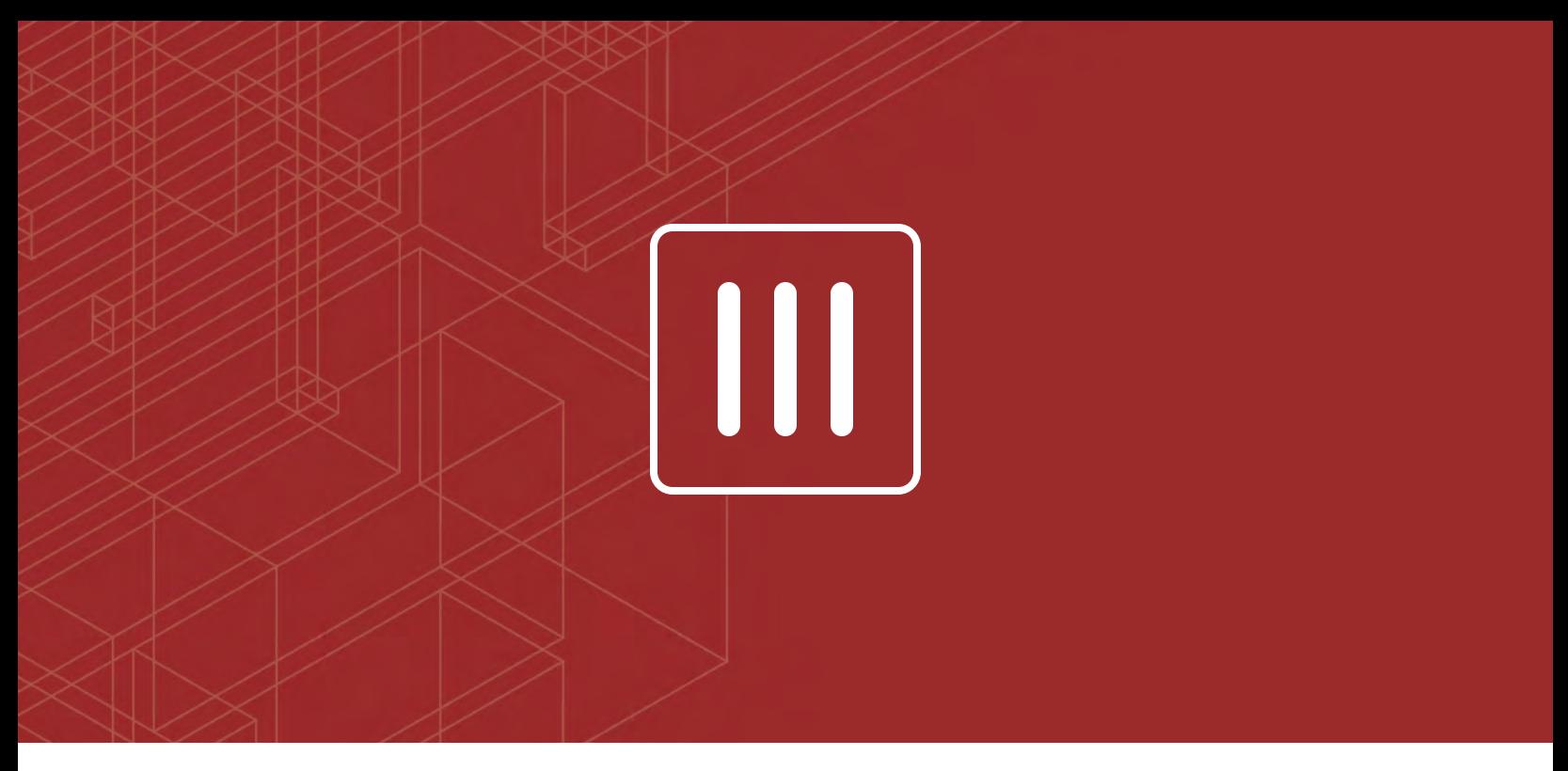

### **FURTINET**

# FortiOS™ Handbook

<u> Antonio de la contrada de Co</u>

VERSION 5.6.7

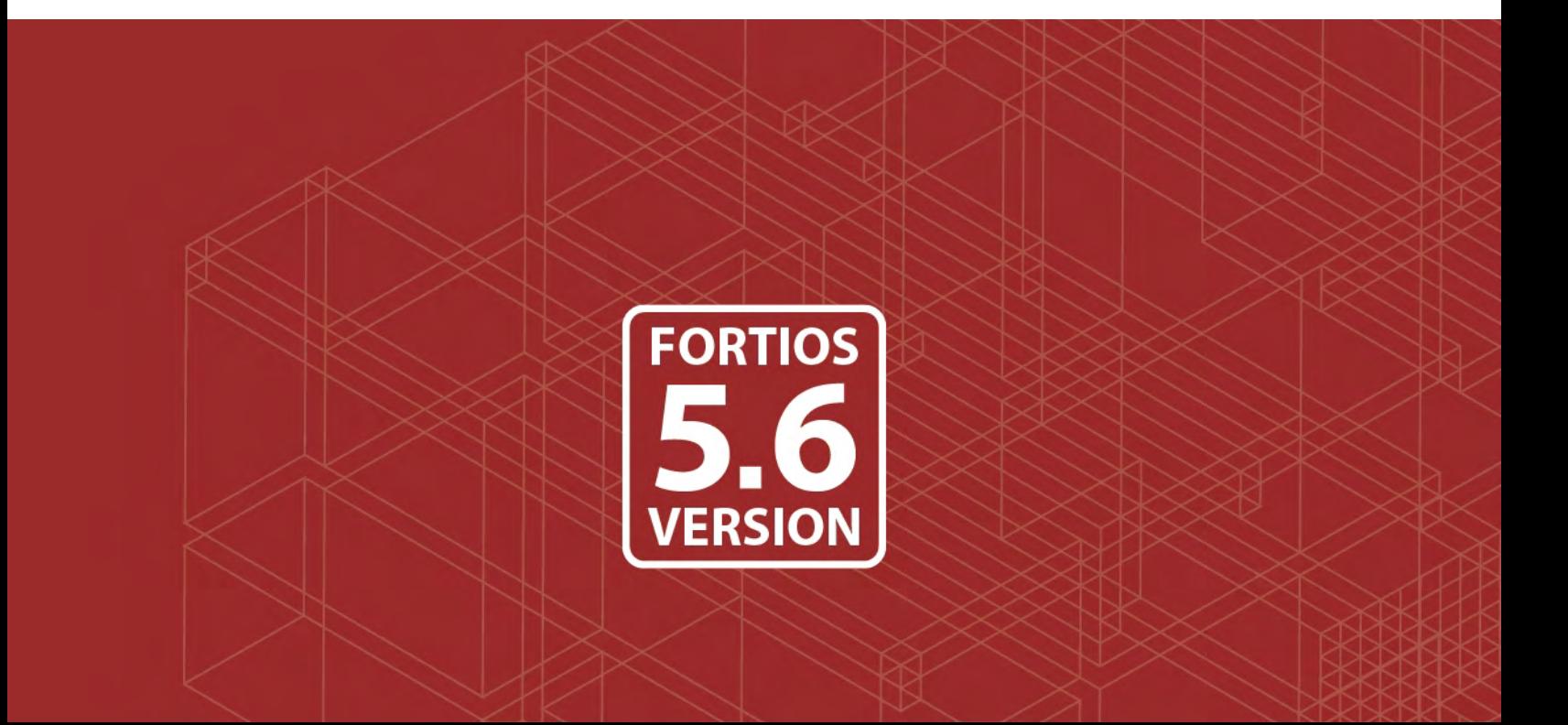

#### **FORTINET DOCUMENT LIBRARY**

[https://docs.fortinet.com](https://docs.fortinet.com/)

#### **FORTINET VIDEO GUIDE**

[https://video.fortinet.com](https://video.fortinet.com/)

**FORTINET KNOWLEDGE BASE**

[http://kb.fortinet.com](http://kb.fortinet.com/)

#### **FORTINET BLOG**

[https://blog.fortinet.com](https://blog.fortinet.com/)

#### **CUSTOMER SERVICE & SUPPORT**

[https://support.fortinet.com](https://support.fortinet.com/) 

#### **FORTINET COOKBOOK**

[http://cookbook.fortinet.com](http://cookbook.fortinet.com/)

#### **FORTINET NSE INSTITUTE (TRAINING)**

<https://training.fortinet.com/>

#### **FORTIGUARD CENTER**

[https://fortiguard.com](https://fortiguard.com/)

#### **FORTICAST**

[http://forticast.fortinet.com](http://forticast.fortinet.com/)

#### **END USER LICENSE AGREEMENT AND PRIVACY POLICY**

<https://www.fortinet.com/doc/legal/EULA.pdf>

<https://www.fortinet.com/corporate/about-us/privacy.html>

#### **FEEDBACK**

Email: [techdocs@fortinet.com](mailto:techdocs@fortinet.com)

### **FEERTINET**

March 18, 2019 FortiOS™ Handbook 01-567-497911-20190318

## TABLE OF CONTENTS

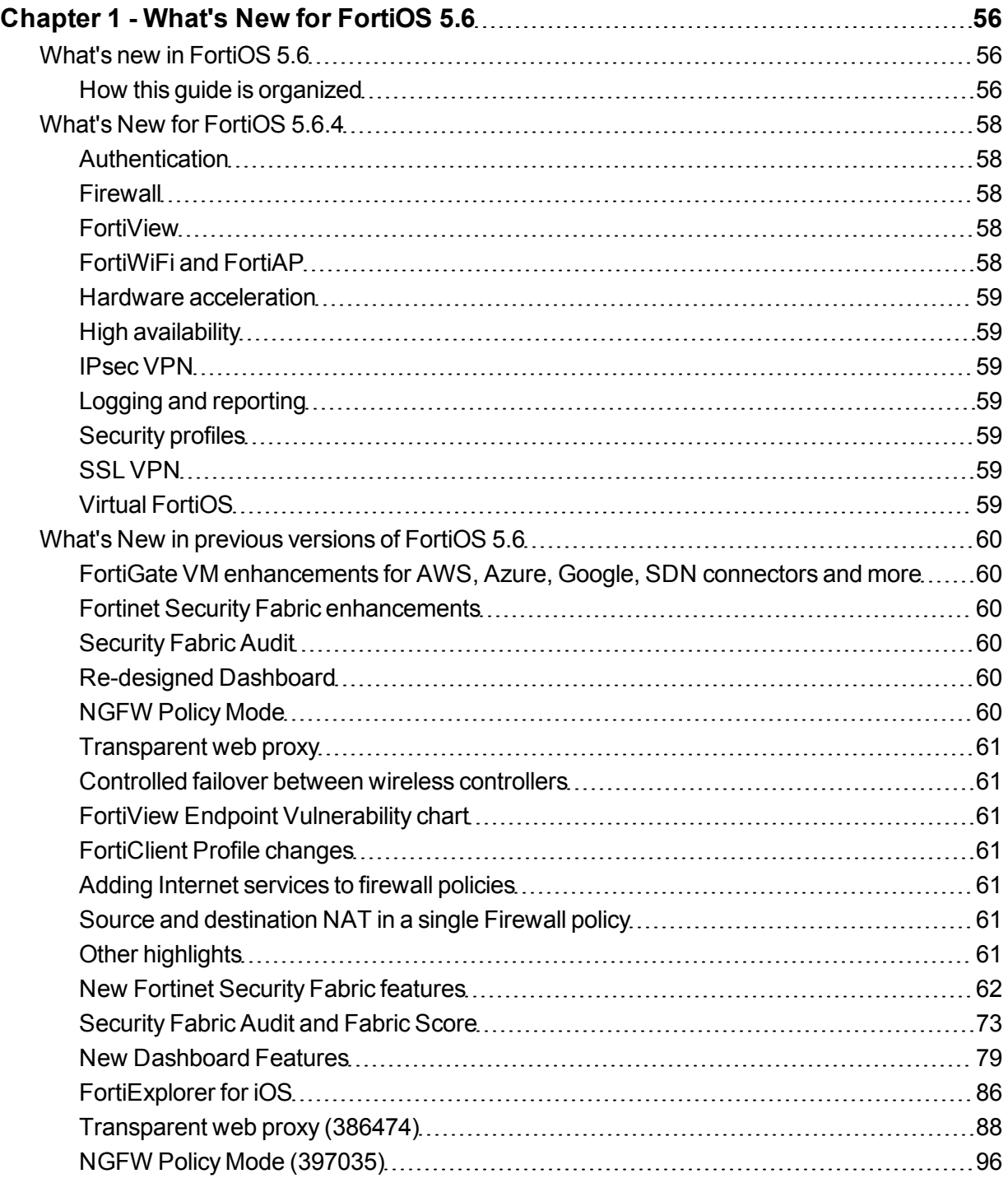

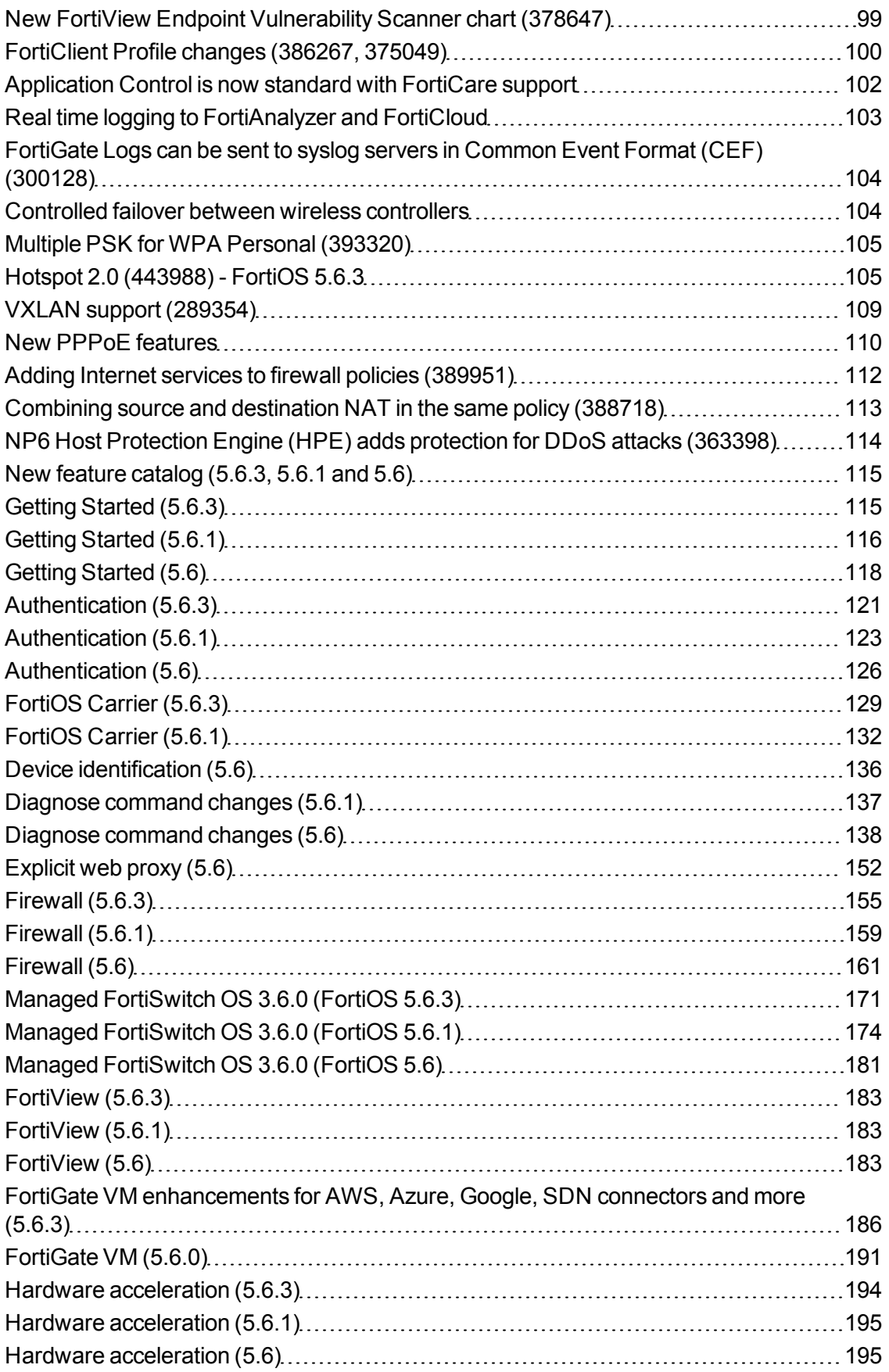

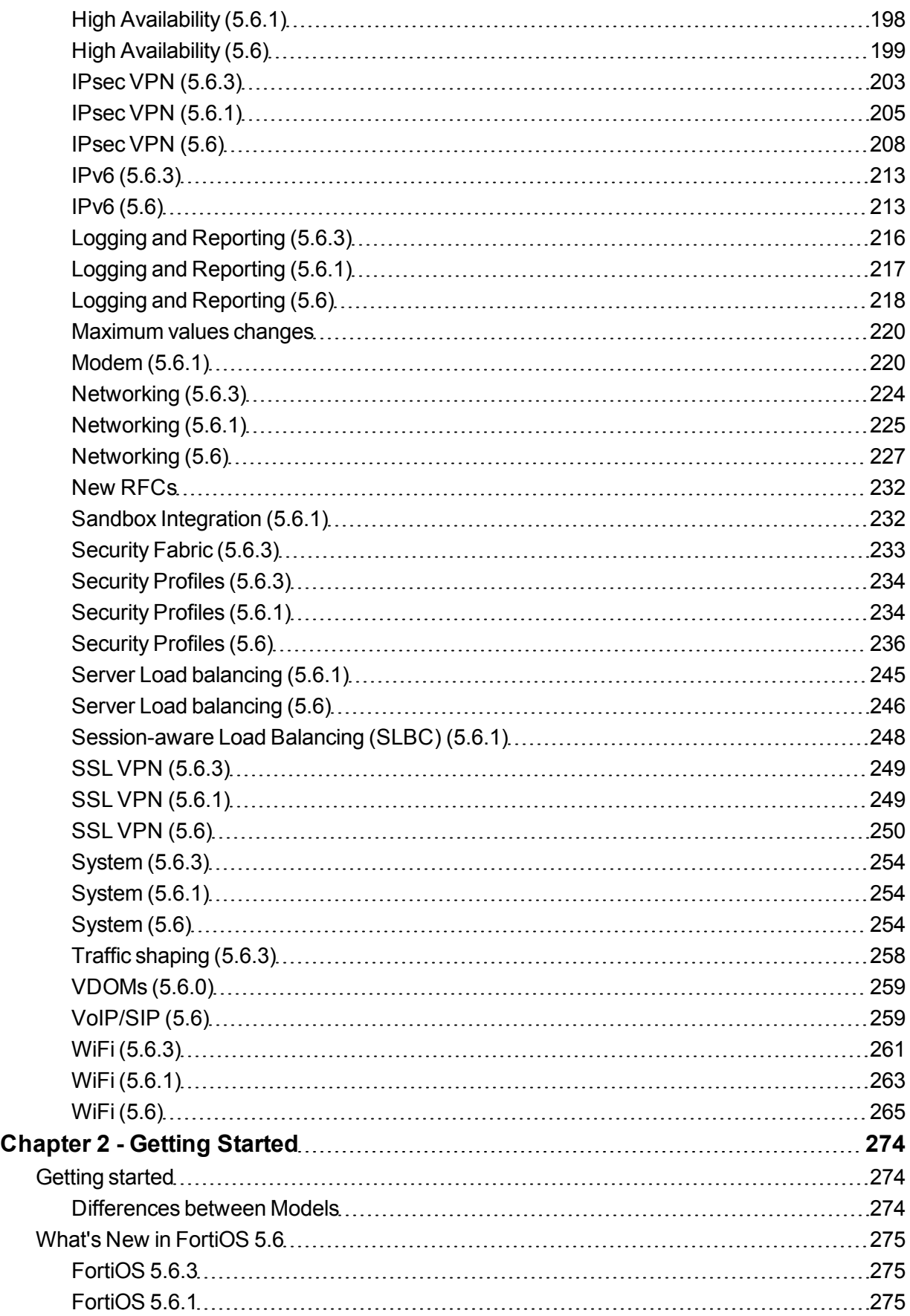

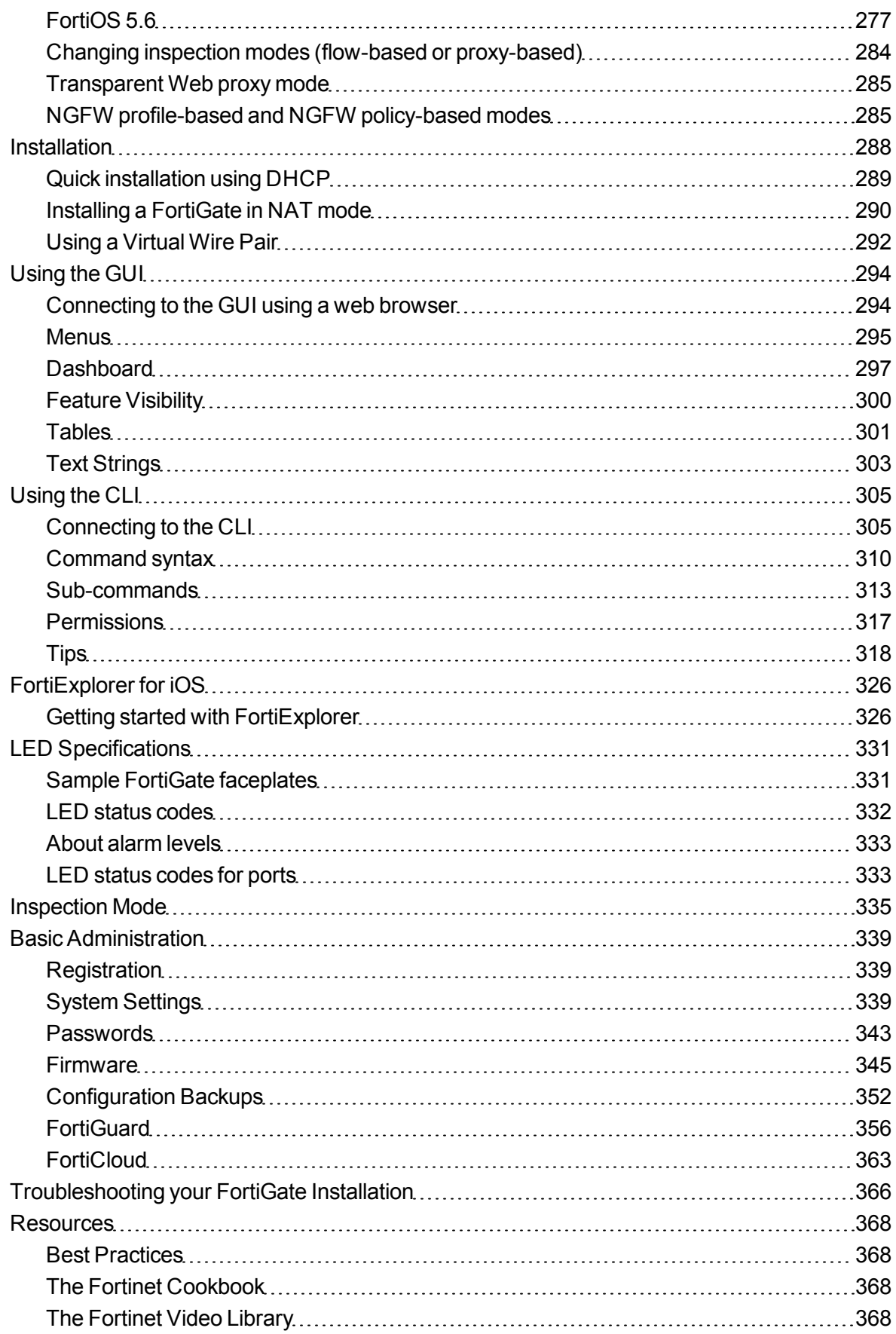

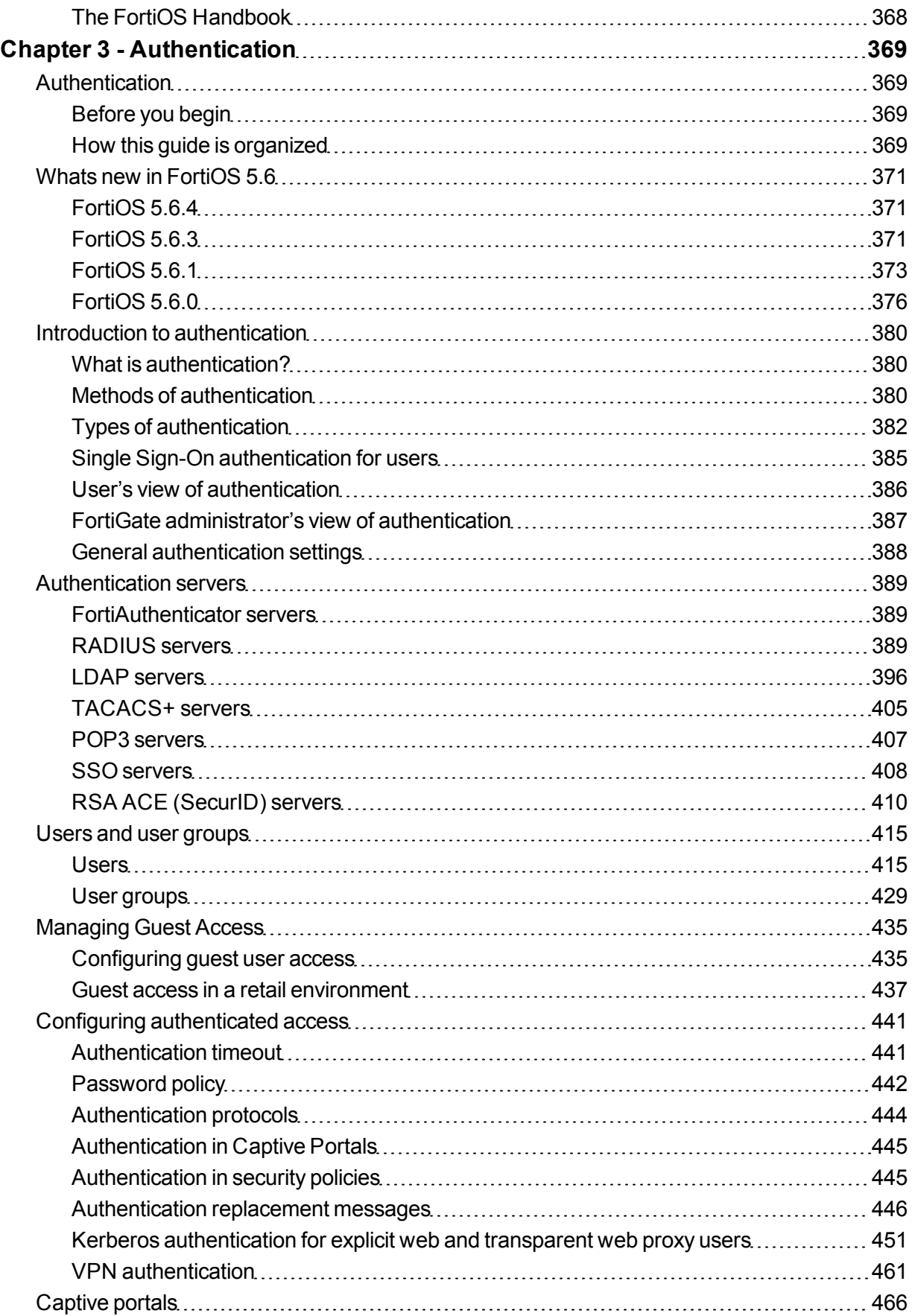

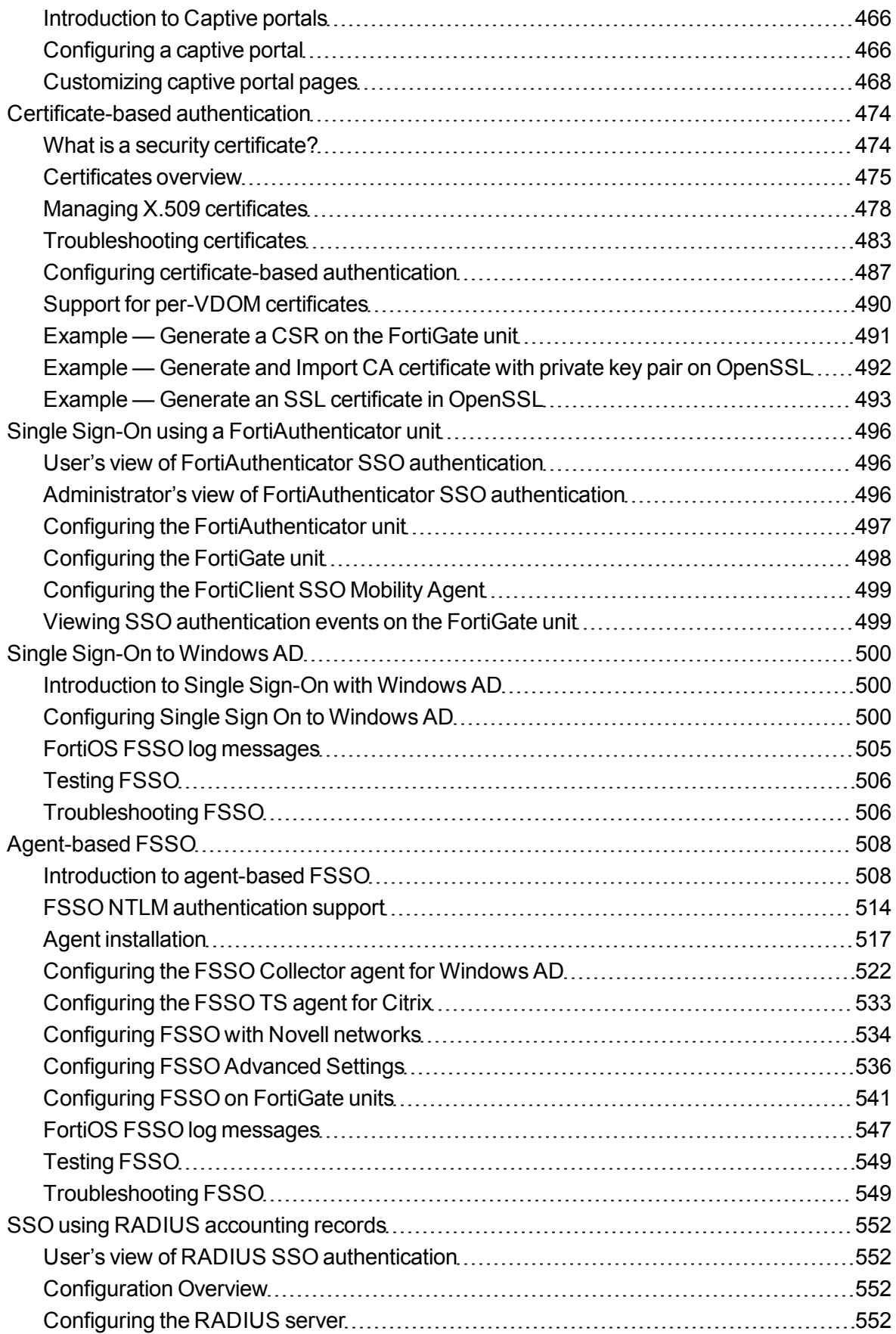

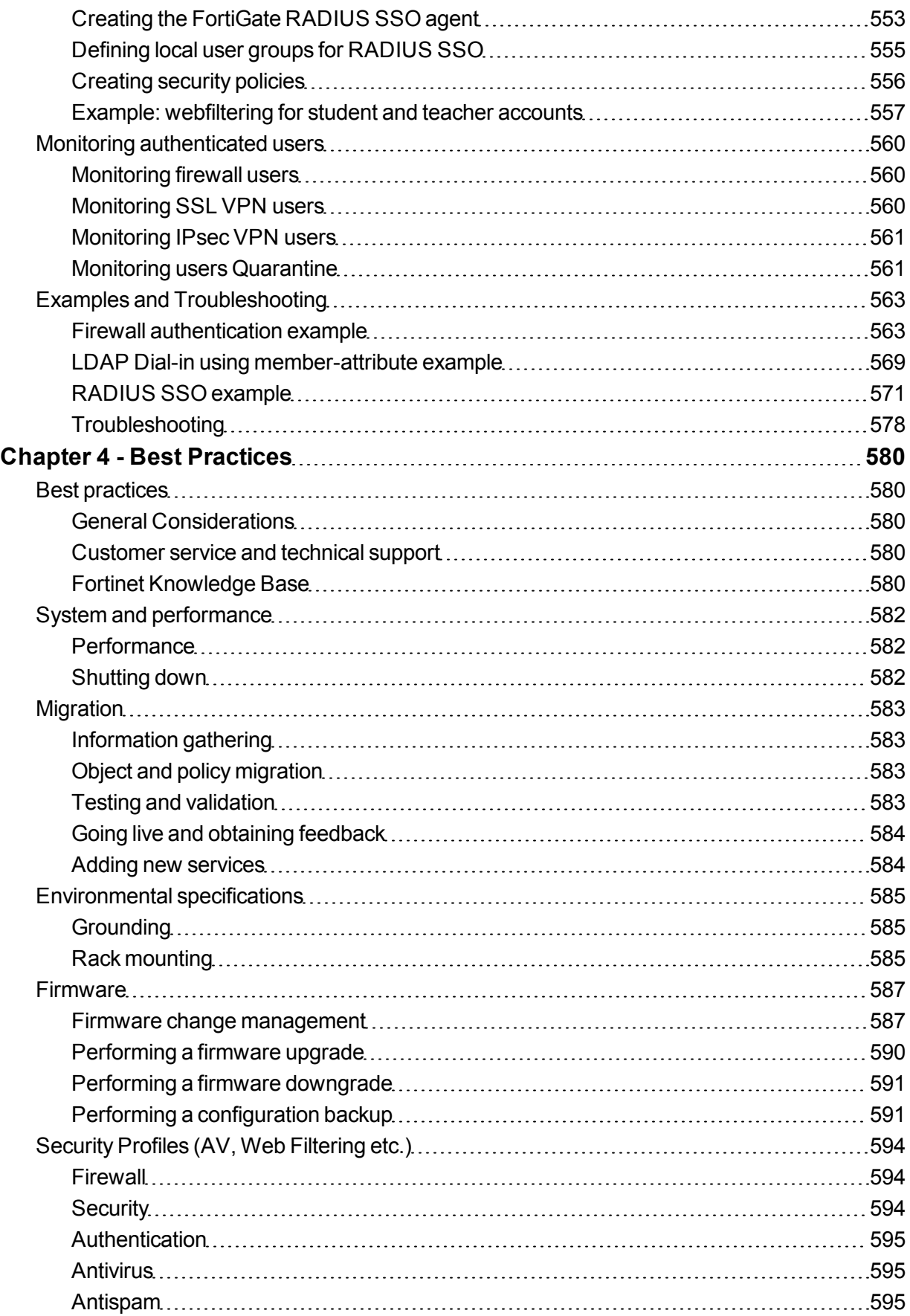

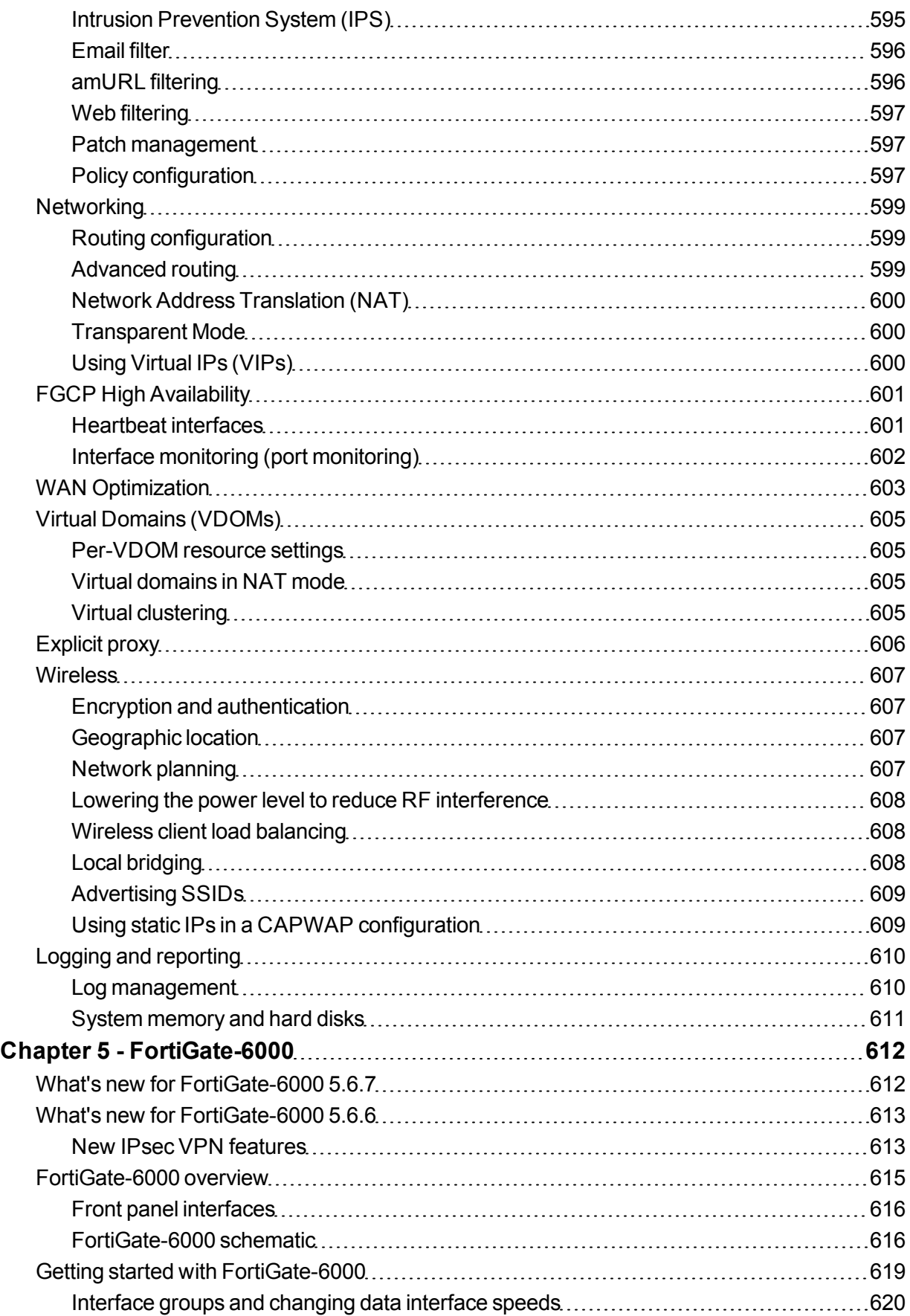

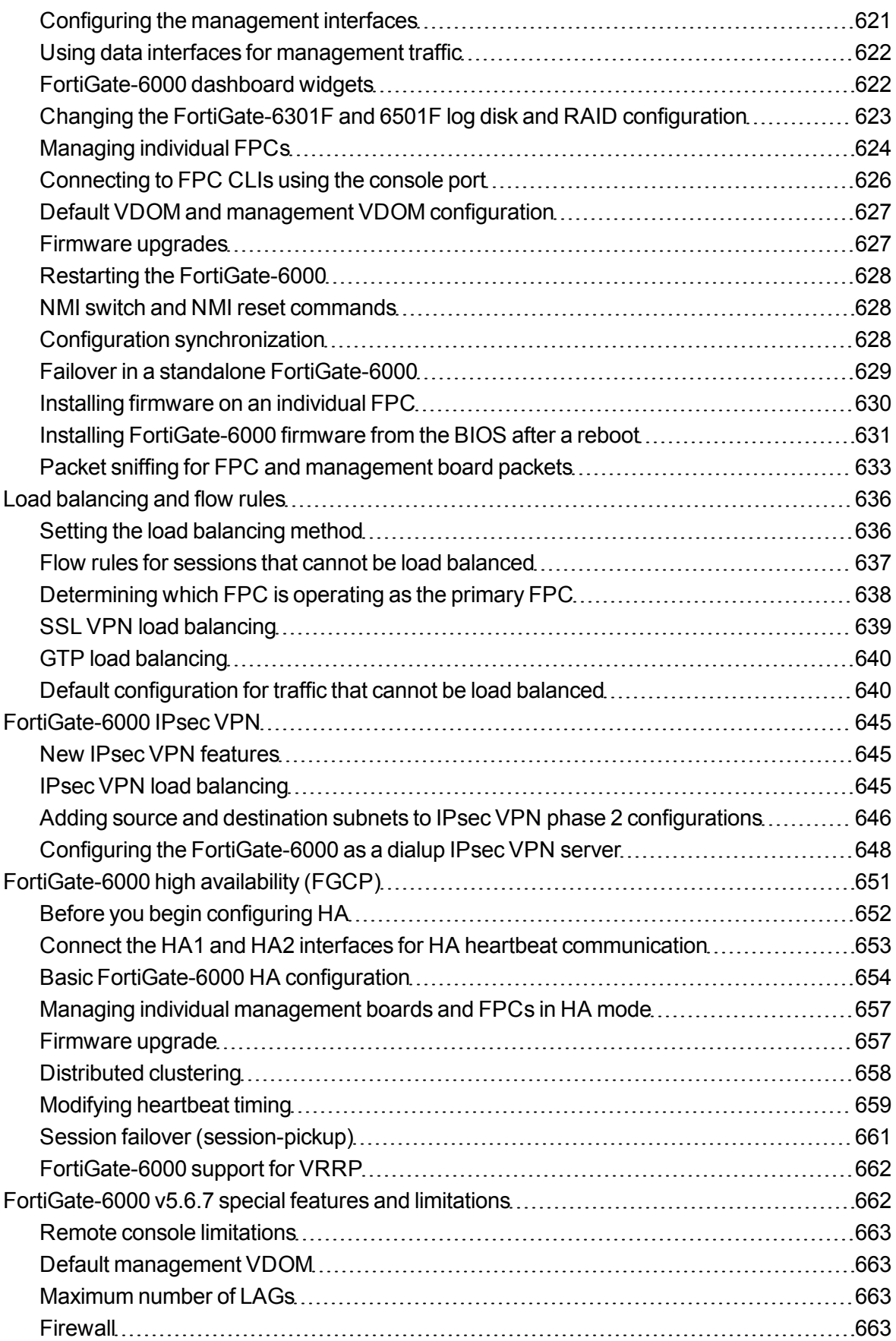

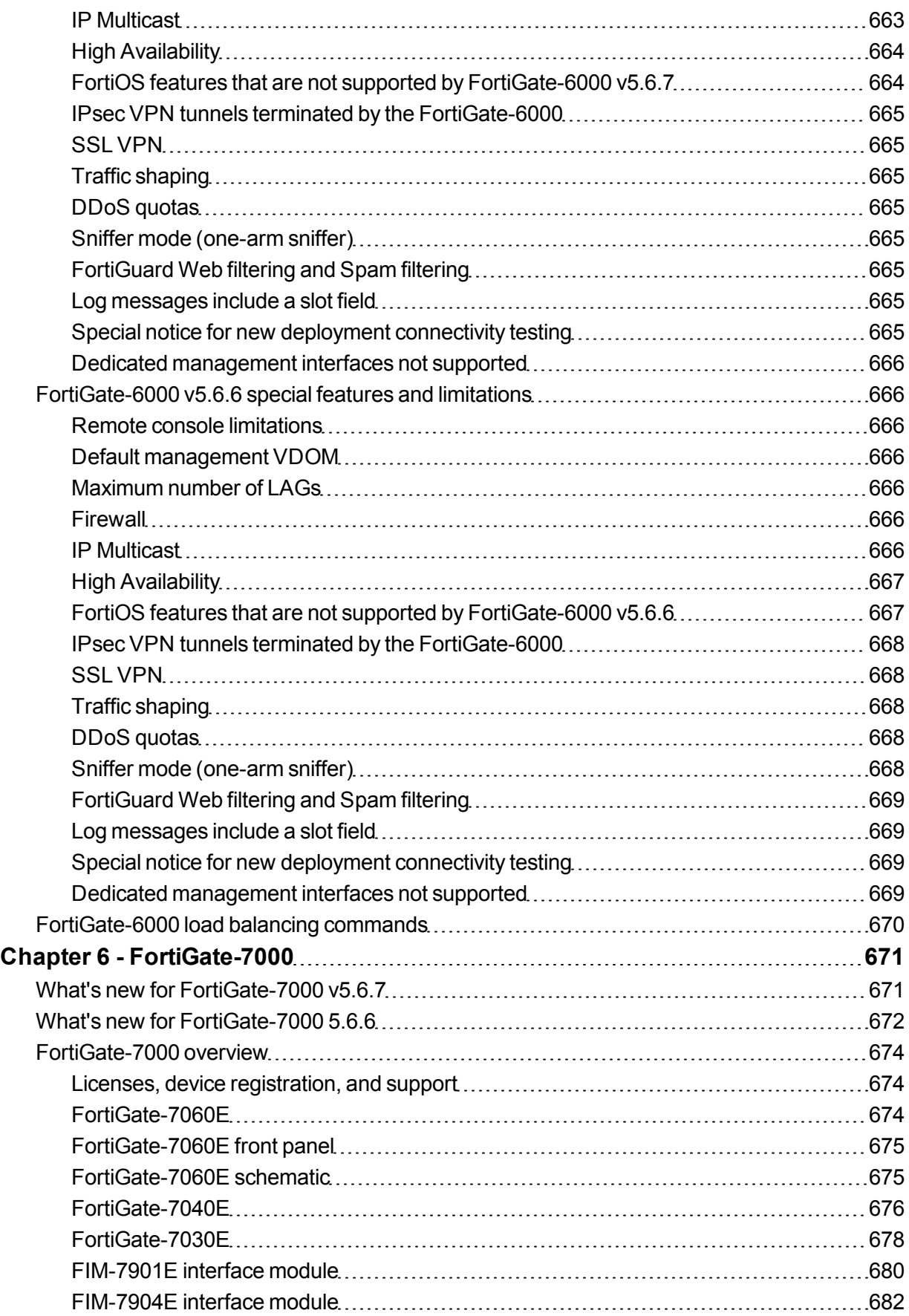

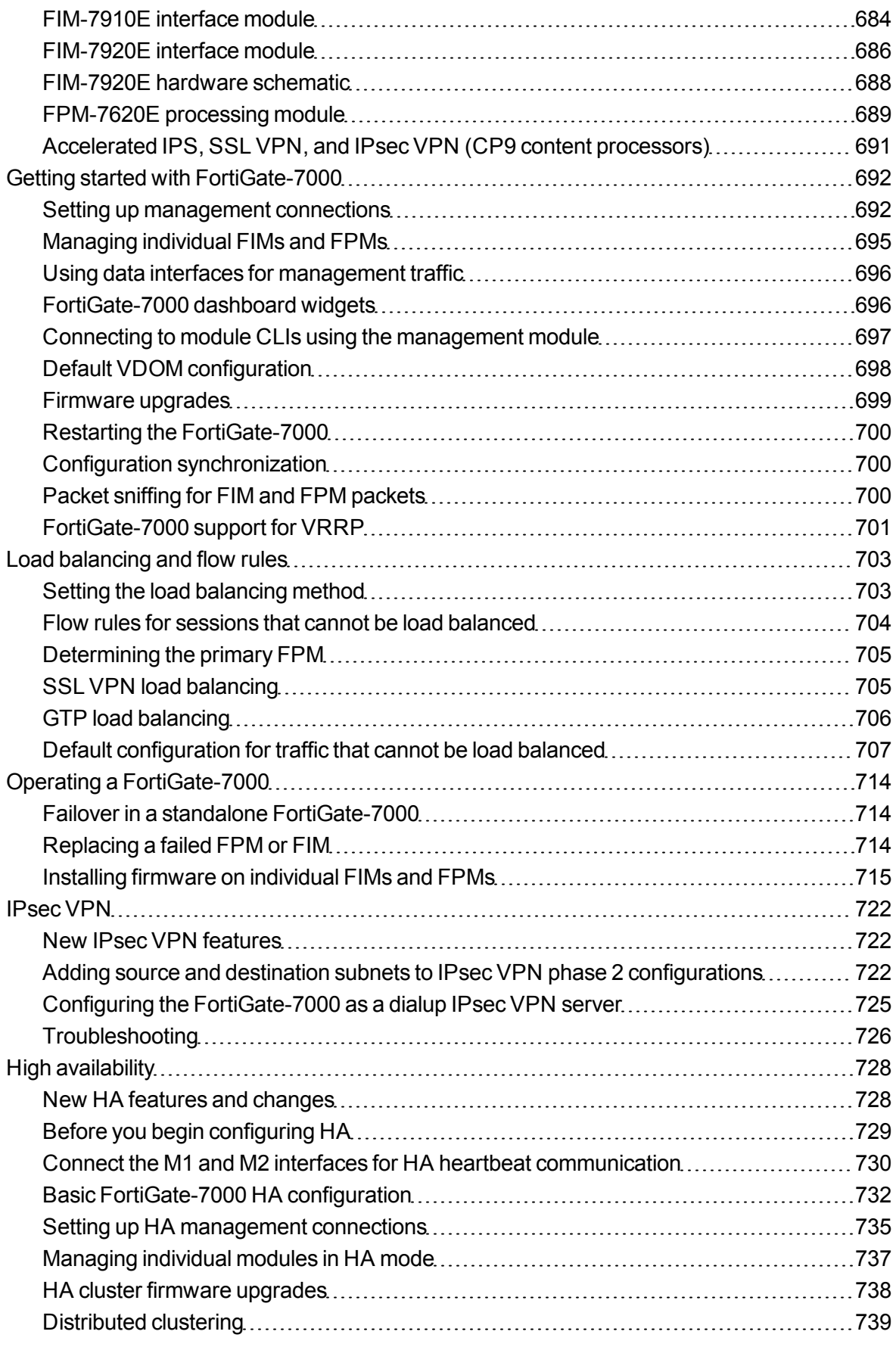

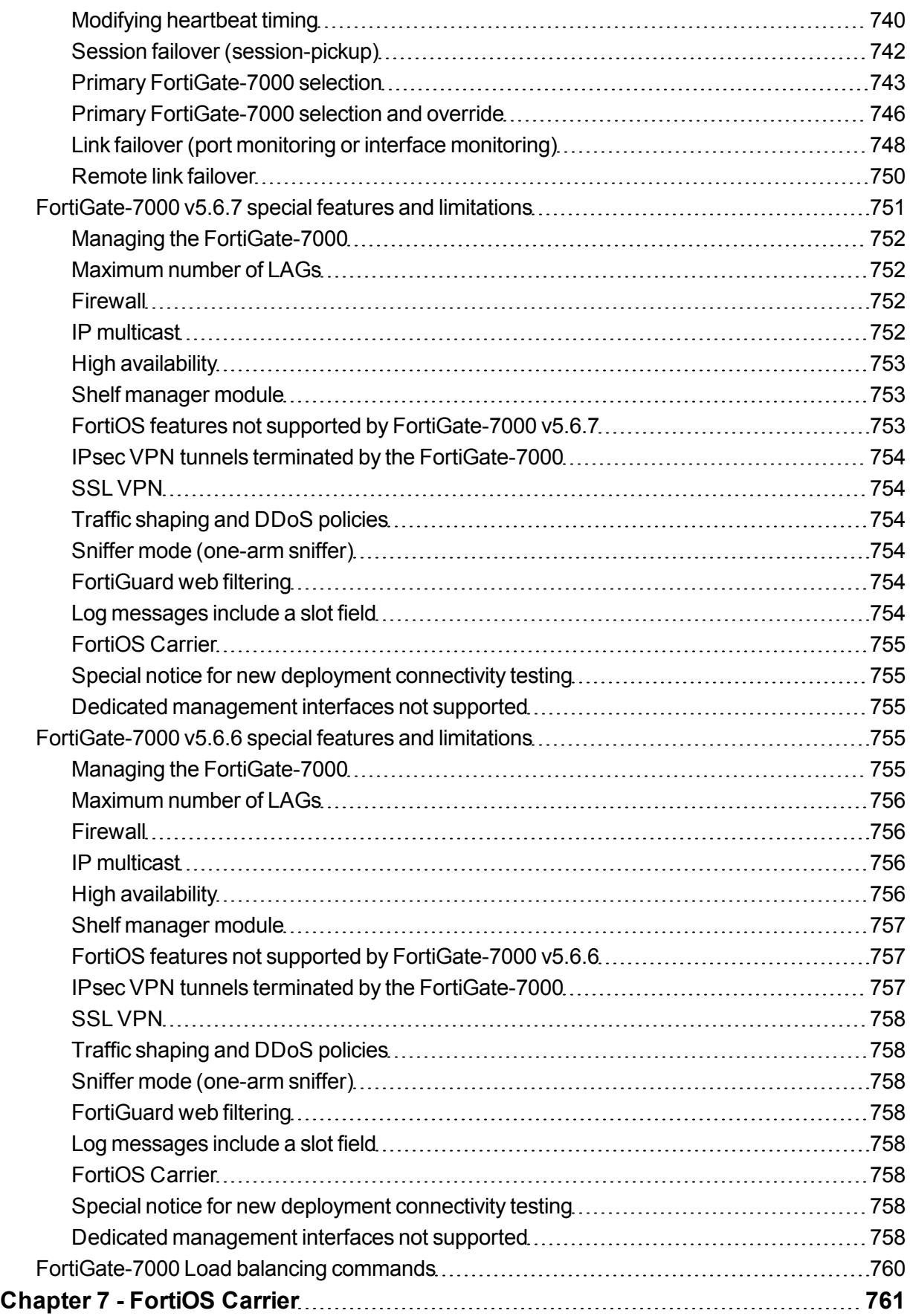

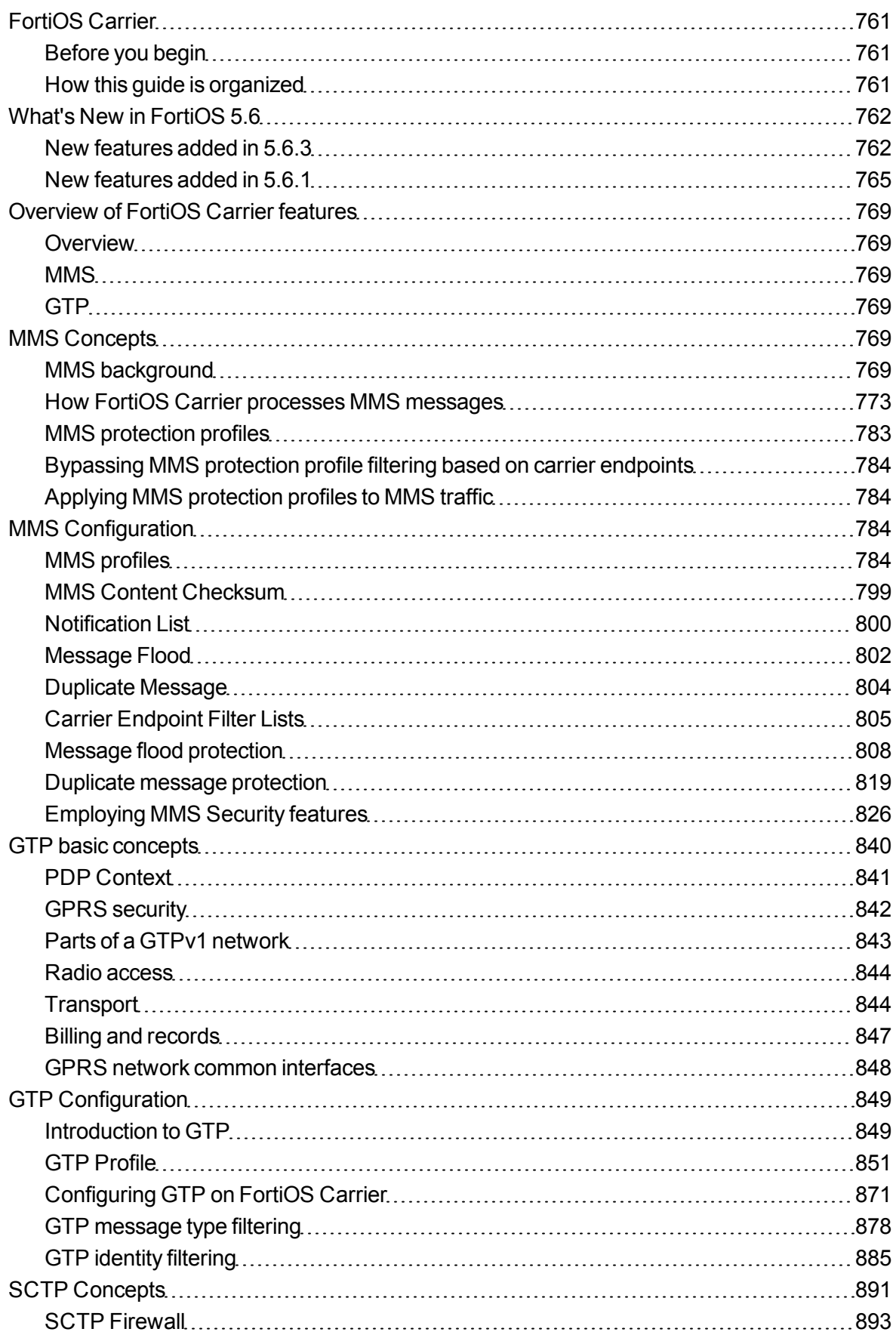

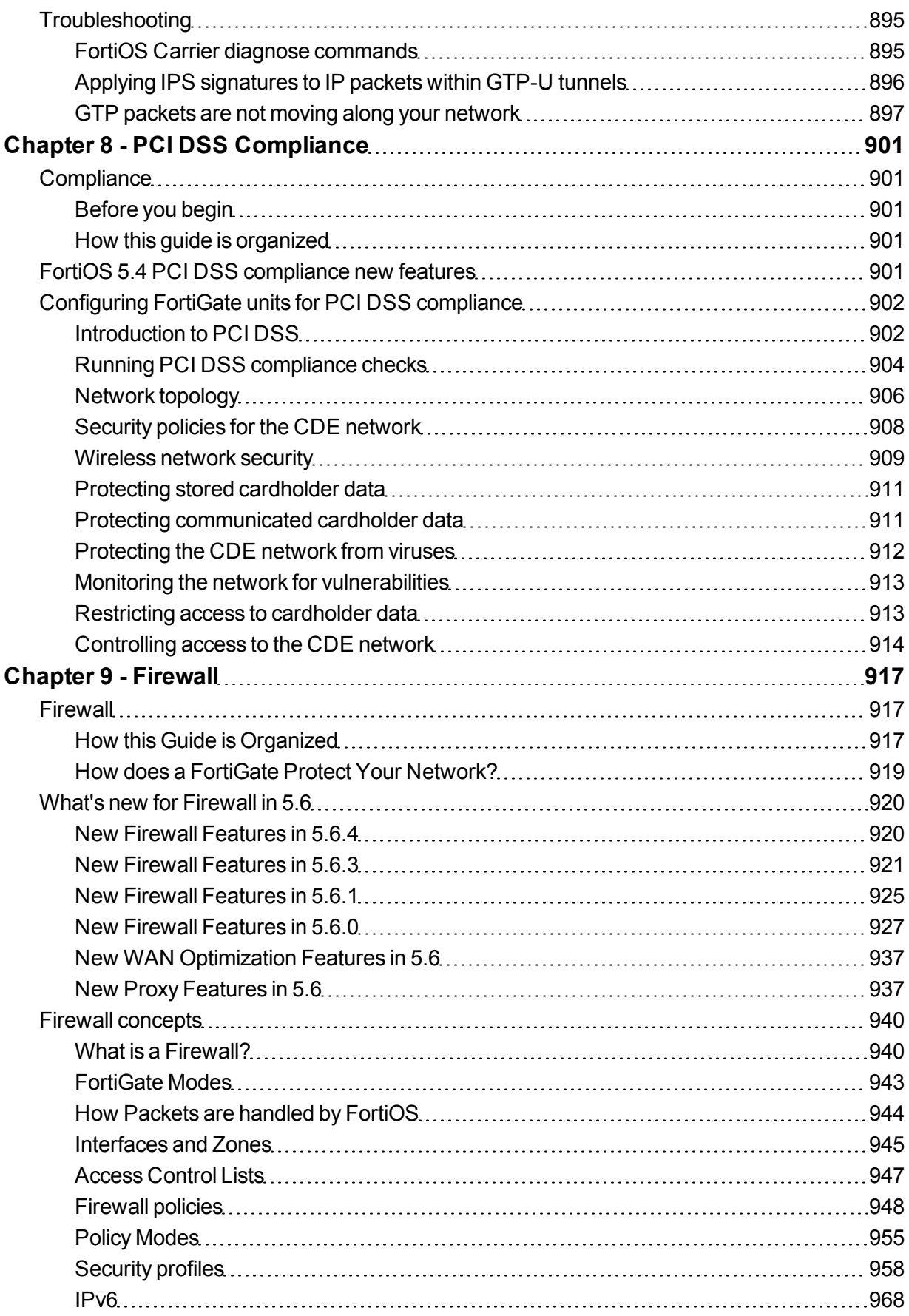

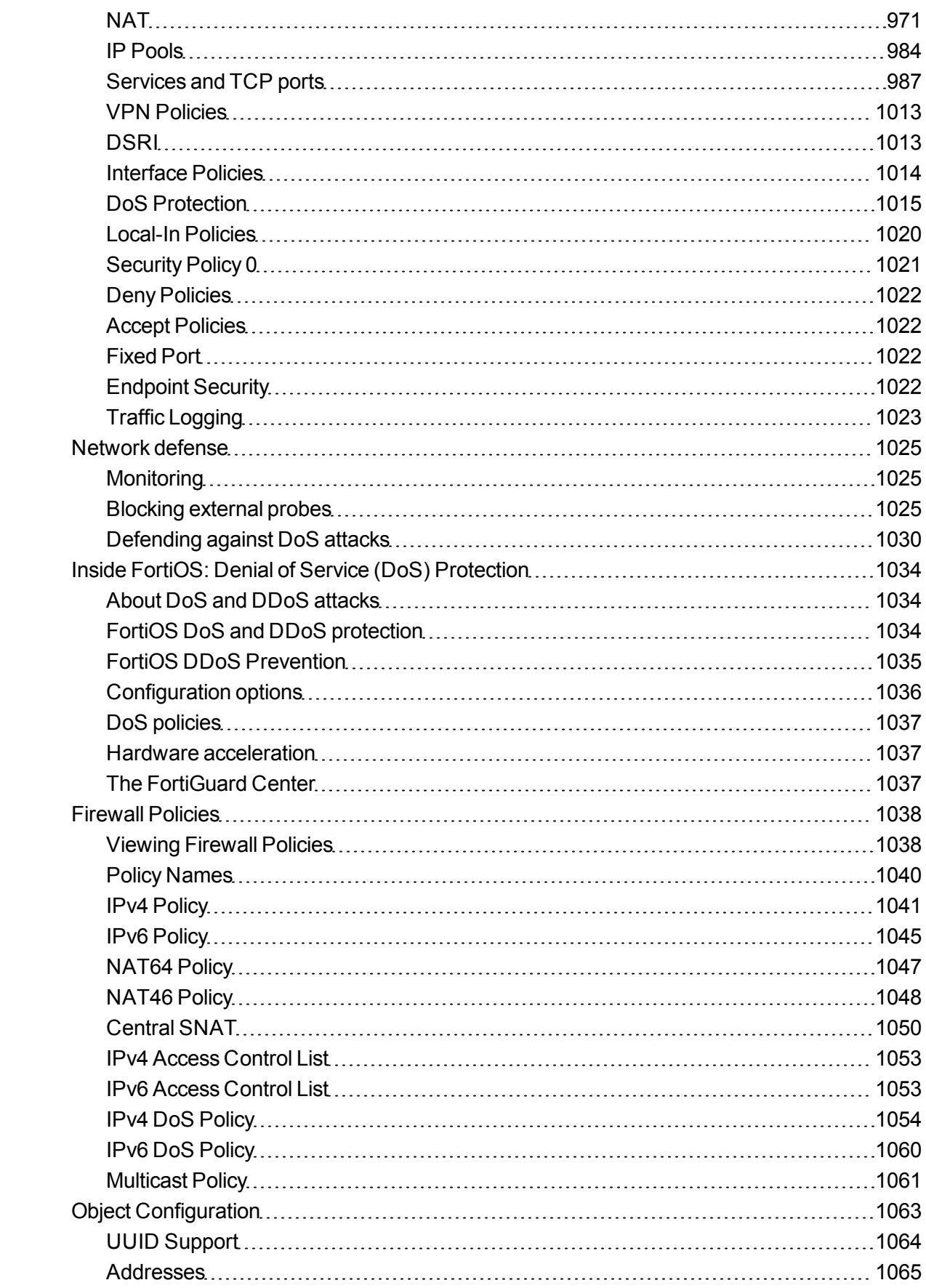

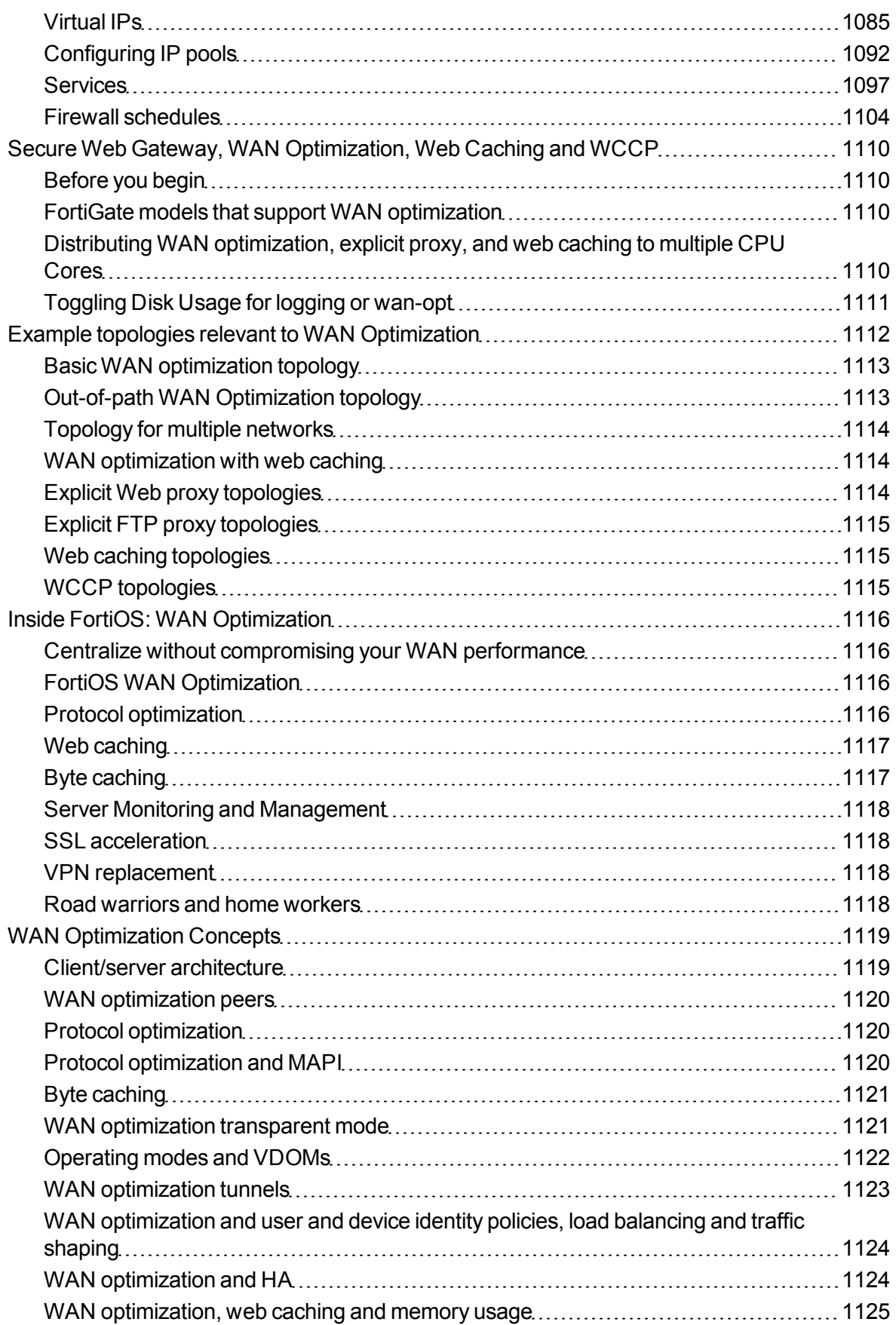

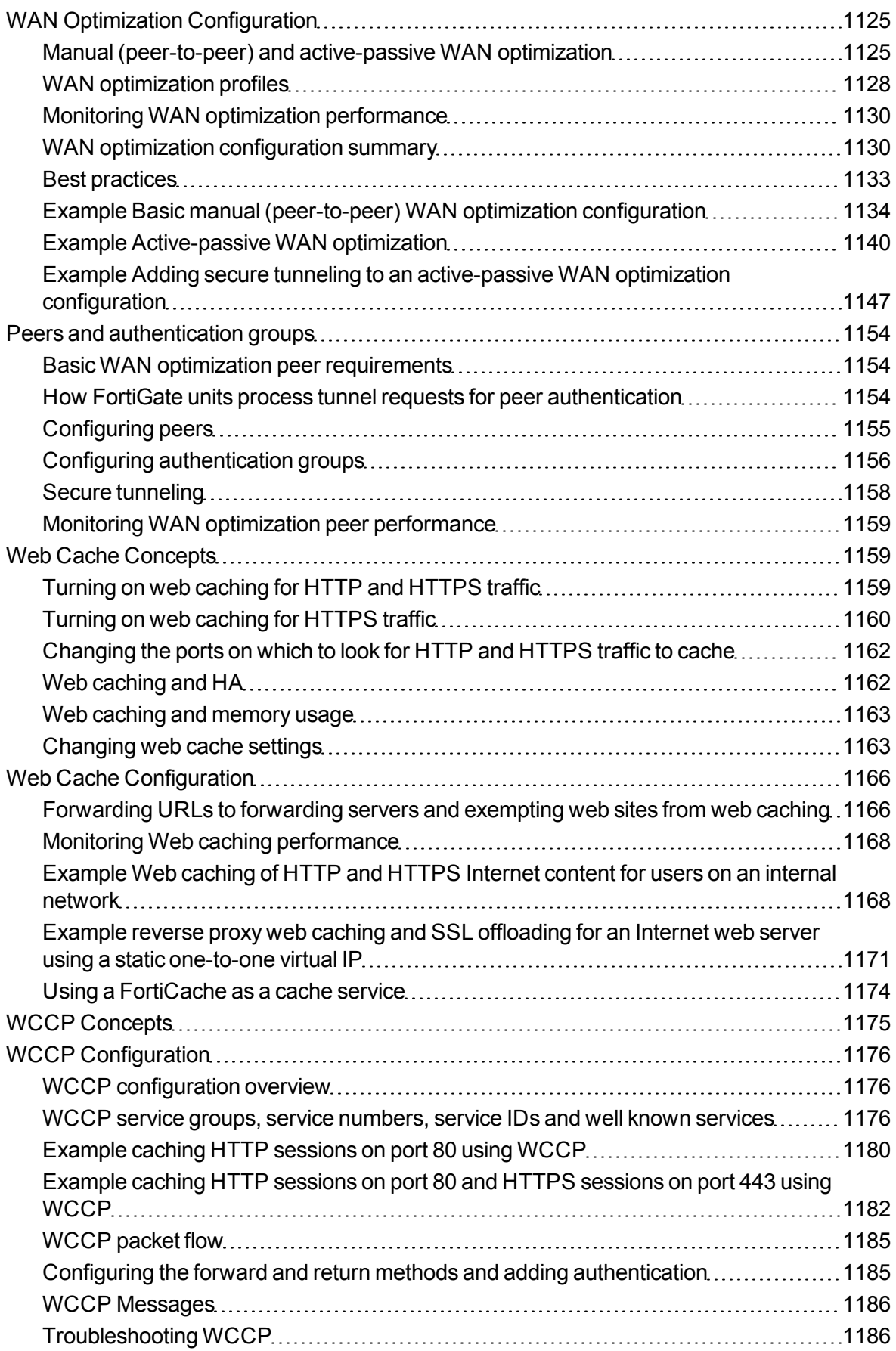

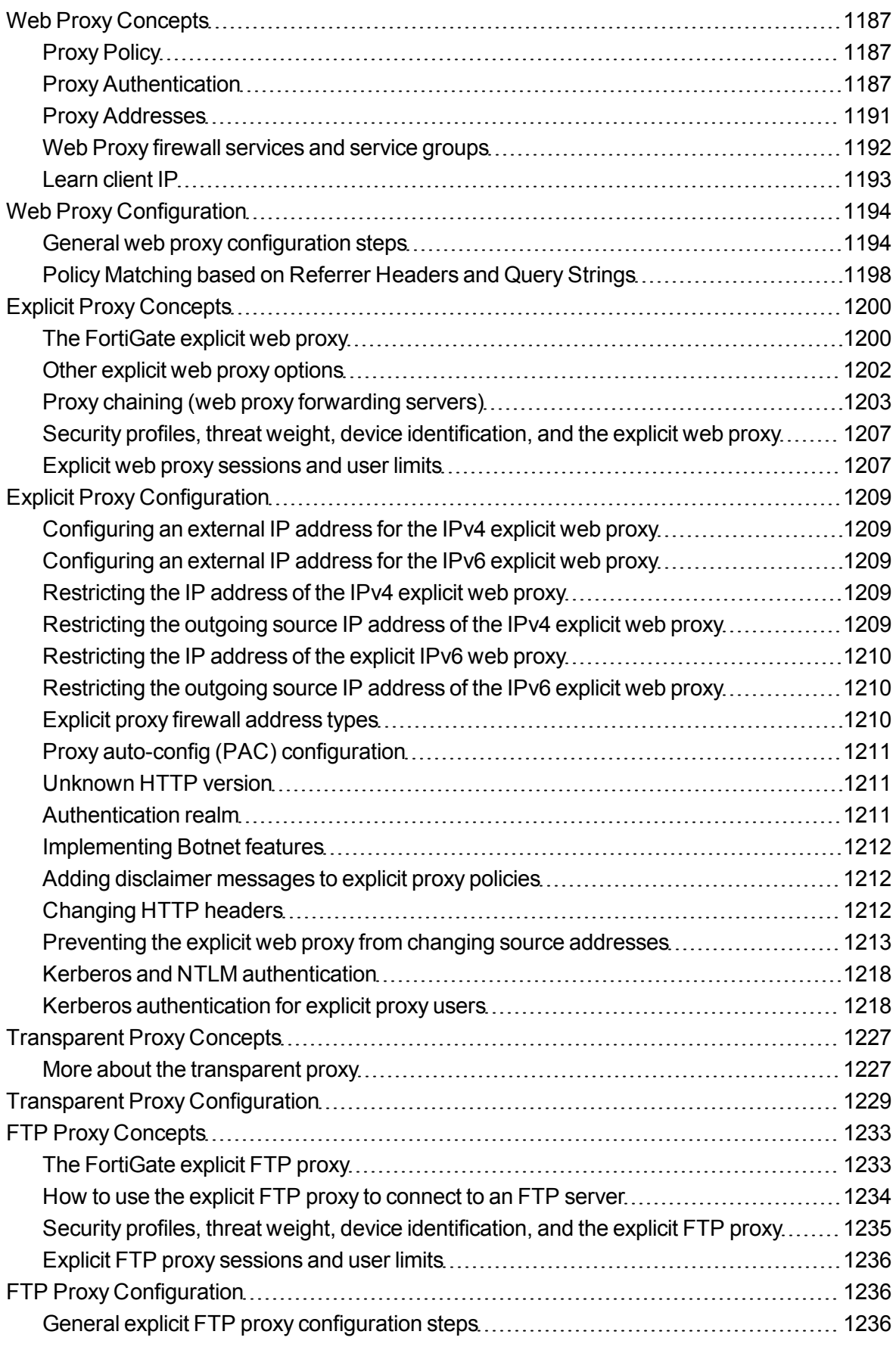

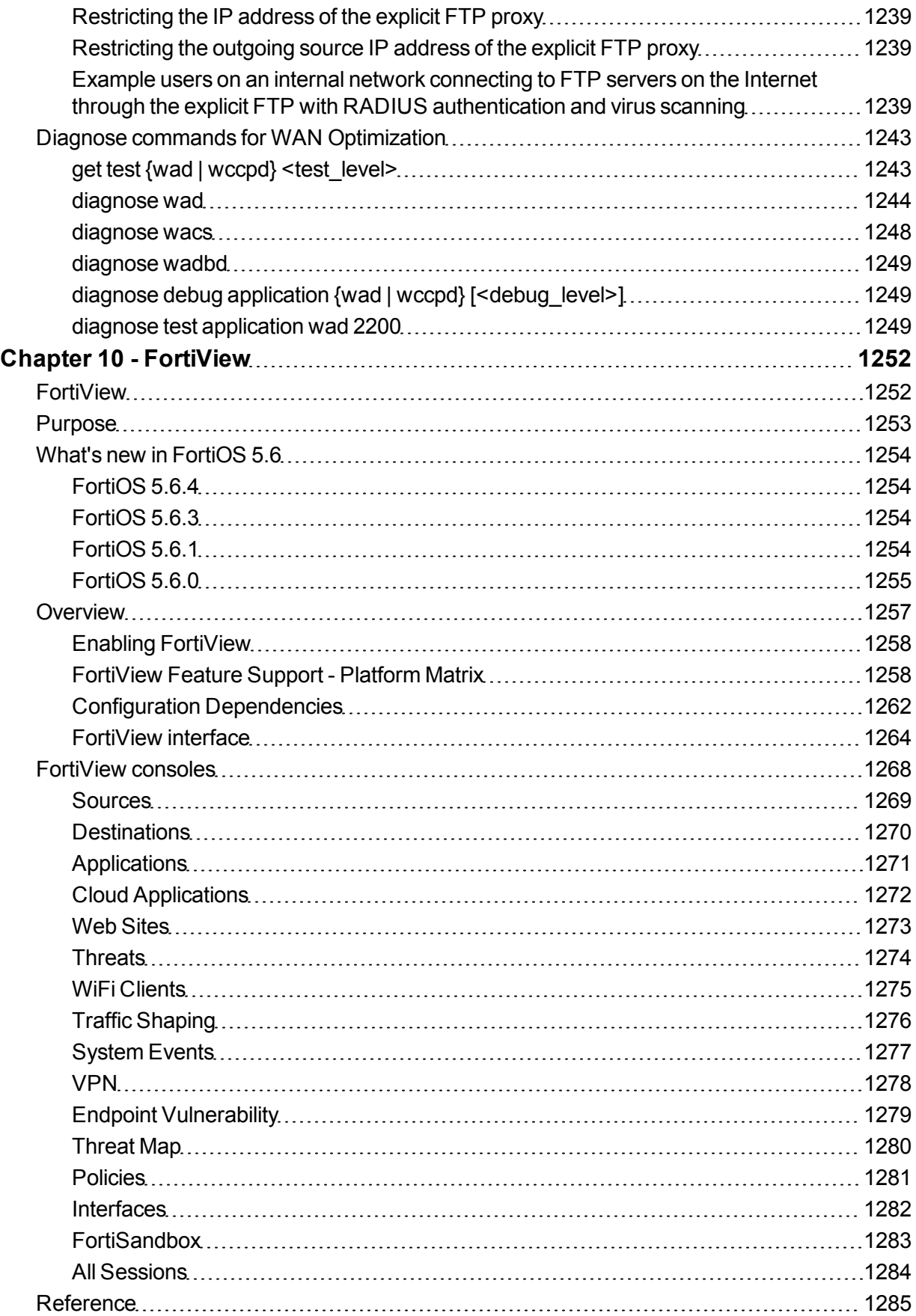

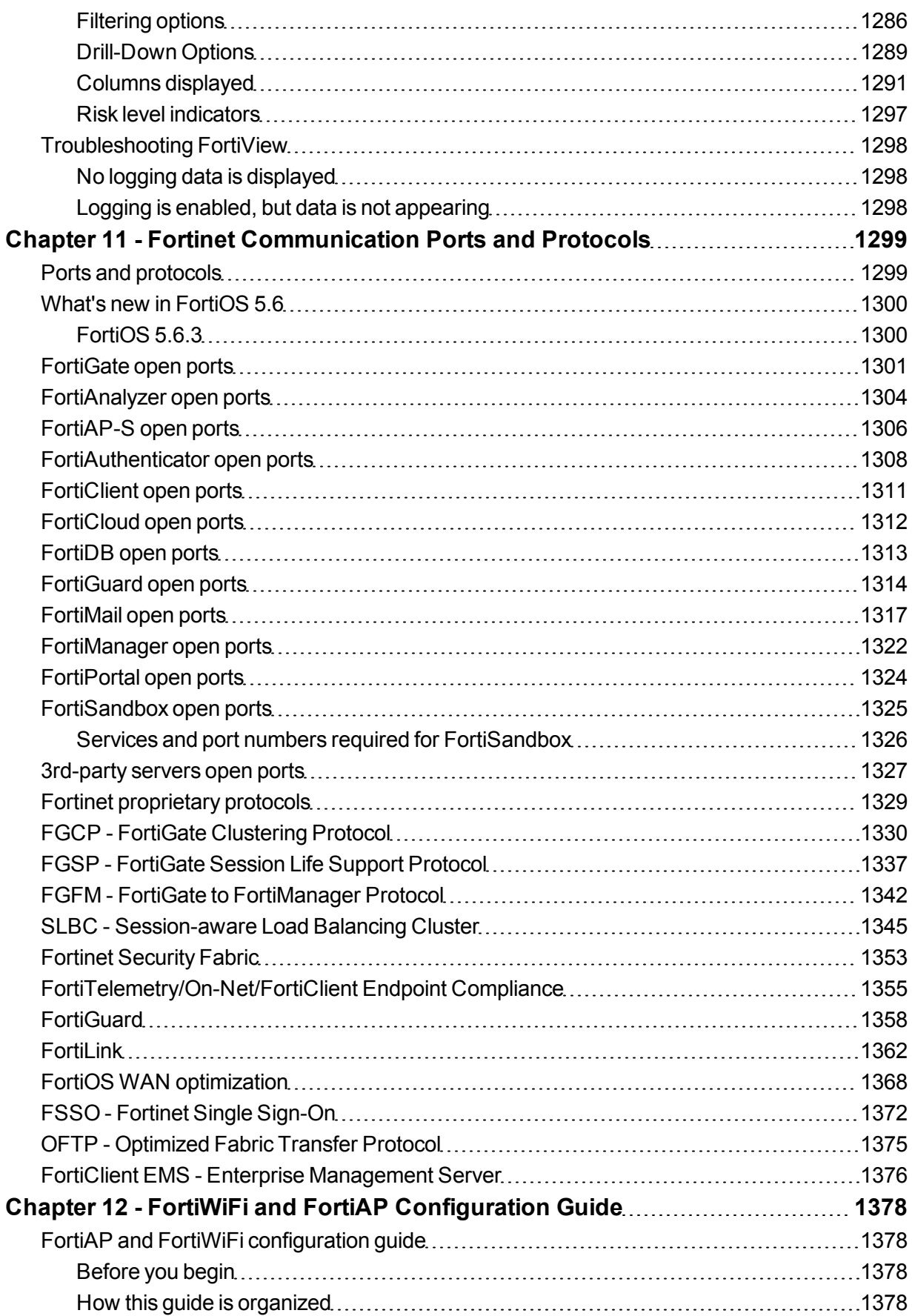

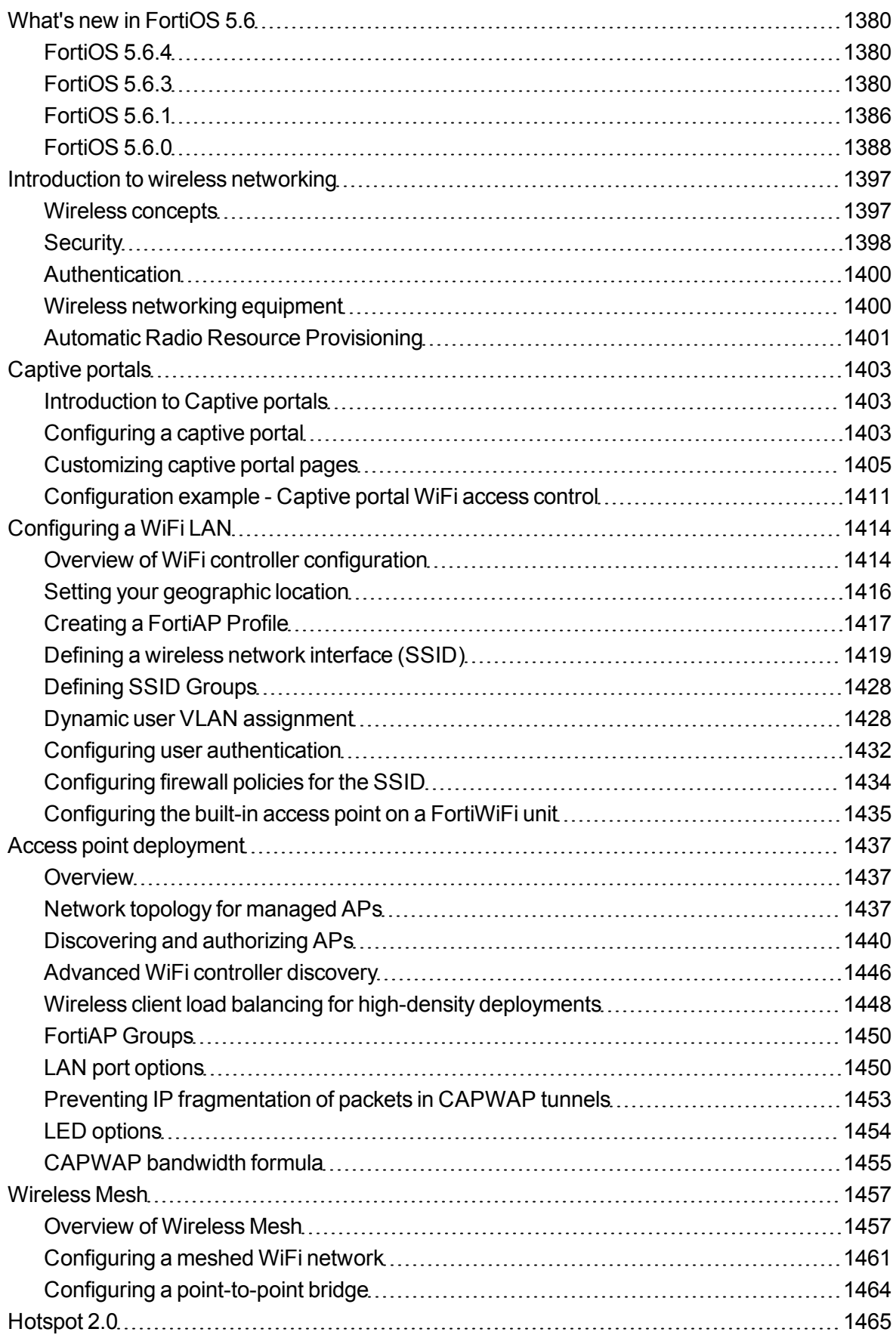

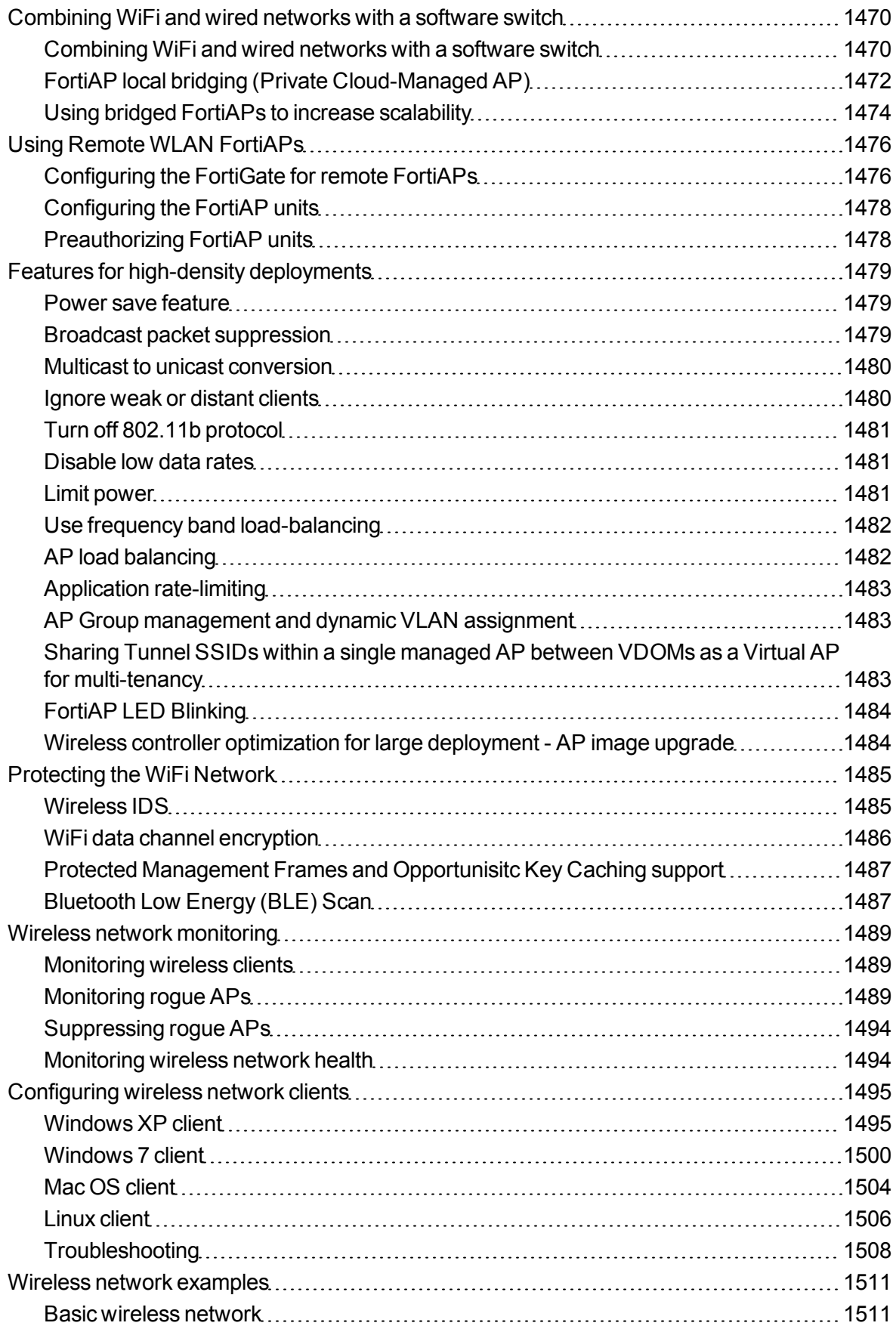

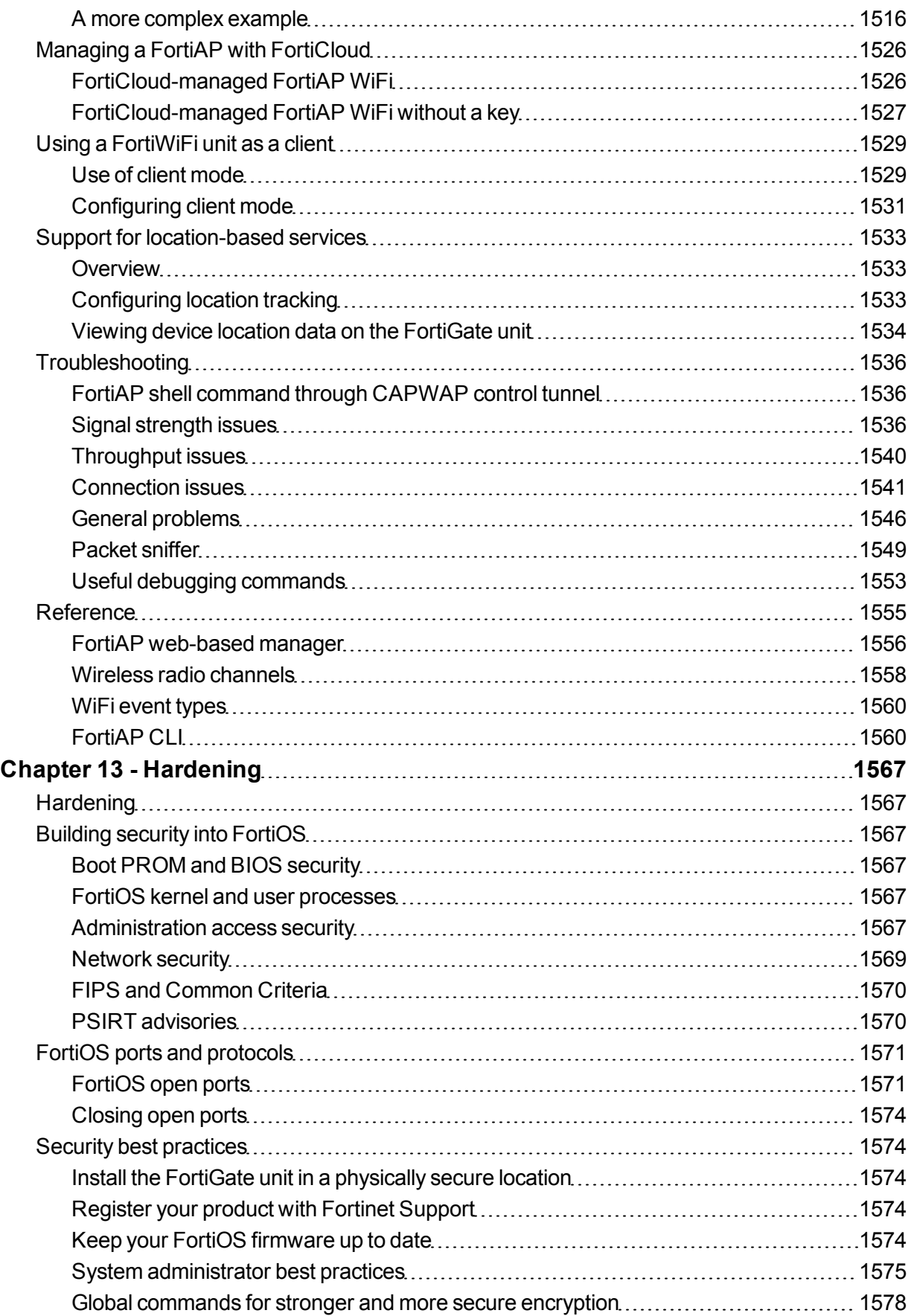

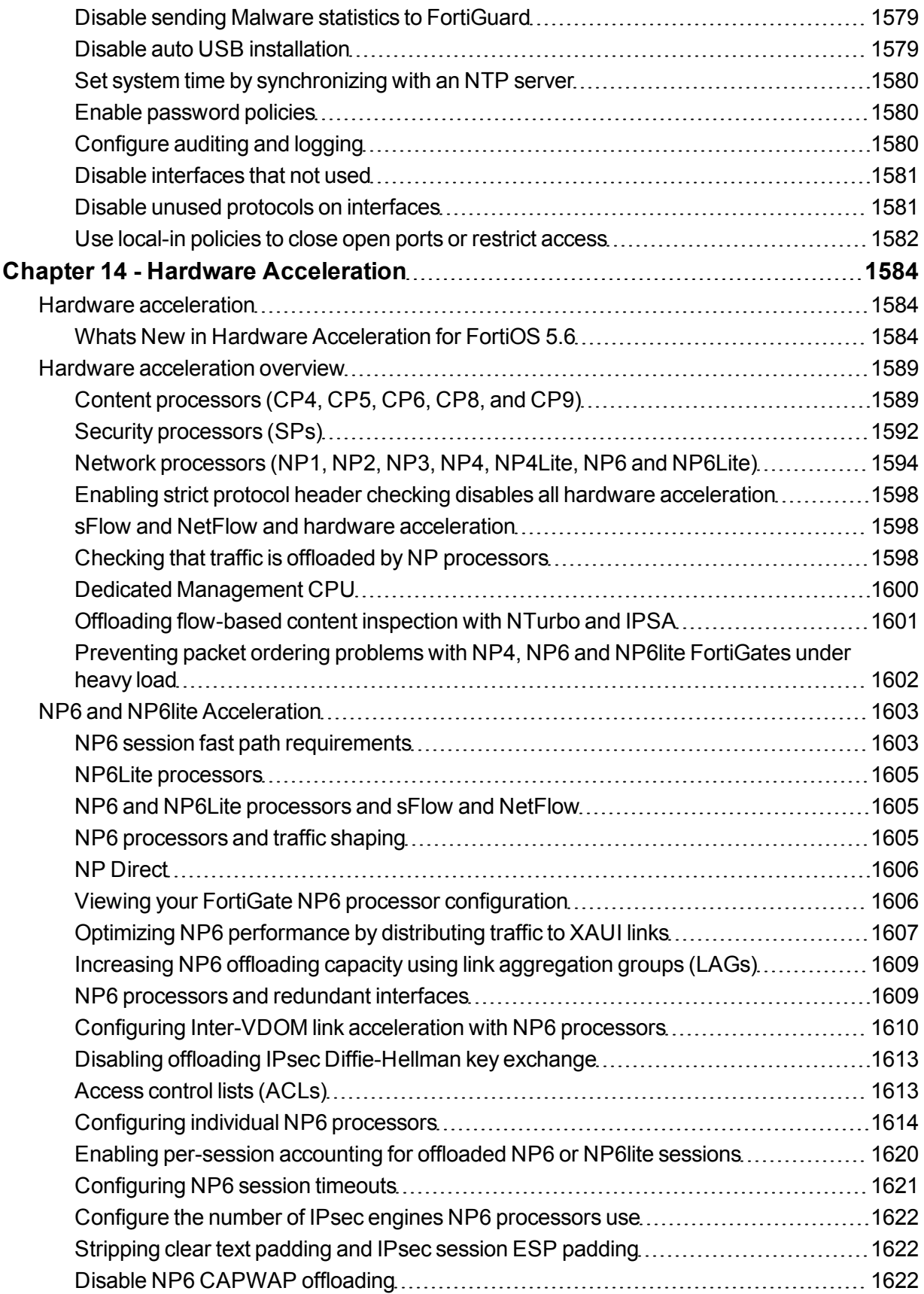

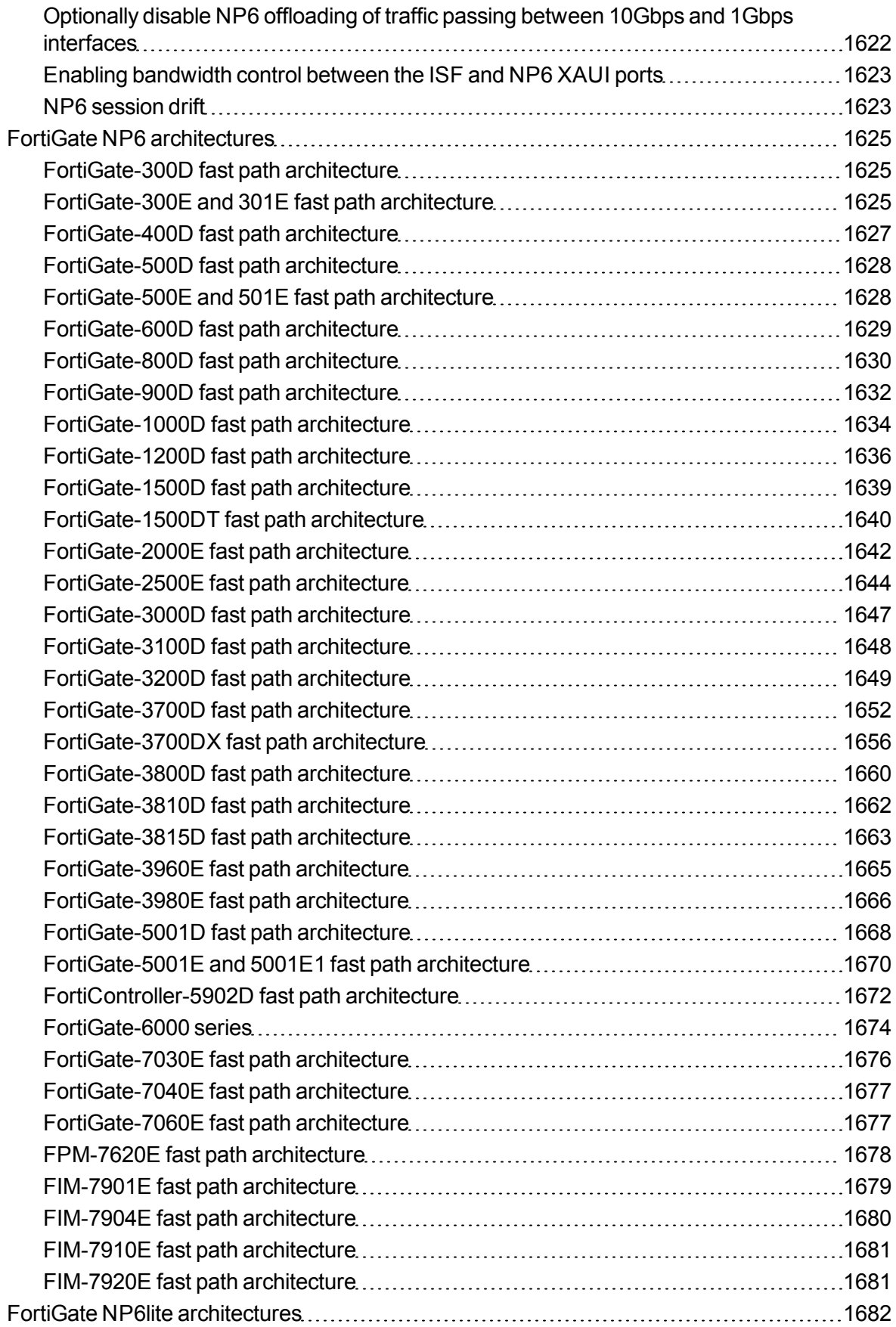

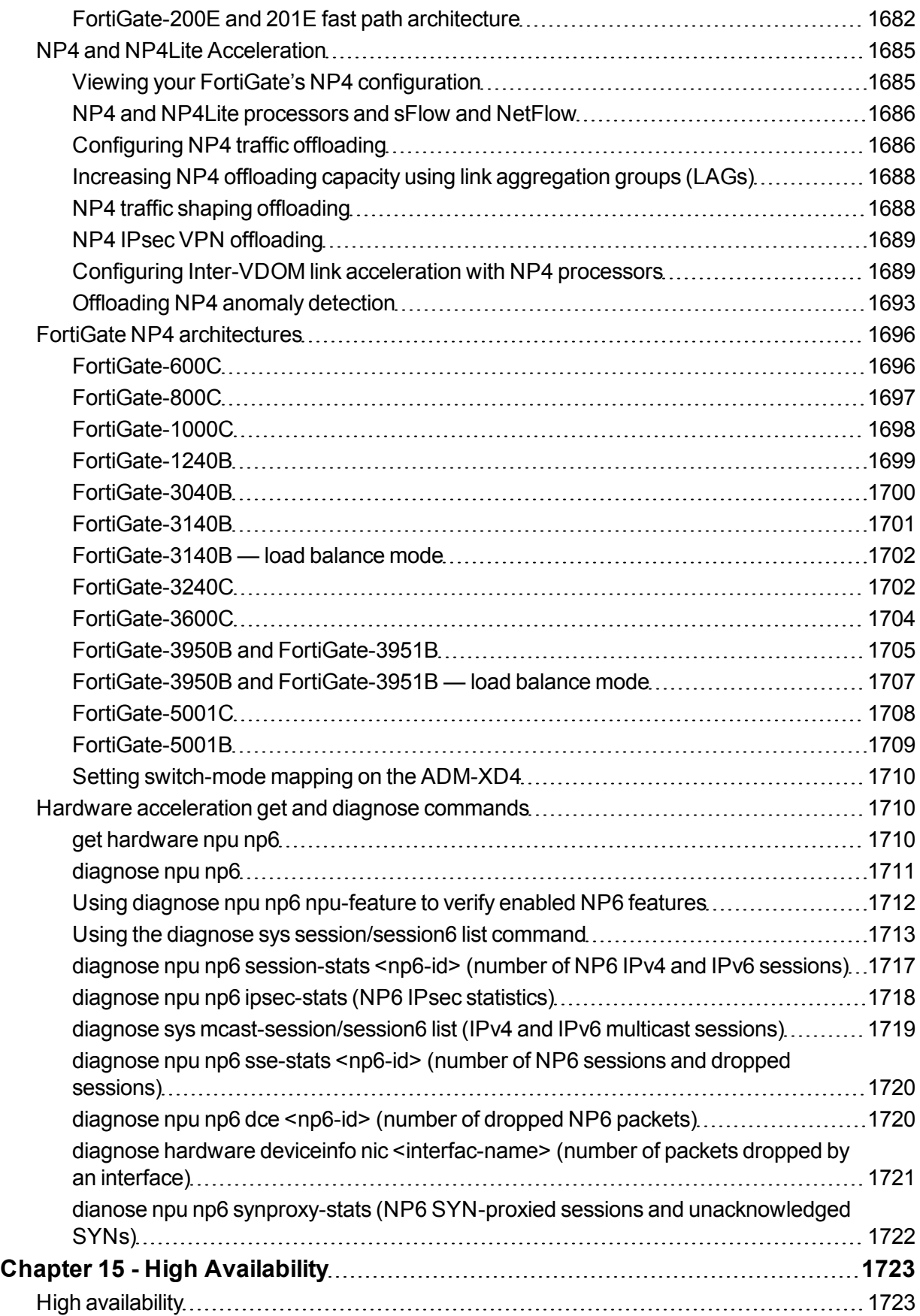

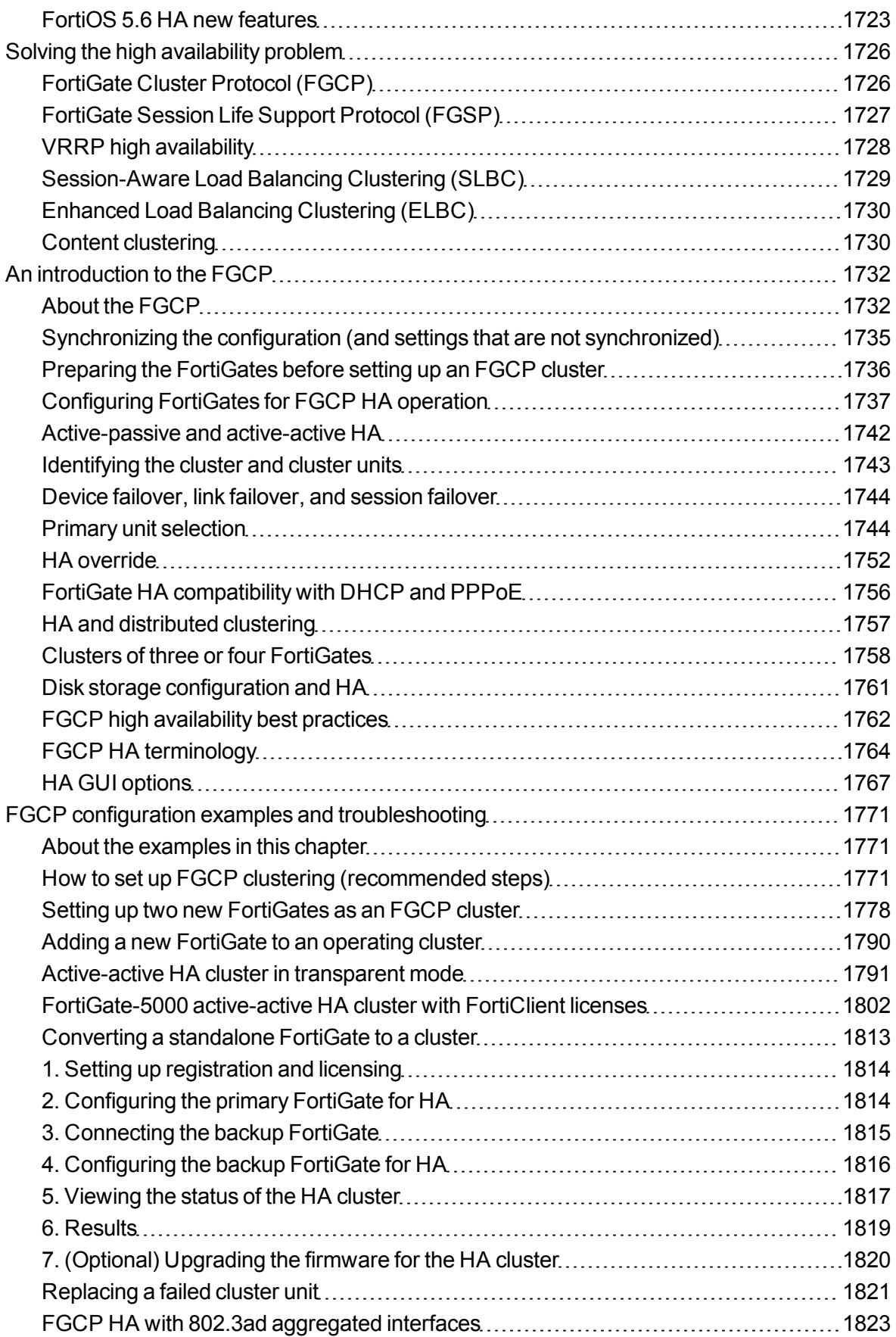

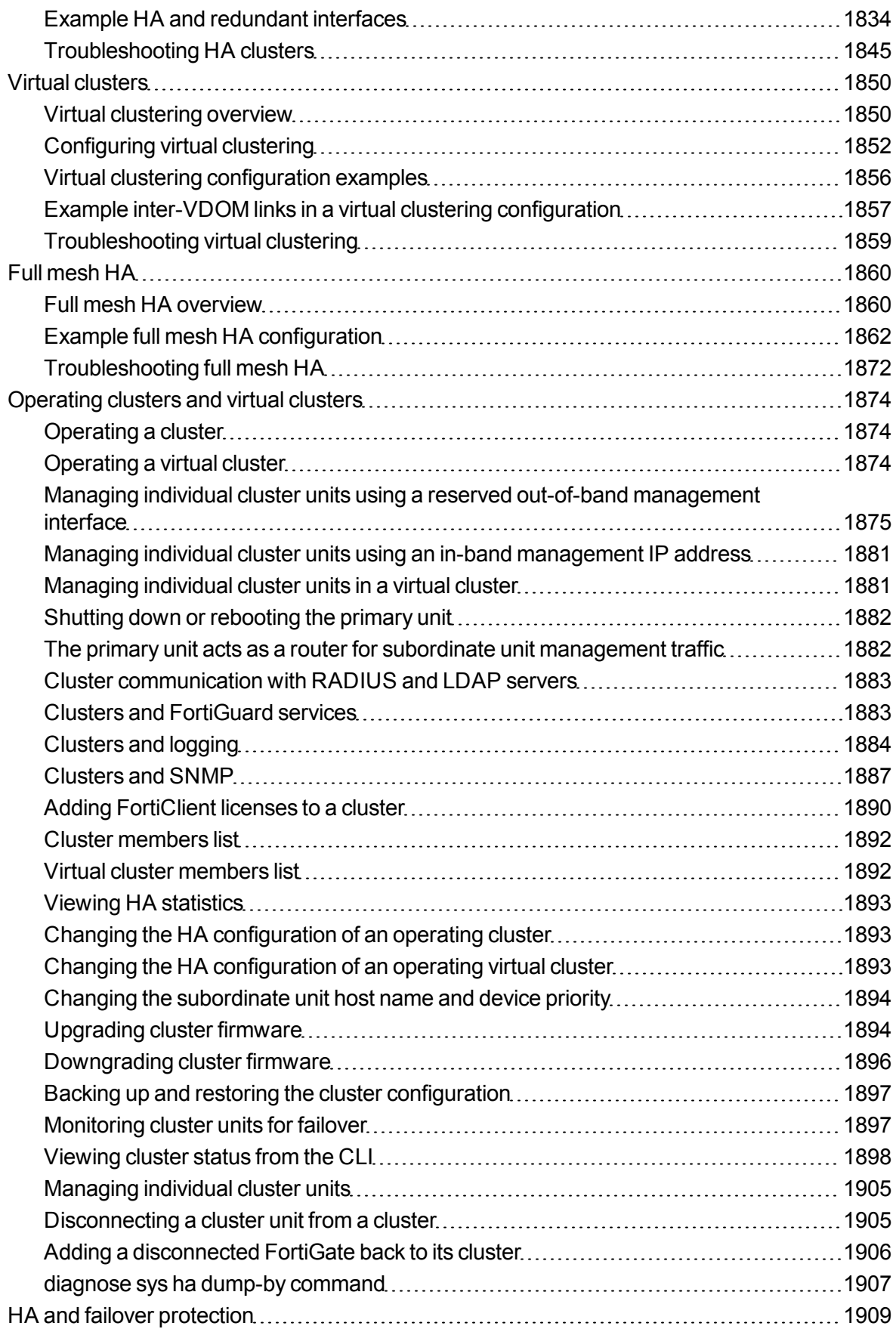

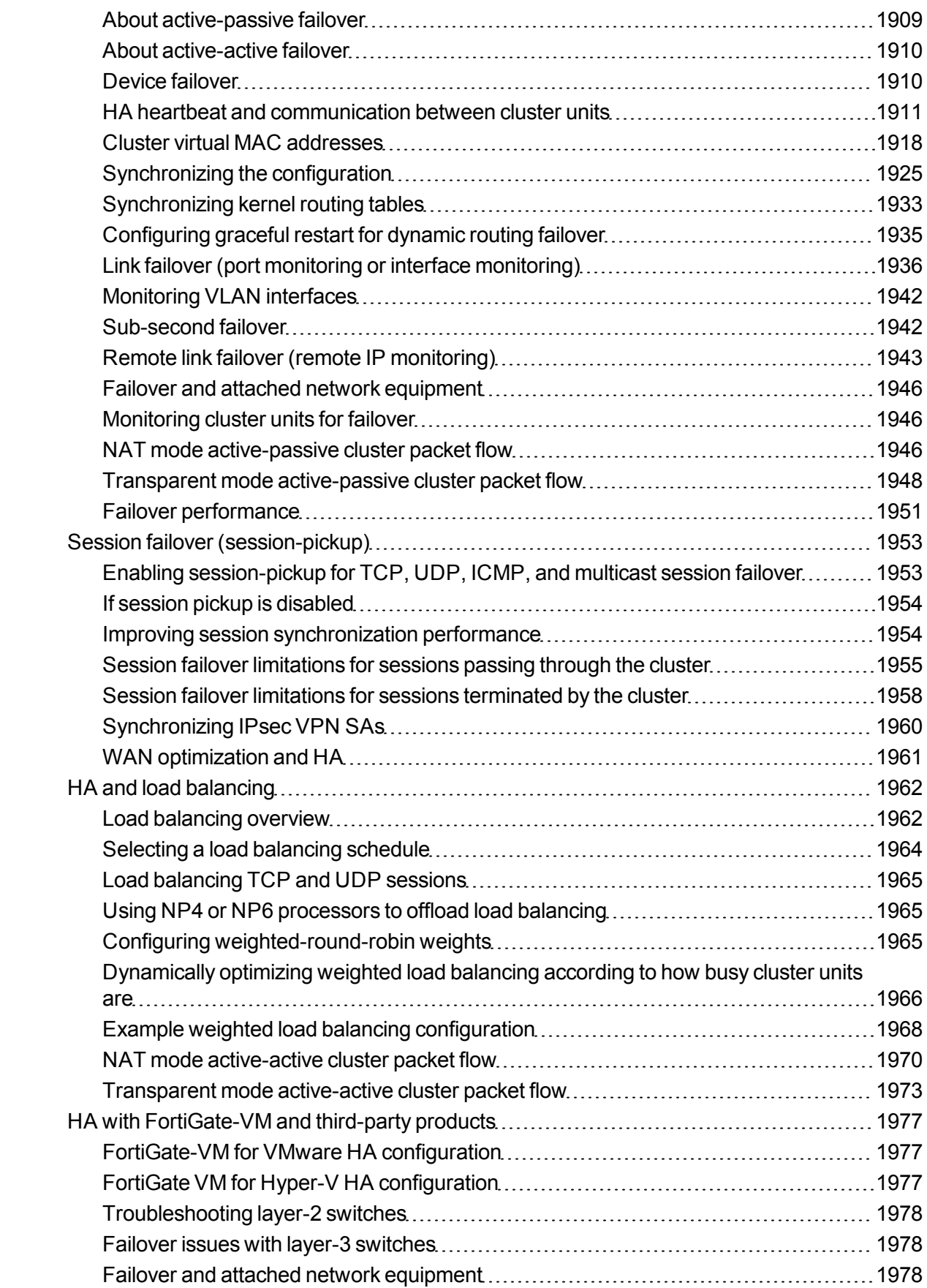

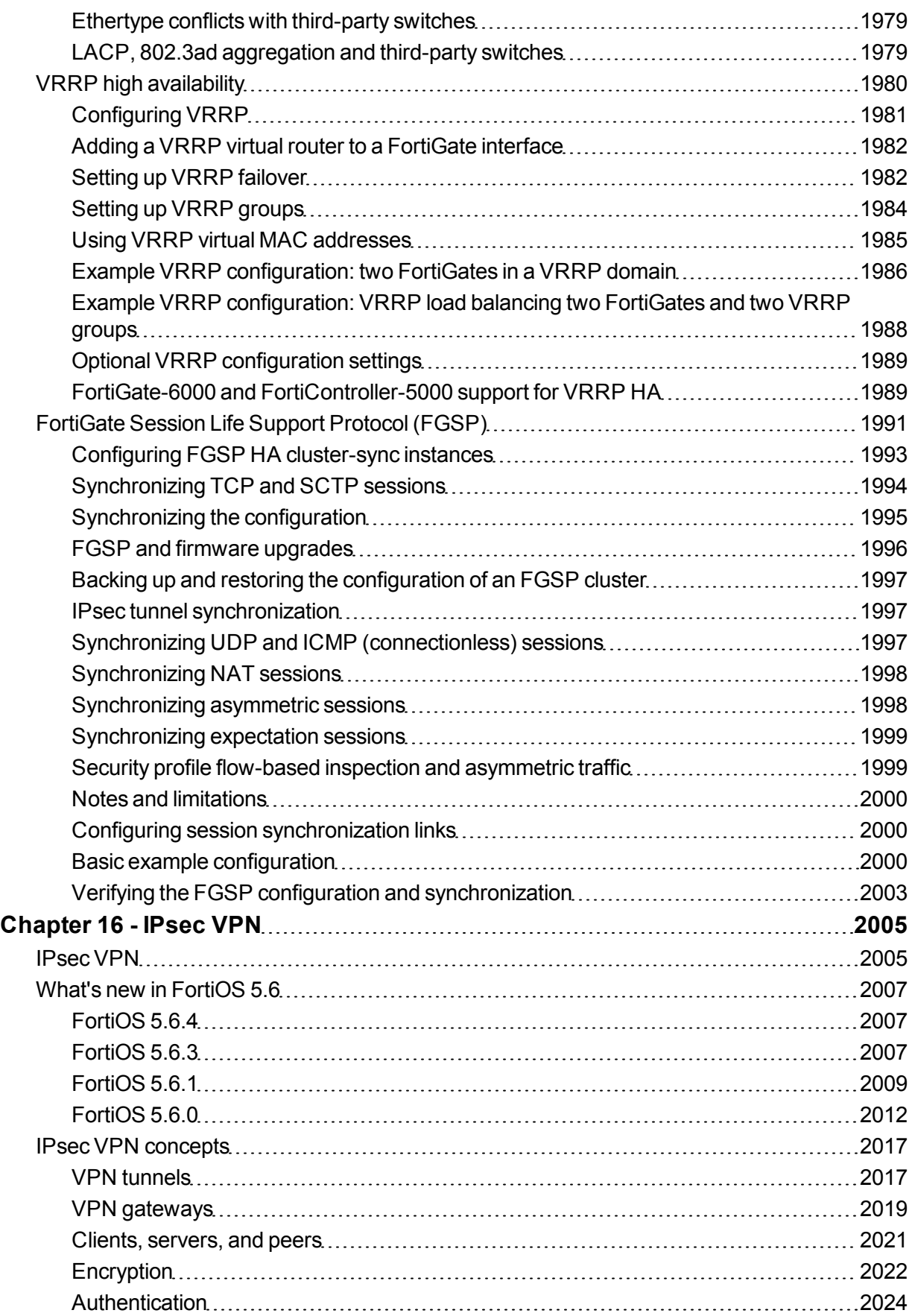

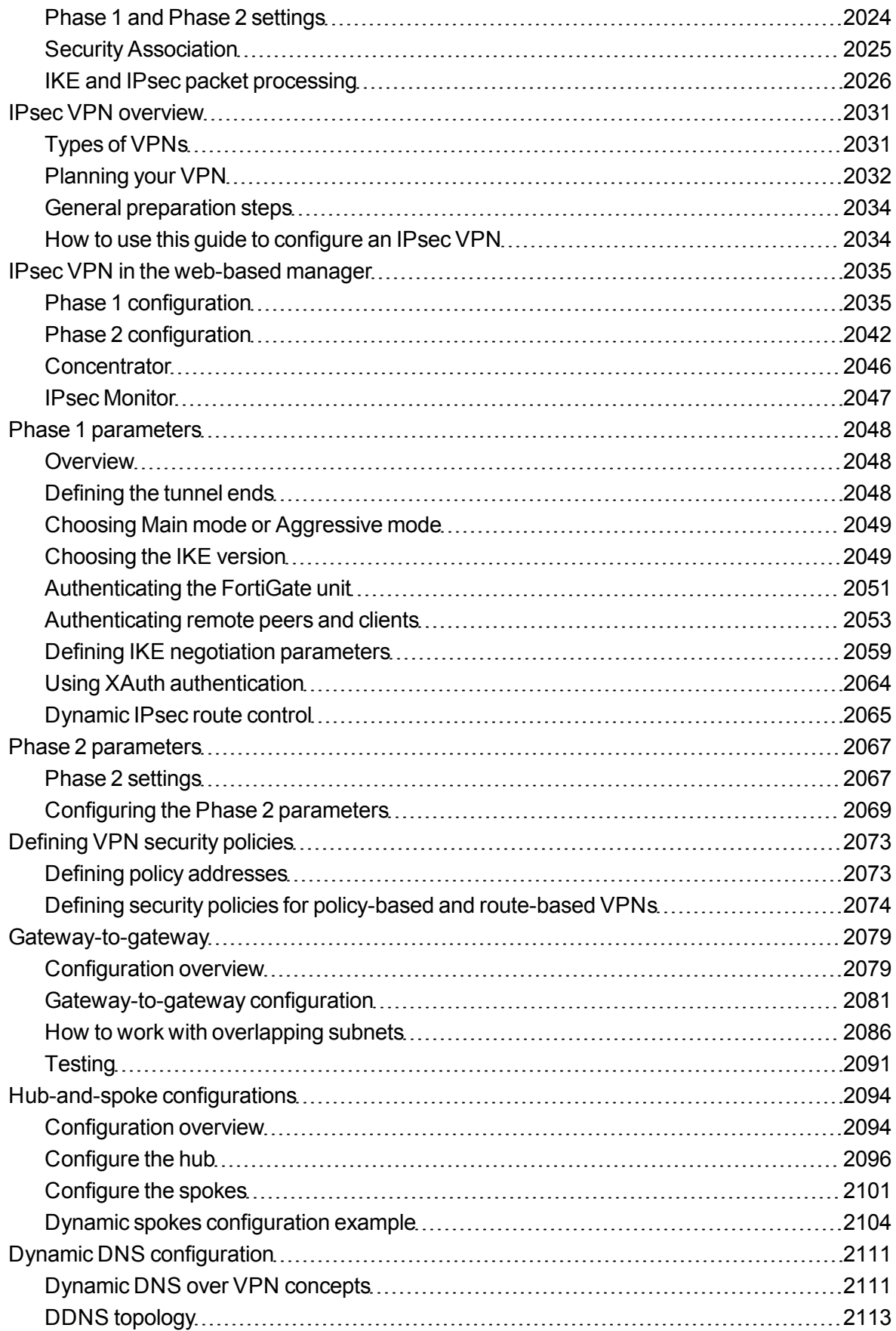

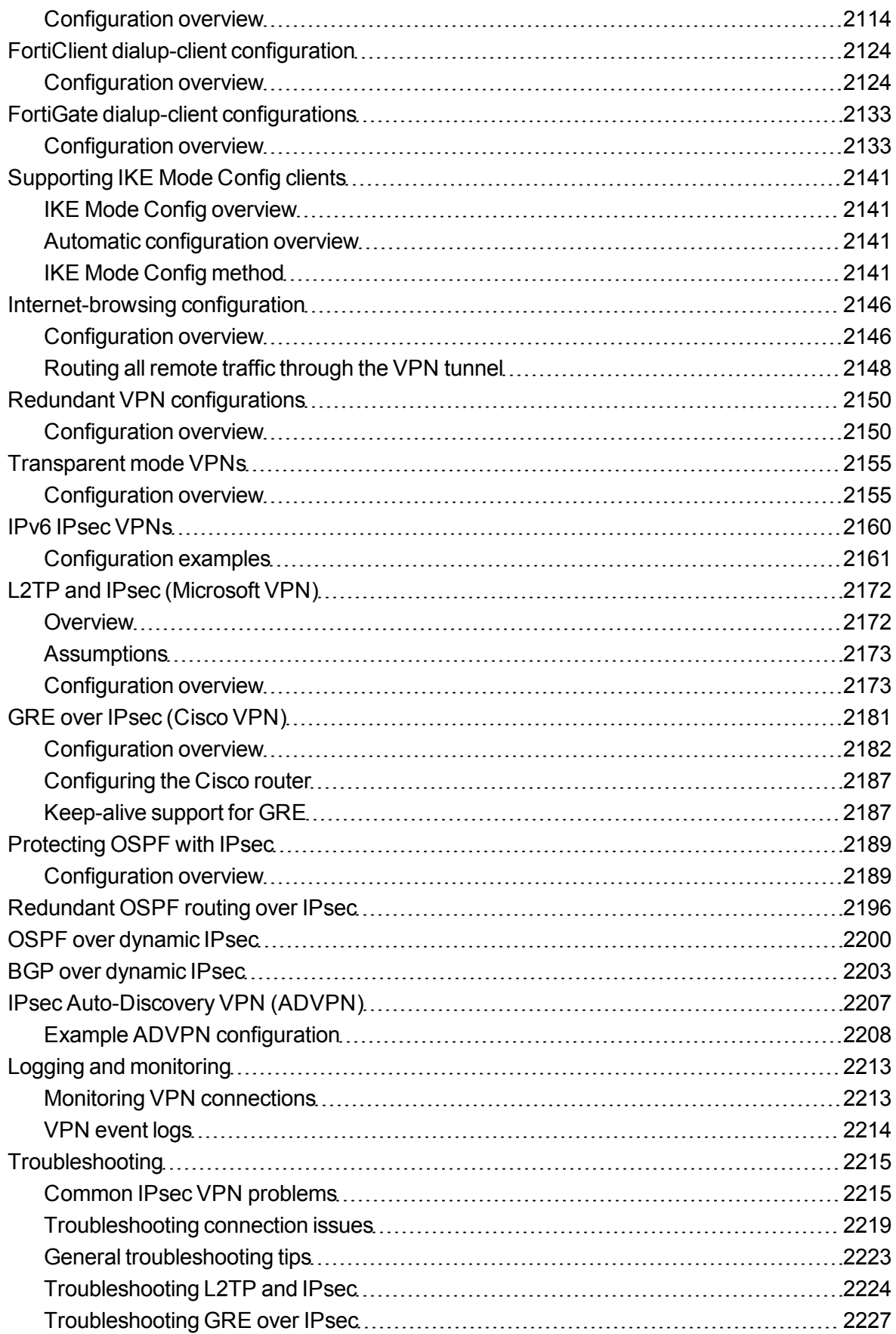

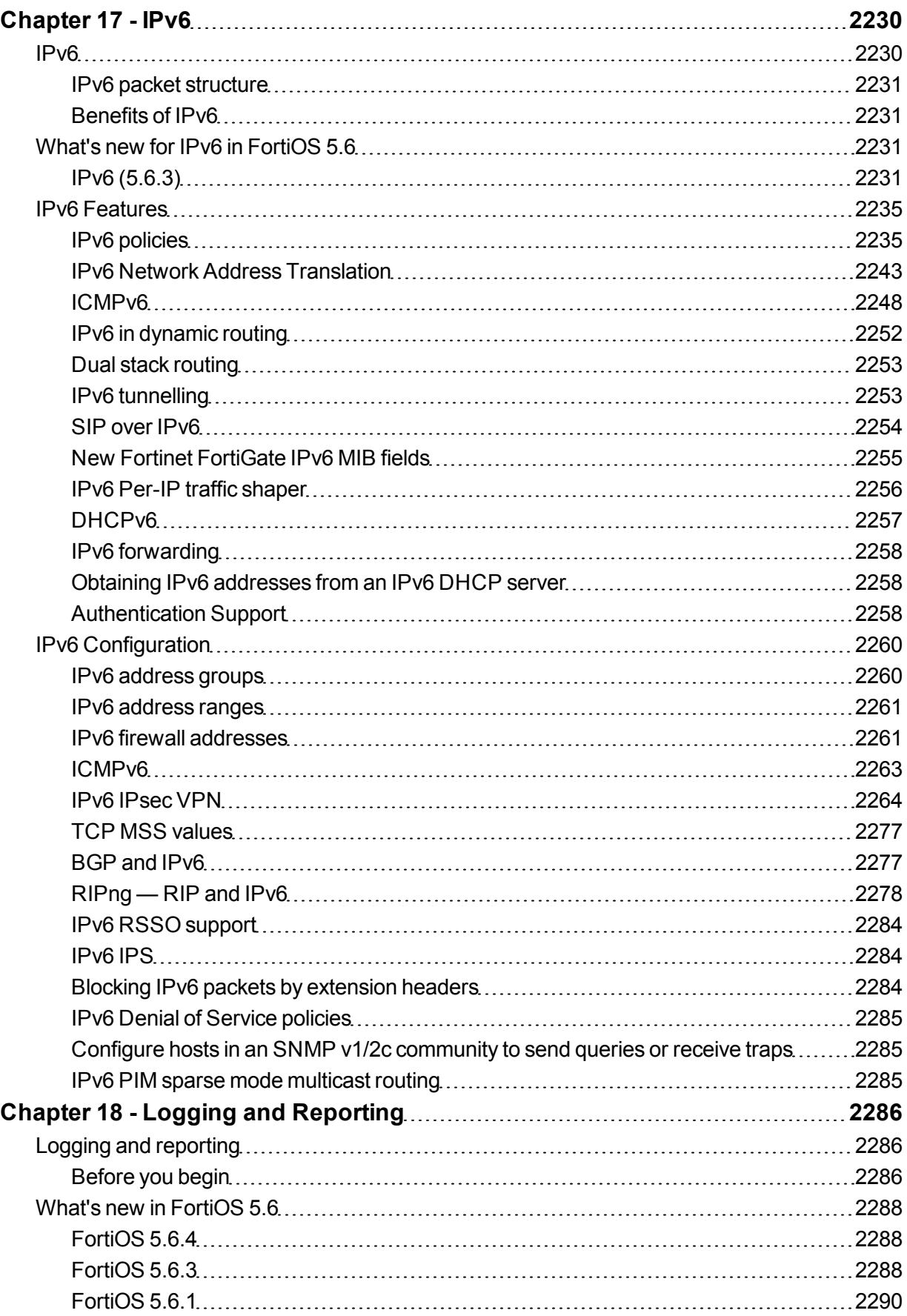

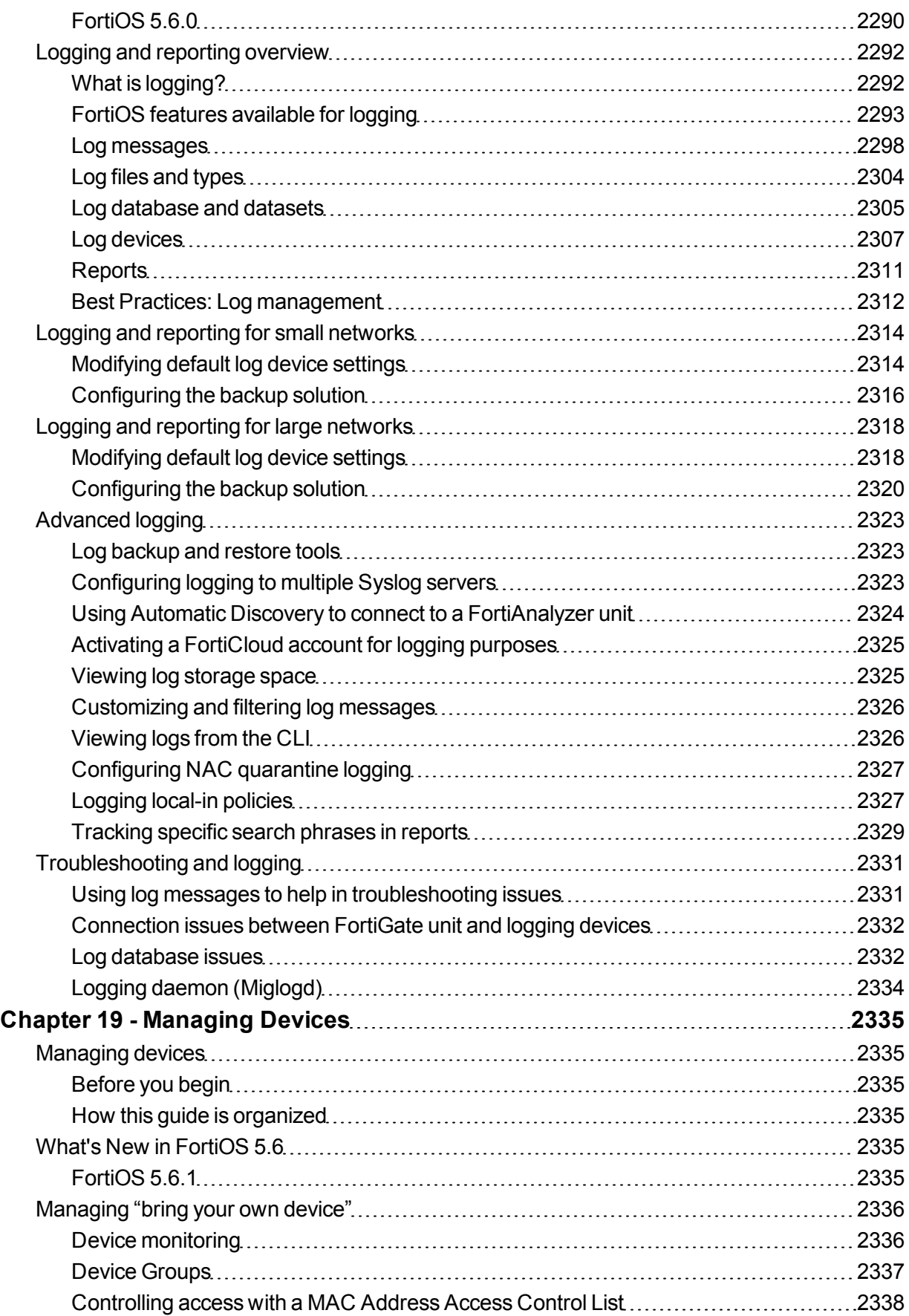
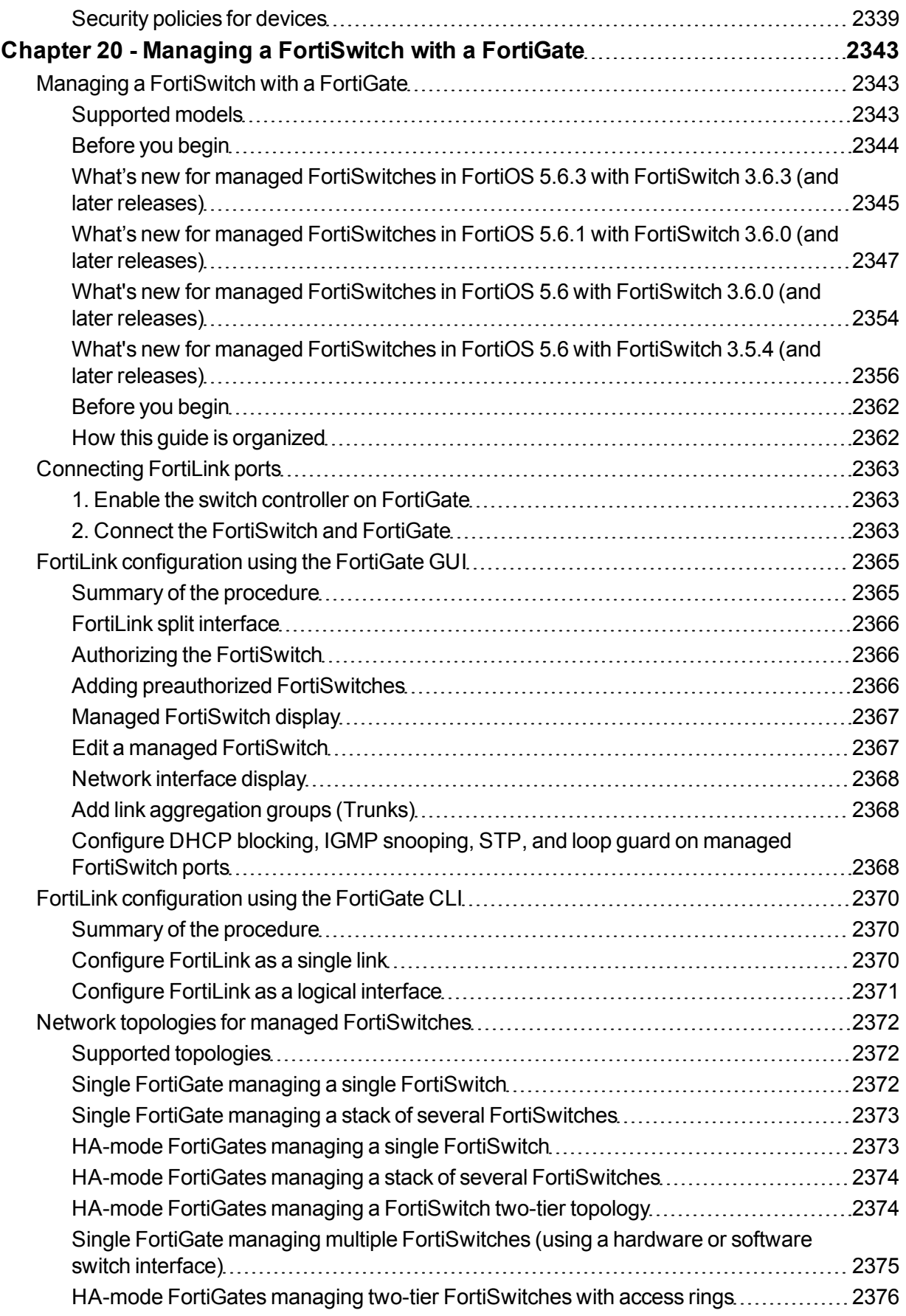

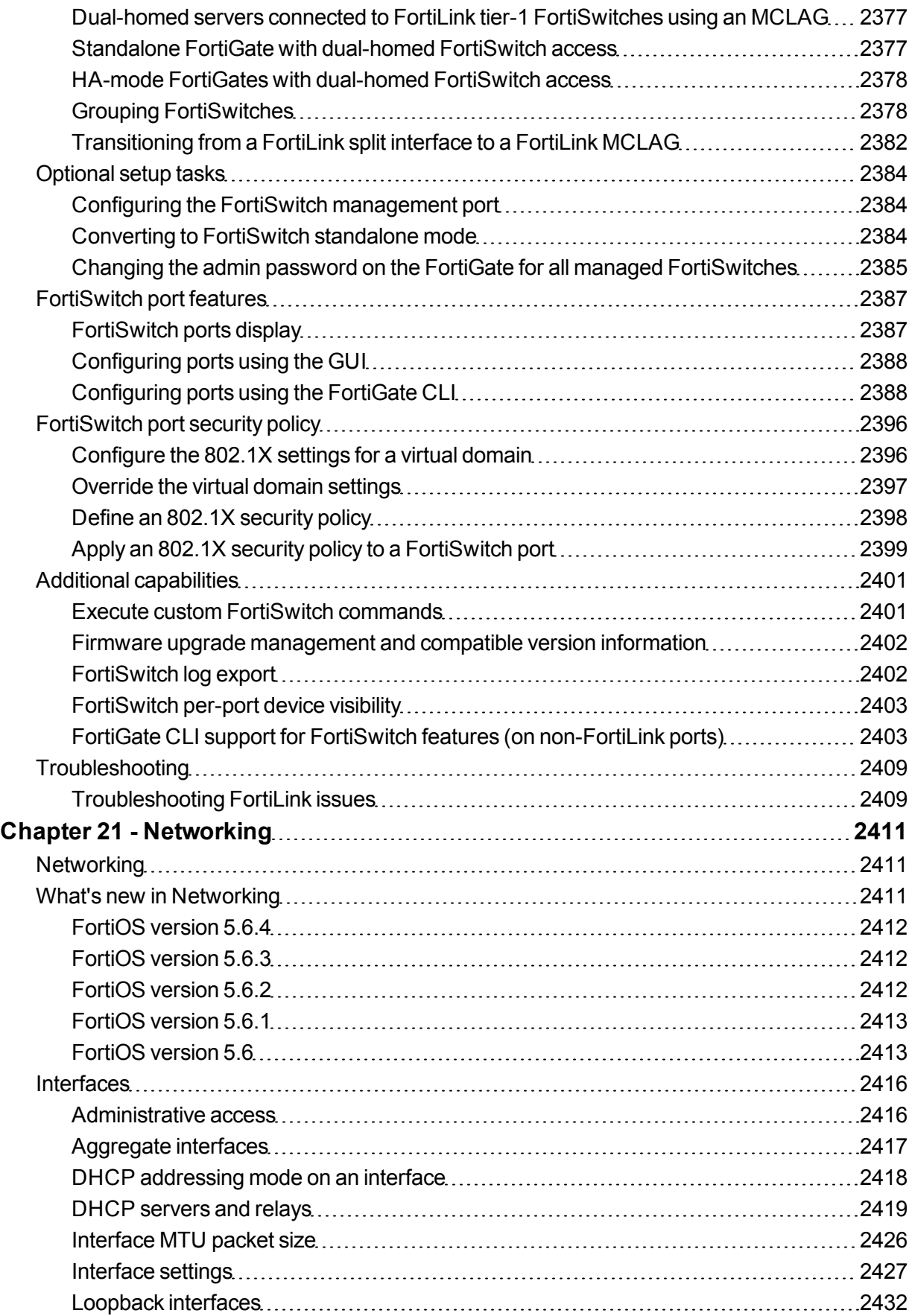

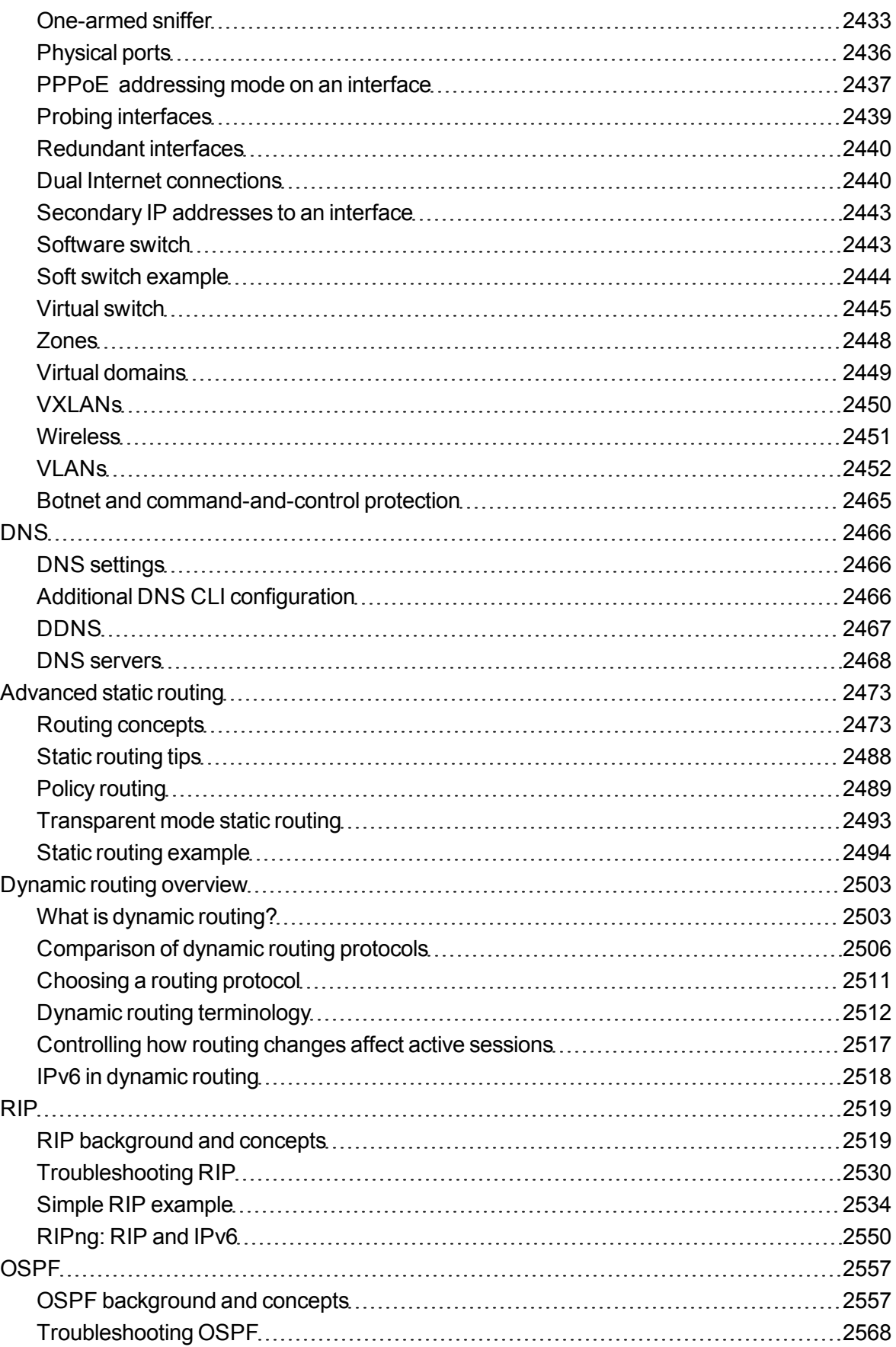

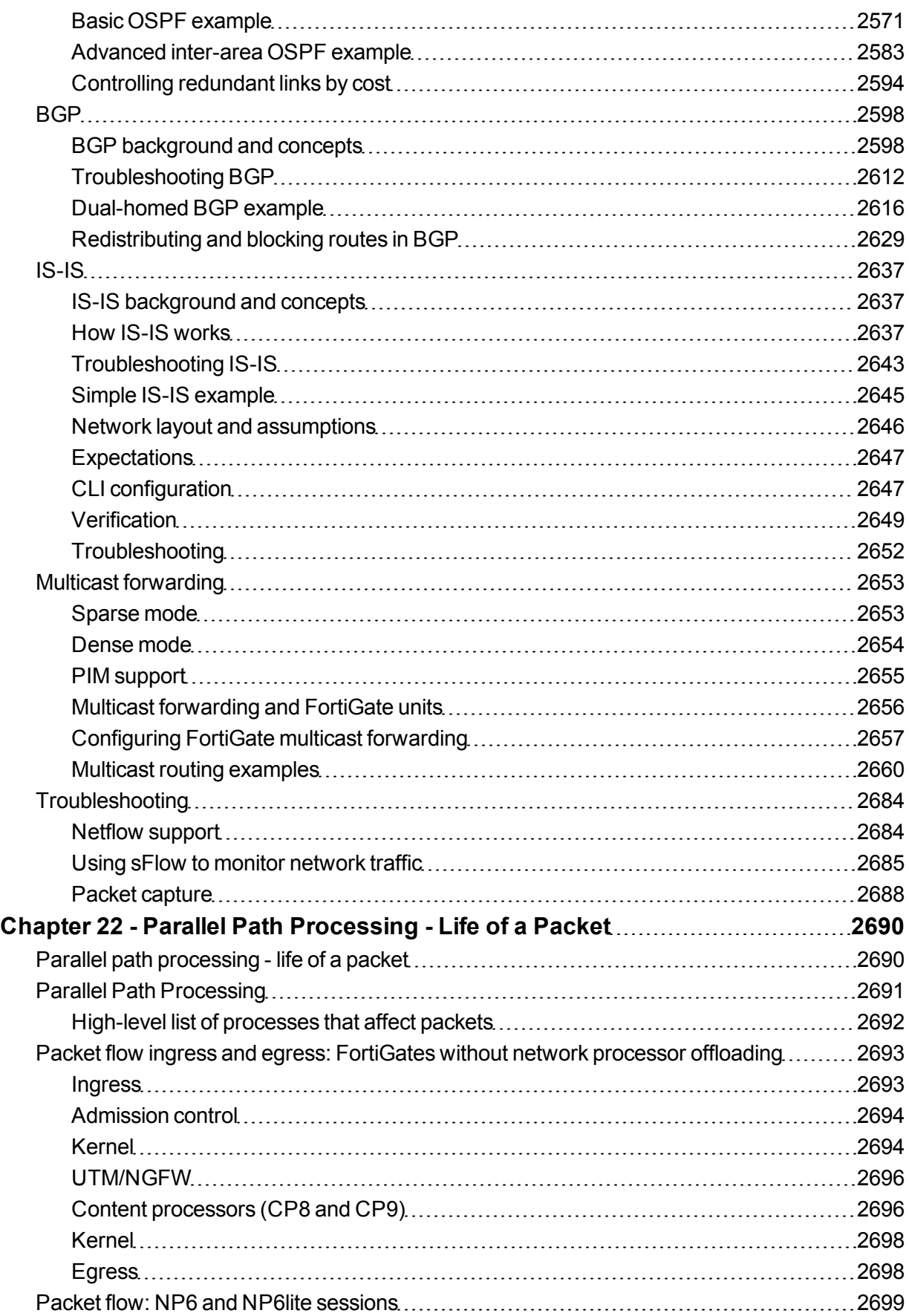

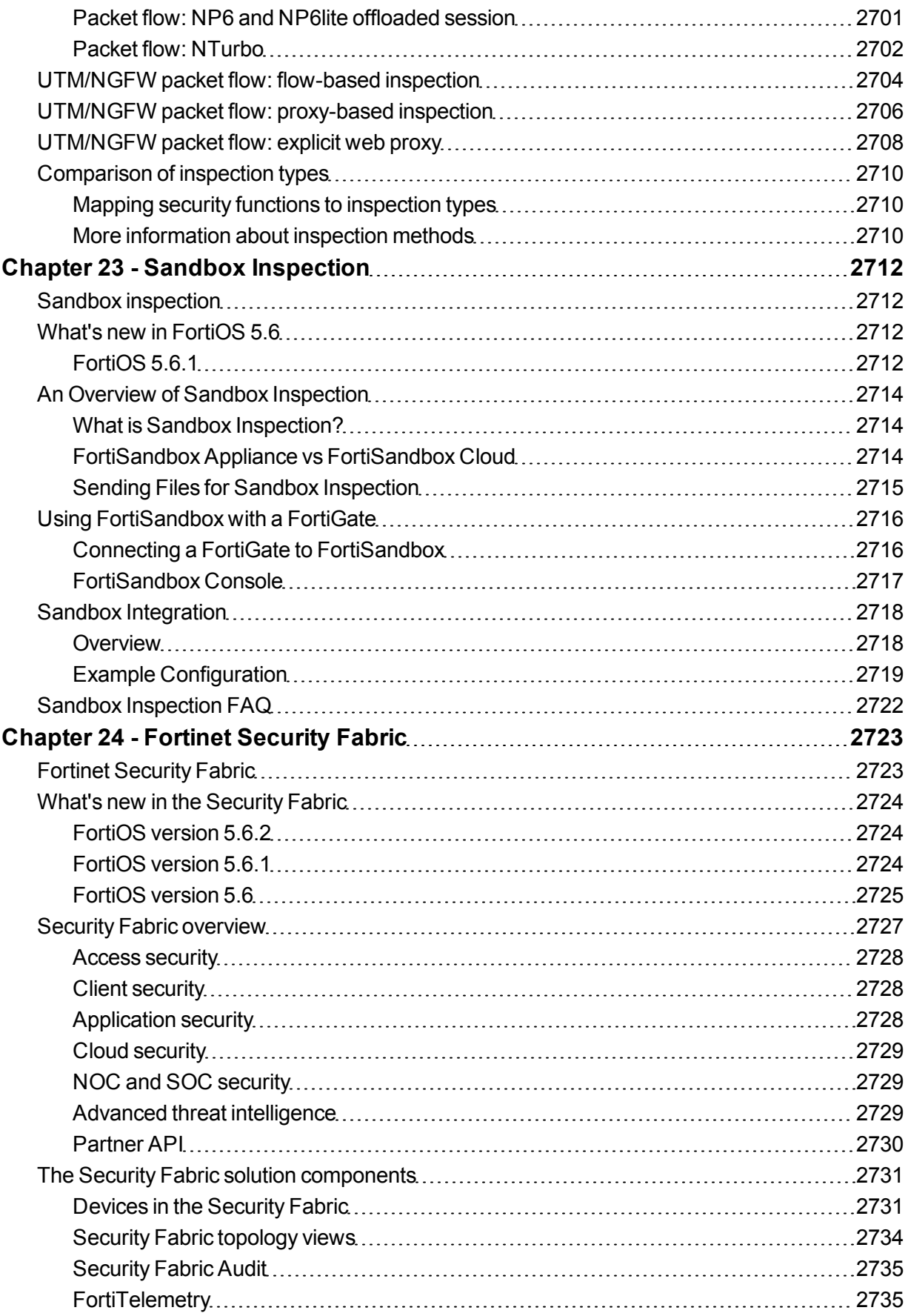

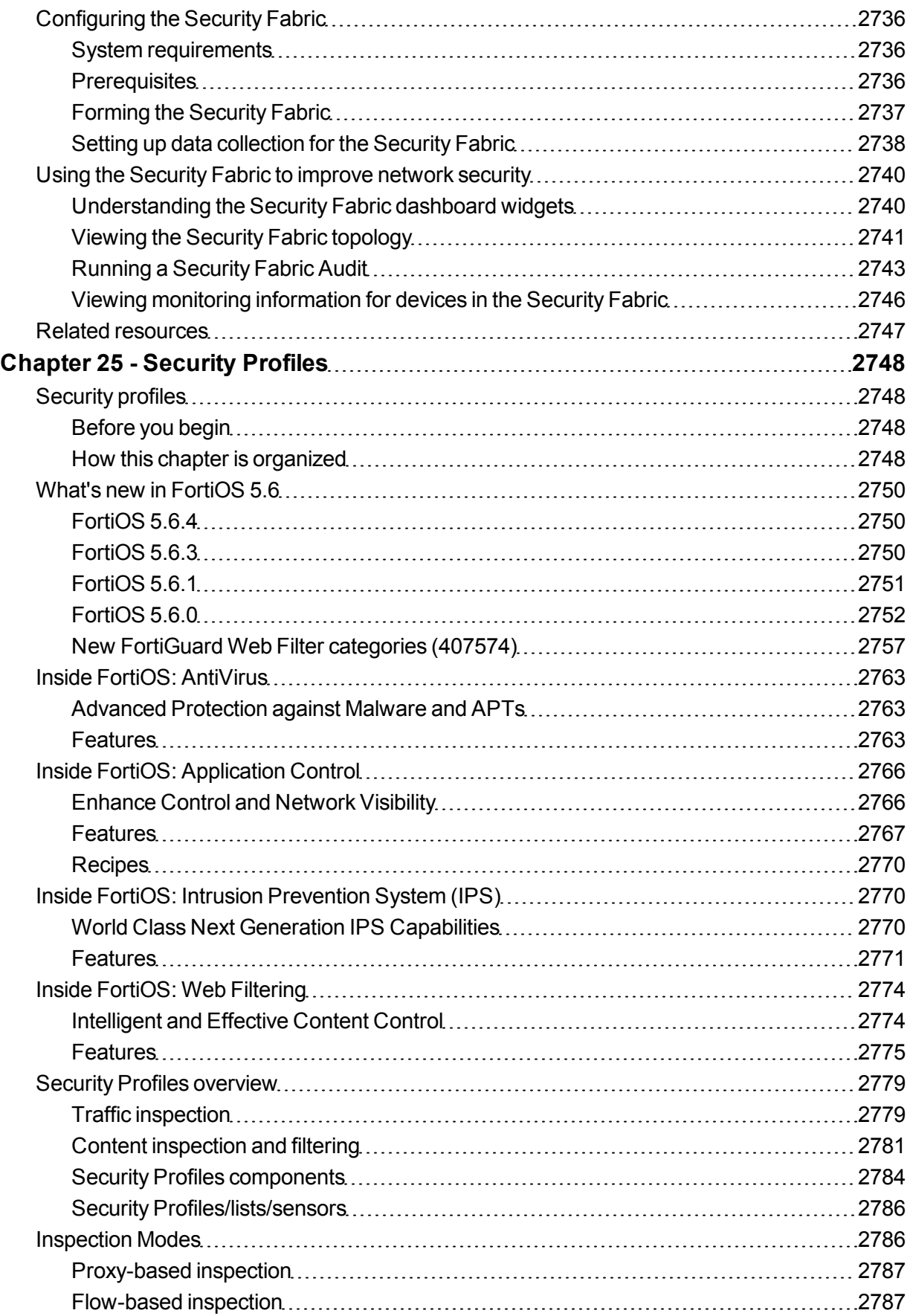

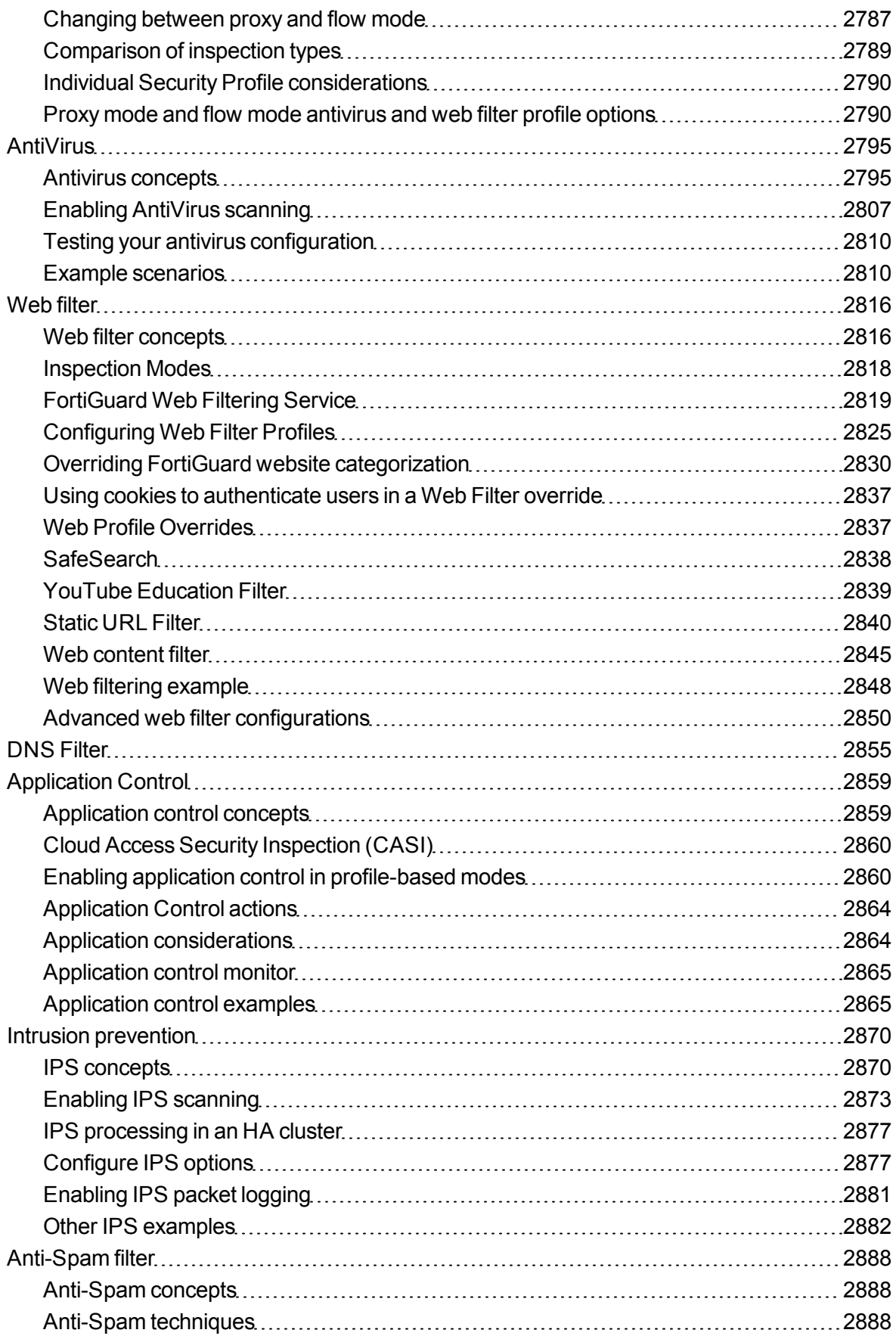

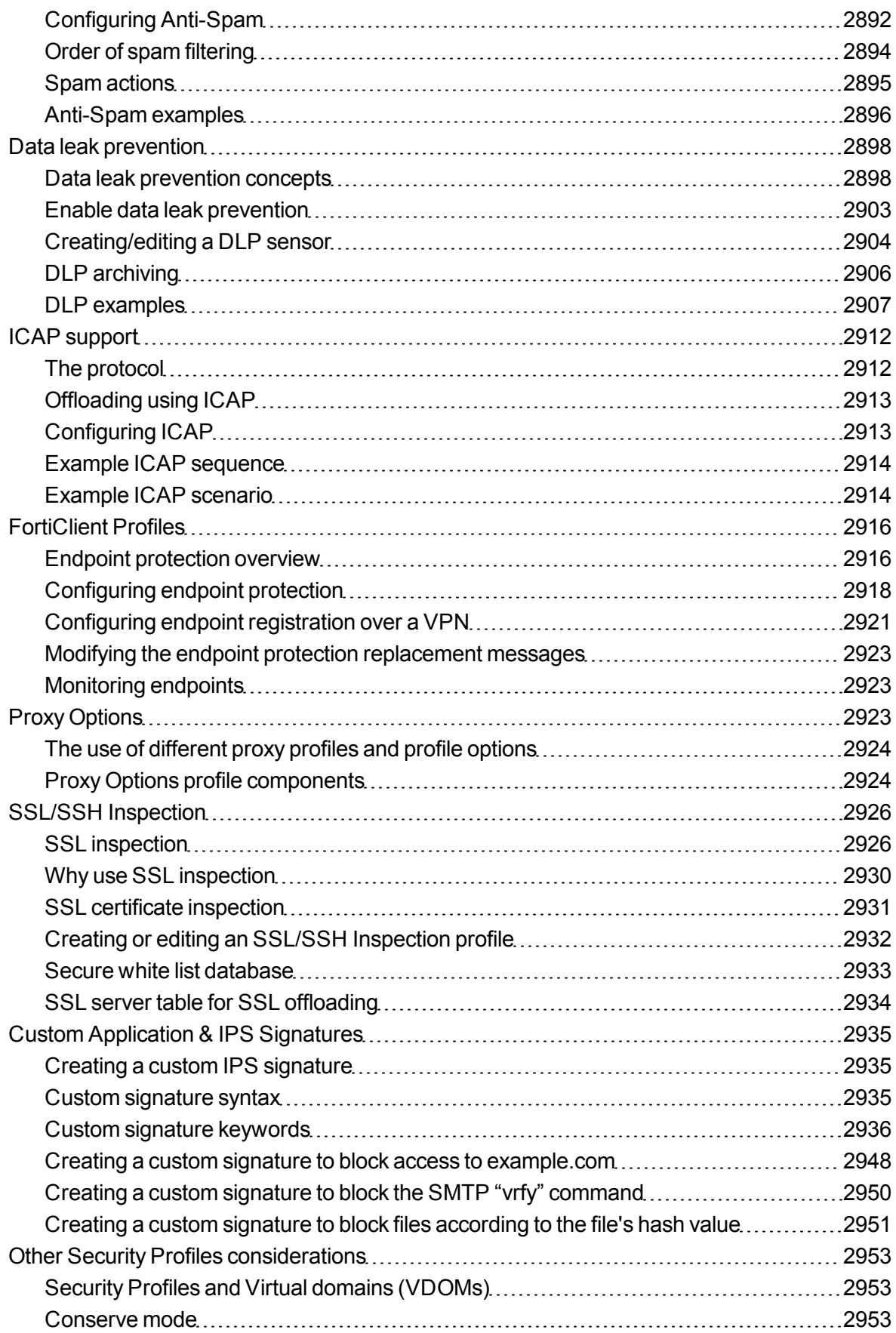

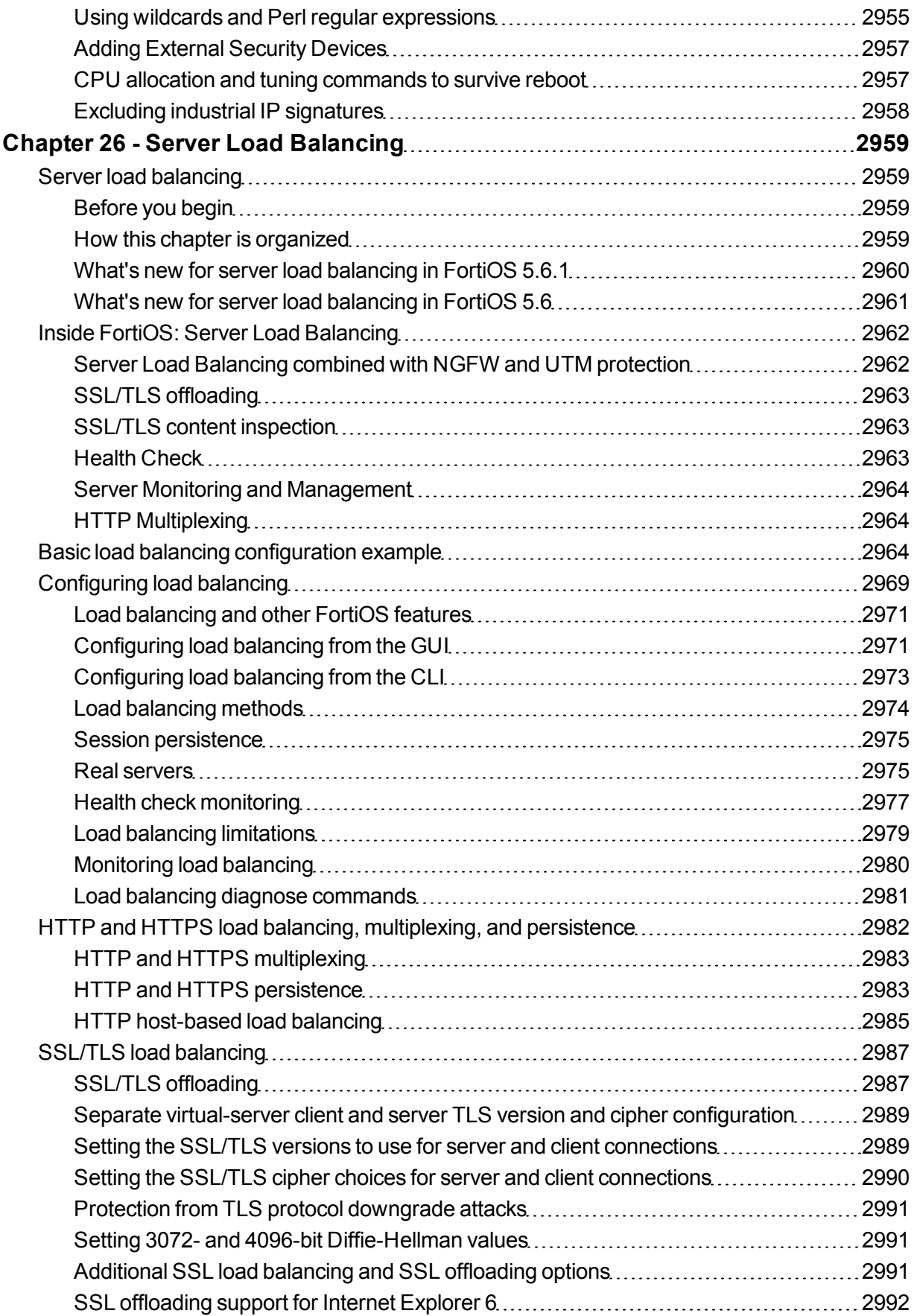

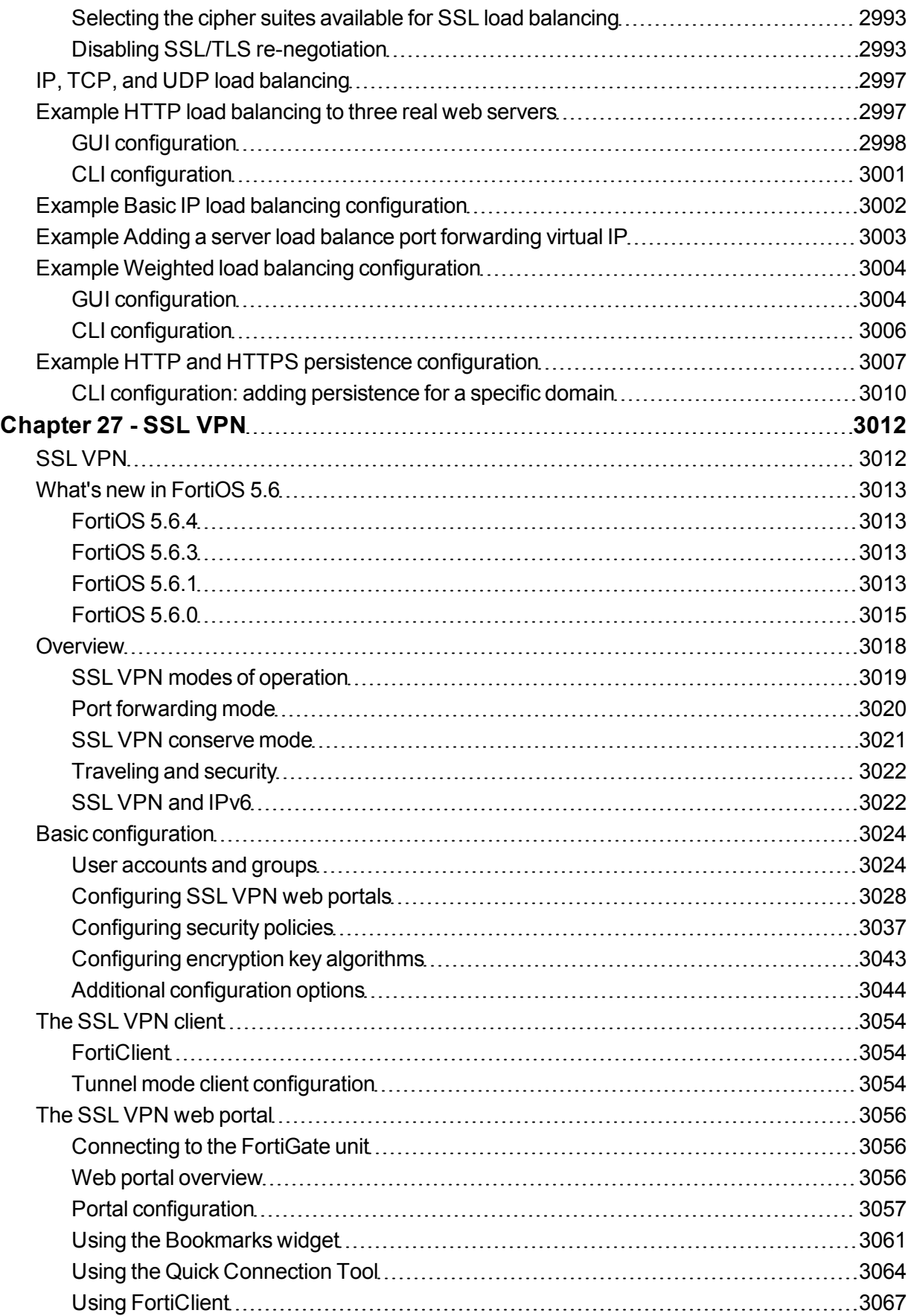

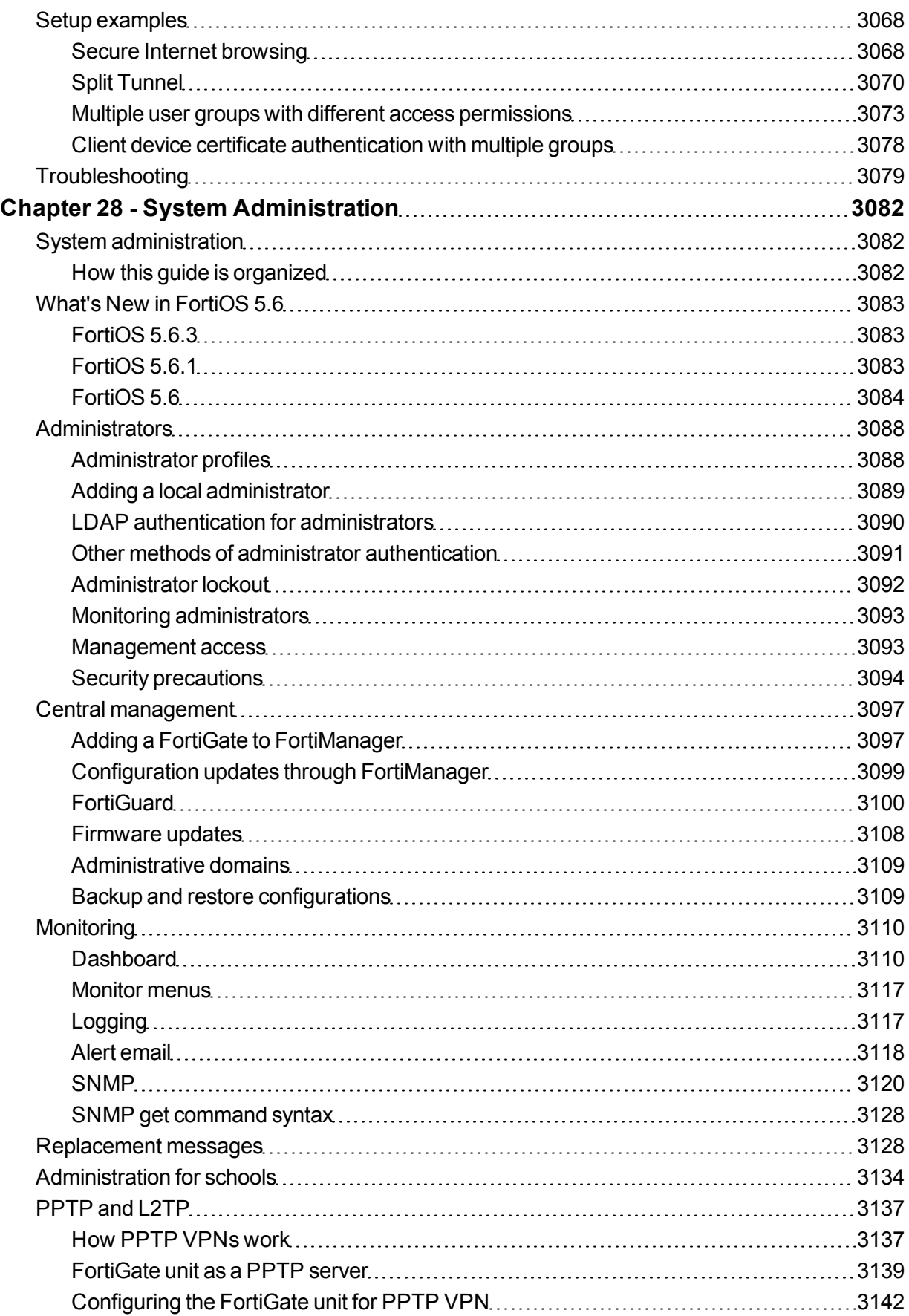

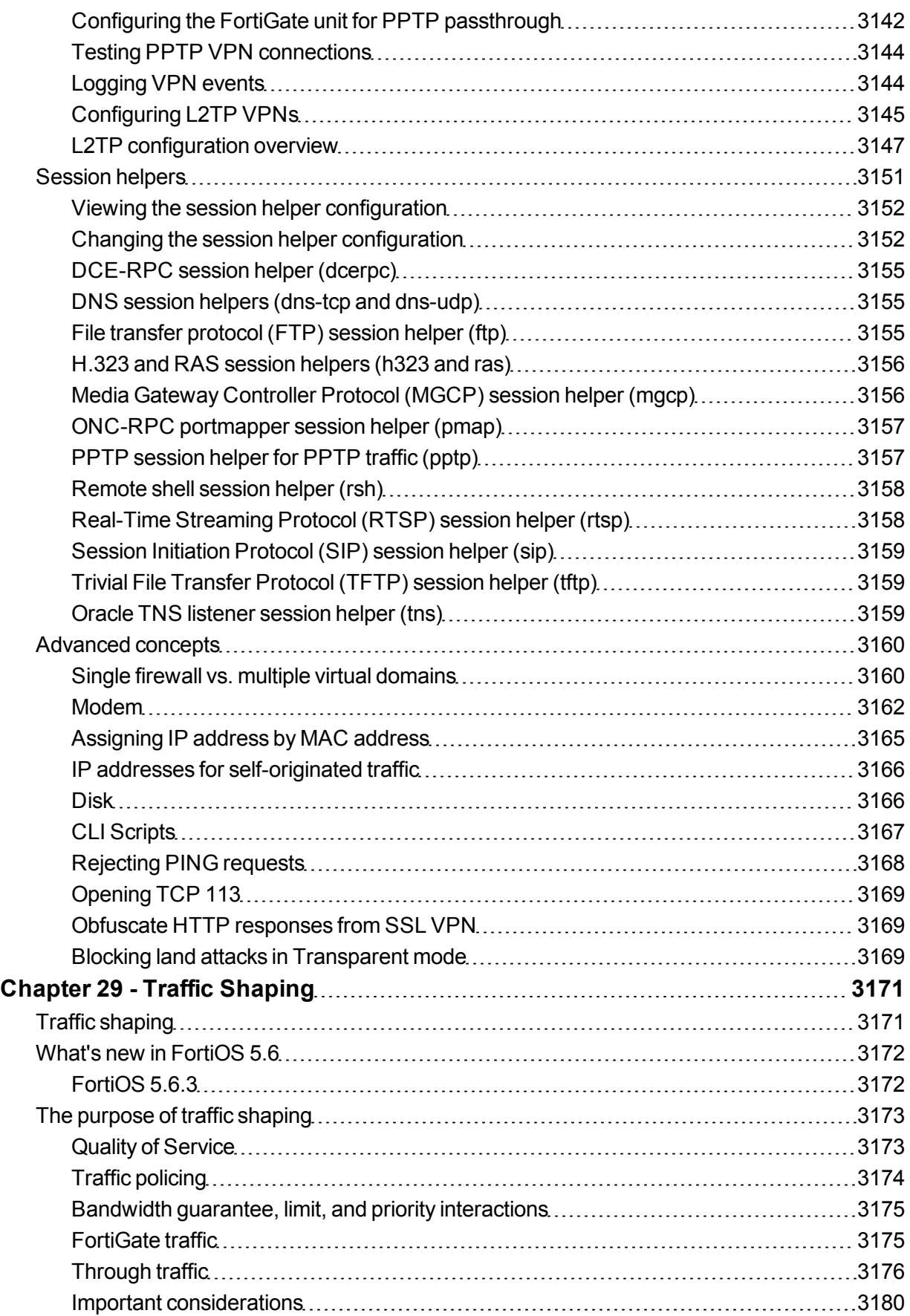

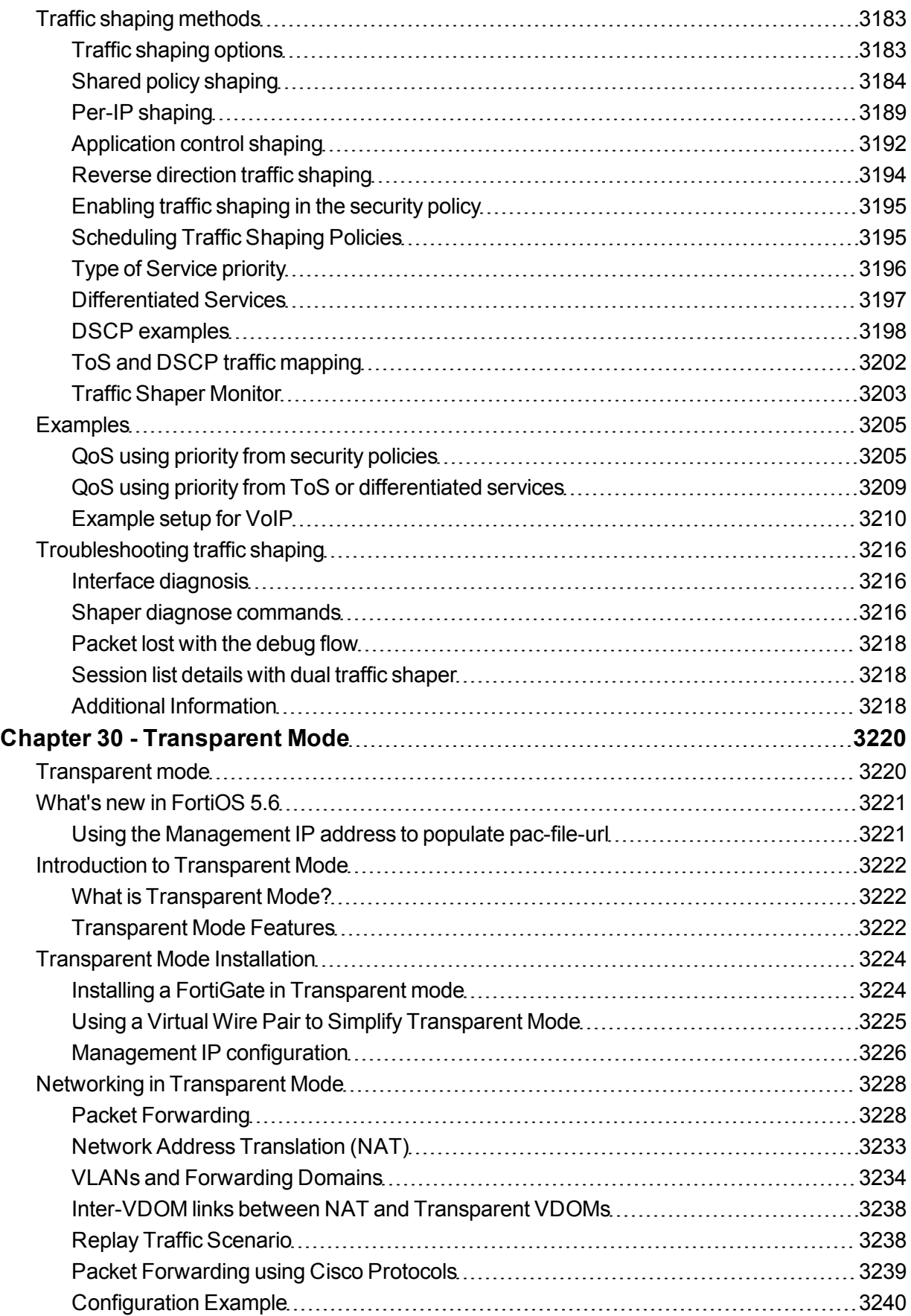

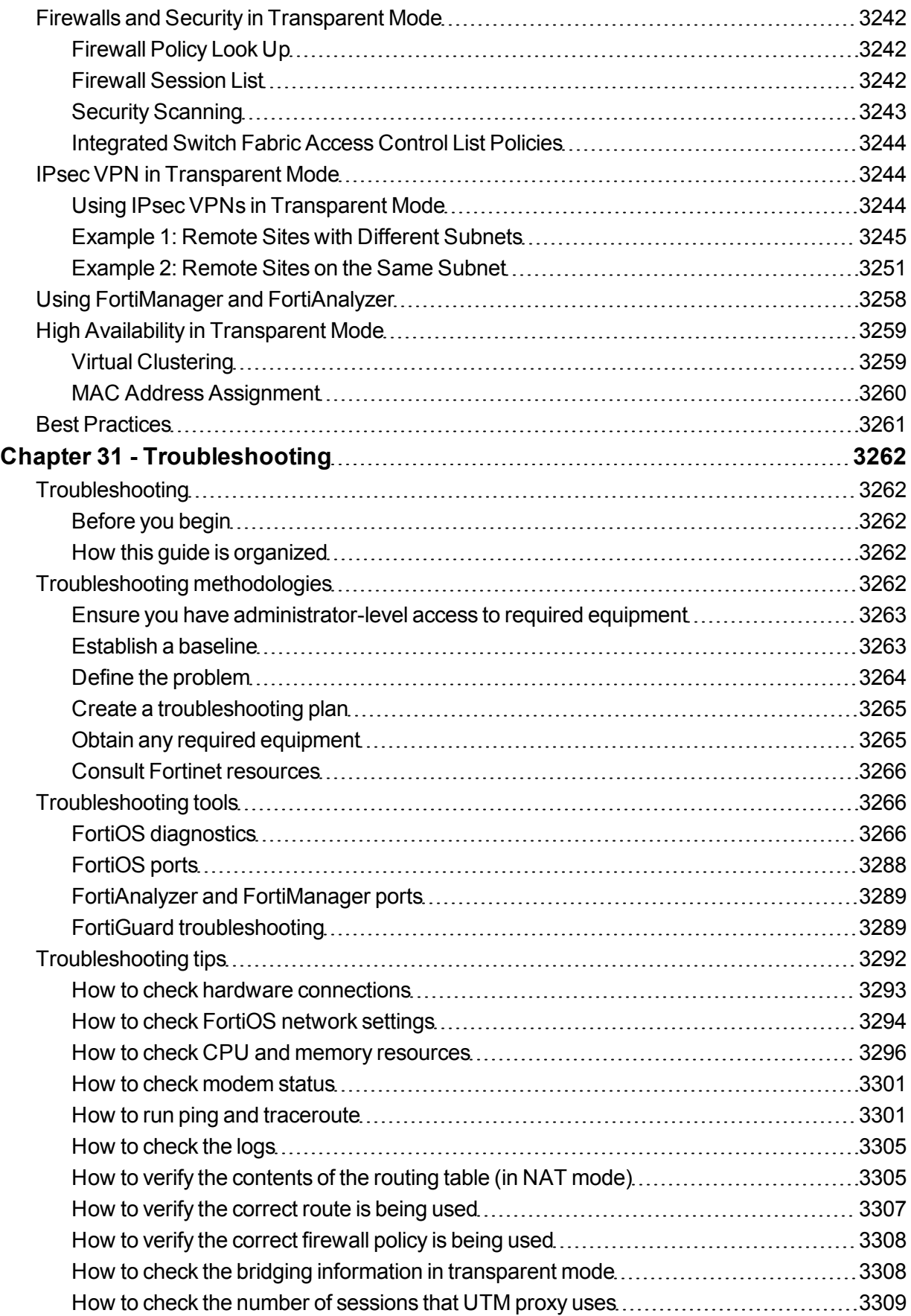

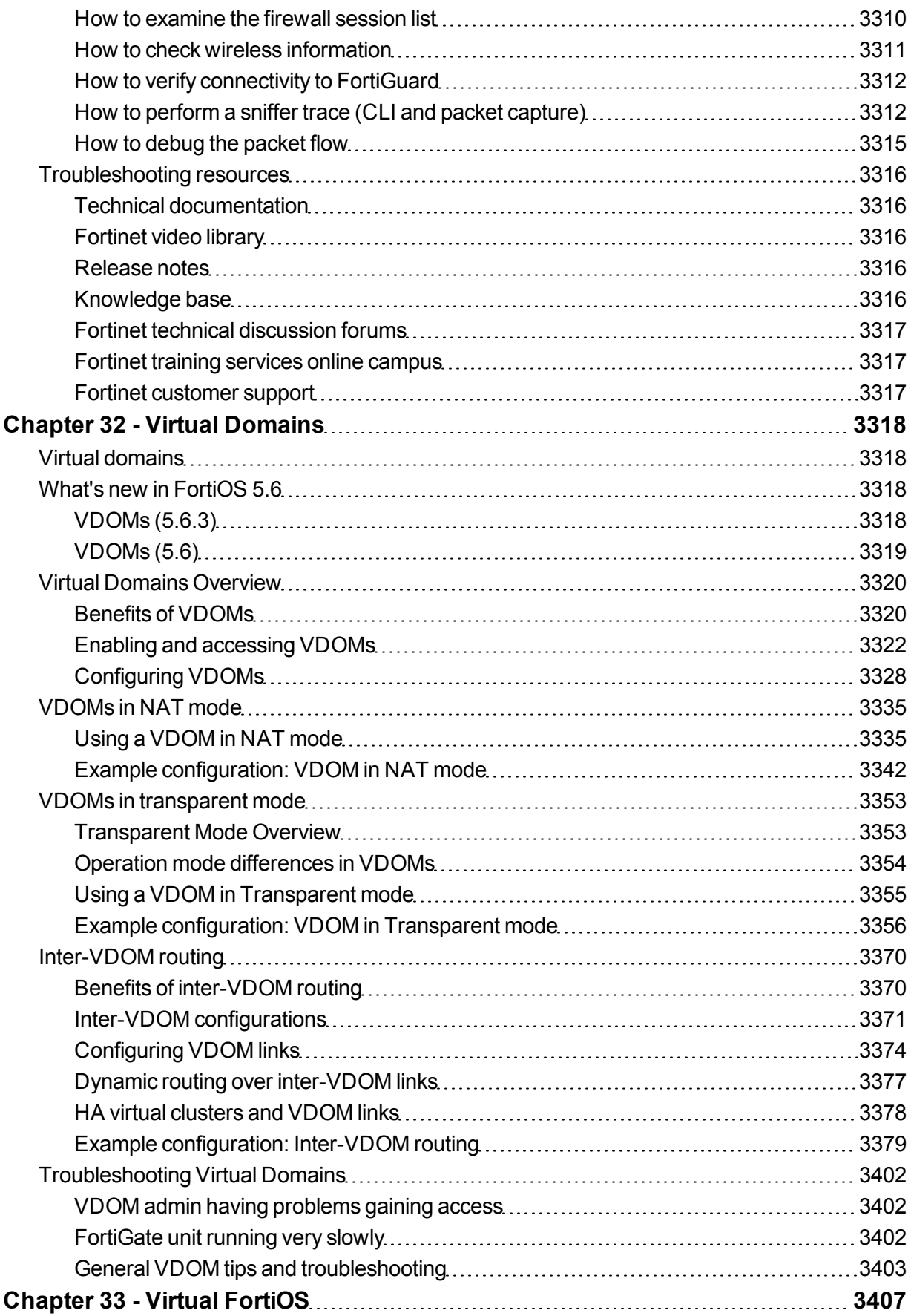

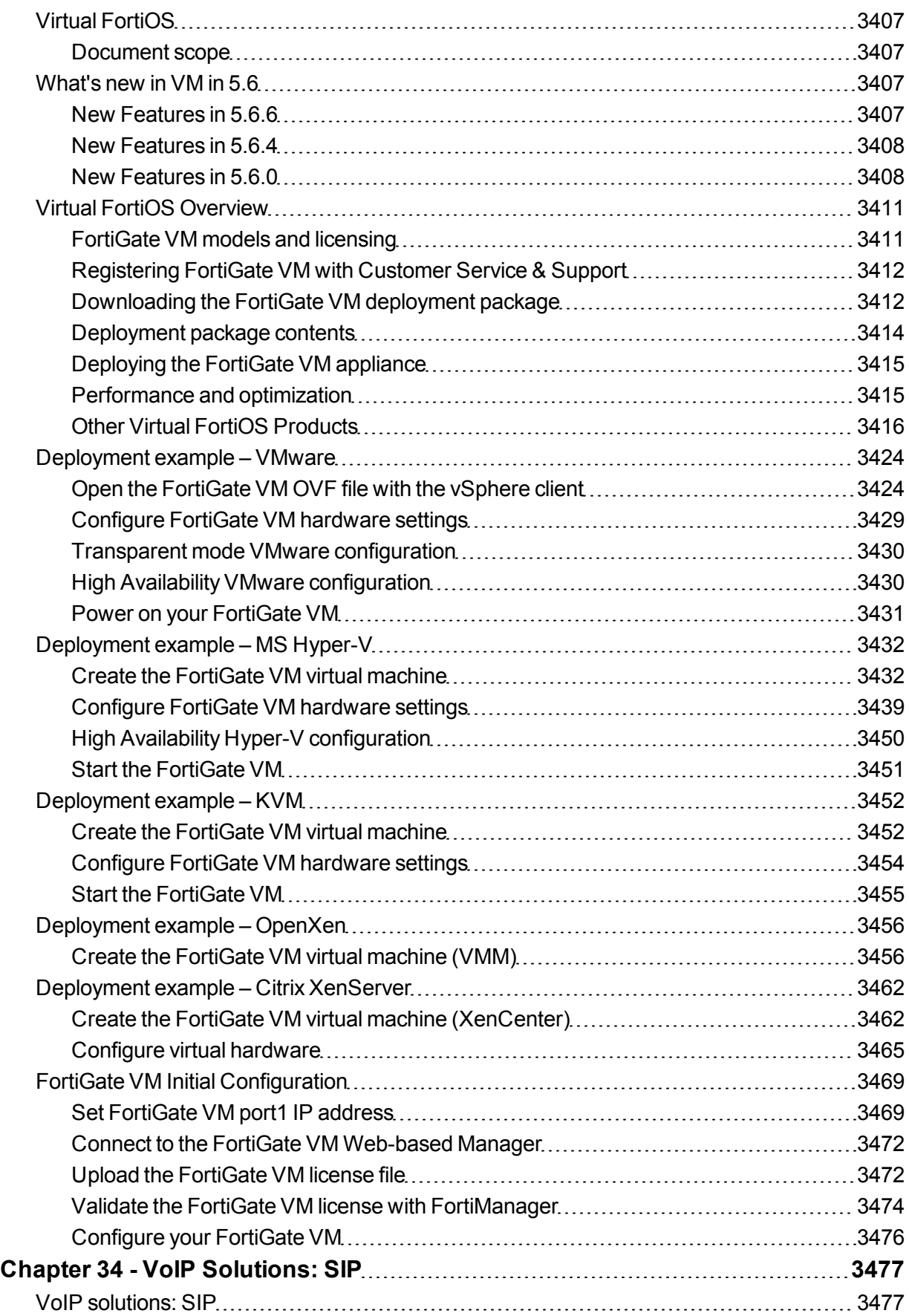

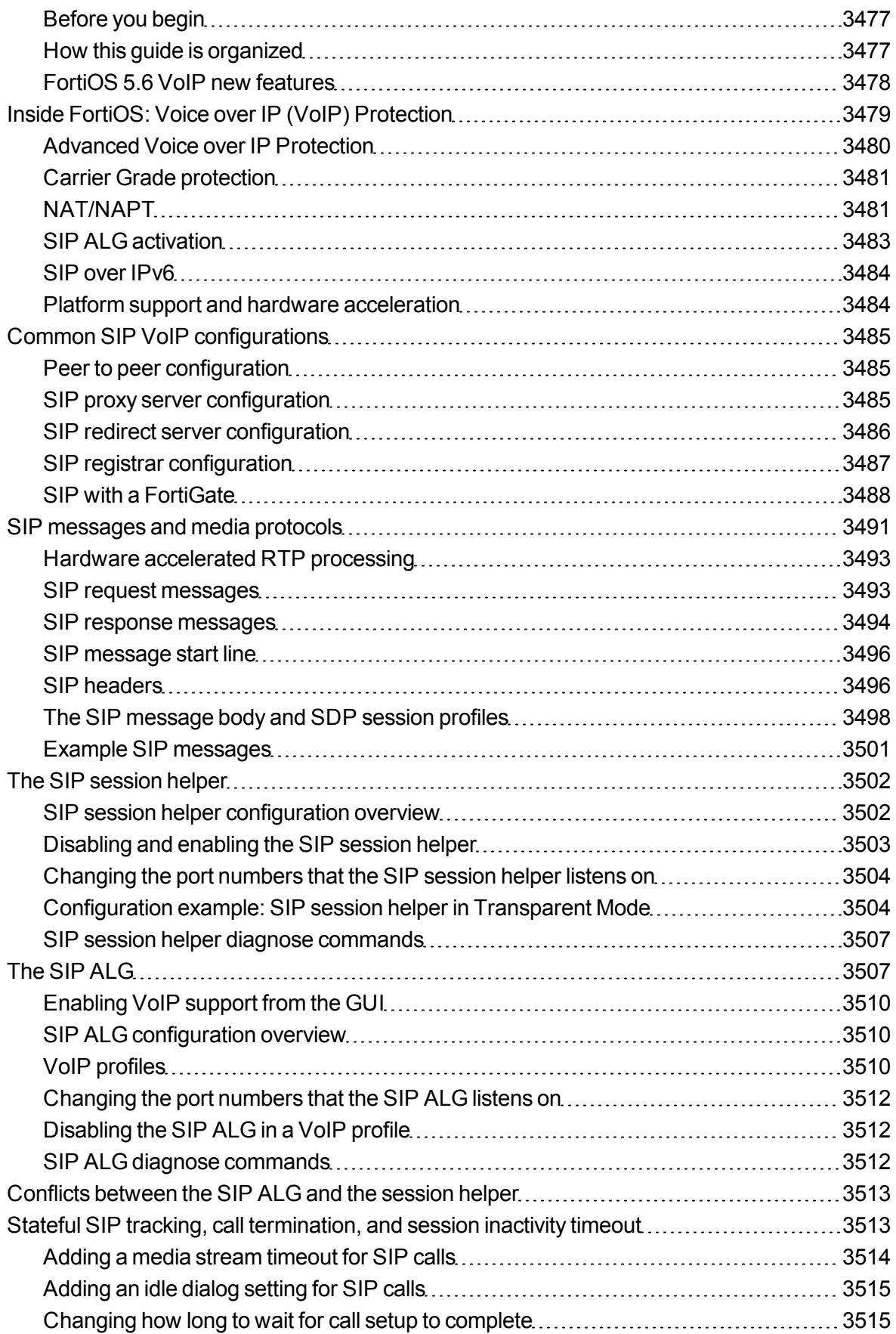

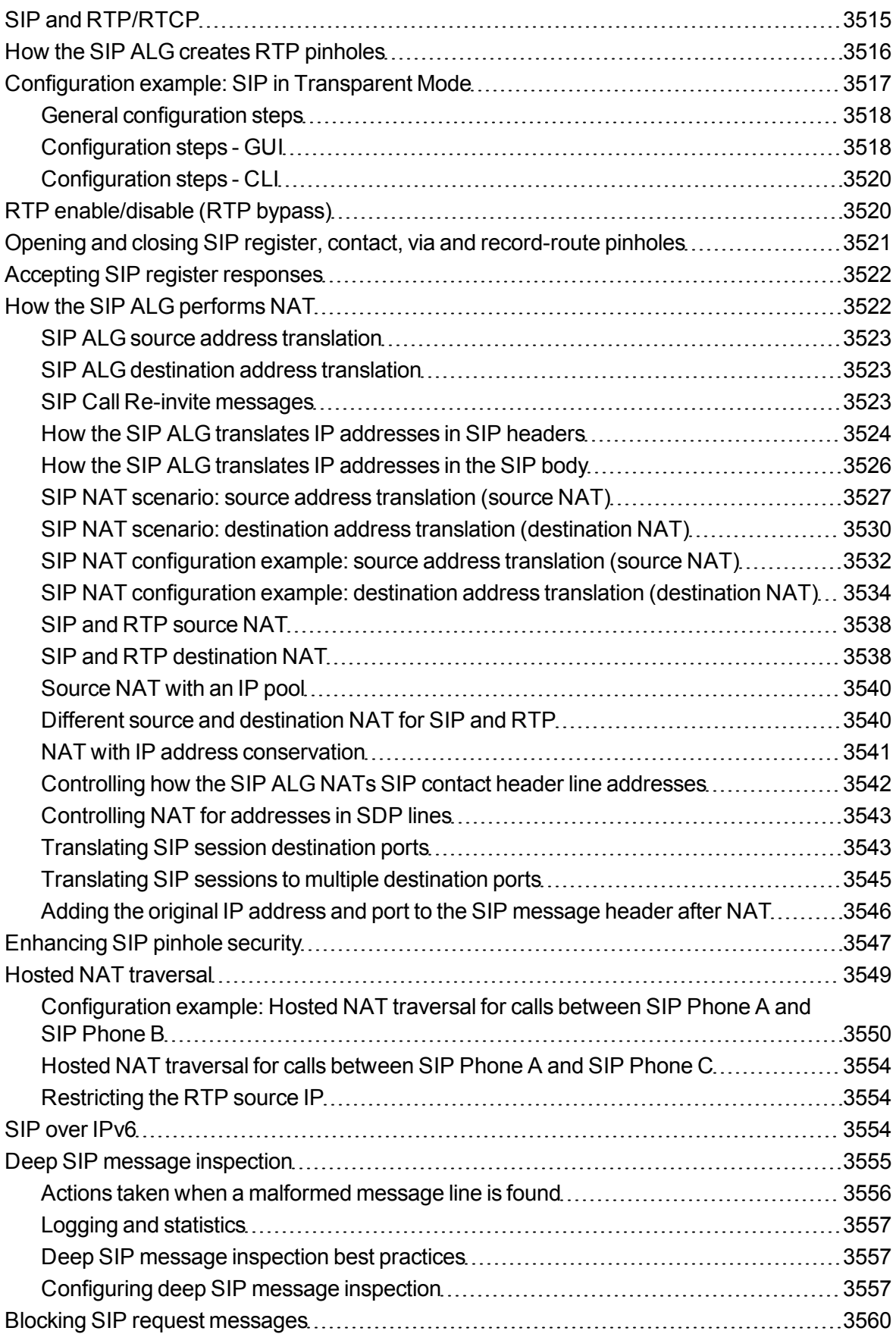

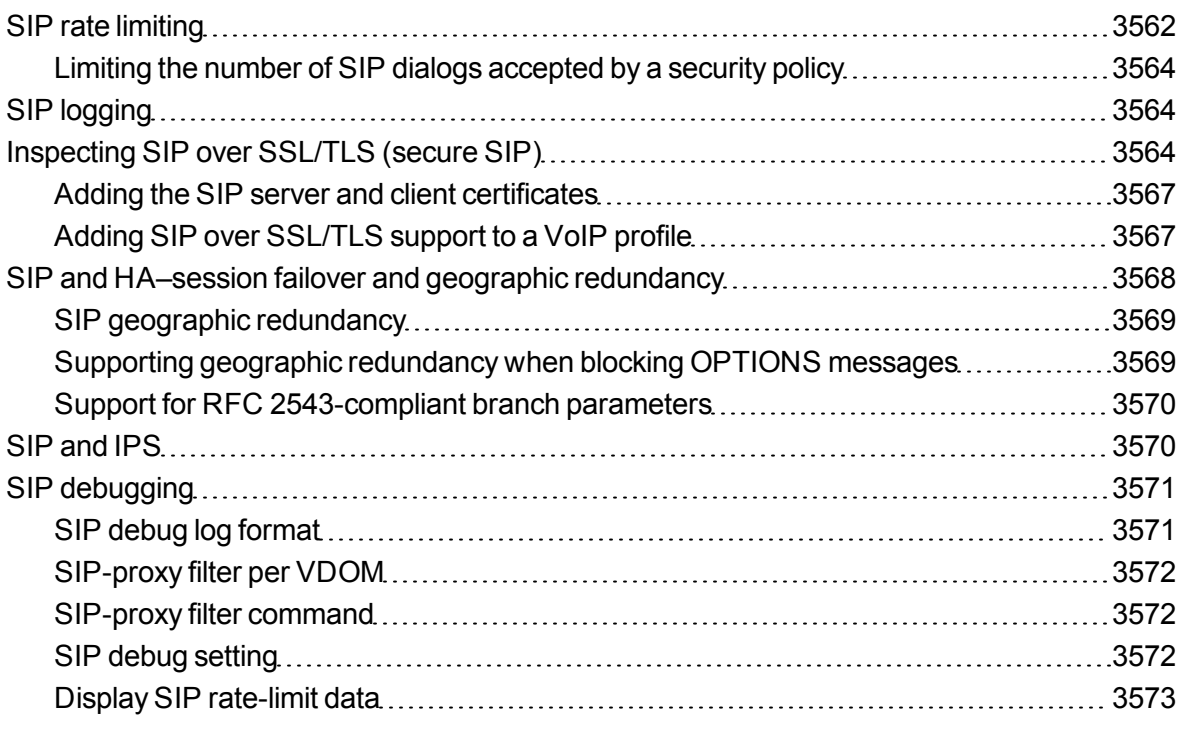

# Chapter 1 - What's New for FortiOS 5.6

# **What's new in FortiOS 5.6**

This document highlights and describes new features for the following versions of FortiOS 5.6:

- FortiOS 5.6.4, see [What's New for FortiOS 5.6.4 on page 58](#page-57-0).
- FortiOS 5.6.3, see [How this guide is organized](#page-55-0) for links to 5.6.3 new feature descriptions.
- $\bullet$  FortiOS 5.6.2, no new features were added to FortiOS 5.6.2. This is a bug fix release. See the Resolved Issues section of the FortiOS 5.6.2 Release Notes for details.
- FortiOS 5.6.1, see [How this guide is organized](#page-55-0) for links to 5.6.1 new feature descriptions.
- $\bullet$  FortiOS 5.6.0, see [How this guide is organized](#page-55-0) for links to 5.6.0 new feature descriptions

<span id="page-55-0"></span>Most new feature descriptions include a feature number that references the internal Fortinet ID used to track the feature.

## **How this guide is organized**

The following sections highlight some of the higher profile new FortiOS 5.6 features.

- [What's New for FortiOS 5.6.4](#page-57-0)
- [FortiGate VM enhancements for AWS, Azure, Google, SDN connectors and more \(5.6.3\)](#page-185-0)
- [New Dashboard Features](#page-78-0)
- [New Fortinet Security Fabric features](#page-61-0)
- **[Security Fabric Audit and Fabric Score](#page-72-0)**
- [FortiExplorer for iOS](#page-85-0)
- [NGFW Policy Mode \(397035\)](#page-95-0)
- Transparent web proxy  $(386474)$
- [New FortiView Endpoint Vulnerability Scanner chart \(378647\)](#page-98-0)
- [FortiClient Profile changes \(386267, 375049\)](#page-99-0)
- [Application Control is now standard with FortiCare support](#page-101-0)
- [Real time logging to FortiAnalyzer and FortiCloud](#page-102-0)
- [FortiGate Logs can be sent to syslog servers in Common Event Format \(CEF\) \(300128\)](#page-103-0)
- [Controlled failover between wireless controllers](#page-103-1)
- [Multiple PSK for WPA Personal \(393320\)](#page-104-0)
- $\bullet$  [VXLAN support \(289354\)](#page-108-0)
- [New PPPoE features](#page-109-0)
- [Adding Internet services to firewall policies \(389951\)](#page-111-0)
- [Combining source and destination NAT in the same policy \(388718\)](#page-112-0)
- [NP6 Host Protection Engine \(HPE\) adds protection for DDoS attacks \(363398\)](#page-113-0)

All of the other new features in FortiOS 5.6 are organized alphabetically by subject:

- $\bullet$  [Getting Started \(5.6.3\)](#page-114-0)
- **[Getting Started \(5.6.1\)](#page-115-0)**
- $\bullet$  [Getting Started \(5.6\)](#page-117-0)
- Authentication  $(5.6.3)$
- Authentication  $(5.6.1)$
- $\bullet$  [Authentication \(5.6\)](#page-125-0)
- $\bullet$  [FortiOS Carrier \(5.6.3\)](#page-128-0)
- $\bullet$  [FortiOS Carrier \(5.6.1\)](#page-131-0)
- Device identification  $(5.6)$
- Device identification  $(5.6)$
- $\bullet$  [Diagnose command changes \(5.6.1\)](#page-136-0)
- Diagnose command changes  $(5.6)$
- Explicit web proxy  $(5.6)$
- $\bullet$  [Firewall \(5.6.3\)](#page-154-0)
- $\bullet$  [Firewall \(5.6.1\)](#page-158-0)
- $\bullet$  [Firewall \(5.6\)](#page-160-0)
- [Managed FortiSwitch OS 3.6.0 \(FortiOS 5.6.3\)](#page-170-0)
- [Managed FortiSwitch OS 3.6.0 \(FortiOS 5.6.1\)](#page-173-0)
- <sup>l</sup> [Managed FortiSwitch OS 3.6.0 \(FortiOS 5.6\)](#page-180-0)
- FortiView  $(5.6.3)$
- $\bullet$  [FortiView \(5.6.1\)](#page-182-1)
- FortiView  $(5.6)$
- [FortiGate VM enhancements for AWS, Azure, Google, SDN connectors and more \(5.6.3\)](#page-185-0)
- $\bullet$  [FortiGate VM \(5.6.0\)](#page-190-0)
- Hardware acceleration  $(5.6.3)$
- Hardware acceleration  $(5.6.1)$
- Hardware acceleration  $(5.6)$
- $\bullet$  [High Availability \(5.6.1\)](#page-197-0)
- $\bullet$  [High Availability \(5.6\)](#page-198-0)
- $\bullet$  [IPsec VPN \(5.6.3\)](#page-202-0)
- $\cdot$  [IPsec VPN \(5.6.1\)](#page-204-0)
- $\bullet$  [IPsec VPN \(5.6\)](#page-207-0)
- $\bullet$  [IPv6 \(5.6.3\)](#page-212-0)
- $\bullet$  [IPv6 \(5.6.3\)](#page-212-0)
- Logging and Reporting  $(5.6.3)$
- [Logging and Reporting \(5.6.1\)](#page-216-0)
- $\bullet$  [Logging and Reporting \(5.6\)](#page-217-0)
- $\bullet$  [Modem \(5.6.1\)](#page-219-0)
- Networking  $(5.6.3)$
- $\bullet$  [Networking \(5.6.1\)](#page-224-0)
- Networking  $(5.6)$
- [New RFCs](#page-231-0)
- Sandbox Integration  $(5.6.1)$
- Security Profiles  $(5.6.3)$
- Security Profiles  $(5.6.1)$
- $\bullet$  [Security Profiles \(5.6\)](#page-235-0)
- **Server Load balancing**  $(5.6.1)$
- [Session-aware Load Balancing \(SLBC\) \(5.6.1\)](#page-247-0)
- $\bullet$  [SSL VPN \(5.6.3\)](#page-248-0)
- $\cdot$  [SSL VPN \(5.6.1\)](#page-248-1)
- $\cdot$  [SSL VPN \(5.6\)](#page-249-0)
- System  $(5.6.3)$
- System  $(5.6)$
- $\bullet$  [VDOMs \(5.6.0\)](#page-258-0)
- $\bullet$  [VDOMs \(5.6.0\)](#page-258-0)
- $\bullet$  [VoIP/SIP \(5.6\)](#page-258-1)
- $\bullet$  [WiFi \(5.6.3\)](#page-260-0)
- $\bullet$  [WiFi \(5.6.1\)](#page-262-0)
- $\bullet$  [WiFi \(5.6\)](#page-264-0)

# <span id="page-57-0"></span>**What's New for FortiOS 5.6.4**

This section lists new features added to FortiOS 5.6.4 with links to the FortiOS Handbook for more information. FortiOS Handbook chapters will be updated for 5.6.4 only to document new features or to publish corrections or improvements to the content.

## **Authentication**

- [Authentication binds to MAC address on page 382](#page-381-0)
- New RADIUS accounting start message options, see [RADIUS accounting start message options on page 394](#page-393-0)
- [IPv6 TACACS+ server IP address on page 407](#page-406-0)
- [Login credentials for guest users shown in clear text on GUI and voucher on page 429](#page-428-0)

#### **Firewall**

• [Using a FortiCache as a cache service on page 1174](#page-1173-0)

## **FortiView**

- [Increased visibility of interactivity in FortiView on page 1254](#page-1253-0)
- [Automatic synchronization of log display location on page 1254](#page-1253-1)

## **FortiWiFi and FortiAP**

- [FortiAP LED Blinking on page 1484](#page-1483-0)
- [Wireless controller optimization for large deployment AP image upgrade on page 1484](#page-1483-1)

## **Hardware acceleration**

• Per-session accounting is supported for FortiGates with NP6lite processors, [Enabling per-session accounting for](#page-1619-0) [offloaded NP6 or NP6lite sessions on page 1620](#page-1619-0)

## **High availability**

- FGSP configuration synchronization changes, see [Synchronizing the configuration on page 1995](#page-1994-0)
- Changes to get system status ha command output, see [Viewing cluster status from the CLI on page 1898](#page-1897-0)

## **IPsec VPN**

• Updates to [IPsec VPN Wizard options on page 2018](#page-2017-0)

## **Logging and reporting**

- [Automatic synchronization of log display location on page 2288](#page-2287-0)

## **Security profiles**

- [Configuring the FortiClient offline grace period on page 2921](#page-2920-1)
- [Excluding industrial IP signatures on page 2958](#page-2957-0)

## **SSL VPN**

- Changes to [Tunnel Mode Client Options logic on page 3032](#page-3031-0)
- Changes to [HTTP header information on page 3081](#page-3080-0)

## **Virtual FortiOS**

- [SDN connector addressing on page 3418](#page-3417-0)
- [Support for KVM-based hypervisor in AWS on page 3419](#page-3418-0)
- [HA support for GCP on page 3422](#page-3421-0)
- [Other Virtual FortiOS Products on page 3416](#page-3415-0)

## **What's New in previous versions of FortiOS 5.6**

This chapter briefly highlights some of the higher profile new FortiOS 5.6 features, some of which have been enhanced for FortiOS 5.6.1 and FortiOS 5.6.3.

## **FortiGate VM enhancements for AWS, Azure, Google, SDN connectors and more**

The realm of virtual computing has become mainstream and not only does this mean that security appliances can also be virtual, there is also a requirement for security appliances in a virtual environment. These environments can be the publicly available platforms such as Amazon Web Services, Azure and Google Cloud Platform or they can be Software Defined Networks (SDN) such as those made by Cisco, HP, Nuage and OpenStack. For that reason, not only is the number of Virtual FortiOS variations growing along with what they can do, a number of the new features being introduced deal with integrating FortiOS into these environments. See [FortiGate VM](#page-185-0) [enhancements for AWS, Azure, Google, SDN connectors and more \(5.6.3\) on page 186.](#page-185-0)

Recipes are now being also published for the cloud-based and SDN environments on the Fortinet Cookbook website.

- <http://cookbook.fortinet.com/amazon-web-services-aws/>
- <http://cookbook.fortinet.com/cisco-aci/>
- <http://cookbook.fortinet.com/microsoft-azure/>
- <http://cookbook.fortinet.com/nuage-vsp/>

#### **Fortinet Security Fabric enhancements**

Security Fabric features and functionality continue to evolve. New features include improved performance and integration, a security audit function that finds possible problems with your network and recommends solutions, security fabric dashboard widgets, improved device detection, and the remote login to other FortiGates on the fabric. See [New Fortinet Security Fabric features on page 62.](#page-61-0)

#### **Security Fabric Audit**

The Security Fabric Audit allows you to analyze your Security Fabric deployment to identify potential vulnerabilities and highlight best practices that could be used to improve your network's overall security and performance. See [Security Fabric Audit and Fabric Score on page 73.](#page-72-0)

#### **Re-designed Dashboard**

The Dashboard has been enhanced to show more information with greater flexibility and more functionality. See [New Dashboard Features on page 79](#page-78-0) for details.

#### **NGFW Policy Mode**

You can operate your FortiGate in NGFW policy mode to simplify applying Application control and Web Filtering to firewall traffic. See [NGFW Policy Mode \(397035\) on page 96](#page-95-0).

Flow-based inspection with profile-based NGFW mode is the default inspection mode in FortiOS 5.6.

## **Transparent web proxy**

In addition to the Explicit Web Proxy, FortiOS now supports a Transparent web proxy. You can use the transparent proxy to apply web authentication to HTTP traffic accepted by a firewall policy. See [Transparent web](#page-87-0) [proxy \(386474\) on page 88.](#page-87-0)

## **Controlled failover between wireless controllers**

Administrators can now define the role of the primary and secondary controllers on the FortiAP unit, allowing the unit to decide the order in which the FortiAP selects a FortiGate unit and how the FortiAP unit fails over to a backup FortiGate unit if the primary FortiGate Fails. See [Controlled failover between wireless controllers on page](#page-103-1) [104](#page-103-1).

## **FortiView Endpoint Vulnerability chart**

A new FortiView chart that tracks vulnerability events detected by the FortiClients running on all devices registered with the FortiGate. See [New FortiView Endpoint Vulnerability Scanner chart \(378647\) on page 99.](#page-98-0)

## **FortiClient Profile changes**

FortiClient profiles have been re-organized and now use the FortiGate to warn or quarantine endpoints that are not compliant with a FortiClient profile. See [FortiClient Profile changes \(386267, 375049\)](#page-99-0).

#### **Adding Internet services to firewall policies**

Internet service objects can be added to firewall policies instead of destination addresses and services. See [Adding Internet services to firewall policies \(389951\)](#page-111-0).

## **Source and destination NAT in a single Firewall policy**

Extensions to VIPs support more NAT options and other enhancements. See [Combining source and destination](#page-112-0) [NAT in the same policy \(388718\)](#page-112-0).

## **Other highlights**

- [Application Control is now standard with FortiCare support](#page-101-0)
- [Real time logging to FortiAnalyzer and FortiCloud](#page-102-0)
- [Multiple PSK for WPA Personal \(393320\)](#page-104-0)
- $\bullet$  [VXLAN support \(289354\)](#page-108-0)
- [NP6 Host Protection Engine \(HPE\) adds protection for DDoS attacks \(363398\)](#page-113-0)
- [FortiGate Logs can be sent to syslog servers in Common Event Format \(CEF\) \(300128\)](#page-103-0)
- [New PPPoE features](#page-109-0)

## <span id="page-61-0"></span>**New Fortinet Security Fabric features**

In FortiOS 5.6, the Security Fabric (previously known as the Cooperative Security Fabric) has been expanded in several ways to add more functionality and visibility.

One of the most important functional changes is that FortiAnalyzer is now a required part of the Security Fabric configuration. Also, two important new features, Security Fabric Audit and Fabric Score, have been added to provide a method to continually monitor and improve the Security Fabric configuration.

Many changes have been made through FortiView to improve the visibility of the Security Fabric. More information is now displayed and you can access downstream FortiGates directly from the root FortiGate's FortiView display.

Other smaller improvements have been made throughout the Security Fabric, with a focus on improving communication between devices.

In FortiOS 5.6.1, the new updated GUI design consolidates the Security Fabric features together under a new menu and has many new topological changes to provide greater visibility into the connectivity of your networked devices. This includes adding more Fortinet products to the topology and widgets. Other topology improvements include enhanced IPsec VPN detection (which now includes detection of downstream FortiGates) and support for SD-WAN. Smaller changes have also been made to add more information to device tooltip alerts in the Physical and Logical Topology views.

## **Setting up the Fortinet Security Fabric in FortiOS 5.6**

See the following FortiGate Cookbook recipes to get started in setting up the Security Fabric in FortiOS 5.6:

- [Installing a FortiGate in NAT mode](http://cookbook.fortinet.com/installing-a-fortigate-in-natroute-mode-56/)
- [Security Fabric installation](http://cookbook.fortinet.com/security-fabric-installation-56/)

#### **Security Fabric between remote networks by enabling FortiTelemetry for IPsec VPN interfaces**

You can now enable FortiTelemetry for IPsec VPN interfaces. The Security Fabric can now detect the downstream FortiGate through the IPsec VPN interface. This allows you to send FortiTelemetry communication over a Gateway-to-Gateway IPsec VPN tunnel between two remote networks. One of the networks would contain the root FortiGate and the network at the other end of the IPsec VPN tunnel can connect to the root FortiGate's Security Fabric.

#### **In the GUI, to enable FortiTelemetry**

- 1. Go to **Network > Interfaces** and edit your IPsec VPN interface.
- 2. Under Administrative Access enable FortiTelemetry.

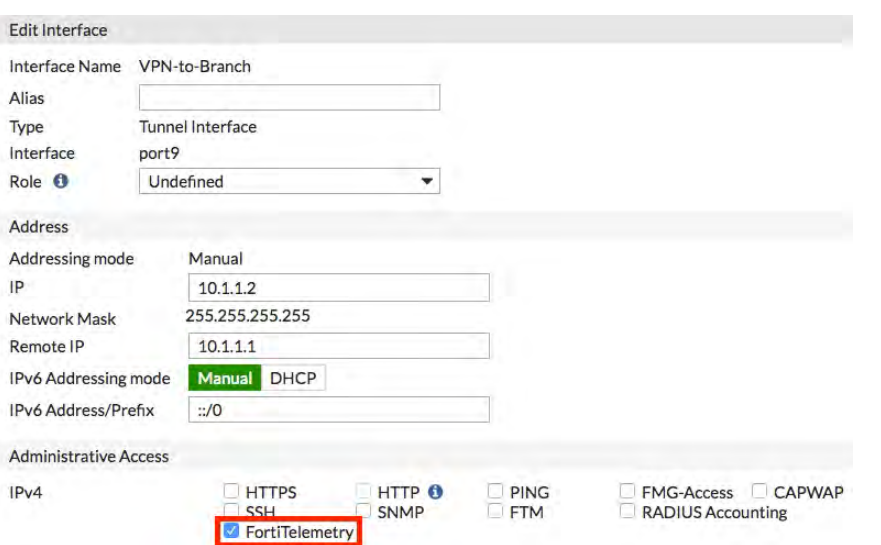

*Your IPsec VPN interface will automatically be added to the FortiTelemetry enabled interface list under Security Fabric > Settings.*

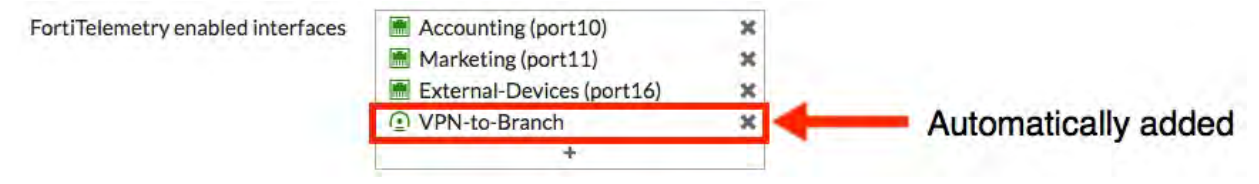

**In the CLI, enter the following commands:**

```
config system interface
  edit <vpn_name>
  set fortiheartbeat enable
end
```
#### **Re-designed Security Fabric setup**

A new updated GUI menu consolidates the Security Fabric features in one location. This includes **Physical Topology**, **Logical Topology**, **Audit**, and **Settings**. For more details, see the illustration below:

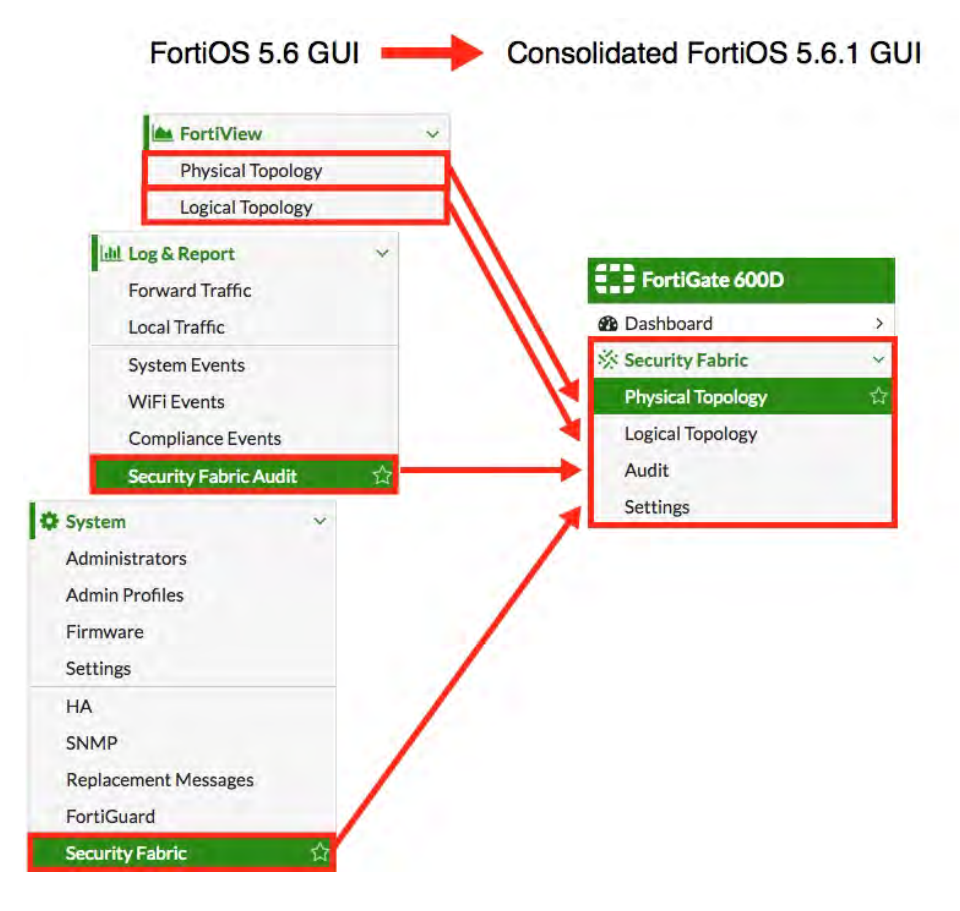

#### **Improved Security Fabric Settings page**

The Security Fabric **Settings** page has been updated to act as a centralized location for you to enable connectivity to other Fortinet products. Navigate to **Security Fabric > Settings**.

Changes to the **Settings** page include the following:

- <sup>l</sup> The previous **Enable Security Fabric** option has been replaced with an option to enable **FortiGate Telemetry**.
- <sup>l</sup> The previous **Downstream FortiGates** option has been replaced with **Topology** to show multiple devices.

See the screen shot below:

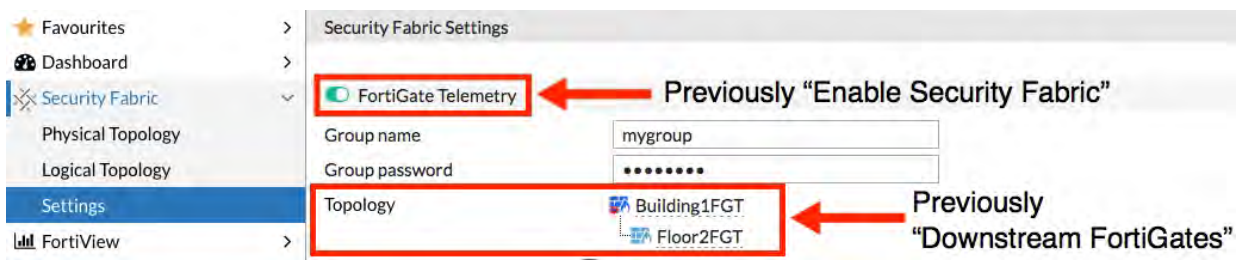

## **Security Fabric dashboard widgets**

New dashboard widgets for the Security Fabric put information about the status of the Security Fabric at your fingertips when you first log into your FortiGate.

The FortiGate dashboard widget has been updated to include the following Fortinet products: FortiGate (core), FortiAnalyzer (core), FortiSwitch, FortiClient, FortiSandbox, and FortiManager. See the screen shot below:

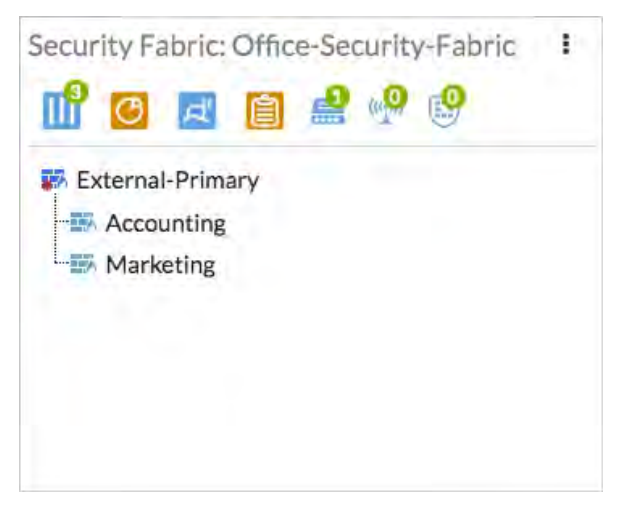

You can hover over the icons along the top of the Security Fabric widget to get a quick view of the status of the Security Fabric. Available information includes the FortiTelemetry status and the status of various components of in the Security Fabric.

The Security Fabric Score widget shows the Security Fabric Audit score for the Security Fabric and allows you to apply recommended changes right from the dashboard.

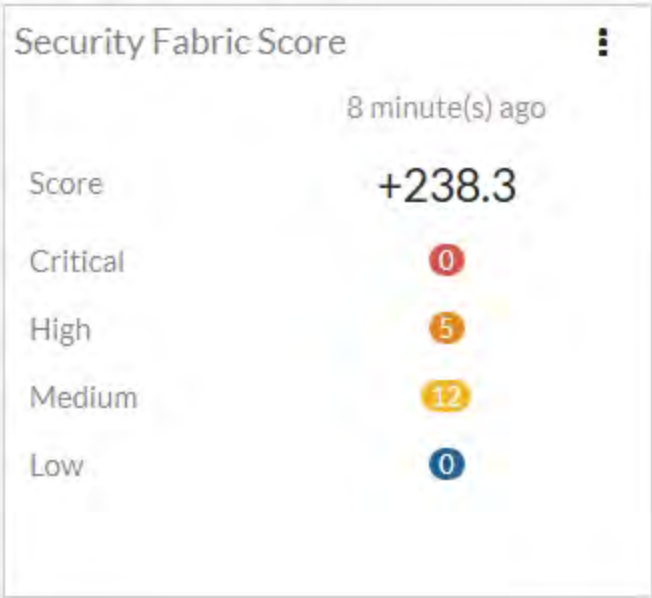

## **Physical and Logical FortiView improvements**

The FortiView Physical and Logical Topology pages now display the following improvements:

- Shows both FortiGates in an HA configuration
- Shows FortiAPs
- Lists FortiAnalyzer and FortiSandbox as components of the Security Fabric
- Highlights the current FortiGate
- Displays Link Usage in different colors
- Ranks Endpoints by FortiClient Vulnerability Score and by Threat Score (see below, for more information)
- Displays user avatars
- $\cdot$  Recognizes servers as a device type
- Introduces a search bar to help locate specific devices in the Security Fabric

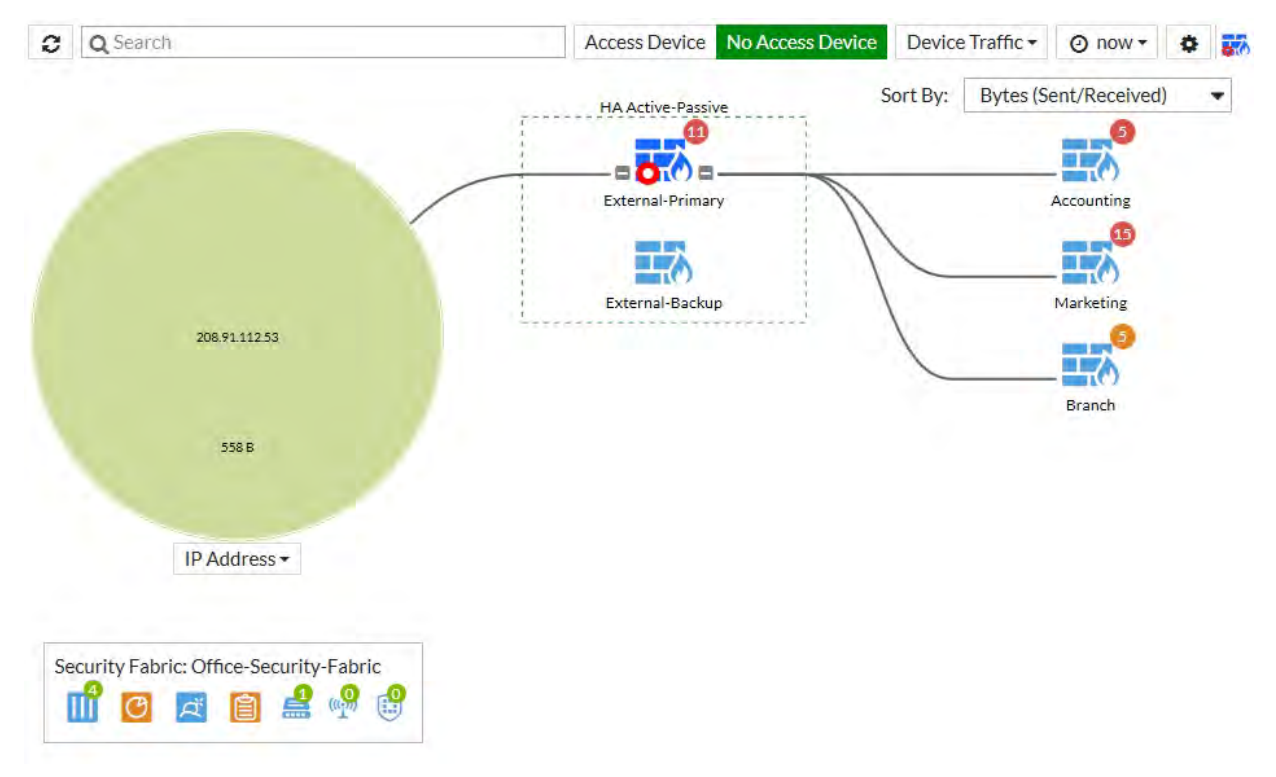

#### **Updated Physical and Logical Topology legend**

On the **Physical Topology and Logical Topology** pages, the Security Fabric legend has been updated. See the screenshot below:

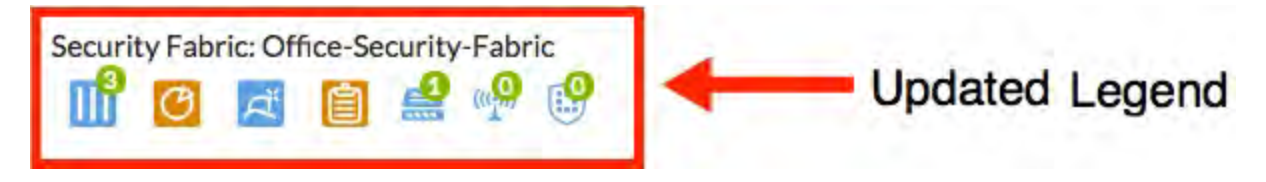

#### **New option to minimize the Topology**

This new feature allows you to minimize portions of the Physical and Logical Topology. This makes it easy to view your entire topology, or minimize portions to focus in on a specific area. See the screenshot below:

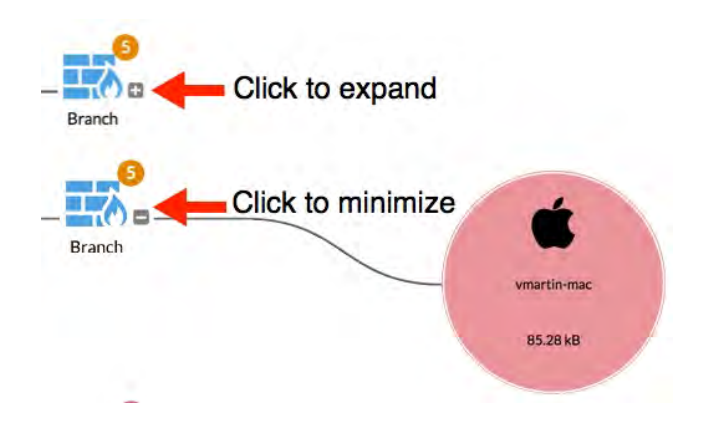

#### **Security Fabric Topology shows new resource information alerts**

The enhanced Security Fabric topology now shows CPU Usage and Memory Usage alerts in the device information tooltip. It also displays a warning if the FortiGate is in conserve mode. Note that the CPU usage, memory usage and conserve mode data are drawn from the data that was last loaded from the FortiGate, not real-time data.

You can see the new CPU Usage and Memory Usage fields shown in the tooltip below:

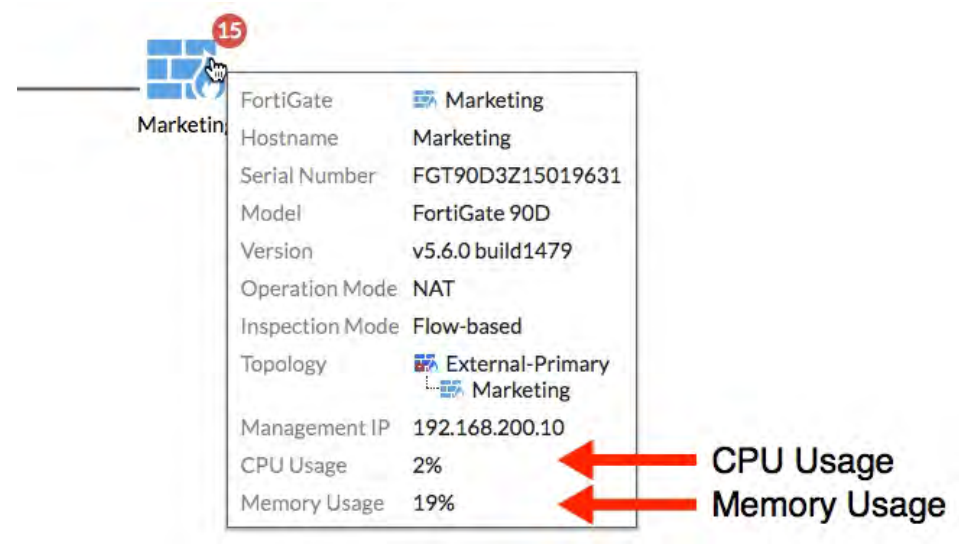

The Conserve mode warning is shown below:

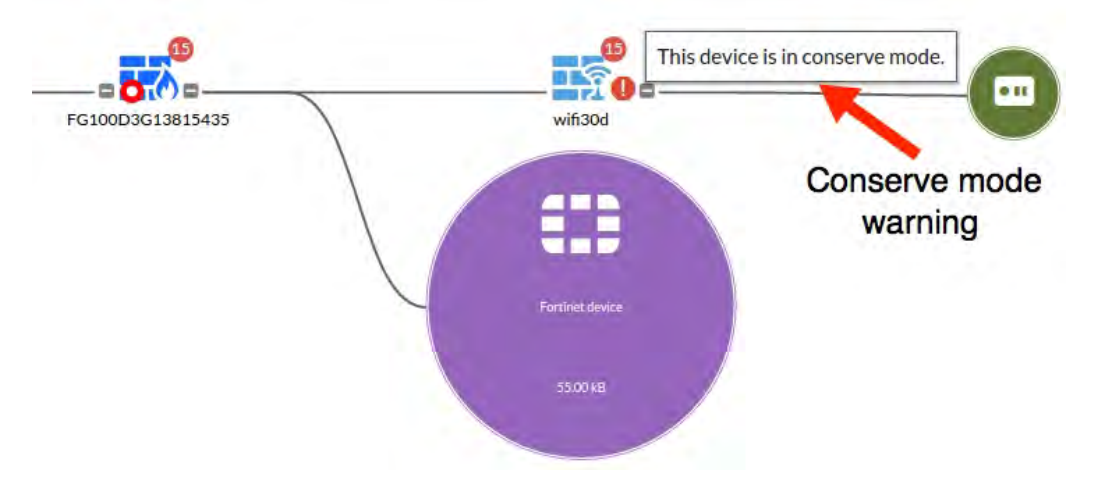

#### **SD-WAN information added to Security Fabric topology**

The Security Fabric topology now includes SD-WAN. Enhancements include greater visibility into where the data comes from and goes to, link saturation indicators, and detailed tooltip explanations.

The following SD-WAN information has been integrated into the Security Fabric topology:

- The tooltip for the SD-WAN interface now includes load balancing settings.
- In the Security Fabric Logical Topology, SD-WAN and its interface members will appear above all interfaces.
- If connected to an upstream FortiGate, one link between the exact SD-WAN member and the upstream FortiGate will appear.
- If connected to a destination bubble, links between each enabled member and the destination bubble appear.
- Interface bandwidth and link utilization for other interfaces (WAN role interface) have been temporarily removed and will be added back in later.
- Fixes have been made to show vulnerabilities for multiple MAC addresses (402495) and to show the FortiSwitch serial and port (389158).

For more details see the screenshot below:

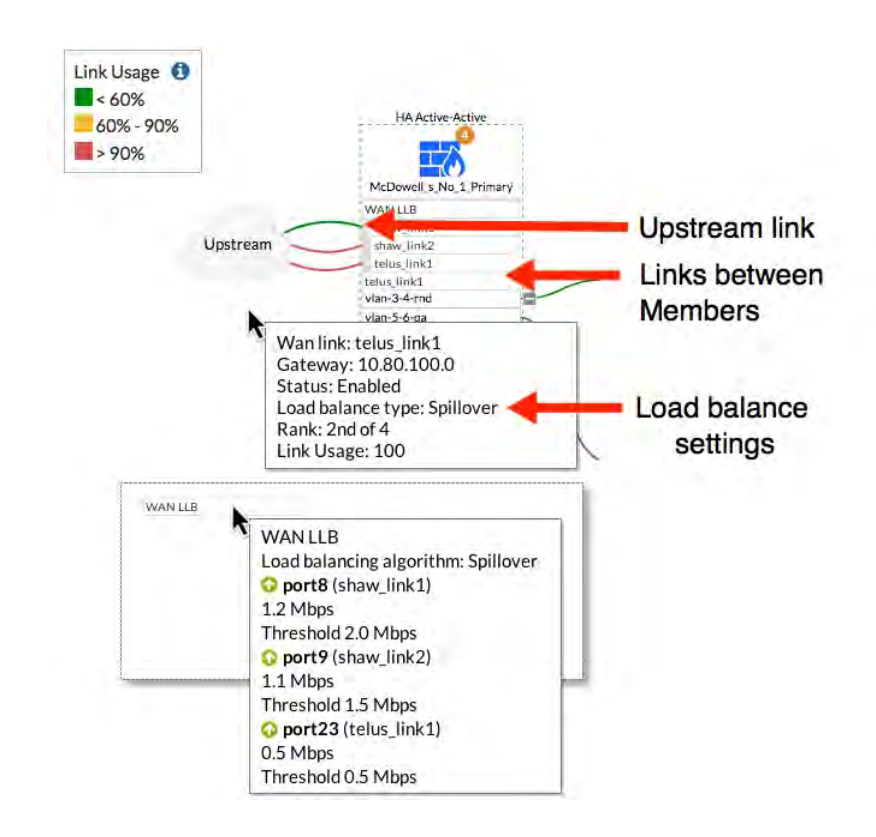

#### **SD-WAN Monitor Support added to Security Fabric (417210)**

The Security Fabric now retrieves monitor information from all members of the Security Fabric and displays it in the GUI of the root FortiGate. Support was added for the Routing Monitor, DHCP Monitor and User Quarantine Monitor.

You can use the new drop down menu shown below to select the Security Fabric members:

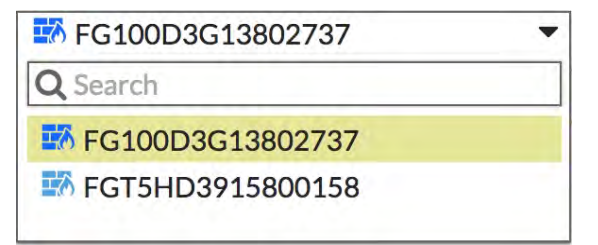

## **FortiCache support for the Security Fabric (435830)**

FortiGates in the Security Fabric can now use FortiCache as a remote cache service. Previously, FortiCache was supported via WCCP re-direct only, but now FortiGates can use it as a local cache rather than redirecting via WCCP.

**In the GUI, follow the steps below:**

- 1. Go to **Security Fabric > Settings** and enable **HTTP Service**.
- 2. Set **Device Type** to **FortiCache** and add the **IP addresses** of the FortiCache devices.
- 3. You can also select **Authentication** and add a password if required. See the screenshot below:

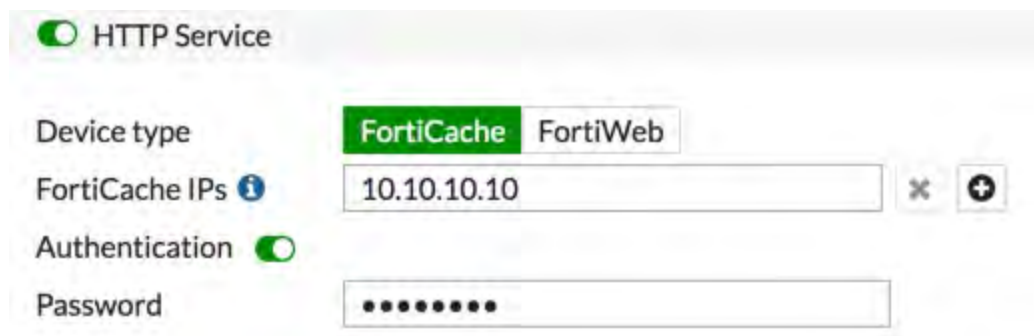

#### **In the CLI, enter the following commands:**

```
config wanopt forticache-service
  set status enable
  set local-cache-id <local-cache-id>
  set remote-forticache-id <remote-forticache-id>
  set remote-forticache-ip <remote-forticache-ip>
end
```
- status Enable/disable using FortiCache as web-cache storage
- disable Use local disks as web-cache storage
- enable Use a remote FortiCache as web-cache storage
- $\bullet$  local-cache-id The cache ID that this device uses to connect to the remote FortiCache
- remote-forticache-id The ID of the FortiCache that the device connects to
- remote-forticache-ip The IP address of the FortiCache the device connects to

#### **Enhanced Security Fabric audit tests for FortiGuard licenses (409156)**

The Security Fabric audit now has separate audit tests for FortiGuard licenses based on whether the FortiGuard license is valid, expired, never been activated, or temporarily unavailable. Previously, the audit test performed one batch test on all FortiGuard licenses, regardless of the status of the licenses. Recommendations for individual licenses are also provided in the GUI tooltips.

You can see the new breakdown of pass or fail actions shown below:

- $\bullet$  License valid = pass
- $\bullet$  License expired = fail
- $\bullet$  License never activated = fail
- License is unavailable (connection issue with  $\text{FortiGuard}$ ) = pass

If a required **Feature Visibility** is disabled, the audit test for it will not show vulnerabilities. The audit will show a score of zero (or a pass). Go to **System > Feature Visibility** (previously the Feature Select menu) to make any changes.

#### **In the GUI, follow the steps below to check the status of your FortiGuard licenses:**

- 1. Go to **Security Fabric > Audit** to check the status of your FortiGuard licenses.
- 2. Follow the steps in the Security Fabric Audit wizard.

3. Expand **Firmware & Subscriptions**, and look at the **FortiGuard License Subscriptions** section to verify whether any recommended action is required. See the example below:

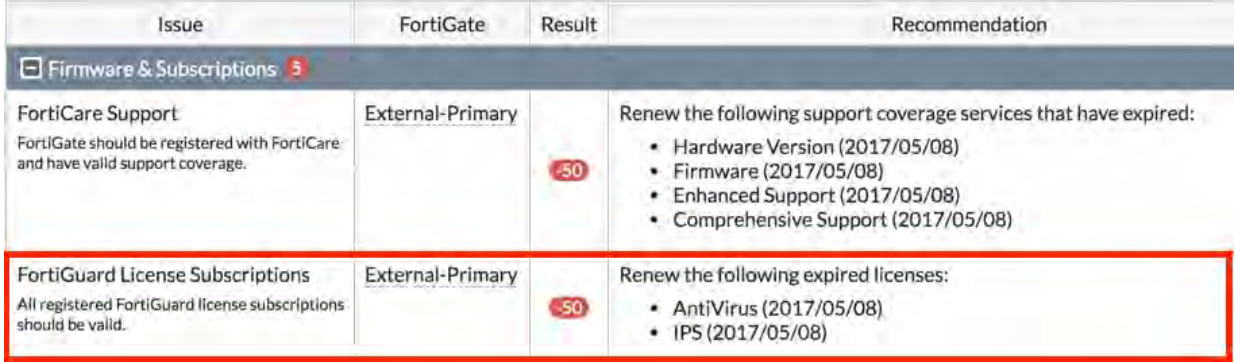

#### **FortiClient Vulnerability Score**

Endpoints in the Security Fabric topology are now ranked by their FortiClient Vulnerability Score. This score is calculated by the severity of vulnerabilities found on the endpoint:

- $\bullet$  critical vulnerability = 100 points
- $\bullet$  high vulnerability = 50 points
- $\bullet$  medium vulnerability = 5 points
- $\bullet$  low vulnerability = 2 points
- $\bullet$  info vulnerability = 1 point

#### **FortiView Consolidation**

Information about the Security Fabric can now be seen throughout the FortiView dashboards on the upstream FortiGate, when the real-time view is used.

- You can right-click on an entry and select View Aggregated Details to see more information.
- The upstream FortiGate filters information to avoid counting traffic from the same hosts multiple times on each hop.

The upstream FortiGate also now has the option to end downstream FortiGate sessions or quarantine endpoints that connect to downstream FortiGates.

#### **Remote login to downstream FortiGates**

You can now log into downstream FortiGates from the upstream FortiGate, by right-clicking on the downstream FortiGate when viewing the Security Fabric's topology using FortiView.

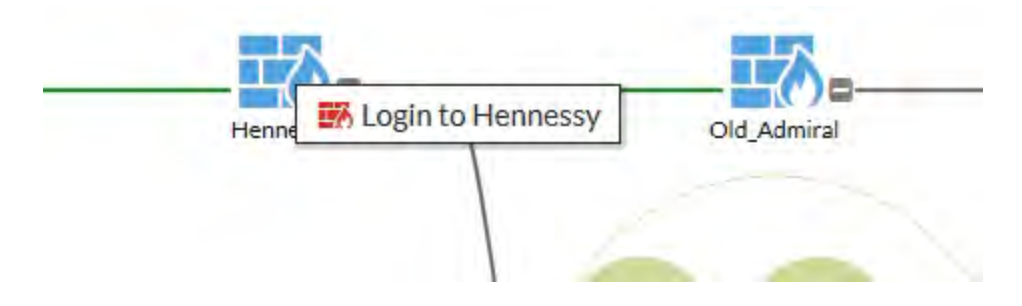

## **Logging Consolidation and Improvements**

Several changes have been made to improve logging for a Security Fabric.

#### **Sending all logs to a single FortiAnalyzer**

By default, all FortiGates in the Security Fabric now send logs to a single FortiAnalyzer. The connection to the FortiAnalyzer is configured on the upstream FortiGate, then the settings are pushed to all other FortiGates.

In FortiOS 5.6, a FortiAnalyzer is required for the root FortiGate in the Security Fabric; however, downstream devices can be configured to use other logging methods through the CLI:

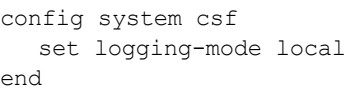

#### **Data Exchange with FortiAnalyzer**

The following information about the Security Fabric configuration is now sent to the FortiAnalyzer:

- Topology info
- Interface roles
- LAT / LNG info
- Device asset tags

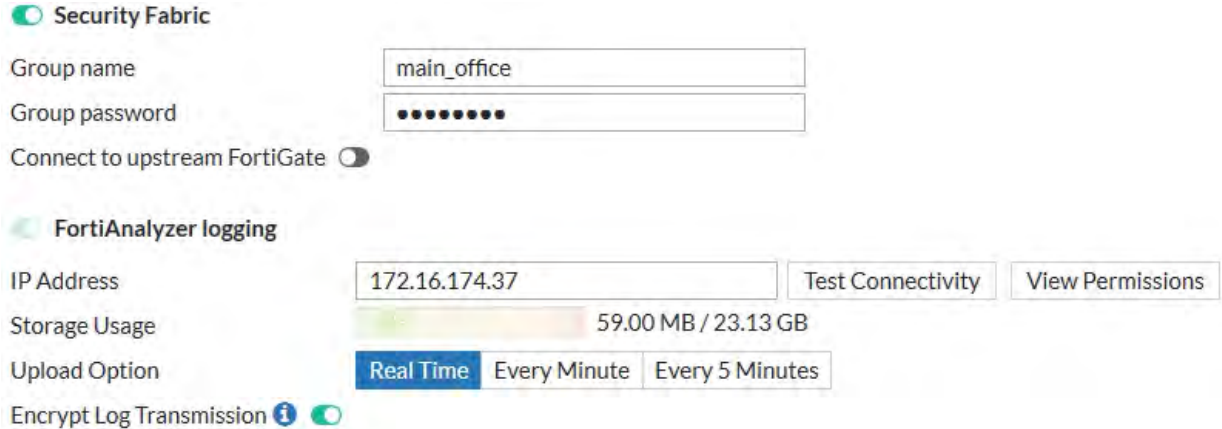

#### **Retrieving Monitor Information**

Monitors on the upstream FortiGate, such as the VPN Monitor, Route Monitor, and User Quarantine, can now view the information from downstream devices. You can use the button in the top right corner of the screen to change the FortiGate information that is displayed.

#### **Log Settings**

Log statistics for each FortiGate in the Security Fabric are now shown when you go to **Log & Report > Log Settings**.
# **Device Tree**

The entire Security Fabric tree is now updated upward, and each node has an updated state of the whole subtree. The content is saved in the local file and upon request from the GUI or a diagnose command (dia sys csf downstream) it can be retrieved.

# **Security Fabric Audit and Fabric Score**

This chapter contains information about the Security Fabric Audit and Fabric Score, which together provide a method to continually monitor and improve your Security Fabric's configuration.

## **What is the Security Fabric Audit?**

The Security Fabric Audit is a feature on your FortiGate that allows you to analyze your Security Fabric deployment to identify potential vulnerabilities and highlight best practices that could be used to improve your network's overall security and performance.

## **Why should you run a Security Fabric Audit?**

Using the Security Fabric Audit helps you to tune your network's configuration, deploy new hardware and/or software, and gain more visibility and control of your network. Also, by checking your Security Fabric Score, which is determined based on how many checks your network passes/fails during the Audit, you can have confidence that your network is getting more secure over time.

# **Running a Security Fabric Audit**

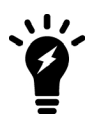

The Security Fabric Audit must be run on the root FortiGate in the Security Fabric.

The Security Fabric Audit can be found by going to **Security Fabric > Audit**. In the first step, all detected FortiGates are shown.

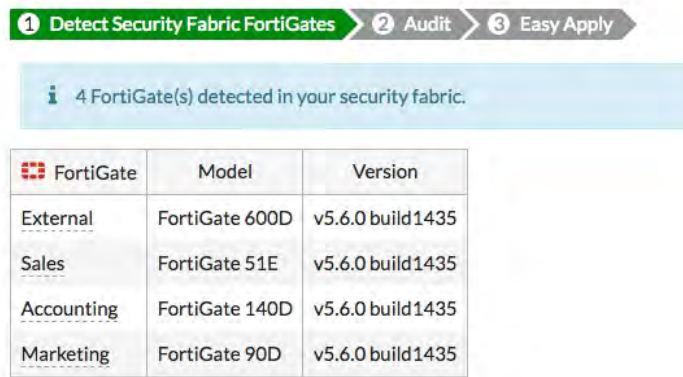

In the second step, the audit is performed and a list of recommendations are shown. Two views are available: **Failed** or **All Results**. These views can be further segmented so that you view results from all FortiGates or just a specific unit.

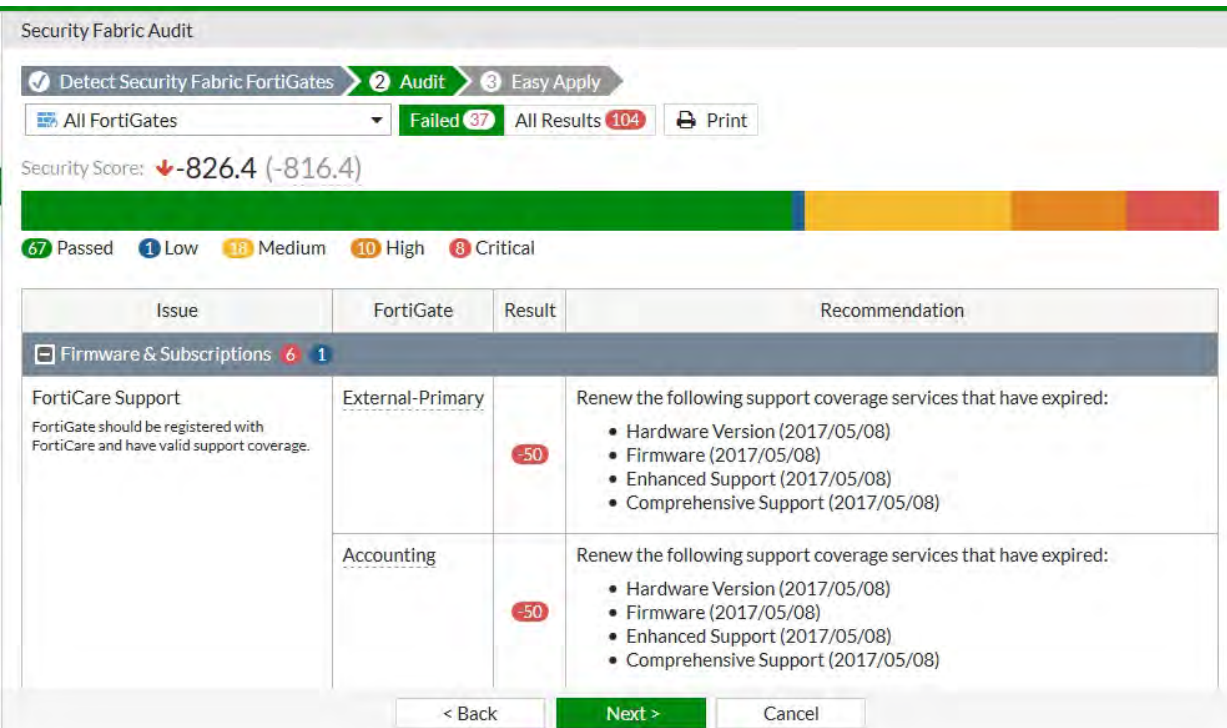

In each view, a chart appears showing the results of individual checks. The following information is shown: the name and a description of the check, which FortiGate the check occurred on, the checks result on your overall security score, and any necessary recommendations.

If you hover the mouse over the **Result** for a check, you can get a breakdown on how this score was determined. For more information about this, see ["Security Fabric Score" on page 78](#page-77-0).

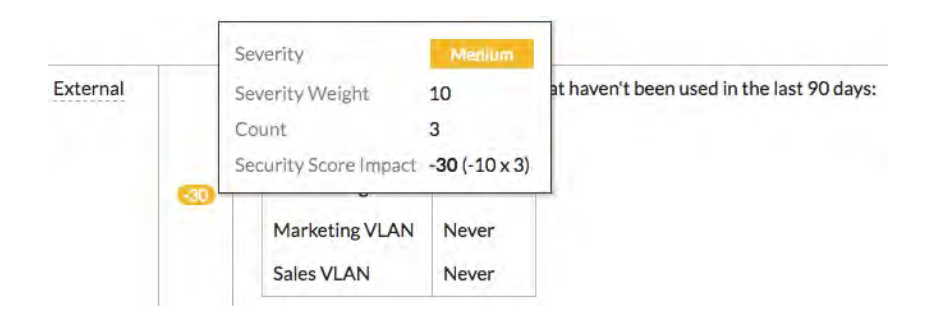

In Step Three of the Audit, **Easy Apply** recommendations are displayed and can be applied. By using **Easy Apply**, you can change the configuration of any FortiGate in the fabric.

For other recommendations, further action is required if you wish to follow the recommendation.

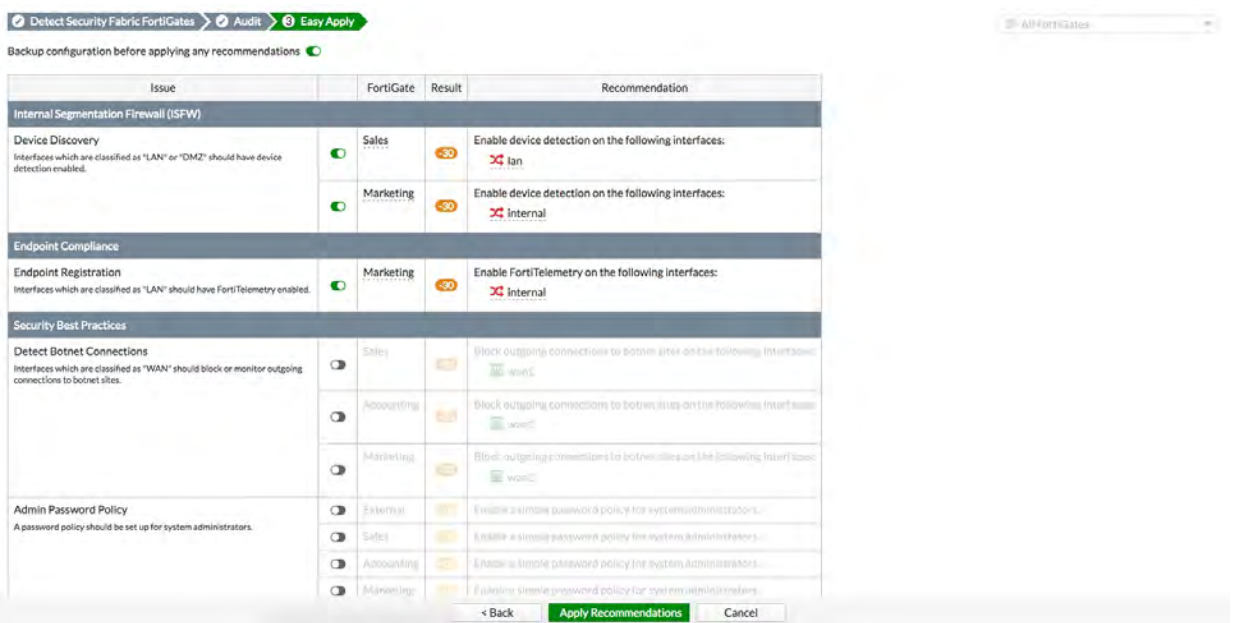

You can also view Audit recommendations for specific devices using the FortiView Topology consoles. If a recommendation is available for a device, a circle containing a number appears. The number shows how many recommendations are available, while the color of the circle shows the severity of the highest check that failed (red is critical, orange is high, yellow is medium, and blue is low).

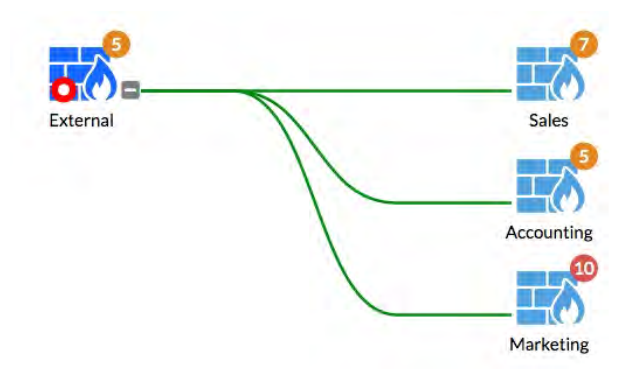

# **Logging for the Security Fabric Audit**

An event filter subtype is available for the Security Audit. Every time an audit is run, event logs are created on the root FortiGate that summarize the results of the audit, as well as details into the individual tests.

### **Syntax**

config log eventfilter

```
set security-audit {enable | disable} (enabled by default)
end
```
# **Security Fabric Audit Checks**

The Security Fabric Audit performs a variety of checks when analyzing your network. All checks are based on your current network configuration, using realtime monitoring. The Audit runs these checks across all FortiGates in the Security Fabric.

## **Firmware & Subscriptions**

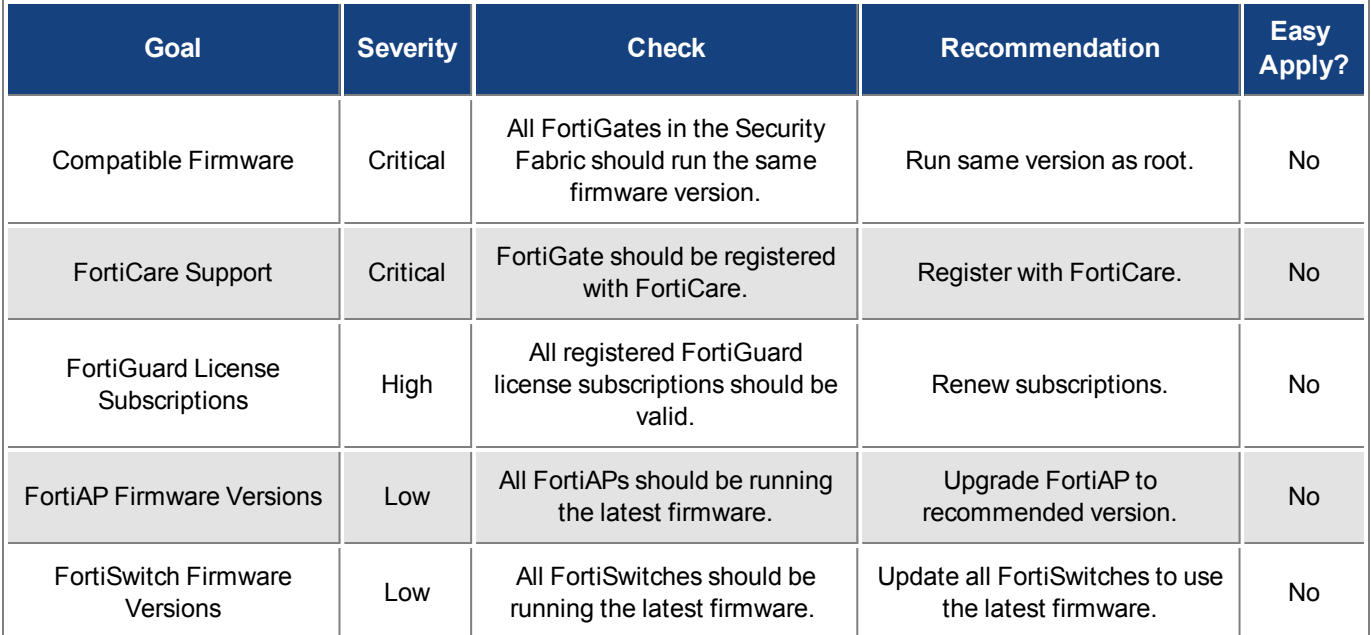

## **Internal Segmentation Firewall (ISFW)**

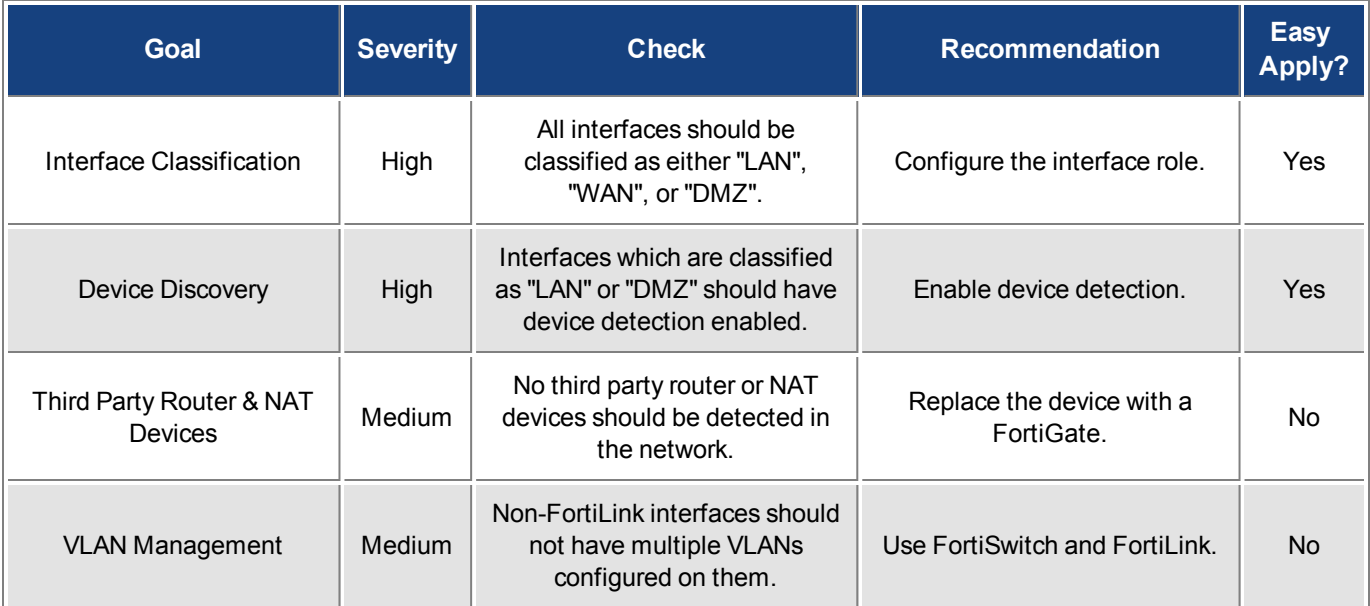

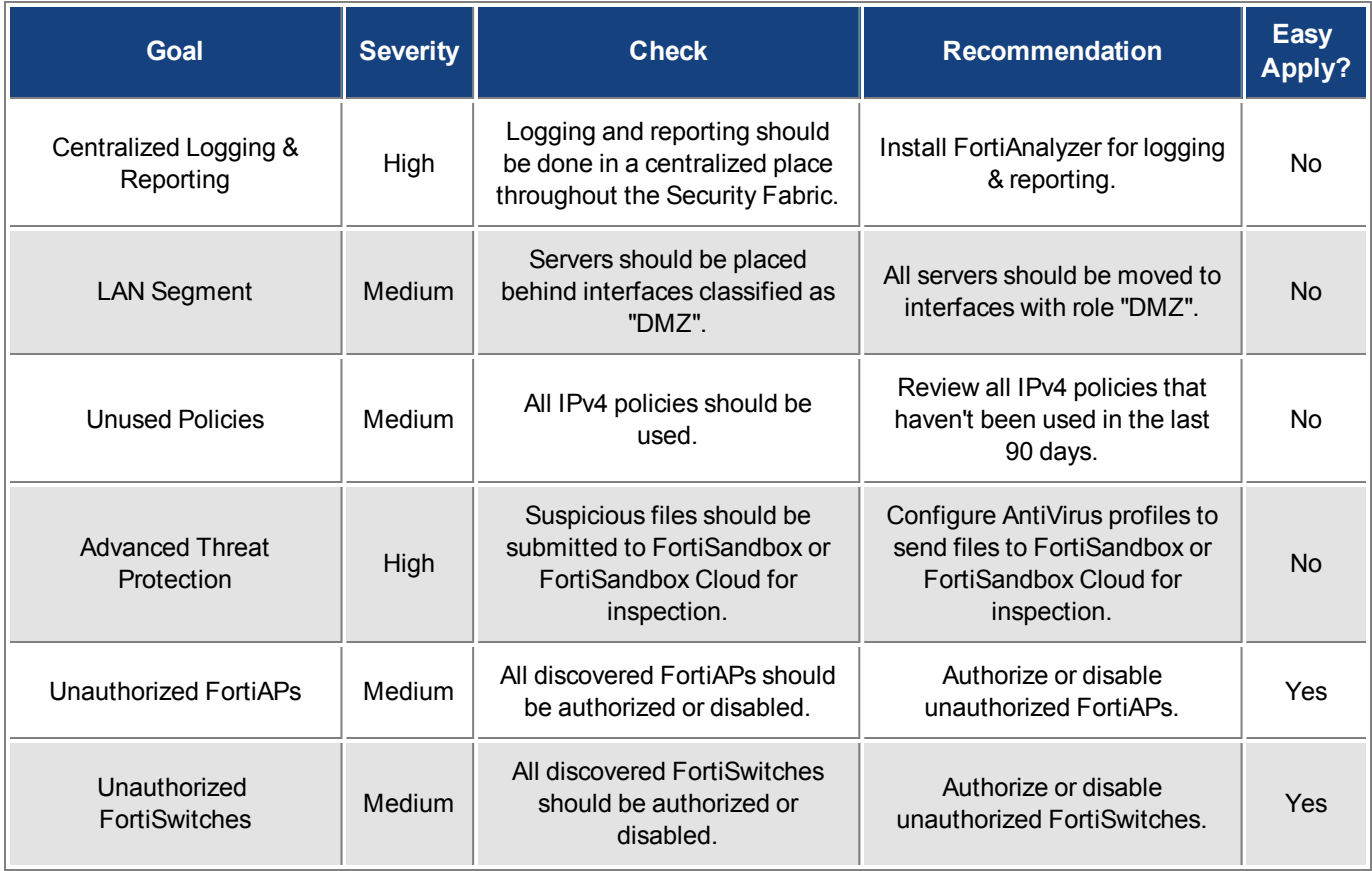

# **Endpoint Compliance**

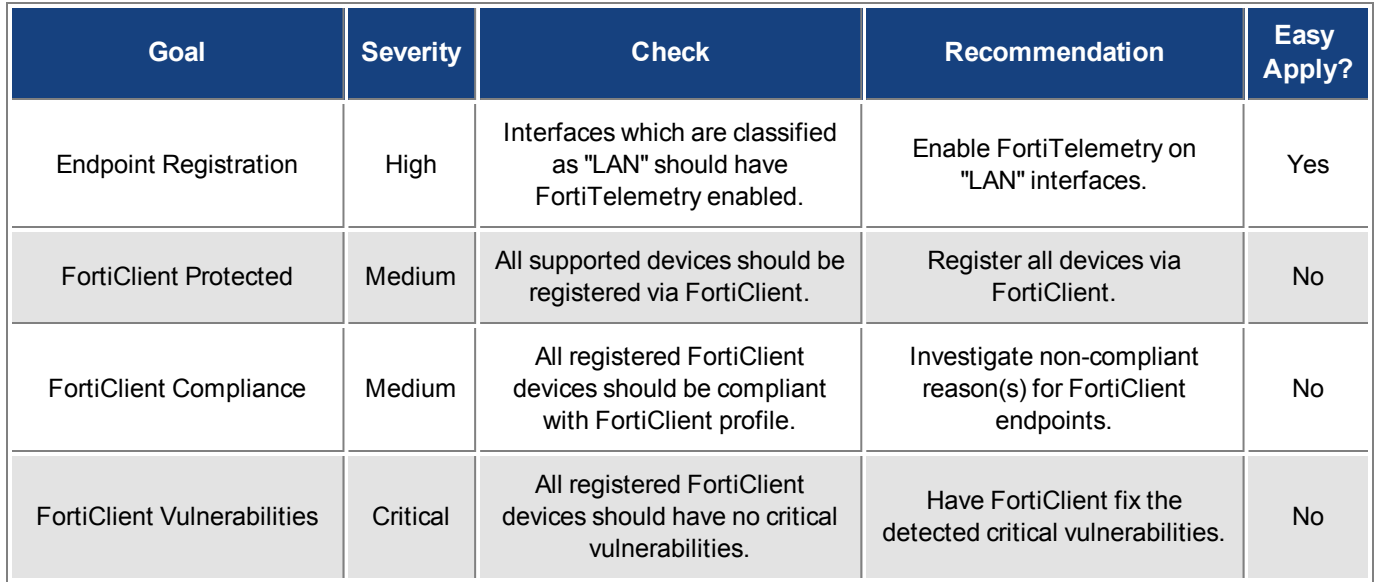

## **Security Best Practices**

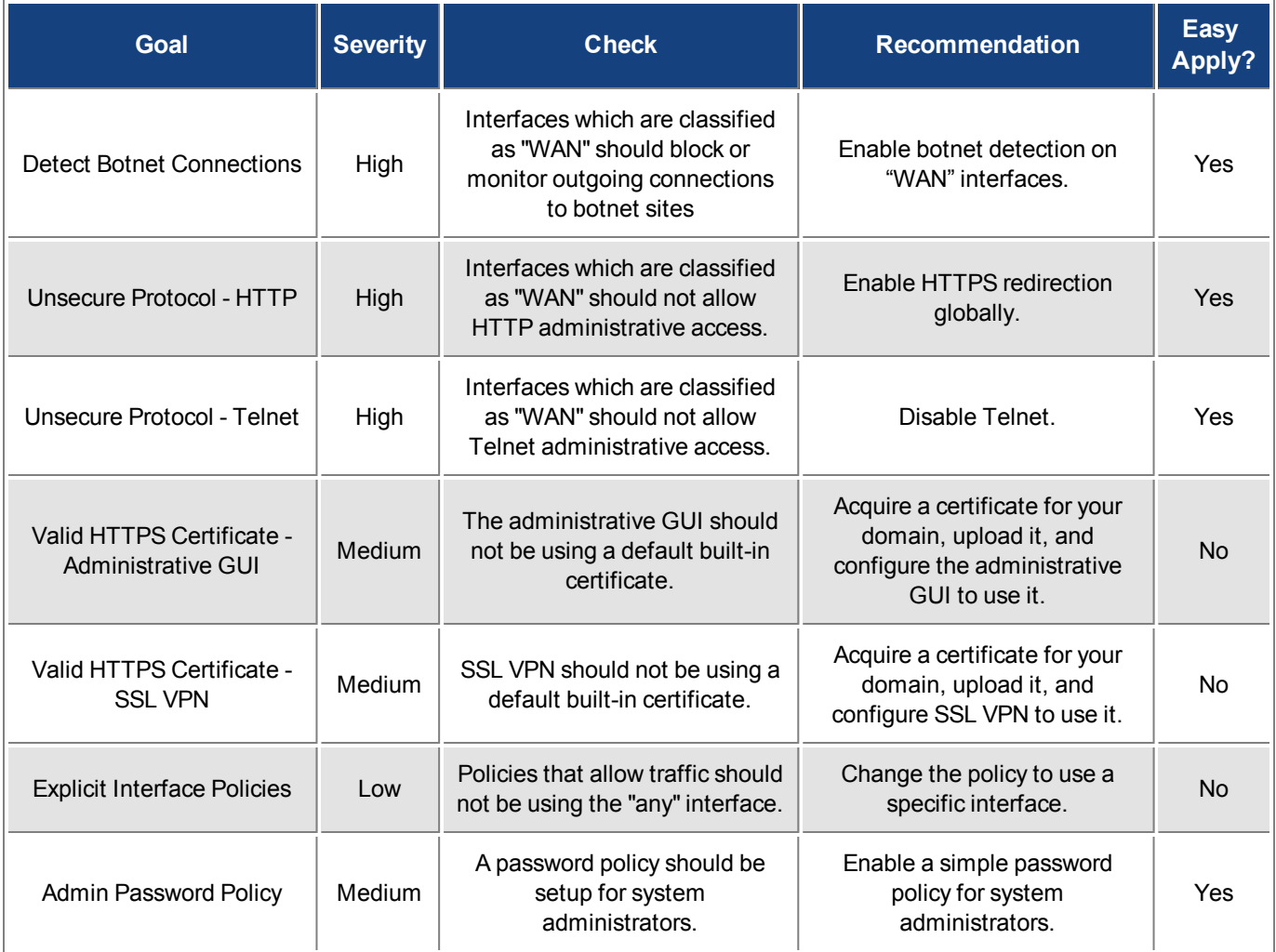

# <span id="page-77-0"></span>**Security Fabric Score**

The **Security Fabric Score** widget has been added to the FortiGate Dashboard to give visibility into auditing trends. This widget uses information from the Security Fabric Audit to determine your score. Score can be positive or negative, with a higher score representing a more secure network.

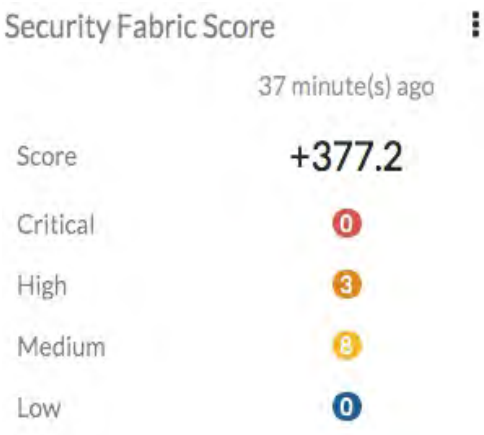

**Score** is based on the number of checks failed and the severity of these checks. The weight for each severity level is as follows:

- Critical: 50 points
- $\bullet$  High: 25 points
- Medium: 10 points
- $\bullet$  Low: 5 points

You get points for passing a test only when it passes for all FortiGates in your fabric. If this occurs, the score is calculated using this formula:

*+Severity Weight x Secure FortiGate Multiplier*

The Severity Weight is calculated as Severity divided by the number of FortiGates in the Fabric. The Secure FortiGate Multiplier is determined using logarithms and the number of FortiGates in the fabric. For example, if you have four FortiGates in your fabric that all pass the Compatible Firmware check, your score for each individual FortiGate is:

(50/4) x 1.292 = 16.2 points

If a test fails on any FortiGate in your Fabric, all other FortiGates that passed the check award 0 points. For the FortiGate the test failed on, the score is calculated using this formula:

*-Severity Weight x Count*

Count is the number of times the check failed during the audit. For example, if two critical FortiClient vulnerabilities are discovered during the Audit, your score for that check is:

 $-50 \times 2 = -100$  points

For checks that do not apply, your score does not change. For example, if you have no FortiAPs in the fabric, you will receive no points for the FortiAP Firmware Versions check.

# **New Dashboard Features**

The FortiOS 5.6 **Dashboard** has a new layout with a Network Operations Center (NOC) view with a focus on alerts. Widgets are interactive; by clicking or hovering over most widgets, the user can get additional information or follow links to other pages.

Enhancements to the GUI dashboard and its widgets are:

- Multiple dashboard support.
- VDOM and global dashboards.
- Updated resize control for widgets.
- Notifications moved to the top header bar (moved existing dashboard notifications to the header and added additional ones).
- <sup>l</sup> Reorganization of **Add Widget** dialog.
- **.** New Host Scan Summary widget.
- **.** New Vulnerabilities Summary widget that displays endpoint vulnerability information much like the FortiClient Enterprise Management Server (EMS) summary.
- Multiple bug fixes.

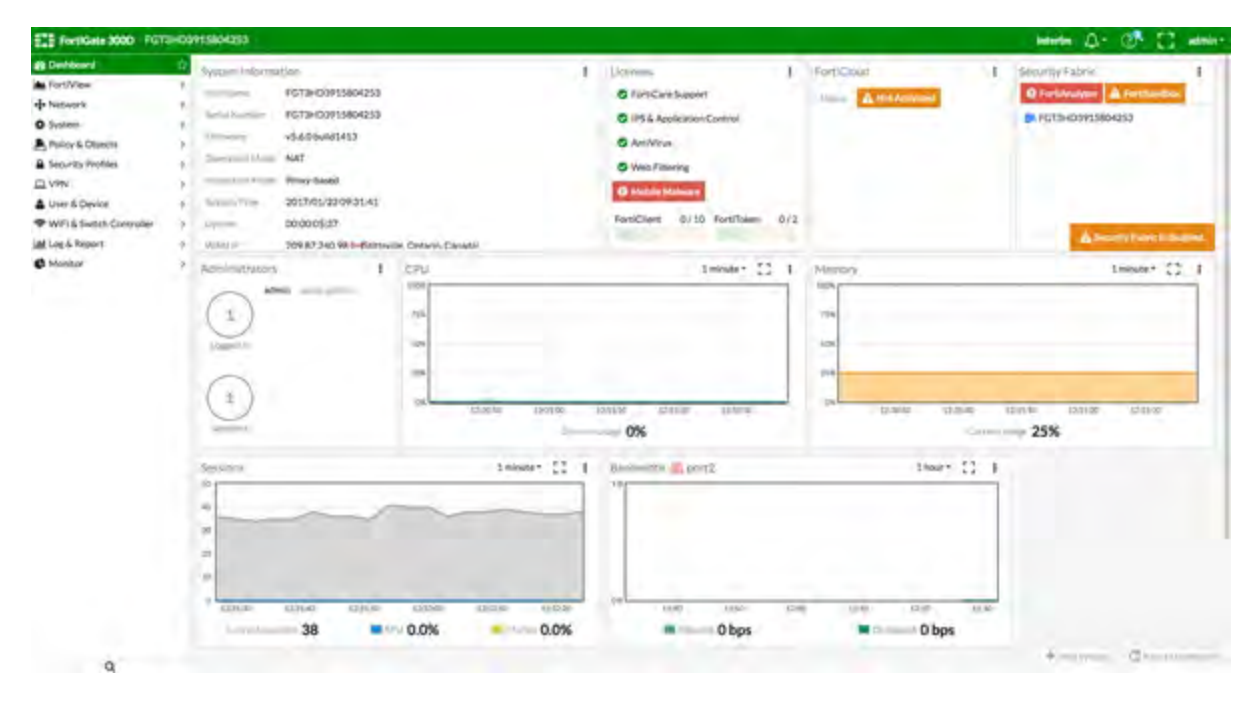

Features that were only visible through old dashboard widgets have been placed elsewhere in the GUI:

- Restore configuration.
- Configuration revisions.
- Firmware management.
- Enabling / disabling VDOMs.
- Changing inspection mode.
- Changing operation mode.
- Shutdown / restart device.
- Changing hostname.
- Changing system time.

### The following **widgets are displayed by default**:

- [System Information](#page-80-0)
- **[Licenses](#page-81-0)**
- [FortiCloud](#page-362-0)
- [Security Fabric](#page-82-0)
- [Administrators](#page-82-1)
- <sup>l</sup> [CPU](#page-83-0)
- $\bullet$  [Memory](#page-83-1)
- [Sessions](#page-84-0)
- [Bandwidth](#page-84-1)
- [Virtual Machine](#page-85-0) (on VMs and new to FortiOS 5.6.1)

The following **optional** widgets are available:

- Interface Bandwidth
- Disk Usage
- Security Fabric Risk
- Advanced Threat Protection Statistics
- Log Rate
- Session Rate
- Sensor Information
- HA Status
- Host Scan Summary
- Vulnerabilities Summary
- FortiView (new to FortiOS  $5.6.1$ )

The following widgets have been **removed**:

- CLI Console
- Unit Operation
- <span id="page-80-0"></span>• Alert Message Console

# **System Information**

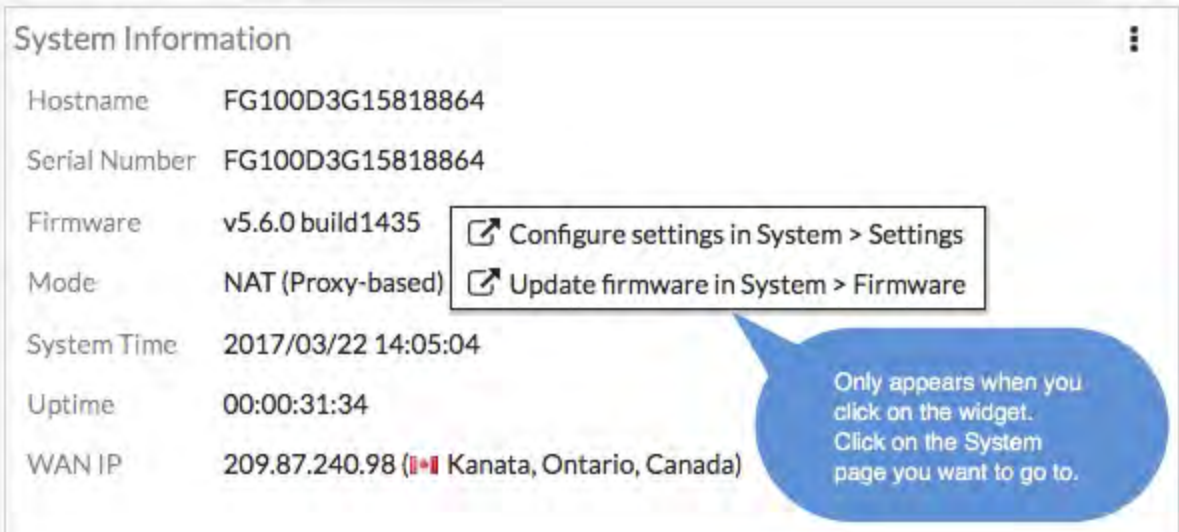

## **FortiGuard WAN IP blacklist service is now online**

The Fortiguard WAN IP blacklist service was not online in FortiOS 5.6.0. In FortiOS 5.6.1, a notification appears on the **Dashboard** when WAN IP is blacklisted. Clicking on the notification (bell icon) brings up the blacklist details.

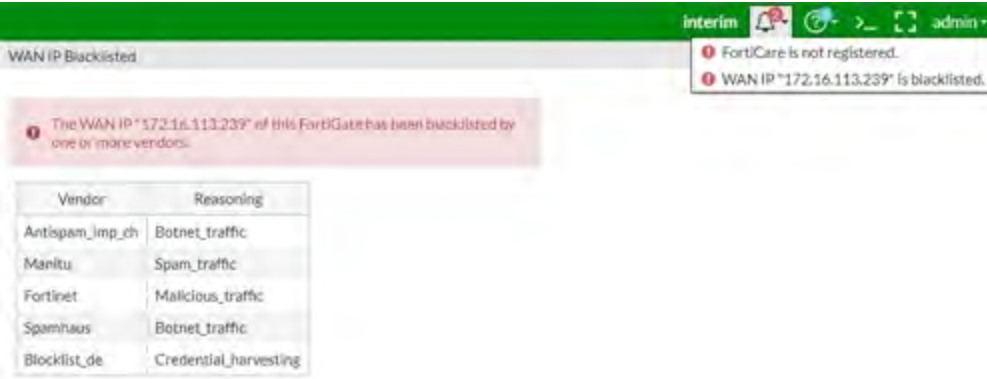

## <span id="page-81-0"></span>**Licenses**

Hovering over the **Licenses** widget will cause status information (and, where applicable, database information) on the licenses to be displayed for **FortiCare Support**, **IPS & Application Control**, **AntiVirus**, **Web Filtering**, **Mobile Malware**, and **FortiClient**. The image below shows **FortiCare Support** information along with the registrant's company name and industry.

Clicking in the **Licenses** widget will provide you with links to other pages, such as **System > FortiGuard** or contract renewal pages.

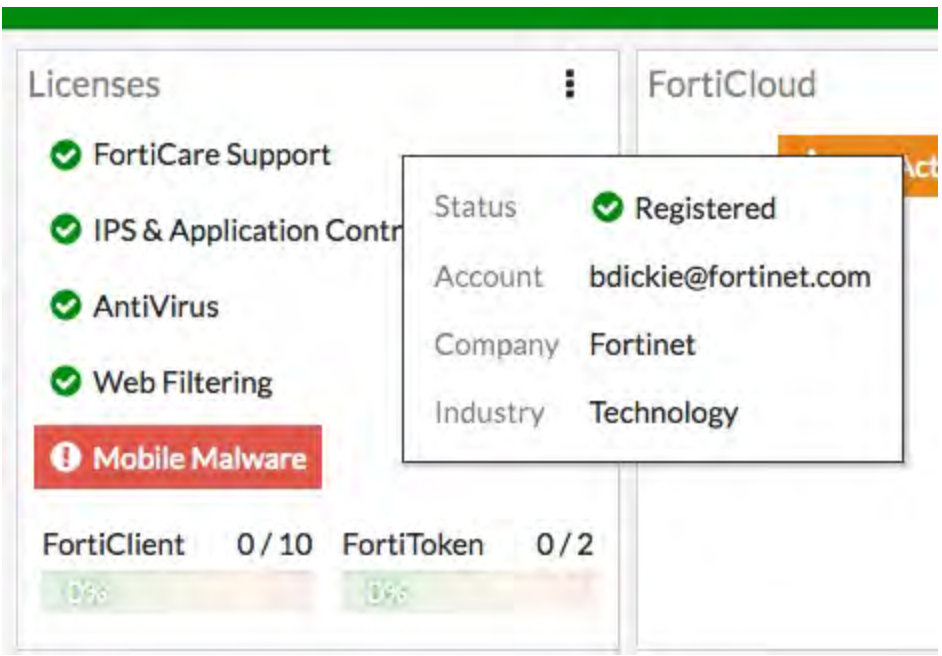

# **FortiCloud**

This widget displays FortiCloud status and provides a link to activate FortiCloud.

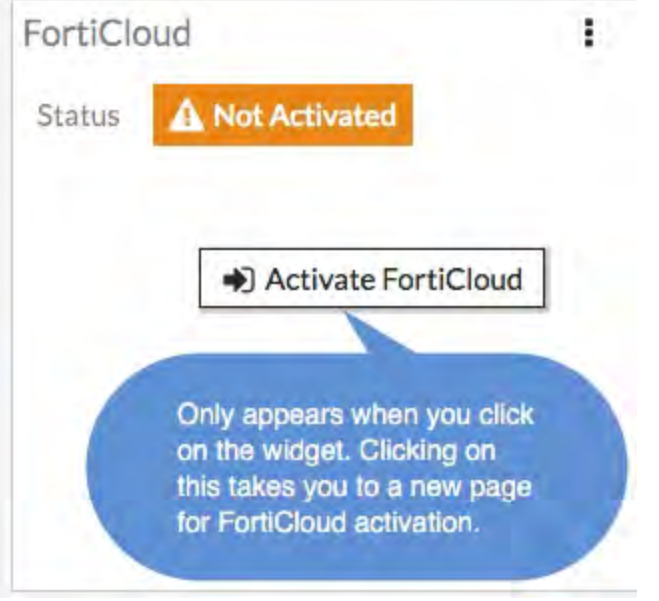

# <span id="page-82-0"></span>**Fortinet Security Fabric**

<span id="page-82-1"></span>The **Security Fabric** widget is documented in the [Security Fabric](#page-61-0) section of the **What's New** document.

# **Administrators**

This widget allows you to view which administrators are logged in and how many sessions are active. The link directs you to a page displaying active administrator sessions.

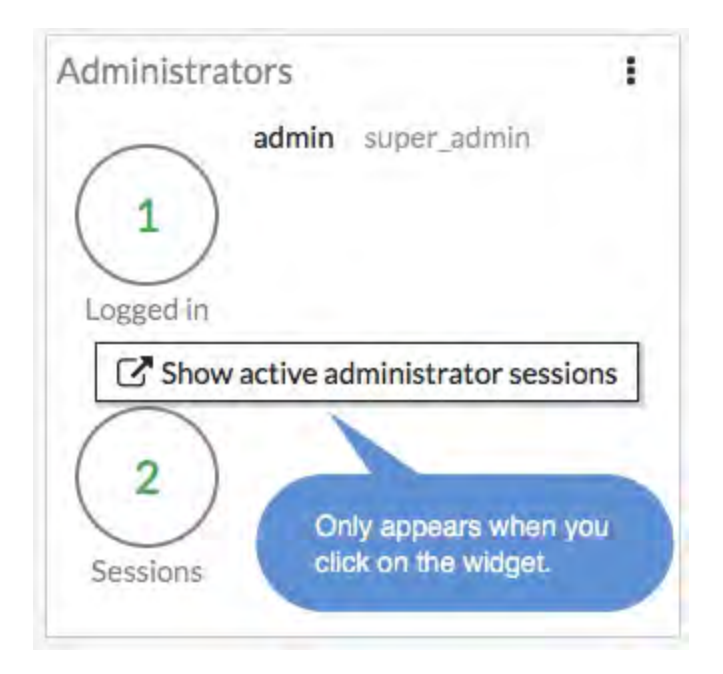

# <span id="page-83-0"></span>**CPU**

The real-time CPU usage is displayed for different timeframes.

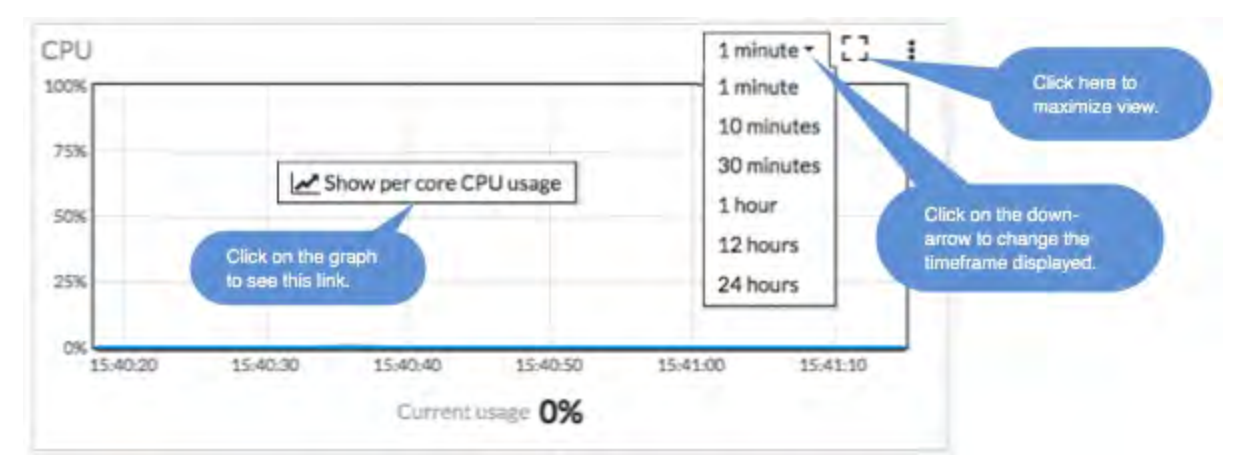

## <span id="page-83-1"></span>**Memory**

Real-time memory usage is displayed for different time frames. Hovering over any point on the graph displays percentage of memory used along with a timestamp.

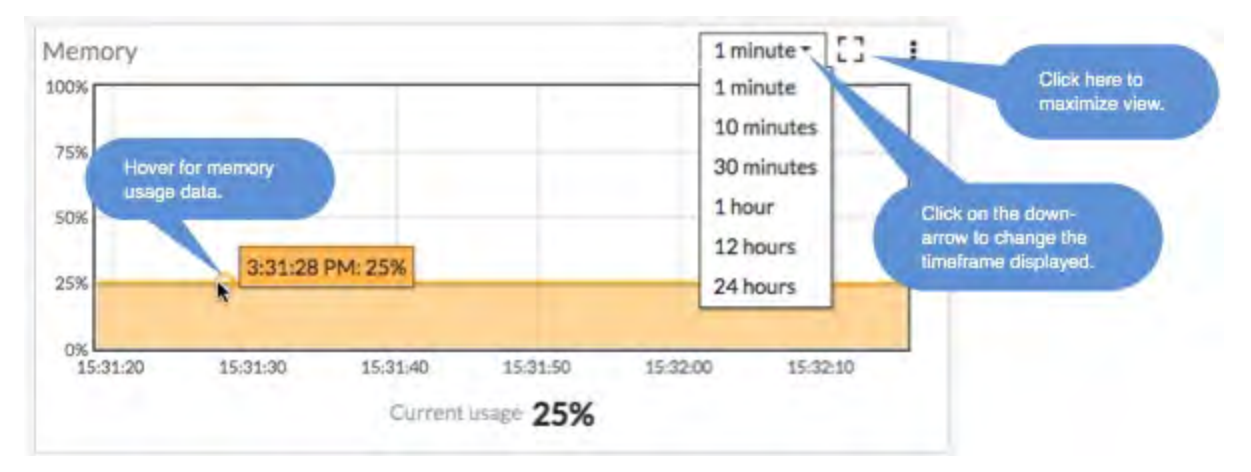

# <span id="page-84-0"></span>**Sessions**

<span id="page-84-1"></span>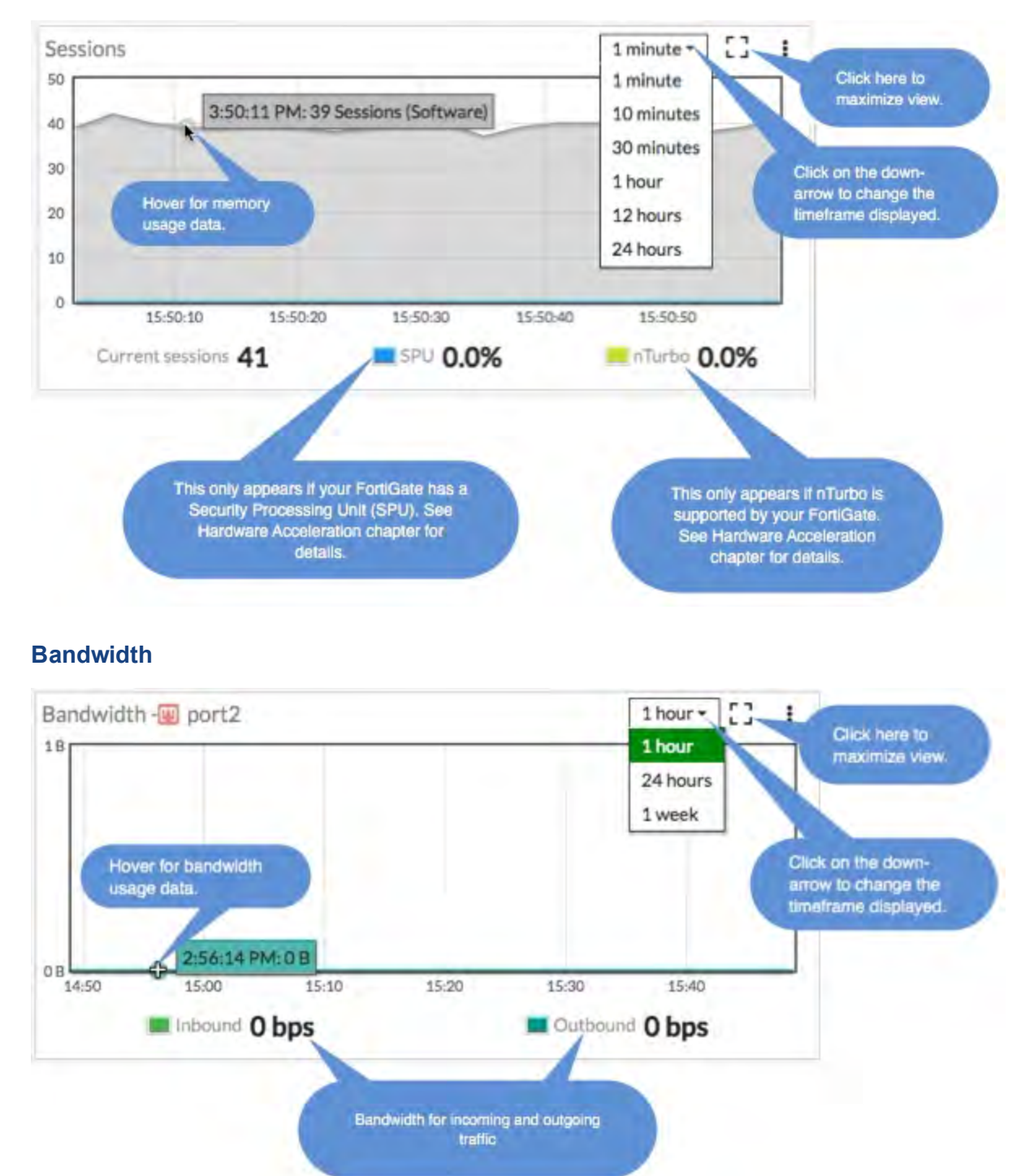

## <span id="page-85-0"></span>**Virtual Machine**

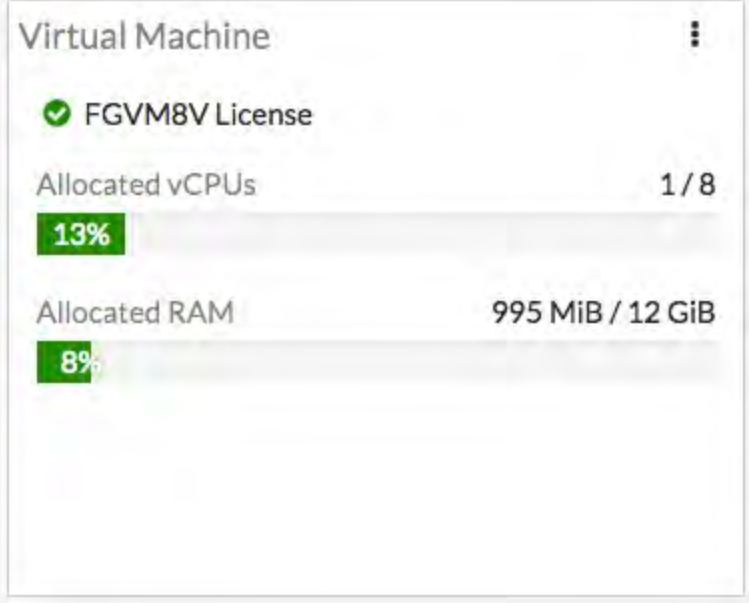

FortiOS 5.6.1 introduces a VM widget with these features:

- License status and type.
- CPU allocation usage.
- License RAM usage.
- VMX license information (if the VM supports VMX).
- If the VM license specifies 'unlimited' the progress bar is blank.
- If the VM is in evaluation mode, it is yellow (warning style) and the dashboard show evaluation days used.
- Widget is shown by default in the dashboard of a FortiOS VM device.
- **Removed VM information from License widget at Global > Dashboard.**
- <sup>l</sup> License info and **Upload License** button provided on page **Global > System > FortiGuard**.
- Updated 'Upload VM License' page:
	- Added license RAM usage and VMX instance usage.
	- Replaced file input component.

# **FortiExplorer for iOS**

A new iOS FortiExplorer app is available as of April 8, 2017.

FortExplorer for iOS is compatible with iPhone, iPad, and iPod Touch and supports configuration via REST API and display of FortiView and other security fabric components.

You can use FortiExplorer for iOS to perform most FortiOS configuration management tasks.

Advanced features will be available with the purchase of an add-on through the App Store. These paid features include the adding more than two devices and downloading firmware images from FortiCare.

With the release of FortiOS 5.6.1, FortiOS icons and colors are now exportable in the GUI shared project and FortiExplorer now uses these icons and colors. This change improves the icon colors only for the FortiExplorer GUI theme (seen only when accessing a web GUI page from within the FortiExplorer iOS app).

The images below offer a preview of a few of the new FortiExplorer iOS app's screens.

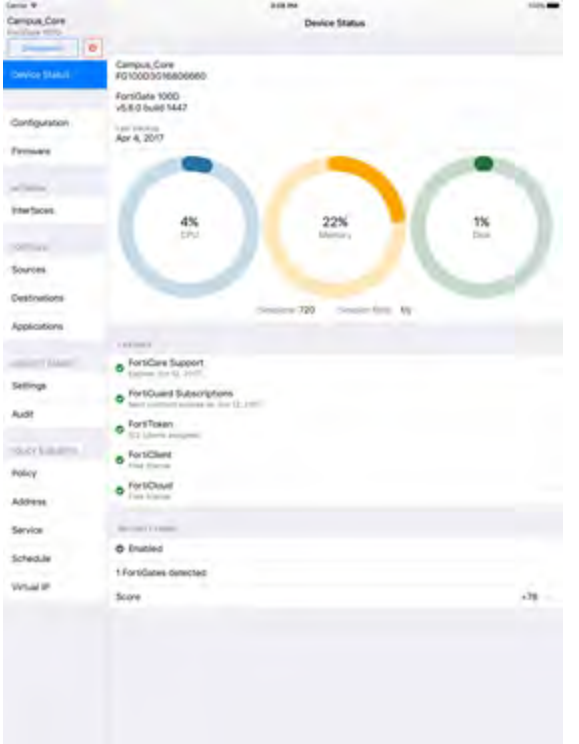

FortiExplorer iOS, v 1.0 - Device Status FortiExplorer iOS, v. 1.0 - Sources

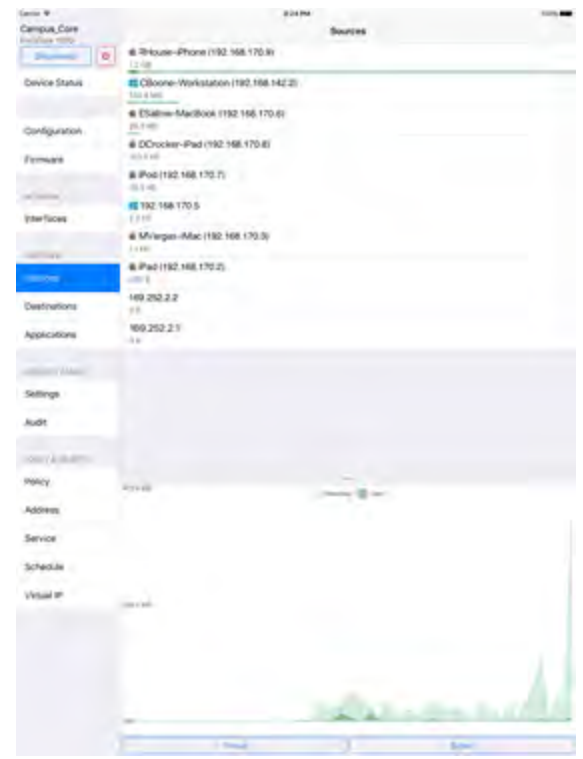

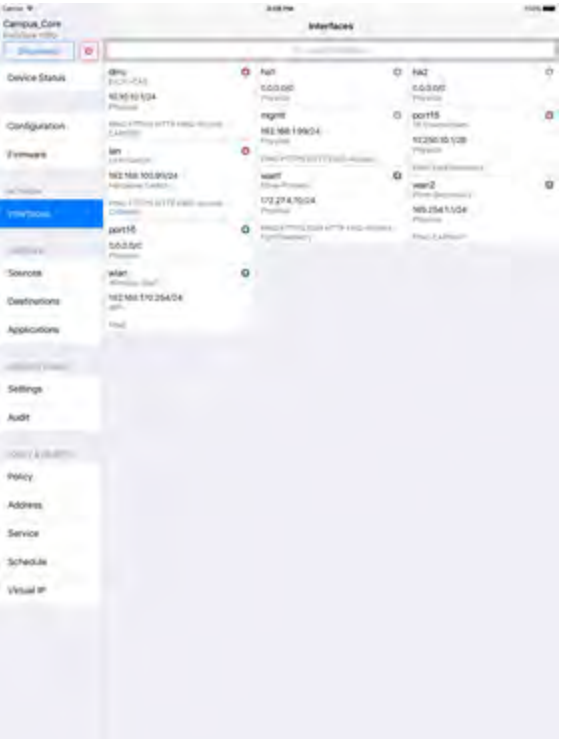

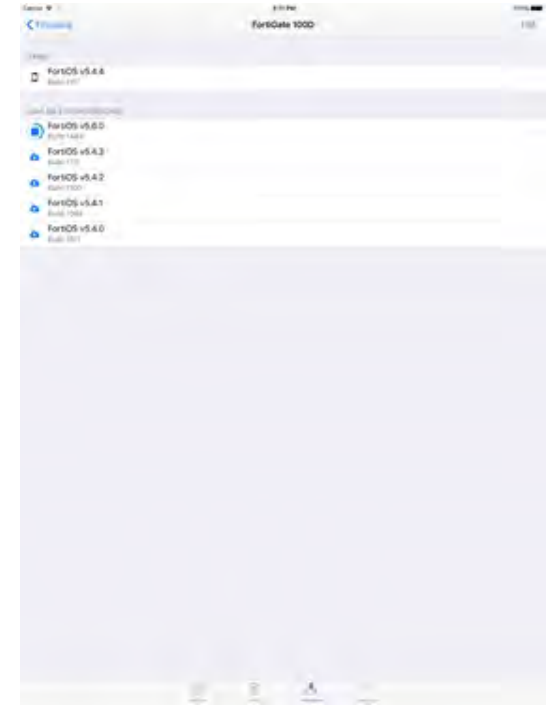

FortiExplorer iOS, v.1.0 - Device Interfaces FortiExplorer iOS, v.1.0 - Firmware

# **Transparent web proxy (386474)**

In addition to the Explicit Web Proxy, FortiOS now supports a Transparent web proxy. While it does not have as many features as Explicit Web Proxy, the transparent proxy has the advantage that nothing needs to be done on the user's system to forward supported web traffic over to the proxy. There is no need to reconfigure the browser or publish a PAC file. Everything is transparent to the end user, hence the name. This makes it easier to incorporate new users into a proxy deployment.

You can use the transparent proxy to apply web authentication to HTTP traffic accepted by a firewall policy. In previous versions of FortiOS, web authentication required using the explicit proxy.

Normal FortiOS authentication is IP address based. Users are authenticated according to their IP address and access is allowed or denied based on this IP address. On networks where authentication based on IP address will not work you can use the Transparent Web proxy to apply web authentication that is based on the user's browser and not on their IP address. This authentication method allows you to identify individual users even if multiple users on your network are connecting to the FortiGate from the same IP address.

## **Using the Transparent proxy**

To implement the Transparent proxy, go to **System > Settings** and scroll down to **Operations Settings** and set the inspection mode to **Proxy**.

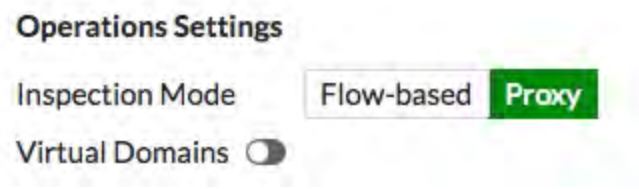

Then go to **System > Feature Visibility** and enable **Explicit Proxy**.

Then go to **Security Profiles > Proxy Options**, edit a proxy options profile and under **Web Options** enable **HTTP Policy Redirect**.

**Web Options** 

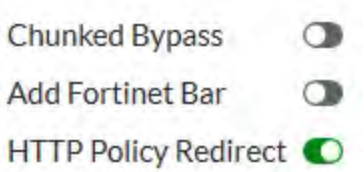

Then go to **Policy & Objects > IPv4 Policy** and create or edit a policy that accepts traffic that you want to apply web authentication to. This can be a general policy that accepts many different types of traffic as long as it also accepts the web traffic that you want to apply web authentication to.

Select a **Security Profile** and select the **Proxy Options** profile that you enabled **HTTP Policy Redirect** for.

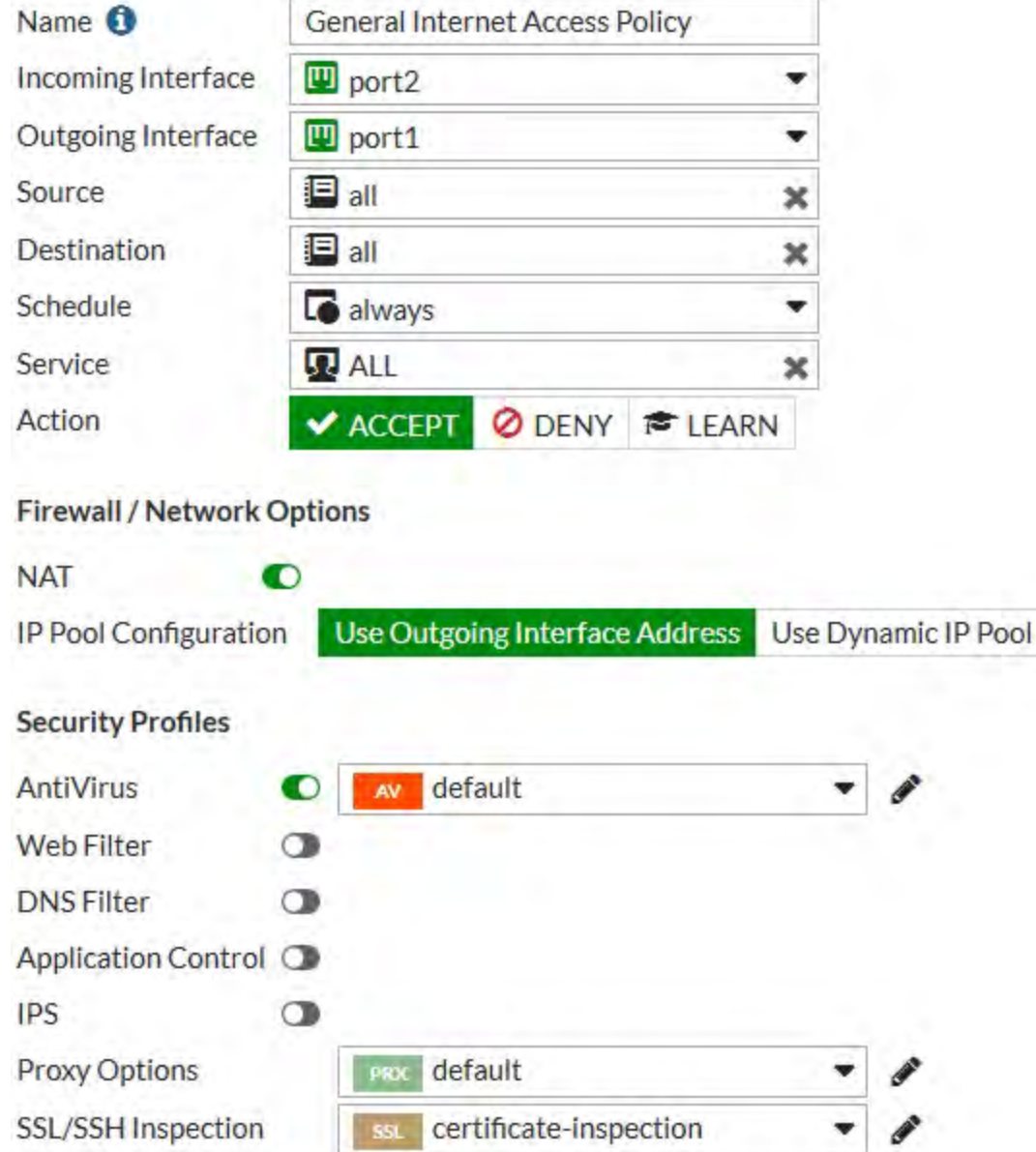

Then go to **Policy & Objects > Proxy Policy** create a Transparent Proxy policy to accept the traffic that you want to apply web authentication to. Set the **Proxy Type** to **Transparent Web**. The incoming interface, outgoing interface, destination address, and schedule should either match or be a subset of the same options defined in the IPv4 policy. Addresses added to the Source must match or be a subset of the source addresses added to the IPv4 policy. You can also add the users to be authenticated by the transparent policy to the source field.

Select other transparent policy options as required.

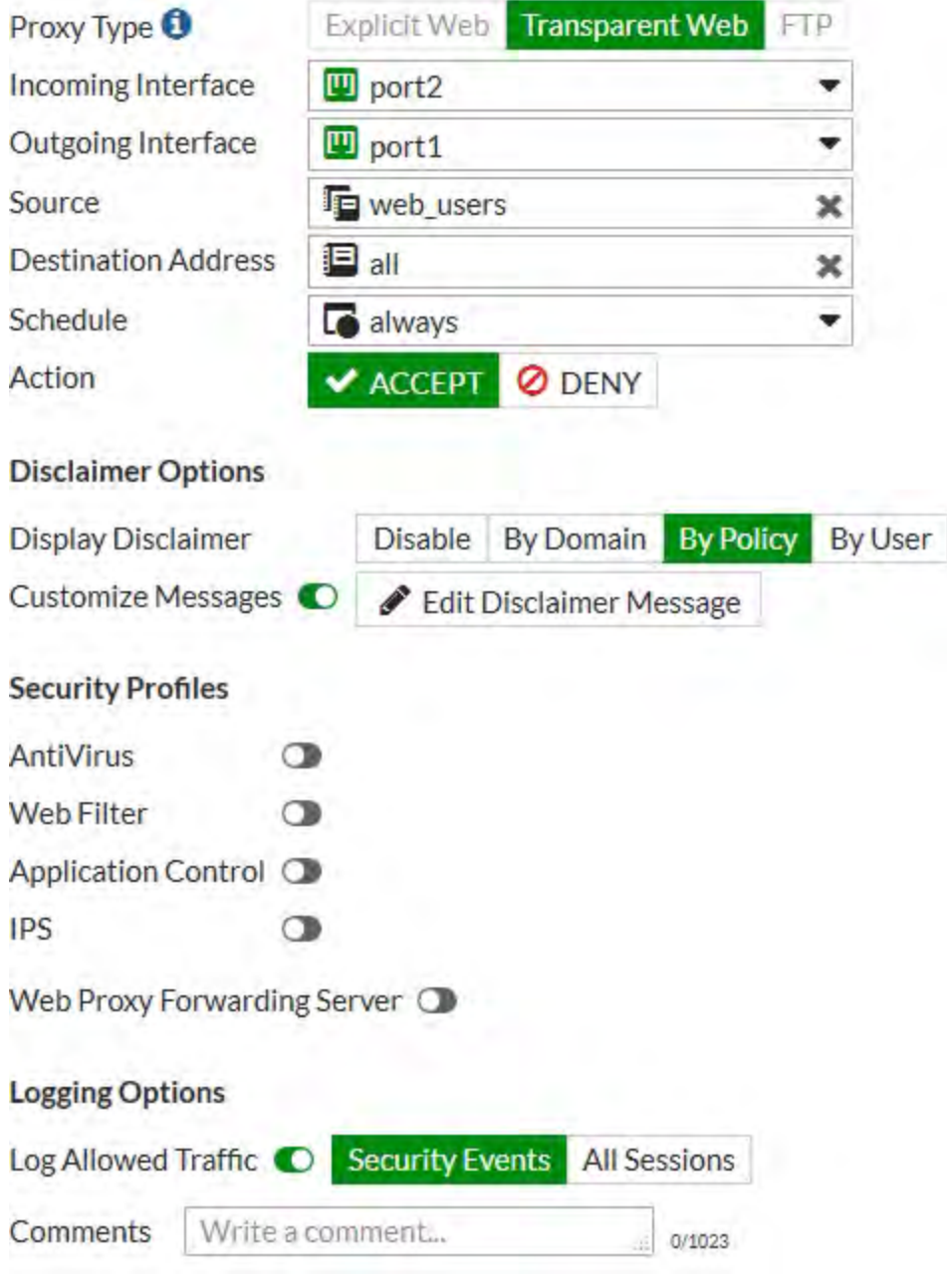

# **More about the transparent proxy**

The following changes are incorporated into Transparent proxy, some of which affect Explicit Web Proxy as well.

## **Flat policies**

The split policy feature has been removed. This will make the explicit policy more like the firewall policy.

## **Authentication**

The new authentication design is intended to separate authentication from authorization. Authentication has been moved into a new table in the FortiOS. This leaves the authorization as the domain of the explicit proxy policy.

**Previously**, if authentication was to be used:

- 1. The policy would be classified as an identity based policy
- 2. The policy would be split to add the authentication parameters
- 3. The authentication method would be selected
- 4. The user/group would be configured

**Now:**

The user/group is configured in the proxy policy

- 1. A new authentication rule is added
- 2. This option refers to the authentication scheme
- 3. The authentication scheme has the details of the authentication method

### **The new authentication work flow for Transparent Proxy:**

Toggle the transparent-http-policy match:

```
config firewall profile-protocol-options
  edit <profile ID>
     config http
        set http-policy <enable|disable>
```
If disabled, everything works like before. If enabled, the authentication is triggered differently.

- $\bullet$  http-policy work flow:
- For transparent traffic, if there is a regular firewall policy match, when the Layer 7 check option is enabled, traffic will be redirected to WAD for further processing.
- For redirected traffic, layer 7 policy (HTTP policy) will be used to determine how to do security checks.
- If the last matching factor is down to user ID, then it will trigger a new module to handle the L7 policy user authentication.
- Then propagate learned user information back to the system so that it can be used to match traffic for L4 policy.

## **New Proxy Type**

There is a new subcategory of proxy in the proxy policy called **Transparent Web**. The old **Web Proxy** is now referred to as **Explicit Web Proxy.**

- $\bullet$  This is set in the firewall policy
- It is available when the HTTP policy is enabled in the profile-protocol options for the firewall policy
- This proxy type supports OSI layer 7 address matching.
- This proxy type should include a source address as a parameter
- Limitations:
	- It can be used for HTTPS traffic, if deep scanning is not used
	- It only supports SNI address matching, i.e. domain names
- It does not support header types of address matching
- It only supports SSO authentication methods, no active authentication methods.

#### **IP pools support**

Proxies are now supported on outgoing IP pools.

### **SOCKSv5**

SOCKSv5 authentication is now supported for explicit proxies.

#### To configure:

```
config authentication rule
  edit <name of rule>
     set protocol socks
     end
```
### **Forwarding**

Proxies support URL redirect/forwarding. This allows a non-proxy forwarding server to be assigned a rule that will redirect web traffic from one URL to another, such as redirecting traffic destined for youtube.com to restrict.youtube.com.

- A new option called "Redirect URL" has been added to the policy
- Traffic forwarding by VIP is supported

#### **Support for explicit proxy address objects & groups into IPv4 firewall policies**

This would allow the selection of web filter policy, SSL inspection policy, and proxy policy based on source IP + destination (address|explicit proxy object|category|group of any of those). This enables things like "do full SSL interception on www.google.com, but not the rest of the Search Engines category".

### **Support application service in the proxy based on HTTP requests.**

The application service can be configured using the following CLI commands:

```
config firewall service custom
  edit <name of service>
  set explicit-proxy enable
  set app-service-type <disable|app-id|app-category>
  set app-category <application category ID, integer>
  set application <application ID, integer>
  end
```
### **CLI**

#### **Changes:**

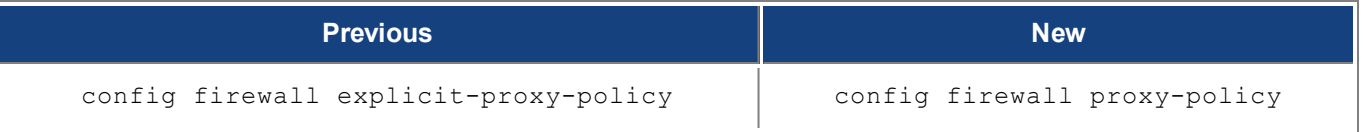

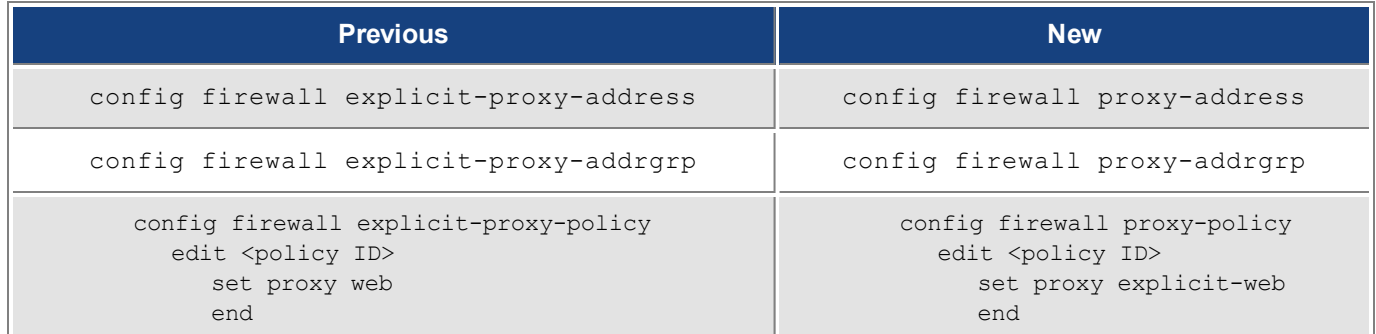

### **Removals:**

• "split-policy" from firewall explicit-proxy-policy.

The previous method to set up a split policy was:

```
config firewall explicit-proxy-policy
  edit 1
     set proxy web
     set identity-based enable
     config identity-based-policy
        edit 1
          set schedule "always"
           set utm-status enable
           set users "guest"
           set profile-protocol-options "default"
           next
        end
     next
  end
```
• "auth relative" from firewall explicit-proxy-policy

The following attributes have been removed from firewall explicit-proxy-policy:

- identity-based
- $\bullet$  ip-based
- active-auth-method
- sso-auth-method
- $\bullet$  require-tfa

#### **Moves:**

users and groups from

```
firewall explicit-proxy-policy identity-based-policy
to
 config firewall proxy-policy
   edit 1
    set groups <Group name>
    set users <User name>
    end
```
### **Additions:**

### **authentication scheme**

```
config authentication scheme
  edit <name>
     set method [ntlm|basic|digest|form|negotiate|fsso|rsso|none]
```
- $\bullet$  ntlm NTLM authentication.
- basic Basic HTTP authentication.
- digest Digest HTTP authentication.
- form Form-based HTTP authentication.
- negotiate Negotiate authentication.
- fsso FSSO authentication.
- rsso RADIUS Single Sign-On authentication.
- none No authentication.

#### **authentication setting**

```
config authentication setting
  set active-auth-scheme <string>
```
- set sso-auth-scheme <string>
- set captive-portal <string>
- set captive-portal-port <integer value from 1 to 65535>
- active-auth-scheme Active authentication method.
- sso-auth-scheme SSO authentication method.
- captive-portal Captive portal host name.
- captive-portal-port Captive portal port number.

### **authentication rule**

```
config authentication rule
  edit <name of rule>
     set status [enable|disable]
     set protocol [http|ftp|socks]
     set srcaddr <name of address object>
     set srcaddr6 <name of address object>
     set ip-based [enable|disable]
     set active-auth-method <string>
     set sso-auth-method <string>
     set web-auth-cookie [enable|disable]
     set transaction-based [enable|disable]
     set comments
```
- status Enable/disable auth rule status.
- $\bullet$  protocol set protocols to be matched
- srcaddr /srcaddr6 Source address name. [srcaddr or srcaddr6(web proxy only) must be set].
- ip-based Enable/disable IP-based authentication.
- active-auth-method Active authentication method.
- sso-auth-method SSO authentication method (require ip-based enabled)
- $\bullet$  web-auth-cookie Enable/disable Web authentication cookie.
- transaction-based Enable/disable transaction based authentication.
- comments Comment.

# **NGFW Policy Mode (397035)**

You can operate your FortiGate or individual VDOMs in **Next Generation Firewall (NGFW) Policy Mode**.

You can enable NGFW policy mode by going to **System > Settings**, setting the **Inspection mode** to **Flowbased** and setting the NGFW mode to **Policy-based**. When selecting **NGFW policy-based** mode you also select the SSL/SSH Inspection mode that is applied to all policies

**Flow-based** inspection with profile-based **NGFW mode** is the default in FortiOS 5.6.

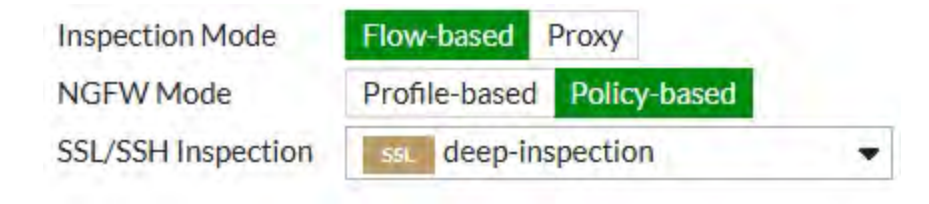

### Or use the following CLI command:

```
config system settings
  set inspection-mode flow
  set policy-mode {standard | ngfw}
end
```
## **NGFW policy mode and NAT**

If your FortiGate is operating in NAT mode, rather than enabling source NAT in individual NGFW policies you go to **Policy & Objects > Central SNAT** and add source NAT policies that apply to all matching traffic. In many cases you may only need one SNAT policy for each interface pair. For example, if you allow users on the internal network (connected to port1) to browse the Internet (connected to port2) you can add a port1 to port2 Central SNAT policy similar to the following:

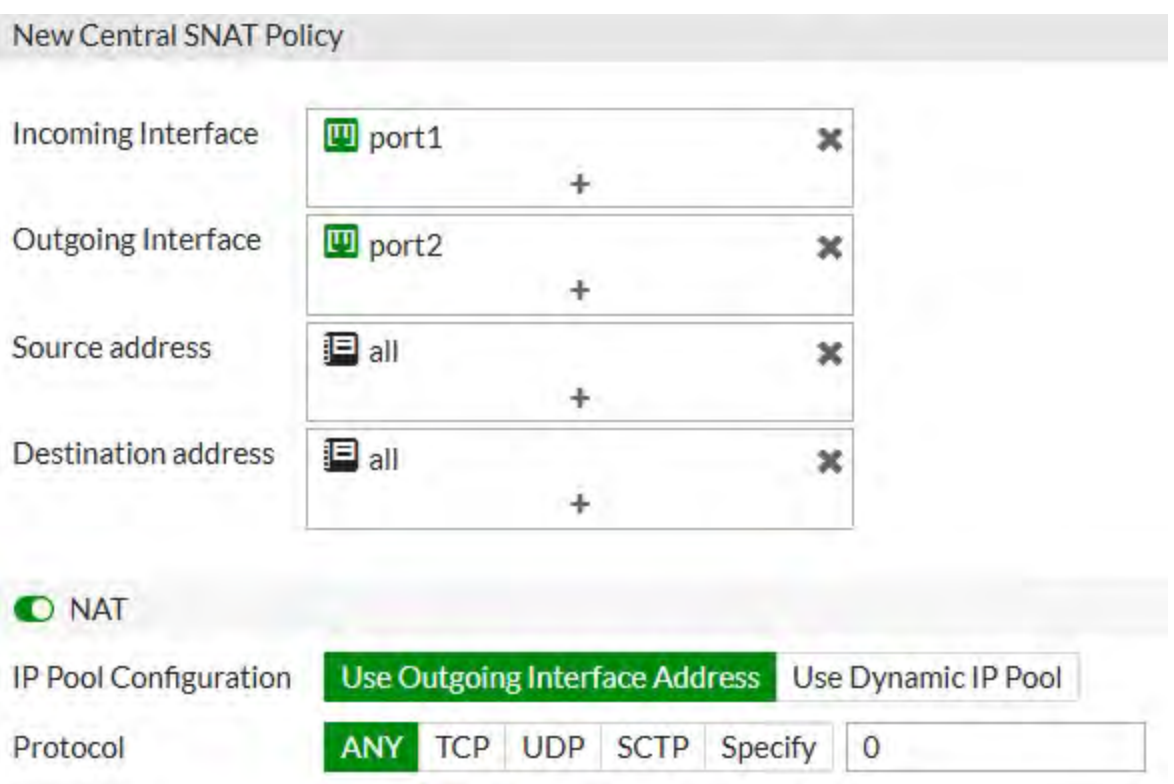

# **Application control in NGFW policy mode**

You configure **Application Control** simply by adding individual applications to security policies. You can set the action to accept or deny to allow or block the applications.

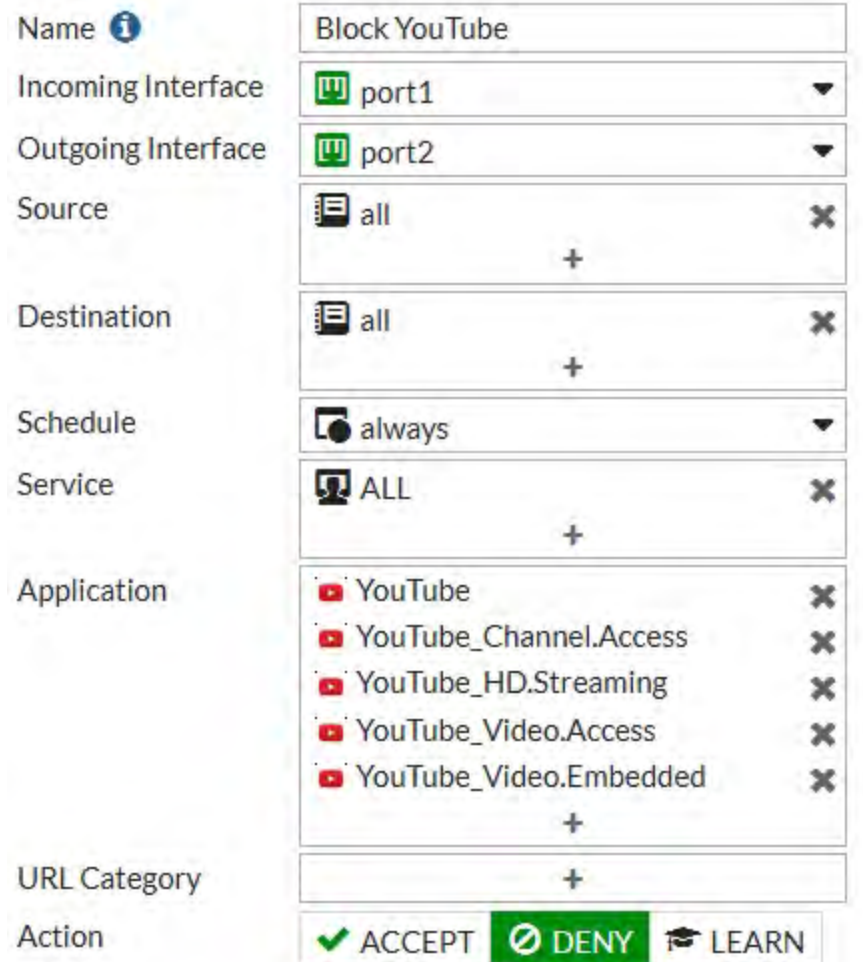

# **Web Filtering in NGFW mode**

You configure **Web Filtering** by adding URL categories to security policies. You can set the action to accept or deny to allow or block the applications.

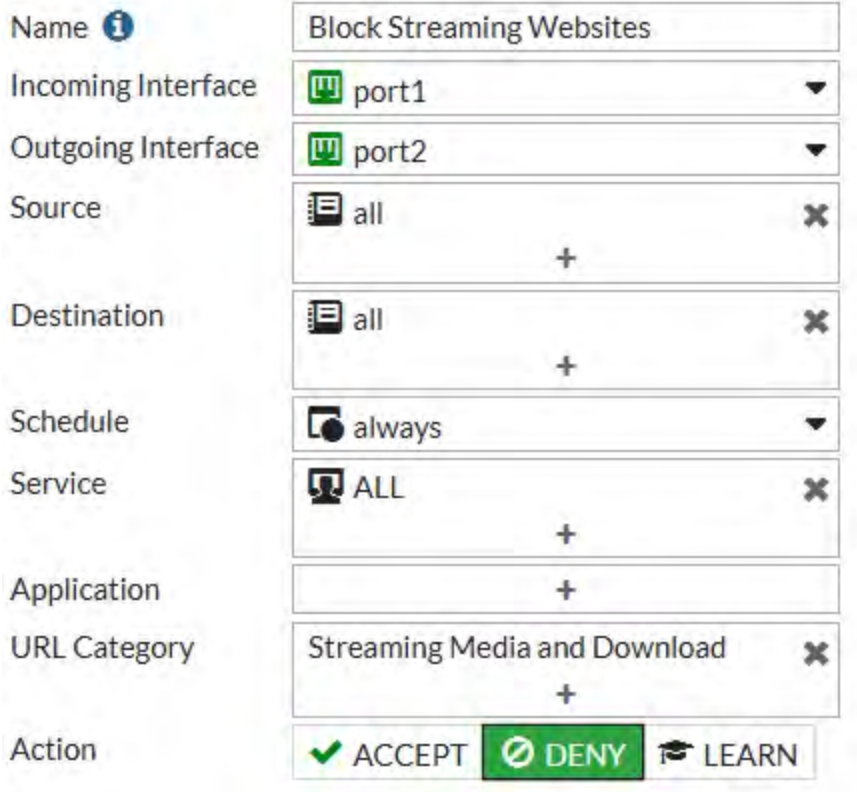

# **Other NGFW policy mode options**

You can also combine both application control and web filtering in the same NGFW policy mode policy. Also if the policy accepts applications or URL categories you can also apply Antivirus, DNS Filtering, and IPS profiles in NGFW mode policies as well a logging and policy learning mode.

# **New FortiView Endpoint Vulnerability Scanner chart (378647)**

FortiOS 5.6.0 adds a new chart to illustrate Endpoint Control events: **Endpoint Vulnerability**. This is a list/bubble chart, that tracks vulnerability events detected by the FortiClients running on all devices registered with the FortiGate. FortiView displays information about the vulnerability and the device on which it was detected.

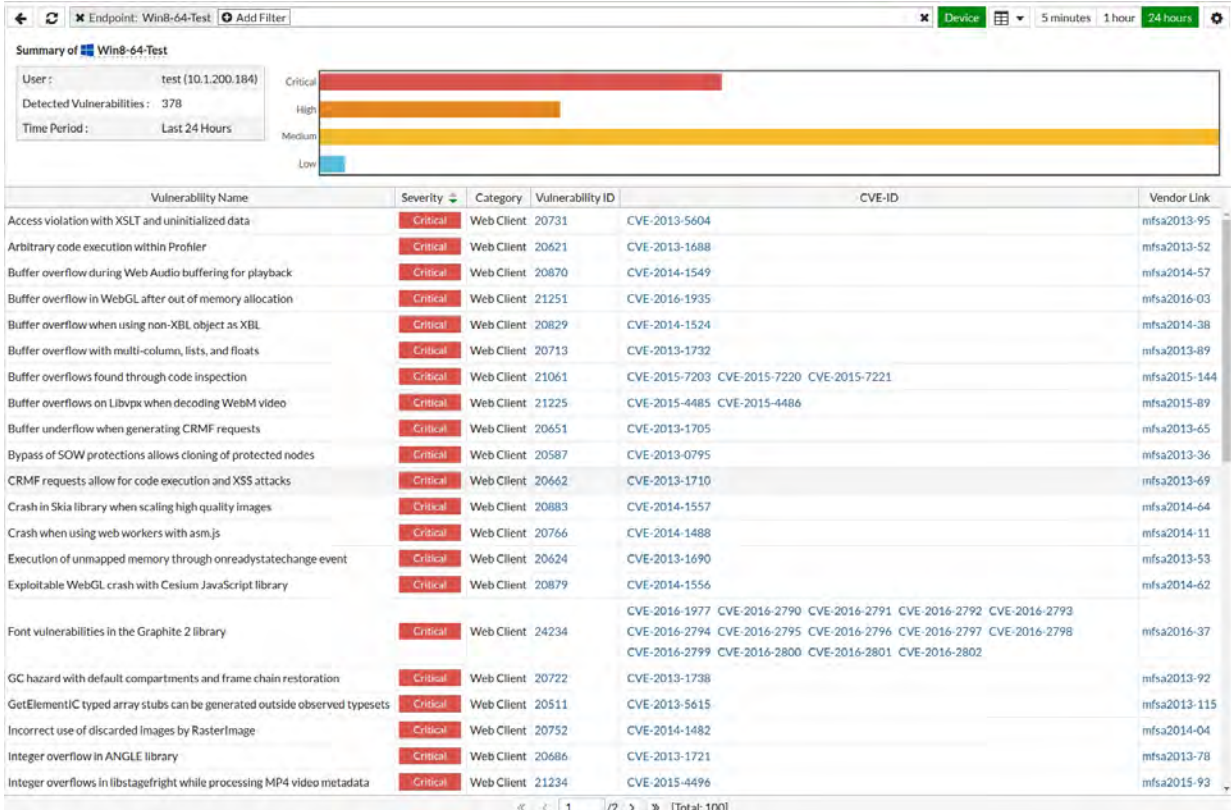

### **Notes about the Endpoint Vulnerability Chart:**

- <sup>l</sup> You can sort the list by **Device** or **Vulnerability**.
- You can drill down into any device to see the Vulnerabilities detected. From there, you can drill down to see the exact Vulnerability Scan events that triggered the detection.
- Select any Vulnerability Scan event to see the associated Log data.

# **FortiClient Profile changes (386267, 375049)**

## **FortiClient profile improvements (386267, 375049)**

FortiClient profiles have been changed in FortiOS 5.6 to include new protection features and to change organization of the GUI options. FortiClient profiles also use the FortiGate to warn or quarantine endpoints that are not compliant with a FortiClient profile.

A bug that prevented the Dialog and Device Inventory pages from loading when there is a large number of devices (for example, 10,000) has been fixed.

### **Default FortiClient profile**

FortiClient profiles allow you to perform vulnerability scans on endpoints and make sure endpoints are running compliant versions of FortiClient. Also, security posture features cause FortiClient to apply realtime protection, AntiVirus, web filtering, and application control on endpoints.

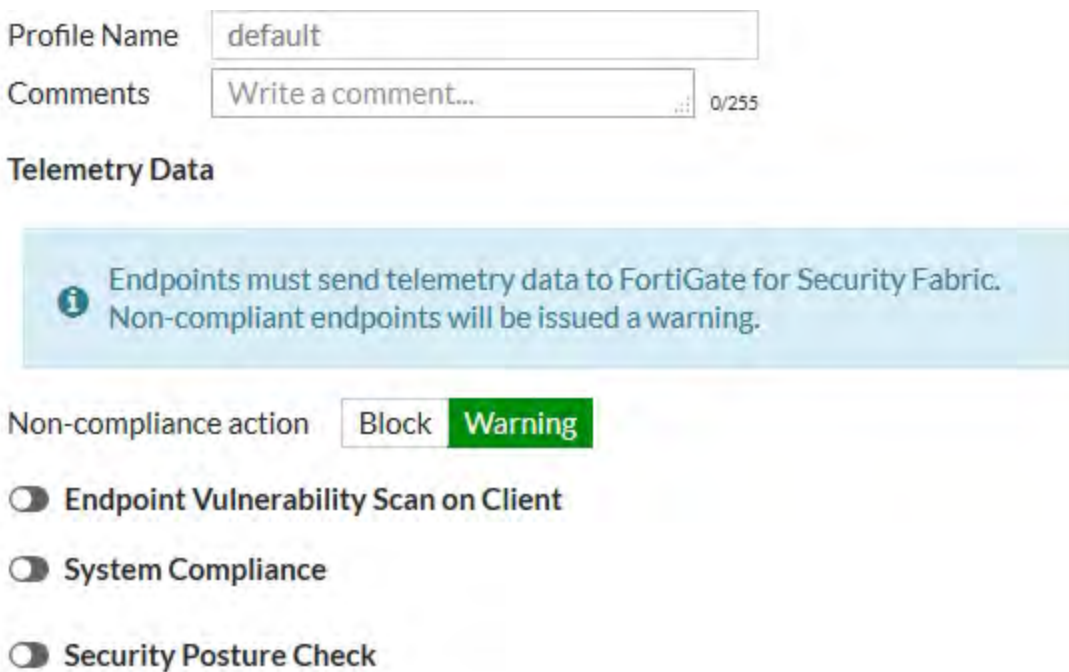

The default FortiClient profile also allows you to set a general **Non-compliance action** for endpoints that don't have FortiClient installed on them. The non-compliance action can be block or warning and is applied by the FortiGate. Blocked endpoints are quarantined by the FortiGate.

### **Endpoint vulnerability scanning**

Similar to FortiOS 5.4 you can set the FortiClient Profile to run the FortiClient vulnerability scanner on endpoints and you can set the Vulnerability quarantine level to quarantine endpoints that don't comply.

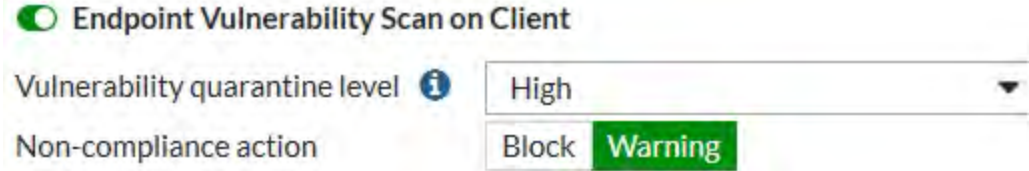

The vulnerability scan **Non-compliance action** can block or warn endpoints if the vulnerability scan shows they do not meet the vulnerability quarantine level.

### **System compliance**

FortiOS 5.6 system compliance settings are similar to those in 5.4 with the addition of a non-compliance action. System compliance checking is performed by FortiClient but the non-compliance action is applied by the FortiGate.

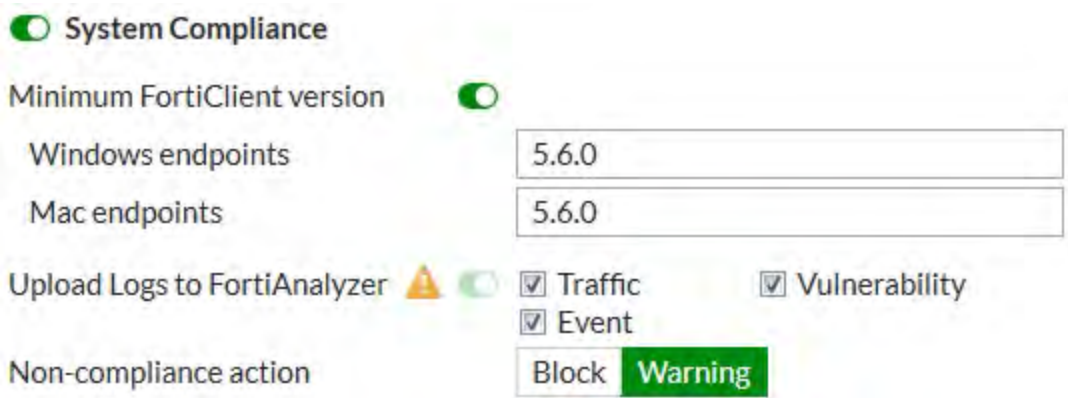

## **Security posture checking**

Security posture checking collects realtime protection, antivirus protection, web filtering and application firewall features under the **Security Posture Check** heading.

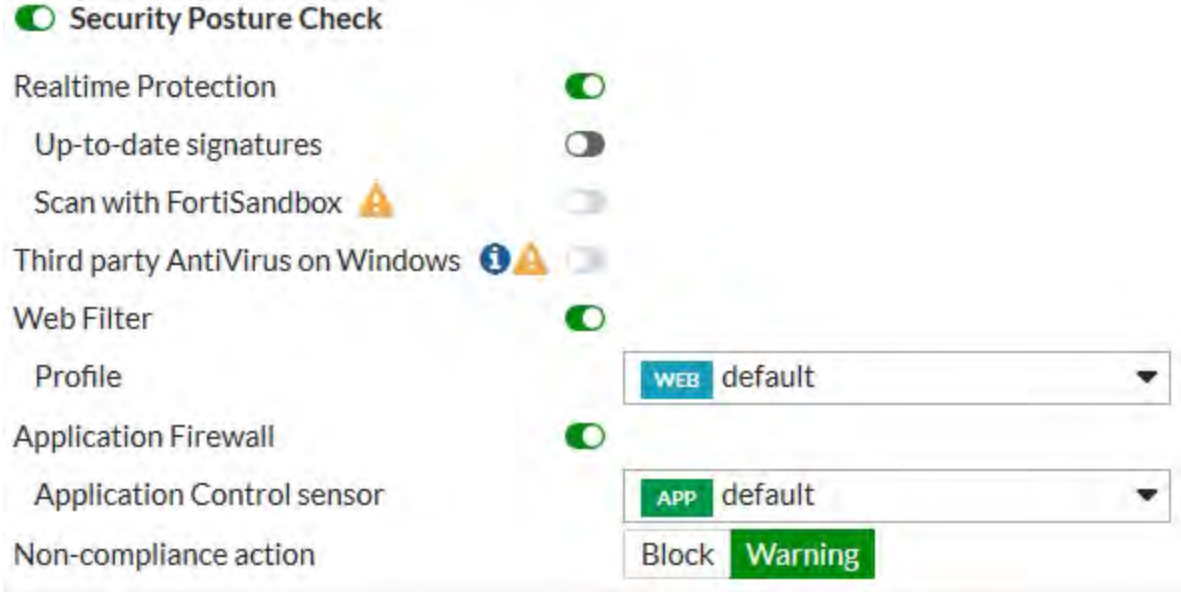

# **Application Control is now standard with FortiCare support**

Application Control is now a standard part of any FortiCare support contract and the database for Application Control signatures is separate from the Intrusion Prevention System (IPS) database. However, botnet application signatures are still part of the IPS signature database since these are more closely related to security issues than application detection.

With the release of FortiOS 5.6.1, the Application Control signature database information is displayed under the **System > FortiGuard** page, in the FortiCare section. The botnet category is no longer available when you search for the Application Signatures list.

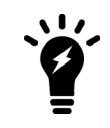

To receive updates to the Application Control signature database, you must have a valid FortiCare support contract.

## **IPS / Application Control logging performance**

There is a major boost to Application Control and IPS when logging is enabled. With the latest changes, the performance difference with or without logging enabled is negligible.

# **Real time logging to FortiAnalyzer and FortiCloud**

FortiOS 5.6.0 adds new real-time logging options for FortiAnalyzer in **System > Security Fabric** and for FortiCloud in **Log & Report > Log Settings**. The default option is still every 5 minutes, but this will allow near real-time uploading and consistent high-speed compression and analysis.

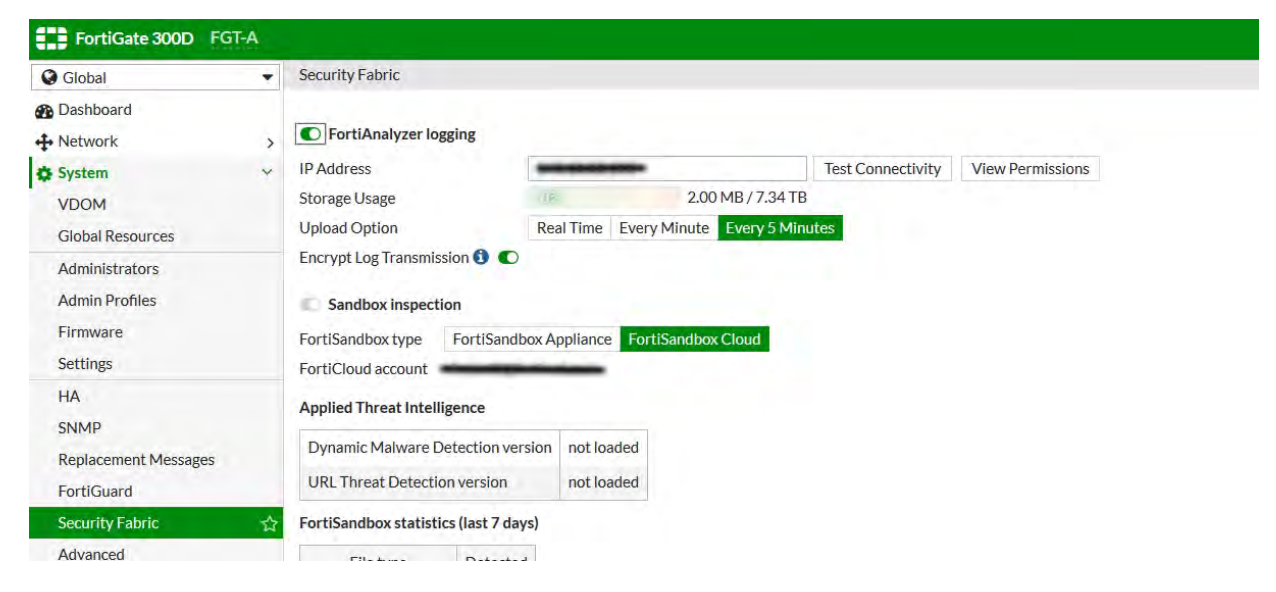

#### For FortiAnalyzer, the CLI syntax to enable real-time is:

```
config log fortianalyzer setting
  set upload-option [realtime/1-minute/5-minute]
```
#### For FortiCloud:

```
config log fortiguard setting
  set upload-option [realtime/1-minute/5-minute]
```
## **Reliable Logging updated for real-time functionality (378937)**

Previously, reliable logging was a feature for buffering and collecting logs for upload, to guarantee that no logs would be dropped before being passed to logging solutions. Reliable logging has been updated for 5.6.0 so that real-time logs do not outpace upload speed.

It can be configured in the CLI with:

```
config log fortianalyzer setting
  set reliable [enable/disable]
```
## **FortiGate Logs can be sent to syslog servers in Common Event Format (CEF) (300128)**

You can configure FortiOS to send log messages to remote syslog servers in CEF format. CEF is an open log management standard that provides interoperability of security-related information between different network devices and applications. CEF data can be collected and aggregated for analysis by enterprise management or Security Information and Event Management (SIEM) systems such as FortiSIEM.

FortiOS supports logging to up to four remote syslog servers. Each server can now be configured separately to send log messages in CEF or CSV format. Previously only CSV format was supported.

Use the following command to configure syslog3 to use CEF format:

```
config log syslog3 setting
  set format cef
end
```
All other syslog settings can be configured as required independently of the log message format including the server address and transport (UDP or TCP). You can also configure filtering for both CEF and CSV formatted log messages.

## **Controlled failover between wireless controllers**

### **1+1 Wireless Controller HA**

Instances of failover between FortiAP units was too long and lead to extended periods of time where WiFi users were without network connection. Because WiFi is considered a primary network connection in today's verticals (including enterprise, retail, education, warehousing, healthcare, government, and more), it is necessary for successful failover to occur as fast as possible.

### **Primary and secondary ACs**

You can now define the role of the primary and secondary controllers on the FortiAP unit, allowing the unit to decide the order in which the FortiAP selects the FortiGate. This process was previously decided on load-based detection, but can now be defined by each unit's pre-determined priority. In addition, heartbeat intervals have been lowered to further improve FortiAP awareness and successful failover.

#### **1+1 redundancy**

1+1 HA is a form of resilience whereby a component has a backup component to take its place in the event of component failure, and successfully manage FortiAP without long failover periods.

#### **CLI syntax**

```
config wireless-controller inter-controller
  set inter-controller-mode {disable | l2-roaming | 1+1} Default is disable.
  set inter-controller-key <password>
  set inter-controller-pri {primary | secondary} Default is primary.
  set fast-failover-max [3-64] Default is 10.
  set fast-failover-wait [10-86400] Default is 10.
  config inter-controller-peer
     edit <name>
        set peer-ip <ip-address>
```

```
set peer-port [1024-49150] Default is 5246.
        set peer-priority {primary | secondary} Default is primary.
     next
  end
end
```
## **Multiple PSK for WPA Personal (393320)**

New CLI commands have been added, under config wireless-controller vap, to configure multiple WiFi Protected Access Pre-Shared Keys (WPA-PSKs), as PSK is more secure without all devices having to share the same PSK.

Note that  $mpsk-concurrent-clients$  and the  $mpsk-key$  configuration method are only available when mpsk is set to enable.

### **CLI syntax**

```
config wireless-controller vap
  edit <example>
     set mpsk {enable|disable}
     set mpsk-concurrent-clients [0-65535] Default is 0.
     config mpsk-key
        edit <key-name>
           set passphrase <wpa-psk>
           set concurrent-clients [0-65535] Default is empty.
           set comment <comments>
        next
     end
end
```
Use the mpsk-concurrent-clients entry to set the maximum number of concurrent connected clients for each  $mpsk$  entry. Use the  $mpsk-key$  configuration method to configure multiple  $mpsk$  entries.

## **Hotspot 2.0 (443988) - FortiOS 5.6.3**

Multiple new CLI commands have been added, under config wireless-controller, to configure Hotspot 2.0 Access Network Query Protocol (ANQP), a query and response protocol that defines seamless roaming services offered by an AP.

#### **Syntax**

```
config wireless-controller hotspot20 anqp-3gpp-cellular
  edit {name}
     config mcc-mnc-list
        edit {id}
          set id {integer}
          set mcc {string}
          set mnc {string}
        next
  next
end
config wireless-controller hotspot20 anqp-ip-address-type
  edit {name}
     set ipv6-address-type {option}
     set ipv4-address-type {option}
```

```
next
end
config wireless-controller hotspot20 anqp-nai-realm
  edit {name}
     config nai-list
        edit {name}
           set encoding {enable | disable}
           set nai-realm {string}
           config eap-method
              edit {index}
                set index {integer}
                set method {option}
                config auth-param
                   edit {index}
                      set index {integer}
                      set id {option}
                      set val {option}
                next
              next
        next
  next
end
config wireless-controller hotspot20 anqp-network-auth-type
  edit {name}
     set auth-type {option}
     set url {string}
  next
end
config wireless-controller hotspot20 anqp-roaming-consortium
  edit {name}
     config oi-list
        edit {index}
           set index {integer}
           set oi {string}
           set comment {string}
        next
  next
end
config wireless-controller hotspot20 anqp-venue-name
  edit {name}
     config value-list
        edit {index}
           set index {integer}
           set lang {string}
           set value {string}
        next
  next
end
config wireless-controller hotspot20 h2qp-conn-capability
  edit {name}
     set icmp-port {option}
     set ftp-port {option}
```

```
set ssh-port {option}
     set http-port {option}
     set tls-port {option}
     set pptp-vpn-port {option}
      set voip-tcp-port {option}
     set voip-udp-port {option}
     set ikev2-port {option}
     set ikev2-xx-port {option}
     set esp-port {option}
  next
end
config wireless-controller hotspot20 h2qp-operator-name
  edit {name}
     config value-list
        edit {index}
           set index {integer}
           set lang {string}
           set value {string}
        next
  next
end
config wireless-controller hotspot20 h2qp-osu-provider
  edit {name}
     config friendly-name
        edit {index}
           set index {integer}
           set lang {string}
           set friendly-name {string}
        next
     set server-uri {string}
     set osu-method {option}
     set osu-nai {string}
      config service-description
        edit {service-id}
           set service-id {integer}
           set lang {string}
           set service-description {string}
        next
     set icon {string}
  next
end
config wireless-controller hotspot20 h2qp-wan-metric
  edit {name}
     set link-status {option}
     set symmetric-wan-link {option}
     set link-at-capacity {enable | disable}
     set uplink-speed {integer}
     set downlink-speed {integer}
     set uplink-load {integer}
     set downlink-load {integer}
     set load-measurement-duration {integer}
  next
end
```

```
config wireless-controller hotspot20 hs-profile
  edit {name}
     set access-network-type {option}
     set access-network-internet {enable | disable}
     set access-network-asra {enable | disable}
     set access-network-esr {enable | disable}
     set access-network-uesa {enable | disable}
     set venue-group {option}
     set venue-type {option}
     set hessid {mac address}
     set proxy-arp {enable | disable}
     set l2tif {enable | disable}
     set pame-bi {enable | disable}
     set anqp-domain-id {integer}
     set domain-name {string}
     set osu-ssid {string}
     set gas-comeback-delay {integer}
     set gas-fragmentation-limit {integer}
     set dgaf {enable | disable}
     set deauth-request-timeout {integer}
     set wnm-sleep-mode {enable | disable}
     set bss-transition {enable | disable}
     set venue-name {string}
     set roaming-consortium {string}
     set nai-realm {string}
     set oper-friendly-name {string}
     config osu-provider
        edit {name}
        next
     set wan-metrics {string}
     set network-auth {string}
     set 3gpp-plmn {string}
     set conn-cap {string}
     set qos-map {string}
     set ip-addr-type {string}
  next
end
config wireless-controller hotspot20 icon
  edit {name}
     config icon-list
        edit {name}
           set lang {string}
           set file {string}
           set type {option}
           set width {integer}
           set height {integer}
        next
  next
end
config wireless-controller hotspot20 qos-map
  edit {name}
     config dscp-except
        edit {index}
           set index
           set dscp
```
```
set up
        next
     config dscp-range
        edit {index}
           set index
           set up
           set low
           set high
        next
  next
end
```
# **VXLAN support (289354)**

Virtual Extensible LAN (VXLAN) is a network virtualization technology used in large cloud computing deployments. It encapsulates OSI layer 2 Ethernet frames within layer 3 IP packets using standard destination port 4789. VXLAN endpoints that terminate VXLAN tunnels can be virtual or physical switch ports, are known as VXLAN tunnel endpoints (VTEPs). For more information about VXLAN, see [RFC 7348.](https://tools.ietf.org/html/rfc7348)

# **VTEP (VXLAN Tunnel End Point) support (289354)**

Native VXLAN is now supported by FortiOS. This feature is configurable from the CLI only:

### **Syntax**

```
config system vxlan
   edit <vxlan1> //VXLAN device name (Unique name in system.interface).
      set interface //Local outgoing interface.
      set vni //VXLAN network ID.
      set ip-version //IP version to use for VXLAN device (4 or 6).
      set dstport //VXLAN destination port, default is 4789.
      set ttl //VXLAN TTL.
      set remote-ip //Remote IP address of VXLAN.
   next
end
```
This will create a VXLAN interface:

```
show system interface vxlan1
  config system interface
     edit "vxlan1"
        set vdom "root"
        set type vxlan
        set snmp-index 36
        set macaddr 8a:ee:1d:5d:ae:53
        set interface "port9"
     next
  end
```
From the GUI, go to **Network > Interfaces** to verify the new VXLAN interface:

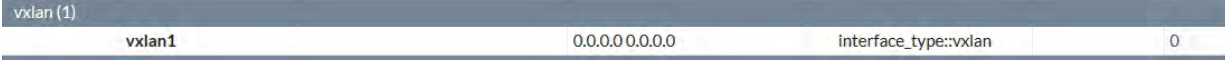

To diagnose your VXLAN configuration, from the CLI, use the following command:

```
diagnose sys vxlan fdb list vxlan1
```
This command provides information about the VXLAN forwarding data base (fdb) associated to the vxlan1 interface. Below is a sample output:

```
-------------mac=00:00:00:00:00:00 state=0x0082 flags=0x00-----------
-----------remote ip=2.2.2.2 remote port=4789-----------
-----------remote vni=1 remote ifindex=19-----------
total fdb num: 1
```
# **VXLAN support for multiple remote IPs (398959)**

VXLAN is now supported for multiple remote IPs, these remote IPs can be IPv4 unicast, IPv6 unicast, IPv4 multicast, or IPv6 multicast. This is useful in datacenter scenarios where the FortiGate can be configured with multiple tunnels to computer nodes.

# **CLI changes**

set ip-version option can be set to the following:

ipv4-unicast//Use IPv4 unicast addressing for VXLAN.

ipv6-unicast //Use IPv6 unicast addressing for VXLAN.

ipv4-multicast//Use IPv4 multicast addressing for VXLAN.

ipv6-multicast//Use IPv6 multicast addressing for VXLAN.

When ip-version is set to ipv4-multicast or ipv6-multicast, ttl option is replaced by multicast-ttl.

# **New PPPoE features**

# **PPPoE dynamic gateway support (397628)**

Original design for PPPoE requires to configure a static gateway. Although it works in many scenarios, some customers require to add support for dynamic gateway for internet-service based routes.

No changes to the CLI neither to the GUI.

# **Support multiple PPPoE connections on a single interface (363958)**

Multiple PPPoE connections on a single physical or vlan interface are now supported by the FortiGate. In addition the interface can be on demand PPPoE.

# **GUI**

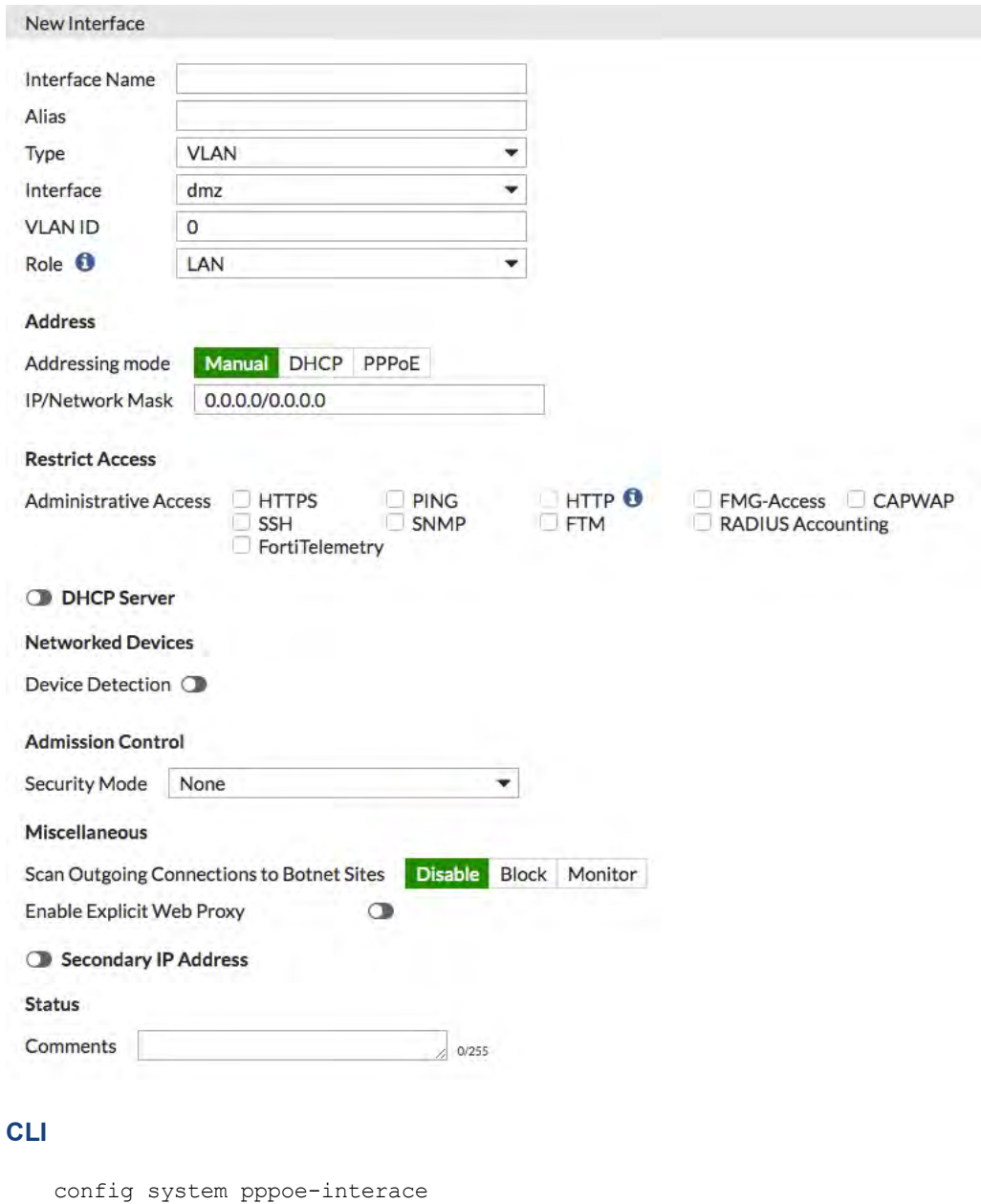

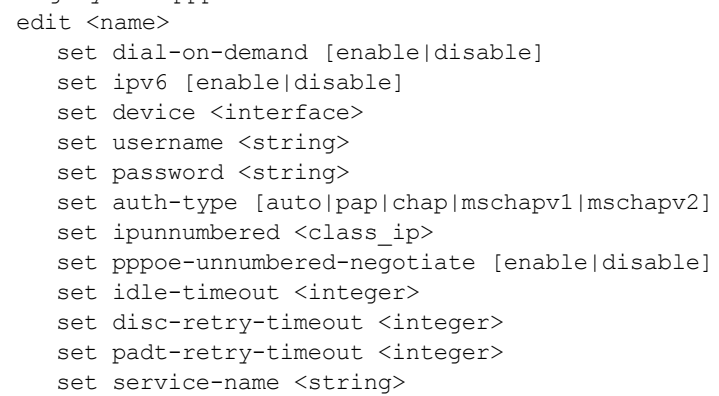

```
set ac-name <string>
set lcp-echo-interval <integer>
set lcp-max-echo-fails <integer>
```
- dial-on-demand-Enable/disable the dial on demand.feature
- $\bullet$  ipv6 Enable/disable the use of IPv6.
- $\bullet$  device The name of the physical interface.
- username User name for credentials
- password Password matching the above username
- $\bullet$  auth-type The type of PPP authentication to be used.
	- $\bullet$  auto Automatic choice of authentication
	- $ap PAP$  authentication
	- $\bullet$  chap CHAP authentication
	- mschapv1 MS-CHAPv1 authentication
	- mschapv2 MS-CHAPv2 authentication
- ipunnumbered PPPoE unnumbered IP.
- <sup>l</sup> pppoe-unnumbered-negotiate Enable/disable PPPoE unnumbered negotiation.
- idle-timeout Idle time in seconds before PPPoE auto disconnects. 0 (zero) for no timeout.
- $disc-retry-timeout$  Timeout value in seconds for PPPoE initial discovery. 0 to  $4294967295$ . Default = 1.
- padt-retry-timeout Timeout value in seconds for PPPoE terminatation. 0 to  $4294967295$ . Default = 1.
- service-name PPPoE service name.)
- ac-name PPPoE AC name.
- $\bullet$  lcp-echo-interval Interval in seconds allowed for PPPoE LCP echo. 0 to 4294967295. Default = 5.
- $\bullet$  lcp-max-echo-fails Maximum number of missed LCP echo messages before disconnect. 0 to  $4294967295.$  Default = 3.

# **Adding Internet services to firewall policies (389951)**

In 5.4, support was added for Internet Service objects which could be used with **FortiView**, **Logging**, **Routing** and **WAN Load Balancing**. Now they can be added to firewall policies as well.

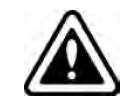

There is an either or relationship between Internet Service objects and destination address and service combinations in firewall policies. This means that a destination address and service can be specified in the policy OR an Internet service, not both.

# **CLI**

#### The related CLI options/syntax are:

```
config firewall policy
  edit 1
     set internet-service 1 5 10
     set internet-service-custom test
     set internet-service-negate [enable|disable]
  end
```
# **GUI**

In the policy listing page you will notice that is an Internet Service object is used, it will be found in both the **Destination** and **Service** column.

In the policy editing page the **Destination Address**, now **Destination** field now has two types, **Address** and **Internet Service**.

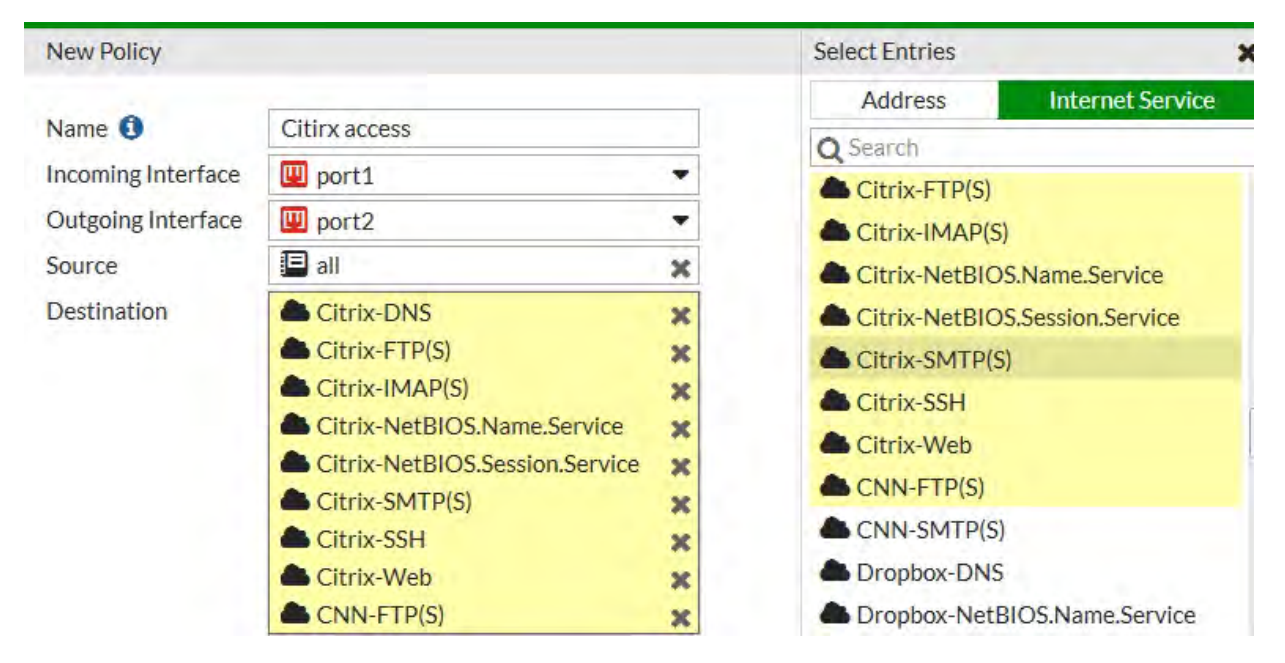

# **Combining source and destination NAT in the same policy (388718)**

The Service field has been added to Virtual IP objects. When service and portforward are configured, only a single mapped port can be configured. However, multiple external ports can be mapped to that single internal port.

```
config firewall vip
  edit "vip1"
     set type load-balance
     set service "HTTP-8080" "HTTP" <----- New Service field, accepts Service/Service
         group names
     set extip 20.0.0.0-20.0.255.255
     set extintf "wan1"
     set portforward enable
     set mappedip "30.0.0.1"
     set mappedport 100 <-------- single port
     end
```
The reason for making this configuration possible is to allow complex scenarios where multiple sources of traffic are using multiple services to connect to a single computer, while requiring a combination of source and destination NAT and not requiring numerous VIPs bundled into VIP groups.

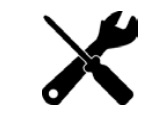

VIPs with different services will considered non-overlapping.

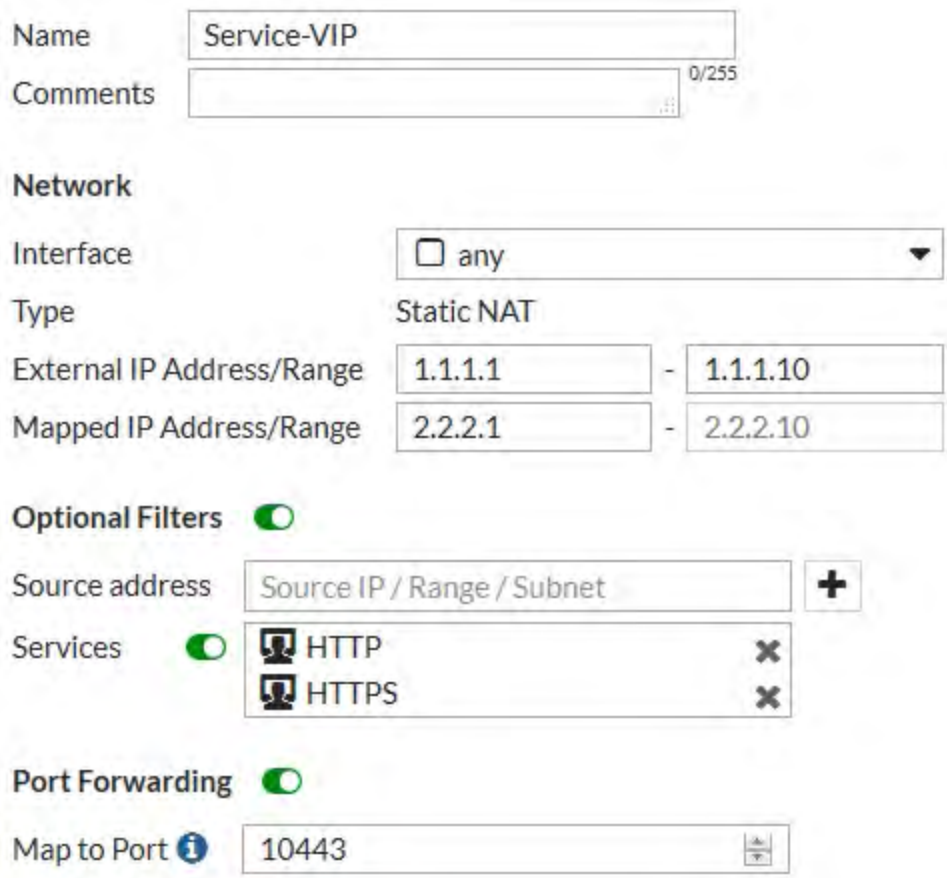

# **NP6 Host Protection Engine (HPE) adds protection for DDoS attacks (363398)**

NP6 processors now include HPE functionality that can protect networks from DoS attacks by categorizing incoming packets based on packet rate and processing cost and applying packet shaping to packets that can cause DoS attacks. You can use the options in the following CLI command to limit the number packets per second received for various packet types by each NP6 processor. This rate limiting is applied very efficiently because it is done in hardware by the NP6 processor.

HPE protection is disable by default. You can use the following command to enable HPE protection for the NP6\_0 NP6 processor:

```
config system np6
  edit np6_0
     config hpe
        set enable-shaper enable
     end
```
HPE can be enabled and configured separately for each NP6 processor. When enabled, the default configuration is designed to provide basic DoS protection. You can use the following command to adjust the HPE settings in real time if you network is experiencing an attack. For example, the following command allows you to configure HPE settings for np6\_0.

```
config system np6
  edit np6_0
     config hpe
        set tcpsyn-max
```

```
set tcp-max
  set udp-max
  set icmp-max
  set sctp-max
  set esp-max
  set ip-frag-max
  set ip-others-max
  set arp-max
  set l2-others-max
  set enable-shaper {disable | enable}
end
```
Where:

tcpsyn-max applies shaping based on the maximum number of TCP SYN packets received per second. The range is 10,000 to 4,000,000,000 pps. The default limits the number of packets per second to 5,000,000 pps.

tcp-max applies shaping based on the maximum number of TCP packets received. The range is 10,000 to 4,000,000,000 pps. The default is 5,000,000 pps.

udp-max applies shaping based on the maximum number of UDP packets received. The range is 10,000 to 4,000,000,000 pps. The default is 5,000,000 pps.

icmp-max applies shaping based on the maximum number of ICMP packets received. The range is 10,000 to 4,000,000,000 pps. The default is 1,000,000 pps.

sctp-max applies shaping based on the maximum number of SCTP packets received. The range is 10,000 to 4,000,000,000 pps. The default is 100,000 pps.

esp-max NPU HPE shaping based on the maximum number of IPsec ESP packets received. The range is 10,000 to 4,000,000,000 pps. The default is 100,000 pps.

ip-frag-max applies shaping based on the maximum number of fragmented IP packets received. The range is 10,000 to 4,000,000,000 pps. The default is 100,000 pps.

ip-others-max applies shaping based on the maximum number of other IP packets received. The range is 10,000 to 4,000,000,000 pps. The default is 100,000 pps.

arp-max applies shaping based on the maximum number of ARP packets received. The range is 10,000 to 4,000,000,000 pps. The default is 1,000,000 pps.

12-others-max applies shaping based on the maximum number of other layer 2 packets received. The range is 10,000 to 4,000,000,000 pps. The default is 100,000 pps.

# **New feature catalog (5.6.3, 5.6.1 and 5.6)**

The following sections list all of the new features in FortiOS 5.6, 5.6.1, and 5.6.3 organized alphabetically by subject area.

# **Getting Started (5.6.3)**

New Getting Started features added to FortiOS 5.6.3.

# **Administrator password changes (414927)**

The existing Change Password dialog that appears in the GUI is updated to reflect the new look of the password change prompt at login.

- Added inline validation for checking password policy and password reuse
- Changed style to match new login prompt password change
- Fixed issue where fDialog would close slide out on submission failure

# **Support FortiOS to allow user to select domain when logging a FG into FortiCloud (452350)**

Support has been added to show a list of all possible FortiCloud domains that the FortiGate can be served by.

#### **Syntax**

execute fortiguard-log domain

This command is typically used for testing purposes, and so it will not appear when entering execute fortiguard-log ?.

# **Getting Started (5.6.1)**

New Getting Started features added to FortiOS 5.6.1.

## **VM License visibility improvement (423347)**

VM License GUI items have changed as follows:

- Added VM widget to **Global > Dashboard**. Includes the following:
	- $\bullet$  License status and type.
	- CPU allocation usage.
	- License RAM usage.
	- VMX license information (if the VM supports VMX).
	- If the VM license specifies 'unlimited' the progress bar is blank.
	- If the VM is in evaluation mode, it is yellow (warning style) and the dashboard show evaluation days used.
- Widget is shown by default in the dashboard of a FortiOS VM device.
- **Removed VM information from License widget at Global > Dashboard.**
- <sup>l</sup> License info and **Upload License** button provided on page **Global > System > FortiGuard**.
- Updated 'Upload VM License' page:
	- Added license RAM usage and VMX instance usage.
	- Replaced file input component.

### **CLI Syntax**

```
config sys admin
  edit <name>
     config gui-dashboard
        edit < 1>set name <name>
           config widget
              edit <2>
```

```
set type {vminfo | ...} <- new option
                 set x-pos <2>
                 set y-pos <1>
                 set width <1>
                 set height <1>
              next
           end
        next
      end
  next
end
```
# **FortiView Dashboard Widget (434179)**

Added a new widget type to the dashboard for top level FortiView. FortiView widgets have report-by, sort-by, visualization, timeframe properties, and filters subtable in the CLI.

Supported FortiViews include Source, Destination, Application, Country, Interfaces, Policy, Wifi Client, Traffic Shaper, Endpoint Vulnerability, Cloud User, Threats, VPN, Websites, and Admin and System Events.

Bubble, table, chord chart, and country visualizations are supported in the widget.

Widgets can be saved from a filtered FortiView page on to a dashboard.

#### **Syntax**

```
config system admin
  config gui-dashboard
     config widget
        set type fortiview
        set report-by {source | destination | country | intfpair | srcintf | dstintf |
            policy | wificlient | shaper | endpoint | application | cloud | web | threat
            | system | unauth | admin | vpn}
        set timeframe {realtime | 5min | hour | day | week}
        set sort-by <string>
        set visualization {table | bubble | country | chord}
        config filters
          set key <filter key>
          set value <filter value>
          end
        end
     end
  end
end
```
#### Where:

- $report-by = Field to aggregate the data by.$
- $\bullet$  timeframe = Timeframe period of reported data.
- $\bullet$  sort-by = Field to sort the data by.
- **.** visualization = Visualization to use.

## **Controls added to GUI CLI console (422623)**

FortiOS 5.6.1 introduces new options in the browser CLI console to export the console history. Options are now available to **Clear console**, **Download**, and **Copy to clipboard**.

# **CLI** Console

向 击 П  $\mathbf x$ 

## **FortiExplorer icon enhancement (423838)**

FortiOS icons and colors are now exportable in the GUI shared project and FortiExplorer now uses these icons and colors. This change improves the icon colors only for the FortiExplorer GUI theme (seen only when accessing a web GUI page from within the FortiExplorer iOS app).

The following locations were affected: Policy List, Policy Dialogue, Address List, Address Dialogue, Virtual IP list, Virtual IP Dialogue.

# **Getting Started (5.6)**

New Getting Started features added to FortiOS 5.6.

## **Change to CLI console (396225)**

The CLI Console widget has been removed from FortiOS 5.6.0. It is accessed from the upper-right hand corner of the screen and is no longer a pop-out window but a sliding window.

## **System Information Dashboard widget WAN IP Information enhancement (401464)**

WAN IP and location data are now available in the **System Information** widget. Additionally, If the WAN IP is blacklisted in the FortiGuard server, there will be a notification in the notification area, located in the upper righthand corner of the **Dashboard**. Clicking on the notification will open the WAN IP Blacklisted slider with the relevant blacklist information.

# **CLI and GUI changes to display FortiCare registration information (395254)**

The changes pertain to industry and organization size of the FortiGate's registered owner.

## **GUI Changes**

- Add industry and organization size to FortiCare registration page
- Add company and industry to license widget tooltip for FortiCare

When you hover over the Licenses widget in the FortiOS 5.6 dashboard, you can see the company and industry data, provided it has been entered in the FortiCare profile.

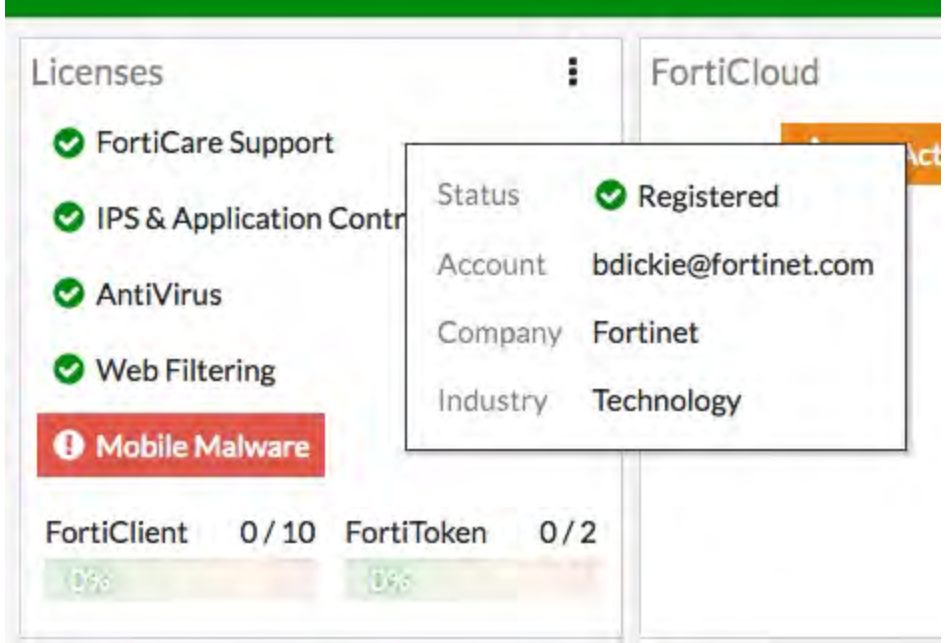

# **CLI Changes**

Commands are added to diagnose forticare

```
dia forticare direct-registration product-registration -h
Options: a:A:y:C:c:T:eF:f:hI:i:l:O:o:p:P:z:R:r:S:s:t:v:
  --<long&gt; -&lt;short&gt;
  account id a:
  address A:
  city y:
  company C:
  contract_number c:
  country_code T:
  existing_account e
  fax F:
  first name f:
  help h
  industry I:
  industry_id i:
  last_name l:
  orgsize O:
  orgsize_id o:
  password p:
  phone P:
  postal_code z:
  reseller R:
  reseller id r:
  state S:
  state code s:
  title t:
```
version v:

# **Improved GUI for Mobile Screen Size & Touch Interface (355558)**

The FortiOS web GUI on mobile screens and include functionality for touch interfaces like tap to hold are improved.

# **Setup Wizard removed**

Previously, the Setup Wizard could be launched from the web GUI by selecting the **button**, located in the top right corner. This button and the wizard in question has been removed.

# **Authentication (5.6.3)**

New authentication features added to FortiOS 5.6.3.

## **Certificate Import page updates (267949)**

The importation of a non-CA certificate into FortiGate CA store now shows a warning message showing why the import didn't work (as expected).

#### **Improvements to the execute fortitoken import command (401979)**

The execute fortitoken import command has been removed and replaced by three new commands, allowing the importation of FortiToken seed files from either an FTP server, a TFTP server, or a USB drive:

- <sup>l</sup> execute fortitoken import ftp <file name> <ip>[:ftp port] <Enter> <user> <password>
- execute fortitoken import tftp <file name> <ip>
- execute fortitoken import usb <file name>

These commands allow seed files to be imported from an external source more easily.

#### **Improved 2FA workflow in GUI (405487, 409100, 444430, 446856, 456752)**

Various improvements to the two-factor authentication workflow in the GUI which addressed the following issues:

- No email was sent after creating an administrator account with a FortiToken.
- Inconsistent view on admin and user dialog.
- Empty activation codes would be sent.
- If Norway was selected as the country code for a user, the phone number was not recognized after saving.
- Couldn't select custom SMS server when setting the phone number.
- When a FortiToken from a non-management VDOM was selected for an admin, the activation code wouldn't be sent.

#### **Support FTM Push when FortiAuthenticator is the authentication server (408273, 438314)**

FortiGate supports when the FortiAuthenticator initiates FTM Push notifications, for when users are attempting to authenticate through a VPN and/or RADIUS (with FortiAuthenticator as the RADIUS server).

#### **Support exact match for subject and CN fields in peer user (416359)**

Administrators can now specify which way a peer user authenticates, in order to avoid any unintentional admin access by a regular user. When searching for a matching certificate, use the commands below to control how to find matches in the certificate subject name (subject-match) or the cn attribute (cn-match) of the certificate subject name. This match can be any string (substring) or an exact match (value) of the cn attribute value.

#### **Syntax**

```
config vpn certificate setting
  edit <name>
     set subject-match { substring | value}
     set cn-match {substring | value}
  next
end
```
## **FortiToken GUI improvement (435229)**

Various FortiToken import functionalities have been improved in the GUI, including the ability to import from serial number file correctly, validation of serial numbers once imported, and removing the Activate button once a token has already been activated.

#### **Improve FTM Push notification workflow (436642, 448734)**

Updated GUI and logincheck module to use a non-blocking version of the FTM Push notification procedure and periodically polls the device for any status updates from fam daemon.

### **FortiClient shares Social ID data with FortiOS (438610)**

Support has been added to record the social ID data from FortiClient so that if an email or phone number is changed on FortiClient, the new values are updated on the FortiGate.

The data will be sent in KeepAlive messages in the following format:

```
USR_NAME|<full name for the service account>|USR_EMAIL|<email for the service
account>|SERVICE|<os|custom|linkedin|google|salesforce>|
```
### **Wildcard certificate support/handling for SAN/CN reference identifiers (440307)**

As a requirement of Network Device Collaborative Protection Profile (NDcPP), FortiOS supports and handles the use of wildcards for the following certificate reference parameters:

- Subject Alternative Name (SAN)
- Common Name (CN)

#### **Support for FTP and TFTP to update certificates (441695)**

Support has been added for FTP and TFTP servers to update the certificate bundle using a new execute command.

#### **Syntax**

execute vpn certificate ca import bundle <file-name.pkg> <ftp/tftp-server-ip>

#### **Global option to enable/disable SHA1 algorithm inSSH key exchanges (444827)**

Support has been added for a global option top enable/disable SHA1 algorithm in SSH key exchanges. The algorithm is enabled by default and provides administrators with the ability to disable the option for the purposes of security and compliance testing.

#### **Syntax**

```
config system global
  set ssh-kex-sha1 {enable | disable}
end
```
### **Support for HTTP tunnel authentication (449406)**

Support has been added for an option to trigger user authentication on HTTP CONNECT request at the policy level. A new CLI entry has been added under config firewall proxy-policy which will trigger the

authentication process get-user, even when there is no user or group configured.

Note that, as shown below, explicit web proxy must be set.

### **Syntax**

```
config firewall proxy-policy
  edit {policyid}
     set proxy explicit-web
     set http-tunnel-auth {enable | disable}
  next
end
```
# **Authentication (5.6.1)**

New authentication features added to FortiOS 5.6.1.

# **IPv6 RADIUS Support (309235, 402437, 439773)**

RADIUS authentication is supported with IPv6, allowing administrators to configure an IPv6 RADIUS server on the FortiGate for IPv6 RADIUS authentication traffic to pass between the server and FortiGate.

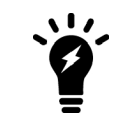

Note that while you can set the primary RADIUS server's IPv6 address, the source IP address for communications to the RADIUS server cannot be configured as IPv6.

### **Syntax**

Allow IPv6 access on an interface:

```
config system interface
  edit <name>
     config ipv6
        set ip6-allowaccess {ping | https | ssh | snmp | http | telnet | fgfm | capwap}
        set ip6-address <xxxx:xxxx:xxxx:xxxx:xxxx:xxxx:xxxx:xxxx/xxx>
     next
  next
end
```
#### Configure the IPv6 RADIUS server:

```
config user radius
  edit <name>
     set server <xxxx:xxxx:xxxx:xxxx:xxxx:xxxx:xxxx>
     ...
  next
end
```
### **Full certificate chain CRL checking (407988)**

Certificate revocation/status check for peer certificates and intermediate CAs is now supported. Redesigned fnbam\_auth\_cert() API to use stack type of X509 instead of array for certificate chain. Removed obsolete fnbam API and parameters. Now authd, sslvpnd, and GUI send full certificate chains to fnbamd for verification.

# **New option under user > setting to allow/forbid SSL renegotiation in firewall authentication (386595)**

A new option auth-ssl-allow-renegotiation is now available under config user setting to allow/forbid renegotiation. The default value is disable, where a session would be terminated by authd once renegotiation is detected and this login would be recorded as failure. Other behavior follows regular auth settings.

#### **Syntax**

```
config user setting
  set auth-ssl-allow-renegotiation {enable | disable}
end
```
### **New option to allow spaces in RADIUS DN format (422978)**

Previously, IKEv2 RADIUS group authentication introduced a regression because it removed spaces from ASN.1 DN peer identifier string.

Reverted default DN format to include spaces. Added a new CLI option  $i \text{ke-dn-format }$  to allow the user to select either with-space or no-space. Customers using the group-authentication option can select the ike-dn-format setting to match the format used in their RADIUS user database.

#### **Added LDAP filter when group-member-check is user-attr (403140)**

Added LDAP filter when group-member-check is user-attr. LDAP filter is deployed when checking user attribute.

### **Syntax**

```
config user ldap
  edit <name>
      set group-filter ?
  next
end
```
o group-filter is none by default, where the process is the same as before. When group-filter is set, the LDAP filter takes effect for retrieving the group information.

### **Added Refresh button to the LDAP browser (416649)**

Previously, cached LDAP data was used even if the LDAP server configuration was updated.

In FortiOS 5.6.1, a **Refresh** button has been added in the LDAP browser. In the LDAP server dialog page, the user can delete the DN field to browse the root level tree when clicking the **Fetch DN** button.

#### **Differentiate DN option for user authentication and membership searching (435791)**

Previously, LDAP used the same DN option for user authentication and membership searching. New CLI commands are introduced to config user ldap to resolve this issue:

```
l group-member-check user-attr
```
For user attribute checking, a new attribute group-search-base is added, which indicates the starting point for the group search. If the group-search-base is not set, binddn is used as the search base. Removed searchtype when group-member-check is user-attr.

#### <sup>l</sup> group-member-check group-object

For group object checking, the group names in user group match rule will be picked up as the group search base. If there are multiple matching rules, each group name will trigger the ldapsearch query once.

<sup>l</sup> group-member-check posix-group-object Changed group-object-search-base to group-search-base for posix-group-object groupmember-check.

## **FTM Push when FAC is auth server (408273)**

This feature adds support for FortiToken Mobile (FTM) push with FortiAuthenticator server in FortiOS. It also fixes a crash when adding a node to an RB tree, by checking if the same key has already been used in the tree. If yes, remove the node using the same key before adding a new node.

# **Non-blocking LDAP authentication (433700)**

The previous LDAP authentication in fnbamd used openldap library. OpenLDAP supports non-blocking BIND but it is not event driven.

To support non-blocking LDAP in fnbamd, we stopped using the openLDAP library in fnbamd, instead using only liblber. Instead of using openLDAP, fnbamd will create its own event-driven connection with LDAP servers over LDAP/LDAPS/STARTTLS, make it non-blocking, do CRL checking if necessary, and compose all LDAP requests using liblber (including bind, unbind, search, password renewal, password query, send request and receive response, and parse response). The whole process is done in one connection.

This doesn't change any openLDAP implementation but moves some data structure definitions and API definitions from some internal header files to public header files.

### **Manual certificate SCEP renewal (423997)**

Added support of manual certificate SCEP renewal besides the auto-regeneration feature that already exists.

#### **More detailed RADIUS responses shown in connectivity test (434303)**

Improved on-demand test connectivity for RADIUS servers. Test results show RADIUS server reachability, NAS client rejection, and invalid User/Password. Test also shows RADIUS Attributes returned from the RADIUS server.

#### **Example**

```
FG100D3G12807101 # diagnose test authserver radius-direct
<server name or IP> <port no(0 default port)> <secret> <user> <password>
FG100D3G12807101 # diagnose test authserver radius-direct 1.1.1.1 0 dd
RADIUS server '1.1.1.1' status is Server unreachable
FG100D3G12807101 # diagnose test authserver radius-direct 172.18.5.28 0 dd
RADIUS server '172.18.5.28' status is Secret invalid
FG100D3G12807101 # diagnose test authserver radius-direct 172.18.5.28 0 fortinet jeff1
    asdfasdf
RADIUS server '172.18.5.28' status is OK
Access-Reject
FG100D3G12807101 # diagnose test authserver radius-direct 172.18.5.28 0 fortinet ychen1
    asdfasdf
```

```
RADIUS server '172.18.5.28' status is OK
Access-Accept
AVP: l=6 t=Framed-Protocol(7)
  Value: 1
AVP: l=6 t=Service-Type(6)
  Value: 2
AVP: l=46 t=Class(25)
  Value: 9e 2a 08 6d 00 00 01 37 00 01 17 00 fe 80 00 00 00 00 00 00 00 00 5e fe ac 12 05
      1c 01 d2 cd b6 75 a6 80 56 00 00 00 00 00 00 00 1c
AVP: l=12 t=Vendor-Specific(26) v=Microsoft(311)
  VSA: l=6 t=MS-Link-Utilization-Threshold(14)
  Value: 50
AVP: l=12 t=Vendor-Specific(26) v=Microsoft(311)
  VSA: l=6 t=MS-Link-Drop-Time-Limit(15)
  Value: 120
```
## **User group authentication timeout range increased to 30 days (378085)**

You can now use the following command to override the default user authentication timeout for users in a user group to up to 30 days.

```
config user group
  edit <group-name>
     set authtimeout 43200
  end
```
Where authtimeout is the length of the timeout in minutes. An authtimeout of 43200 minutes is equivalent to 30 days. Set authtimeout to 0 to use the default authentication timeout.

# **Authentication (5.6)**

New authentication features added to FortiOS 5.6.

### **FortiToken Mobile Push (397912, 408273, 399839, 404872)**

FortiToken Mobile push supports two-factor authentication without requiring users to enter a four-digit code to authenticate. Instead they can just accept the authentication request from their FortiToken Mobile app.

A new command has been added under config system ftm-push allowing you to configure the FortiToken Mobile Push services server IP address and port number. The Push service is provided by Apple (APNS) and Google (GCM) for iPhone and Android smartphones respectively. This will help to avoid tokens becoming locked after an already enabled two-factor authentication user has been disabled.

#### **CLI syntax**

```
config system ftm-push
  set server-ip <ip-address>
  set server-port [1-65535] Default is 4433.
end
```
If an SSL VPN user authenticates with their token, then logs out and attempts to reauthenticate again within a minute, a new message will display showing "Please wait x seconds to login again." This replaces a previous error/permission denied message.

The "x" value will depend on the calculation of how much time is left in the current time step.

### **CLI syntax**

```
config system interface
  edit <name>
     set allowaccess ftm
  next
end
```
# **Support V4 BIOS certificate (392960)**

FortiOS now supports backwards compatibility between new BIOS version 4 and old BIOS version 3.

#### **New BIOS V4 certificates:**

- Fortinet CA
- Fortinet Sub CA
- Fortinet Factory

## **Old BIOS V3 certificates:**

- Fortinet CA Backup
- Fortinet\_Factory\_Backup

When FortiOS connects to FortiGuard, FortiCloud, FortiManager, FortiAnalyzer, FortiSandbox as a client, the new BIOS certificate **Fortinet Factory** will be the default client certificate. When the server returns its certificate (chain) back, FortiOS looks up the issuer of the server certificate and either keeps client certificate as is or switches to the old BIOS certificate **Fortinet\_Factory\_Backup**. This process occurs in one handshake.

When FortiOS connects to FortiCare, the new BIOS certificate **Fortinet Factory** is the only client certificate and Server Name Indication (SNI) is set. There is no switchover of certificate during SSL handshake.

When FortiOS acts as a server when connected by FortiExtender, FortiSwitch, FortiAP, etc., Fortinet\_Factory is the default server certificate. FortiOS detects SNI in client hello, and if no SNI is found or if the CN in SNI is different from the CN of **Fortinet\_CA**, it switches to use the old **Fortinet\_Factory\_Backup**.

### **Support extendedKeyUsage for x.509 certificates (390393)**

As per Network Device Collaborative Protection Profile (NDcPP) v1.0 requirements, server certificates used for TLS connections between FortiGate and FortiAnalyzer should have the "Server Authentication" and "Client Authentication" extendedKeyUsage fields in FIPS/CC mode.

To implement this, a new CLI command has been added under  $log$  fortianalyzer setting to allow you to specify the certificate used to communicate with FortiAnalyzer.

#### **CLI syntax**

```
config log fortianalyzer setting
  set certificate <name>
end
```
### **Administrator name added to system event log (386395)**

The administrator's name now appears in the system event log when the admin issues a user quarantine ban on a source address.

#### **Support RSA-4096 bit key-length generation (380278)**

In anticipation of quantum computers, RSA-4096 bit key-length CSRs can now be imported.

## **New commands added to config user ldap to set UPN processing method and filter name (383561)**

Added two new commands to config user ldap allowing you to keep or strip domain string of UPN in the token as well as the search name for this kind of UPN.

#### **CLI syntax:**

```
config user ldap
  set account-key-processing
  set account-key-name
end
```
#### **User authentication max timeout setting change (378085)**

To accommodate wireless hotspot users authenticated on the FortiGate, the user authentication max timeout setting has been extended to three days (from one day, previously).

### **Changes to Authentication Settings > Certificates GUI (374980)**

Added new icons for certificate types and updated formatters to use these new icons.

#### **Password for private key configurable in both GUI and CLI (374593)**

FortiOS 5.4.1 introduced a feature that allowed you to export a local certificate and its private key in password protected p12, and later import them to any device. This option to set password for private key was available only in the CLI (when requesting a new certificate via SCEP or generating a CSR). This feature is now also configurable through the GUI.

The new **Password for private key** option is available under **System > Certificates** when generating a new CSR.

### **RADIUS password encoding (365145)**

A new CLI command, under config user radius, has been added to allow you to configure RADIUS password encoding to use ISO-8859-1 (as per [RFC 2865\)](https://tools.ietf.org/html/rfc2865#section-5.2).

Certain RADIUS servers use ISO-8859-1 password encoding instead of others such as UTF-8. In these instances, the server will fail to authenticate the user, if the user's password is using UTF-8.

#### **CLI syntax**

```
config user radius
  edit <example>
     set password-encoding <auto | ISO-8859-1>
end
```
This option will be skipped if the auth-type is neither auto nor pap.

#### **RSSO supports Delegated-IPv6-Prefix and Framed-IPv6-Prefix (290990)**

Two attributes, **Delegated-IPv6-Prefix** and **Framed-IPv6-Prefix**, have been introduced for RSSO to provide a /56 prefix for DSL customers. All devices connected from the same location (/56 per subscriber) can be mapped to the same profile without the need to create multiple /64 or smaller entries.

### **FortiOS Carrier (5.6.3)**

New FortiOS Carrier features added to FortiOS 5.6.3.

#### **Improved CLI attribute name under 'gtp.message-filter-v0v1' (452813)**

CLI "gtp.message-filter-v0v1" had an attribute "create-aa-pdp|init-pdp-ctx", which contains a vertical pipe |. The attribute name was changed to "v0-create-aa-pdp--v1-init-pdp-ctx".

Its help text is also changed to avoid the vertical bar.

### **Syntax**

```
config gtp message-filter-v0v1
  edit <name>
     set ?
        ......
        v0-create-aa-pdp--v1-init-pdp-ctx
```
### **Improved GTP performance (423332)**

There are independent Receive and Transmit queues for  $qtp-u$  process. These queues are and their associated resources are initialized when the ftp-enhance-mode is enabled.

### **CLI changes under system npu**

#### **gtp-enhance-mode**

```
config system npu
  set gtp-enhance-mode [enable|disable]
  end
```
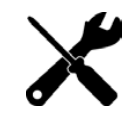

This configuration requires a reboot of the device to initialize the changes.

#### **gtp-enhance-cpu-range**

This is used to set the CPUs which can process the GTP-U packet inspection.

```
config system npu
  set gtp-enhance-cpu-range [0|1|2]
  end
```
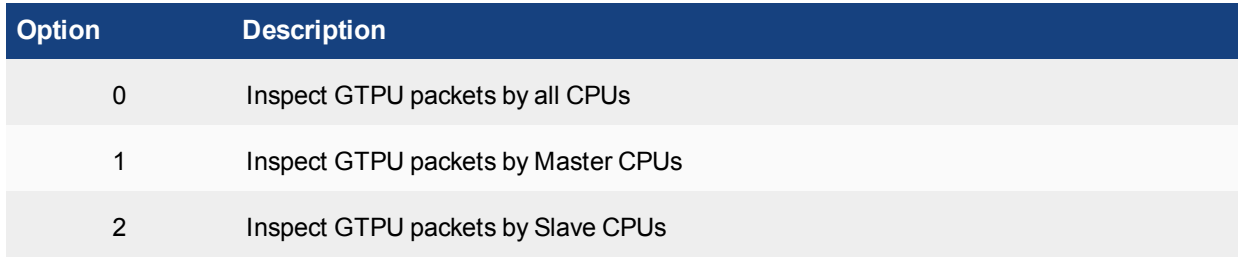

#### **New diagnose commands**

**diagnose npu np6 hbq-stats [all|np xx]** Used to see the GTP-U packet counter by all NP or the corresponding np.

**diagnose npu np6 hbq-stats-clear all /np xx**

Used to clear the GTP-U packet counter by all NP or the corresponding np.

#### **Verifying the enhance-mode is disabled**

Before execute the test or enable/disable the gtp enhance, first check the gtp-enhance-mode status as in the example below:

```
config system npu
  get
  gtp-enhance-mode: disable
  gtp-enhance-cpu-range: 0
  end
```
If the gtp-enhance-mode is disable, use the command diagnose npu np6 hbq-stats all.

#### The output will be similar to below:

```
# diagnose npu np6 hbq-stats all
Total :0
```
If the gtp-enhance-mode is enable, use the command diagnose npu np6 hbq-stats all

#### The output will be similar to below:

```
# diagnose npu np6 hbq-stats all
cpu_ 0:0
cpu_ 1:0
cpu<sup>-</sup> 2:0
cpu_3:0cpu_ 4:0
cpu_ 5:0
cpu_ 6:0
cpu_ 7:0
cpu_ 8:0
cpu 9:0
cpu<sup>10:0</sup>
cpu_11:0
cpu_12:0
cpu_13:0
cpu_14:0
cpu_15:0
```
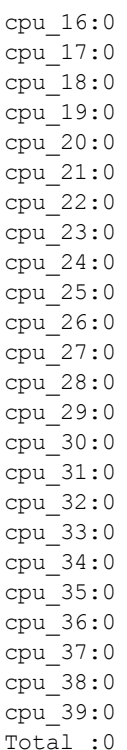

Sometimes, when loading the new configure file, and the new configure file does not match the old configure file,

the gtp-enhance-mode status will be confused.

#### You can see :

#config system npu #get gtp-enhance-mode: enable

#### but you can also see that

diagnose npu np6 hbq-stats all Total :0

This means the gtp-enhance-mode is actually set to disable.

#### The inverse is also possible, when you see

#config system npu #get gtp-enhance-mode: disable

### but you also see that

# diagnose npu np6 hbq-stats all cpu\_ 0:0 ... cpu\_39:0 Total :0

This means the gtp-enhance-mode is actually set to enable.

If these combinations occur, just run the command below:

```
config system npu
      set gtp-enhance-mode enable
      end
or
   config system npu
      set gtp-enhance-mode disable
      end
```
Once this is done,reboot the device to let the 2 statuses match.

# **FortiOS Carrier (5.6.1)**

New FortiOS Carrier features added to FortiOS 5.6.1.

# **GTP enhancement and GTP Performance Improvement. (423332)**

The GTP changes in 5.6.1 take place in the following categories:

### **New GTP features and functionality enhancements.**

- GTP message filter enhancements, including:
	- Unknown message white list
	- GTPv1 and GTPv2 profile separation
	- Message adoption.
- GTP IE white list.
- Global APN rate limit, including:
	- sending back REJECT message with back-off timer
	- "APN congestion" cause value
- GTP half-open, half-close configurable timer.

### **GTP performance improvements.**

<sup>l</sup> Implemented RCU on GTP-U running path. i.e, no locking needed to look up tunnel state when processing GTP-U.

**Note** the RCU is only applied on GTPv1 and GTPv2 tunnels. It is not used for GTPv0 tunnels, due to the fact that (1) GTPv0 traffic is relatively minor compared with GTPv1 and GTPv2, and (2) GTPv0 tunnel indexing is totally different from GTPv1 and GTPv2. GTPv0 tunnel is indexed by [IMSI, NSAPI]. GTPv1 and GTPv2 tunnel is indexed by [IP, TEID]

- Localized CPU memory usage on GTP-U running path.
- GTP-C: changed some GTP tables from RB tree to hash table, including
	- GTP request tables, and GTPv0 tunnel tables.
	- Testing showed, when handling millions of entries adding/deleting, hash table performance was much better.
	- 2.3.2 Hash table is compatible with RCU API, so we can apply RCU on these GTP-C tables later for further performance improvements.
- GTP-C, improved GTP path management logic, so that GTP path will time out sooner when there are no tunnels linked to it

# **CLI Changes:**

# **New Diagnose commands:**

diagnose firewall gtp

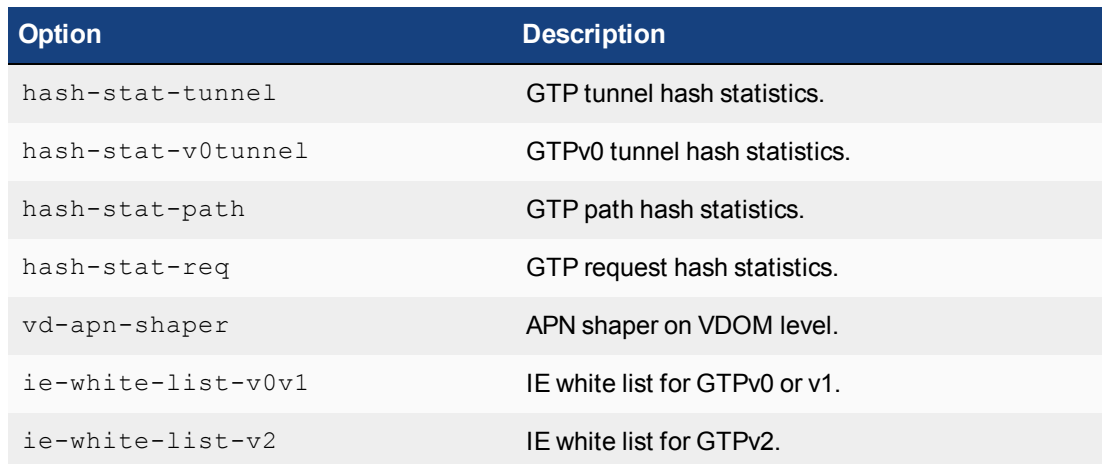

### diagnose firewall gtp vd-apn-shaper

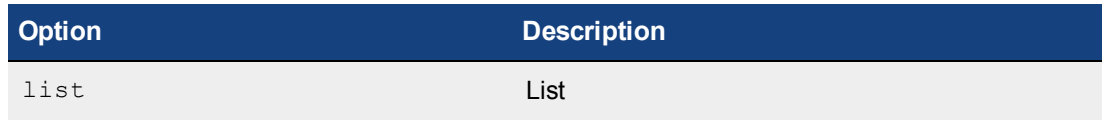

# diagnose firewall gtp ie-white-list-v0v1

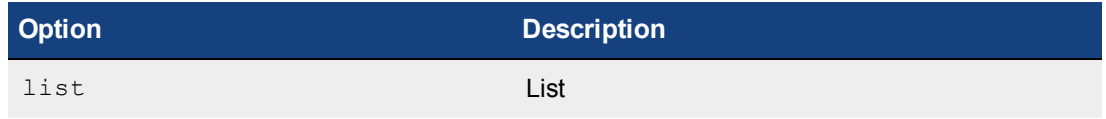

### diagnose firewall gtp ie-white-list-v2

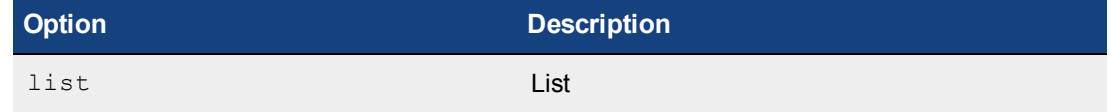

config gtp apn-shaperapn-shaper

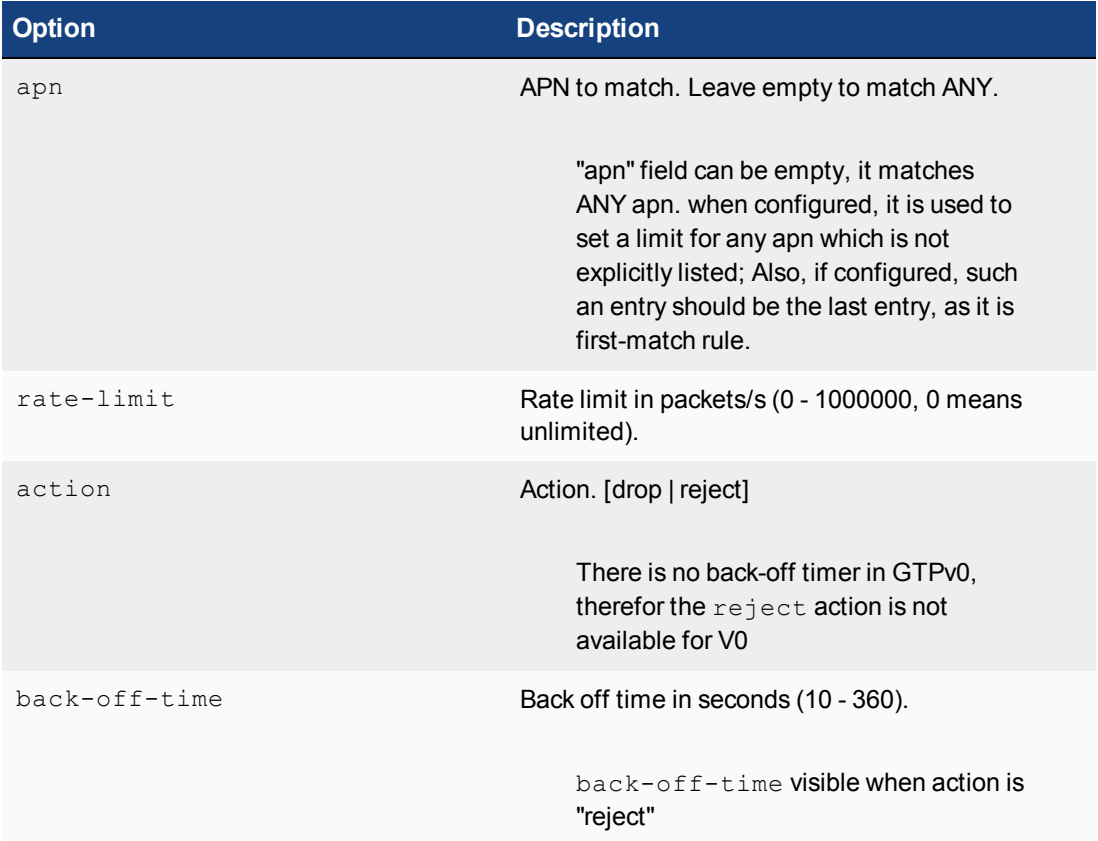

#### **Changed commands:**

Under command firewall gtp, config message-filter is replaced by set message-filterv0v1

#### **Example:**

```
config firewall gtp
  edit <name>
     set message-filter-v0v1
```
New fields have been added to the config firewall gtp command context

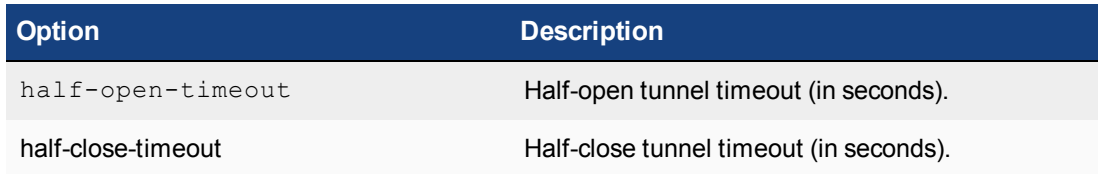

### **Example:**

```
config firewall gtp
  edit <name>
    set half-open-timeout 10
     set half-close-timeout 10
```
# **Models affected by change**

- FortiGate 3700D
- FortiGate 3700DX
- FortiGate 3800D

# **Device identification (5.6)**

New Device Identification features added to FortiOS 5.6.

# **Changed default for device-identification-active-scan to disabled (380837)**

It was decided that most customers would not appreciate a default setting that resulted in the FortiGate probing their systems, so active scan option is changed to disabled by default going forward, but upgrade code is added to keep the option enabled for those upgrading from 5.4.0 or 5.4.1 who were using device-identification with active scan enabled.

# **Diagnose command changes (5.6.1)**

New diagnose features added to FortiOS 5.6.1.

#### **crash dump improvement on i386/X86\_64 (396580)**

The output from the WPAD crash dump can now be in binary format as well as hexidecimal. The two commands are:

**1.** For dump in binary format

diagnose debug app wpad-dump <debug\_level>

**2.** For dump in hexidecimal format

diagnose debug app wpad-crash-hexdump <debug\_level>

## **LLDP diagnose commands easier to execute (413102)**

While there is no change to the syntax of the commands, the LLDP diagnose commands are allowed to execute without switchid/portid parameters configured.

#### **New command to monitor IPS stats (414496)**

When WAD IPS scanning took place with a failed result, the message caused the IPS sensor to mistakenly record the event as something triggering the sensor. To correct this, a new command was created.

### **Command:**

diagnose wad stats ips [list | clear ]

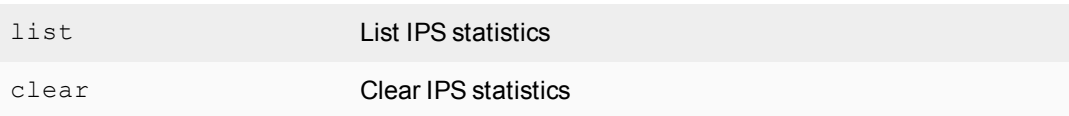

#### **Example**

```
diagnose wad stats ips list
IPS status
unix stream counter = 0
active sess counter = 0
ips provider counter = 0
not running failure = 0
all busy failure = 0
conn close counter = 0
conn connected counter = 0
conn failure = 0
zero len failure = 0
suspended failure = 0
push failure = 0
block write counter = 0
un-block write counter = 0
```
un-matching failure = 0 ips action failure = 0 ips action permit =  $0$ ips action deny = 0 ips action bypass = 0

#### **Additional information in FortiGate 30E model diagnose command (422266)**

Due to additional modem features being merged into the FortiGate 30E firmware, there is more status information displayed when using the diagnose sys lte-modem command. There are also additional related MIB options.

#### **New diagnose sys fips kat-error options (440186)**

The command diagnose sys fips kat-error has added additional options, like ECDSA.

#### **Diagnose command changes (5.6)**

New diagnose features added to FortiOS 5.6.

#### **Add missing "diag npu np6 ..." Commands (305808)**

The following diag npc np6 commands have been reintroduced into 5.6.0.

These options were available in 5.2.x but were not in 5.4.0

- diag npc np6 gmac-stats Shows the GMAC MIBs counters
- . diag npc np6 gmac-stats-clear Clears the GMAC MIBS counters
- diag npc np6 gige-port-stats Shows the GIGE PORT MIBs counters
- o diag npc np6 gige-port-stats-clear Clears the GIGE PORT MIBs counters

#### **Diagnose command to show firewall service cache (355819)**

A diagnostic command has been added to dump out the service name cache kept by the  $\text{mid}\text{mod}$  daemon for each individual VDOM.

diag test app miglogd 106

### **Example output:**

This output has been edited down to conserve space. Only the first 5 of each grouping has been included.

```
diag test app miglogd 106
tcp
port(0), name(NONE)
port(21), name(FTP)
port(22), name(SSH)
port(23), name(TELNET)
port(25), name(SMTP)
udp
port(53), name(DNS)
port(67--68), name(DHCP)
port(69), name(TFTP)
port(88), name(KERBEROS)
```

```
port(111), name(ONC-RPC) extra: (ONC-RPC) (NFS)
icmp
port(1), name(test)
port(8), name(PING)
port(13), name(TIMESTAMP)
port(15), name(INFO_REQUEST)
port(17), name(INFO_ADDRESS)
general
prot(6), port(4300), name(example.com Webadmin)
prot(6), port(5060), name(SIP)
prot(6), port(5190--5194), name(AOL)
prot(6), port(5631), name(PC-Anywhere)
prot(6), port(5900), name(VNC)
service names:
WINFRAME, DNS, DCE-RPC, H323, RLOGIN, IRC, UUCP, example.com Webadmin, HTTPS, WAIS, FINGER, REXEC,
RAUDIO, SNMP, TIMESTAMP, RADIUS-OLD, DHCP, AOL, MGCP, SMTPS, INFO_REQUEST, HTTP, SCCP, SOCKS, PPTP,
ONC-RPC,NNTP,SMTP,QUAKE,PC-Anywhere,TFTP,NONE,SSH,RSH,IMAPS,LDAP_UDP,SIP,RIP,PING,PING6,
X-WINDOWS,SMB,SAMBA,TRACEROUTE,NFS,WINS,L2TP,IMAP,GOPHER,SIP-MSNmessenger,SYSLOG,DHCP6,
TELNET, LDAP, MS-SQL, MMS, KERBEROS, SQUID, NTP, FTP, CVSPSERVER, test, AFS3, POP3, Internet-Locator-
    Service,
service groups:
Email Access(DNS, IMAP, IMAPS, POP3, POP3S, SMTP, SMTPS,)
Windows AD(DCE-RPC, DNS, KERBEROS, LDAP, LDAP UDP, SAMBA, SMB,)
Web Access(DNS, HTTP, HTTPS,)
Exchange Server(DCE-RPC, DNS, HTTPS,)
policies involving multiple service definitions:
```
#### **Diagnose command to show crash history and adjust crash interval (366691)**

In order to alleviate the impact logging put on resources if processes repeatedly crash, limits have been put on crash logs.

The default limit is 10 times per 60 minutes for crash logs. This limit can be edited using the command:

```
diagnose debug crashlog interval <interval>
```
 $\langle$ interval> is the number of second to log crash logs for a particular process

- The  $miglogd$  daemon is the only one to write crash logs directly. Crash logs from other processes are done through miglogd.
- Crash logs for a single crash are written all at once so that the logs are easier to read if there are crashes of multiple processes at the same time.
- A diagnose command has been added to show crash history.
	- # diagnose debug crashlog history
	- # Crash log interval is 3600 seconds

```
# reportd crashed 2 times. The latest crash was at 2016-12-01 17:53:45
```
#### **diagnose switch-controller commands (368197)**

The following diagnose commands in the CLI, are designed to

- Output stats on the managed switches
- Kick the client from the managed switches

diagnose switch-controller dump lldp neighbors-summary <device-id> <portid>

diagnose switch-controller dump lldp neighbors-detail <device-id> <portid>

diagnose switch-controller dump lldp Stats <device-id>

diagnose switch-controller dump port-stats <device-id>

diagnose switch-controller dump trunk-state <device-id>

diagnose switch-controller kick <device-id> <vlan ID> <port ID> <MAC ID>

While not a diagnostic command, the following can also be run from VDOMs

```
execute replace-device fortiswitch <device-id>
```
These commands are now longer restricted to being run from the root VLAN and can be run from any VDOM

### **Diagnose commands for monitoring NAT sessions (376546)**

We have developed the following monitoring capabilities in CLI and SNMP.

- NAT sessions per IP pool
- Total tcp sessions per IP pool
- Total udp sessions per IP pool
- Total others (non-tcp and non-udp) sessions per IP pool

FortiGate supports 4 types of NAT, which are

- Overload
- One-to-one
- Fixed-port-range
- Port-block-allocation.

#### **diagnose firewall ippool-all**

- list lists all of the IP Pools
- stats Statistics of the IP Pools

#### **list**

```
diagnose firewall ippool-all list
```
### **Example output:**

```
vdom:root owns 4 ippool(s)
name:Client-IPPool
type:port-block-allocation
nat-ip-range:10.23.75.5-10.23.75.200
name:Fixed Port Range
type:fixed-port-range
nat-ip-range:20.20.20.5-20.20.20.50
name:One to One
type:one-to-one
nat-ip-range:10.10.10.5-10.10.10.50
name:Sales_Team
type:overload
nat-ip-range:10.23.56.18-10.23.56.20
```
### **Stats**

This option has two methods of being used. By just hitting enter after stats, the output contains the stats for all of the IP Pools. By putting the name of an IP Pool after stats, the output is filtered so that only stats relating to that particular IP Pool is included in the output.

## **Example output #1**

```
# diagnose firewall ippool-all stats
vdom:root owns 5 ippool(s)
name: Client-IPPool
type: port-block-allocation
startip: 10.23.75.5
endip: 10.23.75.200
total ses: 0
tcp ses: 0
udp ses: 0
other ses: 0
name: Fixed Port Range
type: fixed-port-range
startip: 20.20.20.5
endip: 20.20.20.50
total ses: 0
tcp ses: 0
udp ses: 0
other ses: 0
name: One to One
type: one-to-one
startip: 10.10.10.5
endip: 10.10.10.50
total ses: 0
tcp ses: 0
udp ses: 0
other ses: 0
name: Sales_Team
type: overload
startip: 10.23.56.18
endip: 10.23.56.20
total ses: 0
tcp ses: 0
udp ses: 0
other ses: 0
```
### **Example #2**

# diagnose firewall ippool-all stats "Sales Team" name: Sales\_Team type: overload startip: 10.23.56.18 endip: 10.23.56.20 total ses: 0 tcp ses: 0 udp ses: 0 other ses: 0

### **SIP diagnose command improvements (376853)**

A diagnose command has been added to the CLI that outputs VDOM data located in the voipd daemon.

diagnose sys sip-proxy vdom

#### **Example**

```
(global) # diagnose sys sip-proxy vdom
VDOM list by id:
vdom 0 root (Kernel: root)
vdom 1 dmgmt-vdom (Kernel: dmgmt-vdom)
vdom 2 test2 (Kernel: test2)
vdom 3 test3 (Kernel: test3)
vdom 4 vdoma2 (Kernel: vdoma2)
vdom 5 vdomb2 (Kernel: vdomb2)
vdom 6 vdomc2 (Kernel: vdomc2)
vdom 7 vdoma (Kernel: vdoma)
vdom 8 vdomb (Kernel: vdomb)
vdom 9 vdomc (Kernel: vdomc)
VDOM list by name:
vdom 1 dmgmt-vdom (Kernel: dmgmt-vdom)
vdom 0 root (Kernel: root)
vdom 2 test2 (Kernel: test2)
vdom 3 test3 (Kernel: test3)
vdom 7 vdoma (Kernel: vdoma)
vdom 4 vdoma2 (Kernel: vdoma2)
vdom 8 vdomb (Kernel: vdomb)
vdom 5 vdomb2 (Kernel: vdomb2)
vdom 9 vdomc (Kernel: vdomc)
vdom 6 vdomc2 (Kernel: vdomc2)
```
### **Diagnose command to get AV virus statistics (378870)**

A new diagnostic command has been added for the showing of AV statistics. This can be used within each VDOM

#### **Syntax:**

diagnose ips av stats show

#### **Example output**

```
diagnose ips av stats show
AV stats:
HTTP virus detected: 0
HTTP virus blocked: 0
SMTP virus detected: 0
SMTP virus blocked: 0
POP3 virus detected: 0
POP3 virus blocked: 0
IMAP virus detected: 0
IMAP virus blocked: 0
NNTP virus detected: 0
NNTP virus blocked: 0
FTP virus detected: 0
FTP virus blocked: 0
```
SMB virus detected: 0 SMB virus blocked: 0

### **Diagnose command to get remote FortiSwitch trunk information (379329)**

To ensure that a FortiGate and its managed FortiSwitches stay in synchronization in the event of an inadvertent trunk table change situation, there is a new CLI setting that checks for discrepancies.

The idea is to check to see if there will be a synchronization issue between the FortiGate and the FortiSwitch before applying the configuration

- 1. On fortilink reconnection, FGT reads trunk table of FSW using REST API GET-- Hence FGT gets all the port and its trunk membership information from FSW
- 2. FGT then compares its managed FSW trunk information with received FSW information
- 3. If there is any conflict, FGT will delete extra/conflicted trunk on FSW using REST API POST
- 4. At the end FGT replays all configuration to FSW as usual

This will help delete the extra trunks, conflicted trunks on the FSW and to make sure in sync

Possible reasons for losing synchronization include:

- The FortiGate reboots after a factory reset while there is still a trunk configuration in the FortiSwitch.
- The managed FortiSwitch's trunk table gets edited on the FortiGate while the FortiSwitch is offline.
- A trunk table on the FortiSwitch gets added or the existing one gets modified or deleted by a user.

New diagnose command for the CLI:

diagnose switch-controller dump trunk-switch-config <Managed FortiSwitch device ID>

#### **help provided for diagnose debug application csfd (379675)**

The syntax for the command is:

diagnose debug application csfd <Integer>

The <Integer> being the debug level. To get the integer value for the debug level, run the command without the integer. You will get the following:

```
# diagnose debug application csfd
csfd debug level is 0 (0x0)
Error 0x01
Warning 0x02
Function trace 0x04
Information 0x08
Detail 0x10
MAC packet encryption debug 0x20
MAC learning debug 0x40
FAZ configuration synchronize debugging 0x0080
FAZ configuration function trace 0x00100
Configuration tree update debug 0x00200
Configuration tree function trace 0x00400
HA Sync plugin debug 0x00800
```
Convert the value next to the debug level you want to an integer. For example, to set the debug level to Information, convert  $0 \times 08$  to 8 and use it for the option at the end of the command.

# diagnose debug application csfd 8

#### **New IPS engine diagnose commands (381371)**

Periodically, when troubleshooting, an different IPS engine will need to be installed on the FortiGate but there will also be a restriction that the FortiGate can't be rebooted. Normally, a new IPS engine will not be fully recognized by the system until after a reboot. This command allows the running of new commands or new versions of commands in the IPS engine without having to reboot the FortiGate.

diagnose ips test cmd <command strings> The command strings are separated by a semicolon such as:

diagnose ips test cmd command1;command2;command3

#### **Examples:**

 $\bullet$  diagnose ips test cmd "ips session status"

This command triggers the diagnosis command in the double quotation marks: "diagnose ips session status"

o diag ips test cmd "ips memory track; ips memory status; ips session status"

This command triggers the diagnosis commands in the double quotation marks in order.

The results:

```
Commands[0]: ips memory track
----< execute "diagnose ips memory track" >----
Commands[1]: ips memory status
----< execute "diagnose ips memory status" >----
Commands[2]: ips session status
----< execute "diagnose ips session status" >----
```
#### **New AV engine diagnose commands (383352)**

The purpose of this diagnostic command is to display information from within the AV engine for the purposes of aiding trouble shooting and diagnostics if the AV engine crashes or times out.

The command is:

diagnose antivirus test

It's syntax can be one of the following:

diagnose antivirus test <command> diagnose antivirus test <command argument1>; <argument2>; ...

The command is defined and interpreted by the AV engine. FortiOS just passes the CLI

command into the AV engine and outputs the strings returned by AV engine.

In AV engine 5.4.239, the following command are supported.

- **.** get scantypes
- $\bullet$  set scantypes
- debug
# **NPU diagnose command now included HPE info in results (384692)**

There is no change to the CLI but the results of the diagnose npu np6 npu-feature command now include results regarding HPE.

## **clear checksum log files (diag sys ha checksum log clear) (385905)**

There is currently a command, diag sys ha checksum log [enable | disable] that enables a checksum debug log by saving checksum calculations to a temp file. However, the checksum calculations saved in this file can be processed by two different functions,  $cm\,absvr$  and the CLI.

The function  $cmf$  context-is-server() now enables the determining whether the running process is  $cmdbsvr$  or the CLI and also a diagnose command has been added to clear the contents of the file.

diag sys ha checksum log clear

## **new diagnose command to delete avatars (388634)**

It is now possible to delete avatars associated with FortiClient clients.

```
diagnose endpoint avatar delete <FortiClient UID>
```

```
or
```
diagnose endpoint avatar delete <FortiClient UID> <username>

- If only the FortiClient UID is used, all of the avatars, except those that are currently being used will be deleted.
- If both the FortiClient UID and the username are used, all of the avatars that belong to that combination, except those being used, will be deleted.

## **CID signatures have been improved for DHCP and CDP (389350, 409436)**

More parameters have been added to make them more specific. This helps to reduce false positives.

- DHCP signatures:
	- A new dhcp signature file has been added 'cid.dhcp2' that allows for the class and host name to specified in the same signature. This is for increased accuracy.
	- Relevant signatures from 'cid.dhcp' have been ported to the new signature file 'cid.dhcp2'
	- Support DHCP parameter matching in signatures.
	- Support DHCP option list matching in signatures.
- CDP mac analyzer now passes all three keys to the OS matcher.
- $\bullet$  Tests:
	- A number of new tests (including pcaps) have been added to match existing signatures and new signatures.
	- Some tests where multiple protocols were present in a single pcap, have been modified. These are now split into multiple pcaps, each containing a single protocol. This allows FortiOS to fully test a signature, where previously a single test may have matched multiple signatures.
- CID debug statistics now use shared memory. This prevents the daemon from having to respond to CLI requests and allows for the stats to persist across daemon restarts.
	- A Change has been made to the host ip update priority. IP changes for routers that have had their type set by heuristic are not allowed to change IPs.

<sup>l</sup> If it is a Fortinet device, the change is allowed if it comes through a protocol we trust more (CDP, DHCP, LLDP, or MAC).

### **diagnose command to calculate socket memory usage (392655)**

This diagnostic command gives the socket memory usage by individual process.

diagnose sys process sock-mem <pid>; <pid> ...

Separate arguments with a semicolon ";"

#### **Example**

Run diagnose sys top to get the pid of a few process...

```
diagnose sys top
Run Time: 1 days, 0 hours and 44 minutes
0U, 0N, 0S, 100I, 0WA, 0HI, 0SI, 0ST; 7996T, 5839F
httpsd 214 S 0.1 0.2
httpsd 1398 S 0.1 0.2
snmpd 173 S 0.1 0.1
```
Then use those pid with the command...

```
diagnose sys process sock-mem 214; 173
Process ID=214, sock mem=0(bytes)
Process ID=173, sock mem=2(bytes)
```
### **FortiGuard can determine a FortiGate's location from its public IP address (393972)**

The FortiGate now shows the public IP address and the geographical location (country) in the dashboard. The FortiGate sends a ping to the FortiCare/FortiGuard network and as a response receives the local WAN IP, or if it is being NATed the public IP of the network. Using the public IP address a geo-ip Blackpool is done to determine the country.

In the same location on the Dashboard, it also shows whether or not the listed IP address if a member of the Fortinet Blacklist.

## **CLI**

The diagnostic command to get the information is:

diag sys waninfo

#### **Example:**

```
diagnose sys waninfo
Public/WAN IP: 209.87.240.98
Location:
Latitude: 45.250100
Longitude: -75.916100
Accuracy radius: 5
Time zone: America/Toronto
City: Stittsville
Subdivisions:
0: Ontario
```

```
Country: Canada
Postal:
Code: K2S
Continent: North America
Registered country: Canada
ISP: Unknown
Failed to query whether 209.87.240.98 is in the FortiGuard IP Blacklist: ret=-1 buf
    sz=1024Command fail. Return code 5
```
To get information about the address's inclusion as a member of the Fortinet Blacklist, the command is:

diag fortiguard ipblacklist [db | vr | ip | ctx]

- db Get Database and Vendor/Reason List Versions.
- $\cdot$  vr Get Vendor/Reason List.
- $\bullet$  ip Get Information on Specific IP.
- ctx Show Local Context.

If using the ip option, specify the IPv4 address after the ip option.

#### Example:

diagnose fortiguard ipblacklist ip 209.87.240.98

### **AWS bootstrapping diagnose commands (394158)**

Bootstrap feature is quite similar to cloudinit in Openstack. When user launching a new instance of FGT-VM in AWS, it needs to provide some basic information of license and config stored in AWS s3 bucket via userdata. Bootstrap will download license and config from s3 bucket and apply them to FGT automatically.

#### **CLI**

Add a new cli to show the results of bootstrap config apply.

#### **Example:**

diagnose debug aws-bootstrap show >> FGVM040000066475 \$ config sys glo >> FGVM040000066475 (global) \$ set hostname awsondemand >> FGVM040000066475 (global) \$ end

#### **Diagnose command to aid in conserver mode issues (394856)**

The diagnose hardware sys conserve command provides memory information about the system that is useful in diagnosing conserve mode issues.

### **Example**

```
diagnose hardware sys conserve
memory conserve mode: off
total RAM: 7996 MB
memory used: 2040 MB 25% of total RAM
memory used threshold extreme: 7597 MB 95% of total RAM
memory used threshold red: 7037 MB 88% of total RAM
memory used threshold green: 6557 MB 82% of total RAM
```
## **Diagnose commands to display FortiCare registration information (395254)**

The Dashboard License widget can display information about the registered company owner and industry. There are some diagnostic commands that can do that in the CLI.

```
diagnose forticare protocol [HTTP | HTTPS]
diagnose forticare server < server IP>
diagnose forticare cnreg-code-list - List of known ISO 3166-1 numeric country/region
    codes.
diagnose forticare direct-registration reseller-list <cnreg-code>
diagnose forticare direct-registration country-data <cnreg-code>
diagnose forticare direct-registration organization-list
diagnose forticare direct-registration product-registration <arguments>
```
#### **Options/arguments for product registration:**

- $\bullet$  a = account id
- $\bullet$  A = address
- $\bullet$  y = city
- $\bullet$  C = company
- $\bullet$  c = contract\_number
- $\bullet$  T = country\_code
- $e =$  existing\_account
- $\cdot$  F = fax
- $\bullet$  f = first name
- $\bullet$  h = help
- $\bullet$   $I =$  industry
- $\bullet$  i = industry id
- $\bullet$  l = last name
- $\bullet$  O = orgsize
- $\bullet$  o = orgsize\_id
- $\bullet$  p = password
- $\bullet$  P = phone
- $\bullet$  z = postal\_code
- $\cdot$  R = reseller
- $\bullet$  r = reseller id
- $\bullet$  S = state
- $\bullet$  s = state\_code
- $\bullet$  t = title
- $\bullet$  v = version

### **new diag test app csfd options (395302)**

Two additional test levels have been added to the diag test app csfd command in order to dump some additional information about timers, file handlers status and received MAC addresses to the HA master.

```
diag test app csfd 11
diag test app csfd 40
```
## **new 'AND' and 'OR' filter capabilities for debug flow addr (398985)**

In order to make a more flexible filter for the debug flow address command, the Boolean arguments of 'AND' and 'OR' have been added to the command parser. This will work regardless of whether or not the source or destination address is being filtered.

#### Syntax:

diagnose debug flow filter address <IP1|from IP> <IP2|to IP> <ENTER|and/or>

### **Improve wad debug trace and crash log information (400454)**

Previously, when filtering on a wad debug trace or crash log information, the information may not have been as targeted as necessary. A new setting has been added to target a specific policy.

```
diagnose wad filter firewall-policy <index>
diagnose wad filter explicit-policy <index>
```
These commands will target the firewall or explicit proxy policies. Using a "-1" as the value will index of that particular policy type.

### **diagnose hardware test added to additional models (403571)**

The diagnose hardware test that was previously on FortiGate E Series models, and the FortiGate 300/500D models, has been expanded to include:

- Multiple low range models
- Multiple mid range models
- FortiGate 3800D model

This diagnostic feature replaces much of the functionality of the HQIP test that requires the installation of a separate firmware image.

### **diag sys sip-proxy config profile --> diag sys sip-proxy config profiles (404874)**

Diagnose command has been changed to make it more consistent with other similar commands.

```
diagnose sys sip-proxy config profile
```
has been changed to

diagnose sys sip-proxy config profiles

### **diag debug flow changes (405348)**

For crash and console logs, the logs are no longer parsed before being sent to their destination. Now they are dumped directly to the destination.

In addition the following options have been removed from the diagnose command list:

diag debug flow show console diag debug flow show console enable diag debug flow show console disable

### **improve wad memory diagnose process (408236)**

The WAD SSL memory dump functions have been moved to migbase so they can be shared by both WAD and CLI.

#### **CLI additions**

- . diagnose wad memory WAD memory diagnostics
- . diagnose wad memory general List of WAD memory blocks.
- . diagnose wad memory bucket List suspicious WAD memory buckets.
- . diagnose wad memory ssl List SSL memory statistics

#### **New daemon watchdog framework in forticron (409243)**

A new feature has been added to dump userspace's process stacks.

#### **CLI additions:**

diagnose sys process pstack <pid>

<pid> - Process ID, such as those displayed when using diagnose sys top

### **Output from diagnose wad debug command filterable(410069)**

The output from the command was so verbose that there was some concern that the information that was being looked for could get lost in all of the extraneous data so some parameters were added that allow the information to be filtered by both severity level and the category of the information.

#### The command has a few settings

diagnose wad debug [enable|disable|show|clear|display]

- enable Enable the level or category debug setting.
- disable Disable debug setting.
- $\bullet$  show Show the current debug setting.
- $\cdot$  clear Clear the exiting debug setting.
- $\bullet$  display Changes to the Display setting.
	- . diag wad debug dispay pid enable enables the display of PID values in the output.

#### **Syntax to set the level**

diagnose wad debug enable level <level>

Where the  $\leq$  level  $>$  is one of:

- error-error
- $\bullet$  warn warning
- $\bullet$  info-information
- verbose verbose

## **Syntax to set the category**

diag wad debug enable category <category>

Where <category> is one of the following:

- connection connection
- **.** session session
- <sup>l</sup> protocol protocol
- $\cdot$  io I/O
- packet packet
- $\bullet$  db cache database
- $\cdot$  cifs CIFS
- $\bullet$  ssl SSL
- webcache webcache
- $\bullet$  policy policy matching
- auth authentication
- scan UTM scan
- cache wanopt cache
- $\bullet$  tunnel wanopt tunnel
- $\bullet$  bank bank
- stats stats
- $\bullet$  disk cache disk
- video cache video
- $\cdot$  rplmsg replacement message
- $\bullet$  ipc IPC
- $\bullet$  bar Fortinet top bar
- $\bullet$  waf WAF
- $\bullet$  memblk memory block
- all all catetory

## **DNS log improvements (410132)**

DNS logs have been improved to make the presentation of the data clearer. These changes involve a reorganization of the DNS log subtypes.

These changes include:

- Change dns-subtype to dns-response
- Remove status field and add Pass/Block/Redirect to action field
- Change the  $msg$  field display DNS filter rating results
- All error messages now to the  $error$  field
- Change urlfilteridx to domainfilteridx
- Change urlfilterlist to domainfilterlist
- Add a query type value field.

# **Explicit web proxy (5.6)**

New explicit web proxy features added to FortiOS 5.6.

# **Explicit proxy supports multiple incoming ports and port ranges (402775, 398687)**

Explicit proxy can now be configured to listen on multiple ports on the same IP as well as listen for HTTP and HTTPS on those same (or different) ports.

Define the IP ranges using a hyphen (**-**). As shown below, port\_high is not necessary to specify if port\_low is equal to port high.

## **CLI syntax**

```
config web-proxy explicit
  set http-incoming-port <port low> [-<port high>]
end
```
# **Explicit proxy supports IP pools (402221)**

Added a new command, poolname, to config firewall proxy-policy. When setting the IP poolname with this command, the outgoing IP will be selected.

## **CLI syntax**

```
config firewall proxy-policy
  edit <example>
     set poolname <name>
end
```
# **Option to remove unsupported encoding from HTTP headers (392908)**

Added a new command to config web-proxy profile that, when enabled, allows the FortiGate to strip out unsupported encoding from request headers, and correctly block banned words. This is to resolve issues when attempting to successfully block content using Google Chrome.

## **CLI syntax:**

```
config web-proxy profile
  edit <example>
     set strip-encoding {enable | disable}
end
```
## **New authentication process for explicit web proxying (386474, 404355)**

While in Proxy inspection mode, explicit proxy options can be set under **Network > Explicit Proxy**. These settings will affect what options are available for creating proxy policies under **Policy & Objects > Proxy Policy**. From here you may create new policies with **Proxy Type** set to either **Explicit Web**, **Transparent Web**, or **FTP**.

Authentication will be triggered differently when configuring a transparent HTTP policy. Before such a policy can be configured, you must enable **HTTP Policy Redirect** under **Security Profiles > Proxy Options**.

## **Added Internet services to explicit proxy policies (386182)**

Added two new commands to config firewall proxy-policy. FortiOS can use the Internet Service Database (introduced in 5.4.1) as the web-proxy policy matching factor.

### **CLI syntax:**

```
config firewall proxy-policy
  edit <example>
     set internet-service <application-id>
     set internet-service-custom <application-name>
```
### **Virtual WAN link in an explicit proxy firewall policy (385849, 396780)**

Virtual WAN link (VWL) interfaces may now be set as the destination interface in an explicit proxy policy, routing traffic properly using basic virtual WAN link load balance settings. This is now configurable through both the CLI under firewall proxy-policy and the GUI.

## **Added application ID and category setting on the explicit proxy enabled service (379330)**

This feature introduces support for application ID/category in the service of explicit proxy as one policy selection factor. The intent is to identify the application type based on the HTTP request with IPS application type detection function. It is similar to the current firewall explicit address, but it is implemented as a service type, and you can select the application ID/ category to define explicit service. Of course, now it must be an HTTP-based application.

### **CLI syntax**

```
config firewall service custom
  edit "name"
     set app-service-type [disable|app-id|app-category]
  next
end
```
## **Explicit Proxy - populate pac-file-url in transparent mode (373977)**

You can now use manageip to populate pac-file-url in transparent opmode. Previously, in the CLI, when displaying pac-file-url, the code only tries to get interface IP to populate pac-file-url.

#### **CLI syntax**

```
config vdom
  edit root
  config system settings
     set opmode transparent
     set manageip 192.168.0.34/24
end
  config web-proxy explicit
     set pac-file-server-status enable
     get pac-file-url [url.pac]
end
```
## **SSL deep inspection OCSP support for Explicit Proxy (365843)**

OCSP support for SSL deep inspection added for Explicit Proxy.

## **CLI syntax**

```
config vpn certificate setting
  set ssl-ocsp-status [enable|disable]
  set ssl-ocsp-option [certificate|server]
end
```
**Timed out authentication requests are now logged (357098)**

# **CLI syntax**

```
config web-proxy explicit
  set trace-auth-no-rsp [enable|disable]
end
```
# **Firewall (5.6.3)**

New firewall features added to FortiOS 5.6.3.

# **Multi-port support for Explicit Proxy (402775)**

Support has been added for the use of multiple ports and port range in the explicit FTP or Web proxies.These changes have been added in both CLI and GUI.

CLI changes:

set http-incoming-port <port low>[-<port high>]

Where:

- port  $low$  the low value of the port
- port high the high value of the port

The port high value can be omitted if port low and port high are the same.

# **Nturbo support CAPWAP traffic and fix IPsec IPv6 firewall policy code typo (290708) (423323)**

NTurbo is used for IPSEC+IPS case. The IPSEC SA info is passed to NTURBO as part of VTAG for control packet and will be used for the xmit.

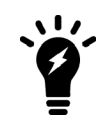

If the packets need to go through IPSEC interface, the traffic will be always offloaded to Nturbo. But for the case that SA has not been installed to NP6 because of hardware limitation or SA offload disable, the packets will be sent out through raw socket by IPS instead of Nturbo, since the software encryption is needed in this case.

CLI Changes:

Previously, NTurbo could only be enabled or disabled globally. The setting of np-acceleration has been added to the firewall policy context instead of just the global context.

Add: Added a CLI command in the firewall policy to enable/disable NTurbo acceleration.

```
config firewall policy
  edit 1
     set np-accelation [enable|disable]
     end
```
When IPS is enabled for VPN IPsec traffic, the data can be accelerated by NTurbo now.

# **Toggling SNAT in Central SNAT policies (434981)**

The central NAT feature in not enabled by default. When central-nat is enabled, nat option under IPv4 policies is skipped and SNAT must be done via central-snat-map.

- Info messages and redirection links have been added to IPv4 policy list and dialog to indicate the above
- If NGFW mode is policy-based, then it is assumed that central-nat (specifically SNAT) is enabled implicitly
- The option to toggle NAT in central-snat-map policies has been added (previously it was only shown in NGFW policy-based mode).
- In central-snat policy dialog, the port-mapping fields for the original port have been updated to accept ranges.
- Nat will be skipped in firewall policy if per vdom central nat is enabled.

### **Example scenarios to show changes in how CLI treats central-nat**

#### **Change: make nat available regardless of NGFW mode.**

```
config firewall central-snat-map
  edit 1
     set orig-addr "192-86-1-86"
     set srcintf "port23"
     set dst-addr "192-96-1-96"
     set dstintf "port22"
     set nat-ippool "pool1"
     set protocol 17
     set orig-port 2896-2897
     set nat enable
     end
```
**Change: hide nat-port if nat-ippool is not set or NAT is disabled.**

```
config firewall central-snat-map
  edit 1
     set orig-addr "192-86-1-86"
     set srcintf "port23"
     set dst-addr "192-96-1-96"
     set dstintf "port22"
     set nat-ippool "pool1"
     set protocol 17
     set orig-port 2896-2897
     set nat disable
     end
```
#### **Change:change orig-port to accept range**

```
config firewall central-snat-map
  Ait 1
     set orig-addr "192-86-1-86"
     set srcintf "port23"
     set dst-addr "192-96-1-96"
     set dstintf "port22"
     set nat-ippool "pool1"
     set protocol 17
     set orig-port 2896-2897 (help text changed to: Original port or port range).
     set nat-port 35804-35805
     end
```
### **Improved wildcard support for firewall fqdn (444646)**

The following wildcard character instances are now supported in wildcard FQDN addresses:

- $\bullet$  "?" character
- $\bullet$  " $\star$ " character in the middle of a phrase
- The " $? * " combination$

## **Policy Matching based on Referrer Headers and Query Strings (446257)**

Web proxy policies support creating web proxy addresses to match referrer headers and query strings.

#### **Matching referrer headers**

For example, to create a web proxy address to match the referrer header to block access to the following YouTube URL http://youtube.com/user/test321. The http request will have the following format:

```
GET /user/test321 HTTP/1.1
Host: www.youtube.com
User-Agent: curl/7.52.1
Accept: */*
```
Create the following web proxy addresses to match this page:

```
config firewall proxy-address
  edit youtube
     set type host-regex
     set host-regex ".*youtube.com"
  next
  edit test321
     set host "youtube"
    set path "/user/test321"
     set referrer enable
  end
```
Then create two proxy policies, one that allows access to all traffic and a second one that blocks access to the page that matches the referrer header:

```
config firewall proxy-policy
  edit 1
     set uuid 92273e4e-8c53-51e7-a7bd-f26e6e15fc98
     set proxy explicit-web
     set dstintf "wan2"
     set srcaddr "all"
     set dstaddr "all"
     set service "webproxy-connect"
     set action accept
     set schedule "always"
     set utm-status enable
     set profile-protocol-options "test"
     set ssl-ssh-profile "test"
  next
  edit 2
     set uuid d35ad06a-8c53-51e7-8511-17200f682a4a
     set proxy explicit-web
     set dstintf "wan2"
     set srcaddr "all"
     set dstaddr "test321"
     set service "webproxy"
     set action accept
     set schedule "always"
     set utm-status enable
     set av-profile "default"
     set profile-protocol-options "test"
     set ssl-ssh-profile "test"
  end
```
## **Matching query strings**

To match the video with URL youtube.com/watch?v=XXXXXXXX, (where XXXXXXXXX is an example YouTube query string) you need to match an HTTP request with the following format:

```
GET /user/watch?v=GLCHldlwQsg HTTP/1.1
Host: www.youtube.com
User-Agent: curl/7.52.1
Accept: */*
```
Create the following web proxy addresses to match this video or query string:

```
config firewall proxy-address
  edit "youtube"
    set uuid 4ad63880-971e-51e7-7b2e-c69423ac6314
     set type host-regex
     set host-regex ".*youtube.com"
  next
  edit "query-string"
     set uuid 7687a8c0-9727-51e7-5063-05edda03abbf
     set host "youtube"
     set path "/watch"
     set query "v=XXXXXXXXXX"
  end
```
Then create two proxy policies, one that allows access to all traffic and a second one that blocks access to the page that matches the query string

```
config firewall proxy-policy
  edit 1
  set uuid 92273e4e-8c53-51e7-a7bd-f26e6e15fc98
     set proxy explicit-web
     set dstintf "wan2"
     set srcaddr "all"
     set dstaddr "all"
     set service "webproxy-connect"
     set action accept
     set schedule "always"
     set utm-status enable
     set profile-protocol-options "test"
     set ssl-ssh-profile "test"
  next
  edit 2
     set uuid d35ad06a-8c53-51e7-8511-17200f682a4a
     set proxy explicit-web
     set dstintf "wan2"
     set srcaddr "all"
     set dstaddr "query-string"
     set service "webproxy"
     set action accept
     set schedule "always"
     set utm-status enable
     set av-profile "default"
     set profile-protocol-options "test"
     set ssl-ssh-profile "test"
  next
  end
```
# **Firewall (5.6.1)**

New firewall features added to FortiOS 5.6.1.

# **Improvement to NAT column in Policy List Display (305575)**

The NAT column in the listing of Policy can provide more information than before.

Previously the field for the policy in the column only showed whether NAT was **Enabled** or **Disabled**.

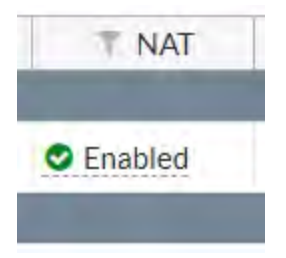

With the new improvements, not only does the field show the name of the Dynamic Pool, if one is being used, but the tool-tip feature is engaged if you hover the cursor over the icon in the field and provides even more specific information.

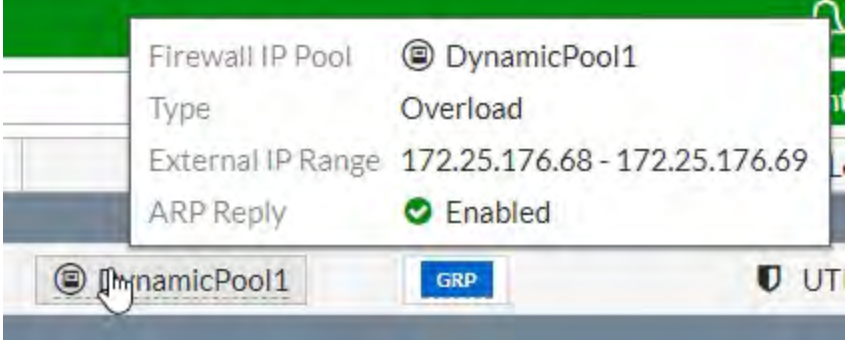

# **GUI support for adding Internet-services to proxy-policies (405509)**

There is now GUI support for the configuration of adding Internet services to proxy policies. When choosing a destination address for a Proxy Policy, the Internet Service tab is visible and the listed objects can be selected.

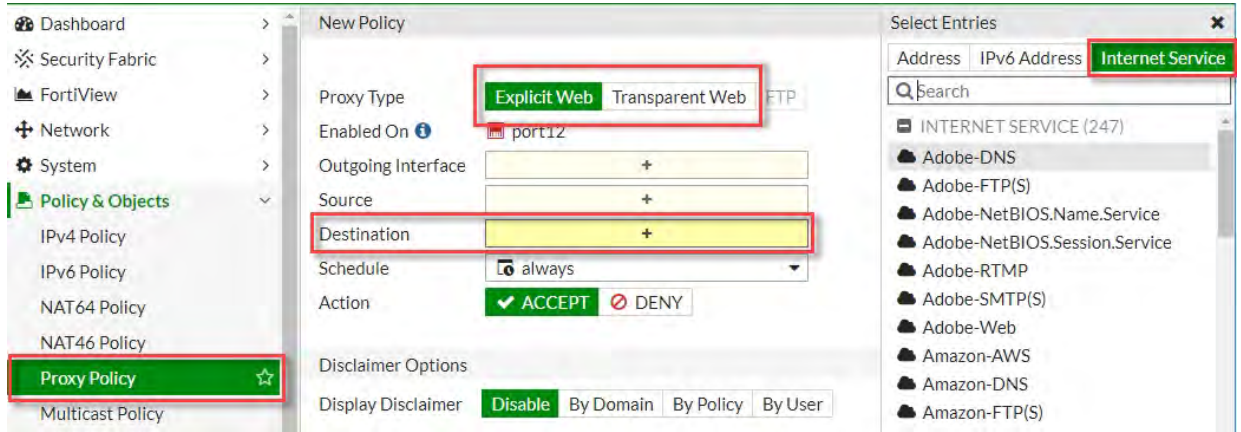

By choosing an **Internet Service** object as the **Destination**, this sets internet-service to enable and specifying either an **Address** or **IPv6 Address** object will set internet-service to disable.

# **Inline editing of profile groups on policy (409485)**

There can now be editing to the profile groups within the policy list display window. Before, you had to go into the edit window of the policy, such as in the image below:

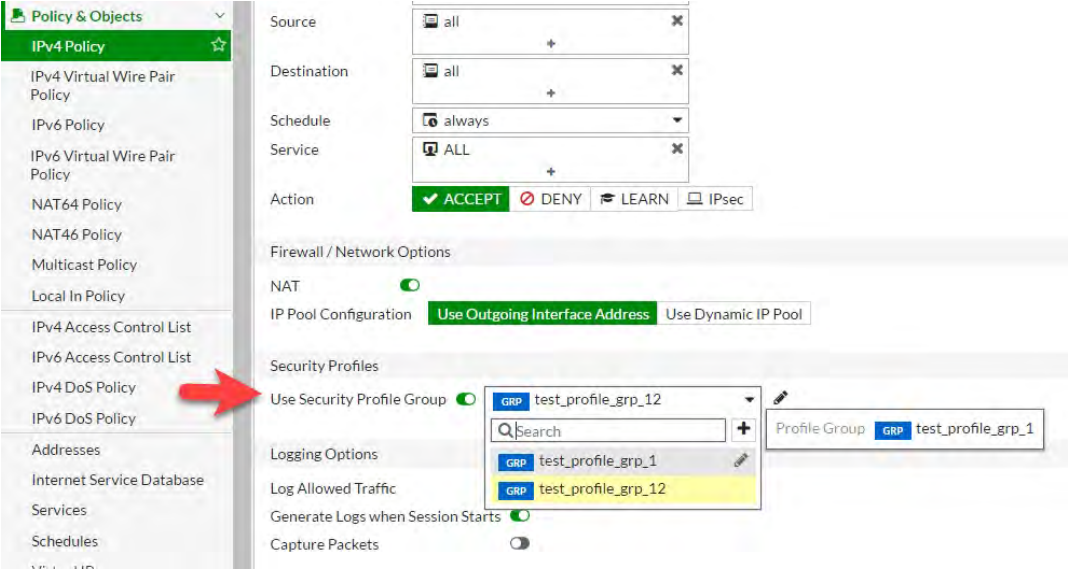

However, now the editing can be done from the list display of policies and clicking on the GRP icon. Right clicking on the icon will slide a window out from the left and left clicking will give you a drop-down menu.

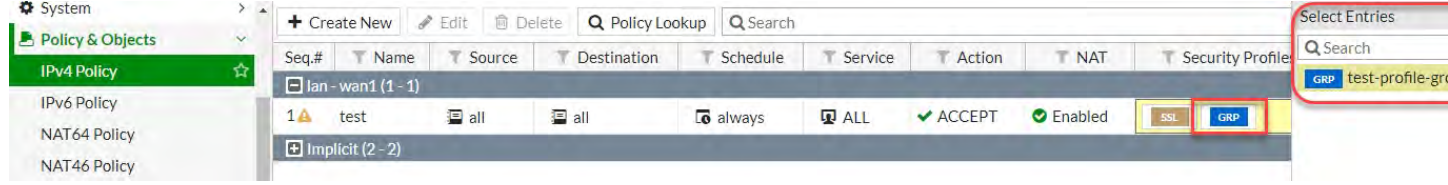

## **Rename "action" to "nat" in firewall.central-snat-map (412427)**

The action field option in thecontext of firewall central-snat-map in the CLI was considered by some to be a little ambiguous, so it has been renamed to nat, an option that can either be enabled or disabled.

## **Explicit proxy supports session-based Kerberos authentication (0437054)**

- Explicit proxy supports session-based Kerberos authentication
- Transparent proxy will create an anonymous user if the an attempt to create a NTLM connection fails.
- When FSSO authentication fails for the explicit FTP proxy, the FortiGate responses with the error message "match policy failed".

# **Firewall (5.6)**

New firewall features added to FortiOS 5.6.

## **Optimization of the firewall Service cache (355819)**

In order to improve the efficiency and performance of the firewall Service cache, the following improvements have been made:

- The logic behind the structure of the cache has been simplified. Instead of storing ranges of port numbers, we store each individual port number in the cache
- Separate caches are created for each VDOM so that cache searches are faster.
- The performance of more frequently used cases has been increased
- Hash tables are used to improve the performance of complex cases. These could include such instances as:
	- service names tied to specific IP Ranges
	- redefinition (one port number with multiple service names)

# **New CLI option to prevent packet order problems for sessions offloaded to NP4 or NP6 (365497)**

In order to prevent the issue of a packet, on FortiGate processing a heavy load of traffic, from being processed out of order, a new setting has been added to better control the timing of pushing the packets being sent to NP units.

The new option, delay-tcp-npc-session, has been added into the context of config firewall policy within the CLI

```
config firewall policy
  edit <Integer for policy ID>
     set delay-tcp-npc-session
     end
```
Policy may not be available on units not using NP units.

## **GUI changes to Central NAT (371516)**

The Central NAT configuration interface prevents the accidental occurrence of being able to select "all" and "none" as two objects for the same field. It only allows the selecting of a single IP pool, though it is still possible to select multiple IP pools within the CLI.

## **Max value for Firewall User authentication changed (378085)**

Previously, the maximum time that a member of a firewall user group could remain authenticated without any activity was 24 hours (1440 minutes). The maximum value for this setting has been changed to 72 hours (4320 minutes). This allow someone to log in but not be kicked off the system due to inactivity over the course of a weekend.

The syntax in the CLI for configuring this setting is:

```
config user group
  edit <name of user group>
     set authtimeout 4320
     end
```
## **Changes to default SSL inspection configuration (380736)**

SSL is such a big part of normal traffic that SSL certificate inspection is no longer disabled by default. SSL inspection is now mandatory in firewall policies whenever a policy includes a security profile. The default setting is the Certificate Inspection level. As a result there have been a few changes within the CLI and the GUI.

## **CLI**

The setting SSL-SSH-Profile, is a required option, with the default value being "certificate-inspection", when it is applicable in the following tables:

- $\bullet$  firewall.profile-group
- firewall.policy
- firewall.policy6,
- firewall.proxy-policy

The following default profiles are read-only:

- certificate-inspection
- deep-ssl-inspection

## **GUI**

#### **IPv4/IPv6 Policy and Explicit Proxy Policy edit window**

- The configuration and display set up for SSL/SSH Inspection is now similar to "profile-protocol-option" option
- The disable/enable toggle button is no longer available for the Profile Protocol Option
- The default profile is set to "certificate-inspection"

### **IPv4/IPv6 Policy, Explicit Proxy Policy list page**

• There is validation for SSL-SSH-Profile when configuring UTM profiles

## **SSL/SSH Inspection list page**

- There is no delete menu on GUI for default ssl profiles
- The "Edit" menu has been changed to "View" for default SSL profiles
- The default SSL profile entries are considered an implicit class and are grayed out

## **SSL/SSH Inspection edit window**

- The only input for default SSL profiles is now download/view trusted certificate links
- To return to the List page from default SSL profiles, the name of the button is now "Return"

### **Profile Group edit window**

• There is no check box for SSL-SSH-Profile. It is always required.

### **Name change conventions due to upgrade**

Starting in 5.6, the profiles "certificate-inspection" and "deep-inspection" are set up by the firmware as default read-only profiles. If you have profiles with these names that were configured in a previous version of FortiOS, rather than overwrite the firmware's default profile, profiles with these names will be upgraded to reflect the configuration conventions of the new firmware but the profile names will be changed by adding a prefix of " upg ".

## **Add firewall policy comment field content to log messages (387865)**

There has been a need by some customer to have some information in the logs that includes specific information about the traffic that produced the log. The rather elegant solution is that when the log-policy-comment option is enabled, the comment field from the policy will be included in the log. In order to make the logs more useful regarding the traffic just include a customized comment in the policy and enable this setting.

### **Syntax**

```
config system settings
  set log-policy-comment [enable | disable]
  end
```
- $\bullet$  This setting is for all traffic and security logs.
- It can be select on a per VDOM basis

## **Learning mode changes profile type to single (387999)**

The Learning mode does not function properly when it is applied to a policy that has a UTM profile group applied to it. The logging that should be taking place from the Learning Mode profiles does not occur as intended, and the

Automatically switching the profile type to single on a policy with Learning mode enabled prevents it from being affected by the UTM policy groups.

## **MAC address authentication in firewall policies and captive portals (391739)**

When enabled, a MAC authentication request will be sent to fnbamd on any traffic. If the authentication receives a positive response, login becomes available. If the response is negative the normal authentication process takes over.

## **CLI**

### **New option in the firewall policy setting**

```
config firewall policy
  edit <policy ID>
     set radius-mac-auth-bypass [enable |disable]
     end
```
### **New option in the interface setting**

```
config system interface
  edit <interface>
     set security-mode captive-portal
     set security-mac-auth-bypass
     end
```
### **Display resolved IP addresses for FQDN in policy list (393927)**

If a FQDN address object is used in a policy, hovering the cursor over the icon for that object will show a tool tip that lists the parameters of the address object. This tool tip now includes the IP address that the FQDN resolves to.

### **Added comment for acl-policy, interface-policy and DoS-policy (396569)**

A comment field has been added to the following policy types:

- acl-policy
- interface-policy
- DoS-policy

Comments of up to 1023 characters can be added through the CLI.

#### **Examples:**

#### **DoS policy**

```
config firewall DoS-policy
  edit 1
     set comment "you can put a comment here(Max 1023)."
     set interface "internal"
     set srcaddr "all"
     set dstaddr "all"
     set service "ALL"
     config anomaly
       edit "tcp_syn_flood"
        set threshold 2000
        next
     end
  end
```
#### **Interface policy**

```
config firewall interface-policy
  edit 1
     set comment "you can put a comment here(max 1023)."
     set interface "dmz2"
     set srcaddr "all"
     set dstaddr "all"
     set service "ALL"
     end
```
## **Firewall ACL**

```
config firewall acl
  edit 1
     set status disable
     set comment "you can put a comment here(max 1023)."
```

```
set interface "port5"
  set srcaddr "all"
  set dstaddr "all"
  set service "ALL"
end
```
### **Internet service settings moved to more logical place in CLI (397029)**

The following settings have moved from the application context of the CLI to the firewall context:

- internet-service
- $\bullet$  internet-service-custom

#### **Example of internet-service**

```
config firewall internet-service 1245324
  set name "Fortinet-FortiGuard"
  set reputation 5
  set icon-id 140
  set offset 1602565
     config entry
        edit 1
           set protocol 6
           set port 443
           set ip-range-number 27
           set ip-number 80
          next
        edit 2
          set protocol 6
           set port 8890
           set ip-range-number 27
           set ip-number 80
           next
        edit 3
          set protocol 17
           set port 53
          set ip-range-number 18
          set ip-number 31
          next
        edit 4
           set protocol 17
           set port 8888
           set ip-range-number 18
           set ip-number 31
          next
        end
```
#### **Example of internet-service-custom**

```
config firewall internet-service-custom
  edit "custom1"
     set comment "custom1"
        config entry
           edit 1
              set protocol 6
                config port-range
                   edit 1
                      set start-port 30
```

```
set end-port 33
              next
           end
        set dst "google-drive" "icloud"
        next
     end
  next
end
```
#### **Example of get command:**

```
get firewall internet-service-summary
Version: 00004.00002
Timestamp: 201611291203
Number of Entries: 1349
```
## **Certificate key size selection (397883)**

FortiOS will now support different SSL certificate key lengths from the HTTPS server. FortiOS will select a key size from the two options of 1024 and 20148, to match the key size (as close as possible, rounding up) on the HTTS server. If the size of the key from the server is 512 or 1024 the proxy will select a 1024 key size. If the key size from the servers is over 1024, the proxy will select a key size of 2048.

### **CLI changes:**

In ssl-ssh-profile remove:

- certname-rsa
- <sup>l</sup> certname-dsa
- <sup>l</sup> certname-ecdsa

In vpn certificate setting, add the following options :

- <sup>l</sup> certname-rsa1024
- <sup>l</sup> certname-rsa2048
- <sup>l</sup> certname-dsa1024
- <sup>l</sup> certname-dsa2048
- certname-ecdsa256
- <sup>l</sup> certname-ecdsa384

## **AWS API integration for dynamic firewall address object (400265)**

Some new settings have been added to the CLI that will support instance information being retrieved directly from the AWS server. The IP address of a newly launched instance can be automatically added to a certain firewall address group if it meets specific requirements. The new address type is:ADDR\_TYPE\_AWS

#### **New CLI configuration settings:**

#### **The AWS settings**

```
config aws
  set access-key
  set secret-key
  set region
```

```
set vpc-id
set update-interval
```
- $\bullet$  access-key AWS access key.
- secret-key AWS secret key.
- $\cdot$  region AWS region name.
- vpc-id-AWS VPC ID.
- $\bullet$  update-interval AWS service update interval (60 600 sec, default = 60).

### **The AWS address:**

```
config firewall address
  edit <address name>
     set type aws
     set filter <filter values>
```
The filter can be a combination of any number of conditions, as long as the total length

of filter is less than 2048 bytes. The syntax for the filter is:

<key1=value1> [& <key2=value2>] [| <key3=value3>]

For each condition, it includes a key and value, the supported keys are:

- 1.  $instanceId$ , (e.g. instanceId=i-12345678)
- 2. instanceType, (e.g. instanceType=t2.micro)
- 3. imageId, (e.g. imageId=ami-123456)
- 4. keyName, (e.g. keyName=aws-key-name)
- 5. architecture, (e.g. architecture=x86)
- 6. subnetId, (e.g. subnetId=sub-123456)
- 7. placement.availabilityzone, (e.g. placement.availabilityzone=us-east-1a)
- 8. placement.groupname, (e.g. placement.groupname=group-name)
- 9. placement.tenancy, (e.g. placement.tenancy=tenancy-name)
- 10. privateDnsName, (e.g. privateDnsName=ip-172-31-10-211.us-west-2.compute.internal)
- 11. publicDnsName, (e.g. publicDnsName=ec2-54-202-168-254.us-west-2.compute.amazonaws.com)
- 12. AWS instance tag, each tag includes a key and value, the format of tag set is:  $\text{tag.Pa}$  Name=Value, maximum of 8 tags are supported.

## **Internet service configuration (405518)**

To make the CLI configuration of Internet service configuration more intuitive, the settings for Internet service in Explicit Web proxy are closer to those in the Firewall police. An Internet service enable switch has been added to the Explicit Web proxy with the same text description as the Firewall policy.

CLI:

The relevant options in the firewall policy are:

```
config firewall policy
  edit 1
     set internet-service enable
     set internet-service-id 327681 1572864 917519 393225 1572888 1572877 917505
```
next end

#### The Explicit Web proxy is now has these options:

```
config firewall proxy-policy
edit 1
set uuid f68e0426-dda8-51e6-ac04-37fc3f92cadf
set proxy explicit-web
set dstintf "port9"
set srcaddr "all"
set internet-service 2686980
set action accept
set schedule "always"
set logtraffic all
next
end
```
#### **Changes to SSL abbreviate handshake (407544)**

The SSL handshake process has changed to make troubleshooting easier.

- In order to better identify which clients have caused SSL errors, the WAD SSL log will use the original source address rather than the source address of packets.
- The return value of wad ssl set cipher is checked.
- The wad ssl session match has been removed because it will add the connection into bypass cache and bypass further inspection.
- DSA and ECDSA certificates are filtered for admin-server-cert
- $\cdot$  cert-inspect is reset after a WAD match to a Layer 7 policy
- An option to disable the use of SSL abbreviate handshake has been added

## **CLI addition**

```
config firewall ssl setting
  set abbreviate-handshake [enable|disable]
```
### **NGFW mode in the VDOM - NAT & SSL Inspection considerations (407547)**

Due to how the NGFW Policy mode works, it can get complicated in the two areas of NAT and SSL Deep Inspection. To match an application against a policy, some traffic has to pass through the FortiGate in order to be properly identified. Once that happens may end up getting mapped to a different policy, where the new policy will be appropriately enforced.

### **NAT**

In the case of NAT being used, the first policy that is triggered to identify the traffic might require NAT enabled for it to work correctly. i.e., without NAT enabled it may never be identified, and thus not fall through. Let's use a very simple example:

Policy 1: Block Youtube

Policy 2: Allow everything else (with NAT enabled)

Any new session established will never be identified immediately as Youtube, so it'll match policy #1 and let some traffic go to try and identify it. Without NAT enabled to the Internet, the session will never be setup and thus stuck here.

## **Solution:**

- NAT for NGFW policies must be done via Central SNAT Map
- Central SNAT Map entries now have options for 'srcintf', 'dstintf' and 'action'.
- If no IP-pools are specified in the Central SNAT entry, then the outgoing interface address will be used.
- NGFW policies now must use a single default ssl-ssh-profile. The default ssl-ssh-profile can be configured under the system settings table.

## **SSL**

In the case of SSL inspection, the issue is a bit simpler. For each policy there are 3 choices:

- **1.** No SSL,
- **2.** Certificate Only
- **3.** Deep Inspection.

For 1. and 2. there is no conflict and the user could enable them inter-changeably and allow policy fallthrough.

The issue happens when:

- **.** The first policy matched, uses **Certificate Only**
- <sup>l</sup> After the application is detected, it re-maps the session to a new policy which has **Deep Inspection** enabled

This switching of behavior is the main cause of the issue.

#### **Solution:**

- Multiple SSL profiles have been replaced with a single page of settings
- The user can setup exemptions for destination web category, source IP or etc.

## **CLI**

#### **Changes**

```
config system settings
  set inspection-mode flow
  set policy-mode [standard | ngfw]
```
#### Has been changed to:

```
config system settings
  set inspection-mode flow
  set ngfw-mode [profile-based | policy-based]
```
- ngfw-mode Next Generation Firewall mode.
- $\bullet$  profile-based Application and web-filtering is configured using profiles applied to policy entries.
- policy-based Application and web-filtering is configured as policy match conditions.

## **Additions**

### **Setting the vdom default ssl-ssh-profile**

```
config system settings
  set inspection-mode flow
  set ngfw-mode policy-based
  set ssl-ssh-profile <profile>
```

```
ssl-ssh-profile - VDOM SSL SSH profile.
```
## **Setting srcintf, dstintf, action on the central-snat policy**

```
config firewall central-snat-map
  edit <id>
     set srcintf <names or any>
     set dstintf <names or any>
     set action (permit | deny)
```
- srcintf-Source interface name.
- $\bullet$  dstintf Destination interface name.
- action Action of central SNAT policy.

## **GUI**

## **System settings, VDOM settings list/dialog:**

 $\bullet$  A field has been added to show the default ssl-ssh-profile

## **IPv4/v6 Policy list and dialogs:**

- In NGFW policy-based mode, there are added tool tips under NAT columns/fields to indicate that NAT must be configured via Central SNAT Map. Additionally, links to redirect to Central SNAT list were added.
- Default ssl-ssh-profile is shown in the policy list and dialog for any policies doing NGFW (`application, application-categories, url-categories`) or UTM (`av-profile etc.) inspection.
	- Default  $ss1-ssh-profile$  is disabled from editing in policy list dialog

## **Central SNAT Policy list and dialogs:**

- $\bullet$  In both profile-based  $\&$  policy-based ngfw-mode, fields for srcintf, dstintf were added to Central SNAT policies entries.
- In policy-based mode only, a toggle-switch for **NAT Action** was added in Central SNAT policy dialog. The action is also configurable from the **Action** column in Central SNAT policy list.

## **SSL/SSH Inspection list:**

- In policy-based mode only, the navigation bar link to **SSL/SSH Inspection** redirects to the profiles list
- In policy-based mode only, the **SSL/SSH Inspection** list table indicates which profile is the current VDOM default. Additionally, options are provided in the list menu and context menu to change the current VDOM default.

# **Support HTTP policy for flow-based inspection (411666)**

It is possible to impliment an HTTP-policy in a VDOM that is using the Flow-based inspection mode. Enabling the HTTP-policy causes the traffic to be redirected to WAD so that the traffic can be properly matched and processed.

# **Support for CA chain downloading to improve certificate verification (369270)**

During certificate verification, if the certificate chain is not complete and CA issuer information exists in the certifcate, FortiOS attempts to download intermediate/root CAs from the HTTP server and attempts to perform chain verification. The downloaded CAs are saved in a cache (max 256) to be re-used for future certificate validation. CAs are removed from the cache if they are inactive or not needed for more than 1 hour.

CA chain downloading is used to improve verification results for certificates that are difficult to verify. The CAs are kept in the cache to improve performance.

# **Managed FortiSwitch OS 3.6.0 (FortiOS 5.6.3)**

New managed FortiSwitch features added to FortiOS 5.6.3 if the FortiSwitch is running FortiSwitch OS 3.6.0.

## **Firewall policy now required for RADIUS traffic (434470)**

In FortiLink mode, you must manually create a firewall policy to allow RADIUS traffic for 802.1x authentication from the FortiSwitch (for example, from the FortiLink interface) to the RADIUS server through the FortiGate.

## **STP root guard (376015)**

Enable root guard on all ports that should not be root bridges. Do not enable root guard on the root port. You must have STP enabled to be able to use root guard.

## **Using the FortiGate GUI**

- **1.** Go to **WiFi & Switch Controller > Managed FortiSwitch**.
- **2.** Right-click on a port.
- **3.** Select **Enable** or **Disable**.

## **Using the FortiGate CLI**

```
config switch-controller managed-switch
  edit <switch-id>
     config ports
        edit <port name>
           set stp-root-guard {enabled | disabled}
        end
     end
```
## **STP BPDU guard (406182)**

When BPDU guard is enabled on STP edge ports, any BPDUs received cause the ports to go down for a specified number of minutes. The BPDUs are not forwarded, and the network edge is enforced.

There are two prerequisites for using BPDU guard:

- You must define the port as an edge port with the set edge-port enable command.
- $\bullet$  You must enable STP on the switch interface with the set stp-state enabled command.

## **Using the FortiGate GUI**

- **1.** Go to **WiFi & Switch Controller > Managed FortiSwitch**.
- **2.** Right-click on a port.
- **3.** Select **Enable** or **Disable**.

## **Using the FortiGate CLI**

```
config switch-controller managed-switch
  edit <switch-id>
     config ports
        edit <port name>
          set stp-bpdu-guard {enabled | disabled}
           set stp-bpdu-guard-time <0-120>
        end
     end
```
# **FortiSwitch log message changes (438738)**

More details are now provided in exported FortiSwitch logs, for example:

- New Switch-Controller user field and daemon-name ui fields.
- Removed Switch-Controller keyword from the msg field
- Changed UpdSwConf keyword in msg field to FortiSwitch in flcfgd logs
- Removed the VDOM keyword from the msg field in flcfgd logs
- Removed the Fortiswitch keyword before SN in the msg field
- Changed syslog to have switch SN first followed by a space and then the first word following with a capital (in the msg field)

Use the following CLI commands to enable the export of FortiSwitch logs and to set the level of logging included. The system logs all messages at and above the logging severity level you select. For example, if you select error, the system logs error, critical, alert, and emergency level messages.

```
config switch-controller switch-log
  set status (*enable | disable)
  set severity [emergency | alert | critical | error | warning | notification |
      *information | debug]
end
```
# **Support FSW BPDU Guard (442921) (442922)**

With standard STP, a device that sends BPDU(s) to any switch port becomes a member of that switch's STP network topology. In order to enforce a network edge, the access ports on the switch can be configured with BPDU guard. With BPDU guard enabled, the port does not forward BPDUs upstream (toward its root bridge). Instead, when a BPDU guard enabled port receives any BPDU, it immediately puts the port into a blocking state and alerts the user.

This prevents the access port from accepting the downstream device, removing it from the receiving switch's STP calculations. In order to unblock the port after bpdu guard has triggered, the user must execute a reset command. After the port is reset, it will resume normal operation and return to a blocking state only if another BPDU is received.

BPDU guard is typically used in conjunction with Root Guard to enforce a specific network topology.

### **Syntax**

```
config switch-controller managed-switch
  edit <switch SN>
     config ports
        edit <port>
           set stp-bpdu-guard <enable | *disable>
           set stp-bpdu-guard-timeout <time> (0-120 in minutes)
        next
     end
  next
end
config switch-controller managed-switch
  edit <switch SN>
     config ports
        edit <port>
           set stp-root-quard <enable | *disable>
        next
     end
  next
end
diagnose switch-controller dump stp <switch SN> <instance>
diagnose switch-controller bpdu-guard-status <switch SN>
```
## **Managed switch CLI features added to GUI (448722)**

Added new optional columns "Edge Port", "LLDP Profile", "QoS Policy", "STP BPDU Guard", "STP Root Guard" in **WiFi & Switch Controller > FortiSwitch Ports**.

This would allow administrators to make changes to the features above to multiple switch ports at the same time.

## **Added unit in help-text when setting max-rate/min-rate under switch-controller qos queuepolicy (449487) (449869)**

Modified the CLI help-text on the FortiGate to show priority under strict schedule when setting max-rate/min-rate under switch-controller qos queue-policy.

#### **Syntax**

```
set priority-0
  queue-0 COS queue 0. (lowest priority)
  queue-1 COS queue 1.
  queue-2 COS queue 2.
  queue-3 COS queue 3.
  queue-4 COS queue 4.
  queue-5 COS queue 5.
  queue-6 COS queue 6.
  queue-7 COS queue 7. (highest priority)
```
## **Added FortiSwitch factory-reset functionality to the FortiOS GUI (393205)**

Added a **Factory Reset** button to the **WiFi & Switch Controller > Managed FortiSwitch** page when a FortiSwitch document is selected.

#### **Syntax**

```
execute switch-controller factory-rest <switch sn>
```
## **Managed FortiSwitch OS 3.6.0 (FortiOS 5.6.1)**

New managed FortiSwitch features added to FortiOS 5.6.1 if the FortiSwitch is running FortiSwitch OS 3.6.0.

### **Simplified method to convert a FortiSwitch to standalone mode (393205)**

There is an easier way to convert a FortiSwitch from FortiLink mode to standalone mode so that it will no longer be managed by a FortiGate:

- execute switch-controller factory-reset <switch-id> This command returns the FortiSwitch to the factory defaults and then reboots the FortiSwitch. If the FortiSwitch is configured for FortiLink auto-discovery, FortiGate can detect and automatically authorize the FortiSwitch.
- <sup>l</sup> execute switch-controller set-standalone <switch-id> This command returns the FortiSwitch to the factory defaults, reboots the FortiSwitch, and prevents the FortiGate from automatically detecting and authorizing the FortiSwitch.

You can disable FortiLink auto-discovery on multiple FortiSwitches using the following commands:

```
config switch-controller global
  set disable-discovery <switch-id>
end
```
You can also add or remove entries from the list of FortiSwitches that have FortiLink auto-discovery disabled using the following commands:

```
config switch-controller global
  append disable-discovery <switch-id>
  unselect disable-discovery <switch-id>
end
```
### **Quarantines (410828)**

Quarantined MAC addresses are blocked on the connected FortiSwitches from the network and the LAN.

**NOTE:** You must enable the quarantine feature in the FortiGate CLI using the set quarantine enable command. You can add MAC addresses to the quarantine list before enabling the quarantine feature, but the quarantine does not go into effect until enabled.

#### **Quarantining a MAC address**

### **Using the FortiGate GUI**

- **1.** Select the host to quarantine.
	- <sup>l</sup> Go to **Security Fabric > Physical Topology**, right-click on a host, and select **Quarantine Host on FortiSwitch**.
- <sup>l</sup> Go to **Security Fabric > Logical Topology**, right-click on a host, and select **Quarantine Host on FortiSwitch**.
- <sup>l</sup> Go to **FortiView > Sources**, right-click on an entry in the Source column, and select **Quarantine Host on FortiSwitch**.
- **2.** Click **OK** to confirm that you want to quarantine the host.

## **Using the FortiGate CLI**

```
config switch-controller quarantine
  set quarantine enable
     edit <MAC_address>
       set description <string>
       set tags <tag1 tag2 tag3 ...>
     next
  next
```
end

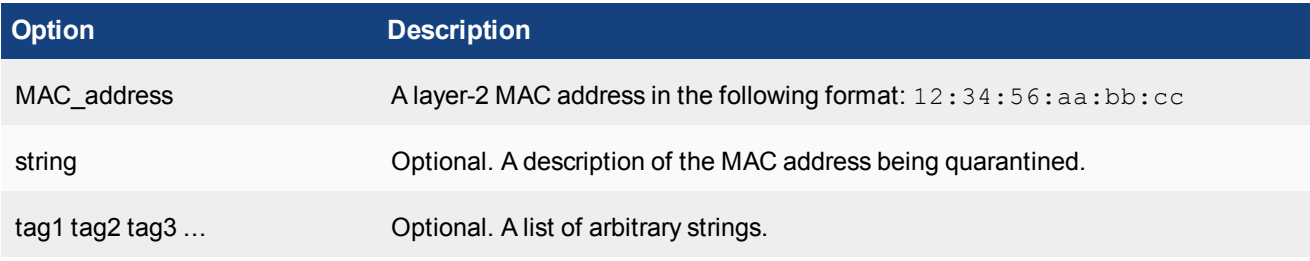

## **Viewing quarantine entries**

Quarantine entries are created on the FortiGate that is managing the FortiSwitch.

## **Using the FortiGate GUI**

- **1.** Go to **Monitor > Quarantine Monitor**.
- **2.** Click **Quarantined on FortiSwitch**.

## **Using the FortiGate CLI**

Use the following command to view the quarantine list of MAC addresses:

show switch-controller quarantine

When the quarantine feature is enabled on the FortiGate, it creates a quarantine VLAN (qtn.<FortiLink\_port\_ name>) on the virtual domain. The quarantine VLAN is applied to the allowed and untagged VLANs on all connected FortiSwitch ports.

Use the following command to view the quarantine VLAN:

show system interface qtn.<FortiLink port name>

Use the following command to view how the quarantine VLAN is applied to the allowed and untagged VLANs on all connected FortiSwitch ports:

```
show switch-controller managed-switch
```
## **Releasing MAC addresses from quarantine**

## **Using the FortiGate GUI**

- **1.** Go to **Monitor > Quarantine Monitor**.
- **2.** Click **Quarantined on FortiSwitch**.
- **3.** Right-click on one of the entries and select **Delete** or **Remove All**.
- **4.** Click **OK** to confirm your choice.

## **Using the FortiGate CLI**

Use the following commands to delete a quarantined MAC address:

```
config switch-controller quarantine
config targets
  delete <MAC_address>
end
```
When the quarantine feature is disabled, all quarantined MAC addresses are released from quarantine. Use the following commands to disable the quarantine feature:

```
config switch-controller quarantine
  set quarantine disable
end
```
## **Assign untagged VLANs to a managed FortiSwitch port (410828)**

Use the following commands to assign untagged VLANs to a managed FortiSwitch port:

```
config switch-controller managed-switch
  edit <managed-switch>
     config ports
        edit <port>
          set untagged-vlans <VLAN-name>
        next
     end
  next
end
```
## **View, create, and assign multiple 802.1X policy definitions (408389 and 403901)**

Previously, you could create one 802.1X policy for all managed FortiSwitches in a virtual domain. Now, you can create multiple 802.1X policies and assign a different 802.1X policy to each managed FortiSwitch port.

#### **View security policies for managed FortiSwitches**

You can view security policies for managed FortiSwitches in two places:

- <sup>l</sup> Go to **WiFi & Switch Controller > FortiSwitch Security Policies**.
- <sup>l</sup> Go to **WiFi & Switch Controller > FortiSwitch Ports** and click the **+** next to a FortiSwitch. The security policy for each port is listed in the Security Policy column.

## **Create and assign multiple 802.1X policy definitions for managed FortiSwitches**

Previously, you could create one 802.1X policy for all managed FortiSwitches in a virtual domain. Now, you can create multiple 802.1X policies and assign a different 802.1X policy to each managed FortiSwitch port.

### **To create an 802.1X security policy:**

- **1.** Go to **WiFi & Switch Controller > FortiSwitch Security Policies**.
- **2.** Click **Create New**.
- **3.** Enter a name for the new FortiSwitch security policy.
- **4.** For the security mode, select **Port-based** or **MAC-based**.
- **5.** Click **+** to select which user groups will have access.
- **6.** Enable or disable guest VLANs on this interface to allow restricted access for some users.
- **7.** Enter the number of seconds for authentication delay for guest VLANs. The range is 60-900 seconds.
- **8.** Enable or disable authentication fail VLAN on this interface to allow restricted access for users who fail to access the guest VLAN.
- **9.** Enable or disable MAC authentication bypass (MAB) on this interface.
- **10.** Enable or disable EAP pass-through mode on this interface.
- **11.** Enable or disable whether the session timeout for the RADIUS server will overwrite the local timeout.
- **12.** Click **OK**.

## **To apply an 802.1X security policy to a managed FortiSwitch port:**

- **1.** Go to **WiFi & Switch Controller > FortiSwitch Ports**.
- **2.** Click the **+** next to a FortiSwitch.
- **3.** In the Security Policy column for a port, click + to select a security policy.
- **4.** Click **OK** to apply the security policy to that port.

## **Override 802.1X settings**

## **To override the 802.1X settings for a virtual domain:**

- **1.** Go to **WiFi & Switch Controller > Managed FortiSwitch**.
- **2.** Click on a FortiSwitch faceplate and click **Edit**.
- **3.** In the Edit Managed FortiSwitch page, move the **Override 802-1X settings** slider to the right.
- **4.** In the Reauthentication Interval field, enter the number of minutes before reauthentication is required. The maximum interval is 1,440 minutes. Setting the value to 0 minutes disables reauthentication.
- **5.** In the Max Reauthentication Attempts field, enter the maximum times that reauthentication is attempted. The maximum number of attempts is 15. Setting the value to 0 disables reauthentication.
- **6.** Select **Deauthenticate** or **None** for the link down action. Selecting **Deauthenticate** sets the interface to unauthenticated when a link is down, and reauthentication is needed. Selecting **None** means that the interface does not need to be reauthenticated when a link is down.
- **7.** Click **OK**.

# **Enable and disable switch-controller access VLANs through FortiGate (406718)**

Access VLANs are VLANs that aggregate client traffic solely to the FortiGate. This prevents direct client-to-client traffic visibility at the layer-2 VLAN layer. Clients can only communicate with the FortiGate. After the client traffic reaches the FortiGate, the FortiGate can then determine whether to allow various levels of access to the client by shifting the client's network VLAN as appropriate.

Use enable to allow traffic only to and from the FortiGate and to block FortiSwitch port-to-port traffic on the specified VLAN. Use disable to allow normal traffic on the specified VLAN.

```
config system interface
  edit <VLAN name>
     set switch-controller-access-vlan {enable | disable}
  next
end
```
## **Override the admin password for all managed FortiSwitches (416261)**

By default, each FortiSwitch has an admin account without a password. To replace the admin passwords for all FortiSwitches managed by a FortiGate, use the following commands:

```
config switch-controller switch-profile
  edit default
     set login-passwd-override {enable | disable}
     set login-passwd <password>
  next
end
```
If you had already applied a profile with the override enabled and the password set and then decide to remove the admin password, you need to apply a profile with the override enabled and use the unset login-passwd command; otherwise, your previously set password will remain in the FortiSwitch.

## **Configure an MCLAG with managed FortiSwitches (366617)**

**To configure a multichassis LAG (MCLAG) with managed FortiSwitches:**

**1.** For each MCLAG peer switch, log into the FortiSwitch to create a LAG:

```
config switch trunk
  edit "LAG-member"
     set mode lacp-active
     set mclag-icl enable
     set members "<port>" "<port>"
  next
```
**2.** Enable the MCLAG on each managed FortiSwitch:

```
config switch-controller managed-switch
  edit "<switch-id>"
     config ports
        edit "<trunk name>"
          set type trunk
          set mode {static | lacp-passive | lacp-active}
          set bundle {enable | disable}
          set members "<port>, <port>"
           set mclag {enable | disable}
        next
     end
  next
```
**3.** Log into each managed FortiSwitch to check the MCLAG configuration:

diagnose switch mclag

After the FortiSwitches are configured as MCLAG peer switches, any port that supports advanced features on the FortiSwitch can become a LAG port. When  $mclag$  is enabled and the LAG port names match, an MCLAG peer set is automatically formed. The member ports for each FortiSwitch in the MCLAG do not need to be identical to the member ports on the peer FortiSwitch.

## **Configure QoS with managed FortiSwitches (373581)**

Quality of Service (QoS) provides the ability to set particular priorities for different applications, users, or data flows. **NOTE:** FortiGate does not support QoS for hard or soft switch ports.

## **To configure the QoS for managed FortiSwitches:**

**1.** Configure a Dot1p map.

```
config switch-controller qos dot1p-map
  edit <Dot1p map name>
     set description <text>
     set priority-0 <queue number>
     set priority-1 <queue number>
     set priority-2 <queue number>
     set priority-3 <queue number>
     set priority-4 <queue number>
     set priority-5 <queue number>
     set priority-6 <queue number>
     set priority-7 <queue number>
  next
end
```
**2.** Configure a DSCP map.

```
config switch-controller qos ip-dscp-map
  edit <DSCP map name>
     set description <text>
     configure map <map name>
        edit <entry name>
           set cos-queue <COS queue number>
```

```
set diffserv {CS0 | CS1 | AF11 | AF12 | AF13 | CS2 | AF21 | AF22 | AF23
            | CS3 | AF31 | AF32 | AF33 | CS4 | AF41 | AF42 | AF43 | CS5 | EF |
            CS6 | CS7}
        set ip-precedence {network-control | internetwork-control | critic-ecp
            | flashoverride | flash | immediate | priority | routine}
        set value <DSCP raw value>
     next
  end
end
```
**3.** Configure the egress QoS policy.

```
config switch-controller qos queue-policy
  edit <0oS egress policy name>
     set schedule {strict | round-robin | weighted}
     config cos-queue
     edit [queue-<number>]
        set description <text>
        set min-rate <rate in kbps>
        set max-rate <rate in kbps>
        set drop-policy {taildrop | random-early-detection}
        set weight <weight value>
        next
     end
  next
end
```
**4.** Configure the overall policy that will be applied to the switch ports.

```
config switch-controller qos qos-policy
  edit <QoS egress policy name>
     set default-cos <default CoS value 0-7>
     set trust-dot1p-map <Dot1p map name>
     set trust-ip-dscp-map <DSCP map name>
     set queue-policy <queue policy name>
  next
end
```
#### **5.** Configure each switch port.

```
config switch-controller managed-switch
  edit <switch-id>
     config ports
        edit <port>
           set qos-policy <CoS policy>
        next
     end
  next
end
```
## **Reset PoE-enabled ports from the GUI (387417)**

If you need to reset PoE-enabled ports, go to **WiFi & Switch Control > FortiSwitch Ports**, right-click on one or more PoE-enabled ports and select **Reset PoE** from the context menu.
You can also go to **WiFi & Switch Control > Managed FortiSwitch** and click on a port icon for the FortiSwitch of interest. In the FortiSwitch Ports page, right-click on one or more PoE-enabled ports and select **Reset PoE** from the context menu.

# **Adding preauthorized FortiSwitches (382774)**

After you preauthorize a FortiSwitch, you can assign the FortiSwitch ports to a VLAN.

### **To preauthorize a FortiSwitch:**

- **1.** Go to **WiFi & Switch Controller** > **Managed FortiSwitch**.
- **2.** Click **Create New**.
- **3.** In the New Managed FortiSwitch page, enter the serial number, model name, and description of the FortiSwitch.
- **4.** Move the **Authorized** slider to the right.
- **5.** Click **OK**.

The Managed FortiSwitch page shows a FortiSwitch faceplate for the preauthorized switch.

# **Managed FortiSwitch OS 3.6.0 (FortiOS 5.6)**

New managed FortiSwitch features added to FortiOS 5.6 if the FortiSwitch is running FortiSwitch OS 3.6.0.

## **IGMP snooping (387515)**

The GUI and CLI support the ability to configure IGMP snooping for managed switch ports.

To enable IGMP snooping from the GUI, go to **WiFi & Switch Controller > FortiSwitch VLANs**, edit a VLAN and turn on **IGMP Snooping** under **Networked Devices**.

From the CLI, start by enabling IGMP snooping on the FortiGate:

```
config switch-controller igmp-snooping
  set aging-time <int>
  set flood-unknown-multicast (enable | disable)
end
```
Then enable IGMP snooping on a VLAN:

```
config system interface
  edit <vlan>
     set switch-controller-igmp-snooping (enable | disable)
end
```
Use the following command to enable IGMP snooping on switch ports, and to override the global parameters for a specific switch.

```
config switch-controller managed-switch
  edit <switch>
     config ports
        edit port <number>
           set igmp-snooping (enable | disable)
           set igmps-flood-reports (enable | disable)
        next
     config igmp-snooping globals
        set aging-time <int>
        set flood-unknown-multicast (enable | disable)
     end
  next
```
end

# **User-port link aggregation groups (378470)**

The GUI now supports the ability to configure user port LAGs on managed FortiSwitches.

### **To create a link aggregation group for FortiSwitch user ports:**

- **1.** Go to **WiFi & Switch Controller** > **FortiSwitch Ports**
- **2.** Click **Create New > Trunk**.
- **3.** In the New Trunk Group page:
	- a. Enter a name for the trunk group
	- b. Select two or more physical ports to add to the trunk group
	- c. Select the mode: Static, Passive LACP, or Active LACP
- **4.** Click **OK**.

## **DHCP blocking, STP, and loop guard on managed FortiSwitch ports (375860)**

The managed FortiSwitch GUI now supports the ability to enable/disable DHCP blocking, STP and loop guard for FortiSwitch user ports.

Go to to **WiFi & Switch Controller** > **FortiSwitch Ports.** For any port you can select DHCP Blocking, STP, or Loop Guard. STP is enabled on all ports by default. Loop guard is disabled by default on all ports.

## **Switch profile enhancements (387398)**

Defaults switch profiles are bound to every switch discovered by the FortiGate. This means that an administrator can establish a password for this profile or create a new profile and bind that profile to any switch. Consquently, the password provided shall be configured on the FortiSwitch against the default "admin" account already present.

# **Number of switches per FortiGate based on model (388024)**

The maximum number of supported FortiSwitches depends on the FortiGate model:

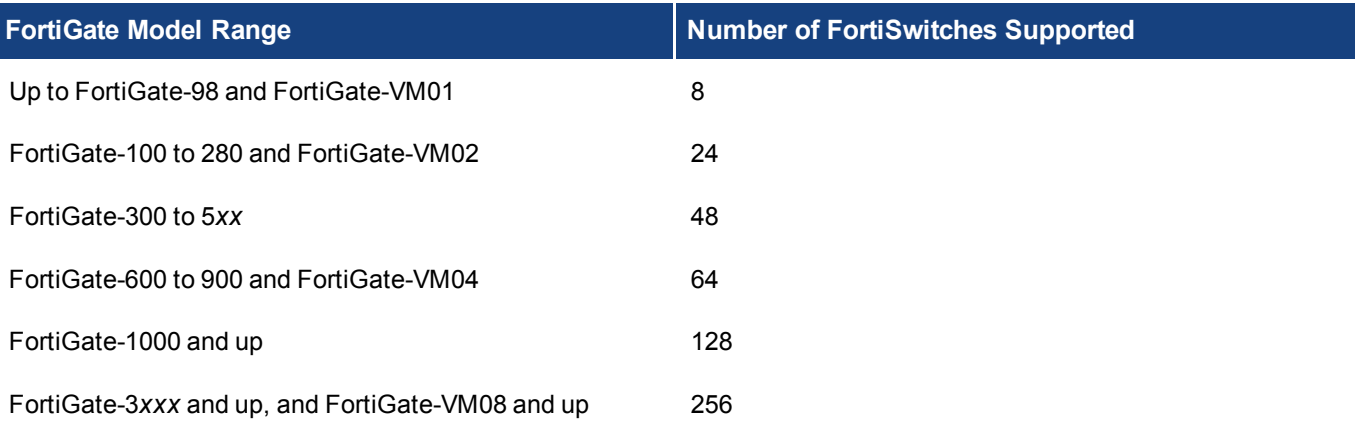

# **Miscellaneous configuration option changes**

• The default value of  $d$ hcp-snooping (also called DHCP-blocking) is changed from  $\text{trusted}$  in FortiOS 5.4 to untrusted in FortiOS 5.6.

- The default value of edge-port is changed from disabled in FortiOS 5.4 to enabled in FortiOS 5.6.0.
- The default value for DHCP snooping on the FortiLink VLAN (system interface) is changed from "enabled" in FortiOS 5.6.2 and earlier to "disabled" in FortiOS 5.6.3 and later. Note that, in the GUI, DHCP snooping is automatically changed to "enable" when the DHCP server is enabled on the interface.

# **Additional GUI support**

- Link aggregation of FortiSwitch ports
- DHCP trusted/untrusted, loop guard, and STP for FortiSwitch ports
- Connect to CLI support for FortiSwitch

# **FortiView (5.6.3)**

New FortiView features added to FortiOS 5.6.3.

# **Support learning reports and FortiAnalyzer (415806)**

Both backend and GUI have been updated to support learning reports from FortiAnalyzer.

Backend updates the query configure list; GUI updates learning report to use log display device setting.

# **Added support to FortiView to sort by application risk and browsing time (249666)**

Added ability to sort applications by threat level and by browsing time so that admin can quickly see and prioritize the riskier applications at the top of the list.

# **FortiView (5.6.1)**

New FortiView features added to FortiOS 5.6.1.

# **FortiView Dashboard Widget (434179)**

A new widget type has been added to the FortiGate Dashboard, that displays compact FortiView data. Supported FortiViews include Source, Destination, Application, Country, Interfaces, Policy, Wifi Client, Traffic Shaper, Endpoint Vulnerability, Cloud User, Threats, VPN, Websites, Admin, and System. All usual visualizations are supported.

Widgets can be saved directly to the Dashboard from a filtered page in FortiView, or configured in the CLI.

# **Interface Categories (srcintfrole, etc) added to log data (434188)**

In 5.6, logs and FortiView both sort log traffic into two interface categories: "Traffic from LAN/DMZ", and "Traffic from WAN." For greater compatibility and troubleshooting of FortiAnalyzer and FortiCloud setups, interface category fields that expose this information have been added to general log data in 5.6.1: srcintfrole and dstintfrole for better backend control and monitoring.

# **FortiView (5.6)**

New FortiView features added to FortiOS 5.6.

# **Added Vulnerability score topology view (303786)**

In **Physical Topology** and **Logical Topology** pages, there are two new views added: **Vulnerability**, and **Threat**. Drill-downs in these menus will now include Vulnerability/Threat information. In Vulnerability view, device bubbles are colored based on maximum vulnerability level, and bubble size is the vulnerability score. In Threat view, device bubbles are colored based on maximum threat level, and bubble size is the threat score.

# **FortiView VPN tunnel map feature (382767)**

The FortiView VPN page now displays VPN tunnel connections between devices, and offers more information about tunnels and devices on drill-down.

# **Updated FortiView CSF topology pages (384188)**

The FortiView **Physical Topology** and **Logical Topology** pages have been updated in 5.6.0 to reorganize and clarify larger deployments with servers and multi-directional traffic.

# **Historical FortiView includes FortiAnalyzer (387423)**

Data from associated FortiAnalyzer devices can now be selected as a log display option for Historical FortiView.

# **FortiView menu reorganization (399713)**

The order of FortiView pages has been reorganized in 5.6.0 based on the source interface of data being displayed:

- Topology
- Traffic from LAN/DMZ
- Traffic from WAN
- All Segments

# **Data Exchange with FortiAnalyzer (393891)**

Rather than sending all CSF information via log messages, FortiGate and FortiAnalyzer will now directly pass CSF information (tree, interface roles, user devices, HA members), if the FAZ responds to notices that are sent when the data has changed.

# **Google Maps Integration**

FortiView now uses Google Maps to display location-related information. In this release the first view to use Google maps this component is the FortView VPN page. All current VPNs can be viewed on a fully scalable Google world map.

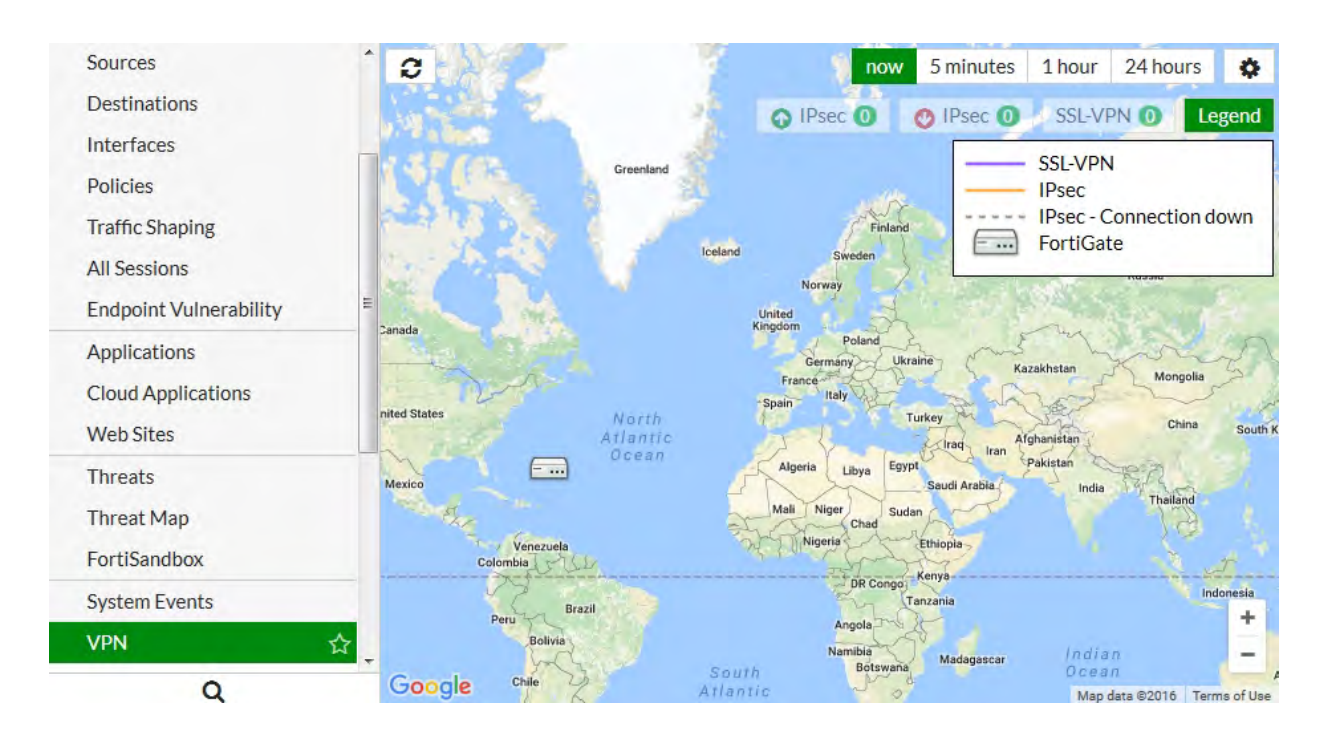

# **FortiView usability and organization updates (306247)**

Several organization changes have been made to make the FortiView menu order less cluttered, and more intuitive.

- **WiFi Client** Monitor is now in FortiView, but is hidden when there is no managed FortiAP or WiFi Radio.
- <sup>l</sup> **Country** view has been merged into **Destinations** view.
- <sup>l</sup> **Failed Authentication** and **Admin Login** views have been merged into **System Events** view.

# **FortiGate VM enhancements for AWS, Azure, Google, SDN connectors and more (5.6.3)**

The realm of virtual computing has become mainstream and not only does this mean that security appliances can also be virtual, there is also a requirement for security appliances in a virtual environment. These environments can be the publicly available platforms such as Amazon Web Services, Azure and Google Cloud Platform or they can be Software Defined Networks (SDN) such as those made by Cisco, HP, Nuage and OpenStack. For that reason, not only is the number of Virtual FortiOS variations growing along with what they can do, a number of the new features being introduced deal with integrating FortiOS into these environments.

In some cases the new feature isn't even part of the FortiOS code but a separate piece of software that not only allows the FortiOS-VM to be part of the virtual environment but allows the management software of the environment to manage the FortiOS-VM. Previously, these connectors to SDNs have been treated separately as specialized products with their own documentation. Because they are so integral to FortiOS in a world where virtual computing is becoming normal, this documentation is going to become more integrated into the normal FortiOS documentation.

Recipes are now being published for the cloud-based and SDN environments on the Fortinet Cookbook website.

- <http://cookbook.fortinet.com/amazon-web-services-aws/>
- <http://cookbook.fortinet.com/cisco-aci/>
- <http://cookbook.fortinet.com/microsoft-azure/>
- <http://cookbook.fortinet.com/nuage-vsp/>

# **FGT\_VM64\_AZURE and FGT\_VM64\_AZUREONDEMAND platforms (356702)**

FortiOS runs in the Azure Cloud and supports the Azure Security Center NGFW feature. The waagent daemon is used to configure the VM to communicate with the Azure Cloud fabric.

- The kernel UDF filesystem is needed to mount the cdrom disc on first boot.
- $\bullet$  libmxml is upgraded from v2.9 to v2.10

### **CLI Changes:**

Added: azure-security-center logging destination

```
config log [azure-security-center | azure-security-center2]
  config filter
     set status [enable | disable]
     set appliance-id
     set policy-saskey
     set policy-name
     set eventhub-name
     set servicebus-namespace
  config setting
     set severity (see below)
     set forward-traffic [enable | disable]
     set local-traffic [enable | disable]
     set multicast-traffic [enable | disable]
     set sniffer-traffic [enable | disable]
     set anomaly [enable | disable]
     set voip [enable | disable]
     set gtp [enable | disable]
     set dns [enable | disable]
     set filter (see below)
```
set filter-type [include | exclude]

severity option includes the following levels of severity notifications:

- emergency
- $\bullet$  alert
- critical
- $\cdot$  error
- $\bullet$  warning
- notification
- information
- $\bullet$  debug

The filter option is set by included the logid list and/or its level as filters. Possibilities include:

- $\bullet$  logid $(...)$
- $\bullet$  traffic-level $(...)$
- $\bullet$  event-level $(...)$
- $\bullet$  virus-level $(...)$
- $\bullet$  webfilter-level $(...)$
- $\bullet$  ips-level $(...)$
- $\bullet$  emailfilter-level $(...)$
- $\bullet$  anomaly-level $(...)$
- $\bullet$  voip-level $(...)$
- $\bullet$  dlp-level $(...)$
- $\bullet$  app-ctrl-level $(...)$
- $\bullet$  waf-level $(...)$
- $\bullet$  gtp-level(...)
- $\bullet$  dns-level $(...)$

## **Example 1**

```
config log azure-security-center
  config setting
     set filter "logid(40704,32042)"
```
### **Example 2**

```
config log azure-security-center
  config setting
     set filter "event-level (information)"
```
The available levels are as the following: emergency, alert, critical, error, warning, notice, information, debugdebug

## **SDN Connector (404907)**

FortiOS-VM is now supported in a Cisco ACI environment through the use of a SDN connector. The software can be found on the [Fortinet Service and Support site](https://support.fortinet.com/).

# **FortiGate-VM performance improvements and optimization (416548)**

Performance has been improved for FortiOS VM platforms by implementing new features to improve efficiency and resource utilization. As well, you can now configure interrupt affinity and packet distribution to optimize performance for your VM environment. Interrupt affinity allows you to align interrupts from interfaces to specific CPUs. Packet distribution allows you to configure FortiGate-VM to distribute processing to multiple CPUs.

# **Configuring interrupt affinity**

Use the following commands to configure interrupt affinity for two 10G interfaces (port2 and port3).

Interrupts from first interface are assigned to core #0 and those from the second interface are assigned to core #1.

```
config system affinity-interrupt
  edit 1
     set interrupt "port2-TxRx-0"
     set affinity-cpumask "0x1"
  next
  A + 2set interrupt "port2-TxRx-1"
     set affinity-cpumask "0x1"
  next
  edit 3
     set interrupt "port3-TxRx-0"
     set affinity-cpumask "0x2"
  next
  A + 4set interrupt "port3-TxRx-1"
     set affinity-cpumask "0x2"
  end
```
# **Configuring packet distribution**

Use the following commands to configure packet redistribution to redistribute packets from core #0 and #1 to all other cores.

The example is based on VM08:

```
config system affinity-packet-redistribution
  edit 1
     set interface "port2"
     set affinity-cpumask "0xFC"
  next
  edit 2
     set interface "port3"
     set affinity-cpumask "0xFC"
  end
```
# **FortiGate-VM Models available for Google Cloud Platform (GCP) (422209)**

The following FortiGate-VM models will be supported on Google Cloud Platform:

- $\cdot$  FG-VM01
- $\cdot$  FG-VM02
- $\cdot$  FG-VM04
- <sup>l</sup> FG-VM08

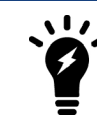

FG-WM00 is not supported.

Since GCP use netmask 32, static route must be configured on GCP VPC, instead of FGT.

Licenses will be interchangeable between platforms. A FG-VM04 license that functions in a VMware or Citrix environment can be also used in the GCP environment as well.

While an .out file will be necessary for upgrading, full downloadable images will not be needed for initial installation of the solution. GCP consists of pre-existing images that can be checked out of their library and deployed instantly. A difference between this environment and enterprise virtualization platforms is that machine size can never change. An n1-standard-4 has exactly 15 GB of RAM and 4 vCPUs. This can never be changed or edited by the end user or administrator.

The currently available GCP instances we are looking to support are as follows (these will/could change as vNIC values reveal themselves):

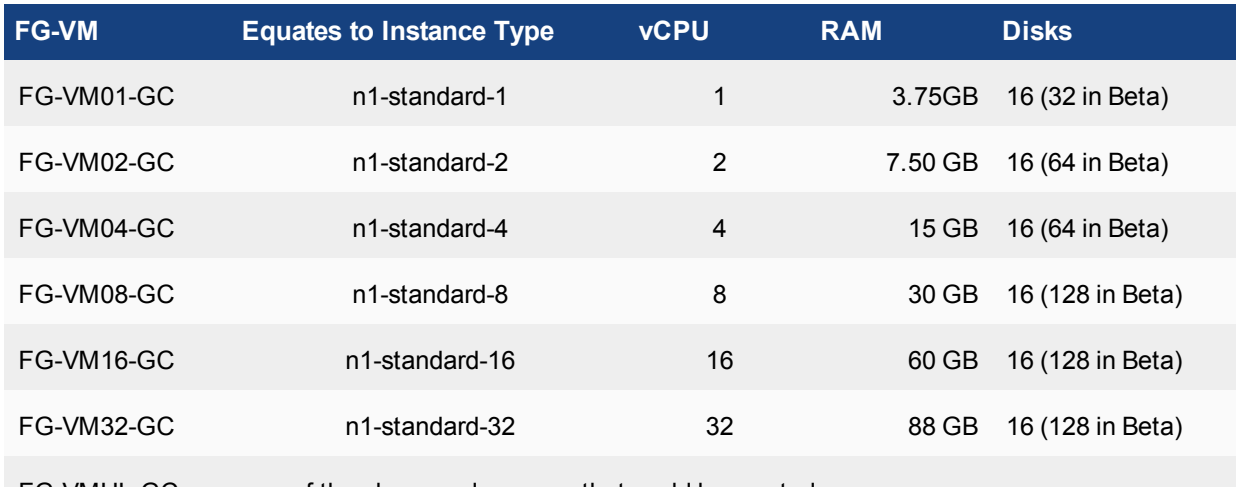

FG-VMUL-GC any of the above and any new that could be created.

Additional information from GCP: [https://cloud.google.com/compute/docs/images/building-custom-os.](https://cloud.google.com/compute/docs/images/building-custom-os)

# **NPU KVM image for FortiHypervisor (435326)**

Currently, there are 2 separate images of FortiOS that can run on FortiHypervisor:

1. Standard KVM image -- this is the one all customers have access to via the Fortinet Support site and FortiGuard

2. NPU support image -- this is a special branch, not available on support site or FortiGaurd.

When FHV tries to deploy a VM that it gets from FortiGuard, it can only retrieve #1 but not #2. NPU versions are now supported by and available for FortiHypervisor.

## **FGT-VM AWS HA support (445721)**

FortiGate-VMs in an an Amazon Web Services environment support the use of HA.

This includes two parts:

- 1. HA with unicast heartbeat traffic.
- 2. AWS API supports to move secondary IPs and update routing tables.

#### **CLI Changes:**

### Add:Unicast HA config

```
config system ha
  unicast-hb [enable|disable]
  unicast-hb-peerip <Unicast Heartbeat Peer IP>
  end
```
## **Closed-Network FGT-VM (451872) (455174)**

FortiGate-VM is not part of the FortiGuard Network for the purpose of upgrades.

### **Logging enhancements on FG-VMX (452701)**

An event log is created when the Service Manager loses connectivity to a VMX instance. A unique serial number should be used for each VMX instance so that users can identify from the log which VMX instance is described.

### **SDN Connector - AWS (454233)**

Improvements have been made in the support of FortiGate-VM integrating into the AWS environment.

- 1. config aws setting has been moved to the context of config system sdn-connector. config system sdn-connector edit <string> set access-key <AWS access key ID> set secret-key <AWS secret access key> set region <AWS region name> set vpc-id <AWS VPC ID> end
- 2. Update to the GUI SDN connector edit page that supports allowing configuration of the following fields:
	- AWS access key ID
	- AWS secret access key
	- AWS region name
	- AWS VPC ID
	- Update Interval
- 3. Change to address edit page to allow configuration of the **Filter** field for Dynamic AWS address.
- 4. Update to the dynamic address monitor API to get resolved address list for dynamic AWS addresses.

## **NSX Connector Upgrade Support (454674) (458180)**

Support for NSX connector upgrade to SDN connectors.

**Change to config system sdn-connector:**

config nsx setting

#### **Change to config firewall address:**

set type nsx

set type dynamic set sdn nsx

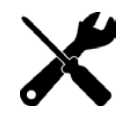

When using the sdn nsx setting, the user should also use the nsx rest-api password.

# **GUI fixes for the SDN Connector (458183) (459079) (459081)**

• Update address list and policy list to show icon/tooltip of the dynamic address, the same way as FQDN address does.

### **Updates to SDN connector page**

- Add back the **Enable Service** button from SVM Settings page (SVM only)
- Add back **VMX Statistics** list from SVM Settings page (SVM only)
- Add back api monitor for nsx service (SVM only)
- **Remove SVM Settings page**

### **Updates to Address List page**

- Disable clone context menu for dynamic sdn address
- Add dynamic address details in colored labels
- Add tool-tip to name column; show invalid icon for unresolved dynamic address (the same way as FQDN address)

### **Update Policy List page**

• add tool-tip to name column; show invalid icon for unresolved dynamic address (the same way as FQDN address)

# **FortiGate VM (5.6.0)**

New Virtual FortiOS features added to FortiOS 5.6.0.

# **FGT-VM VCPUs (308297)**

Fortinet has now launched licensing for FortiGate VMs that support larger than 8 vCPUs. The new models/licenses include:

- Support for up to 16 vCPU FortiGate-VM16
- Support for up to 32 vCPU FortiGate-VM32
- Support for unlimited vCPU FortiGate-VMUL

Each of these models should be able to support up to 500 VDOMs.

# **Improvements to License page (382128)**

The page has been rewritten with some minor improvements such as:

- An indicator to show when a VM is waiting for authentication or starting up
- Shows VM status when license is valid
- Shows CLI console window when VM is waiting too long for remote registration of server

# **Citrix XenServer tools support for XenServer VMs (387984)**

This support allows users, with Citrix XenServer tools to read performance statistics from XenServer clients and do Xenmotion with servers in the same cluster

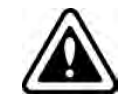

Since FortiGates don't support hardware hotplugging, the ability to do network interface of disk changes is not supported at this time.

There are no changes to the GUI, but there are some changes to the CLI.

A setting has been edited to control the debug level of the XenServer tools daemon

```
diag debug application xstoolsd <integer>
```
### Integer = Debug level

An additional update has been added to set the update frequency for XenServer tools

```
config system global
  set xstools-update-frequency Xenserver <integer>
  end
```
Enter an integer value from  $30$  to  $300$  (default = 60).

### **FOS VM supports more interfaces (393068)**

The number of virtual interfaces that the VM version of FortiOS supports has been raised from 3 to 10.

### **NSX security group importing (403975)**

A feature has been added to allow the importation of security group information from VMware's NSX firewall.

#### **CLI Changes:**

#### **nsx group list**

This is used to list NSX security Groups

#### **Syntax:**

execute nsx group list <name of the filter>

### **nsx group import**

This is used to import NSX security groups.

### **Syntax:**

execute nsx group import <vdom> <name of the filter>

#### **nsx group delete**

This is used to delete NSX security Groups

### **Syntax:**

execute nsx group delete <vdom> <name of the filter>

# **nsx.setting.update-period**

This is used to set the update period for the NSX security group

### **Syntax:**

config.nsx.setting.update-period <0 - 3600 in seconds>

0 means disabled

**Default value**: 0

# **Non-vdom VM models FGVM1V/FGVM2V/FGVM4V (405549)**

New models of the FortiGate-VM have been introduced. These match up with the existing FortiGate-VM models of FG-VM01, FG-VM02 and FG-VM04. The difference being that the new models don't support VDOMs.

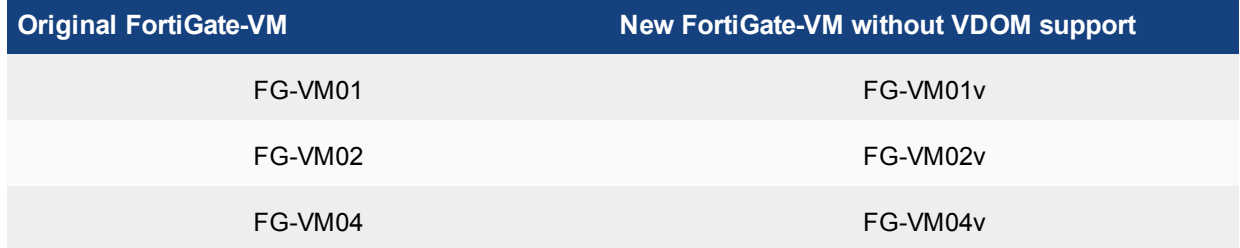

# **Hardware acceleration (5.6.3)**

New hardware acceleration features added to FortiOS 5.6.3.

# **Bandwidth control between the ISF and NP6 XAUI ports (437911)**

In some cases, the Internal Switch Fabric (ISF) buffer size may be larger than the buffer size of an NP6 XAUI port that receives traffic from the ISF. If this happens, burst traffic from the ISF may exceed the capacity of an XAUI port and sessions may be dropped.

You can use the following command to configure bandwidth control between the ISF and XAUI ports. Enabling bandwidth control can smooth burst traffic and keep the XAUI ports from getting overwhelmed and dropping sessions.

Use the following command to enable bandwidth control:

```
config system npu
  set sw-np-bandwidth {0G | 2G | 4G | 5G | 6G}
end
```
The default setting is 0G which means no bandwidth control. The other options limit the bandwidth to 2Gbps, 4Gbps and so on.

## **SNMP/CLI monitoring capabilities of NP6 session table and session drift (441532)**

In some cases sessions processed by NP6 processors may fail to be deleted leading to a large number of idle sessions. This is called session drift. New monitoring capabilities have been added to allow you to use SNMP to be alerted when the number of idle sessions becomes high. The SNMP fields allow you to see which NP6 processor has the abnormal number of idle sessions and you can use a diagnose command to delete them.

You can use the following diagnose command to determine of drift is occurring:

```
diagnose npu np6 sse-drift-summary
NPU drv-drift
----- ---------
np6_0 0
np6_1 0
----- ---------
Sum 0
----- ---------
```
The command output shows a drift summary for all the NP6 processors in the system, and shows the total drift. Normally the sum is 0. The previous command output, from a FortiGate-1500D, shows that the 1500D's two NP6 processors are not experiencing any drift.

If the sum is not zero, then extra idle sessions may be accumulating. You can use the following command to delete those sessions:

```
diagnose npu np6 sse-purge-drift <np6 id> [<time>]
Where \langle np6\rangle id> is the number (starting with NP6_0 with a np6_id of 0) of the NP6 processor for which to delete
idle sessions. \tt <i>time</i> > <i>is</i> the age in seconds of the idle sessions to be deleted. All idle sessions this age and older
are deleted. The default time is 300 seconds.
```
The diagnose npu np6 sse-stats  $\langle np6\rangle$  id> command output also includes a drv-drift field that shows the total drift for one NP6 processor.

For SNMP monitoring, the following MIB fields have been added. These fields allow you to use SNMP to monitor more session table information for NP6 processors including drift for each NP6 processor.

```
FORTINET-FORTIGATE-MIB::fgNPUNumber.0 = INTEGER: 2
FORTINET-FORTIGATE-MIB::fgNPUName.0 = STRING: NP6
FORTINET-FORTIGATE-MIB::fgNPUDrvDriftSum.0 = INTEGER: 0
FORTINET-FORTIGATE-MIB::fgNPUIndex.0 = INTEGER: 0
FORTINET-FORTIGATE-MIB::fgNPUIndex.1 = INTEGER: 1
FORTINET-FORTIGATE-MIB::fgNPUSessionTblSize.0 = Gauge32: 33554432
FORTINET-FORTIGATE-MIB::fgNPUSessionTblSize.1 = Gauge32: 33554432
FORTINET-FORTIGATE-MIB::fgNPUSessionCount.0 = Gauge32: 0
FORTINET-FORTIGATE-MIB::fgNPUSessionCount.1 = Gauge32: 0
FORTINET-FORTIGATE-MIB::fgNPUDrvDrift.0 = INTEGER: 0
FORTINET-FORTIGATE-MIB::fgNPUDrvDrift.1 = INTEGER: 0
```
# **Hardware acceleration (5.6.1)**

New hardware acceleration features added to FortiOS 5.6.1.

# **Optionally disable NP6 offloading of traffic passing between 10Gbps and 1Gbps interfaces (392436)**

Due to NP6 internal packet buffer limitations, some offloaded packets received at a 10Gbps interface and destined for a 1Gbps interface can be dropped, reducing performance for TCP and IP tunnel traffic. If you experience this performance reduction, you can use the following command to disable offloading sessions passing from 10Gbps interfaces to 1Gbps interfaces:

```
config system npu
  set host-shortcut-mode host-shortcut
end
```
Select host-shortcut to stop offloading TCP and IP tunnel packets passing from 10Gbps interfaces to 1Gbps interfaces. TCP and IP tunnel packets passing from 1Gbps interfaces to 10Gbps interfaces are still offloaded as normal.

If host-shortcut is set to the default bi-directional setting, packets in both directions are offloaded.

# **Hardware acceleration (5.6)**

New hardware acceleration features added to FortiOS 5.6.

## **Improved visibility of SPU and nTurbo hardware acceleration (389711)**

All hardware acceleration hardware has been renamed Security Processing Units (SPUs). This includes NPx and CPx processors.

SPU and nTurbo data is now visible in a number of places on the GUI. For example, the Active Sessions column pop-up in the firewall policy list and the Sessions dashboard widget.

The following example shows the Sessions dashboard widget tracking SPU and nTurbo sessions. **Current sessions** shows the total number of sessions, **SPU** shows the percentage of these sessions that are SPU sessions and **Nturbo** shows the percentage that are nTurbo sessions.

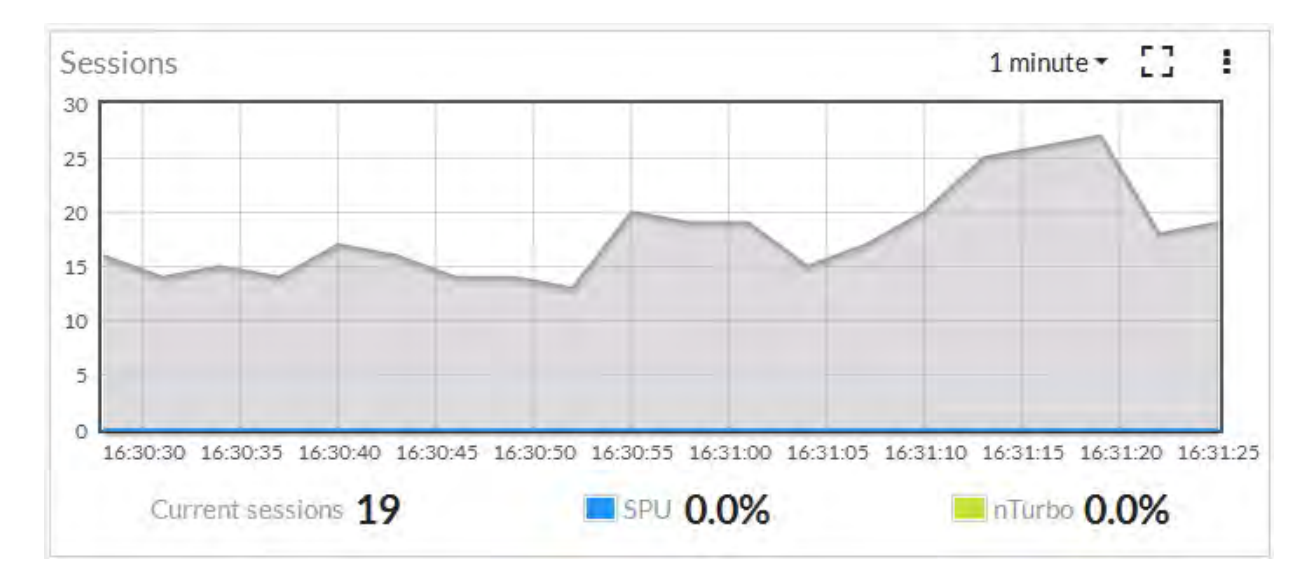

You can also add SPU filters to many FortiView pages.

# **NP4Lite option to disable offloading ICMP traffic in IPsec tunnels (383939)**

In some cases ICMP traffic in IPsec VPN tunnels may be dropped by the NP4Lite processor due to a bug with the NP4Lite firmware. You can use the following command to avoid this problem by preventing the NP4Lite processor from offloading ICMP sessions in IPsec VPN tunnels. This command is only available on FortiGate models with NP4Lite processors, such as the FortiGate/FortiWiFi-60D.

```
config system npu
  set process-icmp-by-host {disable | enable}
end
```
The option is disabled by default an all ICMP traffic in IPsec VPN tunnels is offloaded where possible. If you are noticing that ICMP packets in IPsec VPN tunnels are being dropped you can disable this option and have all ICMP traffic processed by the CPU and not offloaded to the NP4Lite.

# **NP6 IPv4 invalid checksum anomaly checking (387675)**

The following new options have been added to NP6 processors to check for IPv4 checksum errors in IPv4, TCP, UDP, and ICMP packets.

```
config system np6
  edit {np6 0 | np6 1| ...}
     config fp-anomaly
        set ipv4-csum-err {drop | trap-to-host}
        set tcp-csum-err {drop | trap-to-host}
        set udp-csum-err {drop | trap-to-host}
        set icmp-csum-err {drop | trap-to-host}
     end
```
You can use the new options to either drop packets with checksum errors (the default) or send them to the CPU for processing. Normally you would want to drop these packets.

As well, note that when configuring NP6 anomaly protection, the separate options config fp-anomaly-v4 and config fp-anomaly-v6 have been combined under config fp-anomaly.

# **Stripping clear text padding and IPsec session ESP padding (416950)**

In some situations, when clear text or ESP packets in IPsec sessions may have large amounts of layer 2 padding, the NP6 IPsec engine may not be able to process them and the session may be blocked.

If you notice dropped IPsec sessions, you could try using the following CLI options to cause the NP6 processor to strip clear text padding and ESP padding before sending the packets to the IPsec engine. With padding stripped, the session can be processed normally by the IPsec engine.

Use the following command to strip ESP padding:

```
config system npu
  set strip-esp-padding enable
  set strip-clear-text-padding enable
end
```
Stripping clear text and ESP padding are both disabled by default.

# **High Availability (5.6.1)**

New High Availability features added to FortiOS 5.6.1.

# **HA cluster Uptime on HA Status dashboard widget (412089)**

The HA Status dashboard widget now displays how long the cluster has been operating (Uptime) and the time since the last failover occurred (State Changed). You can hover over the State Changed time to see the event that caused the state change.

You can also click on the HA Status dashboard widget to configure HA settings or to get a listing of the most recent HA events recorded by the cluster.

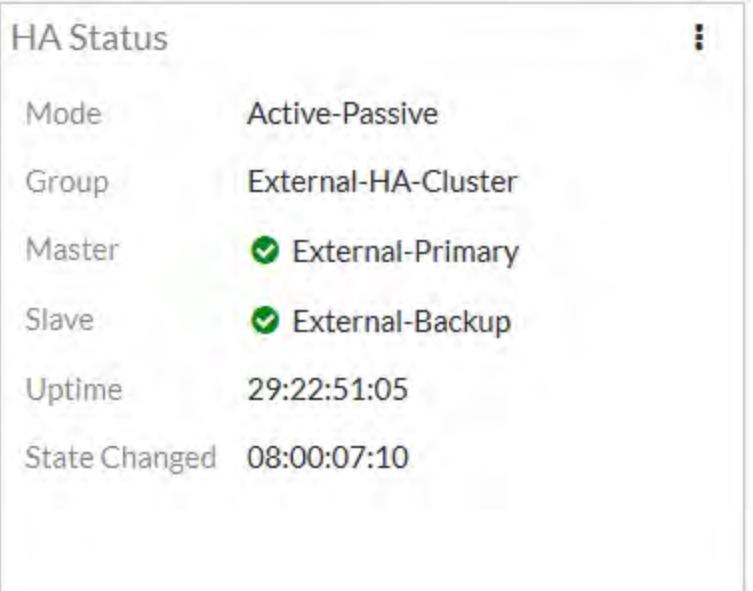

# **FGSP with static (non-dialup) IPsec VPN tunnels and controlling IKE routing advertisement (402295)**

Until FortiOS 5.6.1, the FortiGate Session Life Support Protocol (FGSP) only supported IPsec tunnel synchronization for dialup (or dynamic) IPsec VPN tunnels. FortiOS 5.6.1 now also supports IPsec tunnel synchronization for static IPsec VPN tunnels. No special FGSP or IPsec VPN configuration is required. You can configure static IPsec VPN tunnels normally and create a normal FGSP configuration.

An additional feature has been added to support some FGSP configurations that include IPsec VPNs. A new CLI option allows you to control whether IKE routes are synchronized to all units in the FGSP cluster.

```
config system cluster-sync
  edit 0
     set slave-add-ike-routes {enable | disable}
  end
```
Enable to synchronize IKE routes, disable if you do not need to synchronize IKE routes. Enabling routing synchronization is optional but doing so increases synchronization overhead and bandwidth usage. If you have problems with IPsec VPN tunnel synchronization you may want to enable synchronizing routes otherwise you could leave it disabled to improve performance and save bandwidth.

# **VRRP support for synchronizing firewall VIPs and IP Pools (0397824)**

FortiOS VRRP HA now supports failover of firewall VIPs and IP Pools when the status of a virtual router (VR) changes. This feature introduces a new proxy ARP setting to map VIP and IP Pool address ranges to each VR's Virtual MAC (VMAC). After failover, the IP Ranges added to the new primary VR will be routed to the new primary VR`s VMAC.

Use the following command to add a proxy ARP address range and a single IP address to a VR added to a FortiGate`s port5 interface. The address range and single IP address should match the address range or single IP for VIPs or IP Pools added to the port5 interface:

```
config system interface
  edit port5
     config vrrp
        edit 1
           config proxy-arp
             edit 1
                set ip 192.168.62.100-192.168.62.200
              next
              edit 2
                set ip 192.168.62.225
              end
```
# **High Availability (5.6)**

New High Availability features added to FortiOS 5.6.

# **Multicast session failover (293751)**

FGCP HA multicast session synchronization supports multicast session failover. To configure multicast session failover, use the following command to change the multicast TTL timer to a smaller value than the default. The recommended setting to support multicast session failover is 120 seconds (2 minutes). The default setting is 600 seconds (10 minutes).

```
config system ha
  set multicast-ttl 120
end
```
The multicast TTL timer controls how long to keep synchronized multicast routes on the backup unit (so they are present on the backup unit when it becomes the new primary unit after a failover). If you set the multicast TTL lower the multicast routes on the backup unit are refreshed more often so are more likely to be accurate. Reducing this time causes route synchronization to happen more often and could affect performance.

# **Performance improvement when shutting down or rebooting the primary unit (380279)**

In previous versions of FortiOS, if you entered the execute reboot or execute shutdown command on the primary unit, a split brain configuration could develop for a few seconds while the primary unit was shutting down. This would happen because the heartbeat packets would stop being sent by the primary unit, while it was still able to forward traffic. When the heartbeat packets stop the backup unit becomes the primary unit. The result was a split brain configuration with two primary units both capable of forwarding traffic.

This wouldn't happen all the time, but when it did network traffic would be delayed until the primary unit shut down completely. To resolve this issue, in FortiOS 5.6 when you run the execute reboot or execute shutdown command on the primary unit, the primary unit first becomes the backup unit before shutting down allowing the backup unit to become the new primary unit and avoiding the split brain scenario. This behavior only happens when you manually run the execute reboot or execute shutdown command from the primary unit.

## **VRRP failover process change (390938)**

In a FortiOS 5.6 VRRP configuration, when the master cannot reach its next hop router (vrdst) it sends packets to the configured backup router(s). These packets set the priority of the master to be lower than the backup router (s). So a backup router now becomes the new master and takes over processing traffic.

Use the  $v$ rdst-priority option to set the lower priority that the master sends to the backup routers. The following CLI syntax resets the master's priority to 10 if it can no longer connect to its next hop router.

```
config system interface
  edit port10
     config vrrp
        set vrip 10.31.101.200
        set priority 255
        set vrdst 10.10.10.1
        set vrdst-priority 10
     end
```
### **Display cluster up time and history (get system ha status command changes)(394745)**

The get system HA status command now displays cluster uptime and history:

```
get system status
Version: FortiGate-5001D v5.6.0,build1413,170121 (interim)
...
Current HA mode: a-p, master
Cluster uptime: 3 days, 4 hours, 3 minutes, 46 seconds
...
```
## **In-band HA management Interface (401378)**

You can use the following command to add a management interface to an individual cluster unit interface that is also connected to a network and processing traffic. The in-band management interface is an alternative to the reserved HA management interface feature and does not require reserving an interface just for management access.

```
config system interface
  edit port1
     set management-ip 172.20.121.155/24
  end
```
The management IP address is accessible from the network that the cluster interface is connected to. This setting is not synchronized so each cluster unit can have their own management IP addresses. You can add a management IP address to each cluster unit interface. You can use the execute ha manage command to connect to individual cluster units.

The management-ip can be on the same subnet as the interface you are adding it to but cannot be on the same subnet as other cluster unit interfaces.

## **Up to four dedicated HA management interfaces supported (378127)**

You can now add up to four dedicated HA management interfaces. Just like all FortiGate interfaces, these management interfaces must be on a different subnet from any other FortiGate interface. You can also configure a separate default gateway for each interface.

Use the following command to add two dedicated HA management interfaces:

```
config system ha
  set ha-mgmt-status enable
     config ha-mgmt-interfaces
        A + 1set interface port4
           set gateway 10.10.10.1
        next
        edit 2set interface port5
           set gateway 4.5.6.7
        end
```
## **FGSP support for automatic session sync after peer reboot (365851)**

New options allow you to configure your FGSP cluster to resume sessions more smoothly after a failed FortiGate rejoins the cluster. In some cases when a failed FortiGate in the cluster comes back up it may begin processing sessions before the session table has been synchronized to it from the other FortiGate in the cluster. When this happens, the FortiGate may drop packets until the session synchronization is complete.

### **Shutting down interfaces during session synchronization**

This new feature allows you to shut some interfaces down on the failed FortiGate when it is starting up so that it will not accept packets until session synchronization is complete. Then the interfaces are brought up and traffic can flow. While the interfaces are down, the FortiGate that had not failed keeps processing traffic.

Use the following command to select the interfaces to shutdown while waiting for session synchronization to complete:

```
config system cluster-sync
  edit 1
     set down-intfs-before-sess-sync port1 port2
  end
```
### **Heartbeat monitoring**

If the FortiGate that was running fails before session synchronization is complete, the FortiGate that is restarting would not be able to complete session synchronization and would not turn on its shutdown interfaces. To prevent this from happening FGSP now includes heartbeat monitoring. Using heartbeat monitoring the FortiGate that is waiting for session synchronization to finish can detect that the other FortiGate is down and turn on its interfaces even if session synchronization is not complete. You can use the following command to change the heartbeat interval (hb-interval) and lost heartbeat threshold (hp-lost-threshold) to change heartbeat monitoring timing.

```
config system cluster-sync
  edit 1
     set hb-interval 2
     set hb-lost-threshold 3
  end
```
# **NTP over Dedicated HA management interfaces (397889)**

If you set up dedicated management interfaces on each cluster unit, if NTP is enabled, the primary unit contacts an NTP server using the dedicated management interface. System time is then synchronized to the backup units through the HA heartbeat.

```
Example CLI:
```

```
config system interface
  edit port5
     set ip 172.16.79.46 255.255.255.0
  end
config system ha
  set group-name FGT-HA
  set mode a-p
  set ha-mgmt-status enable
     config ha-mgmt-interfaces
        edit 1
          set interface port5
           set gateway 172.16.79.1
        end
  set ha-direct enable
end
config system ntp
  set ntpsync enable
  set syncinterval 5
end
```
# **IPsec VPN (5.6.3)**

New IPsec VPN features added to FortiOS 5.6.3.

# **IPsec performance improvements for VM (439030)**

In IPsec AES-GCM and AES-CBC-SHA mode, this feature leverages Intel AES-NI instructions to accelerate cipher and GCM operations, and uses Intel SSSE3 instructions to accelerate SHA1/SHA256 HMAC operations.

New entries to call Intel aesni directly:

- <sup>l</sup> supported algorithms include: aesni, aesni-gcm, sha1/256/384/512-ssse3/avx/avx2
- some necessary additions, such as aes-gcm generic functions for non-aesni uses

This feature removes the old aes-gcm implementation using Linux Crypto API so that all the software crypto algorithms are under the Crypto\_ftnt umbrella.

Two new diagnose commands have been introduced in this feature:

diagnose vpn ipsec driver **(shows software crypto drivers in use)** diagnose vpn ipsec cpu **(shows crypto CPU distribution)**

# **Improved support for dynamic routing over dynamic IPsec interfaces (435152) (446498) (447569)**

Solutions have been introduced to resolve the following issues:

- IPv6 RIP does not successfully exchange routes over ADVPN if the hub has 'set net-device disable'.
- BGP over an IPsec tunnel established by an IKE mode-cfg client connected to IKE mode-cfg server with 'set netdevice disable' cannot establish.
- <sup>l</sup> Multicast traffic does not flow over a 'set type dynamic' IPsec interface with 'set net-device disable'.

For 'set type dynamic' + 'set net-device disable' + 'set mode-cfg enable' + 'set add-route disable' then do \_not\_ allocate a /30 (/126 for IPv6) as is done when 'set net-device enable', instead allocate a single IP address to the peer.

When the 'set type dynamic' tunnel negotiates, then add an IPsec peer route with the peer's allocated IP address pointing at the newly negotiated tunnel. Note this is an IPsec peer route not a regular route. A regular route is *not* added (unlike the case of 'set net-device enable').

'Config router static' / 'set device xxx' can now refer to a 'set type dynamic' IPsec interface. This allows the admin to define a static route covering the address range of the pool from which peer IP addresses will be allocated.

# **BMRK IPsec UDP performance for AES256GCM drops after AES-NI checked in (452164)**

This new feature fixes the aesni-cbc errors and precomputed the per-SA constant elements for aesni-gcm.

**1.** aesni-cbc

When ECO 106922 was checked in, there was a known issue that the aesni-cbc driver wasn't working. The solution at that time was aesni plus generic cbc.

With this ECO, we fixed the errors in Intel's aesni-cbc driver so that we can fully leverage the aesni-cbc benefits. The aesni-cbc is faster than aesni plus generic cbc because:

- **a.** it can do cbc in one go with its 128-bits xmm registers.
- **b.** it can decrypt 4 blocks at the same time instead of one. It uses alternating AESDEC(Intel's aes instruction) on different blocks to speed up the calculations.

QA's tests show that with this, we can boost aes-cbc-sha1's throughput by 10+%.

**2.** AES fall-back function changed to Intel's x86\_64 assembly from C generic function

When fpu is not available, aesni can't be used and must fall back to a generic function. The assembly aes function should be slightly faster than the C generic one.

This would also slight boost aes throughput for those that don't have aesni but have a x86 64 cpus.

**3.** aesni-gcm pre-computions

There are some elements in the aesni-gcm algo that maintain constant per-SA. This ECO moves these calculations to the prepare() function so that these calculations are only done once per-SA instead of perpacket.

QA's tests show that this helps to stabilize the 1500D aesni-gcm throughput and make it maintain above 1Gbps (packet size 1360).

**4.** Added counter reset function for diagnose commands:

diagnose vpn ipsec driver clear diagnose vpn ipsec cpu clear

## **IPsec dial-up interface sharing (379973)**

This feature makes it possible to use a single interface for all instances that spawn via a given phase1. Instead of creating an interface per instance, all traffic will run over the single interface and any routes that need creating will be created on that single interface.

A new CLI option "net-device [enable|disable]" is added in the phase1-interface command sets. The default is "disable" so that the new feature kicks in for all the new configurations. An upgrade feature will add a "set net-device enable" for all the existing configurations so that they will keep the old behavior. Please see the CLI Syntax section below for more details.

Under the new single-interface scheme, instead of relying on routing to guide traffic to the specific instance as currently happens, all traffic will flow to the specific device and IPsec will need to take care of locating the correct instance for outbound traffic. For this purpose, another new CLI option "tunnel-search" is created. The option is only available when the above "net-device" option is "disable".

There are two options for "tunnel-search", corresponding to the two ways to select the tunnel for outbound traffic. One is "selectors", meaning selecting a peer using the IPSec selectors (proxy-ids). The other is "nexthop" where all the peers use the same default selectors (0/0) while using some routing protocols such as BGP, OSPF, RIPng, etc to resolve the routing. The default for "tunnel-search" is "selectors".

```
config vpn ipsec phase1-interface
  edit xxx
      set net-device [enable|disable] Enable to create a kernel device for every dialup instance
  next
end
config vpn ipsec phase1-interface
  edit xxx
      set net-device disable
      set tunnel-search [selectors|nexthop] Search for tunnel in selectors or using nexthops
```
next end

# **IPsec VPN (5.6.1)**

New IPsec VPN features added to FortiOS 5.6.1.

## **Support for Brainpool curves specified in RFC 6954 for IKE (412795)**

Added support for Brainpool curves specified in [RFC 6954](http://www.rfc-base.org/txt/rfc-6954.txt) (originally RFC 5639) for IKE. Four new values are added for VPN phase1 and phase2 DH groups.

The allocated transform IDs are 27, 28, 29, 30:

- 27 Brainpool 224-Bit Curve
- 28 Brainpool 256-Bit Curve
- 29 Brainpool 384-Bit Curve
- 30 Brainpool 512-Bit Curve

#### **Syntax**

```
config vpn ipsec phase1/phase1-interface
  edit <name>
     set dhgrp {1 | 2 | 5 | 14 | 15 | 16 | 17 | 18 | 19 | 20 | 21 | 27 | 28 | 29 | 30}
  next
end
config vpn ipsec phase2/phase2-interface
  edit <name>
     set dhgrp {1 | 2 | 5 | 14 | 15 | 16 | 17 | 18 | 19 | 20 | 21 | 27 | 28 | 29 | 30}
  next
end
```
## **Removed "exchange-interface-ip" option from "vpn ipsec phase1" (411981)**

The command exchange-interface-ip only works for interface-based IPsec VPN (vpn ipsec phase1interface), and so it has been removed from policy-based IPsec VPN (vpn ipsec phase1).

## **IKEv2 ancillary RADIUS group authentication (406497)**

This feature provides for the IDi information to be extracted from the IKEv2 AUTH exchange and sent to a RADIUS server, along with a fixed password configurable via CLI, to perform an additional group authentication step prior to tunnel establishment. The RADIUS server may return framed-IP-address, framed-ip-netmask, and dns-server attributes, which are then applied to the tunnel.

It should be noted, unlike Xauth or EAP, this feature does not perform individual user authentication, but rather treats all users on the gateway as a single group, and authenticates that group with RADIUS using a fixed password. This feature also works with RADIUS accounting, including the phase1 acct-verify option.

```
config vpn ipsec phase1-interface
  edit <name>
     set mode-cfg enable
     set type dynamic
     set ike-version 2
```

```
set group-authentication {enable | disable}
     set group-authentication-secret <password>
  next
end
```
### **IPsec mode-cfg can assign IPs from firewall address and sharing IP pools (393331)**

This feature adds the ability for users to configure assign-IPs from firewall addresses/groups.

Previously, different policies accessing the same network needed to ensure that non-overlapping IP-ranges were assigned to policies to avoid the same IP address being assigned to multiple clients. With this feature, the address name is used to identify an IP pool and different policies can refer to the same IP pool to check for available IPs, thus simplifying the task of avoiding IP conflicts.

#### **Syntax**

```
config vpn ipsec phase1-interface
  edit <name>
    set mode-cfg enable
     set type dynamic
     set assign-ip-from {range | dhcp | name}
     set ipv4-name <name>
     set ipv6-name <name>
  next
end
```
#### **Improve interface-based dynamic IPsec up/down time (379937)**

This feature makes it possible to use a single interface for all instances that spawn via a given phase1. Instead of creating an interface per instance, all traffic will run over the single interface and any routes that need creating will be created on that single interface.

A new CLI option net-device is added in the phase1-interface command sets. The default is disable so that the new feature kicks in for all the new configurations. An upgrade feature will add a set net-device enable for all the existing configurations so that they will keep the old behavior.

Under the new single-interface scheme, instead of relying on routing to guide traffic to the specific instance, all traffic will flow to the specific device and IPsec will need to take care of locating the correct instance for outbound traffic. For this purpose, another new CLI option tunnel-search is created. The option is only available when the above net-device option is set to disable.

There are two options for tunnel-search, corresponding to the two ways to select the tunnel for outbound traffic. One is selectors, meaning selecting a peer using the IPsec selectors (proxy-ids). The other is nexthop where all the peers use the same default selectors (0/0) while using some routing protocols such as BGP, OSPF, RIPng, etc. to resolve the routing. The default for tunnel-search is selectors.

```
config vpn ipsec phase1-interface
  edit <name>
     set net-device {enable | disable}
     set tunnel-search {selectors | nexthop}
  next
end
```
# **Hide psksecret option when peertype is dialup (415480)**

In aggressive mode and IKEv2, when peertype is dialup, pre-shared key is per-user based. There is no need to configure the psksecret in the phase1 setup. Previously, if left unconfigured, CLI would output psksecret error and fail to create the phase1 profile.

To prevent psksecret length check running on the configuration end, the psksecret option will be hidden. Prior to Mantis 397712, the length check passed because it was incorrectly checking the legnth of encrypted password which is always 204 length long.

Peertype dialup option removed for main mode.

## **New enforce-ipsec option added to L2TP config (423988)**

A new enforce-ipsec option is added in L2TP configuration to force the FortiGate L2TP server to accept only IPsec encrypted connections.

## **Syntax**

```
config vpn l2tp
  set eip 50.0.0.100
  set sip 50.0.0.1
  set status enable
  set enforce-ipsec-interface {disable | enable} (default = disable)
  set usrgrp <group name>
end
```
# **IPsec VPN Wizard improvements (368069)**

Previously, when using wan-load-balance (WLB) feature, and when configuring an IPsec tunnel with the wizard, the setting 'incoming interface' list does not contain the wan-load-balance nor the wan2 interface. Disabling the WLB permits the configuration.

The solution in 5.6.1 is as follows:

- (368069) The IPsec VPN wizard now allows users to select members of virtual-wan-link (VWL) as IPsec phase1interface. Before saving, if the phase1 interface is a VWL member, then the Wizard automatically sets the virtualwan-link as the destination interface in the L2TP policy.
- (246552) List VPN tunnels for VWL members if VWL is set as the destination interface in policy-based IPsec VPN.

# **IPsec manual key support removed from GUI (436041)**

The majority of customers are not using policy-based IPsec today, and beyond that, very few are using manual key VPN. As a result, the IPsec manual key feature is removed from the GUI; the feature store option is removed as well.

# **Added GUI support for local-gw when configuring custom IPsec tunnels (423786)**

Previously, the  $logal-qw$  option was not available on the GUI when configuring a custom IPsec tunnel. This feature adds the  $1 \circ \text{cal-gw}$  setting to the IPsec VPN Edit dialog. The user is able to choose the primary or secondary IP address from the currently selected interface, or specify an ip address manually. Both  $1 \text{ocal}-qw$ and local-gw6 are supported.

# **Moved the dn-format CLI option from phase1 config to vdom settings (435542)**

Previous fix for dn-format didn't take into account that, at the time isakmp\_set\_peer\_identifier is used, we don't have a connection and haven't matched our gateway yet, so we can't use that to determine the  $dn-format$ configuration setting.

The solution was to move the dn-format CLI option from phase1 config to vdom settings. It is renamed to ike-dn-format.

# **FGT IKE incorrect NAT detection causes ADVPN hub behind VIP to not generate shortcuts (416786)**

When ADVPN NAT support was added, only spokes behind NAT was considered. No thought was given to a hub behind a VIP or the problems that occurred due to the way that FortiOS clients behind NAT enable NAT-T even when it is not required.

The solution in 5.6.1 is as follows:

- Moved shortcut determination out of the kernel and up to IKE. The shortcut message now contains the ID of both tunnels so that IKE can check the NAT condition of both.
- Added IKE debug to cover sending the initial shortcut query. The lack of this previously meant it could be awkard to determine if the offer had been converted into a query correctly.
- Added "nat:" output in  $diag$  vpn ike gateway list output to indicate whether this device or the peer is behind NAT.
- Tweaked the diag vpn tunnel list output so that the auto-discovery information now includes symbolic as well as numeric values, which makes it easier to see what type of auto-discovery was enabled.

# **IPsec VPN (5.6)**

New IPsec VPN features added to FortiOS 5.6.

### **Improvement to stats crypto command output (403995)**

The CLI command get vpn ipsec stats crypto now has a better format for the information it shows in differentiating between NP6 lite and SOC3 (CP). To further avoid confusion, all engine's encryption (encrypted/decrypted) and integrity (generated/validated) information is shown under the same heading, not separate headings.

### **Improved certificate key size control commands (397883)**

Proxy will choose the same SSL key size as the HTTPS server. If the key size from the server is 512, the proxy will choose 1024. If the key size is bigger than 1024, the proxy will choose 2048.

As a result, the firewall ssl-ssh-profile commands certname-rsa, certname-dsa, and certname-ecdsa have been replaced with more specific key size control commands under  $vpn$ certificate setting.

### **CLI syntax**

```
config vpn certificate setting
  set certname-rsa1024 <name>
  set certname-rsa2048 <name>
  set certname-dsa1024 <name>
```

```
set certname-dsa2048 <name>
  set certname-ecdsa256 <name>
  set certname-ecdsa384 <name>
end
```
# **Support bit-based keys in IKE (397712)**

As per FIPS-CC required standards, as well as [RFC 4306,](https://tools.ietf.org/html/rfc4306) IKE supports pre-shared secrets to be entered as both ASCII string values and as hexadecimal encoded values. This feature parses hex encoded input (indicated by the leading characters **0x**) and converts the input into binary data for storage.

With this change, the psksecret and psksecret-remote entries under the IPsec VPN CLI command config vpn ipsec-phase1-interface have been amended to differentiate user input as either ASCII string or hex encoded values.

# **IKEv2 asymmetric authentication (393073)**

Support added for IKEv2 asymmetric authentication, allowing both sides of an authentication exchange to use different authentication methods, for example the initiator may be using a shared key, while the responder may have a public signature key and certificate.

A new command, authmethod-remote, has been added to config vpn ipsec phase1-interface.

For more detailed information on authentication of the IKE SA, see [RFC 5996 - Internet Key Exchange Protocol](https://tools.ietf.org/html/rfc5996#section-2.15) [Version 2 \(IKEv2\)](https://tools.ietf.org/html/rfc5996#section-2.15).

## **Allow mode-cfg with childless IKEv2 (391567)**

An issue that prevented childless-ike from being enabled at the same time as  $\text{mode-cfg}$  has been resolved. Both options can now be enabled at once under config vpn ipsec phase1-interface.

# **IKEv2 Digital Signature Authentication support (389001)**

FortiOS supports the use of Digital Signature authentication, which changes the format of the Authentication Data payload in order to support different signature methods.

Instead of just containing a raw signature value calculated as defined in the original IKE RFCs, the Auth Data now includes an ASN.1 formatted object that provides details on how the signature was calculated, such as the signature type, hash algorithm, and signature padding method.

For more detailed information on IKEv2 Digital Signature authentication, see [RFC 7427 - Signature](https://tools.ietf.org/html/rfc7427) [Authentication in the Internet Key Exchange Version 2 \(IKEv2\).](https://tools.ietf.org/html/rfc7427)

## **Passive static IPsec VPN (387913)**

New commands have been added to config vpn ipsec phase1-interface to prevent initiating VPN connection. Static IPsec VPNs can be configured in tunnel mode, without initiating tunnel negotiation or rekey.

To allow a finer configuration of the tunnel, the rekey option is removed from config system global and added to config vpn ipsec phase1-interface.

## **CLI syntax**

```
config vpn ipsec phase1-interface
  edit <example>
```

```
set rekey {enable | disable}
     set passive-mode {enable | disable}
     set passive-tunnel-interface {enable | disable}
end
```
### **Phase 2 wizard simplified (387725)**

Previously, for a site-to-site VPN, phase 2 selectors had their static routes created in the IPsec VPN wizard by adding IP addresses in string format. Now, since addresses and address groups are already created for these addresses, the address group can be used in the route directly. This means that the route can be modified simply by modifying the address/groups that were created when the VPN was initially created.

With this change, the VPN wizard will create less objects internally, and reduce complexity.

In addition, a blackhole route route will be created by default with a higher distance-weight set than the default route. This is to prevent traffic from flowing out of another route if the VPN interface goes down. In these instances, the traffic will instead be silently discarded.

### **Unique IKE ID enforcement (383296)**

All IPsec VPN peers now connect with unique IKE identifiers. To implement this, a new  $phase1$  CLI command has been added (enforce-unique-id) which, when enabled, requires all IPsec VPN clients to use a unique identifier when connecting.

#### **CLI syntax**

```
config vpn ipsec phase1
   edit <name>
     set enforce-unique-id {keep-new | keep-old | disable} Default is disable.
  next
end
```
Use keep-new to replace the old connection if an ID collision is detected on the gateway. Use keep-old to reject the new connection if an ID collision is detected.

### **FortiView VPN tunnel map feature (382767)**

A geospatial map has been added to FortiView to help visualize IPsec and SSL VPN connections to a FortiGate using Google Maps. Adds geographical-IP API service for resolving spatial locations from IP addresses.

This feature can be found under **FortiView > VPN**.

### **Childless IKEv2 initiation (381650)**

As documented in [RFC 6023](http://tools.ietf.org/html/rfc6023), when both sides support the feature, no child IPsec SA is brought up during the initial AUTH of the IKEv2 negotiation. Support for this mode is not actually negotiated, but the responder indicates support for it by including a CHILDLESS\_IKEV2\_SUPPORTED Notify in the initial SA\_INIT reply. The initiator is then free to send its AUTH without any SA or TS payloads if it also supports this extension.

## **CLI syntax**

```
config vpn ipsec phase1-interface
  edit ike
     set ike-version 2
     set childless-ike enable
  next
end
```
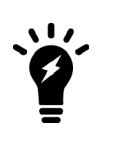

Due to the way configuration payloads (IKEV2\_PAYLOAD\_CONFIG) are handled in the current code base, mode-cfg and childless-ike aren't allowed to be enabled at the same time. Processing config payloads for mode-cfg requires a child ph2handle to be created, but with childless-ike we completely avoid creating the child ph2 in the first place which makes the two features incompatible. It may be possible to support both in the future, but a deeper rework of the config payload handling is required.

# **Allow peertype dialup for IKEv2 pre-shared key dynamic phase1 (378714)**

Restored peertype dialup that was removed in a previous build (when IKEv2 PSK gateway re-validation was not yet supported).

If peertype is dialup, IKEv2 AUTH verify uses user password in the user group "usrgrp" of phase1. The "psksecret" in phase1 is ignored.

## **CLI syntax**

```
config vpn ipsec phase1-interface
  edit "name"
     set type dynamic
     set interface "wan1"
     set ike-version 2
     set peertype dialup
     set usrgrp "local-group"
  next
end
```
# **IPsec default phase1/phase1-interface peertype changed from 'any' to 'peer' (376340)**

Previously, when authmethod was changed to signature, peertype automatically changed to peer and required a peer to be set. This change was done to try to provide a more secure initial configuration, while allowing the admin to set  $\mu$ eertype back to any if that's what they really wanted. The default value was kept at any in the CLI. However, this caused problems with copy/pasting configurations and with FMG because if peertype any wasn't explicitly provided, the CLI was switched to peertype peer.

This patch changes the default peertype to  $perrow$  now; peertype any is considered non-default and will be printed out on any config listing. Upgrade code has been written to ensure that any older build that was implicitly using set peertype any has this setting preserved.

# **IPsec GUI bug fixes (374326)**

Accept type "Any peer ID" is available when creating IPsec tunnel with authmethod, pre-shared key, ikev1 main mode/aggressive mode, and ikev2.

# **Support for IKEv2 Message Fragmentation (371241)**

Added support for IKEv2 Message Fragmentation, as described in [RFC 7383](http://tools.ietf.org/html/rfc7383).

Previously, when sending and IKE packets with IKEv1, the whole packet is sent once, and it is only fragmented if there is a retransmission. With IKEv2, because [RFC 7383](http://tools.ietf.org/html/rfc7383) requires each fragment to be individually encrypted and authenticated, we would have to keep a copy of the unencrypted payloads around for each outgoing packet, in case the original single packet was never answered and we wanted to retry with fragments. So with this

implementation, if the IKE payloads are greater than a configured threshold, the IKE packets are preemptively fragmented and encrypted.

# **CLI syntax**

```
config vpn ipsec phase1-interface
  edit ike
     set ike-version 2
     set fragmentation [enable|disable]
     set fragmentation-mtu [500-16000]
  next
end
```
## **IPsec monitoring pages now based on phase 1 proposals not phase 2 (304246)**

The IPsec monitor, found under **Monitor > IPsec Monitor**, was in some instances showing random uptimes even if the tunnel was in fact down.

Tunnels are considered as "up" if at least one phase 2 selector is active. To avoid confusion, when a tunnel is down, **IPsec Monitor** will keep the **Phase 2 Selectors** column, but hide it by default and be replaced with **Phase 1** status column.

# **IPv6 (5.6.3)**

New IPv6 features added to FortiOS 5.6.3.

# **IPv6 RADIUS support (402437, 439773)**

Added support for IPv6 RADIUS authentication. When configuring the FortiGate interface and the RADIUS server (under config system interface and config user radius respectively), the server IP address can be set as IPv6.

# **Added support for IPv6 Fortisandbox (424290) (447153)**

FortiOS can now communicate with a FortiSandbox if the FortiSandbox has an IPv6 IP address.

## **IPv6 captive portal support (435435)**

Captive portal now supports IPv6 addresses; works with remote RADIUS authentication and WiFi interfaces.

# **IPv6 (5.6)**

New IPv6 features added to FortiOS 5.6.

## **FortiGate can reply to an anycast probe from the interface's unicast address (308872)**

A new setting has been added within the CLI that can enable the FortiGate to reply to an anycast probe from the FortiGate's unicast IP address.

```
config system global
  set ipv6-allow-anycast-probe [enable|disable]
  end
```
**Enable:** Enable probing of IPv6 address space through Anycast, by responding from the unicast IP address

**Disable:** Disable probing of IPv6 address space through Anycast

# **Secure Neighbor Discovery (355946)**

Additional settings have been added to the configuration for interfaces with IPv6 so that they comply more closely to the parameters of RFC 3971

The context of the new settings is

```
config system interface
  edit <interface>
  config ipv6
```
The new options with IPv6 are:

#### **ndmode**

Neighbor discovery mode

```
set ndmode [basic | SEND]
```
**Basic**: Does not support SEND.

### **SEND**-compatible: Supports SEND.

#### **nd-cert**

### Neighbor discovery certificate

set nd-cert <string of Name of certificate to be used>

Example string: "Fortinet Factory local"

#### **n-security-level**

#### Neighbor discovery security level

set nd-security-level <integer>

- $\bullet$  Integer values from 0 7
- $\bullet$  0 = least secure
- $\bullet$  7 = most secure
- $\bullet$  default = 0

#### **nd-timestamp-delta -**

#### Neighbor discovery timestamp delta value

set nd-timestamp-delta <integer of time in seconds>

- Range: 1 3600 sec
- $\cdot$  default = 300

### **nd-timestamp-fuzz**

### Neighbor discovery timestamp fuzz factor

set nd-timestamp-fuzz <integer of time in seconds>

- $\bullet$  Range: 1 60 sec
- $\bullet$  default = 1

## **Additional related technical information**

### **Kerenl**

• Redirects ICMPv6 packets to user space if they require SEND options verification or build.

### **Radvd**

- Verifies NS/RS SEND options including CGA, RSA, Timestamp, NONCE, etc. Daemon also creates neighbor cache for future timestamp checking, any entry gets flushed in 4 hours.
- Helps kernel build NA/RA SEND options including CGA, RSA, Timestamp, NONCE, etc. CGA parameters are kept in cache for each interface. CGA modifier is kept in CMDB.

## **Diagnose command for radvd**

```
diag test application radvd
```
- Shows statistics
- Toggles message dump

# **Add multicast-PMTU to allow FGT to send ICMPv6 Too Big Message (373396)**

New multicast-PMTU feature added to better comply with RFC 4443.

Normally, a "Packet Too Big" icmp6 message is sent by a routing device in response to a packet that it cannot forward because the packet is larger than the MTU of the outgoing link. For security reasons, these message may be disabled because attackers can use the information about a victim's ip address as the source address to do IP address spoofing.

In FortiOS's implementation of this function, a setting in the CLI, has been added to make this behavior optional on the FortiGate.

The syntax for the option is:

```
config router multicast6
  set multicast-PMTU [enable|disable]
  end
```
# **Logging and Reporting (5.6.3)**

New logging and reporting features added to FortiOS 5.6.3.

# **Improve FortiAnalyzer storage usage on Log Settings page (409658)**

This feature improves FortiAnalyzer storage usage information in log settings to include more detailed per-ADOM information as follows:

- $\bullet$  (1) FAZ ADOM (Name) Size / Used
- $\bullet$  (2) Indexed Logs Used / Available Data Policy Days Configured / Actual
- (3) Compressed Logs Used / Available Data Policy Days Configured / Actual

## **Range change for maximum log age (440633)**

The value range for "maximum-log-age" under "config log disk setting" has been limited to 0-3650.

## **New connect and disconnect event logs for FSSO server status change (446263)**

Connect and disconnect event logs for FSSO server status changes have been added according to the following:

- When FSSO server status changes from disconnected to connected, record one connected event.
- When FSSO server status changes from connected to disconnected, record one disconnected event and send one FSSO server disconnected alert email when set.

These logs must be enabled in the CLI.

### **Syntax**

```
config alertemail setting
  set FSSO-disconnect-logs
```
## **Security Fabric audit result logging to FortiGuard (452588)**

The CLI now includes an option for the user to enable (by default) or disable FortiGuard security fabric audit result submission.

If enabled, every time a user runs the Security Fabric audit test on the FortiGate, the audit result will be sent to FortiGuard. When disabled, no audit data is sent to FortiGuard.

Security Audit categories have been reorganized and renamed to reflect the categories as they are in the security audit matrix.

```
config system global
  set fortiguard-audit-result-submission [enable | disable]
end
```
## **Config log disk uploadtime units change (400999)**

Instructions for upload time under "config log disk setting" has been clarified by adding the phrase 'daily upload' and mentioning that this is the Hour. The help text also now includes the acceptable range for more clarity.

## **Log field extension policy-name and meta-field (455441)**

An option to include the policy name field has been added to traffic logs  $(\log-poly\_name)$ . Likewise, an option to add a meta-field tag to all logs has also been added (custom-field and custom-log-fields; see below). This meta-field could be used for identifying the fortigate sending the logs, for example.

These options can only be enabled in the CLI.

### **Syntax**

```
config log setting
  set log-policy-name [enable | disable]
end
config log custom-field
  edit "aaa"
     set name "fielda"
     set value "111"
  next
end
config log setting
  set custom-log-fields "aaa"
end
```
## **Rename logtime to eventtime (454445)**

The "logtime" field in logs has been renamed to "eventtime" to avoid confusion. The logtime is the timestamp that miglogd receives the message.

## **Logging and Reporting (5.6.1)**

New logging and reporting features added to FortiOS 5.6.1.

## **Usability Updates to Reports Page (383684)**

The **Reports** page has been updated in 5.6.1, to include both FortiCloud and Local Reports in a single location. Configuring of report schedules is also available on this page. The page will display whichever format is enabled, or allow switching between both if both Local and FortiCloud are in use.

## **Interface Categories (srcintfrole, etc) added to log data (434188)**

In 5.6, logs and FortiView both sort log traffic into two interface categories: "Traffic from LAN/DMZ", and "Traffic from WAN." For greater compatibility and troubleshooting of FortiAnalyzer and FortiCloud setups, interface category fields that expose this information have been added to general log data in 5.6.1: srcintfrole and dstintfrole for better backend control and monitoring.

# **Logging and Reporting (5.6)**

New logging and reporting features added to FortiOS 5.6.

## **All string values in log messages are enclosed in double quotes (399871)**

In previous versions, some string log fields have double quotes and some do not. FortiOS 5.6 adds double-quotes to all string fields in all log messages.

#### Some example log messages:

date=2017-01-27 time=10:46:26 logid="0001000014" type="traffic" subtype="local" level="notice" vd="vd1" srcip=172.16.200.1 srcport=17856 srcintf=unknown-0 dstip=192.168.100.206 dstport=53 dstintf="port1" sessionid=1461 proto=17 action="accept" policyid=0 dstcountry="Reserved" srccountry="Reserved" trandisp="noop" service="DNS" app="DNS" duration=180 sentbyte=92 rcvdbyte=0 sentpkt=1 rcvdpkt=0 appcat="unscanned"

date=2017-01-27 time=10:36:34 logid="0107045071" type="event" subtype="endpoint" level="notice" vd="vd1" logdesc="FortiClient Vulnerability Scan" scantime=1467851105 fctuid="A8BA0B12DA694E47BA4ADF24F8358E2F" user="test-user" srcip=192.168.25.26 srcname="test-pc" srcmac="01:02:03:04:05:06" devtype="Windows PC" vulnid=25894 vulnname="Security Vulnerability CVE-2016-0636 in Oracle JDK" vulncat="Applications" severity="critical" cveid="CVE-2016-0636" vendorurl="http://www.oracle.com/technetwork/topics/security/alert-cve-2016- 0636-2949497.html" msg="Endpoint Vulnerbility Scan."

#### **Client and server certificates included in Application control log messages (406203)**

When SSL/TLS traffic triggers an application control signature, the application control log messages now include information about the signatures used by the session. This includes the client certificate issuer, the name in the server certificate, and the server certificate issuer.

## **DNS Logging (401757)**

FortiOS logging now includes the Detailed DNS log message type. DNS events were previously recorded as event logs. In FortiOS 5.6 DNS log messages are a new category that also includes more DNS log messages to provide additional detail about DNS activity through the FortiGate. You can enable DNS logging from the CLI using the following command (shown in this example for memory logging):

```
config log memory filter
  set dns enable
end
```
DNS log messages include details of each DNS query and response. DNS log messages are recorded for all DNS traffic though the FortiGate and originated by the FortiGate.

The detailed DNS logs can be used for low-impact security investigation. Most network activity involves DNS activity of some kinds. Analyzing DNS logs can provide a lot of details about the activity on your network without using flow or proxy-based resource intensive techniques.

## **Added Policy Comment logging option (387865)**

As an alternative to custom log fields, the functionality has been added to log a policy's comment field in all traffic log files that use that policy, in order to sort/isolate logs effectively with larger deployments and VDOMs. The feature is disabled by default.

```
config log setting
  set log policy comment [enable/disable]
```
## **FortiAnalyzer encryption option name change (399191)**

For clarity, and because the default options for config log fortianalyzer setting have now changed, the option default has now been changed to high-medium in the following CLI commands:

```
config log fortianalyzer setting
  set enc-algorithm [high/high-medium/low]
config log fortinalyzer override-setting
  set enc-algorithm [high/high-medium/low]
config log fortiguard setting
  set enc-algorithm [high/high-medium/low]
config log fortiguard override-setting
  set enc-algorithm [high/high-medium/low]
```
## **Maximum values changes**

Maximum values changes in FortiOS 5.6.3:

- $\bullet$  Merged FGT 90E/91E into trunk (386658).
- Merged FGT 3960E/3980E into 5.6 and trunk (435854).

Maximum values changes in FortiOS 5.6.1:

- The maximum number of SSIDs (CLI command config wireless-controller vap) for FortiGate models 600C, 600D, 800C, 800D, and 900D increased from 356 to 512 (414202).
- The maximum number DLP sensors (CLI command  $confiq$  dlp sensor  $l$  config filter) for models 1000C, 1000D, 1200D, 1500D, 1500DT, 3240C, and 3600C decreased from 10,000 to 3,000. (371270)
- The maximum number DLP sensors (CLI command  $confiq$  dlp sensor  $l$  config filter) for models 3000D, 3100D, 3200D, 3700D, 3700DX, 3800D, 3810D, 3815D, 5001C, and 5001D decreased from 50,000 to 4,000. (371270)

Maximum values changes in FortiOS 5.6:

• The maximum number of wireless controller QoS Profiles is per VDOM (388070).

# **Modem (5.6.1)**

New modem features added to FortiOS 5.6.1.

## **New modem features (422266)**

New FortiOS 5.6.1 modem features include:

- The ability to edit wireless profiles stored on EM7x modems from FortiOS.
- GPS support.
- MIB for internal LTE modems.
- Syslog messages for internal LTE modems.
- More status information displayed by the diagnose sys  $lte-model$  command
- New modem-related MIB entities.

#### **config system let-modem command changes**

The mode, interface, and holddown-timer options of the config system lte-modem command have been removed. These options are no longer needed. Instead, use SD-WAN for redundant interfaces.

The config system lte-modem command includes the following options

status Enable/disable USB LTE/WIMAX device.

extra-init Extra initialization string to USB LTE/WIMAX device.

manual-handover Enable/Disable manual handover from 3G to LTE network. If enabled, the FortiGate switches the modem firmware to LTE mode if the modem itself fails to do so after 5 loops.

force-wireless-profile Force the modem to use the configured wireless profile index (1 - 16), 0 if don't force. If your FortiGate includes an LTE modem or if an LTE modem is connected to it you can use the execute

lte-modem command to list the LTE modem profiles. Use this command to select one of these wireless profiles.

Wireless profiles contain detailed LTE modem data session settings. In each modem, a maximum of 16 wireless profiles can be stored, any data connections are initiated using settings from one of the stored wireless profiles. To make a data connection, at least one profile must be defined. Here is a sample wireless profile table stored in one of the internal modems:

```
FG30EN3U15000025 # execute lte-modem wireless-profile list
ID Type Name APN APN PDP Type Authen Username
*1 0 profile1 vzwims 3 0
2 0 profile2 vzwadmin 3 0
3 0 profile3 VZWINTERNET 3 0
4 0 profile4 vzwapp 3 0
5 0 profile5 vzw800 3 0
9 0 profile9 vzwims 2 0
10 0 profile10 vzwadmin 0 0 0
11 0 profile11 VZWINTERNET 0 0
12 0 profile12 vzwapp 3 0
13 0 profile13 0 0 0
```

```
Profile Type:
    0 ==> QMI_WDS_PROFILE_TYPE_3GPP
    1 ==> QMI_WDS_PROFILE_TYPE_3GPP2
    * ==> Default 3GPP Profile, # ==> Default 3GPP2 Profile
Profile PDP Type:
    0 ==> QMI_WDS_PDP_TYPE_IPV4
    1 ==> QMI_WDS_PDP_TYPE_PPP
    2 ==> QMI_WDS_PDP_TYPE_IPV6
    3 ==> QMI_WDS_PDP_TYPE_IPV4_OR_IPV6
Authentication:
    0 ==> QMI_WDS_AUTHENTICATION_NONE
    1 ==> QMI_WDS_AUTHENTICATION_PAP
    2 ==> QMI_WDS_AUTHENTICATION_CHAP
    3 ==> QMI_WDS_AUTHENTICATION_PAP|QMI_WDS_AUTHENTICATION_CHAP
```
authtype Authentication type for PDP-IP packet data calls.

apn Log in APN string for PDP-IP packet data calls.

```
modem-port Modem port index (0 - 20).
```

```
network-type Set wireless network.
```
auto-connect Enable/disable Modem auto connect.

gpsd-enabled Enable/disable GPS daemon.

data-usage-tracking Enable/disable data usage tracking.

gps-port Modem port index (0 - 20). Specify the index for GPS port, by default it is set to 255 which means to use the system default.

#### **execute lte-modem command changes**

The following options are available for the execute lte-modem command:

cold-reboot Cold reboot LTE Modem, which means power off the internal modem and power it on again after 1 second.

get-modem-firmware get-modem-firmware

get-pri-firmware get-pri-firmware

power-off Power off LTE Modem.

power-on Power on LTE Modem.

purge-billing-data Purge all existing LTE Modem billing data.

reboot Warm reboot LTE Modem.

set-operation-mode Set LTE Modem operation mode to online or offline.

wireless-profile wireless-profile

cold-reboot, power-off, power-on, set-operation-mode, and wireless-profile are new in FortiOS 5.6.1.

#### **New execute lte-modem wireless-profile command**

The following options are available for the execute lte-modem wireless-profile command:

create Create a wireless profile. You use the create command to create an LTE modem profile by providing a name and supplying settings for the profile. The command syntax is:

execute lte-modem wireless-profile create <name> <type> <pdp-type> <apn-name> <auth-type> [<user> <password>]

<name> Wireless profile name of 1 to 16 characters.

<type> Wireless profile type:

- $\bullet$  0 for 3GPP profiles.
- $\bullet$  1 for 3GPP2 profiles.

<pdp-type> Wireless profile PDP type.

- $\bullet$  0 for IPv4
- $\cdot$  1 for PPP
- $\cdot$  2 for IPv6
- $\cdot$  3 for IPv4v6

<apn-name> Wireless profile APN name, 0 to 32 characters.

 $\langle$ auth-type> Wireless profile authentication type.

- $\bullet$  0 for no authentication.
- $\bullet$  1 for PAP
- $\bullet$  2 for CHAP
- 3 for PAP and CHAP

[<user> <password>] Wireless profile user name and password (1 to 32 characters each). Not required if  $\langle$ auth-type> is 0.

For example, use the following command to create an LTE modem 3GPP IPv4 profile named myprofile6. This profile uses the APN profile named  $p6apn$  that uses PAP and CHAP authentication.

execute lte-modem wireless-profile create myprofile 0 0 myapn 3 myname mypasswd

delete <profile-number> Delete a wireless profile from the Modem. Speficy profile ID of the profile to delete.

list List all the wireless profiles stored in the Modem. If the modem is busy the list may not display. If this happens just repeat the command. It may take a few attempts.

 $\text{modify}$  Modify a wireless profile using the same settings as the create command except the first option is the profile ID. You can find the profile ID for each profile by listing the profiles using the execute lte-modem wireless-profile list command. For example, to modify the profile created above to change it to an IPv4v6 profile, change the APN proflie to yourapn, and set the authentication type to PAP enter the following command (assuming the profile ID is 6):

execute lte-modem wireless-profile modify 6 myprofile 0 3 yourapn 1 myname mypasswd

test Test wireless profiles.

#### **Static mode for wwan interface removed (440865)**

When configuring the wireless modem wwan interface from the CLI the mode can only be set to DHCP. Static addressing for the wwan interface is not supported so the static option has been removed.

## **Networking (5.6.3)**

New networking features added to FortiOS 5.6.3.

## **Static Route GUI page updates (268344)**

Updates have been made to the **New Static Route**/**Edit Static Route** page (under **Network > Static Routes**) so as to avoid the device interface being selected first before the gateway. The admin can now specify the gateway first, then the device interface will populate automatically based on the gateway. In addition, if the gateway is not in the same subnet as the selected interface, a warning message will appear.

### **Advanced Routing GUI updates (413433, 445075)**

Fixed an issue where an interface was not able to be deleted in the GUI under **Network > Multicast > Multicast Routing**.

#### **VXLAN interfaces can be attached to loopback interfaces (436773)**

Support has been added for VXLAN unicast devices to be "binded" to the loopback interface as its underlying interface:

- The IP address of the looback interface would be taken as the source IP for its outgoing VXLAN packets, so that the peer knows where to reply.
- Among parameters passing to kernel, the ifindex of the loopback interface is not actually passed down to kernel, so that the kernel can freely choose the physical outgoing interface.

VXLAN traffic can be routed across multiple physical links, providing resistance to single points of failure.

## **New option to configure DHCP renew time (440923)**

Support has been added to allow you to set a mimimum DHCP renew time in seconds (under config system interface). Note that this entry is only available when mode is set to dhcp.

#### **Syntax**

```
config system interface
  edit {name}
     set dhcp-renew-time <seconds>
  next
end
```
Set the DHCP renew time range between 300-604800 (or five minutes to seven days). You can use the renew time provided by the server by setting this entry to  $0$ .

## **Show/add IPv6 address for CLI "get" under interface and CLI "fnsysctl/sysctl ifconfig interface\_id" (442988, 230480)**

Client IPv6 DHCP addresses were only available to view in the CLI by using  $diagnose \, ipv6 \, address$ list, but are also now available by entering get in the interface (under config system interface).

Similarly, static IPv6 addresses were available to view under diagnose ipv6 address list and by entering get under the interface, but are also now available by entering  $f$ nsysctl/sysctl ifconfig interface\_id.

## **DHCP Option 82 on Fortigate DHCP relay - RFC3046 (451456)**

Support has been added to enable or disable DHCP relay option 82 (under config system interface), as referenced in [RFC3046](https://tools.ietf.org/html/rfc3046): "Overall adding of the DHCP relay agent option SHOULD be configurable, and SHOULD be disabled by default".

#### **Syntax**

```
config system interface
  edit {name}
     set dhcp-relay-agent-option {enable | disable}
  next
end
```
## **Networking (5.6.1)**

New networking features added to FortiOS 5.6.1.

## **IPv6 Router Advertisement options for DNS enhanced with recursive DNS server option (399406)**

This feature is based on [RFC 6106](https://tools.ietf.org/html/rfc6106) and it adds the ability to obtain DNS search list options from upstream DHCPv6 servers and the ability to send them out through either Router Advertisement or FortiGate's DHCP server.

FortiOS 5.6 supported the following:

To get the information from the upstream ISP server:

```
config system interface
  edit wan1
     config ipv6
        set dhcp6-prefix-delegation enable
     next
  next
end
```
To use Routing Advertisement to send the DNS search list:

```
config system interface
  edit port 1
     config IPv6
        set ip6-address 2001:10::/64
        set ip6-mode static
        set ip6-send-adv enable
        config ip6-delegated-prefix-list
        edit 1
           set upstream-interface WAN
           set subnet 0:0:0:11::/64
          set autonomous-flag enable
           set onlink-flag enable
        next
     next
  end
end
```
To use DHCPv6 server to send DNS search list:

```
config system dhcp6 server
  edit 1
     set interface port2
     set upstream-interface WAN
     set ip-mode delegated
     set dns-service delegated
     set dns-search-list delegated // this is a new command
     set subnet 0:0:0:12::/64
  next
end
```
In FortiOS 5.6.1 this feature has been enhanced to include the recursive DNS server option that sends the IPv6 recursive DNS server option to downstream clients with static prefix RA.

The new options include  $r$ dnss and dnssl in the following syntax:

```
config system interface
  edit port1
     config ipv6
        config ip6-prefix-list
           edit 2001:db8::/64
             set autonomous-flag enable
             set onlink-flag enable
             set rdnss 2001:1470:8000::66 2001:1470:8000::72
              set dnssl fortinet.com fortinet.ca
           end
```
### **Temporarily mask interface failure (435426)**

In some situations during normal operation, attached network equipment may cause a ForiGate interface to appear to have disconnected from the network. And in some cases you may not want to the FortiGate interface to detect and respond to the apparent interruption. For example, when Lawful Intercept (LI) devices are inserted/removed from the network path using a switch mechanism the signal is entirely interrupted. That interruption is seen by the FortiGate as an interface failure.

When the network path is interrupted, the FortiGate normally declares that the interface is down. All services using the interface are notified and act accordingly.

This new feature allows the FortiGate interface to temporarily delay detecting that the interface is down. If the connection is restored during the delay period, the FortiGate ignores the interface down condition and services using the interface resume without apparent interruption.

Use the following command to enable and configure the down time for a FortiGate interface:

```
config system interface
  edit port1
     set disconnect-threshold <delay>
   end
```
 $\langle$ delay> is the time to wait before sending a notification that this interface is down or disconnected (0 - 1000 ms, default  $= 0$ ).

#### **Policy Routes now appear on the routing monitor (411841)**

You can go to **Monitor > Routing Monitor** and select Policy to view the active policy routes on your FortiGate.

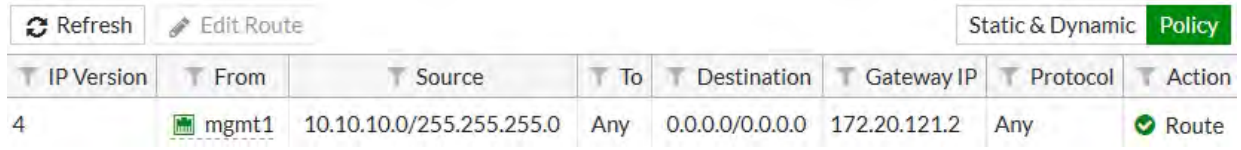

#### **Control how the system behaves during a routing change (408971)**

FortiOS allows you to dynamically make routing changes while the FortiGate unit is processing traffic. Routing changes that affect the routing used for current sessions may affect how the FortiGate continues to process the session after the routing change has been made.

Using the following command you can control whether FortiOS keeps (preserves) the routing for the sessions that are using the route or causes the changed routing table to be applied to active sessions, possibly causing their destinations to change.

```
config system interface
  edit port2
     set preserve-session-route {enable | disable}
  end
```
If enabled, all sessions passing through port2 are allowed to finish without being affected by the routing changes. If disabled (the default), when a route changes the new routing table is applied to the active sessions through port2 which may cause their destinations to change.

### **Networking (5.6)**

New networking features added to FortiOS 5.6.

#### **New command to get transceiver signal strength (205138)**

On most FortiGate models with SFP/SFP+ interfaces you can use the following command to display information about the status of the transceivers installed in the SFP/SFP+ interfaces of the FortiGate.

The command output lists all of SFP/SFP+ interfaces and if they include a transceiver the output displays information about it. The command output also includes details about transceiver operation that can be used to diagnose transmission problems.

```
get system interface transceiver
...
Interface port14 - Transceiver is not detected.
Interface port15 - SFP/SFP+
 Vendor Name : FIBERXON INC.
 Part No. : FTM-8012C-SLG
 Serial No. : 101680071708917
Interface port16 - SFP/SFP+
 Vendor Name : FINISAR CORP.
 Part No. : FCLF-8521-3
 Serial No. : PS62ENQ
                             Optical Optical Optical
SFP/SFP+ Temperature Voltage Tx Bias Tx Power Rx Power
Interface (Celsius) (Volts) (mA) (dBm) (dBm)
```
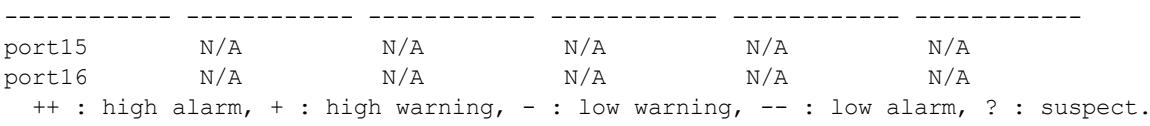

## **New BGP local-AS support (307530)**

Use the following command to configure BGP local-AS support:

```
config router bgp
  config neighbor
     edit "neighbor"
        ...
        set local-as 300
        set local-as-no-prepend disable|enable
        set local-as-replace-as disable|enable
     end
```
Enable local-as-no-prepend if you do not want to prepend local-as to incoming updates.

Enable local-as-replace-as to replace a real AS with local AS in outgoing updates.

## **Interface setting removed from SNMP community (310665)**

The SNMP GUI has been cleaned up by removing the **Interface** setting.

#### **RPF checks can be removed from the state evaluation process (311005)**

You can remove stateful firewall RFP state checks without fully enabling asymmetric routing. State checks can be disabled on specific interfaces. The following command shows how to disable state checks for traffic received by the wan1 interface.

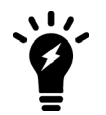

Disabling state checks makes a FortiGate unit less secure and should only be done with caution.

```
config system interface
  edit wan1
     set src-check disable
  end
```
#### **BGP graceful-restart-end-on-timer, stale-route, and linkdown-failover options (374140)**

If graceful-end-on-timer is enabled, the BGP graceful restart process will be stopped upon expiration of the restart timer only.

If  $linkdown-failover$  is enabled for a BGP neighbor, the neighbor will be down when the outgoing interface is down.

If stale-route is enabled for a BGP neighbor, the route learned from the neighbor will be kept for the graceful-stalepath-time after the neighbor is down due to hold timer expiration or TCP connection failure.

```
config router bgp
  set graceful-end-on-timer disable|enable
     config neighbor
          edit 192.168.1.1
```

```
set linkdown-failover disable|enable
               set stale-route disable|enable
graceful-end-on-timer stops BGP graceful restart process on timer only.
```
linkdown-failover and stale-route are options to bring down BGP neighbors upon link down and to keep routes for a period after the neighbor is down.

#### **FQDNs can be destination addresses in static routes (376200)**

FQDN firewall addresses can now be used as destination addresses in a static route.

From the GUI, to add a FQDN firewall address (or any other supported type of firewall address) to a static route in the firewall address configuration you must enable the **Static Route Configuration** option. Then when configuring the static route set **Destination** to **Named Address**.

From the CLI, first configure the firewall FQDN address:

```
config firewall address
  edit 'Fortinet-Documentation-Website'
     set type fqdn
     set fqdn docs.fortinet.com
     set allow-routing enable
  end
```
Then add the FQDN address to a static route.

```
config router static
  edit 0
     set dstaddr Fortinet-Documentation-Website
      ...
  end
```
### **Priority for Blackhole routes (378232)**

You can now add a priority to a blackhole route to change its position relative to kernel routes in the routing table. Use the following command to add a blackhole route with a priority:

```
config router static
  edit 23
     set blackhole enable
     set priority 200
  end
```
#### **New DDNS refresh interval (383994)**

A new DDNS option has been added to configure the FortiGate to refresh DDNS IP addresses by periodically checking the configured DDNS server.

```
config system ddns
  edit 1
     set ddns-server FortiGuardDDNS
     set use-public-ip enable
     set update-interval seconds
  end
```
The default update-interval is 300 seconds and the range is 60 to 2592000 seconds.

## **Support IPv6 blackhole routes on GUI (388599)**

IPv6 blackhole routes are now supported from GUI, go to **Network > Static Routes** and select **Create New > IPv6 Route**.

#### Choose **Blackhole** for **Device** field.

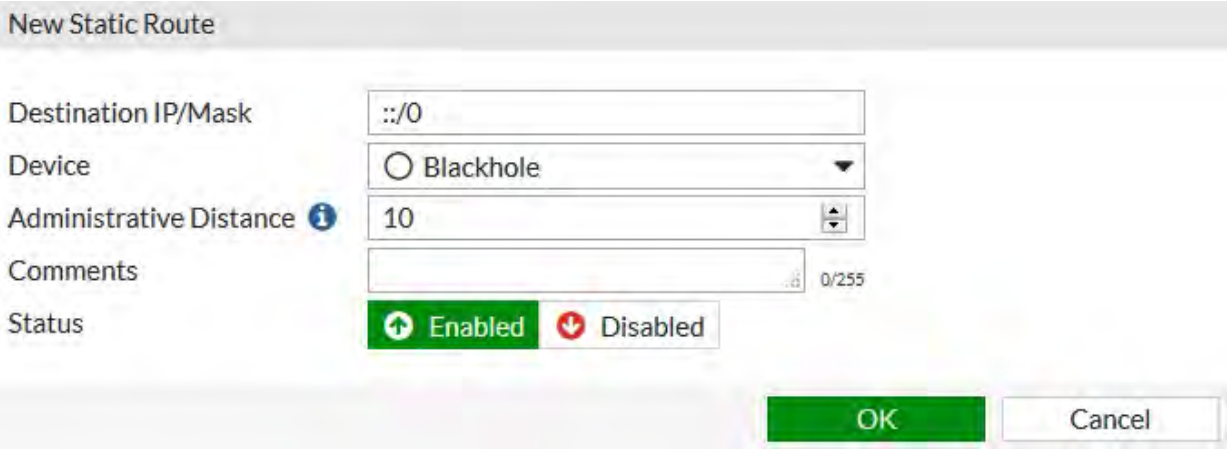

### **SSL-VPN can use a WAN link load balancing interface (396236)**

Virtual-wan-link interface can now be set as a destination interface in SSLVPN policy.

Also SSL-VPN interface can now be set as a source interface for WAN LLB.

### **DDNS support for noip.com (399126)**

Noip.com, and provider for Dynamic DNS has been added as a supported option for a ddns-server.

### **CLI**

```
config system ddns
  edit <ddns ip>
     set ddns-server
          [dyndns.org|dyns.net|ods.org|tzo.com|vavic.com|dipdns.net|now.net.cn||dhs.org|ea
         sydns.com|genericDDNS|FortiGuardDDNS|noip.com]
```
### **IPv6 Router Advertisement options for DNS (399406)**

This feature is based on [RFC 6106](https://tools.ietf.org/html/rfc6106) and it adds the ability to obtain DNS search list options from upstream DHCPv6 servers and the ability to send them out through either Router Advertisement or FortiGate's DHCP server.

#### **Configuration example:**

To get the information from the upstream ISP server:

```
config system interface
  edit wan1
     config ipv6
        set dhcp6-prefix-delegation enable
     next
```
next end

To use Routing Advertisement to send the DNS search list:

```
config system interface
  edit port 1
     config IPv6
        set ip6-address 2001:10::/64
        set ip6-mode static
        set ip6-send-adv enable
        config ip6-delegated-prefix-list
        edit 1
           set upstream-interface WAN
          set subnet 0:0:0:11::/64
          set autonomous-flag enable
          set onlink-flag enable
        next
     next
  end
end
```
To use DHCPv6 server to send DNS search list:

```
config system dhcp6 server
  edit 1
     set interface port2
     set upstream-interface WAN
     set ip-mode delegated
     set dns-service delegated
     set dns-search-list delegated // this is a new command
     set subnet 0:0:0:12::/64
  next
end
```
## **WAN LLB to SD-WAN on GUI (403102)**

To be more consistent with current terminology, the term **WAN LLB** has been changed in the GUI to the more recognizable **SD-WAN**.

## **New RFCs**

The following RFCs are now supported by FortiOS 5.6.3 or the support for these RFCs has been enhanced in FortiOS 5.6.3:

• [RFC 7627](https://tools.ietf.org/html/rfc7627) Transport Layer Security (TLS) Session Hash and Extended Master Secret Extension (443870)

The following RFCs are now supported by FortiOS 5.6.1 or the support for these RFCs has been enhanced in FortiOS 5.6.1:

- [RFC 6954](https://tools.ietf.org/html/rfc6954) Using the Elliptic Curve Cryptography (ECC) Brainpool Curves for the Internet Key Exchange Protocol Version 2 (IKEv2) (412795)
- [RFC 6106](https://tools.ietf.org/html/rfc6106) IPv6 Router Advertisement Options for DNS Configuration (399406)
- [RFC 4787](https://tools.ietf.org/html/rfc4787) Network Address Translation (NAT) Behavioral Requirements for Unicast UDP (408875)
- Improved enforced secure-renegotiation checks support for [RFC 5746](https://tools.ietf.org/html/rfc5746) Transport Layer Security (TLS) Renegotiation Indication Extension (422133)
- [RFC 7627](https://tools.ietf.org/html/rfc7627) Transport Layer Security (TLS) Session Hash and Extended Master Secret Extension (422133)

The following RFCs are now supported by FortiOS 5.6 or the support for these RFCs has been enhanced in FortiOS 5.6:

- [RFC 7427](https://tools.ietf.org/html/rfc7427) Signature Authentication in the Internet Key Exchange Version 2 (IKEv2) (389001)
- [RFC 7348](https://tools.ietf.org/html/rfc7348) Virtual eXtensible Local Area Network (VXLAN) or VTEP (289354)
- [RFC 5996 \(section 2.15\)](https://tools.ietf.org/html/rfc5996#section-2.15) IKEv2 asymmetric authentication (393073)
- [RFC 6106](https://tools.ietf.org/html/rfc6106) IPv6 Router Advertisement Options for DNS (399406)
- [RFC 7383](https://tools.ietf.org/html/rfc7383) Internet Key Exchange Protocol Version 2 (IKEv2) Message Fragmentation (371241)
- [RFC 3971](https://tools.ietf.org/html/rfc3971) IPv6 Secure Neighbor Discovery (SEND) (355946)
- [RFC 6023](https://tools.ietf.org/html/rfc6023) Childless IKEv2 Initiation (381650)

# **Sandbox Integration (5.6.1)**

New sandbox integration features added to FortiOS 5.6.1.

## **New file extension lists for determining which file types to send to FortiSandbox (379326)**

This feature introduces two new file extension lists:

- File extensions to submit to FortiSandbox even though the AV engine says they are unsupported.
- File extensions to exclude from submitting to FortiSandbox even though the AV engine says they are supported.

These lists are configured on the FortiSandbox, not the FortiGate, and are dynamically loaded on the FortiGate via quarantine.

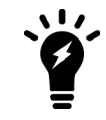

These lists are only file extensions and not file types detected by the AV engine using magic bytes. Pattern matching is done on the extension of the filename only.

#### **Syntax**

```
diag sys scanunit reload-fsa-ext
```
## **FortiSandbox integration with AntiVirus in quick mode (436380)**

FortiSandbox options in an AntiVirus Security Profile in quick scanning mode can now be enabled with CLI commands.

### **CLI syntax**

```
config antivirus profile
  edit default
     set ftgd-analytics disable/everything
     set analytics-max-upload 10
     set analytics-wl-filetype 0
     set analytics-bl-filetype 0
     set analytics-db enable/disable
     set scan-mode quick
  end
```
# **Security Fabric (5.6.3)**

New Security Fabric features added to FortiOS 5.6.3.

# **Security Profiles (5.6.3)**

New security profile features added to FortiOS 5.6.3.

## **Added multiple ports and port range support in the explicit ftp/web proxy (402775)**

Added multiple ports and port range support in the explicit ftp/web proxy:

- added new monitor api endpoint for checking whether a list of TCP port ranges is being used, sample usage: /api/v2/monitor/system/check-port-availability?port\_ranges=[{"start":8080,"end":8080},{"start":400,"end":600}, {"start":1,"end":200}]&service=webproxy
- added GUI support for port ranges in web-proxy and ftp-proxy settings

## **Block access to unsupported FortiClient endpoints (457695)**

You can use the following command to deny registration of unsupported FortiClients endpoints. An unsupported FortiClient endpoint means the endpoint is running FortiClient but for some reason not all of the criteria are available to identify the endpoint, or the endpoint may be running an unsupported version of FortiClient. Information required that is not available could include the endpoint's IP address or MAC address is not visible.

```
config endpoint-control setting
  set forticlient-dereg-unsupported-client {enable | disable}
end
```
# **Exempt list fix (381762)**

The FortiClient Monitor page now shows exempt device types, as opposed to just the device category. FortiOS can now differentiate the three cases both from backend and GUI.

#### **Backend changes**

Differentiate the three cases:

- $\bullet$  exempt by custom device
- exempt by device category
- $\bullet$  exempt by device group

#### **GUI changes**

- **1. Monitor > FortiClient Monitor** page:
	- show device exempt reasons as any combination of device, device category, device group, source address.
- **2.** Update REST monitor api
	- <sup>l</sup> (URI: /api/v2/monitor/user/device/select?compliance\_visibility=true)
	- update "exempt reason" field from string to array of strings in json result

# **Security Profiles (5.6.1)**

New security profile features added to FortiOS 5.6.1.

## **FortiGuard WAN IP blacklist service is now online (404859)**

The Fortiguard WAN IP blacklist service was not online in FortiOS 5.6.0. In FortiOS 5.6.1, a notification appears on the**Dashboard**when WAN IP is blacklisted. Clicking on the notification brings up the blacklist details.

## **Application Control GUI improvements (279956)**

An **All Categories** button on the **Security Profiles > Application Control** page makes it easier to apply an action (Monitor, Allow, Block, Quarantine) to all categories at once.

Note that the **All Categories** selector goes blank when any of theactions to be applied to individual categories is manually changed to something different than what was selected for all the categories. The **Unknown Application** action will match the **All Categories** action unless that action is Quarantine, which is unsupported for unknown applications.

## **Industrial Application Control signatures (434592)**

The application control category Industrial is now controlled by a FortiGuard license and the default disable mask is no longer needed. The special category is also no longer used.

## **GUI updates to reflect package and license changes for IPS, Application Control and Industrial signatures (397010)**

The following changes have been made to the GUI to reflect changes in the signature databases:

- <sup>l</sup> Application Control signature database information is displayed under on the **System > FortiGuard** page in the FortiCare section.
- <sup>l</sup> The IPS package version and license status are shown in a separate section in **System > FortiGuard** page. A link to manually upload the IPS database signatures has been added.
- <sup>l</sup> The Industrial package version and license status are shown in a separate section in **System > FortiGuard** page. A link to manually upload the Industrial database signatures is available. Access to the Industrial database is provided with the purchase of the FortiGuard Industrial Security Service. The row item for this license will not appear if you are not subscribed.
- Botnet category is no longer available when searching the Application Signatures list.

## **Improved FortiClient monitor display (378288)**

The GUI for the **Monitor > FortiClient Monitor** page has been revised.

- **.** new dropdown option: Online Only or Include Offline. The default is Online Only.
- new dropdown option
	- **.** Sending FortiTelemetry Only (default)
	- <sup>l</sup> **Include All FortiTelemetry States**
	- **Not Sending FortiTelemetry Only**
- <sup>l</sup> update: **Compliance** status for offline device is **N/A**
- update: offline status indicator to grey
- **.** new compliance status text after the icon in **Compliance** column
- <sup>l</sup> Moved **Compliance** column after **Status** column
- Combined unregistered endpoint devices with not registered devices

## **FortiSandbox integration with AntiVirus in quick mode (436380)**

FortiSandbox options in an AntiVirus Security Profile in quick scanning mode can now be enabled with CLI commands.

### **CLI syntax**

```
config antivirus profile
  edit default
     set ftgd-analytics disable/everything
     set analytics-max-upload 10
     set analytics-wl-filetype 0
     set analytics-bl-filetype 0
     set analytics-db enable/disable
     set scan-mode quick
  end
```
## **Pre-configured parental controls for web filtering (399715)**

Pre-configured filters based on the Motion Picture Association of America (MPAA) ratings can now be added to the Web Filter Security Profile. This feature is already available on FortiCloud and uses the same ratings categories.

## **Anti-Spam GUI updates (300423)**

Changes made to the Anti-Spam profile update the GUI to reflect FortiOS 5.6 style.

# **Security Profiles (5.6)**

New security profile features added to FortiOS 5.6.

## **New FortiGuard Web Filter categories (407574)**

New categories added to FortiGuard Web Filter sub-categories:

- Under Security Risk:
	- Newly Observed Domain (5.90)
	- Newly Registered Domain (5.91)
- Under General Interest Business
	- Charitable Organizations (7.92)
	- Remote Access  $(7.93)$
	- $\bullet$  Web Analytics (7.94)
	- Online Meeting (7.95)

Newly observed domain (NOD) applies to URLs whose domain name is not rated and were observed for the first time in the past 30 minutes.

Newly registered domain (NRD) applies to URLs whose domain name was registered in the previous 10 days.

## **Overall improvement to SSL inspection performance (405224)**

The enabling / disabling of proxy cipher / kxp hardware acceleration in CP8/CP9 required restarting of the WAD daemon for the change to take effect; this bug has been repaired.

### **New CLI commands**

The FortiGate will use the ssl-queue-threshold command to determine the maximum queue size of the CP SSL queue. In other words, if the SSL encryption/decryption task queue size is larger than the threshold, the FortiGate will switch to use CPU rather than CP. If less, it will employ CP.

```
config firewall ssl setting
  set ssl-queue-threshold <integer>
end
```
The integer represents the maximum length of the CP SSL queue. Once the queue is full, the proxy switches cipher functions to the main CPU. The range is 0 - 512 and the default is 32.

## **FortiClient Endpoint license updates (401721)**

FortiClient endpoint licenses for FortiOS 5.6.0 can be purchased in multiples of 100. There is a maximum client limit based on the FortiGate's model. FortiCare enforces the maximum limits when the customer is applying the license to a model.

If you are using the ten free licenses for FortiClient, support is provided on the Fortinet Forum ([forum.fortinet.com](http://www.forum.fortinet.com/)). Phone support is only available for paid licenses.

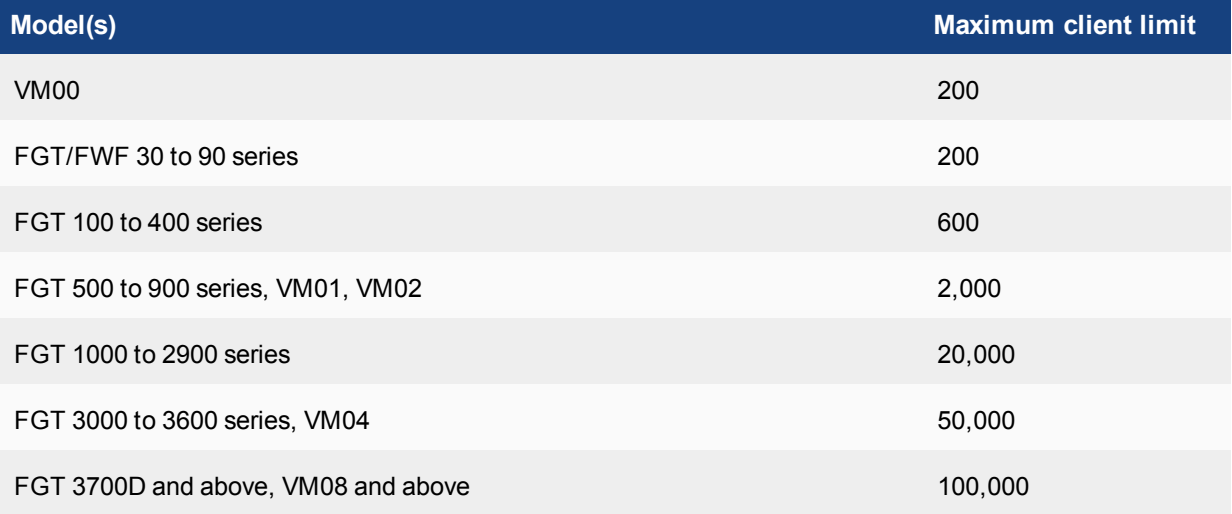

Older FortiClient SKUs will still be valid and can be applied to FortiOS 5.4 and 5.6.

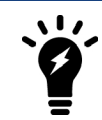

If you are using the ten free licenses for FortiClient, support is provided on the Fortinet Forum [\(forum.fortinet.com\)](http://form.fortinet.com/). Phone support is only available for paid licenses.

## **FortiClient Vulnerability Exemption Setting (407230)**

A new CLI command provides a manual override for client computers with vulnerabilities that cannot be fixed.

#### **CLI Syntax**

New command to enable/disable compliance exemption for vulnerabilities that cannot be auto patched. Default is disable.

```
config endpoint-control profile
  edit <profile-name>
     config forticlient-winmac-setting
        set forticlient-vuln-scan enable
        set forticlient-vuln-scan-exempt [enable|disable]
     end
  next
end
```
## **DNS profile supports safe search (403275)**

Users can take advantage of pre-defined DNS doctor rules to edit DNS profiles and provide safe search for Google, Bing, and YouTube.

#### **To add safe search to a DNS profile - GUI**

- 1. Go to **Security Profiles > DNS Filter**.
- 2. Edit the default filter or create a new one.
- 3. Enable **Enforce 'Safe Search on Google, Bing, YouTube**.
- 4. Select **Strict** or **Moderate** level of restriction for **YouTube Access**.

#### **To add safe search to a DNS profile - CLI**

```
config dnsfilter profile
  edit "default"
    set safe-search enable
     set youtube-restrict {strict | moderate} (only available is safe-search enabled)
  next
end
```
#### **Application control and Industrial signatures separate from IPS signatures (382053)**

IPS, Application control and industrial signatures have been separated. The get system status command shows the versions of each signature database:

```
get system status
Version: FortiGate-5001D v5.6.0,build1413,170121 (interim)
Virus-DB: 42.00330(2017-01-23 01:16)
Extended DB: 1.00000(2012-10-17 15:46)
Extreme DB: 1.00000(2012-10-17 15:47)
IPS-DB: 6.00741(2015-12-01 02:30)
IPS-ETDB: 0.00000(2001-01-01 00:00)
APP-DB: 6.00741(2015-12-01 02:30)
```
#### **Changes to default SSL inspection configuration (380736)**

SSL inspection is mandatory in the CLI and GUI and is enabled by default.

#### **GUI Changes**

- Updated edit dialogues for IPv4/IPv6 Policy and Explicit Proxy Policy
	- SSL/SSH inspection data displayed in muted palette
	- disabled the toggle button for this option
- set the default profile as "certificate-inspection"
- Updated list pages for IPv4/IPv6 Policy and Explicit Proxy Policy
	- Add validation for "ssl-ssh-profile" when configuring UTM profiles
- Updated SSL/SSH Inspection list page
	- disabled delete menu on GUI for default ssl profiles
	- changed "Edit" menu to "View" menu for default ssl profiles
	- added implicit class (grayed) the default ssl profile entries
- Updated SSL/SSH Inspection edit dialog
	- disabled all the inputs for default ssl profiles except download/view trusted certificate links
	- changed button to "Return" for default ssl profiles to return the list page
- Updated Profile Group edit dialog
	- removed checkbox for "ssl-ssh-profile" option, make it always required.

### **CLI changes**

1. ssl-ssh-profile default value is certificate-inspection when applicable in table firewall.profile-group, firewall.policy, firewall.policy6, firewall.explicit-proxy-policy

2. make default profiles "certificate-inspection", "deep-ssl-inspection' read only in table firewall.ssl-ssh-profile

## **Block Google QUIC protocol in default Application Control configuration (385190)**

QUIC is an experimental protocol from Google. With recent Google Chrome versions (52 and above), and updated Google services, more than half of connections to Google servers are now in QUIC. This affects the accuracy of Application Control. The default configuration for Application control blocks QUIC.

#### Users may enable QUIC with CLI commands.

CLI Syntax

```
config application list
  edit <profile-name>
     set options allow-quic
  end
```
## **Botnet database changes (390756)**

Starting in FortiOS 5.6, FortiGate units and FortiGuard Distribution Servers (FDS0 will use object IDs IBDB and DBDB to download and update the Botnet database. Botnet protection will be part of the AntiVirus contract.

FortiOS 5.4 uses object IDs IRDB and BDDB.

## **Fortinet Security Fabric audit check for endpoint vulnerability and unauthorized FAP and FSW (401462)**

The new Security Fabric Audit feature allows for the display of endpoint vulnerability status in real-time. Users can see:

- FortiClient devices that have critical vulnerabilities detected.
- Discovered FortiSwitches that have not yet been authorized.
- Discovered FortiAPs that have not yet been authorized.

## **Change to CLI commands for configuring custom Internet services (397029)**

Custom internet services are no longer configured through use of the commands config application internet-service and config application internet-service-custom in the CLI.

These commands are replaced by config firewall internet-service and config firewall internet-service-custom.

#### **CLI Syntax - examples**

```
config firewall internet-service 1245324
  set name "Fortinet-FortiGuard"
  set reputation 5
  set icon-id 140
  set offset 1602565
     config entry
        edit 1
           set protocol 6
           set port 443
           set ip-range-number 27
           set ip-number 80
        next
        edit 2
           set protocol 6
           set port 8890
           set ip-range-number 27
           set ip-number 80
        next
        edit 3
          set protocol 17
           set port 53
          set ip-range-number 18
           set ip-number 31
        next
        edit 4
          set protocol 17
           set port 8888
           set ip-range-number 18
           set ip-number 31
        next
      end
end
```

```
config firewall internet-service-custom
  edit "custom1"
     set comment "custom1"
     config entry
        edit 1
           set protocol 6
           config port-range
             edit 1
                set start-port 30
                set end-port 33
              next
```

```
end
           set dst "google-drive" "icloud"
         next
      end
  next
end
```
## **Enable "sync-session-ttl" in "config ips global" CLI by default (399737)**

sync-session-ttl is now set to enable by default in order to:

- enhance detection of P2P traffic. Efficient detection of P2P is important on hardware accelerated platforms
- ensure that IPS and the kernel use the same ttl
- ensure that IPS sessions time out sooner

#### **CASI functionality moved into application control (385183, 372103)**

Cloud Access Security Inspection (CASI) is merged with Application Control resulting in changes to the GUI and the CLI.

#### **GUI Changes**

- Toggle option added to quickly filter CASI signatures in the Application Signatures list.
- Application Overrides table now shows any parent-child hierarchy using the --parent metadata on signatures. Deleting a parent app also deletes its child apps. And conversely, adding a child app will add all its parent apps but with implicit filter action.
- A policy breakdown is shown on existing application control profiles for policies using the profile. The breakdown indicates which policies are using a deep inspection.
- <sup>l</sup> A breakdown is shown for application categories and filter overrides to indicate the number of CASI and non-CASI signatures. A lock icon is shown for applications requiring deep inspection.

#### **CLI Changes**

#### Commands removed:

- config application casi profile
- . casi profile in config firewall policy
- . casi profile in config firewall policy6
- casi-profile-status and casi-profile under config firewall sniffer
- casi-profile-status and casi-profile under config firewall interface-policy

#### **New diagnose command to delete avatars (388634)**

Commands to delete avatars by FortiClient UID or avatar name have been added to the CLI.

the two following commands has been added to diagnose endpoint avatar:

- diagnose endpoint avatar delete <ftcl uid>
- <sup>l</sup> diagnose endpoint avatar delete <ftcl\_uid> <username>

The attribute delete did not exist before. The values <fctl\_uid> and <user\_name> describe a set of avatars. If only  $\leq f \leq L$  uid> is defined, all avatars belonging to this FortiClient UID that are not being used will be removed. If both values are defined, the avatar belonging to them will be removed unless they are being used in which case this call will cause an error to user.

## **Fortinet bar option disabled in profile protocol options when VDOM is in flow-based inspection mode (384953)**

In order to prevent the Fortinet Bar from being enabled and redirecting traffic to proxy (WAD) when a VDOM is in flow-based mode, the Fortinet Bar option is disabled in profile protocol options.

## **SSL/SSH profile certificate handling changes (373835)**

In order to support DSA and ECDSA key exchange (in addition to RSA) in SSL resign and replace mode, CLI commands for deep-inspection have changed. The certname command in ssl-ssh-profile has been removed.

To select from the list of available certificates in the system, use the CLI below.

```
edit deep-inspection
  set server-cert-mode re-sign
  set certname-{rsa | dsa | ecdsa}
```
## **Restricting access to YouTube (replacement for the YouTube Education filter feature) (378277)**

Previous versions of FortiOS supported YouTube for Schools (YTfS). As of July 1, 2016 this feature is no longer supported by YouTube. Instead you can use the information in the YouTube support article [Restrict YouTube](https://support.google.com/youtube/answer/6214622) [content on your network or managed devices](https://support.google.com/youtube/answer/6214622) to achieve the same result. FortiOS supports applying **Strict** or **Moderate** restrictions using HTTP headers as described in this article.

In FortiOS 5.6 with inspection mode set to proxy-based, in a Web Filter profile under **Search Engines** you can select **Restrict YouTube Access** and select either **Strict** or **Moderate**.

## Search Engines Enforce 'Safe Search' on Google, Yahoo!, Bing, Yandex  $\bigcirc$ **Restrict YouTube Access Strict** Moderate  $\subset \mathbb{R}$ Log all search keywords

## **Enhancements to IPS Signatures page (285543)**

The IPS signatures list page now shows which IPS package is currently deployed. Users can also change their IPS package by linking directly to the FortiGate's **System > FortiGuard** page from the IPS Signatures list page.

## **DLP sensor GUI changes (307225)**

The DLP sensor for file size has been corrected to indicate that the file size has to be greater than the number of KB entered. Previously, the GUI incorrectly showed that the files size could be greater than or equal to the number of KB entered.

## **Web Filter profile page GUI updates (309012)**

The GUI for the **Web Filter** security profile and **Web Profile Overrides** pages are changed.

#### **Web Filter profile page**

- removed multilist for override user group and profile
- replaced FortiGuard categories actions icons with font icons
- **added tooltip for Allow users to override blocked categories** to explain the policy group dependency

#### **Web Profile Overrides page**

- removed multilist of user, user group, original profile, new profile
- duplicate profile for new profile (for bug  $\#284239$ )

## **Web Filter Quota traffic can no longer be set to 0 (374380)**

To fix a bug in older major release, the CLI has been changed so that minimum traffic quota does not allow 0 as an entry. The value entered must be in the range of 1 - 4,294,967,295; if 0 is entered, then an error message will be returned.

#### **CLI Commands:**

```
config webfilter profile
  edit default
     config ftgd-wf
        config quota
           edit 1
              set type traffic
              set value {a number in the range of 1 - 4,294,967,295}
```
#### **Webcache-https and SSL deep inspection profile configuration changes (381101)**

In older releases, the CLI blocked the configuration of the SSL deep inspection profile when webcache-https was enabled. This bug is fixed in FortiOS 5.6.0.

#### **FortiGate conserve mode changes (242562, 386503)**

The following changes were made to rework **conserve mode** and facilitate its implementation:

- <sup>l</sup> Implemented CLI commands to configure **extreme**, **red**, and **green** memory usage thresholds in percentages of total RAM. Memory used is the criteria for these thresholds, and set at 95% (extreme), 88% (red) and 82% (green).
- Removed structure av conserve mode, other changes in kernel to obtain and set memory usage thresholds from the kernel
- Added conserve mode diagnostic command  $diag$  hardware sysinfo conserve, which displays information about memory conserve mode.
- Fixed conserve mode logs in the kernel
- Added conserve mode stats to the proxy daemon through command diag sys proxy stats all  $\vert$  grep conserve\_mode

## **New custom IPS and Application Control Signatures list (280954)**

You can now create IPS and Application control custom signatures by going to **Security Profiles > Custom Signatures**. From here you can create and edit all custom IPS and Application Control signatures.

## **Default inspection mode set to flow-based (377392)**

In FortiOS 5.6.0, the following changes were made to inspection mode:

- factory default sets the FortiGate to flow-based inspection with VDOM disabled
- whenever a VDOM is created, the default inspection mode is flow-based

You must use the CLI to set the FortiGate to proxy-based inspection. To change the inspection mode back to flow-based inspection, you may use the GUI or the CLI.

```
config system settings
     edit <name str>
     set inspection-mode {proxy | flow}
end
```
# **Server Load balancing (5.6.1)**

New load balancing features added to FortiOS 5.6.1.

## **Add server load balancing real servers on the Virtual Server GUI page (416709)**

In previous versions of the FortiOS GUI, after adding a Virtual Server you would go to **Policy & Objects > Real Servers** to add real servers and associate each real server with a virtual server.

In FortiOS 5.6.1 you now go to **Policy & Objects > Virtual Servers**, configure a virtual server and then from the same GUI page add real servers to the virtual server. In addition, on the Virtual Server GUI page the option **Outgoing Interface** is renamed **Interface** and the load balancing method **Source IP Hash** has been renamed **Static**.

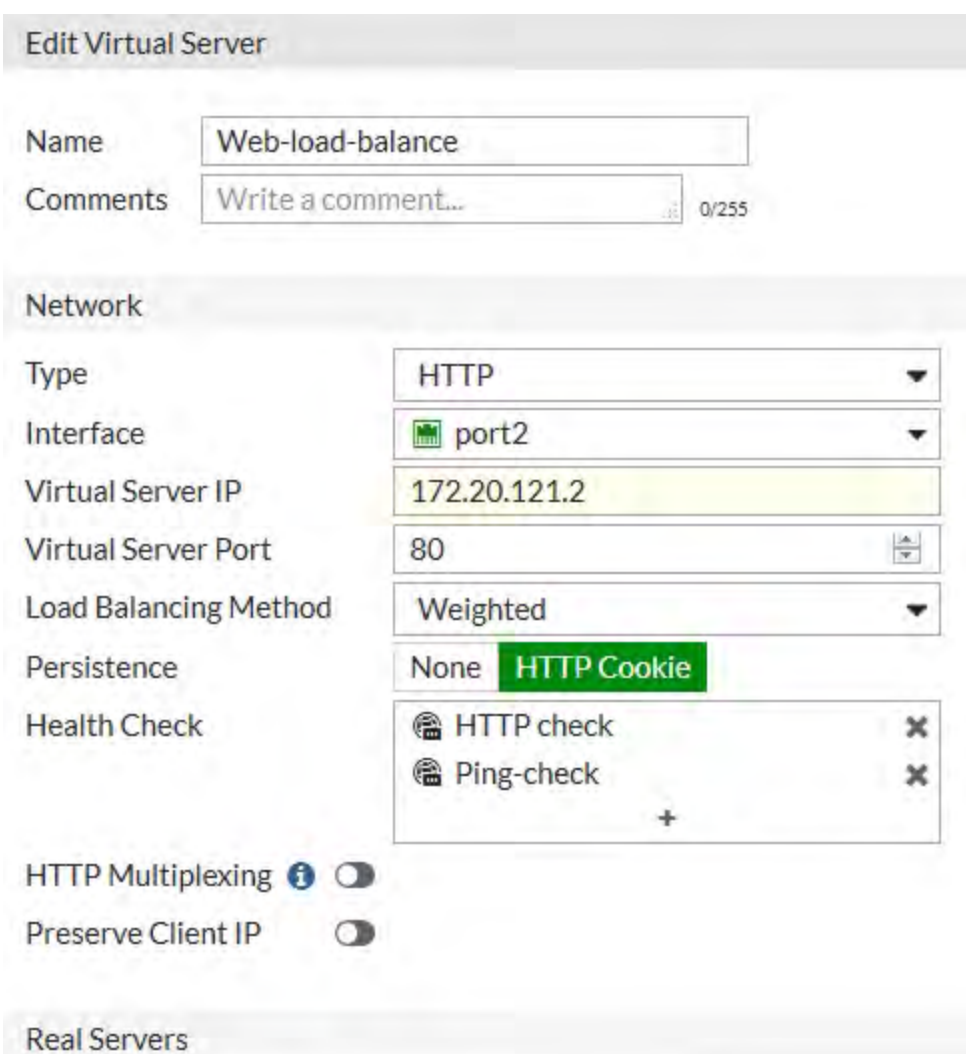

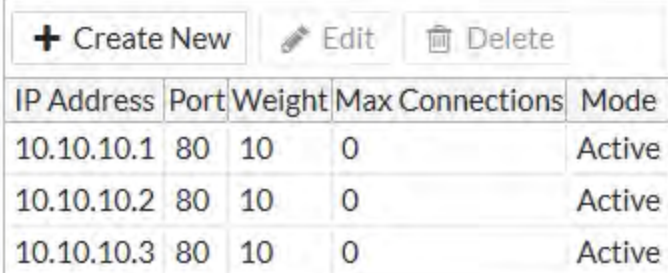

# **Server Load balancing (5.6)**

New load balancing features added to FortiOS 5.6.

## **IPv6, 6to4, and 4to6 server load balancing (280073)**

Sever load balancing is supported for:

- IPv6 VIPs (config firewall vip6)
- $\bullet$  IPv6 to IPv4 (6to4) VIPs (config firewall vip64)
- IPv4 to IPv6 (4to6) VIPs (config firewall vip46)

Configuration is the same as IPv4 VIPs, except support for advanced HTTP and SSL related features is not available. IPv6 server load balancing supports all the same server types as IPv4 server load balancing (HTTP, HTTPS, IMAPS, POP3S, SMTPS, SSL, TCP, UDP, and IP). IPv4 to IPv6 and IPv6 to IPv4 server load balancing supports fewer server types (HTTP, TCP, UDP, and IP).

## **Improved Server load balancing GUI pages (404169)**

Server load balancing GUI pages have been updated and now include more functionality and input verification.

# **Session-aware Load Balancing (SLBC) (5.6.1)**

New SLBC features added to FortiOS 5.6.1.

## **FortiController-5000 series independent port splitting (42333)**

FortiOS 5.6.1 supports splitting some 40G FortiController front panel fiber channel front panel interfaces in to 10G ports. In previous versions of FortiOS this configuration was not supported and all FortiController fiber channel front panel interfaces had to operate at the same speed.

### **SSL VPN (5.6.3)**

New SSL VPN features added to FortiOS 5.6.3.

### **Virtual desktop option no longer supported (442044)**

The SSL VPN web portal no longer supports the virtual desktop and its option has been removed from the interface.

### **Option to disable FortiClient download in web portal (439736)**

You can use the following commands to enable or disable allowing SSL VPN users to download FortiClient from the SSL VPN web portal. If forticlient-download is enabled, you can select the download method (direct or over the ssl vpn). You can also optionally specify a custom URL for downloading the Windows and Mac OS versions of FortiClient.

#### **Syntax**

```
config vpn ssl web portal
  edit <portal name>
     set forticlient-download {enable | disable}
     set forticlient-download-method {direct | ssl-vpn}
     set customize-forticlient-download-url {enable | disable}
     set windows-forticlient-download-url <url>
     set macos-forticlient-download-url <url>
  end
```
## **Upgraded OpenSSL to 1.1.x (412033) (...)**

OpenSSL has been upgraded to 1.1 to provide more cryptographic algorithms. All 3rd-party libraries that depend on OpenSSL have also been updated. OpenLDAP has been upgraded to 2.4.45 to be compatible with OpenSSL 1.1. Furthermore, the  $sslv3$  attribute has been removed from  $vpn.ssl.settings$  and  $global.admin$ https-ssl-version.

## **SSL VPN (5.6.1)**

New SSL VPN features added to FortiOS 5.6.1.

## **Added a button to send Ctrl-Alt-Delete to the remote host for VNC and RDP desktop connections (401807)**

Previously, users were unable to send **Ctrl-Alt-Delete** to the host machine in an SSL VPN remote desktop connection.

FortiOS 5.6.1 adds a new button that allows users to send **Ctrl-Alt-Delete** in remote desktop tools (also fixes 412456, preserving the SSL VPN realm after session timeout prompts a logout).

#### **Improved SSL VPN Realms page (0392184)**

Implemented minor functional changes to the dialog on the **SSL VPN > Realms** page:

- URL preview uses info message similar to that seen on the SSL VPN settings dialog.
- Virtual-Host input is now visible when set in the CLI.

• Added help tooltip describing what the virtual-host property does.

#### **Customizable FortiClient Download URL in SSL VPN Web Portal (437883)**

A new attribute, customize-forticlient-download-url, is added to vpn.ssl.web.portal.

The added attribute indicates whether to support a customizable download URI for FortiClient. This attribute is disabled by default. If enabled, two other attributes, windows-forticlient-download-url and macosforticlient-download-url, will appear through which the user can customize the download URL for FortiClient.

#### **Syntax**

```
config vpn ssl web portal
  edit <portal>
     set customize-forticlient-download-url {enable | disable}
     set windows-forticlient-download-url <custom URL for Windows>
     set macos-forticlient-download-url <custom URL for Mac OS>
  next
end
```
#### **SSL VPN SSO Support for HTML5 RDP (417248)**

This feature adds support for SSO from the SSL VPN portal to an RDP bookmark. If SSO is used, then the credentials used to login to SSL VPN will be automatically used when connecting to a remote RDP server.

#### **Syntax**

```
conf vpn ssl web user-bookmark
  edit <name>
     config bookmarks
        edit <name>
           set apptype rdp
           set host "x.x.x.x"
           set port <value>
           set sso [disable | auto]
        next
     end
  next
end
```
## **SSL VPN (5.6)**

New SSL VPN features added to FortiOS 5.6.

#### **Remote desktop configuration changes (410648)**

If NLA security is chosen when creating an RDP bookmark, a username and password must be provided. However there may be instances where the user might want to use a blank password, despite being highly unrecommended. If a username is provided but the password is empty, the CLI will display a warning. See example CLI below, where the warning appears as a caution before finishing the command:

```
config vpn ssl web user-group-bookmark
  edit <group-name>
     config bookmarks
        edit <bookmark-name>
```

```
set apptype rdp
           set host 172.16.200.121
           set security nla
           set port 3389
           set logon-user <username>
        next
      end
Warning: password is empty. It might fail user authentication and remote desktop
    connection would be failed.
```
end

If no username  $(\log_{10} - \log_{10} i)$  is specified, the following warning message will appear:

```
Please enter user name for RDP security method NLA. object set operator error, -2010
   discard the setting Command fail. Return code -2010
```
#### **SSL VPN supports WAN link load balancing interface (396236)**

This new feature allows you to set  $virtual$ -wan-link as the destination interface in a firewall policy (when SSL VPN is the source interface) for WAN link load balancing in the GUI and in the CLI. This lets you log into a FortiGate via SSL VPN for traffic inspection and then have outbound traffic load balanced by WAN link load balancing.

#### **Syntax**

```
config firewall policy
  edit <example>
     set dstintf virtual-wan-link
end
```
### **SSL VPN login timeout to support high latency (394583)**

With long network latency, the FortiGate can timeout the client before it can finish negotiation processes, such as DNS lookup and time to enter a token. Two new CLI commands under config vpn ssl settings have been added that allow the login timeout to be configured, replacing the previous hard timeout value. The second command can be used to set the SSL VPN maximum DTLS hello timeout.

#### **Syntax**

```
config vpn ssl settings
  edit <example>
      set login-timeout [10-180] Default is 30 seconds.
      set dtls-hello-timeout [10-60] Default is 10 seconds.
end
```
### **SSL VPN supports Windows 10 OS check (387276)**

A new CLI field has been added to the  $os-check-list$  under config vpn ssl web portal to allow OS checking for Windows 10.

#### **Syntax**

```
config vpn ssl web portal
  edit <example>
  set os-check enable
  config os-check-list windows-10
     set action {deny | allow | check-up-to-date}
```
end end

#### **SSL VPN DNS suffix per portal and number of portals (383754)**

A new CLI command under config vpn ssl web portal to implement a DNS suffix per SSL VPN portal. Each suffix setting for each specific portal will override the dns-suffix setting under config vpn ssl settings.

This feature also raises bookmark limits and the number of portals that can be supported, depending on what FortiGate series model is used:

- 650 portals on 1000D series
- 1300 portals on 2000E series
- 2600 portals on 3000D series

The previous limit for 1000D series models, for example, was 256 portals.

#### **Syntax**

```
config vpn ssl web portal
  edit <example>
     set dns-suffix <string>
end
```
#### **New SSL VPN timeout settings (379870)**

New SSL VPN timeout settings have been introduced to counter 'Slowloris' and 'R-U-Dead-Yet' vulnerabilities that allow remote attackers to cause a denial of service via partial HTTP requests.

The FortiGate solution is to add two attributes (http-request-header-timeout and http-requestbody-timeout).

#### **Syntax**

```
config vpn ssl settings
  set http-request-header-timeout [1-60] (seconds)
  set http-request-body-timeout [1-60] (seconds)
end
```
#### **Personal bookmark improvements (377500)**

You can now move and clone personal bookmarks in the GUI and CLI.

#### **Syntax**

```
config vpn ssl web user-bookmark
  edit 'name'
     config bookmarks
     move bookmark1 after/before
     clone bookmark1 to
  next
end
```
### **New controls for SSL VPN client login limits (376983)**

Removed the limitation of SSL VPN user login failure time, by linking SSL VPN user setting with config user settings and provided a new option to remove SSL VPN login attempts limitation. New CLI allows the administrator to configure the number of times wrong credentials are allowed before SSL VPN server blocks an IP address, and also how long the block would last.

#### **Syntax**

```
config vpn ssl settings
  set login-attempt-limit [0-10] Default is 2.
  set login-block-time [0-86400] Default is 60 seconds.
end
```
### **Unrated category removed from ssl-exempt (356428)**

The "Unrated" category has been removed from the SSL Exempt/Web Category list.

### **Clipboard support for SSL VPN remote desktop connections (307465)**

A remote desktop clipboard viewer pane has been added which allows user to copy, interact with and overwrite remote desktop clipboard contents.

### **System (5.6.3)**

New system administration features added to FortiOS 5.6.3.

### **System (5.6.1)**

New system administration features added to FortiOS 5.6.1.

#### **Use self-sign as default GUI certificate if BIOS cert is using SHA-1 (403152)**

For increased security, SHA-1 certificate has been replaced by self-sign certificate as the default GUI certificate, if the BIOS certificate is using SHA-1.

#### **Administrator timeout override per access profile (413543)**

The GUI is often used for central monitoring. To do this requires the inactivity timeout to be increased, to avoid an admin having to constantly log in over again. This new feature allows the **admintimeout** value, under config system accprofile, to be overridden per access profile.

Note that this can be achieved on a per-profile basis, to avoid the option from being unintentionally set globally.

#### **CLI Syntax - Configure admin timeout**

```
config system accprofile
  edit <name>
     set admintimeout-override {enable | disable}
     set admintimeout <0-480> - (default = 10, 0 = unlimited)
  next
end
```
#### **New execute script command (423159)**

A new execute command has been introduced to merge arbitrary configlets into the running configuration from script. The command's authentication can be carried out using either username and password or with a certificate. This command supports FTP/TFTP and SCP.

An important benefit of this feature is that if the configuration in the script fails (i.e. a syntax error), the system will revert back to running configurations without interrupting the network.

#### **CLI Syntax - Load script from FTP/TFTP/SCP server to firewall**

```
execute restore scripts <ftp | tftp |
    scp> <dir / filename in server> <server ip> <username> <password>
```
### **System (5.6)**

New system administration features added to FortiOS 5.6.

### **Remove CLI commands from 1-CPU platforms (405321)**

Two CLI commands that set CPU affinity have been removed from 1-CPU platforms since they do not have any impact on these platforms. The commands are config system global > set miglog-affinity and config system global > set av-affinity <string>.

### **New SNMP trap for bypass events (307329)**

When bypass mode is enabled or disabled on FortiGate units that are equipped with bypass interfaces and support AMC modules, a new SNMP trap is generated and logs bypass events.

### **Implement SNMP support for NAT Session monitoring which includes new SNMP OIDs (383661)**

FortiOS 5.6 implements a new feature providing SNMP support for NAT session monitoring. The resulting new SNMP object identifier (OID) is:

FORTINET-FORTIGATE-MIB:fortinet.fnFortiGateMib.fgFirewall.fgFwIppools.fgFwIppTables.fgFwIppStatsTable.fgFwIppStatsEntry 1.3.6.1.4.1.12356.101.5.3.2.1.1

Additionally, there are eight new items:

.fgFwIppStatsName .1

.fgFwIppStatsType .2

.fgFwIppStatsStartIp .3

.fgFwIppStatsEndIp .4

.fgFwIppStatsTotalSessions .5

.fgFwIppStatsTcpSessions .6

.fgFwIppStatsUdpSessions .7

.fgFwIppStatsOtherSessions .8

#### **New extended database version OIDs for AV and IPS (402162)**

New extended database version OIDs ensure accurate display of the AntiVirus and IPS databases in use when you go to **System > FortiGuard**.

#### **Administrator password encryption hash upgraded from SHA1 to SHA256 (391576)**

The encryption has for administrator passwords is upgraded from SHA1 to SHA256.

Downgrades from FortiOS 5.6->5.4->5.2->5.0 will keep the administrator password usable. If you need to downgrade to FortiOS 4.3, remove the password before the downgrade, then login after the downgrade and reset password.

#### **Allow multiple FortiManager addresses when configuring central management (388083)**

Central management configuration can now support multiple FortiManager addresses. This feature is mainly to help the case where the FortiGate unit is behind NAT.

### **FortiGuard can determine a FortiGate's location from its public IP address (393972)**

A new CLI command allows users to determine a FortiGate's location from its public IP address through FortiGuard .

The new CLI command is diagnose sys waninfo.

#### **Deletion of multiple saved configurations supported (308936)**

The FortiGate will save multiple configurations and images when revision-backup-on-logout and revision-image-auto-backup are enabled in config system global.

The deletion of multiple saved configurations is now possible due to changes in the CLI command execute revision delete config <revision ID>. Where the command only allowed for one revision ID at a time, it now allows almost ten.

#### **New CLI option to limit script output size (388221)**

The new CLI command set output-size limits the size of an auto script in megabytes and prevents the memory from being used up by the script's output.

#### **CLI Syntax**

```
config system auto-script
  edit <script name>
    set output-size <integer>
  next
end
```
Enter an integer value from 10 to 1024. Default is 10.

#### **Enable / disable logging of SSL connection events (375582)**

New CLI commands are added to give the user the option to enable or disable logging of SSL connection events.

#### **CLI Syntax**

```
config system global
  set log-ssl-connection {enable | disable}
end
```
Default is disable.

#### **Enabling or disabling static key ciphers (379616)**

There is a new option in system global to enable or disable static key ciphers in SSL/TLS connections (e.g.. AES128-SHA, AES256-SHA, AES128-SHA256, AES256-SHA256). The default is enable.

#### **CLI Syntax**

```
config system global
  set ssl-static-key-ciphers {enable | disable}
end
```
#### **Enhancements to IPS Signatures page (285543)**

The IPS signatures list page now shows which IPS package is currently deployed. You can also change the IPS package by hovering over the information icon next to the IPS package name. Text appears that links directly to the FortiGate's **System > FortiGuard** page from the IPS Signatures list page.

### **Combine multiple commands into a CLI alias (308921)**

You can add one or more CLI command to a CLI alias, then use the allias command to run the alias that you have created to execute the stored commands. For example, create the following alias to run the get system status command:

```
config system alias
  edit "version"
     set command "get system status"
  end
```
Then you can use the following command to run the alias:

```
alias version
```
You can use command abbreviations (for example: g sys stat instead of get system status). Use quotes around the syntax if there are spaces (there usually are).

You can enter alias followed by a ? to view the aliases that you have added.

You can add multiple commands to an alias by pressing **Ctrl-Enter** after the first line. Press enter at the end of subsequent lines. And the end of the last line add second quote and press Enter to end the command.

```
config system alias
  edit "debug_flow"
     set command "diag debug enable
     diag debug flow show console enable"
  end
```
You can include config commands in an alias as well, for example, create the following alias to bring the port1 and port2 interfaces down:

```
config system alias
  edit port12down
     set command "config system interface
     edit port1
     set status down
     next
     edit port2
     set status down
     end"
  end
```
You can combine config, execute, get, and diagnose commands in the same alias, for example:

```
config system alias
  edit "show-info"
     set command "show full-configuration alertemail setting
     get sys status
     dia sys top"
  end
```
# **Traffic shaping (5.6.3)**

### **Support schedule on traffic shaping policy (450337)**

In FortiOS 5.6, a new traffic "shaping-policy" feature was added, but it lacked the ability to apply different shaping profiles at different times. This feature addresses this issue by adding a "schedule" attribute to the shaping policy.

This feature is currently only available via the CLI, and you can use this feature to apply a reoccurring schedule to your traffic shaping policies. The default recurring schedule options available are **always** or **none**. You can also create new schedules or schedule groups under **Policy & Objects > Schedules**. This allows you to create custom recurring or one-time schedules that can then be applied to your traffic shaping policies using the commands below.

#### **Syntax**

```
config firewall shaping-policy
  edit <shaping policy ID>
     set schedule {always | none}
  end
```
### **VDOMs (5.6.0)**

This section describes new VDOM features added to FortiOS 5.6

#### **Dashboard changes**

The option to enable VDOMs is no longer part of the **System Information** widget. To enable VDOMs, you must now go to **System > Settings**.

#### **Firewall Service Cache improvement**

The Firewall Service Cache will now have separate caches for each VDOM, to improve the speed of cache searches.

### **VoIP/SIP (5.6)**

This chapter describes new VoIP and SIP features added to FortiOS 5.6.

#### **SIP strict-register enabled by default in VoIP Profiles (380830)**

If strict-register is disabled, when REGISTER is received by a FortiGate, the source address (usually the IP address of PBX) and ports (usually port 5060) are translated by NAT to the external address of the FortiGate and port 65476. Pinholes are then opened for SIP and RTP. This tells the SIP provider to send incoming SIP traffic to the external address of the FortiGate on port 65476.

This creates a security hole since the port is open regardless of the source IP address so an attacker who scans all the ports by sending REGISTER messages to the external IP of the FortiGate will eventually have one register go through.

When strict-register is enabled (the new default) the pinhole is smaller because it will only accept packets from the SIP server.

Enabling strict-register can cause problems when the SIP registrar and SIP proxy server are separate entities with separate IP addresses.

#### **SIP diagnose command improvements (376853)**

A diagnose command has been added to the CLI that outputs VDOM data located in the voipd daemon.

```
diagnose sys sip-proxy vdom
```
#### **Example**

```
(global) # diagnose sys sip-proxy vdom
VDOM list by id:
vdom 0 root (Kernel: root)
vdom 1 dmgmt-vdom (Kernel: dmgmt-vdom)
vdom 2 test2 (Kernel: test2)
vdom 3 test3 (Kernel: test3)
vdom 4 vdoma2 (Kernel: vdoma2)
vdom 5 vdomb2 (Kernel: vdomb2)
vdom 6 vdomc2 (Kernel: vdomc2)
vdom 7 vdoma (Kernel: vdoma)
vdom 8 vdomb (Kernel: vdomb)
vdom 9 vdomc (Kernel: vdomc)
```

```
VDOM list by name:
vdom 1 dmgmt-vdom (Kernel: dmgmt-vdom)
vdom 0 root (Kernel: root)
vdom 2 test2 (Kernel: test2)
vdom 3 test3 (Kernel: test3)
vdom 7 vdoma (Kernel: vdoma)
vdom 4 vdoma2 (Kernel: vdoma2)
vdom 8 vdomb (Kernel: vdomb)
vdom 5 vdomb2 (Kernel: vdomb2)
vdom 9 vdomc (Kernel: vdomc)
vdom 6 vdomc2 (Kernel: vdomc2)
```
### **WiFi (5.6.3)**

New WiFi features added to FortiOS 5.6.3.

#### **Allow admin with write permission to see plain text WiFi password (249787, 434513, 452834, 458211, 458285)**

Add support for admins with write permission to read plain text password. Admins can view these plain text passwords (captive-portal-radius-secret and passphrase) under config wirelesscontroller vap. Note that security must be set as a WPA-personal setting.

#### **WiFi Health Monitor page updates (392574, 392585, 404341, 417039, 434141, 440709)**

The **WiFi Health Monitor** page list of active clients now shows their MAC address entries (similar to the **WiFi Client Monitor** page), making client information easier to view when opening the **Active Client** widget.

#### **FortiAP LED Schedules (436227)**

Support has been added for WTP profile LED schedules.

Use the command below (led-schedule) to assign recurring firewall schedules for illuminating LEDs on the FortiAP. This entry is only available when led-state is enabled, at which point LEDs will be visible when at least one of the schedules is valid.

Separate multiple schedule names with a space, as configured under config firewall schedule group and config firewall schedule recurring.

#### **Syntax**

```
config wireless-controller wtp-profile
  edit {name}
     set led-state {enable | disable}
     set led-schedules <name>
  next
end
```
### **Sharing Tunnel SSIDs within a single managed AP between VDOMs as a Virtual AP for multitenancy (439751)**

Support has been added for the ability to move a tunnel mode VAP into a VDOM, similar to an interface/VLAN in VDOMs.

FortiAP is registered into the root VDOM. Within a customer VDOM, customer VAPs can be created/added. In the root VDOM, the customer VAP can be added to the registered FortiAP. Any necessary firewall rules and interfaces can be configured between the two VDOMs.

#### **Syntax**

```
config wireless-controller global
  set wtp-share {enable | disable}
end
```
### **30D/30E models support two normal-mode FAPs (446122)**

Fixed an issue that blocked FortiGate 30D and 30E models from supporting two normal-mode FortiAPs.

### **MAC Bypass for Captive Portal (448296)**

Support has been added to provide a MAC address bypass for authenticated clients. Previously, when clients were authenticated with bridged SSID and their MAC addresses were known, they were not redirected to the External Captive Portal.

A new portal type has been added, under config wireless-controller vap, to provide successful MAC authentication Captive Portal functionality.

#### **Syntax**

```
config wireless-controller vap
  edit {name}
     set portal-type {cmcc-macauth}
  next
end
```
### **WiFi Health Monitor fixes (449341)**

An issue has been addressed where the **Client Count** widget (under **WiFi Health Monitor**) showed wrong options for the timeline selection.

The fixes include:

- Fixed timeline selection options to correct values.
- Updated time filter parameters with correct arguments in the **Login Failures** widget.
- Added local radio to **AP Status** widget details.
- <sup>l</sup> Fixed **Login Failures** widget, where the SSID name was improperly formatted if it contained HTML characters.

### **Various bug fixes (452975, 455218, 453161, 405117, 453533, 453535, 184384)**

Various fixes have been implemented to address a variety of issues:

The fixes include:

- Removed code to avoid repeated printing "parse dhcp options" after upgrade or reboot.
- Removed code that supported FAP-C221E, C226E, and C21D, as their product names changed.
- Changed the text for incorrect WiFi CLI help descriptions.
- Fixed background scan settings for FAP 222C, 223C, 321C, C220C, C225C, C23JD, and C24JE.
- Set WTP entry with "discovered" state to built-in in order to skip them, as only managed FAPs can be counted toward FAP capacity.

### **Configure how a FortiWiFi WiFi interface in client mode selects a WiFi band (455305)**

For an FortiWiFi WiFi interface operating in client mode, you can use the following option to configure the WiFi band that the interface can connect to. You can configure the interface to connect to any band, just to the 5G band or to prefer connecting to the 5G band.

#### **Syntax**

```
config system interface
  edit {name}
     set wifi-ap-band {any | 5g-preferred | 5g-only}
  next
end
```
### **WiFi (5.6.1)**

New WiFi features added to FortiOS 5.6.1.

### **Support for various FortiAP models (416177) (435638) (424483)**

FortiAP units FAP-U321EV, FAP-U323EV, FAP-S221E, FAP-S223E, FAP-222E, FAP-221E, and FAP-223E are supported by FortiOS 5.6.1.

As part of this support, new CLI attributes have been added under config wireless-controller wtpprofile to manage their profiles.

#### **CLI syntax**

```
config wireless-controller wtp-profile
  edit <model>
     config platform
        set type <model>
     end
     set ap-country <code></code>
     config radio-1
        set band 802.11n
     end
     config radio-2
        set band 802.11ac
     end
  next
end
```
#### **New Managed AP Groups and Dynamic VLAN Assignment (436267)**

The FortiGate can create FortiAP Groups, under **WiFi & Switch Controller > Managed Devices > Managed FortiAPs** by selecting **Create New > Managed AP Group**, where multiple APs can be managed. AP grouping allows specific profile settings to be applied to many APs all at once that belong to a certain AP group, simplifying the administrative workload.

Note that each AP can only belong to one group.

In addition, VLANs can be assigned dynamically based on the group which an AP belongs. When defining an SSID, under **WiFi & Switch Controller > SSID**, a setting called **VLAN Pooling** can be enabled where you can either assign the VLAN ID of the AP group the device is connected to, to each device as it is detected, or to always assign the same VLAN ID to a specific device. Dynamic VLAN assignment allows the same SSID to be deployed to many APs, avoiding the need to produce multiple SSIDs.

### **GUI support for configuring multiple pre-shared keys for SSID interfaces (406321)**

Multiple pre-shared keys can be created per SSID. When creating a new SSID, enable **Multiple Pre-shared Keys** under **WiFi Settings**.

#### **FortiAP Bluetooth Low Energy (BLE) Scan (438274)**

The FortiGate can configure FortiAP Bluetooth Low Energy (BLE) scan, incorporating Google's BLE beacon profile known as Eddystone, used to identify groups of devices and individual devices.

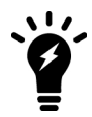

Currently, only the FAP-S221E, FAP-S223E, and FAP-222E models support this feature.

```
As part of this support, new CLI attributes have been added under config wireless-controller
timers and config wireless-controller wtp-profile, including a new CLI command, config
wireless-controller ble-profile.
```
#### **CLI syntax - Configure BLE profiles**

```
config wireless-controller ble-profile
  edit <name>
     set comment <comment>
     set advertising {ibeacon | eddystone-uid | eddystone-url}
     set ibeacon-uuid <uuid>
     set major-id <0 - 65535> - (default = 1000)
     set minor-id <0 - 65535> - (default = 1000)
     set eddystone-namespace <10-byte namespace>
     set eddystone-instance <device id>
     set eddystone-url <url>
     set txpower <0 - 12> - (default = 0)
     set beacon-interval <40 - 3500> - (default = 100)
     set ble-scanning {enable | disable} - (default = disable)
  next
end
```
Note that  $txpower$  determines the transmit power level on a scale of 0-12:

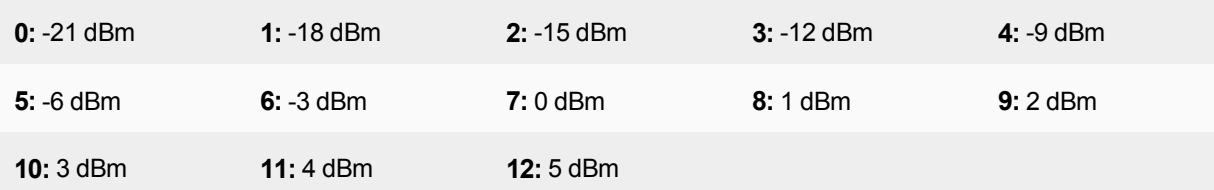

#### **CLI syntax - Configure BLE report intervals**

```
config wireless-controller timers
  set ble-scan-report-intv - (default = 30 sec)
end
```
#### **CLI syntax - Assign BLE profiles to WTP profiles**

```
config wireless-controller wtp-profile
```

```
edit <name>
     set ble-profile <name>
  next
end
```
#### **WiFi client monitor page search enhanced (440709)**

WiFi Cient Monitor page (**Monitor > WiFi Client Monitor**) now supports search function.

### **WiFi (5.6)**

New WiFi features added to FortiOS 5.6.

#### **Captive Portal Authentication with FortiAP in Bridge Mode (408915)**

The FortiGate can operate as a web captive portal server to serve the captive portal local bridge mode.

A new CLI command has been added under config wireless-controller vap to set the captive portal type to CMCC, a wireless cipher.

#### **CLI syntax**

```
config wireless-controller vap
  edit <name>
     set portal-type { ... | cmcc}
  next
end
```
#### **802.11kv(r) support (405498, 395037)**

New CLI commands have been added under config wireless-controller vap to set various 802.11kvr settings, or Voice Enterprise (802.11kv) and Fast Basic Service Set (BSS) Transition (802.11r), to provide faster and more intelligent roaming for the client.

#### **CLI syntax**

```
config wireless-controller vap
  edit <name>
     set voice-enterprise {enable | disable}
     set fast-bss-transition {enable | disable}
     set ft-mobility-domain
     set ft-r0-key-lifetime [1-65535]
     set ft-over-ds {enable | disable}
  next
end
```
#### **External Captive Portal authentication with FortiAP in Bridge Mode (403115, 384872)**

New CLI commands have been added under config wireless-controller vap to set various options for external captive portal with FortiAP in Bridge Mode. The commands set the standalone captive portal server category, the server's domain name or IP address, secret key to access the RADIUS server, and the standalone captive portal Access Controller (AC) name.

Note that these commands are only available when **local-standalone** is set to **enable** and **security** is set to **captive-portal**.

#### **CLI syntax**

```
config wireless-controller vap
  edit <name>
     set captive-portal-category {FortiCloud | CMCC} Default is FortiCloud.
     set captive-portal-radius-server <server>
     set captive-portal-radius-secret <password>
     set captive-portal-ac-name <name>
  next
end
```
#### **Japan DFS support for FAP-421E/423E/S421E/S423E (402287, 401434)**

Korea and Japan Dynamic Frequency Selection (DFS) certification has been added for FAP-421E/423E/S421E/S423E. DFS is a mechanism that allows WLANs to select a frequency that does not interfere with certain radar systems while operating in the 5 GHz band.

#### **802.3az support on WAVE2 WiFi APs (400558)**

A new CLI command has been added under config wireless-controller wtp-profile to enable or disable use of Energy-Efficient Ethernet (EEE) on WTP, allowing for less power consumption during periods of low data activity.

#### **CLI syntax**

```
config wireless-controller wtp-profile
  edit <profile-name>
     set energy-efficient-ethernet {enable|disable}
end
```
#### **CLI command update made in wids-profile (400263)**

The CLI command rogue-scan under config wireless-controller wids-profile has been changed to sensor-mode and allows easier configuration of radio sensor mode. Note that while foreign enables radio sensor mode on foreign channels only, both enables the feature on foreign and home channels.

#### **CLI syntax**

```
config wireless-controller wids-profile
  edit <example>
     set sensor-mode {disable|foreign|both}
end
```
#### **Channel utilization, FortiPresence support on AP mode, QoS enhancement for voice (399134, 377562)**

A new CLI command has been added, config wireless-controller qos-profile, to configure quality of service (QoS) profiles where you can add WiFi multi-media (WMM) control and Differentiated Services Code Point (DSCP) mapping.

Note that:

• call-capacity and bandwidth-admission-control are only available when call-admissioncontrol is set to enable.

- . bandwidth-capacity is only available when bandwidth-admission-control is set to enable.
- All DSCP mapping options are only available when  $dscp-wmm-mapping$  is set to enable.
- wmm is already set to enable by default. If wmm is set to disable, the following entries are *not* available: wmmuapsd, call-admission-control, and dscp-wmm-mapping.

#### **CLI syntax**

```
config wireless-controller qos-profile
  edit <example>
      set comment <comment>
      set uplink [0-2097152] Default is 0 Kbps.
      set downlink [0-2097152] Default is 0 Kbps.
      set uplink-sta [0-2097152] Default is 0 Kbps.
      set downlink-sta [0-2097152] Default is 0 Kbps.
      set burst {enable|disable} Default is disable.
      set wmm {enable|disable} Default is enable.
      set wmm-uapsd {enable|disable} Default is enable.
      set call-admission-control {enable|disable} Default is disable.
      set call-capacity [0-60] Default is 10 phones.
      set bandwidth-admission-control {enable|disable} Default is disable.
      set bandwidth-capacity [1-600000] Default is 2000 Kbps.
      set dscp-wmm-mapping {enable|disable} Default is disable.
      set dscp-wmm-vo [0-63] Default is 48 56.
      set dscp-wmm-vi [0-63] Default is 32 40.
      set dscp-wmm-be [0-63] Default is 0 24.
      set dscp-wmm-bk [0-63] Default is 8 16.
```
QoS profiles can be assigned under the config wireless-controller vap command using qosprofile.

FortiCloud managed APs can now be applied a bandwidth restriction or rate limitation based on SSID. For instance if guest and employee SSIDs are available, you can rate limit guest access to a certain rate to accommodate for employees. This feature also applies a rate limit based on the application in use, as APs are application aware.

#### **FAP-U421E and FAP-U423E support (397900)**

Two Universal FortiAP models support FortiOS 5.6. Their default profiles are added under config wirelesscontroller wtp-profiles, as shown below:

#### **CLI syntax**

```
config wireless-controller wtp-profile
  edit "FAPU421E-default"
     config platform
        set type U421E
     end
     set ap-country US
     config radio-1
        set band 802.11n
     end
     config radio-2
        set band 802.11ac
     end
  next
end
```

```
config wireless-controller wtp-profile
  edit "FAPU423E-default"
     config platform
        set type U423E
     end
     set ap-country US
     config radio-1
        set band 802.11n
     end
     config radio-2
       set band 802.11ac
     end
  next
end
```
#### **Minor reorganization of WiFi GUI entries (396497)**

**WiFi & Switch Controller** GUI entries **Managed FortiAPs**, **SSID**, **FortiAP Profiles**, and **WIDS Profiles** have been reorganized.

### **Multiple PSK support for WPA personal (393320, 264744)**

New CLI commands have been added, under config wireless-controller vap, to configure multiple WiFi Protected Access Pre-Shared Keys (WPA-PSKs), as PSK is more secure without all devices having to share the same PSK.

Note that, for the following multiple PSK related commands to become available, vdom, ssid, and passhphrase all have to be set first.

#### **CLI syntax**

```
config wireless-controller vap
  edit <example>
     set mpsk {enable|disable}
     set mpsk-concurrent-clients [0-65535] Default is 0.
     config mpsk-key
        edit key-name <example>
           set passphrase <wpa-psk>
           set concurrent-clients [0-65535] Default is empty.
           set comment <comments>
        next
     end
end
```
Use the mpsk-concurrent-clients entry to set the maximum number of concurrent connected clients for each mpsk entry. Use the mpsk-key configuration method to configure multiple mpsk entries.

### **Table size of qos-profile has VDOM limit (388070)**

The command config wireless-controller qos-profile now has VDOM table limit; there is no longer an unlimited number of entries within each VDOM.

### **Add "dhcp-lease-time" setting to local-standalone-nat VAP (384229)**

When a Virtual Access Point (VAP) has been configured for a FortiAP, a DHCP server is automatically configured on the FortiAP side with a hard lease time. A new CLI command under config wireless-controller vap has been added to customize the DHCP lease time for NAT IP address. This is to solve issues where the DHCP IP pool was exhausted when the number of clients grew too large for the lease time span.

Note that the new command, dhcp-lease-time, is only available when  $local$ -standalone is set to enable, then setting local-standalone-nat to enable.

#### **CLI syntax**

```
config wireless-controller vap
  edit <example>
     set local-standalone {enable|disable}
     set local-standalone-nat {enable|disable}
     set dhcp-lease-time [300-8640000] Default is 2400 seconds.
end
```
### **New CLI command to configure LDPC for FortiAP (383864)**

Previously, LDPC value on FortiAP could only be changed on FortiAP local CLI. Syntax has been added in FortiOS CLI under the 'wireless-controller.vap' entry to configure the LDPC value on FortiAP.

#### **CLI Syntax**

```
configure wireless-controller vap
  A + 1set ldpc [enable|rx|tx|disable]
end
```
#### **New region code/SKU for Indonesia (382926)**

A new country region code, F, has been added to meet Indonesia's WiFi channel requirements. Indonesia previously belonged to region code W.

### **FortiAP RMA support added (381936)**

New CLI command fortiap added under exe replace-device to replace an old FortiAP's serial number with a new one.

#### **CLI Syntax**

execute replace-device fortiap <old-fortiap-id> <new-fortiap-id>

#### **Support fixed-length 64-hex digit for WPA-Personal passphrase (381030)**

WPA-Personal passphrase now supports a fixed-length of 64 hexadecimal digits.

### **Allow FortiGates to manage cloud-based FortiAPs (380150)**

FortiGates can now manage cloud-based FortiAPs using the new  $f_{\text{ap}}-compatible$  command under wireless-controller setting.

If enabled, default FAP-C wtp-profiles will be added. If disabled, FAP-C related CMDB configurations will be removed: wtp-group in vap's vlan-pool, wtp-group, ws, wtp, wtp-profile.

#### **CLI syntax**

```
config wireless-controller setting
  set country CN
  set fapc-compatibility [enable|disable]
end
```
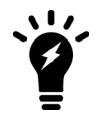

You will receive an error message when trying to change  $\text{country}$  while  $\text{fapc}$ compatibility is enabled. You need to disable fapc-compatibility before changing to an FAPC unsupported country.

### **Use IPsec instead of DTLS to protect CAPWAP tunnels (379502)**

This feature is to utilize FortiAP hardware to improve the throughput of tunneled data traffic by using IPsec when data security is enabled.

"AES-256-CBC & SHA256" algorithm and "dh\_group 15" are used for both CAPWAP IPsec phase1 and phase 2.

FAP320B will not support this feature due to its limited capacity of free flash.

### **New option added to support only one IP per one endpoint association (378207)**

When users change configuration, the radiusd will reset all configurations and refresh all logons in the kernel. All these actions are done in the one loop. A CLI option has been added to enable/disable replacement of an old IP address with a new IP address for the same endpoint on RADIUS accounting start.

#### **CLI Syntax**

```
configure user radius
  edit radius-root
     set rsso-ep-one-ip-only [enable|disable]
  next
end
```
### **FAP-222C-K DFS support (377795)**

Dynamic Frequency Selection (DFS) bands can now be configured for FortiAP 222C-K.

Note that this FortiAP model has the Korean region code (K), but ap-country under config wirelesscontroller wtp-profile still needs to be set to KR.

#### **CLI syntax**

```
config wireless-controller wtp-profile
  edit <K-FAP222C>
     config platform
        set type <222C>
     end
     set ap-country KR
     config radio-2
        set band <802.11ac>
        set vap-all <disable>
```

```
set vaps "vap-vd-07"
        set channel "52" "56" "60" "64" "100" "104" "108" "112" "116" "120" "124" "128"
            "132" "136" "140"
     end
  next
end
```
#### **Dynamic VLAN support in standalone mode (377298)**

Dynamic VLAN is now supported in standalone mode. Previously, dynamic VLAN only worked in local bridge mode.

#### **CLI-only features added to GUI (376891)**

Previously CLI-only features have been added to the GUI under **FortiAP Profiles**, **Managed FortiAPs**, and **SSID**. Also fixed issue where the correct value is displayed when viewing the **WIDS Profile** notification icon under **FortiAP Profiles**.

#### **Managed AP GUI update (375376)**

Upgraded Managed FortiAPs dialog page to a newer style, including icons for SSID and LAN port.

#### **Bonjour gateway support (373659)**

Bonjour gateway now supported for WiFi networks.

#### **Syntax**

```
config wireless-controller bonjour-profile
  edit 0
     set comment "comment"
     config policy-list
        edit 1
           set description "description"
           set from-vlan [0-4094] Default is 0.
           set to-vlan [0-4094|all] Default is all.
           set services [all|airplay|afp|bit-
               torrent|ftp|ichat|itunes|printers|samba|scanners|ssh|chromecast]
        next
     end
  next
end
```
#### **FAP421E/423E wave2 support (371374)**

Previously removed wave2 FAP421E and FAP423E models have been reinstated and are now supported again. The models are available again through the CLI and GUI. These models are listed under the **Platform** dropdown menu when creating a new FortiAP Profile under **WiFi & Switch Controller > FortiAP Profiles**.

#### **CLI syntax**

```
config wireless-controller wtp-profile
  edit <example>
  config platform
     set type <...|421E|423E>
  end
end
```
### **WiFi Health Monitor GUI changes (308317)**

The Wifi Health Monitor page has been improved, including the following changes:

- Flowchart used for diagrams
- Chart used for interference and AP clients
- Removed spectrum analysis
- Added functionality to upgrade FortiAP firmware
- Added option to view both 2.4GHz and 5GHz data simultaneously

### **AP Profile GUI page updates (298266)**

The AP Profile GUI page has been upgraded to a new style including AngularJS code.

### **1+1 Wireless Controller HA (294656)**

Instances of failover between FortiAP units was too long and lead to extended periods of time where WiFi users were without network connection. Because WiFi is considered a primary network connection in today's verticals (including enterprise, retail, education, warehousing, healthcare, government, and more), it is necessary for successful failover to occur as fast as possible.

You can now define the role of the primary and secondary controllers on the FortiAP unit, allowing the unit to decide the order in which the FortiAP selects the FortiGate. This process was previously decided on load-based detection, but can now be defined by each unit's pre-determined priority. In addition, heartbeat intervals have been lowered to further improve FortiAP awareness and successful failover.

#### **Syntax**

```
config wireless-controller inter-controller
  set inter-controller-mode {disable | l2-roaming | 1+1} Default is disable.
  set inter-controller-key <password>
  set inter-controller-pri {primary | secondary} Default is primary.
  set fast-failover-max [3-64] Default is 10.
  set fast-failover-wait [10-86400] Default is 10.
  config inter-controller-peer
     edit <name>
        set peer-ip <ip-address>
        set peer-port [1024-49150] Default is 5246.
        set peer-priority {primary | secondary} Default is primary.
     next
  end
end
```
#### **Support for duplicate SSID names on tunnel and bridge mode interfaces (278955)**

When duplicate-ssid is enabled in the CLI, this feature allows VAPs to use the same SSID name in the same VDOM. When disabled, all SSIDs in WLAN interface will be checked—if duplicate SSIDs exist, an error message will be displayed. When duplicate-ssid is enabled in the CLI, duplicate SSID check is removed in "Edit SSID" GUI page.

#### **Syntax**

```
config wireless-controller setting
  set duplicate-ssid [enable|disable]
```
next end

### **Controlled failover between wireless controllers (249515)**

Instances of failover between FortiAP units was too long and lead to extended periods of time where WiFi users were without network connection. Because WiFi is considered a primary network connection in today's verticals (including enterprise, retail, education, warehousing, healthcare, government, and more), it is necessary for successful failover to occur as fast as possible.

Administrators can now define the role of the primary and secondary controllers on the FortiAP unit, allowing the unit to decide the order in which the FortiAP selects the FortiGate. This process was decided on load-based detection, but can now be defined by each unit's pre-determined priority. In addition, heartbeat intervals have been lowered to further improve FortiAP awareness and successful failover.

# Chapter 2 - Getting Started

# **Getting started**

This guide explains how to get started with a FortiGate, and examines basic configuration tasks and best practices in these sections:

- [Installation](#page-287-0) discusses installing a FortiGate in your network.
- [Using the GUI](#page-293-0) highlights features of the graphical user interface (GUI).
- [Using the CLI](#page-304-0) provides a high level overview of the command line interface (CLI) for FortiOS.
- [FortiExplorer for iOS](#page-325-0) provides instructions for connecting to a FortiGate using the FortiExplorer for iOS app.
- [FortiGate Inspection Mode](#page-334-0) summarizes proxy-based and flow-based inspection modes.
- FortiGate LED Specifications presents a short guide to LED status indicators.
- [Basic Administration](#page-338-0) explains basic tasks for setting up a new FortiGate and for updating firmware.
- [Resources](#page-367-0) provides a list of documents to help you with more advanced FortiGate configurations.

### **Differences between Models**

Before you get started, note that not all FortiGate models have the same features. This is especially true of the desktop or entry-level models: FortiGate / FortiWiFi models 30 to 90. If you are using one of these FortiGate models, you may have some difficulties accessing certain features.

Preliminary information on entry-level models is available below:

The entry-level, or desktop, models can connect to the internet in two simple steps. They also have a number of features that are only available using the CLI, rather than appearing in the GUI.

- [Quick installation using DHCP](#page-288-0)
- [CLI-only features](#page-308-0)

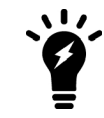

Consult your model's Quick Start Guide, [hardware manual](https://docs.fortinet.com/product/fortigate/hardware), or the [Feature / Platform](https://docs.fortinet.com/document/fortigate/5.6.3/fortigatefortiosfeatureplatformmatrix) [Matrix](https://docs.fortinet.com/document/fortigate/5.6.3/fortigatefortiosfeatureplatformmatrix) for further information about features that vary by model.

Fortinet's Cookbook site has a section on [hardware](http://cookbook.fortinet.com/hardware/) that provides how-to recipes and articles on features that are unique to certain models.

FortiGate models differ principally by the names used and the features available:

- Naming conventions may vary between FortiGate models. For example, on some models the hardware switch interface used for the local area network is called **lan**, while on other units it is called **internal**.
- Certain features are not available on all models. Additionally, a particular feature may be available only through the CLI on some models, while that same feature may be viewed in the GUI on other models.

If you believe your FortiGate model supports a feature that does not appear in the GUI, go to **System > Feature Visibility** and confirm that the feature is enabled. For more information, see [Feature Visibility on](#page-299-0) [page 300.](#page-299-0)

# **What's New in FortiOS 5.6**

This chapter describes new features added to FortiOS 5.6.0, 5.6.1, and 5.6.3.

### **FortiOS 5.6.3**

These features first appeared in FortiOS 5.6.3.

### **Administrator password changes (414927)**

The existing Change Password dialog that appears in the GUI is updated to reflect the new look of the password change prompt at login.

- Added inline validation for checking password policy and password reuse
- Changed style to match new login prompt password change
- Fixed issue where fDialog would close slide out on submission failure

### **Support FortiOS to allow user to select domain when logging a FG into FortiCloud (452350)**

Support has been added to show a list of all possible FortiCloud domains that the FortiGate can be served by.

#### **Syntax**

```
execute fortiguard-log domain
```

```
This command is typically used for testing purposes, and so it will not appear when entering \epsilon xecute
fortiguard-log ?.
```
### **FortiOS 5.6.1**

These features first appeared in FortiOS 5.6.1.

### **VM License visibility improvement (423347)**

VM License GUI items have changed as follows:

- **Added VM widget to Global > Dashboard**. Includes the following:
	- $\bullet$  License status and type.
	- CPU allocation usage.
	- License RAM usage.
	- VMX license information (if the VM supports VMX).
	- If the VM license specifies 'unlimited' the progress bar is blank.
	- If the VM is in evaluation mode, it is yellow (warning style) and the dashboard show evaluation days used.
- Widget is shown by default in the dashboard of a FortiOS VM device.
- **.** Removed VM information from License widget at **Global > Dashboard**.
- <sup>l</sup> License info and **Upload License** button provided on page **Global > System > FortiGuard**.
- Updated 'Upload VM License' page:
- Added license RAM usage and VMX instance usage.
- Replaced file input component.

#### **CLI Syntax**

```
config sys admin
  edit <name>
     config gui-dashboard
        edit <1>
           set name <name>
           config widget
              edit <2>
                 set type {vminfo | ...} <- new option
                set x-pos <2>
                set y-pos <1>
                set width <1>
                 set height <1>
              next
           end
        next
     end
  next
end
```
#### **FortiView Dashboard Widget (434179)**

Added a new widget type to the dashboard for top level FortiView. FortiView widgets have report-by, sort-by, visualization, timeframe properties, and filters subtable in the CLI.

Supported FortiViews include Source, Destination, Application, Country, Interfaces, Policy, Wifi Client, Traffic Shaper, Endpoint Vulnerability, Cloud User, Threats, VPN, Websites, and Admin and System Events.

Bubble, table, chord chart, and country visualizations are supported in the widget.

Widgets can be saved from a filtered FortiView page on to a dashboard.

#### **Syntax**

```
config system admin
  config gui-dashboard
     config widget
        set type fortiview
        set report-by {source | destination | country | intfpair | srcintf | dstintf |
            policy | wificlient | shaper | endpoint | application | cloud | web | threat
            | system | unauth | admin | vpn}
        set timeframe {realtime | 5min | hour | day | week}
        set sort-by <string>
        set visualization {table | bubble | country | chord}
        config filters
           set key <filter key>
           set value <filter value>
           end
        end
     end
  end
end
```
#### Where:

- report-by = Field to aggregate the data by.
- $\bullet$  timeframe = Timeframe period of reported data.
- $\bullet$  sort-by = Field to sort the data by.
- $\bullet$  visualization = Visualization to use.

### **Controls added to GUI CLI console (422623)**

FortiOS 5.6.1 introduces new options in the browser CLI console to export the console history. Options are now available to **Clear console**, **Download**, and **Copy to clipboard**.

**CLI** Console

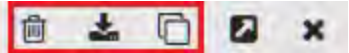

### **FortiExplorer icon enhancement (423838)**

FortiOS icons and colors are now exportable in the GUI shared project and FortiExplorer now uses these icons and colors. This change improves the icon colors only for the FortiExplorer GUI theme (seen only when accessing a web GUI page from within the FortiExplorer iOS app).

The following locations were affected: Policy List, Policy Dialogue, Address List, Address Dialogue, Virtual IP list, Virtual IP Dialogue.

### **FortiOS 5.6**

These features first appeared in FortiOS 5.6.

The FortiOS 5.6 **Dashboard** has a new layout with a Network Operations Center (NOC) view with a focus on alerts. Widgets are interactive; by clicking or hovering over most widgets, the user can get additional information or follow links to other pages.

Enhancements to the GUI dashboard and its widgets are:

- Multiple dashboard support.
- VDOM and global dashboards.
- Updated resize control for widgets.
- Notifications moved to the top header bar (moved existing dashboard notifications to the header and added additional ones).
- <sup>l</sup> Reorganization of **Add Widget** dialog.
- **.** New Host Scan Summary widget.
- New **Vulnerabilities Summary** widget that displays endpoint vulnerability information much like the FortiClient Enterprise Management Server (EMS) summary.
- Multiple bug fixes.

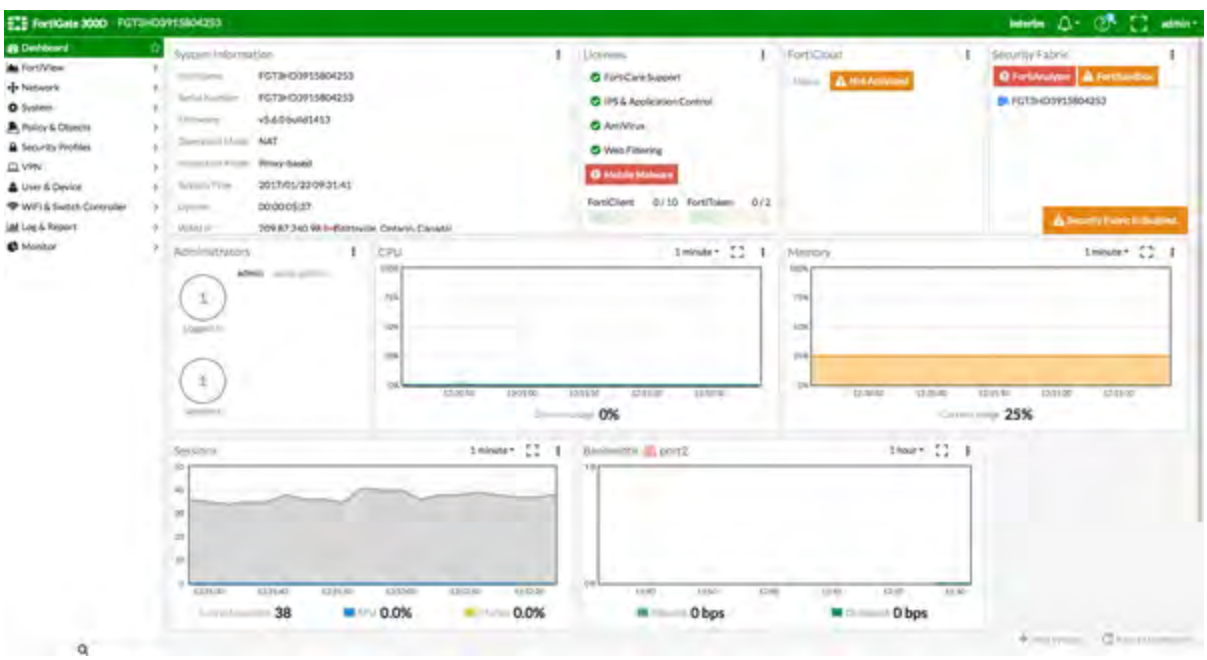

Features that were only visible through old dashboard widgets have been placed elsewhere in the GUI:

- Restore configuration.
- Configuration revisions.
- Firmware management.
- Enabling / disabling VDOMs.
- Changing inspection mode.
- Changing operation mode.
- Shutdown / restart device.
- Changing hostname.
- Changing system time.

#### The following **widgets are displayed by default**:

- [System Information](#page-278-0)
- [Licenses](#page-279-0)
- [FortiCloud](#page-279-1)
- [Security Fabric](#page-280-0)
- [Administrators](#page-280-1)
- $\cdot$  [CPU](#page-280-2)
- [Memory](#page-281-0)
- [Sessions](#page-282-0)
- $\bullet$  [Bandwidth](#page-282-1)
- [Virtual Machine](#page-283-0) (on VMs and new to FortiOS 5.6.1)

The following **optional** widgets are available:

- Interface Bandwidth
- Disk Usage
- Security Fabric Risk
- Advanced Threat Protection Statistics
- Log Rate
- Session Rate
- Sensor Information
- $\bullet$  HA Status
- Host Scan Summary
- Vulnerabilities Summary
- **•** FortiView (new to FortiOS  $5.6.1$ )

The following widgets have been **removed**:

- CLI Console
- Unit Operation
- <span id="page-278-0"></span>• Alert Message Console

### **System Information**

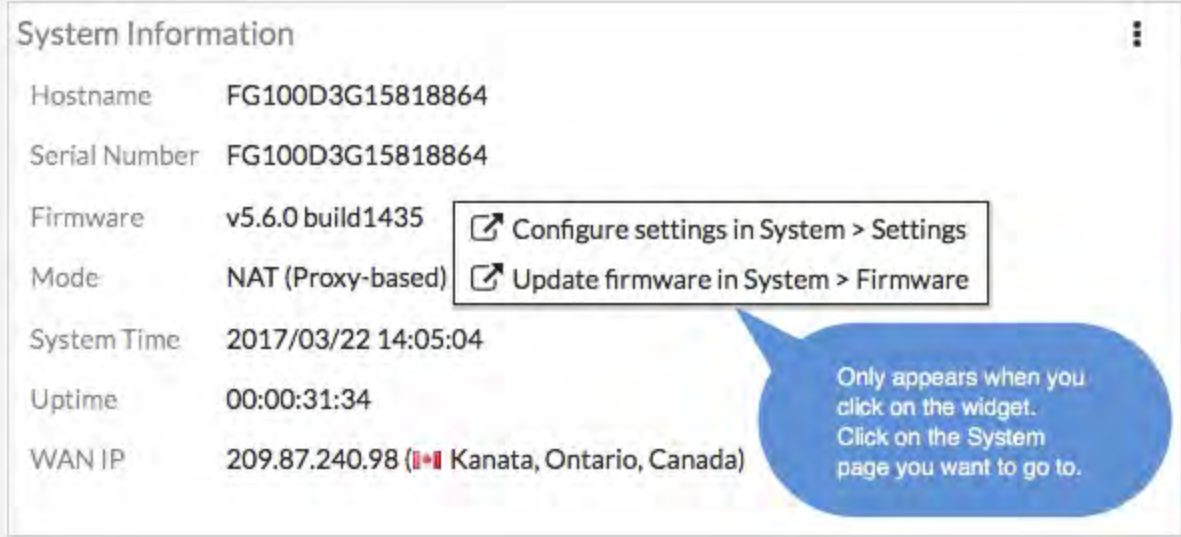

### **FortiGuard WAN IP blacklist service is now online**

The Fortiguard WAN IP blacklist service was not online in FortiOS 5.6.0. In FortiOS 5.6.1, a notification appears on the **Dashboard** when WAN IP is blacklisted. Clicking on the notification (bell icon) brings up the blacklist details.

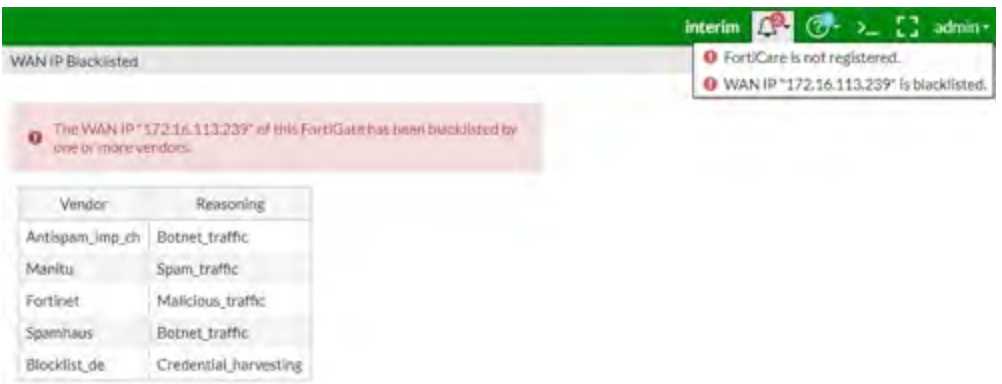

### <span id="page-279-0"></span>**Licenses**

Hovering over the **Licenses** widget will cause status information (and, where applicable, database information) on the licenses to be displayed for **FortiCare Support**, **IPS & Application Control**, **AntiVirus**, **Web Filtering**, **Mobile Malware**, and **FortiClient**. The image below shows **FortiCare Support** information along with the registrant's company name and industry.

Clicking in the **Licenses** widget will provide you with links to other pages, such as **System > FortiGuard** or contract renewal pages.

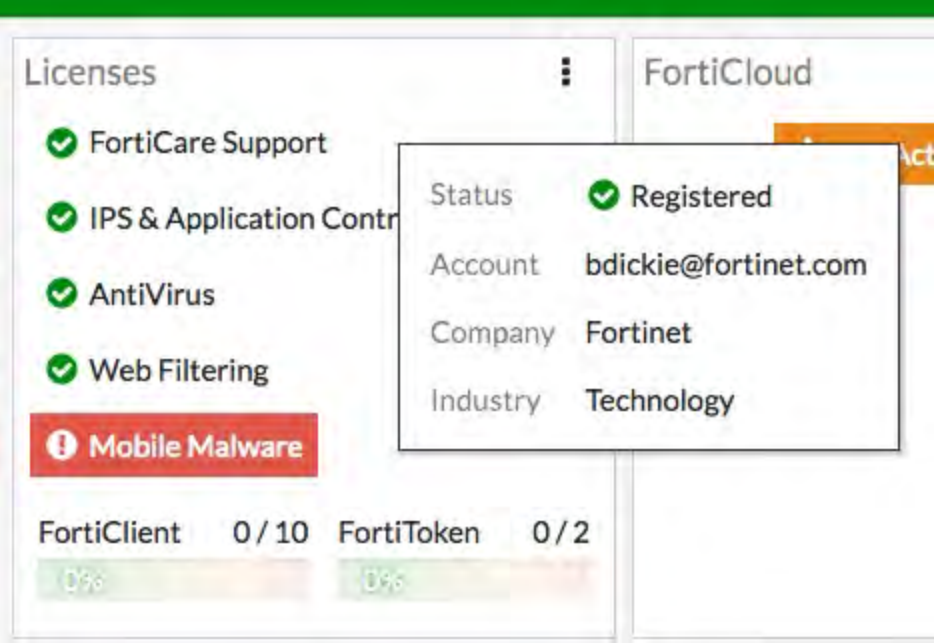

### <span id="page-279-1"></span>**FortiCloud**

This widget displays FortiCloud status and provides a link to activate FortiCloud.

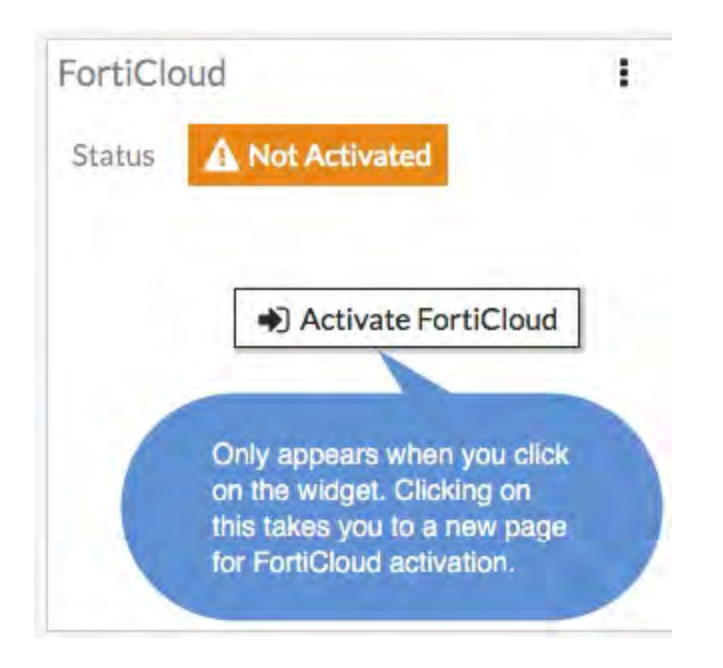

### <span id="page-280-0"></span>**Fortinet Security Fabric**

<span id="page-280-1"></span>The **Security Fabric** widget is documented in the [Security Fabric](#page-61-0) section of the **What's New** document.

### **Administrators**

This widget allows you to view which administrators are logged in and how many sessions are active. The link directs you to a page displaying active administrator sessions.

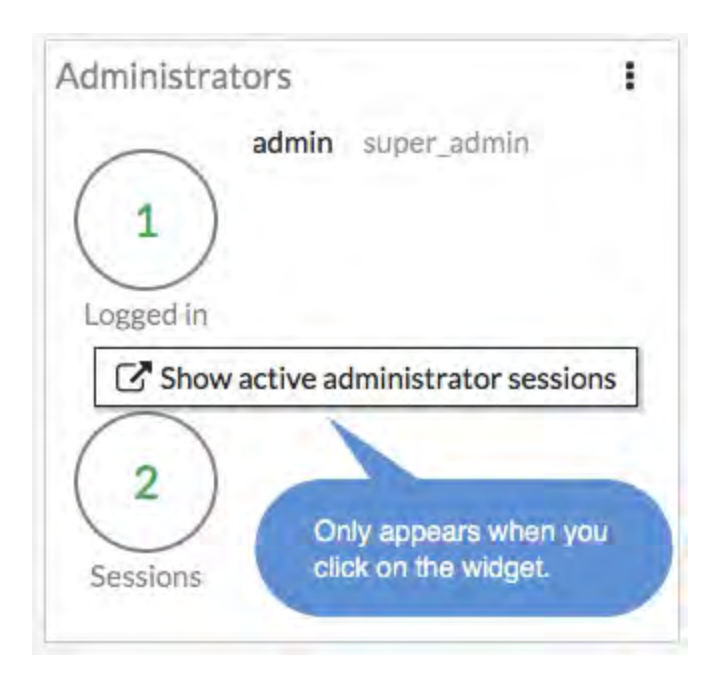

# <span id="page-280-2"></span>**CPU**

The real-time CPU usage is displayed for different timeframes.

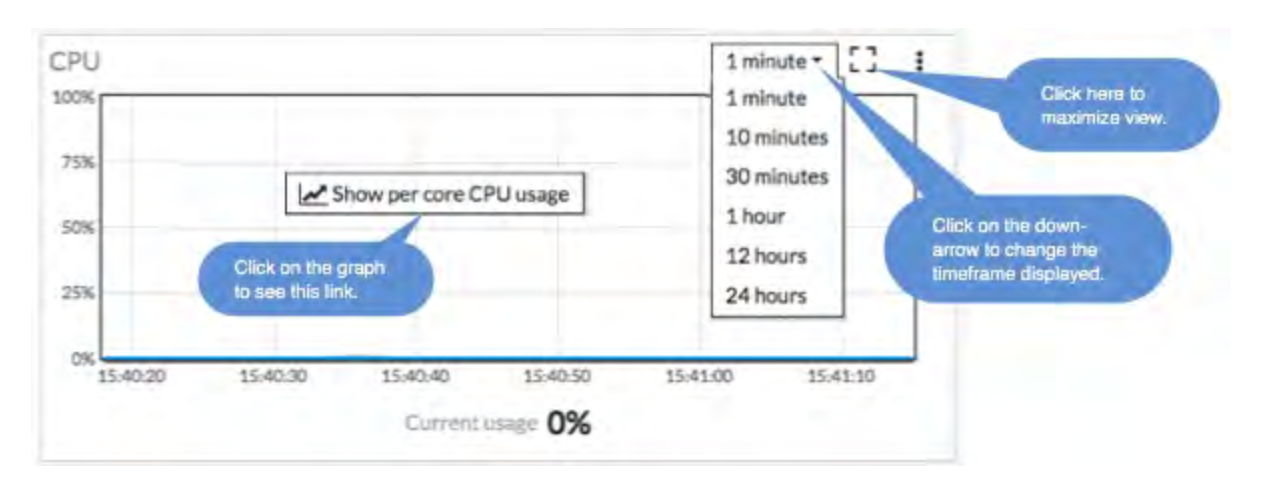

### <span id="page-281-0"></span>**Memory**

Real-time memory usage is displayed for different time frames. Hovering over any point on the graph displays percentage of memory used along with a timestamp.

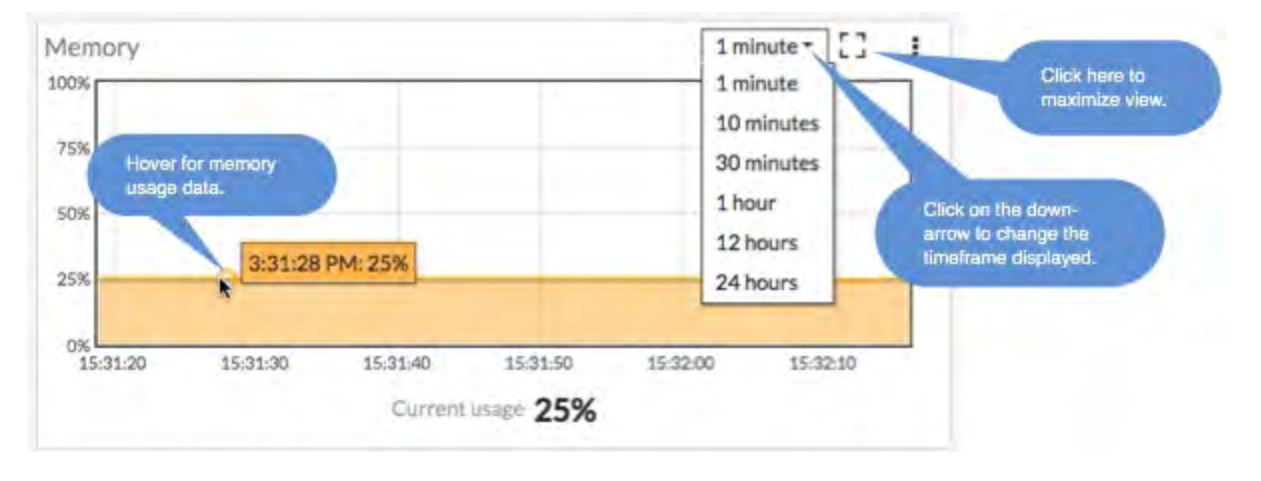

### <span id="page-282-0"></span>**Sessions**

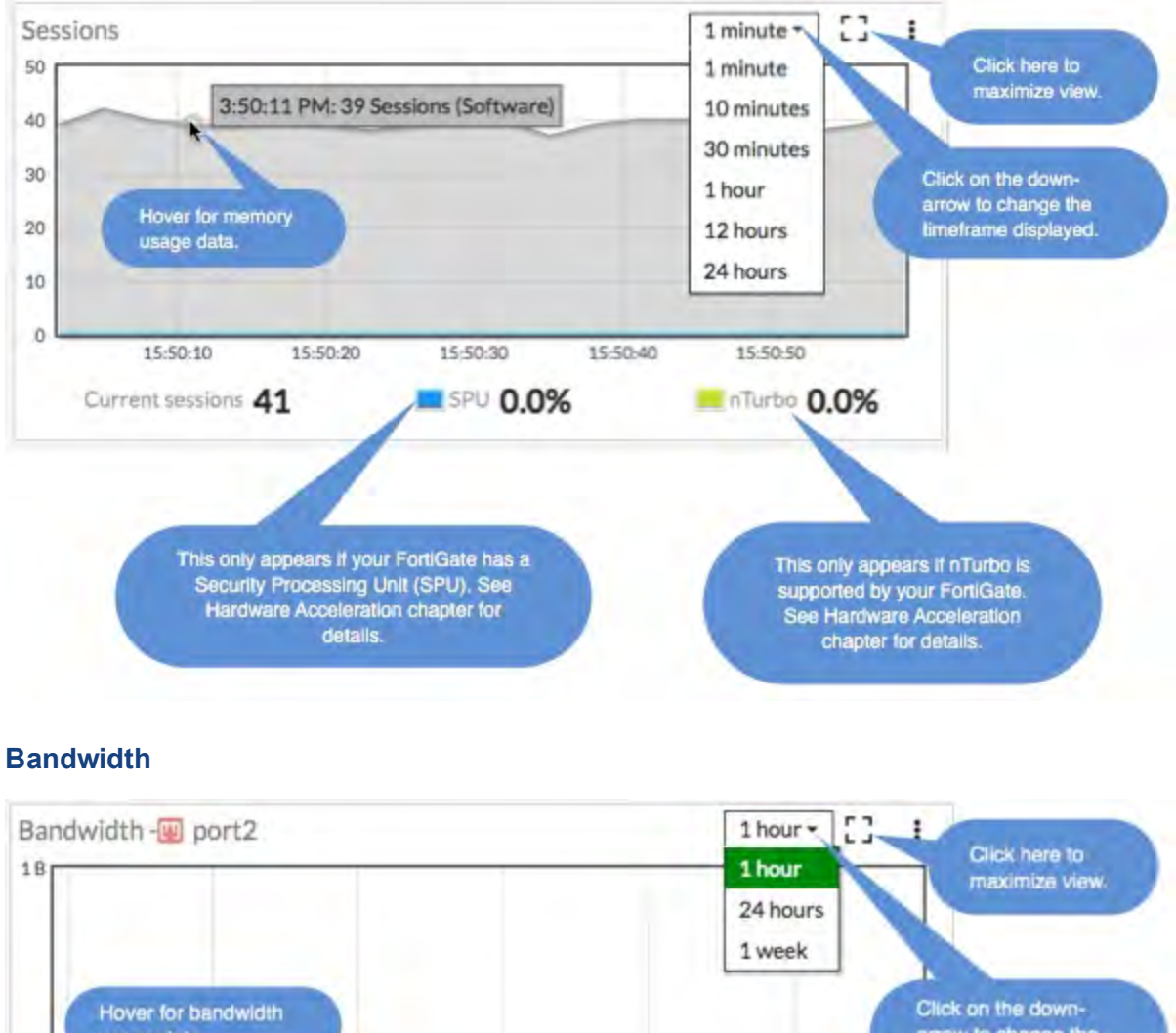

<span id="page-282-1"></span>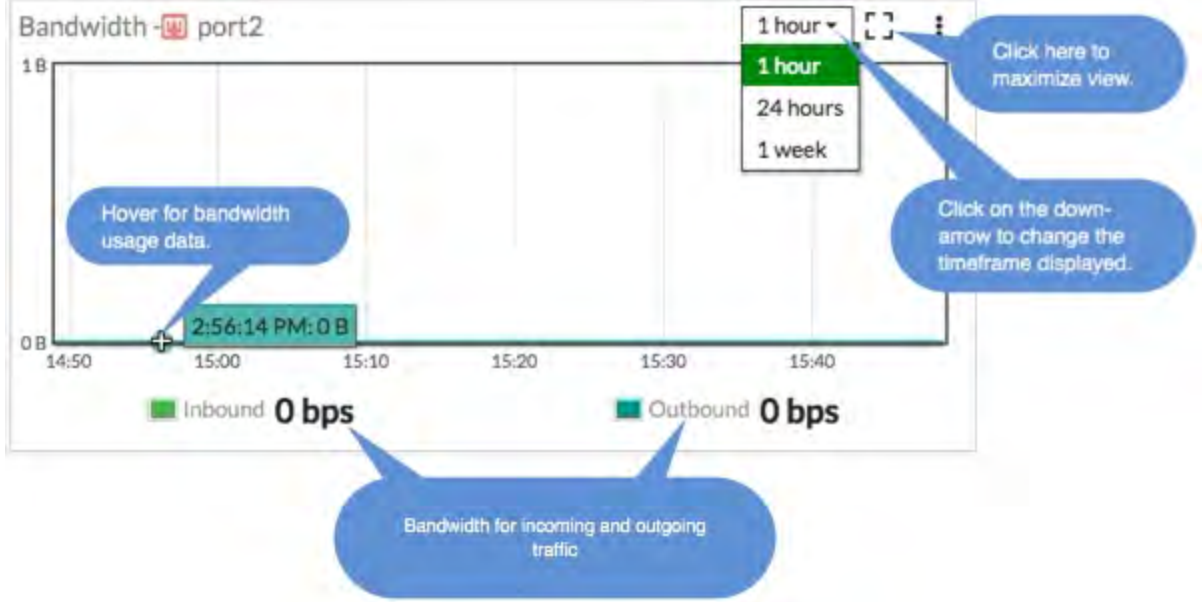

### <span id="page-283-0"></span>**Virtual Machine**

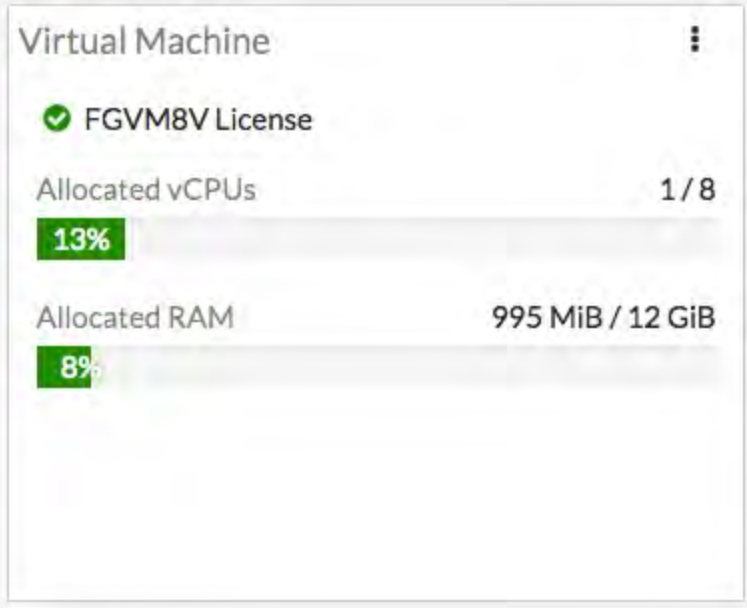

FortiOS 5.6.1 introduces a VM widget with these features:

- License status and type.
- CPU allocation usage.
- License RAM usage.
- VMX license information (if the VM supports VMX).
- If the VM license specifies 'unlimited' the progress bar is blank.
- If the VM is in evaluation mode, it is yellow (warning style) and the dashboard show evaluation days used.
- Widget is shown by default in the dashboard of a FortiOS VM device.
- **Removed VM information from License widget at Global > Dashboard.**
- <sup>l</sup> License info and **Upload License** button provided on page **Global > System > FortiGuard**.
- Updated 'Upload VM License' page:
	- Added license RAM usage and VMX instance usage.
	- Replaced file input component.

### **Changing inspection modes (flow-based or proxy-based)**

To change inspection modes, go to **System > Settings** and scroll down to **Inspection Mode**. You can select Flow-based to operate in Flow mode or Proxy to operate in Proxy mode. Flow-based inspection is the default inspection mode for FortiOS 5.6.

Proxy **Inspection Mode** Flow-based

### **Transparent Web proxy mode**

In proxy mode, FortiOS 5.6 functions just like FortiOS 5.4 with the addition of the new Transparent Web Proxy mode. See [Transparent web proxy \(386474\) on page 88](#page-87-0).

### **NGFW profile-based and NGFW policy-based modes**

When you use **Flow-based** as the **Inspection Mode**, you have the option in FortiOS 5.6 to select an **NGFW Mode**. **Profile-based** mode works the same as flow-based mode did in FortiOS 5.4

**Flow-based** inspection with profile-based **NGFW mode** is the default in FortiOS 5.6.

In the new **NGFW Policy-based** mode, you add applications and web filtering profiles directly to a policy without having to first create and configure Application Control or Web Filtering profiles. When selecting NGFW policybased mode you can also select the SSL/SSH Inspection mode that is applied to all policies. See [NGFW Policy](#page-95-0) [Mode \(397035\) on page 96](#page-95-0).

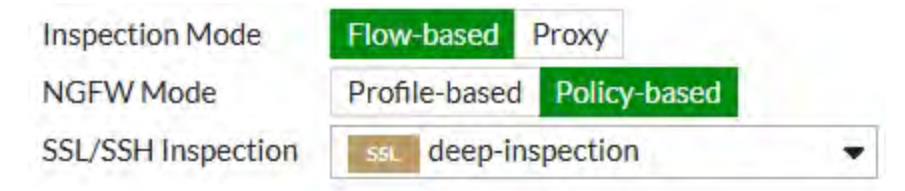

When you use flow-based inspection, all proxy mode profiles are converted to flow mode, removing any proxy settings. And proxy-mode only features (for example, Web Application Profile) are removed from the GUI.

If your FortiGate has multiple VDOMs, you can set the inspection mode independently for each VDOM. Go to **System > VDOM**. Click **Edit** for the VDOM you wish to change and select the **Inspection Mode**.

### **CLI syntax**

The following CLI commands can be used to configure inspection and policy modes:

```
config system settings
  set inspection-mode {proxy | flow}
  set policy-mode {standard | ngfw}
end
```
### **Change to CLI console (396225)**

The CLI Console widget has been removed from FortiOS 5.6.0. It is accessed from the upper-right hand corner of the screen and is no longer a pop-out window but a sliding window.

### **System Information Dashboard widget WAN IP Information enhancement (401464)**

WAN IP and location data are now available in the **System Information** widget. Additionally, If the WAN IP is blacklisted in the FortiGuard server, there will be a notification in the notification area, located in the upper righthand corner of the **Dashboard**. Clicking on the notification will open the WAN IP Blacklisted slider with the relevant blacklist information.

### **CLI and GUI changes to display FortiCare registration information (395254)**

The changes pertain to industry and organization size of the FortiGate's registered owner.

#### **GUI Changes**

- Add industry and organization size to FortiCare registration page
- Add company and industry to license widget tooltip for FortiCare

When you hover over the Licenses widget in the FortiOS 5.6 dashboard, you can see the company and industry data, provided it has been entered in the FortiCare profile.

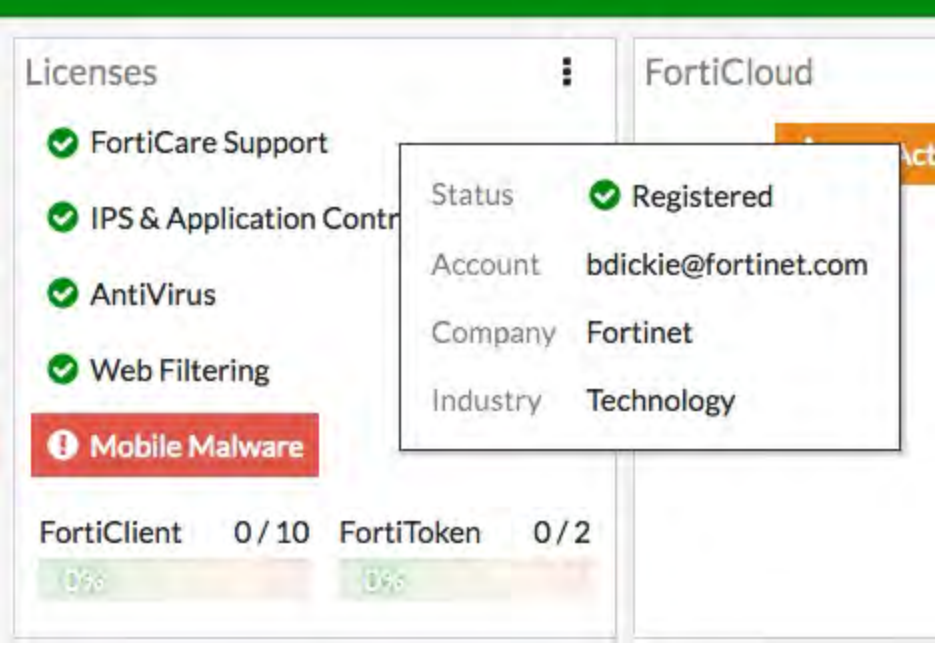

#### **CLI Changes**

#### Commands are added to diagnose forticare

```
dia forticare direct-registration product-registration -h
Options: a:A:y:C:c:T:eF:f:hI:i:l:O:o:p:P:z:R:r:S:s:t:v:
  --<long&gt; -&lt;short&gt;
  account id a:
  address A:
  city y:
  company C:
  contract_number c:
  country_code T:
  existing account e
  fax F:
  first name f:
  help h
```
industry I: industry\_id i: last name l: orgsize O: orgsize\_id o: password p: phone P: postal\_code z: reseller R: reseller id r: state S: state code s: title t: version v:

# **Improved GUI for Mobile Screen Size & Touch Interface (355558)**

The FortiOS web GUI on mobile screens and include functionality for touch interfaces like tap to hold are improved.

### **Setup Wizard removed**

Previously, the Setup Wizard could be launched from the web GUI by selecting the button, located in the top right corner. This button and the wizard in question has been removed.

# <span id="page-287-0"></span>**Installation**

This section discusses how to install your FortiGate and use it in your network, after completion of the initial setup outlined in the FortiGate model's Quick Start Guide.

The following topics are included in this section:

- [Quick installation using DHCP](#page-288-0)
- [Installing a FortiGate in NAT mode](#page-289-0)
- [Using a Virtual Wire Pair](#page-291-0)
# **Quick installation using DHCP**

Most of the FortiGate desktop models have a default configuration that includes a DHCP server on the **lan** (or **internal**) interface and a security policy that securely allows all sessions from the internal network to reach the Internet. Because of this, you can connect your desktop FortiGate to the Internet in two simple steps:

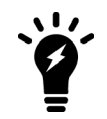

Note that, in order to use this installation method, your ISP must provide connectivity with DHCP and accept DHCP requests without authentication. You must also use IPv4 to connect your FortiGate to the Internet.

- **1.** Connect the FortiGate's **wan** interface to your ISP-supplied equipment, and connect the internal network to the FortiGate's default **lan** interface. Turn on the ISP's equipment, the FortiGate, and the computers on the internal network.
- **2.** For computers on the internal network:
	- **a. Windows Vista/7/8/10 users:**
		- **i.** Go to **Network and Sharing Center** and select **Change adapter settings**.
		- **ii.** Open the **Local Area Connection** (Ethernet or Wi-Fi, whichever applies) and select **Properties**.
		- **iii.** Select **Internet Protocol Version 4 (TCP/IPv4)** and then select **Properties**.
		- **iv.** Select **Obtain an IP address automatically** and **Obtain DNS server address automatically**.
		- **v.** Click **OK**.
	- **b. Mac OS X users:**
		- **i.** Go to **System Preferences > Network** and select your Ethernet connection.
		- **ii.** Set **Configure IPv4** to **Using DHCP**.

#### **Results**

From any computer on the internal network, open a web browser and browse to any website to confirm successful Internet connectivity.

# **Installing a FortiGate in NAT mode**

There are two main ways to install a FortiGate using network address translation (NAT)/Route mode: [Standard](#page-289-0) [installation in NAT mode](#page-289-0), where Internet access is provided by a single Internet service provider (ISP), and [Redundant Internet installation](#page-289-1), where two ISPs are used.

#### **NAT mode vs. Transparent mode**

A FortiGate can operate in one of two modes: NAT or Transparent.

The most common of the two operating modes is NAT mode, where a FortiGate is installed as a gateway or router between two networks. In most cases, it is used between a private network and the Internet. This allows the FortiGate to hide the IP addresses of the private network using NAT. NAT mode is also used when two or more ISPs provide the FortiGate with redundant Internet connections.

A FortiGate in Transparent mode is installed between the internal network and the router. In this mode, the FortiGate does not make any changes to IP addresses and only applies security scanning to traffic. When a FortiGate is added to a network in Transparent mode, no network changes are required, except to provide the FortiGate with a management IP address. Transparent mode is used primarily when there is a need to increase network protection but changing the configuration of the network itself is impractical.

<span id="page-289-0"></span>For more information about Transparent Mode, see the [Transparent Mode](https://docs.fortinet.com/document/fortigate/5.6.0/transparent-mode) handbook.

#### **Standard installation in NAT mode**

In this configuration, a FortiGate is installed as a gateway or router between a private network and the Internet. By using NAT, the FortiGate is able to hide the IP addresses of the private network.

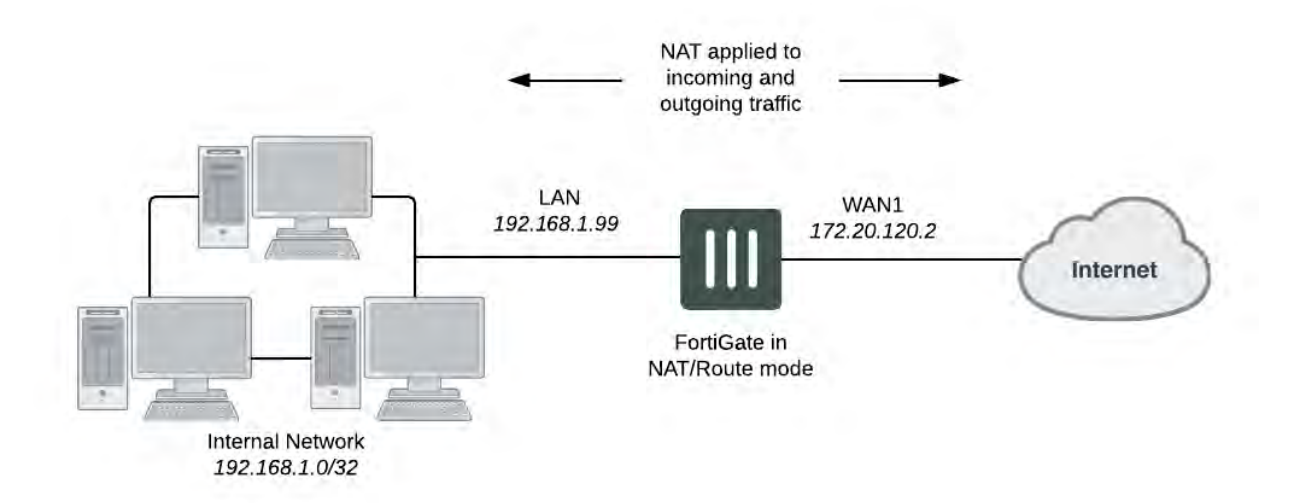

#### <span id="page-289-1"></span>**Redundant Internet installation**

In this configuration, a WAN link interface is created that provides the FortiGate with redundant Internet connections from two ISPs. The WAN link interface combines these two connections, allowing the FortiGate to treat them as a single interface.

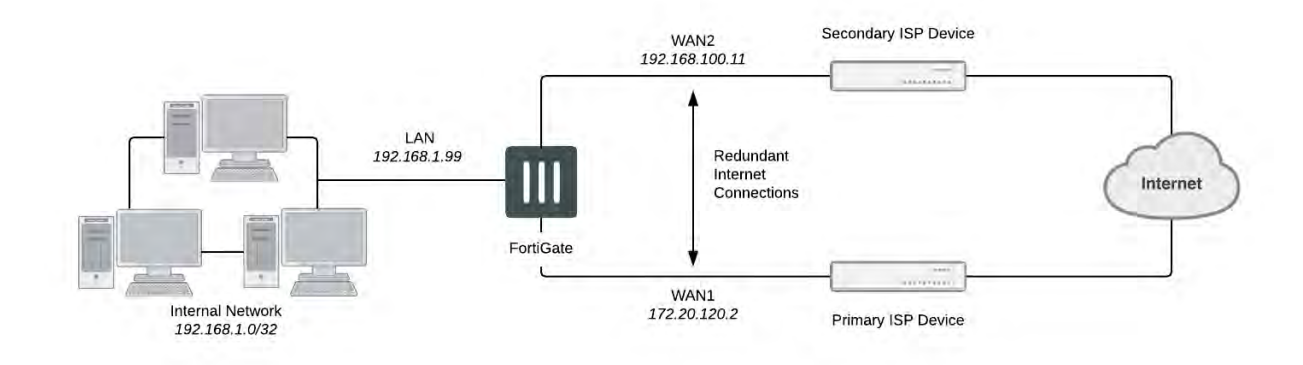

#### **Installing a FortiGate with Redundant Internet**

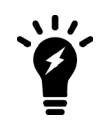

If you have previously configured your FortiGate using the standard installation, you will have to delete all routes and policies referring to an interface that will be used to provide redundant Internet. This includes the default Internet access policy that is included on many FortiGate models.

- **1.** Connect your ISP devices to your FortiGate's Internet-facing interfaces (typically WAN1 and WAN2).
- **2.** Go to **Network > SD-WAN** to create a WAN link interface, which is used to group multiple Internet connections together so that the FortiGate can treat them as a single interface.
- **3.** Set the interface's **Status** to **Enable**.
- **4.** Under **Interface**, select **Create New**. Add WAN1 and enter the Gateway IP provided by your primary ISP. Do the same for WAN2, but use the Gateway IP provided by your secondary ISP.
- **5.** Select an appropriate method for the **SD-WAN Usage** from the following options, and **Apply** your changes when finished:
	- **Bandwidth** A bandwidth cap is defined for active members of the SD WAN link.
	- **Volume** A volume ratio is set for each active member.
	- **Sessions** A sessions ratio is set for each active member.
- **6.** Go to **Network > Static Routes** and create a new default route. Set **Interface** to the SD-WAN link.
- **7.** Go to **Policy & Objects > IPv4 Policy** and select **Create New** to add a security policy that allows users on the private network to access the Internet.

# **Using a Virtual Wire Pair**

A virtual wire pair consists of two interfaces that do not have IP addressing and are treated similar to a transparent mode VDOM. All traffic received by one interface in the virtual wire pair can only be forwarded out the other interface, provided that a virtual wire pair firewall policy allows this traffic. Traffic from other interfaces cannot be routed to the interfaces in a virtual wire pair.

Virtual wire pairs are useful for atypical topologies where MAC addresses do not behave normally. For example, port pairing can be used in a Direct Server Return (DSR) topology where the response MAC address pair may not match the request's MAC address pair.

Virtual wire pairing replaces the port pairing feature available in earlier firmware versions. Unlike port pairing, virtual wire pairing can be used for FortiGates in both NAT and Transparent modes.

In the example configuration below, a virtual wire pair (consisting of port3 and port4) makes it easier to protect a web server that is behind a FortiGate operating as an Internal Segmentation Firewall (ISFW). Users on the internal network will access the web server through the ISFW over the virtual wire pair.

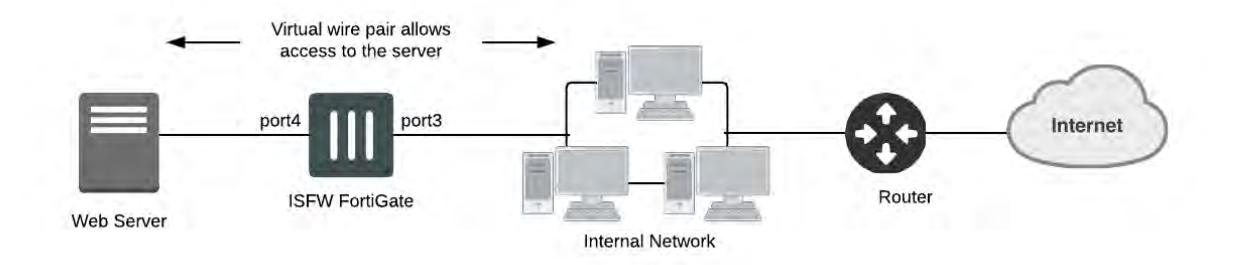

#### **Adding a virtual wire pair and virtual wire pair policy**

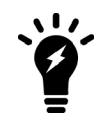

Interfaces used in a virtual wire pair cannot be used to access the ISFW FortiGate. Before creating a virtual wire pair, make sure you have a different port configured to allow admin access using your preferred protocol.

- **1.** Go to **Network > Interfaces** and select **Create New > Virtual Wire Pair**.
- **2.** Select the interfaces to add to the virtual wire pair. These interfaces cannot be part of a switch, such as the default **lan/internal** interface.
- **3.** (*Optional*) If desired, enable **Wildcard VLAN**.
- **4.** Select **OK**.
- **5.** Go to **Policy & Objects > IPv4 Virtual Wire Pair Policy**, select the virtual wire pair, and select **Create New**.
- **6.** Select the direction that traffic is allowed to flow.
- **7.** Configure the other firewall options as desired.
- **8.** Select **OK**.
- **9.** If necessary, create a second virtual wire pair policy to allow traffic to flow in the opposite direction.

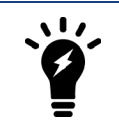

If you have a USB-wan interface, it will not be included in the interface list when building a wired-pair.

### **Results**

Traffic can now flow through the FortiGate using the virtual wire pair.

# **Using the GUI**

This section presents an introduction to the FortiGate's graphical user interface (GUI), also called the web-based manager.

The following topics are included in this section:

- [Connecting to the GUI using a web browser](#page-293-0)
- [Menus](#page-294-0)
- [Dashboard](#page-296-0)
- [Feature Visibility](#page-299-0)
- [Tables](#page-300-0)
- [Text Strings](#page-302-0)

### <span id="page-293-0"></span>**Connecting to the GUI using a web browser**

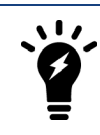

The graphical user interface is best displayed using a 1280 x 1024 resolution. Check the [FortiOS Release Notes](https://docs.fortinet.com/document/fortigate/5.6.8/fortios-release-notes) for information about browser compatibility.

In order to connect to the GUI using a web browser, an interface must be configured to allow administrative access over HTTPS or over both HTTPS and HTTP. By default, an interface has already been set up that allows HTTPS access, with the IP address 192.168.1.99.

Browse to [https://192.168.1.99](https://192.168.1.99/) and enter your username and password. If you have not changed the admin account's password, use the default user name, admin, and leave the password field blank.

The GUI will now be displayed in your browser.

If you wish to use a different interface to access the GUI, do the following:

- **1.** Go to **Network > Interfaces** and edit the interface you wish to use for access. Take note of its assigned IP address.
- **2.** Beside **Administrative Access**, select **HTTPS**, and any other protocol you require. You can also select **HTTP**, although this is not recommended as the connection will be less secure.
- **3.** Select **OK**.
- **4.** Browse to the IP address using your chosen protocol.

#### **Results**

The GUI will now be displayed in your browser.

# <span id="page-294-0"></span>**Menus**

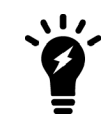

If you believe your FortiGate model supports a menu that does not appear in the GUI as expected, go to **System > Feature Visibility** and ensure the feature is enabled. For more information, see ["Feature Visibility" on page 300.](#page-299-0)

The GUI contains the following main menus, which provide access to configuration options for most FortiOS features:

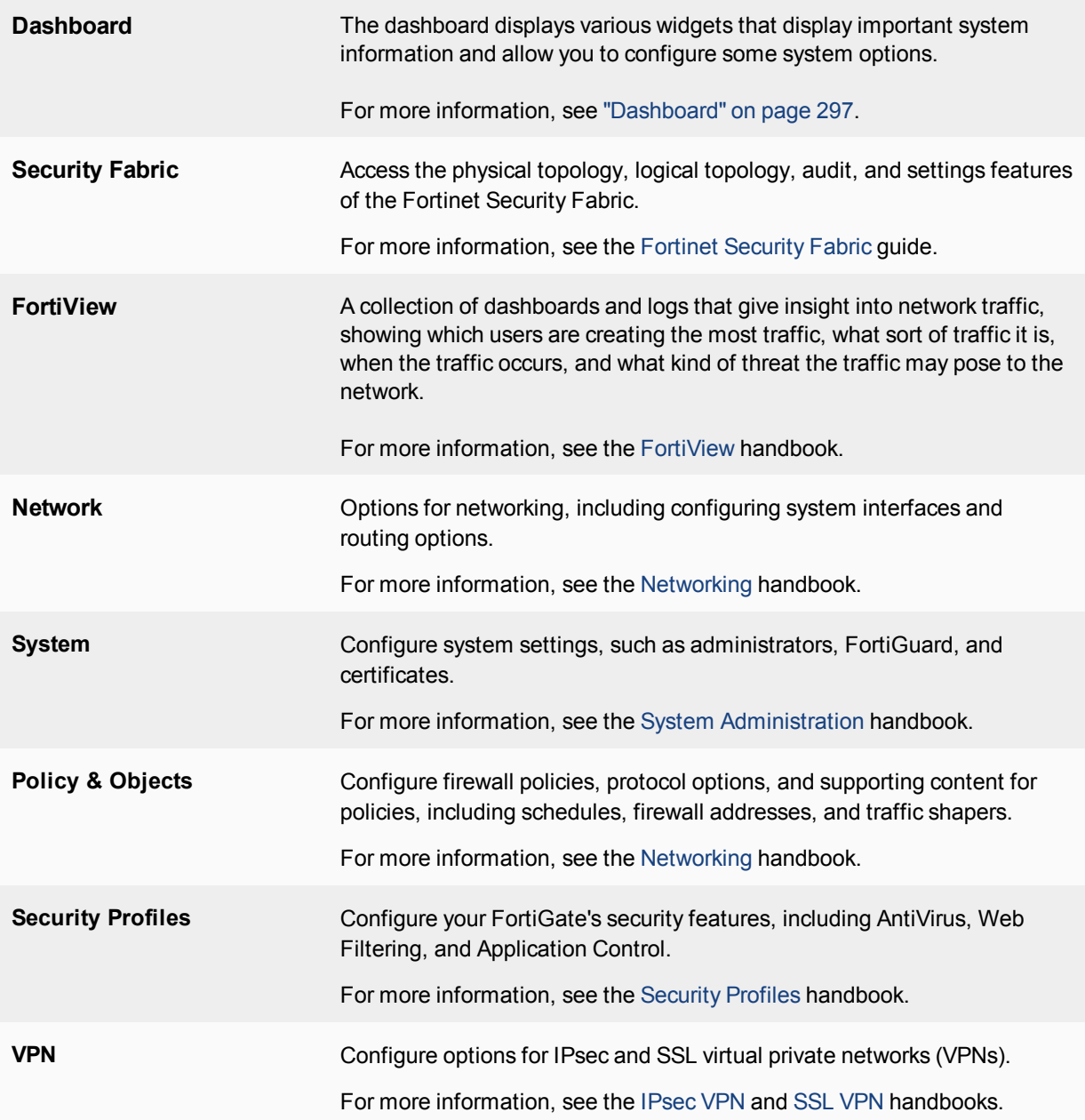

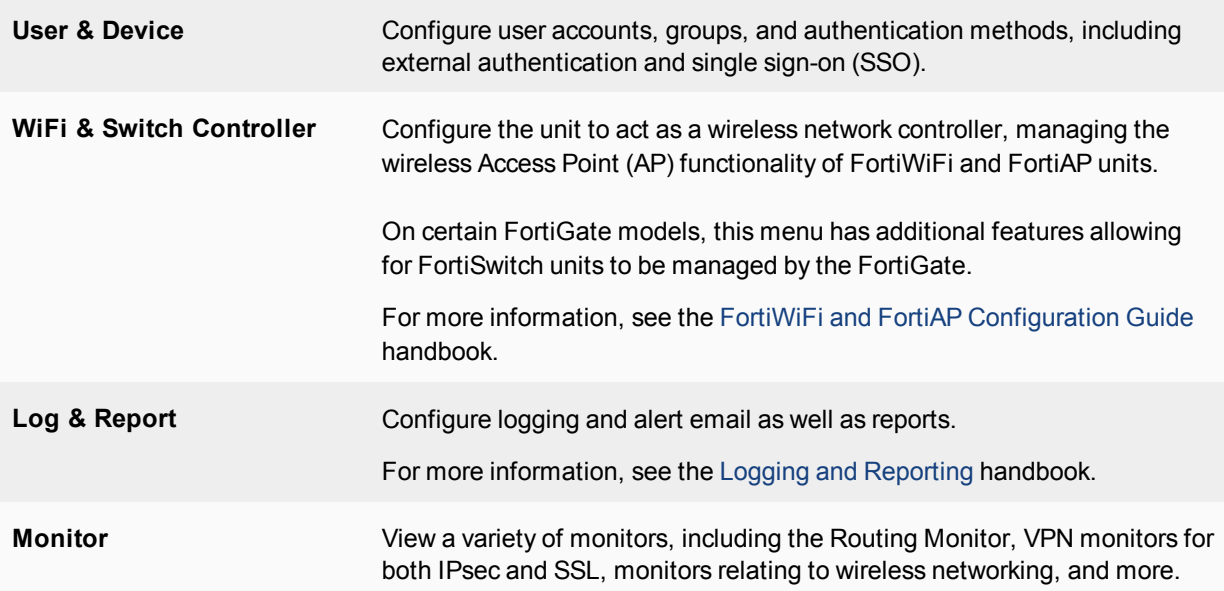

# <span id="page-296-0"></span>**Dashboard**

The FortiOS **Dashboard** consists of a network operations center (NOC) view with a focus on alerts. Widgets are interactive; by clicking or hovering over most widgets, the user can get additional information or follow links to other pages.

The dashboard and its widgets include:

- Multiple dashboard support.
- VDOM and global dashboards.
- Widget resize control.
- Notifications on the top header bar.

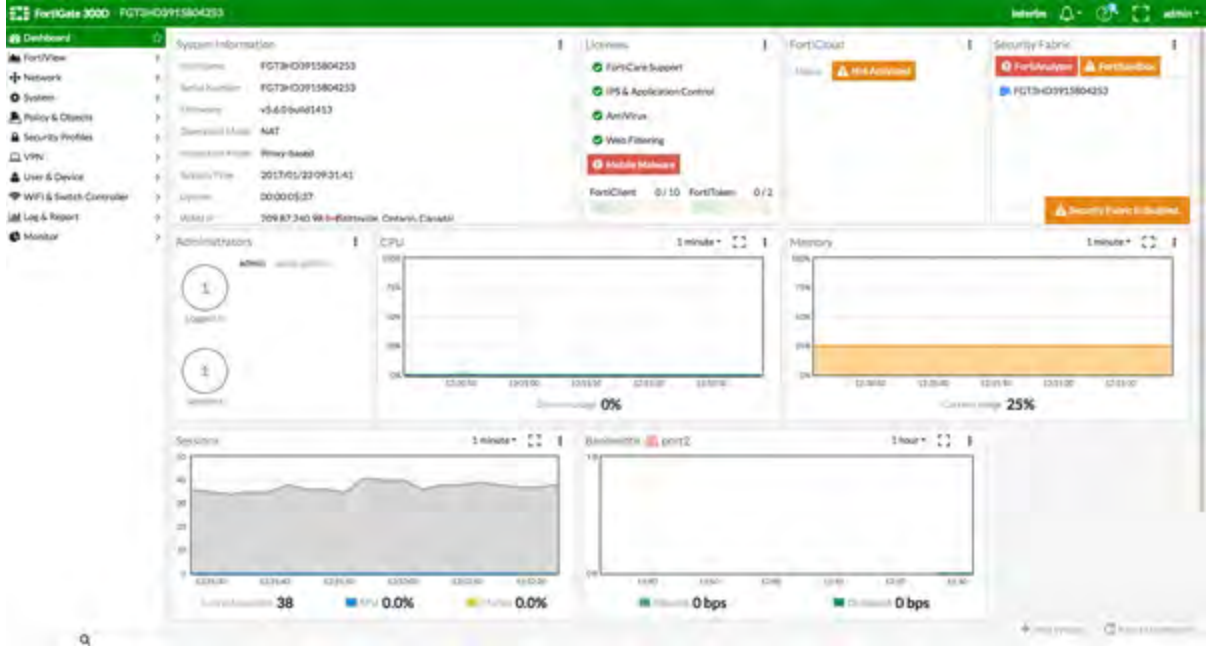

The following widgets are displayed by default:

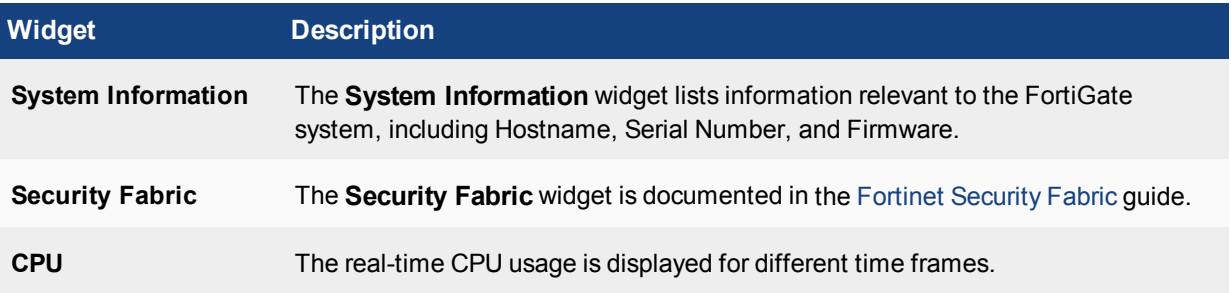

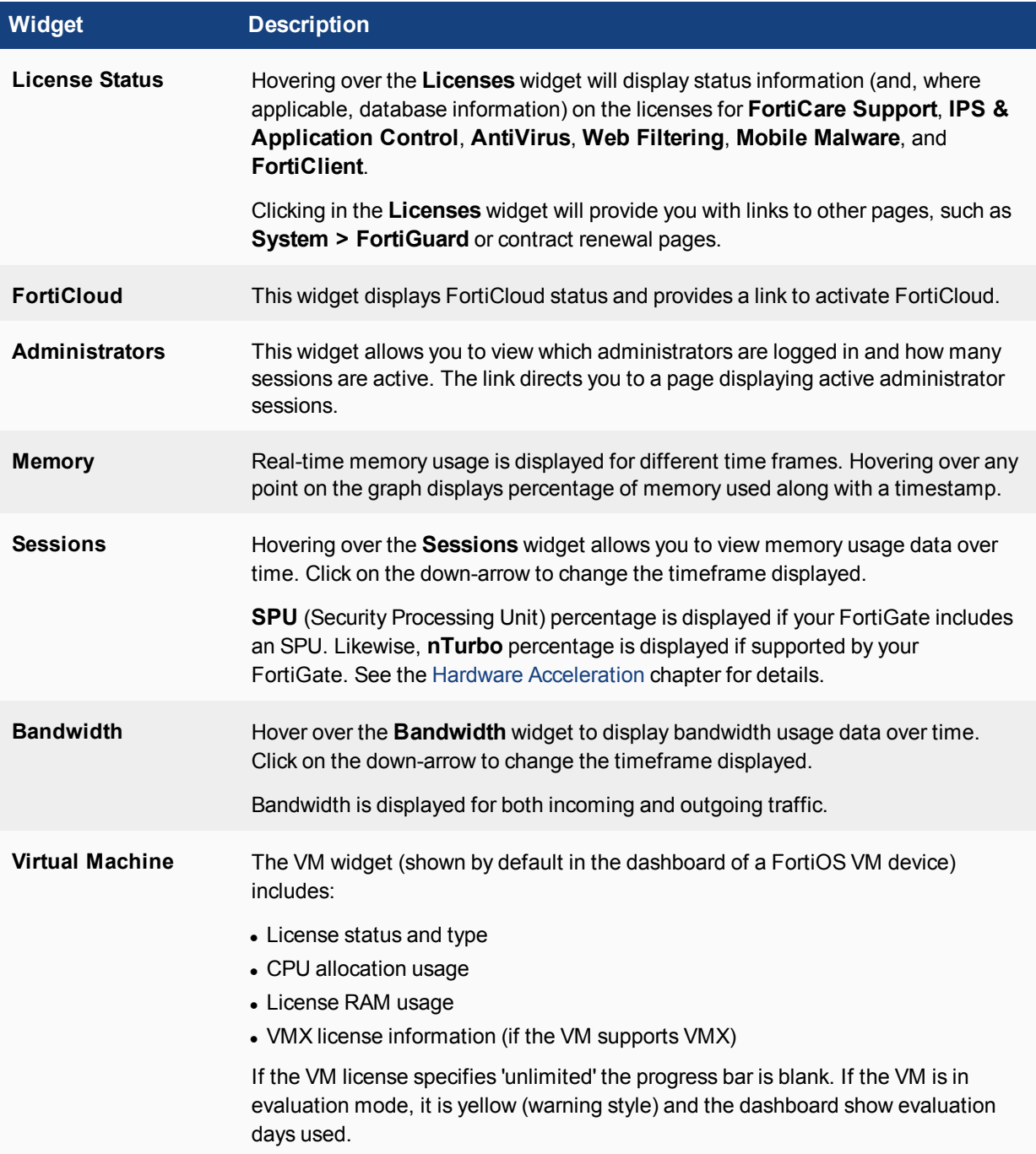

The following optional widgets are also available:

- FortiView
- Host Scan Summary
- Vulnerabilities Summary
- Botnet Activity
- HA Status
- Log Rate
- Session Rate
- Security Fabric Score
- Advanced Threat Protection Statistics
- Interface Bandwidth

# <span id="page-299-0"></span>**Feature Visibility**

Feature Visibility is used to control which features are visible in the GUI. This allows you to hide features that are not being used. Some features are also disabled by default and must be enabled in order to configure them through the GUI.

Feature Visibility only alters the visibility of these features, rather than their functionality. For example, disabling web filtering on the **Feature Visibility** page does not remove web filtering from the FortiGate, but removes the option of configuring web filtering from the GUI. Configuration options will still be available using the CLI.

### **Enabling/disabling features**

Feature Visibility can be found at **System > Feature Visibility**. Ensure that all features you wish to configure in the GUI are turned on, and that features you wish to hide are turned off. When you have finished, select **Apply**.

#### **Security Features Presets**

The main Security Features can be toggled individually, however six system presets (or **Feature Sets**) are available:

- NGFW should be chosen for networks that require application control and protection from external attacks.
- **ATP** should be chosen for networks that require protection from viruses and other external threats.
- **WF** should be chosen for networks that require web filtering.
- **NGFW + ATP** should be chosen for networks that require protection from external threats and attacks.
- **UTM** should be chosen for networks that require protection from external threats and wish to use security features that control network usage. This is the default setting.
- **Custom** should be chosen for networks that require customization of available features (including the ability to select all features).

# <span id="page-300-0"></span>**Tables**

Many of the GUI pages contain tables of information that you can filter to display specific information. Administrators with read and write access can define the filters.

### **Navigation**

Some tables contain information and lists that span multiple pages. Navigation controls appear at the bottom of the page.

### **Filters**

Filters are used to locate a specific set of information or content within multiple pages. These are especially useful in locating specific log entries. The specific filtering options vary, depending on the type of information in the log.

<span id="page-300-1"></span>To create a filter, select **Add Filter** at the top of the page. A list of the available fields for filtering will be shown.

### **Column settings**

Column settings are used to select the types of information displayed on a certain page. Some pages have large amounts of information available and not all content can be displayed on a single screen. Some pages may even contain content that is irrelevant to you. Using column settings, you can choose to display only relevant content.

To view configure column settings, right-click the header of a column and select the columns you wish to view and de-select any you wish to hide. After you have finished making your selections, click **Apply** (you may need to scroll down the list to do so).

Any changes that you make to the column settings are stored in the unit's configuration. To return columns to the default state for any given page, right-click any header and select **Reset Table**.

# **Copying objects**

In tables containing configuration objects, such as the policy table found at **Policy & Objects > IPv4 Policy**, you have the option to copy an object. This allows you to create a copy of that object, which you can then configure as needed. You can also reverse copy a policy to change the direction of the traffic impacted by that policy.

To copy an object:

- **1.** Select that object, then right-click to make a menu appear and select the **Copy** option.
- **2.** Right-click the row in the table that is either above or below where you want the copied object to be placed, select the **Paste** option and indicate **Above** or **Below**.

Reverse cloning works much the same way. Instead of selecting **Copy**, you will select **Clone Reverse**.

Once the policy is copied, you must give it a name, configure as needed, and enable it.

# **Editing objects**

Some tables allow you to edit parts of the configuration directly on the table itself. For example, security features can be added to an existing firewall policy from the policy list by clicking on the plus sign in the **Security Profiles** column and selecting the desired profiles.

If this option is not immediately available, check to see that the column is not hidden (see [Column settings\)](#page-300-1). Otherwise, you must select the object and open the policy by selecting the **Edit** option found at the top of the page.

# <span id="page-302-0"></span>**Text Strings**

The configuration of a FortiGate is stored in the FortiOS configuration database. To change the configuration, you can use the GUI or CLI to add, delete, or change configuration settings. These changes are stored in the database as you make them. Individual settings in the configuration database can be text strings, numeric values, selections from a list of allowed options, or on/off (enable/disable) settings.

### **Entering text strings (names)**

Text strings are used to name entities in the configuration. For example, the name of a firewall address, the name of an administrative user, and so on. You can enter any character in a FortiGate configuration text string, except the following characters that present Cross-Site Scripting (XSS) vulnerabilities:

- <sup>l</sup> **"** (double quote)
- & (ampersand)
- <sup>l</sup> **'** (single quote)
- <sup>l</sup> **<** (less than)
- > (greater than)

Most GUI text string fields make it easy to add an acceptable number of characters and prevent you from adding the XSS vulnerability characters.

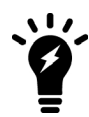

There is a different character limitation for VDOM names and hostnames. The only valid characters are numbers (0-9), letters (a-z, A-Z), and special characters **-** (dash) and **\_** (underscore).

From the CLI, you can also use the  $tree$  command to view the number of characters that are allowed in a name field. For example, firewall address names can contain up to 64 characters. When you add a firewall address to the GUI, you are limited to entering 64 characters in the firewall address name field. From the CLI you can enter the following  $t$  ree command to confirm that the firewall address name field allows 64 characters.

```
config firewall address
  tree
  -- [address] --*name (64)
  |- uuid
  |- subnet
  |- type
  |- start-ip
  |- end-ip
  |- fqdn (256)
  |- country (3)
  |- cache-ttl (0,86400)
  |- wildcard
  |- comment
  |- visibility
  |- associated-interface (36)
  |- color (0,32)
  |- [tags] -*name (65)
  +- allow-routing
```
The tree command output also shows the number of characters allowed for other firewall address name settings. For example, the fully qualified domain name ( $f q d n$ ) field can contain up to 256 characters.

### **Entering numeric values**

Numeric values set various sizes, rates, addresses, and other numeric values (e.g. a static routing priority of 10, a port number of 8080, an IP address of 10.10.10.1). Numeric values can be entered as a series of digits without spaces or commas (for example, 10 or 64400), in dotted decimal format (for example the IP address 10.10.10.1) or, as in the case of MAC or IPv6 addresses, separated by colons (e.g. the MAC address 00:09:0F:B7:37:00). Most numeric values are standard base-10 numbers, but some fields - again, such as MAC addresses - require hexadecimal numbers.

Most GUI numeric value fields make it easy to add the acceptable number of digits within the allowed range. CLI help text includes information about allowed numeric value ranges. Both the GUI and the CLI prevent you from entering invalid numbers.

# **Using the CLI**

The command line interface (CLI) is an alternative configuration tool to the GUI or web-based manager. While the configuration of the GUI uses a point-and-click method, the CLI requires typing commands or uploading batches of commands from a text file, like a configuration script.

This section explains common CLI tasks that an administrator does on a regular basis and includes the topics:

- [Connecting to the CLI](#page-304-0)
- [Command syntax](#page-309-0)
- [Sub-commands](#page-312-0)
- [Permissions](#page-316-0)
- $\blacksquare$  [Tips](#page-317-0)

# <span id="page-304-0"></span>**Connecting to the CLI**

You can access the CLI in three ways:

- [Locally with a console cable](#page-304-1) Connect your computer directly to the FortiGate unit's console port. Local access is required in some cases:
	- If you are installing your FortiGate unit for the first time and it is not yet configured to connect to your network, you may only be able to connect to the CLI using a local serial console connection, unless you reconfigure your computer's network settings for a peer connection.
	- Restoring the firmware utilizes a boot interrupt. Network access to the CLI is not available until after the boot process has completed, making local CLI access the only viable option.
- [Through the network](#page-305-0) Connect your computer through any network attached to one of the FortiGate unit's network ports. The network interface must have enabled Telnet or SSH administrative access if you connect using an SSH/Telnet client, or HTTP/HTTPS administrative access if you connect by accessing the **CLI Console** in the GUI. The CLI console can be accessed from the upper-right hand corner of the screen and appears as a slide-out window.
- [Locally with FortiExplorer for iOS](#page-325-0) Use the FortiExplorer app on your iOS device to configure, manage, and monitor your FortiGate.

### <span id="page-304-1"></span>**Connecting to the CLI using a local console**

Local console connections to the CLI are formed by directly connecting your management computer or console to the FortiGate unit, using its DB-9 or RJ-45 console port. To connect to the local console you need:

- $\bullet$  A computer with an available serial communications (COM) port.
- The RJ-45-to-DB-9 or null modem cable included in your FortiGate package.
- Terminal emulation software such as HyperTerminal for Microsoft Windows.

The following procedure describes the connection using Microsoft HyperTerminal software; steps may vary with other terminal emulators.

#### **To connect to the CLI using a local serial console connection**

**1.** Using the null modem or RJ-45-to-DB-9 cable, connect the FortiGate unit's console port to the serial communications (COM) port on your management computer.

- **2.** On your management computer, start HyperTerminal.
- **3.** For the **Connection Description**, enter a **Name** for the connection, and select **OK**.
- **4.** On the **Connect using** drop-down, select the communications (COM) port on your management computer you are using to connect to the FortiGate unit.
- **5.** Select **OK**.
- **6.** Select the following **Port** settings and select **OK**.

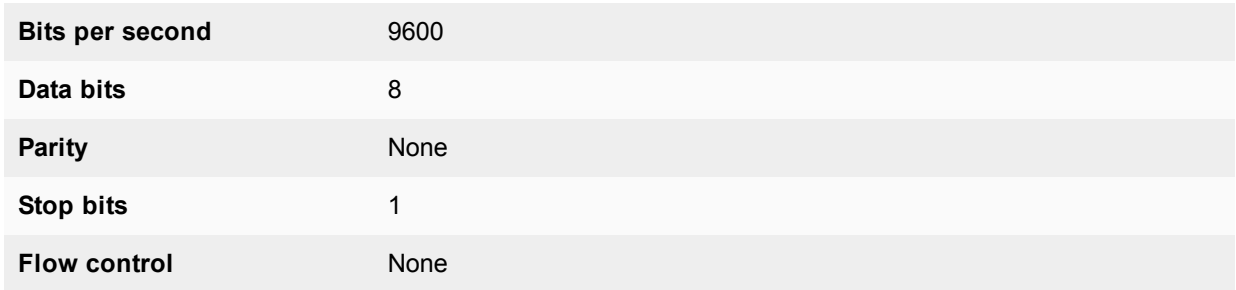

- **7.** Press **Enter** or **Return** on your keyboard to connect to the CLI.
- **8.** Type a valid administrator account name (such as admin) and press **Enter**.
- **9.** Type the password for that administrator account and press **Enter**. (In its default state, there is no password for the admin account.)

The CLI displays the following text:

```
Welcome!
Type ? to list available commands.
```
You can now enter CLI commands, including configuring access to the CLI through SSH or Telnet.

### <span id="page-305-0"></span>**Enabling access to the CLI through the network (SSH or Telnet)**

SSH or Telnet access to the CLI is accomplished by connecting your computer to the FortiGate unit using one of its RJ-45 network ports. You can either connect directly, using a peer connection between the two, or through any intermediary network.

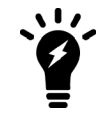

If you do not want to use an SSH/Telnet client and you have access to the web-based manager, you can alternatively access the CLI through the network using the **CLI Console** widget in the web-based manager.

You must enable SSH and/or Telnet on the network interface associated with that physical network port. If your computer is not connected directly or through a switch, you must also configure the FortiGate unit with a static route to a router that can forward packets from the FortiGate unit to your computer. You can do this using either a local console connection or the web-based manager.

#### **Requirements**

- $\bullet$  A computer with an available serial communications (COM) port and RJ-45 port
- Terminal emulation software such as HyperTerminal for Microsoft Windows
- The RJ-45-to-DB-9 or null modem cable included in your FortiGate package
- $\bullet$  A network cable
- Prior configuration of the operating mode, network interface, and static route.

#### **To enable SSH or Telnet access to the CLI using a local console connection**

- **1.** Using the network cable, connect the FortiGate unit's network port either directly to your computer's network port, or to a network through which your computer can reach the FortiGate unit.
- **2.** Note the number of the physical network port.
- **3.** Using a local console connection, connect and log into the CLI.
- **4.** Enter the following command:

```
config system interface
  edit <interface_str>
     set allowaccess <protocols list>
end
```
where:

- $\bullet$  <interface  $str>$  is the name of the network interface associated with the physical network port and containing its number, such as  $port1$ .
- $\bullet$  <protocols list> is the complete, space-delimited list of permitted administrative access protocols, such as https ssh telnet.

For example, to exclude HTTP, HTTPS, SNMP, and PING, and allow only SSH and Telnet administrative access on port1, enter the following:

```
config system interface
  edit port1
     set allowaccess ssh telnet
end
```
**5.** To confirm the configuration, enter the command to display the network interface's settings.

show system interface <interface str>

The CLI displays the settings, including the allowed administrative access protocols, for the network interfaces.

### **Connecting to the CLI using SSH**

Once the FortiGate unit is configured to accept SSH connections, you can use an SSH client on your management computer to connect to the CLI.

Secure Shell (SSH) provides both secure authentication and secure communications to the CLI. FortiGate units support 3DES and Blowfish encryption algorithms for SSH.

Before you can connect to the CLI using SSH, you must first configure a network interface to accept SSH connections. The following procedure uses PuTTY. Steps may vary with other SSH clients.

#### **To connect to the CLI using SSH**

- **1.** On your management computer, start an SSH client.
- **2.** In **Host Name (or IP address)**, enter the IP address of a network interface on which you have enabled SSH administrative access.
- **3.** Set a **Port** of 22.
- **4.** For the **Connection type**, select **SSH**.
- **5.** Select **Open**.

The SSH client connects to the FortiGate unit.

The SSH client may display a warning if this is the first time you are connecting to the FortiGate unit and its SSH key is not yet recognized by your SSH client, or if you have previously connected to the FortiGate unit but used a different IP address or SSH key. This is normal if your management computer is directly connected to the FortiGate unit with no network hosts between them.

- **6.** Click **Yes** to verify the fingerprint and accept the FortiGate unit's SSH key. You will not be able to log in until you have accepted the key.
- **7.** The CLI displays a login prompt.
- **8.** Type a valid administrator account name (such as admin) and press **Enter**.
- **9.** Type the password for this administrator account and press **Enter**.

The FortiGate unit displays a command prompt (its hostname followed by a #). You can now enter CLI commands.

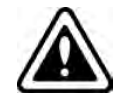

If three incorrect login or password attempts occur in a row, you will be disconnected. If this occurs, wait one minute, then reconnect to attempt the login again.

### **Connecting to the CLI using Telnet**

Once the FortiGate unit is configured to accept Telnet connections, you can use a Telnet client on your management computer to connect to the CLI.

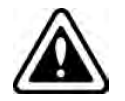

Telnet is not a secure access method. SSH should be used to access the CLI from the Internet or any other untrusted network.

Before you can connect to the CLI using Telnet, you must first configure a network interface to accept Telnet connections.

#### **To connect to the CLI using Telnet**

- **1.** On your management computer, start a Telnet client.
- **2.** Connect to a FortiGate network interface on which you have enabled Telnet.
- **3.** Type a valid administrator account name (such as admin) and press **Enter**.
- **4.** Type the password for this administrator account and press **Enter**.

The FortiGate unit displays a command prompt (its hostname followed by a #). You can now enter CLI commands.

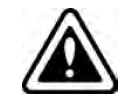

If three incorrect login or password attempts occur in a row, you will be disconnected. If this occurs, wait one minute, then reconnect to attempt the login again.

# **CLI-only features**

As you can see in the [Feature / Platform Matrix,](https://docs.fortinet.com/document/fortigate/5.6.3/fortigatefortiosfeatureplatformmatrix) the entry level models have a number of features that are only available using the CLI, rather than appearing in the GUI.

You can open the CLI console so that it automatically opens to the object you wish to configure. For example, to edit a firewall policy, right-click on the policy in the policy list (**Policy & Objects > IPv4 Policy**) and select **Edit in CLI**. The CLI console will appear, with the commands to access this part of the configuration added automatically.

Once you have access to the CLI, you can enter instructions for specific tasks that can be found throughout the FortiOS Handbook. Options are also available at the top of the CLI Console to **Clear console**, **Download**, and **Copy to clipboard**.

Refer to the [CLI Reference](http://help.fortinet.com/cli/fos50hlp/56/index.htm) for a list of the available commands.

# <span id="page-309-0"></span>**Command syntax**

When entering a command, the CLI console requires that you use valid syntax and conform to expected input constraints. It will reject invalid commands.

Fortinet documentation uses the conventions below to describe valid command syntax.

### **Terminology**

Each command line consists of a command word that is usually followed by configuration data or other specific item that the command uses or affects.

To describe the function of each word in the command line, especially if that nature has changed between firmware versions, Fortinet uses terms with the following definitions.

#### **Command syntax terminology**

Command Sub-command Object config/ Table system interface edit <port name> Option set status (up | down) set ip <interface ipv4mask> next Field Value end

- Command A word that begins the command line and indicates an action that the FortiGate unit should perform on a part of the configuration or host on the network, such as config or execute. Together with other words, such as fields or values, that end when you press the **Enter** key, it forms a command line. Exceptions include multiline command lines, which can be entered using an escape sequence. Valid command lines must be unambiguous if abbreviated. Optional words or other command line permutations are indicated by syntax notation.
- Sub-command A kind of command that is available only when nested within the scope of another command. After entering a command, its applicable sub-commands are available to you until you exit the scope of the command, or until you descend an additional level into another sub-command. Indentation is used to indicate levels of nested commands.

Not all top-level commands have sub-commands. Available sub-commands vary by their containing scope.

- Object A part of the configuration that contains tables and /or fields. Valid command lines must be specific enough to indicate an individual object.
- **Table** A set of fields that is one of possibly multiple similar sets which each have a name or number, such as an administrator account, policy, or network interface. These named or numbered sets are sometimes referenced by other parts of the configuration that use them.
- **Field** The name of a setting, such as  $ip$  or  $h$ ostname. Fields in some tables must be configured with values. Failure to configure a required field will result in an invalid object configuration error message, and the FortiGate unit will discard the invalid table.
- Value A number, letter, IP address, or other type of input that is usually your configuration setting held by a field. Some commands, however, require multiple input values which may not be named but are simply entered in sequential order in the same command line. Valid input types are indicated by constraint notation.
- **Option** A kind of value that must be one or more words from of a fixed set of options.

# **Indentation**

Indentation indicates levels of nested commands, which indicate what other sub-commands are available from within the scope. For example, the  $edit$  sub-command is available only within a command that affects tables, and the  $next$  sub-command is available only from within the edit sub-command:

```
config system interface
  edit port1
     set status up
  next
end
```
### **Notation**

Brackets, braces, and pipes are used to denote valid permutations of the syntax. Constraint notations, such as <address\_ipv4>, indicate which data types or string patterns are acceptable value input.

#### **Command syntax notation**

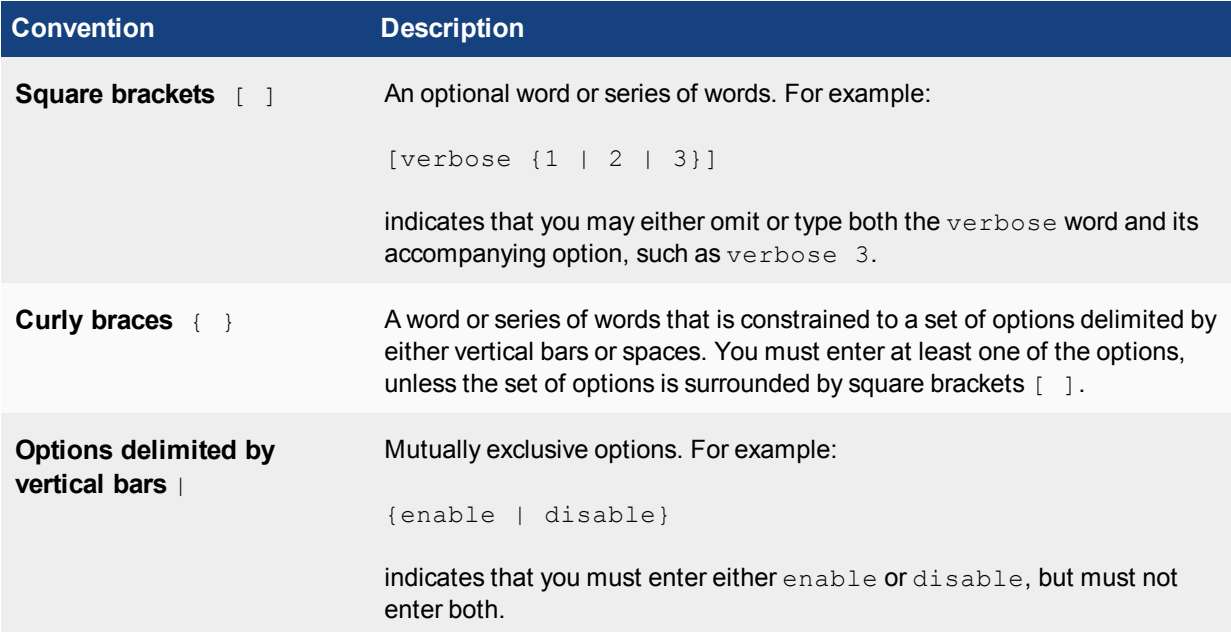

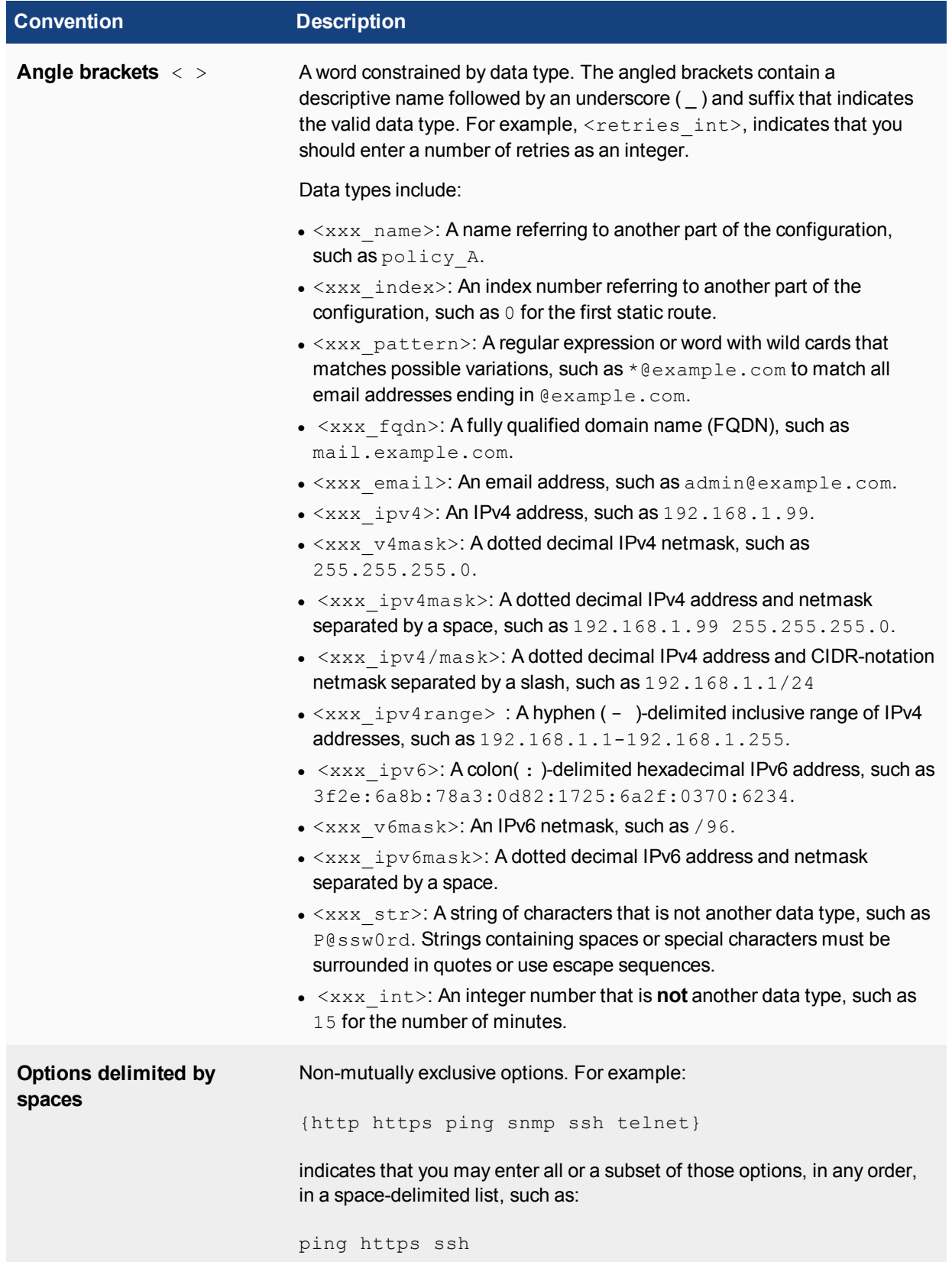

### <span id="page-312-0"></span>**Sub-commands**

Each command line consists of a command word that is usually followed by configuration data or other specific item that the command uses or affects:

get system admin

Sub-commands are available from within the scope of some commands. When you enter a sub-command level, the command prompt changes to indicate the name of the current command scope. For example, after entering:

```
config system admin
```
the command prompt becomes:

 $(admin)$ #

Applicable sub-commands are available to you until you exit the scope of the command, or until you descend an additional level into another sub-command.

For example, the edit sub-command is available only within a command that affects tables; the next subcommand is available only from within the edit sub-command:

```
config system interface
  edit port1
     set status up
  next
end
```
Sub-command scope is indicated by indentation.

Available sub-commands vary by command. From a command prompt within  $\text{config},$  two types of subcommands might become available:

- commands affecting fields
- commands affecting tables

#### **Commands for tables**

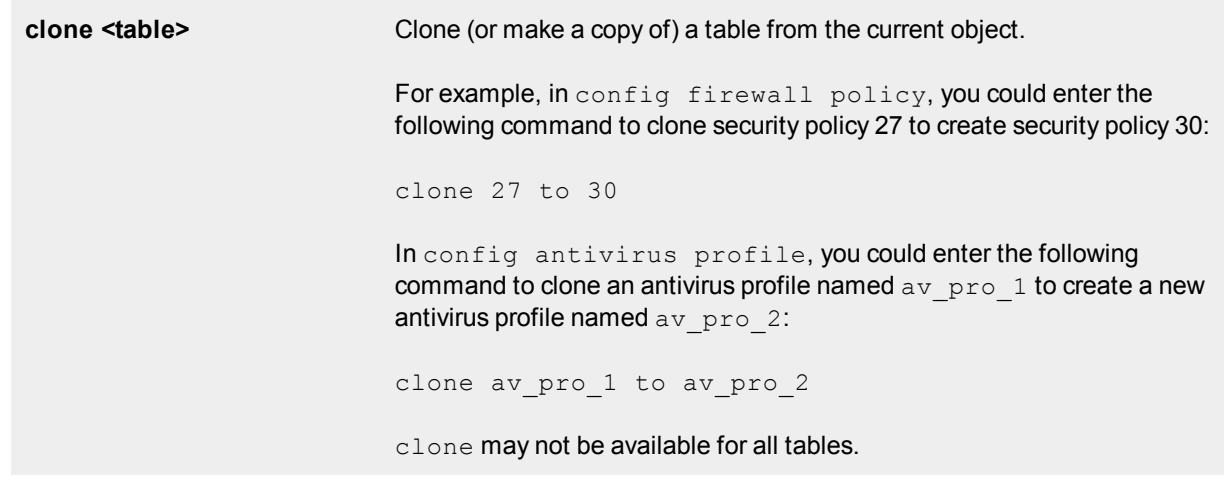

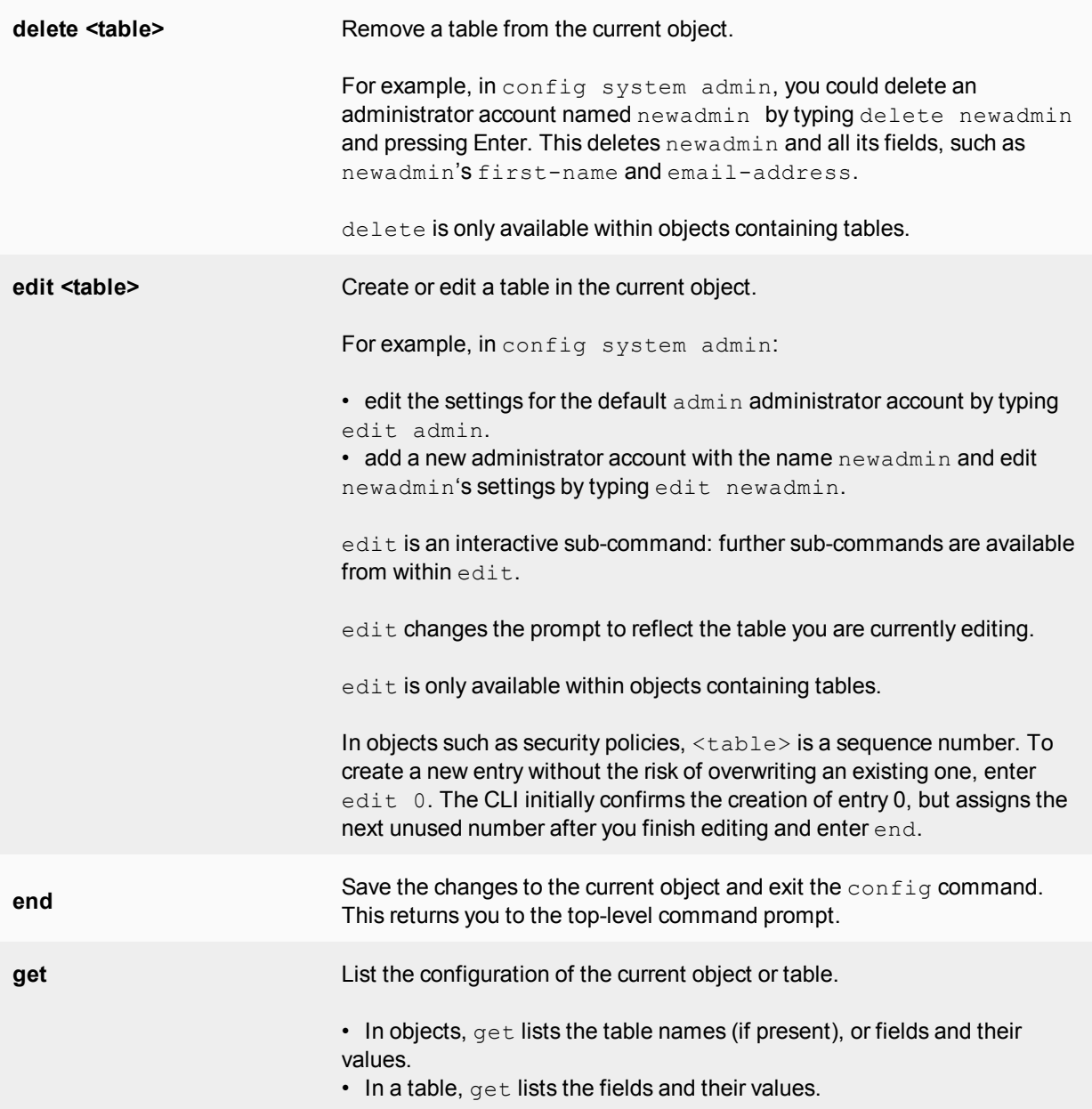

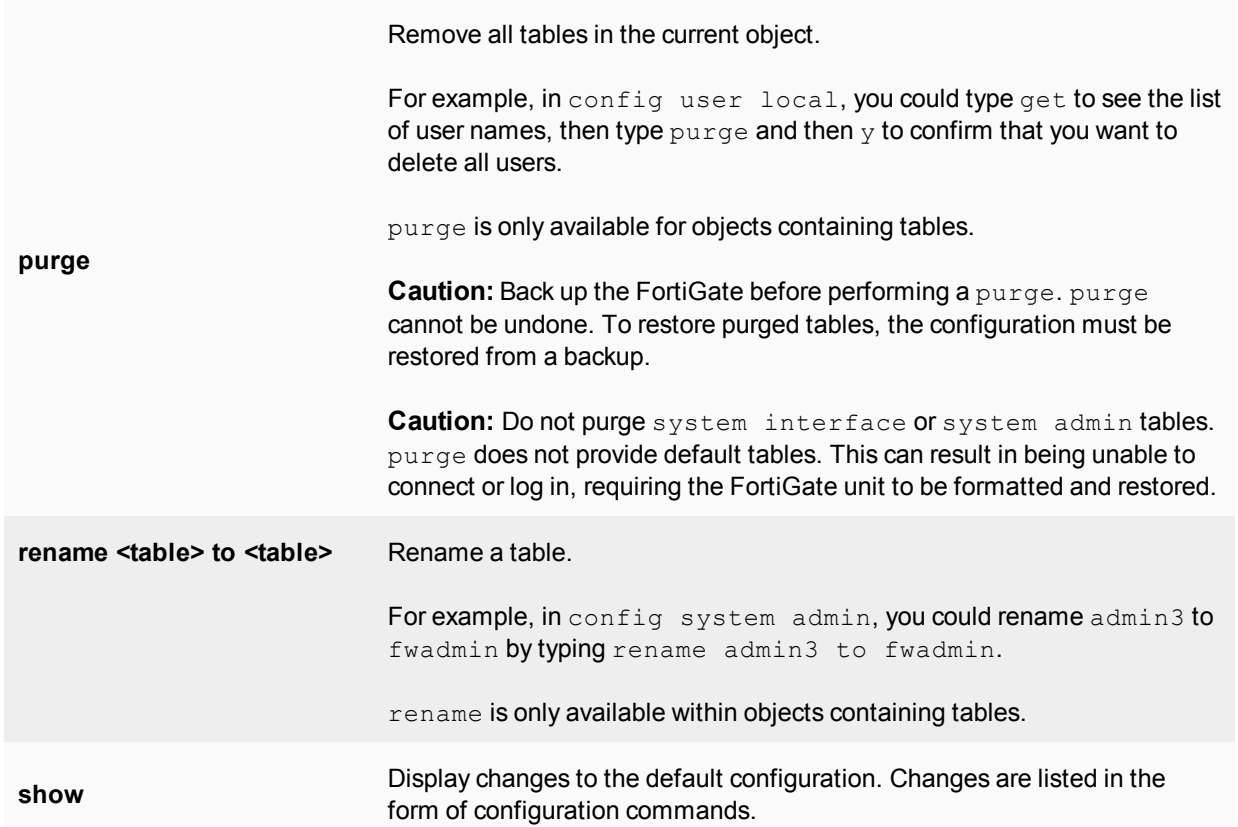

### **Example of table commands**

From within the system admin object, you might enter:

edit admin\_1

The CLI acknowledges the new table, and changes the command prompt to show that you are now within the admin\_1 table:

new entry 'admin\_1' added  $($ admin 1)#

#### **Commands for fields**

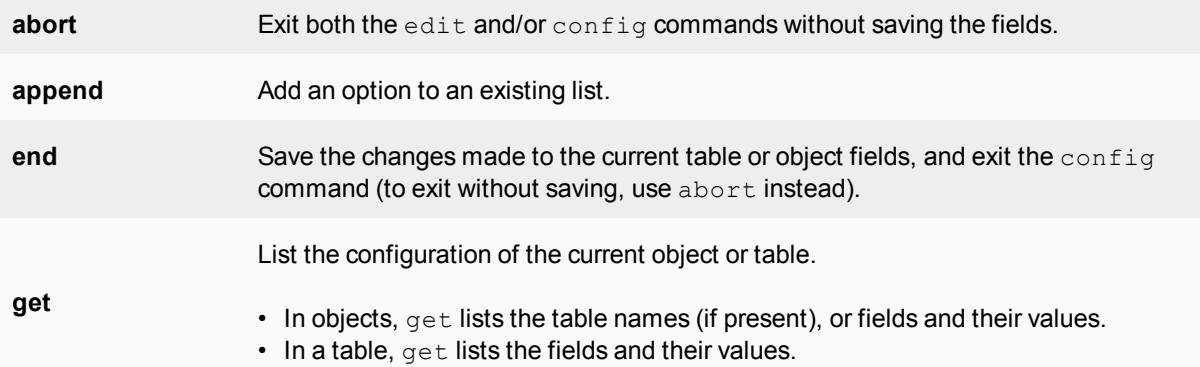

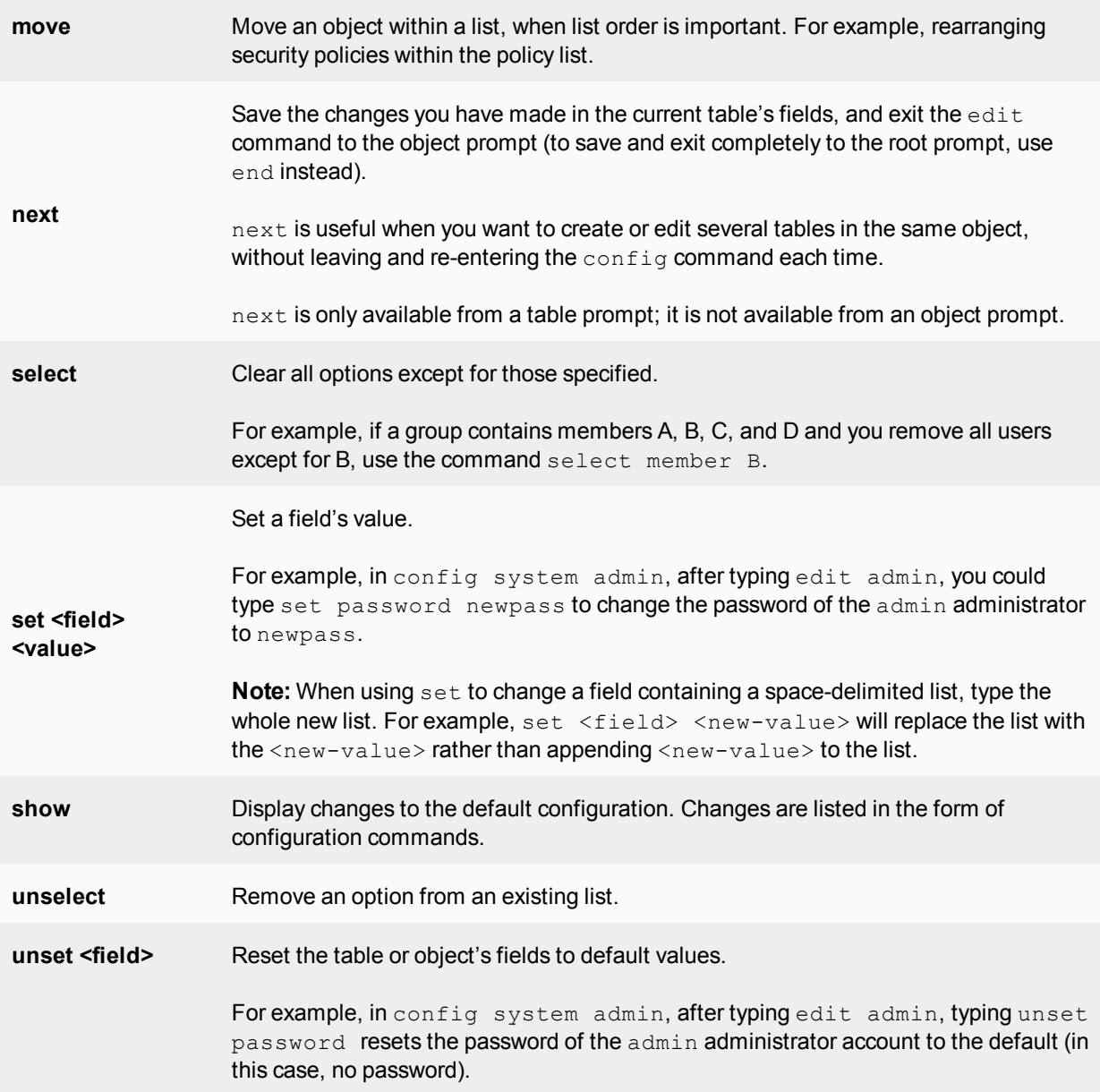

#### **Example of field commands**

From within the  $\texttt{admin}\_1$  table, you might enter:

set password my1stExamplePassword

to assign the value my1stExamplePassword to the password field. You might then enter the next command to save the changes and edit the next administrator's table.

# <span id="page-316-0"></span>**Permissions**

Access profiles control which CLI commands an administrator account can access. Access profiles assign either read, write, or no access to each area of FortiOS. To view configurations, you must have read access. To make changes, you must have write access. So, depending on the account used to log in to the FortiGate, you may not have complete access to all CLI commands. For complete access to all commands, you must log in with an administrator account that has the super admin access profile. By default the admin administrator account has the super admin access profile.

Administrator accounts, with the  $super\_admin$  access profile are similar to a root administrator account that always has full permission to view and change all FortiGate configuration options, including viewing and changing all other administrator accounts and including changing other administrator account passwords.

### **Increasing the security of administrator accounts**

Set strong passwords for all administrator accounts (including the  $\alpha$ dmin account) and change passwords regularly.

For more information about increasing the security of administrator accounts, see:

• [Hardening your FortiGate](https://docs.fortinet.com/document/fortigate/5.6.0/hardening-your-fortigate)

# <span id="page-317-0"></span>**Tips**

Basic features and characteristics of the CLI environment provide support and ease of use for many CLI tasks.

#### **Help**

To display brief help during command entry, press the question mark (?) key.

- Press the question mark (?) key at the command prompt to display a list of the commands available and a description of each command.
- Type a word or part of a word, then press the question mark (?) key to display a list of valid word completions or subsequent words, and to display a description of each.

### **Shortcuts and key commands**

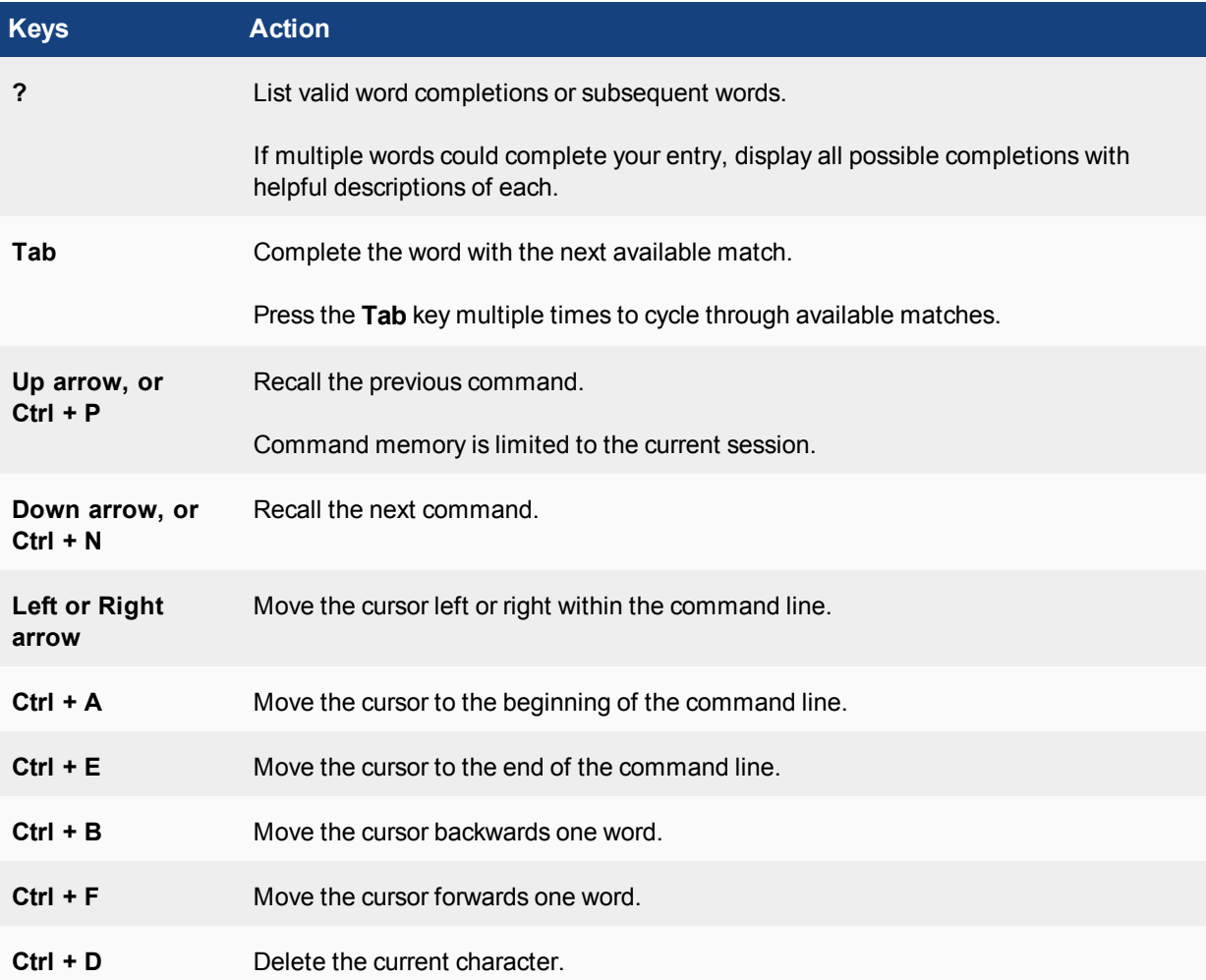

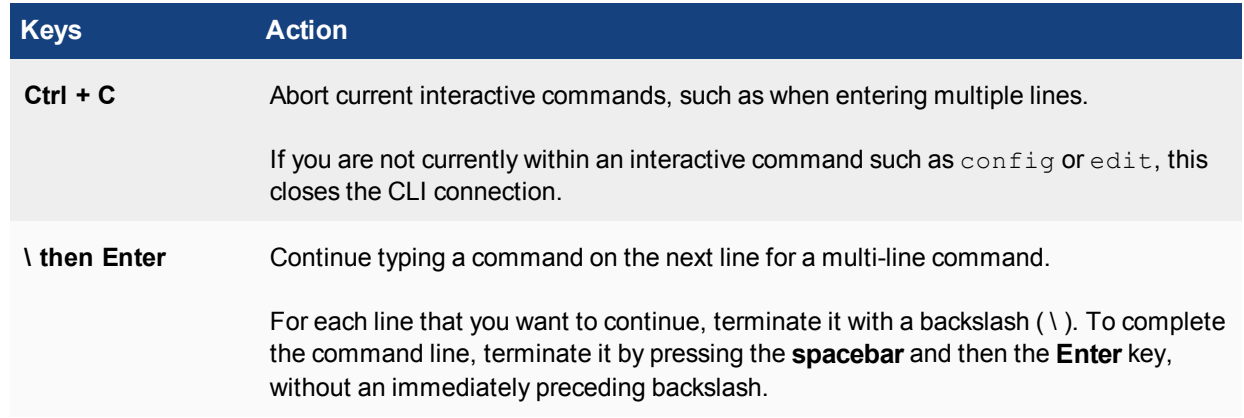

### **Command abbreviation**

You can abbreviate words in the command line to their smallest number of non-ambiguous characters.

For example, the command get system status could be abbreviated to g sy stat.

#### **Adding and removing options from lists**

When adding options to a list, such as a user group, using the  $set$  command will remove the previous configuration. For example, if you wish to add user D to a user group that already contains members A, B, and C, the command would need to be set member A B C D. If only set member D was used, then all former members would be removed from the group.

However, there are additional commands which can be used instead of set for changing options in a list.

#### **Additional commands for lists**

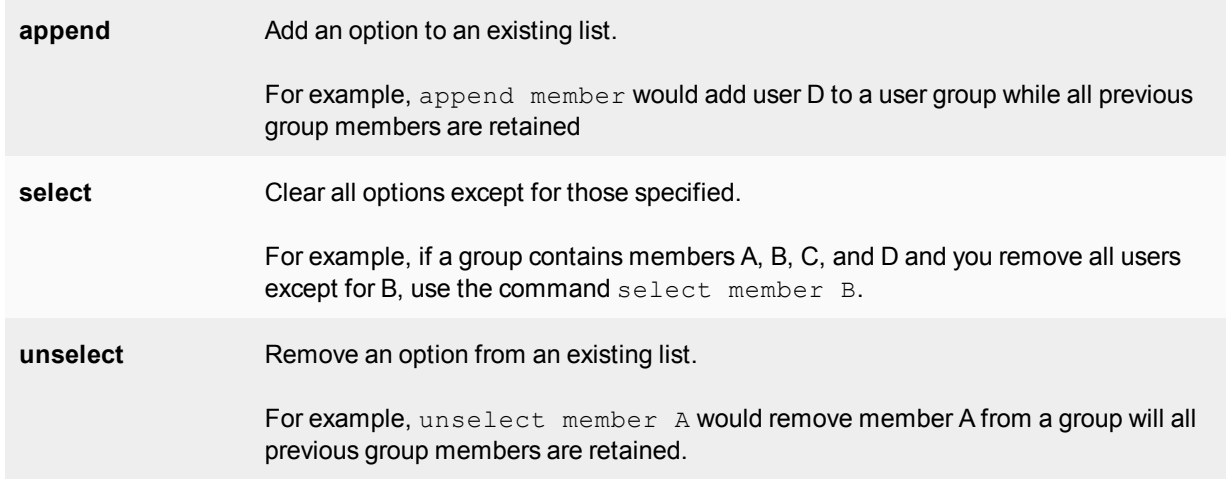

#### **Environment variables**

The CLI supports the following environment variables. Variable names are case-sensitive.

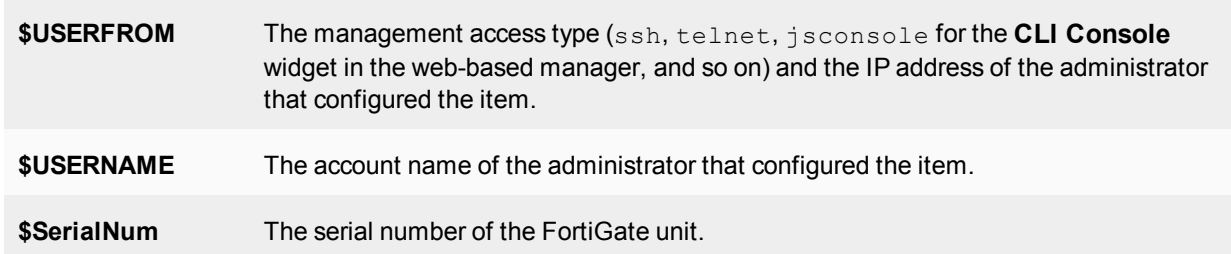

**Environment variables**

For example, the FortiGate unit's host name can be set to its serial number:

```
config system global
  set hostname $SerialNum
end
```
#### **Special characters**

The following special characters, also known as reserved characters, are not permitted in most CLI fields:

**< > ( ) # ' "**

You may be able to enter special characters as part of a string's value by using a special command, enclosing it in quotes, or preceding it with an escape sequence — in this case, a backslash ( $\setminus$ ) character.

In other cases, different keystrokes are required to input a special character. If you need to enter **?** as part of config, you first need to input **CTRL-V**. If you enter **?** without first using **CTRL-V**, the question mark has a different meaning in the CLI; it will show available command options in that section.

For example, if you enter **?** without **CTRL-V**:

```
edit "*.xe
token line: Unmatched double quote.
```
#### If you enter **?** with **CTRL-V**:

```
edit "*.xe?"
new entry '*.xe?' added
```
#### **Entering special characters**

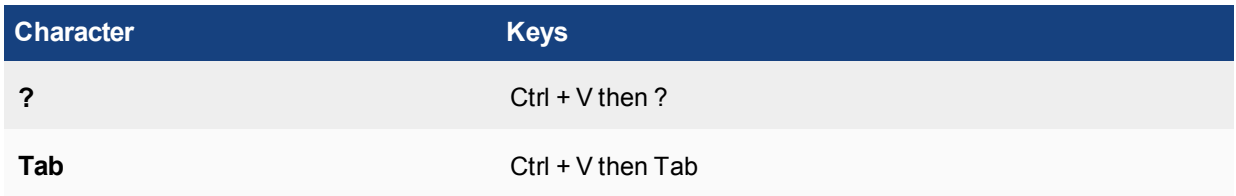

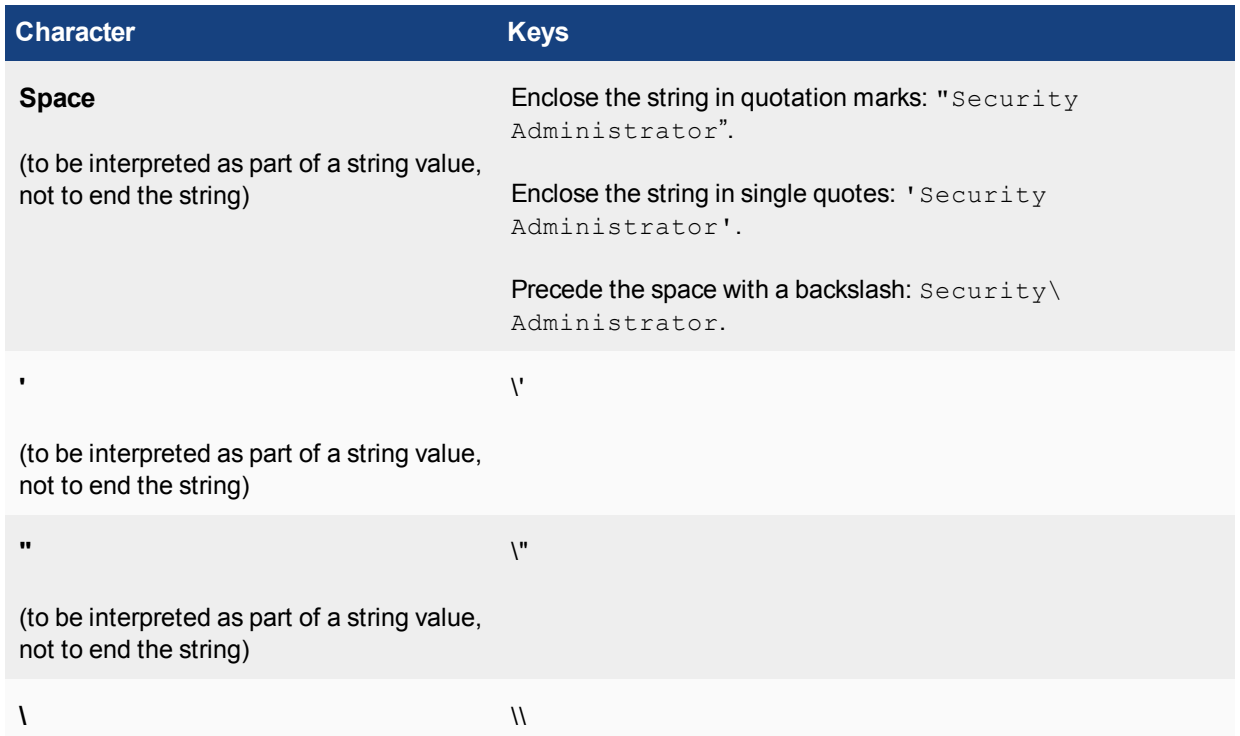

#### **Using grep to filter get and show command output**

In many cases, the get and show (and diagnose) commands may produce a large amount of output. If you are looking for specific information in a large get or show command output, you can use the  $q_{\text{rep}}$  command to filter the output to only display what you are looking for. The grep command is based on the standard UNIX grep, used for searching text output based on regular expressions.

Use the following command to display the MAC address of the FortiGate unit internal interface:

```
get hardware nic internal | grep Current_HWaddr
Current HWaddr 00:09:0f:cb:c2:75
```
Use the following command to display all TCP sessions in the session list and include the session list line number in the output:

```
get system session list | grep -n tcp
```
Use the following command to display all lines in HTTP replacement message commands that contain URL (upper or lower case):

```
show system replacemsg http | grep -i url
```
There are three additional options that can be applied to grep:

```
-A <num> After
-B <num> Before
-C <num> Context
```
The option  $-f$  is also available to support contextual output, in order to show the complete configuration. The following example shows the difference in output when  $-f$  option is used versus when it is not.

#### **Using -f:**

```
show | grep -f ldap-group1
  config user group
     edit "ldap-group1"
       set member "pc40-LDAP"
     next
  end
  config firewall policy
     edit 2
       set srcintf "port31"
       set dstintf "port32"
       set srcaddr "all"
        set action accept
        set identity-based enable
        set nat enable
        config identity-based-policy
          edit 1
             set schedule "always"
             set groups "ldap-group1"
             set dstaddr "all"
             set service "ALL"
          next
        end
     next
  end
```
#### **Without using -f:**

```
show | grep ldap-group1
  edit "ldap-group1"
     set groups "ldap-group1"
```
#### **Language support and regular expressions**

Characters such as ñ, é, symbols, and ideographs are sometimes acceptable input. Support varies by the nature of the item being configured. CLI commands, objects, field names, and options must use their exact ASCII characters, but some items with arbitrary names or values may be input using your language of choice. To use other languages in those cases, you must use the correct encoding.

Input is stored using Unicode UTF-8 encoding but is not normalized from other encodings into UTF-8 before it is stored. If your input method encodes some characters differently than in UTF-8, your configured items may not display or operate as expected.

Regular expressions are especially impacted. Matching uses the UTF-8 character values. If you enter a regular expression using another encoding, or if an HTTP client sends a request in an encoding other than UTF-8, matches may not be what you expect.

For example, with Shift-JIS, backslashes ( \ ) could be inadvertently interpreted as the symbol for the Japanese yen ( ¥ ) and vice versa. A regular expression intended to match HTTP requests containing money values with a yen symbol therefore may not work it if the symbol is entered using the wrong encoding.

For best results, you should:

- use UTF-8 encoding, or
- use only the characters whose numerically encoded values are the same in UTF-8, such as the US-ASCII characters that are also encoded using the same values in ISO 8859-1, Windows code page 1252, Shift-JIS and other encodings, or
- for regular expressions that must match HTTP requests, use the same encoding as your HTTP clients.

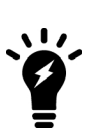

HTTP clients may send requests in encodings other than UTF-8. Encodings usually vary by the client's operating system or input language. If you cannot predict the client's encoding, you may only be able to match any parts of the request that are in English, because regardless of the encoding, the values for English characters tend to be encoded identically. For example, English words may be legible regardless of interpreting a web page as either ISO 8859-1 or as GB2312, whereas simplified Chinese characters might only be legible if the page is interpreted as GB2312.

If you configure your FortiGate unit using other encodings, you may need to switch language settings on your management computer, including for your web browser or Telnet/SSH client. For instructions on how to configure your management computer's operating system language, locale, or input method, see its documentation.

If you choose to configure parts of the FortiGate unit using non-ASCII characters, verify that all systems interacting with the FortiGate unit also support the same encodings. You should also use the same encoding throughout the configuration if possible in order to avoid needing to switch the language settings of the webbased manager and your web browser or Telnet/SSH client while you work.

Similarly to input, your web browser or CLI client should normally interpret display output as encoded using UTF-8. If it does not, your configured items may not display correctly in the GUI or CLI. Exceptions include items such as regular expressions that you may have configured using other encodings in order to match the encoding of HTTP requests that the FortiGate unit receives.

#### **To enter non-ASCII characters in the CLI Console:**

- **1.** On your management computer, start your web browser and go to the URL for the FortiGate unit's GUI.
- **2.** Configure your web browser to interpret the page as UTF-8 encoded.
- **3.** Log in to the FortiGate unit.
- **4.** Open the CLI Console from the upper right-hand corner.
- **5.** In the title bar of the **CLI Console** widget, click **Edit** (the pencil icon).
- **6.** Enable **Use external command input box** and select **OK**.
- **7.** The **Command** field appears below the usual input and display area of the **CLI Console** .
- **8.** Type a command in this field and press **Enter**.

In the display area, the **CLI Console** widget displays your previous command interpreted into its character code equivalent, such as:

edit \743\601\613\743\601\652

and the command's output.

#### **To enter non-ASCII characters in a Telnet/SSH client**

- **1.** On your management computer, start your Telnet or SSH client.
- **2.** Configure your Telnet or SSH client to send and receive characters using UTF-8 encoding. Support for sending and receiving international characters varies by each Telnet/SSH client. Consult the documentation for your Telnet/SSH client.
- **3.** Log in to the FortiGate unit.
- **4.** At the command prompt, type your command and press **Enter**.

You may need to surround words that use encoded characters with single quotes ( ' ).

Depending on your Telnet/SSH client's support for your language's input methods and for sending international characters, you may need to interpret them into character codes before pressing Enter.

For example, you might need to enter:

edit '\743\601\613\743\601\652'

**5.** The CLI displays your previous command and its output.

#### **Screen paging**

You can configure the CLI to pause after displaying each page's worth of text when displaying multiple pages of output. When the display pauses, the last line displays --More--. You can then either:

- **.** press the **spacebar** to display the next page.
- type **Q** to truncate the output and return to the command prompt.

This may be useful when displaying lengthy output, such as the list of possible matching commands for command completion, or a long list of settings. Rather than scrolling through or possibly exceeding the buffer of your terminal emulator, you can simply display one page at a time.

To configure the CLI Console to pause display when the screen is full:

```
config system console
  set output more
end
```
#### **Baud rate**

You can change the default baud rate of the local console connection.

To change the baud rate enter the following commands:

```
config system console
  set baudrate {9600 | 19200 | 38400 | 57600 | 115200}
end
```
### **Editing the configuration file on an external host**

You can edit the FortiGate configuration on an external host by first backing up the configuration file to a TFTP server. Then edit the configuration file and restore it to the FortiGate unit.

Editing the configuration on an external host can be timesaving if you have many changes to make, especially if your plain text editor provides advanced features such as batch changes.

#### **To edit the configuration on your computer:**

- **1.** Use execute backup to download the configuration file to a TFTP server, such as your management computer.
- **2.** Edit the configuration file using a plain text editor that supports Unix-style line endings.
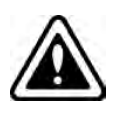

Do not edit the first line. The first line(s) of the configuration file (preceded by a  $#$ character) contains information about the firmware version and FortiGate model. If you change the model number, the FortiGate unit will reject the configuration file when you attempt to restore it.

**3.** Use execute restore to upload the modified configuration file back to the FortiGate unit. The FortiGate unit downloads the configuration file and checks that the model information is correct. If it is correct, the FortiGate unit loads the configuration file and checks each command for errors. If a command is invalid, the FortiGate unit ignores the command. If the configuration file is valid, the FortiGate unit restarts and loads the new configuration.

# **FortiExplorer for iOS**

FortiExplorer for iOS is a user-friendly application that helps you to quickly and easily configure, manage, and monitor FortiGate appliances using an iOS device. FortiExplorer lets you rapidly provision, deploy, and monitor Security Fabric components including FortiGate, FortiWiFi, and FortiAP devices.

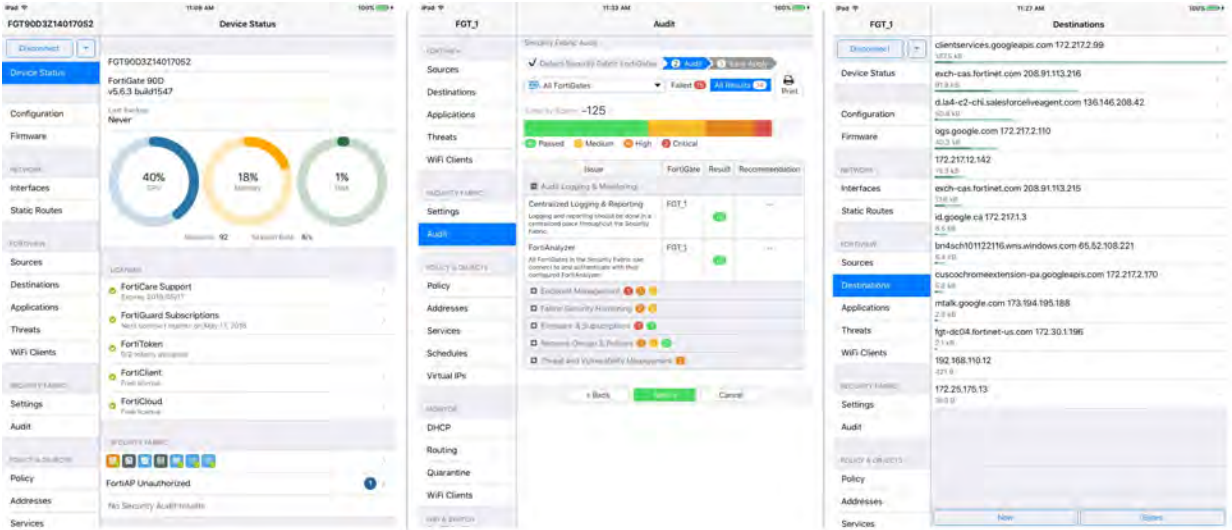

FortiExplorer for iOS requires iOS 9.3 or later and is compatible with iPhone, iPad, and iPod Touch. It is supported by FortiOS 5.6+ and is [only available on the App Store](https://itunes.apple.com/ca/app/fortiexplorer/id1157004084) for iOS devices.

Advanced features are available with the purchase of FortiExplorer Pro. Paid features include the ability to add more than two devices and the ability to download firmware images from FortiCare.

Up to six members can use this app with 'Family Sharing' enabled in the App Store.

# **Getting started with FortiExplorer**

If your FortiGate is accessible on the wireless network, you can connect to it using FortiExplorer provided that your iOS device is on the same network (see [Connecting FortiExplorer to a FortiGate via WiFi\)](#page-329-0). Otherwise, you will need to physically connect your iOS device to the FortiGate using a USB cable (see below).

# **Connecting FortiExplorer to a FortiGate via USB**

For the purpose of this document, we assume that you are just getting started; you do not have access to the FortiGate over the wireless network, and the FortiGate is in its factory configuration.

- **1.** Connect your iOS device to your FortiGate's USB management port. If prompted on your iOS device, **Trust** this 'computer'.
- **2.** Open the FortiExplorer app and select your FortiGate from the list under **USB Attached Device**.
- **3.** On the **Login** screen, select **USB**.
- **4.** Enter the default **Username** (admin) and leave the **Password** field blank.
- **5.** You can opt to **Remember Password**. Tap **Done** when you are ready. FortiExplorer opens the FortiGate management interface to the **Device Status** page:

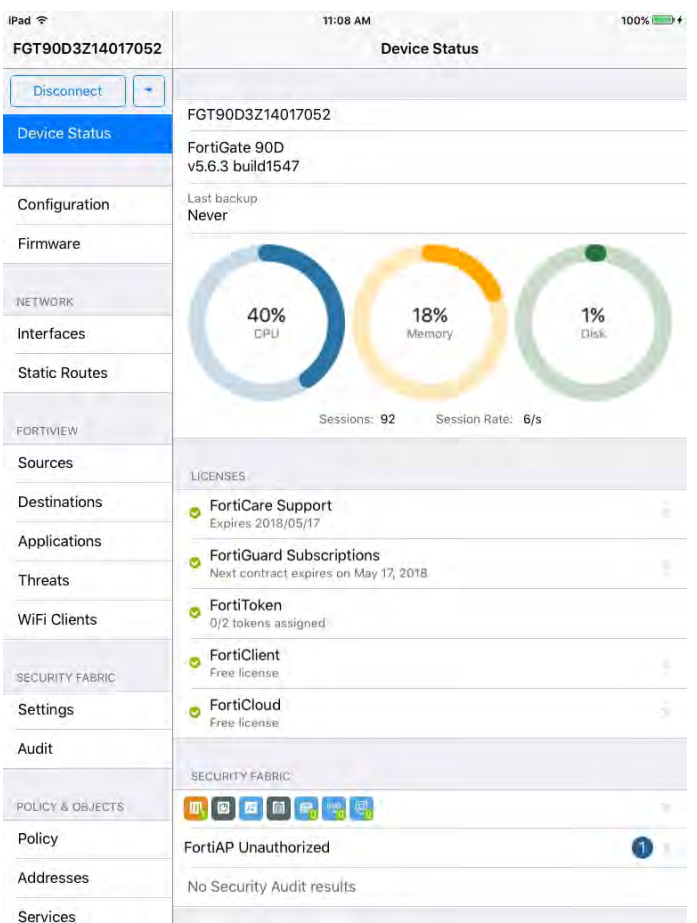

**6.** Go to **Network > Interfaces** and configure the WAN interface(s). In the example, the **wan1** interface **Address** mode is set to **DHCP** by default. Set it to **Manual** and enter its **Address**, **Netmask**, and **Default Gateway**, and then **Apply** your changes.

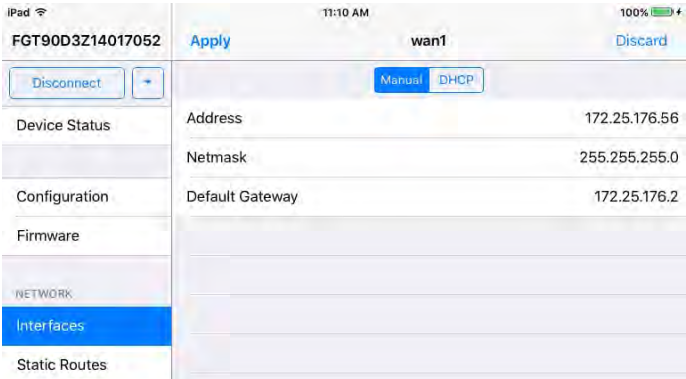

**7.** (*Optional*) Configure **Administrative Access** to allow **HTTP** and **HTTPS** access. This will allow administrators to access the FortiGate web-based manager using a web browser.

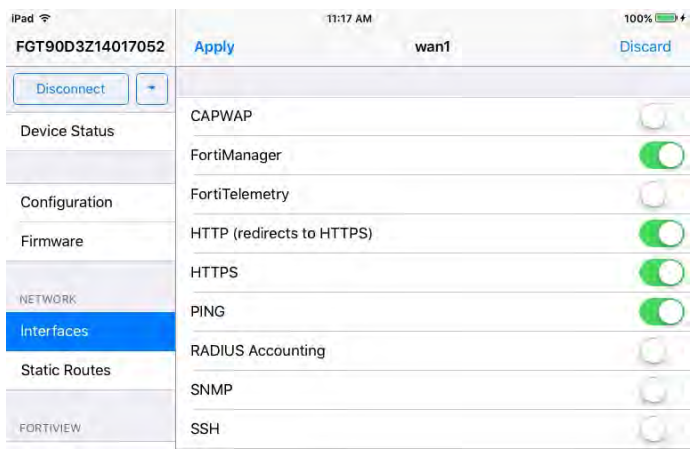

- **8.** Go to **Network > Interfaces** and configure the local network (internal) interface. Set the **Address** mode as before and configure **Administrative Access** if desired.
- **9.** Configure a **DHCP Server** for the internal network subnet.

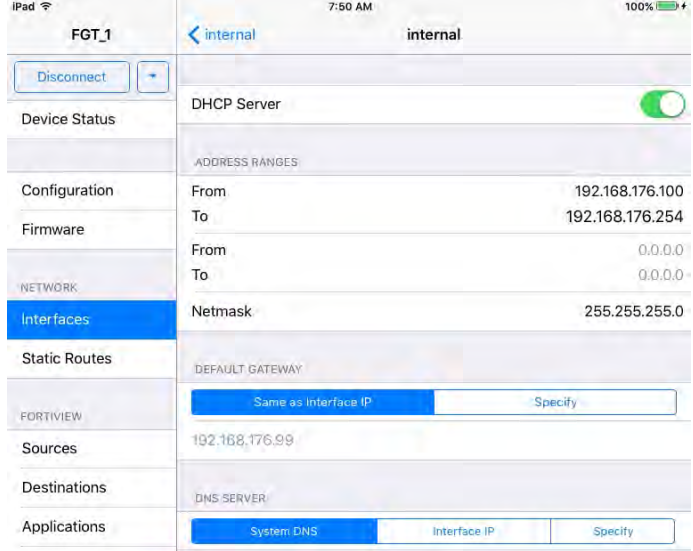

Return to the internal interface using the **<** button at the top of the screen.

**10.** Go to **Network > Static Routes** and configure the static route to the gateway.

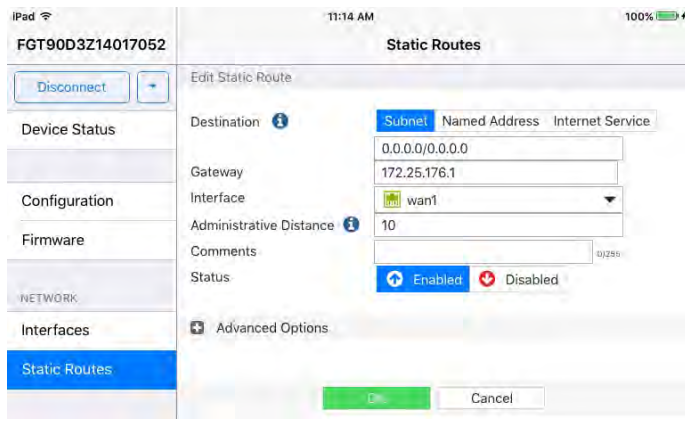

**11.** Go to **Policy & Objects > Policy** and edit the Internet access policy. As a best practice, provide a **Name** for the policy, enable the desired **Security Profiles**, and configure **Logging Options**. Select **OK** to finalize.

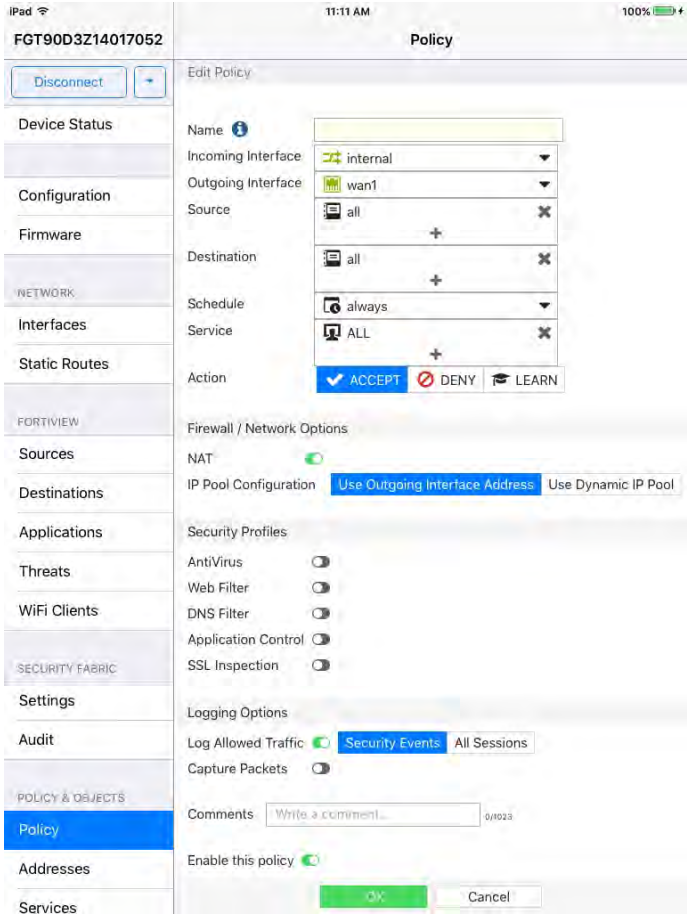

# **Running a Security Fabric Audit**

The FortiGate is now configured in a very basic state. Once you've configured the other potential elements of your network, such as other **Interfaces**, **Schedules**, or **Managed FortiAPs**, it is recommended that you run a **Security Fabric Audit** to identify potential vulnerabilities and highlight best practices that could be used to improve your network's overall security and performance.

Follow the steps of the Security Fabric Audit (under **Security Fabric > Audit**) to determine a **Security Score** for the selected device(s). The results should identify issues ranging from Medium to Critical importance, and may provide recommended actions where possible.

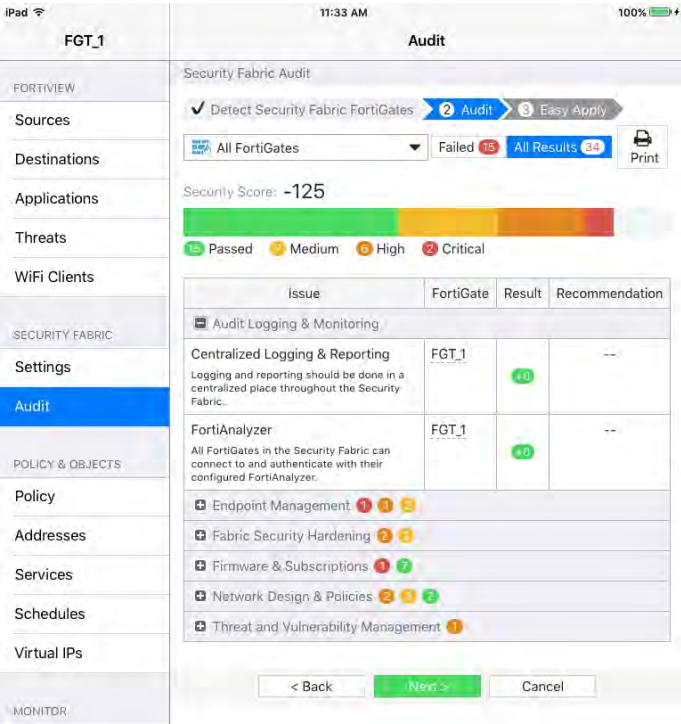

# <span id="page-329-0"></span>**Connecting FortiExplorer to a FortiGate via WiFi**

If your FortiGate is accessible on the wireless network, you can connect to it using FortiExplorer provided that your iOS device is on the same network. Assuming this is the case:

- **1.** Open the FortiExplorer app and select **Add** from the **Devices** page.
- **2.** Enter the **Host** information and appropriate **Username** and **Password** credentials. If necessary, change the default **Port** number, and opt to **Remember Password**.

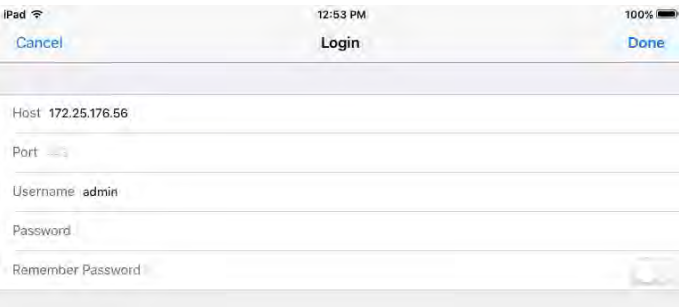

**3.** If the FortiGate device identity cannot be verified, click **Connect** at the prompt. FortiExplorer opens the FortiGate management interface to the **Device Status** page.

# **Upgrading to FortiExplorer Pro**

Paid features provided with the purchase of FortiExplorer Pro include the ability to add more than two devices and the ability to download firmware images from FortiCare.

<sup>l</sup> To upgrade to FortiExplorer Pro, open the FortiExplorer app, go to **Settings** and select **Upgrade to FortiExplorer Pro**. Follow the on-screen prompts.

# **LED Specifications**

The following section includes information regarding FortiGate LED status indicators.

- [Sample FortiGate faceplates](#page-330-0)
- [LED status codes](#page-331-0)
- [About alarm levels](#page-332-0)
- [LED status codes for ports](#page-332-1)

# <span id="page-330-0"></span>**Sample FortiGate faceplates**

The faceplates indicate where the LEDs are typically found on desktop and mid-range FortiGate models.

# **FortiGate 60C**

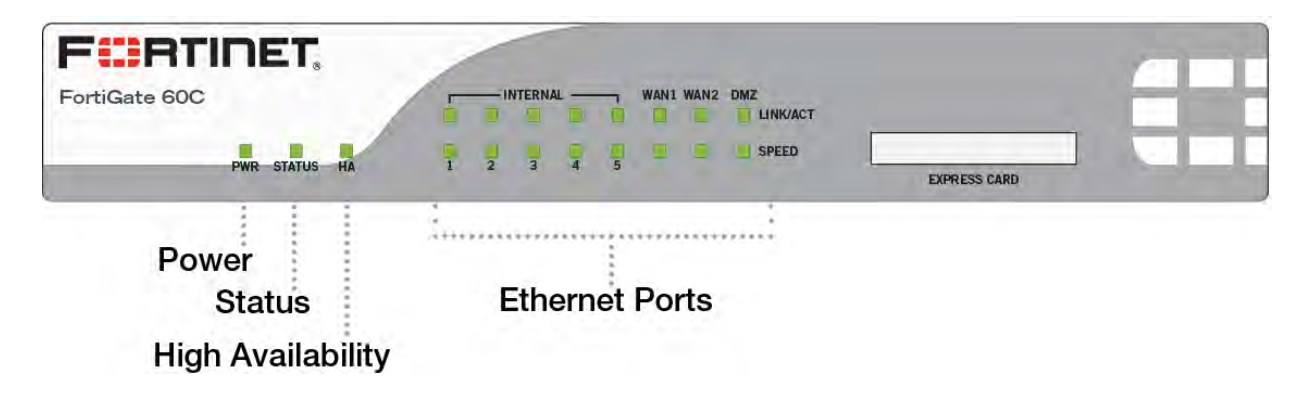

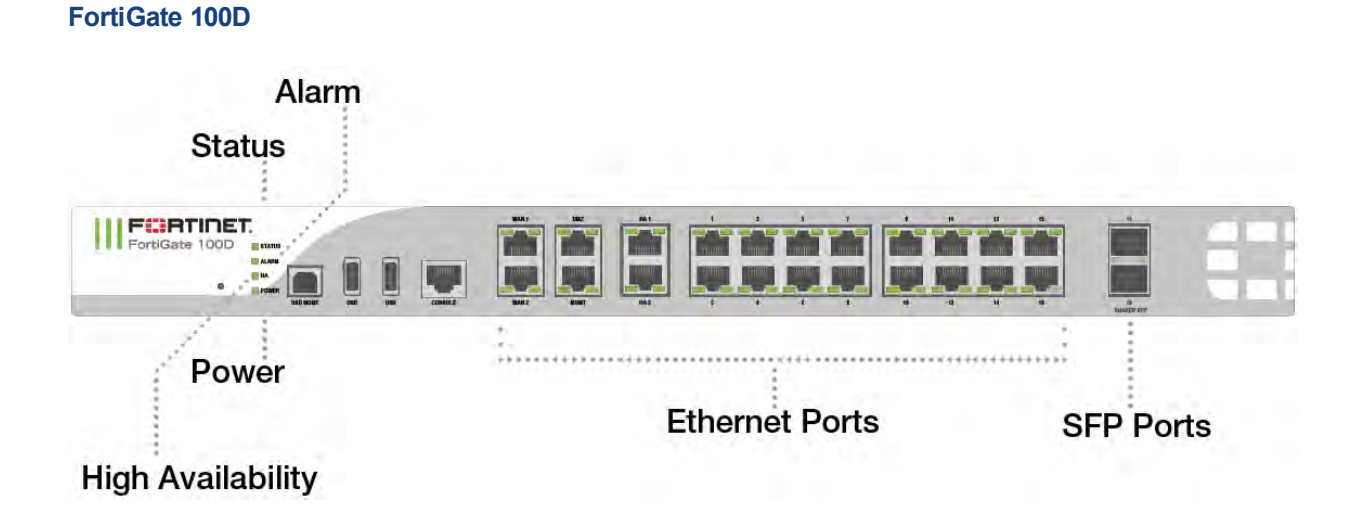

# **FortiGate 30E**

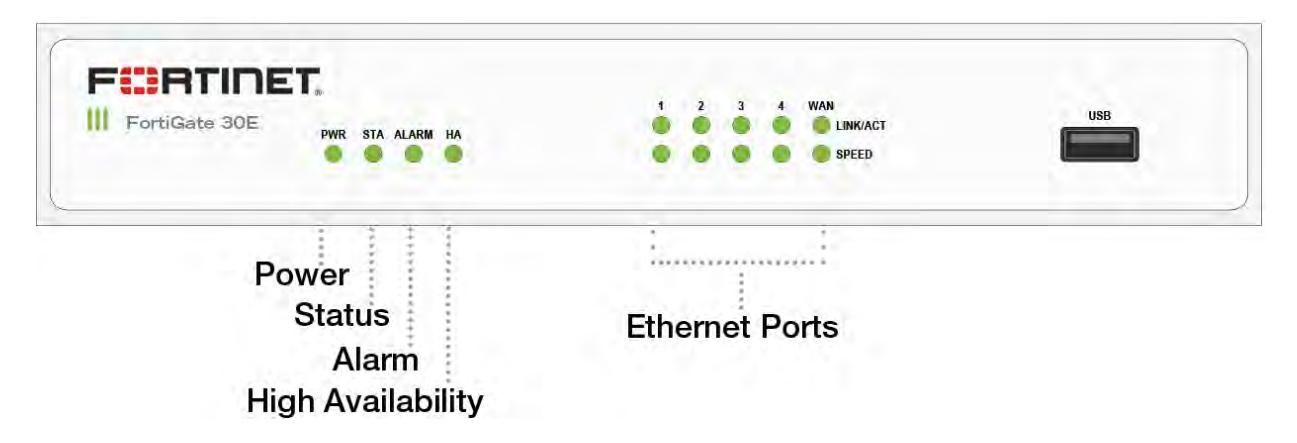

# <span id="page-331-0"></span>**LED status codes**

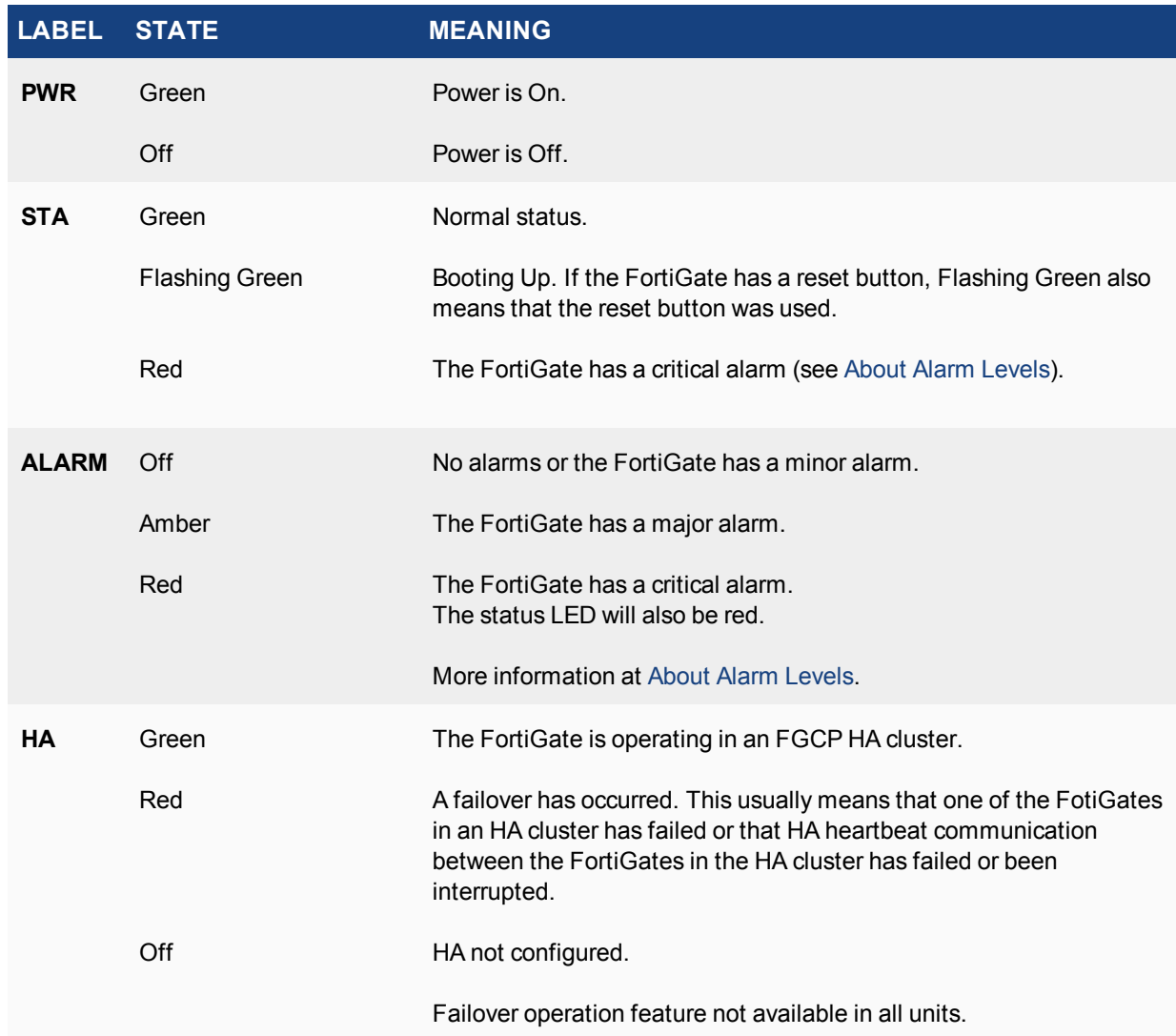

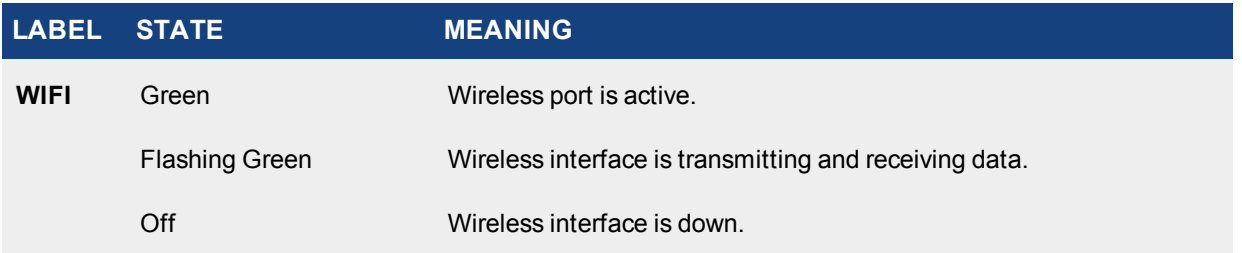

# <span id="page-332-0"></span>**About alarm levels**

Minor, major, and critical alarms are defined based on IPMI, ATCA, and Telco standards for naming alarms.

- A minor alarm (also called an IPMI non-critical (NC) alarm) indicates a temperature or a power level outside of the normal operating range that is not considered a problem. In the case of a minor temperature alarm, the system could respond by increasing fan speed. A non-critical threshold can be an upper non-critical (UNC) threshold (for example, a high temperature or a high power level) or a lower non-critical (LNC) threshold (for example, a low power level). The LEDs do not indicate minor alarms since user intervention is not required.
- A major alarm (also called an IPMI critical or critical recoverable (CR) alarm) indicates that the system itself cannot correct the cause for the alarm and that intervention is required. For example, the cooling system cannot provide enough cooling to reduce the temperature. It could also mean that conditions (e.g. temperature) are approaching the outside limit of the allowed operating range. A critical threshold can also be an upper critical (UC) threshold (e.g. a high temperature or a high power level) or a lower critical (LC) threshold (e.g. a low power level).
- <sup>l</sup> A critical alarm (also called an IPMI non-recoverable (NR) alarm) indicates detection of a temperature or power level that is outside of the allowed operating range and could potentially cause physical damage.

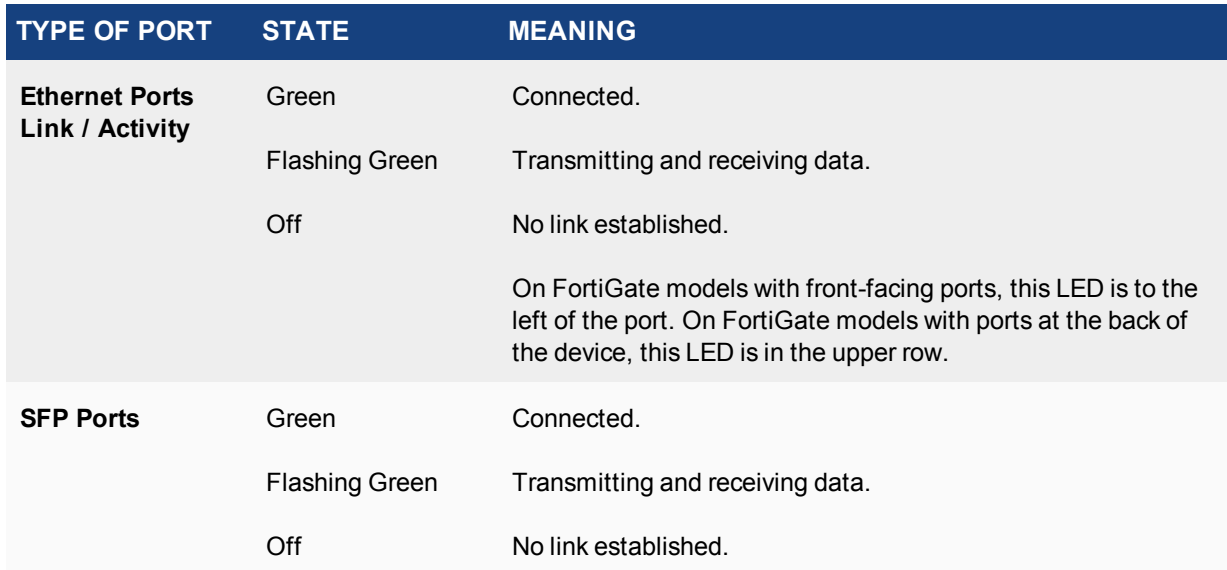

# <span id="page-332-1"></span>**LED status codes for ports**

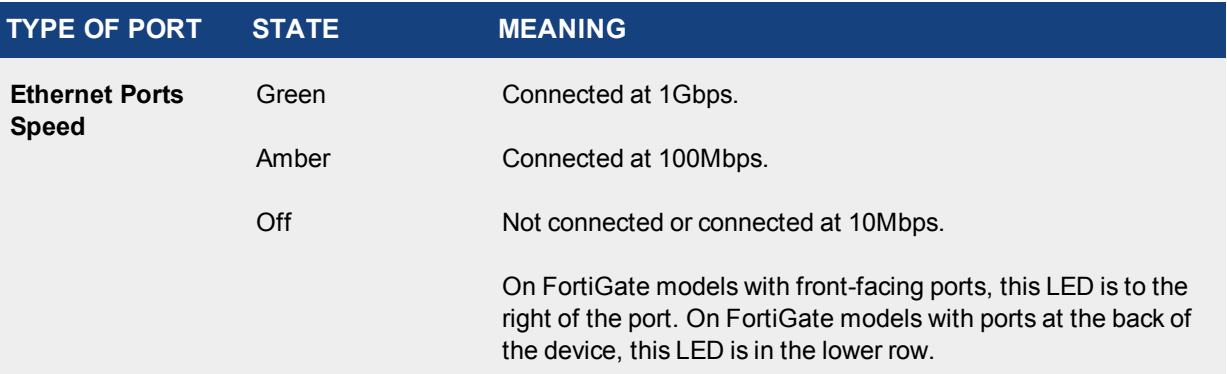

# **Inspection Mode**

To control your FortiGate's security profile inspection mode in FortiOS 5.6, you can select **Flow-based** or **Proxy** inspection modes from **System > Settings**. Having control over flow and proxy mode is helpful if you want to ensure that only flow inspection mode is used.

In most cases proxy mode is preferred because more security profile features are available along with more configuration options for these individual features. Some implementations, however, may require all security profile scanning to only use flow mode. In this case, you can set your FortiGate to flow mode knowing that proxy mode inspection will not be used.

Setting up the FortiGate to operate in these new modes (or to operate in the other available operating modes) involves going to **System > Settings** and changing the **Inspection Mode** and **NGFW Mode**.

NGFW mode simplifies applying application control and web filtering to traffic by allowing you to add applications and web filtering profiles directly to policies.

Transparent proxy allows you to apply web authentication to HTTP traffic without using the explicit proxy.

# **Changing inspection and policy modes**

To change inspection modes, go to **System > Settings**. You can select **Flow-based** to operate in flow mode or **Proxy** to operate in proxy mode.

# **NGFW policy mode**

When you select **Flow-based** as the **Inspection Mode**, you have the option to select an **NGFW Mode**. **Profilebased** mode works the same as flow-based mode did in FortiOS 5.4.

In **Policy-based** mode, you add applications and web filtering profiles directly to a policy without having to first create and configure Application Control or Web Filtering profiles.

When you change to **Flow-based** inspection, all proxy mode profiles are converted to flow mode, removing any proxy settings. In addition, proxy-mode only features (for example, Web Application Profile) are removed from the GUI.

If your FortiGate has multiple VDOMs, you can set the inspection mode independently for each VDOM. Go to **System > VDOM**. Click **Edit** for the VDOM you wish to change and select the **Inspection Mode**.

## **CLI syntax**

The following CLI command can be used to configure inspection and policy modes:

```
config system settings
  set inspection-mode {proxy | flow}
  set policy-mode {standard | ngfw}
end
```
## **Security profile features mapped to inspection mode**

The table below lists FortiOS security profile features and shows whether they are available in flow-based or proxy-based inspection modes.

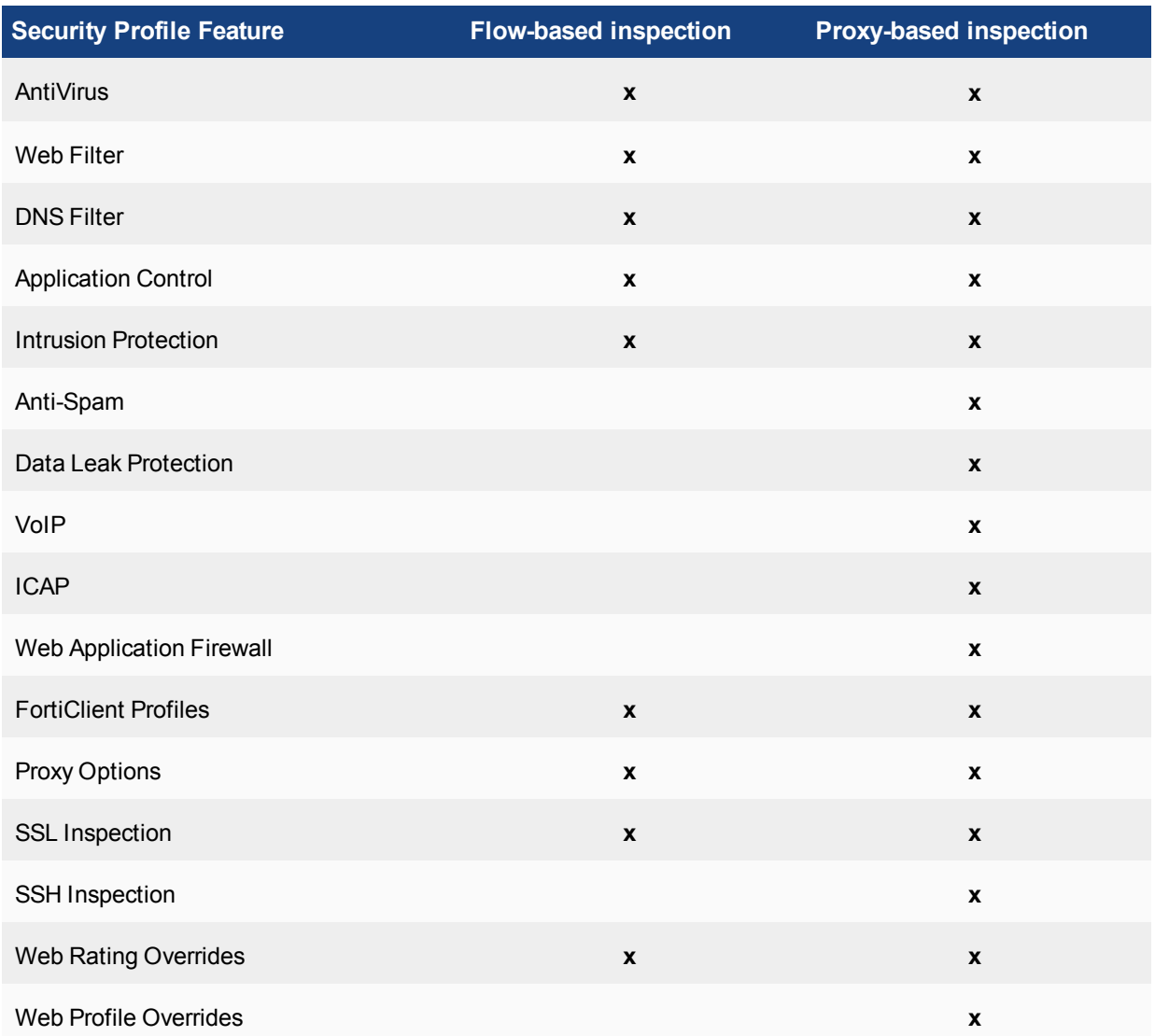

From the GUI, you can only configure antivirus and web filter security profiles in proxy mode. From the CLI, you can configure flow-based antivirus profiles, web filter profiles, and DLP profiles and they will appear on the GUI and include their inspection mode setting. Flow-based profiles created when in flow mode are still available when you switch to proxy mode.

In flow mode, antivirus and web filter profiles only include flow-mode features. Web filtering and virus scanning is still done with the same engines and to the same accuracy, but some inspection options are limited or not available in flow mode. Application control, intrusion protection, and FortiClient profiles are not affected when switching between flow and proxy mode.

Even though VoIP profiles are not available from the GUI in flow mode, the FortiGate can process VoIP traffic. In this case the appropriate session helper is used (for example, the SIP session helper).

Setting flow or proxy mode doesn't change the settings available from the CLI. However, when in flow mode you can't save security profiles that are set to proxy mode.

You can also add proxy-only security profiles to firewall policies from the CLI. So, for example, you can add a VoIP profile to a security policy that accepts VoIP traffic. This practice isn't recommended because the setting will not be visible from the GUI.

# **Proxy mode and flow mode antivirus and web filter profile options**

The following tables list the antivirus and web filter profile options available in proxy and flow modes.

### **Antivirus features in proxy and flow mode**

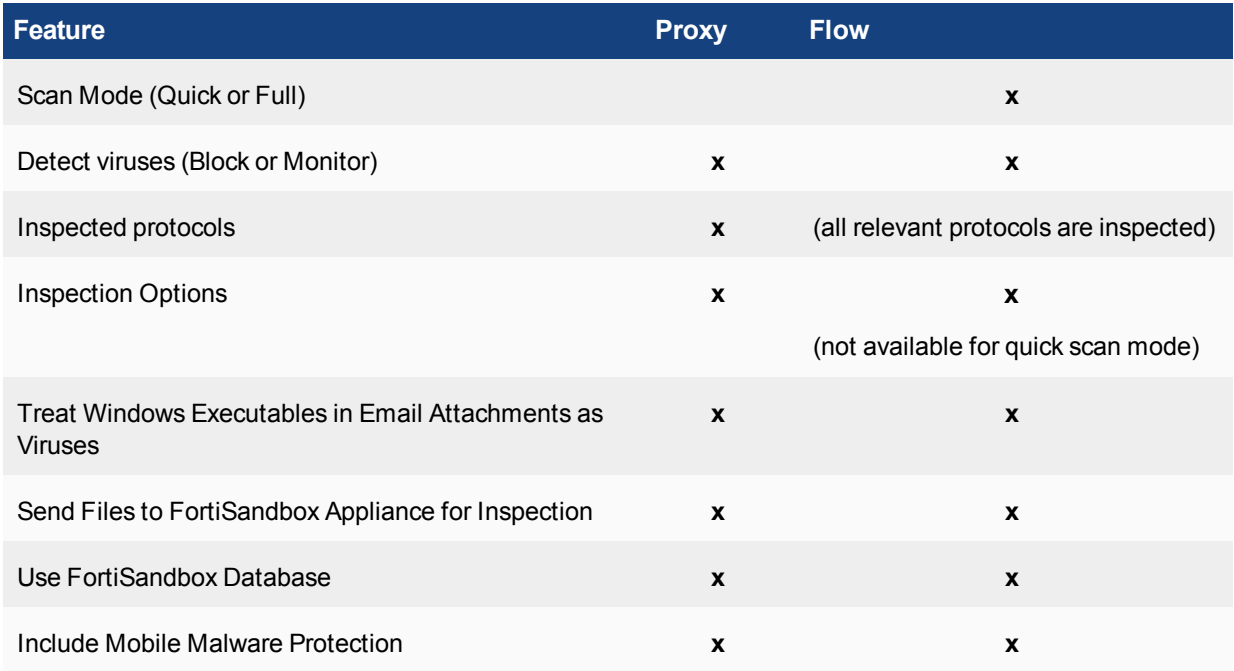

## **Web Filter features in proxy and flow mode**

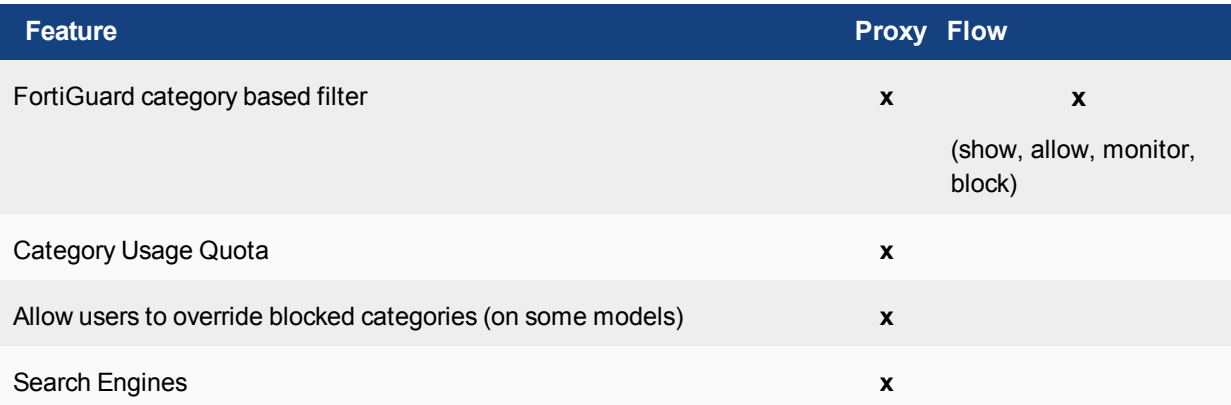

### Inspection Mode

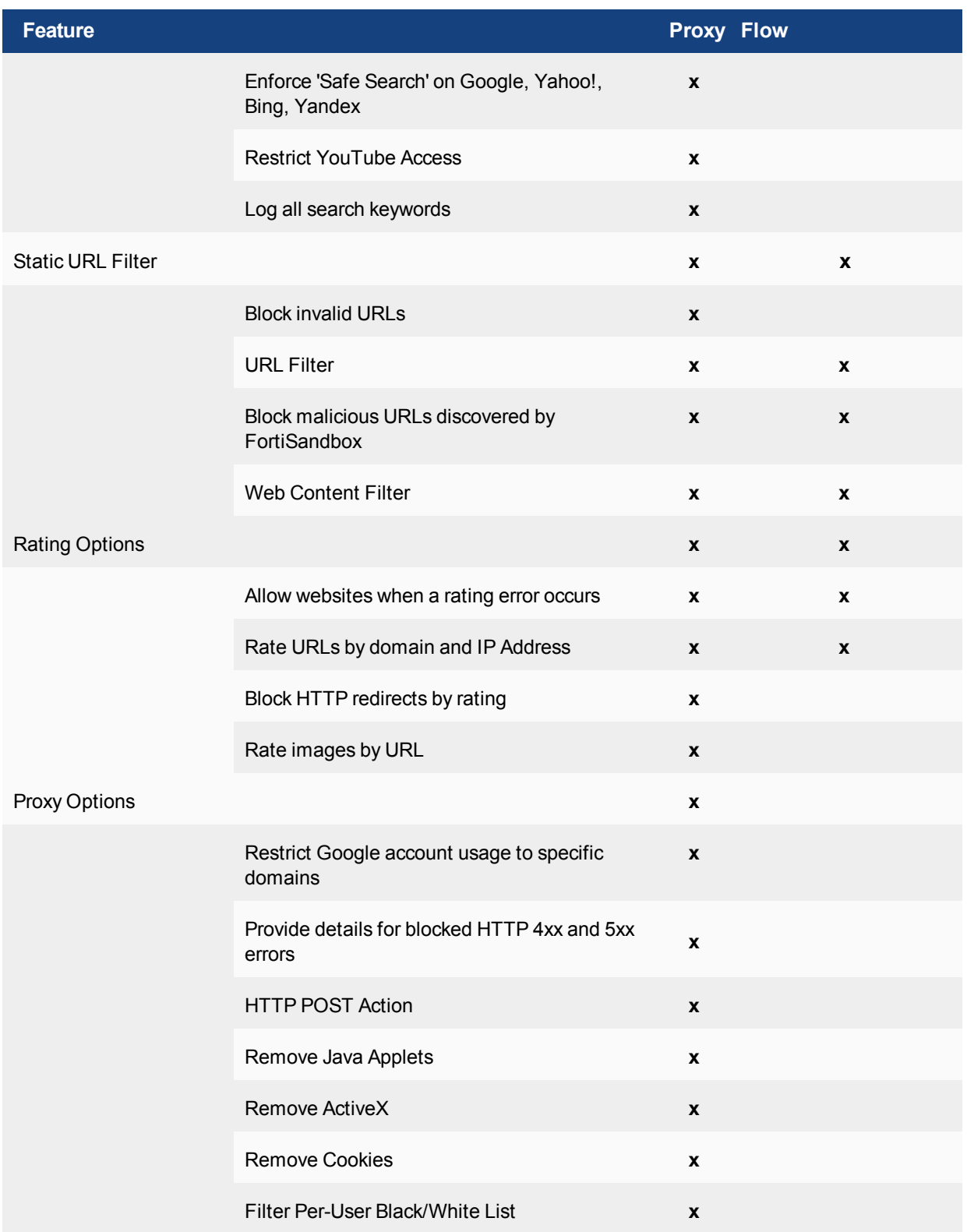

# **Basic Administration**

This section contains information about basic FortiGate administration that can be done after you have installed the unit in your network.

While this section mainly focuses on accomplishing tasks with the GUI, some tasks include instructions to use the CLI. You can access the CLI using the GUI or FortiExplorer, or via SSH or Telnet connection. For more information about the CLI, see [Using the CLI](#page-304-0).

# **Registration**

In order to have full access to Fortinet Support and FortiGuard Services, you must register your FortiGate.

## **Registering your FortiGate:**

- **1.** Go to the **Dashboard** and locate the **Licenses** widget.
- **2.** Click on **FortiCare Support** to display a pop-up window and **Register**.
- **3.** In the pop-up window, either use an existing Fortinet Support account or create a new one. Select your **Country** and **Reseller**.
- **4.** Select **OK**.

FortiGate platforms do not impose any limitations on the number or type of customers, users, devices, IP addresses, or number of VPN clients being served by the platform. Such factors are limited solely by the hardware capacity of each given model.

# **System Settings**

There are several system settings that should be configured once your FortiGate is installed:

- [Default administrator password](#page-338-0)
- [Settings](#page-339-0)
	- $\bullet$  [Changing the host name](#page-339-1)
	- [Central Management](#page-339-2)
	- [System Time](#page-339-3)
	- [Administration Settings](#page-340-0)
	- [Password Policy](#page-341-0)
	- [View Settings](#page-341-1)
- <span id="page-338-0"></span>• [Administrator password retries and lockout time](#page-341-2)

# **Default administrator password**

By default, your FortiGate has an administrator account set up with the username admin and no password. In order to prevent unauthorized access to the FortiGate, it is highly recommended that you add a password to this account.

## **To change the default password:**

- **1.** Go to **System > Administrators**.
- **2.** Edit the **admin** account.
- **3.** Select **Change Password**.
- **4.** Enter the **New Password** and re-enter the password for confirmation.
- **5.** Select **OK**.

For details on selecting a password and password best practices, see the section on [Passwords](#page-342-0).

It is also recommended to change the user name of this account; however, since you cannot change the user name of an account that is currently in use, a second administrator account will need to be created in order to do this. For more information about creating and using administrator accounts, see the Administrators section of the [System Administration](https://docs.fortinet.com/document/fortigate/5.6.0/system-administration) chapter.

# <span id="page-339-0"></span>**Settings**

Settings can be accessed by going to **System > Settings**. On this page, you can change the **Host name**, designate the centralized security management for your FortiGate in **Central Management**, set the system time and identify time zone in **System Time**, configure HTTP, HTTPS, SSH, and Telnet ports as well as idle timeout in **Administration Settings**, designate the **Password Policy**, and manage display options and designate inspection mode in **View Settings**.

# <span id="page-339-1"></span>**Changing the host name**

The host name of your FortiGate appears in the **Hostname** row in the **System Information** widget on the Dashboard. The host name also appears at the CLI prompt when you are logged in to the CLI, and as the SNMP system name.

## **To change the host name on the FortiGate**

Go to **System > Settings** and type in the new name in the **Host name** row. The only administrators that can change a FortiGate's host name are administrators whose admin profiles permit system configuration write access. If the FortiGate is part of an HA cluster, you should use a unique host name to distinguish the FortiGate from others in the cluster.

## <span id="page-339-2"></span>**Central Management**

You can manage any size Fortinet security infrastructure, from a few devices to thousands of appliances, by using FortiManager or FortiCloud. You can configure your FortiGate for either of these centralized security management services through Central Management. Be sure that you have registered your device with the FortiManager appliance or FortiCloud host. For more information on configuring your FortiGate for Central Management, see [Adding a FortiGate to FortiManager](http://help.fortinet.com/fos50hlp/56/Content/FortiOS/fortigate-system-administration/Central Management/Adding a FortiGate to FortiManager.htm#Adding) or [FortiCloud.](#page-362-0)

# <span id="page-339-3"></span>**System Time**

For effective scheduling and logging, the FortiGate system time and date should be accurate. You can either manually set the system time and date or configure the FortiGate to automatically synchronize with a Network Time Protocol (NTP) server.

NTP enables you to keep the FortiGate time synchronized with other network systems. By enabling NTP on the FortiGate, FortiOS will check with the NTP server you select at the configured intervals. This will also ensure that logs and other time-sensitive settings on the FortiGate are correct.

The FortiGate maintains its internal clock using a built-in battery. At start up, the time reported by the FortiGate will indicate the hardware clock time, which may not be accurate. When using NTP, the system time might change after the FortiGate has successfully obtained the time from a configured NTP server.

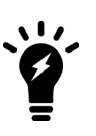

By default, FortiOS has the daylight savings time configuration enabled. The system time must be manually adjusted after daylight saving time ends. To disable DST, enter the following commands in the CLI:

> config system global set dst disable end

#### **To set the date and time**

- **1.** Go to the **System > Settings.**
- **2.** Under **System Time**, select your **Time Zone** by using the drop-down menu.
- **3. Set Time** by either selecting **Synchronize with NTP Server** or **Manual settings**. If you select synchronization, you can either use the default FortiGuard servers or specify a custom server. You can also set the **Sync interval**.
- **4.** If you use an NTP server, you can identify a specific interface for this self-originating traffic by enabling **Setup device as local NTP server**.
- <span id="page-340-0"></span>**5.** Select **Apply**.

#### **Administration Settings**

In order to improve security, you can change the default port configurations for administrative connections to the FortiGate. When connecting to the FortiGate when the port has changed, the port must be included, such as https://<ip\_address>:<port>. For example, if you are connecting to the FortiGate using port 99, the URL would be https://192.168.1.99:99.

#### **To configure the port settings:**

- **1.** Go to **System > Settings**.
- **2.** Under **Administration Settings**, change the port numbers for HTTP, HTTPS, SSH, and/or Telnet as needed. You can also select **Redirect to HTTPS** in order to avoid HTTP being used for the administrators.

#### **3.** Select **Apply**.

When you change the default port number for HTTP, HTTPS, SSH, or Telnet, ensure that the port number is unique. If a conflict exists with a particular port, a warning message will appear.

By default, the GUI disconnects administrative sessions if no activity occurs for five minutes. This prevents someone from using the GUI if the management PC is left unattended.

#### **To change the idle timeout**

- **1.** Go to **System > Settings**.
- **2.** In the **Administration Settings** section, enter the time in minutes in the **Idle timeout** field.
- **3.** Select **Apply**.

## <span id="page-341-0"></span>**Password Policy**

The FortiGate includes the ability to create a password policy for administrators and IPsec pre-shared keys. With this policy, you can enforce regular changes and specific criteria for a password including:

- minimum length between 8 and 64 characters.
- $\bullet$  if the password must contain uppercase (A, B, C) and/or lowercase (a, b, c) characters.
- if the password must contain numbers  $(1, 2, 3)$ .
- if the password must contain special or non-alphanumeric characters  $(l, \mathcal{Q}, \#, \$\,$ ,  $\%$ ,  $\wedge$ , &,  $*$ ,  $($ , and  $)$ ).
- where the password applies (admin or IPsec or both).
- the duration of the password before a new one must be specified.

#### **To create a password policy - GUI**

- **1.** Go to **System > Settings**.
- **2.** Configure **Password Policy** settings as required.
- **3.** Click **Apply**.

If you add a password policy or change the requirements on an existing policy, the next time that administrator logs into the FortiGate, they are prompted to update their password to meet the new requirements before proceeding to log in.

For information about recovering a lost password and enhancements to the process, see: [Resetting a lost Admin](http://cookbook.fortinet.com/resetting-a-lost-admin-password/) [password](http://cookbook.fortinet.com/resetting-a-lost-admin-password/) on the Fortinet Cookbook site.

#### <span id="page-341-1"></span>**View Settings**

Three settings can change the presentation of information in the GUI: **Language**, **Lines per page**, and **Theme**.

To change the language, go to **System > Settings**. Select the language you want from the **Language** dropdown list: English (the default), French, Spanish, Portuguese, Japanese, Traditional Chinese, Simplified Chinese, or Korean. For best results, you should select the language that is used by the management computer.

To change the number of lines per page displayed in the GUI tables, set **Lines per page** to a value between 20 and 1,000. The default is 50 lines per page.

Five color themes are currently available: Green (the default), Red, Blue, Melongene, and Mariner. To change your theme, select the color from the **Theme** drop-down list.

This is also where you select either **Flow-based** or **Proxy Inspection Mode** . If you select Flow-based mode, then you need to specify if it is **NGFW Profile-based** or **NGFW Policy-based** inspection.

#### <span id="page-341-2"></span>**Administrator password retries and lockout time**

By default, the FortiGate sets the number of password retries at three, allowing the administrator a maximum of three attempts to log into their account before locking the account for a set amount of time.

Both the number of attempts (admin-lockout-threshold) and the wait time before the administrator can try to enter a password again (admin-lockout-duration) can be configured within the CLI.

#### **To configure the lockout options:**

```
config system global
  set admin-lockout-threshold <failed attempts>
```

```
set admin-lockout-duration <seconds>
end
```
The default value of admin-lockout-threshold is 3 and the range of values is between 1 and 10. The admin-lockout-duration is set to 60 seconds by default and the range of values is between 1 and 4294967295 seconds.

Keep in mind that the higher the lockout threshold, the higher the risk that someone may be able to break into the FortiGate unit.

## **Example:**

To set the admin-lockout-threshold to one attempt and the admin-lockout-duration to a five minute duration before the administrator can try to log in again, enter the commands:

```
config system global
  set admin-lockout-threshold 1
  set admin-lockout-duration 300
end
```
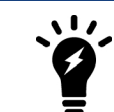

If the time span between the first failed login attempt and the  $\alpha$ dmin-lockoutthreshold failed login attempt is less than admin-lockout-duration, the lockout will be triggered.

# <span id="page-342-0"></span>**Passwords**

Using secure passwords are vital for preventing unauthorized access to your FortiGate. When changing the password, consider the following to ensure better security:

- Do not make passwords that are obvious, such as the company name, administrator names, or other obvious words or phrases.
- Use numbers in place of letters, for example,  $passw0rd$ .
- Administrator passwords can be up to 64 characters.
- Include a mixture of letters, numbers, and upper and lower case.
- **Use multiple words together, or possibly even a sentence, for example** keytothehighway.
- Use a password generator.
- Change the password regularly and always make the new password unique and not a variation of the existing password, such as changing from password to password1.
- Make note of the password and store it in a safe place away from the management computer, in case you forget it or ensure that at least two people know the password in the event that one person becomes ill, is away on vacation, or leaves the company. Alternatively, have two different admin logins.

Downgrades will typically maintain the administrator password. If you need to downgrade to FortiOS 4.3, remove the password before the downgrade, then log in after the downgrade and re-configure the password.

# **Password policy**

The FortiGate includes the ability to create a password policy for administrators and IPsec pre-shared keys. With this policy, you can enforce regular changes and specific criteria for a password including:

- minimum length between 8 and 64 characters.
- $\bullet$  if the password must contain uppercase (A, B, C) and/or lowercase (a, b, c) characters.
- $\bullet$  if the password must contain numbers (1, 2, 3).
- if the password must contain special or non-alphanumeric characters  $(l, \mathcal{Q}, \#, \$, \%, \land, \&, *,$  (, and )).
- where the password applies (admin or IPsec or both).
- $\bullet$  the duration of the password before a new one must be specified.

### **To create a password policy - GUI**

- **1.** Go to **System > Settings**.
- **2.** Configure **Password Policy** settings as required.
- **3.** Click **Apply**.

If you add a password policy or change the requirements on an existing policy, the next time that administrator logs into the FortiGate, they are prompted to update their password to meet the new requirements before proceeding to log in.

For information about recovering a lost password and enhancements to the process, see: [Resetting a lost Admin](http://cookbook.fortinet.com/resetting-a-lost-admin-password/) [password](http://cookbook.fortinet.com/resetting-a-lost-admin-password/) on the Fortinet Cookbook site.

# **Firmware**

Fortinet periodically updates the FortiGate firmware to include new features and resolve important issues. After you have registered your FortiGate unit, you can download firmware updates from the support web site, [https://support.fortinet.com](https://support.fortinet.com/).

Before you install any new firmware, be sure to follow the steps below:

- Review the Release Notes for a new firmware release.
- Review the [Supported Upgrade Paths](http://cookbook.fortinet.com/sysadmins-notebook/supported-upgrade-paths-fortios/) Sys Admin note on the Fortinet Cookbook site to make sure the upgrade from your current image to the desired new image is supported.
- Backup the current configuration, including local certificates.
- Test the new firmware until you are satisfied that it applies to your configuration.

Installing new firmware without reviewing release notes or testing the firmware may result in changes to settings or unexpected issues.

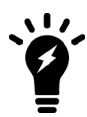

Only FortiGate admin users and administrators whose access profiles contain system read and write privileges can change the FortiGate firmware.

# **Backing up the current configuration**

You should always back up the configuration before installing new firmware, in case you need to restore your FortiGate configuration.

## **To create a local backup:**

- **1.** Open to the administrator's dropdown menu in the top-right corner of the GUI and select **Configuration > Backup**.
- **2.** Choose either **Local PC** or **USB Disk** to save the configuration file. The USB option will not be available if there is no USB drive in the USB port.
- **3.** If desired, select **Encryption**.
- **4.** Select **OK**.

<span id="page-344-0"></span>For more information, see [Configuration Backups](#page-351-0).

## **Downloading firmware**

Firmware images for all FortiGate units are available on the Fortinet Customer Support website, [https://support.fortinet.com](http://support.fortinet.com/).

## **To download firmware:**

- **1.** Log into the site using your user name and password.
- **2.** Go to **Download > Firmware Images**.
- **3.** A list of Release Notes is shown. If you have not already done so, download and review the Release Notes for the firmware you wish to upgrade your FortiGate unit to.
- **4.** Select **Download**.

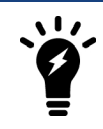

Firmware can also be downloaded using FTP; however, as FTP is not an encrypted file transferring protocol, HTTPS downloading is recommended.

- **5.** Navigate to the folder for the firmware version you wish to use.
- **6.** Select your FortiGate model from the list. If your unit is a FortiWiFi, the firmware will have a filename starting with 'FWF'.
- <span id="page-345-0"></span>**7.** Save the firmware image to your computer.

## **Testing new firmware**

The integrity of firmware images downloaded from Fortinet's support portal can be verified using a file checksum. A file checksum that does not match the expected value indicates a corrupt file. The corruption could be caused by errors in transfer or by file modification. A list of expected checksum values for each build of released code is available on Fortinet's support portal.

Image integrity is also verified when the FortiGate is booting up. This integrity check is done through a cyclic redundancy check (CRC). If the CRC fails, the FortiGate unit will encounter an error during the boot process.

Lastly, firmware images are signed and the signature is attached to the code as it is built. When upgrading an image, the running OS will generate a signature and compare it with the signature attached to the image. If the signatures do not match, the new OS will not load.

#### **Testing before installation**

FortiOS lets you test a new firmware image by installing the firmware image from a system reboot and saving it to system memory. After completing this procedure, the FortiGate unit operates using the new firmware image with the current configuration. This new firmware image is not permanently installed. The next time the FortiGate unit restarts, it operates with the originally installed firmware image using the current configuration. If the new firmware image operates successfully, you can install it permanently using the procedure explained in [Testing](#page-345-0) [new firmware on page 346.](#page-345-0)

To use this procedure, you must connect to the CLI using the FortiGate console port and an RJ-45 to DB-9 or null modem cable. This procedure temporarily installs a new firmware image using your current configuration.

For this procedure, you must install a TFTP server that you can connect to from the FortiGate internal interface. The TFTP server should be on the same subnet as the internal interface.

#### **To test the new firmware image:**

- **1.** Connect to the CLI using an RJ-45 to DB-9 or null modem cable.
- **2.** Make sure the TFTP server is running.
- **3.** Copy the new firmware image file to the root directory of the TFTP server.
- **4.** Make sure the FortiGate unit can connect to the TFTP server using the execute ping command.
- **5.** Enter the following command to restart the FortiGate unit:

execute reboot

**6.** As the FortiGate unit reboots, press any key to interrupt the system startup. As the FortiGate unit starts, a series of system startup messages appears:

Press any key to display configuration menu....

**7.** Immediately press any key to interrupt the system startup.

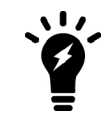

You have only three (3) seconds to press any key. If you do not press a key quickly enough, the FortiGate unit reboots and you must log in and repeat the execute reboot command.

If you successfully interrupt the startup process, the following messages appears:

- [G]: Get firmware image from TFTP server. [F]: Format boot device. [B]: Boot with backup firmware and set as default [C]: Configuration and information [O]: Ouit menu and continue to boot with default firmware. [H]: Display this list of options. Enter G, F, Q, or H:
- **8.** Type **G** to get the new firmware image from the TFTP server. The following message appears:

Enter TFTP server address [192.168.1.168]:

**9.** Type the address of the TFTP server and press **Enter**. The following message appears:

Enter Local Address [192.168.1.188]:

**10.** Type an IP address of the FortiGate unit to connect to the TFTP server. The IP address must be on the same network as the TFTP server.

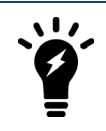

Make sure you do not enter the IP address of another device on this network.

The following message appears:

Enter File Name [image.out]:

**11.** Enter the firmware image file name and press **Enter**. The TFTP server uploads the firmware image file to the FortiGate unit and the following appears.

Save as Default firmware/Backup firmware/Run image without saving: [D/B/R]

**12.** Type **R**. The FortiGate image is installed to system memory and the FortiGate unit starts running the new firmware image, but with its current configuration.

You can test the new firmware image as required. When done testing, you can reboot the FortiGate unit, and the FortiGate unit will resume using the firmware that was running before you installed the test firmware.

# **Upgrading the firmware**

Installing firmware replaces your current antivirus and attack definitions, along with the definitions included with the firmware release you are installing. After you install new firmware, make sure that antivirus and attack definitions are up to date. You can also use the CLI command execute update-now to update the antivirus and attack definitions.

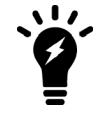

Always remember to back up your configuration before making any changes to the firmware.

Be sure to read the topics on [downloading](#page-344-0) and [testing](#page-345-0) firmware before upgrading.

#### **To upgrade the firmware - GUI:**

- **1.** Log into the GUI as the admin administrative user.
- **2.** Go to **System > Firmware**.
- **3.** Under **Upload Firmware**, select **Browse** and locate the firmware image file.
- **4.** Select **OK**.

The FortiGate unit uploads the firmware image file, upgrades to the new firmware version, restarts, and displays the FortiGate login. This process takes a few minutes.

> You can also upgrade firmware using Secure File Copy (SCP). See [How to](https://kb.fortinet.com/kb/microsites/search.do?cmd=displayKC&docType=kc&externalId=FD43754) [download/upload a FortiGate configuration file using secure file copy \(SCP\)](https://kb.fortinet.com/kb/microsites/search.do?cmd=displayKC&docType=kc&externalId=FD43754).

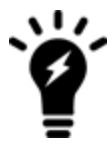

You enable SCP support using the following command: config system global set admin-scp enable end For more information about this command and about SCP support, see [config system](http://help.fortinet.com/cli/fos50hlp/56/index.htm#FortiOS/fortiOS-cli-ref-56/config/system/global.htm) [global](http://help.fortinet.com/cli/fos50hlp/56/index.htm#FortiOS/fortiOS-cli-ref-56/config/system/global.htm).

#### **To upgrade the firmware - CLI:**

Before you begin, ensure you have a TFTP server running and accessible to the FortiGate unit.

- **1.** Make sure the TFTP server is running.
- **2.** Copy the new firmware image file to the root directory of the TFTP server.
- **3.** Log into the CLI.
- **4.** Make sure the FortiGate unit can connect to the TFTP server. You can use the following command to ping the computer running the TFTP server. For example, if the IP address of the TFTP server is 192.168.1.168:

execute ping 192.168.1.168

**5.** Enter the following command to copy the firmware image from the TFTP server to the FortiGate unit:

```
execute restore image tftp <filename> <tftp_ipv4>
```
Where  $\langle$  name  $str>$  is the name of the firmware image file and  $\langle$ tftp ipv4 $\rangle$  is the IP address of the TFTP server. For example, if the firmware image file name is image.out and the IP address of the TFTP server is 192.168.1.168, enter:

execute restore image tftp image.out 192.168.1.168

The FortiGate unit responds with the message:

This operation will replace the current firmware version! Do you want to continue? (y/n)

- **6.** Type y. The FortiGate unit uploads the firmware image file, upgrades to the new firmware version, and restarts. This process takes a few minutes.
- **7.** Reconnect to the CLI.
- **8.** Update antivirus and attack definitions, by entering:

execute update-now

# **Reverting to a previous firmware version**

The following procedure reverts the FortiGate unit to its factory default configuration and deletes any configuration settings. If you are reverting to a previous FortiOS version, you might not be able to restore the previous configuration from the backup configuration file.

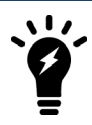

Always remember to back up your configuration before making any changes to the firmware.

#### **To revert to a previous firmware version - GUI:**

- **1.** Log into the GUI as the admin user.
- **2.** Go to **System > Firmware**.
- **3.** Under **Upload Firmware**, select **Browse** and locate the firmware image file.
- **4.** Select **OK**.

The FortiGate unit uploads the firmware image file, reverts to the old firmware version, resets the configuration, restarts, and displays the FortiGate login. This process takes a few minutes.

#### **To revert to a previous firmware version - CLI:**

Before beginning this procedure, it is recommended that you:

- Backup the FortiGate unit system configuration using the command execute backup config.
- Backup the IPS custom signatures using the command  $e$ xecute backup ipsuserdefsig.
- Backup web content and email filtering lists.

To use the following procedure, you must have a TFTP server the FortiGate unit can connect to.

- **1.** Make sure the TFTP server is running.
- **2.** Copy the firmware image file to the root directory of the TFTP server.
- **3.** Log into the FortiGate CLI.
- **4.** Make sure the FortiGate unit can connect to the TFTP server by using the execute ping command.
- **5.** Enter the following command to copy the firmware image from the TFTP server to the FortiGate unit:

execute restore image tftp <name str> <tftp ipv4>

Where  $\langle$  name  $str>$  is the name of the firmware image file and  $\langle$ tftp ipv4> is the IP address of the TFTP server. For example, if the firmware image file name is  $imageV28$ .out and the IP address of the TFTP server is 192.168.1.168, enter:

execute restore image tftp image28.out 192.168.1.168

The FortiGate unit responds with this message:

This operation will replace the current firmware version! Do you want to continue?  $(y/n)$ 

**6.** Type y. The FortiGate unit uploads the firmware image file. After the file uploads, a message similar to the following appears:

```
Get image from tftp server OK.
Check image OK.
```

```
This operation will downgrade the current firmware version!
Do you want to continue? (y/n)
```
- **7.** Type y. The FortiGate unit reverts to the old firmware version, resets the configuration to factory defaults, and restarts. This process takes a few minutes.
- **8.** Reconnect to the CLI.
- **9.** To restore your previous configuration, if needed, use the command:

execute restore config <name str> <tftp ipv4>

**10.** Update antivirus and attack definitions using the command:

```
execute update-now
```
#### **Installing firmware from a system reboot - CLI**

In the event that the firmware upgrade does not load properly and the FortiGate unit will not boot, or continuously reboots, it is best to perform a fresh install of the firmware from a reboot using the CLI.

This procedure installs a firmware image and resets the FortiGate unit to default settings. You can use this procedure to upgrade to a new firmware version, revert to an older firmware version, or re-install the current firmware.

To use this procedure, you must connect to the CLI using the FortiGate console port and a RJ-45 to DB-9, or null modem cable. This procedure reverts the FortiGate unit to its factory default configuration.

For this procedure you install a TFTP server that you can connect to from the FortiGate internal interface. The TFTP server should be on the same subnet as the internal interface.

Before beginning this procedure, ensure you backup the FortiGate unit configuration.

If you are reverting to a previous FortiOS version, you might not be able to restore the previous configuration from the backup configuration file.

Installing firmware replaces your current antivirus and attack definitions, along with the definitions included with the firmware release you are installing. After you install new firmware, make sure that antivirus and attack definitions are up to date.

#### **To install firmware from a system reboot:**

- **1.** Connect to the CLI using the RJ-45 to DB-9 or null modem cable.
- **2.** Make sure the TFTP server is running.
- **3.** Copy the new firmware image file to the root directory of the TFTP server.
- **4.** Make sure the internal interface is connected to the same network as the TFTP server.
- **5.** To confirm the FortiGate unit can connect to the TFTP server, use the following command to ping the computer running the TFTP server. For example, if the IP address of the TFTP server is 192.168.1.168:

execute ping 192.168.1.168

**6.** Enter the following command to restart the FortiGate unit.

execute reboot

The FortiGate unit responds with the following message:

This operation will reboot the system! Do you want to continue?  $(y/n)$ 

**7.** Type y. As the FortiGate unit starts, a series of system startup messages appears. When the following messages appears:

Press any key to display configuration menu..........

Immediately press any key to interrupt the system startup.

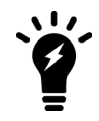

You have only three (3) seconds to press any key. If you do not press a key quickly enough, the FortiGate unit reboots and you must log in and repeat the execute reboot command.

If you successfully interrupt the startup process, the following messages appears:

```
[G]: Get firmware image from TFTP server.
[F]: Format boot device.
[B]: Boot with backup firmware and set as default
[C]: Configuration and information
[O]: Ouit menu and continue to boot with default firmware.
[H]: Display this list of options.
Enter G, F, Q, or H:
```
**8.** Type **G** to get to the new firmware image form the TFTP server. The following message appears:

```
Enter TFTP server address [192.168.1.168]:
```
**9.** Type the address of the TFTP server and press **Enter**. The following message appears:

```
Enter Local Address [192.168.1.188]:
```
**10.** Type an IP address the FortiGate unit can use to connect to the TFTP server. The IP address can be any IP address that is valid for the network to which the interface is connected.

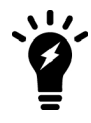

Make sure you do not enter the IP address of another device on this network.

The following message appears:

```
Enter File Name [image.out]:
```
**11.** Enter the firmware image filename and press **Enter**.

The TFTP server uploads the firmware image file to the FortiGate unit and a message similar to the following appears:

Save as Default firmware/Backup firmware/Run image without saving: [D/B/R]

**12.** Type D. The FortiGate unit installs the new firmware image and restarts. The installation might take a few minutes to complete.

## **Restoring firmware from a USB key - CLI**

- **1.** Log into the CLI.
- **2.** Enter the following command to restore an unencrypted configuration file:

execute restore image usb Restore image from USB disk. {string} Image file name on the USB disk.

The FortiGate unit responds with the following message:

```
This operation will replace the current firmware version!
    Do you want to continue? (y/n)
```
**3.** Type y.

# **Configuration revision**

You can manage multiple versions of configuration files on models that have a 512MB flash memory and higher. Revision control requires either a configured central management server or the local hard drive, if your FortiGate has this feature. Typically, configuration backup to local drive is not available on lower-end models.

The central management server can either be a FortiManager unit or FortiCloud.

If central management is not configured on your FortiGate unit, a message appears instructing you to either:

- **Enable central management, or**
- obtain a valid license.

When revision control is enabled on your FortiGate unit, and configuration backups have been made, a list of saved revisions of those backed-up configurations appears.

Configuration revisions are viewed by clicking on **admin** in the upper right-hand corner of the screen and selecting **Configuration > Revisions**.

# **Controlled upgrade**

Using a controlled upgrade, you can upload a new version of the FortiOS firmware to a separate partition in the FortiGate memory for later upgrade. The FortiGate unit can also be configured so that when it is rebooted, it will automatically load the new firmware (CLI only). Using this option, you can stage a number of FortiGate units to do an upgrade simultaneously to all devices using FortiManager or script.

#### **To load the firmware for later installation - CLI:**

execute restore secondary-image {ftp | tftp | usb} <filename str>

To set the FortiGate unit so that when it reboots, the new firmware is loaded, use the CLI command . . .

execute set-next-reboot {primary | secondary}

where  $\{primary \mid secondary\}$  is the partition with the preloaded firmware.

# <span id="page-351-0"></span>**Configuration Backups**

Once you successfully configure the FortiGate, it is extremely important that you backup the configuration. In some cases, you may need to reset the FortiGate to factory defaults or perform a TFTP upload of the firmware, which will erase the existing configuration. In these instances, the configuration on the device will have to be recreated, unless a backup can be used to restore it. You should also backup the local certificates, as the unique SSL inspection CA and server certificates that are generated by your FortiGate by default are not saved in a system backup.

It is also recommended that you backup the configuration after *any* future changes are made, to ensure you have the most current configuration available. Also, backup the configuration before any upgrades of the FortiGate's firmware. Should anything happen to the configuration during the upgrade, you can easily restore the saved configuration.

Always backup the configuration and store it on the management computer or off-site. You have the option to save the configuration file to various locations including the local PC, USB key, FTP, and TFTP server. The last two are configurable through the CLI only.

If you have VDOMs, you can back up the configuration of the entire FortiGate or only a specific VDOM. Note that if you are using FortiManager or FortiCloud, full backups are performed and the option to backup individual VDOMs will not appear.

> You can also backup and restore your configuration using Secure File Copy (SCP). See [How to download/upload a FortiGate configuration file using secure file copy](https://kb.fortinet.com/kb/microsites/search.do?cmd=displayKC&docType=kc&externalId=FD43754) [\(SCP\)](https://kb.fortinet.com/kb/microsites/search.do?cmd=displayKC&docType=kc&externalId=FD43754).

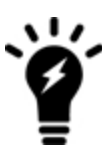

You enable SCP support using the following command: config system global

```
   set admin-scp enable
end
```
For more information about this command and about SCP support, see [config system](http://help.fortinet.com/cli/fos50hlp/56/index.htm#FortiOS/fortiOS-cli-ref-56/config/system/global.htm) [global](http://help.fortinet.com/cli/fos50hlp/56/index.htm#FortiOS/fortiOS-cli-ref-56/config/system/global.htm).

# **Backing up the configuration using the GUI**

- **1.** Click on **admin** in the upper right-hand corner of the screen and select **Configuration > Backup**.
- **2.** Direct the backup to your **Local PC** or to a **USB Disk**.

The **USB Disk** option will be grayed out if no USB drive is inserted in the USB port. You can also backup to the FortiManager using the CLI.

- **3.** If VDOMs are enabled, indicate whether the scope of the backup is for the entire FortiGate configuration (**Global**) or only a specific VDOM configuration (**VDOM**).
- **4.** If backing up a VDOM configuration, select the VDOM name from the list.
- **5.** Select **Encryption**.

Encryption must be enabled on the backup file to back up VPN certificates.

- **6.** Enter a password and enter it again to confirm it. You will need this password to restore the file.
- **7.** Select **OK**.
- **8.** The web browser will prompt you for a location to save the configuration file. The configuration file will have a .conf extension.

## **Backing up the configuration using the CLI**

#### Use one of the following commands:

```
execute backup config management-station <comment>
```
or:

execute backup config usb <br/> <br/>backup filename> [<br/>backup password>]

#### or for FTP, note that port number, username are optional depending on the FTP site:

execute backup config ftp <br/> <br/> <br/> <br/> <br/>filename> <ftp\_server> [<port>] [<user\_name>] [<password>]

#### or for TFTP:

```
execute backup config tftp <br/> <br/> <br/> <br/>filename> <tftp_servers> <password>
```
Use the same commands to backup a VDOM configuration by first entering the commands:

config vdom edit <vdom name>

### **Backup and restore the local certificates**

This procedure exports a server (local) certificate and private key together as a password protected PKCS12 file. The export file is created through a customer-supplied TFTP server. Ensure that your TFTP server is running and accessible to the FortiGate before you enter the command.

#### **To back up the local certificates:**

Connect to the CLI and use the following command:

```
execute vpn certificate local export tftp <cert name> <filename> <tftp ip>
```
where:

- $\bullet$  <cert name> is the name of the server certificate.
- $\bullet$   $\leq$  filename  $>$  is a name for the output file.
- $\bullet$  <tftp  $ip>$  is the IP address assigned to the TFTP server host interface.

#### **To restore the local certificates - GUI:**

- **1.** Move the output file from the TFTP server location to the management computer.
- **2.** Go to **System > Certificates** and select **Import**.
- **3.** Select the appropriate type of certificate from the dropdown menu and fill in any required fields.
- **4.** Select **Upload**. Browse to the location on the management computer where the exported file has been saved, select the file and select **Open**.
- **5.** If required, enter the **Password** needed to upload the exported file.
- **6.** Select **OK**.

#### **To restore the local certificates - CLI:**

Connect to the CLI and use the following command:

execute vpn certificate local import tftp <filename> <tftp ip>

#### **Restore a configuration**

Should you need to restore a configuration file, use the following steps:

#### **To restore the FortiGate configuration - GUI:**

- **1.** Click on **admin** in the upper right-hand corner of the screen and select **Configuration > Restore**.
- **2.** Identify the source of the configuration file to be restored : your **Local PC** or a **USB Disk**. The **USB Disk** option will be grayed out if no USB drive is inserted in the USB port. You can restore from the FortiManager using the CLI.
- **3.** Enter the path and file name of the configuration file, or select **Browse** to locate the file.
- **4.** Enter a password if required.
- **5.** Select **Restore**.

#### **To restore the FortiGate configuration - CLI:**

execute restore config management-station normal 0

or:

execute restore config usb <filename> [<password>]

or for FTP, note that port number, username are optional depending on the FTP site:

```
execute restore config ftp <br/> <br/> <br/> <br/> <br/>ftp_server> [<port>] [<user_name>]
    [<password>]
```
#### or for TFTP:

execute restore config tftp <br/> <br/>kbackup filename> <tftp server> <password>

The FortiGate will load the configuration file and restart. Once the restart has completed, verify that the configuration has been restored.

#### **Troubleshooting**

During the installation, some possible errors may occur, but the solutions are usually straightforward.

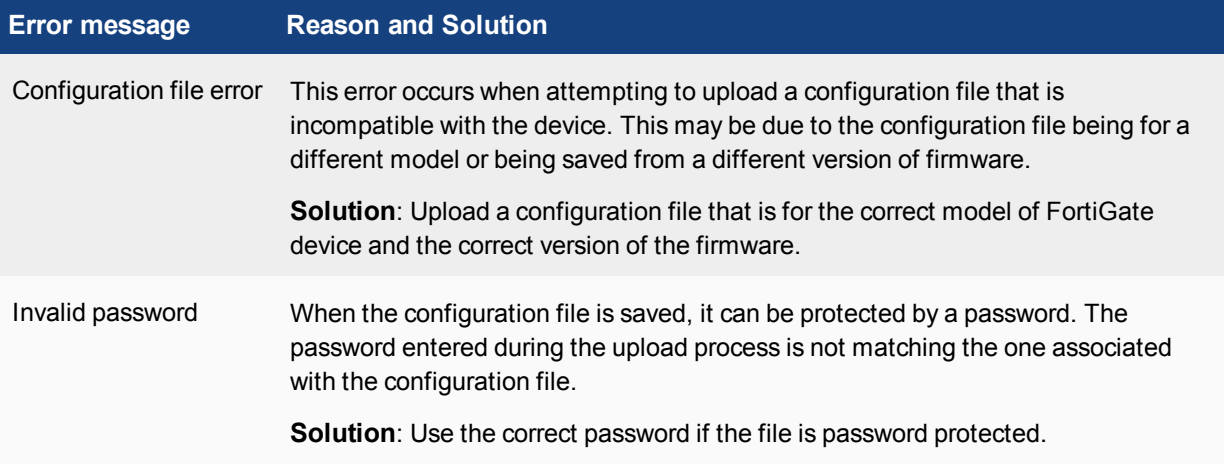

## **Configuration revision**

You can manage multiple versions of configuration files on models that have a 512MB flash memory and higher. Revision control requires either a configured central management server or the local hard drive, if your FortiGate has this feature. Typically, configuration backup to local drive is not available on lower-end models.

The central management server can either be a FortiManager unit or FortiCloud.

If central management is not configured on your FortiGate unit, a message appears instructing you to either:

- **Enable central management, or**
- obtain a valid license.

When revision control is enabled on your FortiGate unit, and configuration backups have been made, a list of saved revisions of those backed-up configurations appears.

Configuration revisions are viewed by clicking on **admin** in the upper right-hand corner of the screen and selecting **Configuration > Revisions**.

# **Restore factory defaults**

There may be a need to reset the FortiGate to its original defaults; for example, to begin with a fresh configuration. There are two options when restoring factory defaults. The first resets the entire device to the original out-of-the-box configuration.

You can reset using the CLI by entering the command:

execute factoryreset

When prompted, type  $y$  to confirm the reset.

Alternatively, in the CLI you can reset the factory defaults but retain the interface and VDOM configuration. Use the following command:

execute factoryreset2

# **FortiGuard**

The FortiGuard Distribution Network (FDN) of servers provides updates to antivirus, antispam, and IPS definitions to your FortiGate. FortiGuard Subscription Services provides comprehensive Unified Threat Management (UTM) security solutions to enable protection against content and network level threats.

The FortiGuard team can be found around the globe, monitoring virus, spyware and vulnerability activities. As vulnerabilities are found, signatures are created and pushed to the subscribed FortiGates. The Global Threat Research Team enables Fortinet to deliver a combination of multi-layered security intelligence and provide true zero-day protection from new and emerging threats. The FortiGuard Network has data centers around the world located in secure, high availability locations that automatically deliver updates to the Fortinet security platforms to protect the network with the latest information.

FortiGuard provides a number of services to monitor world-wide activity and provide the best possible security, including:

- Intrusion Prevention System (IPS) IPS uses a customizable database of more than 4000 known threats to stop attacks that evade conventional firewall defenses. It also provides behavior-based heuristics, enabling the system to recognize threats when no signature has yet been developed. It also provides more than 1000 application identity signatures for complete application control.
- **Application Control** Application Control allows you to identify and control applications on networks and endpoints regardless of port, protocol, and IP address used. It gives you unmatched visibility and control over application traffic, even traffic from unknown applications and sources. Application Control is a free FortiGuard service and the database for Application Control signatures is separate from the IPS database (Botnet Application signatures are still part of the IPS signature database since these are more closely related with security issues and less about application detection). Application Control signature database information is displayed under the **System > FortiGuard** page in the FortiCare section.

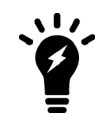

Please note that while the Application Control profile can be used for free, signature database updates require a valid FortiGuard subscription.

**AntiVirus** -The FortiGuard AntiVirus Service provides fully automated updates to ensure protection against the latest content level threats. It employs advanced virus, spyware, and heuristic detection engines to prevent both new and evolving threats from gaining access to your network and protects against vulnerabilities.

- Web Filtering Web Filtering provides Web URL filtering to block access to harmful, inappropriate, and dangerous web sites that may contain phishing/pharming attacks, malware such as spyware, or objectionable content that can expose your organization to legal liability. Based on automatic research tools and targeted research analysis, realtime updates enable you to apply highly-granular policies that filter web access based on six major categories and nearly 80 micro-categories, over 45 million rated web sites, and more than two billion web pages - all continuously updated.
- **Vulnerability Scanning** FortiGuard Services provide comprehensive and continuous updates for vulnerabilities, remediation, patch scan, and configuration benchmarks.
- **Email Filtering** The FortiGuard Antispam Service uses both a sender IP reputation database and a spam signature database, along with sophisticated spam filtering tools on Fortinet appliances and agents, to detect and block a wide range of spam messages. Updates to the IP reputation and spam signature databases are provided continuously via the FDN.
- **Messaging Services** Messaging Services allow a secure email server to be automatically enabled on your FortiGate to send alert email or send email authentication tokens. With the SMS gateway, you can enter phone numbers where the FortiGate will send the SMS messages. Note that depending on your carrier, there may be a slight time delay on receiving messages.
- DNS and DDNS The FortiGuard DNS and DDNS services provide an efficient method of DNS lookups once subscribed to the FortiGuard network. This is the default option. The FortiGate connects automatically to the FortiGuard DNS server. If you do not register, you need to configure an alternate DNS server.

Configure the DDNS server settings using the CLI command:

```
config system fortiguard
  set ddns-server-ip
  set ddns-server-port
end
```
# **Support Contract and FortiGuard Subscription Services**

The FDN support **Contract** is available under **System > FortiGuard**.

The License Information area displays the status of your FortiGate's support contract.

You can also manually update the AntiVirus and IPS engines.

## **Verifying your connection to FortiGuard**

If you are not getting FortiGuard web filtering or antispam services, there are a few things to verify that communication to the FDN is working. Before any troubleshooting, ensure that the FortiGate has been registered and subscribed to the FortiGuard services.

### **Verification - GUI:**

The simplest method to check that the FortiGate is communicating with the FDN, is to check the **License Information** dashboard widget. Any subscribed services should have a green check mark beside them indicating that connections are successful. Any other icon indicates a problem with the connection, or you are not subscribed to the FortiGuard services.

You can also view the FortiGuard connection status by going to **System > FortiGuard**.

#### **Verification - CLI:**

You can also use the CLI to see what FortiGuard servers are available to your FortiGate. Use the following CLI command to ping the FDN for a connection:

execute ping guard.fortinet.net

You can also use the following diagnose command to find out what FortiGuard servers are available:

diagnose debug rating

From this command, you will see output similar to the following:

```
Locale : english
License : Contract
Expiration : Sun Jul 24 20:00:00 2011
Hostname : service.fortiguard.net
-=- Server List (Tue Nov 2 11:12:28 2010) -=-
IP Weight RTT Flags TZ Packets Curr Lost Total Lost
69.20.236.180 0 10 -5 77200 0 42
69.20.236.179 0   12   -5   52514     0
66.117.56.42 0 32 -5 34390 0 62
80.85.69.38 50  164 0   34430 0 11763
208.91.112.194 81  223 D -8   42530 0 8129
216.156.209.26 286 241 DI -8 55602 0
```
An extensive list of servers are available. Should you see a list of three to five available servers, the FortiGuard servers are responding to DNS replies to service FortiGuard.net, but the INIT requests are not reaching FDS services on the servers.

The rating flags indicate the server status:

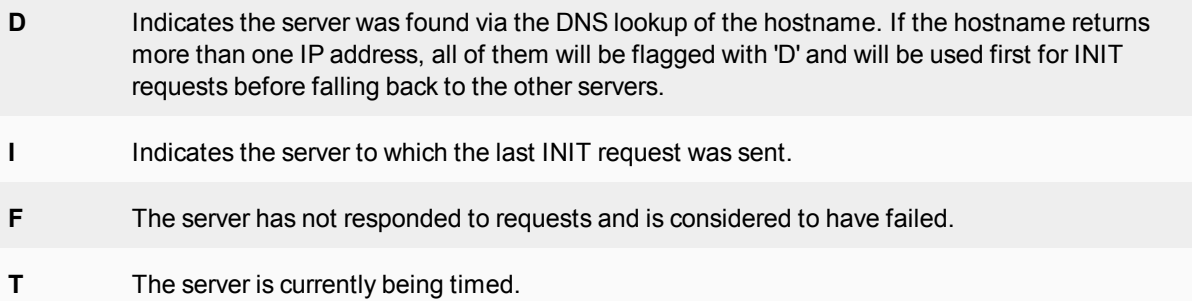

The server list is sorted first by weight and then the server with the smallest RTT is put at the top of the list, regardless of weight. When a packet is lost, it will be resent to the next server in the list.

The weight for each server increases with failed packets and decreases with successful packets. To lower the possibility of using a distant server, the weight is not allowed to dip below a base weight, which is calculated as the difference in hours between the FortiGate and the server, multiplied by 10. The further away the server, the higher its base weight and the lower in the list it will appear.

#### **Port assignment**

The FortiGate contacts FDN for the latest list of FDN servers by sending UDP packets with typical source ports of 1027 or 1031, and destination port 8888. The FDN reply packets have a destination port of 1027 or 1031.

If your ISP blocks UDP packets in this port range, the FortiGate cannot receive the FDN reply packets. As a result, the FortiGate will not receive the complete FDN server list.

If your ISP blocks the lower range of UDP ports (around 1024), you can configure your FortiGate to use highernumbered ports, using the CLI command:

config system global

```
set ip-src-port-range <start port>-<end port>
end
```
where the <start port> and <end port> are numbers ranging of 1024 to 25000.

For example, you could configure the FortiGate to not use ports lower than 2048 or ports higher than the following range:

```
config system global
  set ip-src-port-range 2048-20000
end
```
Trial and error may be required to select the best source port range. You can also contact your ISP to determine the best range to use. Push updates might be unavailable if:

- there is a NAT device installed between the unit and the FDN, and/or
- your unit connects to the Internet using a proxy server.

## **Configuring AntiVirus and IPS Options**

Go to **System > FortiGuard**, and scroll down to the **AntiVirus & IPS Updates** section to configure the antivirus and IPS options for connecting and downloading definition files.

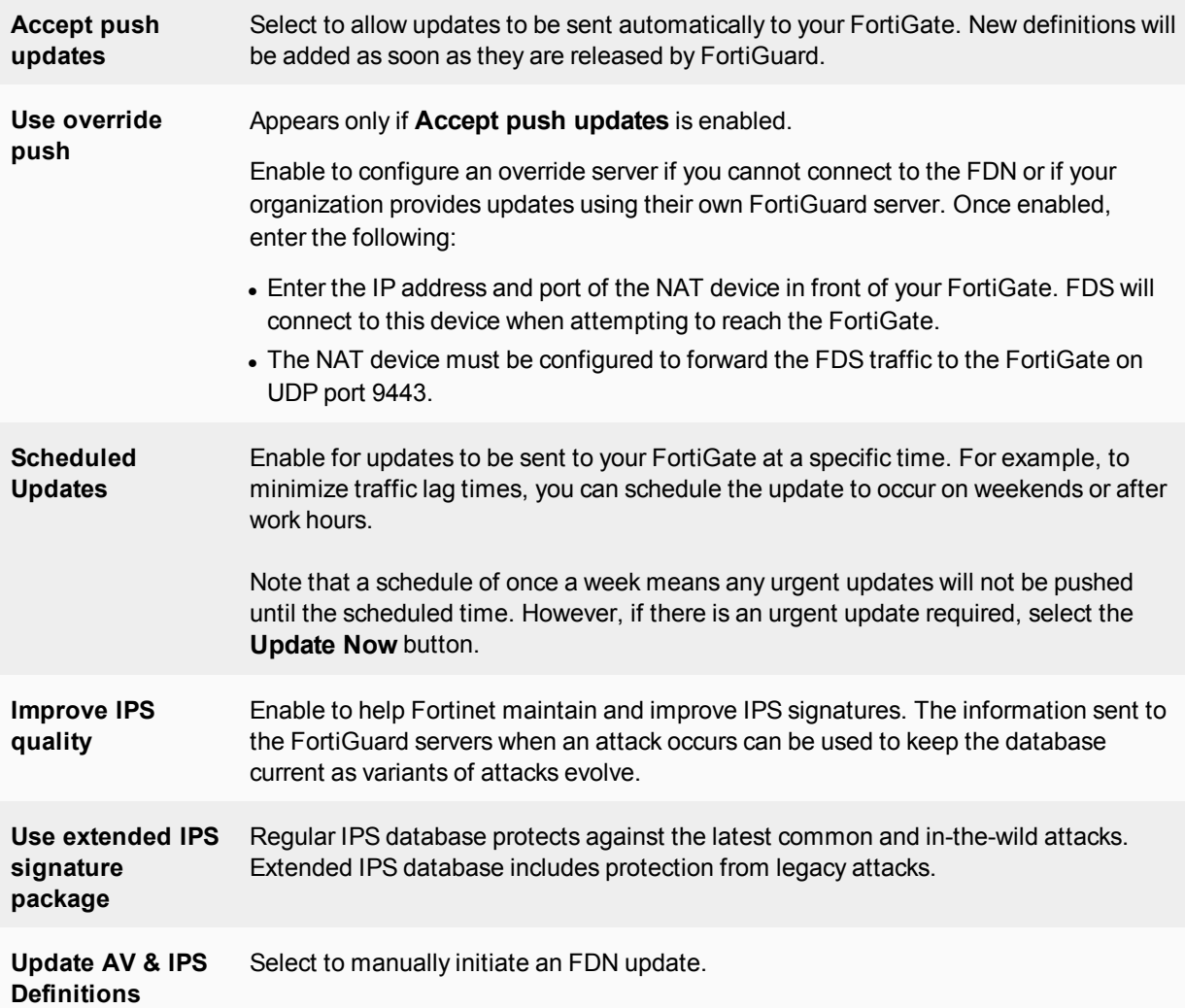

# **Manual updates**

To manually update the signature definitions file, you need to first go to the Support web site at [https://support.fortinet.com](https://support.fortinet.com/). Once logged in, select **Download > FortiGuard Service Updates**. The browser will present you the most current IPS and AntiVirus signature definitions which you can download.

Once downloaded to your computer, log into the FortiGate to load the definition file.

#### **To load the definition file onto the FortiGate:**

- **1.** Go to **System > FortiGuard**.
- **2.** In the **License Information** table, select the **Upgrade Database** link in either the **Application Control Signature**, **IPS**, or **AntiVirus** row.
- **3.** In the pop-up window, select **Upload** and locate the downloaded file and select **Open**. The upload may take a few minutes to complete.

# **Automatic updates**

The FortiGate can be configured to request updates from FDN on a scheduled basis, or via push notification.

### **Scheduling updates**

Scheduling updates ensures that the virus and IPS definitions are downloaded to your FortiGate on a regular basis, ensuring that you do not forget to check for the definition files yourself.

Updating definitions can cause a very short disruption in traffic currently being scanned while the FortiGate unit applies the new signature database, Ideally, schedule updates during off-peak hours, such as evenings or weekends, when network usage is minimal, to ensure that the network activity will not suffer from the added traffic of downloading the definition files.

#### **To enable scheduled updates - GUI:**

- **1.** Go to **System > FortiGuard** and scroll down to **AntiVirus & IPS Updates**.
- **2.** Enable **Scheduled Updates**.
- **3.** Select the frequency of updates.
- **4.** Select **Apply**.

#### **To enable scheduled updates - CLI:**

```
config system autoupdate schedule
  set status enable
  set frequency {every | daily | weekly}
  set time <hh:mm>
  set day <day of week>
end
```
#### **Push updates**

Push updates enable you to get immediate updates when new viruses or intrusions have been discovered and new signatures created. This ensures that the latest signature will be sent to the FortiGate as soon as possible.
When a push notification occurs, the FortiGuard server sends a notice to the FortiGate that there is a new signature definition file available. The FortiGate then initiates a download of the definition file, similar to the scheduled update.

To ensure maximum security for your network, you should have a scheduled update as well as enable the push update, in case an urgent signature is created, and your cycle of the updates only occurs weekly.

#### **To enable push updates - GUI:**

- **1.** Go to **System > FortiGuard** and scroll down to **AntiVirus & IPS Updates**.
- **2.** Enable **Accept push updates**.
- **3.** Select **Apply**.

#### **To enable push updates - CLI:**

```
config system autoupdate push-update
  set status enable
end
```
## **Push IP override**

If the FortiGate is behind another NAT device (or another FortiGate), to ensure it receives the push update notifications, you need to use an override IP address for the notifications. To do this, you create a virtual IP to map to the external port of the NAT device.

Generally speaking, if there are two FortiGate devices, the following steps need to be completed on the FortiGate NAT device to ensure the FortiGate on the internal network receives the updates:

- Add a port forwarding virtual IP to the FortiGate NAT device that connects to the Internet by going to **Policy & Objects > Virtual IPs**.
- Add a security policy to the FortiGate NAT device that connects to the Internet that includes the port forwarding virtual IP.
- Configure the FortiGate on the internal network with an override push IP and port.

On the FortiGate internal device, the virtual IP is entered as the **Use push override** IP address.

#### **To enable push update override- GUI:**

- **1.** Go to **System > FortiGuard** and scroll down to **AntiVirus & IPS Updates**.
- **2.** Enable **Accept push updates**.
- **3.** Enable **Use override push**.
- **4.** Enter the virtual IP address configured on the NAT device.
- **5.** Select **Apply**.

#### **To enable push updates - CLI:**

```
config system autoupdate push-update
  set status enable
  set override enable
  set address <vip address>
end
```
## **Sending malware statistics to FortiGuard**

To support following malware trends and making zero-day discoveries, FortiGate units send encrypted statistics to FortiGuard about IPS, Application Control, and AntiVirus events detected by the FortiGuard services running on your FortiGate. FortiGuard uses the statistics collected to achieve a balance between performance and security effectiveness by moving inactive signatures to an extended signature database.

The statistics include some non-personal information that identifies your FortiGate and its country. The information is never shared with external parties. You can choose to disable the sharing of this information by entering the following CLI command:

```
config system global
  set fds-statistics disable
end
```
## **Configuring Web Filtering and Email Filtering Options**

Go to **System > FortiGuard**, and scroll down to **Filtering** to set the size of the caches and ports.

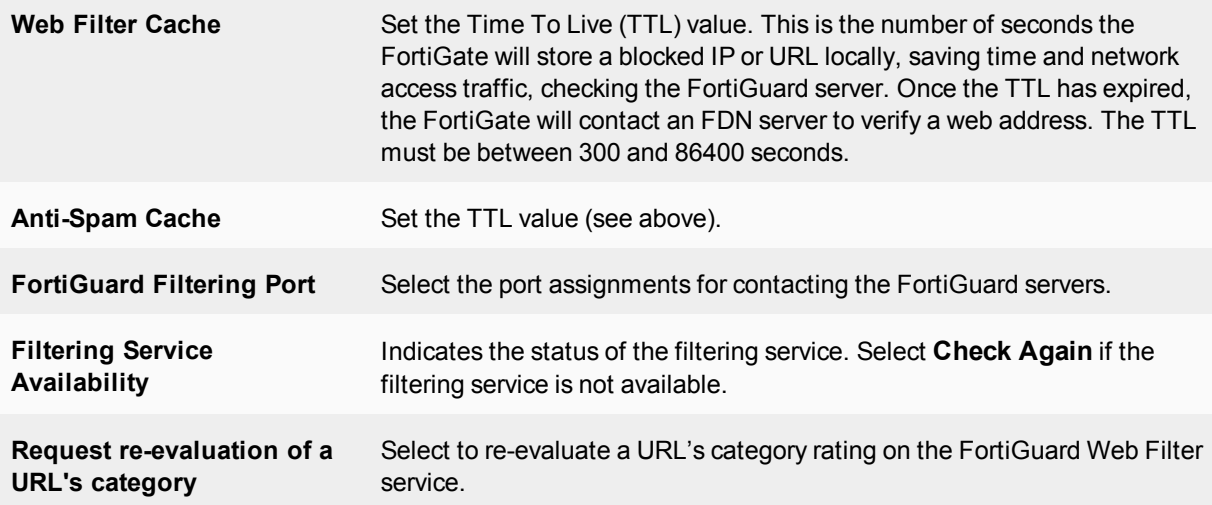

## **Email filtering**

The FortiGuard data centers monitor and update email databases of known spam sources. With FortiGuard Anti-Spam filtering enabled, the FortiGate verifies incoming email sender addresses and IPs against the database, and takes the necessary actions as defined within the antivirus profiles.

Spam source IP addresses can also be cached locally on the FortiGate, providing a quicker response time, while easing load on the FortiGuard servers, aiding in a quicker response time for less common email address requests.

By default, the anti-spam cache is enabled. The cache includes a TTL value, which is the amount of time an email address will stay in the cache before expiring. You can change this value to shorten or extend the time between 5 and 1,440 minutes.

#### **To modify the antispam cache TTL - GUI:**

- **1.** Go to **System > FortiGuard**.
- **2.** Under **Filtering**, enable **Anti-Spam Cache**.
- **3.** Enter the TTL value in minutes.
- **4.** Select **Apply**.

**To modify the Anti-Spam filter TTL - CLI:**

```
config system fortiguard
  set antispam-cache-ttl <integer>
end
```
Further antispam filtering options can be configured to block, allow, or quarantine specific email addresses. These configurations are available through the **Security Profiles > Anti-Spam** menu.

## **Online Security Tools**

The FortiGuard online center provides a number of online security tools, including but not limited to:

- **URL lookup —** By entering a website address, you can see if it has been rated and what category and classification it is filed as. If you find your website or a site you commonly go to has been wrongly categorized, you can use this page to request that the site be re-evaluated. [https://fortiguard.com/webfilter](http://www.fortiguard.com/webfilter)
- **Threat Encyclopedia —** Browse the Fortiguard Labs extensive encyclopedia of threats. Search for viruses, botnet C&C, IPS, endpoint vulnerabilities, and mobile malware. [https://www.fortiguard.com/encyclopedia](http://www.fortiguard.com/encyclopedia)
- **Application Control —** Browse the Fortiguard Labs extensive encyclopedia of applications. [https://fortiguard.com/appcontrol](http://www.fortiguard.com/appcontrol)

## **FortiCloud**

FortiCloud is a hosted security management and log retention service for FortiGate devices. It gives you centralized reporting, traffic analysis, configuration management, and log retention without the need for additional hardware or software.

FortiCloud offers a wide range of features:

- <sup>l</sup> **Simplified central management** FortiCloud provides a central web-based management console to manage individual or aggregated FortiGate and FortiWiFi devices. Adding a device to the FortiCloud management subscription is straightforward. FortiCloud has detailed traffic and application visibility across the whole network.
- Hosted log retention with large default storage allocated Log retention is an integral part of any security and compliance program but administering a separate storage system is burdensome. FortiCloud takes care of this automatically and stores the valuable log information in the cloud. Each device is allowed up to 200GB of log retention storage. Different types of logs can be stored including Traffic, System Events, Web, Applications, and Security Events.
- <sup>l</sup> **Monitoring and alerting in real time** Network availability is critical to a good end-user experience. FortiCloud enables you to monitor your FortiGate network in real time with different alerting mechanisms to pinpoint potential issues. Alerting mechanisms can be delivered via email.
- **Customized or pre-configured reporting and analysis tools —** Reporting and analysis are your eyes and ears into your network's health and security. Pre-configured reports are available, as well as custom reports that can be tailored to your specific reporting and compliance requirements. For example, you may want to look closely at application usage or website violations. The reports can be emailed as PDFs and can cover different time periods.
- **Maintain important configuration information uniformly** The correct configuration of the devices within your network is essential to maintaining an optimum performance and security posture. In addition, maintaining the correct firmware (operating system) level allows you to take advantage of the latest features.
- **Service security** All communication (including log information) between the devices and the clouds is encrypted. Redundant data centers are always used to give the service high availability. Operational security measures have been put in place to make sure your data is secure — only you can view or retrieve it.

## **Registration and Activation**

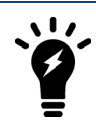

Before you can activate a FortiCloud account, you must first register your device.

FortiCloud accounts can be registered manually through the FortiCloud website, [https://www.forticloud.com](https://www.forticloud.com/), but you can easily register and activate your account directly from your FortiGate.

#### **Activating your FortiCloud Account**

- **1.** On your device's dashboard, in the **FortiCloud** widget, select the **Activate** button in the status field.
- **2.** A dialogue asking you to register your FortiCloud account appears. Select **Create Account**, enter your information, view and accept the terms and conditions, and select **OK**.
- **3.** A second dialogue window appears, asking you to enter your information to confirm your account. This sends a confirmation email to your registered email. The dashboard widget then updates to show that confirmation is required.
- **4.** Open your email, and follow the confirmation link it contains.

#### **Results**

A FortiCloud page will open, stating that your account has been confirmed. The Activation Pending message on the dashboard will change to state the type of account you have ('1GB Free' or '200GB Subscription'), and will provide a link to the FortiCloud portal.

## **Enabling logging to FortiCloud**

- **1.** Go to **Log & Report > Log Settings**.
- **2.** Enable **Send Logs to FortiCloud.**
- **3.** Select **Test Connectivity** to ensure that your FortiGate can connect to the registered FortiCloud account.
- **4.** Scroll down to **GUI Preferences**, set **Display Logs/FortiView From**, to see FortiCloud logs within the FortiGate's GUI.

## **Logging into the FortiCloud portal**

Once logging has been configured and you have registered your account, you can log into the FortiCloud portal and begin viewing your logging results. There are two methods to reach the FortiCloud portal:

- <sup>l</sup> If you have direct networked access to the FortiGate, you can simply open your **Dashboard** and check the **License Informatio**n widget. Next to the current FortiCloud connection status will be a link to reach the FortiCloud Portal.
- If you do not currently have access to the FortiGate's interface, you can visit the FortiCloud website ([https://forticloud.com\)](https://forticloud.com/) and log in remotely, using your email and password. It will ask you to confirm the FortiCloud

account you are connecting to and then you will be granted access. Connected devices can be remotely configured using the Scripts page in the Management Tab, useful if an administrator may be away from the unit for a long period of time.

## **Cloud Sandboxing**

FortiCloud can be used for automated sample tracking, or sandboxing, for files from a FortiGate. This allows suspicious files to be sent to be inspected without risking network security. If the file exhibits risky behavior, or is found to contain a virus, a new virus signature is created and added to the FortiGuard antivirus signature database.

Cloud sandboxing is configured by going to **Security Fabric > Settings**. After enabling **Sandbox Inspection**, select the **FortiSandbox type**.

Sandboxing results are shown in a new tab called **AV Submissions** in the FortiCloud portal. This tab only appears after a file has been sent for sandboxing.

For more information about FortiCloud, see the [FortiCloud documentation.](https://docs.fortinet.com/product/forticloud/)

## **Troubleshooting your FortiGate Installation**

If your FortiGate does not function as desired after installation, try the following troubleshooting tips:

#### **1. Use FortiExplorer if you can't connect to the FortiGate over Ethernet**

If you can't connect to the FortiGate GUI or CLI, you may be able to connect using FortiExplorer. Refer to the QuickStart Guide or see the section on the FortiExplorer for more details.

## **2. Check for equipment issues**

Verify that all network equipment is powered on and operating as expected. Refer to the QuickStart Guide for information about connecting your FortiGate to the network. You will also find detailed information about the FortiGate LED indicators.

## **3. Check the physical network connections**

Check the cables used for all physical connections to ensure that they are fully connected and do not appear damaged, and make sure that each cable connects to the correct device and the correct Ethernet port on that device.

## **4. Verify that you can connect to the internal IP address of the FortiGate**

Connect to the GUI from the FortiGate's internal interface by browsing to its IP address. From the PC, try to ping the internal interface IP address; for example, ping 192.168.1.99. If you cannot connect to the internal interface, verify the IP configuration of the PC. If you can ping the interface

but can't connect to the GUI, check the settings for administrative access on that interface.

#### **5. Check the FortiGate interface configurations**

Check the configuration of the FortiGate interface connected to the internal network by going to **Network > Interfaces** and make sure **Addressing mode** is set to the correct mode.

## **6. Verify the security policy configuration**

Go to **Policy & Objects > IPv4 Policy** and verify that the internal interface to Internet-facing interface security policy has been added and is located near the top of the policy list. Check the **Active Sessions** column to ensure that traffic has been processed (if this column does not appear, right-click on the title row, select **Active Sessions**).

If you are using NAT mode, check the configuration of the policy to make sure that **NAT** is enabled and that **Use Outgoing Interface Address** is selected.

## **7. Verify that you can connect to the Internet-facing interface's IP address**

Ping the IP address of the FortiGate's Internet-facing interface. If you cannot connect to the interface, the FortiGate is not allowing sessions from the internal interface to Internet-facing interface.

**8. Verify the static routing configuration**

Go to **Network > Static Routes** and verify that the default route is correct. Go to **Monitor > Routing Monitor** and verify that the default route appears in the list as a static route. Along with the default route, you should see two routes shown as **Connected**, one for each connected FortiGate interface.

## **9. Verify that you can connect to the gateway provided by your ISP**

Ping the default gateway IP address from a PC on the internal network. If you cannot reach the gateway, contact your ISP to verify that you are using the correct gateway.

## **10. Verify that you can communicate from the FortiGate to the Internet** Access the FortiGate CLI and use the command execute ping 8.8.8.8. You can also use the execute traceroute 8.8.8.8 command to troubleshoot connectivity to the Internet.

#### **11. Verify the DNS configurations of the FortiGate and the PCs** Check for DNS errors by pinging or using traceroute to connect to a domain name; for example:  $ping$ www.fortinet.com.

If the name cannot be resolved, the FortiGate or PC cannot connect to a DNS server and you should confirm that the DNS server IP addresses are present and correct.

## **12. Confirm that the FortiGate can connect to the FortiGuard network**

Once registered, the FortiGate obtains AntiVirus and Application Control and other updates from the FortiGuard network. Once the FortiGate is on your network, you should confirm that it can reach the FortiGuard network. First, check the **License Information** widget to make sure that the status of all FortiGuard services matches the services that you have purchased.

Go to **System > FortiGuard**. Scroll down to **Filtering Services Availability** and select **Check Again**. After a minute, the GUI should indicate a successful connection.

#### **13. Consider changing the MAC address of your external interface**

Some ISPs do not want the MAC address of the device connecting to their network cable to change. If you have added a FortiGate to your network, you may have to change the MAC address of the Internet-facing interface using the following CLI command:

```
config system interface
  edit <interface>
     set macaddr <xx:xx:xx:xx:xx:xx>
  end
end
```
**14.** Either reset the FortiGate to factory defaults or contact Fortinet Support for assistance. See the note below before contacting support.

To reset the FortiGate to factory defaults, use the CLI command execute factoryreset. When prompted, type  $\vee$  to confirm the reset.

You can also contact Fortinet Support for assistance. Read the following article found on the Fortinet Cookbook website: [How to work with Fortinet Support](http://cookbook.fortinet.com/how-to-work-with-fortinet-support/) to understand what type of support is available and to determine which level of support is right for you. For further information, go to [support.fortinet.com](https://support.fortinet.com/).

## **Resources**

Here's a list of some resources you can check out next to help you get the most out of your newly installed and configured FortiGate.

## **Best Practices**

The Best Practices document is a collection of guidelines to ensure the most secure and reliable operation of FortiGates in a customer environment. It is updated periodically as new issues are identified.

This document can be found at [http://docs.fortinet.com/.](http://help.fortinet.com/fos50hlp/56/Content/FortiOS/fortigate-best-practices/Overview/Overview.htm)

## **The Fortinet Cookbook**

The Fortinet Cookbook contains a variety of step-by-step examples of how to integrate a FortiGate into your network and apply features such as security profiles, wireless networking, and VPN.

Using the Cookbook, you can go from idea to execution in simple steps, configuring a secure network for better productivity with reduced risk.

The Fortinet Cookbook can be found at [http://cookbook.fortinet.com.](http://cookbook.fortinet.com/)

## **The Fortinet Video Library**

The Fortinet Video Library contains video tutorials showing how to configure various Fortinet products, including FortiGates. Many FortiGate videos are based on recipes from the FortiGate Cookbook.

The Fortinet Video Library can be found at [http://video.fortinet.com](http://video.fortinet.com/). You can also [subscribe to Fortinet's](https://www.youtube.com/subscription_center?add_user=SecureNetworks) [YouTube channel](https://www.youtube.com/subscription_center?add_user=SecureNetworks).

## **The FortiOS Handbook**

The FortiOS Handbook is the complete guide to FortiOS, covering a variety of FortiGate configurations. The Handbook is available as a single complete document online. Handbook chapters are also available as standalone documents.

The FortiOS Handbook can be found at [http://docs.fortinet.com/](https://docs.fortinet.com/document/fortigate/5.6.7/fortios-handbook-pdf).

# Chapter 3 - Authentication

## **Authentication**

Welcome and thank you for selecting Fortinet products for your network protection.

This chapter contains the following topics:

- <span id="page-368-0"></span> $\bullet$  [Before you begin](#page-368-0)
- [How this guide is organized](#page-368-1)

## **Before you begin**

Before you begin using this guide, please ensure that:

- You have administrative access to the web-based manager and/or CLI.
- The FortiGate unit is integrated into your network.
- The operation mode has been configured.
- The system time, DNS settings, administrator password, and network interfaces have been configured.
- Firmware, FortiGuard Antivirus and FortiGuard Antispam updates are completed.
- Any third-party software or servers have been configured using their documentation.

<span id="page-368-1"></span>While using the instructions in this guide, note that administrators are assumed to be super admin administrators unless otherwise specified. Some restrictions will apply to other administrators.

## **How this guide is organized**

This Handbook chapter contains the following sections:

[Introduction to authentication](#page-379-0) describes some basic elements and concepts of authentication.

[Authentication servers](#page-388-0) describes external authentication servers, where a FortiGate unit fits into the topology, and how to configure a FortiGate unit to work with that type of authentication server.

[Users and user groups](#page-414-0) describes the different types of user accounts and user groups. Authenticated access to resources is based on user identities and user group membership. Two-factor authentication methods, including FortiToken, provide additional security.

[Managing Guest Access](#page-434-0) explains how to manage temporary accounts for visitors to your premises.

[Configuring authenticated access](#page-440-0) provides detailed procedures for setting up authenticated access in security policies and authenticated access to VPNs.

[Captive portals](#page-465-0) describes how to authenticate users through a web page that the FortiGate unit presents in response to any HTTP request until valid credentials are entered. This can be used for wired or WiFi network interfaces.

[Certificate-based authentication](#page-473-0) describes authentication by means of X.509 certificates.

[Single Sign-On using a FortiAuthenticator unit](#page-495-0) describes how to use a FortiAuthenticator unit as an SSO agent that can integrate with external network authentication systems such as RADIUS and LDAP to gather user logon information and send it to the FortiGate unit. Users can also log on through a FortiAuthenticator-based web portal or the FortiClient SSO Mobility Agent.

[Single Sign-On to Windows AD](#page-499-0) describes how to set up Single Sign-On in a Windows AD network by configuring the FortiGate unit to poll domain controllers for information user logons and user privileges.

[Agent-based FSSO](#page-507-0) describes how to set up Single Sign-On in Windows AD, Citrix, or Novell networks by installing Fortinet Single Sign On (FSSO) agents on domain controllers. The FortiGate unit receives information about user logons and allows access to network resources based on user group memberships.

[SSO using RADIUS accounting records](#page-551-0) describes how to set up Single Sign-On in a network that uses RADIUS authentication. In this configuration, the RADIUS server send RADIUS accounting records to the FortiGate unit when users log on or off the network. The record includes a user group name that can be used in FortiGate security policies to determine which resources each user can access.

[Monitoring authenticated users](#page-559-0) describes FortiOS authenticated user monitor screens.

[Examples and Troubleshooting](#page-562-0) provides configuration examples and troubleshooting suggestions.

## **Whats new in FortiOS 5.6**

This chapter describes new authentication features added to FortiOS 5.6.

## **FortiOS 5.6.4**

These features first appeared in FortiOS 5.6.4.

- ["Authentication binds to MAC address" on page 382](#page-381-0)
- ["RADIUS accounting start message options" on page 394](#page-393-0)
- ["IPv6 TACACS+ server IP address" on page 407](#page-406-0)
- ["Login credentials for guest users shown in clear text on GUI and voucher" on page 429](#page-428-0)

## **FortiOS 5.6.3**

These features first appeared in FortiOS 5.6.3.

## **Certificate Import page updates (267949)**

The importation of a non-CA certificate into FortiGate CA store now shows a warning message showing why the import didn't work (as expected).

#### **Improvements to the execute fortitoken import command (401979)**

The execute fortitoken import command has been removed and replaced by three new commands, allowing the importation of FortiToken seed files from either an FTP server, a TFTP server, or a USB drive:

- <sup>l</sup> execute fortitoken import ftp <file name> <ip>[:ftp port] <Enter> <user> <password>
- execute fortitoken import tftp <file name> <ip>
- execute fortitoken import usb <file name>

These commands allow seed files to be imported from an external source more easily.

## **Improved 2FA workflow in GUI (405487, 409100, 444430, 446856, 456752)**

Various improvements to the two-factor authentication workflow in the GUI which addressed the following issues:

- No email was sent after creating an administrator account with a FortiToken.
- Inconsistent view on admin and user dialog.
- Empty activation codes would be sent.
- If Norway was selected as the country code for a user, the phone number was not recognized after saving.
- Couldn't select custom SMS server when setting the phone number.
- When a FortiToken from a non-management VDOM was selected for an admin, the activation code wouldn't be sent.

## **Support FTM Push when FortiAuthenticator is the authentication server (408273, 438314)**

FortiGate supports when the FortiAuthenticator initiates FTM Push notifications, for when users are attempting to authenticate through a VPN and/or RADIUS (with FortiAuthenticator as the RADIUS server).

## **Support exact match for subject and CN fields in peer user (416359)**

Administrators can now specify which way a peer user authenticates, in order to avoid any unintentional admin access by a regular user. When searching for a matching certificate, use the commands below to control how to find matches in the certificate subject name (subject-match) or the cn attribute (cn-match) of the certificate subject name. This match can be any string (substring) or an exact match (value) of the cn attribute value.

#### **Syntax**

```
config vpn certificate setting
  edit <name>
    set subject-match {substring | value}
     set cn-match {substring | value}
  next
end
```
## **FortiToken GUI improvement (435229)**

Various FortiToken import functionalities have been improved in the GUI, including the ability to import from serial number file correctly, validation of serial numbers once imported, and removing the Activate button once a token has already been activated.

#### **Improve FTM Push notification workflow (436642, 448734)**

Updated GUI and logincheck module to use a non-blocking version of the FTM Push notification procedure and periodically polls the device for any status updates from fam daemon.

## **FortiClient shares Social ID data with FortiOS (438610)**

Support has been added to record the social ID data from FortiClient so that if an email or phone number is changed on FortiClient, the new values are updated on the FortiGate.

The data will be sent in KeepAlive messages in the following format:

```
USR_NAME|<full name for the service account>|USR_EMAIL|<email for the service
account>|SERVICE|<os|custom|linkedin|google|salesforce>|
```
## **Wildcard certificate support/handling for SAN/CN reference identifiers (440307)**

As a requirement of Network Device Collaborative Protection Profile (NDcPP), FortiOS supports and handles the use of wildcards for the following certificate reference parameters:

- Subject Alternative Name (SAN)
- Common Name (CN)

## **Support for FTP and TFTP to update certificates (441695)**

Support has been added for FTP and TFTP servers to update the certificate bundle using a new  $\epsilon x$  ecute command.

#### **Syntax**

execute vpn certificate ca import bundle <file-name.pkg> <ftp/tftp-server-ip>

## **Global option to enable/disable SHA1 algorithm inSSH key exchanges (444827)**

Support has been added for a global option top enable/disable SHA1 algorithm in SSH key exchanges. The algorithm is enabled by default and provides administrators with the ability to disable the option for the purposes of security and compliance testing.

#### **Syntax**

```
config system global
  set ssh-kex-sha1 {enable | disable}
end
```
## **Support for HTTP tunnel authentication (449406)**

Support has been added for an option to trigger user authentication on HTTP CONNECT request at the policy level. A new CLI entry has been added under config firewall proxy-policy which will trigger the authentication process get-user, even when there is no user or group configured.

Note that, as shown below, explicit web proxy must be set.

#### **Syntax**

```
config firewall proxy-policy
  edit {policyid}
     set proxy explicit-web
     set http-tunnel-auth {enable | disable}
  next
end
```
## **FortiOS 5.6.1**

These features first appeared in FortiOS 5.6.1.

## **IPv6 RADIUS Support (309235, 402437, 439773)**

RADIUS authentication is supported with IPv6, allowing administrators to configure an IPv6 RADIUS server on the FortiGate for IPv6 RADIUS authentication traffic to pass between the server and FortiGate.

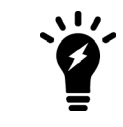

Note that while you can set the primary RADIUS server's IPv6 address, the source IP address for communications to the RADIUS server cannot be configured as IPv6.

#### **Syntax**

Allow IPv6 access on an interface:

```
config system interface
  edit <name>
     config ipv6
        set ip6-allowaccess {ping | https | ssh | snmp | http | telnet | fgfm | capwap}
        set ip6-address <xxxx:xxxx:xxxx:xxxx:xxxx:xxxx:xxxx:xxxx/xxx>
```

```
next
  next
end
```
#### Configure the IPv6 RADIUS server:

```
config user radius
  edit <name>
     set server <xxxx:xxxx:xxxx:xxxx:xxxx:xxxx:xxxx:xxxx>
      ...
  next
end
```
#### **Full certificate chain CRL checking (407988)**

Certificate revocation/status check for peer certificates and intermediate CAs is now supported. Redesigned finbam\_auth\_cert() API to use stack type of X509 instead of array for certificate chain. Removed obsolete fnbam API and parameters. Now authd, sslvpnd, and GUI send full certificate chains to fnbamd for verification.

#### **New option under user > setting to allow/forbid SSL renegotiation in firewall authentication (386595)**

A new option auth-ssl-allow-renegotiation is now available under config user setting to allow/forbid renegotiation. The default value is disable, where a session would be terminated by authd once renegotiation is detected and this login would be recorded as failure. Other behavior follows regular auth settings.

#### **Syntax**

```
config user setting
  set auth-ssl-allow-renegotiation {enable | disable}
end
```
#### **New option to allow spaces in RADIUS DN format (422978)**

Previously, IKEv2 RADIUS group authentication introduced a regression because it removed spaces from ASN.1 DN peer identifier string.

Reverted default DN format to include spaces. Added a new CLI option  $i \text{ke-dn-format }$  to allow the user to select either with-space or no-space. Customers using the group-authentication option can select the ike-dn-format setting to match the format used in their RADIUS user database.

#### **Added LDAP filter when group-member-check is user-attr (403140)**

Added LDAP filter when group-member-check is user-attr. LDAP filter is deployed when checking user attribute.

**Syntax**

```
config user ldap
  edit <name>
     set group-filter ?
  next
end
```
• group-filter is none by default, where the process is the same as before. When group-filter is set, the LDAP filter takes effect for retrieving the group information.

## **Added Refresh button to the LDAP browser (416649)**

Previously, cached LDAP data was used even if the LDAP server configuration was updated.

In FortiOS 5.6.1, a **Refresh** button has been added in the LDAP browser. In the LDAP server dialog page, the user can delete the DN field to browse the root level tree when clicking the **Fetch DN** button.

## **Differentiate DN option for user authentication and membership searching (435791)**

Previously, LDAP used the same DN option for user authentication and membership searching. New CLI commands are introduced to config user ldap to resolve this issue:

- <sup>l</sup> group-member-check user-attr For user attribute checking, a new attribute group-search-base is added, which indicates the starting point for the group search. If the group-search-base is not set, binddn is used as the search base. Removed searchtype when group-member-check is user-attr.
- <sup>l</sup> group-member-check group-object For group object checking, the group names in user group match rule will be picked up as the group search base. If there are multiple matching rules, each group name will trigger the ldapsearch query once.
- <sup>l</sup> group-member-check posix-group-object Changed group-object-search-base to group-search-base for posix-group-object groupmember-check.

## **FTM Push when FAC is auth server (408273)**

This feature adds support for FortiToken Mobile (FTM) push with FortiAuthenticator server in FortiOS. It also fixes a crash when adding a node to an RB tree, by checking if the same key has already been used in the tree. If yes, remove the node using the same key before adding a new node.

## **Non-blocking LDAP authentication (433700)**

The previous LDAP authentication in fnbamd used openldap library. OpenLDAP supports non-blocking BIND but it is not event driven.

To support non-blocking LDAP in fnbamd, we stopped using the openLDAP library in fnbamd, instead using only liblber. Instead of using openLDAP, fnbamd will create its own event-driven connection with LDAP servers over LDAP/LDAPS/STARTTLS, make it non-blocking, do CRL checking if necessary, and compose all LDAP requests using liblber (including bind, unbind, search, password renewal, password query, send request and receive response, and parse response). The whole process is done in one connection.

This doesn't change any openLDAP implementation but moves some data structure definitions and API definitions from some internal header files to public header files.

## **Manual certificate SCEP renewal (423997)**

Added support of manual certificate SCEP renewal besides the auto-regeneration feature that already exists.

## **More detailed RADIUS responses shown in connectivity test (434303)**

Improved on-demand test connectivity for RADIUS servers. Test results show RADIUS server reachability, NAS client rejection, and invalid User/Password. Test also shows RADIUS Attributes returned from the RADIUS server.

#### **Example**

```
FG100D3G12807101 # diagnose test authserver radius-direct
<server name or IP> <port no(0 default port)> <secret> <user> <password>
FG100D3G12807101 # diagnose test authserver radius-direct 1.1.1.1 0 dd
RADIUS server '1.1.1.1' status is Server unreachable
FG100D3G12807101 # diagnose test authserver radius-direct 172.18.5.28 0 dd
RADIUS server '172.18.5.28' status is Secret invalid
FG100D3G12807101 # diagnose test authserver radius-direct 172.18.5.28 0 fortinet jeff1
    asdfasdf
RADIUS server '172.18.5.28' status is OK
Access-Reject
FG100D3G12807101 # diagnose test authserver radius-direct 172.18.5.28 0 fortinet ychen1
    asdfasdf
RADIUS server '172.18.5.28' status is OK
Access-Accept
AVP: l=6 t=Framed-Protocol(7)
  Value: 1
AVP: l=6 t=Service-Type(6)
  Value: 2
AVP: l=46 t=Class(25)
  Value: 9e 2a 08 6d 00 00 01 37 00 01 17 00 fe 80 00 00 00 00 00 00 00 00 5e fe ac 12 05
      1c 01 d2 cd b6 75 a6 80 56 00 00 00 00 00 00 00 1c
AVP: l=12 t=Vendor-Specific(26) v=Microsoft(311)
  VSA: l=6 t=MS-Link-Utilization-Threshold(14)
  Value: 50
AVP: l=12 t=Vendor-Specific(26) v=Microsoft(311)
  VSA: l=6 t=MS-Link-Drop-Time-Limit(15)
  Value: 120
```
#### **User group authentication timeout range increased to 30 days (378085)**

You can now use the following command to override the default user authentication timeout for users in a user group to up to 30 days.

```
config user group
  edit <group-name>
     set authtimeout 43200
  end
```
Where authtimeout is the length of the timeout in minutes. An authtimeout of 43200 minutes is equivalent to 30 days. Set authtimeout to 0 to use the default authentication timeout.

## **FortiOS 5.6.0**

These features first appeared in FortiOS 5.6.0.

#### **FortiToken Mobile Push (397912, 408273, 399839, 404872)**

FortiToken Mobile push supports two-factor authentication without requiring users to enter a four-digit code to authenticate. Instead they can just accept the authentication request from their FortiToken Mobile app.

A new command has been added under config system ftm-push allowing you to configure the FortiToken Mobile Push services server IP address and port number. The Push service is provided by Apple (APNS) and Google (GCM) for iPhone and Android smartphones respectively. This will help to avoid tokens becoming locked after an already enabled two-factor authentication user has been disabled.

#### **CLI syntax**

```
config system ftm-push
  set server-ip <ip-address>
  set server-port [1-65535] Default is 4433.
end
```
If an SSL VPN user authenticates with their token, then logs out and attempts to reauthenticate again within a minute, a new message will display showing "Please wait x seconds to login again." This replaces a previous error/permission denied message.

The "x" value will depend on the calculation of how much time is left in the current time step.

#### **CLI syntax**

```
config system interface
  edit <name>
     set allowaccess ftm
  next
end
```
## **Support V4 BIOS certificate (392960)**

FortiOS now supports backwards compatibility between new BIOS version 4 and old BIOS version 3.

#### **New BIOS V4 certificates:**

- Fortinet CA
- Fortinet\_Sub\_CA
- Fortinet Factory

## **Old BIOS V3 certificates:**

- Fortinet CA Backup
- Fortinet Factory Backup

When FortiOS connects to FortiGuard, FortiCloud, FortiManager, FortiAnalyzer, FortiSandbox as a client, the new BIOS certificate **Fortinet Factory** will be the default client certificate. When the server returns its certificate (chain) back, FortiOS looks up the issuer of the server certificate and either keeps client certificate as is or switches to the old BIOS certificate **Fortinet Factory Backup**. This process occurs in one handshake.

When FortiOS connects to FortiCare, the new BIOS certificate **Fortinet\_Factory** is the only client certificate and Server Name Indication (SNI) is set. There is no switchover of certificate during SSL handshake.

When FortiOS acts as a server when connected by FortiExtender, FortiSwitch, FortiAP, etc., **Fortinet\_Factory** is the default server certificate. FortiOS detects SNI in client hello, and if no SNI is found or if the CN in SNI is different from the CN of **Fortinet\_CA**, it switches to use the old **Fortinet\_Factory\_Backup**.

## **Support extendedKeyUsage for x.509 certificates (390393)**

As per Network Device Collaborative Protection Profile (NDcPP) v1.0 requirements, server certificates used for TLS connections between FortiGate and FortiAnalyzer should have the "Server Authentication" and "Client Authentication" extendedKeyUsage fields in FIPS/CC mode.

To implement this, a new CLI command has been added under  $log$  fortianalyzer setting to allow you to specify the certificate used to communicate with FortiAnalyzer.

#### **CLI syntax**

```
config log fortianalyzer setting
  set certificate <name>
end
```
#### **Administrator name added to system event log (386395)**

The administrator's name now appears in the system event log when the admin issues a user quarantine ban on a source address.

## **Support RSA-4096 bit key-length generation (380278)**

In anticipation of quantum computers, RSA-4096 bit key-length CSRs can now be imported.

## **New commands added to config user ldap to set UPN processing method and filter name (383561)**

Added two new commands to config user ldap allowing you to keep or strip domain string of UPN in the token as well as the search name for this kind of UPN.

#### **CLI syntax:**

```
config user ldap
  set account-key-processing
  set account-key-name
end
```
## **User authentication max timeout setting change (378085)**

To accommodate wireless hotspot users authenticated on the FortiGate, the user authentication max timeout setting has been extended to three days (from one day, previously).

## **Changes to Authentication Settings > Certificates GUI (374980)**

Added new icons for certificate types and updated formatters to use these new icons.

## **Password for private key configurable in both GUI and CLI (374593)**

FortiOS 5.4.1 introduced a feature that allowed you to export a local certificate and its private key in password protected p12, and later import them to any device. This option to set password for private key was available only in the CLI (when requesting a new certificate via SCEP or generating a CSR). This feature is now also configurable through the GUI.

The new **Password for private key** option is available under **System > Certificates** when generating a new CSR.

## **RADIUS password encoding (365145)**

A new CLI command, under config user radius, has been added to allow you to configure RADIUS password encoding to use ISO-8859-1 (as per [RFC 2865\)](https://tools.ietf.org/html/rfc2865#section-5.2).

Certain RADIUS servers use ISO-8859-1 password encoding instead of others such as UTF-8. In these instances, the server will fail to authenticate the user, if the user's password is using UTF-8.

#### **CLI syntax**

```
config user radius
  edit <example>
     set password-encoding <auto | ISO-8859-1>
end
```
This option will be skipped if the auth-type is neither auto nor pap.

## **RSSO supports Delegated-IPv6-Prefix and Framed-IPv6-Prefix (290990)**

Two attributes, **Delegated-IPv6-Prefix** and **Framed-IPv6-Prefix**, have been introduced for RSSO to provide a /56 prefix for DSL customers. All devices connected from the same location (/56 per subscriber) can be mapped to the same profile without the need to create multiple /64 or smaller entries.

## <span id="page-379-0"></span>**Introduction to authentication**

Identifying users and other computers—authentication—is a key part of network security. This section describes some basic elements and concepts of authentication.

The following topics are included in this section:

- [What is authentication?](#page-379-1)
- [Methods of authentication](#page-379-2)
- [Types of authentication](#page-381-1)
- <span id="page-379-1"></span>• [User's view of authentication](#page-385-0)
- [FortiGate administrator's view of authentication](#page-386-0)

## **What is authentication?**

Businesses need to authenticate people who have access to company resources. In the physical world this may be a swipe card to enter the building, or a code to enter a locked door. If a person has this swipe card or code, they have been authenticated as someone allowed in that building or room.

<span id="page-379-2"></span>Authentication is the act of confirming the identity of a person or other entity. In the context of a private computer network, the identities of users or host computers must be established to ensure that only authorized parties can access the network. The FortiGate unit enables controlled network access and applies authentication to users of security policies and VPN clients.

## **Methods of authentication**

FortiGate unit authentication is divided into three basic types: password authentication for people, certificate authentication for hosts or endpoints, and two-factor authentication for additional security beyond just passwords. An exception to this is that FortiGate units in an HA cluster and FortiManager units use password authentication.

Password authentication verifies individual user identities, but access to network resources is based on membership in user groups. For example, a security policy can be configured to permit access only to the members of one or more user groups. Any user who attempts to access the network through that policy is then authenticated through a request for their username and password.

Methods of authentication include:

- [Local password authentication](#page-379-3)
- [Server-based password authentication](#page-380-0)
- **[Certificate-based authentication](#page-380-1)**
- <span id="page-379-3"></span>• [Two-factor authentication](#page-381-2)

#### **Local password authentication**

The simplest authentication is based on user accounts stored locally on the FortiGate unit. For each account, a username and password is stored. The account also has a disable option so that you can suspend the account without deleting it.

Local user accounts work well for a single-FortiGate installation. If your network has multiple FortiGate units that will use the same accounts, the use of an external authentication server can simplify account configuration and maintenance.

You can create local user accounts in the web-based manager under **User & Device > User Definition**. This page is also used to create accounts where an external authentication server stores and verifies the password.

## <span id="page-380-0"></span>**Server-based password authentication**

Using external authentication servers is desirable when multiple FortiGate units need to authenticate the same users, or where the FortiGate unit is added to a network that already contains an authentication server. FortiOS supports the use of LDAP, RADIUS, TACACS+, AD or POP3 servers for authentication.

When you use an external authentication server to authenticate users, the FortiGate unit sends the user's entered credentials to the external server. The password is encrypted. The server's response indicates whether the supplied credentials are valid or not.

You must configure the FortiGate unit to access the external authentication servers that you want to use. The configuration includes the parameters that authenticate the FortiGate unit to the authentication server.

You can use external authentication servers in two ways:

- Create user accounts on the FortiGate unit, but instead of storing each user's password, specify the server used to authenticate that user. As with accounts that store the password locally, you add these users to appropriate user groups.
- Add the authentication server to user groups. Any user who has an account on the server can be authenticated and have the access privileges of the FortiGate user group. Optionally, when an LDAP server is a FortiGate user group member, you can limit access to users who belong to specific groups defined on the LDAP server.

## <span id="page-380-1"></span>**Certificate-based authentication**

An RSA X.509 server certificate is a small file issued by a Certificate Authority (CA) that is installed on a computer or FortiGate unit to authenticate itself to other devices on the network. When one party on a network presents the certificate as authentication, the other party can validate that the certificate was issued by the CA. The identification is therefore as trustworthy as the Certificate Authority (CA) that issued the certificate.

To protect against compromised or misused certificates, CAs can revoke any certificate by adding it to a Certificate Revocation List (CRL). Certificate status can also be checked online using Online Certificate Status Protocol (OCSP).

RSA X.509 certificates are based on public-key cryptography, in which there are two keys: the private key and the public key. Data encrypted with the private key can be decrypted only with the public key and vice versa. As the names suggest, the private key is never revealed to anyone and the public key can be freely distributed. Encryption with the recipient's public key creates a message that only the intended recipient can read. Encryption with the sender's private key creates a message whose authenticity is proven because it can be decrypted only with the sender's public key.

Server certificates contain a signature string encrypted with the CA's private key. The CA's public key is contained in a CA root certificate. If the signature string can be decrypted with the CA's public key, the certificate is genuine.

## **Certificate authorities**

A certificate authority can be:

- an organization, such as VeriSign Inc., that provides certificate services
- a software application, such as Microsoft Certificate Services or OpenSSH

For a company web portal or customer-facing SSL VPN, a third-party certificate service has some advantages. The CA certificates are already included in popular web browsers and customers trust the third-party. On the other hand, third-party services have a cost.

For administrators and for employee VPN users, the local CA based on a software application provides the required security at low cost. You can generate and distribute certificates as needed. If an employee leaves the organization, you can simply revoke their certificate.

## **Certificates for users**

FortiGate unit administrators and SSL VPN users can install certificates in their web browsers to authenticate themselves. If the FortiGate unit uses a CA-issued certificate to authenticate itself to the clients, the browser will also need the appropriate CA certificate.

FortiGate IPsec VPN users can install server and CA certificates according to the instructions for their IPsec VPN client software. The FortiClient Endpoint Security application, for example, can import and store the certificates required by VPN connections.

FortiGate units are also compatible with some Public Key Infrastructure systems. For an example of this type of system, see [RSA ACE \(SecurID\) servers on page 410](#page-409-0).

## <span id="page-381-2"></span>**Two-factor authentication**

A user can be required to provide both something they know (their username and password combination) and something they have (certificate or a random token code). Certificates are installed on the user's computer.

Two-factor authentication is available for PKI users. For more information, see [Certificate on page 420.](#page-419-0)

Another type of two-factor authentication is to use a randomly generated token (multi-digit number) along with the username and password combination. One method is a FortiToken — a one time passcode (OTP) generator that generates a unique code every 60 seconds. Others use email or SMS text messaging to deliver the random token code to the user or administrator.

When one of these methods is configured, the user enters this code at login after the username and password have been verified. The FortiGate unit verifies the token code after as well as the password and username. For more information, see [Two-factor authentication on page 419](#page-418-0)

## <span id="page-381-0"></span>**Authentication binds to MAC address**

In FortiOS 5.4.3 and earlier, firewall authentication was source IP based, thus there was no action in response to a MAC address change. This was a security flaw that allowed an unauthenticated user to access restricted resources, especially in a Wi-Fi environment where the IP and MAC binding changed frequently.

<span id="page-381-1"></span>FortiOS 5.6.4+ solves this issue by binding the MAC address with the user identity (auth logon) so that the MAC address is matched while matching an auth logon.

## **Types of authentication**

FortiOS supports two different types of authentication based on your situation and needs.

Security policy authentication is easily applied to all users logging on to a network, or network service. For example if a group of users on your network such as the accounting department who have access to sensitive data need to access the Internet, it is a good idea to make sure the user is a valid user and not someone trying to send company secrets to the Internet. Security policy authentication can be applied to as many or as few users as needed, and it supports a number of authentication protocols to easily fit with your existing network.

Virtual Private Network (VPN) authentication enables secure communication with hosts located outside the company network, making them part of the company network while the VPN tunnel is operating. Authentication applies to the devices at both ends of the VPN and optionally VPN users can be authenticated as well.

## **Security policy authentication**

Security policies enable traffic to flow between networks. Optionally, the policy can allow access only to specific originating addresses, device types, users or user groups. Where access is controlled by user or user group, users must authenticate by entering valid username and password credentials.

The user's authentication expires if the connection is idle for too long, five minutes by default but that can be customized.

Security policies are the mechanism for FSSO, NTLM, certificate based, and RADIUS SSO authentication.

## **FSSO**

Fortinet Single Sign on (FSSO) provides seamless authentication support for Microsoft Windows Active Directory (AD) and Novell eDirectory users in a FortiGate environment.

On a Microsoft Windows or Novell network, users authenticate with the Active Directory or Novell eDirectory at logon. FSSO provides authentication information to the FortiGate unit so that users automatically get access to permitted resources. See [Introduction to agent-based FSSO on page 508](#page-507-1).

## **NTLM**

The NT LAN Manager (NTLM) protocol is used when the MS Windows Active Directory (AD) domain controller can not be contacted. NTLM is a browser-based method of authentication.

The FSSO software is installed on each AD server and the FortiGate unit is configured to communicate with each FSSO client. When a user successfully logs into their Windows PC (and is authenticated by the AD Server), the FSSO client communicates the user's name, IP address, and group login information to the FortiGate unit. The FortiGate unit sets up a temporary access policy for the user, so when they attempt access through the firewall they do not need to re-authenticate. This model works well in environments where the FSSO client can be installed on all AD servers.

In system configurations where it is not possible to install FSSO clients on all AD servers, the FortiGate unit must be able to query the AD servers to find out if a user has been properly authenticated. This is achieved using the NTLM messaging features of Active Directory and Internet Explorer.

Even when NTLM authentication is used, the user is not asked again for their username and password. Internet Explorer stores the user's credentials and the FortiGate unit uses NTLM messaging to validate them in the Windows AD environment.

Note that if the authentication reaches the timeout period, the NTLM message exchange restarts. For more information on NTLM, see [NTLM authentication on page 450](#page-449-0) and [FSSO NTLM authentication support on page](#page-513-0) [514](#page-513-0).

## **Certificates**

Certificates can be used as part of a policy. All users being authenticated against the policy are required to have the proper certificate. See [Certificate-based authentication on page 474](#page-473-0)

#### **RADIUS SSO**

RADIUS Single Sign-On (RSSO) is a remote authentication method that does not require any local users to be configured, and relies on RADIUS Start records to provide the FortiGate unit with authentication information. That information identifies the user and user group, which is then matched using a security policy. See [SSO using](#page-551-0) [RADIUS accounting records on page 552.](#page-551-0)

#### **FortiGuard Web Filter override authentication**

Optionally, users can be allowed the privilege of overriding FortiGuard Web Filtering to view blocked web sites. Depending on the override settings, the override can apply to the user who requested it, the entire user group to which the user belongs, or all users who share the same web filter profile. As with other FortiGate features, access to FortiGuard overrides is controlled through user groups. Firewall and Directory Services user groups are eligible for the override privilege. For more information about web filtering and overrides, see the UTM chapter of this FortiOS Handbook.

## **VPN authentication**

Authentication involves authenticating the user. In IPsec VPNs authenticating the user is optional, but authentication of the peer device is required.

This section includes:

- [Authenticating IPsec VPN peers \(devices\)](#page-383-0)
- [Authenticating IPsec VPN users](#page-384-0)
- [Authenticating SSL VPN users](#page-384-1)
- <span id="page-383-0"></span>• [Authenticating PPTP and L2TP VPN users](#page-384-2)

## **Authenticating IPsec VPN peers (devices)**

A VPN tunnel has one end on a local trusted network, and the other end is at a remote location. The remote peer (device) must be authenticated to be able to trust the VPN tunnel. Without that authentication, it is possible for a malicious hacker to masquerade as a valid VPN tunnel device and gain access to the trusted local network.

The three ways to authenticate VPN peers are with a preshared key, RSA X.509 certificate, or a specific peer ID value.

The simplest way for IPsec VPN peers to authenticate each other is through the use of a preshared key, also called a shared secret. The preshared key is a text string used to encrypt the data exchanges that establish the VPN tunnel. The preshared key must be six or more characters. The VPN tunnel cannot be established if the two peers do not use the same key. The disadvantage of preshared key authentication is that it can be difficult to securely distribute and update the preshared keys.

RSA X.509 certificates are a better way for VPN peers to authenticate each other. Each peer offers a certificate signed by a Certificate Authority (CA) which the other peer can validate with the appropriate CA root certificate. For more information about certificates, see [Certificate-based authentication on page 474](#page-473-0).

You can supplement either preshared key or certificate authentication by requiring the other peer to provide a specific peer ID value. The peer ID is a text string configured on the peer device. On a FortiGate peer or FortiClient Endpoint Security peer, the peer ID provided to the remote peer is called the Local ID.

## <span id="page-384-0"></span>**Authenticating IPsec VPN users**

An IPsec VPN can be configured to accept connections from multiple dynamically addressed peers. You would do this to enable employees to connect to the corporate network while traveling or from home. On a FortiGate unit, you create this configuration by setting the **Remote Gateway** to **Dialup User**.

It is possible to have an IPsec VPN in which remote peer devices authenticate using a common preshared key or a certificate, but there is no attempt to identify the user at the remote peer. To add user authentication, you can do one of the following:

- require a unique preshared key for each peer
- require a unique peer ID for each peer
- require a unique peer certificate for each peer
- require additional user authentication (XAuth)

The peer ID is a text string configured on the peer device. On a FortiGate peer or FortiClient Endpoint Security peer, the peer ID provided to the remote peer is called the Local ID.

## <span id="page-384-1"></span>**Authenticating SSL VPN users**

SSL VPN users can be

- **.** user accounts with passwords stored on the FortiGate unit
- user accounts authenticated by an external RADIUS, LDAP or TACACS+ server
- PKI users authenticated by certificate

You need to create a user group for your SSL VPN. Simply create a firewall user group, enable SSL VPN access for the group, and select the web portal the users will access.

<span id="page-384-2"></span>SSL VPN access requires an SSL VPN security policy that permits access to members of your user group.

#### **Authenticating PPTP and L2TP VPN users**

PPTP and L2TP are older VPN tunneling protocols that do not provide authentication themselves. FortiGate units restrict PPTP and L2TP access to users who belong to one specified user group. Users authenticate themselves to the FortiGate unit by username/password. You can configure PPTP and L2TP VPNs only in the CLI. Before you configure the VPN, create a firewall user group and add to it the users who are permitted to use the VPN. Users are authenticated when they attempt to connect to the VPN. For more information about configuring PPTP or L2TP VPNs, see the FortiGate CLI Reference.

## **Single Sign-On authentication for users**

"Single Sign-On" means that users logged on to a computer network are authenticated for access to network resources through the FortiGate unit without having to enter their username and password again. FortiGate units directly provide Single Sign On capability for:

- Microsoft Windows networks using either Active Directory or NTLM authentication
- Novell networks, using eDirectory

In combination with a FortiAuthenticator unit, the FortiGate unit can provide Single Sign-On capability that integrates multiple external network authentication systems such as Windows Active Directory, Novell e-Directory, RADIUS and LDAP. The FortiAuthenticator unit gathers user logon information from all of these sources and sends it to the FortiGate unit.

Through the SSO feature, the FortiGate unit knows the username, IP address, and external user groups to which the user belongs. When the user tries to access network resources, the FortiGate unit selects the appropriate security policy for the destination. If the user belongs to one of the permitted user groups, the connection is allowed.

For detailed information about SSO, see

- <span id="page-385-0"></span>• [Single Sign-On using a FortiAuthenticator unit on page 496](#page-495-0)
- [Agent-based FSSO on page 508](#page-507-0)

## **User's view of authentication**

From the user's point of view, they see a request for authentication when they try to access a protected resource, such as an FTP repository of intellectual property or simply access a website on the Internet. The way the request is presented to the user depends on the method of access to that resource.

VPN authentication usually controls remote access to a private network.

## **Web-based user authentication**

Security policies usually control browsing access to an external network that provides connection to the Internet. In this case, the FortiGate unit requests authentication through the web browser.

The user types a username and password and then selects **Continue** or **Login**. If the credentials are incorrect, the authentication screen is redisplayed with blank fields so that the user can try again. When the user enters valid credentials, access is granted to the required resource. In some cases, if a user tries to authenticate several times without success, a message appears, such as: "Too many bad login attempts. Please try again in a few minutes." This indicates the user is locked out for a period of time. This prevents automated brute force password hacking attempts. The administrator can customize these settings if required.

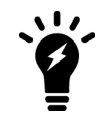

After a defined period of user inactivity (the authentication timeout, defined by the FortiGate administrator), the user's access expires. The default is 5 minutes. To access the resource, the user will have to authenticate again.

## **VPN client-based authentication**

A VPN provides remote clients with access to a private network for a variety of services that include web browsing, email, and file sharing. A client program such as FortiClient negotiates the connection to the VPN and manages the user authentication challenge from the FortiGate unit.

FortiClient can store the username and password for a VPN as part of the configuration for the VPN connection and pass them to the FortiGate unit as needed. Or, FortiClient can request the username and password from the user when the FortiGate unit requests them.

Social ID data from FortiClient is recorded so that if an email or phone number is changed on FortiClient, the new values are updated on the FortiGate.

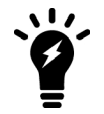

The data is sent in KeepAlive messages in the following format:

USR\_NAME|<full name for the service account>|USR\_ EMAIL|<email for the service account>|SERVICE|<os|custom|linkedin|google|salesforce>|

SSL VPN is a form of VPN that can be used with a standard Web browser. There are two modes of SSL VPN operation (supported in NAT mode only):

- web-only mode, for remote clients equipped with a web-browser only
- I tunnel mode, for remote computers that run a variety of client and server applications.

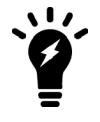

After a defined period of user inactivity on the VPN connection (the idle timeout, defined by the FortiGate administrator), the user's access expires. The default is 30 minutes. To access the resource, the user will have to authenticate again.

## <span id="page-386-0"></span>**FortiGate administrator's view of authentication**

Authentication is based on user groups. The FortiGate administrator configures authentication for security policies and VPN tunnels by specifying the user groups whose members can use the resource. Some planning is required to determine how many different user groups need to be created. Individual user accounts can belong to multiple groups, making allocation of user privileges very flexible.

A member of a user group can be:

- a user whose username and password are stored on the FortiGate unit
- a user whose name is stored on the FortiGate unit and whose password is stored on a remote or external authentication server
- a remote or external authentication server with a database that contains the username and password of each person who is permitted access

The general process of setting up authentication is as follows:

- **1.** If remote or external authentication is needed, configure the required servers.
- **2.** Configure local and peer (PKI) user identities. For each local user, you can choose whether the FortiGate unit or a remote authentication server verifies the password. Peer members can be included in user groups for use in security policies.
- **3.** Create user groups.
- **4.** Add local/peer user members to each user group as appropriate. You can also add an authentication server to a user group. In this case, all users in the server's database can authenticate. You can only configure peer user groups through the CLI.
- **5.** Configure security policies and VPN tunnels that require authenticated access.

For authentication troubleshooting, see the specific chapter for the topic or for general issues see [Troubleshooting on page 578.](#page-577-0)

## **General authentication settings**

Go to **User & Device > Authentication Settings** to configure authentication timeout, protocol support, and authentication certificates.

When user authentication is enabled within a security policy, the authentication challenge is normally issued for any of the four protocols (depending on the connection protocol):

- HTTP (can also be set to redirect to HTTPS)
- HTTPS
- $\cdot$  FTP
- Telnet

The selections made in the **Protocol Support** list of **Authentication Settings** control which protocols support the authentication challenge. Users must connect with a supported protocol first so they can subsequently connect with other protocols. If HTTPS is selected as a method of protocol support, it allows the user to authenticate with a customized Local certificate.

When you enable user authentication within a security policy, the security policy user will be challenged to authenticate. For user ID and password authentication, users must provide their user names and passwords. For certificate authentication (HTTPS or HTTP redirected to HTTPS only), you can install customized certificates on the unit and the users can also have customized certificates installed on their browsers. Otherwise, users will see a warning message and have to accept a default Fortinet certificate.

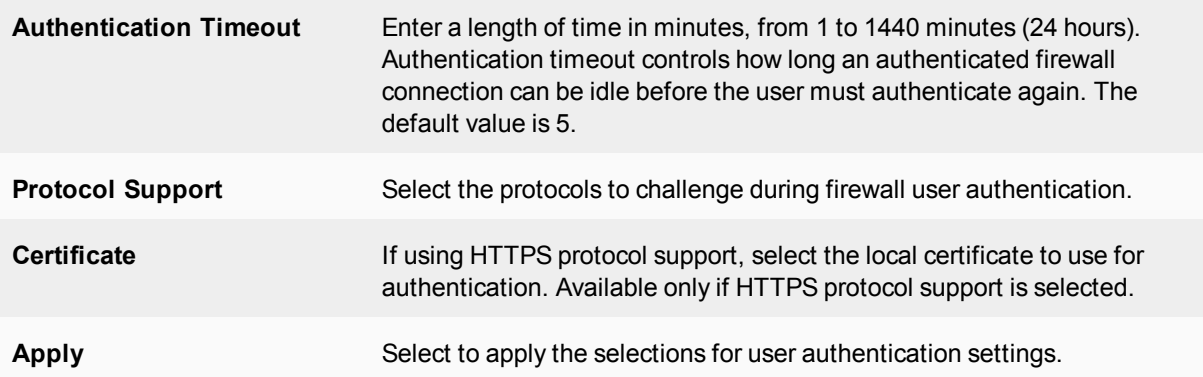

## <span id="page-388-0"></span>**Authentication servers**

FortiGate units support the use of external authentication servers. An authentication server can provide password checking for selected FortiGate users or it can be added as a member of a FortiGate user group.

If you are going to use authentication servers, you must configure the servers before you configure FortiGate users or user groups that require them.

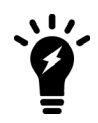

Mac OS and iOS devices, including iPhones and iPads, can perform user authentication with FortiOS units using RADIUS servers, but not with LDAP or TACACS+ servers.

This section includes the following topics:

- **E** [FortiAuthenticator servers](#page-388-1)
- [RADIUS servers](#page-388-2)
- [LDAP servers](#page-395-0)
- [TACACS+ servers](#page-404-0)
- **POP3** servers
- <span id="page-388-1"></span>• [SSO servers](#page-407-0)
- [RSA ACE \(SecurID\) servers](#page-409-0)

## **FortiAuthenticator servers**

FortiAuthenticator is an Authentication, Authorization, and Accounting (AAA) server, that includes a RADIUS server, an LDAP server, and can replace the FSSO Collector Agent on a Windows AD network. Multiple FortiGate units can use a single FortiAuthenticator for FSSO, remote authentication, and FortiToken management.

<span id="page-388-2"></span>For more information, see [FortiAuthenticator documentation](https://docs.fortinet.com/product/fortiauthenticator/5.5).

## **RADIUS servers**

Remote Authentication and Dial-in User Service (RADIUS) is a broadly supported client-server protocol that provides centralized authentication, authorization, and accounting functions. RADIUS clients are built into gateways that allow access to networks such as Virtual Private Network servers, Network Access Servers (NAS), as well as network switches and firewalls that use authentication. FortiGate units fall into the last category.

RADIUS servers use UDP packets to communicate with the RADIUS clients on the network to authenticate users before allowing them access to the network, to authorize access to resources by appropriate users, and to account or bill for those resources that are used. RADIUS servers are currently defined by RFC 2865 (RADIUS) and RFC 2866 (Accounting), and listen on either UDP ports 1812 (authentication) and 1813 (accounting) or ports 1645 (authentication) and 1646 (accounting) requests. RADIUS servers exist for all major operating systems.

You must configure the RADIUS server to accept the FortiGate unit as a client. FortiGate units use the authentication and accounting functions of the RADIUS server.

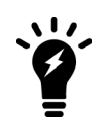

FortiOS does not accept all characters from auto generated keys from MS Windows 2008. These keys are very long and as a result RADIUS authentication will not work. Maximum key length for MS Windows 2008 is 128 bytes. In older versions of FSAE, it was 40 bytes.

## **Microsoft RADIUS servers**

Microsoft Windows Server 2000, 2003, and 2008 have RADIUS support built-in. Microsoft specific RADIUS features are defined in RFC 2548. The Microsoft RADIUS implementation can use Active Directory for user credentials.

For details on Microsoft RADIUS server configurations, refer to Microsoft documentation.

#### **RADIUS user database**

The RADIUS user database is commonly an SQL or LDAP database, but can also be any combination of:

- usernames and passwords defined in a configuration file
- user account names and passwords configured on the computer where the RADIUS server is installed.

If users are members of multiple RADIUS groups, then the user group authentication timeout value does not apply. See [Membership in multiple groups on page 431](#page-430-0).

## **RADIUS authentication with a FortiGate unit**

To use RADIUS authentication with a FortiGate unit

- configure one or more RADIUS servers on the FortiGate unit
- assign users to a RADIUS server

When a configured user attempts to access the network, the FortiGate unit will forward the authentication request to the RADIUS server which will match the username and password remotely. Once authenticated the RADIUS server passes the authorization granted message to the FortiGate unit which grants the user permission to access the network.

The RADIUS server uses a "shared secret" key along with MD5 hashing to encrypt information passed between RADIUS servers and clients, including the FortiGate unit. Typically only user credentials are encrypted. Additional security can be configured through IPsec tunnels by placing the RADIUS server behind another VPN gateway.

## **RADIUS attribute value pairs**

RADIUS packets include a set of attribute value pairs (AVP) to identify information about the user, their location and other information. The FortiGate unit sends the following RADIUS attributes.

## **FortiOS supported RADIUS attributes**

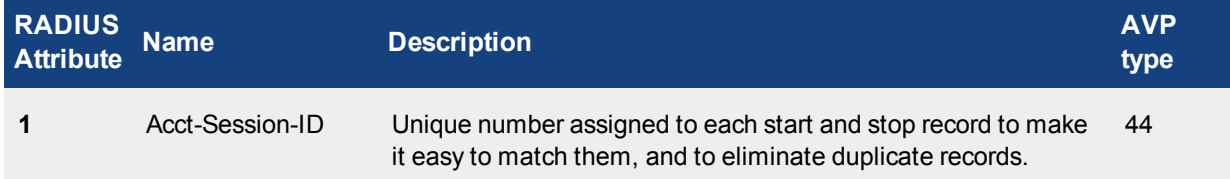

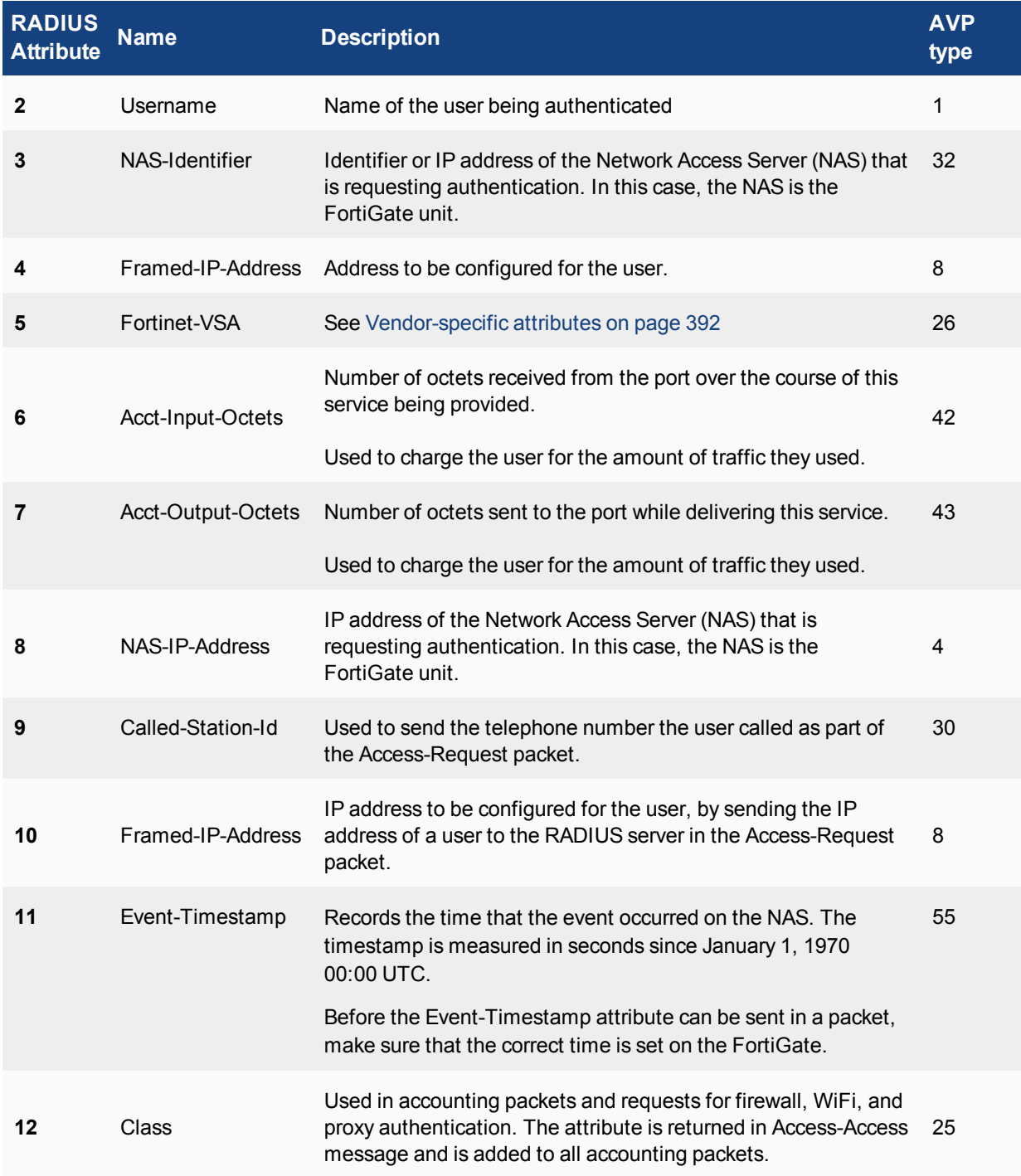

The following table describes the supported authentication events and the RADIUS attributes that are sent in the RADIUS accounting message.

## **RADIUS attributes sent in RADIUS accounting message**

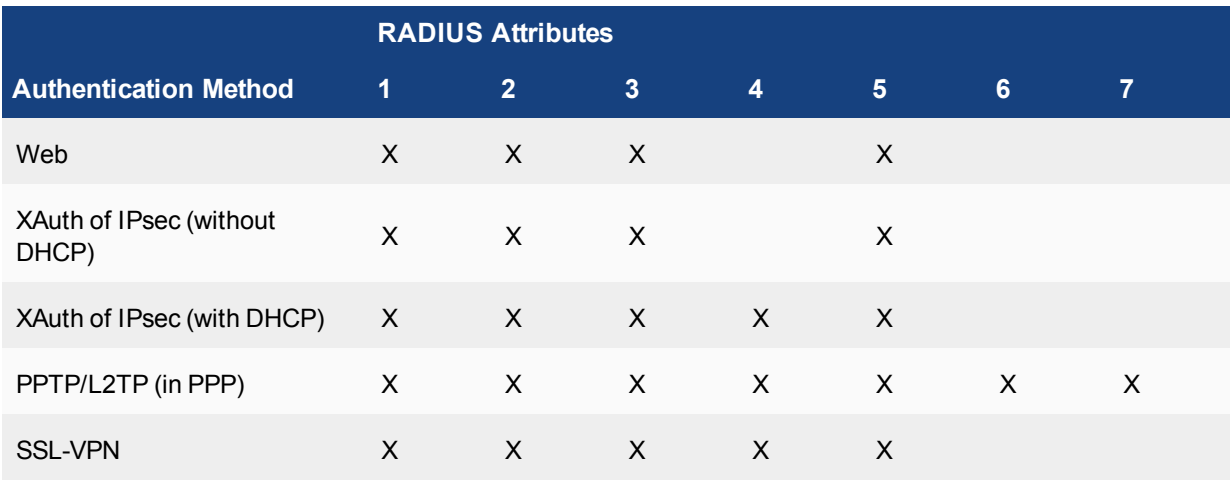

#### **External captive portal POST message**

In external RADIUS captive portal, the captive portal web page is a script that gathers the user's logon credentials and sends it back to the FortiGate as a POST message. Session URL parameters are sent from the client in a POST messages, and in the redirect. These parameters are separated by **&** characters (see examples below):

#### **POST message to redirect server:**

http://<redirectserver>/index2.php/?login&post=http://192.168.200.1:1000/fgtau th&magic=02050f889bc21644&usermac=54:26:96:16:a2:45&apmac=00:09:0f:b9:f4:c0&ap ip=127.0.0.1&userip=192.168.200.2

#### **POST message back to the FortiGate:**

http://FGT\_IP\_addr:1000/fgtauth

The magic text data, provided in the initial FortiGate request to the web server, contains the username, password paramaters:

<span id="page-391-0"></span>magic=00050c839182f095&username=<username>&password=<password>

#### **Vendor-specific attributes**

Vendor specific attributes (VSA) are the method RADIUS servers and client companies use to extend the basic functionality of RADIUS. Some major vendors, such as Microsoft, have published their VSAs, however many do not.

In order to support vendor-specific attributes (VSA), the RADIUS server requires a dictionary to define which VSAs to support. This dictionary is typically supplied by the client or server vendor.

The Fortinet RADIUS vendor ID is 12356.

The FortiGate unit RADIUS VSA dictionary is supplied by Fortinet and is available through the Fortinet Knowledge Base([http://kb.forticare.com](http://kb.fortinet.com/)) or through Technical Support. Fortinet's dictionary for FortiOS 4.0 and up is configured this way:

```
##
Fortinet's VSA's
```

```
#
VENDOR fortinet 12356
BEGIN-VENDOR fortinet
ATTRIBUTE Fortinet-Group-Name   1   string
ATTRIBUTE Fortinet-Client-IP-Address   2   ipaddr
ATTRIBUTE Fortinet-Vdom-Name   3   string
ATTRIBUTE Fortinet-Client-IPv6-Address   4   octets
ATTRIBUTE Fortinet-Interface-Name   5   string
ATTRIBUTE Fortinet-Access-Profile   6   string
#
# Integer Translations
#
END-VENDOR Fortinet
```
Note that using the Fortinet-Vdom-Name, users can be tied to a specific VDOM on the FortiGate unit. See the documentation provided with your RADIUS server for configuration details.

#### **RADIUS CoA support**

As of FortiOS 5.4, RADIUS Change of Authorization (CoA) settings can be configured via the CLI. CoA is a common feature in user authentication that provides the ability to change authentication attributes for sessions even after they have authenticated.

User, user group, and captive portal authentication supports RADIUS CoA, when the back end authentication server is RADIUS. The main use case of this feature is with external captive portal, where it can be used to disconnect hotspot users when their time, credit, or bandwidth has been used up.

The commands below control CoA settings.

**1.** Set the name of the FortiAP connected to the FortiGate as a location identifier.

```
config system global
  set alias <name>
```
**2.** Set URL of external authentication logout server.

```
config vdom
  edit root
     config wireless-controller vap
        edit <example>
           set security captive-portal
           set external-logout
```
**3.** Set URL of external authentication logout server

```
config vdom
  edit root
     config system interface
        edit <example>
           set security captive-portal
           set security-external-logout
```
**4.** Set class name(s) included in an Access-Accept message.

```
config vdom
  edit root
     config user radius
        edit accounting
           set class <"A1=aaa" "B2=bbb" "C3=ccc">
```
## **Role Based Access Control**

In Role Based Access Control (RBAC), network administrators and users have varying levels of access to network resources based on their role, and that role's requirement for access specific resources. For example, a junior accountant does not require access to the sales presentations, or network user account information.

There are three main parts to RBAC: role assignment, role authorization, and transaction authorization. Role assignment is accomplished when someone in an organization is assigned a specific role by a manager or HR. Role authorization is accomplished when a network administrator creates that user's RADIUS account and assigns them to the required groups for that role. Transaction authorization occurs when that user logs on and authenticates before performing a task.

RBAC is enforced when FortiOS network users are remotely authenticated via a RADIUS server. For users to authenticate, a security policy must be matched. That policy only matches a specific group of users. If VDOMs are enabled, the matched group will be limited to a specific VDOM. Using this method network administrators can separate users into groups that match resources, protocols, or VDOMs. It is even possible to limit users to specific FortiGate units if the RADIUS servers serve multiple FortiOS units.

For more information on security policies, see [Authentication in security policies on page 445](#page-444-0).

## **RADIUS password encoding**

Certain RADIUS servers use ISO-8859-1 password encoding instead of others such as UTF-8. In these instances, the server will fail to authenticate the user, if the user's password is using UTF-8.

## **CLI syntax**

```
config user radius
  edit <example>
     set password-encoding <auto | ISO-8859-1>
end
```
<span id="page-393-0"></span>This option will be skipped if the auth-type is neither auto nor pap.

#### **RADIUS accounting start message options**

Administrators can now choose between sending accounting start messages to all configured accounting servers, or just the one server that was previously connected.

#### **Syntax**

```
config user radius
  edit <name>
    set acct-interim-interval <seconds>
     set acct-all-servers {enable | disable}
  next
end
```
## **Configuring the FortiGate unit to use a RADIUS server**

The information you need to configure the FortiGate unit to use a RADIUS server includes

- the RADIUS server's domain name or IP address
- the RADIUS server's shared secret key.

You can optionally specify the NAS IP or Called Station ID. When configuring the FortiGate to use a RADIUS server, the FortiGate is a Network Access Server (NAS). If the FortiGate interface has multiple IP addresses, or you want the RADIUS requests to come from a different address you can specify it here. Called Station ID applies to carrier networks. However, if the NAS IP is not included in the RADIUS configuration, the IP of the FortiGate unit interface that communicates with the RADIUS server is used instead.

A maximum of 10 remote RADIUS servers can be configured on the FortiGate unit. One or more servers must be configured on FortiGate before remote users can be configured. To configure remote users, see [Local and](#page-415-0) [remote users on page 416](#page-415-0).

On the FortiGate unit, the default port for RADIUS traffic is 1812. Some RADIUS servers use port 1645. If this is the case with your server, you can either:

• Re-configure the RADIUS server to use port 1812. See your RADIUS server documentation for more information on this procedure.

or

• Change the FortiGate unit default RADIUS port to 1645 using the CLI:

```
config system global
  set radius-port 1645
end
```
One wildcard admin account can be added to the FortiGate unit when using RADIUS authentication. This uses the wildcard character to allow multiple admin accounts on RADIUS to use a single account on the FortiGate unit. See [Example — wildcard admin accounts - CLI on page 402.](#page-401-0)

#### **To configure the FortiGate unit for RADIUS authentication - web-based manager:**

**1.** Go to **User & Device > RADIUS Servers** and select **Create New**.

**2.** Enter the following information and select **OK**.

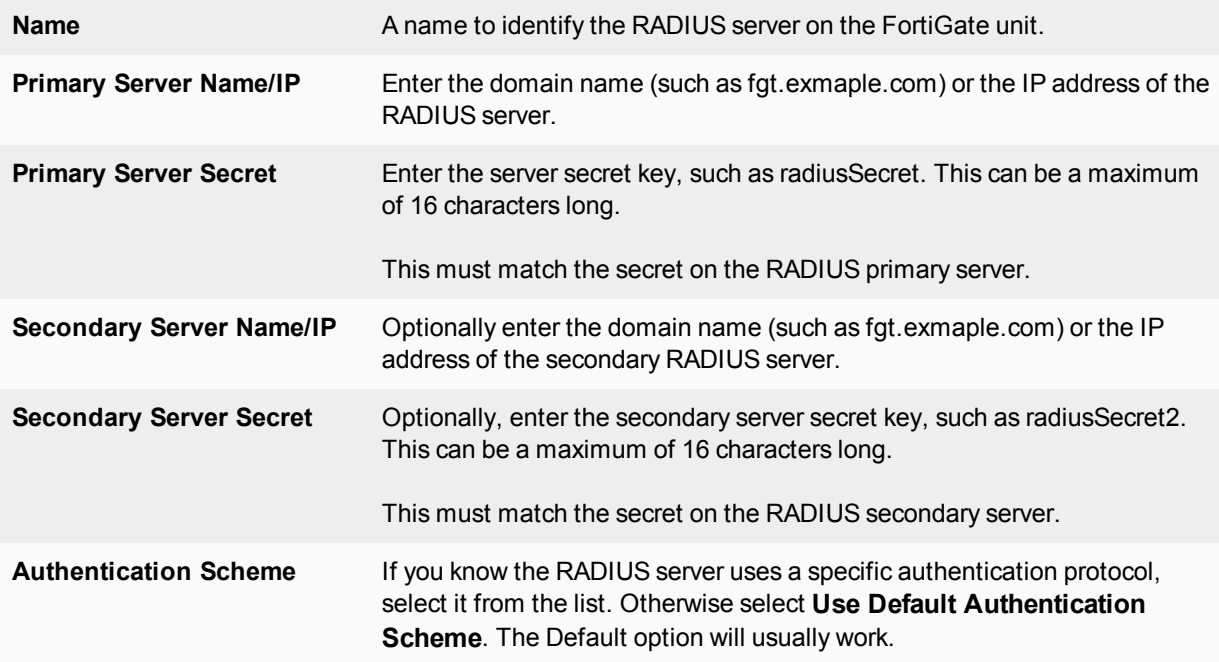

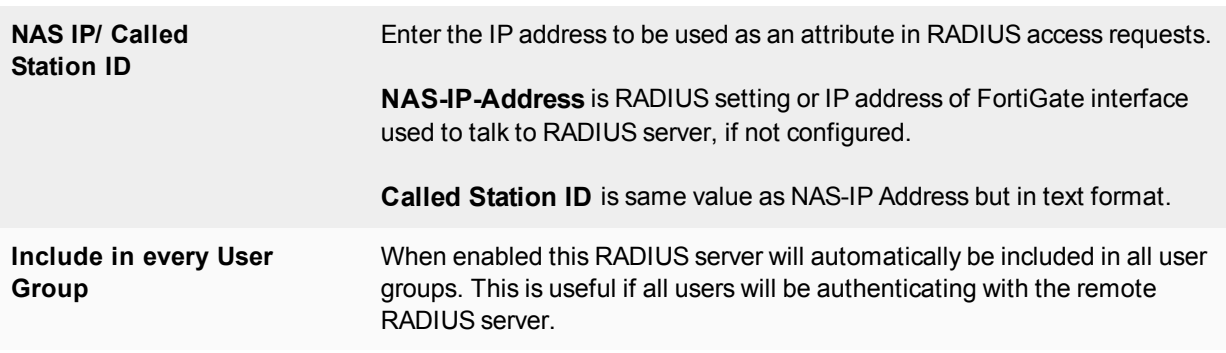

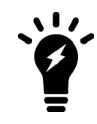

For MAC OS and iOS devices to authenticate, you must use MS-CHAP-v2 authentication. In the CLI, the command is set auth-type ms chap  $v2$ .

#### **3.** Select **OK**.

#### **To configure the FortiGate unit for RADIUS authentication - CLI example:**

```
config user radius
  edit ourRADIUS
     set auth-type auto
     set server 10.11.102.100
     set secret radiusSecret
  end
```
For more information about RADIUS server options, refer to the FortiGate CLI Reference.

#### **Troubleshooting RADIUS**

To test the connection to the RADIUS server use the following command:

diagnose test authserver radius-direct <server name or IP> <port number> <secret>

For the port number, enter -1 to use the default port. Otherwise enter the port number to check.

<span id="page-395-0"></span>Test results show RADIUS server reachability, NAS client rejection, and invalid User/Password. Test also shows RADIUS Attributes returned from the RADIUS server.

## **LDAP servers**

Lightweight Directory Access Protocol (LDAP) is an Internet protocol used to maintain authentication data that may include departments, people, groups of people, passwords, email addresses, and printers. LDAP consists of a data-representation scheme, a set of defined operations, and a request/response network.

The scale of LDAP servers range from big public servers such as BigFoot and Infospace, to large organizational servers at universities and corporations, to small LDAP servers for workgroups that may be using OpenLDAP. This document focuses on the institutional and workgroup applications of LDAP.

This section includes:
- [Components and topology](#page-396-0)
- [LDAP directory organization](#page-397-0)
- [Configuring the FortiGate unit to use an LDAP server](#page-398-0)
- [Example wildcard admin accounts CLI](#page-401-0)
- **[Example of LDAP to allow Dial-in through member-attribute CLI](#page-402-0)**
- <span id="page-396-0"></span>• [Troubleshooting LDAP](#page-403-0)

## **Components and topology**

LDAP organization starts with directories. A directory is a set of objects with similar attributes organized in a logical and hierarchical way. Generally, an LDAP directory tree reflects geographic and organizational boundaries, with the Domain name system (DNS) names to structure the top level of the hierarchy. The common name identifier for most LDAP servers is cn, however some servers use other common name identifiers such as uid.

When LDAP is configured and a user is required to authenticate the general steps are:

- **1.** The FortiGate unit contacts the LDAP server for authentication.
- **2.** To authenticate with the FortiGate unit, the user enters a username and password.
- **3.** The FortiGate unit sends this username and password to the LDAP server.
- **4.** If the LDAP server can authenticate the user, the user is successfully authenticated with the FortiGate unit.
- **5.** If the LDAP server cannot authenticate the user, the connection is refused by the FortiGate unit.

## **Binding**

Binding is the step where the LDAP server authenticates the user. If the user is successfully authenticated, binding allows the user access to the LDAP server based on that user's permissions.

The FortiGate unit can be configured to use one of three types of binding:

- anonymous bind using anonymous user search
- regular bind using username/password and then search
- simple bind using a simple password authentication without a search

You can use simple authentication if the user records all fall under one domain name  $(dn)$ . If the users are under more than one dn, use the anonymous or regular type, which can search the entire LDAP database for the required username.

If your LDAP server requires authentication to perform searches, use the regular type and provide values for username and password.

## **Supported versions**

The FortiGate unit supports LDAP protocol functionality defined in RFC 2251: Lightweight Directory Access Protocol v3, for looking up and validating user names and passwords. FortiGate LDAP supports all LDAP servers compliant with LDAP v3, including FortiAuthenticator. In addition, FortiGate LDAP supports LDAP over SSL/TLS, which can be configured only in the CLI.

FortiGate LDAP does not support proprietary functionality, such as notification of password expiration, which is available from some LDAP servers. FortiGate LDAP does not supply information to the user about why authentication failed.

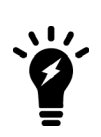

LDAP user authentication is supported for PPTP, L2TP, IPsec VPN, and firewall authentication.

However, with PPTP, L2TP, and IPsec VPN, PAP (Packet Authentication Protocol) is supported, while CHAP (Challenge Handshake Authentication Protocol) is not.

## <span id="page-397-0"></span>**LDAP directory organization**

To configure your FortiGate unit to work with an LDAP server, you need to understand the organization of the information on the server.

The top of the hierarchy is the organization itself. Usually this is defined as Domain Component (DC), a DNS domain. If the name contains a dot, such as  $\alpha$  and  $p_1$ , it is written as two parts separated by a comma: dc=example,dc=com.

In this example, Common Name (CN) identifiers reside at the Organization Unit (OU) level, just below DC. The Distinguished Name (DN) is ou=People,dc=example,dc=com.

## **LDAP object hierarchy**

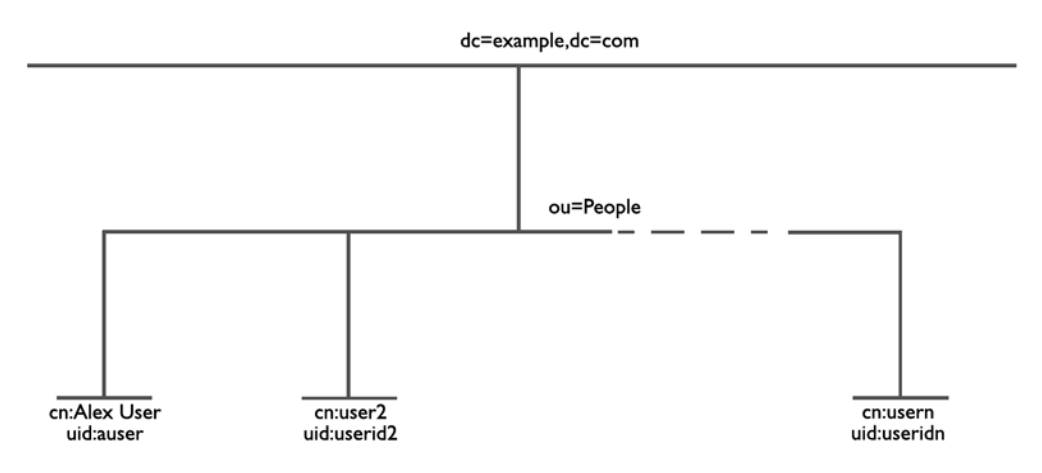

In addition to the DN, the FortiGate unit needs an identifier for the individual person. Although the FortiGate unit GUI calls this the Common Name (CN), the identifier you use is not necessarily CN. On some servers, CN is the full name of a person. It might be more convenient to use the same identifier used on the local computer network. In this example, User ID (UID) is used.

## **Locating your identifier in the hierarchy**

You need to determine the levels of the hierarchy from the top to the level that contain the identifier you want to use. This defines the DN that the FortiGate unit uses to search the LDAP database. Frequently used distinguished name elements include:

- uid (user identification)
- $\nu$  pw (password)
- $\bullet$  cn (common name)
- ou (organizational unit)
- o (organization)
- $\bullet$  c (country)

One way to test this is with a text-based LDAP client program. For example, OpenLDAP includes a client, ldapsearch, that you can use for this purpose.

Enter the following at the command line:

ldapsearch -x '(objectclass=\*)'

The output is lengthy, but the information you need is in the first few lines:

```
version: 2
#
# filter: (objectclass=*)
# requesting: ALL
dn: dc=example,dc=com
dc: example
objectClass: top
objectClass: domain
dn: ou=People,dc=example,dc=com
ou: People
objectClass: top
objectClass: organizationalUnit
...
dn: uid=tbrown,ou=People,dc=example,dc=com
uid: tbrown
cn: Tom Brown
```
In the output above, you can see  $\text{tbrown}$  (uid) and  $\text{Tom-Brown}(cn)$ . Also note the dn is  $\text{ou=People}$ , dc=example, dc=com.

## <span id="page-398-0"></span>**Configuring the FortiGate unit to use an LDAP server**

After you determine the common name and distinguished name identifiers and the domain name or IP address of the LDAP server, you can configure the server on the FortiGate unit. The maximum number of remote LDAP servers that can be configured is 10.

One or more servers must be configured on FortiGate before remote users can be configured. To configure remote users, see [Local and remote users on page 416](#page-415-0).

#### **To configure the FortiGate unit for LDAP authentication - web-based manager:**

- **1.** Go to **User & Device > LDAP Servers** and select **Create New**.
- **2.** Enter a **Name** for the LDAP server.
- **3.** In **Server Name/IP** enter the server's FQDN or IP address.
- **4.** If necessary, change the **Server Port** number. The default is port 389.
- **5.** Enter the **Common Name Identifier** (20 characters maximum). cn is the default, and is used by most LDAP servers.
- **6.** In the **Distinguished Name** field, enter the base distinguished name for the server using the correct X.500 or LDAP format.

The FortiGate unit passes this distinguished name unchanged to the server. The maximum number of characters is 512.

If you don't know the distinguished name, leave the field blank and select the Query icon to the right of the field. See [Using the Query icon on page 401](#page-400-0).

**7.** In the **Distinguished Name** field, enter the base distinguished name for the server using the correct X.500 or LDAP format.

The FortiGate unit passes this distinguished name unchanged to the server. The maximum number of characters is 512.

If you don't know the distinguished name, leave the field blank and select the Query icon to the right of the field. See [Using the Query icon on page 401](#page-400-0).

- **8.** In **Bind Type**, select **Regular**.
- **9.** In **User DN**, enter the LDAP administrator's distinguished name.
- **10.** In **Password**, enter the LDAP administrator's password.
- **11.** Select **OK**.

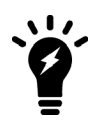

To verify your Distinguished Name field is correct, you can select the **Test** button. If your DN field entry is valid, you will see the part of the LDAP database it defines. If your DN field entry is not valid, it will display an error message and return no information.

For detailed information about configuration options for LDAP servers, see the Online Help on your FortiGate unit or the FortiGate CLI Reference.

#### **To configure the FortiGate unit for LDAP authentication - CLI example:**

```
config user ldap
  edit ourLDAPsrv
     set server 10.11.101.160
     set cnid cn
     set dn cn=users,dc=office,dc=example,dc=com
     set type regular
     set username cn=administrator,cn=users,dc=office,dc=example,dc=com
     set password w5AiGVMLkgyPQ
     set password-expiry-warning enable
     set password-renewal enable
  end
```
#### **password-expiry-warning and password-renewal**

In SSLVPN, when an LDAP user is connecting to the LDAP server it is possible for them to receive any pending password expiry or renewal warnings. When the password renewal or expiry warning exists, SSLVPN users will see a prompt allowing them to change their password.

password-expiry-warning allows FortiOS to detect from the OpenLDAP server when a password is expiring or has expired using server controls or error codes. Please note that this is currently not supported for Windows AD LDAP.

password-renewal allows FortiOS to perform the online LDAP password renewal operations the LDAP server expects.

On an OpenLDAP server, when a user attempts to logon with an expired password they are allowed to logon but only to change their password.

When changing passwords on a Windows AD system, the connection must be SSL-protected.

## **UPN processing method and filter name**

The following CLI commands available under config user ldap allow you to keep or strip the domain string of UPN in the token as well as the search name for this kind of UPN.

## **CLI syntax:**

```
config user ldap
  set account-key-processing
  set account-key-name
end
```
## <span id="page-400-0"></span>**Using the Query icon**

The LDAP Distinguished Name Query list displays the LDAP directory tree for the LDAP server connected to the FortiGate unit. This helps you to determine the appropriate entry for the DN field. To see the distinguished name associated with the Common Name identifier, select the Expand icon next to the CN identifier. Select the DN from the list. The DN you select is displayed in the Distinguished Name field. Select OK and the Distinguished Name you selected will be saved in the Distinguished Name field of the LDAP Server configuration.

To see the users within the LDAP Server user group for the selected Distinguished Name, expand the Distinguished Name in the LDAP Distinguished Name Query tree.

## **LDAP server Distinguished Name Query tree**

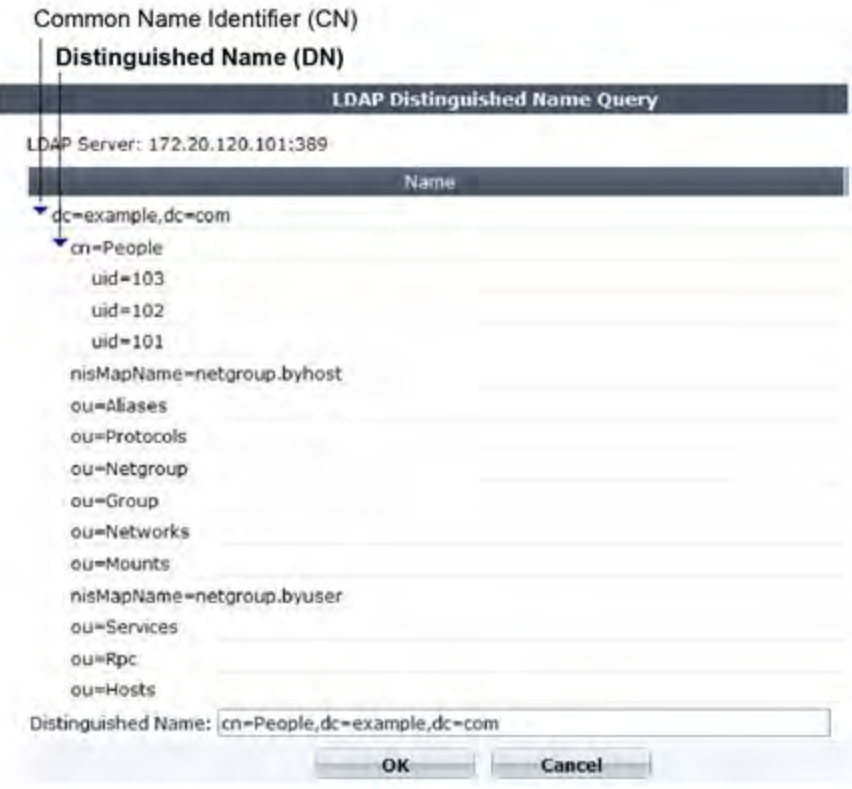

## **Non-blocking LDAP authentication**

To support non-blocking LDAP authentication, fnbamd will create its own event-driven connection with LDAP servers over LDAP/LDAPS/STARTTLS, make it non-blocking, do CRL checking if necessary, and compose all LDAP requests using liblber (including bind, unbind, search, password renewal, password query, send request and receive response, and parse response). The whole process is done in one connection.

This doesn't change any openLDAP implementation but moves some data structure definitions and API definitions from some internal header files to public header files.

## <span id="page-401-0"></span>**Example — wildcard admin accounts - CLI**

A wildcard admin account is an administrator account with the wildcard option enabled. This option allows multiple different remote administration accounts to match one local administration account, avoiding the need to set up individual admin accounts on the FortiGate unit. Instead multiple LDAP admin accounts will all be able to use one FortiGate admin account.

The initial benefit of wildcard admin accounts is fast configuration of the FortiGate unit's administration account to work with your LDAP network. The many to one ratio saves on effort, and potential errors.

The ongoing benefit is that as long as the users on the LDAP system belong to that group, and the test admin user settings don't change on the FortiGate unit, no other work is required. This point is important as it can help avoid system updates or changes that would otherwise require changes to the LDAP administrator account configuration. Even if a user is added to or removed from the LDAP group, no changes are required on the FortiGate unit.

Two potential issues with wildcard admin accounts are that multiple users may be logged on to the same account at the same time. This becomes an issue if they are changing the same information at the same time. The other potential issue is that security is reduced because multiple people have login access for the same account. If each user was assigned their own account, a hijacking of one account would not affect the other users.

Note that wildcard admin configuration also applies to RADIUS. When configuring for RADIUS, configure the RADIUS server, and RADIUS user group instead of LDAP. When using web-based management, wildcard admin is the only type of remote administrator account that does not require you to enter a password on account creation. That password is normally used when the remote authentication server is unavailable during authentication.

In this example, default values are used where possible. If a specific value is not mentioned, it is set to its default value.

## **Configuring the LDAP server**

The important parts of this configuration are the username and group lines. The username is the domain administrator account. The group binding allows only the group with the name GRP to access.

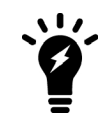

The dn used here is as an example only. On your network use your own domain name.

## **To configure LDAP server - CLI:**

```
config user ldap
  edit "ldap_server"
     set server "192.168.201.3"
```

```
set cnid "sAMAccountName"
     set dn "DC=example, DC=com, DC=au"
     set type regular
     set username "CN=Administrator, CN=Users, DC=example, DC=COM"
     set password *
     set group-member-check group-object
     set group-object-filter (&
         (objectcategory=group)member="CN=GRP,OU=training,DC=example,DC=COM"))
  next
end
```
## **To configure the user group and add the LDAP server - CLI:**

```
config user group
  edit "ldap_grp"
     set member "ldap"
        config match
           edit 1
              set server-name "ldap server"
              set group-name "CN=GRP, OU=training, DC=example, DC=COM"
           next
        end
     next
   end
```
## **Configuring the admin account**

The wildcard part of this example is only available in the CLI for admin configuration. When enabled, this allows all LDAP group members to login to the FortiGate unit without the need to create a separate admin account for each user. In effect the members of that group will each be able to login as "test".

#### **To configure the admin account - CLI:**

```
config system admin
  edit "test"
     set remote-auth enable
     set accprofile "super admin"
     set wildcard enable
     set remote-group "ldap grp"
  next
end
```
<span id="page-402-0"></span>For troubleshooting, test that the admin account is operational, and see [Troubleshooting LDAP on page 404](#page-403-0).

## **Example of LDAP to allow Dial-in through member-attribute - CLI**

In this example, users defined in MicroSoft Windows Active Directory (AD) are allowed to setup a VPN connection simply based on an attribute that is set to TRUE, instead of based on being part of a specific group.

In AD, the "Allow Dial-In" property is activated in the user properties, and this sets the  $mSNPALlowDiallin$ attribute to "TRUE".

This same procedure can be used for other member attributes, as your system requires.

### **Configuring LDAP member-attribute settings**

To accomplish this with a FortiGate unit, the member attribute must be set. Setting member attributes can only be accomplished through the CLI using the member-attr keyword - the option is not available through the webbased manager.

Before configuring the FortiGate unit, the AD server must be configured and have the msNPAllowDialin attribute set to "TRUE" for the users in question. If not, those users will not be able to properly authenticate.

The dn used here is as an example only. On your network use your own domain name.

#### **To configure user LDAP member-attribute settings - CLI:**

```
config user ldap
  edit "ldap_server"
     set server "192.168.201.3"
     set cnid "sAMAccountName"
     set dn "DC=fortinet, DC=com, DC=au"
     set type regular
     set username "fortigate@example.com"
     set password ******
     set member-attr "msNPAllowDialin"
  next
end
```
### **Configuring LDAP group settings**

A user group that will use LDAP must be configured. This example adds the member  $l \text{day}$  to the group which is the LDAP server name that was configured earlier.

#### **To configure LDAP group settings - CLI:**

```
config user group
  edit "ldap_grp"
     set member "ldap"
     config match
     edit 1
        set server-name "ldap"
        set group-name "TRUE"
     next
  end
end
```
<span id="page-403-0"></span>Once these settings are in place, users can authenticate.

## **Troubleshooting LDAP**

The examples in this section use the values from the previous example.

## **LDAP user test**

A quick way to see if the LDAP configuration is correct is to run a diagnose CLI command with LDAP user information. The following command tests with a user called netAdmin and a password of fortinet. If the configuration is correct the test will be successful.

FGT# diag test authserver ldap ldap\_server netAdmin fortinet

'ldap server' is not a valid ldap server name — an LDAP server by that name has not been configured on the FortiGate unit, check your spelling.

authenticate 'netAdmin' against 'ldap server' failed! - the user netAdmin does not exist on  $ldap$  server, check your spelling of both the user and sever and ensure the user has been configured on the FortiGate unit.

## **LDAP authentication debugging**

For a more in-depth test, you can use a  $diag$  debug command. The sample output from a shows more information about the authentication process that may prove useful if there are any problems.

Ensure the "Allow Dial-in" attribute is still set to "TRUE" and run the following CLI command. fnbamd is the Fortinet non-blocking authentication daemon.

```
FGT# diag debug enable
FGT# diag debug reset
FGT# diag debug application fnbamd –1
FGT# diag debug enable
```
The output will look similar to:

```
get member of groups-Get the memberOf groups.
get member of groups- attr='msNPAllowDialin', found 1 values
get member of groups-val[0]='TRUE'
fnbamd_ldap_get_result-Auth accepted
fnbamd ldap get result-Going to DONE state res=0
fnbamd auth poll ldap-Result for ldap svr 192.168.201.3 is SUCCESS
fnbamd_auth_poll_ldap-Passed group matching
```
If the "Allow Dial-in" attribute is not set but it is expected, the last line of the above output will instead be:

fnbamd\_auth\_poll\_ldap-Failed group matching

## **TACACS+ servers**

When users connect to their corporate network remotely, they do so through a remote access server. As remote access technology has evolved, the need for security when accessing networks has become increasingly important. This need can be filled using a Terminal Access Controller Access-Control System (TACACS+) server.

TACACS+ is a remote authentication protocol that provides access control for routers, network access servers, and other networked computing devices via one or more centralized servers. TACACS+ allows a client to accept a username and password and send a query to a TACACS+ authentication server. The server host determines whether to accept or deny the request and sends a response back that allows or denies the user access to the network.

TACACS+ offers fully encrypted packet bodies, and supports both IP and AppleTalk protocols. TACACS+ uses TCP port 49, which is seen as more reliable than RADIUS's UDP protocol.

There are several different authentication protocols that TACACS+ can use during the authentication process:

## **Authentication protocols**

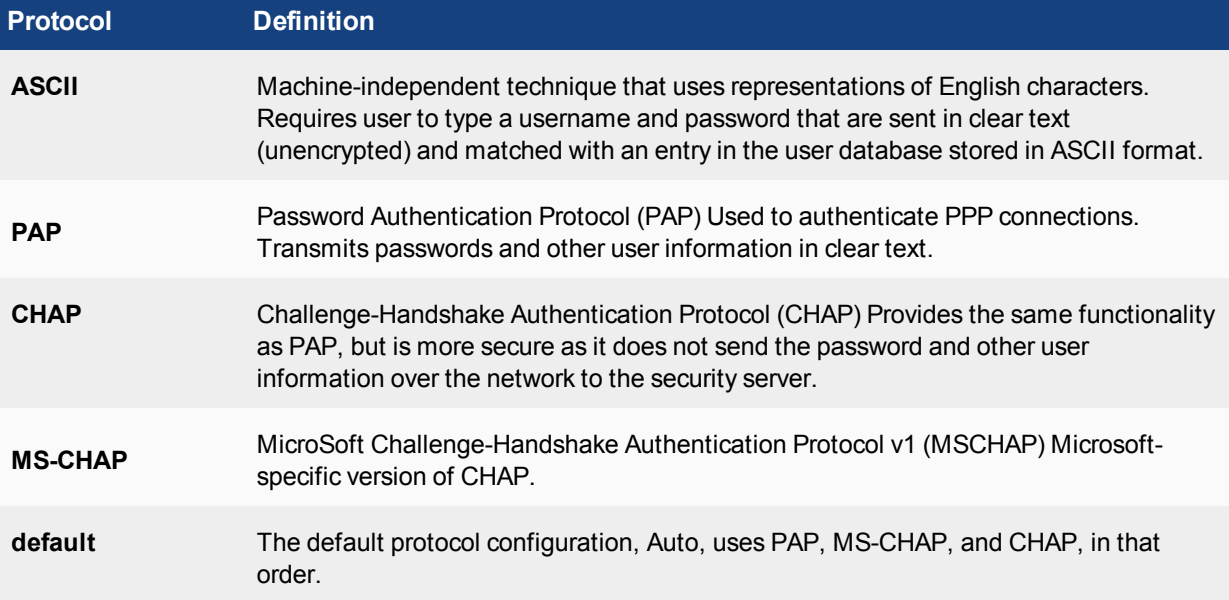

## **TACACS+ attribute value pairs**

FortiGate sends the following proprietary TACACS+ attributes to the TACACS+ server during authorization requests:

- **service=<name>:** The user must be authorized to access the service specified.
- **memberof:** The group that the user belongs to.
- **admin\_prof:** The administrator profile (admin access only).

Note that only the **memberof** and **admin\_prof** attributes are also parsed in authentication replies.

## **Configuring a TACACS+ server on the FortiGate unit**

A maximum of 10 remote TACACS+ servers can be configured for authentication.

One or more servers must be configured on FortiGate before remote users can be configured. To configure remote users, see [Local and remote users on page 416](#page-415-0).

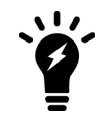

The TACACS+ page in the web-based manager (**User & Device > TACACS+ Servers**) is not available until a TACACS+ server has been configured in the CLI. For more information see the CLI Reference.

## **To configure the FortiGate unit for TACACS+ authentication - web-based manager:**

- **1.** Go to **User & Device > TACACS+ Servers** and select **Create New**.
- **2.** Enter the following information, and select **OK**.

**Name** Enter the name of the TACACS+ server.

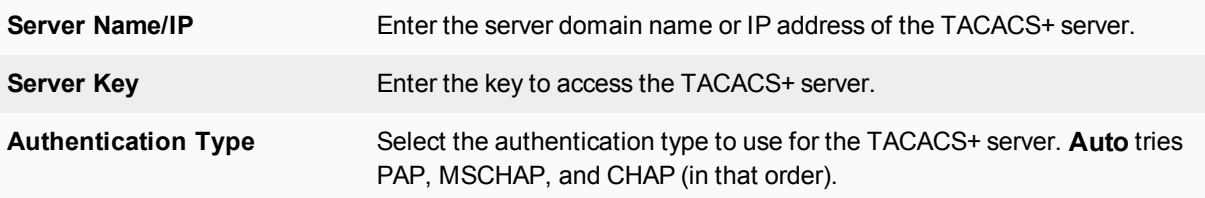

## **To configure the FortiGate unit for TACACS+ authentication - CLI:**

```
config user tacacs+
  edit "TACACS-SERVER"
    set server [IP_ADDRESS]
     set key [PASSWORD]
     set authen-type ascii
  next
end
config user group
  edit "TACACS-GROUP"
     set group-type firewall
     set member "TACACS-SERVER"
  next
end
config system admin
  edit TACACS-USER
     set remote-auth enable
     set accprofile "super admin"
     set vdom "root"
     set wildcard enable
     set remote-group "TACACS-GROUP"
  next
end
```
#### **IPv6 TACACS+ server IP address**

IPv6 address support is available for TACACS+ servers.

## **Syntax**

```
config user tacacs+
  edit <name>
     set server <ipv6 address>
     set source-ipv6 <ipv6 address>
  next
end
```
## **POP3 servers**

FortiOS can authenticate users who have accounts on POP3 or POP3s email servers. POP3 authentication can be configured only in the CLI.

**To configure the FortiGate unit for POP3 authentication:**

```
config user pop3
  edit pop3_server1
     set server pop3.fortinet.com
```

```
set secure starttls
  set port 110
end
```
## **To configure a POP3 user group:**

```
config user group
  edit pop3_grp
     set member pop3_server1
  end
```
A user group can list up to six POP3 servers as members.

## **SSO servers**

Novell and Microsoft Windows networks provide user authentication based on directory services: eDirectory for Novell, Active Directory for Windows. Users can log on at any computer in the domain and have access to resources as defined in their user account. The Fortinet Single Sign On (FSSO) agent enables FortiGate units to authenticate these network users for security policy or VPN access without asking them again for their username and password.

When a user logs in to the Windows or Novell domain, the FSSO agent sends to the FortiGate unit the user's IP address and the names of the user groups to which the user belongs. The FortiGate unit uses this information to maintain a copy of the domain controller user group database. Because the domain controller authenticates users, the FortiGate unit does not perform authentication. It recognizes group members by their IP address.

In the FortiOS FSSO configuration, you specify the server where the FSSO Collector agent is installed. The Collector agent retrieves the names of the Novell or Active Directory user groups from the domain controllers on the domains, and then the FortiGate unit gets them from the Collector agent. You cannot use these groups directly. You must define FSSO type user groups on your FortiGate unit and then add the Novell or Active Directory user groups to them. The FSSO user groups that you created are used in security policies and VPN configurations to provide access to different services and resources.

FortiAuthenticator servers can replace the Collector agent when FSSO is using polling mode. The benefits of this is that FortiAuthenticator is a stand-alone server that has the necessary FSSO software pre-installed. For more information, see the FortiAuthenticator Administration Guide.

## **Single Sign-on Agent configuration settings**

The following are SSO configuration settings in **User & Device > Single Sign-On**.

## **SSO Server List**

Lists all the collector agents' lists that you have configured. On this page, you can create, edit or delete FSSO agents. There are different types of FSSO agents, each with its own settings.

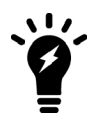

You can create a redundant configuration on your unit if you install a collector agent on two or more domain controllers. If the current (or first) collector agent fails, the Fortinet unit switches to the next one in its list of up to five collector agents.

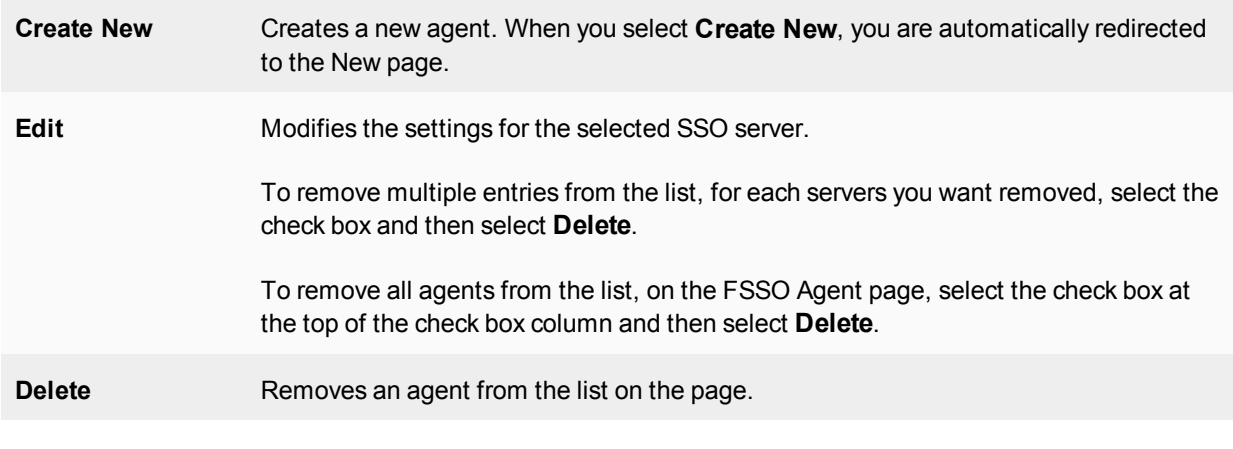

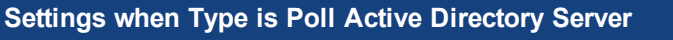

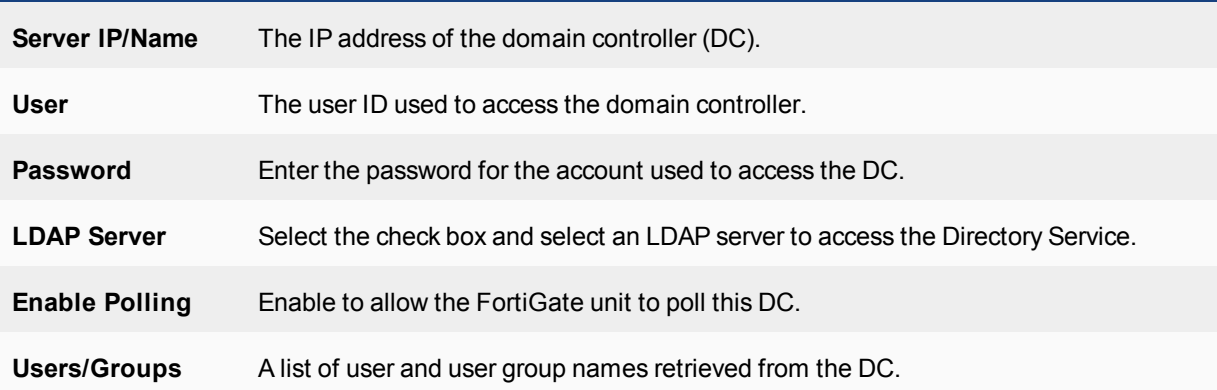

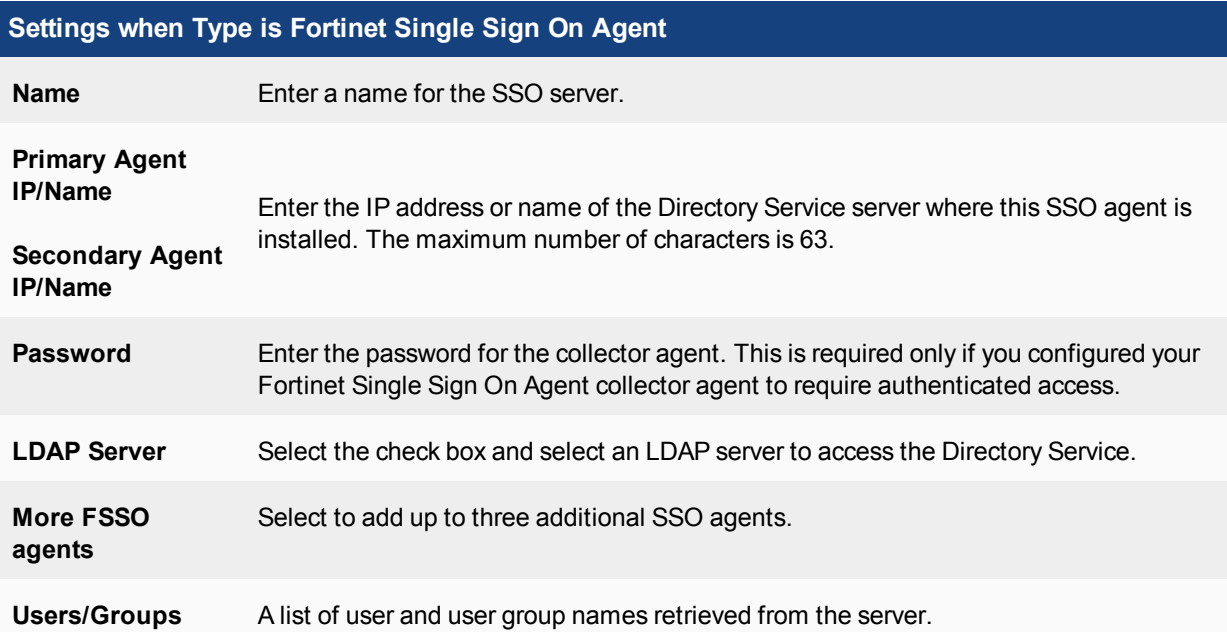

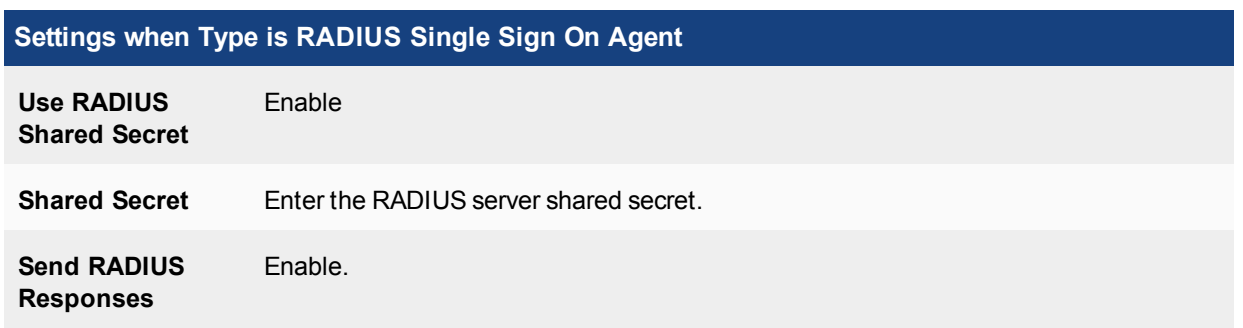

## **RSA ACE (SecurID) servers**

SecurID is a two-factor system that uses one-time password (OTP) authentication. It is produced by the company RSA. This system includes portable tokens carried by users, an RSA ACE/Server, and an Agent Host. In our configuration, the FortiGate unit is the Agent Host.

## **Components**

When using SecurID, users carry a small device or "token" that generates and displays a pseudo-random password. According to RSA, each SecurID authenticator token has a unique 64-bit symmetric key that is combined with a powerful algorithm to generate a new code every 60 seconds. The token is time-synchronized with the SecurID RSA ACE/Server.

The RSA ACE/Server is the management component of the SecurID system. It stores and validates the information about the SecurID tokens allowed on your network. Alternately the server could be an RSA SecurID 130 Appliance.

The Agent Host is the server on your network, in this case it is the FortiGate unit, that intercepts user logon attempts. The Agent Host gathers the user ID and password entered from their SecurID token, and sends that information to the RSA ACE/Server to be validated. If valid, a reply comes back indicating it is a valid logon and the FortiGate unit allows the user access to the network resources specified in the associated security policy.

## **Configuring the SecurID system**

To use SecurID with a FortiGate unit, you need:

- to configure the RSA server and the RADIUS server to work with each other (see RSA server documentation)
- [to configure the RSA SecurID 130 Appliance](#page-410-0) or
- [to configure the FortiGate unit as an Agent Host on the RSA ACE/Server](#page-410-1)
- [to configure the FortiGate unit to use the RADIUS server](#page-410-2)
- [to create a SecurID user group](#page-411-0)
- [to configure a security policy with SecurID authentication](#page-412-0)

The following instructions are based on RSA ACE/Server version 5.1, or RSA SecurID 130 Appliance, and assume that you have successfully completed all the external RSA and RADIUS server configuration steps listed above.

For this example, the RSA server is on the internal network, with an IP address of 192.128.100.100. The FortiGate unit internal interface address is 192.168.100.3, RADIUS shared secret is fortinet123, RADIUS server is at IP address 192.168.100.102.

## <span id="page-410-0"></span>**To configure the RSA SecurID 130 Appliance**

- **1.** Go to the IMS Console for SecurID and logon.
- **2.** Go to **RADIUS > RADIUS Clients**, and select **Add New.**
- **3.** Enter the following information to configure your FortiGate as a SecurID Client, and select Save.

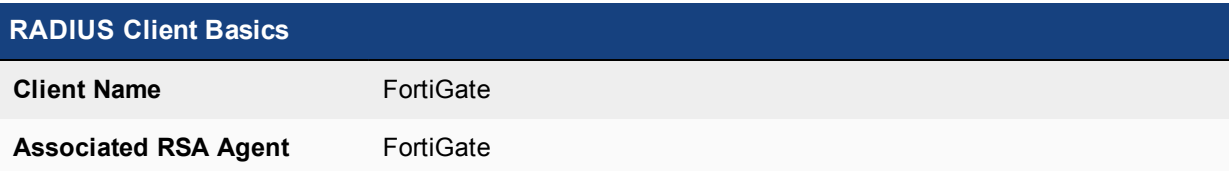

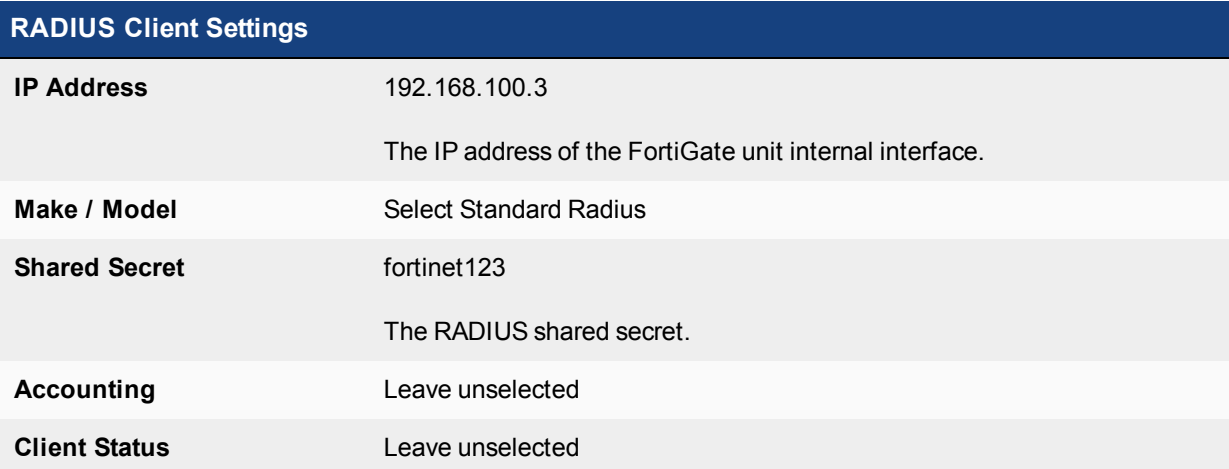

## <span id="page-410-1"></span>**To configure the FortiGate unit as an Agent Host on the RSA ACE/Server**

- **1.** On the RSA ACE/Server computer, go to **Start > Programs > RSA ACE/Server**, and then **Database Administration - Host Mode**.
- **2.** On the **Agent Host** menu, select **Add Agent Host**.
- **3.** Enter and save the following information.

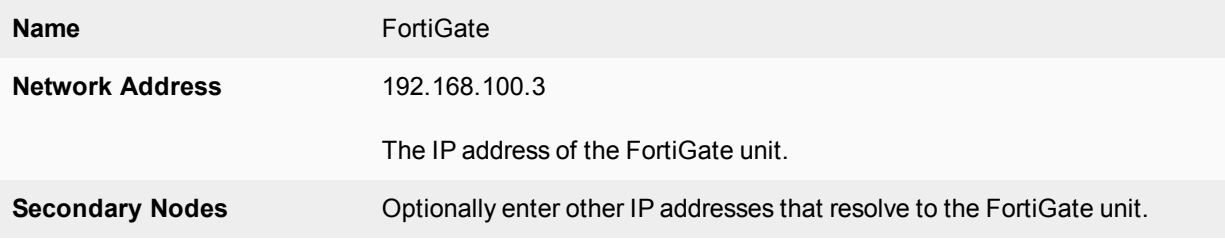

If needed, refer to the RSA ACE/Server documentation for more information.

## <span id="page-410-2"></span>**To configure the FortiGate unit to use the RADIUS server**

- **1.** Go to **User & Device > RADIUS Servers** and select **Create New**.
- **2.** Enter the following information, and select **OK**.

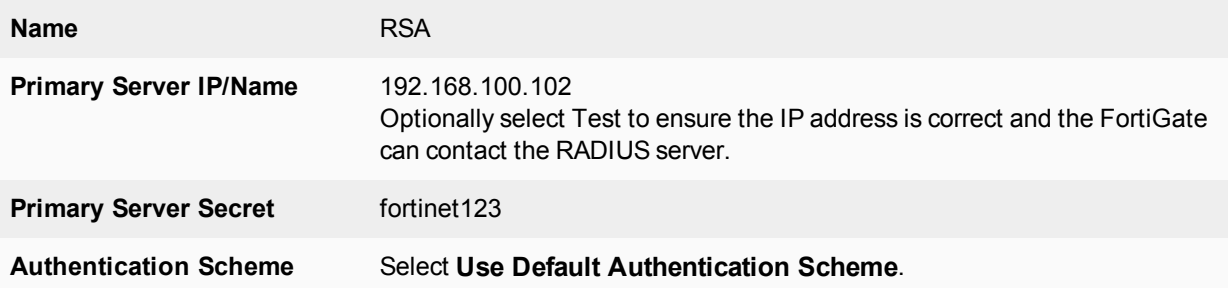

## <span id="page-411-0"></span>**To create a SecurID user group**

- **1.** Go to **User & Device > User Groups**, and select **Create New**.
- **2.** Enter the following information.

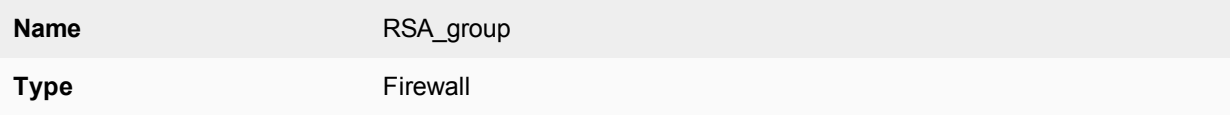

- **3.** In **Remote Groups**, select **Add**, then select the RSA server.
- **4.** Select **OK**.

## **To create a SecurID user:**

- **1.** Go to **User & Device > User Definition**, and select **Create New**.
- **2.** Use the wizard to enter the following information, and then select **Create**.

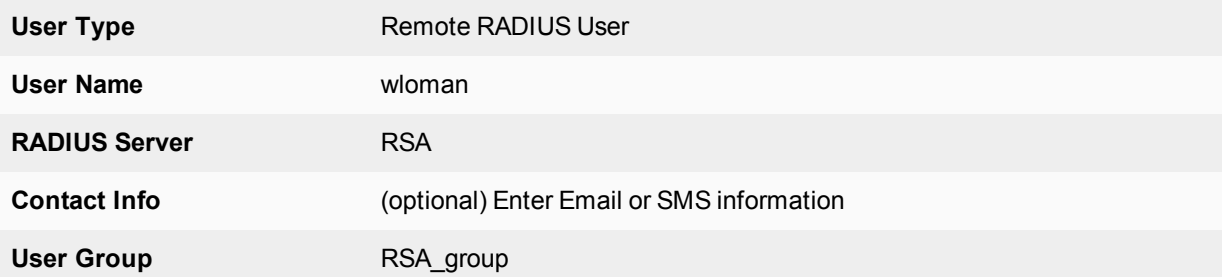

To test this configuration, on your FortiGate unit use the CLI command:

diagnose test authserver radius RSA auto wloman 111111111

The series of 1s is the one time password that your RSA SecurID token generates and you enter.

## **Using the SecurID user group for authentication**

You can use the SecurID user group in several FortiOS features that authenticate by user group including

- [Security policy](#page-412-1)
- [IPsec VPN XAuth](#page-412-2)
- **[PPTP VPN](#page-413-0)**
- **.** [SSL VPN](#page-413-1)

The following sections assume the SecurID user group is called securIDgrp and has already been configured. Unless otherwise states, default values are used.

## <span id="page-412-1"></span>**Security policy**

To use SecurID in a security policy, you must include the SecurID user group in a security policy. This procedure will create a security policy that allows HTTP, FTP, and POP3 traffic from the internal interface to wan1. If these interfaces are not available on your FortiGate unit, substitute other similar interfaces.

## <span id="page-412-0"></span>**To configure a security policy with SecurID authentication**

- **1.** Go to **Policy & Objects > IPv4 Policy**.
- **2.** Select **Create New**.
- **3.** Enter:

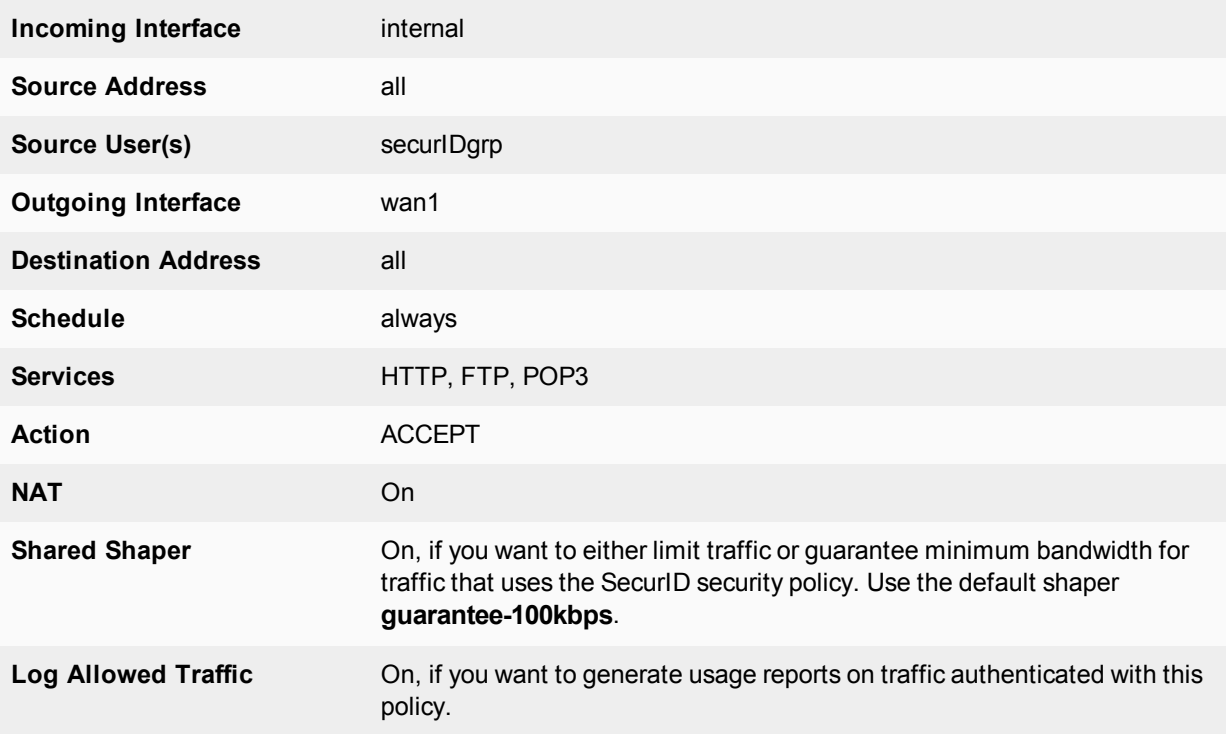

## **4.** Select **OK**.

The SecurID security policy is configured.

<span id="page-412-2"></span>For more detail on configuring security policies, see the FortiOS Handbook FortiGate Fundamentals guide.

## **IPsec VPN XAuth**

Extended Authentication (XAuth) increases security by requiring user authentication in addition to the preshared key.

When creating an IPsec VPN using the wizard, under **VPN > IPsec Wizard**, select the SecurID **User Group** on the Authentication page. Members of the SecurID group are required to enter their SecureID code to authenticate.

For more on XAuth, see [Configuring XAuth authentication on page 462](#page-461-0)

## <span id="page-413-0"></span>**PPTP VPN**

PPTP VPN is configured in the CLI. In the PPTP configuration (config vpn pptp), set usrgrp to the SecurID user group.

## <span id="page-413-1"></span>**SSL VPN**

You need to map the SecurID user group to the portal that will serve SecurID users and include the SecurID user group in the **Source User(s)** field in the security policy.

## **To map the SecurID group to an SSL VPN portal:**

- **1.** Go to **VPN > SSL-VPN Settings**.
- **2.** In **Authentication/Portal Mapping**, select **Create New**.
- **3.** Enter

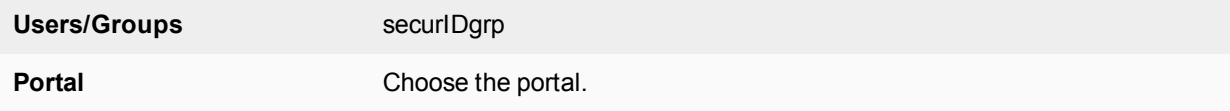

**4.** Select **OK**.

# <span id="page-414-1"></span>**Users and user groups**

FortiGate authentication controls system access by user group. By assigning individual users to the appropriate user groups you can control each user's access to network resources. The members of user groups are user accounts, of which there are several types. Local users and peer users are defined on the FortiGate unit. User accounts can also be defined on remote authentication servers.

This section describes how to configure local users and peer users and then how to configure user groups. For information about configuration of authentication servers see [Authentication servers on page 389](#page-388-0).

This section contains the following topics:

- <span id="page-414-0"></span>• [Users](#page-414-0)
- [User groups](#page-428-0)

## **Users**

A user is a user account consisting of username, password, and in some cases other information, configured on the FortiGate unit or on an external authentication server. Users can access resources that require authentication only if they are members of an allowed user group. There are several different types of user accounts with slightly different methods of authentication:

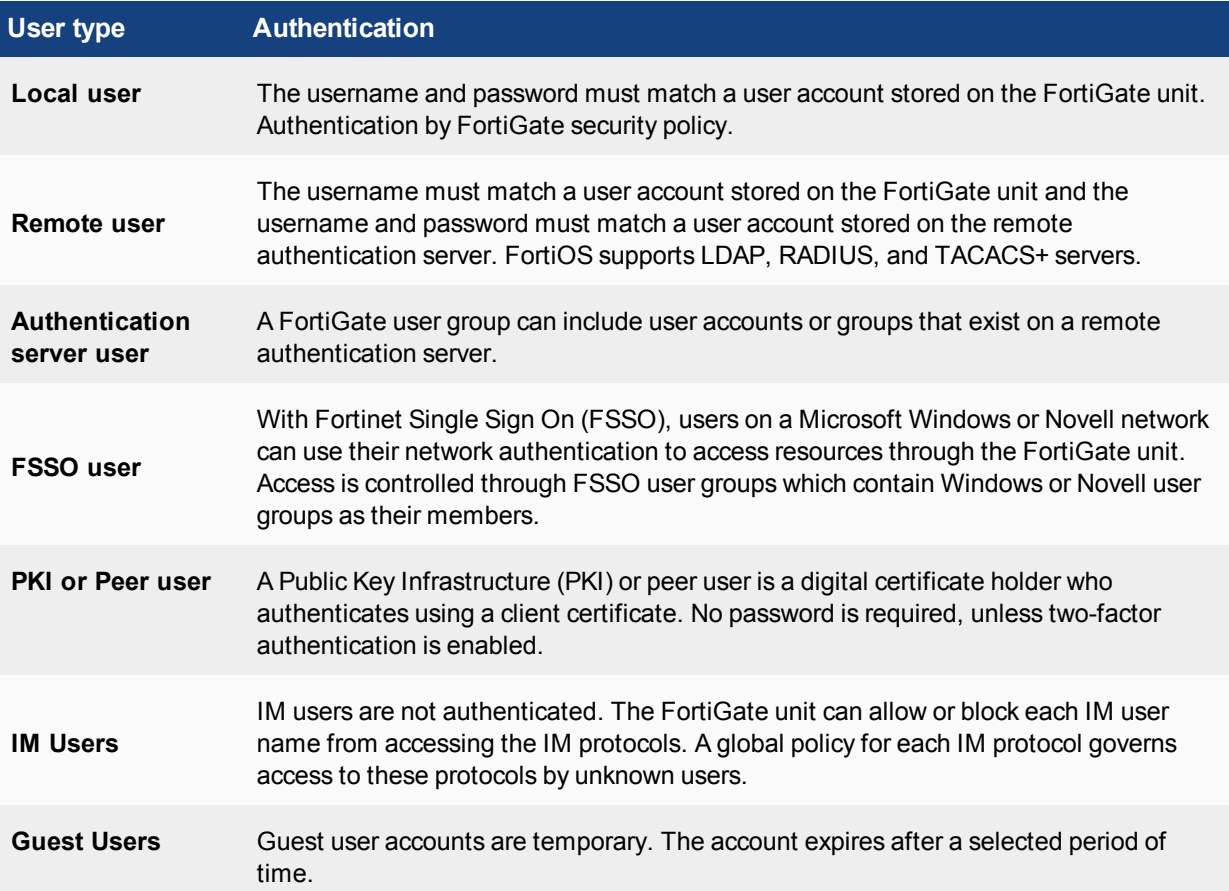

## This section includes:

- [Local and remote users](#page-415-0)
- [PKI or peer users](#page-418-0)
- [Two-factor authentication](#page-418-1)
- [FortiToken](#page-421-0)
- <span id="page-415-0"></span>• [Monitoring users](#page-427-0)

## **Local and remote users**

Local and remote users are defined on the FortiGate unit in **User & Device > User Definition**.

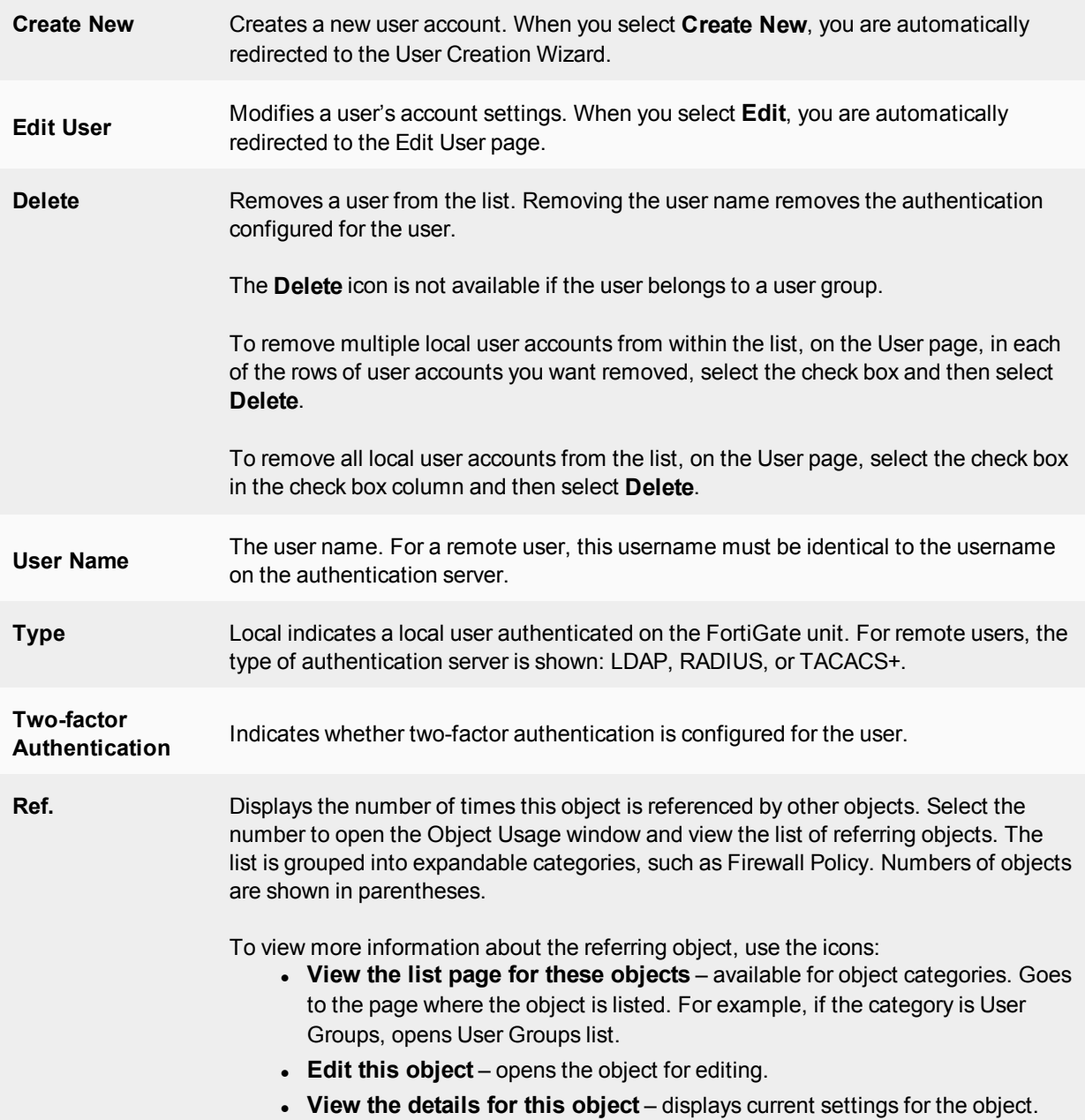

#### **To create a local or remote user account - web-based manager:**

- **1.** Go to **User & Device > User Definition** and select **Create New**.
- **2.** On the **Choose User Type** page select:

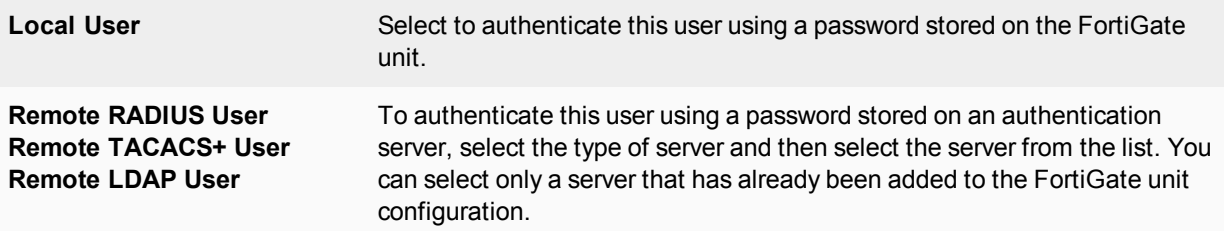

**3.** Select **Next** and provide user authentication information. For a local user, enter the **User Name** and **Password**. For a remote user, enter the **User Name** and the server name.

# **4.** Select **Next** and enter **Contact Information**.

If email or SMS is used for two-factor authentication, provide the email address or SMS cell number at which the user will receive token password codes. If a custom SMS service is used, it must already be configured. See [FortiToken on page 422](#page-421-0).

**5.** Select **Next**, then on the **Provide Extra Info** page enter

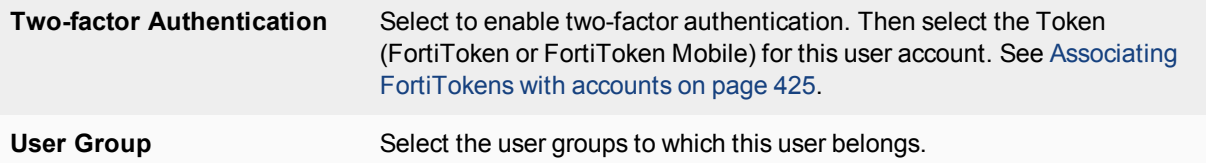

## **6.** Select **Create**.

## **To create a local user - CLI example:**

#### Locally authenticated user

```
config user local
  edit user1
     set type password
     set passwd ljt_pj2gpepfdw
  end
```
## **To create a remote user - CLI example:**

```
config user local
  edit user2
     set type ldap
     set ldap_server ourLDAPsrv
  end
```
For a RADIUS or TACACS+ user, set type to radius or tacacs+, respectively.

## **To create a user with FortiToken Mobile two-factor authentication - CLI example:**

```
config user local
```

```
edit user5
  set type password
  set passwd ljt_pj2gpepfdw
  set two factor fortitoken
  set fortitoken 182937197
end
```
Remote users are configured for FortiToken two-factor authentication similarly.

**To create a user with SMS two-factor authentication using FortiGuard messaging Service - CLI example:**

```
config user local
  edit user6
     set type password
     set passwd 3ww_pjt68dw
     set two_factor sms
    set sms-server fortiguard
     set sms-phone 1365984521
  end
```
## **Removing users**

Best practices dictate that when a user account is no longer in use, it should be deleted. Removing local and remote users from FortiOS involve the same steps.

If the user account is referenced by any configuration objects, those references must be removed before the user can be deleted. See [Removing references to users on page 418](#page-417-0).

#### **To remove a user from the FortiOS configuration - web-based manager:**

- **1.** Go to **User & Device > User Definition**.
- **2.** Select the check box of the user that you want to remove.
- **3.** Select **Delete**.
- **4.** Select **OK**.

**To remove a user from the FortiOS configuration - CLI example:**

```
config user local
  delete user4444
end
```
#### <span id="page-417-0"></span>**Removing references to users**

You cannot remove a user that belongs to a user group. Remove the user from the user group first, and then delete the user.

#### **To remove references to a user - web-based manager**

- **1.** Go to **User & Device > User Definition**.
- **2.** If the number in the far right column for the selected user contains any number other than zero, select it.
- **3.** A more detailed list of object references to this user is displayed. Use its information to find and remove these references to allow you to delete this user.

## <span id="page-418-0"></span>**PKI or peer users**

A PKI, or peer user, is a digital certificate holder. A PKI user account on the FortiGate unit contains the information required to determine which CA certificate to use to validate the user's certificate. Peer users can be included in firewall user groups or peer certificate groups used in IPsec VPNs. For more on certificates, see [Certificates overview on page 475.](#page-474-0)

To define a peer user you need:

- $\bullet$  a peer username
- <sup>l</sup> the text from the subject field of the user's certificate, or the name of the CA certificate used to validate the user's certificate

#### **Creating a peer user**

The peer user can be configured only in the CLI.

## **To create a peer user for PKI authentication - CLI example:**

```
config user peer
  edit peer1
     set subject peer1@mail.example.com
     set ca CA_Cert_1
  end
```
There are other configuration settings that can be added or modified for PKI authentication. For example, you can configure the use of an LDAP server to check access rights for client certificates. For information about the detailed PKI configuration settings, see the FortiGate CLI Reference.

## <span id="page-418-1"></span>**Two-factor authentication**

The standard logon requires a username and password. This is one factor authentication—your password is one piece of information you need to know to gain access to the system.

Two factor authentication adds the requirement for another piece of information for your logon. Generally the two factors are something you know (password) and something you have (certificate, token, etc.). This makes it harder for a hacker to steal your logon information. For example if you have a FortiToken device, the hacker would need to both use it and know your password to gain entry to your account.

Two-factor authentication is available on both user and admin accounts. But before you enable two-factor authentication on an administrator account, you need to ensure you have a second administrator account configured to guarantee administrator access to the FortiGate unit if you are unable to authenticate on the main admin account for some reason.

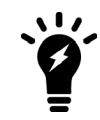

Two-factor authentication does not work with explicit proxies.

The methods of two-factor authentication include:

- [Certificate](#page-419-0)
- $\blacksquare$  [Email](#page-419-1)
- $\cdot$  [SMS](#page-420-0)
- <span id="page-419-0"></span>• [FortiToken](#page-421-0)

## **Certificate**

You can increase security by requiring both certificate and password authentication for PKI users. Certificates are installed on the user's computer. Requiring a password also protects against unauthorized use of that computer.

Optionally peer users can enter the code from their FortiToken instead of the certificate.

#### **To create a peer user with two-factor authentication - CLI example**

```
config user peer
  edit peer1
     set subject E=peer1@mail.example.com
     set ca CA_Cert_1
     set two-factor enable
     set passwd fdktguefheygfe
  end
```
<span id="page-419-1"></span>For more information on certificates, see [Certificates overview on page 475](#page-474-0).

#### **Email**

Two-factor email authentication sends a randomly generated six digit numeric code to the specified email address. Enter that code when prompted at logon. This token code is valid for 60 seconds. If you enter this code after that time,it will not be accepted.

A benefit is that you do not require mobile service to authenticate. However, a potential issue is if your email server does not deliver the email before the 60 second life of the token expires.

The code will be generated and emailed at the time of logon, so you must have email access at that time to be able to receive the code.

#### **To configure an email provider - web-based manager:**

- **1.** Go to **System > Advanced** and enable **Use Custom Eamil Server** under **Email Service**.
- **2.** Enter **SMTP Server** and **Default Reply To** address.
- **3.** If applicable, enable **Authentication** and enter the **SMTP User** and **Password** to use.
- **4.** Select a **Security Mode**, options are: **None**, **SMTPS** or **STARTTLS**.
- **5.** Enter the **Port** number, the default is 25.
- **6.** Select **Apply**.

**To configure an email provider - CLI:**

```
config system email-server
  set server <server domain-name>
  set reply-to <Recipient email address>
end
```
#### **To enable email two-factor authentication - web-based manager:**

**1.** To modify an administrator account, go to **System > Administrators**. To modify a user account go to **User & Device > User Definition**.

- **2.** Edit the user account.
- **3.** Enable and enter the user's **Email Address**.
- **4.** Select **Enable Two-factor Authentication**.
- **5.** Select **Email based two-factor authentication**.
- **6.** Select **OK**.

If **Email based two-factor authentication** option doesn't appear after selecting **Enable Two-factor Authentication**, you need to enable it via the CLI as follows.

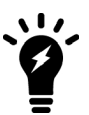

**To enable email two-factor authentication - CLI:**

```
config user local
  edit <user name>
     set email-to <user email>
     set two-factor email
  end
```
#### <span id="page-420-0"></span>**SMS**

SMS two-factor authentication sends the token code in an SMS text message to the mobile device indicated when this user attempts to logon. This token code is valid for 60 seconds. If you enter this code after that time, it will not be accepted. Enter this code when prompted at logon to be authenticated.

SMS two-factor authentication has the benefit that you do not require email service before logging on. A potential issue is if the mobile service provider does not send the SMS text message before the 60 second life of the token expires.

FortiGuard Messaging Service include four SMS Messages at no cost. If you need more, you should acquire a license through [support.fortinet.com](https://support.fortinet.com/) or via customer service.

If you do not use the FortiGuard Messaging Service, you need to configure an SMS service.

#### **To configure an SMS service - CLI:**

```
config system sms-server
  edit <provider name>
     set mail-server <server domain-name>
  next
end
```
#### **To configure SMS two-factor authentication - web-based manager:**

- **1.** To modify an:
	- <sup>l</sup> administrator account, go to **System > Administrators**, or
	- <sup>l</sup> user account go to **User & Device > User Definition**.
- **2.** Edit the user account.
- **3.** Select **SMS** and enter the **Country Dial Code** and **Phone Number**.
- **4.** Select **Enable Two-factor Authentication**. and select the correct **Token**.
- **5.** Select **OK**.

If you have problems receiving the token codes via SMS messaging, contact your mobile provider to ensure you are using the correct phone number format to receive text messages and that your current mobile plan allows text messages.

## <span id="page-421-0"></span>**FortiToken**

FortiToken is a disconnected one-time password (OTP) generator. It is a small physical device with a button that when pressed displays a six digit authentication code. This code is entered with a user's username and password as two-factor authentication. The code displayed changes every 60 seconds, and when not in use the LCD screen is blanked to extend the battery life.

There is also a mobile phone application, FortiToken Mobile, that performs much the same function.

FortiTokens have a small hole in one end. This is intended for a lanyard to be inserted so the device can be worn around the neck, or easily stored with other electronic devices. Do not put the FortiToken on a key ring as the metal ring and other metal objects can damage it. The FortiToken is an electronic device like a cell phone and must be treated with similar care.

Any time information about the FortiToken is transmitted, it is encrypted. When the FortiGate unit receives the code that matches the serial number for a particular FortiToken, it is delivered and stored encrypted. This is in keeping with the Fortinet's commitment to keeping your network highly secured.

FortiTokens can be added to user accounts that are local, IPsec VPN, SSL VPN, and even Administrators. See [Associating FortiTokens with accounts on page 425](#page-424-0).

A FortiToken can be associated with only one account on one FortiGate unit.

If a user loses their FortiToken, it can be locked out using the FortiGate so it will not be used to falsely access the network. Later if found, that FortiToken can be unlocked on the FortiGate to allow access once again. See [FortiToken maintenance on page 427](#page-426-0).

There are three tasks to complete before FortiTokens can be used to authenticate accounts:

- **1.** [Adding FortiTokens to the FortiGate](#page-423-0)
- **2.** [Activating a FortiToken on the FortiGate](#page-424-1)
- **3.** [Associating FortiTokens with accounts](#page-424-0)

In addition, this section includes the following:

- [FortiToken maintenance](#page-426-0)
- **E** [FortiToken Mobile Push](#page-426-1)

## **The FortiToken authentication process**

The steps during FortiToken two-factor authentication are as follows.

- **1.** User attempts to access a network resource.
- **2.** FortiGate unit matches the traffic to an authentication security policy, and FortiGate unit prompts the user for username and password.
- **3.** User enters their username and password.
- **4.** FortiGate unit verifies their information, and if valid prompts the user for the FortiToken code.
- **5.** User gets the current code from their FortiToken device.
- **6.** User enters current code at the prompt.
- **7.** FortiGate unit verifies the FortiToken code, and if valid allows access to the network resources such as the Internet.

The following steps are needed only if the time on the FortiToken has drifted and needs to be re-synchronized with the time on the FortiGate unit.

- **8.** If time on FortiToken has drifted, FortiGate unit will prompt user to enter a second code to confirm.
- **9.** User gets the next code from their FortiToken device
- **10.** User enters the second code at the prompt.
- **11.** FortiGate unit uses both codes to update its clock to match the FortiToken and then proceeds as in step ["Users](#page-414-1) [and user groups" on page 415](#page-414-1).

The FortiToken authentication process is illustrated below:

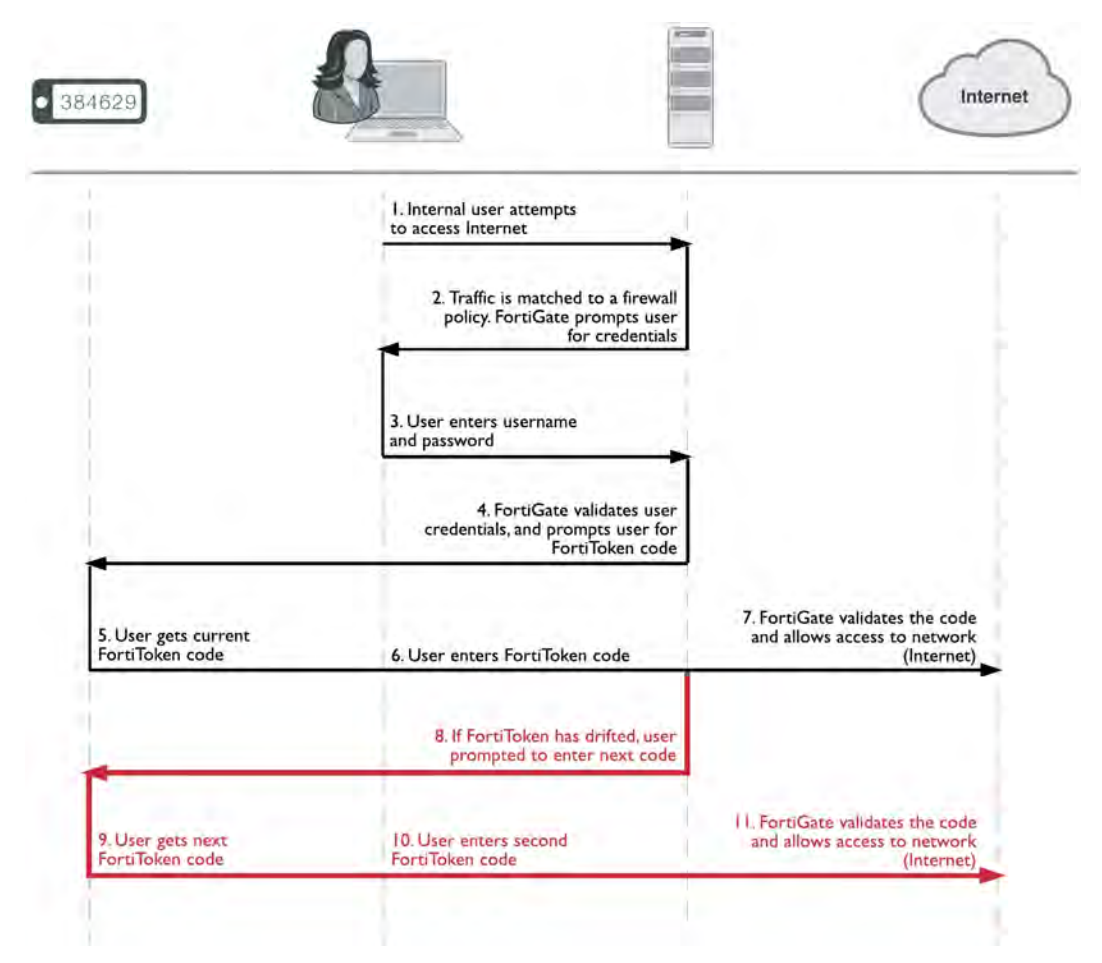

When configured the FortiGate unit accepts the username and password, authenticates them either locally or remotely, and prompts the user for the FortiToken code. The FortiGate then authenticates the FortiToken code. When FortiToken authentication is enabled, the prompt field for entering the FortiToken code is automatically added to the authentication screens.

Even when an Administrator is logging in through a serial or Telnet connection and their account is linked to a FortiToken, that Administrator will be prompted for the token's code at each login.

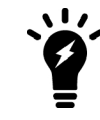

If you have attempted to add invalid FortiToken serial numbers, there will be no error message. The serial numbers will simply not be added to the list.

## <span id="page-423-0"></span>**Adding FortiTokens to the FortiGate**

Before one or more FortiTokens can be used to authenticate logons, they must be added to the FortiGate. The import feature is used to enter many FortiToken serial numbers at one time. The serial number file must be a text file with one FortiToken serial number per line.

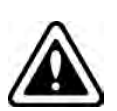

Both FortiToken Mobile and physical FortiTokens store their encryption seeds on the cloud, therefore you will only be able to register them to a single FortiGate or FortiAuthenticator.

Because FortiToken-200CD seed files are stored on the CD, these tokens can be registered on multiple FortiGates and/or FortiAuthenticators, but **not** simultaneously.

## **To manually add a FortiToken to the FortiGate - web-based manager:**

- **1.** Go to **User & Device > FortiTokens**.
- **2.** Select **Create New**.
- **3.** In **Type**, select **Hard Token** or **Mobile Token**.
- **4.** Enter one or more FortiToken serial numbers (hard token) or activation codes (mobile token).
- **5.** Select **OK**.

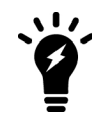

For mobile token, you receive the activation code in the license certificate once you purchase a license. FortiOS include a license for two mobile token at no cost.

**To import multiple FortiTokens to the FortiGate - web-based manager:**

- **1.** Go to **User & Device > FortiTokens**.
- **2.** Select **Create New**.
- **3.** In **Type**, select **Hard Token**.
- **4.** Select **Import**.
- **5.** Select **Serial Number File** or **Seed File**, depending on which file you have.
- **6.** Browse to the local file location on your local computer.
- **7.** Select **OK**.

The file is imported.

**8.** Select **OK**.

#### **To import FortiTokens to the FortiGate from External Sources - CLI:**

FortiToken seed files (both physical and mobile versions) can be imported from either FTP or TFTP servers, or a USB drive, allowing seed files to be imported from an external source more easily:

execute fortitoken import ftp <file name> <ip>[:ftp port] <Enter> <user> <password> execute fortitoken import tftp <file name> <ip> execute fortitoken import usb <file name>

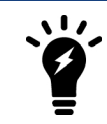

To import seed files for FortiToken Mobile, replace fortitoken with fortitoken-mobile.

## **To add two FortiTokens to the FortiGate - CLI:**

```
config user fortitoken
  edit <serial number>
  next
  edit <serial number2>
  next
end
```
## <span id="page-424-1"></span>**Activating a FortiToken on the FortiGate**

Once one or more FortiTokens have been added to the FortiGate unit, they must be activated before being available to be associated with accounts.The process of activation involves the FortiGate querying FortiGuard servers about the validity of each FortiToken. The serial number and information is encrypted before it is sent for added security.

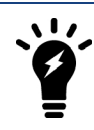

A FortiGate unit requires a connection to FortiGuard servers to activate a FortiToken.

## **To activate a FortiToken on the FortiGate unit - web-based manager:**

- **1.** Go to **User & Device > FortiTokens**.
- **2.** Select one or more FortiTokens with a status of Available.
- **3.** Right-click the FortiToken entry and select **Activate**.
- **4.** Select **Refresh**.

The status of selected FortiTokens will change to Activated.

The selected FortiTokens are now available for use with user and admin accounts.

## **To activate a FortiToken on the FortiGate unit - CLI:**

```
config user fortitoken
  edit <token serial num>
     set status activate
  next
end
```
## <span id="page-424-0"></span>**Associating FortiTokens with accounts**

The final step before using the FortiTokens to authenticate logons is associating a FortiToken with an account. The accounts can be local user or administrator accounts.

## **To add a FortiToken to a local user account - web-based manager:**

- **1.** Ensure that your FortiToken serial number has been added to the FortiGate successfully, and its status is Available.
- **2.** Go to **User & Device > User Definition**, and edit the user account.
- **3.** Enter the user's **Email Address**.
- **4.** Enable **Two-factor Authentication**.
- **5.** Select the user's FortiToken serial number from the **Token** list.
- **6.** Select **OK**.

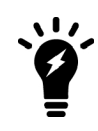

For mobile token, click on **Send Activation Code** to be sent to the email address configured previously. The user will use this code to activate his mobile token. An **Email Service** has to be set under **System > Advanced** in order to send the activation code.

## **To add a FortiToken to a local user account - CLI:**

```
config user local
  edit <username>
     set type password
     set passwd "myPassword"
     set two-factor fortitoken
     set fortitoken <serial number>
     set email-to "username@example.com"
     set status enable
  next
end
```
#### **To add a FortiToken to an administrator account - web-based manager:**

- **1.** Ensure that your FortiToken serial number has been added to the FortiGate successfully, and its status is Available.
- **2.** Go to **System > Administrators**, and edit the admin account. This account is assumed to be configured except for two-factor authentication.
- **3.** Enter admin's **Email Address**.
- **4.** Enable **Two-factor Authentication**.
- **5.** Select the user's FortiToken serial number from the **Token** list.
- **6.** Select **OK**.

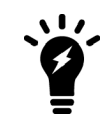

For mobile token, click on **Send Activation Code** to be sent to the email address configured previously. The admin will use this code to activate his mobile token. An **Email Service** has to be set under **System > Advanced** in order to send the activation code.

#### **To add a FortiToken to an administrator account - CLI:**

```
config system admin
  edit <username>
     set password "myPassword"
     set two-factor fortitoken
     set fortitoken <serial number>
     set email-to "username@example.com"
  next
end
```
The fortitoken keyword will not be visible until fortitoken is selected for the two-factor option.

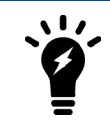

Before a new FortiToken can be used, it may need to be synchronized due to clock drift.

## <span id="page-426-0"></span>**FortiToken maintenance**

Once FortiTokens are entered into the FortiGate unit, there are only two tasks to maintain them — changing the status,

**To change the status of a FortiToken between Activated and Locked - CLI:**

```
config user fortitoken
  edit <token serial num>
     set status lock
  next
end
```
Any user attempting to login using this FortiToken will not be able to authenticate.

**To list the drift on all FortiTokens configured on this FortiGate unit - CLI:**

```
# diag fortitoken info
FORTITOKEN DRIFT STATUS
FTK2000BHV1KRZCC 0 token already activated, and seed won't be returned
FTK2001C5YCRRVEE 0 token already activated, and seed won't be returned
FTKMOB4B94972FBA 0 provisioned
FTKMOB4BA4BE9B84 0 new
Total activated token: 0
Total global activated token: 0
Token server status: reachable
```
This command lists the serial number and drift for each FortiToken configured on this FortiGate unit. This command is useful to check if it is necessary to synchronize the FortiGate and any particular FortiTokens.

#### <span id="page-426-1"></span>**FortiToken Mobile Push**

A command under config system ftm-push allows you to configure the FortiToken Mobile Push services server IP address and port number. The Push service is provided by Apple (APNS) and Google (GCM) for iPhone and Android smartphones respectively. This will help to avoid tokens becoming locked after an already enabled two-factor authentication user has been disabled.

#### **CLI syntax**

```
config system ftm-push
  set server-ip <ip-address>
  set server-port [1-65535] Default is 4433.
end
```
Note that the server-ip is the public IP address of the FortiGate interface that the FTM will call back to; it is the IP address used by the FortiGate for incoming FTM calls.

If an SSL VPN user authenticates with their token, then logs out and attempts to reauthenticate again within a minte, a new message will display showing "Please wait x seconds to login again." This replaces a previous error/permission denied message.

The "x" value will depend on the calculation of how much time is left in the current time step.

## **CLI syntax**

```
config system interface
  edit <name>
     set allowaccess ftm
  next
end
```
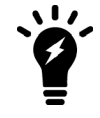

FortiGate supports when the FortiAuthenticator initiates FTM Push notifications, for when users are attempting to authenticate through a VPN and/or RADIUS (with FortiAuthenticator as the RADIUS server).

## <span id="page-427-0"></span>**Monitoring users**

To monitor user activity in the web-based manager, go to **Monitor > Firewall User Monitor**. The list of users who are logged on is displayed with some information about them such as their user group, security policy ID, how long they have been logged on, their IP address, traffic volume, and their authentication method as one of FSSO, NTLM, or firewall (FW-auth).

From this screen you can de-authenticate all users who are logged on. The de-authenticate button is at the top left of this screen.

To see information about banned users go to **Monitor > Quarantine Monitor**. Displayed information about users who have been banned includes what application the triggered the ban (Application Protocol), the reason for the ban (Cause or rule), Created, and when the ban expires.

## **Filtering the list of users**

When there are many users logged on, it can be difficult to locate a specific user or multiple users to analyze. Applying filters to the list allows you to organize the user list to meet your needs, or only display some the users that meet your current requirements.

Select settings bottom at the top right of the screen to adjust columns that are displayed for users, including what order they are displayed in. This can be very helpful in locating information you are looking for.

Each column heading has a grey filter icon. Click on the filter icon to configure a filter for the data displayed in that column. Each column has similar options including a field to enter the filtering information, a check box to select the negative of the text in the field, and the options to add more fields, apply the filter, clear all filters, or cancel without saving. To enter multiple terms in the field, separate each of them with a comma. To filter entries that contain a specific prefix, use an \* (asterisk).

For example, to create a filter to display only users with an IP address of  $10.11.101.x$  who authenticated using one of security policies five through eight, and who belong to the user group Accounting.

- **1.** Go to **Monitor > Quarantine Monitor**.
- **2.** Enter 10.11.101.\* and select **Apply**.
- **3.** Select the filter icon beside **Policy ID.**
- **4.** Enter 5-8 and select **Apply**.
- **5.** Select the filter icon beside **User Group.**
- **6.** Enter Accounting and select **Apply**.

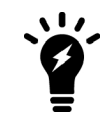

## **Login credentials for guest users shown in clear text on GUI and voucher**

In FortiOS 5.6.4, login credentials for guest users is displayed/printed in clear text on the GUI and in the voucher. It is also sent in clear text by SMS and email.

## <span id="page-428-0"></span>**User groups**

A user group is a list of user identities. An identity can be:

- a local user account (username/password stored on the FortiGate unit
- a remote user account (password stored on a RADIUS, LDAP, or TACACS+ server)
- a PKI user account with digital client authentication certificate stored on the FortiGate unit
- a RADIUS, LDAP, or TACACS+ server, optionally specifying particular user groups on that server
- a user group defined on an FSSO server.

Security policies and some types of VPN configurations allow access to specified user groups only. This restricted access enforces Role Based Access Control (RBAC) to your organization's network and its resources. Users must be in a group and that group must be part of the security policy.

In most cases, the FortiGate unit authenticates users by requesting their username and password. The FortiGate unit checks local user accounts first. If a match is not found, the FortiGate unit checks the RADIUS, LDAP, or TACACS+ servers that belong to the user group. Authentication succeeds when a matching username and password are found. If the user belongs to multiple groups on a server, those groups will be matched as well.

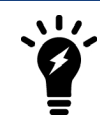

FortiOS does not allow username overlaps between RADIUS, LDAP, or TACACS+ servers.

There are four types of FortiGate user groups: Firewall, Fortinet Single Sign-On (FSSO), Guest, and RADIUS Single Sign-On (RSSO) user groups.

## **Firewall user groups**

Firewall user groups are used locally as part of authentication. When a security policy allows access only to specified user groups, users must authenticate. If the user authenticates successfully and is a member of one of the permitted groups, the session is allowed to proceed.

This section includes:

- **[SSL VPN access](#page-429-0)**
- [IPsec VPN access](#page-429-1)
- [Configuring a firewall user group](#page-429-2)
- [User group timeouts](#page-430-0)

## <span id="page-429-0"></span>**SSL VPN access**

SSL VPN settings include a list of the firewall user groups that can access the SSL VPN and the SSL VPN portal that each group will use. When the user connects to the FortiGate unit via HTTPS on the SSL VPN port (default 10443), the FortiGate unit requests a username and password.

<span id="page-429-1"></span>SSL VPN access also requires a security policy where the destination is the SSL interface.

#### **IPsec VPN access**

A firewall user group can provide access for dialup users of an IPsec VPN. In this case, the IPsec VPN phase 1 configuration uses the **Accept peer ID in dialup group** peer option. The user's VPN client is configured with the username as peer ID and the password as pre-shared key. The user can connect successfully to the IPsec VPN only if the username is a member of the allowed user group and the password matches the one stored on the FortiGate unit.

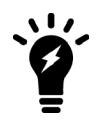

A user group cannot be used as a dialup group if any member of the group is authenticated using an external authentication server.

## <span id="page-429-2"></span>**Configuring a firewall user group**

A user group can contain:

- local users, whether authenticated by the FortiGate unit or an authentication server
- PKI users
- authentication servers, optionally specifying particular user groups on the server

## **To create a Firewall user group - web-based manager:**

- **1.** Go to **User & Device > User Groups** and select **Create New**.
- **2.** Enter a name for the user group.
- **3.** In **Type**, select **Firewall**.
- **4.** Add user names to to the **Members** list.
- **5.** Add authentication servers to the **Remote groups** list.

By default all user accounts on the authentication server are members of this FortiGate user group. To include only specific user groups from the authentication server, deselect **Any** and enter the group name in the appropriate format for the type of server. For example, an LDAP server requires LDAP format, such as: cn=users,dn=office,dn=example,dn=com

Remote servers must already be configured in **User & Device**.

**6.** Select **OK**.

## **To create a firewall user group - CLI example:**

In this example, the members of accounting\_group are User1 and all of the members of rad\_ accounting group on myRADIUS external RADIUS server.

```
config user group
  edit accounting_group
     set group-type firewall
     set member User1 myRADIUS
     config match
```

```
edit 0
     set server-name myRADIUS
     set group-name rad accounting group
  end
end
```
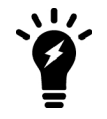

Matching user group names from an external authentication server might not work if the list of group memberships for the user is longer than 8000 bytes. Group names beyond this limit are ignored.

server name is the name of the RADIUS, LDAP, or TACACS+ server, but it must be a member of this group first and must also be a configured remote server on the FortiGate unit.

group name is the name of the group on the RADIUS, LDAP, or TACACS+ server such as "engineering" or "cn=users,dc=test,dc=com".

Before using group matching with TACACS+, you must first enable authentication. For example if you have a configured TACACS+ server called myTACS, use the following CLI commands.

```
config user tacacs+
  edit myTACS
  set authorization enable
  next
end
```
## <span id="page-430-0"></span>**User group timeouts**

User groups can have timeout values per group in addition to FortiGate-wide timeouts. There are essentially three different types of timeouts that are configurable for user authentication on the FortiGate unit — idle timeout, hard timeout, and session timeout. These are in addition to any external timeouts such as those associated with RADIUS servers.

If VDOMs are enabled, the global level user setting authtimeout is the default all VDOMs inherit. If VDOMs are not enabled, user settings authtimeout is the default. The default timeout value is used when the authtimeout keyword for a user group is set to zero.

Each type of timeout will be demonstrated using the existing user group example group. Timeout units are minutes. A value of zero indicates the global timeout is used.

#### **Membership in multiple groups**

When a user belongs to multiple groups in RADIUS groups, the group auth-timeout values are ignored. Instead the global timeout value is used. The default value is 5 minutes, but it can be set from 1 to 43200 minutes (30 days).

```
config user setting
  set auth-timeout-type idle-timeout
  set auth-timeout 300
end
```
#### **Idle timeout**

The default type of timeout is idle timeout. When a user initiates a session, it starts a timer. As long as data is transferred in this session, the timer continually resets. If data flow stops, the timer is allowed to advance until it reaches its limit. At that time the user has been idle for too long, and the user is forced to re-authenticate before traffic is allowed to continue in that session.

#### **To configure user group authentication idle timeout - CLI:**

```
config user settings
   set auth-timeout-type idle-timeout
end
config user group
  edit example_group
     set authtimeout 5 //range is 0-43200 minutes (0 = use global authtimeout value)
  next
end
```
## **Hard timeout**

Where the idle timeout is reset with traffic, the hard timeout is absolute. From the time the first session a user establishes starts, the hard timeout counter starts. When the timeout is reached, all the sessions for that user must be re-authenticated. This timeout is not affected by any event.

## **To configure user group authentication hard timeout - CLI:**

```
config user settings
  set auth-timeout-type hard-timeout
end
config user group
  edit example_group
     set authtimeout 43200 //range is 0-43200 minutes (0 = use global authtimeout value)
  next
end
```
## **Session timeout**

The session timeout works much like the hard timeout in that its an absolute timer that can not be affected by events. However, when the timeout is reached existing sessions may continue but new sessions are not allowed until re-authentication takes place.

**To configure a user group authentication new session hard timeout - CLI:**

```
config user setting
   set auth-timeout-type new-session
end
config user group
   edit example_group
      set authtimeout 30 //range is 0-43200 minutes (0 = use global authtimeout value)
   next
end
```
## **SSO user groups**

SSO user groups are part of FSSO authentication and contain only Windows or Novell network users. No other user types are permitted as members. Information about the Windows or Novell user groups and the logon activities of their members is provided by the Fortinet Single Sign On (FSSO) which is installed on the network domain controllers.
You can specify FSSO user groups in security policies in the same way as you specify firewall user groups. FSSO user groups cannot have SSL VPN or dialup IPsec VPN access.

For information about configuring FSSO user groups, see [Creating Fortinet Single Sign-On \(FSSO\) user groups](#page-543-0) [on page 544](#page-543-0). For complete information about installing and configuring FSSO, see [Agent-based FSSO on page](#page-507-0) [508](#page-507-0).

### **Configuring Peer user groups**

Peer user groups can only be configured using the CLI. Peers are digital certificate holders defined using the config user peer command. The peer groups you define here are used in dialup IPsec VPN configurations that accept RSA certificate authentication from members of a peer certificate group.

#### **To create a peer group - CLI**

```
config user peergrp
  edit vpn_peergrp1
     set member pki_user1 pki_user2 pki_user3
   end
```
### **Viewing, editing and deleting user groups**

To view the list of FortiGate user groups, go to **User & Device > User Groups**.

#### **Editing a user group**

When editing a user group in the CLI you must set the type of group this will be — either a firewall group, a Fortinet Single Sign-On Service group (FSSO), a Radius based Single Sign-On Service group (RSSO), or a guest group. Once the type of group is set, and members are added you cannot change the group type without removing the members.

In the web-based manager, if you change the type of the group any members will be removed automatically.

#### **To edit a user group - web-based manager**

- **1.** Go to **User & Device > User Groups**.
- **2.** Select the user group that you want to edit.
- **3.** Select the **Edit** button.
- **4.** Modify the user group as needed.
- **5.** Select **OK**.

#### **To edit a user group - CLI**

This example adds user3 to Group1. Note that you must re-specify the full list of users:

```
config user group
  edit Group1
  set group-type firewall
     set member user2 user4 user3
  end
```
### **Deleting a user group**

Before you delete a user group, you must ensure there are no objects referring to, it such as security policies. If there are, you must remove those references before you are able to delete the user group.

#### **To remove a user group - web-based manager**

- **1.** Go to **User & Device > User Groups**.
- **2.** Select the user group that you want to remove.
- **3.** Select the **Delete** button.
- **4.** Select **OK**.

#### **To remove a user group - CLI**

```
config user group
  delete Group2
end
```
### **SSL renegotiation in firewall authentication**

The auth-ssl-allow-renegotiation option is available under config user setting to allow/forbid SSL renegotiation in firewall authentication. The default value is disable, where a session would be terminated by authd once renegotiation is detected and this login would be recorded as a failure. Other behavior follows regular authentication settings.

### **To enable SSL renegotiation - CLI**

```
config user setting
  set auth-ssl-allow-renegotiation enable
end
```
# **Managing Guest Access**

Visitors to your premises might need user accounts on your network for the duration of their stay. If you are hosting a large event such as a conference, you might need to create many such temporary accounts. The FortiOS Guest Management feature is designed for this purpose.

A guest user account User ID can be the user's email address, a randomly generated string, or an ID that the administrator assigns. Similarly, the password can be administrator-assigned or randomly generated.

You can create many guest accounts at once using randomly-generated User IDs and passwords. This reduces administrator workload for large events.

### **User's view of guest access**

- **1.** The user receives an email, SMS message, or printout from a FortiOS administrator listing a User ID and password.
- **2.** The user logs onto the network with the provided credentials.
- **3.** After the expiry time, the credentials are no longer valid.

### **Administrator's view of guest access**

- **1.** Create one or more guest user groups. All members of the group have the same characteristics: type of User ID, type of password, information fields used, type and time of expiry.
- **2.** Create guest accounts using Guest Management.
- **3.** Use captive portal authentication and select the appropriate guest group.

### **Configuring guest user access**

To set up guest user access, you need to create at least one guest user group and add guest user accounts. Optionally, you can create a guest management administrator whose only function is the creation of guest accounts in specific guest user groups. Otherwise, any administrator can do guest management.

### **Creating guest management administrators**

To create a guest management administrator

- **1.** Go to **System > Administrators** and create a regular administrator account.
- **2.** Select **Restrict to Provision Guest Accounts**.
- **3.** In **Guest Groups**, add the guest groups that this administrator manages.

### **Creating guest user groups**

The guest group configuration determines the fields that are provided when you create a guest user account.

#### **To create a guest user group:**

- **1.** Go to **User & Device > User Groups** and select **Create New**.
- **2.** Enter the following information:

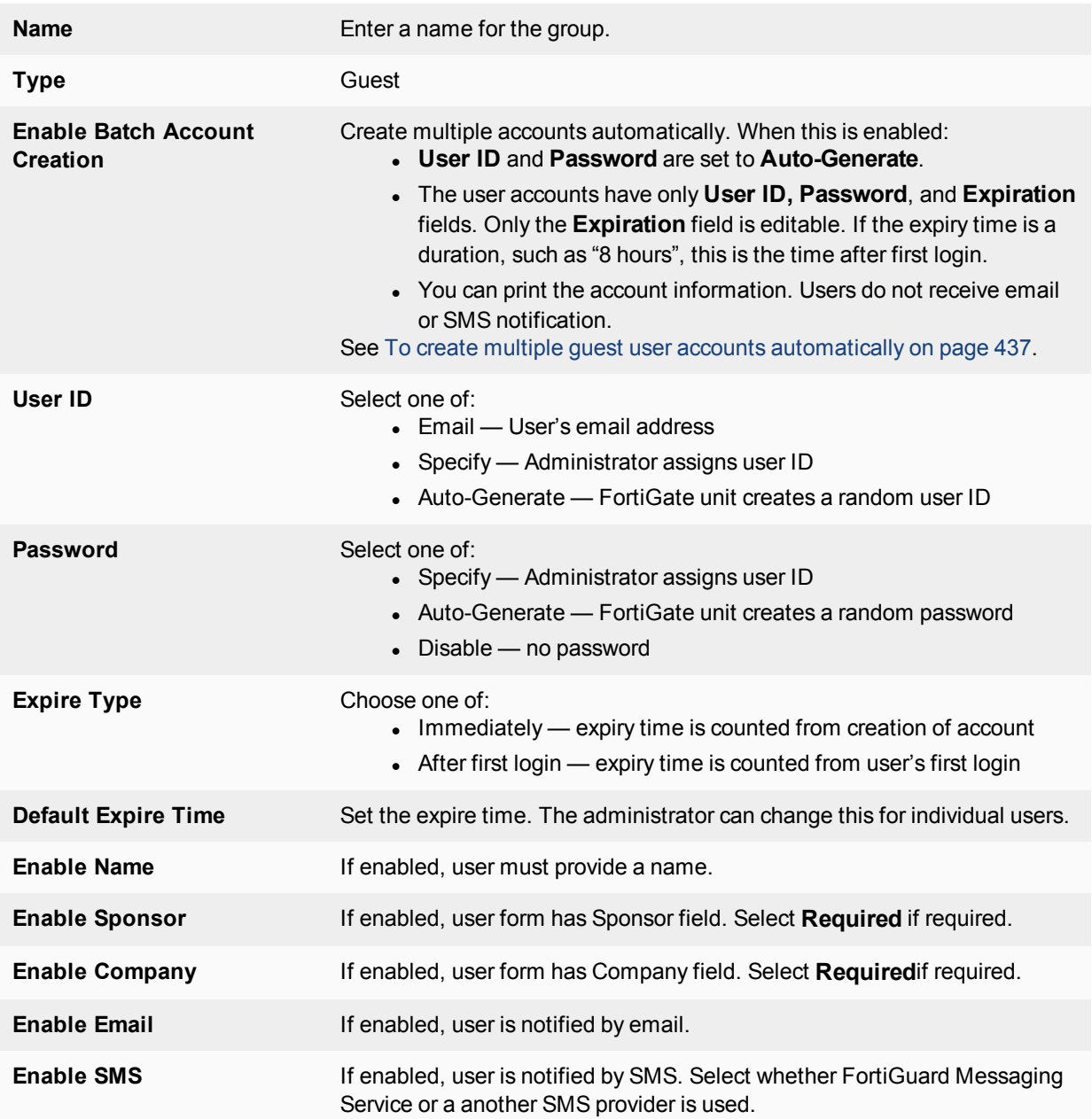

### **Creating guest user accounts**

Guest user accounts are not the same as local user accounts created in **User & Device > User Definition**. Guest accounts are not permanent; they expire after a defined time period. You create guest accounts in **User & Device > Guest Management**.

#### **To create a guest user account**

- **1.** Go to **User & Device > Guest Management**.
- **2.** In **Guest Groups**, select the guest group to manage.
- **3.** Select **Create New** and fill in the fields in the **New User** form.

Fields marked Optional can be left blank. The guest group configuration determines the fields that are available.

**4.** Select **OK**.

### <span id="page-436-0"></span>**To create multiple guest user accounts automatically**

- **1.** Go to **User & Device > Guest Management**.
- **2.** In **Guest Groups**, select the guest group to manage. The guest group must have the **Enable Batch Guest Account Creation** option enabled.
- **3.** Select **Create New > Multiple Users**. Use the down-pointing caret to the right of **Create New**.
- **4.** Enter **Number of Accounts**.
- **5.** Optionally, change the **Expiration**.
- **6.** Select **OK**.

#### **Guest Management Account List**

Go to **User & Device > Guest Management** to create, view, edit or delete guest user accounts.

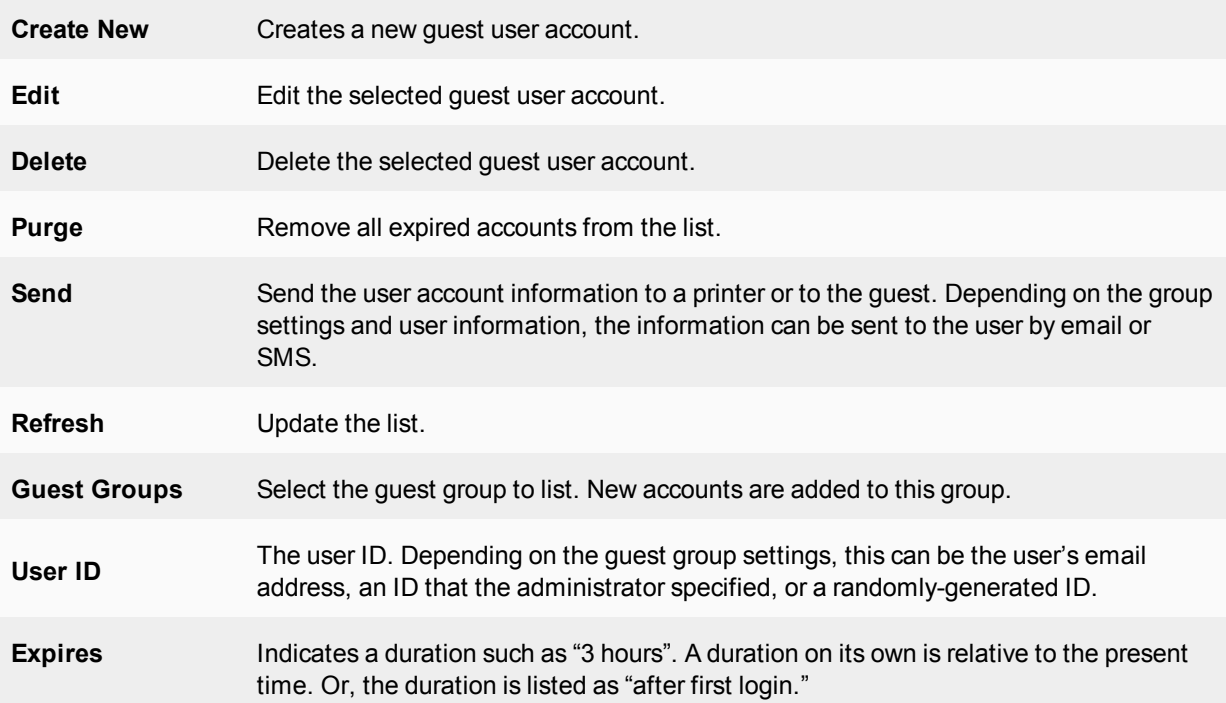

### **Guest access in a retail environment**

Some retail businesses such as coffee shops provide free Wi-Fi Internet access for their customers. For this type of application, the FortiOS guest management feature is not required; the Wi-Fi access point is open and customers do not need logon credentials. However, the business might want to contact its customers later with promotional offers to encourage further patronage. Using an Email Collection portal, it is possible to collect customer email addresses for this purpose. The security policy grants network access only to users who provide a valid email address.

The first time a customer's device attempts to use the Wi-Fi connection, FortiOS requests an email address, which it validates. The customer's subsequent connections go directly to the Internet without interruption.

### **Creating an email harvesting portal**

The customer's first contact with your network will be with a captive portal which presents a web page requesting an email address. When FortiOS has validated the email address, the customer's device MAC address is added to the Collected Emails device group.

#### **To create the email collection portal:**

- **1.** Go to **WiFi & Switch Controller > SSID** and edit your SSID.
- **2.** Set **Security Mode** to **Captive Portal**.
- **3.** Set **Portal Type** to **Email Collection**.
- **4.** Optionally, in **Customize Portal Messages** select **Email Collection.**

You can change the portal content and appearance. See [Customizing captive portal pages on page 468.](#page-467-0)

### **To create the email collection portal - CLI:**

In this example the freewifi Wi-Fi interface is modified to present an email collection captive portal.

```
config wireless-controller vap
  edit freewifi
     set security captive-portal
     set portal-type email-collect
end
```
### **Creating the security policy**

You need configure a security policy that allows traffic to flow from the Wi-Fi SSID to the Internet interface but only for members of the Collected Emails device group. This policy must be listed first. Unknown devices are not members of the Collected Emails device group, so they do not match the policy.

#### **To create the security policy:**

- **1.** Go to **Policy & Objects > IPv4 Policy** and select **Create New**.
- **2.** Enter the following information:

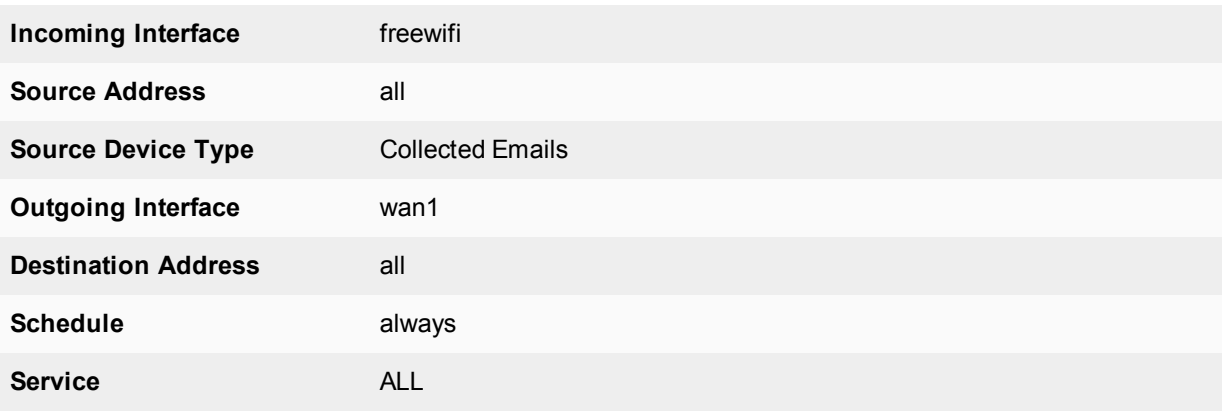

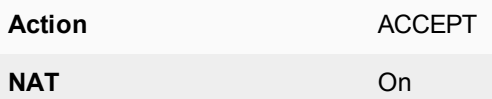

**3.** Select **OK**.

#### **To create the authentication rule - CLI:**

```
config firewall policy
  edit 3
     set srcintf "freewifi"
     set dstintf "wan1"
     set srcaddr "all"
     set action accept
     set devices collected-emails
     set nat enable
     set schedule "always"
     set service "ALL"
  end
```
#### **Checking for harvested emails**

In the web-based manager, go to **User & Device > Device Inventory**. In the CLI you can use the diagnose user device list command. For example,

```
FGT-100D # diagnose user device list
hosts
  vd 0 d8:d1:cb:ab:61:0f gen 35 req 30 redir 1 last 43634s 7-11_2-int
     ip 10.0.2.101 ip6 fe80::dad1:cbff:feab:610f
     type 2 'iPhone' src http c 1 gen 29
     os 'iPhone' version 'iOS 6.0.1' src http id 358 c 1
     email 'yo@yourdomain.com'
  vd 0 74:e1:b6:dd:69:f9 gen 36 req 20 redir 0 last 39369s 7-11_2-int
     ip 10.0.2.100 ip6 fe80::76e1:b6ff:fedd:69f9
     type 1 'iPad' src http c 1 gen 5
     os 'iPad' version 'iOS 6.0' src http id 293 c 1
     host 'Joes's-iPad' src dhcp
     email 'you@fortinet.com'
```
### **Fall-through authentication policies**

User authentication policies have an implicit fall-through feature that intentionally causes policy matching to fall through to a policy lower on the list that can also match the traffic. In other words the first user policy that is matched in the policy list, based on standard policy criteria, isn't the only policy that can be matched.

Fall-through is intended to match users in different user groups with different policies. For example, consider an organization with two user groups where one group requires a web filtering profile, while the other requires virus scanning. In this example, you would edit two basic Internet access policies: policy 1 assigning **User Group A** with a **Web Filtering** profile, and policy 2 assigning **User Group B** with an **AntiVirus** profile. Both policies are also assigned to the same internal subnet, named **subnet1**.

In this configuration, all users from **subnet1** will see an authentication prompt. If the user is found in **User Group A**, the traffic is accepted by policy 1 and is filtered by the **Web Filtering** profile. If the user is found in **User Group B**, the traffic is accepted by policy 2 and is virus scanned.

The fall-through feature is required for users to be matched with policy 2. Without the fall-through feature, traffic would never be matched with policy 2.

# **Configuring authenticated access**

When you have configured authentication servers, users, and user groups, you are ready to configure security policies and certain types of VPNs to require user authentication.

This section describes:

- [Authentication timeout](#page-440-0)
- [Password policy](#page-441-0)
- [Authentication protocols](#page-443-0)
- [Authentication in Captive Portals](#page-444-0)
- [Authentication in security policies](#page-444-1)
- <span id="page-440-0"></span>• [Authentication replacement messages](#page-445-0)
- [VPN authentication](#page-460-0)

### **Authentication timeout**

An important feature of the security provided by authentication is that it is temporary—a user must reauthenticate after logging out. Also if a user is logged on and authenticated for an extended period of time, it is a good policy to have them re-authenticate at set periods. This ensures a user's session is cannot be spoofed and used maliciously for extended periods of time — re-authentication will cut any spoof attempts short. Shorter timeout values are more secure.

### **Security authentication timeout**

You set the security user authentication timeout to control how long an authenticated connection can be idle before the user must authenticate again. The maximum timeout is 1440 minutes (24 hours).

#### **To set the security authentication timeout - web-based manager:**

- **1.** Go to **User & Device > Authentication Settings**.
- **2.** Enter the **Authentication Timeout** value in minutes. The default authentication timeout is 5 minutes.
- **3.** Select **Apply**.

### **SSL VPN authentication timeout**

You set the SSL VPN user authentication timeout (**Idle Timeout**) to control how long an authenticated connection can be idle before the user must authenticate again. The maximum timeout is 259 200 seconds. The default timeout is 300 seconds.

#### **To set the SSL VPN authentication timeout - web-based manager:**

- **1.** Go to **VPN > SSL-VPN Settings**.
- **2.** Under **Idle Logout**, make sure that **Logout users when inactive for specified period** is enabled and enter the **Inactive For** value (seconds).
- **3.** Select **Apply**.

# <span id="page-441-0"></span>**Password policy**

Password authentication is effective only if the password is sufficiently strong and is changed periodically. By default, the FortiGate unit requires only that passwords be at least eight characters in length, but up to 128 characters is permitted. You can set a password policy to enforce higher standards for both length and complexity of passwords. Password policies can apply to administrator passwords or IPsec VPN preshared keys.

To set a password policy in the web-based manager, go to **System > Settings**. In the CLI, use the config system password-policy command.

Users usually create passwords composed of alphabetic characters and perhaps some numbers. Password policy can require the inclusion of uppercase letters, lowercase letters, numerals or punctuation characters.

### **Configuring password minimum requirement policy**

Best practices dictate that passwords include:

- one or more uppercase characters
- one or more lower case characters
- one or more of the numerals
- one or more special characters.

The minimum number of each of these types of characters can be set in both the web-based manager and the CLI.

The following procedures show how to force administrator passwords to contain at least two uppercase, four lower care, two digits, and one special character. Leave the minimum length at the default of eight characters.

#### **To change administrator password minimum requirements - web-based manager:**

- **1.** Go to **System > Settings**.
- **2.** Select **Enable Password Policy**.
- **3.** Select **Must Contain at Least**.
- **4.** Enter the following information:

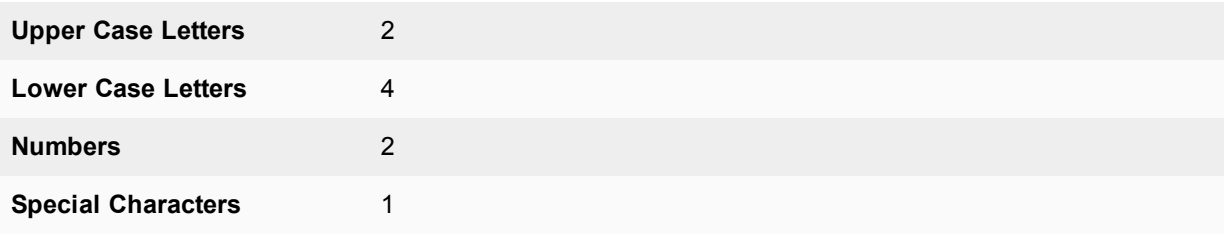

- **5.** Under **Apply Password Policy to**, select **Administrator Password**.
- **6.** Select **Apply**.

**To change administrator password minimum requirements - CLI:**

```
config system password-policy
  set status enable
  set apply-to admin-password
  set min-upper-case-letter 2
  set min-lower-case-letter 4
```

```
set min-number 2
  set min-non-alphanumeric 1
   set change-4-characters enable
end
```
The change-4-characters option forces new passwords to change a minimum of four characters in the old password. Changing fewer characters results in the new password being rejected. This option is only available in the CLI.

#### **To configure a guest administrator password policy - CLI:**

As of FortiOS 5.4, a password policy can also be created for guest administrators. The following command shows all possible commands, which are also available under config system password-policy.

```
config system password-policy
   set status {enable | disable} Enable/disable password policy.
   set apply-to {guest-admin-password} Guest admin to which this password policy applies.
   set minimum-length <8-128> Minimum password length.
   set min-lower-case-letter <0-128> Min. lowercase characters in password.
   set min-upper-case-letter <0-128> Min. uppercase characters in password.
   set min-non-alphanumeric <0-128> Min. non-alphanumeric characters in password.
   set min-number <0-128> Min. numeric characters in password.
   set change-4-characters {enable | disable} Enable/disable changing at least 4 characters for
       new password.
   set expire-status {enable | disable} Enable/disable password expiration.
   set expire-day <1-999> Number of days before password expires.
   set reuse-password {enable | disable} Enable/disable reuse of password.
end
```
### **Password best practices**

In addition to length and complexity, there are security factors that cannot be enforced in a policy. Guidelines issued to users will encourage proper password habits.

Best practices dictate that password expiration also be enabled. This forces passwords to be changed on a regular basis. You can set the interval in days. The more sensitive the information this account has access to, the shorter the password expiration interval should be. For example 180 days for guest accounts, 90 days for users, and 60 days for administrators.

Avoid:

- real words found in any language dictionary
- numeric sequences, such as "12345"
- sequences of adjacent keyboard characters, such as "qwerty"
- adding numbers on the end of a word, such as "hello39"
- adding characters to the end of the old password, such as "hello39" to "hello3900"
- repeated characters
- personal information, such as your name, birthday, or telephone number.

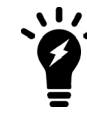

In the case where the FortiGate is handling multiple keytabs in Kerberos authentication, use different passwords when generating each keytab.

### **Maximum logon attempts and blackout period**

When you logon and fail to enter the correct password you could be a valid user, or a hacker attempting to gain access. For this reason, best practices dictate to limit the number of failed attempts to logon before a blackout period where you cannot logon.

To set a maximum of five failed authentication attempts before the blackout, using the following CLI command:

```
config user setting
  set auth-invalid-max 5
end
```
<span id="page-443-0"></span>To set the length of the blackout period to five minutes, or 300 seconds, once the maximum number of failed logon attempts has been reached, use the following CLI command:

```
config user setting
  set auth-blackout-time 300
end
```
### **Authentication protocols**

When user authentication is enabled on a security policy, the authentication challenge is normally issued for any of the four protocols, HTTP, HTTPS, FTP, and Telnet, which are dependent on the connection protocol. By making selections in the Protocol Support list, the user controls which protocols support the authentication challenge. The user must connect with a supported protocol first, so that they can subsequently connect with other protocols.

For example, if you have selected HTTP, FTP, or Telnet, a username and password-based authentication occurs. The FortiGate unit then prompts network users to input their security username and password. If you have selected HTTPS, certificate-based authentication (HTTPS, or HTTP redirected to HTTPS only) occurs.

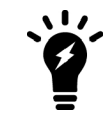

FTP and Telnet authentication replacement messages cannot be customized. For HTTP and HTTPS replacement messages see [Authentication replacement messages](#page-445-0) [on page 446.](#page-445-0)

For certificate-based authentication, you must install customized certificates on the FortiGate unit and on the browsers of network users. If you do not install certificates on the network user's web browser, the network users may see an SSL certificate warning message and have to manually accept the default FortiGate certificate. The network user's web browser may deem the default certificate as invalid.

When you use certificate authentication, if you do not specify any certificate when you create the security policy, the global settings are used. If you specify a certificate, the per-policy setting will overwrite the global setting. For more information about the use of certification authentication see [Certificate-based authentication on page 474](#page-473-0).

#### **To set the authentication protocols**

- **1.** Go to **User & Device > Authentication Settings**.
- **2.** In **Protocol Support**, select the required authentication protocols.
- **3.** If using HTTPS protocol support, in **Certificate**, select a Local certificate from the drop-down list.
- **4.** Select **Apply**.

# <span id="page-444-0"></span>**Authentication in Captive Portals**

Network interfaces, including WiFi interfaces, can perform authentication at the interface level using a captive portal — an HTML form that requests the user's name and password. A captive portal is useful where all users connecting to the network interface must authenticate. Optionally, on a WiFi interface, the captive portal can be combined with a terms of service disclaimer to which the user must agree before gaining access. For more information, see [Captive portals on page 466](#page-465-0).

<span id="page-444-1"></span>Once successfully authenticated, the user's session passes to the firewall.

# **Authentication in security policies**

Security policies control traffic between FortiGate interfaces, both physical interfaces and VLAN subinterfaces. The firewall tries to match the session's user or group identity, device type, destination, etcetera to a security policy. When a match is found, the user connects to the requested destination. If no security policy matches, the user is denied access.

A user who has not already been authenticated by a captive portal, FSSO, or RSSO can match only policies where no user or user group is specified. If no such policy exists, the firewall requests authentication. If the user can authenticate and the session can be matched to a policy, the user connects to the requested destination, otherwise, the user is denied access.

This section includes:

- [Enabling authentication protocols](#page-444-2)
- [Authentication replacement messages](#page-445-0)
- [Access to the Internet](#page-447-0)
- [Configuring authentication security policies](#page-447-1)
- [Identity-based policy](#page-449-0)
- [NTLM authentication](#page-449-1)
- [Certificate authentication](#page-459-0)
- <span id="page-444-2"></span>• [Restricting number of concurrent user logons](#page-460-1)

### **Enabling authentication protocols**

Users can authenticate using FTP, HTTP, HTTPS, and Telnet. However, these protocols must be enabled first.

Another authentication option is to redirect any attempts to authenticate using HTTP to a more secure channel that uses HTTPS. This forces users to a more secure connection before entering their user credentials.

### **To enable support for authentication protocols - web-based manager:**

- **1.** Go to **User & Device > Authentication Settings**.
- **2.** Select one or more of HTTP, HTTPS, FTP, Telnet, or Redirect HTTP Challenge to a Secure Channel (HTTPS). Only selected protocols will be available for use in authentication.
- **3.** Select the **Certificate** to use, for example Fortinet Factory.
- **4.** Select **Apply**.

### **To enable support for authentication protocols - CLI:**

config user setting

```
set auth-type ftp http https telnet
   set auth-cert Fortinet Factory
end
```
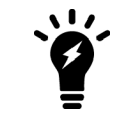

As of FortiOS 5.4, the Fortinet Factory certificate has been re-signed with an expiration date of 2038. It is used instead of Fortinet Factory2, which has been removed.

# <span id="page-445-0"></span>**Authentication replacement messages**

A replacement message is the body of a webpage containing a message about a blocked website message, a file too large message, a disclaimer, or even a login page for authenticating. The user is presented with this message instead of the blocked content.

Authentication replacement messages are the prompts a user sees during the security authentication process such as login page, disclaimer page, and login success or failure pages. These are different from most replacement messages because they are interactive requiring a user to enter information, instead of simply informing the user of some event as other replacement messages do.

Replacement messages have a system-wide default configuration, a per-VDOM configuration, and disclaimers can be customized for multiple security policies within a VDOM.

These replacement messages are used for authentication using HTTP and HTTPS. Authentication replacement messages are HTML messages. You cannot customize the security authentication messages for FTP and Telnet.

The authentication login page and the authentication disclaimer include replacement tags and controls not found on other replacement messages.

More information about replacement messages can be found in the config system replacemsq section of the [FortiOS CLI Reference](http://cli.fortinet.com/).

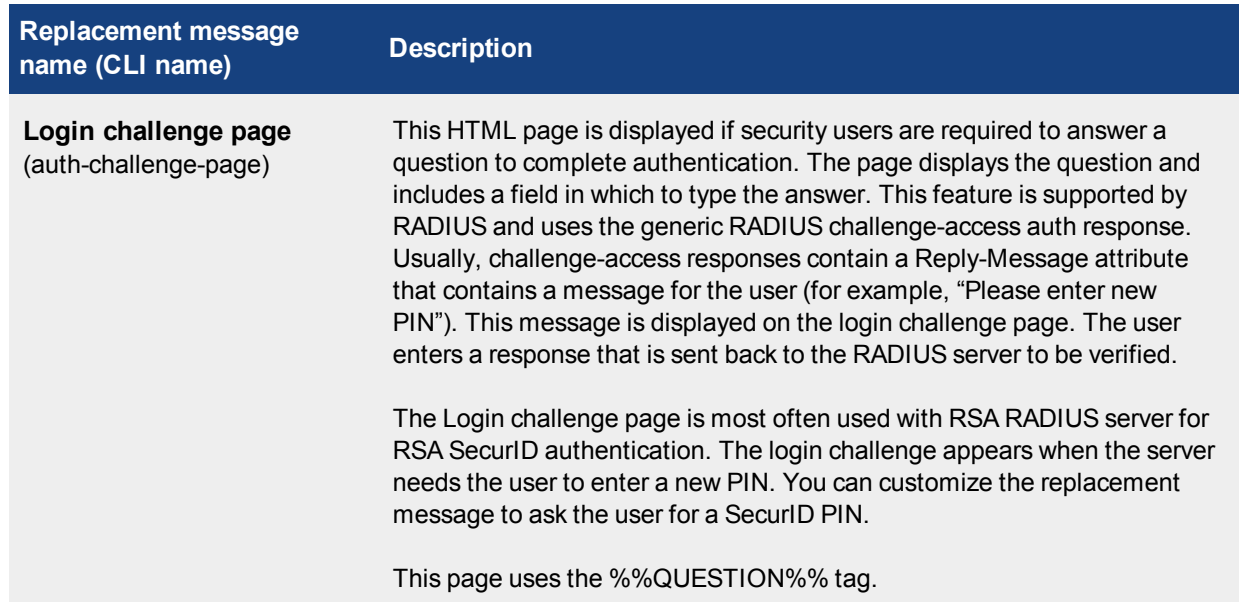

#### **List of authentication replacement messages**

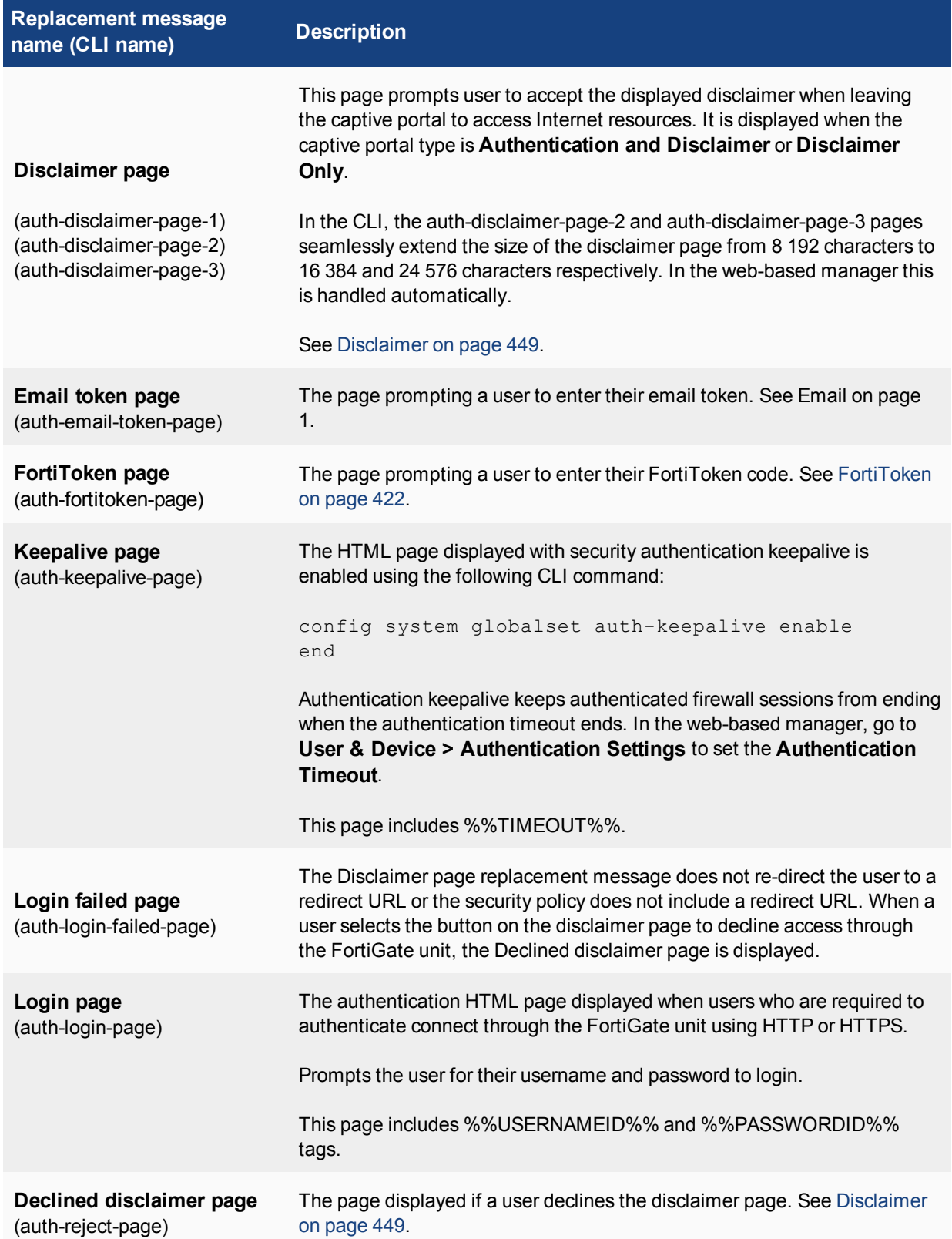

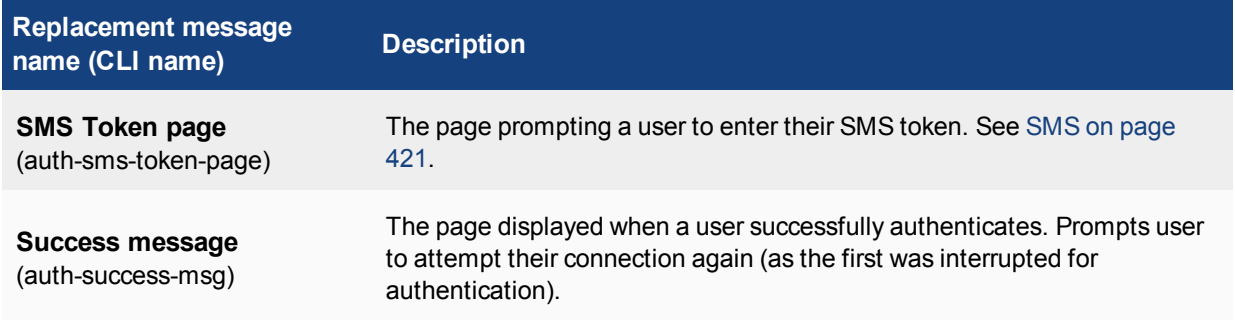

### <span id="page-447-0"></span>**Access to the Internet**

A policy for accessing the Internet is similar to a policy for accessing a specific network, but the destination address is set to **all**. The destination interface is the one that connects to the Internet Service Provider (ISP). For general purpose Internet access, the Service is set to ALL.

Access to HTTP, HTTPS, FTP and Telnet sites may require access to a domain name service. DNS requests do not trigger authentication. You must configure a policy to permit unauthenticated access to the appropriate DNS server, and this policy must **precede** the policy for Internet access. Failure to do this will result in the lack of a DNS connection and a corresponding lack of access to the Internet.

# <span id="page-447-1"></span>**Configuring authentication security policies**

To include authentication in a security policy, the policy must specify user groups. A security policy can authenticate by certificate, FSSO, and NTLM. The two exceptions to this are RADIUS SSO and FSSO Agents. See [SSO using RADIUS accounting records on page 552](#page-551-0), and [Introduction to FSSO agents on page 509](#page-508-0).

Before creating a security policy, you need to configure one or more users or user groups. For more information, see [Users and user groups on page 415.](#page-414-0)

Creating the security policy is the same as a regular security policy except you must select the action specific to your authentication method:

### **Authentication methods allowed for each policy Action**

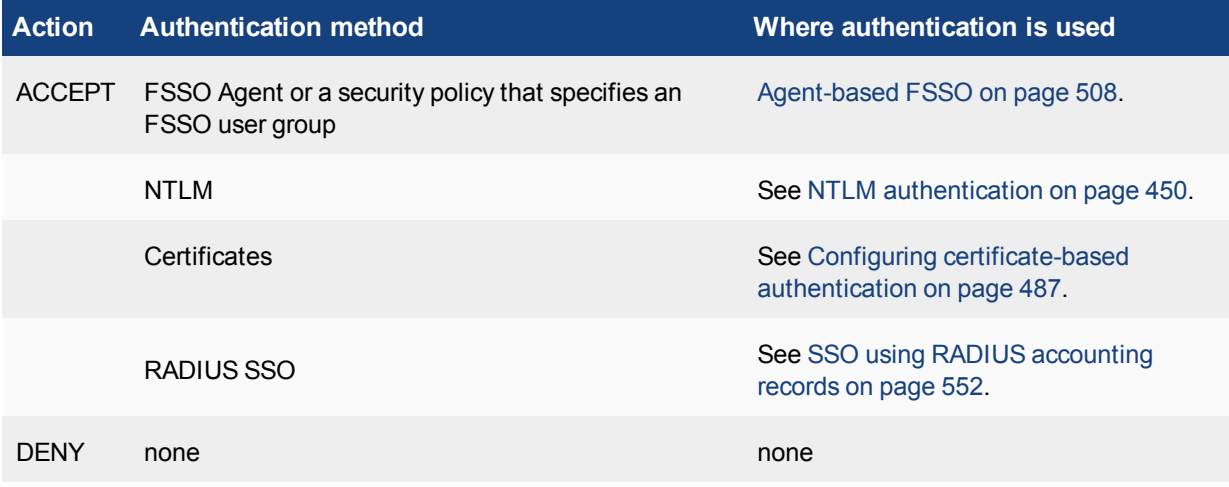

### <span id="page-448-0"></span>**Disclaimer**

A WiFi or SSL captive portal can include a disclaimer message presented after the user authenticates. The user must agree to the terms of the disclaimer to access network resources.

### **Customizing authentication replacement messages**

Customizing disclaimers or other authentication replacement messages involves changing the text of the disclaimer message, and possibly the overall appearance of the message.

Changing the disclaimer in **System > Replacement Messages** is not the same as selecting to customize a disclaimer used in a captive portal. The captive portal location is a customized disclaimer that inherits the default format for the disclaimer message, but then can be customized for this portal.

### **To customize the disclaimer for a captive portal - web-based manager:**

- **1.** Go to **Network > Interfaces**. Either select an existing interface or create a new one.
- **2.** Under **Security Mode**, select **Captive Portal**, and enable **Customize Portal Messages**.
- **3.** Select the **Edit** icon. You can select and edit any of the pages. Change your text or layout as needed.

### **Enabling security logging**

There are two types of logging that relate to authentication — event logging, and security logging.

When enabled, event logging records system events such as configuration changes, and authentication. To configure event logging, go to **Log & Report > Log Settings** and enable **Event Logging**. Select the events you want to log, such as **User activity event**.

When enabled, security logging will log security profile and security policy traffic.

You must enable logging within a security policy, as well as the options that are applied to a security policy, such as security profiles features. Event logs are enabled within the Event Log page.

For more information on logging, see the FortiOS Log and Reporting guide.

For more information on specific types of log messages, see the FortiOS Log Message Reference.

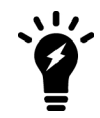

You need to set the logging severity level to **Notification** when configuring a logging location to record traffic log messages.

#### **To enable logging within an existing security policy - web-based manager:**

- **1.** Go to **Policy & Objects > IPv4 Policy**.
- **2.** Expand to reveal the policy list of a policy.
- **3.** Select the security policy you want to enable logging on and then select **Edit**.
- **4.** To log all general firewall traffic, select the check box beside **Log Allowed Traffic**, and choose to enable **Security Events** or **All Sessions**.
- **5.** Select **OK**.

## <span id="page-449-0"></span>**Identity-based policy**

An identity-based policy (IBP) performs user authentication in addition to the normal security policy duties. If the user does not authenticate, access to network resources is refused. This enforces Role Based Access Control (RBAC) to your organization's network and resources.

Identity-based policies also support Single Sign-On operation. The user groups selected in the policy are of the Fortinet Single Sign-On (FSSO) type.

User authentication can occur through any of the following supported protocols, including: HTTP, HTTPS, FTP, and Telnet. The authentication style depends on which of these protocols is included in the selected security services group and which of those enabled protocols the network user applies to trigger the authentication challenge.

For username and password-based authentication (HTTP, FTP, and Telnet) the FortiGate unit prompts network users to enter their username, password, and token code if two-factor authentication is selected for that user account. For certificate-based authentication, including HTTPS or HTTP redirected to HTTPS only, see [Certificate authentication on page 460](#page-459-0).

With identity-based policies, the FortiGate unit allows traffic that matches the source and destination addresses, device types, and so on. This means specific security policies must be placed **before** more general ones to be effective.

When the identity-based policy has been configured, the option to customize authentication messages is available. This allows you to change the text, style, layout, and graphics of the replacement messages associated with this firewall policy. When enabled, customizing these messages follows the same method as changing the disclaimer. See [Disclaimer on page 449.](#page-448-0)

Types of authentication also available in identity-based policies are

- NTLM authentication
- <span id="page-449-1"></span>• Certificate authentication

### **NTLM authentication**

NT LAN Manager (NTLM) protocol can be used as a fallback for authentication when the Active Directory (AD) domain controller is unreachable. NTLM uses the web browser to send and receive authentication information. See "NTLM" and "FSSO NTLM authentication support".

### **To enable NTLM**

- **1.** Edit the policy in the CLI to enable NTLM. For example, if the policy ID is 4:
- **2.** Go to **Policy & Objects > IPv4 Policy** and note the **ID** number of your FSSO policy.
- **3.** The policy must have an FSSO user group as **Source User(s)**. There must be at least one FSSO Collector agent configured on the FortiGate unit.

```
config firewall policy
  edit 4
     set ntlm enable
  end
```
#### **NTLM guest access**

Guest profile access may be granted to users who fail NTLM authentication, such as visitors who have no user credentials on the network. To allow guest user access, edit the FSSO security policy in the CLI, like this:

```
config firewall policy
  A + Aset ntlm enable
     set ntlm-guest enable
  end
```
### **NTLM enabled browsers - CLI**

User agent strings for NTLM enabled browsers allow the inspection of initial HTTP-User-Agent values, so that non-supported browsers are able to go straight to guest access without needlessly prompting the user for credentials that will fail. ntlm-guest must be enabled to use this option.

```
config firewall policy
  edit 4
     set ntlm enable
    set ntlm-guest enable
    set ntlm-enabled-browsers <user agent string>
  next
  end
```
 $\leq$ user agent string> is the name of the browser that is NTLM enabled. Examples of these values include "MSIE", "Mozilla" (which includes FireFox), and "Opera".

Value strings can be up to 63 characters in length, and may not contain cross site scripting (XSS) vulnerability characters such as brackets. The FortiGate unit prevents use of these characters to prevent exploit of cross site scripting (XSS) vulnerabilities.

### **Kerberos authentication for explicit web and transparent web proxy users**

Kerberos authentication is a method for authenticating both explicit web proxy and transparent web proxy users. It has several advantages over NTLM challenge response:

- Does not require FSSO/AD agents to be deployed across domains.
- Requires fewer round-trips than NTLM SSO, making it less latency sensitive.
- Is (probably) more scalable than challenge response.
- Uses existing Windows domain components rather than added components.
- NTLM may still be used as a fallback for non-Kerberos clients.

### **Enhancements to Kerberos explicit and transparent web proxy**

FortiOS 5.6.x authentication is managed by schemes and rules based on protocol and source address. As such, configurable authentication settings have been introduced to enhance authentication.

CLI commands (config authentication rule, scheme, and setting) allow explicit proxy rules and schemes to be created to separate user authentication (e.g. authentication rules and schemes used to match conditions in order to identify users) from user authorization (proxy-based policies with users and/or user groups).

#### **CLI syntax - config authentication rule**

```
config authentication rule
  edit <name>
    set name <name>
     set status {enable|disable}
     set protocol {http|ftp|socks}
     config srcaddr <addr-name or addrgrp-name>
```

```
edit <name>
          set name <ipv4-policy-name>
        next
     end
     config srcaddr6 <addr-name or addrgrp-name>
        edit <name>
           set name <ipv6-policy-name>
        next
     end
     set ip-based {enable|disable}
     set active-auth-method <scheme-name>
     set sso-auth-method <scheme-name>
     set transaction-based {enable|disable} - basic scheme + session-based
     set web-auth-cookie {enable|disable}
     set comments <comments>
  next
end
```
**Note:** As shown above, HTTP, FTP, and SOCKSv5 authentication protocols are supported for explicit proxy.

Authentication rules are used to receive user-identity, based on the values set for protocol and source address. Having said this, if a rule fails to match based on source address, there will be no other attempt to match the rule, however the next policy will be attempted. This occurs only when:

- $\bullet$  there is an authentication rule, but no authentication method has been set (under config authentication scheme; see below), so user identity cannot be found.
- the user is successfully matched in the rule, but fails to match the current policy.

Once a rule is positively matched through protocol and/or source address, it must also match the authentication method specified (active-auth-method and sso-auth-method). These methods point to schemes, as defined under config authentication scheme.

#### **CLI syntax - config authentication scheme**

```
config authentication scheme
  edit <name>
     set name <name>
     set method {basic|digest|ntlm|form|negotiate|fsso|rsso}
     set negotiate-ntlm {enable|disable}
     set require-tfa {enable|disable}
     set fsso-guest {enable|disable}
     config user-database
        edit <name>
           set name {local|<ldap-server>|<radius-server>|<fsso-name>|<rsso-name>|<tacacs+-
              name>}
        next
     end
  next
end
```
Combining authentication rules and schemes, granular control can be exerted over users and IPs, creating an efficient process for users to successfully match a criteria before matching the policy.

Additional options can be set under config authentication setting.

#### **CLI syntax - config authentication setting**

```
config authentication setting
```

```
set sso-scheme <scheme-name>
  set active-scheme <scheme-name>
  set captive-portal <host-name>
  set captive-portal-port <tcp-port>
end
```
#### **Integration of Transparent and Explicit proxy HTTP policy checking**

A CLI command, under config firewall profile-protocol-options, allows HTTP policy checking to be enable or disabled. When enabled, transparent traffic can be matched in a firewall policy and policy user authentication can occur. In addition, separate SSL inspection policies can be created:

```
config firewall profile-protocol-options
  edit <name>
     set http-policy {enable|disable}
  end
```
### **Internet Service Database in Explicit/Implicit proxy policies**

CLI commands, under config firewall proxy-policy, implement the Internet Service Database (ISDB) as the webproxy matching factor, and override IP pool is also support:

```
config firewall proxy-policy
  edit <name>
    set proxy {explicit-web|transparent-web|ftp|wanopt}
     set dstintf <dst-name>
     set poolname <ip-pool-name>
  end
```
#### **Multiple port/port range support for explicit web and explicit FTP proxy**

Multiple port numbers and/or ranges can be set for explicit proxy, specifically for HTTP/HTTPS and FTP. Go to **Network > Explicit Proxy** and configure settings under **Explicit Web Proxy** and **Explicit FTP Proxy**, or under config web-proxy explicit in the CLI Console.

### **1. General configuration**

#### **1.1 Kerberos environment - Windows server setup**

- **1.** Build a Windows 2008 Platform server.
- **2.** Enable domain configuration in windows server (dcpromo).
- **3.** Set the domain name TEST.COM (realm name).

#### **1.2 Create users**

- **testuser** is a normal user (could be any existing domain user account).
- <sup>l</sup> *testfgt* is the service name. In this case it should be the FQDN for the explicit proxy Interface, For example the hostname in the client browser proxy config.
- Recommendation: create username all in lowercase (even if against corporate standards).
	- The account only requires "domain users" membership
	- Password set to never expire
	- $\bullet$  Set a very strong password

### **1.3 Add FortiGate to DNS**

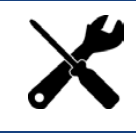

Add the FortiGate FQDN in to the Windows DNS domain, as well as in-addr.arpa

For Lab/Testing add the FortiGate Domain name and IP mapping in the hosts file (windows/system32/drivers/etc/hosts). e.g., TESTFGT.TEST.COM 10.10.1.10

#### **1.4 Generate the Kerberos keytab**

Use the *ktpass* command (found on Windows Servers and many domain workstations) to generate the Kerberos keytab.

#### Example:

```
ktpass -princ HTTP/<domain name of test fgt>@realm -mapuser testfgt -pass <password> -
    crypto all -ptype KRB5 NT PRINCIPAL -out fgt.keytab
```
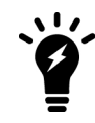

In the case where the FortiGate is handling multiple keytabs in Kerberos authentication, use different passwords when generating each keytab.

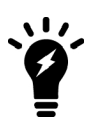

The ktpass on older Windows servers (i.e. 2003) may not support the "all" crypto option.

Example:

```
ktpass -princ HTTP/testfgt.test.com@TEST.COM -mapuser testfgt -pass 12345678 -crypto all -
    ptype KRB5_NT_PRINCIPAL -out fgt.keytab
```
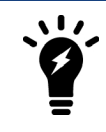

The realm name is always presented in uppercase, and prefixed with the "@" character.

#### **1.5 Encode base64**

Use the *base64* command (available in most Linux distros) command to encode the *fgt.keytab* file. Any LF (Line Feed) need to be deleted from the file.

Example:

base64 fgt.keytab > fgt.txt

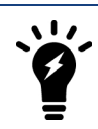

Use Notepad++ or some native Linux text editor. Windows Notepad and Wordpad are likely to introduce errors.

### **2. FortiGate configuration**

### **2.1 Create LDAP Server instance**

```
config user ldap
  edit "ldap" <<< Required for authorization
      set server "10.10.1.1" <<< LDAP server IP, normally it should be same as KDC server
      set cnid "cn"
      set dn "dc=test,dc=com"
      set type regular
      set username "CN=admin, CN=Users, DC=test, DC=com" <<< Your domain may require STARTTLS
      set password <FOOS>
  next
end
```
#### **2.2 Define Kerberos as an authentication service**

```
config user krb-keytab
  edit "http_service"
      set principal "HTTP/testfgt.test.com@TEST.COM" <<< Same as the principal name in 1.4
      set ldap-server "ldap" <<< the defined ldap server for authoriztion
      set keytab
          "BQIAAABNAAIACkJFUkJFUi5DT00ABEhUVFAAGlRPTllfRkdUXzEwMERfQS5CRVJCRVIuQ09NAAAAAQA
          AAAAKABcAEJQl0MHqovwplu7XzfENJzw=" <<< base64 endoding keytab data, created in step 1.5
  next
end
```
### **2.3 Create user group(s)**

```
config user group <<< the group is used for kerberos authentication
   edit "testgrp"
      set member "ldap"
      config match
         edit 1
            set server-name "ldap" <<< Same as ldap-server option in krb-keytab
            set group-name "CN=Domain Users, CN=Users, DC=TEST, DC=com"
         next
      end
   next
end
```
#### **2.4 Create firewall policy**

```
config firewall proxy-policy
  edit 1
     set uuid 5e5dd6c4-952c-51e5-b363-120ad77c1414
     set proxy explicit-web
     set dstintf "port1"
     set srcaddr "all"
     set dstaddr "all"
     set service "webproxy"
     set action accept
     set schedule "always"
     set groups "CN=USERS LAB.PS FSSO"
  next
end
```
### **2.5 Diagnostics**

Once the keytab is imported, check that it has been properly decoded. The filename generated will be relatively random, but should be clearly visible.

```
Artoo-Deetoo (root) # fnsysctl ls -la /tmp/kt
drwxr--r-- 2  0   0 Fri Dec 2 10:06:43 2016    60 .
drwxrwxrwt 22 0 0 Tue Dec 6 14:28:29 2016 3280 ..
-rw-r--r-- 1 0 0 Fri Dec 2 10:06:43 2016 392 1.0.89. keytab
```
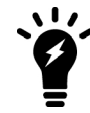

If there is no file present, then the file hasn't decoded. Check the file for line feeds and try again.

#### **3. Client side walkthrough**

#### **3.1 Check Kerberos is working**

Log on to the domain by using *testuser*, created in 1.2. Use the *klist* command to list ticket information. In the below example, the client has received *krbtgt*, *CIFS*, and *LDAP* tickets. As there has been no interaction with the FortiGate, there are no references to it.

```
C:\Users\glenk>klist Cached Tickets: (5)
C:\Users\glenk>klist
Cached Tickets: (5)
#0> Client: glenk @ home.local
      Server: krbtgt/HOME.LOCAL @ HOME.LOCAL
      KerbTicket Encryption Type: AES-256-CTS-HMAC-SHA1-96
      Ticket Flags 0x60a00000 -> forwardable forwarded renewable pre_authent
      Start Time: 12/6/2016 14:58:06 (local)
      End Time: 12/7/2016 0:58:04 (local)
      Renew Time: 12/13/2016 14:58:04 (local)
      Session Key Type: AES-256-CTS-HMAC-SHA1-96
#1> Client: glenk @ home.local
      Server: krbtgt/HOME.LOCAL @ HOME.LOCAL
      KerbTicket Encryption Type: AES-256-CTS-HMAC-SHA1-96
      Ticket Flags 0x40e00000 -> forwardable renewable initial pre_authent
      Start Time: 12/6/2016 14:58:04 (local)
      End Time: 12/7/2016 0:58:04 (local)
      Renew Time: 12/13/2016 14:58:04 (local)
      Session Key Type: AES-256-CTS-HMAC-SHA1-96
#2> Client: glenk @ home.local
      Server: cifs/EthicsGradient.home.local @ HOME.LOCAL
      KerbTicket Encryption Type: AES-256-CTS-HMAC-SHA1-96
      Ticket Flags 0x40a40000 -> forwardable renewable pre_authent ok_as_delegate
      Start Time: 12/6/2016 14:58:06 (local)
      End Time: 12/7/2016 0:58:04 (local)
      Renew Time: 12/13/2016 14:58:04 (local)
      Session Key Type: AES-256-CTS-HMAC-SHA1-96
#3> Client: glenk @ home.local
```
Server: ldap/EthicsGradient.home.local @ HOME.LOCAL

```
KerbTicket Encryption Type: AES-256-CTS-HMAC-SHA1-96
Ticket Flags 0x40a40000 -> forwardable renewable pre authent ok as delegate
Start Time: 12/6/2016 14:58:06 (local)
End Time: 12/7/2016 0:58:04 (local)
Renew Time: 12/13/2016 14:58:04 (local)
Session Key Type: AES-256-CTS-HMAC-SHA1-96
```
#4> Client: glenk @ home.local

```
Server: LDAP/EthicsGradient.home.local/home.local @ HOME.LOCAL
KerbTicket Encryption Type: AES-256-CTS-HMAC-SHA1-96
Ticket Flags 0x40a40000 -> forwardable renewable pre authent ok as delegate
Start Time: 12/6/2016 14:58:06 (local)
End Time: 12/7/2016 0:58:04 (local)
Renew Time: 12/13/2016 14:58:04 (local)
Session Key Type: AES-256-CTS-HMAC-SHA1-96
```
#### **3.2 Configure client**

Set up web-proxy in browser through the FortiGate. This can be achieved via a PAC file or direct browser configuration.

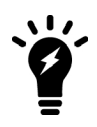

Some Firefox documentation indicates that it is necessary to make manual advanced configuration changes to allow Kerberos authentication work. However, builds 48 (and possibly much earlier) require no additional configuration beyond setting of the proxy server.

#### **3.3 Open a connection to the Internet**

- **1.** The client accesses the explicit proxy, but a *HTTP 407 Proxy Authentication Required* is returned.
- **2.** As "Negotiate" is set, the client has knowledge of the KRBTGT, it requests a ticket from the KDC with a *krb-tgsreq* message. This includes the REALM (HOME.LOCAL) in the *reg-body* section, and the provided instances SNAME and service (in this case, HTTP/artoo-deetoo.home.local).
- **3.** The KDC responds with a next KRB-TGS-REP.

This ticket is then available on the client.

In the example below, the ticket-granted-service has issued Ticket #2.

```
#2> Client: glenk @ home.local
     Server: HTTP/artoo-deetoo.home.local @ HOME.LOCAL
     KerbTicket Encryption Type: RSADSI RC4-HMAC(NT)
     Ticket Flags 0x40a00000 -> forwardable renewable pre_authent
     Start Time: 12/6/2016 14:59:45 (local)
     End Time: 12/7/2016 0:58:04 (local)
     Renew Time: 12/13/2016 14:58:04 (local)
     Session Key Type: RSADSI RC4-HMAC(NT)
```
**4.** The conversation between the client and the proxy continues, as the client responds with the Kerberos ticket in the response.

The whole process takes less than a second to complete. The user should be visible as a FSSO logon in the Web UI.

### **Transparent web-proxy Kerberos authentication**

Transparent web-proxy is new to FortiOS 5.6, in which the FortiGate can process level 7 policy matching, even when the explicit web-proxy is not enabled on the client's browser. The transparent web-proxy policy is set in proxy-policy too. The policy matching rule is the same as the explicit web-proxy.

In the firewall policy level, transparent web-proxy is regarded as a special UTM. The HTTP/HTTPS traffic matches the firewall policy first, then traffic is redirected to the web-proxy daemon. If the trasnparent web-proxy feature is disabled, http-policy options in profile-protocol-options is used to enable transparent web-proxy feature.

#### **IP-based**

**1.** Captive portal and the captive portal port must be configured in transparent web-proxy for support of Kerberos authentication:

```
config authentication setting
  set captive-portal <fqdn-name>
  set captive-portal-port "9998"
end
```
**2.** Authentication rule, scheme, and krb-keytab need to be configured for Kerberos authentication (note the active-auth-method scheme referenced in the rule):

```
config authentication scheme
  edit <kerberos-scheme>
    set method negotiate
     set negotiate-ntlm <enable>
     set fsso-guest <disable>
  next
end
config authentication rule
  edit <name>
    set status <enable>
     set protocol <http>
     set srcadrr "all"
     set ip-based <enable>
     set active-auth-method <kerberos-scheme>
  next
end
config user krb-keytab
  edit <name>
     set principal "HTTP/TESTFGT.TEST.COM@TEST.COM"
     set ldap-server "ldap"
     set keytab <br/>base64-encoding-keytab-data>
  next
end
```
**3.** Configure LDAP and user group used for authorization:

```
config user ldap
  edit "ldap"
     set server "10.10.1.1"
     set cnid
     srt dn
     set type <regular>
      set username "CN=admin, CN=Users, DC=test, DC=com"
```

```
set password ENC
         aW5lIAHkPMf4D+ZCKpGMU3x8Fpq0G+7uIbAvpblbXFA5vLfgb4/oRBx+B6R/v+CMCetP84e+Gdz5zEcM
         yOd3cjoBoIhFrpYJfXhRs4lSEOHezeVXfxwTSf5VJG+F11G/G5RpaY+AE8bortC8MBe7P2/uGQocFHu4
         Ilulp5I6OJvyk6Ei3hDZMjTd8iPp5IkRJZVVjQ==
  next
end
config user group
  edit "testgrp"
     set memeber "ldap"
     config match
        edit "1"
           set server-name "ldap"
           set group-name "CN=Domain Users, CN=Users, DC=TEST, DC=com"
        next
     end
  next
end
```
**4.** Create proxy-policy, with groups as the authorizing policy-matching element:

```
config firewall proxy-policy
  edit 1
     set uuid 1bbb891a-9cd2-51e7-42ff-d1fa13cac3da
     set proxy explicit-web
     set dstintf "any"
     set srcaddr "all"
     set dstaddr "all"
     set service "webproxy"
     set action accept
     set schedule "always"
     set groups testgrp
  next
end
```
**5.** UTM must be enabled in the firewall policy to support the transparent web-proxy:

```
config firewall policy
  edit "1"
     set name "policy1"
     set uuid 8a6ceeac-b016-51e6-2b5c-165070d5bf50
     set srcintf "mgmt1"
     set dstintf "mgmt1"
     set srcaddr "all"
     set dstaddr "all"
     set action <accept>
     set schedule "always"
     set service "ALL"
     set utm-status <enable>
     set profile-protocol-options "transparent-web-proxy"
     set ssl-ssh-profile "deep-inspection"
     set nat <enable>
  next
end
config firewall profile-protocol-options
  edit "transparent-web-proxy"
     config http
        set ports "80 8080"
```

```
unset options
        set http-policy enable
        unset post-lang
     end
     ...
  next
end
```
#### **Session-based with web-auth cookie**

The web-auth-cookie feature is necessary for session-based authentication under transparent web-proxy.

The configuration is the same as for IP-based authentication, except  $ip-based$  is disabled in the authentication rule:

```
config authentication rule
  edit "kerberos-rules"
     set status <enable>
     set protocol <http>
     set srcadrr "all"
     set ip-based <disable>
     set active-auth-method <kerberos-scheme>
  next
config authentication setting
  set captive-portal <fqdn-name>
  set captive-portal-port "9998"
end
```
### **HTTP tunnel authentication**

You can trigger user authentication on HTTP CONNECT request at the policy level. A new CLI entry has been added under config firewall proxy-policy which will trigger the authentication process get-user, even when there is no user or group configured.

Note that, as shown below, explicit web proxy must be set.

#### **Syntax**

```
config firewall proxy-policy
  edit {policyid}
     set proxy explicit-web
     set http-tunnel-auth {enable | disable}
  next
end
```
#### <span id="page-459-0"></span>**Certificate authentication**

You can configure certificate-based authentication for FortiGate administrators, SSL VPN users, and IPsec VPN users. See [Configuring certificate-based authentication on page 487](#page-486-0).

Certificates are also inherent to the HTTPS protocol, where the browser validates the server's identity using certificates. A site certificate must be installed on the FortiGate unit and the corresponding Certificate Authority (CA) certificate installed in the web browser.

To force the use of HTTPS, go to **User & Device > Authentication Settings** and select **Redirect HTTP Challenge to a Secure Channel (HTTPS)**.

### <span id="page-460-1"></span>**Restricting number of concurrent user logons**

Some users on your network may often have multiple account sessions open at one time either to the same network resource or accessing to the admin interface on the FortiGate unit.

While there are valid reasons for having multiple concurrent sessions open, hackers also do this to speed up their malicious work. Often a hacker is making multiple attempts to gain access to the internal network or the admin interface of the FortiGate unit, usually from different IP addresses to appear to the FortiGate unit as legitimate users. For this reason, the more concurrent sessions a hacker has open at once, the faster they will achieve their goal.

To help prevent this, you can disallow concurrent administrative access using the same administrator user name. This allows only one session with the same username even if it is from the same IP.

#### <span id="page-460-0"></span>**To disable concurrent administrator sessions - CLI:**

```
config system global
  set admin-concurrent disable
end
```
### **VPN authentication**

All VPN configurations require users to authenticate. Authentication based on user groups applies to:

- SSL VPNs
- PPTP and L2TP VPNs
- an IPsec VPN that authenticates users using dialup groups
- a dialup IPsec VPN that uses XAUTH authentication (Phase 1)

You must create user accounts and user groups before performing the procedures in this section. If you create a user group for dialup IPsec clients or peers that have unique peer IDs, their user accounts must be stored locally on the FortiGate unit. You cannot authenticate these types of users using a RADIUS or LDAP server.

### **Configuring authentication of SSL VPN users**

The general procedure for authenticating SSL VPN users is:

- **1.** Configure user accounts.
- **2.** Create one or more user groups for SSL VPN users.
- **3.** Enable SSL VPN.
- **4.** Optionally, set inactivity and authentication timeouts.
- **5.** Configure a security policy with the user groups you created for SSL VPN users. See FortiOS Handbook SSL VPN guide.

### **Configuring authentication timeout**

By default, the SSL VPN authentication expires after 8 hours (28 800 seconds). You can change it only in the CLI, and the time entered must be in seconds. The maximum time is 72 hours (259 200 seconds). For example, to change this timeout to one hour, you would enter:

```
config vpn ssl settings
  set auth-timeout 3600
end
```
If you set the authentication timeout (auth-timeout) to 0 when you configure the timeout settings, the remote client does not have to re-authenticate unless they log out of the system. To fully take advantage of this setting, the value for idle-timeout has to be set to 0 also, so that the client does not time out if the maximum idle time is reached. If the idle-timeout is not set to the infinite value, the system will log out if it reaches the limit set, regardless of the auth-timeout setting.

# **Configuring authentication of remote IPsec VPN users**

An IPsec VPN on a FortiGate unit can authenticate remote users through a dialup group. The user account name is the peer ID and the password is the pre-shared key.

Authentication through user groups is supported for groups containing only local users. To authenticate users using a RADIUS or LDAP server, you must configure XAUTH settings. See Configuring XAuth authentication.

### **To configure user group authentication for dialup IPsec - web-based manager:**

**1.** Configure the dialup users who are permitted to use this VPN. Create a user group with Type:Firewall and add them to it.

For more information, see [Users and user groups on page 415](#page-414-0)

**2.** Go to **VPN > IPsec Wizard**, select **Remote Access**, choose a name for the VPN, and enter the following information.

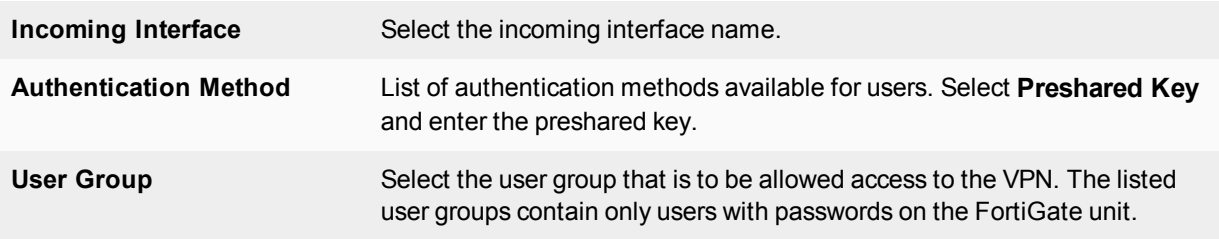

- **3.** Select **Next** and continue configure other VPN parameters as needed.
- **4.** Select **OK**.

### **To configure user group authentication for dialup IPsec - CLI example:**

The peertype and usrgrp options configure user group-based authentication.

```
config vpn ipsec phase1
  edit office_vpn
     set interface port1
     set type dynamic
     set psksecret yORRAzltNGhzgtV32jend
     set proposal 3des-sha1 aes128-sha1
     set peertype dialup
     set usrgrp Group1
   end
```
### **Configuring XAuth authentication**

Extended Authentication (XAuth) increases security by requiring additional user authentication information in a separate exchange at the end of the VPN Phase 1 negotiation. The FortiGate unit asks the user for a username and password. It then forwards the user's credentials (the password is encrypted) to an external RADIUS or LDAP server for verification.

XAuth can be used in addition to or in place of IPsec phase 1 peer options to provide access security through an LDAP or RADIUS authentication server. You must configure a dialup user group whose members are all externally authenticated.

### **To configure authentication for a dialup IPsec VPN - web-based manager:**

- **1.** Configure the users who are permitted to use this VPN. Create a user group and add the users to the group. For more information, see ["Users and user groups" on page 415](#page-414-0).
- **2.** Go to **VPN > IPsec Wizard**, select **Remote Access**, choose a name for the VPN, and enter the following information.

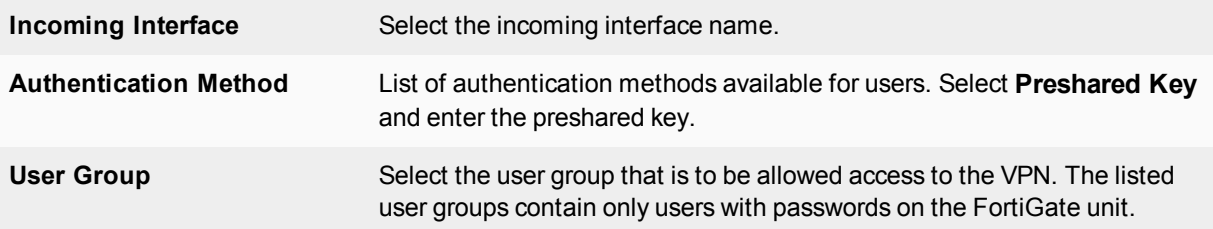

- **3.** Select **Next** and continue configure other VPN parameters as needed.
- **4.** Select **OK**.
- **5.** Go to **VPN > IPsec Tunnels**, edit the Tunnel just created, select **Convert To Custom Tunnel**, and edit **XAUTH** as following:

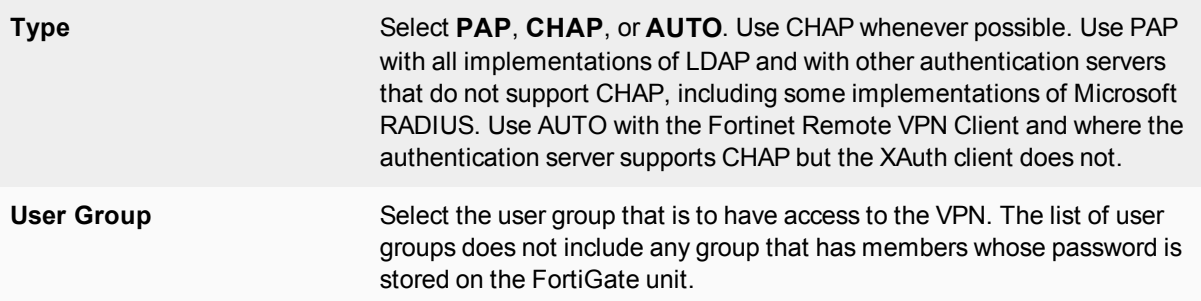

### **6.** Select **OK**.

For more information about XAUTH configuration, see the IPsec VPN chapter of the FortiOS Handbook.

#### **To configure authentication for a dialup IPsec VPN - CLI example:**

The xauthtype and authusrgrp fields configure XAuth authentication.

```
config vpn ipsec phase1
  edit office_vpn
     set interface port1
     set type dynamic
     set psksecret yORRAzltNGhzgtV32jend
     set proposal 3des-sha1 aes128-sha1
     set peertype dialup
     set xauthtype pap
     set usrgrp Group1
  end
```
Some parameters specific to setting up the VPN itself are not shown here. For detailed information about configuring IPsec VPNs, see the FortiOS Handbook IPsec VPN guide.

### **Configuring authentication of PPTP VPN users and user groups**

Configuration of a PPTP VPN is possible only through the CLI. You can configure user groups and security policies using either CLI or web-based manager.

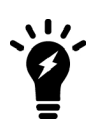

LDAP user authentication is supported for PPTP, L2TP, IPsec VPN, and firewall authentication.

However, with PPTP, L2TP, and IPsec VPN, PAP (Packet Authentication Protocol) is supported, while CHAP (Challenge Handshake Authentication Protocol) is not.

#### **To configure authentication for a PPTP VPN**

- **1.** Configure the users who are permitted to use this VPN. Create a security user group and add them to it. For more information, see [Users and user groups on page 415](#page-414-0).
- **2.** Configure the PPTP VPN in the CLI as in this example.

```
config vpn pptp
  set status enable
  set sip 192.168.0.100
  set eip 192.168.0.110
  set usrgrp PPTP Group
end
```
The sip and eip fields define a range of virtual IP addresses assigned to PPTP clients.

Configure a security policy. The source interface is the one through which the clients will connect. The source address is the PPTP virtual IP address range. The destination interface and address depend on the network to which the clients will connect. The policy action is ACCEPT.

### **Configuring authentication of L2TP VPN users/user groups**

Configuration of a L2TP VPN is possible only through the CLI. You can configure user groups and security policies using either CLI or web-based manager.

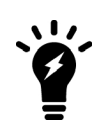

LDAP user authentication is supported for PPTP, L2TP, IPsec VPN, and firewall authentication.

However, with PPTP, L2TP, and IPsec VPN, PAP (Packet Authentication Protocol) is supported, while CHAP (Challenge Handshake Authentication Protocol) is not.

#### **To configure authentication for a L2TP VPN**

- **1.** Configure the users who are permitted to use this VPN. Create a user group and add them to it. For more information, see [Users and user groups on page 415](#page-414-0).
- **2.** Configure the L2TP VPN in the CLI as in this example.

```
config vpn l2tp
  set status enable
  set sip 192.168.0.100
  set eip 192.168.0.110
  set usrgrp L2TP_Group
end
```
The sip and eip fields define a range of virtual IP addresses assigned to L2TP clients.

**3.** Configure a security policy. The source interface is the one through which the clients will connect. The source address is the L2TP virtual IP address range. The destination interface and address depend on the network to which the clients will connect. The policy action is ACCEPT.

# <span id="page-465-0"></span>**Captive portals**

A captive portal is a convenient way to authenticate web users on wired or WiFi networks.

This section describes:

- [Introduction to Captive portals](#page-465-1)
- <span id="page-465-1"></span>• [Configuring a captive portal](#page-465-2)
- [Customizing captive portal pages](#page-467-0)

# **Introduction to Captive portals**

You can authenticate your users on a web page that requests the user's name and password. Until the user authenticates successfully, the authentication page is returned in response to any HTTP request. This is called a captive portal.

After successful authentication, the user accesses the requested URL and can access other web resources, as permitted by security policies. Optionally, the captive portal itself can allow web access to only the members of specified user group.

The captive portal can be hosted on the FortiGate unit or on an external authentication server. You can configure captive portal authentication on any network interface, including WiFi and VLAN interfaces.

When a captive portal is configured on a WiFi interface, the access point initially appears open. The wireless client can connect to the access point with no security credentials, but sees only the captive portal authentication page.

WiFi captive portal types:

- **Authentication** until the user enters valid credentials, no communication beyond the AP is permitted.
- **Disclaimer + Authentication** immediately after successful authentication, the portal presents the disclaimer page—an acceptable use policy or other legal statement—to which the user must agree before proceeding.
- Disclaimer Only the portal presents the disclaimer page—an acceptable use policy or other legal statement to which the user must agree before proceeding. The authentication page is not presented.
- <span id="page-465-2"></span>**Email Collection** — the portal presents a page requesting the user's email address, for the purpose of contacting the person in future. This is often used by businesses who provide free WiFi access to their customers. The authentication page is not presented.

# **Configuring a captive portal**

Captive portals are configured on network interfaces. On a physical (wired) network interface, you edit the interface configuration in **Network > Interfaces** and set **Security Mode** to **Captive Portal**. A WiFi interface does not exist until the WiFi SSID is created. You can configure a WiFi captive portal at the time that you create the SSID. Afterwards, the captive portal settings will also be available by editing the WiFi network interface in **Network > Interfaces**.

### **To configure a wired Captive Portal - web-based manager:**

- **1.** Go to **Network > Interfaces** and edit the interface to which the users connect.
- **2.** In **Security Mode** select **Captive Portal**.

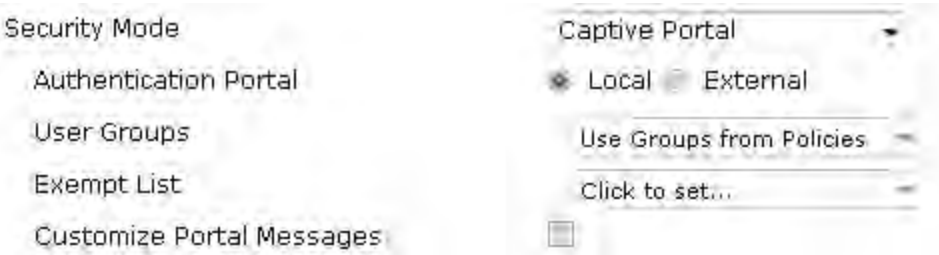

**3.** Enter

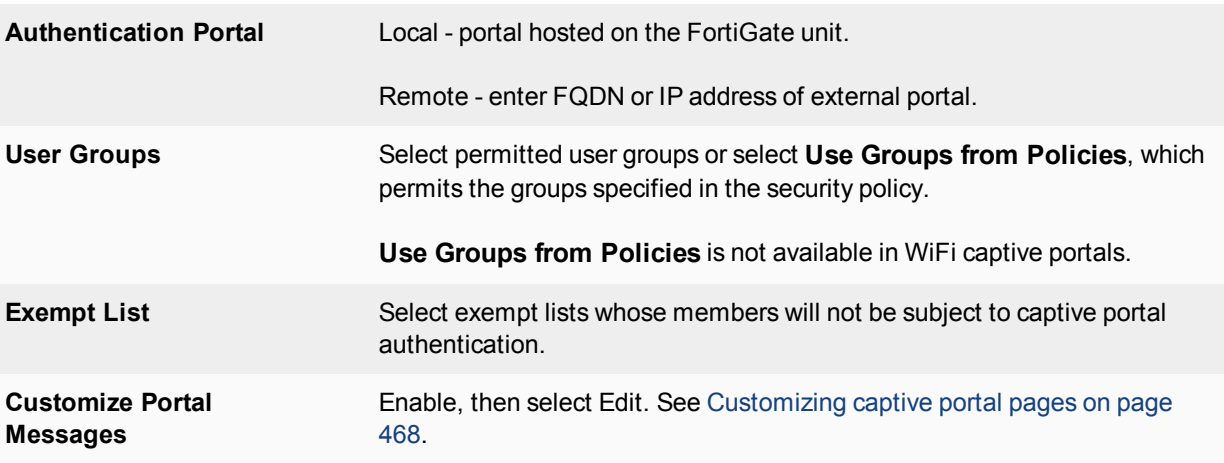

**4.** Select **OK**.

#### **To configure a WiFi Captive Portal - web-based manager:**

**1.** Go to **WiFi & Switch Controller > SSID** and create your SSID. If the SSID already exists, you can edit the SSID or you can edit the WiFi interface in **Network > Interfaces**.

### **2.** In **Security Mode**, select **Captive Portal**.

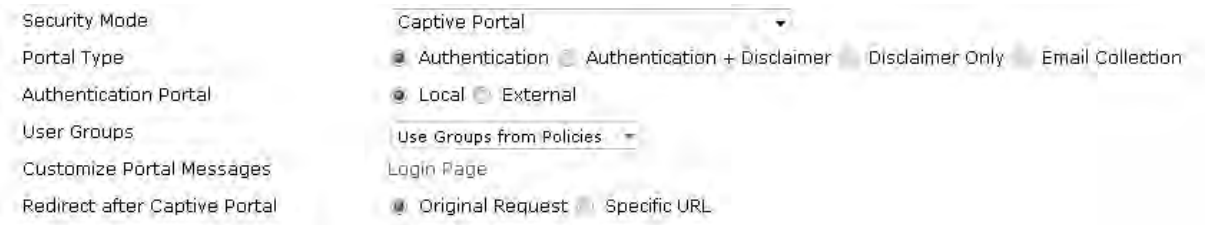

**3.** Enter

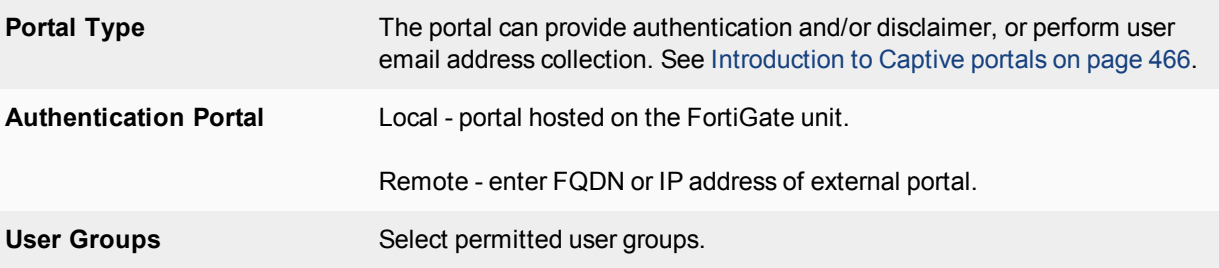

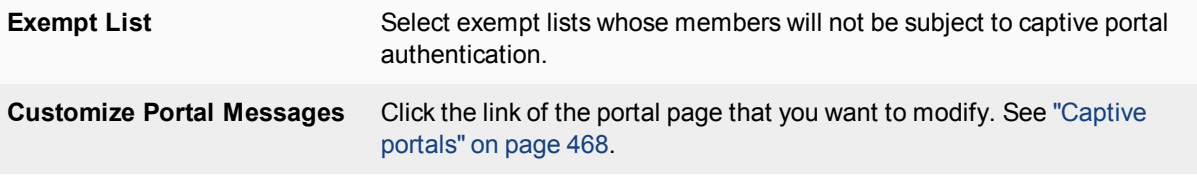

**4.** Select **OK**.

### **Exemption from the captive portal**

A captive portal requires all users on the interface to authenticate. But some devices are not able to authenticate. You can create an exemption list of these devices. For example, a printer might need to access the Internet for firmware upgrades. Using the CLI, you can create an exemption list to exempt all printers from authentication.

```
config user security-exempt-list
  edit r_exempt
     config rule
        edit 1
           set devices printer
        end
     end
```
# <span id="page-467-0"></span>**Customizing captive portal pages**

These pages are defined in replacement messages. Defaults are provided. In the web-based manager, you can modify the default messages in the SSID configuration by selecting **Customize Portal Messages**. Each SSID can have its own unique portal content.

The captive portal contains the following default web pages:

• Login page—requests user credentials
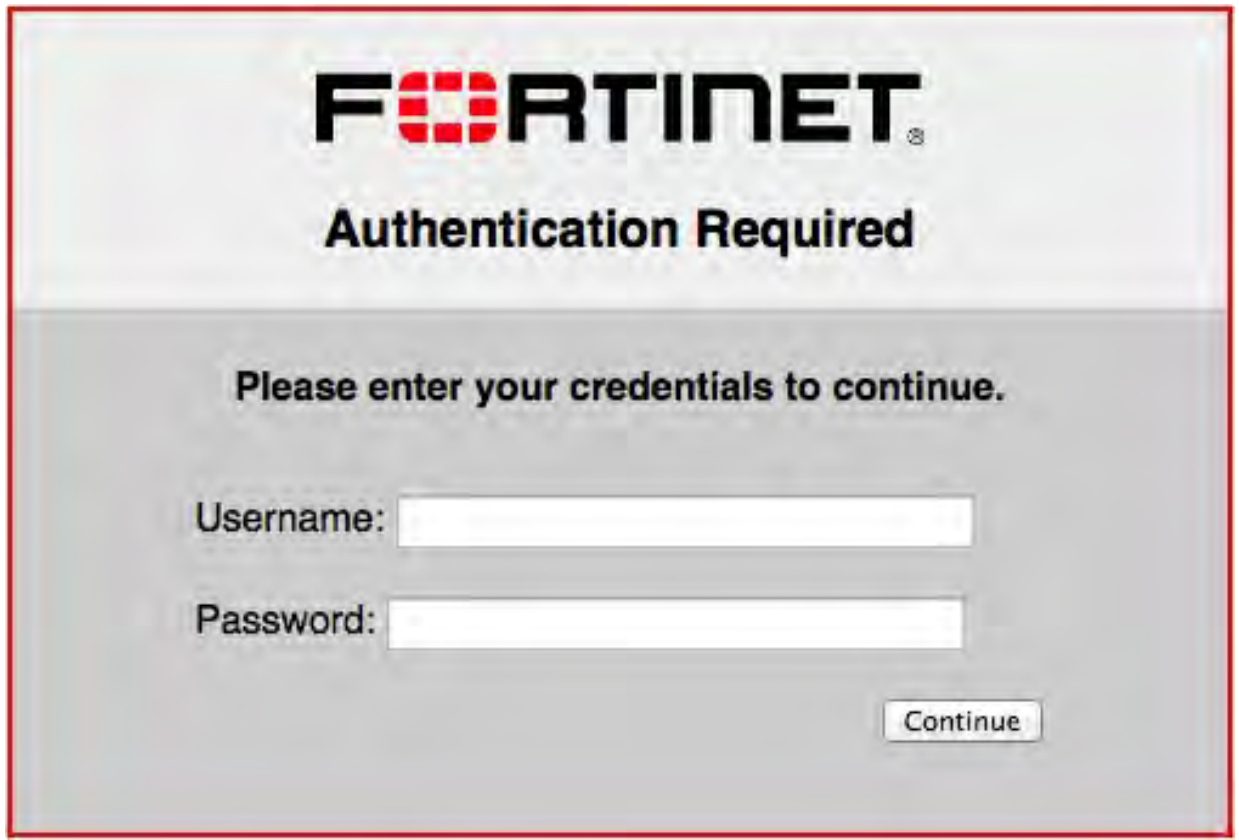

Typical modifications for this page would be to change the logo and modify some of the text.

You can change any text that is not part of the HTML code nor a special tag enclosed in double percent (%) characters.

There is an exception to this rule. The line "Please enter your credentials to continue" is provided by the %%QUESTION%% tag. You can replace this tag with text of your choice. Except for this item, you should not remove any tags because they may carry information that the FortiGate unit needs.

• Login failed page—reports that the entered credentials were incorrect and enables the user to try again.

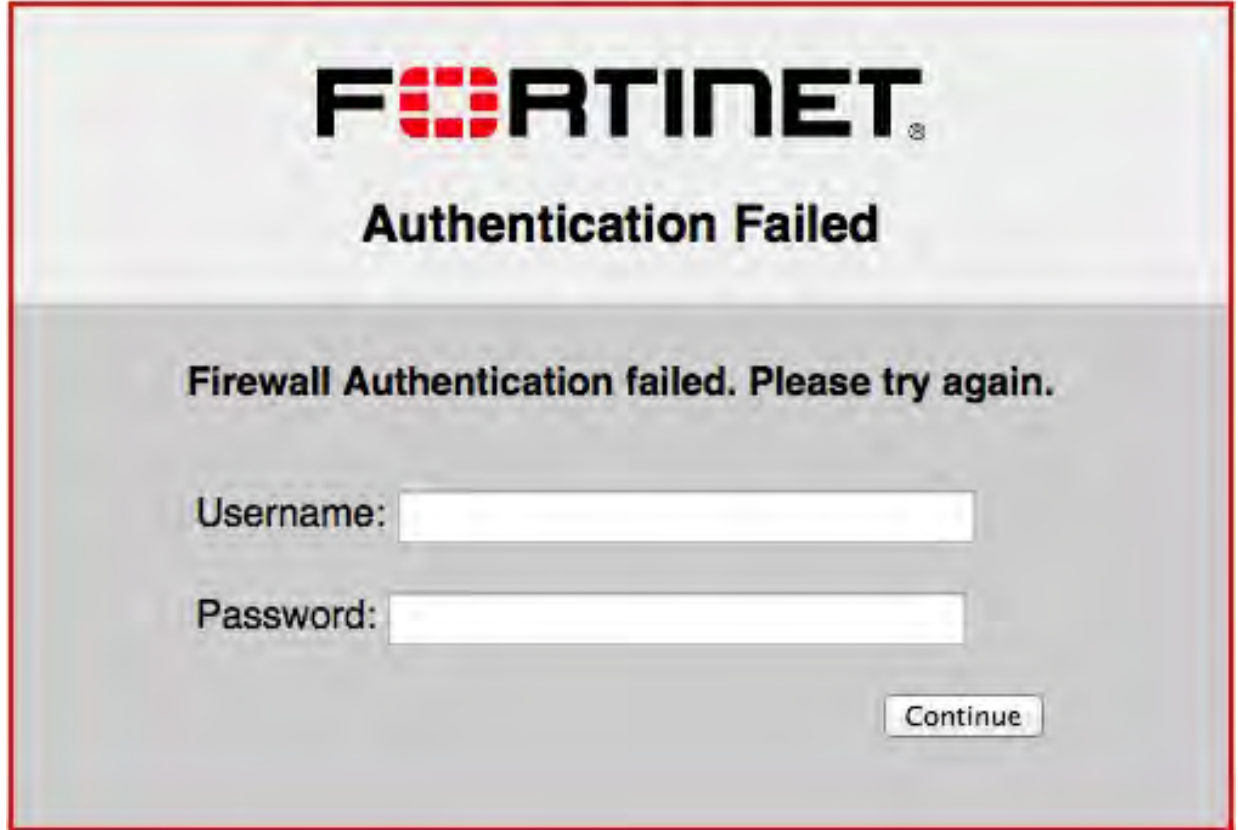

The Login failed page is similar to the Login page. It even contains the same login form. You can change any text that is not part of the HTML code nor a special tag enclosed in double percent (%) characters.

There is an exception to this rule. The line "Firewall authentication failed. Please try again." is provided by the %%FAILED\_MESSAGE%% tag. You can replace this tag with text of your choice. Except for this item, you should not remove any tags because they may carry information that the FortiGate unit needs.

**Disclaimer page**—is a statement of the legal responsibilities of the user and the host organization to which the user must agree before proceeding.(WiFi or SSL VPN only)

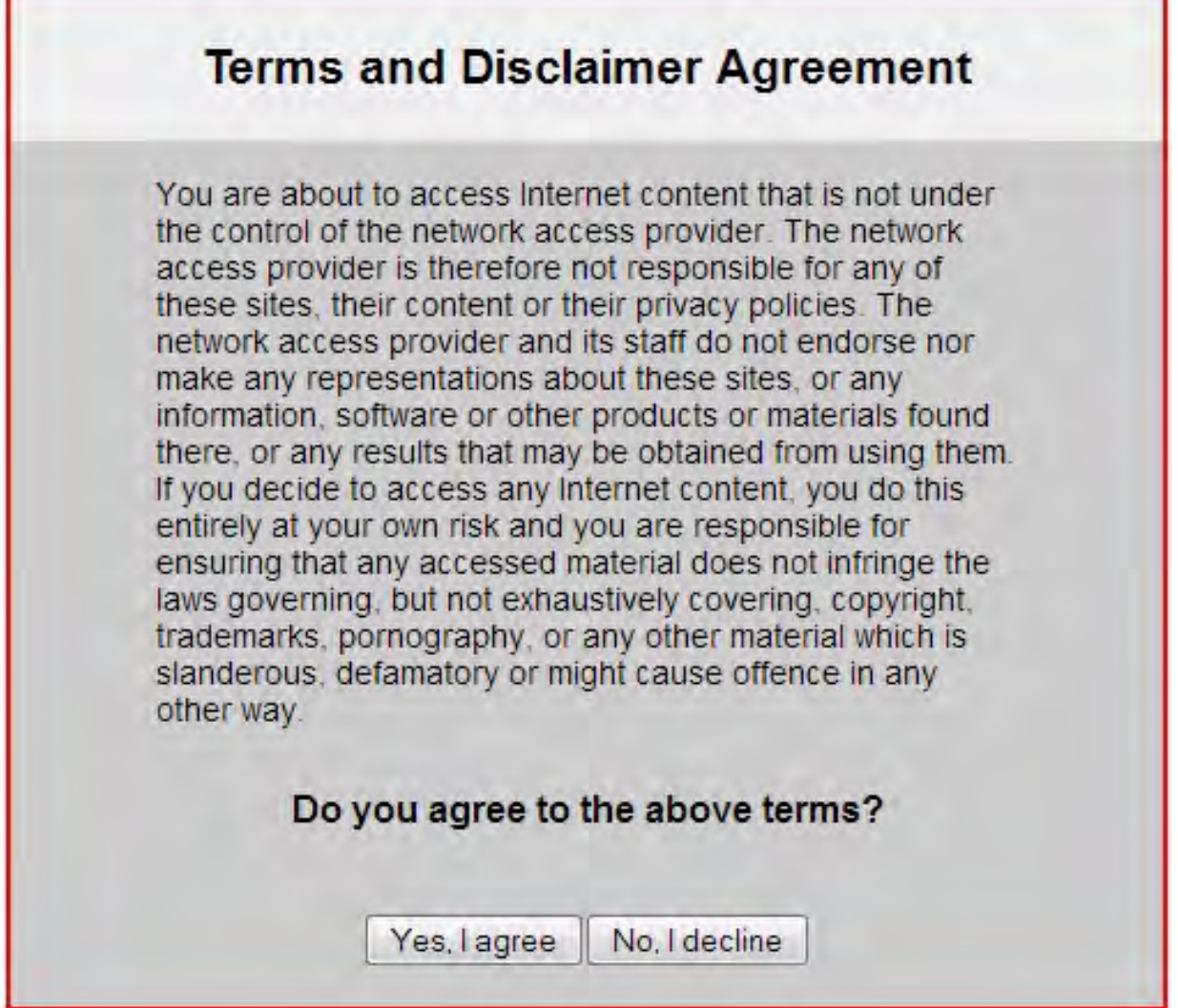

<sup>l</sup> **Declined disclaimer page**—is displayed if the user does not agree to the statement on the Disclaimer page. Access is denied until the user agrees to the disclaimer.

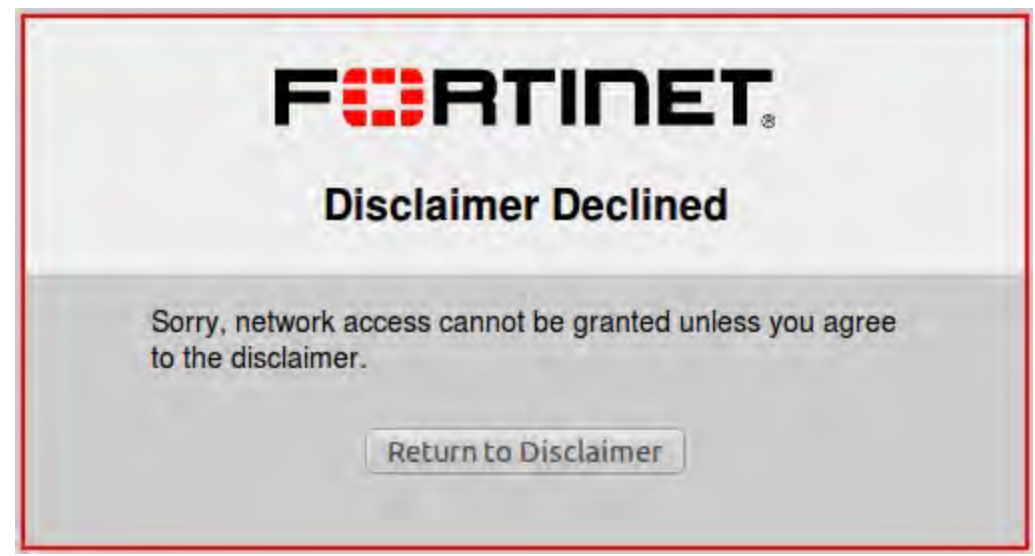

# **Changing images in portal messages**

You can replace the default Fortinet logo with your organization's logo. First, import the logo file into the FortiGate unit and then modify the Login page code to reference your file.

### **To import a logo file:**

- **1.** Go to **System > Replacement Messages** and select **Manage Images**.
- **2.** Select **Create New**.
- **3.** Enter a **Name** for the logo and select the appropriate **Content Type**. The file must not exceed 24 Kilo bytes.
- **4.** Select **Browse**, find your logo file and then select **Open**.
- **5.** Select **OK**.

#### **To specify the new logo in the replacement message:**

- **1.** Go to **Network > Interfaces** and edit the interface. The **Security Mode** must be **Captive Portal**.
- **2.** Select the portal message to edit.
	- In SSL VPN or WiFi interfaces, in Customize Portal Messages click the link to the portal messages that you want to edit.
	- **In other interfaces, make sure that Customize Portal Messages** is selected, select the adjacent Edit icon, then select the message that you want to edit.
- **3.** In the HTML message text, find the %%IMAGE tag. By default it specifies the Fortinet logo: %%IMAGE: logo\_fw\_auth%%
- **4.** Change the image name to the one you provided for your logo. The tag should now read, for example, %%IMAGE: mylogo%%
- **5.** Select **Save**.
- **6.** Select **OK**.

# **Modifying text in portal messages**

Generally, you can change any text that is not part of the HTML code nor a special tag enclosed in double percent (%) characters. You should not remove any tags because they may carry information that the FortiGate unit needs. See the preceding section for any exceptions to this rule for particular pages.

# **To modify portal page text**

- **1.** Go to **Network > Interfaces** and edit the interface. The SSID **Security Mode** must be **Captive Portal**.
- **2.** Select the portal message to edit.
	- In SSL VPN or WiFi interfaces, in Customize Portal Messages click the link to the portal messages that you want to edit.
	- In other interfaces, make sure that **Customize Portal Messages** is selected, select the adjacent **Edit** icon, then select the message that you want to edit.
- **3.** Edit the HTML message text, then select **Save**.
- **4.** Select **OK**.

# **Configuring disclaimer page for ethernet interface captive portals**

While you can customize a disclaimer page for captive portals that connect via WiFi, the same can be done for wired connections. However, this can only be configured on the CLI Console, and only without configuring user groups.

When configuring a captive portal through the CLI, you may set security-groups to a specific user group. The result of this configuration will show an authentication form to users who wish to log in to the captive portal **not** a disclaimer page. If you do not set any security-groups in your configuration, an "Allow all" status will be in effect, and the disclaimer page will be displayed for users.

The example CLI configuration below shows setting up a captive portal interface without setting security-groups, resulting in a disclaimer page for users:

```
config system interface
  edit "port1"
     set vdom "root"
     set ip 172.16.101.1 255.255.255.0
     set allowaccess ping https ssh snmp http
     set type physical
     set explicit-web-proxy enable
     set alias "LAN"
     set security-mode captive-portal
     set snmp-index 1
  next
end
```
# <span id="page-473-1"></span>**Certificate-based authentication**

This section provides an overview of how the FortiGate unit verifies the identities of administrators, SSL VPN users, or IPsec VPN peers using X.509 security certificates.

The following topics are included in this section:

- [What is a security certificate?](#page-473-0)
- [Certificates overview](#page-474-0)
- [Managing X.509 certificates](#page-477-0)
- [Configuring certificate-based authentication](#page-486-0)
- [Support for per-VDOM certificates](#page-489-0)
- [Certificate-based authentication](#page-473-1)
- <span id="page-473-0"></span>• [Example — Generate and Import CA certificate with private key pair on OpenSSL](#page-491-0)
- **[Example Generate an SSL certificate in OpenSSL](#page-492-0)**

# **What is a security certificate?**

A security certificate is a small text file that is part of a third-party generated public key infrastructure (PKI) to help guarantee the identity of both the user logging on and the web site they where they are logging in.

A certificate includes identifying information such as the company and location information for the web site, as well as the third-party company name, the expiry date of the certificate, and the public key.

FortiGate units use X.509 certificates to authenticate single sign-on (SSO) for users. The X.509 standard has been in use since before 2000, but has gained popularity with the Internet's increased popularity. X.509 v3 is defined in RFC 5280 and specifies standard formats for public key certificates, certificate revocation lists, and a certification path validation algorithm. The unused earlier X.509 version 1 was defined in RFC 1422.

The main difference between X.509 and PGP certificates is that where in PGP anyone can sign a certificate, for X.509 only a trusted authority can sign certificates. This limits the source of certificates to well known and trustworthy sources. Where PGP is well suited for one-to-one communications, the X.509 infrastructure is intended to be used in many different situations including one-to-many communications. Some common filename extensions for X.509 certificates are listed below.

### **Common certificate filename extensions**

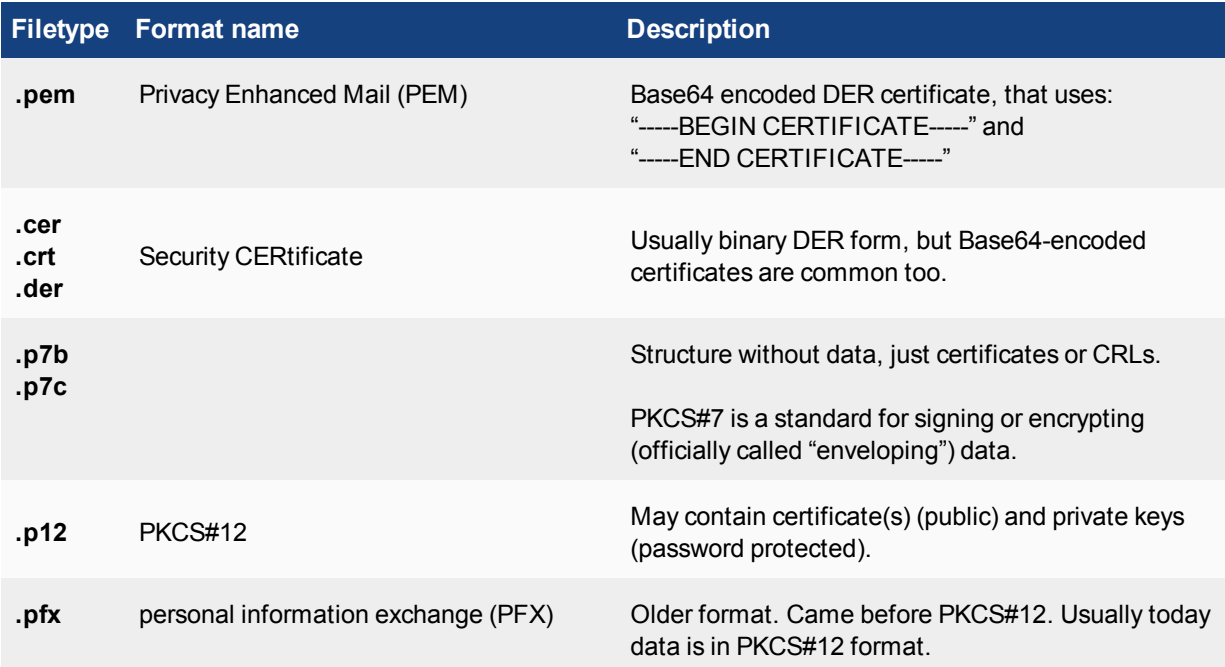

# <span id="page-474-0"></span>**Certificates overview**

Certificates play a major role in authentication of clients connecting to network services via HTTPS, both for administrators and SSL VPN users. Certificate authentication is optional for IPsec VPN peers.

This section includes:

- [Certificates and protocols](#page-474-1)
- [IPsec VPNs and certificates](#page-475-0)
- **-** [Certificate types on the FortiGate unit](#page-476-0)

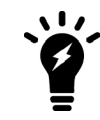

Public CA certificates found on the FortiGate are provided through firmware upgrades and installations.

# <span id="page-474-1"></span>**Certificates and protocols**

There are a number of protocols that are commonly used with certificates including SSL and HTTPS, and other certificate-related protocols.

#### **SSL and HTTPS**

The secure HTTP (HTTPS) protocol uses SSL. Certificates are an integral part of SSL. When a web browser connects to the FortiGate unit via HTTPS, a certificate is used to verify the FortiGate unit's identity to the client. Optionally, the FortiGate unit can require the client to authenticate itself in return.

By default, the FortiGate unit uses a self-signed security certificate to authenticate itself to HTTPS clients. When the certificate is offered, the client browser displays two security messages.

- <sup>l</sup> The first message prompts users to accept and optionally install the FortiGate unit's self-signed security certificate. If the user does not accept the certificate, the FortiGate unit refuses the connection. When the user accepts the certificate, the FortiGate login page is displayed, and the credentials entered by the user are encrypted before they are sent to the FortiGate unit. If the user chooses to install the certificate, the prompt is not displayed again.
- Just before the FortiGate login page is displayed, a second message informs users that the FortiGate certificate distinguished name differs from the original request. This message is displayed because the FortiGate unit redirects the connection (away from the distinguished name recorded in the self-signed certificate) and can be ignored.

Optionally, you can install an X.509 server certificate issued by a certificate authority (CA) on the FortiGate unit. You can then configure the FortiGate unit to identify itself using the server certificate instead of the self-signed certificate.

For more information, see the FortiOS Handbook SSL VPN guide.

After successful certificate authentication, communication between the client browser and the FortiGate unit is encrypted using SSL over the HTTPS link.

# **Certificate-related protocols**

There are multiple protocols that are required for handling certificates. These include the Online Certificate Status Protocol (OCSP), Secure Certificate Enrollment Protocol (SCEP), and Server-based Certificate Validation Protocol (SCVP).

### **Online Certificate Status Protocol**

Online Certificate Status Protocol (OCSP) allows the verification of X.509 certificate expiration dates. This is important to prevent hackers from changing the expiry date on an old certificate to a future date.

Normally certificate revocation lists (CRLs) are used, but OCSP is an alternate method available. However a CRL is a public list, and some companies may want to avoid the public exposure of their certificate structure even if it is only invalid certificates.

The OSCP check on the certificate's revocation status is typically carried out over HTTP with a request-response format. The authority responding can reply with a status of good, revoked, or unknown for the certificate in question.

# **Secure Certificate Enrollment Protocol**

Secure Certificate Enrollment Protocol (SCEP) is an automated method of signing up for certificates. Typically this involves generating a request you send directly to the SCEP service, instead of generating a file request that may or may not be signed locally.

#### **Server-based Certificate Validation Protocol**

Server-based Certificate Validation Protocol (SCVP) is used to trace a certificate back to a valid root level certificate. This ensures that each step along the path is valid and trustworthy.

# <span id="page-475-0"></span>**IPsec VPNs and certificates**

Certificate authentication is a more secure alternative to preshared key (shared secret) authentication for IPsec VPN peers. Unlike administrators or SSL VPN users, IPsec peers use HTTP to connect to the VPN gateway configured on the FortiGate unit. The VPN gateway configuration can require certificate authentication before it

permits an IPsec tunnel to be established. See [Authenticating IPsec VPN users with security certificates on page](#page-488-0) [489](#page-488-0) .

# <span id="page-476-0"></span>**Certificate types on the FortiGate unit**

There are different types of certificates available that vary depending on their intended use. FortiOS supports local, remote, CA, and CRL certificates.

### **Local certificates**

Local certificates are issued for a specific server, or web site. Generally they are very specific, and often for an internal enterprise network. For example a personal web site for John Smith at www.example.com (such as http://www.example.com/home/jsmith) would have its own local certificate.

These can optionally be just the certificate file, or also include a private key file and PEM passphrase for added security.

For information about generating a certificate request, see [Generating a certificate signing request on page 479](#page-478-0). For information about installing a local certificate, see [Obtaining and installing a signed server certificate from an](#page-480-0) [external CA on page 481](#page-480-0)

#### **Remote certificates**

Remote certificates are public certificates without a private key. For dynamic certificate revocation, you need to use an Online Certificate Status Protocol (OCSP) server. The OCSP is configured in the CLI only. Installed Remote (OCSP) certificates are displayed in the Remote Certificates list. You can select **Import** to install a certificate from the management PC.

### **CA root certificates**

CA root certificates are similar to local certificates, however they apply to a broader range of addresses or to whole company; they are one step higher up in the organizational chain. Using the local certificate example, a CA root certificate would be issued for all of www.example.com instead of just the smaller single web page.

#### **Certificate revocation list**

Certificate revocation list (CRL) is a list of certificates that have been revoked and are no longer usable. This list includes certificates that have expired, been stolen, or otherwise compromised. If your certificate is on this list, it will not be accepted. CRLs are maintained by the CA that issues the certificates and includes the date and time when the next CRL will be issued as well as a sequence number to help ensure you have the most current version of the CRL.

# **Certificate signing**

The trust in a certificate comes from the authority that signs it. For example if VeriSign signs your CA root certificate, it is trusted by everyone. While these certificates are universally accepted, it is cumbersome and expensive to have all certificates on a corporate network signed with this level of trust.

With self-signed certificates nobody, except the other end of your communication, knows who you are and therefore they do not trust you as an authority. However this level is useful for encryption between two points neither point may care about who signed the certificate, just that it allows both points to communicate. This is very useful for internal networks and communications.

A general rule is that CA signed certificates are accepted and sometimes required, but it is easier to self-sign certificates when you are able.

For more on the methods of certificate signing see [Generating a certificate signing request on page 479](#page-478-0).

# **BIOS certificate compatibility**

FortiOS supports backwards compatibility between BIOS version 4 and BIOS version 3.

### **BIOS V4 certificates:**

- Fortinet CA
- Fortinet Sub CA
- Fortinet Factory
- **BIOS V3 certificates:**
- Fortinet CA Backup
- Fortinet\_Factory\_Backup

When FortiOS connects to FortiGuard, FortiCloud, FortiManager, FortiAnalyzer, FortiSandbox as a client, the BIOS certificate **Fortinet\_Factory** will be the default client certificate. When the server returns its certificate (chain) back, FortiOS looks up the issuer of the server certificate and either keeps client certificate as is or switches to the BIOS certificate **Fortinet Factory Backup**. This process occurs in one handshake.

When FortiOS connects to FortiCare, the BIOS certificate **Fortinet Factory** is the only client certificate and Server Name Indication (SNI) is set. There is no switchover of certificate during SSL handshake.

<span id="page-477-0"></span>When FortiOS acts as a server when connected by FortiExtender, FortiSwitch, FortiAP, etc., Fortinet\_Factory is the default server certificate. FortiOS detects SNI in client hello, and if no SNI is found or if the CN in SNI is different from the CN of **Fortinet\_CA**, it switches to use the **Fortinet\_Factory\_Backup**.

# **Managing X.509 certificates**

Managing security certificates is required due to the number of steps involved in both having a certificate request signed, and then distributing the correct files for use.

You use the FortiGate unit or CA software such as OpenSSL to generate a certificate request. That request is a text file that you send to the CA for verification, or alternately you use CA software to self-validate. Once validated, the certificate file is generated and must be imported to the FortiGate unit before it can be used. These steps are explained in more detail later in this section.

This section provides procedures for generating certificate requests, installing signed server certificates, and importing CA root certificates and CRLs to the FortiGate unit.

For information about how to install root certificates, CRLs, and personal or group certificates on a remote client browser, refer to your browser's documentation.

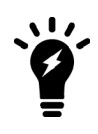

As a requirement of Network Device Collaborative Protection Profile (NDcPP), FortiOS supports and handles the use of wildcards for the following certificate reference parameters:

- Subject Alternative Name (SAN)
- Common Name (CN)

### This section includes:

- [Generating a certificate signing request](#page-478-0)
- [Generating certificates with CA software](#page-480-1)
- [Obtaining and installing a signed server certificate from an external CA](#page-480-0)
- [Installing a CA root certificate and CRL to authenticate remote clients](#page-481-0)
- <span id="page-478-0"></span>• [ExtendedKeyUsage for x.509 certificates](#page-482-0)

# **Generating a certificate signing request**

Whether you create certificates locally with a software application or obtain them from an external certificate service, you will need to generate a certificate signing request (CSR).

When you generate a CSR, a private and public key pair is created for the FortiGate unit. The generated request includes the public key of the FortiGate unit and information such as the FortiGate unit's public static IP address, domain name, or email address. The FortiGate unit's private key remains confidential on the FortiGate unit.

After you submit the request to a CA, the CA will verify the information and register the contact information on a digital certificate that contains a serial number, an expiration date, and the public key of the CA. The CA will then sign the certificate, and you install the certificate on the FortiGate unit.

The Certificate Request Standard is a public key cryptography standard (PKCS) published by RSA, specifically PKCS10 which defines the format for CSRs. This is defined in RFC 2986.

#### **To generate a certificate request in FortiOS - web-based manager:**

- **1.** Go to **System > Certificates**.
- **2.** Select **Generate**.
- **3.** In the **Certificate Name** field, enter a unique meaningful name for the certificate request. Typically, this would be the hostname or serial number of the FortiGate unit or the domain of the FortiGate unit such as example.com.

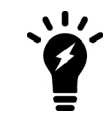

Do not include spaces in the certificate name. This will ensure compatibility of a signed certificate as a PKCS12 file to be exported later on if required.

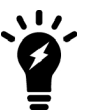

Prior to FortiOS 5.4, passwords for local certificates that were generated via either SCEP or CLI could not have their passwords reset. Passwords can be set in the CLI using the following command:

```
config vpn certificate local
  edit <name>
     set password <password>
  next
end
```
- **4.** Enter values in the **Subject Information** area to identify the FortiGate unit:
	- <sup>l</sup> If the FortiGate unit has a static IP address, select **Host IP**and enter the public IP address of the FortiGate unit. If the FortiGate unit does not have a public IP address, use an email address (or fully qualified domain name (FQDN) if available) instead.

<sup>l</sup> If the FortiGate unit has a dynamic IP address and subscribes to a dynamic DNS service, use a FQDN if available to identify the FortiGate unit. If you select **Domain Name**, enter the FQDN of the FortiGate unit. Do not include the protocol specification (http://) or any port number or path names.

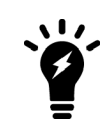

If a domain name is not available and the FortiGate unit subscribes to a dynamic DNS service, an "unable to verify certificate" type message may be displayed in the user's browser whenever the public IP address of the FortiGate unit changes.

- **.** If you select **E-Mail**, enter the email address of the owner of the FortiGate unit.
- **5.** Enter values in the **Optional Information** area to further identify the FortiGate unit.

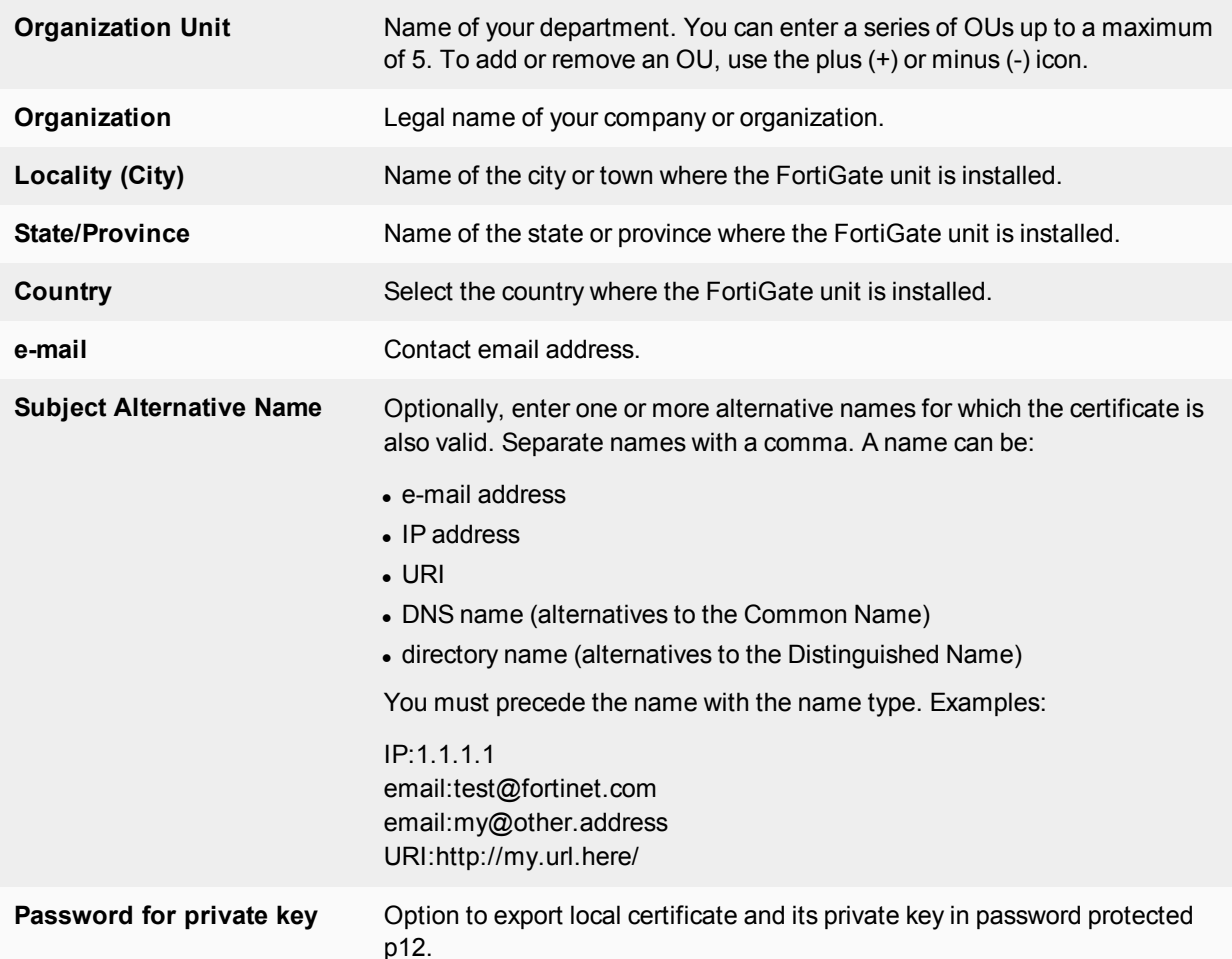

- **6.** From the **Key Type** list, select **RSA** or **Elliptic Curve**.
- **7.** From the **Key Size** list, select **1024 Bit**, **1536 Bit**, **2048 Bit**, **4096 Bit** or **secp256r1**, **secp384r1**, **secp521r1** respectively. Larger keys are slower to generate but more secure.
- **8.** In **Enrollment Method**, you have two methods to choose from. Select **File Based** to generate the certificate request, or **Online SCEP** to obtain a signed SCEP-based certificate automatically over the network. For the SCEP method, enter the URL of the SCEP server from which to retrieve the CA certificate, and the CA server challenge password.
- **9.** Select **OK**.
- **10.** The request is generated and displayed in the **Local Certificates** list with a status of PENDING.
- **11.** Select the **Download** button to download the request to the management computer.
- **12.** In the **File Download** dialog box, select **Save** and save the Certificate Signing Request on the local file system of the management computer.
- **13.** Name the file and save it on the local file system of the management computer.

<span id="page-480-1"></span>The certificate request is ready for the certificate authority to be signed.

# **Generating certificates with CA software**

CA software allows you to generate unmanaged certificates and CA certificates for managing other certificates locally without using an external CA service. Examples of CA software include ssl-ca from OpenSSL (available for Linux, Windows, and Mac) or gensslcert from SuSE, MS Windows Server 2000 and 2003 come with a CA as part of their certificate services, and in MS Windows 2008 CA software can be installed as part of the Active Directory installation. See [Example — Generate and Import CA certificate with private key pair on OpenSSL on page 492.](#page-491-0)

The general steps for generating certificates with CA software are

- **1.** Install the CA software as a stand-alone root CA.
- **2.** Provide identifying information for your self-administered CA.

While following these steps, the methods vary slightly when generating server certificates, CA certificates, and PKI certificates.

# **Server certificate**

- **1.** Generate a Certificate Signing Request (CSR) on the FortiGate unit.
- **2.** Copy the CSR base-64 encoded text (PKCS10 or PKCS7) into the CA software and generate the certificate. PKCS10 is the format used to send the certificate request to the signing authority. PKCS7 is the format the signing authority can use for the newly signed certificate.
- **3.** Export the certificate as a X.509 DER encoded binary file with .CER extension
- **4.** Upload the certificate file to the FortiGate unit Local Certificates page (type is Certificate).

# **CA certificate**

- **1.** Retrieve the CA Certificate from the CA software as a DER encoded file.
- **2.** Import the CA certificate file to the FortiGate unit at **System > Certificates** and select **Import > Certificates**.

# **PKI certificate**

- **1.** Generate a Certificate Signing Request (CSR) on the FortiGate unit.
- **2.** Copy the CSR base-64 encoded text (PKCS#10 or PKCS#7) into the CA software and generate the certificate. PKCS10 is the format used to send the certificate request to the signing authority. PKCS7 is the format the signing authority can use for the newly signed certificate.
- **3.** Export the certificate as a X.509 DER encoded binary file with .CER extension.
- <span id="page-480-0"></span>**4.** Install the certificate in the user's web browser or IPsec VPN client as needed.

# **Obtaining and installing a signed server certificate from an external CA**

To obtain a signed server certificate for a FortiGate unit, you must send a request to a CA that provides digital certificates that adhere to the X.509 standard. The FortiGate unit provides a way for you to generate the request.

# **To submit the certificate signing request (file-based enrollment):**

- **1.** Using the web browser on the management computer, browse to the CA web site.
- **2.** Follow the CA instructions for a base-64 encoded PKCS#10 certificate request and upload your certificate request.
- **3.** Follow the CA instructions to download their root certificate and CRL. When you receive the signed server certificate from the CA, install the certificate on the FortiGate unit.

# <span id="page-481-1"></span>**To install or import the signed server certificate - web-based manager**

- **1.** On the FortiGate unit, go to **System > Certificates** and select **Import > Local Certificates.**
- **2.** From **Type**, select **Local Certificate**.
- **3.** Select **Browse**, browse to the location on the management computer where the certificate was saved, select the certificate, and then select **Open**.
- <span id="page-481-0"></span>**4.** Select **OK**, and then select **Return**.

# **Installing a CA root certificate and CRL to authenticate remote clients**

When you apply for a signed personal or group certificate to install on remote clients, you can obtain the corresponding root certificate and CRL from the issuing CA. When you receive the signed personal or group certificate, install the signed certificate on the remote client(s) according to the browser documentation. Install the corresponding root certificate (and CRL) from the issuing CA on the FortiGate unit according to the procedures given below.

### <span id="page-481-2"></span>**To install a CA root certificate**

- **1.** After you download the root certificate of the CA, save the certificate on the management computer. Or, you can use online SCEP to retrieve the certificate.
- **2.** On the FortiGate unit, go to **System > Certificates** and select **Import > CA Certificates**.
- **3.** Do one of the following:
	- To import using SCEP, select **SCEP**. Enter the URL of the SCEP server from which to retrieve the CA certificate. Optionally, enter identifying information of the CA, such as the filename.
	- <sup>l</sup> To import from a file, select **Local PC**, then select **Browse** and find the location on the management computer where the certificate has been saved. Select the certificate, and then select **Open**.

#### **5.** Select **OK**, and then select **Return**.

The system assigns a unique name to each CA certificate. The names are numbered consecutively (CA\_Cert\_1, CA\_Cert\_2, CA\_Cert\_3, and so on).

#### <span id="page-481-3"></span>**To import a certificate revocation list**

A Certificate Revocation List (CRL) is a list of the CA certificate subscribers paired with certificate status information. The list contains the revoked certificates and the reason(s) for revocation. It also records the certificate issue dates and the CAs that issued them.

When configured to support SSL VPNs, the FortiGate unit uses the CRL to ensure that the certificates belonging to the CA and remote peers or clients are valid. The CRL has an "effective date" and a "next update" date. The interval is typically 7 days (for Microsoft CA). FortiOS will update the CRL automatically. Also, there is a CLI command to specify an "update-interval" in seconds. Recommendation should be 24 hours (86400 seconds) but depends on company security policy.

- **1.** After you download the CRL from the CA web site, save the CRL on the management computer.
- **2.** Go to **System > Certificates** and select **Import > CRL**.
- **3.** Do one of the following:
	- <sup>l</sup> To import using an HTTP server, select **HTTP** and enter the URL of the HTTP server.
	- To import using an LDAP server see this KB [article](http://kb.fortinet.com/kb/microsites/search.do?cmd=displayKC&docType=kc&externalId=FD35052).
	- <sup>l</sup> To import using an SCEP server, select **SCEP** and select the Local Certificate from the list. Enter the URL of the SCEP server from which the CRL can be retrieved.
	- To import from a file, select Local PC, then select Browse and find the location on the management computer where the CRL has been saved. Select the CRL and then select **Open**.
- **5.** Select **OK**, and then select **Return**.

#### **To import a PKCS12 certificate from the CLI**

The following CLI syntax can be entered to import a local certificate file:

```
execute vpn certificate local import tftp <file name> <tftp ip address> <file type> <Enter
    for 'cer'>|<password for 'p12'>
```
#### For example:

execute vpn certificate local import tftp FGTF-extern.p12 10.1.100.253 p12 123456

In addition, the following CLI syntax can be entered to update certificate bundles from an FTP or TFTP server:

execute vpn certificate ca import bundle <file-name.pkg> <ftp/tftp-server-ip>

#### <span id="page-482-0"></span>**ExtendedKeyUsage for x.509 certificates**

As per Network Device Collaborative Protection Profile (NDcPP) v1.0 requirements, server certificates used for TLS connections between FortiGate and FortiAnalyzer have the "Server Authentication" and "Client Authentication" extendedKeyUsage fields in FIPS/CC mode.

The following CLI command is available under  $log$  fortianalyzer setting to allow you to specify the certificate used to communicate with FortiAnalyzer.

#### **CLI syntax**

```
config log fortianalyzer setting
  set certificate <name>
end
```
# **Troubleshooting certificates**

There are times when there are problems with certificates — a certificate is seen as expired when its not, or it can't be found. Often the problem is with a third party web site, and not FortiOS. However, some problems can be traced back to FortiOS such as DNS or routing issues.

### **Enable and disable SHA1 algorithm in SSH key exchanges**

In order to investigate your security and conduct compliance testing, a global option allows you to enable/disable SHA1 algorithm in SSH key exchange. Note that, the algorithm is enabled by default.

### **Syntax**

```
config system global
  set ssh-key-sha1 {enable | disable}
end
```
# **Certificate is reported as expired when it is not**

Certificates often are issued for a set period of time such as a day or a month, depending on their intended use. This ensures everyone is using up-to-date certificates. It is also more difficult for hackers to steal and use old certificates.

Reasons a certificate may be reported as expired include:

- It really has expired based on the "best before" date in the certificate
- The FortiGate unit clock is not properly set. If the FortiGate clock is fast, it will see a certificate as expired before the expiry date is really here.
- The requesting server clock is not properly set. A valid example is if your certificate is 2 hours from expiring, a server more than two time zones away would see the certificate as expired. Otherwise, if the server's clock is set wrongly it will also have the same effect.
- The certificate was revoked by the issuer before the expiry date. This may happen if the issuer believes a certificate was either stolen or misused. Its possible it is due to reasons on the issuer's side, such as a system change or such. In either case it is best to contact the certificate issuer to determine what is happening and why.

# **A secure connection cannot be completed (Certificate cannot be found)**

Everyone who uses a browser has encountered a message such as *This connection is untrusted*. Normally when you try to connect securely to a web site, that web site will present its valid certificate to prove their identity is valid. When the web site's certificate cannot be verified as valid, the message appears stating *This connection is untrusted* or something similar. If you usually connect to this web site without problems, this error could mean that someone is trying to impersonate or hijack the web site, and best practices dictates you not continue.

Reasons a web site's certificate cannot be validated include:

- The web site uses an unrecognized self-signed certificate. These are not secure because anyone can sign them. If you accept self-signed certificates you do so at your own risk. Best practices dictate that you must confirm the ID of the web site using some other method before you accept the certificate.
- The certificate is valid for a different domain. A certificate is valid for a specific location, domain, or sub-section of a domain such as one certificate for support.example.com that is not valid for marketing.example.com. If you encounter this problem, contact the webmaster for the web site to inform them of the problem.
- There is a DNS or routing problem. If the web site's certificate cannot be verified, it will not be accepted. Generally to be verified, your system checks with the third party certificate signing authority to verify the certificate is valid. If you cannot reach that third party due to some DNS or routing error, the certificate will not be verified.
- Firewall is blocking required ports. Ensure that any firewalls between the requesting computer and the web site allow the secure traffic through the firewall. Otherwise a hole must be opened to allow it through. This includes ports such as 443 (HTTPS) and 22 (SSH).

# **Online updates to certificates and CRLs**

If you obtained your local or CA certificate using SCEP, you can configure online renewal of the certificate before it expires. Similarly, you can receive online updates to CRLs.

### **Local certificates**

In the config vpn certificate local command, you can specify automatic certificate renewal. The relevant fields are:

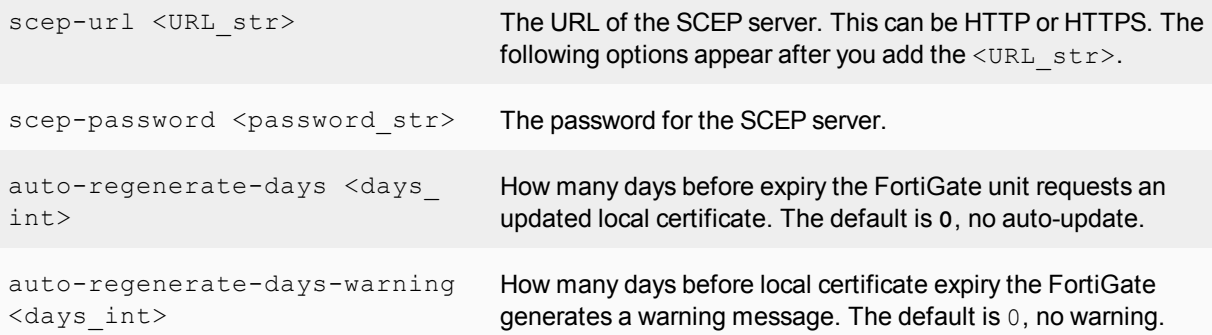

In this example, an updated certificate is requested three days before it expires.

```
config vpn certificate local
  edit mycert
     set scep-url http://scep.example.com/scep
    set scep-server-password my pass 123
    set auto-regenerate-days 3
     set auto-regenerate-days-warning 2
  end
```
# **CA certificates**

In the config vpn certificate ca command, you can specify automatic certificate renewal. The relevant fields are:

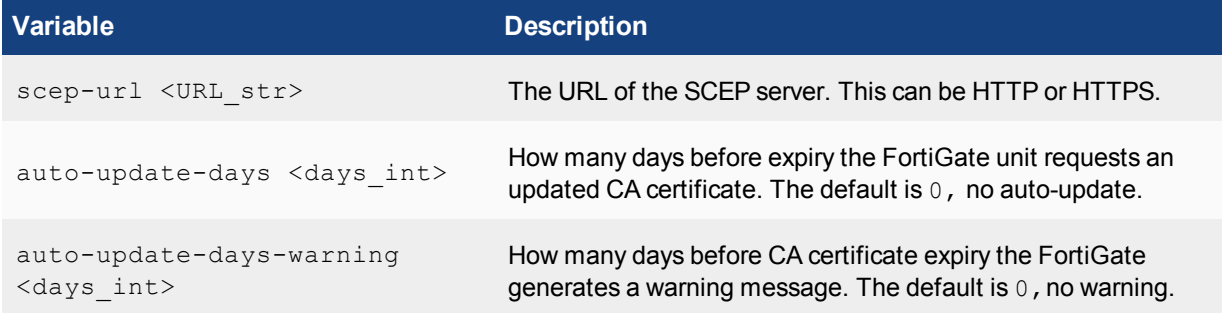

In this example, an updated certificate is requested three days before it expires.

```
config vpn certificate ca
  edit mycert
    set scep-url http://scep.example.com/scep
    set auto-update-days 3
     set auto-update-days-warning 2
  end
```
# **Certificate Revocation Lists**

If you obtained your CRL using SCEP, you can configure online updates to the CRL using the config vpn certificate crl command. The relevant fields are:

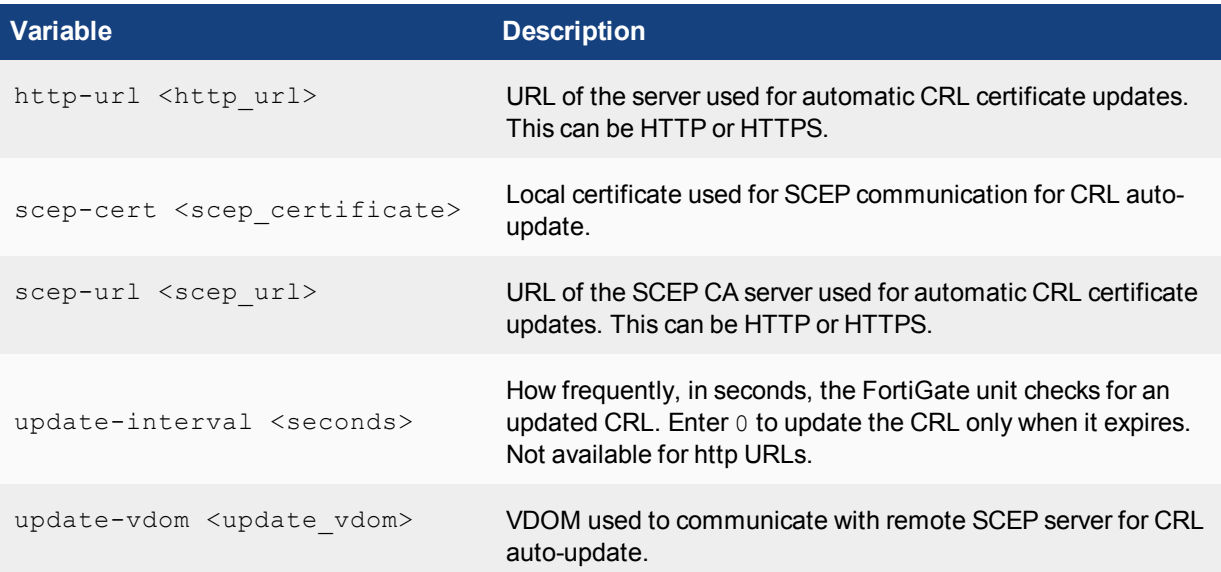

In this example, an updated CRL is requested only when it expires.

```
config vpn certificate crl
  edit cert_crl
     set http-url http://scep.example.com/scep
     set scep-cert my-scep-cert
     set scep-url http://scep.ca.example.com/scep
     set update-interval 0
     set update-vdom root
  end
```
# **Backing up and restoring local certificates**

The FortiGate unit provides a way to export and import a server certificate and the FortiGate unit's personal key through the CLI. If required (to restore the FortiGate unit configuration), you can import the exported file through the **System > Certificates** page of the web-based manager.

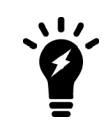

As an alternative, you can back up and restore the entire FortiGate configuration through the **System Information** widget on the Dashboard of the web-based manager. Look for **[Backup]** and **[Restore]** in the **System Configuration** row. The backup file is created in a FortiGate-proprietary format.

# **To export a server certificate and private key - CLI:**

This procedure exports a server (local) certificate and private key together as a password protected PKCS12 file. The export file is created through a customer-supplied TFTP server. Ensure that your TFTP server is running and accessible to the FortiGate unit before you enter the command.

- **1.** Connect to the FortiGate unit through the CLI.
- **2.** Type the following command:

execute vpn certificate local export tftp <cert name> <exp\_filename> <tftp\_ip> <password>

where:

- $\bullet$  <cert name> is the name of the server certificate; typing ? displays a list of installed server certificates.
- $\bullet$  <exp  $fi$  lename> is a name for the output file.
- $\bullet$  <tftp  $ip>$  is the IP address assigned to the TFTP server host interface.
- **3.** Move the output file from the TFTP server location to the management computer for future reference.

#### **To import a server certificate and private key - web-based manager:**

- **1.** Go to **System > Certificates** and select **Import**.
- **2.** In **Type**, select **PKCS12 Certificate**.
- **3.** Select **Browse**. Browse to the location on the management computer where the exported file has been saved, select the file, and then select **Open**.
- **4.** In the **Password** field, type the password needed to upload the exported file.
- **5.** Select **OK**, and then select **Return**.

#### **To import a server certificate and private key - CLI:**

- **1.** Connect to the FortiGate unit through the CLI.
- **2.** Type the following command:

```
execute vpn certificate local import tftp <file_name> <tftp_ip_address> <file_type> <Enter
    for 'cer'>|<password for 'p12'>
```
#### For example:

execute vpn certificate local import tftp FGTF-extern.p12 10.1.100.253 p12 123456

#### **To import separate server certificate and private key files - web-based manager**

Use the following procedure to import a server certificate and the associated private key file when the server certificate request and private key were not generated by the FortiGate unit. The two files to import must be available on the management computer.

- **1.** Go to **System > Certificates** and select **Import**.
- **2.** In **Type**, select **Certificate**.
- **3.** Select the **Browse** button beside the **Certificate file** field. Browse to the location on the management computer where the certificate file has been saved, select the file, and then select **Open**.
- **4.** Select the **Browse** button beside the **Key file** field. Browse to the location on the management computer where the key file has been saved, select the file, and then select **Open**.
- <span id="page-486-0"></span>**5.** If required, in the **Password** field, type the associated password, and then select **OK**.
- **6.** Select **Return**.

# **Configuring certificate-based authentication**

You can configure certificate-based authentication for FortiGate administrators, SSL VPN users, and IPsec VPN users.

In Microsoft Windows 7, you can use the certificate manager to keep track of all the different certificates on your local computer. To access certificate manager, in Windows 7 press the Windows key, enter "certmgr.msc" at the search prompt, and select the displayed match. Remember that in addition to these system certificates, many applications require you to register certificates with them directly.

To see FortiClient certificates, open the FortiClient Console, and select VPN. The VPN menu has options for My Certificates (local or client) and CA Certificates (root or intermediary certificate authorities). Use Import on those screens to import certificate files from other sources.

# **Authenticating administrators with security certificates**

You can install a certificate on the management computer to support strong authentication for administrators. When a personal certificate is installed on the management computer, the FortiGate unit processes the certificate after the administrator supplies a username and password.

To enable strong administrative authentication:

- <sup>l</sup> Obtain a signed personal certificate for the administrator from a CA and load the signed personal certificate into the web browser on the management computer according to the browser documentation.
- Install the root certificate and the CRL from the issuing CA on the FortiGate unit (see [Installing a CA root certificate](#page-481-0) [and CRL to authenticate remote clients on page 482](#page-481-0) ).
- Create a PKI user account for the administrator.
- Add the PKI user account to a firewall user group dedicated to PKI-authenticated administrators.
- **In the administrator account configuration, select PKI as the account Type and select the User Group to which** the administrator belongs.

#### **Support exact match for subject and CN fields in peer user**

In order to avoid any unintentional admin access by regular users, administrators can specify which way a peer user authenticates.

When searching for a matching certificate, use the commands below to control how to find matches in the certificate subject name (subject-match) or the cn attribute (cn-match) of the certificate subject name. This match can be any string (substring) or an exact match (value) of the cn attribute value.

#### **To determine certificate subject name matches - CLI:**

```
config vpn certificate setting
  edit <name>
     set subject-match {substring | value}
     set cn-match {substring | value}
  next
end
```
# <span id="page-487-0"></span>**Authenticating SSL VPN users with security certificates**

While the default self-signed certificates can be used for HTTPS connections, it is preferable to use the X.509 server certificate to avoid the redirection as it can be misinterpreted as possible session hijacking. However, the server certificate method is more complex than self-signed security certificates. Also the warning message is typically displayed for the initial connection, and future connections will not generate these messages.

X.509 certificates can be used to authenticate IPsec VPN peers or clients, or SSL VPN clients. When configured to authenticate a VPN peer or client, the FortiGate unit prompts the VPN peer or client to authenticate itself using the X.509 certificate. The certificate supplied by the VPN peer or client must be verifiable using the root CA certificate installed on the FortiGate unit in order for a VPN tunnel to be established.

### **To enable certificate authentication for an SSL VPN user group:**

- **1.** Install a signed server certificate on the FortiGate unit and install the corresponding root certificate (and CRL) from the issuing CA on the remote peer or client.
- **2.** Obtain a signed group certificate from a CA and load the signed group certificate into the web browser used by each user. Follow the browser documentation to load the certificates.
- **3.** Install the root certificate and the CRL from the issuing CA on the FortiGate unit (see [Installing a CA root](#page-481-0) [certificate and CRL to authenticate remote clients on page 482\)](#page-481-0).
- **4.** Create a PKI user for each SSL VPN user. For each user, specify the text string that appears in the Subject field of the user's certificate and then select the corresponding CA certificate.
- **5.** Use the config user peergrp CLI command to create a peer user group. Add to this group all of the SSL VPN users who are authenticated by certificate.
- **6.** Go to **Policy & Objects > IPv4 Policy**.
- **7.** Edit the SSL-VPN security policy.
- **8.** Select the user group created earlier in the **Source User(s)** field.
- <span id="page-488-0"></span>**9.** Select **OK**.

# **Authenticating IPsec VPN users with security certificates**

To require VPN peers to authenticate by means of a certificate, the FortiGate unit must offer a certificate to authenticate itself to the peer.

### **To enable the FortiGate unit to authenticate itself with a certificate:**

- **1.** Install a signed server certificate on the FortiGate unit. See [To install or import the signed server certificate - web-based manager on page 482](#page-481-1).
- **2.** Install the corresponding CA root certificate on the remote peer or client. If the remote peer is a FortiGate unit, see [To install a CA root certificate on page 482.](#page-481-2)
- **3.** Install the certificate revocation list (CRL) from the issuing CA on the remote peer or client. If the remote peer is a FortiGate unit, see [To import a certificate revocation list on page 482](#page-481-3).
- **4.** In the VPN phase 1 configuration, set **Authentication Method** to **Signature** and from the **Certificate Name** list select the certificate that you installed in Step 1.

To authenticate a VPN peer using a certificate, you must install a signed server certificate on the peer. Then, on the FortiGate unit, the configuration depends on whether there is only one VPN peer or if this is a dialup VPN that can be multiple peers.

# **To configure certificate authentication of a single peer**

- **1.** Install the CA root certificate and CRL.
- **2.** Create a PKI user to represent the peer. Specify the text string that appears in the Subject field of the user's certificate and then select the corresponding CA certificate.
- **3.** In the VPN phase 1 **Peer Options**, select **peer certificate** for **Accept Types** field and select the PKI user that you created in the **Peer certificate** field.

# **To configure certificate authentication of multiple peers (dialup VPN)**

- **1.** Install the corresponding CA root certificate and CRL.
- **2.** Create a PKI user for each remote VPN peer. For each user, specify the text string that appears in the Subject field of the user's certificate and then select the corresponding CA certificate.
- **3.** Use the config user peergrp CLI command to create a peer user group. Add to this group all of the PKI users who will use the IPsec VPN.

<span id="page-489-0"></span>In the VPN phase 1 **Peer Options**, select **peer certificate group** for **Accept Types** field and select the PKI user group that you created in the **Peer certificate group** field.

# **Support for per-VDOM certificates**

The CA and local certificate configuration is available per-VDOM. When an admin uploads a certificate to a VDOM, it will only be accessible inside that VDOM. When an admin uploads a certificate to global, it will be accessible to all VDOMs and global.

There are factory default certificates such as Fortinet\_CA\_SSL, Fortinet\_SSL, Fortinet\_Wifi, and Fortinet\_ Factory. These certificates are moved to per-VDOM and automatically generated when a new VDOM is created.

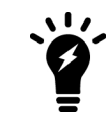

The Fortinet Firmware certificate has been removed and all the attributes that use Fortinet\_Firmware now use Fortinet\_Factory.

# **CLI Changes**

Two new attributes range and source have been added:

range can be global or per-VDOM, if the certificate file is imported from global, it is a global certificate. If the certificate file is imported from a VDOM, it is VDOM certificate.

source can be either factory, user, or fortiguard:

- factory: The factory certificate file with FortiOS version, this includes: Fortinet CA SSL, Fortinet SSL, PositiveSSL\_CA, Fortinet\_Wifi, Fortinet\_Factory.
- $\bullet$  user: Certificate file imported by the user.
- **fortiquard: Certificate file imported from FortiGuard.**

```
config certificate local
  edit Fortinet_Factory
     set range {global | vdom}
     set source {factory | user | fortiguard}
  end
end
```
# **GUI Changes**

Global and new VDOMs have the following factory default certificates:

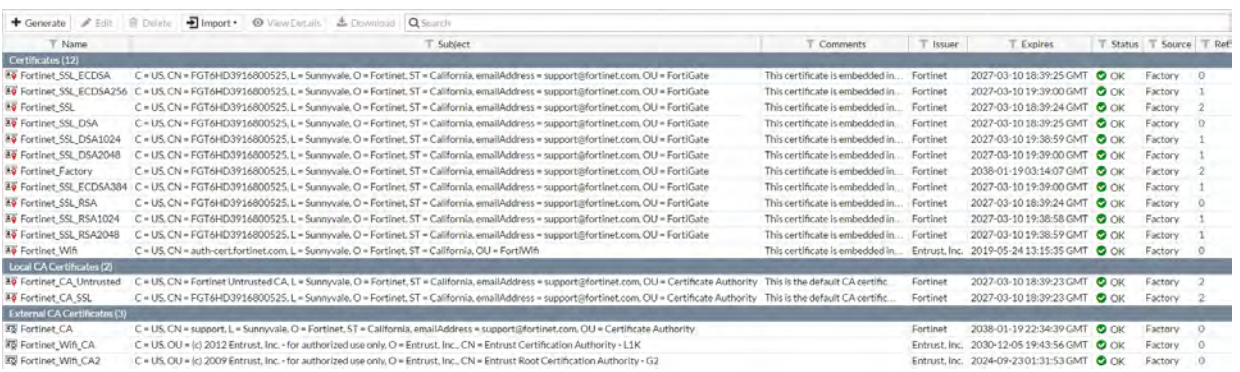

These certificates are created automatically when a new VDOM is created, with every VDOM having its own versions of these certificates.

# **Example — Generate a CSR on the FortiGate unit**

This example follows all the steps required to create and install a local certificate on the FortiGate unit, without using CA software.

The FortiGate unit is called myFortiGate60, and is located at 10.11.101.101 (a private IP address) and http://myfortigate.example.com. Mr. John Smith (john.smith@myfortigate.example.com) is the IT administrator for this FortiGate unit, and the unit belongs to the Sales department located in Greenwich, London, England.

### **To generate a certificate request on the FortiGate unit - web-based manager:**

- **1.** Go to **System > Certificates**.
- **2.** Select **Generate**.
- **3.** In the **Certificate Name** field, enter myFortiGate60.

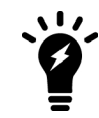

Do not include spaces in the certificate name. This will ensure compatibility of a signed certificate as a PKCS12 file to be exported later on if required.

Since the IP address is private, we will use the FQDN instead.

- **4.** Select **Domain Name**, and enter http://myfortigate.example.com.
- **5.** Enter values in the **Optional Information** area to further identify the FortiGate unit.

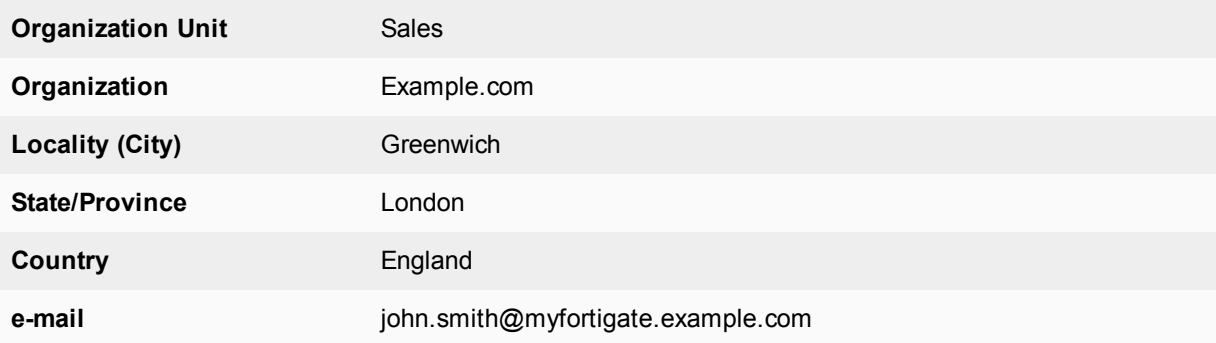

- **6.** From the **Key Type** list, select **RSA** or **Elliptic Curve**.
- **7.** If RSA is selected, from the **Key Size** list, select **2048 Bit**. If Elliptic Curve is selected,from the **Curve Name** list, select **secp256r1**.
- **8.** In **Enrollment Method**, select **File Based** to generate the certificate request
- **9.** Select **OK**.

The request is generated and displayed in the **Local Certificates** list with a status of PENDING.

- **10.** Select the **Download** button to download the request to the management computer.
- <span id="page-491-0"></span>**11.** In the **File Download** dialog box, select *Save* and save the Certificate Signing Request on the local file system of the management computer.
- **12.** Name the file and save it on the local file system of the management computer.

# **Example — Generate and Import CA certificate with private key pair on OpenSSL**

This example explains how to generate a certificate using OpenSSL on MS Windows. OpenSSL is available for Linux and Mac OS as well, however their terminology will vary slightly from what is presented here.

# **Assumptions**

Before starting this procedure, ensure that you have downloaded and installed OpenSSL on Windows. One source is: <http://www.slproweb.com/products/Win32OpenSSL.html>.

# **Generating and importing the CA certificate and private key**

The two following procedures will generate a CA certificate file and private key file, and then import it to the FortiGate unit as a local certificate.

# <span id="page-491-1"></span>**To generate the private key and certificate**

**1.** At the Windows command prompt, go to the OpenSSL bin directory. If you installed to the default location this will be the command:

cd c:\OpenSSL-Win32\bin

**2.** Enter the following command to generate the private key. You will be prompted to enter your PEM pass phrase. Choose something easy to remember such as fortinet123.

openssl genrsa -aes256 -out fgtcapriv.key 2048

This command generates an RSA AES256 2048-bit encryption key.

**3.** The following command will generate the certificate using the key from the previous step.

```
openssl req -new -x509 -days 3650 -extensions v3_ca -key fgtcapriv.key -out
   fgtca.crt
```
This step generates an X509 CA certificate good for 10 years that uses the key generated in the previous step. The certificate filename is fgtca.crt.

You will be prompted to enter information such as PEM Pass Phrase from the previous step, Country Name, State, Organization Name, Organizational Unit (such as department name), Common Name (the FQDN), and Email Address.

# **To import the certificate to the FortiGate unit - web-based manager:**

- **1.** Go to **System > Certificates**.
- **2.** Select **Import > Local Certificate**.
- **3.** Select **Certificate** for **Type**. Fields for Certificate file, Key file, and Password are displayed.
- **4.** For **Certificate file**, enter c: \OpenSSL-Win32\bin\fgtca.crt.
- **5.** For **Key file**, enterc:\OpenSSL-Win32\bin\fgtcapriv.key.
- **6.** For **Password**, enter the PEM Pass Phrase you entered earlier, such as fortinet123.
- **7.** Select **OK**.

The Certificate will be added to the list of Local Certificates and be ready for use. It will appear in the list as the filename you uploaded —  $fgtca$ . You can add comments to this certificate to make it clear where its from and how it is intended to be used. If you download the certificate from FortiOS, it is a .CER file.

<span id="page-492-0"></span>It can now be used in [Authenticating IPsec VPN users with security certificates on page 489](#page-488-0), and [Authenticating](#page-487-0) [SSL VPN users with security certificates on page 488.](#page-487-0)

# **Example — Generate an SSL certificate in OpenSSL**

This example explains how to generate a CA signed SSL certificate using OpenSSL on MS Windows. OpenSSL is available for Linux and Mac OS as well, however their terminology will vary slightly from what is presented here.

In this example, you will:

- Generate a CA signed SSL certificate
- Generate a self-signed SSL certificate
- Import the SSL certificate into FortiOS

# **Assumptions**

• Before starting this procedure, ensure that you have downloaded and installed OpenSSL on MS Windows. One download source is [http://www.slproweb.com/products/Win32OpenSSL.html.](http://www.slproweb.com/products/Win32OpenSSL.html)

# **Generating a CA signed SSL certificate**

This procedure assumes that you have already completed [Example — Generate and Import CA certificate with](#page-491-0) [private key pair on OpenSSL on page 492](#page-491-0) successfully.

# **To generate the CA signed SSL certificate:**

**1.** At the Windows command prompt, go to the OpenSSL bin directory. If you installed to the default location this will be the following command:

cd c:\OpenSSL-Win32\bin

**2.** Enter the following command to generate the private key. You will be prompted to enter your PEM pass phrase. Choose something easy to remember such as fortinet.

```
openssl genrsa -aes256 -out fgtssl.key 2048
```
This command generates an RSA AES256 2048-bit encryption key.

**3.** Create a certificate signing request for the SSL certificate. This step requires you to enter the information listed in step 3 of the previous example — [To generate the private key and certificate.](#page-491-1) You can leave the Challenge Password blank.

```
openssl req -new -sha256 -key fgtssl.key -out fgtssl.csr
```
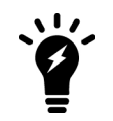

Most Certificate Authorities will ignore the value that is set in the CSR and use whatever value they are set to use in their configuration. This means that the client will likely need to modify their openssl.conf file to use SHA-256 (or another SHA-2 variant).

**4.** Using the CSR from the previous step, you can now create the SSL certificate using the CA certificate that was created in [Example — Generate and Import CA certificate with private key pair on OpenSSL.](#page-491-0)

```
openssl x509 -req -days 365 -in fgtssl.csr -CA fgtca.crt -CAkey fgtcapriv.key -set_
   serial 01 -out fgtssl.crt
```
This will generate an X.509 certificate good for 365 days signed by the CA certificate fgtca.crt.

# **Generating a self-signed SSL certificate**

This procedures does not require any existing certificates.

**1.** At the Windows command prompt, go to the OpenSSL bin directory. If you installed to the default location this will be the following command:

cd c:\OpenSSL-Win32\bin

**2.** Enter the following command to generate the private key. You will be prompted to enter your PEM pass phrase. Choose something easy to remember such as fortinet.

```
openssl genrsa -aes256 -out fgtssl.key 2048
openssl req -new -key fgtssl.key -out fgtssl.csr
openssl x509 -req -days 365 -in fgtssl.csr -signkey fgtssl.key -out fgtssl.crt
```
These commands:

- generate an RSA AES256 2048-bit private key,
- generate an SSL certificate signing request, and
- sign the CSR to generate an SSL .CRT certificate file.

# **Import the SSL certificate into FortiOS**

#### **To import the certificate to FortiOS- web-based manager**

- **1.** Go to **System > Certificates**.
- **2.** Select **Import > Local Certificate**.
- **3.** Select **Certificate** for **Type**. Fields for Certificate file, Key file, and Password are displayed.
- **4.** For **Certificate file**, enter c:\OpenSSL-Win32\bin\fgtssl.crt.
- **5.** For **Key file**, enter c:\OpenSSL-Win32\bin\fgtssl.key.

**6.** For **Password**, enter the PEM Pass Phrase you entered, such as fortinet.

**7.** Select **OK**.

The SSL certificate you just uploaded can be found under **System > Certificates** under the name of the file you uploaded — fgtssl.

**To confirm the certificate is uploaded properly - CLI:**

```
config vpn certificate local
  edit fgtssl
     get
  end
```
The get command will display all the certificate's information. If it is not there or the information is not correct, you will need to remove the corrupted certificate (if it is there) and upload it again from your PC.

# **To use the new SSL certificate - CLI**

```
config vpn ssl settings
  set servercert fgtssl
end
```
This assigns the fgtssl certificate as the SSL server certificate. For more information see the FortiOS Handbook SSL VPN guide.

# **Single Sign-On using a FortiAuthenticator unit**

If you use a FortiAuthenticator unit in your network as a single sign-on agent,

- Users can authenticate through a web portal on the FortiAuthenticator unit.
- Users with FortiClient Endpoint Security installed can be automatically authenticated by the FortiAuthenticator unit through the FortiClient SSO Mobility Agent.

The FortiAuthenticator unit can integrate with external network authentication systems such as RADIUS and LDAP to gather user logon information and send it to the FortiGate unit.

# **User's view of FortiAuthenticator SSO authentication**

There are two different ways users can authenticate through a FortiAuthenticator unit.

# **Users without FortiClient Endpoint Security - SSO widget**

To log onto the network, the user accesses the organization's web page with a web browser. Embedded on that page is a simple logon widget, like this:

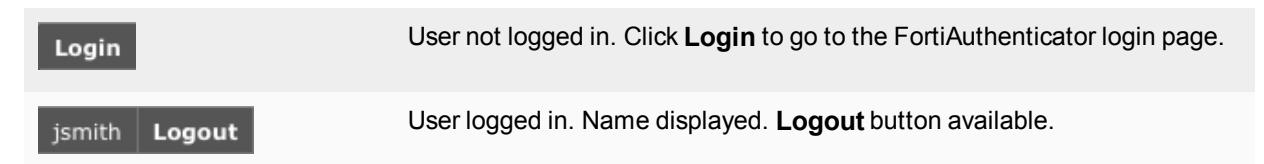

The SSO widget sets a cookie on the user's browser. When the user browses to a page containing the login widget, the FortiAuthenticator unit recognizes the user and updates its database if the user's IP address has changed. The user will not need to re-authenticate until the login timeout expires, which can be up to 30 days.

# **Users with FortiClient Endpoint Security - FortiClient SSO Mobility Agent**

The user simply accesses resources and all authentication is performed transparently with no request for credentials. IP address changes, such as those due to WiFi roaming, are automatically sent to the FortiAuthenticator unit. When the user logs off or otherwise disconnects from the network, the FortiAuthenticator unit is aware of this and deauthenticates the user.

The FortiClient SSO Mobility Agent, a feature of FortiClient Endpoint Security v5.0, must be configured to communicate with the appropriate FortiAuthenticator unit. After that, the agent automatically provides user name and IP address information to the FortiAuthenticator unit for transparent authentication.

# **Administrator's view of FortiAuthenticator SSO authentication**

You can configure either or both of these authentication types on your network.

# **SSO widget**

You need to configure the Single Sign-On portal on the FortiAuthenticator unit. Go to **Fortinet SSO Methods > SSO > Portal Services** to do this. Copy the **Embeddable login widget** code for use on your organization's

home page. Identity-based security policies on the FortiGate unit determine which users or groups of users can access which network resources.

# **FortiClient SSO Mobility Agent**

Your users must be running at least FortiClient Endpoint Security v5.0 to make use of this type of authentication.

On the FortiAuthenticator unit, you need to select **Enable FortiClient SSO Mobility Agent Service**, optionally select **Enable Authentication** and choose a **Secret key**. Go to **Fortinet SSO Methods > SSO > General**. You need to provide your users the FortiAuthenticator IP address and secret key so that they can configure the FortiClient SSO Mobility Agent on their computers. See [Configuring the FortiGate unit on page 498](#page-497-0).

# **Configuring the FortiAuthenticator unit**

The FortiAuthenticator unit can poll FortiGate units, Windows Active Directory, RADIUS servers, LDAP servers, and FortiClients for information about user logon activity.

# **To configure FortiAuthenticator polling:**

- **1.** Go to **Fortinet SSO Methods > SSO > General**.
- **2.** In the **FortiGate** section, leave the Listening port at 8000, unless your network requires you to change this. The FortiGate unit must allow traffic on this port to pass through the firewall. Optionally, you can set the Login Expiry time. This is the length of time users can remain logged in before the system logs them off automatically. The default is 480 minutes (8 hours).
- **3.** Select **Enable Authentication** and enter the **Secret key**. Be sure to use the same secret key when configuring the FSSO Agent on FortiGate units.
- **4.** In the **Fortinet Single Sign-On (FSSO)** section, enter

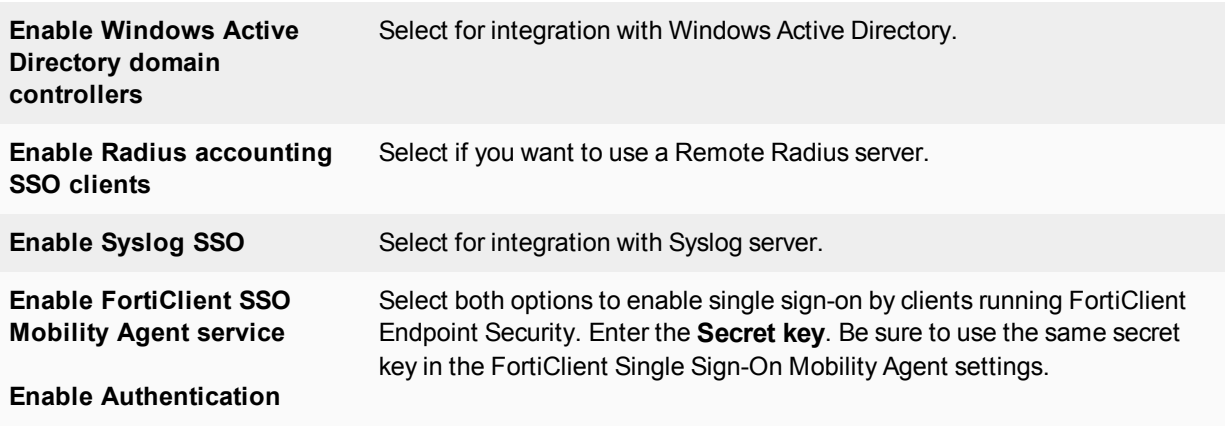

### **5.** Select **OK**.

For more information, see the FortiAuthenticator Administration Guide.

# <span id="page-497-0"></span>**Configuring the FortiGate unit**

# **Adding a FortiAuthenticator unit as an SSO agent**

On the FortiGate unit, you need to add the FortiAuthenticator unit as a Single Sign-On agent that provides user logon information.

#### **To add a FortiAuthenticator unit as SSO agent:**

- **1.** Go to **User & Device > Single Sign-On** and select **Create New**.
- **2.** In **Type**, select **Fortinet Single-Sign-On Agent**.
- **3.** Enter a **Name** for the FortiAuthenticator unit.
- **4.** In Primary Agent IP/Name, enter the IP address of the FortiAuthenticator unit.
- **5.** In Password, enter the secret key that you defined for the FortiAuthenticator unit. On the FortiAuthenticator unit, you go to **Fortinet SSO Methods > SSO > General** to define the secret key. Select **Enable Authentication**.
- **6.** Select **OK**.

In a few minutes, the FortiGate unit receives a list of user groups from the FortiAuthenticator unit. The entry in the Single Sign-On server list shows a blue caret.

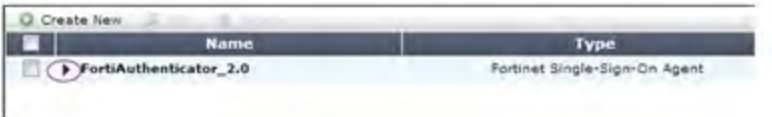

When you open the server, you can see the list of groups. You can use the groups in identity-based security policies.

# **Configuring an FSSO user group**

You cannot use FortiAuthenticator SSO user groups directly in a security policy. Create an FSSO user group and add FortiAuthenticator SSO user groups to it. FortiGate FSSO user groups are available for selection in identitybased security policies.

#### **To create an FSSO user group:**

- **1.** Go to **User & Device > User Groups** and select **Create New**.
- **2.** Enter a **Name** for the group.
- **3.** In Type, select **Fortinet Single Sign-On (FSSO)**.
- **4.** Add **Members**.

The groups available to add as members are SSO groups provided by SSO agents.

**5.** Select **OK**.

# **Configuring security policies**

You can create identity-based policies based on FSSO groups as you do for local user groups. For more information about security policies see the Firewall chapter.

# **Configuring the FortiClient SSO Mobility Agent**

The user's device must have at least FortiClient Endpoint Security v5.0 installed. Only two pieces of information are required to set up the SSO Mobility Agent feature: the FortiAuthenticator unit IP address and the preshared secret.

The user needs to know the FortiAuthenticator IP address and preshared secret to set up the SSO Mobility Agent. Or, you could preconfigure FortiClient.

# **To configure FortiClient SSO Mobility Agent:**

- **1.** In FortiClient Endpoint Security, go to **File > Settings**. You must run the FortiClient application as an administrator to access these settings.
- **2.** Select **Enable single sign-on mobility agent**. Enter the FortiAuthenticator unit IP address, including the listening port number specified on the FortiAuthenticator unit. Example: 192.168.0.99:8001. You can omit the port number if it is 8005.
- **3.** Enter the preshared key.
- **4.** Select **OK**.

# **Viewing SSO authentication events on the FortiGate unit**

User authentication events are logged in the FortiGate event log.

#### Go to **Log & Report > System Events**.

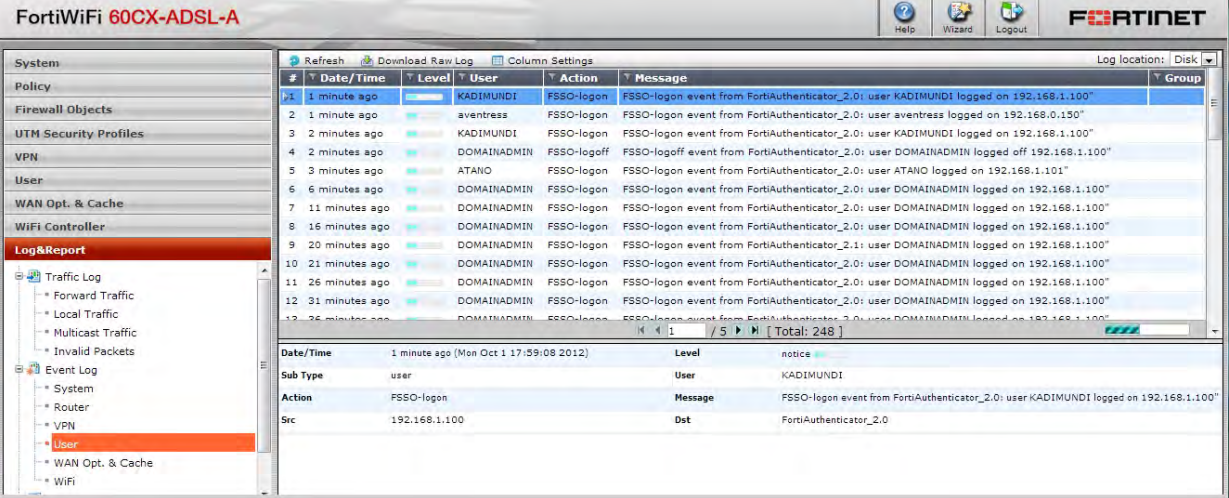

# **Single Sign-On to Windows AD**

The FortiGate unit can authenticate users transparently and allow them network access based on their privileges in Windows AD. This means that users who have logged on to the network are not asked again for their credentials to access network resources through the FortiGate unit, hence the term "Single Sign-On".

The following topics are included:

- [Introduction to Single Sign-On with Windows AD](#page-499-0)
- [Configuring Single Sign On to Windows AD](#page-499-1)
- [FortiOS FSSO log messages](#page-504-0)
- <span id="page-499-0"></span>• [Testing FSSO](#page-505-0)
- [Troubleshooting FSSO](#page-505-1)

# **Introduction to Single Sign-On with Windows AD**

Introduced in FortiOS 5.0, Single Sign-On (SSO) support provided by FortiGate polling of domain controllers is simpler than the earlier method that relies on agent software installed on Windows AD network servers. No Fortinet software needs to be installed on the Windows network. The FortiGate unit needs access only to the Windows AD global catalog and event log.

When a Windows AD user logs on at a workstation in a monitored domain, the FortiGate unit

- oter detects the logon event in the domain controller's event log and records the workstation name, domain, and user,
- resolves the workstation name to an IP address,
- uses the domain controller's LDAP server to determine which groups the user belongs to,
- creates one or more log entries on the FortiGate unit for this logon event as appropriate.

<span id="page-499-1"></span>When the user tries to access network resources, the FortiGate unit selects the appropriate security policy for the destination. The selection consist of matching the FSSO group or groups the user belongs to with the security policy or policies that match that group. If the user belongs to one of the permitted user groups associated with that policy, the connection is allowed. Otherwise the connection is denied.

# **Configuring Single Sign On to Windows AD**

On the FortiGate unit, security policies control access to network resources based on user groups. With Fortinet Single Sign On, this is also true but each FortiGate user group is associated with one or more Windows AD user groups. This is how Windows AD user groups get authenticated in the FortiGate security policy.

Fortinet Single Sign On sends information about Windows user logons to FortiGate units. If there are many users on your Windows AD domains, the large amount of information might affect the performance of the FortiGate unit.

To configure your FortiGate unit to operate with either a Windows AD or a Novell eDirectory FSSO install, you

- Configure LDAP access to the Windows AD global catalog. See [Configuring LDAP server access on page 501.](#page-500-0)
- Configure the LDAP Server as a Single Sign-On server. See [Configuring the LDAP Server as a Single Sign-On](#page-501-0) [server on page 502](#page-501-0).
- Add Active Directory user groups to FortiGate FSSO user groups. See [Creating Fortinet Single Sign-On \(FSSO\)](#page-502-0) [user groups on page 503](#page-502-0).
- Create security policies for FSSO-authenticated groups. See [Creating security policies on page 503](#page-502-1).
- Optionally, specify a guest protection profile to allow guest access. See [Enabling guest access through FSSO](#page-504-1) [security policies on page 505](#page-504-1)

# <span id="page-500-0"></span>**Configuring LDAP server access**

The FortiGate unit needs access to the domain controller's LDAP server to retrieve user group information.

The LDAP configuration on the FortiGate unit not only provides access to the LDAP server, it sets up the retrieval of Windows AD user groups for you to select in FSSO. The LDAP Server configuration, found under **User & Device > LDAP Servers**, includes a function to preview the LDAP server's response to your distinguished name query. If you already know the appropriate Distinguished Name (DN) and User DN settings, you may be able to skip some of the following steps.

#### **To add an LDAP server - web-based manager:**

- **1.** Go to **User & Device > LDAP Servers** and select **Create New**.
- **2.** Enter the **Server IP/Name** and **Server Port** (default 389).
- **3.** In the **Common Name Identifier** field, enter **sAMAccountName**.The default common name identifier is cn. This is correct for most LDAP servers. However some servers use other identifiers such as  $uid.$
- **4.** In the **Distinguished Name** field, enter your organization distinguished name. In this example, Distinguished Name is dc=techdoc,dc=local
- **5.** Select **Fetch DN**, this will fetch the Windows AD directory.

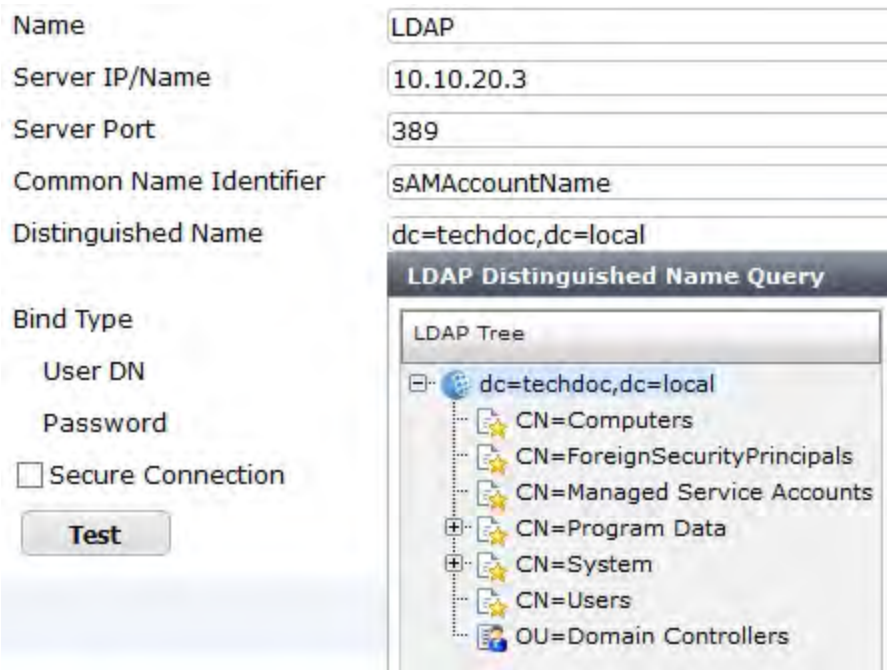

- **6.** Set **Bind Type** to **Regular.**
- **7.** In the **User DN** field, enter the administrative account name that you created for FSSO. For example, if the account is administrator, enter "administrator@techdoc.local".
- **8.** Enter the administrative account password in the **Password** field.
- **9.** Optionally select **Secure Connection**.
	- <sup>l</sup> In the **Protocol** field, select **LDAPS** or **STARTTLS**.
	- . In the **Certificate** field, select the appropriate certificate for authentication.

Note that you need to configure the Windows AD for secure connection accordingly.

### **10.** Select **OK**.

**11.** Test your configuration by selecting the **Test** button. A successful message confirming the right settings appears.

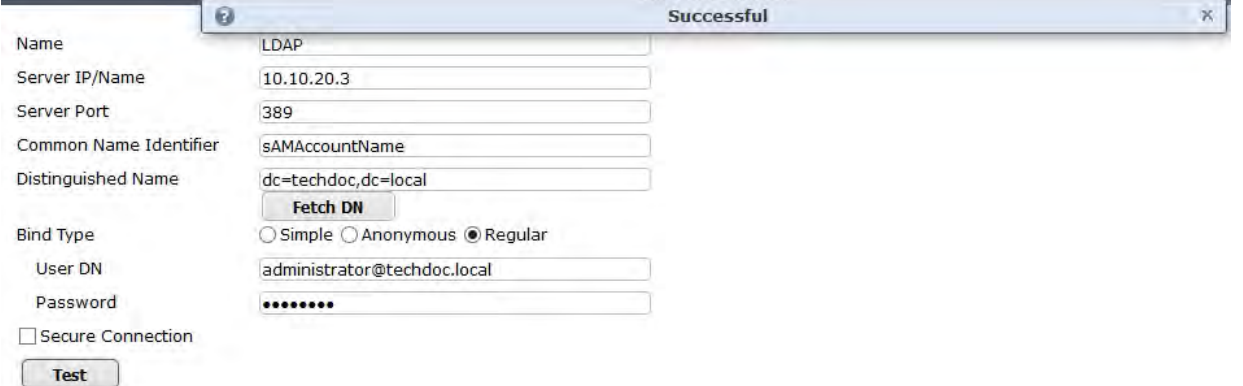

# **To configure LDAP for FSSO - CLI example:**

```
config user ldap
  edit LDAP
     set server 10.10.20.3
     set cnid sAMAccountName
     set dn dc=techdoc, dc=local
     set type regular
     set username administrator@techdoc.local
     set password <your password>
  next
end
```
# <span id="page-501-0"></span>**Configuring the LDAP Server as a Single Sign-On server**

The LDAP server must be added to the FortiGate Single Sign-On configuration.

### **To add the LDAP server as a Single Sign-On server:**

- **1.** Go to **User & Device > Single Sign-On** and select **Create New**.
- **2.** Enter

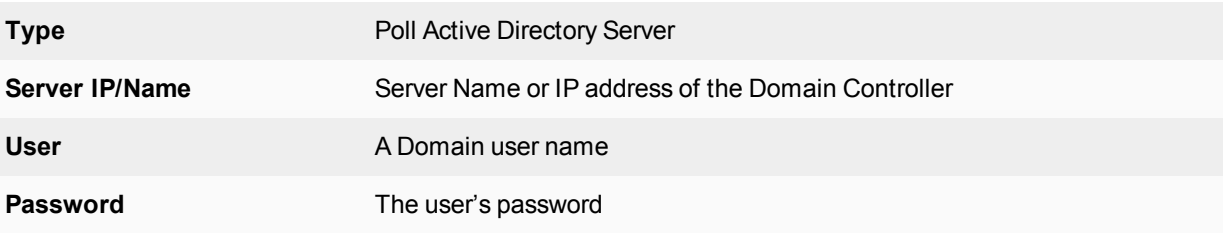

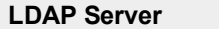

Select the LDAP server you added earlier.

**Enable Polling** Select

<span id="page-502-0"></span>**3.** Select **OK**.

# **Creating Fortinet Single Sign-On (FSSO) user groups**

You cannot use Windows or Novell groups directly in FortiGate security policies. You must create FortiGate user groups of the FSSO type and add Windows or Novell groups to them.

### **To create a user group for FSSO authentication - web-based manager:**

- **1.** Go to **User & Device > User Groups** and select **Create New**. The **New User Group** dialog box opens.
- **2.** In the **Name** box, enter a name for the group, FSSO\_Internet\_users for example.
- **3.** In **Type**, select **Fortinet Single Sign-On (FSSO)**.
- **4.** In **Members**, select the required **FSSO** groups.
- **5.** Select **OK**.

### **To create the FSSO\_Internet-users user group - CLI**

```
config user group
  edit FSSO_Internet_users
     set group-type fsso-service
     set member CN=Engineering,cn=users,dc=office,dc=example,dc=com
         CN=Sales,cn=users,dc=office,dc=example,dc=com
  end
```
# **Default FSSO group**

SSO Guest users is a default user group enabled when FSSO is configured. It allows guest users on the network who do not have an FSSO account to authenticate and have access to network resources. See [Enabling](#page-504-1) [guest access through FSSO security policies on page 505](#page-504-1).

# <span id="page-502-1"></span>**Creating security policies**

Policies that require FSSO authentication are very similar to other security policies. Using identity-based policies, you can configure access that depends on the FSSO user group. This allows each FSSO user group to have its own level of access to its own group of services

In this situation, Example.com is a company that has its employees and authentication servers on an internal network. The FortiGate unit intercepts all traffic leaving the internal network and requires FSSO authentication to access network resources on the Internet. The following procedure configures the security policy for FSSO authentication. FSSO is installed and configured including the RADIUS server, FSSO Collector agent, and user groups on the FortiGate

For the following procedure, the internal interface is  $\text{port1}$  and the external interface connected to the Internet is  $port2$ . There is an address group for the internal network called  $company$  network. The FSSO user group is called fsso group, and the FSSO RADIUS server is fsso rad server.

### **To configure an FSSO authentication security policy - web-based manager:**

- **1.** Go to **Policy & Objects > IPv4 Policy** and select **Create New**.
- **2.** Enter the following information.

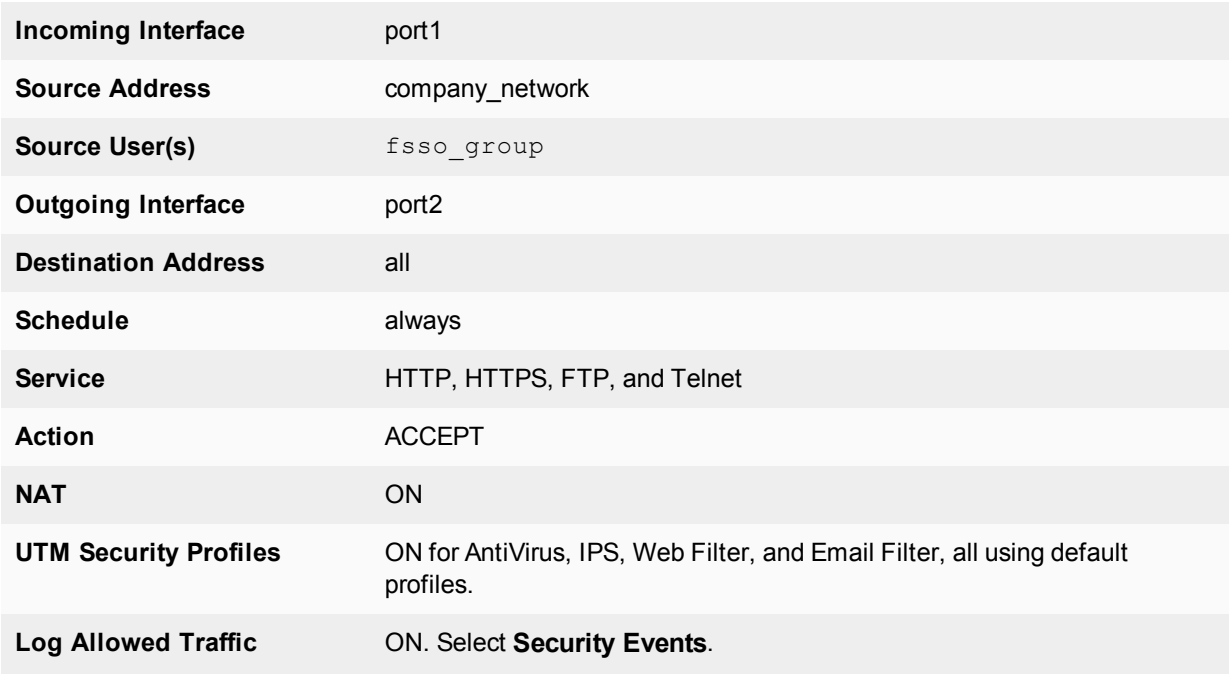

- **3.** Select **OK**.
- **4.** Ensure the FSSO authentication policy is higher in the policy list than more general policies for the same interfaces.

**To create a security policy for FSSO authentication - CLI:**

```
config firewall policy
  edit 0
     set srcintf port1
     set dstintf port2
     set srcaddr company network
     set dstaddr all
     set action accept
     set groups fsso_group
     set schedule always
     set service HTTP HTTPS FTP TELNET
     set nat enable
   end
```
Here is an example of how this FSSO authentication policy is used. Example.com employee on the internal company network logs on to the internal network using their RADIUS username and password. When that user attempts to access the Internet, which requires FSSO authentication, the FortiGate authentication security policy intercepts the session, checks with the FSSO Collector agent to verify the user's identity and credentials, and then if everything is verified the user is allowed access to the Internet.
## **Enabling guest access through FSSO security policies**

You can enable guest users to access FSSO security policies. Guests are users who are unknown to Windows AD and servers that do not logon to a Windows AD domain.

To enable guest access in your FSSO security policy, add an identity-based policy assigned to the built-in user group SSO Guest Users. Specify the services, schedule and UTM profiles that apply to guest users typically guests have access to a reduced set of services. See [Creating security policies on page 503](#page-502-0).

## **FortiOS FSSO log messages**

There are two types of FortiOS log messages — firewall and event. FSSO related log messages are generated from authentication events. These include user logon and log off events, and NTLM authentication events. These log messages are central to network accounting policies, and can also be useful in troubleshooting issues. For more information on firewall logging, see [Enabling security logging on page 449](#page-448-0). For more information on logging, see the FortiOS Handbook Logging and Reporting guide.

## **Enabling authentication event logging**

For the FortiGate unit to log events, that specific type of event must be enabled under logging.

When VDOMs are enabled certain options may not be available, such as CPU and memory usage events. You can enable event logs only when you are logged on to a VDOM; you cannot enable event logs globally.

To ensure you log all the events needed, set the minimum log level to Notification or Information. Firewall logging requires Notification as a minimum. The closer to Debug level, the more information will be logged.

### **To enable event logging:**

- **1.** Go to **Log & Report > Log Settings**.
- **2.** Under **Log Settings**, set **Event Logging** to **Customize** and select

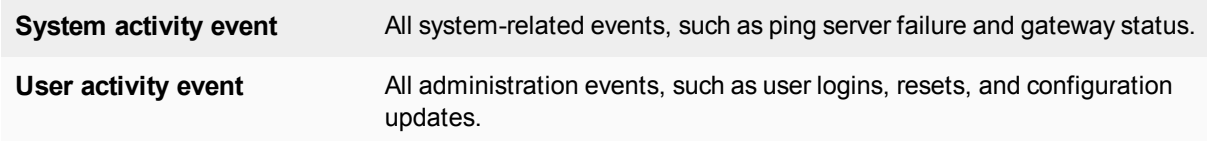

#### **3.** Select **Apply**.

### **List of FSSO related log messages**

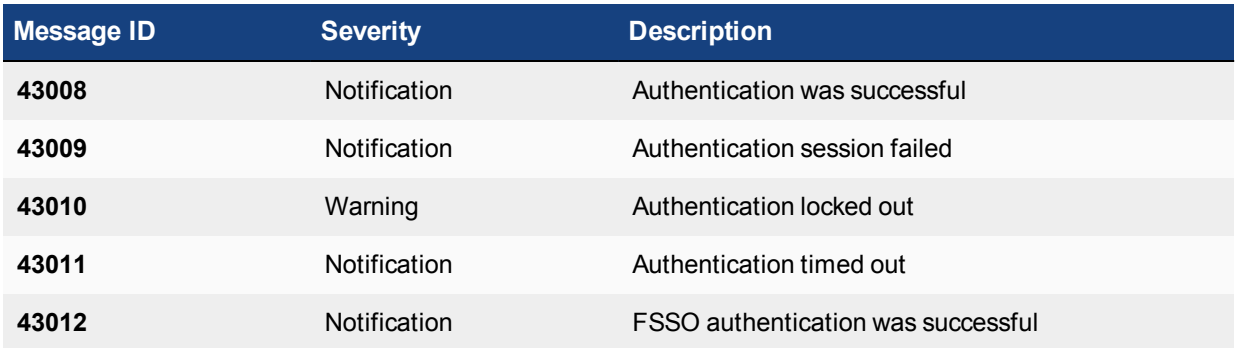

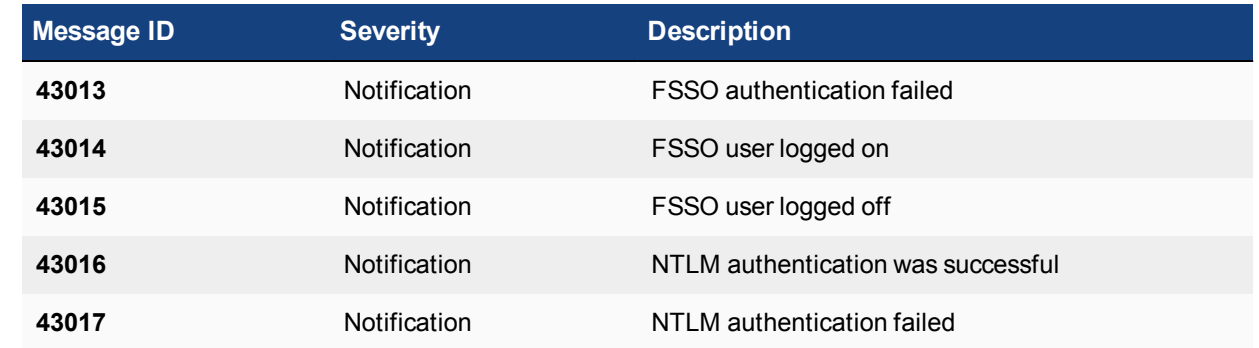

For more information on logging, see the FortiOS Handbook Logging and Reporting guide.

#### **Extra filter options for security events**

Logon events are detected by the FSSO CA by monitoring the Security Event logs. Additional logon event filters, such as ServiceName and ServiceID, have been implemented so as to avoid instances of conflicting security events, where existing user information could be overwritten.

## **Testing FSSO**

Once FSSO is configured, you can easily test to ensure your configuration is working as expected. For additional FSSO testing, see [Troubleshooting FSSO on page 506](#page-505-0).

- **1.** Logon to one of the stations on the FSSO domain, and access an Internet resource.
- **2.** Connect to the CLI of the FortiGate unit, and if possible log the output.
- **3.** Enter the following command:diagnose debug authd fsso list
- **4.** Check the output. If FSSO is functioning properly you will see something similar to the following:

```
----FSSO logons----
IP: 192.168.1.230 User: ADMINISTRATOR Groups: VLAD-AD/DOMAIN USERS
IP: 192.168.1.240 User: ADMINISTRATOR Groups: VLAD-AD/DOMAIN USERS
Total number of users logged on: 2
----end of FSSO logons----
```
The exact information will vary based on your installation.

- **5.** Check the FortiGate event log, for FSSO-auth action or other FSSO related events with FSSO information in the message field.
- **6.** To check server connectivity, run the following commands from the CLI:

```
FGT# diagnose debug enable
```

```
FGT# diagnose debug authd fsso server-status
```

```
FGT# Server Name Connection Status
```

```
     ----------- -----------------
     SBS-2003 connected
```
# <span id="page-505-0"></span>**Troubleshooting FSSO**

When installing, configuring, and working with FSSO some problems are quite common. A selection of these problems follows including explanations and solutions.

Some common Windows AD problems include:

- **.** [General troubleshooting tips for FSSO](#page-506-0)
- [Users on a particular computer \(IP address\) can not access the network](#page-506-1)
- <span id="page-506-0"></span>**.** [Guest users do not have access to network](#page-506-2)

### **General troubleshooting tips for FSSO**

The following tips are useful in many FSSO troubleshooting situations.

- Ensure all firewalls are allowing the FSSO required ports through. FSSO has a number of required ports that must be allowed through all firewalls or connections will fail. These include: ports 139, 389 (LDAP), 445, 636 (LDAP).
- Ensure there is at least 64kbps bandwidth between the FortiGate unit and domain controllers. If there is insufficient bandwidth, some FSSO information might not reach the FortiGate unit. The best solution is to configure traffic shaping between the FortiGate unit and the domain controllers to ensure that the minimum bandwidth is always available.

### <span id="page-506-1"></span>**Users on a particular computer (IP address) can not access the network**

Windows AD Domain Controller agent gets the username and workstation where the logon attempt is coming from. If there are two computers with the same IP address and the same user trying to logon, it is possible for the authentication system to become confused and believe that the user on computer\_1 is actually trying to access computer\_2.

Windows AD does not track when a user logs out. It is possible that a user logs out on one computer, and immediate logs onto a second computer while the system still believes the user is logged on the original computer. While this is allowed, information that is intended for the session on one computer may mistakenly end up going to the other computer instead. The result would look similar to a hijacked session.

#### **Solutions**

- Ensure each computer has separate IP addresses.
- Encourage users to logout on one machine before logging onto another machine.
- If multiple users have the same username, change the usernames to be unique.
- <span id="page-506-2"></span>• Shorten timeout timer to flush inactive sessions after a shorter time.

#### **Guest users do not have access to network**

A group of guest users was created, but they don't have access.

#### **Solution**

The group of the guest users was not included in a policy, so they do not fall under the guest account. To give them access, associate their group with a security policy.

Additionally, there is a default group called SSO Guest Users. Ensure that group is part of an identity-based security policy to allow traffic.

# **Agent-based FSSO**

FortiOS can provide single sign-on capabilities to Windows AD, Citrix, Novell eDirectory, or, as of FortiOS 5.4, Microsoft Exchange users with the help of agent software installed on these networks. The agent software sends information about user logons to the FortiGate unit. With user information such as IP address and user group memberships from the network, FortiGate security policies can allow authenticated network access to users who belong to the appropriate user groups without requesting their credentials again.

For Windows AD networks, FortiGate units can provide SSO capability without agent software by directly polling the Windows AD domain controllers. For information about this type of SSO, se[eSingle Sign-On to Windows AD](#page-499-0) [on page 500](#page-499-0).

The following topics are included:

- [Introduction to agent-based FSSO](#page-507-0)
- [FSSO NTLM authentication support](#page-513-0)
- [Agent installation](#page-516-0)
- [Configuring the FSSO Collector agent for Windows AD](#page-521-0)
- [Configuring the FSSO TS agent for Citrix](#page-532-0)
- [Configuring FSSO with Novell networks](#page-533-0)
- [Configuring FSSO Advanced Settings](#page-535-0)
- [Configuring FSSO on FortiGate units](#page-540-0)
- [FortiOS FSSO log messages](#page-546-0)
- <span id="page-507-0"></span>• [Testing FSSO](#page-548-0)
- [Troubleshooting FSSO](#page-548-1)

## **Introduction to agent-based FSSO**

Fortinet Single Sign-On (FSSO), through agents installed on the network, monitors user logons and passes that information to the FortiGate unit. When a user logs on at a workstation in a monitored domain, FSSO

- or detects the logon event and records the workstation name, domain, and user,
- resolves the workstation name to an IP address,
- determines which user groups the user belongs to,
- sends the user logon information, including IP address and groups list, to the FortiGate unit
- creates one or more log entries on the FortiGate unit for this logon event as appropriate.

When the user tries to access network resources, the FortiGate unit selects the appropriate security policy for the destination. If the user belongs to one of the permitted user groups associated with that policy, the connection is allowed. Otherwise the connection is denied.

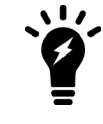

FSSO can also provide NTLM authentication service for requests coming from FortiGate. SSO is very convenient for users, but may not be supported across all platforms. NTLM is not as convenient, but it enjoys wider support. See [FSSO NTLM](#page-513-0) [authentication support on page 514.](#page-513-0)

## **Introduction to FSSO agents**

There are several different FSSO agents that can be used in an FSSO implementation:

- Domain Controller (DC) agent
- eDirectory agent
- Citrix/Terminal Server (TS) agent
- Collector (CA) agent

Consult the latest FortiOS and FSSO Release Notes for operating system compatibility information.

#### **Domain Controller (DC) agent**

The Domain Controller (DC) agent must be installed on every domain controller if you will use DC Agent mode, but is not required if you use Polling mode. See [FSSO for Windows AD on page 510](#page-509-0).

#### **eDirectory agent**

The eDirectory agent is installed on a Novell network to monitor user logons and send the required information to the FortiGate unit. It functions much like the Collector agent on a Windows AD domain controller.The agent can obtain information from the Novell eDirectory using either the Novell API or LDAP.

#### **Citrix/Terminal Server (TS) agent**

The Citrix/Terminal Server (TS) agent is installed on a Citrix terminal server to monitor user logons in real time. It functions much like the DC Agent on a Windows AD domain controller.

### **Collector (CA) agent**

This agent is installed as a service on a server in the Windows AD network to monitor user logons and send the required information to the FortiGate unit. The Collector agent can collect information from

- Domain Controller agent (Windows AD)
- TS agent (Citrix Terminal Server)

In a Windows AD network, the Collector agent can optionally obtain logon information by polling the AD domain controllers. In this case, DC agents are not needed.

The Collector can obtain user group information from the DC agent or optionally, a FortiGate unit can obtain group information directly from AD using Lightweight Directory Access Protocol (LDAP).

On a Windows AD network, the FSSO software can also serve NT LAN Manager (NTLM) requests coming from client browsers (forwarded by the FortiGate unit) with only one or more Collector agents installed. See [FSSO](#page-513-0) [NTLM authentication support on page 514.](#page-513-0)

The CA is responsible for DNS lookups, group verification, workstation checks, and as mentioned FortiGate updates of logon records. The FSSO Collector Agent sends Domain Local Security Group and Global Security Group information to FortiGate units. The CA communicates with the FortiGate over TCP port 8000 and it listens on UDP port 8002 for updates from the DC agents.

The FortiGate unit can have up to five CAs configured for redundancy. If the first on the list is unreachable, the next is attempted, and so on down the list until one is contacted. See [Configuring FSSO on FortiGate units on](#page-540-0) [page 541.](#page-540-0)

All DC agents must point to the correct Collector agent port number and IP address on domains with multiple DC<sub>s</sub>.

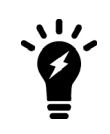

A FortiAuthenticator unit can act much like a Collector agent, collecting Windows AD user logon information and sending it to the FortiGate unit. It is particularly useful in large installations with several FortiGate units. For more information, see the FortiAuthenticator Administration Guide.

## **FSSO for Microsoft Exchange Server**

As of FortiOS 5.4, FSS[O supports monitoring Microsoft Exchang](#page-516-1)e Server. This is useful for situations when the user accesses the domain account to view their email, even when the client device might not be in the domain.

Support for the Exchange server is configured on the Back-end FSSO collector agent. For more information on the collector agent, see Collector agent installation:

- **1.** On the FSSO collector agent, go to **Advanced Settings > Exchange Server**.
- **2.** Select **Add** and enter the following information and select **OK**:

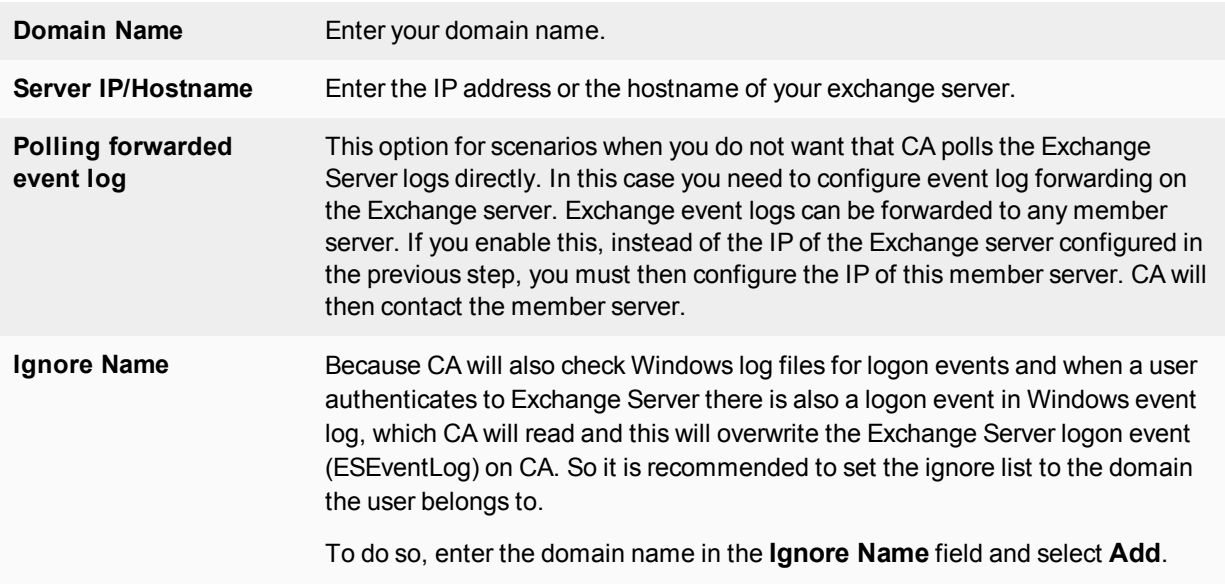

## <span id="page-509-0"></span>**FSSO for Windows AD**

FSSO for Windows AD requires at least one Collector agent. Domain Controller agents may also be required depending on the Collector agent working mode. There are two working modes to monitor user logon activity: DC Agent mode or Polling mode.

#### **Collector agent DC Agent mode versus Polling mode**

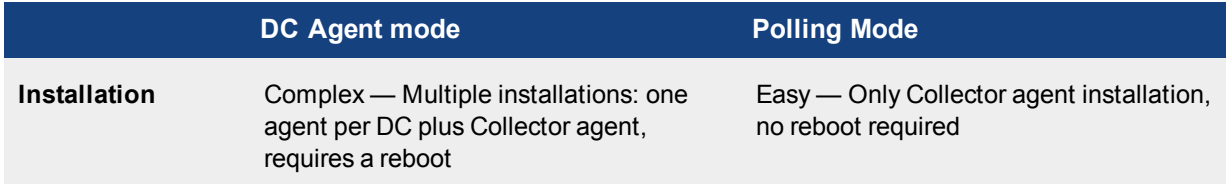

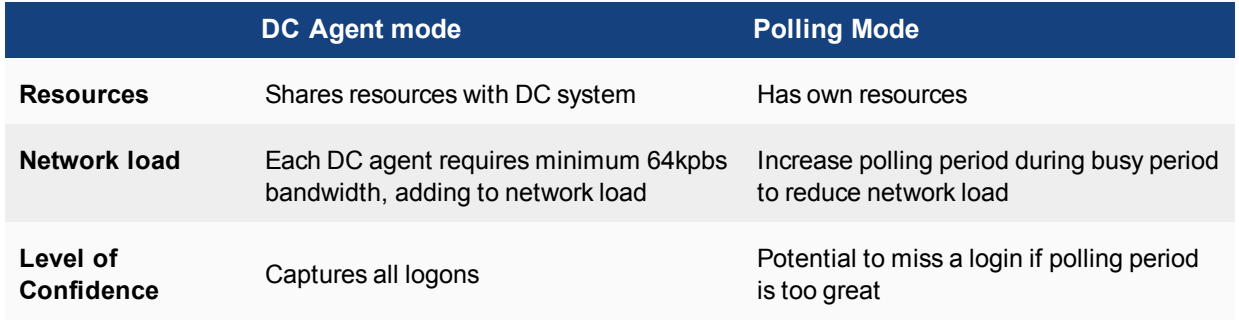

## <span id="page-510-0"></span>**DC Agent mode**

DC Agent mode is the standard mode for FSSO. In DC Agent mode, a Fortinet authentication agent is installed on each domain controller. These DC agents monitor user logon events and pass the information to the Collector agent, which stores the information and sends it to the FortiGate unit.

The DC agent installed on the domain controllers is not a service like the Collector agent — it is a DLL file called dcagent.dll and is installed in the Windows\system32 directory. It must be installed on all domain controllers of the domains that are being monitored.

## **FSSO in DC agent mode**

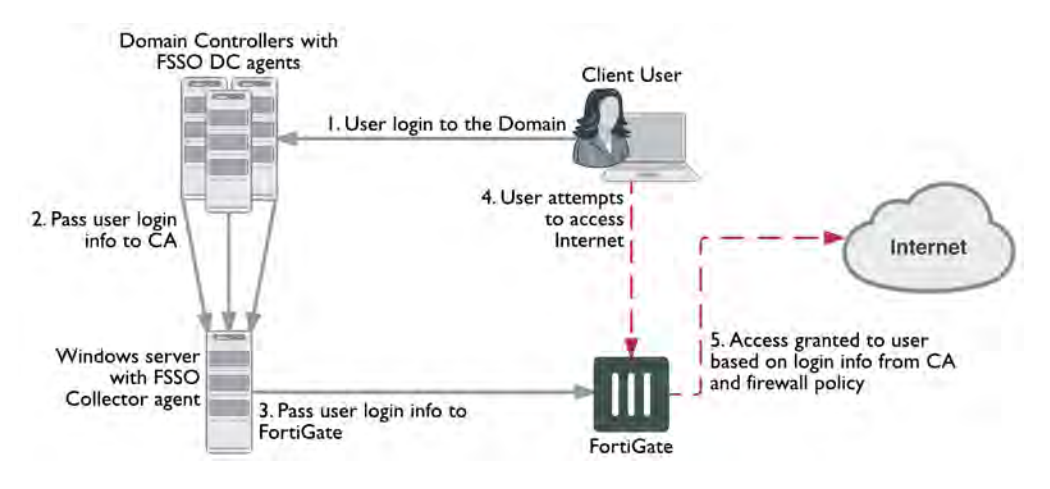

DC Agent mode provides reliable user logon information, however you must install a DC agent on every domain controller. A reboot is needed after the agent is installed. Each installation requires some maintenance as well. For these reasons it may not be possible to use the DC Agent mode.

Each domain controller connection needs a minimum guaranteed 64kpbs bandwidth to ensure proper FSSO functionality. You can optionally configure traffic shapers on the FortiGate unit to ensure this minimum bandwidth is guaranteed for the domain controller connections.

### <span id="page-510-1"></span>**Polling mode**

In Polling mode there are three options — NetAPI polling, Event log polling, and Event log using WMI. All share the advantages of being transparent and agentless.

NetAPI polling is used to retrieve server logon sessions. This includes the logon event information for the Controller agent. NetAPI runs faster than Event log polling but it may miss some user logon events under heavy system load. It requires a query round trip time of less than 10 seconds.

Event log polling may run a bit slower, but will not miss events, even when the installation site has many users that require authentication. It does not have the 10 second limit on NetAPI polling. Event log polling requires fast network links. Event log polling is required if there are Mac OS users logging into Windows AD.

Event log using WMI polling: WMI is a Windows API to get system information from a Windows server, CA is a WMI client and sends WMI queries for user logon events to DC, which in this case is a WMI server. Main advantage in this mode is that CA does not need to search security event logs on DC for user logon events, instead, DC returns all requested logon events via WMI. This also reduces network load between CA and DC.

In Polling mode, the Collector agent polls port 445 of each domain controller for user logon information every few seconds and forwards it to the FortiGate unit. There are no DC Agents installed, so the Collector agent polls the domain controllers directly.

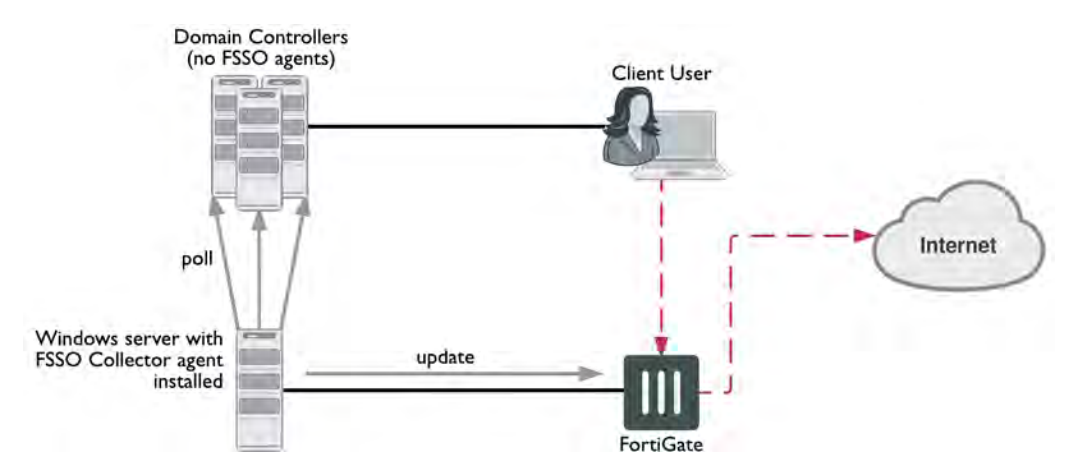

#### **FSSO in Polling mode**

A major benefit of Polling mode is that no FSSO DC Agents are required. If it is not possible to install FSSO DC Agents on your domain controllers, this is the alternate configuration available to you. Polling mode results in a less complex install, and reduces ongoing maintenance. The minimum permissions required in Polling mode are to read the event log or call NetAPI.

### <span id="page-511-0"></span>**Collector agent AD Access mode - Standard versus Advanced**

The Collector agent has two ways to access Active Directory user information. The main difference between Standard and Advanced mode is the naming convention used when referring to username information.

Standard mode uses regular Windows convention: Domain\Username. Advanced mode uses LDAP convention: CN=User, OU=Name, DC=Domain.

If there is no special requirement to use LDAP— best practices suggest you set up FSSO in Standard mode. This mode is easier to set up, and is usually easier to maintain and troubleshoot.

Standard and advanced modes have the same level of functionality with the following exceptions:

- Users have to create Group filters on the Collector agent. This differs from Advanced mode where Group filters are configured from the FortiGate unit. Fortinet strongly encourages users to create filters from CA.
- Advanced mode supports nested or inherited groups. This means that users may be a member of multiple monitored groups. Standard mode does not support nested groups so a user must be a direct member of the group being monitored.

## **FSSO for Citrix**

Citrix users can enjoy a similar Single Sign-On experience as Windows AD users. The FSSO TS agent installed on each Citrix server provides user logon information to the FSSO Collector agent on the network. The FortiGate unit uses this information to authenticate the user in security policies.

## **Citrix SSO topology**

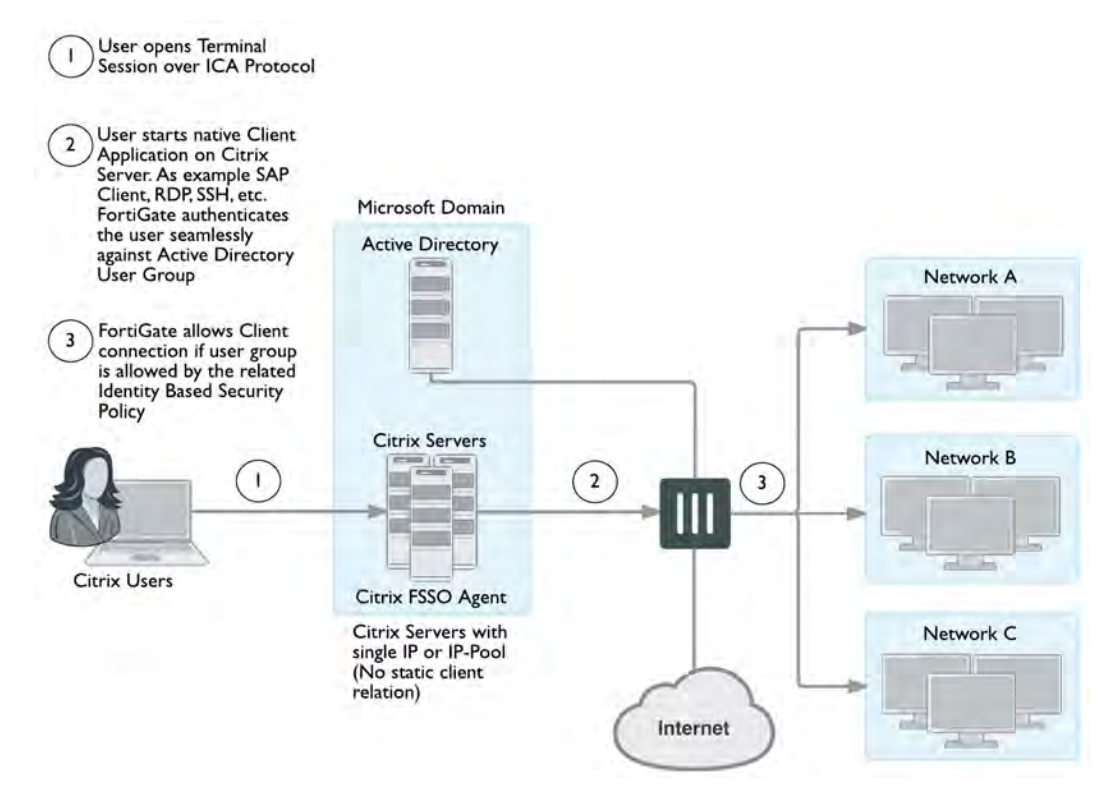

Citrix users do not have unique IP addresses. When a Citrix user logs on, the TS agent assigns that user a range of ports. By default each user has a range of 200 ports.

## **FSSO for Novell eDirectory**

FSSO in a Novell eDirectory environment works similar to the FSSO Polling mode in the Windows AD environment. The eDirectory agent polls the eDirectory servers for user logon information and forwards the information to the FortiGate unit. There is no need for the Collector agent.

When a user logs on at a workstation, FSSO:

- $\bullet$  detects the logon event by polling the eDirectory server and records the IP address and user ID,
- looks up in the eDirectory which groups this user belongs to,
- sends the IP address and user groups information to the FortiGate unit.

When the user tries to access network resources, the FortiGate unit selects the appropriate security policy for the destination. If the user belongs to one of the permitted user groups, the connection is allowed.

FSSO is supported on the Novell E-Directory 8.8 operating system.

For a Novell network, there is only one FSSO component to install — the eDirectory agent. In some cases, you also need to install the Novell Client.

## **FSSO security issues**

When the different components of FSSO are communicating there are some inherent security features.

FSSO installation requires an account with network admin privileges. The security inherent in these types of accounts helps ensure access to FSSO configurations is not tampered with.

User passwords are never sent between FSSO components. The information that is sent is information to identify a user including the username, group or groups, and IP address.

<span id="page-513-0"></span>NTLM uses base-64 encoded packets, and uses a unique randomly generated challenge nonce to avoid sending user information and password between the client and the server.

## **FSSO NTLM authentication support**

In a Windows AD network, FSSO can also provide NTLM authentication service to the FortiGate unit. When the user makes a request that requires authentication, the FortiGate unit initiates NTLM negotiation with the client browser. The FortiGate unit does not process the NTLM packets itself. Instead, it forwards all the NTLM packets to the FSSO service to process.

NTLM has the benefit of not requiring an FSSO agent, but it is not transparent to users, and the user's web browser must support NTLM.

The NTLM protocol protects the user's password by not sending it over the network. Instead, the server sends the client a random number that the client must encrypt with the hash value of the user's password. The server compares the result of the client's encryption with the result of its own encryption. The two will match only if both parties used the same password.

#### **NTLM authentication**

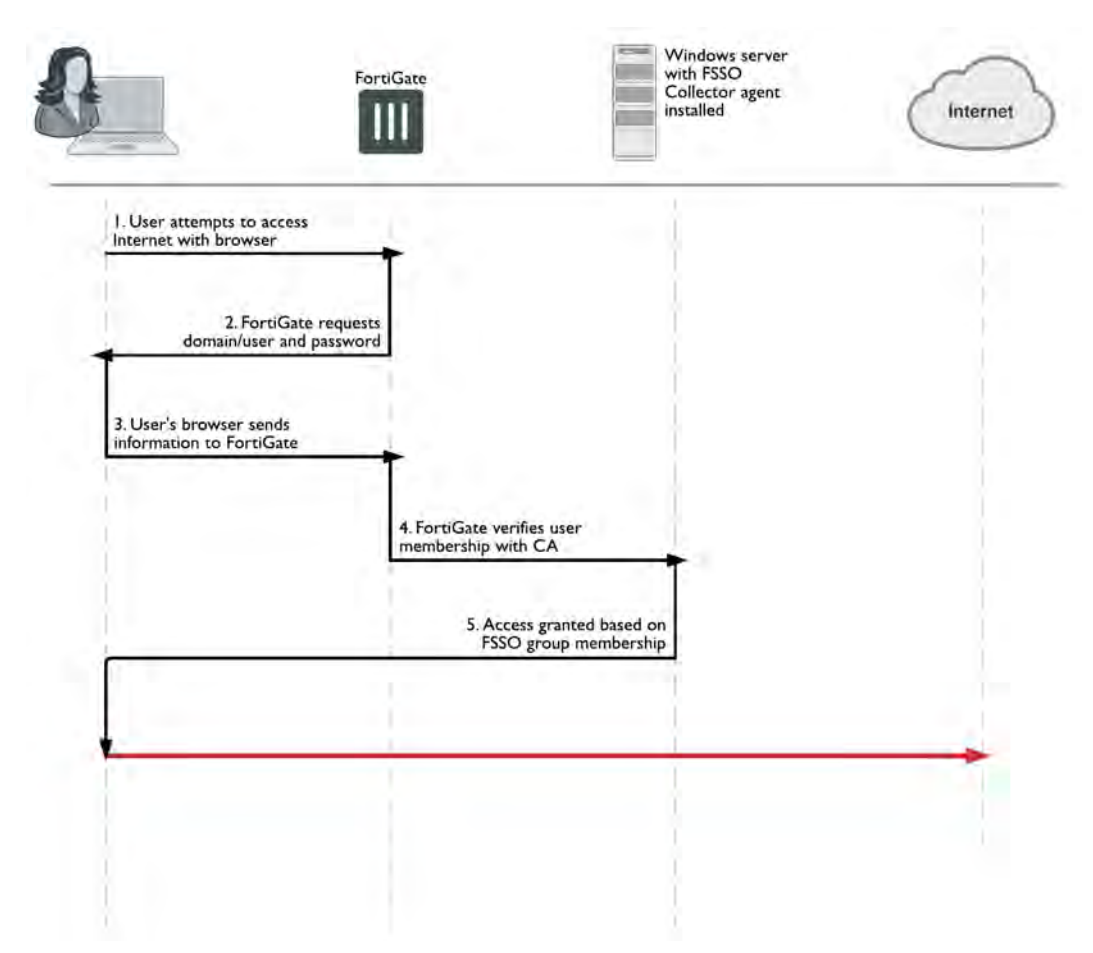

If the NTLM authentication with the Windows AD network is successful, and the user belongs to one of the groups permitted in the applicable security policy, the FortiGate unit allows the connection but will require authentication again in the future when the current authentication expires.

Fortinet has tested NTLM authentication with Internet Explorer and Firefox browsers.

## **NTLM in a multiple domain environment**

In a multiple domain environment for NTLM, the important factor is that there is a trust relation between the domains. In a forest, this relation is automatically created. So you can install FSSO agent on one of the domain controllers without worry.

But in case of multiple domains that are not in a forest, you need to create a trust relation between the domains. If you do not want to have a trust relation between your multiple domains, you need to use FSAE 4.0 MR1 and the DC agent needs to be installed once on each domain. Then you can use security policies to configure server access.

In the figure below, three domains are shown connected to the FSSO Collector agent server. The Client logs on to their local Domain Controller, which then sends the user logon event information to the Collector Agent. When the Client attempts to access the Internet, the FortiGate unit contacts the Collector Agent for the logon information, sees the Client is authenticated, and allows access to the Internet. There are multiple domains each with a domain controller agent (DCagent) that sends logon information to the Collector agent. If the multiple domains have a trust relationship, only one DCagent is required instead of one per domain.

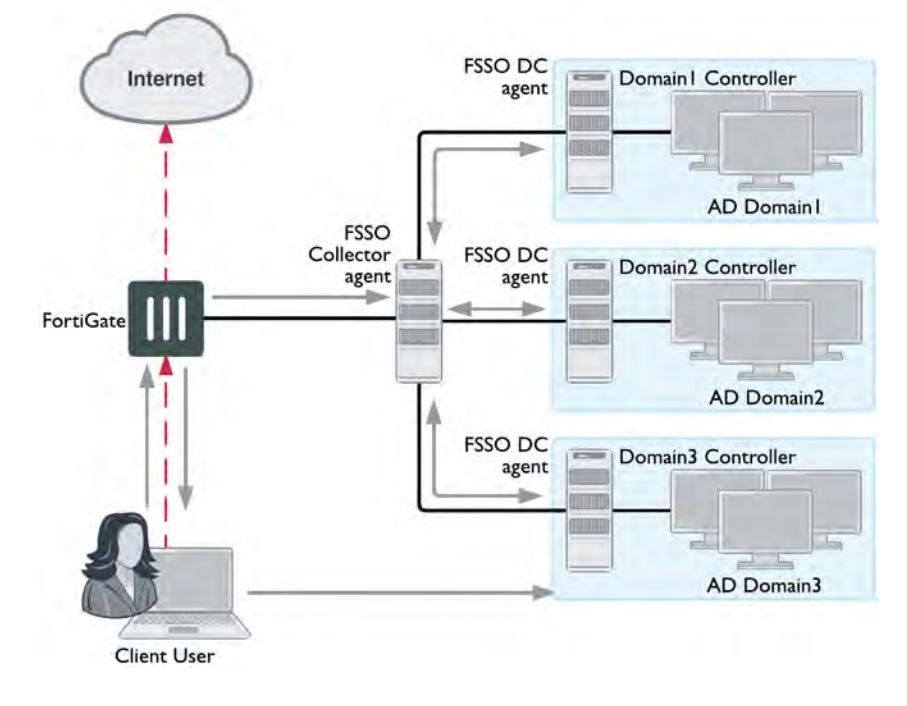

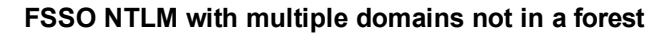

### **Understanding the NTLM authentication process**

- **1.** The user attempts to connect to an external (internet) HTTP resource. The client application (browser) on the user's computer issues an unauthenticated request through the FortiGate unit.
- **2.** The FortiGate is aware that this client has not authenticated previously, so responds with a 401 Unauthenticated status code, and tells the client which authentication method to reply with in the header: Proxy-Authenticated: NTLM. Then the initial session is dismantled.
- **3.** The client application connects again to the FortiGate, and issues a GET-request, with a Proxy-Authorization: NTLM <negotiate string> header. <negotiate-string> is a base64encoded NTLM Type 1 negotiation packet.
- **4.** The FortiGate unit replies with a 401 "proxy auth required" status code, and a Proxy-Authenticate: NTLM <challenge string> (a base 64-encoded NTLM Type 2 challenge packet). In this packet is the challenge nonce, a random number chosen for this negotiation that is used once and prevents replay attacks.

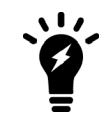

The TCP connection must be kept alive, as all subsequent authentication-related information is tied to the TCP connection. If it is dropped, the authentication process must start again from the beginning.

**5.** The client sends a new GET-request with a header: Proxy-Authenticate: NTLM <authenticate string>, where <authenticate string> is a NTLM Type 3 Authentication packet that contains:

- username and domain
- the challenge nonce encoded with the client password (it may contain the challenge nonce twice using different algorithms).
- **6.** If the negotiation is successful and the user belongs to one of the groups permitted in the security policy, the connection is allowed, Otherwise, the FortiGate unit denies the authentication by issuing a 401 return code and prompts for a username and password. Unless the TCP connection is broken, no further credentials are sent from the client to the proxy.

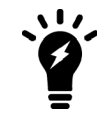

If the authentication policy reaches the authentication timeout period, a new NTLM handshake occurs.

# <span id="page-516-0"></span>**Agent installation**

After reading the appropriate sections of [Introduction to agent-based FSSO on page 508](#page-507-0) to determine which FSSO agents you need, you can proceed to perform the necessary installations.

Ensure you have administrative rights on the servers where you are installing FSSO agents. It is best practice to install FSSO agents using the built-in local administrator account. Optionally, you can install FSSO without an admin account. See [Installing FSSO without using an administrator account on page 519.](#page-518-0)

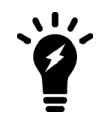

In Windows 2008 by default, you do not have administrative user rights if you are logged on as a user other than as the built-in administrator, even if you were added to the local Administrators group on the computer.

The FSSO installer first installs the Collector agent. You can then continue with installation of the DC agent, or you can install it later by going to **Start > Programs > Fortinet > Fortinet Single Sign On Agent > Install DC Agent**. The installer will install a DC agent on the domain controllers of all of the trusted domains in your network.

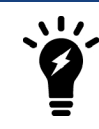

Each domain controller connection needs a minimum guaranteed 64kpbs bandwidth to ensure proper FSSO functionality.Traffic shapers configured on the FortiGate can help guarantee these minimum bandwidths.

## <span id="page-516-1"></span>**Collector agent installation**

To install FSSO, you must obtain the FSSO\_Setup file from the [Fortinet Support web site.](https://support.fortinet.com/) This is available as either an executable (.exe) or a Microsoft Installer (.msi) file. Then you follow these two installation procedures on the server that will run the Collector agent. This can be any server or domain controller that is part of your network. These procedures also installs the DC Agent on all of the domain controllers in your network.

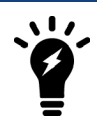

IPv6 source addresses can be configured for connecting to an FSSO agent.

### **To install the Collector agent:**

- **1.** Create an account with administrator privileges and a password that does not expire. See Microsoft Advanced Server documentation for help with this task.
	- To use a non-admin read only account, see [Installing FSSO without using an administrator account on page 519.](#page-518-0)
- **2.** Log on to the account that you created in Step 1.
- **3.** Double-click the FSSOSetup.exe file. The Fortinet SSO Collector Agent Setup Wizard starts.
- **4.** Select **Next**.
- **5.** Read and accept the license agreement. Select **Next**.
- **6.** Optionally, you can change the installation location. Select **Next**.
- **7.** Optionally, change the **User Name**.
- **8.** By default, the agent is installed using the currently running account. If you want FSSO to use another existing admin account, change the **User Name** using the format DomainName \ UserName. For example if the account is jsmith and the domain is **example\_corp** you would enter example\_corp\jsmith.
- **9.** In the **Password** field, enter the password for the account listed in the **User Name** field.
- **10.** Select **Next**.
- **11.** Enable as needed:
	- Monitor user logon events and send the information to the FortiGate unit
	- Serve NTLM authentication requests coming from FortiGate By default, both methods are enabled. You can change these options after installation.
- **12.** Select the access method to use for Windows Directory:
- **13.** Select **Standard** to use Windows domain and username credentials.
- **14.** Select **Advanced** if you will set up LDAP access to Windows Directory. See [Collector agent AD Access mode - Standard versus Advanced on page 512](#page-511-0).
- **15.** Select **Next** and then select **Install**.

If you want to use DC Agent mode, ensure that **Launch DC Agent Install Wizard** is selected. This will start DC agent installation immediately after you select **Finish**.

**16.** Select **Finish**.

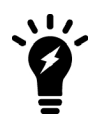

If you see an error such as Service Fortinet Single Sign On agent (service\_FSAE) failed to start, there are two possible reasons for this. Verify the user account you selected has sufficient privileges to run the FSSO service. Also verify the computer system you are attempting to install on is a supported operating system and version.

## **DC agent installation**

The FSSO\_Setup file contains both the Collector agent and DC Agent installers, but the DC Agent installer is also available separately as either a .exe or .msi file named DCAgent\_Setup.

### **To install the DC Agent**

- **1.** If you have just installed the Collector agent, the FSSO Install DC Agent wizard starts automatically. Otherwise, go to **Start > Programs > Fortinet > Fortinet Single Sign On Agent > Install DC Agent**.
- **2.** Select **Next**.
- **3.** Read and accept the license agreement. Select **Next**.
- **4.** Optionally, you can change the installation location. Select **Next**.
- **5.** Enter the **Collector agent IP address**.
- **6.** If the Collector agent computer has multiple network interfaces, ensure that the one that is listed is on your network. The listed **Collector agent listening port** is the default. Only change this if the port is already used by another service.
- **7.** Select **Next**.
- **8.** Select the domains to monitor and select **Next**.
- **9.** If any of your required domains are not listed, cancel the wizard and set up the proper trusted relationship with the domain controller. Then run the wizard again by going to **Start > Programs > Fortinet > Fortinet Single Sign On Agent > Install DC Agent**.
- **10.** Optionally, select users that you do not want monitored. These users will not be able to authenticate to FortiGate units using FSSO. You can also do this later. See [Configuring the FSSO Collector agent for Windows AD on page](#page-521-0) [522](#page-521-0).
- **11.** Select **Next**.
- **12.** Optionally, clear the check boxes of domain controllers on which you do not want to install the DC Agent.
- **13.** Select the **Working Mode** as DC Agent Mode. While you can select Polling Mode here, in that situation you would not be installing a DC Agent. For more information, see [DC Agent mode on page 511](#page-510-0) and [Polling mode on](#page-510-1) [page 511.](#page-510-1)
- **14.** Select **Next**.
- **15.** Select **Yes** when the wizard requests that you reboot the computer.

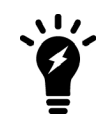

If you reinstall the FSSO software on this computer, your FSSO configuration is replaced with default settings.

If you want to create a redundant configuration, repeat the Collector agent installation procedure on at least one other Windows AD server.

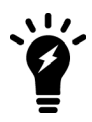

When you start to install a second Collector agent, cancel the Install Wizard dialog appears the second time. From the configuration GUI, the monitored domain controller list will show your domain controllers un-selected. Select the ones you wish to monitor with this Collector agent, and select **Apply**.

Before you can use FSSO, you need to configure it on both Windows AD and on the FortiGate units. [Configuring](#page-540-0) [FSSO on FortiGate units on page 541](#page-540-0) will help you accomplish these two tasks.

### <span id="page-518-0"></span>**Installing FSSO without using an administrator account**

Normally when installing services in Windows, it is best to use the Domain Admin account, as stated earlier. This ensures installation goes smoothly and uninterrupted, and when using the FSSO agent there will be no permissions issues. However, it is possible to install FSSO with a non-admin account in Windows 2003 or 2008 AD.

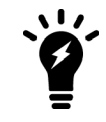

The following instructions for Windows 2003 are specific to the event log polling mode only. Do not use this procedure with other FSSO configurations.

### **Windows 2003**

There are two methods in Windows 2003 AD for installing FSSO without an admin account — add the non-admin user to the security log list, and use a non-admin account with read-only permissions. A problem with the first method is that full rights (read, write, and clear) are provided to the event log. This can be a problem when audits require limited or no write access to logs. In those situations, the non-admin account with read-only permissions is the solution.

**To add the non-admin user account to the Windows 2003 security log list :**

- **1.** Go to **Default Domain Controller Security Settings > Security Settings > User Rights Assignment > Manage auditing and security log**.
- **2.** Add the user account to this list.
- **3.** Repeat these steps on every domain controller in Windows 2003 AD. A reboot is required.

#### **To use a non-admin account with read-only permissions to install FSSO on Windows 2003:**

The following procedure provides the user account specified with read only access to the Windows 2003 AD Domain Controller Security Event Log which allows FSSO to function.

- **1.** Find out the SID of the account you intend to use. Tools for this can be downloaded for free from [http://technet.microsoft.com/en-us/sysinternals/bb897417.](http://technet.microsoft.com/en-us/sysinternals/bb897417)
- **2.** Then create the permission string. For example:
	- $\bullet$  (A;;0x1;;;S-1-5-21-4136056096-764329382-1249792191-1107)
	- $\bullet$  A means Allow,
	- $\bullet$  0x1 means Read, and
	- $\cdot$  S-1-5-21-4136056096-764329382-1249792191-1107 is the SID.
- **3.** Then, append it to the registry key: HKEY\_LOCAL\_MACHINE\System\CurrentControlSet\Services\Eventlog\Security\CustomSD
- **4.** Repeat these steps on every domain controller in Windows 2003 AD. A reboot is required.

#### **Windows 2008**

In Windows 2008 AD, if you do not want to use the Domain Admin account then the user account that starts the FSSO agent needs to be added to the Event Log Readers group.

When the user is added to the Event Log Readers group, that user is now allowed to have read only access to the event log and this is the minimal rights required for FSSO to work.

## **Citrix TS agent installation**

To install the Citrix TS agent, you must obtain the TSAgent\_Setup file from the [Fortinet Support web site.](https://support.fortinet.com/) Perform the following installation procedure on the Citrix server.

### **To install the FSSO TS agent:**

- **1.** On the Citrix server, create an account with administrator privileges and a password that does not expire. See Citrix documentation for more information.
- **2.** Log on to the account that you created in step 1.
- **3.** Double-click the TSAgent\_Setup installation file. The Fortinet SSO Terminal Server Agent Setup Wizard starts.
- **4.** Select **Next**.
- **5.** Read and accept the license agreement. Select **Next**.
- **6.** Optionally, you can change the installation location. Select **Next**.
- **7.** Verify that **This Host IP Address** is correct.
- **8.** In the **FSSO Collector Agent List**, enter the IP address(es) of your Collector Agents.
- **9.** Select **Next** and then select **Install**. The TS agent is installed.
- **10.** Select **Finish**.

### **Novell eDirectory agent installation**

To install the eDirectory agent, you must obtain the FSSO\_Setup\_eDirectory file from the [Fortinet Support web](https://support.fortinet.com/) [site.](https://support.fortinet.com/) Perform the following installation procedure on the computer that will run the eDirectory agent. This can be any server or domain controller that is part of your network. You will need to provide some setup information.

#### **To install the FSSO eDirectory agent:**

- **1.** Create an account with administrator privileges and a password that does not expire. See Novell documentation for more information.
- **2.** Log on to the account that you created in step 1.
- **3.** Double-click the FSSO\_Setup\_edirectory file to start the installation wizard.
- **4.** Select **Next**.
- **5.** Read and accept the license agreement. Select **Next**.
- **6.** Optionally, change the installation location. Select **Next**.
- **7.** Enter:

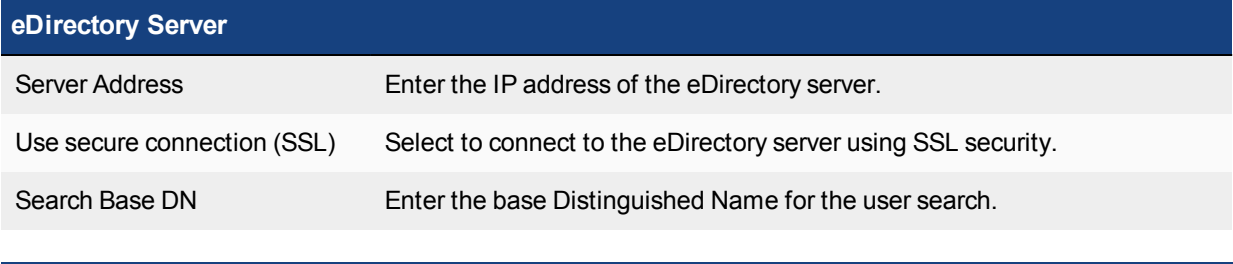

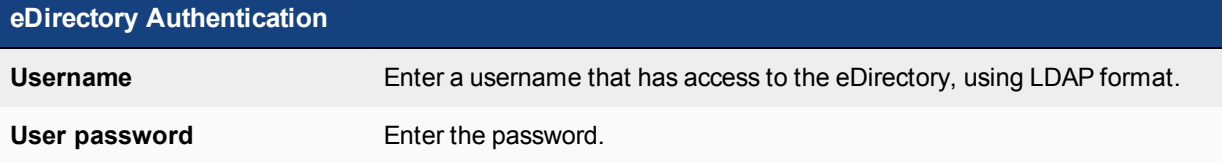

- **8.** Select **Next**.
- **9.** Select **Install**. When the installation completes, select **Finish**.

### **Updating FSSO agents on Windows AD**

After FSSO is installed on your network, you may want to upgrade to a newer version. The following procedure helps ensure you have a trouble free upgrade. How you update FSSO depends on if you are using polling mode or

#### DCAgent mode.

For polling mode, since there are no DC agents you only need to upgrade the Collector. However in DCAgent mode, each DC Agent must be updated as well.

#### **To update FSSO in DC Agent mode:**

- **1.** Go to the system 32 directory on all DC's and rename the dcagent.dll file to dcagent.dll.old. This ensures the when the upgrade is pushed to the DC it does not overwrite the old file. If there are any problems this makes it easy to revert to the old version.
- **2.** Run the FSSO setup .exe file to update the collector. When this is completed, ignore any reboot message.
- <span id="page-521-0"></span>**3.** Go to **Programs > Fortinet > Fortinet Single Sign On Agent > Install DC Agent** and push the DC agent out to all servers. All DC's will now need to be rebooted so that the new DLL file is loaded.
- **4.** After the reboot, go to all DC's and delete the dcagent.dll.old files.

## **Configuring the FSSO Collector agent for Windows AD**

On the FortiGate unit, security policies control access to network resources based on user groups. With Fortinet Single Sign On, this is also true but each FortiGate user group is associated with one or more Windows AD user groups. This is how Windows AD user groups get authenticated in the FortiGate security policy.

Fortinet Single Sign On sends information about Windows user logons to FortiGate units. If there are many users on your Windows AD domains, the large amount of information might affect the performance of the FortiGate units.

To avoid this problem, you can configure the Fortinet Single Sign On Collector agent to send logon information only for groups named in the FortiGate unit's security policies. See [Configuring FortiGate group filters on page](#page-528-0) [529](#page-528-0).

On each server with a Collector agent, you will be

- [Configuring Windows AD server user groups](#page-521-1)
- [Configuring Collector agent settings](#page-522-0), including the domain controllers to be monitored
- [Selecting Domain Controllers and working mode for monitoring](#page-525-0)
- [Configuring Directory Access settings](#page-526-0)
- [Configuring the Ignore User List](#page-527-0)
- **.** [Configuring FortiGate group filters](#page-528-0) for each FortiGate unit
- [Configuring FSSO ports](#page-529-0)
- [Configuring alternate user IP address tracking](#page-530-0)
- <span id="page-521-1"></span>• [Viewing FSSO component status](#page-530-1)

### **Configuring Windows AD server user groups**

FortiGate units control network resource access at the group level. All members of a user group have the same network access as defined in FortiGate security policies.

You can use existing Windows AD user groups for authentication to FortiGate units if you intend that all members within each group have the same network access privileges.

Otherwise, you need to create new user groups for this purpose.

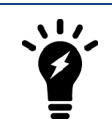

If you change a user's group membership, the change does not take effect until the user logs off and then logs on again.

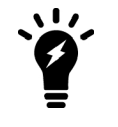

The FSSO Agent sends only Domain Local Security Group and Global Security Group information to FortiGate units. You cannot use Distribution group types for FortiGate access. No information is sent for empty groups.

<span id="page-522-0"></span>Refer to Microsoft documentation for information about creating and managing Windows AD user groups.

## **Configuring Collector agent settings**

You need to configure which domain controllers the Collector agent will use and which domains to monitor for user logons. You can also alter default settings and settings you made during installation. These tasks are accomplished by configuring the FSSO Collector Agent, and selecting either Apply to enable the changes.

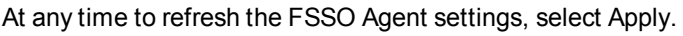

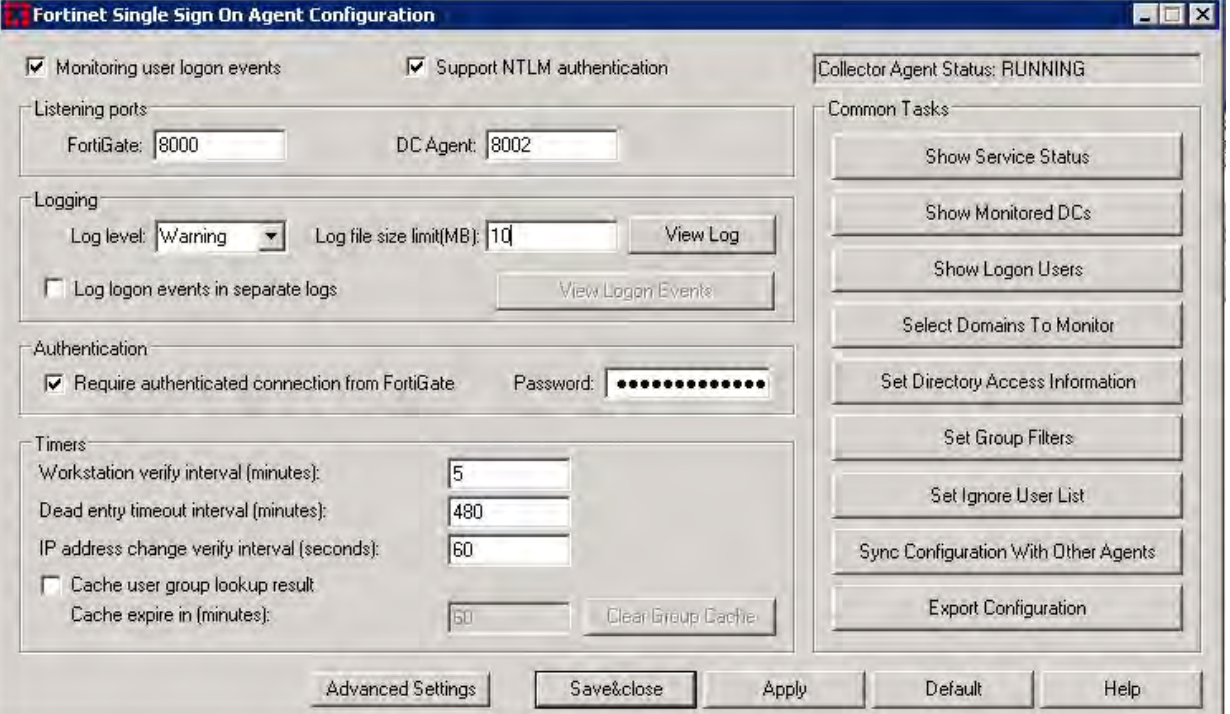

#### **To configure the Collector agent:**

- **1.** From the Start menu, select **Programs > Fortinet > Fortinet Single Sign-On Agent > Configure Fortinet Single Sign-On Agent**.
- **2.** Enter the following information.

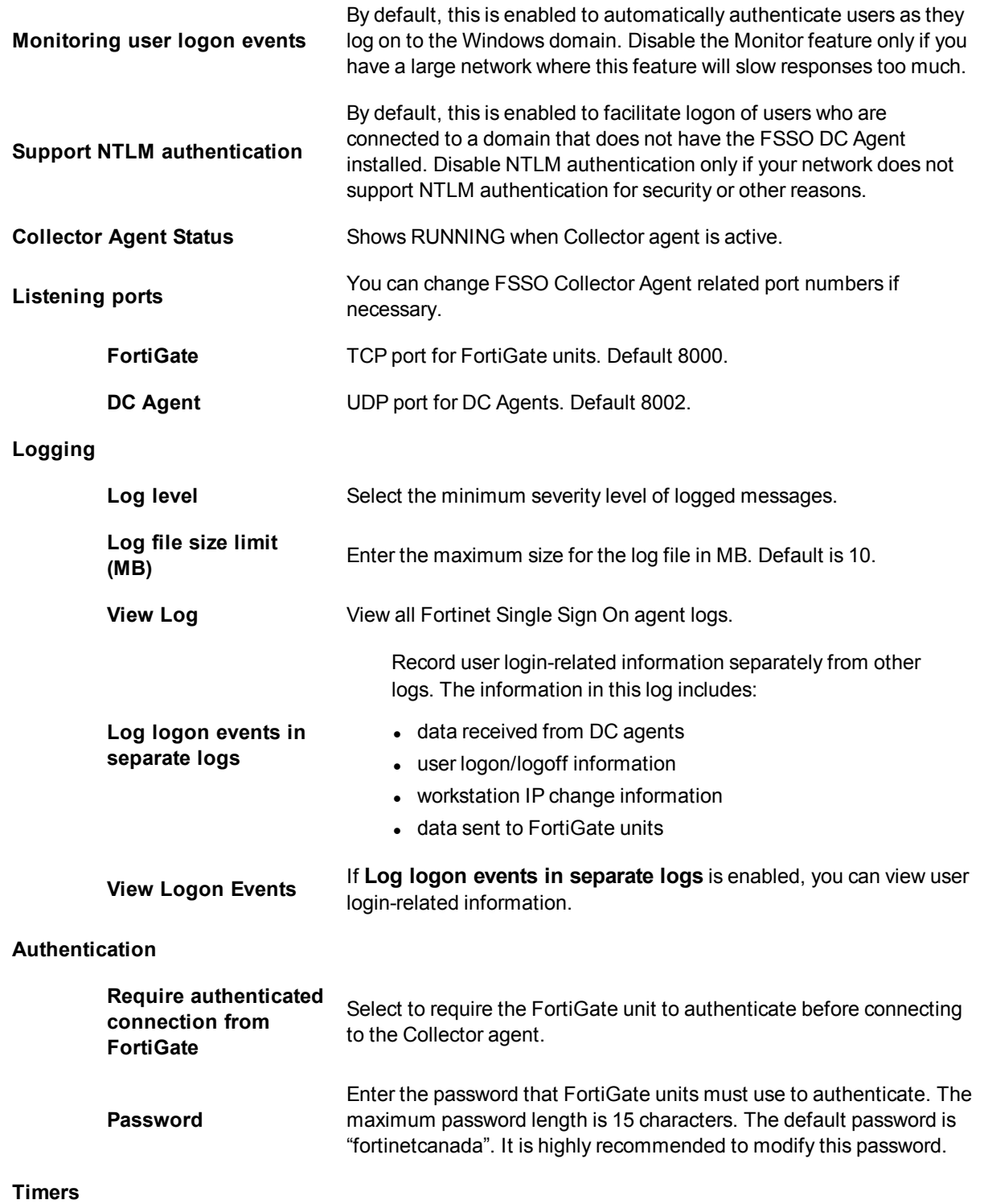

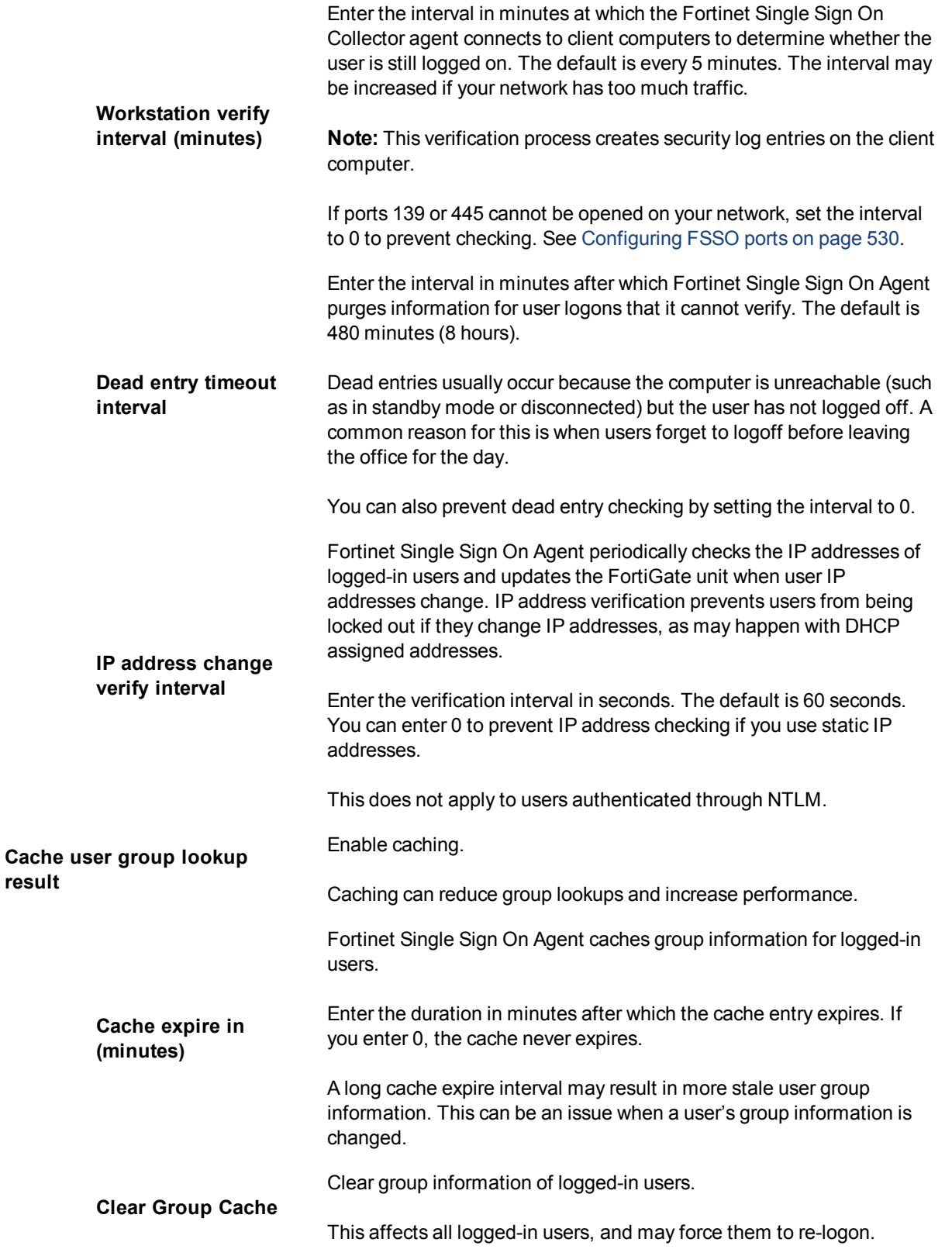

**3.** You can select **Save&Close** now or leave the agent configuration window open to complete additional configuration in the following sections.

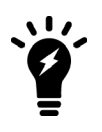

To view the version and build number information for your FSSO Collector Agent configuration, selecting the Fortinet icon in the upper left corner of the Collector agent Configuration screen and select **About Fortinet Single Sign On Agent configuration.**

## <span id="page-525-0"></span>**Selecting Domain Controllers and working mode for monitoring**

You can change which DC agents are monitored or change the working mode for logon event monitoring between DC agent mode and polling mode.

When polling mode is selected, it will poll port 445 of the domain controller every few seconds to see who is logged on.

- **1.** From the Start menu select **Programs > Fortinet Fortinet Single Sign-On Agent > Configure Fortinet Single Sign On Agent**.
- **2.** In the **Common Tasks** section, select **Show Monitored DCs**.
- **3.** Select **Select DC to Monitor**.

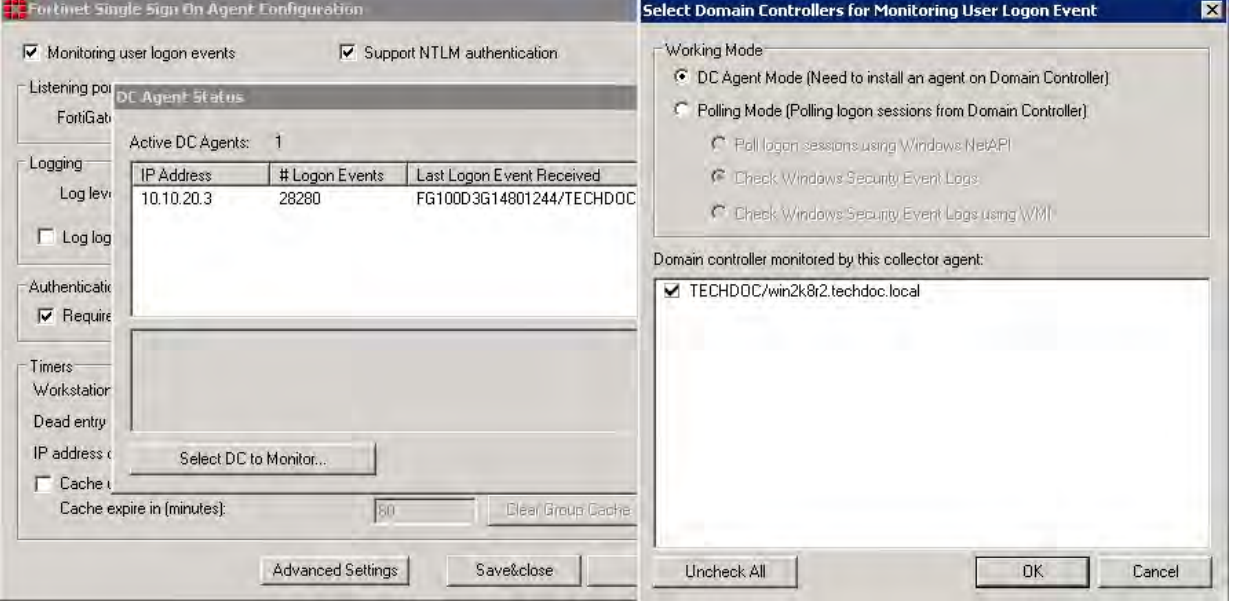

- **4.** Choose the **Working Mode:**
	- DC Agent mode a Domain Controller agent monitors user logon events and passes the information to the Collector agent. This provides reliable user logon information, however you must install a DC agent on every domain controller in the domain.
	- **Polling mode** the Collector agent polls each domain controller for user logon information. Under heavy system load this might provide information less reliably. However installing a DC agent on each domain controller is not required in this mode.
- **5.** You also need to choose the method used to retrieve logon information:
	- Poll logon sessions using Windows NetAPI
	- Check Windows Security Event Logs
	- Check Windows Security Event Logs using WMI

For more information about these options, see [Polling mode on page 511](#page-510-1).

- **6.** Select **OK**.
- **7.** Select **Close**.
- <span id="page-526-0"></span>**8.** Select **Save & Close**.

## **Configuring Directory Access settings**

The FSSO Collector Agent can access Windows Active Directory in one of two modes:

- <sup>l</sup> Standard the FSSO Collector Agent receives group information from the Collector agent in the **domain\user** format. This option is available on FortiOS 3.0 and later.
- Advanced the FSSO Collector Agent obtains user group information using LDAP. The benefit of this method is that it is possible to nest groups within groups. This is option is available on FortiOS 3.0 MR6 and later. The group information is in standard LDAP format.

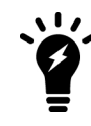

If you change AD access mode, you must reconfigure your group filters to ensure that the group information is in the correct format.

#### **To configure Directory Access settings:**

- **1.** From the Start menu select **Programs > Fortinet > Fortinet Single Sign On Agent > Configure Fortinet Single Sign On Agent**.
- **2.** In the **Common Tasks** section, select **Set Directory Access Information**. The **Set Directory Access Information** dialog box opens.
- **3.** From the **AD access mode** list, select either **Standard** or **Advanced**.
- **4.** If you selected Advanced AD access mode, select **Advanced Setting** and configure the following settings and then select **OK**:

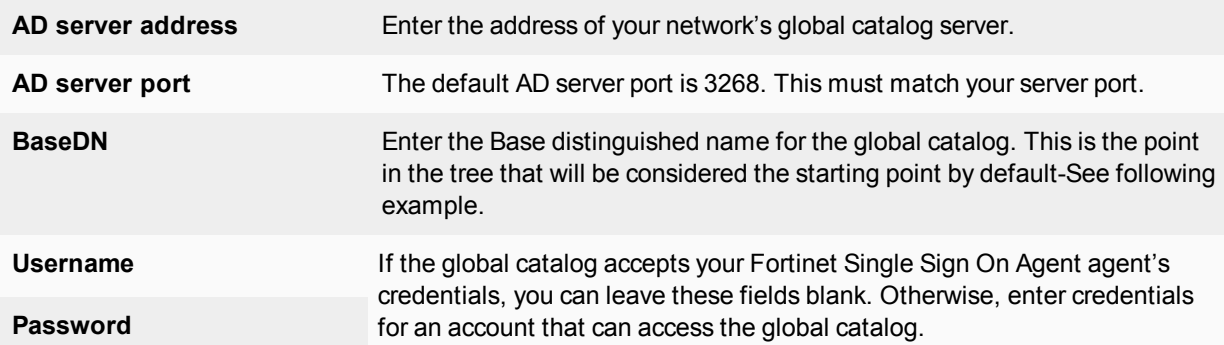

#### **BaseDN example**

An example DN for Training Fortinet Canada is ou=training, ou=canada, dc=fortinet, dc=com. If you set the BaseDN to ou=canada, dc=fortinet, dc=com then when Fortinet Single Sign On Agent is looking up user credentials, it will only search the Canada organizational unit, instead of all the possible countries in the company. Its a short cut to entering less information and faster searches.

However, you may have problems if you narrow the BaseDN too much when you have international employees from the company visiting different offices. If someone from Fortinet Japan is visiting the Canada office in the example above, their account credentials will not be matched because they are in  $\overline{\text{ou}}$ =japan, dc=fortinet, dc=com instead of the BaseDN ou=canada, dc=fortinet, dc=com. The easy solution is to change the BaseDN to simply be  $d$ c=fortinet,  $d$ c=com. Then any search will check all the users in the company.

## <span id="page-527-0"></span>**Configuring the Ignore User List**

The Ignore User List excludes users that do not authenticate to any FortiGate unit, such as system accounts. The logons of these users are not reported to FortiGate units. This reduces the amount of required resources on the FortiGate unit especially when logging logon events to memory.

#### **To configure the Ignore User List:**

- **1.** From the Start menu select **Programs > Fortinet > Fortinet Single Sign On Agent > Configure Fortinet Single Sign On Agent**.
- **2.** In the **Common Tasks** section, select **Set Ignore User List**. The current list of ignored users is displayed:

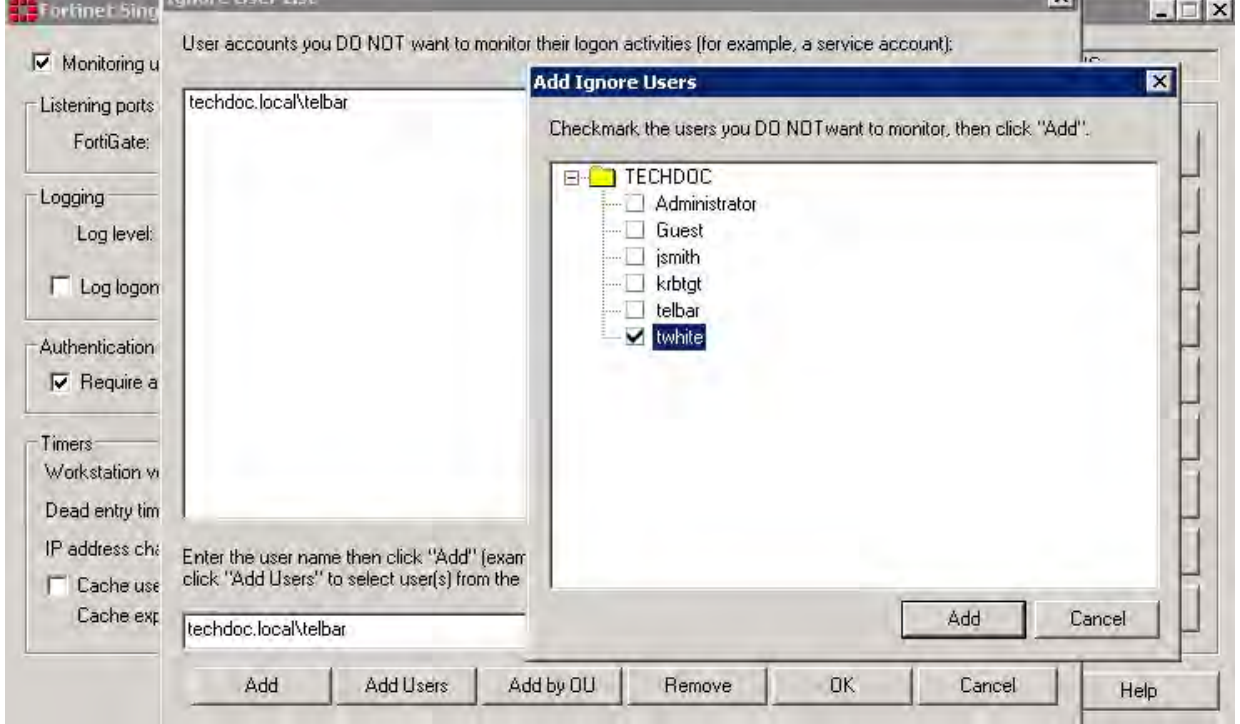

- **3.** Do any of the following:
	- To remove a user from the list, select the the username and then select **Remove**. The user's login is no longer ignored.
	- $\bullet$  To add users to be ignored,
		- **.** enter the username in the format **domain\username** and select **Add** or
		- **.** select Add Users, an Add Ignore Users window is displayed, checkmark the users you do not want to monitor, then select **Add** or
		- **.** select **Add by OU**, an **Add Ignore Users by OU** window is displayed, select an OU from the directory tree, then select **Add**. All users under the selected OU will be added to the ignore user list.
- **4.** Select **OK**.

## <span id="page-528-0"></span>**Configuring FortiGate group filters**

FortiGate group filters actively control which user logon information is sent to each FortiGate unit. You need to configure the group filter list so that each FortiGate unit receives the correct user logon information for the user groups that are named in its security policies. These group filters help limit the traffic sent to the FortiGate unit, and help limit the logon events logged.

The maximum number of Windows AD user groups allowed on a FortiGate depends on the model. Low end models support 256 Windows AD user groups, where mid and high end models support 1024 groups. This is per VDOM if VDOMs are enabled on the FortiGate unit.

You do not need to configure a group filter on the Collector agent if the FortiGate unit retrieves group information from Windows AD using LDAP. In that case, the Collector agent uses the list of groups you selected on the FortiGate unit as its group filter.

The filter list is initially empty. You need to configure filters for your FortiGate units using the Add function. At a minimum, create a default filter that applies to all FortiGate units without a defined filter.

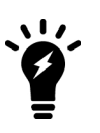

If no filter is defined for a FortiGate unit and there is no default filter, the Collector agent sends all Windows AD group and user logon events to the FortiGate unit. While this normally is not a problem, limiting the amount of data sent to the FortiGate unit improves performance by reducing the amount of memory the unit uses to store the group list and resulting logs.

#### **To configure a FortiGate group filter:**

- **1.** From the Start menu select **Programs > Fortinet > Fortinet Single Sign On Agent > Configure Fortinet Single Sign On Agent**.
- **2.** In the **Common Tasks** section, select **Set Group Filters**. The FortiGate Filter List opens. It has the following columns:

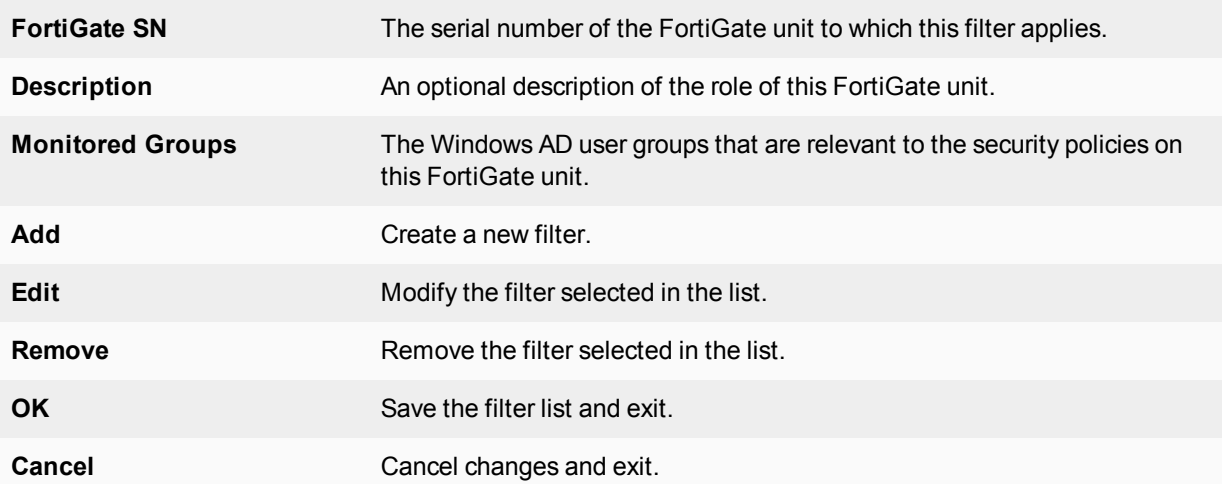

**3.** Select **Add** to create a new filter. If you want to modify an existing filter, select it in the list and then select **Edit**.

**4.** Enter the following information and then select **OK**.

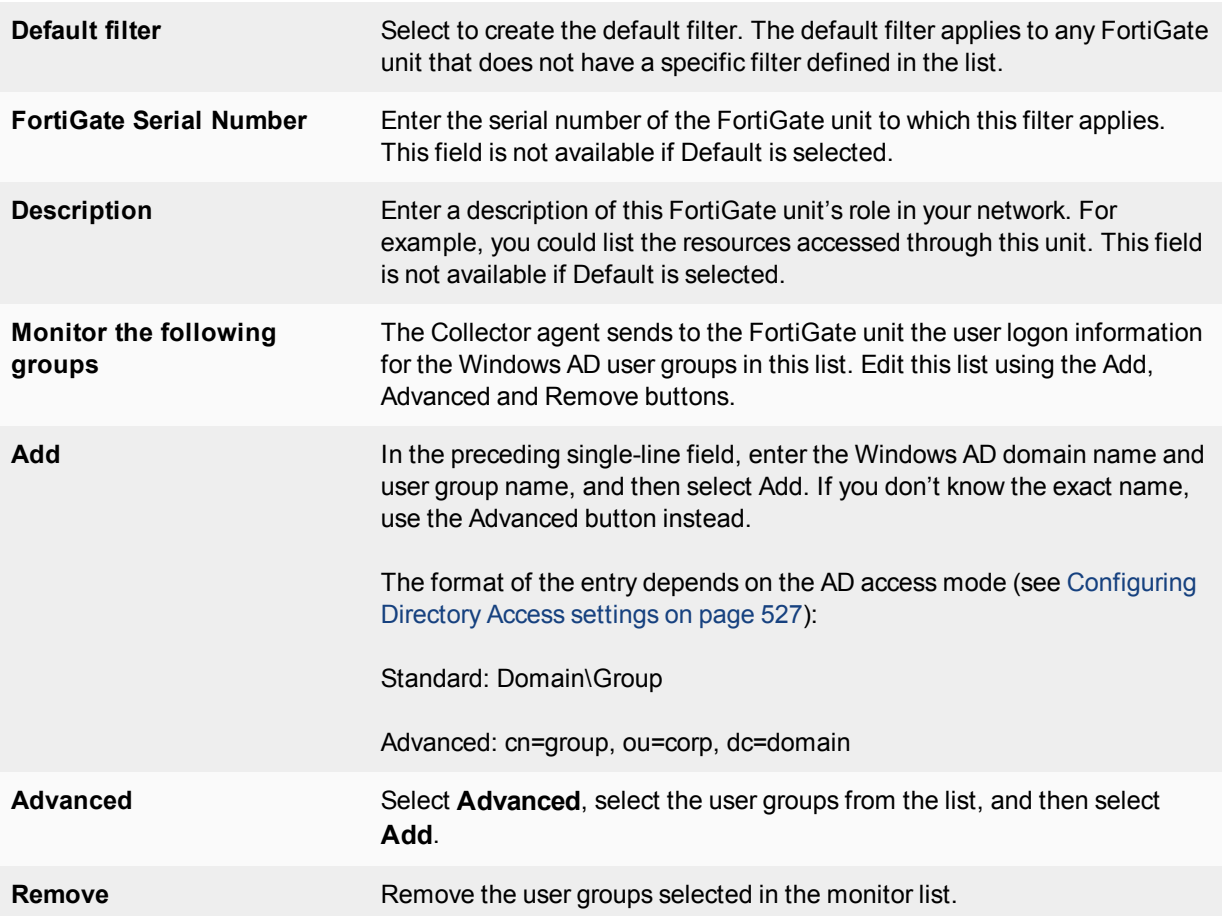

## <span id="page-529-0"></span>**Configuring FSSO ports**

For FSSO to function properly a small number of TCP and UDP ports must be open through all firewalls on the network. There ports listed in this section assume the default FSSO ports are used.

### **TCP ports for FSSO agent with client computers**

Windows AD records when users log on but not when they log off. For best performance, Fortinet Single Sign On Agent monitors when users log off. To do this, Fortinet Single Sign On Agent needs read-only access to each client computer's registry over TCP port 139 or 445. Open at least one of these ports — ensure it is not blocked by firewalls.

If it is not feasible or acceptable to open TCP port 139 or 445, you can turn off Fortinet Single Sign On Agent logoff detection. To do this, set the Collector agent **workstation verify interval** to 0. The FSSO Collector Agent assumes that the logged on computer remains logged on for the duration of the Collector agent dead entry timeout interval — by default this is eight hours.

### **Configuring ports on the Collector agent computer**

On the computer where you install the Collector agent, you must make sure that the firewall does not block the listening ports for the FortiGate unit and the DC Agent. By default, these are TCP port 8000 and UDP port 8002. <span id="page-530-0"></span>For more information about setting these ports, see [Configuring FSSO Advanced Settings on page 536](#page-535-0).

## **Configuring alternate user IP address tracking**

In environments where user IP addresses change frequently, you can configure Fortinet Single Sign On Agent to use an alternate method to track user IP address changes. Using this method, Fortinet Single Sign On Agent responds more quickly to user IP address changes because it directly queries workstation IP addresses to match users and IP addresses.

This feature requires FSAE version 3.5.27 or later, Fortinet Single Sign On Agent any version, and FortiOS 3.0 MR7 or later.

#### **To configure alternate user IP address tracking:**

- **1.** On the computer where the Collector agent is installed, go to **Start > Run**.
- **2.** Enter regedit or regedt32 and select **OK**. The Registry Editor opens.
- **3.** Find the registry key HKEY\_LOCAL\_MACHINE\SOFTWARE\Fortinet\FSAE\collectoragent.
- **4.** Set the supportFSAEauth value (dword) to 00000001. If needed, create this new dword.
- **5.** Close the Registry Editor.
- **6.** From the Start menu select **Programs > Fortinet > Fortinet Single Sign On Agent > Configure Fortinet Single Sign On Agent**.
- **7.** Select **Apply**. The Fortinet Single Sign On Agent service restarts with the updated registry settings.

### <span id="page-530-1"></span>**Viewing FSSO component status**

It is important to know the status of both your Collector agents and DC agents.

#### **Viewing Collector agent status**

Use the **Show Service Status** to view your Collector agent information in the Status window. The Status window displays:

- $\bullet$  the version of the software
- $\bullet$  the status of the service
- the number of connected FortiGate units
- connected FortiGate information such as serial number, IP address, and connect time

#### **To view Collector agent status:**

- **1.** From the Start menu select **Programs > Fortinet > Fortinet Single Sign On Agent > Configure Fortinet Single Sign On Agent**.
- **2.** In the **Common Tasks** section, select **Show Service Status**. The Fortinet Single Sign On Collector agent Status window opens.
- **3.** Optionally select **Get NTLM statistics** in the Status window to display NTLM information such as number of messages received, processed, failed, in the queue.

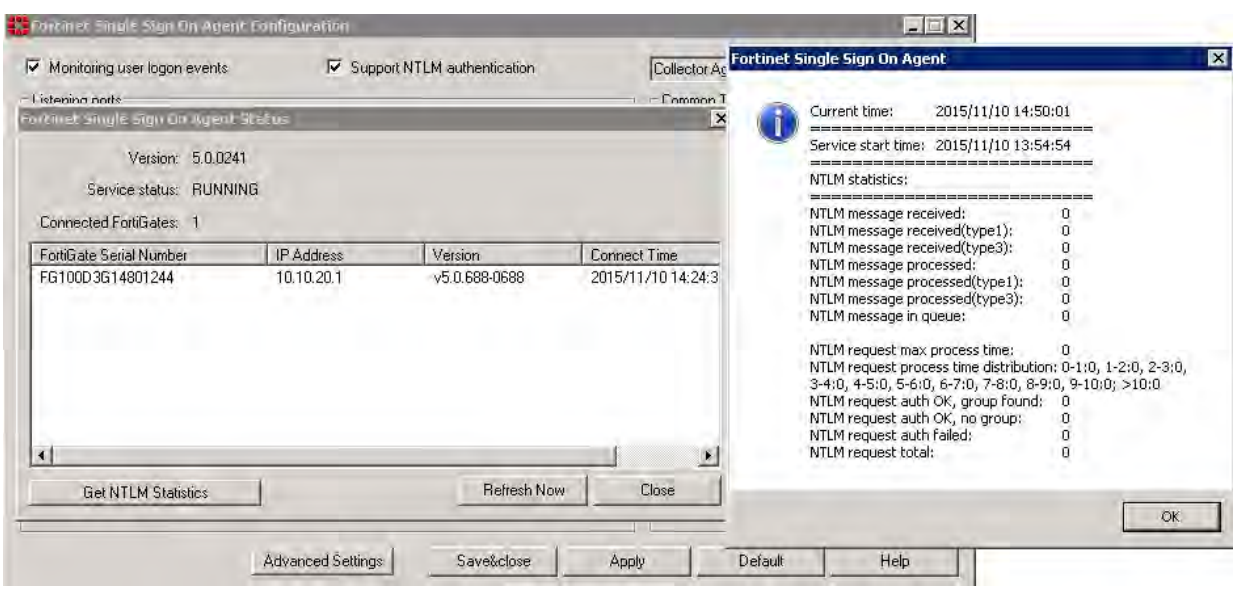

#### **Viewing DC agent status**

Use the **Show Monitored DCs** to view the status of DC agents.

#### **To view domain controller agent status:**

- **1.** From the Start menu select **Programs > Fortinet > Fortinet Single Sign On Agent > Configure Fortinet Single Sign On Agent**.
- **2.** In the **Common Tasks** section, select **Show Monitored DCs**. For each DC Agent, the following information is displayed:
	- $\bullet$  IP address
	- number of logon events received
	- $\bullet$  the last logon event
	- when last logon was received

To change which DC agents are monitored or change the working mode for logon event monitoring, select **Select DC to Monitor**

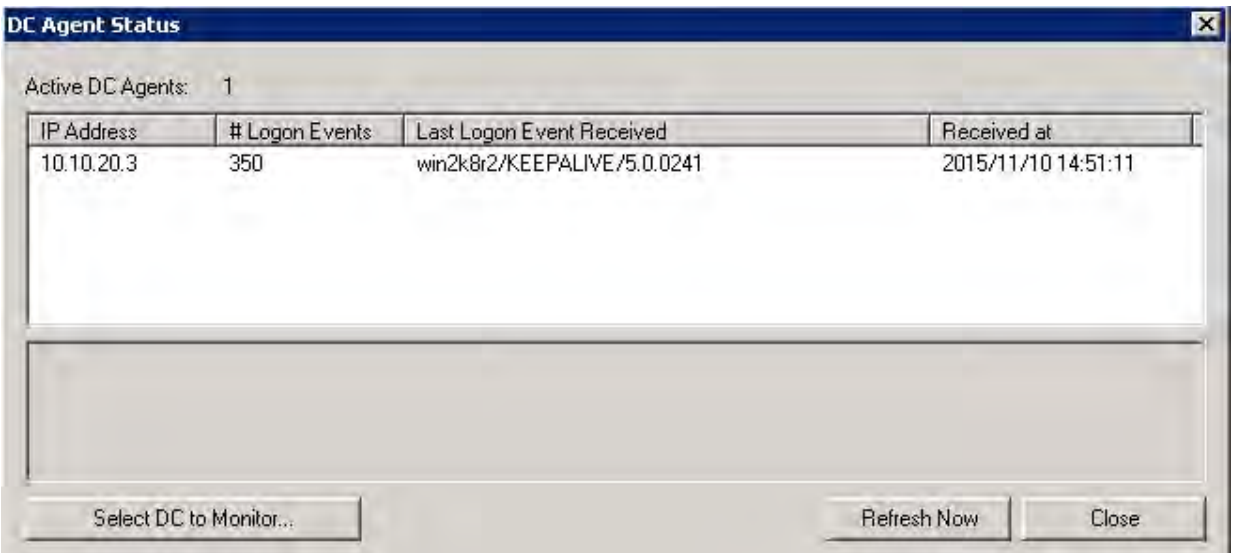

## <span id="page-532-0"></span>**Configuring the FSSO TS agent for Citrix**

The FSSO TS agent works with the same FSSO Collector agent that is used for integration with Windows Active Directory. Install the Collector agent first. Follow the Collector agent installation procedure in [Collector agent](#page-516-1) [installation on page 517](#page-516-1).

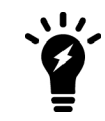

FortiOS 5.6 supports FSSO DC/TS Agent v.5.x.

Configuration steps include:

- Install the Fortinet Citrix FSSO agent on the Citrix server.
- Install the Fortinet FSSO collector on a server on the network.
- Add the Citrix FSSO agent to the FortiGate Single-sign-On configuration.
- Add Citrix FSSO groups and users to an FSSO user group.
- Add an FSSO identity-based security policy that includes the Citrix FSSO user groups.

To change the TS agent configuration, select from the Start menu **Programs > Fortinet > Fortinet Single Sign-On Agent > TSAgent Config**. In addition to the host and Collector agent IP addresses that you set during installation, you can adjust port allocations for Citrix users. When a Citrix user logs on, the TS agent assigns that user a range of ports. By default each user has a range of 200 ports.

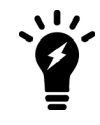

**Fortinet SSO Collector Agent IP and Port** needs to point to the current configured listening port on the collector which is port 8002 by default. Though it may be configured to a custom port.

## **Configuring the TS agent**

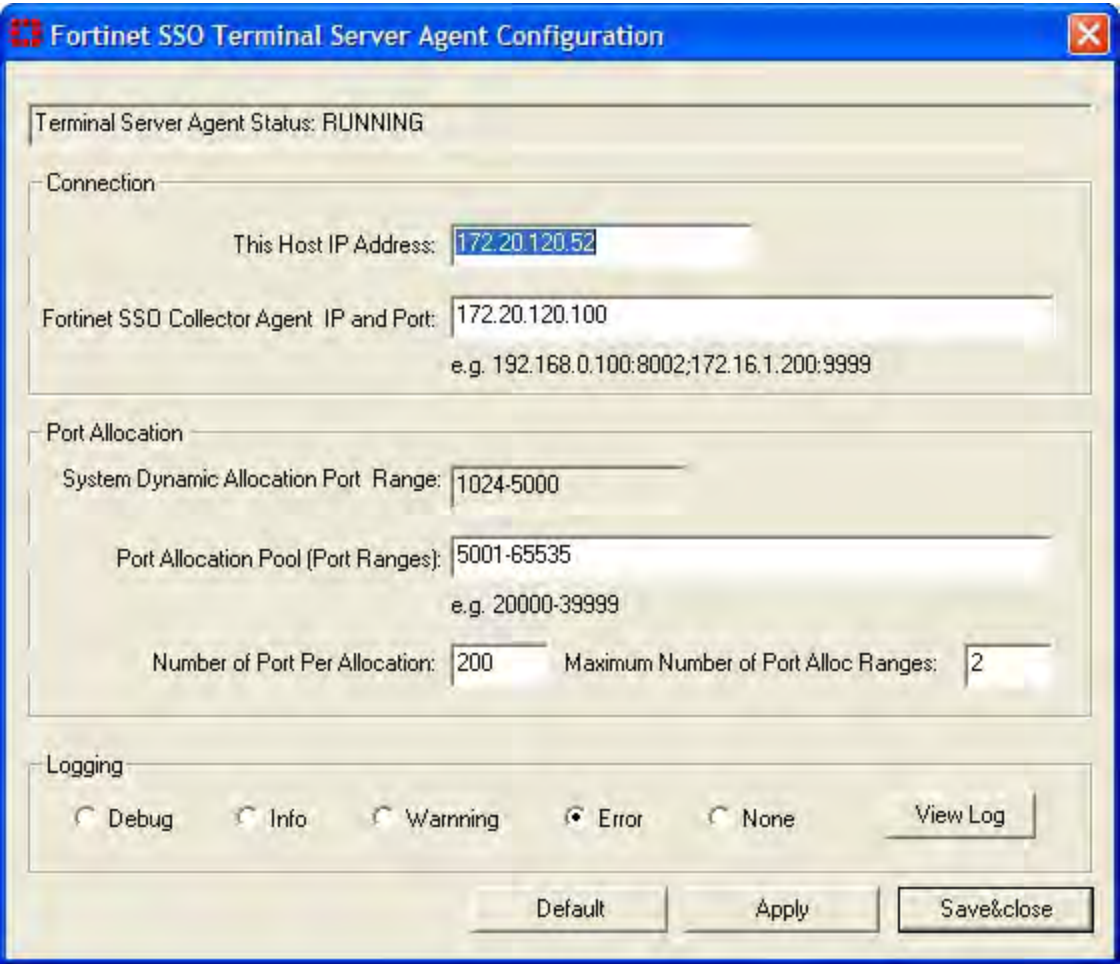

## <span id="page-533-0"></span>**Configuring FSSO with Novell networks**

You need to configure the eDirectory agent for it to communicate with eDirectory servers. You may have provided some of this information during installation.

This section includes:

- [Configuring the eDirectory agent](#page-533-1)
- [Adding an eDirectory server](#page-535-1)
- <span id="page-533-1"></span>• [Configuring a group filter](#page-535-2)

## **Configuring the eDirectory agent**

You need to configure the eDirectory agent for it to communicate with eDirectory servers.

#### **To configure the eDirectory agent:**

- **1.** From the Start menu select **Programs > Fortinet > eDirectory Agent > eDirectory Config Utility**.
- **2.** The eDirectory Agent Configuration Utility dialog opens. Enter the following information and select **OK**.

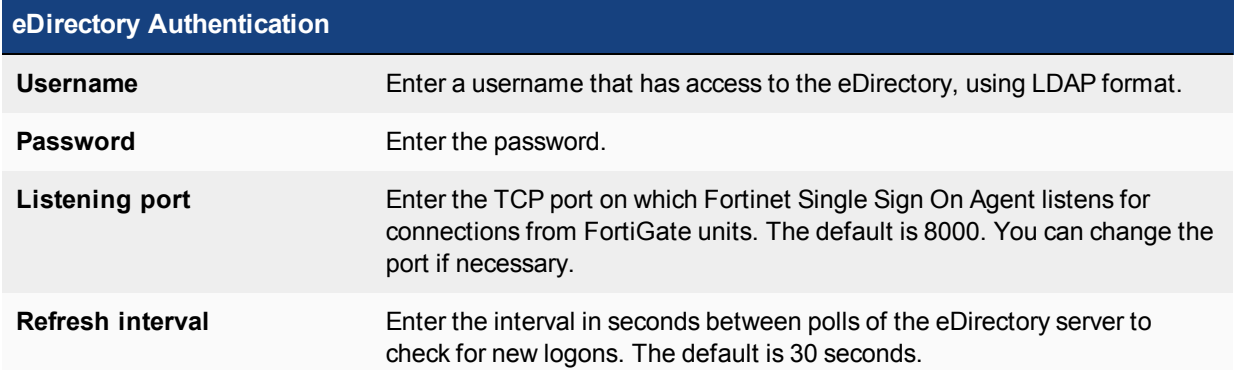

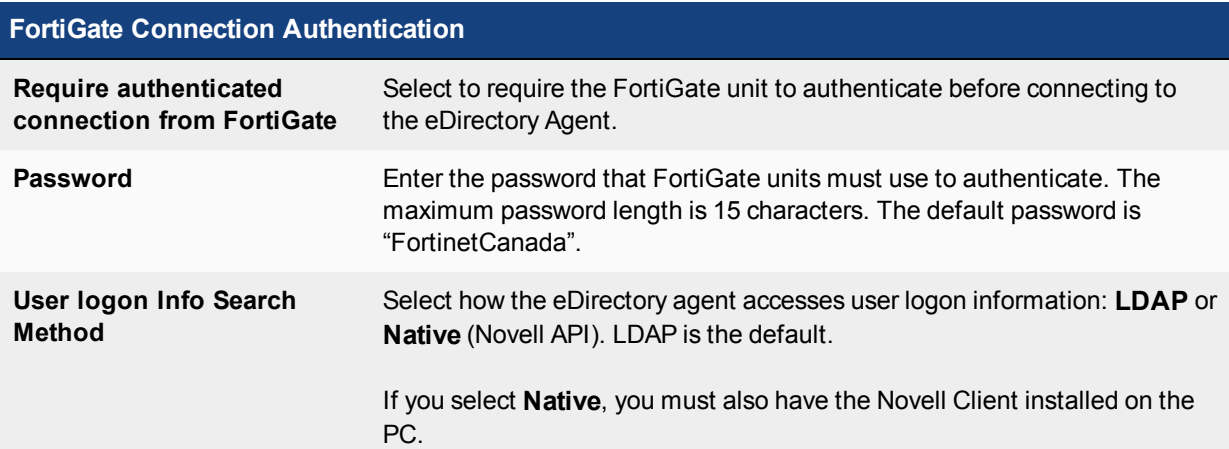

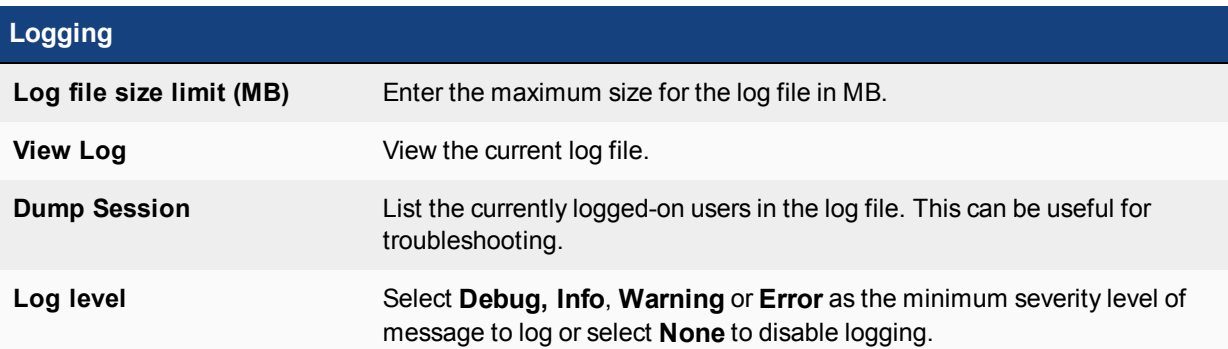

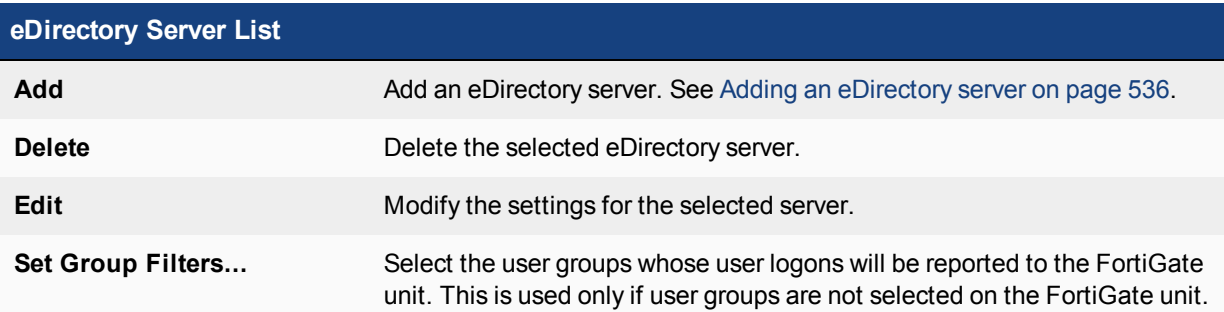

## <span id="page-535-1"></span>**Adding an eDirectory server**

Once the eDirectory agent is configured, you add one or more eDirectory servers.

#### **To add an eDirectory server:**

- **1.** In the eDirectory Agent Configuration Utility dialog box (see the preceding procedure, [Configuring the eDirectory](#page-533-1) [agent](#page-533-1)), select **Add**.
- **2.** The eDirectory Setup dialog box opens. Enter the following information and select OK:

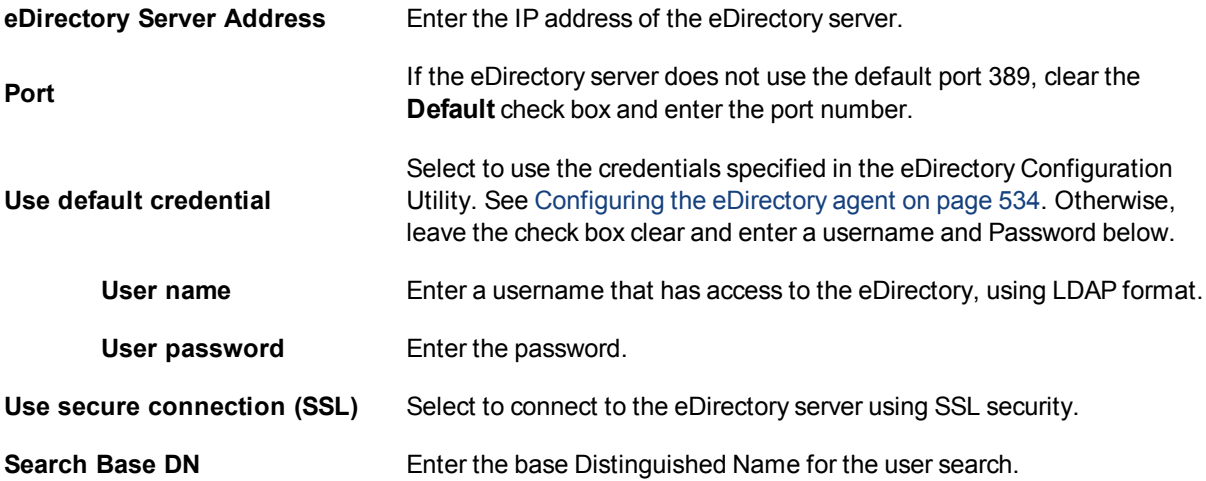

### <span id="page-535-2"></span>**Configuring a group filter**

The eDirectory agent sends user logon information to the FortiGate unit for all user groups unless you either configure an LDAP server entry for the eDirectory on the FortiGate unit and select the groups that you want to monitor or configure the group filter on the eDirectory agent.

If both the FortiGate LDAP configuration and the eDirectory agent group filter are present, the FortiGate user group selections are used.

#### **To configure the group filter:**

- **1.** From the Start menu select **Programs > Fortinet > eDirectory Agent > eDirectory Config Utility**.
- **2.** Select **Set Group Filters**.
- **3.** Do one of the following:
	- **Enter group names, then select Add.**
	- **.** Select **Advanced**, select groups, and then select **Add**.
- <span id="page-535-0"></span>**4.** Select **OK**.

## **Configuring FSSO Advanced Settings**

Depending on your network topologies and requirement, you may need to configure advanced settings in the FSSO Colloctor agent.To do so, from the Start menu, select **Programs > Fortinet > Fortinet Single Sign-On Agent > Configure Fortinet Single Sign-On Agent**, then from the **Common Tasks** section, select **Advanced Settings**.

This section include :

- [General Settings](#page-536-0)
- [Citrix/Terminal Server](#page-537-0)
- [Exchange Server](#page-538-0)
- <span id="page-536-0"></span>• [RADIUS Accounting](#page-539-0)

## **General Settings**

In the General tab, enter the following information and select **OK**.

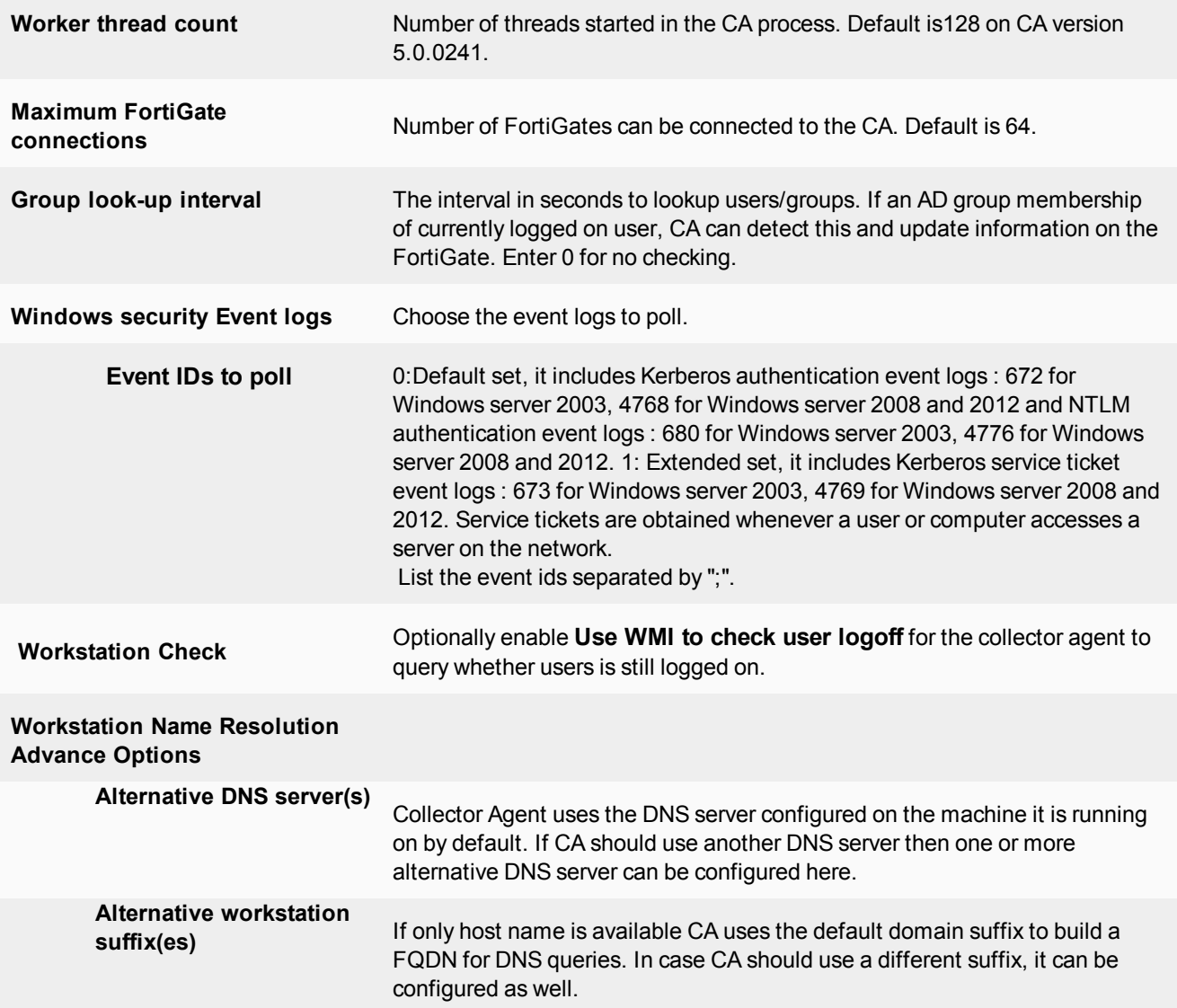

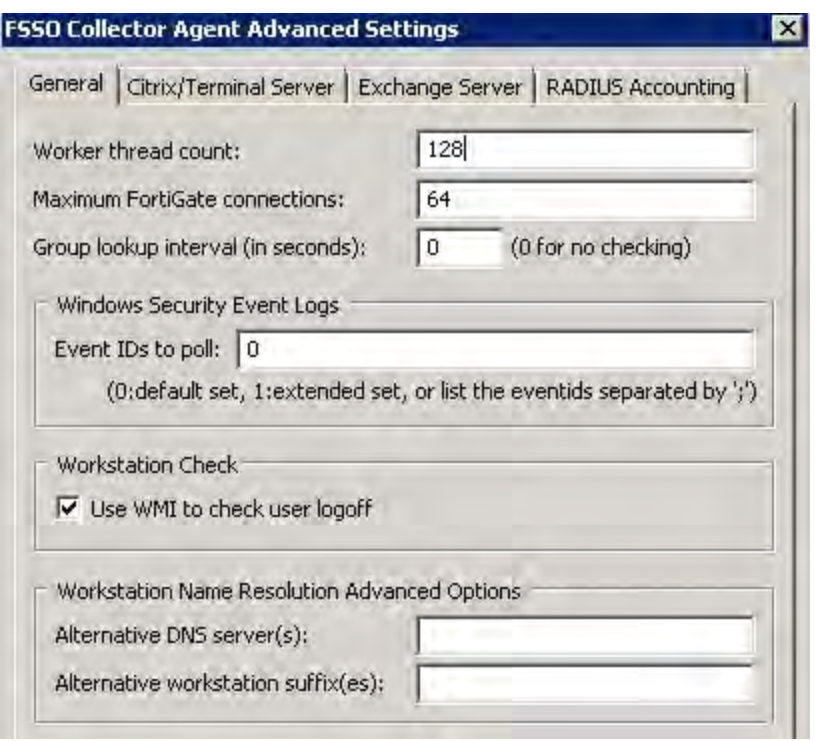

## <span id="page-537-0"></span>**Citrix/Terminal Server**

In the Citrix/Terminal Server tab, enter the following information and select **OK**.

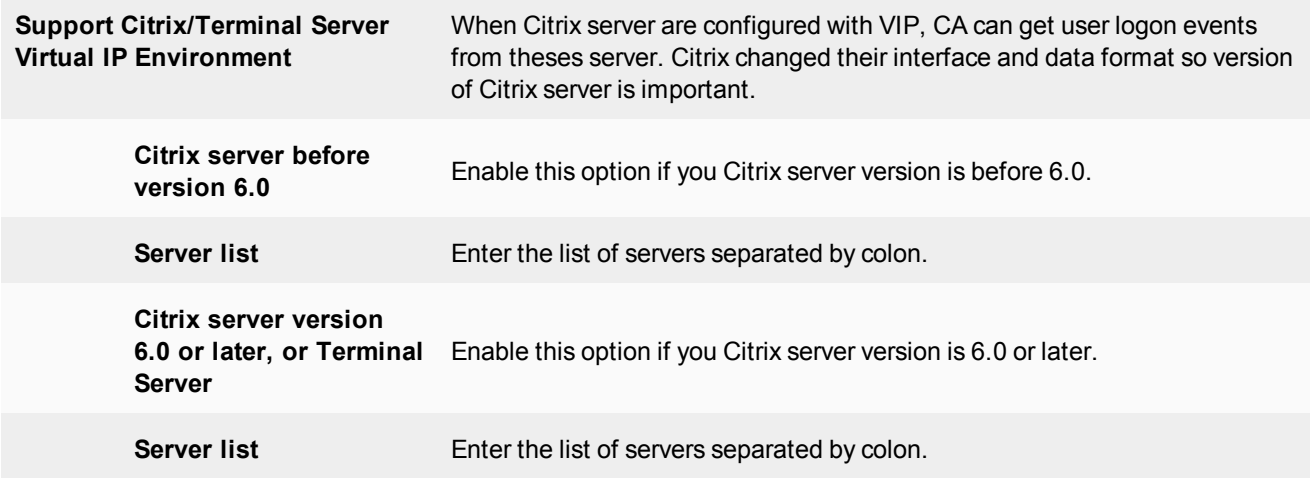

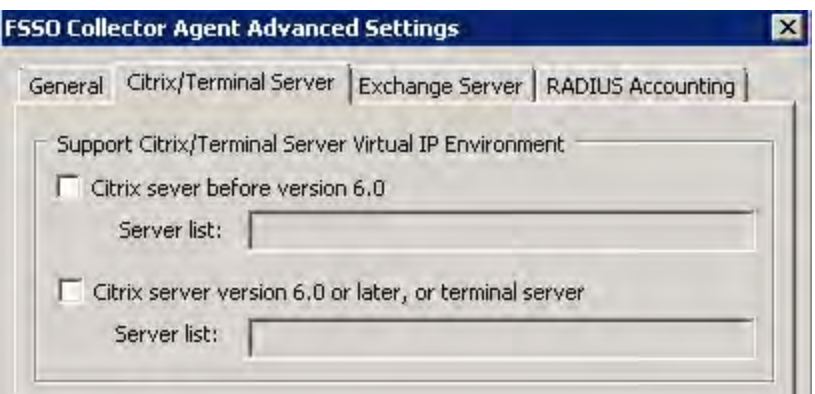

## <span id="page-538-0"></span>**Exchange Server**

FSSO supports monitoring Microsoft Exchange Server. This is useful for situation that the user use the domain account to access their email, but client device might or might not be in the domain. Support for Exchange server is configured on the Back-end FSSO collector agent under **Advanced Settings** > **Exchange Server**.

Select **Add** and enter the following information and select **OK**.

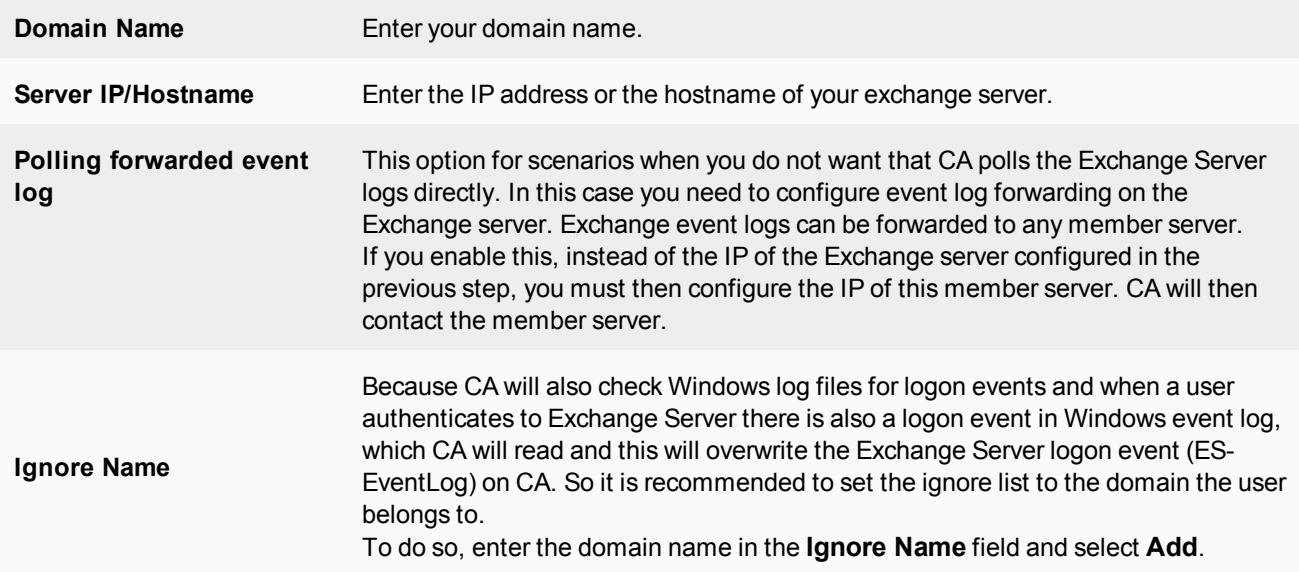

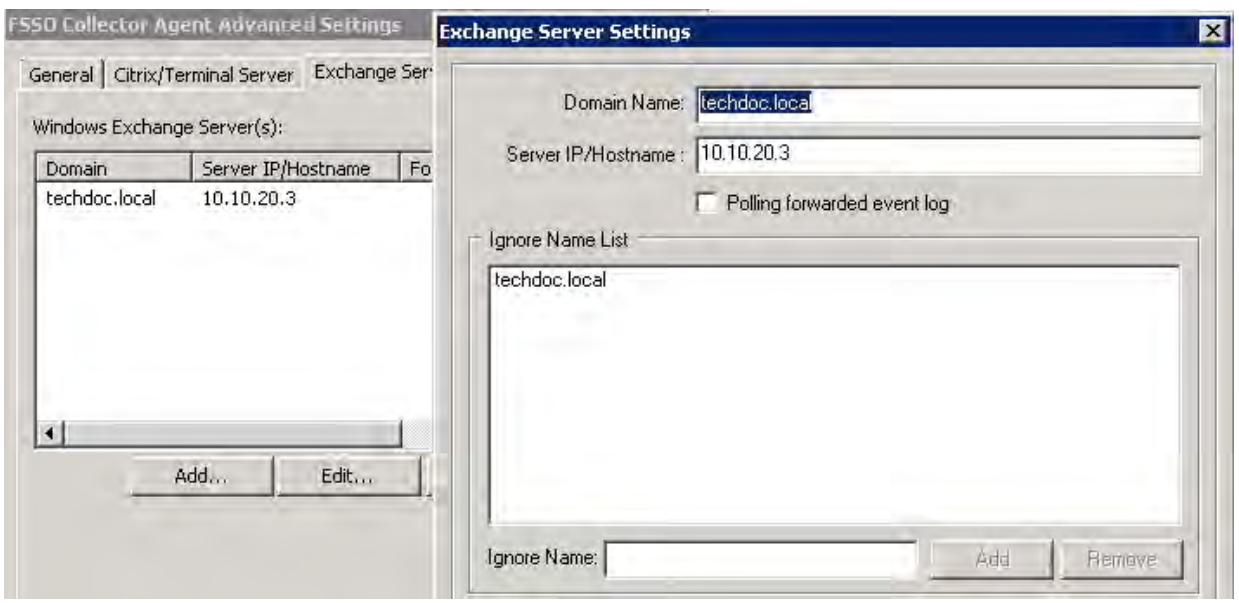

## <span id="page-539-0"></span>**RADIUS Accounting**

A RADIUS server must be configured in your network to send accounting messages to the Collector Agent which can be configured to work with most RADIUS-based accounting systems. In most cases, you only need to do the following to your RADIUS accounting system:

- Add a user group name field to customer accounts on the RADIUS server so that the name is added to the RADIUS Start record sent by the accounting system to the Collector Agent. User group names do not need to be added for all users, only to the accounts of users who will use RADIUS Accounting feature on the Collector Agent.
- Configure your accounting system to send RADIUS Start records to the Collector Agent.

The Collocter Agent should be configured to listen for RADIUS accounting messages as following.

#### **RADIUS Accounting Server**

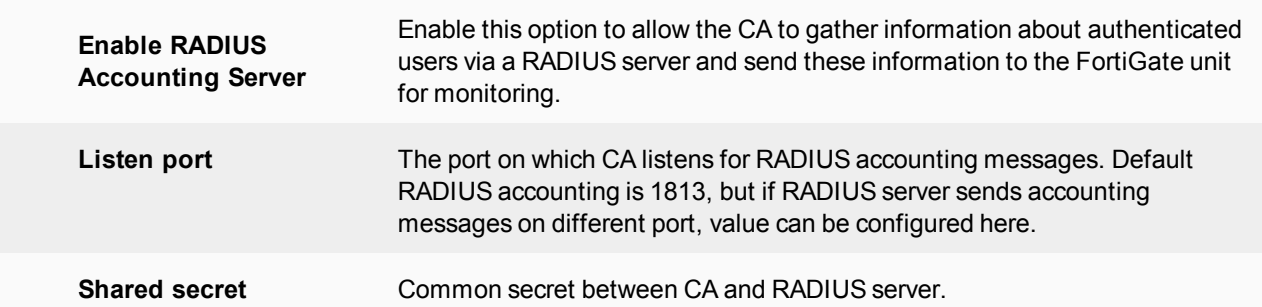
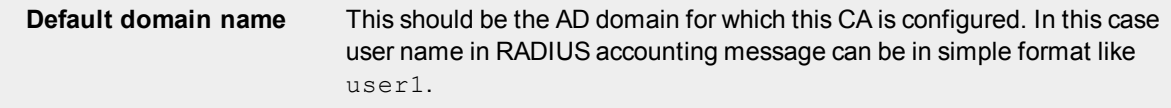

If this value is empty, then user name in RADIUS accounting message must be in one of these formats user1@domain, Domain\user1 or domain/user1.

CA will use user name and domain to query group membership of user. Client IP address (Framed IP) should also be in RADIUS accounting message, so that CA can forward user name, IP address and groups to the FortiGate.

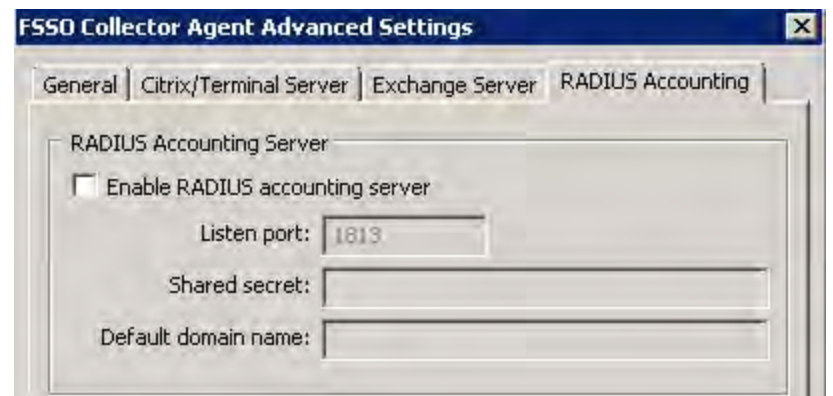

# **Configuring FSSO on FortiGate units**

To configure your FortiGate unit to operate with agent-based FSSO, you

- Configure any access to LDAP servers that might be necessary. Skip this step if you are using FSSO Standard mode. See [Configuring LDAP server access on page 541](#page-540-0).
- Specify the Collector agent or Novell eDirectory agent that will provide user logon information. See [Specifying your](#page-542-0) [Collector agents or Novell eDirectory agents on page 543.](#page-542-0)
- Add Active Directory user groups to FortiGate user groups. See [Creating Fortinet Single Sign-On \(FSSO\) user](#page-543-0) [groups on page 544](#page-543-0).
- Create security policies for FSSO-authenticated groups. See [Creating security policies on page 545](#page-544-0).
- Optionally, specify a guest security policy to allow guest access. See [Enabling guest access through FSSO security](#page-545-0) [policies on page 546](#page-545-0).

# <span id="page-540-0"></span>**Configuring LDAP server access**

LDAP access is required if your network has a Novell eDirectory agent or a Collector agent using Windows Advanced AD access mode. If you are using FSSO Standard mode, go to [Specifying your Collector agents or](#page-542-0) [Novell eDirectory agents on page 543](#page-542-0).

- **1.** Go to **User & Device > LDAP Servers** and select **Create New**.
- **2.** Enter the **Server IP/Name** and **Server Port** (default 389).
- **3.** In the **Common Name Identifier** field, enter **sAMAccountName**.The default common name identifier is cn. This is correct for most LDAP servers. However some servers use other identifiers such as u id.
- **4.** In the **Distinguished Name** field, enter your organization distinguished name. In this example, Distinguished Name is dc=techdoc,dc=local
- **5.** Select **Fetch DN**, this will fetch the Windows AD directory.

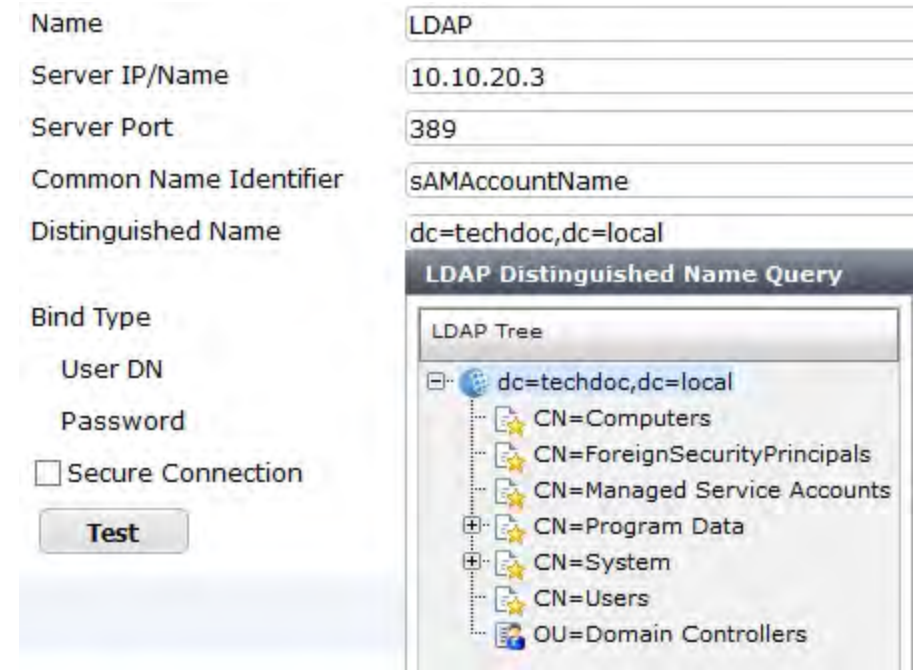

### **6.** Set **Bind Type** to **Regular.**

- **7.** In the **User DN** field, enter the administrative account name that you created for FSSO. For example, if the account is administrator, enter "administrator@techdoc.local".
- **8.** Enter the administrative account password in the **Password** field.
- **9.** Optionally select **Secure Connection**.
	- <sup>l</sup> In the **Protocol** field, select **LDAPS** or **STARTTLS**.
	- . In the **Certificate** field, select the appropriate certificate for authentication.

Note that you need to configure the Windows AD for secure connection accordingly.

### **10.** Select **OK**.

**11.** Test your configuration by selecting the **Test** button. A successful message confirming the right settings appears.

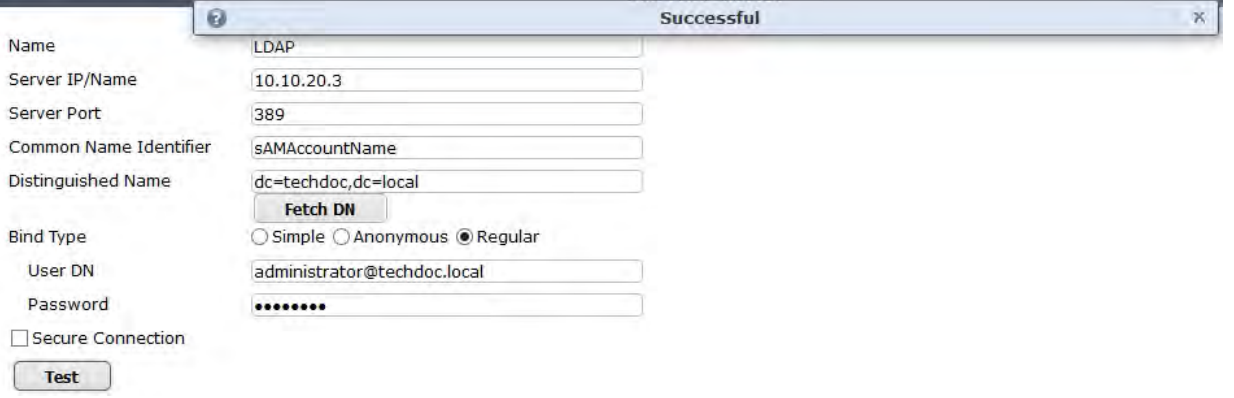

### **To configure LDAP for FSSO - CLI example:**

```
config user ldap
  edit LDAP
     set server 10.10.20.3
     set cnid sAMAccountName
     set dn dc=techdoc, dc=local
     set type regular
     set username administrator@techdoc.local
     set password <your password>
  next
end
```
# <span id="page-542-0"></span>**Specifying your Collector agents or Novell eDirectory agents**

You need to configure the FortiGate unit to access at least one Collector agent or Novell eDirectory agent. You can specify up to five servers on which you have installed a Collector or eDirectory agent. The FortiGate unit accesses these servers in the order that they appear in the list. If a server becomes unavailable, the next one in the list is tried.

#### **To specify Collector agents - web-based manager:**

- **1.** Go to **User & Device > Single Sign-On** and select **Create New**.
- **2.** In **Type**, select **Fortinet Single-Sign-On Agent**.
- **3.** Enter a **Name** for the Windows AD server. This name appears in the list of Windows AD servers when you create user groups.
- **4.** Enter the following information for each of up to five collector agents and select **OK**:

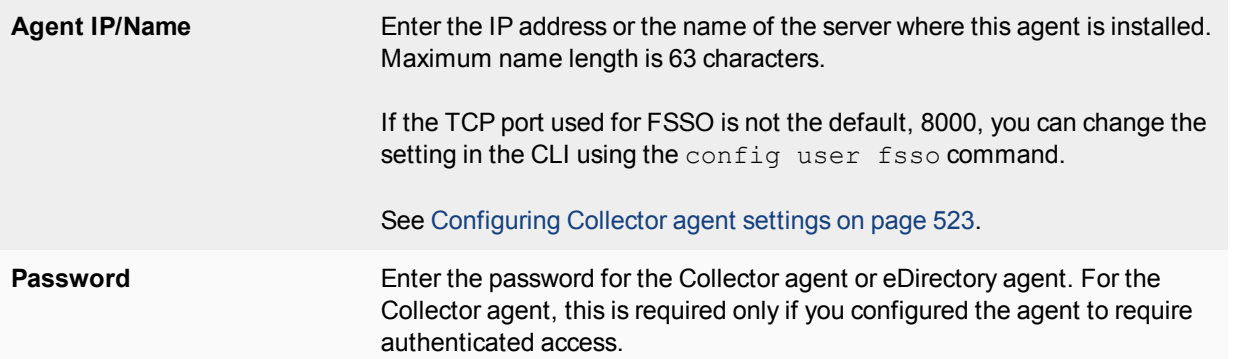

- **5.** For Novell eDirectory or Windows AD with Collector agent in Advanced AD access mode select the **LDAP Server** you configured previously. See [Configuring LDAP server access on page 541.](#page-540-0)
- **6.** In **Users/Groups**, select the **Users** or **Groups** or **Organizational Units** tab and then select the users or groups or OU that you want to monitor.
- **7.** Select **OK**.

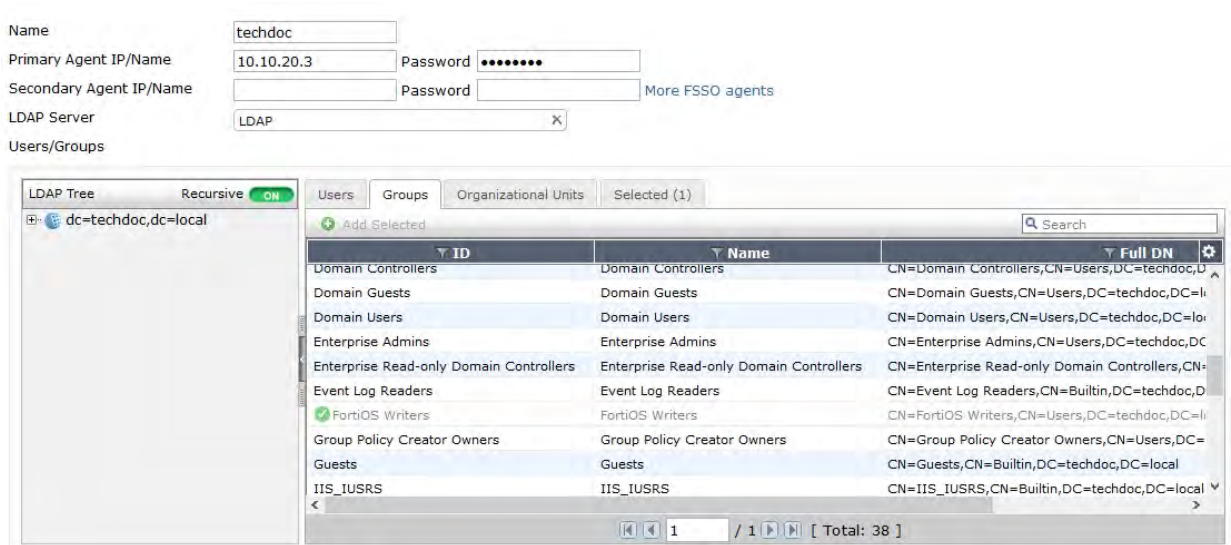

#### **To specify the FSSO Collector agent - CLI:**

In this example, the SSO server name is techdoc and the LDAP server is LDAP.

```
config user fsso
  edit techdoc
     set ldap-server LDAP
     set password <your password>
     set server 10.10.20.3
     set port 8000
  end
```
### <span id="page-543-0"></span>**Creating Fortinet Single Sign-On (FSSO) user groups**

You cannot use Windows or Novell groups directly in FortiGate security policies. You must create FortiGate user groups of the FSSO type and add Windows or Novell groups to them.

#### **To create a user group for FSSO authentication - web-based manager:**

- **1.** Go to **User & Device > User Groups**.
- **2.** Select **Create New**.
	- The New User Group dialog box opens.
- **3.** In the **Name** box, enter a name for the group, FSSO\_Internet\_users for example.
- **4.** In **Type**, select **Fortinet Single Sign-On (FSSO)**.
- **5.** In **Members**, select the required **FSSO** groups.
- **6.** Select **OK**.

**To create the FSSO\_Internet-users user group - CLI :**

```
config user group
  edit FSSO_Internet_users
     set group-type fsso-service
     set member CN=Engineering, cn=users, dc=office, dc=example, dc=com
         CN=Sales,cn=users,dc=office,dc=example,dc=com
  end
```
# <span id="page-544-0"></span>**Creating security policies**

Policies that require FSSO authentication are very similar to other security policies. Using identity-based policies, you can configure access that depends on the FSSO user group. This allows each FSSO user group to have its own level of access to its own group of services

In this situation, Example.com is a company that has its employees and authentication servers on an internal network. The FortiGate unit intercepts all traffic leaving the internal network and requires FSSO authentication to access network resources on the Internet. The following procedure configures the security policy for FSSO authentication. FSSO is installed and configured including the RADIUS server, FSSO Collector agent, and user groups on the FortiGate

For the following procedure, the internal interface is  $\text{port1}$  and the external interface connected to the Internet is  $port2$ . There is an address group for the internal network called company network. The FSSO user group is called fsso group, and the FSSO RADIUS server is fsso rad server.

### **To configure an FSSO authentication security policy - web-based manager:**

- **1.** Go to **Policy & Objects > IPv4 Policy** and select **Create New**.
- **2.** Enter the following information.

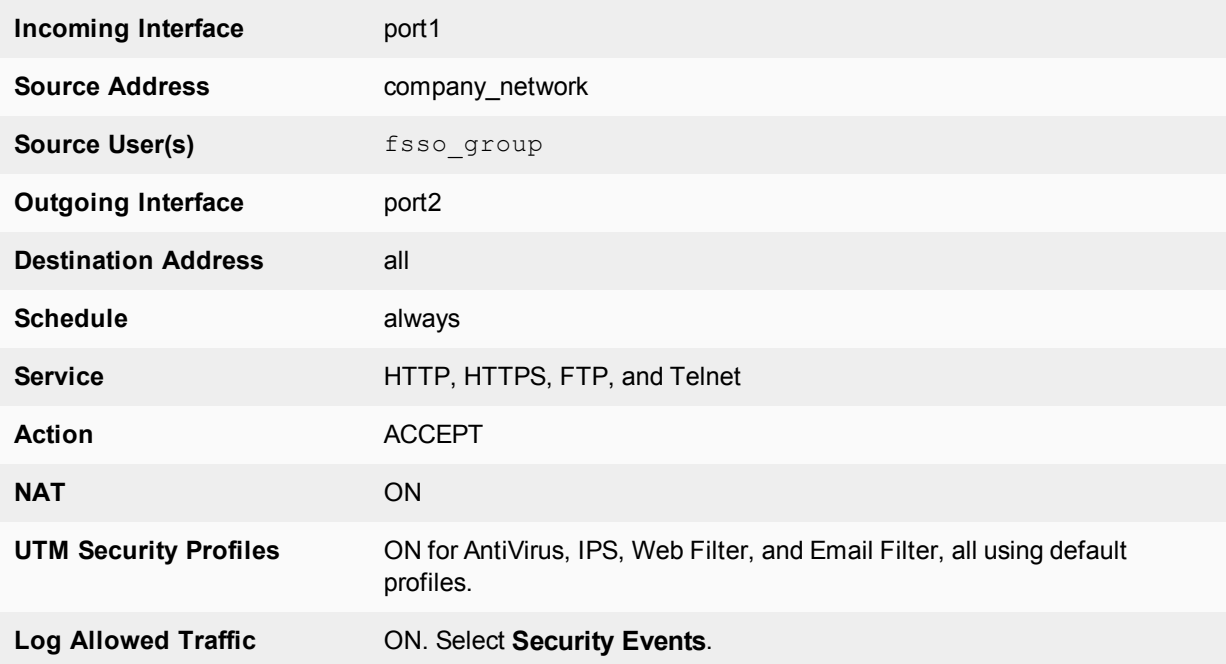

- **3.** Select **OK**.
- **4.** Ensure the FSSO authentication policy is higher in the policy list than more general policies for the same interfaces.

#### **To create a security policy for FSSO authentication - CLI:**

```
config firewall policy
  edit 0
     set srcintf port1
     set dstintf port2
     set srcaddr company network
```

```
set dstaddr all
  set action accept
  set groups fsso_group
  set schedule always
  set service HTTP HTTPS FTP TELNET
  set nat enable
end
```
Here is an example of how this FSSO authentication policy is used. Example.com employee on the internal company network logs on to the internal network using their RADIUS username and password. When that user attempts to access the Internet, which requires FSSO authentication, the FortiGate authentication security policy intercepts the session, checks with the FSSO Collector agent to verify the user's identity and credentials, and then if everything is verified the user is allowed access to the Internet.

# **Users belonging to multiple groups**

Before FSSO 4.0 MR3, if a user belonged to multiple user groups, the first security policy to match any group that user belonged too was the only security policy applied. If that specific group did not have access to this protocol or resource where another group did, the user was still denied access. For example, test user belongs to group1 and group2. There are two FSSO authentication policies — one matches group1 to authenticate FTP traffic and one matches  $q_{\text{roup2}}$  to authenticate email traffic. The  $q_{\text{roup1}}$  policy is at the top of the list of policies. If test user wants to access an email server, the first policy encountered for a group test user belongs to is the  $q$ roup1 policy which does not allow email access and  $test$  user is denied access. This is despite the next policy allowing access to email. If the order was reversed in this case, the traffic would be matched and the user's traffic would be allowed through the firewall. However if the policy order was reversed, FTP traffic would not be matched.

As of FSSO 4.0 MR3, if a user belongs to multiple groups multiple then attempts to match the group are attempted if applicable. Using the above example, when the attempt to match the group1 policy is made and fails, the next policy with a group that  $test$  user is a member of is attempted. In this case, the next policy is matched and access is granted to the email server.

When configuring this example the only difference between the policies is the services that are listed and the FSSO user group name.

Authenticating through multiple groups allows administrators to assign groups for specific services, and users who are members of each group have access to those services. For example there could be an FTP group, an email group, and a Telnet group.

# <span id="page-545-0"></span>**Enabling guest access through FSSO security policies**

You can enable guest users to access FSSO security policies. Guests are users who are unknown to the Windows AD or Novell network and servers that do not logon to a Windows AD domain.

To enable guest access in your FSSO security policy, add an identity-based policy assigned to the built-in user group SSO Guest Users. Specify the services, schedule and protection profile that apply to guest users typically guests receive reduced access to a reduced set of services.

# **IPv6 support for FSSO**

FortiGate FSSO supports connecting to an FSSO agent over IPv6 and collecting and sending IPv6 details about endpoints. This is enforced in the same manner as IPv4 FSSO traffic.

### **Syntax**

```
config user fsso
  edit <fsso agent name>
  set source-ip6 <IPv6 address for source>
end
```
# **FortiOS FSSO log messages**

There are two types of FortiOS log messages — firewall and event. FSSO-related log messages are generated from authentication events. These include user logon and log off events, and NTLM authentication events. These log messages are central to network accounting policies, and can also be useful in troubleshooting issues. For more information on firewall logging, see "Enabling security logging". For more information on logging, see the FortiOS Handbook Log and Reporting guide.

# **Enabling authentication event logging**

For the FortiGate unit to log events, that specific type of event must be enabled under logging.

When VDOMs are enabled certain options may not be available, such as CPU and memory usage events. You can enable event logs only when you are logged on to a VDOM; you cannot enable event logs globally.

To ensure you log all the events need, set the minimum log level to Notification or Information. Firewall logging requires Notification as a minimum. The closer to Debug level, the more information will be logged. While this extra information is useful, you must

#### **To enable event logging:**

#### **1.** Go to **Log & Report > Log Settings**.

**2.** In **Event Logging**, select:

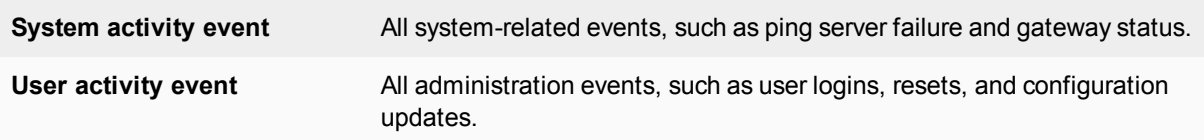

- **3.** Optionally you can enable any or all of the other logging event options.
- **4.** Select **Apply**.

#### **Authentication log messages**

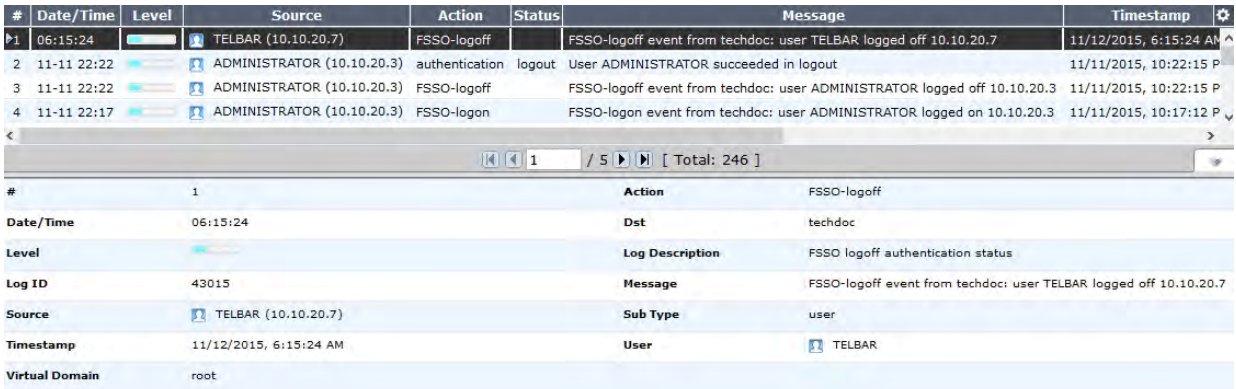

# **List of FSSO related log messages**

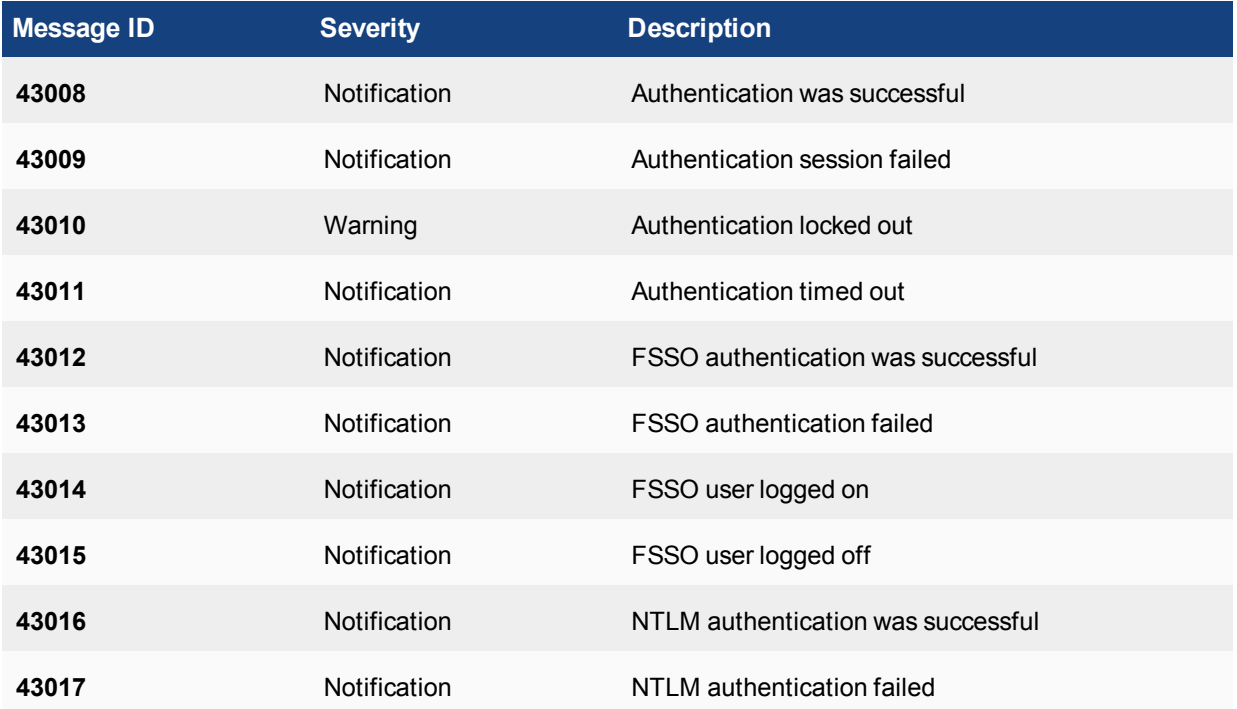

For more information on logging, see the FortiOS Handbook Log and Reporting guide.

# **Using filters**

Logon events are detected by the FSSO CA by monitoring the Security Event logs. Additional logon event filters, such as ServiceName and ServiceID, have been implemented so as to avoid instances of conflicting security events, where existing FSSO logon user information could be overwritten and impact user connectivity.

The problem arises when a scenario such as the following occurs:

- **1. User1** logs on to **PC1** on 1.1.1.1, which is logged as a successful Kerberos logon event with an ID of 4769.
- **2.** The FortiGate creates an authenticated FSSO user log entry for **User1/1.1.1.1**.
- **3. User1** then maps a network drive and uses credentials for **User2** to logon to the same PC (**PC1**).
- **4.** The FortiGate sees this as a separate logon to **PC1** by a new user, **User2**. As a result, the log entry is updated to **User2/1.1.1.1**.
- **5.** If **User2** is a member of a different user group to **User1** (i.e. has different access permissions), **User1** could lose access to their network resources.

The new filter makes the CA ignore the event log created when **User1** mapped a network drive, meaning that the original entry for **User1** will not be changed.

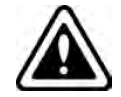

While this is a useful feature, it is highly recommended to test filters in a redundant test environment.

# **Testing FSSO**

Once FSSO is configured, you can easily test to ensure your configuration is working as expected. For additional FSSO testing, see [Troubleshooting FSSO on page 549](#page-548-0).

- **1.** Logon to one of the stations on the FSSO domain, and access an Internet resource.
- **2.** Connect to the CLI of the FortiGate unit, and if possible log the output.
- **3.** Enter the following command:

```
diagnose debug authd fsso list
```
**4.** Check the output. If FSSO is functioning properly you will see something similar to the following:

```
----FSSO logons----
```

```
IP: 10.10.20.3 User: ADMINISTRATOR Groups: CN=FORTIOS WRITERS, CN=USERS, DC=TECHDOC, DC=LOCAL
   Workstation: WIN2K8R2.TECHDOC.LOCAL MemberOf: FortiOS Writers
IP: 10.10.20.7 User: TELBAR Groups: CN=FORTIOS WRITERS,CN=USERS,DC=TECHDOC,DC=LOCAL
    Workstation: TELBAR-PC7.TECHDOC.LOCAL
```

```
Total number of logons listed: 2, filtered: 0
----end of FSSO logons----
```
The exact information will vary based on your installation.

- **5.** Check the FortiGate event log, for FSSO-auth action or other FSSO related events with FSSO information in the message field.
- **6.** To check server connectivity, run the following commands from the CLI:

```
FGT# diagnose debug enable
FGT# diagnose debug authd fsso server-status
FGT# Server Name Connection Status Version
          ----------- ----------------- -------
          techdoc connected FSSO 5.0.0241
```
# <span id="page-548-0"></span>**Troubleshooting FSSO**

When installing, configuring, and working with FSSO some problems are quite common. A selection of these problems follows including explanations and solutions.

Some common Windows AD problems include:

- **.** [General troubleshooting tips for FSSO](#page-548-1)
- [Users on a particular computer \(IP address\) cannot access the network](#page-549-0)
- **.** [Guest users do not have access to network](#page-549-1)
- [Can't find the DCagent service](#page-549-2)
- [User logon events not received by FSSO Collector agent](#page-550-0)
- <span id="page-548-1"></span>• [Mac OS X users can't access external resources after waking from sleep mode](#page-550-1)

# **General troubleshooting tips for FSSO**

The following tips are useful in many FSSO troubleshooting situations.

- Ensure all firewalls are allowing the FSSO required ports through. FSSO has a number of required ports that must be allowed through all firewalls or connections will fail. These include: ports 139, 389 (LDAP), 445, 636 (LDAP) 8000, and 8002.
- Ensure the Collector agent has at least 64kbps bandwidth to the FortiGate unit. If not the Collector agent does not have this amount of bandwidth, information FSSO information may not reach

the FortiGate unit resulting in outages. The best solution is to configure traffic shaping between the FortiGate unit and the Collector agent to ensure that minimum bandwidth is always available.

### <span id="page-549-0"></span>**Users on a particular computer (IP address) cannot access the network**

Windows AD Domain Controller agent gets the username and workstation where the logon attempt is coming from. If there are two computers with the same IP address and the same user trying to logon, it is possible for the authentication system to become confused and believe that the user on computer\_1 is actually trying to access computer\_2.

Windows AD does not track when a user logs out. It is possible that a user logs out on one computer, and immediate logs onto a second computer while the system still believes the user is logged on the original computer. While this is allowed, information that is intended for the session on one computer may mistakenly end up going to the other computer instead. The result would look similar to a hijacked session.

#### **Solutions**

- Ensure each computer has separate IP addresses.
- Encourage users to logout on one machine before logging onto another machine.
- If multiple users have the same username, change the usernames to be unique.
- <span id="page-549-1"></span><sup>l</sup> Shorten timeout timer to flush inactive sessions after a shorter time.

# **Guest users do not have access to network**

A group of guest users was created, but they don't have access.

#### **Solution**

The group of the guest users was not included in a policy, so they do not fall under the guest account. To give them access, associate their group with a security policy.

Additionally, there is a default group called **SSO\_Guest\_Users**. Ensure that group is part of an identity-based security policy to allow traffic.

# <span id="page-549-2"></span>**Can't find the DCagent service**

The DCagent service can't be found in the list of regular windows services. This is because it has no associated Windows service.

Instead DCagent is really dcagent.dll and is located in the Windows\system32 folder. This DLL file is loaded when windows boots up and it intercepts all logon events processed by the domain controller to send these events to the Collector agent (CA).

# **Solution**

#### **To verify that the DCagent is installed properly**

1. Check that DCagent.dll exists in Windows \system32 folder.

2. Check that the registry key exists: [HKEY\_LOCAL\_MACHINE\SOFTWARE\Fortinet\FSAE\dcagent] If both exist, the DCagent is properly installed.

# <span id="page-550-0"></span>**User logon events not received by FSSO Collector agent**

When a warning dialog is present on the screen on the Collector agent computer, the Collector agent will not receive any logon events. Once the dialog has been closed normal operation will resume.

If polling mode is enabled, it is possible the polling interval is too large. Use a shorter polling interval to ensure the collector agent is capturing all logon events.

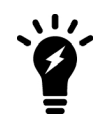

The polling interval can only be adjusted using the firewall-embedded agent itself, not on agents deployed to member servers.

If NetAPI polling mode is enabled, consider switching to Event logs or Event Logs using WMI polling as it provides better accuracy.

# <span id="page-550-1"></span>**Mac OS X users can't access external resources after waking from sleep mode**

When client computers running Mac OS X (10.6.X and higher) wake up from sleep mode, the user must authenticate again to be able to access external resources. If the user does not re-authenticate, the user will maintain access to internal web sites, but will be unable to access any external resources.

This issue is caused by Mac OS X not providing sufficient information to the FSSO. This results in the FortiGate blocking access to the user because they cannot be authenticated.

#### **Solution**

The security settings on client computer(s) must be configured to require that a username and password be entered when exiting sleep mode or screen saver. With this feature enabled in Mac OS X, the FortiGate will receive the authentication information it requires to authenticate the user and allow them access.

Note that if the user reverts their settings to disable the password requirement, this will cause the issue to reappear.

# **SSO using RADIUS accounting records**

A FortiGate unit can authenticate users transparently who have already authenticated on an external RADIUS server. Based on the user group to which the user belongs, the security policy applies the appropriate UTM profiles. RADIUS SSO is relatively simple because the FortiGate unit does not interact with the RADIUS server, it only monitors RADIUS accounting records that the server forwards (originating from the RADIUS client). These records include the user's IP address and user group.

After the initial set-up, changes to the user database, including changes to user group memberships, are made on the external RADIUS server, not on the FortiGate unit.

This section describes:

- [User's view of RADIUS SSO authentication](#page-551-0)
- [Configuration Overview](#page-551-1)
- [Configuring the RADIUS server](#page-551-2)
- [Creating the FortiGate RADIUS SSO agent](#page-552-0)
- [Defining local user groups for RADIUS SSO](#page-554-0)
- <span id="page-551-0"></span>• [Creating security policies](#page-555-0)
- [Example: webfiltering for student and teacher accounts](#page-556-0)

# **User's view of RADIUS SSO authentication**

For the user, RADIUS SSO authentication is simple:

- The user connects to the RADIUS server and authenticates.
- <span id="page-551-1"></span>The user attempts to connect to a network resource that is reached through a FortiGate unit. Authentication is required for access, but the user connects to the destination without being asked for logon credentials because the FortiGate unit knows that the user is already authenticated. FortiOS applies UTM features appropriate to the user groups that the user belongs to.

# **Configuration Overview**

The general steps to implement RADIUS Single Sign-On are:

- **1.** If necessary, configure your RADIUS server. The user database needs to include user group information and the server needs to send accounting messages.
- **2.** Create the FortiGate RADIUS SSO agent.
- <span id="page-551-2"></span>**3.** Define local user groups that map to RADIUS groups.
- **4.** Create a security policy which specifies the user groups that are permitted access.

# **Configuring the RADIUS server**

You can configure FortiGate RSSO to work with most RADIUS-based accounting systems. In most cases, you only need to do the following to your RADIUS accounting system:

• Add a user group name field to customer accounts on the RADIUS server so that the name is added to the RADIUS Start record sent by the accounting system to the FortiOS unit. User group names do not need to be added for all

users, only to the accounts of users who will use RSSO feature on the FortiGate unit.

• Configure your accounting system to send RADIUS Start records to the FortiOS unit. You can send the RADIUS Start records to any FortiGate network interface. If your FortiGate unit is operating with virtual domains (VDOMs) enabled, the RADIUS Start records must be sent to a network interface in the management VDOM.

# **IPv6 RADIUS Support**

RADIUS authentication is supported with IPv6, allowing administrators to configure an IPv6 RADIUS server on the FortiGate for IPv6 RADIUS authentication traffic to pass between the server and FortiGate.

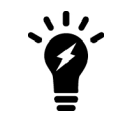

Note that while you can set the primary RADIUS server's IPv6 address, the source IP address for communications to the RADIUS server cannot be configured as IPv6.

#### **Syntax**

Allow IPv6 access on an interface:

```
config system interface
  edit <name>
     config ipv6
        set ip6-allowaccess {ping | https | ssh | snmp | http | telnet | fgfm | capwap}
        set ip6-address <xxxx:xxxx:xxxx:xxxx:xxxx:xxxx:xxxx:xxxx/xxx>
     next
  next
end
```
#### Configure the IPv6 RADIUS server:

```
config user radius
  edit <name>
     set server <xxxx:xxxx:xxxx:xxxx:xxxx:xxxx:xxxx:xxxx>
     ...
  next
end
```
# <span id="page-552-0"></span>**Creating the FortiGate RADIUS SSO agent**

Once you define a RADIUS SSO (RSSO) agent, the FortiGate unit will accept user logon information from any RADIUS server that has the same shared secret. You can create only one RSSO agent in each VDOM.

Before you create the RSSO agent, you need to allow RADIUS accounting information on the interface that connects to the RADIUS server.

#### **To enable RADIUS access on the interface - web-based manager:**

- **1.** Go to **Network > Interfaces** and edit the interface to which the RADIUS server connected.
- **2.** Select **Listen for RADIUS Accounting Messages**.
- **3.** Select **OK**.

#### **To enable RADIUS access on the interface - CLI:**

In this example, the port2 interface is used.

```
config system interface
  edit port2
     set allowaccess radius-acct
  end
```
### **To create a RADIUS SSO agent:**

- **1.** Go to **User & Device > Single Sign-On** and select **Create New**.
- **2.** In **Type**, select **RADIUS Single-Sign-On Agent**.
- **3.** Select **Use RADIUS Shared Secret** and enter the RADIUS server shared secret.
- **4.** Select **Send RADIUS Responses**.
- **5.** Select **OK**.

### **To create a RADIUS SSO agent - CLI**

```
config user radius
  edit RSSO_Agent
    set rsso enable
    set rsso-validate-request-secret enable
    set rsso-secret <your secret>
     set rsso-radius-response enable
  end
```
# **Selecting which RADIUS attributes are used for RSSO**

For RADIUS SSO to work, FortiOS needs to know the user's endpoint identifier (usually IP address) and RADIUS user group. There are default RADIUS attributes where FortiOS expects this information, but you can change these attributes in the config user radius CLI command.

# **RSSO information and RADIUS attribute defaults**

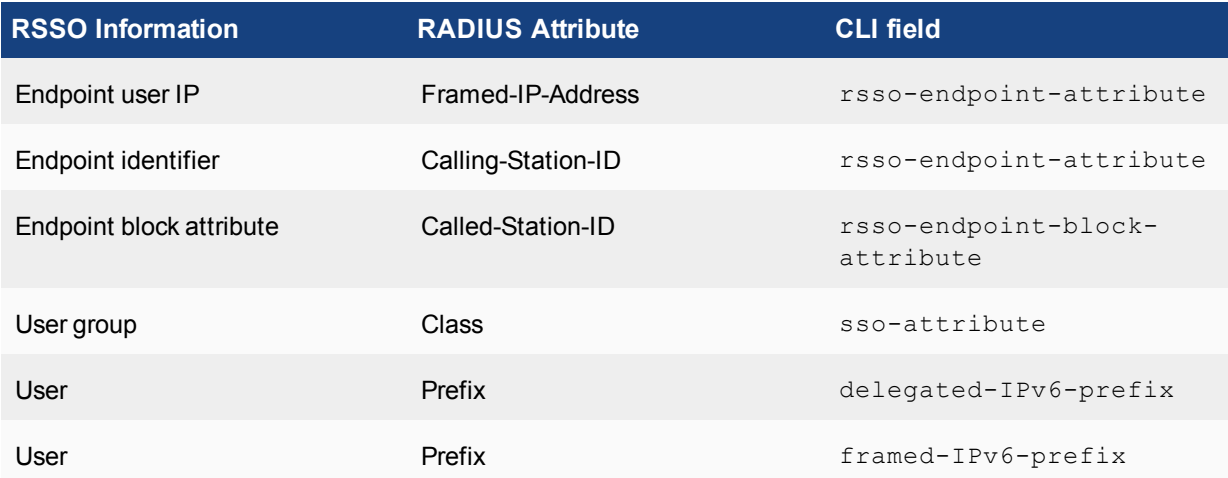

The Endpoint block attribute can be used to block or allow a user. If the attribute value is set to the name of an attribute that indicates whether to block or allow, FortiOS blocks or allows respectively all traffic from that user's IP address. The RSSO fields are visible only when rsso is set to enable.

The Prefix attributes allow for RSSO to provide a /56 prefix for DSL customers. All devices connected from the same location (/56 per subscriber) can be mapped to the same profile without the need to create multiple /64 or smaller entries.

# **Override SSO attribute**

Prior to FortiOS 5.4, when receiving a new start message with a different group name for the same user, and a different IP address such as for a roaming mobile device, the original process was to override all group name information to the latest group name received from the latest start message.

You can disable this override when needed. The default behavior keeps the original design.

### **To enable or disable overriding SSO attribute - CLI**

```
config user radius
   edit <name>
      set rsso <enable>
      set sso-attribute-value-override {enable | disable} Enable/disable override of old attribute
          value with new value for the same endpoint.
```
# **Configuring logging for RSSO**

In the config user radius CLI command, you can set the following flags in the rsso-log-flags field to determine which types of RSSO-related events are logged:

- protocol-error A RADIUS protocol error occurred.
- $\text{profile}$  -missing FortiOS cannot find a user group name in a RADIUS start message that matches the name of an RSSO user group in FortiOS.
- accounting-stop-missed a user context entry expired without FortiOS receiving a RADIUS Stop message.
- $\bullet$  accounting-event  $-$  FortiOS did not find the expected information in a RADIUS record.
- <span id="page-554-0"></span> $\bullet$  endpoint-block — FortiOS blocked a user because the RADIUS record's endpoint block attribute had the value "Block".
- $\bullet$  radiusd-other  $\leftarrow$  Other events, described in the log message.

# **Defining local user groups for RADIUS SSO**

You cannot use RADIUS user groups directly in security policies. Instead, you create locally-defined user groups on the FortiGate unit and associate each of them with a RADIUS user group.

#### **To define local user groups for RADIUS SSO:**

- **1.** Go to **User & Device > User Groups** and select **Create New**.
- **2.** Enter a Name for the user group.
- **3.** In **Type**, select **RADIUS Single Sign-On (RSSO)**.
- **4.** In **RADIUS Attribute Value**, enter the name of the RADIUS user group this local user group represents.
- **5.** Select **OK**.

#### **To define local user groups for RADIUS SSO:**

This example creates an RSSO user group called RSSO-1 that is associated with RADIUS user group "student".

```
config user group
   edit RSSO-1
```

```
set group-type rsso
  set sso-attribute-value student
end
```
# <span id="page-555-0"></span>**Creating security policies**

RADIUS SSO uses regular identity-based security policies. The RSSO user group you specify determines which users are permitted to use the policy. You can create multiple policies if user groups can have different UTM features enabled, different permitted services, schedules, and so on.

#### **To create a security policy for RSSO - web-based manager:**

- **1.** Go to **Policy & Objects > IPv4 Policy**.
- **2.** Select **Create New**.
- **3.** Enter the following information.

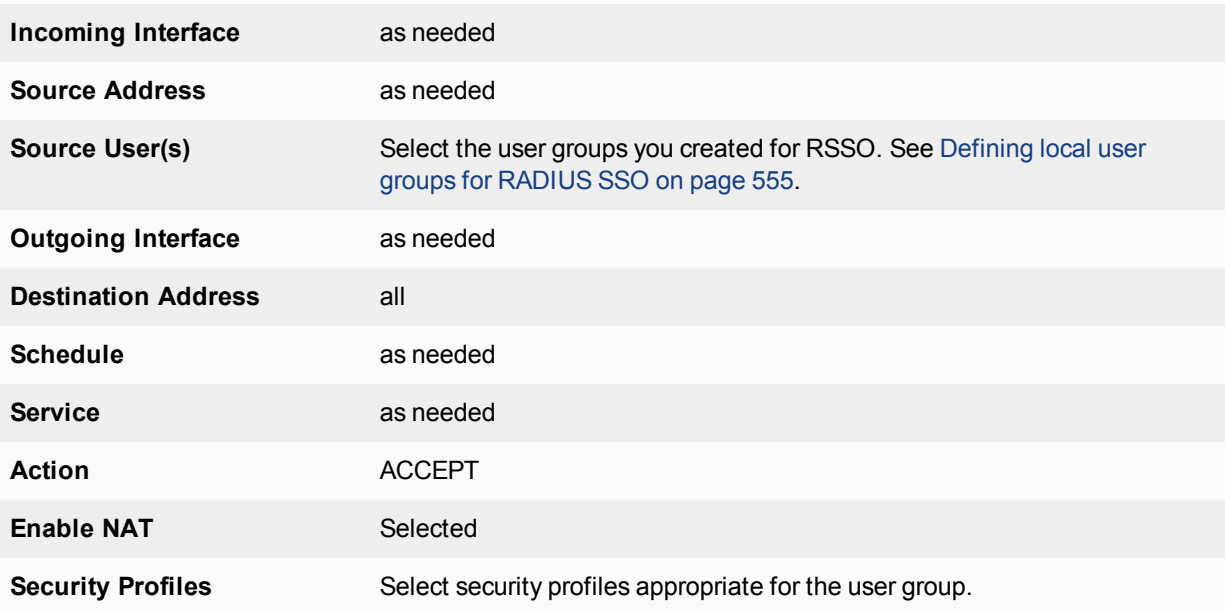

**4.** Select **OK**.

To ensure an RSSO-related policy is matched first, the policy should be placed higher in the security policy list than more general policies for the same interfaces.

**5.** Select **OK**.

### **To create a security policy for RSSO - CLI:**

In this example, an internal network to Internet policy enables web access for members of a student group and activates the appropriate UTM profiles.

```
config firewall policy
  edit 0
     set srcintf internal
     set dstintf wan1
     set srcaddr all
     set dstaddr "all"
```

```
set action accept
  set rsso enable
  set groups "RSSO-student"
  set schedule always
  set service HTTP HTTPS
  set nat enable
  set utm-status enable
  set av-profile students
  set webfilter-profile students
  set spamfilter-profile students
  set dlp-sensor default
  set ips-sensor default
  set application-list students
  set profile-protocol-options "default"
end
```
# <span id="page-556-0"></span>**Example: webfiltering for student and teacher accounts**

The following example uses RADIUS SSO to apply web filtering to students, but not to teachers. Assume that the RADIUS server is already configured to send RADIUS Start and Stop records to the FortiGate unit. There are two RADIUS user groups, **students** and **teachers**, recorded in the default attribute **Class**. The workstations are connected to port1, port2 connects to the RADIUS server, and port3 connects to the Internet.

### **Configure the student web filter profile:**

- **1.** Go to **Security Profiles > Web Filter** and select **Create New** (the "+" button).
- **2.** Enter the following and select **OK**.

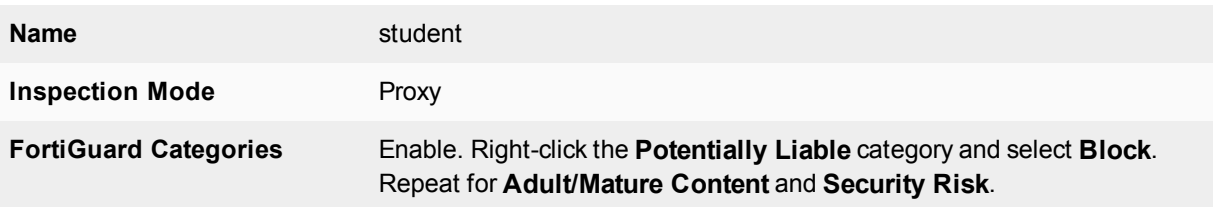

# **Create the RADIUS SSO agent:**

- **1.** Go to **User & Device > Single Sign-On** and select **Create New**.
- **2.** In **Type**, select **RADIUS Single-Sign-On**.
- **3.** Select **Use RADIUS Shared Secret** and enter the RADIUS server shared secret.
- **4.** Select **Send RADIUS Responses**.
- **5.** Select **OK**.

#### **Define local user groups associated with the RADIUS SSO user groups:**

- **1.** Go to **User & Device > User Groups** and select **Create New**.
- **2.** Enter the following and select **OK**.

#### **Name** RSSO-students

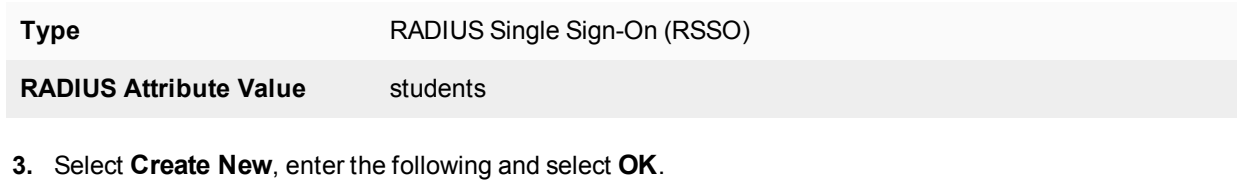

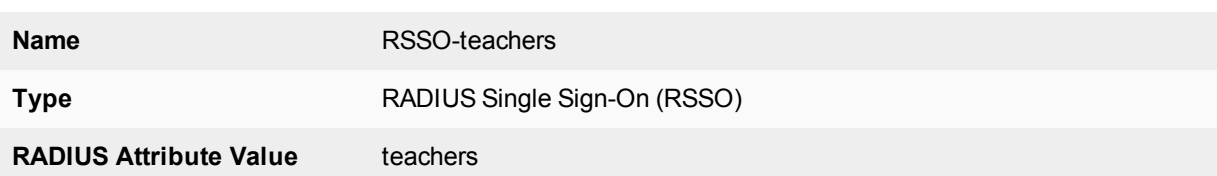

### **Create a security policy for students:**

- **1.** Go to **Policy & Objects > IPv4 Policy** and select **Create New**.
- **2.** Enter

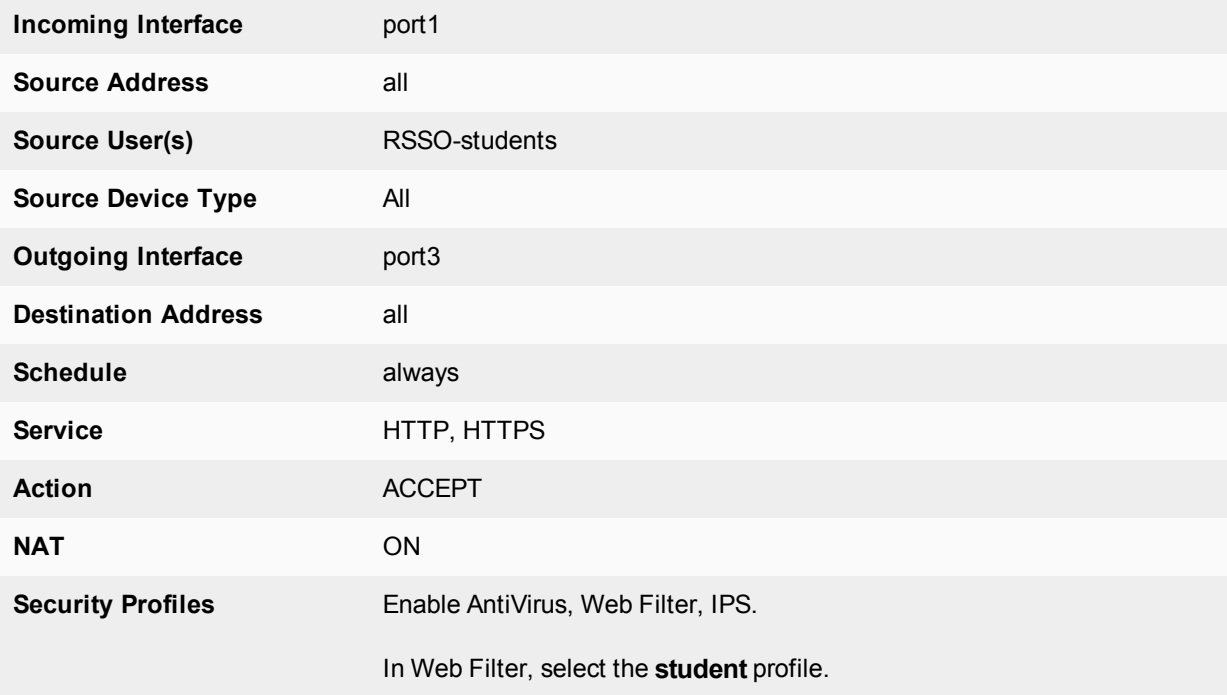

# **3.** Select **OK**.

### **Create a security policy for teachers:**

- **1.** Go to **Policy & Objects > IPv4 Policy** and select **Create New**.
- **2.** Enter

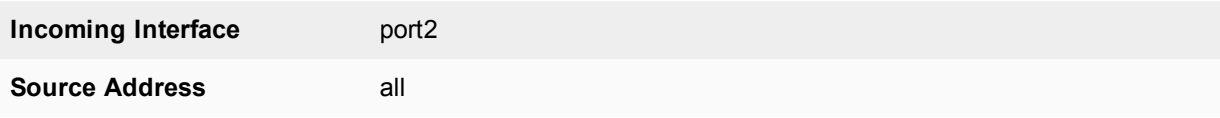

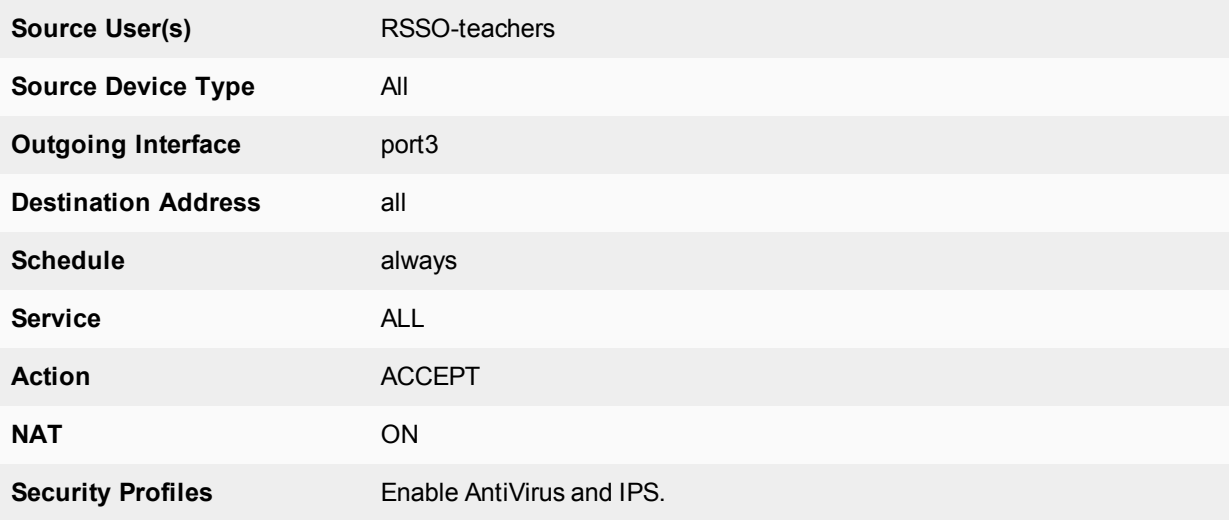

**3.** Select **OK**.

# **Monitoring authenticated users**

This section describes how to view lists of currently logged-in firewall and VPN users. It also describes how to disconnect users.

The following topics are included in this section:

- [Monitoring firewall users](#page-559-0)
- [Monitoring SSL VPN users](#page-559-1)
- <span id="page-559-0"></span>• [Monitoring IPsec VPN users](#page-560-0)
- [Monitoring users Quarantine](#page-560-1)

# **Monitoring firewall users**

To monitor firewall users, go to **Monitor > Firewall User Monitor.**

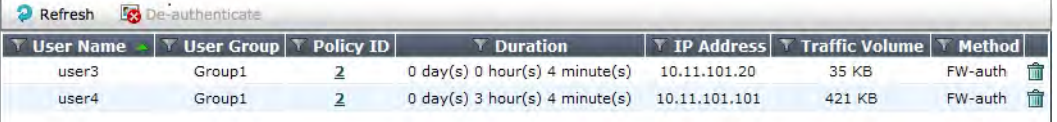

You can de-authenticate a user by selecting the Delete icon for that entry.

You can filter the list of displayed users by selecting the funnel icon for one of the column titles or selecting **Filter Settings**.

<span id="page-559-1"></span>Optionally, you can de-authenticate multiple users by selecting them and then selecting **De-authenticate**.

# **Monitoring SSL VPN users**

You can monitor web-mode and tunnel-mode SSL VPN users by username and IP address.

To monitor SSL VPN users, go to **Monitor > SSL-VPN Monitor**. To disconnect a user, select the user and then select the **Delete** icon.

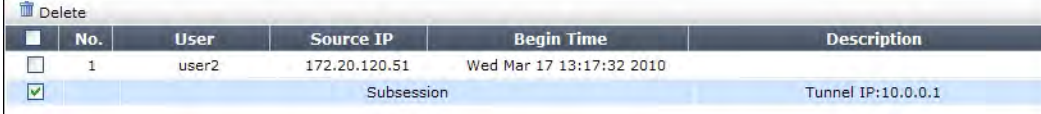

The first line, listing the username and IP address, is present for a user with either a web-mode or tunnel-mode connection. The Subsession line is present only if the user has a tunnel mode connection. The **Description** column displays the virtual IP address assigned to the user's tunnel-mode connection.

For more information about SSL VPN, see the FortiOS Handbook SSL VPN guide.

#### **To monitor SSL VPN users - CLI:**

To list all of the SSL VPN sessions and their index numbers:

execute vpn sslvpn list

The output looks like this:

SSL-VPN Login Users: Index User Auth Type Timeout From HTTPS in/out <br>0 172 20 120 51 000 0 user1 1 256 172.20.120.51 0/0 SSL-VPN sessions: Index User Source IP Tunnel/Dest IP 0 user2 172.20.120.51 10.0.0.1

You can use the Index value in the following commands to disconnect user sessions:

#### **To disconnect a tunnel-mode user**

execute vpn sslvpn del-tunnel <index>

#### **To disconnect a web-mode user**

execute vpn sslvpn del-web <index> You can also disconnect multiple users:

**To disconnect all tunnel-mode SSL VPN users in this VDOM**

execute vpn ssl del-all tunnel

#### <span id="page-560-0"></span>**To disconnect all SSL VPN users in this VDOM**

execute vpn ssl del-all

# **Monitoring IPsec VPN users**

To monitor IPsec VPN tunnels in the web-based manager, go to **Monitor > IPsec Monitor**. user names are available only for users who authenticate with XAuth.

You can close a tunnel by selecting the tunnel and right click to select **Bring Down**.

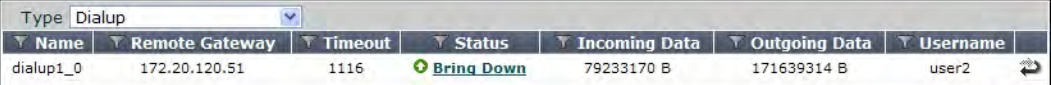

<span id="page-560-1"></span>For more information, see the FortiOS Handbook IPsec VPN guide.

# **Monitoring users Quarantine**

The User Quarantine list shows all IP addresses and interfaces blocked by NAC quarantine. The list also shows all IP addresses, authenticated users, senders, and interfaces blocked by Data Leak Prevention (DLP). The system administrator can selectively release users or interfaces from quarantine or configure quarantine to expire after a selected time period.

All sessions started by users or IP addresses on the User Quarantine list are blocked until the user or IP address is removed from the list. All sessions to an interface on the list are blocked until the interface is removed from the list.

You can configure NAC quarantine to add users or IP addresses to the User Quarantine list under the following conditions:

- **.** Users or IP addresses that originate attacks detected by IPS To quarantine users or IP addresses that originate attacks, enable and configure **Quarantine** in an IPS Filter.
- <sup>l</sup> **Users or IP addresses that are quarantined by Data Leak Prevention** In a DLP sensor select **Quarantine IP Address** as the action to take.

For more information, see FortiOS Handbook Security Profiles guide.

Users are viewed from **Monitor > Quarantine Monitor.**

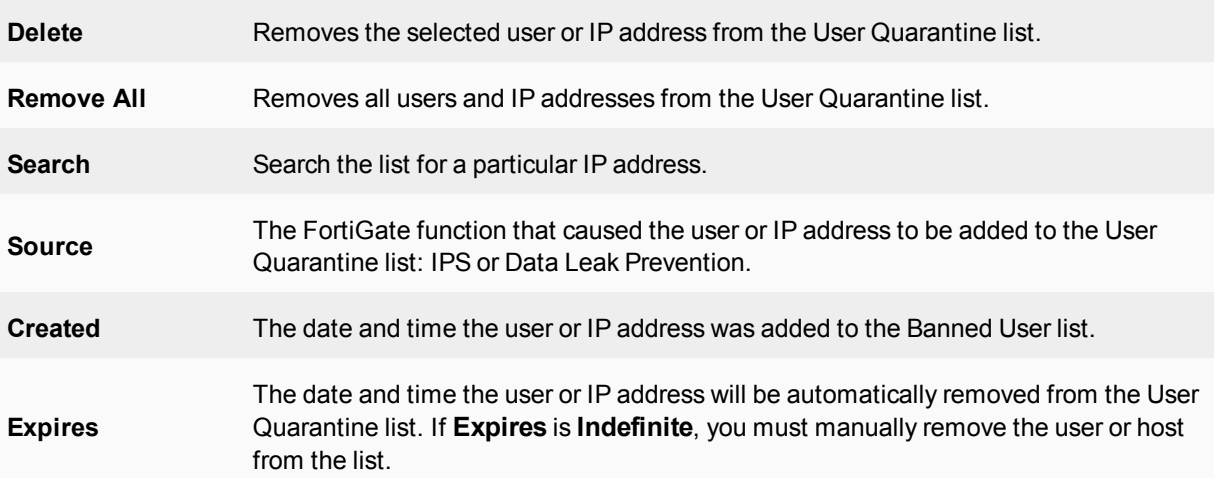

# **Examples and Troubleshooting**

This chapter provides an example of a FortiGate unit providing authenticated access to the Internet for both Windows network users and local users.

The following topics are included in this section:

- [Firewall authentication example](#page-562-0)
- [LDAP Dial-in using member-attribute example](#page-568-0)
- <span id="page-562-0"></span>• [RADIUS SSO example](#page-570-0)
- [Troubleshooting](#page-577-0)

# **Firewall authentication example**

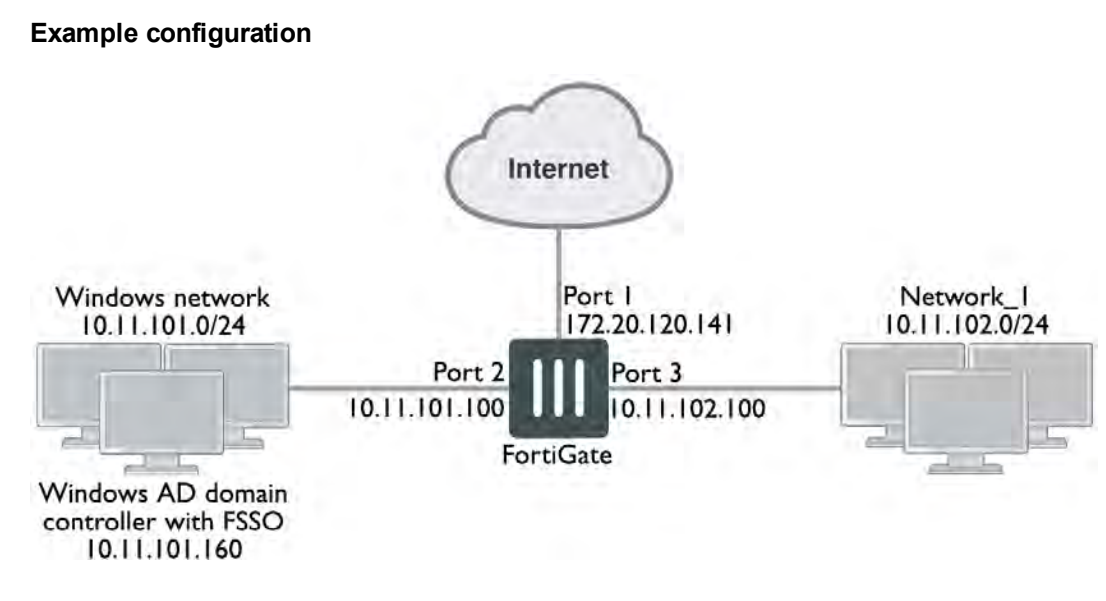

#### **Overview**

In this example, there is a Windows network connected to Port 2 on the FortiGate unit and another LAN, Network\_1, connected to Port 3.

All Windows network users authenticate when they logon to their network. Members of the Engineering and Sales groups can access the Internet without entering their authentication credentials again. The example assumes that the Fortinet Single Sign On (FSSO) has already been installed and configured on the domain controller.

LAN users who belong to the Internet\_users group can access the Internet after entering their username and password to authenticate. This example shows only two users, User1 is authenticated by a password stored on the FortiGate unit, User2 is authenticated on an external authentication server. Both of these users are referred to as local users because the user account is created on the FortiGate unit.

# **Creating a locally-authenticated user account**

User1 is authenticated by a password stored on the FortiGate unit. It is very simple to create this type of account.

#### **To create a local user - web-based manager:**

- **1.** Go to **User & Device > User Definition** and select **Create New**.
- **2.** Follow the User Creation Wizard, entering the following information and then select **Create**:

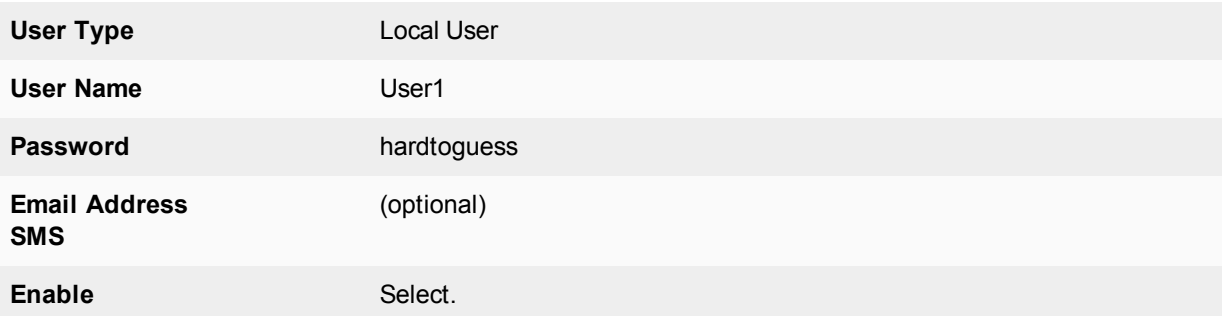

### **To create a local user - CLI:**

```
config user local
  edit user1
     set type password
     set passwd hardtoguess
  end
```
# **Creating a RADIUS-authenticated user account**

To authenticate users using an external authentication server, you must first configure the FortiGate unit to access the server.

#### **To configure the remote authentication server - web-based manager:**

- **1.** Go to **User & Device > RADIUS Servers** and select **Create New**.
- **2.** Enter the following information and select **OK**:

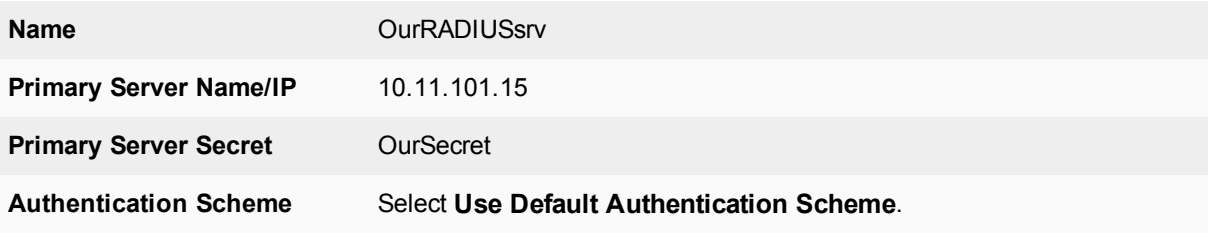

#### **To configure the remote authentication server - CLI:**

```
config user radius
  edit OurRADIUSsrv
     set server 10.11.102.15
     set secret OurSecret
     set auth-type auto
  end
```
Creation of the user account is similar to the locally-authenticated account, except that you specify the RADIUS authentication server instead of the user's password.

#### **To configure a remote user - web-based manager:**

- **1.** Go to **User & Device > User Definition** and select **Create New**.
- **2.** Follow the User Creation Wizard, entering the following information and then select **Create**:

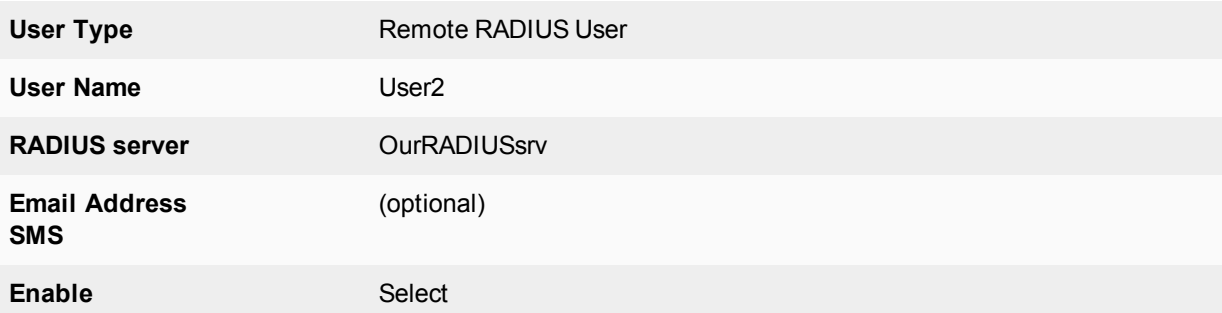

### **To configure a remote user - CLI:**

```
config user local
  edit User2
     set name User2
     set type radius
     set radius-server OurRADIUSsrv
  end
```
# **Creating user groups**

There are two user groups: an FSSO user group for FSSO users and a firewall user group for other users. It is not possible to combine these two types of users in the same user group.

#### **Creating the FSSO user group**

For this example, assume that FSSO has already been set up on the Windows network and that it uses Advanced mode, meaning that it uses LDAP to access user group information. You need to

- configure LDAP access to the Windows AD global catalog
- specify the collector agent that sends user logon information to the FortiGate unit
- select Windows user groups to monitor
- select and add the Engineering and Sales groups to an FSSO user group

#### **To configure LDAP for FSSO - web-based manager:**

- **1.** Go to **User & Device > LDAP Servers** and select **Create New**.
- **2.** Enter the following information:

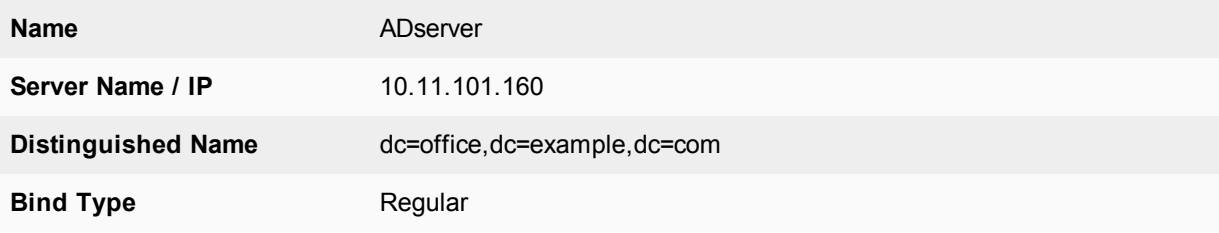

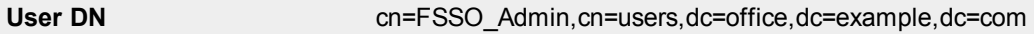

**Password** set a secure password

- **3.** Leave other fields at their default values.
- **4.** Select **OK**.

### **To configure LDAP for FSSO - CLI"**

```
config user ldap
  edit "ADserver"
     set server "10.11.101.160"
     set dn "cn=users,dc=office,dc=example,dc=com"
     set type regular
     set username "cn=administrator,cn=users,dc=office,dc=example,dc=com"
     set password set a secure password
  next
end
```
#### **To specify the collector agent for FSSO - web-based manager**

- **1.** Go to **User & Device > Single Sign-On** and select **Create New.**
- **2.** Enter the following information:

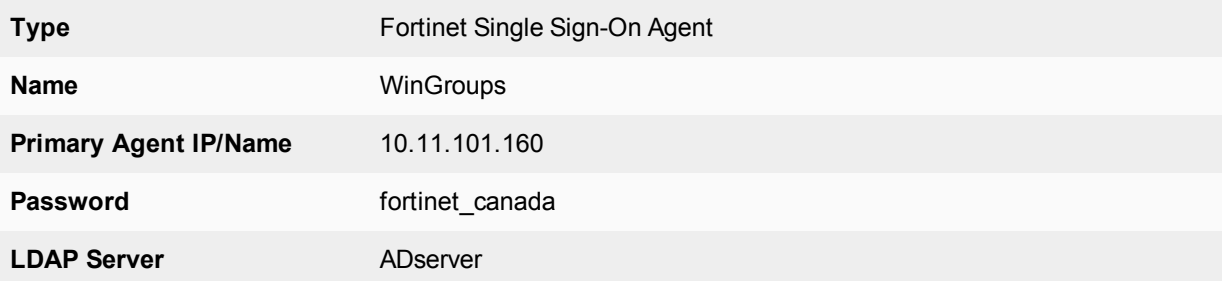

#### **3.** Select **Apply & Refresh**.

In a few minutes, the FortiGate unit downloads the list of user groups from the server.

#### **To specify the collector agent for FSSO - CLI:**

```
config user fsso
  edit "WinGroups"
     set ldap-server "ADserver"
     set password ENC
         G7GQV7NEqilCM9jKmVmJJFVvhQ2+wtNEe9T0iYA5Sa+EqT2J8zhOrbkJFDr0RmY3c4LaoXdsoBczA
         1dONmcGfthTxxwGsigzGpbJdC71spFlQYtj
     set server "10.11.101.160"
  end
```
#### **To create the FSSO\_Internet-users user group - web-based manager:**

- **1.** Go to **User & Device > User Groups** and select **Create New**.
- **2.** Enter the following information and then select **OK**:

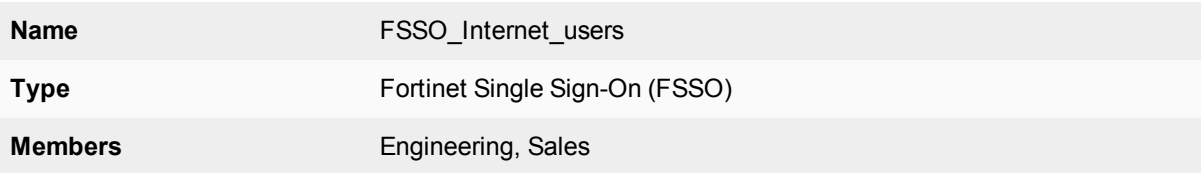

# **To create the FSSO\_Internet-users user group - CLI:**

```
config user group
  edit FSSO_Internet_users
     set group-type fsso-service
     set member CN=Engineering,cn=users,dc=office,dc=example,dc=com
         CN=Sales,cn=users,dc=office,dc=example,dc=com
  end
```
# **Creating the Firewall user group**

The non-FSSO users need a user group too. In this example, only two users are shown, but additional members can be added easily.

# **To create the firewall user group - web-based manager:**

- **1.** Go to **User & Device > User Groups** and select **Create New**.
- **2.** Enter the following information and then select **OK**:

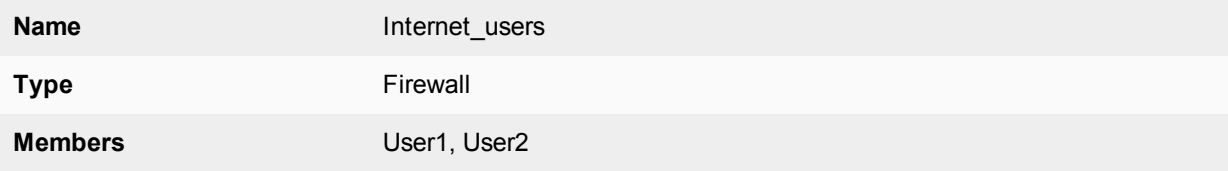

# **To create the firewall user group - CLI:**

```
config user group
  edit Internet_users
    set group-type firewall
     set member User1 User2
  end
```
# **Defining policy addresses**

# **1.** Go to **Policy & Objects > Addresses**.

**2.** Create the following addresses:

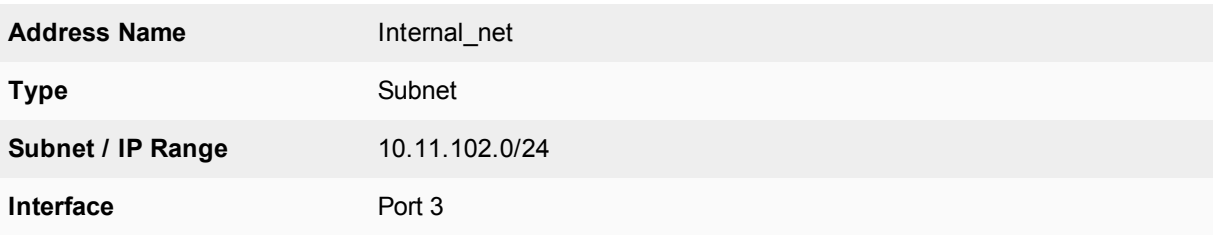

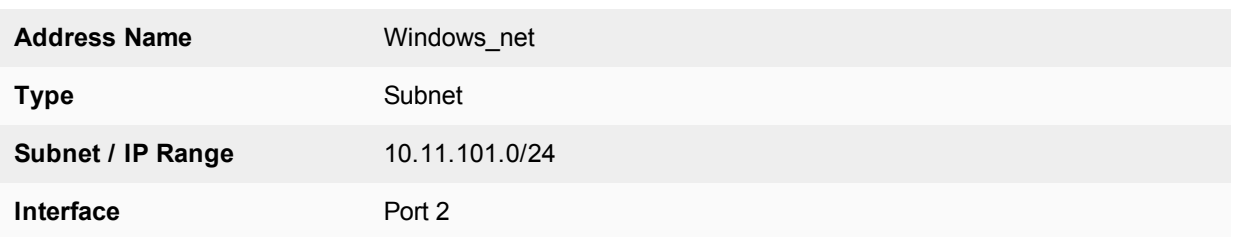

# **Creating security policies**

Two security policies are needed: one for firewall group who connect through port3 and one for FSSO group who connect through port2.

### **To create a security policy for FSSO authentication - web-based manager:**

- **1.** Go to **Policy & Objects > IPv4 Policy** and select **Create New**.
- **2.** Enter the following information:

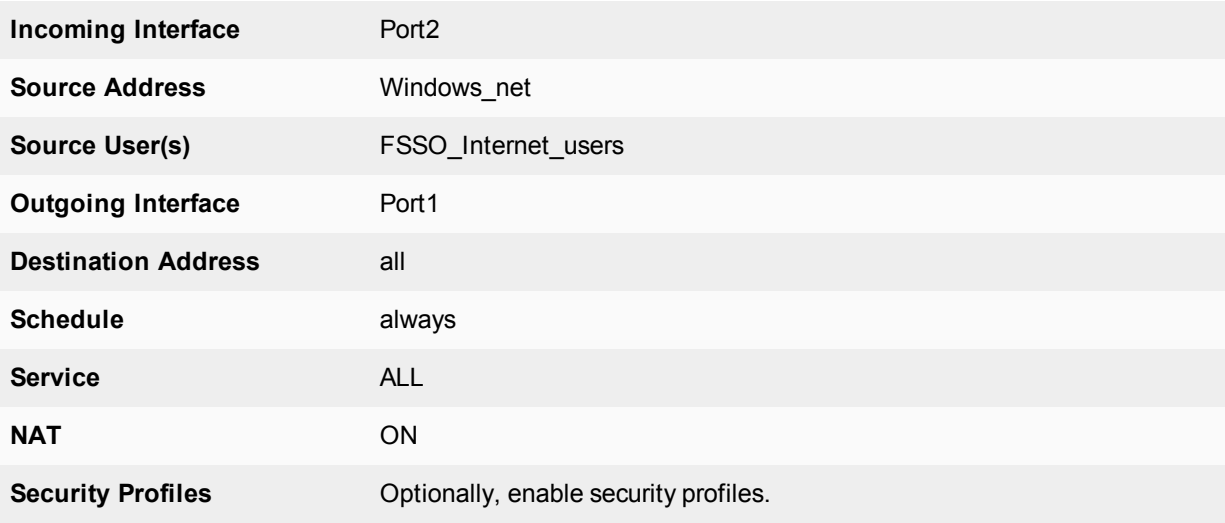

# **3.** Select OK.

#### **To create a security policy for FSSO authentication - CLI:**

```
config firewall policy
  edit 0
    set srcintf port2
    set dstintf port1
    set srcaddr Windows net
     set dstaddr all
     set action accept
     set groups FSSO Internet users
    set schedule always
    set service ALL
    set nat enable
  end
```
### **To create a security policy for local user authentication - web-based manager**

- **1.** Go to **Policy & Objects > IPv4 Policy** and select **Create New**.
- **2.** Enter the following information:

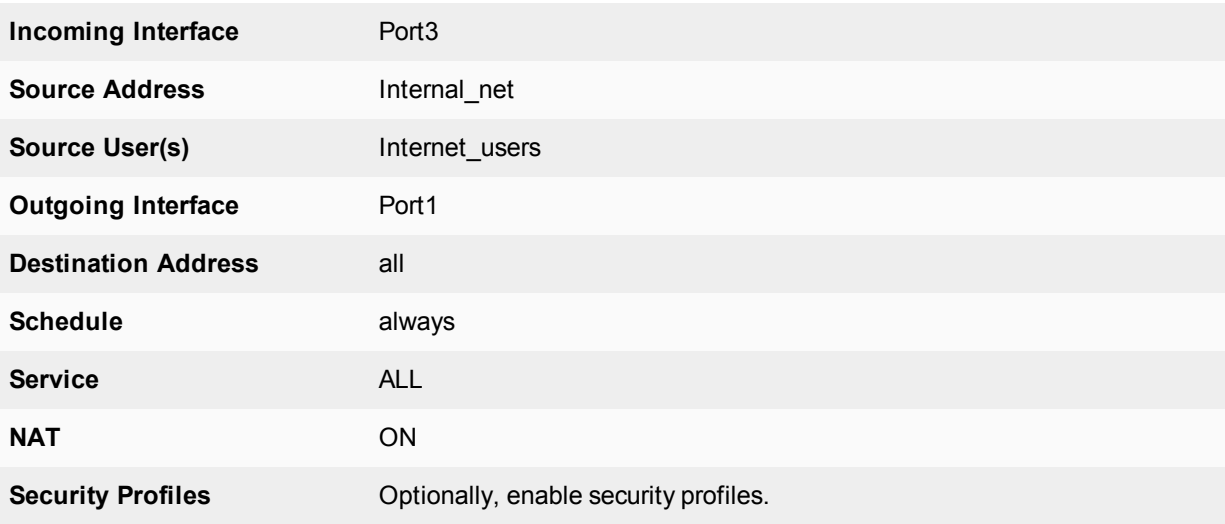

**3.** Select **OK**.

**To create a security policy for local user authentication - CLI**

```
config firewall policy
  edit 0
     set srcintf port3
     set dstintf port1
     set srcaddr internal net
     set dstaddr all
     set action accept
     set schedule always
     set groups Internet users
     set service ALL
     set nat enable
  end
```
# <span id="page-568-0"></span>**LDAP Dial-in using member-attribute example**

In this example, users defined in MicroSoft Windows Active Directory (AD) are allowed to set up a VPN connection simply based on an attribute that is set to TRUE, instead of based on their user group. In AD the "Allow Dialin" property is activated in the user properties, and this sets the msNPAllowDialin attribute to "TRUE".

This same procedure can be used for other member attributes, as your system requires.

To accomplish this with a FortiGate unit, member-attribute must be set. This can only be accomplished through the CLI - the option is not available through the web-based manager.

Before configuring the FortiGate unit, ensure the AD server has the msNPAllowDialin attribute set to "TRUE" for the users in question. If not, those users will not be able to authenticate.

#### **To configure user LDAP member-attribute settings - CLI:**

```
config user ldap
  edit "ldap_server"
     set server "192.168.201.3"
     set cnid "sAMAccountName"
     set dn "DC=fortilabanz, DC=com, DC=au"
     set type regular
     set username "fortigate@sample.com"
     set password ******
     set member-attr "msNPAllowDialin"
  next
end
```
#### **To configure LDAP group settings - CLI:**

```
config user group
   edit "ldap_grp"
     set member "ldap"
     config match
        edit 1
           set server-name "ldap"
           set group-name "TRUE"
        next
     end
   next
end
```
Once these settings are in place, users that are a member of the  $\text{lang}$  user group will be able to authenticate.

To ensure your settings are correct, here is the sample output from a diag debug command that shows the authentication process.

When the "Allow Dial-in" attribute is set to "TRUE" the following will likely be in the output:

```
get member of groups-Get the memberOf groups.
get member of groups- attr='msNPAllowDialin', found 1 values
get member of groups-val[0]='TRUE'
fnbamd_ldap_get_result-Auth accepted
fnbamd ldap get result-Going to DONE state res=0
fnbamd_auth_poll_ldap-Result for ldap svr 192.168.201.3 is SUCCESS
fnbamd_auth_poll_ldap-Passed group matching
```
If the attribute is not set but it is expected, the following will likely be in the output:

```
get member of groups-Get the memberOf groups.
get member of groups- attr='msNPAllowDialin', found 1 values
get member of groups-val[0]='FALSE'
fnbamd_ldap_get_result-Auth accepted
fnbamd ldap get result-Going to DONE state res=0
fnbamd_auth_poll_ldap-Result for ldap svr 192.168.201.3 is SUCCESS
fnbamd_auth_poll_ldap-Failed group matching
```
The only difference between these two outputs is the last line which is either passed or failed based on if the member-attribute is set to the expected value or not.

# <span id="page-570-0"></span>**RADIUS SSO example**

A common RADIUS SSO topology involves a medium sized company network of users connecting to the Internet through the FortiGate unit, and authenticating with a RADIUS server. RADIUS SSO authentication was selected because it is fast and relatively easy to configure.

This section includes:

- [Assumptions](#page-570-1)
- [Topology](#page-570-2)
- [Configuring RADIUS](#page-571-0)
- <sup>l</sup> [Configuring FortiGate regular and RADIUS SSO security policies](#page-573-0)
- <span id="page-570-1"></span> $\bullet$  [Testing](#page-577-1)

# **Assumptions**

- VDOMs are not enabled
- The admin super\_admin administrator account will be used for all FortiGate unit configuration.
- Any other devices on the network do not affect the topology of this example, and therefore are not included.
- Anywhere settings are not described, they are assumed to be default values.
- A RADIUS server is installed on a server or FortiAuthenticator unit and uses default attributes.
- BGP is used for any dynamic routing.
- <span id="page-570-2"></span>• Authentication event logging under Log&Report has been configured.

# **Topology**

Example.com has an office with 20 users on the internal network. These users need access to the Internet to do their jobs. The office network is protected by a FortiGate-60C unit with access to the Internet through the wan1 interface, the user network on the internal interface, and all the servers are on the DMZ interface. This includes an Ubuntu Linux server running FreeRADIUS. For this example only two users will be configured — Pat Lee with an account name plee, or plee@example.com, and Kelly Green with an account name kgreen, or kgreen@example.com.

# **RADIUS SSO topology**

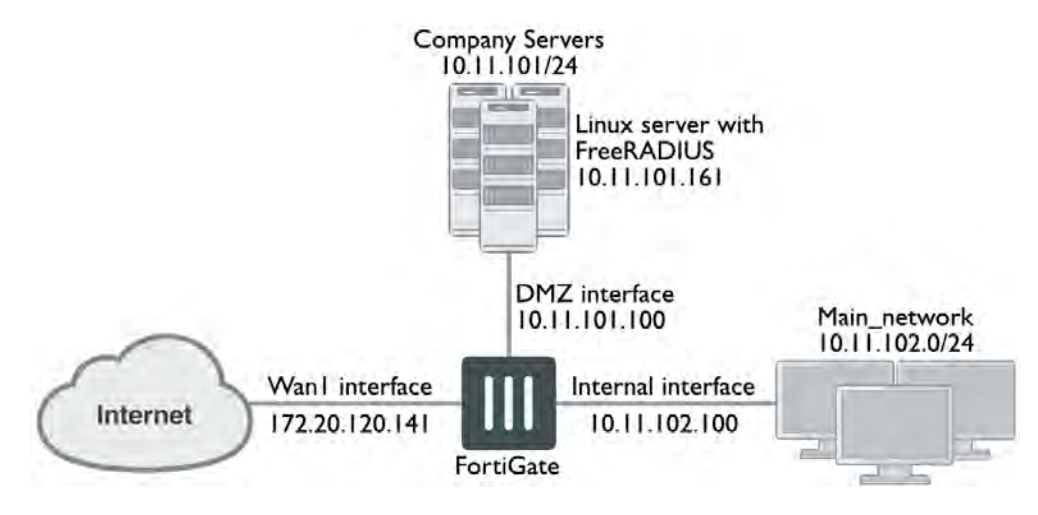

# <span id="page-571-0"></span>**Configuring RADIUS**

Configuring RADIUS includes configuring the RADIUS server such as FreeRADIUS, a radius client on user's computers, and configuring users in the system. For this example the two users will be Pat Lee, and Kelly Green. They belong to a group called exampledotcom employees. When it is all configured, the RADIUS daemon needs to started.

The users have a RADIUS client installed on their PCs that allows them to authenticate through the RADIUS server.

FreeRADIUS can be found on the [freeradius.org](http://www.freeradius.org/) website. For any problems installing FreeRADIUS, see the FreeRADIUS documentation.

# **Configuring FortiGate interfaces**

Before configuring the RADIUS SSO security policy, configure FortiGate interfaces. This includes defining a DHCP server for the internal network as this type of network typically uses DHCP. The wan1 and dmz interfaces are assigned static IP addresses and do not need a DHCP server.

# **FortiGate interfaces used in this example**

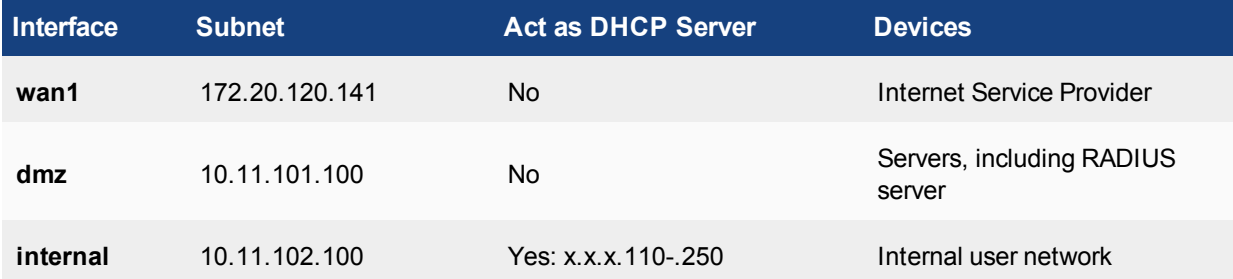

# **To configure FortiGate interfaces - web-based manager:**

# **1.** Go to **Network > Interfaces**.

- **2.** Select wan1 to edit.
- **3.** Enter the following information and select **OK**.

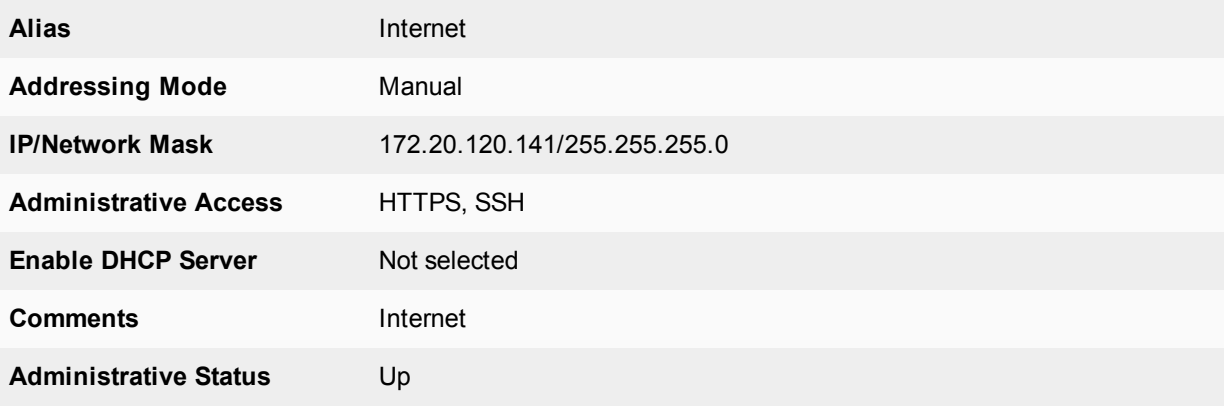

- **4.** Select dmz to edit.
- **5.** Enter the following information and select **OK**.

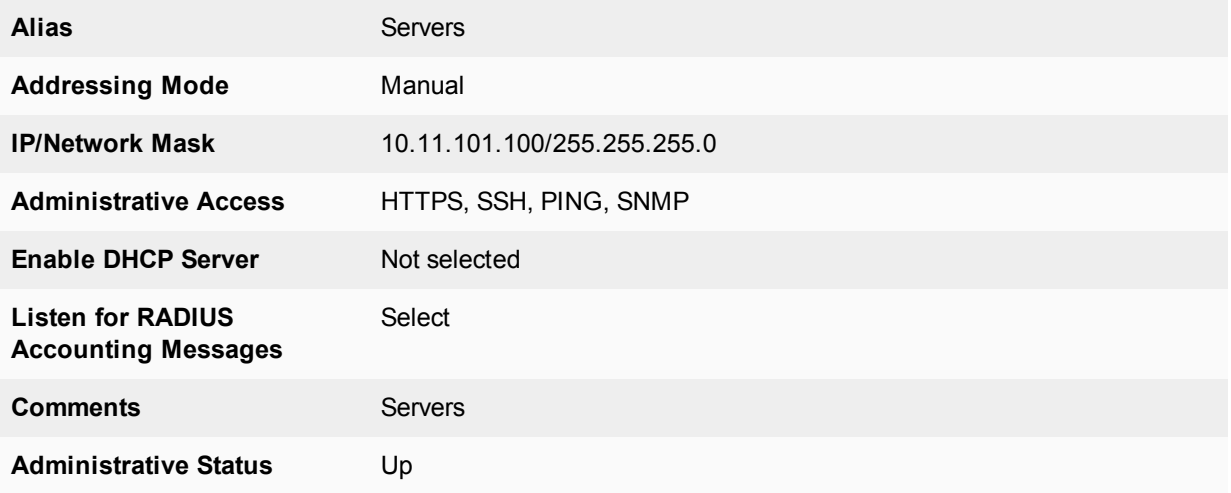

**6.** Select internal to edit.

**7.** Enter the following information and select **OK**.

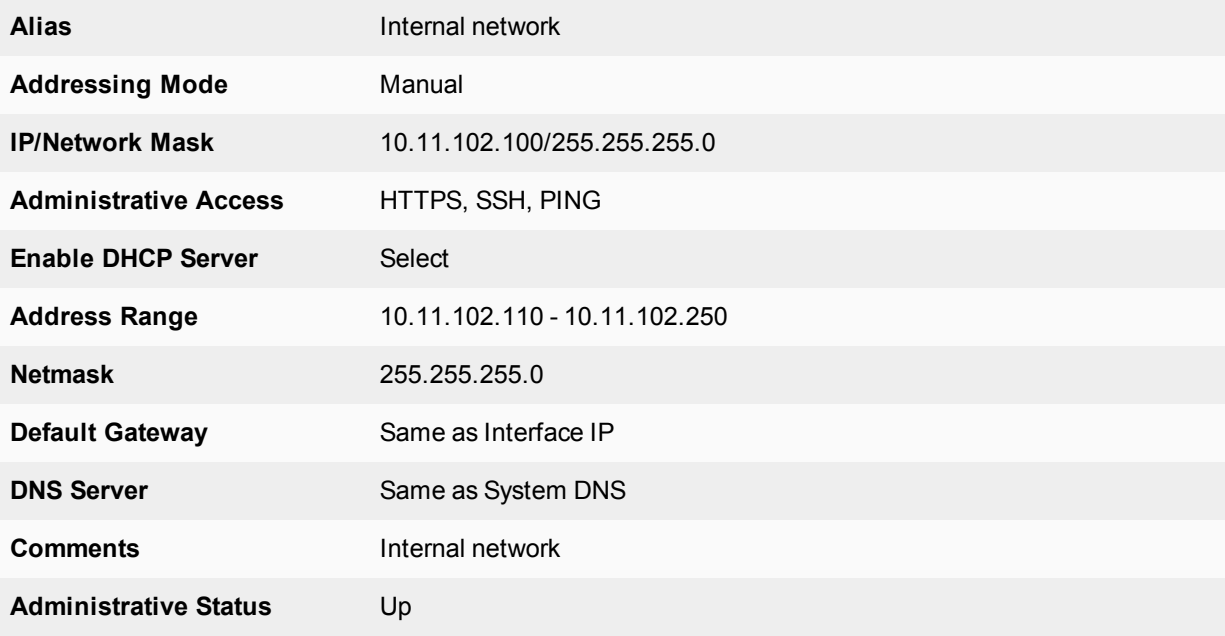

# **Configuring a RADIUS SSO Agent on the FortiGate unit**

# **To create a RADIUS SSO agent:**

- **1.** Go to **User & Device > Single Sign-On** and select **Create New**.
- **2.** In **Type**, select **RADIUS Single-Sign-On Agent**.
- **3.** Select **Use RADIUS Shared Secret** and enter the RADIUS server shared secret.
- **4.** Select **Send RADIUS Responses**.
- **5.** Select **OK**.

The Single Sign-On agent is named RSSO\_Agent.

# **Creating a RADIUS SSO user group**

### **To define a local user group for RADIUS SSO:**

- **1.** Go to **User & Device > User Groups** and select **Create New**.
- **2.** Enter a Name for the user group.
- **3.** In **Type**, select **RADIUS Single Sign-On (RSSO)**.
- **4.** In **RADIUS Attribute Value**, enter the name of the RADIUS user group this local user group represents.
- <span id="page-573-0"></span>**5.** Select **OK**.

# **Configuring FortiGate regular and RADIUS SSO security policies**

With the RADIUS server and FortiGate interfaces configured, security policies can be configured. This includes both RADIUS SSO and regular policies, as well as addresses and address groups. All policies require NAT to be enabled.

### **Security policies required for RADIUS SSO**

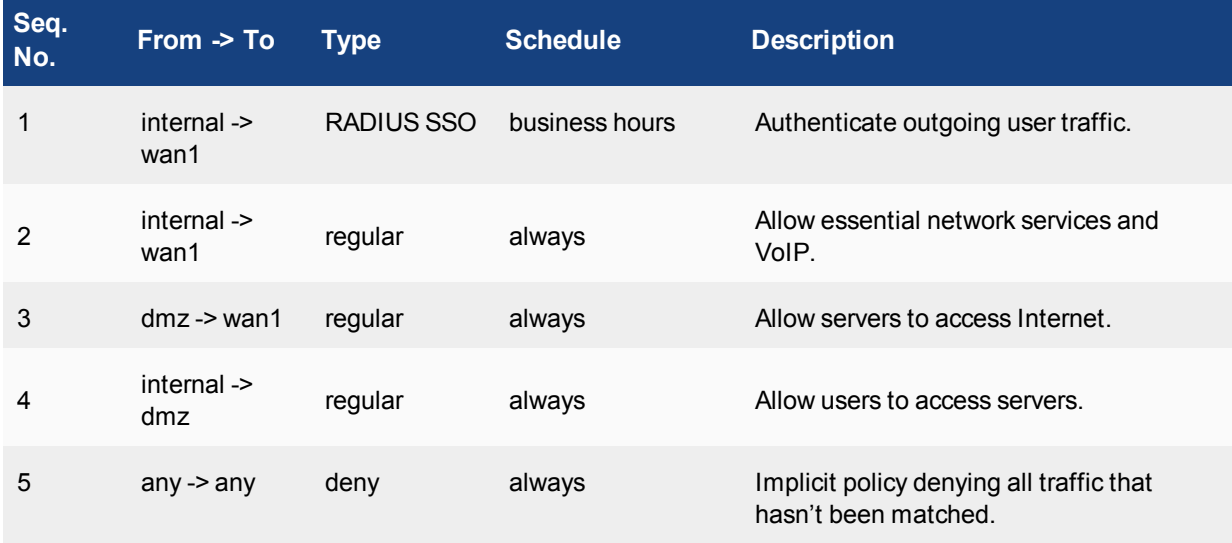

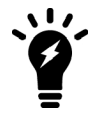

The RADIUS SSO policy must be placed at the top of the policy list so it is matched first. The only exception to this is if you have a policy to deny access to a list of banned users. In this case, that policy must go at the top so the RADIUS SSO does not mistakenly match a banned user or IP address.

This section includes:

- [Schedules, address groups, and services groups](#page-573-1)
- [Configuring regular security policies](#page-574-0)
- <span id="page-573-1"></span>• [Configuring RADIUS SSO security policy](#page-576-0)

#### **Schedules, address groups, and services groups**

This section lists the lists that need to be configured before security policies are created. Creating these lists is straight forward, so the essential information has been provided here but not step by step instructions. For more information on firewall related details, see

### **Schedules**

Only one schedule needs to be configured — business hours. This is a fairly standard Monday to Friday 8am to 5pm schedule, or whatever days and hours covers standard work hours at the company.

### **Address groups**

The following address groups need to be configured before the security policies.

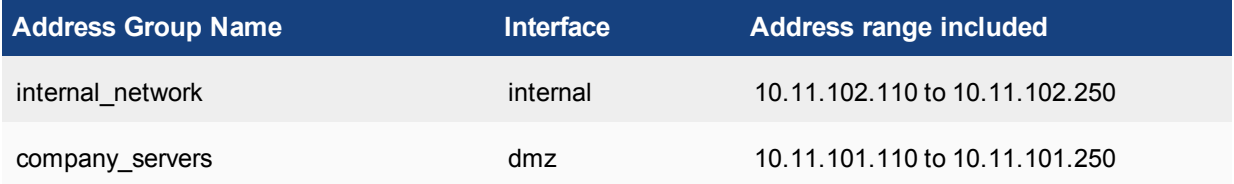

### **Service groups**

The following service groups need to be configured before the security policies. Note that the services listed are suggestions and may include more or less as required.

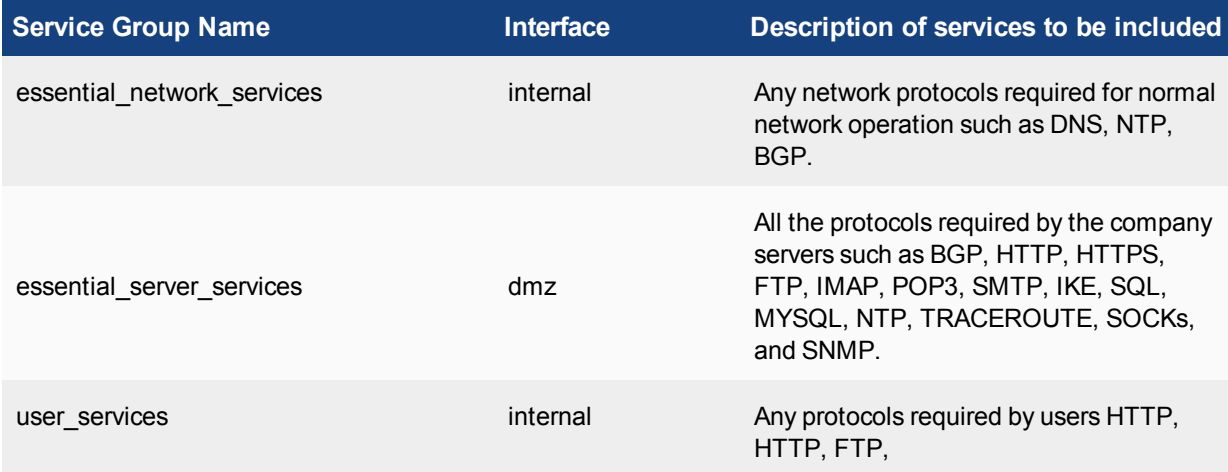

<span id="page-574-0"></span>The following security policy configurations are basic and only include logging, and default AV and IPS.

# **Configuring regular security policies**

Regular security policies allow or deny access for non-RADIUS SSO traffic. This is essential as there are network services—such as DNS, NTP, and FortiGuard—that require access to the Internet.

#### **To configure regular security policies - web-based manager:**

- **1.** Go to **Policy & Objects > IPv4 Policy**, and select **Create New**.
- **2.** Enter the following information, and select **OK**.

**Incoming Interface** Internal

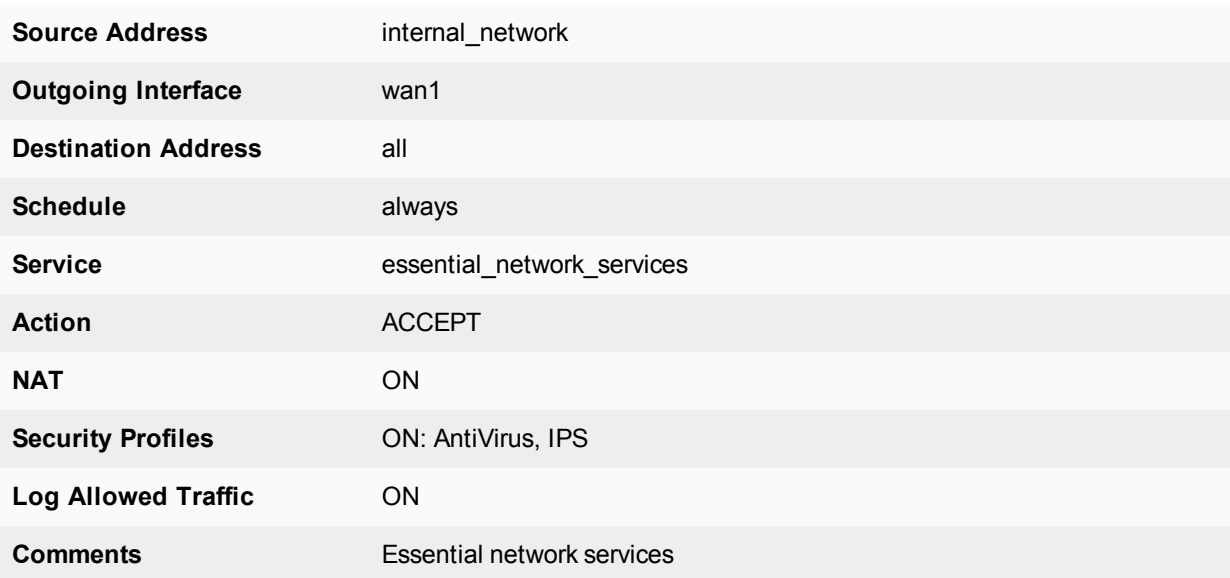

**3.** Select **Create New**, enter the following information, and select **OK**.

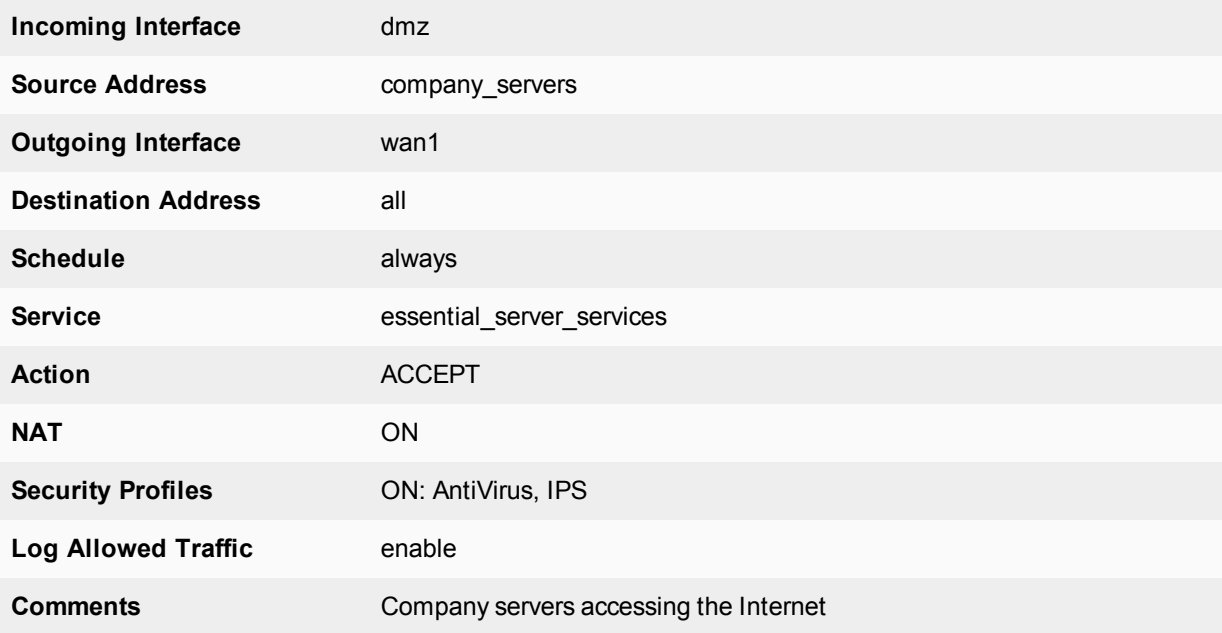

**4.** Select **Create New**, enter the following information, and select **OK**.

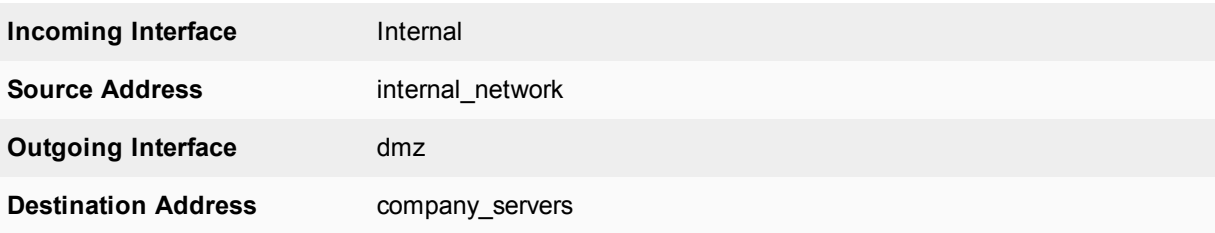
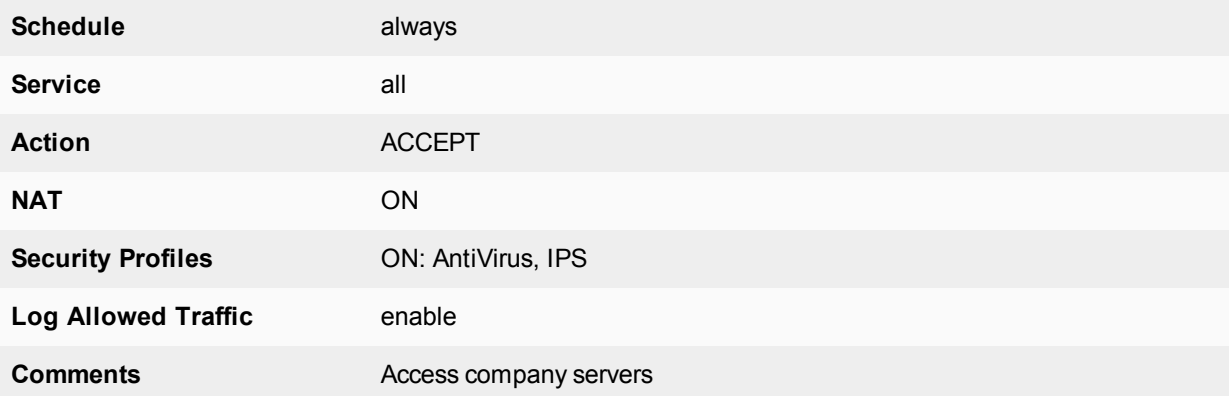

## **Configuring RADIUS SSO security policy**

The RADIUS SSO policy allows access for members of specific RADIUS groups.

#### **To configure RADIUS SSO security policy:**

- **1.** Go to **Policy & Objects > IPv4 Policy**.
- **2.** Select **Create New**.
- **3.** Enter the following information:

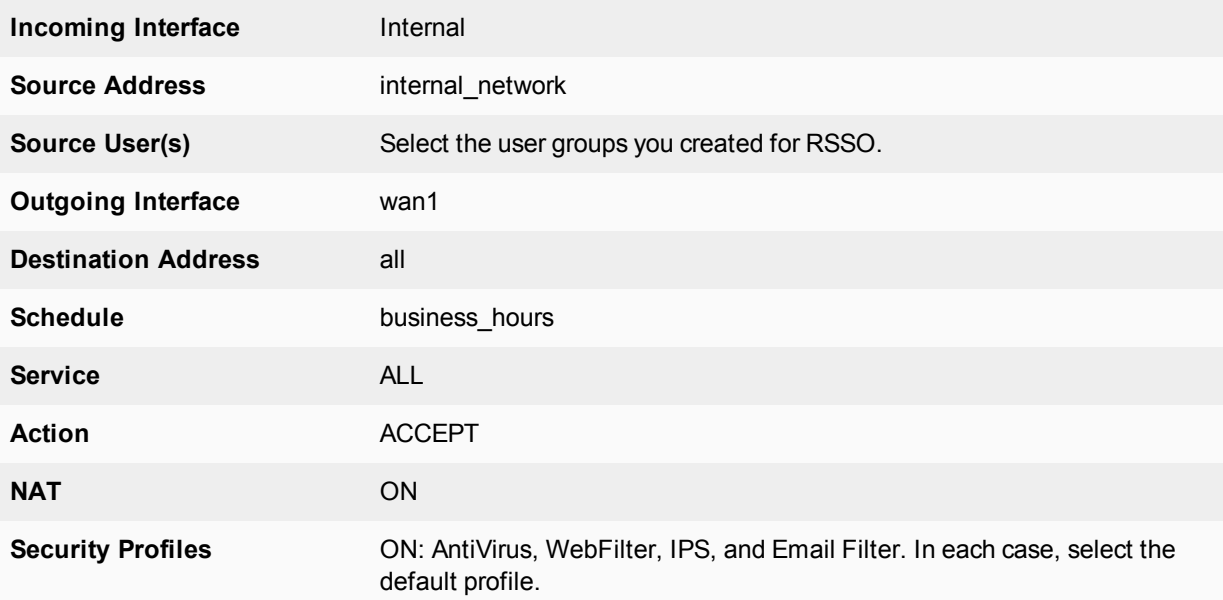

- **4.** Select **OK**.
- **5.** To ensure an RSSO-related policy is matched first, the policy should be placed higher in the security policy list than more general policies for the same interfaces.
- **6.** Select **OK**.

## **Testing**

Once configured, a user only needs to log on to their PC using their RADIUS account. After that when they attempt to access an Internet website, the FortiGate unit will use their session information to get their RADIUS information. Once the user is verified, they are allowed access to the website.

To test the configuration perform the following steps:

- **1.** Have user 'plee' logon to their PC, and try to access an Internet website.
- **2.** The FortiGate unit will contact the RADUS server for user plee's information. Once confirmed, plee will have access to the website. Each step generates log entries that enable you to verify that each step was successful.
- **3.** If a step is unsuccessful, confirm that your configuration is correct.

#### **RADIUS SSO test**

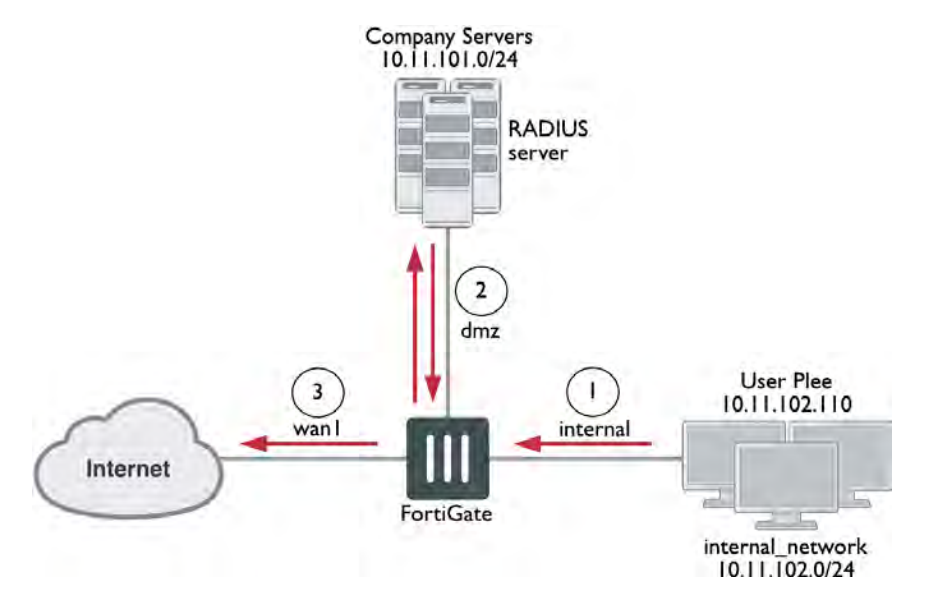

## **Troubleshooting**

In the web-based manager, a good tool for troubleshooting is the packet counter column on the security policy page at **Policy & Objects > IPv4 Policy**. This column displays the number of packets that have passed through this security policy. Its value when you are troubleshooting is that when you are testing your configuration (end to end connectivity, user authentication, policy use) watching the packet count for an increase confirms any other methods you may be using for troubleshooting. It provides the key of which policy is allowing the traffic, useful information if you expect a user to require authentication and it never happens.

This section addresses how to get more information from the CLI about users and user authentication attempts to help troubleshoot failed authentication attempts.

diag firewall iprope list

Shows the IP that the computer connected from. This is useful to confirm authorization and VPN settings.

```
diag firewall iprope clear
```
Clear all authorized users from the current list. Useful to force users to re-authenticate after system or group changes. However, this command may easily result in many users having to re-authenticate, so use carefully.

diag rsso query ip diag rsso query rsso-key Queries the RSSO database.

# Chapter 4 - Best Practices

## **Best practices**

This FortiGate Best Practices document is a collection of guidelines to ensure the most secure and reliable operation of FortiGate units in a customer environment. It is updated periodically as new issues are identified.

### **General Considerations**

- **1.** For security purposes, NAT mode is preferred because all of the internal or DMZ networks can have secure private addresses. NAT mode policies use network address translation to hide the addresses in a more secure zone from users in a less secure zone.
- **2.** Use virtual domains (VDOMs) to group related interfaces or VLAN subinterfaces. Using VDOMs will partition networks and create added security by limiting the scope of threats.
- **3.** Use Transparent mode when a network is complex and does not allow for changes in the IP addressing scheme.

### **Customer service and technical support**

For antivirus and attack definition updates, firmware updates, updated product documentation, technical support information, and other resources, please visit the Fortinet Technical Support web site at [http://support.fortinet.com.](http://support.fortinet.com/)

You can also register Fortinet products and service contracts from [http://support.fortinet.com](http://support.fortinet.com/) and change your registration information at any time.

For information about our priority support hotline (live support), see [http://support.fortinet.com](http://support.fortinet.com/).

When requesting technical support, please provide the following information:

- Your name, and your company's name and location
- Your email address and/or telephone number
- Your support contract number (if applicable)
- The product name and model number
- $\bullet$  The product serial number (if applicable)
- The software or firmware version number
- A detailed description of the problem

### **Fortinet Knowledge Base**

The most recent Fortinet technical documentation is available from the Fortinet Knowledge Base. The knowledge base contains short how-to articles, FAQs, technical notes, product and feature guides, and much more. Visit the Fortinet Knowledge Base at [http://kb.fortinet.com.](http://kb.fortinet.com/)

### **Comments on Fortinet technical documentation**

Please send information about any errors or omissions in this document, or any Fortinet technical documentation, to [techdoc@fortinet.com.](mailto:techdoc@fortinet.com)

## **System and performance**

By implementing the following best practices for system and performance, you will ensure maximum efficiency of your FortiGate device. Be sure to read everything carefully, particularly the section that concerns shutting down the FortiGate system, in order to avoid potential hardware issues.

## **Performance**

- Disable any management features you do not need. If you don't need SSH or SNMP, disable them. SSH also provides another possibility for would-be hackers to infiltrate your FortiGate unit.
- Put the most used firewall rules to the top of the interface list.
- Log only necessary traffic. The writing of logs, especially if to an internal hard disk, slows down performance.
- Enable only the required application inspections.
- Keep alert systems to a minimum. If you send logs to a syslog server, you may not need SNMP or email alerts, making for redundant processing.
- Establish scheduled FortiGuard updates at a reasonable rate. Daily updates occurring every 4-5 hours are sufficient for most situations. In more heavy-traffic situations, schedule updates for the evening when more bandwidth can be available.
- Keep security profiles to a minimum. If you do not need a profile on a firewall rule, do not include it.
- Keep VDOMs to a minimum. On low-end FortiGate units, avoid using them if possible.
- Avoid traffic shaping if you need maximum performance. Traffic shaping, by definition, slows down traffic.

#### **Shutting down**

Always shut down the FortiGate operating system properly before turning off the power switch to avoid potentially catastrophic hardware problems.

#### **To power off the FortiGate unit - web-based manager:**

- **1.** Go to **Dashboard**.
- **2.** In the **System Resources** widget, select **Shutdown**.

#### **To power off the FortiGate unit – CLI:**

execute shutdown

Once this has been done, you can safely turn off the power switch or disconnect the power cables from the power supply.

## **Migration**

Network administrators are often reluctant to change firewall vendors due to the perception that the migration process is difficult. Indeed, there is no point hiding the fact that moving to a new vendor requires careful consideration. But concern over the potential pain of migration should not stand in the way of adopting new security technologies. The purpose of this chapter is to describe the best practices for performing such migrations and ultimately to ease the migration process itself.

## **Information gathering**

It is always best practice to perform a full network audit prior to any migration. This should include:

- <sup>l</sup> Full back up of all security systems (including switches, routers) in case a back-out needs to be performed.
- Physical and logical network diagram with visual audit

Understanding exactly where cables run in the network and verifying they are all correctly labeled is essential to avoid mistakes and unnecessary downtime during the upgrade. Don't overlook simple things such as:

- Do I have enough spare interfaces on my switches?
- Do I have the right fiber (single/multi mode) and right connectors (LC, FC, MTRJ, SC, ST)?
- Do I have spare cables? (in the heat of the moment, it is a simple mistake to break an RJ-45 connector or damage a fiber)
- Do I have space in the rack for the new equipment?
- Do I have enough power sockets?

No matter how securely a FortiGate is configured in the network, it cannot help if it has been bypassed; visually checking where the device sits in the network in relation to other devices will ensure you are maintaining security and verify the network diagram is 'as built'. Details of all networks including subnet masks should be documented at this point to ensure that the replacement device is configured with the correct information.

## **Object and policy migration**

Whilst we have suggested some level of manual review is included in the policy migration, it can be useful to be able to automatically migrate simply between another vendor's format and the FortiGate format. The FortiGate policy format is text based and can easily be cut and pasted into from other vendor formats however, responding to the high customer demand to migrate away from other vendors, Fortinet have released an automatic configuration migration tool at [http://convert.fortinet.com](http://convert.fortinet.com/) to simplify this process. Supporting Cisco ACLs, PIX, ASA, Check Point, and Juniper, the Converter can securely upload and convert the policy into the Fortinet format.

## **Testing and validation**

This is an important process and should be tested offline first wherever possible i.e. configure the policy in the lab or on a test network and verify that the required access permissions are being implemented. To really test the solution out, the FortiGate can be implemented on the live network with a different gateway IP and the selected user pointed to the new gateway. This allows a staged approach to migrating the new platform into the network ensuring that the process does not interrupt day to day operations.

## **Going live and obtaining feedback**

If testing and validation is successful at this point, you can migrate to the new firewall either by switching IP's and removing the old devices or by changing the default gateway in DHCP. Once the firewall is in place, acceptance testing will of course need to be carried out and an iterative process of tuning undertaken to finalize the configuration.

### **Adding new services**

The Fortinet solution will have a plethora of additional features compared to your previous vendor and it is very tempting to start switching them on but it is a good idea to wait and validate the new firewall as was previously configured before adding new functions as this simplifies testing and problem diagnosis. Finally complete the migration (don't forget about the Plan Do Check Act Cycle) by adding any new services that were requested and learn about the multiple features you have available with the FortiGate appliance.

## **Environmental specifications**

Keep the following environmental specifications in mind when installing and setting up your FortiGate unit.

- Operating temperature: 32 to 104°F (0 to 40°C). Temperatures may vary, depending on the FortiGate model.
- If you install the FortiGate unit in a closed or multi-unit rack assembly, the operating ambient temperature of the rack environment may be greater than room ambient temperature. Therefore, make sure to install the equipment in an environment compatible with the manufacturer's maximum rated ambient temperature.
- Storage temperature: -13 to 158°F (-25 to 70°C). Temperatures may vary, depending on the FortiGate model.
- Humidity:  $5$  to  $90\%$  non-condensing.
- Air flow For rack installation, make sure that the amount of air flow required for safe operation of the equipment is not compromised.
- For free-standing installation, make sure that the appliance has at least 1.5 in. (3.75 cm) of clearance on each side to allow for adequate air flow and cooling.

Depending on your device, the FortiGate may generate, use, and even radiate radio frequency energy and, if not installed and used in accordance with the instructions, may cause harmful interference to radio communications. However, there is no guarantee that interference will not occur in a particular installation. If the equipment does cause harmful interference to radio or television reception, which can be determined by turning the equipment off and on, the user is encouraged to try to correct the interference by one or more of the following measures:

- Reorient or relocate the receiving antenna.
- Increase the separation between the equipment and receiver.
- Connect the equipment into an outlet on a circuit different from that to which the receiver is connected.
- Consult the dealer or an experienced radio/TV technician for help.

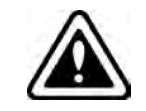

Explosion is a serious risk if the battery is replaced by an incorrect type. Dispose of used batteries according to the instructions. To reduce the risk of fire, use only No. 26 AWG or larger UL Listed or CSA Certified Telecommunication Line Cord.

## **Grounding**

- Ensure the FortiGate unit is connected and properly grounded to a lightning and surge protector. WAN or LAN connections that enter the premises from outside the building should be connected to an Ethernet CAT5 (10/100 Mb/s) surge protector.
- Shielded Twisted Pair (STP) Ethernet cables should be used whenever possible rather than Unshielded Twisted Pair (UTP).
- Do not connect or disconnect cables during lightning activity to avoid damage to the FortiGate unit or personal injury.

## **Rack mounting**

• Elevated Operating Ambient - If installed in a closed or multi-unit rack assembly, the operating ambient temperature of the rack environment may be greater than room ambient. Therefore, consideration should be given to installing the equipment in an environment compatible with the maximum ambient temperature (Tmax) specified by the manufacturer.

- **Reduced Air Flow** Installation of the equipment in a rack should be such that the amount of air flow required for safe operation of the equipment is not compromised.
- **Mechanical Loading** Mounting of the equipment in the rack should be such that a hazardous condition is not achieved due to uneven mechanical loading.
- **Circuit Overloading** Consideration should be given to the connection of the equipment to the supply circuit and the effect that overloading of the circuits might have on overcurrent protection and supply wiring. Appropriate consideration of equipment nameplate ratings should be used when addressing this concern.
- **Reliable Earthing** Reliable earthing of rack-mounted equipment should be maintained.

Particular attention should be given to supply connections other than direct connections to the branch circuit (e.g. use of power strips).

## **Firmware**

Firmware upgrading and downgrading sounds pretty simple, anyone can do it, right? The mark of a professional is not that they can do something correctly, or even do it correctly over and over again. A professional works in such a way that, if anything goes wrong they are prepared and able to quickly get things back to normal. Firmware updates can go wrong just like anything else. So a real professional does things in a way that minimizes their risk and follows some best practices, as listed below.

### **Firmware change management**

Consider the following five points when performing firmware upgrades, not only in FortiOS but in general. This applies to pretty much any change you have to do in a production environment.

#### **Understanding the new version first**

Before attempting any changes in production, first make sure you set up a laboratory where you can freely play with the new features, and understand them with enough time and no pressure. Read the Release Notes, Manuals, and other documentation like presentations, videos, or podcasts about the new version.

You are ready to explain the need for an upgrade once you understand:

- The differences and the enhancements between the new version and the previous version(s).
- If The impact of the upgrade on customers and the users of the operating platform.
- The known limitations that might affect your environment.
- The potential risks when performing the upgrade.
- The licensing changes that may apply.

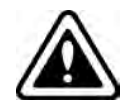

Never attempt to upgrade to a version you don't fully understand (both on features and known limitations), and on which you have no operational experience.

#### **Have a valid reason to upgrade**

The reason can NOT be "Because I want to have the latest version". The reason has to be explained in terms of business, technical, and/or operational improvement.

Affirmative answers to the following questions are valid reasons to upgrade:

- Does the new version have a feature that helps to ensure compliance?
- Does the new version have an enhancement that allows 40% decrease (40% improvement) on the time to perform a certain operation?
- Does the new feature correct a known defect/bug found on a previous version that affects the company business/operations?
- Will the new version allow your organization to deploy new services that will help to gain new customers or increase loyalty of existing ones?
- Is the vendor cutting support for the version your organization is currently using?

If the best reason to upgrade is "Because the new features seem to be cool" or "Because I want to have the latest version", a little more understanding and planning may be necessary.

#### **Prepare an upgrade plan**

If you choose to upgrade because you found a valid reason to do so, make sure you create a plan that covers business, technical, and operational aspects of the upgrade:

#### **Business:**

Proper planning and justification for an upgrade should be proportional to how critical the system is to the business.

- Make sure you can clearly articulate the benefits of the upgrade in business terms (time, money, and efficiency).
- Understand the business processes that will be affected by the change.
- Make sure the upgrade maintenance window is not close to a business-critical process (such as quarterly or monthly business closure).
- Obtain executive and operational approval for the maintenance window. The approval must come from the owners of ALL the systems/information affected by the upgrade, not only from those that own the system being upgraded. The approval must be done in a formal (written or e-mail) form.

#### **Technical and operational:**

- Re-read the Release Notes for the technology you are upgrading. Supported hardware models, upgrade paths, and known limitations should be clearly understood.
- Make sure your upgrade maintenance window does not overlap with any other maintenance window on your infrastructure.
- If you have any premium support offer (such as TAM, Premium Support), do a capacity planning exercise to ensure the new firmware/software version does not take more hardware resources than you currently have.
- Create a backup, whether or not you have scheduled backups. Create a new fresh backup.
- Obtain offline copies of both the currently installed firmware and the new version.
- Create a list of systems with inter-dependencies to the system you are upgrading. For example, if you are upgrading a FortiGate; understand the impact on any FortiAP, FortiAuthenticator, FortiToken, FortiManager, or FortiAnalyzer you have on your environment.
- Ensure you have a list of adjacent devices to the upgrading platform and have administrative access to them, just in case you need to do some troubleshooting. Are you upgrading FortiWeb? Make sure you can administratively access the Web Applications. Are you upgrading a FortiGate? Make sure you can administratively access the surrounding switches and routers.
- Have a step-by-step plan on how to perform and test the upgrade. You want to make sure you think of the worst situation before it happens, and have predefined courses of action, instead of thinking under pressure when something already went wrong.
- Define a set of tests (that include critical business applications that should be working) to make sure the upgrade went fine. If any test does not go well, define which ones mandate a rollback and which ones can be tolerated for further troubleshooting. This set of tests should be run before and after the upgrade to compare results, and they should be the same.
- Define a clear rollback plan. If something goes wrong with the upgrade or the tests, the rollback plan will help you get your environment back to a known and operational status. The plan must clearly state the conditions under which the rollback will be started.
- Declare configuration freezes. A little bit before and after the upgrade. The idea is to reduce the amount of variables to take into consideration if something goes wrong.
- Perform a "Quality Assurance" upgrade. Grab a copy of the production configuration, load it on a non-production box and execute the upgrade there to see if there are any issues on the process. Then adjust your plan according to the results you obtained.
- Have a list of information elements to be gathered if something goes wrong. This ensures that, even if the upgrade fails, you will collect enough information so you can troubleshoot the issue without needing to repeat the problem. Get help from TAC/Support departments if you need to check what else could be missing on your list.
- Define a test monitoring period after the change was completed. Even if the upgrade went smoothly, something could still go wrong. Make sure you monitor the upgraded system for at least one business cycle. Business cycles may be a week, a month, or a quarter, depending on your organization's business priorities.

## **Execute the upgrade plan**

Execution of an upgrade is just as key as planning.

Once you are performing the upgrade, the pressure will rise and stress might peak. This is why you should stick to the plan you created with a cool head.

Resist the temptation to take decisions while performing the upgrade, as your judgment will be clouded by the stress of the moment, even if a new decision seems to be "obvious" at such time. If your plan says you should rollback, then execute the rollback despite the potential "We-can-fix-this-very-quickly" mentality.

While performing the upgrade, make sure all the involved components are permanently monitored before, during, and after the upgrade, either via monitoring systems, SNMP alerts, or at least with tools like a ping. Critical resources like CPU, memory, network, and/or disk utilization must also be constantly monitored.

To avoid misunderstandings, when performing the tests for each critical application defined on the planning, make sure there are formal notifications on the results for each user area, service, system, and/or application tested.

Regardless if you have to rollback or not, if a problem occurs, make sure you gather as much information about the problem as possible, so you can later place a support ticket to find a solution.

Last but not least, document the upgrade:

- Enable your terminal emulation program to leave trace of all the commands executed and all the output generated. If you are performing steps via GUI, consider using a video capture tool to document it.
- Document any command or change performed over the adjacent/interdependent systems. Make sure they are acknowledged by the relevant administrators
- Document any deviations performed over the upgrade plan. This is planned-versus-actual.

#### **Learn more about change management**

Change Management and Change Control are huge knowledge areas in the field of Information Systems and Computer/Network Security.

This document is by no means a comprehensive list on what you should do when performing an upgrade, with either Fortinet or any other technology. It is merely a list of important things you should take into consideration when performing upgrades which are the result of years of experience dealing with changes on critical environments, as it is common that security devices are protecting critical applications and processes.

There are vast resources on the topic: books, public white papers, blog entries, etc. If you search the Internet for the "Change Control Best Practices" or "Change Management Best Practices" you will get many interesting documents.

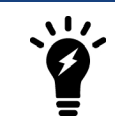

Changes on production IT infrastructure are critical to the business. Make sure they play in your favor and not against you.

## **Performing a firmware upgrade**

Upgrading a firewall is something that should be compared to upgrading the operating system on your computer. It's not to be taken lightly! You want to make sure everything is backed up and you have some options available if things go awry. Assuming it all seems to work you also want a list of things to do in order to confirm everything is working properly. Finally, you need enough time to do it. All really simple stuff, but what does this mean in relation to upgrading your FortiGate? It means, you follow these simple steps:

#### **1. Backup and store old configuration (full configuration backup from CLI).**

Digging into this a little, step 1 is easy to understand. Do a full backup of your old configuration. This is all part of your disaster recovery plan. If the upgrade fails in some way you need to make sure you can get the Firewall back up and running. The best way to do this is to get it back to a state where you know what the behavior was. For more information, refer to ["Performing a configuration backup" on page 591](#page-590-0).

#### **2. Have copy of old firmware available.**

Step 2, is also part of your disaster recovery. If the upgrade fails you might be able to switch the active partition. But as a Professional, you need to be prepared for the worst case scenario where you can't do that. Which means you'll need your old firmware.

#### **3. Have disaster recovery option on standby -- especially if remote.**

Step 3, is your plan for what to do in the event of a critical failure. As we're talking FortiGate this means that your firewall doesn't come back after the upgrade. What this means is that you need to be able to get to the console port in order to find out why. Maybe it's DHCP and the IP changed, maybe the OS is corrupt, who knows? Get to the console and find out.

There could be a simple fix. If there's not, then be prepared for a format and TFTP reload.

#### **4. Read the release notes, including the upgrade path and bug information.**

Step 4, READ THE RELEASE NOTES. They contain all kinds of information, known bugs, fixed bugs even upgrade issues like lost configuration settings. Not all upgrade information is ever contained in any products release notes. That does not mean they are devoid of good/useful information. Read them, digest them, then a few days later read them again.

#### **5. Double check everything.**

Step 5, do a double check of everything. Is your TFTP server working, does your console connection function, is there anything in the release notes that could impact your upgrade procedure, do you have your configuration backed up? Make sure you've done everything.

#### **6. Upgrade.**

Step 6, do the upgrade. Doing an upgrade doesn't take very long, a few minutes (less a lot of times) but make sure you schedule enough time for it. At the end of the day an upgrade can succeed or fail. If it succeeds you want some time to check/confirm that any important features you have are working (VPNs etc). If it fails you'll need time to sort things out.

## **Performing a firmware downgrade**

Just like upgrading, you need to make sure it's done properly. While similar, the steps are somewhat different since there are other pitfalls in this case.

**1. Locate pre-upgrade configuration file.**

Step 1 is very important. This is why, when you upgrade you make a backup of your old configuration and save it. If you don't, then you'll need to rebuild manually.

#### **2. Have copy of old firmware available.**

Step 2 is fairly obvious. Even with devices that have multiple partitions and your downgrade process is simply going to be to switch the active partition, this could go wrong. In which case, you may be without Internet access. A professional has a plan for when things go wrong.

**3. Have disaster recovery option on standby -- especially if remote.** Step 3 is no different from before. Hopefully you don't need to format the unit, but be prepared for that, just in case.

#### **4. Read the release notes -- is a downgrade possible, or necessary?**

Step 4, once again, is to READ THE RELEASE NOTES. In this case, you will need to do this for the version you are on, and the version you are downgrading too, and everything in between (if you are going back multiple major releases or patches). Maybe the OS switched from 32 to 64 bits somewhere between the two firmware releases. In order to make sure you don't get nailed by something like that you need to check the upgrade and downgrade information in every major release and patch, as it may have a direct impact on your options.

- **5. Double check everything.**
- **6. Downgrade -- all settings, except those needed for access, are lost.**

Step 5 and 6 are the same as before. Double check everything, then downgrade.

**7. Restore pre-upgrade configuration.**

Step 7 is new. Obviously most settings are lost when you downgrade so in order to get back up and running you will need to restore your old configuration file.

## <span id="page-590-0"></span>**Performing a configuration backup**

Once you configure the FortiGate unit and it is working correctly, it is extremely important that you backup the configuration. In some cases, you may need to reset the FortiGate unit to factory defaults or perform a TFTP upload of the firmware, which will erase the existing configuration. In these instances, the configuration on the device will have to be recreated, unless a backup can be used to restore it.

It is also recommended that once any further changes are made that you backup the configuration immediately, to ensure you have the most current configuration available. Also, ensure you backup the configuration before upgrading the FortiGate unit's firmware. Should anything happen during the upgrade that changes the configuration, you can easily restore the saved configuration.

Always backup the configuration and store it on the management computer or off-site. You have the option to save the configuration file to various locations including the local PC, USB key, FTP and TFTP site.The latter two are configurable through the CLI only.

If you have VDOMs, you can back up the configuration of the entire FortiGate unit or only a specific VDOM. Note that if you are using FortiManager or FortiCloud, full backups are performed and the option to backup individual VDOMs will not appear.

#### **To back up the FortiGate configuration - web-based manager:**

- **1.** Go to **Dashboard**.
- **2.** On the **System Information** widget, select **Backup** next to **System Configuration**.
- **3.** Select to backup to your **Local PC** or to a **USB Disk**. The **USB Disk** option will be grayed out if no USB drive is inserted in the USB port. You can also backup to the FortiManager using the CLI.
- **4.** If VDOMs are enabled, select to backup the entire FortiGate configuration (**Full Config**) or only a specific VDOM configuration (**VDOM Config**).
- **5.** If backing up a VDOM configuration, select the VDOM name from the list.
- **6.** Select **Encrypt configuration file**. Encryption must be enabled on the backup file to back up VPN certificates.
- **7.** Enter a password and enter it again to confirm it. You will need this password to restore the file.
- **8.** Select **Backup**.
- **9.** The web browser will prompt you for a location to save the configuration file. The configuration file will have a .conf extension.

#### **To back up the FortiGate configuration - CLI:**

execute backup config management-station <comment>

… or …

```
execute backup config usb <br/>backup filename> [<br/>backup password>]
```
… or for FTP (note that port number, username are optional depending on the FTP site)…

```
execute backup config ftp <br/>backup filename> <ftp_server> [<port>] [<user_name>]
    [<password>]
```
… or for TFTP …

execute backup config tftp <br/> <br/>kbackup filename> <tftp servers> <password>

Use the same commands to backup a VDOM configuration by first entering the commands:

config vdom edit <vdom name>

#### **Backing up a configuration file using SCP**

You can use secure copy protocol (SCP) to download the configuration file from the FortiGate unit as an alternative method of backing up the configuration file or an individual VDOM configuration file. This is done by enabling SCP for and administrator account and enabling SSH on a port used by the SCP client application to connect to the FortiGate unit. SCP is enabled using the CLI commands:

```
config system global
  set admin-scp enable
end
```
Use the same commands to backup a VDOM configuration by first entering the commands:

```
config global
  set admin-scp enable
end
```
config vdom edit <vdom\_name>

## **Security Profiles (AV, Web Filtering etc.)**

Infection can come from many sources and have many different effects. Because of this, there is no single means to effectively protect your network. Instead, you can best protect your network with the various UTM tools your FortiGate unit offers.

## **Firewall**

- Be careful when disabling or deleting firewall settings. Changes that you make to the firewall configuration using the GUI or CLI are saved and activated immediately.
- Arrange firewall policies in the policy list from more specific to more general. The firewall searches for a matching policy starting from the top of the policy list and working down. For example, a very general policy matches all connection attempts. When you create exceptions to a general policy, you must add them to the policy list above the general policy.
- Avoid using the All selection for the source and destination addresses. Use addresses or address groups.
- If you remove all policies from the firewall, there are no policy matches and all connections are dropped.
- If possible, avoid port ranges on services for security reasons.
- The settings for a firewall policy should be as specific as possible. Do not use 0.0.0.0 as an address. Do not use Any as a service. Use subnets or specific IP addresses for source and destination addresses and use individual services or service groups.
- $\bullet$  Use a 32-bit subnet mask when creating a single host address (for example, 255.255.255.255).
- Use logging on a policy only when necessary and be aware of the performance impact. For example, you may want to log all dropped connections but can choose to use this sparingly by sampling traffic data rather than have it continually storing log information you may not use.
- It is possible to use security policies based on 'any' interface. However, for better granularity and stricter security, explicit interfaces are recommended.
- Use the comment field to input management data, for example: who requested the rule, who authorized it, etc.
- Avoid FQDN addresses if possible, unless they are internal. It can cause a performance impact on DNS queries and security impact from DNS spoofing.
- For non vlan interfaces, use zones (even if you have only one single interface for members) to allow:
	- An explicit name of the interface to use in security policies ('internal' is more explicit than 'port10').
	- A split between the physical port and its function to allow port remapping (for instance moving from a 1G interface to a 10G interface) or to facilitate configuration translation, as performed during hardware upgrades.

## **Security**

- Use NTP to synchronize time on the FortiGate and the core network systems, such as email servers, web servers, and logging services.
- Enable log rules to match corporate policy. For example, log administration authentication events and access to systems from untrusted interfaces.
- Minimize adhoc changes to live systems, if possible, to minimize interruptions to the network. When not possible, create backup configurations and implement sound audit systems using FortiAnalyzer and FortiManager.
- If you only need to allow access to a system on a specific port, limit the access by creating the strictest rule possible.

## **Authentication**

- You must add a valid user group to activate the Authentication check box on the firewall policy configuration page.
- Users can authenticate with the firewall using HTTP or FTP. For users to be able to authenticate, you must add an HTTP or FTP policy that is configured for authentication.

## **Antivirus**

- Enable antivirus scanning at the network edge for all services.
- Use FortiClient endpoint antivirus scanning for protection against threats that get into your network.
- <sup>l</sup> Subscribe to FortiGuard AntiVirus Updates and configure your FortiGate unit to receive push updates. This will ensure you receive antivirus signature updates as soon as they are available.
- To ensure that all AV push updates occur, ensure you have an AV profile enabled in a security policy.
- Enable only the protocols you need to scan. If you have antivirus scans occurring on the SMTP server, or use FortiMail, it is redundant to have scanning occur on the FortiGate unit as well.
- Reduce the maximum file size to be scanned. Viruses usually travel in small files of around 1 to 2 megabytes.
- Do not quarantine files unless you regularly monitor and review them. This is otherwise a waste of space and impacts performance.
- <sup>l</sup> Examine antivirus reports and log messages periodically. Take particular notice of repeated detections. For example, repeated virus detection in SMTP traffic could indicate a system on your network is infected and is attempting to contact other systems to spread the infection using a mass mailer.

## **Antispam**

- If possible use, a FortiMail unit. The antispam engines are more robust.
- Use fast DNS servers.
- Use specific security profiles for the rule that will use antispam.
- DNS checks may cause false positive with HELO DNS lookup.
- Content analysis (banned words) may impose performance overhead.

## **Intrusion Prevention System (IPS)**

Your FortiGate's IPS system can detect traffic attempting to exploit this vulnerability. IPS may also detect when infected systems communicate with servers to receive instructions. Refer to the following list of best practices regarding IPS.

- Enable IPS scanning at the network edge for all services.
- Use FortiClient endpoint IPS scanning for protection against threats that get into your network.
- Subscribe to FortiGuard IPS Updates and configure your FortiGate unit to receive push updates. This will ensure you receive IPS signature updates as soon as they are available.
- Because it is critical to guard against attacks on services that you make available to the public, configure IPS signatures to block matching signatures. For example, if you have a web server, configure the action of web server signatures to Block.
- Create and use security profiles with specific signatures and anomalies you need per-interface and per-rule.
- Do not use predefined or generic profiles. While these profiles are convenient to supply immediate protection, you should create profiles to suit your network environment.
- If you do use the default profiles, reduce the IPS signatures/anomalies enabled in the profile to conserve processing time and memory.
- If you are going to enable anomalies, make sure you tune thresholds according to your environment.
- If you need protection, but not audit information, disable the logging option.
- Tune the IP-protocol parameter accordingly.

#### **Blocking Skype using CLI options for improved detection**

If you want to identify or block Skype sessions, use the following CLI command with your FortiGate's public IP address to improve detection (FortiOS 4.3.12+ and 5.0.2+):

```
config ips global
  set skype-client-public-ipaddr 198.51.100.0,203.0.113.0
end
```
Note that the above syntax is configured using multiple public IP addresses, where a single public IP address may suffice depending on your network configuration.

## **Email filter**

Spam is a common means by which attacks are delivered. Users often open email attachments they should not, and infect their own machine.

- Enable email filtering at the network edge for all types of email traffic.
- Use FortiClient endpoint IPS scanning for protection against threats that get into your network.
- Subscribe to the FortiGuard AntiSpam Service.

#### **amURL filtering**

Best practices for URL filtering can be divided into four categories: flow-based versus proxy based filtering; local category/rating feature; URL filter 'Exempt' action; and Deep Scan.

#### **Flow-based versus proxy-based**

Try to avoid mixing flow-based and proxy-based features in the same profile if you are not using IPS or Application Control.

#### **Local category/rating feature**

Local categories and local rating features consume a large amount of CPU resources, so use these features as little as possible. It is better to use Local categories instead of using the 'override' feature, since the 'override' feature is more complicated and more difficult to troubleshoot.

#### **URL filter 'Exempt' action**

When using the URL filter 'Exempt' option,webfilter, antivirus and dlp scans are bypassed by default, so use this option only for trusted sites.

**Configuration notes:** You need to configure 'Exempt' actions in the URL filter if you want to bypass the FortiGuard Web Filter. You can configure which particular inspection(s) you want to bypass using the set exempt command in config webfilter urlfilter.

#### **Deep Scan**

The 'Deep Scan' feature is much heavier on resources than 'HTTPS URL Scan Only'. Deep Scan is much more accurate, since many sites (such as various Google applications) cannot be scanned separately without deep scanning enabled.

**Note:** If you configure Deep Scan in the SSL profile and then configure 'Enable HTTPS URL Scan Only' in the web filter profile, then Deep Scan is not performed.

#### **Web filtering**

FortiGuard Web Filtering can help stop infections from malware sites and help prevent communication if an infection occurs.

- Enable FortiGuard Web Filtering at the network edge.
- . Install the FortiClient application and use FortiGuard Web Filtering on any systems that bypass your FortiGate unit.
- Block categories such as Pornography, Malware, Spyware, and Phishing. These categories are more likely to be dangerous

#### **Patch management**

When vulnerabilities are discovered in software, the software vendors release updates that fix these problems. Keeping your software and operating system up-to-date is a vital step to prevent infection and defend against attacks.

- Follow the latest advisories and reports on the FortiGuard webpage.
- Apply updates to all software as the updates become available.
- FortiGuard Vulnerability Management can help identify security weaknesses in your network. This subscription service is available through FortiScan and FortiAnalyzer units.
- Apply firmware updates to your FortiGate unit as they are released.
- Subscribe to FortiGuard AntiVirus and IPS services, so that AntiVirus and IPS scanning engines are automatically updated when new version are released.

#### **Policy configuration**

Configuring the FortiGate unit with an 'allow all' traffic policy is very undesirable. While this does greatly simplify the configuration, it is less secure. As a security measure, it is best practice for the policy rulebase to 'deny' by default, and not the other way around.

#### **Policy configuration changes**

On a heavy-loaded system, plan configuration changes during low usage periods in order to minimize impact on CPU usage and established sessions. In this scenario, it is considered a best practice to de-accelerate the hardware-accelerated sessions.

You can configure de-accelerated behaviour on hardware-accelerated sessions using CLI commands to control how the processor manages policy configuration changes. The following CLI commands are to be used:

```
config system settings
  set firewall-session-dirty { check-all | check-new | check-policy-option }
end
```
#### where you want the following to be true:

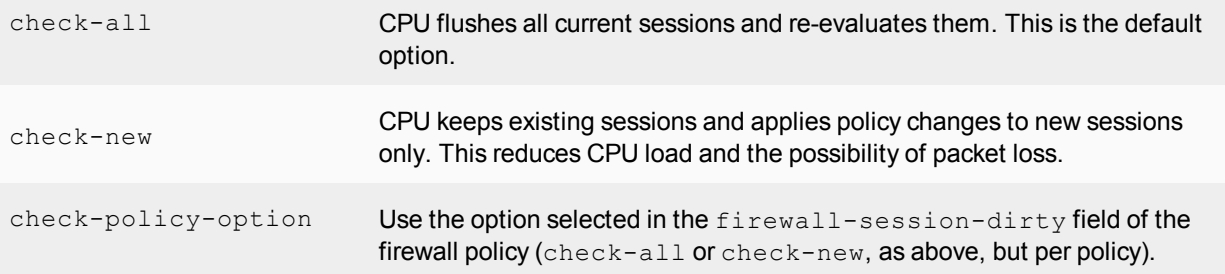

#### **Policy whitelisting**

- Allow only the necessary inbound and outbound traffic.
- If possible, limit traffic to specific addresses or subnets. This allows the FortiGate unit to drop traffic to and from unexpected addresses.

#### **IPS and DoS policies**

- Because it is critical to guard against attacks on services that you make available to the public, configure IPS signatures to block matching signatures. For example, if you have a web server, configure the action of web server signatures to Block.
- Your FortiGate unit includes IPS signatures written to protect specific software titles from DoS attacks. Enable the signatures for the software you have installed and set the signature action to Block.
- DoS attacks are launched against vulnerabilities. Maintain a FortiGuard IPS subscription to ensure your FortiGate unit automatically receives new and updated IPS signatures as they are released.
- Use and configure DoS policies to appropriate levels based on your network traffic and topology. This will help drop traffic if an abnormal amount is received. The key is to set a good threshold. The threshold defines the maximum number of sessions/packets per second of normal traffic. If the threshold is exceeded, the action is triggered. Threshold defaults are general recommendations, but your network may require very different values. One way to find the correct values for your environment is to set the action to Pass and enable logging. Observe the logs and adjust the threshold values until you can determine the value at which normal traffic begins to generate attack reports. Set the threshold above this value with the margin you want. Note that the smaller the margin, the more protected your system will be from DoS attacks, but your system will also be more likely to generate false alarms.

## **Networking**

When configuring your network, ensure that there is no 'back door' access to the protected network. For example, if there is a wireless access point, it must be appropriately protected with password and encryption.

Be sure to also maintain an up-to-date network diagram which includes IP addressing, cabling, and network elements.

### **Routing configuration**

- Always configure a default route.
- Add blackhole routes for subnets reachable using VPN tunnels. This ensures that if a VPN tunnel goes down, traffic is not mistakingly routed to the Internet unencrypted.

#### **Policy routing**

Keep the number of policy routes to a minimum to optimize performance in route lookup and to simplify troubleshooting.

#### **Dynamic routing**

- Select a Router ID that matches an IP assigned to an interface. This avoids the likelihood of having two devices with the same router ID.
- For routing over an IPsec tunnel, assign IP addresses to both ends of the tunnel.

#### **Advanced routing**

Use the following best practices for advanced routing when dealing with Border Gateway Protocol (BGP) and Open Shortest Path First (OSPF).

#### **Border Gateway Protocol (BGP)**

If you are using BGP, it is recommended that you enable soft-reconfiguration. This has two benefits:

- It allows you to perform 'soft clear' of peers after a change is made to a BGP policy.
- . It provides greater visibility into the specific prefixes learned from each neighbor.

Leave soft-reconfiguration disabled if your FortiGate does not have much unused memory. Soft-reconfiguration requires keeping separate copies of prefixes received and advertised, in addition to the local BGP database.

#### **Open Shortest Path First (OSPF)**

- Avoid use of passive interfaces wherever possible.
- Avoid use of virtual links to connect areas. All areas should be designed to connect directly to the backbone area.
- Ensure that all backbone routers have a minimum of two peering connections to other backbone neighbors.
- An entire OSPF domain should be under common administration.

## **Network Address Translation (NAT)**

- Beware of misconfiguring the IP Pool range. Double-check the start and end IPs of each IP pool. The IP pool should not overlap with addresses assigned to FortiGate interfaces or to any hosts on directly connected networks.
- If you have internal and external users accessing the same servers, use split DNS to offer an internal IP to internal users so that they don't have to use the external-facing VIP.

## **Configuring NAT**

Do not enable NAT for inbound traffic unless it is required by an application. If, for example, NAT is enabled for inbound SMTP traffic, the SMTP server might act as an open relay.

## **Transparent Mode**

- Do not connect two ports to the same VLAN on a switch or to the same hub. Some Layer 2 switches become unstable when they detect the same MAC address originating on more than one switch interface or from more than one VLAN.
- If you operate multiple VLANs on your FortiGate unit, assign each VLAN id to its own forwarding domain to ensure that the scope of the broadcast does not extend beyond the VLAN it originated in.

## **To protect against Layer 2 loops:**

- Enable stpforward on all interfaces.
- Use separate VDOMs for production traffic (TP mode VDOM) and management traffic (NAT mode VDOM).
- Only place those interfaces used for production in the TP mode VDOM. Place all other interfaces in the NAT mode VDOM. This protects against potential Layer 2 loops.

## **Using Virtual IPs (VIPs)**

- Use the external IP of 0.0.0.0 when creating a VIP for a FortiGate unit where the external interface IP address is dynamically assigned.
- Be sure to select the correct external interface when creating a new virtual IP (VIP). The external interface should be set to the interface at which the FortiGate unit receives connection requests from external networks.

## <span id="page-600-0"></span>**FGCP High Availability**

Fortinet suggests the following practices related to high availability:

- Use Active-Active HA to distribute TCP and UTM sessions among multiple cluster units. An active-active cluster may have higher throughput than a standalone FortiGate unit or than an active-passive cluster.
- Use a different host name on each FortiGate unit when configuring an HA cluster. Fewer steps are required to add host names to each cluster unit before configuring HA and forming a cluster.
- Consider adding an Alias to the interfaces used for the HA heartbeat so that you always get a reminder about what these interfaces are being used for.
- Enabling load-balance-all can increase device and network load since more traffic is load-balanced. This may be appropriate for use in a deployment using the firewall capabilities of the FortiGate unit and IPS but no other content inspection.
- An advantage of using session pickup is that non-content inspection sessions will be picked up by the new primary unit after a failover. The disadvantage is that the cluster generates more heartbeat traffic to support session pickup as a larger portion of the session table must be synchronized. Session pickup should be configured only when required and is not recommended for use with SOHO FortiGate models. Session pickup should only be used if the primary heartbeat link is dedicated (otherwise the additional HA heartbeat traffic could affect network performance).
- If session pickup is not selected, after a device or link failover all sessions are briefly interrupted and must be reestablished at the application level after the cluster renegotiates. For example, after a failover, users browsing the web can just refresh their browsers to resume browsing. Users downloading large files may have to restart their download after a failover. Other protocols may experience data loss and some protocols may require sessions to be manually restarted. For example, a user downloading files with FTP may have to either restart downloads or restart their FTP client.
- If you need to enable session pickup, consider enabling session-pickup-delay to improve performance by reducing the number of sessions that are synchronized. See [Improving session synchronization performance on](#page-1953-0) [page 1954.](#page-1953-0)
- Consider using the session-sync-dev option to move session synchronization traffic off the HA heartbeat link to one or more dedicated session synchronization interfaces.See [Improving session synchronization performance](#page-1953-0) [on page 1954.](#page-1953-0)
- To avoid unpredictable results, when you connect a switch to multiple redundant or aggregate interfaces in an active-passive cluster you should configure separate redundant or aggregate interfaces on the switch; one for each cluster unit.
- Use SNMP, syslog, or email alerts to monitor a cluster for failover messages. Alert messages about cluster failovers may help find and diagnose network problems quickly and efficiently.

## **Heartbeat interfaces**

Fortinet suggests the following practices related to heartbeat interfaces:

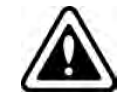

Do not use a FortiGate switch port for the HA heartbeat traffic. This configuration is not supported.

- Configure at least two heartbeat interfaces and set these interfaces to have different priorities.
- For clusters of two FortiGate units, as much as possible, heartbeat interfaces should be directly connected using patch cables (without involving other network equipment such as switches). If switches have to be used they should not be used for other network traffic that could flood the switches and cause heartbeat delays.
	- If you cannot use a dedicated switch, the use of a dedicated VLAN can help limit the broadcast domain to protect the heartbeat traffic and the bandwidth it creates.
- For clusters of three or four FortiGate units, use switches to connect heartbeat interfaces. The corresponding heartbeat interface of each FortiGate unit in the cluster must be connected to the same switch. For improved redundancy use a different switch for each heartbeat interface. In that way if the switch connecting one of the heartbeat interfaces fails or is unplugged, heartbeat traffic can continue on the other heartbeat interfaces and switch.
- Isolate heartbeat interfaces from user networks. Heartbeat packets contain sensitive cluster configuration information and can consume a considerable amount of network bandwidth. If the cluster consists of two FortiGate units, connect the heartbeat interfaces directly using a crossover cable or a regular Ethernet cable. For clusters with more than two units, connect heartbeat interfaces to a separate switch that is not connected to any network.
- If heartbeat traffic cannot be isolated from user networks, enable heartbeat message encryption and authentication to protect cluster information. See [Enabling or disabling HA heartbeat encryption and authentication on page 1917](#page-1916-0).
- Configure and connect redundant heartbeat interfaces so that if one heartbeat interface fails or becomes disconnected, HA heartbeat traffic can continue to be transmitted using the backup heartbeat interface. If heartbeat communication fails, all cluster members will think they are the primary unit resulting in multiple devices on the network with the same IP addresses and MAC addresses (condition referred to as *Split Brain*) and communication will be disrupted until heartbeat communication can be reestablished.
- Do not monitor dedicated heartbeat interfaces; monitor those interfaces whose failure should trigger a device failover.
- Where possible at least one heartbeat interface should not be connected to an NP4 or NP6 processor to avoid NP4 or NP6-related problems from affecting heartbeat traffic.
- Where possible, the heartbeat interfaces should not be connected to an NP4 or NP6 processor that is also processing network traffic.
- Where possible, each heartbeat interface should be connected to a different NP4 or NP6 processor.
- Any FortiGate interface can be used as a heartbeat interface including 10/100/1000Base-T, SFP, QSFP fiber and copper, and so on. If you set up two or more interfaces as heartbeat interfaces each interface can be a different type and speed.

## **Interface monitoring (port monitoring)**

Fortinet suggests the following practices related to interface monitoring (also called port monitoring):

- Wait until a cluster is up and running and all interfaces are connected before enabling interface monitoring. A monitored interface can easily become disconnected during initial setup and cause failovers to occur before the cluster is fully configured and tested.
- Monitor interfaces connected to networks that process high priority traffic so that the cluster maintains connections to these networks if a failure occurs.
- Avoid configuring interface monitoring for all interfaces.
- Supplement interface monitoring with remote link failover. Configure remote link failover to maintain packet flow if a link not directly connected to a cluster unit (for example, between a switch connected to a cluster interface and the network) fails. See [Remote link failover \(remote IP monitoring\) on page 1943](#page-1942-0).

## **WAN Optimization**

WAN Optimization features require significant memory resources and generate a high amount of I/O on disk. Before enabling WAN Optimization, ensure that the memory usage is not too high. If possible, avoid other diskintensive features such as heavy traffic logging on the same disk as the one configured for WAN Optimization needs.

In general, it is preferable to enable the Transparent Mode checkbox and ensure that routing between the two endpoints is acceptable. Some protocols may not work well without enabling Transparent Mode.

Other best practices for utilizing the WAN Optimization feature follow.

#### **Sharing the WAN Opt. tunnel for traffic of the same nature**

WAN optimization tunnel sharing is recommended for similar types of WAN optimization traffic (such as CIFS traffic from different servers). However, tunnel sharing for different types of traffic is not recommended. For example, aggressive and non-aggressive protocols should not share the same tunnel.

#### **Ordering WAN Opt. rules appropriately**

- Precise, port specific WAN Optimization rules should be at the top of the list.
- Generic rules, such as overall TCP, should be at the bottom of the list.

#### **Avoiding mixing protocols in a WAN Opt. tunnel**

Different protocols may be more or less talkative or interactive . Mixing protocols in a tunnel may result in a delay for some of them. It is recommended to define protocol specific wan-optimization rules and restrict the ports to the necessary ones only for performance reasons.

#### **Setting correct configuration options for CIFS WAN Opt.**

Ensure that the WAN Optimization rules cover TCP ports 139 and 445 (on the same or two different rules). Also ensure that Transparent Mode is selected.

#### **Setting correct configuration options for MAPI WAN Opt.**

For MAPI WAN Optimization, only specify a rule with TCP port 135 (unless the MAPI control port is configured differently). Derived data sessions using other random ports will be handled by the CIFS wan-optimization daemon even with only the control port configured.

#### **Testing WAN Opt. in a lab**

- Ensure that WAN emulators are used to simulate the WAN. If no WAN emulator is used, it is expected to have better results without WAN Optimization than with WAN Optimization.
- <sup>l</sup> To test the difference between cold transfers (first-time transfers) and warm transfers, it is recommended to generate a random file of the cold transfer to ensure that the test is the first time that the file has been seen.

### **Regarding byte compression and type of file**

Enabling byte compression on file transfers already compressed (.jpeg files, compressed archive, etc.) won't provide any performance increase and could be seen as a misuse of CPU resources.

#### **Regarding network address translation (NAT)**

Selecting the NAT feature in a security policy does not have any influence on WAN Optimization traffic.

#### **High Availability**

There is no benefit to using active-active mode, so for pure WAN Optimization needs, use active-passive mode. Refer to the [FGCP High Availability](#page-600-0) section for other best practices related to HA.

#### **Authentication with specific peers**

Configure WAN optimization authentication with specific peers. Accepting any peer is not recommended as this can be less secure.

## **Virtual Domains (VDOMs)**

VDOMs can provide separate firewall policies and, in NAT mode, completely separate configurations for routing and VPN services for each connected network or organization. This section provides a list of best practices for configuring VDOMs.

#### **Per-VDOM resource settings**

While Global resources apply to resources shared by the whole FortiGate unit, per-VDOM resources are specific to only one Virtual Domain.

By default all the per-VDOM resource settings are set to no limits. This means that any single VDOM can use up all the resources of the entire FortiGate unit if it needs to do so. This would starve the other VDOMs for resources to the point where they would be unable to function. For this reason, it is recommended that you set some maximums on resources that are most vital to your customers.

### **Virtual domains in NAT mode**

Once you have enabled virtual domains and created one or more VDOMs, you need to configure them. It is recommended that you perform the following tasks in the order given (while you may not require all for your network topology):

- **1.** Change the management virtual domain.
- **2.** Configure FortiGate interfaces in a NAT VDOM.
- **3.** Configure VDOM routing.
- **4.** Configure security policies for NAT VDOMs.
- **5.** Configure UTM profiles for NAT VDOMs.
- **6.** Test the configuration.

#### **Virtual clustering**

If you decide to disable override for clurstering, as a result of persistent renegotiating, you should disable it for both cluster units.

## **Explicit proxy**

- For explicit proxies, when configuring limits on the number of concurrent users, you need to allow for the number of users based on their authentication method. Otherwise you may run out of user resources prematurely.
- Each session-based authenticated user is counted as a single user using their authentication membership (RADIUS, LDAP, FSSO, local database etc.) to match users in other sessions. So one authenticated user in multiple sessions is still one user.
- For all other situations, the source IP address is used to determine a user. All sessions from a single source address are assumed to be from the same user.
- Set the explicit web proxy and explicit FTP proxy Default Firewall Policy Action to Deny. This means that a firewall policy is required to use these explicit proxies, allowing you to control access and impose security features.
- Do not enable the explicit web or FTP proxy on an interface connected to the Internet. This is a security risk because anyone on the Internet who finds the proxy could use it to hide their source address. If you must enable the proxy on such an interface make sure authentication is required to use the proxy.

## **Wireless**

The following section contains a list of best practices for wireless network configurations with regard to encryption and authentication, geographic location, network planning, power usage, client load balancing, local bridging, SSIDs, and the use of static IPs.

## **Encryption and authentication**

It is best practice to always enable the strongest user authentication and encryption method that your client supports. Fortinet recommends the following security, in order of strongest to weakest:

- WPA2 Enterprise 802.1x/EAP Personal pre-shared key (8-63 characters)
- WPA Enterprise 802.1 $x/EAP$  Personal pre-shared key (8-63 characters)
- $\bullet$  WEP128 26 Hexadecimal digit key
- WEP64 10 Hexadecimal digit key
- None Open system

#### **Geographic location**

Ensure that the FortiGate wireless controller is configured for your geographic location. This ensures that the available radio channels and radio power are in compliance with the regulations in your region.

The maximum allowed transmitter power and permitted radio channels for Wi-Fi networks depend on the region in which the network is located. By default, the WiFi controller is configured for the United States. If you are located in any other region, you need to set your location before you begin configuring wireless networks.

The location setting can only be changed from CLI. To change the country to France, for example, enter the following:

```
config wireless-controller setting
  set country FR
end
```
To see the list of country codes, enter a question mark ('?') in place of the country code.

Using an incorrect geographic location is a common error that can lead to unpredicable results on the client side.

#### **Network planning**

It is recommended that you perform a proper site survey prior positioning the wireless access point. In order to evaluate the coverage area environment, the following criteria must be taken into account:

- Size of coverage area
- Bandwidth required
- Client wireless capabilities

After completing a RF site survey, you'll have a good idea of the number and location of access points needed to provide users with adequate coverage and performance.

However, prior to installing the access points, be sure to determine the RF channel(s) you plan to use. This will ensure that users can roam throughout the facility with substantial performance.

To avoid co-channel interference, adjacent Wi-Fi APs must be configured to use non-overlapping channels. Otherwise, you'll find poor performance will degrade because of interference between access points.

It is recommended to statically configure the non-overlapping channels on every access point, using one Custom AP profile per AP (or group of APs). If static configuration cannot be used, the FortiOS Wi-Fi Controller includes the Automatic Radio Resource Provisioning (ARRP) feature.

### **Lowering the power level to reduce RF interference**

#### **Relevant Product(s):** FortiAP

Reducing power reduces unwanted coverage and potential interference to other WLANs. Areas of unwanted coverage are a potential security risk. If possible, reduce the transmitter power of your wireless access point so that the signal is not available beyond the areas where it is needed. Auto Tx Power Control can be enabled to automatically adjust the transmit power.

In cases where customers complain about slow wireless traffic through a FortiAP, it might be necessary to try to reduce the possibility of RF interference. It is best practice not to locate FortiAPs near steel beams or other interfering materials. You can try using a wireless sniffer tool to collect the wireless packets and then analyze the extent of air interference.

A common mistake is spacing FortiAPs based upon the 5Ghz radio frequency. The 2.4Ghz signal travels further.

You have two options when confronted with slow wireless traffic through a FortiAP:

#### **Option #1: Reducing transmit power**

Perform a speed test and record the results. Set one of the radios on a FortiAP to be in dedicated monitoring mode. Then observe how many APs are detected. If the number of APs is too high (i.e., greater than 20), try reducing the transmit power in the WTP profile for the FortiAPs until the number of dedicated APs has dropped significantly.

Repeat the speed test.

#### **Option #2: Ensuring that VAPs are distributed over the available channels**

No built-in tools are available to measure RF interference directly. However, FortiOS 5.0 does allow for automatic power adjustment, which should minimize the occurrence of RF interference.

#### **Wireless client load balancing**

Wireless load balancing allows your wireless network to more efficiently distribute wireless traffic among wireless access points and available frequency bands. FortiGate wireless controllers support the following types of client load balancing:

- **Access Point Hand-off** The wireless controller signals a client to switch to another access point.
- **Frequency Hand-off** The wireless controller monitors the usage of 2.4GHz and 5GHz bands, and signals clients to switch to the lesser-used frequency.

#### **Local bridging**

Whenever possible, use local bridging to offload the CAPWAP tunnel. Note that in this case, Wi-Fi client devices obtain IP addresses from the same DHCP server as wired devices on the LAN. The vlan ID can only be configured

#### from the CLI:

```
config wireless-controller vap
  edit "vaplocalbridge"
     set vdom "root"
     set ssid "testvaplocalbridge"
     set local-bridging enable
     set vlanid 40 ---> only available in CLI
  next
end
```
## **Advertising SSIDs**

- It is highly recommended to advertise the SSID. It makes it easier for customers and wireless clients. Also, if you 'hide' the SSID (known as 'network cloaking'), then clients will always look for it when they're outside the coverage area, which searches for known SSIDs, in effect leaking the SSID anyway. Refer to [RFC 3370](http://tools.ietf.org/html/rfc3770). Furthermore, many of the latest Broadcom drivers do not support hidden SSID for WPA2.
- For security reason, you might want to prevent direct communication between your wireless clients. In this case, enable Block Intra-SSID Traffic (in the SSID configuration).
- In a network with multiple wireless controllers, you need to change the mesh SSID so that each mesh root has a unique SSID. Other controllers using the same mesh root SSID might be detected as fake or rogue APs. Go to **WiFi & Switch Controller > SSID** to change the SSID. Fortinet also recommends that you create a new preshared key instead of using the default.

## **Using static IPs in a CAPWAP configuration**

In a large FortiAP deployment with more than 20 FortiAPs connecting to a Fortigate Wireless Controller (AC), it is recommended to use static IPs on the access points instead of DHCP, setting the AC IP statically and the AC discovery type to static (Type 1), instead of learning it through broadcast, multicast, or DHCP.

This makes management of the APs easier since you know the exact IP of each access point. Troubleshooting also becomes easier as the debug of the AC controller won't continuously attempt the different discovery methods in sequence (broadcast > multicast > static).

## **Logging and reporting**

The default log device settings must be modified so that system performance is not compromised. The FortiGate unit, by default, has all logging of FortiGate features enabled, except for traffic logging. The default logging location will be either the FortiGate unit's system memory or hard disk, depending on the model. Units with a flash disk are not recommended for disk logging.

## **Log management**

When the FortiGate unit records FortiGate activity, valuable information is collected that provides insight into how to better protect network traffic against attacks, including misuse and abuse. There is a lot to consider before enabling logging on a FortiGate unit, such as what FortiGate activities to enable and which log device is best suited for your network's logging needs. A plan can help you in deciding the FortiGate activities to log, a log device, as well as a backup solution in the event the log device fails.

This plan should provide you with an outline, similar to the following:

- What FortiGate activities you want and/or need logged (for example, security features).
- The logging device best suited for your network structure.
- If you want or require archiving of log files.
- **Ensuring logs are not lost in the event a failure occurs.**

After the plan is implemented, you need to manage the logs and be prepared to expand on your log setup when the current logging requirements are outgrown. Good log management practices help you with these tasks.

Log management practices help you to improve and manage logging requirements. Logging is an ever-expanding tool that can seem to be a daunting task to manage. The following management practices will help you when issues arise, or your logging setup needs to be expanded.

- Revisit your plan on a yearly basis to verify that your logging needs are being met by your current log setup. For example, your company or organization may require archival logging, but not at the beginning of your network's lifespan. Archival logs are stored on a FortiGate unit's local hard drive, a FortiAnalyzer unit, or a FortiCloud server, in increasing order of size.
- <sup>l</sup> Configure an alert message that will notify you of activities that are important to be aware about. For example: if a branch office does not have a FortiGate administrator, you will need to know at all times that the IPsec VPN tunnel is still up and running. An alert email notification message can be configured to send only if IPsec tunnel errors occur.
- If your organization or company uses peer-to-peer programs such as Skype or other instant messaging software, use the IM usage dashboard widget or the Executive Summary's report widget (Top 10 Application Bandwidth Usage Per Hour Summary) to help you monitor the usage of these types of instant messaging software. These widgets can help you in determining how these applications are being used, including if there is any misuse and abuse. Their information is taken from application log messages; however, application log messages should be viewed as well since they contain the most detailed information.
- Ensure that your backup solution is up-to-date. If you have recently expanded your log setup, you should also review your backup solution. The backup solution provides a way to ensure that all logs are not lost in the event that the log device fails or issues arise with the log device itself.

• When downloading log messages and viewing them on a computer, the log file will be downloaded like any other file. Log file names contain their log type and date in the name, so it is recommended to create a folder in which to archive your log messages, as they can be sorted easily.

### **System memory and hard disks**

If the FortiGate unit has a hard disk, it is enabled by default to store logs. This also means that you do not have to enable this and configure the settings for logging to the hard disk, but modify these settings so that it is configured for your network logging requirements.

If the FortiGate unit has only flash memory, disk logging is disabled by default, as it is not recommended. Constant rewrites to flash drives can reduce the lifetime and efficiency of the memory. It must be enabled in the CLI under config log disk setting.

For some low-end models, disk logging is unavailable. Check a product's Feature Matrix for more information. In either case, Fortinet recommends using either a FortiAnalyzer unit or the FortiCloud service.

# Chapter 5 - FortiGate-6000

## **What's new for FortiGate-6000 5.6.7**

The following new features have been added to FortiGate-6000 and v5.6.7 build 4214:

- Policy learning mode is now supported.
- The FortiGate-6000 supports 64000 explicit proxy web proxy users.
- The HA group ID range is now from 0 to 31 (was 0 to 15).
# **What's new for FortiGate-6000 5.6.6**

The following new features have been added to FortiGate-6000 v5.6.6 build 4148:

- Support for FortiOS 5.6.6 and most 5.6.6 features including FortiOS 5.6.6 GUI features.
- You can configure new Resource Usage dashboard widgets to show CPU use, log rate, memory use, session creation rate, and the number of active sessions for the management board and for individual FPCs.
- The Security Fabric dashboard widget shows high level status and configuration information for all of the FPCs.
- The Sensor Information dashboard widget displays temperature, power supply (PSU), and fan speed information and allows you to drill down for more details, including information about individual temperature sensors, PSUs and fans.
- DP3 firmware upgrade
- VRRP support
- The following FortiOS 5.6.6 features are not supported:
	- SD-WAN
	- Some IPsec VPN features
	- Policy learning mode
	- HA dedicated management interfaces

#### **New IPsec VPN features**

FortiOS 5.6.6 includes the following IPsec VPN improvements:

- Including a phase 2 selector is no longer mandatory.
- Dynamic routing (RIP, OSPF, BGP) is supported over IPsec VPN tunnels.

#### **IPsec VPN features supported by FortiOS 5.6.6 for FortiGate-6000**

FortiOS 5.6.6 for FortiGate-6000 supports the following IPsec VPN features.

- Interface-based IPsec VPN (also called route-based IPsec VPN).
- Static routes can point IPsec VPN interfaces.
- Dynamic routing (RIP, OSPF, BGP) over IPsec VPN tunnels.
- $\bullet$  Remote networks with 16- to 32-bit netmasks.
- IPsec VPN tunnels must terminate on the primary FPM (the ELBC master).
- **.** Site-to-Site IPsec VPN.
- Dialup IPsec VPN. The FortiGate-6000 can be the dialup server or client.
- IPv4 clear-text traffic (IPv4 over IPv4 or IPv4 over IPv6)

#### **IPsec VPN features not supported by FortiOS 5.6.6 for FortiGate-6000**

FortiOS 5.6.6 for FortiGate-6000 does not support the following IPsec VPN features.

- Policy-based IPsec VPN.
- Policy routes for VPN traffic.
- $\bullet$  Remote networks with 0- to 15-bit netmasks.
- IPv6 clear-text traffic (IPv6 over IPv4 or IPv6 over IPv6).
- Load-balancing IPsec VPN tunnels to multiple FPMs.
- IPsec SA synchronization between both FortiGate-6000s in an HA configuration.

## **FortiGate-6000 overview**

The FortiGate-6000 series is a collection of 3U 19-inch rackmount appliances that all include twenty-four 25GigE SFP28 and four 100GigE QSFP28 data network interfaces, as well as NP6 and CP9 processors to deliver high IPS/threat prevention performance.

Currently, four FortiGate-6000 models are available:

- FortiGate-6500F
- FortiGate-6501F
- FortiGate-6300F
- <sup>l</sup> FortiGate-6301F

All FortiGate-6000 models have the same front and back panel configuration including the same network interfaces. The differences are the processing capacity of the individual models. All FortiGate-6000 models include internal Fortinet Processor Cards (FPCs) that contain NP6 and CP9 security processors. The FortiGate-6000 uses session-aware load balancing to distribute sessions to the FPCs. The FortiGate-6500F includes ten FPCs and the FortiGate-6300F includes six FPCs.

Also the FortiGate-6501F and 6301F models are the same as their related models with the addition of two internal 1 TByte log disks.

#### **FortiGate-6000 front panel (FortiGate-6500F shown)**

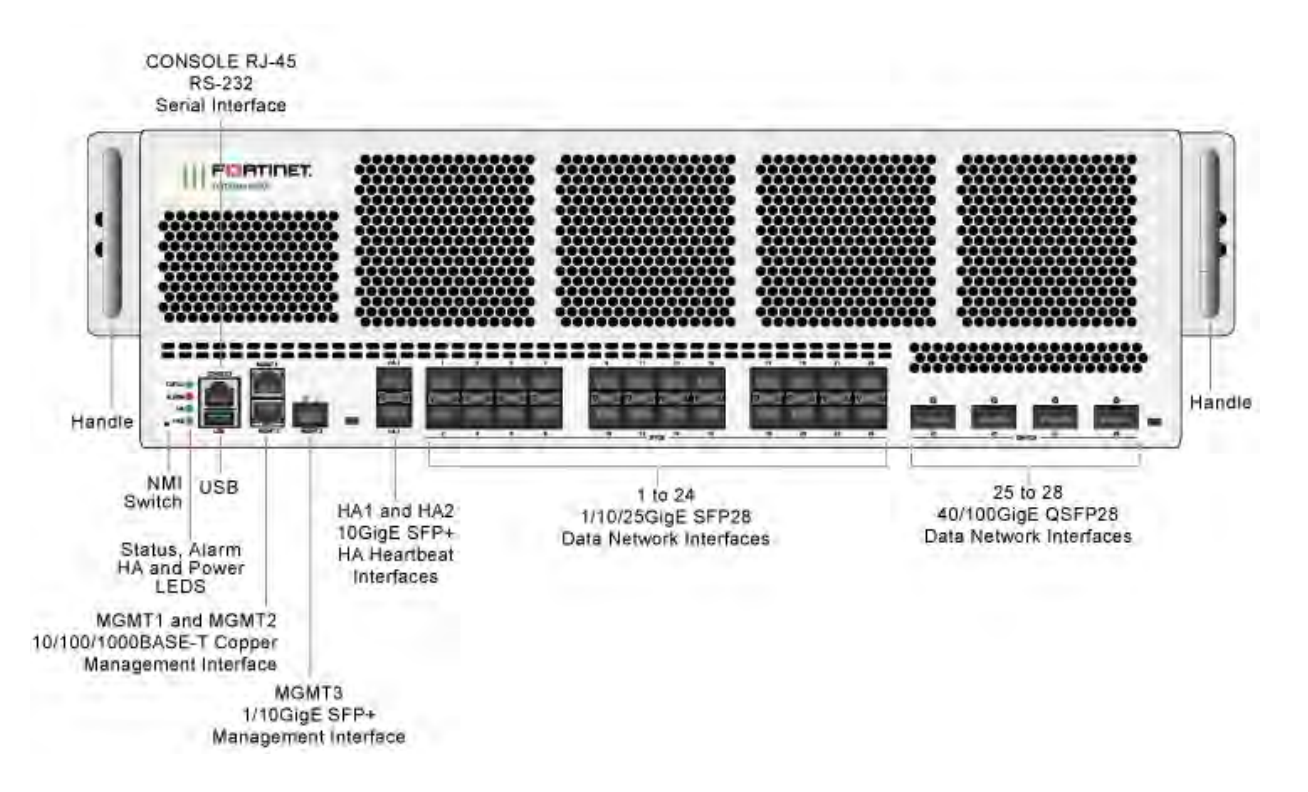

## **Front panel interfaces**

All FortiGate-6000 models have the following front panel interfaces:

- Twenty-four 1/10/25GigE SFP28 data network interfaces (1 to 24). The default speed of these interfaces is 10Gbps.
- Four 40/100GigE QSFP28 data network interfaces (25 to 28). The default speed of these interfaces is 40Gbps.
- Two front panel 1/10GigE SFP+ HA interfaces (HA1 and HA2) used for heartbeat, session sync, and management communication between two and only two FortiGate-6000s in an HA cluster. The default speed of these interfaces is 10Gbps. Operating them at 1Gbps is not recommended. A FortiGate-6000 cluster consists of two (and only two) FortiGate-6000s of the same model. To set up HA, you can use a direct cable connection between the FortiGate-6000s HA1 interfaces and a second direct cable connection between the HA2 interfaces. For more information about FortiGate-6000 HA, see [FortiGate-6000 high availability \(FGCP\) on page 651](#page-650-0).
- Two 10/100/1000BASE-T out of band management Ethernet interfaces (MGMT1 and MGMT2).
- One front panel 1/10GigE SFP+ out of band management interface (MGMT3). You can use the 10Gbps MGMT3 interface for additional bandwidth management traffic that might be useful for high bandwidth activities such as remote logging.
- One RJ-45 RS-232 serial console connection.
- **Cone USB connector.**

## **FortiGate-6000 schematic**

The FortiGate-6000 has separate data and management planes. The data plane handles all traffic and security processing functionality. The management plane handles management functions such as administrator logins, configuration and session synchronization, SNMP and other monitoring, HA heartbeat communication, and remote and (if supported) local disk logging. Separating these two planes means that resources used for traffic and security processing are not compromised by management activities.

#### **FortiGate-6000 schematic**

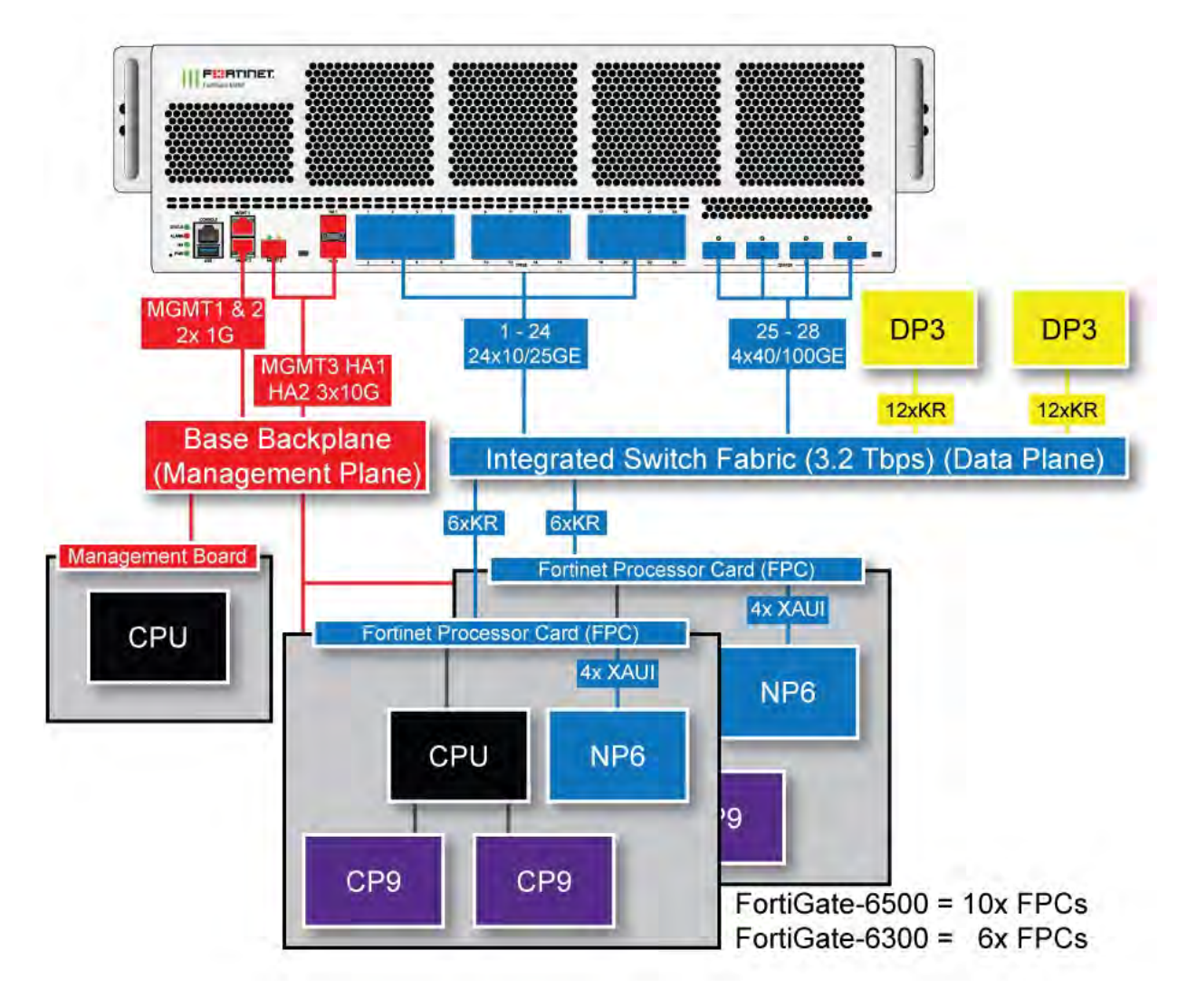

In the data plane, two DP3 load balancers use session-aware load balancing to distribute sessions from the front panel interfaces (port1 to 28) to Fortinet Processor Cards (FPCs). The DP3 processors communicate with the FPCs across the 3.2Tbps integrated switch fabric. Each FPC processes sessions load balanced to it. The FPCs send outgoing sessions back to the integrated switch fabric and then out the network interfaces to their destinations.

The NP6 processor in each FPC enhances network performance with fastpath acceleration that offloads communication sessions from the FPC CPU. The NP6 processor can also handle some CPU intensive tasks, like IPsec VPN encryption/decryption.

The CP9 processors in each FPC accelerate many common resource intensive security related processes such as SSL VPN, Antivirus, Application Control, and IPS.

The management plane includes the management board, base backplane, management interfaces, and HA heartbeat interfaces. Configuration and session synchronization between FPCs in a FortiGate-6000F occurs over the base backplane. In an HA configuration, configuration and session synchronization between the FortiGate-6000s in the cluster takes place over the HA1 and HA2 interfaces. Administrator logins, SNMP monitoring,

remote logging to one or more FortiAnalyzers or syslog servers, and other management functions use the MGMT1, MGMT2, and MGMT3 interfaces. You can use the 10Gbps MGMT3 interface for additional bandwidth that might be useful for high bandwidth activities such as remote logging.

# **Getting started with FortiGate-6000**

Once you have installed your FortiGate-6000 in a rack and connected it to power you should review the front and back panel LEDs to verify that everything is operating normally. Wait until the FortiGate-6000 has completely started up and synchronized before making configuration changes. You can use the diagnose sys ha status command to confirm that the FortiGate-6000 is completely initialized. If the output from entering this command hasn't changed after checking for a few minutes you can assume that the system has initialized. You don't normally have to confirm that the system has initialized, but this diagnose command is available if needed.

You can connect to the MGMT1 Ethernet interface to log into the GUI or CLI. Connect to the GUI by browsing to https://192.168.1.99. Connect to the CLI by using SSH to connect to 192.168.1.99. Log into the GUI or CLI using the admin account with no password. You may have to enable SSH administrative access for the mgmt1 interface before you can connect to the CLI.

You can also connect to the CLI using the front panel Console port using the console cable shipped with your product. For the console connection, use the following settings: Baud Rate (bps) 9600, Data bits 8, Parity None, Stop bits 1, and Flow Control None.

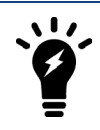

For security reasons you should add a password to the admin account before connecting the FortiGate-6000 to your network.

Once you have logged into the GUI or CLI you can view and change the configuration of your FortiGate-6000 just like any FortiGate. For example, you can configure firewall policies between any two interfaces. You can also configure aggregates of the front panel interfaces.

#### **Example FortiGate-6301F System Resources widget**

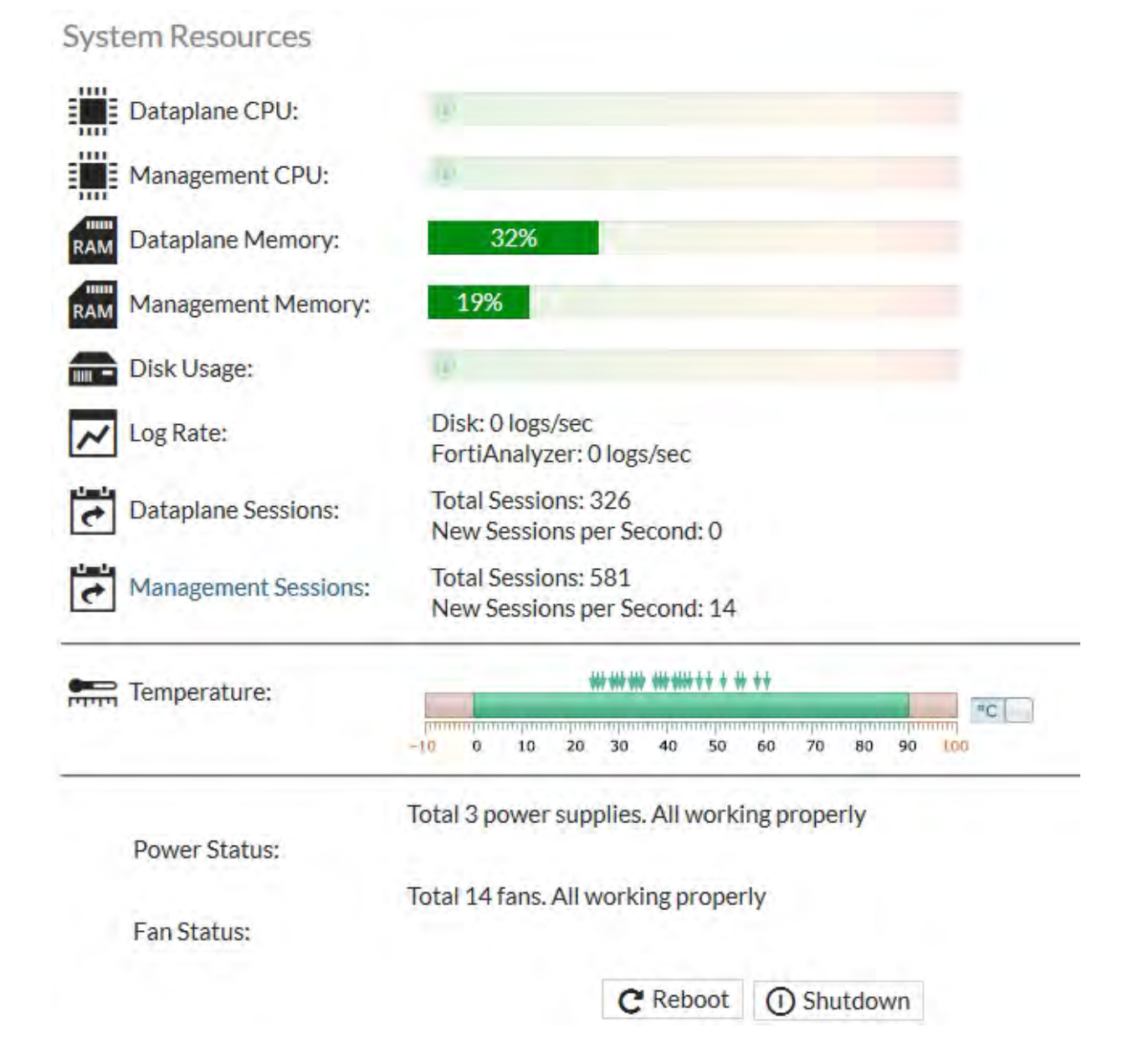

## **Interface groups and changing data interface speeds**

Depending on the networks that you want to connect your FortiGate-6000 to, you may have to manually change the data interface speeds. The port1 to port24 data interfaces are divided into the following groups:

- $\bullet$  port1 port4
- $\bullet$  port5 port8
- $\bullet$  port9 port12
- $\bullet$  port13 port16
- $\bullet$  port17 port20
- $\bullet$  port21 port24

All of the interfaces in a group operate at the same speed. Changing the speed of an interface changes the speeds of all of the interfaces in the same group. For example, if you change the speed of port18 from 10Gbps to 25Gbps the speeds of port17 to port20 are also changed to 25Gbps.

Another example, the default speed of the port1 to port24 interfaces is 10Gbps. If you want to install 25GigE transceivers in port1 to port24 to convert these data interfaces to connect to 25Gbps networks, you must enter the following from the CLI:

```
config system interface
  edit port1
     set speed 25000full
  next
  edit port5
    set speed 25000full
  next
  edit port9
     set speed 25000full
  next
  edit port13
     set speed 25000full
  next
  edit port17
     set speed 25000full
  next
  edit port21
     set speed 25000full
  end
```
Every time you change a data interface speed, when you enter the end command, the CLI confirms the range of interfaces affected by the change. For example, if you change the speed of port5 the following message appears:

```
config system interface
  edit port5
end
port5-port8 speed will be changed to 25000full due to hardware limit.
Do you want to continue? (y/n)
```
#### **Configuring the management interfaces**

The default FortiGate-6000 configuration includes a management VDOM named mgmt-vdom. The management interfaces mgmt1, mgmt2, and mgmt3 are all in this VDOM. The ha1 and ha2 interfaces are also in this VDOM. This mgmt-vdom cannot be removed or renamed and interfaces cannot be removed from it or added to it. Fortinet recommends managing the FortiGate-6000 from the mgmt1, mgmt2, and mgmt3 out-of-band management interfaces and not from a data interface.

You can change the IP address of the management interfaces and configure routing for the management VDOM as required. For example, from the GUI, select the **mgmt-vdom** then go to **Network > Interfaces** to configure the mgmt1, mgmt2, or mgmt3 interfaces.

From the CLI:

```
config system interface
  edit mgmt1
     set ip <ip-address> <netmask>
     ...
```
## **Using data interfaces for management traffic**

Normally, all management traffic connects with the FortiGate-6000 through the MGMT1, MGMT2, and MGMT3 interfaces. The FortiGate-6000 does also support management traffic connections to the FortiGate-6000 data interfaces (port1 to port28). To enable management connections to these interfaces you must configure the VDOM that the data interfaces are included in to allow traffic forwarding to the management board. By default, the root VDOM includes all of the data interfaces. To allow management communication between the root VDOM and the management board, edit the root VDOM from the CLI and use the following command:

```
config vdom
  edit root
     config system settings
        set motherboard-traffic-forwarding {icmp | admin}
  end
```
The icmp option, enabled by default, allows you to log into the management board from one of the MGMT interfaces and use the execute ping command to ping an address through one of the data interfaces. The interface used depends on the routing configuration.

The admin option allows Telnet, SSH, HTTP, and HTTPS administrator connections from a management PC to a data interface. You cannot configure data interfaces to accept management connections using non-standard ports.

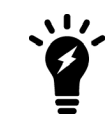

Currently, the admin setting is in development and not recommended.

## **FortiGate-6000 dashboard widgets**

The FortiGate-6000 includes a number of custom dashboard widgets that provide extra or custom information for FortiGate-6000 systems.

#### **Security Fabric**

The Security Fabric dashboard widget shows the components in your FortiGate-6000 system including the management board and FPCs. You can hover over the components in the Security Fabric dashboard widget to see details about each components host name, serial number, model, firmware version, and management IP address.

#### **Interface Bandwidth**

You can add Interface Bandwidth dashboard widgets to view traffic in and out of any FortiGate-6000 interface. You can add an Interface Bandwidth widget to the dashboard for:

- Any physical interface
- Any link aggregation (LAG) interface
- Any member of a LAG
- Any VLAN interface
- Any IPsec VPN tunnel interface
- Any redundant interface

The displayed data includes all of the traffic processed by the interface, independent of how the traffic is load balanced.

You can add individual Interface Bandwidth widgets for each interface that you want to monitor. After you have added the widget you can choose to display traffic for the last hour, 24 hours or week. The data displayed on the widget updates in real time.

From the CLI, for physical interfaces, you can use the diagnose hardware deviceinfo nic <interface-name> command to view transmitted and received packets.

For LAG and VLAN interfaces you can display transmitted and received packets using the diagnose netlink interface list <interface-name> command.

#### **Resource Usage**

You can create multiple Resource Usage dashboard widgets to show CPU use, log rate, memory use, session creation rate, and the number of active sessions for the management board and for individual FPCs. After you have added the widget you can choose to display data for times ranging between 1 minute to 24 hours.The data displayed on the widget updates in real time.

#### **Sensor Information**

The Sensor Information dashboard widget displays temperature, power supply (PSU), and fan speed information for the FortiGate-7000 hardware and allows you to drill down for more details, including information about individual temperature sensors, PSUs and fans.

#### **Changing the FortiGate-6301F and 6501F log disk and RAID configuration**

The FortiGate-6301F and FortiGate-6501F both include two internal 1-TByte log disks. By default the disks are in a RAID-1 configuration. In the RAID-1 configuration you can use the disks for disk logging only. You can use the execute disk raid command to disable RAID and use one of the disks for disk logging and the other for other purposes such as disk caching. You can also change the RAID level to RAID-0. Changing the RAID configuration deletes all data from the disks and can disrupt disk logging so a best practice is set the RAID configuration when initially setting up the FortiGate-6301F or 6501F.

From the CLI you can use the following command to show disk status:

```
execute disk list
Use the following command to disable RAID:
```

```
execute disk raid disable
```
RAID is disabled, the disks are separated and formatted.

Use the following command to change the RAID level to RAID-0:

execute disk raid rebuild-level 0 The disks are formatted for RAID-0.

Use the following command to rebuild the current RAID partition:

execute disk raid rebuild The RAID is rebuilt at the current RAID level.

Use the following command to show RAID status. The following command output shows the disks configured for RAID-1.

```
execute disk raid status
RAID Level: Raid-1
RAID Status: OK
RAID Size: 1000GB
Disk 1: OK Used 953GB
Disk 2: OK Used 953GB
```
## **Managing individual FPCs**

When you log into the GUI or CLI using the MGMT1 interface IP address you are actually connecting to the FortiGate-6000F management board (called slot 0 or MBD on the CLI). This is normally how you would connect to a FortiGate-6000F for administration.

In some cases you may want to connect to the individual Fortinet Processor Cards (FPCs) in your FortiGate-6000F. For example, you may want to view the traffic being processed by a specific FPC. You can connect to the GUI or CLI of individual FPCs in the chassis using the system management IP address with a special port number.

For example, if the system management IP address is 192.168.1.99 you can connect to the GUI of the first FPC using the system management IP address followed by the special port number: https://192.168.1.99:44301.

The special port number (in this case 44301) is a combination of the service port (for HTTPS the service port is 443) and the FPC slot number (in this example, 01). The following table lists the special ports to use to connect to each FPC slot using common admin protocols. The FortiGate-6300F and 6301F have 7 slots (0 to 6) and the FortiGate-6500 and 6501 have 11 slots (0 to 10).

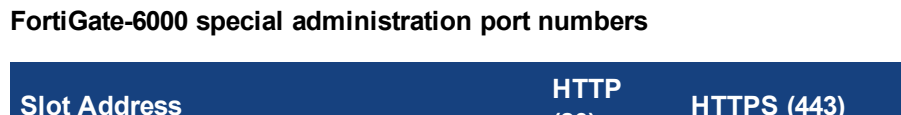

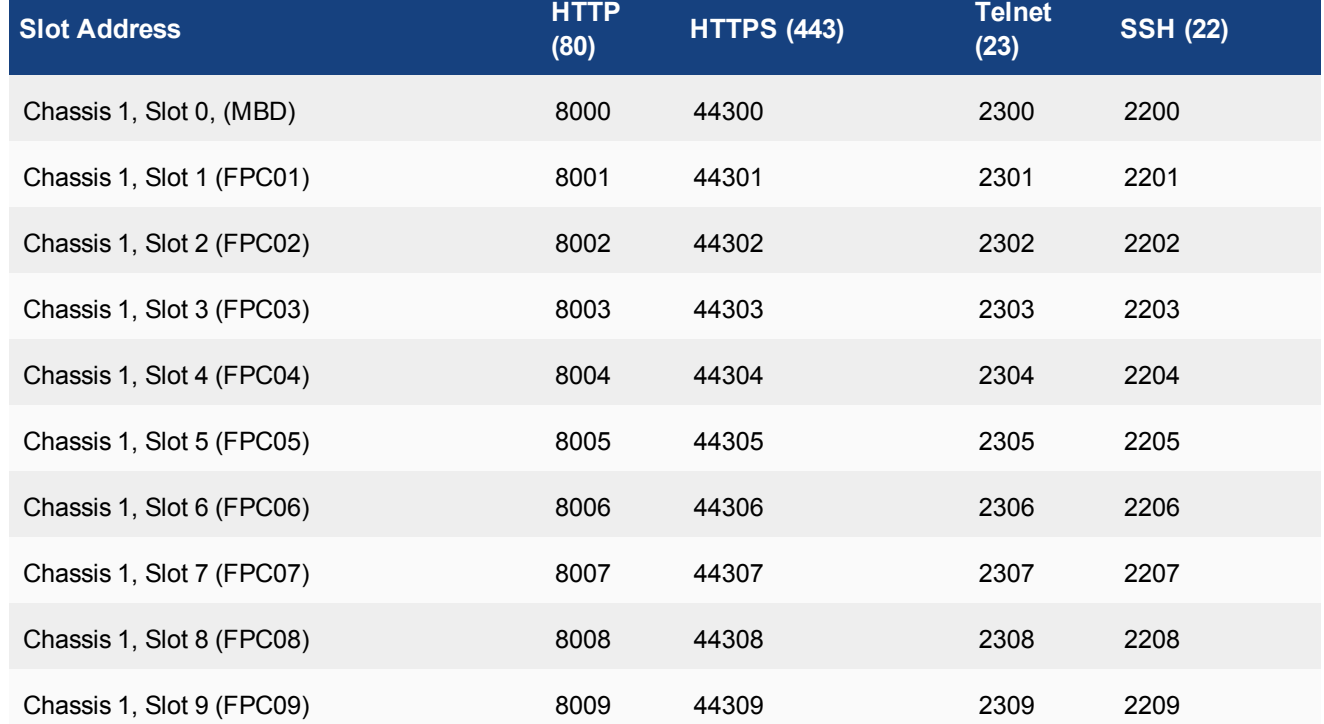

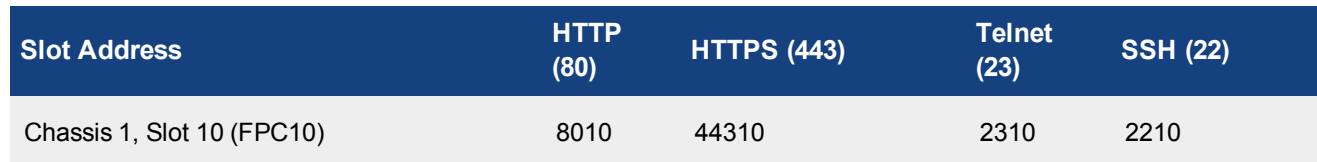

For example:

• To connect to the GUI of the FPC slot 3 using HTTPS you would browse to https://192.168.1.99:44303.

The configuration is the same no matter whether you log into the management board or an FPC. Logging into different FPCs allows you to use the FortiView or Monitor GUI pages to view the activity on that FPC. Even though you can log into different FPCs, you should only make configuration changes from the management board (slot 0 or MBD).

### **Connecting to individual FPC consoles**

From the management board CLI, the execute system console-server command provides access to individual FPC consoles in your FortiGate-6000. Console access can be useful for troubleshooting. For example, if an FPC does not boot properly you can use console access to view the state of the FPC and enter commands to fix the problem or restart the FPC.

From the console you can also restart the FPC and perform BIOS operations such as interrupting the boot to install new firmware from the FortiGate-6000 internal TFTP server.

For example, from the management board CLI, use the following command to log into the console of the FPC in slot 3:

execute system console-server connect 3

Authenticate to log into the console and use CLI commands to view information, make changes, or restart the FPC. When you are done, use **Ctrl-X** to exit from the console back to the management board CLI.

Also from the management board CLI you can use the execute system console-server showline command to list any active console server sessions. Only one console session can be active for each FPC, so before connecting to an FPC console, you can use this command to verify whether or not there is an active console session.

The following command output shows an active console session with the FPC in slot 4:

```
execute system console-server showline
MB console line connected - 1
Telnet-to-console line connected - 4
```
You can use the execute system console-server clearline command to clear an active console session. For example, the clear an active console session with the FPC in slot 4, enter:

execute system console-server clearline 4

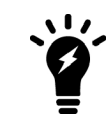

The execute system console-server commands only allow access to FPCs in the FortiGate-6000 that you are logged into. You can't use this command to access FPCs in the other FortiGate-6000 in an HA configuration.

#### **Connecting to individual FPC CLIs**

From the management board CLI you can use the following command to switch between FPCs and perform different operations on the FPC in each slot:

```
execute load-balance slot {manage | nmi-reset | power-off | power-on | reboot} <chassis-
   number>.<slot-number>
```
Use manage to connect to the CLI of a different FPC, use the other options to perform an action on an individual FPC.

For example, to connect to the NPC in chassis 1 slot 4 enter:

execute load-balance slot manage 1.4 For example, to rebook the NPC in chassis 1 slot 3 enter:

```
execute load-balance slot reboot 1.3
```
From the CLI you can also use the execute load-balance slot manage [<chassis>.]<slot> command to log into the CLI of different components. You can use this command to view the status or configuration of the FPC, restart the FPC, or perform other operations. You should not change the configuration of individual FPCs because this can cause configuration synchronization errors.

 $\zeta$ chassis> is the HA chassis ID and can be 1 or 2. The chassis ID is only required in an HA configuration where you are attempting to log into the other chassis. In HA mode, if you skip the chassis ID you can log into another component in the same chassis.

<slot> is the slot number of the component that you want to log into. The management board is in slot 0 and the FPC slot numbers start at 1.

For example, in a FortiGate-6000 standalone configuration, if you have logged into the CLI of the management board, enter the following command to log into the FPC in slot 5:

```
execute load-balance slot manage 5
```
In a FortiGate-6000 HA configuration, if you have logged into the CLI of the management board in chassis 1, enter the following command to log into the FPC in chassis 2 slot 5:

execute load-balance slot manage 2.5

In a FortiGate-6000 HA configuration, if you have logged into the CLI of the management board in chassis 2, enter the following command to log into the FPC in chassis 1 slot 3:

```
execute load-balance slot manage 1.3
```
In a FortiGate-6000 HA configuration, if you have logged into the CLI of the management board in chassis 1, enter the following command to log into the FPC in slot 3 of the same chassis:

execute load-balance slot manage 3

After logging into a different component in this way, you can't use the execute load-balance slot manage command to log into another component. Instead you need to use the exit command to revert back to the CLI of the component that you originally logged into. Then you can use the execute load-balance slot manage command to log into another component.

#### **Connecting to FPC CLIs using the console port**

You can use the front panel console port to connect to the CLI of the management board and individual FPCs.

By default when the FortiGate-6000 first starts up the console port is connected to the management board. The default settings for connecting to the console port are:

Baud Rate (bps) 9600, Data bits 8, Parity None, Stop bits 1, and Flow Control None.

If you connect a PC to the console port with a serial cable and open a terminal session you can press Ctrl-T to enable console switching mode. Press Ctrl-T multiple times to cycle through the management board (MBD) and FPC CLIs (the new destination is displayed in the terminal window).

Once the console port connects to the CLI that you want to use, press Enter to enable the CLI and login.

When your session is complete you can press Ctrl-T to connect to another CLI.

#### **Connecting the CLI of an individual FPC**

Use the following steps to connect to the CLI of the FPC in slot 4: (FPC04)

- 1. Connect the console cable supplied with your FortiGate-6000 to the console port and to your PC or other device RS-232 console port.
- 2. Start a terminal emulation program on the PC. Use these settings: Baud Rate (bps) 9600, Data bits 8, Parity None, Stop bits 1, and Flow Control None.
- 3. Press Ctrl-T to enter console switch mode.
- 4. Repeat pressing Ctrl-T until you have connected to FPC04. Example prompt: <Switching to Console: FPC04 (9600)>
- 5. Login with an administrator name and password. The default is admin with no password. For security reasons, it is strongly recommended that you change the password.
- 6. When your session is complete, enter the  $\forall x \in \mathbb{R}$  command to log out.

### **Default VDOM and management VDOM configuration**

By default when the FortiGate-6000 first starts up it is operating in multiple VDOM mode. The system has a management VDOM (named mgmt-vdom) and the root VDOM. The ha1, ha2, mgmt1, mgmt2, and mgmt3 interfaces are in mgmt-vdom and all of the data interfaces (port1 to port28) are in the root VDOM.

For the FortiGate-6000 system to operate normally you should not change the configuration of the mgmt-vdom VDOM and this VDOM should always be the management VDOM. You should also not add or remove interfaces from this VDOM. You can change the IP addresses of the mgmt1, mgmt2, and mgmt3 interfaces and you can add routes to the mgmt-vdom VDOM.

You have full control over the configurations of other FortiGate-6000 VDOMs.

#### **Firmware upgrades**

The management board and the FPCs in your FortiGate-6000 system run the same firmware image. You upgrade the firmware from the management board GUI or CLI just as you would any FortiGate product. During the upgrade process, the firmware running on the management board and all of the FPCs upgrades in one step. Firmware upgrades should be done during a quiet time because traffic will briefly be interrupted during the upgrade process. The entire firmware upgrade will take a few minutes depending on the number of FPCs in your FortiGate-6000 system. Also, some firmware upgrades may take longer depending on factors such as the size of the configuration and whether the an upgrade of the DP processor is included.

Before beginning a firmware upgrade, Fortinet recommends the following:

- Review the latest release notes for the firmware version that you are upgrading to.
- Verify the recommended upgrade path as documented in the release notes.

• Backup your FortiGate-6000 configuration.

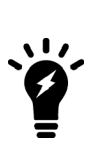

Fortinet recommends that you review the services provided by your FortiGate-6000 before a firmware upgrade and then again after the upgrade to make sure everything continues to operate normally. For example, you might want to verify that you can successfully access an important server used by your organization before the upgrade and make sure after the upgrade that you can still reach the server and that performance is comparable. You could also take a snapshot of key performance indicators (number of sessions, CPU usage, and memory usage) before the upgrade and verify that you see comparable performance after the upgrade.

If you are operating two FortiGate-6000s in HA mode with uninterruptable-upgrade and sessionpickup enabled, firmware upgrades should only cause a minimal traffic interruption. Use the following command to enable these settings. These settings are synchronized to all FPCs.

```
config system ha
  set uninterruptable-upgrade enable
  set session-pickup enable
end
```
## **Restarting the FortiGate-6000**

To restart the FortiGate-6000, connect to the management board CLI and enter the command execute reboot. When you enter this command the management board and all of the FPCs reboot.

You can restart individual FPCs by logging into that FPC's CLI and entering the execute reboot command.

#### **NMI switch and NMI reset commands**

When working with Fortinet Support to troubleshoot problems with your FortiGate-6000 you can use the front panel non-maskable interrupt (NMI) switch to assist with troubleshooting. Pressing this switch causes the software to dump management board registers and backtraces to the console. After the data is dumped, the management board reboots. While the management board restarts, traffic is temporarily blocked. The management board should restart normally and traffic can resume once the management board is up and running.

You can use the following command to dump registers and backtraces of one or more FPCs to the console. After the data is dumped, the FPCs reboot. While the FPCs are rebooting, traffic is distributed to the remaining FPCs. The FPCs should restart normally and traffic can resume once they are up and running.

```
execute load-balance slot nmi-reset <slot-number(s)>
Where \text{<}slot-number (s) \text{>} can be one or more FPC slot numbers or slot number ranges with no space and
separated by commas. For example:
```

```
execute load-balance slot nmi-reset 1,3-4
```
## **Configuration synchronization**

When you make configuration changes from the management board, FortiGate-6000 synchronizes these configuration changes to the FPCs. To support configuration synchronization, the management board becomes the config-sync master and makes sure the configurations of all FPCs are synchronized. Every time you make a configuration change you must be logged in using the management address, which logs you into the management board.

You can use the diagnose sys confsync status | grep in sy command to view the synchronization status of the management board and FPCs. The following example just shows a few output lines:

```
diagnose sys confsync status | grep in_sy
FPC6KF3E17900200, Slave, uptime=5385.45, priority=119, slot id=2:1, idx=2, flag=0x4, in sync=1
F6KF313E17900031, Slave, uptime=5484.74, priority=2, slot id=1:0, idx=0, flag=0x10, in sync=1
F6KF313E17900032, Master, uptime=5488.57, priority=1, slot id=2:0, idx=1, flag=0x10, in sync=1
FPC6KF3E17900201, Slave, uptime=5388.78, priority=120, slot id=2:2, idx=2, flag=0x4, in sync=1
F6KF313E17900031, Slave, uptime=5484.74, priority=2, slot id=1:0, idx=0, flag=0x10, in sync=1
```
...

The in  $sync=1$  field indicates that the FPC is synchronized.

#### **Failover in a standalone FortiGate-6000**

A FortiGate-6000 will continue to operate even if one of the FPCs fails. If an FPC fails, sessions being processed by that FPC fail. All sessions are then load balanced to the remaining FPCs. Sessions that were being processed by the failed FPC are restarted and load balanced to the remaining FPCs.

An FPC can fail due to a hardware malfunction, a software problem, or a power supply failure. The FortiGate-6000 includes three hot-swappable power supplies in a 2+1 redundant configuration. At least two of the power supplies must be operating to provide power to the FortiGate-6000. If only one power supply is operating then some of the FPCs will be shut down. The FortiGate-6000 will continue to operate but with reduced performance because fewer FPCs are operating.

If FPCs fail due to a hardware failure, they are not customer replaceable. Instead you should RMA the FortiGate-6000.

You can use the diagnose load-balance status command to show the status of the FPCs. In the command output, if Status Message is Running the FPC is operating normally. For example, for a FortiGate-6301F:

```
diagnose load-balance status
```

```
==========================================================================
MBD SN: F6KF313E17900032
 Master FPC Blade: slot-2
     Slot 1: FPC6KF3E17900200
      Status:Working Function:Active
      Link: Base: Up Fabric: Up
      Heartbeat: Management: Good Data: Good
      Status Message:"Running"
    Slot 2: FPC6KF3E17900201
      Status:Working Function:Active
      Link: Base: Up Fabric: Up
      Heartbeat: Management: Good Data: Good
      Status Message:"Running"
    Slot 3: FPC6KF3E17900207
      Status:Working Function:Active
      Link: Base: Up Fabric: Up
      Heartbeat: Management: Good Data: Good
      Status Message:"Running"
```

```
Slot 4: FPC6KF3E17900219
 Status:Working Function:Active
 Link: Base: Up Fabric: Up
 Heartbeat: Management: Good Data: Good
 Status Message:"Running"
Slot 5: FPC6KF3E17900235
 Status:Working Function:Active
 Link: Base: Up Fabric: Up
 Heartbeat: Management: Good Data: Good
 Status Message:"Running"
Slot 6: FPC6KF3E17900169
 Status:Working Function:Active
 Link: Base: Up Fabric: Up
 Heartbeat: Management: Good Data: Good
 Status Message:"Running"
```
#### **Installing firmware on an individual FPC**

You might want to install firmware on an individual FPC to resolve a software-related problem with the FPC or if the FPC is not running the same firmware version as the management board. The following procedure describes how to transfer a new firmware image file to the FortiGate-6000 internal TFTP server and then install the firmware onto an FPC.

To install firmware on an individual FPC:

- 1. Copy the firmware image file onto a TFTP or FTP server, or USB key.
- 2. From the management board CLI, enter one of the following commands to upload the firmware image file onto the FortiGate-6000 internal TFTP server. The command you use depends on whether the firmware image is on a FTP server, TFTP server, or USB key.

```
execute upload image ftp <image-file-and-path> <comment> <ftp-server-address> <username>
    <password>
execute upload image tftp <image-file> <comment> <tftp-server-address>
```
execute upload image usb <image-file-and path> <comment>

3. Enter the following command to install the firmware image file onto an FPC:

execute load-balance update image <slot-number>

Where <slot-number> is the FPC slot number.

This command uploads the firmware image to the FPC which then reboots. When the FPC starts up, the configuration is reset to factory defaults and then synchronized by the management board. The FPC reboots again, rejoins the cluster, and can start processing traffic.

4. Enter the following command to verify that the configuration of the FPC has been synchronized. The command output below shows the sync status of some of the FPCs in an HA cluster of two FortiGate-6301Fs. The field in sync=1 indicates that the configuration of the FPC is synchronized.

```
FPC6KFT018901327, Slave, uptime=615368.33, priority=19, slot id=1:1, idx=1, flag=0x4, in sync=1
F6KF31T018900143, Master, uptime=615425.84, priority=1, slot_id=1:0, idx=0, flag=0x10, in_sync=1
FPC6KFT018901372, Slave, uptime=615319.63, priority=20, slot id=1:2, idx=1, flag=0x4, in sync=1
F6KF31T018900143, Master, uptime=615425.84, priority=1, slot_id=1:0, idx=0, flag=0x10, in_sync=1
FPC6KFT018901346, Slave, uptime=423.91, priority=21, slot id=1:3, idx=1, flag=0x4, in sync=1
```
If  $\ln$  sync is not equal to 1 or if an FPC is missing in the command output you can try restarting the

FPC by entering execute reboot from the CL of the out of synch FPC.

The command output also shows that the uptime of the FPC in slot 3 is lower than the uptime of the other FPCs, indicating that the FPC in slot 3 has recently restarted.

## **Installing FortiGate-6000 firmware from the BIOS after a reboot**

A common method for resetting the configuration of a FortiGate involves installing firmware by restarting the FortiGate, interrupting the boot process, and using BIOS prompts to download a firmware image from a TFTP server. This process is also considered the best way to reset the configuration of your FortiGate.

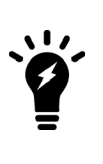

Installing or upgrading FortiGate-6000 firmware from the BIOS after a reboot installs firmware on and resets the configuration of the management board only. The FPCs will continue to operate with their current configuration and firmware build. The FortiGate-6000 system does not synchronize firmware upgrades performed from the BIOS. Once you have installed firmware on the management board from the BIOS after a reboot you must synchronize the new firmware build and configuration to the FPCs.

Use the following steps to upload firmware from a TFTP server to the management board. The procedure involves creating a connection between the TFTP server and one of the FortiGate-6000 MGMT interfaces (in the example, mgmt1).

This procedure also involves connecting to the management board CLI using the FortiGate-6000 console port, rebooting the management board, interrupting the boot from the console session, and following management BIOS prompts to install the firmware. During this procedure, the FortiGate-6000 will not be able to process traffic.

- 1. Set up a TFTP server and copy the firmware file to the TFTP server default folder.
- 2. Set up your network to allow traffic between the TFTP server and one of the MGMT interfaces.
- 3. Connect the console cable supplied with your FortiGate-6000 to the front panel Console port and to your management computer's RS-232 console port.
- 4. Start a terminal emulation program on the management computer. Use these settings: Baud Rate (bps) 9600, Data bits 8, Parity None, Stop bits 1, and Flow Control None.
- 5. Log into the management board CLI.
- 6. Enter the config global command to enter the global configuration.
- 7. Enter execute reboot to restart the management board.
- 8. When the management board starts up, follow the boot process in the terminal session and press any key when prompted to interrupt the boot process.
- 9. Press C to set up the TFTP configuration.
- 10. Use the BIOS menu to set the following. Only change settings if required.
	- [P]: Set image download port: MGMT1
	- [D]: Set DHCP mode: Disabled

[I]: Set local IP address: The IP address of the MGMT interface, to be used to connect to the TFTP server. This address can be the same as the FortiGate-6000 management IP address and cannot conflict with other addresses on your network.

[S]: Set local Subnet Mask: Set as required for your network.

[G]: Set local gateway: Set as required for your network.

[V]: Local VLAN ID: Should be set to <none>. Use -1 to set the Local VLAN ID to <none>.

[T]: Set remote TFTP server IP address: The IP address of the TFTP server.

[F]: Set firmware image file name: The name of the firmware file to be installed.

- 11. Press Q to quit this menu.
- 12. Press R to review the configuration. If you need to make any corrections, press C and make the changes as required. When the configuration is correct, proceed to the next step.
- 13. Press T to start the TFTP transfer. The management board downloads the firmware image from the TFTP server and installs on the management board. The management board then restarts with the configuration reset to factory defaults.
- 14. Once the management restarts, verify that the correct firmware has been installed. You can do this from the management board GUI dashboard or from the CLI using the get system status command.
- 15. Continue by using the following procedure to synchronize all of the FPCs with the management board.

#### **Synchronizing the FPCs with the management board**

After installing firmware on the management board from the BIOS after a reboot, the firmware version and configuration of the management board will most likely be out of synch with the FPCs. You can verify this from the management board CLI using the diagnose sys confsync status | grep in sy command. The in sync=0 entries in the following output for a FortiGate-6301F show that the management board (serial number ending in 143) is out of sync with all of the FPCs.

```
diagnose sys confsync status | grep in_sy
FPC6KFT018901327, Slave, uptime=59.44, priority=19, slot id=1:1, idx=1, flag=0x4, in sync=0
F6KF31T018900143, Master, uptime=119.72, priority=1, slot id=1:0, idx=0, flag=0x0, in sync=1
FPC6KFT018901372, Slave, uptime=58.48, priority=20, slot id=1:2, idx=1, flag=0x4, in sync=0
F6KF31T018900143, Master, uptime=119.72, priority=1, slot id=1:0, idx=0, flag=0x0, in sync=1
FPC6KFT018901346, Slave, uptime=58.44, priority=21, slot id=1:3, idx=1, flag=0x4, in sync=0
F6KF31T018900143, Master, uptime=119.72, priority=1, slot id=1:0, idx=0, flag=0x0, in sync=1
FPC6KFT018901574, Slave, uptime=58.43, priority=22, slot id=1:4, idx=1, flag=0x4, in sync=0
F6KF31T018900143, Master, uptime=119.72, priority=1, slot id=1:0, idx=0, flag=0x0, in sync=1
FPC6KFT018901345, Slave, uptime=57.40, priority=23, slot id=1:5, idx=1, flag=0x4, in sync=0
F6KF31T018900143, Master, uptime=119.72, priority=1, slot id=1:0, idx=0, flag=0x0, in sync=1
FPC6KFT018901556, Slave, uptime=58.43, priority=24, slot id=1:6, idx=1, flag=0x4, in sync=0
F6KF31T018900143, Master, uptime=119.72, priority=1, slot id=1:0, idx=0, flag=0x0, in sync=1
F6KF31T018900143, Master, uptime=119.72, priority=1, slot id=1:0, idx=0, flag=0x0, in sync=1
FPC6KFT018901327, Slave, uptime=59.44, priority=19, slot id=1:1, idx=1, flag=0x4, in sync=0
FPC6KFT018901345, Slave, uptime=57.40, priority=23, slot id=1:5, idx=2, flag=0x4, in sync=0
FPC6KFT018901346, Slave, uptime=58.44, priority=21, slot id=1:3, idx=3, flag=0x4, in sync=0
FPC6KFT018901372, Slave, uptime=58.48, priority=20, slot id=1:2, idx=4, flag=0x4, in sync=0
FPC6KFT018901556, Slave, uptime=58.43, priority=24, slot id=1:6, idx=5, flag=0x4, in sync=0
FPC6KFT018901574, Slave, uptime=58.43, priority=22, slot id=1:4, idx=6, flag=0x4, in sync=0
```
You can also verify synchronization status from management board **Security Fabric** dashboard widget.

To re-synchronize the FortiGate-6000 (which has the effect of resetting all of the FPCs), you can install firmware on the management board using a normal firmware install processes.

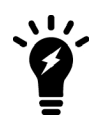

You could also manually install firmware on each individual FPC from the BIOS after a reboot. This manual process is just as effective as installing the firmware for a second time on the management board to trigger synchronization to the FPCs, but takes much longer.

- 1. Log into the management board GUI.
- 2. Click the **System Information** dashboard widget select **Update firmware in System > Firmware**. You can also connect to the management board CLI and use the execute restore image command. Either operation synchronizes the firmware build and configuration from the management board to the FPCs. The firmware build you install on the management board can either be the same firmware build or a different one.
- 3. Once you have installed or re-installed firmware on the management board, check the synchronization status from the Security Fabric dashboard widget or by using the the diagnose sys confsync status | grep in sy command. The output should be similar to the following (shown for a ForGate-6301F):

```
diagnose sys confsync status | grep in_sy
FPC6KFT018901327, Slave, uptime=3773.96, priority=19, slot id=1:1, idx=1, flag=0x4, in sync=1
F6KF31T018900143, Master, uptime=3837.25, priority=1, slot id=1:0, idx=0, flag=0x0, in sync=1
FPC6KFT018901372, Slave, uptime=3774.26, priority=20, slot id=1:2, idx=1, flag=0x4, in sync=1
F6KF31T018900143, Master, uptime=3837.25, priority=1, slot id=1:0, idx=0, flag=0x0, in sync=1
FPC6KFT018901346, Slave, uptime=3774.68, priority=21, slot id=1:3, idx=1, flag=0x4, in sync=1
F6KF31T018900143, Master, uptime=3837.25, priority=1, slot id=1:0, idx=0, flag=0x0, in sync=1
FPC6KFT018901574, Slave, uptime=3774.19, priority=22, slot id=1:4, idx=1, flag=0x4, in sync=1
F6KF31T018900143, Master, uptime=3837.25, priority=1, slot id=1:0, idx=0, flag=0x0, in sync=1
FPC6KFT018901345, Slave, uptime=3773.59, priority=23, slot id=1:5, idx=1, flag=0x4, in sync=1
F6KF31T018900143, Master, uptime=3837.25, priority=1, slot id=1:0, idx=0, flag=0x0, in sync=1
FPC6KFT018901556, Slave, uptime=3774.82, priority=24, slot id=1:6, idx=1, flag=0x4, in sync=1
F6KF31T018900143, Master, uptime=3837.25, priority=1, slot id=1:0, idx=0, flag=0x0, in sync=1
F6KF31T018900143, Master, uptime=3837.25, priority=1, slot id=1:0, idx=0, flag=0x0, in sync=1
FPC6KFT018901327, Slave, uptime=3773.96, priority=19, slot id=1:1, idx=1, flag=0x24, in sync=1
FPC6KFT018901345, Slave, uptime=3773.59, priority=23, slot id=1:5, idx=2, flag=0x24, in sync=1
FPC6KFT018901346, Slave, uptime=3774.68, priority=21, slot id=1:3, idx=3, flag=0x24, in sync=1
FPC6KFT018901372, Slave, uptime=3774.26, priority=20, slot id=1:2, idx=4, flag=0x24, in sync=1
FPC6KFT018901556, Slave, uptime=3774.82, priority=24, slot id=1:6, idx=5, flag=0x24, in sync=1
FPC6KFT018901574, Slave, uptime=3774.19, priority=22, slot id=1:4, idx=6, flag=0x24, in sync=1
```
#### **Packet sniffing for FPC and management board packets**

From the management board CLI, you can use the diagnose sniffer packet command to view or sniff packets processed by the FPCs. To use this command log into the management board and edit a VDOM. This command includes  $a \leq s$   $1 \circ t$  option to allow you to view packets processed by individual FPCs.

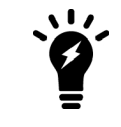

You can the diagnose sniffer packet command from an individual FPC CLO to view packets processed by that FPC.

#### From the management board the command syntax is:

diagnose sniffer packet <interface> <protocol-filter> <verbose> <count> <timestamp> <slot> Where:

 $\langle$ interface> the name of one or more interfaces on which to sniff for packets. Use any to sniff packets for all interfaces.

<protocol-filter> a filter to select the protocol for which to view traffic. This can be simple, such as entering udp to view UDP traffic or complex to specify a protocol, port, and source and destination interface and so on.

<verbose> the amount of detail in the output, and can be:

1 display packet headers only.

2 display packet headers and IP data.

3 display packet headers and Ethernet data (if available).

4 display packet headers and interface names.

5 display packet headers, IP data, and interface names.

6 display packet headers, Ethernet data (if available), and interface names.

<count> the number of packets to view. You can enter Ctrl-C to stop the sniffer before the count is reached.

 $\leq$ timestamp> the timestamp format, a for UTC time and 1 for local time.

 $\langle$  slot> the FPC(s) for which to view packets.

- To view packets for one FPC enter the FPC's slot number.
- To view packets for more than one FPC, enter the slot numbers separated by commas. You can also include a range. For example, to view packets for the FPCs in slots 1, 2, 3, and 6 you can enter  $1$ , 2, 3, 6 or  $1$  – 3, 6.
- $\bullet$  To view packets for all FPCs, enter  $\text{all.}$
- . If you leave out the <slot> option, you can use the diagnose sniffer options slot command to set whether management board packets appear or whether management board and FPC packets appear.

#### **Using the diagnose sniffer options slot command**

You can use the diagnose sniffer options slot command to control what the diagnose sniffer packet command displays if you don't include the <slot> option. The default diagnose sniffer options slot setting causes the diagnose sniffer packet command to display packets processed by all FPCs and by the management board.

You can use the following command to only display packets processed by the management board:

diagnose sniffer options slot current

Then the next time you enter the diagnose sniffer packet command and leave out the <slot> option, only packets from the management board appear in the command output.

#### **Filtering out internal management traffic**

The FortiGate-6000 includes internal interfaces that process internal management and synchronization communication between FortiGate-6000 components. Because this traffic uses internal interfaces, if you specify one or more interface names in the diagnose sniffer packet command this traffic is filtered out. However, if you sniff traffic on  $\arg\min_{\alpha} \alpha$  internal management traffic can appear in the diagnose sniffer packet command output.

The diagnose sniffer options filter-out-internal-pkts option if enabled (the default), filters out this internal management traffic. You can disable this option if you want to see the internal management traffic in the diagnose sniffer packet output.

## <span id="page-635-0"></span>**Load balancing and flow rules**

This chapter provides an overview of how FortiGate-6000 Session-Aware Load Balancing (SLBC) works and then breaks down the details and explains why you might want to change some load balancing settings.

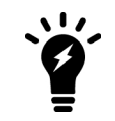

For information about IP sec load balancing, see [FortiGate-6000 IPsec VPN on page](#page-644-0) [645.](#page-644-0)

FortiGate-6000 SLBC works as follows.

- 1. SLBC attempts to match all incoming sessions with a configured flow rule (see [Load balancing and flow rules on](#page-635-0) [page 636\)](#page-635-0). If a session matches a flow rule, the session is directed according to the action setting of the flow rule. Usually flow rules send traffic that can't be load balanced to a specific FPC.
- 2. TCP, UDP, SCTP, ICMP (IPv4 only) and ESP (IPv4 only) sessions that do not match a flow rule are directed to the DP3 processors.

The DP3 processors distribute sessions to the FPCs according to the load balancing method set by the  $dp$ load-distribution-method option of the config load-balance setting command.

3. All other sessions are sent to the primary (or master) FPC.

## **Setting the load balancing method**

The FortiGate-6000 load balances or distributes sessions based on the load balancing method set by the following command:

```
config load-balance setting
  set dp-load-distribution-method {to-master | src-ip | dst-ip | src-dst-ip | src-ip-
      sport | dst-ip-dport | src-dst-ip-sport-dport}
end
```
Where:

to-master directs all session to the primary FPC. For troubleshooting only and should not be used for normal operation. Directing all sessions to the primary FPC has a negative impact on performance.

src-ip distribute sessions across all FPCs according to their source IP address.

dst-ip distribute sessions statically distributed across all FPCs according to their destination IP address.

src-dst-ip distribute sessions across all FPCs according to their source and destination IP addresses.

src-ip-sport distribute sessions across all FPCs according to their source IP address and source port.

dst-ip-dport distribute sessions across all FPCs according to their destination IP address and destination port.

src-dst-ipsport-dport distribute sessions across all FPCs according to their source and destination IP address, source port, and destination port. This is the default load balance algorithm and represents true sessionaware load balancing. Session aware load balancing takes all session information into account when deciding where to send new sessions and where to send additional packets that are part of an already established session.

The  $src-ip$  and  $dst-ip$  load balancing methods use layer 3 information (IP addresses) to identify and load balance sessions. All of the other load balancing methods (except for  $to$ -master) use both layer 3 and layer 4 information (IP addresses and port numbers) to identify a TCP and UDP session. The layer 3 and layer 4 load balancing methods only use layer 3 information for other types of traffic (SCTP, ICMP, and ESP). If you enable GTP load balancing, the FortiGate-6000 uses Tunnel Endpoint Identifiers (TEIDs) to identify GTP sessions.

## **Flow rules for sessions that cannot be load balanced**

Some traffic types cannot be load balanced. Sessions for traffic types that cannot be load balanced should normally be sent to the primary (or master) FPC by configuring flow rules for that traffic. You can also configure flow rules to send traffic that cannot be load balanced to specific FPCs.

Create flow rules using the config loadbalance flow-rule command. The default configuration uses this command to send IKE, GRE, session helper, Kerberos, BGP, RIP, IPv4 and IPv6 DHCP, PPTP, BFD, IPv4 multicast and IPv6 multicast to the primary FPC. You can view the default configuration of the config loadbalance flow-rule command to see how this is all configured. For example, the following configuration sends all IKE sessions to the primary FPC:

```
config load-balance flow-rule
  edit 1
     set status enable
     set vlan 0
     set ether-type ip
     set protocol udp
     set src-l4port 500-500
     set dst-l4port 500-500
     set action forward
     set forward-slot master
     set priority 5
     set comment "ike"
  next
  edit 2
     set status disable
     set vlan 0
     set ether-type ip
     set protocol udp
     set src-l4port 4500-4500
     set dst-l4port 0-0
     set action forward
     set forward-slot master
     set priority 5
     set comment "ike-natt src"
  next
  A + 3set status disable
     set vlan 0
     set ether-type ip
     set protocol udp
     set src-l4port 0-0
     set dst-l4port 4500-4500
     set action forward
     set forward-slot master
     set priority 5
     set comment "ike-natt dst"
  next
```
See [Default configuration for traffic that cannot be load balanced on page 640](#page-639-0) for a listing of all of the default flow rules.

Here is a list of protocols that are not load balanced, but sent to the primary FPC. You can create flow rules to change this behavior:

- IPv4 over IPv6
- IPv6 over IPv4
- $\cdot$  IP over IP
- $\cdot$  L2TP

#### **Determining which FPC is operating as the primary FPC**

You can use the diagnose load-balance status command to determine which FPC is operating as the primary FPC. The primary FPC is also responsible for dynamic routing.

The following example diagnose load-balance status output for a FortiGate-6300F shows that the FPC in slot 1 is the primary (master) FPC. The command output also shows the status of all of the FPCs in the FortiGate-6300F.

```
diagnose load-balance status
==========================================================================
MBD SN: F6KF313E17900032
 Master FPC Blade: slot-1
    Slot 1: FPC6KF3E1790020
      Status:Working Function:Active
      Link: Base: Up Fabric: Up
      Heartbeat: Management: Good Data: Good
      Status Message:"Running"
    Slot 2: FPC6KF3E17900201
      Status:Working Function:Active
      Link: Base: Up Fabric: Up
      Heartbeat: Management: Good Data: Good
      Status Message:"Running"
    Slot 3: FPC6KF3E17900207
      Status:Working Function:Active
      Link: Base: Up Fabric: Up
      Heartbeat: Management: Good Data: Good
      Status Message:"Running"
    Slot 4: FPC6KF3E17900219
      Status:Working Function:Active
      Link: Base: Up Fabric: Up
      Heartbeat: Management: Good Data: Good
      Status Message:"Running"
    Slot 5: FPC6KF3E17900235
      Status:Working Function:Active
      Link: Base: Up Fabric: Up
      Heartbeat: Management: Good Data: Good
      Status Message:"Running"
    Slot 6: FPC6KF3E17900169
      Status:Working Function:Active
      Link: Base: Up Fabric: Up
```

```
Heartbeat: Management: Good Data: Good
Status Message:"Running"
```
## **SSL VPN load balancing**

FortiGate-6000s do not support load balancing SSL VPN sessions terminated by the FortiGate-6000. The recommended configuration is to direct SSL VPN sessions terminated by the FortiGate-6000 to the primary FPC.

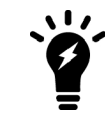

SSL VPN sessions are sessions from an SSL VPN client to your configured SSL VPN server listening port.

Using a FortiGate-6000 as an SSL VPN server requires you to manually add an SSL VPN load balance flow rule to configure the FortiGate-6000 to send all SSL VPN sessions to the primary (master) FPC. To match with the SSL VPN server traffic, the rule should include a destination port that matches the destination port of the SSL VPN server. A basic rule to allow SSL VPN traffic could be:

```
config load-balance flow-rule
  edit 0
     set status enable
     set ether-type ipv4
     set protocol tcp
     set dst-l4port 10443-10443
     set forward-slot master
     set comment "ssl vpn server to primary FPC"
  next
end
```
This flow rule matches all sessions sent to port 10443 (the default SSL VPN server listening port) and sends these sessions to the primary FPC. This should match all of your SSL VPN traffic if you are using the default SSL VPN server listening port (10443). This flow rule also matches all other sessions using 10443 as the destination port so all of this traffic is also sent to the primary FPC.

#### **Adding the SSL VPN server IP address**

You can add the IP address of the FortiGate-6000 interface that receives SSL VPN traffic to the SSL VPN flow rule to make sure that the flow rule only matches SSL VPN server settings. For example, if the IP address of the interface is 172.25.176.32 and the SSL VPN flow rule ID is 26:

```
config load-balance flow-rule
  edit 26
     set status enable
     set ether-type ipv4
     set protocol tcp
     set dst-addr-ipv4 172.25.176.32 255.255.255.0
     set dst-l4port 10443-10443
     set forward-slot master
     set comment "ssl vpn server to primary FPC"
  next
end
```
This flow rule will now only match SSL VPN sessions with 172.25.176.32 as the destination address and send all of these sessions to the primary FPC.

### **If you change the SSL VPN server listening port**

If you have changed the SSL VPN server listening port to 20443, you can change the SSL VPN flow rule as follows. This example also sets the source interface to port12, which is the SSL VPN server interfaces, instead of adding the IP address of port12 to the configuration:

```
config load-balance flow-rule
  edit 26set status enable
     set ether-type ipv4
     set protocol tcp
     set src-interface port12
     set dst-l4port 20443-20443
     set forward-slot master
     set comment "ssl vpn server to primary FPC"
  next
end
```
#### **GTP load balancing**

You can use the following command to enable or disable GTP load balancing.

```
config load-balance setting
  set gtp-load-balance {disable | enable}
end
```
By default, this option is disabled and GTP load balancing is disabled. Instead, the following flow rule is enabled and GTP traffic is directed to the primary (master) FPC.

```
config load-balance flow-rule
    edit 17
        set status enable
        set ether-type ipv4
        set protocol udp
        set dst-l4port 546-546
        set dst-l4port 2123-2123
        set comment "gtp-c to master blade"
    next
end
```
When the  $qtp-load-balance$  option is enabled, the GTP load balancing is flow rule is disabled and the FortiGate-6000 directs GTP sessions to the DP3 processors where they are load balanced to the FPCs.

## <span id="page-639-0"></span>**Default configuration for traffic that cannot be load balanced**

The default FortiGate-6000 configure load-balance flow-rule command contains the recommended default rules for how the FortiGate-6000 handles traffic types that cannot be load balanced. All of these flow rules identify the traffic type using the options available in the command and direct the traffic to the primary (or master) FPC. The rules also include a comment that identifies the traffic type.

Most of the flow rules are enabled (status set to enable) and they will direct matching traffic to the primary FPC. However, the configuration does include some disabled flow rules. You can enable these flow rules if required for your network.

The CLI syntax below was created with the show command and just shows the configuration changes. All other options are set to their defaults. Flow rules with no status option are disabled be default. Also the default forward-slot setting is master, which directs matching traffic to the primary FPC.

```
show load-balance flow-rule
config load-balance flow-rule
    edit 1
        set ether-type ip
        set protocol udp
        set src-l4port 88-88
        set comment "kerberos src"
    next
    edit 2
        set ether-type ip
        set protocol udp
        set dst-l4port 88-88
        set comment "kerberos dst"
    next
    edit 3
        set status enable
       set ether-type ip
        set protocol tcp
        set src-l4port 179-179
        set comment "bgp src"
   next
    edit 4
        set status enable
        set ether-type ip
        set protocol tcp
        set dst-l4port 179-179
        set comment "bgp dst"
   next
    edit 5
        set status enable
       set ether-type ip
        set protocol udp
        set src-l4port 520-520
       set dst-l4port 520-520
       set comment "rip"
    next
    edit 6
        set status enable
        set ether-type ipv6
        set protocol udp
        set src-l4port 521-521
        set dst-l4port 521-521
        set comment "ripng"
    next
    edit 7
        set status enable
        set ether-type ipv4
        set protocol udp
        set src-l4port 67-67
```

```
set dst-l4port 68-68
    set comment "dhcpv4 server to client"
next
edit 8
    set status enable
    set ether-type ipv4
    set protocol udp
    set src-l4port 68-68
    set dst-l4port 67-67
    set comment "dhcpv4 client to server"
next
edit 9
    set ether-type ip
    set protocol tcp
    set src-l4port 1723-1723
    set comment "pptp src"
next
edit 10
    set ether-type ip
    set protocol tcp
    set dst-l4port 1723-1723
    set comment "pptp dst"
next
edit 11
    set status enable
    set ether-type ip
    set protocol udp
    set dst-l4port 3784-3784
    set comment "bfd control"
next
edit 12
    set status enable
    set ether-type ip
    set protocol udp
    set dst-l4port 3785-3785
    set comment "bfd echo"
next
edit 13
    set status enable
    set ether-type ipv6
    set protocol udp
    set src-l4port 547-547
    set dst-l4port 546-546
    set comment "dhcpv6 server to client"
next
edit 14
    set status enable
    set ether-type ipv6
    set protocol udp
    set src-l4port 546-546
    set dst-l4port 547-547
    set comment "dhcpv6 client to server"
```

```
next
edit 15
    set status enable
   set ether-type ipv4
    set dst-addr-ipv4 224.0.0.0 240.0.0.0
    set comment "ipv4 multicast"
next
edit 16
    set status enable
    set ether-type ipv6
   set dst-addr-ipv6 ff00::/8
   set comment "ipv6 multicast"
next
edit 17
   set ether-type ipv4
   set protocol udp
    set dst-l4port 2123-2123
   set comment "gtp-c to master blade"
next
edit 18
   set status enable
   set ether-type ipv6
   set protocol udp
    set dst-l4port 500-500
   set comment "ipv6 ike"
next
edit 19
    set status enable
   set ether-type ipv6
   set protocol udp
   set dst-l4port 4500-4500
    set comment "ipv6 ike-natt dst"
next
edit 20
    set status enable
   set ether-type ipv6
   set protocol esp
    set comment "ipv6 esp"
next
edit 21
   set status enable
    set ether-type ipv4
    set protocol udp
    set dst-l4port 500-500
    set comment "ipv4 ike"
next
edit 22
    set status enable
    set ether-type ipv4
    set protocol udp
    set dst-l4port 4500-4500
    set comment "ipv4 ike-natt dst"
```

```
next
    edit 23
        set status enable
       set ether-type ipv4
        set protocol esp
        set comment "ipv4 esp"
    next
    edit 24
        set status enable
        set ether-type ip
       set protocol tcp
       set dst-l4port 1000-1000
        set comment "authd http to master blade"
    next
    edit 25
        set status enable
        set ether-type ip
       set protocol tcp
       set dst-l4port 1003-1003
        set comment "authd https to master blade"
    next
    edit 26
        set status enable
        set ether-type ip
       set protocol vrrp
        set forward-slot all
        set priority 6
        set comment "vrrp to all blades"
    next
end
```
## <span id="page-644-0"></span>**FortiGate-6000 IPsec VPN**

This chapter highlights special FortiGate-6000 VPN features and configurations.

### **New IPsec VPN features**

FortiOS 5.6 includes the following IPsec VPN improvements:

- Including a phase 2 selector is no longer mandatory.
- Dynamic routing (RIP, OSPF, BGP) is supported over IPsec VPN tunnels.

#### **IPsec VPN features supported by FortiOS 5.6 for FortiGate-6000**

FortiOS 5.6 for FortiGate-7000 supports the following IPsec VPN features.

- Interface-based IPsec VPN (also called route-based IPsec VPN).
- Static routes can point IPsec VPN interfaces.
- Dynamic routing (RIP, OSPF, BGP) over IPsec VPN tunnels.
- $\bullet$  Remote networks with 16- to 32-bit netmasks.
- IPsec VPN tunnels must terminate on the primary FPM (the ELBC master).
- **.** Site-to-Site IPsec VPN.
- Dialup IPsec VPN. The FortiGate-7000 can be the dialup server or client.
- IPv4 clear-text traffic (IPv4 over IPv4 or IPv4 over IPv6)

#### **IPsec VPN features not supported by FortiOS 5.6 for FortiGate-6000**

FortiOS 5.6 for FortiGate-7000 does not support the following IPsec VPN features.

- Policy-based IPsec VPN.
- Policy routes for VPN traffic.
- Remote networks with 0- to 15-bit netmasks.
- IPv6 clear-text traffic (IPv6 over IPv4 or IPv6 over IPv6).
- Load-balancing IPsec VPN tunnels to multiple FPMs.
- IPsec SA synchronization between both FortiGate-7000s in an HA configuration.

## **IPsec VPN load balancing**

You can use the following command to enable or disable IPsec VPN load balancing:

```
config load-balance setting
  config ipsec-load-balance {disable | enable}
end
```
By default IPsec VPN load balancing is enabled and the flow rules listed below are disabled. The FortiGate-6000 directs IPsec VPN sessions to the DP3 processors which load balances them among the FPCs.

However, with IPsec VPN load balancing enabled, the FortiGate-6000 will drop IPsec VPN sessions traveling between two IPsec tunnels because the two IPsec tunnels may be terminated on different FPCs. So if you have traffic entering the FortiGate-6000 from one IPsec VPN tunnel and leaving the FortiGate-6000 out another IPsec VPN tunnel you need to disable IPsec load balancing:

```
config load-balance setting
  config ipsec-load-balance disable
end
```
Disabling IPsec VPN load balancing in this way enables the following flow rules:

```
config load-balance flow-rule
    edit 21
        set ether-type ipv4
        set protocol udp
        set dst-l4port 500-500
        set comment "ipv4 ike"
    next
    edit 24
       set ether-type ipv4
       set protocol udp
        set dst-l4port 4500-4500
        set comment "ipv4 ike-natt dst"
    next
    edit 25
        set ether-type ipv4
        set protocol esp
       set comment "ipv4 esp"
    next
end
```
These flow rules should generally handle all IPsec VPN traffic. You can also adjust them or add your own flow rules if you have an IPsec VPN setup that is not compatible with the default flow rules.

#### **Adding source and destination subnets to IPsec VPN phase 2 configurations**

If your FortiGate-6000 configuration includes IPsec VPNs you should enhance your IPsec VPN Phase 2 configurations as described in this section. Because the FortiGate-6000 only allows 16-bit to 32-bit routes, you must add one or more destination subnets to your IPsec VPN phase 2 configuration for FortiGate-6000 using the following command:

```
config vpn ipsec phase2-interface
  edit "to_fgt2"
     set phase1name <name>
     set src-subnet <IP> <netmask>
     set dst-subnet <IP> <netmask>
  end
```
#### **Where**

src-subnet is the subnet protected by the FortiGate-6000 that you are configuring and from which users connect to the destination subnet. Configuring the source subnet is optional but recommended.

dst-subnet is the destination subnet behind the remote IPsec VPN endpoint. Configuring the destination subnet is required.

## **Example basic IPsec VPN Phase 2 configuration**

In a simple configuration such as the one below with an IPsec VPN between two remote subnets you can just add the subnets to the phase 2 configuration.

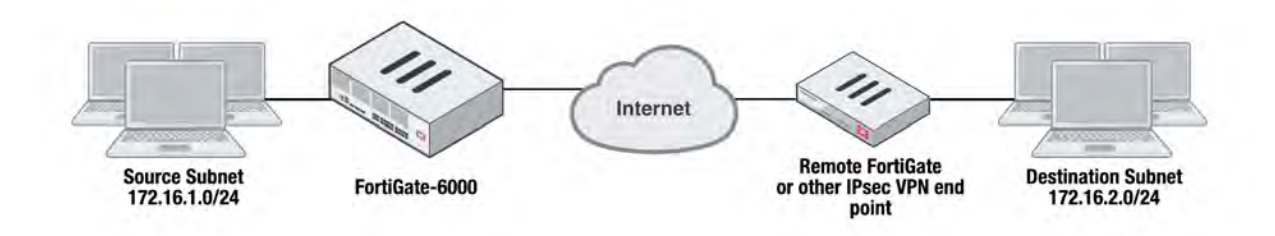

Enter the following command to add the source and destination subnets to the FortiGate-6000 IPsec VPN Phase 2 configuration.

```
config vpn ipsec phase2-interface
  edit "to_fgt2"
     set phase1name "to fgt2"
     set src-subnet 172.16.1.0 255.255.255.0
     set dst-subnet 172.16.2.0 255.255.255.0
  end
```
#### **Example multiple subnet IPsec VPN Phase 2 configuration**

In a more complex configuration, such as the one below with a total of 5 subnets you still need to add all of the subnets to the Phase 2 configuration. In this case you can create a firewall address for each subnet and the addresses to address groups and add the address groups to the Phase 2 configuration.

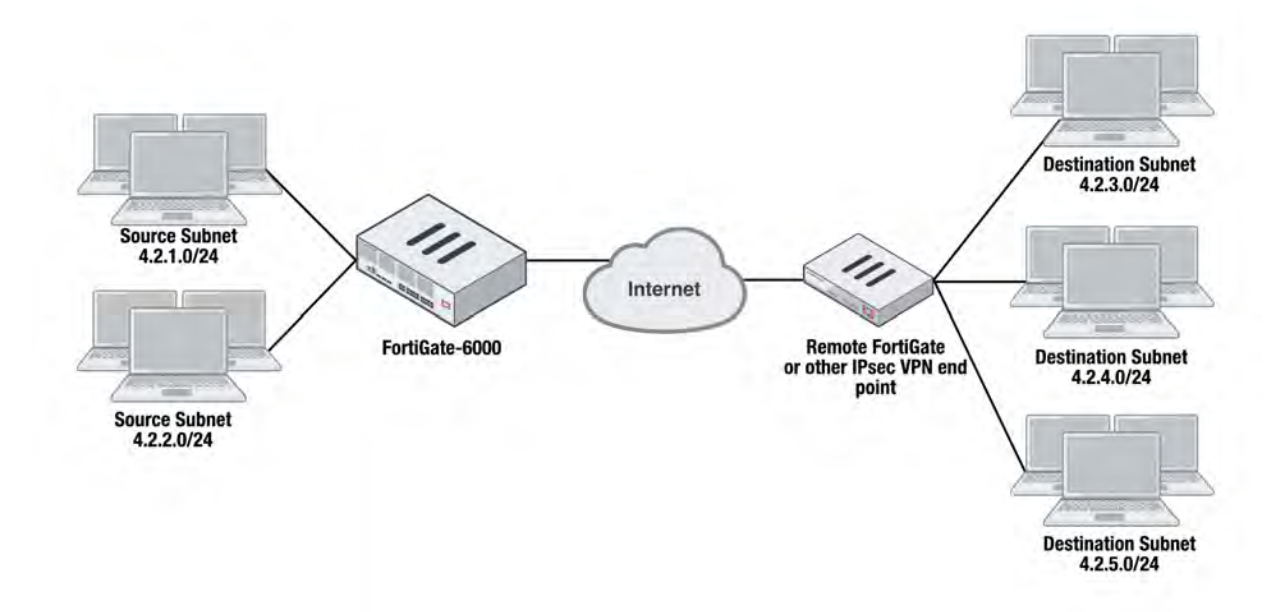

Enter the following commands to create firewall addresses for each subnet.

```
config firewall address
  edit "local subnet 1"
```

```
set subnet 4.2.1.0 255.255.255.0
next
edit "local subnet 2"
  set subnet 4.2.2.0 255.255.255.0
next
edit "remote subnet 3"
  set subnet 4.2.3.0 255.255.255.0
next
edit "remote_subnet_4"
  set subnet 4.2.4.0 255.255.255.0
next
edit "remote subnet 5"
   set subnet 4.2.5.0 255.255.255.0
end
```
And then put the five firewall addresses into two firewall address groups.

```
config firewall addrgrp
  edit "local_group"
     set member "local subnet 1" "local subnet 2"
  next
  edit "remote_group"
     set member "remote subnet 3" "remote subnet 4" "remote subnet 5"
  end
```
Now, use the firewall address groups in the Phase 2 configuration:

```
config vpn ipsec phase2-interface
  edit "to-fgt2"
     set phase1name "to-fgt2"
     set src-addr-type name
     set dst-addr-type name
    set src-name "local group"
     set dst-name "remote group"
  end
```
## **Configuring the FortiGate-6000 as a dialup IPsec VPN server**

FortiGate-6000s can be configured as dialup IPsec VPN servers.

## **Example dialup IPsec VPN configuration**

The following shows how to setup a dialup IPsec VPN configuration where the FortiGate-6000 acts as a dialup IPsec VPN server.
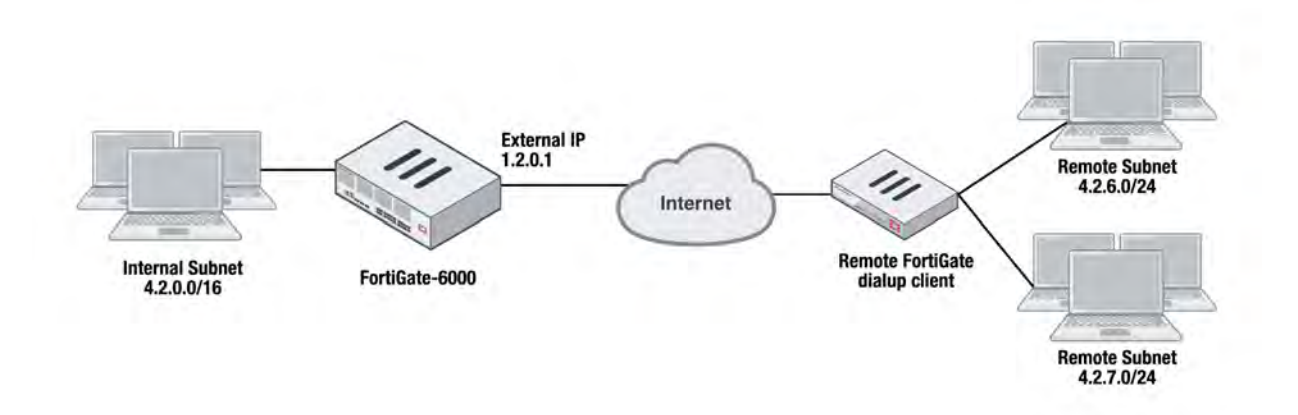

#### **To configure the FortiGate-6000 as a dialup IPsec VPN server**

Configure the phase1, set type to dynamic.

```
config vpn ipsec phase1-interface
  edit dialup-server
     set type dynamic
     set interface "v0020"
     set peertype any
     set psksecret < password>
  end
```
Configure the phase 2, to support dialup IPsec VPN, set the destination subnet to 0.0.0.0 0.0.0.0.

```
config vpn ipsec phase2-interface
  edit dialup-server
     set phase1name dialup-server
     set src-subnet 4.2.0.0 255.255.0.0
     set dst-subnet 0.0.0.0 0.0.0.0
  end
```
#### **To configure the remote FortiGate as a dialup IPsec VPN client**

The dialup IPsec VPN client should advertise its local subnet(s) using the phase 2 src-subnet option.

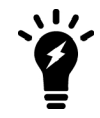

If there are multiple local subnets, create a phase 2 for each one. Each phase 2 only advertises one local subnet to the dialup IPsec VPN server. If more than one local subnet is added to the phase 2, only the first one is advertised to the server.

Dialup client configuration:

```
config vpn ipsec phase1-interface
  edit "to-fgt6k"
     set interface "v0020"
     set peertype any
     set remote-gw 1.2.0.1
     set psksecret <password>
  end
config vpn ipsec phase2-interface
  edit "to-fgt6k"
     set phase1name "to-fgt6k"
```

```
set src-subnet 4.2.6.0 255.255.255.0
  set dst-subnet 4.2.0.0 255.255.0.0
next
edit "to-fgt6k-2"
  set phase1name "to-fgt6k"
  set src-subnet 4.2.7.0 255.255.255.0
  set dst-subnet 4.2.0.0 255.255.0.0
end
```
# **FortiGate-6000 high availability (FGCP)**

FortiGate-6000 supports FortiGate Clustering Protocol (FGCP) HA between two (and only two) identical FortiGate-6000 models. You can configure FortiGate-6000 HA in much the same way as any FortiGate HA setup except that you must use the HA1 and HA2 interfaces for HA heartbeat communication. Also, the heartbeat packets are VLAN-tagged and you can configure the VLANs used. Also, FortiGate-6000 HA only supports Active-Passive HA and even though the FortiGate-6000s are configured with multiple VDOMs they do not support virtual clustering.

During the FortiGate-6000 HA configuration you assign each of the FortiGate-6000s in the HA cluster a chassis ID of 1 or 2. The chassis IDs just allow you to identify individual FortiGate-6000s and do not influence primary unit selection.

#### **Example FortiGate-6000 HA configuration**

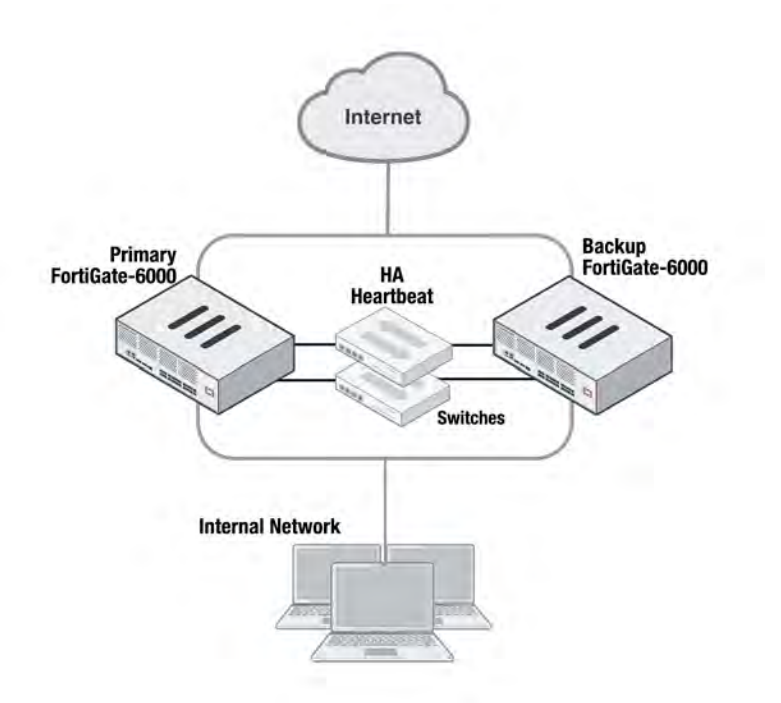

In a FortiGate-6000 FGCP HA configuration, the primary (or master) FortiGate-6000 processes all traffic. The backup FortiGate-6000 operates in hot standby mode. The FGCP synchronizes the configuration, active sessions, routing information, and so on to the backup FortiGate-6000. If the primary FortiGate-6000 fails, traffic automatically fails over to the backup.

The FGCP selects the primary FortiGate-6000 based on standard FGCP primary unit selection:

- **Connected monitored interfaces**
- Age
- Device Priority
- **.** Serial Number

In most cases, if everything is connected and operating normally, the FortiGate-6000 with the highest serial number becomes the primary FortiGate-6000. You can set the device priority higher on one of the FortiGate-6000s if you want to it to become the primary unit. You can also enable override along with setting a higher device priority to make sure the same FortiGae-6000 always becomes the primary FortiGate-6000.

Session terminated by the cluster include management sessions (such as HTTPS connections to the FortiGate GUI or SSH connection to the CLI as well as SNMP and logging and so on). Also included in this category are IPsec VPN, SSL VPN, sessions terminated by the cluster, and explicit proxy sessions. In general, whether or not session-pickup is enabled, these sessions do not failover and have to be restarted.

### **Before you begin configuring HA**

Before you begin, the FortiGate-6000s should be running the same FortiOS firmware version and interfaces should not be configured to get their addresses from DHCP or PPPoE. Register and apply licenses to each FortiGate-6000 before setting up the HA cluster. This includes licensing for FortiCare, IPS, AntiVirus, Web Filtering, Mobile Malware, FortiClient, FortiCloud, and additional virtual domains (VDOMs). Both FortiGate-6000s in the cluster must have the same level of licensing for FortiGuard, FortiCloud, FortiClient, and VDOMs. FortiToken licenses can be added at any time because they are synchronized to all cluster members.

On each FortiGate-6000, make sure the configurations of the FPCs are synchronized before starting to configure HA. You can use the following command to verify the configuration status of the FPCs. The following example shows the results from a FortiGate-6300F.

diagnose sys confsync showchsum | grep all all: c0 68 d2 67 e1 23 d9 3a 10 50 45 c5 50 f1 e6 8e all: c0 68 d2 67 e1 23 d9 3a 10 50 45 c5 50 f1 e6 8e all: c0 68 d2 67 e1 23 d9 3a 10 50 45 c5 50 f1 e6 8e all: c0 68 d2 67 e1 23 d9 3a 10 50 45 c5 50 f1 e6 8e all: c0 68 d2 67 e1 23 d9 3a 10 50 45 c5 50 f1 e6 8e all: c0 68 d2 67 e1 23 d9 3a 10 50 45 c5 50 f1 e6 8e all: c0 68 d2 67 e1 23 d9 3a 10 50 45 c5 50 f1 e6 8e

If the FPCs are synchronized, the listed checksums should all be the same.

You can also use the following command to list the FPCs that are synchronized. The example output, for a FortiGate-6300F, shows all six FPCs have been configured for HA and added to the cluster.

```
diagnose sys confsync status | grep in_sync
F6KF313E17900031, Slave, uptime=232441.23, priority=2, slot_id=1:0, idx=0, flag=0x10, in_sync=1
F6KF313E17900031, Slave, uptime=232441.23, priority=2, slot_id=1:0, idx=0, flag=0x10, in_sync=1
F6KF313E17900031, Slave, uptime=232441.23, priority=2, slot_id=1:0, idx=0, flag=0x10, in_sync=1
F6KF313E17900031, Slave, uptime=232441.23, priority=2, slot_id=1:0, idx=0, flag=0x10, in_sync=1
F6KF313E17900031, Slave, uptime=232441.23, priority=2, slot_id=1:0, idx=0, flag=0x10, in_sync=1
F6KF313E17900031, Master, uptime=232441.23, priority=1, slot_id=1:0, idx=0, flag=0x10, in_sync=1
F6KF313E17900031, Slave, uptime=232441.23, priority=2, slot id=1:0, idx=0, flag=0x10, in sync=1
FPC6KF3E17900209, Slave, uptime=231561.99, priority=24, slot_id=1:6, idx=6, flag=0x24, in_sync=1
FPC6KF3E17900215, Slave, uptime=231524.81, priority=22, slot_id=1:4, idx=7, flag=0x24, in_sync=1
FPC6KF3E17900217, Slave, uptime=232289.83, priority=120, slot id=1:5, idx=8, flag=0x24, in sync=1
FPC6KF3E17900229, Slave, uptime=232271.59, priority=118, slot id=1:3, idx=10, flag=0x24, in sync=1
FPC6KF3E17900230, Slave, uptime=232330.19, priority=116, slot id=1:1, idx=11, flag=0x24, in sync=1
FPC6KF3E17900291, Slave, uptime=232314.29, priority=117, slot id=1:2, idx=13, flag=0x24, in sync=1
```
In this command output in  $\text{sync}=1$  means the FPC is synchronized with the management board and in sync=0 means the FPC is not synchronized.

## <span id="page-652-0"></span>**Connect the HA1 and HA2 interfaces for HA heartbeat communication**

HA heartbeat communication between FortiGate-6000s happens over the 10Gbit HA1 and HA2 interfaces. To set up HA heartbeat connections:

- Connect the HA1 interfaces of the two FortiGate-6000s together either with a direct cable connection, or using a switch.
- Connect the HA2 interfaces in the same way.

Heartbeat packets are VLAN packets with VLAN ID 999 and ethertype 9890. The MTU value for the HA1 and HA2 interfaces is 1500. You can use the following commands to change the HA heartbeat packet VLAN ID and ethertype values if required for your switches. You must change these settings on each FortiGate-6000. By default the HA1 and HA2 interface heartbeat packets use the same VLAN IDs.

```
config system ha
  set hbdev-vlan-id <vlan>
  set hbdev-second-vlan-id <vlan>
  set ha-eth-type <eth-type>
end
```
Using separate connections for HA1 and HA2 is recommended for redundancy. If you are using switches, it is also recommended that these switches be dedicated to HA heartbeat communication and not used for other traffic.

If you use the same switch for both HA1 and HA2, separate the HA1 and HA2 traffic on the switch and set the heartbeat traffic on the HA1 and HA2 Interfaces to have different VLAN IDs. For example, use the following command to set the heartbeat traffic on HA1 to use VLAN ID 4091 and the heartbeat traffic on HA2 to use VLAN ID 4092:

```
  config system ha
      set hbdev-vlan-id 4091
      set hbdev-second-vlan-id 4092
  end
```
If you don't set different VLAN IDs for the HA1 and HA2 heartbeat packets, q-in-q must be enabled on the switch.

#### **Example FortiGate-6000 switch configuration**

The switch that you use for connecting HA heartbeat interfaces does not have to support IEEE 802.1ad (also known as Q-in-Q, double-tagging). But the switch should be able to forward the double-tagged frames. Some switches will strip out the inner tag and Fortinet recommends avoiding these switches. FortiSwitch D and E series can correctly forward double-tagged frames.

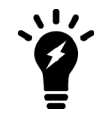

This configuration is not required for FortiGate-6000 HA configurations if you have set up direct connections between the HA heartbeat interfaces.

This example shows how to configure a FortiGate-6000 to use different VLAN IDs for the HA1 and HA2 HA heartbeat interfaces and then how to configure two ports on a Cisco switch to allow HA heartbeat packets.

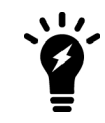

This example sets the native VLAN ID for both switch ports to 777. You can use any VLAN ID as the native VLAN ID as long as the native VLAN ID is not the same as the allowed VLAN ID.

1. On both FortiGate-6000s in the HA configuration, enter the following command to use different VLAN IDs for the HA1 and HA2 interfaces. The command sets the ha1 VLAN ID to 4091 and the ha2 VLAN ID to 4092:

```
config system ha
      set hbdev ha1 50 ha2 100
      set hbdev-vlan-id 4091
      set hbdev-second-vlan-id 4092
   end
2. Use the get system ha status command to confirm the VLAN IDs.
   get system ha status
   ...
   HBDEV stats:
    F6KF51T018900026(updated 4 seconds ago):
    ha1: physical/10000full, up, rx-bytes/packets/dropped/errors=54995955/230020/0/0,
   tx=63988049/225267/0/0, vlan-id=4091
     ha2: physical/10000full, up, rx-bytes/packets/dropped/errors=54995955/230020/0/0,
   tx=63988021/225267/0/0, vlan-id=4092
    F6KF51T018900022(updated 3 seconds ago):
     ha1: physical/10000full, up, rx-bytes/packets/dropped/errors=61237440/230023/0/0,
   tx=57746989/225271/0/0, vlan-id=4091
     ha2: physical/10000full, up, rx-bytes/packets/dropped/errors=61238907/230023/0/0,
   tx=57746989/225271/0/0, vlan-id=4092
   ...
```
3. Configure the Cisco switch port that connects the HA1 interfaces to allow packets with a VLAN ID of 4091:

```
interface <name>
  switchport mode trunk
  switchport trunk native vlan 777
  switchport trunk allowed vlan 4091
```
4. Configure the Cisco switch port that connects the HA2 interfaces to allow packets with a VLAN ID of 4092:

```
interface <name>
  switchport mode trunk
  switchport trunk native vlan 777
  switchport trunk allowed vlan 4092
```
#### **Basic FortiGate-6000 HA configuration**

Use the following steps to set up HA between two FortiGate-6000s. To configure HA, you assign a chassis ID (1 and 2) to each of the FortiGate-6000s. These IDs allow the FGCP to identify the chassis and do not influence primary FortiGate-7000 selection. Before you start, determine which FortiGate-6000 should be chassis 1 and which should be chassis 2.

- 1. Set up HA heartbeat communication as described in [Connect the HA1 and HA2 interfaces for HA heartbeat](#page-652-0) [communication on page 653](#page-652-0).
- 2. Log into the GUI or CLI of the FortiGate-6000 that will become chassis 1.

3. Use the following CLI command to change the host name. This step is optional, but setting a host name makes the FortiGate-6000 easier to identify after the cluster has formed.

```
config system global
  set hostname 6K-Chassis-1
end
```
From the GUI you can configure the host name by going to **System > Settings** and changing the **Host name**.

4. Enter the following command to configure basic HA settings for the chassis 1 FortiGate-6000:

```
config system ha
  set group-id 6
  set group-name My-6K-cluster
  set mode a-p
  set hbdev ha1 50 ha2 100
  set chassis-id 1
  set hbdev-vlan-id 4091
  set hbdev-second-vlan-id 4092
  set password <password>
```
end

From the GUI you can configure HA by going to **System > HA**. Set the **Mode** to **Active-Passive**, set the **Group Name**, add a **Password**, and set the **Heartbeat Interface Priority** for the heartbeat interfaces (1- M1, 1-M2, 2-M1, and 2-M2). You must configure the chassis ID and group ID from the CLI.

5. Log into the chassis 2 FortiGate-6000 and configure its host name, for example:

```
config system global
  set hostname 6K-Chassis-2
end
```
From the GUI you can configure the host name by going to **System > Settings** and changing the **Host name**.

6. Enter the following command to configure basic HA settings. The configuration must be the same as the chassis 1 configuration, except for the chassis ID.

```
config system ha
  set group-id 6
  set group-name My-6K-cluster
  set mode a-p
  set hbdev ha1 50 ha2 100
  set chassis-id 2
  set hbdev-vlan-id 4091
  set hbdev-second-vlan-id 4092
  set password <password>
end
```
From the GUI you can configure HA by going to **System > HA**. Set the **Mode** to **Active-Passive**, set the **Group Name**, add a **Password**, and set the **Heartbeat Interface Priority** for the heartbeat interfaces (1- M1, 1-M2, 2-M1, and 2-M2). You must configure the chassis ID and group ID from the CLI.

Once you save your configuration changes, if the HA hearbeat interfaces are connected, the FortiGate-6000s negotiate to establish a cluster. You may temporarily lose connectivity with the FortiGate-6000s as the cluster negotiates and the FGCP changes the MAC addresses of the FortiGate-6000 interfaces. To be able to reconnect sooner, you can update the ARP table of your management PC by deleting the ARP table entry for the FortiGate (or just deleting all ARP table entries). You may be able to delete the ARP table of your management PC from a command prompt using a command similar to  $_{\rm app}$  -d. When the cluster has completed negotiating, you can log into it using the management IP address of the primary FortiGate-6000.

7. Log into the cluster and view the HA Status dashboard widget or enter the get system ha status command to confirm that the cluster has formed and is operating normally.

If the cluster is operating normally, you can connect network equipment, add your configuration, and start operating the cluster.

#### **Verifying that the cluster is operating normally**

You view the cluster status from the HA Status dashboard widget or by using the get system ha status command.

If the HA Status widget or the get system ha status command shows a cluster has not formed, check the HA heartbeat connections. They should be configured as described in [Connect the HA1 and HA2 interfaces for](#page-652-0) [HA heartbeat communication on page 653.](#page-652-0)

You should also review the HA configurations of the FortiGate-6000s. When checking the configurations, make sure both FortiGate-6000s have the same HA configuration, including identical HA group IDs, group names, passwords, and HA heartbeat VLAN IDs.

The following example FortiGate-6000 get system ha status output shows a FortiGate-6000 cluster that is operating normally. The output shows which FortiGate-6000 has become the primary (master) FortiGate-6000 and how it was chosen. You can also see CPU and memory use data, HA heartbeat VLAN IDs, and so on.

```
get system ha status
Master selected using:
HA Health Status: OK
Model: FortiGate-6000F
Mode: HA A-P
Group: 6
Debug: 0
Cluster Uptime: 0 days 12:42:5
Cluster state change time: 2019-02-24 16:26:30
    <2019/02/24 16:26:30> F6KF31T018900143 is selected as the master because it has the largest value of
serialno.
    ses pickup: disable
override: disable
Configuration Status:
    F6KF31T018900143(updated 4 seconds ago): in-sync
    F6KF51T018900022 (updated 0 seconds ago): in-sync
System Usage stats:
    F6KF31T018900143(updated 4 seconds ago):
        sessions=198, average-cpu-user/nice/system/idle=1%/0%/0%/97%, memory=5%
    F6KF51T018900022 (updated 0 seconds ago):
        sessions=0, average-cpu-user/nice/system/idle=2%/0%/0%/96%, memory=6%
HBDEV stats:
    F6KF31T018900143(updated 4 seconds ago):
        ha1: physical/10000full, up, rx-bytes/packets/dropped/errors=227791977/902055/0/0,
tx=85589814/300318/0/0, vlan-id=4091
        ha2: physical/10000full, up, rx-bytes/packets/dropped/errors=227791977/902055/0/0,
tx=85589814/300318/0/0, vlan-id=4092
    F6KF51T018900022(updated 0 seconds ago):
        ha1: physical/10000full, up, rx-bytes/packets/dropped/errors=0/0/0/0, tx=85067/331/0/0, vlan-id=4091
        ha2: physical/10000full, up, rx-bytes/packets/dropped/errors=947346/3022/0/0, tx=206768/804/0/0,
```

```
vlan-id=4092
Master: 6K-Chassis-1 , F6KF31T018900143, cluster index = 0
Slave : 6K-Chassis-2    , F6KF51T018900022, cluster index = 1
number of vcluster: 1
vcluster 1: work 10.101.11.20
Master: F6KF31T018900143, operating cluster index = 0
Slave : F6KF51T018900022, operating cluster index = 1
Chassis Status: (Local chassis ID: 2)
    Chassis ID 1: Slave Chassis
        Slot ID 1: Master Slot
        Slot ID 2: Slave Slot
    Chassis ID 2: Master Chassis
        Slot ID 1: Master Slot
        Slot ID 2: Slave Slot
```
### **Managing individual management boards and FPCs in HA mode**

In some cases, you may want to connect to an individual FPC in one of the FortiGate-6000s in the HA cluster. For example, you may want to view the traffic being processed by the FPC in slot 3 of chassis 2. You can connect to the GUI or CLI of individual FPCs in the FortiGate-6000 using the management IP address with a special port number.

For example, if the management IP address is 1.1.1.1 you can browse to https://1.1.1.1:44323 to connect to the FPC in chassis 2 slot 3. The special port number (in this case 44323) is a combination of the service port, chassis ID, and slot number. The special port numbers are the same as those listed under [Getting started with FortiGate-](#page-618-0)[6000 on page 619](#page-618-0) with the addition of the number 2 for FPCs in the FortiGate-6000 with chassis ID 2.

For example:

• To connect to the GUI of the FPC in chassis 2 slot 6 using HTTPS you would browse to https://1.1.1.1:44326.

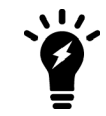

The formula for calculating the special port number is based on Chassis ID. CH1 = Chassis ID1, CH2 = Chassis ID2. The formula is: service port x 100 + (chassis  $id - 1$ )  $x 20 + slot$  id.

#### **Firmware upgrade**

Both management boards and all of the FPCs in a FortiGate-6000 HA cluster run the same firmware image. You upgrade the firmware from the GUI or CLI by logging into the primary FortiGate-6000 and installing the firmware image.

If uninterruptable-upgrade and session-pickup are enabled, firmware upgrades should only cause a minimal traffic interruption. Use the following command to enable these settings (they should be enabled by default). These settings are synchronized.

```
config system ha
  set uninterruptable-upgrade enable
  set session-pickup enable
end
```
When these settings are enabled, the primary FortiGate-6000 management board uploads firmware to the backup FortiGate-6000 management board. The backup management board uploads the firmware to all of the FPCs in the backup FortiGate-6000. Then the management board and all of the FPCs in the backup ForiGate-6000 upgrade their firmware and reboot and resynchronize.

Then all traffic fails over to the backup FortiGate-6000 which becomes the new primary FortiGate-6000. Then the management board and the FPCs in the new backup FortiGate-6000 upgrade their firmware and rejoin the cluster. Unless override is enabled, the new primary FortiGate-6000 continues to operate as the primary FortiGate-6000.

Normally you would want to enable uninterruptable-upgrade to minimize traffic interruptions. But unterruptable-upgrade does not have to be enabled. In fact, if a traffic interruption is not going to cause any problems you can disable unterruptable-upgrade so that the firmware upgrade process takes less time.

# **Distributed clustering**

FortiGate-6000 HA supports separating the FortiGate-6000s in different physical locations. Distributed FortiGate-6000 HA clustering (or geographically distributed FortiGate-6000 HA or geo clustering) can involve two FortiGate-6000s in different rooms in the same building, different buildings in the same location, or even different geographical sites such as different cities, countries or continents.

Just like any FortiGate-6000 HA configuration, distributed FortiGate-6000 HA requires heartbeat communication between the FortiGate-6000s over the HA1 and HA2 interfaces. In a distributed FortiGate-6000 HA configuration this heartbeat communication can take place over the Internet or over other transmission methods including satellite linkups.

Most Data Center Interconnect (DCI) or MPLS-based solutions that support layer 2 extensions and VLAN tags between the remote data centers should also support HA heartbeat communication between the FortiGates in the distributed locations. Using VLANs and switches in promiscuous mode to pass all traffic between the locations can also be helpful.

You cannot change HA heartbeat IP addresses, so the heartbeat interfaces have to be able to communication over the same subnet.

The HA1 and HA2 interface traffic must be separated. You can do this by using separate channels for each interface or by configuring the HA1 and HA2 interfaces to use different VLANs.

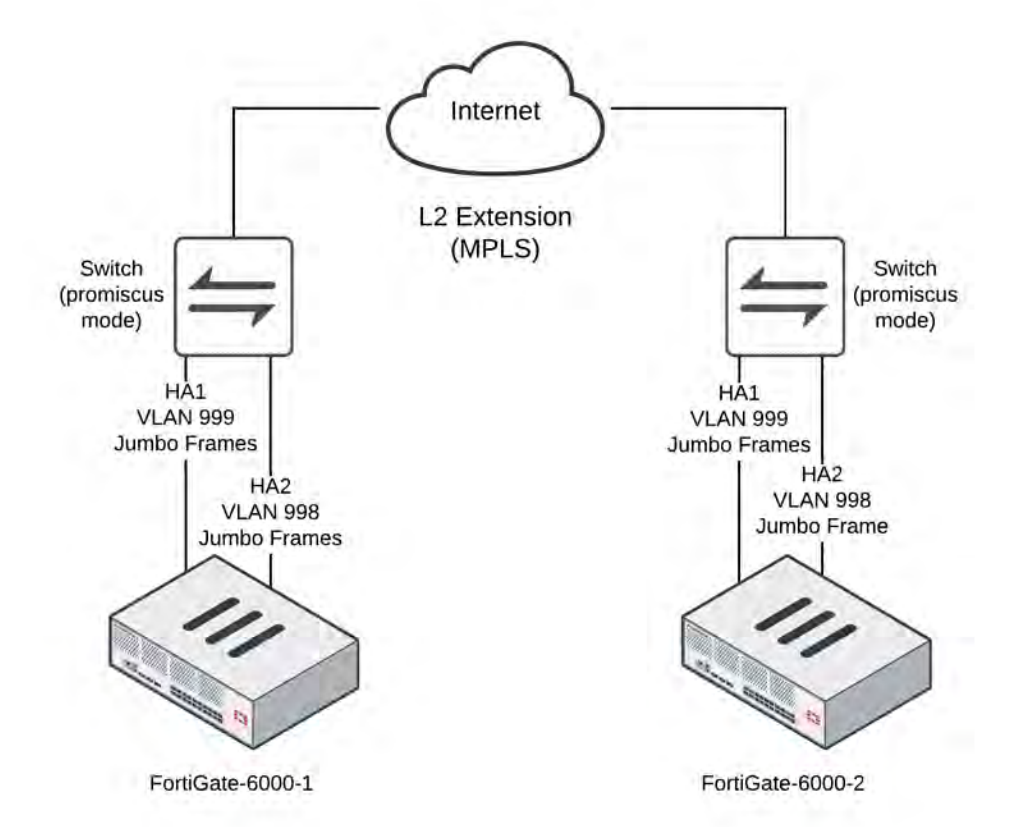

#### **Example FortiGate-6000 distributed clustering configuration**

Because of the possible distance between sites, it may take a relatively long time for heartbeat packets to be transmitted between the FortiGate-6000s. This could lead to a split brain scenario. To avoid a split brain scenario you can modify heartbeat timing so that the cluster expects extra time between heartbeat packets. As a general rule, set the heartbeat failover time  $(hb-interval)$  to be longer than the max latency or round trip time (RTT). You could also increase the hb-lost-threshold to tolerate losing heartbeat packets if the network connection is less reliable.

In addition you could use different link paths for heartbeat packets to optimize HA heartbeat communication. You could also configure QoS on the links used for HA heartbeat traffic to make sure heartbeat communication has the highest priority.

# **Modifying heartbeat timing**

If the FortiGate-6000s in the HA cluster do not receive heartbeat packets on time, the FortiGate-6000s in the HA configuration may each determine that the other FortiGate-6000 has failed. HA heartbeat packets may not be sent on time because of network issues. For example, if the HA1 and HA2 communications links between the FortiGate-6000s become too busy to handle the heartbeat traffic. Also, in a distributed clustering configuration the round trip time (RTT) between the FortiGate-6000s may be longer the expected time between heartbeat packets.

In addition, if the FortiGate-6000s becomes excessively busy, they may delay sending heartbeat packets.

Even with these delays, the FortiGate-6000 HA cluster can continue to function normally as long as the HA heartbeat configuration supports longer delays between heartbeat packets and more missed heartbeat packets.

You can use the following commands to configure heartbeat timing:

```
config system ha
  set hb-interval <interval integer>
  set hb-lost-threshold <threshold integer>
  set hello-holddown <holddown integer>
end
```
#### **Changing the heartbeat interval**

The heartbeat interval is the time between sending HA heartbeat packets. The heartbeat interval range is 1 to 20 (100\*ms). The heartbeat interval default is 2 (200 ms).

A heartbeat interval of 2 means the time between heartbeat packets is 200 ms. Changing the heartbeat interval to 5 changes the time between heartbeat packets to 500 ms  $(5 * 100 \text{ms} = 500 \text{ms})$ .

Use the following CLI command to increase the heartbeat interval to 10:

```
config system ha
  set hb-interval 10
end
```
#### **Changing the lost heartbeat threshold**

The lost heartbeat threshold is the number of consecutive heartbeat packets that a FortiGate does not receive before assuming that a failure has occurred. The default value of 6mean that if a FortiGate-6000 does not receive 6 heartbeat packets it determines that the other FortiGate-6000 in the cluster has failed. The range is 1 to 60 packets.

The lower the hb-lost-threshold, the faster a FortiGate-6000 HA configuration responds when a failure occurs. However, sometimes heartbeat packets may not be received because the other FortiGate-6000 is very busy or because of network conditions. This can lead to a false positive failure detection. To reduce these false positives you can increase the hb-lost-threshold.

Use the following command to increase the lost heartbeat threshold to 12:

```
config system ha
  set hb-lost-threshold 12
end
```
#### **Adjusting the heartbeat interval and lost heartbeat threshold**

The heartbeat interval combines with the lost heartbeat threshold to set how long a FortiGate-6000 waits before assuming that the other FortiGate-6000 has failed and is no longer sending heartbeat packets. By default, if a FortiGate-6000 does not receive a heartbeat packet from a cluster unit for  $6 * 200 = 1200$  milliseconds or 1.2 seconds the FortiGate-6000 assumes that the other FortiGate-6000 has failed.

You can increase both the heartbeat interval and the lost heartbeat threshold to reduce false positives. For example, increasing the heartbeat interval to 20 and the lost heartbeat threshold to 30 means a failure will be assumed if no heartbeat packets are received after 30 \* 2000 milliseconds = 60,000 milliseconds, or 60 seconds.

Use the following command to increase the heartbeat interval to 20 and the lost heartbeat threshold to 30:

config system ha

```
set hb-lost-threshold 20
  set hb-interval 30
end
```
#### **Changing the time to wait in the hello state**

The hello state hold-down time is the number of seconds that a FortiGate-6000 waits before changing from hello state to work state. After a failure or when starting up, FortiGate-6000s in HA mode operate in the hello state to send and receive heartbeat packets to find each other and form a cluster. A FortiGate-6000 should change from the hello state to work state after it finds the FortiGate-6000 to form a cluster with. If for some reason the FortiGate-6000s cannot find each other during the hello state both FortiGate-6000s may assume that the other one has failed and each could form separate clusters of one FortiGate-6000. The FortiGate-6000s could eventually find each other and negotiate to form a cluster, possibly causing a network interruption as they renegotiate.

One reason for a delay of the FortiGate-6000s finding each other could be the FortiGate-6000s are located at different sites or for some other reason communication is delayed between the heartbeat interfaces. If you find that your FortiGate-6000s leave the hello state before finding each other you can increase the time that they wait in the hello state. The hello state hold-down time range is 5 to 300 seconds. The hello state hold-down time default is 20 seconds.

Use the following command to increase the time to wait in the hello state to 1 minute (60 seconds):

```
config system ha
  set hello-holddown 60
end
```
#### **Session failover (session-pickup)**

Session failover means that after a failover, communication sessions resume on the new primary FortiGate-6000 with minimal or no interruption. Two categories of sessions need to be resumed after a failover:

- Sessions passing through the cluster
- Sessions terminated by the cluster

If sessions pickup is enabled, during cluster operation the primary FortiGate-6000 informs the backup FortiGate-6000 of changes to the primary FortiGate-6000 connection and state tables for TCP and UDP sessions passing through the cluster, keeping the backup FortiGate-6000 up-to-date with the traffic currently being processed by the cluster.

After a failover, the new primary FortiGate-6000 recognizes open sessions that were being handled by the cluster. The sessions continue to be processed by the new primary FortiGate-6000 and are handled according to their last known state.

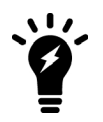

Session-pickup has some limitations. For example, the FGCP does not support session failover for sessions being scanned by proxy-based security profiles. Session failover is supported for sessions being scanned by flow-based security profiles; however, flow-based sessions that fail over are not inspected after they fail over.

Sessions terminated by the cluster include management sessions (such as HTTPS connections to the FortiGate GUI or SSH connection to the CLI as well as SNMP and logging, and so on). Also included in this category are IPsec and SSL VPN sessions terminated by the cluster and explicit proxy sessions. In general, whether or not session-pickup is enabled, these sessions do not failover and have to be restarted.

#### **Enabling session pickup for TCP and UDP sessions**

To enable session-pickup, from the CLI enter:

```
config system ha
  set session-pickup enable
end
```
When session-pickup is enabled, sessions in the primary FortiGate-6000 TCP and UDP session tables are synchronized to the backup FortiGate-6000. As soon as a new TCP or UDP session is added to the primary FortiGate-6000 session table, that session is synchronized to the backup FortiGate-6000. This synchronization happens as quickly as possible to keep the session tables synchronized.

If the primary FortiGate-6000 fails, the new primary FortiGate-6000 uses its synchronized session tables to resume all TCP and UDP sessions that were being processed by the former primary FortiGate-6000 with only minimal interruption. Under ideal conditions all TCP and UDP sessions should be resumed. This is not guaranteed though and under less than ideal conditions some sessions may need to be restarted.

#### **If session pickup is disabled**

If you disable session pickup, the FortiGate-6000 HA cluster does not keep track of sessions and after a failover, active sessions have to be restarted or resumed. Most session can be resumed as a normal result of how TCP and UDP resumes communication after any routine network interruption.

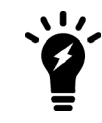

The session-pickup setting does not affect session failover for sessions terminated by the cluster.

If you do not require session failover protection, leaving session pickup disabled may reduce CPU usage and reduce HA heartbeat network bandwidth usage. Also, if your FortiGate-6000 HA cluster is mainly being used for traffic that is not synchronized (for example, for proxy-based security profile processing) enabling session pickup is not recommended since most sessions will not be failed over anyway.

#### **FortiGate-6000 support for VRRP**

The FortiGate-6000 platform supports the Virtual Router Redundancy Protocol (VRRP), allowing you to configure VRRP HA between FortiGate-6000 devices. You can also add a FortiGate-6000 to a VRRP group with other VRRP routers.

Configure VRRP on the FortiGate-6000 by creating a VRRP group and adding one or more front panel interfaces to the group.

During normal operation, the primary FortiGate-6000 sends outgoing VRRP routing advertisements. Both the primary and backup FortiGate-6000s listen for incoming VRRP advertisements from other routers in the VRRP group. If the primary FortiGate-6000 fails, the new primary FortiGate-6000 takes over the role of both sending and receiving VRRP advertisements, maintaining the FortiGate-6000 within the VRRP group.

# **FortiGate-6000 v5.6.7 special features and limitations**

This section describes special features and limitations for FortiGate-6000 v5.6.7.

#### **Remote console limitations**

Some console input may not function as expected. For example, when remotely connecting to an FPC console using Telnet, when viewing the BIOS menu, pressing the H key to display BIOS menu help does not always work as expected.

## **Default management VDOM**

By default the FortiGate-6000 configuration includes a management VDOM named mgmt-vdom. The ha1, ha2, mgmt1, mgmt2, and mgmt3 interfaces are in mgmt-vdom and all other interfaces are in the root VDOM. For the FortiGate-6000 system to operate normally, mgmt-vdom must always be the management VDOM. You also must not remove interfaces from this VDOM. You can change the IP addresses of the interfaces in mgmt-vdom, allow the required management services, and add routes as required for management traffic.

You have full control over the configurations of other FortiGate-6000 VDOMs.

### **Maximum number of LAGs**

FortiGate-6000 systems support up to 16 link aggregation groups (LAGs). This includes both normal link aggregation groups and redundant interfaces.

#### **Firewall**

TCP or UDP sessions with NAT enabled that are expected to be idle for more than the distributed processing normal TCP timer (which is 3605 seconds) will timeout. If you encounter this problem you can use the following command to increase the TCP timer:

```
config system global
  set dp-tcp-normal-timer <timer>
end
```
#### **IP Multicast**

IPv4 and IPv6 Multicast traffic is only sent to the primary FPC. This is controlled by the following configuration:

```
config load-balance flow-rule
  edit 15
     set status enable
     set vlan 0
     set ether-type ipv4
     set src-addr-ipv4 0.0.0.0 0.0.0.0
     set dst-addr-ipv4 224.0.0.0 240.0.0.0
     set protocol any
     set action forward
     set forward-slot master
     set priority 5
     set comment "ipv4 multicast"
  next
  edit 16
     set status enable
     set vlan 0
     set ether-type ipv6
     set src-addr-ipv6 ::/0
```

```
set dst-addr-ipv6 ff00::/8
  set protocol any
  set action forward
  set forward-slot master
  set priority 5
  set comment "ipv6 multicast"
end
```
# **High Availability**

Only the HA1 and HA2 interfaces are used for the HA heartbeat communication. For information on how to set up HA heartbeat communication using the HA1 and HA2 interfaces, see [Connect the HA1 and HA2 interfaces for HA](#page-652-0) [heartbeat communication on page 653.](#page-652-0)

The following FortiOS HA features are not supported or are supported differently by FortiGate-6000 v5.6.7:

- Active-active HA is not supported.
- The range for the HA  $group-id$  is 0 to 31.
- Failover logic for FortiGate-6000 v5.6.7 HA is the same as FGCP for other FortiGate clusters.
- HA heartbeat configuration is specific to FortiGate-6000 systems and differs from standard HA.
- FortiGate Session Life Support Protocol (FGSP) HA (also called standalone session synchronization) is not supported.

### **FortiOS features that are not supported by FortiGate-6000 v5.6.7**

The following mainstream FortiOS 5.6.7 features are not supported by the FortiGate-6000 v5.6.7:

- SD-WAN (because of known issues)
- HA dedicated management interfaces
- Hardware switch
- Switch controller
- WiFi controller
- IPv4 over IPv6, IPv6 over IPv4, IPv6 over IPv6 features
- GRE tunneling is only supported after creating a load balance flow rule, for example:

```
config load-balance flow-rule
  edit 0
     set status enable
     set vlan 0
     set ether-type ip
     set protocol gre
     set action forward
     set forward-slot master
     set priority 3
  end
```
- Only the FortiGate-6301F and the FortiGate-6501F support hard disk features such as WAN optimization, web caching, explicit proxy content caching, disk logging, and GUI-based packet sniffing.
- The FortiGate-6000 platform, including the FortiGate-6301F and the FortiGate-6501F does not support quarantining files to the internal hard disks. Instead you must set the quarantine function to quarantine files to FortiAnalyzer.
- The management interfaces (mgmt1-3) do not support device detection for the networks they are connected to.

# **IPsec VPN tunnels terminated by the FortiGate-6000**

For a list of new FortiOS 5.6 FortiGate-6000 IPsec VPN features and a list of IPsec VPN features not supported by FortiOS 5.6 FortiGate-6000 IPsec VPN, see [New IPsec VPN features on page 645](#page-644-0).

## **SSL VPN**

Sending all SSL VPN sessions to the primary (master) FPC is recommended. You can do this by:

- Creating a flow rule that sends all sessions that use the SSL VPN destination port and IP address to the primary FPC.
- Creating flow rules that send all sessions that use the SSL VPN IP pool addresses to the primary FPC.

# **Traffic shaping**

You can only configure traffic shaping from the CLI. Each FPC applies traffic shaping quotas independently. Traffic is first load balanced to the FPCs and then traffic shaping is applied by the FPC to the traffic load balanced to it.This may result in traffic shaping allowing more traffic than expected.

# **DDoS quotas**

Each FPC applies DDoS quotas independently. Traffic is first load balanced to the FPCs and then DDoS quotas are applied by the FPC to the traffic load balanced to it. This may result in DDoS quotas being less effective than expected.

#### **Sniffer mode (one-arm sniffer)**

One-arm sniffer mode is only supported after creating a load balance flow rule to direct sniffer traffic to a specific FPC.

# **FortiGuard Web filtering and Spam filtering**

The FortiGate-6000 sends all FortiGuard web filtering and spam filtering rating queries through a management interface from the management VDOM.

#### **Log messages include a slot field**

An additional "slot" field has been added to log messages to identify the FPC that generated the log.

# **Special notice for new deployment connectivity testing**

Only the management board can successfully ping external IP addresses. During a new deployment, while performing connectivity testing from the Fortigate-6000, make sure to run execute ping tests from the management board and not from an FPC. See [Using data interfaces for management traffic on page 622](#page-621-0) for information about changes to this limitation.

#### **Dedicated management interfaces not supported**

The FortiGate-6000 does not support configuring dedicated management interfaces using the config system dedicated-mgmt command. Instead you can enter the following to configure an interface to be dedicated to management:

```
config system interface
  edit <interface-name>
    set dedicated-to management
  end
```
# **FortiGate-6000 v5.6.6 special features and limitations**

This section describes special features and limitations for FortiGate-6000 v5.6.6.

#### **Remote console limitations**

Some console input may not function as expected. For example, when remotely connecting to an FPC console using Telnet, when viewing the BIOS menu, pressing the H key to display BIOS menu help does not always work as expected.

#### **Default management VDOM**

By default the FortiGate-6000 configuration includes a management VDOM named mgmt-vdom.The ha1, ha2, mgmt1, mgmt2, and mgmt3 interfaces are in mgmt-vdom and all other interfaces are in the root VDOM. For the FortiGate-6000 system to operate normally, mgmt-vdom must always be the management VDOM. You also must not remove interfaces from this VDOM. You can change the IP addresses of the interfaces in mgmt-vdom, allow the required management services, and add routes as required for management traffic.

You have full control over the configurations of other FortiGate-6000 VDOMs.

#### **Maximum number of LAGs**

FortiGate-6000 systems support up to 16 link aggregation groups (LAGs). This includes both normal link aggregation groups and redundant interfaces.

#### **Firewall**

TCP or UDP sessions with NAT enabled that are expected to be idle for more than the distributed processing normal TCP timer (which is 3605 seconds) will timeout. If you encounter this problem you can use the following command to increase the TCP timer:

```
config system global
  set dp-tcp-normal-timer <timer>
end
```
#### **IP Multicast**

IPv4 and IPv6 Multicast traffic is only sent to the primary FPC. This is controlled by the following configuration:

```
config load-balance flow-rule
  edit - 15set status enable
     set vlan 0
     set ether-type ipv4
     set src-addr-ipv4 0.0.0.0 0.0.0.0
     set dst-addr-ipv4 224.0.0.0 240.0.0.0
     set protocol any
     set action forward
     set forward-slot master
     set priority 5
     set comment "ipv4 multicast"
  next
  edit 16
     set status enable
     set vlan 0
     set ether-type ipv6
     set src-addr-ipv6 ::/0
     set dst-addr-ipv6 ff00::/8
     set protocol any
     set action forward
     set forward-slot master
     set priority 5
     set comment "ipv6 multicast"
  end
```
#### **High Availability**

Only the HA1 and HA2 interfaces are used for the HA heartbeat communication. For information on how to set up HA heartbeat communication using the HA1 and HA2 interfaces, see [Connect the HA1 and HA2 interfaces for HA](#page-652-0) [heartbeat communication on page 653.](#page-652-0)

The following FortiOS HA features are not supported or are supported differently by FortiGate-6000 v5.6.6:

- Active-active HA is not supported.
- The range for the HA  $group-id$  is 0 to 15.
- Failover logic for FortiGate-6000 v5.6.6 HA is the same as FGCP for other FortiGate clusters.
- HA heartbeat configuration is specific to FortiGate-6000 systems and differs from standard HA.
- FortiGate Session Life Support Protocol (FGSP) HA (also called standalone session synchronization) is not supported.

#### **FortiOS features that are not supported by FortiGate-6000 v5.6.6**

The following mainstream FortiOS 5.6.6 features are not supported by the FortiGate-6000 v5.6.6:

- SD-WAN (because of known issues)
- Policy learning mode
- HA dedicated management interfaces
- Hardware switch
- Switch controller
- WiFi controller
- IPv4 over IPv6, IPv6 over IPv4, IPv6 over IPv6 features
- GRE tunneling is only supported after creating a load balance flow rule, for example:

```
config load-balance flow-rule
  A + 0set status enable
     set vlan 0
     set ether-type ip
     set protocol gre
     set action forward
     set forward-slot master
     set priority 3
  end
```
- Only the FortiGate-6301F and the FortiGate-6501F support hard disk features such as WAN optimization, web caching, explicit proxy content caching, disk logging, and GUI-based packet sniffing.
- The FortiGate-6000 platform, including the FortiGate-6301F and the FortiGate-6501F does not support quarantining files to the internal hard disks. Instead you must set the quarantine function to quarantine files to FortiAnalyzer.
- The management interfaces (mgmt1-3) do not support device detection for the networks they are connected to.

### **IPsec VPN tunnels terminated by the FortiGate-6000**

For a list of new FortiOS 5.6.6 FortiGate-6000 IPsec VPN features and a list of IPsec VPN features not supported by FortiOS 5.6.6 FortiGate-6000 IPsec VPN, see [New IPsec VPN features on page 645](#page-644-0).

#### **SSL VPN**

Sending all SSL VPN sessions to the primary (master) FPC is recommended. You can do this by:

- Creating a flow rule that sends all sessions that use the SSL VPN destination port and IP address to the primary FPC.
- Creating flow rules that send all sessions that use the SSL VPN IP pool addresses to the primary FPC.

# **Traffic shaping**

You can only configure traffic shaping from the CLI. Each FPC applies traffic shaping quotas independently. Traffic is first load balanced to the FPCs and then traffic shaping is applied by the FPC to the traffic load balanced to it.This may result in traffic shaping allowing more traffic than expected.

#### **DDoS quotas**

Each FPC applies DDoS quotas independently. Traffic is first load balanced to the FPCs and then DDoS quotas are applied by the FPC to the traffic load balanced to it. This may result in DDoS quotas being less effective than expected.

# **Sniffer mode (one-arm sniffer)**

One-arm sniffer mode is only supported after creating a load balance flow rule to direct sniffer traffic to a specific FPC.

# **FortiGuard Web filtering and Spam filtering**

The FortiGate-6000 sends all FortiGuard web filtering and spam filtering rating queries through a management interface from the management VDOM.

#### **Log messages include a slot field**

An additional "slot" field has been added to log messages to identify the FPC that generated the log.

#### **Special notice for new deployment connectivity testing**

Only the management board can successfully ping external IP addresses. During a new deployment, while performing connectivity testing from the Fortigate-6000, make sure to run execute ping tests from the management board and not from an FPC. See [Using data interfaces for management traffic on page 622](#page-621-0) for information about changes to this limitation.

### **Dedicated management interfaces not supported**

The FortiGate-6000 does not support configuring dedicated management interfaces using the config system dedicated-mgmt command. Instead you can enter the following to configure an interface to be dedicated to management:

```
config system interface
  edit <interface-name>
     set dedicated-to management
  end
```
# **FortiGate-6000 load balancing commands**

See the [FortiOS 5.6 CLI Reference](http://help.fortinet.com/cli/fos50hlp/56/index.htm) for information about FortiGate-6000 CLI commands:

- [config load-balance flow-rule](http://help.fortinet.com/cli/fos50hlp/56/index.htm#FortiOS/fortiOS-cli-ref-56/config/load-balance/flow-rule.htm)
- [config load-balance setting](http://help.fortinet.com/cli/fos50hlp/56/index.htm#FortiOS/fortiOS-cli-ref-56/config/load-balance/setting.htm)
- $\bullet$  [execute load-balance](http://help.fortinet.com/cli/fos50hlp/56/index.htm#FortiOS/fortiOS-cli-ref-56/execute/30036_execute_load-balance.htm)
- [execute system console-server](http://help.fortinet.com/cli/fos50hlp/56/index.htm#FortiOS/fortiOS-cli-ref-56/execute/30079_execute_system_console-server.htm)
- $\bullet$  [execute reset-vd-license](http://help.fortinet.com/cli/fos50hlp/56/index.htm#FortiOS/fortiOS-cli-ref-56/execute/30066-execute_reset-vd-license.htm)
- [execute log filter confsync-member](http://help.fortinet.com/cli/fos50hlp/56/index.htm#FortiOS/fortiOS-cli-ref-56/execute/30044_execute_log_filter_confsync-member.htm)

# Chapter 6 - FortiGate-7000

# **What's new for FortiGate-7000 v5.6.7**

The following new features have been added to FortiGate-7000 v5.6.7 build 4214:

- Policy learning mode is now supported.
- The FortiGate-7000 supports 64000 explicit proxy web proxy users.
- The HA group ID range is now from 0 to 31 (was 0 to 15).

# **What's new for FortiGate-7000 5.6.6**

Version 5.6.6 enhancements include adding FortiOS 5.6.6 to the FortiGate-7000 platform. This release also includes bug fixes and improvements and the following new features.

- Support for FortiOS 5.6.6 and most 5.6.6 features including FortiOS 5.6.6 GUI features.
- You can configure new Resource Usage dashboard widgets to show CPU use, log rate, memory use, session creation rate, and the number of active sessions for individual FIMs, the management plane, the data plan and the security fabric.
- The Security Fabric dashboard widget shows high level status and configuration information for all of the FPMs.
- The Sensor Information dashboard widget displays temperature information and allows you to drill down for information about individual temperature sensors.
- DP2 firmware upgrade
- VRRP support. For a list of know VRRP issues, see VRRP known issues on page 1.
- The management VDOM is now named mgmt-vdom (was dmgmt-vdom).
- The diagnose sniffer packet command now shows the name of the FPM that processed the packet.
- $\bullet$  You can now use the execute ping and execute traceroute commands from an FIM CLI to an external destination.
- FIMs directly query LDAP/FSSO/RADIUS servers. These queries no longer have to go through the management VDOM.
- The Route Monitor displays accurate routing information.
- SNMP integration improvements including new MIBs.
- The following FortiOS 5.6.6 features are not supported:
	- $\cdot$  SD-WAN
	- Some IPsec VPN features
	- Policy learning mode
	- HA dedicated management interfaces

#### **New IPsec VPN features**

FortiOS 5.6.6 includes the following IPsec VPN improvements:

- Including a phase 2 selector is no longer mandatory.
- Dynamic routing (RIP, OSPF, BGP) is supported over IPsec VPN tunnels.

#### **IPsec VPN features supported by FortiOS 5.6.6 for FortiGate-7000**

FortiOS 5.6.6 for FortiGate-7000 supports the following IPsec VPN features.

- Interface-based IPsec VPN (also called route-based IPsec VPN).
- Static routes can point IPsec VPN interfaces.
- Dynamic routing (RIP, OSPF, BGP) over IPsec VPN tunnels.
- $\bullet$  Remote networks with 16- to 32-bit netmasks.
- IPsec VPN tunnels must terminate on the primary FPM (the ELBC master).
- Site-to-Site IPsec VPN.
- Dialup IPsec VPN. The FortiGate-7000 can be the dialup server or client.
- IPv4 clear-text traffic (IPv4 over IPv4 or IPv4 over IPv6)

#### **IPsec VPN features not supported by FortiOS 5.6.6 for FortiGate-7000**

FortiOS 5.6.6 for FortiGate-7000 does not support the following IPsec VPN features.

- Policy-based IPsec VPN.
- Policy routes for VPN traffic.
- $\bullet$  Remote networks with 0- to 15-bit netmasks.
- IPv6 clear-text traffic (IPv6 over IPv4 or IPv6 over IPv6).
- Load-balancing IPsec VPN tunnels to multiple FPMs.
- IPsec SA synchronization between both FortiGate-7000s in an HA configuration.

#### **New High Availability features and changes**

Configuring FortiGate-7000 HA has been simplified for FortiOS 5.6.6. To set up HA, you no longer have to configure HA settings for both of the FIMs in a FortiGate-7000. Instead, you configure HA settings on the primary FIM and this configuration is synchronized to the other FIM.

As well, FortiGate-7000 HA is configured and operates more like standard FGCP HA. The link failure threshold concept that was part of FortiGate-7000 for FortiOS 5.4 has been removed and board failover tolerance has been simplified. As well, primary unit selection has been simplified to be more like FGCP primary unit selection.

FortiOS 5.6.6 also includes the following new features and changes:

- I The **System > HA** GUI page now appears and can be used to configure most HA settings.
- You can configure HA interface monitoring (or port monitoring) to detect link failures.
- You can configure HA remote link failover (also called remote IP monitoring) to detect remote link failures using the following options:
	- **Enable remote IP monitoring with the pingserver-monitor-interface option.**
	- **Set the remote IP monitoring failover threshold with the pingserver-failover-threshold option.**
	- **Force the cluster to negotiate after a remote IP monitoring failover with the pingserver-slave**force-reset option.
	- Adjust the time to wait in minutes before renegotiating after a remote IP monitoring failover with the pingserver-flip-timeout option.
- . You can use the get system ha status command to display HA status. The diagnose sys ha status command is no longer available.
- . The diagnose sys ha force-slave-state command is no longer available. To force the primary FortGate-7000 into a backup (or slave) state you can use the diagnose sys ha reset-uptime command.
- . The HA link-failure-threshold option has been removed.
- $\bullet$  The board-failover-tolerance option has been simplified and determines how the cluster responds to failed FIMs.

# **FortiGate-7000 overview**

A FortiGate-7000 product consists of a FortiGate-7000 series chassis (for example, the FortiGate-7040E) with FortiGate-7000 modules installed in the chassis slots. A FortiGate-7040E chassis comes with two interface modules (FIM) to be installed in slots 1 and 2 to provide network connections and session-aware load balancing to two processor modules (FPM) to be installed in slots 3 and 4.

FortiGate-7000 products are sold and licensed as packages that include the chassis as well as the modules to be included in the chassis. When you receive your FortiGate-7000 series product the chassis has to be installed in a rack and the modules installed in the chassis. Interface modules always go in slots 1 and 2 and processor modules in slots 3 and up.

If your FortiGate-7000 product includes two different interfaces modules, for optimal configuration you should install the module with the lower model number in slot 1 and the module with the higher model number in slot 2. For example, if your chassis includes a FIM-7901E and a FIM-7904E, install the FIM-7901E in chassis slot 1 and the FIM-7904E in chassis slot 2. This applies to any combination of two different interface modules.

As an administrator, when you browse to the FortiGate-7000 management IP address you log into the interface module in slot 1 (the primary or master interface module or FIM) to view the status of the FortiGate-7000 and make configuration changes. The FortiOS firmware running on each module has the same configuration and when you make configuration changes to the primary interface module, the configuration changes are synchronized to all modules.

The same FortiOS firmware build runs on each module in the chassis. You can upgrade FortiGate-7000 firmware by logging into the primary interface module and performing a firmware upgrade as you would for any FortiGate. During the upgrade process the firmware of all of the modules in the chassis upgrades in one step. Firmware upgrades should be done during a quiet time because traffic will briefly be interrupted during the upgrade process.

# **Licenses, device registration, and support**

A FortiGate-7000 product is made up of a FortiGate-7000 series chassis, one or two FIM interface modules and two to four FPM processor modules. The entire package is licensed and configured as a single product under the FortiGate-7000 chassis serial number. When you receive a new FortiGate-7000 product you register it on [https://support.fortinet.com](https://support.fortinet.com/) using the chassis serial number. Use the chassis serial number when requesting support from Fortinet for the product.

All Fortinet licensing, including FortiCare Support, IPS, AntiVirus, Web Filtering, Mobile Malware, FortiClient, FortiCloud, and additional virtual domains (VDOM) is for the entire FortiGate-7000 product and not for individual components.

If an individual component, such as a single interface or processor fails you can RMA and replace just that component.

# **FortiGate-7060E**

The FortiGate-7060E is a 8U 19-inch rackmount 6-slot chassis with a 80Gbps fabric and 1Gbps base backplane designed by Fortinet. The fabric backplane provides network data communication and the base backplane provides management and synch communication among the chassis slots.

# **FortiGate-7060E front panel**

The chassis is managed by two redundant management modules. Each module includes an Ethernet connection as well as two switchable console ports that provide console connections to the modules in the chassis slots. The active management module controls chassis cooling and power management and provides an interface for managing the modules installed in the chassis.

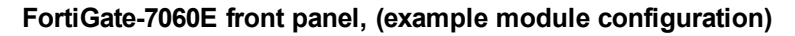

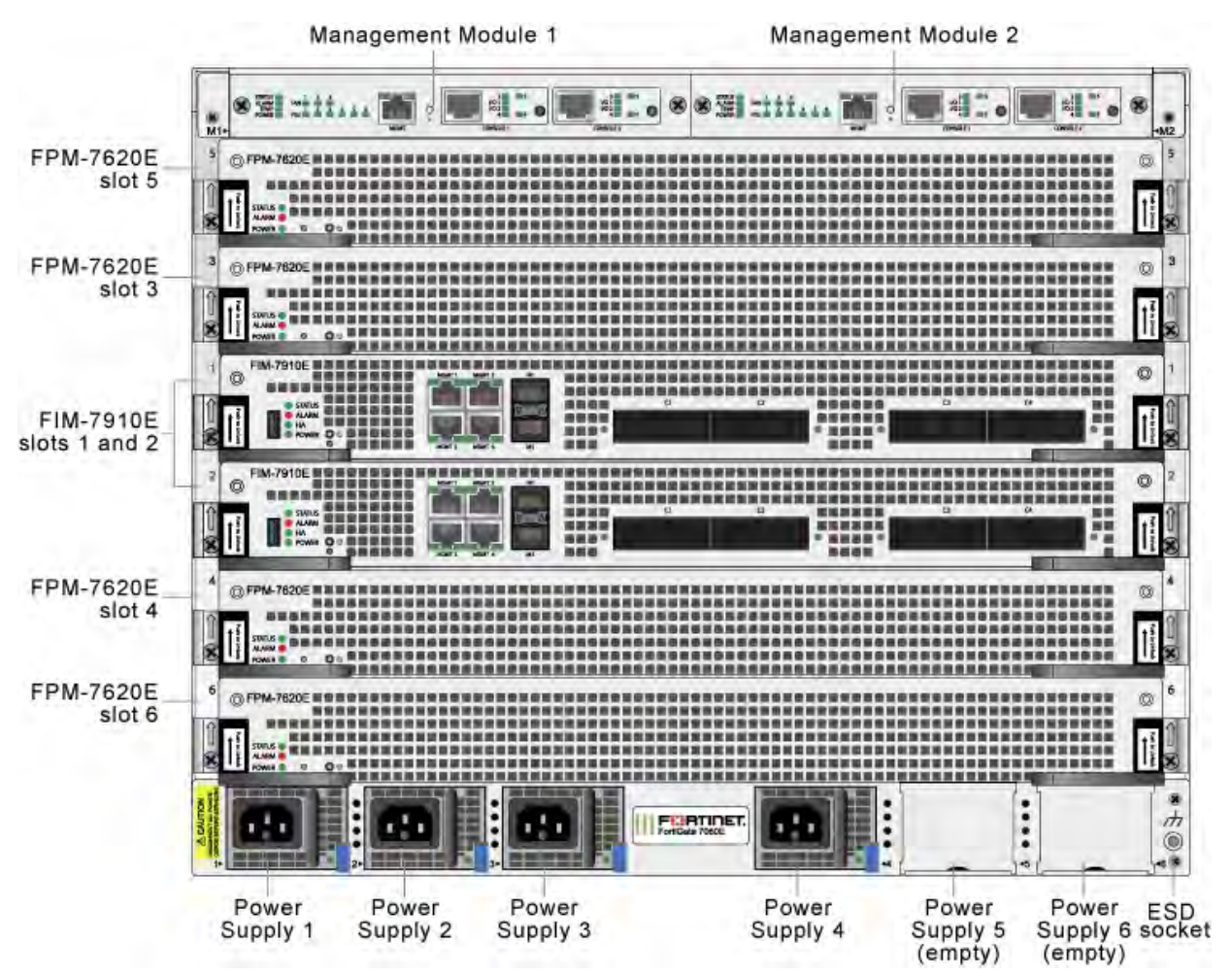

Power is provided to the chassis using four hot swappable 3+1 redundant 100-240 VAC, 50-60 Hz power supply units (PSUs). You can also optionally add up to six PSUs to provide 3+3 redundancy. The FortiGate-7060E can also be equipped with DC PSUs allowing you to connect the chassis to -48V DC power

The standard configuration of the FortiGate-7060E includes two FIM (interface) modules in chassis slots 1 and 2 and up to four FPM (processing) modules in chassis slots 3 to 6.

# **FortiGate-7060E schematic**

The FortiGate-7060E chassis schematic below shows the communication channels between chassis components including the management modules (MGMT), the FIMs (called FIM1 and FIM2) and the FPMs (FPM3, FPM4,

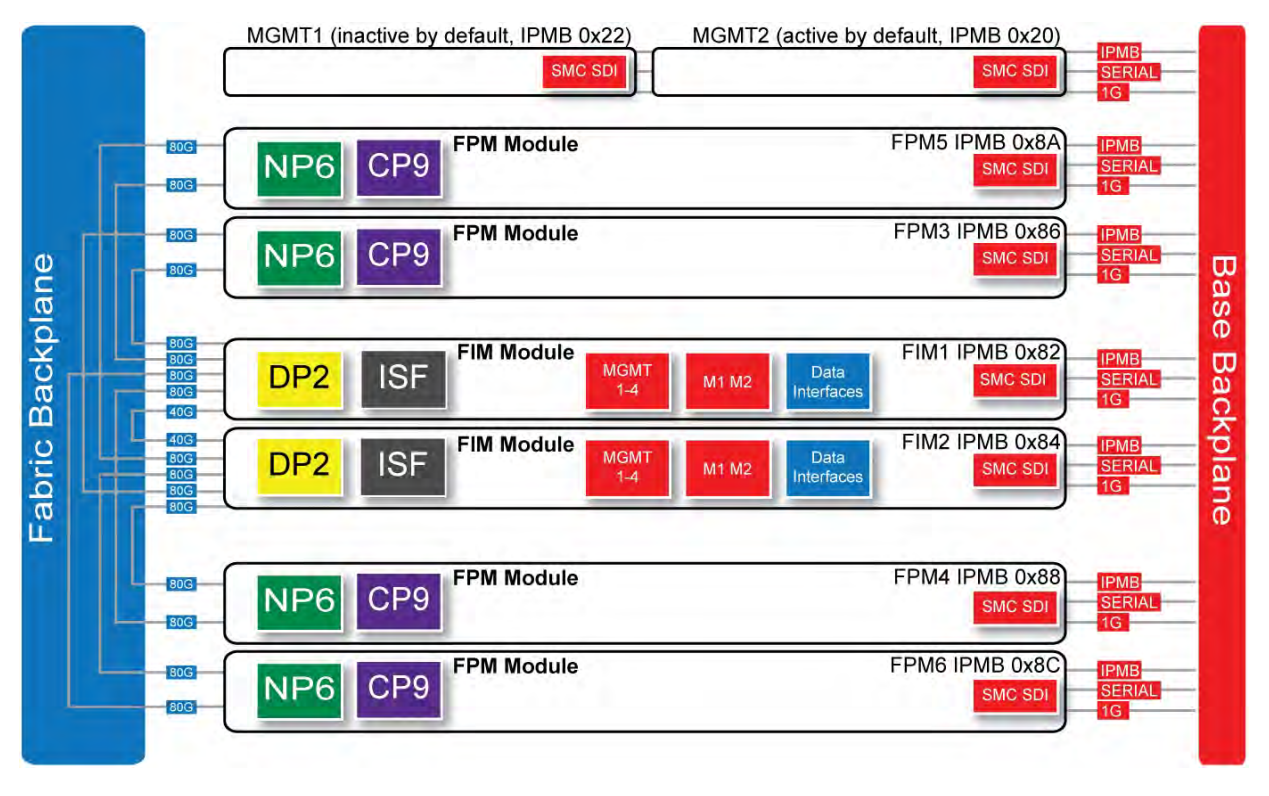

FPM5, and FPM6).

By default, MGMT2 is the active management module and MGMT1 is inactive. The active management module always has the Intelligent Platform Management Bus (IPMB) address 0x20 and the inactive management module always has the IPMB address 0x22.

The active management module communicates with all modules in the chassis over the base backplane. Each module, including the management modules has a Shelf Management Controller (SMC). These SMCs support IPMB communication between the active management module and the FIM and FPMs for storing and sharing sensor data that the management module uses to control chassis cooling and power distribution. The base backplane also supports serial communications to allow console access from the management module to all modules, and 1Gbps Ethernet communication for management and heartbeat communication between modules.

FIM1 and FIM2 (IPMB addresses 0x82 and 0x84) are the FIMs in slots 1 and 2. The interfaces of these modules connect the chassis to data networks and can be used for Ethernet management access to chassis components. The FIMs include DP2 processors that distribute sessions over the Integrated Switch Fabric (ISF) to the NP6 processors in the FPMs. Data sessions are communicated to the FPMs over the 80Gbps chassis fabric backplane.

FPM03, FPM04, FPM05, and FPM06 (IPMB addresses 0x86, 0x88, 0x8A, and 0x8C) are the FPM processor modules in slots 3 to 6. These worker modules process sessions distributed to them by the FIMs. FPMs include NP6 processors to offload sessions from the FPM CPU and CP9 processors that accelerate content processing.

# **FortiGate-7040E**

The FortiGate-7040E is a 6U 19-inch rackmount 4-slot chassis with a 80Gbps fabric and 1Gbps base backplane designed by Fortinet. The fabric backplane provides network data communication and the base backplane

provides management and synch communication among the chassis slots.

# **FortiGate-7040E front panel**

The FortiGate-7040E chassis is managed by a single management module that includes an Ethernet connection as well as two switchable console ports that provide console connections to the modules in the chassis slots. The management module controls chassis cooling and power management and provides an interface for managing the modules installed in the chassis. The standard configuration of the FortiGate-7040E includes two FIM (interface) modules in chassis slots 1 and 2 and two FPM (processing) modules in chassis slots 3 and 4.

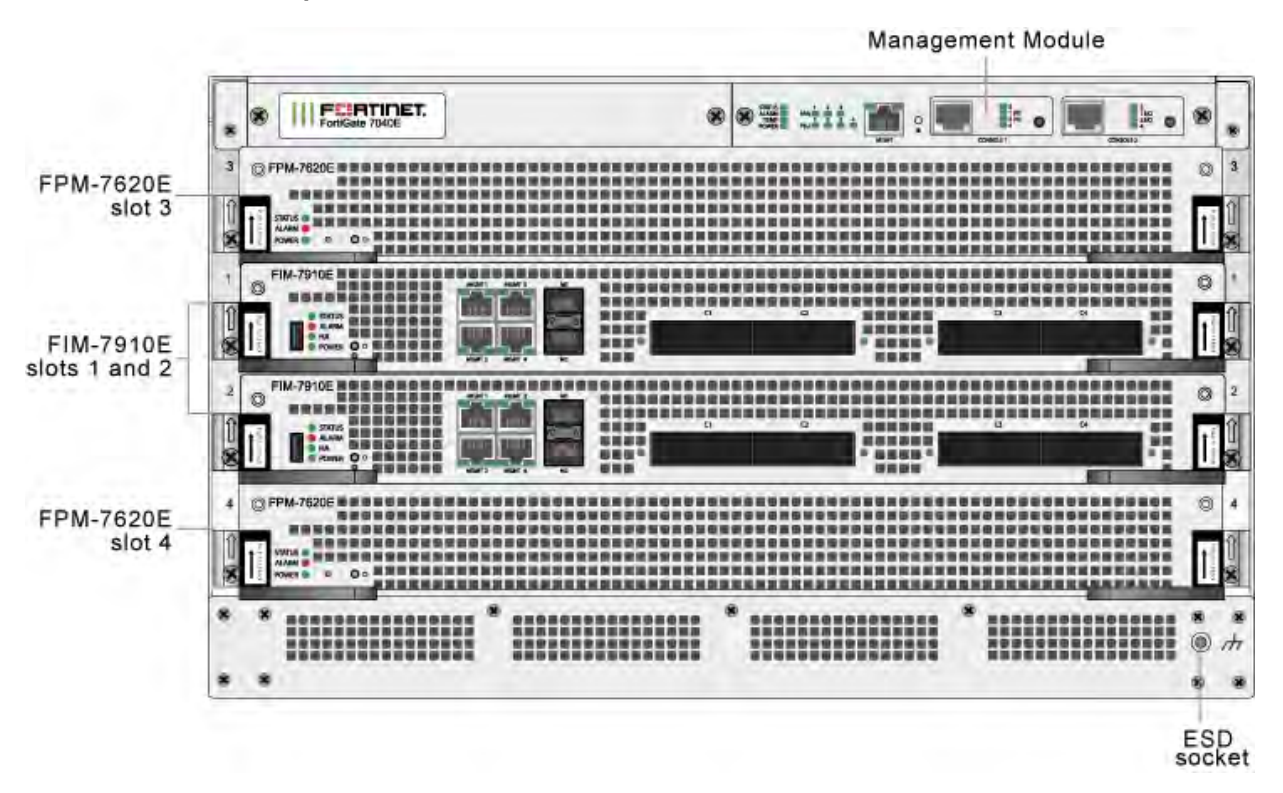

#### **FortiGate-7040E front panel**

#### **FortiGate-7040E schematic**

The FortiGate-7040E chassis schematic below shows the communication channels between chassis components including the management module (MGMT), the FIMs (called FIM1 and FIM2) and the FPMs (FPM3 and FPM4).

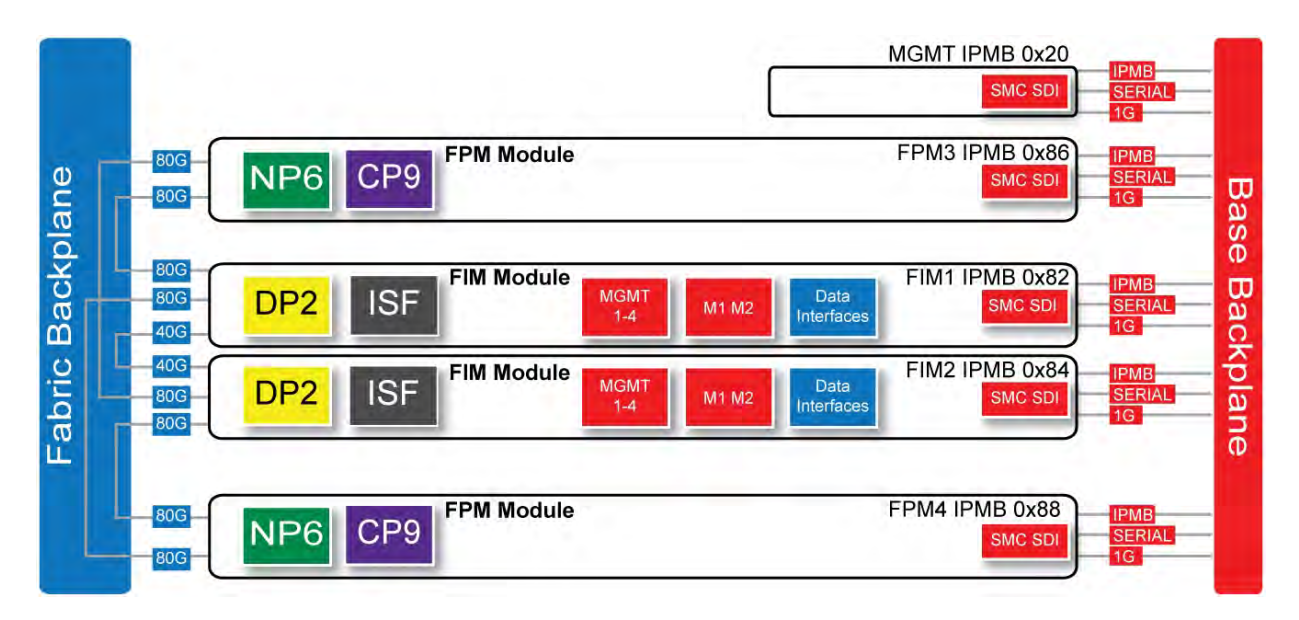

The management module (MGMT, with Intelligent Platform Management Bus (IPMB) address 0x20) communicates with all modules in the chassis over the base backplane. Each module, including the management module, includes a Shelf Management Controller (SMC). These SMCs support IPMB communication between the management module and the FIM and FPMs for storing and sharing sensor data that the management module uses to control chassis cooling and power distribution. The base backplane also supports serial communications to allow console access from the management module to all modules, and 1Gbps Ethernet communication for management and heartbeat communication between modules.

FIM1 and FIM2 (IPMB addresses 0x82 and 0x84) are the FIMs in slots 1 and 2. The interfaces of these modules connect the chassis to data networks and can be used for Ethernet management access to chassis components. The FIMs include DP2 processors that distribute sessions over the Integrated Switch Fabric (ISF) to the NP6 processors in the FPMs. Data sessions are communicated to the FPMs over the 80Gbps chassis fabric backplane.

FPM3 and FPM4 (IPMB addresses 0x86 and 0x88) are the FPM processor modules in slots 3 and 4. These worker modules process sessions distributed to them by the FIMs. FPMs include NP6 processors to offload sessions from the FPM CPU and CP9 processors that accelerate content processing.

# **FortiGate-7030E**

The FortiGate-7030E is a 6U 19-inch rackmount 3-slot chassis with a 80Gbps fabric and 1Gbps base backplane designed by Fortinet. The fabric backplane provides network data communication and the base backplane provides management and synch communication among the chassis slots.

# **FortiGate-7030E front panel**

The FortiGate-7030E chassis is managed by a single management module that includes an Ethernet connection as well as two switchable console ports that provide console connections to the modules in the chassis slots. The management module controls chassis cooling and power management and provides an interface for managing the modules installed in the chassis. The standard configuration of the FortiGate-7030E includes one FIM (interface) module in chassis slot 1 and two FPM (processing) modules in chassis slots 3 and 4. The front panel also includes a sealed blank panel. Breaking the seal or removing the panel voids your FortiGate-7030E warranty.

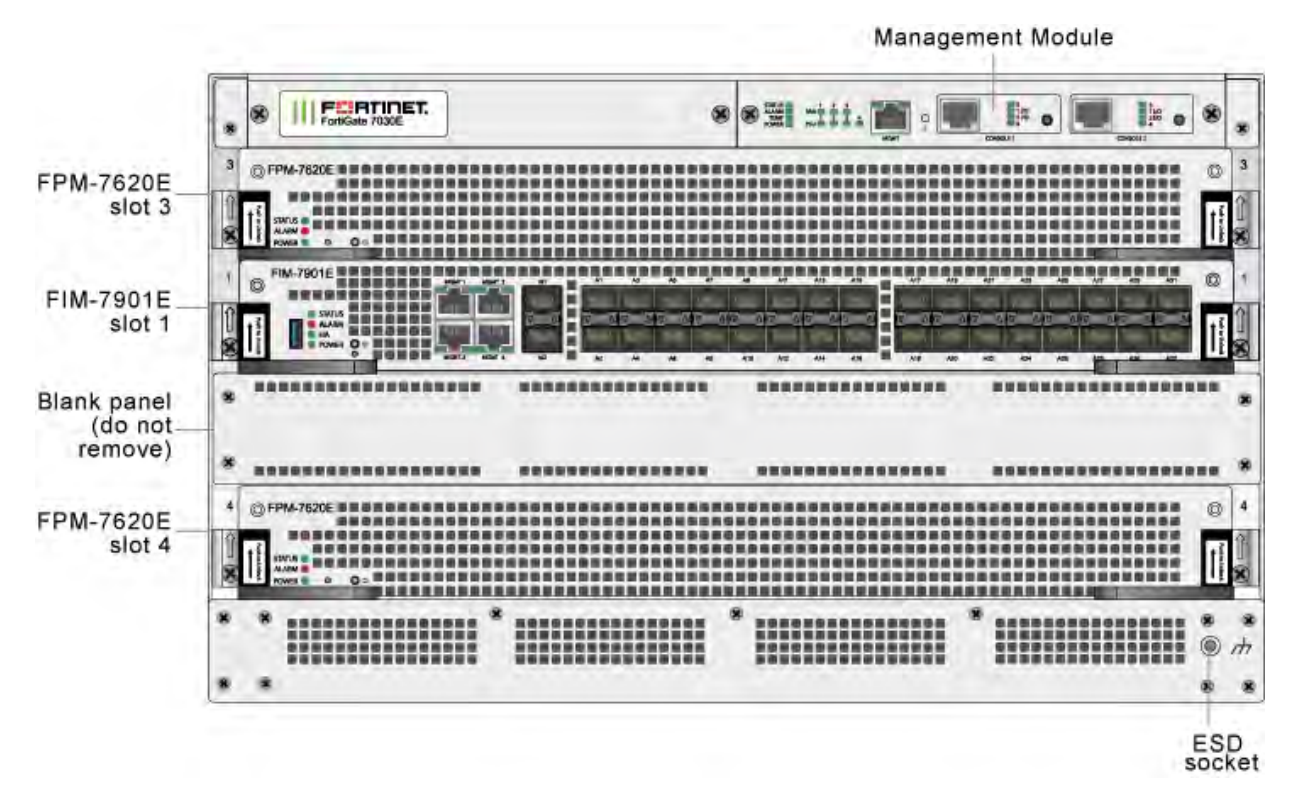

#### **FortiGate-7030E front panel (example module configuration)**

#### **FortiGate-7030E schematic**

The FortiGate-7030E chassis schematic below shows the communication channels between chassis components including the management module (MGMT), the FIM (called FIM1) and the FPMs (FPM3 and FPM4).

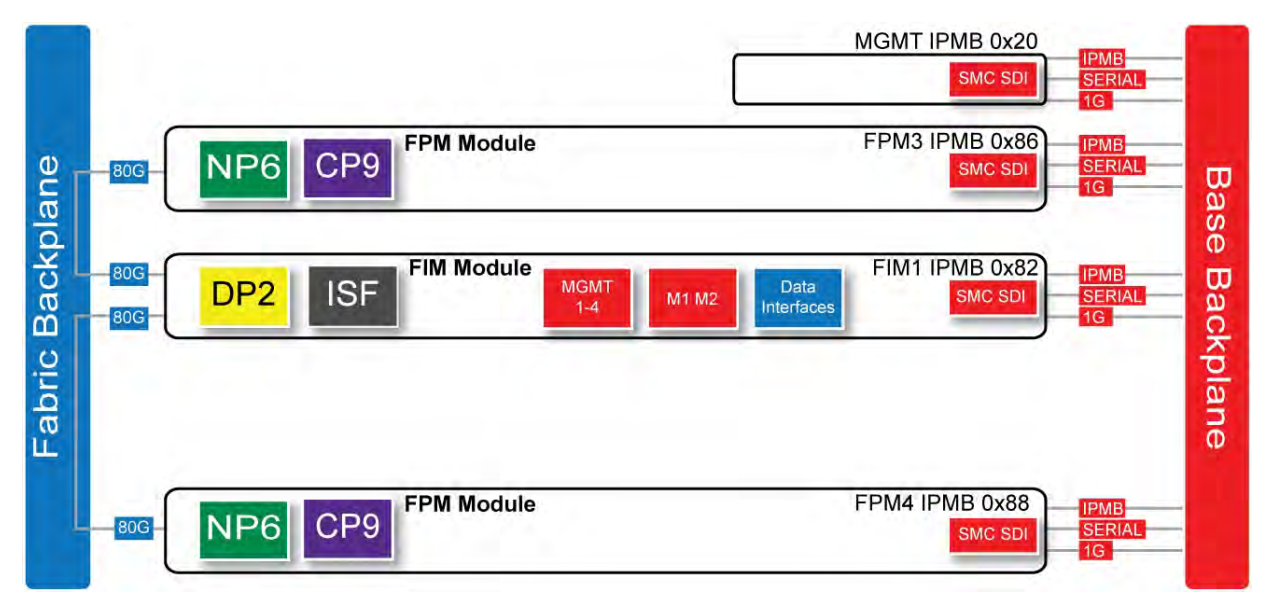

The management module (MGMT, with Intelligent Platform Management Bus (IPMB) address 0x20) communicates with all modules in the chassis over the base backplane. Each module, including the management module includes a Shelf Management Controller (SMC). These SMCs support IPMB communication between the

management module and the FIM and FPMs for storing and sharing sensor data that the management module uses to control chassis cooling and power distribution. The base backplane also supports serial communications to allow console access from the management module to all modules, and 1Gbps Ethernet communication for management and heartbeat communication between modules.

FIM1 (IPMB address 0x82) is the FIM in slot 1. The interfaces of this module connect the chassis to data networks and can be used for Ethernet management access to chassis components. The FIM includes DP2 processors that distribute sessions over the Integrated Switch Fabric (ISF) to the NP6 processors in the FPMs. Data sessions are communicated to the FPMs over the 80Gbps chassis fabric backplane.

FPM3 and FPM4 (IPMB addresses 0x86 and 0x88) are the FPM processor modules in slots 3 and 4. These worker modules process sessions distributed to them by the FIM. FPMs include NP6 processors to offload sessions from the FPM CPU and CP9 processors that accelerate content processing.

# **FIM-7901E interface module**

The FIM-7901E interface module is a hot swappable module that provides data, management and session sync/heartbeat interfaces, base backplane switching and fabric backplane session-aware load balancing for a FortiGate-7000 chassis. The FIM-7901E includes an integrated switch fabric and DP2 processors to load balance millions of data sessions over the chassis fabric backplane to FPM processor modules.

The FIM-7901E can be installed in any FortiGate-7000 series chassis in hub/switch slots 1 and 2. The FIM-7901E provides thirty-two 10GigE small form-factor pluggable plus (SPF+) interfaces for a FortiGate-7000 chassis.

You can also install FIM-7901Es in a second chassis and operate the chassis in HA mode with another set of processor modules to provide chassis failover protection.

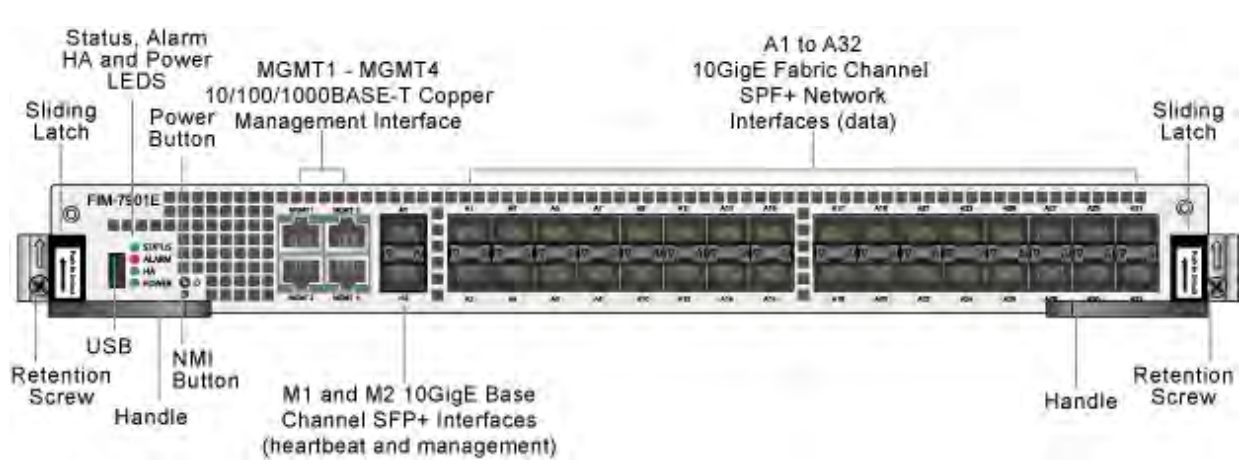

#### **FIM-7901E front panel**

The FIM-7901E includes the following hardware features:

- <sup>l</sup> Thirty-two front panel 10GigE SFP+ fabric channel interfaces (A1 to A32). These interfaces are connected to 10Gbps networks to distribute sessions to the FPM processor modules installed in chassis slots 3 and up. These interfaces can also be configured to operate as Gigabit Ethernet interfaces using SFP transceivers. These interfaces also support creating link aggregation groups (LAGs) that can include interfaces from both FIM-7901Es.
- Two front panel 10GigE SFP+ interfaces (M1 and M2) that connect to the base backplane channel. These interfaces are used for heartbeat, session sync, and management communication between FIM-7901Es in different chassis. These interfaces can also be configured to operate as Gigabit Ethernet interfaces using SFP transceivers,

but should not normally be changed. If you use switches to connect these interfaces, the switch ports should be able to accept packets with a maximum frame size of at least 1526. The M1 and M2 interfaces need to be on different broadcast domains. If M1 and M2 are connected to the same switch, Q-in-Q must be enabled on the switch.

- Four 10/100/1000BASE-T out of band management Ethernet interfaces (MGMT1 to MGMT4).
- One 80Gbps fabric backplane channel for traffic distribution with each FPM installed in the same chassis as the FIM-7901E.
- One 1Gbps base backplane channel for base backplane with each FPM installed in the same chassis as the FIM-7901E.
- One 40Gbps fabric backplane channel for fabric backplane communication with the other FIM-7901E in the chassis.
- One 1Gbps base backplane channel for base backplane communication with the other FIM-7901E in the chassis.
- <sup>l</sup> On-board DP2 processors and an integrated switch fabric to provide high-capacity session-aware load balancing.
- One front panel USB port.
- Power button.
- NMI switch (for troubleshooting as recommended by Fortinet Support).
- Mounting hardware.
- LED status indicators.

#### **FIM-7901E schematic**

The FIM-7901E includes an integrated switch fabric (ISF) that connects the FIM front panel interfaces to the DP2 session-aware load balancers and to the chassis fabric and base backplanes. The ISF also allows the DP2 processors to distribute sessions among all NP6 processors on the FortiGate Processor Modules (FPM) in the FortiGate-7000 chassis.

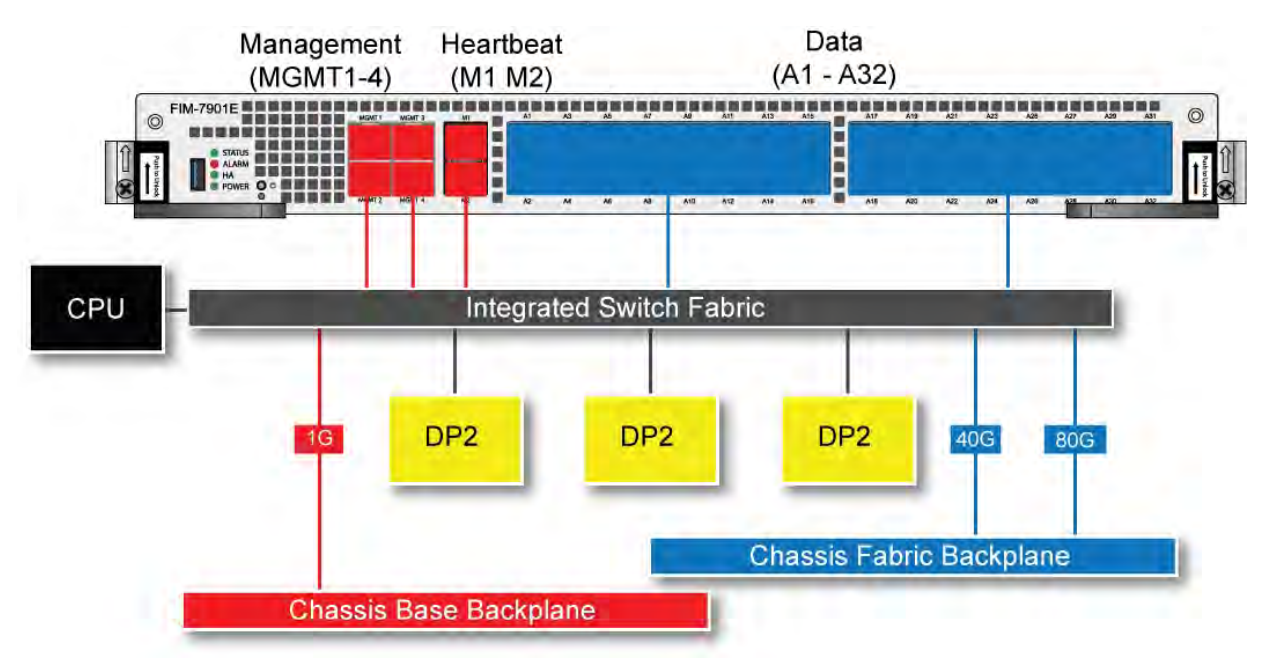

#### **FIM-7901E schematic**

# **FIM-7904E interface module**

The FIM-7904E interface module is a hot swappable module that provides data, management and session sync/heartbeat interfaces, base backplane switching and fabric backplane session-aware load balancing for a FortiGate-7000 series chassis. The FIM-7904E includes an integrated switch fabric and DP2 processors to load balance millions of data sessions over the chassis fabric backplane to FPM processor modules.

The FIM-7904E can be installed in any FortiGate-7000 series chassis in hub/switch slots 1 and 2. The FIM-7904E provides four Quad Small Form-factor Pluggable plus (QSFP+) interfaces for a FortiGate-7000 chassis. Using a 40GBASE-SR10 multimode QSFP+ transceiver, each QSFP+ interface can also be split into four 10GBASE-SR interfaces.

You can also install FIM-7904Es in a second chassis and operate the chassis in HA mode with another set of processor modules to provide chassis failover protection.

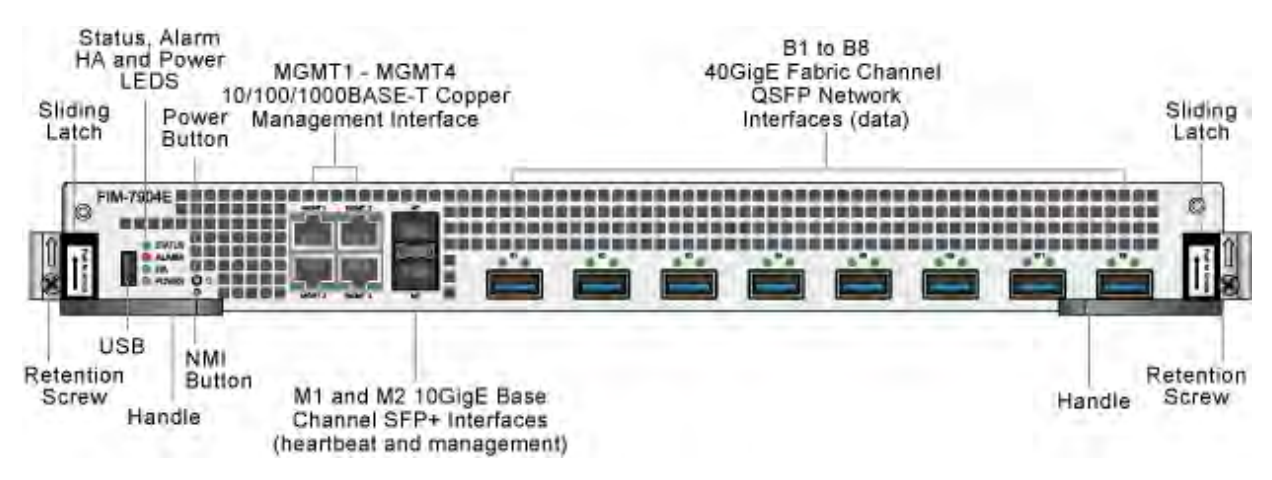

#### **FIM-7904E front panel**

The FIM-7904E includes the following hardware features:

- <sup>l</sup> Eight front panel 40GigE QSFP+ fabric channel interfaces (B1 to B8). These interfaces are connected to 40Gbps networks to distribute sessions to the FPM processor modules installed in chassis slots 3 and up. Using 40GBASE-SR10 multimode QSFP+ transceivers, each QSFP+ interface can also be split into four 10GBASE-SR interfaces. These interfaces also support creating link aggregation groups (LAGs) that can include interfaces from both FIM-7904Es.
- $\bullet$  Two front panel 10GigE SFP+ interfaces (M1 and M2) that connect to the base backplane channel. These interfaces are used for heartbeat, session sync, and management communication between FIM-7904Es in different chassis. These interfaces can also be configured to operate as Gigabit Ethernet interfaces using SFP transceivers, but should not normally be changed. If you use switches to connect these interfaces, the switch ports should be able to accept packets with a maximum frame size of at least 1526. The M1 and M2 interfaces need to be on different broadcast domains. If M1 and M2 are connected to the same switch, Q-in-Q must be enabled on the switch.
- Four 10/100/10000BASE-T out of band management Ethernet interfaces (MGMT1 to MGMT4).
- One 80Gbps fabric backplane channel for traffic distribution with each FPM installed in the same chassis as the FIM-7904E.
- One 1Gbps base backplane channel for base backplane with each FPM installed in the same chassis as the FIM-7904E.
- One 40Gbps fabric backplane channel for fabric backplane communication with the other FIM-7904E in the chassis.
- One 1Gbps base backplane channel for base backplane communication with the other FIM-7904E in the chassis.
- On-board DP2 processors and an integrated switch fabric to provide high-capacity session-aware load balancing.
- One front panel USB port.
- Power button.
- NMI switch (for troubleshooting as recommended by Fortinet Support).
- Mounting hardware.
- LED status indicators.

#### **Splitting the FIM-7904E B1 to B8 interfaces**

Each 40GE interface (B1 to B8) on the FIM-7904Es in slot 1 and slot 2 of a FortiGate-7000 system can be split into 4x10GBE interfaces. You split these interfaces after the FIM-7904Es are installed in your FortiGate-7000 system and the system us up and running. You can split the interfaces of the FIM-7904Es in slot 1 and slot 2 at the same time by entering a single CLI command. Splitting the interfaces requires a system reboot so Fortinet recommends that you split multiple interfaces at the same time according to your requirements to avoid traffic disruption.

For example, to split the B1 interface of the FIM-7904E in slot 1 (this interface is named 1-B1) and the B1 and B4 interfaces of the FIM-7904E in slot 2 (these interfaces are named 2-B1 and 2-B4) connect to the CLI of your FortiGate-7000 system using the management IP and enter the following command:

```
config system global
  set split-port 1-B1 2-B1 2-B4
end
```
After you enter the command, the FortiGate-7000 reboots and when it comes up:

- The 1-B1 interface will no longer be available. Instead the 1-B1/1, 1-B1/2, 1-B1/3, and 1-B1/4 interfaces will be available.
- The 2-B1 interface will no longer be available. Instead the 2-B1/1, 2-B1/2, 2-B1/3, and 2-B1/4 interfaces will be available.
- The 2-B4 interface will no longer be available. Instead the 2-B4/1, 2-B4/2, 2-B4/3, and 2-B4/4 interfaces will be available.

You can now connect breakout cables to these interfaces and configure traffic between them just like any other FortiGate interface.

#### **FIM-7904E hardware schematic**

The FIM-7904E includes an integrated switch fabric (ISF) that connects the front panel interfaces to the DP2 session-aware load balancers and to the chassis backplanes. The ISF also allows the DP2 processors to distribute sessions among all NP6 processors on the FortiGate Processor Modules (FPM) in the FortiGate-7000 chassis.

#### **FIM-7904E hardware architecture**

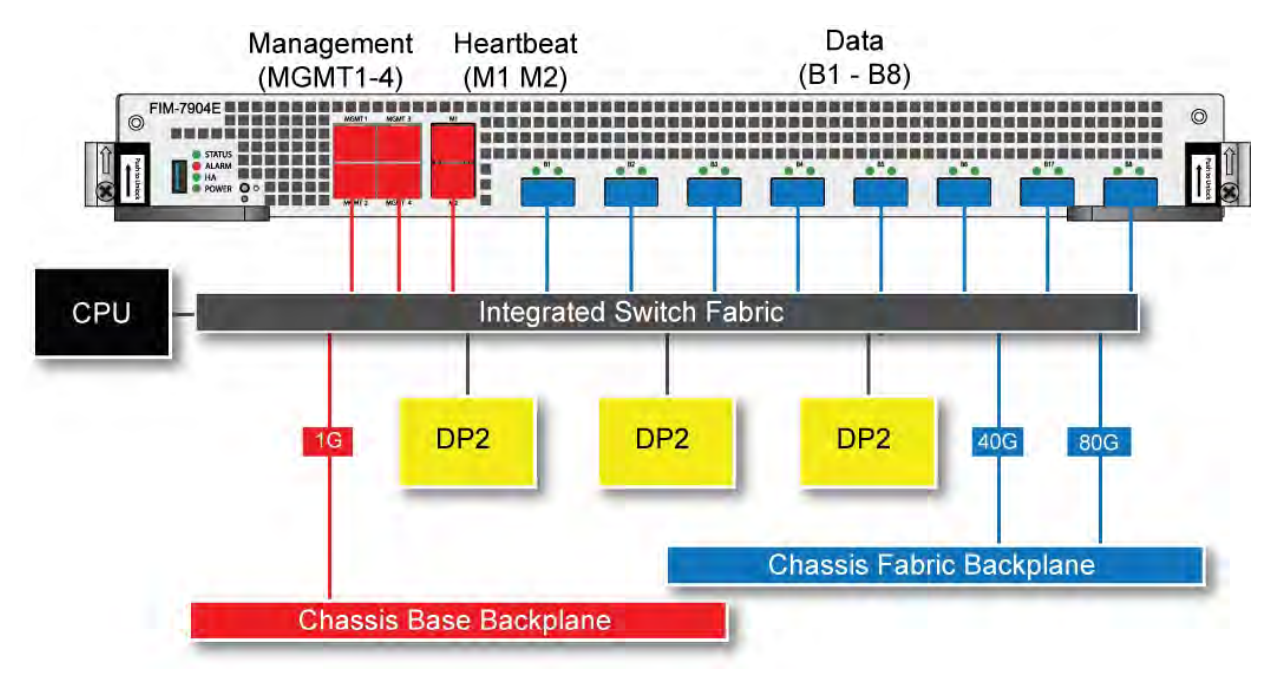

## **FIM-7910E interface module**

The FIM-7910E interface module is a hot swappable module that provides data, management and session sync/heartbeat interfaces, base backplane switching and fabric backplane session-aware load balancing for a FortiGate-7000 series chassis. The FIM-7910E includes an integrated switch fabric and DP2 processors to load balance millions of data sessions over the chassis fabric backplane to FPM processor modules.

The FIM-7910E can be installed in any FortiGate-7000 series chassis in hub/switch slots 1 and 2. The FIM-7910E provides four C form-factor pluggable 2 (CFP2) interfaces for a FortiGate-7000 chassis. Using a 100GBASE-SR10 multimode CFP2 transceiver, each CFP2 interface can also be split into ten 10GBASE-SR interfaces.

#### **FIM-7910E front panel**

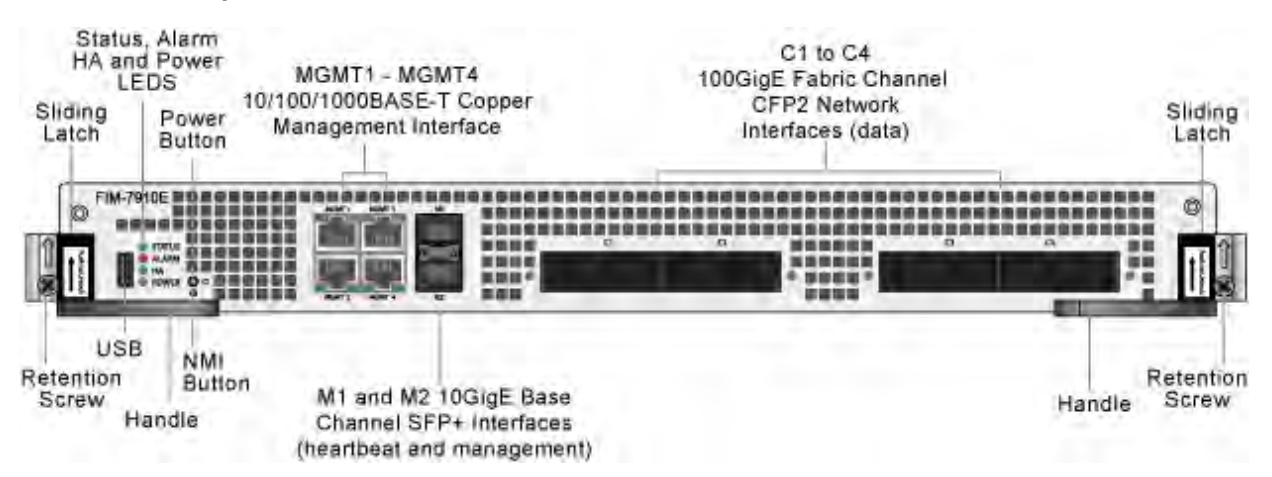

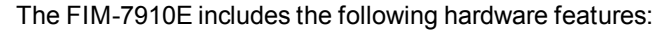
- Four front panel 100GigE CFP2 fabric channel interfaces (C1 to C4). These interfaces are connected to 100Gbps networks to distribute sessions to the FPM processor modules installed in chassis slots 3 and up. Using 100GBASE-SR10 multimode CFP2 transceivers, each CFP2 interface can also be split into ten 10GBASE-SR interfaces. These interfaces also support creating link aggregation groups (LAGs) that can include interfaces from both FIM-7910Es.
- Two front panel 10GigE SFP+ interfaces (M1 and M2) that connect to the base backplane channel. These interfaces are used for heartbeat, session sync, and management communication between FIM-7910Es in different chassis. These interfaces can also be configured to operate as Gigabit Ethernet interfaces using SFP transceivers, but should not normally be changed. If you use switches to connect these interfaces, the switch ports should be able to accept packets with a maximum frame size of at least 1526. The M1 and M2 interfaces need to be on different broadcast domains. If M1 and M2 are connected to the same switch, Q-in-Q must be enabled on the switch.
- Four 10/100/1000BASE-T out of band management Ethernet interfaces (MGMT1 to MGMT4).
- One 80Gbps fabric backplane channel for traffic distribution with each FPM installed in the same chassis as the FIM-7910E.
- One 1Gbps base backplane channel for base backplane with each FPM installed in the same chassis as the FIM-7910E.
- One 40Gbps fabric backplane channel for fabric backplane communication with the other FIM-7910E in the chassis.
- One 1Gbps base backplane channel for base backplane communication with the other FIM-7910E in the chassis.
- On-board DP2 processors and an integrated switch fabric to provide high-capacity session-aware load balancing.
- One front panel USB port.
- Power button.
- NMI switch (for troubleshooting as recommended by Fortinet Support).
- Mounting hardware.
- LED status indicators.

# **Splitting the FIM-7910E C1 to C4 interfaces**

Each 100GE interface (C1 to C4) on the FIM-7910Es in slot 1 and slot 2 of a FortiGate-7000 system can be split into 10 x 10GBE interfaces. You split these interfaces after the FIM-7910Es are installed in your FortiGate-7000 system and the system us up and running. You can split the interfaces of the FIM-7910Es in slot 1 and slot 2 at the same time by entering a single CLI command. Splitting the interfaces requires a system reboot so Fortinet recommends that you split multiple interfaces at the same time according to your requirements to avoid traffic disruption.

For example, to split the C1 interface of the FIM-7910E in slot 1 (this interface is named 1-C1) and the C1 and C4 interfaces of the FIM-7910E in slot 2 (these interfaces are named 2-C1 and 2-C4) connect to the CLI of your FortiGate-7000 system using the management IP and enter the following command:

```
config system global
  set split-port 1-C1 2-C1 2-C4
end
```
After you enter the command, the FortiGate-7000 reboots and when it comes up:

- The 1-C1 interface will no longer be available. Instead the 1-C1/1, 1-C1/2,  $\dots$ , and 1-C1/10 interfaces will be available.
- The 2-C1 interface will no longer be available. Instead the 2-C1/1, 2-C1/2, ..., and 2-C1/10 interfaces will be available.
- The 2-C4 interface will no longer be available. Instead the 2-C4/1, 2-C4/2, ..., and 2-C4/10 interfaces will be available.

You can now connect breakout cables to these interfaces and configure traffic between them just like any other FortiGate interface.

#### **FIM-7910E hardware schematic**

The FIM-7910E includes an integrated switch fabric (ISF) that connects the front panel interfaces to the DP2 session-aware load balancers and to the chassis backplanes. The ISF also allows the DP2 processors to distribute sessions among all NP6 processors on the FortiGate Processor Modules (FPM) in the FortiGate-7000chassis.

#### **FIM-7910E hardware schematic**

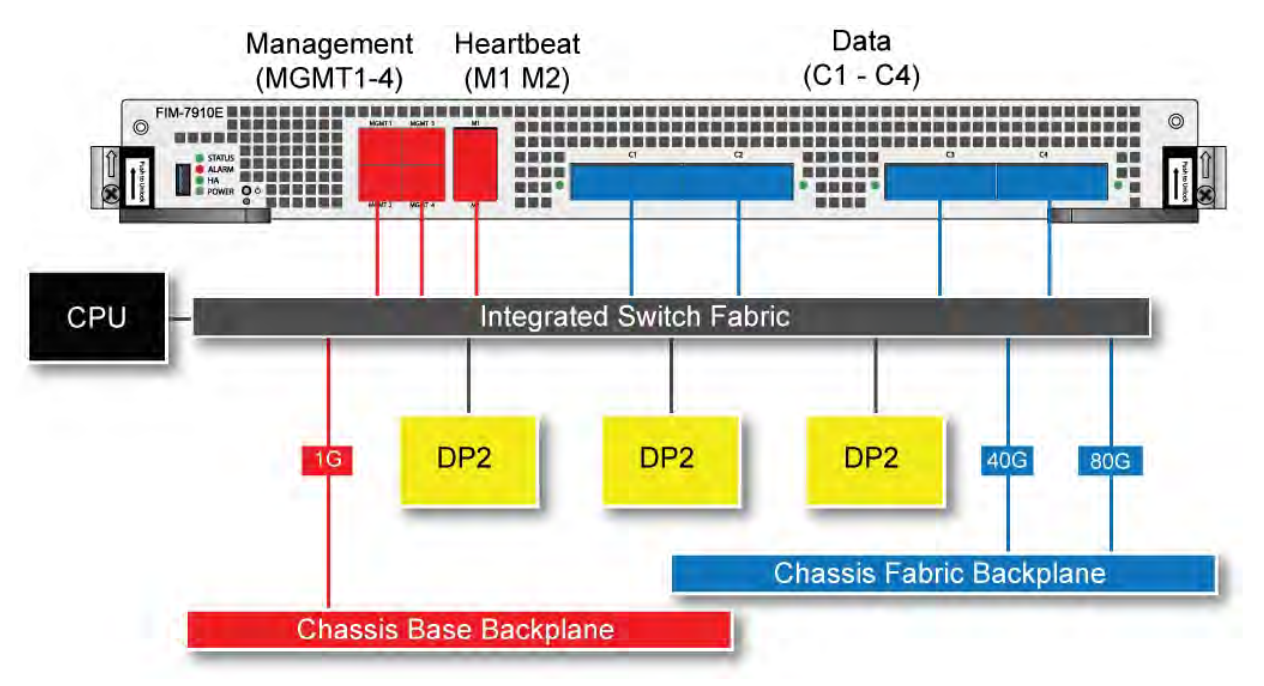

# **FIM-7920E interface module**

The FIM-7920E interface module is a hot swappable module that provides data, management and session sync/heartbeat interfaces, base backplane switching and fabric backplane session-aware load balancing for a FortiGate-7000 series chassis. The FIM-7920E includes an integrated switch fabric and DP2 processors to load balance millions of data sessions over the chassis fabric backplane to FPM processor modules.

The FIM-7920E can be installed in any FortiGate-7000 series chassis in hub/switch slots 1 or 2. The FIM-7920E provides four Quad Small Form-factor Pluggable 28 (QSFP28) 100GigE interfaces for a FortiGate-7000 chassis. Using a 100GBASE-SR4 QSFP28 or 40GBASE-SR4 QSFP+ transceiver, each QSFP28 interface can also be split into four 10GBASE-SR interfaces.

You can also install FIM-7920Es in a second chassis and operate the chassis in HA mode with another set of processor modules to provide chassis failover protection.

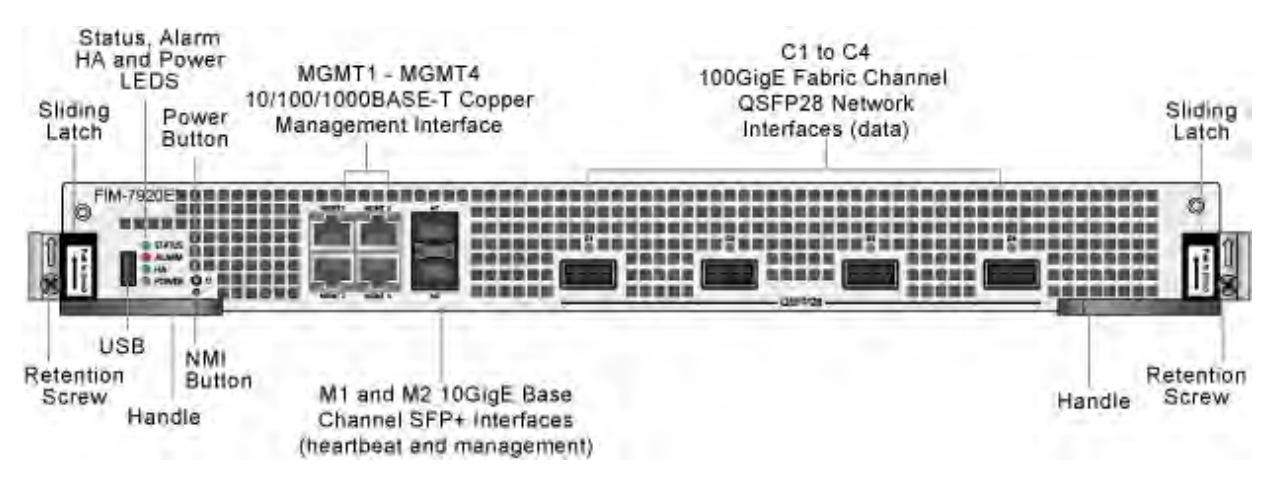

#### **FIM-7920E front panel**

The FIM-7920E includes the following hardware features:

- Four front panel 100GigE QSFP28 fabric channel interfaces (C1 to C4). These interfaces are connected to 100Gbps networks to distribute sessions to the FPM processor modules installed in chassis slots 3 and up. Using a 100GBASE-SR4 QSFP28 or 40GBASE-SR4 QSFP+ transceiver, each QSFP28 interface can also be split into four 10GBASE-SR interfaces. These interfaces also support creating link aggregation groups (LAGs) that can include interfaces from both FIM-7920Es.
- Two front panel 10GigE SFP+ interfaces (M1 and M2) that connect to the base backplane channel. These interfaces are used for heartbeat, session sync, and management communication between FIM-7920Es in different chassis. These interfaces can also be configured to operate as Gigabit Ethernet interfaces using SFP transceivers, but should not normally be changed. If you use switches to connect these interfaces, the switch ports should be able to accept packets with a maximum frame size of at least 1526. The M1 and M2 interfaces need to be on different broadcast domains. If M1 and M2 are connected to the same switch, Q-in-Q must be enabled on the switch.
- Four 10/100/1000BASE-T out of band management Ethernet interfaces (MGMT1 to MGMT4).
- <sup>l</sup> One 80Gbps fabric backplane channel for traffic distribution with each FPM installed in the same chassis as the FIM-7920E.
- One 1Gbps base backplane channel for base backplane with each FPM installed in the same chassis as the FIM-7920E.
- One 40Gbps fabric backplane channel for fabric backplane communication with the other FIM-7920E in the chassis.
- <sup>l</sup> One 1Gbps base backplane channel for base backplane communication with the other FIM-7920E in the chassis.
- <sup>l</sup> On-board DP2 processors and an integrated switch fabric to provide high-capacity session-aware load balancing.
- One front panel USB port.
- Power button.
- NMI switch (for troubleshooting as recommended by Fortinet Support).
- Mounting hardware.
- LED status indicators.

# **Changing the interface type and splitting the FIM-7920E C1 to C4 interfaces**

By default, the FIM-7920E C1 to C4 interfaces are configured as 100GE QSFP28 interfaces. You can use the following command to convert them to 40GE QSFP+ interfaces. Once converted, you can use the other command below to split them into four 10GBASE-SR interfaces.

#### **Changing the interface type**

For example, to change the interface type of the C1 interface of the FIM-7920E in slot 1 to 40GE QSFP+ connect to the CLI of your FortiGate-7000 system using the management IP and enter the following command:

```
config system global
  set qsfp28-40g-port 1-C1
end
```
The FortiGate-7000 system reboots and when it starts up interface C1 of the FIM-7920E in slot 1 is operating as a 40GE QSFP+ interface .

To change the interface type of the C3 and C4 ports of the FIM-7920E in slot 2 to 40GE QSFP+ enter the following command:

```
config system global
  set qsfp28-40g-port 2-C3 2-C4
end
```
The FortiGate-7000 system reboots and when it starts up interfaces C3 and C4 of the FIM-7920E in slot 2 are operating as a 40GE QSFP+ interfaces.

# **Splitting the C1 to C4 interfaces**

Each 40GE interface (C1 to C4) on the FIM-7920Es in slot 1 and slot 2 of a FortiGate-7000 system can be split into 4 x 10GBE interfaces. You split these interfaces after the FIM-7920Es are installed in your FortiGate-7000 system and the system us up and running. You can split the interfaces of the FIM-7920Es in slot 1 and slot 2 at the same time by entering a single CLI command. Splitting the interfaces requires a system reboot so Fortinet recommends that you split multiple interfaces at the same time according to your requirements to avoid traffic disruption.

For example, to split the C1 interface of the FIM-7920E in slot 1 (this interface is named 1-C1) and the C1 and C4 interfaces of the FIM-7920E in slot 2 (these interfaces are named 2-C1 and 2-C4) connect to the CLI of your FortiGate-7000 system using the management IP and enter the following command:

```
config system global
  set split-port 1-C1 2-C1 2-C4
end
```
After you enter the command, the FortiGate-7000 reboots and when it comes up:

- The 1-C1 interface will no longer be available. Instead the 1-C1/1, 1-C1/2, 1-C1/3, and 1-C1/4 interfaces will be available.
- The 2-C1 interface will no longer be available. Instead the 2-C1/1, 2-C1/2, 2-C1/3, and 2-C1/4 interfaces will be available.
- The 2-C4 interface will no longer be available. Instead the 2-C4/1, 2-C4/2, 2-C4/3, and 2-C4/4 interfaces will be available.

You can now connect breakout cables to these interfaces and configure traffic between them just like any other FortiGate interface.

# **FIM-7920E hardware schematic**

The FIM-7920E includes an integrated switch fabric (ISF) that connects the front panel interfaces to the DP2 session-aware load balancers and to the chassis backplanes. The ISF also allows the DP2 processors to distribute sessions among all NP6 processors on the FortiGate Processor Modules (FPM) in the FortiGate-7000 chassis.

#### **FIM-7920E hardware schematic**

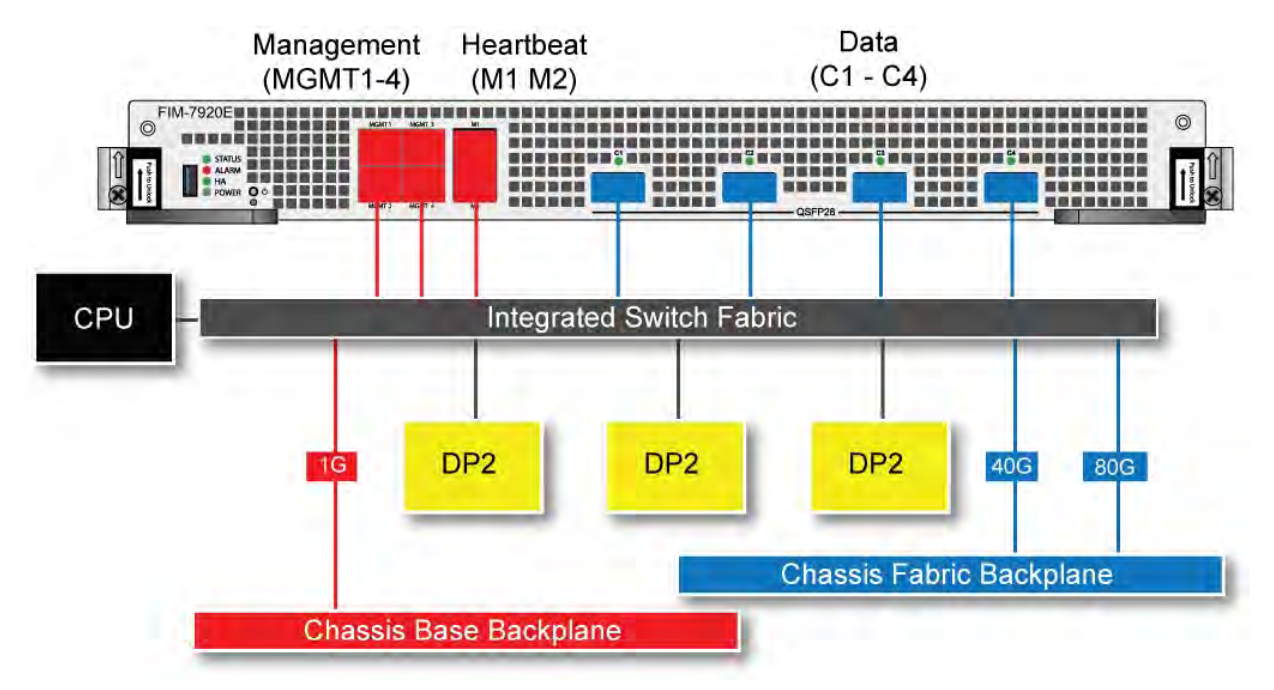

# **FPM-7620E processing module**

The FPM-7620E processing module is a high-performance worker module that processes sessions load balanced to it by FortiGate-7000 series interface (FIM) modules over the chassis fabric backplane. The FPM-7620E can be installed in any FortiGate-7000 series chassis in slots 3 and up.

The FPM-7620E includes two 80Gbps connections to the chassis fabric backplane and two 1Gbps connections to the base backplane. The FPM-7620E processes sessions using a dual CPU configuration, accelerates network traffic processing with 4 NP6 processors and accelerates content processing with 8 CP9 processors. The NP6 network processors are connected by the FIM switch fabric so all supported traffic types can be fast path accelerated by the NP6 processors.

The FPM-7620E includes the following hardware features:

- Two 80Gbps fabric backplane channels for load balanced sessions from the FIMs installed in the chassis.
- Two 1Gbps base backplane channels for management, heartbeat and session sync communication.
- Dual CPUs for high performance operation.
- Four NP6 processors to offload network processing from the CPUs.
- Eight CP9 processors to offload content processing and SSL and IPsec encryption from the CPUs.

#### **FPM-7620E front panel**

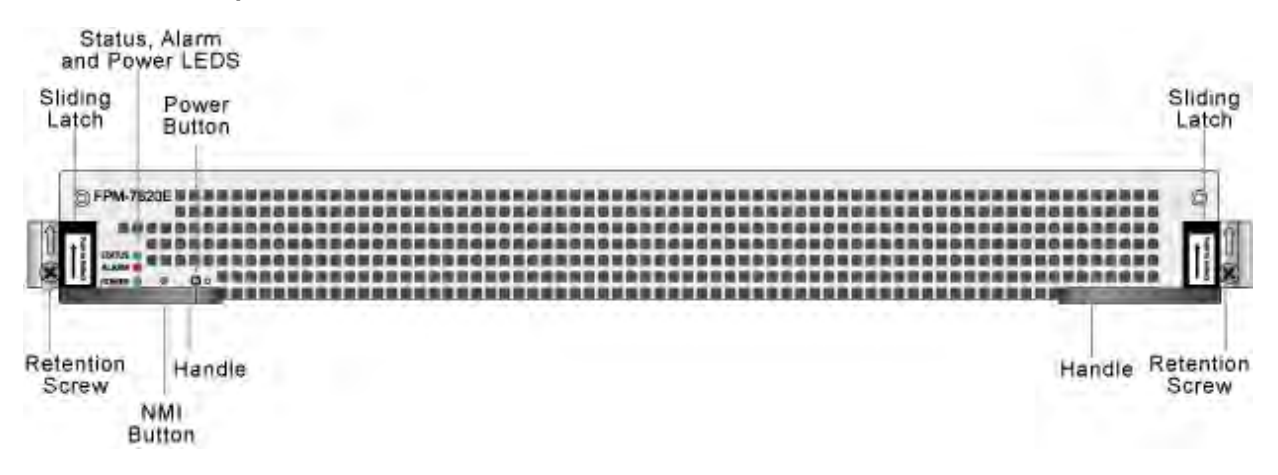

- Power button.
- NMI switch (for troubleshooting as recommended by Fortinet Support).
- <sup>l</sup> Mounting hardware.
- LED status indicators.

# **NP6 network processors - offloading load balancing and network traffic**

In a FortiGate-7000 chassis, FPM-7620E NP6 network processors combined with the FortiGate Interface Module (FIM) Integrated Switch Fabric (ISF) provide hardware acceleration by offloading sessions from the FPM-7620E CPUs. The result is enhanced network performance provided by the NP6 processors plus the removal of network processing load from the FPM-7620 CPUs. The NP6 processors can also handle some CPU-intensive tasks, like IPsec VPN encryption/decryption. Because of the ISF in each FIM, all sessions are fast-pathed and accelerated.

#### **FPM-7620E hardware architecture**

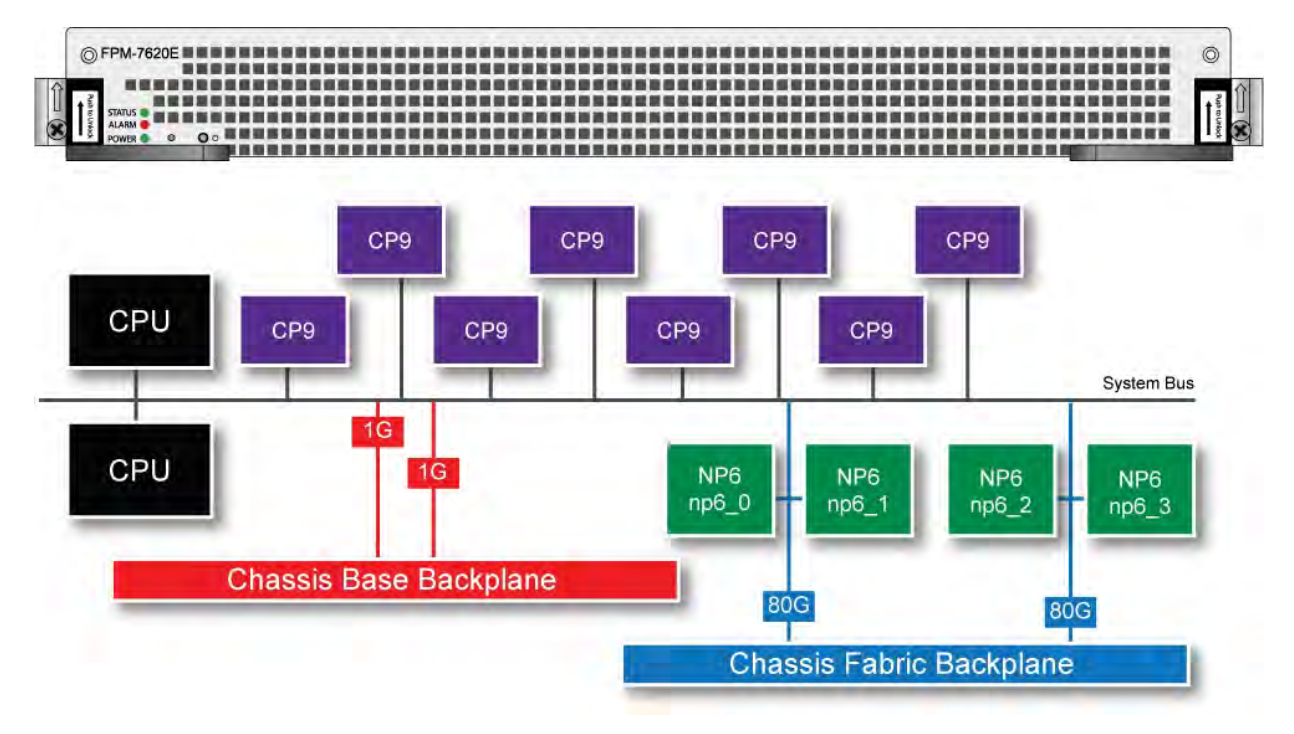

# **Accelerated IPS, SSL VPN, and IPsec VPN (CP9 content processors)**

The FPM-7620E includes eight CP9 processors that provide the following performance enhancements:

- Flow-based inspection (IPS, application control etc.) pattern matching acceleration with over 10Gbps throughput
	- IPS pre-scan
	- IPS signature correlation
	- Full match processors
- High performance VPN bulk data engine
	- IPsec and SSL/TLS protocol processor
	- DES/3DES/AES128/192/256 in accordance with FIPS46-3/FIPS81/FIPS197
	- MD5/SHA-1/SHA256/384/512-96/128/192/256 with RFC1321 and FIPS180
	- $\bullet$  HMAC in accordance with RFC2104/2403/2404 and FIPS198
	- $\bullet$  ESN mode
	- <sup>l</sup> GCM support for NSA "Suite B" (RFC6379/RFC6460) including GCM-128/256; GMAC-128/256
- Key Exchange Processor that supports high performance IKE and RSA computation
	- Public key exponentiation engine with hardware CRT support
	- Primary checking for RSA key generation
	- Handshake accelerator with automatic key material generation
	- True Random Number generator
	- Elliptic Curve support for NSA "Suite B"
	- Sub public key engine (PKCE) to support up to 4096 bit operation directly (4k for DH and 8k for RSA with CRT)
- DLP fingerprint support
	- TTTD (Two-Thresholds-Two-Divisors) content chunking
	- Two thresholds and two divisors are configurable

# **Getting started with FortiGate-7000**

Once you have installed your FortiGate-7000 chassis in a rack and installed FIM interface modules and FPM processing modules in it, you can power on the chassis and all modules in the chassis will power up.

Whenever a chassis is first powered on, it takes about 5 minutes for all modules to start up and become completely initialized and synchronized. During this time the chassis will not allow traffic to pass through and you may not be able to log into the GUI, or if you manage to log in the session could time out as the FortiGate-7000 continues negotiating.

Review the chassis and module front panel LEDs to verify that everything is operating normally. Wait until the chassis has completely started up and synchronized before making configuration changes.

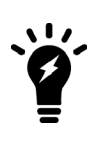

You can use the diagnose sys ha status command to confirm that the FortiGate-7000 is completely initialized. If the output from entering this command hasn't changed after checking for a few minutes you can assume that the system has initialized. You don't normally have to confirm that the system has initialized, but this diagnose command is available to verify that the system is initialized.

Once the system has initialized, you have a few options for connecting to the FortiGate-7000 GUI or CLI:

- Log into the GUI by connecting the MGMT1 interface of the FIM in slot 1 to your network. Then browse to https://192.168.1.99. The default administrator account is **admin** with no password. For more information about using the MGMT interfaces for management connections to the FortiGate-7000, see [Setting up management](#page-691-0) [connections on page 692.](#page-691-0)
- Log into the CLI by connecting the MGMT1 interface of the FIM in slot 1 to your network. Then use an SSH client to connect to 192.168.1.99 and use the same admin account to log in.
- Log into the CLI with a serial connection to the Console 1 serial port on the FortiGate-7000 management module. For more information, including the serial port settings, see [Connecting to module CLIs using the management](#page-696-0) [module on page 697](#page-696-0).

# <span id="page-691-0"></span>**Setting up management connections**

When your FortiGate-7000 first starts up, the MGMT1 to MGMT4 interfaces of both of the FIMs are part of a static 802.3 aggregate interface with a default IP address of 192.168.1.99. On the GUI or CLI the 802.3 aggregate interface is named **mgmt**.

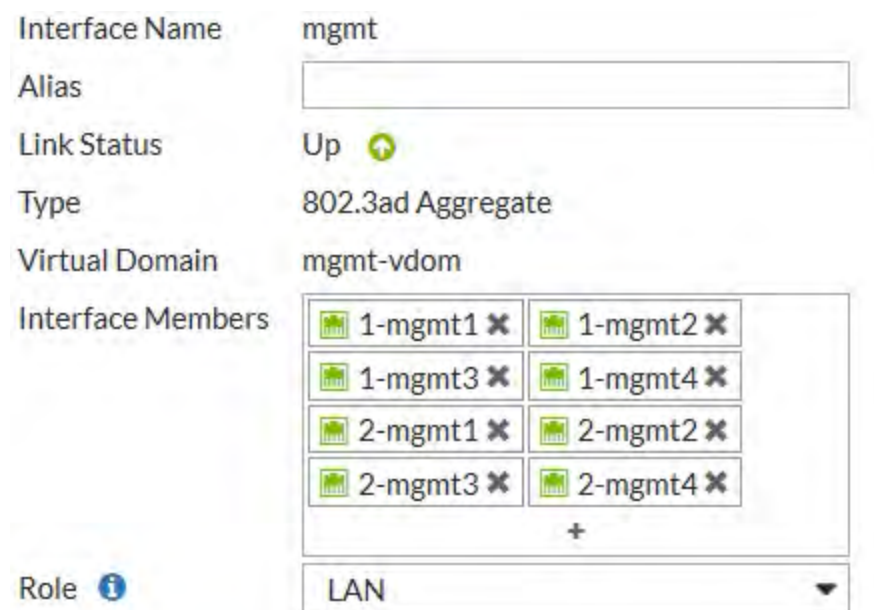

#### **Example mgmt management interface configuration**

#### **Setting up a single management connection**

You can configure and manage your FortiGate-7000 by connecting an Ethernet cable to any of the MGMT1 - 4 interfaces of the FIM in slot 1 or slot 2 and logging into the GUI using HTTPS or the CLI using SSH. The default IP address is 192.168.1.99 and you can log in with the **admin** administrator account with no password.

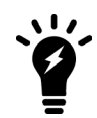

For security reasons you should add a password to the admin account before connecting the chassis to your network.

# **Setting up redundant management connections**

You can set up redundant management connections to your FortiGate-7000 by adding a static 802.3 aggregate interface to a switch and setting up multiple connections between the switch and the FIM MGMT ports. Then connect the switch to your network.

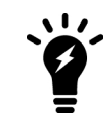

LACP is not supported for the mgmt aggregate interface.

You do not have to change the configuration of the FortiGate-7000 to set up redundant management connections. The following example shows connections between the MGMT 1 interfaces of each FIM to a switch. The switch is configured with a 802.3 static aggregate interface that includes two ports, one for each MGMT 1 interface. The switch also connects the MGMT 1 interfaces to a management network.

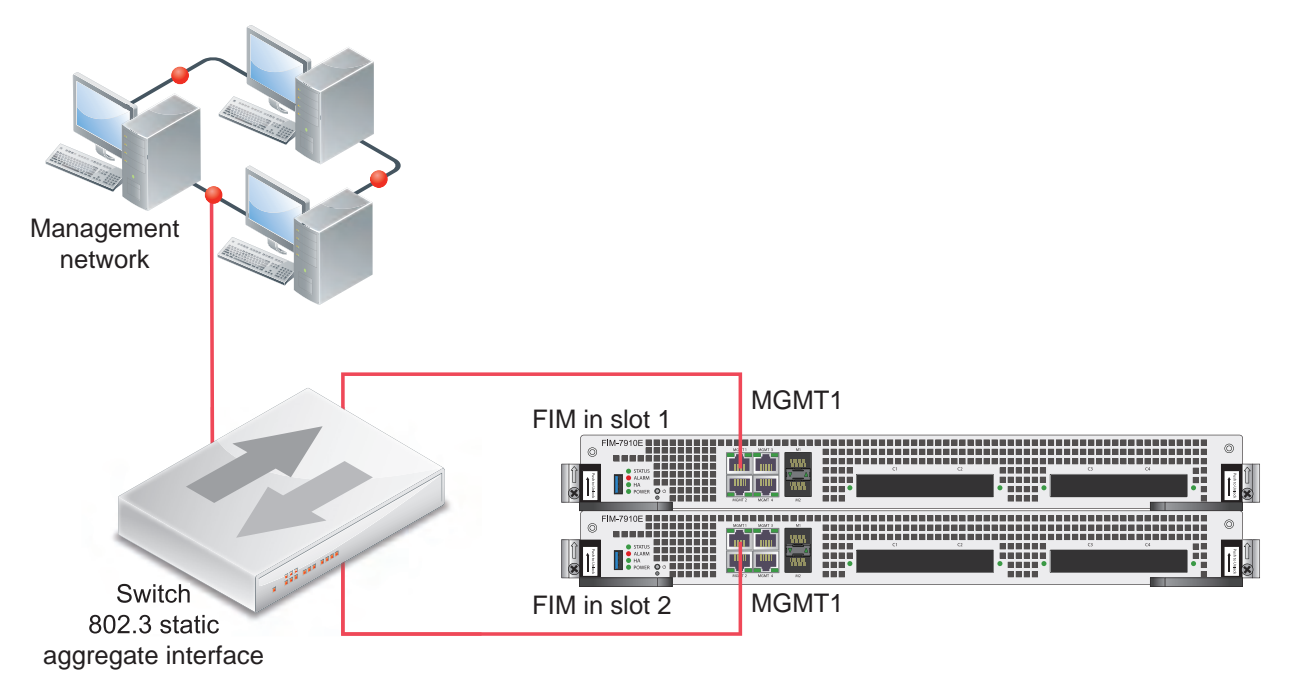

#### **Example FortiGate-7000 redundant management connections**

The following example shows redundant connections between both FIMs and the switch. In this case you need to add more switch ports to the static aggregate interface on the switch. You do not have to change the configuration of the FortiGate-7000 to set up this redundant management connection configuration.

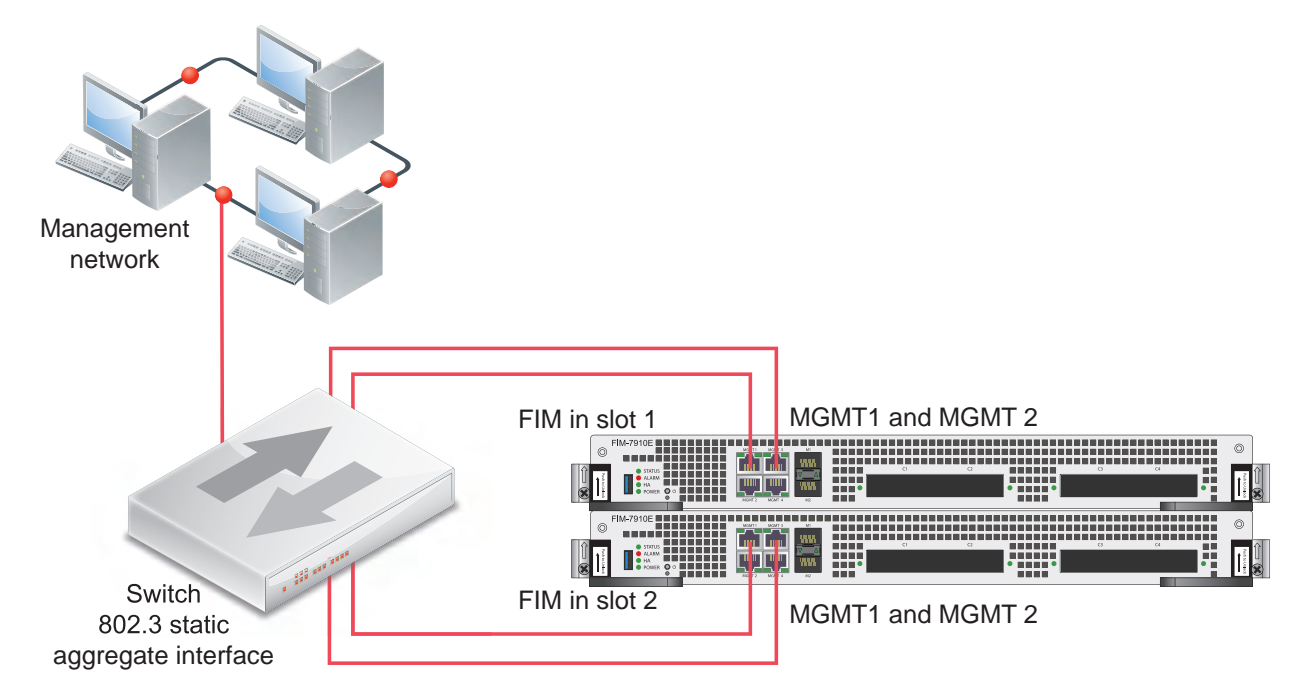

#### **Example FortiGate-7000 redundant management connections with redundant connections to each FIM**

In either of these configurations, for additional redundancy you can use two switches. If you use two redundant switches, the static aggregate interface should span across both switches.

# <span id="page-694-0"></span>**Managing individual FIMs and FPMs**

When you log into the GUI or CLI using the mgmt interface IP address you are actually connected to the primary (or master) FIM in slot 1 (the address of slot 1 is FIM01). To verify which module you have logged into, the GUI header banner and the CLI prompt shows the hostname of the module you are logged into. The CLI prompt also shows slot address in the format <hostname> [<slot address>] #.

In some cases you may want to connect to individual modules. For example, you may want to view the traffic being processed by a specific FPM. You can connect to the GUI or CLI of individual modules in the chassis using the system management IP address with a special port number.

For example, if the system management IP address is 192.168.1.99 you can connect to the GUI of the FIM in slot 1 using the system management IP address (for example, by browsing to https://192.168.1.99). You can also use the system management IP address followed by the special port number: https://192.168.1.99:44301.

The special port number (in this case 44301) is a combination of the service port (for HTTPS the service port is 443) and the chassis slot number (in this example, 01). The following table lists the special ports to use to connect to each chassis slot using common admin protocols:

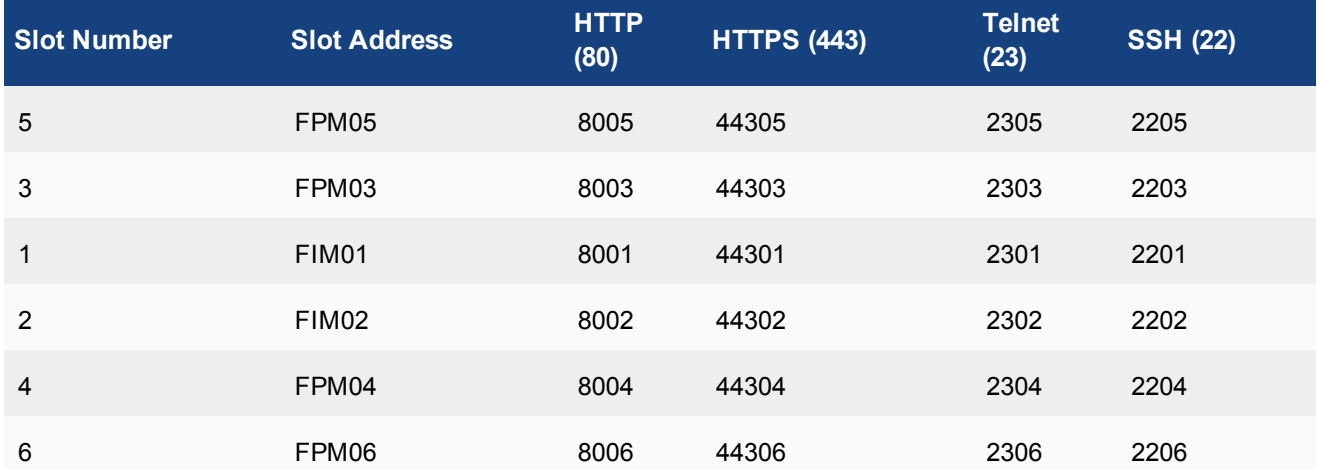

#### **FortiGate-7000 special administration port numbers**

For example:

• To connect to the GUI of the FIM in slot 3 using HTTPS you would browse to https://192.168.1.99:44303.

The FortiGate-7000 configuration is the same no matter which modem you log into. You can log into different modules to use FortiView or Monitor GUI pages to view the activity of that module. Even though you can log into different modules, you should only make configuration changes from the primary FIM; which is the FIM in slot 1.

# **Managing individual modules from the CLI**

From the CLI you can use the following command to switch between chassis slots and perform different operations on the modules in each slot:

execute load-balance slot {manage | power-off | power-on | reboot} <slot-number>

Use manage to connect to the CLI of a different module, use power-off, power-on, and reboot to turn off or turn on the power or reboot the module in  $\langle$ slot-number>.

# **Using data interfaces for management traffic**

Normally, all management traffic connects with the FortiGate-7000 through the FIM MGMT1, MGMT2, MGMT3, and MGMT4 interfaces. The FortiGate-7000 does also support management traffic connections to the FIM data interfaces. To enable management connections to these interfaces you must configure the VDOM that the data interfaces are included in to allow traffic forwarding to the primary FIM. By default, the root VDOM includes all of the data interfaces. To allow management communication between the root VDOM and the primary FIM, edit the root VDOM from the CLI and use the following command:

```
config vdom
  edit root
     config system settings
        set motherboard-traffic-forwarding {icmp | admin}
  end
```
The icmp option, enabled by default, allows you to log into the primary FIM from one of the MGMT interfaces and use the execute ping command to ping an address through one of the FIM data interfaces. The interface used depends on the routing configuration.

The admin option allows Telnet, SSH, HTTP, and HTTPS administrator connections from a management PC to a data interface. You cannot configure data interfaces to accept management connections using non-standard ports.

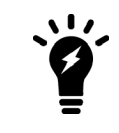

Currently, the admin setting is in development and not recommended.

# **FortiGate-7000 dashboard widgets**

The FortiGate-7000 includes a number of custom dashboard widgets that provide extra or custom information for FortiGate-7000 systems.

#### **Security Fabric**

The Security Fabric dashboard widget shows the FIMs and FPMs in your FortiGate-7000 system. You can hover over the components in the Security Fabric dashboard widget to see details about each components host name, serial number, model, firmware version, and management IP address.

#### **Interface Bandwidth**

You can add Interface Bandwidth dashboard widgets to view traffic in and out of any FortiGate-7000 interface. You can add an Interface Bandwidth widget to the dashboard for:

- Any physical interface
- Any link aggregation (LAG) interface
- Any member of a LAG
- Any VLAN interface
- Any IPsec VPN tunnel interface
- **Any redundant interface**

The displayed data includes all of the traffic processed by the interface, independent of how the traffic is load balanced.

You can add individual Interface Bandwidth widgets for each interface that you want to monitor. After you have added the widget you can choose to display traffic for the last hour, 24 hours or week. The data displayed on the widget updates in real time.

From the CLI, for physical interfaces, you can use the diagnose hardware deviceinfo nic <interface-name> command to view transmitted and received packets.

For LAG and VLAN interfaces you can display transmitted and received packets using the diagnose netlink interface list <interface-name> command.

# **Resource Usage**

You can create multiple Resource Usage dashboard widgets to show CPU use, log rate, memory use, session creation rate, and the number of active sessions for the management board and for individual FPMs. After you have added the widget you can choose to display data for times ranging between 1 minute to 24 hours.The data displayed on the widget updates in real time.

#### **Sensor Information**

The Sensor Information dashboard widget displays temperature information for the FortiGate-7000 hardware and allows you to drill down for information about individual temperature sensors.

# <span id="page-696-0"></span>**Connecting to module CLIs using the management module**

All FortiGate-7000 chassis includes a front panel management module (also called a shelf manager) on the chassis front panel. See the system guide for your chassis for details about the management module.

#### **ForiGate-7040E management module front panel**

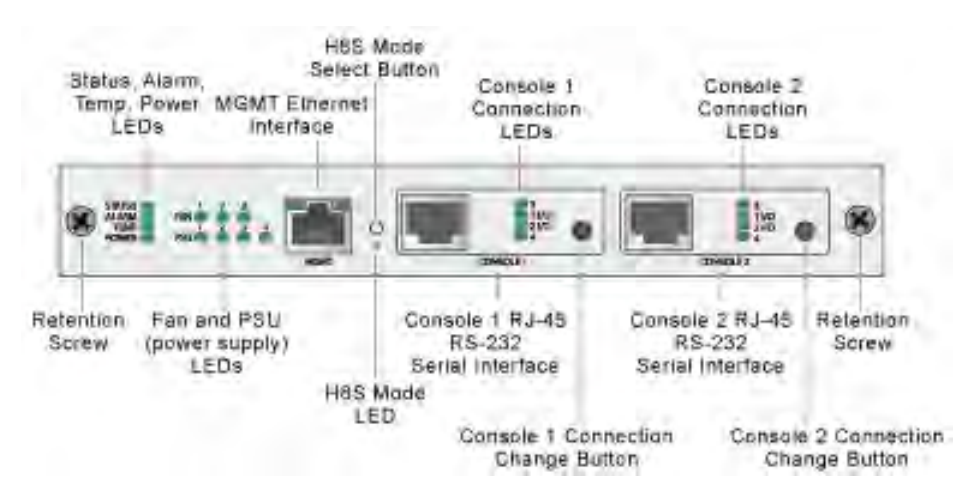

The management module includes two console ports named Console 1 and Console 2 that can be used to connect to the CLI of the FIM and FPMs in the chassis. As described in the system guide, the console ports are also used to connect to SMC CLIs of the management module and the FIM and FPMs

By default when the chassis first starts up Console 1 is connected to the FortiOS CLI of the FIM in slot 1 and Console 2 is disconnected. The default settings for connecting to each console port are:

Baud Rate (bps) 9600, Data bits 8, Parity None, Stop bits 1, and Flow Control None.

You can use the console connection change buttons to select the CLI that each console port is connected to. Press the button to cycle through the FIM and FPM FortiOS CLIs and disconnect this console. The console's LEDs indicate what it is connected to. If no LED is lit the console is either connected to the management module SMC SDI console or disconnected. Both console ports cannot be connected to the same CLI at the same time. If a console button press would cause a conflict that module is skipped. If one of the console ports is disconnected then the other console port can connect to any CLI.

If you connect a PC to one of the management module console ports with a serial cable and open a terminal session you begin by pressing Ctrl-T to enable console switching mode. Press Ctrl-T multiple times to cycle through the FIM and FPM FortiOS CLIs (the new destination is displayed in the terminal window). If you press Ctrl-T after connecting to the FPM in the highest slot number, the console is disconnected. Press Ctrl-T again to start over again at slot 1.

Once the console port is connected to the CLI that you want to use, press Enter to enable the CLI and login. The default administrator account for accessing the FortiOS CLIs is admin with no password.

When your session is complete you can press Ctrl-T until the prompt shows you have disconnected from the console.

# **Connecting to the FortiOS CLI of the FIM in slot 1**

Use the following steps to connect to the FortiOS CLI of the FIM in slot 1:

- 1. Connect the console cable supplied with your chassis to Console 1 and to your PC or other device RS-232 console port.
- 2. Start a terminal emulation program on the management computer. Use these settings: Baud Rate (bps) 9600, Data bits 8, Parity None, Stop bits 1, and Flow Control None.
- 3. Press Ctrl-T to enter console switch mode.
- 4. Repeat pressing Ctrl-T until you have connected to slot 1. Example prompt: <Switching to Console: FIM01 (9600)>
- 5. Login with an administrator name and password. The default is admin with no password. For security reasons, it is strongly recommended that you change the password.
- 6. When your session is complete, enter the  $\forall x \in \mathbb{R}$  command to log out.

# **Default VDOM configuration**

By default when the FortiGate-7000 first starts up it is operating in multiple VDOM mode. The system has a management VDOM (named mgmt-vdom) and the root VDOM. All management interfaces are in mgmt and all other interfaces are in the root VDOM. You can add more VDOMs and add interfaces to them or just use the root VDOM.

#### **Default management VDOM**

By default the FortiGate-7000 configuration includes a management VDOM named mgmt-vdom. For the FortiGate-7000 system to operate normally you should not change the configuration of this VDOM and this VDOM should always be the management VDOM. You should also not add or remove interfaces from this VDOM.

You have full control over the configurations of other FortiGate-7000 VDOMs.

# **Firmware upgrades**

All of the FIMs and FPMs in your FortiGate-7000 system run the same firmware image. You upgrade the firmware from the primary FIM GUI or CLI just as you would any FortiGate product. During the upgrade process, the firmware running on all of the FIMs and FPMs upgrades in one step. Firmware upgrades should be done during a quiet time because traffic will briefly be interrupted during the upgrade process. The entire firmware upgrade will take a few minutes depending on the number of FIMs and FPMs in your FortiGate-7000 system. Also, some firmware upgrades may take longer depending on other factors such as the size of the configuration and whether a DP processor firmware upgrade is included.

Before beginning a firmware upgrade, Fortinet recommends the following:

- Review the latest release notes for the firmware version that you are upgrading to.
- Verify the recommended upgrade path as documented in the release notes.
- Backup your FortiGate-7000 configuration.

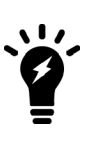

Fortinet recommends that you review the services provided by your FortiGate-7000 before a firmware upgrade and then again after the upgrade to make sure everything continues to operate normally. For example, you might want to verify that you can successfully access an important server used by your organization before the upgrade and make sure after the upgrade that you can still reach the server and that performance is comparable. You could also take a snapshot of key performance indicators (number of sessions, CPU usage, and memory usage) before the upgrade and verify that you see comparable performance after the upgrade.

# **Verifying that a firmware upgrade is successful**

After a FortiGate-7000 firmware upgrade, you should verify that all of the FIMs and FPMs have been successfully upgraded to the new firmware version.

After the firmware upgrade appears to be complete:

- 1. Log into the primary FIM and verify that it is running the expected firmware version. You can verify the firmware version running on the primary FIM from the dashboard or by using the get system status command.
- 2. Log into the other FIMs and the FPMs, and in the same way confirm that they are also running the expected firmware version.

You can log into individual FIMs or FPMs using the system management IP address and the special port number for each module. For example, https://192.268.1.99:44303 connects to the FPM in slot 3. The special port number (in this case 44303) is a combination of the service port (for HTTPS the service port is 443) and the slot number (in this example, 03). For more information, see [Managing individual FIMs and FPMs on page 695](#page-694-0). If you are using a management module console port to connect to the primary FIM CLI you can use Ctrl-T to switch between the CLIs of each of the modules.

#### **Upgrading the firmware running on individual FIMs or FPMs**

If, after a firmware upgrade or at any time, one or more of the FIMs or FPMs are not running the correct firmware version, use the procedures described in [Installing firmware on individual FIMs and FPMs on page 715](#page-714-0) to upgrade these FIMs or FPMs.

#### **Upgrading the firmware running on a FortiGate-7000 HA cluster**

For information about upgrading FortiGate-7000 HA cluster firmware, see [HA cluster firmware upgrades on page](#page-737-0) [738](#page-737-0).

#### **Limitations of installing FortiGate-7000 firmware from the BIOS after a reboot**

A common method for resetting the configuration of a FortiGate involves installing firmware by restarting the FortiGate, interrupting the boot process, and using BIOS prompts to download a firmware image from a TFTP server. This process is also considered the best way to reset the configuration of your FortiGate.

Installing or upgrading FortiGate-7000 firmware in this way installs firmware on and resets the configuration of the primary FIM only. The other FIM and the FPMs will continue to operate with their current configuration and firmware build. The FortiGate-7000 system does not synchronize firmware upgrades performed from the BIOS.

To also reset all of the FIMs and FPCs, after installing firmware from the BIOS on the primary FIM, install the same firmware image (or optionally a newer firmware image) from the GUI or from the CLI using the execute restore image command. This operation synchronizes the same firmware build and reset configuration to the FIMs and FPCs.

You could also manually install firmware on each individual FIM and FPM from the BIOS after a reboot. This manual process is just as effective as installing the firmware for a second time on the primary FIM to trigger synchronization to the FIM and FPMs, but takes much longer.

# **Restarting the FortiGate-7000**

To restart all of the modules in a FortiGate-7000 chassis, connect to the primary FIM CLI and enter the command execute reboot. When you enter this command all of the modules in the chassis reboot.

You can restart individual modules by logging into that module's CLI and entering the execute reboot command.

# **Configuration synchronization**

The FortiGate-7000 synchronizes the configuration to all modules in the chassis. To support this feature, the FIM in slot 1 becomes the config-sync master and this FIM makes sure the configurations of all modules are synchronized. Every time you make a configuration change you must be logged into the chassis using the management address, which logs you into the config-sync master. All configuration changes made to the configsync master are synchronized to all of the modules in the chassis.

If the FIM in slot 1 fails or reboots, the FIM in slot 2 becomes the config-sync master.

# **Packet sniffing for FIM and FPM packets**

You can use the diagnose sniffer packet command to view or sniff packets as they are processed by FIM or FPMs. To use this command you have to be logged into a VDOM. You can run this command from any FIM or FPM CLL.

The command output includes the address of the slot containing the module that processed the packet. From the primary FIM, you can see packets processed by all of the FIMs and FPMs. From individual FIMs or FPMs you can see packets processed by that FIM or FPM.

From the primary FIM, you can enter the diagnose sniffer options slot currrent command to only see packets processed by the primary FIM. You can also enter the diagnose sniffer options slot default command to see packets processed by all modules.

The command syntax is:

diagnose sniffer packet <interface> <protocol-filter> <verbose> <count> <timestamp> <slot> Where:

 $\langle$ interface> is the name of one or more interfaces on which to sniff for packets. Use  $\alpha_{\rm ny}$  to sniff packets for all interfaces. To view management traffic use the elbc-base-ctrl interface name.

 $\epsilon$   $\beta$   $\epsilon$   $\epsilon$  or  $\epsilon$  is  $\epsilon$  is a filter to select the protocol for which to view traffic. This can be simple, such as entering udp to view UDP traffic or complex to specify a protocol, port, and source and destination interface and so on.

<verbose> the amount of detail in the output, and can be:

- $\bullet$  1 display packet headers only.
- $\bullet$  2 display packet headers and IP data.
- 3 display packet headers and Ethernet data (if available).
- $\bullet$  4 display packet headers and interface names.
- 5 display packet headers, IP data, and interface names.
- $\bullet$  6 display packet headers, Ethernet data (if available), and interface names.

<count> the number of packets to view. You can enter Ctrl-C to stop the sniffer before the count is reached.

 $\leq$ timestamp> the timestamp format, a for UTC time and 1 for local time.

#### **Sample diagnose sniffer packet output from the primary FIM**

```
[FPM04] 1.598890 3ffe:1:1:4::97b.13344 -> 3ffe:1:2:4::105.25: syn 151843506
[FPM03] 1.214394 802.1Q vlan#4022 P0 3ffe:1:1:2::214.10012 -> 3ffe:1:2:2::103.53:
udp 30
[FIM02] 2.177930 llc unnumbered, 23, flags [poll], length 40
[FIM01] 1.583778 172.30.248.99.57167 -> 10.160.19.70.443: ack 2403720303
[FPM04] 1.598891 17.3.8.3.14471 -> 18.3.1.107.143: syn 2715027438 ^C
[FPM03] 1.214395 3ffe:1:1:2::214.10012 -> 3ffe:1:2:2::103.53: udp 30
[FIM01] 1.583779 172.30.248.99.57167 -> 10.160.19.70.443: ack 2403720303
```
#### **FortiGate-7000 support for VRRP**

The FortiGate-7000 platform supports the Virtual Router Redundancy Protocol (VRRP), allowing you to configure VRRP HA between FortiGate-7000 devices. You can also add a FortiGate-7000 to a VRRP group with other VRRP routers.

Configure VRRP on the FortiGate-7000 by creating a VRRP group and adding one or more front panel interfaces to the group.

During normal operation, the primary FortiGate-7000 sends outgoing VRRP routing advertisements. Both the primary and backup FortiGate-7000s listen for incoming VRRP advertisements from other routers in the VRRP group. If the primary FortiGate-7000 fails, the new primary FortiGate-7000 takes over the role of both sending and receiving VRRP advertisements, maintaining the FortiGate-7000 within the VRRP group.

# <span id="page-702-0"></span>**Load balancing and flow rules**

This chapter provides an overview of how FortiGate-7000 Session-Aware Load Balancing (SLBC) works and then breaks down the details and explains why you might want to change some load balancing settings.

FortiGate-7000 SLBC works as follows.

- 1. SLBC attempts to match all incoming sessions with a configured flow rule (see [Load balancing and flow rules on](#page-702-0) [page 703\)](#page-702-0). If a session matches a flow rule, the session is directed according to the action setting of the flow rule. Usually flow rules send traffic that can't be load balanced to a specific FPM.
- 2. TCP, UDP, SCTP, ICMP (IPv4 only) and ESP (IPv4 only) sessions that do not match a flow rule are directed to the DP2 processors.

The DP2 processors distribute sessions to the FPMs according to the load balancing method set by the  $dp$ load-distribution-method option of the config load-balance setting command.

3. All other sessions are sent to the primary FPM.

# **Setting the load balancing method**

Sessions are load balanced or distributed based on the load balancing method set by the following command:

```
config load-balance setting
```

```
set dp-load-distribution-method {to-master | src-ip | dst-ip | src-dst-ip | src-ip-
    sport | dst-ip-dport | src-dst-ip-sport-dport}
end
```
Where:

 $to$ -master directs all session to the primary FPM. This method is for troubleshooting only and should not be used for normal operation. Directing all sessions to the primary FPM will have a negative impact on performance.

src-ip sessions are distributed across all FPMs according to their source IP address.

dst-ip sessions are statically distributed across all FPMs according to their destination IP address.

src-dst-ip sessions are distributed across all FPMs according to their source and destination IP addresses.

src-ip-sport sessions are distributed across all FPMs according to their source IP address and source port.

dst-ip-dport sessions are distributed across all FPMs according to their destination IP address and destination port.

src-dst-ipsport-dport sessions are distributed across all FPMs according to their source and destination IP address, source port, and destination port. This is the default load balance algorithm and represents true session-aware load balancing. All session information is taken into account when deciding where to send new sessions and where to send additional packets that are part of an already established session.

The src-ip and dst-ip load balancing methods use layer 3 information (IP addresses) to identify and load balance sessions. All of the other load balancing methods (except for  $to-master$ ) use both layer 3 and layer 4 information (IP addresses and port numbers) to identify a TCP and UDP session. The layer 3 and layer 4 load balancing methods only use layer 3 information for other types of traffic (SCTP, ICMP, and ESP). If GTP load balancing is enabled, Tunnel Endpoint Identifiers (TEIDs) are used to identify GTP sessions.

# **Flow rules for sessions that cannot be load balanced**

Some traffic types cannot be load balanced. Sessions for traffic types that cannot be load balanced should normally be sent to the primary (or master) FPM by configuring flow rules for that traffic. You can also configure flow rules to send traffic that cannot be load balanced to specific FPMs.

Create flow rules using the config loadbalance flow-rule command. The default configuration uses this command to send IKE, GRE, session helper, Kerberos, BGP, RIP, IPv4 and IPv6 DHCP, PPTP, BFD, IPv4 multicast and IPv6 multicast to the primary FPM. You can view the default configuration of the config loadbalance flow-rule command to see how this is all configured. For example, the following configuration sends all IKE sessions to the primary FPM:

```
config load-balance flow-rule
  A + 1set status enable
     set vlan 0
     set ether-type ip
     set protocol udp
     set src-l4port 500-500
     set dst-l4port 500-500
     set action forward
     set forward-slot master
     set priority 5
     set comment "ike"
  next
  edit 2
     set status disable
     set vlan 0
     set ether-type ip
     set protocol udp
     set src-l4port 4500-4500
     set dst-l4port 0-0
     set action forward
     set forward-slot master
     set priority 5
     set comment "ike-natt src"
  next
  edit 3
     set status disable
     set vlan 0
     set ether-type ip
     set protocol udp
     set src-l4port 0-0
     set dst-l4port 4500-4500
     set action forward
     set forward-slot master
     set priority 5
     set comment "ike-natt dst"
  next
```
See [Default configuration for traffic that cannot be load balanced on page 707](#page-706-0) for a listing of all of the default configuration flow rules.

# **Determining the primary FPM**

You can use the diagnose load-balance status command to determine which FPM is operating as the primary FPM. The primary FPM is also responsible for dynamic routing.

Example diagnose load-balance status output for a FortiGate-7060E showing that the FPM in slot 3 is the primary (master) FPM. The command output also shows the status of all of the FPMs in the FortiGate-7060E. The output also shows that the FPM in slot 4 is either missing or down.

```
diagnose load-balance status
==========================================================================
Slot: 2 Module SN: FIM04E3E16000222
 FIM02: FIM04E3E16000222
 Master FPM Blade: slot-3
    Slot 3: FPM20E3E17900133
      Status:Working Function:Active
      Link: Base: Up Fabric: Up
      Heartbeat: Management: Good Data: Good
      Status Message:"Running"
    Slot 4:
      Status:Dead Function:Active
      Link: Base: Up Fabric: Down
      Heartbeat: Management: Failed Data: Failed
      Status Message:"Waiting for management heartbeat."
.
.
.
```
# **SSL VPN load balancing**

FortiGate-7000s do not support load balancing SSL VPN sessions terminated by the FortiGate-7000. The recommended configuration is to direct SSL VPN sessions terminated by the FortiGate-7000 to the primary FPM.

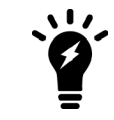

SSL VPN sessions are sessions from an SSL VPN client to your configured SSL VPN server listening port.

Using a FortiGate-7000 as an SSL VPN server requires you to manually add an SSL VPN load balance flow rule to configure the FortiGate-7000 to send all SSL VPN sessions to the primary (master) FPC. To match with the SSL VPN server traffic, the rule should include a destination port that matches the destination port of the SSL VPN server. A basic rule to allow SSL VPN traffic could be:

```
config load-balance flow-rule
  edit 0
     set status enable
     set ether-type ipv4
     set protocol tcp
     set dst-l4port 10443-10443
     set forward-slot master
     set comment "ssl vpn server to primary FPM"
  next
```
end

This flow rule matches all sessions sent to port 10443 (the default SSL VPN server listening port) and sends these sessions to the primary FPM. This should match all of your SSL VPN traffic if you are using the default SSL VPN server listening port (10443). This flow rule also matches all other sessions using 10443 as the destination port so all of this traffic is also sent to the primary FPM.

#### **Adding the SSL VPN server IP address**

You can add the IP address of the FortiGate-7000 interface that receives SSL VPN traffic to the SSL VPN flow rule to make sure that the flow rule only matches SSL VPN server settings. For example, if the IP address of the interface is 172.25.176.32 and the SSL VPN flow rule ID is 26:

```
config load-balance flow-rule
  edit 26
     set status enable
     set ether-type ipv4
     set protocol tcp
     set dst-addr-ipv4 172.25.176.32 255.255.255.0
     set dst-l4port 10443-10443
     set forward-slot master
     set comment "ssl vpn server to primary FPM"
  next
end
```
This flow rule will now only match SSL VPN sessions with 172.25.176.32 as the destination address and send all of these sessions to the primary FPM.

#### **If you change the SSL VPN server listening port**

If you have changed the SSL VPN server listening port to 20443, you can change the SSL VPN flow rule as follows. This example also sets the source interface to port12, which is the SSL VPN server interfaces, instead of adding the IP address of port12 to the configuration:

```
config load-balance flow-rule
  edit 26
     set status enable
     set ether-type ipv4
     set protocol tcp
     set src-interface port12
     set dst-l4port 20443-20443
     set forward-slot master
     set comment "ssl vpn server to primary FPM"
  next
end
```
#### **GTP load balancing**

You can use the following command to enable or disable GTP load balancing.

```
config load-balance setting
  config gtp-load-balance {disable | enable}
end
```
By default, this option is disabled and GTP load balancing is disabled. The following flow rule is enabled and GTP traffic is directed to the primary (master) FPM.

```
config load-balance flow-rule
    edit 17
```

```
set ether-type ipv4
        set protocol udp
        set dst-l4port 2123-2123
        set comment "gtp-c to master blade"
    next
end
```
When the gtp-load-balance option is enabled, the GTP load balancing is flow rule is disabled and GTP sessions are directed to the DP2 processors and load balanced to the FPMs.

#### <span id="page-706-0"></span>**Default configuration for traffic that cannot be load balanced**

The default FortiGate-7000 configure load-balance flow-rule command contains the recommended default rules for how the FortiGate-7000 handles traffic types that cannot be load balanced. All of these flow rules identify the traffic type using the options available in the command and direct the traffic to the primary (or master) FPM. The rules also include a comment that identifies the traffic type.

Most of the flow rules are enabled (status set to enable) and they will direct matching traffic to the primary FPM. However, the configuration does include some disabled flow rules. You can enable these flow rules if required for your network.

The CLI syntax below was created with the show command and just shows the configuration changes. All other options are set to their defaults. Flow rules with no status option are disabled be default. Also the default forward-slot setting is master, which directs matching traffic to the primary FPM.

```
config load-balance flow-rule
    edit 1
        set status disable
        set vlan 0
        set ether-type ip
        set protocol udp
        set src-l4port 88-88
        set dst-l4port 0-0
        set action forward
        set forward-slot master
        set priority 5
        set comment "kerberos src"
    next
    edit 2
        set status disable
        set vlan 0
        set ether-type ip
        set protocol udp
        set src-l4port 0-0
        set dst-l4port 88-88
        set action forward
        set forward-slot master
        set priority 5
        set comment "kerberos dst"
    next
    edit 3
        set status enable
        set vlan 0
        set ether-type ip
```

```
set protocol tcp
    set src-l4port 179-179
    set dst-l4port 0-0
    set tcp-flag any
    set action forward
    set forward-slot master
    set priority 5
    set comment "bgp src"
next
edit 4
    set status enable
    set vlan 0
    set ether-type ip
    set protocol tcp
    set src-l4port 0-0
    set dst-l4port 179-179
    set tcp-flag any
    set action forward
    set forward-slot master
    set priority 5
    set comment "bgp dst"
next
edit 5
    set status enable
    set vlan 0
    set ether-type ip
    set protocol udp
    set src-l4port 520-520
    set dst-l4port 520-520
    set action forward
    set forward-slot master
    set priority 5
    set comment "rip"
next
edit 6
    set status enable
    set vlan 0
    set ether-type ipv6
    set src-addr-ipv6 ::/0
    set dst-addr-ipv6 ::/0
    set protocol udp
    set src-l4port 521-521
    set dst-l4port 521-521
    set action forward
    set forward-slot master
    set priority 5
    set comment "ripng"
next
edit 7
    set status enable
    set vlan 0
    set ether-type ipv4
```

```
set src-addr-ipv4 0.0.0.0 0.0.0.0
    set dst-addr-ipv4 0.0.0.0 0.0.0.0
    set protocol udp
    set src-l4port 67-67
    set dst-l4port 68-68
    set action forward
    set forward-slot master
   set priority 5
   set comment "dhcpv4 server to client"
next
edit 8
   set status enable
    set vlan 0
   set ether-type ipv4
   set src-addr-ipv4 0.0.0.0 0.0.0.0
    set dst-addr-ipv4 0.0.0.0 0.0.0.0
    set protocol udp
    set src-l4port 68-68
   set dst-l4port 67-67
    set action forward
    set forward-slot master
   set priority 5
   set comment "dhcpv4 client to server"
next
edit 9
   set status disable
   set vlan 0
   set ether-type ip
   set protocol tcp
   set src-l4port 1723-1723
    set dst-l4port 0-0
   set tcp-flag any
   set action forward
   set forward-slot master
    set priority 5
    set comment "pptp src"
next
edit 10
    set status disable
   set vlan 0
   set ether-type ip
    set protocol tcp
   set src-l4port 0-0
   set dst-l4port 1723-1723
   set tcp-flag any
    set action forward
    set forward-slot master
   set priority 5
    set comment "pptp dst"
next
edit 11
   set status enable
```

```
set vlan 0
    set ether-type ip
    set protocol udp
    set src-l4port 0-0
    set dst-l4port 3784-3784
    set action forward
    set forward-slot master
    set priority 5
    set comment "bfd control"
next
edit 12
    set status enable
    set vlan 0
    set ether-type ip
    set protocol udp
    set src-l4port 0-0
    set dst-l4port 3785-3785
    set action forward
    set forward-slot master
    set priority 5
    set comment "bfd echo"
next
edit 13
    set status enable
    set vlan 0
    set ether-type ipv6
    set src-addr-ipv6 ::/0
    set dst-addr-ipv6 ::/0
    set protocol udp
    set src-l4port 547-547
    set dst-l4port 546-546
    set action forward
    set forward-slot master
    set priority 5
    set comment "dhcpv6 server to client"
next
edit 14
    set status enable
    set vlan 0
    set ether-type ipv6
    set src-addr-ipv6 ::/0
    set dst-addr-ipv6 ::/0
    set protocol udp
    set src-l4port 546-546
    set dst-l4port 547-547
    set action forward
    set forward-slot master
    set priority 5
    set comment "dhcpv6 client to server"
next
edit 15
   set status enable
```

```
set vlan 0
    set ether-type ipv4
    set src-addr-ipv4 0.0.0.0 0.0.0.0
    set dst-addr-ipv4 224.0.0.0 240.0.0.0
    set protocol any
    set action forward
    set forward-slot master
    set priority 5
    set comment "ipv4 multicast"
next
edit 16
    set status enable
    set vlan 0
    set ether-type ipv6
    set src-addr-ipv6 ::/0
    set dst-addr-ipv6 ff00::/8
    set protocol any
    set action forward
    set forward-slot master
    set priority 5
    set comment "ipv6 multicast"
next
edit 17
    set status disable
    set vlan 0
    set ether-type ipv4
    set src-addr-ipv4 0.0.0.0 0.0.0.0
    set dst-addr-ipv4 0.0.0.0 0.0.0.0
    set protocol udp
    set src-l4port 0-0
    set dst-l4port 2123-2123
    set action forward
    set forward-slot master
    set priority 5
    set comment "gtp-c to master blade"
next
edit 18
    set status enable
    set vlan 0
    set ether-type ipv6
    set src-addr-ipv6 ::/0
    set dst-addr-ipv6 ::/0
    set protocol udp
    set src-l4port 0-0
    set dst-l4port 500-500
    set action forward
    set forward-slot master
    set priority 5
    set comment "ipv6 ike"
next
edit 19
   set status enable
```

```
set vlan 0
    set ether-type ipv6
    set src-addr-ipv6 ::/0
    set dst-addr-ipv6 ::/0
    set protocol udp
    set src-l4port 0-0
    set dst-l4port 4500-4500
    set action forward
    set forward-slot master
    set priority 5
    set comment "ipv6 ike-natt dst"
next
edit 20
    set status enable
    set vlan 0
    set ether-type ipv6
    set src-addr-ipv6 ::/0
    set dst-addr-ipv6 ::/0
    set protocol esp
    set action forward
    set forward-slot master
    set priority 5
   set comment "ipv6 esp"
next
edit 21
    set status enable
    set vlan 0
    set ether-type ipv4
    set src-addr-ipv4 0.0.0.0 0.0.0.0
    set dst-addr-ipv4 0.0.0.0 0.0.0.0
    set protocol udp
    set src-l4port 0-0
    set dst-l4port 500-500
    set action forward
    set forward-slot master
    set priority 5
   set comment "ipv4 ike"
next
edit 22
    set status enable
    set vlan 0
    set ether-type ipv4
    set src-addr-ipv4 0.0.0.0 0.0.0.0
    set dst-addr-ipv4 0.0.0.0 0.0.0.0
    set protocol udp
    set src-l4port 0-0
    set dst-l4port 4500-4500
    set action forward
    set forward-slot master
    set priority 5
    set comment "ipv4 ike-natt dst"
next
```

```
edit 23
        set status enable
        set vlan 0
        set ether-type ipv4
        set src-addr-ipv4 0.0.0.0 0.0.0.0
        set dst-addr-ipv4 0.0.0.0 0.0.0.0
        set protocol esp
        set action forward
        set forward-slot master
        set priority 5
        set comment "ipv4 esp"
    next
    edit 24
        set status enable
        set vlan 0
        set ether-type ip
        set protocol tcp
        set src-l4port 0-0
        set dst-l4port 1000-1000
        set tcp-flag any
        set action forward
        set forward-slot master
        set priority 5
        set comment "authd http to master blade"
    next
    edit 25
        set status enable
        set vlan 0
        set ether-type ip
        set protocol tcp
        set src-l4port 0-0
        set dst-l4port 1003-1003
        set tcp-flag any
        set action forward
        set forward-slot master
        set priority 5
        set comment "authd https to master blade"
    next
    edit 26
        set status enable
        set vlan 0
        set ether-type ip
        set protocol vrrp
        set action forward
        set forward-slot all
        set priority 6
        set comment "vrrp to all blades"
    next
end
```
# **Operating a FortiGate-7000**

This chapter describes some FortiGate-7000 general operating procedure.

# **Failover in a standalone FortiGate-7000**

A FortiGate-7000 will continue to operate even if one of the FIM or FPMs fails or is removed. If an FPM fails, sessions being processed by that module fail. All sessions are then load balanced to the remaining FPMs. Sessions that were being processed by the failed module are restarted and load balanced to the remaining FPMs.

If an FIM fails, the other FIM will continue to operate and will become the config-sync master. However, traffic received by the failed FIM will be lost.

You can use LACP or redundant interfaces to connect interfaces of both FIMs to the same network. In this way, if one of the FIMs fails the traffic will continue to be received by the other FIM.

# **Replacing a failed FPM or FIM**

This section describes how to remove a failed FPM or FIM and replace it with a new one. The procedure is slightly different depending on if you are operating in HA mode with two chassis or just operating a standalone chassis.

#### **Replacing a failed module in a standalone FortiGate-7000 chassis**

- 1. Power down the failed module by pressing the front panel power button.
- 2. Remove the module from the chassis.
- 3. Insert the replacement module. It should power up when inserted into the chassis if the chassis has power.
- 4. The module's configuration is synchronized and its firmware is upgraded to match the firmware version on the primary module. The new module reboots.
- 5. Confirm that the new module is running the correct firmware version either from the GUI or by using the  $q$ et system status command.

Manually update the module to the correct version if required. You can do this by logging into the module and performing a firmware upgrade. See [Installing firmware on individual FIMs and FPMs on page 715](#page-714-0).

6. Verify that the configuration has been synchronized.

The following command output shows the sync status of the FIMs in a FortiGate-7000 chassis. The field  $\pm n$ sync=1 indicates that the configurations of the modules are synchronized.

```
diagnose sys confsync
status | grep in_sy
FIM04E3E16000080, Slave, uptime=177426.45, priority=2,
slot id=1:2, idx=0, flag=0x0, in sync=1
FIM10E3E16000063, Master, uptime=177415.38, priority=1,
slot id=1:1, idx=1, flag=0x0, in sync=1
```
If in  $\sin$  is not equal to 1 or if a module is missing in the command output you can try restarting the modules in the chassis by entering execute reboot from any module CLI. If this does not solve the problem, contact Fortinet support.

# **Replacing a failed module in a FortiGate-7000 chassis in an HA cluster**

- 1. Power down the failed module by pressing the front panel power button.
- 2. Remove the module from the chassis.
- 3. Insert the replacement module. It should power up when inserted into the chassis if the chassis has power.
- 4. The module's configuration is synchronized and its firmware is upgraded to match the configuration and firmware version on the primary module. The new module reboots.
- 5. Confirm that the module is running the correct firmware version. Manually update the module to the correct version if required. You can do this by logging into the module and performing a firmware upgrade.
- 6. Configure the new module for HA operation. For example:

```
config system ha
  set mode a-p
  set chassis-id 1
  set hbdev m1 m2
  set hbdev-vlan-id 999
  set hbdev-second-vlan-id 990
end
```
7. Optionally configure the hostname:

```
config system global
  set hostname <name>
end
```
The HA configuration and the hostname must be set manually because HA settings and the hostname is not synchronized.

8. Verify that the configuration has been synchronized.

The following command output shows the sync status of the FIMs in a FortiGate-7000 chassis. The field  $\text{in}$ sync=1 indicates that the configurations of the modules are synchronized.

```
diagnose sys confsync
status | grep in_sy
FIM04E3E16000080, Slave, uptime=177426.45, priority=2,
slot id=1:2, idx=0, flag=0x0, in sync=1
FIM10E3E16000063, Master, uptime=177415.38, priority=1,
slot id=1:1, idx=1, flag=0x0, in sync=1
```
If  $\sin$  sync is not equal to 1 or if a module is missing in the command output you can try restarting the modules in the chassis by entering execute reboot from any module CLI. If this does not solve the problem, contact Fortinet support.

# <span id="page-714-0"></span>**Installing firmware on individual FIMs and FPMs**

You can install firmware on individual FIMs or FPMs by logging into the FIM or FPM GUI or CLI. You can also setup a console connection to the FortiGate-7000 front panel Management Module and install firmware on individual FIMs or FPMs from a TFTP server after interrupting the FIM or FPM boot up sequence from the BIOS.

Normally you wouldn't need to upgrade the firmware on individual FIMs or FPMs because the FortiGate-7000 keeps the firmware on all of the FIMs and FPMs synchronized. However, FIM or FPM firmware may go out of sync in the following situations:

- Communication issues during a normal FortiGate-7000 firmware upgrade.
- Installing a replacement FIM or FPM that is running a different firmware version.
- Installing firmware on or formatting an FIM or FPM from the BIOS.

To verify the firmware versions on each FIM or FPM you can check each FIM and FPM GUI or enter the get system status command from each FIM or FPM CLI. You can also use the diagnose sys confsync status | grep in sy command to see if the FIMs and FPMs are all synchronized. In the command output

in  $sync=1$  means the FIM or FPM is synchronized. In  $sync=0$  means the FIM or FPM is not synchronized, which could indicated the FIM or FPM is running a different firmware build than the primary FIM.

The procedures in this section work for FIMs or FPMs in a standalone FortiGate-7000. These procedures also work for FIMs or FPMs in the primary FortiGate-7000 in an HA configuration. To upgrade firmware on an FIM or FPM in the backup FortiGate-7000 in an HA configuration, you should either remove the backup FortiGate-7000 from the HA configuration or cause a failover so that the backup FortiGate-7000 becomes the primary FortiGate-7000.

In general, if you need to update both FIMs and FPMs in the same FortiGate-7000, you should update the FIMs first as the FPMs can only communicate through FIM interfaces.

# **Upgrading FIM firmware**

Use the following procedure to upgrade the firmware running on a single FIM. For this procedure to work, you must connect at least one of the FIM MGMT interfaces to a network. You must also be able to log into the FIM GUI or CLI from that MGMT interface. If you perform the firmware upgrade from the CLI, the FIM must be able to communicate with an FTP or TFTP server.

During the upgrade, the FIM will not be able to process traffic. However, the other FIM and the FPMs should continue to operate normally.

- 1. Log into the FIM GUI or CLI and perform a normal firmware upgrade. You may need to use the special port number to log into the FIM in slot two (for example, browse to https://192.168.1.99:44302).
- 2. Once the FIM restarts, verify that the new firmware has been installed. You can do this from the FIM GUI dashboard or from the FIM CLI using the get system status command.
- 3. Verify that the configuration has been synchronized to the upgraded FIM. The following command output shows the sync status of a FortiGate-7040E. The field in  $\frac{sync=1}{1}$  indicates that the configurations of the FIMs and FPMs are synchronized.

```
diagnose sys confsync status | grep in sy
FIM10E3E16000040, Slave, uptime=69346.99, priority=2, slot id=1:2, idx=1, flag=0x0, in sync=1
FIM04E3E16000010, Master, uptime=69398.91, priority=1, slot id=1:1, idx=0, flag=0x0, in sync=1
FPM20E3E17900217, Slave, uptime=69387.74, priority=20, slot id=1:4, idx=2, flag=0x64, in sync=1
FPM20E3E17900217, Slave, uptime=69387.74, priority=20, slot id=1:4, idx=2, flag=0x4, in sync=1
FIM04E3E16000010, Master, uptime=69398.91, priority=1, slot id=1:1, idx=0, flag=0x0, in sync=1
FIM10E3E16000040, Slave, uptime=69346.99, priority=2, slot id=1:2, idx=1, flag=0x0, in sync=1
FIM04E3E16000010, Master, uptime=69398.91, priority=1, slot id=1:1, idx=0, flag=0x0, in sync=1
FIM10E3E16000040, Slave, uptime=69346.99, priority=2, slot id=1:2, idx=1, flag=0x0, in sync=1
FPM20E3E17900217, Slave, uptime=69387.74, priority=20, slot id=1:4, idx=2, flag=0x64, in sync=1
```
If  $\sin$  sync is not equal to 1 or if an FIM or FPM is missing in the command output, you can log into the FIM or FPM CLI and try to restart it using the execute reboot command. If this does not solve the problem, contact [Fortinet Support.](https://support.fortinet.com/)

# **Upgrading FPM firmware**

Use the following procedure to upgrade the firmware running on an individual FPM. To perform the upgrade, you must enter a command from the primary FIM CLI to allow ELBC communication with the FPM. Then you can just log into the FPM GUI or CLI and perform the firmware upgrade.

During this procedure, the FPM will not be able to process traffic. However, the other FPMs and the FIMs should continue to operate normally.

After you verify that the FPM is running the right firmware, you must log back into the primary FIM CLI and return the FPM to normal operation.

- 1. Log into to the primary FIM CLI and enter the following command: diagnose load-balance switch set-compatible <slot> enable elbc Where  $\langle$ slot> is the number of the FortiGate-7000 slot containing the FPM to be upgraded.
- 2. Log into the FPM GUI or CLI using its special port number (for example, for the FPM in slot 3, browse to https://192.168.1.99:44303 to connect to the GUI) and perform a normal firmware upgrade of the FPM.
- 3. Once the FPM restarts, verify that the new firmware has been installed. You can do this from the FPM GUI dashboard or from the FPM CLI using the get system status command.
- 4. Verify that the configuration has been synchronized. The following command output shows the sync status of a FortiGate-7040E. The field  $\text{in}$  sync=1 indicates that the configurations of the FIMs and FPMs are synchronized.

```
diagnose sys confsync status | grep in_sy
FIM10E3E16000040, Slave, uptime=69346.99, priority=2, slot id=1:2, idx=1, flag=0x0, in sync=1
FIM04E3E16000010, Master, uptime=69398.91, priority=1, slot id=1:1, idx=0, flag=0x0, in sync=1
FPM20E3E17900217, Slave, uptime=69387.74, priority=20, slot id=1:4, idx=2, flag=0x64, in sync=1
FPM20E3E17900217, Slave, uptime=69387.74, priority=20, slot id=1:4, idx=2, flag=0x4, in sync=1
FIM04E3E16000010, Master, uptime=69398.91, priority=1, slot id=1:1, idx=0, flag=0x0, in sync=1
FIM10E3E16000040, Slave, uptime=69346.99, priority=2, slot id=1:2, idx=1, flag=0x0, in sync=1
FIM04E3E16000010, Master, uptime=69398.91, priority=1, slot id=1:1, idx=0, flag=0x0, in sync=1
FIM10E3E16000040, Slave, uptime=69346.99, priority=2, slot id=1:2, idx=1, flag=0x0, in sync=1
FPM20E3E17900217, Slave, uptime=69387.74, priority=20, slot id=1:4, idx=2, flag=0x64, in sync=1
```
If  $\sin$  sync is not equal to 1 or if an FIM or FPM is missing in the command output, you can log into the FIM or FPM CLI and try to restart it using the execute reboot command. If this does not solve the problem, contact [Fortinet Support.](https://support.fortinet.com/)

5. Once the FPM is operating normally, log back into the primary FIM CLI and enter the following command to reset the FPM to normal operation:

diagnose load-balance switch set-compatible <slot> disable Configuration synchronization errors will occur if you do not reset the FPM to normal operation.

# **Upgrading FIM firmware from the FIM BIOS using a TFTP server**

Use the following steps to upload firmware from a TFTP server to an FIM. The procedure involves creating a connection between the TFTP server and one of the FIM MGMT interfaces. You don't have to use a MGMT interface on the FIM that you are upgrading.

This procedure also involves connecting to the FIM CLI using a FortiGate-7000 front panel Management Module console port, rebooting the FIM, interrupting the boot from the console session, and following FIM BIOS prompts to install the firmware.

During this procedure, the FIM will not be able to process traffic. However, the other FIM and the FPMs should continue to operate normally.

- 1. Set up a TFTP server and copy the firmware file to the TFTP server default folder.
- 2. Set up your network to allow traffic between the TFTP server and one of the FIM MGMT interfaces. If the MGMT interface you are using is one of the MGMT interfaces connected as a LAG to a switch, you must shutdown or disconnect all of the other connections in the LAG from the switch. This includes the MGMT interfaces in the other FIM.
- 3. Connect the console cable supplied with your FortiGate-7000 to the front panel Management Module Console 1 port and to your management computer's RS-232 console port.
- 4. Start a terminal emulation program on the management computer. Use these settings: Baud Rate (bps) 9600, Data bits 8, Parity None, Stop bits 1, and Flow Control None.
- 5. Press Ctrl-T to enter console switch mode.
- 6. Repeat pressing Ctrl-T until you have connected to the FIM to be updated. Example prompt for the FIM in slot 2: <Switching to Console: FIM02 (9600)>
- 7. Optionally log into the FIM's CLI.
- 8. Reboot the FIM.

You can do this using the execute reboot command from the CLI or by pressing the power switch on the FIM front panel.

- 9. When the FIM starts up, follow the boot process in the terminal session and press any key when prompted to interrupt the boot process.
- 10. Press C to set up the TFTP configuration.
- 11. Use the BIOS menu to set the following. Only change settings if required.
	- [P]: Set image download port: MGMT1

[D]: Set DHCP mode: Disabled

[I]: Set local IP address: The IP address of the MGMT interface, to be used to connect to the TFTP server. This address must not be the same as the FortiGate-7000 management IP address and cannot conflict with other addresses on your network

- [S]: Set local Subnet Mask: Set as required for your network.
- [G]: Set local gateway: Set as required for your network.
- [V]: Local VLAN ID: Use -1 to clear the Local VLAN ID.
- [T]: Set remote TFTP server IP address: The IP address of the TFTP server.
- [F]: Set firmware image file name: The name of the firmware file to be installed.
- 12. Press Q to quit this menu.
- 13. Press R to review the configuration.

If you need to make any corrections, press C and make the changes as required. When the configuration is correct, proceed to the next step.

14. Press T to start the TFTP transfer.

The firmware image is uploaded from the TFTP server and installed on the FIM. The FIM then restarts with its configuration reset to factory defaults. After restarting, the FIM configuration is synchronized to match the configuration of the primary FIM. The FIM restarts again and can start processing traffic.

- 15. Once the FIM restarts, verify that the correct firmware has been installed. You can do this from the FIM GUI dashboard or from the FPM CLI using the get system status command.
- 16. Verify that the configuration has been synchronized. The following command output shows the sync status of a FortiGate-7040E. The field in  $\frac{1}{2}$  sync=1 indicates that the configurations of the FIMs and FPMs are synchronized.

```
diagnose sys confsync status | grep in_sy
FIM10E3E16000040, Slave, uptime=69346.99, priority=2, slot id=1:2, idx=1, flag=0x0, in sync=1
FIM04E3E16000010, Master, uptime=69398.91, priority=1, slot id=1:1, idx=0, flag=0x0, in sync=1
FPM20E3E17900217, Slave, uptime=69387.74, priority=20, slot id=1:4, idx=2, flag=0x64, in sync=1
FPM20E3E17900217, Slave, uptime=69387.74, priority=20, slot id=1:4, idx=2, flag=0x4, in sync=1
```
FIM04E3E16000010, Master, uptime=69398.91, priority=1, slot id=1:1, idx=0, flag=0x0, in sync=1 FIM10E3E16000040, Slave, uptime=69346.99, priority=2, slot id=1:2, idx=1, flag=0x0, in sync=1 FIM04E3E16000010, Master, uptime=69398.91, priority=1, slot id=1:1, idx=0, flag=0x0, in sync=1 FIM10E3E16000040, Slave, uptime=69346.99, priority=2, slot id=1:2, idx=1, flag=0x0, in sync=1  $FPM20E3E17900217$ , Slave, uptime=69387.74, priority=20, slot id=1:4, idx=2, flag=0x64, in sync=1

If  $\sin$  sync is not equal to 1 or if an FIM or FPM is missing in the command output, you can log into the FIM or FPM CLI and try restarting it using the execute reboot command. If this does not solve the problem, contact Fortinet support.

#### **Upgrading FPM firmware from the FPM BIOS using a TFTP server**

Use the following steps to upload firmware from a TFTP server to an FPM. To perform the upgrade, you must enter a command from the primary FIM CLI to allow the FPM BIOS to communicate through an FIM MGMT interface. The procedure involves creating a connection between the TFTP server and one of the FIM MGMT interfaces.

This procedure also involves connecting to the FPM CLI using a FortiGate-7000 front panel Management Module console port, rebooting the FPM, interrupting the boot from the console session, and following FPM BIOS prompts to install the firmware.

During this procedure, the FPM will not be able to process traffic. However, the other FPMs and the FIMs should continue to operate normally.

After you verify that the FPM is running the right firmware, you must log back into the primary FIM CLI and return the FPM to normal operation.

- 1. Set up a TFTP server and copy the firmware file into the TFTP server default folder.
- 2. Log into to the primary FIM CLI and enter the following command: diagnose load-balance switch set-compatible <slot> enable bios Where  $\langle$ slot> is the number of the FortiGate-7000 slot containing the FPM to be upgraded.
- 3. Set up your network to allow traffic between the TFTP server and a MGMT interface of one of the FIMs. You can use any MGMT interface of either of the FIMs. If the MGMT interface you are using is one of the MGMT interfaces connected as a LAG to a switch you must shutdown or disconnect all of the other connections in the LAG from the switch. This includes the MGMT interfaces in the other FIM.
- 4. Connect the console cable supplied with your FortiGate-7000 to the management module Console 1 port and to your management computer's RS-232 console port.
- 5. Start a terminal emulation program on the management computer. Use these settings: Baud Rate (bps) 9600, Data bits 8, Parity None, Stop bits 1, and Flow Control None.
- 6. Press Ctrl-T to enter console switch mode.
- 7. Repeat pressing Ctrl-T until you have connected to the module to be updated. Example prompt: <Switching to Console: FPM03 (9600)>
- 8. Optionally log into the FPM's CLI.
- 9. Reboot the FPM. You can do this using the execute reboot command from the FPM's CLI or by pressing the power switch on the FPM front panel.
- 10. When the FPM starts up, follow the boot process in the terminal session and press any key when prompted to interrupt the boot process.
- 11. Press C to set up the TFTP configuration.
- 12. Use the BIOS menu to set the following. Only change settings if required.

[P]: Set image download port: The name of the FIM that can connect to the TFTP server (FIM01 is the FIM in slot 1 and FIM02 is the FIM in slot 2).

[D]: Set DHCP mode: Disabled.

[I]: Set local IP address: The IP address of the MGMT interface, to be used to connect to the TFTP server. This address must not be the same as the FortiGate-7000 management IP address and cannot conflict with other addresses on your network.

- [S]: Set local Subnet Mask: Set as required for your network.
- [G]: Set local gateway: Set as required for your network.

[T]: Set remote TFTP server IP address: The IP address of the TFTP server.

[F]: Set firmware image file name: The name of the firmware file to be installed.

- 13. Press Q to quit this menu.
- 14. Press R to review the configuration.

If you need to make any corrections, press C and make the changes as required. When the configuration is correct proceed to the next step.

15. Press T to start the TFTP transfer.

The firmware image is uploaded from the TFTP server and installed on the FPM. The FPM then restarts with its configuration reset to factory defaults. After restarting, the FPM configuration is synchronized to match the configuration of the primary FPM. The FPM restarts again and can start processing traffic.

- 16. Once the FPM restarts, verify that the correct firmware has been installed. You can do this from the FPM GUI dashboard or from the FPM CLI using the get system status command.
- 17. Verify that the configuration has been synchronized. The following command output shows the sync status of a FortiGate-7040E. The field in sync=1 indicates that the configurations of the FIMs and FPMs are synchronized.

```
diagnose sys confsync status | grep in_sy
FIM10E3E16000040, Slave, uptime=69346.99, priority=2, slot id=1:2, idx=1, flag=0x0, in sync=1
FIM04E3E16000010, Master, uptime=69398.91, priority=1, slot id=1:1, idx=0, flag=0x0, in sync=1
FPM20E3E17900217, Slave, uptime=69387.74, priority=20, slot id=1:4, idx=2, flag=0x64, in sync=1
FPM20E3E17900217, Slave, uptime=69387.74, priority=20, slot id=1:4, idx=2, flag=0x4, in sync=1
FIM04E3E16000010, Master, uptime=69398.91, priority=1, slot id=1:1, idx=0, flag=0x0, in sync=1
FIM10E3E16000040, Slave, uptime=69346.99, priority=2, slot id=1:2, idx=1, flag=0x0, in sync=1
FIM04E3E16000010, Master, uptime=69398.91, priority=1, slot id=1:1, idx=0, flag=0x0, in sync=1
FIM10E3E16000040, Slave, uptime=69346.99, priority=2, slot id=1:2, idx=1, flag=0x0, in sync=1
FPM20E3E17900217, Slave, uptime=69387.74, priority=20, slot id=1:4, idx=2, flag=0x64, in sync=1
```
If  $\sin$  sync is not equal to 1 or if an FIM or FPM is missing in the command output, you can log into the FIM or FPM CLI and try restarting it using the execute reboot command. If this does not solve the problem, contact [Fortinet Support.](https://support.fortinet.com/)

18. Log back into the primary FIM CLI and enter the following command to reset the FPM to normal operation: diagnose load-balance switch set-compatible <slot> disable Configuration synchronization errors will occur if you do not reset the FPM to normal operation.

#### **Synchronizing FIMs and FPMs after upgrading the primary FIM firmware from the BIOS**

After installing firmware on the primary FIM from the BIOS after a reboot, the firmware version and configuration of the primary FIM will most likely be out of synch with other FIMs and FPMs. You can verify this from the primary
FIM CLI using the diagnose sys confsync status | grep in sy command. The in  $sync=0$ entries in the following example output extract show that the management board (serial number ending in 10) is out of sync with the other FIM and the FPMs shown in the output.

diagnose sys confsync status | grep in\_sy FIM10E3E16000040, Slave, uptime=69346.99, priority=2, slot id=1:2, idx=1, flag=0x0, in sync=0 FIM04E3E16000010, Master, uptime=69398.91, priority=1, slot id=1:1, idx=0, flag=0x0, in sync=1  $FPM20E3E17900217$ , Slave, uptime=69387.74, priority=20, slot id=1:4, idx=2, flag=0x64, in sync=0 FIM04E3E16000010, Master, uptime=69398.91, priority=1, slot id=1:1, idx=0, flag=0x0, in sync=1 ...

You can also verify synchronization status from management board **Security Fabric** dashboard widget.

To re-synchronize the FortiGate-7000, (which has the effect of resetting the other FIM and the FPS) you can install firmware on the primary FIM using a normal firmware install processes.

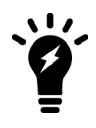

You could also manually install firmware on each individual FIM and FPM from the BIOS after a reboot. This manual process is just as effective as installing the firmware for a second time on the primary FIM to trigger synchronization to the FIM and the FPMs, but takes much longer.

- 1. Log into the primary FIM GUI.
- 2. Click the **System Information** dashboard widget select **Update firmware in System > Firmware**. You can also connect to the management board CLI and use the execute restore image command. Either operation synchronizes the firmware build and configuration from the primary FIM to the other FIM and the FPMs. The firmware build you install on the primary FIM can either be the same firmware build or a different one.
- 3. Once you have installed or re-installed firmware on the primary FIM, check the synchronization status from the **Security Fabric** dashboard widget or by using the the diagnose sys confsync status | grep in sy command. The output should be similar to the following (shown for a ForGate-7040E):

```
diagnose sys confsync status | grep in_sy
FIM10E3E16000040, Slave, uptime=69346.99, priority=2, slot id=1:2, idx=1, flag=0x0, in sync=1
FIM04E3E16000010, Master, uptime=69398.91, priority=1, slot id=1:1, idx=0, flag=0x0, in sync=1
FPM20E3E17900217, Slave, uptime=69387.74, priority=20, slot id=1:4, idx=2, flag=0x64, in sync=1
FPM20E3E17900217, Slave, uptime=69387.74, priority=20, slot id=1:4, idx=2, flag=0x4, in sync=1
FIM04E3E16000010, Master, uptime=69398.91, priority=1, slot id=1:1, idx=0, flag=0x0, in sync=1
FIM10E3E16000040, Slave, uptime=69346.99, priority=2, slot id=1:2, idx=1, flag=0x0, in sync=1
FIM04E3E16000010, Master, uptime=69398.91, priority=1, slot id=1:1, idx=0, flag=0x0, in sync=1
FIM10E3E16000040, Slave, uptime=69346.99, priority=2, slot id=1:2, idx=1, flag=0x0, in sync=1
FPM20E3E17900217, Slave, uptime=69387.74, priority=20, slot id=1:4, idx=2, flag=0x64, in sync=1
```
# <span id="page-721-0"></span>**IPsec VPN**

This chapter highlights special FortiGate-7000 VPN features and configurations.

# **New IPsec VPN features**

FortiOS 5.6 includes the following IPsec VPN improvements:

- Including a phase 2 selector is no longer mandatory.
- Dynamic routing (RIP, OSPF, BGP) is supported over IPsec VPN tunnels.

### **IPsec VPN features supported by FortiOS 5.6 for FortiGate-7000**

FortiOS 5.6 for FortiGate-7000 supports the following IPsec VPN features.

- Interface-based IPsec VPN (also called route-based IPsec VPN).
- Static routes can point IPsec VPN interfaces.
- Dynamic routing (RIP, OSPF, BGP) over IPsec VPN tunnels.
- $\bullet$  Remote networks with 16- to 32-bit netmasks.
- IPsec VPN tunnels must terminate on the primary FPM (the ELBC master).
- **.** Site-to-Site IPsec VPN.
- Dialup IPsec VPN. The FortiGate-7000 can be the dialup server or client.
- IPv4 clear-text traffic (IPv4 over IPv4 or IPv4 over IPv6)

### **IPsec VPN features not supported by FortiOS 5.6 for FortiGate-7000**

FortiOS 5.6 for FortiGate-7000 does not support the following IPsec VPN features.

- Policy-based IPsec VPN.
- Policy routes for VPN traffic.
- Remote networks with 0- to 15-bit netmasks.
- IPv6 clear-text traffic (IPv6 over IPv4 or IPv6 over IPv6).
- Load-balancing IPsec VPN tunnels to multiple FPMs.
- IPsec SA synchronization between both FortiGate-7000s in an HA configuration.

## **Adding source and destination subnets to IPsec VPN phase 2 configurations**

If your FortiGate-7000 configuration includes IPsec VPNs you should enhance your IPsec VPN Phase 2 configurations as described in this section.

Because the FortiGate-7000 only allows 16-bit to 32-bit routes, you must add one or more destination subnets to your IPsec VPN phase 2 configuration for FortiGate-7000 v5.4.5 using the following command:

```
config vpn ipsec phase2-interface
  edit "to_fgt2"So
     set phase1name <name>
     set src-subnet <IP> <netmask>
```

```
set dst-subnet <IP> <netmask>
end
```
#### **Where**

src-subnet the subnet protected by the FortiGate that you are configuring and from which users connect to the destination subnet. Configuring the source subnet is optional but recommended.

dst-subnet the destination subnet behind the remote IPsec VPN endpoint. Configuring the destination subnet is required.

You can add the source and destination subnets either before or after upgrading to v5.4.5 as these settings are compatible with both v5.4.3 and v5.4.5. However, if you make these changes after upgrading, your IPsec VPNs may not work correctly until these configuration changes are made.

### **Example basic IPsec VPN phase 2 configuration**

In a simple configuration such as the one below with an IPsec VPN between two remote subnets you can just add the subnets to the phase 2 configuration.

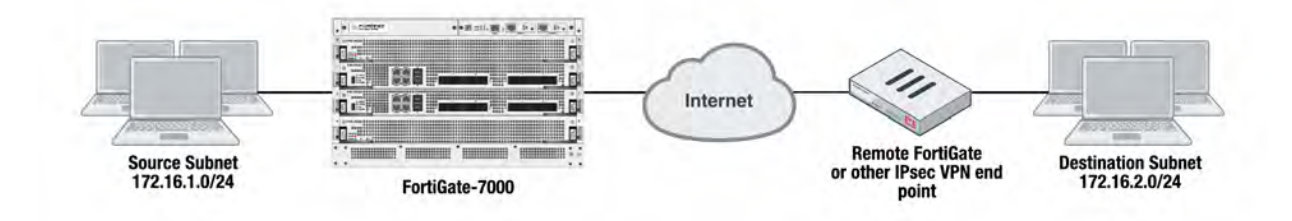

Enter the following command to add the source and destination subnets to the FortiGate-7000 IPsec VPN Phase 2 configuration.

```
config vpn ipsec phase2-interface
  edit "to_fgt2"So
     set phase1name "to fgt2"
     set src-subnet 172.16.1.0 255.255.255.0
     set dst-subnet 172.16.2.0 255.255.255.0
  end
```
### **Example multiple subnet IPsec VPN phase 2 configuration**

In a more complex configuration, such as the one below with a total of 5 subnets you still need to add all of the subnets to the Phase 2 configuration. In this case you can create a firewall address for each subnet and the addresses to address groups and add the address groups to the Phase 2 configuration.

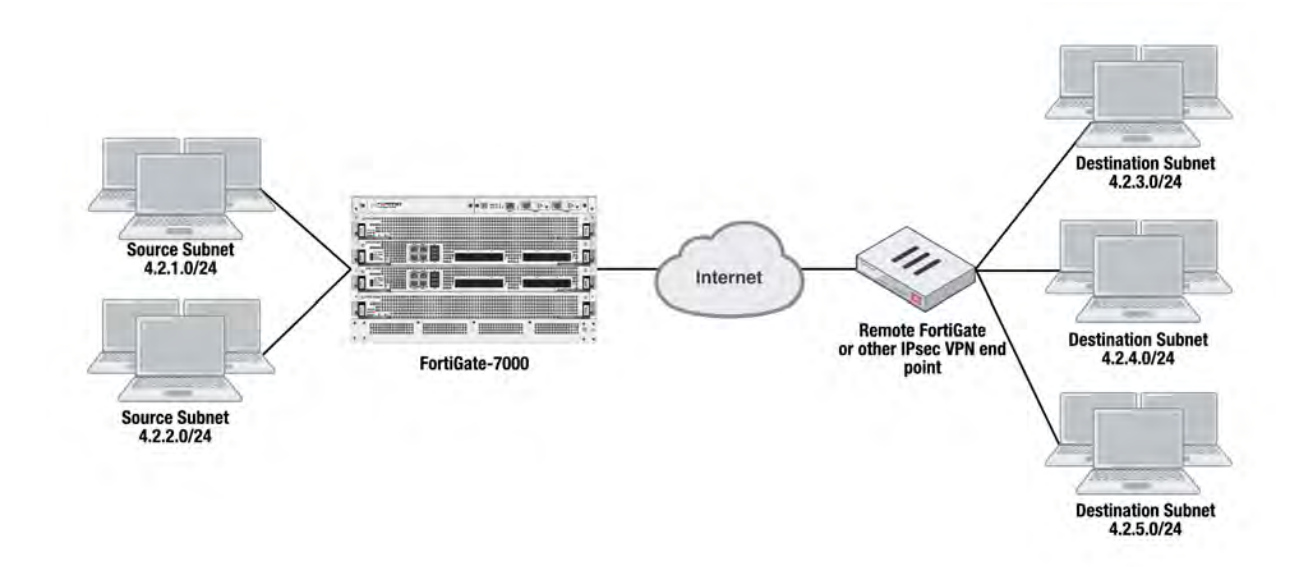

Enter the following commands to create firewall addresses for each subnet.

```
config firewall address
  edit "local subnet 1"
     set subnet 4.2.1.0 255.255.255.0
  next
  edit "local subnet 2"
     set subnet 4.2.2.0 255.255.255.0
  next
  edit "remote_subnet_3"
     set subnet 4.2.3.0 255.255.255.0
  next
  edit "remote subnet 4"
     set subnet 4.2.4.0 255.255.255.0
  next
  edit "remote subnet 5"
     set subnet 4.2.5.0 255.255.255.0
  end
```
And then put the five firewall addresses into two firewall address groups.

```
config firewall addrgrp
  edit "local group"
     set member "local subnet 1" "local subnet 2"
  next
  edit "remote_group"
     set member "remote subnet 3" "remote subnet 4" "remote subnet 5"
  end
```
Now, use the firewall address groups in the Phase 2 configuration:

```
config vpn ipsec phase2-interface
  edit "to-fgt2"
     set phase1name "to-fgt2"
     set src-addr-type name
     set dst-addr-type name
     set src-name "local group"
     set dst-name "remote group"
  end
```
# **Configuring the FortiGate-7000 as a dialup IPsec VPN server**

FortiGate-7000s can be configured as dialup IPsec VPN servers or clients.

### **Example dialup IPsec VPN server configuration**

The following shows how to setup a dialup IPsec VPN configuration where the FortiGate-7000 acts as a dialup IPsec VPN server.

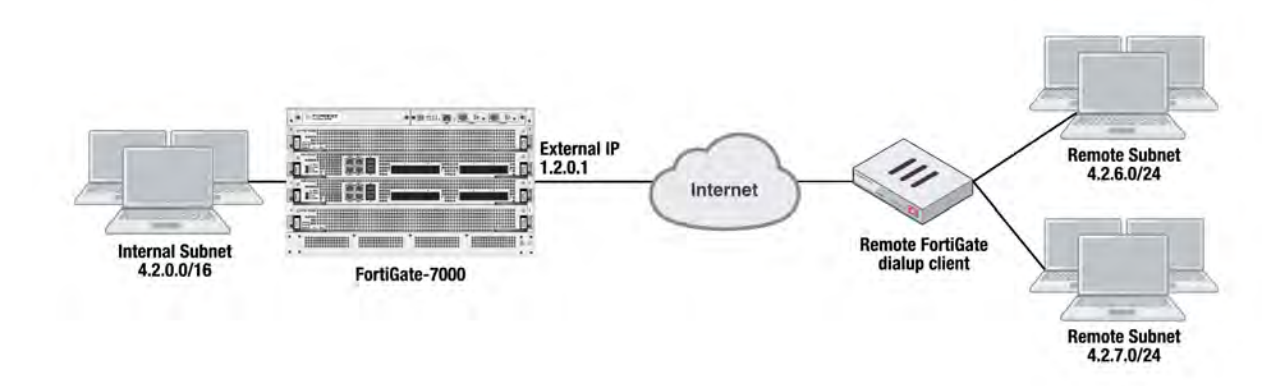

#### **To configure the FortiGate-7000 as a dialup IPsec VPN server:**

Configure the phase1, set type to dynamic.

```
config vpn ipsec phase1-interface
  edit dialup-server
     set type dynamic
     set interface "v0020"
     set peertype any
     set psksecret < password>
  end
```
Configure the phase 2, to support dialup IPsec VPN, set the destination subnet to 0.0.0.0 0.0.0.0.

```
config vpn ipsec phase2-interface
  edit dialup-server
     set phase1name dialup-server
     set src-subnet 4.2.0.0 255.255.0.0
     set dst-subnet 0.0.0.0 0.0.0.0
  end
```
#### **To configure the remote FortiGate as a dialup IPsec VPN client**

The dialup IPsec VPN client should advertise its local subnet(s) using the phase 2 src-subnet option.

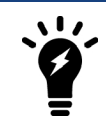

If there are multiple local subnets create a phase 2 for each one. Each phase 2 only advertises one local subnet to the dialup IPsec VPN server. If more than one local subnet is added to the phase 2, only the first one is advertised to the server.

#### Dialup client configuration:

```
config vpn ipsec phase1-interface
```

```
edit "to-fgt7k"
    set interface "v0020"
     set peertype any
     set remote-gw 1.2.0.1
     set psksecret <password>
  end
config vpn ipsec phase2-interface
  edit "to-fgt7k"
    set phase1name "to-fgt7k"
    set src-subnet 4.2.6.0 255.255.255.0
    set dst-subnet 4.2.0.0 255.255.0.0
  next
  edit "to-fgt7k-2"
     set phase1name "to-fgt7k"
     set src-subnet 4.2.7.0 255.255.255.0
     set dst-subnet 4.2.0.0 255.255.0.0
  end
```
### **Troubleshooting**

Use the following commands to verify that IPsec VPN sessions are up and running.

Use the diagnose load-balance status command from the primary FIM interface module to determine the primary FPM processor module. For FortiGate-7000 HA, run this command from the primary FortiGate-7000. The third line of the command output shows which FPM is operating as the primary FPM.

```
diagnose load-balance status
 FIM01: FIM04E3E16000074
 Master FPM Blade: slot-4
    Slot 3: FPM20E3E17900113
      Status:Working Function:Active
      Link: Base: Up Fabric: Up
      Heartbeat: Management: Good Data: Good
      Status Message:"Running"
    Slot 4: FPM20E3E16800033
      Status:Working Function:Active
      Link: Base: Up Fabric: Up
      Heartbeat: Management: Good Data: Good
      Status Message:"Running"
 FIM02: FIM10E3E16000040
 Master FPM Blade: slot-4
    Slot 3: FPM20E3E17900113
      Status:Working Function:Active
      Link: Base: Up Fabric: Up
      Heartbeat: Management: Good Data: Good
      Status Message:"Running"
    Slot 4: FPM20E3E16800033
      Status:Working Function:Active
      Link: Base: Up Fabric: Up
      Heartbeat: Management: Good Data: Good
      Status Message:"Running"
```
Log into the primary FPM CLI and from here log into the VDOM that you added the tunnel configuration to and run the command diagnose vpn tunnel list <phase2-name> to show the sessions for the phase  $2$ configuration. The example below is for the  $t \circ -f \circ t^2$  phase 2 configuration configured previously in this chapter. The command output shows the security association (SA) setup for this phase 2 and the all of the destination subnets .

From the command output, make sure the SA is installed and the dst addresses are correct.

```
CH15 [FPM04] (002ipsecvpn) # diagnose vpn tunnel list name to-fgt2
list ipsec tunnel by names in vd 11
                   ------------------------------------------------------
name=to-fgt2 ver=1 serial=2 4.2.0.1:0->4.2.0.2:0
bound_if=199 lgwy=static/1 tun=intf/0 mode=auto/1 encap=none/40 options[0028]=npu
ike_assit
proxyid_num=1 child_num=0 refcnt=8581 ilast=0 olast=0 auto-discovery=0
ike asssit last sent=4318202512
stat: rxp=142020528 txp=147843214 rxb=16537003048 txb=11392723577
dpd: mode=on-demand on=1 idle=20000ms retry=3 count=0 seqno=2
natt: mode=none draft=0 interval=0 remote port=0
proxyid=to-fgt2 proto=0 sa=1 ref=8560 serial=8
  src: 0:4.2.1.0/255.255.255.0:0 0:4.2.2.0/255.255.255.0:0
  dst: 0:4.2.3.0/255.255.255.0:0 0:4.2.4.0/255.255.255.0:0
0:4.2.5.0/255.255.255.0:0
  SA: ref=7 options=22e type=00 soft=0 mtu=9134 expire=42819/0B replaywin=2048
seqno=4a26f esn=0 replaywin_lastseq=00045e80
  life: type=01 bytes=0/0 timeout=43148/43200
  dec: spi=e89caf36 esp=aes key=16 26aa75c19207d423d14fd6fef2de3bcf
       ah=sha1 key=20 7d1a330af33fa914c45b80c1c96eafaf2d263ce7
  enc: spi=b721b907 esp=aes key=16 acb75d21c74eabc58f52ba96ee95587f
       ah=sha1 key=20 41120083d27eb1d3c5c5e464d0a36f27b78a0f5a
  dec:pkts/bytes=286338/40910978, enc:pkts/bytes=562327/62082855
  npu_flag=03 npu_rgwy=4.2.0.2 npu_lgwy=4.2.0.1 npu_selid=b dec_npuid=3 enc_
npuid=1
```
Log into the CLI of any of the FIMs and run the command diagnose test application fctrlproxyd 2. The output should show matching destination subnets.

```
diagnose test application fctrlproxyd 2
fcp route dump : last_update_time 24107
Slot:4
       routecache entry: (5)
       checksum:27 AE 00 EA 10 8D 22 0C D6 48 AB 2E 7E 83 9D 24
       vd:3 p1:to-fgt2 p2:to-fgt2 subnet:4.2.3.0 mask:255.255.255.0 enable:1
       vd:3 p1:to-fgt2 p2:to-fgt2 subnet:4.2.4.0 mask:255.255.255.0 enable:1
       vd:3 p1:to-fgt2 p2:to-fgt2 subnet:4.2.5.0 mask:255.255.255.0 enable:1
       =========================================
```
# **High availability**

FortiGate-7000 supports a variation of active-passive FortiGate Clustering Protocol (FGCP) high availability (HA) between two identical FortiGate-7000s. With active-passive FortiGate-7000 HA, you create redundant network connections to two identical FortiGate-7000s and add redundant HA heartbeat connections. Then you configure each FortiGate-7000 for HA.The FGCP forms a cluster and selects a primary FortiGate-7000. You can set device priorities and enable override to select the primary FortiGate-7000.

### **Example FortiGate-7040 HA configuration**

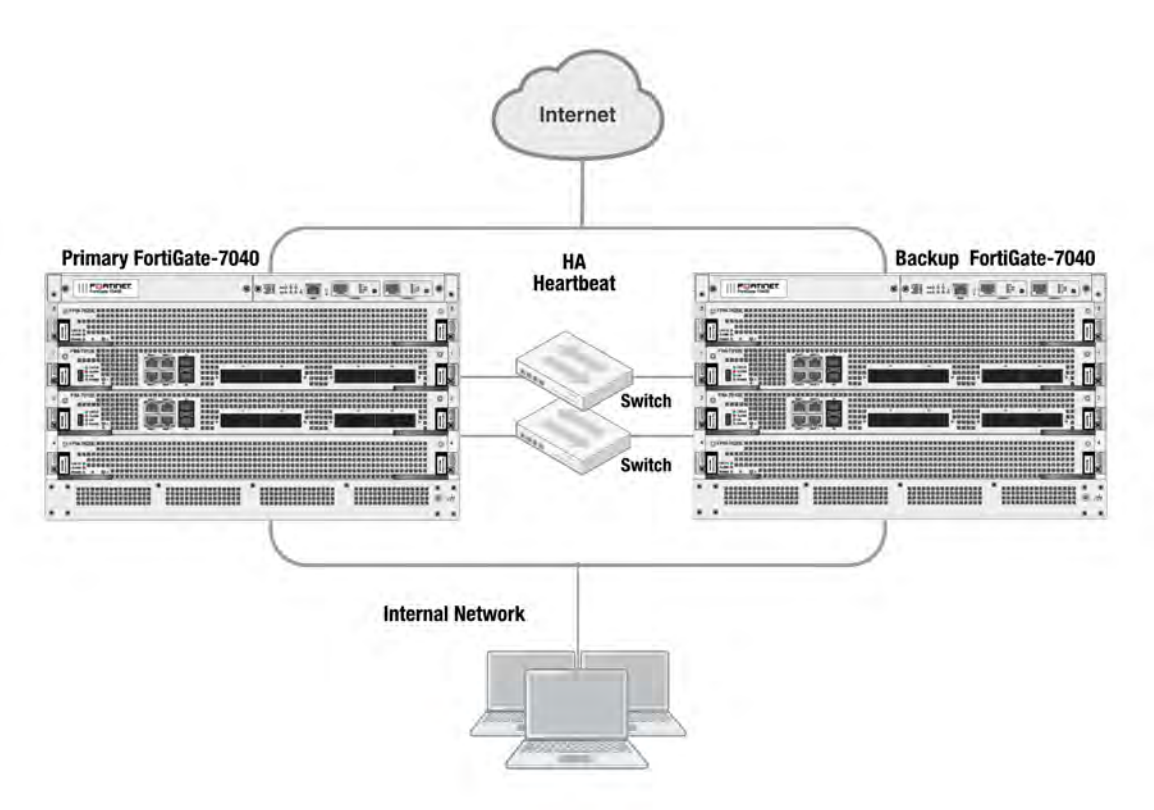

The primary FortiGate-7000 processes all traffic. The backup FortiGate-7000 operates in hot standby mode. The FGCP synchronizes the configuration, active sessions, routing information, and so on to the backup FortiGate-7000. If the primary FortiGate-7000 fails, traffic automatically fails over to the backup FortiGate-7000.

# **New HA features and changes**

Configuring FortiGate-7000 HA has been simplified for FortiOS 5.6.6. To set up HA, you no longer have to configure HA settings for both of the FIMs in a FortiGate-7000. Instead, you configure HA settings on the primary FIM and this configuration is synchronized to the other FIM.

As well, FortiGate-7000 HA is configured and operates more like standard FGCP HA. The link failure threshold concept that was part of FortiGate-7000 for FortiOS 5.4 has been removed and board failover tolerance has been simplified. As well, primary unit selection has been simplified to be more like FGCP primary unit selection.

FortiOS 5.6.6 also includes the following new features and changes:

- I The **System > HA** GUI page now appears and can be used to configure most HA settings.
- You can configure HA interface monitoring (or port monitoring) to detect link failures.
- You can configure HA remote link failover (also called remote IP monitoring) to detect remote link failures using the following options:
	- **Enable remote IP monitoring with the pingserver-monitor-interface option.**
	- Set the remote IP monitoring failover threshold with the pingserver-failover-threshold option.
	- Force the cluster to negotiate after a remote IP monitoring failover with the pingserver-slaveforce-reset option.
	- Adjust the time to wait in minutes before renegotiating after a remote IP monitoring failover with the pingserver-flip-timeout option.
- You can use the get system ha status command to display HA status. The diagnose sys ha status command is no longer available.
- The diagnose sys ha force-slave-state command is no longer available. To force the primary FortGate-7000 into a backup (or slave) state you can use the diagnose sys ha reset-uptime command.
- . The HA link-failure-threshold option has been removed.
- The board-failover-tolerance option has been simplified and determines how the cluster responds to failed FIMs.

### **Before you begin configuring HA**

Before you begin, the FortiGate-7000s to be added to an HA cluster should be running the same FortiOS firmware version and interfaces should not be configured to get their addresses from DHCP or PPPoE. Register and apply licenses to the each FortiGate-7000 before setting up the HA cluster. This includes licensing for FortiCare, IPS, AntiVirus, Web Filtering, Mobile Malware, FortiClient, FortiCloud, and additional virtual domains (VDOMs). Both FortiGate-7000s in the cluster must have the same level of licensing for FortiGuard, FortiCloud, FortiClient, and VDOMs. FortiToken licenses can be added at any time because they are synchronized to all cluster members.

#### **Configure split ports**

If required, you should configure split ports on the FIMs on both FortiGate-7000s before configuring HA because the FortiGate-7000 has to reboot to enable the split port configuration.

For example, to split the C1, C2, and C4 interfaces of an FIM-7910E in slot 1, enter the following command:

```
config system global
  set split-port 1-C1 2-C1 2-C4
end
```
After configuring split ports, the FortiGate-7000 reboots and synchronizes the configuration.

On each FortiGate-7000, make sure configurations of the FIMs and FPMs are synchronized before starting to configure HA. You can use the following command to verify the synchronization status of all modules:

diagnose sys confsync showchsum | grep all all: c0 68 d2 67 e1 23 d9 3a 10 50 45 c5 50 f1 e6 8e all: c0 68 d2 67 e1 23 d9 3a 10 50 45 c5 50 f1 e6 8e all: c0 68 d2 67 e1 23 d9 3a 10 50 45 c5 50 f1 e6 8e all: c0 68 d2 67 e1 23 d9 3a 10 50 45 c5 50 f1 e6 8e all: c0 68 d2 67 e1 23 d9 3a 10 50 45 c5 50 f1 e6 8e all: c0 68 d2 67 e1 23 d9 3a 10 50 45 c5 50 f1 e6 8e all: c0 68 d2 67 e1 23 d9 3a 10 50 45 c5 50 f1 e6 8e

all: c0 68 d2 67 e1 23 d9 3a 10 50 45 c5 50 f1 e6 8e If the modules are synchronized, the checksums displayed should all be the same.

You can also use the following command to list the modules that are synchronized. The example output shows all four modules in a FortiGate-7040E have been configured for HA and added to the cluster.

```
diagnose sys confsync status | grep in sync
FIM10E3E16000062, Slave, uptime=58852.50, priority=2, slot id=2:2, idx=3, flag=0x10, in sync=1
FIM04E3E16000010, Slave, uptime=58726.83, priority=3, slot id=1:1, idx=0, flag=0x10, in sync=1
FIM04E3E16000014, Master, uptime=58895.30, priority=1, slot id=2:1, idx=1, flag=0x10, in sync=1
FIM10E3E16000040, Slave, uptime=58857.80, priority=4, slot id=1:2, idx=2, flag=0x10, in sync=1
FPM20E3E16900234, Slave, uptime=58895.00, priority=16, slot id=2:3, idx=4, flag=0x64, in sync=1
FPM20E3E16900269, Slave, uptime=58333.37, priority=120, slot id=2:4, idx=5, flag=0x64, in sync=1
FPM20E3E17900113, Slave, uptime=58858.90, priority=116, slot_id=1:3, idx=6, flag=0x64, in_sync=1
FPM20E3E17900217, Slave, uptime=58858.93, priority=117, slot id=1:4, idx=7, flag=0x64, in sync=1
...
```
In this command output, in  $\frac{sync=1}{10}$  means the module is synchronized with the primary FIM and in  $\frac{sync=0}{10}$ means the module is not synchronized.

### <span id="page-729-0"></span>**Connect the M1 and M2 interfaces for HA heartbeat communication**

HA heartbeat communication between FortiGate-7000s happens over the 10Gbit M1 and M2 interfaces of the FIMs in each chassis. To set up HA heartbeat connections:

- Connect the M1 interfaces of all FIMs together using a switch.
- Connect the M2 interfaces of all FIMs together using another switch.

All of the M1 interfaces must be connected together with a switch and all of the M2 interfaces must be connected together with another switch. Connecting M1 interfaces or M2 interfaces directly is not supported as each FIM needs to communicate with all other FIMs.

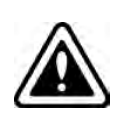

Connect the M1 and M2 interfaces before enabling HA. Enabling HA moves heartbeat communication between the FIMs in the same chassis to the M1 and M2 interfaces. So if these interfaces are not connected before you enable HA, FIMs in the same chassis will not be able to communicate with each other.

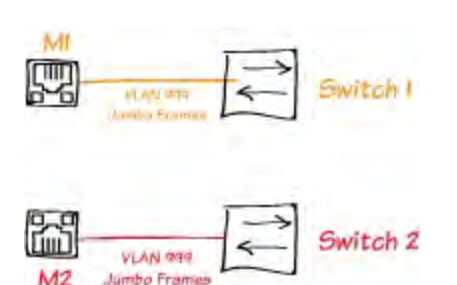

Heartbeat packets are VLAN packets with VLAN ID 999 and ethertype 9890. The MTU value for the M1 and M2 interfaces is 1500.

You can use the following command to change the HA heartbeat packet VLAN ID and ethertype values if required for your switches. By default the M1 and M2 interface heartbeat packets use the same VLAN IDs. The following example changes the M1 VLAN ID to 4086 and the M2 VLAN ID to 4087.

config system ha

```
set hbdev "1-M1" 50 "2-M1" 50 "1-M2" 50 "2-M2" 50
  set hbdev-vlan-id 4086
  set hbdev-second-vlan-id 4087
  set ha-eth-type <eth-type>
end
```
For this configuration to work, you must change both VLAN IDs. You cannot use the default value of 999.

### **Recommended HA heartbeat interface configuration**

If you are setting up an HA configuration of two FortiGate-7030Es installed in the same location, you can directly connect their M1 interfaces and their M2 interfaces without using switches.

For redundancy, for other FortiGate-7000s, Fortinet recommends using separate switches for the M1 and M2 connections.These switches should be dedicated to HA heartbeat communication and not used for other traffic.

If you use the same switch for the M1 and M2 interfaces, separate the M1 and M2 traffic on the switch and set the heartbeat traffic on the M1 and M2 interfaces to have different VLAN IDs.

If you don't set different VLAN IDs for the M1 and M2 heartbeat packets, you must enable q-in-q on the switch.

#### **Example FortiGate-7000 switch configuration**

The switch that you use for connecting HA heartbeat interfaces does not have to support IEEE 802.1ad (also known as Q-in-Q, double-tagging). But the switch should be able to forward the double-tagged frames. Some switches will strip out the inner tag and Fortinet recommends avoiding these switches. FortiSwitch D and E series can correctly forward double-tagged frames.

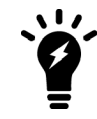

This configuration is not required for FortiGate-7030E HA configurations if you have set up direct connections between the HA heartbeat interfaces.

This example shows how to configure a FortiGate-7000 to use different VLAN IDs for the M1 and M2 HA heartbeat interfaces and then how to configure two ports on a Cisco switch to allow HA heartbeat packets.

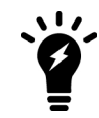

This example sets the native VLAN ID for both switch ports to 777. You can use any VLAN ID as the native VLAN ID as long as the native VLAN ID is not the same as the allowed VLAN ID.

1. On both FortiGate-7000s in the HA configuration, enter the following command to use different VLAN IDs for the M1 and M2 interfaces. The command sets the M1 VLAN ID to 4086 and the M2 VLAN ID to 4087:

```
config system ha
      set hbdev "1-M1" 50 "2-M1" 50 "1-M2" 50 "2-M2" 50
      set hbdev-vlan-id 4086
      set hbdev-second-vlan-id 4087
   end
2. Use the get system ha status command to confirm the VLAN IDs.
```

```
get system ha status
...
HBDEV stats:
FG74E83E16000015(updated 1 seconds ago):
   1-M1: physical/10000full, up, rx-bytes/packets/dropped/errors=579602089/2290683/0/0,
```

```
tx=215982465/761929/0/0, vlan-id=4086
   2-M1: physical/10000full, up, rx-bytes/packets/dropped/errors=577890866/2285570/0/0,
tx=215966839/761871/0/0, vlan-id=4086
   1-M2: physical/10000full, up, rx-bytes/packets/dropped/errors=579601846/2290682/0/0,
tx=215982465/761929/0/0, vlan-id=4087
   2-M2: physical/10000full, up, rx-bytes/packets/dropped/errors=577890651/2285569/0/0,
tx=215966811/761871/0/0, vlan-id=4087
FG74E83E16000016(updated 1 seconds ago):
   1-M1: physical/10000full, up, rx-bytes/packets/dropped/errors=598602425/2290687/0/0,
tx=196974887/761899/0/0, vlan-id=4086
   2-M1: physical/10000full, up, rx-bytes/packets/dropped/errors=596895956/2285588/0/0,
tx=196965052/761864/0/0, vlan-id=4086
  1-M2: physical/10000full, up, rx-bytes/packets/dropped/errors=598602154/2290686/0/0,
tx=196974915/761899/0/0, vlan-id=4087
  2-M2: physical/10000full, up, rx-bytes/packets/dropped/errors=596895685/2285587/0/0,
tx=196965080/761864/0/0, vlan-id=4087
...
```
3. Configure the Cisco switch port that connects the M1 interfaces to allow packets with a VLAN ID of 4086:

```
interface <name>
  switchport mode trunk
  switchport trunk native vlan 777
  switchport trunk allowed vlan 4086
```
4. Configure the Cisco switch port that connects the M2 interfaces to allow packets with a VLAN ID of 4087:

```
interface <name>
  switchport mode trunk
  switchport trunk native vlan 777
  switchport trunk allowed vlan 4087
```
### **Basic FortiGate-7000 HA configuration**

Use the following steps to set up HA between two FortiGate-7000s. To configure HA, you assign a chassis ID (1 and 2) to each of the FortiGate-7000s. These IDs allow the FGCP to identify the chassis and do not influence primary FortiGate-7000 selection. Before you start, determine which FortiGate-7000 should be chassis 1 and which should be chassis 2.

- 1. Set up HA heartbeat communication as described in [Connect the M1 and M2 interfaces for HA heartbeat](#page-729-0) [communication on page 730](#page-729-0).
- 2. Log into the GUI or CLI of the FIM in slot 1 of the FortiGate-7000 that will become chassis 1. Usually you would do this by connecting the management IP address of this FortiGate-7000.
- 3. Use the following CLI command to change the host name. This step is optional, but setting a host name makes the FortiGate-7000 easier to identify after the cluster has formed.

```
config system global
  set hostname 7K-Chassis-1
end
```
From the GUI you can configure the host name by going to **System > Settings** and changing the **Host name**.

4. Enter the following command to configure basic HA settings for the chassis 1 FortiGate-7000:

```
config system ha
  set group-id <id>
  set group-name My-7K-Cluster
```

```
set mode a-p
set hbdev 1-M1 50 1-M2 50 2-M1 50 2-M2 50
set chassis-id 1
set hbdev-vlan-id 4086
set hbdev-second-vlan-id 4087
set password <password>
```
end

From the GUI you can configure HA by going to **System > HA**. Set the **Mode** to **Active-Passive**, set the **Group Name**, add a **Password**, and set the **Heartbeat Interface Priority** for the heartbeat interfaces (1- M1, 1-M2, 2-M1, and 2-M2). You must configure the chassis ID and group ID from the CLI.

5. Log into the chassis 2 FortiGate-7000 and configure its host name, for example:

```
config system global
  set hostname 7K-Chassis-2
end
```
From the GUI you can configure the host name by going to **System > Settings** and changing the **Host name**.

6. Enter the following command to configure basic HA settings. The configuration must be the same as the chassis 1 configuration, except for the chassis ID.

```
config system ha
  set group-id <id>
  set group-name My-7K-Cluster
  set mode a-p
  set hbdev 1-M1 50 1-M2 50 2-M1 50 2-M2 50
  set chassis-id 2
  set hbdev-vlan-id 4086
  set hbdev-second-vlan-id 4087
  set password <password>
```
end

From the GUI you can configure HA by going to **System > HA**. Set the **Mode** to **Active-Passive**, set the **Group Name**, add a **Password**, and set the **Heartbeat Interface Priority** for the heartbeat interfaces (1- M1, 1-M2, 2-M1, and 2-M2). You must configure the chassis ID and group ID from the CLI.

Once you save your configuration changes, if the HA hearbeat interfaces are connected, the FortiGate-7000s negotiate to establish a cluster. You may temporarily lose connectivity with the FortiGate-7000s as the cluster negotiates and the FGCP changes the MAC addresses of the FortiGate-7000 interfaces. To be able to reconnect sooner, you can update the ARP table of your management PC by deleting the ARP table entry for the FortiGate (or just deleting all ARP table entries). You may be able to delete the ARP table of your management PC from a command prompt using a command similar to  $_{\rm app}$  -d. When the cluster has completed negotiating, you can log into it using the management IP address of the primary FortiGate-7000.

7. Log into the cluster and view the HA Status dashboard widget or enter the get system ha status command to confirm that the cluster has formed and is operating normally.

If the cluster is operating normally, you can connect network equipment, add your configuration, and start operating the cluster.

## **Verifying that the cluster is operating normally**

You view the cluster status from the HA Status dashboard widget or by using the get system ha status command.

get system ha status

If the HA Status widget or the get system ha status command shows a cluster has not formed, check the HA heartbeat connections. They should be configured as described in [Connect the M1 and M2 interfaces for HA](#page-729-0) [heartbeat communication on page 730.](#page-729-0)

You should also review the HA configurations of the FortiGate-7000s. When checking the configurations, make sure both FortiGate-7000s have the same HA configuration, including identical HA group IDs, group names, passwords, and HA heartbeat VLAN IDs.

The following example FortiGate-7000 get system ha status output shows a FortiGate-7000 cluster that is operating normally. The output shows which FortiGate-7000 has become the primary (master) FortiGate-7000 and how it was chosen. You can also see CPU and memory use data, HA heartbeat VLAN IDs, and so on.

```
Master selected using:
HA Health Status: OK
Model: FortiGate-7000E
Mode: HA A-P
Group: 7
Debug: 0
Cluster Uptime: 0 days 16:42:5
Cluster state change time: 2019-01-14 16:26:30
    <2019/01/14 16:26:30> FG74E83E16000016 is selected as the master because it has more active switch blade.
    <2019/01/14 16:26:12> FG74E83E16000016 is selected as the master because it's the only member in the
cluster.
ses pickup: disable
override: disable
Configuration Status:
    FG74E83E16000016(updated 4 seconds ago): in-sync
    FG74E83E16000015(updated 0 seconds ago): in-sync
System Usage stats:
    FG74E83E16000016(updated 4 seconds ago):
        sessions=198, average-cpu-user/nice/system/idle=1%/0%/0%/97%, memory=5%
    FG74E83E16000015(updated 0 seconds ago):
        sessions=0, average-cpu-user/nice/system/idle=2%/0%/0%/96%, memory=6%
HBDEV stats:
    FG74E83E16000016(updated 4 seconds ago):
        1-M1: physical/10000full, up, rx-bytes/packets/dropped/errors=227791977/902055/0/0,
tx=85589814/300318/0/0, vlan-id=4086
        2-M1: physical/10000full, up, rx-bytes/packets/dropped/errors=227119632/900048/0/0,
tx=85589814/300318/0/0, vlan-id=4086
        1-M2: physical/10000full, up, rx-bytes/packets/dropped/errors=227791977/902055/0/0,
tx=85589814/300318/0/0, vlan-id=4087
        2-M2: physical/10000full, up, rx-bytes/packets/dropped/errors=227119632/900048/0/0,
tx=85589814/300318/0/0, vlan-id=4087
    FG74E83E16000015(updated 0 seconds ago):
        1-M1: physical/10000full, up, rx-bytes/packets/dropped/errors=0/0/0/0, tx=85067/331/0/0, vlan-id=4086
        2-M1: physical/10000full, up, rx-bytes/packets/dropped/errors=947346/3022/0/0, tx=206768/804/0/0,
vlan-id=4086
        1-M2: physical/10000full, up, rx-bytes/packets/dropped/errors=0/0/0/0, tx=85067/331/0/0, vlan-id=4087
        2-M2: physical/10000full, up, rx-bytes/packets/dropped/errors=946804/3020/0/0, tx=206768/804/0/0,
vlan-id=4087
```

```
Master: 7K-Chassis-1 , FG74E83E16000016, cluster index = 0
Slave : 7K-Chassis-2    , FG74E83E16000015, cluster index = 1
number of vcluster: 1
vcluster 1: work 10.101.11.20
Master: FG74E83E16000016, operating cluster index = 0
Slave : FG74E83E16000015, operating cluster index = 1
Chassis Status: (Local chassis ID: 2)
    Chassis ID 1: Slave Chassis
       Slot ID 1: Master Slot
        Slot ID 2: Slave Slot
    Chassis ID 2: Master Chassis
        Slot ID 1: Master Slot
        Slot ID 2: Slave Slot
```
## **Setting up HA management connections**

Fortinet recommends the following configurations for redundant management connections to a FortiGate-7000 HA configuration.

- Single management connections to each of the FIMs.
- Redundant management connections to each of the FIMs.

These management connections involve connecting the static redundant management interfaces (MGMT1 to MGMT4) of each FIM in the HA configuration to one or more switches. You do not have to change the FortiGate-7000 configuration to set up redundant management connections. However, specific switch configurations are required for each of these configurations as described below.

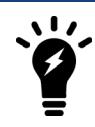

LACP is not supported for the mgmt aggregate interface.

### **Setting up single management connections to each of the FIMs**

The simplest way to provide redundant management connections to a FortiGate-7000 HA configuration involves connecting the MGMT1 interface of each of the FIMs to four ports on a switch. On the switch you must add the four switch ports to the same VLAN. Then connect the switch to your management network and allow traffic from the VLAN to the management network.

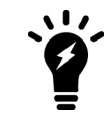

A FortiGate-7030E HA configuration only has two FIMs so would only require two switch ports.

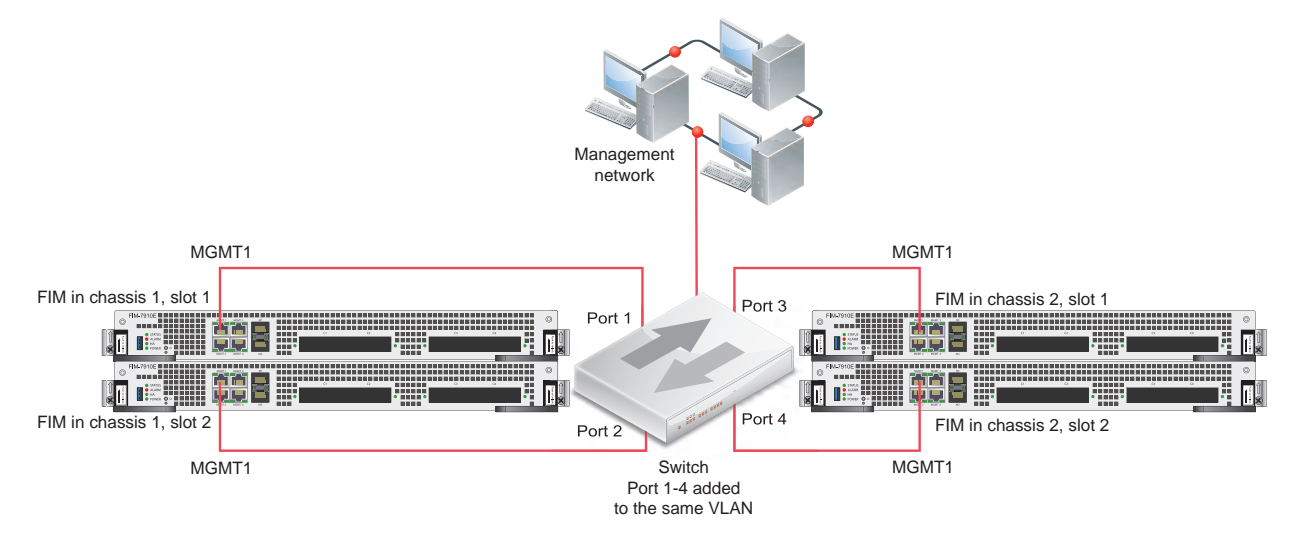

### **Example FortiGate-7000 HA redundant management connections**

## **Setting up redundant management connections to each of the FIMs**

You can enhance redundancy by setting up two redundant management connections to each FIM. To support this configuration, on the switch you must create a port channel for each FIM interface. Create a total of four port channels, one for each FIM and add each of the port channels to the same VLAN. Then connect the switch to your management network and allow traffic from the VLAN to the management network.

If you use two switches, the VLAN should span across both switches.

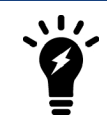

A FortiGate-7030E HA configuration only has two FIMs so would only require two port channels.

**Example FortiGate-7000 HA redundant management connections with redundant connections to each FIM**

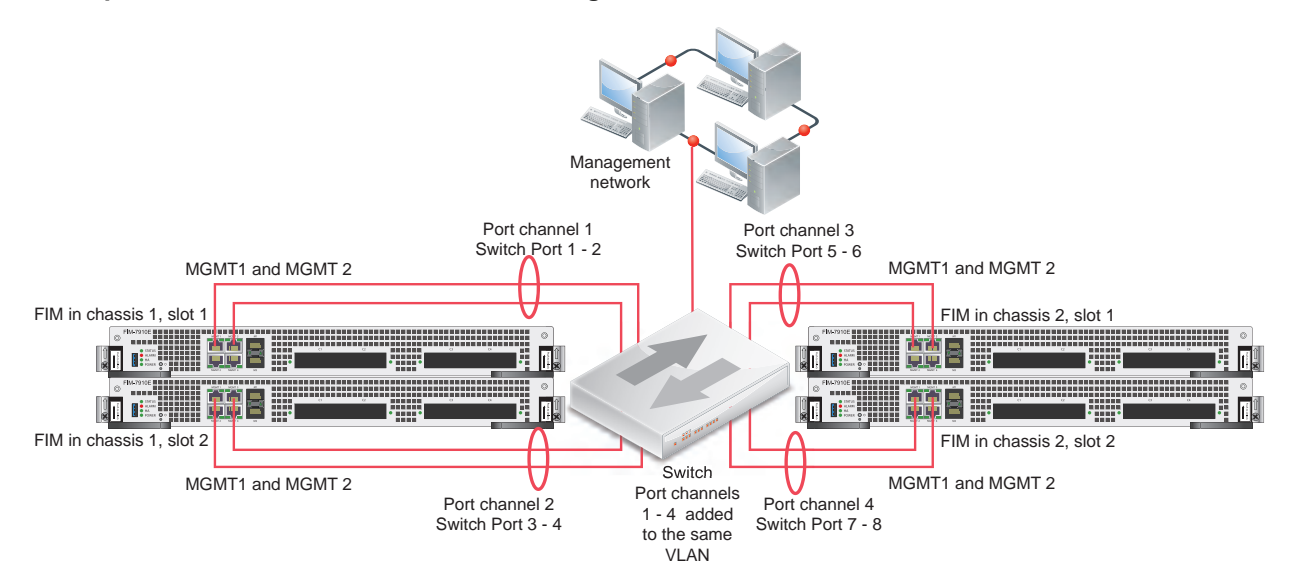

# <span id="page-736-0"></span>**Managing individual modules in HA mode**

In some cases you may want to connect to an individual FIM or FPM in a specific FortiGate-7000. For example, you may want to view the traffic being processed by the FPM in slot 3 of the FortiGate-7000 designated as chassis 2. You can connect to the GUI or CLI of individual modules in the chassis using the system management IP address with a special port number.

For example, if the system management IP address is 1.1.1.1 you can browse to https://1.1.1.1:44323 to connect to the FPM in the FortiGate-7000 chassis 2 slot 3. The special port number (in this case 44323) is a combination of the service port, chassis ID, and slot number. The following table lists the special ports for common admin protocols:

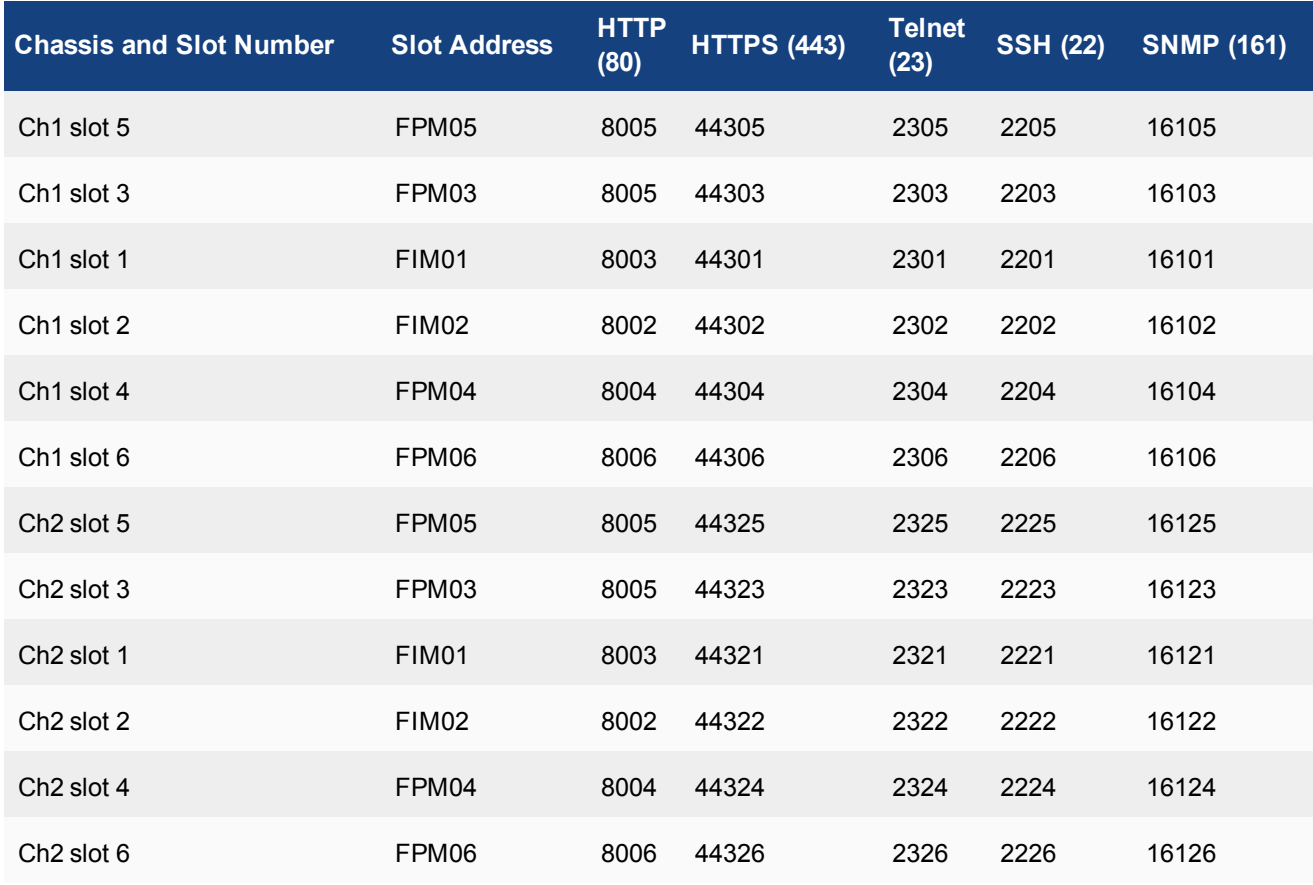

### **FortiGate-7000 HA special administration port numbers**

For example:

• To connect to the GUI of the FPM in chassis 1 slot 3 using HTTPS you would browse to https://1.1.1.1:44313.

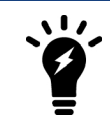

The formula for calculating the special port number is based on Chassis ID. CH1 = Chassis ID1, CH2 = Chassis ID2. The formula is: service\_port x 100 + (chassis\_id  $-1$ )  $x 20 + slot_id$ .

# **HA cluster firmware upgrades**

All of the FIMs and FPMs in your FortiGate-7000 system run the same firmware image. You upgrade the firmware from the primary FIM GUI or CLI just as you would any FortiGate product. During the upgrade process, the firmware running on all of the FIMs and FPMs upgrades in one step. Firmware upgrades should be done during a quiet time because traffic will briefly be interrupted during the upgrade process. The entire firmware upgrade will take a few minutes depending on the number of FIMs and FPMs in your FortiGate-7000 system. Also, some firmware upgrades may take longer depending on other factors such as the size of the configuration and whether a DP processor firmware upgrade is included.

Before beginning a firmware upgrade, Fortinet recommends the following:

- Review the latest release notes for the firmware version that you are upgrading to.
- Verify the recommended upgrade path as documented in the release notes.
- Backup your FortiGate-7000 configuration.

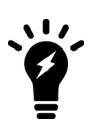

Fortinet recommends that you review the services provided by your FortiGate-7000 before a firmware upgrade and then again after the upgrade to make sure everything continues to operate normally. For example, you might want to verify that you can successfully access an important server used by your organization before the upgrade and make sure after the upgrade that you can still reach the server and that performance is comparable. You could also take a snapshot of key performance indicators (number of sessions, CPU usage, and memory usage) before the upgrade and verify that you see comparable performance after the upgrade.

# **Enabling uninterruptable-upgrade**

Fortinet recommends upgrading your FortiGate-7000 HA configuration firmware with uninterruptableupgrade enabled. With uninterruptable-upgrade enabled, the FortiGate-7000 HA configuration goes through a multi-step process to upgrade the firmware of all components in the configuration. Since many components are involved, the entire upgrade process may take a few minutes. It all happens automatically and should cause only minor traffic disruptions. Because of the possible disruptions, you should upgrade HA cluster firmware when traffic is low or during a maintenance period.

Use the following command to enable uninterruptable-upgrade:

```
config system ha
  set uninterruptable-upgrade enable
end
```
The following steps happen in the background when upgrading the firmware running on a FortiGate-7000 HA cluster with uninterruptable-upgrade enabled.

- The firmware upgrade downloads to the primary (master) FortiGate-7000.
- The primary FortiGate-7000 sends a copy of the firmware upgrade file to the backup (slave) FortiGate-7000.
- The backup FortiGate-7000 upgrades its firmware, restarts, and rejoins the cluster.
- The primary FortiGate-7000 verifies that all members of the backup FortiGate-7000 can process traffic. The firmware upgrade will not proceed until all of the backup FortiGate-7000 components are operating.
- The primary FortiGate-7000 then sends a switchover command and the backup FortiGate-7000 becomes the primary FortiGate-7000.
- The new primary FortiGate-7000 sends gratuitous ARP packets to inform attached network devices to send packets to the new primary FortiGate-7000.
- Traffic switches over to the new primary FortiGate-7000.
- The original primary FortiGate-7000 upgrades its firmware, restarts, and rejoins the cluster as the backup FortiGate-7000.

The amount of time this process takes and the probability of minor traffic disruptions depends on the number of modules in your FortiGate-7000 and on traffic load conditions, the network configuration, and how quickly the gratuitous ARP packets update network devices.

## **Verifying that a firmware upgrade is successful**

After a FortiGate-7000 cluster firmware upgrade, you should verify that all of the FIMs and FPMs have been successfully upgraded to the new firmware version.

After the firmware upgrade appears to be complete:

- 1. Log into the primary FIM and verify that it is running the expected firmware version. You can verify the firmware version running on the primary FIM from the dashboard or by using the get system status command.
- 2. Log into the other FIMs and the FPMs, and in the same way confirm that they are also running the expected firmware version.

You can log into individual FIMs or FPMs using the system management IP address and the special port number for each module. For example, https://192.268.1.99:44303 connects to the module in slot 3. The special port number (in this case 44303) is a combination of the service port (for HTTPS the service port is 443) and the slot number (in this example, 03). For more information, see [Managing individual modules in HA mode on page 737](#page-736-0). If you are using a management module console port to connect to the primary FIM CLI you can use Ctrl-T to switch between the CLIs of each of the modules.

3. If one or more of the FIMs or FPMs are not running the correct firmware version, use the procedures described in [Installing firmware on individual FIMs and FPMs on page 715](#page-714-0) to upgrade these FIMs or FPMs.

# **Distributed clustering**

FortiGate-7000 HA supports separating the FortiGate-7000s in different physical locations. Distributed FortiGate-7000 HA clustering (or geographically distributed FortiGate-7000 HA or geo clustering) can involve two FortiGate-7000s in different rooms in the same building, different buildings in the same location, or even different geographical sites such as different cities, countries or continents.

Just like any FortiGate-7000 HA configuration, distributed FortiGate-7000 HA requires heartbeat communication between the FortiGate-7000s over the M1 and M2 interfaces. In a distributed FortiGate-7000 HA configuration this heartbeat communication can take place over the Internet or over other transmission methods including satellite linkups.

Most Data Center Interconnect (DCI) or MPLS-based solutions that support layer 2 extensions and VLAN tags between the remote data centers should also support HA heartbeat communication between the FortiGates in the distributed locations. Using VLANs and switches in promiscuous mode to pass all traffic between the locations can also be helpful.

You cannot change HA heartbeat IP addresses, so the heartbeat interfaces have to be able to communication over the same subnet.

The M1 and M2 interface traffic must be separated. You can do this by using separate channels for each interface or by configuring the M1 and M2 interfaces to use different VLANs.

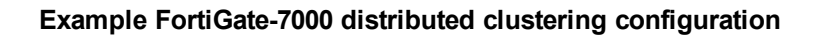

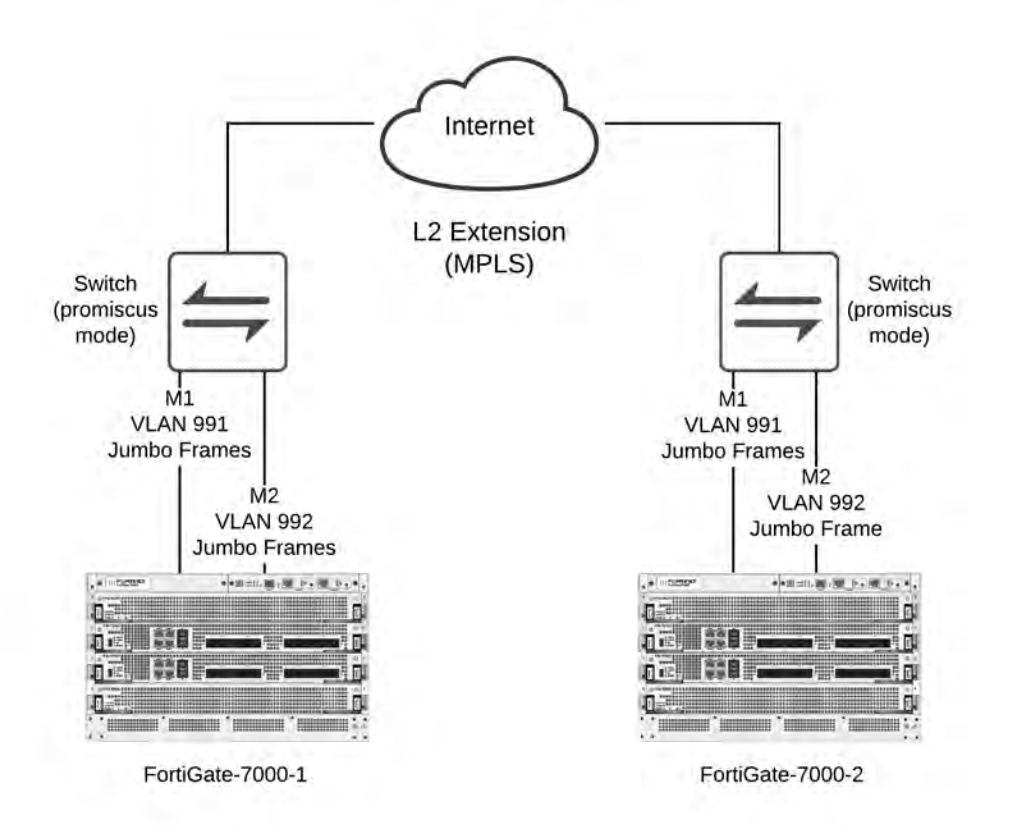

Because of the possible distance between sites, it may take a relatively long time for heartbeat packets to be transmitted between the FortiGate-7000s. This could lead to a split brain scenario. To avoid a split brain scenario you can modify heartbeat timing so that the cluster expects extra time between heartbeat packets. As a general rule, set the heartbeat failover time  $(hb-interval)$  to be longer than the max latency or round trip time (RTT). You could also increase the hb-lost-threshold to tolerate losing heartbeat packets if the network connection is less reliable.

In addition you could use different link paths for heartbeat packets to optimize HA heartbeat communication. You could also configure QoS on the links used for HA heartbeat traffic to make sure heartbeat communication has the highest priority.

# **Modifying heartbeat timing**

If the FortiGate-7000s in the HA cluster do not receive heartbeat packets on time, the FortiGate-7000s in the HA configuration may each determine that the other FortiGate-7000 has failed. HA heartbeat packets may not be sent on time because of network issues. For example, if the M1 and M2 communications links between the FortiGate-7000s become too busy to handle the heartbeat traffic. Also, in a distributed clustering configuration the round trip time (RTT) between the FortiGate-7000s may be longer the expected time between heartbeat packets.

In addition, if the FortiGate-7000s becomes excessively busy, they may delay sending heartbeat packets.

Even with these delays, the FortiGate-7000 HA cluster can continue to function normally as long as the HA heartbeat configuration supports longer delays between heartbeat packets and more missed heartbeat packets.

You can use the following commands to configure heartbeat timing:

```
config system ha
  set hb-interval <interval integer>
  set hb-lost-threshold <threshold integer>
  set hello-holddown <holddown integer>
end
```
#### **Changing the heartbeat interval**

The heartbeat interval is the time between sending HA heartbeat packets. The heartbeat interval range is 1 to 20 (100\*ms). The heartbeat interval default is 2 (200 ms).

A heartbeat interval of 2 means the time between heartbeat packets is 200 ms. Changing the heartbeat interval to 5 changes the time between heartbeat packets to 500 ms  $(5 * 100 \text{ms} = 500 \text{ms})$ .

Use the following CLI command to increase the heartbeat interval to 10:

```
config system ha
  set hb-interval 10
end
```
### **Changing the lost heartbeat threshold**

The lost heartbeat threshold is the number of consecutive heartbeat packets that a FortiGate does not receive before assuming that a failure has occurred. The default value of 6mean that if a FortiGate-7000 does not receive 6 heartbeat packets it determines that the other FortiGate-7000 in the cluster has failed. The range is 1 to 60 packets.

The lower the hb-lost-threshold, the faster a FortiGate-7000 HA configuration responds when a failure occurs. However, sometimes heartbeat packets may not be received because the other FortiGate-7000 is very busy or because of network conditions. This can lead to a false positive failure detection. To reduce these false positives you can increase the hb-lost-threshold.

Use the following command to increase the lost heartbeat threshold to 12:

```
config system ha
  set hb-lost-threshold 12
end
```
#### **Adjusting the heartbeat interval and lost heartbeat threshold**

The heartbeat interval combines with the lost heartbeat threshold to set how long a FortiGate-7000 waits before assuming that the other FortiGate-7000 has failed and is no longer sending heartbeat packets. By default, if a FortiGate-7000 does not receive a heartbeat packet from a cluster unit for  $6 * 200 = 1200$  milliseconds or 1.2 seconds the FortiGate-7000 assumes that the other FortiGate-7000 has failed.

You can increase both the heartbeat interval and the lost heartbeat threshold to reduce false positives. For example, increasing the heartbeat interval to 20 and the lost heartbeat threshold to 30 means a failure will be assumed if no heartbeat packets are received after 30 \* 2000 milliseconds = 60,000 milliseconds, or 60 seconds.

Use the following command to increase the heartbeat interval to 20 and the lost heartbeat threshold to 30:

config system ha

```
set hb-lost-threshold 20
  set hb-interval 30
end
```
#### **Changing the time to wait in the hello state**

The hello state hold-down time is the number of seconds that a FortiGate-7000 waits before changing from hello state to work state. After a failure or when starting up, FortiGate-7000s in HA mode operate in the hello state to send and receive heartbeat packets to find each other and form a cluster. A FortiGate-7000 should change from the hello state to work state after it finds the FortiGate-7000 to form a cluster with. If for some reason the FortiGate-7000s cannot find each other during the hello state both FortiGate-7000s may assume that the other one has failed and each could form separate clusters of one FortiGate-7000. The FortiGate-7000s could eventually find each other and negotiate to form a cluster, possibly causing a network interruption as they renegotiate.

One reason for a delay of the FortiGate-7000s finding each other could be the FortiGate-7000s are located at different sites or for some other reason communication is delayed between the heartbeat interfaces. If you find that your FortiGate-7000s leave the hello state before finding each other you can increase the time that they wait in the hello state. The hello state hold-down time range is 5 to 300 seconds. The hello state hold-down time default is 20 seconds.

Use the following command to increase the time to wait in the hello state to 1 minute (60 seconds):

```
config system ha
  set hello-holddown 60
end
```
### **Session failover (session-pickup)**

Session failover means that after a failover, communications sessions resume on the new primary FortiGate-7000 with minimal or no interruption. Two categories of sessions need to be resumed after a failover:

- Sessions passing through the cluster
- Sessions terminated by the cluster

Session failover (also called session-pickup) is not enabled by default for FortiGate-7000 HA. If sessions pickup is enabled, while the FortiGate-7000 HA cluster is operating the primary FortiGate-7000 informs the backup FortiGate-7000 of changes to the primary FortiGate-7000 connection and state tables for TCP and UDP sessions passing through the cluster, keeping the backup FortiGate-7000 up-to-date with the traffic currently being processed by the cluster.

After a failover the new primary FortiGate-7000 recognizes open sessions that were being handled by the cluster. The sessions continue to be processed by the new primary FortiGate-7000 and are handled according to their last known state.

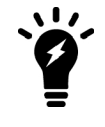

Session-pickup has some limitations. For example, session failover is not supported for sessions being scanned by proxy-based security profiles. Session failover is supported for sessions being scanned by flow-based security profiles; however, flowbased sessions that fail over are not inspected after they fail over.

Sessions terminated by the cluster include management sessions (such as HTTPS connections to the FortiGate GUI or SSH connection to the CLI as well as SNMP and logging and so on). Also included in this category are IPsec VPN, SSL VPN, sessions terminated by the cluster, and explicit proxy sessions. In general, whether or not session-pickup is enabled, these sessions do not failover and have to be restarted.

# **Enabling session pickup for TCP and UDP**

To enable session-pickup, from the CLI enter:

```
config system ha
  set session-pickup enable
end
```
When session-pickup is enabled, sessions in the primary FortiGate-7000 TCP and UDP session tables are synchronized to the backup FortiGate-7000. As soon as a new TCP or UDP session is added to the primary FortiGate-7000 session table, that session is synchronized to the backup FortiGate-7000. This synchronization happens as quickly as possible to keep the session tables synchronized.

If the primary FortiGate-7000 fails, the new primary FortiGate-7000 uses its synchronized session tables to resume all TCP and UDP sessions that were being processed by the former primary FortiGate-7000 with only minimal interruption. Under ideal conditions all TCP and UDP sessions should be resumed. This is not guaranteed though and under less than ideal conditions some sessions may need to be restarted.

## **If session pickup is disabled**

If you disable session pickup, the FortiGate-7000 HA cluster does not keep track of sessions and after a failover, active sessions have to be restarted or resumed. Most session can be resumed as a normal result of how TCP and UDP resumes communication after any routine network interruption.

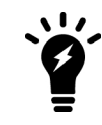

The session-pickup setting does not affect session failover for sessions terminated by the cluster.

If you do not require session failover protection, leaving session pickup disabled may reduce CPU usage and reduce HA heartbeat network bandwidth usage. Also if your FortiGate-7000 HA cluster is mainly being used for traffic that is not synchronized (for example, for proxy-based security profile processing) enabling session pickup is not recommended since most sessions will not be failed over anyway.

# <span id="page-742-0"></span>**Primary FortiGate-7000 selection**

Once two FortiGate-7000s recognize that they can form a cluster, they negotiate to select a primary FortiGate-7000. Primary FortiGate-7000 selection occurs automatically based on the selection criteria shown in the diagram below. After the cluster selects the primary FortiGate-7000, the other FortiGate-7000 becomes the backup.

Negotiation and primary FortiGate-7000 selection also takes place if the one of the criteria for selecting the primary FortiGate-7000 changes. For example, an interface can become disconnected or an FIM can fail. After this happens, the cluster can renegotiate to select a new primary FortiGate-7000 using the same selection criteria.

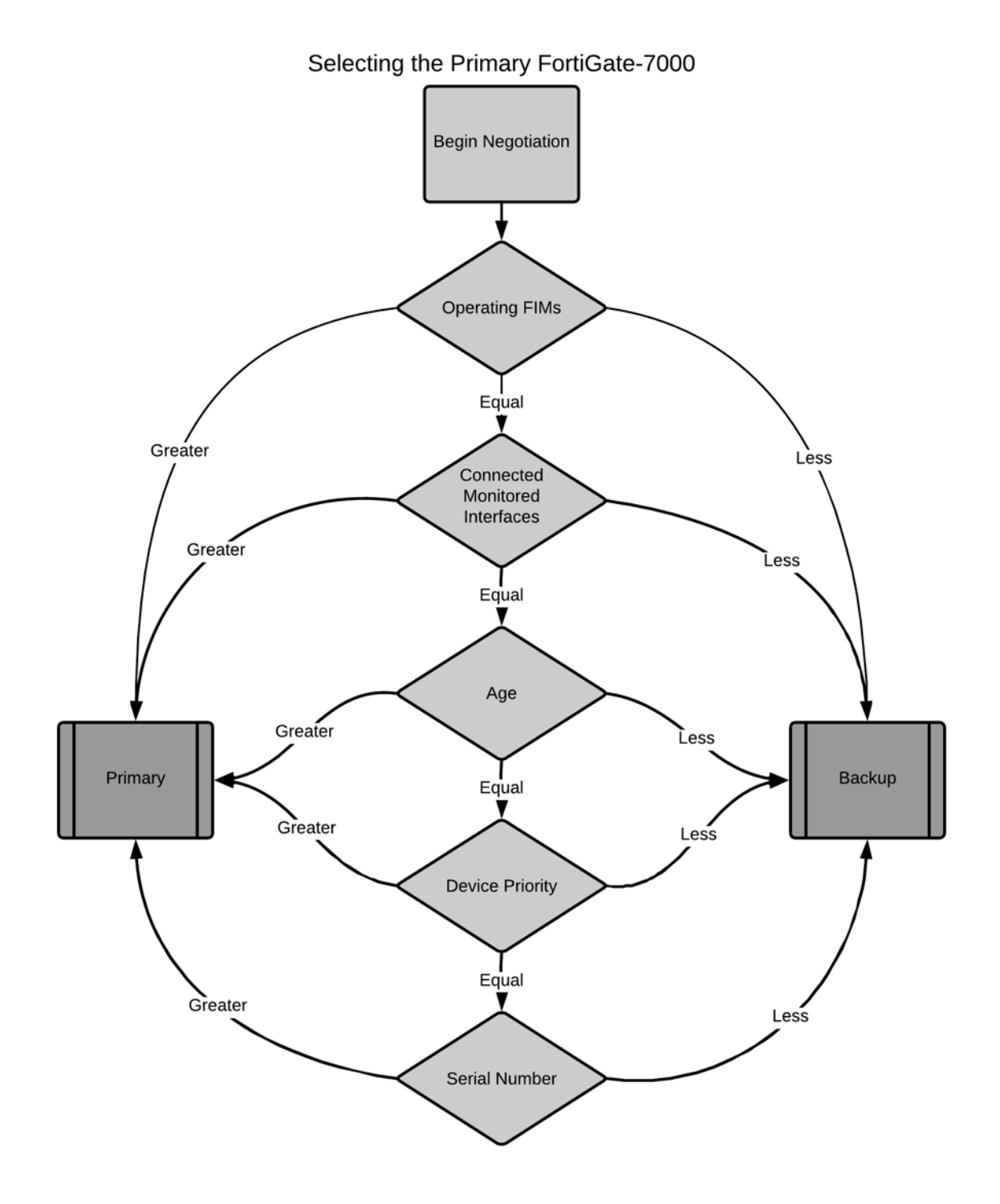

If there are no FIM failures and if you haven't configured any settings to influence primary FortiGate-7000 selection, the FortiGate-7000 with the highest serial number becomes the primary FortiGate-7000.

This section highlights some aspects of primary FortiGate-7000 selection. For more details about how this works, see [Primary unit selection on page 1744](#page-1743-0).

### **Age and primary FortiGate-7000 selection**

Age (or uptime) is also a factor in primary FortiGate-7000 selection. Normally when two FortiGate-7000s start, their uptimes are similar and do not affect primary FortiGate-7000 selection. However, during operation, if one of the FortiGate-7000s goes down the other will have a much higher age or uptime and will be selected as the primary FortiGate-7000 before checking priority and serial number.

In some cases, age differences can result in the wrong FortiGate-7000 becoming the primary FortiGate-7000. For example, if the FortiGate-7000 set to a high priority reboots, it will have a lower age than other FortiGate-7000 when it rejoins the cluster. Since age takes precedence over priority it will become the backup FortiGate-7000 when it rejoins the cluster.

One way to resolve this issue is to reboot both FortiGate-7000s in the cluster at the same time to reset the age of both FortiGate-7000s. However, doing this would disrupt traffic. Instead you can use the following command to reset the age of one the primary FortiGate-7000 to zero.

```
diagnose sys ha reset-uptime
```
The primary FortiGate-7000 now has the lowest age and the other FortiGate-7000 will have the highest age and can then become the primary FortiGate-7000.

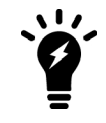

The diagnose sys ha reset-uptime command should only be used as a temporary solution. You should reboot the FortiGate-7000s during a maintenance window to permanently bring their ages back together.

### **Device priority and primary FortiGate-7000 selection**

In some situations you may want to select a FortiGate-7000 to always become the primary FortiGate-7000. You can do this by setting its device priority higher. You can change the device priority of an FIM from the **System > HA** GUI page or by using the following command:

```
config system ha
  set priority <number>
end
```
The default priority is 128.

During negotiation, the FortiGate-7000 with the highest device priority becomes the primary FortiGate-7000.

#### **Override and primary FortiGate-7000 selection**

You can enable override to select a FortiGate-7000 to always becomes the primary FortiGate-7000. Enabling override changes how primary select works. For details, see Override and primary FortiGate-7000 selection on page 1.

#### **FIM failure and primary FortiGate-7000 selection**

If an FIM fails, the FortiGate-7000 cluster negotiates to select a new Primary FortiGate-7000 and the FortiGate-7000 with the most operating FIMs becomes the primary FortiGate-7000.

You can also configure board failover tolerance to control how a FortiGate-7000 cluster responds to an FIM failure.

```
config system ha
  set board-failover-tolerance <tolerance>
end
```
Where <tollerance> can be 0 or 1. A tolerance of 0 (the default) means that if a single FIM fails in the primary FortiGate-7000, a failover occurs and the FortiGate-7000 with the fewest failed FIMs becomes the new primary FortiGate-7000. A failover tolerance of 1 means that both FIMs must fail before a failover occurs.

### **Verifying primary FortiGate-7000 selection**

You can use the get system ha status command to verify which FortiGate-7000 has become the primary FortiGate-7000. The command output shows which FortiGate-7000 is currently operating as the primary FortiGate-7000. The following command output excerpt shows that the FortiGate-7000 labeled as chassis 2 has become the primary (master) FortiGate-7000:

```
get system ha status
Master selected using:
HA Health Status: OK
Model: FortiGate-7000E
Mode: HA A-P
Group: 7
Debug: 0
Cluster Uptime: 0 days 16:42:5
...
Master: CH16 , FG74E83E16000016, cluster index = 0
Slave : FG74E83E16000015, FG74E83E16000015, cluster index = 1
number of vcluster: 1
vcluster 1: work 10.101.11.20
Master: FG74E83E16000016, operating cluster index = 0
Slave : FG74E83E16000015, operating cluster index = 1
Chassis Status: (Local chassis ID: 2)
    Chassis ID 1: Slave Chassis
        Slot ID 1: Master Slot
        Slot ID 2: Slave Slot
    Chassis ID 2: Master Chassis
        Slot ID 1: Master Slot
        Slot ID 2: Slave Slot
```
## **Primary FortiGate-7000 selection and override**

When configuring FortiGate-7000 HA, if you want one of the FortGate-7000s to always become the primary FortiGate-7000 you can enable override on that FortiGate-7000. For override to be effective, you must also set the device priority highest on this FortiGate-7000.

To enable override and increase device priority:

```
config system ha
  set override enable
  set priority 200
end
```
The FortiGate-7000 with override enabled and the highest device priority always becomes the primary FortiGate-7000.

In most cases, with override enabled the cluster will negotiate more often. For example, with override enabled it is more likely that changes to the backup FortiGate-7000 may cause the cluster to negotiate. More frequent negotiation can lead to more traffic disruptions.

This section highlights some aspects of enabling override. For more details about how this works, see [HA](#page-1751-0) [override on page 1752.](#page-1751-0)

## **Enabling override changes primary FortiGate-7000 selection**

Enabling override changes the order of primary FortiGate-7000 selection. As shown below, if override is enabled, primary FortiGate-7000 selection considers device priority before age and serial number. This means that if you set the device priority higher on one FortiGate-7000, with override enabled this FortiGate-7000 becomes the primary FortiGate-7000 even if its age and serial number are lower.

Similar to when override is disabled, when override is enabled primary FortiGate-7000 selection checks for operating FIMs and connected monitored interfaces first. So if interface monitoring is enabled, the FortiGate-7000 with the most disconnected monitored interfaces cannot become the primary FortiGate-7000, even if this FortiGate-7000 has the highest device priority.

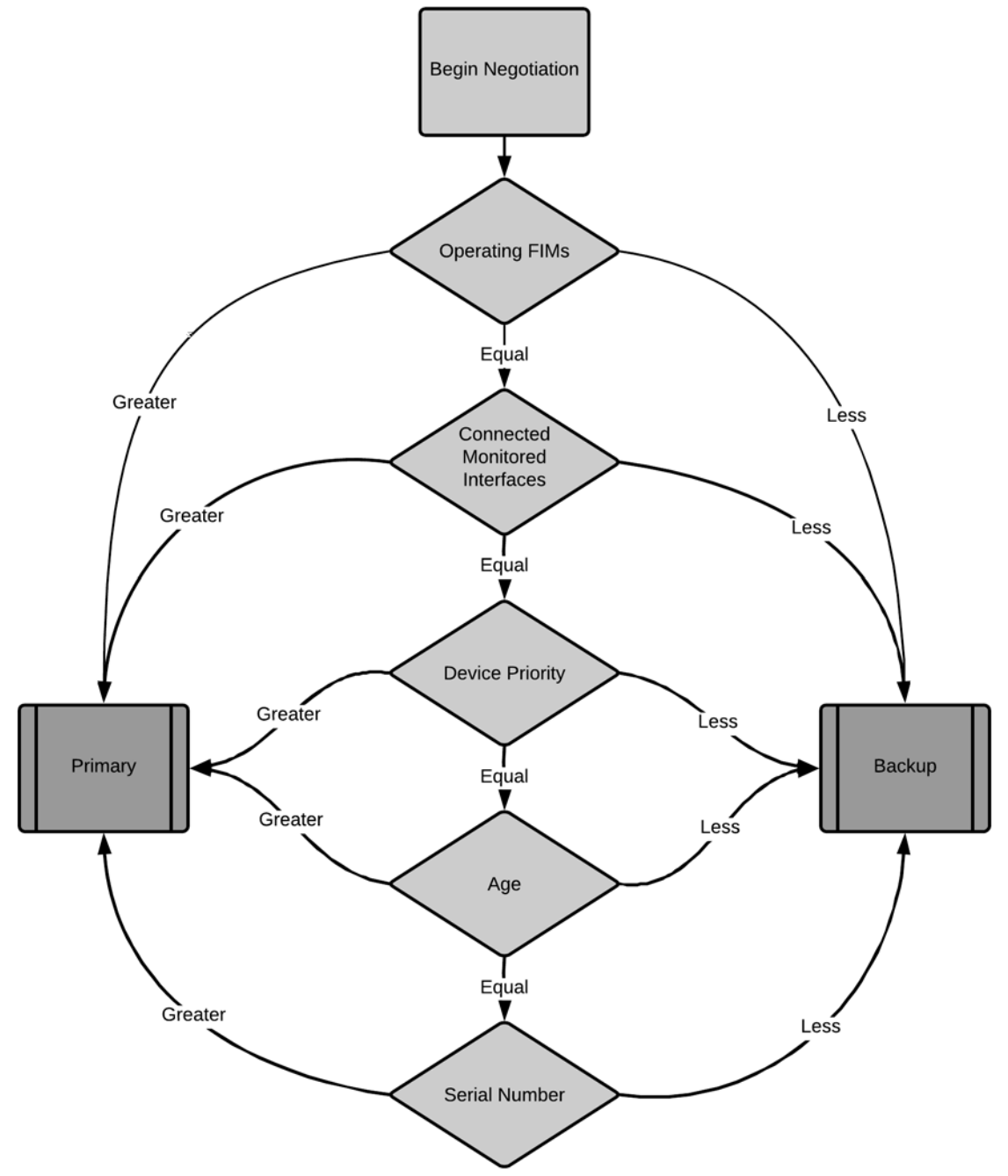

# Selecting the Primary FortiGate-7000 with Override enabled

# **Link failover (port monitoring or interface monitoring)**

Link failover means that if a monitored interface fails, the FortiGate-7000 cluster reorganizes to reestablish a link to the network that the monitored interface was connected to and to continue operating with minimal or no disruption of network traffic.

You configure monitored interfaces (also called interface monitoring or port monitoring) by selecting FIM front panel interfaces to monitor as part of the HA configuration.

You can monitor up to 64 interfaces. The FGCP synchronizes the interface monitoring configurations to both FortiGate-7000s in the cluster.

The interfaces that you can monitor appear on the HA GUI page **Monitor Interfaces** list. You can monitor any FIM interfaces including redundant interfaces and 802.3ad aggregate interfaces.

You cannot monitor the following types of interfaces (you cannot select these types of interfaces on the Monitor Interfaces list):

- . VI AN subinterfaces.
- **IPsec VPN interfaces.**
- Individual physical interfaces that have been added to a redundant or 802.3ad aggregate interface.

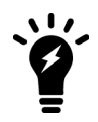

You should only monitor interfaces that are connected to networks, because a failover may occur if you monitor an unconnected interface. For this reason, you should also wait until your FortiGate-7000 HA setup has been configured and connected and is operating as expected before enabling interface monitoring.

# **To enable interface monitoring**

From the GUI, go to **System > HA** and add interfaces to the **Monitor Interfaces** list.

From the CLI, enter the following command to monitor the 1-B1/2 and 2-C1/10 interfaces:

```
config system ha
  set monitor 1-B1/2 2-C1/10
end
```
With interface monitoring enabled, during FortiGate-7000 cluster operation, the cluster monitors each FIM in the cluster to determine if the monitored interfaces are operating and connected. Each FIM can detect a failure of its network interface hardware.

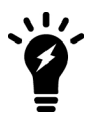

FIMs cannot determine if the switches that its interfaces are connected to are still connected to networks. However, you can use remote IP monitoring to make sure that the cluster unit can connect to downstream network devices. See [Remote link failover on page](#page-749-0) [750](#page-749-0).

## **If a monitored interface on the primary FortiGate-7000 fails**

Because the primary FortiGate-7000 receives all traffic processed by the cluster, a FortiGate-7000 cluster can only process traffic from a network if the primary FortiGate-7000 can connect to it. So, if the link between a network and the primary FortiGate-7000 fails, to maintain communication with this network, the cluster must set the FortiGate-7000 that is still connected to this network to become the primary FortiGate-7000. Unless another link failure has occurred, the new primary FortiGate-7000 will have an active link to the network and will be able to maintain communication with it.

To support link failover, the FortiGate-7000s store link state information for all monitored interfaces in a link state database. If one of the monitored interfaces on one of the FortiGate-7000s becomes disconnected or fails, this information is immediately shared with the other FortiGate-7000 in the cluster.

If a monitored interface on the primary FortGate-7000 fails, the cluster renegotiates to select the primary FortiGate-7000 using the process described in [Primary FortiGate-7000 selection on page 743.](#page-742-0) Because the

FortGate-7000 with the failed monitored interface has the lowest monitor priority, the other FortiGate-7000 becomes the primary FortiGate-7000. The new primary FortiGate-7000 should have fewer link failures.

### **If a monitored interface on the backup FortiGate-7000 fails**

If a monitored interface on a the backup FortiGate-7000 fails, this information is shared with the primary FortiGate-7000. The cluster does not renegotiate. The backup FortiGate-7000 with the failed monitored interface continues to function in the cluster.

# <span id="page-749-0"></span>**Remote link failover**

Remote link failover (also called remote IP monitoring) is similar to interface monitoring and link health monitoring (also known as dead gateway detection). Remote IP monitoring uses link health monitors to test connectivity between the primary FortiGate-7000 and remote network devices such as a downstream router. Remote IP monitoring causes a failover if one or more of these remote IP addresses does not respond to link health checking.

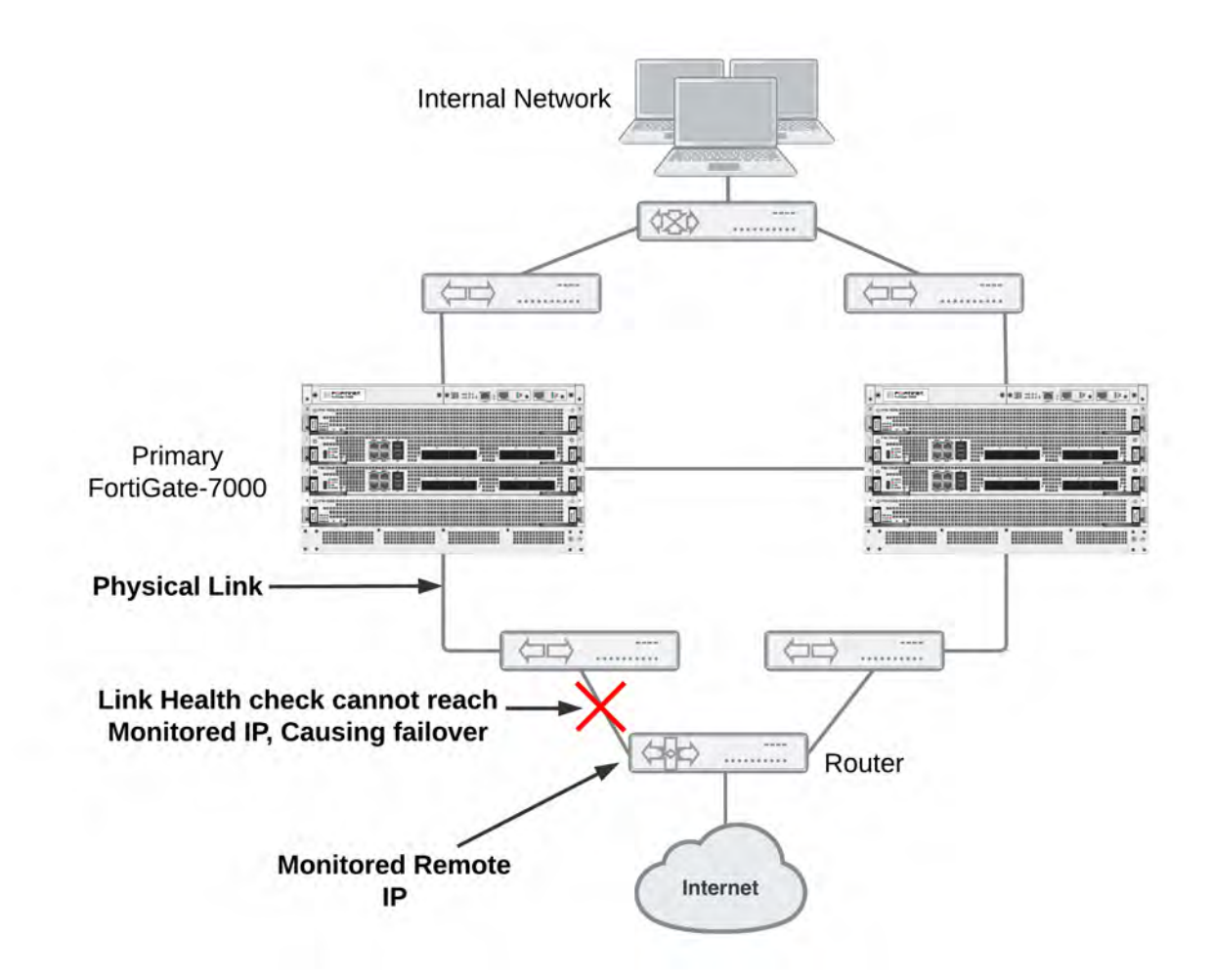

In the simplified example topology shown above, the switch connected directly to the primary FortiGate-7000 is operating normally but the link on the other side of the switches fails. As a result, traffic can no longer flow between the primary ForitiGate-7000 and the Internet.

This section highlights some aspects of FortiGate-7000 remote IP monitoring. For more details about how this works, see [Remote link failover \(remote IP monitoring\) on page 1943](#page-1942-0).

### **Configuring remote IP monitoring**

Enter the following command to enable HA remote IP monitoring on the 1-B1/1 interface:

```
config system ha
  set pingserver-monitor-interface 1-B1/1
  set pingserver-failover-threshold 5
  set pingserver-flip-timeout 120
end
```
Keep the pingserver-failover-threshold set to the default value of 5. This means a failover occurs if the link health monitor doesn't get a response after 5 attempts.

Set the pingserver-flip-timeout set to 120 minutes. After a failover, if HA remote IP monitoring on the new primary unit also causes a failover, the flip timeout prevents the failover from occurring until the timer runs out. Setting the pingserver-flip-timeout to 120 means that remote IP monitoring can only cause a failover every 120 minutes. This flip timeout is required to prevent repeating failovers if remote IP monitoring causes a failover from all cluster units because none of the cluster units can connect to the monitored IP addresses.

Enter the following command to add a link health monitor for the 1-B1/1interface and to set HA remote IP monitoring priority for this link health monitor.

```
config system link-monitor
  edit ha-link-monitor
     set server 192.168.20.20
     set srcintf port2
     set ha-priority 1
     set interval 5
     set failtime 2
  end
```
The detectserver option sets the remote IP address to monitor to 192.168.20.20.

Leave the  $ha-priority$  keyword set to the default value of 1. You only need to change this priority if you change the HA pingserver-failover-threshold. The ha-priority setting is not synchronized among the FortiGate-7000s in the HA configuration.

业.

The ha-priority setting is not synchronized. So if you want to change the hapriority setting you must change it separately on each FortiGate-7000. Otherwise it will remain set to the default value of 1.

Use the interval option to set the time between link health checks and use the failtime keyword to set the number of times that a health check can fail before a failure is detected (the failover threshold). The example reduces the failover threshold to 2 but keeps the health check interval at the default value of 5.

# **FortiGate-7000 v5.6.7 special features and limitations**

This section describes special features and limitations for FortiGate-7000 v5.6.7.

# **Managing the FortiGate-7000**

Management is only possible through the MGMT1 to MGMT4 front panel management interfaces. By default the MGMT1 to MGMT4 interfaces of the FIMs in slot 1 and slot 2 are in a single static aggregate interface named mgmt with IP address 192.168.1.99. You manage the FortiGate-7000 by connecting any one of these eight interfaces to your network, opening a web browser and browsing to the management IP address. For a factory default configuration, browse to https://192.168.1.99.

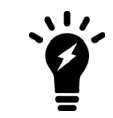

The FortiGate-7030E has one FIM and the MGMT1 to MGMT4 interfaces of that module are the only interfaces in the aggregate interface.

### **Default management VDOM**

By default the FortiGate-7000 configuration includes a management VDOM named mgmt-vdom. For the FortiGate-7000 system to operate normally you should not change the configuration of this VDOM and this VDOM should always be the management VDOM. You should also not add or remove interfaces from this VDOM.

You have full control over the configurations of other FortiGate-7000 VDOMs.

## **Maximum number of LAGs**

FortiGate-7000 systems support up to 16 link aggregation groups (LAGs). This includes both normal link aggregation groups and redundant interfaces and including the redundant interface that contains the M1 to M4 management interfaces.

### **Firewall**

TCP sessions with NAT enabled that are expected to be idle for more than the distributed processing normal TCP timer (which is 3605 seconds) should only be distributed to the master FPM using a flow rule. You can configure the distributed normal TCP timer using the following command:

```
config system global
  set dp-tcp-normal-timer <timer>
end
```
UDP sessions with NAT enabled that are expected to be idle for more than the distributed processing normal UDP timer should only be distributed to the primary FPM using a flow rule.

# **IP multicast**

IPv4 and IPv6 Multicast traffic is only sent to the primary FPM (usually the FPM in slot 3). This is controlled by the following configuration:

```
config load-balance flow-rule
  edit 18
     set status enable
     set vlan 0
     set ether-type ipv4
     set src-addr-ipv4 0.0.0.0 0.0.0.0
     set dst-addr-ipv4 224.0.0.0 240.0.0.0
     set protocol any
```

```
set action forward
  set forward-slot master
  set priority 5
  set comment "ipv4 multicast"
next
edit 19
  set status enable
  set vlan 0
  set ether-type ipv6
  set src-addr-ipv6 ::/0
  set dst-addr-ipv6 ff00::/8
  set protocol any
  set action forward
  set forward-slot master
  set priority 5
  set comment "ipv6 multicast"
end
```
# **High availability**

Only the M1 and M2 interfaces are used for the HA heartbeat communication. For information on how to set up HA heartbeat communication using the M1 and M2 interfaces, see [Connect the M1 and M2 interfaces for HA](#page-729-0) [heartbeat communication on page 730](#page-729-0)

The following FortiOS HA features are not supported or are supported differently by FortiGate-7000 v5.6.7:

- Active-active HA is not supported.
- The range for the HA  $q$ roup-id is 0 to 31.
- Failover logic for FortiGate-7000 HA is not the same as FGCP for other FortiGate clusters.
- HA heartbeat configuration is specific to FortiGate-7000 systems and differs from standard HA.
- FortiGate Session Life Support Protocol (FGSP) HA (also called standalone session synchronization) is not supported.
- FortiGate-7000 HA does not support the route-ttl, route-wait, and route-hold options for tuning route synchronization between FortiGate-7000s.

# **Shelf manager module**

It is not possible to access SMM CLI using Telnet or SSH. Only console access is supported using the chassis front panel console ports as described in the FortiGate-7000 system guide.

For monitoring purpose, IPMI over IP is supported on SMM Ethernet ports. See your FortiGate-7000 system guide for details.

# **FortiOS features not supported by FortiGate-7000 v5.6.7**

The following mainstream FortiOS 5.6.7 features are not supported by the FortiGate-7000 v5.6.7:

- Hardware switch
- **.** Switch controller
- WiFi controller
- WAN load balancing (SD-WAN)
- IPv4 over IPv6, IPv6 over IPv4, IPv6 over IPv6 features
- GRE tunneling is only supported after creating a load balance flow rule, for example:

```
config load-balance flow-rule
  edit 0
     set status enable
     set vlan 0
     set ether-type ip
     set protocol gre
     set action forward
     set forward-slot master
     set priority 3
  end
```
- Hard disk features including, WAN optimization, web caching, explicit proxy content caching, disk logging, and GUIbased packet sniffing.
- The FortiGate-7000 platform only supports quarantining files to FortiAnalyzer.
- Log messages should be sent only using the management aggregate interface

## **IPsec VPN tunnels terminated by the FortiGate-7000**

For a list of new FortiOS 5.6 FortiGate-7000 IPsec VPN features and a list of IPsec VPN features not supported by FortiOS 5.6 FortiGate-7000 IPsec VPN, see [New IPsec VPN features on page 722](#page-721-0).

## **SSL VPN**

Sending all SSL VPN sessions to the primary FPM is recommended. You can do this by:

- Creating a flow rule that sends all sessions that use the SSL VPN destination port and IP address to the primary FPM.
- Creating flow rules that send all sessions that use the SSL VPN IP pool addresses to the primary FPM.

For more information about FortiGate-7000 SSL VPN support, see [SSL VPN load balancing on page 705](#page-704-0).

## **Traffic shaping and DDoS policies**

Each FPM applies traffic shaping and DDoS quotas independently. Because of load-balancing, this may allow more traffic than expected.

#### **Sniffer mode (one-arm sniffer)**

One-arm sniffer mode is only supported after creating a load balance flow rule to direct sniffer traffic to a specific FPM.

### **FortiGuard web filtering**

All FortiGuard rating queries are sent through management aggregate interface from the management VDOM (named mgmt).

### **Log messages include a slot field**

An additional "slot" field has been added to log messages to identify the FPM that generated the log.

# **FortiOS Carrier**

You have to apply a FortiOS Carrier license separately to each FIM and FPM to license a FortiGate-7000 for FortiOS Carrier.

## **Special notice for new deployment connectivity testing**

Only the primary FPM can successfully ping external IP addresses. During a new deployment, while performing connectivity testing from the Fortigate-7000, make sure to run execute ping tests from the primary FPM CLI.

### **Dedicated management interfaces not supported**

The FortiGate-7000 does not support configuring dedicated management interfaces using the config system dedicated-mgmt command. Instead you can enter the following to configure an interface to be dedicated to management:

```
config system interface
  edit <interface-name>
     set dedicated-to management
  end
```
# **FortiGate-7000 v5.6.6 special features and limitations**

This section describes special features and limitations for FortiGate-7000 v5.6.6.

## **Managing the FortiGate-7000**

Management is only possible through the MGMT1 to MGMT4 front panel management interfaces. By default the MGMT1 to MGMT4 interfaces of the FIMs in slot 1 and slot 2 are in a single static aggregate interface named mgmt with IP address 192.168.1.99. You manage the FortiGate-7000 by connecting any one of these eight interfaces to your network, opening a web browser and browsing to the management IP address. For a factory default configuration, browse to https://192.168.1.99.

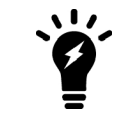

The FortiGate-7030E has one FIM and the MGMT1 to MGMT4 interfaces of that module are the only interfaces in the aggregate interface.

#### **Default management VDOM**

By default the FortiGate-7000 configuration includes a management VDOM named mgmt-vdom. For the FortiGate-7000 system to operate normally you should not change the configuration of this VDOM and this VDOM should always be the management VDOM. You should also not add or remove interfaces from this VDOM.

You have full control over the configurations of other FortiGate-7000 VDOMs.

# **Maximum number of LAGs**

FortiGate-7000 systems support up to 16 link aggregation groups (LAGs). This includes both normal link aggregation groups and redundant interfaces and including the redundant interface that contains the M1 to M4 management interfaces.

# **Firewall**

TCP sessions with NAT enabled that are expected to be idle for more than the distributed processing normal TCP timer (which is 3605 seconds) should only be distributed to the master FPM using a flow rule. You can configure the distributed normal TCP timer using the following command:

```
config system global
  set dp-tcp-normal-timer <timer>
end
```
UDP sessions with NAT enabled that are expected to be idle for more than the distributed processing normal UDP timer should only be distributed to the primary FPM using a flow rule.

# **IP multicast**

IPv4 and IPv6 Multicast traffic is only sent to the primary FPM (usually the FPM in slot 3). This is controlled by the following configuration:

```
config load-balance flow-rule
  edit 18
     set status enable
     set vlan 0
     set ether-type ipv4
     set src-addr-ipv4 0.0.0.0 0.0.0.0
     set dst-addr-ipv4 224.0.0.0 240.0.0.0
     set protocol any
     set action forward
     set forward-slot master
     set priority 5
     set comment "ipv4 multicast"
  next
  edit 19
     set status enable
     set vlan 0
     set ether-type ipv6
     set src-addr-ipv6 ::/0
     set dst-addr-ipv6 ff00::/8
     set protocol any
     set action forward
     set forward-slot master
     set priority 5
     set comment "ipv6 multicast"
  end
```
# **High availability**

Only the M1 and M2 interfaces are used for the HA heartbeat communication. For information on how to set up HA heartbeat communication using the M1 and M2 interfaces, see [Connect the M1 and M2 interfaces for HA](#page-729-0)
#### [heartbeat communication on page 730](#page-729-0)

The following FortiOS HA features are not supported or are supported differently by FortiGate-7000 v5.6.6:

- Active-active HA is not supported.
- The range for the HA  $q$ roup-id is 0 to 14.
- Failover logic for FortiGate-7000 HA is not the same as FGCP for other FortiGate clusters.
- HA heartbeat configuration is specific to FortiGate-7000 systems and differs from standard HA.
- FortiGate Session Life Support Protocol (FGSP) HA (also called standalone session synchronization) is not supported.
- FortiGate-7000 HA does not support the  $_{\text{route}-\text{ttl}}$ ,  $_{\text{route}-\text{wait}}$ , and  $_{\text{route}-\text{hold}}$  options for tuning route synchronization between FortiGate-7000s.

# **Shelf manager module**

It is not possible to access SMM CLI using Telnet or SSH. Only console access is supported using the chassis front panel console ports as described in the FortiGate-7000 system guide.

For monitoring purpose, IPMI over IP is supported on SMM Ethernet ports. See your FortiGate-7000 system guide for details.

# **FortiOS features not supported by FortiGate-7000 v5.6.6**

The following mainstream FortiOS 5.6.6 features are not supported by the FortiGate-7000 v5.6.6:

- Hardware switch
- Switch controller
- WiFi controller
- WAN load balancing (SD-WAN)
- IPv4 over IPv6, IPv6 over IPv4, IPv6 over IPv6 features
- GRE tunneling is only supported after creating a load balance flow rule, for example:

```
config load-balance flow-rule
  edit 0
     set status enable
     set vlan 0
     set ether-type ip
     set protocol gre
     set action forward
     set forward-slot master
     set priority 3
  end
```
- Hard disk features including, WAN optimization, web caching, explicit proxy content caching, disk logging, and GUIbased packet sniffing.
- The FortiGate-7000 platform only supports quarantining files to FortiAnalyzer.
- Log messages should be sent only using the management aggregate interface

# **IPsec VPN tunnels terminated by the FortiGate-7000**

For a list of new FortiOS 5.6.6 FortiGate-7000 IPsec VPN features and a list of IPsec VPN features not supported by FortiOS 5.6.6 FortiGate-7000 IPsec VPN, see [New IPsec VPN features on page 722](#page-721-0).

# **SSL VPN**

Sending all SSL VPN sessions to the primary FPM is recommended. You can do this by:

- Creating a flow rule that sends all sessions that use the SSL VPN destination port and IP address to the primary FPM.
- Creating flow rules that send all sessions that use the SSL VPN IP pool addresses to the primary FPM.

For more information about FortiGate-7000 SSL VPN support, see [SSL VPN load balancing on page 705](#page-704-0).

# **Traffic shaping and DDoS policies**

Each FPM applies traffic shaping and DDoS quotas independently. Because of load-balancing, this may allow more traffic than expected.

## **Sniffer mode (one-arm sniffer)**

One-arm sniffer mode is only supported after creating a load balance flow rule to direct sniffer traffic to a specific FPM.

## **FortiGuard web filtering**

All FortiGuard rating queries are sent through management aggregate interface from the management VDOM (named mgmt).

#### **Log messages include a slot field**

An additional "slot" field has been added to log messages to identify the FPM that generated the log.

# **FortiOS Carrier**

You have to apply a FortiOS Carrier license separately to each FIM and FPM to license a FortiGate-7000 for FortiOS Carrier.

## **Special notice for new deployment connectivity testing**

Only the primary FPM can successfully ping external IP addresses. During a new deployment, while performing connectivity testing from the Fortigate-7000, make sure to run execute ping tests from the primary FPM CLI.

#### **Dedicated management interfaces not supported**

The FortiGate-7000 does not support configuring dedicated management interfaces using the config system dedicated-mgmt command. Instead you can enter the following to configure an interface to be dedicated to management:

```
config system interface
  edit <interface-name>
     set dedicated-to management
  end
```
# **FortiGate-7000 Load balancing commands**

See the [FortiOS 5.6 CLI Reference](http://help.fortinet.com/cli/fos50hlp/56/index.htm) for information about FortiGate-7000 CLI commands:

- [config load-balance flow-rule](http://help.fortinet.com/cli/fos50hlp/56/index.htm#FortiOS/fortiOS-cli-ref-56/config/load-balance/flow-rule.htm)
- [config load-balance setting](http://help.fortinet.com/cli/fos50hlp/56/index.htm#FortiOS/fortiOS-cli-ref-56/config/load-balance/setting.htm)
- $\bullet$  [execute load-balance](http://help.fortinet.com/cli/fos50hlp/56/index.htm#FortiOS/fortiOS-cli-ref-56/execute/30036_execute_load-balance.htm)
- [execute system console-server](http://help.fortinet.com/cli/fos50hlp/56/index.htm#FortiOS/fortiOS-cli-ref-56/execute/30079_execute_system_console-server.htm)
- $\bullet$  [execute reset-vd-license](http://help.fortinet.com/cli/fos50hlp/56/index.htm#FortiOS/fortiOS-cli-ref-56/execute/30066-execute_reset-vd-license.htm)
- [execute log filter confsync-member](http://help.fortinet.com/cli/fos50hlp/56/index.htm#FortiOS/fortiOS-cli-ref-56/execute/30044_execute_log_filter_confsync-member.htm)

# Chapter 7 - FortiOS Carrier

# **FortiOS Carrier**

FortiOS Carrier provides all the features found on FortiGate units plus added features specific to carrier networks. These features are explained in this document and include dynamic profiles and groups, Multimedia messaging service (MMS) protection, and GPRS Tunneling Protocol (GTP) protection.

This chapter contains the following sections:

- <span id="page-760-0"></span> $\bullet$  [Before you begin](#page-760-0)
- [How this guide is organized](#page-760-1)

# **Before you begin**

Before you begin ensure that:

- You have administrative access to the web-based manager and/or CLI.
- <span id="page-760-1"></span>• The Carrier-enabled FortiGate unit is integrated into your network.
- The operation mode has been configured.

### **How this guide is organized**

This FortiOS Handbook chapter contains the following sections:

- [What's New in FortiOS 5.6](#page-761-0)
	- Features and improvements that have been added in version FortiOS 5.6
- **.** [Overview of FortiOS Carrier features](#page-768-0)
	- The high altitude overview of FortiOS Carrier
- ["MMS Concepts" on page 769](#page-768-1)
	- Basic background on MMS and its concepts so that there is some context to the settings used in the MMS configuration
- ["MMS Configuration" on page 784](#page-783-0)
	- Listing of the MMS configuration options and settings
	- Procedures and insights in the configuration of the MMS components of FortiOS Carrier
- [GTP basic concepts](#page-839-0)
	- Basic background on GTP and its concepts so that there is some context to the settings used in the GTP configuration
- ["GTP Configuration" on page 849](#page-848-0)
	- Listing of the GTP configuration options and settings
	- Procedures and insights in the configuration of the GTP components of FortiOS Carrier
- ["SCTP Concepts" on page 891](#page-890-0)
	- Background on SCTP, and how it makes the FortiOS Carrier different than the FortiGate
- ["Troubleshooting" on page 895](#page-894-0)
	- Some basic procedures for troubleshooting FortiOS Carrier

# <span id="page-761-0"></span>**What's New in FortiOS 5.6**

# **New features added in 5.6.3**

#### **Improved CLI attribute name under 'gtp.message-filter-v0v1' (452813)**

CLI "gtp.message-filter-v0v1" had an attribute "create-aa-pdp|init-pdp-ctx", which contains a vertical pipe |. The attribute name was changed to "v0-create-aa-pdp--v1-init-pdp-ctx".

Its help text is also changed to avoid the vertical bar.

#### **Syntax**

```
config gtp message-filter-v0v1
  edit <name>
     set ?
         ......
        v0-create-aa-pdp--v1-init-pdp-ctx
```
#### **Improved GTP performance (423332)**

There are independent Receive and Transmit queues for  $qtp-u$  process. These queues are and their associated resources are initialized when the ftp-enhance-mode is enabled.

#### **CLI changes under system npu**

#### **gtp-enhance-mode**

```
config system npu
  set gtp-enhance-mode [enable|disable]
  end
```
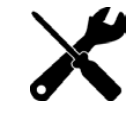

This configuration requires a reboot of the device to initialize the changes.

#### **gtp-enhance-cpu-range**

This is used to set the CPUs which can process the GTP-U packet inspection.

```
config system npu
  set gtp-enhance-cpu-range [0|1|2]
  end
```
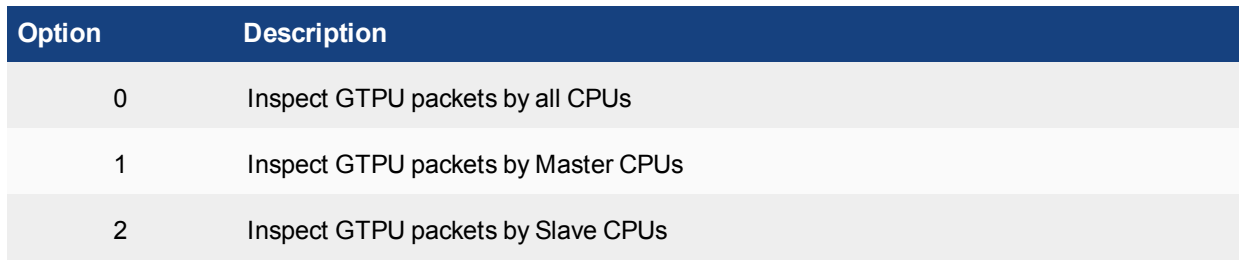

#### **New diagnose commands**

```
diagnose npu np6 hbq-stats [all|np xx]
Used to see the GTP-U packet counter by all NP or the corresponding np.
```

```
diagnose npu np6 hbq-stats-clear all /np xx
```
Used to clear the GTP-U packet counter by all NP or the corresponding np.

#### **Verifying the enhance-mode is disabled**

Before execute the test or enable/disable the gtp enhance, first check the gtp-enhance-mode status as in the example below:

```
config system npu
  get
  gtp-enhance-mode: disable
  gtp-enhance-cpu-range: 0
  end
```
If the gtp-enhance-mode is disable, use the command diagnose npu np6 hbq-stats all.

The output will be similar to below:

```
# diagnose npu np6 hbq-stats all
Total :0
```
If the gtp-enhance-mode is enable, use the command diagnose npu np6 hbq-stats all

#### The output will be similar to below:

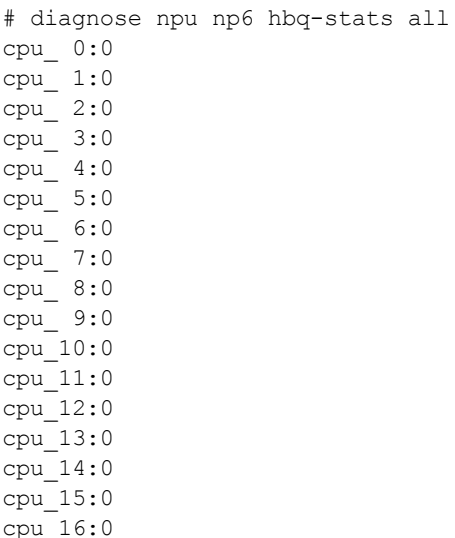

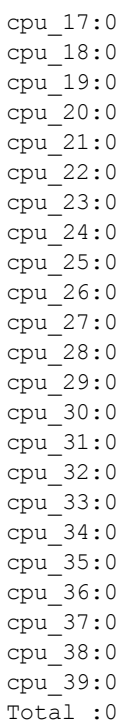

Sometimes, when loading the new configure file, and the new configure file does not match the old configure file,

the gtp-enhance-mode status will be confused.

#### You can see :

#config system npu #get gtp-enhance-mode: enable

#### but you can also see that

diagnose npu np6 hbq-stats all Total :0

This means the gtp-enhance-mode is actually set to disable.

#### The inverse is also possible, when you see

#config system npu #get gtp-enhance-mode: disable

#### but you also see that

```
# diagnose npu np6 hbq-stats all
cpu_ 0:0
...
cpu_39:0
Total :0
```
This means the gtp-enhance-mode is actually set to enable.

If these combinations occur, just run the command below:

```
config system npu
      set gtp-enhance-mode enable
      end
or
   config system npu
      set gtp-enhance-mode disable
      end
```
Once this is done,reboot the device to let the 2 statuses match.

# **New features added in 5.6.1**

#### **GTP enhancement and GTP Performance Improvement. (423332)**

The GTP changes in 5.6.1 take place in the following categories:

#### **New GTP features and functionality enhancements.**

- GTP message filter enhancements, including:
	- Unknown message white list
	- GTPv1 and GTPv2 profile separation
	- Message adoption.
- GTP IE white list.
- Global APN rate limit, including:
	- sending back REJECT message with back-off timer
	- "APN congestion" cause value
- GTP half-open, half-close configurable timer.

#### **GTP performance improvements.**

• Implemented RCU on GTP-U running path. i.e, no locking needed to look up tunnel state when processing GTP-U.

**Note** the RCU is only applied on GTPv1 and GTPv2 tunnels. It is not used for GTPv0 tunnels, due to the fact that (1) GTPv0 traffic is relatively minor compared with GTPv1 and GTPv2, and (2) GTPv0 tunnel indexing is totally different from GTPv1 and GTPv2. GTPv0 tunnel is indexed by [IMSI, NSAPI]. GTPv1 and GTPv2 tunnel is indexed by [IP, TEID]

- Localized CPU memory usage on GTP-U running path.
- GTP-C: changed some GTP tables from RB tree to hash table, including
	- GTP request tables, and GTPv0 tunnel tables.
	- Testing showed, when handling millions of entries adding/deleting, hash table performance was much better.
	- 2.3.2 Hash table is compatible with RCU API, so we can apply RCU on these GTP-C tables later for further performance improvements.
- GTP-C, improved GTP path management logic, so that GTP path will time out sooner when there are no tunnels linked to it

### **CLI Changes:**

#### **New Diagnose commands:**

diagnose firewall gtp

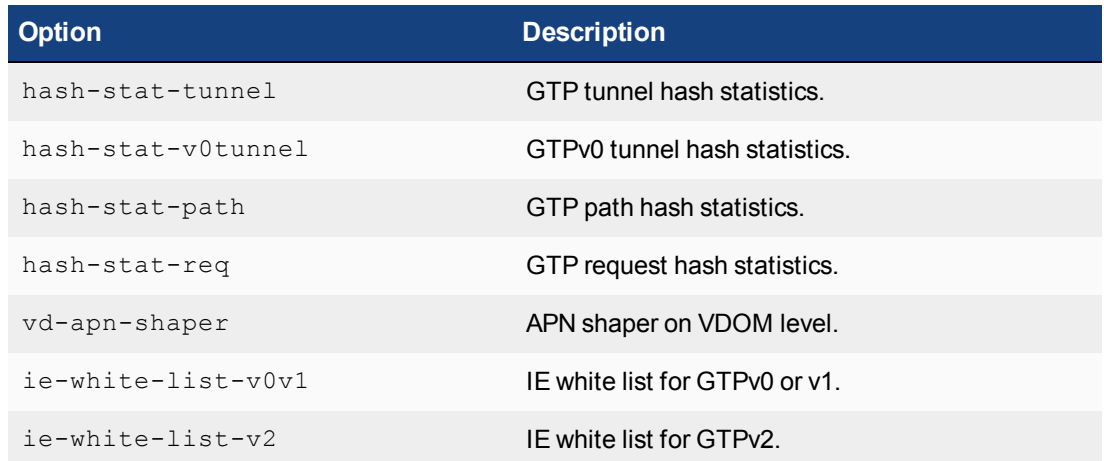

#### diagnose firewall gtp vd-apn-shaper

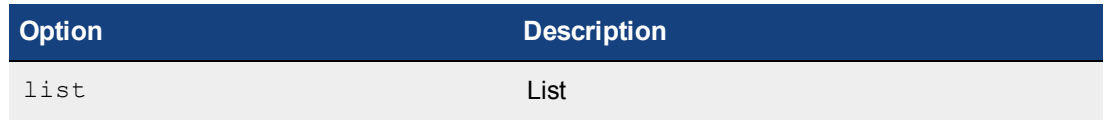

#### diagnose firewall gtp ie-white-list-v0v1

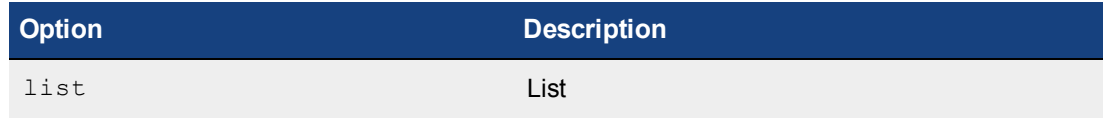

#### diagnose firewall gtp ie-white-list-v2

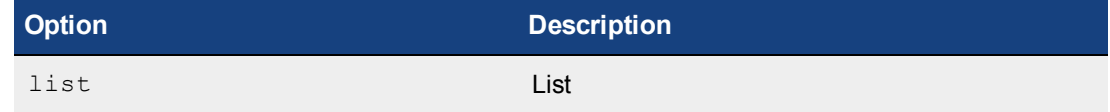

config gtp apn-shaperapn-shaper

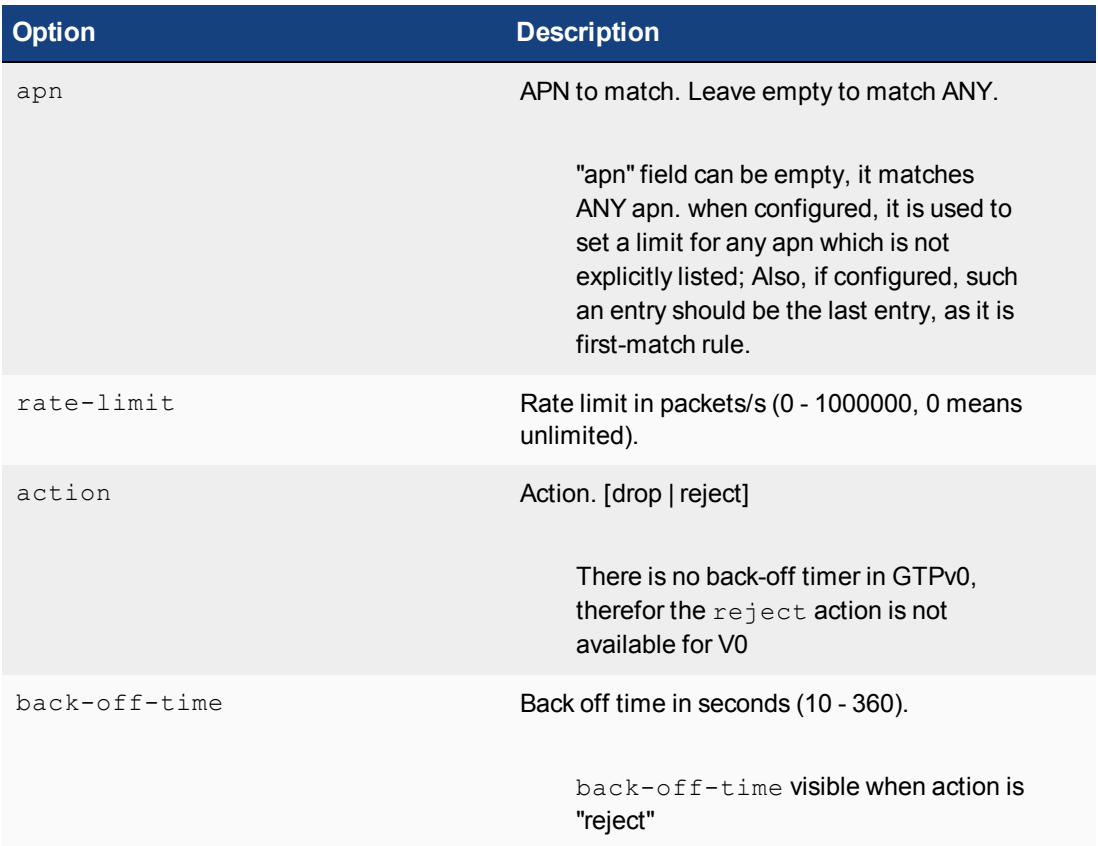

#### **Changed commands:**

Under command firewall gtp, config message-filter is replaced by set message-filterv0v1

#### **Example:**

```
config firewall gtp
  edit <name>
     set message-filter-v0v1
```
New fields have been added to the config firewall gtp command context

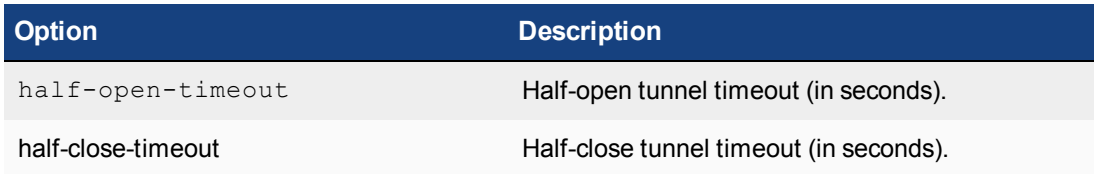

#### **Example:**

```
config firewall gtp
  edit <name>
    set half-open-timeout 10
     set half-close-timeout 10
```
# **Models affected by change**

- FortiGate 3700D
- FortiGate 3700DX
- FortiGate 3800D

# <span id="page-768-0"></span>**Overview of FortiOS Carrier features**

FortiOS Carrier specific features include Multimedia messaging service (MMS) protection, and GPRS Tunneling Protocol (GTP) protection.

All FortiGate units, carrier-enabled or not, are capable of handling Stream Control Transmission Protocol (SCTP) traffic, which is a protocol designed for and primarily used in Carrier networks.

This section includes:

# **Overview**

FortiOS Carrier provides all the features found on FortiGate units plus added features specific to carrier networks: MMS and GTP.

#### **MMS**

MMS is a standard for sending messages that include multimedia content between mobile phones. MMS is also popular as a method of delivering news and entertainment content including videos, pictures, and text. Carrier networks include four different MMS types of messages — MM1, MM3, MM4, and MM7.

## <span id="page-768-2"></span>**GTP**

The GPRS Tunneling Protocol (GTP) runs on GPRS carrier networks. GPRS is a GSM packet radio standard. It provides more efficient usage of the radio interface so that mobile devices can share the same radio channel. FortiOS supports GTPv1 and GTPv2.

GPRS provides direct connections to the Internet (TCP/IP) and X.25 networks for point-to-point services (connection-less/connection oriented) and point-to-multipoint services (broadcast).

GPRS currently supports data rates from 9.6 kbps to more than 100 kbps, and it is best suited for burst forms of traffic. GPRS involves both radio and wired components. The mobile phone sends the message to a base station unit (radio based) that converts the message from radio to wired, and sends the message to the carrier network and eventually the Internet (wired carrier network). See [GTP](#page-768-2).

# <span id="page-768-1"></span>**MMS Concepts**

# **MMS background**

MMS is a common method for mobile users to send and receive multimedia content. A Carrier network supports MMS across its network. This makes up the MMS Service Provider Network (MSPN).

Messages can be sent or received between the MMSC and a number of other services including the Internet, content providers, or other carriers. Each of these different service connections uses different MMS formats including MM1 and MM7 messages (essentially HTTP format), and MM3 and MM4 messages (SMTP formatted). These different formats reflect the different purposes and content for each type of MMS message.

#### **MMS content interfaces**

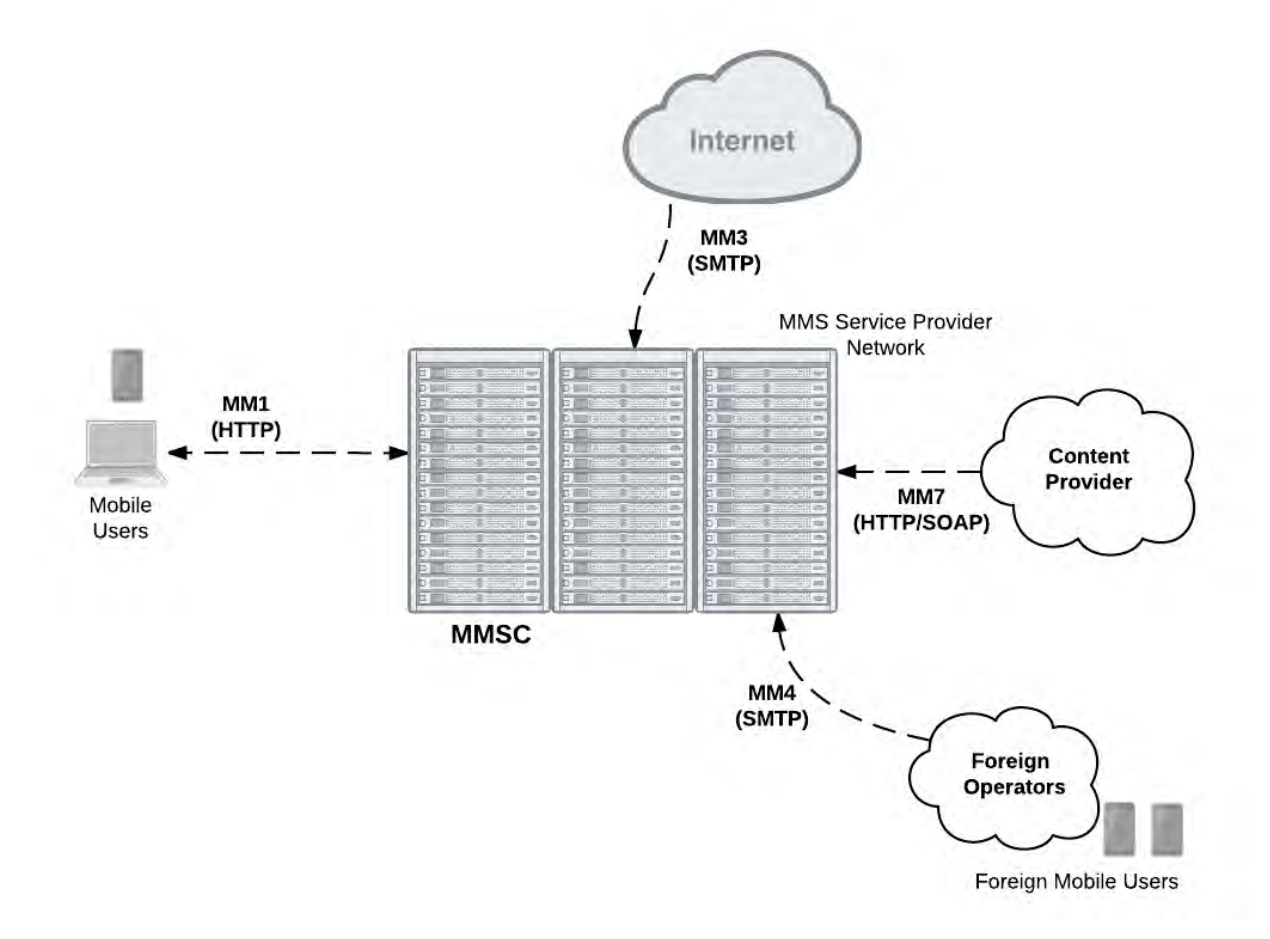

#### **MMS content interfaces**

MMS messages are sent from devices and servers to other devices and servers using MMS content interfaces

There are eight interfaces defined for the MMS standard, referred to as MM1 through MM8. The most important of these interfaces for the transfer of data is the MM1 interface, as this defines how mobile users communicate from the mobile network to the Multimedia Message Service Center (MMSC). MMS content to be monitored and controlled comes from these mobile users and is going to the provider network.

Other MMS content interfaces that connect a service provider network to other external sources can pose threats as well. MM3 handles communication between the Internet and the MMSC and is a possible source of viruses and other content problems from the Internet. MM4 handles communication between different content provider MMSCs. Filtering MM4 content protects the service provider network from content sent from foreign service providers and their subscribers. Finally MM7 is used for communication between content providers and the MMSC. Filtering MM3 content can also keep harmful content off of the service provider network.

### **MMS content interfaces**

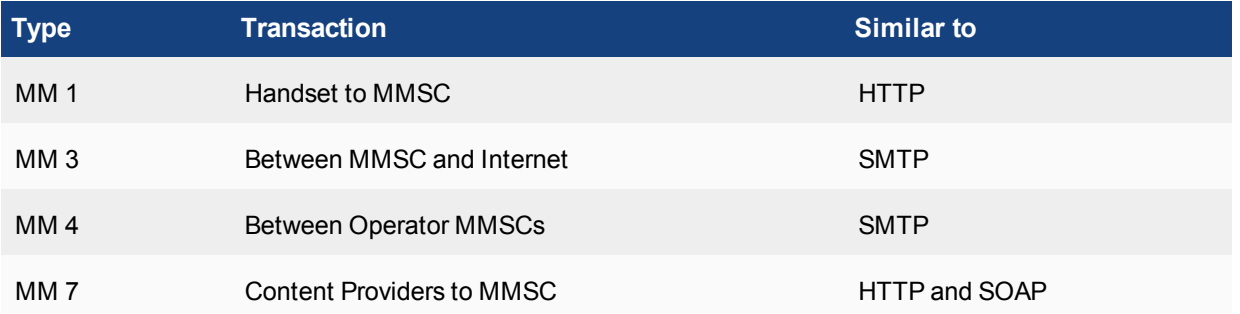

# **How MMS content interfaces are applied**

As shown below, the sender's mobile device encodes the MMS content in a form similar to MIME email message (MMS MIME content formats are defined by the MMS Message Encapsulation specification). The encoded message is then forwarded to the service provider's MMSC. Communication between the sending device and the MMSC uses the MM1 content interface. The MM1 content interface establishes a connection and sends an MM1 send request  $(m-send,req)$  message that contains the MMS message. The MMSC processes this request and sends back an MM1 send confirmation  $(m-send$ .conf) HTTP response indicating the status of the message accepted or an error occurred, for example.

#### **MM1 transactions between senders and receivers and the MMSC**

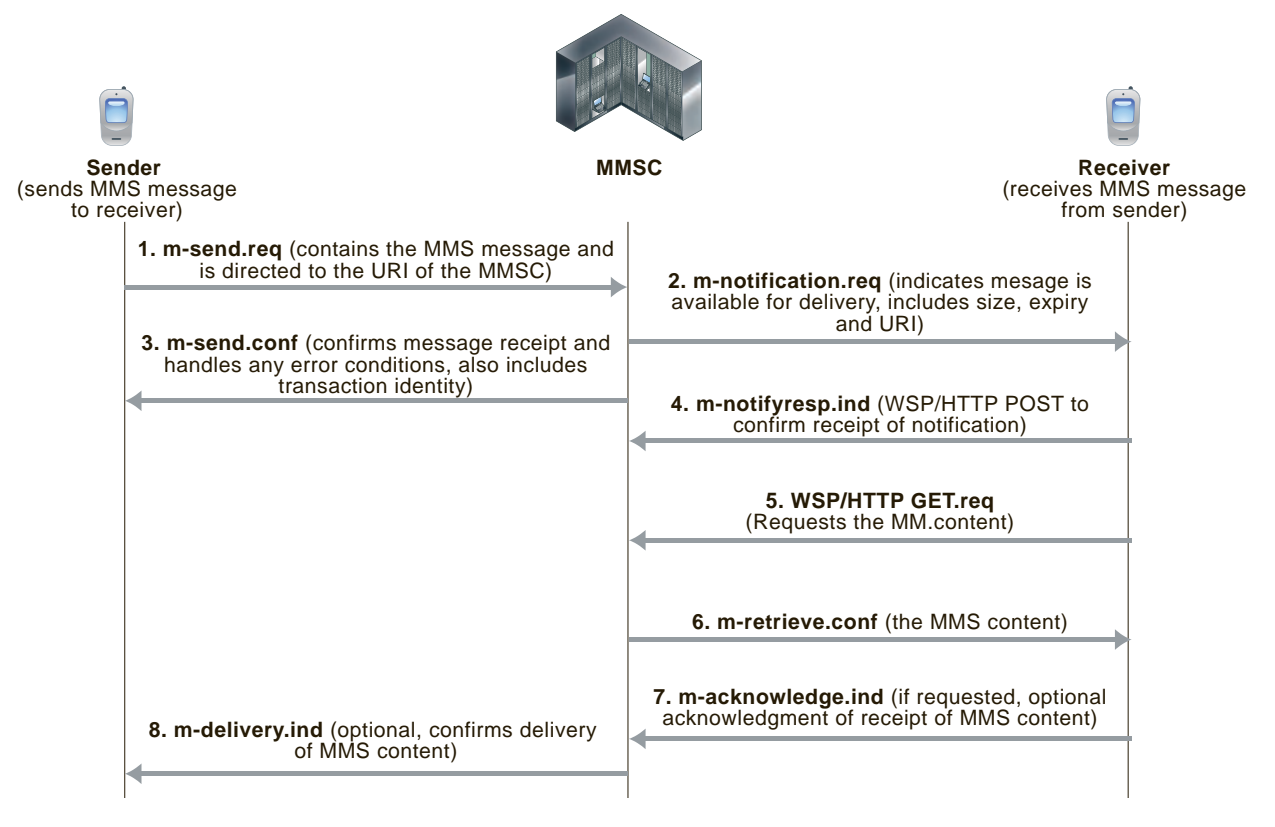

If the recipient is on another carrier, the MMSC forwards the message to the recipient's carrier. This forwarding uses the MM4 content interface for forwarding content between operator MMSCs (see the figure below).

Before the MMSC can forward the message to the final recipient, it must first determine if the receiver's handset can receive MMS messages using the MM1 content interface. If the recipient can use the MM1 content interface, the content is extracted and sent to a temporary storage server with an HTTP front-end.

To retrieve the message, the receiver's handset establishes a connection with the MMSC. An HTTP get request is then sent from the recipient to the MMSC. This message contains the URL where the content of the message is stored. The MMSC responds with a retrieve confirmation  $(m-\text{retrieve.comf})$  HTTP response that contains the message.

#### **MM4 messages sent between operator MMSCs**

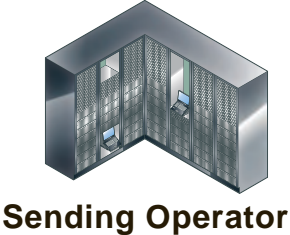

**MMSC**

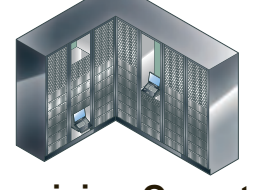

**Receiving Operator MMSC**

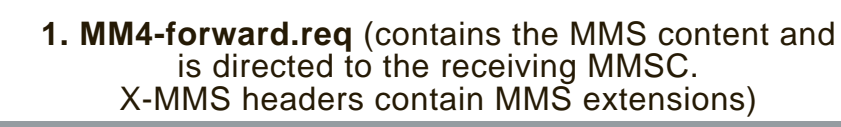

**2. MM4-forward.res** (administrative message to confirm transaction with status code)

**3. MM4-delivery-report.req** (feedback required by UA pr VASP)

**4. MM4-delivery\_report.res** (response to feedback request with status codes)

This causes the receiver's handset to retrieve the content from the embedded URL. Several messages are exchanged to indicate status of the delivery attempt. Before delivering content, some MMSCs also include a content adaptation service that attempts to modify the multimedia content into a format suitable for the recipient's handset.

If the receiver's handset is not MM1 capable, the message can be delivered to a web based service and the receiver can view the content from a normal Internet browser. The URL for the content can be sent to the receiver in an SMS text message. Using this method, non-MM1 capable recipients can still receive MMS content.

The method for determining whether a handset is MMS capable is not specified by the standards. A database is usually maintained by the operator, and in it each mobile phone number is marked as being associated with a legacy handset or not. It can be a bit hit and miss since customers can change their handset at will and this database is not usually updated dynamically.

Email and web-based gateways from MMSC to the Internet use the MM3 content interface. On the receiving side, the content servers can typically receive service requests both from WAP and normal HTTP browsers, so delivery via the web is simple. For sending from external sources to handsets, most carriers allow MIME encoded message to be sent to the receiver's phone number with a special domain.

# **How FortiOS Carrier processes MMS messages**

MMS messages can be vectors for propagating undesirable content such as spam and viruses. FortiOS Carrier can scan MMS messages sent using the MM1, MM3, MM4, and MM7 content interfaces. You can configure FortiOS Carrier to scan MMS messages for spam and viruses by configuring and adding MMS protection profiles and adding the MMS protection profiles to security policies. You can also use MMS protection profiles to apply content blocking, carrier endpoint filtering, MMS address translation, sending MMS notifications, DLP archiving of MMS messages, and logging of MMS message activity.

# **FortiOS Carrier MMS processing**

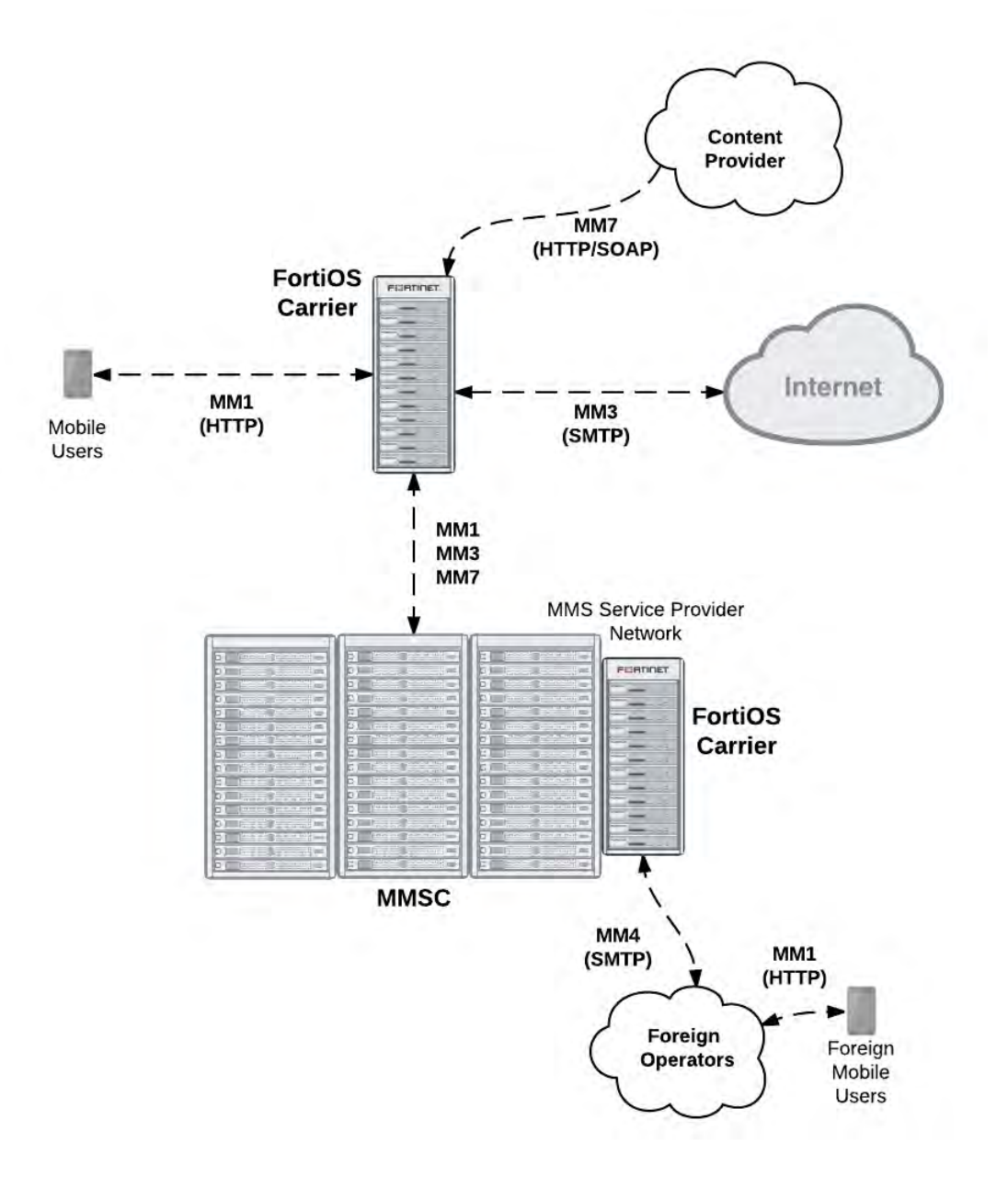

FortiOS Carrier can send MMS messages to senders informing those senders that their devices are infected. FortiOS Carrier can also send MMS notifications to administrators to inform them of suspicious activity on their networks.

For message floods and duplicate messages, FortiOS Carrier does not send notifications to message senders but does send notifications to administrators and sends messages to sender handsets to complete MM1 and MM4 sessions.

Where MMS messaging uses the TCP/IP set of protocols, SMS text messaging uses the Signaling System Number 7 (SS7) set of protocols, which is not supported by FortiOS.

# **FortiOS Carrier and MMS content scanning**

The following section applies to MMS content scanning, including virus scanning, file filtering, content spam filtering, carrier endpoint filtering, and MMS content checksum filtering.

#### MM1 Content Scanning

During MM1 content scanning a message is first transmitted from the sender, establishing a connection with the MMSC. FortiOS Carrier intercepts this connection and acts as the endpoint. FortiOS Carrier then establishes its own connection to the MMSC. Once connected, the client transmits its  $m$ -send.req HTTP post request to FortiOS Carrier which scans it according to the MMS protection profile settings. If the content is clean, the message is forwarded to the MMSC. The MMSC returns  $m-\text{send.conf}$  HTTP response through FortiOS Carrier to the sender.

If FortiOS Carrier blocks the message (for example because a virus was found, see the figure below), FortiOS Carrier resets the connection to the MMSC and sends  $m$ -send.conf HTTP response back to the sender. The response message can be customized using replacement messages. FortiOS Carrier then terminates the connection. Sending back an  $m-send$ .conf message prevents the sender from trying to send the message again.

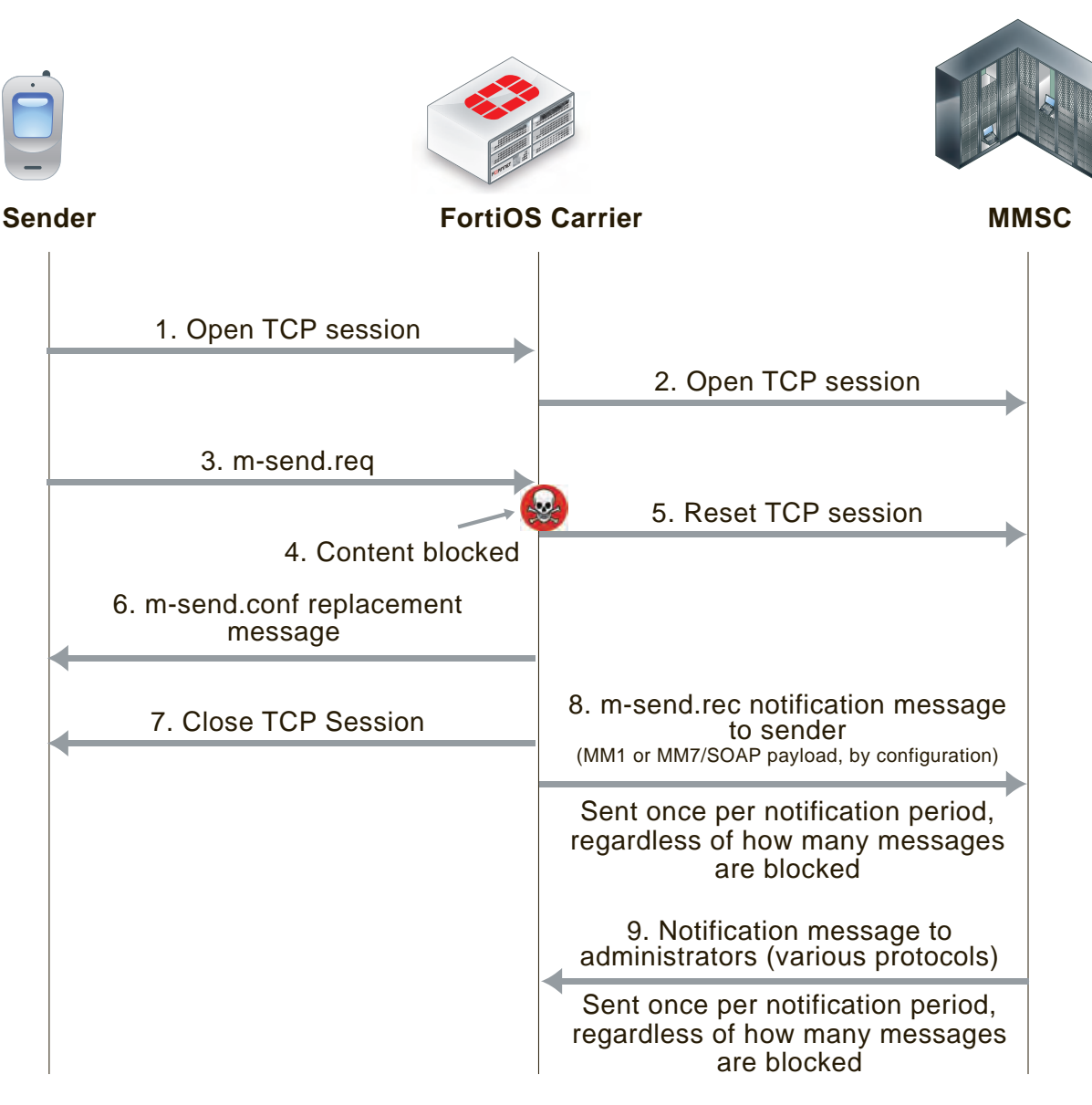

#### **MM1 MMS scanning of message sent by sender (blocking m.send.req messages)**

FortiOS Carrier also sends  $m$ -send.rec notifications messages to the MMSC that are then forwarded to the sender to notify them of blocked messages.

#### Filtering message retrieval

FortiOS Carrier intercepts the connection to the MMSC, and the m-retrieve.conf HTTP response from the MMSC is scanned according to the MMS content scanning settings. If the content is clean, the response is forwarded back to the client. If the content is blocked, FortiOS Carrier drops the connection to the MMSC. It then builds an m-retrieve.conf message from the associated replacement message and transmits this back to the client.

FortiOS Carrier also sends  $m$ -send.rec notifications messages to the MMSC that are then forwarded to the receiver to notify them of blocked messages.

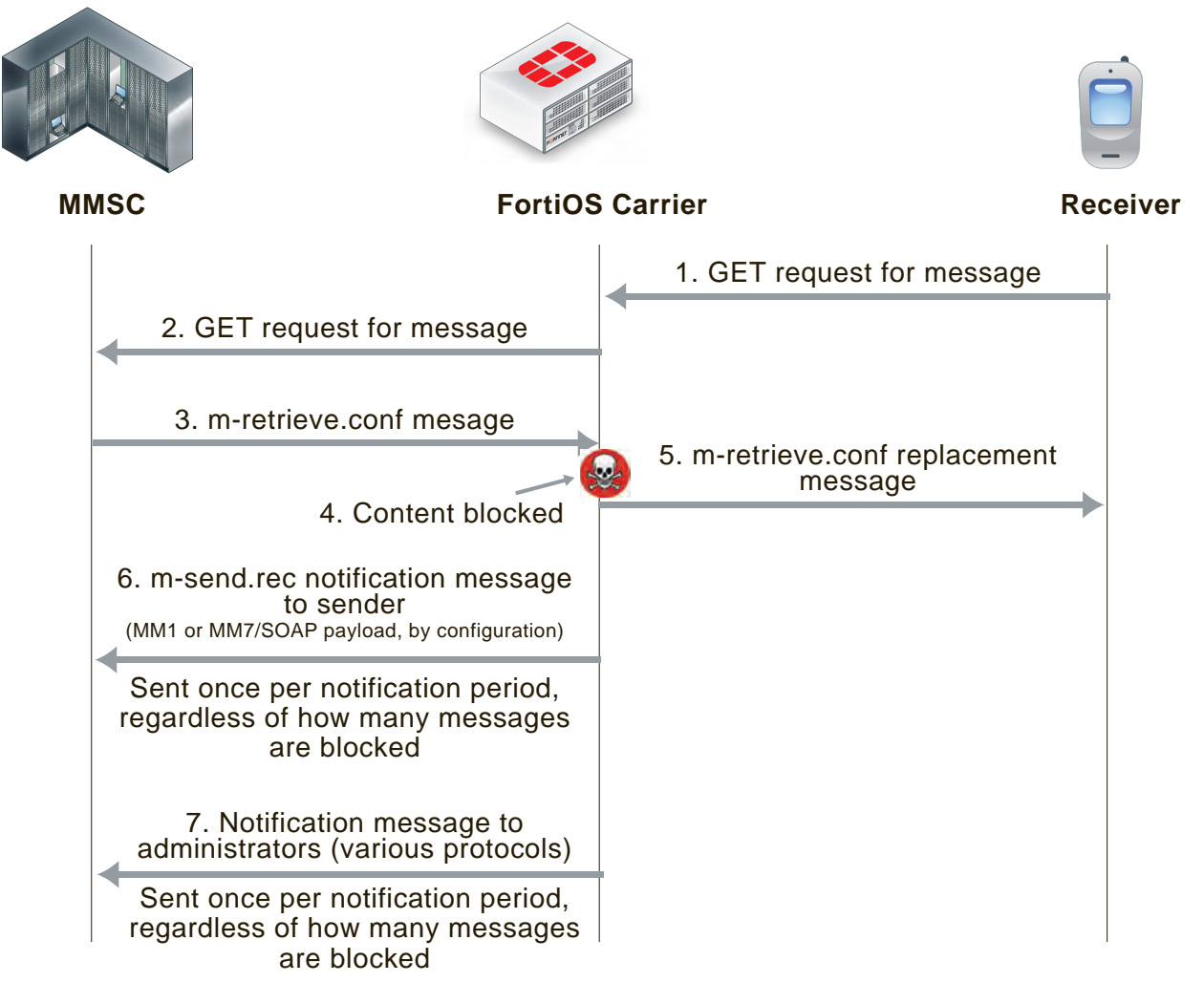

### **MM1 MMS scanning of messages received by receiver (blocking m.retrieve.conf messages)**

Filtering MM3 and MM4 messages works in an similar way to MM1 (see the figures below). FortiOS Carrier intercepts connections to the MMSC, and scans messages as configured. When messages are blocked, FortiOS Carrier closes sessions as required, sends confirmation messages to the sender, notifies administrators, and notifies senders and receivers of messages.

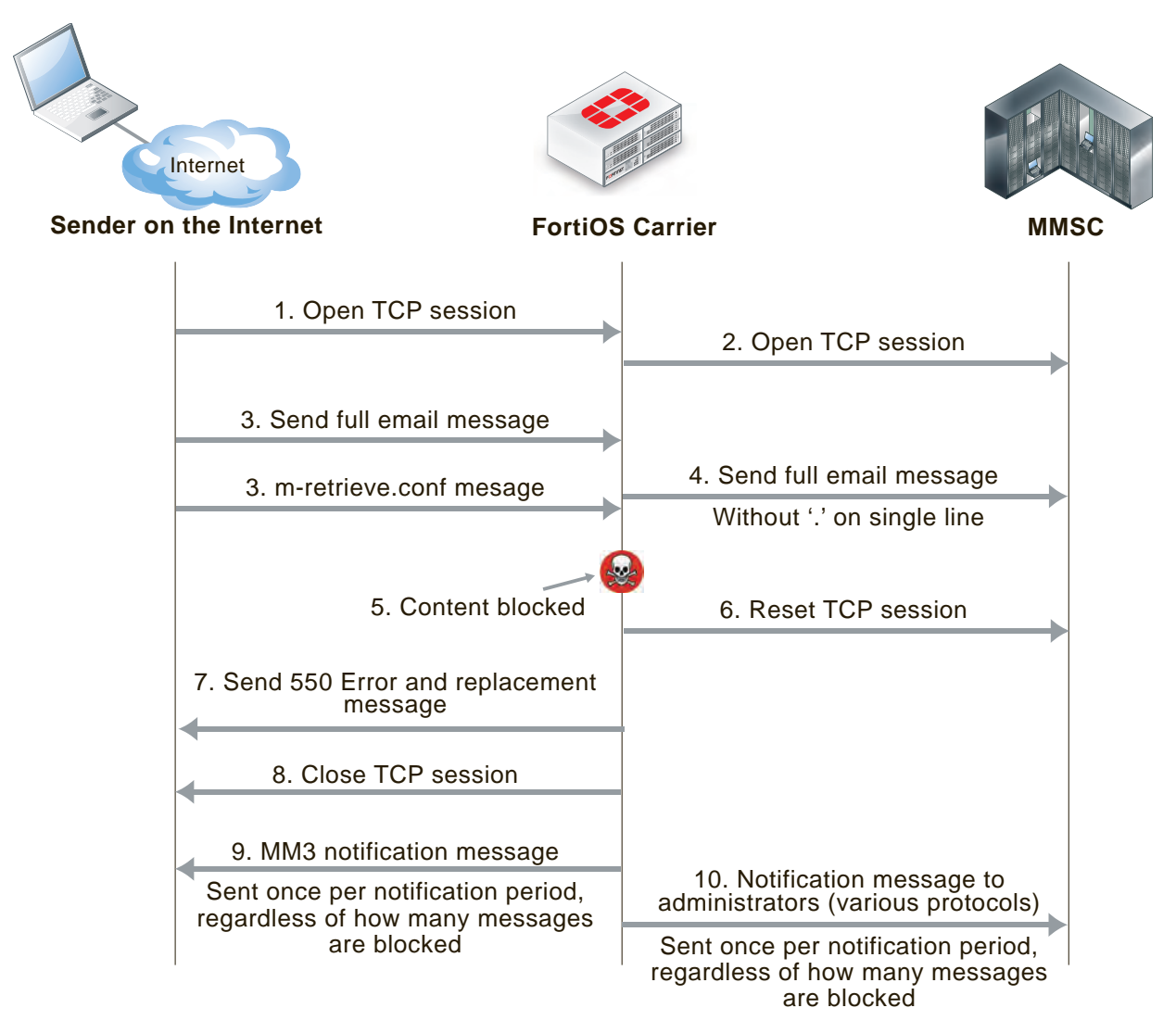

### **MM3 MMS scanning of messages sent from a sender on the Internet to an MMSC**

#### **MM4 MMS scanning of messages sent between operator MMSCs**

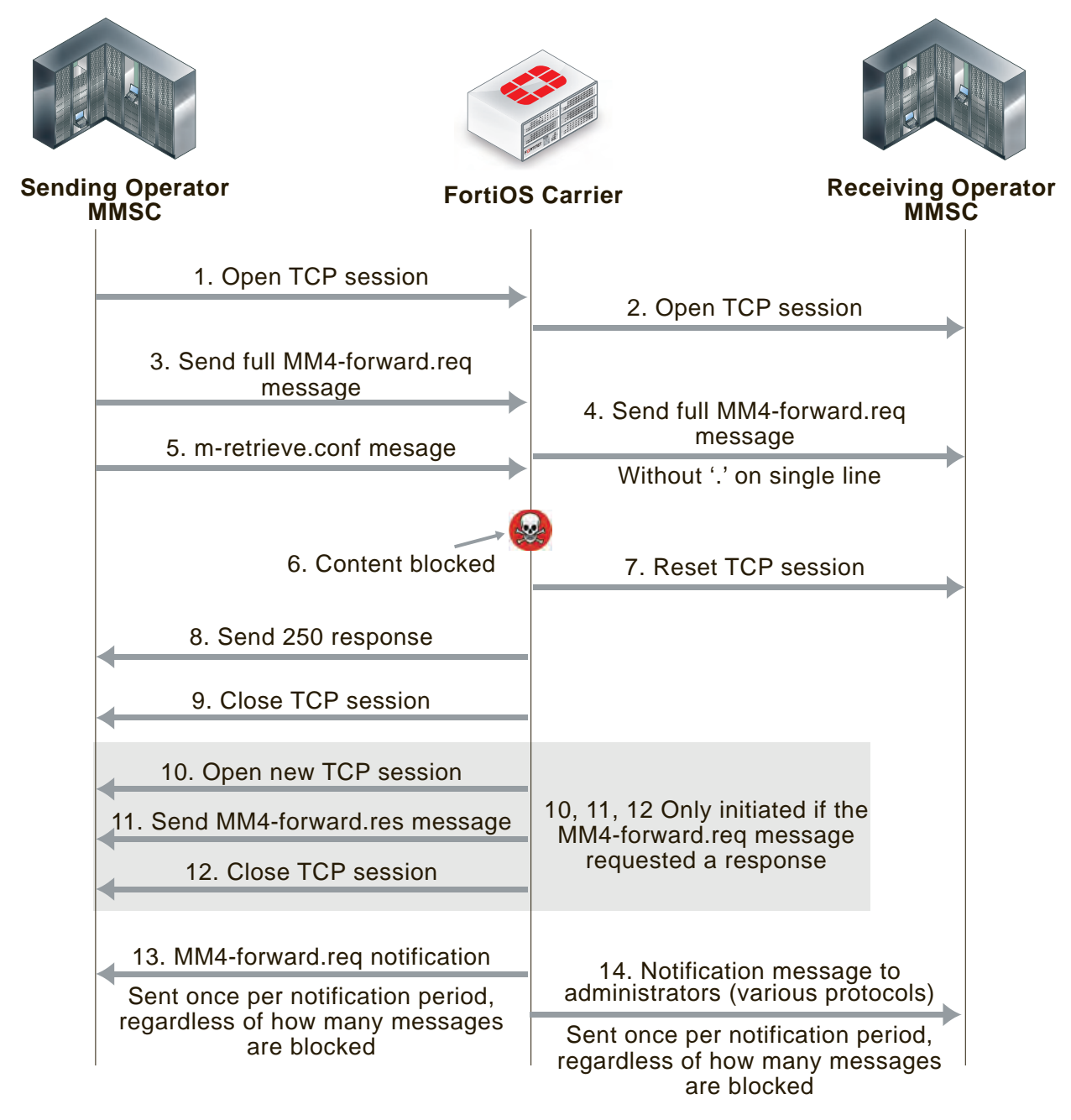

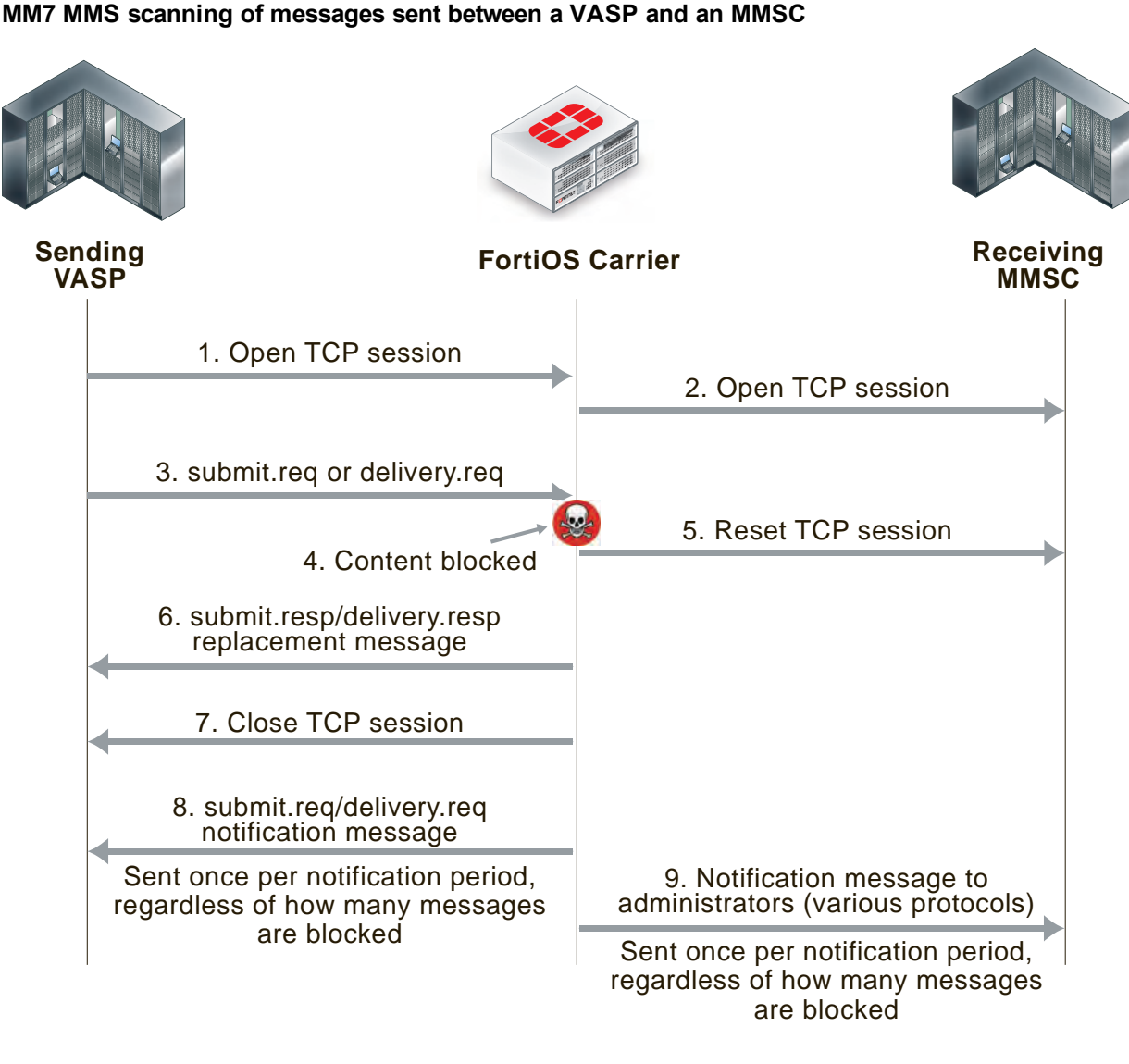

# **FortiOS Carrier and MMS duplicate messages and message floods**

FortiOS Carrier detects duplicate messages and message floods for the MM1 and MM4 interfaces. How FortiOS Carrier detects and responds to duplicate messages and message floods is different from how FortiOS Carrier detects and responds to viruses and other MMS scanning protection measures.

For message floods and duplicate messages, the sender does not receive notifications about floods or duplicate messages, as if the sender is an attacker they can gain useful information about flood and duplicate thresholds. Plus, duplicate messages and message floods are usually a result of a large amount of messaging activity and filtering of these messages is designed to reduce the amount of unwanted messaging traffic. Adding to the traffic by sending notifications to senders and receivers could result in an increase in message traffic.

You can create up to three thresholds for detecting duplicate messages and message floods. For each threshold you can configure the FortiOS Carrier unit to respond by logging the activity, archiving or quarantining the messages, notifying administrators of the activity, and by blocking the messages. In many cases you may only want to configure blocking for higher activity thresholds, and to just monitor and send administrator notifications at lower activity thresholds.

When a block threshold is reached for MM1 messages, FortiOS Carrier sends m-send.conf or m-retrieve.conf messages to the originator of the activity. These messages are sent to end the MM1 sessions, otherwise the originator would continue to re-send the blocked message. When a block threshold is reached for MM4, FortiOS Carrier sends a MM4-forward.res message to close the MM4 session. An MM4 message is sent only if initiated by the originating MM4-forward.req message.

#### **MM1 message flood and duplicate message blocking of sent messages**

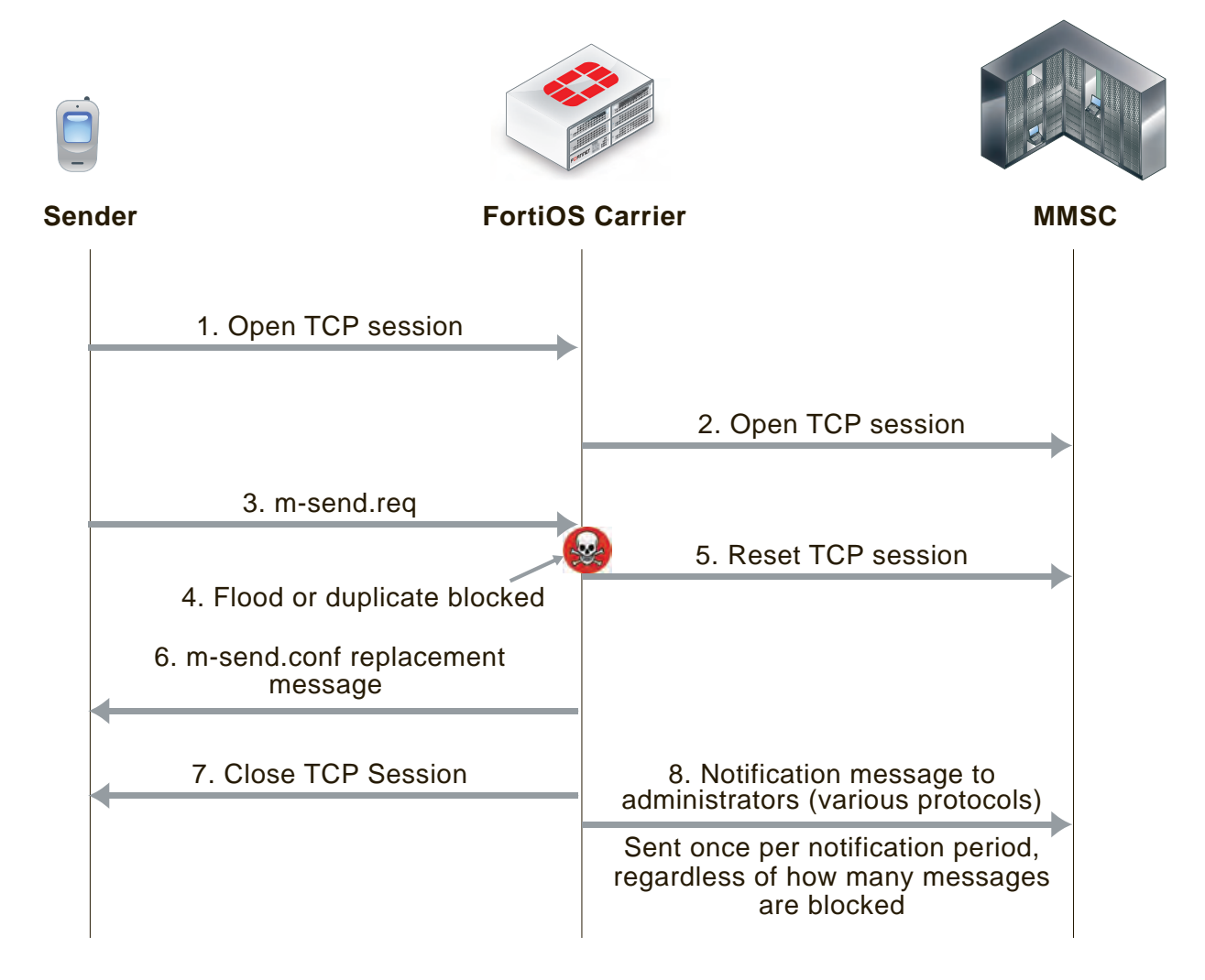

# **MM1 message flood and duplicate message blocking of received messages**

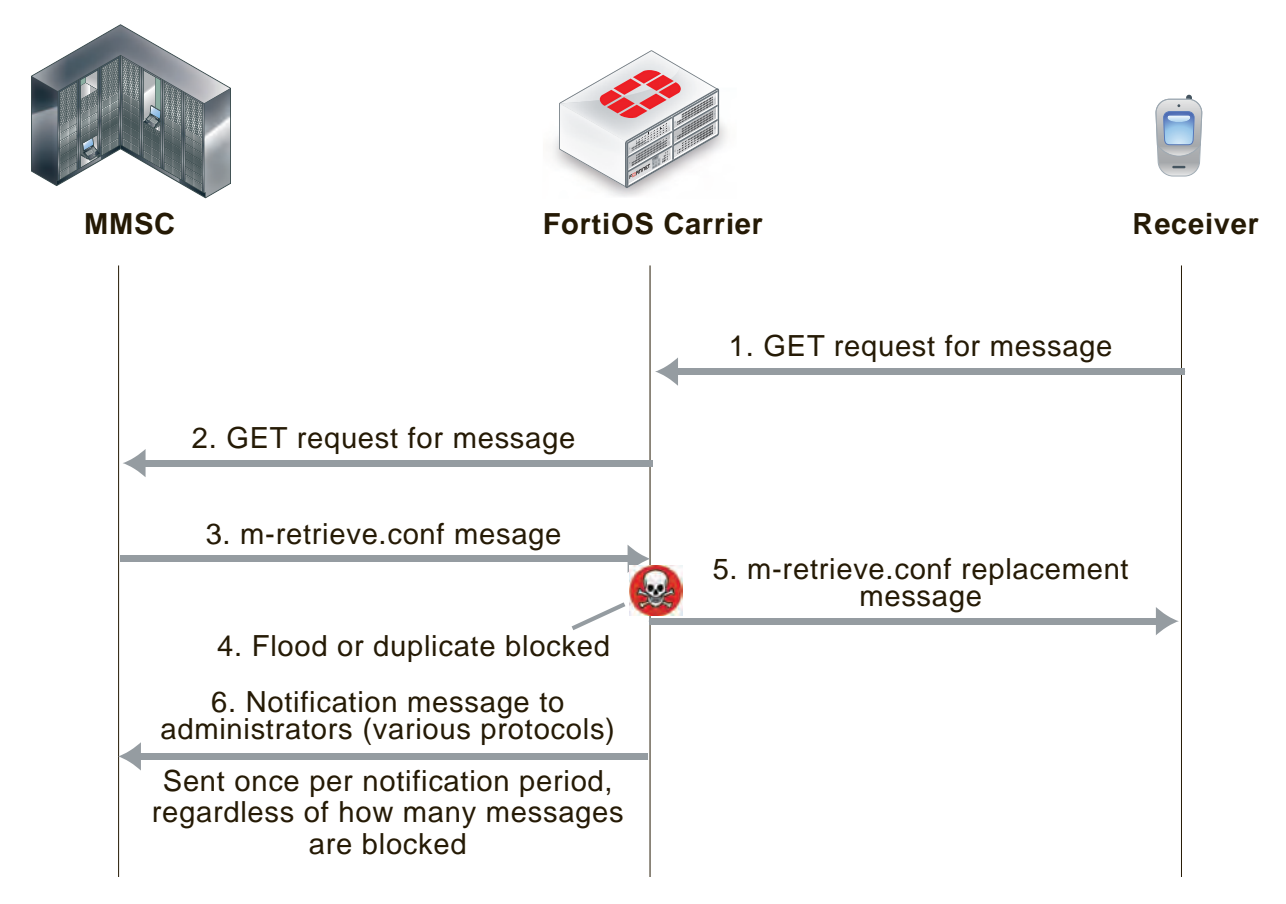

#### **MM4 message flood and duplicate message blocking**

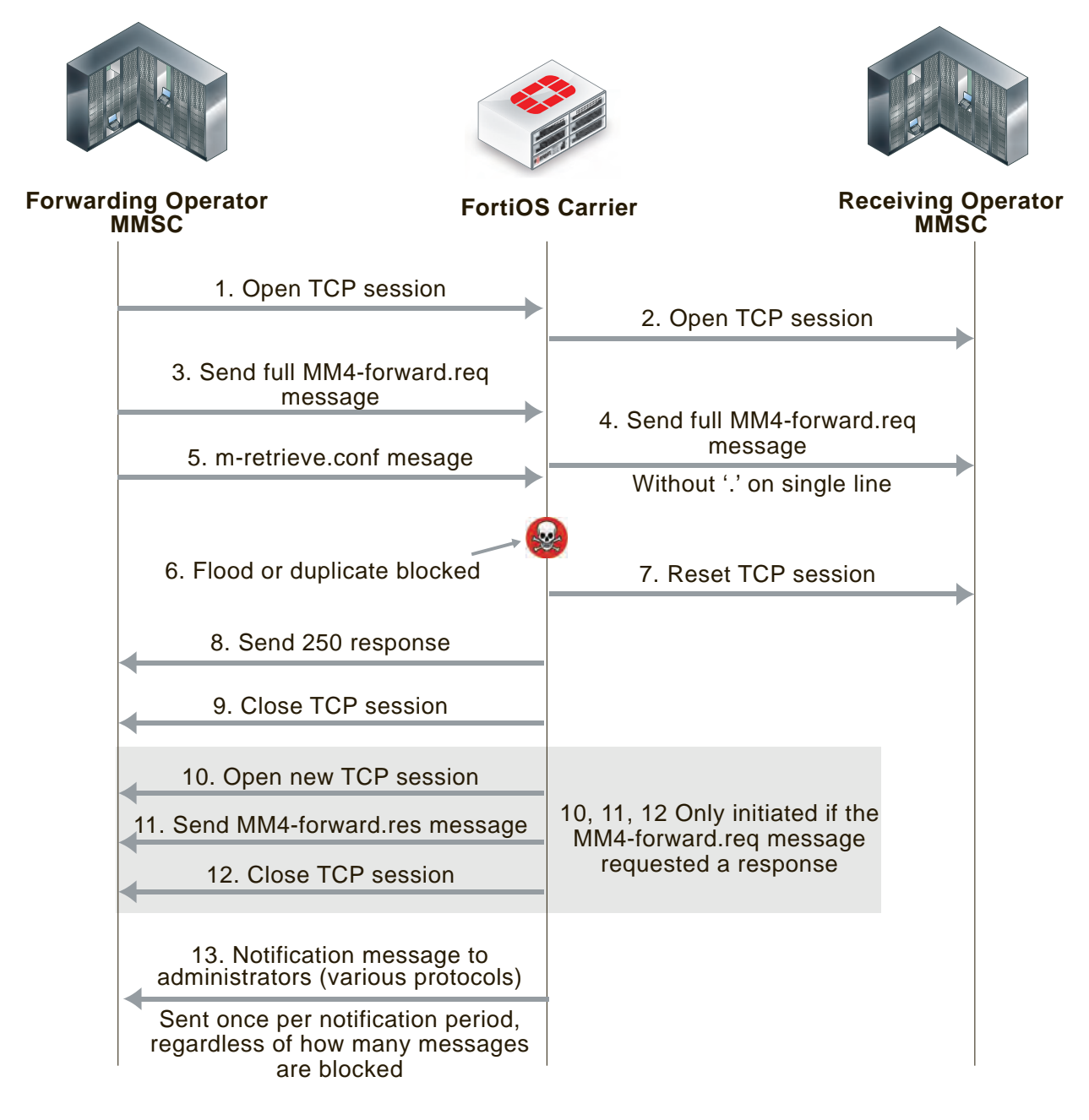

# **MMS protection profiles**

An MMS protection profile is a group of settings that you can apply to an MMS session matched by a security policy.

MMS protection profiles are easy to configure and can be used by more than one security policy. You can configure a single MMS protection profile for the different traffic types handled by a set of security policies that require identical protection levels and types. This eliminates the need to repeatedly configure those same MMS protection profile settings for each individual security policy.

For example, while traffic between trusted and untrusted networks might need strict protection, traffic between trusted internal addresses might need only moderate protection. You would configure two separate MMS protection profiles to provide the different levels of protection: one for traffic between trusted networks, and one for traffic between trusted and untrusted networks.

Once you have configured the MMS Protection Profile, you need to add it to a security policy to apply the profile to MMS traffic.

# **Bypassing MMS protection profile filtering based on carrier endpoints**

You can use carrier endpoint filtering to exempt MMS sessions from MMS protection profile filtering. Carrier endpoint filtering matches carrier endpoints in MMS sessions with carrier endpoint patterns. If you add a carrier endpoint pattern to a filter list and set the action to exempt from all scanning, all messages from matching carrier endpoints bypass MMS protection profile filtering. See Bypassing message flood protection based on user's carrier endpoints.

# **Applying MMS protection profiles to MMS traffic**

To apply an MMS protection profile you must first create the MMS protection profile and then add the MMS protection profile to a security policy by enabling the Carrier security profile. The MMS protection profile then applies itself to the traffic accepted by that security policy.

MMS protection profiles can contain settings relevant to many different services. Each security policy uses the subset of the MMS protection profile settings that apply to the sessions accepted by the security policy. In this way, you might define just one MMS protection profile that can be used by many security policies, each policy using a different or overlapping subset of the MMS protection profile.

#### **To add an MMS protection profile to a security policy**

- **1.** Go to **Security Profiles > MMS Profile**.
- **2.** Select **Create New** to add an MMS protection profile.
- **3.** Configure as needed, and save.
- **4.** Go to **Policy & Objects > IPv4 Policy**.
- **5.** Select **Create New** to add a security policy, or select an existing policy and **Edit** to add the MMS profile.
- **6.** Configure the security policy as required.
- **7.** Enable **MMS Profile**, and select the MMS profile to add to the security policy.
- **8.** Select **OK**.

# <span id="page-783-0"></span>**MMS Configuration**

# **MMS profiles**

Since MMS profiles can be used by more than one security policy, you can configure one profile for the traffic types handled by a set of security policies requiring identical protection levels and types, rather than repeatedly configuring those same profile settings for each individual security policy.

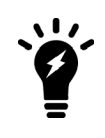

If the security policy requires authentication, do not select the MMS profile in the security policy. This type of profile is specific to the authenticating user group. For details on configuring the profile associated with the user group, see User Groups in the Authentication guide.

For example, while traffic between trusted and untrusted networks might need strict protection, traffic between trusted internal addresses might need moderate protection. To provide the different levels of protection, you might configure two separate protection profiles: one for traffic between trusted networks, and one for traffic between trusted and untrusted networks.

Once you have configured the MMS profile, you can then apply the profile to MMS traffic by applying it to a security policy.

MMS profiles can contain settings relevant to many different services. Each security policy uses the subset of the MMS profile settings that apply to the sessions accepted by the security policy. In this way, you might define just one MMS profile that can be used by many security policies, each policy using a different or overlapping subset of the MMS profile.

The MMS Profile page contains options for each of the following:

- MMS scanning
- MMS Bulk Email Filtering Detection
- MMS Address Translation
- MMS Notifications
- DLP Archive
- Logging

### **MMS profile configuration settings**

The following are MMS profile configuration settings in **Security Profiles > MMS Profile**.

#### **MMS Profile page**

Lists each individual MMS profile that you created. On this page, you can edit, delete or create an MMS profile.

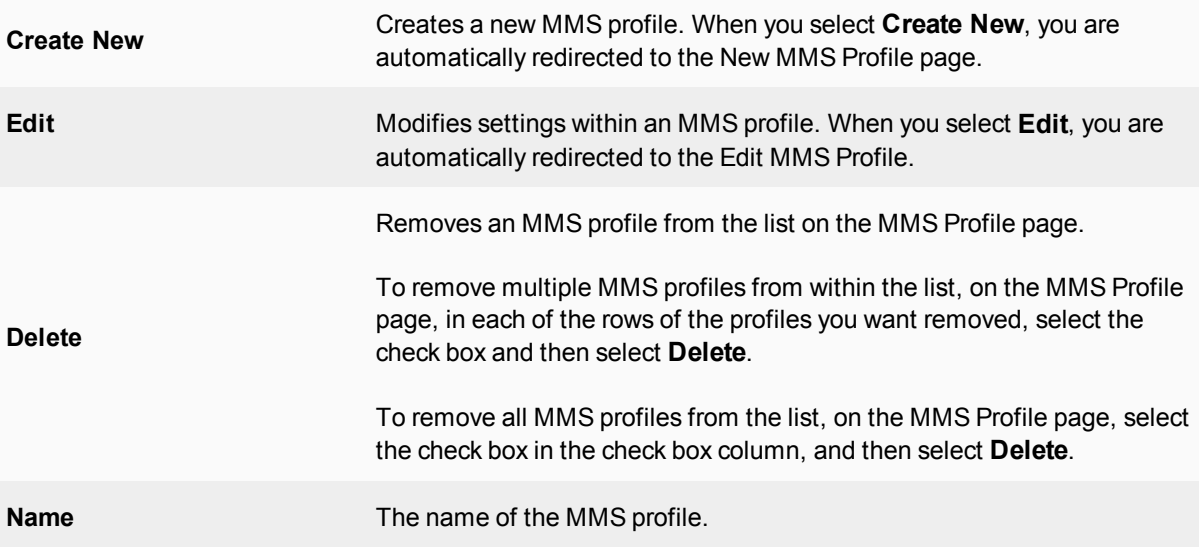

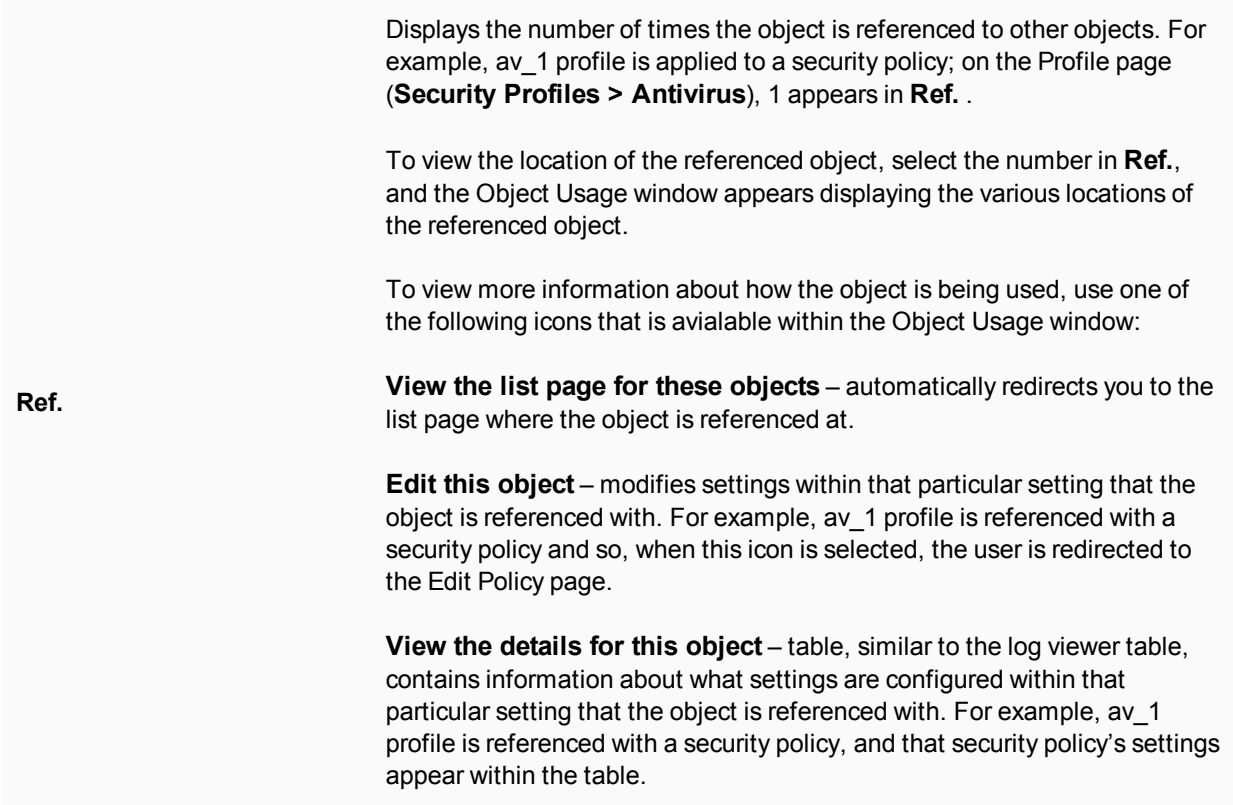

#### **New MMS Profile page**

Provides settings for configuring an MMS profile. This page also provides settings for configuring DLP archives and logging.

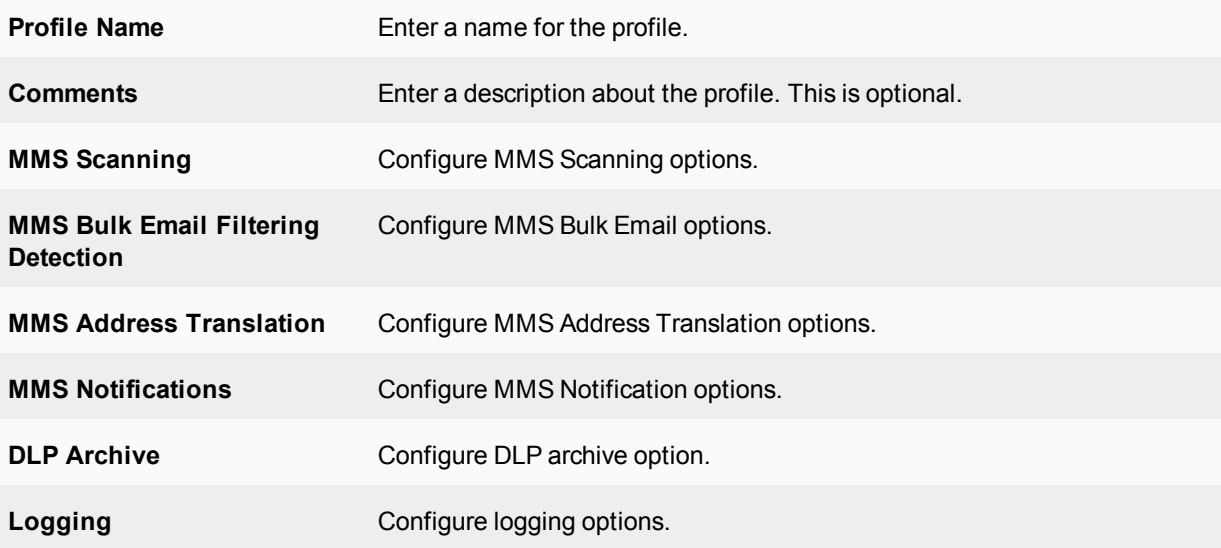

# **MMS scanning options**

You can configure MMS scanning protection profile options to apply virus scanning, file filtering, content filtering, carrier endpoint blocking, and other scanning to MMS messages transmitted using the MM1, MM3, MM4 and

### MM7 protocols.

The following are the MMS Scanning options that are available within an MMS profile. You can create an MMS profile in **Security Profiles > MMS Profile** or edit an existing one. You must expand MMS Scanning to access the following options.

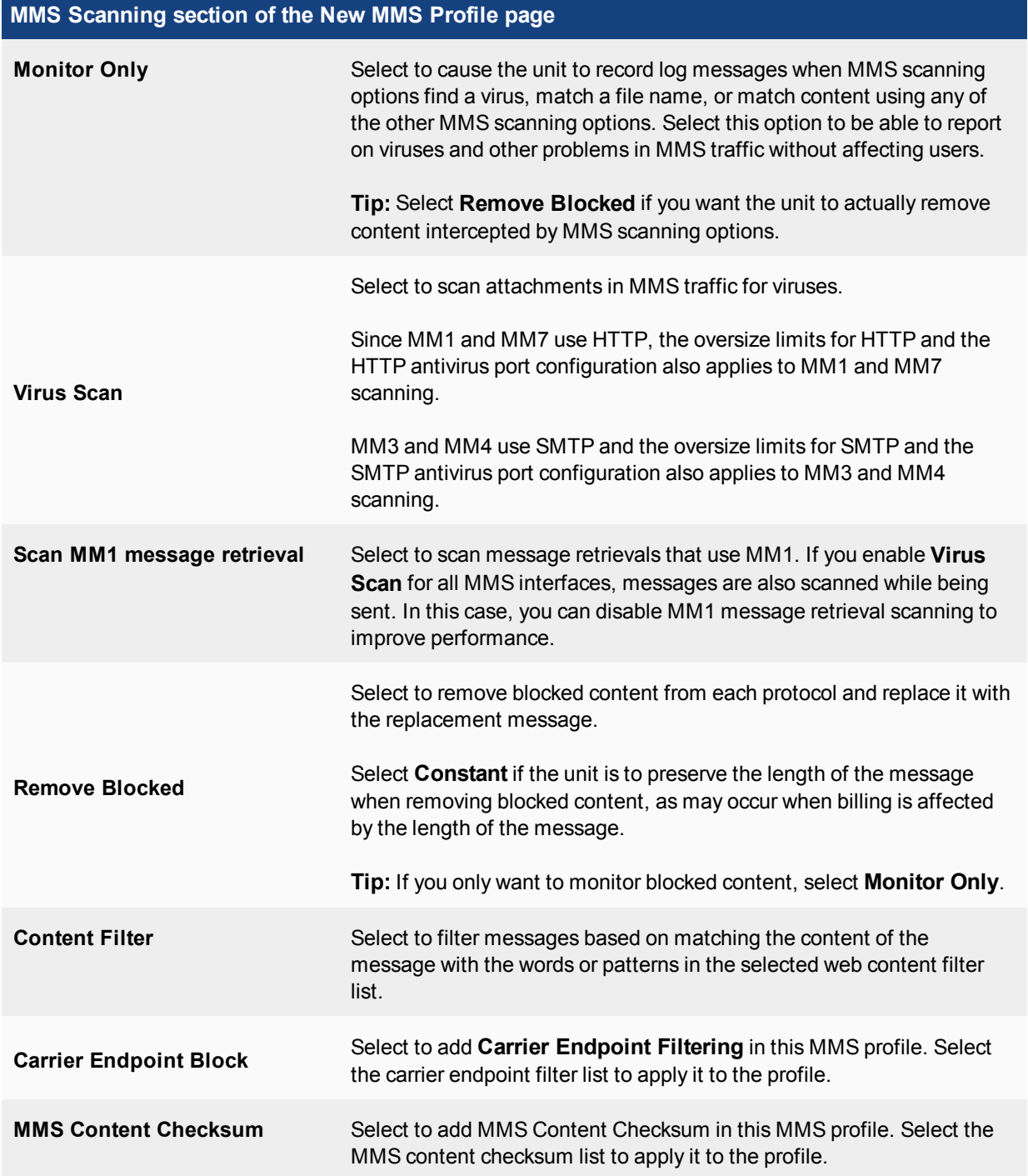

**MMS Scanning section of the New MMS Profile page**

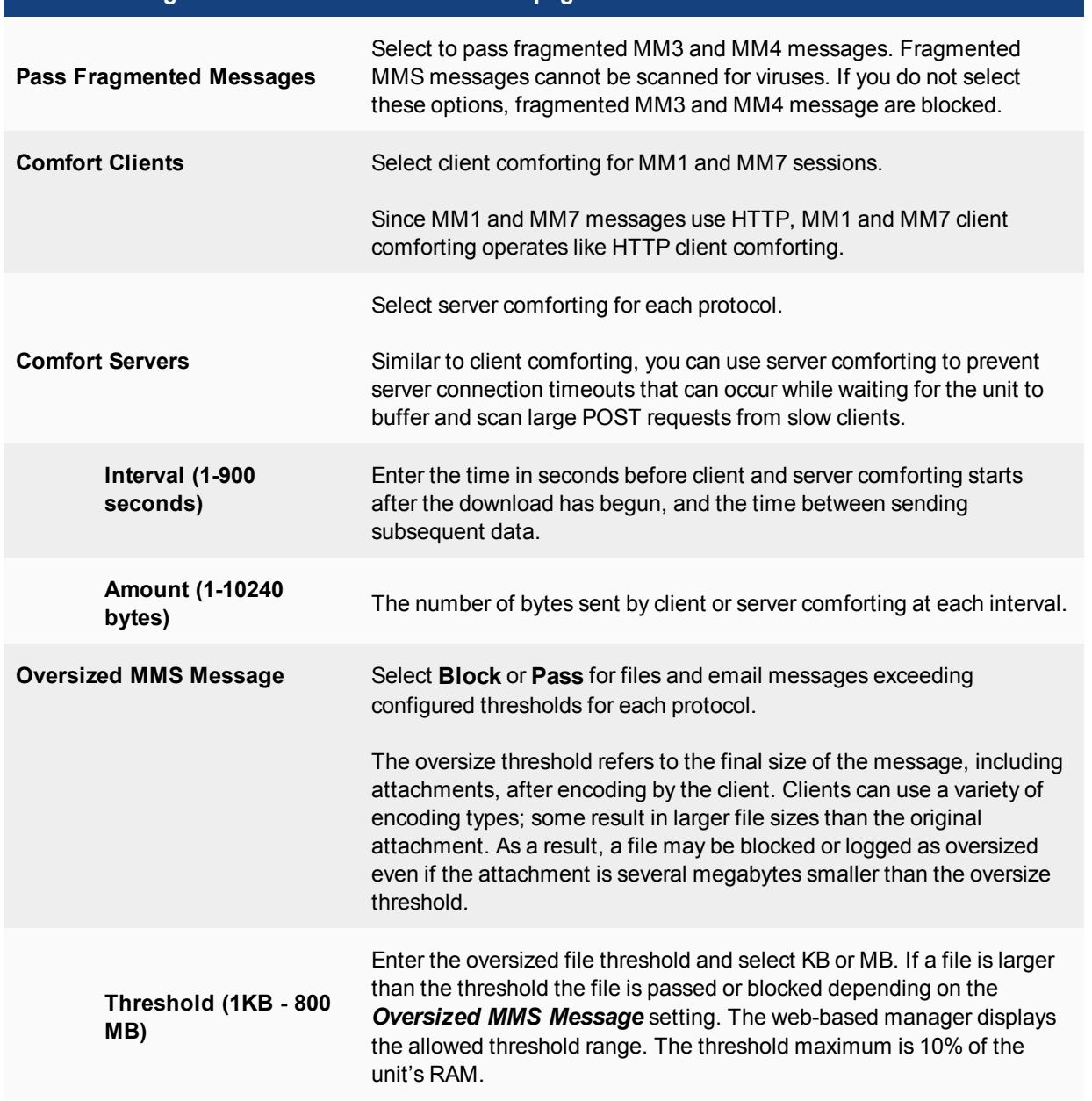

# **MMS Bulk Anti-Spam Detection options**

You can use the MMS bulk email filtering options to detect and filter MM1 and MM4 message floods and duplicate messages. You can configure three thresholds that define a flood of message activity and three thresholds that define excessive duplicate messages. The configuration of each threshold includes the response actions for the threshold.

The configurable thresholds for each of the flood and duplicate sensors and must be enabled in sequence. For example, you can enable Flood Threshold 1 and Flood Threshold 2, but you cannot disable Flood Threshold 1 and enable Flood Threshold 2.

You can also add MSISDN to the bulk email filtering configuration and select a subset of the bulk email filtering options to applied to these individual MSISDNs.

You must first select MM1 and/or MM4 to detect excessive message duplicates. If excessive message duplicates are detected, the unit will perform the **Duplicate Message Action** for the specified duration.

You can configure three duplicate message thresholds and enable them with separate values and actions. They are labeled Duplicate Threshold 1 through 3 and must be enabled in sequence. For example, you can enable Duplicate Threshold 1 and Duplicate Threshold 2, but you cannot disable Duplicate Threshold 1 and enable Duplicate Threshold 2.

When traffic accepted by a security policy that contains an MMS profile with duplicate message configured receives MM1 or MM4 duplicate messages that match a threshold configured in the MMS protection profile, the unit performs the duplicate message action configured for the matching threshold.

You can configure three message flood thresholds and enable them with separate values and actions. They are labeled Flood Threshold 1 through 3 and must be enabled in sequence. For example, you can enable Flood Threshold 1 and Flood Threshold 2, but you cannot disable Flood Threshold 1 and enable Flood Threshold 2.

When traffic accepted by a security policy that contains an MMS protection profile with message flooding configured experiences MM1 or MM4 message flooding that matches a threshold configured in the MMS profile, the unit performs the message flood action configured for the matching threshold.

#### **MMS Bulk Anti-Spam Detection**

This section of the New MMS Profile page contains numerous sections where you can configure specific settings for flood threshold, duplicate threshold and recipient MSISDNs.

#### **Message Flood**

The message flood settings for each flood threshold. Expand each to configure settings for a threshold.

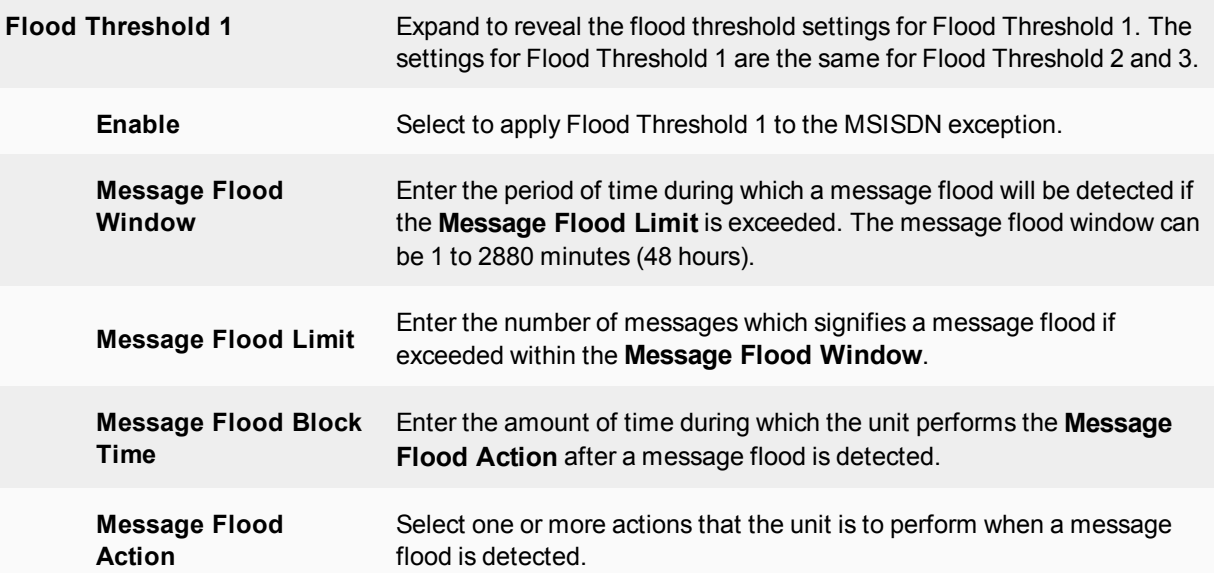

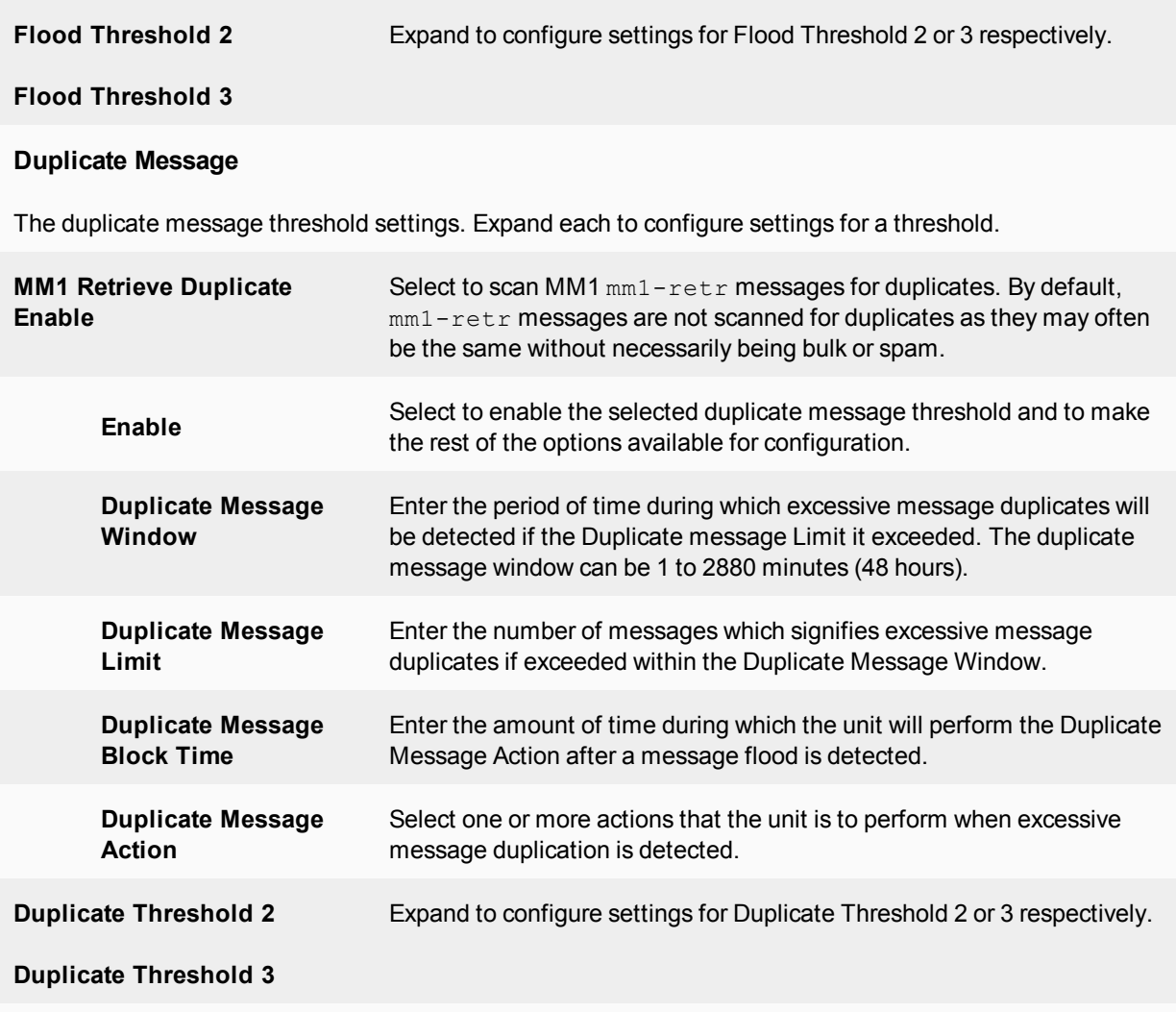

### **Recipient MSISDN**

The recipient Mobile Subscriber Integrated Services Digital Network Number (MSISDN) settings for each recipient MSISDN. When you select **Create New**, you are automatically redirected to the New MSISDN page.

You need to save the profile before you can add MSISDNs.

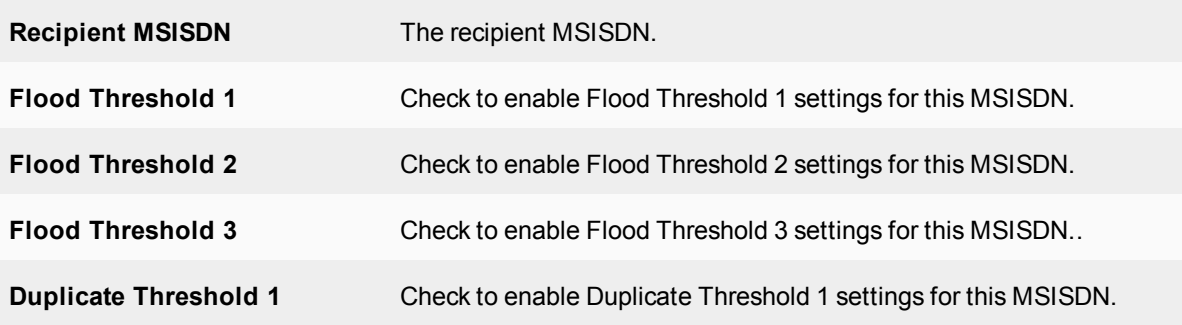

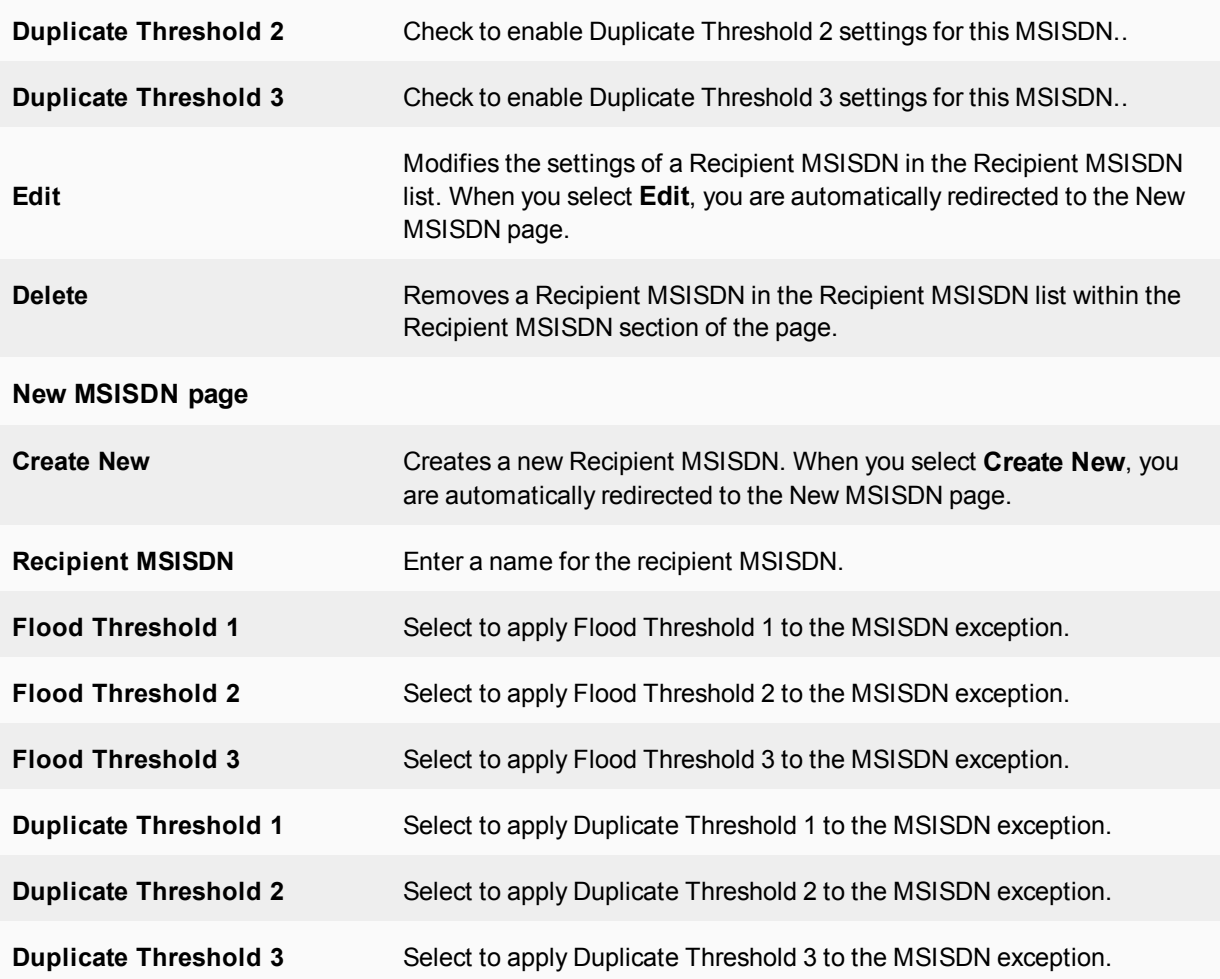

# **MMS Address Translation options**

The sender's carrier endpoint is used to provide logging and reporting details to the mobile operator and to identify the sender of infected content.

When MMS messages are transmitted, the **From** field may or may not contain the sender's address. When the address is not included, the sender information will not be present in the logs and the unit will not be able to notify the user if the message is blocked unless the sender's address is made available elsewhere in the request.

The unit can extract the sender's address from an extended HTTP header field in the HTTP request. This field must be added to the HTTP request before it is received by the unit. If this field is present, it will be used instead of the sender's address in the MMS message for logging and notification. If this header field is present when a message is retrieved, it will be used instead of the **To** address in the message. If this header field is not present the content of the **To** header field is used instead.

Alternatively, the unit can extract the sender's address from a cookie.

You can configure MMS address translation to extract the sender's carrier endpoint so that it can be added to log and notification messages. You can configure MMS address translation settings to extract carrier endpoints from HTTP header fields or from cookies. You can also configure MMS address translation to add an endpoint prefix to the extracted carrier endpoints. For more information, see Dynamic Profiles and Endpoints in the Authentication guide.
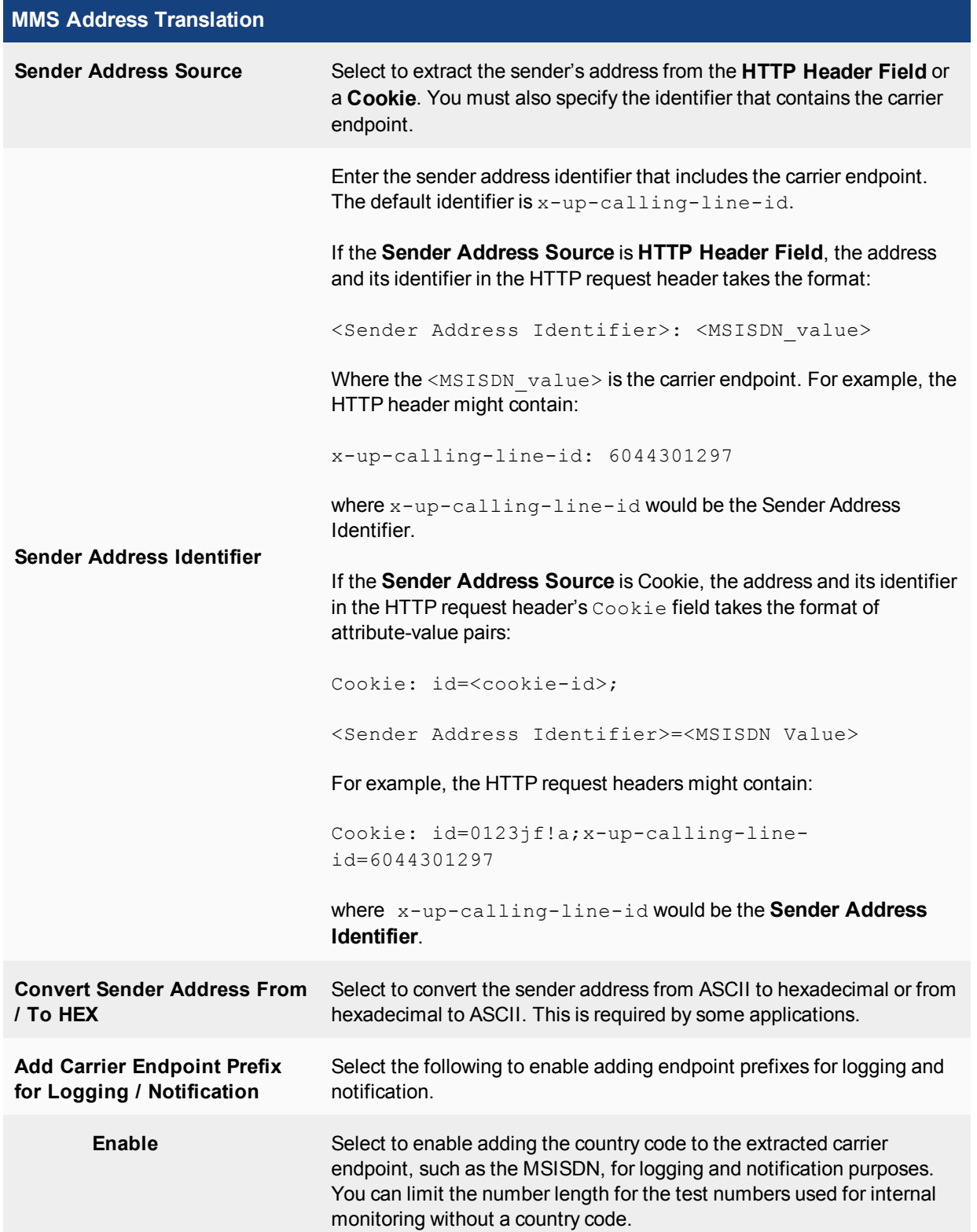

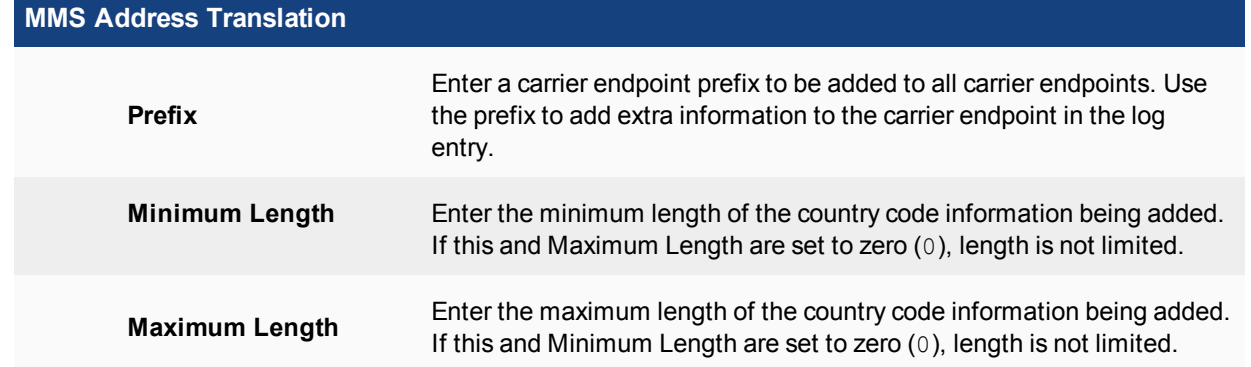

## **MMS Notifications**

MMS notifications are messages that a unit sends when an MMS profile matches content in an MM1, MM3, MM4 or MM7 session. For example, the MMS profile detects a virus or uses content blocking to block a web page, text message or email. You can send notifications to the sender of the message using same protocol and the addressing headers in the original message. You can also configure MMS notifications to send notification messages to another destination (such as a system administrator) using the MM1, MM3, MM4 or MM7 protocol.

You need to enable one or more **Notification Types** or you can add an **Antivirus Notification List** to enable sending notifications,.

You can also use MMS notifications options to configure how often notifications are sent. The unit sends notification messages immediately for the first event, then at a configurable interval if events continue to occur. If the interval does not coincide with the window of time during which notices may be sent, the unit waits to send the notice in the next available window. Subsequent notices contain a count of the number of events that have occurred since the previous notification.

There are separate notifications for each notification type, including virus events. Virus event notifications include the virus name. Up to three viruses are tracked for each user at a time. If a fourth virus is found, one of the existing tracked viruses is removed from the list.

The notifications are MM1  $m-send-req$  messages sent from the unit directly to the MMSC for delivery to the client. The host name of the MMSC, the URL to which  $m$ -send-req messages are sent, and the port must be specified.

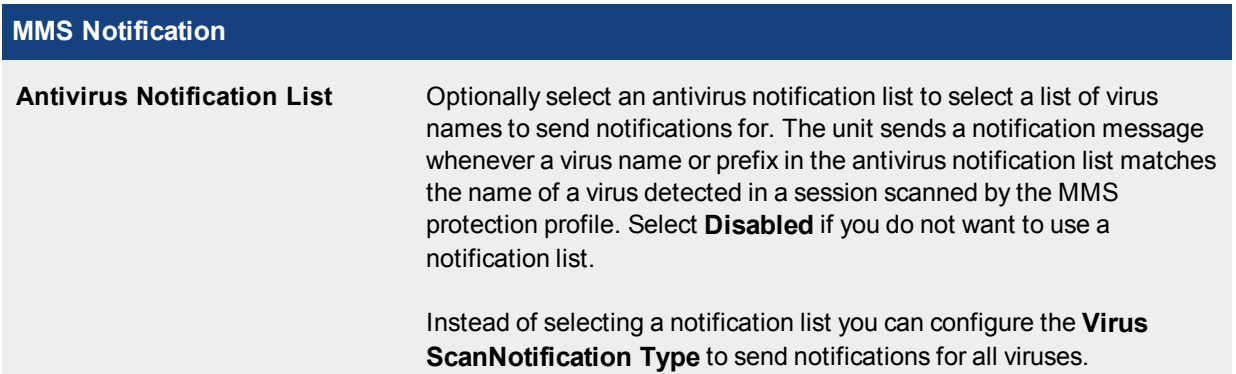

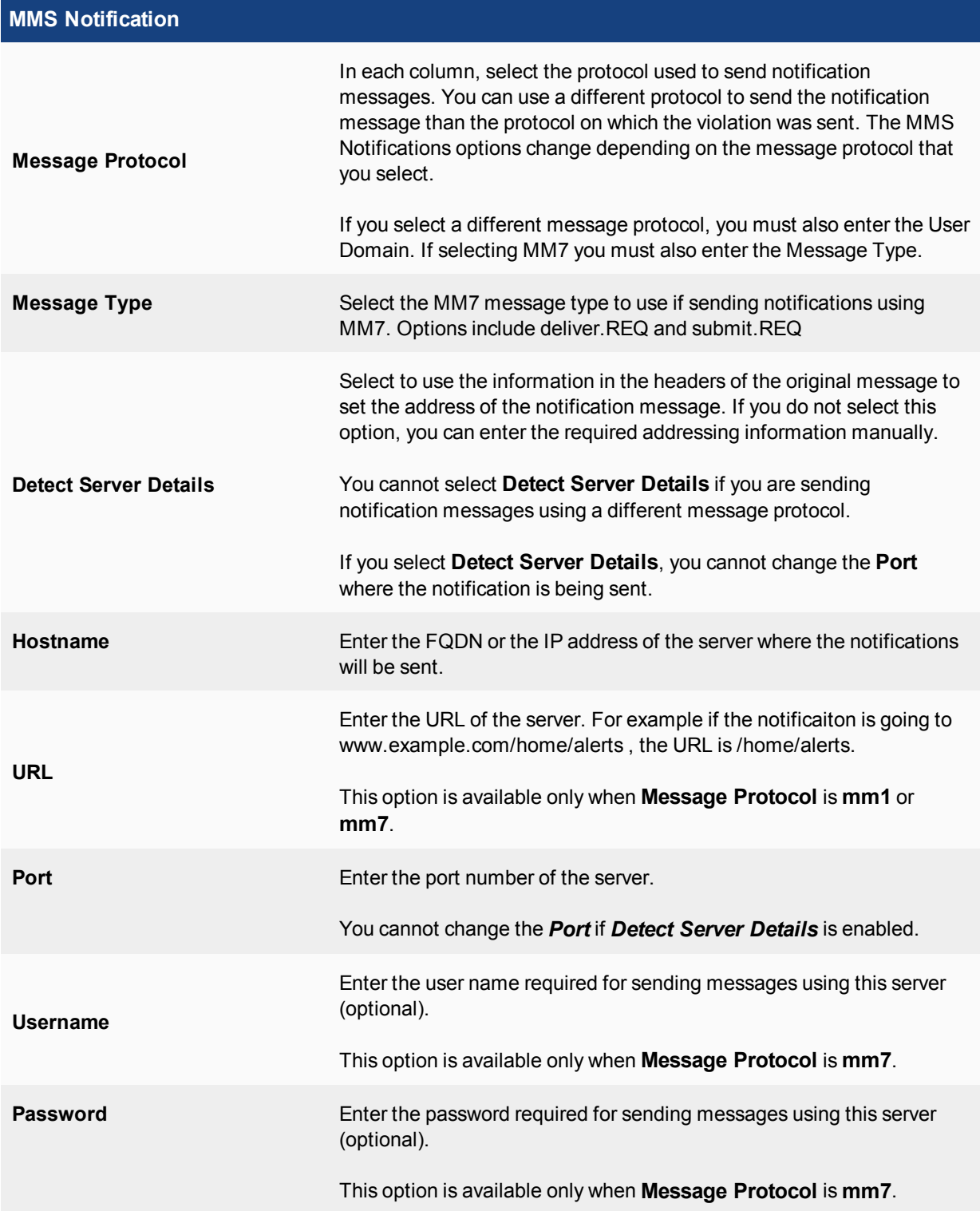

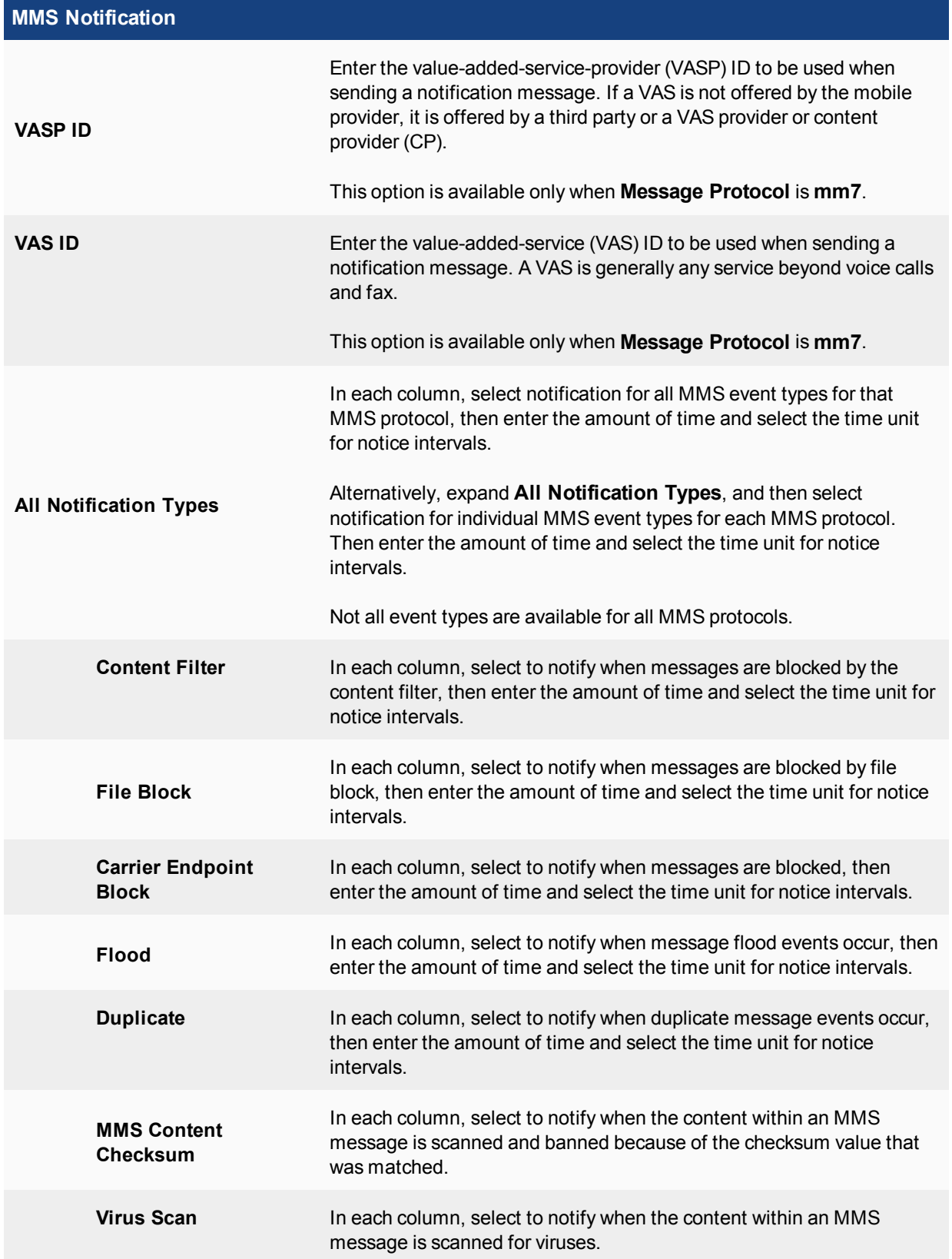

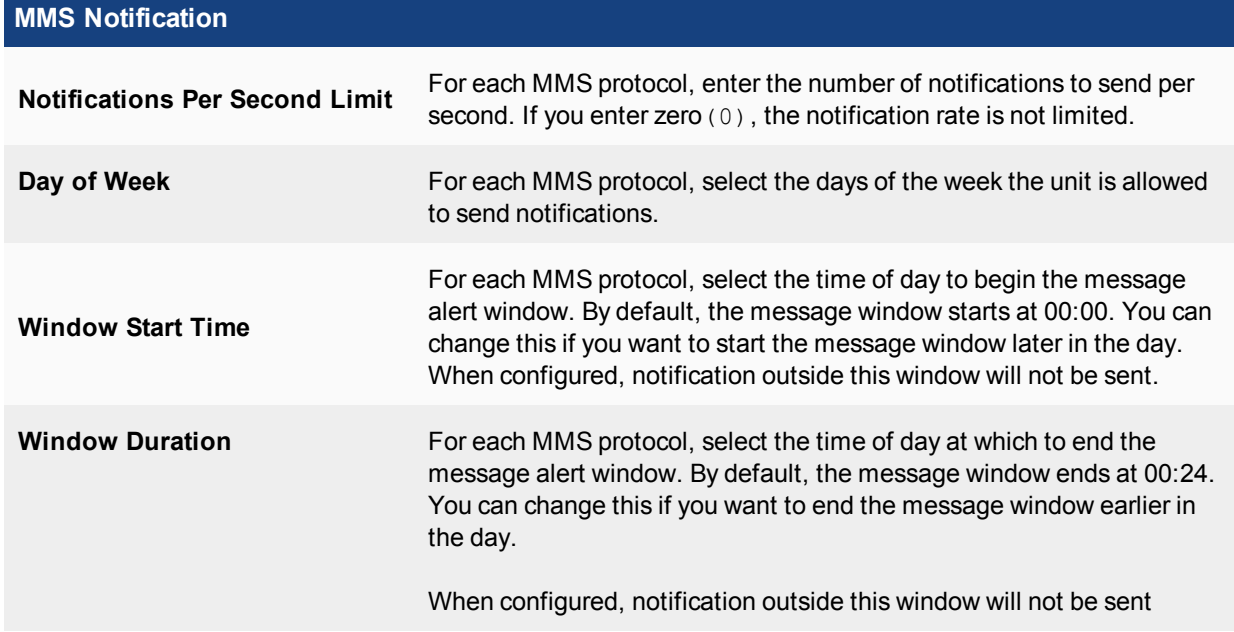

# **DLP Archive options**

Select DLP archive options to archive MM1, MM3, MM4, and MM7 sessions. In addition to the MMS profile's DLP archive options, you can:

- Archive MM1 and MM7 message floods
- Archive MM1 and MM7 duplicate messages
- <sup>l</sup> Select **DLP archiving** for carrier endpoint patterns in a **Carrier Endpoint List** and select the **Carrier Endpoint Block** option in the **MMS Scanning** section of an MMS Profile

The unit only allows one sixteenth of its memory for transferring content archive files. For example, for units with 128 MB RAM, only 8 MB of memory is used when transferring content archive files. Best practices dictate to not enable full content archiving if antivirus scanning is also configured because of these memory constraints.

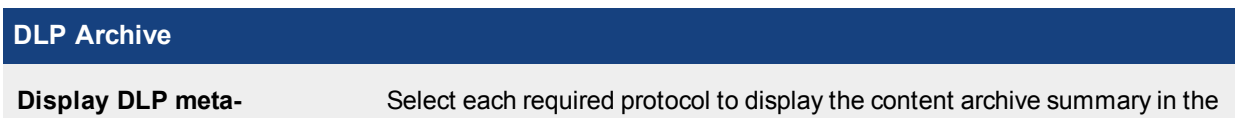

**information on the system dashboard**

Log and Archive Statistics dashboard widget on the System Dashboard.

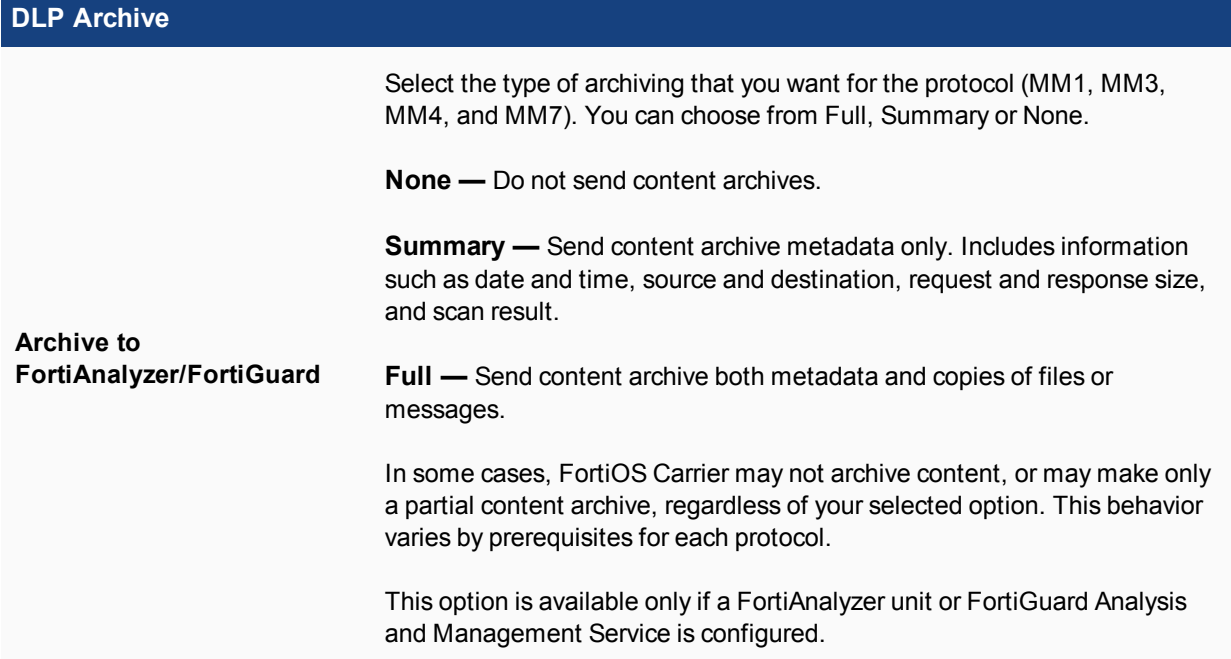

# **Logging**

You can enable logging in an MMS profile to write event log messages when the MMS profile options that you have enabled perform an action. For example, if you enable MMS antivirus protection, you could also use the MMS profile logging options to write an event log message every time a virus is detected.

You must first configure how the unit stores log messages so that you can then record these logs messages. For more information, see the FortiOS Handbook Logging and Reporting guide.

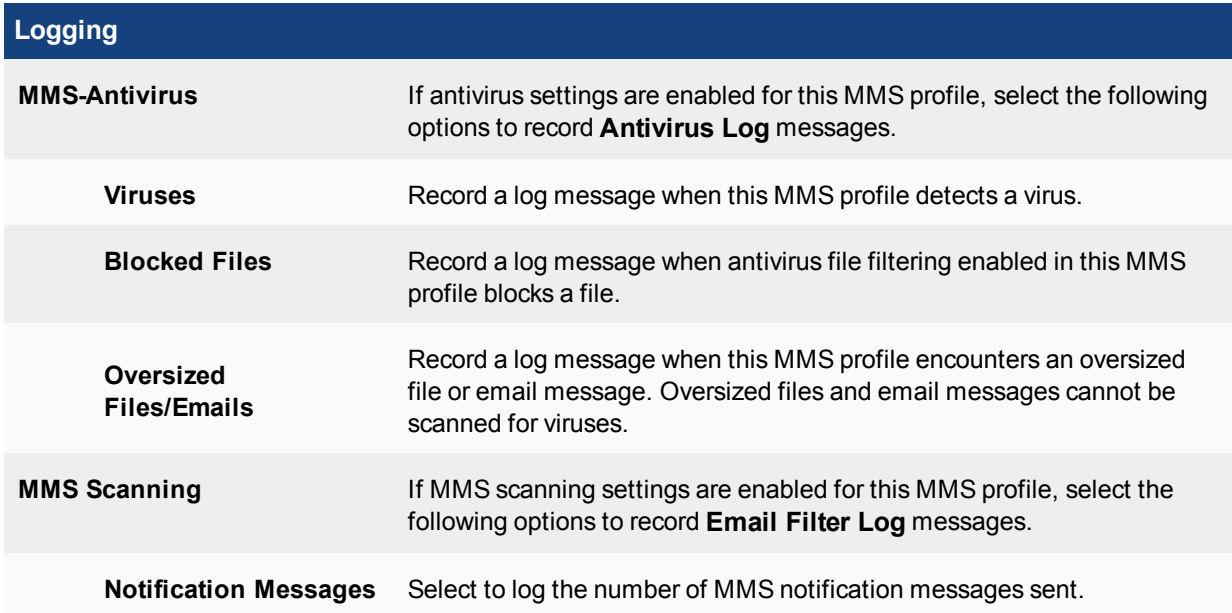

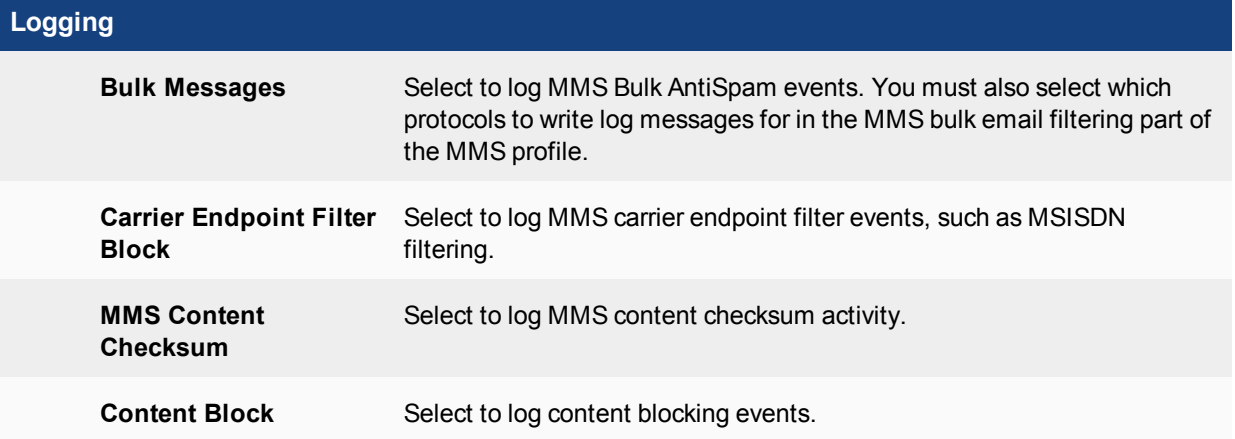

# **MMS Content Checksum**

The MMS Content Checksum menu allows you to configure content checksum lists.

Configure MMS content checksum lists in **Security Profiles > MMS Content Checksum** using the following table.

## **MMS Content Checksum**

Lists each individual content checksum list that you created. On this page, you can edit, delete or create a content checksum list.

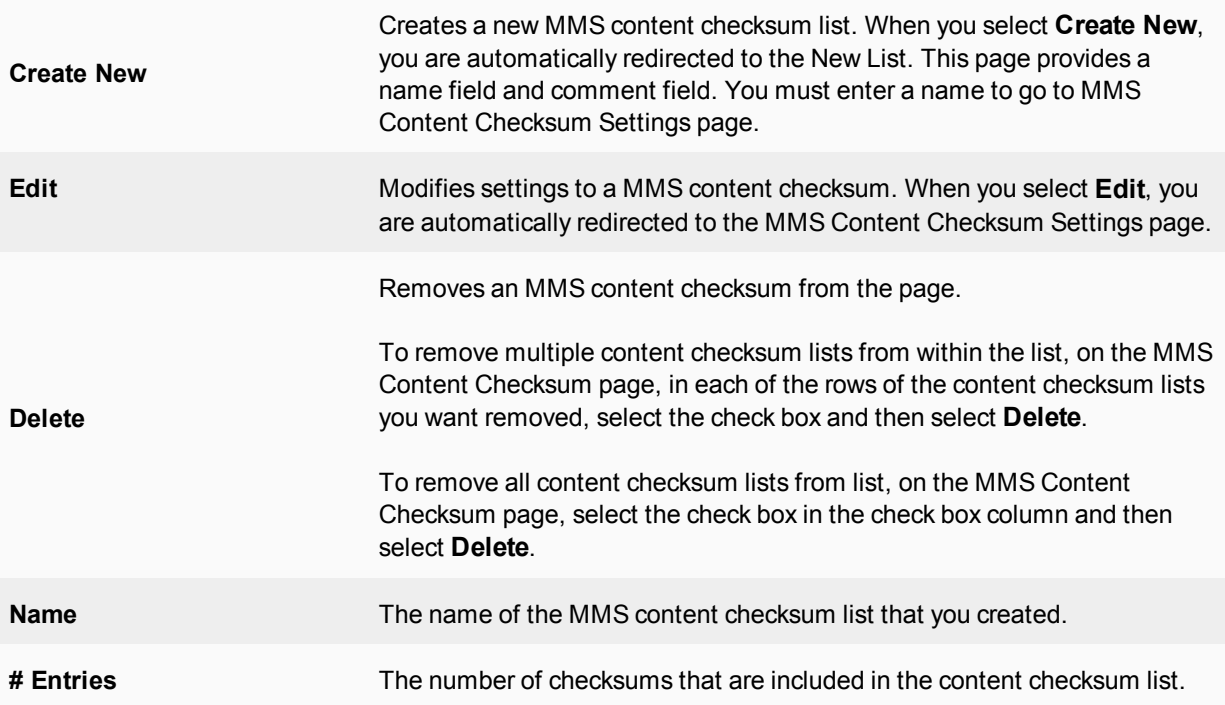

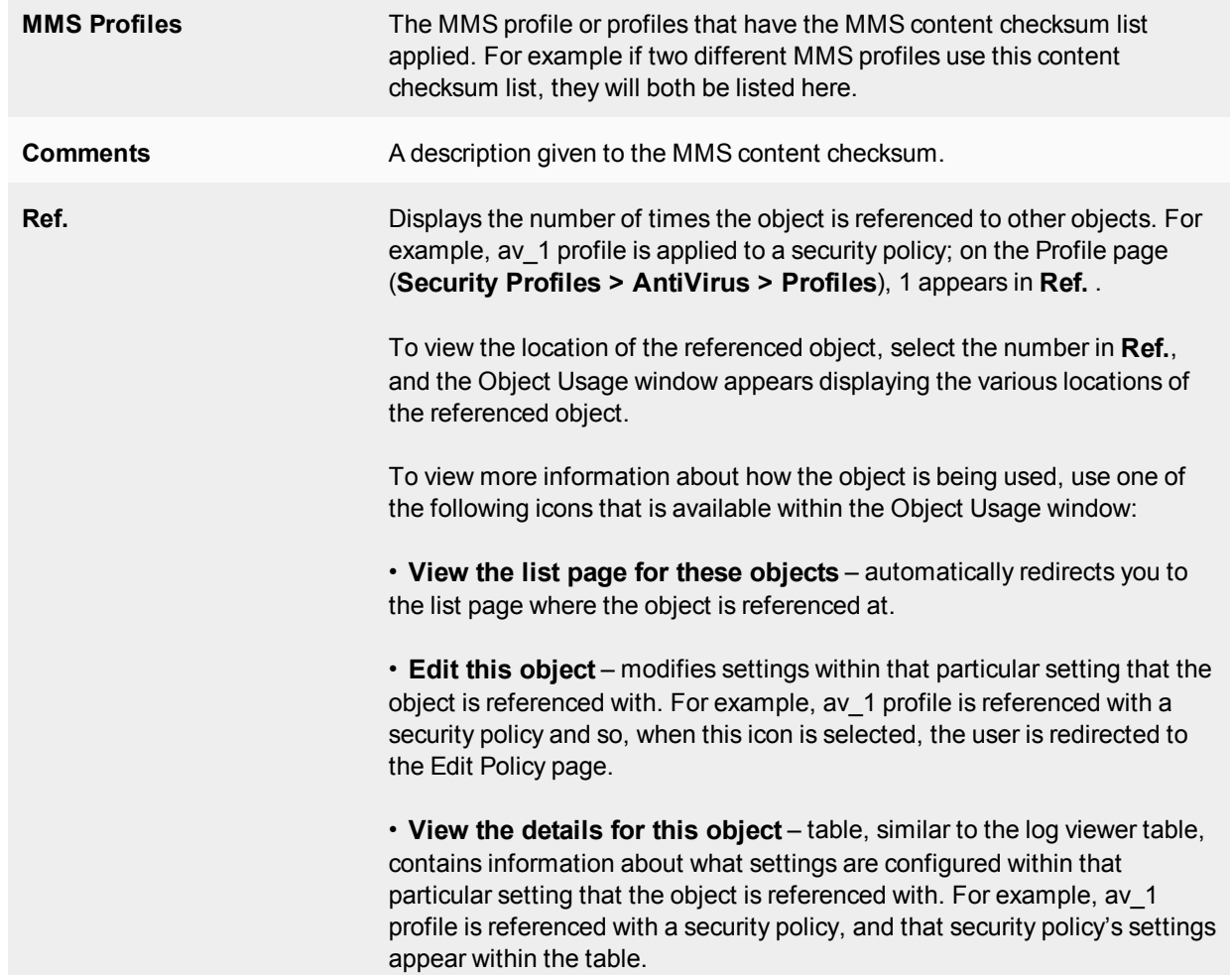

# **Notification List**

The Notification List menu allows you to configure a list of viruses. This virus list provides a list for scanning viruses in MMS messages. You can use one virus list in multiple MMS profiles, and configure multiple virus lists.

## **Notification list configuration settings**

The following are notification list configuration settings in **Security Profiles > Notification List**.

## **Notification List**

Lists all the notification lists that you created. On this page you can edit, delete or create a new notification list.

**Create New**

Creates a new notification list. When you select **Create New**, you are automatically redirected to the New List page. You must enter a name to go to the Notification List Settings page.

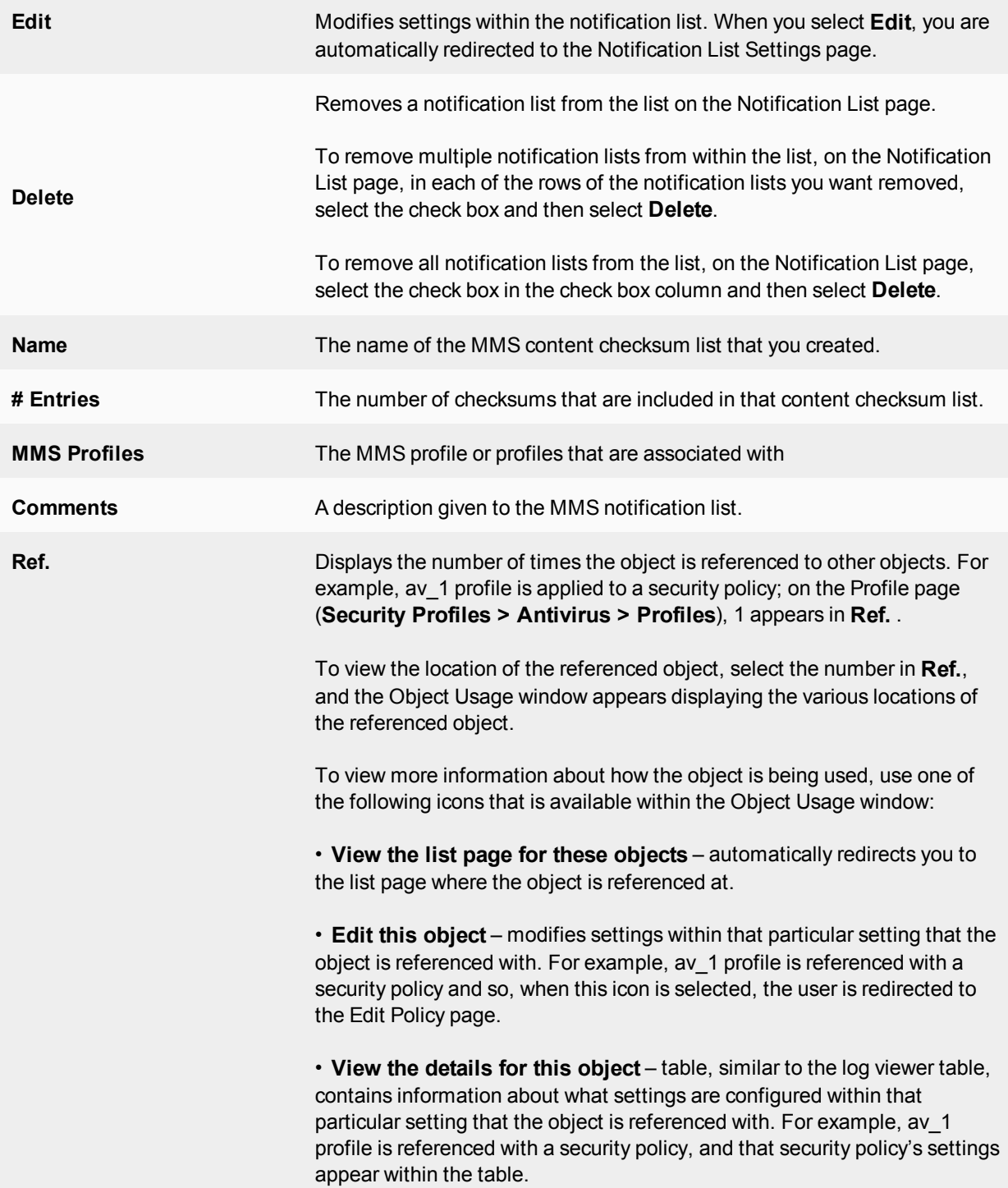

#### **Notification List Settings**

Provides settings for configuring a notification list, which is a list of viruses and is used for scanning viruses in MMS messages. This list is called the Antivirus Notification List in an MMS profile.

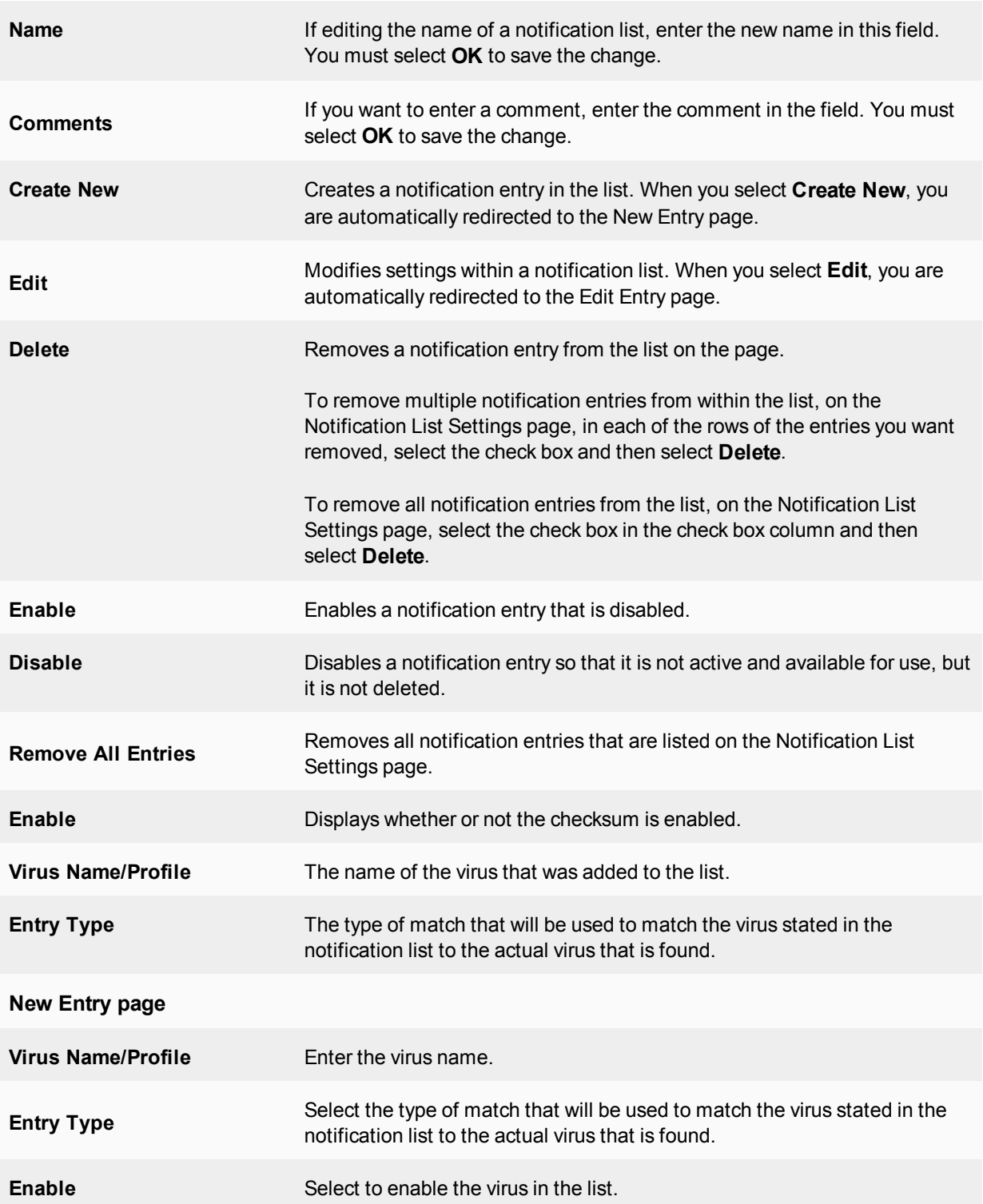

# **Message Flood**

The convenience offered by MM1 and MM4 messaging can be abused by users sending spam or attempting to overload the network with an excess of messages. MMS flood prevention can help prevent this type of abuse. A message flood occurs when a single subscriber sends a volume of messages that exceed the flood threshold that you set. The threshold defines the maximum number of messages allowed, the period during which the subscriber sent messages are considered, and the length of time the sender is restricted from sending messages after a flood is detected. For example, for the first threshold you may determine that any subscriber who sends more than 100 MM1 messages in an hour (60 minutes) will have all outgoing messages blocked for 30 minutes.

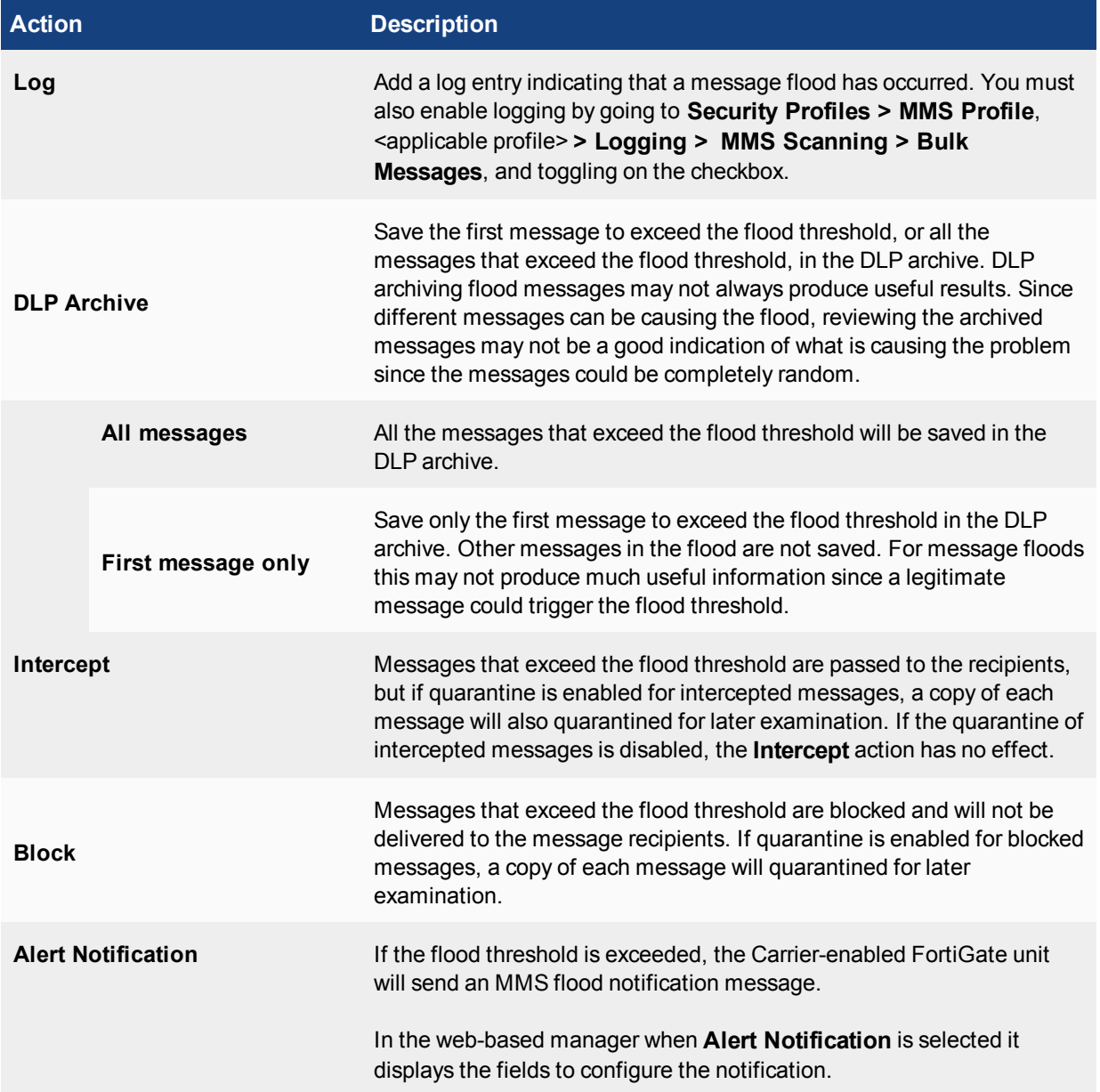

Flood protection for MM1 messages prevents your subscribers from sending too many messages to your MMSC. Configuring flood protection for MM4 messages prevents another service provider from sending too many messages from the same subscriber to your MMSC.

# **Message flood configuration settings**

The following are message flood configuration settings in **Security Profiles > Message Flood**.

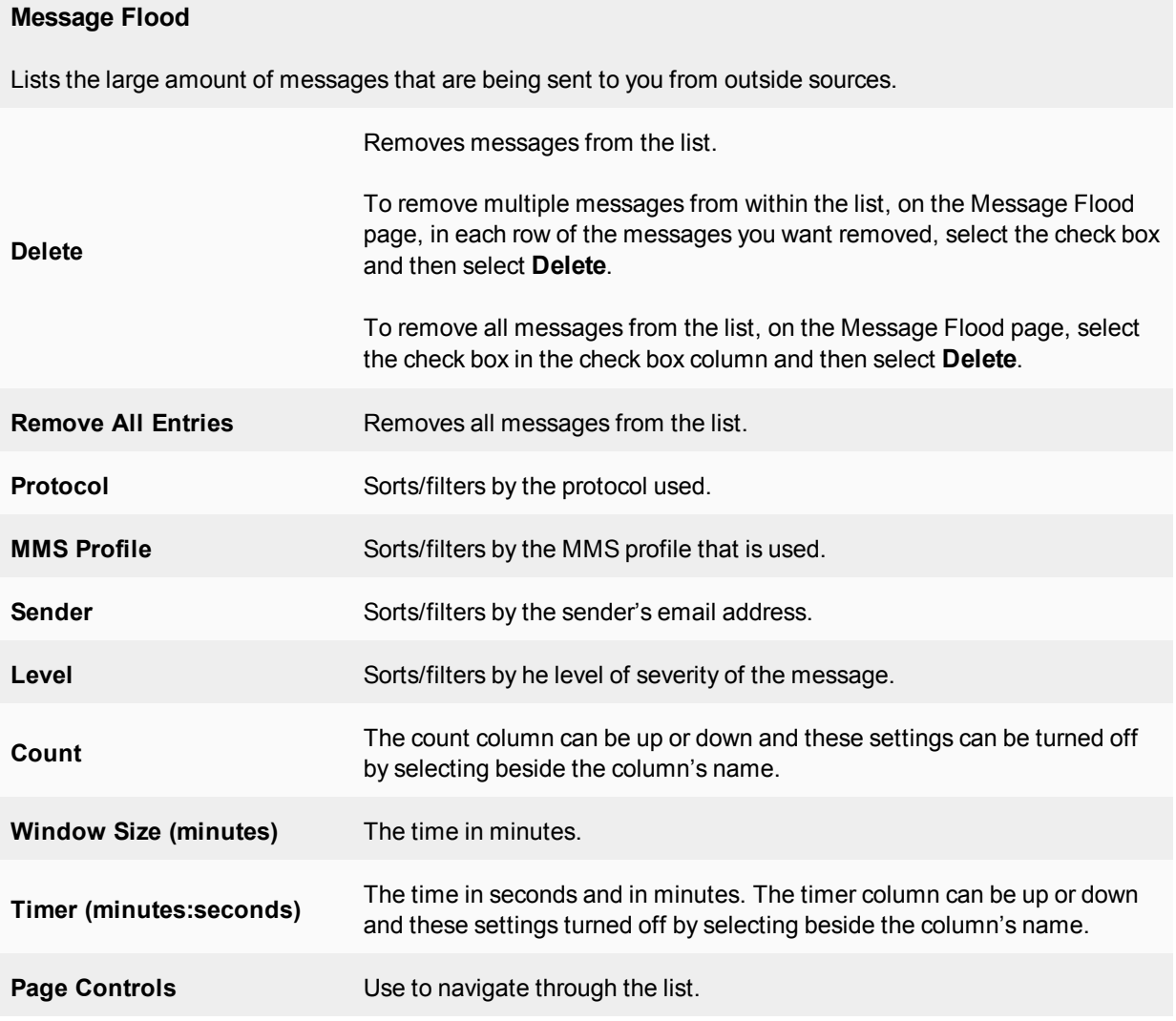

# **Duplicate Message**

Duplicate message protection for MM1 messages prevents multiple subscribers from sending duplicate messages to your MMSC. Duplicate message protection for MM4 messages prevents another service provider from sending duplicate messages from the same subscriber to your MMSC.

The unit keeps track of the sent messages. If the same message appears more often than the threshold value that you have configured, action is taken. Possible actions are logging the duplicate messages, blocking or intercepting them, archiving, and sending an alert to inform an administrator that duplicate messages are occurring.

# **Duplicate message configuration settings**

View duplicate messages in **Security Profiles > Duplicate Message**.

## **Duplicate Message**

Lists duplicates of messages that were sent to you.

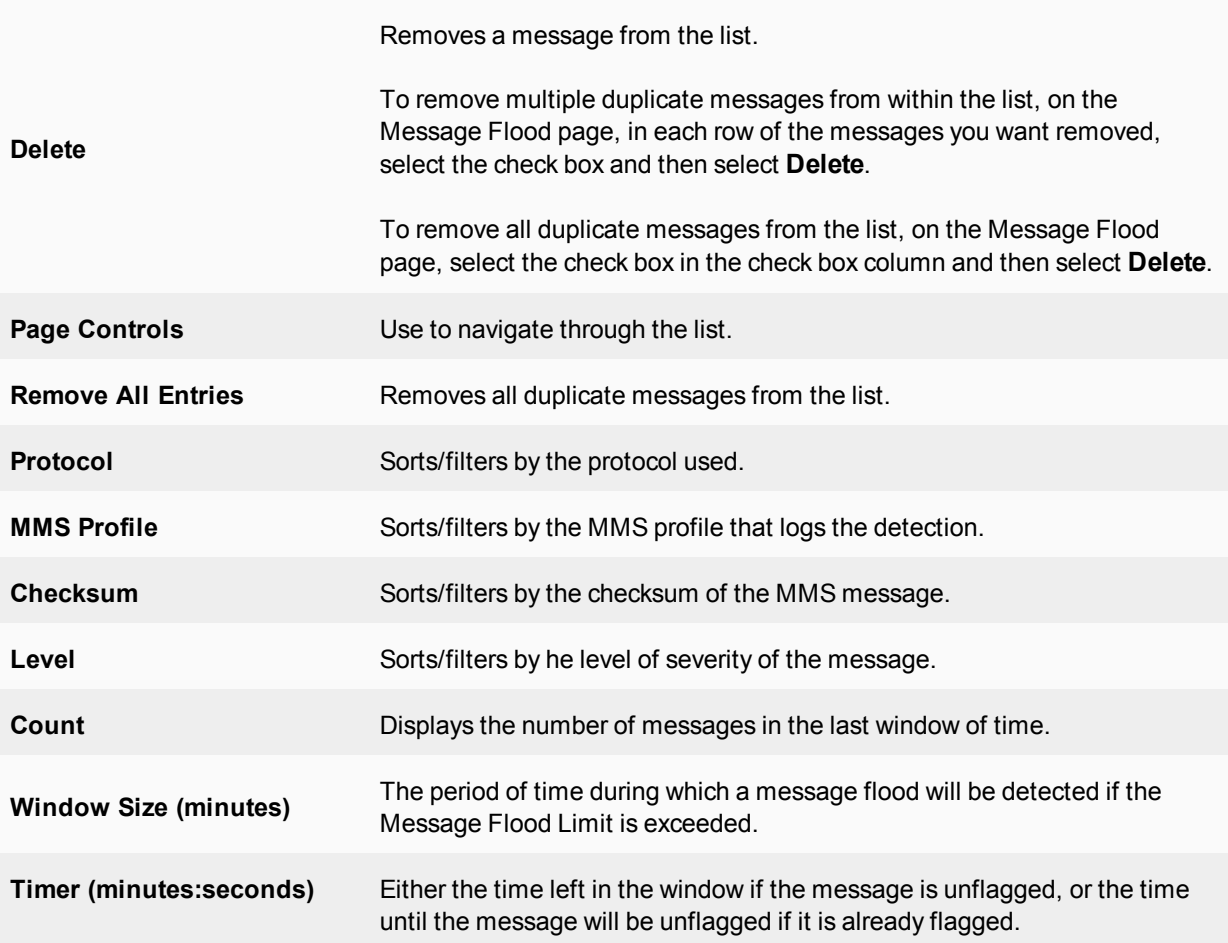

# **Carrier Endpoint Filter Lists**

A carrier endpoint filter list contains carrier endpoint patterns. A pattern can match one carrier endpoint or can use wildcards or regular expressions to match multiple carrier endpoints. For each pattern, you select the action that the unit takes on a message when the pattern matches a carrier endpoint in the message. Actions include blocking the message, exempting the message from MMS scanning, and exempting the message from all scanning. You can also configure the pattern to intercept the message and content archive the message to a FortiAnalyzer unit.

# **Carrier endpoint filter lists configuration settings**

The following are Carrier endpoint filter list configuration settings in **Security Profiles > Carrier Endpoint Filter Lists**.

# **Carrier Endpoint Filter Lists**

Lists all the endpoint filters that you created. On this page, you can edit, delete or create a new endpoint filter list.

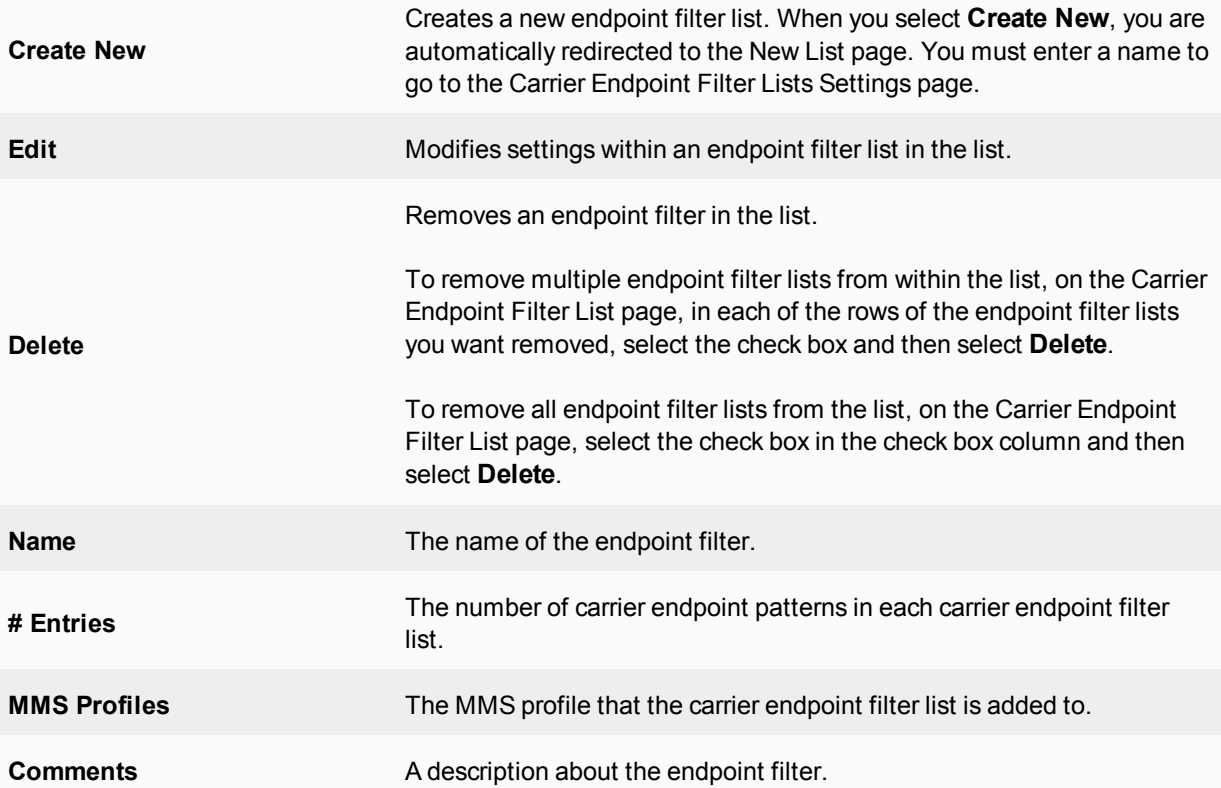

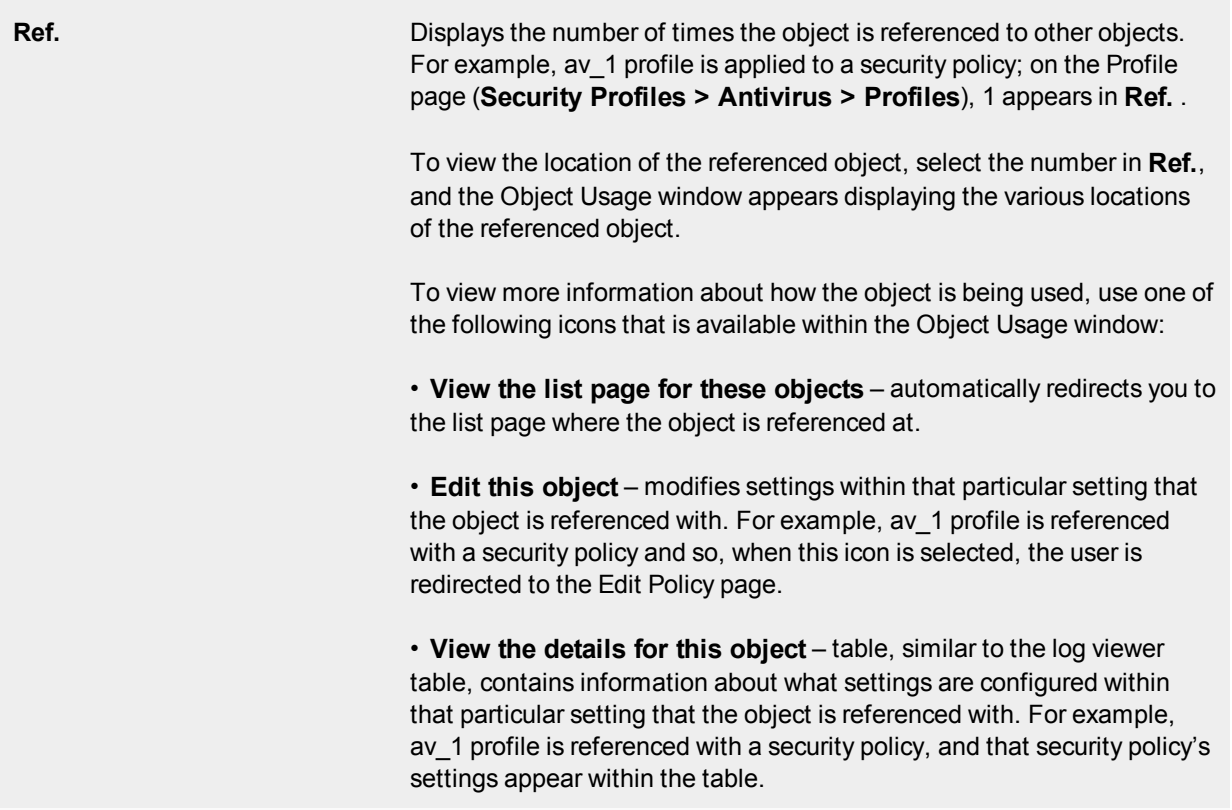

# **Carrier Endpoint Filter Lists Settings**

Provides settings for configuring an endpoint filter.

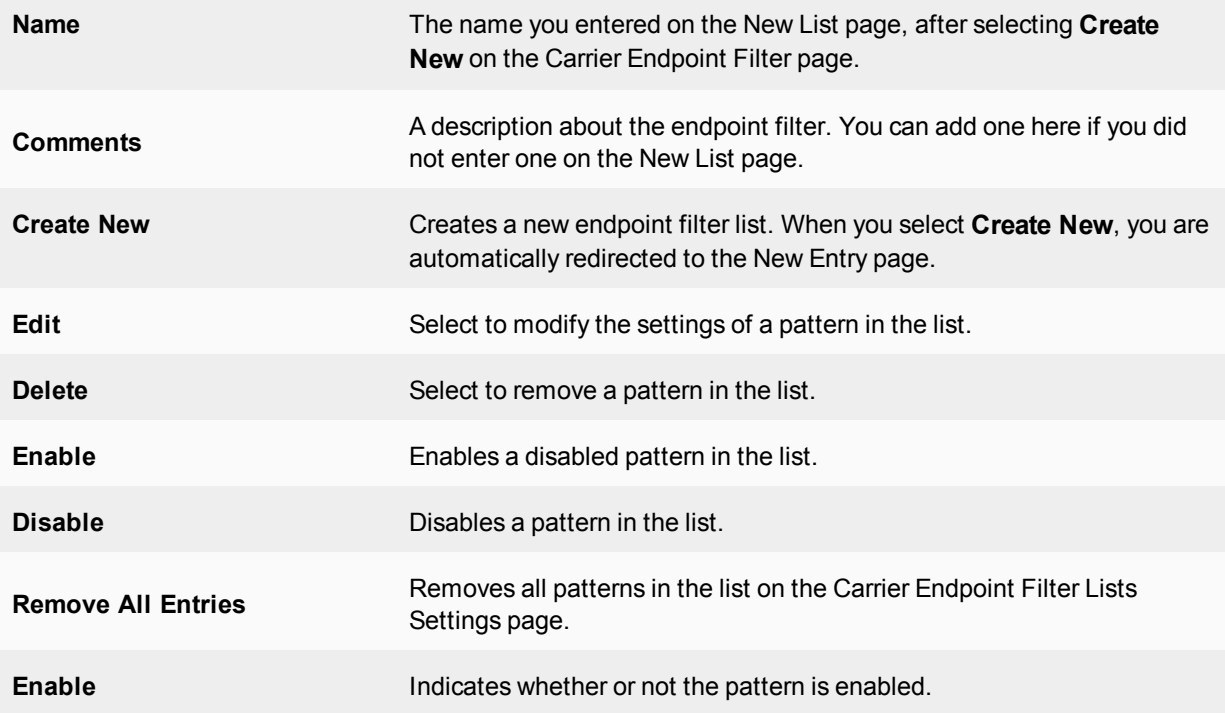

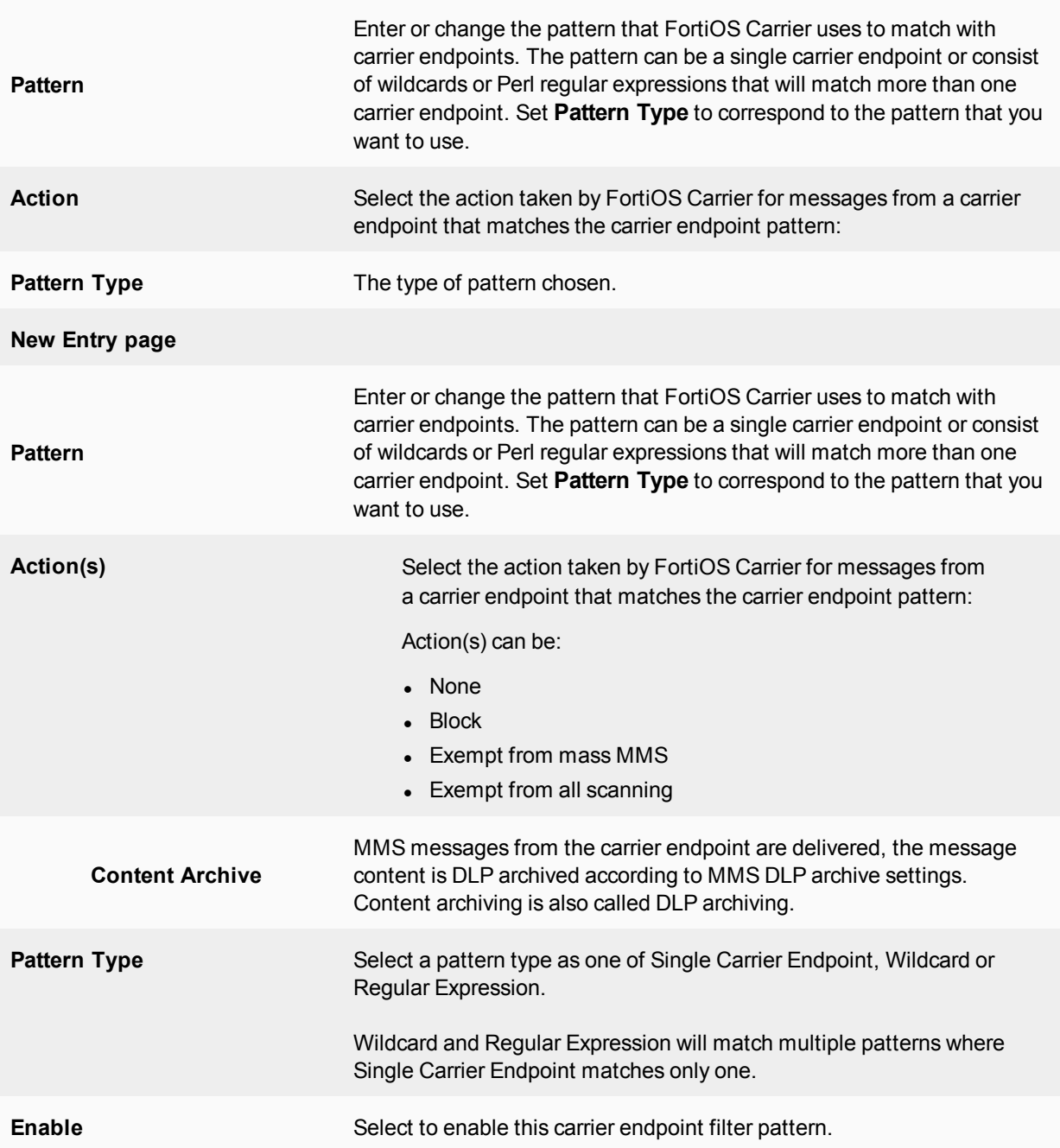

# **Message flood protection**

The convenience offered by MM1 and MM4 messaging can be abused by users sending spam or attempting to overload the network with an excess of messages. MMS flood prevention can help prevent this type of abuse.

# **Overview**

Flood protection for MM1 messages prevents your subscribers from sending too many messages to your MMSC. Configuring flood protection for MM4 messages prevents another service provider from sending too many

messages from the same subscriber to your MMSC.

### **MM1 and MM4 flood protection**

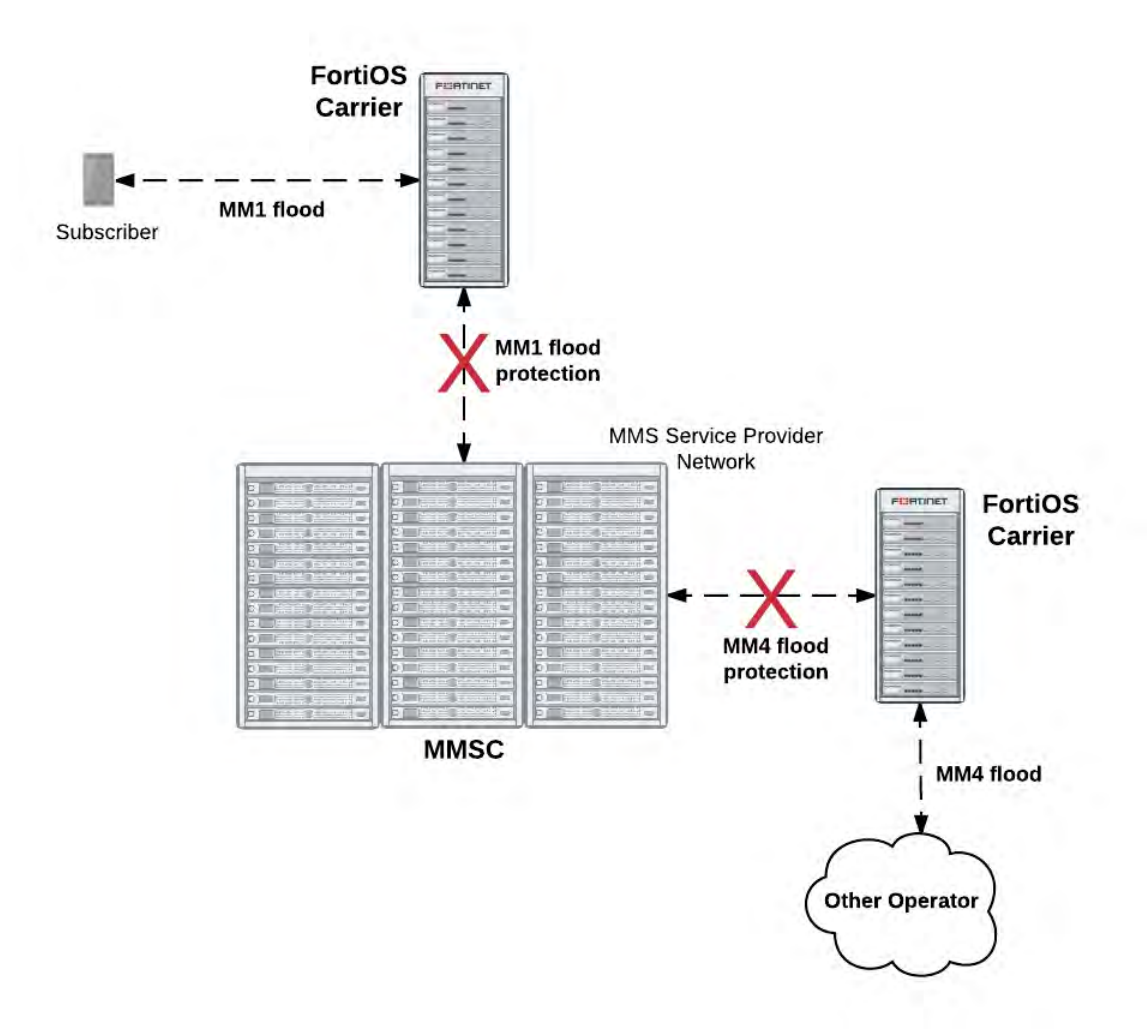

The FortiOS Carrier unit keeps track of the number of messages each subscriber sends for the length of time you specify. If the number of messages a subscriber sends exceeds the threshold, a configured action is taken. Possible actions are logging the flood, blocking or intercepting messages in the flood, archiving the flood messages, and sending an alert message to inform the administrator that the flood is occurring.

You can create three different thresholds to take different levels of action at different levels of activity.

With this highly configurable system, you can prevent subscribers from sending more messages than you determine is acceptable, or monitor anyone who exceeds the thresholds.

# **Setting message flood thresholds**

A message flood occurs when a single subscriber sends a volume of messages that exceeds the flood threshold you set. The threshold defines the maximum number of messages allowed, the period during which the subscriber sent messages are considered, and the length of time the sender is restricted from sending messages after a flood is detected.

If a subscriber exceeds the message flood threshold and is blocked from sending more messages, any further attempts to send messages will re-start the block period. You must also enable logging for **MMS Scanning > Bulk Messages** in the Logging section of the MMS protection profile.

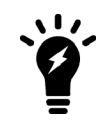

A subscriber is still able to receive messages while they are blocked from sending messages.

### **Example**

For example, for the first threshold you may determine that any subscriber who sends more than 100 MM1 messages in an hour (60 minutes) will have all messages blocked for half an hour (30 minutes).

Using this example, if the subscriber exceeds the flood threshold, they are blocked from sending message for 30 minutes. If the subscriber tries to send any message after 15 minutes, the message will be blocked and the block period will be reset again to 30 minutes. The block period must expire with no attempts to send a message. Only then will the subscriber be allowed to send more messages.

### **To configure MM1 message flood threshold - web-based manager**

- **1.** Go to **Security Profiles > MMS Profile**.
- **2.** Select **Create New**.
- **3.** Enter MM1 flood for **Profile Name**.
- **4.** Expand **MMS Bulk Email Filtering Detection**.
- **5.** Enter the following information, and select **OK**.

#### **MM1 (first column)**

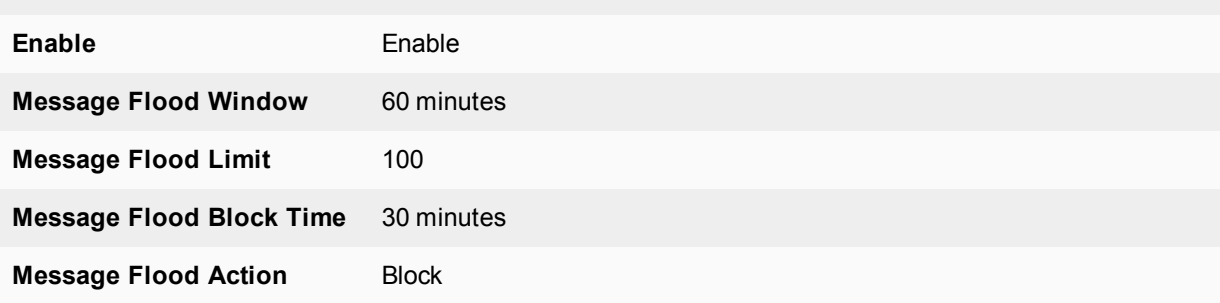

#### **To configure MM1 message flood threshold - CLI**

```
config firewall mms-profile
  edit profile_name
     config flood mm1
        set status1 enable
        set window1 60
        set limit1 100
        set action1 block
        set block-time1 30
     end
  end
```
The threshold values that you set for your network will depend on factors such as how busy your network is and the kinds of problems that your network and your subscribers encounter. For example, if your network is not too busy you may want to set message flood thresholds relatively high so that only an exceptional situation will exceed a flood threshold. Then you can use log messages and archived MMS messages to determine what caused the flood.

If your subscribers are experiencing problems with viruses that send excessive amounts of messages, you may want to set thresholds lower and enable blocking to catch problems as quickly as possible and block access to keep the problem from spreading.

#### **Flood actions**

When the Carrier-enabled FortiGate unit detects a message flood, it can take any combination of the five actions that you can configure for the flood threshold. For detailed options, see Message Flood.

## **Notifying administrators of floods**

You can configure alert notifications for message floods by selecting the Alert Notification message flood action.

The FortiOS Carrier unit sends alert notifications to administrators using the MM1, MM3, MM4, or MM7 content interface. To send an alert notification you must configure addresses and other settings required for the content interface.

For example, to send notifications using the MM1 content interface you must configure a source MSISDN, hostname, URL, and port to which to send the notification. You can also configure schedules for when to send the notifications.

Finally you can add multiple MSISDN numbers to the MMS protection profile and set which flood thresholds to send to each MSISDN.

## **Example — three flood threshold levels with different actions for each threshold**

You can set up to three threshold levels to take different actions at different levels of activity.

The first example threshold records log messages when a subscriber's handset displays erratic behavior by sending multiple messages using MM1 at a relatively low threshold. The erratic behavior could indicate a problem with the subscriber's handset. For example, you may have determined for your network that if a subscriber sends more the 45 messages in 30 minutes that you want to record log messages as a possible indication or erratic behavior.

From the web-based manager in an MMS profile set message **Flood Threshold 1** to:

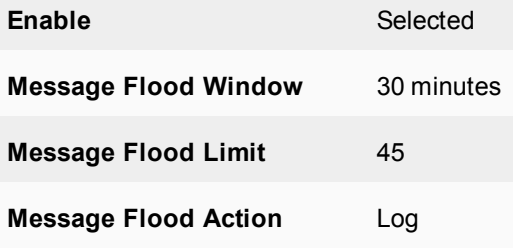

#### From the CLI:

config firewall mms-profile edit profile\_name config flood mm1

```
set status1 enable
     set window1 30
     set limit1 45
     set action1 log
  end
end
```
Set a second higher threshold to take additional actions when a subscriber sends more that 100 messages in 30 minutes. Set the actions for this threshold to log the flood, archive the message that triggered the second threshold, and block the sender for 15 minutes.

From the web-based manager in an MMS profile set message **Flood Threshold 2** to:

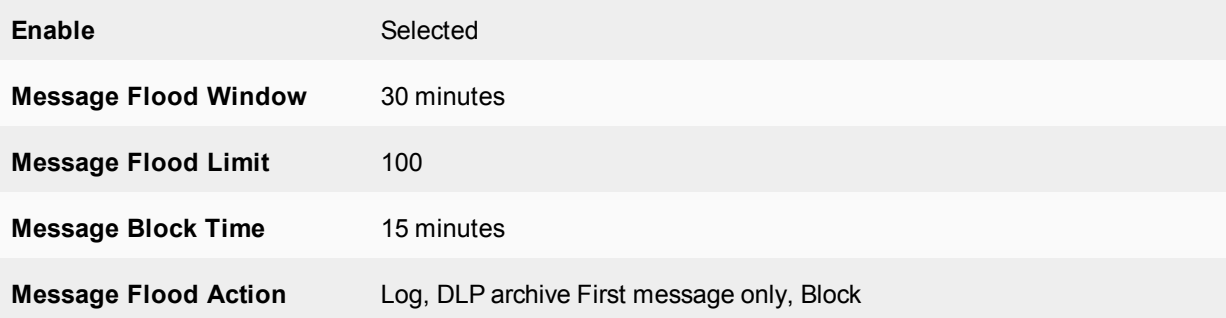

#### From the CLI:

```
config firewall mms-profile
  edit profile_name
     config flood mm1
        set status2 enable
        set window2 30
        set limit2 100
        set action2 block log archive-first
        set block-time2 15
     end
   end
```
Set the third and highest threshold to block the subscriber for an extended period and sand an administrator alert if the subscriber sends more than 200 messages in 30 minutes. Set the actions for this threshold to block the sender for four hours (240 minutes), log the flood, archive the message that triggered the third threshold, and send an alert to the administrator.

From the web-based manager in an MMS profile set message **Flood Threshold 3** to:

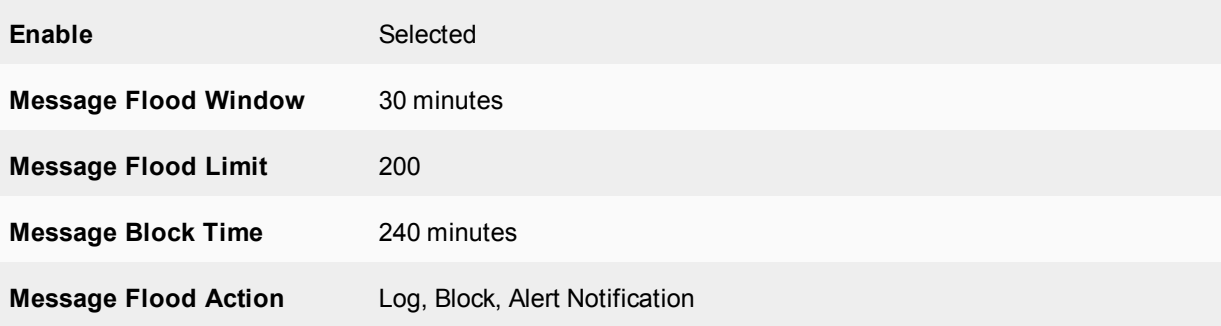

Because you have selected the **Alert Notification** action you must also configure alert notification settings. For this example, the source MSISDN is 5551234—telephone number 555-1234. When administrators receive MMS messages from this MSIDSN they can assume a message flood has been detected.

In this example, alert notifications are sent by the FortiOS Carrier unit to the MMSC using MM1. The host name of the MMSC is mmscexample, the MMSC URL is /, and the port used by the MMSC is 80. In this example, the alert notification window starts at 8:00am and extends for eight hours on weekdays (Monday-Friday) and the minimum interval between message flood notifications is two hours.

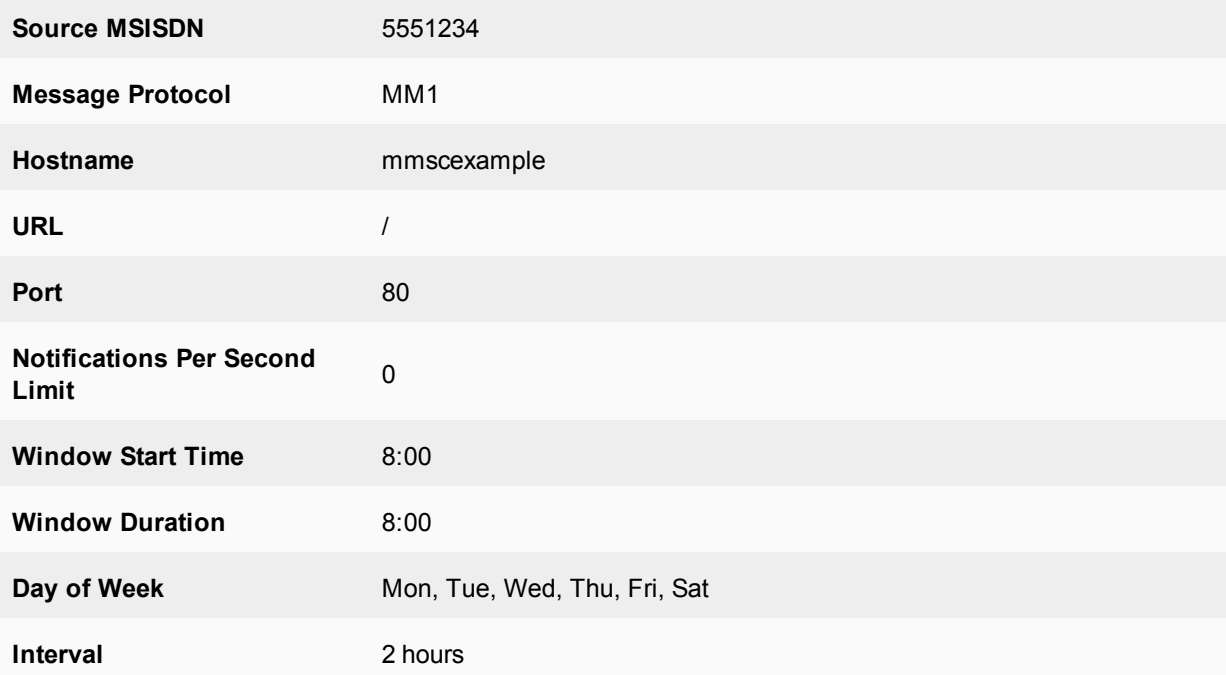

#### From the CLI:

```
config firewall mms-profile
  edit profile_name
     config notification alert-flood-1
        set alert-src-msisdn 5551234
        set msg-protocol mm1
        set mmsc-hostname mmscexample
        set mmsc-url /
        set mmsc-port 80
        set rate-limit 0
        set tod-window-start 8:00
        set tod-window-duration 8:00
        set days-allowed monday tuesday wednesday thursday friday
        set alert-int 2
        set alert-int-mode hours
```
end

You must also add the MSISDNs of the administrators to be notified of the message flood. In this example, the administrator flood threshold 3 alert notifications are sent to one administrator with MSISDN 5554321.

To add administrator's MSISDNs for flood threshold 3 from the web-based manager when configuring a protection profile, select **MMS Bulk Email Filtering Detection > Recipient MSISDN > Create New**.

#### **MSISDN** 5554321

#### **Flood Level 3** Select

From the CLI:

```
config firewall mms-profile
   edit profile_name
     config notif-msisdn
        edit 5554321
           set threshold flood-thresh-3
     end
end
```
## **Notifying message flood senders and receivers**

The FortiOS Carrier unit does not send notifications to the sender or receiver that cause a message flood. If the sender or receiver is an attacker and is explicitly informed that they have exceeded a message threshold, the attacker may try to determine the exact threshold value by trial and error and then find a way around flood protection. For this reason, no notification is set to the sender or receiver.

However, FortiOS Carrier does have replacement messages for sending reply confirmations to MM1 senders and receivers and for MM4 senders for blocked messages identified as message floods. For information about how FortiOS Carrier responds when message flood detection blocks a message, see and MMS duplicate messages and message floods.

### **Responses to MM1 senders and receivers**

When the FortiOS Carrier unit identifies an MM1 message sent by a sender to an MMSC as a flood message and blocks it, the FortiOS Carrier unit returns a message submission confirmation  $(m-\text{send.comf})$  to the sender otherwise the sender's handset would keep retrying the message. The  $m$ -send.conf message is sent only when the MM1 message flood action is set to Block. For other message flood actions the message is actually delivered to the MMSC and the MMSC sends the m-send.conf message.

You can customize the m-send.conf message by editing the MM1 send-conf flood message MM1 replacement message (from the CLI the  $mm1$ -send-conf-flood replacement message). You can customize the response status and message text for this message. The default response status is "Content not accepted". To hide the fact that FortiOS Carrier is responding to a flood, you can change the response status to "Success". The default message text informs the sender that the message was blocked. You could change this to something more generic.

For example, the following command sets the submission confirmation response status to "Success" and changes the message text to "Message Sent OK":

```
config system replacemsg mm1 mm1-send-conf-flood
  set rsp-status ok
  set rsp-text "Message Sent OK"
end
```
When the FortiOS Carrier unit identifies an MM1 message received by a receiver from an MMSC as a flood message and blocks it, the FortiOS Carrier unit returns a message retrieval confirmation (m-retrieve.conf) to the sender (otherwise the sender's handset would keep retrying the message). The m-retrieve.conf message is sent only when the MM1 message flood action is set to Block. For other message flood actions the message is actually delivered to the receiver, so the MMSC sends the m-retrieve.conf message.

You can customize the m-retrive.conf message by editing the **MM1 retrieve-conf flood message** MM1 replacement message (from the CLI the  $mm1-return-contr-conf-flood$  replacement message). You can customize the class, subject, and message text for this message.

For example, you could use the following command make the response more generic:

```
config system replacemsg mm1 mm1-retr-conf-flood
  set subject "Message blocked"
  set message "Message temporarily blocked by carrier"
end
```
#### **Forward responses for MM4 message floods**

When the FortiOS Carrier unit identifies an MM4 message as a flood message and blocks it, the FortiOS Carrier unit returns a message forward response (MM4\_forward.res) to the forwarding MMSC (otherwise the forwarding MMSC would keep retrying the message). The MM4\_forward.res message is sent only when the MM4 message flood action is set to Block and the MM4-forward.req message requested a response. For more information, see and MMS duplicate messages and message floods.

You can customize the MM4\_forward.res message by editing the **MM4 flood message** MM4 replacement message (from the CLI the mm4-flood replacement message). You can customize the response status and message text for this message. The default response status is "Content not accepted" (err-content-notaccept). To hide the fact that the FortiOS Carrier unit is responding to a flood, you can change the response status to "Success". The default message text informs the sender that the message was blocked. You could change this to something more generic.

For example, the following command sets the submission confirmation response status to "Success" and changes the message text to "Message Sent OK" for the MM4 message forward response

```
config system replacemsg mm4 mm4-flood
  set rsp-status ok
  set rsp-text "Message Forwarded OK"
end
```
### **Viewing DLP archived messages**

If **DLP Archive** is a selected message flood action, the messages that exceed the threshold are saved to the MMS DLP archive. The default behavior is to save all of the offending messages, but you can configure the DLP archive setting to save only the first message that exceeds the threshold. This still provides a sample of the offending messages without requiring as requiring as much storage.

#### **To select only the first message in a flood for DLP archiving - web-based manager**

- **1.** Go to **Security Profiles > MMS Profile**.
- **2.** Edit an existing MMS Profile.
- **3.** Expand the **MMS Bulk Email Filtering Detection** section, the **Message Flood** subsection, and the desired **Flood Threshold** subsection.
- **4.** Next to **DLP Archive**, select **First message only** from the drop down menu.
- **5.** Select **OK**.

#### **Order of operations: flood checking before duplicate checking**

Although duplicate checking involves only examination and comparison of message contents and not the sender or recipient, and flood checking involves only totaling the number of messages sent by each subscriber regardless of the message content, there are times when a selection of messages exceed both flood and duplicate thresholds.

The Carrier-enabled FortiGate unit checks for message floods before checking for duplicate messages. Flood checking is less resource-intensive and if the flood threshold invokes a **Block** action, the blocked messages are stopped before duplicate checking occurs. This saves both time and FortiOS Carrier system resources.

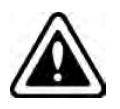

The duplicate scanner will only scan content. It will not scan headers. Content must be exactly the same. If there is any difference at all in the content, it will not be considered a duplicate.

# **Bypassing message flood protection based on user's carrier endpoints**

You can use carrier endpoint filtering to exempt MMS sessions from message flood protection. Carrier endpoint filtering matches carrier endpoints in MMS sessions with carrier endpoint patterns.

If you add a carrier endpoint pattern to a filter list and set the action to exempt from mass MMS, all messages from matching carrier endpoints bypass message flood protection. This allows legitimate bulk messages, such as system outage notifications, to be delivered without triggering message flood protection.

For more information on carrier endpoints, see the User Authentication chapter of the FortiOS Handbook.

## **Configuring message flood detection**

To have the Carrier-enabled FortiGate unit check for message floods, you must first configure the flood threshold in an MMS profile, select the MMS profile in a security policy. All the traffic examined by the security policy will be checked for message floods according to the threshold values you set in the MMS profile.

#### **Configure the MMS profile - web-based manager**

- **1.** Go to **Firewall Objects > MMS Profile**.
- **2.** If you are editing an MMS profile, select the **Edit** icon of the MMS profile. If you are creating a new MMS profile, select **Create New** and enter a profile name.
- **3.** Expand **MMS Bulk Email Filtering Detection**.
- **4.** Expand **Message Flood**.
- **5.** Expand **Flood Threshold 1**.
- **6.** Select the **Enable** check box for MM1 messages, MM4 messages, or both.
- **7.** In the **Message Flood Window** field, enter the length of time the Carrier-enabled FortiGate unit will keep track of the number of messages each subscriber sends.

If the Carrier-enabled FortiGate unit detects the quantity of messages specified in the **Message Flood Limit** sent during the number of minutes specified in the **Message Flood Window**, a message flood is in progress.

- **8.** In the **Message Flood Limit** field, enter the number of messages required to trigger the flood.
- **9.** In the **Message Flood Block Time** field, enter the length of time a user will be blocked from sending messages after causing the message flood.
- **10.** Select the message flood actions the Carrier-enabled FortiGate unit will take when the message flood is detected.
- **11.** Select **OK**.

### **Configure the security policy - web-based manager**

- **1.** Go to **Policy**.
- **2.** Select the **Edit** icon of the security policy that controls the traffic in which you want to detect message floods.
- **3.** Select the **MMS Profile** check box to enable the use of a protection profile.
- **4.** Select the MMS protection profile from the list.
- **5.** Select **OK**.

## **Sending administrator alert notifications**

When message floods are detected, the Carrier-enabled FortiGate unit can be configured to notify you immediately with an MMS message. Enable this feature by selecting Alert Notification in the message flood action. Each message flood threshold can be configured separately.

### **Configuring how and when to send alert notifications**

You can configure different alert notifications for MM1 and MM4 message floods. You can configure the FortiOS Carrier unit to send these alert notifications using the MM1, MM3, MM4, or MM7 content interface. Each of these content interfaces requires alert notification settings that the FortiOS Carrier unit uses to communicate with a server using the selected content interface.

For the MM1 content interface you require:

- The hostname of the server
- The URL of the server (usually "/")
- The server port (usually 80)

For the MM3 and MM4 content interfaces you require:

- The hostname of the server
- $\bullet$  The server port (usually 80)
- The server user domain

For the MM7 content interface you require:

- The message type
- **submit.REQ** to send a notification message to the sender in the form of a submit request. The message goes from a VAS application to the MMSC.
- **.** deliver.REQ to send a notification message to the sender in the form of a deliver request. The message goes from the MMSC to a VAS application.
- The hostname of the server
- The URL of the server (usually "/")
- $\bullet$  The server port (usually 80)
- A user name and password to connect to the server
- The value-added-service-provider (VASP) ID
- The value-added-service (VAS) ID

For more information, see MMS notifications.

### **To configure administrator alert notifications - web-based manager**

- **1.** Go to **Firewall Objects > MMS Profile** and edit or add a new MMS protection profile.
- **2.** Expand **MMS Bulk Email Filtering Detection**.

There are three message flood thresholds.

- **3.** Expand the threshold that you want to configure alert notification for.
- **4.** For **Message Flood Action**, select the **Alert Notification** check box. Alert notification options appear.
- **5.** For the **Source MSISDN**, enter the MSISDN from which the alert notification message will be sent.
- **6.** Select the Message Protocol the alert notification will use: **MM1**, **MM3**, **MM4**, or **MM7**.
- **7.** Add the information required by FortiOS Carrier to send messages using the selected message protocol:
- **8.** For **Notifications Per Second Limit**, enter the number of notifications to send per second. Use this setting to reduce control the number of notifications sent by the FortiOS Carrier unit. If you enter zero (0), the notification rate is not limited.
- **9.** If required, change **Window Start Time** and **Window Duration** configure when the FortiOS Carrier unit sends alert notifications.

By default, notifications are sent at any time of the day. You can change the Window Start Time if you want to delay sending alert messages. You can also reduce the Window Duration if you want to stop sending alert notifications earlier.

For example, you might not want FortiOS Carrier sending notifications except during business hours. In this case the Window Start Time could be 9:00 and the Window Duration could be 8:00 hours.

You can set different alert notifications for each message threshold. For example, you could limit the message window for lower thresholds and set it to 24 hours for higher thresholds. This way administrators will only receive alert notifications outside of business hours for higher thresholds.

**10.** For **Day of Week**, select the days of the week to send notifications.

For example, you may only want to send alert notifications on weekends for higher thresholds.

**11.** In the **Interval field**, enter the maximum frequency that alert notification messages will be sent, in minutes or hours.

All alerts occurring during the interval will be included in a single alert notification message to reduce the number of alert messages that are sent.

#### **Configuring who to send alert notifications to**

In each MMS protection profile you add a list of recipient MSISDNs. For each of these MSISDNs you select the message flood threshold that triggers sending notifications to this MSISDN.

#### **To configure the alert notification recipients - web-based manager**

- **1.** Go to **Firewall Objects > MMS Profile**.
- **2.** Select the **Edit** icon of the MMS profile in which you want to configure the alert notification recipients.
- **3.** Expand **MMS Bulk Email Filtering Detection**.
- **4.** Expand **Recipient MSISDN**.
- **5.** Select **Create New**.
- **6.** In the **New MSISDN** window, enter the MSISDN to use for flood threshold alert notification.
- **7.** Select the duplicate thresholds at which to send alert notifications to the MSISDN.

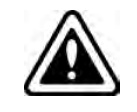

For the flood threshold to be able to send an alert notification to the MSISDN, the alert notification action must be enabled and configured within the flood threshold.

# **Duplicate message protection**

The convenience offered by MM1 and MM4 messaging can be abused by users sending spam or other unwanted messages. Often, the same message will be sent by multiple subscribers. The message can be spam, viral marketing, or worm-generated messages. MMS duplicate prevention can help prevent this type of abuse by keeping track of the messages being sent.

## **Overview**

Duplicate message protection for MM1 messages prevents multiple subscribers from sending duplicate messages to your MMSC. Duplicate message protection for MM4 messages prevents another service provider from sending duplicate messages from the same subscriber to your MMSC. This can help prevent a potential flood that would otherwise become widespread between carriers.

#### **MM1 and MM4 duplicate message protection**

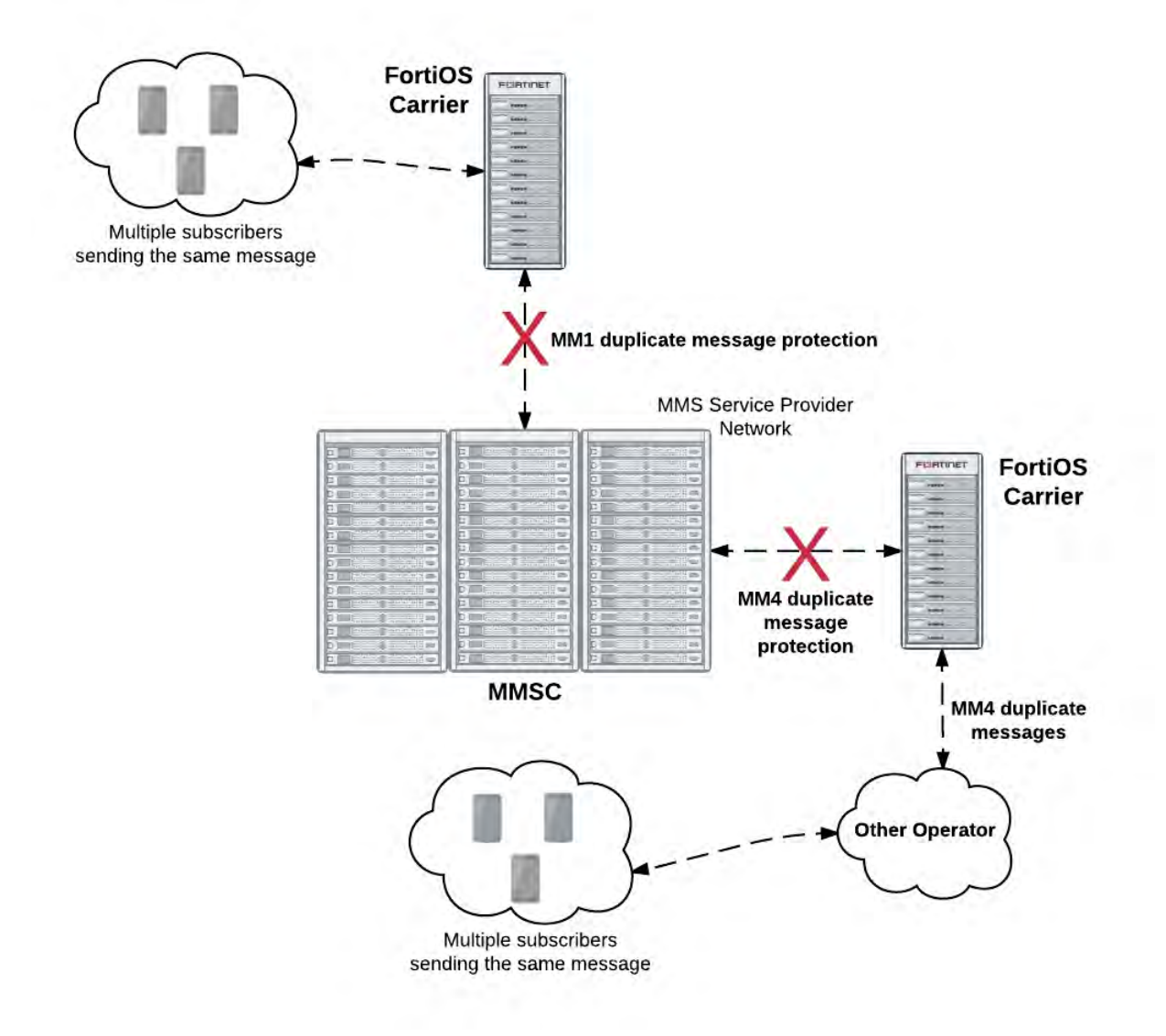

The FortiOS Carrier unit keeps track of the sent messages. If the same message appears more often than the threshold value you configure, then action is taken. Possible actions are logging the duplicates, blocking or intercepting duplicate messages, archiving the duplicate messages, and sending an alert to inform an administrator that duplicates are occurring.

With this highly configurable system, you can prevent the transmission of duplicate messages when there are more than you determine is acceptable.

For detailed configuration options, see Duplicate Message.

# **Using message fingerprints to identify duplicate messages**

The Carrier-enabled FortiGate unit detects duplicates by keeping a record of all the messages travelling on the network and comparing new messages to those that have already been sent.

Rather than save the messages, the FortiOS carrier creates a checksum using the message body and subject. This serves as a fingerprint to identify the message. If another message with the same message body and subject appears, the fingerprint will also be the same and the Carrier-enabled FortiGate unit will recognize it as a duplicate.

By creating and saving message fingerprints instead of saving the messages, the Carrier-enabled FortiGate unit can save resources and time.

## **Messages from any sender to any recipient**

Duplicate message detection will detect duplicate messages regardless of the sender or recipient. To do this, message fingerprints are generated using only the message body and subject. The sender, recipient, and other header information is not included.

If multiple messages appear with the same subject and message body, the Carrier-enabled FortiGate unit will recognize them as being the same.

## **Setting duplicate message thresholds**

The FortiOS Carrier recognizes all duplicate messages, but it will take action when it detects a volume of duplicate messages that exceed the duplicate threshold you set. The threshold defines the maximum number of duplicate messages allowed, the period during which the messages are considered, and the length of time the duplicate message can not be sent by anyone.

For example, you may determine that once a duplicate message is sent more than 300 times in an hour, any attempt to send the same duplicate message will be blocked for 30 minutes.

If a particular duplicate message exceeds the duplicate message threshold and is blocked, any further attempts to send the same message will re-start the block period.

Using the example above, if the duplicate message count exceeds the duplicate threshold, any attempt to send a copy of the duplicate message will be blocked for 30 minutes. If a subscriber tries to send a copy of the message after waiting 15 minutes, the message will be blocked and the block period will be reset to 30 minutes. The block period must expire with no attempts to send a duplicate message. Only then will a subscriber be allowed to send the message. Non-duplicate messages will not reset the block period.

## **Duplicate message actions**

When the Carrier-enabled FortiGate unit detects that a duplicate message has exceeded duplicate threshold, it can take any combination of the five actions you configure for the duplicate threshold.

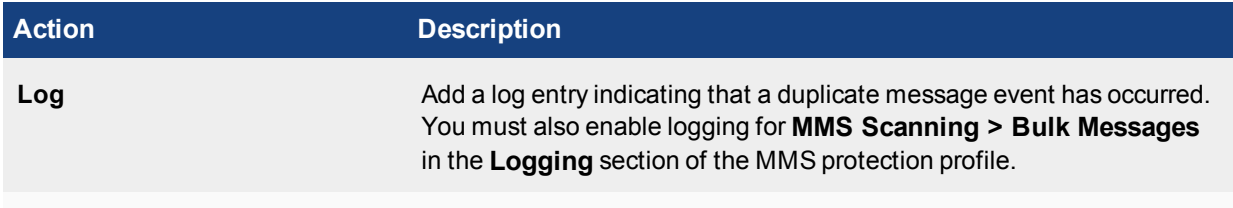

**DLP Archive**

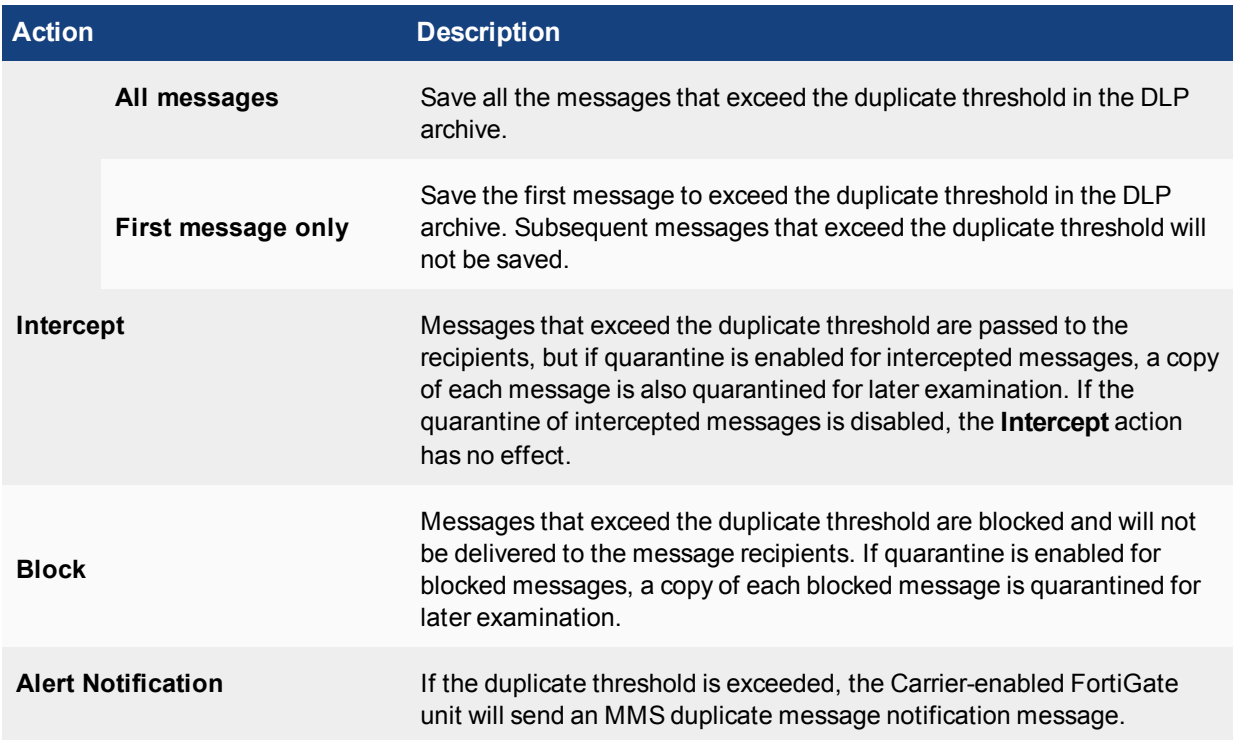

# **Notifying duplicate message senders and receivers**

The FortiOS Carrier unit does not send notifications to the sender or receiver of duplicate messages. If the sender or receiver is an attacker and is explicitly informed that they have exceeded a message threshold, the attacker may try to determine the exact threshold value by trial and error and then find a way around duplicate message protection. For this reason, no notification is set to the sender or receiver.

However, the FortiOS Carrier unit does have replacement messages for sending reply confirmations to MM1 senders and receivers and for MM4 senders for blocked messages identified as duplicate messages. For information about how FortiOS Carrier responds when message flood detection blocks a message, see and MMS duplicate messages and message floods.

## **Responses to MM1 senders and receivers**

When the FortiOS Carrier unit identifies an MM1 message sent by a sender to an MMSC as a duplicate message and blocks it, the FortiOS Carrier unit returns a message submission confirmation (m-send.conf) to the sender (otherwise the sender's handset would keep retrying the message). The m-send.conf message is sent only when the MM1 duplicate message action is set to Block. For other duplicate message actions the message is actually delivered to the MMSC and the MMSC sends the m-send.conf message.

You can customize the m-send.conf message by editing the **MM1 send-conf duplicate message** MM1 replacement message (from the CLI the  $mm1$ -send-conf-dupe replacement message). You can customize the response status and message text for this message. The default response status is "Content not accepted". To hide the fact that the FortiOS Carrier unit is responding to a duplicate message, you can change the response status to "Success". The default message text informs the sender that the message was blocked. You could change this to something more generic.

For example, the following command sets the submission confirmation response status to "Success" and changes the message text to "Message Sent OK":

```
config system replacemsg mm1 mm1-send-conf-dupe
  set rsp-status ok
  set rsp-text "Message Sent OK"
end
```
When the FortiOS Carrier unit identifies an MM1 message received by a receiver from an MMSC as a duplicate message and blocks it, the FortiOS Carrier unit returns a message retrieval confirmation (m-retrieve.conf) to the sender (otherwise the sender's handset would keep retrying). The m-retrieve.conf message is sent only when the MM1duplicate message action is set to Block. For other message flood actions the message is actually received by the receiver, so the MMSC sends the m-retrieve.conf message.

You can customize the m-retrive.conf message by editing the **MM1 retrieve-conf duplicate message** MM1 replacement message (from the CLI the  $mm1-return conf-dupe$  replacement message). You can customize the class, subject, and message text for this message.

For example, you could use the following command make the response more generic:

```
config system replacemsg mm1 mm1-retr-conf-dupe
  set subject "Message blocked"
  set message "Message temporarily blocked by carrier"
end
```
#### **Forward responses for duplicate MM4 messages**

When the FortiOS Carrier unit identifies an MM4 message as a duplicate message and blocks it, the FortiOS Carrier unit returns a message forward response (MM4\_forward.res) to the forwarding MMSC (otherwise the forwarding MMSC would keep retrying the message). The MM4\_forward.res message is sent only when the MM4 duplicate message action is set to Block and the MM4-forward.req message requested a response. For more information, see and MMS duplicate messages and message floods.

You can customize the MM4\_forward.res message by editing the **MM4 duplicate message** MM4 replacement message (from the CLI the mm4-dupe replacement message). You can customize the response status and message text for this message. The default response status is "Content not accepted" (err-content-notaccept). To hide the fact that the FortiOS Carrier unit is responding to a duplicate message, you can change the response status to "Success". The default message text informs the sender that the message was blocked. You could change this to something more generic.

For example, the following command sets the submission confirmation response status to "Success" and changes the message text to "Message Forwarded OK":

```
config system replacemsg mm4 mm4-dupe
  set rsp-status ok
  set rsp-text "Message Forwarded OK"
end
```
## **Viewing DLP archived messages**

If **DLP Archive** is a selected duplicate message action, the messages that exceed the threshold are saved to the MMS DLP archive. The default behavior is to save all of the offending messages but you can configure the DLP archive setting to save only the first message that exceeds the threshold. See Viewing DLP archived messages.

## **Order of operations: flood checking before duplicate checking**

Although duplicate checking involves only examination and comparison of message contents and not the sender or recipient, and flood checking involves only totalling the number of messages sent by each subscriber

regardless of the message content, there are times when a selection of messages exceed both flood and duplicate thresholds.

The Carrier-enabled FortiGate unit checks for message floods before checking for duplicate messages. Flood checking is less resource-intensive and if the flood threshold invokes a **Block** action, the blocked messages are stopped before duplicate checking occurs. This saves both time and FortiOS Carrier system resources.

# **Bypassing duplicate message detection based on user's carrier endpoints**

You can use carrier endpoint filtering to exempt MMS sessions from duplicate message detection. Carrier endpoint filtering matches carrier endpoints in MMS sessions with carrier endpoint patterns. If you add a carrier endpoint pattern to a filter list and set the action to exempt from mass MMS, all messages from matching carrier endpoints bypass duplicate message detection. For more information about endpoints, see FortiOS Handbook User Authentication guide.

# **Configuring duplicate message detection**

To have the Carrier-enabled FortiGate unit check for duplicate messages, configure the duplicate threshold in an MMS profile, and select the MMS profile in a security policy.

All traffic matching the security policy will be checked for duplicate messages according to the settings in the MMS profile.

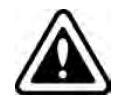

The duplicate scanner will only scan content. It will not scan headers. Content must be exactly the same. If there is any difference at all in the content, it will not be considered a duplicate.

The modular nature of the profiles allows you great flexibility in how you configure the scanning options. MMS profiles can be used in any number of policies, with different GTP profiles.

In a complex configuration, there may be many security policies, each with a different MMS profile. For a simpler network, you may have many security policies all using the same MMS profile.

# **Sending administrator alert notifications**

When duplicate messages are detected, the Carrier-enabled FortiGate unit can be configured to notify you immediately with an MMS message. Enable this feature by selecting Alert Notification in the duplicate message action. Each duplicate message threshold can be configured separately.

## **Configuring how and when to send alert notifications**

You can configure different alert notifications for MM1 and MM4 duplicate messages. You can configure the FortiOS Carrier unit to send these alert notifications using the MM1, MM3, MM4, or MM7 content interface. Each of these content interfaces requires alert notification settings that the FortiOS Carrier unit uses to communicate with a server using the selected content interface.

For the MM1 content interface you require:

- The hostname of the server
- The URL of the server (usually "/")
- $\bullet$  The server port (usually 80)

For the MM3 and MM4 content interfaces you require:

- The hostname of the server
- The server port (usually  $80$ )
- The server user domain

For the MM7 content interface you require:

- $\bullet$  The message type
- **submit.REQ** to send a notification message to the sender in the form of a submit request. The message goes from a VAS application to the MMSC.
- **.** deliver.REQ to send a notification message to the sender in the form of a deliver request. The message goes from the MMSC to a VAS application.
- The hostname of the server
- The URL of the server (usually "/")
- $\bullet$  The server port (usually 80)
- A user name and password to connect to the server
- The value-added-service-provider (VASP) ID
- The value-added-service (VAS) ID

## **To configure administrator alert notifications - web-based manager**

- **1.** Go to **Security Profiles > MMS Profile** and edit or add a new MMS protection profile.
- **2.** Expand **MMS Bulk Email Filtering Detection**.

There are three duplicate message thresholds.

- **3.** Expand the threshold that you want to configure alert notification for.
- **4.** For **Duplicate Message Action**, select the **Alert Notification** check box. Alert notification options appear.
- **5.** For the **Source MSISDN**, enter the MSISDN from which the alert notification message will be sent.
- **6.** Select the Message Protocol the alert notification will use: **MM1**, **MM3**, **MM4**, or **MM7**.
- **7.** Add the information required by FortiOS Carrier to send messages using the selected message protocol:
- **8.** For **Notifications Per Second Limit**, enter the number of notifications to send per second.

Use this setting to reduce control the number of notifications sent by the FortiOS Carrier unit. If you enter zero (0), the notification rate is not limited.

**9.** If required, change **Window Start Time** and **Window Duration** configure when the FortiOS Carrier unit sends alert notifications.

By default, notifications are sent at any time of the day. You can change the Window Start Time if you want to delay sending alert messages. You can also reduce the Window Duration if you want to stop sending alert notifications earlier.

For example, you might not want FortiOS Carrier sending notifications except during business hours. In this case the Window Start Time could be 9:00 and the Window Duration could be 8:00 hours.

You can set different alert notifications for each message threshold. For example, you could limit the message window for lower thresholds and set it to 24 hours for higher thresholds. This way administrators will only receive alert notifications outside of business hours for higher thresholds.

## **10.** For **Day of Week**, select the days of the week to send notifications.

For example, you may only want to send alert notifications on weekends for higher thresholds.

**11.** In the **Interval field**, enter the maximum frequency that alert notification messages will be sent, in minutes or hours.

All alerts occurring during the interval will be included in a single alert notification message to reduce the number of alert messages that are sent.

### **Configuring who to send alert notifications to**

In each MMS protection profile you add a list of recipient MSISDNs. For each of these MSISDNs you select the duplicate threshold that triggers sending notifications to this MSISDN.

#### **To configure the alert notification recipients - web-based manager**

- **1.** Go to **Security Profiles > MMS Profile**.
- **2.** Select the **Edit** icon of the MMS profile in which you want to configure the alert notification recipients.
- **3.** Expand **MMS Bulk Email Filtering Detection**.
- **4.** Expand **Recipient MSISDN**.
- **5.** Select **Create New**.
- **6.** In the **New MSISDN** window, enter the MSISDN to use for duplicate threshold alert notification.

Select the duplicate thresholds at which to send alert notifications to the MSISDN.

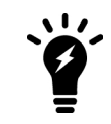

For the duplicate threshold to be able to send an alert notification to the MSISDN, the duplicate message threshold alert notification action must be enabled and configured.

# **Employing MMS Security features**

FortiOS Carrier includes all the Security features of FortiOS with extra features specific to MMS carrier networks.

This section includes:

## **Why scan MMS messages for viruses and malware?**

The requirement for scanning MM1 content comes from the fact that MMS is an increasingly popular technique for propagating malware between mobile devices.

#### **Example: COMMWARRIOR**

This is a virus for Series 60 type cell phones, such as Nokia, operating Symbian OS version 6 [or higher]. The object of the virus is to spread to other phones using Bluetooth and MMS as transport avenues. The targets are selected from the contact list of the infected phone and also sought via Bluetooth searching for other Bluetoothenabled devices (phones, printers, gaming devices etc.) in the proximity of the infected phone.

This virus is more than a proof of concept - it has proven successfully its ability to migrate from a zoo collection to being in-the-wild. Currently, this virus is being reported in over 18 different countries around Europe, Asia and North America.

When the virus first infects a cell phone, a prompt is displayed asking the recipient if they want to install "Caribe". Symptoms of an infected phone may include rapid battery power loss due to constant efforts by the virus to spread to other phones via a Bluetooth seek-and-connect outreach.

The following variants among others are currently scanned by the FortiOS Carrier devices, in addition to more signatures that cover all known threats.

### <sup>l</sup> **SymbOS/COMWAR.V10B!WORM**

- Aliases: SymbOS.Commwarrior.B, SymbOS/Commwar.B, SymbOS/Commwar.B!wm, SymbOS/Commwar.B-net, SymbOS/Commwarrior.b!sis, SymbOS/Comwar.B, SymbOS/Comwar.B!wm, SymbOS/Comwar.B-wm, SYMBOS\_ COMWAR.B, SymbOS/Comwar.1.0.B!wormSYMBOS/COMWAR.V10B.SP!WORM [Spanish version]
- First Discovered In The Wild: July 04, 2007
- Impact Level: 1
- Virus Class: Worm
- Virus Name Size: 23,320
- <sup>l</sup> **SymbOS/Commwar.A!worm**
- Aliases: Commwarrior-A, SymbOS.Commwarrior.A [NAV], SymbOS/Commwar.A-net, SymbOS/Commwar ezboot.A-ne, SymbOS/Comwar.A, SymbOS/Comwar.A-wm, SYMBOS\_COMWAR.A [Trend]
- First Discovered In The Wild: May 16 2005
- Impact Level: 1
- Virus Class: Worm
- Virus Name Size: 27,936
- SymbOS/Commwarriie.C-wm
- Aliases: None
- First Discovered In The Wild: Oct 17 2005
- Impact Level: 1
- Virus Class: File Virus
- Virus Name Size: None

For the latest list of threats Fortinet devices detect, visit the FortiGuard Center.

## **MMS virus scanning**

You can use MMS virus scanning to scan content contained within MMS messages for viruses. FortiOS Carrier virus scanning can be applied to the MM1, MM3, MM4, and MM7 interfaces to detect and remove content containing viruses at many points in an MMS network. Perhaps the most useful interface to apply virus scanning would be the MM1 interface to block viruses sent by mobile users before they get into the service provider network.

To go to MMS virus scanning, go to **Security Profiles MMS Profile**, select an existing or create a new profile, and expand **MMS Scanning**. See MMS scanning options.

This section includes:

- [MMS virus monitoring](#page-827-0)
- [MMS virus scanning blocks messages \(not just attachments\)](#page-827-1)
- [Scanning MM1 retrieval messages](#page-827-2)
- [Configuring MMS virus scanning](#page-827-3)
- [Removing or replacing blocked messages](#page-827-4)
- [Carrier Endpoint Block](#page-828-0)
- [MMS Content Checksum](#page-830-0)
- [Passing or blocking fragmented messages](#page-831-0)
- [Client comforting](#page-831-1)
- [Server comforting](#page-832-0)
- [Handling oversized MMS messages](#page-832-1)

## <span id="page-827-0"></span>**MMS virus monitoring**

To enable MMS virus monitoring, expand **MMS Scanning** and enable **Monitor only** for the selected MMS types.

This feature causes the FortiOS Carrier unit to record log messages when MMS scanning options find a virus, match a file name, or match content using any of the other MMS scanning options. Selecting this option enables reporting on viruses and other problems in MMS traffic without affecting users.

### <span id="page-827-1"></span>**MMS virus scanning blocks messages (not just attachments)**

To enable MMS virus scanning, expand **MMS Scanning** and enable **Virus Scan** for the selected MMS types.

Because MM1 and MM7 use HTTP, the oversize limits for HTTP and the HTTP antivirus port configurations also apply to MM1 and MM7 scanning. See

MM3 and MM4 use SMTP and the oversize limits for SMTP and the SMTP antivirus port configurations also apply to MM3 and MM4 scanning.

The message contents will be scanned for viruses, matched against the file extension blocking lists and scanned for banned words. All these items will be configured via the standard GUI interfaces available for the other protocols and will be controlled at the protection profile level with new options specifically for the MM1 messages.

The FortiOS Carrier unit extracts the sender's Mobile Subscriber Integrated Services Digital Network Number (MSISDN) from the HTTP headers if available. The POST payload will be sent to the scan units which will parse the MMS content and scan each message data section. If any part of the data is to be blocked, the proxy will be informed, the connection to the MMSC will be reset and the Carrier-enabled FortiGate unit will return an HTTP 200 OK message with an  $m$ -send-conf payload to the client to prevent a retry. Finally the appropriate logging, alert, and replacement message events will be triggered.

For client notification, the  $x$ -mms-response-status and  $x$ -mms-response-text fields can also be customized as required.

## <span id="page-827-2"></span>**Scanning MM1 retrieval messages**

To scan MM1 retrieval messages, expand **MMS Scanning** and select **Scan MM1 message retrieval**.

Select to scan message retrievals that use MM1. If you enable **Virus Scan** for all MMS interfaces, messages are also scanned while being sent. In this case, you can disable MM1 message retrieval scanning to improve performance.

#### <span id="page-827-3"></span>**Configuring MMS virus scanning**

To configure MMS virus scanning, expand **MMS Scanning** and enable **Virus Scan**.

Once applied to a security policy, the MMS protection profile will then perform virus scans on all traffic accepted by that policy.

#### <span id="page-827-4"></span>**Removing or replacing blocked messages**

To remove blocked messages, expand **MMS Scanning** and select **Remove Blocked** for the selected MMS types.
Select **Remove Blocked** remove blocked content from each protocol and replace it with the replacement message. If FortiOS Carrier is to preserve the length of the message when removing blocked content, as may occur when billing is affected by the length of the message, select **Constant**.

If you only want to monitor blocked content, select **Monitor Only**.

### **Carrier Endpoint Block**

A carrier endpoint defines a specific client on the carrier network. Typically the client IP address is used to identify the client, however on a carrier network this may be impractical when the client is using a mobile device. Other identifying information such as the MSIDSN number is used instead.

This information can be used to block a specific endpoint on the network. Reasons for blocking may include clients whose accounts have expired, clients from another carrier, clients who have sent malicious content (phishing, exploits, viruses, etc), or other violations of terms of use.

### **Enabling carrier endpoint blocking**

To enable carrier endpoint blocking you first need to create a carrier endpoint filter list, and then enable it.

### **To enable carrier endpoint blocking - web-based manager**

- **1.** Create a carrier endpoint filter list.
- **2.** Go to **Security Profiles > MMS Profile**.
- **3.** Select **Create New**, or select an existing profile to edit and select **Edit**.
- **4.** Expand MMS Scanning.
- **5.** Select one or more types of MMS messaging to enable endpoint blocking on.
- **6.** Select the carrier endpoint filter list to use in matching the endpoints to be blocked.

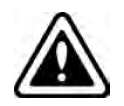

In MMS Profile, endpoints can only be blocked.

### **Create a carrier endpoint filter list**

A carrier endpoint filter list contains one or more carrier endpoints to match. When used in MMS scanning entries in the filter list that are matched are blocked.

You can configure multiple filter lists for different purposes and groups of clients, such as blocking clients, clients with different levels of service agreements, and clients from other carriers. See Carrier endpoint filter lists configuration settings.

### **To create a carrier endpoint filter list - web-based manager**

- **1.** Go to **Security Profiles > Carrier Endpoint Filter Lists**.
- **2.** Select **Create New**.
- **3.** Enter a descriptive name for the filter list, such as blocked\_clients or CountryX\_clients, and select **OK**.
- **4.** Select **Create New** to add one or more entries to the list.
- **5.** Select **OK** to return to display the list of filter lists.

### **Configuring endpoint filter list entries**

For each single endpoint or group of endpoints have part of their identifying information in common, you create an entry in the endpoint filter list.

For example a blocked clients filter list may include entries for single endpoints added as each one needs to be blocked and a group of clients from a country that does not allow certain services.

### **To configure an endpoint filter list entry - web-based manager**

- **1.** Select **Create New**.
- **2.** Enter the following information and select **OK**.

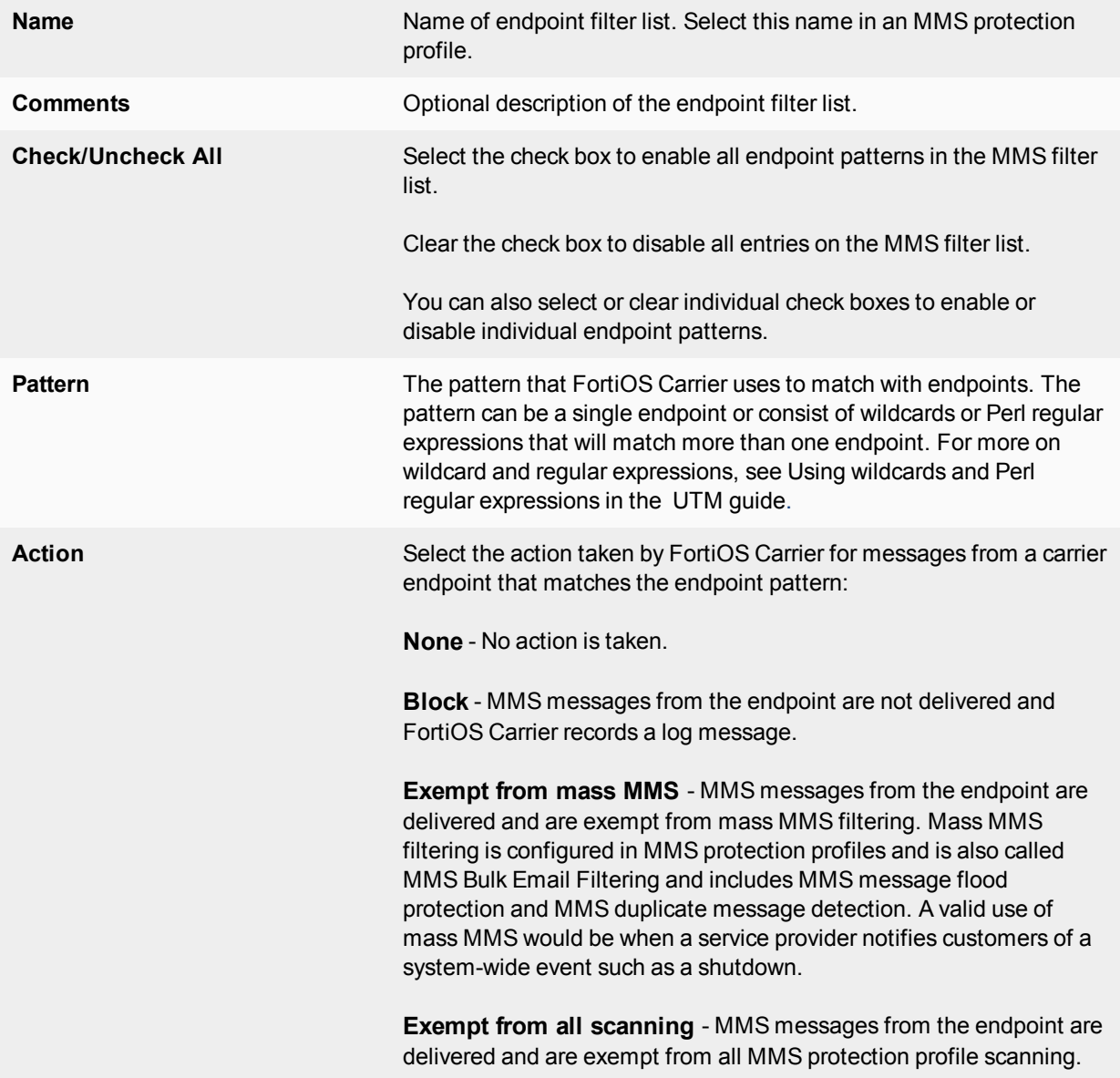

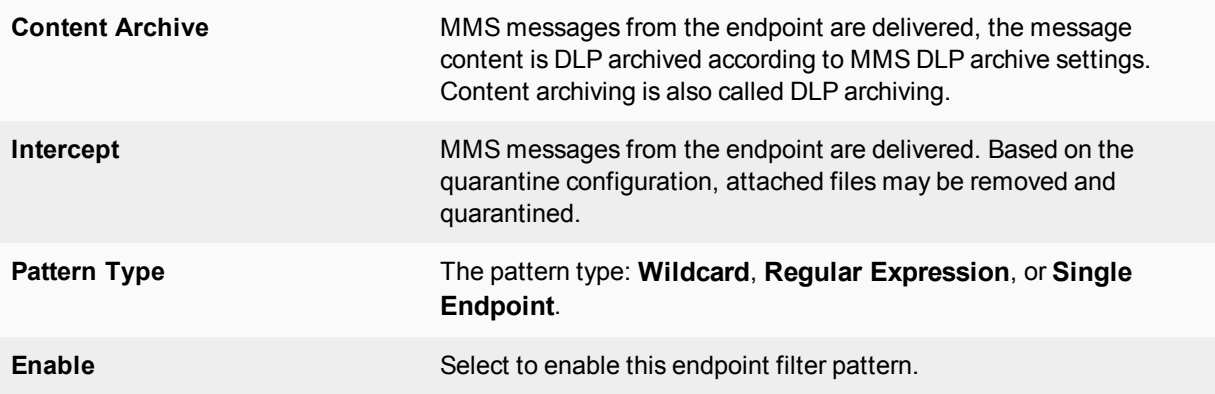

### **Blocking network access based on endpoints**

You can use endpoint IP filtering to block traffic from source IP addresses associated with endpoints. You can also configure FortiOS Carrier to record log messages whenever endpoint IP filtering blocks traffic. Endpoint IP filtering blocks traffic at the IP level, before the traffic is accepted by a security policy.

To configure endpoint IP filtering, go to **Security Profiles > IP Filter** and add endpoints to the IP filter list. For each endpoint you can enable or disable both blocking traffic and logging blocked traffic.

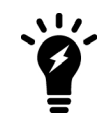

You cannot add endpoint patterns to the endpoint IP filter list. You must enter complete and specific endpoints that are valid for your network.

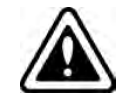

The only action available is block. You cannot use endpoint IP filtering to exempt endpoints from IP filtering or to content archive or quarantine communication sessions.

FortiOS Carrier looks in the current user context list for the endpoints in the IP filter list and extracts the source IP addresses for these endpoints. Then any communication session with a source IP address that matches one of these IP addresses is blocked at the IP level, before the communication session is accepted by a security policy.

FortiOS Carrier dynamically updates the list of IP addresses to block as the user context list changes. Only these updated IP addresses are blocked by endpoint IP filtering.

For information about the carrier endpoints and the user context list, including how entries are added to and removed from this list.

### **MMS Content Checksum**

The MMS content checksum feature attempts to match checksums of known malicious MMS messages, and on a successful match it will be blocked. The checksums are applied to each part of the message—attached files and message body have separate checksums. These checksums are created with CRC-32, the same method as FortiAnalyzer checksums.

For example, if an MMS message contains a browser exploit in the message body, you can add the checksum for that message body to the list, and future occurrences of that exact message will be blocked. Content will be replaced by the content checksum block notification replacement message for that type of MMS message, and if it is enabled the event will be logged.

One possible implementation would to configure all .sis files to be intercepted. When one is found to be infected or malicious it would be added to the MMS content checksum list.

To use this feature a list of one or more malicious checksums must be created and then the feature is enabled using that list. For a detailed list of options, see MMS Content Checksum.

### **To configure an MMS content checksum list**

- **1.** Go to **Security Profiles > MMS Content Checksum**.
- **2.** Select **Create New**.
- **3.** Enter a name for the list of checksums, and select **OK**. You are taken to the edit screen for that new list.
- **4.** Select *Create New* to add a checksum.
- **5.** Enter the *Name* and *Checksum*, and select **OK**. The checksum is added to the list.

To add more checksums to the list, repeat steps 4 and 5.

To remove a checksum from the list you can either delete the checksum or simply disable it and leave it in the list.

To enable MMS content checksums, expand **MMS Scanning** and select **MMS Content Checksum** for the selected MMS types. Select the checksum list to match.

### **Passing or blocking fragmented messages**

Select to pass fragmented MM3 and MM4 messages. Fragmented MMS messages cannot be scanned for viruses. If you do not select these options, fragmented MM3 and MM4 message are blocked.

The Interval is the time in seconds before client comforting starts after the download has begun, and the time between sending subsequent data.

The **Amount** is the number of bytes sent by client or server comforting at each interval.

### **Client comforting**

In general, client comting is available for for MM1 and MM7 messaging and provides a visual display of progress for web page loading or HTTP or FTP file downloads. Client comforting does this by sending the first few packets of the file or web page being downloaded to the client at configured time intervals so that the client is not aware that the download has been delayed. The client is the web browser or FTP client. Without client comforting, clients and their users have no indication that the download has started until the Carrier-enabled FortiGate unit has completely buffered and scanned the download. During this delay users may cancel or repeatedly retry the transfer, thinking it has failed.

The appearance of a client comforting message (for example, a progress bar) is client-dependent. In some instances, there will be no visual client comforting cue.

During client comforting, if the file being downloaded is found to be infected, then the Carrier-enabled FortiGate unit caches the URL and drops the connection. The client does not receive any notification of what happened because the download to the client had already started. Instead the download stops, and the user is left with a partially downloaded file.

If the user tries to download the same file again within a short period of time, then the cached URL is matched and the download is blocked. The client receives the Infection cache message replacement message as a

notification that the download has been blocked. The number of URLs in the cache is limited by the size of the cache.

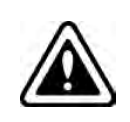

Client comforting can send unscanned (and therefore potentially infected) content to the client. Only enable client comforting if you are prepared to accept this risk. Keeping the client comforting interval high and the amount low will reduce the amount of potentially infected data that is downloaded.

### **MM1 and MM7 client comforting steps**

Since MM1 and MM7 messages use HTTP, MM1 and MM7 client comforting operates like HTTP client comforting.

The following steps show how client comforting works for a download of a 1 Mbyte file with the client comforting interval set to 20 seconds and the client comforting amount set to 512 bytes.

- **1.** The client requests the file.
- **2.** The Carrier-enabled FortiGate unit buffers the file from the server. The connection is slow, so after 20 seconds about one half of the file has been buffered.
- **3.** The Carrier-enabled FortiGate unit continues buffering the file from the server, and also sends 512 bytes to the client.
- **4.** After 20 more seconds, the FortiGate unit sends the next 512 bytes of the buffered file to the client.
- **5.** When the file has been completely buffered, the client has received the following amount of data:

ca \* (T/ci) bytes ==  $512$  \* (40/20) ==  $512$  \* 2 == 1024 bytes,

where ca is the client comforting amount,  $\text{T}$  is the buffering time and ci is the client comforting interval.

**6.** If the file does not contain a virus, the Carrier-enabled FortiGate unit sends the rest of the file to the client. If the file is infected, the FortiGate closes the data connection but cannot send a message to the client.

### **Server comforting**

Server comforting can be selected for each protocol.

Similar to client comforting, you can use server comforting to prevent server connection timeouts that can occur while waiting for FortiOS Carrier to buffer and scan large  $POST$  requests from slow clients.

The **Interval** is the time in seconds before client and server comforting starts after the download has begun, and the time between sending subsequent data.

The **Amount** is the number of bytes sent by client or server comforting at each interval.

### **Handling oversized MMS messages**

Select **Block** or **Pass** for files and email messages exceeding configured thresholds for each protocol.

The oversize threshold refers to the final size of the message, including attachments, after encoding by the client. Clients can use a variety of encoding types; some result in larger file sizes than the original attachment. As a result, a file may be blocked or logged as oversized even if the attachment is several megabytes smaller than the oversize threshold.

#### **MM1 sample messages**

```
Internet Protocol, Src Addr: 10.128.206.202 (10.128.206.202), Dst Addr: 10.129.192.190
    (10.129.192.190)
Transmission Control Protocol, Src Port: 34322 (34322), Dst Port: http (80), Seq: 1, Ack:
   1, Len: 1380
  Source port: 34322 (34322)
  Destination port: http (80)
  Header length: 20 bytes
  Flags: 0x0010 (ACK)
  Window size: 24840
  Checksum: 0x63c1 (correct)
```
### **HTTP proxy**

```
Hypertext Transfer Protocol
  POST / HTTP/1.1\r\n
     Request Method: POST
     Request URI: /
     Request Version: HTTP/1.1
  Host: 10.129.192.190\r\n
  Accept: */*, application/vnd.wap.sic,application/vnd.wap.mms-message,text/x-
      hdml, image/mng, image/x-mng, video/mng, video/x-mng, image/bmp\r\n
  Accept-Charset: utf-8,*\r\n
  Accept-Language: en\r\n
  Content-Length: 25902\r\n
  Content-Type: application/vnd.wap.mms-message\r\n
  User-Agent: Nokia7650/1.0 SymbianOS/6.1 Series60/0.9 Profile/MIDP-1.0
      Configuration/CLDC-1.0 UP.Link/6.2.1\r\n
  x-up-devcap-charset: utf-8\r\n
  x-up-devcap-max-pdu: 102400\r\n
  x-up-uplink: magh-ip.mi.vas.omnitel.it\r\n
  x-wap-profile: "http://nds.nokia.com/uaprof/N7650r200.xml"\r\n
  x-up-subno: 1046428312-826\r\n
  x-up-calling-line-id: 393475171234\r\n
  x-up-forwarded-for: 10.211.4.12\r\n
  x-forwarded-for: 10.211.4.12\r\n
  Via: 1.1 magh-ip.mi.vas.omnitel.it\r\n
  \r\n
```
#### **Scan engine**

```
MMS Message Encapsulation, Type: m-send-req
  X-Mms-Message-Type: m-send-req (0x80)
  X-Mms-Transaction-ID: 1458481935
  X-Mms-MMS-Version: 1.0
  From: <insert address>
  To: 3475171234/TYPE=PLMN
  X-Mms-Message-Class: Personal (0x80)
  X-Mms-Expiry: 21600.000000000 seconds
  X-Mms-Priority: Normal (0x81)
  X-Mms-Delivery-Report: No (0x81)
  X-Mms-Read-Report: No (0x81)
  Content-Type: application/vnd.wap.multipart.related; start=<1822989907>;
       type=application/smil
     Start: <1822989907>
     Type: application/smil
```

```
Data (Post)
     Multipart body
        Part: 1, content-type: text/plain
          Content-Type: text/plain; charset=iso-10646-ucs-2; name=Ciao.txt
             Charset: iso-10646-ucs-2
             Name: Ciao.txt
          Headers
             Content-Location: Ciao.txt
          Line-based text data: text/plain
             \377\376C\000i\000a\000o\000
[Unreassembled Packet: MMSE]
```
# **Sender notifications and logging**

In most cases you will notify the sender that they are causing problems on the network — either by sending malware content, flooding the network, or some other unwanted activity. The notification assumes the sender is unaware of their activity and will stop or correct it when notified.

However, senders who are notified may use this information to circumvent administration's precautions. For example if flood notification is set to 1000 messages per minute, a notified user may simply reduce their message to 990 messages per minute if this flood is intentional. For this reason, not all problems include sender notifications.

There are two methods of notifying senders:

- [MMS notifications](#page-834-0)
- [Replacement messages](#page-835-0)

And three details to consider for logging and notifying administrators:

- [Logging and reporting](#page-835-1)
- [MMS logging options](#page-836-0)
- <span id="page-834-0"></span>• [SNMP](#page-836-1)

### **MMS notifications**

MMS notifications enable you to customize notifications for many different situations and differently for all the supported MMS message protocols — MM1, MM3, MM4, and MM7.

MMS notification types include:

- Content Filter
- File Block
- Carrier Endpoint Block
- Flood
- Duplicate
- MMS Content Checksum
- Virus Scan

**Day of Week**, **Window start time** and **Window Duration** define what days and what time of day alert notifications will be sent. This allows you to control what alerts are sent on weekends. It also lets you control when to start sending notifications each day. This can be useful if system maintenance is performed at the same time each night — you might want to start alert notifications after maintenance has completed. Another reason to limit the time alert messages are sent could be to limit message traffic to business hours.

### **Notifications screen for FortiOS Carrier MMS Profile**

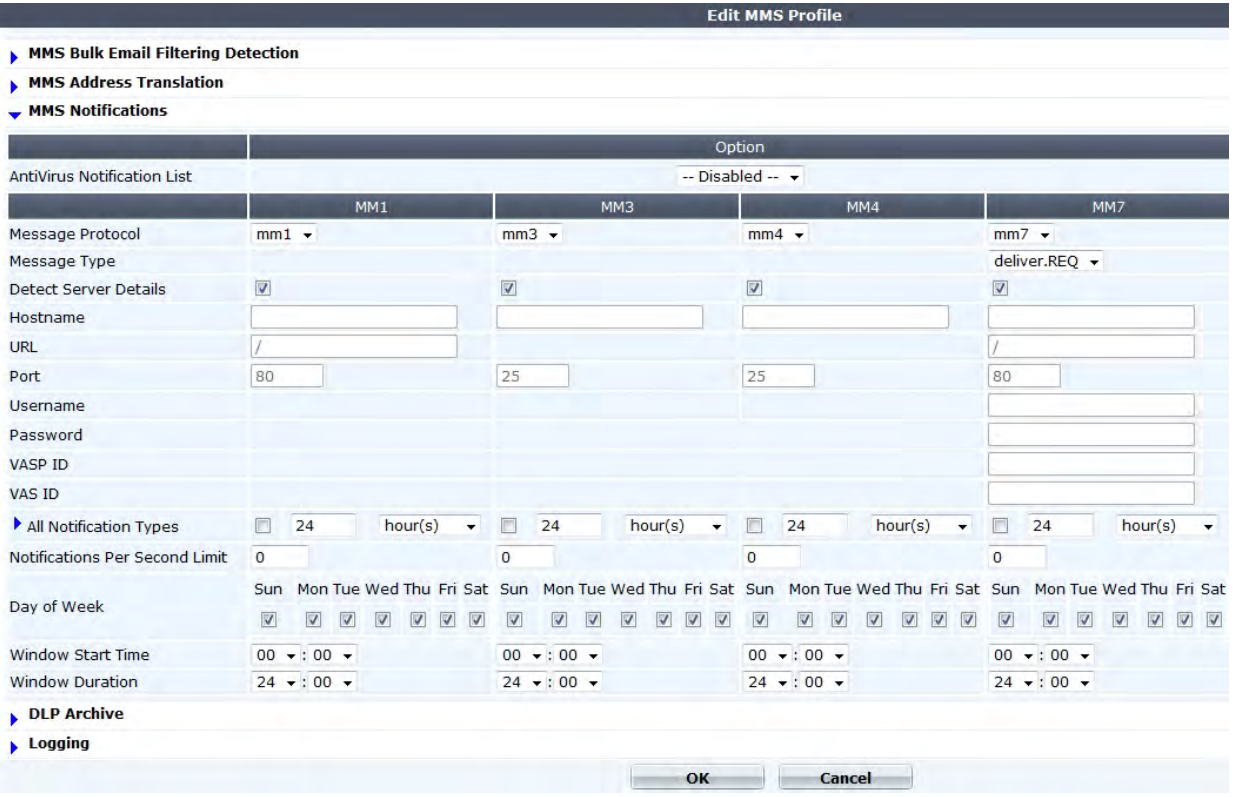

<span id="page-835-0"></span>For MMS Notification options, see MMS Notifications.

### **Replacement messages**

FortiGate units send replacement messages when messages or content is blocked, quarantined, or otherwise diverted from the receiver. In it's place a message is sent to notify the receiver what happened.

With FortiOS Carrier MMS replacement messages, send and receive message types are supported separately and receive their own custom replacement messages. This allows the network to potentially notify both the sender and receiver of the problem.

For example the replacement message **MM1 send-req file block message** is sent to the device that sent one or more files that were banned. The default message that is sent is This device has sent  $%$ NUM MSG%% messages containing banned files in the last %%DURATION%% hours. The two variables are replaced by the appropriate values.

Replacement messages are not as detailed or specific as MMS notifications, but they are also not as complicated to configure. They are also useful when content has been removed from an MMS message that was still delivered.

### <span id="page-835-1"></span>**Logging and reporting**

With each virus infection, or file block, a syslog message is generated. The format of this syslog message is similar to:

```
2005-09-22 19:15:47 deviceid=FGT5001ABCDEF1234 logid=0211060ABC type=virus
   subtype=infected level=warning src=10.1.2.3 dst=10.2.3.4 srcintf=port1 dstintf=port2
   service=mm1 status=blocked from="<sending MSISDN>" to="<receiving MSISDN>"
```
file="eicar.com.txt" virus="EICAR\_TEST\_FILE" msg="The file eicar.com.txt is infected with EICAR TEST FILE. ref http://www.fortinet.com/VirusEncyclopedia/search/encyclopediaSearch.do?method=quickSea rchDirectly&virusName=EICAR\_TEST\_FILE"

<span id="page-836-0"></span>Note that the **from** and **to** fields are samples and not real values.

### **MMS logging options**

You can enable logging in an MMS protection profile to write event log messages when the MMS protection profile options that you have enabled perform an action. For example, if you enable MMS antivirus protection, you could also use the MMS protection profile logging options to write an event log message every time a virus is detected.

To record these log messages you must first configure how the FortiOS Carrier unit stores log messages.

To configure MMS content archiving, go to **Security Profiles > MMS Profile**. Select **Create New** or select the **Edit** icon beside an existing profile. Expand **MMS Bulk AntiSpam Detection > Logging**. Complete the fields as described in the following table and select **OK**. For more a detailed list of options, see Logging.

### <span id="page-836-1"></span>**SNMP**

A simple SNMP trap will be generated to inform the operators' alerting system that a virus has been detected. This SNMP trap could contain the sending and receiving MSISDN, however the initial solution would reflect the current behavior, i.e. only the fact that a virus has been detected will be communicated.

### **MMS content-based Antispam protection**

Expand **MMS Scanning** and select **Content Filter** in an MMS protection profile to create content filter black/white lists that block or allow MMS messages based on the content of the message.

### **Overview**

A school computer lab may block age-inappropriate content. A place of business may block unproductive content. A public access internet cafe may block offensive and graphic content. Each installation has its own requirements for what content needs to be blocked, and in what language.

FortiOS Carrier provides the ability to create custom local dictionaries, black lists, and white lists in multiple languages enables you to protect your customers from malicious content around the world.

### **Configurable dictionary**

You can create a dictionary of configurable terms and phrases using the CLI. The text of MMS messages will be searched for these terms and phrases. Add content filter lists that contain content that you want to match in MMS messages. For every match found, a score is added. If enough matches are found to set the total score above the configured threshold, the MMS message is blocked.

You can add words, phrases, wild cards and Perl regular expressions to create content patterns that match content in MMS messages. For more on wildcard and regular expressions, see Using wildcards and Perl regular expressions in the UTM guide.

For each pattern you can select **Block** or **Exempt**.

• Block adds an antispam black list pattern. A match with a block pattern blocks a message depending on the score of the pattern and the content filter threshold.

• Exempt adds an antispam white list pattern. A match with an exempt pattern allows the message to proceed through the FortiOS Carrier unit, even if other content patterns in the same content filter list would block it.

If a pattern contains a single word, the FortiOS Carrier unit searches for the word in MMS messages. If the pattern contains a phrase, the FortiOS Carrier unit searches for all of the words in the phrase. If the pattern contains a phrase in quotation marks, the FortiOS Carrier unit searches for the whole phrase.

You can create patterns with Simplified Chinese, Traditional Chinese, Cyrillic, French, Japanese, Korean, Spanish, Thai, or Western character sets.

### **Black listing**

Black listing is the practice of banning entries on the list. For example if an IP address continuously sends viruses, it may be added to the black list. That means any computers that consult that list will not communicate with that IP address.

Sometimes computers or devices can be added to black lists for a temporary problem, such as a virus that is removed when notified. However, as a rule short of contacting the administrator in person to manually be removed form the black list, users have to wait and they generally will be removed after a period without problem.

### **White listing**

White listing is the practice of adding all critical IP addresses to a list, such as company email and web servers. Then if those servers become infected and start sending spam or viruses, those servers are not blocked. This allows the critical traffic through, even if there might be some malicious traffic as well. Blocking all traffic from your company servers would halt company productivity.

### **Scores and thresholds**

Each content pattern includes a score. When a MMS message is matched with a pattern the score is recorded. If a message matches more than one pattern or matches the same pattern more than once, the score for the message increases. When the total score for a message equals or exceeds the threshold the message is blocked.

The default score for a content filter list entry is 10 and the default threshold is 10. This means that by default a message is blocked by a single match. You can change the scores and threshold so that messages can only be blocked if there are multiple matches. For example, you may only want to block messages that contain the phrase "example" if it appears twice. To do this, add the "example" pattern, set action to block and score to 5. Keep the threshold at 10. If "example" is found twice or more in a message the score adds up 10 (or more) and the message is blocked.

### **Configuring content-based antispam protection**

### **To apply content-based antispam protection - CLI**

```
config webfilter content
  edit <filter table number>
     set name <filter table name>
     config entries
        edit <phrase or regexp you want to block>
          set action {block | exempt}
           set lang <phrase language>
           set pattern-type {wildcard | regexp}
           set score <phrase score>
           set status {enable | disable}
        end
```
end

#### **Configuring sender notifications**

When someone on the MMS network sends an MMS message that is blocked, in most cases you will notify the sender. Typically an administrator is notified in addition to the sender so action can be taken if required. There are two types of sender notifications available in FortiOS Carrier: MMS notifications, and Replacement Messages.

#### **MMS notifications**

MMS notifications to senders are configured in **Security Profiles > MMS Profile**, under MMS Notifications.

In this section you can configure up to four different notification recipients for any combination of MM1/3/4/7 protocol MMS messages. Also for MM7 messages the message type can be submit.REQ or deliver.REQ.

Useful settings include:

- delay in message based on notification type
- limit on notifications per second to prevent a flood
- schedules for notifications
- log in details for MM7 messages.

For more information on MMS notifications, see Notifying message flood senders and receivers and MMS Notifications.

#### **Replacement messages**

Replacement messages are features common to both FortiOS and FortiOS Carrier, however FortiOS Carrier has additional messages for the MMS traffic.

While each MMS protocol has its own different rec placement messages, the one common to all MMS protocols is the **MMS blocked content replacement message**. This is the message that the receiver of the message sees when their content is blocked.

### **MMS DLP archiving**

You can use DLP archiving to collect and view historical logs that have been archived to a FortiAnalyzer unit or the FortiGuard Analysis and Management service. DLP archiving is available for FortiAnalyzer when you add a FortiAnalyzer unit to the FortiOS Carrier configuration. The FortiGuard Analysis and Management server becomes available when you subscribe to the FortiGuard Analysis and Management Service.

You can configure full DLP archiving and summary DLP archiving. Full DLP archiving includes all content, for example, full email DLP archiving includes complete email messages and attachments. Summary DLP archiving includes just the meta data about the content, for example, email message summary records include only the email header.

You can archive MM1, MM3, MM4, and MM7 content.

### **Configuring MMS DLP archiving**

Select DLP archive options to archive MM1, MM3, MM4, and MM7 sessions. For each protocol you can archive just session metadata (**Summary**), or metadata and a copy of the associated file or message (**Full**).

In addition to MMS protection profile DLP archive options you can:

- Archive MM1 and MM7 message floods
- Archive MM1 and MM7 duplicate messages
- <sup>l</sup> Select **DLP archiving** for carrier endpoint patterns in a **Carrier Endpoint List** and select the **Carrier Endpoint Block** option in the **MMS Scanning** section of an MMS Protection Profile

FortiOS Carrier only allows one sixteenth of its memory for transferring content archive files. For example, for Carrier-enabled FortiGate units with 128 MB RAM, only 8 MB of memory is used when transferring content archive files. Best practices dictate to not enable full content archiving if antivirus scanning is also configured because of these memory constraints.

### **To configure MMS DLP archiving - web-based manager**

- **1.** Go to **Security Profiles > MMS Profile**.
- **2.** Select **Create New** or select the **Edit** icon beside an existing profile.
- **3.** Expand **MMS Bulk AntiSpam Detection > Content Archive**.
- **4.** Complete the fields as described in DLP Archive options.
- **5.** Select **OK**.

### **Viewing DLP archives**

You can view DLP archives from the Carrier-enabled FortiGate unit web-based manager. Archives are historical logs that are stored on a log device that supports archiving, such as a FortiAnalyzer unit.

These logs are accessed from either **Log & Report > DLP Archive** or if you subscribed to the FortiCloud service, you can view log archives from there.

The **DLP Archive** menu is only visible if one of the following is true.

- You have configured the FortiGate unit for remote logging and archiving to a FortiAnalyzer unit.
- You have subscribed to FortiCloud.

The following tabs are available when you are viewing DLP archives for one of these protocols.

- **E-mail** to view POP3, IMAP, SMTP, POP3S, IMAPS, SMTPS, and spam email archives.
- **Web** to view HTTP and HTTPS archives.
- **FTP** to view FTP archives.
- **IM** to view AIM, ICQ, MSN, and Yahoo! archives.
- **MMS** to view MMS archives.
- **VoIP** to view session control (SIP, SIMPLE and SCCP) archives.

If you need to view log archives in Raw format, select **Raw** beside the **Column Settings** icon.

# **GTP basic concepts**

GPRS currently supports data rates from 9.6 kbps to more than 100 kbps, and is best suited for burst forms of traffic. GPRS involves both radio and wired components. The mobile phone sends the message to a base station unit (radio based), and the base station unit sends the message to the carrier network and eventually the Internet (wired carrier network).

The network system then either sends the message back to a base station and to the destination mobile unit, or forwards the message to the proper carrier's network where it gets routed to the mobile unit.

# **PDP Context**

The packet data protocol (PDP) context is a connection between a mobile station and the end address that goes through the SGSN and GGSN. It includes identifying information about the mobile customer used by each server or device to properly forward the call data to the next hop in the carrier network, typically using a GTP tunnel between the SGSN and GGSN.

When a mobile customer has an active voice or data connection open, both the SGSN and GGSN have the PDP context information for that customer and session.

When a mobile phone attempts to communicate with an address on an external packet network, either an IP or X.25 address, the mobile station that phone is connected to opens a PDP context through the SGSN and GGSN to the end address. Before any traffic is sent, the PDP context must first be activated.

The information included in the PDP context includes the customer's IP address, the IMSI number of the mobile handset, and the tunnel endpoint ID for both the SGSN and GGSN. The ID is a unique number, much like a session ID on a TCP/IP firewall. All this information ensures a uniquely identifiable connection is made.

Since one mobile device may have multiple connections open at one time, such as data connections to different Internet services and voice connections to different locations, there may be more than one PDP context with the same IP address making the extra identifying information required.

The endpoint that the mobile phone is connecting to only knows about the GGSN — the rest of the GPRS connection is masked by the GGSN.

Along the PDP context path, communication is accomplished in using three different protocols.

- The connection between the Mobile Station and SGSN uses the SM protocol.
- Between SGSN and GGSN GTP is used.
- Between GGSN and the endpoint either IP or X.25 is used.

FortiOS Carrier is concerned with the SGSN to GGSN part of the PDP context — the part that uses GTP.

For more about PDP context, see Tunnel Management Messages.

### **Creating a PDP context**

While FortiOS Carrier is concerned mostly with the SGSN to GGSN part of the PDP Context, knowing the steps involved in creating a PDP context helps understand the role each device, protocol, and message type plays.

Both mobile stations and GGSNs can create PDP contexts.

### **A Mobile Station creates a PDP context**

- **1.** The Mobile Station (MS) sends a PDP activation request message to the SGSN including the MS PDP address, and APN.
- **2.** Optionally, security functions may be performed to authenticate the MS.
- **3.** The SGSN determines the GGSN address by using the APN identifier.
- **4.** The SGSN creates a down link GTP tunnel to send IP packets between the GGSN and SGSN.
- **5.** The GGSN creates an entry in its PDP context table to deliver IP packets between the SGSN and the external packet switching network.
- **6.** The GGSN creates an uplink GTP tunnel to route IP-PDU from SGSN to GGSN.
- **7.** The GGSN then sends back to the SGSN the result of the PDP context creation and if necessary the MS PDP address.
- **8.** The SGSN sends an Activate PDP context accept message to the MS by returning negotiated the PDP context information and if necessary the MS PDP address.
- **9.** Now traffic can pass from the MS to the external network endpoint.

### **A GGSN creates a PDP context**

- **1.** The network receives an IP packet from an external network.
- **2.** The GGSN checks if the PDP Context has already been created.
- **3.** If not, the GGSN sends a PDU notification request to the SGSN in order to initiate a PDP context activation.
- **4.** The GGSN retrieves the IP address of the appropriate SGSN address by interrogating the HLR from the IMSI identifier of the MS.
- **5.** The SGSN sends to the MS a request to activate the indicated PDP context.
- **6.** The PDP context activation procedure follows the one initiated by the MS. See "A Mobile Station creates a PDP context".
- **7.** When the PDP context is activated, the IP packet can be sent from the GGSN to the MS.

# **Terminating a PDP context**

A PDP context remains open until it is terminated. To terminate the PDP context an MS sends a Deactivate PDP context message to the SGSN, which then sends a Delete PDP Context message to the GGSN. When the SGSN receives a PDP context deletion acknowledgment from the GGSN, the SGSN confirms to the MS the PDP context deactivation. The PDP can be terminated by the SGSN or GGSN as well with a slight variation of the order of the messages passed.

When the PDP Context is terminated, the tunnel it was using is deleted as well. If this is not completed in a timely manner, it is possible for someone else to start using the tunnel before it is deleted. This hijacking will result in the original customer being over billed for the extra usage. Anti-overbilling helps prevent this. See Configuring Anti-overbilling in FortiOS Carrier.

# **GPRS security**

The GPRS network has some built-in security in the form of GPRS authentication. However this is minimal, and is not sufficient for carrier network security needs. A GTP firewall, such as FortiOS Carrier, is required to secure the Gi, Gn, and Gp interfaces.

### **GPRS authentication**

GPRS authentication is handled by the SGSN to prevent unauthorized GPRS calls from reaching the GSM network beyond the SGSN (the base station system, and mobile station). Authentication is accomplished using some of the customer's information with a random number and uses two algorithms to create ciphers that then allow authentication for that customer.

User identity confidentiality ensures that customer information stays between the mobile station and the SGSN — no identifying information goes past the SGSN. Past that point other numbers are used to identify the customer and their connection on the network.

Periodically the SGSN may request identity information from the mobile station to compare to what is on record, using the IMEI number.

Call confidentiality is achieved through the use of a cipher, similar to the GPRS authentication described earlier. The cipher is applied between the mobile station and the SGSN. Essentially a cipher mask is XORd with each outgoing frame, and the receiving side XORs with its own cipher to result in the original frame and data.

# **Parts of a GTPv1 network**

A sample GTP network consists of the end handset sender, the sender's mobile station, the carrier's network including the SGSN and GGSN, the receiver's mobile station, and the receiver handset.

When a handset moves from one mobile station and SGSN to another, the handset's connection to the Internet is preserved because the tunnel the handset has to the Internet using GTP tracks the user's location and information. For example, the handset could move from one cell to another, or between countries.

The parts of a GPRS network can be separated into the following groups according to the roles of the devices:

- Radio access to the GPRS network is accomplished by mobile phones and mobile stations (MS).
- Transport the GPRS packets across the GPRS network is accomplished by SGSNs and GGSNs, both local and remote, by delivering packets to the external services.
- Billing and records are handled by CDF, CFR, HLR, and VLR devices.

GPRS networks also rely on access points and PDP contexts as central parts of the communication structure. These are not actual devices, but they are still critical .

These devices, their roles, neighboring devices, the interfaces and protocols they use are outlined in the following table.

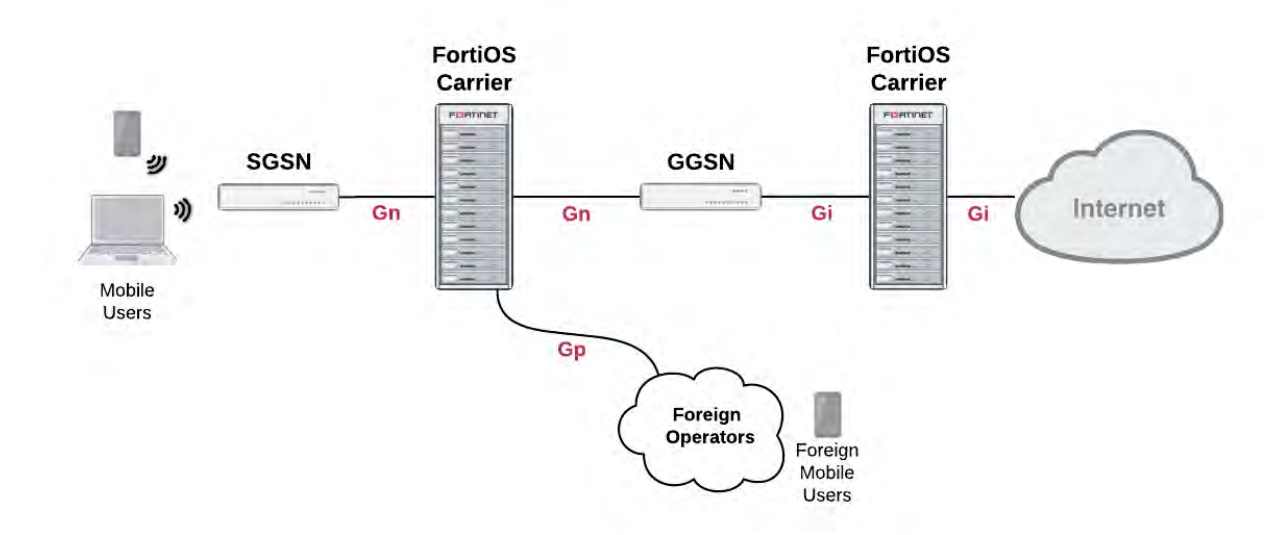

### **Carrier network showing the interfaces used (GTPv1)**

### **Devices on a GTPv1 network**

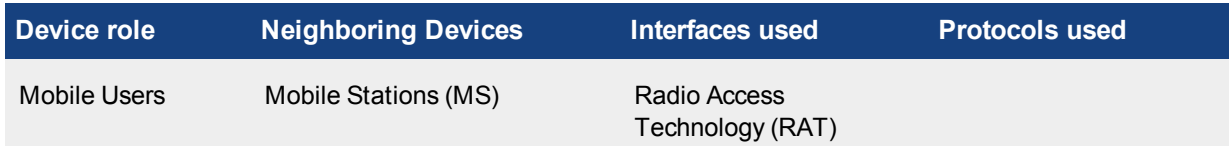

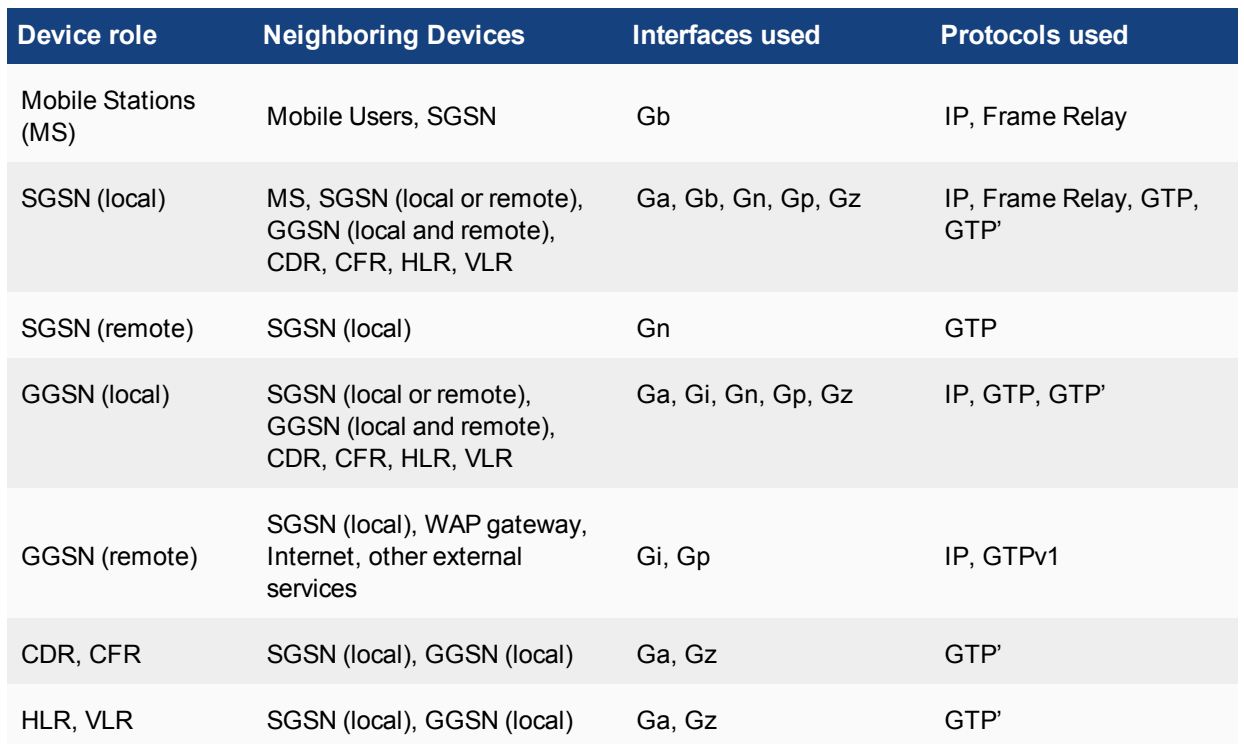

# **Radio access**

For a mobile phone to access the GPRS core network, it must first connect to a mobile station. This is a cellular tower that is connected to the carrier network.

How the mobile phone connects to the mobile station (MS) is determined by what Radio Access Technologies (RATs) are supported by the MS.

# **Transport**

Transport protocols move data along the carrier network between radio access and the Internet or other carrier networks.

FortiOS Carrier should be present where information enters the Carrier network, to ensure the information entering is correct and not malicious. This means a Carrier-enabled FortiGate unit intercepts the data coming from the SGSN or foreign networks destined for the SSGN or GGSN onto the network, and after the GGSN as the data is leaving the network.

# **GTP**

GPRS Tunnelling Protocol (GTP) is a group of IP-based communications protocols used to carry General Packet Radio Service (GPRS) within Global System for Mobile Communications (GSM) and Universal Mobile Telecommunications System (UMTS) networks. It allows carriers to transport actual cellular packets over a network via tunneling. This tunneling allows users to move between SGSNs and still maintain connection to the Internet through the GGSN.

GTP has three versions version 0, 1, and 2. GTP1 and GTP2 are supported by FortiOS Carrier. The only GTP commands that are common to all forms of GTP are the echo request/response commands that allow GSNs to verify up to once every 60 seconds that neighboring GSNs are alive.

# **GTPv0**

There have been three versions of GTP to date. The original version of GTP (version 0) has the following differences from version GTPv1.

- $\bullet$  the tunnel identification is not random
- $\bullet$  there are options for transporting X.25
- $\bullet$  the fixed port number 3386 is used for all functions, not just charging
- optionally TCP is allowed as a transport instead of UDP
- not all message types are supported in version 0

### **GTPv1**

On a GPRS network, Packet Data Protocol (PDP) context is a data structure used by both the Serving GPRS Support Node (SGSN) and the Gateway GPRS Support Node (GGSN). The PDP context contains the subscribers information including their access point, IP address, IMSI number, and their tunnel endpoint ID for each of the SGSN and GGSN.

The Serving GPRS Support Node (SGSN) is responsible for the delivery of data packets from and to the mobile stations within its geographical service area. Its tasks include packet routing and transfer, mobility management (attach/detach and location management), logical link management, and authentication and charging functions. The location register of the SGSN stores location information (e.g., current cell, current VLR) and user profiles (e.g., IMSI, address(es) used in the packet data network) of all GPRS users registered with this SGSN.

# **GTPv1-C**

GTPv1-C refers to the control layer of the GPRS Transmission network. This part of the protocol deals with network related traffic.

FortiOS Carrier handles GTPv1-C in GTPv1 by using the Tunnel Endpoint IDentifier (TEID), IP address and a Network layer Service Access Point Identifier (NSAPI), sometimes called the application identifier, as an integer value that is part of the PDP context header information used to identify a unique PDP context in a mobile station, and SGSN.

For more information on GTPv1-C, see GTP-C messages.

# **GTPv1-U**

GTPv1-U is defined in 3GPP TS 29.281 and refers to the user layer of the GPRS Tunneling network. This part of the protocol deals with user related traffic, user tunnels, and user administration issues.

A GTPv1-U tunnel is identified by a TEID, an IP address, and a UDP port number. This information uniquely identifies the limb of a GTPv1 PDP context. The IP address and the UDP port number define a UDP/IP path, a connectionless path between two endpoints (i.e. SGSN or GGSN). The TEID identifies the tunnel endpoint in the receiving GTPv1-U protocol entity; it allows for the multiplexing and demultiplexing of GTP tunnels on a UDP/IP path between a given GSN-GSN pair. For more information on GTPv1-U, see GTP-U messages.

The GTP core network consists of one or more SGSNs and GGSNs.

# **GGSN**

The Gateway GPRS Support Node (GGSN) connects the GPRS network on one side via the SGSN to outside networks such as the Internet. These outside networks are called packet data networks (PDNs). The GGSN acts as an edge router between the two different networks — the GGSN forwards incoming packets from the external PDN to the addressed SGSN and the GGSN also forwards outgoing packets to the external PDN. the GGSN also converts the packets from the GPRS packets with SGSN to the external packets, such as IP or X.25.

# **SGSN**

The Serving GPRS Support Node (SGSN) connects the GPRS network to GTPv1 compatible mobile stations, and mobile units (such as UTRAN and ETRAN) on one side and to the gateway node (GGSN), which leads to external networks, on the other side. Each SGSN has a geographical area, and mobile phones in that area connect to the GPRS network through this SGSN. The SGSN also maintains a location register that contains customer's location and user profiles until they connect through a different SGSN at which time the customer information is moved to the new SGSN. This information is used for packet routing and transfer, mobility management also known as location management, logical link management, and authentication and billing functions.

# **GTPv2**

GTPv2, defined in 3GPP TS 29.274, is dramatically different from GTPv1, defined in 3GPP TS 29.060. Where in GTPv1 the tunnel is between the SGSN and the GGSN, in GTPv2 The SGSN is between the MME and the LTE Serving Gateway (S-GW), beyond which is the PDN gateway (P-GW). Even tunnel management messages have changed significantly.

### **Network diagram for GTPv2**

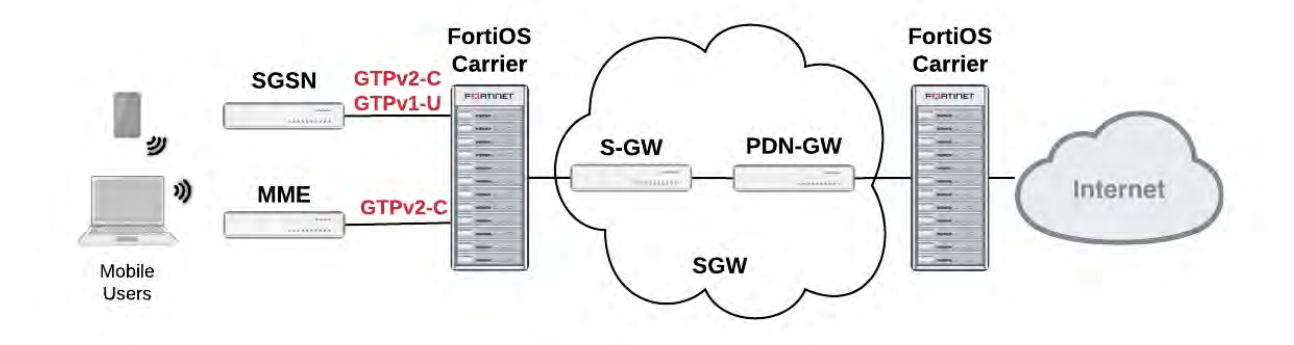

# **Device roles on a GTPv2 network**

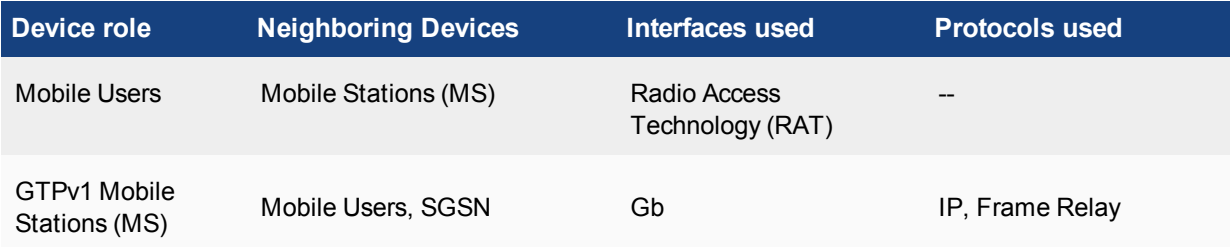

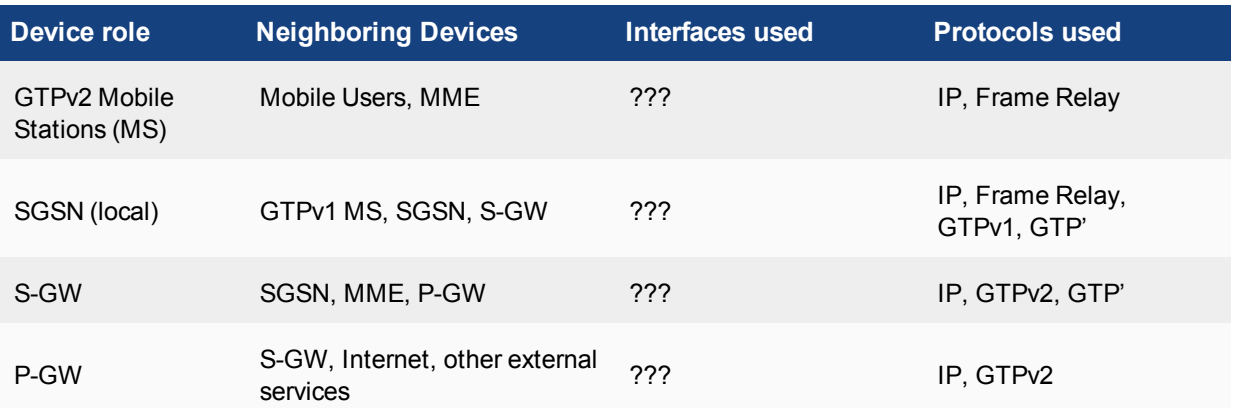

### **GTPv2-C**

GTPv2-C is the control layer messaging for GTPv2. It is used by LTE mobile stations, SGSN units for backwards compatibility, and SGWs that are the gateway to other networks. The messaging is very different from GTPv1. GTPv2-C is required to communicate with the Mobility Management Entity (MME) to create, change and delete EPS bearers when handover events happen, and to create Forwarding tunnels. The protocol is also used to communicate with the Serving Gateway (SGW) which has the S-GW and PDN-GW interfaces, and the Serving GPRS Support Node (SGSN).

### **MME**

MME essentially fills the role of the SGSN in a GTPv1 network — it is how the mobile stations gain access to the Carrier network. GTPv2 supports different mobile stations than GTPv1, so MME handles the GTPv2 MSes and SGSN handles the GTPv1 MSes

# **Billing and records**

A major part of the GPRS network is devoted to billing. Customer billing requires enough information to identify the customer, and then billing specific information such as connection locations and times, as well as amount of data transferred. A modified form of GTP called GTP' is used for billing. The home location records and visitor location records store information about customers that is critical to billing.

# **GTP' (GTP prime)**

GTP is used to handle tunnels of user traffic between SGSNs and GGSNs. However for billing purposes, other devices that are not supported by GTP are required. GTP' (GTP prime) is a modified form of GTP and is used to communicate with these devices such as the Charging Data Function (CDF) that communicates billing information to the Charging Gateway Function (CGF). In most cases, GTP' transports user records from many individual network elements, such as the GGSNs, to a centralism computer which then delivers the charging data more conveniently to the network operator's billing center, often through the CGF. The core network sends charging information to the CGF, typically including PDP context activation times and the quantity of data which the end user has transferred.

GTP' is used by the Ga and Gz interfaces to transfer billing information. GTP' uses registered UDP/TCP port 3386. GTP' defines a different header, additional messages, field values, as well as a synchronization protocol to avoid losing or duplicating CDRs on CGF or SGSN/GGSN failure. Transferred CDRs are encoded in ASN.1.

# **HLR**

The Home Location Register (HLR) is a central database that contains details of each mobile phone subscriber that is authorized to use the GSM core network. There can be several logical, and physical, HLRs per public land mobile network (PLMN), though one international mobile subscriber identity (IMSI)/MSISDN pair can be associated with only one logical HLR (which can span several physical nodes) at a time. The HLRs store details of every SIM card issued by the mobile phone operator. Each SIM has a unique identifier called an IMSI which is the primary key to each HLR record.

# **VLR**

The Visitor Location Register (VLR) is a database which stores information about all the mobile devices that are currently under the jurisdiction of the Mobile Switching Center which it serves. Of all the information the VLR stores about each Mobile Station, the most important is the current Location Area Identity (LAI). This information is vital in the call setup process.

Whenever an MSC detects a new MS in its network, in addition to creating a new record in the VLR, it also updates the HLR of the mobile subscriber, informing it of the new location of that MS.

For more information on GTP', see GTP-U and Charging Management Messages.

# **GPRS network common interfaces**

There are interfaces for each connection on the GPRS network. An interface is an established standard form of communication between two devices. Consider a TCP/IP network. In addition to the transport protocol (TCP) there are other protocols on that network that describe how devices can expect communications to be organized, just like GPRS interfaces.

### **Interfaces between devices on the network**

There are a series of interfaces that define how different devices on the carrier network communicate with each other. There interfaces are called Ga to Gz, and each one defines how a specific pair of devices will communicate. For example Gb is the interface between the base station and the SGSN, and Gn is one possible interface between the SGSN and GGSN.

The SGSN and GGSN keep track of the CDR information and forward it to the Charging Data Function (CDF) using the Gr interface between the SGSN and home location register (HLR), Gs interface between the SGSN and MSC (VLR), Gx interface between the GGSN and the Charging Rules Function (CRF), Gy between the GGSN and online charging system (OCS), and finally Gz which is the off-line (CDR-based) charging interface between the GSN and the CG that uses GTP'.

Each of these interfaces on the GPRS network is has a name in the format of  $Gx$  where x is a letter of the alphabet that determines what part of the network the interface is used in. It is common for network diagrams of GPRS networks to include the interface name on connections between devices.

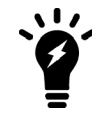

The Carrier-enabled FortiGate unit only provides protection on the Gn, Gp, and Gi interfaces.

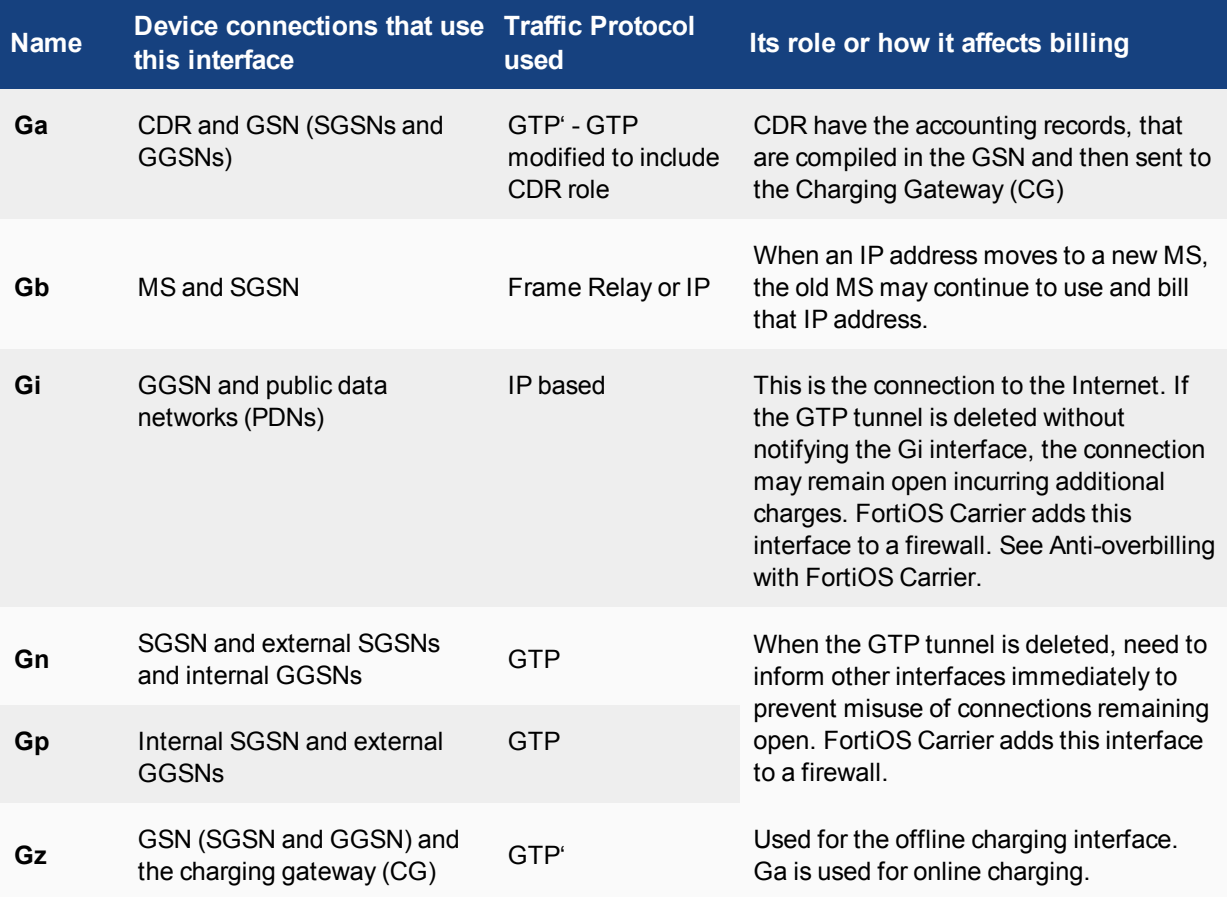

### **GPRS network interfaces, their roles, and billing**

Corporate customers may have a direct connection to the Gi interface for higher security. The Gi interface is normally an IP network, though a tunnelling protocol such as GRE or IPsec may be used instead.

# **GTP Configuration**

The GTP (GPRS Tunneling Protocol) is one of the major mobile core protocols used since to transfer data in the core mobile network. Mobility and data are exploding and this trend will continue with VoLTE, 5G, and the Internet of Things (IoT). The role of GTP in mobile networks will continue to remain critical.

With the mobile network ever growing importance as the communication channel for data rich application on mobile devices, connected intelligent devices and the IoT, comes the growing potential for attacks on the mobile infrastructure.

# **Introduction to GTP**

# **GTP as a Potential Attack Vector**

GTP's role in transferring data in the core mobile infrastructure makes it a potential ideal attack vector. To understand the security features for GTP we need to understand the risks that might compromise this protocol. The business impact might varies in-between the different attacks from Denial of Service (DoS) attacks that hinders the capability of performing a legitimate operation due to resource starvation (for example - not being able to charge the customer for GPRS traffic use due to denial of service attack on the Charging GW) to remote compromise attacks that allows the hacker to have remote control of a critical device (for example – take control over a GGSN).

GTP-based attacks may have a wide range of business impact, based on the attacked devices' vulnerability, ranging from service unavailability, compromise customer information, and gaining control over infrastructure elements, just to give a few examples.

Listed below are the main categories of GTP-based attacks:

- **Protocol anomaly attacks** are packets and packets formats that should not be expected on the GTP protocol. These can include malformed packets, reserved packets' fields and types, etc.
- **Infrastructure attacks** are attempts to connect to restricted core elements, such as the GGSN, SGSN, PGW, etc.
- **Overbilling attacks** results in customers charged for traffic they did not use or the opposite of not paying for the used traffic.

# **Protecting Against GTP-Based Attacks: The Carrier Grade GTP Firewall**

With the evolution of the mobile network so has GTP evolved. The awareness to the potential of GTP-based attacks has led mobile core vendors to harden their software to better deal with a potential attack. Alongside this evolution, network security vendors, such as Fortinet, has led the way in providing specific GTP aware firewalls to secure and protect the different versions of the GTP protocol from potential attacks.

A GTP firewall should be placed where GTP traffic and session originate and terminate, as shown in the below diagram, and has to inspect both the GTP-C (Control Plane) and GTP-U (Data Plane) packets that, together, constitute the GPRS Tunneling Protocol.

The GTP firewall in both cases is placed in line between the SGSN / SGW and the GGSN / PGW which are the initiator and terminator of the GTP traffic. One of the main roles of GTP firewall is also to be able to support the roaming between different versions of GTP without interrupting the service.

The GTP firewall must be carrier grade in its ability to scale and provide high availability without impact its ability to provide effective protection.

# **FortiGate with FortiCarrier – The Leading GTP Firewall**

FortiGate is Fortinet's physical security platform, built specifically for high performance and scalability with the utilization of specialized FortiASIC technology. Fortinet Content Processors (CP) and Network Processors (NP) enable, offloading CPU intensive tasks and allowing the FortiGate to provide carrier grade performance and scalability. Utilizing the power of the FortiGate platform, FortiOS, Fortinet's security Operating System, provides threat intelligence and advanced functionalities to provide effective security, ranging from Carrier Grade NAT (CGNAT), firewalling, IPSec, etc.

FortiCarrier is the part of FortiOS which was specifically designed to provide security for specific carriers and mobile operators' protocols and requirements, such as awareness and security for GTP. The wide range of FortiGate platforms with FortiOS and FortiCarrier enables mobile operators to cost effectively secure their mobile network against GTP-based attacks, while ensuring unparalleled performance, availability and security effectiveness.

# **GTP Profile**

You can configure multiple GTP profiles within the GTP menu. GTP profiles concern GTP activity flowing through the unit. These GTP profiles are then applied to a security policy.

# **GTP profile configuration settings**

The following are GTP profile configuration settings in **Security Profiles > GTP Profiles**.

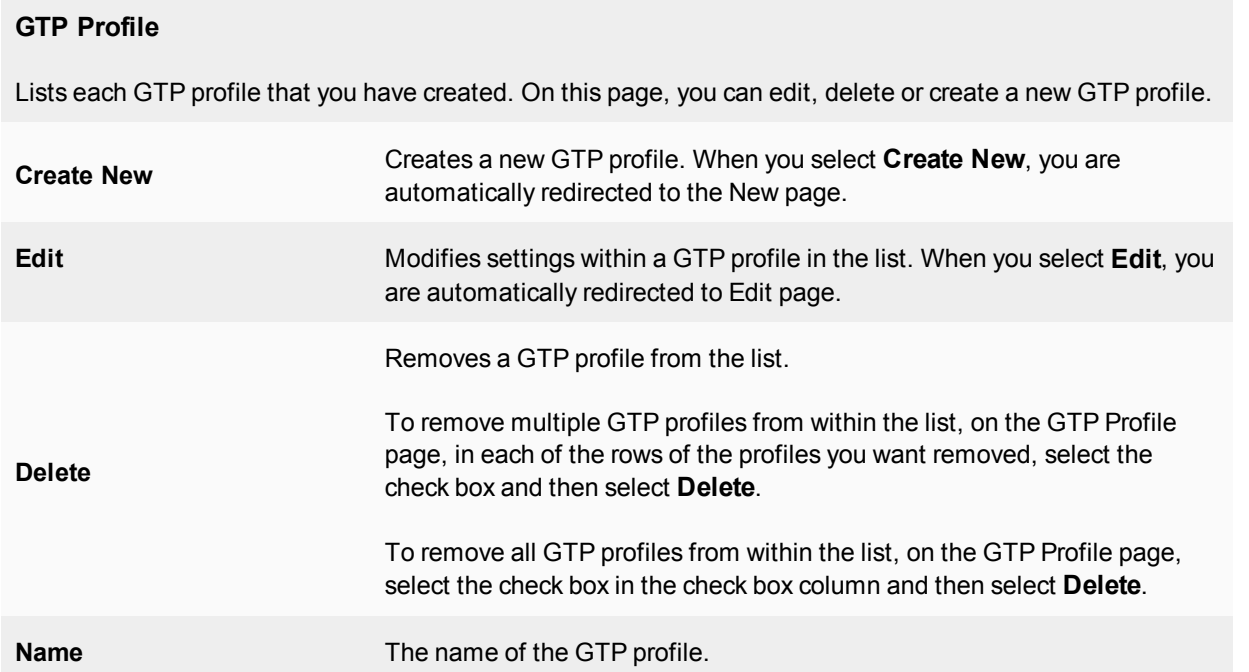

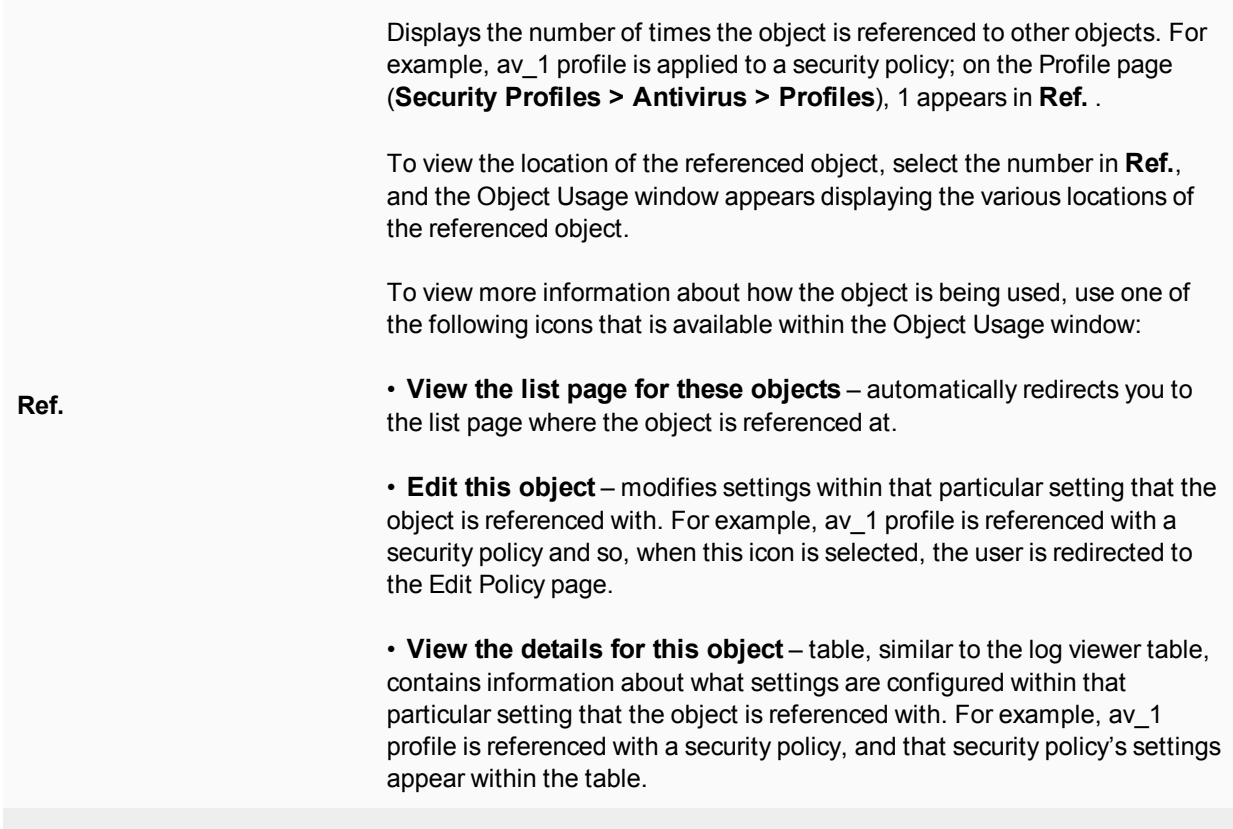

### **New GTP Profile**

Provides settings for configuring a GTP profile.

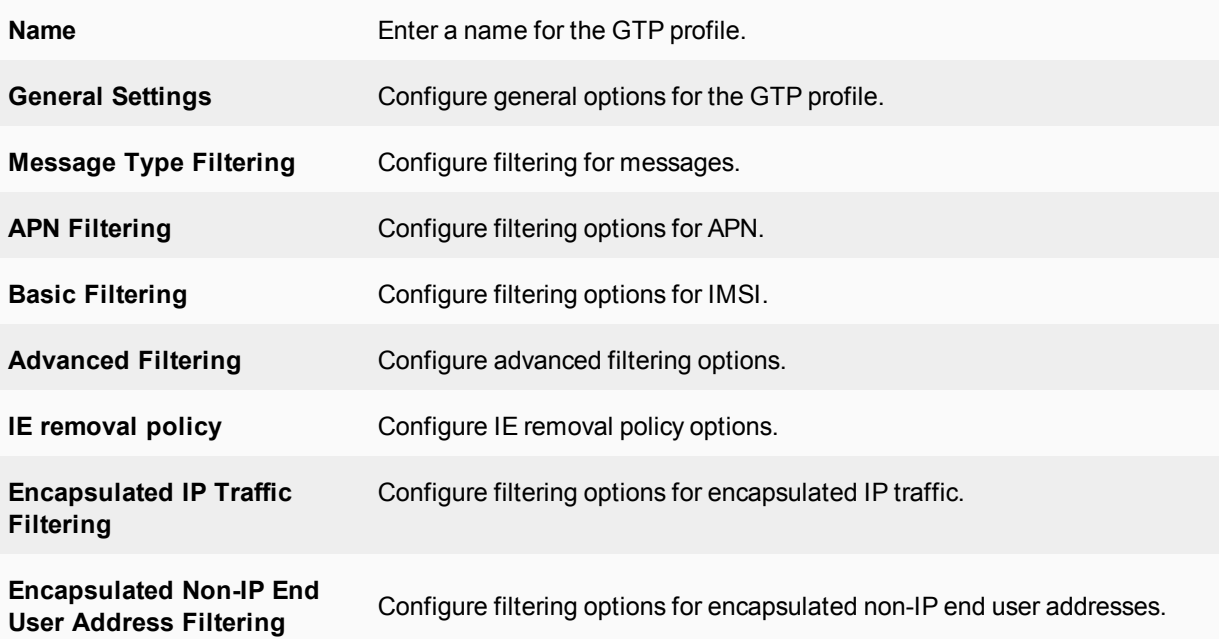

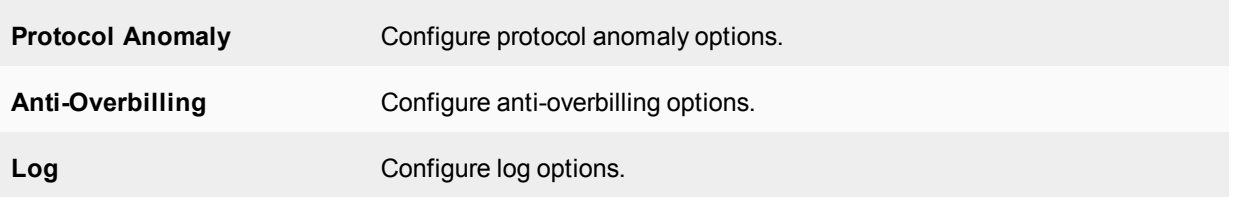

# **General settings options**

The following are mostly house keeping options that appear in the General Settings area of the GTP configuration page.

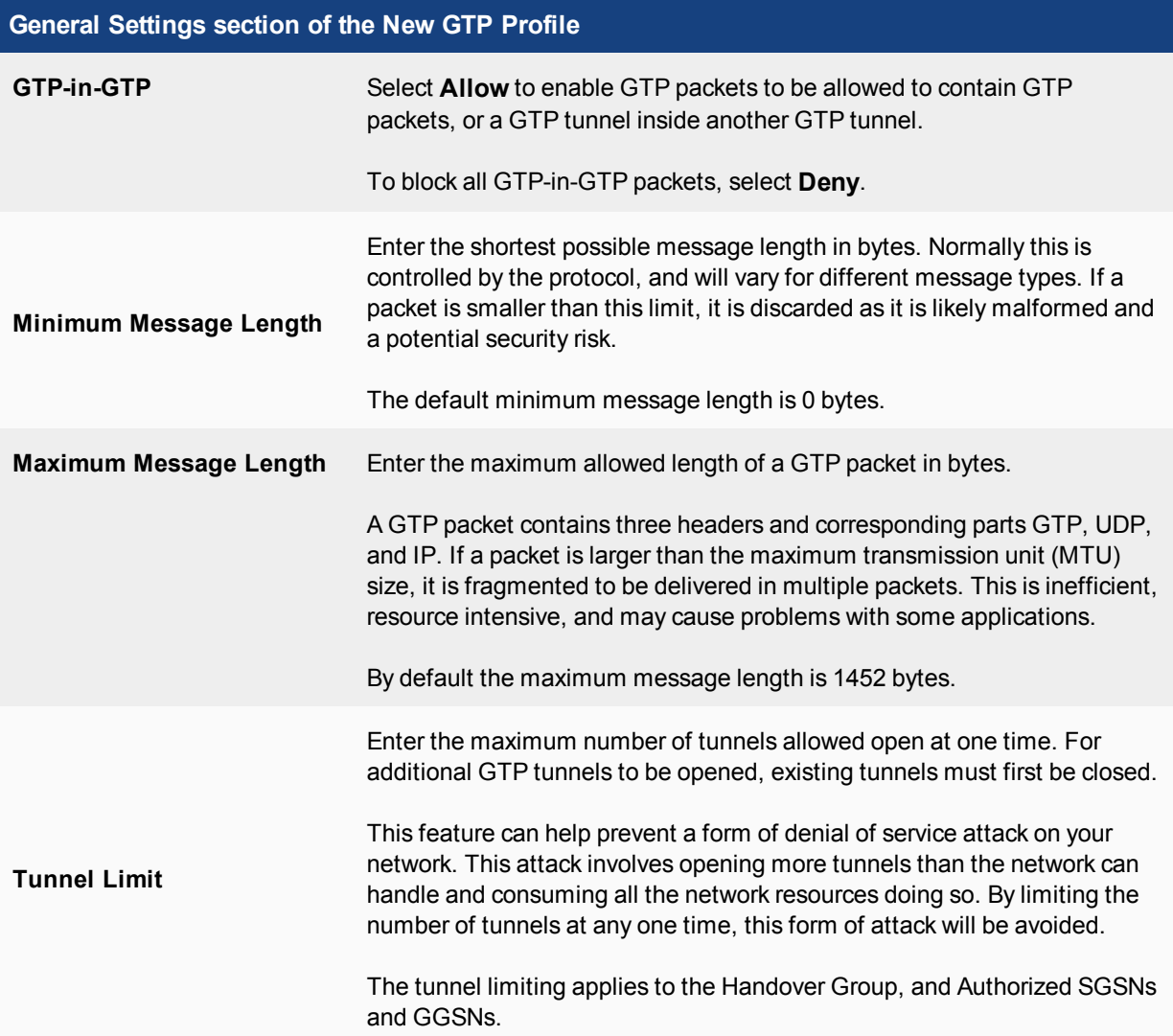

# **General Settings section of the New GTP Profile**

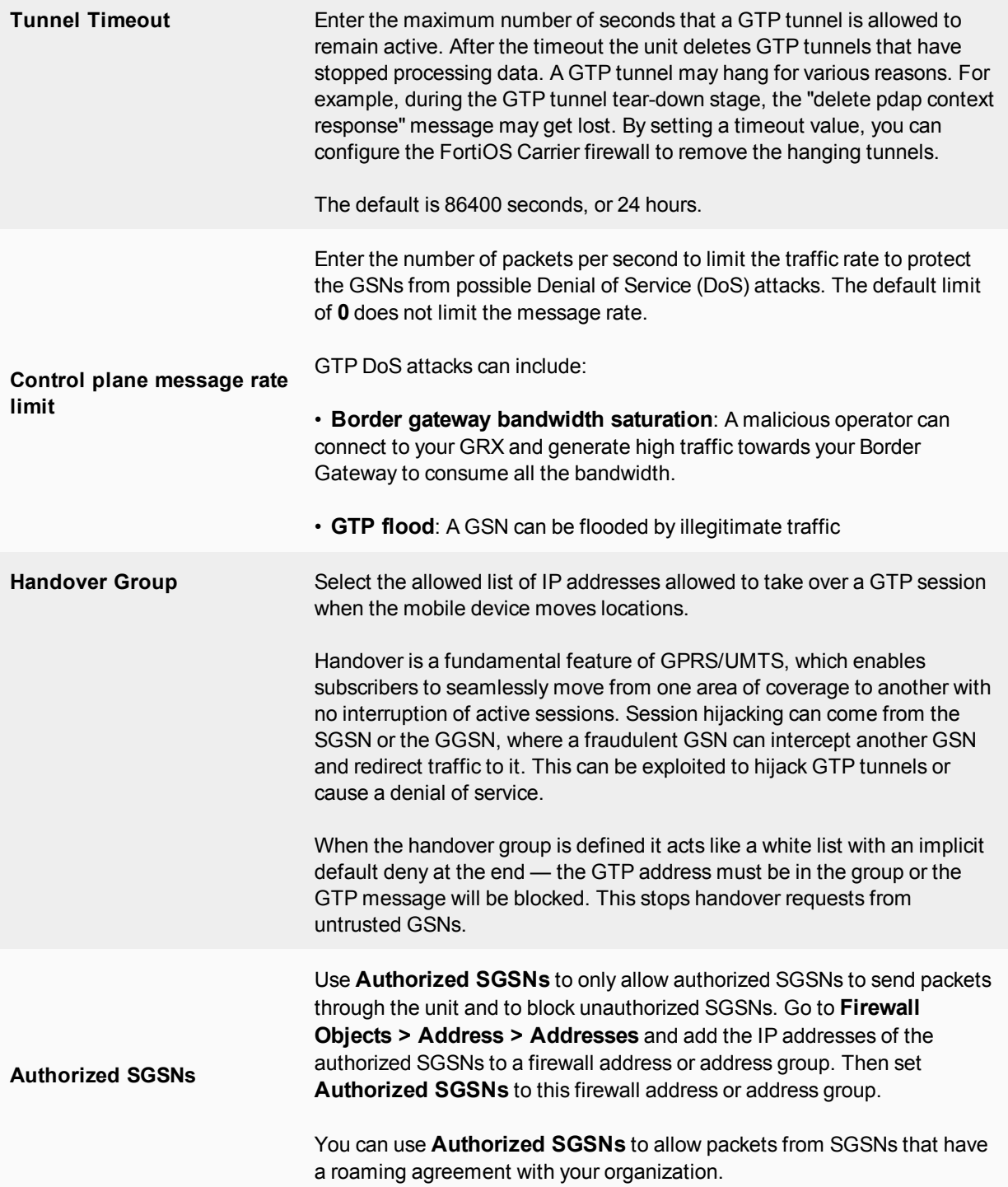

### **General Settings section of the New GTP Profile**

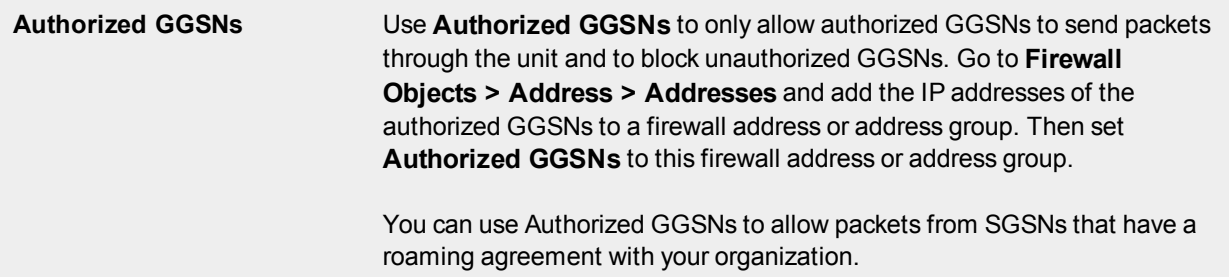

### **Message type filtering options**

On the **New GTP Profile** page, you can select to allow or deny the different types of GTP messages, which is referred to as message type filtering. You must expand the Message Type Filtering section to access the settings.

The messages types include Path Management, Tunnel Management, Location Management, Mobility Management, MBMS, and GTP-U and Charging Management messages.

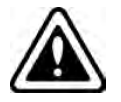

For enhanced security, Fortinet best practices dictate that you set Unknown Message Action to deny. This will block all unknown GTP message types, some of which may be malicious.

To configure message type filter options, expand **Message Type Filtering** in the GTP profile.

### **APN filtering options**

An Access Point Name (APN) is an Information Element (IE) included in the header of a GTP packet. It provides information on how to reach a network.

An APN has the following format:

```
<network_id>[.mnc<mnc_int>.mcc<mcc_int>.gprs]
```
Where:

- $\leq$  network  $id$  id  $\geq$  is a network identifier or name that identifies the name of a network, for example, example.com or internet.
- [.mnc<mnc\_int>.mcc<mcc\_int>.gprs] is the optional operator identifier that uniquely identifies the operator's PLMN, for example mnc123.mcc456.gprs.

Combining these two examples results in a complete APN of internet.mnc123.mcc456.gprs.

By default, the unit permits all APNs. However, you can configure APN filtering to restrict roaming subscribers' access to external networks.

APN filtering applies only to the GTP **create pdp request** messages. The unit inspects GTP packets for both APN and selected modes. If both parameters match and APN filter entry, the unit applies the filter to the traffic.

Additionally, the unit can filter GTP packets based on the combination of an IMSI prefix and an APN.

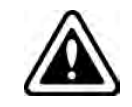

You cannot add an APN when creating a new profile.

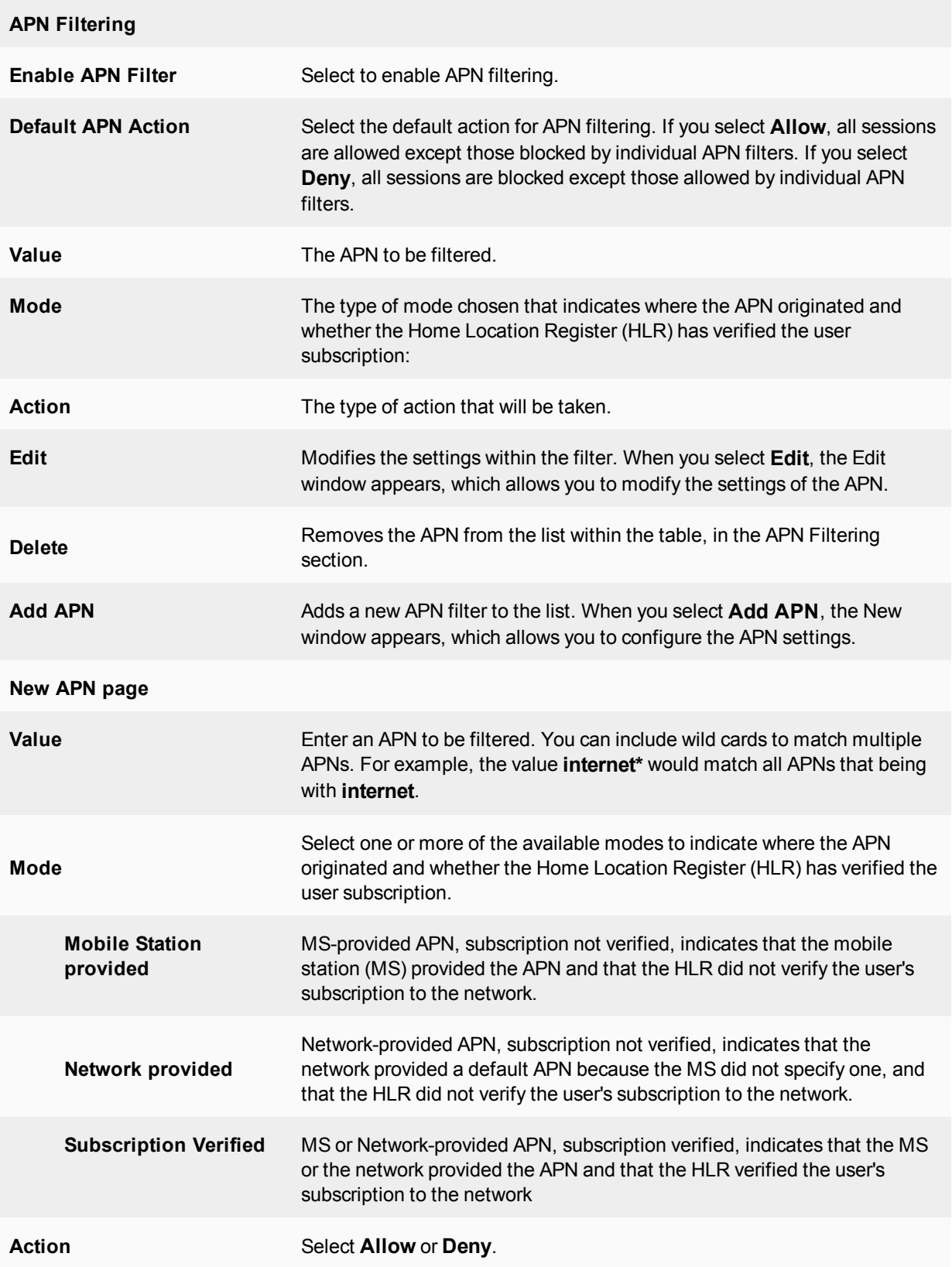

# **Basic filtering options**

The International Mobile Station Identity (IMSI) is used by a GPRS Support Node (GSN) to identify a mobile station. Three elements make up every IMSI:

- $\bullet$  the mobile country code (MCC)
- $\bullet$  the mobile network code (MNC)
- the mobile subscriber identification number (MSIN).

The subscriber's home network—the public land mobile network (PLMN)—is identified by the IMSI prefix, formed by combining the MCC and MNC.

By default, the unit allows all IMSIs. You can add IMSI prefixes to deny GTP traffic coming from non-roaming partners. Any GTP packets with IMSI prefixes not matching the prefixes you set will be dropped. GTP **Create pdp** request messages are filtered and only IMSI prefixes matching the ones you set are permitted. Each GTP profile can have up to 1000 IMSI prefixes set.

An IMSI prefix and an APN can be used together to filter GTP packets if you set an IMSI filter entry with a nonempty APN.

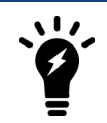

You cannot add an IMSI when creating a new profile. You must add it after the profile has been created and you are editing the profile.

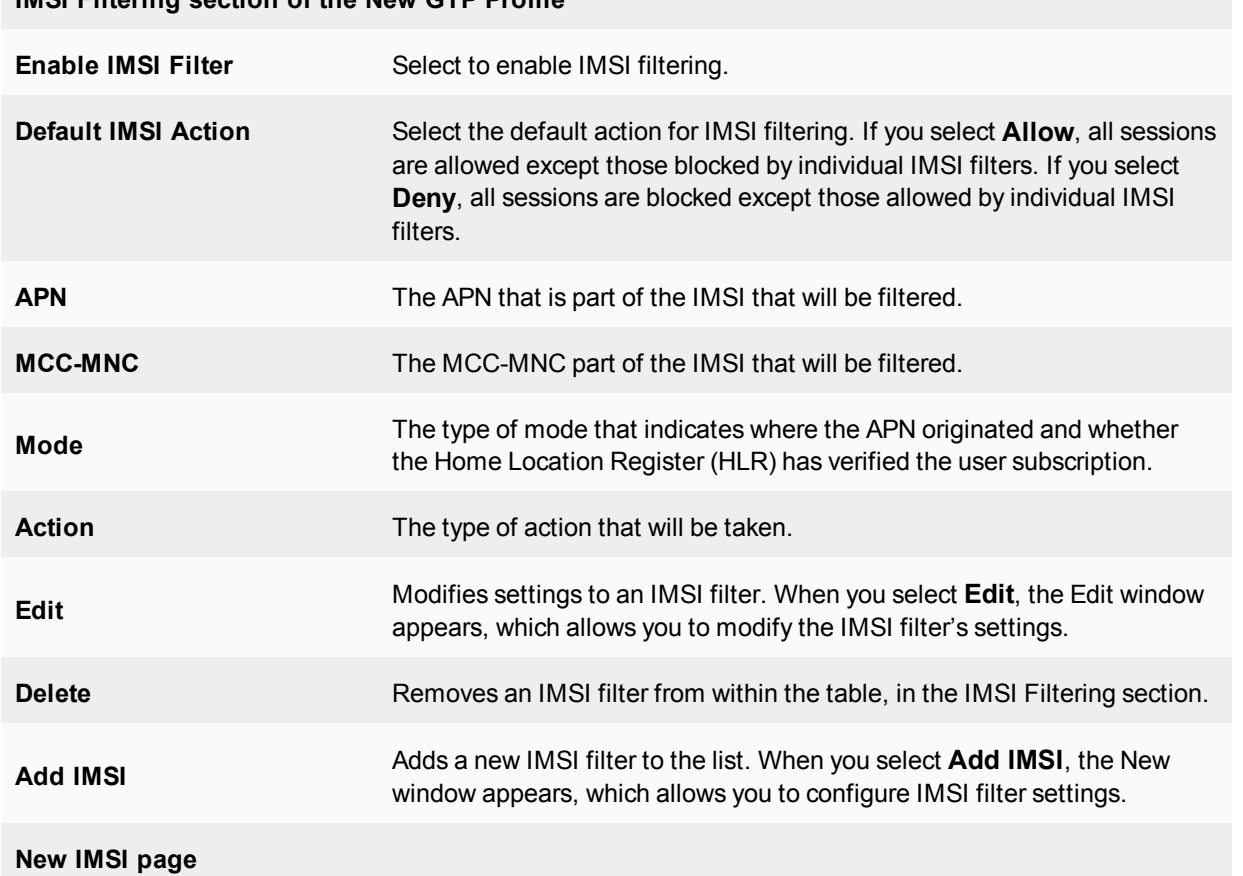

# **IMSI Filtering section of the New GTP Profile**

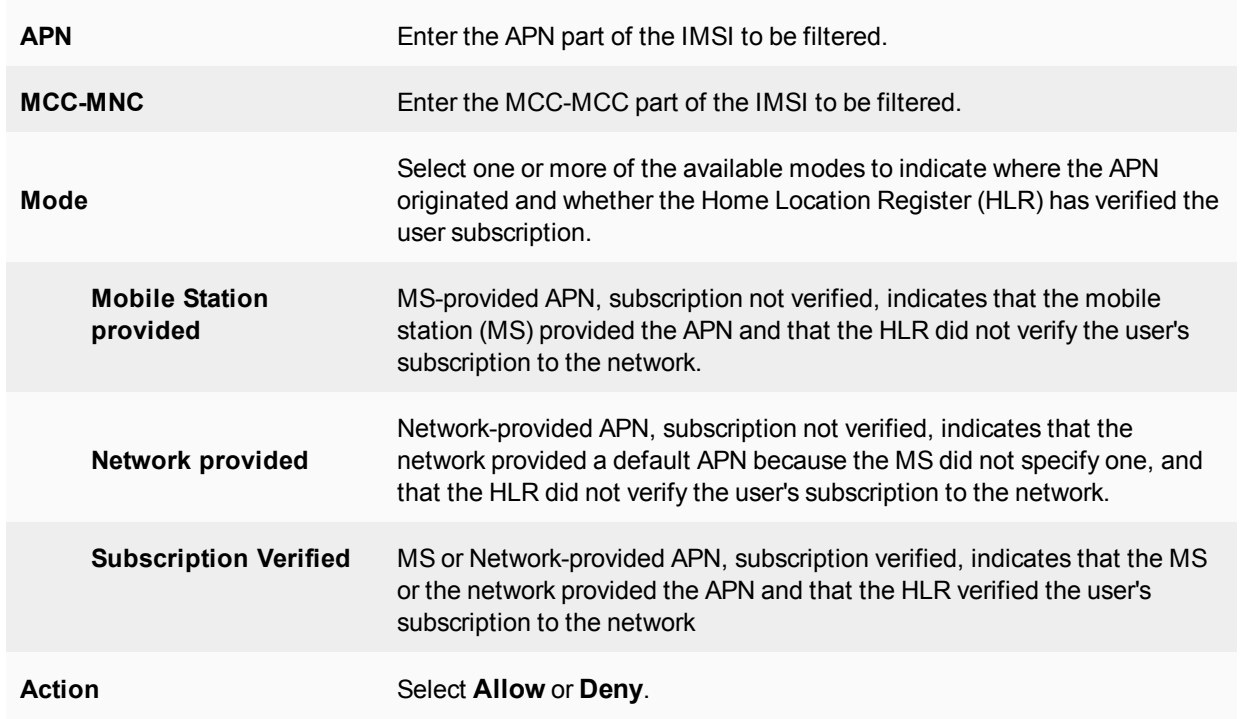

# **Advanced filtering options**

The FortiOS Carrier firewall supports advanced filtering against the attributes RAT, RAI, ULI, APN restriction, and IMEI-SV in GTP to block specific harmful GPRS traffic and GPRS roaming traffic. The following table shows some of the GTP context requests and responses that the firewall supports.

### **Attributes supported by FortiCarrier firewalls**

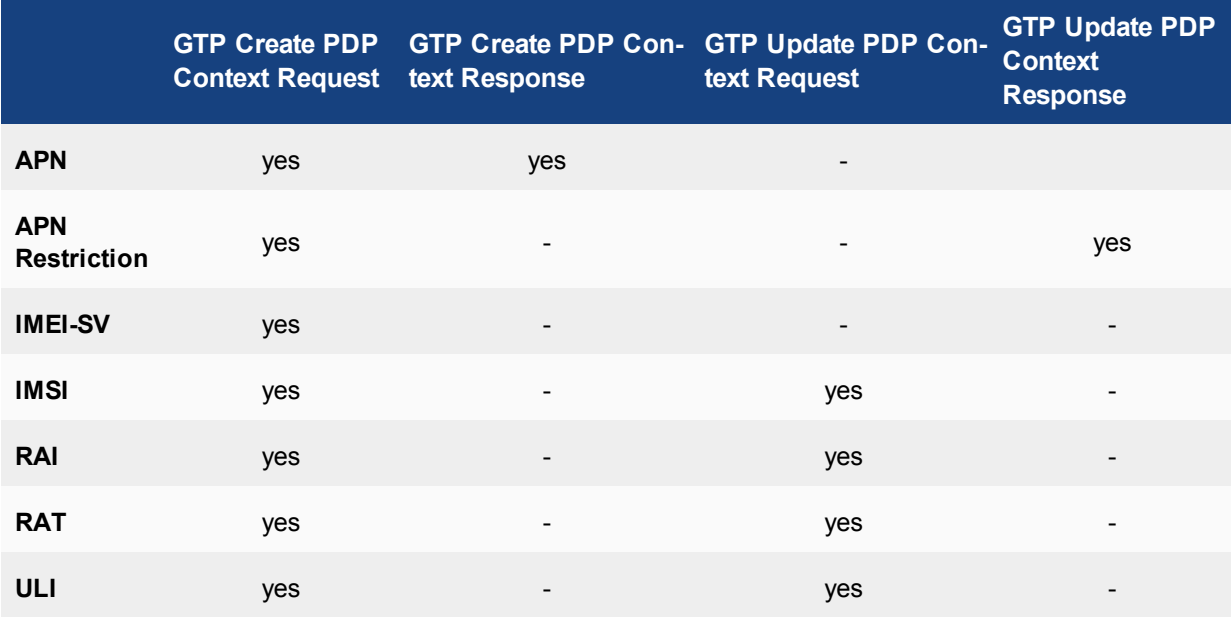

When editing a GTP profile, select **Advanced Filtering > Create New** to create and add a rule. When the rule matches traffic it will either allow or deny that traffic as selected in the rule.

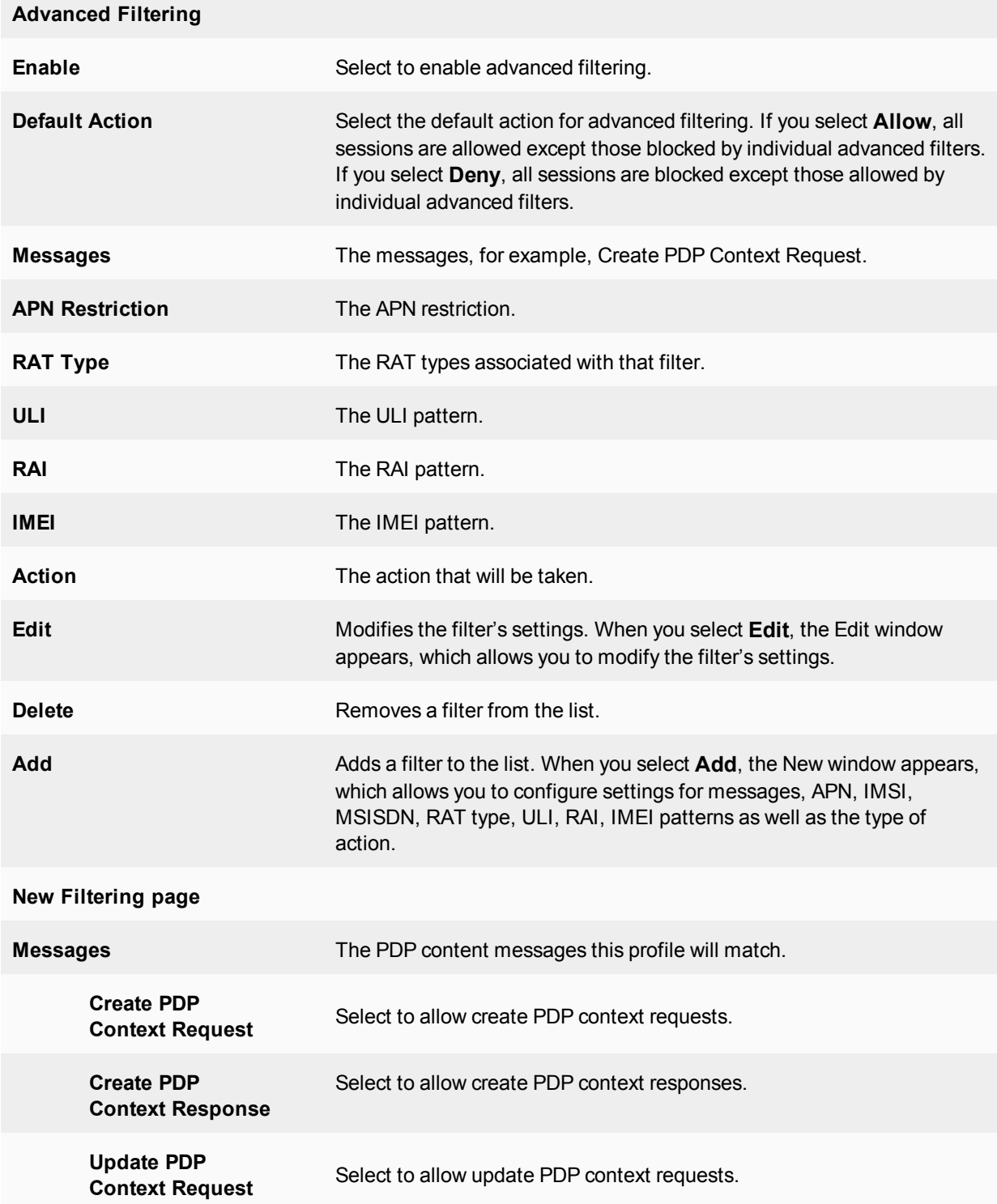

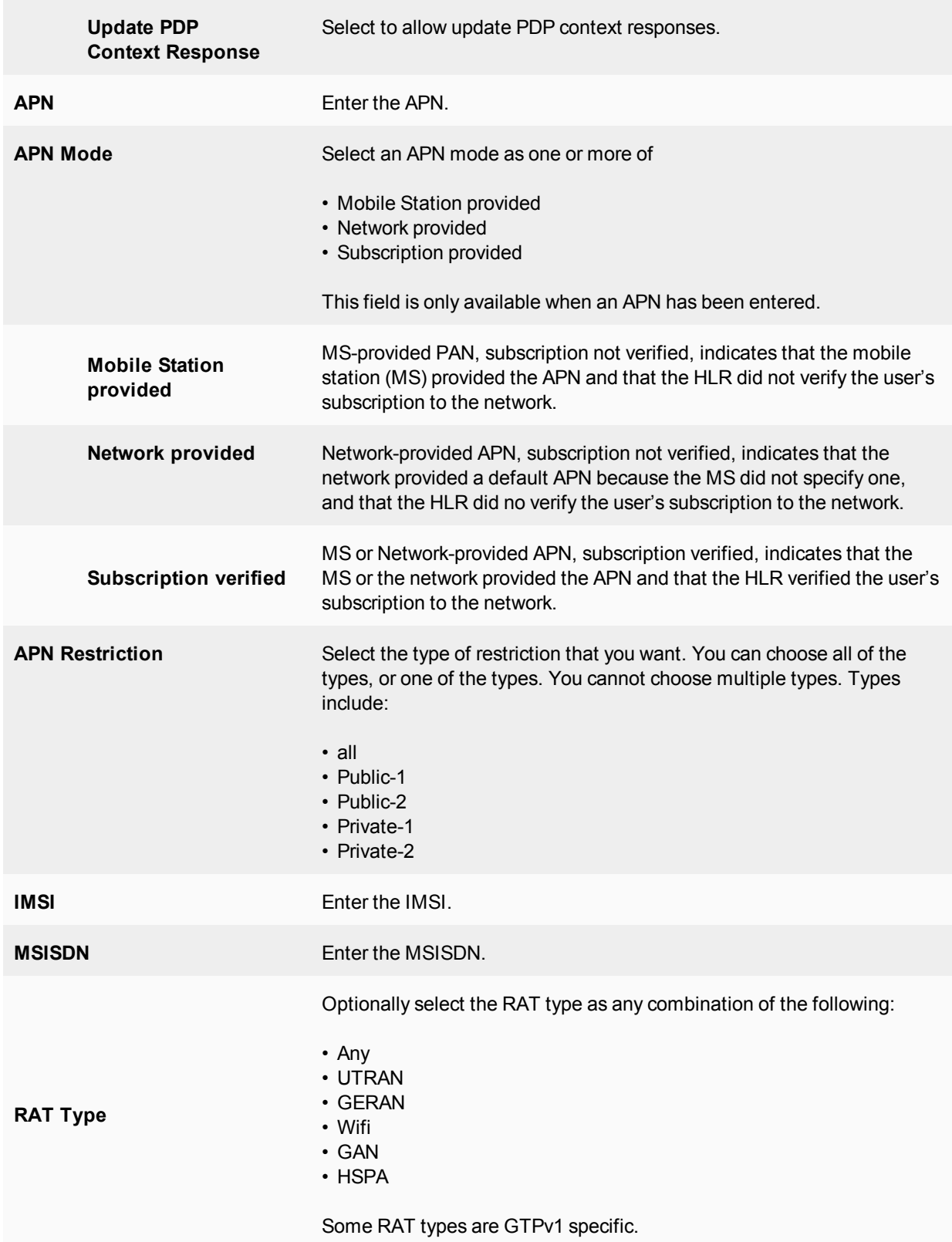

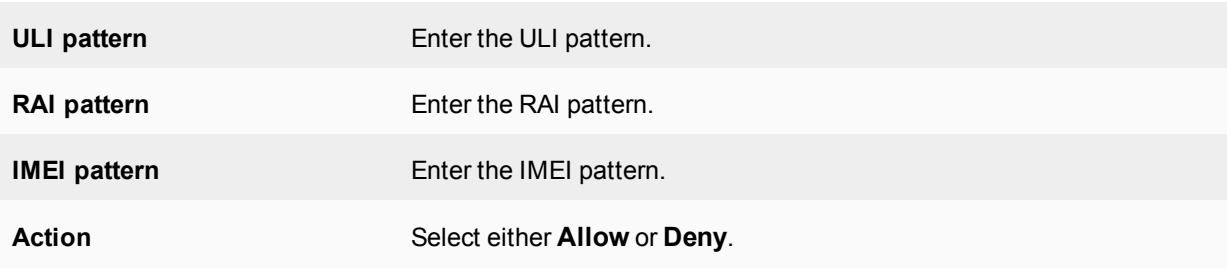

### **Adding an advanced filtering rule**

When adding a rule, use the following formats:

- Prefix, for example, range 31\* for MCC matches MCC from 310 to 319.
- Range, for example, range 310-319 for MCC matches MCC from 310 to 319.
- Mobile Country Code (MCC) consists of three digits. The MCC identifies the country of domicile of the mobile subscriber.
- Mobile Network Code (MNC) consists of two or three digits for GSM/UMTS applications. The MNC identifies the home PLMN of the mobile subscriber. The length of the MNC (two or three digits) depends on the value of the MCC. Best practices dictate not to mix two and three digit MNC codes within a single MCC area.
- Location Area Code (LAC) is a fixed length code (of 2 octets) identifying a location area within a PLMN. This part of the location area identification can be coded using a full hexadecimal representation except for the following reserved hexadecimal values: 0000 and FFFE. These reserved values are used in some special cases when no valid LAI exists in the MS (see 3GPP TS 24.008, 3GPP TS 31.102 and 3GPP TS 51.011).
- Routing Area Code (RAC) of a fixed length code (of 1 octet) identifies a routing area within a location.
- CI or SAC of a fixed length of 2 octets can be coded using a full hexadecimal expression.
- Type Allocation Code (TAC) has a length of 8 digits.
- Serial Number (SNR) is an individual serial number identifying each equipment within each TAC. SNR has a length of 6 digits.
- Software Version Number (SVN) identifies the software version number of the mobile equipment. SVN has a length of 2 digits.

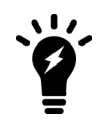

You cannot add an advanced filtering rule when creating a new profile. You must add it after the profile has been created and you are editing the profile.

# **Information Element (IE) removal policy options**

In some roaming scenarios, the unit is installed on the border of the PLMN and the GRX. In this configuration, the unit supports information element (IE) removal policies to remove any combination of R6 IEs (RAT, RAI, ULI, IMEI-SV and APN restrictions) from the types of messages described in "Advanced filtering options", prior to forwarding the messages to the HGGSN (proxy mode).

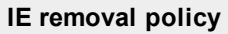

**Enable** Select to enable this option.

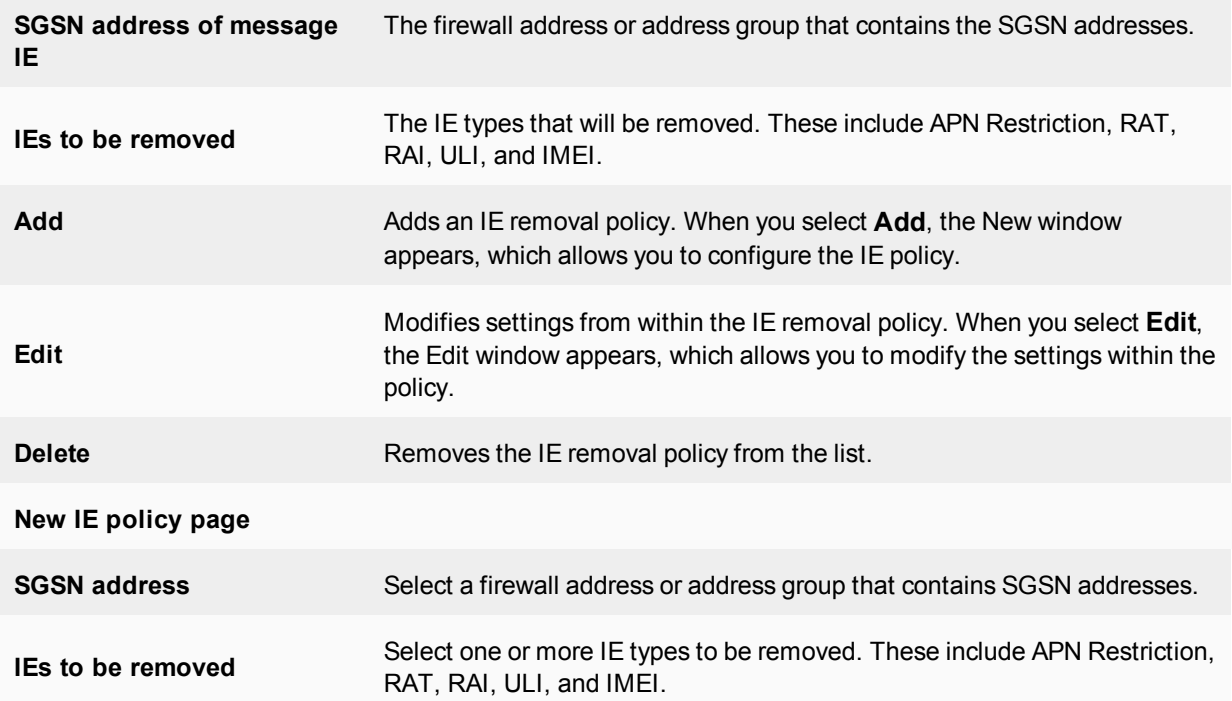

# **Encapsulated IP traffic filtering options**

You can use encapsulated IP traffic filtering to filter GTP sessions based on information contained in the data stream. to control data flows within your infrastructure. You can configure IP filtering rules to filter encapsulated IP traffic from mobile stations by identifying the source and destination policies. For more information, see When to use encapsulated IP traffic filtering.

Expand **Encapsulated IP Traffic Filtering** in the GTP profile to reveal the options.

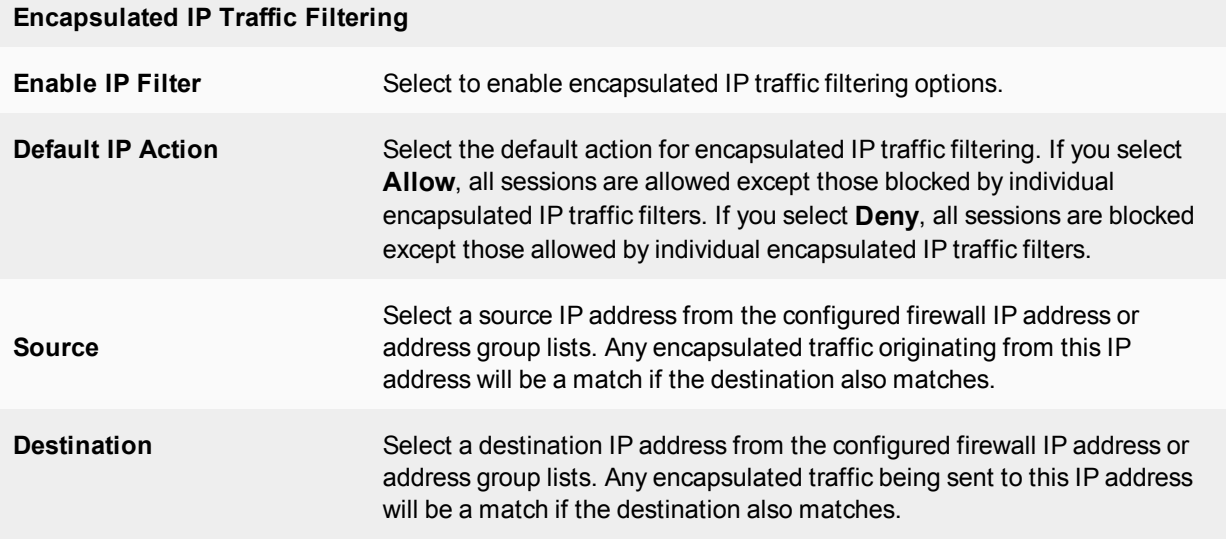

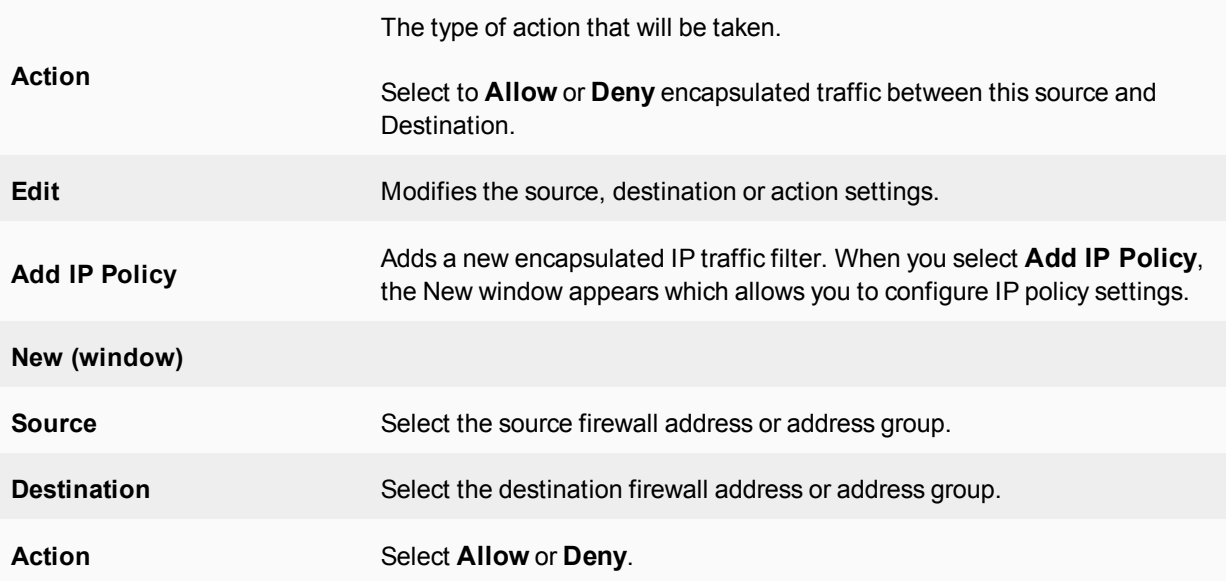

### **Encapsulated non-IP end user traffic filtering options**

Depending on the installed environment, it may be beneficial to detect GTP packets that encapsulate non-IP based protocols. You can configure the FortiOS Carrier firewall to permit a list of acceptable protocols, with all other protocols denied.

The encoded protocol is determined in the PDP Type Organization and PDP Type Number fields within the End User Address Information Element. The PDP Type Organization is a 4-bit field that determines if the protocol is part of the ETSI or IETF organizations. Values are zero and one, respectively. The PDP Type field is one byte long. Both GTP specifications list only PPP, with a PDP Type value of one, as a valid ETSI protocol. PDP Types for the IETF values are determined in the "Assigned PPP DLL Protocol Numbers" sections of RFC1700. The PDP types are compressed, meaning that the most significant byte is skipped, limiting the protocols listed from 0x00 to 0xFF.

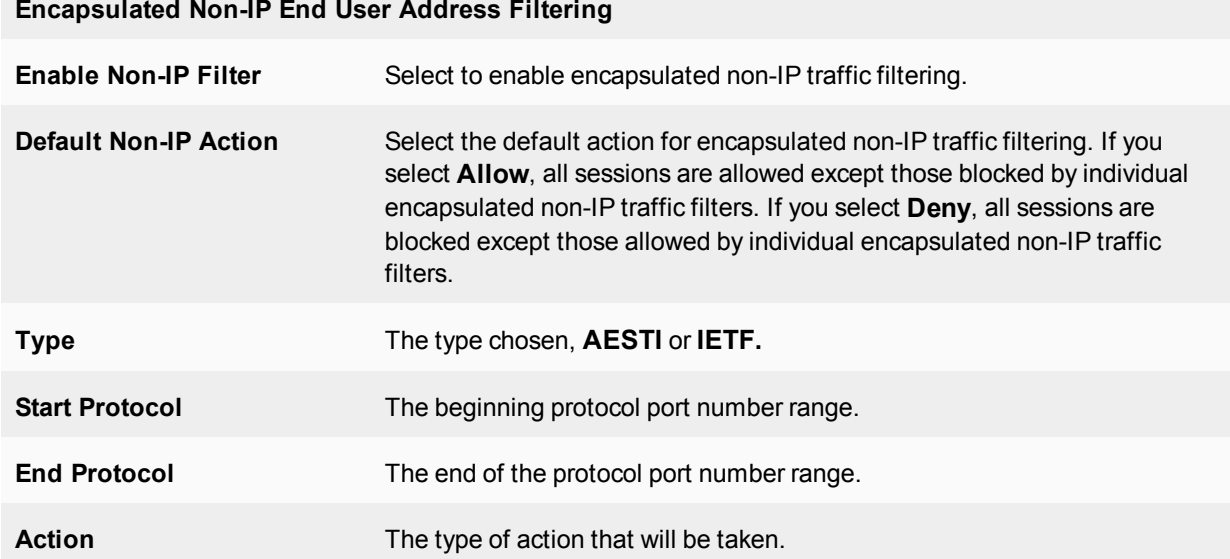

### **Encapsulated Non-IP End User Address Filtering**

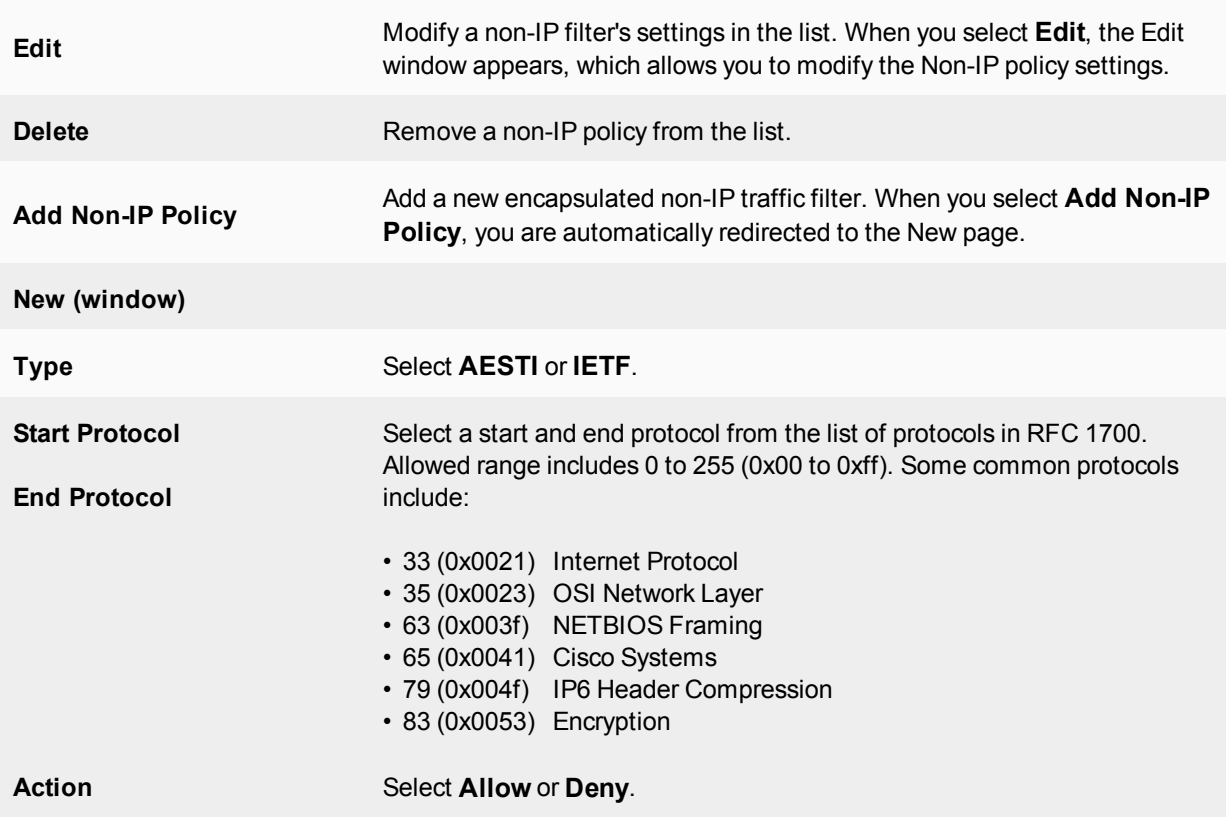

# **Protocol Anomaly prevention options**

Use protocol anomaly detection options to detect or deny protocol anomalies according to GTP standards and tunnel state. Protocol anomaly attacks involve malformed or corrupt packets that typically fall outside of the protocol specifications. Packets cannot pass through if they fail the sanity check.

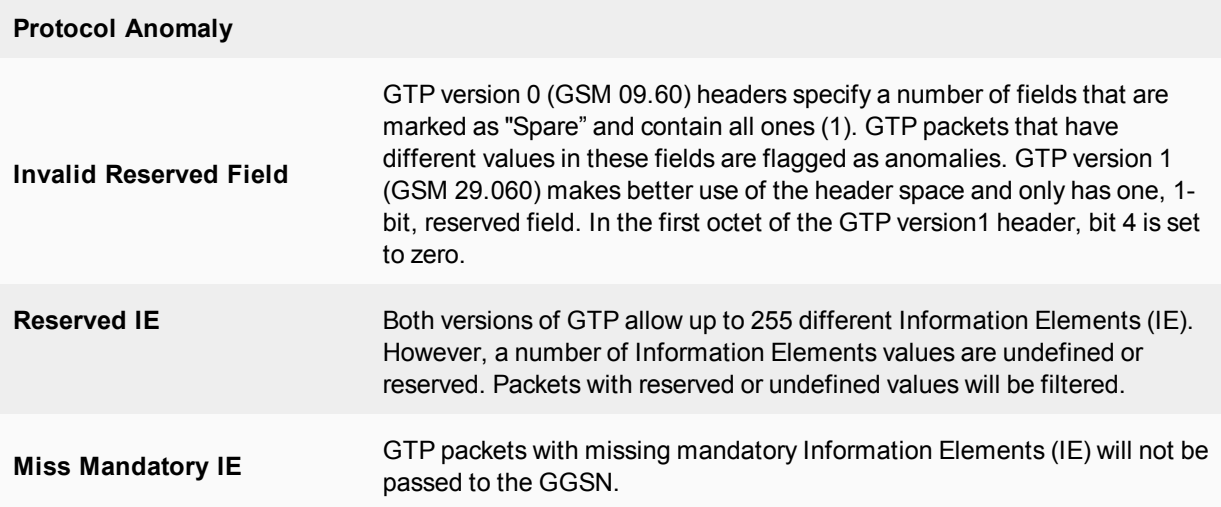
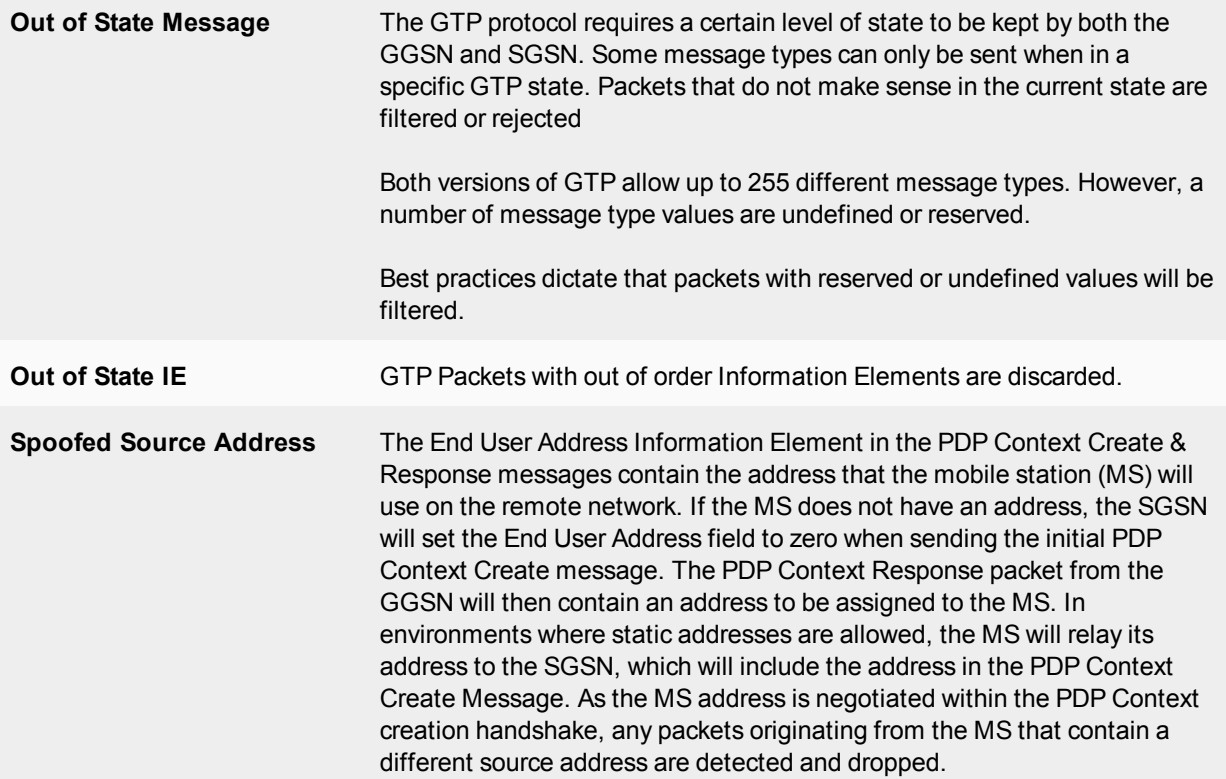

# <span id="page-864-0"></span>**Anti-Overbilling options**

You can configure the FortiOS Carrier firewall to prevent over billing subscribers for traffic over the. To enable anti-overbilling, you must configure both the Gn/Gp firewall and the Gi firewall.

Expand **Anti-Overbilling** in the GTP profile to reveal these settings.

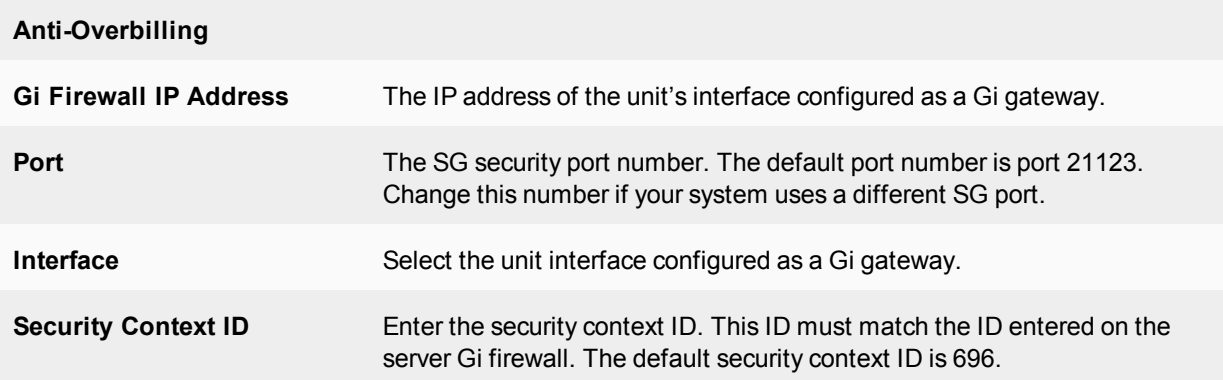

# **Log options**

All the GTP logs are treated as a subtype of the event logs. To enable GTP logging, you must:

• configure the GTP log settings in a GTP profile

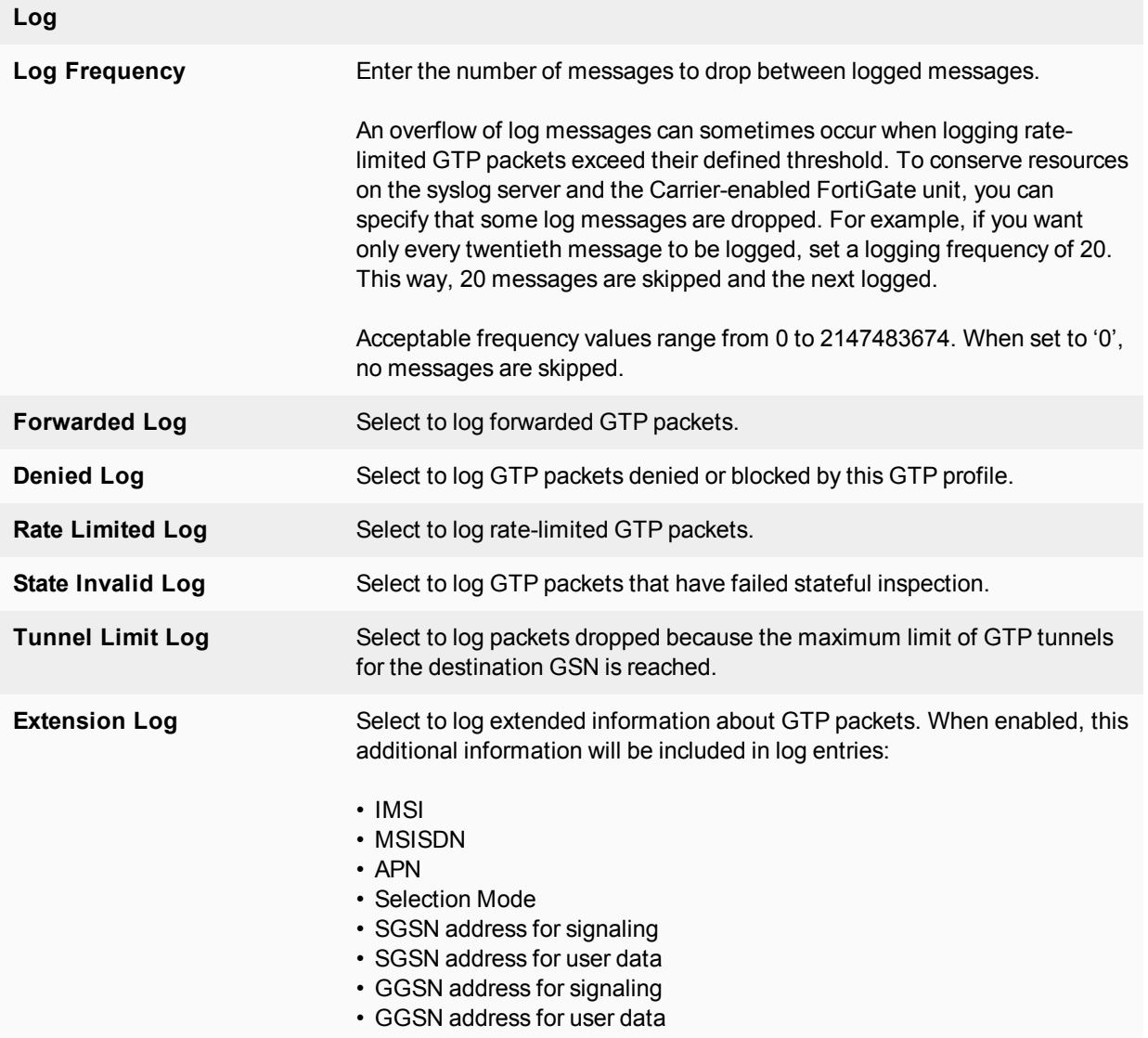

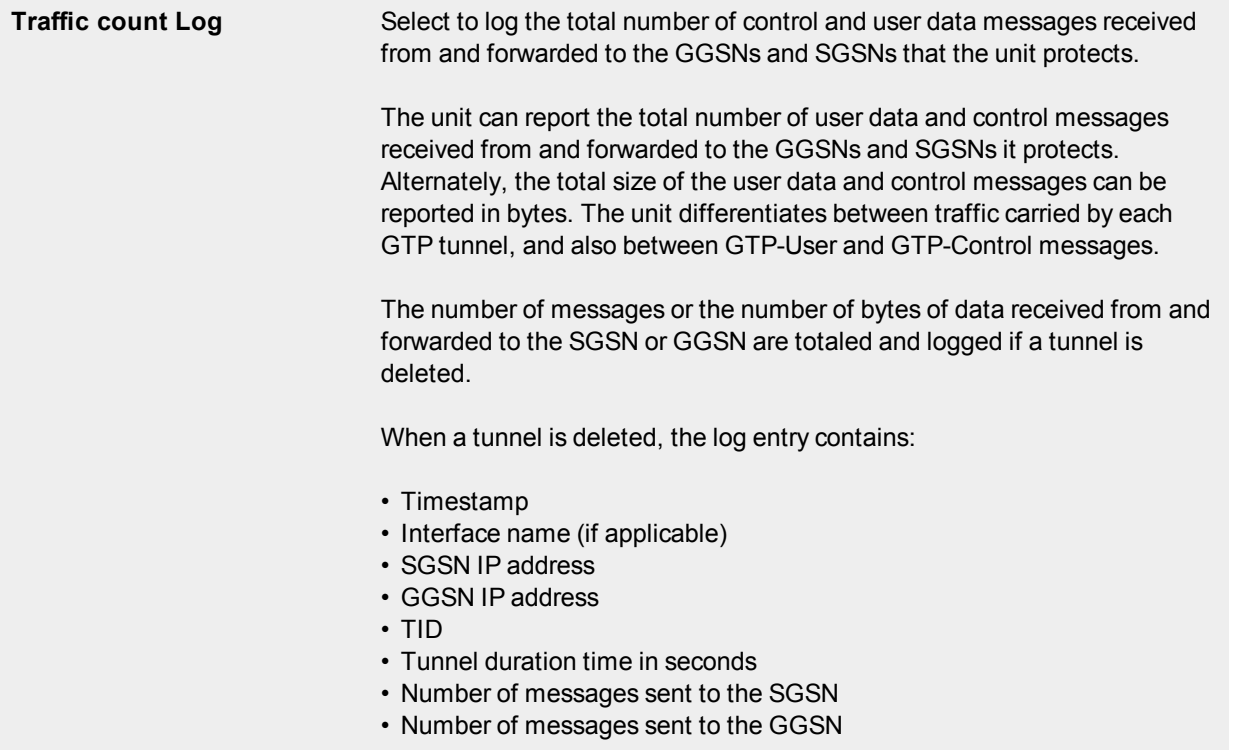

### **Specifying logging types**

You can configure the unit to log GTP packets based on their status with GTP traffic logging.

The status of a GTP packet can be any of the following 5 states:

- **Forwarded** a packet that the unit transmits because the GTP policy allows it
- **Prohibited** a packet that the unit drops because the GTP policy denies it
- **Rate-limited** a packet that the unit drops because it exceeds the maximum rate limit of the destination GSN
- **State-invalid** a packet that the unit drops because it failed stateful inspection
- **Tunnel-limited** a packet that the unit drops because the maximum limit of GTP tunnels for the destination GSN is reached.

The following information is contained in each log entry:

- Timestamp
- Source IP address
- Destination IP address
- Tunnel Identifier (TID) or Tunnel Endpoint Identifier (TEID)
- $\bullet$  Message type
- Packet status: forwarded, prohibited, state-invalid, rate-limited, or tunnel-limited
- Virtual domain ID or name
- Reason to be denied if applicable.

### **GTP performance**

There are independent Receive and Transmit queues for  $gtp-u$  process. These queues are and their associated resources are initialized when the ftp-enhance-mode is enabled.

### **CLI changes under system npu**

### **gtp-enhance-mode**

```
config system npu
  set gtp-enhance-mode [enable|disable]
  end
```
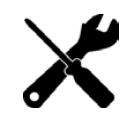

This configuration requires a reboot of the device to initialize the changes.

### **gtp-enhance-cpu-range**

This is used to set the CPUs which can process the GTP-U packet inspection.

```
config system npu
  set gtp-enhance-cpu-range [0|1|2]
  end
```
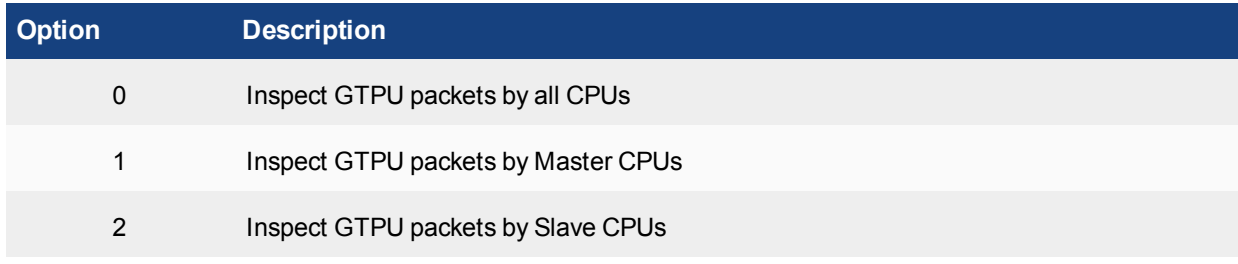

### **Diagnose commands**

**diagnose npu np6 hbq-stats [all|np xx]** Used to see the GTP-U packet counter by all NP or the corresponding np.

**diagnose npu np6 hbq-stats-clear all /np xx**

Used to clear the GTP-U packet counter by all NP or the corresponding np.

### **Verifying the enhance-mode is disabled**

Before execute the test or enable/disable the gtp enhance, first check the gtp-enhance-mode status as in the example below:

```
config system npu
  get
  gtp-enhance-mode: disable
  gtp-enhance-cpu-range: 0
  end
```
If the gtp-enhance-mode is disable, use the command diagnose npu np6 hbq-stats all.

#### The output will be similar to below:

# diagnose npu np6 hbq-stats all Total :0

If the gtp-enhance-mode is enable, use the command diagnose npu np6 hbq-stats all

#### The output will be similar to below:

# diagnose npu np6 hbq-stats all cpu\_ 0:0  $cpu$ <sup> $-1:0$ </sup>  $cpu_2$  2:0  $cpu_3:0$  $cpu_4:0$ cpu\_ 5:0 cpu\_ 6:0 cpu\_ 7:0 cpu\_ 8:0  $cpu$  9:0 cpu\_10:0 cpu\_11:0 cpu\_12:0 cpu\_13:0 cpu\_14:0 cpu\_15:0 cpu $16:0$ cpu\_17:0 cpu\_18:0  $cpu$ <sup>19:0</sup>  $cpu$  20:0 cpu\_21:0 cpu\_22:0 cpu $23:0$ cpu $24:0$ cpu $25:0$ cpu\_26:0 cpu\_27:0 cpu\_28:0 cpu\_29:0 cpu\_30:0 cpu\_31:0 cpu $32:0$ cpu\_33:0 cpu\_34:0 cpu\_35:0 cpu\_36:0 cpu\_37:0 cpu $38:0$ cpu\_39:0

Sometimes, when loading the new configure file, and the new configure file does not match the old configure file,

the gtp-enhance-mode status will be confused.

Total :0

### You can see :

#config system npu #get gtp-enhance-mode: enable

### but you can also see that

diagnose npu np6 hbq-stats all Total :0

This means the gtp-enhance-mode is actually set to disable.

### The inverse is also possible, when you see

#config system npu #get gtp-enhance-mode: disable

### but you also see that

or

```
# diagnose npu np6 hbq-stats all
cpu_ 0:0
...
cpu_39:0
Total :0
```
This means the gtp-enhance-mode is actually set to enable.

If these combinations occur, just run the command below:

```
config system npu
  set gtp-enhance-mode enable
  end
config system npu
  set gtp-enhance-mode disable
  end
```
Once this is done,reboot the device to let the 2 statuses match.

# **Configuring GTP on FortiOS Carrier**

<span id="page-870-0"></span>Configuring GTP support on FortiOS Carrier involves configuring a number of areas of features.

# **GTP support on the Carrier-enabled FortiGate unit**

The FortiCarrier unit needs to have access to all traffic entering and exiting the carrier network for scanning, filtering, and logging purposes. This promotes one of two configurations — hub and spoke, or bookend.

A hub and spoke configuration with the Carrier-enabled FortiGate unit at the hub and the other GPRS devices on the spokes is possible for smaller networks where a lower bandwidth allows you to divide one unit into multiple virtual domains to fill multiple roles on the carrier network. It can be difficult with a single FortiOS Carrier as the hub to ensure all possible entry points to the carrier network are properly protected from potential attacks such as relayed network attacks.

A bookend configuration uses two Carrier-enabled FortiGate units to protect the carrier network between them with high bandwidth traffic. One unit handles traffic from mobile stations, SGSNs, and foreign carriers. The other handles GGSN and data network traffic. Together they ensure the network is secure.

The Carrier-enabled FortiGate unit can access all traffic on the network. It can also verify traffic between devices, and verify that the proper GPRS interface is being used. For example there is no reason for a Gn interface to be used to communicate with a mobile station — the mobile station will not know what to do with the data — so that traffic is blocked.

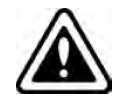

When you are configuring your Carrier-enabled FortiGate unit's GTP profile, you must first configure the APN. It is critical to GTP communications — no traffic will flow without the APN.

The Carrier-enabled FortiGate unit does more than just forward and route GTP packets over the network. It also performs:

- **[GTP support on the Carrier-enabled FortiGate unit](#page-870-0)**
- **.** [GTP support on the Carrier-enabled FortiGate unit](#page-870-0)
- **.** [GTP support on the Carrier-enabled FortiGate unit](#page-870-0)
- **[GTP support on the Carrier-enabled FortiGate unit](#page-870-0)**
- **[GTP support on the Carrier-enabled FortiGate unit](#page-870-0)**

### **Packet sanity checking**

The FortiOS Carrier firewall checks the following items to determine if a packet confirms to the UDP and GTP standards:

- $\bullet$  GTP release version number must be 0, 1, or 2
- Settings of predefined bits
- $\bullet$  Protocol type
- UDP packet length

If the packet in question does not confirm to the standards, the FortiOS Carrier firewall drops the packet, so that the malformed or forged traffic will not be processed.

### **GTP stateful inspection**

Apart from the static inspection (checking the packet header), the FortiOS Carrier firewall performs stateful inspection.

Stateful inspection provides enhanced security by keeping track of communications sessions and packets over a period of time. Both incoming and outgoing packets are examined. Outgoing packets that request specific types of incoming packets are tracked; only those incoming packets constituting a proper response are allowed through the firewall.

The FortiOS Carrier firewall can also index the GTP tunnels to keep track of them.

Using the enhanced Carrier traffic policy, the FortiOS Carrier firewall can block unwanted encapsulated traffic in GTP tunnels, such as infrastructure attacks. Infrastructure attacks involve attempts by an attacker to connect to restricted machines, such as GSN devices, network management systems, or mobile stations. If these attempts to connect are detected, they are to be flagged immediately by the firewall .

### <span id="page-871-0"></span>**Protocol anomaly detection and prevention**

The FortiOS Carrier firewall detects and optionally drops protocol anomalies according to GTP standards and specific tunnel states. Protocol anomaly attacks involve malformed or corrupt packets that typically fall outside of protocol specifications. These packets are not seen on a production network. Protocol anomaly attacks exploit poor programming practices when decoding packets, and are typically used to maliciously impair system performance or elevate privileges.

FortiOS Carrier also detects IP address spoofing inside GTP data channel.

See [Protocol anomaly detection and prevention.](#page-871-0)

# **HA**

FortiOS Carrier active-passive HA provides failover protection for the GTP tunnels. This means that an activepassive cluster can provide FortiOS Carrier firewall services even when one of the cluster units encounters a problem that would result in complete loss of connectivity for a stand-alone FortiOS Carrier firewall. This failover protection provides a backup mechanism that can be used to reduce the risk of unexpected downtime, especially for mission-critical environments.

FortiOS HA synchs TCP sessions by default, but UDP sessions are not synchronized by default. However synchronizing a session is only part of the solution if the goal is to continue GTP processing on a synchronized session after a HA switch. For that to be successful we also need to synch the GTP tunnel state. So, once the master completes tunnel setup then the GTP tunnel is synchronized to the slave.

GTP traffic will only flow without interruption on a HA switch if bidirectional GTP policies have been configured: an internal (GTP server) to external (all) UDP port GTP policy, and an external (all) to internal (GTP server) UDP port GTP policy. If either policy is missing then traffic may be interrupted until traffic flows in the opposite direction.

For more information on HA in FortiOS, see the High Availability (HA) Guide or the FortiOS Administration Guide.

### **Virtual domain support**

FortiOS Carrier is suited to both large and smaller carriers. A single Carrier-enabled FortiGate unit can serve either one large carrier, or several smaller ones through virtual domains. As with any FortiGate unit, Carrierenabled units have the ability to split their resources into multiple virtual units. This allows smaller carriers to use just the resources that they need without wasting the extra. For more information on HA in FortiOS, see the Virtual Domains (VDOMs) Guide.

### **Configuring General Settings on the Carrier-enabled FortiGate unit**

To configure the GTP General Settings, go to **Security Profiles > GTP Profile**, and edit a GTP profile. Expand **General Settings** to configure settings. See General settings options.

### **GTP Monitor Mode**

The monitor-mode setting is part of the GTP profile. The setting shows on all GTP profiles and works for all GTP versions.

When this setting is enabled, if a GTP packet is to be dropped due to a GTP deny case such as:

- GTP\_DENY
- GTP\_RATE\_LIMIT
- GTP\_STATE\_INVALID
- GTP TUNNEL LIMIT

instead of being dropped, it will be forwarded and logged with the original deny log message and a "-monitor" suffix (e.g., state-invalid-monitor).

This setting is found in the CLI.

```
config firewall gtp
  edit profile_name
      ...
     set monitor-mode [disable*|enable]
      ...
      end
```
end

## **Configuring Encapsulated Filtering in FortiOS Carrier**

Encapsulated traffic on the GPRS network can come in a number of forms as it includes traffic that is "wrapped up" in another protocol. This detail is important for firewalls because it requires "unwrapping" to properly scan the data inside. If encapsulated packets are treated as regular packets, that inside layer will never be scanned and may allow malicious data into your network.

On Carrier-enabled FortiGate units, GTP related encapsulated filtering falls under encapsulated IP traffic filtering, and encapsulated non-IP end user address filtering.

### **Configuring Encapsulated IP Traffic Filtering**

Generally there are a very limited number of IP addresses that are allowed to encapsulate GPRS traffic. For example GTP tunnels are a valid type of encapsulation when used properly. This is the GTP tunnel which uses the Gp or Gn interfaces between SGSNs and GGSNs. However, a GTP tunnel within a GTP tunnel is not accessible — FortiOS Carrier will either block or forward the traffic, but is not able to open it for inspection.

The ability to filter GTP sessions is based on information contained in the data stream and provides operators with a powerful mechanism to control data flows within their infrastructure. You can also configure IP filtering rules to filter encapsulated IP traffic from Mobile Stations.

To configure the Encapsulated IP Traffic Filtering, go to **Security Profiles > GTP Profile**, and edit a GTP profile. Expand **Encapsulated IP Traffic Filtering** to configure settings. See Encapsulated IP traffic filtering options.

### **When to use encapsulated IP traffic filtering**

The following are the typical cases that need encapsulated IP traffic filtering:

### **Mobile station IP pools**

In a well-designed network, best practices dictate that the mobile station address pool is to be completely separate from the GPRS network infrastructure range of addresses. Encapsulated IP packets originating from a mobile station will not contain source or destination addresses that fall within the address range of GPRS infrastructures. In addition, traffic originating from the users handset will not have destination/source IP addresses that fall within any Network Management System (NMS) or Charging Gateway (CG) networks.

### **Communication between mobile stations**

Mobile stations on the same GPRS network are not able to communicate with other mobile stations. Best practices dictate that packets containing both source and destination addresses within the mobile station's range of addresses are to be dropped.

### **Direct mobile device or internet attacks**

It may be possible for attackers to wrap attack traffic in GTP protocols and submit the resulting GTP traffic directly to a GPRS network element from their mobile stations or a node on the Internet. It is possible that the receiving SGSN or GGSN would then strip off the GTP header and attempt to route the underlying attack. This underlying attack could have any destination address and would probably have a source address spoofed as if it were valid from that PLMN.

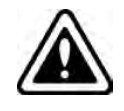

You cannot add an IE removal policy when you are creating a new profile.

### **Relayed network attacks**

Depending on the destination the attack could be directly routed, such as to another node of the PLMN, or re wrapped in GTP for transmission to any destination on the Internet outside the PLMN depending on the routing table of the GSN enlisted as the unwitting relay.

The relayed attack could have any source or destination addresses and could be any of numerous IP network attacks, such as an attack to hijack a PDP context, or a direct attack against a management interface of a GSN or other device within the PLMN. Best practices dictate that any IP traffic originating on the Internet or from an MS with a destination address within the PLMN is to be filtered.

# **Configuring Encapsulated Non-IP End User Address Filtering**

Much of the traffic on the GPRS network is in the form of IP traffic. However some parts of the network do not used IP based addressing, so the Carrier-enabled FortiGate unit is unable to perform Encapsulated IP Traffic Filtering.

Depending on the installed environment, it may be beneficial to detect GTP packets that encapsulate non-IP based protocols. You can configure the FortiOS Carrier firewall to permit a list of acceptable protocols, with all other protocols denied.

The encoded protocol is determined in the PDP Type Organization and PDP Type Number fields within the End User Address Information Element. The PDP Type Organization is a 4-bit field that determines if the protocol is part of the ETSI or IETF organizations. Values are zero and one, respectively. The PDP Type field is one byte long. Both GTP specifications only list PPP, with a PDP Type value of one, as a valid ETSI protocol. PDP Types for the IETF values are determined in the "Assigned PPP DLL Protocol Numbers" sections of RFC 1700. The PDP types are compressed, meaning that the most significant byte is skipped, limiting the protocols listed from 0x00 to 0xFF.

To configure the Encapsulated Non-IP End User Address Filtering, go to **Security Profiles > GTP Profile**, and edit a GTP profile. Expand **Encapsulated Non-IP End User Address Filtering** to configure settings. See Encapsulated non-IP end user traffic filtering options.

# **Configuring the Protocol Anomaly feature in FortiOS Carrier**

When anomalies do happen, it is possible for the anomaly to interrupt network traffic or consume network resources — if precautions are not taken. Anomalies can be generated by accident or maliciously, but both methods can have the same results — degrading the performance of the carrier network, or worse.

To configure GTP protocol anomalies, go to **Security Profiles > GTP Profile**, and edit a GTP profile. Expand the **Protocol Anomaly** option. See Protocol Anomaly prevention options.

The following are some examples:

The GTP header specifies the length of the packet excluding the mandatory GTP header. In GTP version 0 (GSM 09.60), the mandatory GTP header size is 20 bytes, whereas GTP version 1 (GSM 29.060) specifies that the minimum length of the GTP header is 8 bytes. The GTP packet is composed of the header, followed by Information Elements typically presented in a Type-Length-Value format. It is possible for an attacker to create a GTP packet with a GTP header field length that is incompatible with the length of the necessary information elements.

- The same concepts are true for GTP version 2 headers even though there are different fields in them.
- It is similarly possible for an attacker to create a packet with an invalid IE length. Invalid lengths may cause protocol stacks to allocate incorrect amounts of memory, and thereby cause crashes or buffer overflows.

By default the FortiOS Carrier firewall detects these problems, as well as other protocol anomalies, and drops the packets. All protocol anomaly options are set to **Deny** by default. However, you can change the policy to allow them.

# **Configuring Anti-overbilling in FortiOS Carrier**

GPRS over billing attacks can be prevented with a properly configured Carrier-enabled FortiGate unit.

Over billing can occur when a subscriber returns his IP address to the IP pool. Before the billing server closes it, the subscriber's session is still open and vulnerable. If an attacker takes control of the subscriber's IP address, he can send or receive data and the subscriber will be billed for the traffic.

Over billing can also occur when an available IP address is reassigned to a new mobile station (MS). Subsequent traffic by the previous MS may be forwarded to the new MS. The new MS would then be billed for traffic it did not initiate.

### **Anti-overbilling with FortiOS Carrier**

The Carrier-enabled FortiGate unit can be configured to assist with anti-overbilling measures. These measures ensure that the customer is only billed for connection time and data transfer that they actually use.

Anti-overbilling on the Carrier-enabled FortiGate unit involves:

- the administrator configuring the over billing settings in the GTP profile to notify the Gi firewall when a GTP tunnel is deleted
- the unit clearing the sessions when the Gi firewall receives a notification from the Gn/Gp firewall about a GTP tunnel being deleted This way, the Gi firewall prevents over billing by blocking traffic initiated by other users.

The three locations to configure anti-overbilling options include:

- <sup>l</sup> **Network > Interface** Edit a specific interface. Towards the bottom of the **Edit Interface** page, in the **Status** section, you can toggle **Gi Gatekeeper**.
- <sup>l</sup> **System > Settings** In the **Gi Gatekeeper Settings** section, set the **Context ID** and **Port** that anti-overbilling will take place on.
- <sup>l</sup> **Security Profiles > GTP Profile** Edit a specific GTP Profile. In the **Anti-Overbilling** section, edit the **Gi Firewall IP address**, **Port**, **Interface** and **Security Context ID**, to use for anti-overbilling measures.

<span id="page-875-0"></span>For detailed options, see [Anti-Overbilling options.](#page-864-0)

# **Logging events on the Carrier-enabled FortiGate unit**

Logging on the Carrier-enabled FortiGate unit is just like logging on any other FortiOS unit. The only difference with FortiOS Carrier is that there are a few additional events that you can log beyond the regular ones. These additional events are covered here.

To change FortiOS Carrier specific logging event settings, go to **Security Profiles > GTP Profile** and edit a GTP profile. Expand the **Log** section to change the settings. For detailed options, see Log options.

The following information is contained in each log entry:

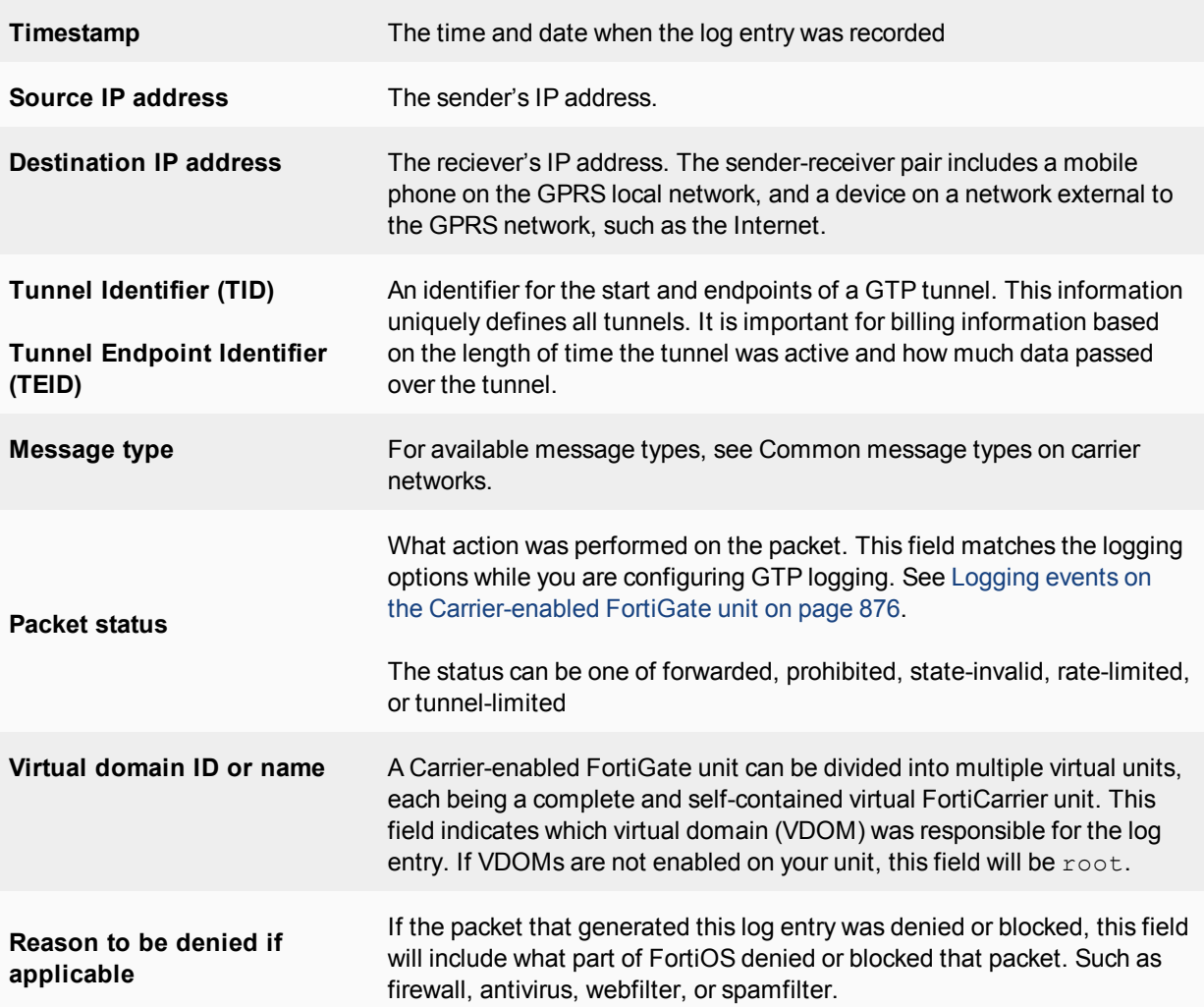

An example of the above log message format is for a Tunnel deleted log entry. When a tunnel is deleted, the log entry contains the following information:

- Timestamp
- Interface name (if applicable)
- SGSN IP address (source IP)
- GGSN IP address (destination IP)
- Tunnel ID
- Tunnel duration time in seconds
- Number of messages sent to the SGSN
- Number of messages sent to the GGSN

# **GTP message type filtering**

FortiOS Carrier supports message filtering in GTP by the type of message.

This section includes:

### **Common message types on carrier networks**

Carrier networks include many types of messages — some concern the network itself, others are content moving across the network, and still others deal with handshaking, billing, or other administration based issues.

GTP contains two major parts GTP for the control plane (GTP-C) and GTP for user data tunnelling (GTP-U). Outside of those areas there are only unknown message types.

### **GTP-C messages**

GTP-C contains the networking layer messages. These address routing, versioning, and other similar low level issues.

When a subscriber requests a Packet Data Protocol (PDP) context, the SGSN will send a create PDP context request GTP-C message to the GGSN giving details of the subscriber's request. The GGSN will then respond with a create PDP context response GTP-C message which will either give details of the PDP context actually activated or will indicate a failure and give a reason for that failure. This is a UDP message on port 212.

GTP-C message types include Path Management Messages, Location Management Messages, and Mobility Management Messages.

### **Path Management Messages**

Path management is used by one GSN to detect if another GSN is alive, or if it has restarted after a failure.

The path management procedure checks if a given GSN is alive or has been restarted after a failure. In case of SGSN restart, all MM and PDP contexts are deleted in the SGSN, since the associated data is stored in a volatile memory. In the case of GGSN restart, all PDP contexts are deleted in the GGSN.

### **Tunnel Management Messages**

The tunnel management procedures are used to create, update, and delete GTP tunnels in order to route IP PDUs between an MS and an external PDN via the GSNs.

The PDP context contains the subscriber's session information when the subscriber has an active session. When a mobile wants to use GPRS, it must first attach and then activate a PDP context. This allocates a PDP context data structure in the SGSN that the subscriber is currently visiting and the GGSN serving the subscriber's access point.

Tunnel management procedures are defined to create, update, and delete tunnels within the GPRS backbone network. A GTP tunnel is used to deliver packets between an SGSN and a GGSN. A GTP tunnel is identified in each GSN node by a TEID, an IP address, and a UDP port number.

### **Location Management Messages**

The location-management procedure is performed during the network-requested PDP context activation procedure if the GGSN does not have an SS7 MAP interface (i.e., Gc interface). It is used to transfer location messages between the GGSN and a GTP-MAP protocol-converting GSN in the GPRS backbone network.

Location management subprocedures are used between a GGSN that does not support an SS7 MAP interface (i.e., Gc interface) and a GTP-MAP protocol-conversing GSN. This GSN supports both Gn and Gc interfaces and is able to perform a protocol conversing between GTP and MAP.

### **Mobility Management Messages**

The MM procedures are used by a new SGSN in order to retrieve the IMSI and the authentication information or MM and PDP context information in an old SGSN. They are performed during the GPRS attach and the inter-SGSN routing update procedures.

The MM procedures are used between SGSNs at the GPRS-attach and inter-SGSN routing update procedures. An identity procedure has been defined to retrieve the IMSI and the authentication information in an old SGSN. This procedure may be performed at the GPRS attach. A recovery procedure enables information related to MM and PDP contexts in an old SGSN to be retrieved. This procedure is started by a new SGSN during an inter-SGSN RA update procedure.

### **GTP-U messages**

GTP-U is focused on user related issues including tunneling, and billing. GTP-U message types include MBMS messages, and GTP-U and Charging Management Messages

### **MBMS messages**

Multimedia Broadcast and Multicast Services (MBMS) have recently begun to be offered over GSM and UMTS networks on UTRAN and GERAN radio access technologies. MBMS is mainly used for mobile TV, using up to four GSM timeslots for one MBMS connection. One MBMS packet flow is replicated by GGSN, SGSN and RNCs.

MBMS is split into the MBMS Bearer Service and the MBMS User Service. The MBMS User Service is basically the MBMS Service Layer and offers a Streaming- and a Download Delivery Method. The Streaming Delivery method can be used for continuous transmissions like Mobile TV services. The Download Method is intended for "Download and Play" services.

### **GTP-U and Charging Management Messages**

SGSNs and GGSNs listen for GTP-U messages on UDP port 2152.

GTP' (GTP prime) is used for billing messages. It uses the common GTP messages (GTP Version Not Supported, Echo Request and Echo Response) and adds additional messages related to billing procedures.

### **Unknown Action messages**

If the system doesn't know what type of message it is, it falls into this category. This is an important category of message because malformed messages may appear and need to be handled with security in mind.

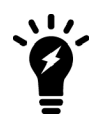

Fortinet best practices dictate that you set **Unknown Action messages** to deny for security reasons.

# **Configuring message type filtering in FortiOS Carrier**

GPRS Tunnelling Protocol (GTP) is a group of IP-based communications protocols used to carry General Packet Radio Service (GPRS) traffic within Global System for Mobile Communications (GSM) and Universal Mobile Telecommunications System (UMTS) networks. It allows carriers to transport actual cellular packets over their network via tunneling.

In the CLI, there is a keyword for each type of GTP message for both message filtering, and for message rate limiting.

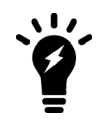

GTP message rate limiting is only accessible from the CLI using the command configure firewall gtp.

### **To configure GTP message type filtering - web-based manager**

- **1.** Go to **Security Profiles > GTP Profile**.
- **2.** Select **Create New**.
- **3.** Enter a name for this profile such as msg\_type\_filtering.
- **4.** Select **Message Type Filtering** to expand it.
- **5.** For each type of message in the list, select Allow or Deny. All messages are set to Allow by default.

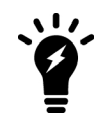

Fortinet best practices dictate that the unknown message action should be set to **Deny** for security reasons as this will block malformed messages.

- **6.** Optionally select and configure any other GTP features for this profile, such as logging.
- **7.** Select **OK** to save the profile.
- 8. Apply the msg\_type\_filtering profile a security policy configured for GTP tunnel traffic.

### **To configure GTP message filtering and block Unknown Message Action messages- CLI**

```
config firewall gtp
  edit msg_type_filtering
     config message-filter
        set unknown-message-action deny
     next
  end
end
```
### **Message Type Fields**

Each of the following message types can be allowed or denied by your Carrier-enabled FortiGate unit depending on your carrier network and GTP traffic.

### **Unknown Message Action**

Set this message type to deny.

Many attempts to hack into a carrier network will result in this unknown message type and therefore it is denied for security reasons.

### **Path Management Messages**

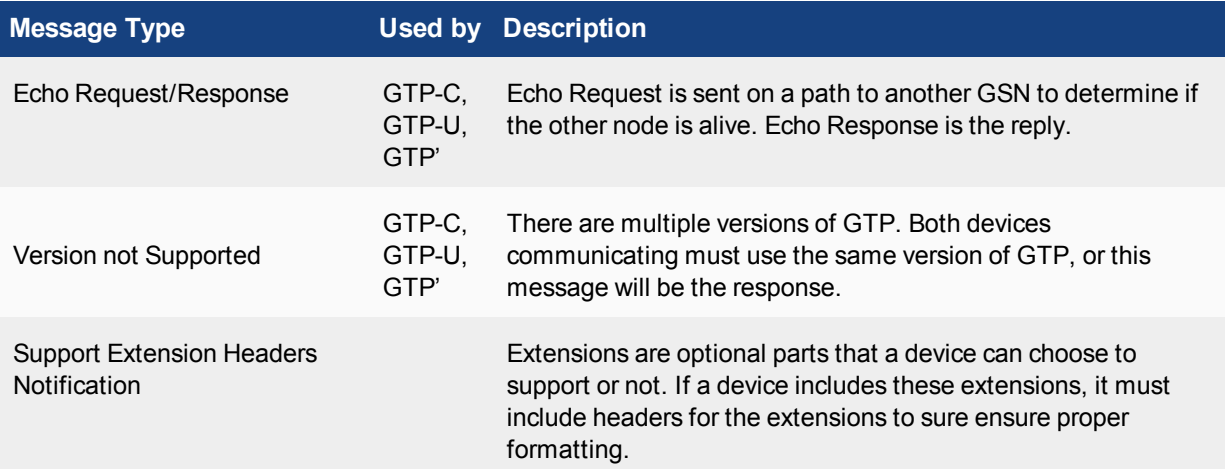

### **Tunnel Management Messages**

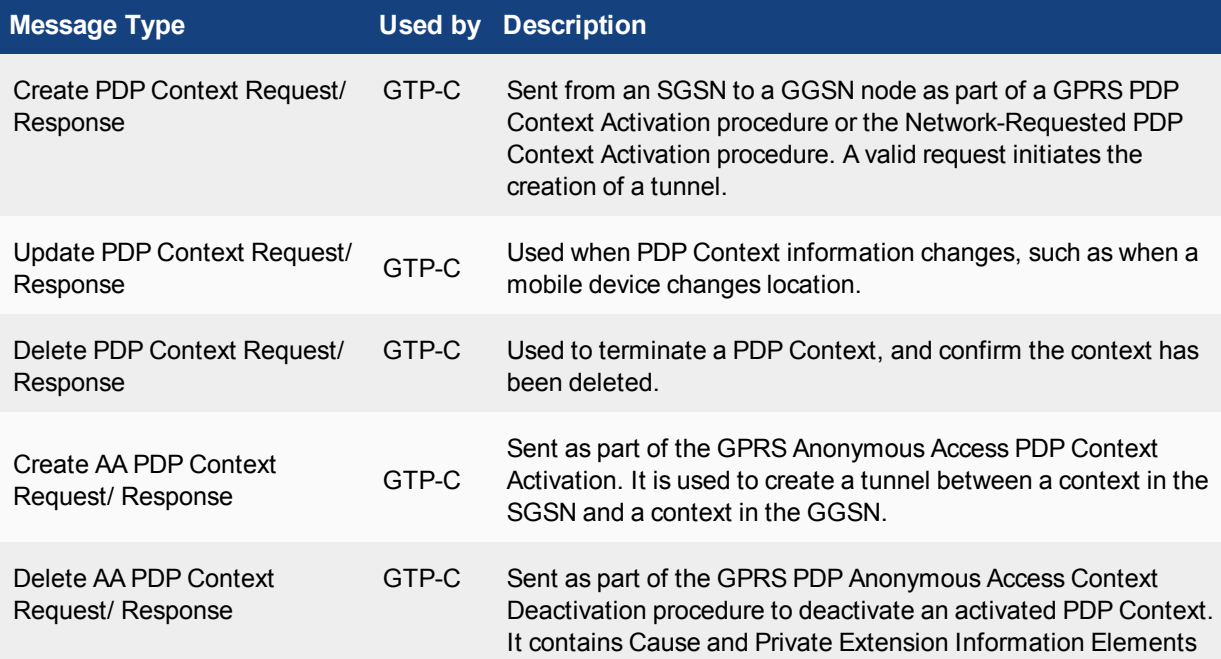

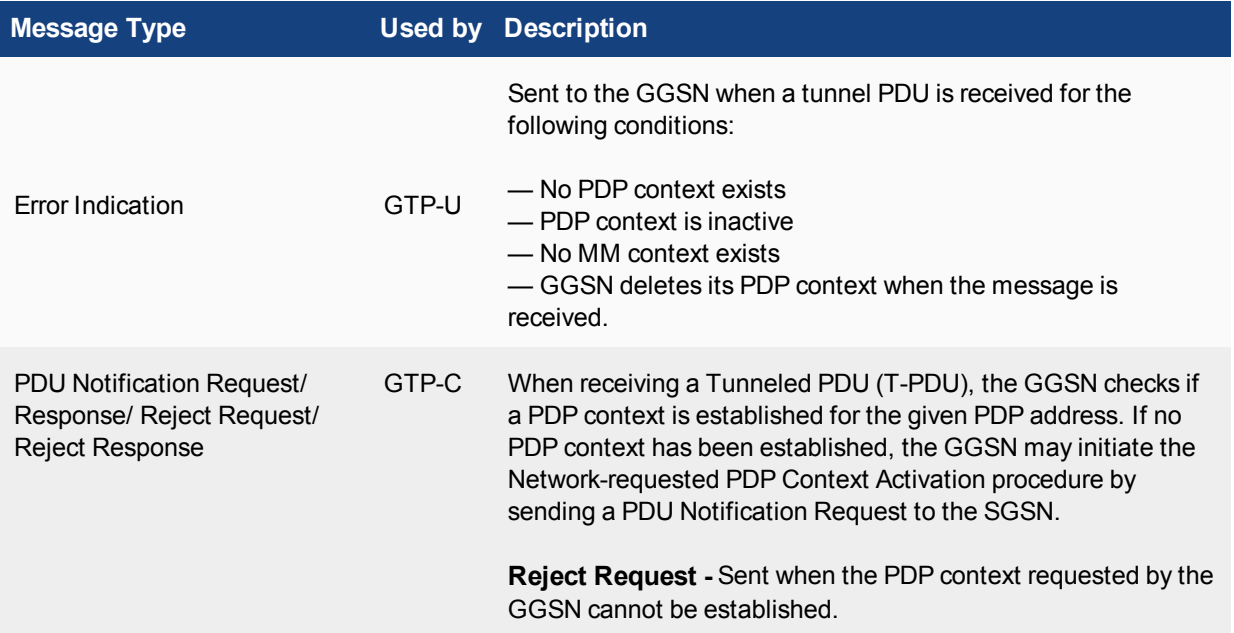

# **Location Management Messages**

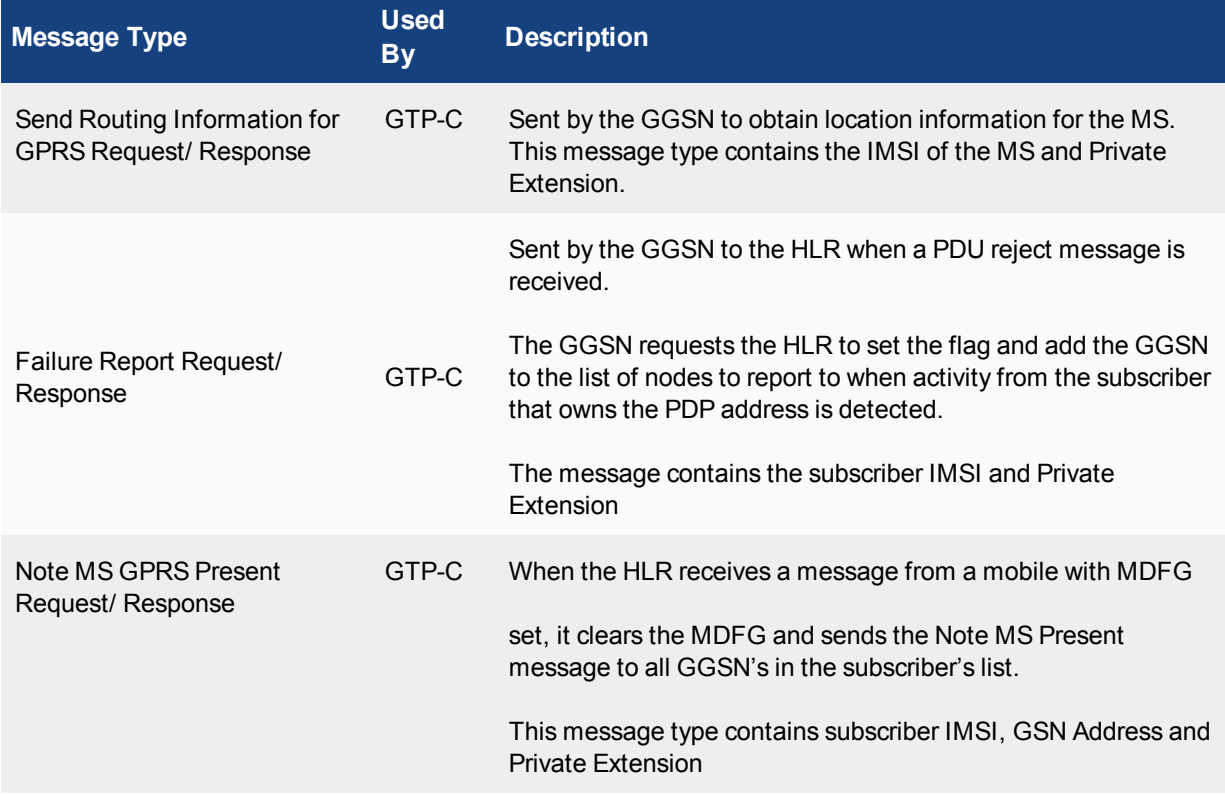

# **Mobility Management Messages**

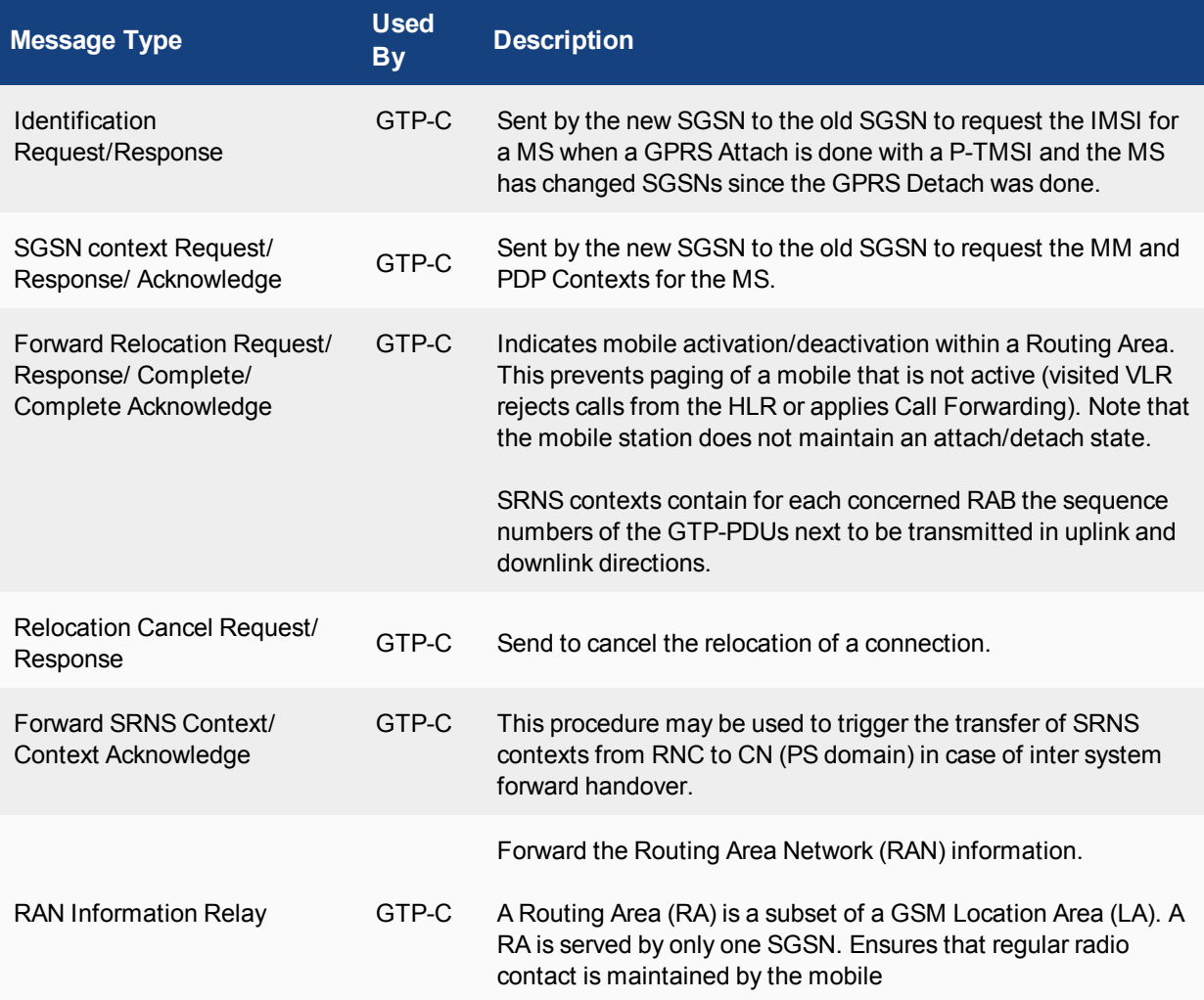

# **MBMS messages**

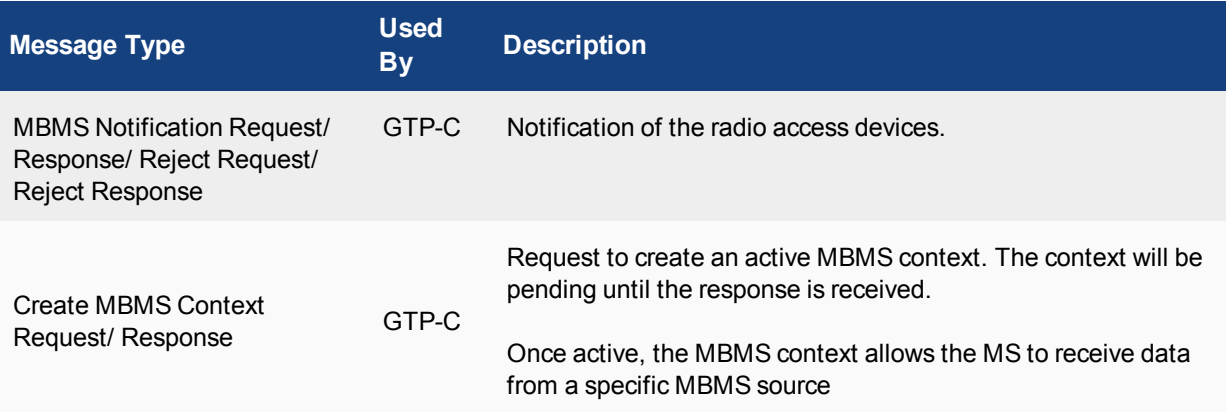

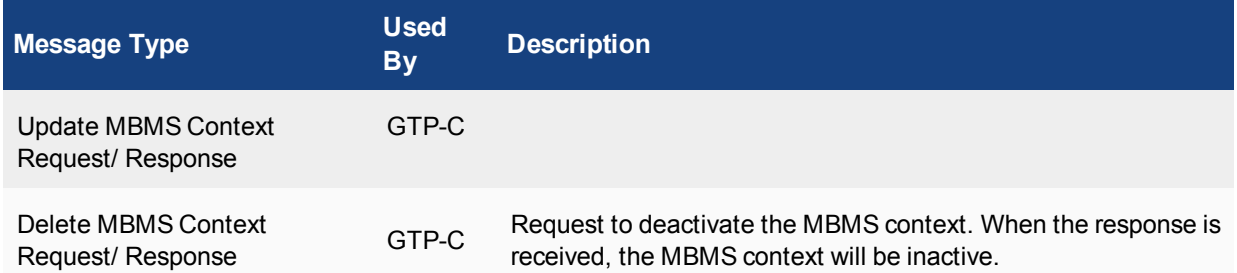

# **GTP-U and Charging Management Messages**

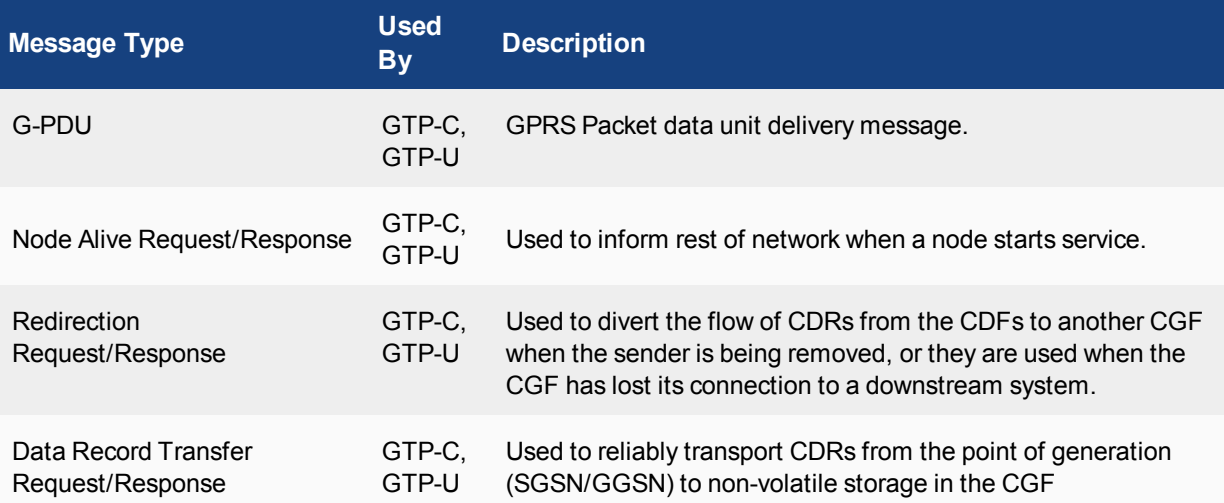

# **GTP identity filtering**

FortiOS Carrier supports a number of filtering methods based on subscriber identity such as APN filtering, IMSI filtering, and advanced filtering.

This section includes:

### **IMSI on carrier networks**

The International Mobile Subscriber Identity (IMSI) number is central to identifying users on a carrier network. It is a unique number that is assigned to a cell phone or mobile device to identify it on the GMS or UTMS network.

Typical the IMSI number is stored on the SIM card of the mobile device and is sent to the network as required.

An IMSI number is 15 digits long, and includes the Mobile Country Code (MCC), Mobile Network Code (MNC), and Mobile Station Identification Number (MSIN).

### **IMSI codes**

Mobile Country Code (MCC) (3 digits) Mobile Network Code (MNC) (3 digits) Mobile Station Identification Number (MSIN) (9 digits)

# 012345678901234

The Home Network Identity (HNI) is made up of the MCC and MNC. The HNI is used to fully identify a user's home network. This is important because some large countries have more than one country code for a single carrier. For example a customer with a mobile carrier on the East Coast of the United States would have a different MCC than a customer on the West Coast with the same carrier because even through the MNC would be the same the MCC would be different — the United States uses MCCs 310 to 316 due to its size.

If an IMSI number is not from the local carrier's network, IMSI analysis is performed to resolve the number into a Global Title which is used to access the user's information remotely on their home carrier's network for things like billing and international roaming.

# **Other identity and location based information elements**

IMSI focuses on the user, their location, and carrier network. There are other numbers used to identify different user related Information Elements (IE).

These identity and location based elements include:

- Access Point Number (APN)
- Mobile Subscriber Integrated Services Digital Network (MSISDN)
- Radio Access Technology (RAT) type
- User Location Information (ULI)
- Routing Area Identifier (RAI)
- International Mobile Equipment Identity (IMEI)

### **Access Point Number (APN)**

The Access Point Number (APN) is used in GPRS networks to identify an IP packet data network that a user wants to communicate with. The Network Identifier describes the network and optionally the service on that network that the GGSN is connected to. The APN also includes the MCC and MCN, which together locate the network the GGSN belongs to. An example of an APN in the Barbados using Digicel as the carrier that is connecting to the Internet is internet.mcc342.mnc750.gprs.

When you are configuring your Carrier-enabled FortiGate unit's GTP profiles, you must first configure the APN. It is critical to GTP communications and without it no traffic will flow.

The access point can then be used in a DNS query to a private DNS network. This process (called APN resolution) gives the IP address of the GGSN which serves the access point. At this point a PDP context can be activated.

### **Mobile Subscriber Integrated Services Digital Network (MSISDN)**

This is a 15-digit number that, along with the IMSI, uniquely identifies a mobile user. Normally this number includes a 2-digit country code, a 3-digit national destination code, and a 10-digit subscriber number or the phone number of the mobile device, and because of that may change over time if the user changes their phone number. The MSISDN number follows the ITU-T E.164 numbering plan.

### **Radio Access Technology (RAT) type**

The RAT type represents the radio technology used by the mobile device. This can be useful in determining what services or content can be sent to a specific mobile device. FortiOS Carrier supports:

- UMTS Terrestrial Radio Access Network (UTRAN), commonly referred to as 3G, routes many types of traffic including IP traffic. This is one of the faster types.
- **GSM EDGE Radio Access Network (GERAN)** is a key part of the GSM network which routes both phone calls and data.
- **Wireless LAN (WLAN)** is used but not as widely as the other types. It is possible for the mobile device to move from one WLAN to another such as from an internal WLAN to a commercial hot spot.
- **Generic Access Network (GAN)** can also be called unlicensed mobile access (UMA). It routes voice, data, and SIP over IP networks. GAN is commonly used for mobile devices that have a dual-mode and can hand-off between GSM and WLANs.
- **High Speed Packet Access (HSPA)** includes two other protocols High Speed Downlink and Uplink Packet Access protocols (HSDPA and HSUPA respectively). It improves on the older WCDMA protocols by better using the radio bandwidth between the mobile device and the radio tower. This results in an increased data transfer rate for the user.

RAT type is part of advanced filtering configuration. See [Configuring advanced filtering in FortiOS Carrier](#page-889-0).

### **User Location Information (ULI)**

Gives Cell Global Identity/Service Area Identity (CGI/SAI) of where the mobile station is currently located. The ULI and the RAI are commonly used together to identify the location of the mobile device.

ULI is part of advanced filtering configuration. See [Configuring advanced filtering in FortiOS Carrier](#page-889-0).

### **Routing Area Identifier (RAI)**

Routing Areas (RAs) divide the carrier network and each has its own identifier (RAI). When a mobile device moves from one routing area to another, the connection is handled by a different part of the network. There are normally multiple cells in a routing area. There is only one SSGN per routing area. The RAI and ULI are commonly used to determine a user's location.

RAI is part of advanced filtering configuration. See [Configuring advanced filtering in FortiOS Carrier](#page-889-0).

### **International Mobile Equipment Identity (IMEI)**

IMEI is a unique 15-digit number used to identify mobile devices on mobile networks. It is very much like the MAC address of a TCP/IP network card for a computer. It can be used to prevent network access by a stolen phone the carrier knows the mobile phone's IMEI, and when it is reported stolen that IMEI is blocked from accessing the carrier network no matter if it has the same SIM card as before or not. It is important to note that the IMEI stays with the mobile phone or device where the other information is either location based or stored on the removable SIM card.

IMEI type is part of advanced filtering configuration. See [Configuring advanced filtering in FortiOS Carrier.](#page-889-0)

### **When to use APN, IMSI, or advanced filtering**

At first glance APN, IMSI, and advanced filtering have parts in common. For example two can filter on APN, and another two can filter on IMSI. The difficulty is knowing when to use which type of filtering.

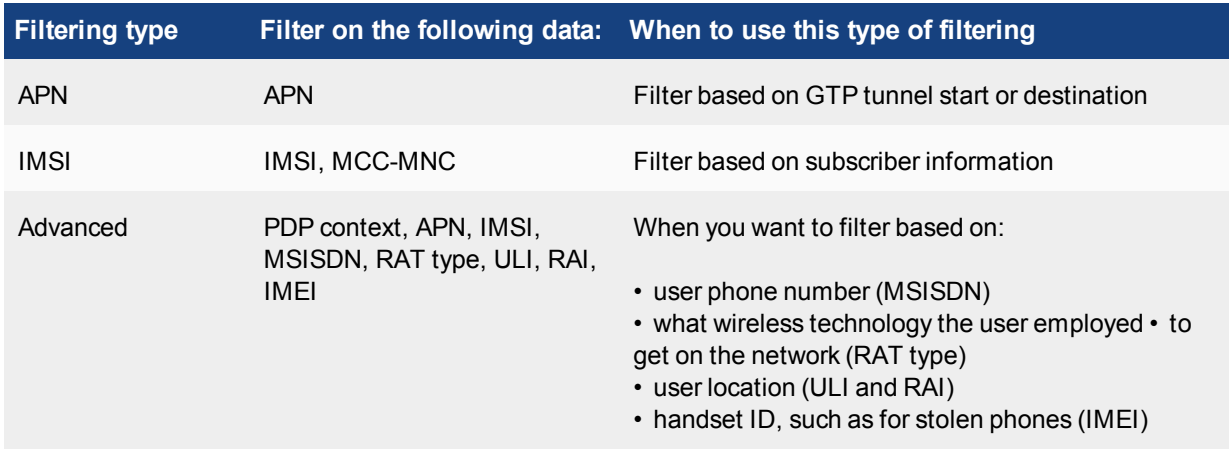

### **Identity filtering comparison**

APN filtering is very specific — the only identifying information that is used to filter is the APN itself. This will always be present in GTP tunnel traffic, so all GTP traffic can be filtered using this value.

IMSI filtering can use a combination of the APN and MCC-MNC numbers. The MCC and MNC are part of the APN, however filtering on MCC-MNC separately allows you to filter based on country and carrier instead of just the destination of the GTP Tunnel.

Advanced filtering can go into much deeper detail covering PDP contexts, MSISDN, IMEI, and more not to mention APN, and IMSI as well. If you can't find the information in APN or IMSI that you need to filter on, then use Advanced filtering.

# **Configuring APN filtering in FortiOS Carrier**

To configure APN filtering go to **Security Profiles > GTP Profile**. Select a profile or create a new one, and expand **APN filtering**.

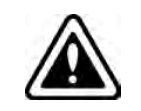

When you are configuring your Carrier-enabled FortiGate unit's GTP profiles, you must first configure the APN. It is critical to GTP communications and without it no traffic will flow.

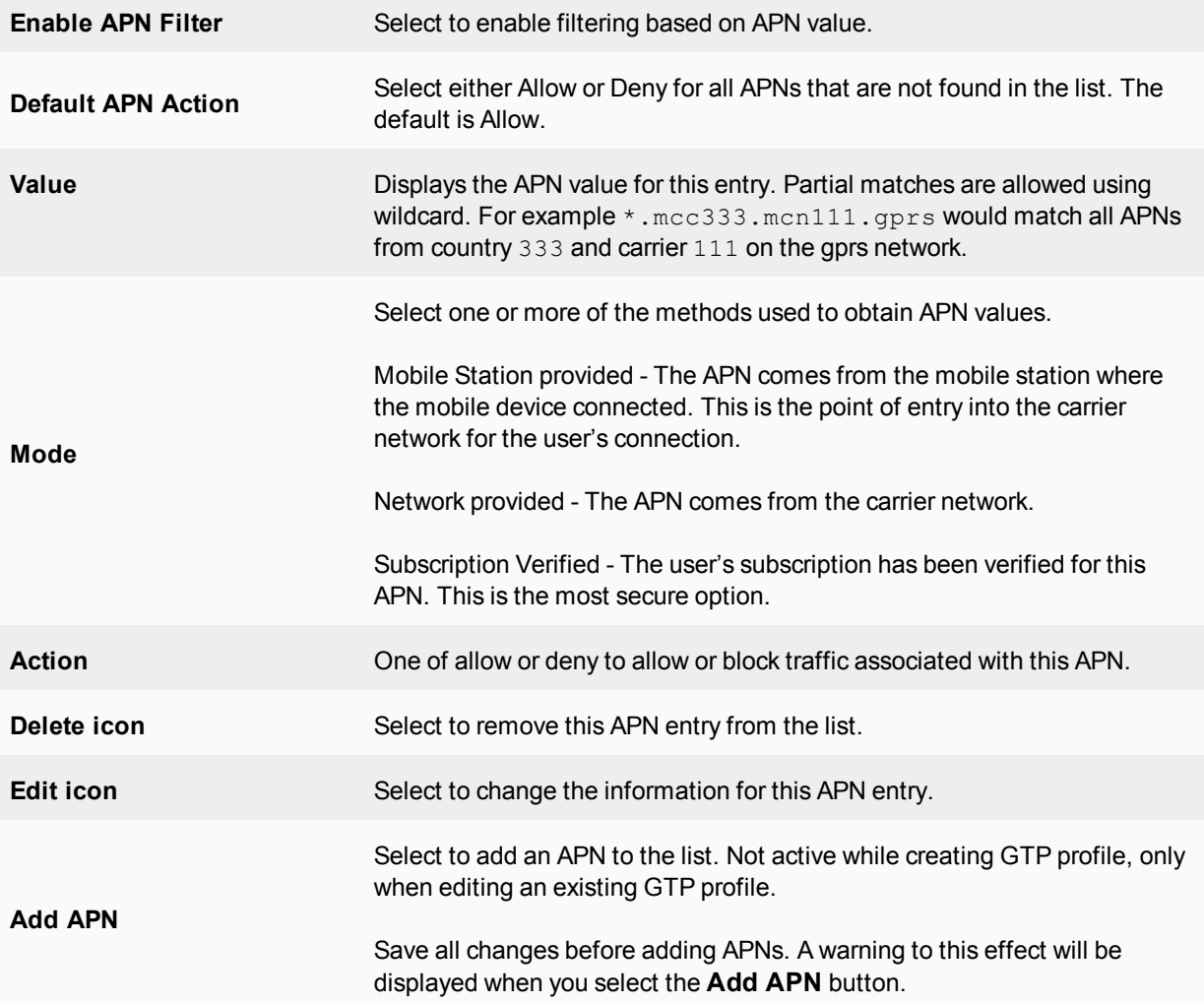

The Add APN button is not activated until you save the new GTP profile. When you edit that GTP profile, you will be able to add new APNs.

# **Configuring IMSI filtering in FortiOS Carrier**

In many ways the IMSI on a GPRS network is similar to an IP address on a TCP/IP network. Different parts of the number provide different pieces of information. This concept is used in IMSI filtering on FortiOS Carrier.

To configure IMSI filtering go to **Security Profiles > GTP Profile** and expand **IMSI filtering**.

While both the APN and MCC-MCN fields are optional, without using one of these fields the IMSI entry will not be useful as there is no information for the filter to match.

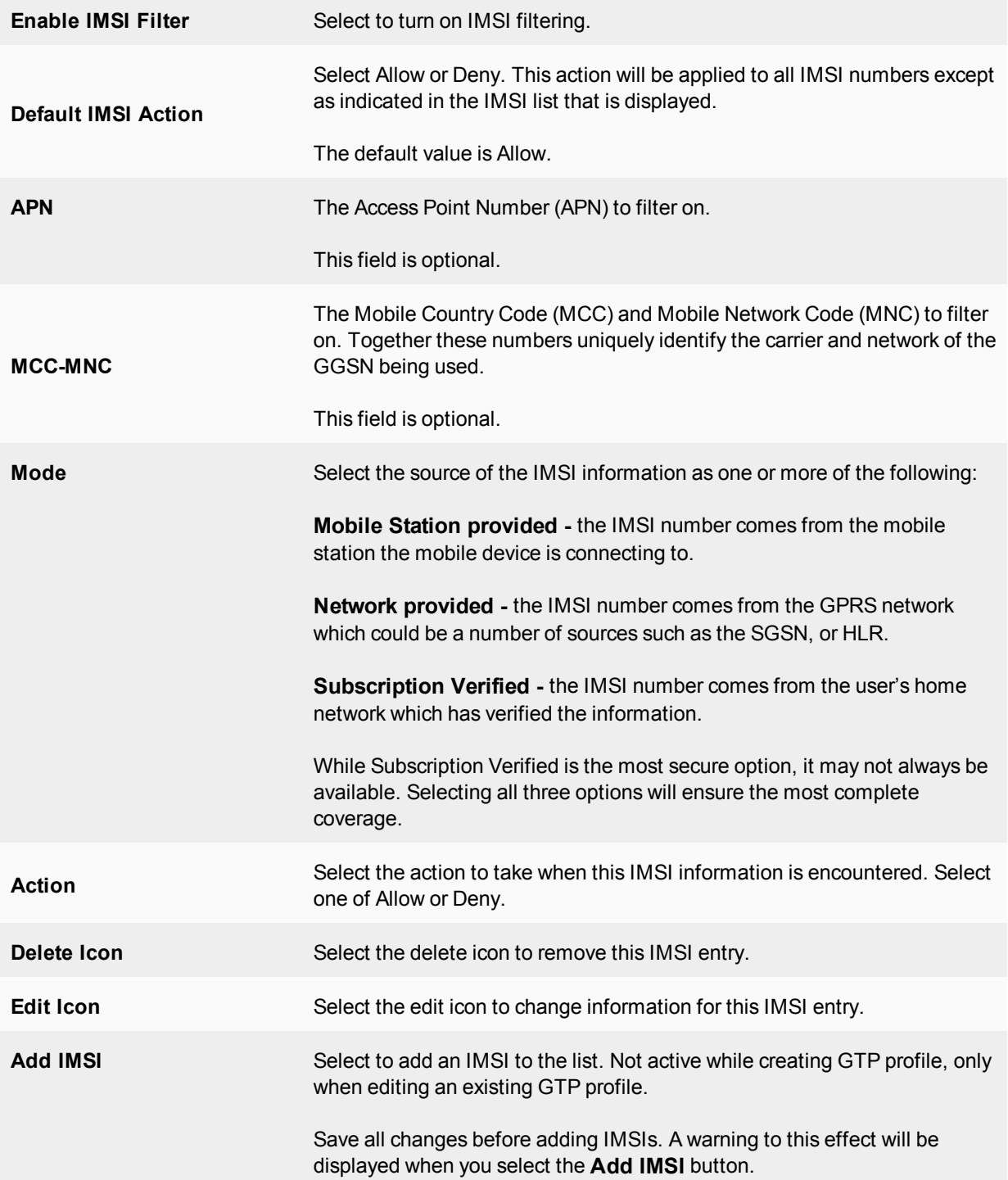

# <span id="page-889-0"></span>**Configuring advanced filtering in FortiOS Carrier**

Compared to ADN or IMSI filtering, advanced filtering is well named. Advanced filtering can be viewed as a catchall filtering option — if ADN or IMSI filtering doesn't do what you want, then advanced filtering will. The advanced filtering can use more information elements to provide considerably more granularity for your filtering.

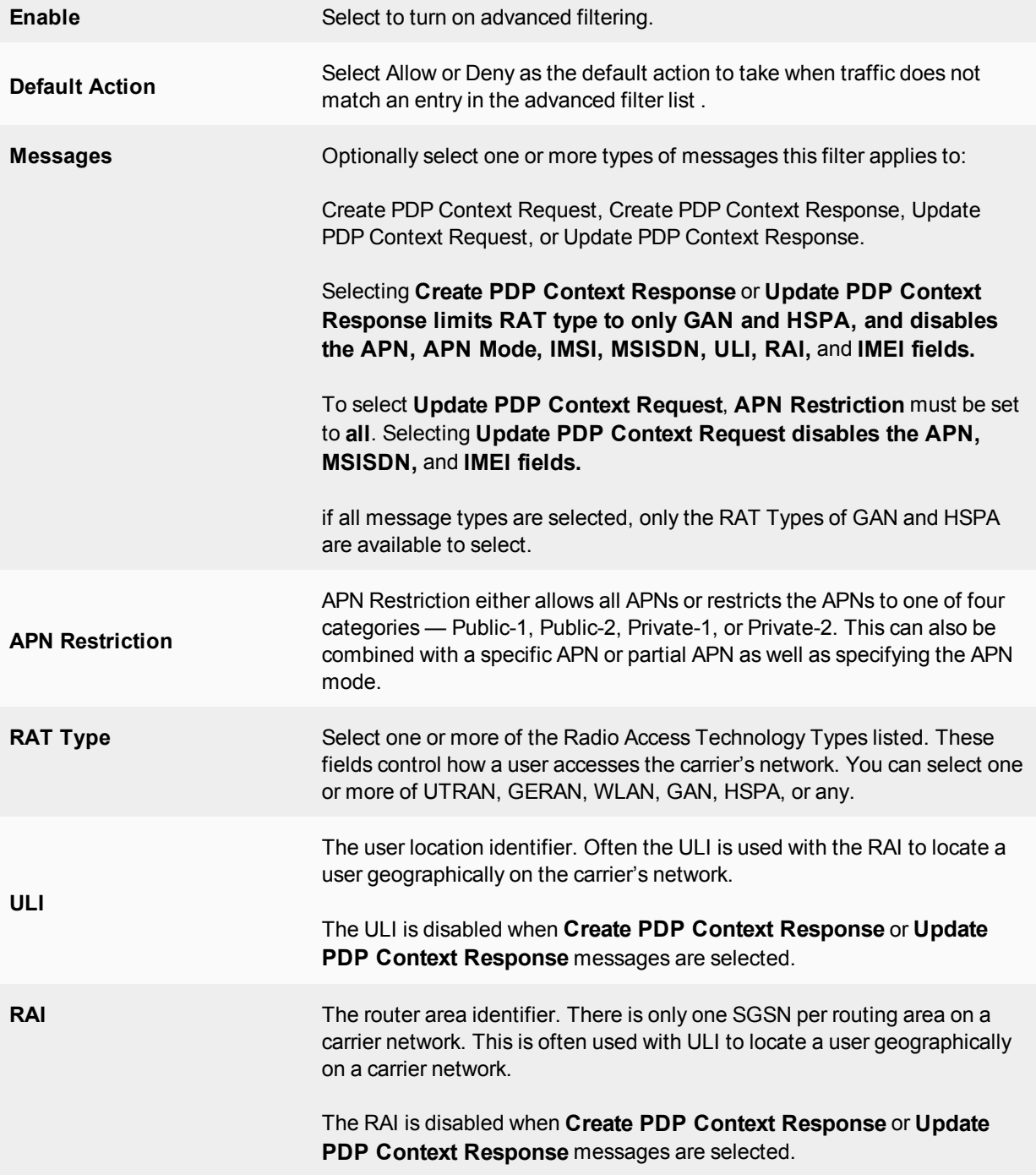

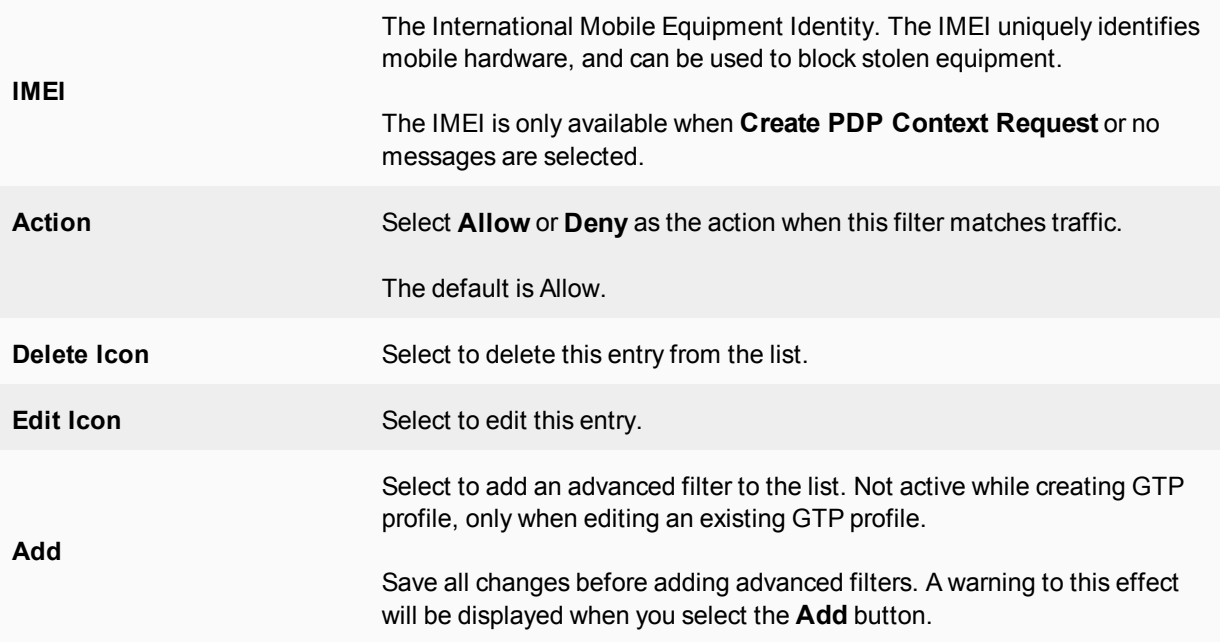

# **SCTP Concepts**

As of FortiOS version 5.0, the FortiGate natively handles SCTP (Stream Control Transport Protocol) traffic, as an alternative to TCP and UDP for use in Carrier networks. The FortiGate handles SCTP as if it would any other traffic.

### **Overview**

SCTP is a connection-oriented transport protocol that overcomes some of the limitations of both TCP and UDP that prevent reliable transfer of data over IP-based networks (such as those used by telephony systems and carrier networks). The 'Stream' in SCTP refers to the sequence of user messages or packets that are considered at the same time to be individual objects and also treated as a whole by networked systems. SCTP is less vulnerable to congestion and flooding due to more advanced error handling and flood protection built into the protocol.

### **SCTP features as compared to TCP and UDP**

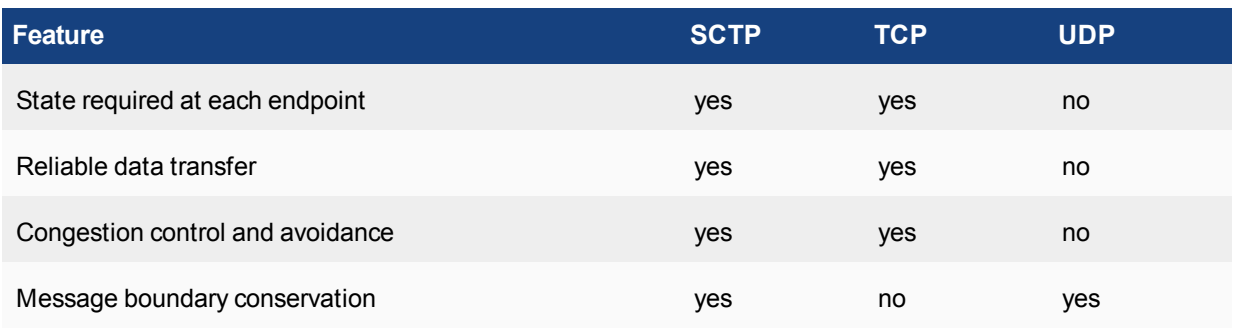

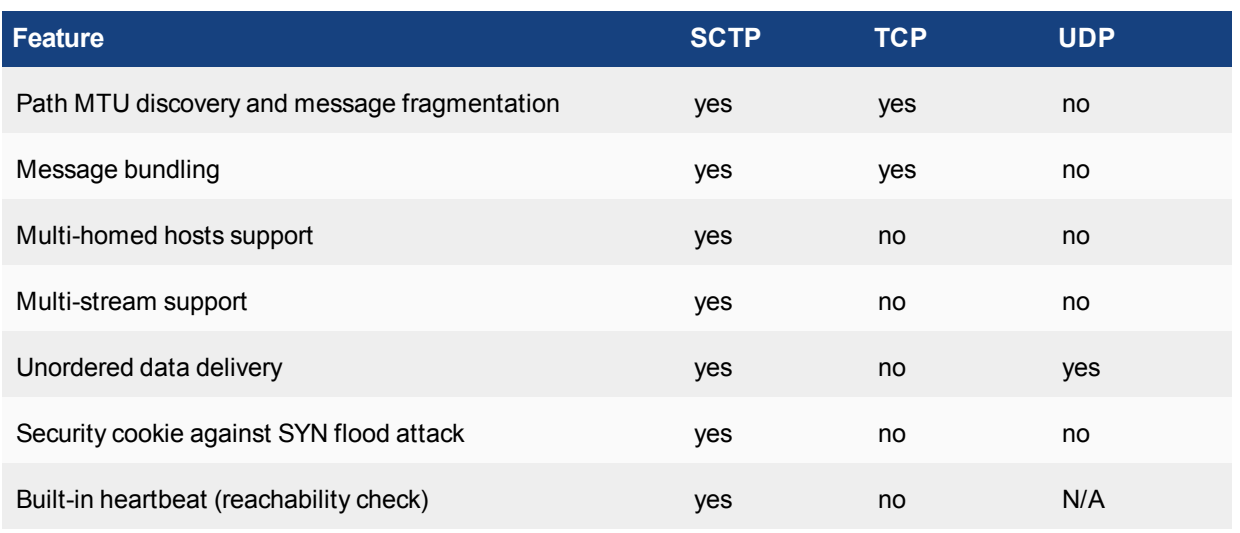

All of these features are built into the design of the Protocol, and the structure of SCTP packets and networks. The FortiGate unit interprets the traffic and provides the necessary support for maintenance and verification features, but the features are not FortiGate specific. These features are documented in greater detail below.

### **State required at each endpoint**

Constant back and forth acknowledgement and content verification messages are sent between all SCTP peer endpoints, and all endpoints' state machine actions must be synchronized for traffic to flow.

### **Reliable data transfer**

SCTP places data and control information (eg. source, destination, verification) into separate messages, both sharing the same header in the same SCTP packet. This allows for constant verification of the contained data at both ends and along the path, preventing data loss or fragmentation. As well, data is not sent in an interruptible stream as in TCP.

### **Congestion control and avoidance**

Built-in, constantly updating path detection and monitoring automatically redirect packets along alternate paths in case of traffic congestion or inaccessible destinations. For deliberate/malicious congestion control, see the below section on Security cookie against SYN flood attack.

### **Message boundary conservation**

SCTP is designed in such a way that no matter how messages are divided, redirected, or fragmented, the message boundaries will be maintained within the packets, and all messages cannot be appended without tripping verification mechanisms.

### **Path MTU discovery and message fragmentation**

SCTP is capable of Path Maximum Transmission Unit discovery, as outlined in RFC4821. Two specific alterations have been made to how SCTP handles MTU. First, that endpoints will have separate MTU estimates for each possible multi-homed endpoint. Second, that bundled message fragments (as explained below) will be directed based on MTU calculations, so that retransmissions (if necessary) will be sent without delay to alternate addresses.

### **Message bundling**

SCTP is a message-oriented protocol, which means that despite being a streaming data protocol, it transports a sequence of specific messages, rather than transporting a stream of bytes (like TCP). Since some data transmissions are small enough to not require a complete message's worth of content, so multiple pieces of content will be transmitted simultaneously within the messages.

### **Multi-homed hosts support**

SCTP supports multi-homing, which is a network structure in which one or multiple sources/destinations has more than one IP address. SCTP can adapt to multi-homing scenarios and redirect traffic to alternate IP addresses in case of failure.

### **Multi-stream support**

Due to the message bundling feature allowing for multiple pieces of content to be sent in messages at once, SCTP can 'multi-stream' content, by deliberately dividing it among messages at a fixed rate, so that multiple types of content (eg. both images and text) can be loaded at once, at the same pace.

### **Unordered data delivery**

With control messages in every packet to provide verification of any packet's data and its place in the stream, the data being transmitted can actually arrive in any order, and verify that all has arrived or that some is missing.

### **Security cookie against SYN flood attack**

Since every packet contains verification of its place in the stream, it makes it easy for the protocol to detect when redundant, corrupted or malicious packets flood the path, and they are automatically dropped when necessary.

### **Built-in heartbeat (reachability check)**

Endpoints automatically send specific control chunks among the other SCTP packet information to peer endpoints, to determine the reachability of the destination. Hearthbeat acknowledgement packets are returned if the destination is available.

### **SCTP Firewall**

FortiGate stateful firewalls will protect and inspect SCTP traffic, according to RFC4960. SCTP over IPsec VPN is also supported. The FortiGate device is inserted as a router between SCTP endpoints. It checks SCTP Syntax for the following information:

- Source and destination port
- Verification Tag
- Chunk type, chunk flags, chunk length
- Sequence of chunk types
- Associations

The firewall also oversees and maintains several SCTP security mechanisms:

- SCTP four-way handshake
- SCTP heartbeat
- NAT over SCTP

The firewall has IPS DoS protection against known threats to SCTP traffic, including INIT/ACK flood attacks, and SCTP fuzzing.

# **Troubleshooting**

This section offers troubleshooting options for Carrier-related issues.

This section includes:

# **FortiOS Carrier diagnose commands**

This section includes diagnose commands specific to FortiOS Carrier features such as GTP.

### **GTP related diagnose commands**

This CLI command allows you to gain information on GTP packets, logs, statistics, and other information.

diag firewall gtp <command>

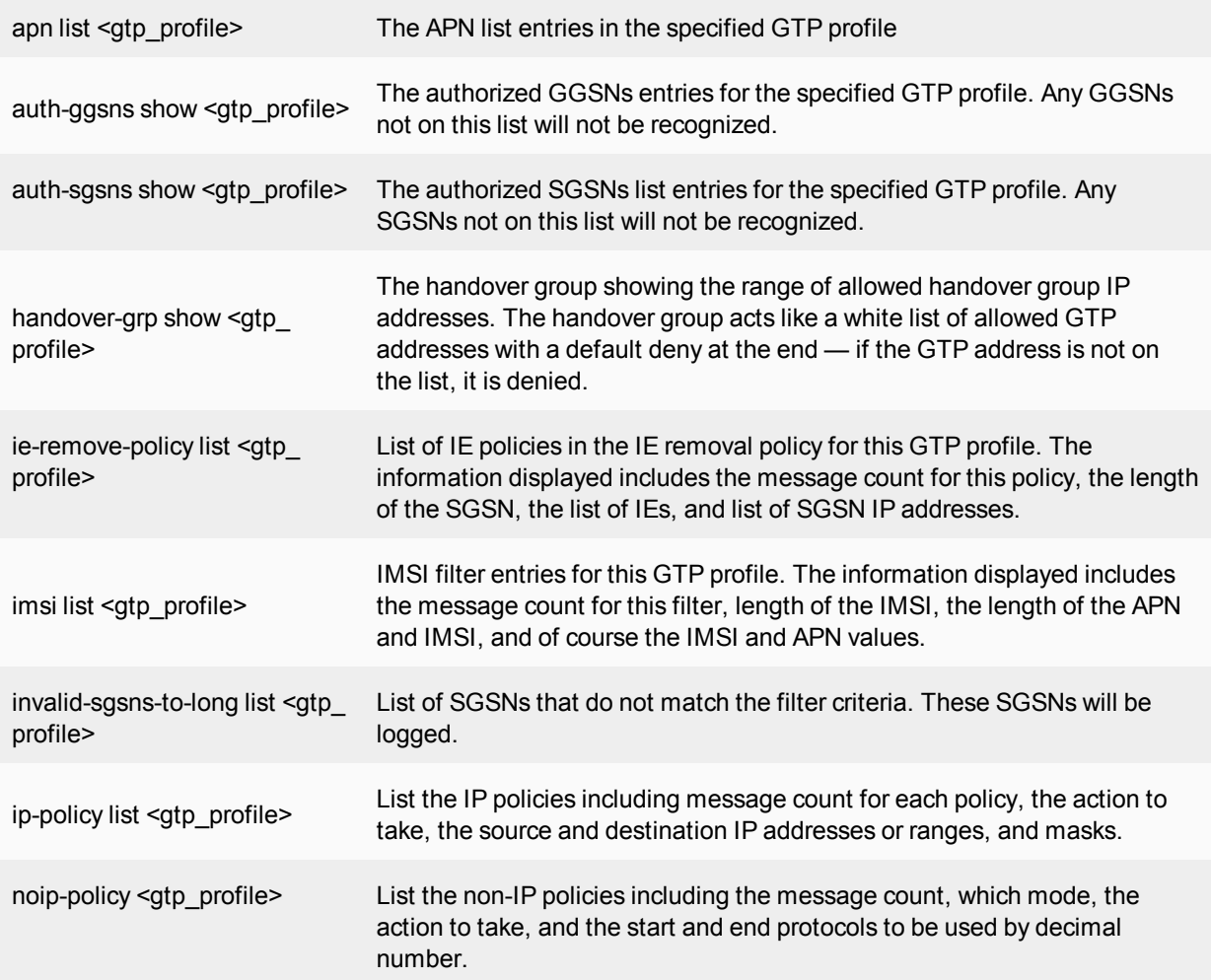

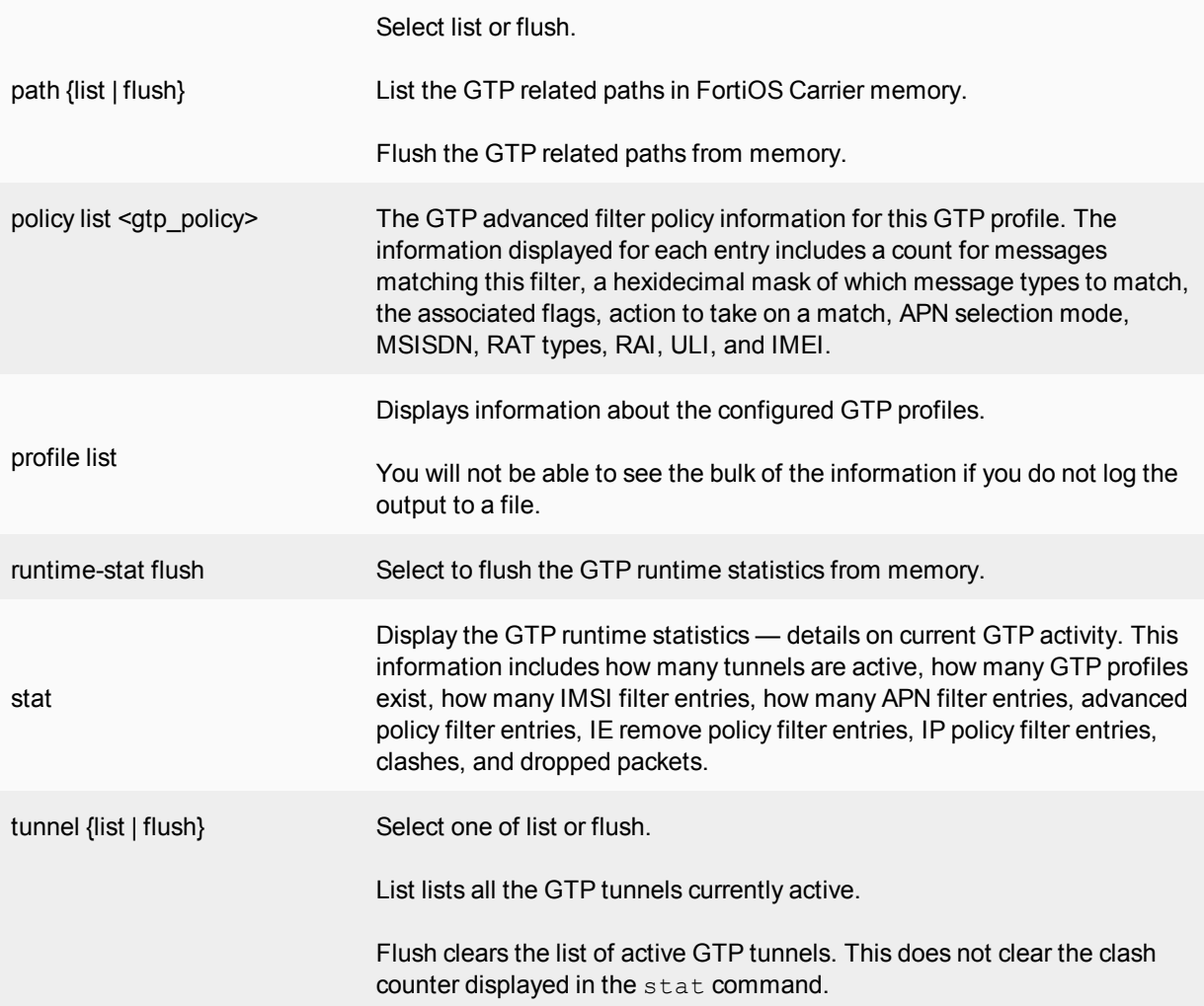

# **Applying IPS signatures to IP packets within GTP-U tunnels**

GTP-U (GTP user data tunneling) tunnels carry user data packets, signaling messages and error information. GTP-U uses UDP port 2152. Carrier-enabled FortiGate units can apply IPS intrusion protection and detection to GTP-U user data sessions.

To apply IPS to GTP-U user data sessions, add an IPS Sensor to a profile and add the profile to a security policy that accepts GTP-U tunnels. The security policy Service field must be set to GTP or ALL to accept GTP-U packets.

The Carrier-enabled FortiGate unit intercepts packets with destination port 2152, removes the GTP header and handles the packets as regular IP packets. Applying an IPS sensor to the IP packets, the Carrier-enabled FortiGate unit can log attacks and pass or drop packets depending on the configuration of the sensor.

If the packet is GTP-in-GTP, or a nested tunnel, the packets are passed or blocked without being inspected.

### **To apply an IPS sensor to GTP-U tunnels**

- **1.** Go to **Security Profiles > Intrusion Protection** and select Create New (**+**) to add an IPS Sensor.
- **2.** Configure the IPS Sensor to detect attacks and log, drop, or pass attack packets.
- **3.** Go to **Policy & Objects > IPv4 Policy** and apply the IPS sensor to the security policy.
- **4.** Go to **Policy & Objects > IPv4 Policy** and select Create New to add a security policy or select a security policy.
- **5.** Configure the security policy to accept GTP traffic. In the security policy configure the source and destination settings to match the GTP traffic. Service to GTP or ALL so that the security policy accepts GTP traffic.
- **6.** Select the GTP profile within the security policy.
- **7.** Configure any other required security policy settings.
- **8.** Select **OK** to save the security policy.

# **GTP packets are not moving along your network**

When GTP packets are not getting to their destination, this could be caused by any one of a number of issues. General troubleshooting principals apply here.

The following sections provide some suggestions on how to troubleshoot this issue:

- [Attempt to identify the section of your network with the problem](#page-896-0)
- [Ensure you have an APN configured](#page-896-1)
- [Check the logs and adjust their settings if required](#page-896-2)
- $\bullet$  [Check the routing table](#page-897-0)
- [Perform a sniffer trace](#page-898-0)
- <span id="page-896-0"></span>• [Generate specific packets to test the network](#page-899-0)

### **Attempt to identify the section of your network with the problem**

The first step is to determine how widespread this problem is. Does it affect the whole GPRS network, or just one or two devices?

If the entire network is has this problem, the solution is likely a more general one such as ensuring the security policies allow GTP traffic to pass, the GTP profile specifies SSGNs and GSGNs, or ensuring the GTP general settings are not overly limiting.

If one part of the network is affected, the problem is more likely centered around configurations with those network devices specified such as the handover group, or authorized SGSNs/GGSNs. It is also possible that small portions of the network may have hardware related issues such as cabling or faulty hardware. This section does not address those issues, and assumes hardware is not the problem.

The handover group is a white list of GTP addresses allowed to handle GTP messages. If a device's address is not on this list, it will be denied.

### <span id="page-896-1"></span>**Ensure you have an APN configured**

When you configure your GTP profile, ensure you first configure the APN. Without it, there will be no flow of traffic. The APN is used in nearly all GTP communications and without it, the Carrier-enabled FortiGate unit doesn't have the information it needs.

# <span id="page-896-2"></span>**Check the logs and adjust their settings if required**

During normal operation, the log settings will show any problems on the network but may not provide the level of details required to fully troubleshoot the problem. The reason for this is that the level of detail required for troubleshooting would quickly overwhelm the daily logs without any real benefit.

GTP related events in the event log will have message IDs in the range 41216 to 41222. For more information on GTP log messages, see the Log Message Reference. For more information on logging in general, see the Logging and Reporting guide.

Once there is a problem to troubleshoot, check the logs to trace the traffic patterns and narrow down the possible sources of the problem. There may be enough detail for you to locate and fix the problem without changing the log settings.

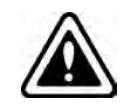

Remember to set any changes you made to the log settings back to their original values when you are done troubleshooting. Otherwise, the amount of detail will overwhelm your logging.

However, if more detail is required you can change settings such as:

- Lower the Log Frequency number in GTP Profiles so fewer or no log messages are dropped. This will allow a more accurate picture of everything happening on the network, where you may have had only a partial picture before.
- Ensure all the GTP log events are enabled to provide you with a complete picture.
- **Ensure that all relevant event types are enabled under Log & Report > Log Config > Log Settings.**

For more information on GTP related logging, see Logging events on the Carrier-enabled FortiGate unit.

General information to look for in the logs includes:

- Are all packets having problems or just certain types?
- Are all devices on the network having problem, or just certain devices?
- <span id="page-897-0"></span>• Is it just GTP traffic that is having problems or are all types of traffic having the same problem?

# **Check the routing table**

On any network, the routing table determines how packets reach their destination. This is also true on a carrier network.

If the Carrier-enabled FortiGate unit is running in NAT mode, verify that all desired routes are in the routing table — local subnets, default routes, specific static routes, and dynamic routing protocols. For complete information, it is best to check the routing table in the CLI. This method provides more complete information.

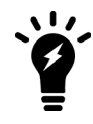

If VDOMs are enabled on your Carrier-enabled FortiGate unit, all routing related CLI commands must be performed within a VDOM and not in the global context.

### **To check the routing table using the CLI**

```
# get router info routing-table all
Codes: K - kernel, C - connected, S - static, R - RIP, B - BGP
O - OSPF, IA - OSPF inter area
N1 - OSPF NSSA external type 1, N2 - OSPF NSSA external type 2
E1 - OSPF external type 1, E2 - OSPF external type 2
i - IS-IS, L1 - IS-IS level-1, L2 - IS-IS level-2, ia - IS-IS inter area
* - candidate default
S* 0.0.0.0/0 [10/0] via 192.168.183.254, port2
S 1.0.0.0/8 [10/0] via 192.168.183.254, port2
S 2.0.0.0/8 [10/0] via 192.168.183.254, port2
C 10.142.0.0/23 is directly connected, port3
```
B 10.160.0.0/23 [20/0] via 10.142.0.74, port3, 2d18h02m C 192.168.182.0/23 is directly connected, port2

### Examining an entry from the routing table above:

B 10.160.0.0/23 [20/0] via 10.142.0.74, port3, 2d18h02m

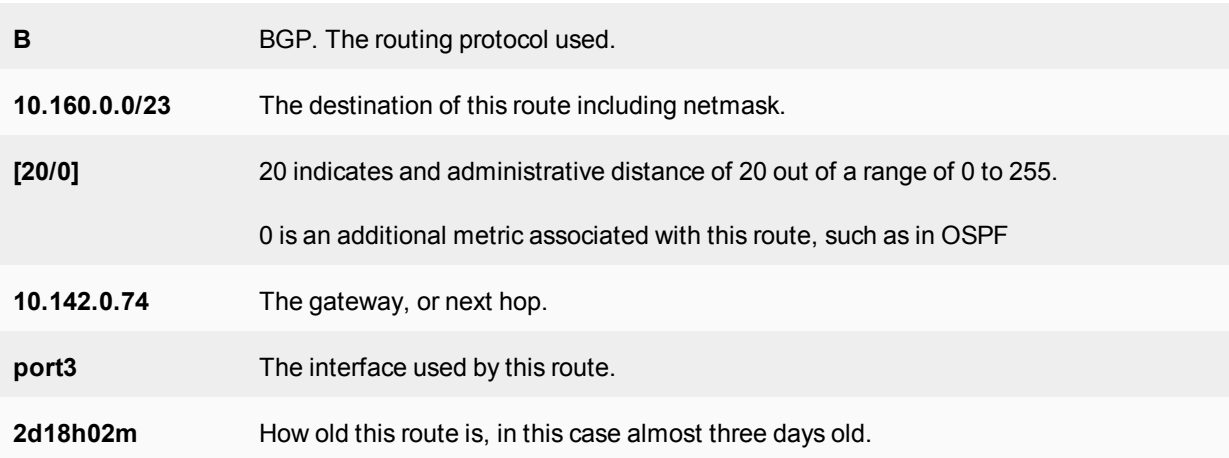

# <span id="page-898-0"></span>**Perform a sniffer trace**

When troubleshooting network traffic, it helps to look inside the headers of packets to determine if they are traveling along the route you expect. Packet sniffing can also be called a network tap, packet capture, or logic analyzing.

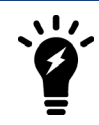

If your Carrier-enabled FortiGate unit has NP interfaces that are offloading traffic, this will change the sniffer trace. Before performing a trace on any NP interfaces, disable offloading on those interfaces.

### **What can sniffing packets tell you**

If you are running a constant traffic application such as ping, packet sniffing can tell you if the traffic is reaching the destination, what the port of entry is on the Carrier-enabled FortiGate unit, if the ARP resolution is correct, and if the traffic is being sent back to the source as expected.

Sniffing packets can also tell you if the Carrier-enabled FortiGate unit is silently dropping packets for reasons such as RPF (Reverse Path Forwarding), also called Anti Spoofing. This prevents an IP packet from being forwarded if its source IP address either does not belong to a locally attached subnet (local interface), or be a hop on the routing between the FortiOS Carrier and another source (static route, RIP, OSPF, BGP). Note that RPF can be disabled by turning on asymmetric routing in the CLI (config system setting, set asymmetric enable), however this will disable stateful inspection on the Carrier-enabled FortiGate unit and consequently cause many features to be turned off.

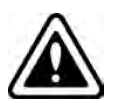

If you configure virtual IP addresses on your Carrier-enabled FortiGate unit, the unit will use those addresses in preference to the physical IP addresses. If not configured properly, secondary IP addresses can cause a broadcast storm. You will notice the secondary address being preferred when you are sniffing packets because all the traffic will be using the virtual IP addresses. This is due to the ARP update that is sent out when the VIP address is configured.

### **How to sniff packets**

The general form of the internal FortiOS packet sniffer command is:

diag sniffer packet <interface name> <'filter'> <verbose> <count>

To stop the sniffer, type CTRL+C.

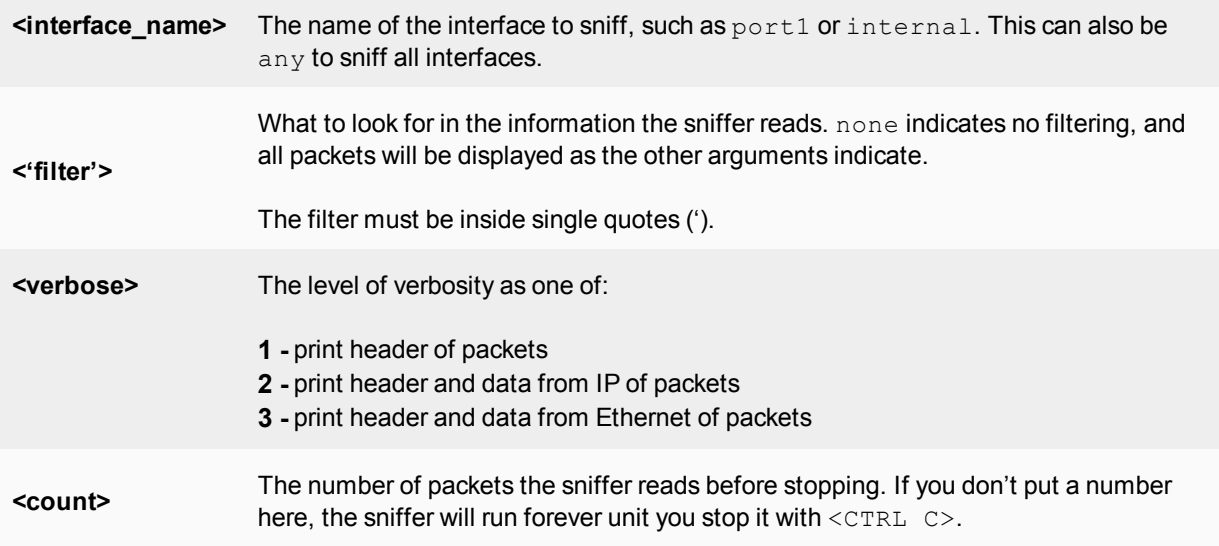

For a simple sniffing example, enter the CLI command diag sniffer packet port1 none 1 3. This will display the next 3 packets on the port1 interface using no filtering, and using verbose level 1. At this verbosity level you can see the source IP and port, the destination IP and port, action (such as ack), and sequence numbers.

In the output below, port 443 indicates these are HTTPS packets, and 172.20.120.17 is both sending and receiving traffic.

```
Head Office 620b # diag sniffer packet port1 none 1 3
interfaces=[port1]
filters=[none]
0.545306 172.20.120.17.52989 -> 172.20.120.141.443: psh 3177924955 ack 1854307757
0.545963 172.20.120.141.443 -> 172.20.120.17.52989: psh 1854307757 ack 3177925808
0.562409 172.20.120.17.52988 -> 172.20.120.141.443: psh 4225311614 ack 3314279933
```
### <span id="page-899-0"></span>**Generate specific packets to test the network**

If some packets are being delivered as expected while others are not, or after you believe you have fixed the problem, it is a good idea to generate specific traffic to test your network.

For example if you discover through log messages and packet sniffing that Create PDP Context Request messages are not being delivered between two SGSNs, you can generate those specific messages on your network to confirm they are the problem, and later that you have solved the problem and they are now being delivered as expected.

This step requires a third party traffic generation tool, either hardware or software. This is not be supported by Fortinet.
# Chapter 8 - PCI DSS Compliance

# **Compliance**

This document describes how FortiOS is compliant with Payment Card Industry Data Security Standard (PCI DSS).

# **Before you begin**

Before you begin using this guide, please ensure that:

- You have administrative access to the web-based manager and/or CLI.
- The FortiGate unit is integrated into your network.
- The operation mode has been configured.
- The system time, DNS settings, administrator password, and network interfaces have been configured.
- Firmware, FortiGuard Antivirus and FortiGuard Antispam updates are completed.
- FortiGuard Analysis & Management Service is properly configured.

While using the instructions in this guide, note that administrators are assumed to be super\_admin administrators unless otherwise specified. Some restrictions will apply to other administrators.

# **How this guide is organized**

This FortiOS Handbook chapter contains the following sections:

[Configuring FortiGate units for PCI DSS compliance on page 902](#page-901-0) explains the Payment Card Industry Data Security Standard (PCI DSS). It provides information about configuring your network and FortiGate unit to help you comply with PCI DSS requirements.

# **FortiOS 5.4 PCI DSS compliance new features**

**()**

# <span id="page-901-0"></span>**Configuring FortiGate units for PCI DSS compliance**

This chapter provides information about configuring your network and FortiGate unit to help you comply with PCI DSS requirements. There is also some description of other Fortinet products that can help you with PCI DSS compliance.

# **Introduction to PCI DSS**

The primary source of information for your PCI DSS compliance program is the Payment Card Industry (PCI) Data Security Standard itself. [Version 3.1](https://www.pcisecuritystandards.org/documents/PCI_DSS_v3-1.pdf) of the standard was published in April 2015. The following is a brief summary of PCI DSS.

## **What is PCI DSS?**

The Payment Card Industry Data Security Standard (PCI DSS) sets data handling requirements for organizations that hold, process, or exchange cardholder information.

## **What is the Cardholder Data Environment**

Throughout the PCI DSS requirements, there are references to the Cardholder Data Environment (CDE). The CDE is the computer environment wherein cardholder data is transferred, processed, or stored, and any networks or devices directly connected to that environment.

# **PCI DSS objectives and requirements**

PCI DSS consists of 7 control objectives and 12 requirements.

## **PCI DSS Control Objectives and Requirements**

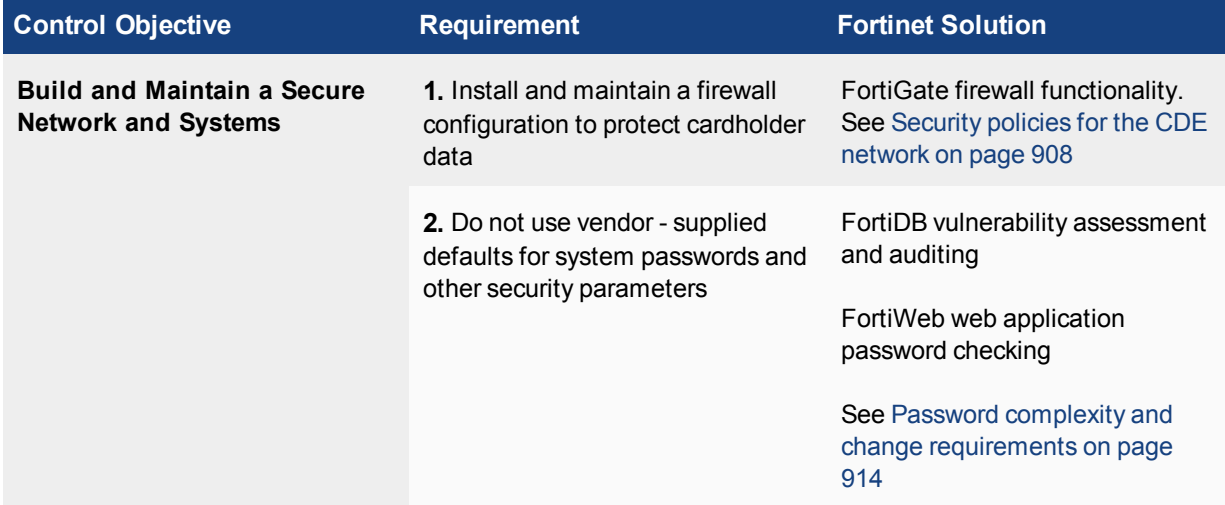

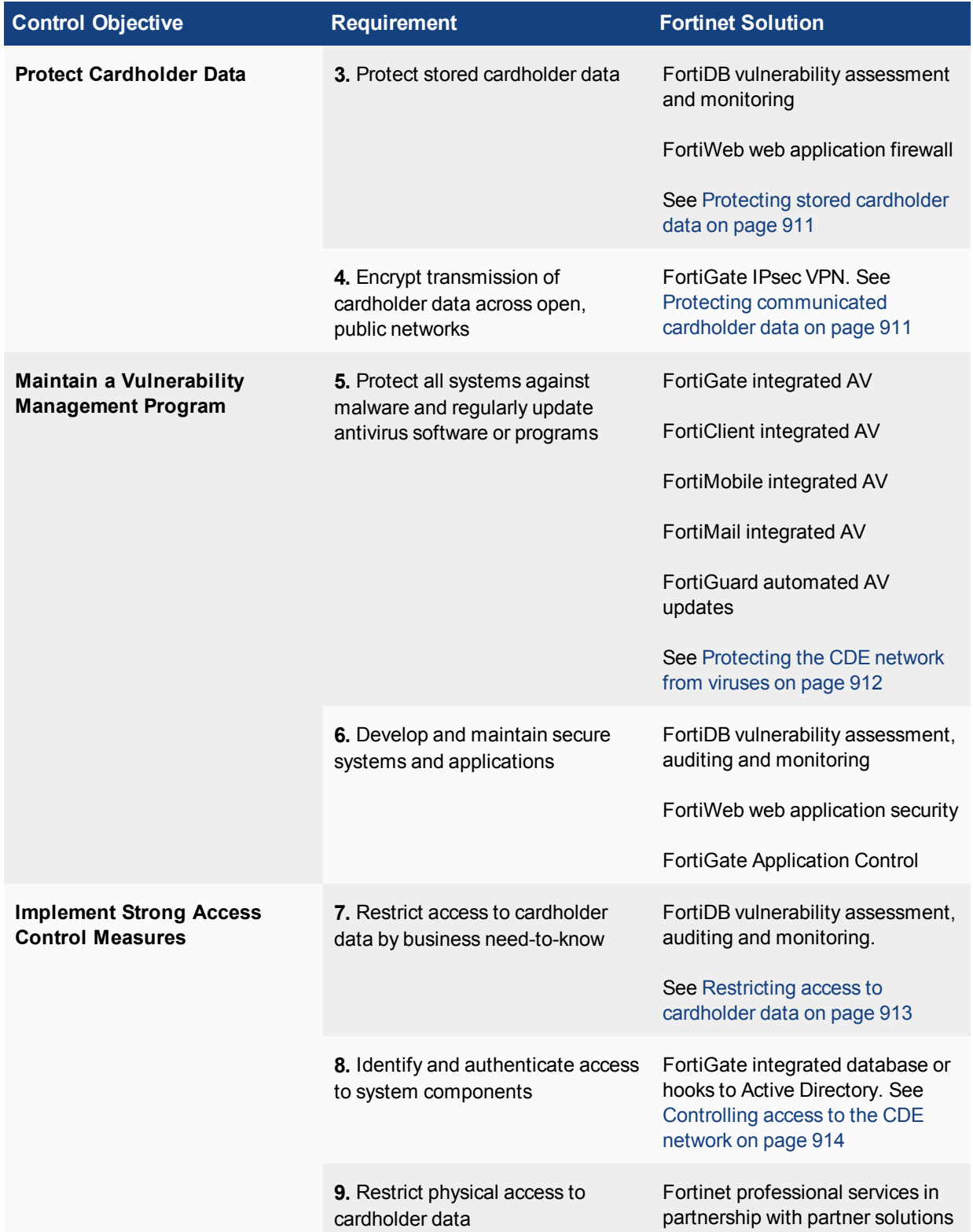

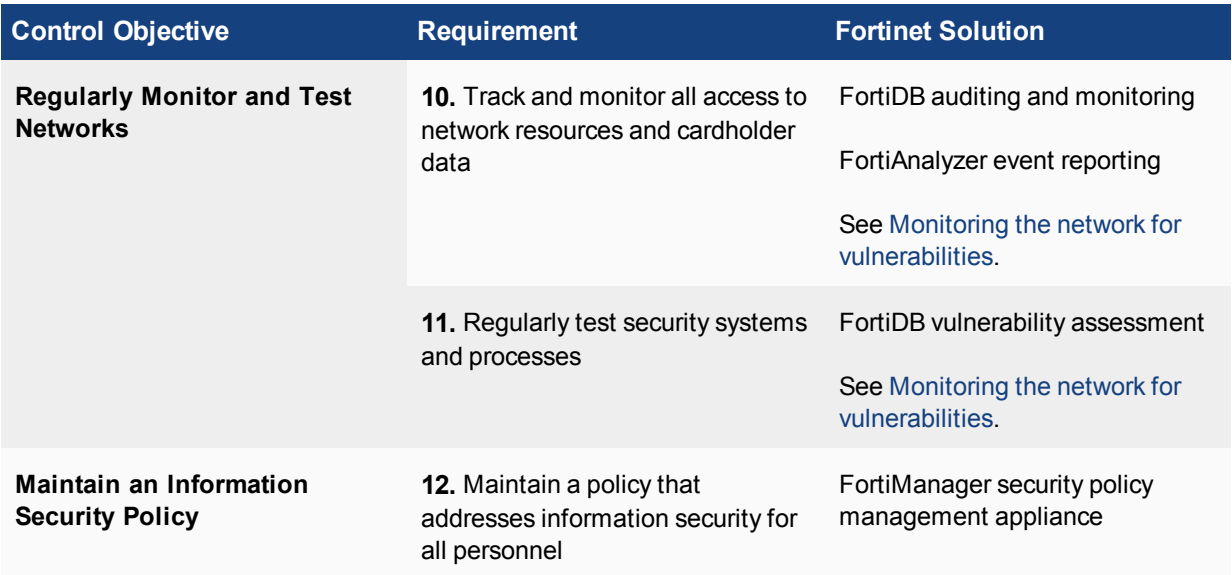

This chapter describes how the FortiGate's features can help you[r organization to be compliant with PCI DS](#page-908-0)S. Requirements that the FortiGate cannot enforce need to be met through organization policies with some means determined for auditing compliance.

Be sure to read the following wireless guidelines. Even if your organization does not use wireless networking, PCI DSS requires you to verify periodically that wireless networking has not been introduced into the CDE.

# **Wireless guidelines**

While wired networks usually connect fixed known workstations, wireless networks are more dynamic, introducing a different set of security concerns.

Even if your organization does not use wireless networking, PCI DSS requires you to verify periodically that unauthorized wireless networking has not been introduced into the CDE. Wireless networking could be introduced quite casually by adding a wireless device to a PC on the CDE network.

For all PCI DSS networks, whether they use wireless technology or not, the following requirement applies:

Test for the presence of wireless access points by using a wireless analyzer at least quarterly or deploying a wireless IDS/IPS to identify all wireless devices in use. (11.1)

If your organization uses wireless networking outside the CDE network and the firewall prevents communication with the CDE network, the wireless network is outside the PCI DSS scope, but the firewall configuration must meet PCI DSS requirements.

If your organization uses wireless networking inside the CDE network, the wireless network is within the PCI DSS scope. For information about wireless network requirements, see Wireless network security on page 909.

# **Running PCI DSS compliance checks**

FortiOS 5.4 allows you to run a compliance check either on demand or according to a schedule that automatically checks PCI DSS compliance at the global and/or VDOM level. The compliance check determines whether the FortiGate is compliant with each PCI DSS requirement by displaying an 'X' next to the non-compliant entries in the GUI logs.

The FortiGate runs at least 50 compliance checks that report on the status of a number of things including:

- Checking that out of stet ICMP packets are dropped
- The TCP end timeout is set
- SSH and SSL deep inspection with web filtering drops traffic from servers with invalid server certificates
- Verifying that IPS signatures, Application Control signatures, and Antivirus signatures are up to date
- Determining if Spyware/Malicious sites are being blocked by a web filtering policy
- Verifying that administrators are locked out after 3 login failures

For a complete list of compliance checks go to **Log & Report > Compliance Events**.

## **Configuring PCI DSS compliance checking**

Go to **System > Advanced > Compliance**, turn on compliance checking and configure a daily time to run the compliance check. Or you can select **Run Now** to run the compliance check on demand.

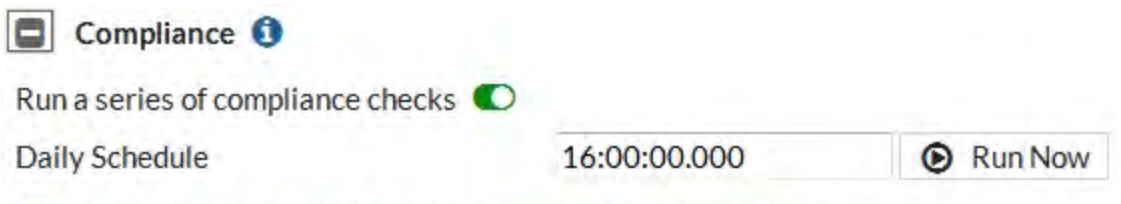

# Review results in Log & Report > Event Log -> Compliance

Go to **Log & Report > Compliance Events** to view compliance checking log messages that show the results of running compliance checks.

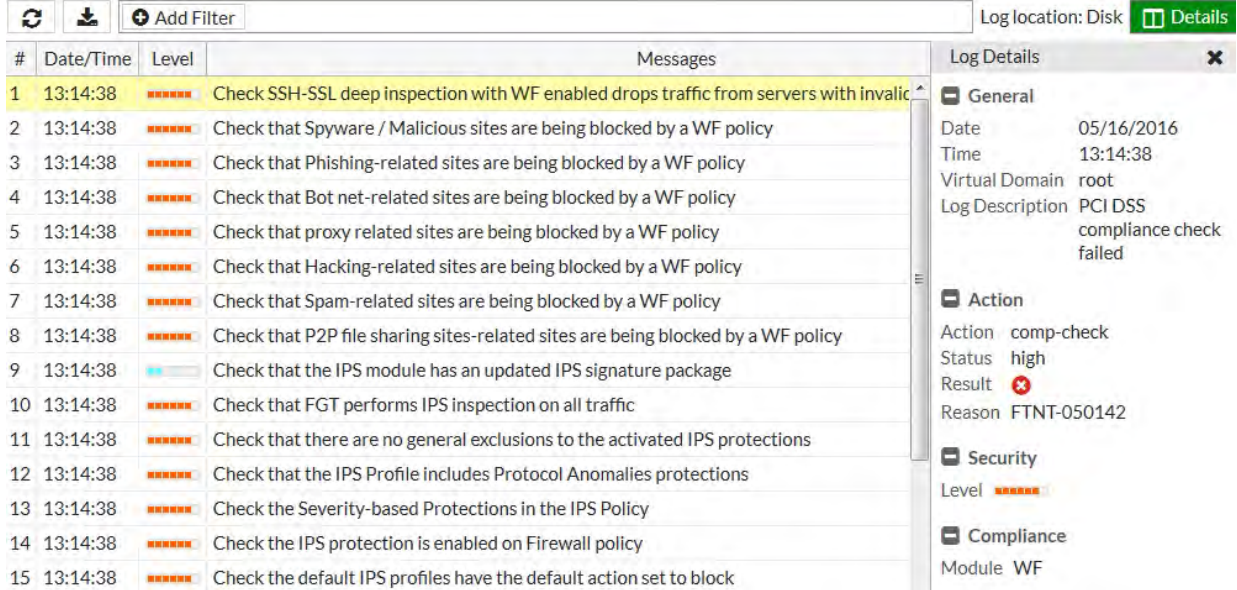

You can also configure compliance checking and set up the schedule from the CLI:

```
config system global
  set compliance-check {disable| enable}
  set compliance-check-time <time>
end
```
Use the following command to run on-demand compliance checking:

execute dsscc

## **Per-VDOM compliance checking**

If you have multiple VDOMs enabled compliance checking can be run separately for each VDOM.

Begin from the Global view by going to **System > Advanced > Compliance** and turning on compliance checking and configuring a daily time to run the compliance check. This compliance check daily schedule will be used to run compliance checks on individual VDOMs where compliance checking is enabled them.

You can also enable global compliance checking from the CLI:

```
config global
  config system global
     set compliance-check {disable| enable}
     set compliance-check-time <time>
  end
```
Then log onto each VDOM for which to enable compliance checking and go to to **System > Advanced > Compliance**, and turn on compliance checking . You can also select **Run Now** to run a compliance check on that VDOM on demand.

From the CLI edit a VDOM and use the following command to enable compliance checking for that VDOM. The following example shows how to enable compliance checking for the root VDOM:

```
config vdom
  edit root
     config system settings
        set compliance-check enable
     end
```
From the CLI you can also log into a VDOM and use the following command to run on-demand compliance checking:

execute dsscc

From a VDOM GUI go to **Log & Report > Compliance Events** to view compliance checking log messages that show the results of running compliance checks.

## **Compliance checking diagnose command**

Use the following command to display diagnostic information about compliance checking:

```
diagnose debug application dssccd <debug_level>
```
# **Network topology**

The cardholder data environment must be protected against unauthorized access from the Internet and from other networks in your organization. FortiGate unit firewall functionality provides tight control over the traffic that can pass between the following network interfaces:

- Internet
- . CDF wired LAN
- CDE wireless LAN
- Other internal networks

The figure below shows how the Cardholder Data Environment can be delineated in a typical network.

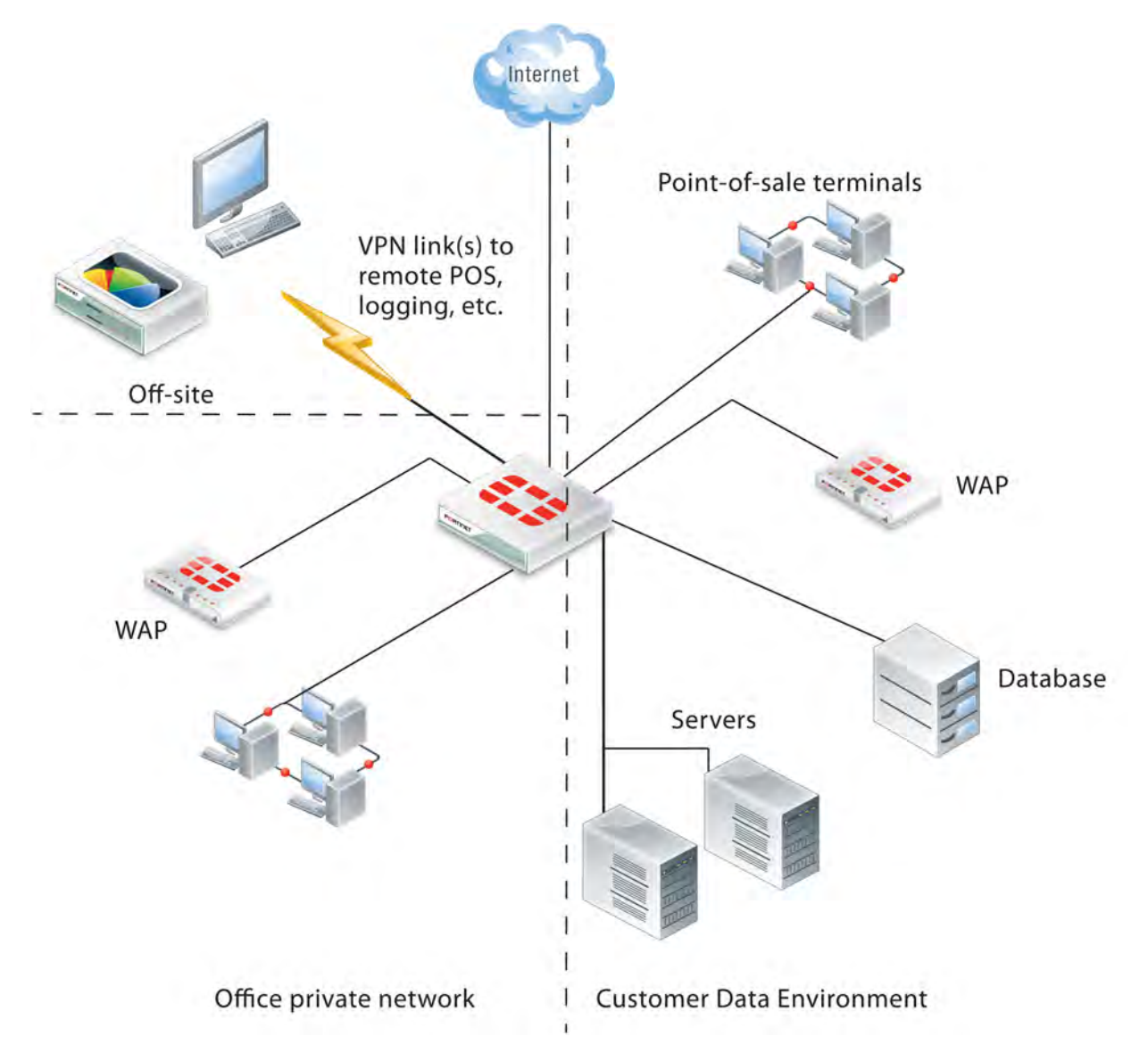

## **Enterprise network with a cardholder data environment**

## **Internet**

The FortiGate unit has at least one network interface connected to the Internet. If your organization uses more than one Internet service provider, there could be additional network interfaces that function as a route to the Internet.

# **The CDE wired LAN**

The CDE network typically contains point-of-sale (POS) terminals, databases, and servers. The only security policies between the CDE network and the Internet should be for encrypted connections. For remote point-of-sale terminals or off-site databases, VPN connections are required and they should use strong encryption. For a web server that handles online purchases, only HTTPS (SSL or TLS) connections can be permitted. The security

policies that enable these connections should have the narrowest possible definitions for source address, destination address and service.

PCI DSS does not require the CDE network to be isolated from the rest of your corporate LAN. But isolating the CDE network reduces the scope of required data protection measures and may reduce the scope of PCI DSS assessments that are periodically required.

# **The CDE wireless LAN**

Wireless networking is a special issue. Even if you do not use wireless technology you must monitor to ensure that unauthorized wireless access has not been added to the CDE network. For this purpose, the figure above shows a FortiAP device in the CDE. The FortiAP device can provide dedicated wireless monitoring, an access point, or both.

A small retail outlet could reduce costs by using a FortiWiFi unit, a FortiGate unit with integrated wireless networking. The FortiWiFi unit would have to be located where it could provide sufficient wireless monitoring (or access point) coverage for the entire premises.

# **Other internal networks**

<span id="page-907-0"></span>Other internal networks such as your office LAN, unless they provide connection to the CDE, are not subject to PCI DSS requirements.

# **Security policies for the CDE network**

The FortiGate unit's firewall functionality is ideally suited to PCI DSS requirement 1.2.1, "Restrict inbound and outbound traffic to that which is necessary for the cardholder data environment, and specifically deny all other traffic." Security policies control the source, destination, and type of traffic passing between networks.

The PCI DSS standard includes requirements to document your network topology and configuration. As part of that requirement, and to assist the auditing of your network, make use of the **Comment** field available in FortiGate security policies. Describe the purpose of each policy.

# **Controlling the source and destination of traffic**

The source and destination are the first parameters you specify in a security policy. (Go to **Policy & Objects > IPv4 Policy** and select **Create New**.)

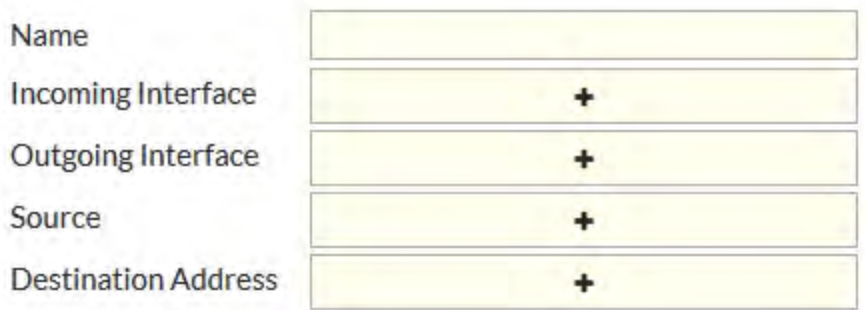

The **Interface** settings depend on network topology. The **Source** and **Destination Address**settings define the IP addresses to which the policy applies. These should be as narrow as possible, so that only the appropriate hosts are included. For example, if the destination is a server with a single IP address, the named **Destination Address** should be defined as that single address, not the entire subnet on which the server resides.

Addresses are defined in **Policy & Objects > Addresses**. Some addresses will be used in several security policies, so it is best to plan ahead and define the addresses first.

## **Controlling the types of traffic in the CDE**

The **Policy & Objects > Service** setting determines which types of traffic can pass based on protocol.

You can select a single protocol from the **Service** drop-down list. To add another protocol, select the green "+" button to access the **Service** drop-down list again. If several security policies will need the same list of services, consider creating a named service group. (Go to **Firewall Objects > Service > Groups**.) In the security policy, service groups are available at the bottom of the **Service** drop-down list.

## **The default deny policy**

All traffic not specifically allowed by a security policy that you create is blocked by the Implicit policy listed at the bottom of the **Policy & Objects > IPv4 Policy** page.

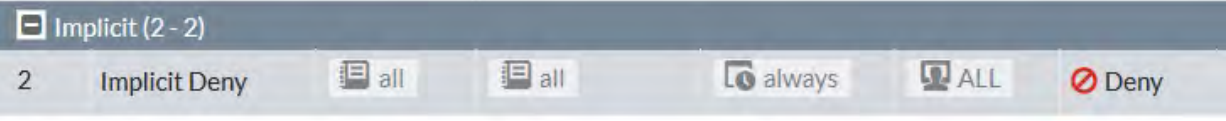

<span id="page-908-0"></span>You cannot delete this policy and you can edit the policy only to enable or disable logging of the traffic that it handles.

## **Wireless network security**

Scanning for rogue access points is the minimum requirement for wireless security. Even if your organization does not use wireless networking, PCI DSS requires you to verify periodically that wireless networking has not been introduced into the CDE.

If you use wireless networking, the wireless network is only within the PCI DSS scope if it can connect to the CDE.

## **On-wire detection of rogue APs**

FortiGate units include an "on-wire" detection technique that correlates the SSID MAC addresses of the unknown access points with MAC addresses detected on your wired networks. This helps to differentiate unrelated neighboring APs from security-compromising unauthorized APs connected to your network.

## **Setting up rogue access point scanning**

A FortiGate unit with a connected FortiAP unit can perform wireless scanning. Each of the FortiAP radios can act as a dedicated monitor or can perform scanning in the background while acting as a wireless access point.

Radio 1 operates in the 2.4GHz band and Radio 2 operates in the 5GHz band. Both bands should be monitored. The FortiAP unit(s) used for scanning must be located within the coverage area that would result if an access point were added to the CDE.

#### **To configure rogue AP scanning in a FortiAP profile**

- **1.** Go to **WiFi & Switch Controller > WIDS Profiles**. On some models, the menu is **WiFi & Switch Controller**.
- **2.** Select an existing WIDS profile and edit it, or select **Create New**.
- **3.** Make sure that **Enable Rogue AP Detection** is selected.
- **4.** Select **Enable On-Wire Rogue AP Detection**.
- **5.** Optionally, enable **Auto Suppress Rogue APs in Foreground Scan**.
- **6.** Select **OK**.

## **Viewing the results of rogue AP scanning**

Go to **Monitor > Rogue AP Monitor** to view information about detected rogue wireless access points.

## **Logging the results of rogue AP scanning**

To ensure that detection of rogue access points is logged, go to **Log & Report > Log Settings**, enable **Event Logging** and select **WiFi activity event**.

## **Securing a CDE network wireless access point**

If your wireless network is within PCI DSS scope, it must meet the following requirements:

- Default settings such as SSID and passphrases must be changed.
- Use WPA/WPA2 security.
- Log wireless activity.

## **Setting wireless security**

On FortiGate units, go to **WiFi & Switch Controller > SSID** to configure wireless security settings for either a new or existing virtual access point.

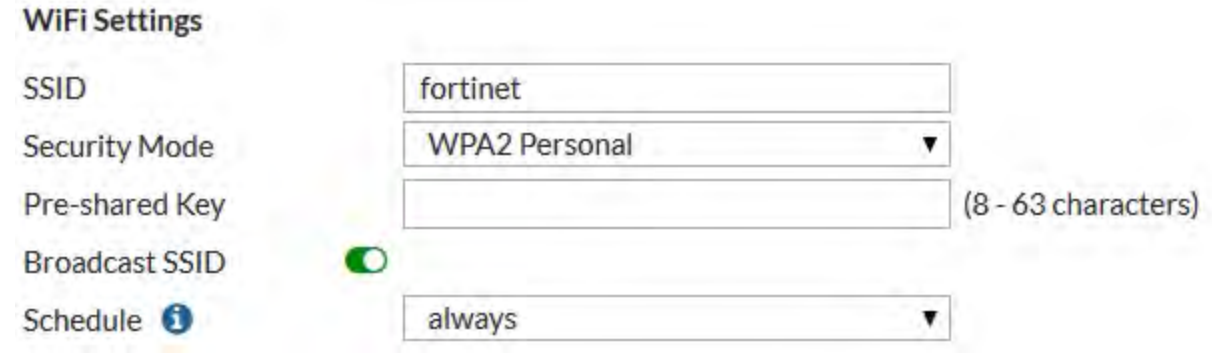

The default SSID for the FortiAP is "fortinet". You must change this.

The **Security Mode** must be set to one of the WPA2 modes. Both WPA or WPA2 clients can be served. In the CLI, you can optionally select exclusively WPA or WPA2 operation.

WPA/WPA2-Enterprise **Authentication** uses separate logon credentials for each user. Either FortiGate user group security or an external RADIUS server performs the authentication. Optionally, certificate-based security can also be applied. WPA/WPA2-Personal authentication requires a single pre-shared key that is used by all clients and is thus less secure.

For detailed information about wireless access points, see the Deploying Wireless Networks chapter of the FortiOS Handbook.

## **Logging wireless network activity**

<span id="page-910-0"></span>To ensure that wireless network actiity is logged, go to **Log & Report > Log Settings**, enable **Event Logging** and select **WiFi activity event**.

## **Protecting stored cardholder data**

The Fortinet FortiDB and FortiWeb products can provide security for your sensitive cardholder data.

The Fortinet Database Security (FortiDB) device provides vulnerability assessment, database activity monitoring, auditing and monitoring.

The Fortinet FortiWeb Web Application Firewall deployed in front of public-facing web applications protects Web applications, databases, and the information exchanged between them. In particular, it addresses the PCI DSS requirements 6.5 and 6.6 regarding web application vulnerabilities such as cross-site scripting, SQL injection, and information leakage.

<span id="page-910-1"></span>FortiGates support some web application firewall security features and allow you to offload selected HTTP and HTTPS traffic to an external FortiWeb device. To offload HTTP traffic to go **Security Fabric > Settings,** enable **HTTP service** and select FortiWeb.

# **Protecting communicated cardholder data**

If cardholder data must be communicated over an untrusted network, such as the Internet, use the FortiGate unit's IPsec VPN capability to exchange the data securely. If you support customer online transactions, use HTTPS (SSL or TLS encryption) for security. The relevant PCI DSS requirement is:

• Use strong cryptography and security protocols (for example, SSL/TLS, IPSEC, SSH, etc.) to safeguard sensitive cardholder data during transmission over open, public networks. (4.1)

This does not prescribe particular cryptography, but it can be interpreted as a requirement to follow industry best practices.

## **Configuring IPsec VPN security**

The security considerations for IPsec VPNs are encryption and authentication.

## **Encryption**

Go to **VPN > IPsec Tunnels** to configure an IPsec VPN. In both Phase 1 and Phase 2 parts of the configuration, you select the encryption to use.

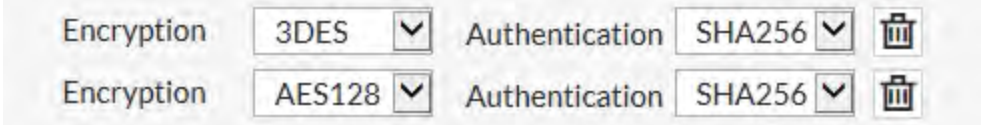

These are advanced settings, overriding defaults that are not necessarily the strongest algorithms. VPNs negotiate over standards, so you can list multiple proposed algorithms. The VPN will use the strongest encryption that both ends support.

Choose strong encryption. The available encryption algorithms in descending order of strength are AES256, AES192, AES128, 3DES, DES. DES encryption is the weakest with only a 64-bit key and does not meet the 80-bit key length minimum that PCI DSS requires.

The message digest (authentication) algorithms in descending order of strength are SHA512, SHA384, SHA256, SHA1 and MD5. MD5 is particularly weak and should be avoided.

#### **Authentication**

VPN peers authenticate each other before establishing a tunnel. FortiGate units support two different authentication methods: pre-shared key and RSA signature (certificate). Certificates provide the best security. PCI DSS does not prohibit pre-shared keys, but you should limit access to the keys to the personnel who are responsible for the FortiGate units or other equipment at either end of the VPN.

## **Configuring SSL VPN security**

The SSL VPN configuration includes a choice of encryption algorithm. You can only configure encryption key algorithms for SSL VPN in the CLI:

```
config vpn ssl settings
  set algorithm {low | medium | high}
end
```
<span id="page-911-0"></span>The default option of Medium at RC4 (128 bits) is acceptable, but the High option, AES (128/256 bits) and 3DES is more secure. The Low option, RC4 (64 bits), DES and higher does not meet PCI DSS requirements.

#### **Protecting the CDE network from viruses**

PCI DSS requires the use of regularly updated antivirus protection. The antivirus functionality of the FortiGate unit protects both the FortiGate unit and the networks it manages. Workstations on these networks can be protected using FortiClient Endpoint Security. Both FortiGate and FortiClient antivirus protection can receive updates from Fortinet's FortiGuard service. Workstations can also use third-party antivirus applications with update services.

The FortiGate unit can enforce the use of antivirus software, denying unprotected workstations access to the network.

## **Enabling FortiGate antivirus protection**

The antivirus profile must apply AV scanning to all protocols. You also need to enable SSL inspection to include secure protocols in antivirus scanning. The extended AV database contains the largest number of virus signatures.

#### **To enable SSL inspection**

- **1.** Go to **Security Profiles > SSL/SSH Inspection**.
- **2.** Set **Inspection Method** to **Full SSL Inspection**.
- **3.** Set each listed protocol to **On** and then select **Apply**.

#### **To select the extended antivirus database**

The antivirus database is selectable using the CLI:

```
config antivirus settings
  set default-db extended
```
#### end

For detailed information about the Antivirus feature, see the Security Profiles chapter of the FortiOS Handbook.

## **Configuring antivirus updates**

On the dashboard, check the **License Information** widget. The **Support Contract** section should indicate that the FortiGate is registered and show future expiry dates for the FortiGuard Antivirus license. If your FortiGate unit is not registered, you can register it from the License Information widget.

In the **FortiGuard Services** section, check the **Antivirus** field. If the service is unreachable, see the online Help for information about troubleshooting your connectivity to FortiGuard Services.

#### **Enforcing firewall use on endpoint PCs**

PCI DSS requires you to "install personal firewall software on any mobile and/or employee-owned devices that connect to the Internet when outside the network (for example, laptops used by employees), and which are also used to access the network. (1.4)" Consider using the Endpoint Control feature of the FortiGate unit to enforce use of this software.

## **Monitoring the network for vulnerabilities**

There are several tools that can assist you in monitoring your network for vulnerabilities and provide evidence to the PCI DSS auditor of such monitoring.

## **FortiGate logs**

FortiGate units can be configured to send logs to FortiAnalyzer unit. In a larger network, this enables you to collect log information in a central location from several FortiGate units. You can also send logs to FortiCloud and to multiple syslog servers.

#### **Monitoring with other Fortinet products**

In addition to your FortiGate unit and its FortiOS firmware, there are several other Fortinet products that can assist your organization to comply with PCI DSS requirements.

#### **Fortinet Database Security (FortiDB)**

A FortiDB appliance or FortiDB software can provide vulnerability scanning and activity monitoring for your databases. For more information about this product, see the Fortinet website, [www.fortinet.com](http://www.fortinet.com/).

## **FortiWeb Web Application Security**

<span id="page-912-0"></span>If your organization engages in e-Commerce, you can use FortiWeb Application Security to protect your web servers against attack. The FortiWeb application protects against HTTP and XML-based attacks, guards against attempts to deface your websites, and scans web servers for vulnerabilities. For more information about this product, see the Fortinet website, [www.fortinet.com](http://www.fortinet.com/).

## **Restricting access to cardholder data**

In addition to security policies and authentication governing access to the CDE, you can deploy the Fortinet Database Security (FortiDB) device, which provides vulnerability assessment, database activity monitoring, auditing and monitoring. You can also deploy FortiAuthenticator to increase authentication options.

# <span id="page-913-1"></span>**Controlling access to the CDE network**

PCI DSS requires each user to be uniquely identified and authenticated. On the FortiGate unit, this applies to administrators and to users of SSL VPN and IPsec VPNs.

## <span id="page-913-0"></span>**Password complexity and change requirements**

By default, the FortiGate unit admin account has no password. Be sure to define a password.

PCI DSS password requirements are:

- Require a minimum length of at least seven characters.  $(8.2.3)$
- Contain both numeric and alphabetic characters.  $(8.2.3)$
- Change user passwords/passphrases at least every 90 days. (8.2.4)

To facilitate creation of compliant administrator passwords, you can set a password policy. Go to **System > Settings** Select **Enable Password Policy**, enter the following and then select **Apply**.

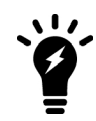

The password policy does not apply to user passwords. Both password complexity and password expiry for users would need to addressed by making them a policy in your organization.

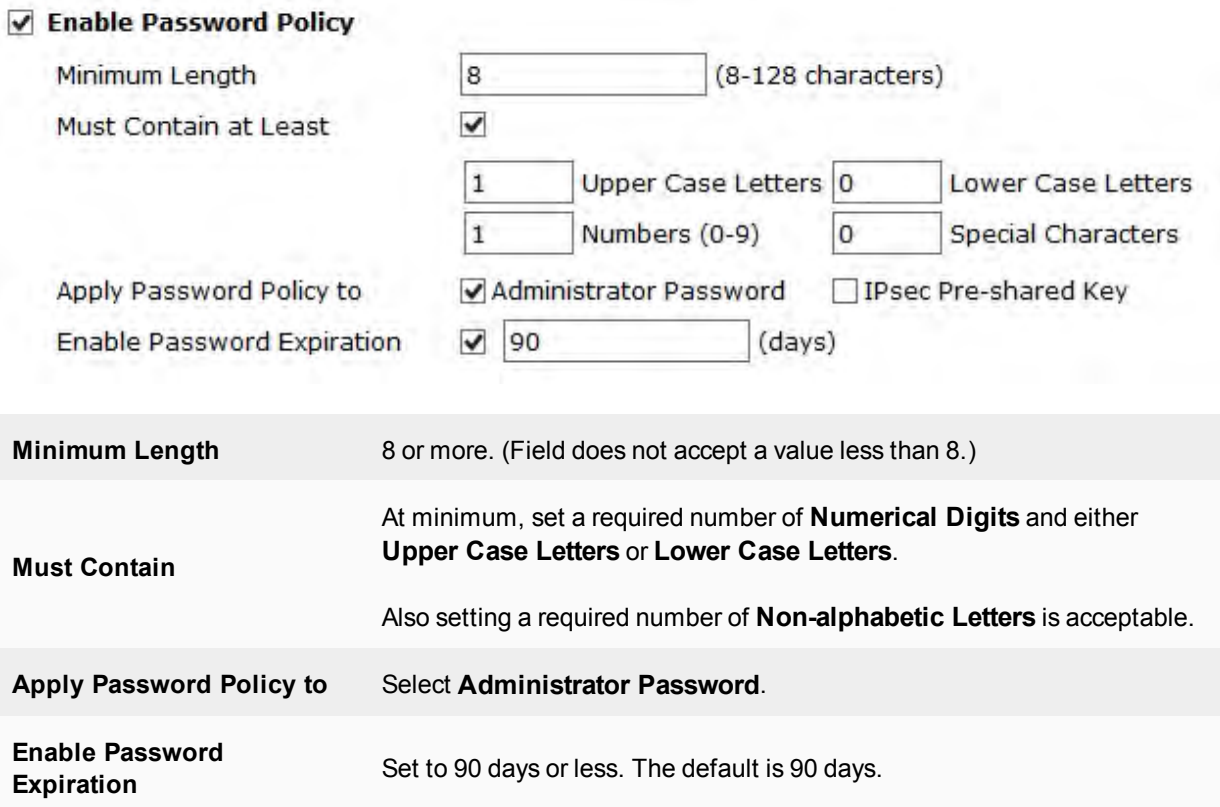

## **Password non-reuse requirement**

PCI DSS requires that passwords are not re-used to satisfy the change requirement:

• Do not allow an individual to submit a new password/phrase that is the same as any of the last four passwords/phrases he or she has used. (8.2.5)

FortiGate users don't set their own passwords. The super\_admin administrators can and so can admins with appropriate access. There is, however, no FortiGate-based mechanism to limit re-use of passwords.

## **Administrator lockout requirement**

PCI DSS requires a user account lockout for administrators to guard against unauthorized access attempts:

- $\bullet$  Limit repeated access attempts by locking out the administrator after not more than six attempts. (8.1.6),
- $\bullet$  Set the lockout duration to a minimum of 30 minutes or until an administrator enables the user ID. (8.1.7)

You can meet these requirements with the following CLI commands:

```
config system global
  set admin-lockout-threshold 6
  set admin-lockout-duration 1800
end
```
The threshold can be less than 6 and the lockout duration can be more than 1800.

## **Administrator timeout requirement**

PCI DSS requires:

If a session has been idle for more than 15 minutes, require the user to re-authenticate to re-activate the terminal or session. (8.1.8)

By default, the idle timeout is five minutes. You can go to **System > Settings** and change the **Idle Timeout** timeout to any value up to the permitted value of 15 minutes.

## **Administrator access security**

To accommodate the requirement for unique identification of each user, the generic admin account should either be assigned to only one administrator or not used at all. You can create an administrator account for each administrator in **System > Administrators**.

You can also rename the admin administrator account to something that attackers are less likely to guess. To rename the admin administrator account you must go to **System > Administrators** and create a new administration account with the super admin administrator profile and then login with this new account and change the name of the admin administrator account.

If an administrator always works from the same workstation, consider using the Trusted Host feature. The administrator will be able to log in only from a trusted IP address. You can define up to three trusted IP addresses per administrator.

Administrative access must also be enabled per network interface. Go to **Network > Interfaces** to edit the interface settings. Enable administrative access only on interfaces where you would expect the administrator to connect. Allow only secure connection protocols, HTTPS for web-based access, SSH for CLI access.

## **Remote access security**

For remote access, PCI DSS requires two-factor authentication: a password and some other authentication, such as a smart token or certificate. This applies to employees, administrators, and third parties.

For remote access from the Internet, if possible you should also use the trusted hosts feature to limit the source addresses from which administrators can log into the FortiGate.

## **SSL VPN users**

For SSL VPN users, implement two-factor authentication by requiring users to have a certificate in addition to the correct password. Go to **VPN > SSL-VPN Settings**, enable **Require Client Certificate**.

## **IPsec VPN users**

If remote Users access your network using an IPsec VPN, you can implement two-factor authentication by adding a user group to a Remote Access IPSec VPN tunnel that requires two-factor authentication with FortiToken. This adds extended authentication (XAUTH) to the VPN and requires the user to use two-factor authentication in addition to the VPN authentication provided by the certificate or pre-shared key. As PCI DSS requires each user to have a unique identifier, you should already have user accounts and user groups defined.

# Chapter 9 - Firewall

# **Firewall**

Welcome and thank you for selecting Fortinet products for your network protection. This document is intended to provide the concepts and techniques that will be needed to configure the FortiGate firewall on your FortiGate unit.

Before you start administrating your FortiGate device, certain assumptions have been made in the writing of this manual:

- You have administrative access to the Web based GUI or to the Command Line Interface.
- The FortiGate unit is integrated into your network.
- The operation mode (NAT or Transparent) has been configured.
- Network Interfaces have been configured.
- DNS settings have been configured.
- The system time settings have been configured.
- $\bullet$  Firmware is up to date.
- FortiGuard Service licences are current and the device is able to connect to the FortiGuard Servers.
- If you are using FortiCloud, it is properly configured.

# **How this Guide is Organized**

This guide contains a number of different topic that, at its simplest, can be grouped into fundamental firewall topics such as policies, objects and network defense and topics that have to do with the optimization of the firewall such as WAN optimization, proxies and caching.

## **Fundamentals**

["Firewall concepts" on page 940](#page-939-0) explains the ideas behind the components, techniques and processes that are involved in setting up and running a firewall in general and the FortiGate firewall in particular. The premise here is that regardless of how experienced someone is with firewalls as they go through the process of configuring a firewall that is new to them they are likely to come across a term or setting that they may not be familiar with even if it is only in the context of the setting they are working in at the moment. FortiGate firewall are quite comprehensive and can be very granular in the functions that they perform, so it makes sense to have a consistent frame of reference for the ideas that we will be working with.

Some examples of the concepts that will be addressed here are:

- "What is a Firewall?"
- <sup>l</sup> "NAT"
- $\cdot$  "IPv6"

"Firewall objects" describes the following firewall objects:

- Addressing
- Services

## • Firewall Policies

["Network defense" on page 1025](#page-1024-0) describes various methods of defending your Network using the abilities of the FortiGate Firewall.

["Object Configuration" on page 1063](#page-1062-0) is similar to a cookbook in that it will refer to a number of common tasks that you will likely perform to get the full functionality out of your FortiGate firewall. Because of the way that firewall are designed, performing many of the tasks requires that firewall components be set up in a number of different sections of the interface and be configured to work together to achieve the desired result. This section will bring those components all together as a straight forward series of instructions.

## **FortiGate Firewall Components**

The FortiGate firewall is made up of a number of different components that are used to build an impressive list of features that have flexibility of scope and granularity of control that provide protection that is beyond that provided by the basic firewalls of the past.

Some of the components that FortiOS uses to build features are:

- Interfaces
- $\cdot$  VI ANs
- Soft Switches
- Zones
- Predefined Addresses
- IP address based
- FQDN based
- Geography based
- Access Schedules
- Authentication
- Local User based
- Authentication Server based (Active Directory, Radius, LDAP)
- Device Based
- Configureable Services
- IPv4 and IPv6 protocol support

The features of FortiOS include but are not limited to:

- <sup>l</sup> Security profiles, sometimes referred to as Unified Threat Management (UTM) or Next Generation Firewall (NGFW)
- Predefined firewall addresses (this includes IPv4 and IPv6, IP pools,. wildcard addresses and netmasks, and geography-based addresses)
- Monitoring traffic
- Traffic shaping and per-IP traffic shaping (advanced)
- Firewall schedules
- Services (such as AOL, DHCP and FTP)
- Logging traffic
- Quality of Service (QoS)
- Identity-based policies
- Endpoint security

# **Firewall Optimization**

There are a few different methodologies of optimization and most of these methodologies has been divided into:

- Concepts section This will have the basic ideas behind the how and why of the topic. Because the number of topics is larger, the ideas are not as pervasive and the content is not so extensive as in the Fundamental section, some of the topics will include instructions on the configuration for that individual topic in order to keep the information fo granular topics together.
- Configuration section- Just like the Configuration section of the Fundamentals, this will be a cookbook style of documentation showing how to configure something that achieves a specific functionality from the FortiGate.

The optimization topics include:

- **.** [Secure Web Gateway, WAN Optimization, Web Caching and WCCP](#page-1109-0)
- [Example topologies relevant to WAN Optimization](#page-1111-0)
- [Inside FortiOS: WAN Optimization](#page-1115-0)
- [WAN Optimization Concepts](#page-1118-0)
- [WAN Optimization Configuration](#page-1124-0)
- [Peers and authentication groups](#page-1153-0)
- [Web Cache Concepts](#page-1158-0)
- [Web Cache Configuration](#page-1165-0)
- [WCCP Concepts](#page-1174-0)
- [WCCP Configuration](#page-1175-0)
- [Web Proxy Concepts](#page-1186-0)
- [Web Proxy Configuration](#page-1193-0)
- [Explicit Proxy Concepts](#page-1199-0)
- [Explicit Proxy Configuration](#page-1208-0)
- [Transparent Proxy Concepts](#page-1226-0)
- [Transparent Proxy Configuration](#page-1228-0)
- [FTP Proxy Concepts](#page-1232-0)
- [FTP Proxy Configuration](#page-1235-0)
- [Diagnose commands for WAN Optimization](#page-1242-0)

# **How does a FortiGate Protect Your Network?**

The FortiGate firewall protects your network by taking the various components and using them together to build a kind of wall or access control point so that anyone that is not supposed to be on your network is prevented from accessing your network in anyway other than those approved by you. It also protects your network from itself by keeping things that shouldn't happen from happening and optimizing the flow of traffic so that the network is protected from traffic congestion that would otherwise impede traffic flow.

Most people have at one time or another played with the children's toy system that is made up of interlocking blocks. The blocks come in different shapes and sizes so that you can build structures to suit your needs and in your way. The components of the FortiGate firewall are similar. You are not forced to use all of the blocks all of the time. You mix and match them to get the results that you are looking for. You can build a very basic structure that's only function is to direct traffic in and out to the correct subnets or you can build a fortress that only allows specific traffic to specific hosts from specific hosts at specific times of day and that is only if they provide the

credentials that have been pre-approved and all of the traffic is encrypted so that even when the traffic is out on the Internet it is private from the world. Just like the interlocking blocks, what you build is up to you, but chances are if you put them together the right way there isn't much that can't be built.

Here is one example of how the components could be put together to support the requirements of a network infrastructure design.

- Off the Internal interface you could have separate VLANs. One for each for the departments of Sales, Marketing and Engineering so that the traffic from the users on one VLAN does not intrude upon the hosts of the other VLANs and the department are isolated from one another for security reasons.
- To ease in the administration each of the VLAN sub-interfaces is made a member of a zone so that security policies that apply to all of the hosts on all of the VLANs can be applied to all of them at once.
- Using the addresses component each of the IP address ranges could be assigned a user friendly name so that they could be referred to individually and then for policies that would refer to them all as a whole the individual ranges to be made members of an address group.
- Firewall schedules could be created to address the differing needs of each of the groups so that Sales and Marketing could be allowed access to the Internet during regular business hours and the Engineering department could be allowed access during the lunch break.
- By setting up the outgoing policies to use FortiGuard Web-filtering the employees could be prevented from visiting inappropriate sites and thus enforcing the policies of the HR department.
- A couple of virtual IP addresses with port forwarding could be configured to allow users on the Internet to access a web server on the DMZ subnet using the company's only Public IP address without affecting the traffic that goes to the company's mail server that is hosted on a complete different computer.
- Even though the Web server on the same DMZ has an FTP service to allow for the uploading of web pages to the web server from the Marketing and Engineer teams, by placing a DENY policy on any FTP traffic from the Internet malicious users are prevented from abusing the FTP service.
- By monitoring the traffic as it goes through the policies you can verify that the policies are in working order.
- By using a combination of ALLOW and DENY policies and placing them in the correct order you could arrange for an outside contractor to be allowed to update the web site as well

These set of configurations is not extensive but it does give an idea of how different components can be mixed and matched to build a configuration that meets an organization's needs but at the same time protect it from security risks.

# **What's new for Firewall in 5.6**

# **New Firewall Features in 5.6.4**

The following list contains new firewall features added in FortiOS 5.6.4. Click on a link to navigate to that section for further information.

• [Using a FortiCache as a cache service on page 1174](#page-1173-0)

## **Using a FortiCache as a cache service**

Some FortiGate devices don't have sufficient memory or disk space to run a cache service. This feature allows a FortiGate to connect to a FortiCache that has a higher cache capability than most FortiGates.

# **New Firewall Features in 5.6.3**

## **Multi-port support for Explicit Proxy (402775)**

Support has been added for the use of multiple ports and port range in the explicit FTP or Web proxies.These changes have been added in both CLI and GUI.

CLI changes:

set http-incoming-port <port\_low>[-<port\_high>]

Where:

- port  $low$  the low value of the port
- port  $high$ -the high value of the port

The port high value can be omitted if port low and port high are the same.

## **Nturbo support CAPWAP traffic and fix IPsec IPv6 firewall policy code typo (290708) (423323)**

NTurbo is used for IPSEC+IPS case. The IPSEC SA info is passed to NTURBO as part of VTAG for control packet and will be used for the xmit.

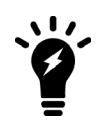

If the packets need to go through IPSEC interface, the traffic will be always offloaded to Nturbo. But for the case that SA has not been installed to NP6 because of hardware limitation or SA offload disable, the packets will be sent out through raw socket by IPS instead of Nturbo, since the software encryption is needed in this case.

## CLI Changes:

Previously, NTurbo could only be enabled or disabled globally. The setting of np-acceleration has been added to the firewall policy context instead of just the global context.

Add: Added a CLI command in the firewall policy to enable/disable NTurbo acceleration.

```
config firewall policy
  edit 1
     set np-accelation [enable|disable]
     end
```
When IPS is enabled for VPN IPsec traffic, the data can be accelerated by NTurbo now.

## **Toggling SNAT in Central SNAT policies (434981)**

The central NAT feature in not enabled by default. When central-nat is enabled, nat option under IPv4 policies is skipped and SNAT must be done via central-snat-map.

- Info messages and redirection links have been added to IPv4 policy list and dialog to indicate the above
- If NGFW mode is policy-based, then it is assumed that central-nat (specifically SNAT) is enabled implicitly
- The option to toggle NAT in central-snat-map policies has been added (previously it was only shown in NGFW policy-based mode).
- In central-snat policy dialog, the port-mapping fields for the original port have been updated to accept ranges.
- Nat will be skipped in firewall policy if per vdom central nat is enabled.

#### **Example scenarios to show changes in how CLI treats central-nat**

**Change: make nat available regardless of NGFW mode.**

```
config firewall central-snat-map
  Ait 1
     set orig-addr "192-86-1-86"
     set srcintf "port23"
     set dst-addr "192-96-1-96"
     set dstintf "port22"
     set nat-ippool "pool1"
     set protocol 17
     set orig-port 2896-2897
     set nat enable
     end
```
**Change: hide nat-port if nat-ippool is not set or NAT is disabled.**

```
config firewall central-snat-map
  edit 1
     set orig-addr "192-86-1-86"
     set srcintf "port23"
     set dst-addr "192-96-1-96"
     set dstintf "port22"
     set nat-ippool "pool1"
     set protocol 17
     set orig-port 2896-2897
     set nat disable
     end
```
#### **Change:change orig-port to accept range**

```
config firewall central-snat-map
  edit 1
     set orig-addr "192-86-1-86"
     set srcintf "port23"
     set dst-addr "192-96-1-96"
     set dstintf "port22"
     set nat-ippool "pool1"
     set protocol 17
     set orig-port 2896-2897 (help text changed to: Original port or port range).
     set nat-port 35804-35805
     end
```
#### **Improved wildcard support for firewall fqdn (444646)**

The following wildcard character instances are now supported in wildcard FQDN addresses:

- "?" character
- $\bullet$  " $\star$ " character in the middle of a phrase
- The " $? *$ " combination

## **Policy Matching based on Referrer Headers and Query Strings (446257)**

Web proxy policies support creating web proxy addresses to match referrer headers and query strings.

#### **Matching referrer headers**

For example, to create a web proxy address to match the referrer header to block access to the following YouTube URL http://youtube.com/user/test321. The http request will have the following format:

```
GET /user/test321 HTTP/1.1
Host: www.youtube.com
User-Agent: curl/7.52.1
Accept: */*
```
Create the following web proxy addresses to match this page:

```
config firewall proxy-address
  edit youtube
     set type host-regex
     set host-regex ".*youtube.com"
  next
  edit test321
     set host "youtube"
     set path "/user/test321"
     set referrer enable
  end
```
Then create two proxy policies, one that allows access to all traffic and a second one that blocks access to the page that matches the referrer header:

```
config firewall proxy-policy
  edit 1
     set uuid 92273e4e-8c53-51e7-a7bd-f26e6e15fc98
     set proxy explicit-web
     set dstintf "wan2"
     set srcaddr "all"
     set dstaddr "all"
     set service "webproxy-connect"
     set action accept
     set schedule "always"
     set utm-status enable
     set profile-protocol-options "test"
     set ssl-ssh-profile "test"
  next
  edit 2
     set uuid d35ad06a-8c53-51e7-8511-17200f682a4a
     set proxy explicit-web
     set dstintf "wan2"
     set srcaddr "all"
     set dstaddr "test321"
     set service "webproxy"
     set action accept
     set schedule "always"
     set utm-status enable
     set av-profile "default"
     set profile-protocol-options "test"
     set ssl-ssh-profile "test"
  end
```
## **Matching query strings**

To match the video with URL youtube.com/watch?v=XXXXXXXX, (where XXXXXXXXX is an example YouTube query string) you need to match an HTTP request with the following format:

```
GET /user/watch?v=GLCHldlwQsg HTTP/1.1
Host: www.youtube.com
User-Agent: curl/7.52.1
Accept: */*
```
Create the following web proxy addresses to match this video or query string:

```
config firewall proxy-address
  edit "youtube"
    set uuid 4ad63880-971e-51e7-7b2e-c69423ac6314
     set type host-regex
     set host-regex ".*youtube.com"
  next
  edit "query-string"
     set uuid 7687a8c0-9727-51e7-5063-05edda03abbf
     set host "youtube"
     set path "/watch"
     set query "v=XXXXXXXXXX"
  end
```
Then create two proxy policies, one that allows access to all traffic and a second one that blocks access to the page that matches the query string

```
config firewall proxy-policy
  edit 1
  set uuid 92273e4e-8c53-51e7-a7bd-f26e6e15fc98
     set proxy explicit-web
     set dstintf "wan2"
     set srcaddr "all"
     set dstaddr "all"
     set service "webproxy-connect"
     set action accept
     set schedule "always"
     set utm-status enable
     set profile-protocol-options "test"
     set ssl-ssh-profile "test"
  next
  edit 2
     set uuid d35ad06a-8c53-51e7-8511-17200f682a4a
     set proxy explicit-web
     set dstintf "wan2"
     set srcaddr "all"
     set dstaddr "query-string"
     set service "webproxy"
     set action accept
     set schedule "always"
     set utm-status enable
     set av-profile "default"
     set profile-protocol-options "test"
     set ssl-ssh-profile "test"
  next
  end
```
# **New Firewall Features in 5.6.1**

## **Improvement to NAT column in Policy List Display (305575)**

The NAT column in the listing of Policy can provide more information than before.

Previously the field for the policy in the column only showed whether NAT was **Enabled** or **Disabled**.

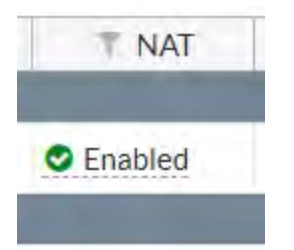

With the new improvements, not only does the field show the name of the Dynamic Pool, if one is being used, but the tool-tip feature is engaged if you hover the cursor over the icon in the field and provides even more specific information.

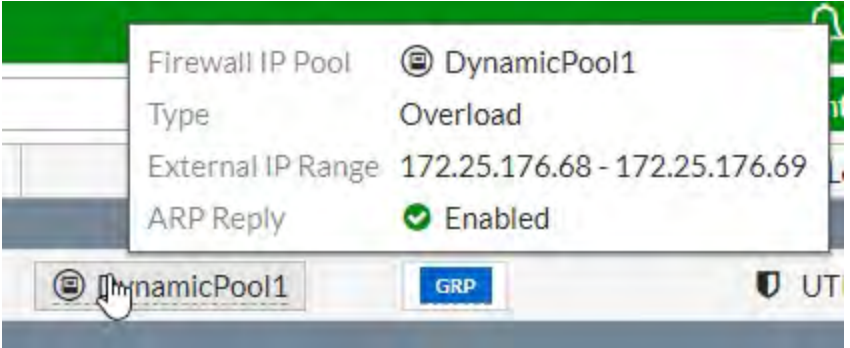

## **GUI support for adding Internet-services to proxy-policies (405509)**

There is now GUI support for the configuration of adding Internet services to proxy policies. When choosing a destination address for a Proxy Policy, the Internet Service tab is visible and the listed objects can be selected.

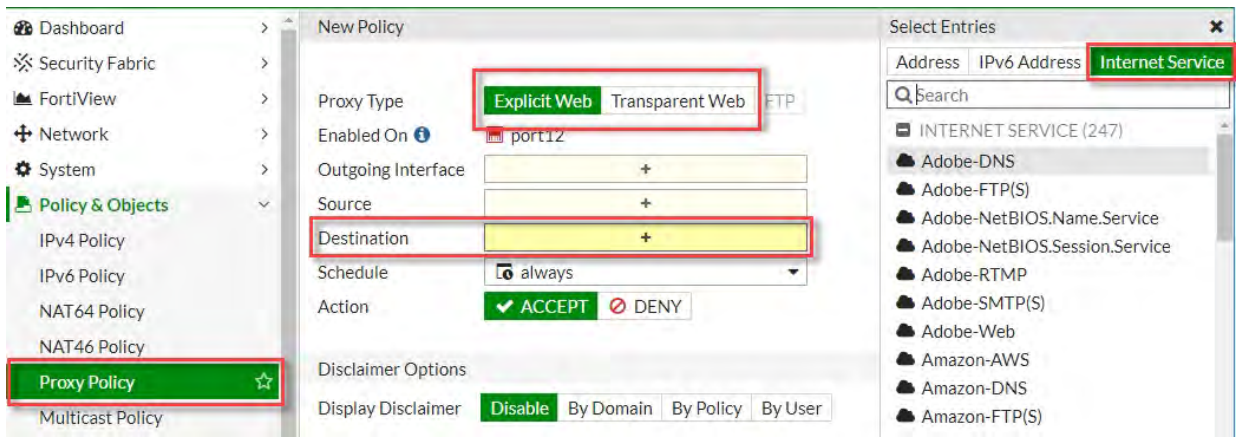

By choosing an **Internet Service** object as the **Destination**, this sets internet-service to enable and specifying either an **Address** or **IPv6 Address** object will set internet-service to disable.

## **Inline editing of profile groups on policy (409485)**

There can now be editing to the profile groups within the policy list display window. Before, you had to go into the edit window of the policy, such as in the image below:

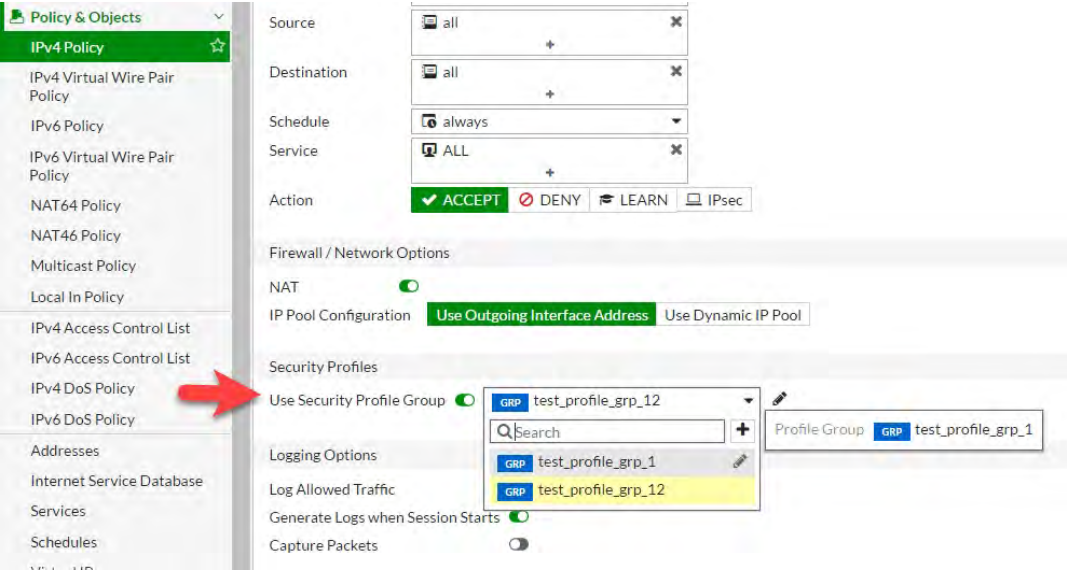

However, now the editing can be done from the list display of policies and clicking on the GRP icon. Right clicking on the icon will slide a window out from the left and left clicking will give you a drop-down menu.

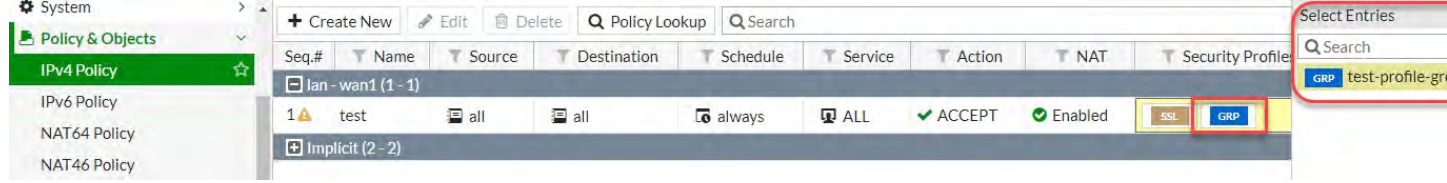

## **Rename "action" to "nat" in firewall.central-snat-map (412427)**

The action field option in thecontext of firewall central-snat-map in the CLI was considered by some to be a little ambiguous, so it has been renamed to nat, an option that can either be enabled or disabled.

## **Explicit proxy supports session-based Kerberos authentication (0437054)**

- Explicit proxy supports session-based Kerberos authentication
- Transparent proxy will create an anonymous user if the an attempt to create a NTLM connection fails.
- When FSSO authentication fails for the explicit FTP proxy, the FortiGate responses with the error message "match policy failed".

# **New Firewall Features in 5.6.0**

## **Optimization of the firewall Service cache (355819)**

In order to improve the efficiency and performance of the firewall Service cache, the following improvements have been made:

- The logic behind the structure of the cache has been simplified. Instead of storing ranges of port numbers, we store each individual port number in the cache
- Separate caches are created for each VDOM so that cache searches are faster.
- The performance of more frequently used cases has been increased
- Hash tables are used to improve the performance of complex cases. These could include such instances as:
	- service names tied to specific IP Ranges
	- redefinition (one port number with multiple service names)

## **New CLI option to prevent packet order problems for sessions offloaded to NP4 or NP6 (365497)**

In order to prevent the issue of a packet, on FortiGate processing a heavy load of traffic, from being processed out of order, a new setting has been added to better control the timing of pushing the packets being sent to NP units.

The new option, delay-tcp-npc-session, has been added into the context of config firewall policy within the CLI

```
config firewall policy
  edit <Integer for policy ID>
     set delay-tcp-npc-session
     end
```
Policy may not be available on units not using NP units.

## **GUI changes to Central NAT (371516)**

The Central NAT configuration interface prevents the accidental occurrence of being able to select "all" and "none" as two objects for the same field. It only allows the selecting of a single IP pool, though it is still possible to select multiple IP pools within the CLI.

## **Max value for Firewall User authentication changed (378085)**

Previously, the maximum time that a member of a firewall user group could remain authenticated without any activity was 24 hours (1440 minutes). The maximum value for this setting has been changed to 72 hours (4320 minutes). This allow someone to log in but not be kicked off the system due to inactivity over the course of a weekend.

The syntax in the CLI for configuring this setting is:

```
config user group
  edit <name of user group>
     set authtimeout 4320
     end
```
## **Changes to default SSL inspection configuration (380736)**

SSL is such a big part of normal traffic that SSL certificate inspection is no longer disabled by default. SSL inspection is now mandatory in firewall policies whenever a policy includes a security profile. The default setting is the Certificate Inspection level. As a result there have been a few changes within the CLI and the GUI.

## **CLI**

The setting SSL-SSH-Profile, is a required option, with the default value being "certificate-inspection", when it is applicable in the following tables:

- firewall.profile-group
- firewall.policy
- firewall.policy6,
- firewall.proxy-policy

The following default profiles are read-only:

- certificate-inspection
- deep-ssl-inspection

## **GUI**

## **IPv4/IPv6 Policy and Explicit Proxy Policy edit window**

- The configuration and display set up for SSL/SSH Inspection is now similar to "profile-protocol-option" option
- The disable/enable toggle button is no longer available for the Profile Protocol Option
- The default profile is set to "certificate-inspection"

## **IPv4/IPv6 Policy, Explicit Proxy Policy list page**

• There is validation for SSL-SSH-Profile when configuring UTM profiles

#### **SSL/SSH Inspection list page**

- There is no delete menu on GUI for default ssl profiles
- The "Edit" menu has been changed to "View" for default SSL profiles
- The default SSL profile entries are considered an implicit class and are grayed out

## **SSL/SSH Inspection edit window**

- The only input for default SSL profiles is now download/view trusted certificate links
- To return to the List page from default SSL profiles, the name of the button is now "Return"

#### **Profile Group edit window**

• There is no check box for SSL-SSH-Profile. It is always required.

#### **Name change conventions due to upgrade**

Starting in 5.6, the profiles "certificate-inspection" and "deep-inspection" are set up by the firmware as default read-only profiles. If you have profiles with these names that were configured in a previous version of FortiOS, rather than overwrite the firmware's default profile, profiles with these names will be upgraded to reflect the configuration conventions of the new firmware but the profile names will be changed by adding a prefix of " upg ".

## **Add firewall policy comment field content to log messages (387865)**

There has been a need by some customer to have some information in the logs that includes specific information about the traffic that produced the log. The rather elegant solution is that when the log-policy-comment option is enabled, the comment field from the policy will be included in the log. In order to make the logs more useful regarding the traffic just include a customized comment in the policy and enable this setting.

#### **Syntax**

```
config system settings
  set log-policy-comment [enable | disable]
  end
```
- $\bullet$  This setting is for all traffic and security logs.
- It can be select on a per VDOM basis

## **Learning mode changes profile type to single (387999)**

The Learning mode does not function properly when it is applied to a policy that has a UTM profile group applied to it. The logging that should be taking place from the Learning Mode profiles does not occur as intended, and the

Automatically switching the profile type to single on a policy with Learning mode enabled prevents it from being affected by the UTM policy groups.

## **MAC address authentication in firewall policies and captive portals (391739)**

When enabled, a MAC authentication request will be sent to fnbamd on any traffic. If the authentication receives a positive response, login becomes available. If the response is negative the normal authentication process takes over.

## **CLI**

#### **New option in the firewall policy setting**

```
config firewall policy
  edit <policy ID>
     set radius-mac-auth-bypass [enable |disable]
     end
```
#### **New option in the interface setting**

```
config system interface
  edit <interface>
     set security-mode captive-portal
     set security-mac-auth-bypass
     end
```
#### **Display resolved IP addresses for FQDN in policy list (393927)**

If a FQDN address object is used in a policy, hovering the cursor over the icon for that object will show a tool tip that lists the parameters of the address object. This tool tip now includes the IP address that the FQDN resolves to.

#### **Added comment for acl-policy, interface-policy and DoS-policy (396569)**

A comment field has been added to the following policy types:

- acl-policy
- interface-policy
- DoS-policy

Comments of up to 1023 characters can be added through the CLI.

#### **Examples:**

#### **DoS policy**

```
config firewall DoS-policy
  edit 1
     set comment "you can put a comment here(Max 1023)."
     set interface "internal"
     set srcaddr "all"
     set dstaddr "all"
     set service "ALL"
     config anomaly
       edit "tcp_syn_flood"
        set threshold 2000
        next
     end
  end
```
#### **Interface policy**

```
config firewall interface-policy
  edit 1
     set comment "you can put a comment here(max 1023)."
     set interface "dmz2"
     set srcaddr "all"
     set dstaddr "all"
     set service "ALL"
     end
```
## **Firewall ACL**

```
config firewall acl
  Ait 1
     set status disable
     set comment "you can put a comment here(max 1023)."
```

```
set interface "port5"
  set srcaddr "all"
  set dstaddr "all"
  set service "ALL"
end
```
## **Internet service settings moved to more logical place in CLI (397029)**

The following settings have moved from the application context of the CLI to the firewall context:

- $\bullet$  internet-service
- $\bullet$  internet-service-custom

#### **Example of internet-service**

```
config firewall internet-service 1245324
  set name "Fortinet-FortiGuard"
  set reputation 5
  set icon-id 140
  set offset 1602565
     config entry
        edit 1
           set protocol 6
           set port 443
           set ip-range-number 27
           set ip-number 80
          next
        edit 2
          set protocol 6
           set port 8890
           set ip-range-number 27
           set ip-number 80
           next
        edit 3
          set protocol 17
           set port 53
          set ip-range-number 18
          set ip-number 31
          next
        edit 4
           set protocol 17
           set port 8888
           set ip-range-number 18
           set ip-number 31
          next
        end
```
#### **Example of internet-service-custom**

```
config firewall internet-service-custom
  edit "custom1"
     set comment "custom1"
        config entry
           edit 1
              set protocol 6
                config port-range
                   edit 1
                      set start-port 30
```

```
set end-port 33
              next
           end
        set dst "google-drive" "icloud"
        next
     end
  next
end
```
#### **Example of get command:**

```
get firewall internet-service-summary
Version: 00004.00002
Timestamp: 201611291203
Number of Entries: 1349
```
## **Certificate key size selection (397883)**

FortiOS will now support different SSL certificate key lengths from the HTTPS server. FortiOS will select a key size from the two options of 1024 and 20148, to match the key size (as close as possible, rounding up) on the HTTS server. If the size of the key from the server is 512 or 1024 the proxy will select a 1024 key size. If the key size from the servers is over 1024, the proxy will select a key size of 2048.

#### **CLI changes:**

In ssl-ssh-profile remove:

- certname-rsa
- <sup>l</sup> certname-dsa
- <sup>l</sup> certname-ecdsa

In vpn certificate setting, add the following options :

- <sup>l</sup> certname-rsa1024
- <sup>l</sup> certname-rsa2048
- <sup>l</sup> certname-dsa1024
- <sup>l</sup> certname-dsa2048
- certname-ecdsa256
- <sup>l</sup> certname-ecdsa384

## **AWS API integration for dynamic firewall address object (400265)**

Some new settings have been added to the CLI that will support instance information being retrieved directly from the AWS server. The IP address of a newly launched instance can be automatically added to a certain firewall address group if it meets specific requirements. The new address type is:ADDR\_TYPE\_AWS

#### **New CLI configuration settings:**

#### **The AWS settings**

```
config aws
  set access-key
  set secret-key
  set region
```

```
set vpc-id
set update-interval
```
- $\bullet$  access-key AWS access key.
- $\bullet$  secret-key AWS secret key.
- $\cdot$  region AWS region name.
- $\bullet$  vpc-id AWS VPC ID.
- $\bullet$  update-interval AWS service update interval (60 600 sec, default = 60).

#### **The AWS address:**

```
config firewall address
  edit <address name>
     set type aws
     set filter <filter values>
```
The filter can be a combination of any number of conditions, as long as the total length

of filter is less than 2048 bytes. The syntax for the filter is:

<key1=value1> [& <key2=value2>] [| <key3=value3>]

For each condition, it includes a key and value, the supported keys are:

- 1.  $instanceId$ , (e.g. instanceId=i-12345678)
- 2. instanceType, (e.g. instanceType=t2.micro)
- 3. imageId, (e.g. imageId=ami-123456)
- 4. keyName, (e.g. keyName=aws-key-name)
- 5. architecture, (e.g. architecture=x86)
- 6. subnetId, (e.g. subnetId=sub-123456)
- 7. placement.availabilityzone, (e.g. placement.availabilityzone=us-east-1a)
- 8. placement.groupname, (e.g. placement.groupname=group-name)
- 9. placement.tenancy, (e.g. placement.tenancy=tenancy-name)
- 10. privateDnsName, (e.g. privateDnsName=ip-172-31-10-211.us-west-2.compute.internal)
- 11. publicDnsName, (e.g. publicDnsName=ec2-54-202-168-254.us-west-2.compute.amazonaws.com)
- 12. AWS instance tag, each tag includes a key and value, the format of tag set is:  $\text{tag.Pa}$  Name=Value, maximum of 8 tags are supported.

## **Internet service configuration (405518)**

To make the CLI configuration of Internet service configuration more intuitive, the settings for Internet service in Explicit Web proxy are closer to those in the Firewall police. An Internet service enable switch has been added to the Explicit Web proxy with the same text description as the Firewall policy.

CLI:

The relevant options in the firewall policy are:

```
config firewall policy
  edit 1
     set internet-service enable
     set internet-service-id 327681 1572864 917519 393225 1572888 1572877 917505
```
next end

#### The Explicit Web proxy is now has these options:

```
config firewall proxy-policy
edit 1
set uuid f68e0426-dda8-51e6-ac04-37fc3f92cadf
set proxy explicit-web
set dstintf "port9"
set srcaddr "all"
set internet-service 2686980
set action accept
set schedule "always"
set logtraffic all
next
end
```
## **Changes to SSL abbreviate handshake (407544)**

The SSL handshake process has changed to make troubleshooting easier.

- In order to better identify which clients have caused SSL errors, the WAD SSL log will use the original source address rather than the source address of packets.
- The return value of wad ssl set cipher is checked.
- The wad ssl session match has been removed because it will add the connection into bypass cache and bypass further inspection.
- DSA and ECDSA certificates are filtered for admin-server-cert
- $\cdot$  cert-inspect is reset after a WAD match to a Layer 7 policy
- An option to disable the use of SSL abbreviate handshake has been added

#### **CLI addition**

```
config firewall ssl setting
  set abbreviate-handshake [enable|disable]
```
## **NGFW mode in the VDOM - NAT & SSL Inspection considerations (407547)**

Due to how the NGFW Policy mode works, it can get complicated in the two areas of NAT and SSL Deep Inspection. To match an application against a policy, some traffic has to pass through the FortiGate in order to be properly identified. Once that happens may end up getting mapped to a different policy, where the new policy will be appropriately enforced.

#### **NAT**

In the case of NAT being used, the first policy that is triggered to identify the traffic might require NAT enabled for it to work correctly. i.e., without NAT enabled it may never be identified, and thus not fall through. Let's use a very simple example:

Policy 1: Block Youtube

Policy 2: Allow everything else (with NAT enabled)

Any new session established will never be identified immediately as Youtube, so it'll match policy #1 and let some traffic go to try and identify it. Without NAT enabled to the Internet, the session will never be setup and thus stuck here.

## **Solution:**

- NAT for NGFW policies must be done via Central SNAT Map
- Central SNAT Map entries now have options for 'srcintf', 'dstintf' and 'action'.
- If no IP-pools are specified in the Central SNAT entry, then the outgoing interface address will be used.
- NGFW policies now must use a single default ssl-ssh-profile. The default ssl-ssh-profile can be configured under the system settings table.

## **SSL**

In the case of SSL inspection, the issue is a bit simpler. For each policy there are 3 choices:

- **1.** No SSL,
- **2.** Certificate Only
- **3.** Deep Inspection.

For 1. and 2. there is no conflict and the user could enable them inter-changeably and allow policy fallthrough.

The issue happens when:

- **.** The first policy matched, uses **Certificate Only**
- <sup>l</sup> After the application is detected, it re-maps the session to a new policy which has **Deep Inspection** enabled

This switching of behavior is the main cause of the issue.

## **Solution:**

- Multiple SSL profiles have been replaced with a single page of settings
- The user can setup exemptions for destination web category, source IP or etc.

## **CLI**

## **Changes**

```
config system settings
  set inspection-mode flow
  set policy-mode [standard | ngfw]
```
#### Has been changed to:

```
config system settings
  set inspection-mode flow
  set ngfw-mode [profile-based | policy-based]
```
- ngfw-mode Next Generation Firewall mode.
- $\bullet$  profile-based Application and web-filtering is configured using profiles applied to policy entries.
- policy-based Application and web-filtering is configured as policy match conditions.

## **Additions**

#### **Setting the vdom default ssl-ssh-profile**

```
config system settings
  set inspection-mode flow
  set ngfw-mode policy-based
  set ssl-ssh-profile <profile>
```

```
ssl-ssh-profile - VDOM SSL SSH profile.
```
## **Setting srcintf, dstintf, action on the central-snat policy**

```
config firewall central-snat-map
  edit <id>
     set srcintf <names or any>
     set dstintf <names or any>
     set action (permit | deny)
```
- srcintf-Source interface name.
- $\bullet$  dstintf Destination interface name.
- action Action of central SNAT policy.

## **GUI**

## **System settings, VDOM settings list/dialog:**

 $\bullet$  A field has been added to show the default ssl-ssh-profile

## **IPv4/v6 Policy list and dialogs:**

- In NGFW policy-based mode, there are added tool tips under NAT columns/fields to indicate that NAT must be configured via Central SNAT Map. Additionally, links to redirect to Central SNAT list were added.
- Default ssl-ssh-profile is shown in the policy list and dialog for any policies doing NGFW (`application, application-categories, url-categories`) or UTM (`av-profile etc.) inspection.
	- Default  $ss1-ssh-profile$  is disabled from editing in policy list dialog

## **Central SNAT Policy list and dialogs:**

- $\bullet$  In both profile-based  $\&$  policy-based ngfw-mode, fields for srcintf, dstintf were added to Central SNAT policies entries.
- In policy-based mode only, a toggle-switch for **NAT Action** was added in Central SNAT policy dialog. The action is also configurable from the **Action** column in Central SNAT policy list.

## **SSL/SSH Inspection list:**

- In policy-based mode only, the navigation bar link to **SSL/SSH Inspection** redirects to the profiles list
- In policy-based mode only, the **SSL/SSH Inspection** list table indicates which profile is the current VDOM default. Additionally, options are provided in the list menu and context menu to change the current VDOM default.
### **Support HTTP policy for flow-based inspection (411666)**

It is possible to impliment an HTTP-policy in a VDOM that is using the Flow-based inspection mode. Enabling the HTTP-policy causes the traffic to be redirected to WAD so that the traffic can be properly matched and processed.

### **Support for CA chain downloading to improve certificate verification (369270)**

During certificate verification, if the certificate chain is not complete and CA issuer information exists in the certifcate, FortiOS attempts to download intermediate/root CAs from the HTTP server and attempts to perform chain verification. The downloaded CAs are saved in a cache (max 256) to be re-used for future certificate validation. CAs are removed from the cache if they are inactive or not needed for more than 1 hour.

CA chain downloading is used to improve verification results for certificates that are difficult to verify. The CAs are kept in the cache to improve performance.

## **New WAN Optimization Features in 5.6**

### **WAN Optimization GUI changes (283422)**

Improvements have been made to the WAN Optimization **Profiles** and **Authentication Group** pages.

# **New Proxy Features in 5.6**

#### **Explicit proxy supports multiple incoming ports and port ranges (402775, 398687)**

Explicit proxy can now be configured to listen on multiple ports on the same IP as well as listen for HTTP and HTTPS on those same (or different) ports.

Define the IP ranges using a hyphen (-). As shown below, port high is not necessary to specify if port low is equal to port high.

### **CLI syntax**

```
config web-proxy explicit
  set http-incoming-port <port low> [-<port high>]
end
```
### **Explicit proxy supports IP pools (402221)**

Added a new command, poolname, to config firewall proxy-policy. When setting the IP poolname with this command, the outgoing IP will be selected.

#### **CLI syntax**

```
config firewall proxy-policy
  edit <example>
     set poolname <name>
end
```
### **Option to remove unsupported encoding from HTTP headers (392908)**

Added a new command to config web-proxy profile that, when enabled, allows the FortiGate to strip out unsupported encoding from request headers, and correctly block banned words. This is to resolve issues when attempting to successfully block content using Google Chrome.

#### **CLI syntax:**

```
config web-proxy profile
  edit <example>
     set strip-encoding {enable | disable}
end
```
#### **New authentication process for explicit web proxying (386474, 404355)**

While in Proxy inspection mode, explicit proxy options can be set under **Network > Explicit Proxy**. These settings will affect what options are available for creating proxy policies under **Policy & Objects > Proxy Policy**. From here you may create new policies with **Proxy Type** set to either **Explicit Web**, **Transparent Web**, or **FTP**.

Authentication will be triggered differently when configuring a transparent HTTP policy. Before such a policy can be configured, you must enable **HTTP Policy Redirect** under **Security Profiles > Proxy Options**.

#### **Added Internet services to explicit proxy policies (386182)**

Added two new commands to config firewall proxy-policy. FortiOS can use the Internet Service Database (introduced in 5.4.1) as the web-proxy policy matching factor.

#### **CLI syntax:**

```
config firewall proxy-policy
  edit <example>
     set internet-service <application-id>
     set internet-service-custom <application-name>
```
#### **Virtual WAN link in an explicit proxy firewall policy (385849, 396780)**

Virtual WAN link (VWL) interfaces may now be set as the destination interface in an explicit proxy policy, routing traffic properly using basic virtual WAN link load balance settings. This is now configurable through both the CLI under firewall proxy-policy and the GUI.

#### **Added application ID and category setting on the explicit proxy enabled service (379330)**

This feature introduces support for application ID/category in the service of explicit proxy as one policy selection factor. The intent is to identify the application type based on the HTTP request with IPS application type detection function. It is similar to the current firewall explicit address, but it is implemented as a service type, and you can select the application ID/ category to define explicit service. Of course, now it must be an HTTP-based application.

#### **CLI syntax**

```
config firewall service custom
  edit "name"
     set app-service-type [disable|app-id|app-category]
  next
```
end

### **Explicit Proxy - populate pac-file-url in transparent mode (373977)**

You can now use manageip to populate pac-file-url in transparent opmode. Previously, in the CLI, when displaying pac-file-url, the code only tries to get interface IP to populate pac-file-url.

#### **CLI syntax**

```
config vdom
  edit root
  config system settings
     set opmode transparent
     set manageip 192.168.0.34/24
end
  config web-proxy explicit
     set pac-file-server-status enable
     get pac-file-url [url.pac]
end
```
# **SSL deep inspection OCSP support for Explicit Proxy (365843)**

OCSP support for SSL deep inspection added for Explicit Proxy.

#### **CLI syntax**

```
config vpn certificate setting
  set ssl-ocsp-status [enable|disable]
  set ssl-ocsp-option [certificate|server]
end
```
### **Timed out authentication requests are now logged (357098)**

### **CLI syntax**

```
config web-proxy explicit
  set trace-auth-no-rsp [enable|disable]
end
```
# **Firewall concepts**

There are a number of foundational concepts that are necessary to have a grasp of before delving into the details of how the FortiGate firewall works. Some of these concepts are consistent throughout the firewall industry and some of them are specific to more advanced firewalls such as the FortiGate. Having a solid grasp of these ideas and terms can give you a better idea of what your FortiGate firewall is capable of and how it will be able to fit within your networks architecture.

This chapter describes the following firewall concepts:

- [What is a Firewall?](#page-939-0)
- [FortiGate Modes](#page-942-0)
- [How Packets are handled by FortiOS](#page-943-0)
- [Interfaces and Zones](#page-944-0)
- [Access Control Lists](#page-946-0)
- $\cdot$  IPv<sub>6</sub>
- [NAT](#page-970-0)
- ["IP Pools" on page 984](#page-983-0)
- [Services and TCP ports](#page-986-0)
- ["Firewall policies" on page 948](#page-947-0)
- ["Firewall policies" on page 948](#page-947-0)
- ["SSL/SSH Inspection" on page 966](#page-965-0)
- ["VPN Policies" on page 1013](#page-1012-0)
- ["DSRI" on page 1013](#page-1012-1)
- ["Interface Policies" on page 1014](#page-1013-0)
- ["Local-In Policies" on page 1020](#page-1019-0)
- <sup>l</sup> ["Security Policy 0" on page 1021](#page-1020-0)
- ["Deny Policies" on page 1022](#page-1021-0)
- ["Accept Policies" on page 1022](#page-1021-1)
- IPv6 Policies
- ["Fixed Port" on page 1022](#page-1021-2)
- ["Endpoint Security" on page 1022](#page-1021-3)
- ["Traffic Logging" on page 1023](#page-1022-0)

# <span id="page-939-0"></span>**What is a Firewall?**

The term firewall originally referred to a wall intended to confine a fire or potential fire within a building. Later uses refer to similar structures, such as the metal sheet separating the engine compartment of a vehicle or aircraft from the passenger compartment.

A firewall can either be software-based or hardware-based and is used to help keep a network secure. Its primary objective is to control the incoming and outgoing network traffic by analyzing the data packets and determining whether it should be allowed through or not, based on a predetermined rule set. A network's firewall builds a

bridge between an internal network that is assumed to be secure and trusted, and another network, usually an external (inter)network, such as the Internet, that is not assumed to be secure and trusted.

## **Network Layer or Packet Filter Firewalls**

### **Stateless Firewalls**

Stateless firewalls are the oldest form of these firewalls. They are faster and simple in design requiring less memory because they process each packet individually and don't require the resources necessary to hold onto packets like stateful firewalls. Stateful firewalls inspect each packet individually and check to see if it matches a predetermined set of rules. According to the matching rule the packet is either be allowed, dropped or rejected. In the case of a rejection an error message is sent to the source of the traffic. Each packet is inspected in isolation and information is only gathered from the packet itself. Simply put, if the packets were not specifically allowed according to the list of rules held by the firewall they were not getting through.

#### **Stateful Firewalls**

Stateful firewalls retain packets in memory so that they can maintain context about active sessions and make judgments about the state of an incoming packet's connection. This enables Stateful firewalls to determine if a packet is the start of a new connection, a part of an existing connection, or not part of any connection. If a packet is part of an existing connection based on comparison with the firewall's state table, it will be allowed to pass without further processing. If a packet does not match an existing connection, it will be evaluated according to the rules set for new connections. Predetermined rules are used in the same way as a stateless firewall but they can now work with the additional criteria of the state of the connection to the firewall.

Best Practices Tip for improving performance:

Blocking the packets in a denied session can take more cpu processing resources than passing the traffic through. By putting denied sessions in the session table, they can be kept track of in the same way that allowed session are so that the FortiGate unit does not have to redetermine whether or not to deny all of the packets of a session individually. If the session is denied all packets of that session are also denied.

In order to configure this you will need to use 2 CLI commands

```
config system setting
           set ses-denied-traffic enable
      set block-session-timer <integer 1 - 300> (this determines in
seconds how long, in seconds, the session is kept in the table)
end
```
## **Application Layer Firewalls**

Application layer filtering is yet another approach and as the name implies it works primarily on the Application Layer of the OSI Model.

Application Layer Firewalls actually, for lack of a better term, understand certain applications and protocols. Examples would be FTP, DNS and HTTP. This form of filtration is able to check to see if the packets are actually behaving incorrectly or if the packets have been incorrectly formatted for the protocol that is indicated. This process also allows for the use of deep packet inspection and the sharing of functionality with Intrusion Prevention Systems (IPS).

Application-layer firewalls work on the application level of the TCP/IP stack (i.e., all browser traffic, or all telnet or ftp traffic), and may intercept all packets traveling to or from an application. They block other packets (usually dropping them without acknowledgment to the sender). Application firewalls work much like a packet filter but application filters apply filtering rules (allow/block) on a per process basis instead of filtering connections on a per port basis.

On inspecting all packets for improper content, firewalls can restrict or prevent outright the spread of networked computer worms and trojans. The additional inspection criteria can add extra latency to the forwarding of packets to their destination.

# **Proxy Servers**

A proxy server is an appliance or application that acts as an intermediary for communicating between computers. A computer has a request for information. The packets are sent to the designated resource but before they can get there they are blocked by the proxy server saying that it will take the request and pass it on. The Proxy Server processes the request and if it is valid it passes onto the designated computer. The designated computer gets the packet and processes the request, sending the answer back to the proxy server. The proxy server sends the information back to the originating computer. It's all a little like a situation with two people who refuse to talk directly with each other using someone else to take messages back and forth.

From a security stand point a Proxy Server can serve a few purposes:

- $\bullet$  Protects the anonymity of the originating computer
- The two computers never deal directly with each other
- Packets that are not configured to be forwarded are dropped before reaching the destination computer.
- If malicious code is sent it will affect the Proxy server with out affecting the originating or sending computer.

Proxies can perform a number of roles including:

- Content Filtering
- $\bullet$  Caching
- DNS proxy
- Bypassing Filters and Censorship
- Logging and eavesdropping
- Gateways to private networks
- Accessing service anonymously

# **UTM/ NGFW**

Unified Threat Management and Next Generation Firewall are terms originally coined by market research firms and refer to the concept of a comprehensive security solution provided in a single package. It is basically combining of what used to be accomplished by a number of different security technologies all under a single umbrella or in this case, a single device. On the FortiGate firewall this is achieved by the use of Security Profiles and optimized hardware.

In effect it is going from a previous style of firewall that included among its features:

- **.** Gateway Network Firewall
- Routing
- $\cdot$  VPN

To a more complete system that includes:

- Gateway Network Firewall
- Routing
- $\cdot$  VPN
- Traffic Optimization
- Proxy Services
- Content Filtering
- Application Control
- Intrusion Protection
- Denial of Service Attack Protection
- Anti-virus
- Anti-spam
- Data Leak Prevention
- Endpoint Control of Security Applications
- Load Balancing
- WiFi Access Management
- Authentication Integration into Gateway Security
- Logging
- $\bullet$  Reporting

# **Advantages of using Security Profiles**

- Avoidance of multiple installations.
- Hardware requirements are fewer.
- Fewer hardware maintenance requirements.
- Less space required.
- Compatibility multiple installations of products increase the probability of incompatibility between systems.
- Easier support and management.
- There is only one product to learn therefore a reduced requirement of technical knowledge.
- Only a single vendor so there are fewer support contracts and Service Level Agreements.
- Easier to incorporated into existing security architecture.
- Plug and play architecture.
- Web based GUI for administration.

# <span id="page-942-0"></span>**FortiGate Modes**

The FortiGate unit has a choice of modes that it can be used in, either NAT mode or Transparent mode. The FortiGate unit is able to operate as a firewall in both modes, but some of its features are limited in Transparent mode. It is always best to choose which mode you are going to be using at the beginning of the set up. Once you start configuring the device, if you want to change the mode you are going to lose all configuration settings in the change process.

# **NAT Mode**

NAT mode is the most commonly used mode by a significant margin and is thus the default setting on the device. As the name implies the function of NAT is commonly used in this mode and is easily configured but there is no

requirement to use NAT. The FortiGate unit performs network address translation before IP packets are sent to the destination network.

These are some of the characteristics of NAT mode:

- Typically used when the FortiGate unit is a gateway between private and public networks.
- Can act as a router between multiple networks within a network infrastructure.
- When used, the FortiGate unit is visible to the networks that is connected to.
- Each logical interface is on a distinct subnet.
- $\bullet$  Each Interface needs to be assigned a valid IP address for the subnet that it is connected to it.

# **Transparent Mode**

Transparent mode is so named because the device is effectively transparent in that it does not appear on the network in the way that other network devices show as a nodes in the path of network traffic. Transparent mode is typically used to apply the FortiOS features such as Security Profiles etc. on a private network where the FortiGate unit will be behind an existing firewall or router.

These are some of the characteristics of Transparent mode:

- The FortiGate unit is invisible to the network.
- $\bullet$  All of its interfaces are on the same subnet and share the same IP address.
- The FortiGate unit uses a Management IP address for the purposes of Administration.
- Still able to use NAT to a degree, but the configuration is less straightforward

In Transparent mode, you can also perform NAT by creating a security policy or policies that translates the source addresses of packets passing through the FortiGate unit as well as virtual IP addresses and/or IP pools.

# <span id="page-943-0"></span>**How Packets are handled by FortiOS**

To give you idea of what happens to a packet as it makes its way through the FortiGate unit here is a brief overview. This particular trip of the packet is starting on the Internet side of the FortiGate firewall and ends with the packet exiting to the Internal network. An outbound trip would be similar. At any point in the path if the packet is going through what would be considered a filtering process and if fails the filter check the packet is dropped and does not continue any further down the path.

This information is covered in more detail in other in the Troubleshooting chapter of the FortiOS Handbook in the Life of a Packet section.

The incoming packet arrives at the external interface. This process of entering the device is referred to as **ingress**.

## **Step #1 - Ingress**

- **1.** Denial of Service Sensor
- **2.** IP integrity header checking
- **3.** IPsec connection check
- **4.** Destination NAT
- **5.** Routing

# **Step #2 - Stateful Inspection Engine**

- **1.** Session Helpers
- **2.** Management Traffic
- **3.** SSL VPN
- **4.** User Authentication
- **5.** Traffic Shaping
- **6.** Session Tracking
- **7.** Policy lookup

## **Step #3 - Security Profiles scanning process**

- **1.** Flow-based Inspection Engine
- **2.** IPS
- **3.** Application Control
- **4.** Data Leak Prevention
- **5.** Email Filter
- **6.** Web Filter
- **7.** Anti-virus
- **8.** Proxy-based Inspection Engine
- **9.** VoIP Inspection
- **10.** Data Leak Prevention
- **11.** Email Filter
- **12.** Web Filter
- **13.** Anti-virus
- **14.** ICAP

### **Step #4 - Egress**

- **1.** IPsec
- **2.** Source NAT
- **3.** Routing

# <span id="page-944-0"></span>**Interfaces and Zones**

A Firewall is a gateway device that may be the nexus point for more than 2 networks. The interface that the traffic is coming in on and should be going out on is a fundamental concern for the purposes of routing as well as security. Routing, policies and addresses are all associated with interfaces. The interface is essentially the connection point of a subnet to the FortiGate unit and once connected can be connected to other subnets.

The following types of interfaces are found on a FortiGate:

- Interface, this can refer to a physical or virtual interface
- Zone
- Virtual Wired Pair

# **Interfaces**

Physical interfaces or not the only ones that need to be considered. There are also virtual interfaces that can be applied to security policies. VLANs are one such virtual interface. Interfaces if certain VPN tunnels are another.

Policies are the foundation of the traffic control in a firewall and the Interfaces and addressing is the foundation that policies are based upon. Using the identity of the interface that the traffic connects to the FortiGate unit tells the firewall the initial direction of the traffic. The direction of the traffic is one of the determining factors in deciding how the traffic should be dealt with. You can tell that interfaces are a fundamental part of the policies because, by default, this is the criteria that the policies are sorted by.

# **Zones**

Zones are a mechanism that was created to help in the administration of the firewalls. If you have a FortiGate unit with a large number of ports and a large number of nodes in you network the chances are high that there is going to be some duplication of policies. Zones provide the option of logically grouping multiple virtual and physical FortiGate firewall interfaces. The zones can then be used to apply security policies to control the incoming and outgoing traffic on those interfaces. This helps to keep the administration of the firewall simple and maintain consistency.

For example you may have several floors of people and each of the port interfaces could go to a separate floor where it connects to a switch controlling a different subnet. The people may be on different subnets but in terms of security they have the same requirements. If there were 4 floors and 4 interfaces a separate policy would have to be written for each floor to be allowed out on to the Internet off the WAN1 interface. This is not too bad if that is all that is being done, but now start adding the use of more complicated policy scenarios with Security Profiles, then throw in a number of Identity based issues and then add the complication that people in that organization tend to move around in that building between floors with their notebook computers.

Each time a policy is created for each of those floors there is a chance of an inconsistency cropping up. Rather than make up an additional duplicate set of policies for each floor, a zone can be created that combines multiple interfaces. And then a single policy can created that uses that zone as one side of the traffic connection.

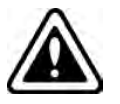

You cannot add physical interfaces associated with VLANs to zones.

# **Virtual Wire Pair**

The simplified explanation is that two interfaces are set up so that whatever traffic goes through one of the pair is replicated on the other. They are most commonly used when scanning is needed on an interface without interfering with the traffic. On interface "A", everything goes through unaffected. The replicated traffic on interface "B" is sent to an analysand of some kind and the traffic can be thoroughly scanned without worry of impacting performance.

When two physical interfaces are setup as a Virtual Wire Pair, they will have no IP addressing and are treated similar to a transparent mode VDOM. All packets accepted by one of the interfaces in a virtual wire pair can only exit the FortiGate through the other interface in the virtual wire pair and only if allowed by a virtual wire pair firewall policy. Packets arriving on other interfaces cannot be routed to the interfaces in a virtual wire pair. A FortiGate can have multiple virtual wire pairs.

You cannot add VLANs to virtual wire pairs. However, you can enable wildcard VLANs for a virtual wire pair. This means that all VLAN-tagged traffic can pass through the virtual wire pair if allowed by virtual wire pair firewall policies.

# <span id="page-946-0"></span>**Access Control Lists**

Access Control Lists (ACLs) use NP6 offloading to drop IPv4 or IPv6 packets at the physical network interface before the packets are analyzed by the CPU. On a busy appliance this can really help the performance. This feature is available on FortiGates with NP6 processors and is not supported by FortiGates with NP6lite processors.

The ACL feature is available only on FortiGates with NP6-accelerated interfaces. ACL checking is one of the first things that happens to the packet and checking is done by the NP6 processor. The result is very efficient protection that does not use CPU or memory resources.

Use the following command to configure IPv4 ACL lists:

```
config firewall acl
  edit 0
     set status enable
     set interface <interface-name>
     set scraddr <firewall-address>
     set dstaddr <firewall-address>
     set service <firewall-service>
  end
```
Use the following command to configure IPv6 ACL lists:

```
config firewall acl6
  A + 0set status enable
     set interface <interface-name>
     set scraddr <firewall-address6>
     set dstaddr <firewall-address6>
     set service <firewall-service>
  end
```
#### Where:

<interface-name> is the interface on which to apply the ACL. There is a hardware limitation that needs to be taken into account. The ACL is a Layer 2 function and is offloaded to the ISF hardware, therefore no CPU resources are used in the processing of the ACL. It is handled by the inside switch chip which can do hardware acceleration, increasing the performance of the FortiGate. The ACL function is only supported on switch fabric driven interfaces.

<firewall-address> <firewall-address6> can be any of the address types used by the FortiGate, including address ranges. The traffic is blocked not on an either or basis of these addresses but the combination of the two, so that they both have to be correct for the traffic to be denied. To block all of the traffic from a specific address all you have to do is make the destination address ALL.

Because the blocking takes place at the interface based on the information in the packet header and before any processing such as NAT can take place, a slightly different approach may be required. For instance, if you are trying to protect a VIP which has an external address of x.x.x.x and is forwarded to an internal address of y.y.y.y, the destination address that should be used is x.x.x.x, because that is the address that will be in the packet's header when it hits the incoming interface.

<firewall-service> the firewall service to block. Use ALL to block all services.

# <span id="page-947-0"></span>**Firewall policies**

The firewall policy is the axis around which most of the other features of the FortiGate firewall revolve. A large portion of the settings in the firewall at some point will end up relating to or being associated with the firewall policies and the traffic that they govern. Any traffic going through a FortiGate unit has to be associated with a policy. These policies are essentially discrete compartmentalized sets of instructions that control the traffic flow going through the firewall. These instructions control where the traffic goes, how it's processed, if it's processed and even whether or not it's allowed to pass through the FortiGate.

When the firewall receives a connection packet, it analyzes the packet's source address, destination address, and service (by port number). It also registers the incoming interface, the outgoing interface it will need to use and the time of day. Using this information the FortiGate firewall attempts to locate a security policy that matches the packet. If it finds a policy that matches the parameters it then looks at the action for that policy. If it is **ACCEPT** the traffic is allowed to proceed to the next step. If the Action is **DENY** or a match cannot be found the traffic is not allowed to proceed.

The 2 basic actions at the initial connection are either **ACCEPT** or **DENY**:

- <sup>l</sup> If the **Action** is **ACCEPT**, thee policy action permits communication sessions. There may be other packet processing instructions, such as requiring authentication to use the policy or restrictions on th source and destination of the traffic.
- If the **Action** is **DENY**, the policy action blocks communication sessions, and you can optionally log the denied traffic. If no security policy matches the traffic, the packets are dropped. A **DENY** security policy is needed when it is required to log the denied traffic, also called "violation traffic".

There are two other Actions that can be associated with the policy:

- **LEARN** This is a specialized variation on the **ACCEPT** action. That is set up to allow traffic but to keep traffic logs so that the administrator can go through them to learn what kind of traffic has to be dealt with.
- **IPsec** This is an ACCEPT action that is specifically for IPsec VPNs.

There can also be a number of instructions associated with a FortiGate firewall in addition to the **ACCEPT** or **DENY** actions, some of which are optional. Instructions on how to process the traffic can also include such things as:

- Logging Traffic
- Authentication
- Network Address Translation or Port Address Translation
- Use Virtual IPs or IP Pools
- Caching
- Whether the source of the traffic is based on address, user, device or a combination
- Whether to treat as regular traffic or IPsec traffic
- What certificates to use
- $\bullet$  Security profiles to apply
- Proxy Options
- Traffic Shaping

# **Firewall policy parameters**

As mentioned before, for traffic to flow through the FortiGate firewall there must be a policy that matches its parameters:

# **Incoming Interface(s)**

This is the interface or interfaces that the traffic is first connection to the FortiGate unit by. The exception being traffic that the FortiGate generates itself. This is not limited to the physical Ethernet ports found on the device. The incoming interface can also be a logical or virtual interface such as a VPN tunnel, a Virtual WAN link or a wireless interface.

# **Outgoing Interface(s)**

After the firewall has processed the traffic it needs to leave a port to get to its destination and this will be the interface or interfaces that the traffic leaves by. This interface, like the **Incoming Interface** is not limited to only physical interfaces.

### **Source Address(es)**

The addresses that a policy can receive traffic from can be wide open or tightly controlled. For a public web server that the world at large should be able to access, the best choice will be "all". If the destination is a private web server that only the branch offices of a company should be able to access or a list of internal computers that are the only ones allowed to access an external resource then a group of preconfigured addresses is the better strategy.

Additional parameters under the Source Address, though they are not mandatory are:

### <sup>l</sup> **Source User(s)**

This parameter is based on a user identity that can be from a number of authentication authorities. It will be an account or group that has been set up in advance that can be selected from the drop down menu. The exception to this is the feature that allows the importing of LDAP Users. When the feature is used, a small wizard window will appear to guide the user through the setup. The caveat is that the LDAP server object in the **User and Device > Authentication > LDAP Servers** section has to be already configured to allow the use of this import feature.

**- Source Device Type** 

This parameter is for narrowing down the traffic sending devices to those that the FortiGate is familiar with. Again the contents of this parameter need to be a preconfigured object and these are defined at **User and Device > Custom Devices & Groups.** This parameter can limit the devices that can connect to this policy to those specific MAC addresses that are already known by the FortiGate and are approved for the policy.

## **Destination Address(es)**

In the same way that the source address may need to be limited, the destination address can be used as a traffic filter. When the traffic is destined for internal resources the specific address of the resource can be defined to better protect the other resources on the network. One of the specialized destination address options is to use a Virtual IP address. The destination address doesn't need to be internal you can define policies that are only for connecting to specific addresses on the Internet.

### **Internet service(s)**

In this context, and Internet service is a combination of one or more addresses and one or more services associated with a service found on the Internet such as an update service for software.

## **Schedule**

The time frame that is applied to the policy. This can be something as simple as a time range that the sessions are allowed to start such as between 8:00 am and 5:00 pm. Something more complex like business hours that

include a break for lunch and time of the session's initiation may need a schedule group because it will require multiple time ranges to make up the schedule.

### **Service**

The service or service chosen here represent the TCP/IP suite port numbers that will most commonly be used to transport the named protocols or group of protocols. This will be a little different than Application Control which looks more closely at the packets to determine the actual protocol used to create them.

Without all six (possibly 8) of these things matching, the traffic will be declined. Each traffic flow requires a policy and the direction is important as well. Just because packets can go from point A to point B on port X does not mean that the traffic can flow from point B to point A on port X. A policy must be configured for each direction.

When designing a policy there is often reference to the traffic flow, but most communication is a two way connection so trying to determine the direction of the flow can be somewhat confusing. If traffic is HTTP web traffic the user sends a request to the web site, but most of the traffic flow will be coming from the web site to the user. Is the traffic flow considered to be from the user to the web site, the web site to the user or in both directions? For the purposes of determining the direction for a policy the important factor is the direction of the initiating communication. The user is sending a request to the web site so this is the initial communication and the web site is just responding to it so the traffic will be from the users network to the Internet.

A case where either side can initiate the communication like between two internal interfaces on the FortiGate unit would be a more likely situation to require a policy for each direction.

## **What is not expressly allowed is denied**

One of the fundamental ideas that can be found in just about any firewall is the rule than anything that is not expressly allowed is by default denied. This is the foundation for any strategy of protecting your network. Right out of the box, once you have your FortiGate device connected into your network and hooked up with your ISP your network is protected. Nothing is getting out or in so it is not very convenient, but you don't have to worry that between the time you hooked it up and the point that you got all of the policies in place that someone could have gotten in and done something to your resources. The reason that this needs to be kept in mind when designing policies is because you cannot assume that any traffic will be allowed just because it makes sense to do so. If you want any kind of traffic to make it past the FortiGate firewall you need to create a policy that will allow that traffic. To maintain the protection of the network should also make sure that the any policy you create allows only the traffic you intend to go only to where you specifically want it to go and when you want it to go there.

### **Example**

You have a web server on your network that is meant to provide a collaborative work environment web site for your employees and a partner company for a project over the course of the next 3 months.

It is theoretically possible to allow connections into your network to any device on that network for any service and at any time. The problem with this is that we might not want just anybody looking at those resources. Sadly, no matter how much it is wished otherwise, not everybody on the Internet can be trusted. Which means we now have to be very specific in our instructions as to what traffic to allow into the network. Each step that we take towards being more specific as to what we allow means that there is that much more that is not allowed and the level of protection of a resources is directly proportional to the amount of traffic that is not allowed. If somebody can't get at it they can't damage or steal it.

Limiting where the traffic is allowed to go to means that other computers on your network besides the web-server are protected.

- Limiting where the traffic is allowed to come from means that, if feasible, you can limit the systems that can access the web server to just employees or the partner company computers.
- Limiting the services to just web traffic means that a malicious person, even if they were connection from a computer at the partner organization could only use the features of web traffic to do anything malicious.
- Limiting the policy to the time span of the project would mean that even if the IT department forgot to remove the policy after the end of the project than no computer from the other company could be used to do anything malicious through the policy that allowed the traffic.

This is just a very basic example but it shows the underlying principles of how the idea that anything not expressly allowed is by default denied can be used to effectively protect your network.

# **Policy order**

Another important factor in how firewall policies work is the concept of precedence of order or if you prefer a more recognizable term, "first come, first served".

It is highly likely that even after only a relatively small number of policies have been created that there will be some that overlap or are subsets of the parameters that the policies use to determine which policy should be matched against the incoming traffic. When this happens there has to be a method to determine which policy should be applied to the packet. The method which is used by most firewalls it based on the order of the sequence of the policies.

If all of the policies were placed in a sequential list the process to match up the packet would start at the top of the list and work its way down. It would compare information about the packet, specifically these points of information:

- **1.** The interface the packet connected to the FortiGate firewall
- **2.** The source of the packet. This can include variations of the address, user credentials or device
- **3.** The destination of the packet. This can include address or Internet service
- **4.** The interface the packet would need to use to get to the destination address based on the routing table
- **5.** The service or port the packet is destined for
- **6.** The time that the packet connected to the FortiGate

As soon as the a policy is reached that matches all of the applicable parameters, the instructions of that policy are applied and the search for any other matching policies is stopped. All subsequent policies are disregarded. Only 1 policy is applied to the packet.

If there is no matching policy among the policies that have been configured for traffic the packet finally drops down to what is always the last policy. It is an implicit policy. One of a few that are referred to by the term "policy0". This policy denies everything.

The implicit policy is made up of the following settings:

- Incoming Interface: any
- Source Address: any
- Outgoing Interface: any
- Destination Address: any
- Action: DENY

The only setting that is editable in the implicit policy is the logging of violation traffic.

A logical best practice that comes from the knowledge of how this process works is to make sure that the more specific or specialized a policy is, the closer to the beginning of the sequence it should be. The more general a policy is the higher the likelihood that it could include in its range of parameters a more specifically targeted

policy. The more specific a policy is, the higher the probability that there is a requirement for treating that traffic in a specific way.

### **Example**

For security reasons there is no FTP traffic allowed out of a specific subnet so there is a policy that states that any traffic coming from that subnet is denied if the service is FTP, so the following policy was created:

### **Policy #1**

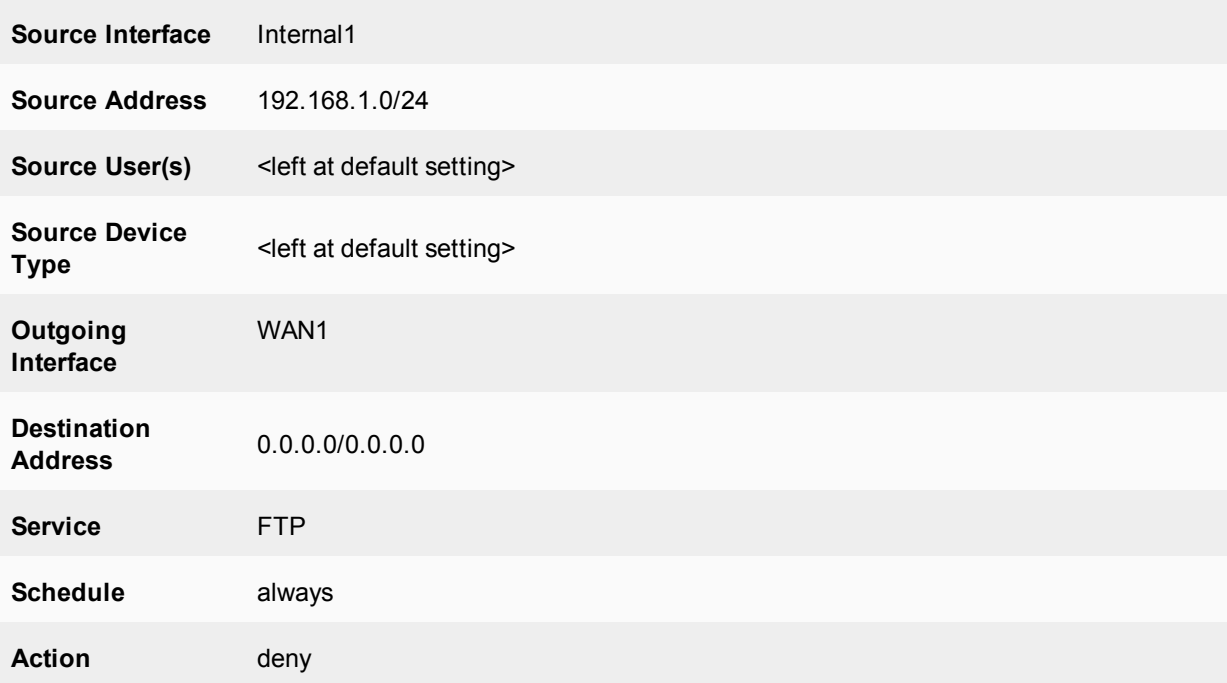

Now as these things usually go it turns out that there has to be an exception to the rule. There is one very secure computer on the subnet that is allowed to use FTP and once the content has been checked it can them be distributed to the other computer on the subnet. So a second firewall policy is created.

### **Policy #2**

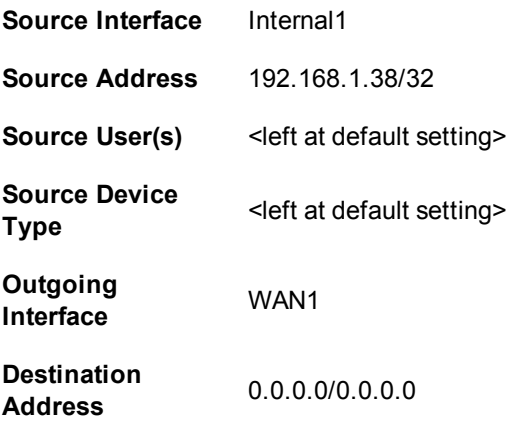

# Service **FTP Schedule** always

# **Action** Allow

By default, a policy that has just been created will be placed last in the sequence so that it is less likely to interfere with existing policies before it can be moved to its intended position. If you look at Policy #2 you will notice that it is essentially the same as Policy #1 exempt for the Source Address and the Action. You will also notice that the Source Address of the Policy #2 is a subset of the Source address in policy #1. This means that if nothing further is done, Policy #2 will never see any traffic because the traffic will always be matched by Policy #1 and processed before it has a chance to reach the second policy in the sequence. For both policies to work as intended Policy #2 needs to be moved to before Policy #1 in the sequence.

# **Policy Identification**

There are two ways to identify a policy. The most obvious is the policy name and this is easily read by humans, but with a little effort it is possible to have a policy without a name, therefore every policy has an ID number.

When looking at the policy listing it can appear as if the policies are identified by the sequence number in the far left column. The problem is that this number changes as the position of the policy in the sequence changes. The column that correctly identifies the policy, and the value sticks with the policy is the "ID" column. This column is not shown by default in the listing but can be added to the displayed columns by right clicking on the column heading bar and selecting it from the list of possible columns.

When looking in the configuration file the sequence is based upon the order of the policies as they are in the file just as they are in the list in the GUI. However, if you need to edit the policy in the CLI you must use the ID number.

# **UUID Support**

Universally Unique Identifier (UUID) attributes have been added to policies to improve functionality when working with FortiManager or FortiAnalyzer units. If required, the UUID can be set manually through the CLI.

CLI Syntax:

```
config firewall {policy/policy6/policy46/policy64}
  A + 1set uuid <example uuid: 8289ef80-f879-51e2-20dd-fa62c5c51f44>
     next
  end
```
# **Nturbo support CAPWAP traffic**

NTurbo is used for IPSEC+IPS case. The IPSEC SA info is passed to NTURBO as part of VTAG for control packet and will be used for the xmit.

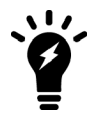

If the packets need to go through IPSEC interface, the traffic will be always offloaded to Nturbo. But for the case that SA has not been installed to NP6 because of hardware limitation or SA offload disable, the packets will be sent out through raw socket by IPS instead of Nturbo, since the software encryption is needed in this case.

# **CLI :**

Previously, NTurbo could only be enabled or disabled globally. The setting of np-acceleration has been added to the firewall policy context instead of just the global context.

CLI command in the firewall policy to enable/disable NTurbo acceleration.

```
config firewall policy
  edit 1
     set np-accelation [enable|disable]
     end
```
When IPS is enabled for VPN IPsec traffic, the data can be accelerated by NTurbo.

# **Learning mode for policies**

The learning mode feature is a quick and easy method for setting a policy to allow everything but to log it all so that it can later be used to determine what restrictions and protections should be applied. The objective is to monitor the traffic not act upon it while in Learning mode.

Once the **Learn** action is enabled, functions produce hard coded profiles that will be enabled on the policy. The following profiles are set up:

- $\bullet$  AntiVirus (av-profile)
- Web Filter ( webfilter-profile)
- Anti Spam( spamfilter-profile)
- Data Leak Prevention  $(dlp-sensor)$
- Intrusion Protection (ips-sensor)
- Application Control (application-list)
- Proxy Options (profile-protocol-options)
	- These UTM profiles are all using Flow mode
	- SSL inspection is always disable for the Learn option
	- These profiles are static and cannot be edited.

Profiles that are not being used are:

- DNS Filter (Does not have a Flow mode)
- Web Application Firewall(Does not have a Flow mode)
- CASI(Almost all signatures in CASI require SSL deep inspection. Without SSL inspection, turning on CASI serves little purpose)

The ability to allow policies to be set to a learning mode is enabled on a per VDOM basis.

```
config system settings
  set gui-policy-learning [enable | disable]
  end
```
Once the feature is enabled on the VDOM, Learn is an available **Action** option when editing a policy.

Because this feature requires a minimum level of logging capabilities, it is only available on FortiGates with hard drives. Smaller models may not be able to use this feature.

Once the Learning policy has been running for a sufficient time to collect needed information a report can be looked at by going to **Log & Report > Learning Report**.

The Report can be either a **Full Report** or a **Report Summary**

The time frame of the report can be **5 minutes**, **1 hour**, or **24 hours**.

The Learning Report includes:

### **Deployment Methodology**

- Test Details
	- Start time
	- $\bullet$  End time
	- Model
	- Firmware
- Policy List

### **Executive Summary**

- Total Attacks Detected
- Top Application Category
- Top Web Category
- Top Web Domain
- Top Host by Bandwidth
- Host with Highest Session Count

# **Security and Threat Prevention**

- High Risk Applications
- Application Vulnerability Exploits
- Malware, botnets and Spyware/Adware
- At-Risk Devices and Hosts

### **User Productivity**

- Application Usage
	- Top Application Categories
	- Top Social Media Applications
	- Top Video/Audio Streaming Applications
	- Top Peer to Peer Applications
	- Top Gaming Applications
- Web Usage
	- Top Web Categories
	- Top Web Applications
	- Top Web Domains

# **Policy Modes**

You can operate your FortiGate or individual VDOMs in **Next Generation Firewall (NGFW) Policy Mode**.

You can enable NGFW policy mode by going to **System > Settings**, setting the **Inspection mode** to **Flowbased** and setting the NGFW mode to **Policy-based**. When selecting **NGFW policy-based** mode you also select the SSL/SSH Inspection mode that is applied to all policies

**Flow-based** inspection with profile-based **NGFW mode** is the default in FortiOS 5.6.

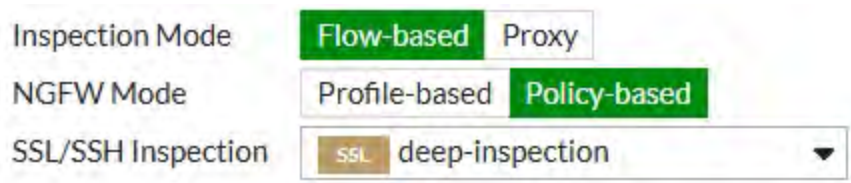

Or use the following CLI command:

```
config system settings
  set inspection-mode flow
  set policy-mode {standard | ngfw}
end
```
# **NGFW policy mode and NAT**

If your FortiGate is operating in NAT mode, rather than enabling source NAT in individual NGFW policies you go to **Policy & Objects > Central SNAT** and add source NAT policies that apply to all matching traffic. In many cases you may only need one SNAT policy for each interface pair. For example, if you allow users on the internal network (connected to port1) to browse the Internet (connected to port2) you can add a port1 to port2 Central SNAT policy similar to the following:

```
New Central SNAT Policy
Incoming Interface
                        \mathbf{w} port1
                                                               ×
                                            \ddot{}Outgoing Interface
                        \Box port2
                                                               ×
                                            +
Source address
                        E all
                                                               ×
                                            \ddot{}Destination address
                        E all
                                                               ×
                                            ÷
O NAT
                                                             Use Dynamic IP Pool
IP Pool Configuration
                          Use Outgoing Interface Address
Protocol
                          ANY
                                 TCP
                                        UDP
                                               SCTP
                                                        Specify
                                                                   \mathbf 0
```
# **Application control in NGFW policy mode**

You configure **Application Control** simply by adding individual applications to security policies. You can set the action to accept or deny to allow or block the applications.

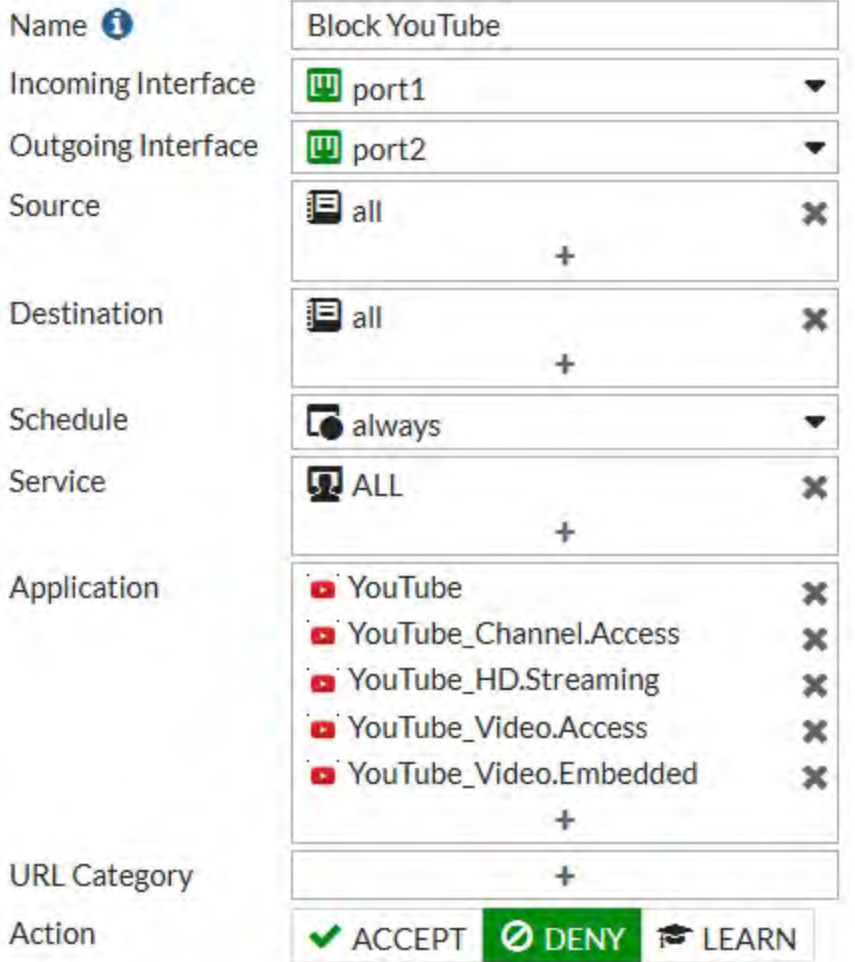

# **Web Filtering in NGFW mode**

You configure **Web Filtering** by adding URL categories to security policies. You can set the action to accept or deny to allow or block the applications.

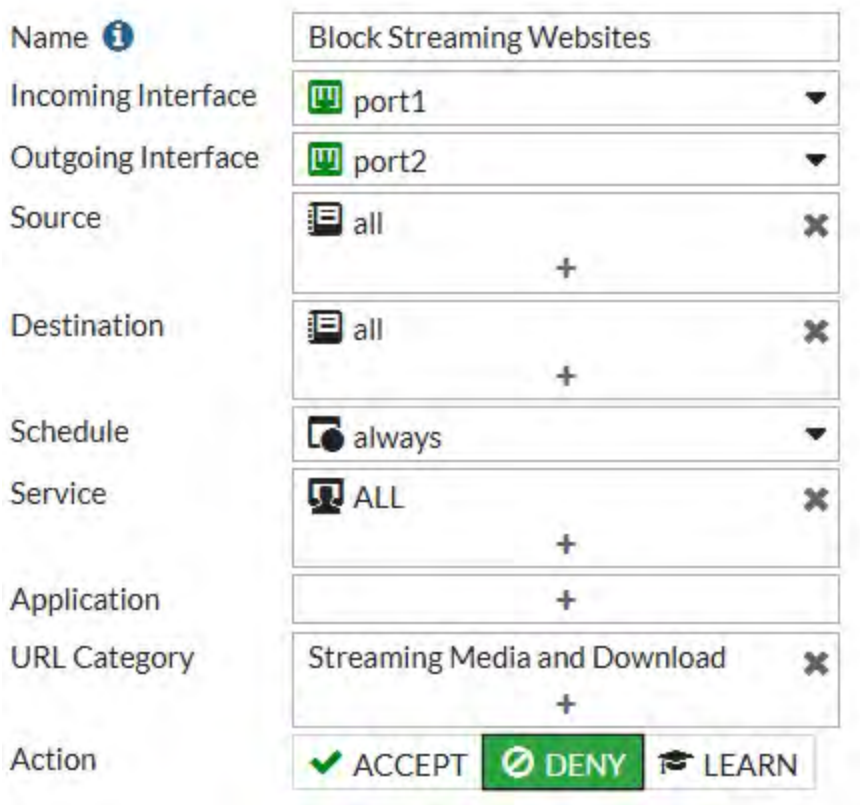

# **Other NGFW policy mode options**

You can also combine both application control and web filtering in the same NGFW policy mode policy. Also if the policy accepts applications or URL categories you can also apply Antivirus, DNS Filtering, and IPS profiles in NGFW mode policies as well a logging and policy learning mode.

# **Security profiles**

Where security policies provide the instructions to the FortiGate unit for controlling what traffic is allowed through the device, the Security profiles provide the screening that filters the content coming and going on the network. Security profiles enable you to instruct the FortiGate unit about what to look for in the traffic that you don't want, or want to monitor, as it passes through the device.

A security profile is a group of options and filters that you can apply to one or more firewall policies. Security profiles can be used by more than one security policy. You can configure sets of security profiles for the traffic types handled by a set of security policies that require identical protection levels and types, rather than repeatedly configuring those same security profile settings for each individual security policy.

For example, while traffic between trusted and untrusted networks might need strict antivirus protection, traffic between trusted internal addresses might need moderate antivirus protection. To provide the different levels of protection, you might configure two separate profiles: one for traffic between trusted networks, and one for traffic between trusted and untrusted networks.

Security profiles are available for various unwanted traffic and network threats. Each are configured separately and can be used in different groupings as needed. You configure security profiles in the Security Profiles menu and applied when creating a security policy by selecting the security profile type.

There is a separate handbook for the topic of the Security Profiles, but because the Security Profiles are applied through the Firewall policies it makes sense to have at least a basic idea of what the security profile do and how they integrate into the FortiGate's firewall policies. The following is a listing and a brief description of what the security profiles offer by way of functionality and how they can be configured into the firewall policies.

- HTTP
- SMTP
- $\cdot$  POP3
- $\cdot$  IMAP
- $\cdot$  FTP
- . NNTP
- MAPI
- $\cdot$  DNS
- <sup>l</sup> IM

## **AntiVirus**

Antivirus is used as a catch all term to describe the technology for protection against the transmission of malicious computer code sometimes referred to as malware. As anyone who has listened to the media has heard that the Internet can be a dangerous place filled with malware of various flavors. Currently, the malware that is most common in the Internet, in descending order, is Trojan horses, viruses, worms, adware, back door exploits, spyware and other variations. In recent years, not only has the volume of malicious software become greater than would have been believed when it first appeared but the level of sophistication has risen as well.

The Antivirus Filter works by inspecting the traffic that is about to be transmitted through the FortiGate. To increase the efficiency of effort it only inspects the traffic being transmitted via the protocols that it has been configured to check. Before the data moves across the FortiGate firewall from one interface to another it is checked for attributes or signatures that have been known to be associated with malware. If malware is detected, it is removed.

## **Web Filtering**

Malicious code is not the only thing to be wary of on the Internet. There is also the actual content. While the content will not damage or steal information from your computer there is still a number of reasons that would require protection from it.

In a setting where there are children or other sensitive people using the access provided by a connected computer there is a need to make sure that images or information that is not appropriate is not inadvertently displayed to them. Even if there is supervision, in the time it takes to recognize something that is inappropriate and then properly react can expose those we wish to protect. It is more efficient to make sure that the content cannot reach the screen in the first place.

In an organizational setting, there is still the expectation that organization will do what it can to prevent inappropriate content from getting onto the computer screens and thus provoking an Human Resources incident. There is also the potential loss of productivity that can take place if people have unfiltered access to the Internet. Some organizations prefer to limit the amount of distractions available to tempt their workers away from their duties.

The Web filter works primarily by looking at the destination location request for a HTTP(S) request made by the sending computer. If the URL is on a list that you have configured to list unwanted sites, the connection will be disallowed. If the site is part of a category of sites that you have configured to deny connections to the session will also be denied. You can also configure the content filter to check for specific key strings of data on the actual web site and if any of those strings of data appear the connection will not be allowed.

# **The configuration for each of these protocols is handled separately.**

DNS filtering is similar to Web Filtering from the viewpoint of the user. The difference is under the hood. When using regular Web Filtering, the traffic can go through some processing steps before it gets to the point where the web filter determines whether on not the traffic should be accepted or denied. Because the filtering takes place at the DNS level, some sites can be denied before a lot of the additional processing takes place. This can save resource usage on the FortiGate and help performance.

# **Application Control**

Application Control is designed to allow you to determine what applications are operating on your network and to the also filter the use of these applications as required. Application control is also for outgoing traffic to prevent the use of applications that are against an organization's policy from crossing the network gateway to other networks. An example of this would be the use of proxy servers to circumvent the restrictions put in place using the Web Filtering.

# **Intrusion Protection (IPS)**

Intrusion Prevention System is almost self explanatory. In the same way that there is malware out on the Internet that the network needs to be protected from there are also people out there that take a more targeted approach to malicious cyber activity. No operating system is perfect and new vulnerabilities are being discovered all of the time. An intrusion prevention system is designed to look for activity or behavior that is consistent with attacks against your network. When attack like behavior is detected it can either be dropped or just monitored depending on the approach that you would like to take.

As new vulnerabilities are discovered they can be added to the IPS database so that the protection is current.

## **Anti-Spam**

Spam or unsolicited bulk email is said to account for approximately 90% of the email traffic on the Internet. Sorting through it is both time consuming and frustrating. By putting an email filter on policies that handle email traffic, the amount of spam that users have to deal with can be greatly reduced.

# **Data Leak Prevention (DLP)**

Data Leak Prevention is used to prevent sensitive information from leaving your network. When people think of security in the cyber-world one of the most common images is that of a hacker penetrating your network and making off with your sensitive information, but the other way that you can lose sensitive data is if someone already on the inside of your network sends it out. This does not have to be an act of industrial espionage. It can just be a case of not knowing the policies of the organization or a lack of knowledge of security or laws concerning privacy.

For instance, a company may have a policy that they will not reveal anyone's Social Security number, but an employee emails a number of documents to another company that included a lengthy document that has a Social Security number buried deep within it. There is not malicious intent but if the information got out there could be repercussions.

If an organization has any information in a digital format that it cannot afford for financial or legal reasons, to leave its network, it makes sense to have Data Leak Prevention in place as an additional layer of protection.

# **VoIP**

Voice over IP is essentially the protocols for transmitting voice or other multimedia communications over Internet Protocol networks such as the Internet. The Security Profiles VoIP options apply the SIP Application Level Gateway (ALG) to support SIP through the FortiGate unit. The SIP ALG can also be used to protect networks from SIP-based attacks.

# **ICAP**

Internet Content Adaptation Protocol (ICAP) off loads HTTP traffic to another location for specialized processing. The purpose of this module when triggered is to send the incoming HTTP traffic over to a remote server to be processed thus taking some of the strain off of the resources of the FortiGate unit. The reasons for the specialized process could be anything from more sophisticated Antivirus to manipulation of the HTTP headers and URLs.

Just like other components of the FortiGate, there is the option for different Proxy Option profiles so that you can be very granular in your control of the workings of the FortiGate. In the case of the Proxy Option profiles the thing that you will want to focus on is the matching up of the correct profile to a firewall policy that is using the appropriate protocols. If you are creating a Proxy Option profile that is designed for policies that control SMTP traffic into your network you only want to configure the settings that apply to SMTP. You do not need or want to configure the HTTP components.

The Web Application Firewall performs a similar role as devices such as Fortinet's FortiWeb, though in a more limited fashion. It's function is to protect internal web servers from malicious activity specific to those types of servers. This includes things like SQL injection, Cross site Scripting and trojans. It uses signatures and other straight forward methods to protect the web servers, but it is a case of turning the feature on or off and the actions are limited to**Allow**,**Monitor**or**Block**.To get protection that is more sophisticated, granular and intelligent, as will as having many more features, it is necessary to get a device like the FortiWeb that can devote more resources to the process. However, if your needs are simple, choosing to use the WAF feature built into the FortiGate should provide valuable protection.

The comfort client feature to mitigates this potential issue by feeding a trickle of data while waiting for the scan to complete so as to let the user know that processing is taking place and that there hasn't been a failure in the transmission. This slow transfer rate continues until the antivirus scan is complete. Once the file has been successfully scanned without any indication of viruses the transfer will proceed at full speed.

Without prior approval the email should not be forwarded.

- Please be environmentally friendly and don't print out emails
- For questions regarding the purchasing of our products please call...

# **Security Profile Groups**

It may seem counter intuitive to have a topic on Security Profile Groups in the Firewall Chapter/Handbook when there is already a chapter/handbook on Security Profiles, but there are reasons.

- Security Profile Groups are used exclusively in the configuration of a firewall policy, which is described in the Firewall Chapter/Handbook.
- The CLI commands for creating and using Security Profile Groups are in the firewall configuration context of the command line structure of settings.

The purpose of Security Profile Groups is just the same as other groups such as Address, Service, and VIP groups. They are used to save time and effort in the administration of the FortiGate when there are a lot of policies with a similar pattern of Security Profile use. In a fairly basic network setup with a handful of policies it doesn't seem like it would be worth the effort to set up groups of security profiles but if you have a large complex configuration with hundreds of policies where many of them use the same security profiles it can definitely save some effort and help prevent missing adding an important profile from a policy. As an added benefit, when it comes time to add or change the profiles for the policies that use the Security Profile Groups, the changes only have to be made to the group, not each policy.

The most difficult part about using Security Profile Groups is making them visible in the GUI.

### **Making Security Profile Groups visible in the GUI**

By default, the Security Profile Groups are not visible in the GUI. Neither the ability to assign one to a policy nor the ability to configure the members of a group are available by default. You will not find the option to enable Security Profile Groups under **System > Feature Visibility** either. Instead, they only become visible in the GUI once one has been created and assigned to a policy. This must be done the first time through the CLI using the following syntax:

```
config system settings
  set gui-dynamic-profile-display enable
end
```
### **Step 1 - Create a Security Profile Group:**

Enter the command:

config firewall profile-group

Use the edit command to give a name to and create a new Security Profile Group

(profile-group) # edit test-group

Configure the members of the group by setting the name of the desired profile in the field for the related profile/sensor/list. The options are:

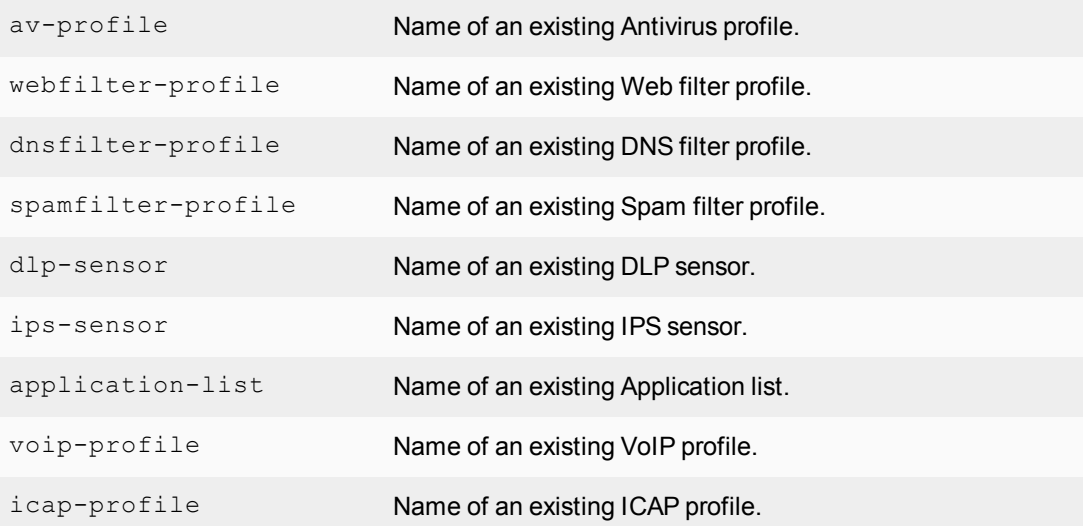

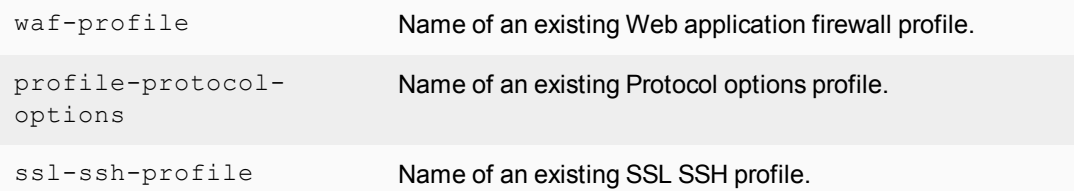

#### Example:

```
set av-profile default
set profile-plrotocol-options default
end
```
Always set the profile-protocol-options setting before attempting to save the profile group. If this is not set, you will get the error:

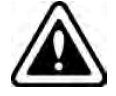

node check object fail! for profile-protocol-options Attribute 'profile-protocol-options' MUST be set. Command fail. Return code -56

### **Step 2 - Add a Security Profile to a policy**

Now that there is group to add to a policy we can configure a policy to allow the use of a Security Policy group. This is also done in the CLI.

In the following example only the command necessary to enable the use and pick of a Security Policy group have been listed.

```
config firewall policy
  edit 0
     set utm-status enable
     set profile-type group
     set profile-group test-group
```
#### **Step 3 - The appearance in the GUI of the Security Profile Group configuration features**

- **.** Under Security Profiles there is a menu item called Profile Groups that can be used to create new and edit existing profile groups.
- <sup>l</sup> In the **Edit Policy** window for **IPv4** and **IPv6** policies there is a **Use Security Profile Group** field to enable or disable the use of the groups.
	- In the window, policy groups can be created or edited by clicking on the appropriate icons next to or in the drop down menu
- In the policy listing window there is a Security Profiles column.
	- Right or left clicking on the icon for the group brings up editing options either via a slide out window or a drop down menu, respectively.

# **Proxy Option Components**

Any time a security profile that requires the use of a proxy is enabled the Proxy Options field will be displayed. Certain inspections defined in security profiles require that the traffic be held in proxy while the inspection is carried out and so the Proxy Options are there to define the parameters of how the traffic will be processed and to what level the traffic will be processed. In the same way that there can be multiple security profiles of a single type there can also be a number of unique Proxy Option profiles so that as the requirements for a policy differ from one policy to the next you can also configure a different Proxy Option profile for each individual policy or you can use one profile repeatedly.

The Proxy Options refer to the handling of the following protocols:

- HTTP
- SMTP
- $\cdot$  POP3
- $\cdot$  IMAP
- $\cdot$  FTP
- NNTP
- $\blacksquare$  MAPI
- $\cdot$  DNS
- $\blacksquare$  IM

The configuration for each of these protocols is handled separately.

It should also be noted that these configurations apply to only the Security Profiles Proxy-based processes and not the Flow-based processes.

# **The use of different proxy profiles and profile options**

Just like other components of the FortiGate, there is the option for different Proxy Option profiles so that you can be very granular in your control of the workings of the FortiGate. In the case of the Proxy Option profiles the thing that you will want to focus on is the matching up of the correct profile to a firewall policy that is using the appropriate protocols. If you are creating a Proxy Option profile that is designed for policies that control SMTP traffic into your network you only want to configure the settings that apply to SMTP. You do not need or want to configure the HTTP components.

# **Oversized File Log**

This setting is for those that would like to log the occurrence of oversized files being processed. It does not change how they are processed it only enables the FortiGate unit to log that they were either blocked or allowed through. A common practice is to allow larger files through without antivirus processing. This allows you to get an idea of how often this happens and decide on whether or not to alter the settings relating to the treatment of oversized files.

The setting of the threshold for what is considered to be an oversized file is located in the Oversized File / Email Threshold that is found in some of the protocol options for the Proxy Options.

## **Protocol Port Mapping**

While each of the protocols listed has a default TCP port that is commonly used, the level of granularity of control on the FortiGate firewall allows that the port used by the protocols can be individually modified in each separate Profile. It can also be set to inspect any port with flowing traffic for that particular protocol. The headers of the

packets will indicate which protocol generated the packet. To optimize the resources of the unit the mapping and inspection of protocols can be enabled or disabled depending on your requirements.

# **Comfort Clients**

When proxy-based antivirus scanning is enabled, the FortiGate unit buffers files as they are downloaded. Once the entire file is captured, the FortiGate unit begins scanning the file. During the buffering and scanning procedure, the user must wait. After the scan is completed, if no infection is found, the file is sent to the next step in the process flow. If the file is a large one this part of the process can take some time. In some cases enough time that some users may get impatient and cancel the download.

The comfort client feature to mitigates this potential issue by feeding a trickle of data while waiting for the scan to complete so as to let the user know that processing is taking place and that there hasn't been a failure in the transmission. This slow transfer rate continues until the antivirus scan is complete. Once the file has been successfully scanned without any indication of viruses the transfer will proceed at full speed.

If there is evidence of an infection the FortiGate unit caches the URL and drops the connection. The client does not receive any notification of what happened because the download to the client had already started. Instead, the download stops and the user is left with a partially downloaded file. If the user tries to download the same file again within a short period of time, the cached URL is matched and the download is blocked. The client receives the Infection cache message replacement message as a notification that the download has been blocked. The number of URLs in the cache is limited by the size of the cache.

Client comforting is available for HTTP and FTP traffic. If your FortiGate unit supports SSL content scanning and inspection, you can also configure client comforting for HTTPS and FTPS traffic.

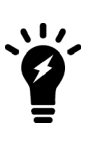

Buffering the entire file allows the FortiGate unit to eliminate the danger of missing an infection due to fragmentation because the file is reassembled before examination. Client comforting can send unscanned and therefore potentially infected content to the client. You should only enable client comforting if you are prepared to accept this risk. Keeping the client comforting interval high and the amount low will reduce the amount of potentially infected data that is downloaded.

## **Oversized File/Email Threshold**

This is another feature that is related to antivirus scanning. The FortiGate unit has a finite amount of resources that can be used to buffer and scan a file. If a large file such as an ISO image or video file was to be downloaded this could not only overwhelm the memory of the FortiGate, especially if there were other large files being downloaded at the same time, but could exceed it as well. For this reason, how to treat large files needs to be addressed.

A threshold is assigned to determine what should be considered an oversize file or email. This can be set at any size from 1 MB to 50 MB. Any file or email over this threshold will not be processed by the Antivirus Security Profiles. Once a file is determined to be oversized it must be then determined whether to allow it or to block it.

These settings are not a technical decision but a policy one that will depend on your comfort level with letting files into your network. As there often is, there is a compromise between convenience or ease of use and security. If you want to go for a high peace of mind level you can configure the firewall to block oversized files and thus no files would be coming into the network that have not been scanned. If you are looking for optimizing the memory of the FortiGate unit and making sure that everybody is getting the files they want, you can lower the threshold and allow files that are over the threshold.

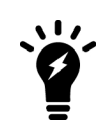

It should be noted that in terms of probability that malware is more likely to be found in smaller files than in larger files. A number of administrators take this into account when they lower the default threshold so as to lessen the impact on memory if they see the FortiGate unit going into conserve mode on a regular basis.

# **Chunked Bypass**

The HTTP section allows the enabling of "Chunked Bypass". This refers to the mechanism in version 1.1 of HTTP that allows a web server to start sending chunks of dynamically generated output in response to a request before actually knowing the actual size of the content. Where dynamically generated content is concerned this means that there is a faster initial response to HTTP requests. From a security stand point it means that the content will not be held in the proxy as an entire file before proceeding.

## **Allow Fragmented Messages**

The specifications of RFC 2046 allow for the breaking up of emails and sending the fragments in parallel to be rebuilt and read at the other end by the mail server. It was originally designed to increase the performance over slower connections where larger email messages were involved. It will depend on your mail configuration if this is even possible for your network but outside of Microsoft Outlook and Outlook Express, not many email clients are set up to break up messages like this. The drawback of allowing this feature is that if malware is broken up between multiple fragments of the message the risk is run that it will not be detected by some antivirus configurations because the code may not all be present at the same time to identify.

## **Append Email Signature**

The Append Email Signature is used when an organization would like to ensure that over and above our in this case underneath the existing personal signatures of the sender, all of the emails going out of their network have the appropriate "boilerplate", for lack of a better term. These appended emails do not replace existing signatures. They are as the feature states, appended to the email.

Examples could include things like:

- Without prior approval the email should not be forwarded.
- Please be environmentally friendly and don't print out emails
- For questions regarding the purchasing of our products please call...

It can be anything that the organization would like as long as it is in text format. The use of this feature usually works best in an environment where there is some standardization of what goes into the personal signatures of the senders so that there is no duplication or contradiction of information in the signatures.

## <span id="page-965-0"></span>**SSL/SSH Inspection**

While the profile configuration for **SSL/SSH Inspection** is found in the **Security Profiles** section it is enabled in the firewall policy by enabling any of the security profiles. Choosing which of the **SSL/SSH Inspection** profiles is all that can really be done in the policy.

The reason for having this inspection as part of the policy is the wide spread use of encryption by both legitimate and malicious actors. The legitimate users of the Internet use encryption to hide their information from snooping bad guy but the bad guys use encryption to hide their malicious content from being scanned for viruses and other malicious code by security devices.

By using the correct SSL certificates, the FortiGate can open up encrypted traffic and inspect it for malicious content that would otherwise make it past the other profiles because they couldn't read the encrypted traffic.

There are two basic types of inspection:

- Certificate inspection, which only looks at the certificate that encrypted the packets to make sure that it is a recognized and valid certificate.
- Full inspection, or deep inspection, that looks at all of the content of the packet. While more thorough, it also takes up more resources to perform.

### **HTTP Strict Transport Security (HSTS) Protocol**

HSTS is a protocol used by Google and other web browsers to prevent man-in-the-middle attacks.

When performing deep inspection, the FortiGate intercepts the https traffic and would send its own self-signed CA certificate to the browser. If the browser is configured to use HSTS connections, it would refuse the FortiGate CA certificate since it is not on the trusted list for Google servers.

To keep the CA certificate from being refused, the HSTS settings should be cleared from the browser. Instructions for this vary between browsers.

To gain a deeper understanding read the **SSL/SSH Inspection** section in the **Security Profile** chapter.

#### **Mirroring SSL inspected traffic**

It is possible to "mirror" or send a copy of traffic decrypted by SSL inspection to one or more FortiGate interfaces so that the traffic can be collected by a raw packet capture tool for archiving or analysis. This feature is available if the inspection mode is set to flow-based.

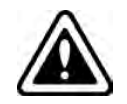

Decryption, storage, inspection, and use decrypted content is subject to local privacy rules. Use of these features could enable malicious users with administrative access to your FortiGate to harvest sensitive information submitted using an encrypted channel.

In this example, the setting enables the policy to send all traffic decrypted by the policy to the FortiGate port1 and port2 interfaces.

```
config firewall policy
  edit 0
     set ssl-mirror enable
     set ssl-mirror-intf port1 port2
     end
```
### **RPC over HTTP**

How protocol options profiles and SSL inspection profiles handle RPC (Remote Procedure Calls) over HTTP traffic can be configured separately from normal HTTP traffic. The configuration is done in the CLI.

### **Configuration in Protocol Options**

```
config firewall profile-protocol-options
  edit 0
     set rpc-over-http [disable|enable]
     end
```
### **Configuration in SSL/SSH inspection**

```
config firewall ssl-ssh-profile
  edit deep inspection
     set rpc-over-http [disable|enable]
     end
```
# **IPv6**

Internet Protocol version 6 (IPv6) will succeed IPv4 as the standard networking protocol of the Internet. IPv6 provides a number of advances over IPv4 but the primary reason for its replacing IPv4 is its limitation in addresses. IPv4 uses 32 bit addresses which means there is a theoretical limit of 2 to the power of 32. The IPv6 address scheme is based on a 128 bit address or a theoretical limit of 2 to the power of 128.

Possible Addresses:

- $\bullet$  IPv4 = 4,294,967,296 (over 4 billion)
- $\bullet$  IPv6 = 340,282,366,920,938,463,463,374,607,431,768,211,456 (over 340 undecillion We had to look that term up. We didn't know what a number followed by 36 digits was either)

Assuming a world population of approximately 8 billion people, IPv6 would allow for each individual to have approximately 42,535,295,865,117,200,000,000,000,000 devices with an IP address. That's 42 quintillion devices.

There is little likelihood that you will ever need to worry about these numbers as any kind of serious limitation in addressing but they do give an idea of the scope of the difference in the available addressing.

Aside from the difference of possible addresses there is also the different formatting of the addresses that will need to be addressed.

A computer would view an IPv4 address as a 32 bit string of binary digits made up of 1s and 0s, broken up into 4 octets of 8 digits separated by a period "."

Example:

10101100.00010000.11111110.00000001

To make number more user friendly for humans we translate this into decimal, again 4 octets separated by a period "."which works out to:

172.16.254.1

A computer would view an IPv6 address as a 128 bit string of binary digits made up of 1s and 0s, broken up into 8 octets of 16 digits separated by a colon ":"

1000000000000001:0000110110111000:101011000001000:1111111000000001:000000000000000 0:0000000000000000:0000000000000000:0000000000000000

To make number a little more user friendly for humans we translate this into hexadecimal, again 8 octets separated by a colon ":" which works out to:

8001:0DB8:AC10:FE01:0000:0000:0000:0000:

Because any four-digit group of zeros within an IPv6 address may be reduced to a single zero or altogether omitted, this address can be shortened further to:

8001:0DB8:AC10:FE01:0:0:0:0

or

8001:0DB8:AC10:FE01::

Some of the other benefits of IPv6 include:

- More efficient routing
- Reduced management requirement
- Stateless auto-reconfiguration of hosts
- Improved methods to change Internet Service Providers
- $\bullet$  Better mobility support
- Multi-homing
- Security
- Scoped address: link-local, site-local and global address space

# **IPv6 in FortiOS**

From an administrative point of view IPv6 works almost the same as IPv4 in FortiOS. The primary differences are the use of IPv6 format for addresses and fewer address types for IPv6. There is also no need for NAT if the FortiGate firewall is the interface between IPv6 networks. If the subnets attached to the FortiGate firewall are IPv6 and IPv4 NAT can be configured between the 2 different formats. This will involve either configuring a dual stack routing or IPv4 tunneling configuration. The reason for this is simple. NAT was developed primarily for the purpose of extending the number of usable IPv4 addresses. IPv6's addressing allows for enough available addresses so the NAT is no longer necessary.

When configuring IPv6 in FortiOS, you can create a dual stack route or IPv4-IPv6 tunnel. A dual stack routing configuration implements dual IP layers, supporting both IPv4 and IPv6, in both hosts and routers. An IPv4-IPv6 tunnel is essentially similar, creating a tunnel that encapsulates IPv6 packets within IPv4 headers that carry these IPv6 packets over IPv4 tunnels. The FortiGate unit can also be easily integrated into an IPv6 network. Connecting the FortiGate unit to an IPv6 network is exactly the same as connecting it to an IPv4 network, the only difference is that you are using IPv6 addresses.

By default the IPv6 settings are not displayed in the Web-based Manager. It is just a matter of enabling the display of these feature to use them through the web interface. To enable them just go to **System > Feature Select** and select **IPv6**. Once enabled, you will be able to use IPv6 addresses as well as the IPv4 addressing for the following FortiGate firewall features:

- Static routing
- Policy Routing
- Packet and network sniffing
- Dynamic routing (RIPv6, BGP4+, and OSPFv3)
- IPsec VPN
- $\cdot$  DNS
- DHCP
- SSL VPN
- Network interface addressing
- Security Profiles protection
- Routing access lists and prefix lists
- NAT and Transparent mode
- $\bullet$  NAT 64 and NAT 66
- IPv6 tunnel over IPv4 and IPv4 tunnel over IPv6
- Logging and reporting
- Security policies
- $\blacksquare$  SNMP
- Authentication
- Virtual IPs and groups
- IPv6 over SCTP
- IPv6-specific troubleshooting, such as ping6

# **Dual Stack routing configuration**

Dual stack routing implements dual IP layers in hosts and routers, supporting both IPv6 and IPv4. A dual stack architecture supports both IPv4 and IPv6 traffic and routes the appropriate traffic as required to any device on the network. Administrators can update network components and applications to IPv6 on their own schedule, and even maintain some IPv4 support indefinitely if that is necessary. Devices that are on this type of network, and connect to the Internet, can query Internet DNS servers for both IPv4 and IPv6 addresses. If the Internet site supports IPv6, the device can easily connect using the IPv6 address. If the Internet site does not support IPv6, then the device can connect using the IPv4 addresses. In the FortiOS dual stack architecture it is not just the basic addressing functions that operate in both versions of IP. The other features of the appliance such as Security Profiles and routing can also use both IP stacks.

If an organization with a mixed network uses an Internet service provider that does not support IPv6, they can use an IPv6 tunnel broker to connect to IPv6 addresses that are on the Internet. FortiOS supports IPv6 tunneling over IPv4 networks to tunnel brokers. The tunnel broker extracts the IPv6 packets from the tunnel and routes them to their destinations.

# **IPv6 Tunneling**

IPv6 Tunneling is the act of tunneling IPv6 packets from an IPv6 network through an IPv4 network to another IPv6 network. This is different than Network Address Translation (NAT) because once the packet reaches its final destination the true originating address of the sender will still be readable. The IPv6 packets are encapsulated within packets with IPv4 headers, which carry their IPv6 payload through the IPv4 network. This type of configuration is more appropriate for those who have completely transitional over to IPv6, but need an Internet connection, which is still mostly IPv4 addresses.

The key to IPv6 tunneling is the ability of the 2 devices, whether they are a host or a network device, to be dual stack compatible. They have to be able to work with both IPv4 and IPv6 at the same time. In the process the entry node of the tunnel portion of the path will create an encapsulating IPv4 header and transmit the encapsulated packet. The exit node at the end of the tunnel receives the encapsulated packet. The IPv4 header is removed. The IPv6 header is updated and the IPv6 packet is processed.

There are two types of tunnels in IPv6:

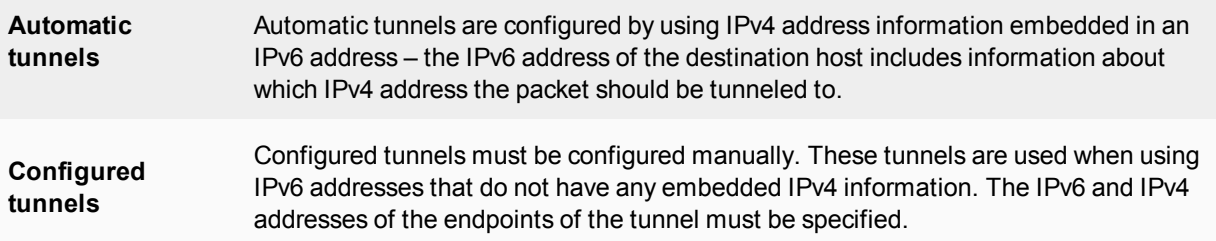

# **Tunnel Configurations**

There are a few ways in which the tunneling can be performed depending on which segment of the path between the end points of the session the encapsulation takes place.

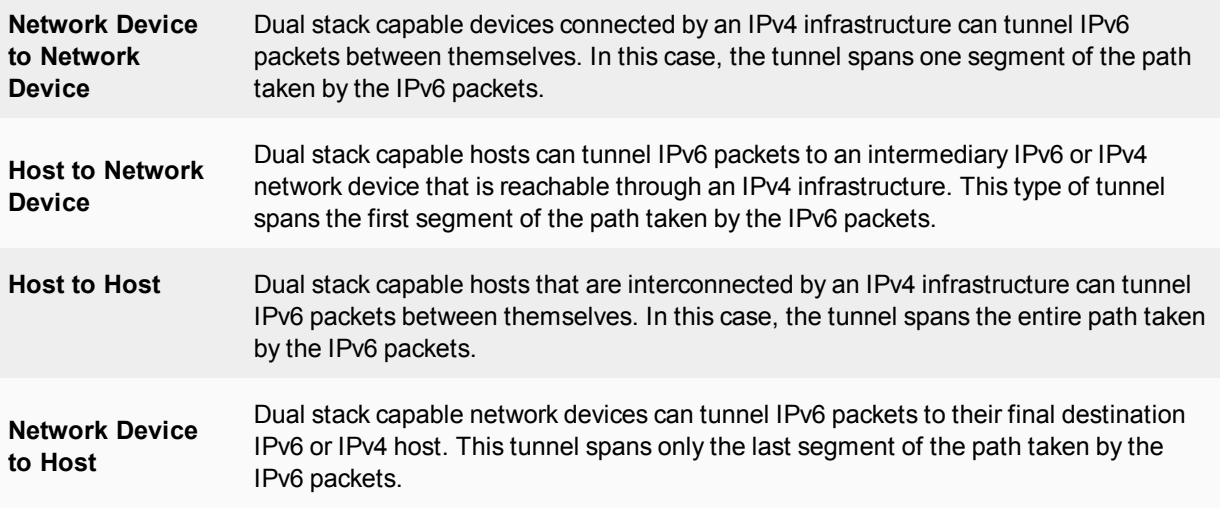

Regardless of whether the tunnel starts at a host or a network device, the node that does the encapsulation needs to maintain soft state information, such as the maximum transmission unit (MTU), about each tunnel in order to process the IPv6 packets.

# **Tunneling IPv6 through IPsec VPN**

A variation on the tunneling IPv6 through IPv4 is using an IPsec VPN tunnel between to FortiGate devices. FortiOS supports IPv6 over IPsec. In this sort of scenario, 2 networks using IPv6 behind FortiGate units are separated by the Internet, which uses IPv4. An IPsec VPN tunnel is created between the 2 FortiGate units and a tunnel is created over the IPv4 based Internet but the traffic in the tunnel is IPv6. This has the additional advantage of make the traffic secure as well.

# <span id="page-970-0"></span>**NAT**

NAT or Network Address Translation is the process that enables a single device such as a router or firewall to act as an agent between the Internet or Public Network and a local or private network. This "agent", in real time, translates the source IP address of a device on one network interface, usually the Internal, to a different IP address as it leaves another interface, usually the interface connected to the ISP and the Internet. This enables a single public address to represent a significantly larger number of private addresses.

# **The Origins of NAT**

In order to understand NAT it helps to know why it was created. At one time, every computer that was part of a network had to have it's own addresses so that the other computers could talk to it. There were a few protocols in use at the time, some of which were only for use on a single network, but of those that were routable, the one that had become the standard for the Internet was IP (Internet Protocol) version 4.

When IP version 4 addressing was created nobody had any idea how many addresses would be needed. The total address range was based on the concept of 2 to the 32nd power, which works out to be 4 294 967 296 potential addresses. Once you eliminate some of those for reserved addresses, broadcast addresses, network addresses,

multicasting, etc., you end up with a workable scope of about 3.2 million addressees. This was thought to be more than enough at the time. The designers were not expecting the explosion of personal computing, the World Wide Web or smart phones. As of the beginning of 2012, some estimate the number of computers in the world in the neighborhood of 1 billion, and most of those computer users are going to want to be on the Internet or Search the World Wide Web. In short, we ran out of addresses.

This problem of an address shortage was realized before we actually ran out, and in the mid 1990s 2 technical papers called RFCs numbered 1631 (http://www.ietf.org/rfc/rfc1631.txt) and 1918 (http://tools.ietf.org/html/rfc1918), proposed components of a method that would be used as a solution until a new addressing methodology could be implemented across the Internet infrastructure. For more information on this you can look up IP version 6.

RFC 1631 described a process that would allow networking devices to translate a single public address to multiple private IP addresses and RFC 1918 laid out the use of the private addresses. The addresses that were on the Internet (Public IP addresses) could not be duplicated for them to work as unique addresses, but behind a firewall, which most large institutions had, they could use their own Private IP addresses for internal use and the internal computers could share the external or Public IP address.

To give an idea on a small scale how this works, image that a company has a need for 200 computer addresses. Before Private IP addresses and NAT the company would have purchased a full Class C address range which would have been 254 usable IP addresses; wasting about 50 addresses. Now with NAT, that company only needs 1 IP address for its 200 computers and this leaves the rest of the IP addresses in that range available for other companies to do the same thing.

NAT gives better value than it would first appear because it is not 253 companies that can use 254 addresses but each of those 254 companies could set up their networking infrastructures to use up to thousands of Private IP addresses, more if they don't all have to talk to the Internet at the same time. This process enabled the Internet to keep growing even though we technically have many more computers networked than we have addresses.

# **Dynamic NAT**

Dynamic NAT maps the private IP addresses to the first available Public Address from a pool of possible Addresses. In the FortiGate firewall this can be done by using IP Pools.

## **Overloading**

This is a form of Dynamic NAT that maps multiple private IP address to a single Public IP address but differentiates them by using a different port assignment. This is probably the most widely used version of NAT. This is also referred to as PAT (Port Address Translation) or Masquerading.

An example would be if you had a single IP address assigned to you by your ISP but had 50 or 60 computers on your local network.

Say the internal address of the interface connected to the ISP was 256.16.32.65 (again an impossible address) with 256.16.32.64 being the remote gateway. If you are using this form of NAT any time one of your computers accesses the Internet it will be seen from the Internet as 256.16.32.65. If you wish to test this go to 2 different computers and verify that they each have a different private IP address then go to a site that tells you your IP address such as www.ipchicken.com. You will see that the site gives the same result of 256.16.32.65, if it existed, as the public address for both computers.

As mentioned before this is sometimes called Port Address Translation because network device uses TCP ports to determine which internal IP address is associated with each session through the network device. For example, if you have a network with internal addresses ranging from 192.168.1.1 to 192.168.1.255 and you have 5 computers all trying to connect to a web site which is normally listening on port 80 all of them will appear to the
remote web site to have the IP address of 256.16.32.65 but they will each have a different sending TCP port, with the port numbers being somewhere between 1 and 65 535, although the port numbers between 1 to 1024 are usually reserved or already in use. So it could be something like the following:

192.168.1.10 256.16.32.65: port 486 256.16.32.65: port 2409 192.168.1.56 256.16.32.65: port 53763 192.168.1.109 256.16.32.65: port 5548 192.168.1.201 256.16.32.65: port 4396

And the remote web server would send the responding traffic back based on those port numbers so the network device would be able to sort through the incoming traffic and pass it on to the correct computer.

### **Overlapping**

Because everybody is using the relative same small selection of Private IP addresses it is inevitable that there will be two networks that share the same network range that will need to talk with each other. This happens most often over Virtual Private Networks or when one organization ends up merging with another. This is a case where a private IP address may be translated into a different private IP address so there are no issues with conflict of addresses or confusion in terms of routing.

An example of this would be when you have a Main office that is using an IP range of 172.16.0.1 to 172.20.255.255 connecting through a VPN to a recently acquired branch office that is already running with an IP range of 172.17.1.1 to 172.17.255.255. Both of these ranges are perfectly valid but because the Branch office range is included in the Main Office range any time the system from the Main office try to connect to an address in the Branch Office the routing the system will not send the packet to the default gateway because according to the routing table the address is in its own subnet.

The plan here would be to NAT in both directions so that traffic from neither side of the firewall would be in conflict and they would be able to route the traffic. Everything coming from the Branch Office could be assigned an address in the 192.168.1.1 to 192.168.1.255 range and everything from the Main office going to the Branch Office could be assigned to an address in the 192.168.10.1 to 192.168.10.255 range.

# **Static NAT**

In Static NAT one internal IP address is always mapped to the same public IP address.

In FortiGate firewall configurations this is most commonly done with the use of Virtual IP addressing.

An example would be if you had a small range of IP addresses assigned to you by your ISP and you wished to use one of those IP address exclusively for a particular server such as an email server.

Say the internal address of the Email server was 192.168.12.25 and the Public IP address from your assigned addresses range from 256.16.32.65 to 256.16.32.127. Many readers will notice that because one of the numbers is above 255 that this is not a real Public IP address. The Address that you have assigned to the interface connected to your ISP is 256.16.32.66, with 256.16.32.65 being the remote gateway. You wish to use the address of 256.16.32.70 exclusively for your email server.

When using a Virtual IP address you set the external IP address of 256.16.32.70 to map to 192.168.12.25. This means that any traffic being sent to the public address of 256.16.32.70 will be directed to the internal computer at the address of 192.168.12.25

When using a Virtual IP address, this will have the added function that when ever traffic goes from 192.168.12.25 to the Internet it will appear to the recipient of that traffic at the other end as coming from 256.16.32.70.

You should note that if you use Virtual IP addressing with the Port Forwarding enabled you do not get this reciprocal effect and must use IP pools to make sure that the outbound traffic uses the specified IP address.

# **Benefits of NAT**

#### **More IP addresses Available while Conserving Public IP Addresses**

As explained earlier, this was the original intent of the technology and does not need to be gone into further.

#### **Financial Savings**

Because an organization does not have to purchase IP addresses for every computer in use there is a significant cost savings due to using the process of Network Address Translation.

#### **Security Enhancements**

One of the side benefits of the process of NAT is an improvement in security. Individual computers are harder to target from the outside and if port forwarding is being used computers on the inside of a firewall are less likely to have unmonitored open ports accessible from the Internet.

#### **Ease of Compartmentalization of Your Network**

With a large available pool of IP addresses to use internally a network administrator can arrange things to be compartmentalized in a rational and easily remembered fashion and networks can be broken apart easily to isolate for reasons of network performance and security.

#### **Example**

You have a large organization that for security reasons has certain departments that do not share network resources.

You can have the main section of the organization set up as follows;

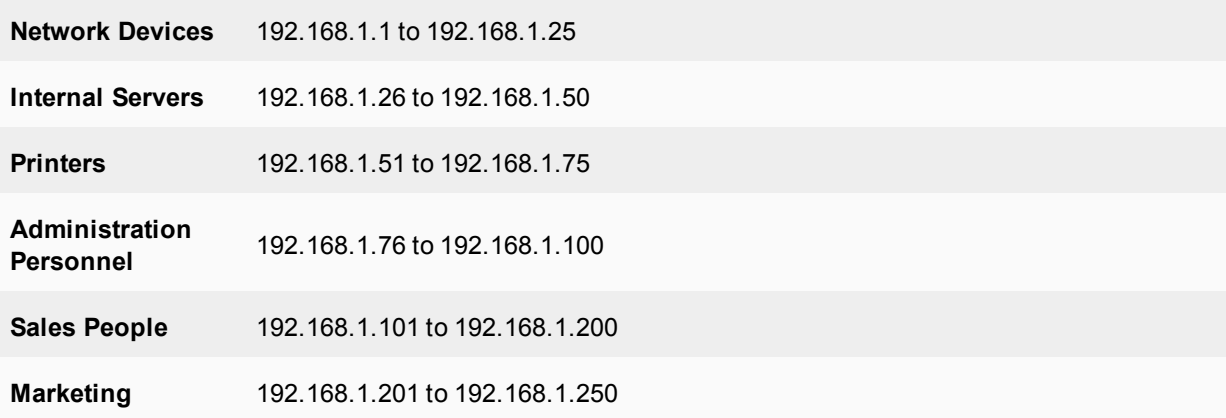

You could then have the following groups broken off into separate subnets:

**Accounting** 192.168.100.1 to 192.168.100.255

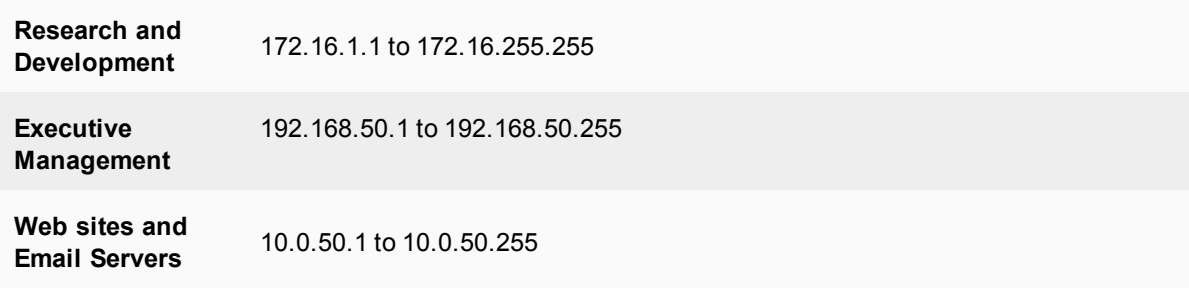

These addresses do not have to be assigned right away but can be used as planned ranges.

# **NAT in Transparent Mode**

Similar to operating in NAT mode, when operating a FortiGate unit in Transparent mode you can add security policies and:

- Enable NAT to translate the source addresses of packets as they pass through the FortiGate unit.
- Add virtual IPs to translate destination addresses of packets as they pass through the FortiGate unit.
- Add IP pools as required for source address translation

A FortiGate unit operating in Transparent mode normally has only one IP address - the management IP. To support NAT in Transparent mode, you can add a second management IP. These two management IPs must be on different subnets. When you add two management IP addresses, all FortiGate unit network interfaces will respond to connections to both of these IP addresses.

Use the following steps to configure NAT in Transparent mode:

- **1.** Add two management IPs
- **2.** Add an IP pool to the WAN1 interface
- **3.** Add an Internal to WAN1 security policy

You can add the security policy from the web-based manager and then use the CLI to enable NAT and add the IP pool.

The usual practice of NATing in transparent mode makes use of two management IP addresses that are on different subnets, but this is not an essential requirement in every case.

If there is a router between the client systems and the FortiGate unit you can use the router's capabilities of tracking sessions to assign NATed addresses from an IP pool to the clients even if the assigned address don't belong to a subnet on your network.

# **Example**

Client computer has an IP address of 1.1.1.33 on the subnet 1.1.1.0/24.

Router "A" sits between the client computer and the FortiGate (in Transparent mode) with the IP address of 1.1.1.1 on the client's side of the router and the IP address of 192.168.1.211 on the FortiGate's side of the router.

Use NAT to assign addresses from an address pool of 9.9.9.1 to 9.9.9.99 to traffic coming from gateway of 192.168.1.211.

To enable the return traffic to get to the original computer, set up a static route than assigns any traffic with a destination of 9.9.9.0/24 to go through the 192.168.1.211 gateway. As long as the session for the outgoing traffic .

has been maintained, communication between the client computer and the external system on the other side of the FortiGate will work.

# **Central NAT Table**

The central NAT table enables you to define, and control with more granularity, the address translation performed by the FortiGate unit. With the NAT table, you can define the rules which dictate the source address or address group and which IP pool the destination address uses.

While similar in functionality to IP pools, where a single address is translated to an alternate address from a range of IP addresses, with IP pools there is no control over the translated port. When using the IP pool for source NAT, you can define a fixed port to guarantee the source port number is unchanged. If no fix port is defined, the port translation is randomly chosen by the FortiGate unit. With the central NAT table, you have full control over both the IP address and port translation.

The FortiGate unit reads the NAT rules in a top-down methodology, until it hits a matching rule for the incoming address. This enables you to create multiple NAT policies that dictate which IP pool is used based on the source address. The NAT policies can be rearranged within the policy list as well. NAT policies are applied to network traffic after a security policy.

# **NAT 64 and NAT46**

NAT64 and NAT46 are the terms used to refer to the mechanism that allows IPv6 addressed hosts to communicate with IPv4 addressed hosts and vice-versa. Without such a mechanism an IPv6 node on a network such as a corporate LAN would not be able to communicate with a web site that was still in a IPv4 only environment and IPv4 environments would not be able to connect to IPv6 networks.

One of these setups involves having at least 2 interfaces, 1 on an IPv4 network and 1 on an IPv6 network. The NAT64 server synthesizes AAAA records, used by IPv6 from A records used by IPv4. This way client-server and peer to peer communications will be able to work between an IPv6 only client and an IPv4 server without making changes to either of the end nodes in the communication transaction. The IPv6 network attached to the FortiGate unit should be a 32 bit segment, (for instance 64:ff9b::/96, see RFC 6052 and RFC 6146). IPv4 address will be embedded into the communications from the IPv6 client.

Because the IPv6 range of addresses is so much larger than the IPv4 range, a one to one mapping is not feasible. Therefore the NAT64 function is required to maintain any IPv6 to IPv4 mappings that it synthesizes. This can be done either statically by the administrator or automatically by the service as the packets from the IPv6 network go through the device. The first method would be a stateless translation and the second would be a stateful translation. NAT64 is designed for communication initiated from IPv6 hosts to IPv4 addresses. It is address mapping like this that allows the reverse to occur between established connections. The stateless or manual method is an appropriate solution when the NAT64 translation is taking place in front of legacy IPv4 servers to allow those specific servers to be accessed by remote IPv6-only clients. The stateful or automatic solution is best used closer to the client side when you have to allow some specific IPv6 clients to talk to any of the IPv4-only servers on the Internet.

There are currently issues with NAT64 not being able to make everything accessible. Examples would be SIP, Skype, MSN, Goggle talk, and sites with IPv4 literals. IPv4 literals being IPv4 addresses that are imbedded into content rather than a FQDN.

Policies that employ NAT64 or NAT46 can be configured from the web-based manager as long as the feature is enabled using the Features setting found at **System > Config > Features**.

- <sup>l</sup> To create a NAT64 policy go to **Policy & Objects > NAT64 Policy** and select **Create New**.
- <sup>l</sup> To create a NAT46 policy go to **Policy > NAT46 Policy** and select **Create New**.

The difference between these NAT policies and regular policies is that there is no option to use the security profiles and sensors.

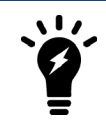

NAT64 CLAT traffic is now supported by the FortiGate. CLAT traffic comes from devices that use the SIIT translator that plays a part in affecting IPv6 - IPv4 NAT translation.

# **NAT64 CLAT**

NAT64 CLATtraffic is supported by FortiOS. CLAT traffic comes from devices that use the SIIT translator that plays a part in affecting IPv6 - IPv4 NAT translation.

# **NAT 66**

NAT 66 is Network Address Translation between 2 IPv6 network. The basic idea behind NAT 66 is no different than the regular NAT between IPv4 networks that we are all used to. The difference are in the mechanics of how it is performed, mainly because of the complexity and size of the addresses that are being dealt with.

In an IPv4 world, the reason for the use of NAT was usually one or a combination of the following 3 reasons:

- Improved security actual addresses behind NAT are virtually hidden
- Amplification of addresses hundreds of computers can use as little as a single public IP address
- Internal address stability there is control of internal addressing. The addresses can stay the same even if Internet Service Providers change.

In these days of security awareness the protective properties of NAT are not something that are not normally depended on by themselves to defend a network and with the vastly enlarged IPv6 address scope there is no longer a need to amplify the available addresses. However, the desire to have internal address control still exists. The most common reason for using NAT66 is likely to be the maintaining of the existing address scheme of the internal network despite changes outside of it. Imagine that you have an internal network of 2000 IP addresses and one day the company changes its ISP and thus the addresses assigned to it. Even if most of the addressing is handled by DHCP, changing the address scheme is going to have an impact on operations.

Addressing stability can be achieved by:

- Keeping the same provider this would depend on the reason for the change. If the cost of this provider has become too expensive this is unlikely. If the ISP is out of business it becomes impossible.
- Transfer the addresses from the old provider to the new one There is little motivation for an ISP to do you a favor for not doing business with them.
- Get your own autonomous system number this can be too expensive for smaller organizations.
- $\bullet$  NAT this is the only one on the list that is in the control of IT.

There are differences between NAT66 and IPv4 NAT. Because there is no shortage of addresses most organizations will be given a /48 network that can be translated into another /48 network. This allows for a one to one translation, no need for port forwarding. This is a good thing because port forwarding is more complicated in IPv6. In fact, NAT66 will actually just be the rewriting of the prefix on the address.

#### **Example**

If your current IPv6 address is

2001:db8:cafe::/48 you could change it to

2001:db8:fea7::/48

There is an exception to the one to one translation. NAT66 cannot translate internal networks that contain 0xffff in bits 49 through 63 - this is due to the way checksums are calculated in TCP/IP: they use the one's-complement representation of numbers which assigns the value zero to both 0x0000 and 0xffff.

# **How FortiOS differentiates sessions when NATing**

The basics of NAT are fairly simple. Many private addresses get translated into a smaller number of public addresses, often just one. The trick is how the FortiGate keeps track of the return traffic because the web server, or what ever device that was out on the Internet is going to be sending traffic back not to the private address behind the FortiGate but to the IP address of the interface on the public side of the FortiGate.

The way this is done is by making each session unique. Most of the attributes that are available in the network packets cannot be changed without changing where the packet will go but because the source port has to be changed anyway in case two computer on the network used the same source port this is a useful way of making each listing of network attributes a unique combination. As a packet goes through the NAT process FortiOS assigns different source ports for each of the internally initiated sessions and keeping track of which port was used for each device in a database until the session has ended. It then becomes a matter of how the port number is selected.

In a very simple example of an environment using NAT, we will use a fictitious university with a rather large student population. So large in fact that they use a subnet of 10,0,0,0/8 as their subnet for workstation IP addresses. All of these private IP addresses are NATed out a single IP address. To keep the number of numeric values in this example from getting to a confusing level, we'll just us " $u.u.u.u.u.1"$  to refer to the public IP address of the University and the IP address of the web server on the Internet will be " $w.w.w.1"$ .

Student A (IP address 10.1.1.56) sends an HTML request to a web server on the Internet with the IP address w.w.w.1. The applicable networking information in the packet breaks down as follows:

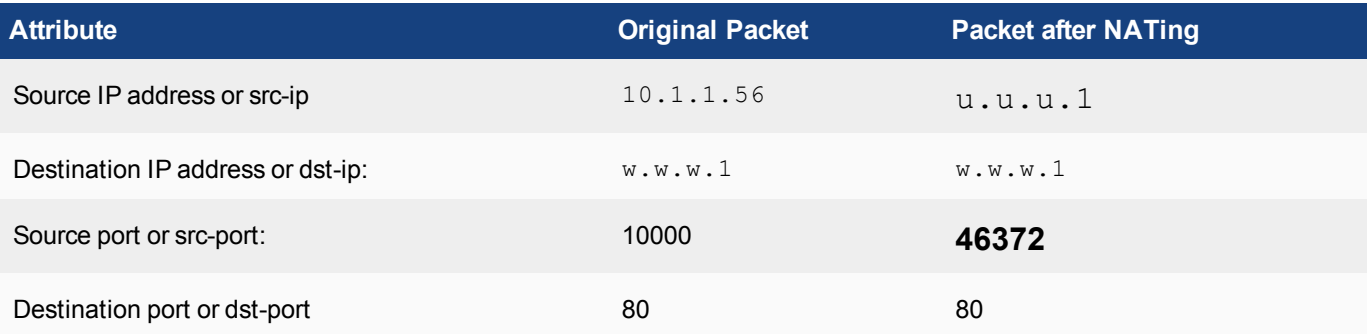

The source IP address is now that of the public facing interface of the FortiGate and source port number is an unused TCP port number on the FortiGate chosen by the FortiGate. Of these variable the only one the that FortiGate can really change and still have the packet reach the correct destination, in both directions, is the source port number.

There are a few methods of assigning the port number. First we'll look at the methods that are or have been used in the industry but aren't used by Fortinet.

# **Global pool**

This method of differentiation focuses on the attribute of the source port number. In this approach a single pool of potential port numbers is set aside for the purposes of NAT. As a pool number is assigned, it is removed from the pool so that two sessions from different computers can not using the same port number. Once the session is over and no longer in use by the computer, the port number is put back into the pool where it can be assigned again.

# **Example global pool:**

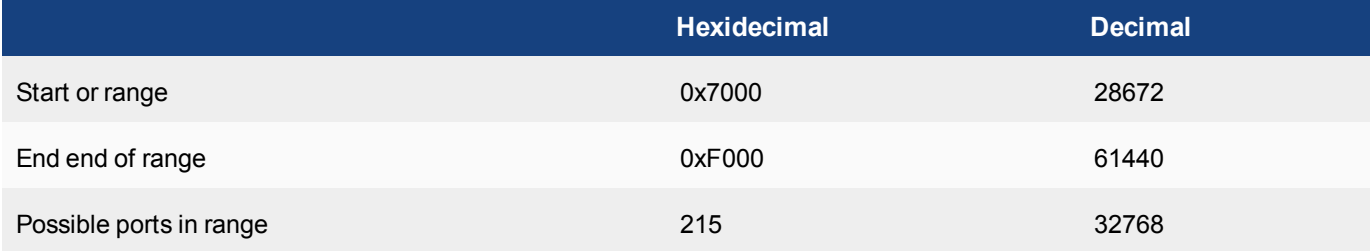

This is a simple approach to implement and is good if the number of connections in unlike to reach the pool size. It would be okay for home use, but our example is for a university using 10.1.1.0/8 as a subnet. That means 16,777,214 possible IP addresses; more than this method can handle.

Fortinet does not use this method.

# **Global per protocol**

This method uses the attributes source port number and type of protocol to differentiate between sessions.This approach is a variation of the first one. An additional piece of information is refered to in the packet that describes the protocol. For instance UDP or TCP. This could effectively double the number of potential addresses to NAT.

# **Example:**

Here are two possible packets that would be considered different by the FortiGate so that any responses from the web server would make it back to their correct original sender.

# **From Student A**

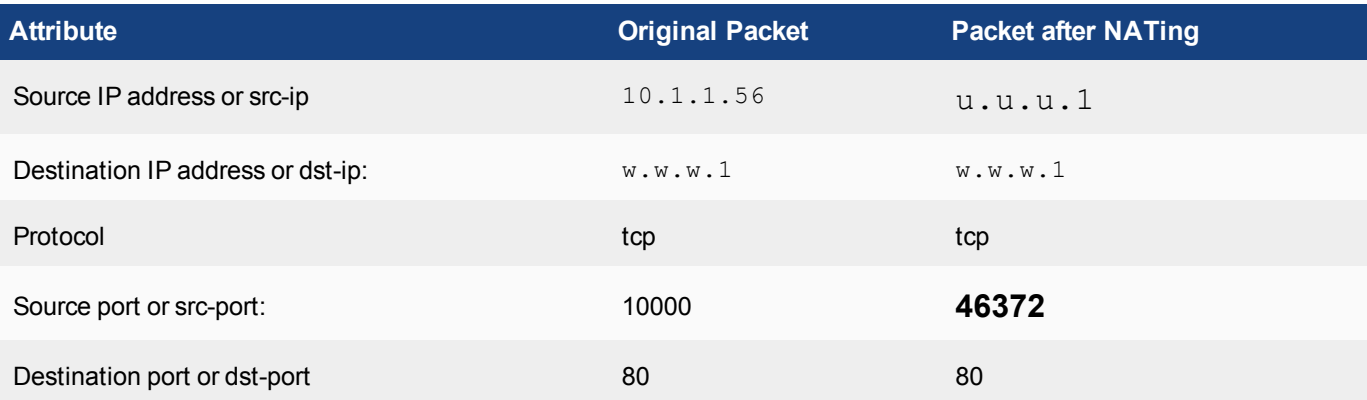

# **From Student B**

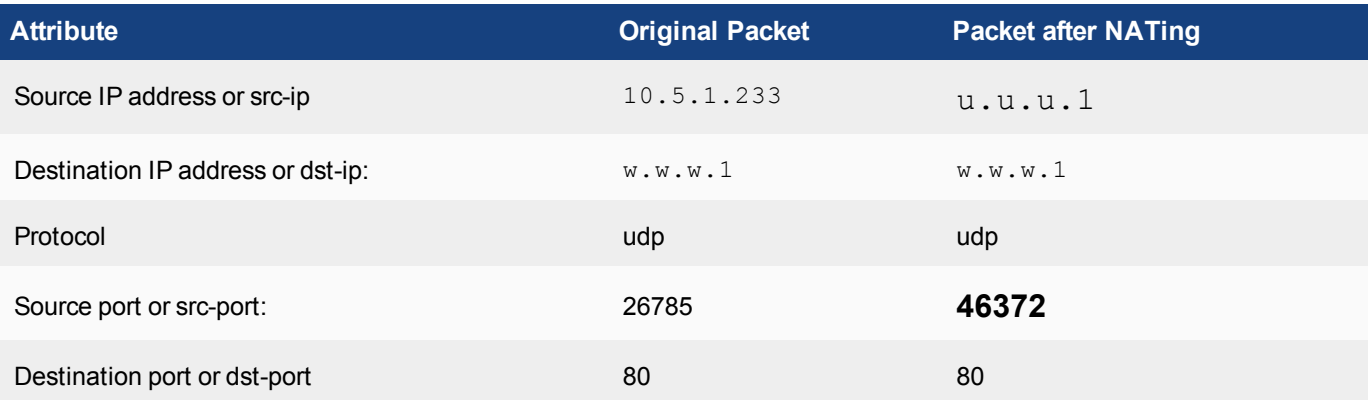

Even though the source port is the same, because the protocol is different they are considered to be from different sessions and different computers.

The drawback is that it would depend on the protocols being used be evenly distributed between TCP and UDP. Even if this was the case the number would only double; reaching an upper limit of 65,536 possible connections. That number is still far short of the possible more than 16 million for an IP subnet with an eight bit subnet mask like the one in our example.

Fortinet does not use this method.

### **Per NAT IP Pool**

This approach adds on to the previous one by adding another variable. In this case that variable is the IP addresses on the public side of the FortiGate. By having a pool of IP addresses to assign as the source IP address when NATing, the same number that was potentially available for the Global per protocol method can be multiplied by the number of external IP addresses in the pool. If you can assign a second IP address to the pool, you can double the potential number of sessions.

# **Example:**

In this example it will be assumed that the FortiGate has 2 IP addresses that it can use. This could happen either by using two ISPs, or by having a pool of IP addresses assigned to a single interface. For simplicity will will refer to these IP public IP addresses as  $u.u.u.u.u.u.u.u.u.u.2.$ 

Here are two possible packets that would be considered different by the FortiGate so that any responses from the web server would make it back to their correct original sender.

#### **From Student A**

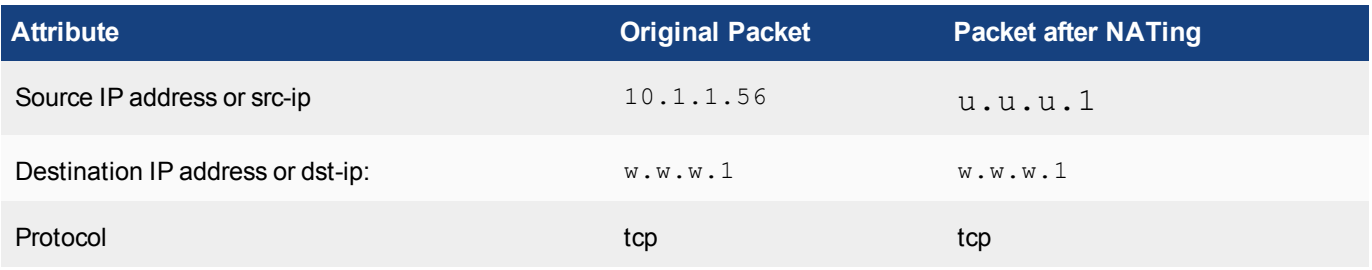

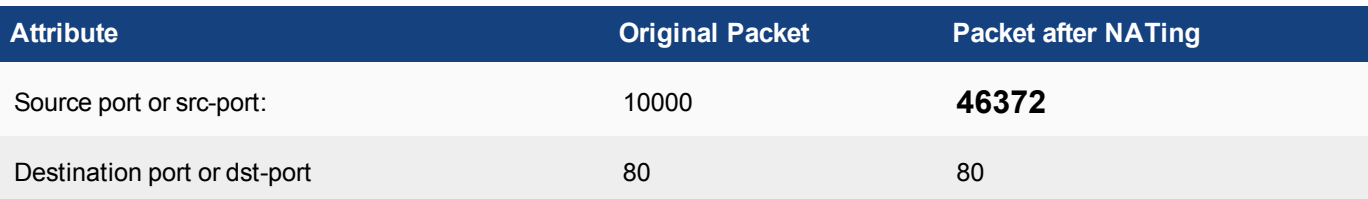

## **From Student B**

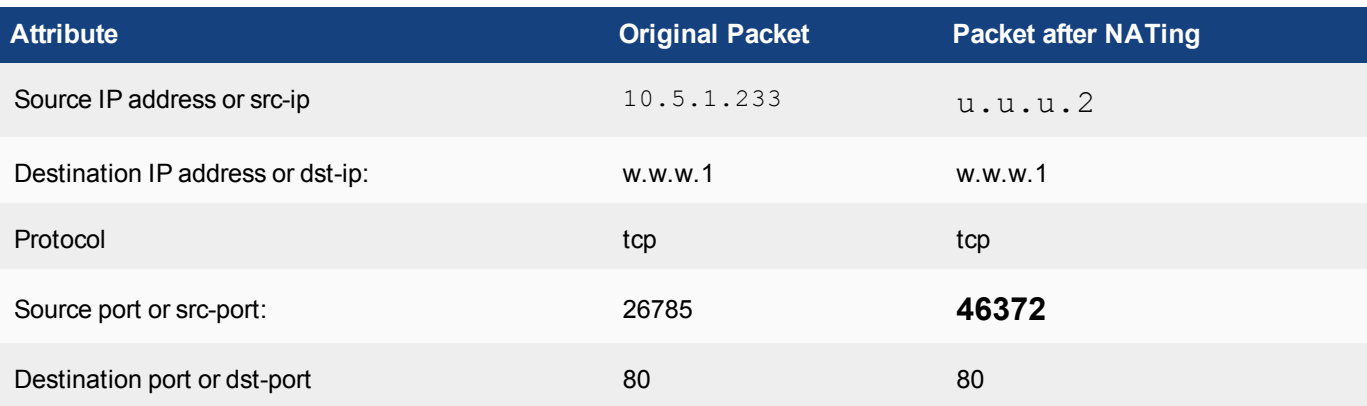

In this example we even made the protocl the same. After the NATing process all of the variables are the same except the sourse addresss. This is still going to make it bake to the original sender.

The drawback is that if you have only one IP address for the purposes of NATing this method does not gain you anything over the last method. Or if you do have multiple IP addresses to use it will still take quite a few to reach the 16 million possible that the subnet is capable of handling.

Fortinet does not use this method.

# **Per NAT IP, destination IP, port, and protocol**

#### **This is the approach that FortiOS uses.**

It uses all of the differentiation point of the previous methods, NAT IP, port number and protocol, but the additonal information point of the destination IP is also used. So now the network information points in the packet that the FortiGate keeps in its database to differentiate between sessions is:

- Public IP address of the FortiGate assigned by NATing
- Protocol of the traffic
- Source port assigned by the FortiGate
- Destination IP address of the packet

The last one is an especially good way to differentiate because as a theortical number, the upper limit on that is the numbers of Public IP addresses on the whole of the Internet. Chances are that while a large number of session from inside the University will be going to a small group of sites such as Google, Youtube, Facebook and some others it is unlikely that they will all be going to them at the same time.

# **Example:**

In this example it will be assumed that the FortiGate has only one IP address.Two possible packets will be described. The only difference in the attributes recorded will be the destination of the HTML request.These packets are still considered to be from differnt sessions and any responses will make it back to the correct computer.

# **From Student A**

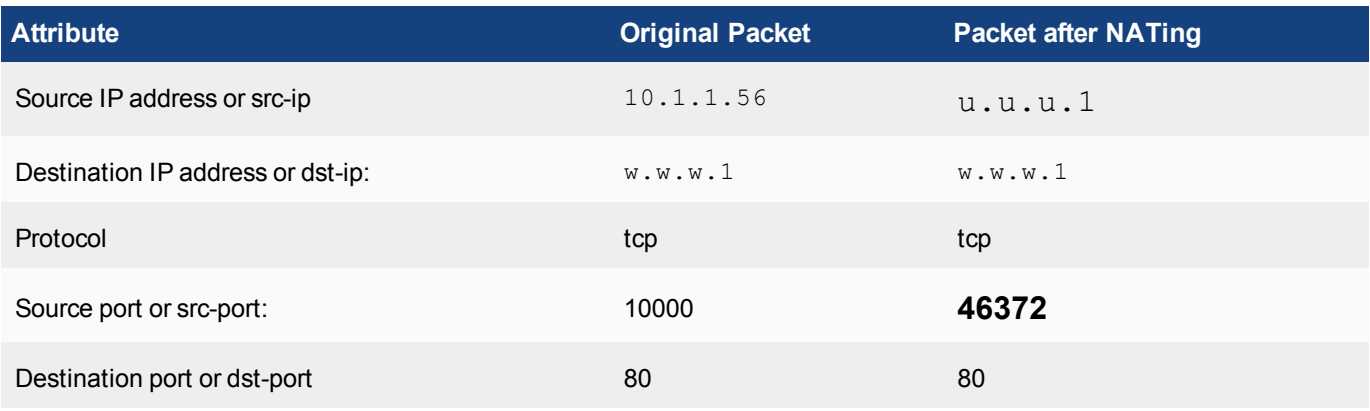

# **From Student B**

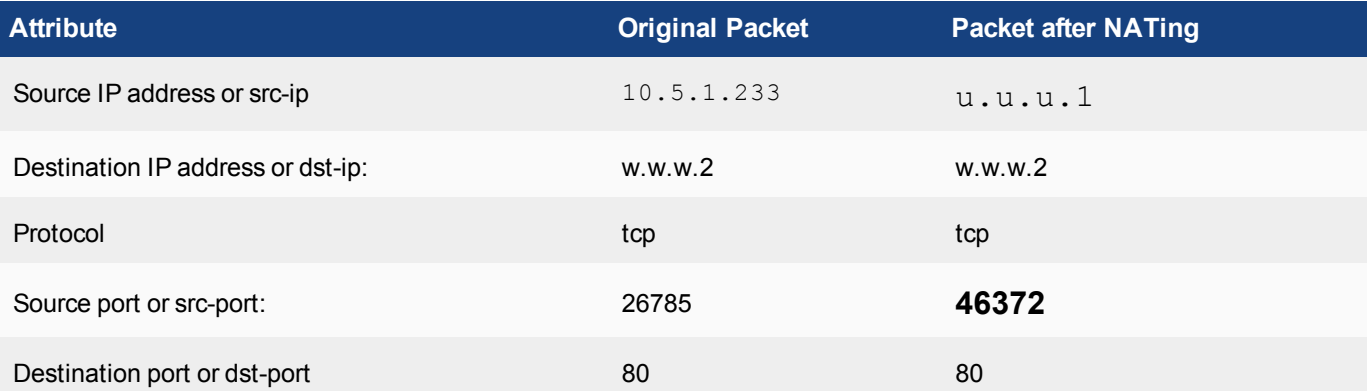

The reason that these attributes are used to determine defferentiation between traffic is based on how the indexes for the sessions are recorded in the database. When a TCP connection is made through a FortiGate unit, a session is created and two indexes are created for the session. The FortiGate unit uses these indexes to guide matching traffic to the session.

This following could be the session record for the TCP connection in the first example.

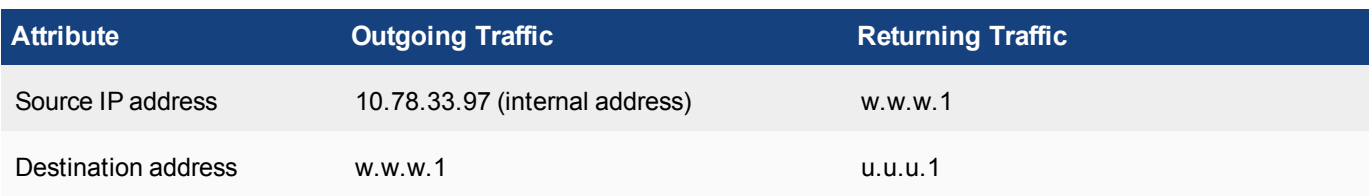

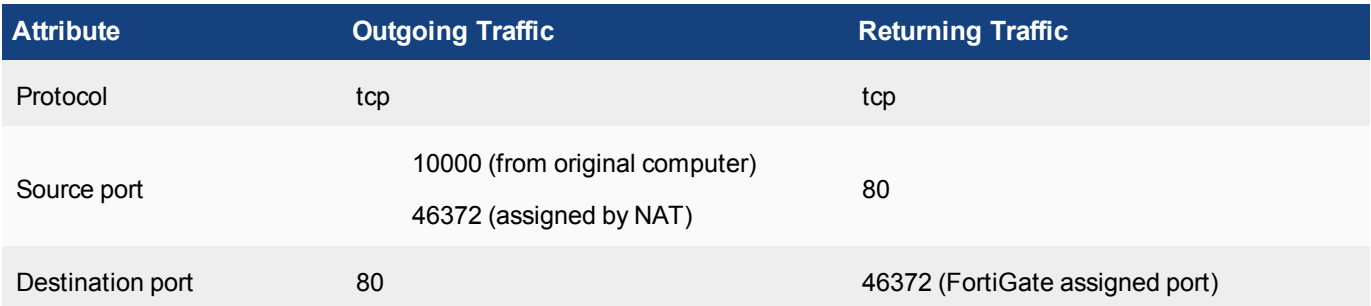

Using the FortiGate's approach for session differentiation, FortiOS only has to ensure that the assigned port, along with the other four attributes is a unique combination to identify the session. So for example, if Student A simultaneously makes a HTTP(port 80) connection and a HTTPS(port 443) connection the same web server this would create another session and the index in the reply direction would be:

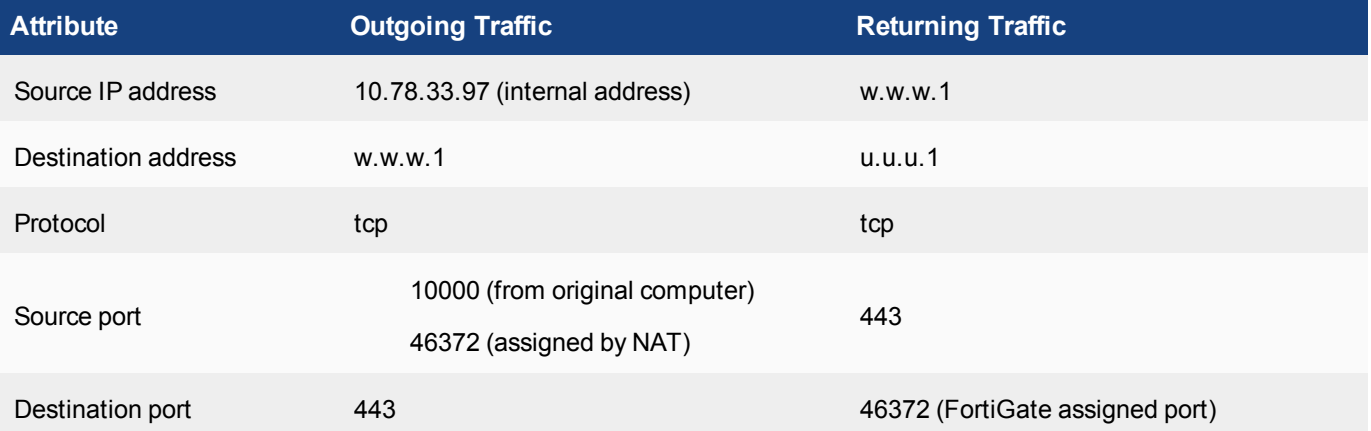

These two sessions are different and acceptable because of the different source port numbers on the returning traffic or the destination port depending on the direction of the traffic.

#### **Calculations for possible session numbers**

The result of using these four attributes instead of just the one that was originally used is a large increase in the number of possible unique combinations.For those who love math, the maximum number of simultaneous connections that can be supported is:

# **N x R x P x D x Dp**

where:

- N is the number of NAT IP addresses
- $\cdot$  **R** is the port range,
- P is the number of protocols,
- **D** is the number of unique destination IP addresses
- **.** Dp the number of unique destination ports.

As a rough example let's do some basic calculations

• N - In our existing example we have already stated that there is only one public IP address that is being used by NAT. Realistically, for a university this number would likely be larger, but we're keeping it simple.

**N = 1**

R - The port range for our example has already been describe and we will keep it the same.

### **R = 32768**

P - While there are a few protocols that are involved in Internet traffic we will limit this calculation just to TCP traffic.

### **P = 1**

D - As mentioned before the number of unique destination addresses is growing larger every day,so figureing out the upper limit of that numbe would be difficult to say the least. Instead we will make the assumption that most of the university students, do to their shared interest and similar demographic will concentrate most of their web browsing to the same sites; sites such as YouTube, Facebook, Google, Twitter, Instagram, Wikipedia etc. This is not even taking into account the fact that many of these popular sites use load balancing and multiple IP addresses. As an arbatrary number let's use the number 25.

### **D = 25**

Dp - To keep things simple it is tempting to limit the destiation port to port 80, the one that many associate with web browsing, but this would not be realistic. the use of HTTPS, port 443 is on the rise. There is also email, DNS, FTP, NTP and a number of other background services that we use without thinking too closely about. Let's keep it small and say ten of them.

### **Dp = 10**

The math on this very conservative calculation is:

1 x 32768 x 1 x 25 x 10 = 8,192,000 possible NAT sessions

When you take into account that the chances of everybody being online at the same time, going only to one of those 25 sites and not millions of others, and using only TCP not UDP or any of the other protocols, it starts to look like this method may provide enough potential unique sessions even for a subnet as large as the one described.

# <span id="page-983-0"></span>**IP Pools**

IP Pools are a mechanism that allow sessions leaving the FortiGate Firewall to use NAT. An IP pool defines a single IP address or a range of IP addresses to be used as the source address for the duration of the session. These assigned addresses will be used instead of the IP address assigned to that FortiGate interface.

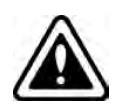

When using IP pools for NATing, there is a limitation that must be taken into account. In order for communication to be successful in both directions, it is normal for the source address in the packet header assigned by the NAT process to be an address that is associated with the interface that the traffic is going through. For example, if traffic is going out an interface with the IP address 172.16.100.1, packets would be NATed so that the source IP address would be 172.16.100.1. This way the returning traffic will be directed to the same interface on the same FortiGate that the traffic left from. Even if the packets are assigned a source address that is associated with another interface on the same FortiGate this can cause issues with asymmetrical routing. It is possible to configure the NATed source IP address to be different than the IP address of the interface but you have to make sure that the routing rules of the surrounding network devices take this unorthodox approach into consideration.

There are 4 types of IP Pools that can be configured on the FortiGate firewall:

- One-to-One in this case the only internal address used by the external address is the internal address that it is mapped to.
- Overload this is the default setting. Internal addresses other than the one designated in the policy can use this address for the purposes of NAT.
- Fixed Port Range rather than a single address to be used, there is a range of addresses that can be used as the NAT address. These addresses are randomly assigned as the connections are made.
- Port Block Allocation this setting is used to allocate a block of port numbers for IP pool users. Two variables will also have to be set. The block size can be set from 64 to 4096 and as the name implies describes the number of ports in one block of port numbers. The number of blocks per user determines how many of these blocks will be assigned. This number can range from 1 to 128.

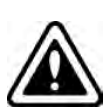

Be careful when calculating the values of the variables. The maximum number of ports that are available on an address is 65,536. If you chose the maximum value for both variables you will get a number far in excess of the available port numbers.

4096 x 128 = 524,288

One of the more common examples is when you have an email server behind your FortiGate firewall and the range of IP addresses assigned to you by your ISP is more than one. If an organization is assigned multiple IP addresses it is normally considered a best practice to assign a specific address other than the one used for the Firewall to the mail server. However, when normal NAT is used the address assigned to the firewall is also assigned to any outbound sessions. Anti-spam services match the source IP address of mail traffic that they receive to the MX record on DNS servers as an indicator for spam. If there is a mismatch the mail may not get through so there is a need to make sure that the NATed address assigned matches the MX record.

You can also use the Central NAT table as a way to configure IP pools.

# **Source IP address and IP pool address matching when using a range**

When the source addresses are translated to an IP pool that is a range of addresses, one of the following three cases may occur:

# **Scenario 1:**

The number of source addresses equals that of IP pool addresses

In this case, the FortiGate unit always matches the IP addressed one to one.

If you enable fixed port in such a case, the FortiGate unit preserves the original source port. This may cause conflicts if more than one security policy uses the same IP pool, or the same IP addresses are used in more than one IP pool.

### **Scenario 2:**

The number of source addresses is more than that of IP pool addresses

In this case, the FortiGate unit translates IP addresses using a wrap-around mechanism. If you enable fixed port in such a case, the FortiGate unit preserves the original source port. But conflicts may occur since users may have different sessions using the same TCP 5 tuples.

### **Scenario 3:**

The number of source addresses is fewer than that of IP pool addresses

In this case, some of the IP pool addresses are used and the rest of them are not be used.

# **ARP Replies**

If a FortiGate firewall interface IP address overlaps with one or more IP pool address ranges, the interface responds to ARP requests for all of the IP addresses in the overlapping IP pools. For example, consider a FortiGate unit with the following IP addresses for the port1 and port2 interfaces:

- port1 IP address:  $1.1.1.1/255.255.255.0$  (range is  $1.1.1.0-1.1.1.255$ )
- $\bullet$  port2 IP address: 2.2.2.2/255.255.255.0 (range is 2.2.2.0-2.2.2.255)

And the following IP pools:

- IP\_pool\_1: 1.1.1.10-1.1.1.20
- $\bullet$  IP pool 2: 2.2.2.10-2.2.2.20
- $\bullet$  IP\_pool\_3: 2.2.2.30-2.2.2.40

The port1 interface overlap IP range with IP\_pool\_1 is:

 $(1.1.1.0 - 1.1.1.255)$  and  $(1.1.1.10 - 1.1.1.20) = 1.1.1.10 - 1.1.1.20$ 

The port2 interface overlap IP range with IP\_pool\_2 is:

 $(2.2.2.0 - 2.2.2.255)$  &  $(2.2.2.10 - 2.2.2.20) = 2.2.2.10 - 2.2.2.20$ 

The port2 interface overlap IP range with IP\_pool\_3 is:

(2.2.2.0-2.2.2.255) & (2.2.2.30-2.2.2.40) = 2.2.2.30-2.2.2.40

And the result is:

- The port1 interface answers ARP requests for 1.1.1.10-1.1.1.20
- The port2 interface answers ARP requests for  $2.2.2.10$ - $2.2.2.20$  and for  $2.2.2.30$ - $2.2.2.40$

Select Enable NAT in a security policy and then select Dynamic IP Pool. Select an IP pool to translate the source address of packets leaving the FortiGate unit to an address randomly selected from the IP pool. Whether or not the external address of an IP Pool will respond to an ARP request can be disabled. You might want to disable the ability to responded to ARP requests so that these address cannot be used as a way into your network or show up on a port scan.

# **IP pools and zones**

Because IP pools are associated with individual interfaces IP pools cannot be set up for a zone. IP pools are connected to individual interfaces.

# **Fixed Port**

Some network configurations do not operate correctly if a NAT policy translates the source port of packets used by the connection. NAT translates source ports to keep track of connections for a particular service.

However, enabling the use of a fixed port means that only one connection can be supported through the firewall for this service. To be able to support multiple connections, add an IP pool, and then select Dynamic IP pool in the policy. The firewall randomly selects an IP address from the IP pool and assigns it to each connection. In this case, the number of connections that the firewall can support is limited by the number of IP addresses in the IP pool.

### **Match-VIP**

The match-vip feature allows the FortiGate unit to log virtual IP traffic that gets implicitly dropped. This feature eliminates the need to create two policies for virtual IPs; one that allows the virtual IP, and the other to get proper log entry for DROP rules.

For example, you have a virtual IP security policy and enabled the match-vip feature; the virtual IP traffic that is not matched by the policy is now caught.

The match-vip feature is available only in the CLI. By default, the feature is disabled.

# **Services and TCP ports**

There are a number of different services and protocols in use on the Internet. The most commonly known is HTTP which is used by web servers to transmit requests and responses for unencrypted web pages. These services are set up to listen for requests on a numbered port. These services and protocols can use any port from 1 to 65,535. To keep things simple for everyone a large number of the more commonly used services started using a standardized list of ports. For instance, though it is not required, by default, most web servers listen for HTTP requests on port 80 and by default, web browsers will send HTTP traffic to port 80. If you wish to use another port such as 8080 you would put ":8080" at the end of the URL to indicate that you want the browser to use 8080 instead of the default port.

#### **Example**

Default URL for HTTP traffic when the web server is listening on the standard HTTP port:

http://fortinet.com

URL to the same address when the web server is listening for HTTP traffic on port 8080

http://fortinet.com:8080

Services represent typical traffic types and application packets that pass through the FortiGate unit. Firewall services define one or more protocols and port numbers associated with each service. Security policies use service definitions to match session types. You can organize related services into service groups to simplify your security policy list.

Many well-known traffic types have been predefined on the FortiGate unit. If there is a service that does not appear on the list you can create a service or edit an existing one. You need to know the ports, IP addresses or protocols of that particular service or application uses, to create a service.

#### Best Practices

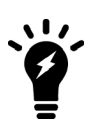

While you can edit a predefined service it is best to leave those ones alone and create a new service and name it something similar such as the same service name with a descriptive identifier appended.

Based on the previous example, instead of the name "HTTP" you could name the service "HTTP8080" or use the application that is using that port, "HTTP-Application".

# **Protocol Types**

One of the fundamental aspects of a service is the type of protocol that use used to define it. When a service is defined one of the following categories of protocol needs to be determined:

- [TCP/UDP/SCTP](#page-987-0)
- $\cdot$  [ICMP](#page-990-0)
- $\cdot$  [ICMPv6](#page-994-0)
- $\cdot$  [IP](#page-983-0)

Depending on which of these protocol categories is choose another set of specifications will can also be defined.

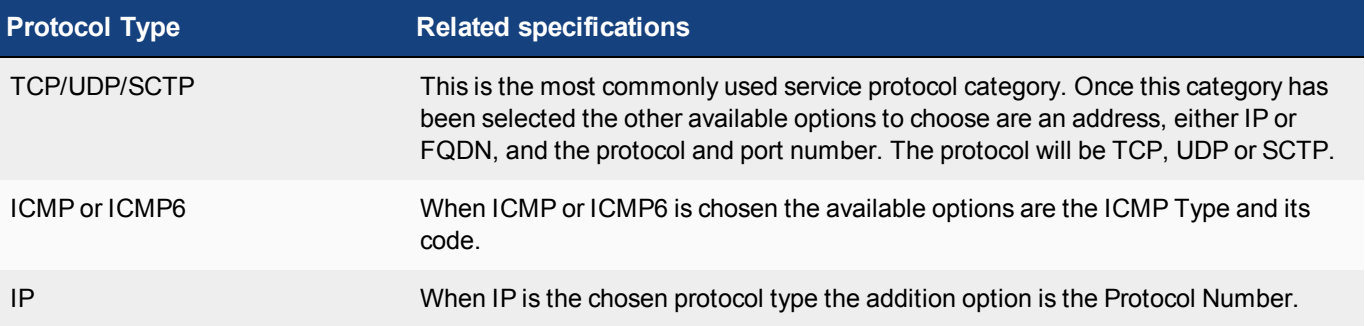

# <span id="page-987-0"></span>**TCP/UDP/SCTP**

#### **TCP**

Transmission Control Protocol (TCP) is one of the core or fundamental protocols of the Internet. It is part of the Transport Layer of the OSI Model. It is designed to provide reliable delivery of data from a program on one device on the network or Internet to another program on another device on the network or Internet. TCP achieves its reliability because it is a connection based protocol. TCP is stream-oriented. It transports streams of data reliably and in order.

TCP establishes a prior connection link between the hosts before sending data. This is often referred to as the handshake. Once the link is established the protocol uses checks to verify that the data transmitted. If an error check fails the data is retransmitted. This makes sure that the data is getting to the destination error free and in the correct order so that it can be put back together into a form that is identical to the way they were sent.

TCP is configured more for reliability than for speed and because of this TCP will likely be slower than a connectionless protocol such as UDP. This is why TCP is generally not used for real time applications such as voice communication or online gaming.

Some of the applications that use TCP are:

- World Wide Web (HTTP and HTTPS)
- Email (SMTP, POP3, IMAP4)
- Remote administration (RDP)
- $\bullet$  File transfer (FTP)

### **UDP**

User Datagram Protocol (UDP) like TCP is one of the core protocols of the Internet and part of the Transport Layer of the OSI Model. UDP is designed more for speed than reliability and is generally used for different applications than TCP. UDP sends messages, referred to as datagrams across the network or Internet to other hosts without establishing a prior communication link. In other words, there is no handshake.

UDP is an unreliable service as the datagrams can arrive out of order, duplicated or go missing without any mechanism to verify them. UDP works on the assumption that any error checking is done by the application or is not necessary for the function of the application. This way it avoids the overhead that is required to verify the integrity of the data.

This lack of overhead improves the speed of the data transfer and is why UDP is often used by applications that are time sensitive in nature. UDP's stateless nature is also great for applications that answer a large number of small queries from a large number of clients.

Common uses for UDP are:

- Domain Name Resolution (DNS)
- $\bullet$  Time (NTP)
- Streaming media (RTSP, RTP and RTCP)
- $\bullet$  Telephone of the Internet (VoIP)
- File Transfer (TFTP)
- Logging (SNMP)
- Online games (GTP and OGP)

# **SCTP**

Stream Control Transmission Protocol (SCTP) is part of the Transport Layer of the OSI Model just like TCP and UDP and provides some of the features of both of those protocols. It is message or datagram orientated like UDP but it also ensures reliable sequential transport of data with congestion control like TCP.

SCTP provides the following services:

- Acknowledged error-free non-duplicated transfer of user data
- Data fragmentation to conform to discovered path MTU size
- Sequenced delivery of user messages within multiple streams, with an option for order-of-arrival delivery of individual user messages
- Optional bundling of multiple user messages into a single SCTP packet
- Network-level fault tolerance through supporting of multi-homing at either or both ends of an association
- Congestion avoidance behavior and resistance to flooding and masquerade attacks

SCTP uses multi-streaming to transport its messages which means that there can be several independent streams of messages traveling in parallel between the points of the transmission. The data is sent out in larger chunks of data than is used by TCP just like UDP but the messages include a sequence number within each message in the same way that TCP does so that the data can be reassembled at the other end of the transmission in the correct sequence without the data having to arrive in the correct sequence.

SCTP is effective as the transport protocol for applications that require monitoring and session-loss detection. For such applications, the SCTP path and session failure detection mechanisms actively monitor the connectivity of the session. SCTP differs from TCP in having multi-homing capabilities at either or both ends and several streams within a connection, typically referred to as an association. A TCP stream represents a sequence of bytes; an SCTP stream represents a sequence of messages.

Some common applications of SCTP include supporting transmission of the following protocols over IP networks:

- $\bullet$  SCTP is important in 3G and 4G/LTE networks (for example, HomeNodeB = FemtoCells)
- SS7 over IP (for example, for 3G mobile networks)
- SCTP is also defined and used for SIP over SCTP and H.248 over SCTP
- Transport of Public Switched Telephone Network (PSTN) signaling messages over IP networks.

SCTP is a much newer protocol. It was defined by the IETF Signaling Transport (SIGTRAN) working group in 2000. It was introduced by RFC 3286 and more fully define by RFC 4960.

The FortiGate firewall can apply security policies to SCTP sessions in the same way as TCP and UDP sessions. You can create security policies that accept or deny SCTP traffic by setting the service to "ALL". FortiOS does not include pre-defined SCTP services. To configure security policies for traffic with specific SCTP source or destination ports you must create custom firewall services for SCTP.

FortiGate units route SCTP traffic in the same way as TCP and UDP traffic. You can configure policy routes specifically for routing SCTP traffic by setting the protocol number to 132. SCTP policy routes can route SCTP traffic according to the destination port of the traffic if you add a port range to the policy route.

You can configure a FortiGate unit to perform stateful inspection of different types of SCTP traffic by creating custom SCTP services and defining the port numbers or port ranges used by those services. FortiGate units support SCTP over IPv4. The FortiGate unit performs the following checks on SCTP packets:

- Source and Destination Port and Verification Tag.
- Chunk Type, Chunk Flags and Chunk Length
- Verify that association exists
- Sequence of Chunk Types (INIT, INIT ACK, etc)
- $\bullet$  Timer checking
- Four way handshake checking
- Heartbeat mechanism
- Protection against INIT/ACK flood DoS attacks, and long-INIT flooding
- Protection against association hijacking

FortiOS also supports SCTP sessions over IPsec VPN tunnels, as well as full traffic and event logging for SCTP sessions.

#### **Protocol Port Values**

The source and destination ports for TCP/UDP/SCTP services are important to get correct. If they are reversed the service will not work. The destination port(s) are the on ones that refer to the ports that the computer will be listening on. These are the port numbers that most people are familiar with when they associate a port number to a protocol. In most cases the source port will be one that is randomly assigned by the computer that is not being already used by another service.

Most people associate HTTP with port 80. This means that a web-server will be listening on port 80 for any http requests being sent to the computer. The computer that is sending the request can use any port that is not already assigned to another service or communication session. There are 65,535 ports that it can randomly assign, but because the ports from 1 to 1024 are normally used for listening for incoming communications it is usually not in that range. It is unless there is a specific instance when you know that a communication will be coming from a predefined source port it is best practice to set the source port range from 1 to 65,535.

# <span id="page-990-0"></span>**ICMP**

The Internet Control Message Protocol (ICMP) is a protocol layered onto the Internet Protocol Suite to provide error reporting flow control and first-hop gateway redirection. It is normally used by the operating systems of networked computers to send connectivity status query, response and error messages. It is assigned protocol number 1. There is a separate version of the protocol for both IPv4 and for IPv6. It is not designed to be absolutely reliable like TCP.

ICMP is not typically used for transporting data or for end-user network applications with the exception of some diagnostic utilities such as ping and traceroute.

ICMP messages are sent in several situations, for example:

- when a datagram cannot reach its destination,
- time exceeded messages
- redirect messages
- when the gateway does not have the buffering capacity to forward a datagram
- when the gateway can direct the host to send traffic on a shorter route.

Some of the specific ICMP message types are:

- ICMP ECHO
- ICMP TIMESTAMP
- ICMP\_INFO\_REQUEST
- ICMP ADDRESS

For ICMP error messages, only those reporting an error for an existing session can pass through the firewall. The security policy will allow traffic to be routed, forwarded or denied. If allowed, the ICMP packets will start a new session. Only ICMP error messages of a corresponding security policy is available will be sent back to the source. Otherwise, the packet is dropped. That is, only ICMP packets for a corresponding security policy can traverse the FortiGate unit.

# **ICMP Types and Codes**

ICMP has a number of messages that are identified by the "Type" field. Some of these types have assigned "Code" fields as well. The table below shows the different types of ICMP Types with their associated codes if there are any.

# **ICMP Types and Codes**

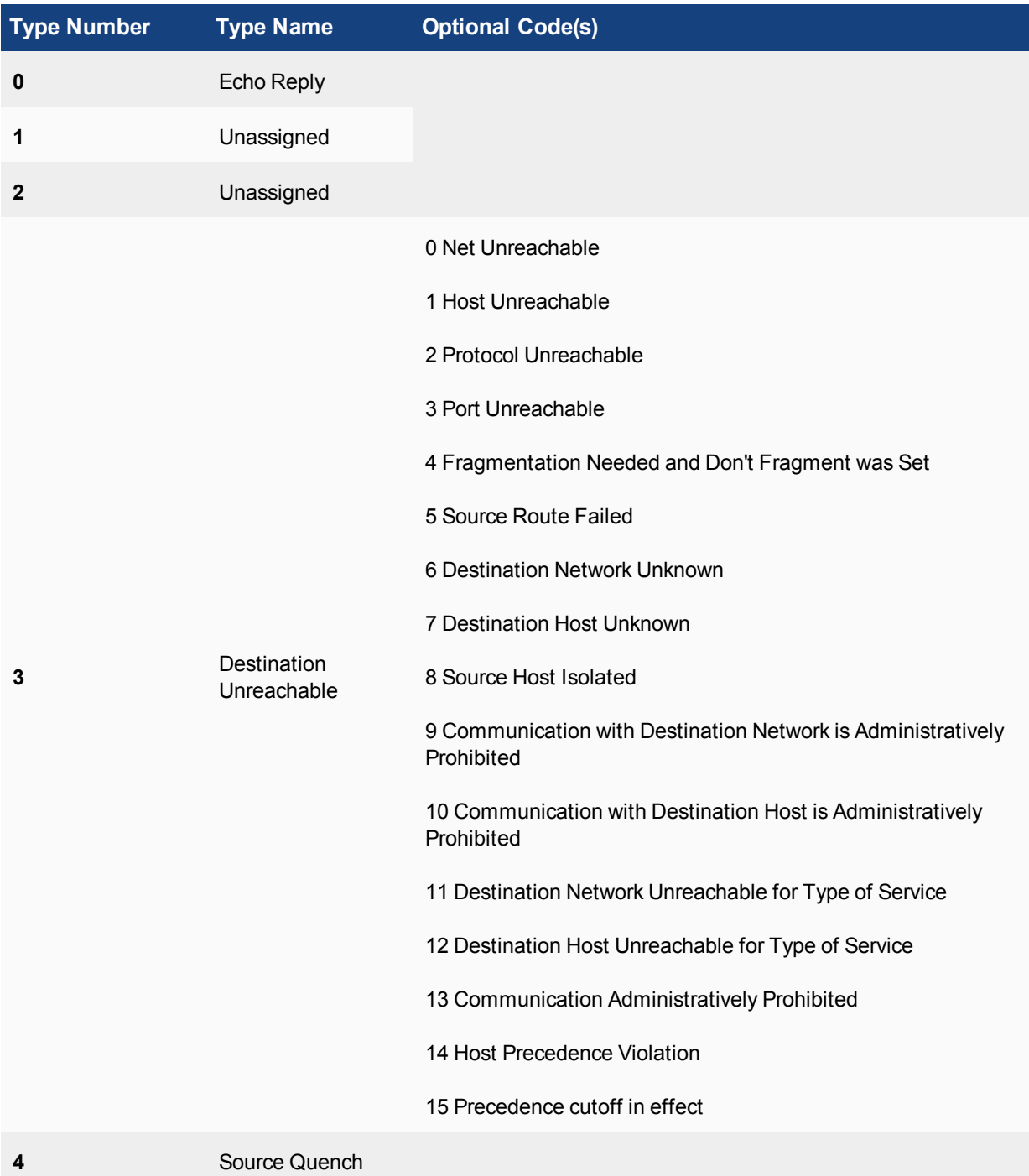

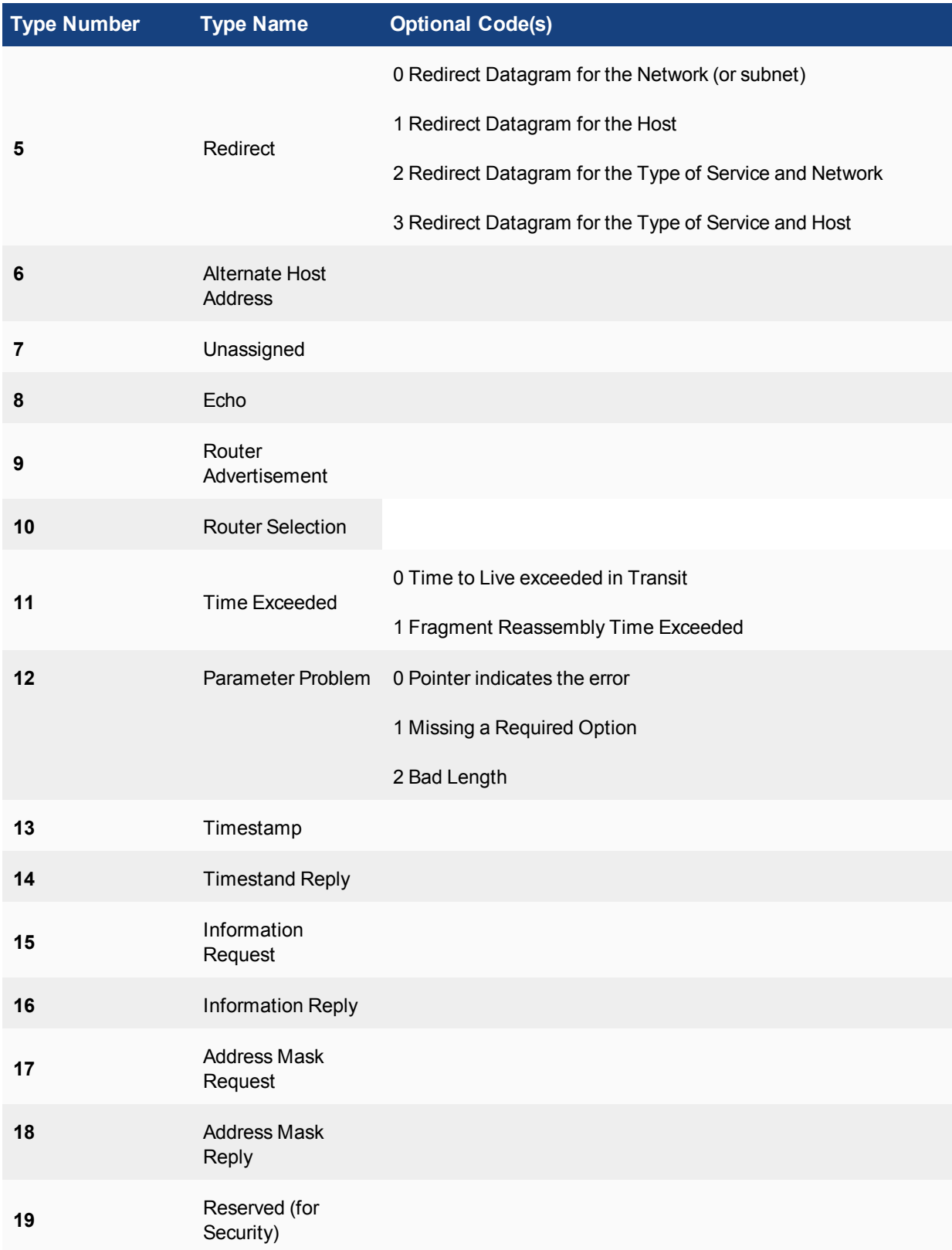

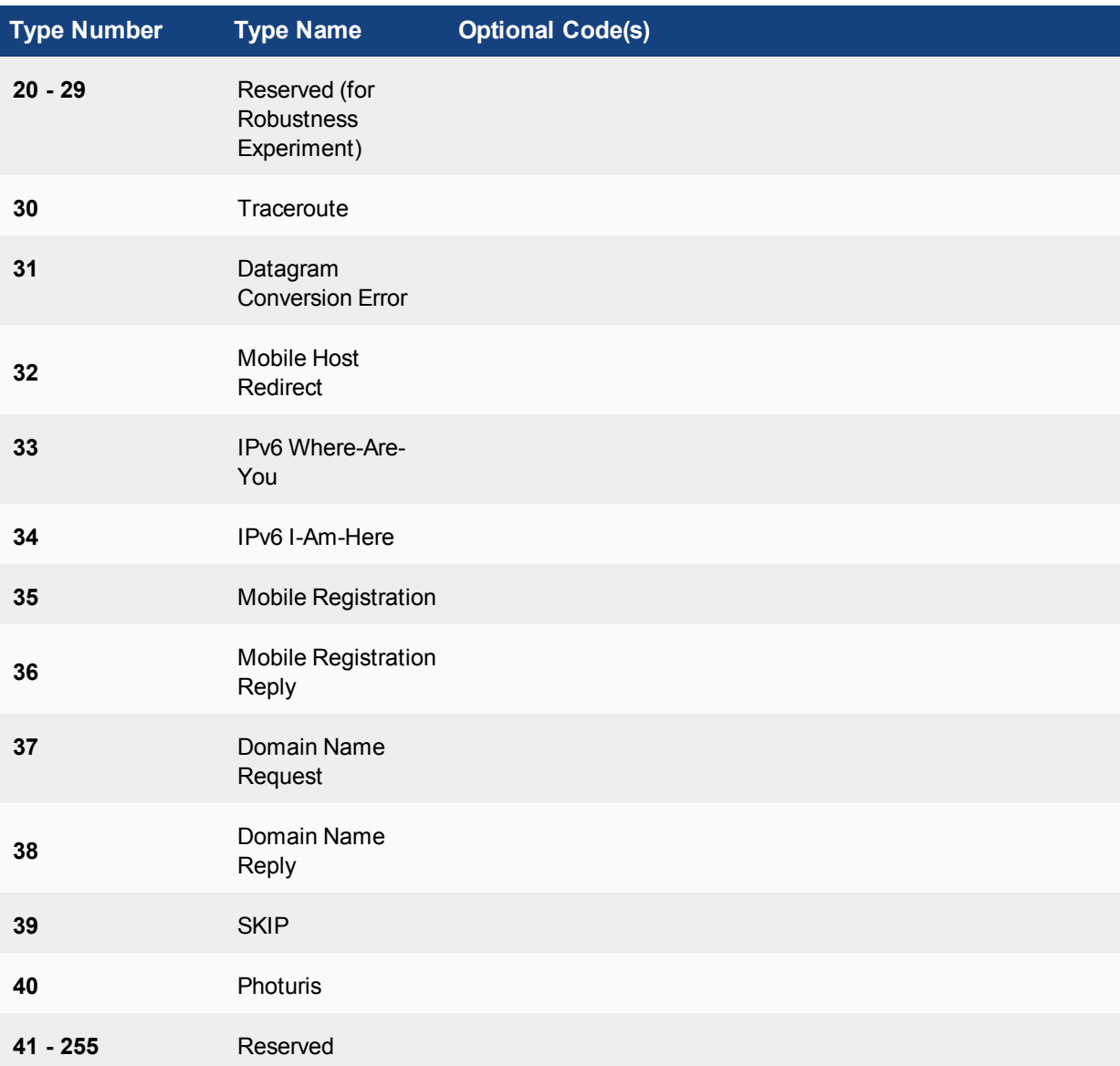

## **log-invalid-packet**

The log-invalid-packet CLI setting is one that is intended to log invalid ICMP packets. The exact definition being:

If the FortiGate unit receives an ICMP error packet that contains an embedded IP(A,B)|TCP (C,D) header, then if FortiOS can locate the A:C -> B:D session it checks to make sure that the sequence number in the TCP header is within the range recorded in the session. If the sequence number is not in range then the ICMP packet is dropped.

When this field is enabled, the FortiGate also log messages that are not ICMP error packets.

## **Types of logs covered by log-invalid-packet**

- Invalid ICMP
	- If ICMP error message verification (see "check-reset-range") is enabled
- Invalid DNS packets
	- DNS packets that contain requests for non-existing domains
- iprope check failed
- $\bullet$  reverse path check fail
- denied and broadcast traffic
- no session matched

Some other examples of messages that are not errors that will be logged, based on [RFC792](https://tools.ietf.org/html/rfc792):

Type 3 messages correspond to "Destination Unreachable Message"

- Type 3, Code  $1 =$  host unreachable
- Type 3, Code  $3 =$  port unreachable

Type 11 messages correspond to "Time Exceeded Message"

<span id="page-994-0"></span>• Type 11, Code  $0 =$  time to live exceeded in transit

#### **ICMPv6**

Internet Control Message Protocol version 6 (ICMPv6) is the new implementation of the Internet Control Message Protocol (ICMP) that is part of Internet Protocol version 6 (IPv6). The ICMPv6 protocol is defined in [RFC](http://tools.ietf.org/html/rfc4443) [4443.](http://tools.ietf.org/html/rfc4443)

ICMPv6 is a multipurpose protocol. It performs such things as:

- error reporting in packet processing
- diagnostic functions
- Neighbor Discovery process
- IPv6 multicast membership reporting

It also designed as a framework to use extensions for use with future implementations and changes.

Examples of extensions that have already been written for ICMPv6:

- Neighbor Discovery Protocol (NDP) a node discovery protocol in IPv6 which replaces and enhances functions of ARP.
- Secure Neighbor Discovery Protocol (SEND) an extension of NDP with extra security.
- Multicast Router Discovery (MRD) allows discovery of multicast routers.

ICMPv6 messages use IPv6 packets for transportation and can include IPv6 extension headers. ICMPv6 includes some of the functionality that in IPv4 was distributed among protocols such as ICMPv4, ARP (Address Resolution Protocol), and IGMP (Internet Group Membership Protocol version 3).

ICMPv6 has simplified the communication process by eliminating obsolete messages.

ICMPv6 messages are subdivided into two classes: error messages and information messages.

Error Messages are divided into four categories:

- **1.** Destination Unreachable
- **2.** Time Exceeded
- **3.** Packet Too Big
- **4.** Parameter Problems

Information messages are divided into three groups:

- **1.** Diagnostic messages
- **2.** Neighbor Discovery messages
- **3.** Messages for the management of multicast groups.

# **ICMPv6 Types and Codes**

ICMPv6 has a number of messages that are identified by the "Type" field. Some of these types have assigned "Code" fields as well. The table below shows the different types of ICMP Types with their associated codes if there are any.

Type codes 0 − 127 are error messages and type codes 128 − 255 are for information messages.

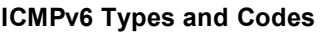

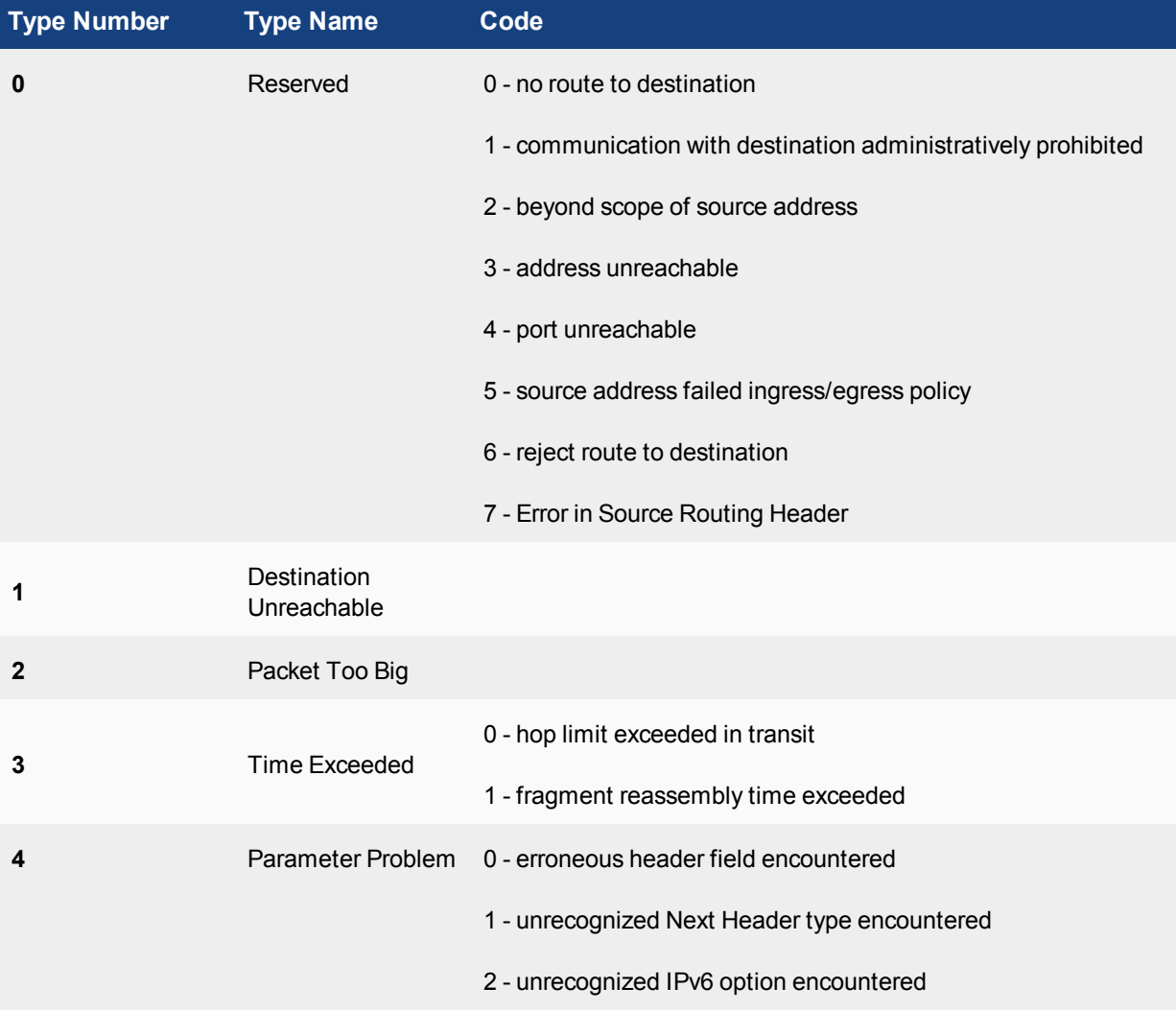

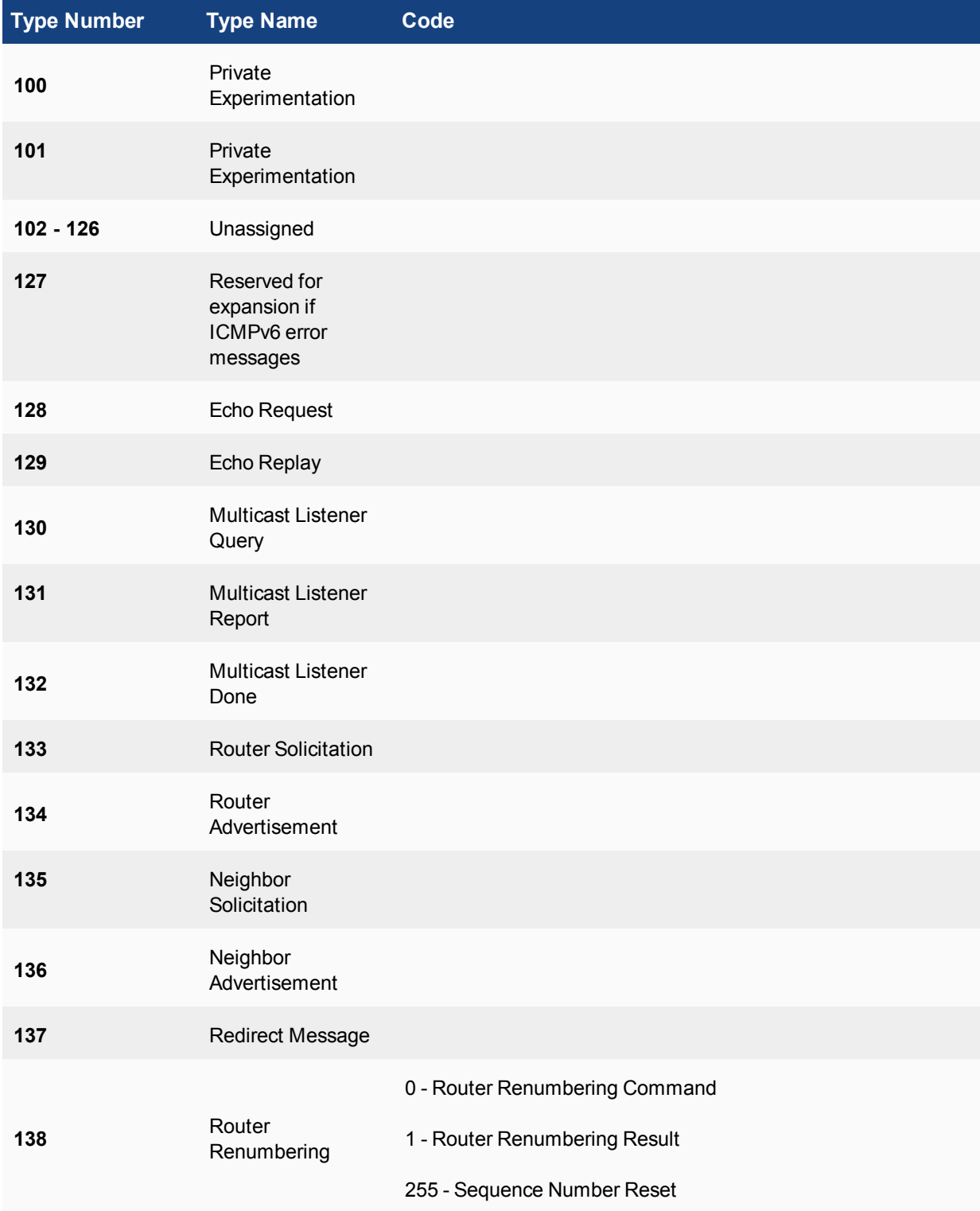

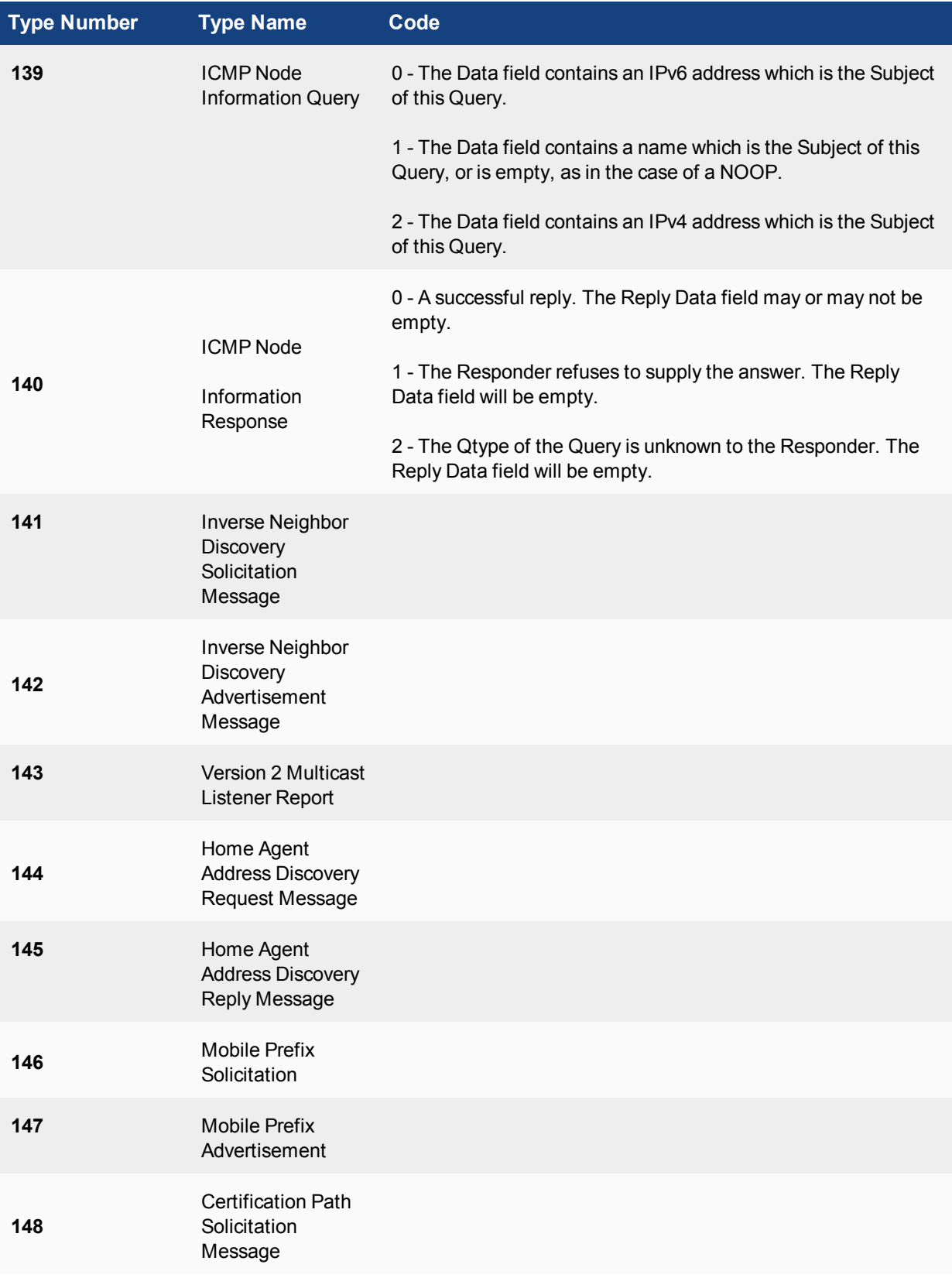

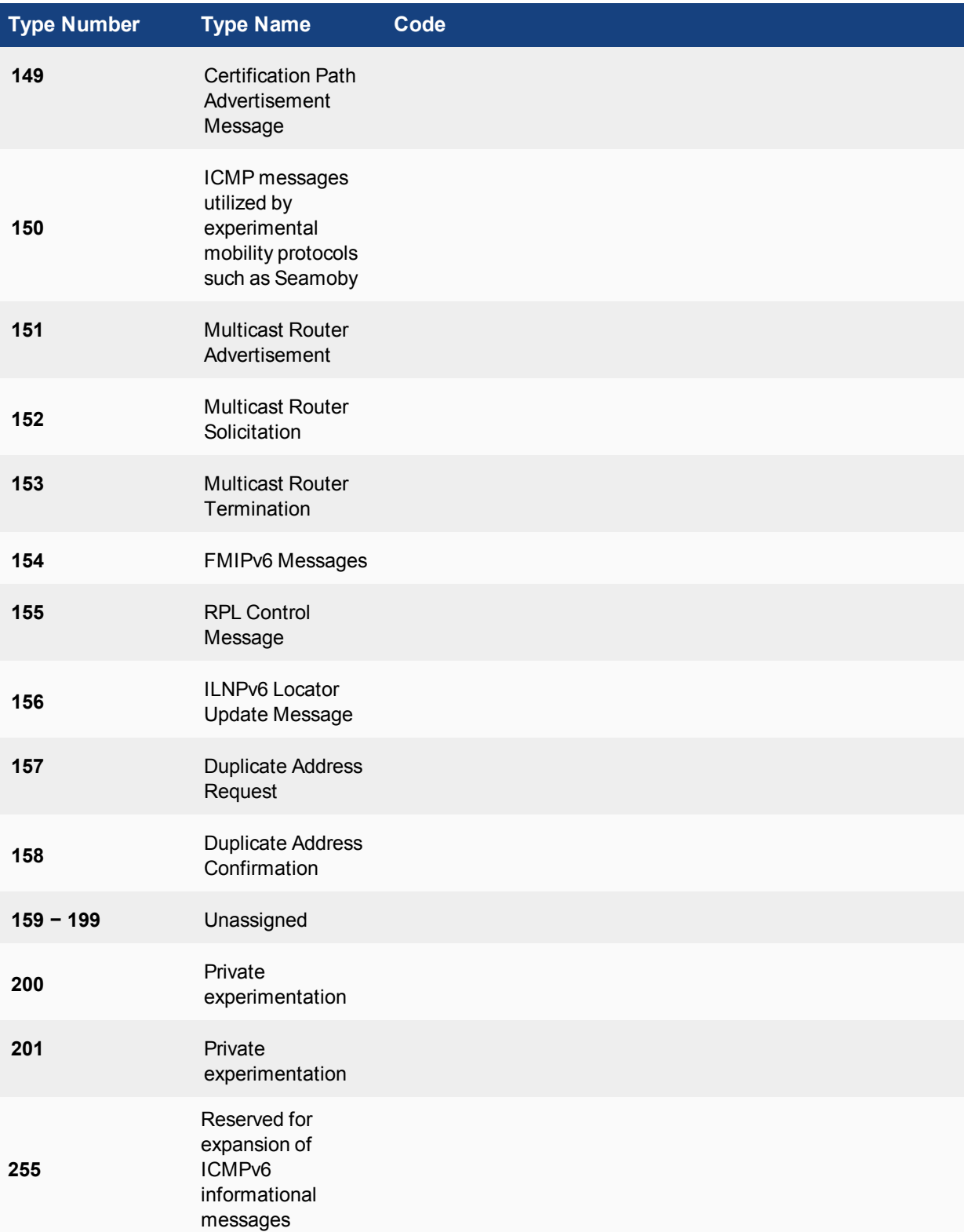

### **IP**

Internet Protocol (IP) is the primary part of the Network Layer of the OSI Model that is responsible for routing traffic across network boundaries. It is the protocol that is responsible for addressing. IPv4 is probable the version that most people are familiar with and it has been around since 1974. IPv6 is its current successor and due to a shortage of available IPv4 addresses compared to the explosive increase in the number of devices that use IP addresses, IPv6 is rapidly increasing in use.

When IP is chosen as the protocol type the available option to further specify the protocol is the protocol number. This is used to narrow down which protocol within the Internet Protocol Suite and provide a more granular control.

### **Protocol Number**

IP is responsible for more than the address that it is most commonly associated with and there are a number of associated protocols that make up the Network Layer. While there are not 256 of them, the field that identifies them is a numeric value between 0 and 256.

In the Internet Protocol version 4 (IPv4) [RFC791] there is a field called "Protocol" to identify the next level protocol. This is an 8 bit field. In Internet Protocol version 6 (IPv6) [RFC2460], this field is called the "Next Header" field.

## **Protocol Numbers**

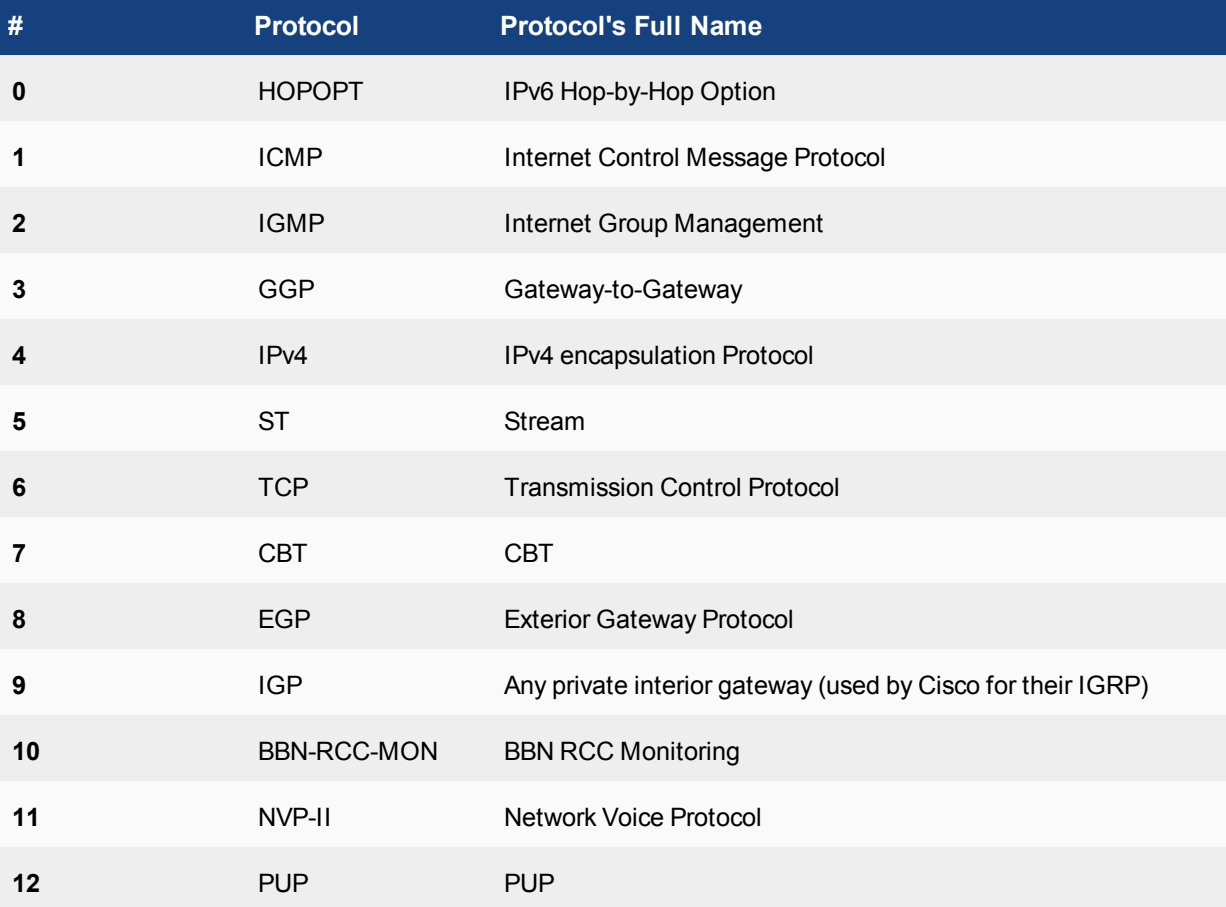

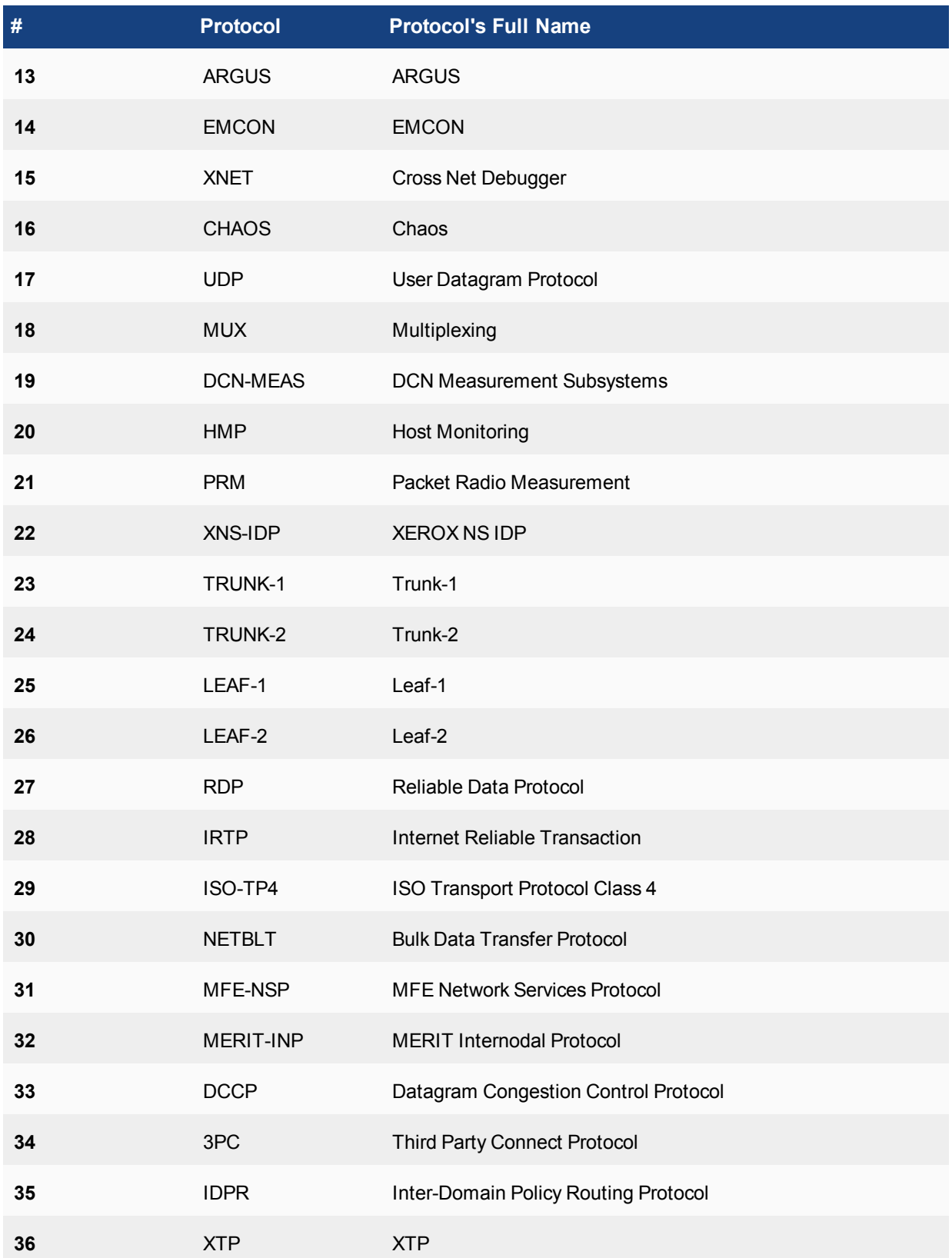

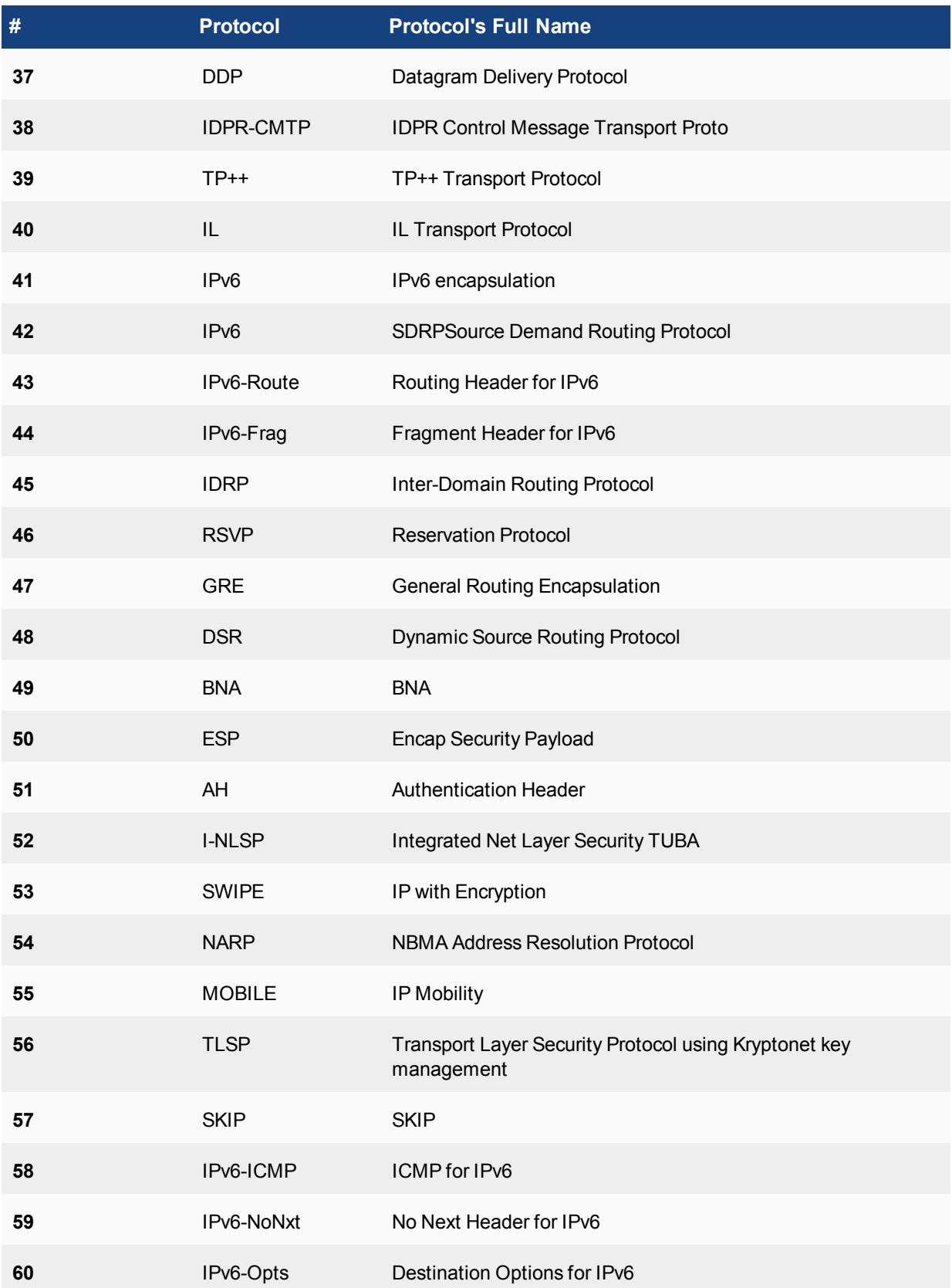

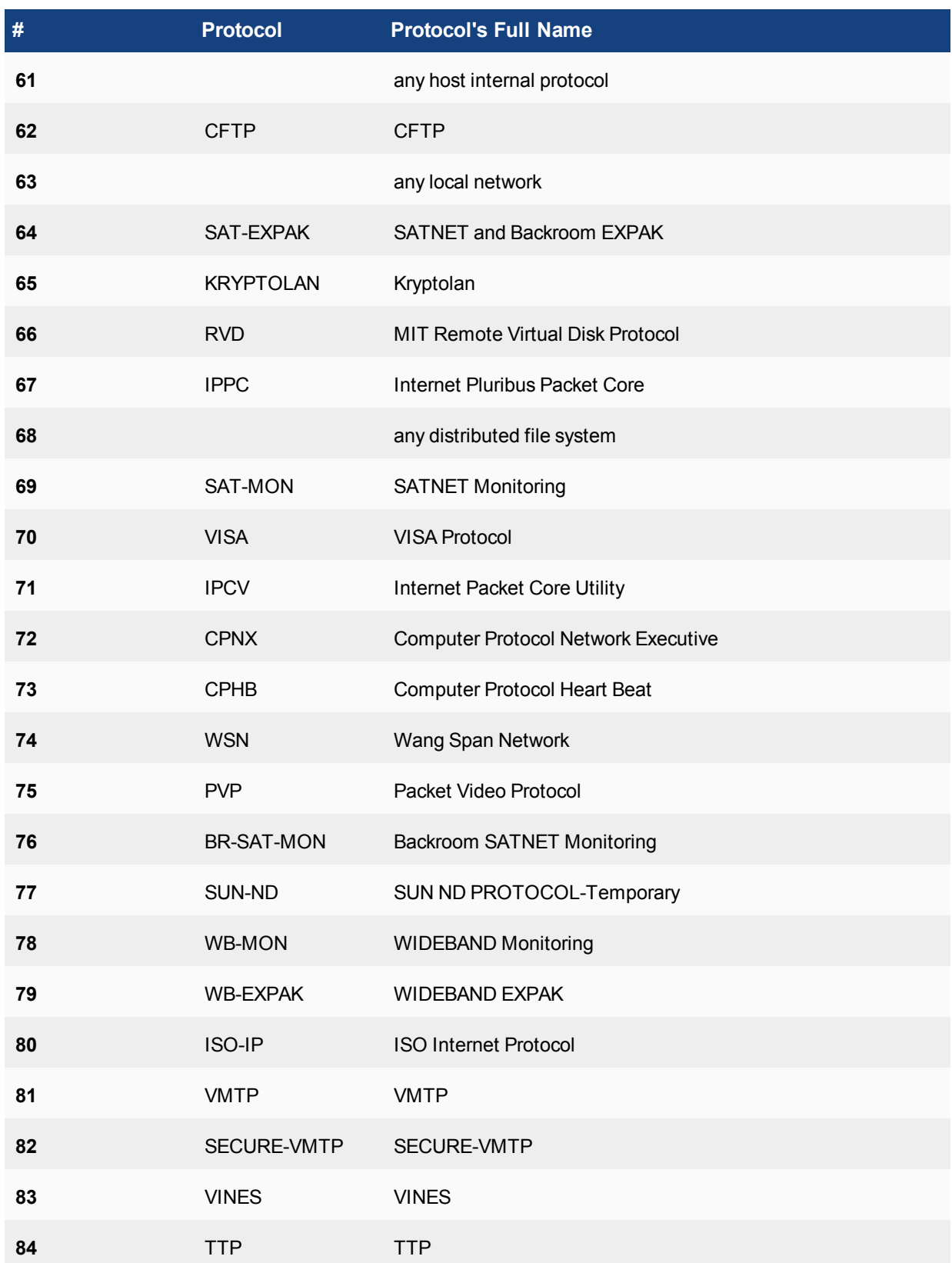

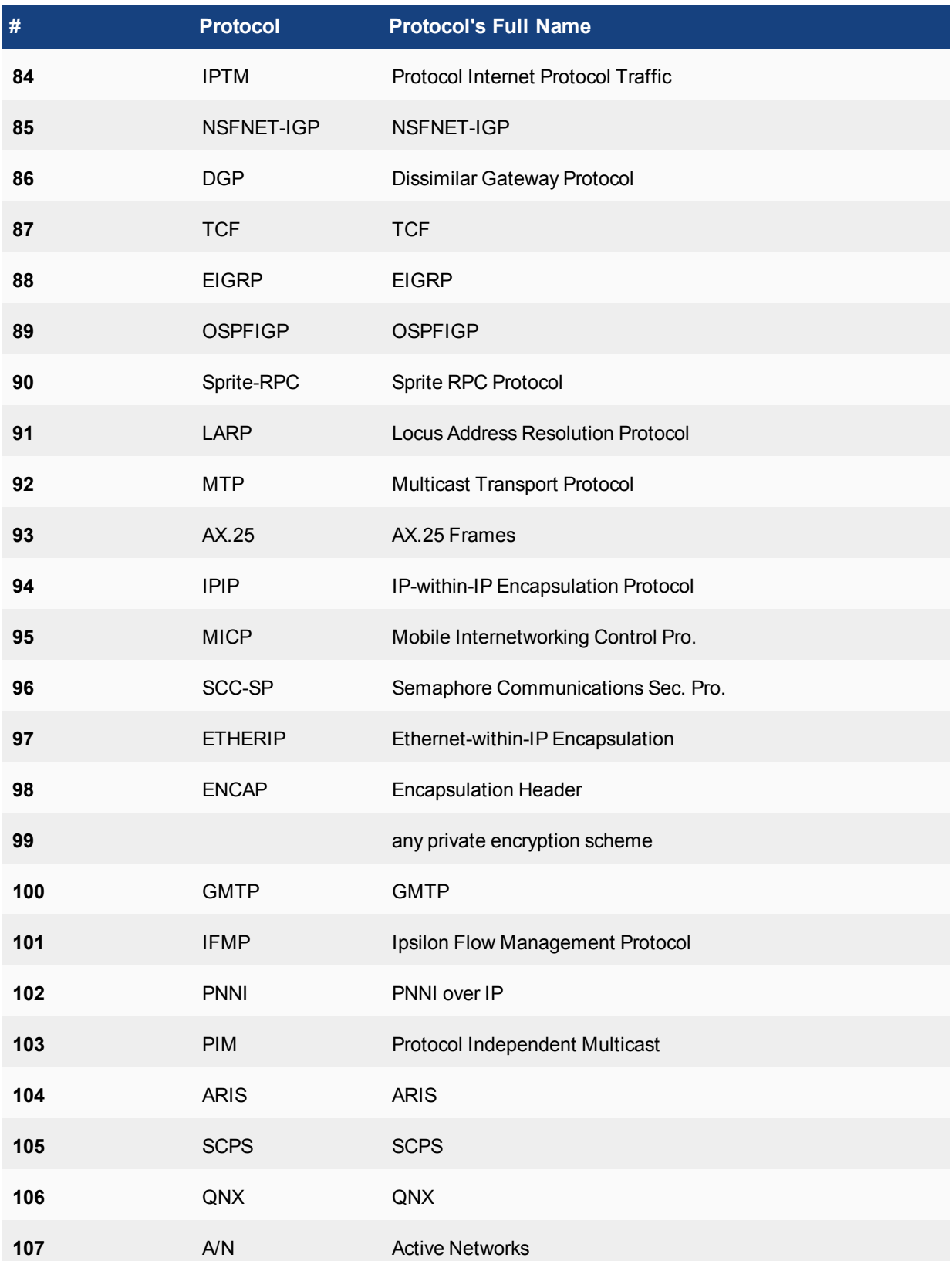

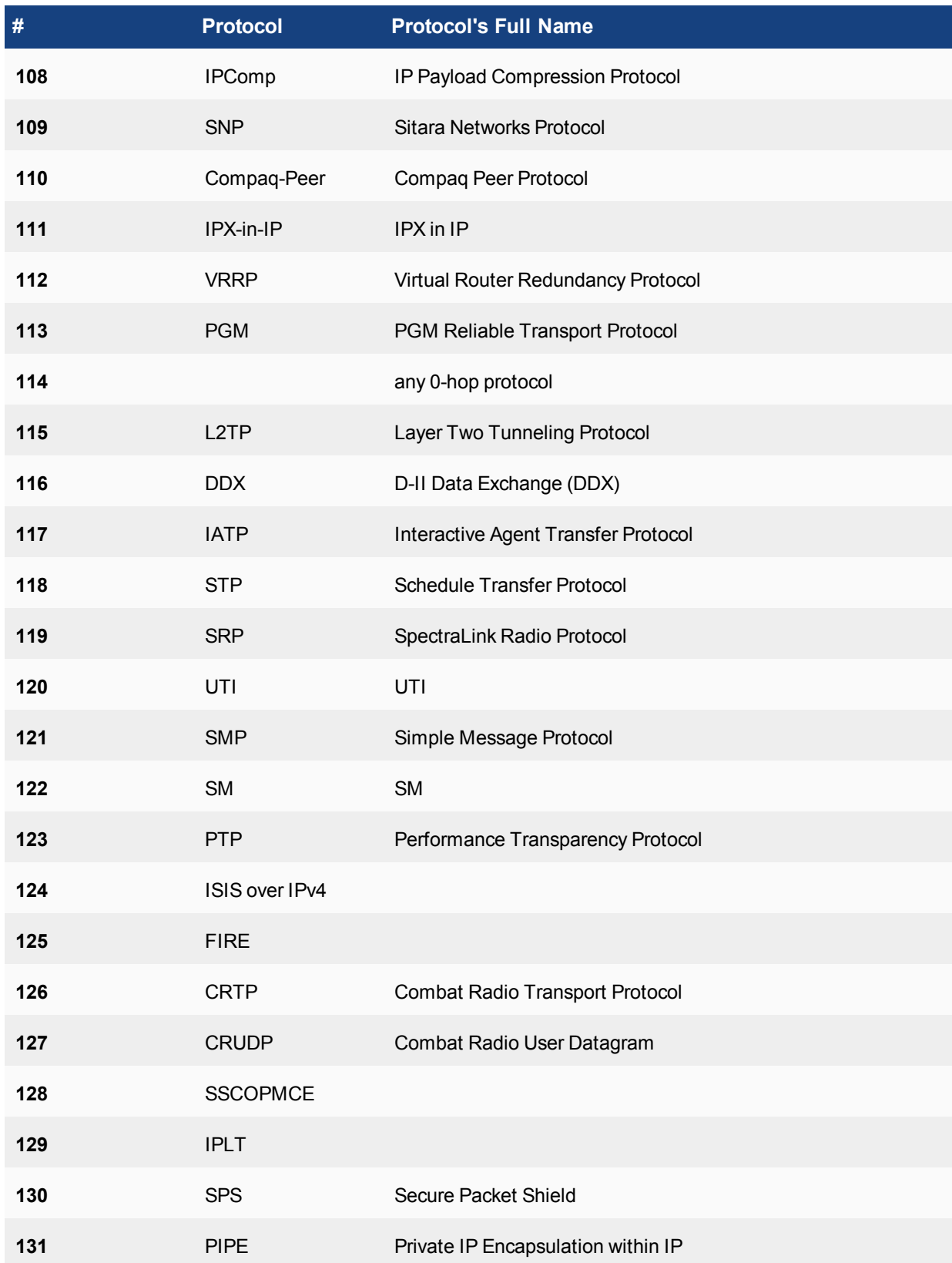

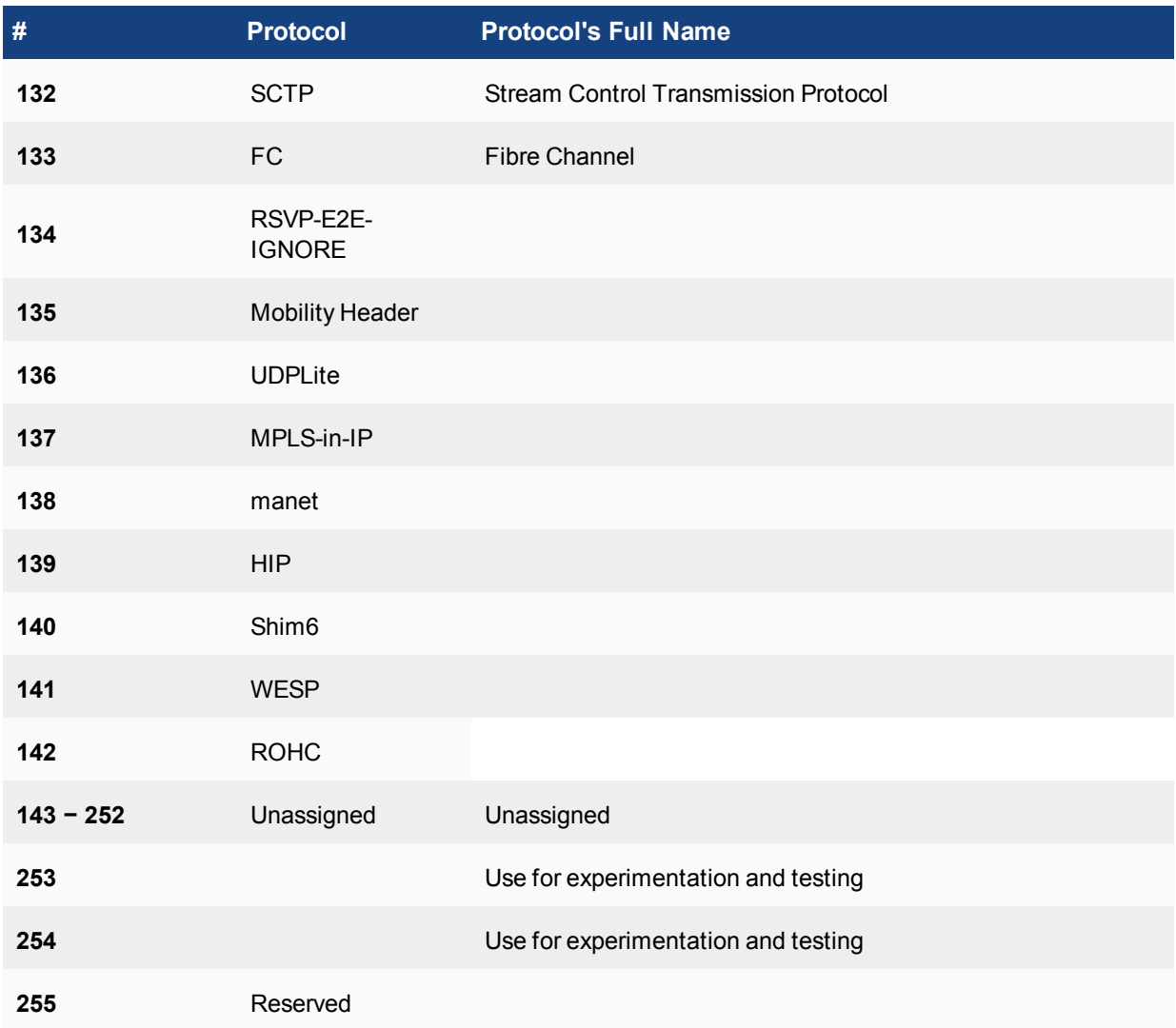

Further information can be found by researching RFC 5237.

# **Protocol Number**

IP is responsible for more than the address that it is most commonly associated with and there are a number of associated protocols that make up the Network Layer. While there are not 256 of them, the field that identifies them is a numeric value between 0 and 256.

In the Internet Protocol version 4 (IPv4) [RFC791] there is a field called "Protocol" to identify the next level protocol. This is an 8 bit field. In Internet Protocol version 6 (IPv6) [RFC2460], this field is called the "Next Header" field.

# **Protocol Numbers**

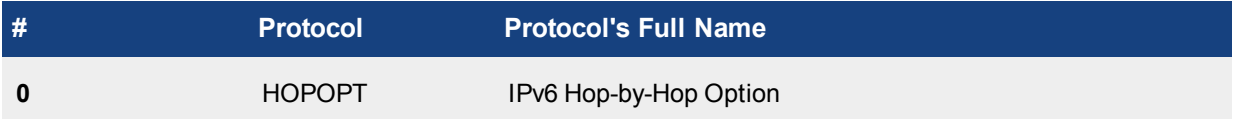

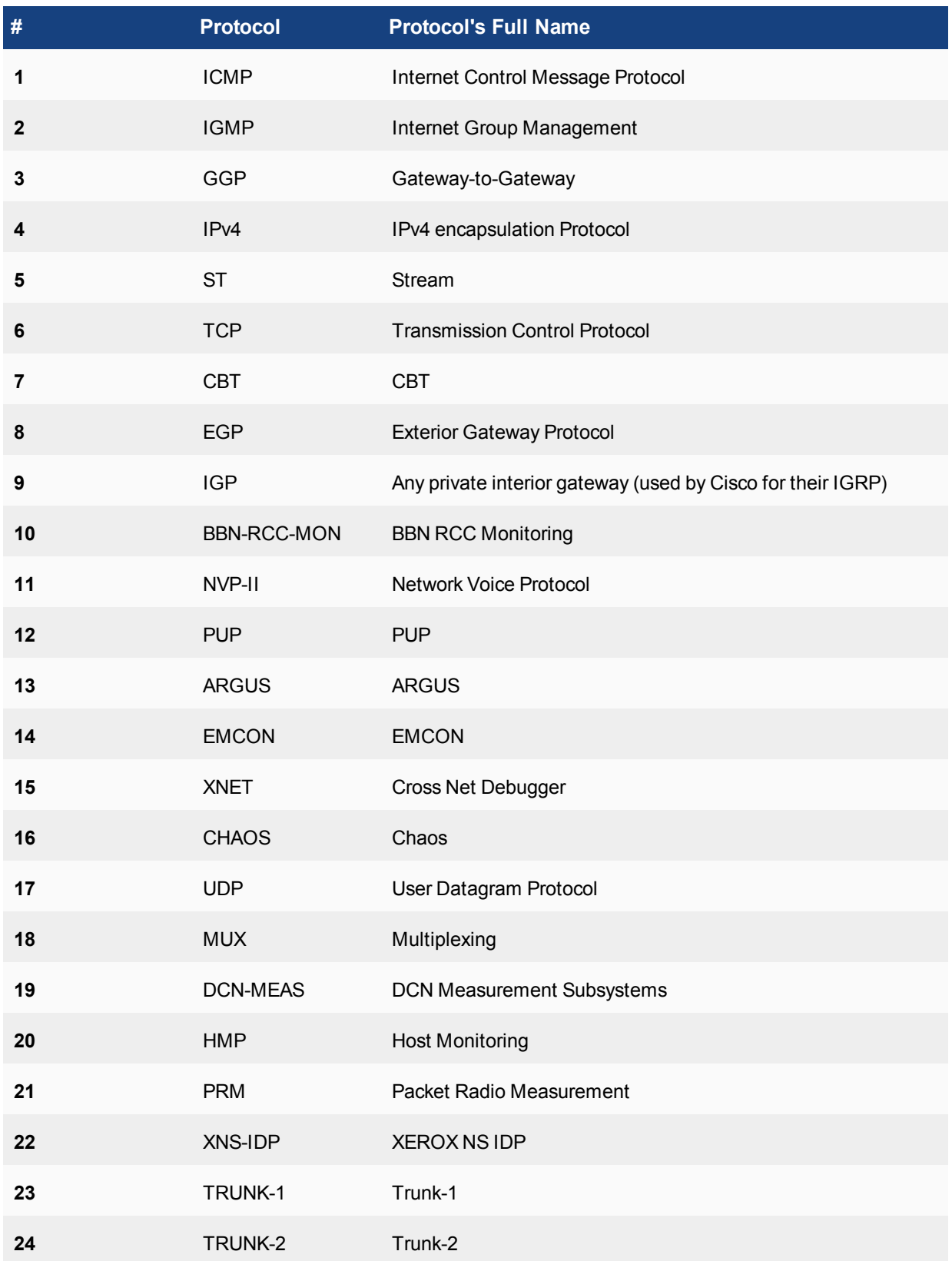

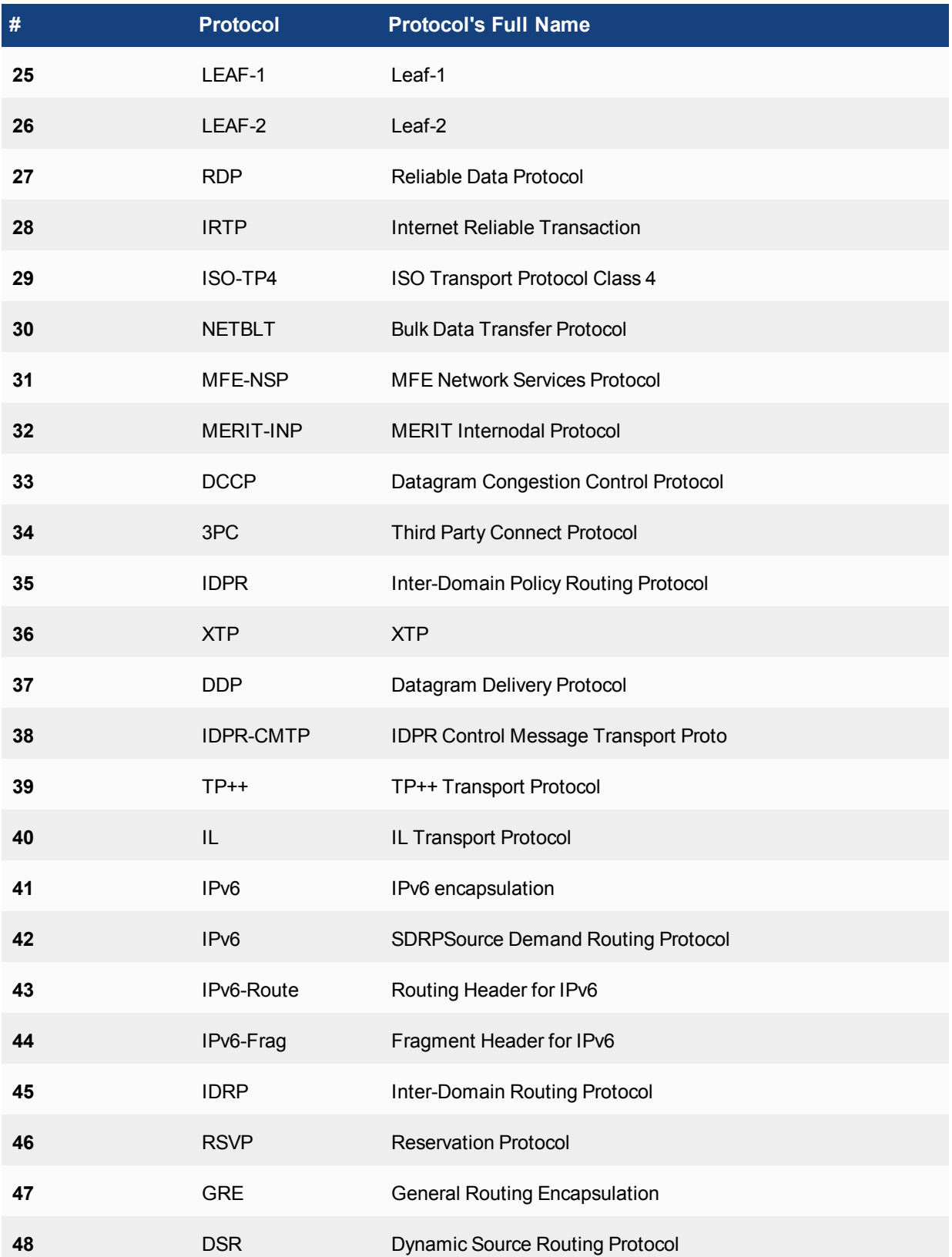
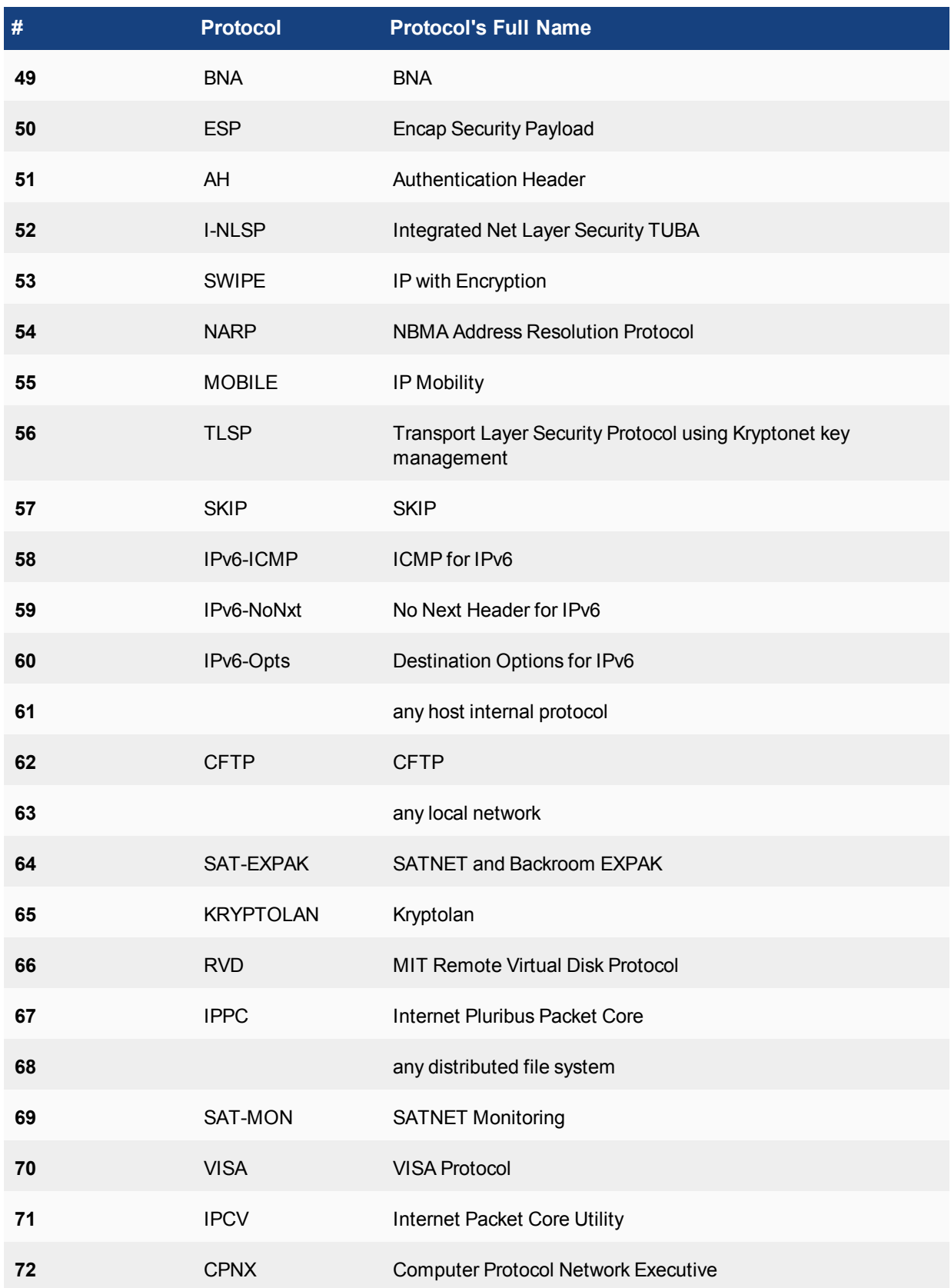

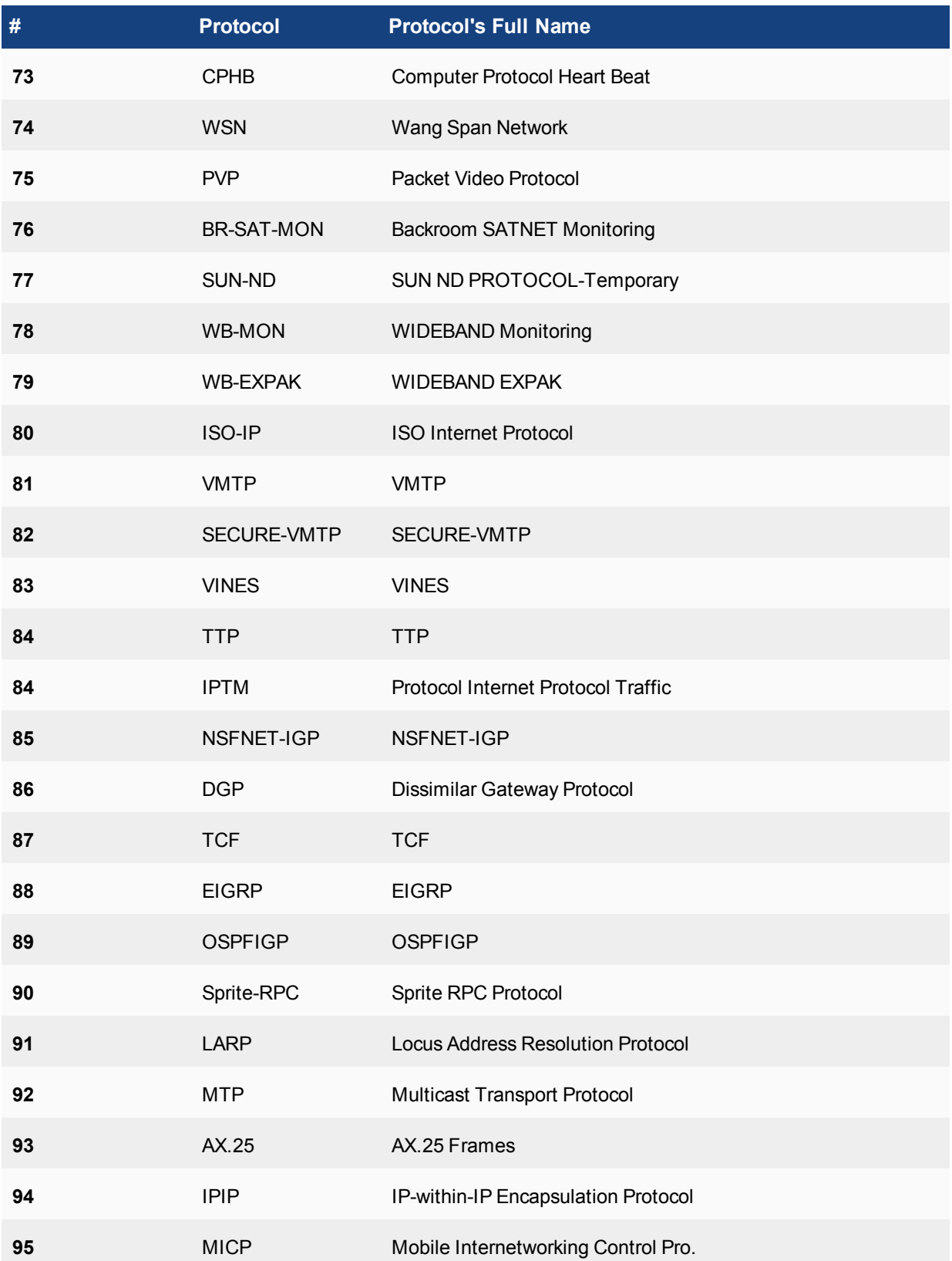

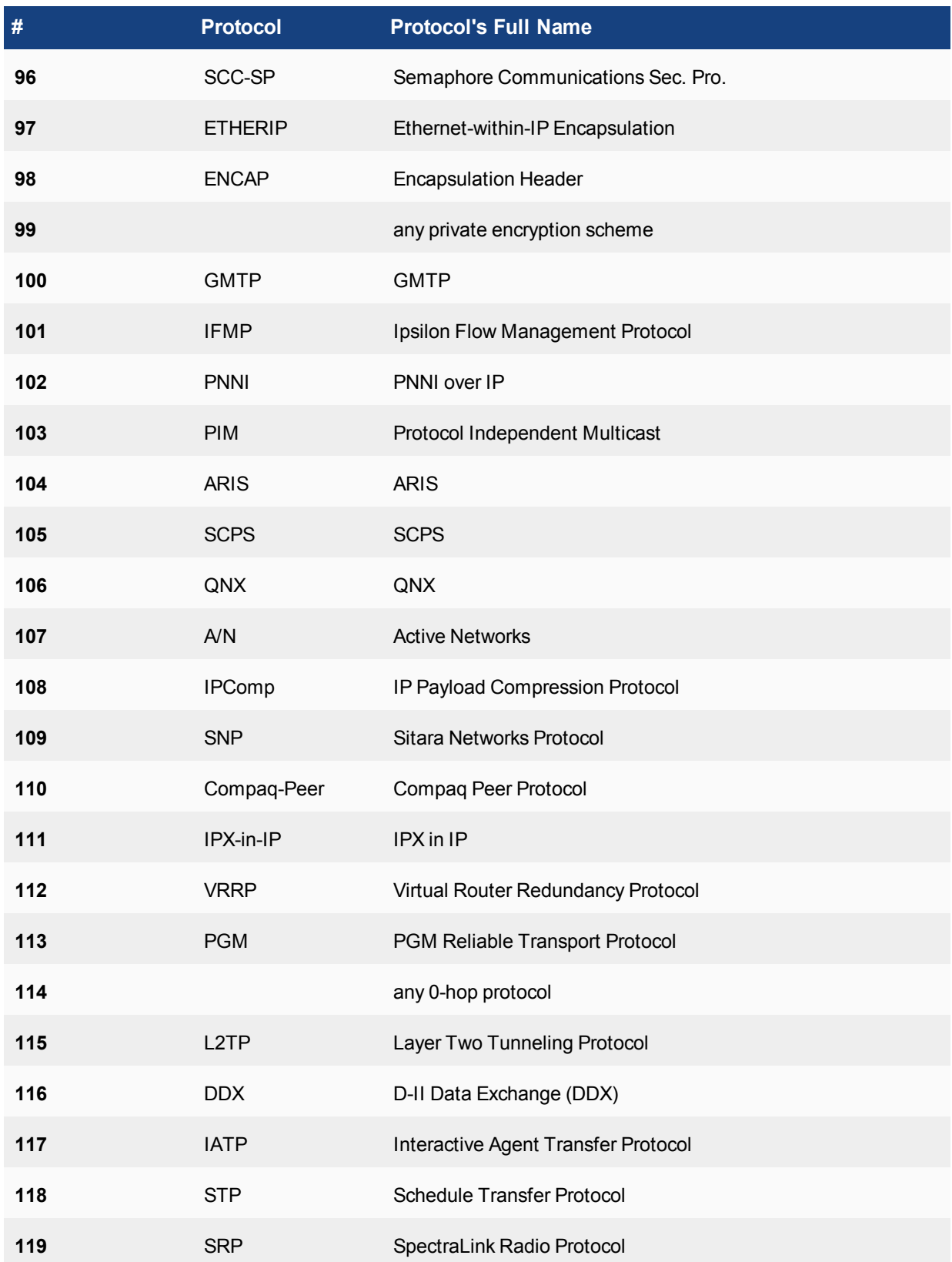

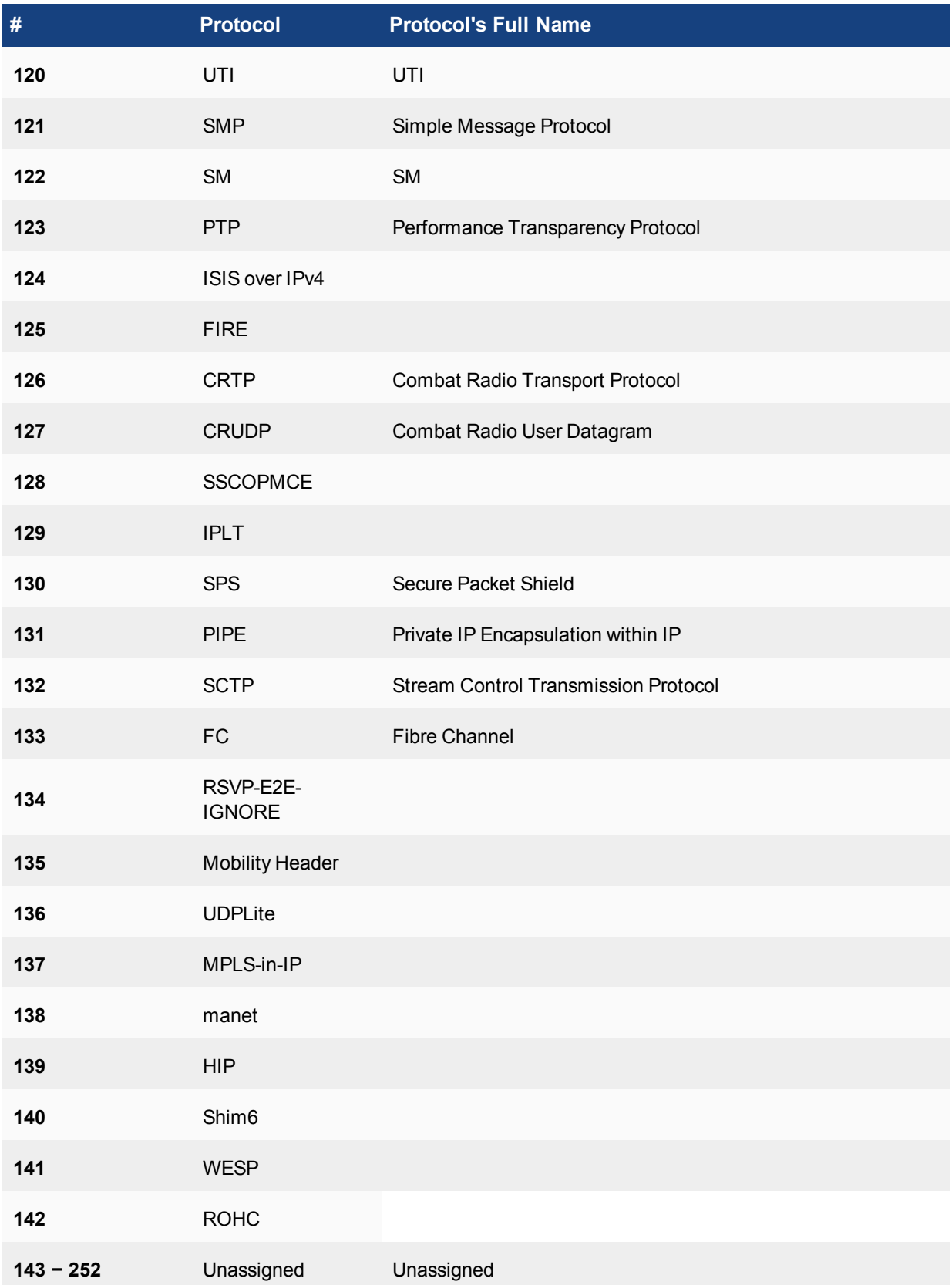

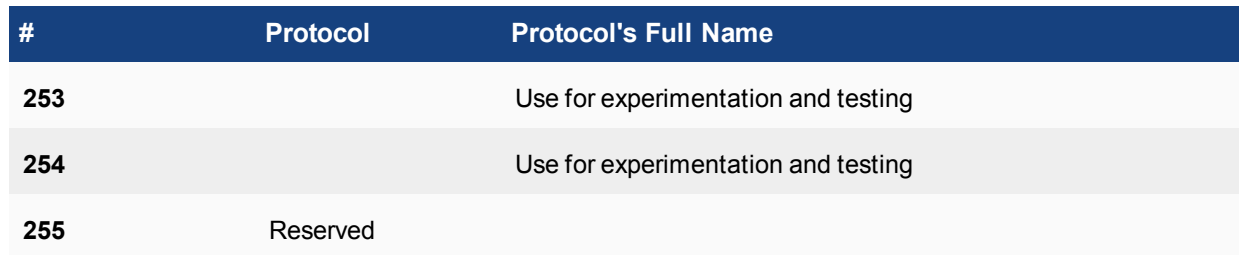

Further information can be found by researching RFC 5237.

## **VPN Policies**

At one point, if you wanted to have secure digital communications between 2 points a private network would be created. This network would only allow the people that were intended to get the communications on it. This is very straightforward if the 2 points are in the same room or even in the same building. It can all be done physically. If you are supposed to be on the secure network

VPNs are an answer to one of today's biggest concerns, how to make digital communications secure between to points that must communicate over the Internet which anybody can have access to.

There are two types of VPNs supported by FortiOS, SSL and IPsec. They are differentiated by the security protocol suites that are used to secure the traffic. These are both described in more detail in the VPN section, but the IPsec VPN can be configured as an **Action** with a firewall policy.

## **IPsec Policies**

IPsec policies allow IPsec VPN traffic access to the internal network from a remote location. These policies include authentication information that authenticates users and user group or groups. These policies specify the following:

- the FortiGate firewall interface that provides the physical connection to the remote VPN gateway, usually an interface connected to the Internet
- the FortiGate firewall interface that connects to the private network
- IP addresses associated with data that has to be encrypted and decrypted
- optional: a schedule that restricts when the VPN can operate, and services (or types of data) that can be sent.

For a route-based (interface mode) VPN, you do not configure an IPsec security policy. Instead, you configure two regular ACCEPT security policies, one for each direction of communication, with the IPsec virtual interface as the source or destination interface, as appropriate.

## **DSRI**

The Disable Server Response Inspection (DSRI) options is available for configuration in the CLI. This is used to assist performance when only URL filtering is being used. This allows the system to ignore the HTTP server responses. The setting is configured to be disabled by default.

## **CLI syntax for changing the status of the DSRI setting**

#### **In IPv4 or IPv6 firewall policies**

```
config firewall policy|policy6
  edit 0
```

```
set dsri enable|disable
end
```
#### **In IPv4 or IPv6 interface policies**

```
config firewall interface-policy|interface-policy6
  edit 0
     set dsri enable|disable
     end
```
#### **When using the sniffer**

```
config firewall sniffer
  edit 0
     set dsri enable|disable
     end
```
## **Interface Policies**

Interface policies are implemented before the "security" policies and are only flow based. They are configured in the CLI.

This feature allows you to attach a set of IPS policies with the interface instead of the forwarding path, so packets can be delivered to IPS before entering firewall. This feature is used for following IPS deployments:

- One-Arm: by defining interface policies with IPS and DoS anomaly checks and enabling sniff-mode on the interface, the interface can be used for one-arm IDS;
- IPv6 IPS: IPS inspection can be enabled through interface IPv6 policy. Only IPS signature scan is supported in FortiOS 4.0. IPv6 DoS protection is not supported;
- Scan traffics that destined to FortiGate;
- Scan and log traffics that are silently dropped or flooded by Firewall or Multicast traffic.

IPS sensors can be assigned to an interface policy. Both incoming and outgoing packets are inspected by IPS sensor (signature).

Here is an example of an interface policy,

# show full-configuration

```
config firewall interface-policy
  edit 1
     set status enable
     set comments 'test interface policy #1'
     set logtraffic utm
     set interface "port9"
     set srcaddr "all"
     set dstaddr "all"
     set service "ALL"
     set application-list-status disable
     set ips-sensor-status disable
     set dsri disable
     set av-profile-status enable
     set av-profile "default"
     set webfilter-profile-status disable
     set spamfilter-profile-status disable
     set dlp-sensor-status disable
     set scan-botnet-connections disable
```
next end

# **DoS Protection**

Denial of Service (DoS) policies are primarily used to apply DoS anomaly checks to network traffic based on the FortiGate interface it is entering as well as the source and destination addresses. DoS checks are a traffic anomaly detection feature to identify network traffic that does not fit known or common traffic patterns and behavior. A common example of anomalous traffic is the denial of service attack. A denial of service occurs when an attacking system starts an abnormally large number of sessions with a target system. The large number of sessions slows down or disables the target system, so that legitimate users can no longer use it.

DoS policies are similar to firewall policies except that instead of defining the way traffic is allowed to flow, they keep track of certain traffic patterns and attributes and will stop traffic displaying those attributes. Further, DoS policies affect only incoming traffic on a single interface. You can further limit a DoS policy by source address, destination address, and service.

DoS configurations have been changed a couple of times in the past. In FortiOS 4.0, DoS protection is moved to the interface policy, so when it is enabled, it is the first thing checked when a packet enters FortiGate. Because of this early detection, DoS policies are a very efficient defense that uses few resources. Denial of service attacks, for example, are detected and its packets dropped before requiring security policy look-ups, antivirus scans, and other protective but resource-intensive operations.

A DoS policy examines network traffic arriving at an interface for anomalous patterns usually indicating an attack. This does not mean that all anomalies experience by the firewall are the result of an intentional attack.

Because an improperly configured DoS anomaly check can interfere with network traffic, no DoS checks are preconfigured on a factory default FortiGate unit. You must create your own before they will take effect. Thresholds for newly created sensors are preset with recommended values that you can adjust to meet the needs of your network.

To create a Denial of Service policy determine if it needs to be an IPv4 or IPv6 policy, then go to:

**Policy & Objects > IPv4 DoS Policy** for IPv4.

**Policy & Objects > IPv6 DoS Policy** for IPv6.

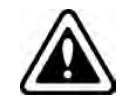

The **Enable SSH Deep Scan** feature is enabled by default when creating a new SSL/SSH Inspection profile. There are situations were this feature can cause issues so be sure that you would like it enabled before applying it.

### **Settings used in configuring DoS**

#### **Incoming Interface**

The interface to which this security policy applies. It will be the that the traffic is coming into the firewall on.

#### **Source Address**

This will be the address that the traffic is coming from and must be a address listed in the Address section of the Firewall Objects. This can include the predefined "all" address which covers any address coming in on any interface. Multiple addresses or address groups can be chosen

### **Destination Address**

This will be the address that the traffic is addressed to. In this case it must be an address that is associated with the firewall itself. For instance it could be one of the interface address of the firewall, a secondary IP address or the interface address assigned to a Virtual IP address. Just like with the Source Address this address must be already configured before being used in the DoS policy. Multiple addresses, virtual IPs or virtual IP groups can be chosen.

### **Service**

While the Service field allows for the use of the ALL service some administrators prefer to optimize the resources of the firewall and only check on the services that will be answered on an interface. Multiple services or service groups can be chosen.

#### **Anomalies**

The anomalies can not be configured by the user. They are predefined sensors set up for specific patterns of anomalous traffic

The anomalies that have been predefined for use in the DoS Policies are:

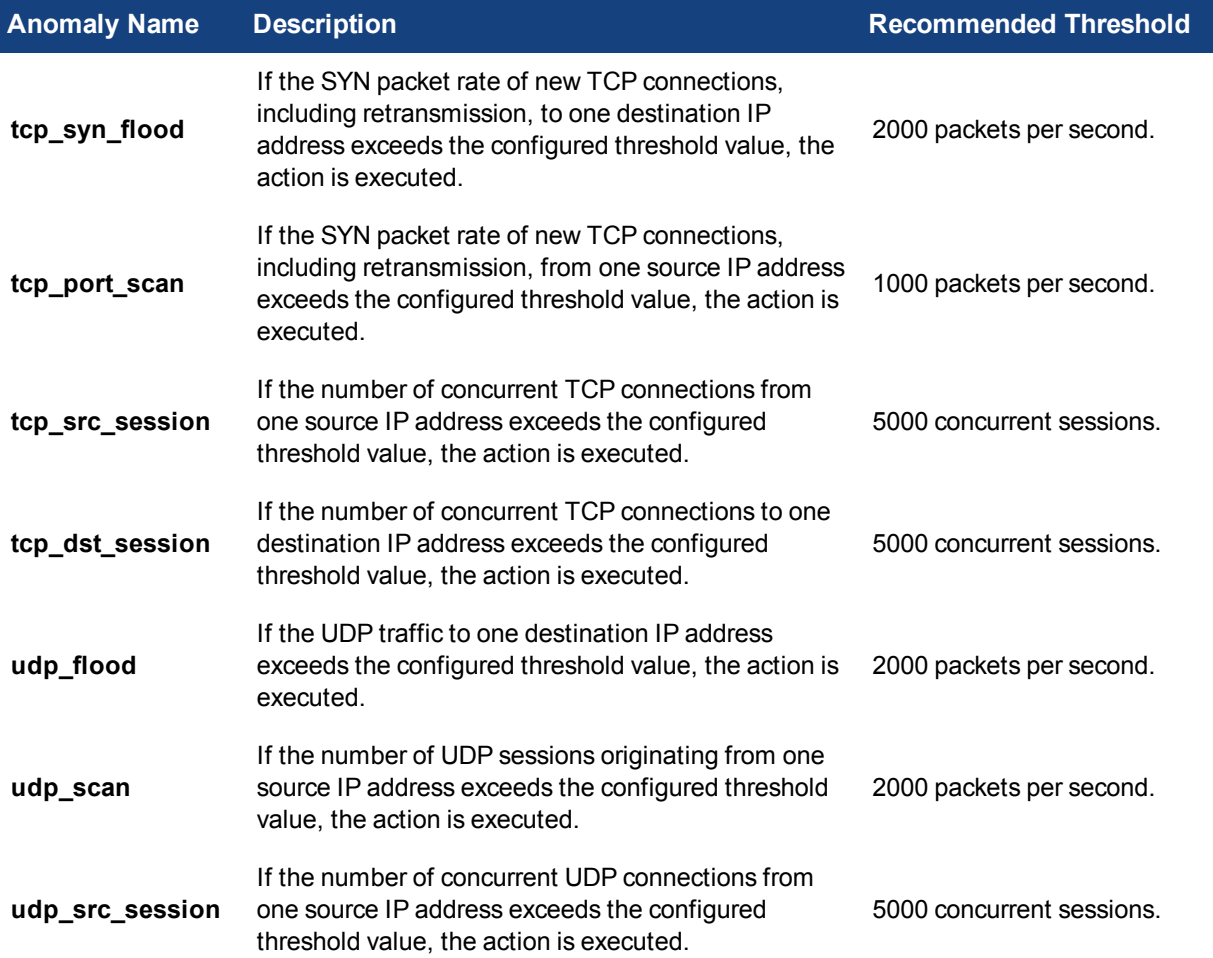

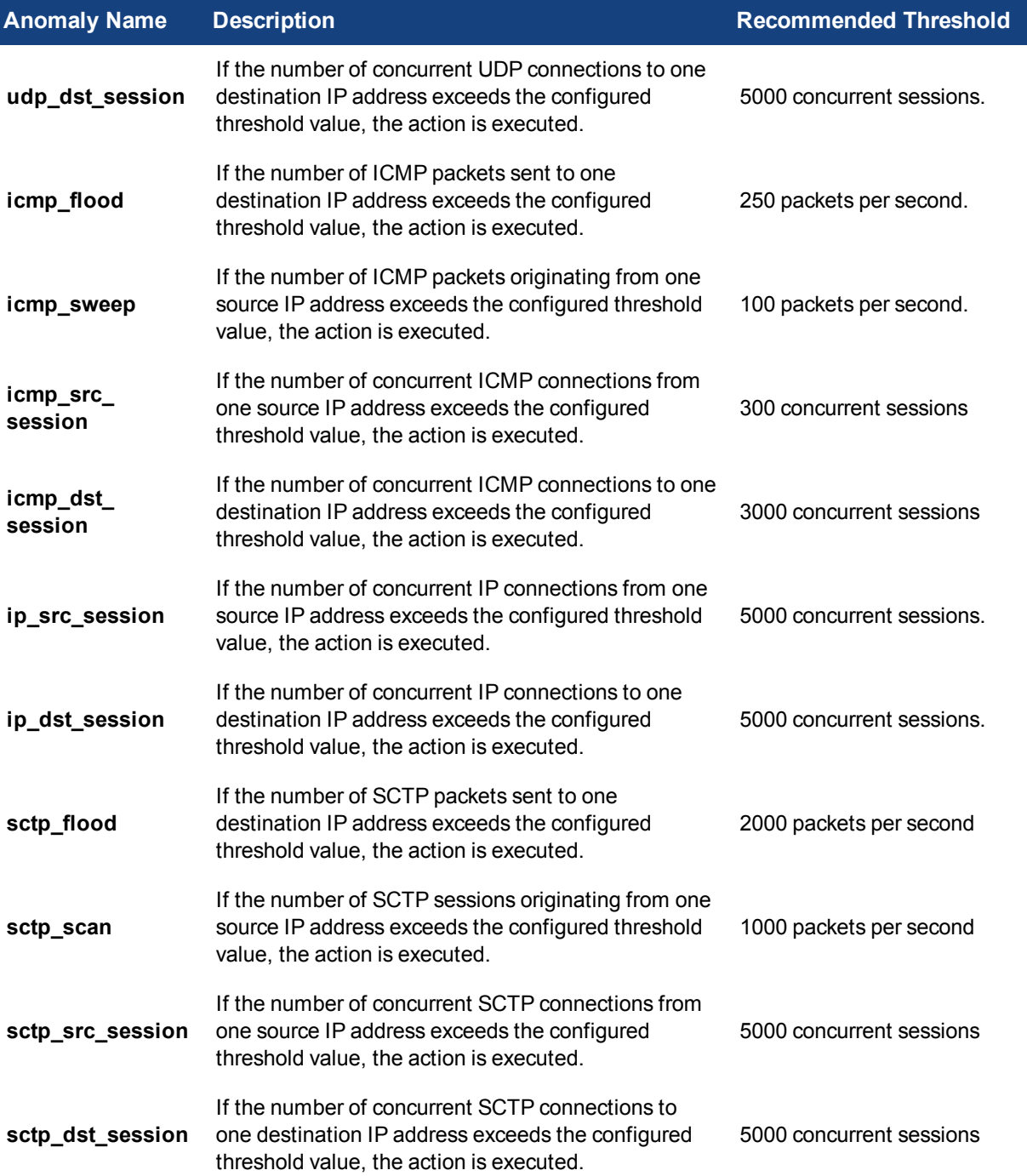

## **Status**

The status field is enabled to enable the sensor for the associated anomaly. In terms of actions performed there is no difference between disabling a sensor and having the action as "Pass" but by disabling sensors that are not being used for blocking or logging you can save some resources of the firewall that can be better used elsewhere.

### **Logging**

Regardless of whether the traffic is blocked or passed through the anomalous traffic will be logged.

#### **Pass**

Allows the anomalous traffic to pass through unimpeded.

#### **Block**

For Thresholds based on the number of concurrent sessions blocking the anomaly will not allow more than the number of concurrent sessions set as the threshold.

For rate based thresholds where the threshold is measured in packets per second, the Action setting "Block" prevents the overwhelming of the firewall by anomalous traffic in one of 2 ways. Setting which of those 2 ways will be issued is determined in the CLI.

- continuous blocks packets once an anomaly is detected. This overrides individual anomaly settings.
- periodical allows matching anomalous traffic up to the rate set by the threshold.

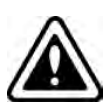

If the period for a particular anomaly is 60 seconds, such as those where the threshold is measured in concurrent sessions, after the 60 second timer has expired, the number of allowed packets that match the anomaly criteria is reset to zero. This means that if you allow 10 sessions through before blocking, after the 60 seconds is up, another 10 will be allowed. The attrition of sessions from expiration should keep the allowed sessions from reaching the maximum.

To set the type of block action for the rate based anomaly sensors:

```
config ips global
  set anomaly-mode continuous
  set anomaly-mode periodical
end
```
### **Threshold**

The threshold can be either in terms of concurrent session or in packets per second depending on which sensor is being referred to.

#### **Quarantine**

The quarantine feature is found in the CLI. This setting is used to block any further traffic from a source address that is now considered to be a malicious actor or a source of traffic dangerous to the network. Not only is no more traffic accepted for the duration of the quanantine through the DoS policy but the source IP address of the traffic is added to the banned source ip list.This list is kept in the kernal and used by

- Antivirus
- Data Leak Prevention (DLP)
- Denial of Service (DoS)
- Intrustion Prevention System (IPS)

Any policies that use any of these features will block traffic from the attacker's IP address.

#### **Syntax**

```
config firewall {DoS-policy|DoS-policy6}
  edit <policyid>
     set quarantine {none|attacker}
     set quarantine-exipiry {string}
```

```
set quarantine-log {enable|disable}
end
```
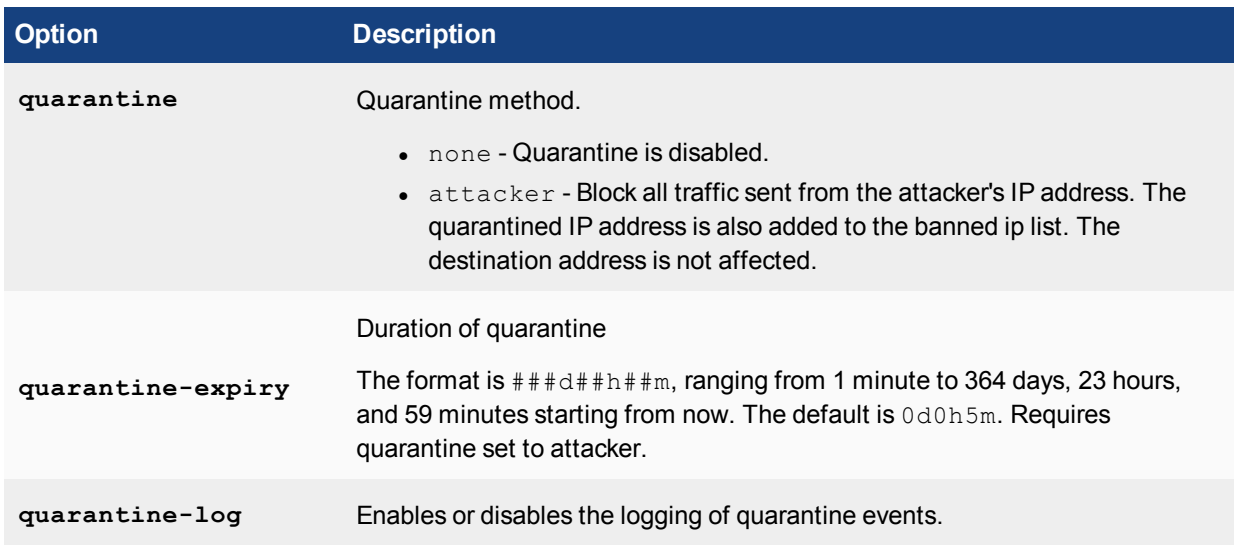

## **One-Arm IDS**

Interface-based policy only defines what and how IPS functions are applied to the packets transmitted by the interface. It works no matter if the port is used in a forwarding path or used as an One-Arm device.

To enable One-Arm IDS, the user should first enable sniff-mode on the interface,

```
config system interface
  edit port2
     set ips-sniffer-mode enable
  next
end
```
Once sniff-mode is turned on, both incoming and outgoing packets will be dropped after IPS inspections. The port can be connected to a hub or a switch's SPAN port. Any packet picked up by the interface will still follow the interface policy so different IPS and DoS anomaly checks can be applied.

## **IPv6 IPS**

IPv6 IPS signature scan can be enabled by interface policy. The user can create an normal IPS sensor and assign it to the IPv6 interface policy.

```
config firewall interface-policy6
  edit 1
     set interface "port1"
     set srcaddr6 "all"
     set dstaddr6 "all"
     set service6 "ALL"
     set ips-sensor-status enable
     set ips-sensor "all default"
  next
end
```
## **Traffic Destined to the FortiGate unit**

IPS enabled in firewall policies can only inspect the traffic pass through FortiGate unit, not the traffic destined to FortiGate unit. Enabling IPS in interface-policy allows IPS to pick up any packet on the interface so it is able to inspect attacks targeting FGT.

#### **Dropped, Flooded, Broadcast, Multicast and L2 packets**

In many evaluation or certification tests, FortiGate firewall is often required to log any packets dropped by the firewall. In most of cases, these packets are of invalid headers so firewall just drops them silently. It is natural to forward all these packets to IPS first so FortiGate firewall is able to generate logs for invalid packets.

Flooded, broadcast and multicast traffics do not reach any of services in the forwarding path. They can be inspected by the interface policy as long as they match the addresses defined. Potentially, L2 packets can also be sent to IPS for inspection through interface-policy, but it is not enabled in FortiOS 4.0.

### **GUI and CLI**

Now in FortiGate, there are two places that IPS can be enabled, in a firewall policy and in an interface policy. In the firewall policy implementation, IPS sensor can be configured in both CLI and GUI. When adding an IPS sensor to an interface policy it must be done through the CLI. There is no GUI input window for the "Interface Policy". There is however, a DoS Policy section in the GUI.

## **Local-In Policies**

On the FortiGate unit, there are a number of protocols and traffic that is specific to the internal workings of FortiOS. For many of these traffic sources, you can identify a specific port/IP address for this self-originating traffic. The following traffic can be configured to a specific port/IP address:

- SNMP
- Syslog
- alert email
- FortiManager connection IP
- FortiGuard services
- FortiAnalyzer logging
- NTP
- $\bullet$  DNS
- Authorization requests such as RADIUS
- $\blacksquare$  FSSO

Security policies control the flow of traffic through the FortiGate unit. The FortiGate unit also includes the option of controlling internal traffic, that is, management traffic.

Each interface includes an allow access configuration to allow management access for specific protocols. Local policies are set up automatically to allow all users all access. Local-in policies takes this a step further, to enable or restrict the user with that access. This also extends beyond the allow access selection.

Local-in policies are configured in the CLI with the commands:

```
config firewall local-in-policy
  edit <policy number>
     set intf <source interface>
     set srcaddr <source address>
```

```
set dstaddr <destination address>
  set action {accept | deny}
  set service <service name>
  set schedule <schedule name>
end
```
For example, you can configure a local-in policy so that only administrators can access the FortiGate unit on weekends from a specific management computer at 192.168.21.12, represented by the address object mgmtcomp1, using SSH on port 3 (192.168.21.77 represented by the address object FG-port3) using the Weekend schedule which defines the time the of access.

```
config firewall local-in-policy
  edit <1>
     set intf port3
     set srcaddr mgmt-comp1
     set dstaddr FG-port3
     set action accept
     set service SSH
     set schedule Weekend
  end
```
You can also disable a policy should there be a requirement to turn off a policy for troubleshooting or other purpose. To disable a policy enter the commands:

```
config firewall local-in-policy
  edit <policy_number>
     set status disable
  end
```
Use the same commands with a status of enable to use the policy again.

It is also an option to dedicate the interface as HA management interface by using the setting:

set ha-mgmt-intf-only enable

Local-in policies are also supported for IPv6 by entering the command:

```
config firewall local-in-policy6.
```
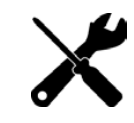

While there is a section under **Policy & Objects** for viewing the existing **Local In Policy** configuration, policies cannot be created or edited here in the GUI. The Local In polices can only be created or edited in the CLI.

# **Security Policy 0**

Any security policy that is automatically added by the FortiGate unit has a policy ID number of zero (0). The most common reasons the FortiGate unit creates this policy is:

- The IPsec policy for FortiAnalyzer (and FortiManager version 3.0) is automatically added when an IPsec connection to the FortiAnalyzer unit or FortiManager is enabled.
- The policy to allow FortiGuard servers to be automatically added has a policy ID number of zero.
- The (default) drop rule that is the last rule in the policy and that is automatically added has a policy ID number of zero.
- When a network zone is defined within a VDOM, the intra-zone traffic set to allow or block is managed by policy 0 if it is not processed by a configured security policy.

This policy can appear in logs but will never appear in the security policy list, and therefore, can never be repositioned in the list.

When viewing the FortiGate firewall logs, you may find a log field entry indicating policyid=0. The following log message example indicates the log field policyid=0 in bold.

```
2008-10-06 00:13:49 log_id=0022013001 type=traffic subtype=violation pri=warning
   vd=root SN=179089 duration=0 user=N/A group=N/A rule=0 policyid=0 proto=17
   service=137/udp app type=N/A status=deny src=10.181.77.73 srcname=10.181.77.73
   dst=10.128.1.161 dstname=10.128.1.161 src_int=N/A dst_int="Internal" sent=0 rcvd=0
   src_port=137 dst_port=137 vpn=N/A tran_ip=0.0.0.0 tran_port=0
```
## **Deny Policies**

Deny security policies deny traffic that is coming into the network. The FortiGate unit automatically blocks traffic that is associated with a deny security policy.

Deny security policies are usually configured when you need to restrict specific traffic, for example, SSH traffic. Deny security policies can also help when you want to block a service, such as DNS, but allow a specific DNS server.

## **Accept Policies**

Accept security policies accept traffic that is coming into the network. These policies allow traffic through the FortiGate unit, where the packets are scanned, translated if NAT is enabled, and then sent out to its destination.

Accept security policies are the most common security policies that are created in FortiOS. These security policies are basic policies, such as allowing Internet access, as well as complex policies, such as IPsec VPN.

## **Fixed Port**

Some network configurations do not operate correctly if a NAT policy translates the source port of packets used by the connection. NAT translates source ports to keep track of connections for a particular service.

From the CLI you can enable fixedport when configuring a security policy for NAT policies to prevent source port translation.

```
config firewall policy
  edit <policy-id>
     ...
     set fixedport enable
     ...
   end
```
However, enabling fixedport means that only one connection can be supported through the firewall for this service. To be able to support multiple connections, add an IP pool, and then select Dynamic IP pool in the policy. The firewall randomly selects an IP address from the IP pool and assigns it to each connection. In this case, the number of connections that the firewall can support is limited by the number of IP addresses in the pool.

# **Endpoint Security**

Endpoint security enforces the use of the FortiClient End Point Security (FortiClient and FortiClient Lite) application on your network. It can also allow or deny endpoints access to the network based on the application installed on them.

By applying endpoint security to a security policy, you can enforce this type of security on your network. FortiClient enforcement can check that the endpoint is running the most recent version of the FortiClient application, that the antivirus signatures are up-to-date, and that the firewall is enabled. An endpoint is usually often a single PC with a single IP address being used to access network services through a FortiGate unit.

With endpoint security enabled on a policy, traffic that attempts to pass through, the FortiGate unit runs compliance checks on the originating host on the source interface. Non-compliant endpoints are blocked. If someone is browsing the web, the endpoints are redirected to a web portal which explains the non-compliance and provides a link to download the FortiClient application installer. The web portal is already installed on the FortiGate unit, as a replacement message, which you can modify if required.

Endpoint Security requires that all hosts using the security policy have the FortiClient Endpoint Security agent installed. Currently, FortiClient Endpoint Security is available for Microsoft Windows 2000 and later only.

For more information about endpoint security, see the Security Profiles chapter in the FortiOS Handbook.

# **Traffic Logging**

When you enable logging on a security policy, the FortiGate unit records the scanning process activity that occurs, as well as whether the FortiGate unit allowed or denied the traffic according to the rules stated in the security policy. This information can provide insight into whether a security policy is working properly, as well as if there needs to be any modifications to the security policy, such as adding traffic shaping for better traffic performance.

Depending on what the FortiGate unit has in the way of resources, there may be advantages in optimizing the amount of logging taking places. This is why in each policy you are given 3 options for the logging:

**Disable Log Allowed Traffic** - Does not record any log messages about traffic accepted by this policy.

If you enable Log Allowed Traffic, the following two options are available:

- Security Events This records only log messages relating to security events caused by traffic accepted by this policy.
- **All Sessions** This records all log messages relating to all of the traffic accepted by this policy.

Depending on the model, if the Log all Sessions option is selected there may be 2 additional options. These options are normally available in the GUI on the higher end models such as the FortiGate 600C or larger.

- <sup>l</sup> **Generate Logs when Session Starts**
- <sup>l</sup> **Capture Packets**

You can also use the CLI to enter the following command to write a log message when a session starts:

```
config firewall policy
  edit <policy-index>
     set logtraffic-start
  end
```
Traffic is logged in the traffic log file and provides detailed information that you may not think you need, but do. For example, the traffic log can have information about an application used (web: HTTP.Image), and whether or not the packet was SNAT or DNAT translated. The following is an example of a traffic log message.

```
2011-04-13
05:23:47
log_id=4
type=traffic
subtype=other
pri=notice
```
vd=root status="start" src="10.41.101.20" srcname="10.41.101.20" src\_port=58115 dst="172.20.120.100" dstname="172.20.120.100" dst\_country="N/A" dst port=137 tran\_ip="N/A" tran port=0 tran\_sip="10.31.101.41" tran\_sport=58115 service="137/udp" proto=17 app\_type="N/A" duration=0 rule=1 policyid=1 sent=0 rcvd=0 shaper drop sent=0 shaper drop rcvd=0 perip\_drop=0 src\_int="internal" dst\_int="wan1"  $SN = 97404$  app="N/A" app\_cat="N/A" carrier ep="N/A"

If you want to know more about logging, see the Logging and Reporting chapter in the FortiOS Handbook. If you want to know more about traffic log messages, see the FortiGate Log Message Reference.

# **Network defense**

This section describes in general terms the means by which attackers can attempt to compromise your network using attacks at the network level rather than through application vulnerabilities, and steps you can take to protect it. The goal of an attack can be as complex as gaining access to your network and the privileged information it contains, or as simple as preventing customers from accessing your web server.

Because of popular media, many people are aware of viruses and other malware as a threat against their computers and data, but some of the most costly malicious attack in history have been against networks. A 2016 study found that a single DDoS attack could cast a company over \$1.6 million. Depending on the size and type of company the areas of expense can be:

- Changes in credit and insurance ratings
- Overtime payment to employees
- Hiring new employees in increase IT staff
- PR expenses to restore a company's reputation
- Upgrading infrastructure and software
- Customer compensation

The following topics are included in this section:

- [Monitoring](#page-1024-0)
- [Blocking external probes](#page-1024-1)
- [Defending against DoS attacks](#page-1029-0)

## <span id="page-1024-0"></span>**Monitoring**

Monitoring, in the form of logging, alert email, and SNMP, does not directly protect your network. But monitoring allows you to review the progress of an attack, whether afterwards or while in progress. How the attack unfolds may reveal weaknesses in your preparations. The packet archive and sniffer policy logs can reveal more details about the attack. Depending on the detail in your logs, you may be able to determine the attackers location and identity.

While log information is valuable, you must balance the log information with the resources required to collect and store it.

# <span id="page-1024-1"></span>**Blocking external probes**

Protection against attacks is important, but attackers often use vulnerabilities and network tools to gather information about your network to plan an attack. It is often easier to prevent an attacker from learning important details about your network than to defend against an attack designed to exploit your particular network.

Attacks are often tailored to the hardware or operating system of the target, so reconnaissance is often the first step. The IP addresses of the hosts, the open ports, and the operating systems the hosts are running is invaluable information to an attacker. Probing your network can be as simple as an attacker performing an address sweep or port scan to a more involved operation like sending TCP packets with invalid combinations of flags to see how your firewall reacts.

## **Address sweeps**

An address sweep is a basic network scanning technique to determine which addresses in an address range have active hosts. A typical address sweep involves sending an ICMP ECHO request (a ping) to each address in an address range to attempt to get a response. A response signifies that there is a host at this address that responded to the ping. It then becomes a target for more detailed and potentially invasive attacks.

Address sweeps do not always reveal all the hosts in an address range because some systems may be configured to ignore ECHO requests and not respond, and some firewalls and gateways may be configured to prevent ECHO requests from being transmitted to the destination network. Despite this shortcoming, Address sweeps are still used because they are simple to perform with software tools that automate the process.

Use the icmp sweep anomaly in a DoS policy to protect against address sweeps.

There are a number of IPS signatures to detect the use of ICMP probes that can gather information about your network. These signatures include AddressMask, Traceroute, ICMP. Invalid. Packet. Size, and ICMP. Oversized. Packet. Include ICMP protocol signatures in your IPS sensors to protect against these probes/attacks.

### **Port scans**

Potential attackers may run a port scan on one or more of your hosts. This involves trying to establish a communication session to each port on a host. If the connection is successful, a service may be available that the attacker can exploit.

Use the DoS anomaly check for  $top$  port  $scan$  to limit the number of sessions (complete and incomplete) from a single source IP address to the configured threshold. If the number of sessions exceed the threshold, the configured action is taken.

Use the DoS anomaly check for  $udp$  scan to limit UDP sessions in the same way.

## **Probes using IP traffic options**

Every TCP packet has space reserved for eight flags or control bits. They are used for communicating various control messages. Although space in the packet is reserved for all eight, there are various combinations of flags that should never happen in normal network operation. For example, the SYN flag, used to initiate a session, and the FIN flag, used to end a session, should never be set in the same packet.

Attackers may create packets with these invalid combinations to test how a host will react. Various operating systems and hardware react in different ways, giving a potential attackers clues about the components of your network.

The IPS signature  $TCP$ . Bad. Flags detects these invalid combinations. The default action is pass though you can override the default and set it to **Block** in your IPS sensor.

#### **Configure packet replay and TCP sequence checking**

The anti-replay CLI command allows you to set the level of checking for packet replay and TCP sequence checking (or TCP Sequence (SEQ) number checking). All TCP packets contain a Sequence Number (SEQ) and an Acknowledgement Number (ACK). The TCP protocol uses these numbers for error free end-to-end communications. TCP sequence checking can also be used to validate individual packets.

FortiGate units use TCP sequence checking to make sure that a packet is part of a TCP session. By default, if a packet is received with sequence numbers that fall out of the expected range, the FortiGate unit drops the packet. This is normally a desired behavior, since it means that the packet is invalid. But in some cases you may want to configure different levels of anti-replay checking if some of your network equipment uses non-RFC methods when sending packets.

Configure the anti-replay CLI command:

```
config system global
  set anti-replay {disable | loose | strict}
end
```
You can set anti-replay protection to the following settings:

- $\bullet$  disable No anti-replay protection.
- $\bullet$  loose Perform packet sequence checking and ICMP anti-replay checking with the following criteria:
- The SYN, FIN, and RST bit can not appear in the same packet.
- <sup>l</sup> The FortiGate unit does not allow more than one ICMP error packet through before it receives a normal TCP or UDP packet.
- If the FortiGate unit receives an RST packet, and check-reset-range is set to strict, the FortiGate unit checks to determine if its sequence number in the RST is within the un-ACKed data and drops the packet if the sequence number is incorrect.
- $\bullet$  strict  $-$  Performs all of the loose checking but for each new session also checks to determine of the TCP sequence number in a SYN packet has been calculated correctly and started from the correct value for each new session. Strict anti-replay checking can also help prevent SYN flooding.

If any packet fails a check it is dropped.

#### **Configure ICMP error message verification**

Enable ICMP error message verification to ensure an attacker can not send an invalid ICMP error message.

```
config system global
  check-reset-range {disable | strict}
end
```
- $\bullet$  disable the FortiGate unit does not validate ICMP error messages.
- $\bullet$  strict enable ICMP error message checking.

If the FortiGate unit receives an ICMP error packet that contains an embedded IP(A,B) | TCP(C,D) header, then if FortiOS can locate the A:C->B:D session it checks to make sure that the sequence number in the TCP header is within the range recorded in the session. If the sequence number is not in range then the ICMP packet is dropped. Strict checking also affects how the anti-replay option checks packets.

### **Protocol header checking**

Select the level of checking performed on protocol headers.

```
config system global
   check-protocol-header {loose | strict}
end
```
- $\bullet$  100se the FortiGate unit performs basic header checking to verify that a packet is part of a session and should be processed. Basic header checking includes verifying that the layer-4 protocol header length, the IP header length, the IP version, the IP checksum, IP options are correct, etc.
- $\bullet$  strict the FortiGate unit does the same checking as above plus it verifies that ESP packets have the correct sequence number, SPI, and data length.

If the packet fails header checking it is dropped by the FortiGate unit.

## **Evasion techniques**

Attackers employ a wide range of tactics to try to disguise their techniques. If an attacker disguises a known attack in such a way that it is not recognized, the attack will evade your security and possibly succeed. FortiGate security recognizes a wide variety of evasion techniques and normalizes data traffic before inspecting it.

#### **Packet fragmentation**

Information sent across local networks and the Internet is encapsulated in packets. There is a maximum allowable size for packets and this maximum size varies depending on network configuration and equipment limitations. If a packet arrives at a switch or gateway and it is too large, the data it carries is divided among two or more smaller packets before being forwarded. This is called fragmentation.

When fragmented packets arrive at their destination, they are reassembled and read. If the fragments do not arrive together, they must be held until all of the fragments arrive. Reassembly of a packet requires all of the fragments.

The FortiGate unit automatically reassembles fragmented packets before processing them because fragmented packets can evade security measures. This reassembly of packets affects TCP, UDP and IP packets. There can be some variation though in what process does the reassembling. The IPS engine, nTurbo and the kernel all can do defragmentation.

For example, you have configured the FortiGate unit to block access to the example.org web site. Any checks for example.com will fail if a fragmented packet arrives and one fragment contains http://www.exa while the other contains mple.com/. Viruses and malware can be fragmented and avoid detection in the same way. The FortiGate unit will reassemble fragmented packets before examining network data to ensure that inadvertent or deliberate packet fragmentation does not hide threats in network traffic.

#### **Non-standard ports**

Most traffic is sent on a standard port based on the traffic type. The FortiGate unit recognizes most traffic by packet content rather than the TCP/UDP port and uses the proper IPS signatures to examine it. Protocols recognized regardless of port include DHCP, DNP3, FTP, HTTP, IMAP, MS RPC, NNTP, POP3, RSTP, SIP, SMTP, and SSL, as well as the supported IM/P2P application protocols.

In this way, the FortiGate unit will recognize HTTP traffic being sent on port 25 as HTTP rather than SMTP, for example. Because the protocol is correctly identified, the FortiGate unit will examine the traffic for any enabled HTTP signatures.

#### **Negotiation codes**

Telnet and FTP servers and clients support the use of negotiation information to allow the server to report what features it supports. This information has been used to exploit vulnerable servers. To avoid this problem, the FortiGate unit removes negotiation codes before IPS inspection.

### **HTTP URL obfuscation**

Attackers encode HTML links using various formats to evade detection and bypass security measures. For example, the URL www.example.com/cgi.bin could be encoded in a number of ways to avoid detection but still work properly, and be interpreted the same, in a web browser.

The FortiGate prevents the obfuscation by converting the URL to ASCII before inspection.

## **HTTP URL obfuscation types**

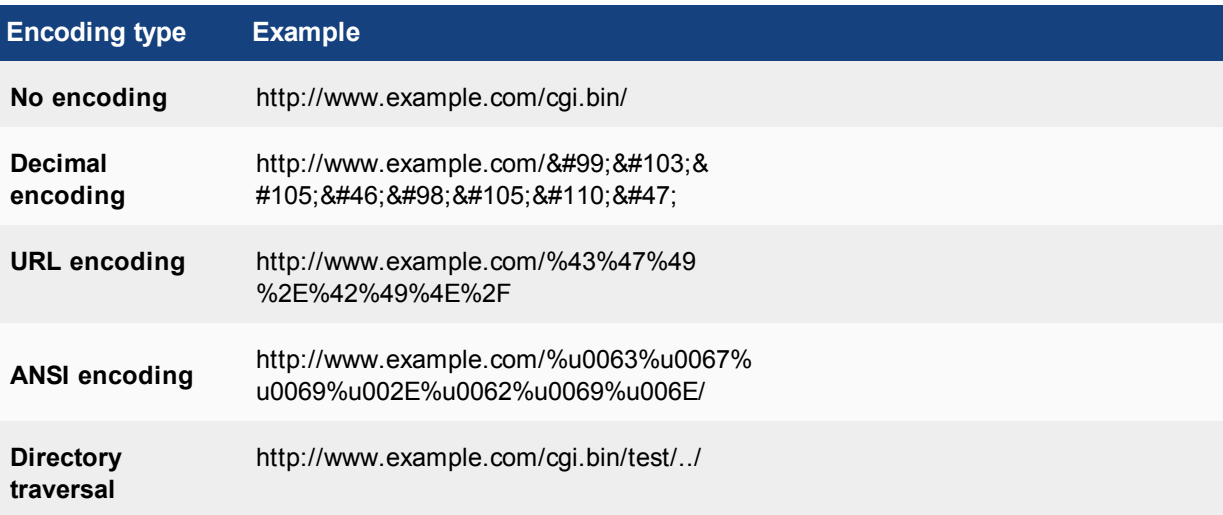

### **HTTP header obfuscation**

The headers of HTTP requests or responses can be modified to make the discovery of patterns and attacks more difficult. To prevent this, the FortiGate unit will:

- remove junk header lines
- reassemble an HTTP header that's been folded onto multiple lines
- move request parameters to HTTP POST body from the URL

The message is scanned for any enabled HTTP IPS signatures once these problems are corrected.

### **HTTP body obfuscation**

The body content of HTTP traffic can be hidden in an attempt to circumvent security scanning. HTTP content can be GZipped or deflated to prevent security inspection. The FortiGate unit will uncompress the traffic before inspecting it.

Another way to hide the contents of HTTP traffic is to send the HTTP body in small pieces, splitting signature matches across two separate pieces of the HTTP body. The FortiGate unit reassembles these 'chunked bodies' before inspection.

### **Microsoft RPC evasion**

Because of its complexity, the Microsoft Remote Procedure Call protocol suite is subject to a number of known evasion techniques, including:

- SMB-level fragmentation
- DCERPC-level fragmentation
- DCERPC multi-part fragmentation
- DCERPC UDP fragmentation
- Multiple DCERPC fragments in one packet

The FortiGate unit reassembles the fragments into their original form before inspection.

# <span id="page-1029-0"></span>**Defending against DoS attacks**

A denial of service is the result of an attacker sending an abnormally large amount of network traffic to a target system. Having to deal with the traffic flood slows down or disables the target system so that legitimate users can not use it for the duration of the attack.

Any network traffic the target system receives has to be examined, and then accepted or rejected. TCP, UDP, and ICMP traffic is most commonly used, but a particular type of TCP traffic is the most effective. TCP packets with the SYN flag are the most efficient DoS attack tool because of how communication sessions are started between systems.

## **The "three-way handshake"**

Communication sessions between systems start with establishing a TCP/IP connection. This is a simple three step process, sometimes called a "three-way handshake," initiated by the client attempting to open the connection.

- **1.** The client sends a TCP packet with the SYN flag set. With the SYN packet, the client informs the server of its intention to establish a connection.
- **2.** If the server is able to accept the connection to the client, it sends a packet with the SYN and the ACK flags set. This simultaneously acknowledges the SYN packet the server has received, and informs the client that the server intends to establish a connection.
- **3.** To acknowledge receipt of the packet and establish the connection, the client sends an ACK packet.

## **Establishing a TCP/IP connection**

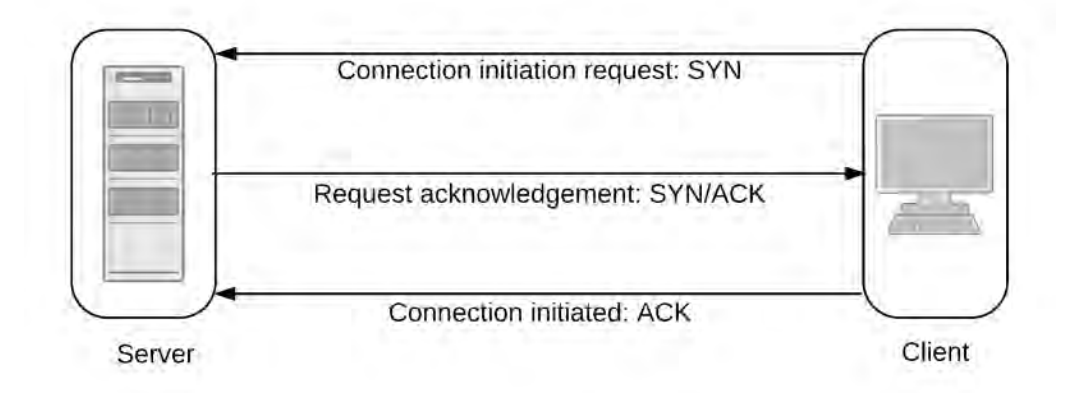

The three-way handshake is a simple way for the server and client to each agree to establish a connection and acknowledge the other party expressing its intent. Unfortunately, the three-way handshake can be used to interfere with communication rather than facilitate it.

## **SYN flood**

When a client sends a SYN packet to a server, the server creates an entry in its session table to keep track of the connection. The server then sends a SYN+ACK packet expecting an ACK reply and the establishment of a connection.

An attacker intending to disrupt a server with a denial of service (DoS) attack can send a flood of SYN packets and not respond to the SYN+ACK packets the server sends in response. Networks can be slow and packets can get

lost so the server will continue to send SYN+ACK packets until it gives up, and removes the failed session from the session table. If an attacker sends enough SYN packets to the server, the session table will fill completely, and further connection attempts will be denied until the incomplete sessions time out. Until this happens, the server is unavailable to service legitimate connection requests.

### **A single client launches a SYN flood attack**

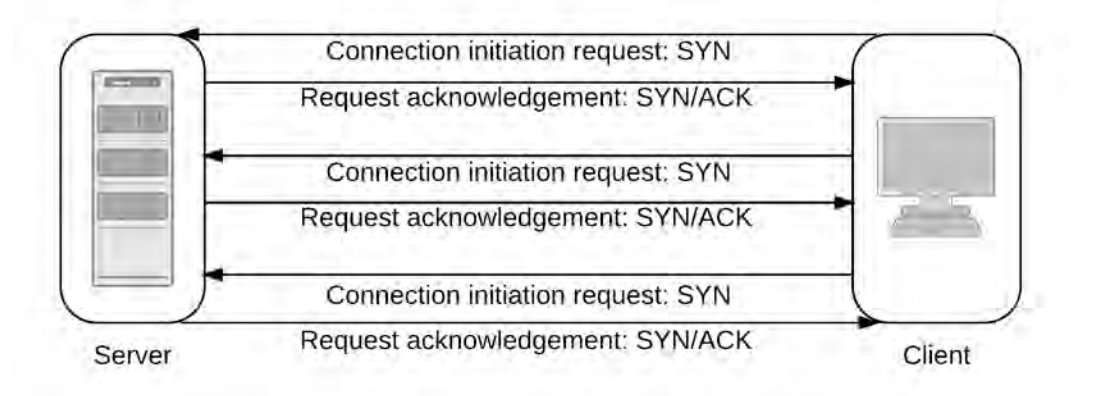

SYN floods are seldom launched from a single address so limiting the number of connection attempts from a single IP address is not usually effective.

## **SYN spoofing**

With a flood of SYN packets coming from a single attacker, you can limit the number of connection attempts from the source IP address or block the attacker entirely. To prevent this simple defense from working, or to disguise the source of the attack, the attacker may spoof the source address and use a number of IP addresses to give the appearance of a distributed denial of service (DDoS) attack. When the server receives the spoofed SYN packets, the SYN+ACK replies will go to the spoofed source IP addresses which will either be invalid, or the system receiving the reply will not know what to do with it.

#### **A client launches a SYN spoof attack**

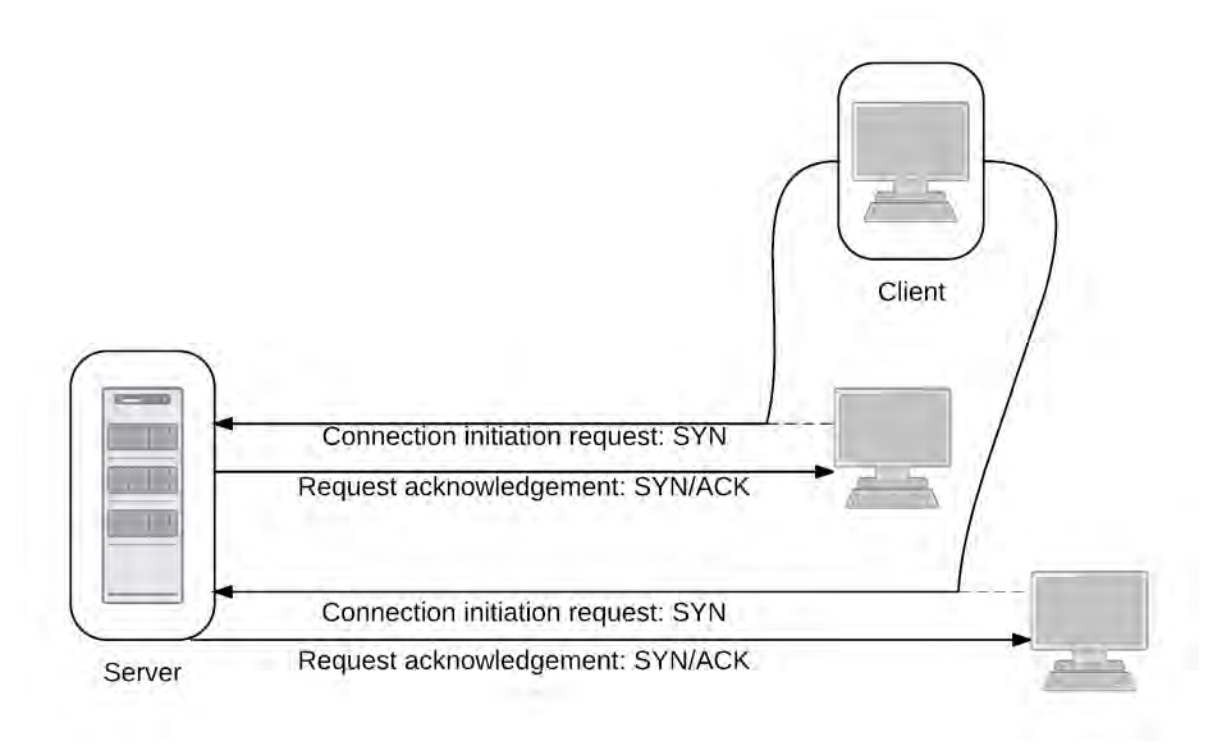

## **DDoS SYN flood**

The most severe form of SYN attack is the distributed SYN flood, one variety of distributed denial of service attack (DDoS). Like the SYN flood, the target receives a flood of SYN packets and the ACK+SYN replies are never answered. The attack is distributed across multiple sources sending SYN packets in a coordinated attack.

#### **Multiple attackers launch a distributed SYN flood**

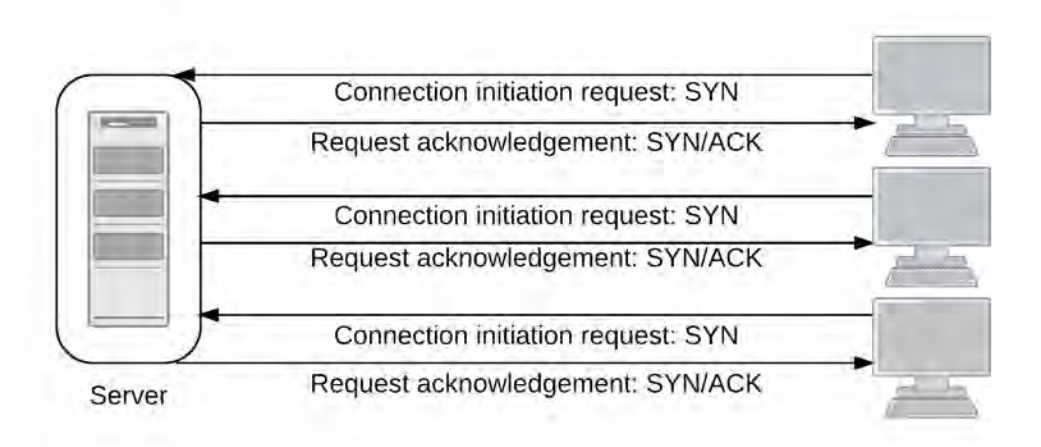

The distributed SYN flood is more difficult to defend against because multiple clients are capable of creating a larger volume of SYN packets than a single client. Even if the server can cope, the volume of traffic may

overwhelm a point in the network upstream of the targeted server. The only defense against this is more bandwidth to prevent any choke-points.

## **Configuring the SYN threshold to prevent SYN floods**

The preferred primary defense against any type of SYN flood is the DoS anomaly check for  $top \text{ syn-flood}$ threshold. The threshold value sets an upper limit on the number of new incomplete TCP connections allowed per second. If the number of incomplete connections exceeds the threshold value, and the action is set to **Pass**, the FortiGate unit will allow the SYN packets that exceed the threshold. If the action is set to **Block**, the FortiGate unit will block the SYN packets that exceed the threshold, but it will allow SYN packets from clients that send another SYN packet.

The tools attackers use to generate network traffic will not send a second SYN packet when a SYN+ACK response is not received from the server. These tools will not "retry." Legitimate clients will retry when no response is received, and these retries are allowed even if they exceed the threshold with the action set to **Block**.

## **SYN proxy**

FortiGate units with network acceleration hardware, whether built-in or installed in the form of an add-on module, offer a third action for the tcp\_syn\_flood threshold. Instead of **Block** and **Pass**, you can choose to **Proxy** the incomplete connections that exceed the threshold value.

When the tcp\_syn\_flood threshold action is set to **f**, incomplete TCP connections are allowed as normal as long as the configured threshold is not exceeded. If the threshold is exceeded, the FortiGate unit will intercept incoming SYN packets from clients and respond with a SYN+ACK packet. If the FortiGate unit receives an ACK response as expected, it will "replay" this exchange to the server to establish a communication session between the client and the server, and allow the communication to proceed.

## **Other flood types**

UDP and ICMP packets can also be used for DoS attacks, though they are less common. TCP SYN packets are so effective because the target receives them and maintains a session table entry for each until they time out. Attacks using UDP or ICMP packets do not require the same level of attention from a target, rendering them less effective. The target will usually drop the offending packets immediately, closing the session.

Use the udp flood and icmp flood thresholds to defend against these DoS attacks.

# **DoS policies**

DDoS attacks vary in nature and intensity. Attacks aimed at saturating the available bandwidth upstream of your service can only be countered by adding more bandwidth. DoS policies can help protect against DDoS attacks that aim to overwhelm your server resources.

### **DoS policy recommendations**

- Use and configure DoS policies to appropriate levels based on your network traffic and topology. This will help drop traffic if an abnormal amount is received.
- It is important to set a good threshold. The threshold defines the maximum number of sessions/packets per second of normal traffic. If the threshold is exceeded, the action is triggered. Threshold defaults are general recommendations, although your network may require very different values.
- <sup>l</sup> One way to find the correct values for your environment is to set the action to **Pass** and enable logging. Observe the logs and adjust the threshold values until you can determine the value at which normal traffic begins to generate attack reports. Set the threshold above this value with the margin you want. Note that the smaller the margin, the

more protected your system will be from DoS attacks, but your system will also be more likely to generate false alarms.

# **Inside FortiOS: Denial of Service (DoS) Protection**

FortiOS DoS protection maintains network integrity and performance by identifying and blocking harmful IPv4 and IPv6-based denial of service (DoS) attacks.

# **About DoS and DDoS attacks**

A denial of service (DoS) occurs when an attacker overwhelms server resources by flooding a target system with anomalous data packets, rendering it unable to service genuine users. A distributed denial of service (DDoS) occurs when an attacker uses a master computer to control a network of compromised systems, otherwise known as a 'botnet', which collectively inundates the target system with excessive anomalous data packets.

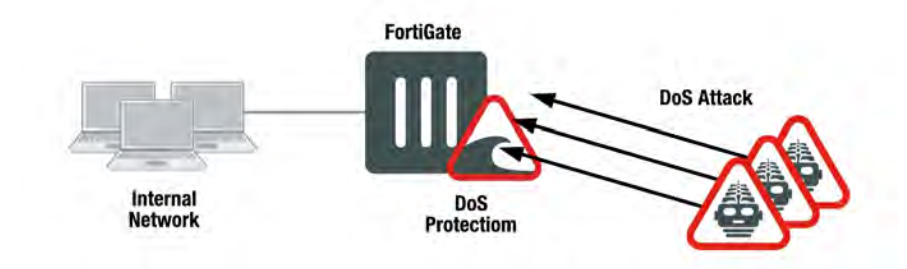

# **FortiOS DoS and DDoS protection**

FortiOS DoS protection identifies potentially harmful traffic that could be part of a DoS or a DDoS attack by looking for specific traffic anomalies. Traffic anomalies that become DoS attacks include: TCP SYN floods, UDP floods, ICMP floods, TCP port scans, TCP session attacks, UDP session attacks, ICMP session attacks, and ICMP sweep attacks. Only traffic identified as part of a DoS attack is blocked; connections from legitimate users are processed normally.

FortiOS applies DoS protection very early in its traffic processing sequence to minimize the effect of a DoS attack on FortiOS system performance. DoS protection is the first step for packets after they are received by a FortiGate interface. Potential DoS attacks are detected and blocked before the packets are sent to other FortiOS systems.

FortiOS also includes an access control list feature that is implemented next. This accelerated ACL technology uses NP6 processors to block traffic (including DoS attacks) by source and destination address and service again before the packets are sent to the FortiGate CPU.

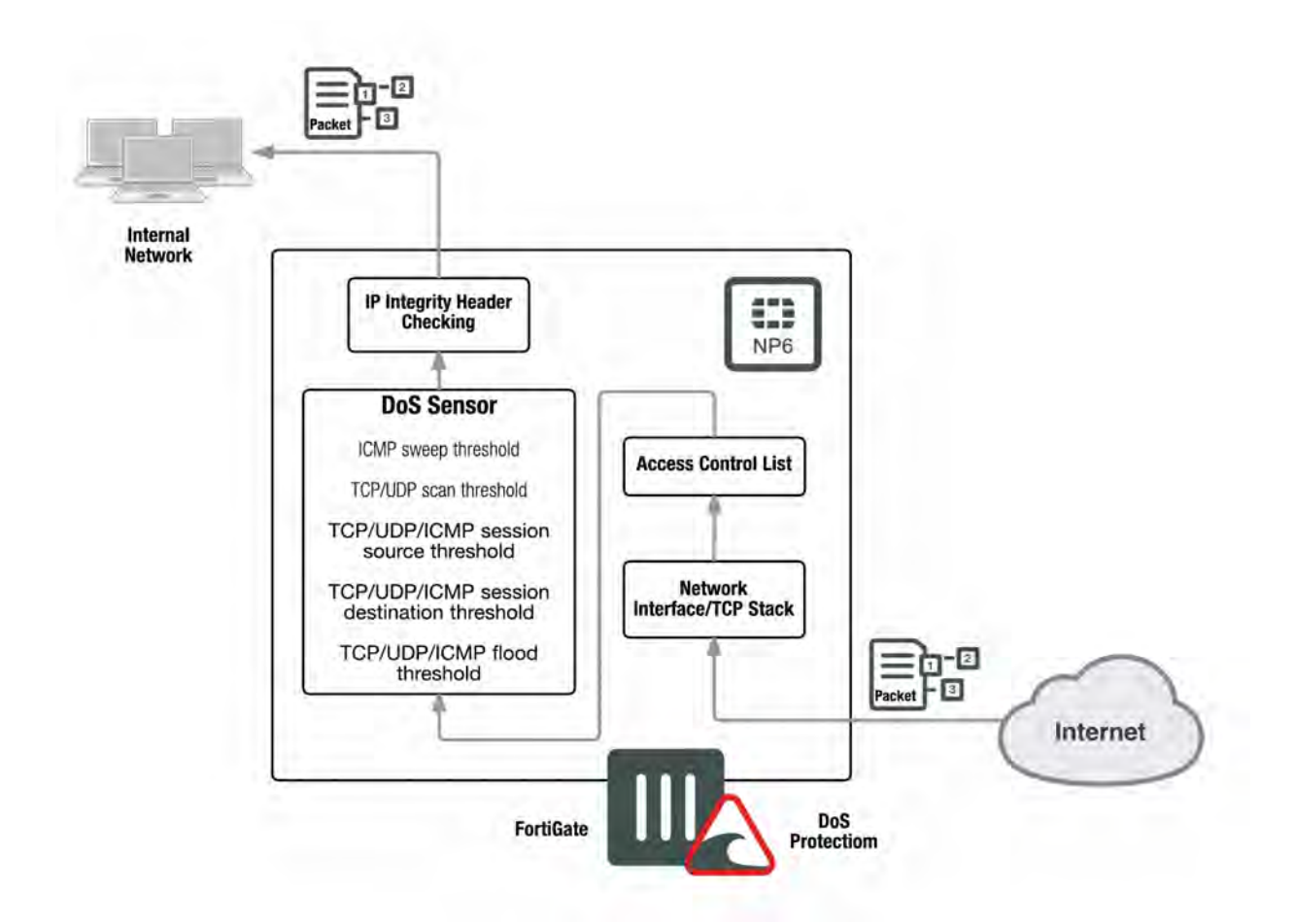

FortiOS DoS protection can operate in a standard configuration or operate out of band in sniffer mode, also known as one-arm mode, similar to intrusion detection systems. When operating in sniffer mode the FortiGate unit detects attacks and logs them without blocking them.

FortiOS DoS policies determine the course of action to take when anomalous traffic reaches a configured packet rate threshold. You can block an attacker, block an interface, block an attacker and interface, or allow traffic to pass through for monitoring purposes. This allows you to maintain network security by gathering information about attacks, monitor potentially offending traffic, or block offenders for the most protection.

FortiGates with NP6 processors also support synproxy DoS protection. An NP6-accelerated TCP SYN proxy offloads the three-way TCP handshake TCP SYN anomaly checking DoS protection to NP6 processors.

# **FortiOS DDoS Prevention**

In addition to using DoS protection for protection against DoS attacks, FortiOS includes a number of features that prevent the spread of Botnet and C&C activity. Mobile Malware or Botnet and C&C protection keeps Botnet and C&C code from entering a protected network and compromising protected systems. As a result, systems on the protected network cannot become Botnet clients.

In addition, FortiOS can monitor and block outgoing Botnet connection attempts. Monitoring allows you to find and remove Botnet clients from your network and blocking prevents infected systems from communicating with Botnet sites.

# **Configuration options**

Choose the standard configuration for maximum protection or configure sniffer mode to gather information.

## **Standard configuration**

DoS protection is commonly configured on a FortiGate unit that connects a private or DMZ network to the Internet or on a FortiWiFi unit that connects a wireless LAN to an internal network and to the Internet. All Internet traffic or wireless LAN traffic passes through DoS protection in the FortiGate unit or the FortiWiFi unit.

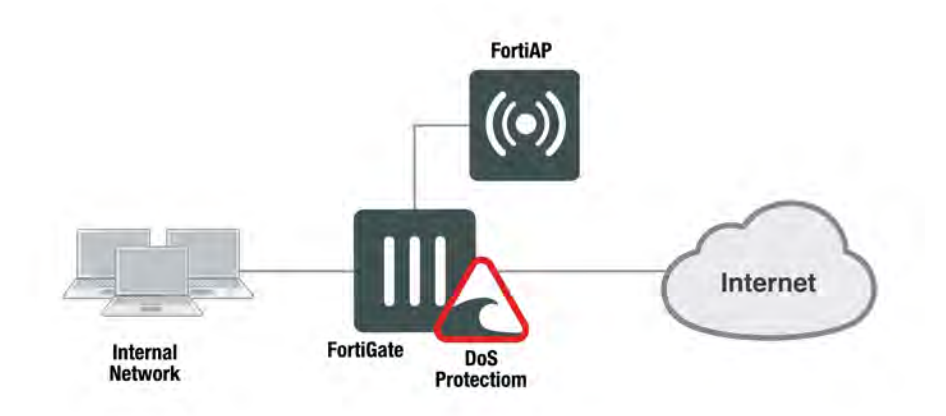

# **Out of band configuration (sniffer mode)**

A FortiGate unit in sniffer mode operates out of band as a one-armed Intrusion Detection System by detecting and reporting attacks. It does not process network traffic nor does it take action against threats. The FortiGate interface operating in sniffer mode is connected to a Test Access Point (TAP) or a Switch Port Analyzer (SPAN) port that processes all of the traffic to be analyzed. The TAP or SPAN sends a copy of the switch traffic to the out of band FortiGate for analysis.

FortiOS records log messages and sends alerts to system administrators when a DoS attack is detected. IDS scanning does not affect network performance or network traffic if the IDS fails or goes offline.

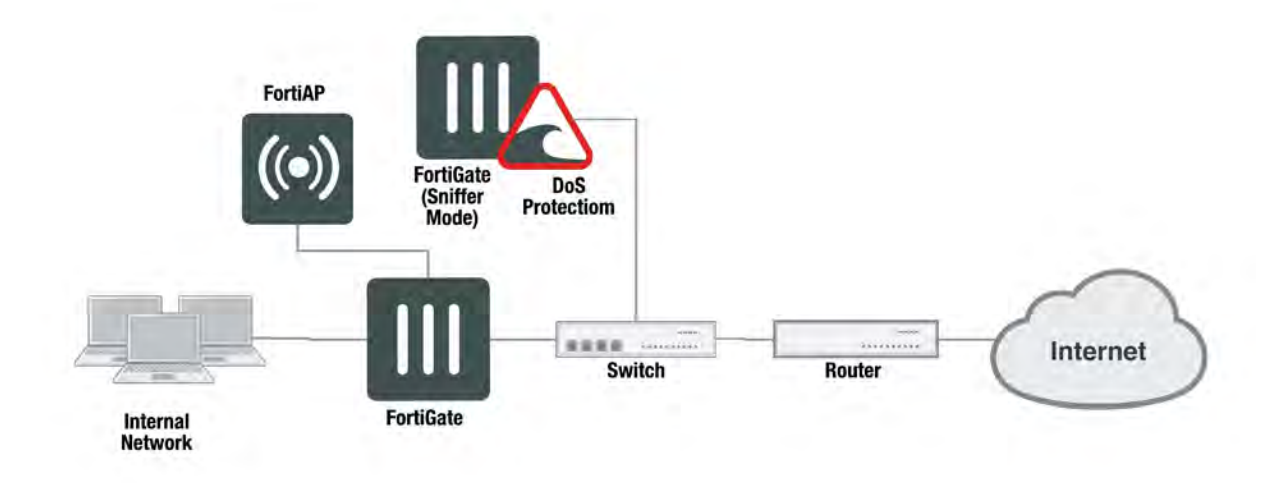

# **DoS policies**

DoS policies provide effective and early DoS detection while remaining light on system resources. They are configured to monitor and to stop traffic with abnormal patterns or attributes. The DoS policy recognizes traffic as a threat when the traffic reaches a user-configured packet rate threshold. The policy then determines the appropriate action. In addition to choosing whether or not to log each type of anomaly, you can choose to pass or block threats.

DoS policy anomaly protection is applied to all incoming traffic to a single FortiGate interface, but you can narrow policies by specifying service, source address, and destination address. The FortiGate unit processes DoS policies in their own respective order first, followed by all other firewall policies.

## **Hardware acceleration**

Hardware acceleration enhances protection and increases the efficiency of your network. FortiOS integrated Content Processors (CPs), Network Processors (NPs), and Security Processors (SPs) accelerate specialized security processing. DoS SYN proxy protection is built in to NP6 processors and many Fortinet Security Processors, like the CE4, XE2, and FE8, to guard against TCP SYN floods. TCP packets with the SYN flag are the most efficient DoS attack tool because of how communication sessions are initiated between systems. NP6 and SP processors can offload TCP SYN flood attack detection and blocking. The SP module increases a FortiGate unit's capacity to protect against TCP SYN flood attacks while minimizing the effect of attacks on the FortiGate unit's overall performance and the network performance. The result is improved capacity and overall system performance.

# **The FortiGuard Center**

The FortiGuard Center shows information on all the most recent FortiGuard news, including information concerning zero-day research and hot intrusion detections. Research papers are also available that concern a variety of current security issues.

To view recent developments, go to <http://www.fortiguard.com/static/intrusionprevention.html>.

# **Firewall Policies**

The firewall policies of the FortiGate are one of the most important aspects of the appliance. There are a lot of building blocks and configurations involved in setting up a firewall and it within the policies that a lot of these components come together to form a cohesive unit to perform the firewall's main function, analyzing network traffic and responding appropriately to the results of that analysis.

There are a few different kinds of policies and in most cases these are further divided into IPv4 and IPv6 versions:

- [IPv4 Policy](#page-1040-0) used for managing traffic going through the appliance using IPv4 protocols
- [IPv6 Policy](#page-1044-0) used for managing traffic going through the appliance using IPv6 protocols
- [NAT64 Policy](#page-1046-0) used for managing traffic going through the appliance that converts from IPv6 on the incoming interface to IPv4 on the outgoing interface
- [NAT46 Policy](#page-1047-0) used for managing traffic going through the appliance that converts from IPv4 on the incoming interface to IPv6 on the outgoing interface
- [Multicast Policy](#page-1060-0) used to manage traffic sent to multiple destinations
- . [IPv4 Access Control List](#page-1052-0) used to filter out packets based on specific IPV4 parameters.
- [IPv6 Access Control List](#page-1052-1) used to filter out packets based on specific IPV6 parameters.
- [IPv4 DoS Policy](#page-1053-0) used to prevent malicious or flawed packets on an IPv4 interface from denying access to users.
- [IPv6 DoS Policy](#page-1059-0) used to prevent malicious or flawed packets on an IPv6 interface from denying access to users.

Because the policy determines whether or not NAT will be used, it is also import to look at how to configure:

• [Central SNAT](#page-1049-0) - used for granular controlling when NATing is in use.

## **Viewing Firewall Policies**

To find a Policy window, follow one of these path in the GUI:

- <sup>l</sup> **Policy & Objects> IPv4 Policy**
- <sup>l</sup> **Policy & Objects> IPv6 Policy**
- <sup>l</sup> **Policy & Objects> NAT64 Policy**
- <sup>l</sup> **Policy & Objects> NAT46 Policy**
- <sup>l</sup> **Policy & Objects> Proxy Policy**
- <sup>l</sup> **Policy & Objects> Multicast Policy**

You may notice other policy options on the left window pane such as:

- <sup>l</sup> **Policy & Objects> IPv4 DoS Policy**
- <sup>l</sup> **Policy & Objects> IPv6 DoS Policy**
- <sup>l</sup> **Policy & Objects> Local InPolicy**

These are different enough that they have their own descriptions in the sections that relate to them.

### **Menu Items**

There are some variations, but there are some common elements share by all of them. There is a menu bar across the top. The menu bar will have the following items going from left to right:

- **.** Create New button
- **.** Edit button
- **.** Delete button
- **.** Search field
- Interface Pair View- Displays the policies in the order that they are checked for matching traffic, grouped by the pairs of Incoming and Outgoing interfaces. For instance, all of the policies referencing traffic from WAN1 to DMZ will be in one section. The policies referencing traffic from DMZ to WAN1 will be in another section. The sections are collapsible so that you only need to look at the sections with policies you are interested in.
- **By Sequence** Displays the policies in the order that they are checked for matching traffic without any grouping.

## **Menu items not shared by all policies**

- **Policy Lookup** (IPv4, IPv6)
- **NAT64 Forwarding** (NAT64)

## **The Table of Policies**

### **Columns**

The tables that make up the Policy window are based on rows which represent individual policies and the columns that represent the various parameters or status within the policy. The columns are customizable by which columns are included and what order they are in.

The table can be laid out a number ways to suit the viewer. There is a column for most of the important pieces of information that you might be interested in seeing, but a lot of them are hidden by default. If you had a large enough screen, you might be able to show all of the columns, but even then it might look a bit busy and crammed together. Figure out which pieces of information are most important to you and hide the rest.

To configure which columns are visible and which are hidden, right click on the header row of the table. This will present a drop down menu. The drop down will be divided into sections. At the top will be the **Selected Columns** which are currently visible, and the next section will be **Available Columns** which show which columns are available to add to the table.

To move a column from the **Available** list to the **Selected** list just click on it. To move a column from the **Selected** list to the **Available** list, it also just takes a click of the mouse. To make the changes show up on the table, go to the bottom of the drop down menu and select **Apply**. Any additions to the table will show up on the right side.

One of the more useful ones that can be added is the ID column. The reason for adding this one is that within the configuration file and CLI, the policies are referenced by their ID number. Some policy settings are only available for configuration in the CLI. If you are looking in the CLI you will see that the only designation for a policy is its number and if you wish to edit the policy or change its order in the sequence you will be asked to move it before or after another policy by referencing its number.

### **How "Any" policy can remove the Interface Pair View**

The FortiGate unit will automatically change the view on the policy list page to **By Sequence** whenever there is a policy containing "**any**" as the Source or Destination interface. If the **Interface Pair View** is grayed out it is likely that one or more of the policies has used the "**any**" interface.

By using the "**any**" interface, the policy should go into multiple sections because it could effectively be any of a number of interface pairings. As mentioned, policies are sectioned by using the interface pairings (for example, port1 -> port2) and each section has its own specific policy order. The order in which a policy is checked for matching criteria to a packet's information is based solely on the position of the policy within its section or within the entire list of policies as a whole but if the policy is in multiple sections at the same time there is no mechanism for placing the policy in a proper order within all of those sections at the same time because it is a manual process and there is no parameter to compare the precedence of one section or policy over the other. Thus a conflict is created. In order to resolve the conflict the FortiGate firewall removes that aspect of the sections so that there is no need to compare and find precedence between the sections and it therefore has only the Global View to work with.

## **Policy Names**

Each policy has a name field. Every policy name must be unique for the current VDOM regardless of policy type. Previous to FortiOS 5.4, this field was optional.

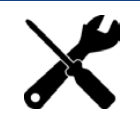

On upgrading from an earlier version of FortiOS to 5.4, policy names are not assigned to old policies, but when configuring new policies, a unique name must be assigned to the policy.

#### **Configuring the Name field**

**GUI**

In the GUI, the field for the policy name is the first field on the editing page.

**CLI**

In the CLI, the syntax for assigning the policy name is:

```
config firewall [policy|policy6]
  A + 0set name <policy name>
     end
```
#### **Disabling Policy name requirement**

While by default the requirement of having a unique name for each policy is the default, it can be enabled or disabled. Oddly enough, if disabling the requirement is a one time thing, doing it in the CLI is more straightforward.

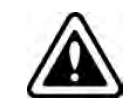

This setting is VDOM based so if you are running multiple VDOMs, you will have to enter the correct VDOM before entering the CLI commands or turning the feature on or off in the GUI.

#### **GUI**

To edit the requirement in the GUI, the ability to do so must be enabled in the CLI. The syntax is:

```
config system settings
  set gui-allow-unnamed-policy [enable|disable]
  end
```
Once it has been enabled, the requirement for named policies can be relaxed by going to **System > Feature Visibility**. Allow **Unnamed Policies** can be found under **Additional Features**. Here you can toggle the requirement on and off.

### **CLI**

To change the requirement in the CLI, use the following syntax:

```
config system settings
  set gui-advance policy [enable|disable]
  end
```
# <span id="page-1040-0"></span>**IPv4 Policy**

## **To configure a IPv4 policy in the GUI**

**1.** Go to **Policy & Objects > IPv4 Policy**

The right side window will display a table of the existing IPv4 Policies.

- To edit an existing policy, double click on the policy you wish to edit
- **To create a new policy, select the Create New icon in the top left side of the right window.**
- **2.** Make sure the policy has a name in the **Name** field

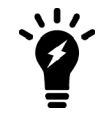

By default, a policy is required to have a name, but it is possible to toggle this requirement on or off in the CLI, or in the GUI if you have first enabled the GUI option in the CLI.

- **3.** Set the **Incoming Interface** parameter by selecting the field with the "**+**" next to the field label. Selecting the field will slide out a window from the right where you can select from the available interfaces. You can select one or more specific interfaces or you can select the **any** option. Choosing the any option will remove any other interfaces. For more information on interfaces, check the Concepts section called Interfaces and Zones.
- **4.** Set the **Outgoing Interface** parameter by selecting the field with the "**+**" next to the field label. (Same rules apply as with the above step.)

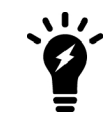

Alias names for interfaces, if used, appear in the headings for the Interface Pair View or what used to be called the Section View.

Multiple interfaces or ANY interface can be added to a firewall policy. This feature can be enabled or disabled in the GUI by going to the **System > Feature Select** page and toggling **Multiple Interface Policies**.

When selecting the Incoming or Outgoing interface of a policy, there are a few choices:

- **The ANY** interface (choosing this will remove all other interfaces)
- I A single specific interface
- <sup>l</sup> l multiple specific interfaces (can be added at the same time or one at a time)

The GUI is intuitive and straightforward on how to do this. Click on the "+" symbol in the interface field and then select the desired interfaces from the side menu. There are a couple of ways to do it in the CLI:

1. Set the interfaces all at once:

```
config firewall policy
  edit 0
     set srcintf wan1 wan2
     end
```
2. Set the first interface and append additional ones:

```
config firewall policy
  edit 0
     set srcintf wan1
     append srcintf wan2
     end
```
- **5.** Set the **Source** parameter by selecting the field with the "**+**" next to the field label. The source in this case is either the source address, source user or source device of the initiating traffic. When the field is selected a window will slide out from the right. Tabs indcating **Address**, **User** or **Device** options are there to help categorize the options along with the option to search. In order to be able to select one of these options it needs to be configured as a firewall object before hand. The "**+**" icon next to the **Search** field is a shortcut for creating a new firewall object based on the tab that is currently selected. For the **Address** and **Device** tabs, single or multiple options can be selected unless the **all** option is chosen in which case, it will be the only option.
- **6.** Set the **Destination Address** parameter by selecting the field with the "**+**" next to the field label. This field is similar to the **Source** field but address objects are the only available options to select. Single or multiple options can be selected unless the **all** option is chosen in which case, it will be the only option. For more information on addresses, check the Firewall Objects section called [Addresses](#page-1064-0).
- **7.** Set the **Schedule** parameter by using the drop down menu to select a preconfigured schedule. The "**+**" icon next to the **Search** field is a shortcut for creating a new schedule object. For more information on addresses, check the Firewall Objects section called [Firewall schedules](#page-1103-0)
- **8.** Set the **Service** parameter by selecting the field with the "**+**" next to the field label. (Same mechanics for selection apply as with the other similar fields in this window.) Single or multiple options can be selected unless the **ALL** option is chosen in which case, it will be the only option. For more information on services, check the Firewall Objects section called Services and TCP ports.
- **9.** Set the **Action** parameter. Select one of the following options for the action:
	- **ACCEPT** lets the traffic through to the next phase of analysis
	- **DENY** drops the session
- **LEARN** collects information about the traffic for future analysis
- **IPsec** for using with IPsec tunnels

Because the choice of **Action** determines the settings and options below this parameter in the window the rest of the step are associated with a specific **Action**.

#### **Settings if the ACCEPT action is selected.**

#### **Firewall / Network Options**

**10.** Set the NAT parameter by toggling the slider button.(gray means it is disabled)

The NAT setting section is affected by whether or not Central NAT is enabled.

If Central NAT is enabled, the only option in Firewall / Network options will be whether to enable or disable NAT. The rest of the NAT parameters will be set in the Central SNAT page.

If Central NAT is disabled, there are two additional settings in the Policy configuration page.

- **11.** Set the **Fixed Port** parameter by toggling the slider button.(gray means it is disabled)
- **12.** Set the **IP Pool Configuration** by selection one of the options of:
	- <sup>l</sup> **Use Outgoing Interface Address**
	- <sup>l</sup> **Use Dynamic IP Pool**

If the **Use Dynamic IP Pool** option is selected, an additional field will appear with the **+** icon. Selecting this field will slide out a window from the right where a preexisting IP Pool can be chosen. One or more IP Pools can be chosen and the "**+**" icon next to the **Search** field is a shortcut for creating a new IP Pool.

#### **Security Profiles**

- **13.** Enabling the **Use Security Profile Group** option will allow the selection of a profile group instead of selecting the individual profiles for the policy.
- **14.** Disable or enable the various **Security Profiles**. Once a Profile has been toggled into the enabled mode a drop down menu will appear for the purpose of choosing a specific profile. Only one profile can be chosen for each profile type. The "**+**" icon next to the **Search** field in the drop down menu is a shortcut for creating a new profile.

The list of **Security Profiles** available to set includes:

- **.** AntiVirus
- <sup>l</sup> **Web Filter**
- <sup>l</sup> **DNS Filter**
- <sup>l</sup> **Application Control**
- <sup>l</sup> **CASI**
- <sup>l</sup> **IPS**
- <sup>l</sup> **Anti-Spam**
- <sup>l</sup> **DLP Sensor**
- <sup>l</sup> **VoIP**
- <sup>l</sup> **ICAP**
- **Web Application Firewall**
- **Proxy Options**
- <sup>l</sup> **SSL/SSH Inspection**

### **Logging Options**

**15.** Set the **Log Allowed Traffic** parameter by toggling the slider button (gray means it is disabled).

If the **Log Allowed Traffic** setting is enabled, choose whether to log just **Security Events** or **All Sessions** and determine whether or not to keep a record of the packets by toggling the **Capture Packets** setting on or off.

- **16.** Add a comment to give a detailed description of the policy in the Comments field (up to 1023 characters).
- **17.** Toggle whether or not to **Enable this policy**.The default is enabled.
- **18.** Select the **OK** button to save the policy.

#### **Settings if the DENY action is selected**

#### **Enable the Log Violation Traffic setting by toggling the slider button.**

- **10.** Add a comment to give a detailed description of the policy in the Comments field (up to 1023 characters).
- **11.** Toggle whether or not to **Enable this policy**.The default is enabled.
- **12.** Select the **OK** button to save the policy.

#### **Settings if the LEARN action is selected**

To get more information on the **LEARN** option, read the Learning mode for Firewall policies topic in [What's new](#page-919-0) [for Firewall in 5.6](#page-919-0)

#### **Firewall / Network Options**

- **10.** Set the **NAT** parameter by toggling the slider button.(gray means it is disabled). Unlike the **ACCEPT** option, whether or not Central NAT is enabled or disabled does not affect this settings options.
- **11.** Add a comment to give a detailed description of the policy in the Comments field (up to 1023 characters).
- **12.** Toggle whether or not to **Enable this policy**.The default is enabled.
- **13.** Select the **OK** button to save the policy.

#### **Settings if the IPsec action is selected**

#### **VPN Tunnel**

**10.** For the VPN Tunnel field, use the drop down menu to select the VPN tunnel that you want the policy associated with.

**11.** Toggle the sliding button to enable or disable the option to **Allow traffic to be initiated from the remote site Security Profiles**

**12.** Disable or enable the various **Security Profiles**. Once a Profile has been toggled into the enabled mode a drop down menu will appear for the purpose of choosing a specific profile. Only one profile can be chosen for each profile type. The "**+**" icon next to the **Search** field in the drop down menu is a shortcut for creating a new profile.

The list of **Security Profiles** available to set includes:

- **.** AntiVirus
- <sup>l</sup> **Web Filter**
- <sup>l</sup> **DNS Filter**
- <sup>l</sup> **Application Control**
- <sup>l</sup> **CASI**
- <sup>l</sup> **IPS**
- <sup>l</sup> **Anti-Spam**
- <sup>l</sup> **DLP Sensor**
- <sup>l</sup> **VoIP**
- <sup>l</sup> **ICAP**
- **Web Application Firewall**
- **Proxy Options**
- <sup>l</sup> **SSL/SSH Inspection**

## **Logging Options**

**13.** Set the **Log Allowed Traffic** parameter by toggling the slider button (gray means it is disabled).

If the **Log Allowed Traffic** setting is enabled, choose whether to log just **Security Events** or **All Sessions** and determine whether or not to keep a record of the packets by toggling the **Capture Packets** setting on or off.

- **14.** Add a comment to give a detailed description of the policy in the Comments field (up to 1023 characters).
- **15.** Toggle whether or not to **Enable this policy**.The default is enabled.
- **16.** Select the **OK** button to save the policy.

# **IPv6 Policy**

## **To configure a IPv6 policy in the GUI**

**1.** Go to **Policy & Objects > IPv6 Policy**

The right side window will display a table of the existing IPv6 Policies.

- To edit an existing policy, double click on the policy you wish to edit
- To create a new policy, select the **Create New** icon in the top left side of the right window.
- **2.** Make sure the policy has a name in the **Name** field

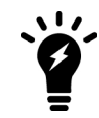

By default, a policy is required to have a name, but it is possible to toggle this requirement on or off in the CLI, or in the GUI if you have first enabled the GUI option in the CLI.

- **3.** Set the **Incoming Interface** parameter by selecting the field with the "**+**" next to the field label. Selecting the field will slide out a window from the right where you can select from the available interfaces. You can select one or more specific interfaces or you can select the **any** option. Choosing the any option will remove any other interfaces. For more information on interfaces, check the Concepts section called Interfaces and Zones.
- **4.** Set the **Outgoing Interface** parameter by selecting the field with the "**+**" next to the field label. (Same rules apply as with the above step.)
- **5.** Set the **Source** parameter by selecting the field with the "**+**" next to the field label. The source in this case is either the source address, source user or source device of the initiating traffic. When the field is selected a window will slide out from the right. Tabs indicating **Address**, **User** or **Device** options are there to help categorize the options along with the option to search. In order to be able to select one of these options it needs to be configured as a firewall object before hand. The "**+**" icon next to the **Search** field is a shortcut for creating a new firewall object based on the tab that is currently selected. For the **Address** and **Device** tabs, single or multiple options can be selected unless the **all** option is chosen in which case, it will be the only option.
- **6.** Set the **Destination Address** parameter by selecting the field with the "**+**" next to the field label. This field is similar to the **Source** field but address objects are the only available options to select. Single or multiple options can be selected unless the **all** option is chosen in which case, it will be the only option. For more information on addresses, check the Firewall Objects section called [Addresses](#page-1064-0).
- **7.** Set the **Schedule** parameter by using the drop down menu to select a preconfigured schedule. The "**+**" icon next to the **Search** field is a shortcut for creating a new schedule object. For more information on addresses, check the Firewall Objects section called [Firewall schedules](#page-1103-0)
- **8.** Set the **Service** parameter by selecting the field with the "**+**" next to the field label. (Same mechanics for selection apply as with the other similar fields in this window.) Single or multiple options can be selected unless the **ALL** option is chosen in which case, it will be the only option. For more information on services, check the Firewall Objects section called Services and TCP ports.
- **9.** Set the **Action** parameter. Select one of the following options for the action:
	- **ACCEPT** lets the traffic through to the next phase of analysis
	- **DENY** drops the session

While there are not as many Action options as with the IPv4 policy, because the choice of **Action** determines the settings and options below this parameter in the window the rest of the step are associated with a specific **Action**.

#### **Settings if the ACCEPT action is selected.**

#### **Firewall / Network Options**

- **10.** Set the NAT parameter by toggling the slider button.(gray means it is disabled)
- **11.** Set the **IP Pool Configuration** by selection one of the options of:
	- <sup>l</sup> **Use Outgoing Interface Address**
	- <sup>l</sup> **Use Dynamic IP Pool**

If the **Use Dynamic IP Pool** option is selected:

- An additional field will appear with the **+** icon. Selecting this field will slide out a window from the right where a preexisting IP Pool can be chosen. One or more IP Pools can be chosen and the "**+**" icon next to the **Search** field is a shortcut for creating a new IP Pool.
- An additional option to **Preserve the Source Port** will appear as a toggle option. If the slider button is grayed out it is disabled.

#### **Security Profiles**

- **12.** Enabling the **Use Security Profile Group** option will allow the selection of a profile group instead of selecting the individual profiles for the policy.
- **13.** Disable or enable the various **Security Profiles**. Once a Profile has been toggled into the enabled mode a drop down menu will appear for the purpose of choosing a specific profile. Only one profile can be chosen for each profile type. The "**+**" icon next to the **Search** field in the drop down menu is a shortcut for creating a new profile.

The list of **Security Profiles** available to set includes:

- **.** AntiVirus
- <sup>l</sup> **Web Filter**
- **Application Control**
- <sup>l</sup> **IPS**
- <sup>l</sup> **Anti-Spam**
- <sup>l</sup> **DLP Sensor**
- <sup>l</sup> **VoIP**
- <sup>l</sup> **ICAP**

## **Logging Options**

- **14.** Set the **Log Allowed Traffic** parameter by toggling the slider button (gray means it is disabled). If the **Log Allowed Traffic** setting is enabled, choose whether to log just **Security Events** or **All Sessions** and determine whether or not to keep a record of the packets by toggling the **Capture Packets** setting on or off.
- **15.** Add a comment to give a detailed description of the policy in the **Comments** field (up to 1023 characters).
- **16.** Toggle whether or not to **Enable this policy**.The default is enabled.
- **17.** Select the **OK** button to save the policy.

## **Settings if the DENY action is selected**

## **Enable the Log Violation Traffic setting by toggling the slider button.**

- **10.** Add a comment to give a detailed description of the policy in the **Comments** field (up to 1023 characters).
- **11.** Toggle whether or not to **Enable this policy**.The default is enabled.
- **12.** Select the **OK** button to save the policy.

# **NAT64 Policy**

# **To configure a NAT64 policy in the GUI**

**1.** Go to **Policy & Objects > NAT64 Policy**

The right side window will display a table of the existing NAT64 Policies.

- To edit an existing policy, double click on the policy you wish to edit
- To create a new policy, select the **Create New** icon in the top left side of the right window.
- **2.** Set the **Incoming Interface** parameter by selecting the field with the "**+**" next to the field label. Selecting the field will slide out a window from the right where you can select from the available interfaces. You can select one or more specific interfaces or you can select the **any** option. Choosing the any option will remove any other interfaces. For more information on interfaces, check the Concepts section called Interfaces and Zones.
- **3.** Set the **Outgoing Interface** parameter by selecting the field with the "**+**" next to the field label. (Same rules apply as with the above step.)
- **4.** Set the **Source Address** parameter by selecting the field with the "**+**" next to the field label. The source in this case is an IPv6 Address object of the initiating traffic. When the field is selected a window will slide out from the right. In order to be able to select one of these options it needs to be configured as a firewall object before hand. The "**+**" icon next to the **Search** field is a shortcut for creating a new firewall object based on the tab that is currently selected. Single or multiple options can be selected unless the **all** option is chosen in which case, it will be the only option.
- **5.** Set the **Destination Address** parameter by selecting the field with the "**+**" next to the field label. This field is similar to the **Source Address**field. Single or multiple options can be selected unless the **all** option is chosen in which case, it will be the only option. For more information on addresses, check the Firewall Objects section called [Addresses](#page-1064-0).
- **6.** Set the **Schedule** parameter by using the drop down menu to select a preconfigured schedule. The "**+**" icon next to the **Search** field is a shortcut for creating a new schedule object. For more information on addresses, check the Firewall Objects section called [Firewall schedules](#page-1103-0)
- **7.** Set the **Service** parameter by selecting the field with the "**+**" next to the field label. (Same mechanics for selection apply as with the other similar fields in this window.) Single or multiple options can be selected unless the **ALL** option is chosen in which case, it will be the only option. For more information on services, check the Firewall Objects section called Services and TCP ports.
- **8.** Set the **Action** parameter. Select one of the following options for the action:
	- **ACCEPT** lets the traffic through to the next phase of analysis
	- **DENY** drops the session

While there are not as many Action options as with the IPv4 policy, because the choice of **Action** determines the settings and options below this parameter in the window the rest of the step are associated with a specific **Action**.

#### **Settings if the ACCEPT action is selected.**

#### **Firewall / Network Options**

- **10.** Skip the NAT setting. This type of policy is intended only for traffic that is being NATed from IPv6 to IPv4, because without NATing the traffic couldn't reach its destination, so disabling NAT would be pointless.
- **11.** Set the **IP Pool Configuration** by selection one of the options of:
	- <sup>l</sup> **Use Outgoing Interface Address**
	- <sup>l</sup> **Use Dynamic IP Pool**

If the **Use Dynamic IP Pool** option is selected, an additional field will appear with the **+** icon. Selecting this field will slide out a window from the right where a preexisting IP Pool can be chosen. One or more IP Pools can be chosen and the "**+**" icon next to the **Search** field is a shortcut for creating a new IP Pool.

**12.** Set the **Log Allowed Traffic** parameter by toggling the slider button (gray means it is disabled).

If the **Log Allowed Traffic** setting is enabled, choose whether to log just **Security Events** or **All Sessions** and determine whether or not to keep a record of the packets by toggling the **Capture Packets** setting on or off.

- **13.** Add a comment to give a detailed description of the policy in the Comments field (up to 1023 characters).
- **14.** Toggle whether or not to **Enable this policy**.The default is enabled.
- **15.** Select the **OK** button to save the policy.

#### **Settings if the DENY action is selected**

## **Enable the Log Violation Traffic setting by toggling the slider button.**

- **10.** Add a comment to give a detailed description of the policy in the Comments field (up to 1023 characters).
- **11.** Toggle whether or not to **Enable this policy**.The default is enabled.
- **12.** Select the **OK** button to save the policy.

# **NAT46 Policy**

# **To configure a NAT46 policy in the GUI**

## **1.** Go to **Policy & Objects > NAT46 Policy**

The right side window will display a table of the existing NAT46 Policies.

- To edit an existing policy, double click on the policy you wish to edit
- To create a new policy, select the **Create New** icon in the top left side of the right window.
- **2.** Set the **Incoming Interface** parameter by selecting the field with the "**+**" next to the field label. Selecting the field will slide out a window from the right where you can select from the available interfaces. You can select one or more specific interfaces or you can select the **any** option. Choosing the any option will remove any other interfaces. For more information on interfaces, check the Concepts section called Interfaces and Zones.
- **3.** Set the **Outgoing Interface** parameter by selecting the field with the "**+**" next to the field label. (Same rules apply as with the above step.)
- **4.** Set the **Source** parameter by selecting the field with the "**+**" next to the field label. The source in this case is either the source address, source user or source device of the initiating traffic. When the field is selected a window will slide out from the right. Tabs indicating **Address**, **User** or **Device** options are there to help categorize the options along with the option to search. In order to be able to select one of these options it needs to be configured as a firewall object before hand. The "**+**" icon next to the **Search** field is a shortcut for creating a new firewall object based on the tab that is currently selected. For the **Address** and **Device** tabs, single or multiple options can be selected unless the **all** option is chosen in which case, it will be the only option.
- **5.** Set the **Destination Address** parameter by selecting the field with the "**+**" next to the field label. This field is similar to the **Source** field but address objects are the only available options to select. Single or multiple options can be selected unless the **all** option is chosen in which case, it will be the only option. For more information on addresses, check the Firewall Objects section called [Addresses](#page-1064-0).
- **6.** Set the **Schedule** parameter by using the drop down menu to select a preconfigured schedule. The "**+**" icon next to the **Search** field is a shortcut for creating a new schedule object. For more information on addresses, check the Firewall Objects section called [Firewall schedules](#page-1103-0)
- **7.** Set the **Service** parameter by selecting the field with the "**+**" next to the field label. (Same mechanics for selection apply as with the other similar fields in this window.) Single or multiple options can be selected unless the **ALL** option is chosen in which case, it will be the only option. For more information on services, check the Firewall Objects section called Services and TCP ports.
- **8.** Set the **Action** parameter. Select one of the following options for the action:
	- **ACCEPT** lets the traffic through to the next phase of analysis
	- **DENY** drops the session

While there are not as many Action options as with the IPv4 policy, because the choice of **Action** determines the settings and options below this parameter in the window the rest of the step are associated with a specific **Action**.

#### **Settings if the ACCEPT action is selected.**

#### **Firewall / Network Options**

- **10.** Skip the NAT setting. This type of policy is intended only for traffic that is being NATed from IPv4 to IPv6, because without NATing the traffic couldn't reach its destination, so disabling NAT would be pointless.
- **11.** Set the **Fixed Port** parameter by toggling the slider button.(gray means it is disabled)
- **12.** Set the **IP Pool Configuration** by selection one of the options of:
	- <sup>l</sup> **Use Outgoing Interface Address**
	- <sup>l</sup> **Use Dynamic IP Pool**

If the **Use Dynamic IP Pool** option is selected, an additional field will appear with the **+** icon. Selecting this field will slide out a window from the right where a preexisting IP Pool can be chosen. One or more IP Pools can be chosen and the "**+**" icon next to the **Search** field is a shortcut for creating a new IP Pool.

**14.** Set the **Log Allowed Traffic** parameter by toggling the slider button (gray means it is disabled).

If the **Log Allowed Traffic** setting is enabled, choose whether to log just **Security Events** or **All Sessions** and determine whether or not to keep a record of the packets by toggling the **Capture Packets** setting on or off.

- **15.** Add a comment to give a detailed description of the policy in the Comments field (up to 1023 characters).
- **16.** Toggle whether or not to **Enable this policy**.The default is enabled.
- **17.** Select the **OK** button to save the policy.

#### **Settings if the DENY action is selected**

#### **Enable the Log Violation Traffic setting by toggling the slider button.**

- **10.** Add a comment to give a detailed description of the policy in the Comments field (up to 1023 characters).
- **11.** Toggle whether or not to **Enable this policy**.The default is enabled.
- **12.** Select the **OK** button to save the policy.

# **Central SNAT**

The Central NAT feature in not enabled by default. When central-nat is enabled, nat option under IPv4 policies is skipped and SNAT must be done via central-snat-map.

- Info messages and redirection links have been added to IPv4 policy list and dialog to indicate the above
- If NGFW mode is policy-based, then it is assumed that central-nat (specifically SNAT) is enabled implicitly
- The option to toggle NAT in central-snat-map policies has been added (previously it was only shown in NGFW policy-based mode).
- In central-snat policy dialog, the port-mapping fields for the original port have been updated to accept ranges.
- Nat will be skipped in firewall policy if per vdom central nat is enabled.
- The Central SNAT window contains a table of all of the Central SNAT policies.

To toggle the feature on or off, use the following commands:

```
config system settings
  set central-nat [enable | disable]
  end
```
When Central NAT is enable the **Central SNAT** section will appear under the Policy & Objects heading in the GUI.

## **To configure a Central SNAT entry in the GUI**

#### **1.** Goto **Policy & Objects > Central SNAT**

The right side window will display a table of the existing Central SNAT entries.

- To edit an existing entry, double click on the policy you wish to edit
- To create a new entry, select the **Create New** icon in the top left side of the right window.
- **2.** Set the **Incoming Interface(s)** by clicking on the "+" in the field. This will slide out a window from the right. Here, you can select from the available interfaces. Selecting a listed interface will highlight it in the window and add it to the field. Clicking on an object in this window while it's highlighted will remove it from the field. Multiple selections are allowed.
- **3.** Set the **Outgoing Interface(s)** by clicking on the "+" in the field. This will slide out a window from the right. Here, you can select from the available interfaces. Selecting a listed interface will highlight it in the window and add it to

the field. Clicking on an object in this window while it's highlighted will remove it from the field. Multiple selections are allowed.

- **4.** Set the **Source Address** by clicking on the "+" in the field. This will slide out a window from the right. Here, you can select from the available address objects. Selecting a listed object will highlight it in the window and add it to the field. Clicking on an object in this window while it's highlighted will remove it from the field. Multiple selections are allowed. For more information on addresses, check the Firewall Objects section called [Addresses.](#page-1064-0)
- **5.** Set the **Destination Address** by clicking on the "+" in the field. This will slide out a window from the right. Here, you can select from the available address objects. Selecting a listed object will highlight it in the window and add it to the field. Clicking on an object in this window while it's highlighted will remove it from the field. Multiple selections are allowed.

## **Under the NAT Heading**

- **6.** Set the **IP Pool Configuration** parameter by selecting either **Use Outgoing Interface Address** or **Use Dynamic IP Pool**.
- <sup>o</sup> If Use Dynamic IP Pool is chosen, a field will appear just beneath the option that is used to select which IP Pool object will be used.Set the IP Pool by clicking on the "+" in the field. This will slide out a window from the right. Here, you can select from the available objects.
- **7.** Set the **Protocol** parameter.

There are 5 options for the **Protocol**.

- **ANY** any protocol traffic
- **TCP** TCP traffic only. Protocol number set to 6
- **UDP** UDP traffic only . Protocol number set to 17
- **.** SCTP SCTP traffic only. Protocol number set to 132
- **Specify** User can specify the traffic filter protocol by setting the protocol number in the field.
- **6.** If the IP Pool is of the type: Overload, **Explicit Port Mapping** can be enabled.

To enable or disable, use the check box. Once enabled, the following additional parameters will appear.

- **.** Original Source Port in the left number field, set the starting number of the source port range.
- **Translated Port** in the left number field, set the starting number of the translated port range. If it is a single port range leave the right number field alone. If the right number field is set to a number higher than the left, the right number field for the Original Source Port will change to make sure the 2 number ranges have a matching number of ports.
- **7.** Select the **OK** button to save the entry.

## **To configure Central SNAT in the CLI**

- **1.** Using the CLI interface of your choice, run the following command to get to the correct context. config firewall central-snat-map
	- To edit an existing entry, run the command show or show full-configuration to get a listing of all of the entries in the map. Take note of the policy ID for the entry to be edited.
	- To create a new entry the next step will use the policy ID 0 which will check for an unused ID number and create an entry with that number.
- **2.** Edit or create an entry with the correct policy ID

edit <policyID number>

Run the following commands to set the parameters of the entry:

```
set status [enable|disable]
```
set orig-addr <valid address object preconfigured on the FortiGate> set srcintf <name of interface on the FortiGate> set dst-addr <valid address object preconfigured on the FortiGate> set dstintf <name of interface on the FortiGate> set protocol <integer for protocol number> set orig-port <integer for original port number> set nat-port <integer for translated port number>

**3.** Save the entry by running the command end or next.

**Example scenarios to showing how CLI treats central-nat**

#### **Make nat available regardless of NGFW mode.**

```
config firewall central-snat-map
  edit 1
     set orig-addr "192-86-1-86"
     set srcintf "port23"
     set dst-addr "192-96-1-96"
     set dstintf "port22"
     set nat-ippool "pool1"
     set protocol 17
     set orig-port 2896-2897
     set nat enable
     end
```
**Hide nat-port if nat-ippool is not set or NAT is disabled.**

```
config firewall central-snat-map
  edit 1
     set orig-addr "192-86-1-86"
     set srcintf "port23"
     set dst-addr "192-96-1-96"
     set dstintf "port22"
     set nat-ippool "pool1"
     set protocol 17
     set orig-port 2896-2897
     set nat disable
     end
```
#### **Change orig-port to accept range**

```
config firewall central-snat-map
  edit 1
     set orig-addr "192-86-1-86"
     set srcintf "port23"
     set dst-addr "192-96-1-96"
     set dstintf "port22"
     set nat-ippool "pool1"
     set protocol 17
     set orig-port 2896-2897 (help text changed to: Original port or port range).
     set nat-port 35804-35805
     end
```
# **IPv4 Access Control List**

The **IPv4 Access Control List** is a specialized policy for denying IPv4 traffic based on:

- $\bullet$  the incoming interface
- . the source addresses of the traffic
- the destination addresses of the traffic
- $\bullet$  the services or ports the traffic is using

The only action available in this policy is **DENY**.

This feature is available on FortiGates with NP6 processors and is not supported by FortiGates with NP6lite processors.

## **To configure a IPv4 Access Control List entry in the GUI**

**1.** Go to **Policy & Objects > IPv4 Access Control List**

The right side window will display a table of the existing IPv4 Access Control List entries.

- To edit an existing entry, double click on the policy you wish to edit
- To create a new entry, select the **Create New** icon in the top left side of the right window.
- **2.** Set the **Incoming Interface** parameter by using the drop down menu to select a single interface.
- **3.** Set the **Source Address** parameter by selecting the field with the "**+**" next to the field label. Single or multiple options can be selected unless the **all** option is chosen in which case, it will be the only option. For more information on addresses, check the Firewall Objects section called [Addresses](#page-1064-0).
- **4.** Set the **Destination Address** parameter by selecting the field with the "**+**" next to the field label. Single or multiple options can be selected unless the **all** option is chosen in which case, it will be the only option.
- **5.** Set the **Services** parameter by selecting the field with the "**+**" next to the field label. Single or multiple options can be selected unless the **ALL** option is chosen in which case, it will be the only option. For more information on services, check the Firewall Objects section called Services and TCP ports.
- **6.** Toggle whether or not to **Enable this policy**.The default is enabled.
- **7.** Select the **OK** button to save the policy.

## **To configure a IPv4 Access Control List entry in the CLI**

Use the following syntax:

```
config firewall acl
  edit <acl Policy ID #>
     set status enable
     set interface <interface>
     set srcaddr <address object>
     set dstaddr <address object>
     set service <service object>
     end
  end
```
# **IPv6 Access Control List**

The **IPv6 Access Control List** is a specialized policy for denying IPv6 traffic based on:

- the incoming interface
- $\bullet$  the source addresses of the traffic
- $\bullet$  the destination addresses of the traffic
- $\bullet$  the services or ports the traffic is using

The only action available in this policy is **DENY**.

This feature is available on FortiGates with NP6 processors and is not supported by FortiGates with NP6lite processors.

## **To configure a IPv6 Access Control List entry in the GUI**

#### **1.** Goto **Policy & Objects > IPv6 Access Control List**

The right side window will display a table of the existing IPv6 Access Control List entries.

- To edit an existing entry, double click on the policy you wish to edit
- **To create a new entry, select the Create New icon in the top left side of the right window.**
- **2.** Set the **Incoming Interface** parameter by using the drop down menu to select a single interface.
- **3.** Set the **Source IPv6 Address** parameter by selecting the field with the "**+**" next to the field label. Single or multiple options can be selected unless the **all** option is chosen in which case, it will be the only option. For more information on addresses, check the Firewall Objects section called [Addresses](#page-1064-0).
- **4.** Set the **Destination IPv6 Address** parameter by selecting the field with the "**+**" next to the field label. Single or multiple options can be selected unless the **all** option is chosen in which case, it will be the only option.
- **5.** Set the **Services** parameter by selecting the field with the "**+**" next to the field label. Single or multiple options can be selected unless the **ALL** option is chosen in which case, it will be the only option. For more information on services, check the Firewall Objects section called Services and TCP ports.
- **6.** Toggle whether or not to **Enable this policy**.The default is enabled.
- **7.** Select the **OK** button to save the policy.

## **To configure a IPv6 Access Control List entry in the CLI**

#### Use the following syntax:

```
config firewall acl6
  edit <acl Policy ID #>
     set status enable
     set interface <interface>
     set srcaddr <address object>
     set dstaddr <address object>
     set service <service object>
     end
  end
```
# **IPv4 DoS Policy**

## **To configure a IPv4 DoS Policy in the GUI**

## **1.** Goto **Policy & Objects > IPv4 DoS Policy**

The right side window will display a table of the existing IPv4 DoS Policies.

- To edit an existing policy, double click on the policy you wish to edit
- To create a new policy, select the **Create New** icon in the top left side of the right window.
- **2.** Set the **Incoming Interface** parameter by using the drop down menu to select a single interface.
- **3.** Set the **Source Address** parameter by selecting the field with the "**+**" next to the field label. Single or multiple options can be selected unless the **all** option is chosen in which case, it will be the only option. For more information on addresses, check the Firewall Objects section called [Addresses](#page-1064-0).
- **4.** Set the **Destination Address** parameter by selecting the field with the "**+**" next to the field label. Single or multiple options can be selected unless the **all** option is chosen in which case, it will be the only option.
- **5.** Set the **Services** parameter by selecting the field with the "**+**" next to the field label. Single or multiple options can be selected unless the **ALL** option is chosen in which case, it will be the only option. For more information on services, check the Firewall Objects section called Services and TCP ports.
- **6.** Set the parameters for the various traffic anomalies.

All of the anomalies that profiles have been created for are in 2 tables. These tables break up the anomaly profiles into **L3 Anomalies** and **L4 Anomalies**. All of the anomalies have the following parameters that can be set on a per anomaly or per column basis.

- Status enable or disable the indicated profile
- Logging enable or disable logging of the indicated profile being triggered
- Action whether to Pass or Block traffic when the threshold is reached
- Threshold the number of anomalous packets detected before triggering the action.

The listing of anomaly profiles includes:

#### **L3 Anomalies**

- $\bullet$  ip src\_session
- ip\_dst\_session

#### **L4 Anomalies**

- tcp\_syn\_flood
- $\bullet$  tcp port scan
- tcp\_src\_session
- tcp\_dst\_session
- udp flood
- udp scan
- udp\_src\_session
- udp\_dst\_session
- icmp\_flood
- $\bullet$  icmp sweep
- icmp\_src\_session
- sctp\_flood
- sctp scan
- sctp\_src\_session
- sctp\_dst\_session
- **7.** Toggle whether or not to **Enable this policy**.The default is enabled.
- **8.** Select the **OK** button to save the policy.

# **Example**

The company wishes to protect against Denial of Service attach. They have chosen some where they wish to block the attacks of the incidence goes above a certain threshold and for some others they are just trying to get a baseline of activity for those types of attacks so they are letting the traffic pass through without action.

- The interface to the Internet is on WAN1
- There is no requirement to specify which addresses are being protected or protected from.
- The protection is to extend to all services.
- The TCP attacks are to be blocked
- The UDP, ICMP, and IP attacks are to be recorded but not blocked.
- The SCTP attack filters are disabled
- The tcp\_syn\_flood attach's threshold is to be changed from the default to 1000

## **Configuring the DoS Policy in the GUI**

- **1.** Go to **Policy & Objects > Policy > DoS**.
- **2.** Create a new policy
- **3.** Fill out the fields with the following information:

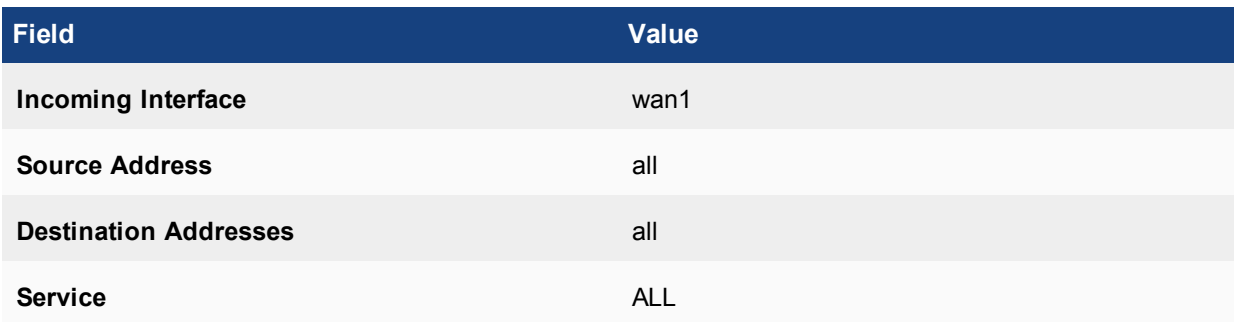

## **L3 Anomalies**

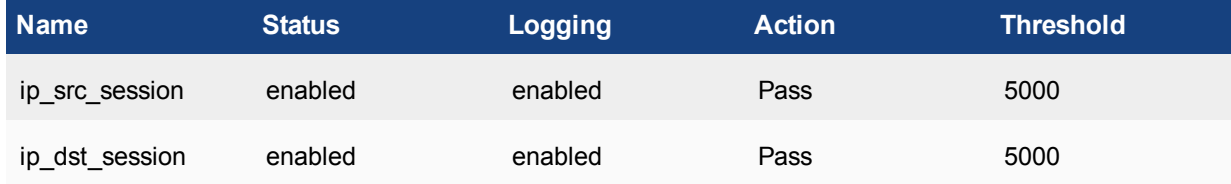

#### **L4 Anomalies**

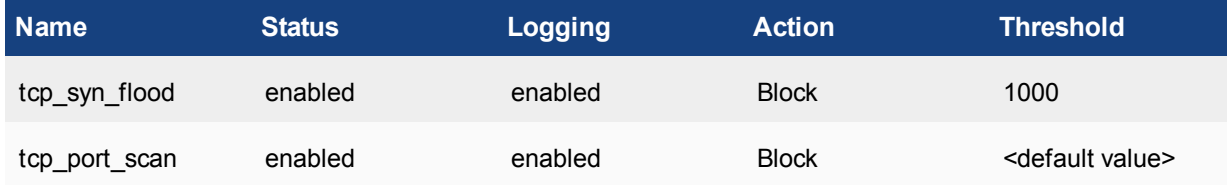

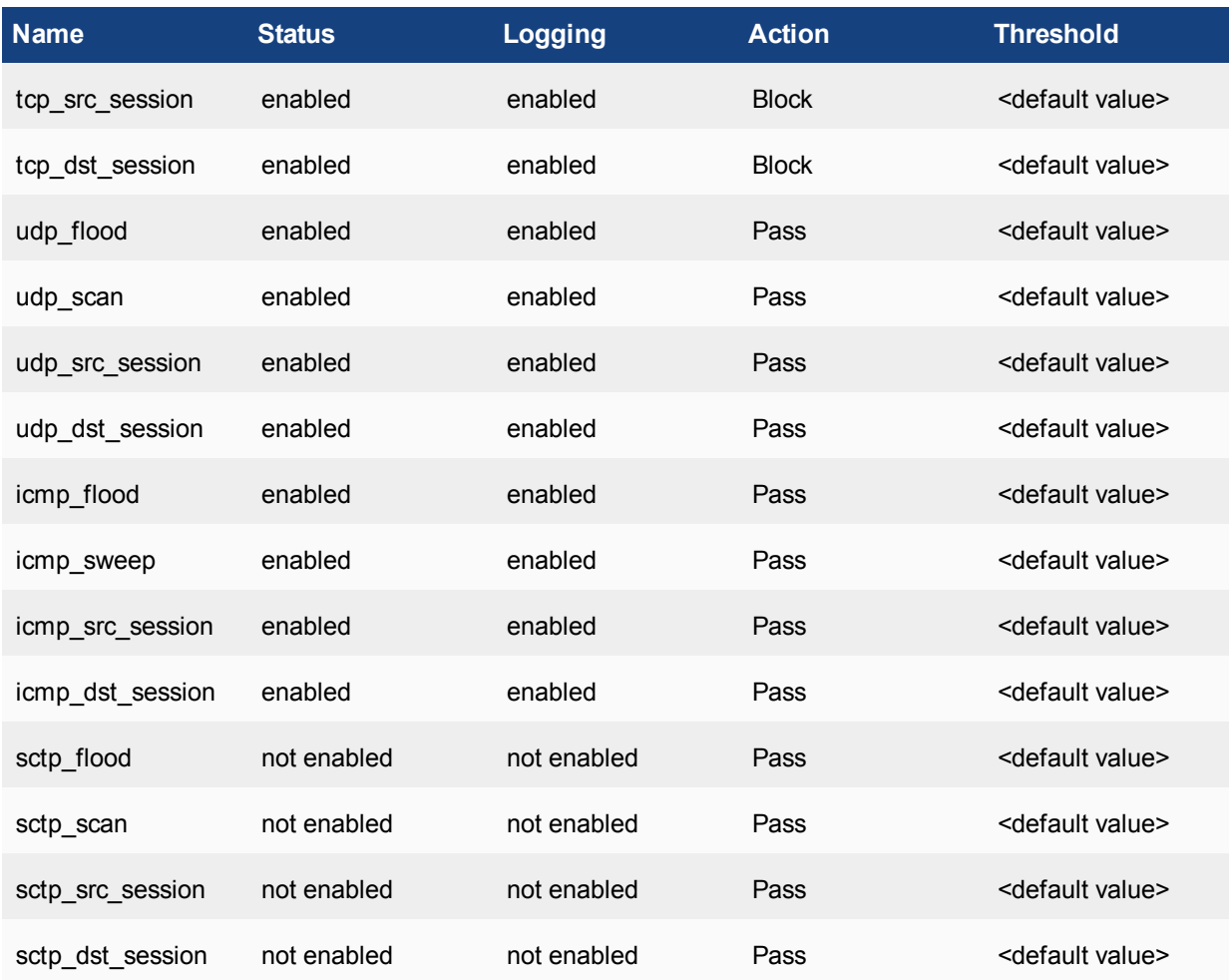

**4.** Toggle the button next to **Enable this policy** to **ON**.

**5.** Select **OK**.

## **Configuring the IPv4 DoS Policy in the GUI**

Using the CLI of your choice, enter the following commands:

```
config firewall DoS-policy
  edit 0
     set status enable
     set interface wan1
     set srcaddr all
     set dstaddr all
     set service ALL
     config anomaly
        edit "tcp_syn_flood"
          set status enable
          set log disable
          set action block
          set threshold 1000
          next
        edit "tcp_port_scan"
          set status enable
```
set log disable set action block set threshold 1000 next edit "tcp\_src\_session" set status enable set log disable set action block set threshold 5000 next edit "tcp\_dst\_session" set status enable set log disable set action block set threshold 5000 next edit "udp\_flood" set status enable set log disable set action pass set threshold 2000 next edit "udp\_scan" set status enable set log disable set action pass set quarantine none set threshold 2000 next edit "udp\_src\_session" set status enable set log disable set action pass set threshold 5000 next edit "udp\_dst\_session" set status enable set log disable set action pass set threshold 5000 next edit "icmp\_flood" set status enable set log disable set action pass set threshold 250 next edit "icmp\_sweep" set status enable set log disable set action pass set threshold 100 next edit "icmp\_src\_session" set status enable set log disable set action pass

set threshold 300 next edit "icmp\_dst\_session" set status enable set log disable set action pass set threshold 1000 next edit "ip\_src\_session" set status disable set log enable set action pass set threshold 5000 next edit "ip\_dst\_session" set status disable set log enable set action pass set threshold 5000 next edit "sctp\_flood" set status disable set log disable set action pass set threshold 2000 next edit "sctp\_scan" set status disable set log disable set action pass set threshold 1000 next edit "sctp\_src\_session" set status disable set log disable set action pass set threshold 5000 next edit "sctp\_dst\_session" set status disable set log disable set action pass set threshold 5000 next end end

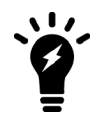

end

In this example of the CLI, all of the relevant settings have been left in, but some of them are default settings and would not have to have been specifically set to work. For instance, if the action parameter is not set it automatically defaults to pass.

# **IPv6 DoS Policy**

## **To configure a IPv6 DoS Policy in the GUI**

#### **1.** Go to **Policy & Objects > IPv6 DoS Policy**

The right side window will display a table of the existing IPv6 DoS Policies.

- To edit an existing policy, double click on the policy you wish to edit
- To create a new policy, select the **Create New** icon in the top left side of the right window.
- **2.** Set the **Incoming Interface** parameter by using the drop down menu to select a single interface.
- **3.** Set the **Source IPv6 Address** parameter by selecting the field with the "**+**" next to the field label. Single or multiple options can be selected unless the **all** option is chosen in which case, it will be the only option. For more information on addresses, check the Firewall Objects section called [Addresses](#page-1064-0).
- **4.** Set the **Destination IPv6 Address** parameter by selecting the field with the "**+**" next to the field label. Single or multiple options can be selected unless the **all** option is chosen in which case, it will be the only option.
- **5.** Set the **Services** parameter by selecting the field with the "**+**" next to the field label. Single or multiple options can be selected unless the **ALL** option is chosen in which case, it will be the only option. For more information on services, check the Firewall Objects section called Services and TCP ports.
- **6.** Set the parameters for the various traffic anomalies.

All of the anomalies that profiles have been created for are in 2 tables. These tables break up the anomaly profiles into **L3 Anomalies** and **L4 Anomalies**. All of the anomalies have the following parameters that can be set on a per anomaly or per column basis.

- Status enable or disable the indicated profile
- Logging enable or disable logging of the indicated profile being triggered
- Action whether to Pass or Block traffic when the threshold is reached
- Threshold the number of anomalous packets detected before triggering the action.

The listing of anomaly profiles includes:

#### **L3 Anomalies**

- ip\_src\_session
- ip dst session

#### **L4 Anomalies**

- $\bullet$  tcp syn flood
- tcp\_port\_scan
- tcp\_src\_session
- tcp\_dst\_session
- udp\_flood
- udp\_scan
- udp\_src\_session
- udp\_dst\_session
- icmp\_flood
- icmp\_sweep
- icmp\_src\_session
- icmp\_dst\_session
- sctp\_flood
- sctp scan
- **7.** Toggle whether or not to **Enable this policy**.The default is enabled.
- **8.** Select the **OK** button to save the policy.

## **Configuring the IPv6 DoS Policy in the GUI**

The configuring of the IPv6 version of the DoS policy is the same as in the IPv4 version , with the exception of first command.

Using the CLI of your choice, enter the following commands:

config firewall DoS-policy6

The rest of the settings are the same as in IPv4 Dos Policy.

# **Multicast Policy**

The **Multicast Policy** GUI page has been updated from previous versions of the firmware to the new GUI look and feel. Some functionality has also been changed.

The DNAT option has been removed from the GUI but is still in the CLI.

To create/edit a multicast policy go to **Policy & Objects > Multicast Policy**. The Listing window on the right will have buttons along the top that will enable you to

- <sup>l</sup> **Create New**
- <sup>l</sup> **Edit**
- <sup>l</sup> **Delete**

There is also a **Search** field that will allow you to search or filter the available policies if you have a lot of them.

To configure a new policy left click on the **Create New** button. This will reveal the New Policy editing window.

- 1. Using the drop down menu, fill in the field for **Incoming Interface**. Only one interface can be chosen.
- 2. Using the drop down menu, fill in the field for **Outgoing Interface**. Only one interface can be chosen.
- 3. Set the **Source Address** parameter by selecting the field with the "**+**" next to the field label. When the field is selected a window will slide out from the right. In order for a multicast address to available for selection, the address object needs to have been created already. Only useable address options will be available for selection. This means only mutlticast address objects and the more generic **all** and **none** options. The "**+**" icon next to the **Search** field is a shortcut for creating a new firewall object. Single or multiple options can be selected unless the **all** option is chosen in which case, it will be the only option.
- 4. Set the **Destination Address** parameter by selecting the field with the "**+**" next to the field label. This field is similar to the **Source** field. Single or multiple options can be selected unless the **all** option is chosen in which case, it will be the only option.
- 5. Set the **Action** parameter. This will be to either **ACCEPT** or **DENY** the traffic through the policy.
- 6. Toggle the **Enable SNAT** switch to the setting you want. If the slider is gray the option is disabled. If it is colored, it is enabled.
- 7. Use the drop down menu to select a **Protocol**. The options are:
	- <sup>l</sup> **Any**
	- <sup>l</sup> **ICMP**
- <sup>l</sup> **IGMP**
- <sup>l</sup> **TCP** includes **Port Range** fields
- <sup>l</sup> **UDP** includes **Port Range** fields
- <sup>l</sup> **OSPF**
- **Other** includes a field for the protocol number
- 8. Depending on which Protocol is defined, the some other fields may appear.
	- **Port Range** The first field is for the starting value for the port and the second for the ending value for the port range used by the protocol. Both of these values are inclusive.
	- **Protocol field This appears when the Other option is chosen. Enter the value of the protocol number for the** protocol you wish to use.
- 9. Toggle the **Log Allowed Traffic** switch to the setting you want. If the slider is gray the option is disabled. If it is colored, it is enabled.
- 10. Toggle the **Enable this policy** switch to the setting you want. If the slider is gray the option is disabled. If it is colored, it is enabled. By default, this should be enabled
- 11. Click on the **OK** button to save the policy.

# **Object Configuration**

As was mentioned earlier, the components of the FortiGate firewall go together like interlocking building blocks. The Firewall objects are a prime example of those building blocks. They are something that can be configured once and then used over and over again to build what you need. They can assist in making the administration of the FortiGate unit easier and more intuitive as well as easier to change. By configuring these objects with their future use in mind as well as building in accurate descriptions the firewall will become almost self documenting. That way, months later when a situation changes, you can take a look at a policy that needs to change and use a different firewall object to adapt to the new situation rather than build everything new from the ground up to accommodate the change.

This chapter includes information about the following Firewall objects:

- [Addresses](#page-1064-0)
- <sup>l</sup> ["Virtual IPs" on page 1085](#page-1084-0)
- $\cdot$  IP Pools
- ["Services" on page 1097](#page-986-0)
- ["Firewall schedules" on page 1104](#page-1103-0)

# **UUID Support**

A Universally Unique Identified (UUID) attribute has been added to some firewall objects, so that the logs can record these UUID to be used by a FortiManager or FortiAnalyzer unit. The objects currently include:

- Addresses, both IPv4 and IPv6
- Address Groups, both IPv4 and IPv6
- Virtual IPs, both IPv4 and IPv6
- Virtual IP groups, both IPv4 and IPv6
- Policies, IPv4, IPv6 and IP64

A UUID is a 16-octet (128-bit) number that is represented by 32 lowercase hexidecimal digits. The digits are displayed in five groups separated by hyphens (-). The pattern is 8-4-4-4-12; 36 digits if you include the hyphens.

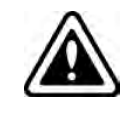

**Note:** UUID is only supported on large-partition platforms (>=128M)

# <span id="page-1064-0"></span>**Addresses**

Firewall addresses define sources and destinations of network traffic and are used when creating policies. When properly set up these firewall objects can be used with great flexibility to make the configuration of firewall policies simpler and more intuitive. The FortiGate unit compares the IP addresses contained in packet headers with a security policy's source and destination addresses to determine if the security policy matches the traffic.

The address categories and the types within those categories on the FortiGate unit can include:

- IPv4 addresses
	- IP address and Netmask
	- $\cdot$  IP address range
	- Geography based address
	- Fully Qualified Domain Name (FQDN) address
	- Wildcard FQDN
	- IPv4 Address Group
- IPv6 addresses
	- Subnets
	- $\bullet$  IP range
	- IPv6 Address Group
- Multicast addresses
	- Multicast IP range
	- Broadcast subnets
- Proxy Addresses
	- URL Pattern
	- Host Regex Match
	- URL Category
	- HttpMethod
	- User Agent
	- HTTP Header
	- Advanced (Source)
	- Advanced (Destination)
- $\bullet$  IP Pools (IPv4)
	- Overload
	- One-to-one
	- Fixed Port Range
	- Port Block Allocation
- $\bullet$  IP Pools (IPv6)
- Virtual IP Addresses
	- $\cdot$  IPv4
	- $\cdot$  IPv6
	- $\cdot$  NAT46
	- $\bullet$  NAT64

## **Interfaces**

When setting up an address one of the parameters that is asked for is the interface. This means that the system will expect to see that address only on the interface that you select. You can only select one interface. If you expect that the address may be seen at more than one interface you can choose the "any" interface option. Whenever, possible it is best to choose a more specific interface than the "any" option because in the GUI configuration of firewall policies there is a drop down field that will show the possible addresses that can be used. The drop down will only show those addresses that can be on the interface assigned for that interface in the policy.

Example:

- You have an address called "XYZ".
- . "XYZ" is set to the WAN1 interface because that is the only interface that will be able to access that address.
- When you are selecting a Source Address in the Web-based Manager for a policy that is using the DMZ the address "XYZ" will not be in the drop-down menu.

When there are only 10 or 20 addresses this is not a concern, but if there are a few hundred addresses configured it can make your life easier.

Addresses, address groups, and virtual IPs must have unique names to avoid confusion in firewall policies. If an address is selected in a policy, the address cannot be deleted until it is deselected from the policy.

#### Addressing Best Practices Tip

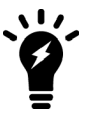

The other reason to assign a specific interface to addresses is that it will prevent you from accidentally assigning an address where it will not work properly. Using the example from earlier, if the "XYZ" address was assigned to the "Any" interface instead of WAN1 and you configure the "XYZ" address.

Addressing Best Practices Tip

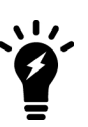

Don't specify an interface for VIP objects or other address objects that may need to be moved or approached from a different direction. When configuring a VIP you may think that it will only be associated with a single interface, but you may later find that you need to reference it on another interface.

Example: Some web applications require the use of a FQDN rather than an IP address. If you have a VIP set up that works from the Internet to the Internal LAN you wont be able to use that VIP object to access it from an internal LAN interface.

## **IPv4 Addresses**

When creating an IPv4 address there are a number of different types of addresses that can be specified. These include:

- <sup>l</sup> FQDN
- **Geography**
- $\cdot$  IP Range
- IP/Netmask
- Wildcard FQDN

Which one chosen will depend on which method most easily yet accurately describes the addresses that you are trying to include with as few entries as possible based on the information that you have. For instance, if you are trying to describe the addresses of a specific company's web server but it you have no idea of how extensive there web server farm is you would be more likely to use a Fully Qualified Domain Name (FQDN) rather than a specific IP address. On the other hand some computers don't have FQDNs and a specific IP address must be used.

The following is a more comprehensive description of the different types of addresses.

#### **FQDN Addresses**

By using Fully Qualified Domain Name (FQDN) addressing you can take advantage of the dynamic ability of DNS to keep up with address changes without having to manually change the addresses on the FortiGate. FQDN addresses are most often used with external web sites but they can be used for internal web sites as well if there is a trusted DNS server that can be accessed. FQDN addressing also comes in handy for large web sites that may use multiple addresses and load balancers for their web sites. The FortiGate firewall automatically maintains a cached record of all the addresses resolved by the DNS for the FQDN addresses used.

For example, if you were doing this manually and you wanted to have a security policy that involved Google you could track down all of the IP addresses that they use across multiple countries. Using the FQDN address is simpler and more convenient.

When representing hosts by an FQDN, the domain name can also be a subdomain, such as mail.example.com.

Valid FQDN formats include:

- < host\_name>.<top\_level\_domain\_name> such as example.com
- <sup>l</sup> <host\_name>.<second\_level\_domain\_name>.<top\_level\_domain\_name>, such as mail.example.com

When creating FQDN entries it is important to remember that:

- Wildcards are not supported in FQDN address objects
- While there is a level of convention that would imply it, "www.example.com" is not necessarily the same address of "example.com". they will each have their own records on the DNS server.

The FortiGate firewall keeps track of the DNS TTLs so as the entries change on the DNS servers the IP address will effectively be updated for the FortiGate. As long as the FQDN address is used in a security policy, it stores the address in the DNS cache.

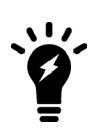

There is a possible security downside to using FQDN addresses. Using a fully qualified domain name in a security policy means that your policies are relying on the DNS server to be accurate and correct. DNS servers in the past were not seen as potential targets because the thinking was that there was little of value on them and therefore are often not as well protected as some other network resources. People are becoming more aware that the value of the DNS server is that in many ways it controls where users and computers go on the Internet. Should the DNS server be compromised, security policies requiring domain name resolution may no longer function properly.

## **Creating a Fully Qualified Domain Name address**

- **1.** Go to **Policy & Objects > Addresses.**
- **2.** Select **Create New**. A drop down menu is displayed. Select **Address**.
- **3.** In the **Category** field**,** chose**Address.** (This is for IPv4 addresses.)
- **4.** Input a **Name** for the address object.
- **5.** In the **Type** field, select **FQDN** from the drop down menu.
- **6.** Input the domain name in the **FQDN** field.
- **7.** In the **Interface** field, leave as the default **any** or select a specific interface from the drop down menu.
- **8.** Select the desired on/off toggle setting for **Show in Address List**. If the setting is enabled, the address will appear in drop down menus where it is an option.
- **9.** Input any additional information in the **Comments** field.
- **10.** Press **OK.**

#### **Example: FQDN address**

You have to great a policy that will govern traffic that goes to a site that has a number of servers on the Internet. Depending on the traffic or the possibility that one of the servers is down network traffic can go to any one of those sites. The consistent factor is that they all use the same Fully Qualified Domain Name.

- The FQDN of the web site: example.com
- The number of ISP connections off of the FortiGate firewall: 2

## **Configuring the address in the GUI**

- **1.** Go to **Policy & Objects> Objects > Addresses** and select **Create New > Address.**
- **2.** Fill out the fields with the following information:

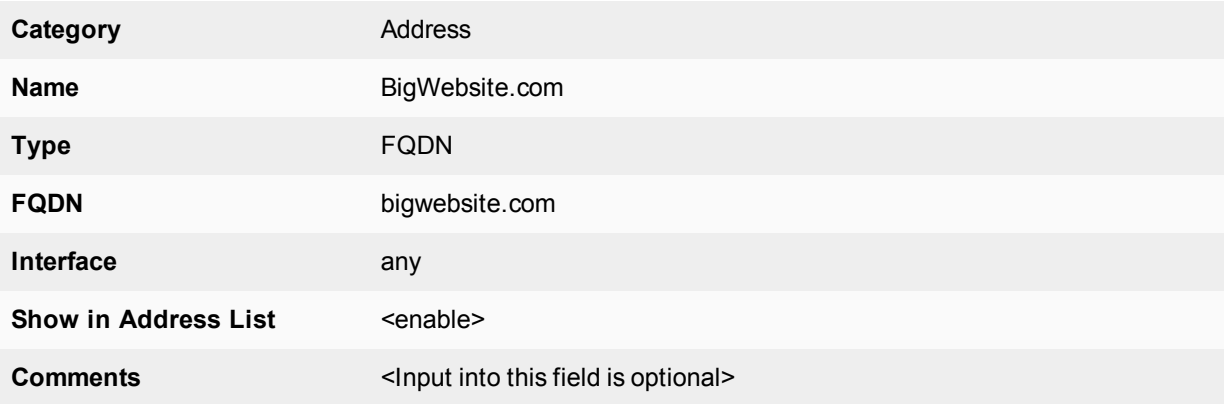

## **3.** Select **OK.**

#### **Configuring the address in the CLI**

```
config firewall address
  edit BigWebsite.com
    set type fqdn
     set associated-interface any
     set fqdn bigwebsite.com
  end
```
## **Verification**

To verify that the addresses were added correctly:

- **1.** Go to **Firewall Objects > Address > Addresses.** Check that the addresses have been added to the address list and that they are correct.
- **2.** Enter the following CLI command:

```
config firewall address
  edit <the name of the address that you wish to verify>
     Show full-configuration
```
## **Changing the TTL of a FQDN address**

To make sure that the FQDN resolves to the most recent active server you have been asked to make sure that the FortiGate has not cached the address for any longer than 10 minutes.

There is no field for the cached time-to-live in the web-based manager. It is only configurable in the CLI. Enter the following commands:

```
config firewall address
  edit BigWebsite.com
     set cache-ttl 600
  end
```
## **Geography Based Addresses**

Geography addresses are those determined by country of origin.

This type of address is only available in the IPv4 address category.

## **Creating a Geography address**

- 1. Go to **Policy & Objects > Addresses.**
- 2. Select **Create New**. A drop down menu is displayed. Select **Address**.
- 3. In the **Category** field**,** chose**Address.** (This is for IPv4 addresses.)
- 4. Input a **Name**for the address object.
- 5. In the **Type** field, select **Geography** from the drop down menu.
- 6. In the **Country** field, select a single country from the drop down menu.
- 7. In the **Interface** field, leave as the default **any** or select a specific interface from the drop down menu.
- 8. Select the desired on/off toggle setting for **Show in Address List**. If the setting is enabled the address will appear in drop down menus where it is an option.
- 9. Input any additional information in the **Comments** field.
- 10. Press **OK.**

## **Example: Geography-based Address**

## **Configuring the address in the GUI**

Your company is US based and has information on its web site that may be considered information that is not allowed to be sent to embargoed countries. In an effort to help reduce the possibility of sensitive information going to those countries you have be asked to set up addresses for those countries so that they can be block in the firewall policies.

- One of the countries you have been asked to block is Cuba
- You have been asked to comment the addresses so that other administrators will know why they have been created
- **1.** Go to **Policy & Objects> Objects > Addresses** and select **Create New > Address.**
- **2.** Fill out the fields with the following information

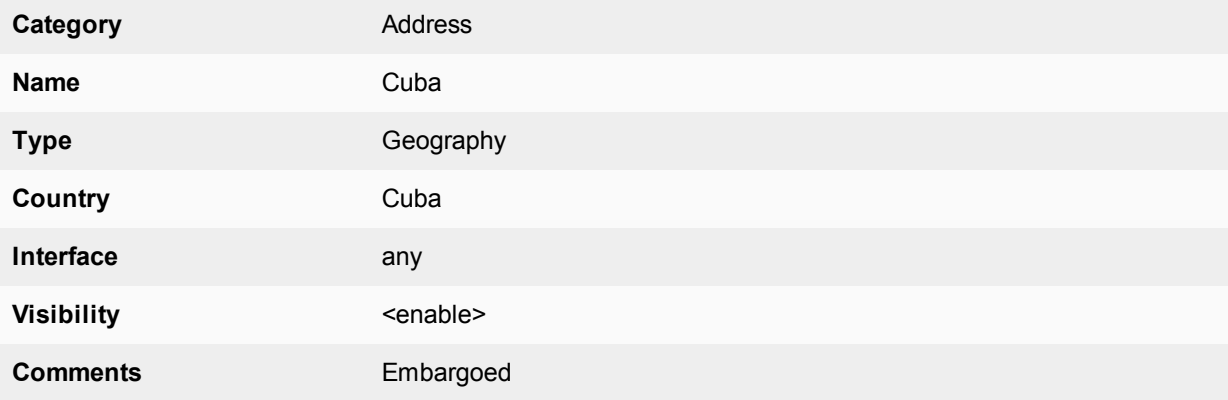

**3.** Select **OK.**

#### **Configuring the address in the CLI**

Enter the following CLI commands:

```
config firewall address
  edit Cuba
     set type geography
     set country CN
     set interface wan1
  end
```
#### **Overrides**

It is possible to assign a specific ip address range to a customized country ID. Generally, geographic addressing is done at the VDOM level; it could be considered global if you are using the root VDOM, but the geoip-override setting is a global setting.

```
config system geoip-override
  edit "test"
     set country-id "A0"
        config ip-range
           edit 1
             set start-ip 7.7.7.7
             set end-ip 7.7.7.8
             next
           edit 2
             set start-ip 7.7.10.1
             set end-ip 7.7.10.255
              end
```
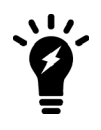

- While the setting exists in the configuration file, the system assigns the country-id option automatically.
- While you can use "edit 1" and "edit 2", it is simpler to use "edit 0" and let the system automatically assign an ID number.

After creating a customized Country by using geoip-override command, the New country name has been added automatically to the country list and will be available on the Firewall Address Country field.

#### **Diagnose commands**

There are a few diagnose commands used with geographic addresses. The basic syntax is:

```
diagnose firewall ipgeo [country-list | ip-list | ip2country | override |
copyright-notice]
```
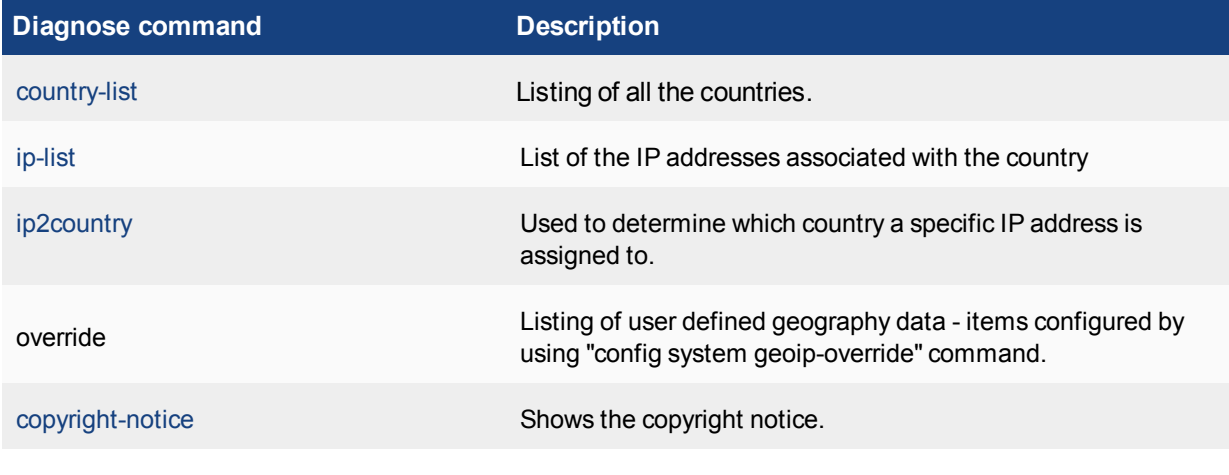

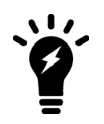

Click on the diagnose command in the table to connect to the Fortinet Diagnose Wiki page that deals with the command option, to get more information.

## **IP Range Addresses**

Where the Subnet address is good a representing a standardized group of addresses that are subnets the IP Range type of address can describe a group of addresses while being specific and granular. It does this by specifying a continuous set of IP addresses between one specific IP address and another. While it is most common that this range is with a subnet it is not a requirement. For instance, 192.168.1.0/24 and 192.168.2.0/24 would be 2 separate subnets but if you wanted to describe the top half of one and the bottom half of the other you could describe the range of 192.168.1.128-192.168.2.127. It's also a lot easier that trying to calculate the correct subnet mask.

The format would be:

x.x.x.x-x.x.x.x, such as 192.168.110.100-192.168.110.120

There is a notation that is commonly used and accepted by some devices that follows the format:

x.x.x.[x-x], such as 192.168.110.[100-120]

This format is not recognized in FortiOS 5.2 as a valid IP Range.

#### **Creating a IP Range address**

- 1. Go to **Policy & Objects > Addresses.**
- 2. Select **Create New**. A drop down menu is displayed. Select **Address**
- 3. In the **Category** field**,** chose **Address**(IPv4 addresses) or **IPv6 Address.**
- 4. Input a **Name** for the address object.
- 5. In the **Type** field, select **IP Range** from the drop down menu.
- 6. In the **Subnet / IP Range** field, enter the range of addresses in the following format: x.x.x.x-x.x.x.x (no spaces)
- 7. In the **Interface** field, leave as the default **any** or select a specific interface from the drop down menu. (This setting is not available for IPv6 addresses)
- 8. Select the desired on/off toggle setting for **Show in Address List**. If the setting is enabled the address will appear in drop down menus where it is an option.
- 9. Input any additional information in the **Comments** field.
- 10. Press **OK.**

#### **Example**

Example of a IP Range address for a group of computers set aside for guests on the company network.

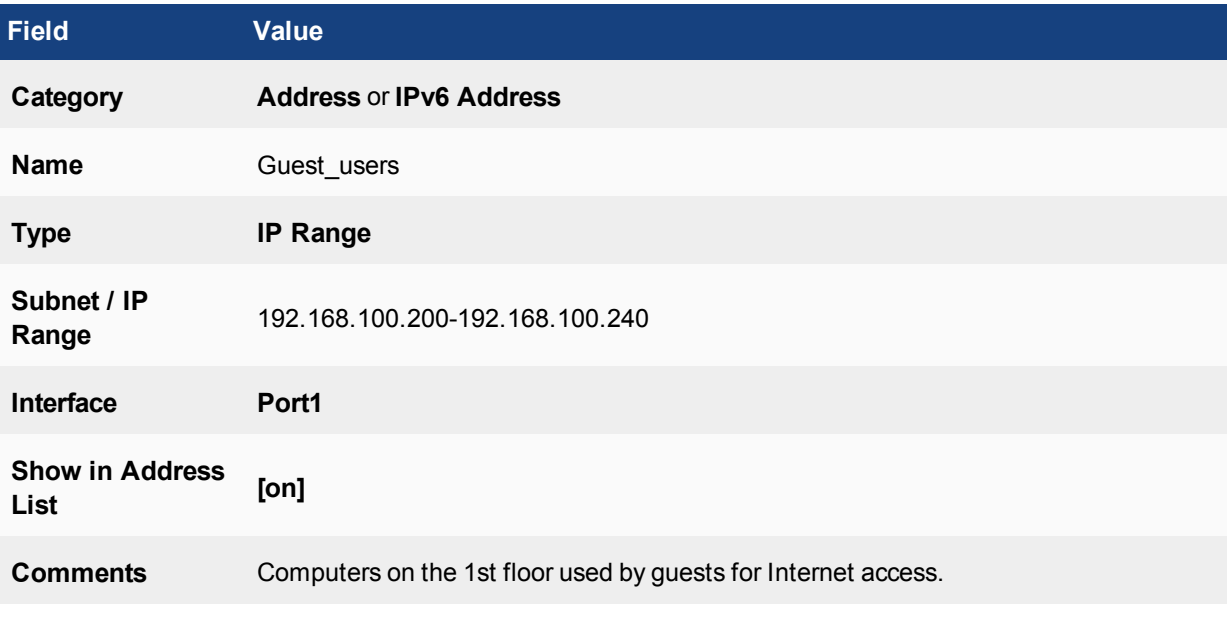

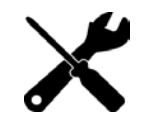

IP Range addresses can be configured forboth IPv4 and IPv6 addresses. The only differences in creating an IPv6 IP Range address is that you would choose IPv6 Address for the Category and the syntax of the address in the Subnet/IP Range field would be in the format of 2001:0db8:0000:0002:0:0:0:20- 2001:0db8:0000:0004:0:0:0:20

## **IP / Netmask Addresses**

The subnet type of address is expressed using a host address and a subnet mask. From a strictly mathematical stand point this is the most flexible of the types because the address can refer to as little one individual address or as many as all of the available addresses.

It is usally used when referring to your own internal addresses because you know what they are and they are usually administered in groups that are nicely differentiated along the lines of the old A, B, and C classes of IPv4 addresses. They are also addresses that are not likely to change with the changing of Internet Service Providers (ISP).

When representing hosts by an IP address with a netmask, the IP address can represent one or more hosts. For example, a firewall address can be:

- $\bullet$  A single host such as a single computer with the address 192.45.46.45
- A range of hosts such as all of the hosts on the subnet  $192.45.46.1$  to  $192.45.46.255$
- $\bullet$  All hosts, represented by 0.0.0.0 which matches any IP address

The netmask corresponds to the subnet class of the address being added, and can be represented in either dotted decimal or CIDR format. The FortiGate unit automatically converts CIDR formatted netmasks to dotted decimal format. Example formats:

- Netmask for a class A subnet of  $16,777,214$  usable addresses:  $255.0.0.0$ , or  $/8$
- Netmask for a class B subnet of  $65,534$  usable addresses:  $255.255.0.0$ , or  $/16$
- Netmask for a class C subnet of 254 usable addresses:  $255.255.255.0$ , or  $/24$
- Netmask for subnetted class C of 126 usable addresses:  $255.255.255.128$ , or  $/25$
- Netmask for subnetted class C of 62 usable addresses: 255.255.255.128, or /26
- Netmask for subnetted class C of 30 usable addresses: 255.255.255.128, or /27
- Netmask for subnetted class C of 14 usable addresses:  $255.255.255.128$ , or  $/28$
- Netmask for subnetted class C of 6 usable addresses: 255.255.255.128, or /29
- Netmask for subnetted class C of 2 usable addresses: 255.255.255.128, or /30
- Netmask for a single computer:  $255.255.255.255$ , or  $/32$
- Netmask used with 0.0.0.0 to include all IP addresses: 0.0.0.0, or /0

So for a single host or subnet the valid format of IP address and netmask could be either:

x.x.x.x/x.x.x.x, such as 192.168.1.0/255.255.255.0

or

x.x.x.x/x, such as 192.168.1.0/24

#### **Static Route Configuration**

A setting that is found in the IP/Netmask address type that is not found in the other address types is the enabling or disabling of **Static Route Configuration**. Enabling this feature includes the address in the listing of named addresses when setting up a static route.

#### **To use in the GUI**

- **1.** Enable the **Static Route Configuration** in the address.
- **2.** Go to **Network > Static Routes** and create a new route.
- **3.** For a **Destination** type, choose **Named Address**.
- **4.** Using the drop down menu, enter the name of the address object in the field just underneath the **Destination** type options.
- **5.** Fill out the other information relevant to the route
- **6.** Select the **OK** button

#### **To enable in the CLI:**

```
config firewall address
  edit <address name>
     set allow-routing enable
     end
```
## **Creating a Subnet address**

- 1. Go to **Policy & Objects > Addresses.**
- 2. Select **Create New**. A drop down menu is displayed. Select **Address**.
- 3. In the **Category** field**,** chose **Address.** (This is for IPv4 addresses.)
- 4. Input a **Name**for the address object.
- 5. In the **Type** field, select **IP/Netmask** from the drop down menu.
- 6. In the **Subnet/IP Range** field, enter the address and subnet mask according to the format x.x.x.x/x.x.x.x or the short hand format of x.x.x.x/x
- 7. In the **Interface** field, leave as the default **any** or select a specific interface from the drop down menu.
- 8. Select the desired on/off toggle setting for **Show in Address List**. If the setting is enabled the address will appear in drop down menus where it is an option.
- 9. Select the desired on/off toggle setting for **Static Route Configuration**.
- 10. Input any additional information in the **Comments** field.
- 11. Press **OK.**

#### **Example**

Example of a Subnet address for a database server on the DMZ:

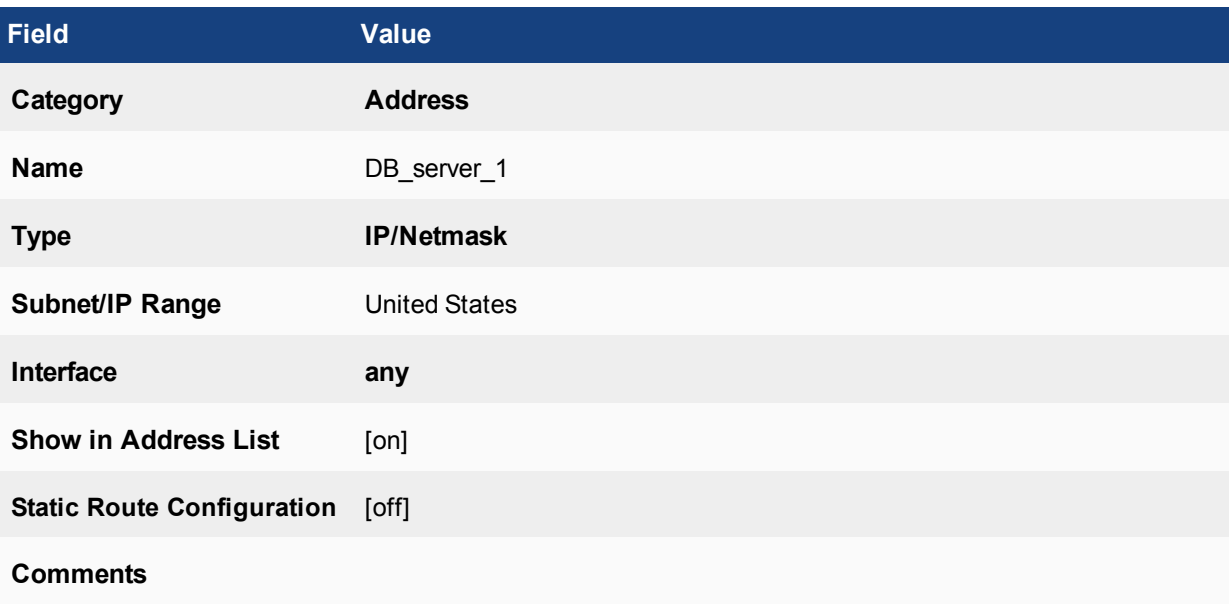

# **Wildcard FQDN**

There are a number of companies that use secondary and even tertiary domain names or FQDNs for their websites. Wildcard FQDN addresses are to ease the administrative overhead in cases where this occurs. Sometimes its as simple as sites that still use www. as a prefix for their domain name. If you don't know whether or not the www is being used it's simpler to use a wildcard and include all of the possibilities whether it be example.com, www.example.com or even ftp.example.com.

The following wildcard character instances are supported in wildcard FQDN addresses:

- "?" character
- $\bullet$  " $\star$ " character in the middle of a phrase
- The " $? *$ " combination

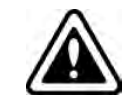

Wildcard FQDN addresses do not resolve to a specific set of IP addresses in the same way that a normal FQDN addresss does. They are intended for use in SSL exemptions and should not be used as source or destination addresses in policies.

#### **Creating a Fully Qualified Domain Name address**

- **1.** Go to **Policy & Objects > Addresses**.
- **2.** Select **Create New**. A drop down menu is displayed. Select **Address**.
- **3.** In the **Category** field, chose **Address**. (This is for IPv4 addresses.)
- **4.** Input a **Name** for the address object.
- **5.** In the **Type** field, select **Wildcard FQDN** from the drop down menu.
- **6.** Input the domain name in the **Wildcard FQDN** field.
- **7.** In the **Interface** field, leave as the default any or select a specific interface from the drop down menu.
- **8.** Select the desired on/off toggle setting for **Show in Address List**. If the setting is enabled, the address will appear in drop down menus where it is an option.
- **9.** Input any additional information in the **Comments** field.
- **10.** Press **OK.**

#### **Example**

Example of a FQDN address for a remote FTP server used by Accounting team:

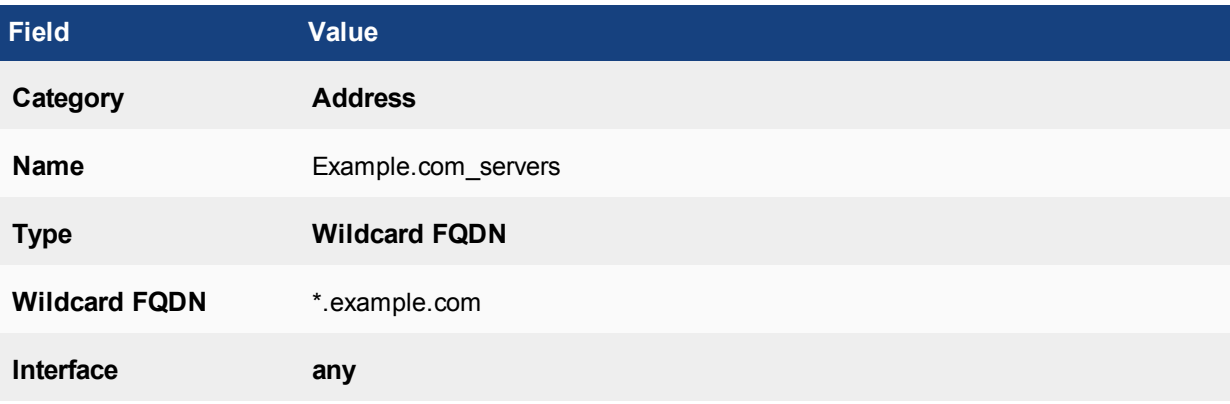

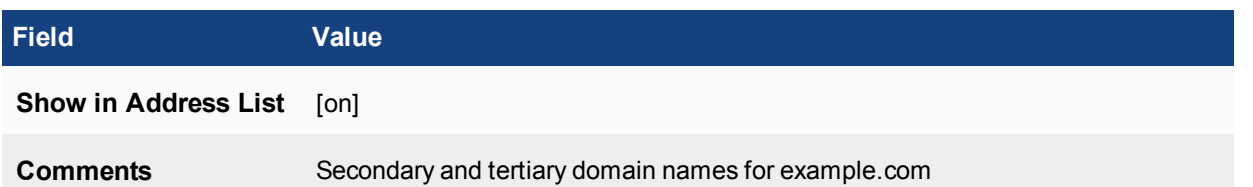

## **IPv6 Addresses**

When creating an IPv6 address there are a number of different types of addresses that can be specified. These include:

- Subnet
- IP Range the details of this type of address are the same as the IPv4 version of this type

The IPv6 addresses don't yet have the versatility of the IPv4 address in that they don't have things like geography based or FQDN address but as IPv6 becomes more mainstream this should change.

#### **Subnet Addresses**

The Subnet Address type is one that is only used in reference to IPv6 addresses.It represents an IPv6 address subnet. This means that the address will likely be a series of hexadecimal characters followed by a double colon, followed by a "/", and then a number less than 128 to indicate the size of the subnet. An example would be:

#### fd5e:3c59:35ce:f67e::/64

- The hexidecimal charaters represent the IPv6 subnet address.
- The "::" indicates 0's from that point to the left. In an actual address for a computer, the hexadecimal characters that would take the place of these zeros would represent the device address on the subnet.
- $\cdot$  /xx, in this case /64 represents the number of bits in the subnet. This will make a range that can potentially include 18,446,744,073,709,551,616 addresses. For those wanting to use English rather than math, that is 18 Quintillion.

## **Creating a Subnet address**

- 1. Go to **Policy & Objects > Addresses.**
- 2. Select **Create New**. A drop down menu is displayed. Select **Address**
- 3. In the **Category** field**,** chose **IPv6 Address.**
- 4. Input a **Name** for the address object.
- 5. In the **Type** field, select **Subnet** from the drop down menu.
- 6. In the **Subnet / IP Range** field, enter the range of addresses in IPv6 format (no spaces)
- 7. Select the desired on/off toggle setting for **Show in Address List**. If the setting is enabled the address will appear in drop down menus where it is an option.
- 8. Input any additional information in the **Comments** field.
- 9. Press **OK.**

## **Example**

Example of a IP Range address for a group of computers set aside for guests on the company network.

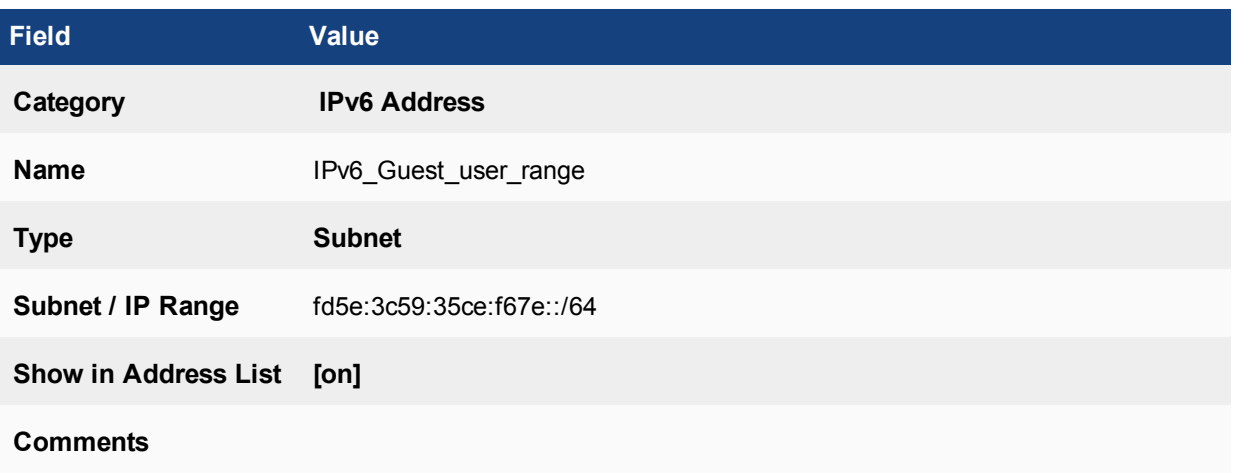

## **Multicast Addresses**

Multicast addressing defines a specific range of address values set aside for them. Therefore all IPv4 multicast addresses should be between 224.0.0.0 and 239.255.255.255.

More information on the concepts behind Multicast addressing can be found in the Multicast Forwarding section.

## **Multicast IP Range**

This type of address will allow multicast broadcasts to a specified range of addresses.

## **Creating a Multicast IP Range address**

- **1.** Go to **Policy & Objects > Addresses.**
- **2.** Select **Create New**.
	- <sup>l</sup> If you use the down arrow next to **Create New**, select **Address**.
- **3.** Choose the **Category, Multicast Address**
- **4.** Input a **Name** for the address object.
- **5.** Select the **Type,Multicast IP Range** from the dropdown menu.
- **6.** Enter the value for the **Multicast IP Range**
- **7.** Select the **Interface** from the dropdown menu.
- **8.** Enable the **Show in Address List** function
- **9.** Input any additional information in the **Comments** field.
- **10.** Press **OK.**

## **Example: Multicast IP Range Address**

The company has a large high tech campus that has monitors in many of its meeting rooms. It is common practice for company wide notifications of importance to be done in a streaming video format with the CEO of the company addressing everyone at once.

The video is High Definition quality so takes up a lot of bandwidth. To minimize the impact on the network the network administrators have set things up to allow the use of multicasting to the monitors for these notifications. Now it has to be set up on the FortiGate firewall to allow the traffic.

- The range being used for the multicast is  $239.5.5.10$  to  $239.5.5.200$
- The interface on this FortiGate firewall will be on port 9
- **1.** Go to **Policy & Objects> Objects > Addresses** and select **Create New > Address.**
- **2.** Fill out the fields with the following information

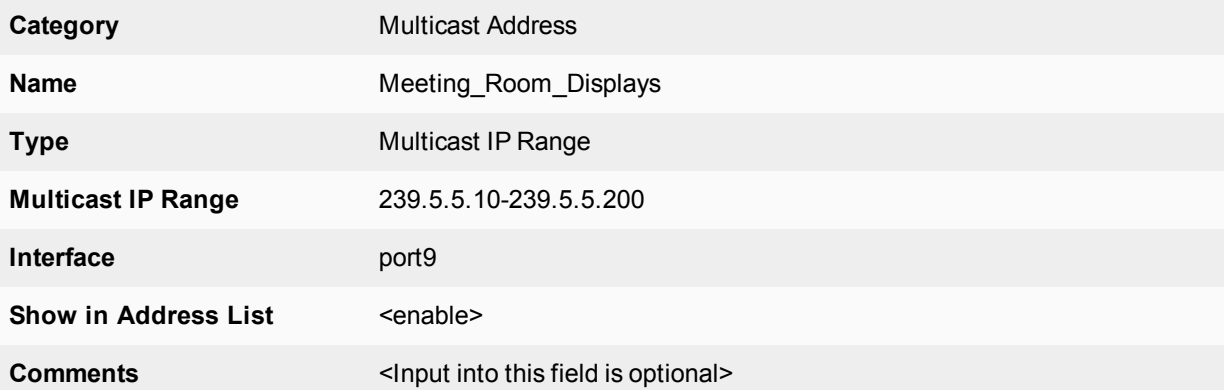

- **3.** Select **OK.**
- **4.** Enter the following CLI command:

```
config firewall multicast-address
  edit "meeting room display"
     set type multicastrange
     set associated-interface "port9"
     set start-ip 239.5.5.10
     set end-ip 239.5.5.200
     set visibility enable
     next
  end
```
**To verify that the address range was added correctly:**

- **1.** Go to **Policy & Objects> Objects > Addresses.** Check that the addresses have been added to the address list and that they are correct.
- **2.** Enter the following CLI command:

```
config firewall multicast-address
  edit <the name of the address that you wish to verify>
     Show full-configuration
```
#### **Broadcast Subnet**

This type of address will allow multicast broadcast to every node on a subnet.

- **1.** Go to **Policy & Objects > Addresses.**
- **2.** Select **Create New**. A drop down menu is displayed. Select **Address**.
- **3.** In the**Category** field, chose**Multicast Address**.
- **4.** Input a **Name** for the address object.
- **5.** In the **Type** field, select **Broadcast Subnet**from the drop down menu.
- **6.** In the **Broadcast Subnet** field enter the address and subnet mask according to the format x.x.x.x/x.x.x.x or the short hand format of x.x.x.x/x.(Remember, it needs to be within the appropriate IP range 224.0.0.0 to 239.255.255.255)
- **7.** In the **Interface** field, leave as the default **any** or select a specific interface from the drop down menu.
- **8.** Select the desired on/off toggle setting for **Show in Address List**. If the setting is enabled the address will appear in drop down menus where it is an option.
- **9.** Input any additional information in the **Comments** field.
- **10.** Press **OK**.

#### **Example**

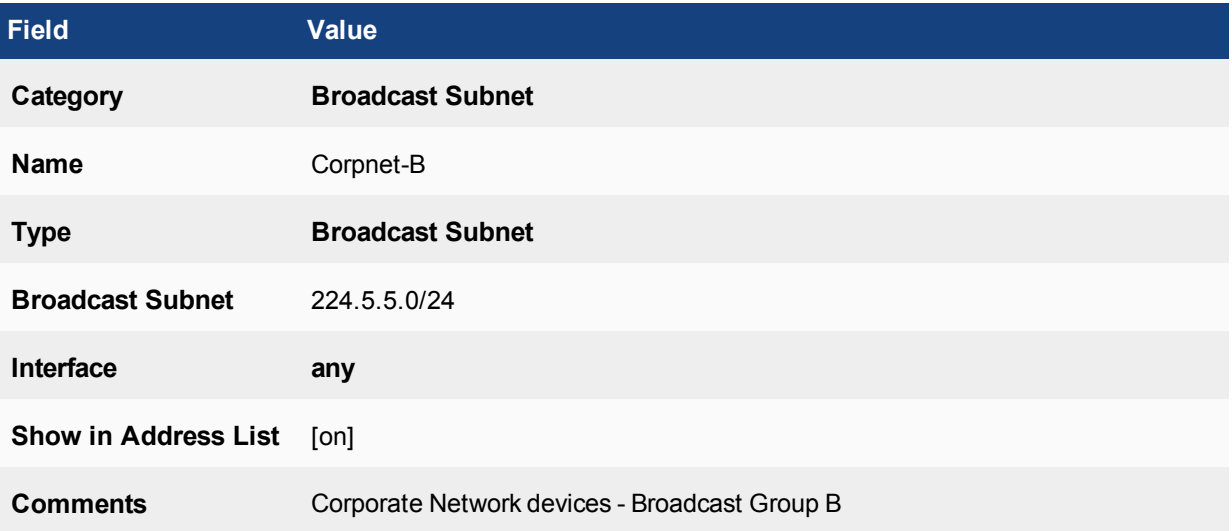

## **Multicast IP addresses**

Multicast uses the Class D address space. The 224.0.0.0 to 239.255.255.255 IP address range is reserved for multicast groups. The multicast address range applies to multicast groups, not to the originators of multicast packets. The following table lists the reserved multicast address ranges and describes what they are reserved for:

#### **Reserved Multicast address ranges**

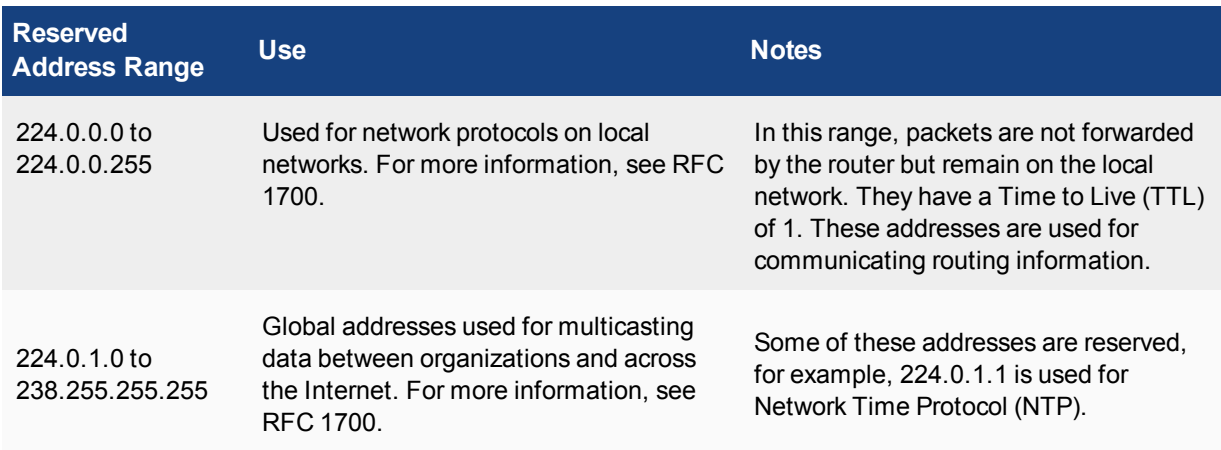

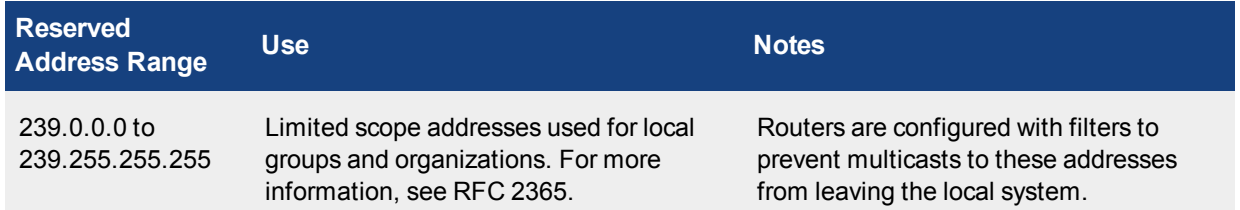

Creating multicast security policies requires multicast firewall addresses. You can add multicast firewall addresses by going to **Firewall Objects > Address > Addresses** and selecting **Create New > Multicast Address**. The factory default configuration includes multicast addresses for Bonjour (224.0.0.251-224.0.0.251, EIGRP (224.0.0.10-224.0.0.100), OSPF (224.0.0.5-224.0.0.60), all\_hosts (224.0.0.1-224.0.0.1), and all\_routers (224.0.0.2-224.0.0.2).

## **Proxy Addresses**

This category of address is different from the other addresses in that it is not designed to be used in the normal firewall policy configuration. It is intended to be used only with explicit web proxies.

In some respects they can be like a FQDN addresses in that they refer to an alpha-numeric string that is assigned to an IP address, but then goes an additional level of granularity by using additional information and criteria to further specify locations or types of traffic within the website itself.

## **Creating an Proxy address**

- **1.** Go to **Policy & Objects > Addresses.**
- **2.** Select **Create New**. A drop down menu is displayed. Select **Address**.
- **3.** In the **Category** field**,** chose **Proxy Address.**
- **4.** Input a **Name** for the address object.
- **5.** For the **Type** field, select one of the options from the drop down menu.

Within the Explicit Proxy Address category there are 8 types of addresses. Each of these types will have associated field(s) that also need to have values entered to make the object specific to it's address.

## **Type = URL Pattern**

- $\bullet$  In the **Host** field, choose from drop down menu
- . In the URL Path Regex field, enter the appropriate string

## **Host Regex Match**

. In the Host Regex Pattern field, enter the appropriate string

## **URL Category**

- $\bullet$  In the **Host** field, choose from drop down menu
- In the **URL Category** field, choose from drop down menu

## **HTTP Method**

- In the **Host** field, choose from drop down menu
- . In the **Request Method** field, choose from drop down menu
The options are:

- CONNECT
- <sup>l</sup> DELETE
- $\cdot$  GET
- HEAD
- OPTIONS
- POST
- $\cdot$  PUT
- TRACE

### **User Agent**

- In the **Host** field, choose from drop down menu
- . In the User Agent field, choose from drop down menu

The options are:

- Apple Safari
- Google Chrome
- Microsoft Internet Explorer or Spartan
- Mozilla Firefox
- Other browsers

### **HTTP Header**

- In the **Host** field, choose from drop down menu
- . In the **Header Name** field, enter the appropriate string value
- . In the Header Regex field, enter the appropriate string value

### **Advanced (Source)**

- $\bullet$  In the **Host** field, choose from drop down menu
- **In the Request Method** field, choose from drop down menu (see **HTTP Method** type for option list)
- **In the User Agent field, choose from drop down menu (see User Agent type for option list)**
- **In the Header Group** table, create, edit or delete Header Name strings and associated Header Regex strings

### **Advance (Destination)**

- $\bullet$  In the **Host** field, choose from drop down menu
- In the **Host Regex Pattern** field, enter the appropriate string
- . In the URL Category field, choose from drop down menu
- **6.** Select the desired on/off toggle setting for **Show in Address List**. If the setting is enabled the address will appear in drop down menus where it is an option.
- **7.** Input any additional information in the **Comments** field.
- **8.** Press **OK.**

### **Proxy Address Groups**

To create a Proxy address group:

- **1.** Go to **Policy & Objects > Addresses**.
- **2.** Click on **+ Create New** to get the drop down menu. Select **Address Group**.
- **3.** In the **Category** field, choose **Proxy Group**.
- **4.** Fill in a descriptive name in the **Group Name** field.
- **5.** If you wish, use the **Change** link to change the **Color** of icons in the GUI. There are 32 color options.
- **6.** In the Type field, select whether the group will be a **Source Group** (composed of source addresses) or a **Destination Group** (composed of destination addresses).
- **7.** Select anywhere in the **Members** field to bring forth the pane of potential members for selection to the group.
- **8.** Select the desired on/off toggle setting for **Show in Address List**. If the setting is enabled, the address will appear in drop down menus where it is an option.
- **9.** Input any additional information in the **Comments** field.
- **10.** Click on **OK**.

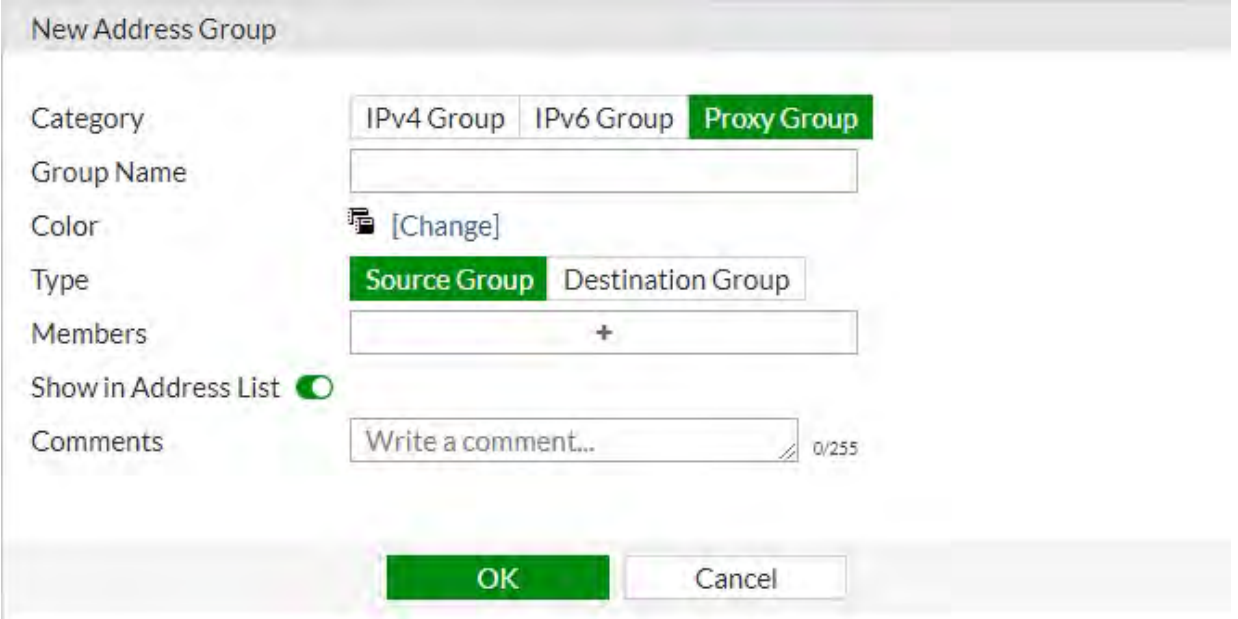

#### **Internet Services**

In FortiOS 5.4, support was added for Internet Service objects which could be used with **FortiView**, **Logging**, **Routing** and **WAN Load Balancing**. Now they can be added to firewall policies as well.

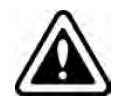

There is an either or relationship between Internet Service objects and destination address and service combinations in firewall policies. This means that a destination address and service can be specified in the policy OR an Internet service, not both.

#### **CLI**

The related CLI options/syntax are:

```
config firewall policy
  Ait 1
     set internet-service 1 5 10
     set internet-service-custom test
     set internet-service-negate [enable|disable]
  end
```
**GUI**

In the policy listing page you will notice that is an Internet Service object is used, it will be found in both the **Destination** and **Service** column.

In the policy editing page the **Destination Address**, now **Destination** field now has two types, **Address** and **Internet Service**.

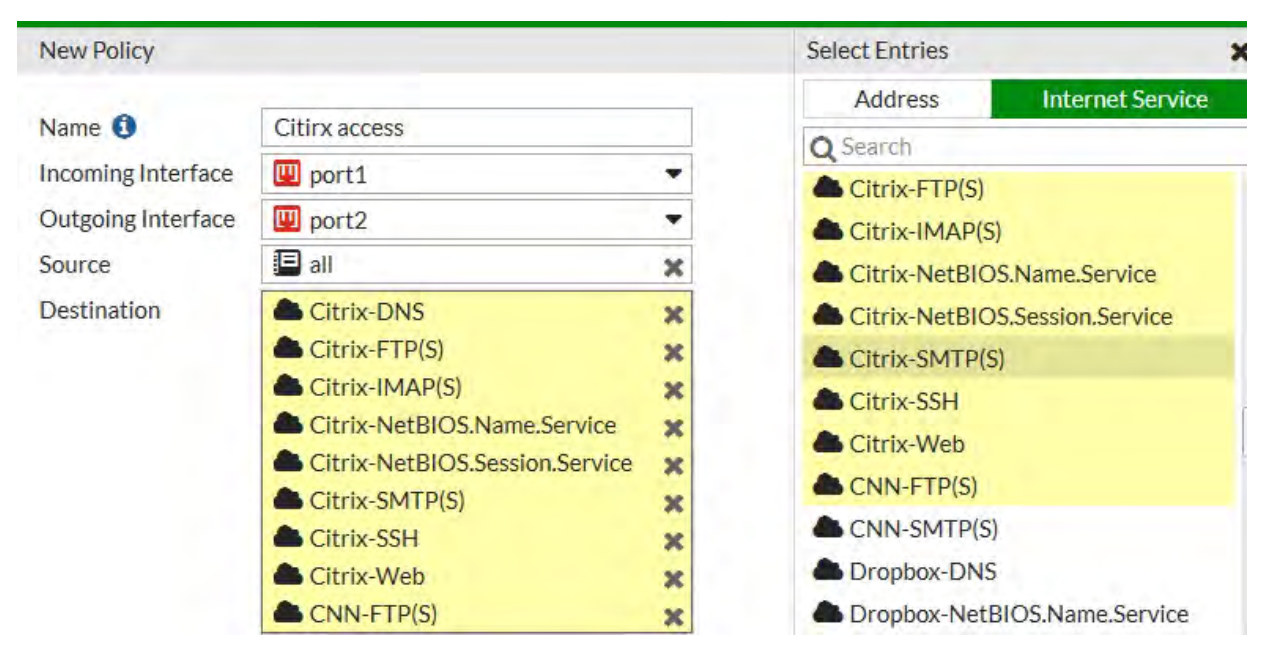

# **Address Groups**

Address groups are designed for ease of use in the administration of the device. If you have a number of addresses or address ranges that will commonly be treated the same or require the same security policies, you can put them into address groups, rather than entering multiple individual addresses in each policy refers to them.

The use of groups is not required. If you have a number of different addresses you could add them individually to a policy and the FortiGate firewall will process them just as quickly and efficiently as if they were in a group, but the chances are that if you have used a group once you could need to use it again and depending on the number of addresses involved entering them individually for each policy can become tedious and the likelihood of an address being missed becomes greater. If you have a number of policies using that combination of addresses it is much easier to add or subtract addresses from the group than to try and remember all of the firewall policies that combination of addresses was used in. With the group, you only have to make the one edit and it is used by any firewall policy using that address group.

Because security policies require addresses with homogenous network interfaces, address groups should contain only addresses bound to the same network interface, or to Any.

For example, if address 1.1.1.1 is associated with port1, and address 2.2.2.2 is associated with port2, they cannot be in the same group. However, if 1.1.1.1 and 2.2.2.2 are configured with an interface of Any, they can be grouped, even if the addresses involve different networks.

There are 3 Categories of Address groups to choose from:

- IPv4 Group
- IPv6 Group
- Proxy Group

You cannot mix different categories of addresses within a group, so whether or not it makes sense from an administrative purpose to group certain addresses together, if some are IPv4 and some are IPv6, it cannot be done.

### **Creating an Address Group**

- **1.** Go to **Policy & Objects > Addresses.**
- **2.** Select the down arrow next to **Create New**, select **Address Group.**
- **3.** Choose the **Category,** that is applicable to the proposed selection of addresses**.**
- **4.** Input a **Group Name** for the address object.

Depending on which **Category** has been chosen the configurations will differ slightly

### **IPv4 Group**

- **1.** Select the "+" in the **Members** field. You can select members of the group from the window that slides out from the left of the screen. It is possible to select more than 1 entry. Select the "X" icon in the field to remove an entry.
- **2.** Select the desired on/off toggle setting for **Show in Address List**.
- **3.** Select the desired on/off toggle setting for **Static Route Configuration** .

#### **IPv6 Group**

- **1.** Select the "+" in the **Members** field. You can select members of the group from the window that slides out from the left of the screen. It is possible to select more than 1 entry. Select the "X" icon in the field to remove an entry.
- **2.** Select the desired on/off toggle setting for **Show in Address List**.

### **Proxy Group**

- **1.** Select which Type, either **Source Group** or **Destination Group**.
- **2.** Select the "+" in the **Members** field. You can select members of the group from the window that slides out from the left of the screen. It is possible to select more than 1 entry. Select the "X" icon in the field to remove an entry.
- **3.** Select the desired on/off toggle setting for **Show in Address List**.

Irrespective of the Category the groups all have the same final configuration options:

- **1.** Input any additional information in the **Comments** field.
- **2.** Press **OK.**

# **UUID Support**

#### **Syntax:**

```
config firewall {address|addres6|addgrp|addgrp6}
  edit 1
     set uuid <example uuid: 8289ef80-f879-51e2-20dd-fa62c5c51f44>
     next
  end
```
# **Virtual IPs**

The mapping of a specific IP address to another specific IP address is usually referred to as Destination NAT. When the Central NAT Table is not being used, FortiOS calls this a Virtual IP Address, sometimes referred to as a VIP. FortiOS uses a DNAT or Virtual IP address to map an External IP address to an IP address. This address does not have to be an individual host, it can also be an address range. This mapping can include all TCP/UDP ports or if Port Forwarding is enabled it will only refer to the specific ports configured. Because, the Central NAT table is disabled by default the term Virtual IP address or VIP will be used predominantly.

Virtual IP addresses are typically used to NAT external or Public IP addresses to internal or Private IP addresses. Using a Virtual IP address between 2 internal Interfaces made up of Private IP addresses is possible but there is rarely a reason to do so as the 2 networks can just use the IP addresses of the networks without the need for any address translation. Using a Virtual IP address for traffic going from the inside to the Internet is even less likely to be a requirement, but it is supported.

Something that needs to be considered when there are multiple Public IP addresses on the external interface(s) is that when a Virtual IP address is used without Port Forwarding enabled there is a reciprocal effect as far as traffic flow is concerned. Normally, on a firewall policy where NAT is enabled, for outgoing traffic the internal address is translated to the Public address that is assigned to the FortiGate, but if there is a Virtual IP address with no port forwarding enabled, then the Internal IP address in the Mapped field would be translated to the IP address configured as the External Address in the VIP settings.

### **Example**

- The assigned External address (WAN1) of the FortiGate unit is 172.12.96.3 with a subnet mask of 255.255.255.128
- There is a Virtual IP address set up to map the external address 172.12.96.127 on WAN1 to the internal IP address of 192.168.1.127
- Port Forwarding is not enabled because you want all allowed traffic going to the external IP address to go to this server.

In this case any outbound traffic from 192.168.1.127 will go out on WAN1 with the IP address of 172.12.96.127 as the source IP address.

In terms of actually using the Virtual IP address, they would be using in the security policies in the same places that other addresses would be used, usually as a Destination Address.

### **UUID Support for VIP**

UUID is now supported in for virtual IPs and virtual IP groups. This includes virtual IPs for IPv4, IPv6, NAT46, and NAT64. To view the UUID for these objects in a FortiGate unit's logs, log-uuid must be set to extended mode, rather than policy-only (which only shows the policy UUID in a traffic log). UUID can only be configured through the CLI

### **Syntax**

```
config sys global
  set log-uuid {disable | policy-only | extended}
end
```
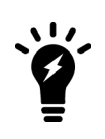

There is another type of address that the term "virtual IP address" commonly refers to which is used in load balancing and other similar configurations. In those cases, a number of devices share a separately created virtual IP address that can be sent to multiple possible devices. In FortiOS these are referred to as Virtual Servers and are configured in the "Load Balance" section.

If Central-NAT is enabled in the CLI the GUI will be different.

Instead of **VIP Type**, the field lable will be **DNAT & VIP Type**

Instead of **IPv4** the option will be **IPv4 DNAT**

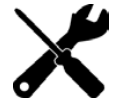

There will also be the addition setting of **Source Interface Filter**.

Commands to set central-nat:

```
config system settings
  set central-nat [enable | disable]
  end
```
# **Creating a Virtual IP**

- **1.** Go to **Policy & Objects > Virtual IPs.**
- **2.** Select **Create New**. A drop down menu is displayed. Select **Virtual IP**.
- **3.** From the **VIP Type** options, choose an applicable type based on the IP addressing involved. Which is chosen will depend on which of the IP version networks is on the external interface of the FortiGate unit and which is on the internal interface.

The available options are:

- **.** IPv4 IPv4 on both sides of the FortiGate Unit.
- **IPv6** IPv6 on both sides of the FortiGate Unit.
- NAT46 Going from an IPv4 Network to an IPv6 Network.
- NAT64 Going from an IPv6 Network to an IPv4 Network.
- **4.** In the **Name** field, input a unique identifier for the Virtual IP.
- **5.** Input any additional information in the **Comments** field.
- **6.** The **Color** of the icons that represent the object in the GUI can be changed by clicking on the **[Change]** link and choosing from the 32 colors.

Because the configuration differs slightly for each type the next steps will be under a separate heading based on the type of the VIP

# **Configuring a VIP for IPv4**

In the **Network** section:

**7.** If an IPv4 type of Virtual IP, select the **Interface** setting.

Using the drop down menu for the Interface Field, choose the incoming interface for the traffic. The IPv4 VIP Type is the only one that uses this field. This is a legacy function from previous versions so that they can be upgraded without complicated reconfiguration. The External IP address, which is a required field, tells the unit which interface to use so it is perfectly acceptable to choose **"any"** as the interface. In some configurations, if the Interface field is not set to **"any"** the Virtual IP object will not one of the displayed options when choosing a destination address.

**8.** Configure the **External IP Address/Range**.

There are two fields. If there is a single IP address, use that address in both fields. This will be the address on the outside of the network that is usually the public address of the server. The format of the address will depend on the **VIP Type** option that was selected.

**9.** Configure the **Mapped IP Address/Range**. This will be the address that the traffic is being directed to. There are two fields. If there is a single IP address, use that address in both fields. The format of the address will depend on the **VIP Type** option that was selected.

### In the **Optional Filters**

**10.** Disable/Enable the **Optional Filters**.

If only specific IP addresses and/or services are allowed to be the source for traffic using the VIP, enable the **Optional Filters**.

- **11.** To specify an allowed address enter the value in the field labeled **Source Address**. The value can be formatted in three different ways.
	- **Source IP** Use the standard format for a single IP address
	- Range Enter the first and last members of the range
	- **Subnet** Enter the IP address of the broadcast address for the subnet.

To add additional addresses, click on the "+" below the last field with an address. To subtract an address, click on the "**X**" next to the field you wish to delete.

- **12.** To specify an allowed Service, toggle the **Services** option to enabled. Set the **Services** parameter by selecting the field with the "**+**" in the field. This will slide a window out from the right. Single or multiple options can be selected by highlighting the services wanted, unless the **ALL** option is chosen, in which case it will be the only option. For more information on services, check the Firewall Objects section called Services and TCP ports.
- **13.** Disable/Enable **Port Forwarding**. If only the traffic for a specific port or port range is being forwarded, enable this setting.
- **14.** Select the **Protocol** from
	- <sup>l</sup> **TCP**
	- <sup>l</sup> **UDP**
	- <sup>l</sup> **SCTP**
	- <sup>l</sup> **ICMP**
- **15.** Configure the **External Service Port**. This is the port(s) on the external interface of the FortiGate (the destination port in the header of the packets). The first field is for the first port in the range the second is for the last port in the range. As you enter a value in the first field, the second field will auto populate with the same number, working on the premise that a single port is common. Just edit the second field to extend the range.
- **16.** Configure the setting **Map to Port**.This will be the listening port on the device located on the internal side of the network. It does not have to be the same as the **External Service Port**. The first field is for the first port in the range the second is for the last port in the range. As you enter a value in the first field, the second field will auto

populate with the same number, working on the premise that a single port is common. Just edit the second field to extend the range.

**17.** Press **OK.**

### **Example**

This example is for a VIP that is being used to direct traffic from the external IP address to a web server on the internal network. The web server is for company use only. The company's public facing web server already used port 80 and there is only one IP external IP address so the traffic for this server is being listened for on port 8080 of the external interface and being sent to port 80 on the internal host.

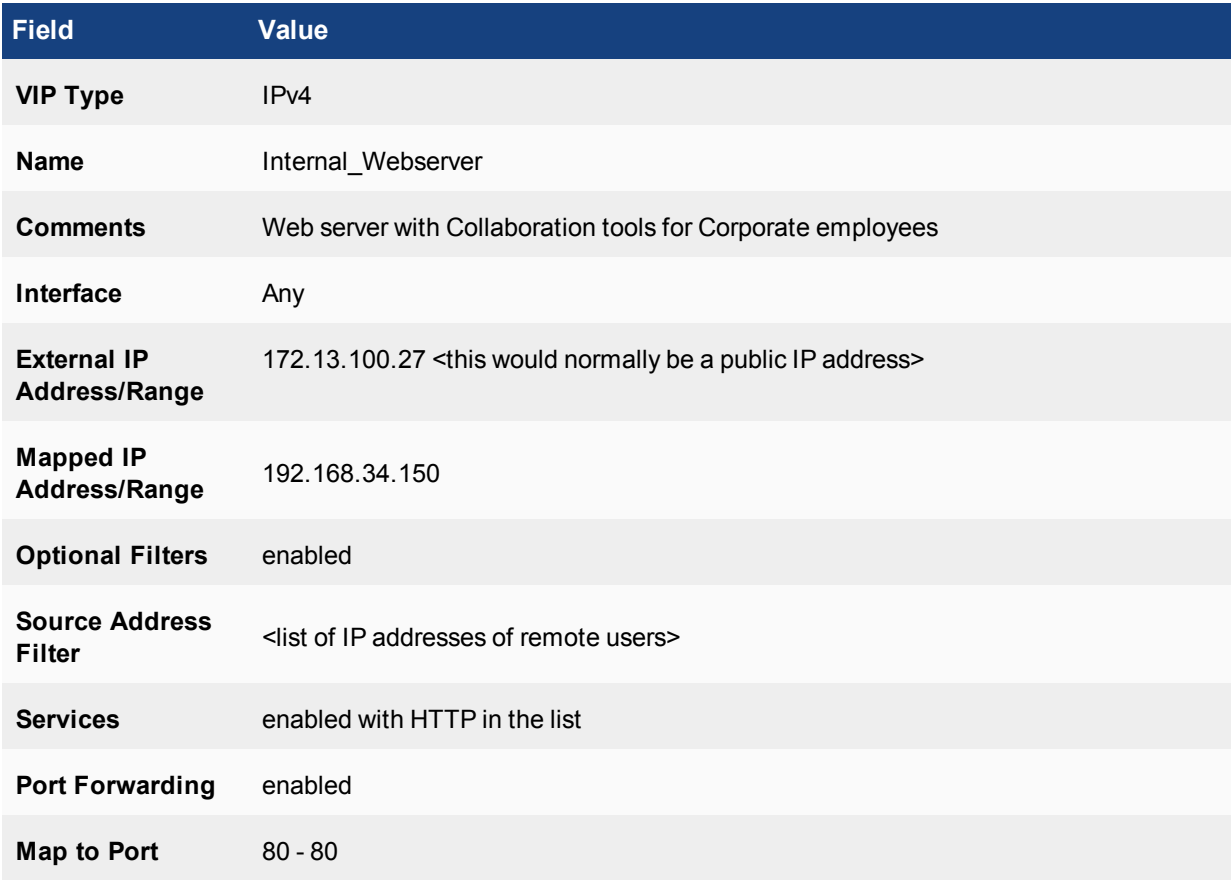

# **Configuring a VIP for IPv6**

In the **Network** section:

**7.** Configure the **External IP Address/Range**.

There are two fields. If there is a single IP address, use that address in both fields. This will be the address on the outside of the network that is usually the public address of the server. Enter the address in the standard IPv6 format.

**8.** Configure the **Mapped IP Address/Range**. This will be the address that the traffic is being directed to. There are two fields. If there is a single IP address, use that address in both fields. Enter the address in the standard IPv6 format.

#### In the **Optional Filters**

**9.** Disable/Enable the **Optional Filters**.

If only specific IP addresses and/or services are allowed to be the source for traffic using the VIP, enable the **Optional Filters**.

- **10.** To specify an allowed address enter the value in the field labeled **Source Address**. The value can be formatted in three different ways.
	- **Source IP** Use the standard format for a single IP address
	- Range Enter the first and last members of the range
	- **Subnet** Enter the IP address of the broadcast address for the subnet.

To add additional addresses, click on the "+" below the last field with an address. To subtract an address, click on the "**X**" next to the field you wish to delete.

- **12.** Disable/Enable **Port Forwarding**. If only the traffic for a specific port or port range is being forwarded, enable this setting.
- **13.** Select the **Protocol** from
	- <sup>l</sup> **TCP**
	- <sup>l</sup> **UDP**
	- <sup>l</sup> **SCTP**
- **14.** Configure the **External Service Port**. This is the port(s) on the external interface of the FortiGate (the destination port in the header of the packets). The first field is for the first port in the range the second is for the last port in the range. As you enter a value in the first field, the second field will auto populate with the same number, working on the premise that a single port is common. Just edit the second field to extend the range.
- **15.** Configure the setting **Map to Port**.This will be the listening port on the device located on the internal side of the network. It does not have to be the same as the **External Service Port**. The first field is for the first port in the range the second is for the last port in the range. As you enter a value in the first field, the second field will auto populate with the same number, working on the premise that a single port is common. Just edit the second field to extend the range.
- **16.** Press **OK.**

# **Configuring a VIP for NAT46**

In the **Network** section:

**7.** Configure the **External IP Address/Range**.

There are two fields. If there is a single IP address, use that address in both fields. This will be the address on the outside of the network that is usually the public address of the server. Enter the address in the standard IPv4 format.

**8.** Configure the **Mapped IP Address/Range**. This will be the address that the traffic is being directed to. There are two fields. If there is a single IP address, use that address in both fields. Enter the address in the standard IPv6 format.

#### In the **Optional Filters**

**9.** Disable/Enable the **Optional Filters**.

If only specific IP addresses and/or services are allowed to be the source for traffic using the VIP, enable the **Optional Filters**.

**10.** To specify an allowed address enter the value in the field labeled **Source Address**. The value can be formatted in three different ways.

- **Source IP** Use the standard format for a single IP address
- **Range** Enter the first and last members of the range
- **Subnet** Enter the IP address of the broadcast address for the subnet.

To add additional addresses, click on the "+" below the last field with an address. To subtract an address, click on the "**X**" next to the field you wish to delete.

- **12.** Disable/Enable **Port Forwarding**. If only the traffic for a specific port or port range is being forwarded, enable this setting.
- **13.** Select the **Protocol** from
	- <sup>l</sup> **TCP**
	- <sup>l</sup> **UDP**
- **14.** Configure the **External Service Port**. This is the port(s) on the external interface of the FortiGate (the destination port in the header of the packets). The first field is for the first port in the range the second is for the last port in the range. As you enter a value in the first field, the second field will auto populate with the same number, working on the premise that a single port is common. Just edit the second field to extend the range.
- **15.** Configure the setting **Map to Port**.This will be the listening port on the device located on the internal side of the network. It does not have to be the same as the **External Service Port**. The first field is for the first port in the range the second is for the last port in the range. As you enter a value in the first field, the second field will auto populate with the same number, working on the premise that a single port is common. Just edit the second field to extend the range.
- **16.** Press **OK.**

### **Configuring a VIP for NAT64**

In the **Network** section:

**7.** Configure the **External IP Address/Range**.

There are two fields. If there is a single IP address, use that address in both fields. This will be the address on the outside of the network that is usually the public address of the server. Enter the address in the standard IPv6 format.

**8.** Configure the **Mapped IP Address/Range**. This will be the address that the traffic is being directed to. There are two fields. If there is a single IP address, use that address in both fields. Enter the address in the standard IPv4 format.

In the **Optional Filters**

**9.** Disable/Enable the **Optional Filters**.

If only specific IP addresses and/or services are allowed to be the source for traffic using the VIP, enable the **Optional Filters**.

- **10.** To specify an allowed address enter the value in the field labeled **Source Address**. The value can be formatted in three different ways.
	- **Source IP** Use the standard format for a single IP address
	- Range Enter the first and last members of the range
	- **Subnet** Enter the IP address of the broadcast address for the subnet.

To add additional addresses, click on the "+" below the last field with an address. To subtract an address, click on the "**X**" next to the field you wish to delete.

- **12.** Disable/Enable **Port Forwarding**. If only the traffic for a specific port or port range is being forwarded, enable this setting.
- **13.** Select the **Protocol** from
	- <sup>l</sup> **TCP**
	- <sup>l</sup> **UDP**
- **14.** Configure the **External Service Port**. This is the port(s) on the external interface of the FortiGate (the destination port in the header of the packets). The first field is for the first port in the range the second is for the last port in the range. As you enter a value in the first field, the second field will auto populate with the same number, working on the premise that a single port is common. Just edit the second field to extend the range.
- **15.** Configure the setting **Map to Port**.This will be the listening port on the device located on the internal side of the network. It does not have to be the same as the **External Service Port**. The first field is for the first port in the range the second is for the last port in the range. As you enter a value in the first field, the second field will auto populate with the same number, working on the premise that a single port is common. Just edit the second field to extend the range.
- **16.** Press **OK.**

# **FQDN in VIPs**

Instead of mapping to an IP address a VIP can use a FQDN(Fully Qualified Domain Name). This has to be configured in the CLI and the FQDN must be an address object that is already configured in the address listing.

#### The syntax for using a FQDN is:

```
config firewall vip
  edit <VIP id>
     set type fqdn
     set mappped-addr <FQDN address object>
     end
```
# **Dynamic VIP according to DNS translation**

When a dynamic virtual IP is used in a policy, the dynamic DNS translation table is installed along with the dynamic NAT translation table into the kernel. All matched DNS responses will be translated and recorded regardless if they hit the policy. When a client request hits the policy, dynamic NAT translation will occur if it matches a record, otherwise the traffic will be blocked.

#### **Syntax**

```
config firewall vip
  edit "1"
     set type dns-translation
     set extip 192.168.0.1-192.168.0.100
     set extintf "dmz"
     set dns-mapping-ttl 604800
     set mappedip "3.3.3.0/24" "4.0.0.0/24"
     end
  end
```
# **Virtual IP Groups**

Just like other address, Virtual IP addresses can be organized into groups for ease of administration. If you have multiple virtual IPs that are likely to be associated to common firewall policies rather than add them individually to each of the policies you can add the instead. That way, if the members of the group change then any changes made to the group will propagate to all of the policies using that group.

When using a Virtual IP address group the firewall policy will take into account all of the configured parameters of the Virtual IPs: IP addresses, Ports and port types.

### **Creating a Virtual IP Group**

- **1.** Go to **Policy & Objects > Virtual IPs.**
- **2.** Select **Create New**. A drop down menu is displayed. Select **Virtual IP Group**.
- **3.** Select the **Type** fo VIP group you wish to create.
	- The options available are:
	- **.** IPv4 IPv4 on both sides of the FortiGate Unit.
	- **.** IPv6 IPv6 on both sides of the FortiGate Unit.
	- **NAT46** Going from an IPv4 Network to an IPv6 Network.
	- NAT64 Going from an IPv6 Network to an IPv4 Network.

Which is chosen will depend on which of the IP version networks is on the external interface of the FortiGate unit and which is on the internal interface. The options will be:

- **4.** Enter a unique identifier for the group in the **Name** field.
- **5.** Enter any additional information in the **Comments** field.
- **6.** If you wish, use the **Change** link to change the **Color** of icons in the GUI. There are 32 color options.
- **7.** If the **Type** is **IPv4**, the **Interface** field will be available. Use the drop-down menu to select the interface if all of the VIPs are on the same interface. If any of the VIPS are on different interfaces or if any of them are associated with the "any" option, choose the any option for the group.
- **8.** Select anywhere in the **Members** field to bring forth the pane of potential members for selection to the group.
- **9.** Press **OK.**

# **Configuring IP pools**

An IP pool is essentially one in which the IP address that is assigned to the sending computer is not known until the session is created, therefore at the very least it will have to be a pool of at least 2 potential addresses. A quick example would be an IP pool for users of a VPN. IP pools are based upon the version of IP determined by the interface that they are associated with so as expected there are two types of IP pools that can be configured:

- ["Creating a IPv4 Pool" on page 1092](#page-1091-0)
- ["Creating a IPv6 Pool" on page 1096](#page-1095-0)

Because of the differences in the configuration for the two types of pools, instructions for configuring them will be done separately.

# <span id="page-1091-0"></span>**Creating a IPv4 Pool**

- **1.** Go to **Policy & Objects > IP Pools.**
- **2.** Select **Create New**.
- **3.** In the **IP Pool Type** field choose **IPv4 Pool**
- **4.** Enter a name in the **Name** field for the new service
- **5.** Include any description you would like in the **Comments** field
- **6.** In the **Type** field choose between:
- <sup>l</sup> **Overload**
- <sup>l</sup> **One-to-One**
- <sup>l</sup> **Fixed Port Range**
- **.** Port Block Allocation

At this point the configurations can start to differ based on the type of type of pool.

For more information on the different types of IP pools, check IP Pools in the Concepts section.

### **Overload**

- **7.** For the **External IP Range** fields, enter the lowest and highest addresses in the range. If you only want a single address used, enter the same address in both fields.
- **8.** Enable the **ARP Reply** field by making sure there is a check in the box
- **9.** Select **OK**

### **Overload Example for GUI**

In this example, the Sales team needs to connect to an Application Service Provider that does the accounting for the company. As a security measure, the ASP only accepts traffic from a white list of IP addresses. There is 1 public IP address of the company on that list.The Sales team consists of 40 people, so they need to share.The external interface is wan1.

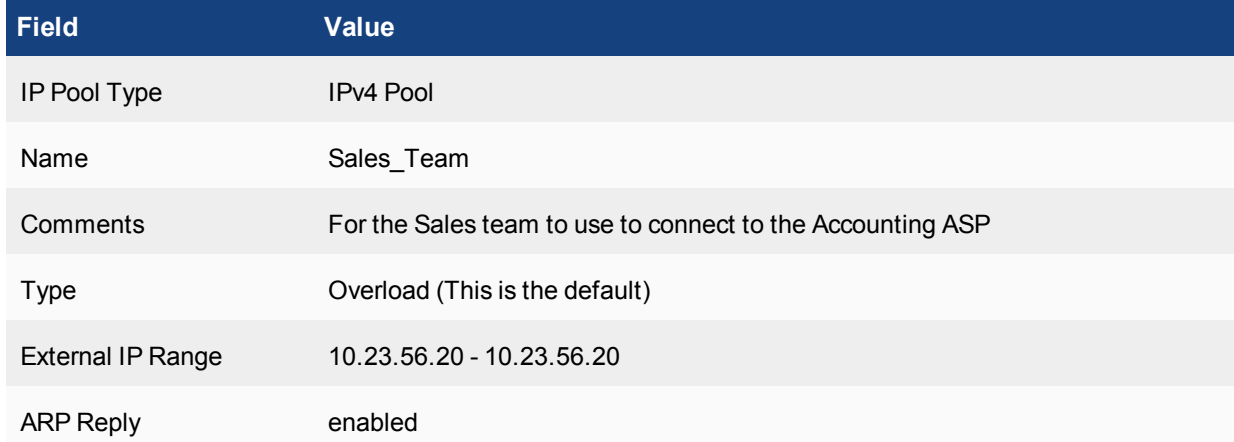

### **Overload Example for CLI**

```
config firewall ippool
  edit Sales_Team
     set comments "For the Sales team to use to connect to the Accounting ASP"
     set type overload
     set startip 10.23.56.20
     set endip 10.23.56.20
     set arp-reply enable
     set arp-intf wan1
     end
```
#### **One-to-one**

**7.** For the **External IP Range** fields, enter the lowest and highest addresses in the range. If you only want a single address used, enter the same address in both fields.

- **8.** Enable the **ARP Reply** field by making sure there is a check in the box.
- **9.** Select **OK**

### **One-to-one Example for GUI**

In this example, the external IP address of the mail server is part of a range assigned to the company but not the one that is assigned to the Internet facing interface. A VIP has been set up but in order to properly resolve Reverse DNS lookups the mail server always has to use a specific IP address.The external interface is wan1.

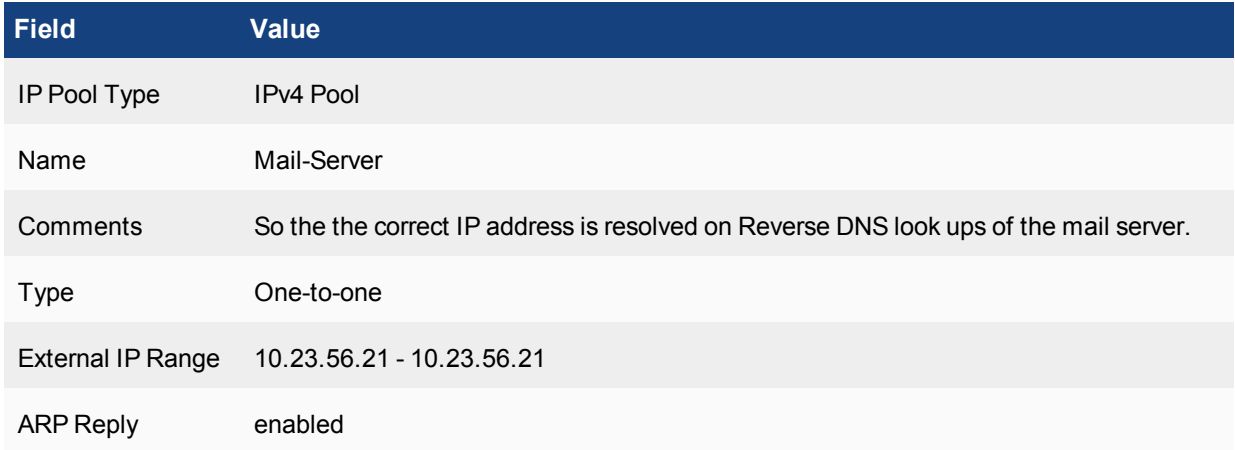

### **One-to-one Example for CLI**

```
config firewall ippool
  edit Mail-Server
     set comments "So the the correct IP address is resolved on reverse DNS look ups of
         the mail server."
     set type one-to-one
     set startip 10.23.56.21
     set endip 10.23.56.21
     set arp-reply enable
     set arp-intf wan1
     end
```
#### **Fixed Port Range**

- **7.** For the **External IP Range** fields, enter the lowest and highest addresses in the range. If you only want a single address used, enter the same address in both fields.
- **8.** Fort the **Internal IP Range** fields, enter the lowest and highest addresses in the range.
- **9.** Enable the **ARP Reply** field by making sure there is a check in the box
- **10.** Select **OK**

### **Fixed Port Range Example for GUI**

In this example, the company has a range of 10 IP address that they want to be used by employees on a specific subnet for NATing.The external interface is wan1.

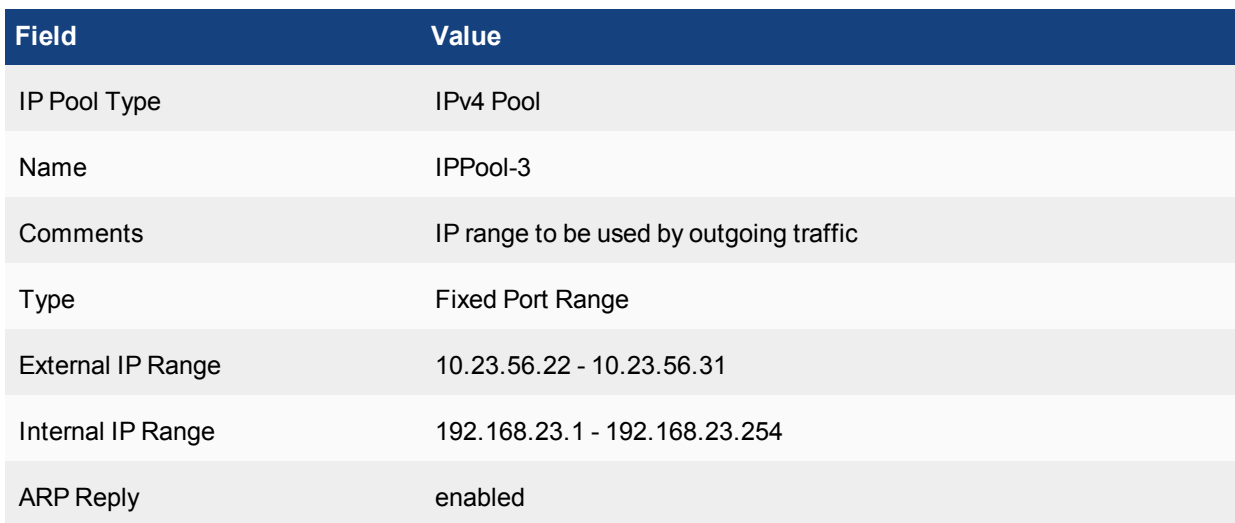

### **Fixed Port Range Example for CLI**

```
config firewall ippool
  edit IPPool-3
     set comments "So the the correct IP address is resolved on reverse DNS look ups of
         the mail server."
     set type fixed-port-range
     set startip 10.23.56.22
     set endip 10.23.56.31
     set source-startip 192.168.23.1
     set source-endip 192.168.23.254
     set arp-reply enable
     set arp-intf wan1
     end
```
#### **Port Block Allocation**

- **7.** For the **External IP Range** fields, enter the lowest and highest addresses in the range. If you only want a single address used, enter the same address in both fields.
- **8.** In the **Block Size** field, either type in the value or use the up or down arrows to set the value of the block size.
- **9.** In the **Blocks Per User** field, either type in the value or use the up or down arrows to set the value for the number of blocks per user.
- **10.** Enable the **ARP Reply** field by making sure there is a check in the box
- **11.** Select **OK**

### **Port Block Allocation Example for GUI**

In this example,an small ISP is setting up NATing for its clients, but to be fair it is putting some restrictions on the number of connections each client can have so that no one hogs all of the possible ports and addresses.The external interface is port12.

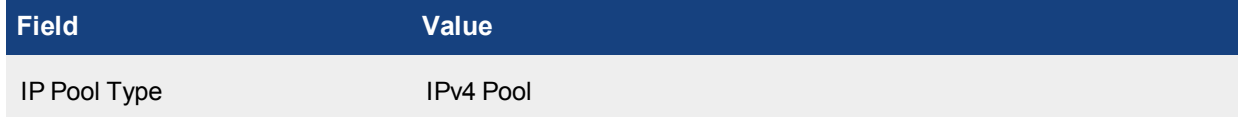

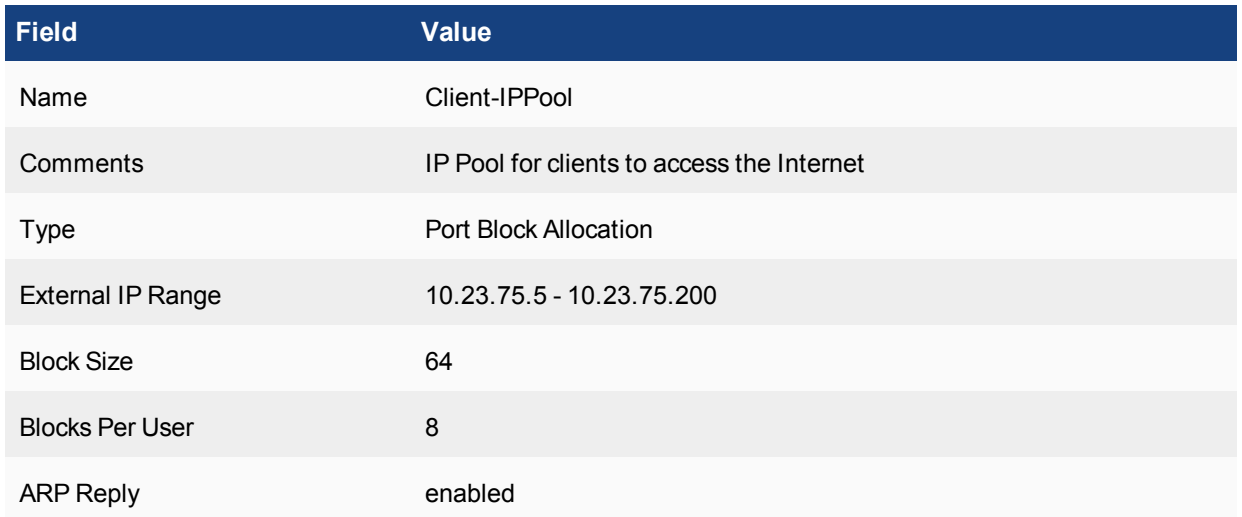

### **Port Block Allocation Example for CLI**

```
config firewall ippool
  edit Client-IPPool
     set comments "IP Pool for clients to access the Internet"
     set type port-block-allocation
     set startip 10.23.75.5
     set endip 10.23.75.200
     set block-size 64
     set num-blocks-per-user 8
     set permit-any-host disable
     set arp-intf wan1
     set arp-reply enableset
     arp-intf port12
     end
```
# <span id="page-1095-0"></span>**Creating a IPv6 Pool**

- **1.** Go to **Policy & Objects > IP Pools.**
- **2.** Select **Create New**.
- **3.** In the IP Pool Type field choose **IPv6 Pool**
- **4.** Enter a name in the **Name** field for the new service
- **5.** Include any description you would like in the **Comments** field
- **6.** For the **External IP Range** fields, enter the lowest and highest addresses in the range.

#### **IPv6 Example for GUI**

In this example,there is a similar situation to the One-to-one example earlier.There is a mail server that needs to be resolved to a specific IP address in Reverse DNS look-ups. The difference in this case is the company is an early adopter of IPv6 connectivity to the Internet.

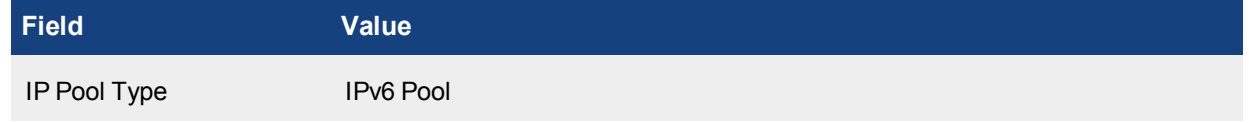

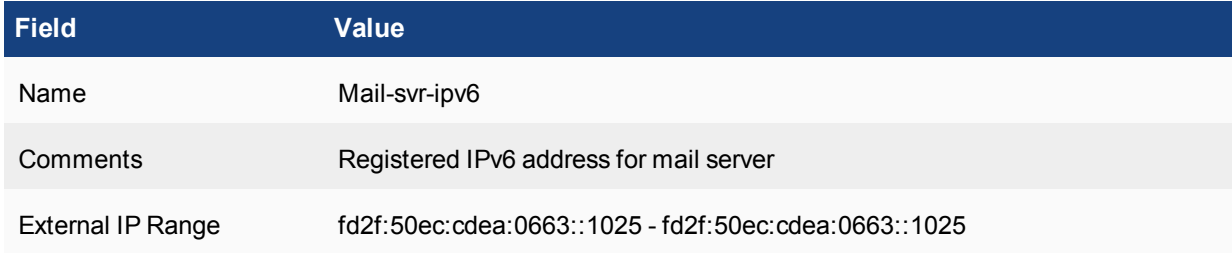

### **Port Block Allocation Example for CLI**

```
config firewall ippool6
  edit Mail-svr-ipv6
     set comments "Registered IPv6 address for mail server"
     set startip fd2f:50ec:cdea:663::102
     set endip fd2f:50ec:cdea:663::1025
     end
```
### **Services**

While there are a number of services already configured within FortiOS, the firmware allows for administrators to configure there own. The reasons for doing this usually fall into one or more of the following categories:

- The service is not common enough to have a standard configuration
- The service is not established enough to have a standard configuration
- The service has a standard port number but there is a reason to use a different one:
	- Port is already in use by another service
	- For security reasons, want to avoid standard port

When looking at the list of preconfigured services it may seem like there are a lot, but keep in mind that the theoretical limit for port numbers is 65,535. This gives a fairly good sized range when you are choosing what port to assign a service but there are a few points to keep in mind.

- Most of the well known ports are in the range 0 1023
- . Most ports assigned by the Internet Corporation for Assigned Names and Numbers (ICANN) will be in the 1024 -49151 range
- Port numbers between 49,152 and 65,535 are often used for dynamic, private or ephemeral ports.

There are 3 Service objects that can be added and configured:

- Categories
- Services
- Service Groups

# **Categories**

In order to make sorting through the services easier, there is a field to categorize the services. Because selecting a category is part of the process for creating a new service, the configuration of categories will be explained first.

The services can be sorted into the following groups:

- General
- Web Access
- File Access
- Email
- Network Services
- Authentication
- Remote Access
- Tunneling
- VoIP, Messaging and Other Applications
- Web Proxy
- Uncategorized

The categories are for organization purposes so there is not many settings when creating a new one.

### **Creating a new Service Category**

- **1.** Go to **Policy & Objects > Services.**
- **2.** Select **Create New**. A drop down menu is displayed. Select **Category**
- **3.** Input a **Name** for the category.
- **4.** Input any additional information in the **Comments** field.
- **5.** Press **OK**.

### **Example**

You plan on adding a number of devices such as web cameras that will allow the monitoring of the physical security of your datacenter. A number of non-standard services will have to be created and you would like to keep them grouped together under the heading of "Surveillance"

### **Example of a New Category in the GUI**

- **1.** Go to **Policy & Objects > Objects > Services** and select **Create New > Category.**
- **2.** Fill out the fields with the following information

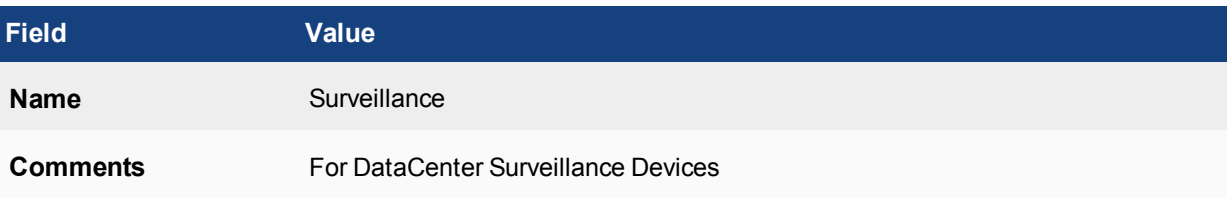

**3.** Select **OK.**

### **Example of a New Category in the CLI**

Enter the following CLI command:

```
config firewall service category
  edit Surveillance
     set comment "For DataCenter Surveillance Devices"
     end
```
### **To verify that the category was added correctly:**

- **1.** Go to **Policy & Objects > Objects > Services**. Select the Category Settings icon . A listing of the categories should be displayed.
- **2.** Enter the following CLI command: config firewall service category show

This should bring up all of the categories. Check to see that the new one is displayed.

### **Configuring a new service**

Occasionally, the preconfigured list of services will not contain the needed service. There are a few variations in the creation of a service depending upon the protocol type, but the first steps in the creation of the service are common to all the variations.

To create a new service:

- **1.** Go to **Policy & Objects > Services.**
- **2.** Select **Create New**. A drop down menu is displayed. Select **Service**
- **3.** Enter a name in the **Name** field for the new service
- **4.** Include any description you would like in the **Comments** field
- **5.** In the **Service Type** field choose between **Firewall** and **Explicit Proxy**.
- **6.** Enable the toggle in the **Show in Service List**. If you can't see the service when you need to select it, it serves very little purpose.
- **7.** For the **Category** field, choose the appropriate category from the **Category** drop down menu. If none is chosen, the **Uncategorized** option will be chosen by default.

### **Protocol Options**

This is the section where the configuration options of the service will differ depending on the type of protocol chosen. (The Step numbers will all continue on from the common step sequence).

The protocol options for **Firewall** service type are:

- <sup>l</sup> **TCP/UDP/SCTP**
- <sup>l</sup> **ICMP**
- <sup>l</sup> **ICMP6**
- <sup>l</sup> **IP**

The protocol options for **Proxy** service type are:

- <sup>l</sup> **ALL**
- <sup>l</sup> **CONNECT**
- <sup>l</sup> **FTP**
- <sup>l</sup> **HTTP**
- <sup>l</sup> **SOCKS-TCP**
- <sup>l</sup> **SOCKS-UDP**

### **TCP/UDP/SCTP**

- **8.** For the **Protocol Type** field, choose **TCP/UDP/SCTP** from the drop down menu
- **9.** For the **Address** field, choose IP Range or **FQDN** (Fully Qualified Domain Name) if there is to be a specific destination for the service. Depending on which type of address is selected, the field value needs to be filled with a FQDN string or an IP address in one of the 3 standard IPv4 address formats:
	- $\bullet$  x.x.x.x for a specific address
	- $\cdot$  x.x.x.x/x for a subnet
	- $\bullet$  x.x.x.x-x.x.x.x for a range of specific addresses
- **10.** Configure the **Destination Port** by:
	- <sup>l</sup> Select from the drop down menu, **TCP**, **UDP** or **SCTP**
	- **Enter the low end to the port range in the field indicated by grayed out Low.**
	- <sup>l</sup> Enter the high end of the port range in the field indicated by grayed out **High**. If there is only a single port in the range **High** can be left empty
	- Multiple ports or port ranges can be added by using the "<sup>+</sup>" at the beginning of the row
	- Rows can be removed by using the trash can symbol at the end of the row
- **11.** If required, you can **Specify Source Ports** for the service by enabling the toggle switch.
	- <sup>l</sup> The **Src Port** will match up with a **Destination Port**
	- **SIC Ports** cannot be configured without there being a value for the **Destination Port**
	- <sup>l</sup> The same rules for configuring the **Destination Ports** applies to the **Src Ports**
- **12.** Select **OK** to confirm the configuration

#### **Example**

Example settings for a TCP protocol service. In this case, it is for an administrative connection to web servers on the DMZ. The protocol used is HTTPS which would normally use port 443, but that is already in use by another service such as Admin access to the firewall or an SSL-VPN connection.

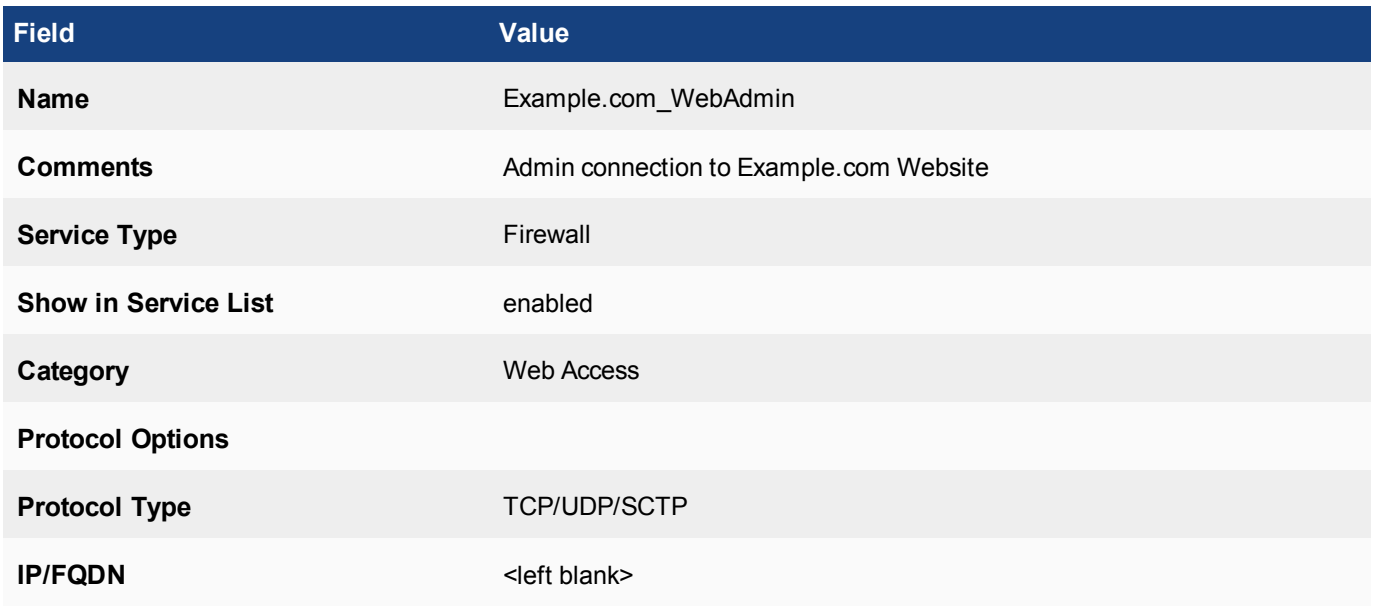

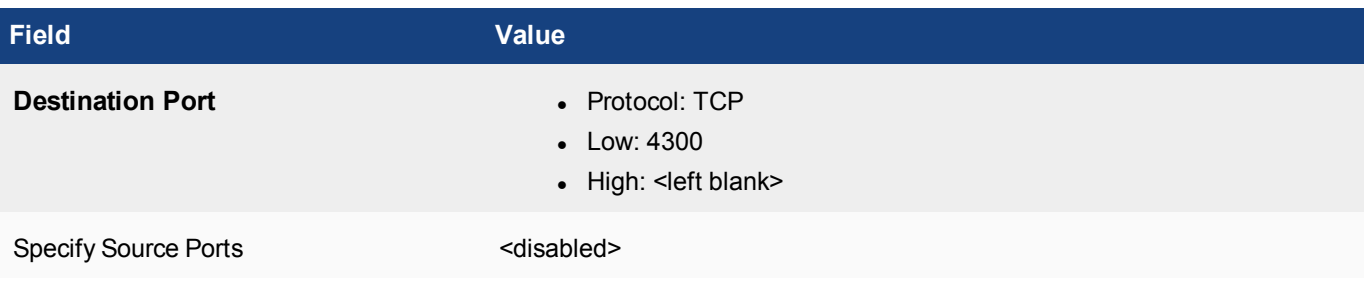

### **Creating a new TCP/UDP/SCTP service in the CLI**

The following is the creation of the same service using the command line.

```
config firewall service custom
  edit Example.com_WebAdmin
    set comment "Admin connection to Example.com Website"
     set category Web Access
     set protocol TCP/UDP/SCTP
     set tcp-portrange 4300
     end
  end
```
### **ICMP / ICMP6**

- **8.** For the **Protocol Type** field, choose **ICMP** or **ICMP6** from the drop down menu
- **9.** In the **Type** field enter the appropriate type number based on the information found in "ICMP Types and Codes" on page 1 or in "ICMPv6 Types and Codes" on page 1, depending on whether the **Protocol Type** is **ICMP** or **ICMPv6**
- **10.** In the **Code** field enter the appropriate code number for the type, if applicable, based on the information found in "ICMP Types and Codes" on page 1 or in "ICMPv6 Types and Codes" on page 1, depending on whether the **Protocol Type** is **ICMP** or **ICMPv6**
- **11.** Select **OK** to confirm the configuration

#### **Example**

Example settings for an ICMP.service.In this case it has been set up for some special testing of ICMP packets.

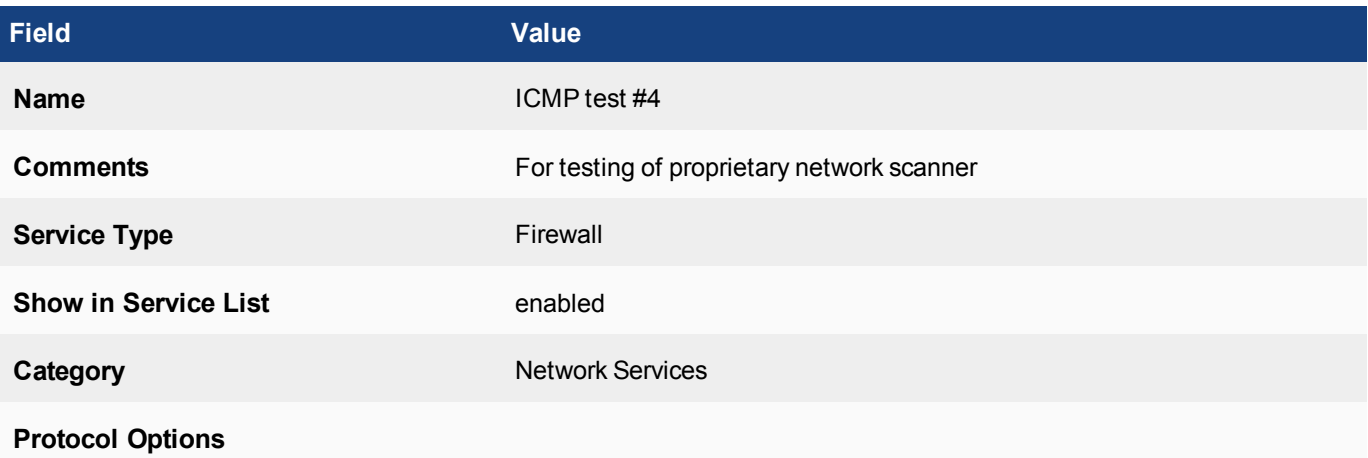

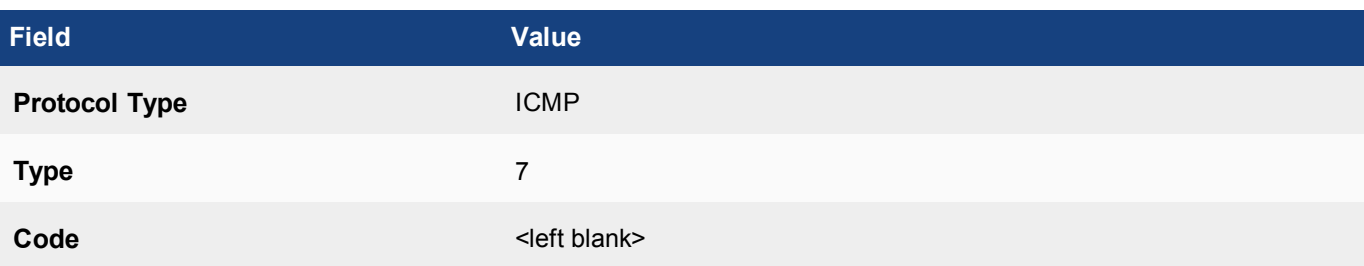

### **Creating a new ICMP service in the CLI**

The following is the creation of the same service using the command line.

```
config firewall service custom
  edit ICMP test4
     set comment "For testing of proprietary network scanner"
     set category Network Services
     set protocol ICMP
     set icmptype 7
     end
  end
```
### **IP**

- **8.** For the **Protocol Type** field, choose **IP** from the drop down menu
- **9.** In the **Protocol Number** field enter the numeric value based on the information found in "Protocol Number" on page 1
- **10.** Select **OK** to confirm the configuration

### **Example**

Example settings for an IP.service.In this case it has been set up to communicate via an old protocol called QNX

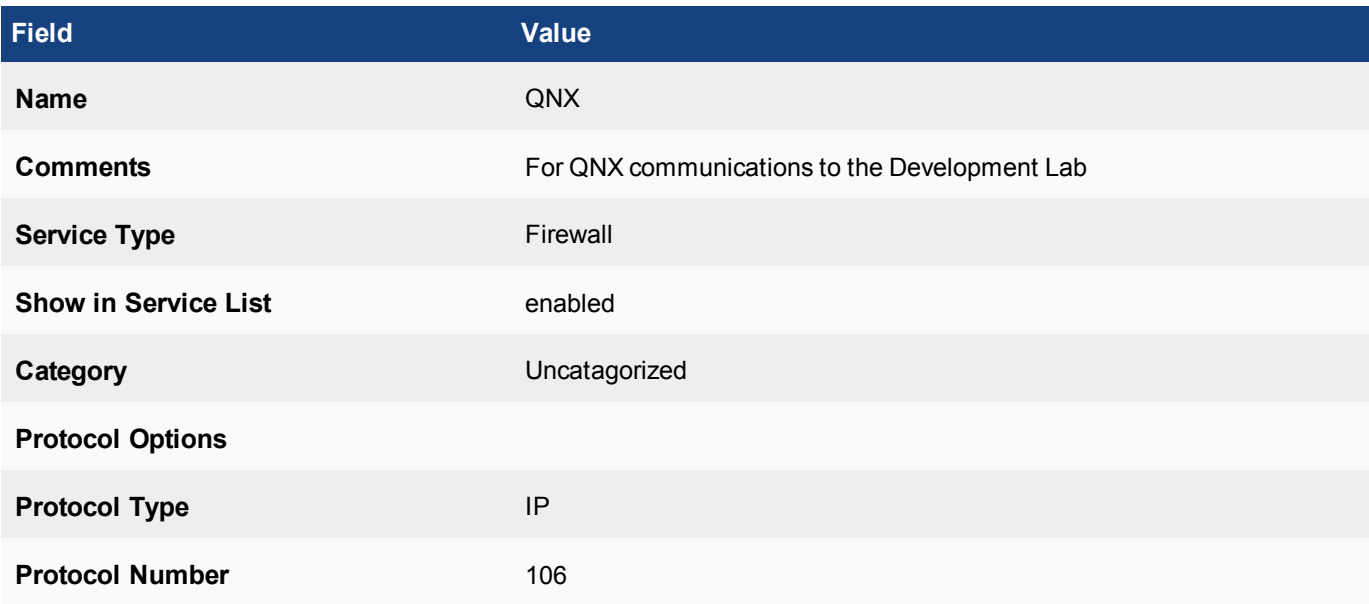

### **Creating a new ICMP service in the CLI**

The following is the creation of the same service using the command line.

```
config firewall service custom
  edit ICMP test4
     set comment "For QNX communications to the Development Lab "
     set protocol IP
     set icmptype 106
     end
  end
```
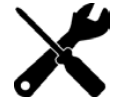

In the CLI examples, the fields for **Show in Service List**, **Service Type** and in the example for IP, **Category** were net set because the values that they would have been set to were the default values and were already correctly set.

### **ALL/CONNECT/FTP/HTTP/SOCKS-TCP/SOCKS-UDP**

These options are available only if the **Service Type** is set to **Explicit Proxy**.

- **8.** For the **Protocol Type** field, choose one of the following from the drop down menu:
	- <sup>l</sup> **ALL**
	- <sup>l</sup> **CONNECT**
	- <sup>l</sup> **FTP**
	- <sup>l</sup> **HTTP**
	- <sup>l</sup> **SOCKS-TCP**
	- <sup>l</sup> **SOCKS-UDP**
- **9.** For the **Address** field, choose IP Range or **FQDN** (Fully Qualified Domain Name) if there is to be a specific destination for the service. Depending on which type of address is selected, the field value needs to be filled with a FQDN string or an IP address in one of the 3 standard IPv4 address formats:
	- $\bullet$  x.x.x.x for a specific address
	- $\cdot$  x.x.x.x/x for a subnet
	- x.x.x.x-x.x.x.x for a range of specific addresses
- **10.** Configure the **Destination Port** by:
	- **Enter the low end to the TCP port range in the field indicated by grayed out Low.**
	- <sup>l</sup> Enter the high end of the TCP port range in the field indicated by grayed out **High**. If there is only a single port in the range **High** can be left empty
	- <sup>l</sup> Multiple ports or port ranges can be added by using the "**+**" at the beginning of the row
	- Rows can be removed by using the trash can symbol at the end of the row
- **11.** If required, you can **Specify Source Ports** for the service by enabling the toggle switch.
	- <sup>l</sup> The **Src Port** will match up with a **Destination Port**
	- **.** Src Ports cannot be configured without there being a value for the Destination Port
	- <sup>l</sup> The same rules for configuring the **Destination Ports** applies to the **Src Ports**
- **12.** Select **OK** to confirm the configuration

# **Specific Addresses in TCP/UDP/SCTP**

In the TCP/UDP/SCTP services it is also possible to set the parameter for a specific IP or Fully Qualified Domain Name address. The IP/FQDN field refers to the destination address of the traffic, not the source. This means for example, that you can set up a custom service that will describe in a policy the TCP traffic over port 80 going to the web site example.com, but you cannot set up a service that describes the TCP traffic over port 80 that is coming from the computer with the address 192.168.29.59.

### **Service Groups**

Just like some of the other firewall components, services can also be bundled into groups for ease of administration.

### **Creating a ServiceGroup**

- **1.** Go to **Policy & Objects > Services.**
- **2.** Select **Create New**. A drop down menu is displayed. Select **Service Group**
- **3.** Input a **Group Name** to describe the services being grouped
- **4.** Input any additional information in the **Comments** field.
- **5.** Choose a **Type** of group.The options are **Firewall** or **Explicit Proxy**.
- **6.** Add to the list of **Members** from the drop down menu. Using the + sign beside the field will allow the addition of multiple services.
- **7.** Press **OK**.

### **Example**

Example of a New Service Group:

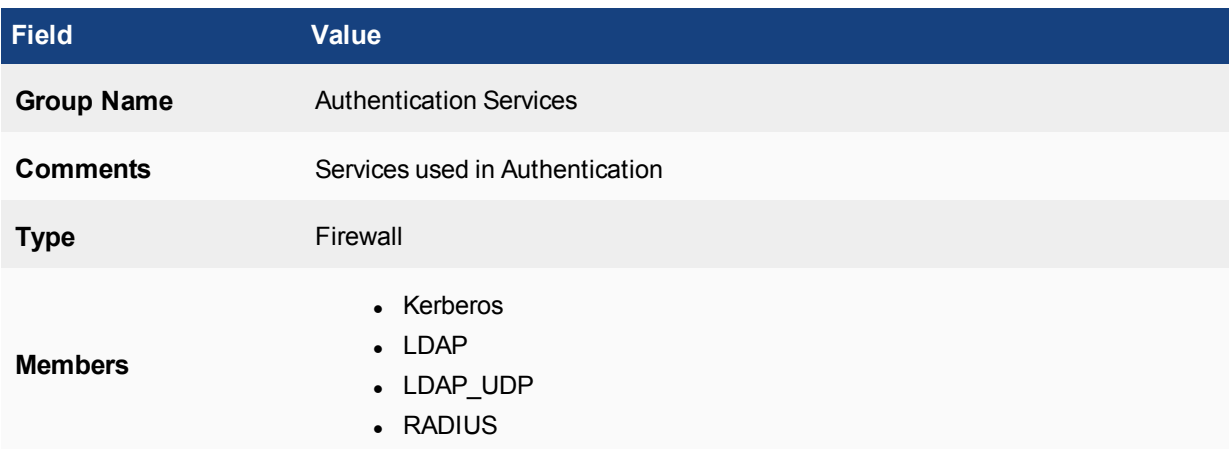

# **Firewall schedules**

Firewall schedules control when policies are in effect. When you add a security policy on a FortiGate unit you need to set a schedule to determine the time frame in which that the policy will be functioning. While it is not set by default, the normal schedule would be always. This would mean that the policy that has been created is always function and always policing the traffic going through the FortiGate. The time component of the schedule is based on a 24 hour clock notation or military time as some people would say.

There are two types of schedules: One-time schedules and recurring schedules.

# **One-time schedule object**

**One-Time** schedules are in effect only once for the period of time specified in the schedule. This can be useful for testing to limit how long a policy will be in effect in case it is not removed, or it can be used for isolated events such as a conference where you will only need a temporary infrastructure change for a few days.

The time frame for a One-time schedule is configured by using a start time which includes, Year | Month | Day | Hour | Minute and a Stop time which includes the same variables. So while the frequency of the schedule is only once it can last anywhere from 1 minute to multiple years.

### **Configuring a One-time schedule object in the GUI**

- **1.** Go to **Policy & Objects > Schedules.**
- **2.** Select **Create New**. A drop down menu is displayed. Select **Schedule**.
- **3.** From the **Type** options, choose **One-time**.
- **4.** Input a **Name** for the schedule object.
- **5.** If you which to add a **Color** to the icon in the GUI, you can click on the **Change** link to choose 1 of 32 color options.
- **6.** Choose a **Start Date**.

Selecting the field with the mouse will bring up a interactive calendar graphic that will allow the user to select the date. The date can also be typed in using the format YYYY/MM/DD.

### **7.** Choose a **Start Time**.

The **Start Time** is composed of two fields, **Hour** and **Minute.** Think of setting the time for a digital clock in 24 hour mode. The **Hour** value can be an integer from 0 and 23. The **Minute** value can be from 0 to 59. 0 and 0 would be midnight at the start of the day and 23 and 59 would be one minute to midnight at the end of the day. The value can be entered by keyboard or by using the up and down arrows in the field to select the value.

**6.** Choose an **End Date**.

Configuration is the same as **Start Date**.

**8.** Choose a **Stop Time**.

Configuration is the same as **Start Time**.

**9.** Enable/Disable **Pre-expiration event log.**

This configures the system to create an event log 1 to 100 days before the **End Date** as a warning in case the schedule needs to be extended.

- **10.** If the **Pre-expiration event log** is enabled, set the value for **Number of days before**.
- **11.** Press **OK**.

### **Example: Firewall Schedule - One-time**

The company wants to change over their web site image to reference the new year. They have decided to take this opportunity to do some hardware upgrades as well. Their web site is business oriented so they have determined that over New Year's Eve there will be very limited traffic.

• They are going to need a maintenance window of 2 hours bracketing midnight on New Year's Eve.

### **Configuration in the GUI**

- **1.** Go to **Policy & Objects > Objects > Schedule**.
- **2.** Select **Create New > Schedule**.
- **3.** Fill out the fields with the following information:

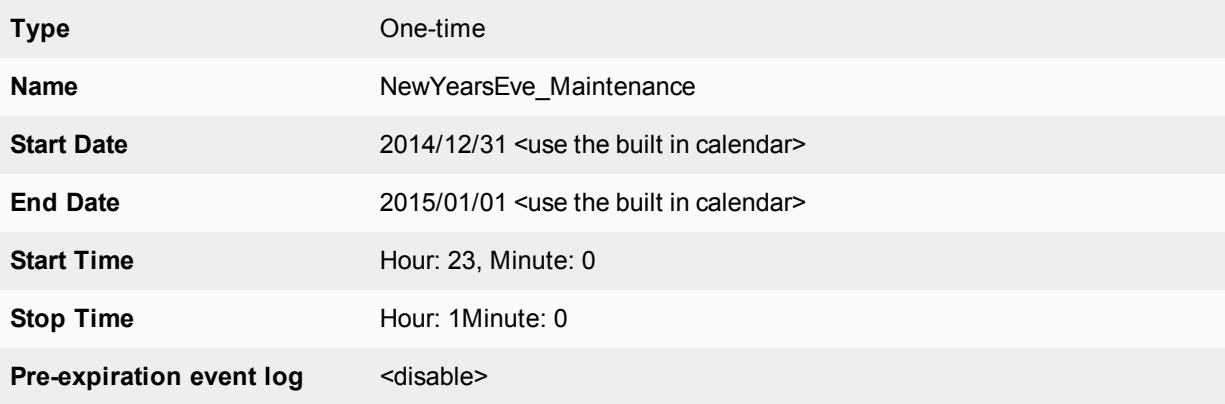

**4.** Select **OK**.

### **To verify that the schedule was added correctly:**

- **1.** Go to **Policy & Objects > Objects > Schedule**.
- **2.** Check that the schedule with the name you used has been added to the list of recurring schedules and that the listed settings are correct.

### **Configuration in the CLI**

**1.** Enter the following CLI command:

```
config firewall schedule onetime
  edit maintenance_window
    set start 23:00 2012/12/31
     set end 01:00 2013/01/01
     next
  end
```
**To verify that the schedule was added correctly:**

**1.** Enter the following CLI command:

```
config firewall schedule onetime
  edit <the name of the schedule you wish to verify>
     show full-configuration
```
# **Recurring schedule object**

**Recurring** schedules are in effect repeatedly at specified times of specified days of the week. The Recurring schedule is based on a repeating cycle of the days of the week as opposed to every x days or days of the month. This means that you can configure the schedule to be in effect on Tuesday, Thursday, and Saturday but not every 2 days or on odd numbered days of the month.

If a recurring schedule has a stop time that is earlier than the start time, the schedule will take effect at the start time but end at the stop time on the next day. You can use this technique to create recurring schedules that run from one day to the next.

### **Configuring a Recurring schedule object in the GUI**

- **1.** Go to **Policy & Objects > Schedules.**
- **2.** Select **Create New**. A drop down menu is displayed. Select **Schedule**.
- **3.** From the **Type** options, choose **Recurring**.
- **4.** Input a **Name** for the schedule object.
- **5.** If you which to add a **Color** to the icon in the GUI, you can click on the **Change** link to choose 1 of 32 color options.
- **6.** From the **Days** options, choose the day of the week that you would like this schedule to apply to. The schedule will be in effect on the days of the week that have a check mark in the checkbox to the left of the name of the weekday.
- **7.** If the scheduled time is the whole day, leave the **All Day** toggle switch enabled. If the schedule is for specific times during the day, disable the **All Day** toggle switch.
- **8.** If the All Day option is disabled, choose a **Start Time**.

The **Start Time** is composed of two fields, **Hour** and **Minute.** Think of setting the time for a digital clock in 24 hour mode. The **Hour** value can be an integer from 0 and 23. The **Minute** value can be from 0 to 59. 0 and 0 would be midnight at the start of the day and 23 and 59 would be one minute to midnight at the end of the day. The value can be entered by keyboard or by using the up and down arrows in the field to select the value.

**7.** Choose a **Stop Time**.

Configuration is the same as **Start Time**.

**8.** Press **OK**.

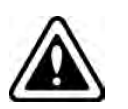

Because recurring schedules do not work with DENY policies, the strategy when designing a schedule should *not* be to determine when users cannot access a policy but to build the schedules around when it *is* possible to access the policy.

### **Example: Firewall Schedule - Recurring**

The Company wants to allow the use of Facebook by employees, but only during none business hours and the lunch break.

- The business hours are  $9:00$  p.m. to  $6:00$  p.m.
- The Lunch break is  $12:00$  p.m. to  $1:00$  p.m.
- The plan is to create a schedule to cover the morning business hours and the afternoon business hours and block access to the Facebook web site during that time.

### **Configuration in the GUI**

- **1.** Go to **Policy & Objects > Objects > Schedule**.
- **2.** Select **Create New > Schedule**.
- **3.** Fill out the fields with the following information:

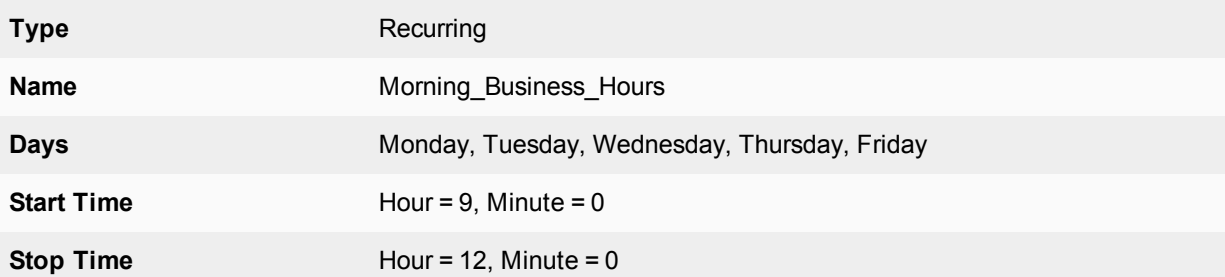

- **4.** Select **OK**.
- **5.** Create a second new schedule.

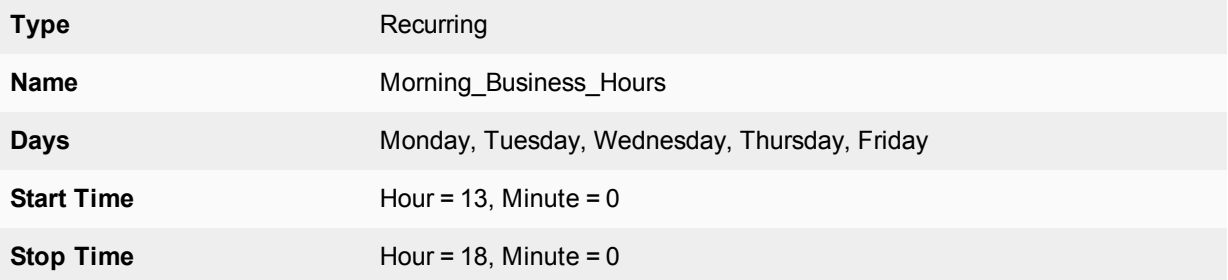

**6.** Select **OK**.

#### **To verify that the schedule was added correctly:**

- **1.** Go to **Policy & Objects > Objects > Schedule**.
- **2.** Check that the schedule with the name you used has been added to the list of recurring schedules and that the listed settings are correct.

#### **Configuration in the CLI**

**1.** Enter the following CLI command:

```
config firewall schedule recurring
  edit Morning_Business_Hours
     set day monday tuesday wednesday thursday friday
     set start 09:00
     set end 12:00
  end
```
**2.** Enter the following CLI command:

```
config firewall schedule recurring
  edit Afternoon_Business_Hours
     set day monday tuesday wednesday thursday friday
     set start 13:00
     set end 18:00
  end
```
#### **To verify that the schedule was added correctly:**

**1.** Enter the following CLI command:

```
config firewall schedule recurring
  edit <the name of the schedule you wish to verify>
```
show full-configuration

### **Schedule Groups**

You can organize multiple firewall schedules into a schedule group to simplify your security policy list. The schedule parameter in the policy configuration does not allow for the entering of multiple schedules into a single policy so if you have a combination of time frames that you want to schedule the policy for then the best approach, rather than making multiple policies is to use a schedule group.

#### **Creating a Schedule Group object**

- **1.** Go to **Policy & Objects > Schedules.**
- **2.** Select **Create New**. A drop down menu is displayed. Select **Schedule Group**
- **3.** Input a **Name** for the schedule object.
- **4.** In the **Members** field, select the "+" to bring forth the panel for selecting entries.
- **5.** Press **OK**.

### **Example**

Your Internet policy allows employees to visit Social Media sites from company computers but not during what is considered working hours. The offices are open a few hours before working hours and the doors are not locked until a few hours after official closing so work hours are from 9 to 5 with a lunch break from Noon to 1:00 p.m.

Your approach is to block the traffic between 9 and noon and between 1:00 p.m. and 5:00 p.m. This means you will need two schedules for a single policy and the schedule group handles this for you. Schedule groups can contain both recurring and one-time schedules. Schedule groups cannot contain other schedule groups.

#### **Schedule expiration**

The schedule in a security policy enables certain aspects of network traffic to occur for a specific length of time. What it does not do however, is police that time. That is, the policy is active for a given time frame, and as long as the session is open, traffic can continue to flow.

For example, in an office environment, Skype use is allowed between noon and 1pm. During that hour, any Skype traffic continues. As long as that session is open, after the 1pm end time, the Skype conversations can continue, yet new sessions will be blocked. Ideally, the Skype session should close at 1pm.

Using a CLI command you can set the schedule to terminate all sessions when the end time of the schedule is reached. Within the config firewall command enter the command:

set schedule-timeout enable

By default, this option is set to disable.

A few further settings are needed to make this work.

```
config firewall policy
  edit ID
     set firewall-session-dirty check-new
     end
config system settings
  set firewall-session-dirty check-policy-option
     end
```
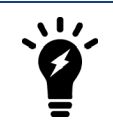

The Policy window will indicate when a policy has become invalid due to its schedule parameters referring only to times in the past.

#### **Firewall-session-dirty setting**

The firewall-session-dirty setting has three options

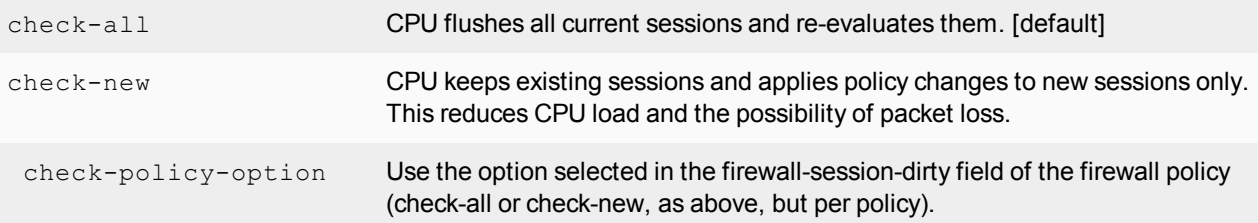

# **Secure Web Gateway, WAN Optimization, Web Caching and WCCP**

You can use FortiGate WAN optimization and web caching to improve performance and security of traffic passing between locations on your wide area network (WAN) or from the Internet to your web servers. You can also use the FortiGate unit as an explicit FTP and web proxy server. If your FortiGate unit supports web caching, you can also add web caching to any HTTP sessions including WAN optimization, explicit web proxy and other HTTP sessions.

the next sections of this document describes how FortiGate WAN optimization, web caching, explicit web proxy, explicit FTP proxy and WCCP work and also describes how to configure these features.

# **Before you begin**

Before you begin to configure WAN optimization, Web caching, explicit proxies or WCCP, take a moment to note the following:

### **FortiGate models that support WAN optimization**

WAN optimization is available on FortiGate models with internal storage that also support SSL acceleration. Internal storage includes high-capacity internal hard disks, AMC hard disk modules, FortiGate Storage Modules (FSMs) or over 4 Gbytes of internal flash storage. All of these storage locations can provide similar web caching and byte caching performance. If you add more than one storage location (for example, by creating multiple partitions on a storage device, by using more than one FSM, or by using an FSM and AMC hard disk in the same FortiGate unit) you can configure different storage locations for web caching and byte caching.

### **Distributing WAN optimization, explicit proxy, and web caching to multiple CPU Cores**

By default WAN optimization, explicit proxy and web caching is handled by half of the CPU cores in a FortiGate unit. For example, if your FortiGate unit has 4 CPU cores, by default two will be used for WAN optimization,

explicit proxy and web caching. You can use the following command to change the number of CPU cores that are used.

```
config system global
  set wad-worker-count <number>
end
```
The value for  $\langle$ number> can be between 1 and the total number of CPU cores in your FortiGate unit. Adding more cores may enhance WAN optimization, explicit proxy and web caching performance and reduce the performance of other FortiGate systems.

# **Toggling Disk Usage for logging or wan-opt**

Both logging and WAN Optimization use hard disk space to save data. In FortiOS, you cannot use the same hard disk for WAN Optimization and logging.

- If the FortiGate has one hard disk, then it can be used for either disk logging or WAN optimization, but not both. By default, the hard disk is used for disk logging.
- If the FortiGate has two hard disks, then one disk is always used for disk logging and the other disk is always used for WAN optimization.

### On the FortiGate, go to **System > Advanced > Disk Settings** to switch between **Local Log** and **WAN Optimization**.

You can also change disk usage from the CLI using the following command:

```
configure system global
  set disk-usage {log | wanopt}
end
```
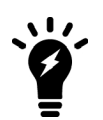

The Toggle Disk Usage feature is supported on all new "E" Series models, while support for "D" Series models may vary.

Please refer to the [Feature Platform Matrix](https://docs.fortinet.com/document/fortigate/5.6.3/fortigatefortiosfeatureplatformmatrix) for more information.

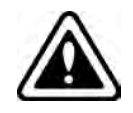

Changing the disk setting formats the disk, erases current data stored on the disk and disables either disk logging or WAN Optimization.

You can configure WAN Optimization from the CLI or the GUI. To configure WAN Optimization from the GUI you must go to **System > Feature Visibility** and turn on WAN Optimization.

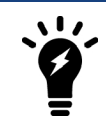

Remote logging (including logging to FortiAnalyzer and remote Syslog servers) is not affected by using the single local hard disk for WAN Optimization.

### **Enabling WAN Optimization affects more than just disk logging**

In addition to affecting WAN Optimization, the following table shows other features affected by the FortiGate disk configuration.

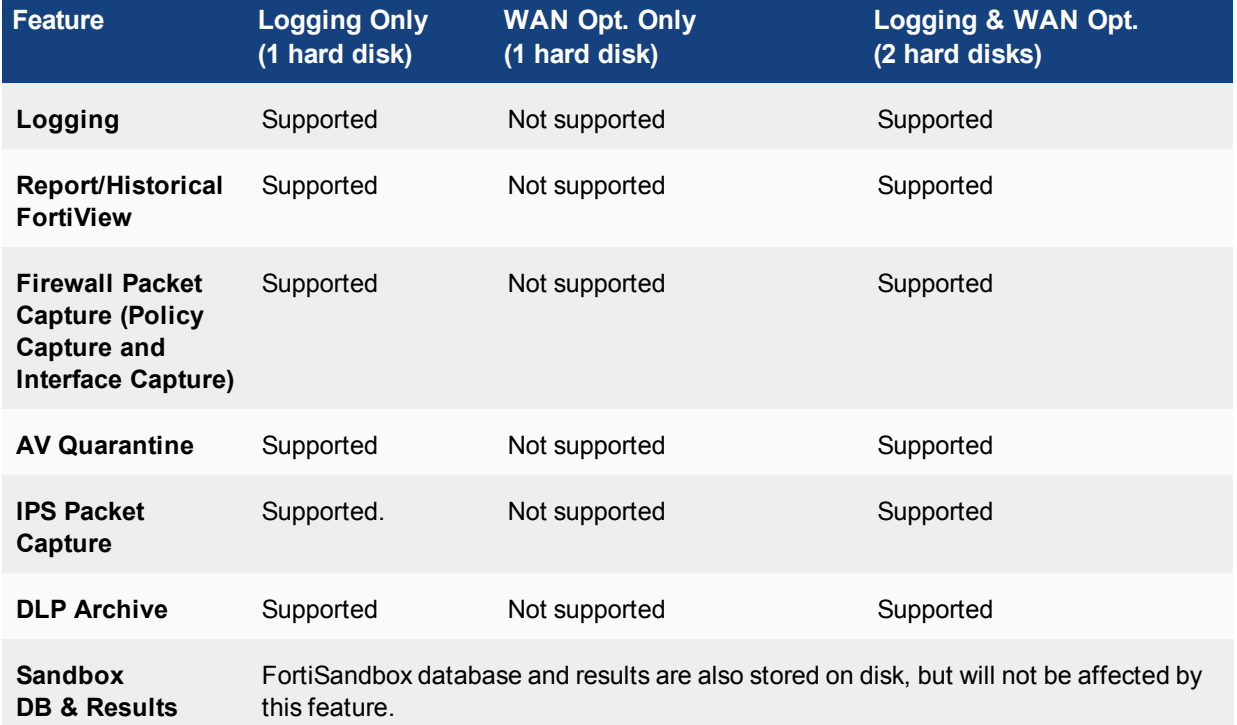

### **Features affected by Disk Usage as per the number of internal hard disks on the FortiGate**

# **Example topologies relevant to WAN Optimization**

FortiGate WAN optimization consists of a number of techniques that you can apply to improve the efficiency of communication across your WAN. These techniques include protocol optimization, byte caching, web caching, SSL offloading, and secure tunneling. Protocol optimization can improve the efficiency of traffic that uses the CIFS, FTP, HTTP, or MAPI protocol, as well as general TCP traffic. Byte caching caches files and other data on FortiGate units to reduce the amount of data transmitted across the WAN. Web caching stores web pages on FortiGate units to reduce latency and delays between the WAN and web servers. SSL offloading offloads SSL decryption and encryption from web servers onto FortiGate SSL acceleration hardware. Secure tunneling secures traffic as it crosses the WAN.

You can apply different combinations of these WAN optimization techniques to a single traffic stream depending on the traffic type. For example, you can apply byte caching and secure tunneling to any TCP traffic. For HTTP and HTTPS traffic, you can also apply protocol optimization and web caching.

You can configure a FortiGate unit to be an explicit web proxy server for both IPv4 and IPv6 traffic and an explicit FTP proxy server. Users on your internal network can browse the Internet through the explicit web proxy server or connect to FTP servers through the explicit FTP proxy server. You can also configure these proxies to protect access to web or FTP servers behind the FortiGate unit using a reverse proxy configuration.

Web caching can be applied to any HTTP or HTTPS traffic, this includes normal traffic accepted by a security policy, explicit web proxy traffic, and WAN optimization traffic.

You can also configure a FortiGate unit to operate as a Web Cache Communication Protocol (WCCP) client or server. WCCP provides the ability to offload web caching to one or more redundant web caching servers.

FortiGate units can also apply security profiles to traffic as part of a WAN optimization, explicit web proxy, explicit FTP proxy, web cache and WCCP configuration. Security policies that include any of these options can also include settings to apply all forms of security profiles supported by your FortiGate unit.

# **Basic WAN optimization topology**

The basic FortiGate WAN optimization topology consists of two FortiGate units operating as WAN optimization peers intercepting and optimizing traffic crossing the WAN between the private networks.

### **Security device and WAN optimization topology**

FortiGate units can be deployed as security devices that protect private networks connected to the WAN and also perform WAN optimization. In this configuration, the FortiGate units are configured as typical security devices for the private networks and are also configured for WAN optimization. The WAN optimization configuration intercepts traffic to be optimized as it passes through the FortiGate unit and uses a WAN optimization tunnel with another FortiGate unit to optimize the traffic that crosses the WAN.

You can also deploy WAN optimization on single-purpose FortiGate units that only perform WAN optimization. In the out of path WAN optimization topology shown below, FortiGate units are located on the WAN outside of the private networks. You can also install the WAN optimization FortiGate units behind the security devices on the private networks.

The WAN optimization configuration is the same for FortiGate units deployed as security devices and for singlepurpose WAN optimization FortiGate units. The only differences would result from the different network topologies.

# **Out-of-path WAN Optimization topology**

In an out-of-path topology, one or both of the FortiGate units configured for WAN optimization are not directly in the main data path. Instead, the out-of-path FortiGate unit is connected to a device on the data path, and the device is configured to redirect sessions to be optimized to the out-of-path FortiGate unit.

### **Single-purpose WAN optimization topology**

The following out-of-path FortiGate units are configured for WAN optimization and connected directly to FortiGate units in the data path. The FortiGate units in the data path use a method such as policy routing to redirect traffic to be optimized to the out-of-path FortiGate units. The out-of-path FortiGate units establish a WAN optimization tunnel between each other and optimize the redirected traffic.

### **Out-of-path WAN optimization**

One of the benefits of out-of-path WAN optimization is that out-of-path FortiGate units only perform WAN optimization and do not have to process other traffic. An in-path FortiGate unit configured for WAN optimization also has to process other non-optimized traffic on the data path.

The out-of-path FortiGate units can operate in NAT or Transparent mode.

Other out-of-path topologies are also possible. For example, you can install the out-of-path FortiGate units on the private networks instead of on the WAN. Also, the out-of-path FortiGate units can have one connection to the network instead of two. In a one-arm configuration such as this, security policies and routing have to be configured to send the WAN optimization tunnel out the same interface as the one that received the traffic.

# **Topology for multiple networks**

As shown in below, you can create multiple WAN optimization configurations between many private networks. Whenever WAN optimization occurs, it is always between two FortiGate units, but you can configure any FortiGate unit to perform WAN optimization with any of the other FortiGate units that are part of your WAN.

### **WAN optimization among multiple networks**

You can also configure WAN optimization between FortiGate units with different roles on the WAN. FortiGate units configured as security devices and for WAN optimization can perform WAN optimization as if they are single-purpose FortiGate units just configured for WAN optimization.

# <span id="page-1113-0"></span>**WAN optimization with web caching**

You can add web caching to a WAN optimization topology when users on a private network communicate with web servers located across the WAN on another private network.

### **WAN optimization with web caching topology**

The topology above is the same as that shown in [WAN optimization with web caching on page 1114](#page-1113-0) with the addition of web caching to the FortiGate unit in front of the private network that includes the web servers. You can also add web caching to the FortiGate unit that is protecting the private network. In a similar way, you can add web caching to any WAN Optimization topology.

# **Explicit Web proxy topologies**

You can configure a FortiGate unit to be an explicit web proxy server for Internet web browsing of IPv4 and IPv6 web traffic. To use the explicit web proxy, users must add the IP address of the FortiGate interface configured for the explicit web proxy to their web browser proxy configuration.

### **Explicit web proxy topology**

If the FortiGate unit supports web caching, you can also add web caching to the security policy that accepts explicit web proxy sessions The FortiGate unit then caches Internet web pages on a hard disk to improve web browsing performance.

### **Explicit web proxy with web caching topology**

# **Explicit FTP proxy topologies**

You can configure a FortiGate unit to be an explicit FTP proxy server for FTP users. To use the explicit web proxy, FTP users must connect to and authenticate with the explicit FTP proxy before connecting to an FTP server.

### **Explicit FTP proxy topology**

You can also configure reverse explicit FTP proxy. In this configuration, users on the Internet connect to the explicit web proxy before connecting to an FTP server installed behind a FortiGate unit.

### **Reverse explicit FTP proxy topology**

# **Web caching topologies**

FortiGate web caching can be added to any security policy and any HTTP or HTTPS traffic accepted by that security policy can be cached on the FortiGate unit hard disk. This includes WAN optimization and explicit web proxy traffic. The network topologies for these scenarios are very similar. They involved a FortiGate unit installed between users and web servers with web caching enabled.

A typical web-caching topology includes one FortiGate unit that acts as a web cache server. Web caching is enabled in a security policy and the FortiGate unit intercepts web page requests accepted by the security policy, requests web pages from the web servers, caches the web page contents, and returns the web page contents to the users. When the FortiGate unit intercepts subsequent requests for cached web pages, the FortiGate unit contacts the destination web server just to check for changes.

#### **Web caching topology**

You can also configure reverse proxy web-caching. In this configuration, users on the Internet browse to a web server installed behind a FortiGate unit. The FortiGate unit intercepts the web traffic (HTTP and HTTPS) and caches pages from the web server. Reverse proxy web caching on the FortiGate unit reduces the number of requests that the web server must handle, leaving it free to process new requests that it has not serviced before.

#### **Reverse proxy web caching topology**

# **WCCP topologies**

You can operate a FortiGate unit as a Web Cache Communication Protocol (WCCP) router or cache engine. As a router, the FortiGate unit intercepts web browsing requests from client web browsers and forwards them to a WCCP cache engine. The cache engine returns the required cached content to the client web browser. If the cache server does not have the required content it accesses the content, caches it and returns the content to the client web browser.

### **WCCP topology**

FortiGate units can also operate as WCCP cache servers, communicating with WCCP routers, caching web content and providing it to client web browsers as required.

WCCP is transparent to client web browsers. The web browsers do not have to be configured to use a web proxy.

# **Inside FortiOS: WAN Optimization**

Enterprises deploying FortiOS can leverage WAN optimization to provide fast and secure application responses between locations on a Wide Area Network (WAN). The web caching component of FortiOS WAN optimization extends this protection and performance boost to cloud services.

# **Centralize without compromising your WAN performance**

Many multi-location enterprise environments reduce costs and consolidate resources by centralizing applications or providing applications in the cloud. Efficient and high-speed communication between applications and their users is critical. Remote sites don't always have access to high bandwidth, but users at all sites expect consistent network performance. Minimizing user impact and improving performance is especially vital when applications designed for local area networks (LANs) are on the cloud.

Even applications that work fine on a local LAN, such as Windows File Sharing (CIFS), email exchange (MAPI), and many others, suffer from bandwidth limitations and latency issues when accessed over a WAN. This results in a loss of productivity and a perceived need for expensive network upgrades. FortiOS's WAN Optimization provides an inexpensive and easy way to deploy a solution to this problem.

FortiOS is commonly deployed in central offices, satellite offices, and in the cloud to provide secure communications across a WAN using IPsec or SSL VPN. This installed infrastructure can be leveraged to add more value by using WAN Optimization to accelerate WAN traffic and web caching to accelerate could services.

# **FortiOS WAN Optimization**

FortiOS includes license-free WAN Optimization on most current FortiGate devices. WAN Optimization is a comprehensive solution that maximizes your WAN performance and provides intelligent bandwith management and unmatched consolidated security performance. WAN Optimization reduces your network overhead and removes unneccessary traffic for a better overall performance experience. Efficient use of bandwidth and better application performance will remove the need for costly WAN link upgrades between data centers and other expensive solutions for your network traffic growth.

# **Protocol optimization**

Protocol optimization is effective for applications designed for the LAN that do not function well on low bandwidth high latency networks. FortiOS protocol optimization improves the efficiency of CIFS, FTP, HTTP, MAPI, and general TCP sessions.
#### Regular bandwidth usage

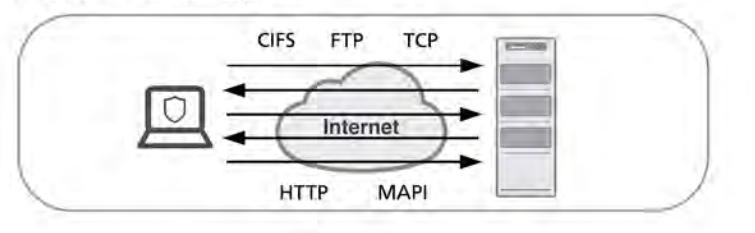

#### Improved bandwidth usage with FortiGate protocol optimization

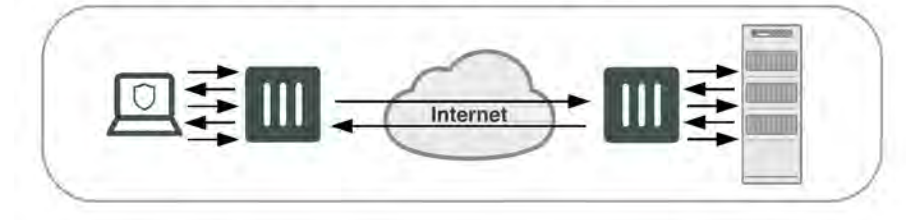

For example, CIFS, which is a fairly "chatty" protocol, requires many background transactions to successfully transfer a single file. When transferring the file, CIFS sends small chunks of data and waits sequentially for each chunk's arrival and acknowledgment before sending the next. This large amount of request/acknowledgement traffic can delay transfers. FortiOS CIFS WAN Optimization removes this chatiness and gets on with the job of transferring the file.

TCP protocol optimization uses techniques such as SACK support, window scaling and window size adjustment, and connection pooling to remove common WAN TCP bottlenecks.

## **Web caching**

In an enterprise environment, multiple users will often want to get the same content (for example, a sales spreadsheet, a corporate presentation or a PDF from a cloud service, or a software update). With FortiOS Web caching, content from the cloud, from the web or from other sites on the WAN is download once and cached on the local FortiGate device. When other uses access the same content they download it from the cache. The result is less bandwidth use and reduced latency for the file requester.

FortiOS web caching also recognizes requests for Windows or MS-Office updates and downloads the new update file in the background. Once downloaded to the cache, the new update file is available to all users and all subsequent requests for this update are rapidly downloaded from the cache.

# **Byte caching**

Byte caching improves caching by accelerating the transfer of similar, but not identical content. Byte caching accelerates multiple downloads of different email messages with the same corporate disclaimer by downloading the disclaimer over the WAN once and then downloading all subsequent disclaimers from a local FortiGate unit. Byte caching reduces the amount of data crossing the WAN when multiple different emails with the same or similar attachments or different versions of an attachment are downloaded from a corporate email server to different locations over the WAN.

# **Dynamic data chunking**

Dynamic data chunking detects and optimizes persistent data chunks in changed files or in data embedded in traffic that uses an unknown protocol. For example, dynamic chunking can cache data in Lotus notes traffic and make the data chunks available for email and other protocols.

## **Data Deduplication**

Byte caching breaks large units of application data, like an email attachment or a file download, into manageable small chunks of data. Each chunk of data is labeled with a hash, and chunks with their respective hashes are stored in a database on the local FortiGate unit. When a remote user request a file, the WAN Optimization sends the hashes, rather than the actual data. The FortiGate unit at the other end of the WAN tunnel reassembles the data from its own hash database, only downloading chunks that it is missing. Deduplication, or the process of eliminating duplicate data, will reduce space consumption. In addition to reducing the amount of data downloaded across the WAN, byte caching is not application specific and assists by accelerating all of the protocols supported by WAN Optimization.

# **Server Monitoring and Management**

The health and performance of real servers can be monitored from the FortiGate GUI. Virtual servers and their assigned real servers can be monitored for health status, if there have been any monitor events, number of active sessions, round trip time and number of bytes processed. Should a server become problematic and require administration, it can be gracefully removed from the Real Server pool to enable disruption free maintenance. When a removed real server is able to operate it can gracefully be added back to the virtual server.

## **SSL acceleration**

SSL is used by many organizations to keep WAN communications private. WAN Optimization boosts SSL acceleration properties of FortiGate FortiASIC hardware by accelerating SSL traffic across the WAN. The FortiGate unit handles SSL encryption/decryption for corporate servers providing SSL encrypted connections over the WAN.

## **VPN replacement**

FortiOS WAN optimization supports secure SSL-encrypted tunnels between FortiGate units on the WAN. Employing secure WAN Optimization tunnels can replace IPsec VPNs between sites. The result is a single, relatively simple configuration that supports optimization and privacy of communication across the WAN and uses FortiGate SSL acceleration to provide high performance.

# **Road warriors and home workers**

The drive to give employees greater flexibility and reduce operational costs has led to more remote workers, both at home and on the road. Whether accessing the office from a hotel, public wireless hotspot, or home, the problem is the same: low bandwidth and high latency harming application performance. WAN Optimization is integrated into FortiClient, which can be installed on PCs and wireless devices to optimize communication between remote workers and their offices.

**Reduce your...**

- **Capital outlay:** Organizations only need to purchase a single device per location.
- **Licensing costs:** WAN Optimization is included with FortiOS. Additional licenses are not needed.
- **Network complexity:** Small offices that may not have the space or power connections for multiple devices do not need to worry: no additional devices are required.

# **WAN Optimization Concepts**

# **Client/server architecture**

Traffic across a WAN typically consists of clients on a client network communicating across a WAN with a remote server network. The clients do this by starting communication sessions from the client network to the server network. These communication sessions can be open text over the WAN or they can be encrypted by SSL VPN or IPsec VPN.

To optimize these sessions, you can add **WAN optimization security policies** to the **client-side FortiGate unit** to accept sessions from the client network that are destined for the server network. The client-side FortiGate unit is located between the client network and the WAN. WAN optimization security policies include **WAN optimization profiles** that control how the traffic is optimized.

The client-side FortiGate unit must also include the IP address of the **server-side FortiGate unit** in its WAN optimization **peer** configuration. The server-side FortiGate unit is located between the server network and the WAN, The peer configuration allows the client-side FortiGate unit to find the server-side FortiGate unit and attempt to establish a WAN optimization **tunnel** with it.

For the server-side FortiGate unit you must add a security policy with **wanopt** as the **Incoming Interface**. This security policy allows the FortiGate unit to accept WAN optimization sessions from the client-side FortiGate unit. For the server-side FortiGate unit to accept a WAN optimization connection it must have the client-side FortiGate unit in its WAN optimization peer configuration.

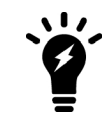

WAN optimization profiles are only added to the client-side WAN optimization security policy. The server-side FortiGate unit employs the WAN optimization settings set in the WAN optimization profile on the client-side FortiGate unit.

# **Client/server architecture**

When both peers are identified the FortiGate units attempt to establish a WAN optimization **tunnel** between them. WAN optimization tunnels use port 7810. All optimized data flowing across the WAN between the clientside and server-side FortiGate units use this tunnel. WAN optimization tunnels can be encrypted use SSL encryption to keep the data in the tunnel secure.

Any traffic can be sent through a WAN optimization tunnel. This includes SSL and IPsec VPN traffic. However, instead of configuring SSL or IPsec VPN for this communication you can add SSL encryption using the WAN optimization tunnel.

In addition to basic identification by peer host ID and IP address you can configure WAN optimization **authentication** using certificates and pre-shared keys to improve security. You can also configure FortiGate units involved in WAN optimization to accept connections from any identified peer or restrict connections to specific peers.

The FortiClient application can act in the same manner as a client-side FortiGate unit to optimize traffic between a computer running FortiClient and a FortiGate unit.

# **WAN optimization peers**

The client-side and server-side FortiGate units are called WAN optimization peers because all of the FortiGate units in a WAN optimization network have the same peer relationship with each other. The client and server roles just relate to how a session is started. Any FortiGate unit configured for WAN optimization can be a client-side and a server-side FortiGate unit at the same time, depending on the direction of the traffic. Client-side FortiGate units initiate WAN optimization sessions and server-side FortiGate units respond to the session requests. Any FortiGate unit can simultaneously be a client-side FortiGate unit for some sessions and a server-side FortiGate unit for others.

## **WAN optimization peer and tunnel architecture**

To identify all of the WAN optimization peers that a FortiGate unit can perform WAN optimization with, you add host IDs and IP addresses of all of the peers to the FortiGate unit configuration. The peer IP address is actually the IP address of the peer unit interface that communicates with the FortiGate unit.

# **Protocol optimization**

Protocol optimization techniques optimize bandwidth use across the WAN. These techniques can improve the efficiency of communication across the WAN optimization tunnel by reducing the amount of traffic required by communication protocols. You can apply protocol optimization to Common Internet File System (CIFS), FTP, HTTP, MAPI, and general TCP sessions. You can apply general TCP optimization to MAPI sessions.

For example, CIFS provides file access, record locking, read/write privileges, change notification, server name resolution, request batching, and server authentication. CIFS is a fairly "chatty" protocol, requiring many background transactions to successfully transfer a single file. This is usually not a problem across a LAN. However, across a WAN, latency and bandwidth reduction can slow down CIFS performance.

When you select the CIFS protocol in a WAN optimization profile, the FortiGate units at both ends of the WAN optimization tunnel use a number of techniques to reduce the number of background transactions that occur over the WAN for CIFS traffic.

If a policy accepts a range of different types of traffic, you can set **Protocol** to **TCP** to apply general optimization techniques to TCP traffic. However, applying this TCP optimization is not as effective as applying more protocolspecific optimization to specific types of traffic. TCP protocol optimization uses techniques such as TCP SACK support, TCP window scaling and window size adjustment, and TCP connection pooling to remove TCP bottlenecks.

# **Protocol optimization and MAPI**

By default the MAPI service uses port number 135 for RPC port mapping and may use random ports for MAPI messages. The random ports are negotiated through sessions using port 135. The FortiOS DCE-RPC session helper learns these ports and opens pinholes for the messages. WAN optimization is also aware of these ports and attempts to apply protocol optimization to MAPI messages that use them. However, to configure protocol

optimization for MAPI you should set the WAN optimization profile to a single port number (usually port 135). Specifying a range of ports may reduce performance.

# **Byte caching**

Byte caching breaks large units of application data (for example, a file being downloaded from a web page) into small chunks of data, labeling each chunk of data with a hash of the chunk and storing those chunks and their hashes in a database. The database is stored on a WAN optimization storage device. Then, instead of sending the actual data over the WAN tunnel, the FortiGate unit sends the hashes. The FortiGate unit at the other end of the tunnel receives the hashes and compares them with the hashes in its local byte caching database. If any hashes match, that data does not have to be transmitted over the WAN optimization tunnel. The data for any hashes that does not match is transferred over the tunnel and added to that byte caching database. Then the unit of application data (the file being downloaded) is reassembled and sent to its destination.

The stored byte caches are not application specific. Byte caches from a file in an email can be used to optimize downloading that same file or a similar file from a web page.

The result is less data transmitted over the WAN. Initially, byte caching may reduce performance until a large enough byte caching database is built up.

To enable byte caching, you select **Byte Caching** in a WAN optimization profile.

Byte caching cannot determine whether or not a file is compressed (for example a zip file), and caches compressed and non-compressed versions of the same file separately.

# **Dynamic data chunking for byte caching**

Dynamic data chunking can improve byte caching by improving detection of data chunks that are already cached in changed files or in data embedded in traffic using an unknown protocol. Dynamic data chunking is available for HTTP, CIFS and FTP.

Use the following command to enable dynamic data chunking for HTTP in the default WAN optimization profile.

```
config wanopt profile
  edit default
        config http
           set prefer-chunking dynamic
     end
```
By default dynamic data chunking is disabled and prefer-chunking is set to fix.

# **WAN optimization transparent mode**

WAN optimization is transparent to users. This means that with WAN optimization in place, clients connect to servers in the same way as they would without WAN optimization. However, servers receiving packets after WAN optimization "see" different source addresses depending on whether or not transparent mode is selected for WAN optimization. If transparent mode is selected, WAN optimization keeps the original source address of the packets, so servers appear to receive traffic directly from clients. Routing on the server network should be configured to route traffic with client source IP addresses from the server-side FortiGate unit to the server and back to the server-side FortiGate unit.

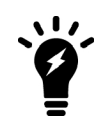

Some protocols, for example CIFS, may not function as expected if transparent mode is **not** selected. In most cases, for CIFS WAN optimization you should select transparent mode and make sure the server network can route traffic as described to support transparent mode.

If transparent mode is not selected, the source address of the packets received by servers is changed to the address of the server-side FortiGate unit interface that sends the packets to the servers. So servers appear to receive packets from the server-side FortiGate unit. Routing on the server network is simpler in this case because client addresses are not involved. All traffic appears to come from the server-side FortiGate unit and not from individual clients.

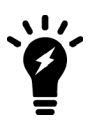

Do not confuse WAN optimization transparent mode with FortiGate transparent mode. WAN optimization transparent mode is similar to source NAT. FortiGate Transparent mode is a system setting that controls how the FortiGate unit (or a VDOM) processes traffic.

# **Configuring Transparent mode**

You can configure transparent mode by selecting **Transparent** in a WAN Optimization profile. The profile is added to an active WAN Optimization policy.

When you configure a passive WAN Optimization policy you can accept the active policy transparent setting or you can override the active policy transparent setting. From the GUI you can do this by setting the **Passive Option** as follows:

- default use the transparent setting in the WAN Optimization profile added to the active policy (client-side configuration).
- **transparent** impose transparent mode (override the active policy transparent mode setting). Packets exiting the FortiGate keep their original source addresses.
- **non-transparent** impose non-transparent mode (override the active policy transparent mode setting). Packets exiting the FortiGate have their source address changed to the address of the server-side FortiGate unit interface that sends the packets to the servers.

From the CLI you can use the following command:

```
config firewall policy
  set wanopt-passive-opt {default | transparent | non-transparent}
end
```
# **Operating modes and VDOMs**

To use WAN optimization, the FortiGate units can operate in either NAT or Transparent mode. The client-side and server-side FortiGate units do not have to be operating in the same mode.

As well, the FortiGate units can be configured for multiple virtual domain (VDOM) operation. You configure WAN optimization for each VDOM and configure one or both of the units to operate with multiple VDOMs enabled.

If a FortiGate unit or VDOM is operating in Transparent mode with WAN optimization enabled, WAN optimization uses the management IP address as the peer IP address of the FortiGate unit instead of the address of an interface.

# **WAN optimization tunnels**

All optimized traffic passes between the FortiGate units over a WAN optimization tunnel. Traffic in the tunnel can be sent in plain text or encrypted using AES-128bit-CBC SSL.

### **WAN optimization tunnels**

Both plain text and the encrypted tunnels use TCP destination port 7810.

Before a tunnel can be started, the peers must be configured to authenticate with each other. Then, the clientside peer attempts to start a WAN optimization tunnel with the server-side peer. Once the peers authenticate with each other, they bring up the tunnel and WAN optimization communication over the tunnel starts. After a tunnel has been established, multiple WAN optimization sessions can start and stop between peers without restarting the tunnel.

# **Tunnel sharing**

You can use the tunnel-sharing WAN optimization profile CLI keyword to configure tunnel sharing for WAN optimization rules. Tunnel sharing means multiple WAN optimization sessions share the same tunnel. Tunnel sharing can improve performance by reducing the number of WAN optimization tunnels between FortiGate units. Having fewer tunnels means less data to manage. Also, tunnel setup requires more than one exchange of information between the ends of the tunnel. Once the tunnel is set up, each new session that shares the tunnel avoids tunnel setup delays.

Tunnel sharing also uses bandwidth more efficiently by reducing the chances that small packets will be sent down the tunnel. Processing small packets reduces network throughput, so reducing the number of small packets improves performance. A shared tunnel can combine all the data from the sessions being processed by the tunnel and send the data together. For example, suppose a FortiGate unit is processing five WAN optimization sessions and each session has 100 bytes to send. If these sessions use a shared tunnel, WAN optimization combines the packets from all five sessions into one 500-byte packet. If each session uses its own private tunnel, five 100-byte packets will be sent instead. Each packet also requires a TCP ACK reply. The combined packet in the shared tunnel requires one TCP ACK packet. The separate packets in the private tunnels require five.

Use the following command to configure tunnel sharing for HTTP traffic in a WAN optimization profile.

```
config wanopt profile
  edit default
     config http
        set tunnel-sharing {express-shared | private | shared}
     end
```
Tunnel sharing is not always recommended and may not always be the best practice. Aggressive and nonaggressive protocols should not share the same tunnel. An aggressive protocol can be defined as a protocol that is able to get more bandwidth than a non-aggressive protocol. (The aggressive protocols can "starve" the nonaggressive protocols.) HTTP and FTP are considered aggressive protocols. If aggressive and non-aggressive protocols share the same tunnel, the aggressive protocols may take all of the available bandwidth. As a result, the performance of less aggressive protocols could be reduced. To avoid this problem, rules for HTTP and FTP traffic should have their own tunnel. To do this, set tunnel-sharing to private for WAN optimization rules that accept HTTP or FTP traffic.

It is also useful to set tunnel-sharing to express-shared for applications, such as Telnet, that are very interactive but not aggressive. Express sharing optimizes tunnel sharing for Telnet and other interactive applications where latency or delays would seriously affect the user's experience with the protocol.

Set tunnel-sharing to shared for applications that are not aggressive and are not sensitive to latency or delays. WAN optimization rules set to sharing and express-shared can share the same tunnel.

# **WAN optimization and user and device identity policies, load balancing and traffic shaping**

Please note the following about WAN optimization and firewall policies:

- WAN optimization is not compatible with firewall load balancing.
- WAN optimization is compatible with source and destination NAT options in firewall policies (including firewall virtual IPs). If a virtual IP is added to a policy the traffic that exits the WAN optimization tunnel has its destination address changed to the virtual IPs mapped to IP address and port.
- WAN optimization is compatible with user identity-based and device identity security policies. If a session is allowed after authentication or device identification the session can be optimized.

# **Traffic shaping**

Traffic shaping works for WAN optimization traffic that is not in a WAN optimization tunnel. So traffic accepted by a WAN optimization security policy on a client-side FortiGate unit can be shaped on ingress. However, when the traffic enters the WAN optimization tunnel, traffic shaping is not applied.

In manual mode:

- Traffic shaping works as expected on the client-side FortiGate unit.
- Traffic shaping cannot be applied to traffic on the server-side FortiGate unit.

In active-passive mode:

- Traffic shaping works as expected on the client-side FortiGate unit.
- If transparent mode is enabled in the WAN optimization profile, traffic shaping also works as expected on the server-side FortiGate unit.
- If transparent mode is not enabled, traffic shaping works partially on the server-side FortiGate unit.

# **WAN optimization and HA**

You can configure WAN optimization on a FortiGate HA cluster. The recommended best practice HA configuration for WAN optimization is active-passive mode. When the cluster is operating, all WAN optimization sessions are processed by the primary unit only. Even if the cluster is operating in active-active mode, HA does not load-balance WAN optimization sessions.

You can also form a WAN optimization tunnel between a cluster and a standalone FortiGate unit or between two clusters.

In a cluster, only the primary unit stores the byte cache database. This database is not synchronized to the subordinate units. So, after a failover, the new primary unit must rebuild its byte cache. Rebuilding the byte cache can happen relatively quickly because the new primary unit gets byte cache data from the other FortiGate unit that it is participating with in WAN optimization tunnels.

# **WAN optimization, web caching and memory usage**

To accelerate and optimize disk access and to provide better throughput and less latency FortiOS WAN optimization uses provisioned memory to reduce disk I/O and increase disk I/O efficiency. In addition, WAN optimization requires a small amount of additional memory per session for comprehensive flow control logic and efficient traffic forwarding.

When WAN optimization is enabled you will see a reduction in available memory. The reduction increases when more WAN optimization sessions are being processed. If you are thinking of enabling WAN optimization on an operating FortiGate unit, make sure its memory usage is not maxed out during high traffic periods.

In addition to using the system dashboard to see the current memory usage you can use the get test wad 2 command to see how much memory is currently being used by WAN optimization. See "get test {wad | wccpd} <test\_level>" for more information.

# **WAN Optimization Configuration**

This chapter describes FortiGate WAN optimization client server architecture and other concepts you need to understand to be able to configure FortiGate WAN optimization.

# <span id="page-1124-0"></span>**Manual (peer-to-peer) and active-passive WAN optimization**

You can create **manual** (peer-to-peer) and **active-passive** WAN optimization configurations.

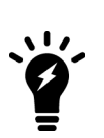

In reality, because WAN optimization traffic can only be processed by one CPU core, it is not recommended to increase the number of manual mode peers on the FortiGate unit per VDOM.

Note that the maximum number of manual peers are restricted to 256 per VDOM. However, in Active-Passive configurations, there is no hard-limit to the maximum number of manual peers per VDOM.

# **Manual (peer to peer) configurations**

Manual configurations allow for WAN optimization between one client-side FortiGate unit and one server-side FortiGate unit. To create a manual configuration you add a **manual mode** WAN optimization security policy to the client-side FortiGate unit. The manual mode policy includes the peer ID of a server-side FortiGate unit.

In a manual mode configuration, the client-side peer can only connect to the named server-side peer. When the client-side peer initiates a tunnel with the server-side peer, the packets that initiate the tunnel include extra information so that the server-side peer can determine that it is a peer-to-peer tunnel request. This extra information is required because the server-side peer does not require a WAN optimization policy; however, you need to add the client peer host ID and IP address to the server-side FortiGate unit peer list.

In addition, from the server-side FortiGate unit CLI you must and an Explicit Proxy security policy with  $prox_y$  set to wanopt and the destination interface and network set to the network containing the servers that clients connect to over the WAN optimization tunnel. WAN optimization tunnel requests are accepted by the explicit proxy policy and if the client-side peer is in the server side peer's address list the traffic is forwarded to the servers on the destination network.

### **Manual mode client-side policy**

You must configure manual mode client-side policies from the CLI. From the GUI a manual mode policy has WAN Optimization turned on and includes the following text beside the *WAN optimization* field: *Manual (Profile: <profile-name>. Peer: <peer-name>*.

Add a manual mode policy to the client-side FortiGate unit from the CLI. The policy enables WAN optimization, sets wanopt-detection to off, and uses the wanopt-peer option to specify the server-side peer. The following example uses the default WAN optimization profile.

```
config firewall policy
  edit 2
     set srcintf internal
     set dstintf wan1
     set srcaddr client-subnet
     set dstaddr server-subnet
     set action accept
     set schedule always
     set service ALL
     set wanopt enable
     set wanopt-detection off
     set wanopt-profile default
     set wanopt-peer server
  next
end
```
### **Manual mode server-side explicit proxy policy**

The server-side explicit proxy policy allows connections from the WAN optimization tunnel to the server network by setting the proxy type to wanopt. You must add policies that set proxy to wanopt from the CLI and these policies do not appear on the GUI. The policy should look like the following:

```
configure firewall proxy-policy
  edit 3
     set proxy wanopt
     set dstintf internal
     set srcaddr all
     set dstaddr server-subnet
     set action accept
     set schedule always
     set service ALL
  next
end
```
### **Active-passive configurations**

Active-passive WAN optimization requires an **active** WAN optimization policy on the client-side FortiGate unit and a **passive** WAN optimization policy on the server-side FortiGate unit. The server-side FortiGate unit also requires an explicit proxy policy with proxy set to wanopt.

You can use the passive policy to control WAN optimization address translation by specifying **transparent mode** or non-transparent mode. See[Manual \(peer-to-peer\) and active-passive WAN optimization on page 1125](#page-1124-0). You can also use the passive policy to apply security profiles, web caching, and other FortiGate features at the serverside FortiGate unit. For example, if a server-side FortiGate unit is protecting a web server, the passive policy could enable web caching.

A single passive policy can accept tunnel requests from multiple FortiGate units as long as the server-side FortiGate unit includes their peer IDs and all of the client-side FortiGate units include the server-side peer ID.

## **Active client-side policy**

Add an active policy to the client-side FortiGate unit by turning on **WAN Optimization** and selecting **active**. Then select a WAN optimization **Profile.** From the CLI the policy could look like the following:

```
config firewall policy
  edit 2
     set srcintf internal
     set dstintf wan1
     set srcaddr client-subnet
     set dstaddr server-subnet
     set action accept
     set schedule always
     set service ALL
     set wanopt enable
     set wanopt-detection active
     set wanopt-profile default
  next
```

```
end
```
### **Server-side tunnel policy**

The server-side requires an explicit proxy policy that sets the  $prox<sub>y</sub>$  to wanopt. You must add this policy from the CLI and policies with  $proxy$  set to wanopt do not appear on the GUI. From the CLI the policy could look like the following:

```
configure firewall proxy-policy
  edit 3
     set proxy wanopt
     set dstintf internal
     set srcaddr all
     set dstaddr server-subnet
     set action accept
     set schedule always
     set service ALL
  next
end
```
### **Server-side passive policy**

Add a passive policy to the server-side FortiGate unit by selecting **Enable WAN Optimization** and selecting **passive**. Then set the **Passive Option** to **transparent**. From the CLI the policy could look like the following:

```
config firewall policy
edit 2
     set srcintf "wan1"
     set dstintf "internal"
     set srcaddr "all"
     set dstaddr "all"
     set action accept
     set schedule "always"
     set service "ALL"
     set wanopt enable
     set wanopt-detection passive
```

```
set wanopt-passive-opt transparent
next
```
## <span id="page-1127-0"></span>**WAN optimization profiles**

Use WAN optimization profiles to apply WAN optimization techniques to traffic to be optimized. In a WAN optimization profile you can select the protocols to be optimized and for each protocol you can enable SSL offloading (if supported), secure tunneling, byte caching and set the port or port range the protocol uses. You can also enable transparent mode and optionally select an authentication group. You can edit the default WAN optimization profile or create new ones.

To configure a WAN optimization profile go to **WAN Opt. & Cache > Profiles** and edit a profile or create a new one.

## **Configuring a WAN optimization profile**

From the CLI you can use the following command to configure a WAN optimization profile to optimize HTTP traffic.

```
config wanopt profile
  edit new-profile
     config http
        set status enable
  end
```
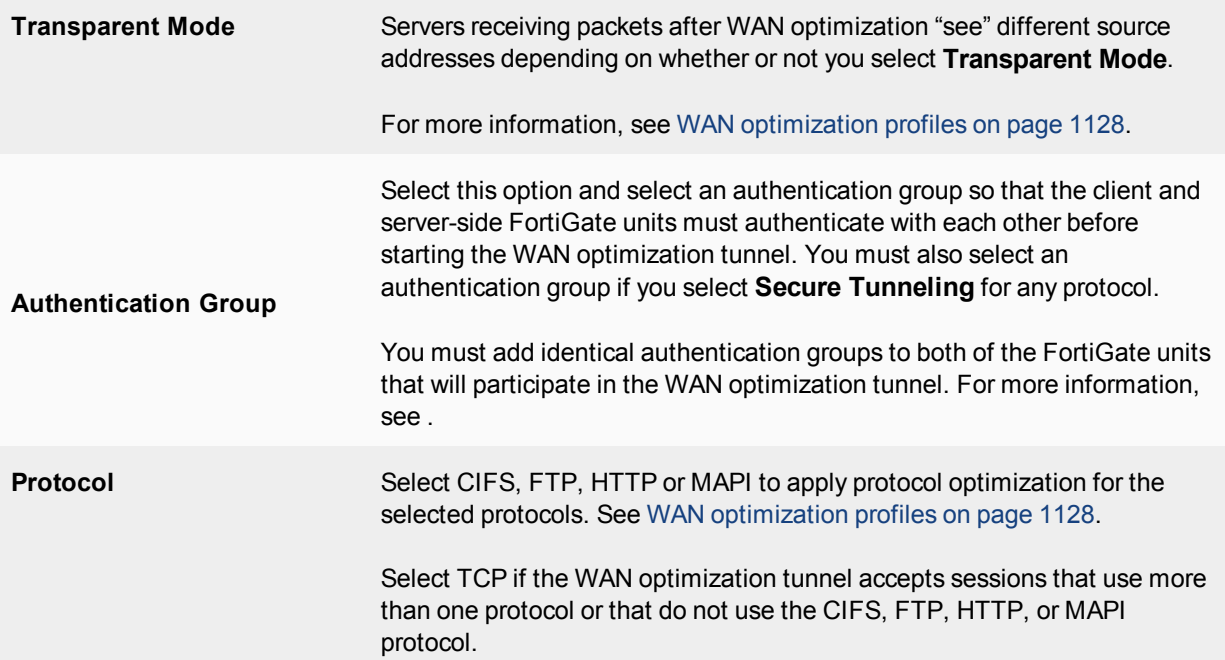

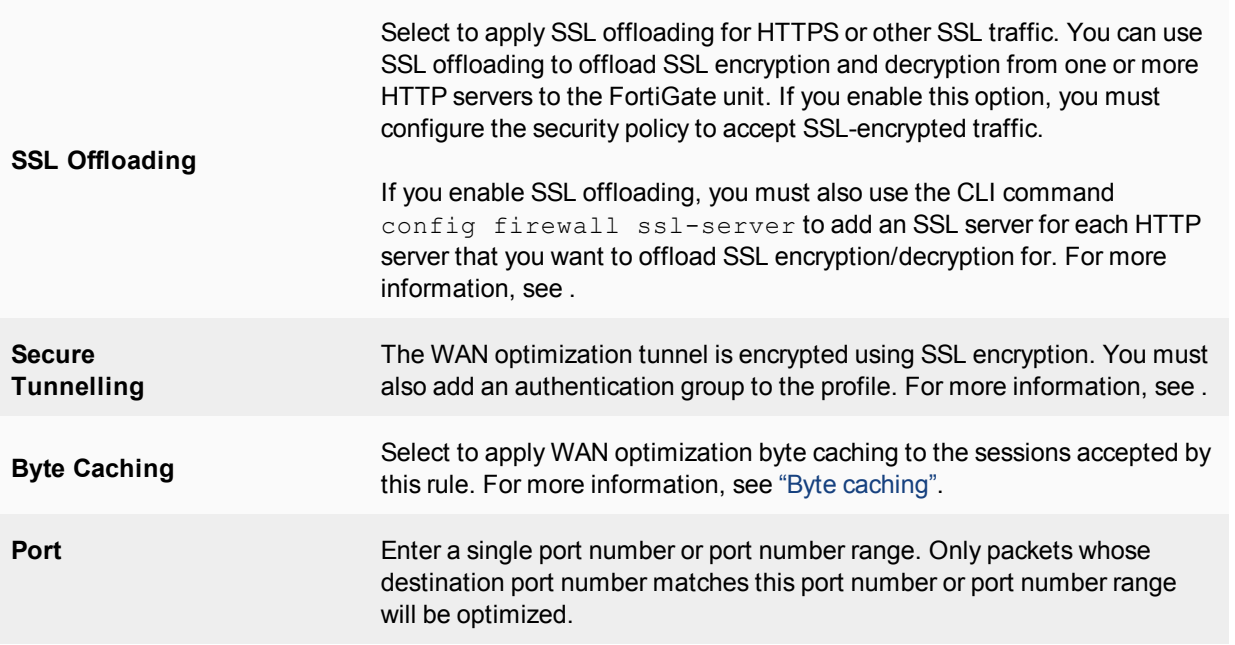

# **Processing non-HTTP sessions accepted by a WAN optimization profile with HTTP optimization**

From the CLI, you can use the following command to configure how to process non-HTTP sessions when a rule configured to accept and optimize HTTP traffic accepts a non-HTTP session. This can occur if an application sends non-HTTP sessions using an HTTP destination port.

```
config wanopt profile
  edit default
     config http
       set status enable
        set tunnel-non-http {disable | enable}
     end
```
To drop non-HTTP sessions accepted by the rule set tunnel-non-http to disable, or set it to enable to pass non-HTTP sessions through the tunnel without applying protocol optimization, byte-caching, or web caching. In this case, the FortiGate unit applies TCP protocol optimization to non-HTTP sessions.

## **Processing unknown HTTP sessions**

Unknown HTTP sessions are HTTP sessions that do not comply with HTTP 0.9, 1.0, or 1.1. From the CLI, use the following command to specify how a rule handles such HTTP sessions.

```
config wanopt profile
  edit default
     config http
       set status enable
        set unknown-http-version {best-effort | reject | tunnel}
     end
```
To assume that all HTTP sessions accepted by the rule comply with HTTP 0.9, 1.0, or 1.1, select besteffort. If a session uses a different HTTP version, WAN optimization may not parse it correctly. As a result, the FortiGate unit may stop forwarding the session and the connection may be lost. To reject HTTP sessions that do not use HTTP 0.9, 1.0, or 1.1, select reject.

To pass HTTP sessions that do not use HTTP 0.9, 1.0, or 1.1, but without applying HTTP protocol optimization, byte-caching, or web caching, you can also select tunnel. TCP protocol optimization is applied to these HTTP sessions.

# **Monitoring WAN optimization performance**

Using WAN optimization monitoring, you can confirm that a FortiGate unit is optimizing traffic and view estimates of the amount of bandwidth saved. The WAN optimization monitor presents collected log information in a graphical format to show network traffic summary and bandwidth optimization information.

To view the WAN optimization monitor, go to **Monitor > WAN Opt. Monitor**.

**WAN optimization monitor**

## **Traffic Summary**

The traffic summary shows how WAN optimization is reducing the amount of traffic on the WAN for each WAN optimization protocol by showing the traffic reduction rate as a percentage of the total traffic. The traffic summary also shows the amount of WAN and LAN traffic. If WAN optimization is being effective the amount of WAN traffic should be lower than the amount of LAN traffic.

You can use the refresh icon to update the traffic summary display at any time. You can also set the amount of time for which the traffic summary shows data. The time period can vary from the last 10 minutes to the last month.

## **Bandwidth Optimization**

This section shows network bandwidth optimization per time period. A line or column chart compares an application's pre-optimized size (LAN data) with its optimized size (WAN data). You can select the chart type, the monitoring time period, and the protocol for which to display data. If WAN optimization is being effective the WAN bandwidth should be lower than the LAN bandwidth.

# **WAN optimization configuration summary**

This section includes a client-side and a server-side WAN Optimization configuration summary.:

### **Client-side configuration summary**

#### **WAN optimization profile**

Enter the following command to view WAN optimization profile CLI options:

```
tree wanopt profile
-- [profile] --*name (36)
     |- transparent
     |- comments
     |- auth-group (36)
     |- <http> -- status
           |- secure-tunnel
```

```
|- byte-caching
     |- prefer-chunking
     |- tunnel-sharing
     |- log-traffic
     |- port (1,65535)
     |- ssl
     |- ssl-port (1,65535)
     |- unknown-http-version
     +- tunnel-non-http
|- <cifs> -- status
     |- secure-tunnel
     |- byte-caching
     |- prefer-chunking
     |- tunnel-sharing
     |- log-traffic
     +- port (1,65535)
|- <mapi> -- status
     |- secure-tunnel
     |- byte-caching
     |- tunnel-sharing
     |- log-traffic
     +- port (1,65535)
|- <ftp> -- status
     |- secure-tunnel
     |- byte-caching
     |- prefer-chunking
     |- tunnel-sharing
     |- log-traffic
     +- port (1,65535)
+- <tcp> -- status
     |- secure-tunnel
     |- byte-caching
     |- byte-caching-opt
     |- tunnel-sharing
     |- log-traffic
     |- port
     |- ssl
     +- ssl-port (1,65535)
```
## **Local host ID and peer settings**

```
config wanopt settings
  set host-id client
end
config wanopt peer
  edit server
  set ip 10.10.2.82
end
```
### **Security policies**

Two client-side WAN optimization security policy configurations are possible. One for active-passive WAN optimization and one for manual WAN optimization.

### **Active/passive mode on the client-side**

```
config firewall policy
```

```
edit 2
     set srcintf internal
     set dstintf wan1
     set srcaddr all
     set dstaddr all
     set action accept
     set schedule always
     set service ALL
     set wanopt enable <<< enable WAN optimization
     set wanopt-detection active <<< set the mode to active/passive
     set wanopt-profile "default" <<< select the wanopt profile
  next
end
```
#### **Manual mode on the client-side**

```
config firewall policy
  edit 2
    set srcintf internal
    set dstintf wan1
    set srcaddr all
    set dstaddr all
    set action accept
    set schedule always
    set service ALL
    set wanopt enable <<< enable WAN optimization
    set wanopt-detection off <<< sets the mode to manual
    set wanopt-profile "default" <<< select the wanopt profile
    set wanopt-peer "server" <<< set the only peer to do wanopt
        \mathbf{with}
```
**(required for manual mode)**

```
end
```
next

**server-side configuration summary**

#### **Local host ID and peer settings**

```
config wanopt settings
  set host-id server
end
config wanopt peer
  edit client
     set ip 10.10.2.81
end
```
### **Security policies**

Two server-side WAN optimization security policy configurations are possible. One for active-passive WAN optimization and one for manual WAN optimization.

#### **Active/passive mode on server-side**

```
config firewall policy
edit 2 <<< the passive mode policy
     set srcintf wan1
     set dstintf internal
```

```
set srcaddr all
     set dstaddr all
     set action accept
     set schedule always
     set service ALL
     set wanopt enable
     set wanopt-detection passive
     set wanopt-passive-opt transparent
   end
config firewall proxy-policy
  edit 3 <<< policy that accepts wanopt tunnel connections from the server
     set proxy wanopt <<< wanopt proxy type
     set dstintf internal
     set srcaddr all
     set dstaddr server-subnet
     set action accept
     set schedule always
     set service ALL
  next
end
```
### **Manual mode on server-side**

```
config firewall proxy-policy
  edit 3 <<< policy that accepts wanopt tunnel connections from the client
     set proxy wanopt <<< wanopt proxy type
     set dstintf internal
     set srcaddr all
     set dstaddr server-subnet
     set action accept
    set schedule always
    set service ALL
  next
end
```
# <span id="page-1132-0"></span>**Best practices**

This is a short list of WAN optimization and explicit proxy best practices.

- WAN optimization tunnel sharing is recommended for similar types of WAN optimization traffic. However, tunnel sharing for different types of traffic is not recommended. For example, aggressive and non-aggressive protocols should not share the same tunnel. See [Best practices on page 1133](#page-1132-0).
- Active-passive HA is the recommended HA configuration for WAN optimization. See [Best practices on page 1133](#page-1132-0).
- Configure WAN optimization authentication with specific peers. Accepting any peer is not recommended as this can be less secure. See.
- <sup>l</sup> Set the explicit proxy **Default Firewall Policy Action** to **Deny**. This means that a security policy is required to use the explicit web proxy. See .
- <sup>l</sup> Set the explicit FTP proxy **Default Firewall Policy Action** to **Deny**. This means that a security policy is required to use the explicit FTP proxy. See .
- Do not enable the explicit web or FTP proxy on an interface connected to the Internet. This is a security risk because anyone on the Internet who finds the proxy could use it to hide their source address. If you must enable the proxy on such an interface make sure authentication is required to use the proxy. See .

# **Example Basic manual (peer-to-peer) WAN optimization configuration**

In a manual (peer to peer) configuration the WAN optimization tunnel can be set up between one client-side FortiGate unit and one server-side FortiGate unit. The peer ID of the server-side FortiGate unit is added to the client-side WAN optimization policy. When the client-side FortiGate unit initiates a tunnel with the server-side FortiGate unit, the packets that initiate the tunnel include information that allows the server-side FortiGate unit to determine that it is a manual tunnel request. The server-side FortiGate unit does not require a WAN optimization profile; you just need to add the client peer host ID and IP address to the server-side FortiGate unit peer list and from the CLI an explicit proxy policy to accept WAN optimization tunnel connections.

In a manual WAN optimization configuration, you create a manual WAN optimization security policy on the clientside FortiGate unit. To do this you must use the CLI to set wanopt-detection to off and to add the peer host ID of the server-side FortiGate unit to the WAN optimization security policy.

## **Network topology and assumptions**

This example configuration includes a client-side FortiGate unit called Client-Fgt with a WAN IP address of 172.20.34.12. This unit is in front of a network with IP address 172.20.120.0. The server-side FortiGate unit is called Server Fgt with a WAN IP address of 192.168.30.12. This unit is in front of a web server network with IP address 192.168.10.0.

This example customizes the default WAN optimization profile on the client-side FortiGate unit and adds it to the WAN optimization policy. You can also create a new WAN optimization profile.

### **Example manual (peer-to-peer) topology**

## **General configuration steps**

This section breaks down the configuration for this example into smaller procedures. For best results, follow the procedures in the order given:

- **1.** Configure the client-side FortiGate unit:
	- Add peers.
	- Configure the default WAN optimization profile to optimize HTTP traffic.
	- Add a manual WAN optimization security policy.
- **2.** Configure the server-side FortiGate unit:
	- Add peers.
	- Add a WAN optimization tunnel policy.

### **Configuring basic peer-to-peer WAN optimization - web-based manager**

Use the following steps to configure the example configuration from the web-based manager.

#### **To configure the client-side FortiGate unit**

**1.** Go to **WAN Opt. & Cache > Peers**and enter a **Local Host ID** for the client-side FortiGate unit:

**Local Host ID Client-Fgt** 

## **2.** Select **Apply**.

**3.** Select **Create New** and add the server-side FortiGate unit **Peer Host ID** and **IP Address** for the server-side FortiGate:

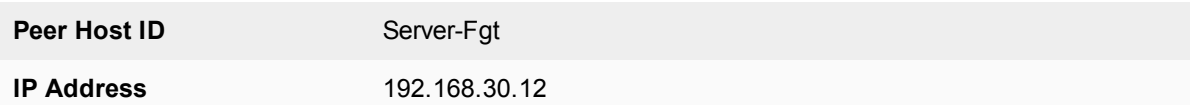

- **4.** Select **OK**.
- **5.** Go to **Policy & Objects > Addresses** and select **Create New** to add a firewall address for the client network.

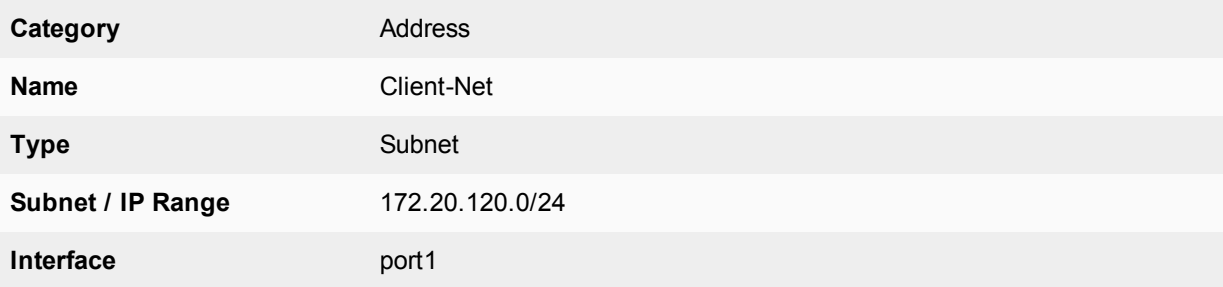

**6.** Select **Create New** to add a firewall address for the web server network.

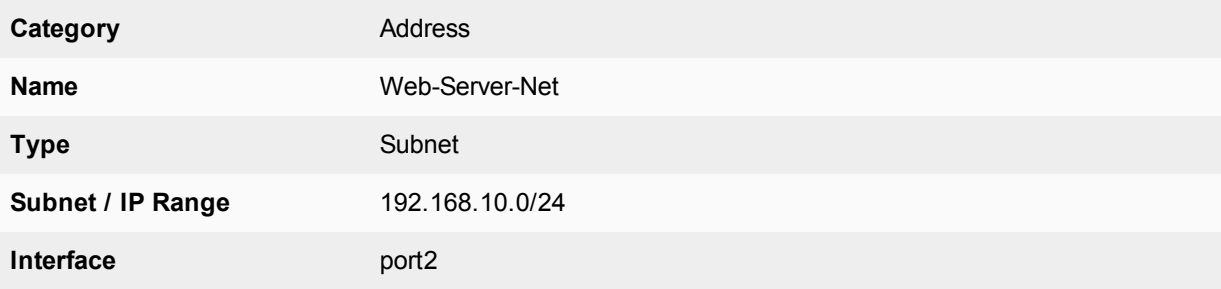

- **7.** Go to **WAN Opt. & Cache > Profiles** and edit the default profile.
- **8.** Select **Transparent Mode**.
- **9.** Under Protocol, select **HTTP** and for HTTP select **Byte Caching**. Leave the HTTP **Port** set to 80.
- **10.** Select **Apply** to save your changes.
- **11.** Go to **Policy & Objects > IPv4 Policy** and add a WAN optimization security policy to the client-side FortiGate unit that accepts traffic to be optimized:

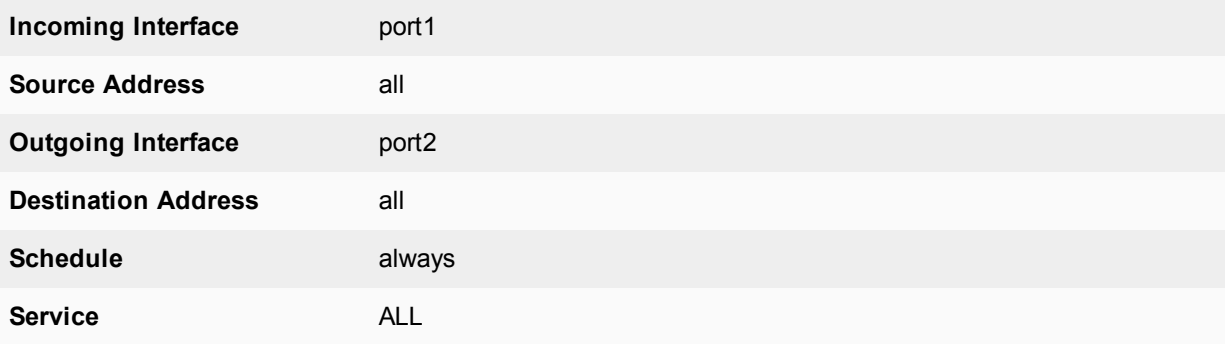

**Action** ACCEPT

**12.** Select **Enable WAN Optimization** and configure the following settings:

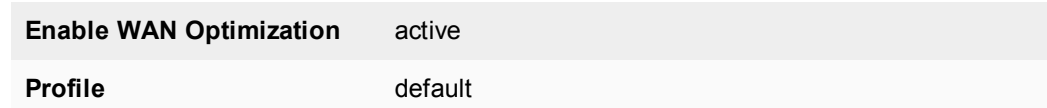

#### **13.** Select **OK**.

**14.** Edit the policy from the CLI to turn off wanopt-detection, add the peer ID of the server-side FortiGate unit, and the default WAN optimization profile. The following example assumes the ID of the policy is 5:

```
config firewall policy
  edit 5
     set wanopt-detection off
     set wanopt-peer Server-Fgt
     set wanopt-profile default
  end
```
When you set the detection mode to  $\circ$  f f the policy becomes a manual mode WAN optimization policy. On the web-based manager the WAN optimization part of the policy changes to the following:

**Enable WAN Optimization** Manual (Profile: default, Peer: Peer-Fgt-2)

#### **To configure the server-side FortiGate unit**

**1.** Go to **WAN Opt. & Cache > Peers**and enter a **Local Host ID** for the server-side FortiGate unit:

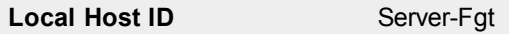

- **2.** Select **Apply**.
- **3.** Select **Create New** and add a **Peer Host ID** and the **IP Address** for the client-side FortiGate unit:

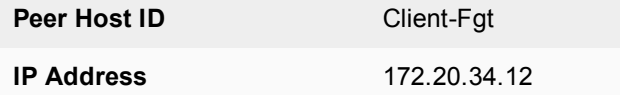

### **4.** Select **OK**.

**5.** Enter the following CLI command to add an explicit proxy policy to accept WAN optimization tunnel connections.

```
configure firewall proxy-policy
  edit 0
     set proxy wanopt
     set dstintf port1
     set srcaddr all
     set dstaddr all
     set action accept
     set schedule always
     set service ALL
  next
end
```
## **Configuring basic peer-to-peer WAN optimization - CLI**

Use the following steps to configure the example WAN optimization configuration from the client-side and serverside FortiGate unit CLI.

### **To configure the client-side FortiGate unit**

**1.** Add the Local Host ID to the client-side FortiGate configuration:

```
config wanopt settings
  set host-id Client-Fgt
end
```
**2.** Add the server-side Local Host ID to the client-side peer list:

```
config wanopt peer
  edit Server-Fgt
  set ip 192.168.30.12
end
```
**3.** Add a firewall address for the client network.

```
config firewall address
  edit Client-Net
     set type ipmask
     set subnet 172.20.120.0 255.255.255.0
     set associated-interface port1
  end
```
**4.** Add a firewall address for the web server network.

```
config firewall address
  edit Web-Server-Net
     set type ipmask
     set subnet 192.168.10.0 255.255.255.0
     set associated-interface port2
  end
```
**5.** Edit the default WAN optimization profile, select transparent mode, enable HTTP WAN optimization and enable byte caching for HTTP. Leave the HTTP Port set to 80.

```
config wanopt profile
  edit default
     set transparent enable
        config http
           set status enable
           set byte-caching enable
        end
  end
```
**6.** Add a WAN optimization security policy to the client-side FortiGate unit to accept the traffic to be optimized:

```
config firewall policy
  edit 0
     set srcintf port1
     set dstintf port2
     set srcaddr all
     set dstaddr all
     set action accept
     set service ALL
     set schedule always
```

```
set wanopt enable
  set wanopt-profile default
  set wanopt-detection off
  set wanopt-peer Server-Fgt
end
```
### **To configure the server-side FortiGate unit**

**1.** Add the Local Host ID to the server-side FortiGate configuration:

```
config wanopt settings
  set host-id Server-Fgt
end
```
**2.** Add the client-side Local Host ID to the server-side peer list:

```
config wanopt peer
  edit Client-Fgt
  set ip 192.168.30.12
end
```
**3.** Add a WAN optimization tunnel explicit proxy policy.

```
configure firewall proxy-policy
  edit 0
     set proxy wanopt
     set dstintf port1
     set srcaddr all
     set dstaddr all
     set action accept
     set schedule always
     set service ALL
  next
```
end

### **Testing and troubleshooting the configuration**

To test the configuration attempt to start a web browsing session between the client network and the web server network. For example, from a PC on the client network browse to the IP address of a web server on the web server network, for example http://192.168.10.100. Even though this address is not on the client network you should be able to connect to this web server over the WAN optimization tunnel.

If you can connect, check WAN optimization monitoring. If WAN optimization has been forwarding the traffic the WAN optimization monitor should show the protocol that has been optimized (in this case HTTP) and the reduction rate in WAN bandwidth usage.

If you can't connect you can try the following to diagnose the problem:

- Review your configuration and make sure all details such as address ranges, peer names, and IP addresses are correct.
- <sup>l</sup> Confirm that the security policy on the client-side FortiGate unit is accepting traffic for the 192.168.10.0 network. You can do this by checking the policy monitor (**Monitor > Firewall User Monitor**). Look for sessions that use the policy ID of this policy.
- Check routing on the FortiGate units and on the client and web server networks to make sure packets can be forwarded as required. The FortiGate units must be able to communicate with each other, routing on the client network must allow packets destined for the web server network to be received by the client-side FortiGate unit, and packets from the server-side FortiGate unit must be able to reach the web servers.

You can use the following get and diagnose commands to display information about how WAN optimization is operating.

Enter the following command to list all of the running WAN optimization tunnels and display information about each one. The command output for the client-side FortiGate unit shows 10 tunnels all created by peer-to-peer WAN optimization rules (auto-detect set to off).

```
diagnose wad tunnel list
Tunnel: id=100 type=manual
  vd=0 shared=no uses=0 state=3
  peer name=Web-servers id=100 ip=192.168.30.12
  SSL-secured-tunnel=no auth-grp=
  bytes_in=348 bytes_out=384
Tunnel: id=99 type=manual
vd=0 shared=no uses=0 state=3
peer name=Web-servers id=99 ip=192.168.30.12
SSL-secured-tunnel=no auth-grp=
bytes_in=348 bytes_out=384
Tunnel: id=98 type=manual
  vd=0 shared=no uses=0 state=3
  peer name=Web-servers id=98 ip=192.168.30.12
  SSL-secured-tunnel=no auth-grp=
  bytes_in=348 bytes_out=384
Tunnel: id=39 type=manual
  vd=0 shared=no uses=0 state=3
   peer name=Web-servers id=39 ip=192.168.30.12
   SSL-secured-tunnel=no auth-grp=
  bytes_in=1068 bytes_out=1104
Tunnel: id=7 type=manual
  vd=0 shared=no uses=0 state=3
  peer name=Web-servers id=7 ip=192.168.30.12
   SSL-secured-tunnel=no auth-grp=
  bytes_in=1228 bytes_out=1264
Tunnel: id=8 type=manual
  vd=0 shared=no uses=0 state=3
  peer name=Web-servers id=8 ip=192.168.30.12
  SSL-secured-tunnel=no auth-grp=
  bytes_in=1228 bytes_out=1264
Tunnel: id=5 type=manual
  vd=0 shared=no uses=0 state=3
  peer name=Web-servers id=5 ip=192.168.30.12
  SSL-secured-tunnel=no auth-grp=
  bytes_in=1228 bytes_out=1264
Tunnel: id=4 type=manual
  vd=0 shared=no uses=0 state=3
  peer name=Web-servers id=4 ip=192.168.30.12
  SSL-secured-tunnel=no auth-grp=
  bytes_in=1228 bytes_out=1264
```

```
Tunnel: id=1 type=manual
  vd=0 shared=no uses=0 state=3
  peer name=Web-servers id=1 ip=192.168.30.12
  SSL-secured-tunnel=no auth-grp=
  bytes_in=1228 bytes_out=1264
Tunnel: id=2 type=manual
  vd=0 shared=no uses=0 state=3
  peer name=Web-servers id=2 ip=192.168.30.12
  SSL-secured-tunnel=no auth-grp=
  bytes_in=1228 bytes_out=1264
Tunnels total=10 manual=10 auto=0
```
# **Example Active-passive WAN optimization**

In active-passive WAN optimization you add an active WAN optimization policy to the client-side FortiGate unit and you add a WAN optimization tunnel policy and a passive WAN optimization policy to the server-side FortiGate unit.

The active policy accepts the traffic to be optimized and sends it down the WAN optimization tunnel to the serverside FortiGate unit. The active policy can also apply security profiles and other features to traffic before it exits the client-side FortiGate unit.

A tunnel explicit proxy policy on the sever-side FortiGate unit allows the server-side FortiGate unit to form a WAN optimization tunnel with the client-side FortiGate unit. The passive WAN optimization policy is required because of the active policy on the client-side FortiGate unit. You can also use the passive policy to apply WAN optimization transparent mode and features such as security profiles, logging, traffic shaping and web caching to the traffic before it exits the server-side FortiGate unit.

## **Network topology and assumptions**

On the client-side FortiGate unit this example configuration includes a WAN optimization profile that optimizes CIFS, HTTP, and FTP traffic and an active WAN optimization policy. The active policy also applies virus scanning to the WAN optimization traffic.

On the server-side FortiGate unit, the passive policy applies application control to the WAN optimization traffic.

In this example, WAN optimization transparent mode is selected in the WAN optimization profile and the passive WAN optimization policy accepts this transparent mode setting. This means that the optimized packets maintain their original source and destination addresses. As a result, routing on the client network must be configured to route packets for the server network to the client-side FortiGate unit. Also the routing configuration on the server network must be able to route packets for the client network to the server-side FortiGate unit.

#### **Example active-passive WAN optimization topology**

## **General configuration steps**

This section breaks down the configuration for this example into smaller procedures. For best results, follow the procedures in the order given:

**1.** Configure the client-side FortiGate unit:

- Add peers.
- Add a WAN optimization profile to optimize CIFS, FTP, and HTTP traffic.
- Add firewall addresses for the client and web server networks.
- Add an active WAN optimization policy.
- **2.** Configure the server-side FortiGate unit by:
	- Add peers.
	- Add firewall addresses for the client and web server networks.
	- Add a passive WAN optimization policy.
	- Add a WAN optimization tunnel policy.

## **Configuring basic active-passive WAN optimization - web-based manager**

Use the following steps to configure the example WAN optimization configuration from the client-side and serverside FortiGate unit web-based manager.

## **To configure the client-side FortiGate unit**

**1.** Go to **WAN Opt. & Cache > Peers**and enter a **Local Host ID** for the client-side FortiGate unit:

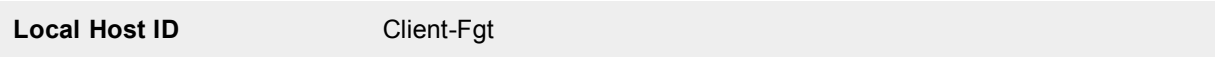

- **2.** Select **Apply**.
- **3.** Select **Create New** and add a Peer Host ID and the **IP Address** for the server-side FortiGate unit:

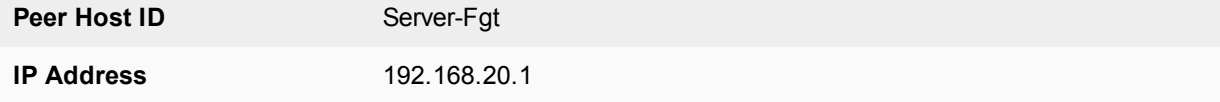

- **4.** Select **OK**.
- **5.** Go to **WAN Opt. & Cache > Profiles**and select Create New to add a WAN optimization profile to optimize CIFS, HTTP, and FTP traffic:

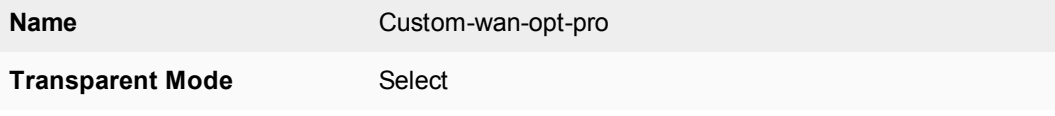

- **6.** Select the **CIFS** protocol, select **Byte Caching** and set the **Port** to 445.
- **7.** Select the **FTP** protocol, select **Byte Caching** and set the **Port** to 21.
- **8.** Select the **HTTP** protocol, select **Byte Caching** and set the **Port** to 80.
- **9.** Select **OK**.
- **10.** Go to **Policy & Objects > Addresses** and select **Create New** to add an address for the client network.

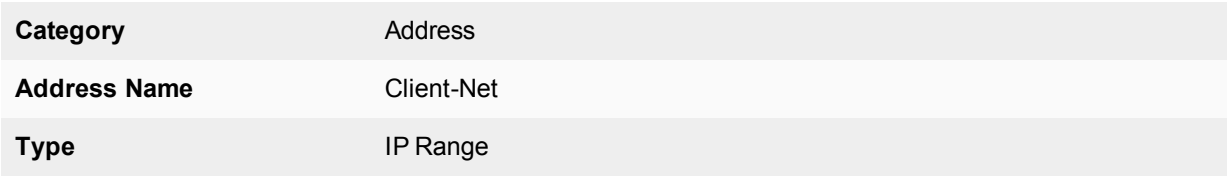

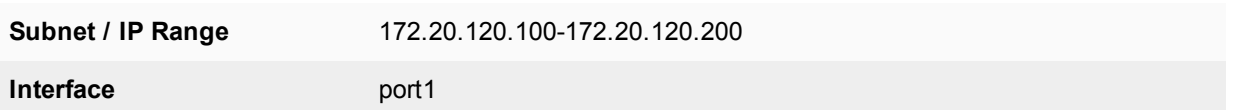

**11.** Select **Create New** to add an address for the web server network.

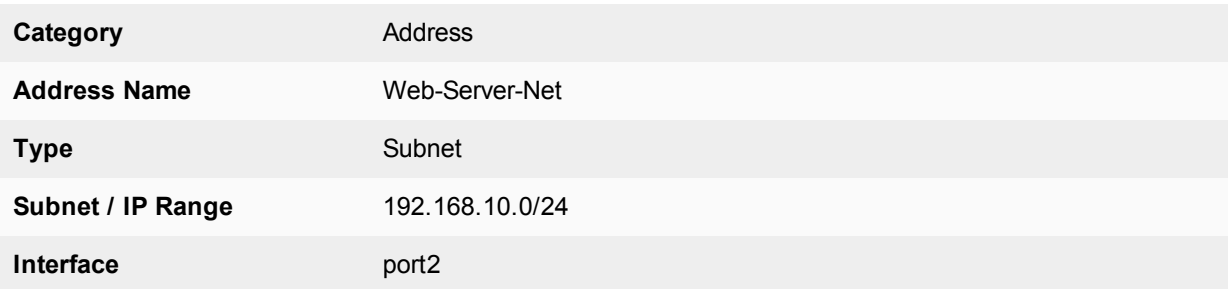

**12.** Go to **Policy & Objects > IPv4 Policy** and select **Create New** to add an active WAN optimization security policy:

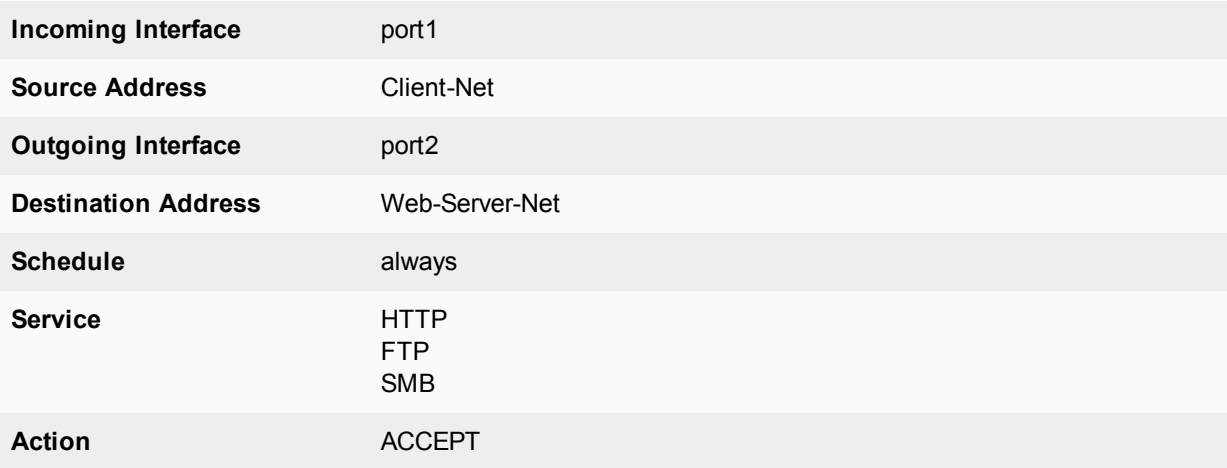

**13.** Turn on **WAN Optimization** and configure the following settings:

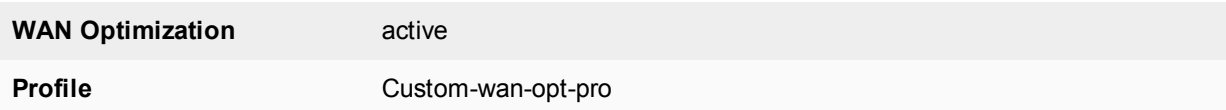

- **14.** Turn on Antivirus and select the **default** antivirus profile.
- **15.** Select **OK**.

### **To configure the server-side FortiGate unit**

**1.** Go to **WAN Opt. & Cache > Peers**and enter a **Local Host ID** for the server-side FortiGate unit:

Local Host ID Server-Fgt

- **2.** Select **Apply**.
- **3.** Select **Create New** and add a **Peer Host ID** and the **IP Address** for the client-side FortiGate unit:

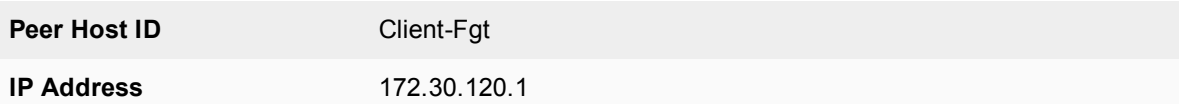

- **4.** Select **OK**.
- **5.** Go to **Policy & Objects > Addresses** and select **Create New** to add an address for the client network.

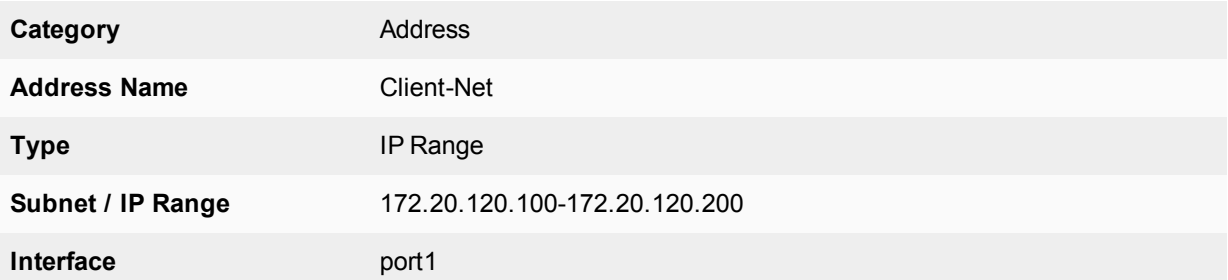

**6.** Select **Create New** to add a firewall address for the web server network.

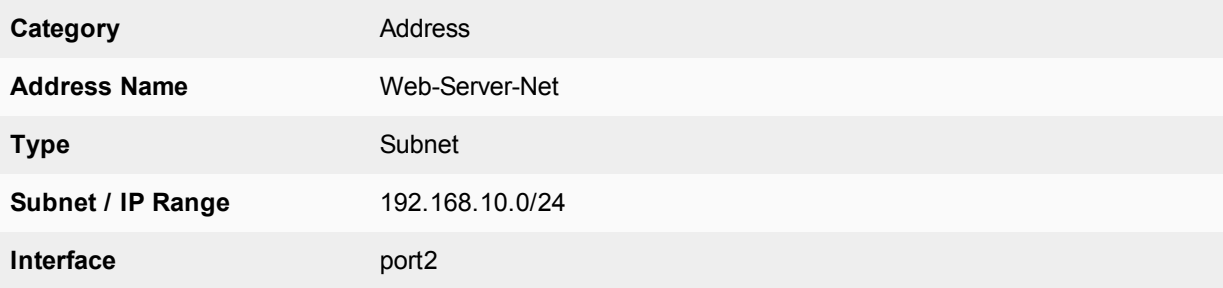

- **7.** Select **OK**.
- **8.** Select **Policy & Objects > IPv4 Policy** and select **Create New** to add a passive WAN optimization policy that applies application control.

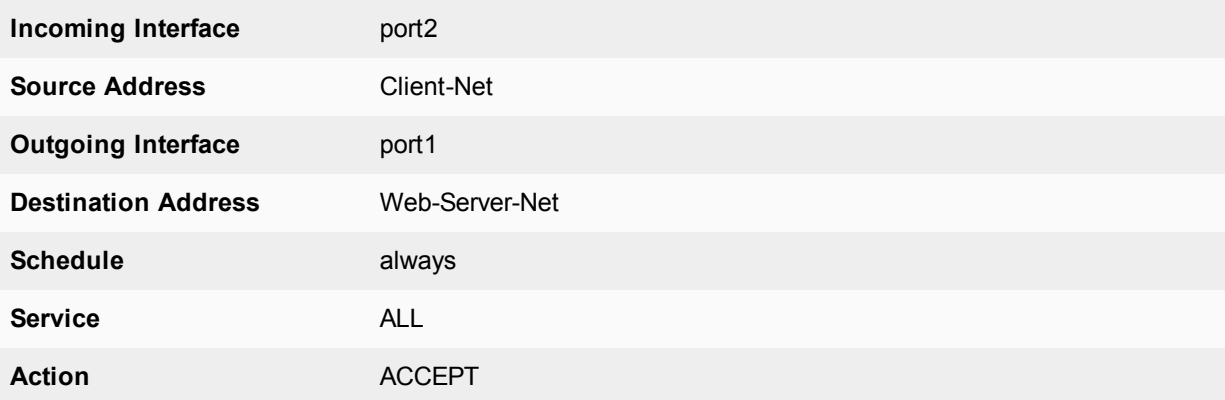

**9.** Turn on **WAN Optimization** and configure the following settings:

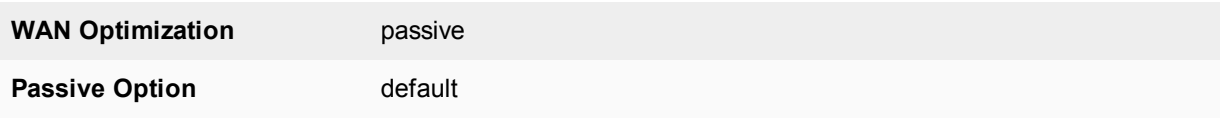

- **10.** Select **OK**.
- **11.** From the CLI enter the following command to add a WAN optimization tunnel explicit proxy policy.

```
configure firewall proxy-policy
  edit 0
     set proxy wanopt
     set dstintf port1
     set srcaddr all
     set dstaddr all
     set action accept
     set schedule always
     set service ALL
  next
end
```
### **Configuring basic active-passive WAN optimization - CLI**

Use the following steps to configure the example WAN optimization configuration from the client-side and serverside FortiGate unit CLI.

### **To configure the client-side FortiGate unit**

**1.** Add the Local Host ID to the client-side FortiGate configuration:

```
config wanopt settings
  set host-id Client-Fgt
end
```
**2.** Add the server-side Local Host ID to the client-side peer list:

```
config wanopt peer
  edit Server-Fgt
  set ip 192.168.20.1
end
```
**3.** Add a WAN optimization profile to optimize CIFS, HTTP, and FTP traffic.

```
config wanopt profile
```

```
edit Custom-wan-opt-pro
  config cifs
     set status enable
     set byte-caching enable
     set port 445
  end
  config http
     set status enable
     set byte-caching enable
     set port 80
  end
  config ftp
     set status enable
     set byte-caching enable
     set port 21
  end
end
```
**4.** Add a firewall address for the client network.

```
config firewall address
  edit Client-Net
     set type iprange
     set start-ip 172.20.120.100
     set end-ip 172.20.120.200
```

```
set associated-interface port1
            end
5. Add a firewall address for the web server network.
         config firewall address
            edit Web-Server-Net
               set type ipmask
               set subnet 192.168.10.0 255.255.255.0
               set associated-interface port2
            end
```
#### **6.** Add an active WAN optimization security policy that applies virus scanning:

```
config firewall policy
  edit 0
     set srcintf port1
     set dstintf port2
     set srcaddr Client-net
     set dstaddr Web-Server-Net
     set action accept
     set service HTTP FTP SMB
     set schedule always
     set wanopt enable
     set wanopt-detection active
     set wanopt-profile Custom-wan-opt-pro
  end
```
### **To configure the server-side FortiGate unit**

**1.** Add the Local Host ID to the server-side FortiGate configuration:

```
config wanopt settings
  set host-id Server-Fgt
end
```
**2.** Add the client-side Local Host ID to the server-side peer list:

```
config wanopt peer
  edit Client-Fgt
  set ip 172.20.120.1
end
```
**3.** Add a firewall address for the client network.

```
config firewall address
  edit Client-Net
     set type iprange
     set start-ip 172.20.120.100
     set end-ip 172.20.120.200
     set associated-interface port1
  end
```
**4.** Add a firewall address for the web server network.

```
config firewall address
  edit Web-Server-Net
     set type ipmask
     set subnet 192.168.10.0 255.255.255.0
     set associated-interface port2
```
end

**5.** Add a passive WAN optimization policy.

```
config firewall policy
  edit 0
     set srcintf port1
     set dstintf port2
```

```
set srcaddr Client-Net
  set dstaddr Web-Server-Net
  set action accept
  set service ALL
  set schedule always
  set wanopt enable
  set wanopt-detection passive
  set wanopt-passive-opt default
end
```
### **6.** Add a WAN optimization tunnel explicit proxy policy.

```
configure firewall proxy-policy
  edit 0
     set proxy wanopt
     set dstintf port1
     set srcaddr all
     set dstaddr all
     set action accept
     set schedule always
     set service ALL
  next
end
```
## **Testing and troubleshooting the configuration**

To test the configuration attempt to start a web browsing session between the client network and the web server network. For example, from a PC on the client network browse to the IP address of a web server on the web server network, for example http://192.168.10.100. Even though this address is not on the client network you should be able to connect to this web server over the WAN optimization tunnel.

If you can connect, check WAN optimization monitoring. If WAN optimization has been forwarding the traffic the WAN optimization monitor should show the protocol that has been optimized (in this case HTTP) and the reduction rate in WAN bandwidth usage.

If you can't connect you can try the following to diagnose the problem:

- Review your configuration and make sure all details such as address ranges, peer names, and IP addresses are correct.
- Confirm that the security policy on the Client-Side FortiGate unit is accepting traffic for the 192.168.10.0 network and that this security policy does not include security profiles. You can do this by checking the FortiGate session table from the dashboard. Look for sessions that use the policy ID of this policy.
- Check routing on the FortiGate units and on the client and web server networks to make sure packets can be forwarded as required. The FortiGate units must be able to communicate with each other, routing on the client network must allow packets destined for the web server network to be received by the client-side FortiGate unit, and packets from the server-side FortiGate unit must be able to reach the web servers etc.

You can use the following get and diagnose commands to display information about how WAN optimization is operating

Enter the following command to list all of the running WAN optimization tunnels and display information about each one. The command output shows 3 tunnels all created by peer-to-peer WAN optimization rules (auto-detect set to on).

```
diagnose wad tunnel list
Tunnel: id=139 type=auto
```
vd=0 shared=no uses=0 state=1 peer name= id=0 ip=unknown SSL-secured-tunnel=no auth-grp=test bytes\_in=744 bytes\_out=76 Tunnel: id=141 type=auto vd=0 shared=no uses=0 state=1 peer name= id=0 ip=unknown SSL-secured-tunnel=no auth-grp=test bytes\_in=727 bytes\_out=76 Tunnel: id=142 type=auto vd=0 shared=no uses=0 state=1 peer name= id=0 ip=unknown SSL-secured-tunnel=no auth-grp=test bytes\_in=727 bytes\_out=76 Tunnels total=3 manual=0 auto=3

# **Example Adding secure tunneling to an active-passive WAN optimization configuration**

This example shows how to configure two FortiGate units for active-passive WAN optimization with secure tunneling. The same authentication group is added to both FortiGate units. The authentication group includes a password (or pre-shared key) and has **Peer Acceptance** set to **Accept any Peer**. An active policy is added to the client-side FortiGate unit and a passive policy to the server-side FortiGate unit. The active policy includes a profile that performs secure tunneling, optimizes HTTP traffic, and uses Transparent Mode and byte caching.

The authentication group is named **Auth-Secure-Tunnel** and the password for the pre-shared key is **2345678**. The topology for this example is shown below. This example includes web-based manager configuration steps followed by equivalent CLI configuration steps. For information about secure tunneling, see .

## **Network topology and assumptions**

This example configuration includes a client-side FortiGate unit called Client-net with a WAN IP address of 172.30.120.1.This unit is in front of a network with IP address 172.20.120.0. The server-side FortiGate unit is called Web-servers and has a WAN IP address of 192.168.20.1. This unit is in front of a web server network with IP address 192.168.10.0.

### **Example active-passive WAN optimization and secure tunneling topology**

## **General configuration steps**

This section breaks down the configuration for this example into smaller procedures. For best results, follow the procedures in the order given:

- **1.** Configure the client-side FortiGate unit:
	- Add peers.
	- Add an authentication group.
	- Add an active WAN optimization policy.
- **2.** Configure the server-side FortiGate unit.
- Add peers.
- Add the same authentication group
- Add a passive WAN optimization policy that applies application control.
- Add a WAN optimization tunnel policy.

Also note that if you perform any additional actions between procedures, your configuration may have different results.

## **Configuring WAN optimization with secure tunneling - web-based manager**

Use the following steps to configure the example WAN optimization configuration from the client-side and serverside FortiGate unit web-based manager. (CLI steps follow.)

### **To configure the client-side FortiGate unit**

**1.** Go to **WAN Opt. & Cache > Peers**and enter a **Local Host ID** for the client-side FortiGate unit:

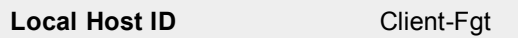

- **2.** Select **Apply** to save your setting.
- **3.** Select **Create New** and add a **Peer Host ID** and the **IP Address** for the server-side FortiGate unit:

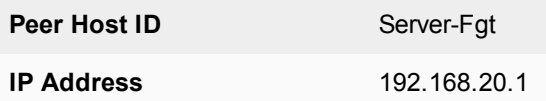

- **4.** Select **OK**.
- **5.** Go to **WAN Opt. & Cache > Authentication Groups** and select **Create New** to add the authentication group to be used for secure tunneling:

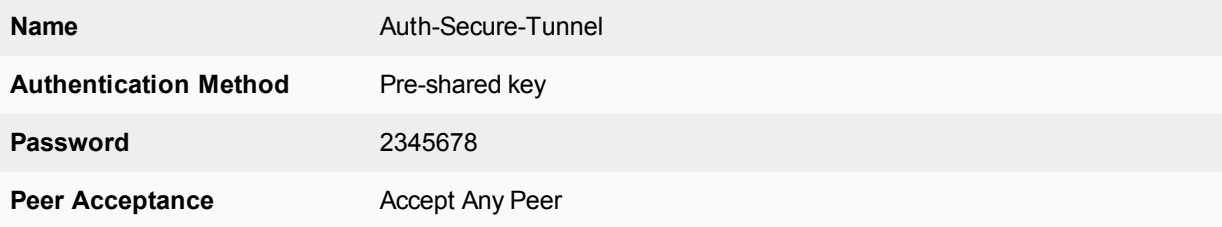

- **6.** Select **OK**.
- **7.** Go to **WAN Opt. & Cache > Profiles** and select **Create New** to add a WAN optimization profile that enables secure tunneling and includes the authentication group:

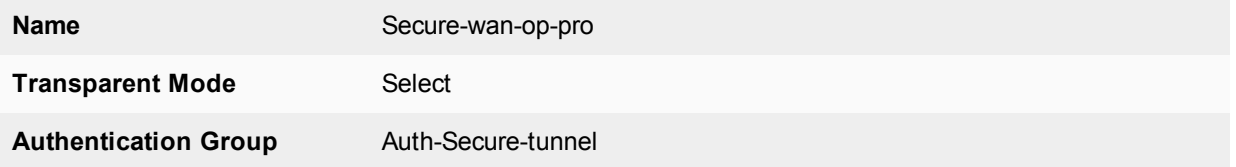

- **8.** Select the **HTTP** protocol, select Secure Tunneling and **Byte Caching** and set the **Port** to 80.
- **9.** Select **OK**.
- **10.** Go to **Policy & Objects > Addresses** and select **Create New** to add a firewall address for the client network.

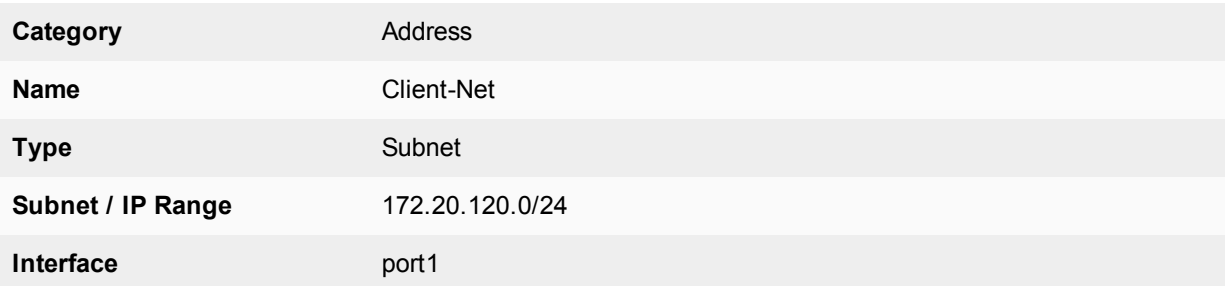

**11.** Select **Create New** to add a firewall address for the web server network.

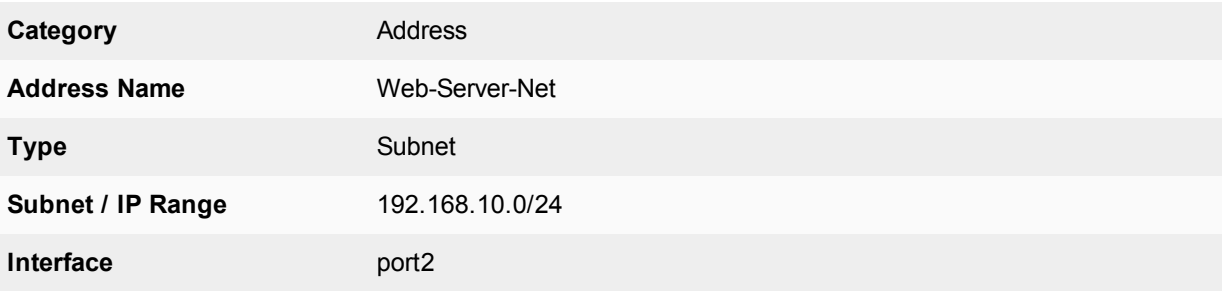

**12.** Go to **Policy & Objects > IPv4 Policy** and select **Create New** to add an active WAN optimization security policy:

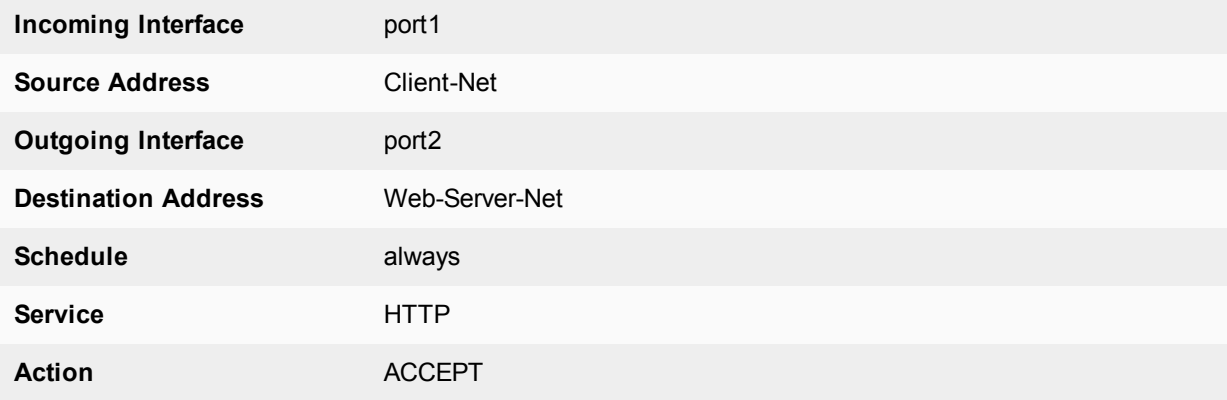

**13.** Turn on **WAN Optimization** and configure the following settings:

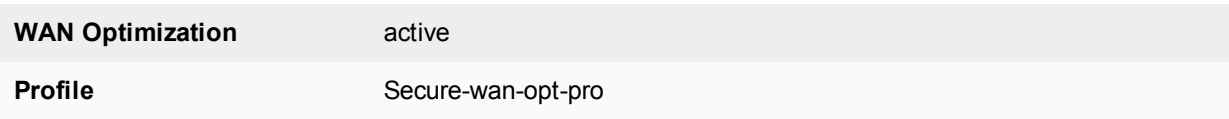

**14.** Select **OK**.

# **To configure the server-side FortiGate unit**

**1.** Go to **WAN Opt. & Cache > Peers**and enter a **Local Host ID** for the server-side FortiGate unit:

**Local Host ID** Server-Fgt

- **2.** Select **Apply** to save your setting.
- **3.** Select **Create New** and add a **Peer Host ID** and the **IP Address** for the client-side FortiGate unit:

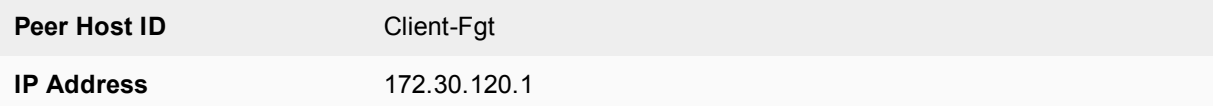

- **4.** Select **OK**.
- **5.** Go to **WAN Opt. & Cache > Authentication Groups** and select **Create New** and add an authentication group to be used for secure tunneling:

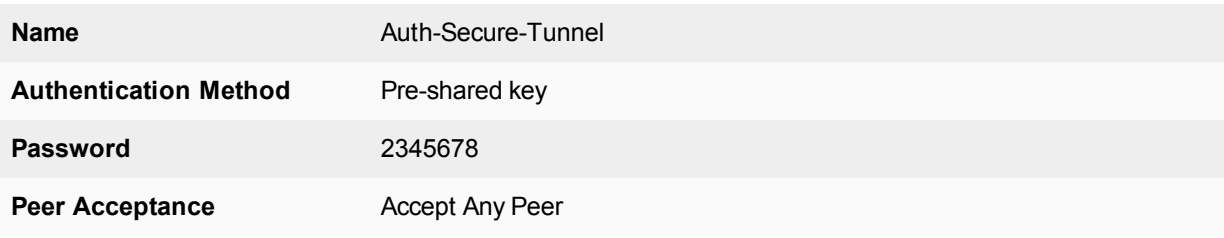

- **6.** Select **OK**.
- **7.** Go to **Policy & Objects > Addresses** and select **Create New** to add a firewall address for the client network.

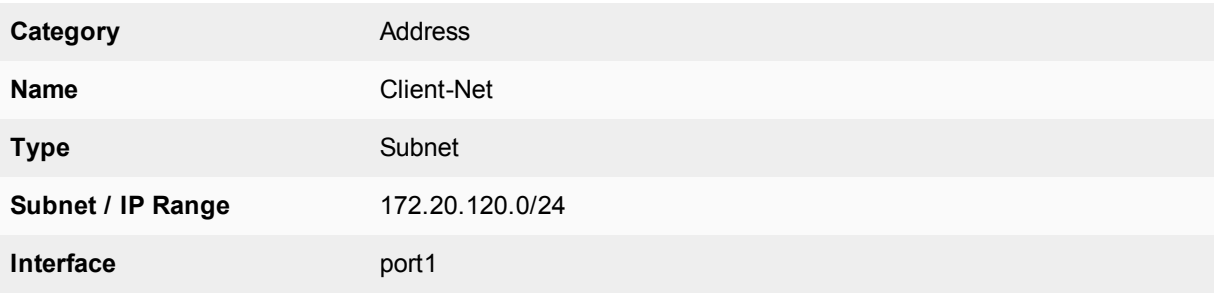

**8.** Select **Create New** to add a firewall address for the web server network.

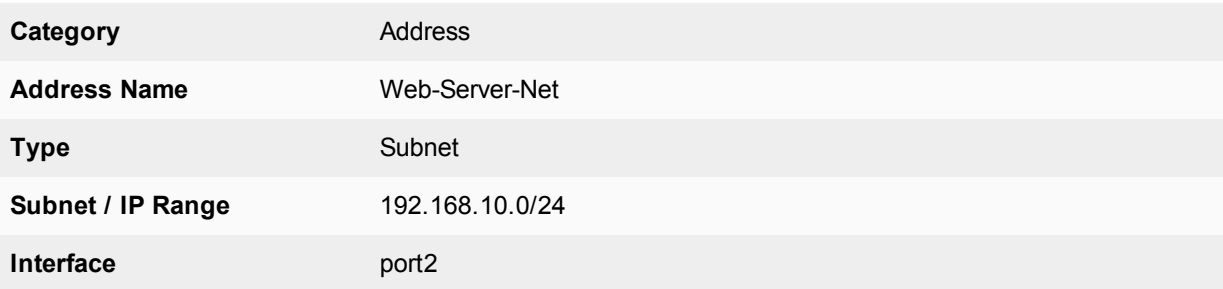

- **9.** Select **OK**.
- **10.** Select **Create New** to add a passive WAN optimization policy that applies application control.

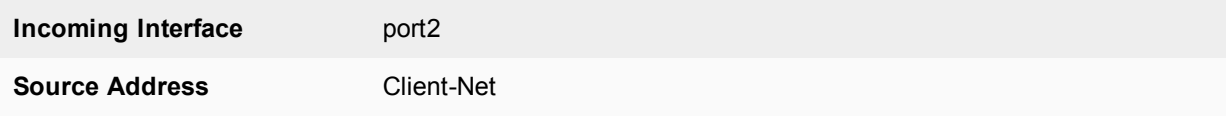

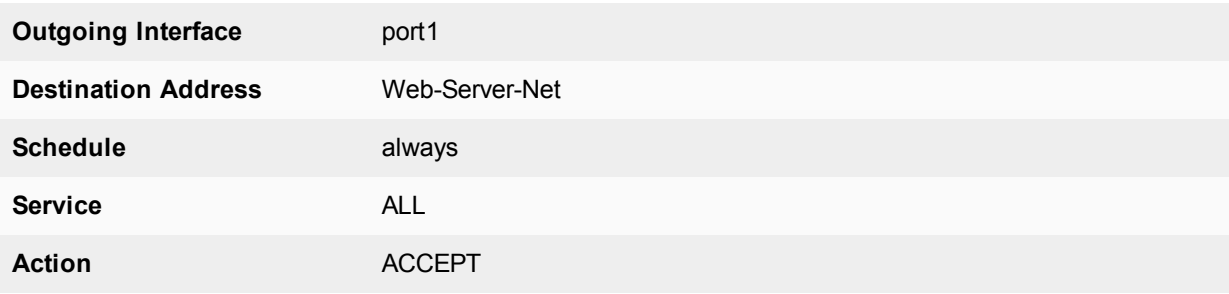

**11.** Turn on **WAN Optimization** and configure the following settings:

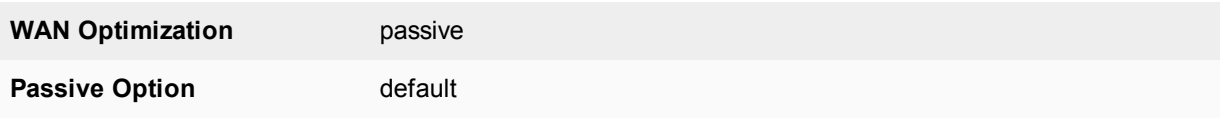

## **12.** Select **OK**.

**13.** From the CLI enter the following command to add a WAN optimization tunnel explicit proxy policy.

```
configure firewall proxy-policy
  edit 0
     set proxy wanopt
     set dstintf port1
     set srcaddr all
     set dstaddr all
     set action accept
     set schedule always
     set service ALL
  next
end
```
# **Configuring WAN optimization with secure tunneling - CLI**

Use the following steps to configure the example WAN optimization configuration from the client-side and serverside FortiGate unit CLI.

## **To the client-side FortiGate unit**

**1.** Add the Local Host ID to the client-side FortiGate configuration:

```
config wanopt settings
  set host-id Client-Fgt
end
```
**2.** Add the server-side Local Host ID to the client-side peer list:

```
config wanopt peer
  edit Server-Fgt
  set ip 192.168.20.1
end
```
**3.** Add a new authentication group to be used for secure tunneling:

```
config wanopt auth-group
  edit Auth-Secure-Tunnel
     set auth-method psk
     set psk 2345678
end
```
Leave peer-accept at its default value.

**4.** Add a WAN optimization profile that enables secure tunneling and includes the authentication group, enables HTTP protocol optimization, and enables secure tunneling and byte caching for HTTP traffic:

```
config wanopt profile
  edit Secure-wan-op-pro
     set auth-group Auth-Secure-Tunnel
     config http
        set status enable
        set secure-tunnel enable
        set byte-caching enable
        set port 80
     end
  end
```
**5.** Add a firewall address for the client network.

```
config firewall address
  edit Client-Net
     set type ipmask
     set subnet 172.20.120.0 255.255.255.0
     set associated-interface port1
  end
```
**6.** Add a firewall address for the web server network.

```
config firewall address
  edit Web-Server-Net
    set type ipmask
     set subnet 192.168.10.0 255.255.255.0
     set associated-interface port2
  end
```
**7.** Add an active WAN optimization security policy that includes the WAN optimization profile that enables secure tunneling and that applies virus scanning:

```
config firewall policy
  edit 0
     set srcintf port1
     set dstintf port2
     set srcaddr Client-Net
     set dstaddr Web-Server-Net
     set action accept
     set service HTTP
     set schedule always
     set wanopt enable
     set wanopt-detection active
     set wanopt-profile Secure-wan-opt-pro
  end
```
### **To configure the server-side FortiGate unit**

**1.** Add the Local Host ID to the server-side FortiGate configuration:

```
config wanopt settings
  set host-id Server-Fgt
end
```
**2.** Add the client-side Local Host ID to the server-side peer list:

```
config wanopt peer
```
```
edit Client-Fgt
  set ip 172.20.120.1
end
```
**3.** Add an authentication group to be used for secure tunneling:

```
config wanopt auth-group
  edit Auth-Secure-Tunnel
     set auth-method psk
     set psk 2345678
  end
```
Leave peer-accept at its default value.

#### **4.** Add a firewall address for the client network.

```
config firewall address
  edit Client-Net
     set type ipmask
     set subnet 172.20.120.0 255.255.255.0
     set associated-interface port1
  end
```
#### **5.** Add a firewall address for the web server network.

```
config firewall address
  edit Web-Server-Net
     set type ipmask
     set subnet 192.168.10.0 255.255.255.0
     set associated-interface port2
  end
```
### **6.** Add a passive WAN optimization policy.

```
config firewall policy
  edit 0
     set srcintf port1
     set dstintf port2
     set srcaddr Client-Net
     set dstaddr Web-Server-Net
     set action accept
     set service ALL
     set schedule always
     set wanopt enable
     set wanopt-detection passive
     set wanopt-passive-opt default
  end
```
#### **7.** Add a WAN optimization tunnel explicit proxy policy.

```
configure firewall proxy-policy
  edit 0
     set proxy wanopt
     set dstintf port1
     set srcaddr all
     set dstaddr all
     set action accept
     set schedule always
     set service ALL
  next
end
```
# **Peers and authentication groups**

All communication between WAN optimization peers begins with one WAN optimization peer (or client-side FortiGate unit) sending a WAN optimization tunnel request to another peer (or server-side FortiGate unit). During this process, the WAN optimization peers identify and optionally authenticate each other.

## <span id="page-1153-0"></span>**Basic WAN optimization peer requirements**

WAN optimization requires the following configuration on each peer. For information about configuring local and peer host IDs, see [Basic WAN optimization peer requirements on page 1154](#page-1153-0).

- The peer must have a unique host ID.
- Unless authentication groups are used, peers authenticate each other using host ID values. Do not leave the local host ID at its default value.
- The peer must know the host IDs and IP addresses of all of the other peers that it can start WAN optimization tunnels with. This does not apply if you use authentication groups that accept all peers.
- All peers must have the same local certificate installed on their FortiGate units if the units authenticate by local certificate. Similarly, if the units authenticate by pre-shared key (password), administrators must know the password. The type of authentication is selected in the authentication group. This applies only if you use authentication groups.

### **Accepting any peers**

Strictly speaking, you do not need to add peers. Instead you can configure authentication groups that accept any peer. However, for this to work, both peers must have the same authentication group (with the same name) and both peers must have the same certificate or pre-shared key.

Accepting any peer is useful if you have many peers or if peer IP addresses change. For example, you could have FortiGate units with dynamic external IP addresses (using DHCP or PPPoE). For most other situations, this method is not recommended and is not a best practice as it is less secure than accepting defined peers or a single peer. For more information, see [Basic WAN optimization peer requirements on page 1154](#page-1153-0).

# <span id="page-1153-1"></span>**How FortiGate units process tunnel requests for peer authentication**

When a client-side FortiGate unit attempts to start a WAN optimization tunnel with a peer server-side FortiGate unit, the tunnel request includes the following information:

- $\bullet$  the client-side local host ID
- It the name of an authentication group, if included in the rule that initiates the tunnel
- if an authentication group is used, the authentication method it specifies: pre-shared key or certificate
- $\bullet$  the type of tunnel (secure or not).

For information about configuring the local host ID, peers and authentication groups, see [How FortiGate units](#page-1153-1) [process tunnel requests for peer authentication on page 1154](#page-1153-1) and [How FortiGate units process tunnel requests](#page-1153-1) [for peer authentication on page 1154](#page-1153-1).

The authentication group is optional unless the tunnel is a secure tunnel. For more information, see [How](#page-1153-1) [FortiGate units process tunnel requests for peer authentication on page 1154.](#page-1153-1)

If the tunnel request includes an authentication group, the authentication will be based on the settings of this group as follows:

- <sup>l</sup> The server-side FortiGate unit searches its own configuration for the name of the authentication group in the tunnel request. If no match is found, the authentication fails.
- If a match is found, the server-side FortiGate unit compares the authentication method in the client and server authentication groups. If the methods do not match, the authentication fails.
- If the authentication methods match, the server-side FortiGate unit tests the peer acceptance settings in its copy of the authentication group.
- **.** If the setting is **Accept Any Peer**, the authentication is successful.
- <sup>l</sup> If the setting is **Specify Peer**, the server-side FortiGate unit compares the client-side local host ID in the tunnel request with the peer name in the server-side authentication group. If the names match, authentication is successful. If a match is not found, authentication fails.
- <sup>l</sup> If the setting is **Accept Defined Peers**, the server-side FortiGate unit compares the client-side local host ID in the tunnel request with the server-side peer list. If a match is found, authentication is successful. If a match is not found, authentication fails.

If the tunnel request does not include an authentication group, authentication will be based on the client-side local host ID in the tunnel request. The server-side FortiGate unit searches its peer list to match the client-side local host ID in the tunnel request. If a match is found, authentication is successful. If a match is not found, authentication fails.

If the server-side FortiGate unit successfully authenticates the tunnel request, the server-side FortiGate unit sends back a tunnel setup response message. This message includes the server-side local host ID and the authentication group that matches the one in the tunnel request.

The client-side FortiGate unit then performs the same authentication procedure as the server-side FortiGate unit did. If both sides succeed, tunnel setup continues.

# **Configuring peers**

When you configure peers, you first need to add the local host ID that identifies the FortiGate unit for WAN optimization and then add the peer host ID and IP address of each FortiGate unit with which a FortiGate unit can create WAN optimization tunnels.

### **To configure WAN optimization peers - web-based manager:**

- **1.** Go to **WAN Opt. & Cache > Peers**.
- **2.** For **Local Host ID**, enter the local host ID of **this** FortiGate unit and select **Apply**. If you add this FortiGate unit as a peer to another FortiGate unit, use this ID as its **peer** host ID.

The local or host ID can contain up to 25 characters and can include spaces.

- **3.** Select **Create New** to add a new peer.
- **4.** For **Peer Host ID**, enter the peer host ID of the peer FortiGate unit. This is the local host ID added to the peer FortiGate unit.
- **5.** For **IP Address**, add the IP address of the peer FortiGate unit. This is the source IP address of tunnel requests sent by the peer, usually the IP address of the FortiGate interface connected to the WAN.
- **6.** Select **OK**.

#### **To configure WAN optimization peers - CLI:**

In this example, the local host ID is named  $HQ$  Peer and has an IP address of 172.20.120.100. Three peers are added, but you can add any number of peers that are on the WAN.

**1.** Enter the following command to set the local host ID to HQ Peer.

```
config wanopt settings
  set host-id HQ peer
end
```
**2.** Enter the following commands to add three peers.

```
config wanopt peer
  edit Wan opt peer 1
     set ip 172.20.120.100
  next
  edit Wan opt peer 2
     set ip 172.30.120.100
  next
  edit Wan opt peer 3
     set ip 172.40.120.100
  end
```
## **Configuring authentication groups**

You need to add authentication groups to support authentication and secure tunneling between WAN optimization peers.

To perform authentication, WAN optimization peers use a certificate or a pre-shared key added to an authentication group so they can identify each other before forming a WAN optimization tunnel. Both peers must have an authentication group with the same name and settings. You add the authentication group to a peer-topeer or active rule on the client-side FortiGate unit. When the server-side FortiGate unit receives a tunnel start request from the client-side FortiGate unit that includes an authentication group, the server-side FortiGate unit finds an authentication group in its configuration with the same name. If both authentication groups have the same certificate or pre-shared key, the peers can authenticate and set up the tunnel.

Authentication groups are also required for secure tunneling.

To add authentication groups, go to **WAN Opt. & Cache > Authentication Groups**.

#### **To add an authentication group - web-based manager:**

Use the following steps to add any kind of authentication group. It is assumed that if you are using a local certificate to authenticate, it is already added to the FortiGate unit

- **1.** Go to **WAN Opt. & Cache > Authentication Groups**.
- **2.** Select **Create New**.
- **3.** Add a **Name** for the authentication group.

You will select this name when you add the authentication group to a WAN optimization rule.

**4.** Select the **Authentication Method**.

Select **Certificate** if you want to use a certificate to authenticate and encrypt WAN optimization tunnels. You must select a local certificate that has been added to this FortiGate unit. (To add a local certificate, go to **System > Certificates**.) Other FortiGate units that participate in WAN optimization tunnels with this FortiGate unit must have an authentication group with the same name and certificate.

Select **Pre-shared key** if you want to use a pre-shared key or password to authenticate and encrypt WAN optimization tunnels. You must add the **Password** (or pre-shared key) used by the authentication group. Other FortiGate units that participate in WAN optimization tunnels with this FortiGate unit must have an authentication group with the same name and password. The password must contain at least 6 printable characters and should be known only by network administrators. For optimum protection against currently known attacks, the key should consist of a minimum of 16 randomly chosen alphanumeric characters.

**5.** Configure **Peer Acceptance** for the authentication group.

Select **Accept Any Peer** if you do not know the peer host IDs or IP addresses of the peers that will use this authentication group. This setting is most often used for WAN optimization with FortiGate units that do not have static IP addresses, for example units that use DHCP.

Select **Accept Defined Peers** if you want to authenticate with peers added to the peer list only.

Select **Specify Peer** and select one of the peers added to the peer list to authenticate with the selected peer only.

- **6.** Select **OK**.
- **7.** Add the authentication group to a WAN optimization rule to apply the authentication settings in the authentication group to the rule.

### **To add an authentication group that uses a certificate- CLI:**

Enter the following command to add an authentication group that uses a certificate and can authenticate all peers added to the FortiGate unit configuration.

In this example, the authentication group is named auth  $grp-1$  and uses a certificate named Example Cert.

```
config wanopt auth-group
  edit auth grp 1
     set auth-method cert
     set cert Example_Cert
     set peer-accept defined
   end
```
#### **To add an authentication group that uses a pre-shared key - CLI:**

Enter the following command to add an authentication group that uses a pre-shared key and can authenticate only the peer added to the authentication group.

In this example, the authentication group is named auth peer, the peer that the group can authenticate is named Server net, and the authentication group uses 123456 as the pre-shared key. In practice you should use a more secure pre-shared key.

```
config wanopt auth-group
  edit auth_peer
     set auth-method psk
     set psk 123456
     set peer-accept one
     set peer Server net
   end
```
### **To add an authentication group that accepts WAN optimization connections from any peer - web-based manager**

Add an authentication group that accepts any peer for situations where you do not have the **Peer Host IDs** or **IP Addresses** of the peers that you want to perform WAN optimization with. This setting is most often used with FortiGate units that do not have static IP addresses, for example units that use DHCP. An authentication group that accepts any peer is less secure than an authentication group that accepts defined peers or a single peer.

The example below sets the authentication method to **Pre-shared key**. You must add the same password to all FortiGate units using this authentication group.

- **1.** Go to **WAN Opt. & Cache > Authentication Groups**.
- **2.** Select **Create New** to add a new authentication group.
- **3.** Configure the authentication group:

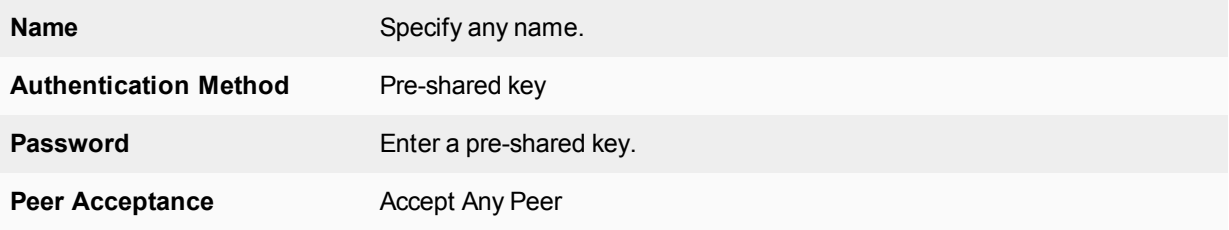

#### **To add an authentication group that accepts WAN optimization connections from any peer - CLI:**

In this example, the authentication group is named auth grp 1. It uses a certificate named WAN\_Cert and accepts any peer.

```
config wanopt auth-group
  edit auth_grp_1
     set auth-method cert
    set cert WAN_Cert
     set peer-accept any
   end
```
### **Secure tunneling**

You can configure WAN optimization rules to use AES-128bit-CBC SSL to encrypt the traffic in the WAN optimization tunnel. WAN optimization uses FortiASIC acceleration to accelerate SSL decryption and encryption of the secure tunnel. Peer-to-peer secure tunnels use the same TCP port as non-secure peer-to-peer tunnels (TCP port 7810).

To use secure tunneling, you must select **Enable Secure Tunnel** in a WAN optimization rule and add an authentication group. The authentication group specifies the certificate or pre-shared key used to set up the secure tunnel. The **Peer Acceptance** setting of the authentication group does not affect secure tunneling.

The FortiGate units at each end of the secure tunnel must have the same authentication group with the same name and the same configuration, including the same pre-shared key or certificate. To use certificates you must install the same certificate on both FortiGate units.

For active-passive WAN optimization you can select **Enable Secure Tunnel** only in the active rule. In peer-topeer WAN optimization you select **Enable Secure Tunnel** in the WAN optimization rule on both FortiGate units. For information about active-passive and peer-to-peer WAN optimization, see

For a secure tunneling configuration example, see .

# **Monitoring WAN optimization peer performance**

The WAN optimization peer monitor lists all of the WAN optimization peers that a FortiGate unit can perform WAN optimization with. These include peers manually added to the configuration as well as discovered peers.

The monitor lists each peer's name, IP address, and peer type. The peer type indicates whether the peer was manually added or discovered. To show WAN optimization performance, for each peer the monitor lists the percent of traffic reduced by the peer in client-side WAN optimization configurations and in server-side configurations (also called gateway configurations).

To view the peer monitor, go to **WAN Opt. & Cache > Peer Monitor**.

# **Web Cache Concepts**

FortiGate web caching is a form of object caching that accelerates web applications and web servers by reducing bandwidth usage, server load, and perceived latency. Web caching supports caching of HTTP 1.0 and HTTP 1.1 web sites. See [RFC 2616](http://www.ietf.org/rfc/rfc2616.txt) for information about web caching for HTTP 1.1.

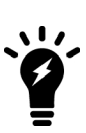

Web caching supports caching of Flash content over HTTP but does not cache audio and video streams including Flash videos and streaming content that use native streaming protocols such as RTMP.

The first time a file is received by web caching it is cached in the format it is received in, whether it be compressed or uncompressed. When the same file is requested by a client but in a different compression format, the cached file is converted to the new compressed format before being sent to the client.

There are three significant advantages to using web caching to improve HTTP and WAN performance:

- reduced bandwidth consumption because fewer requests and responses go over the WAN or Internet.
- reduced web server load because there are fewer requests for web servers to handle.
- reduced latency because responses for cached requests are available from a local FortiGate unit instead of from across the WAN or Internet.

You can use web caching to cache any web traffic that passes through the FortiGate unit, including web pages from web servers on a LAN, WAN or on the Internet. You apply web caching by enabling the web caching option in any security policy. When enabled in a security policy, web caching is applied to all HTTP sessions accepted by the security policy. If the security policy is an explicit web proxy security policy, the FortiGate unit caches explicit web proxy sessions.

### <span id="page-1158-0"></span>**Turning on web caching for HTTP and HTTPS traffic**

Web caching can be applied to any HTTP or HTTPS traffic by enabling web caching in a security policy that accepts the traffic. This includes IPv4, IPv6, WAN optimization and explicit web proxy traffic. Web caching caches all HTTP traffic accepted by a policy on TCP port 80.

You can add web caching to a policy to:

• Cache Internet HTTP traffic for users on an internal network to reduce Internet bandwidth use. Do this by selecting the web cache option for security policies that allow users on the internal network to browse web sites on the

Internet.

- Reduce the load on a public facing web server by caching objects on the FortiGate unit. This is a reverse proxy with web caching configuration. Do this by selecting the web cache option for a security policy that allows users on the Internet to connect to the web server.
- Cache outgoing explicit web proxy traffic when the explicit proxy is used to proxy users in an internal network who are connecting to the web servers on the Internet. Do this by selecting the web cache option for explicit web proxy security policies that allow users on the internal network to browse web sites on the Internet.
- Combine web caching with WAN optimization. You can enable web caching in any WAN optimization security policy. This includes manual, active, and passive WAN optimization policies and WAN optimization tunnel policies. You can enable web caching on both the client-side and the server-side FortiGate units or on just one or the other. For optimum performance you can enable web caching on both the client-side and server-side FortiGate units. In this way only uncached content is transmitted through the WAN optimization tunnel. All cached content is access locally by clients from the client side FortiGate unit.

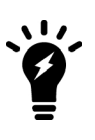

One important use for web caching is to cache software updates (for example, Windows Updates or iOS updates. When updates occur a large number of users may all be trying to download these updates at the same time. Caching these updates will be a major performance improvement and also have a potentially large impact on reducing Internet bandwidth use. You may want to adjust the maximum cache object size to make sure these updates are cached. See [Turning on web caching for HTTP](#page-1158-0) [and HTTPS traffic on page 1159](#page-1158-0).

# **Turning on web caching for HTTPS traffic**

Web caching can also cache the content of HTTPS traffic on TCP port 443. With HTTPS web caching, the FortiGate unit receives the HTTPS traffic on behalf of the client, opens up the encrypted traffic and extracts content to be cached. Then FortiGate unit re-encrypts the traffic and sends it on to its intended recipient. It is very similar to a man-in-the-middle attack.

You enable HTTPS web caching from the CLI in a security policy or an explicit proxy policy that accepts the traffic to be cached using webcache-https. For a firewall policy:

```
config firewall policy
          edit 0
             .
             .
             .
             set webcache enable
             set webcache-https enable
             .
             .
             .
          end
For an explicit web proxy policy:
```

```
config firewall proxy-policy
   edit 0
     set proxy explicit-web
      .
      .
      .
     set webcache enable
     set webcache-https enable
```
. . . end

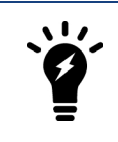

The webcache-https field is available only if webcache is enabled.

Web caching for HTTPS traffic is not supported if WAN optimization or FTP proxy is enabled: i.e., if srcintf is ftp-proxy or wanopt.

The any setting causes the FortiGate unit to re-encrypt the traffic with the FortiGate unit's certificate rather than the original certificate. This configuration can cause errors for HTTPS clients because the name on the certificate does not match the name on the web site.

You can stop these errors from happening by configuring HTTPS web caching to use the web server's certificate by setting webcache-https to ssl-server. This option is available for both firewall policies and explicit web proxy policies.

```
config firewall policy
   edit 0
      .
      .
      .
      set webcache enable
      set webcache-https enable
      .
      .
      .
   end
```
The ssl-server option causes the FortiGate unit to re-encrypt the traffic with a certificate that you imported into the FortiGate unit. You can add certificates using the following command:

```
config firewall ssl-server
  edit corporate-server
     set ip <Web-Server-IP>
     set port 443
     set ssl-mode { full | half}
     set ssl-cert <Web-Server-Cert>
  end
```
Where:

Web-Server-IP is the web server's IP address.

Web-Server-Cert is a web server certificate imported into the FortiGate unit.

The SSL server configuration also determines whether the SSL server is operating in half or full mode and the port used for the HTTPS traffic.

You can add multiple SSL server certificates in this way. When web caching processing an SSL stream if it can find a certificate that matches the web server IP address and port of one of the added SSL servers; that certificate is used to encrypt the SSL traffic before sending it to the client. As a result the client does not generate SSL certificate errors.

Web caching uses the FortiGate unit's FortiASIC to accelerate SSL decryption/encryption performance.

### **Full mode SSL server configuration**

The ssl-mode option determines whether the SSL server operates in half or full mode. In full mode the FortiGate unit performs both decryption and encryption of the HTTPS traffic. The full mode sequence is shown below.

### **Full mode SSL server configuration**

In full mode the FortiGate unit is acting as a man in the middle, decrypting and encrypting the traffic. So both the client and the web server see encrypted packets.

Usually the port of the encrypted HTTPS traffic is always 443. However, in the SSL server configuration you can set the port used for HTTPS traffic. This port is not altered by the SSL Server. So for example, if the SSL Server receives HTTPS traffic on port 443, the re-encrypted traffic forwarded to the FortiGate unit to the server or client will still use port 443.

### **Half mode SSL server configuration**

In half mode, the FortiGate unit only performs one encryption or decryption action. If HTTP packets are received, the half mode SSL server encrypts them and converts them to HTTPS packets. If HTTPS packets are received, the SSL server decrypts them and converts them to HTTP packets.

### **Half mode SSL server configuration**

In half mode, the FortiGate unit is acting like an SSL accelerator, offloading HTTPS decryption from the web server to the FortiGate unit. Since FortiGate units can accelerate SSL processing, the end result could be improved web site performance.

Usually the port of the encrypted traffic is always 443. However, in the SSL server configuration you can set the port used for HTTPS traffic. No matter what port is used for the HTTPS traffic, the decrypted HTTP traffic uses port 80.

### **Changing the ports on which to look for HTTP and HTTPS traffic to cache**

By default FortiOS assumes HTTP traffic uses TCP port 80 and HTTPS traffic uses port 443. So web caching caches all HTTP traffic accepted by a policy on TCP port 80 and all HTTPS traffic on TCP port 443. If you want to cache HTTP or HTTPS traffic on other ports, you can enable security profiles for the security policy and configure a proxy options profile to that looks for HTTP and HTTPS traffic on other TCP ports. To configure a proxy options profile go to **Network > Explicit Proxy**.

Setting the HTTP port to **Any** in a proxy options profile is not compatible with web caching. If you set the HTTP port to any, web caching only caches HTTP traffic on port 80.

### **Web caching and HA**

You can configure web caching on a FortiGate HA cluster. The recommended best practice HA configuration for web caching is active-passive mode. When the cluster is operating, all web caching sessions are processed by the primary unit only. Even if the cluster is operating in active-active mode, HA does not load-balance web caching sessions.

In a cluster, only the primary unit stores the web cache database. The databases is not synchronized to the subordinate units. So, after a failover, the new primary unit must build its web cache.

### **Web caching and memory usage**

To accelerate and optimize disk access and to provide better throughput and less latency, web caching uses provisioned memory to reduce disk I/O and increase disk I/O efficiency. In addition, web caching requires a small amount of additional memory per session for comprehensive flow control logic and efficient traffic forwarding.

When web caching is enabled you will see a reduction in available memory. The reduction increases when more web caching sessions are being processed. If you are thinking of enabling web caching on an operating FortiGate unit, make sure its memory usage is not maxed out during high traffic periods.

In addition to using the system dashboard to see the current memory usage you can use the get test wad 2 command to see how much memory is currently being used by web caching. See for more information.

### **Changing web cache settings**

In most cases, the default settings for the WAN optimization web cache are acceptable. However, you may want to change them to improve performance or optimize the cache for your configuration. To change these settings, go to **WAN Opt. & Cache > Settings.**

From the FortiGate CLI, you can use the config wanopt webcache command to change these WAN optimization web cache settings.

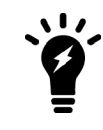

For more information about many of these web cache settings, see [RFC 2616](http://www.ietf.org/rfc/rfc2616.txt).

#### **Always revalidate**

Select to always revalidate requested cached objects with content on the server before serving them to the client.

#### **Max cache object size**

Set the maximum size of objects (files) that are cached. The default size is 512000 KB and the range is 1 to 4294967 KB. This setting determines the maximum object size to store in the web cache. Objects that are larger than this size are still delivered to the client but are not stored in the FortiGate web cache.

For most web traffic the default maximum cache object size is recommended. However, since web caching can also cache larger objects such as Windows updates, Mac OS updates, iOS updates or other updates delivered using HTTP you might want to increase the object size to make sure these updates are cached. Caching these updates can save a lot of Internet bandwidth and improve performance when major updates are released by these vendors.

#### **Negative response duration**

Set how long in minutes that the FortiGate unit caches error responses from web servers. If error responses are cached, then subsequent requests to the web cache from users will receive the error responses regardless of the actual object status.

The default is 0, meaning error responses are not cached. The content server might send a client error code (4xx HTTP response) or a server error code (5xx HTTP response) as a response to some requests. If the web cache is configured to cache these negative responses, it returns that response in subsequent requests for that page or image for the specified number of minutes.

### **Fresh factor**

Set the fresh factor as a percentage. The default is 100, and the range is 1 to 100%. For cached objects that do not have an expiry time, the web cache periodically checks the server to see if the objects have expired. The higher the **Fresh Factor** the less often the checks occur.

For example, if you set the **Max TTL** value and **Default TTL** to 7200 minutes (5 days) and set the **Fresh Factor** to 20, the web cache check the cached objects 5 times before they expire, but if you set the **Fresh Factor** to 100, the web cache will check once.

### **Max TTL**

The maximum amount of time (Time to Live) an object can stay in the web cache without the cache checking to see if it has expired on the server. The default is 7200 minutes (120 hours or 5 days) and the range is 1 to 5256000 minutes (5256000 minutes in a year).

### **Min TTL**

The minimum amount of time an object can stay in the web cache before the web cache checks to see if it has expired on the server. The default is 5 minutes and the range is 1 to 5256000 minutes (5256000 minutes in a year).

# **Default TTL**

The default expiry time for objects that do not have an expiry time set by the web server. The default expiry time is 1440 minutes (24 hours) and the range is 1 to 5256000 minutes (5256000 minutes in a year).

# **Proxy FQDN**

The fully qualified domain name (FQDN) for the proxy server. This is the domain name to enter into browsers to access the proxy server. This field is for information only can be changed from the explicit web proxy configuration.

### **Max HTTP request length**

The maximum length of an HTTP request that can be cached. Larger requests will be rejected. This field is for information only can be changed from the explicit web proxy configuration.

### **Max HTTP message length**

The maximum length of an HTTP message that can be cached. Larger messages will be rejected. This field is for information only can be changed from the explicit web proxy configuration.

### **Ignore**

Select the following options to ignore some web caching features.

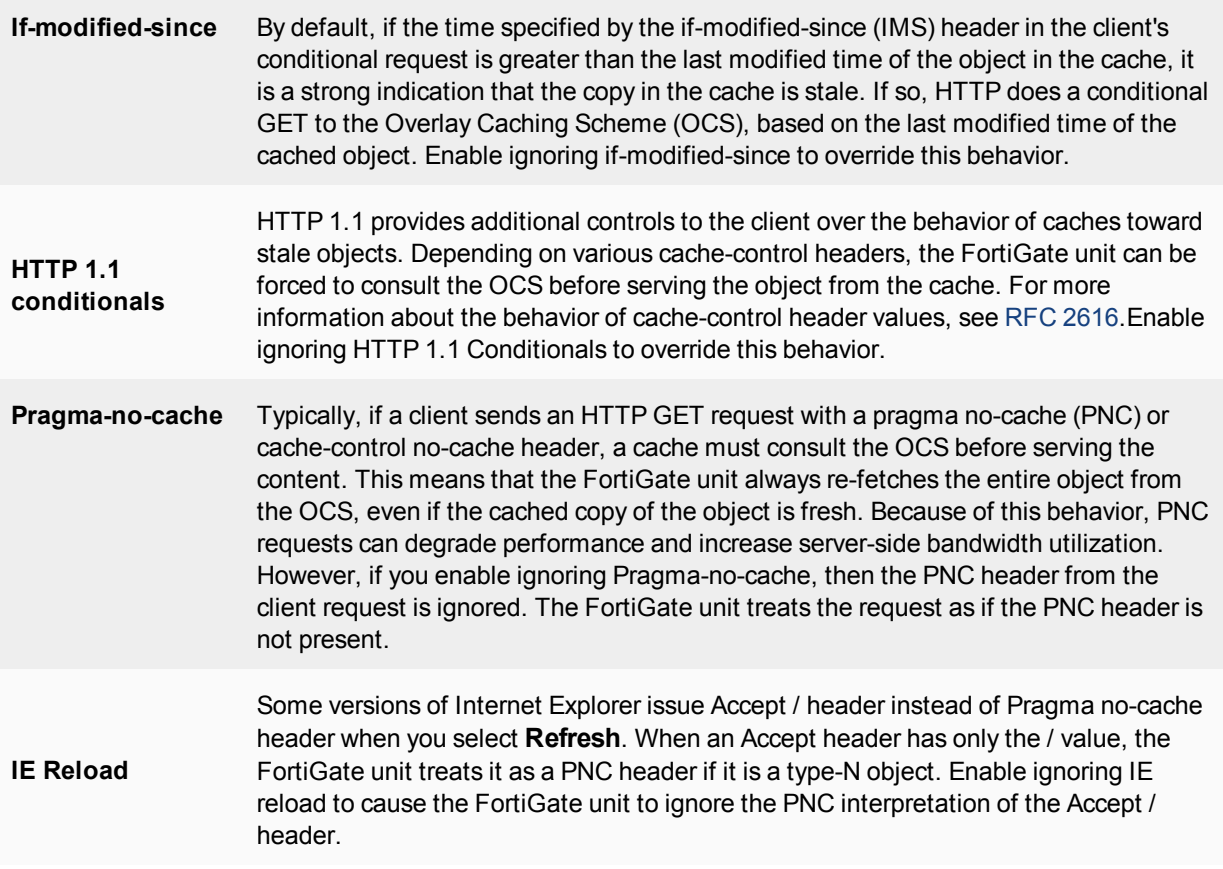

# **Cache Expired Objects**

Applies only to type-1 objects. When this option is selected, expired type-1 objects are cached (if all other conditions make the object cacheable).

### **Revalidated Pragma-no-cache**

The pragma-no-cache (PNC) header in a client's request can affect how efficiently the FortiGate unit uses bandwidth. If you do not want to completely ignore PNC in client requests (which you can do by selecting to ignore Pragma-no-cache, above), you can nonetheless lower the impact on bandwidth usage by selecting **Revalidate Pragma-no-cache**.

When you select **Revalidate Pragma-no-cache**, a client's non-conditional PNC-GET request results in a conditional GET request sent to the OCS if the object is already in the cache. This gives the OCS a chance to return the 304 Not Modified response, which consumes less server-side bandwidth, because the OCS has not been forced to otherwise return full content.

By default, **Revalidate Pragma-no-cache** is disabled and is not affected by changes in the top-level profile.

Most download managers make byte-range requests with a PNC header. To serve such requests from the cache, you should also configure byte-range support when you configure the **Revalidate pragma-no-cache** option.

# **Web Cache Configuration**

### **Forwarding URLs to forwarding servers and exempting web sites from web caching**

You can go to **Network > Explicit Proxy** and use the URL match list to forward URL patterns to forwarding servers and create a list of URLs that are exempt from web caching.

### **Forwarding URLs and URL patterns to forwarding servers**

As part of configuring the explicit web proxy you can configure proxy chaining by adding web proxy forwarding servers. See [Proxy chaining \(web proxy forwarding servers\)](#page-1202-0) .

You can then use the URL match list to always forward explicit web proxy traffic destined for configured URLs or URL patterns to one of these forwarding servers. For example, you might want to forward all traffic for a specific country to a proxy server located in that country.

To forward traffic destined for a URL to a forwarding server that you have already added, go to **Network > Explicit Proxy** and select **Create New**. Add a name for the URL match entry and enter the URL or URL pattern. You can use wildcards such as \* and ? and you can use a numeric IP address. Select **Forward to Server** and select a web proxy forwarding server from the list.

You can also exempt the URL or URL pattern from web caching.

Use the following command to forward all .ca traffic to a proxy server and all .com traffic to another proxy server.

```
config web-proxy url-match
  edit "com"
    set forward-server "server-commercial"
     set url-pattern "com"
  next
  edit "ca"
     set forward-server "server-canada"
     set url-pattern "ca"
  next
  edit "www.google.ca"
     set cache-exemption enable
     set url-pattern "www.google.ca"
  next
end
```
### **Exempting web sites from web caching**

You may want to exempt some URLs from web caching for a number of reasons. For example, if your users access websites that are not compatible with FortiGate web caching you can add the URLs of these web sites to the web caching exempt list. You can add URLs and numeric IP addresses to the web cache exempt list.

You can also add URLs to the web cache exempt list by going to **Network > Explicit Proxy**, going to the **URL Match List**

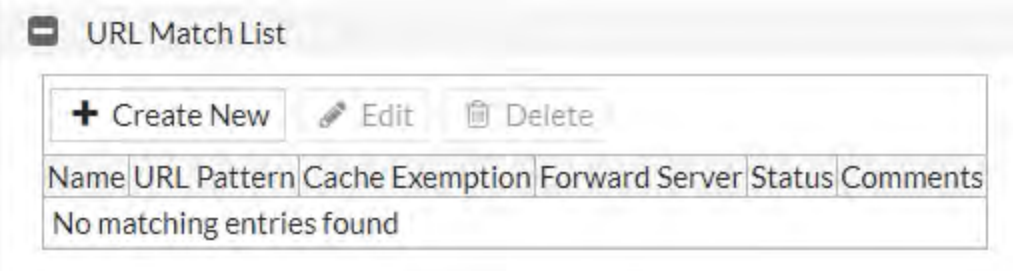

and selecting **Create New**. Add a URL pattern to be exempt and select **Exempt from Cache**.

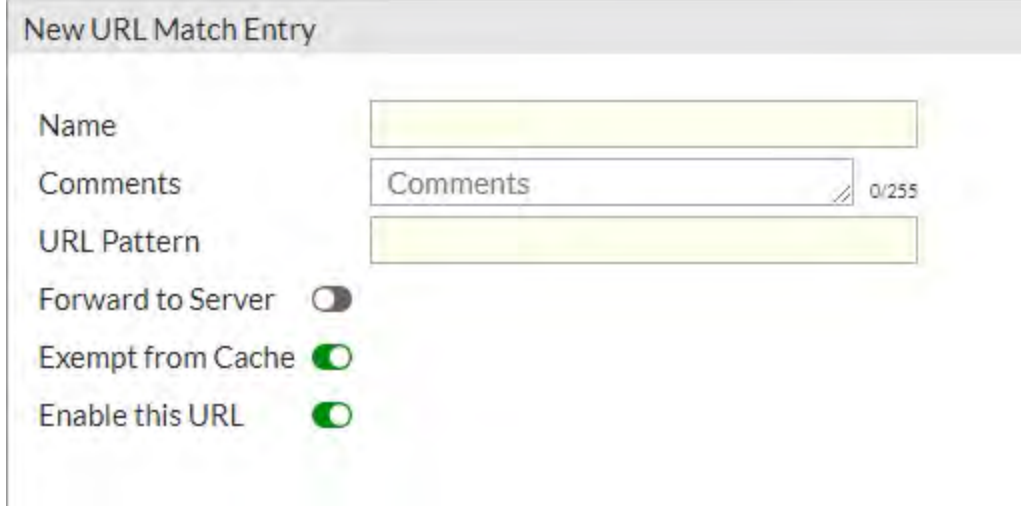

You can also add URLs and addresses to be exempt from caching using the CLI. Enter the following command to add www.example.com to the web cache exempt list:

```
config web-proxy url-match
  set cache-exemption enable
  set url-pattern www.example.com
end
```
### **Exempting specific files from caching**

You can exempt files from being cached, so long as you specify its full URL. Enter the following command to add the URL, with the file extension (in this example,  $. \text{exe}$ ), to the web cache exempt list:

```
config web-proxy url-match
  edit "exe"
     set url-pattern "iavs9x.u.avast.com/custom/iavs9x/20160613t1237z/avast_free_
         antivirus setup online.exe"
     set cache-exemption enable
  next
end
```
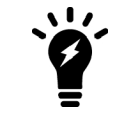

You cannot use wildcards to exempt file extensions in general from caching.

# **Monitoring Web caching performance**

The web cache monitor shows the percentage of web cache requests that retrieved content from the cache (hits) and the percentage that did not receive content from the cache (misses). A higher the number of hits usually indicates that the web cache is being more effective at reducing WAN traffic.

The web cache monitor also shows a graph of web traffic on the WAN and LAN. A lower WAN line on the graph indicates the web cache is reducing traffic on the WAN. The web cache monitor also displays the total number of web requests processed by the web cache.

To view the web cache monitor, go to **Monitor > Cache Monitor**.

**Web cache monitor**

# **Example Web caching of HTTP and HTTPS Internet content for users on an internal network**

This example describes how to configure web caching of HTTP and HTTPS for users on a private network connecting to the Internet.

### **Network topology and assumptions**

This example includes a client network with subnet address 10.31.101.0 connecting to web servers on the Internet. All of the users on the private network access the Internet though a single general security policy on the FortiGate unit that accepts all sessions connecting to the Internet. Web caching for HTTP and HTTPS traffic is added to this security policy.

Since users on the private network have unrestricted access to the Internet and can be accessing many web servers the webcache-https is set to any and users may see error messages on their web browsers when accessing HTTPS content.

The GUI is less versatile than the CLI so the example instructions for the GUI give settings for one port for each protocol, while the CLI example shows how to use multiple ports.

The example also describes how to configure the security policy to cache HTTP traffic on port 80 and 8080 in the CLI, by adding a proxy options profile that looks for HTTP traffic on TCP ports 80 and 8080. The example also describes how to configure the security policy to cache HTTPS traffic on port 443 and 8443 using the same proxy options profile.

#### **Example web caching topology**

#### **General configuration steps**

This section breaks down the configuration for this example into smaller procedures. For best results, follow the procedures in the order given:

- **1.** Add HTTP web caching to the security policy that all users on the private network use to connect to the Internet.
- **2.** Add HTTPS web caching.

**3.** Add a protocol options profile to look for HTTP traffic on ports 80 and 8080 and HTTPS traffic on ports 443 and 8443 and add this protocol options profile to the security policy.

If you perform any additional actions between procedures, your configuration may have different results.

### **Configuration Steps - web-based manager**

Use the following steps to configure the example configuration from the FortiGate web-based manager.

### **To add HTTP web caching to a security policy**

**1.** Go to **Policy & Objects > IPv4 Policy**and add a security policy that allows all users on the internal network to access the Internet.

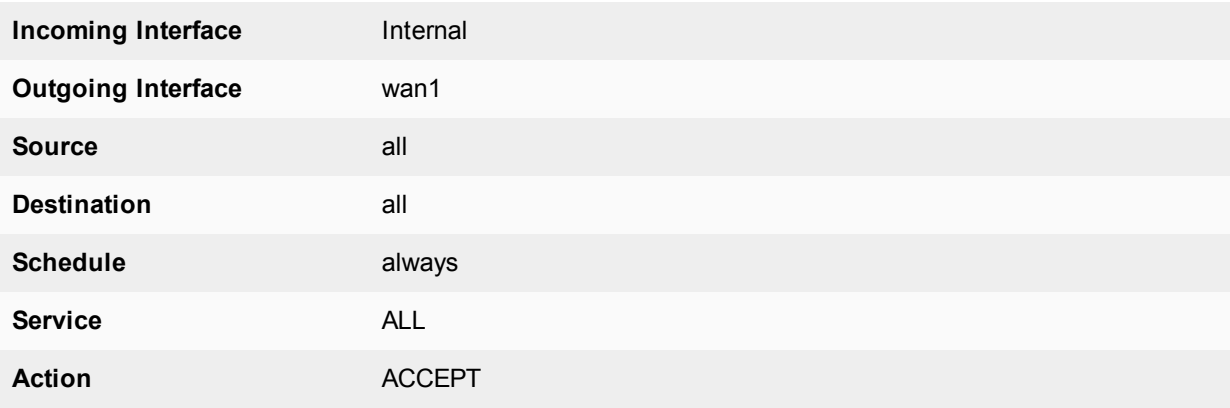

- **2.** Toggle **NAT** to enabled, and select **Use Outgoing Interface Address**.
- **3.** Turn on **Web cache**.
- **4.** Select **OK**.

#### **To add HTTPS web caching**

**1.** From the CLI enter the following command to add HTTPS web caching to the policy.

Assume the index number of the policy is 5.

```
config firewall policy
  edit 5
     set webcache-https any
  end
```
#### **To cache HTTP traffic on port 80 and HTTPS on 8443**

- **1.** Go to **Network > Explicit Proxy** and edit the Explicit Proxy options profile.
- **2.** Under **Explicit Web Proxy** ,
- For the HTTP port, enter 80.
- **For HTTPS port**, select **Specify** and enter 8443 in the field.
- **3.** Click on **Apply**.

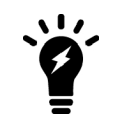

You need to use the CLI to add the protocol options profile unless you also add a security profile that uses proxy-based inspection.

#### **Configuration Steps - CLI**

Use the following steps to configure the example configuration from the FortiGate CLI.

#### **To add HTTP and HTTPS web caching to a security policy**

**1.** Enter the following command to add a security policy that allows all users on the internal network to access the Internet and that includes web caching of HTTP and HTTPS traffic.

```
config firewall policy
  edit 0
     set srcintf internal
     set srcaddr all
     set dstintf wan1
     set distinf all
     set schedule always
     set service ALL
     set action accept
     set nat enable
     set webcache enable
     set webcache-https any
  end
```
#### **To cache HTTP traffic on port 80 and 8080 and HTTPS traffic on ports 443 and 8443**

**1.** Enter the following command to edit the **default** proxy options profile to configure it to look for HTTP traffic on ports 80 and 8080:

```
config firewall profile-protocol-options
  edit default
     config http
       set status enable
        set ports 80 8080
     end
```
**2.** Enter the following command to edit the **certification-inspection** SSL SSH options profile to configure it to look for HTTPS traffic on ports 443 and 8443:

```
config firewall ssl-ssh-profile
  edit certificate-inspection
     config https
        set status certificate-inspection
        set ports 443 8443
     end
```
**3.** Enter the following command to add the **default** proxy options profile and the **certificate-inspection** SSL SSH profile to the firewall policy.

```
config firewall policy
  edit 5
     set utm-status enable
     set profile-protocol-options default
     set ssl-ssh-profile certificate-inspection
```
end

# **Example reverse proxy web caching and SSL offloading for an Internet web server using a static one-to-one virtual IP**

This section describes configuring SSL offloading for a reverse proxy web caching configuration using a static one-to-one firewall virtual IP (VIP). While the static one-to-one configuration described in this example is valid, its also common to change the destination port of the unencrypted HTTPS traffic to a commonly used HTTP port such as 8080 using a port forwarding virtual IP.

### **Network topology and assumptions**

In this configuration, clients on the Internet use HTTP and HTTPS to browse to a web server that is behind a FortiGate unit. A policy added to the FortiGate unit forwards the HTTP traffic to the web server. The policy also offloads HTTPS decryption and encryption from the web server so the web server only sees HTTP traffic.

The FortiGate unit also caches HTTP and HTTPS pages from the web server so when users access cached pages the web server does not see the traffic. Replies to HTTPS sessions are encrypted by the FortiGate unit before returning to the clients.

In this configuration, the FortiGate unit is operating as a web cache in reverse proxy mode. Reverse proxy caches can be placed directly in front of a web server. Web caching on the FortiGate unit reduces the number of requests that the web server must handle, therefore leaving it free to process new requests that it has not serviced before.

Using a reverse proxy configuration:

- avoids the capital expense of additional web servers by increasing the capacity of existing servers
- serves more requests for static content from web servers
- serves more requests for dynamic content from web servers
- reduces operating expenses including the cost of bandwidth required to serve content
- accelerates the response time of web servers and of page download times to end users.

When planning a reverse proxy implementation, the web server's content should be written so that it is "cache" aware" to take full advantage of the reverse proxy cache.

In reverse proxy mode, the FortiGate unit functions more like a web server for clients on the Internet. Replicated content is delivered from the proxy cache to the external client without exposing the web server or the private network residing safely behind the firewall.

In this example, the site URL translates to IP address 192.168.10.1, which is the port2 IP address of the FortiGate unit. The port2 interface is connected to the Internet.

This example assumes that all HTTP traffic uses port 80 and all HTTPS traffic uses port 443.

The FortiGate unit includes the web server CA and an SSL server configuration for IP address 172.10.20.30 and port to 443. The name of the file containing the CA is Rev\_Proxy\_Cert\_1.crt.

The destination address of incoming HTTP and HTTPS sessions is translated to the IP address of the web server using a static one-to-one virtual IP that performs destination address translation (DNAT) for the HTTP packets. The DNAT translates the destination address of the packets from 192.168.10.1 to 172.10.20.30 but does not change the destination port number.

When the SSL server on the FortiGate unit decrypts the HTTPS packets their destination port is changed to port 80.

**Reverse proxy web caching and SSL offloading for an Internet web server using static one-to-one virtual IPs**

## **General configuration steps**

This section breaks down the configuration for this example into smaller procedures. For best results, follow the procedures in the order given:

- **1.** Configure the FortiGate unit as a reverse proxy web cache server.
- **2.** Configure the FortiGate unit for SSL offloading of HTTPS traffic.
- **3.** Add an SSL server to offload SSL encryption and decryption for the web server.

Also note that if you perform any additional actions between procedures, your configuration may have different results.

### **Configuration steps - web-based manager**

#### **To configure the FortiGate unit as a reverse proxy web cache server**

**1.** Go to **Policy & Objects > Virtual IPs**and select **Create New** to add a static NAT virtual IP that translates destination IP addresses from 192.168.10.1 to 172.10.20.30 (and does not translate destination ports):

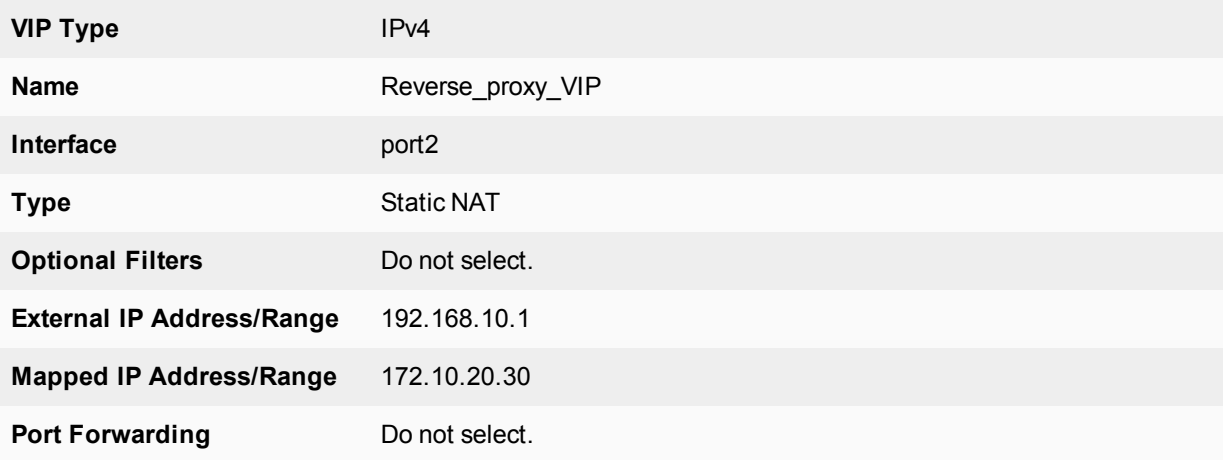

- **2.** Select **OK**.
- **3.** Go to **Policy & Objects > IPv4 Policy** and select **Create New** to add a port2 to port1 security policy that accepts HTTP and HTTPS traffic from the Internet.

Do not select security profiles. Set the destination address to the virtual IP. You do not have to enable NAT.

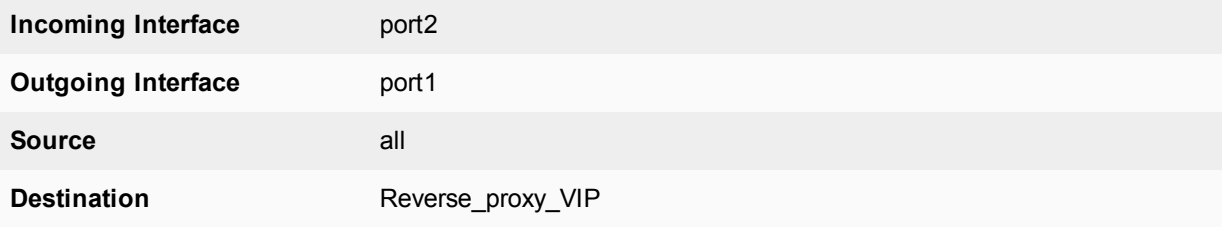

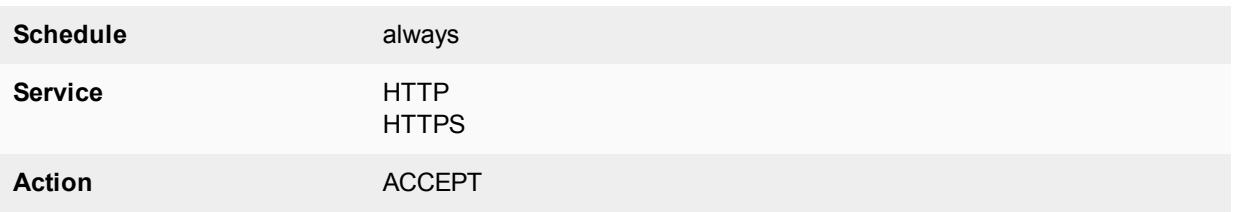

- **4.** Turn on **Web Cache**.
- **5.** Select **OK**.
- **6.** From the CLI enter the following command to add HTTPS web caching to the security policy

Assume the index number of the policy is 5.

```
config firewall policy
  edit 5
     set webcache-https ssl-server
  end
```
### **To configure the FortiGate unit to offload SSL encryption and cache HTTPS content**

**1.** Go to **System > Certificates** and select **Import** to import the web server's CA.

For **Type**, select **Local Certificate**. Select the **Browse** button to locate the file (example file name: Rev\_Proxy\_ Cert\_1.crt).

The certificate key size must be 1024 or 2048 bits. 4096-bit keys are not supported.

- **2.** Select **OK** to import the certificate.
- **3.** From the CLI, enter the following command to add the SSL server and to add the server's certificate to the SSL server.

The SSL server ip must match the destination address of the SSL traffic after being translated by the virtual IP (172.10.20.30) and the SSL server  $port$  must match the destination port of the SSL traffic (443). The SSL server operates in half mode since it performs a single-step conversion (HTTPS to HTTP or HTTP to HTTPS).

```
config firewall ssl-server
  edit rev_proxy_server
     set ip 172.10.20.30
     set port 443
     set ssl-mode half
     set ssl-cert Rev Proxy Cert 1
  end
```
### **Configuration steps - CLI**

#### **To configure the FortiGate unit as a reverse proxy web cache server**

**1.** Enter the following command to add a static NAT virtual IP that translates destination IP addresses from 192.168.10.1 to 172.10.20.30 (and does not translate destination ports):

```
config firewall vip
  edit Reverse_proxy_VIP
     set extintf port2
     set type static-nat
     set extip 192.168.10.1
     set mappedip 172.10.20.30
```
end

**2.** Enter the following command to add a port2 to port1 security policy that accepts HTTP and HTTPS traffic from the Internet. Enable web caching and HTTPS web caching.

Do not select security profiles. Set the destination address to the virtual IP. You do not have to enable NAT.

```
config firewall policy
  edit 0
     set srcintf port2
     set srcaddr all
     set dstintf port1
     set dstaddr Reverse proxy VIP
     set schedule always
     set service HTTP HTTPS
     set action accept
     set webcache enable
     set webcache-https ssl-server
  end
```
#### **To add an SSL server to offload SSL encryption and decryption for the web server**

- **1.** Place a copy of the web server's CA (file name Rev\_Proxy\_Cert\_1.crt) in the root folder of a TFTP server.
- **2.** Enter the following command to import the web server's CA from a TFTP server. The IP address of the TFTP server is 10.31.101.30:

execute vpn certificate local import tftp Rev Proxy Cert 1.crt 10.31.101.30 The certificate key size must be 1024 or 2048 bits. 4096-bit keys are not supported.

**3.** From the CLI, enter the following command to add the SSL server.

The SSL server ip must match the destination address of the SSL traffic after being translated by the virtual IP (172.10.20.30) and the SSL server  $\text{port}$  must match the destination port of the SSL traffic (443). The SSL server operates in half mode since it performs a single-step conversion (HTTPS to HTTP or HTTP to HTTPS).

```
config firewall ssl-server
  edit rev_proxy_server
     set ip 172.10.20.30
     set port 443
     set ssl-mode half
     set ssl-cert Rev Proxy Cert 1
  end
```
**4.** Configure other ssl-server settings that you may require for your configuration.

### **Using a FortiCache as a cache service**

Some FortiGate devices don't have sufficient memory or disk space to run a cache service. This feature allows a FortiGate to connect to a FortiCache that has a higher cache capability than most FortiGates.

#### **Syntax:**

```
config wanopt remote-storage
  set status {enable|disable}
  set local-cache-id <name ID for connection>
  set remote-cache-id <ID of the remote device>
  set remote-cache-ip <IP address of the remote device>
```
end

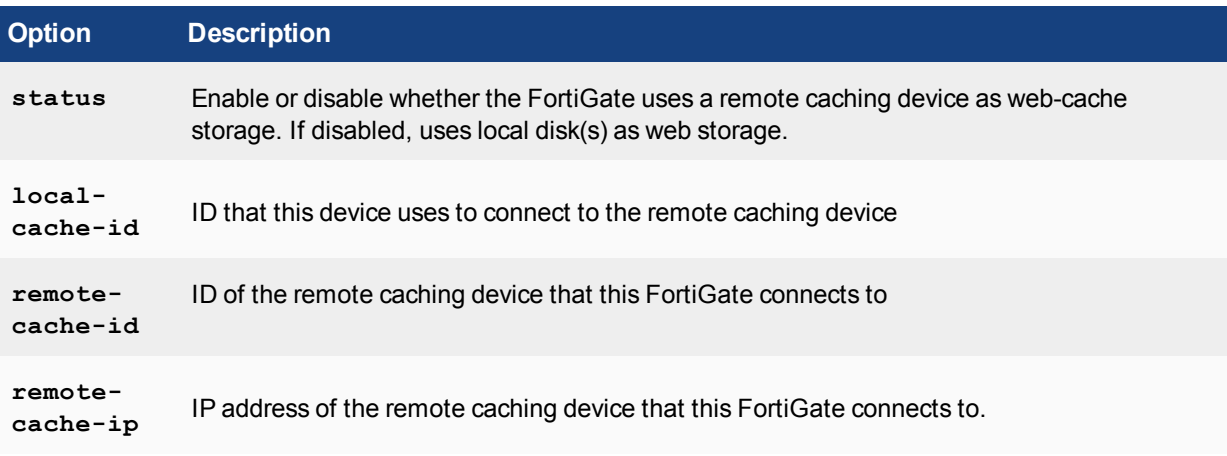

# **WCCP Concepts**

The Web Cache Communication Protocol (WCCP) can be used to provide web caching with load balancing and fault tolerance. In a WCCP configuration, a WCCP server receives HTTP requests from user's web browsers and redirects the requests to one or more WCCP clients. The clients either return cached content or request new content from the destination web servers before caching it and returning it to the server which in turn returns the content to the original requestor. If a WCCP configuration includes multiple WCCP clients, the WCCP server load balances traffic among the clients and can detect when a client fails and failover sessions to still operating clients. WCCP is described by the [Web Cache Communication Protocol Internet draft](http://tools.ietf.org/id/draft-wilson-wrec-wccp-v2-01.txt).

The sessions that are cached by WCCP depend on the configuration of the WCCP clients. If the client is a FortiGate unit, you can configure the port numbers and protocol number of the sessions to be cached. For example, to cache HTTPS traffic on port 443 the WCCP client port must be set to 443 and protocol must be set to 6. If the WCCP client should also cache HTTPS traffic on port 993 the client ports option should include both port 443 and 993.

On a FortiGate unit, WCCP sessions are accepted by a security policy before being cached. If the security policy that accepts sessions that do not match the port and protocol settings in the WCCP clients the traffic is dropped.

WCCP is configured per-VDOM. A single VDOM can operate as a WCCP server or client (not both at the same time). FortiGate units are compatible with third-party WCCP clients and servers. If a FortiGate unit is operating as an Internet firewall for a private network, you can configure it to cache and serve some or all of the web traffic on the private network using WCCP by adding one or more WCCP clients, configuring WCCP server settings on the FortiGate unit and adding WCCP security policies that accept HTTP session from the private network.

FortiGate units support WCCPv1 and WCCPv2. A FortiGate unit in NAT or transparent mode can operate as a WCCP server. To operate as a WCCP client a FortiGate unit must be in NAT mode. FortiGate units communicate between WCCP servers and clients over UDP port 2048. This communication can be encapsulated in a GRE tunnel or just use layer 2 forwarding.

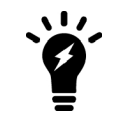

A WCCP server can also be called a WCCP router. A WCCP client can also be called a WCCP cache engine.

# **WCCP Configuration**

## **WCCP configuration overview**

To configure WCCP you must create a service group that includes WCCP servers and clients. WCCP servers intercept sessions to be cached (for example, sessions from users browsing the web from a private network). To intercept sessions to be cached the WCCP server must include a security policy that accepts sessions to be cached and WCCP must be enabled in this security policy.

The server must have an interface configured for WCCP communication with WCCP clients. That interface sends and receives encapsulated GRE traffic to and from WCCP clients. The server must also include a WCCP service group that includes a service ID and the addresses of the WCCP clients as well as other WCCP configuration options.

To use a FortiGate unit as a WCCP client, the FortiGate unit must be set to be a WCCP client (or cache engine). You must also configure an interface on the client for WCCP communication. The client sends and receives encapsulated GRE traffic to and from the WCCP server using this interface.

The client must also include a WCCP service group with a service ID that matches a service ID on the server. The client service group also includes the IP address of the servers in the service group and specifies the port numbers and protocol number of the sessions that will be cached on the client.

When the client receives sessions from the server on its WCCP interface, it either returns cached content over the WCCP interface or connects to the destination web servers using the appropriate interface depending on the client routing configuration. Content received from web servers is then cached by the client and returned to the WCCP server over the WCCP link. The server then returns the received content to the initial requesting user web browser.

Finally you may also need to configure routing on the server and client FortiGate units and additional security policies may have to be added to the server to accept sessions not cached by WCCP.

### **WCCP service groups, service numbers, service IDs and well known services**

A FortiGate unit configured as a WCCP server or client can include multiple server or client configurations. Each of these configurations is called a WCCP service group. A service group consists of one or more WCCP servers (or routers) and one or more WCCP clients working together to cache a specific type of traffic. The service group configuration includes information about the type of traffic to be cached, the addresses of the WCCP clients and servers and other information about the service.

A service group is identified with a numeric WCCP service ID (or service number) in the range 0 to 255. All of the servers and clients in the same WCCP service group must have service group configurations with the same WCCP service ID.

The value of the service ID provides some information about the type of traffic to be cached by the service group. Service IDs in the range 0 to 50 are reserved for well known services. A well known service is any service that is defined by the WCCP standard as being well known. Since the service is well known, just the service ID is required to identify the traffic to be cached.

Even though the well known service ID range is 0 to 50, at this time only one well known service has been defined. Its service ID 0, which is used for caching HTTP (web) traffic.

So to configure WCCP to cache HTTP sessions you can add a service group to the WCCP router and WCCP clients with a service ID of 0. No other information about the type of traffic to cache needs to be added to the service group.

Since service IDs 1 to 50 are reserved for well know services and since these services are not defined yet, you should not add service groups with IDs in the range 1 to 50.

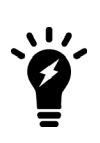

FortiOS does allow you to add service groups with IDs between 1 and 50. Since these service groups have not been assigned well known services, however, they will not cache any sessions. Service groups with IDs 51 to 255 allow you to set the port numbers and protocol number of the traffic to be cached. So you can use service groups with IDs 51 to 255 to cache different kinds of traffic based on port numbers and protocol number of the traffic. Service groups 1 to 50; however, do not allow you to set port numbers or protocol numbers so cannot be used to cache any traffic.

To cache traffic other than HTTP traffic you must add service groups with IDs in the range 51 to 255. These service group configurations must include the port numbers and protocol number of the traffic to be cached. It is the port and protocol number configuration in the service group that determines what traffic will be cached by WCCP.

## **Example WCCP server and client configuration for caching HTTP sessions (service ID = 0)**

Enter the following command to add a WCCP service group to a WCCP server that caches HTTP sessions. The IP address of the server is 10.31.101.100 and the WCCP clients are on the 10.31.101.0 subnet. The service

ID of this service group is 0.

```
config system wccp
  edit 0
     set router-id 10.31.101.100
     set server-list 10.31.101.0 255.255.255.0
   end
```
Enter the following commands to configure a FortiGate unit to operate as a WCCP client and add a service group that configures the client to cache HTTP sessions. The IP address of the server is 10.31.101.100 and IP address of this WCCP clients is 10.31.101.1 subnet. The service ID of this service group is 0.

```
config system settings
   set wccp-cache-engine enable
end
config system wccp
  edit 0
     set cache-id 10.31.101.1
     set router-list 10.31.101.100
   end
```
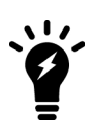

You cannot enter the wccp-cache-engine enable command if you have already added a WCCP service group. When you enter this command an interface named w.<vdom\_name> is added to the FortiGate configuration (for example w.root). All traffic redirected from a WCCP router is considered to be received at this interface of the FortiGate unit operating as a WCCP client. A default route to this interface with lowest priority is added.

### **Example WCCP server and client configuration for caching HTTPS sessions**

Enter the following command to add a service group to a WCCP server that caches HTTPS content on port 443 and protocol 6. The IP address of the server is 10.31.101.100 and the WCCP clients are on the 10.31.101.0 subnet. The service ID of this service group is 80.

```
config system settings
  set wccp-cache-engine enable
end
config system wccp
  edit 80
     set router-id 10.31.101.100
     set server-list 10.31.101.0 255.255.255.0
     set ports 443
     set protocol 6
   end
```
Enter the following commands to configure a FortiGate unit to operate as a WCCP client and add a service group that configures client to cache HTTPS sessions on port 443 and protocol 6. The IP address of the server is 10.31.101.100 and IP address of this WCCP clients is 10.31.101.1 subnet. The service ID of this service group must be 80 to match the service ID added to the server.

```
config system settings
  set wccp-cache-engine enable
end
config system wccp
  A + 80set cache-id 10.31.101.1
     set router-list 10.31.101.100
     set ports 443
     set protocol 6
   end
```
### **Example WCCP server and client configuration for caching HTTP and HTTPS sessions**

You could do this by configuring two WCCP service groups as described in the previous examples. Or you could use the following commands to configure one service group for both types of traffic. The example also caches HTTP sessions on port 8080.

Enter the following command to add a service group to a WCCP server that caches HTTP sessions on ports 80 and 8080 and HTTPS sessions on port 443. Both of these protocols use protocol number 6. The IP address of the server is 10.31.101.100 and the WCCP clients are on the 10.31.101.0 subnet. The service ID of this service group is 90.

```
config system wccp
  A + 90set router-id 10.31.101.100
     set server-list 10.31.101.0 255.255.255.0
     set ports 443 80 8080
     set protocol 6
  end
```
Enter the following commands to configure a FortiGate unit to operate as a WCCP client and add a service group that configures client to cache HTTP sessions on port 80 and 8080 and HTTPS sessions on port 443. The IP address of the server is 10.31.101.100 and IP address of this WCCP clients is 10.31.101.1 subnet. The service ID of this service group must be 90 to match the service ID added to the server.

```
config system settings
  set wccp-cache-engine enable
end
config system wccp
  edit 90
     set cache-id 10.31.101.1
     set router-list 10.31.101.100
     set ports 443 80 8080
     set protocol 6
  end
```
### **Other WCCP service group options**

In addition to using WCCP service groups to define the types of traffic to be cached by WCCP the following options are available for servers and clients.

#### **Server configuration options**

The server configuration must include the  $\text{counter-id}$ , which is the WCCP server IP address. This is the IP address of the interface that the server uses to communicate with WCCP clients.

The group-address is used for multicast WCCP configurations to specify the multicast addresses of the clients.

The server-list defines the IP addresses of the WCCP clients that the server can connect to. Often the server list can be the address of the subnet that contains the WCCP clients.

The authentication option enables or disables authentication for the WCCP service group. Authentication must be enabled on all servers and clients in a service group and members of the group must have the same password.

The forward-method option specifies the protocol used for communication between the server and clients. The default forwarding method is GRE encapsulation. If required by your network you can also select to use unencapsulated layer-2 packets instead of GRE or select any to allow both. The return-method allows you to specify the communication method from the client to the server. Both GRE and layer-2 are supported.

The assignment-method determines how the server load balances sessions to the clients if there are multiple clients. Load balancing can be done using hashing or masking.

#### **Client configuration options**

The client configuration includes the cache-id which is the IP address of the FortiGate interface of the client that communicates with WCCP server. The router-list option is the list of IP addresses of the WCCP servers in the WCCP service group.

The ports option lists the port numbers of the sessions to be cached by the client and the protocol sets the protocol number of the sessions to be cached. For TCP sessions the protocol is 6.

The service-type option can be auto, dynamic or standard. Usually you would not change this setting.

The client configuration also includes options to influence load balancing including the  $\text{primary-hash}$ , priority, assignment-weight and assignment-bucket-format.

## **Example caching HTTP sessions on port 80 using WCCP**

In this example configuration (shown below), a FortiGate unit with host name WCCP srv is operating as an Internet firewall for a private network is also configured as a WCCP server. The port1 interface of WCCP\_srv is connected to the Internet and the port2 interface is connected to the internal network.

All HTTP traffic on port 80 that is received at the port2 interface of WCCP\_srv is accepted by a port2 to port1 security policy with WCCP enabled. All other traffic received at the port2 interface is allowed to connect to the Internet by adding a general port2 to port1 security policy below the HTTP on port 80 security policy.

A WCCP service group is added to WCCP\_srv with a service ID of 0 for caching HTTP traffic on port 80. The port5 interface of WCCP srv is configured for WCCP communication.

A second FortiGate unit with host name WCCP\_client is operating as a WCCP client. The port1 interface of WCCP\_client is connected to port5 of WCCP\_srv and is configured for WCCP communication.

WCCP client is configured to cache HTTP traffic because it also has a WCCP service group with a service ID of 0.

WCCP\_client connects to the Internet through WCCP\_srv. To allow this, a port5 to port1 security policy is added to WCCP\_srv.

#### **FortiGate WCCP server and client configuration**

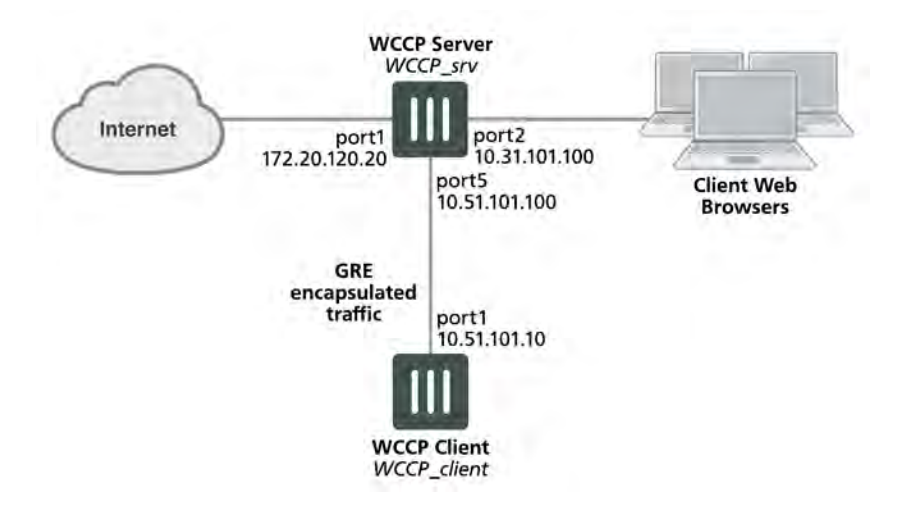

### **Configuring the WCCP server (WCCP\_srv)**

Use the following steps to configure WCCP\_srv as the WCCP server for the example network. The example steps only describe the WCCP-related configuration.

#### **To configure WCCP\_srv as a WCCP server**

**1.** Add a port2 to port1 security policy that accepts HTTP traffic on port 80 and is configured for WCCP:

```
config firewall policy
  edit 0
     set srtintf port2
     set dstintf port1
     set srcaddr all
     set dstaddr all
```

```
set action accept
  set schedule always
  set service HTTP
  set wccp enable
  set nat enable
end
```
**2.** Add another port2 to port1 security policy to allow all other traffic to connect to the Internet.

```
config firewall policy
  edit 0
     set srtintf port2
     set dstintf port1
     set srcaddr all
     set dstaddr all
     set action accept
     set schedule always
     set service ALL
     set nat enable
  end
```
- **3.** Move this policy below the WCCP policy in the port2 to port1 policy list.
- **4.** Enable WCCP on the port5 interface.

```
config system interface
  edit port5
     set wccp enable
  end
```
**5.** Add a WCCP service group with service ID 0.

```
config system wccp
  edit 0
     set router-id 10.51.101.100
     set server-list 10.51.101.0 255.255.255.0
  end
```
**6.** Add a firewall address and security policy to allow the WCCP\_client to connect to the internet.

```
config firewall address
  edit WCCP_client_addr
     set subnet 10.51.101.10
end
config firewall policy
  edit 0
     set srtintf port5
     set dstintf port1
     set srcaddr WCCP client addr
     set dstaddr all
     set action accept
     set schedule always
     set service ALL
     set nat enable
  end
```
### **Configuring the WCCP client (WCCP\_client)**

Use the following steps to configure WCCP\_client as the WCCP client for the example network. The example steps only describe the WCCP-related configuration.

## **To configure WCCP\_client as a WCCP client**

**1.** Configure WCCP\_client to operate as a WCCP client.

```
config system settings
  set wccp-cache-engine enable
end
```
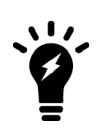

You cannot enter the wccp-cache-engine enable command if you have already added a WCCP service group. When you enter this command an interface named w. <vdom\_name> is added to the FortiGate configuration (for example w.root). All traffic redirected from a WCCP router is considered to be received at this interface of the FortiGate unit operating as a WCCP client. A default route to this interface with lowest priority is added.

#### **2.** Enable WCCP on the port1 interface.

```
config system interface
  edit port1
     set wccp enable
end
```
#### **3.** Add a WCCP service group with service ID 0.

```
config system wccp
  edit 0
     set cache-id 10.51.101.10
     set router-list 10.51.101.100
end
```
# <span id="page-1181-0"></span>**Example caching HTTP sessions on port 80 and HTTPS sessions on port 443 using WCCP**

This example configuration is the same as that described in [Example caching HTTP sessions on port 80 and](#page-1181-0) [HTTPS sessions on port 443 using WCCP on page 1182](#page-1181-0) except that WCCP now also cached HTTPS traffic on port 443. To cache HTTP and HTTPS traffic the WCCP service group must have a service ID in the range 51 to 255 and you must specify port 80 and 443 and protocol 6 in the service group configuration of the WCCP client.

Also the security policy on the WCCP srv that accepts sessions from the internal network to be cached must accept HTTP and HTTPS sessions.

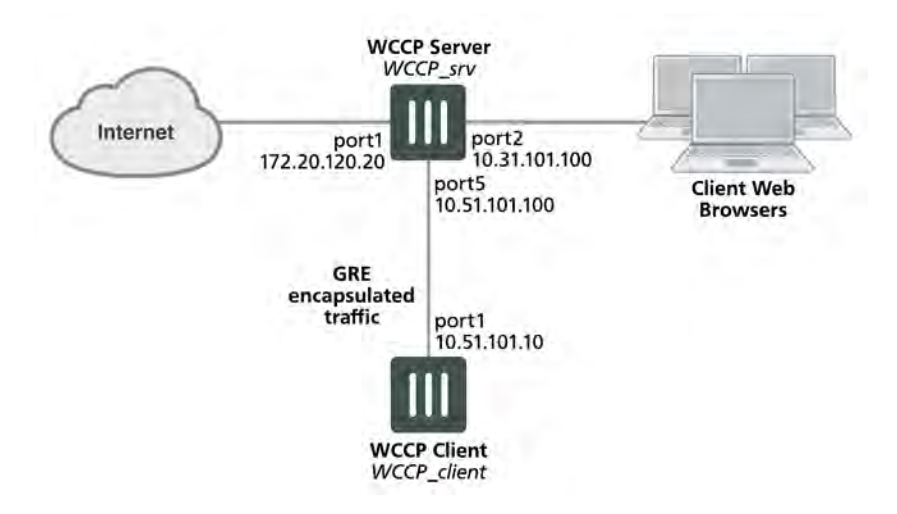

### **FortiGate WCCP server and client configuration**

### **Configuring the WCCP server (WCCP\_srv)**

Use the following steps to configure WCCP\_srv as the WCCP server for the example network. The example steps only describe the WCCP-related configuration.

#### **To configure WCCP\_srv as a WCCP server**

**1.** Add a port2 to port1 security policy that accepts HTTP traffic on port 80 and HTTPS traffic on port 443 and is configured for WCCP:

```
config firewall policy
  edit 0
     set srtintf port2
     set dstintf port1
     set srcaddr all
     set dstaddr all
     set action accept
     set schedule always
     set service HTTP HTTPS
     set wccp enable
     set nat enable
  end
```
**2.** Add another port2 to port1 security policy to allow all other traffic to connect to the Internet.

```
config firewall policy
  edit 0
     set srtintf port2
     set dstintf port1
     set srcaddr all
     set dstaddr all
     set action accept
     set schedule always
     set service ALL
     set nat enable
  end
```
- **3.** Move this policy below the WCCP policy in the port2 to port1 policy list.
- **4.** Enable WCCP on the port5 interface.

```
config system interface
  edit port5
     set wccp enable
  end
```
**5.** Add a WCCP service group with service ID 90 (can be any number between 51 and 255).

```
config system wccp
  edit 90
     set router-id 10.51.101.100
     set server-list 10.51.101.0 255.255.255.0
  end
```
**6.** Add a firewall address and security policy to allow the WCCP\_client to connect to the internet.

```
config firewall address
  edit WCCP_client_addr
     set subnet 10.51.101.10
  end
config firewall policy
  edit 0
     set srtintf port5
     set dstintf port1
     set srcaddr WCCP_client_addr
     set dstaddr all
     set action accept
     set schedule always
     set service ALL
     set nat enable
  end
```
### **Configuring the WCCP client (WCCP\_client)**

Use the following steps to configure WCCP\_client as the WCCP client for the example network. The example steps only describe the WCCP-related configuration.

#### **To configure WCCP\_client as a WCCP client**

**1.** Configure WCCP\_client to operate as a WCCP client.

```
config system settings
  set wccp-cache-engine enable
end
```
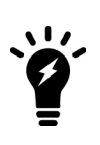

You cannot enter the wccp-cache-engine enable command if you have already added a WCCP service group. When you enter this command an interface named w.<vdom\_name> is added to the FortiGate configuration (for example w.root). All traffic redirected from a WCCP router is considered to be received at this interface of the FortiGate unit operating as a WCCP client. A default route to this interface with lowest priority is added.

#### **2.** Enable WCCP on the port1 interface.

config system interface edit port1 set wccp enable

end

**3.** Add a WCCP service group with service ID 90. This service group also specifies to cache sessions on ports 80 and 443 (for HTTP and HTTPS) and protocol number 6.

```
config system wccp
  edit 90
     set cache-id 10.51.101.10
     set router-list 10.51.101.100
     ports 80 443
     set protocol 6
  end
```
### **WCCP packet flow**

The following packet flow sequence assumes you have configured a FortiGate unit to be a WCCP server and one or more FortiGate units to be WCCP clients.

- **1.** A user's web browser sends a request for web content.
- **2.** The FortiGate unit configured as a WCCP server includes a security policy that intercepts the request and forwards it to a WCCP client.

The security policy can apply UTM features to traffic accepted by the policy.

- **3.** The WCCP client receives the WCCP session.
- **4.** The client either returns requested content to the WCCP server if it is already cached, or connects to the destination web server, receives and caches the content and then returns it to the WCCP server.
- **5.** The WCCP server returns the requested content to the user's web browser.
- **6.** The WCCP router returns the request to the client web browser.

The client we browser is not aware that all this is taking place and does not have to be configured to use a web proxy.

### **Configuring the forward and return methods and adding authentication**

The WCCP forwarding method determines how intercepted traffic is transmitted from the WCCP router to the WCCP cache engine. There are two different forwarding methods:

- GRE forwarding (the default) encapsulates the intercepted packet in an IP GRE header with a source IP address of the WCCP router and a destination IP address of the target WCCP cache engine. The results is a tunnel that allows the WCCP router to be multiple hops away from the WCCP cache server.
- L2 forwarding rewrites the destination MAC address of the intercepted packet to match the MAC address of the target WCCP cache engine. L2 forwarding requires that the WCCP router is Layer 2 adjacent to the WCCP client.

You can use the following command on a FortiGate unit configured as a WCCP router to change the forward and return methods to L2:

```
config system wccp
  Ait 1
     set forward-method L2
     set return-method L2
end
```
You can also set the forward and return methods to any in order to match the cache server configuration.

By default the WCCP communication between the router and cache servers is unencrypted. If you are concerned about attackers sniffing the information in the WCCP stream you can use the following command to enable hashbased authentication of the WCCP traffic. You must enable authentication on the router and the cache engines and all must have the same password.

```
config system wccp
  edit 1
     set authentication enable
     set password <password>
end
```
### **WCCP Messages**

When the WCCP service is active on a web cache server it periodically sends a WCCP HERE I AM broadcast or unicast message to the FortiGate unit operating as a WCCP router. This message contains the following information:

- Web cache identity (the IP address of the web cache server).
- Service info (the service group to join).

If the information received in the previous message matches what is expected, the FortiGate unit replies with a WCCP I SEE YOU message that contains the following details:

- Router identity (the FortiGate unit's IP address.
- Sent to IP (the web cache IP addresses to which the packets are addressed)

When both ends receive these two messages the connection is established, the service group is formed and the designated web cache is elected.

# **Troubleshooting WCCP**

Two types of debug commands are available for debugging or troubleshooting a WCCP connection between a FortiGate unit operating as a WCCP router and its WCCP cache engines.

### **Real time debugging**

The following commands can capture live WCCP messages:

```
diag debug en
diag debug application wccpd <debug level>
```
# **Application debugging**

The following commands display information about WCCP operations:

```
get test wccpd <integer>
diag test application wccpd <integer>
```
Where  $\langle$ integer> is a value between 1 and 6:

- **1.** Display WCCP stats
- **2.** Display WCCP config
- **3.** Display WCCP cache servers
- **4.** Display WCCP services
- **5.** Display WCCP assignment
- **6.** Display WCCP cache status

Enter the following command to view debugging output:

diag test application wccpd 3 Sample output from a successful WCCP connection:

```
service-0 in vdom-root: num=1, usable=1
cache server ID:
len=44, addr=172.16.78.8, weight=4135, status=0
rcv id=6547, usable=1, fm=1, nq=0, dev=3(k3),
to=192.168.11.55
ch_no=0, num_router=1:
192.168.11.55
```
Sample output from the same command from an unsuccessful WCCP connection (because of a service group password mismatch):

```
service-0 in vdom-root: num=0, usable=0
diag debug application wccpd -1
Sample output:
wccp on recv()-98: vdom-root recv: num=160, dev=3(3),
172.16.78.8->192.168.11.55
wccp2 receive pkt()-1124: len=160, type=10, ver=0200,
length=152
wccp2 receive pkt()-1150: found component:t=0, len=20
wccp2 receive pkt()-1150: found component:t=1, len=24
wccp2 receive pkt()-1150: found component:t=3, len=44
wccp2 receive pkt()-1150: found component:t=5, len=20
wccp2 receive pkt()-1150: found component:t=8, len=24
wccp2 check security info()-326: MD5 check failed
```
# **Web Proxy Concepts**

These are concepts that apply to both Transparent and Explicit Proxy.

# **Proxy Policy**

Information on Proxy policy options can be found at [Proxy Option Components on page 964](#page-963-0)

Configuration information can be found at [Web Proxy Configuration on page 1194](#page-1193-0)

# **Proxy Authentication**

Beginning in FortiOS 5.6, authentication is separated from authorization for user based policy. You can add authentication to proxy policies to control access to the policy and to identify users and apply different UTM features to different users. The described authenication methodology works with **Explicit Web Proxy** and **Transparent Proxy**.

Authentication of web proxy sessions uses HTTP basic and digest authentication as described in [RFC 2617](http://www.ietf.org/rfc/rfc2617.txt) [\(HTTP Authentication: Basic and Digest Access Authentication\)](http://www.ietf.org/rfc/rfc2617.txt) and prompts the user for credentials from the browser allowing individual users to be identified by their web browser instead of IP address. HTTP authentication allows the FortiGate unit to distinguish between multiple users accessing services from a shared IP address.

The methodology of adding authentication has changed from FortiOS version 5.4 and previous version. Splitpolicy has been obsoleted and instead of identity-based-policy, authentication is managed by

authentication scheme, setting and rule settings. These authentication settings are no longer configured with the individual policies. Authentication is set up in the contexts of:

```
config authentication scheme
config authentication setting
config authentication rule
```
The Authentication rule table defines how to identify user-ID. It uses the match factors:

- Protocol
- Source Address

For one address and protocol, there is only one authentication rule. It is possible to configure multiple authentication methods for on one address. The client browser will chose one authentication method from the authentication methods list, but you can not control which authentication method will be chosen by the browser.

#### **Matching**

If a rule is matched, the authentication methods defined in the rule will be used to authenticate a user. The procedure works as the following:

- 1. If it is IP-based, look up active user list to see a user existed from the source IP. If found, return the user ID.
- 2. If no method is set, an anonymous user is created to associate to the source-IP. Return the anonymous user. It is another way to bypass user authentication for some source IPs.
- 3. Use authentication methods to authenticate the user.
	- If no active method is defined, a failure will result to return an anonymous user.
	- Otherwise, a valid or guest user has to be identified to move on.
	- $\bullet$  Return the identified user ID.

Once a user is returned, the policy match resumes until a policy is matched or default policy will be used.

#### **Processing policies for Authentication**

Authentication rules are checked once a User-ID is needed in order to resolve a match to a policy

Use the following scenario as an example of the process.

There are 3 policies:

- $\bullet$  policy1 does not have an associated user group
- $\bullet$  policy2 has an associated user group
- $\bullet$  policy3 does not have an associated user group

#### **Step 1**

If the traffic, based on protocol and source address matches  $p$ olicy 1, no user authentication is needed. The traffic is processed by policy1.

### **Step 2**

If the traffic does not match policy 1, and any factor of policy 2 is not matched, continue to next policy.

If all the factors except the user-group of  $polarity$  2 are matched the authentication rule table is checked to get user-ID in the process in based on the procedure described earlier in Matching.
#### **Step 3**

When a user-ID is returned, whether it is a valid user or anonymous user, it is checked to see if the user is authorized by the user group associated with  $p$ olicy2. If yes, it is a match of  $p$ olicy2, and the traffic is processed by  $\text{policy2}$ . If not move on the next policy.

#### **Step 4**

For the purposes of the scenario, it will be assumed that the traffic either matches  $policy3$  or that  $policy3$  is the final policy that denies everything.

#### **CLI Syntax**

#### **Removals:**

• "split-policy" from firewall explicit-proxy-policy.

The previous method to set up a split policy was:

```
config firewall explicit-proxy-policy
  edit 1
     set proxy web
     set identity-based enable
     set groups <User group>
     config identity-based-policy
        edit 1
           set schedule "always"
           set utm-status enable
           set users "guest"
           set profile-protocol-options "default"
           next
        end
     next
  end
```
• "auth relative" from firewall explicit-proxy-policy

The following attributes have been removed from firewall explicit-proxy-policy:

- identity-based
- $\bullet$  ip-based
- active-auth-method
- sso-auth-method
- $\bullet$  require-tfa

#### **Moves:**

users and groups from

```
firewall explicit-proxy-policy identity-based-policy
to
 config firewall proxy-policy
   edit 1
   set groups <Group name>
    set users <User name>
```
end

### **Additions:**

#### **authentication scheme**

```
config authentication scheme
  edit <name>
     set method [ntlm|basic|digest|form|negotiate|fsso|rsso|none]
```
- $\bullet$   $n$ tlm NTLM authentication.
- basic Basic HTTP authentication.
- digest Digest HTTP authentication.
- form Form-based HTTP authentication.
- negotiate Negotiate authentication.
- fsso FSSO authentication.
- rsso RADIUS Single Sign-On authentication.
- none No authentication.

#### **authentication setting**

```
config authentication setting
  set active-auth-scheme <string>
  set sso-auth-scheme <string>
  set captive-portal <string>
  set captive-portal-port <integer value from 1 to 65535>
```
- active-auth-scheme Active authentication method.
- sso-auth-scheme SSO authentication method.
- captive-portal Captive portal host name.
- captive-portal-port Captive portal port number.

#### **authentication rule**

```
config authentication rule
  edit <name of rule>
     set status [enable|disable]
     set protocol [http|ftp|socks]
     set srcaddr <name of address object>
     set srcaddr6 <name of address object>
     set ip-based [enable|disable]
     set active-auth-method <string>
     set sso-auth-method <string>
     set web-auth-cookie [enable|disable]
     set transaction-based [enable|disable]
     set comments
```
- status Enable/disable auth rule status.
- $\bullet$  protocol set protocols to be matched
- srcaddr /srcaddr6 Source address name. [srcaddr or srcaddr6(web proxy only) must be set].
- ip-based Enable/disable IP-based authentication.
- active-auth-method Active authentication method.
- sso-auth-method SSO authentication method (require ip-based enabled)
- $\bullet$  web-auth-cookie Enable/disable Web authentication cookie.
- transaction-based Enable/disable transaction based authentication.
- comments Comment.

## **Configuring Authentication in Transparent Proxy**

You can enable transparent web-proxy feature to support authentication. Follow these steps

- **1.** Configure a firewall policy
- **2.** Enable a UTM profile in the firewall policy. Whenever there is a UTM item enabled, the feature enables the profile-protocol-options.
- **3.** Go to the **Proxy Options** profile.
	- **.** In the GUI this is **Security Profiles > Proxy Options**.
	- . In the CLI it is config firewall profile-protocol-options.

Edit the profile used by the policy.

**4.** Enable HTTP in the profile.

In the GUI toggle on **HTTP** under **Protocol Port Mapping**

In the CLI, the command sequence is:

```
config firewall profile-protocol-options
  edit <profile id>
     config http
        set status enable
        end
```
Fill out any other appropriate values.

**5.** Configure the proxy-policy, and set the value transparent-web for proxy option, others configuration are same as the explicit-web proxy

In the GUI, go to **Policy & Objects > Proxy Policy**. In the **Proxy Type** field choose **Transparent Web** .

In the CLI, the command sequence is:

```
config firewall proxy-policy
  edit <profile id>
     set proxy transparent-web
     end
```
Fill out any other appropriate values.

**6.** Setup the authentication rule and scheme

With this configuration, if a HTTP request passes through FortiGate without explicit web proxy being applied, the traffic will be redirected to WAD daemon after it matches the proxy with HTTP-policy enabled, then WAD will do the proxy-policy matching, and all of the proxy authentication method can be used for the request.

## **Proxy Addresses**

Information on Proxy addresses can be found at [Proxy Addresses on page 1080](#page-1079-0)

## **Proxy Address group**

In the same way that IPv4 and IPv6 addresses can only be grouped together, Proxy addresses can only be grouped with other Proxy addresses. Unlike the other address groups, the Proxy address groups are further divided into source address groups and destination address groups. To see the configuration steps go to [Proxy](#page-1081-0) [Address Groups on page 1082](#page-1081-0)

## **Web Proxy firewall services and service groups**

Configure web proxy services by selecting **Explicit Proxy** when configuring a service. Web proxy services can be selected in a explicit web proxy policy when adding one from the CLI. If you add a policy from the web-based manager the service is set to the **webproxy** service. The webproxy service should be used in most cases, it matches with any traffic with any port number. However, if you have special requirements, such as using a custom protocol type or a reduced port range or need to add an IP/FQDN to an proxy service you can create custom explicit web proxy services.

Web proxy services are similar to standard firewall services. You can configure web proxy services to define one or more protocols and port numbers that are associated with each web proxy service. Web proxy services can also be grouped into web proxy service groups.

One way in which web proxy services differ from firewall services is the protocol type you can select. The following protocol types are available:

- ALL
- CONNECT
- $\cdot$  FTP
- HTTP
- SOCKS-TCP
- SOCKS-UDP

To add a web proxy service go to **Policy & Objects > Services**and select **Create New**. Set **Service Type** to **Explicit Proxy** and configure the service as required.

To add a web proxy service from the CLI enter:

```
config firewall service custom
  edit my-socks-service
    set explicit-proxy enable
     set category Web Proxy
     set protocol SOCKS-TCP
     set tcp-portrange 3450-3490
  end
```
To add a web proxy service group go to **Policy & Objects > Services**and select **Create New > Service Group**. Set **Type** to **Explicit Proxy** and add web proxy services to the group as required.

To add a web proxy service group from the CLI enter:

```
config firewall service group
  edit web-group
     set explicit-proxy enable
     set member webproxy my-socks-service
  end
```
## **Learn client IP**

If there is another NATing device between the FortiGate and the Client (browser), this feature can be used to identify the real client in spite of the address translation. Knowing the actual client is imperative in cases where authorization is taking place.

The settings for the feature are in the CLI in the context of

```
config web-proxy global
```
Once here, enable the feature with the command:

set learn-client-ip enable

Once the feature is enabled, the other settings become available.

learn-client-ip-from-header

This command has the following options:

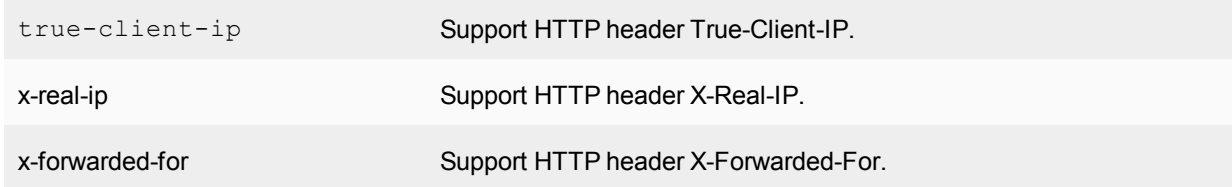

learn-client-ip-srcaddr/learn-client-ip-srcaddr6

The options for this setting are selected from the list of IPv4 address or IPv6 address objects.

#### **Example**

Below is a config example where the real client ip address will be used to match policy or fsso authentication after the learn-client-ip feature enabled.

```
The value of learn-client-ip-from-header option can be set to true-client-ip, x-real-ip or
x-forwarded-for, but in this case it has been set to x-forward-for.
```

```
config web-proxy global
  set proxy-fqdn "default.fqdn"
  set webproxy-profile "default"
  set learn-client-ip enable
  set learn-client-ip-from-header x-forwarded-for
  set learn-client-ip-srcaddr "all"
  end
config firewall proxy-policy
  edit 1
     set proxy explicit-web
     set dstintf "mgmt1"
     set srcaddr "all"
     set dstaddr "all"
     set service "w"
     set action accept
```

```
set schedule "always"
     set groups "fsso1"
     set utm-status enable
     set av-profile "default"
     set dlp-sensor "default"
     set profile-protocol-options "default"
     set ssl-ssh-profile "deep-inspection"
     end
config authentication rule
  edit "rule1"
     set srcaddr "all"
     set sso-auth-method "scheme1"
     end
config authentication scheme
  edit "scheme1"
     set method fsso
     end
```
# <span id="page-1193-0"></span>**Web Proxy Configuration**

## **General web proxy configuration steps**

You can use the following general steps to configure the explicit web proxy.

#### **To enable the explicit web proxy - web-based manager:**

- **1.** Go to **Network > Explicit Proxy** and enable **Explicit Web Proxy**. From here you can optionally change the HTTP port that the proxy listens on (the default is 8080) and optionally specify different ports for HTTPS, FTP, PAC, and other options.
- **2.** Optionally enable **IPv6 Explicit Proxy** to turn on the explicit web proxy for IPv6 traffic.

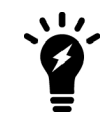

If you enable both the IPv4 and the IPv6 explicit web proxy you can combine IPv4 and IPv6 addresses in a single explicit web proxy policy to allow both IPv4 and IPv6 traffic through the proxy.

- **3.** Select **Apply**.
- **4.** Go to **Network > Interfaces** and select one or more interfaces for which to enable the explicit web proxy. Edit the interface. Under the **Miscellaneous** heading select **Enable Explicit Web Proxy**.

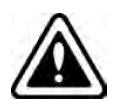

Enabling the explicit web proxy on an interface connected to the Internet is a security risk because anyone on the Internet who finds the proxy could use it to hide their source address. If you enable the proxy on such an interface make sure authentication is required to use the proxy.

**5.** Go to **Policy & Objects > Addresses** and select **Create New** to add a firewall address that matches the source address of packets to be accepted by the explicit proxy.

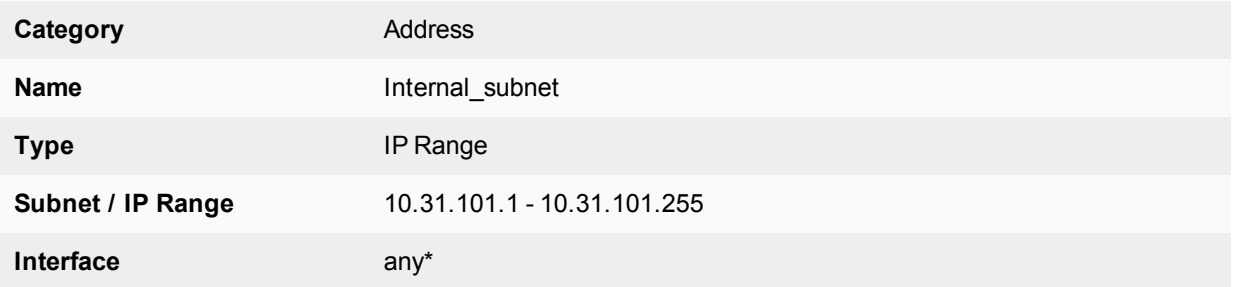

\*The **Interface** must be set to **Any**.

You can also set the **Type** to **URL Pattern (Explicit Proxy)** to add a destination URL that is only used by the explicit proxy. For example, to create an explicit policy that only allows access to Fortinet.com:

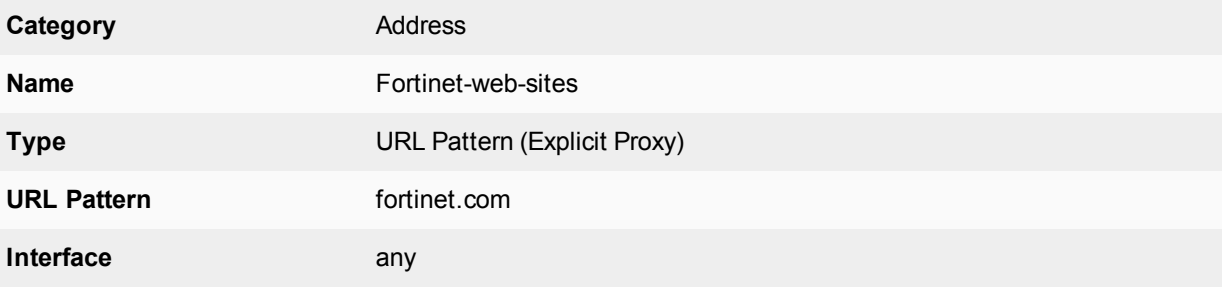

- **6.** Go to **Policy & Objects > Proxy Policy**and select **Create New.** Configure the policy as required to accept the traffic that you want to be allowed to use the explicit web proxy.
- **7.** Set the **Outgoing Interface** parameter by selecting the field with the "**+**" next to the field label. Selecting the field will slide out a window from the right where you can select from the available interfaces. You can select one or more specific interfaces For more information on interfaces, check the Concepts section called Interfaces and Zones.
- **8.** The **Source** of the policy must match the client's source IP addresses. The interface of this firewall address must be set to **any**.
- **9.** The **Destination** field should match the addresses of web sites that clients are connecting to. Usually the destination address would be **all** if proxying Internet web browsing. You could also specify a URL firewall address to limit the policy to allowing access to this URL.
- **10.** Set the **Schedule** parameter by using the drop down menu to select a preconfigured schedule. The "**+**" icon next to the **Search** field is a shortcut for creating a new schedule object. For more information on addresses, check the Firewall Objects section called [Firewall schedules](#page-1103-0)
- **11.** If **Default Firewall Policy Action** is set to **Deny** (under **Network > Explicit Proxy**), traffic sent to the explicit web proxy that is not accepted by a web-proxy policy is dropped. If **Default Firewall Policy Action** is set to **Allow** then all web-proxy sessions that don't match with a security policy are allowed.

For example, the following security policy allows users on an internal network to access fortinet.com websites through the wan1 interface of a FortiGate unit.

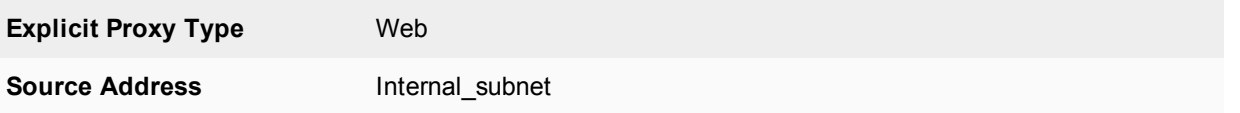

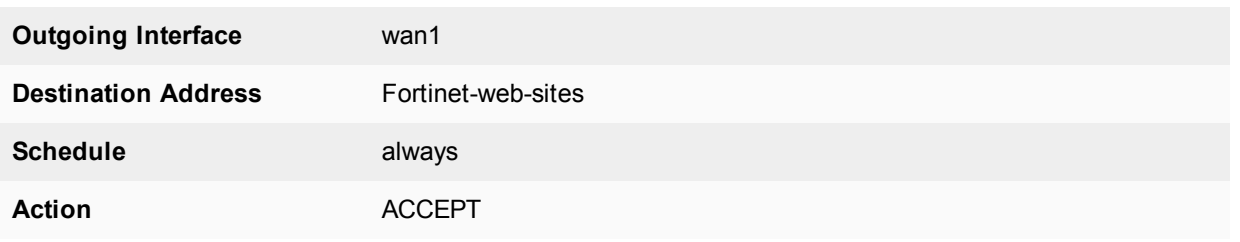

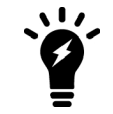

The explicit web-proxy accepts VIP addresses for destination addresses. If an external IP matches a VIP policy, the IP is changed to the mapped-IP of the VIP.

#### **12.** Set the **Disclaimer Options**

You can configure a disclaimer for each Authentication Rule by enabling one of the options here. The choices are:

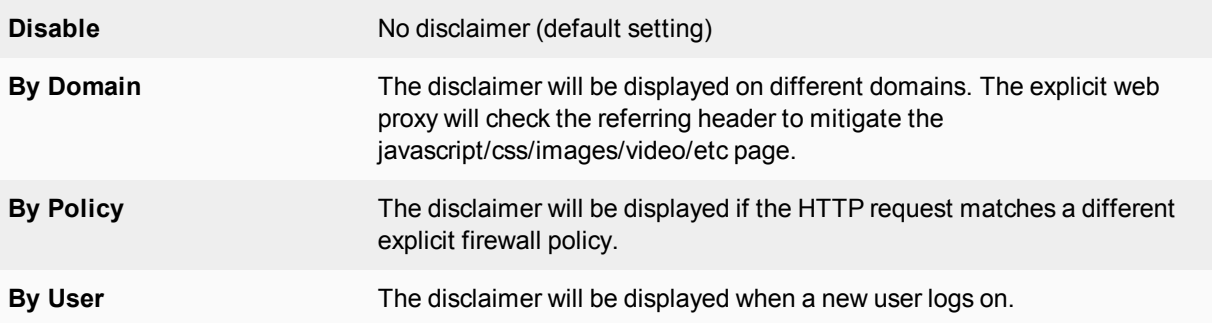

If you chose a disclaimer option other than **Disable**, you will have the option to enable **Customize Messages**. If enabled, select the **Edit Disclaimer Message** button to customize the message to your needs. This can be done as text or as HTML. The default HTML version is there if you just want to make minor changes.

- **13.** Enable **Security Profiles** as required. Once the profile type is toggled to enabled, you can use the drop down menu to select a specific profile. The available profile types are:
	- **.** AntiVirus
	- <sup>l</sup> **WebFilter**
	- **Application Control**
	- <sup>l</sup> **IPS**
	- <sup>l</sup> **DLP Sensor**
	- <sup>l</sup> **ICAP**
	- **Web Application Firewall**

Just like with a regular policy, as soon as any of the **Security Profiles** is enabled, the following fields, with their own drop down menus for specific profiles will appear:

- **Proxy Options**
- <sup>l</sup> **SSL/SSH Inspection**
- **14.** Select **OK**.

#### **To enable the explicit web proxy - CLI:**

**1.** Enter the following command to turn on the IPv4 and IPv6 explicit web proxy for HTTP and HTTPS traffic.

```
config web-proxy explicit
  set status enable
  set ipv6-status enable
end
```
You can also enter the following command to enable the web proxy for FTP sessions in a web browser.

```
config web-proxy explicit
  set ftp-over-http enable
end
```
The default explicit web proxy configuration has  $sec-default-action$  set to deny and requires you to add a security policy to allow access to the explicit web proxy.

**2.** Enter the following command to enable the explicit web proxy for the internal interface.

```
config system interface
  edit internal
     set explicit-web-proxy enable
  end
end
```
**3.** Use the following command to add a firewall address that matches the source address of users who connect to the explicit web proxy.

```
config firewall address
  edit Internal_subnet
     set type iprange
     set start-ip 10.31.101.1
     set end-ip 10.31.101.255
  end
```
The source address for a web-proxy security policy cannot be assigned to a FortiGate interface.

**4.** Optionally use the following command to add a destination URL that is only used by the explicit proxy. For example, to create an explicit policy that only allows access to Fortinet.com:

```
config firewall address
  edit Fortinet-web-sites
    set type url
     set url fortinet.com
  end
```
**5.** Use the following command to add an explicit web proxy policy that allows all users on the internal subnet to use the explicit web proxy for connections through the wan1 interface to the Internet.

```
config firewall proxy-policy
  edit 0
     set proxy explicit-web
     set dstintf wan1
     set scraddr Internal subnet
     set dstaddr all
     set action accept
     set service webproxy
     set schedule always
```
end

**6.** Use the following command to add an explicit web proxy policy that allows authenticated users on the internal subnet to use the explicit web proxy for connections through the wan1 interface to the Internet.

```
config firewall proxy-policy
  edit 0
     set proxy explicit-web
     set dstintf wan1
     set scraddr Internal subnet
     set dstaddr Fortinet-web-sites
     set action accept
     set service webproxy
     set schedule always
     set groups <User group>
     end
end
```
**7.** Use the following command to change global web proxy settings, for example to set the maximum request length for the explicit web proxy to 10:

```
config web-proxy global
  set max-request-length 10
end
```
8. Determine whether or not to use Botnet feature.

The option scan-botnet-connections uses the following syntax:

```
config firewall proxy-policy
  edit <policy id>
     set scan-botnet-connections [disable|block|monitor]
     end
```
Where:

- $\bullet$  disable means do not scan connections to botnet servers
- $\bullet$  block means block connection to botnet servers
- monitor means log connections to botnet servers

## **Policy Matching based on Referrer Headers and Query Strings**

Web proxy policies support creating web proxy addresses to match referrer headers and query strings.

#### **Matching referrer headers**

For example, to create a web proxy address to match the referrer header to block access to the following YouTube URL http://youtube.com/user/test321. The http request will have the following format:

```
GET /user/test321 HTTP/1.1
Host: www.youtube.com
User-Agent: curl/7.52.1
Accept: */*
```
Create the following web proxy addresses to match this page:

```
config firewall proxy-address
  edit youtube
```

```
set type host-regex
  set host-regex ".*voutube.com"
next
edit test321
  set host "youtube"
  set path "/user/test321"
  set referrer enable
end
```
Then create two proxy policies, one that allows access to all traffic and a second one that blocks access to the page that matches the referrer header:

```
config firewall proxy-policy
  edit 1
     set uuid 92273e4e-8c53-51e7-a7bd-f26e6e15fc98
     set proxy explicit-web
     set dstintf "wan2"
     set srcaddr "all"
     set dstaddr "all"
     set service "webproxy-connect"
     set action accept
     set schedule "always"
     set utm-status enable
     set profile-protocol-options "test"
     set ssl-ssh-profile "test"
  next
  edit 2
     set uuid d35ad06a-8c53-51e7-8511-17200f682a4a
     set proxy explicit-web
     set dstintf "wan2"
     set srcaddr "all"
     set dstaddr "test321"
     set service "webproxy"
     set action accept
     set schedule "always"
     set utm-status enable
     set av-profile "default"
     set profile-protocol-options "test"
     set ssl-ssh-profile "test"
  end
```
## **Matching query strings**

To match the video with URL youtube.com/watch?v=XXXXXXXXX, (where XXXXXXXXX is an example YouTube query string) you need to match an HTTP request with the following format:

```
GET /user/watch?v=GLCHldlwQsg HTTP/1.1
Host: www.youtube.com
User-Agent: curl/7.52.1
Accept: */*
```
Create the following web proxy addresses to match this video or query string:

```
config firewall proxy-address
  edit "youtube"
     set uuid 4ad63880-971e-51e7-7b2e-c69423ac6314
     set type host-regex
     set host-regex ".*youtube.com"
  next
```

```
edit "query-string"
  set uuid 7687a8c0-9727-51e7-5063-05edda03abbf
  set host "youtube"
  set path "/watch"
  set query "v=XXXXXXXXX"
end
```
Then create two proxy policies, one that allows access to all traffic and a second one that blocks access to the page that matches the query string

```
config firewall proxy-policy
  edit 1
  set uuid 92273e4e-8c53-51e7-a7bd-f26e6e15fc98
     set proxy explicit-web
     set dstintf "wan2"
     set srcaddr "all"
     set dstaddr "all"
     set service "webproxy-connect"
     set action accept
     set schedule "always"
     set utm-status enable
     set profile-protocol-options "test"
     set ssl-ssh-profile "test"
  next
  edit 2
     set uuid d35ad06a-8c53-51e7-8511-17200f682a4a
     set proxy explicit-web
     set dstintf "wan2"
     set srcaddr "all"
     set dstaddr "query-string"
     set service "webproxy"
     set action accept
     set schedule "always"
     set utm-status enable
     set av-profile "default"
     set profile-protocol-options "test"
     set ssl-ssh-profile "test"
  next
  end
```
# **Explicit Proxy Concepts**

The following is information that is specific to Explicit Proxy concepts. Any information that is common to Web Proxy in general is covered in the more inclusive section of [Web Proxy Concepts on page 1187](#page-1186-0)

## <span id="page-1199-0"></span>**The FortiGate explicit web proxy**

You can use the FortiGate explicit web proxy to enable explicit proxying of IPv4 and IPv6 HTTP, and HTTPS traffic on one or more FortiGate interfaces. The explicit web proxy also supports proxying FTP sessions from a web browser and proxy auto-config (PAC) to provide automatic proxy configurations for explicit web proxy users. From the CLI you can also configure the explicit web proxy to support SOCKS sessions from a web browser.

The explicit web and FTP proxies can be operating at the same time on the same or on different FortiGate interfaces.

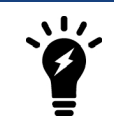

If explicit web proxy options are not visible on the GUI, go to **System > Settings** and set the **Inspection mode** to **Proxy**. Then go to **System > Feature Visibility** and turn on **Explicit Proxy**.

In most cases you would configure the explicit web proxy for users on a network by enabling the explicit web proxy on the FortiGate interface connected to that network. Users on the network would configure their web browsers to use a proxy server for HTTP and HTTPS, FTP, or SOCKS and set the proxy server IP address to the IP address of the FortiGate interface connected to their network. Users could also enter the PAC URL into their web browser PAC configuration to automate their web proxy configuration using a PAC file stored on the FortiGate unit.

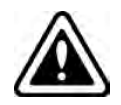

Enabling the explicit web proxy on an interface connected to the Internet is a security risk because anyone on the Internet who finds the proxy could use it to hide their source address.

If the FortiGate unit is operating in transparent mode, users would configure their browsers to use a proxy server with the FortiGate management IP address.

If the FortiGate unit is operating with multiple VDOMs the explicit web proxy is configured for each VDOM.

The web proxy receives web browser sessions to be proxied at FortiGate interfaces with the explicit web proxy enabled. The web proxy uses FortiGate routing to route sessions through the FortiGate unit to a destination interface. Before a session leaves the exiting interface, the explicit web proxy changes the source addresses of the session packets to the IP address of the exiting interface. When the FortiGate unit is operating in Transparent mode the explicit web proxy changes the source addresses to the management IP address. You can configure the explicit web proxy to keep the original client IP address. See [The FortiGate explicit web proxy on page 1200](#page-1199-0).

For more information about explicit web proxy sessions, see [The FortiGate explicit web proxy on page 1200](#page-1199-0).

#### **Example explicit web proxy topology**

To allow all explicit web proxy traffic to pass through the FortiGate unit you can set the explicit web proxy default firewall policy action to accept. However, in most cases you would want to use security policies to control explicit web proxy traffic and apply security features such as access control/authentication, virus scanning, web filtering, application control, and traffic logging. You can do this by keeping the default explicit web proxy security policy action to deny and then adding web-proxy security policies.

You can also change the explicit web proxy default security policy action to accept and add explicit web proxy security policies. If you do this, sessions that match web-proxy security policies are processed according to the security policy settings. Connections to the explicit web proxy that do not match a web-proxy security policy are allowed with no restrictions or additional security processing. This configuration is not recommended and is not a best practice.

The explicit web-proxy can accept VIP addresses for destination address. If an external IP matches a VIP policy, the IP is changed to the mapped-IP of the VIP.

Web-proxy policies can selectively accept or deny traffic, apply authentication, enable traffic logging, and use security profiles to apply virus scanning, web filtering, IPS, application control, DLP, and SSL/SSH inspection to explicit web proxy traffic.

You cannot configure IPsec, SSL VPN, or Traffic shaping for explicit web proxy traffic. Web Proxy policies can only include firewall addresses not assigned to a FortiGate unit interface or with interface set to **Any**. (On the web-based manager you must set the interface to **Any**. In the CLI you must unset the associatedinterface.)

Authentication of explicit web proxy sessions uses HTTP authentication and can be based on the user's source IP address or on cookies from the user's web browser. For more information, see [The FortiGate explicit web proxy](#page-1199-0) [on page 1200.](#page-1199-0)

To use the explicit web proxy, users must add the IP address of a FortiGate interface on which the explicit web proxy is enabled and the explicit web proxy port number (default 8080) to the proxy configuration settings of their web browsers.

On FortiGate units that support it, you can also enable web caching for explicit web proxy sessions.

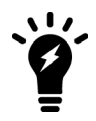

For the time being, traffic shaping is not supported per policy for explicit proxy. For explicit proxy traffic, traffic shaping can be carried out per interface.

## **Other explicit web proxy options**

You can change the following explicit web proxy options as required by your configuration.

## **HTTP port, HTTPS port, FTP port, PAC port**

The TCP port that web browsers use to connect to the explicit proxy for HTTP, HTTPS, FTP and PAC services. The default port is 8080 for all services. By default HTTPS, FTP. and PAC use the same port as HTTP. You can change any of these ports as required. Users configuring their web browsers to use the explicit web proxy should add the same port numbers to their browser configurations.

#### **Multi-port support for Explicit Proxy**

Support exists for the use of multiple ports and port range in the explicit FTP or Web proxies.These changes have been added in both CLI and GUI.

CLI:

```
set http-incoming-port <port low>[-<port high>]
```
Where:

- port low the low value of the port
- port high the high value of the port

The port high value can be omitted if port low and port high are the same.

## **Proxy FQDN**

Enter the fully qualified domain name (FQDN) for the proxy server. This is the domain name to enter into browsers to access the proxy server.

## **Max HTTP request length**

Enter the maximum length of an HTTP request in Kbytes. Larger requests will be rejected.

## **Max HTTP message length**

Enter the maximum length of an HTTP message in Kbytes. Larger messages will be rejected.

### **Multiple incoming ports and port ranges**

Web proxy can be configured to listen on multiple ports on the same IP as well as listen for HTTP and HTTPS on those same (or different) ports. This is done in the CLI.

Define the IP ranges using a hyphen (-). As shown below, port high is not necessary to specify if port low is equal to port high.

#### **CLI syntax**

```
config web-proxy explicit
  set http-incoming-port <port low> [-<port high>]
end
```
#### **Internet services**

FortiOS can use the Internet Service Database (introduced in 5.4.1) as a web-proxy policy matching factor. This can only be done in the CLI.

#### **CLI syntax:**

```
config firewall proxy-policy
  edit 0
     set internet-service <application-id>
     set internet-service-custom <application-name>
```
#### **IP Pools**

IP Pools can be used with web proxy. When using this option of setting the IP pool name, the outgoing IP will be selected.

#### **CLI syntax**

```
config firewall proxy-policy
  edit <example>
     set poolname <name>
     end
```
## **Proxy chaining (web proxy forwarding servers)**

For the explicit web proxy you can configure web proxy forwarding servers to use proxy chaining to redirect web proxy sessions to other proxy servers. Proxy chaining can be used to forward web proxy sessions from the FortiGate unit to one or more other proxy servers on your network or on a remote network. You can use proxy chaining to integrate the FortiGate explicit web proxy with an web proxy solution that you already have in place.

A FortiGate unit can forward sessions to most web proxy servers including a remote FortiGate unit with the explicit web proxy enabled. No special configuration of the explicit web proxy on the remote FortiGate unit is required.

You can deploy the explicit web proxy with proxy chaining in an enterprise environment consisting of small satellite offices and a main office. If each office has a FortiGate unit, users at each of the satellite offices can use their local FortiGate unit as an explicit web proxy server. The satellite office FortiGate units can forward explicit web proxy sessions to an explicit web proxy server at the central office. From here the sessions can connect to web servers on the Internet.

FortiGate proxy chaining does not support authenticating with the remote forwarding server.

## **Adding a web proxy forwarding server**

To add a forwarding server, select **Create New** in the **Web Proxy Forwarding Servers** section of the **Explicit Proxy** page by going to **Network > Explicit Proxy**.

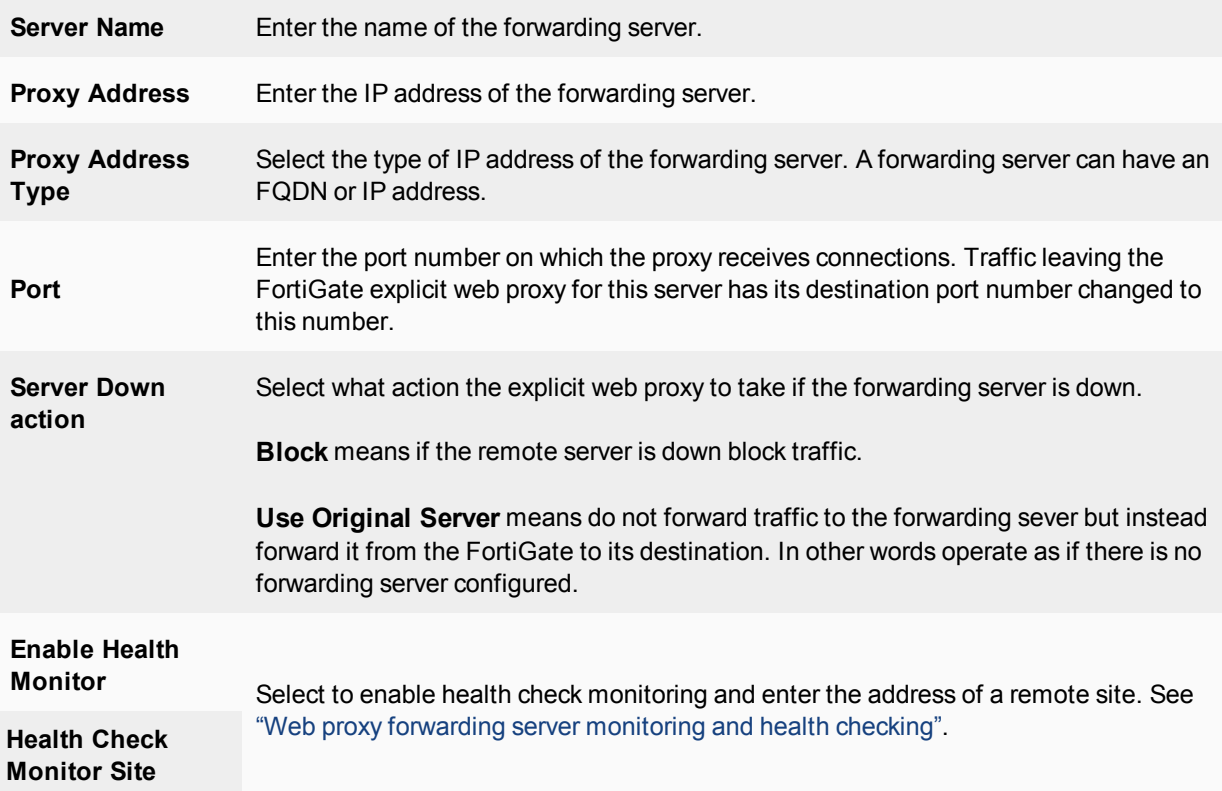

Use the following CLI command to add a web proxy forwarding server named  $fwd-srv$  at address proxy.example.com and port 8080.

```
config web-proxy forward-server
  edit fwd-srv
     set addr-type fqdn
     set fqdn proxy.example.com
     set port 8080
  end
```
## **Web proxy forwarding server monitoring and health checking**

By default, a FortiGate unit monitors web proxy forwarding server by forwarding a connection to the remote server every 10 seconds. If the remote server does not respond it is assumed to be down. Checking continues and when the server does send a response the server is assumed to be back up. If you configure health checking, every 10 seconds the FortiGate unit attempts to get a response from a web server by connecting through the remote forwarding server.

You can configure health checking for each remote server and specify a different website to check for each one.

If the remote server is found to be down you can configure the FortiGate unit to block sessions until the server comes back up or to allow sessions to connect to their destination, bypassing the remote forwarding server. You cannot configure the FortiGate unit to fail over to another remote forwarding server.

Configure the server down action and enable health monitoring from the web-based manager by going to **Network > Explicit Proxy**, selecting a forwarding server, and changing the server down action and changing the health monitor settings.

Use the following CLI command to enable health checking for a web proxy forwarding server and set the server down option to bypass the forwarding server if it is down.

```
config web-proxy forward-server
  edit fwd-srv
    set healthcheck enable
     set monitor http://example.com
     set server-down-option pass
  end
```
#### **Grouping forwarding servers and load balancing traffic to them**

You can add multiple web proxy forwarding servers to a forwarding server group and then add the server group to an explicit web proxy policy instead of adding a single server. Forwarding server groups are created from the FortiGate CLI but can be added to policies from the web-based manager (or from the CLI).

When you create a forwarding server group you can select a load balancing method to control how sessions are load balanced to the forwarding servers in the server group. Two load balancing methods are available:

- **Weighted** load balancing sends more sessions to the servers with higher weights. You can configure the weight for each server when you add it to the group.
- **Least-session** load balancing sends new sessions to the forwarding server that is processing the fewest sessions.

When you create a forwarding server group you can also enable **affinity**. Enable affinity to have requests from the same client processed by the same server. This can reduce delays caused by using multiple servers for a single multi-step client operation. Affinity takes precedence over load balancing.

You can also configure the behavior of the group if all of the servers in the group are down. You can select to **block** traffic or you can select to have the traffic **pass** through the FortiGate explicit proxy directly to its destination instead of being sent to one of the forwarding servers.

Use the following command to add a forwarding server group that users weighted load balancing to load balance traffic to three forwarding servers. Server weights are configured to send most traffic to server2. The group has affinity enabled and blocks traffic if all of the forward servers are down:

```
config web-proxy forward-server
  edit server_1
     set ip 172.20.120.12
     set port 8080
  next
  edit server_2
     set ip 172.20.120.13
     set port 8000
  next
  edit server_3
    set ip 172.20.120.14
     set port 8090
  next
```

```
end
config web-proxy forward-server-group
  edit New-fwd-group
     set affinity enable
     set ldb-method weight
     set group-down-option block
        config server-list
          edit server_1
             set weight 10
          next
           edit server_2
            set weight 40
           next
           edit server_3
            set weight 10
           next
   end
```
## **Adding proxy chaining to an explicit web proxy policy**

You enable proxy chaining for web proxy sessions by adding a web proxy forwarding server or server group to an explicit web proxy policy. In a policy you can select one web proxy forwarding server or server group. All explicit web proxy traffic accepted by this security policy is forwarded to the specified web proxy forwarding server or server group.

#### **To add an explicit web proxy forwarding server - web-based manager:**

- **1.** Go to **Policy & Objects > Proxy Policy** and select **Create New**.
- **2.** Configure the policy:

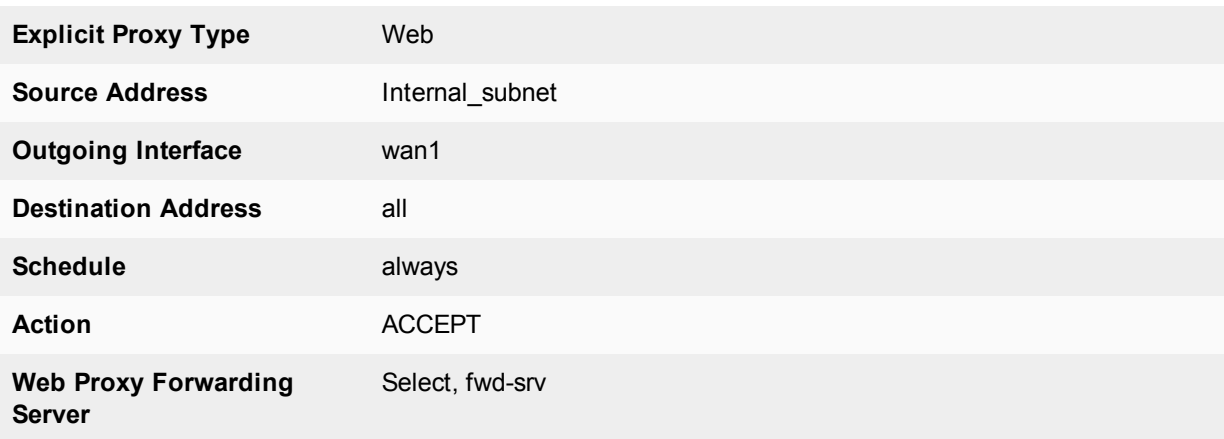

**3.** Select **OK** to save the security policy.

#### **To add an explicit web proxy forwarding server - CLI:**

**1.** Use the following command to add a security policy that allows all users on the 10.31.101.0 subnet to use the explicit web proxy for connections through the wan1 interface to the Internet. The policy forwards web proxy sessions to a remote forwarding server named  $fwd-srv$ 

```
config firewall proxy-policy
  edit 0
     set proxy explicit-web
```

```
set dstintf wan1
  set scraddr Internal subnet
  set dstaddr all
  set action accept
  set schedule always
  set webproxy-forward-server fwd-srv
end
```
## **Security profiles, threat weight, device identification, and the explicit web proxy**

You can apply all security profiles to explicit web proxy sessions. This includes antivirus, web filtering, intrusion protection (IPS), application control, data leak prevention (DLP), and SSL/SSH inspection. Security profiles are applied by selecting them in an explicit web proxy policy or in authentication rules added to web proxy policies.

Traffic accepted by explicit web proxy policies contributes to threat weight data.

The explicit web proxy is not compatible with device identification.

Since the traffic accepted by the explicit web proxy is known to be either HTTP, HTTPS, or FTP over HTTP and since the ports are already known by the proxy, the explicit web proxy does not use all of the SSL/SSH inspection options. The explicit web proxy does support the following proxy options:

- Enable chunked bypass
- HTTP oversized file action and threshold

The explicit web proxy does not support the following proxy options:

- Client comforting
- Server comforting
- Monitor content information from dashboard. URLs visited by explicit web proxy users are not added to dashboard usage and log and archive statistics widgets.

For explicit web proxy sessions, the FortiGate unit applies antivirus scanning to HTTP POST requests and HTTP responses. The FortiGate unit starts virus scanning a file in an HTTP session when it receives a file in the body of an HTML request. The explicit web proxy can receive HTTP responses from either the originating web server or the FortiGate web cache module.

## **Explicit web proxy sessions and user limits**

Web browsers and web servers open and close multiple sessions with the explicit web proxy. Some sessions open and close very quickly. HTTP 1.1 keepalive sessions are persistent and can remain open for long periods of time. Sessions can remain on the explicit web proxy session list after a user has stopped using the proxy (and has, for example, closed their browser). If an explicit web proxy session is idle for more than 3600 seconds it is torn down by the explicit web proxy. See [RFC 2616](http://www.ietf.org/rfc/rfc2616.txt) for information about HTTP keepalive/persistent HTTP sessions.

This section describes proxy sessions and user limits for both the explicit web proxy and the explicit FTP proxy. Session and user limits for the two proxies are counted and calculated together. However, in most cases if both proxies are active there will be many more web proxy sessions than FTP proxy sessions.

The FortiGate unit adds two sessions to its session table for every explicit proxy session started by a web browser and every FTP session started by an FTP client. An entry is added to the session table for the session from the web browser or client to the explicit proxy. All of these sessions have the same destination port as the explicit web proxy port (usually 8080 for HTTP and 21 for FTP). An entry is also added to the session table for the session between the exiting FortiGate interface and the web or FTP server destination of the session. All of these

sessions have a FortiGate interface IP address and the source address of the session and usually have a destination port of 80 for HTTP and 21 for FTP.

Proxy sessions that appear in FortiView do not include the Policy ID of the web-proxy or ftp-proxy security policy that accepted them. However, the explicit proxy sessions include a destination port that matches the explicit proxy port number (usually 8080 for the web proxy and 21 for the FTP proxy). The proxied sessions from the FortiGate unit have their source address set to the IP address of the FortiGate unit interface that the sessions use to connect to their destinations (for example, for connections to the Internet the source address would be the IP address of the FortiGate interface connected to the Internet).

FortiOS limits the number of explicit proxy users. This includes both explicit FTP proxy and explicit web proxy users. The number of users varies by FortiGate model from as low as 10 to up to 18000 for high end models. You cannot raise this limit.

If your FortiGate unit is configured for multiple VDOMs you can go to **System > Global Resources**to view the maximum number of **Concurrent explicit proxy users** and optionally reduce the limit. You can also use the following command:

```
config global
  config system resource-limits
     set proxy 50
   end
end
```
To limit the number of explicit proxy users for a VDOM, from the web-based manager enable multiple VDOMs and go to **System > VDOM** and edit a VDOM or use the following command to change the number of explicit web proxy users for VDOM\_1:

```
config global
   config system vdom-property
     edit VDOM_1
        set proxy 25
  end
end
```
You can use the diagnose wad user list command to view the number of explicit web proxy users. Users may be displayed with this command even if they are no longer actively using the proxy. All idle sessions time out after 3600 seconds.

You can use the command diagnose wad user clear to clear current explicit proxy users. You can also use the command diagnose wad user clear <user-name> to clear individual users. This means delete information about all users and force them re-authenticate.

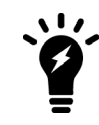

Users that authenticate with explicit web-proxy or ftp-proxy security policies do not appear in the **Monitor > Firewall User Monitor** list and selecting **De-authenticate All Users** has no effect on explicit proxy users.

How the number of concurrent explicit proxy users is determined depends on their authentication method:

• For session-based authenticated users, each authenticated user is counted as a single user. Since multiple users can have the same user name, the proxy attempts to identify users according to their authentication membership (based upon whether they were authenticated using RADIUS, LADAP, FSAE, local database etc.). If a user of one session has the same name and membership as a user of another session, the explicit proxy assumes this is one user.

• For IP Based authentication, or no authentication, or if no web-proxy security policy has been added, the source IP address is used to determine a user. All sessions from a single source address are assumed to be from the same user.

The explicit proxy does not limit the number of active sessions for each user. As a result the actual explicit proxy session count is usually much higher than the number of explicit web proxy users. If an excessive number of explicit web proxy sessions is compromising system performance you can limit the amount of users if the FortiGate unit is operating with multiple VDOMs.

# **Explicit Proxy Configuration**

The following is information that is specific to Explicit Proxy configuration. Any configuration information that is common to Web Proxy in general is covered in the more inclusive section of [Web Proxy Configuration on page](#page-1193-0) [1194.](#page-1193-0)

## **Configuring an external IP address for the IPv4 explicit web proxy**

You can use the following command to set an external IP address (or pool) that will be used by the explicit web proxy policy.

```
config web-proxy explicit
  set status enable
  set outgoing-ip <ip1> <ip2> ... <ipN>
end
```
## **Configuring an external IP address for the IPv6 explicit web proxy**

You can use the following command to set an external IP address (or pool) that will be used by the explicit web proxy policy.

```
config web-proxy explicit
  set status enable
  set outgoing-ipv6 <ip1> <ip2> ... <ipN>
end
```
## **Restricting the IP address of the IPv4 explicit web proxy**

You can use the following command to restrict access to the explicit web proxy using only one IP address. The IP address that you specify must be the IP address of an interface that the explicit web proxy is enabled on. You might want to use this option if the explicit FTP proxy is enabled on an interface with multiple IP addresses.

For example, to require uses to connect to the IP address 10.31.101.100 to connect to the explicit web proxy:

```
config web-proxy explicit
  set incoming-ip 10.31.101.100
end
```
## **Restricting the outgoing source IP address of the IPv4 explicit web proxy**

You can use the following command to restrict the source address of outgoing web proxy packets to a single IP address. The IP address that you specify must be the IP address of an interface that the explicit web proxy is

enabled on. You might want to use this option if the explicit web proxy is enabled on an interface with multiple IP addresses.

For example, to restrict the outgoing packet source address to 172.20.120.100:

```
config web-proxy explicit
  set outgoing-ip 172.20.120.100
end
```
### **Restricting the IP address of the explicit IPv6 web proxy**

You can use the following command to restrict access to the IPv6 explicit web proxy to use only one IP6 IP address. The IPv6 address that you specify must be the IPv6 address of an interface that the explicit web proxy is enabled on. You might want to use this option if the explicit web proxy is enabled on an interface with multiple IPv6 addresses.

For example, to require uses to connect to the IPv6 address 2001:db8:0:2::30 to connect to the explicit IPv6 web proxy:

```
config web-proxy explicit
  set incoming-ipv6 2001:db8:0:2::30
end
```
## **Restricting the outgoing source IP address of the IPv6 explicit web proxy**

You can use the following command to restrict the source address of outgoing web proxy packets to a single IPv6 address. The IP address that you specify must be the IPv6 address of an interface that the explicit web proxy is enabled on. You might want to use this option if the explicit web proxy is enabled on an interface with multiple IPv6 addresses.

For example, to restrict the outgoing packet source address to 2001:db8:0:2::50:

```
config web-proxy explicit
  set outgoing-ipv6 2001:db8:0:2::50
end
```
### **Explicit proxy firewall address types**

Explicit proxy firewall address types improve granularity over header matching for explicit web proxy policies. You can enable this option using the **Show in Address List** button on the Address and Address Group New/Edit forms under **Policy & Objects > Addresses**.

The following address types are available:

- **URL Pattern** destination address
- **Host Regex Match** destination address
- **URL Category** destination address (URL filtering)
- HTTP Method source address
- **User Agent** source address
- **HTTP Header** source address
- **Advanced (Source)** source address (combines User Agent, HTTP Method, and HTTP Header)
- **Advanced (Destination)** destination address (combines Host Regex Match and URL Category)

## **Proxy auto-config (PAC) configuration**

A proxy auto-config (PAC) file defines how web browsers can choose a proxy server for receiving HTTP content. PAC files include the FindProxyForURL(url, host) JavaScript function that returns a string with one or more access method specifications. These specifications cause the web browser to use a particular proxy server or to connect directly.

To configure PAC for explicit web proxy users, you can use the port that PAC traffic from client web browsers use to connect to the explicit web proxy. explicit web proxy users must configure their web browser's PAC proxy settings to use the PAC port.

## **PAC File Content**

You can edit the default PAC file from the web-based manager or use the following command to upload a custom PAC file:

```
config web-proxy explicit
  set pac-file-server-status enable
   set pac-file-data <pac file str>
end
```
Where  $\epsilon_{\text{pac-file str}}$  is the contents of the PAC file. Enter the PAC file text in quotes. You can copy the contents of a PAC text file and paste the contents into the CLI using this option. Enter the command followed by two sets of quotes then place the cursor between the quotes and paste the file content.

The maximum PAC file size is 256 kbytes. If your FortiGate unit is operating with multiple VDOMs each VDOM has its own PAC file. The total amount of FortiGate memory available to store all of these PAC files 2 MBytes. If this limit is reached you will not be able to load any additional PAC files.

You can use any PAC file syntax that is supported by your users's browsers. The FortiGate unit does not parse the PAC file.

To use PAC, users must add an automatic proxy configuration URL (or PAC URL) to their web browser proxy configuration. The default FortiGate PAC file URL is:

```
http://<interface_ip>:<PAC_port_int>/<pac_file_str>
```
For example, if the interface with the explicit web proxy has IP address 172.20.120.122, the PAC port is the same as the default HTTP explicit web proxy port (8080) and the PAC file name is proxy.pac the PAC file URL would be:

```
http://172.20.120.122:8080/proxy.pac
```
From the CLI you can use the following command to display the PAC file URLs:

get web-proxy explicit

## **Unknown HTTP version**

You can select the action to take when the proxy server must handle an unknown HTTP version request or message. Set unknown HTTP version to Reject or Best Effort. Best Effort attempts to handle the HTTP traffic as best as it can. Reject treats known HTTP traffic as malformed and drops it. The Reject option is more secure.

## **Authentication realm**

You can enter an authentication realm to identify the explicit web proxy. The realm can be any text string of up to 63 characters. If the realm includes spaces enclose it in quotes. When a user authenticates with the explicit web

proxy the HTTP authentication dialog includes the realm so you can use the realm to identify the explicitly web proxy for your users.

## **Implementing Botnet features**

The option scan-botnet-connections can be added to an explicit proxy policy.

#### **CLI Syntax:**

```
config firewall proxy-policy
  edit <policy_id>
     set scan-botnet-connections [disable|block|monitor]
end
```
#### where:

- $\bullet$  disable means do not scan connections to botnet servers.
- $\bullet$  block means block connections to botnet servers.
- monitor means log connections to botnet servers.

## **Adding disclaimer messages to explicit proxy policies**

This feature allows you to create user exceptions for specific URL categories (including warning messages) based on user groups. The **Disclaimer Options** are configured under **Policy & Objects > Proxy Policy**.

You can also configure a disclaimer for each Authentication Rule by setting **Action** to **Authenticate**.

#### **Disclaimer explanations**

- **.** Disable: No disclaimer (default setting).
- By Domain: The disclaimer will be displayed on different domains. The explicit web proxy will check the referring header to mitigate the javascript/css/images/video/etc page.
- By Policy: The disclaimer will be displayed if the HTTP request matches a different explicit firewall policy.
- **By User:** The disclaimer will be displayed when a new user logs on.

## **Changing HTTP headers**

You can create explicit web proxy profiles that can add, remove and change HTTP headers. The explicit web proxy profile can be added to a web explicit proxy policy and will be applied to all of the HTTP traffic accepted by that policy.

You can change the following HTTP headers:

- $\bullet$  client-ip
- via header for forwarded requests
- via header for forwarded responses
- x-forwarded-for
- front-end-https

For each of these headers you can set the action to:

- Pass to forward the traffic without changing the header
- Add to add the header

• Remove to remove the header

You can also configure how the explicit web proxy handles custom headers. The proxy can add or remove custom headers from requests or responses. If you are adding a header you can specify the content to be included in the added header.

Create web proxy profiles from the CLI:

```
config web-proxy profile
  edit <name>
     set header-client-ip {add | pass | remove}
     set header-via-request {add | pass | remove}
     set header-via-response {add | pass | remove}
     set header-x-forwarded-for {add | pass | remove}
     set header-front-end-https {add | pass | remove}
        config headers
           edit <id>
             set action {add-to-request | add-to-response | remove-from-request |
                 remove-from-response}
             set content <string>
             set name <name>
           end
```
end

Use the following command to add a web proxy profile to an explicit proxy policy:

```
config firewall proxy-policy
  edit <id>
     set webproxy-profile <name>
  end
```
## **Preventing the explicit web proxy from changing source addresses**

By default in NAT mode the explicit web proxy changes the source address of packets leaving the FortiGate to the IP address of the FortiGate interface that the packets are exiting from. In Transparent mode the source address is changed to the management IP.

This configuration hides the IP addresses of clients and allows packets to return to the FortiGate unit interface without having to route packets from clients. You can use the following command to configure the explicit web proxy to keep the original client's source IP address:

```
config firewall proxy-policy
  edit 0
     set proxy explicit-web
     set transparent enable
  end
```
## **Example users on an internal network browsing the Internet through the explicit web proxy with web caching, RADIUS authentication, web filtering, and virus scanning**

This example describes how to configure the explicit web proxy for the example network shown below. In this example, users on the internal network connect to the explicit web proxy through the Internal interface of the FortiGate unit. The explicit web proxy is configured to use port 8888 so users must configure their web browser proxy settings to use port 8888 and IP address 10.31.101.100.

#### **Example explicit web proxy network topology**

Explicit web proxy users must authenticate with a RADIUS server before getting access to the proxy. The explicit proxy policy that accepts explicit web proxy traffic applies per session authentication and includes a RADIUS server user group. The authentication rule also applies web filtering and virus scanning.

## **General configuration steps**

This section breaks down the configuration for this example into smaller procedures. For best results, follow the procedures in the order given:

- **1.** Enable the explicit web proxy for HTTP and HTTPS and change the HTTP and HTTPS ports to 8888.
- **2.** Enable the explicit web proxy on the internal interface.
- **3.** Add a RADIUS server and user group for the explicit web proxy.
- **4.** Add an authentication explicit proxy policy. Enable web caching. Add an authentication rule and enable antivirus and web filtering.

## **Configuring the explicit web proxy - web-based manager**

Use the following steps to configure the explicit web proxy.

#### **To enable and configure the explicit web proxy**

- **1.** Go to **System > Feature Visibility** and turn on the **Explicit Proxy** feature.
- **2.** Go to **Network > Explicit Proxy** and change the following settings:

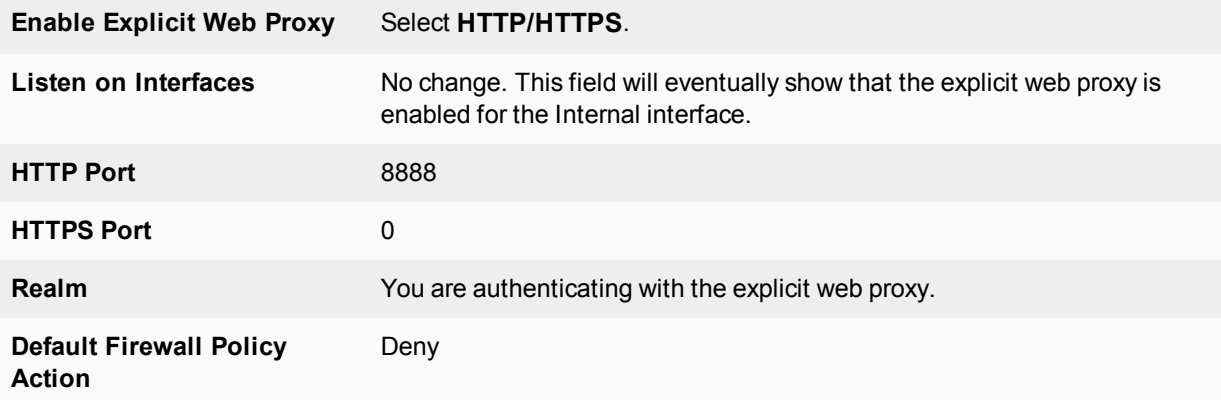

**3.** Select **Apply**.

**To enable the explicit web proxy on the Internal interface**

- **1.** Go to **Network > Interfaces**.
- **2.** Edit the internal interface.
- **3.** Select **Enable Explicit Web Proxy.**
- **4.** Select **OK**.

#### **To add a RADIUS server and user group for the explicit web proxy**

**1.** Go to **User & Device > RADIUS Servers** and select **Create New** to add a new RADIUS server:

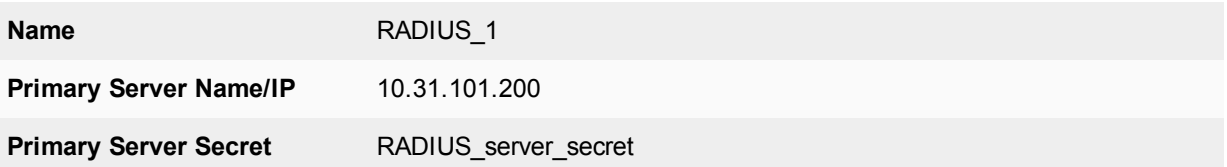

## **2.** Select **OK**.

**3.** Go to **User & Device > User Groups** and select **Create New** to add a new user group.

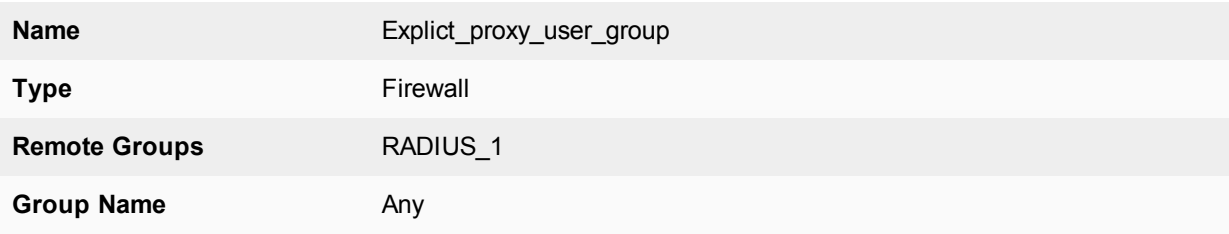

**4.** Select **OK**.

#### **To add an explicit proxy policy**

#### **1.** Go to **Policy & Objects > Addresses** and select **Create New**.

**2.** Add a firewall address for the internal network:

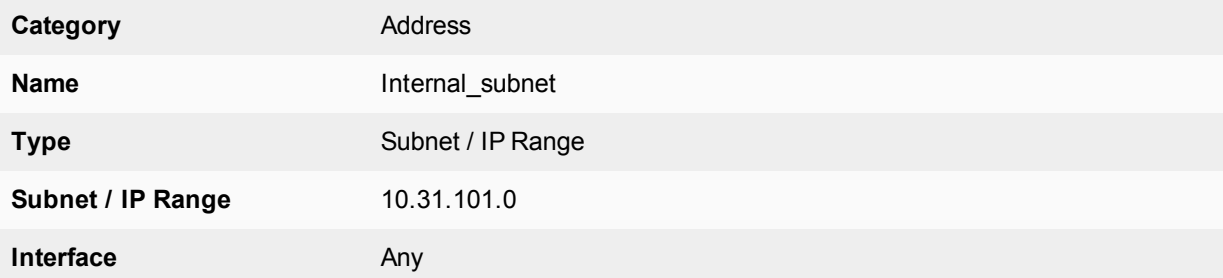

#### **3.** Go to **Policy & Objects > Proxy Policy** and select **Create New**.

**4.** Configure the explicit web proxy policy.

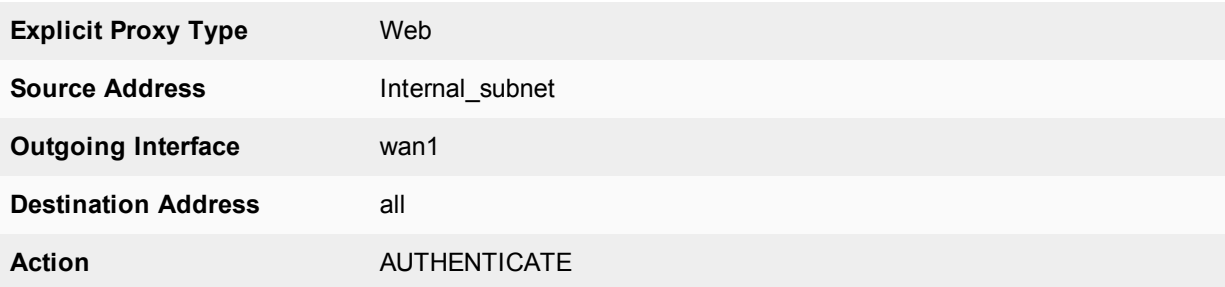

#### **5.** Under **Configure Authentication Rules** select **Create New** to add an authentication rule:

**Groups** Explicit policy

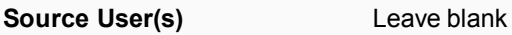

**Schedule** always

- **6.** Turn on **Antivirus** and **Web Filter** and select the **default** profiles for both.
- **7.** Select the **default** proxy options profile.
- **8.** Select **OK**.
- **9.** Make sure **Enable IP Based Authentication** is not selected.
- **10.** Turn on **Web Cache**.
- **11.** Select **OK**.

#### **Configuring the explicit web proxy - CLI**

Use the following steps to configure the example explicit web proxy configuration from the CLI.

#### **To enable the explicit web proxy on the Internal interface**

**1.** Enter the following command to enable the explicit web proxy on the internal interface.

```
config system interface
  edit internal
     set explicit-web-proxy enable
end
```
#### **To enable and configure the explicit web proxy**

**1.** Enter the following command to enable the explicit web proxy and set the TCP port that proxy accepts HTTP and HTTPS connections on to 8888.

```
config web-proxy explicit
  set status enable
  set http-incoming-port 8888
  set https-incoming-port 8888
  set realm "You are authenticating with the explicit web proxy"
  set sec-default-action deny
end
```
#### **To add a RADIUS server and user group for the explicit web proxy**

**1.** Enter the following command to add a RADIUS server:

```
config user radius
  edit RADIUS_1
     set server 10.31.101.200
     set secret RADIUS server secret
end
```
**2.** Enter the following command to add a user group for the RADIUS server.

```
config user group
  edit Explicit proxy user group
     set group-type firewall
     set member RADIUS_1
end
```
## **To add a security policy for the explicit web proxy**

**1.** Enter the following command to add a firewall address for the internal subnet:

```
config firewall address
  edit Internal_subnet
     set type iprange
     set start-ip 10.31.101.1
     set end-ip 10.31.101.255
end
```
**2.** Enter the following command to add the explicit web proxy security policy:

```
config firewall proxy-policy
  edit 0
     set proxy explicit-web
     set dstintf wan1
     set srcaddr Internal subnet
     set dstaddr all
     set action accept
     set service webproxy
     set webcache enable
     set identity-based enable
     set ipbased disable
     set active-auth-method basic
     set groups <User group>
     end
```
## **Testing and troubleshooting the configuration**

You can use the following steps to verify that the explicit web proxy configuration is working as expected:

#### **To test the explicit web proxy configuration**

- **1.** Configure a web browser on the internal subnet to use a web proxy server at IP address 10.31.101.100 and port 8888.
- **2.** Browse to an Internet web page. The web browser should pop up an authentication window that includes the phrase that you added to the Realm option.
- **3.** Enter the username and password for an account on the RADIUS server. If the account is valid you should be allowed to browse web pages on the Internet.
- **4.** Close the browser and clear its cache and cookies.
- **5.** Restart the browser and connect to the Internet. You could also start a second web browser on the same PC. Or you could start a new instance of the same browser as long as the browser asks for a user name and password again.

You should have to authenticate again because identity-based policies are set to session-based authentication.

- **6.** If this basic functionality does not work, check your FortiGate and web browser configuration settings.
- **7.** Browse to a URL on the URL filter list and confirm that the web page is blocked.
- **8.** Browse to [http://eicar.org](http://eicar.org/) and attempt to download an anti-malware test file. The antivirus configuration should block the file. Sessions for web-proxy security policies do not appear on the Top Sessions dashboard widget and the count column for security policies does not display a count for explicit web proxy security policies.
- **9.** You can use the following command to display explicit web proxy sessions

```
get test wad 60
IP based users:
Session based users:
  user:0x9c20778, username:User1, vf id:0, ref cnt:9
Total allocated user:1
```
Total user count:3, shared user quota:50, shared user count:3

This command output shows one explicit proxy user with user name  $User1$  authenticated using session-based authentication.

## **Kerberos and NTLM authentication**

FortiOS recognizes the client's authentication method from the token and selects the correct authentication scheme to authenticate successfully.

CLI syntax

```
config firewall proxy-policy
  edit 0
     set active-auth-method [ntlm|basic|digest|negotiate|none]
     end
```
## **Kerberos authentication for explicit proxy users**

Kerberos authentication is a method for authenticating both explicit web proxy and transparent web proxy users. It has several advantages over NTLM challenge response:

- Does not require FSSO/AD agents to be deployed across domains.
- Requires fewer round-trips than NTLM SSO, making it less latency sensitive.
- Is (probably) more scalable than challenge response.
- Uses existing Windows domain components rather than added components.
- NTLM may still be used as a fallback for non-Kerberos clients.

#### **Enhancements to Kerberos explicit and transparent web proxy**

FortiOS 5.6.x authentication is managed by schemes and rules based on protocol and source address. As such, configurable authentication settings have been introduced to enhance authentication.

CLI commands (config authentication rule, scheme, and setting) allow explicit proxy rules and schemes to be created to separate user authentication (e.g. authentication rules and schemes used to match conditions in order to identify users) from user authorization (proxy-based policies with users and/or user groups).

#### **CLI syntax - config authentication rule**

```
config authentication rule
  edit <name>
     set name <name>
     set status {enable|disable}
     set protocol {http|ftp|socks}
     config srcaddr <addr-name or addrgrp-name>
        edit <name>
           set name <ipv4-policy-name>
        next
```

```
end
     config srcaddr6 <addr-name or addrgrp-name>
        edit <name>
           set name <ipv6-policy-name>
        next
     end
     set ip-based {enable|disable}
     set active-auth-method <scheme-name>
     set sso-auth-method <scheme-name>
     set transaction-based {enable|disable} - basic scheme + session-based
     set web-auth-cookie {enable|disable}
     set comments <comments>
  next
end
```
**Note:** As shown above, HTTP, FTP, and SOCKSv5 authentication protocols are supported for explicit proxy.

Authentication rules are used to receive user-identity, based on the values set for protocol and source address. Having said this, if a rule fails to match based on source address, there will be no other attempt to match the rule, however the next policy will be attempted. This occurs only when:

- **I** there is an authentication rule, but no authentication method has been set (under config authentication scheme; see below), so user identity cannot be found.
- the user is successfully matched in the rule, but fails to match the current policy.

Once a rule is positively matched through protocol and/or source address, it must also match the authentication method specified (active-auth-method and sso-auth-method). These methods point to schemes, as defined under config authentication scheme.

#### **CLI syntax - config authentication scheme**

```
config authentication scheme
  edit <name>
     set name <name>
     set method {basic|digest|ntlm|form|negotiate|fsso|rsso}
     set negotiate-ntlm {enable|disable}
     set require-tfa {enable|disable}
     set fsso-guest {enable|disable}
     config user-database
        edit <name>
           set name {local|<ldap-server>|<radius-server>|<fsso-name>|<rsso-name>|<tacacs+-
               name>}
        next
     end
  next
end
```
Combining authentication rules and schemes, granular control can be exerted over users and IPs, creating an efficient process for users to successfully match a criteria before matching the policy.

Additional options can be set under config authentication setting.

#### **CLI syntax - config authentication setting**

```
config authentication setting
  set sso-scheme <scheme-name>
  set active-scheme <scheme-name>
  set captive-portal <host-name>
```

```
set captive-portal-port <tcp-port>
end
```
#### **Integration of Transparent and Explicit proxy HTTP policy checking**

A CLI command, under config firewall profile-protocol-options, allows HTTP policy checking to be enable or disabled. When enabled, transparent traffic can be matched in a firewall policy and policy user authentication can occur. In addition, separate SSL inspection policies can be created:

```
config firewall profile-protocol-options
  edit <name>
    set http-policy {enable|disable}
  end
```
#### **Internet Service Database in Explicit/Implicit proxy policies**

CLI commands, under config firewall proxy-policy, implement the Internet Service Database (ISDB) as the webproxy matching factor, and override IP pool is also support:

```
config firewall proxy-policy
  edit <name>
     set proxy {explicit-web|transparent-web|ftp|wanopt}
     set dstintf <dst-name>
     set poolname <ip-pool-name>
  end
```
#### **Multiple port/port range support for explicit web and explicit FTP proxy**

Multiple port numbers and/or ranges can be set for explicit proxy, specifically for HTTP/HTTPS and FTP. Go to **Network > Explicit Proxy** and configure settings under **Explicit Web Proxy** and **Explicit FTP Proxy**, or under config web-proxy explicit in the CLI Console.

#### **1. General configuration**

#### **1.1 Kerberos environment - Windows server setup**

- **1.** Build a Windows 2008 Platform server.
- **2.** Enable domain configuration in windows server (dcpromo).
- **3.** Set the domain name TEST.COM (realm name).

#### **1.2 Create users**

- **testuser** is a normal user (could be any existing domain user account).
- <sup>l</sup> *testfgt* is the service name. In this case it should be the FQDN for the explicit proxy Interface, For example the hostname in the client browser proxy config.
- Recommendation: create username all in lowercase (even if against corporate standards).
	- The account only requires "domain users" membership
	- Password set to never expire
	- $\bullet$  Set a very strong password

## **1.3 Add FortiGate to DNS**

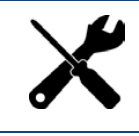

Add the FortiGate FQDN in to the Windows DNS domain, as well as in-addr.arpa

For Lab/Testing add the FortiGate Domain name and IP mapping in the hosts file (windows/system32/drivers/etc/hosts). e.g., TESTFGT.TEST.COM 10.10.1.10

#### **1.4 Generate the Kerberos keytab**

Use the *ktpass* command (found on Windows Servers and many domain workstations) to generate the Kerberos keytab.

#### Example:

```
ktpass -princ HTTP/<domain name of test fgt>@realm -mapuser testfgt -pass <password> -
   crypto all -ptype KRB5 NT PRINCIPAL -out fgt.keytab
```
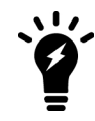

In the case where the FortiGate is handling multiple keytabs in Kerberos authentication, use different passwords when generating each keytab.

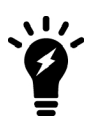

The ktpass on older Windows servers (i.e. 2003) may not support the "all" crypto option.

Example:

```
ktpass -princ HTTP/testfgt.test.com@TEST.COM -mapuser testfgt -pass 12345678 -crypto all -
    ptype KRB5 NT PRINCIPAL -out fgt.keytab
```
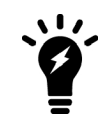

The realm name is always presented in uppercase, and prefixed with the "@" character.

#### **1.5 Encode base64**

Use the *base64* command (available in most Linux distros) command to encode the *fgt.keytab* file. Any LF (Line Feed) need to be deleted from the file.

Example:

base64 fgt.keytab > fgt.txt

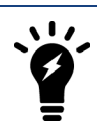

Use Notepad++ or some native Linux text editor. Windows Notepad and Wordpad are likely to introduce errors.

## **2. FortiGate configuration**

#### **2.1 Create LDAP Server instance**

```
config user ldap
  edit "ldap" <<< Required for authorization
      set server "10.10.1.1" <<< LDAP server IP, normally it should be same as KDC server
      set cnid "cn"
      set dn "dc=test,dc=com"
      set type regular
      set username "CN=admin, CN=Users, DC=test, DC=com" <<< Your domain may require STARTTLS
      set password <FOOS>
  next
end
```
#### **2.2 Define Kerberos as an authentication service**

```
config user krb-keytab
  edit "http_service"
      set principal "HTTP/testfgt.test.com@TEST.COM" <<< Same as the principal name in 1.4
      set ldap-server "ldap" <<< the defined ldap server for authoriztion
      set keytab
          "BQIAAABNAAIACkJFUkJFUi5DT00ABEhUVFAAGlRPTllfRkdUXzEwMERfQS5CRVJCRVIuQ09NAAAAAQA
          AAAAKABcAEJQl0MHqovwplu7XzfENJzw=" <<< base64 endoding keytab data, created in step 1.5
  next
end
```
#### **2.3 Create user group(s)**

```
config user group <<< the group is used for kerberos authentication
   edit "testgrp"
      set member "ldap"
      config match
         edit 1
            set server-name "ldap" <<< Same as ldap-server option in krb-keytab
            set group-name "CN=Domain Users, CN=Users, DC=TEST, DC=com"
         next
      end
   next
end
```
#### **2.4 Create firewall policy**

```
config firewall proxy-policy
  edit 1
     set uuid 5e5dd6c4-952c-51e5-b363-120ad77c1414
     set proxy explicit-web
     set dstintf "port1"
     set srcaddr "all"
     set dstaddr "all"
     set service "webproxy"
     set action accept
      set schedule "always"
     set groups "CN=USERS LAB.PS FSSO"
  next
end
```
#### **2.5 Diagnostics**

Once the keytab is imported, check that it has been properly decoded. The filename generated will be relatively random, but should be clearly visible.

```
Artoo-Deetoo (root) # fnsysctl ls -la /tmp/kt
drwxr--r-- 2  0   0 Fri Dec 2 10:06:43 2016    60 .
drwxrwxrwt 22 0 0 Tue Dec 6 14:28:29 2016 3280 ..
-rw-r--r-- 1 0 0 Fri Dec 2 10:06:43 2016 392 1.0.89. keytab
```
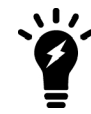

If there is no file present, then the file hasn't decoded. Check the file for line feeds and try again.

#### **3. Client side walkthrough**

#### **3.1 Check Kerberos is working**

Log on to the domain by using *testuser*, created in 1.2. Use the *klist* command to list ticket information. In the below example, the client has received *krbtgt*, *CIFS*, and *LDAP* tickets. As there has been no interaction with the FortiGate, there are no references to it.

```
C:\Users\glenk>klist Cached Tickets: (5)
C:\Users\glenk>klist
Cached Tickets: (5)
#0> Client: glenk @ home.local
      Server: krbtgt/HOME.LOCAL @ HOME.LOCAL
      KerbTicket Encryption Type: AES-256-CTS-HMAC-SHA1-96
      Ticket Flags 0x60a00000 -> forwardable forwarded renewable pre_authent
      Start Time: 12/6/2016 14:58:06 (local)
      End Time: 12/7/2016 0:58:04 (local)
      Renew Time: 12/13/2016 14:58:04 (local)
      Session Key Type: AES-256-CTS-HMAC-SHA1-96
#1> Client: glenk @ home.local
      Server: krbtgt/HOME.LOCAL @ HOME.LOCAL
      KerbTicket Encryption Type: AES-256-CTS-HMAC-SHA1-96
      Ticket Flags 0x40e00000 -> forwardable renewable initial pre_authent
      Start Time: 12/6/2016 14:58:04 (local)
      End Time: 12/7/2016 0:58:04 (local)
      Renew Time: 12/13/2016 14:58:04 (local)
      Session Key Type: AES-256-CTS-HMAC-SHA1-96
#2> Client: glenk @ home.local
      Server: cifs/EthicsGradient.home.local @ HOME.LOCAL
      KerbTicket Encryption Type: AES-256-CTS-HMAC-SHA1-96
      Ticket Flags 0x40a40000 -> forwardable renewable pre_authent ok_as_delegate
      Start Time: 12/6/2016 14:58:06 (local)
      End Time: 12/7/2016 0:58:04 (local)
      Renew Time: 12/13/2016 14:58:04 (local)
      Session Key Type: AES-256-CTS-HMAC-SHA1-96
#3> Client: glenk @ home.local
```
Server: ldap/EthicsGradient.home.local @ HOME.LOCAL

```
KerbTicket Encryption Type: AES-256-CTS-HMAC-SHA1-96
Ticket Flags 0x40a40000 -> forwardable renewable pre_authent ok_as_delegate
Start Time: 12/6/2016 14:58:06 (local)
End Time: 12/7/2016 0:58:04 (local)
Renew Time: 12/13/2016 14:58:04 (local)
Session Key Type: AES-256-CTS-HMAC-SHA1-96
```

```
#4> Client: glenk @ home.local
```

```
Server: LDAP/EthicsGradient.home.local/home.local @ HOME.LOCAL
KerbTicket Encryption Type: AES-256-CTS-HMAC-SHA1-96
Ticket Flags 0x40a40000 -> forwardable renewable pre authent ok as delegate
Start Time: 12/6/2016 14:58:06 (local)
End Time: 12/7/2016 0:58:04 (local)
Renew Time: 12/13/2016 14:58:04 (local)
Session Key Type: AES-256-CTS-HMAC-SHA1-96
```
## **3.2 Configure client**

Set up web-proxy in browser through the FortiGate. This can be achieved via a PAC file or direct browser configuration.

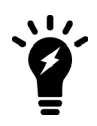

Some Firefox documentation indicates that it is necessary to make manual advanced configuration changes to allow Kerberos authentication work. However, builds 48 (and possibly much earlier) require no additional configuration beyond setting of the proxy server.

#### **3.3 Open a connection to the Internet**

- **1.** The client accesses the explicit proxy, but a *HTTP 407 Proxy Authentication Required* is returned.
- **2.** As "Negotiate" is set, the client has knowledge of the KRBTGT, it requests a ticket from the KDC with a *krb-tgsreq* message. This includes the REALM (HOME.LOCAL) in the *reg-body* section, and the provided instances SNAME and service (in this case, HTTP/artoo-deetoo.home.local).
- **3.** The KDC responds with a next KRB-TGS-REP.

This ticket is then available on the client.

In the example below, the ticket-granted-service has issued Ticket #2.

```
#2> Client: glenk @ home.local
     Server: HTTP/artoo-deetoo.home.local @ HOME.LOCAL
     KerbTicket Encryption Type: RSADSI RC4-HMAC(NT)
     Ticket Flags 0x40a00000 -> forwardable renewable pre_authent
     Start Time: 12/6/2016 14:59:45 (local)
     End Time: 12/7/2016 0:58:04 (local)
     Renew Time: 12/13/2016 14:58:04 (local)
     Session Key Type: RSADSI RC4-HMAC(NT)
```
**4.** The conversation between the client and the proxy continues, as the client responds with the Kerberos ticket in the response.

The whole process takes less than a second to complete. The user should be visible as a FSSO logon in the Web UI.
#### **Transparent web-proxy Kerberos authentication**

Transparent web-proxy is new to FortiOS 5.6, in which the FortiGate can process level 7 policy matching, even when the explicit web-proxy is not enabled on the client's browser. The transparent web-proxy policy is set in proxy-policy too. The policy matching rule is the same as the explicit web-proxy.

In the firewall policy level, transparent web-proxy is regarded as a special UTM. The HTTP/HTTPS traffic matches the firewall policy first, then traffic is redirected to the web-proxy daemon. If the trasnparent web-proxy feature is disabled, http-policy options in profile-protocol-options is used to enable transparent web-proxy feature.

#### **IP-based**

**1.** Captive portal and the captive portal port must be configured in transparent web-proxy for support of Kerberos authentication:

```
config authentication setting
  set captive-portal <fqdn-name>
  set captive-portal-port "9998"
end
```
**2.** Authentication rule, scheme, and krb-keytab need to be configured for Kerberos authentication (note the active-auth-method scheme referenced in the rule):

```
config authentication scheme
  edit <kerberos-scheme>
     set method negotiate
     set negotiate-ntlm <enable>
     set fsso-guest <disable>
  next
end
config authentication rule
  edit <name>
     set status <enable>
     set protocol <http>
     set srcadrr "all"
     set ip-based <enable>
     set active-auth-method <kerberos-scheme>
  next
end
config user krb-keytab
  edit <name>
     set principal "HTTP/TESTFGT.TEST.COM@TEST.COM"
     set ldap-server "ldap"
     set keytab <br/>base64-encoding-keytab-data>
  next
end
```
**3.** Configure LDAP and user group used for authorization:

```
config user ldap
  edit "ldap"
     set server "10.10.1.1"
     set cnid
     srt dn
     set type <regular>
      set username "CN=admin, CN=Users, DC=test, DC=com"
```

```
set password ENC
         aW5lIAHkPMf4D+ZCKpGMU3x8Fpq0G+7uIbAvpblbXFA5vLfgb4/oRBx+B6R/v+CMCetP84e+Gdz5zEcM
         yOd3cjoBoIhFrpYJfXhRs4lSEOHezeVXfxwTSf5VJG+F11G/G5RpaY+AE8bortC8MBe7P2/uGQocFHu4
         Ilulp5I6OJvyk6Ei3hDZMjTd8iPp5IkRJZVVjQ==
  next
end
config user group
  edit "testgrp"
     set memeber "ldap"
     config match
        edit "1"
           set server-name "ldap"
           set group-name "CN=Domain Users, CN=Users, DC=TEST, DC=com"
        next
     end
  next
end
```
**4.** Create proxy-policy, with groups as the authorizing policy-matching element:

```
config firewall proxy-policy
  edit 1
     set uuid 1bbb891a-9cd2-51e7-42ff-d1fa13cac3da
     set proxy explicit-web
     set dstintf "any"
     set srcaddr "all"
     set dstaddr "all"
     set service "webproxy"
     set action accept
     set schedule "always"
     set groups testgrp
  next
end
```
**5.** UTM must be enabled in the firewall policy to support the transparent web-proxy:

```
config firewall policy
  edit "1"
     set name "policy1"
     set uuid 8a6ceeac-b016-51e6-2b5c-165070d5bf50
     set srcintf "mgmt1"
     set dstintf "mgmt1"
     set srcaddr "all"
     set dstaddr "all"
     set action <accept>
     set schedule "always"
     set service "ALL"
     set utm-status <enable>
     set profile-protocol-options "transparent-web-proxy"
     set ssl-ssh-profile "deep-inspection"
     set nat <enable>
  next
end
config firewall profile-protocol-options
  edit "transparent-web-proxy"
     config http
        set ports "80 8080"
```
end

```
unset options
      set http-policy enable
     unset post-lang
   end
   ...
next
```
#### **Session-based with web-auth cookie**

The web-auth-cookie feature is necessary for session-based authentication under transparent web-proxy.

The configuration is the same as for IP-based authentication, except  $ip-based$  is disabled in the authentication rule:

```
config authentication rule
  edit "kerberos-rules"
     set status <enable>
     set protocol <http>
     set srcadrr "all"
     set ip-based <disable>
     set active-auth-method <kerberos-scheme>
  next
config authentication setting
  set captive-portal <fqdn-name>
  set captive-portal-port "9998"
end
```
## **Transparent Proxy Concepts**

In addition to the Explicit Web Proxy, FortiOS supports a Transparent web proxy. While it does not have as many features as Explicit Web Proxy, the transparent proxy has the advantage that nothing needs to be done on the user's system to forward supported web traffic over to the proxy. There is no need to reconfigure the browser or publish a PAC file. Everything is transparent to the end user, hence the name. This makes it easier to incorporate new users into a proxy deployment.

You can use the transparent proxy to apply web authentication to HTTP traffic accepted by a firewall policy. In previous versions of FortiOS, web authentication required using the explicit proxy.

Normal FortiOS authentication is IP address based. Users are authenticated according to their IP address and access is allowed or denied based on this IP address. On networks where authentication based on IP address will not work you can use the Transparent Web proxy to apply web authentication that is based on the user's browser and not on their IP address. This authentication method allows you to identify individual users even if multiple users on your network are connecting to the FortiGate from the same IP address.

## **More about the transparent proxy**

The following changes are incorporated into Transparent proxy, some of which affect Explicit Web Proxy as well.

#### **Flat policies**

The split policy feature has been removed. This will make the explicit policy more like the firewall policy.

## **Authentication**

The authentication design is intended to separate authentication from authorization. Authentication has been moved into a new table in the FortiOS. This leaves the authorization as the domain of the explicit proxy policy.

**Previously**, if authentication was to be used:

- 1. The policy would be classified as an identity based policy
- 2. The policy would be split to add the authentication parameters
- 3. The authentication method would be selected
- 4. The user/group would be configured

#### **Now:**

The user/group is configured in the proxy policy

- 1. A new authentication rule is added
- 2. This option refers to the authentication scheme
- 3. The authentication scheme has the details of the authentication method

#### **The new authentication work flow for Transparent Proxy:**

Toggle the transparent-http-policy match:

```
config firewall profile-protocol-options
  edit <profile ID>
     config http
        set http-policy <enable|disable>
```
If disabled, everything works like before. If enabled, the authentication is triggered differently.

- http-policy work flow:
- For transparent traffic, if there is a regular firewall policy match, when the Layer 7 check option is enabled, traffic will be redirected to WAD for further processing.
- For redirected traffic, layer 7 policy (HTTP policy) will be used to determine how to do security checks.
- If the last matching factor is down to user ID, then it will trigger a new module to handle the L7 policy user authentication.
- Then propagate learned user information back to the system so that it can be used to match traffic for L4 policy.

## **New Proxy Type**

There is a new subcategory of proxy in the proxy policy called **Transparent Web**. The old **Web Proxy** is now referred to as **Explicit Web Proxy.**

- $\bullet$  This is set in the firewall policy
- It is available when the HTTP policy is enabled in the profile-protocol options for the firewall policy
- This proxy type supports OSI layer 7 address matching.
- This proxy type should include a source address as a parameter
- Limitations:
	- It can be used for HTTPS traffic, if deep scanning is not used
	- It only supports SNI address matching, i.e. domain names
	- It does not support header types of address matching
	- It only supports SSO authentication methods, no active authentication methods.

### **IP pools support**

Proxies are now supported on outgoing IP pools.

#### **SOCKSv5**

SOCKSv5 authentication is now supported for explicit proxies.

#### To configure:

```
config authentication rule
  edit <name of rule>
     set protocol socks
     end
```
### **Forwarding**

Proxies support URL redirect/forwarding. This allows a non-proxy forwarding server to be assigned a rule that will redirect web traffic from one URL to another, such as redirecting traffic destined for youtube.com to restrict.youtube.com.

- A new option called "Redirect URL" has been added to the policy
- Traffic forwarding by VIP is supported

## **Support for explicit proxy address objects & groups into IPv4 firewall policies**

This would allow the selection of web filter policy, SSL inspection policy, and proxy policy based on source IP + destination (address|explicit proxy object|category|group of any of those). This enables things like "do full SSL interception on www.google.com, but not the rest of the Search Engines category".

## **Support application service in the proxy based on HTTP requests.**

The application service can be configured using the following CLI commands:

```
config firewall service custom
  edit <name of service>
  set explicit-proxy enable
  set app-service-type <disable|app-id|app-category>
  set app-category <application category ID, integer>
  set application <application ID, integer>
  end
```
## **Transparent Proxy Configuration**

To implement the Transparent proxy, go to **System > Settings** and scroll down to **Operations Settings** and set the inspection mode to **Proxy**.

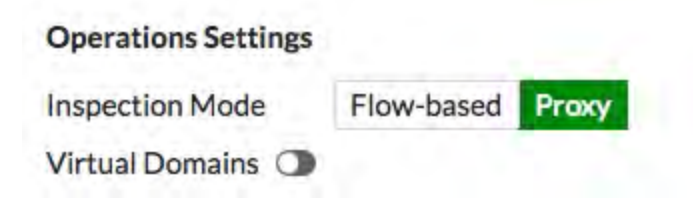

Then go to **System > Feature Visibility** and enable **Explicit Proxy**.

Then go to **Security Profiles > Proxy Options**, edit a proxy options profile and under **Web Options** enable **HTTP Policy Redirect**.

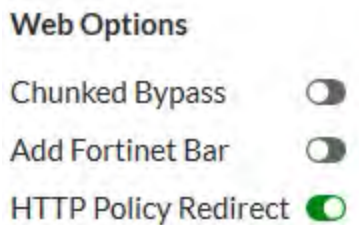

Then go to **Policy & Objects > IPv4 Policy** and create or edit a policy that accepts traffic that you want to apply web authentication to. This can be a general policy that accepts many different types of traffic as long as it also accepts the web traffic that you want to apply web authentication to.

Select a **Security Profile** and select the **Proxy Options** profile that you enabled **HTTP Policy Redirect** for.

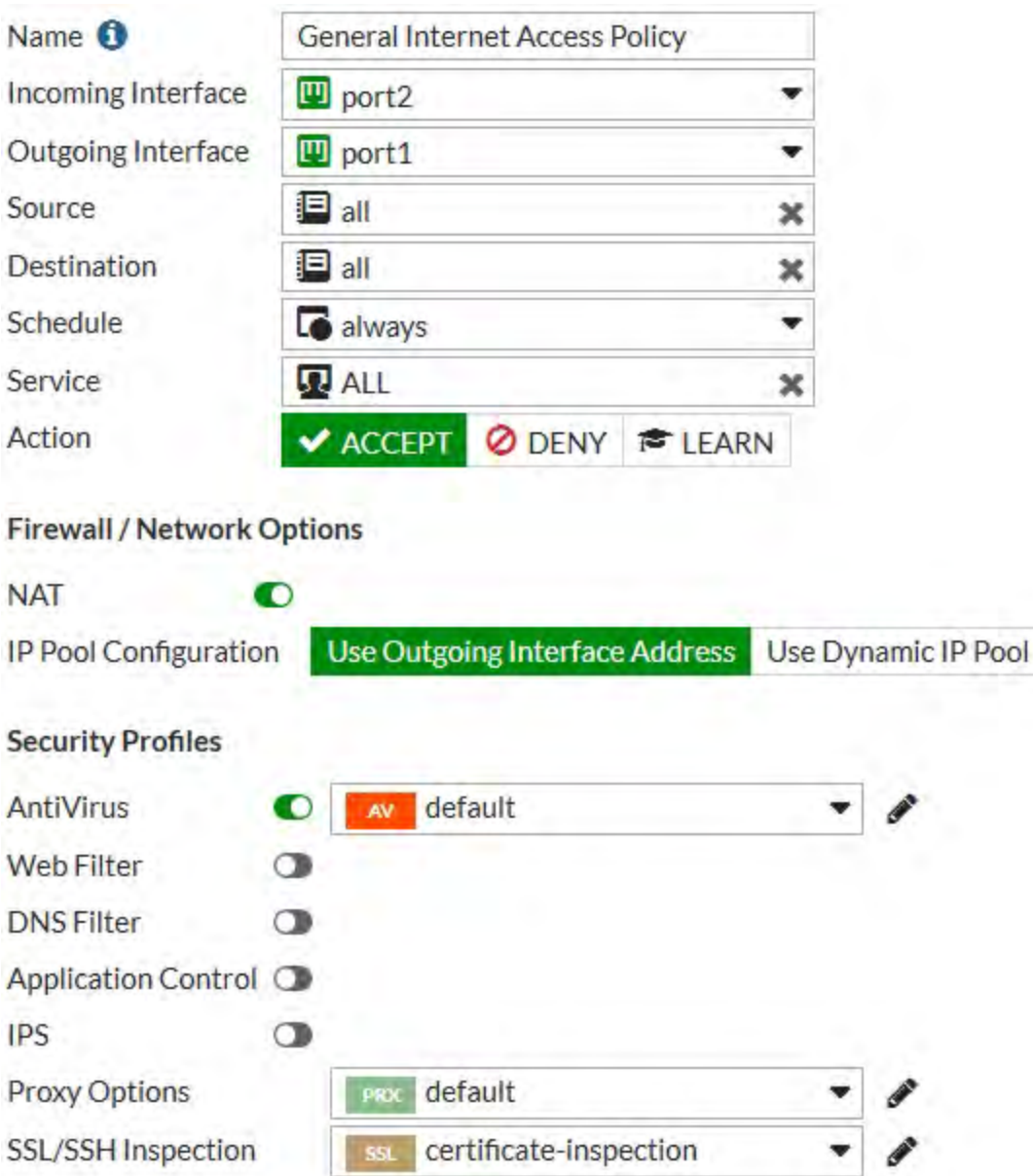

Then go to **Policy & Objects > Proxy Policy** create a Transparent Proxy policy to accept the traffic that you want to apply web authentication to. Set the **Proxy Type** to **Transparent Web**. The incoming interface, outgoing interface, destination address, and schedule should either match or be a subset of the same options defined in the IPv4 policy. Addresses added to the Source must match or be a subset of the source addresses added to the IPv4 policy. You can also add the users to be authenticated by the transparent policy to the source field.

Select other transparent policy options as required.

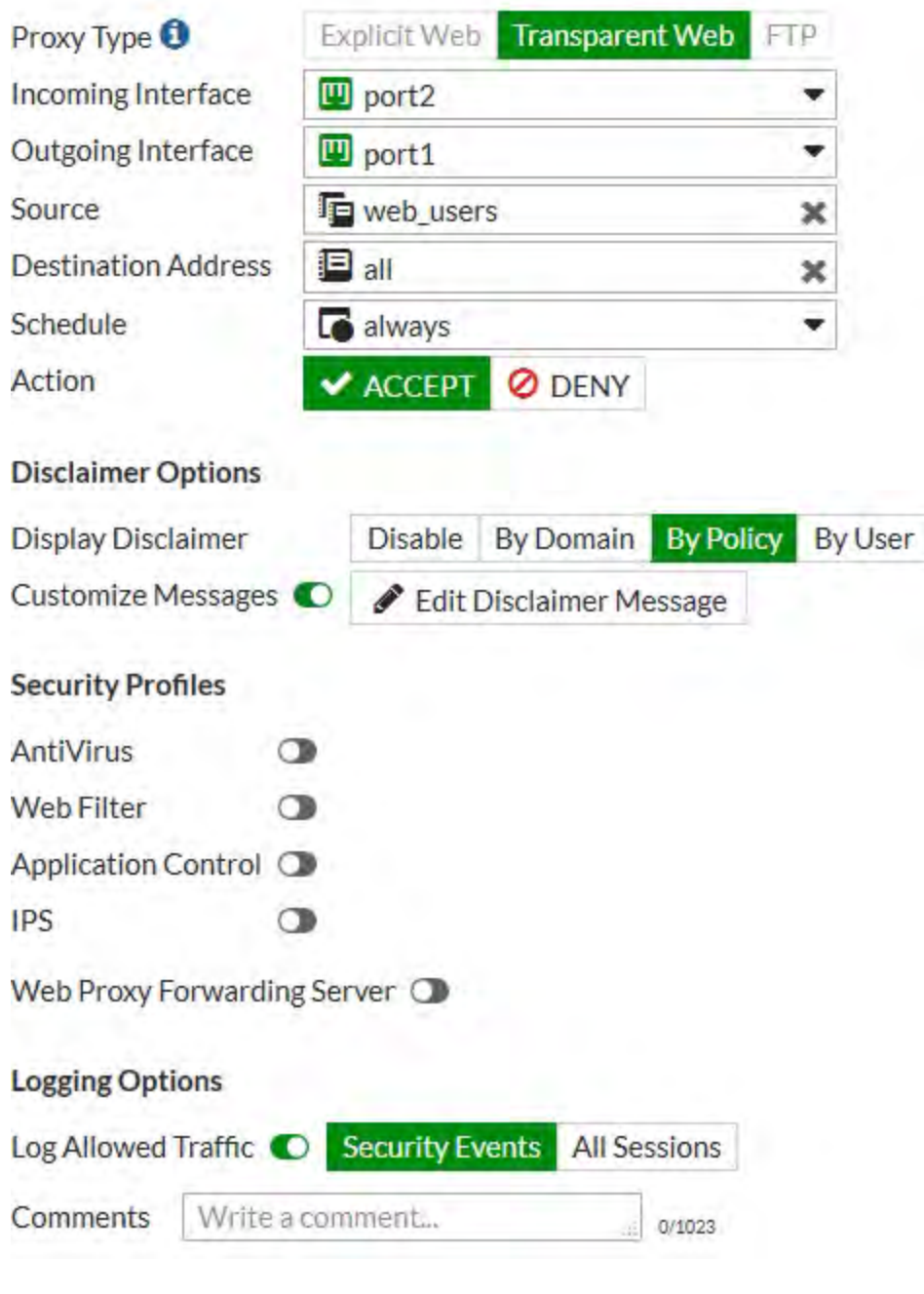

## **CLI changes due to addition of Transparent Proxy**

The adding of Transparent Proxy to the existing proxy types has required some changes, removals, moves and additions to the CLI.

**Changes:**

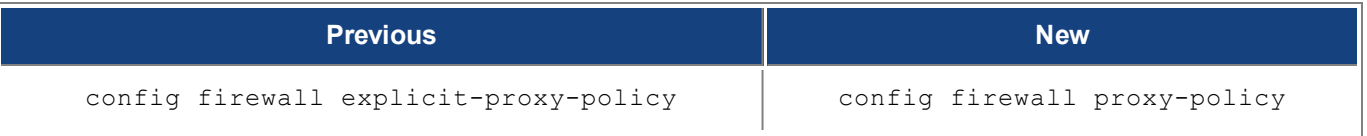

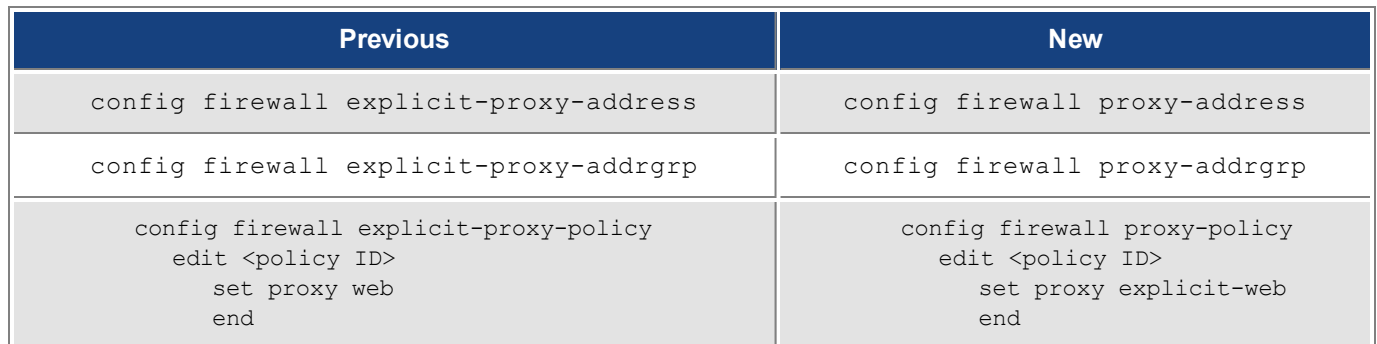

## **FTP Proxy Concepts**

## <span id="page-1232-0"></span>**The FortiGate explicit FTP proxy**

You can use the FortiGate explicit FTP proxy to enable explicit FTP proxying on one or more FortiGate interfaces. The explicit web and FTP proxies can be operating at the same time on the same or on different FortiGate interfaces.

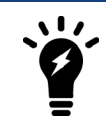

Explicit FTP proxies are configured for each VDOM when multiple VDOMs are enabled.

In most cases you would configure the explicit FTP proxy for users on a network by enabling the explicit FTP proxy on the FortiGate interface connected to that network. Users on the network would connect to and authenticate with the explicit FTP proxy before connecting to an FTP server. In this case the IP address of the explicit FTP proxy is the IP address of the FortiGate interface on which the explicit FTP proxy is enabled.

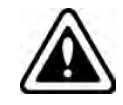

Enabling the explicit FTP proxy on an interface connected to the Internet is a security risk because anyone on the Internet who finds the proxy could use it to hide their source address.

If the FortiGate unit is operating in Transparent mode, users would configure their browsers to use a proxy server with the FortiGate unit management IP address.

The FTP proxy receives FTP sessions to be proxied at FortiGate interfaces with the explicit FTP proxy enabled. The FTP proxy uses FortiGate routing to route sessions through the FortiGate unit to a destination interface. Before a session leaves the exiting interface, the explicit FTP proxy changes the source addresses of the session packets to the IP address of the exiting interface. When the FortiGate unit is operating in Transparent mode the explicit web proxy changes the source addresses to the management IP address.

## **Example explicit FTP proxy topology**

To allow anyone to anonymously log into explicit FTP proxy and connect to any FTP server you can set the explicit FTP proxy default firewall proxy action to accept. When you do this, users can log into the explicit FTP proxy with any username and password.

In most cases you would want to use explicit proxy policies to control explicit FTP proxy traffic and apply security features, access control/authentication, and logging. You can do this by keeping the default explicit FTP proxy firewall policy action to deny and then adding explicit FTP proxy policies. In most cases you would also want users to authenticate with the explicit FTP proxy. By default an anonymous FTP login is required. Usually you would add authentication to explicit FTP proxy policies. Users can then authenticate with the explicit FTP proxy according to users or user groups added to the policies. User groups added to explicit FTP proxy policies can use any authentication method supported by FortiOS including the local user database and RADIUS and other remote servers.

If you leave the default firewall policy action set to deny and add explicit FTP proxy policies, all connections to the explicit FTP proxy must match an or else they will be dropped. Sessions that are accepted are processed according to the ftp-proxy security policy settings.

You can also change the explicit FTP proxy default firewall policy action to accept and add explicit FTP proxy policies. If you do this, sessions that match explicit FTP proxy policies are processed according to the policy settings. Connections to the explicit FTP proxy that do not match an explicit FTP proxy policy are allowed and the users can authenticate with the proxy anonymously.

There are some limitations to the security features that can be applied to explicit FTP proxy sessions. See [The](#page-1232-0) [FortiGate explicit FTP proxy on page 1233.](#page-1232-0)

You cannot configure IPsec, SSL VPN, or Traffic shaping for explicit FTP proxy traffic. Explicit FTP proxy policies can only include firewall addresses not assigned to a FortiGate unit interface or with interface set to **any**. (On the web-based manager you must set the interface to **Any**. In the CLI you must unset the associatedinterface.)

## **How to use the explicit FTP proxy to connect to an FTP server**

To connect to an FTP server using the explicit FTP proxy, users must run an FTP client and connect to the IP address of a FortiGate interface on which the explicit FTP proxy is enabled. This connection attempt must use the configured explicit FTP proxy port number (default 21).

The explicit FTP proxy is not compatible with using a web browser as an FTP client. To use web browsers as FTP clients configure the explicit web proxy to accept FTP sessions.

The following steps occur when a user starts an FTP client to connect to an FTP server using the explicit FTP proxy. Any RFC-compliant FTP client can be used. This example describes using a command-line FTP client. Some FTP clients may require a custom FTP proxy connection script.

**1.** The user enters a command on the FTP client to connect to the explicit FTP proxy.

For example, if the IP address of the FortiGate interface on which the explicit FTP proxy is enabled is 10.31.101.100, enter:

ftp 10.31.101.100

**2.** The explicit FTP proxy responds with a welcome message and requests the user's FTP proxy user name and password and a username and address of the FTP server to connect to:

```
Connected to 10.31.101.100.
220 Welcome to FortiGate FTP proxy
Name (10.31.101.100:user):
```
You can change the message by editing the FTP Explicit Banner Message replacement message.

**3.** At the prompt the user enters their FTP proxy username and password and a username and address for the FTP server. The FTP server address can be a domain name or numeric IP address. This information is entered using the following syntax:

<proxy-user>:<proxy-password>:<server-user>@<server-address>

For example, if the proxy username and password are  $p$ -name and  $p$ -pass and a valid username for the FTP server is  $s$ -name and the server's IP address is  $ftp$ . example.com the syntax would be:

p-name:p-pass:s-name@ftp.example.com

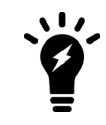

If the FTP proxy accepts anonymous logins  $p$ -name and  $p$ -pass can be any characters.

- **4.** The FTP proxy forwards the connection request, including the user name, to the FTP server.
- **5.** If the user name is valid for the FTP server it responds with a password request prompt.
- **6.** The FTP proxy relays the password request to the FTP client.
- **7.** The user enters the FTP server password and the client sends the password to the FTP proxy.
- **8.** The FTP proxy relays the password to the FTP server.
- **9.** The FTP server sends a login successful message to the FTP proxy.
- **10.** The FTP proxy relays the login successful message to the FTP client.
- **11.** The FTP client starts the FTP session.

All commands entered by the client are relayed by the proxy to the server. Replies from the server are relayed back to the FTP client.

#### **Explicit FTP proxy session**

From a simple command line FTP client connecting to an the previous sequence could appear as follows:

```
ftp 10.31.101.100 21
Connected to 10.31.101.100.
220 Welcome to FortiGate FTP proxy
Name (10.31.101.100:user): p-name:p-pass:s-name@ftp.example.com
331 Please specify the password.
Password: s-pass
230 Login successful.
Remote system type is UNIX
Using binary mode to transfer files.
ftp>
```
## **Security profiles, threat weight, device identification, and the explicit FTP proxy**

You can apply antivirus, data leak prevention (DLP), and SSL/SSH inspection to explicit FTP proxy sessions. Security profiles are applied by selecting them in an explicit FTP proxy policy or an authentication rule in an FTP proxy security policy.

Traffic accepted by explicit FTP proxy policies contributes to threat weight data.

The explicit FTP proxy is not compatible with device identification.

## **Explicit FTP proxy options and SSL/SSH inspection**

Since the traffic accepted by the explicit FTP proxy is known to be FTP and since the ports are already known by the proxy, the explicit FTP proxy does not use the FTP port proxy options settings.

When adding UTM features to an FTP proxy security policy, you must select a proxy options profile. In most cases you can select the default proxy options profile. You could also create a custom proxy options profile.

The explicit FTP proxy supports the following proxy options:

• Block Oversized File and oversized file limit

The explicit FTP proxy does not support the following protocol options:

• Client comforting

#### **Explicit FTP proxy sessions and antivirus**

For explicit FTP proxy sessions, the FortiGate unit applies antivirus scanning to FTP file GET and PUT requests. The FortiGate unit starts virus scanning a file in an FTP session when it receives a file in the body of an FTP request.

Flow-based virus scanning is not available for explicit FTP proxy sessions. Even if the FortiGate unit is configured to use flow-based antivirus, explicit FTP proxy sessions use the regular virus database.

## **Explicit FTP proxy sessions and user limits**

FTP clients do not open large numbers of sessions with the explicit FTP proxy. Most sessions stay open for a short while depending on how long a user is connected to an FTP server and how large the file uploads or downloads are. So unless you have large numbers of FTP users, the explicit FTP proxy should not be adding large numbers of sessions to the session table.

Explicit FTP proxy sessions and user limits are combined with explicit web proxy session and user limits. For information about explicit proxy session and user limits, see .

## **FTP Proxy Configuration**

## **General explicit FTP proxy configuration steps**

You can use the following general steps to configure the explicit FTP proxy.

#### **To enable the explicit FTP proxy - web-based manager:**

- **1.** Go to **Network > Explicit Proxy > Explicit FTP Proxy Options**. Select **Enable Explicit FTP Proxy** to turn on the explicit FTP proxy.
- **2.** Select Apply.

The **Default Firewall Policy Action** is set to **Deny** and requires you to add a explicit FTP proxy policy to allow access to the explicit FTP proxy. This configuration is recommended and is a best practice because you can use policies to control access to the explicit FTP proxy and also apply security features and authentication.

**3.** Go to **Network > Interfaces** and select one or more interfaces for which to enable the explicit web proxy. Edit the interface and select **Enable Explicit FTP Proxy**.

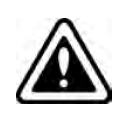

Enabling the explicit FTP proxy on an interface connected to the Internet is a security risk because anyone on the Internet who finds the proxy could use it to hide their source address. If you enable the proxy on such an interface make sure authentication is required to use the proxy.

#### **4.** Go to **Policy & Objects > Proxy Policy**and select **Create New** and set the **Explicit Proxy Type** to **FTP.**

You can add multiple explicit FTP proxy policies.

**5.** Configure the policy as required to accept the traffic that you want to be processed by the explicit FTP proxy.

The source address of the policy should match client source IP addresses. The firewall address selected as the source address cannot be assigned to a FortiGate interface. The Interface field of the firewall address must be blank or it must be set to **Any**.

The destination address of the policy should match the IP addresses of FTP servers that clients are connecting to. The destination address could be **all** to allow connections to any FTP server.

If **Default Firewall Policy Action** is set to Deny, traffic sent to the explicit FTP proxy that is not accepted by an explicit FTP proxy policy is dropped. If **Default Firewall Policy Action** is set to Allow then all FTP proxy sessions that don't match a policy are allowed.

For example the following explicit FTP proxy policy allows users on an internal network to access FTP servers on the Internet through the wan1 interface of a FortiGate unit.

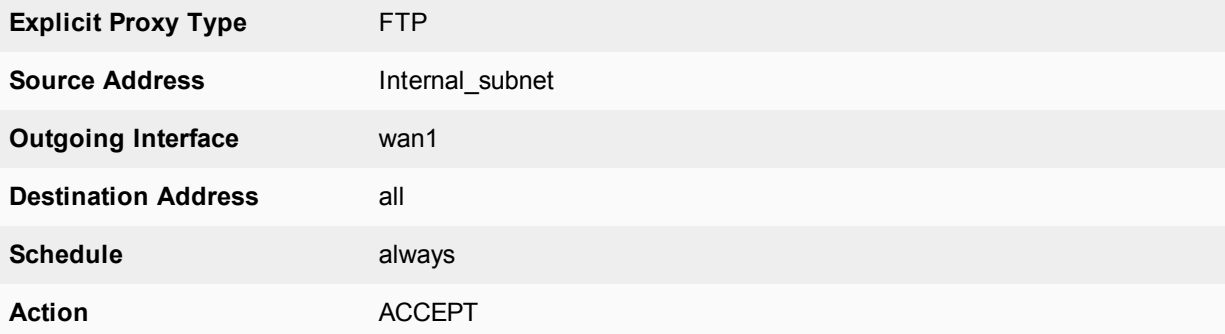

The following explicit FTP proxy policy requires users on an internal network to authenticate with the FortiGate unit before accessing FTP servers on the Internet through the wan1 interface.

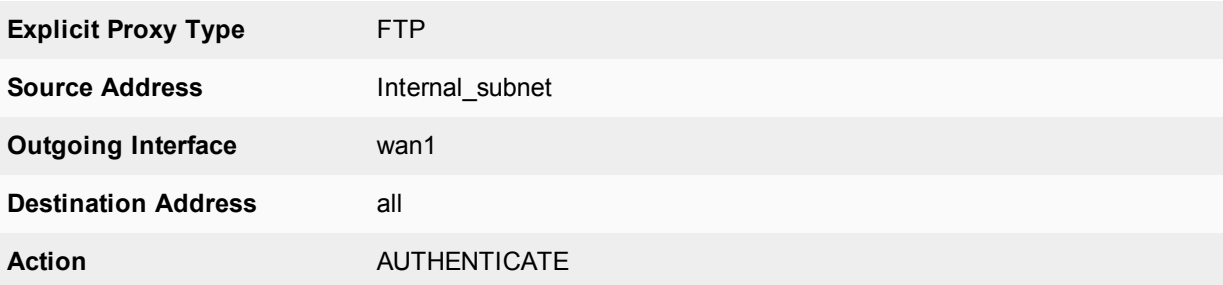

**6.** Select **Create New** to add an **Authentication Rule** and configure the rule as follows:

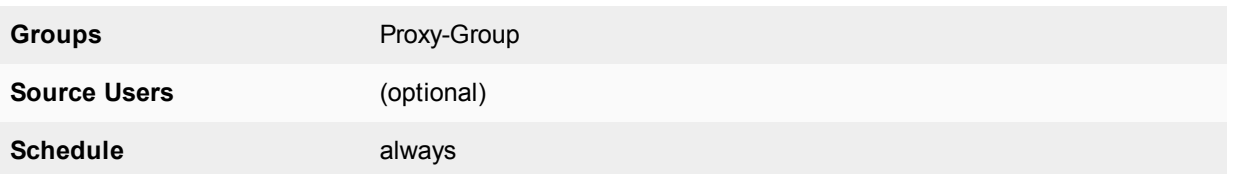

- **7.** Add security profiles as required and select **OK**.
- **8.** You can add multiple authentication rules to apply different authentication for different user groups and users and also apply different security profiles and logging settings for different users.
- **9.** Select **OK**.

#### **To enable the explicit FTP proxy - CLI:**

**1.** Enter the following command to turn on the explicit FTP proxy. This command also changes the explicit FTP proxy port to 2121.

```
config ftp-proxy explicit
  set status enable
  set incoming-port 2121
end
```
The default explicit FTP proxy configuration has sec-default-action set to deny and requires you to add a security policy to allow access to the explicit FTP proxy.

**2.** Enter the following command to enable the explicit FTP proxy for the internal interface.

```
config system interface
  edit internal
     set explicit-ftp-proxy enable
  end
end
```
**3.** Use the following command to add a firewall address that matches the source address of users who connect to the explicit FTP proxy.

```
config firewall address
  edit Internal_subnet
    set type iprange
     set start-ip 10.31.101.1
     set end-ip 10.31.101.255
  end
```
The source address for a ftp-proxy security policy cannot be assigned to a FortiGate unit interface.

**4.** Use the following command to add an explicit FTP proxy policy that allows all users on the internal subnet to use the explicit FTP proxy for connections through the wan1 interface to the Internet.

```
config firewall proxy-policy
  edit 0
     set proxy ftp
     set dstintf wan1
     set scraddr Internal subnet
     set dstaddr all
     set action accept
     set schedule always
end
```
**5.** Use the following command to add an explicit FTP proxy policy that allows authenticated users on the internal subnet to use the explicit FTP proxy for connections through the wan1 interface to the Internet.

```
config firewall proxy-policy
  edit 0
     set proxy ftp
     set dstintf wan1
     set scraddr Internal subnet
     set dstaddr Fortinet-web-sites
     set action accept
     set schedule always
     set groups <User group>
     end
end
```
## **Restricting the IP address of the explicit FTP proxy**

You can use the following command to restrict access to the explicit FTP proxy using only one IP address. The IP address that you specify must be the IP address of an interface that the explicit FTP proxy is enabled on. You might want to use this option if the explicit FTP proxy is enabled on an interface with multiple IP addresses.

For example, to require uses to connect to the IP address 10.31.101.100 to connect to the explicit FTP proxy:

```
config ftp-proxy explicit
  set incoming-ip 10.31.101.100
end
```
## **Restricting the outgoing source IP address of the explicit FTP proxy**

You can use the following command to restrict the source address of outgoing FTP proxy packets to a single IP address. The IP address that you specify must be the IP address of an interface that the explicit FTP proxy is enabled on. You might want to use this option if the explicit FTP proxy is enabled on an interface with multiple IP addresses.

For example, to restrict the outgoing packet source address to 172.20.120.100:

```
config ftp-proxy explicit
  set outgoing-ip 172.20.120.100
end
```
## **Example users on an internal network connecting to FTP servers on the Internet through the explicit FTP with RADIUS authentication and virus scanning**

This example describes how to configure the explicit FTP proxy for the example network shown below. In this example, users on the internal network connect to the explicit FTP proxy through the Internal interface with IP address 10.31.101.100. The explicit web proxy is configured to use port 2121 so to connect to an FTP server on the Internet users must first connect to the explicit FTP proxy using IP address 10.31.101.100 and port 2121.

#### **Example explicit FTP proxy network topology**

In this example, explicit FTP proxy users must authenticate with a RADIUS server before getting access to the proxy. To apply authentication, the security policy that accepts explicit FTP proxy traffic includes an identity based policy that applies per session authentication to explicit FTP proxy users and includes a user group with the RADIUS server in it. The identity based policy also applies UTM virus scanning and DLP.

## **General configuration steps**

This section breaks down the configuration for this example into smaller procedures. For best results, follow the procedures in the order given:

- **1.** Enable the explicit FTP proxy and change the FTP port to 2121.
- **2.** Enable the explicit FTP proxy on the internal interface.
- **3.** Add a RADIUS server and user group for the explicit FTP proxy.
- **4.** Add a user identity security policy for the explicit FTP proxy.
- **5.** Enable antivirus and DLP features for the identity-based policy.

#### **Configuring the explicit FTP proxy - web-based manager**

Use the following steps to configure the explicit FTP proxy from FortiGate web-based manager.

#### **To enable and configure the explicit FTP proxy**

**1.** Go to **Network > Explicit Proxy > Explicit FTP Proxy Options** and change the following settings:

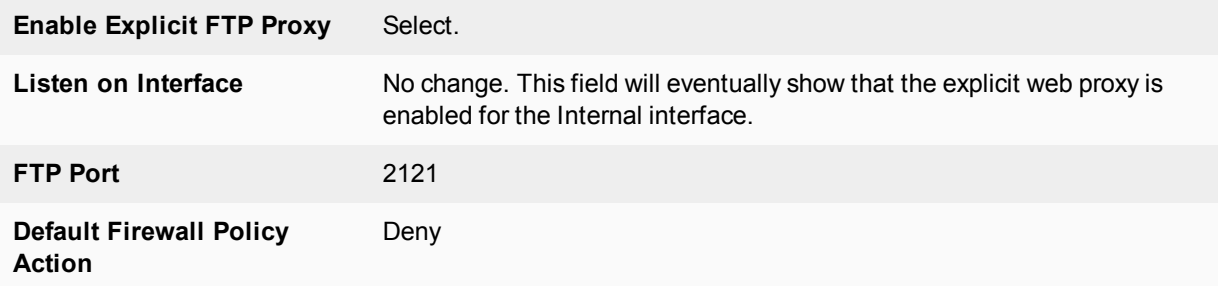

**2.** Select **Apply**.

#### **To enable the explicit FTP proxy on the Internal interface**

**1.** Go to **Network > Interfaces**, edit the Internal interface and select **Enable Explicit FTP Proxy**.

#### **To add a RADIUS server and user group for the explicit FTP proxy**

- **1.** Go to **User & Device > RADIUS Servers**.
- **2.** Select **Create New** to add a new RADIUS server:

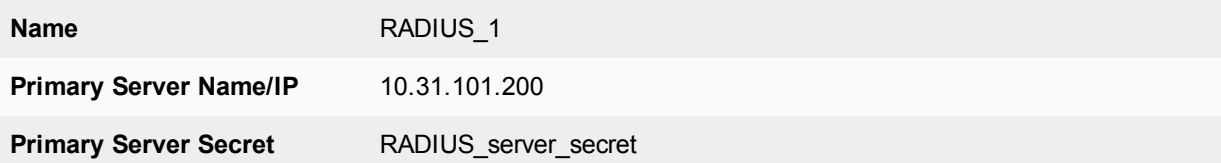

#### **3.** Go to **User > User > User Groups** and select **Create New**.

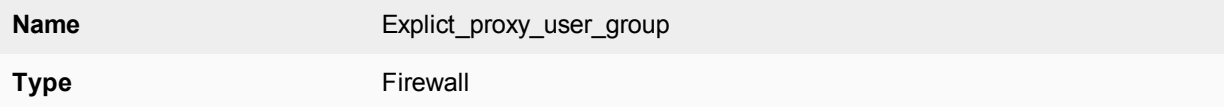

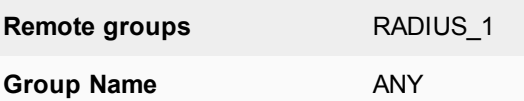

**4.** Select **OK**.

#### **To add a security policy for the explicit FTP proxy**

- **1.** Go to **Policy & Objects > Addresses** and select **Create New**.
- **2.** Add a firewall address for the internal network:

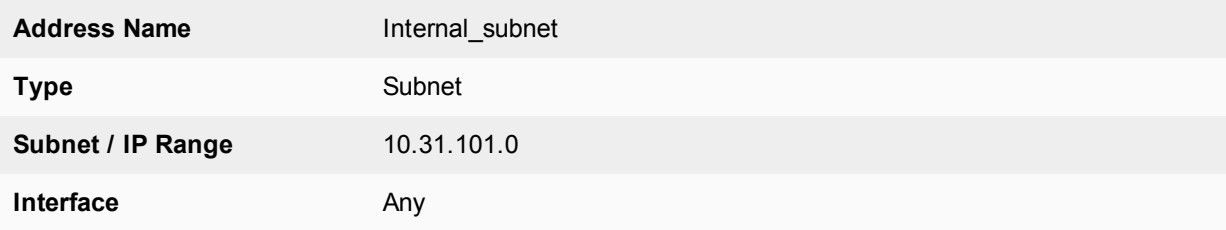

### **3.** Go to **Policy & Objects > Proxy Policy**and select **Create New**.

**4.** Configure the explicit FTP proxy security policy.

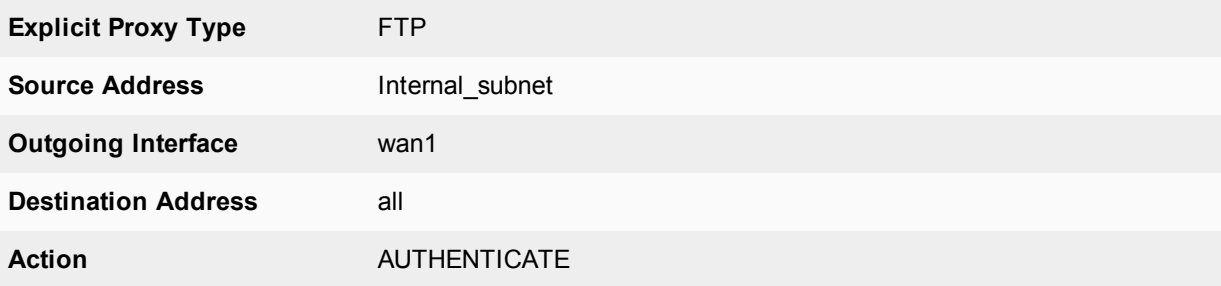

#### **5.** Under **Configure Authentication Rules** select **Create New** to add an authentication rule:

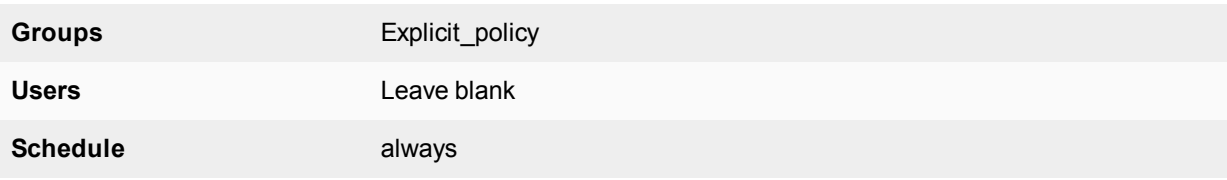

- **6.** Turn on **Antivirus** and **Web Filter** and select the **default** profiles for both.
- **7.** Select the **default** proxy options profile.
- **8.** Select **OK**.
- **9.** Make sure **Enable IP Based Authentication** is not selected and **DefaultAuthentication Method** is set to **Basic**.
- **10.** Select **OK**.

## **Configuring the explicit FTP proxy - CLI**

Use the following steps to configure the example explicit web proxy configuration from the CLI.

#### **To enable and configure the explicit FTP proxy**

**1.** Enter the following command to enable the explicit FTP proxy and set the TCP port that proxy accepts FTP connections on to 2121.

```
config ftp-proxy explicit
  set status enable
  set incoming-port 2121
  set sec-default-action deny
end
```
#### **To enable the explicit FTP proxy on the Internal interface**

**1.** Enter the following command to enable the explicit FTP proxy on the internal interface.

```
config system interface
  edit internal
     set explicit-ftp-proxy enable
end
```
#### **To add a RADIUS server and user group for the explicit FTP proxy**

**1.** Enter the following command to add a RADIUS server:

```
config user radius
  edit RADIUS_1
     set server 10.31.101.200
     set secret RADIUS server secret
end
```
**2.** Enter the following command to add a user group for the RADIUS server.

```
config user group
  edit Explicit proxy user group
     set group-type firewall
     set member RADIUS_1
end
```
#### **To add a security policy for the explicit FTP proxy**

**1.** Enter the following command to add a firewall address for the internal subnet:

```
config firewall address
  edit Internal_subnet
     set type iprange
     set start-ip 10.31.101.1
     set end-ip 10.31.101.255
end
```
**2.** Enter the following command to add the explicit FTP proxy security policy:

```
config firewall proxy-policy
  edit 0
     set proxy ftp
     set dstintf wan1
     set srcaddr Internal subnet
     set dstaddr all
     set action accept
     set identity-based enable
     set ipbased disable
     set active-auth-method basic
```
set groups <User group> end

#### **Testing and troubleshooting the configuration**

You can use the following steps to verify that the explicit FTP proxy configuration is working as expected. These steps use a command line FTP client.

#### **To test the explicit web proxy configuration**

**1.** From a system on the internal network start an FTP client and enter the following command to connect to the FTP proxy:

ftp 10.31.101.100

The explicit FTP proxy should respond with a message similar to the following:

```
Connected to 10.31.101.100.
220 Welcome to Floodgate FTP proxy
Name (10.31.101.100:user):
```
**2.** At the prompt enter a valid username and password for the RADIUS server followed by a user name for an FTP server on the Internet and the address of the FTP server. For example, if a valid username and password on the RADIUS server is ex\_name and ex\_pass and you attempt to connect to an FTP server at ftp.example.com with user name s\_name, enter the following at the prompt:

Name (10.31.101.100:user):ex\_name:ex\_pass:s\_name@ftp.example.com

- **3.** You should be prompted for the password for the account on the FTP server.
- **4.** Enter the password and you should be able to connect to the FTP server.
- **5.** Attempt to explore the FTP server file system and download or upload files.
- **6.** To test UTM functionality, attempt to upload or download an ECAR test file. Or upload or download a text file containing text that would be matched by the DLP sensor.

For eicar test files, go to [http://eicar.org.](http://eicar.org/)

## **Diagnose commands for WAN Optimization**

The following get and diagnose commands are available for troubleshooting WAN optimization, web cache, explicit proxy and WCCP.

#### **get test {wad | wccpd} <test\_level>**

Display usage information about WAN optimization, explicit proxy, web cache, and WCCP applications. Use <test\_level> to display different information.

```
get test wad <test_level>
get test wccpd <test_level>
```
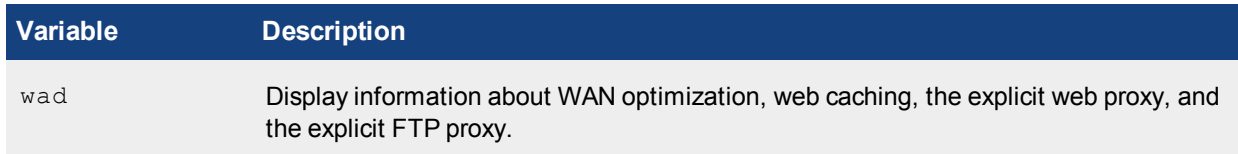

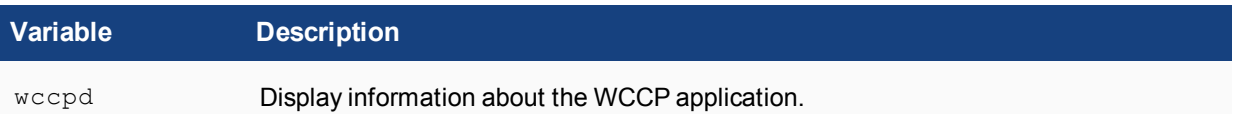

### **Examples**

Enter the following command to display WAN optimization tunnel protocol statistics. The http tunnel and tcp tunnel parts of the command output below shows that WAN optimization has been processing HTTP and TCP packets.

```
get test wad 1
WAD manager process status: pid=113 n workers=1 ndebug workers=0
```
Enter the following command to display all test options:

```
get test wad
WAD process 82 test usage:
  1: display process status
  2: display total memory usage.
  99: restart all WAD processes
  1000: List all WAD processes.
   1001: dispaly debug level name and values
   1002: dispaly status of WANOpt storages
  1068: Enable debug for all WAD workers.
  1069: Disable debug for all WAD workers.
  2yxx: Set No. xx process of type y as diagnosis process.
  3: display all fix-sized advanced memory stats
  4: display all fix-sized advanced memory stats in details
   500000..599999: cmem bucket stats (599999 for usage)
   800..899: mem diag commands (800 for help & usage)
   800000..899999: mem_diag commands with 1 arg (800 for help & usage)
   80000000..89999999: mem_diag commands with 2 args (800 for help & usage)
   60: show debug stats.
   61: discard all wad debug info that is currently pending
   62xxx: set xxxM maximum ouput buffer size for WAD debug. 0, set back to default.
   68: Enable process debug
   69: Disable process debug
   98: gracefully stopping WAD process
   9xx: Set xx workers(0: default based on user configuration.)
```
#### **diagnose wad**

Display diagnostic information about the WAN optimization daemon (wad).

```
diagnose wad console-log {disable | enable)
diagnose wad debug-url {disable | enable)
diagnose wad filter {clear | dport | dst | list | negate | protocol | sport | src | vd}
diagnose wad history {clear | list}
diagnose wad session {clear | list}
diagnose wad stats {cache | cifs | clear | crypto | ftp | http | list | mapi | mem |
    scan | scripts | summary | tcp | tunnel}
diagnose wad user {clear | list}
diagnose wad tunnel {clear | list}1
diagnose wad webcache {clear | list} {10min | hour | day | 30days}
```
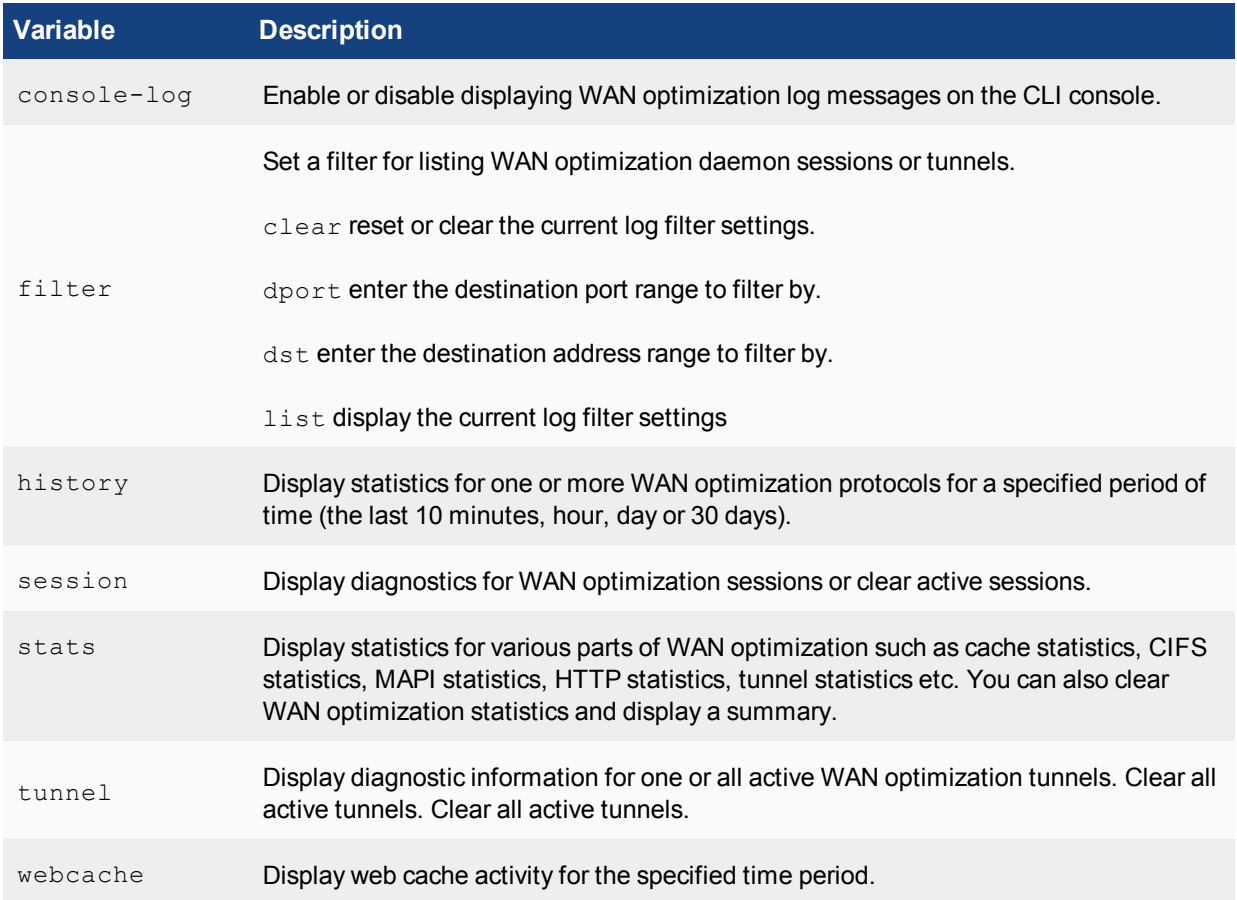

## **Example diagnose wad tunnel list**

Enter the following command to list all of the running WAN optimization tunnels and display information about each one. The command output shows 10 tunnels all created by peer-to-peer WAN optimization rules (autodetect set to off).

```
diagnose wad tunnel list
Tunnel: id=100 type=manual
  vd=0 shared=no uses=0 state=3
  peer name=Web_servers id=100 ip=172.20.120.141
  SSL-secured-tunnel=no auth-grp=
  bytes_in=348 bytes_out=384
Tunnel: id=99 type=manual
  vd=0 shared=no uses=0 state=3
  peer name=Web_servers id=99 ip=172.20.120.141
  SSL-secured-tunnel=no auth-grp=
  bytes_in=348 bytes_out=384
Tunnel: id=98 type=manual
  vd=0 shared=no uses=0 state=3
  peer name=Web_servers id=98 ip=172.20.120.141
  SSL-secured-tunnel=no auth-grp=
```
bytes\_in=348 bytes\_out=384 Tunnel: id=39 type=manual vd=0 shared=no uses=0 state=3 peer name=Web\_servers id=39 ip=172.20.120.141 SSL-secured-tunnel=no auth-grp= bytes\_in=1068 bytes\_out=1104 Tunnel: id=7 type=manual vd=0 shared=no uses=0 state=3 peer name=Web\_servers id=7 ip=172.20.120.141 SSL-secured-tunnel=no auth-grp= bytes\_in=1228 bytes\_out=1264 Tunnel: id=8 type=manual vd=0 shared=no uses=0 state=3 peer name=Web\_servers id=8 ip=172.20.120.141 SSL-secured-tunnel=no auth-grp= bytes\_in=1228 bytes\_out=1264 Tunnel: id=5 type=manual vd=0 shared=no uses=0 state=3 peer name=Web servers id=5 ip=172.20.120.141 SSL-secured-tunnel=no auth-grp= bytes\_in=1228 bytes\_out=1264 Tunnel: id=4 type=manual vd=0 shared=no uses=0 state=3 peer name=Web\_servers id=4 ip=172.20.120.141 SSL-secured-tunnel=no auth-grp= bytes\_in=1228 bytes\_out=1264 Tunnel: id=1 type=manual vd=0 shared=no uses=0 state=3 peer name=Web servers id=1 ip=172.20.120.141 SSL-secured-tunnel=no auth-grp= bytes\_in=1228 bytes\_out=1264 Tunnel: id=2 type=manual vd=0 shared=no uses=0 state=3 peer name=Web\_servers id=2 ip=172.20.120.141 SSL-secured-tunnel=no auth-grp= bytes\_in=1228 bytes\_out=1264 Tunnels total=10 manual=10 auto=0

#### **Example diagnose wad webcache list**

This following command displays the web caching stats for the last 10 minutes of activity. The information displayed is divided into 20 slots and each slot contains stats for 30 seconds:

```
20 * 30 seconds = 600 seconds = 10 minutes
```

```
diagnose wad webcache list 10min
web cache history vd=0 period=last 10min
```
The first 20 slots are for HTTP requests in the last 10 minutes. Each slot of stats has four numbers, which is the total number of HTTP requests, the number of cacheable HTTP requests, the number of HTTP requests that are processed by the web cache (hits), and the number of HTTP requests that are processed without checking the web cache (bypass). There are many reasons that a HTTP request may bypass web cache.

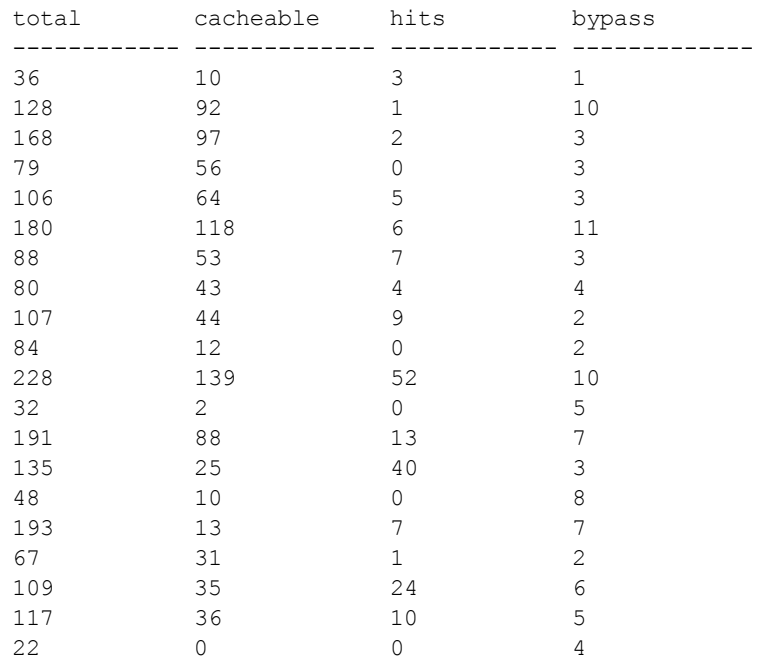

The following slots are for video requests in the last 10 minutes. Each slot has two numbers for each 30 seconds: total number of video requests, and the number of video requests that are processing using cached data.

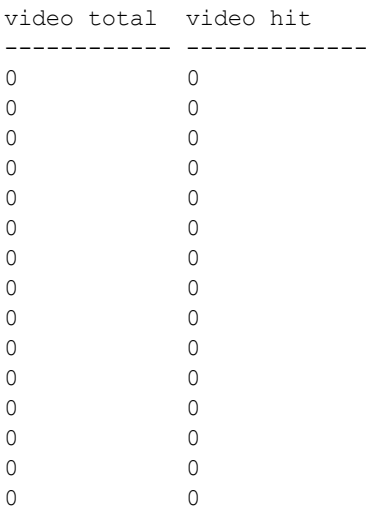

The following 20 slots are for traffic details in last 10 minutes. Each slot has four numbers for 30 seconds each.

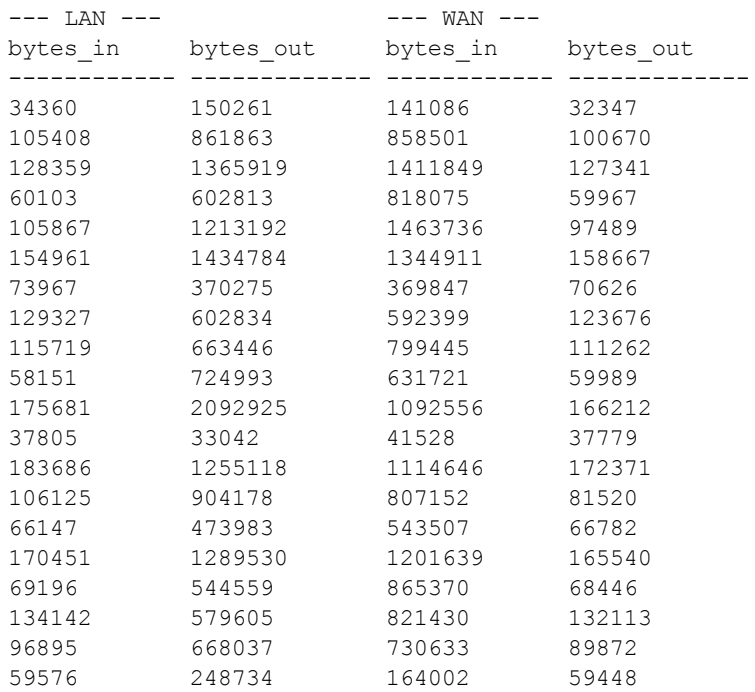

#### **diagnose wacs**

Display diagnostic information for the web cache database daemon (wacs).

diagnose wacs clear diagnose wacs recents diagnose wacs restart diagnose wacs stats

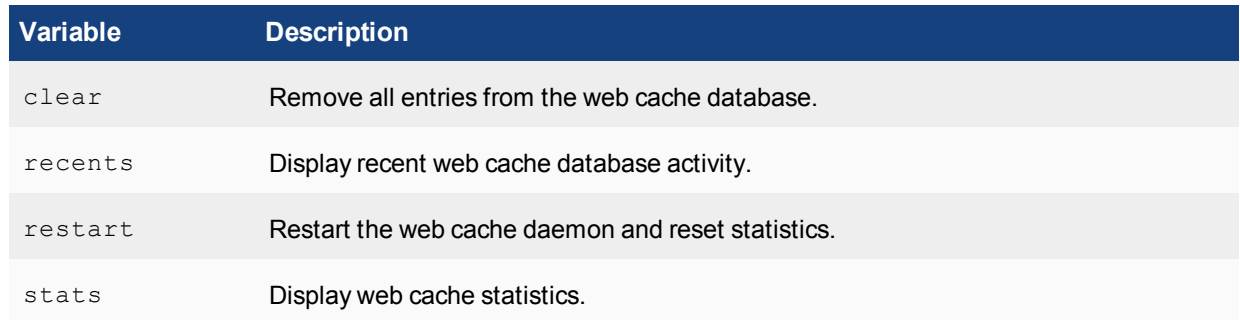

## **diagnose wadbd**

Display diagnostic information for the WAN optimization database daemon (waddb).

diagnose wadbd {check | clear | recents | restart | stats}

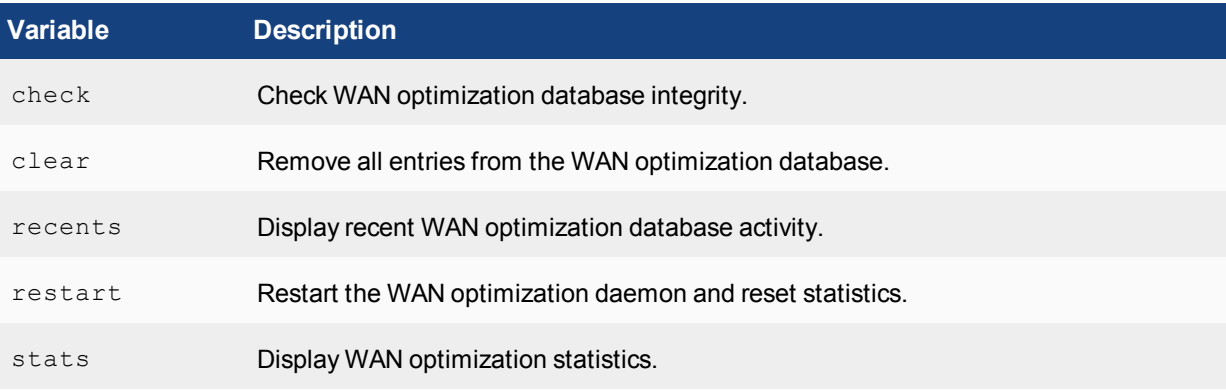

## **diagnose debug application {wad | wccpd} [<debug\_level>]**

View or set the debug level for displaying WAN optimization and web cache-related daemon debug messages. Include a <debug\_level> to change the debug level. Leave the <debug\_level> out to display the current debug level. Default debug level is 0.

```
diagnose debug application wad [<debug_level>]
diagnose debug application wccpd [<debug_level>]
```
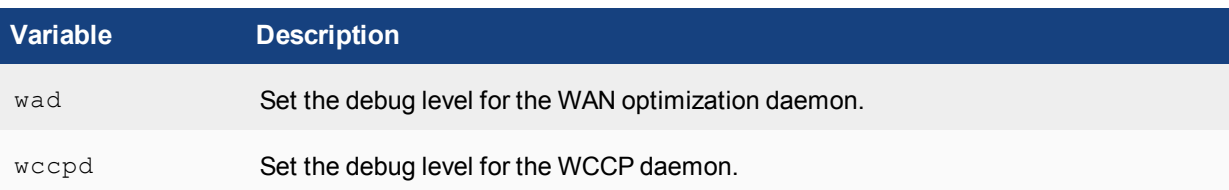

## **diagnose test application wad 2200**

The debug level 2200 switches the debug to explicit proxy mode. You have to enter this debug level first. After that you have to type the command again with a different debug level to check the different explicit proxy

statistics. To list what each debug level shows, follow these steps in any FortiGate device:

- **1.** Enable explicit proxy globally and in one interface, to start the wad process. If the wad process is *not* running, you *cannot* list the options.
- **2.** Once the wad process starts, type:

diagnose test application wad 2200 diagnose test application wad ///// Do not type any debug level value to list all the options.

This is the output you will get:

# diagnose test application wad 2200 Set diagnosis process: type=wanopt index=0 pid=114 # diagnose test application wad WAD process 114 test usage: 1: display process status 2: display total memory usage 99: restart all WAD processes 1000: List all WAD processes 1001: dispaly debug level name and values 1002: dispaly status of WANOpt storages 1068: Enable debug for all WAD workers 1069: Disable debug for all WAD workers 2yxx: Set No. xx process of type y as diagnosis process 3: display all fix-sized advanced memory stats 4: display all fix-sized advanced memory stats in details 500000..599999: cmem bucket stats (599999 for usage) 800..899: mem diag commands (800 for help & usage) 800000..899999: mem\_diag commands with 1 arg (800 for help & usage) 80000000..89999999: mem\_diag commands with 2 args (800 for help & usage) 60: show debug stats 61: discard all wad debug info that is currently pending 62xxx: set xxxM maximum ouput buffer size for WAD debug (0: set back to default) 68: Enable process debug 69: Disable process debug 98: gracefully stopping WAD process 20: display all listeners 21: display TCP port info 22: display SSL stats 23: flush SSL stats 24: display SSL mem stats 70: display av memory usage 71xxxx: set xxxxMiB maximum AV memory (0: set back to default) 72: toggle av memory protection 73: toggle AV conserve mode (for debug purpose) 90: set to test disk failure 91: unset to test disk failure 92: trigger a disk failure event 100: display explicit proxy settings 101: display firewall policies 102: display security profile mapping for regular firewall policy 103: display Web proxy forwarding server and group 104: display DNS stats 105: display proxy redirection scan stats 106: list all used fqdns 107: list all firewall address 110: display current web proxy users

111: flush current web proxy users 112: display current web proxy user summary 113: display WAD fsso state 114: display HTTP digest stats 115: display URL patterns list of cache exemption or forward server 116: toggle dumping URL when daemon crashes 120: display Web Cache stats 121: flush Web Cache stats 122: flush idle Web cache objects 123: display web cache cache sessions 130: display ftpproxy stats 131: clear ftpproxy stats 132: list all current ftpproxy sessions 133: display all catched webfilter profiles 200: display WANopt profiles 201: display all peers 202: display video cache rules (patterns) 203: display all ssl servers 210: toggle disk-based byte-cache 211: toggle memory-based byte-cache 212: toggle cifs read-ahead 221: display tunnel protocol stats 222: flush tunnel protocol stats 223: display http protocol stats 224: flush http protocol stats 225: display cifs protocol stats 226: flush cifs protocol stats 227: display ftp protocol stats 228: flush ftp protocol stats 229: display mapi protocol stats 230: flush mapi protocol stats 231: display tcp protocol stats 232: flush tcp protocol stats 233: display all protocols stats 234: flush all protocols stats 240: display WAD tunnel stats 241: display tunnel compressor state 242: flush tunnel compressor stats 243: display Byte Cache DB state 244: flush Byte Cache DB stats 245: display Web Cache DB state 246: flush Web Cache DB stats 247: display cache state 248: flush cache stats 249: display memory cache state 250: flush memory cache stats 261yxxx: set xxx concurrent Web Cache session for object storage y 262yxxx: set xxxK(32K, 64K,...) unconfirmed write/read size per Web Cache object for object storage y 263yxxxx: set xxxxK maximum ouput buffer size for object storage y 264yxx: set lookup lowmark (only if more to define busy status) to be xx for object storage y 265yxxx: set xxxK maximum ouput buffer size for byte storage y 266yxxx: set number of buffered add requests to be xxx for byte storage y 267yxxxx: set number of buffered query requests to be xxxx for byte storage y 268yxxxxx: set number of concurrent query requests to be xxxxx for byte storage y

# Chapter 10 - FortiView

## **FortiView**

This document provides a general guide to FortiView, the FortiOS log view tool, explaining its layout, features, and its usefulness in everyday administrative scenarios. This document includes:

- <sup>l</sup> [Overview on page 1257](#page-1256-0) outlines the role FortiView plays in FortiOS and its overall layout. This section also identifies which FortiGate platforms support the full FortiView features.
- [FortiView consoles on page 1268](#page-1267-0) describes the various FortiView consoles available in FortiOS, including example scenarios, in most cases.
- [Reference on page 1285](#page-1284-0) explains reference information for the various consoles in FortiView, and describes the assortment of filtering options, drilldown options, and columns available.
- <sup>l</sup> [Troubleshooting FortiView on page 1298](#page-1297-0) offers solutions to common technical issues experienced by FortiGate users regarding FortiView.

## **Purpose**

FortiView is a comprehensive monitoring system for your network that integrates real-time and historical data into a single view on your FortiGate. It can log and monitor threats to networks, filter data on multiple levels, keep track of administrative activity, and more.

FortiView allows you to use multiple filters within the consoles, enabling you to narrow your view to a specific time (up to 24 hours in the past), by user ID or local IP address, by application, and many more. For more on FortiView's filtering options, see [Filtering options on page 1286](#page-1285-0)

FortiView can be used to investigate traffic activity, such as user uploads/downloads or videos watched on YouTube, on a network-wide, user group, and individual-user level, with information relayed in both text and visual format. FortiView makes it easy to get an actionable picture of your network's internet activity.

The degree to which information can be logged will depend on which FortiGate unit you have. For more information, see [Enabling FortiView on page 1258](#page-1257-0).

## **What's new in FortiOS 5.6**

The following section describes new FortiView features added to FortiOS 5.6.0, 5.6.1, 5.6.3, 5.6.4.

## **FortiOS 5.6.4**

These features first appeared in FortiOS 5.6.4.

#### **Increased visibility of interactivity in FortiView**

Visual feedback has been added to mouse-over on FortiView charts, in order to increase visibility of interactivity that already existed. Cursors have also been updated to display possible interactions.

### **Automatic synchronization of log display location**

In previous versions, log display location could differ between Log & Report and FortiView, which could result in empty log screens if the two were not synchronized. As of 5.6.4, both log viewers automatically pick the best available log device. A different log device can be manually selected.

As a result, the associated CLI command log gui-display location has been removed.

## **FortiOS 5.6.3**

These features first appeared in FortiOS 5.6.3.

#### **Support learning reports and FortiAnalyzer (415806)**

Both backend and GUI have been updated to support learning reports from FortiAnalyzer.

Backend updates the query configure list; GUI updates learning report to use log display device setting.

#### **Added support to FortiView to sort by application risk and browsing time (249666)**

Added ability to sort applications by threat level and by browsing time so that admin can quickly see and prioritize the riskier applications at the top of the list.

## **FortiOS 5.6.1**

These features first appeared in FortiOS 5.6.1.

#### **FortiView Dashboard Widget (434179)**

A new widget type has been added to the FortiGate Dashboard, that displays compact FortiView data. Supported FortiViews include Source, Destination, Application, Country, Interfaces, Policy, Wifi Client, Traffic Shaper, Endpoint Vulnerability, Cloud User, Threats, VPN, Websites, Admin, and System. All usual visualizations are supported.

Widgets can be saved directly to the Dashboard from a filtered page in FortiView, or configured in the CLI.

## **Interface Categories (srcintfrole, etc) added to log data (434188)**

In 5.6, logs and FortiView both sort log traffic into two interface categories: "Traffic from LAN/DMZ", and "Traffic from WAN." For greater compatibility and troubleshooting of FortiAnalyzer and FortiCloud setups, interface category fields that expose this information have been added to general log data in 5.6.1: srcintfrole and dstintfrole for better backend control and monitoring.

## **FortiOS 5.6.0**

These features first appeared in FortiOS 5.6.0.

#### **Added Vulnerability score topology view (303786)**

In **Physical Topology** and **Logical Topology** pages, there are two new views added: **Vulnerability**, and **Threat**. Drill-downs in these menus will now include Vulnerability/Threat information. In Vulnerability view, device bubbles are colored based on maximum vulnerability level, and bubble size is the vulnerability score. In Threat view, device bubbles are colored based on maximum threat level, and bubble size is the threat score.

#### **FortiView VPN tunnel map feature (382767)**

The FortiView VPN page now displays VPN tunnel connections between devices, and offers more information about tunnels and devices on drill-down.

#### **Updated FortiView CSF topology pages (384188)**

The FortiView **Physical Topology** and **Logical Topology** pages have been updated in 5.6.0 to reorganize and clarify larger deployments with servers and multi-directional traffic.

#### **Historical FortiView includes FortiAnalyzer (387423)**

Data from associated FortiAnalyzer devices can now be selected as a log display option for Historical FortiView.

#### **FortiView menu reorganization (399713)**

The order of FortiView pages has been reorganized in 5.6.0 based on the source interface of data being displayed:

- Topology
- Traffic from LAN/DMZ
- Traffic from WAN
- All Segments

#### **Data Exchange with FortiAnalyzer (393891)**

Rather than sending all CSF information via log messages, FortiGate and FortiAnalyzer will now directly pass CSF information (tree, interface roles, user devices, HA members), if the FAZ responds to notices that are sent when the data has changed.

#### **Google Maps Integration**

FortiView now uses Google Maps to display location-related information. In this release the first view to use Google maps this component is the FortView VPN page. All current VPNs can be viewed on a fully scalable Google world map.

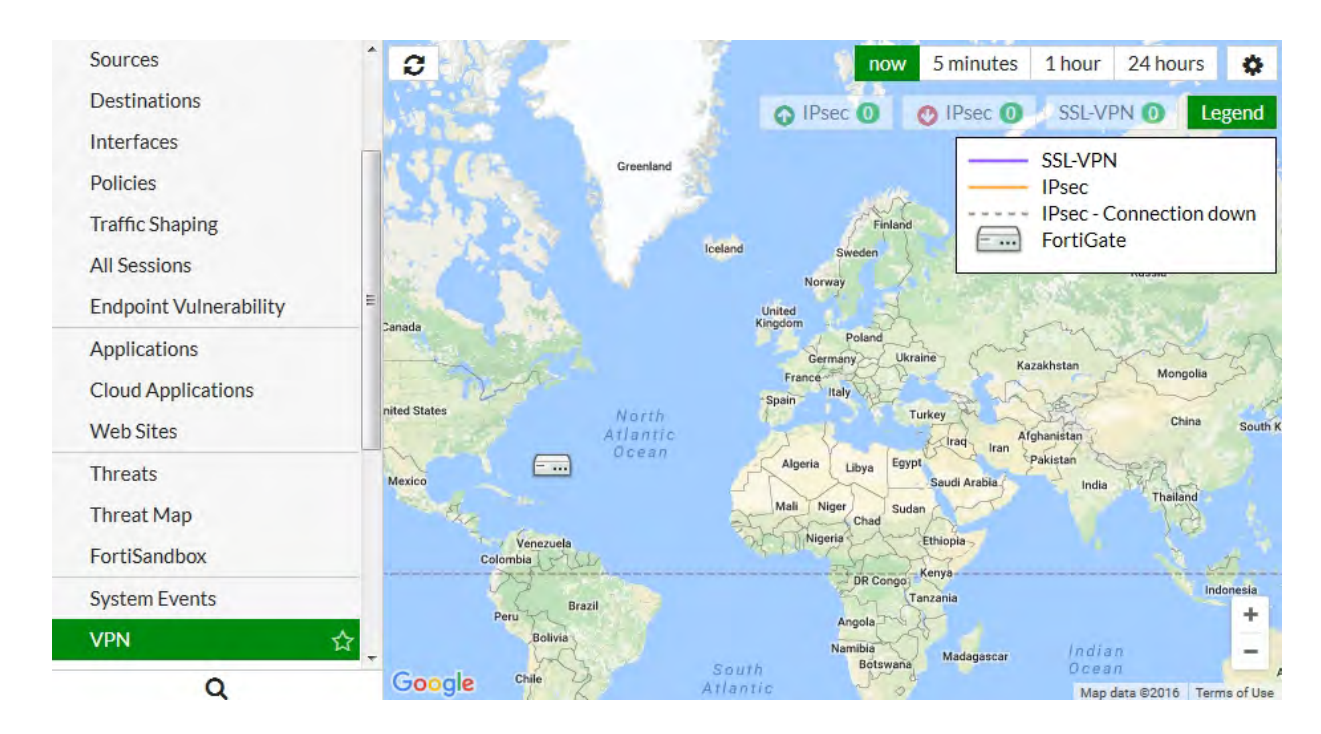

## **FortiView usability and organization updates (306247)**

Several organization changes have been made to make the FortiView menu order less cluttered, and more intuitive.

- **WiFi Client** Monitor is now in FortiView, but is hidden when there is no managed FortiAP or WiFi Radio.
- <sup>l</sup> **Country** view has been merged into **Destinations** view.
- <sup>l</sup> **Failed Authentication** and **Admin Login** views have been merged into **System Events** view.

## <span id="page-1256-0"></span>**Overview**

This section provides an overview of FortiView, its interface, and options, including the following:

## <span id="page-1257-0"></span>**Enabling FortiView**

By default, FortiView is enabled on FortiGates running FortiOS firmware version 5.2 and above. You will find the FortiView consoles in the main menu. However, certain options will not appear unless the FortiGate has **Disk Logging** enabled.

Only certain FortiGate models support Disk Logging. A complete list of FortiGate platforms that support Disk Logging is provided in the matrix below.

#### **To enable Disk Logging**

- **1.** Go to **Log & Report > Log Settings** and select the checkbox next to **Disk**.
- **2. Apply** the change.

#### **To enable Disk Logging - CLI**

```
config log disk setting
  set status enable
end
```
### **FortiView Feature Support - Platform Matrix**

Note that the following table identifies three separate aspects of FortiView in FortiOS 5.2.3:

- [Basic feature support](#page-1259-0)
- [Historical Data](#page-1259-1)
- [Disk Logging](#page-1261-0)

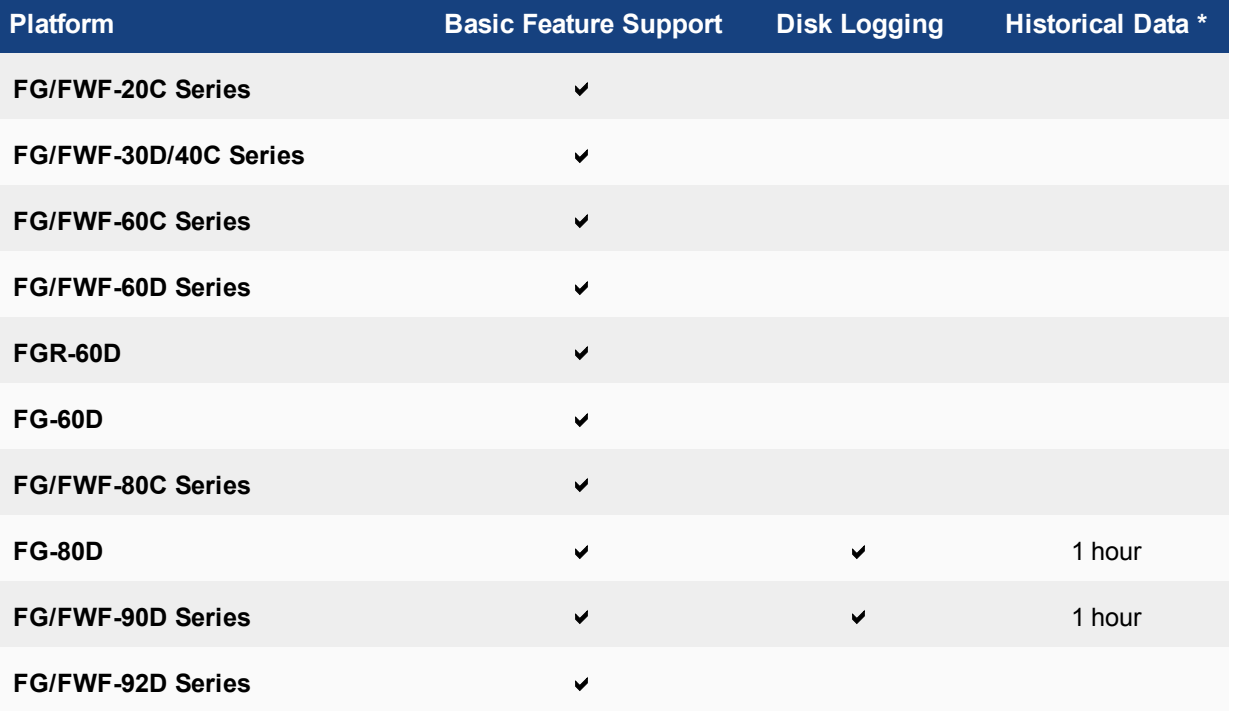

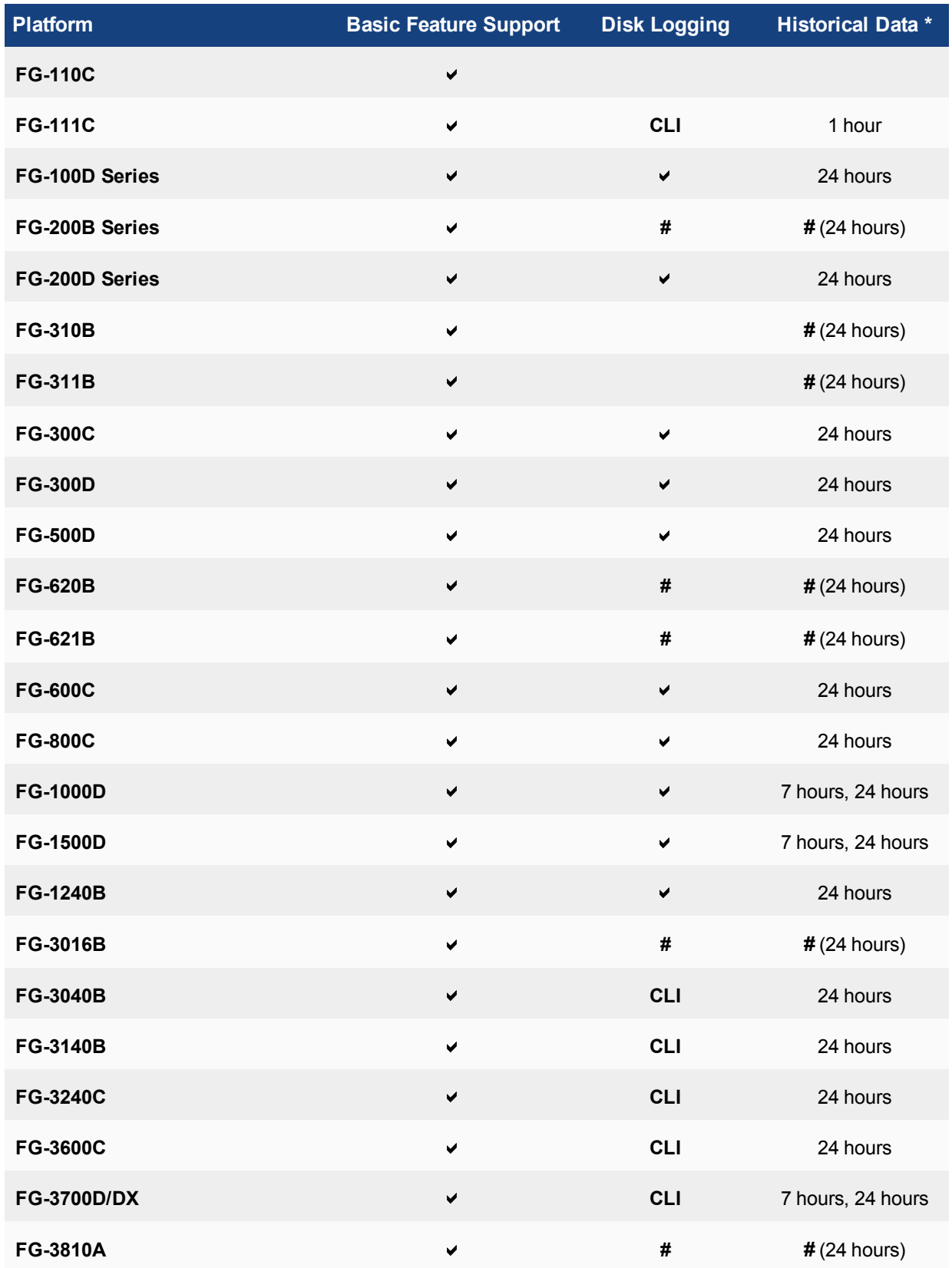

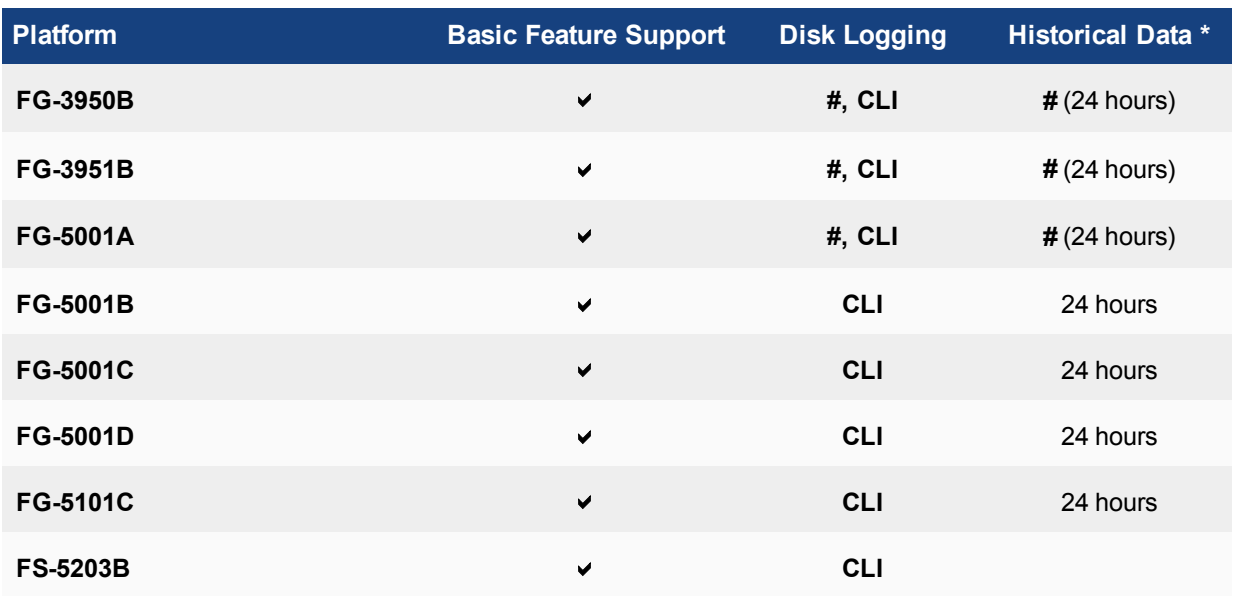

 $\vee$  = *Default support.* 

*# = Local storage required.*

<span id="page-1259-0"></span>\* Refer to section on Historical Data below.

### **Basic feature support**

FortiView's consoles give insight into your user's traffic, not merely showing which users are creating the most traffic, but what sort of traffic it is, when the traffic occurs, and what kind of threat the traffic may pose to the network.

FortiView basic feature support consists of the following consoles:

- [Sources](#page-1268-0)
- [Destinations](#page-1269-0)
- [Interfaces](#page-1281-0)
- [Policies](#page-1280-0)
- [All Sessions](#page-1283-0)
- [Applications](#page-1270-0)

The complete array of features in FortiView requires disk logging enabled (see below). It includes those consoles listed above as well as the following:

- [WiFi Clients](#page-1274-0)
- [Cloud Applications](#page-1271-0)
- [Web Sites](#page-1272-0)
- [Threats](#page-1273-0)
- <span id="page-1259-1"></span> $\cdot$  [VPN](#page-1277-0)

#### **Historical Data**

Not all consoles have the same available historical data options, depending on whether or not your traffic is locally stored.
Below is a table showing which features are available for units using local storage, including the historical data options.

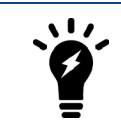

Only FortiGate models 100D and above support the 24 hour historical data.

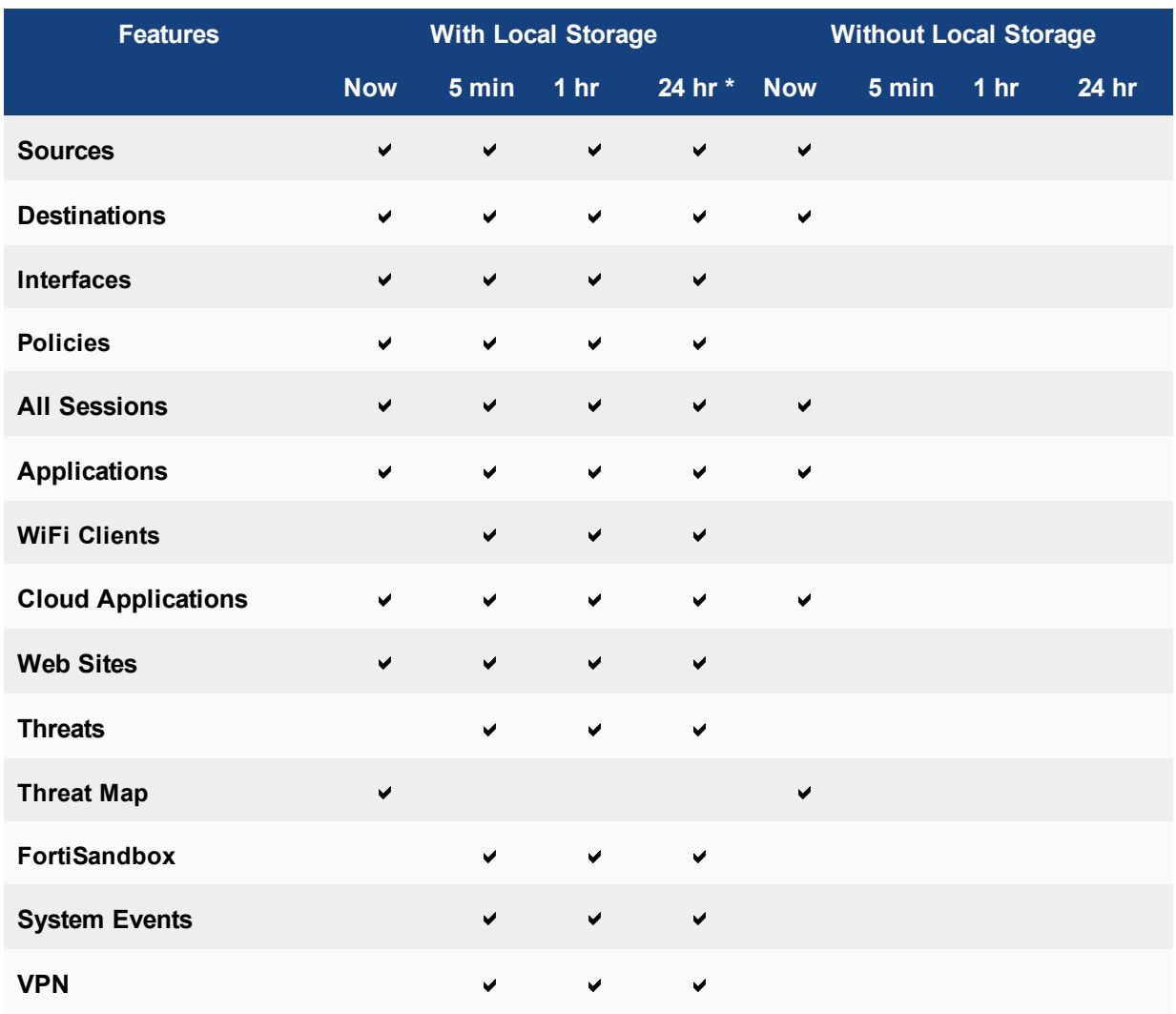

\* Not available for desktop models with SSD.

#### **7-day time display**

As mentioned previously, certain models support 7-day time display. These models are listed below:

- FortiGate 1000D
- FortiGate 1500D
- FortiGate 3700DX
- FortiGate 3700D

The option for 7-day time display, however, can only be configured in the CLI using the following command:

```
config log setting
  set fortiview-weekly-data {enable|disable}
end
```
### **Disk Logging**

Only certain FortiGate models support Disk Logging (see above).

To enable Disk Logging, go to **Log & Report > Log Settings**, and select the checkbox next to **Disk** and apply the change. Some devices will require disk logging to be enabled in the CLI, using the following command:

```
config log disk setting
  set status enable
end
```
## **Configuration Dependencies**

Most FortiView consoles require the user to enable several features to produce data. The following table summarizes the dependencies:

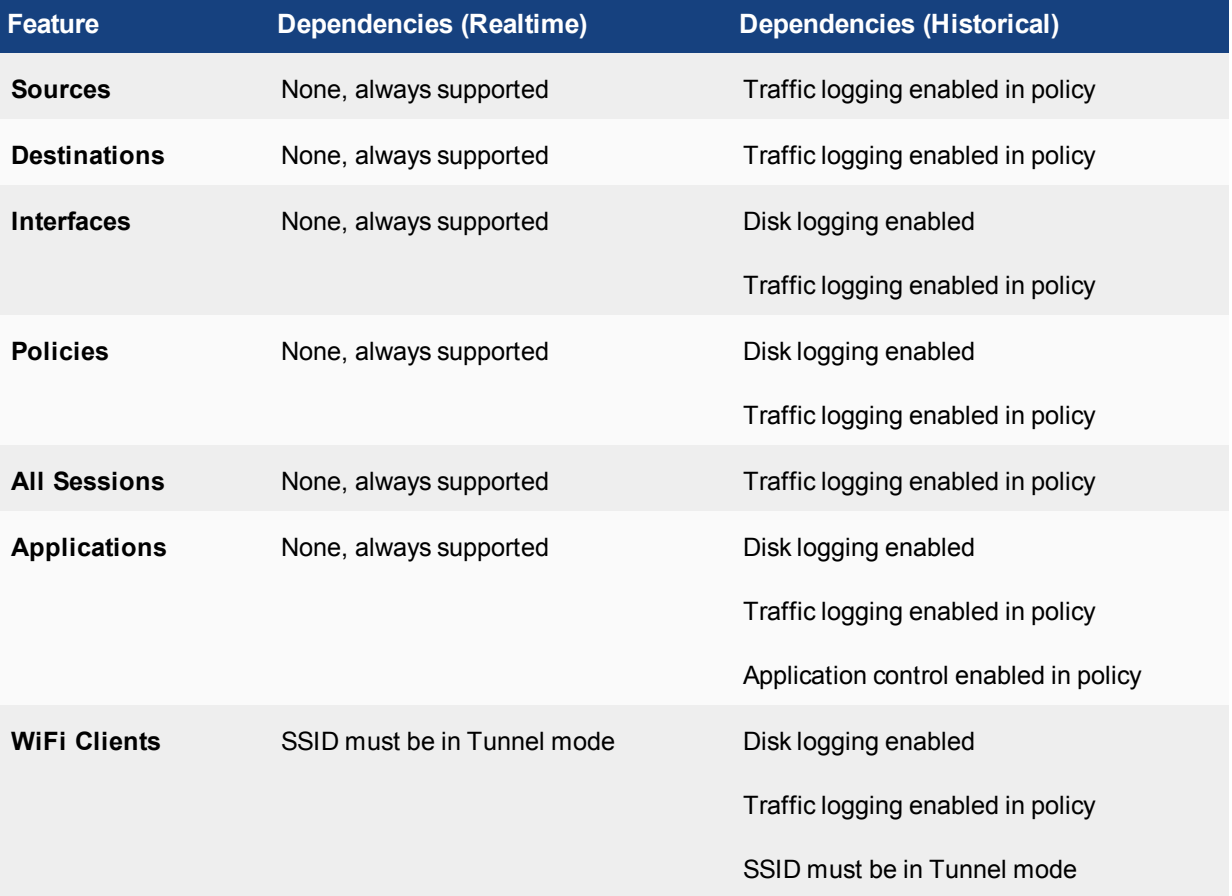

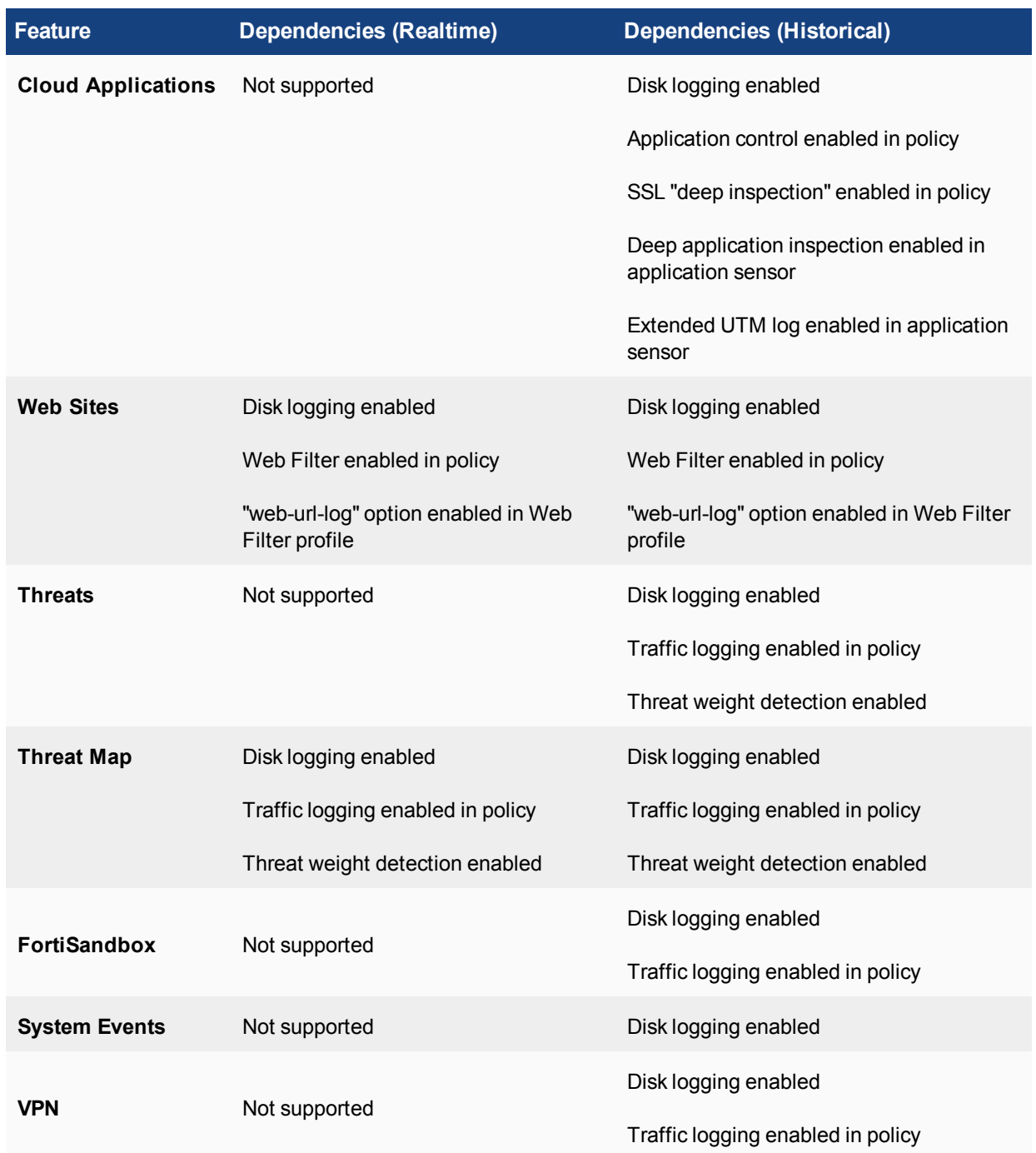

### **FortiView interface**

FortiView lets you access information about the traffic activity on your FortiGate, visually and textually. FortiView is broken up into several consoles, each of which features a top menu bar and a graph window, as seen in the following image:

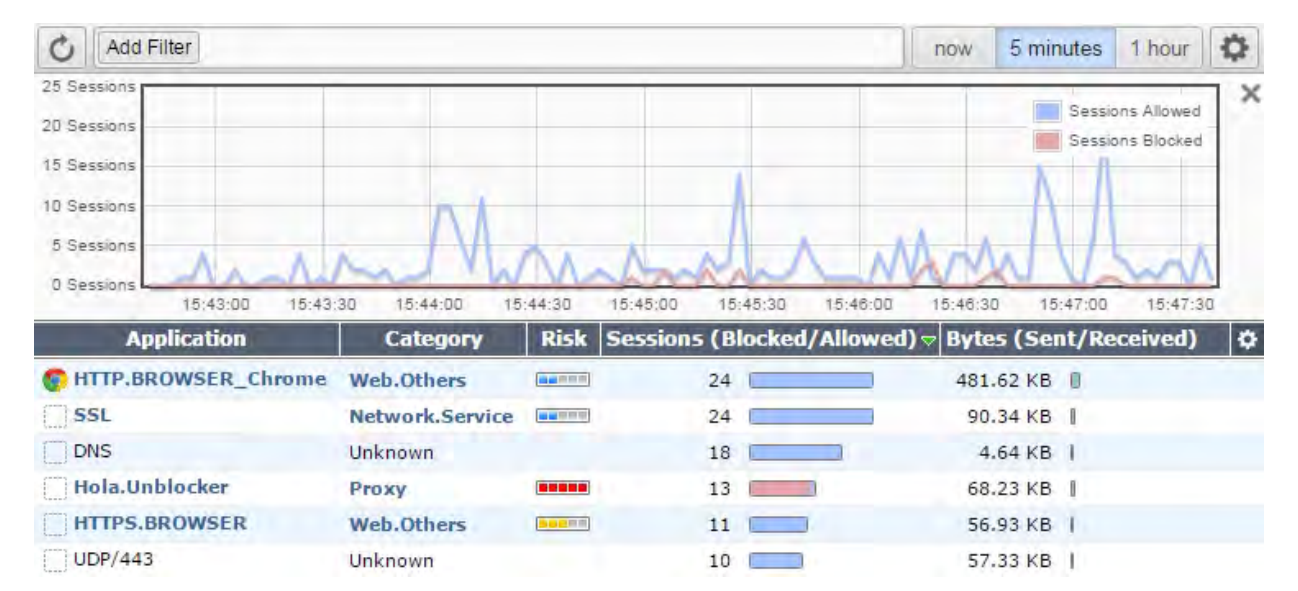

#### **FortiView Application console sorted by Sessions (Blocked/Allowed)**

The top menu bar features:

- a **Refresh** button, which updates the data displayed,
- a **Filter** button, for filtering the data by category,
- a **Settings** button (containing additional viewing settings and a link to the Threat Weight menu).
- a drop-down menu of different views:
	- **Time Display** (options: now, 5 minutes, 1 hour, or 24 hours),
	- <sup>l</sup> **Table View**
	- <sup>l</sup> **Timeline View**
	- **Bubble Chart**<sup>1</sup>
	- **.** Country Map

 $1$  For information on the Bubble Chart, refer to [Bubble Chart Visualization on page 1265.](#page-1264-0)

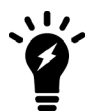

Certain views are only available in specific consoles.

#### **The FortiView graph**

The graph window can be hidden using the **X** in the top right corner, and re-added by selecting **Show Graph**. To zoom in on a particular section of the graph, click and drag from one end of the desired section to the other. This will appear in the **Time Display** options as a **Custom** selection. The minimum selection size is 60 seconds.

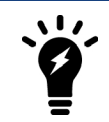

Only FortiGate models 100D and above support the 24 hour historical data.

### <span id="page-1264-0"></span>**Bubble Chart Visualization**

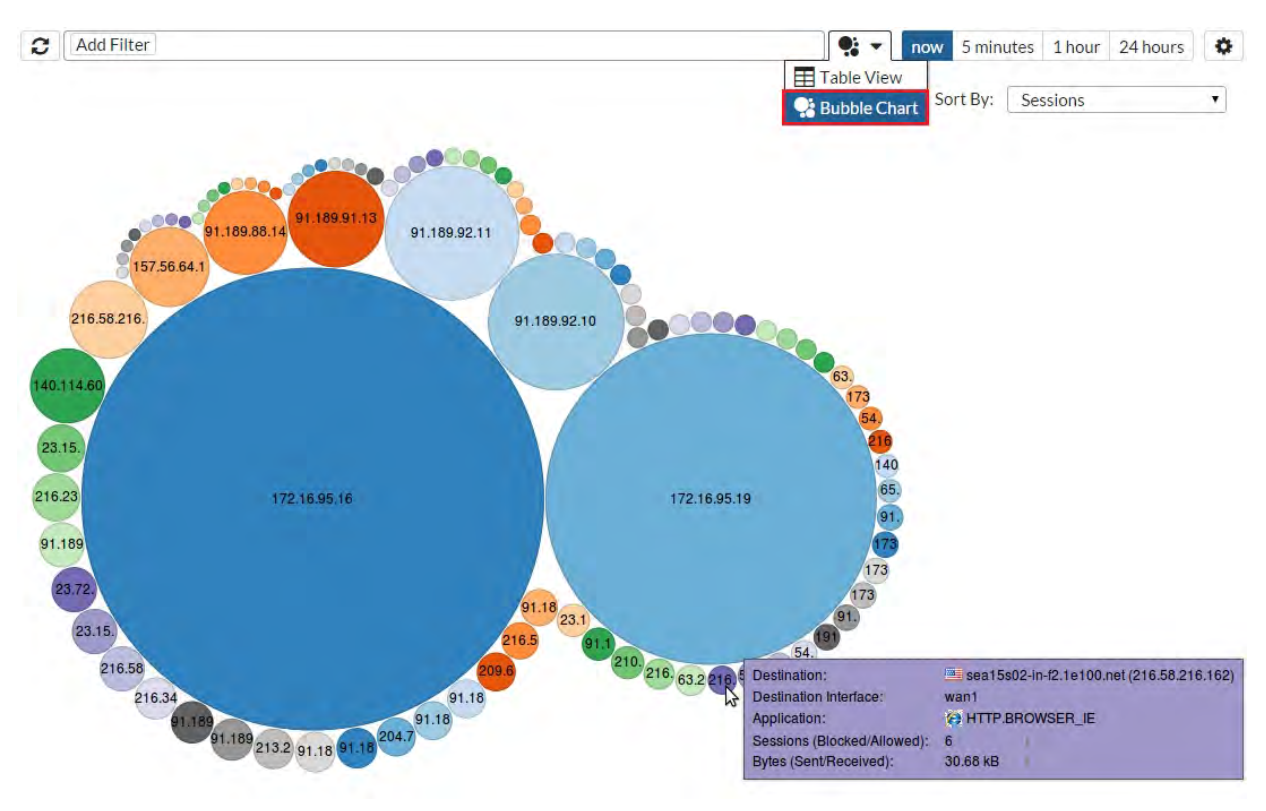

#### **Notes about the Bubble Chart:**

- It is possible to sort on the Bubble Chart using the **Sort By:** dropdown menu.
- The size of each bubble represents the related amount of data.
- Place your cursor over a bubble to display a tool-tip with detailed info on that item.
- You can click on a bubble to drilldown into greater (filtered) detail.

### **Links created between FortiView and View/Create Policy**

The **Policy** column in FortiView consoles and the Log Viewer pages includes a link, which navigates to the IPv4 or IPv6 policy list and highlights the policy.

Right-clicking on a row in FortiView or the Log Viewer has menu items for **Block Source**, **Block Destination** and **Quarantine Source** where appropriate columns are available to determine these values. When multiple rows are selected, the user will be prompted to create a named **Address Group** to contain the new addresses.

When the user clicks **Block Source** or **Block Destination** they are taken to a policy creation page with enough information filled in to create a policy blocking the requested IP traffic.

The policy page will feature an informational message block at the top describing the actions that will be taken. Once the user submits the form, the requisite addresses, groups and policy will be created at once.

If the user clicks on **Quarantine User** then they will be prompted for a duration. They may also check a box for a **Permanent Ban**. The user can manage quarantined users under **Monitor > Quarantine Monitor**.

#### **Visualization support for the Admin Logins page**

A useful chart is generated for Admin login events under **FortiView > Admin Logins**. You can view the information in either **Table View** or **Timeline View** (shown below). In Timeline View, each line represents on administrator, with individual sessions indicated per administrator line. When you hover over a particular timeline, detailed information appears in a tooltip.

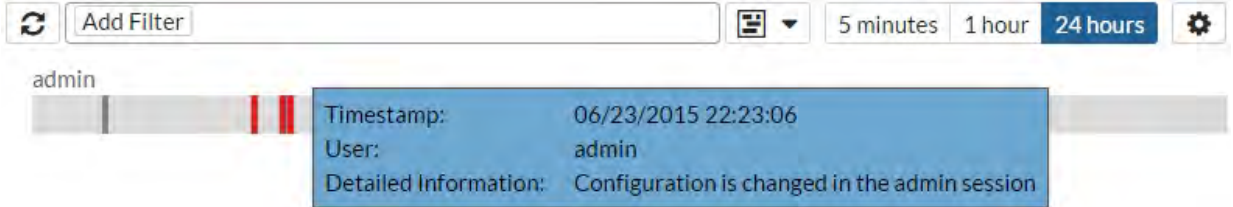

### **Realtime visualization**

To enable realtime visualization:

- **1.** Click on the **Settings** icon next to the upper right-hand corner and select **Auto update realtime visualizations**. An option is displayed to set the **Interval (seconds)**. The maximum value is 300.
- **2.** Enter a desired **Interval** and click **Apply**.

#### **Accelerated sessions**

When viewing sessions in the [All Sessions](#page-1283-0) console, information pertaining to NP4/ NP6 acceleration is now reflected via an appropriate icon in the table. The tooltip for the icon includes the NP chip type and its total number of accelerated sessions.

#### **Filtering on accelerated sessions**

You can filter the console on 'FortiASIC' ('Accelerated' versus 'Not Accelerated') sessions.

## **WHOIS Lookup anchor for public IPv4 addresses**

A Reverse IP lookup is possible using the WHOIS lookup icon available when you mouse over a public IP address in a FortiView log. If you left-click on the lookup icon, a new tab is opened in your browser for www.networksolutions.com, and a lookup is performed on the selected IP address (this option persists after drilling down one level in FortiView).

# **FortiView consoles**

This section describes the following log filter consoles available in FortiView:

- [Sources on page 1269](#page-1268-0) displays detailed information on the sources of traffic passing through the FortiGate, and the section covers how you can investigate an unusual spike in traffic to determine which user is responsible.
- [Destinations on page 1270](#page-1269-0) displays detailed information on user destination-accessing through the use of drill down functionality.
- [Applications on page 1271](#page-1270-0) displays Applications used on the network that have been recognized by Application Control, and this section shows how you can view what sort of applications individual employees are using.
- [Cloud Applications on page 1272](#page-1271-0) displays Web/Cloud Applications used on the network, and this section shows how you can drill down to access detailed data on cloud application usage, e.g. YouTube.
- [Web Sites on page 1273](#page-1272-0) displays websites visited as part of network traffic that have been recognized by Web Filtering, and this section shows how you can investigate instances of proxy avoidance, which is the act of circumventing blocks using proxies.
- [Threats on page 1274](#page-1273-0) monitors threats to the network, both in terms of their Threat Score and Threat Level.
- . [WiFi Clients on page 1275](#page-1274-0) displays a list of all the devices connected to the WLAN.
- ["Traffic Shaping" on page 1276](#page-1275-0) displays a list of existing Traffic Shapers, detailing their bandwidth use and which traffic is being shaped by each shaper.
- [System Events on page 1277](#page-1276-0) displays security events detected by FortiOS, providing a name and description for the events, an assessment of the event's severity level, and the number of instances the events were detected.
- [VPN on page 1278](#page-1277-0) displays how users can access information on any VPNs associated with their FortiGate.
- ["Endpoint Vulnerability" on page 1279](#page-1278-0) displays a list of Vulnerability events detected by the FortiGate on networked devices, along with links to further vulnerability information and databases.
- [Threat Map on page 1280](#page-1279-0) provides a geographical display of threats, in realtime, from international sources as they arrive at your FortiGate.
- [Policies on page 1281](#page-1280-0) displays what policies are in affect on your network, what their source and destination interfaces are, how many sessions are in each policy, and what sort of traffic is occurring.
- [Interfaces on page 1282](#page-1281-0) displays the number of interfaces connected to your network, how many sessions there are in each interface, and what sort of traffic is occurring.
- [FortiSandbox on page 1283](#page-1282-0) displays FortiSandbox activity. FortiSandbox detects and analyzes advanced attacks designed to bypass traditional security defenses, and has a wide array of features that allow it to prevent future attacks from occurring again.
- [All Sessions on page 1284](#page-1283-0) displays complete information on all FortiGate sessions, with the ability to filter sessions by port number and application type.

## <span id="page-1268-0"></span>**Sources**

The **Sources** console provides information about the sources of traffic on your FortiGate unit.

This console can be filtered by Country, Destination Interface, Policy, Result, Source, and Source Interface. For more on filters, see [Filtering options](#page-1285-0).

Specific devices and time periods can be selected and drilled down for deep inspection.

#### **Scenario: Investigating a spike in traffic**

A system administrator notices a spike in traffic and wants to investigate it. From the **Sources** window, they can determine which user is responsible for the spike by following these steps:

- **1.** Go to **FortiView > Sources**.
- **2.** In the graph display, click and drag across the peak that represents the spike in traffic.
- **3.** Sort the sources by bandwidth use by selecting the **Bytes (Sent/Received)** header.
- **4.** Drill down into whichever source is associated with the highest amount of bandwidth use by double-clicking it. From this screen, you have an overview of that source's traffic activity.
- **5.** Again, in either the **Applications** or **Destinations** view, select the **Bytes (Sent/Received)** header to sort by bandwidth use.
- **6.** Double-click the top entry to drill down to the final inspection level, from which you can access further details on the application or destination, and/or apply a filter to prohibit or limit access.

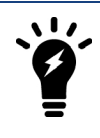

## <span id="page-1269-0"></span>**Destinations**

The **Destinations** console provides information about the destination IP addresses of traffic on your FortiGate unit, as well as the application used. You can drill down the displayed information, and also select the device and time period, and apply search filters.

This console can be filtered by Country, Destination Interface, Destination IP, Policy, Result, and Source Interface. For more on filters, see [Filtering options.](#page-1285-0)

#### **Scenario: Monitoring destination data**

The Destinations console can be used to access detailed information on user destination-accessing through the use of the console's drilldown functionality. In this scenario, the console is used to find out more about a particular user's Facebook usage patterns over a 24-hour period:

#### **1.** Go to **FortiView > Destinations**.

- **2.** Select **1 hour** from the Time Display options at the top right corner of the console.
- **3.** The easiest way to locate most destinations is to scan the Applications column for the name of the application. Once the session containing Facebook has been located, double-click it to access the Destination summary window.
- **4.** Locate Facebook in the Applications column and double-click it to view the Facebook drilldown page. From here, detailed information regarding the user's Facebook session can be accessed.

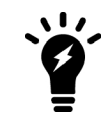

## <span id="page-1270-0"></span>**Applications**

The **Applications** console provides information about the applications being used on your network.

This console can be filtered by Application, Country, Destination Interface, Policy, Result, and Source Interface. For more on filters, see [Filtering options](#page-1285-0).

Specific devices and time periods can be selected and drilled down for deep inspection.

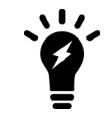

In order for information to appear in the **Applications** console, Application Control must be enabled in a policy.

#### **Scenario: Viewing application usage**

A manager is interested in the office internet habits of their employees:

- **1.** Go to **FortiView > Applications**, to view the list of applications accessed by the users on your network. Use the time-frame options to view what applications were used in those time periods (from now, 5 minutes, 1 hour, or 24 hours).
- **2.** From **Sessions (Blocked/Allowed)** and **Bytes (Sent/Received)**, you can see how much traffic has been generated. Click these columns to show the traffic in descending order.
- **3.** You notice that a social media application has created the most traffic of all the applications, and so it's at the top of the list. Drill down into the application by double-clicking or right-clicking and select **Drill Down to Details**.
- **4.** You are directed to a summary page of the social media application. From here, you can see which specific user has made the most use of the application.

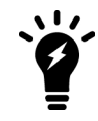

## <span id="page-1271-0"></span>**Cloud Applications**

The **Cloud Applications** console provides information about the cloud applications being used on your network. This includes information such as:

- The names of videos viewed on YouTube (visible by hovering the cursor over the session entry)
- Filed uploaded and downloaded from cloud hosting services such as Dropbox
- Account names used for cloud services

Two different views are available for the Cloud Applications: **Applications** and **Users** (located in the top menu bar next to the time periods). **Applications** shows a list of the programs being used. **Users** shows information on the individual users of the cloud applications, including the username, if the FortiGate was able to view the login event.

This console can be filtered by Cloud Application and Result. For more on filters, see [Filtering options](#page-1285-0).

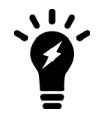

In order for information to appear in the **Cloud Applications** console, an application control profile (that has Deep Inspection of Cloud Applications turned on) must be enabled in a policy, and SSL Inspection must use deep-inspection.

#### **Scenario: Viewing cloud application usage data**

From the Cloud Applications console, users can drill down to access detailed data on cloud application usage data. In this scenario, the console is used to determine the network's most frequent user of YouTube over a 24 hour period, and find out more about their usage patterns.

- **1.** Go to **FortiView > Cloud Applications**.
- **2.** Select **Applications** view from the top menu bar if it is not already selected.
- **3.** Select **24 Hours** from the Time Display options.
- **4.** Find **YouTube** under the Application column and double-click it (or right-click and select **Drill down for details...**). This will open the YouTube stats window.
- **5.** To determine the user who has accessed YouTube the most frequently, sort the column entries by **Sessions** by selecting the column header of the same name.
- **6.** Double-click (or right-click and select **Drill down for details...**) the top-bandwidth YouTube user to view detailed stats, including the names of videos watched by the user and the date and time each video was accessed.

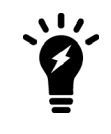

## <span id="page-1272-0"></span>**Web Sites**

The **Web Sites** console lists the top allowed and top blocked web sites. You can view information by domain or by FortiGuard categories by using the options in the top right corner. Each FortiGuard category can be selected in order to see a description of the category and several example sites, with content loaded from FortiGuard on demand.

This console can be filtered by Domain and Result. For more on filters, see [Filtering options.](#page-1285-0)

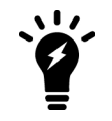

In order for information to appear in the **Web Sites** console, web filtering must be enabled in a policy, with FortiGate Categories enabled.

#### **Scenario: Investigating an instance of Proxy Avoidance**

In this scenario, the Categories view will be used to investigate an instance of Proxy Avoidance, one of the Categories recognized by FortiOS. Proxy Avoidance denotes the use of a proxy site in order to access data that might otherwise be blocked by the server.

- **1.** Go to **FortiView > Web Sites** to open the Web Sites console.
- **2.** Select **Categories** from the top bar menu to enter Categories view.
- **3.** Scan the **Categories** column and locate the instance of Proxy Avoidance, then double-click it to enter its drilldown screen.

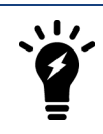

## <span id="page-1273-0"></span>**Threats**

The **Threats** console lists the top users involved in incidents, as well as information on the top threats to your network.

The following incidents are considered threats:

- Risk applications detected by application control
- Intrusion incidents detected by IPS
- Malicious web sites detected by web filtering
- Malware/botnets detected by antivirus

This console can be filtered by Country, Destination Interface, Policy, Result, Security Action, Source Interface, Threat, and Threat Type. For more on filters, see [Filtering options](#page-1285-0).

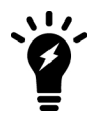

In order for information to appear in the **Threats** console, Threat Weight Tracking must be enabled.

#### **Scenario: Monitoring Threats to the Network**

Some users have high Threat Scores. The Threats console can be used to view all threats and discover why such high scores are being shown:

- **1.** Go to **FortiView > Threats**. In the graph display, click and drag across the peak that represents the spike in threat score.
- **2.** Sort the threats by score or level by selecting the **Threat Score (Blocked/Allowed** or the **Threat Level** headers respectively.
- **3.** You see that a specific threat's Threat Level is at Critical. Drill down into the threat by double-clicking or rightclicking and select **Drill down to details**.
- **4.** From this summary page, you can view the source IPs and the number of sessions that came from this threat. Double-click on one of them.
- **5.** The following page shows a variety of statistics, including **Reference**. The URL next to it will link you to a FortiGuard page where it will display the description, affected products, and recommended actions, if you are not familiar with the particular threat.

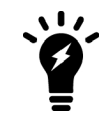

### <span id="page-1274-0"></span>**WiFi Clients**

The **WiFi Clients** console shows a list of all the devices connected to the WLAN. The type of device, source, number of sources blocked and allowed, and bytes sent and received are displayed. The source's Service Set Identifier (SSID) is also displayed in the **Source SSID** column. An SSID is a case sensitive, 32 character alphanumerical identifier that acts as a password when a mobile device tries to connect to the WLAN.

This console can be filtered by AP, Device Type, Result, Source Device, Source IP, Source SSID, and User. For more on filters, see [Filtering options](#page-1285-0).

#### **Scenario: Determining the threat risk of an individual WiFi client**

In this scenario,the administrator will use the WiFi Clients FortiView console to determine the risk levels associated with an individual WiFi client, and then drilldown into that client to determine where the risk originates and who might be the offending user/IP.

- **1.** Go to **FortiView > WiFi Clients** and view the device list table.
- **2.** Double-click on a device to filter on that source.
- **3.** Under the **Risk** column, identify the items that present the greatest risk (using the **Applications**, **Destinations**, **Threats**, and/or **Sessions** tabs, for example).
- **4.** Right-click these items for further action.

## <span id="page-1275-0"></span>**Traffic Shaping**

The **Traffic Shaping** console provides information about FortiGate Traffic Shapers that are currently in effect. This console can be filtered by Traffic Shaper Name. For more on filters, see [Filtering options.](#page-1285-0)

A number of columns available in FortiView are only available in Traffic Shaping. For example, the **Shaper** column displays the name of the Shaper, which can be used to monitor the traffic being shaped by Bytes Sent, Received, and Dropped, so that bandwidth patterns and Shaper effectiveness can be analyzed.

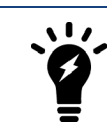

## <span id="page-1276-0"></span>**System Events**

The **System Events** console lists security events detected by FortiOS, providing a name and description for the events, an assessment of the event's severity level (**Alert**, **Critical**, **Emergency**, **Error**, or **Warning**), and the number of instances the events were detected.

Two other FortiView pages from 5.4 have been wrapped into the **System Events** page as of 5.6: **Admin Logins**, and **Failed Authentication**.

This console can be filtered by Event Name, Result, and Severity. For more on filters, see [Filtering options on](#page-1285-0) [page 1286.](#page-1285-0)

#### **Scenario: Investigate network security events**

System Events can be used in conjunction with All Sessions to see what network security events took place, and specifically see what action was taken upon their detection:

- **1.** Go to **FortiView > System Events** to see what and how many network events have taken place, as well as how severe they are in terms of the threat they pose to the network.
- **2.** You see that a particular event has warranted a severe rating, and has allowed traffic to bypass the firewall. Note when the event took place, and go to **FortiView > All Sessions**, to see more information pertaining to the security event.
- **3.** From this console, you can determine the system event's source, how much traffic was sent and received, and the security action taken in response to this security event. These actions differ, depending upon the severity of the security event. See the entry for **Security Action** in [Columns displayed on page 1291.](#page-1290-0)

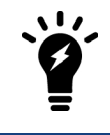

### <span id="page-1277-0"></span>**VPN**

From the **VPN** console, users can access information on any VPNs associated with their FortiGate. From the initial window, a list of all the associated VPNs is provided, along with general information, such as number of user connections and VPN type. By double-clicking on an individual VPN (or right-clicking and selecting **Drill down for details...**), users can access more specific data on that VPN.

Logs in the VPN console can be sorted by number of connections, last connection time, or data sent/received by selecting the column headers.

This console can be filtered by Result, User Name, and VPN Type. For more on filters, see [Filtering options on](#page-1285-0) [page 1286.](#page-1285-0)

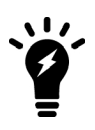

Certain dashboard options will not appear unless your FortiGate has Disk Logging enabled.

Furthermore, only certain FortiGate models support Disk Logging — refer to the [FortiView Feature Support - Platform Matrix on page 1258](#page-1257-0) for more information.

To enable Disk Logging, go to **Log & Report > Log Settings**, and select the checkbox next to **Disk** and apply the change.

#### **Scenario: Investigating VPN user activity**

The VPN console can be used to access detailed data on VPN-user activity via the use of the drill down windows. In this scenario, the administrator looks into the usage patterns of the IPsec user who has most frequently connected to the network.

- **1.** Go to **FortiView > VPN** to view the VPN console.
- **2.** Select the **Connections** column header to sort the entries by number of connections to the network.
- **3.** Locate the top user whose VPN Type is **ipsec** and double-click the entry to enter that user's drill down screen.
- **4.** To get the most representative data possible, sort the entries by bandwidth use by selecting the **Bytes (Sent/Received)** column header. Double-click the top entry to enter the drill down window for that connection instance.

From this screen, the administrator can find out more about the specific session, including the date/time of access, the XAuth (Extensible Authentication) User ID, the session's Tunnel ID, and more.

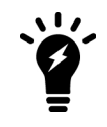

## <span id="page-1278-0"></span>**Endpoint Vulnerability**

The **Endpoint Vulnerability** console lists the top devices and vulnerabilities detected, organized either by frequency or risk level.

This console can be filtered by Vulnerabilty Name, Severity, Vulnerability Category, CVE-ID, or Host Count. For more on filters, see [Filtering options](#page-1285-0).

The Vulnerabilities detected by the FortiGate use definitions created by FortiGuard, and every vulnerability in FortiView contains a link to the respective FortiGuard Labs documentation page (under the '**Vulnerability ID**' column) and the Common Vulnerabilities and Exposures documentation page (under the '**CVE-ID**' column.)

#### **Scenario: Monitoring Vulnerabilities on the Network**

When a vulnerability appears in log data, you can use the FortiView page to see more information about it. The Endpoint Vulnerability console can be used to view and track all historical vulnerabilities:

- **1.** Go to **FortiView > Endpoint Vulnerability**. In the upper right, select **Vulnerability**.
- **2.** Sort the threats by frequency by selecting the **Host Count** header.
- **3.** You see that a frequent vulnerability's Severity is at Critical. Drill down into the threat by double-clicking or rightclicking and select **Drill down to details**.
- **4.** From this summary page, you can view the source IPs and devices on which this vulnerability was detected, and also the **Scan Time**. Double-click on one of them.
- **5.** The chart will be filtered to display the specific Endpoint and Vulnerability, offering more granular data about the vulnerability, including its Category and the FortiClient ID of the device. You can access the CVE and FortiGuard links from this page to learn more.

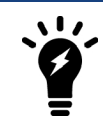

## <span id="page-1279-0"></span>**Threat Map**

The **Threat Map** console displays network activity by geographic region. Threats from various international destinations will be shown, but only those arriving at your destination, as depicted by the FortiGate. You can place your cursor over the FortiGate's location to display the device name, IP address, and the city name/location.

A visual lists of threats is shown at the bottom, displaying the location, severity, and nature of the attacks. The color gradient of the darts on the map indicate the traffic risk, where red indicates the more critical risk.

Unlike other FortiView consoles, this console has no filtering options, however you can click on any country to drill down into greater (filtered) detail.

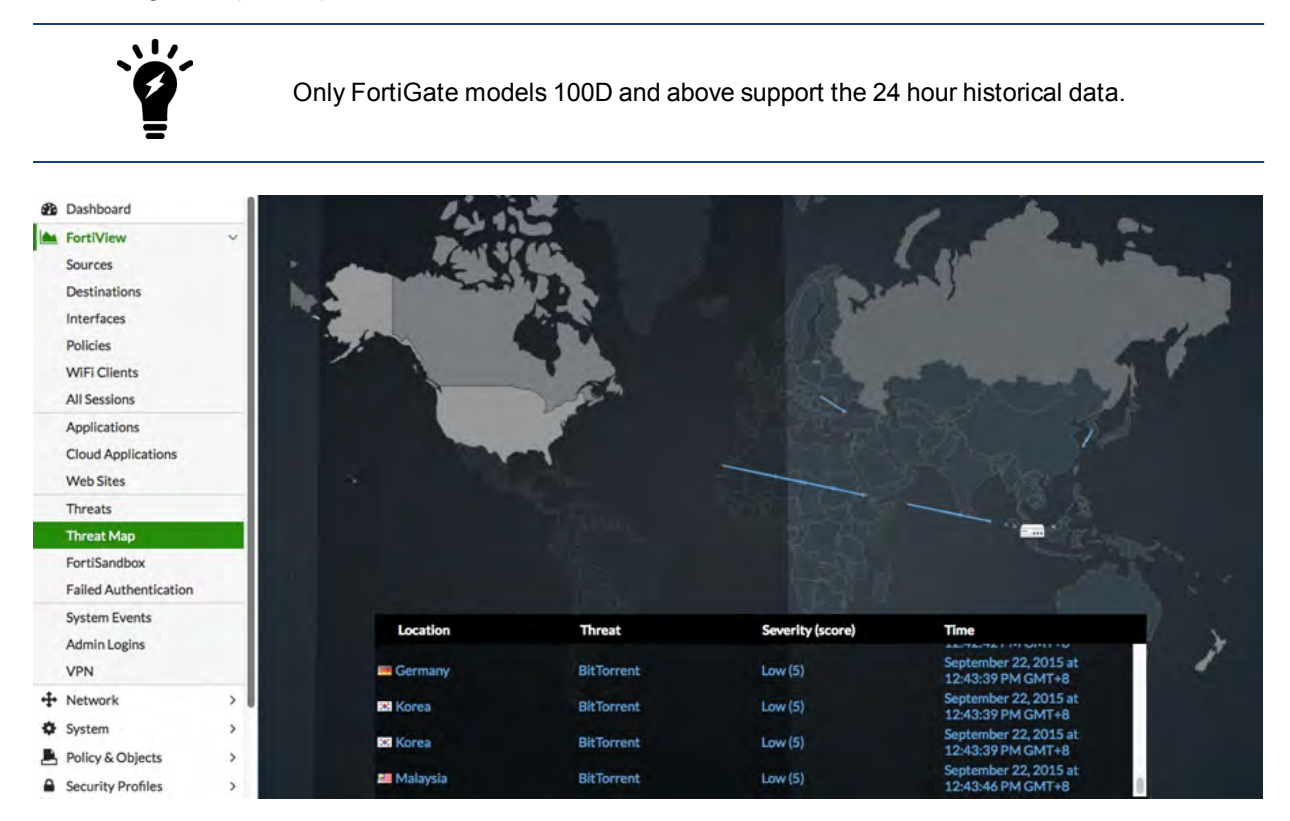

#### **Scenario: Investigate various international threats**

The Threat Map console can be used to regionalize areas that you are more interested in, and disregard regions that you are not interested in:

- **1.** Go to **FortiView > Threat Map** to see a real-time map of the globe. This will show various incoming threats from multiple destinations around the world, depending upon where the FortiGate is placed on the map.
- **2.** You are not interested with threats that are being sent to Eastern Europe, however you are concerned with threats that may be sent to a city in North America. Click and drag the FortiGate to the approximate location where you would like to monitor the incoming threats.
- **3.** To see which countries are sending the more severe threats to your region/location, either see where the red darts are coming from, or check the visual lists of threats at the bottom.

## <span id="page-1280-0"></span>**Policies**

The **Policies** console shows what policies are in affect on your network, what their source and destination interfaces are, how many sessions are in each policy, and what sort of traffic is occurring, represented in bytes sent and received.

This console can be filtered by Country, Destination Interface, Destination IP, Policy, Source, Source Device, and Source Interface. For more on filters, see [Filtering options](#page-1285-0).

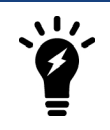

Only FortiGate models 100D and above support the 24 hour historical data.

#### **Scenario: Investigate which policies are in effect**

You can click on policy IDs to drill down to the policy list and see what policy's are in effect for specific interfaces, how many sessions have occurred, how many of those with the policy have been blocked, and more:

- **1.** Go to **FortiView > Policies**, and double-click on a policy ID to drill down.
- **2.** You will be redirected to a summary screen of the policy ID. From here you can view the source IP of where the policy has been used, what source interface has been using the particular policy, and to verify what sort of threat scores have been measured, both blocked and allowed.

## <span id="page-1281-0"></span>**Interfaces**

The **Interfaces** console lists the total number of interfaces connected to your network, how many sessions there are in each interface, and what sort of traffic is occurring, represented in both bytes sent and received, and the total bandwidth used.

This console can be filtered by Country, Destination Interface, Destination IP, Policy, Result, Source, and Source Interface. For more on filters, see [Filtering options.](#page-1285-0)

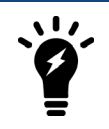

Only FortiGate models 100D and above support the 24 hour historical data.

#### **Scenario: Investigate traffic spikes per user**

The wan1 interface is showing a higher amount of traffic than usual. A system administrator uses the console to inspect which user (as represented by an IP address) is creating the spike in traffic:

- **1.** Go to **FortiView > Interfaces** and double-click on wan1, or right click and select **Drill Down to Details...**.
- **2.** The console will drill down to a summary page of wan1, showing how many bytes are being sent and received, how much bandwidth is being used, and how many sessions are currently using this interface. You see the IP address of the user that is showing the most amount of traffic under **Source**.
- **3.** You can further drill down to see the IP destination, the device, and the applications being used, and other options.

## <span id="page-1282-0"></span>**FortiSandbox**

The **FortiSandbox** console detects and analyzes advanced attacks designed to bypass traditional security defenses, and has a wide array of features that allow it to prevent future attacks from occurring again.

This console can be filtered by Checksum, File Name, Source, Status, and User Name. For more on filters, see [Filtering options](#page-1285-0).

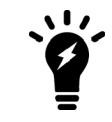

### <span id="page-1283-0"></span>**All Sessions**

The **All Sessions** console provides information about all FortiGate traffic. This console can be filtered by Application, Country, Destination Interface, Destination IP, Destination Port, NAT Source IP, NAT Source Port, Policy, Protocol, Source, Source Interface, Source IP, and Source Port. For more on filters, see [Filtering options](#page-1285-0).

This console has the greatest number of column options to choose from. To choose which columns you wish to view, select the column settings cog at the far right of the columns and select your desired columns. They can then be clicked and dragged in the order that you wish them to appear.

A number of columns available in FortiView are only available in All Sessions. For example, the **Action** column displays the type of response taken to a security event. This function can be used to review what sort of threats were detected, whether the connection was reset due to the detection of a possible threat, and so on. This would be useful to display alongside other columns such as the **Source**, **Destination**, and **Bytes (Sent/Received)** columns, as patterns or inconsistencies can be analyzed.

Similarly, there are a number of filters that are only available in All Sessions, one of which is **Protocol**. This allows you to display the protocol type associated with the selected session, e.g. TCP, FTP, HTTP, HTTPS, and so on.

#### **Scenario: Filtering sessions by port number and application type**

From the **All Sessions** console, a wide variety of filters can be applied to sort the session data. In this example, the All Sessions filters will be used to locate a specific user's recent Skype activity.

- **1.** Go to **FortiView > All Sessions**.
- **2.** Select **now** from the **Time Display** options if it is not already selected.
- **3.** Select the **Filter** button, then select **Applications**. This will open a drop-down menu listing the applications that appear in the master session list. From this list, locate and select **Skype**, or type "Skype" into the Search Bar and hit **Enter**. This will filter the session list to only feature Skype usage.
- **4.** Select the **Filter** button again, then select **Destination Port** from the drop-down menu, then locate and select the desired port number. This will add a second filter which will restrict the results to presenting only the Skype data associated with that port number.

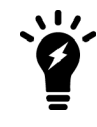

# **Reference**

This section consists of reference information for the various consoles in FortiView. Each console has an assortment of filtering options, drilldown options, and columns that can be displayed. Since many of these options and columns persist through each console, the entire list of options and their descriptions is included below. Attempts have been made to identify the instances where an option or column is only available to a particular console.

This section includes:

## <span id="page-1285-0"></span>**Filtering options**

When you select the **Add Filter** button, a drop-down list appears with a list of available filtering options. Available options differ based on which console is currently being viewed. The following table explains all of the available filtering options:

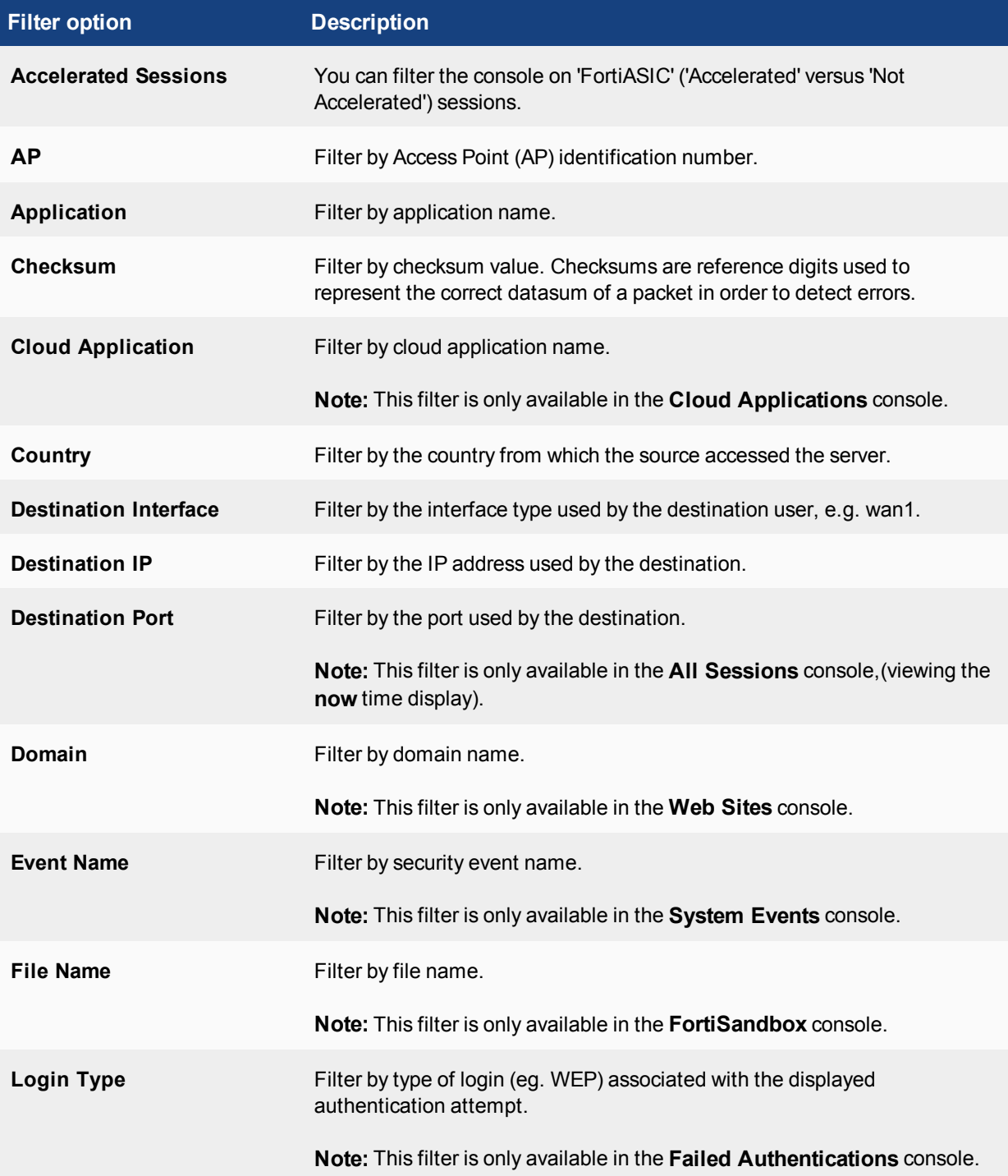

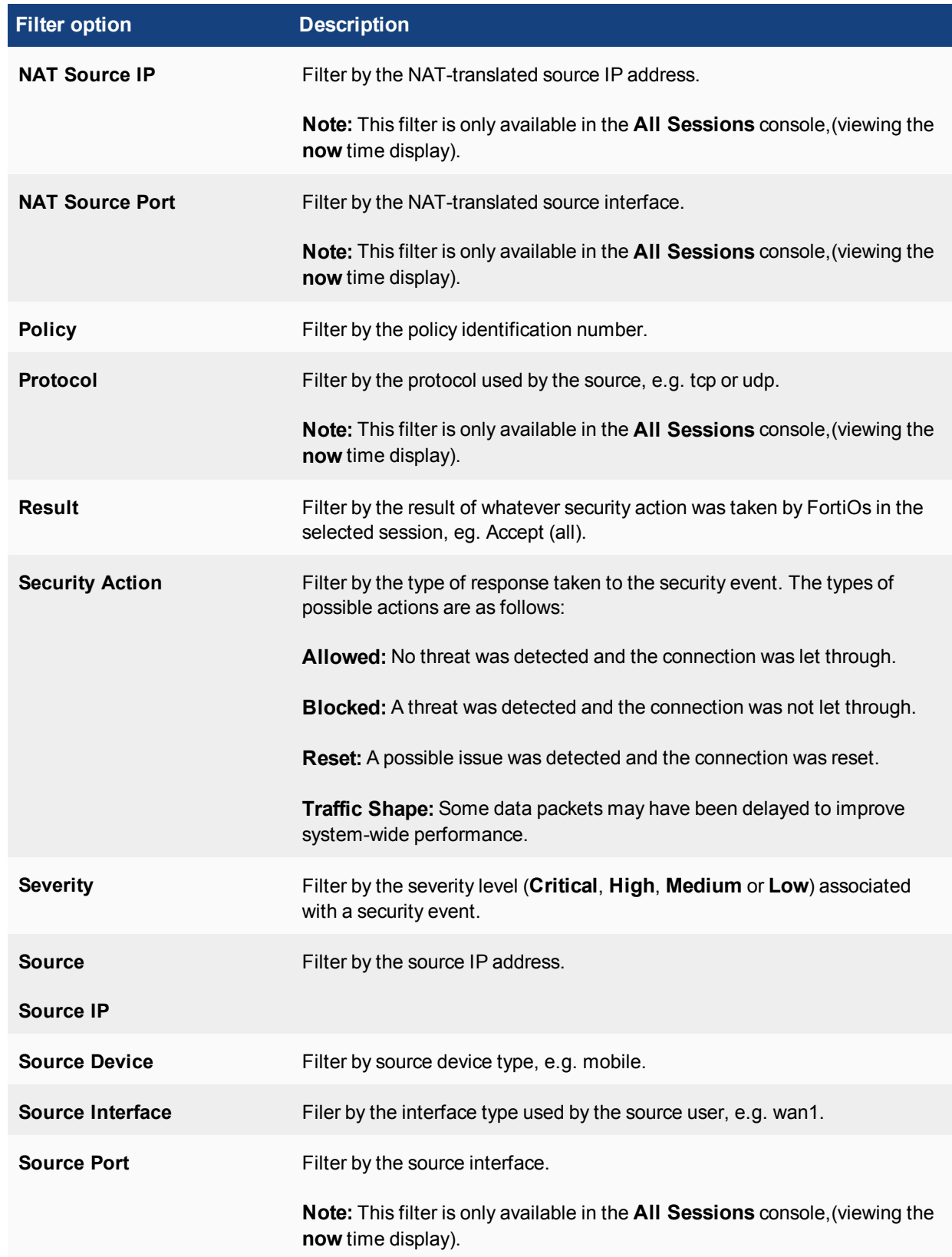

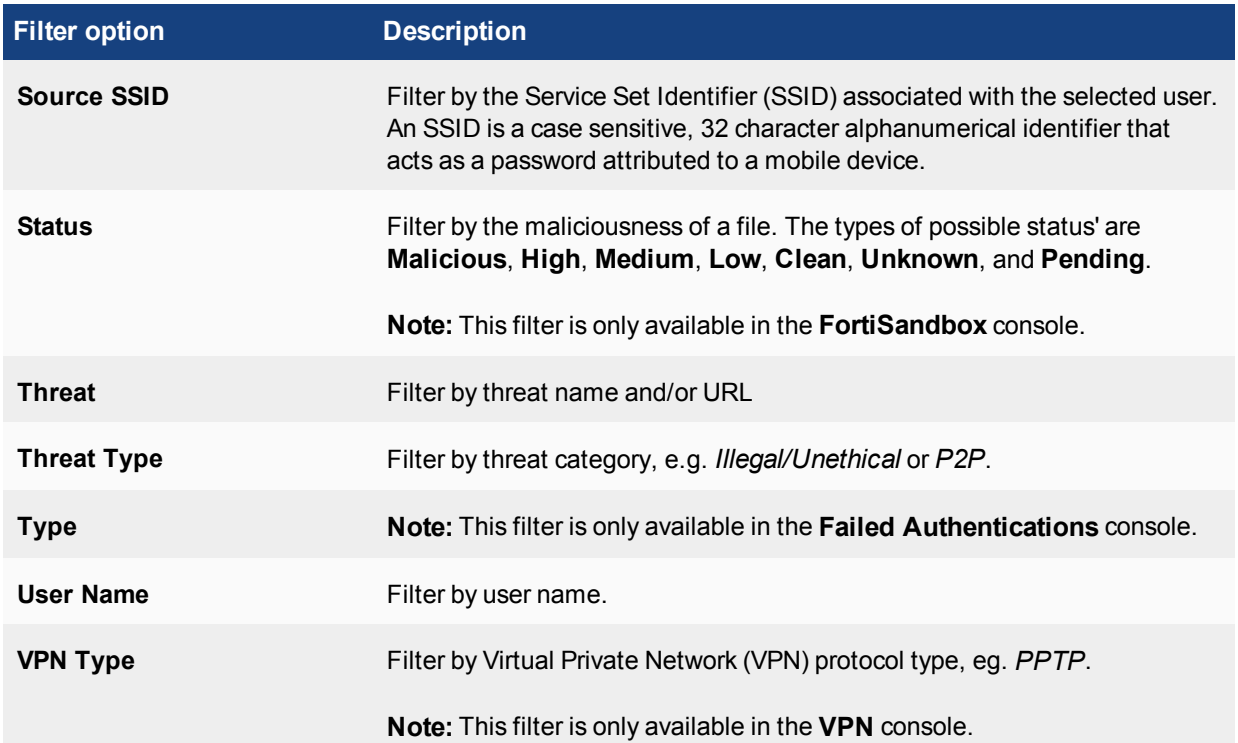

## **Drill-Down Options**

Double-click, or right-click, on any entry in a FortiView console and select **Drill Down to Details**, to view the following columns (options vary depending on the console selected):

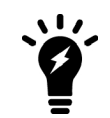

Drill down options are available for all FortiView consoles except **All Sessions**, **Logical Topology**, and **Physical Topology**.

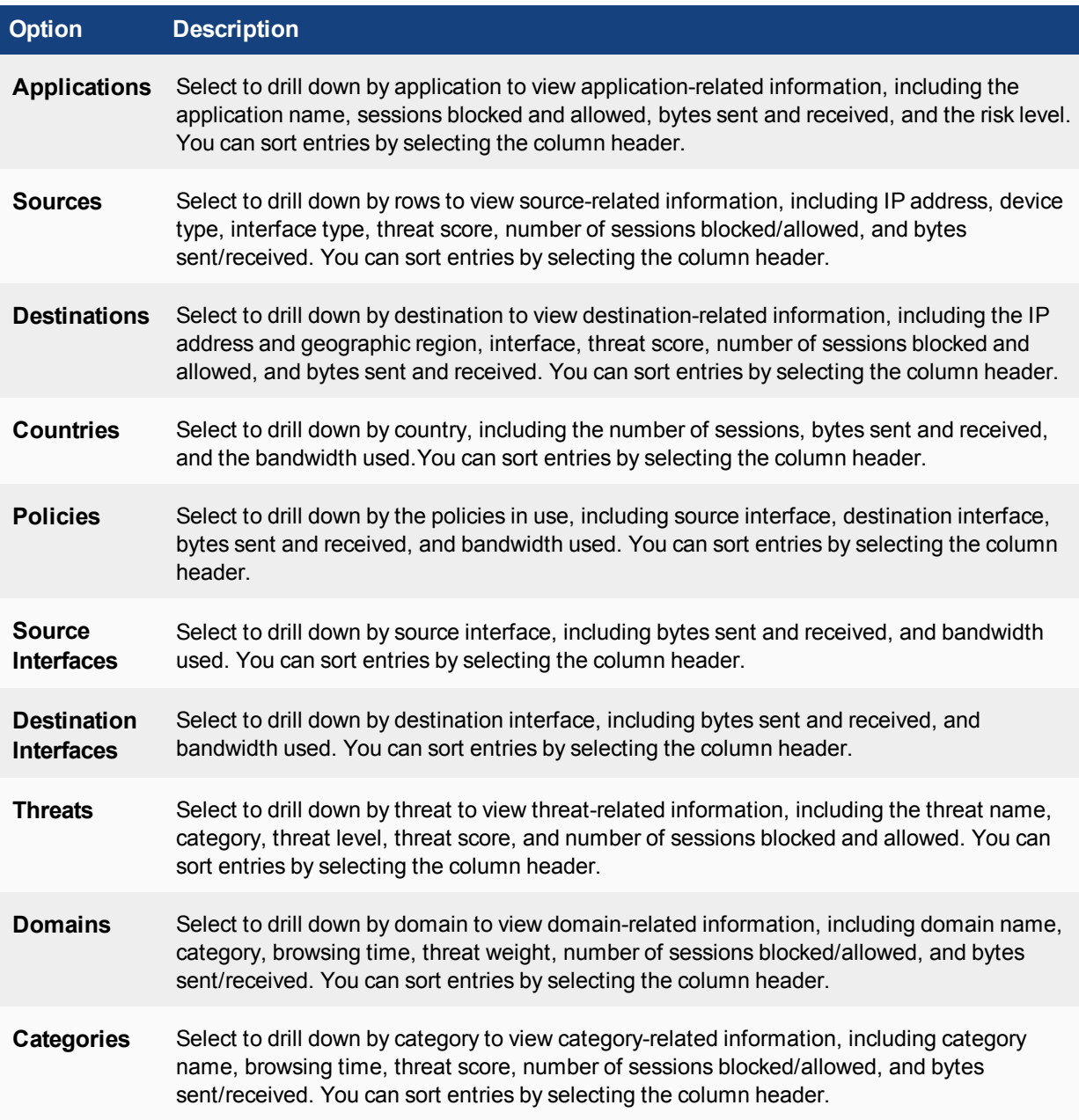

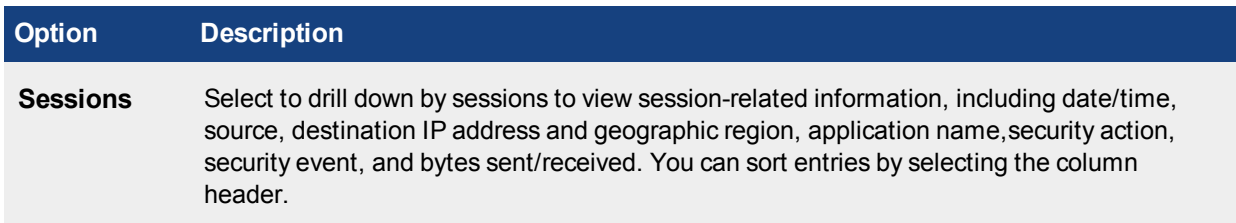

# <span id="page-1290-0"></span>**Columns displayed**

The following columns appear in the initial window of the dashboards. Some columns may only be visible by selecting them from the column drop-down menu. Options vary depending on the dashboard selected.

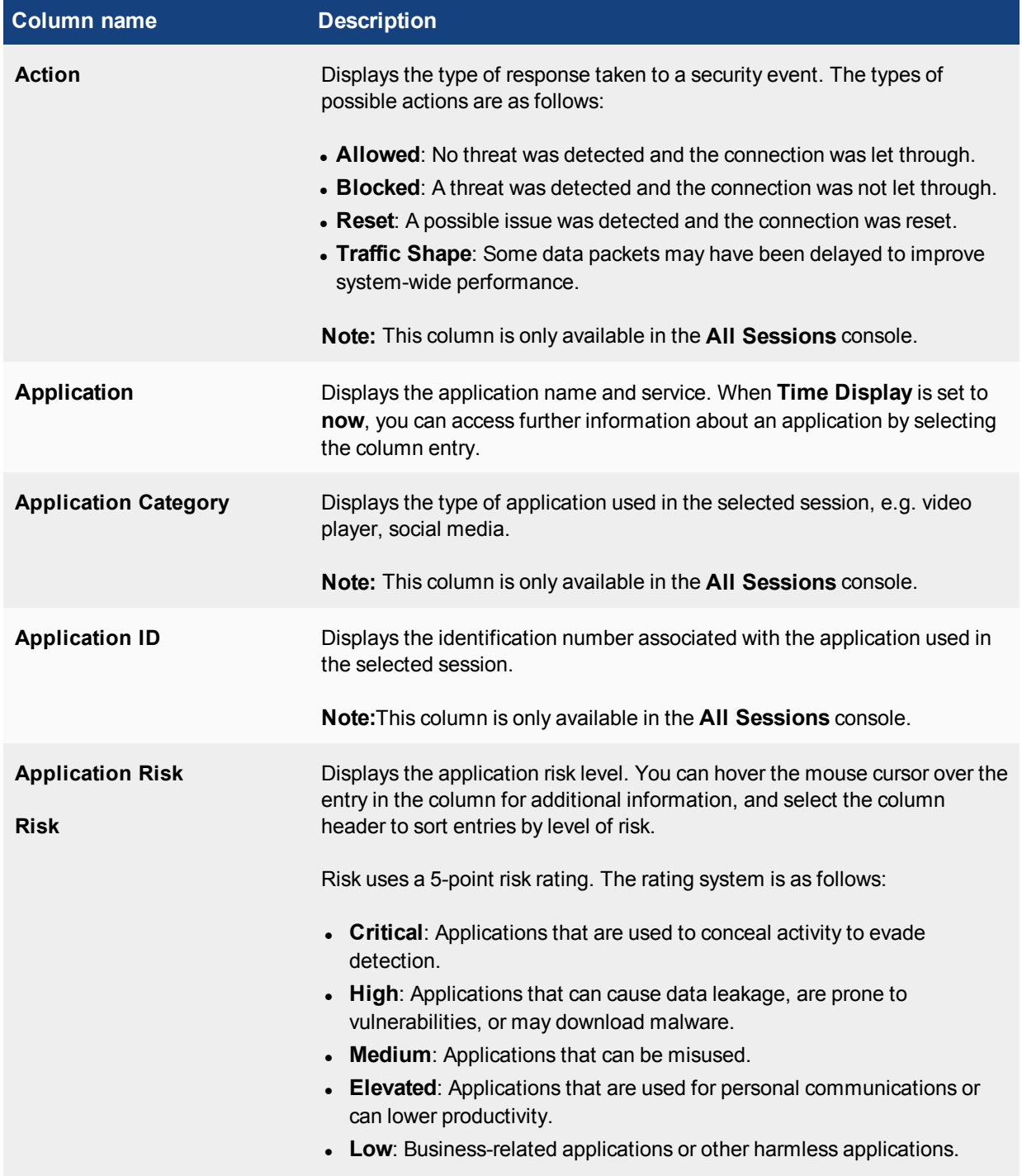

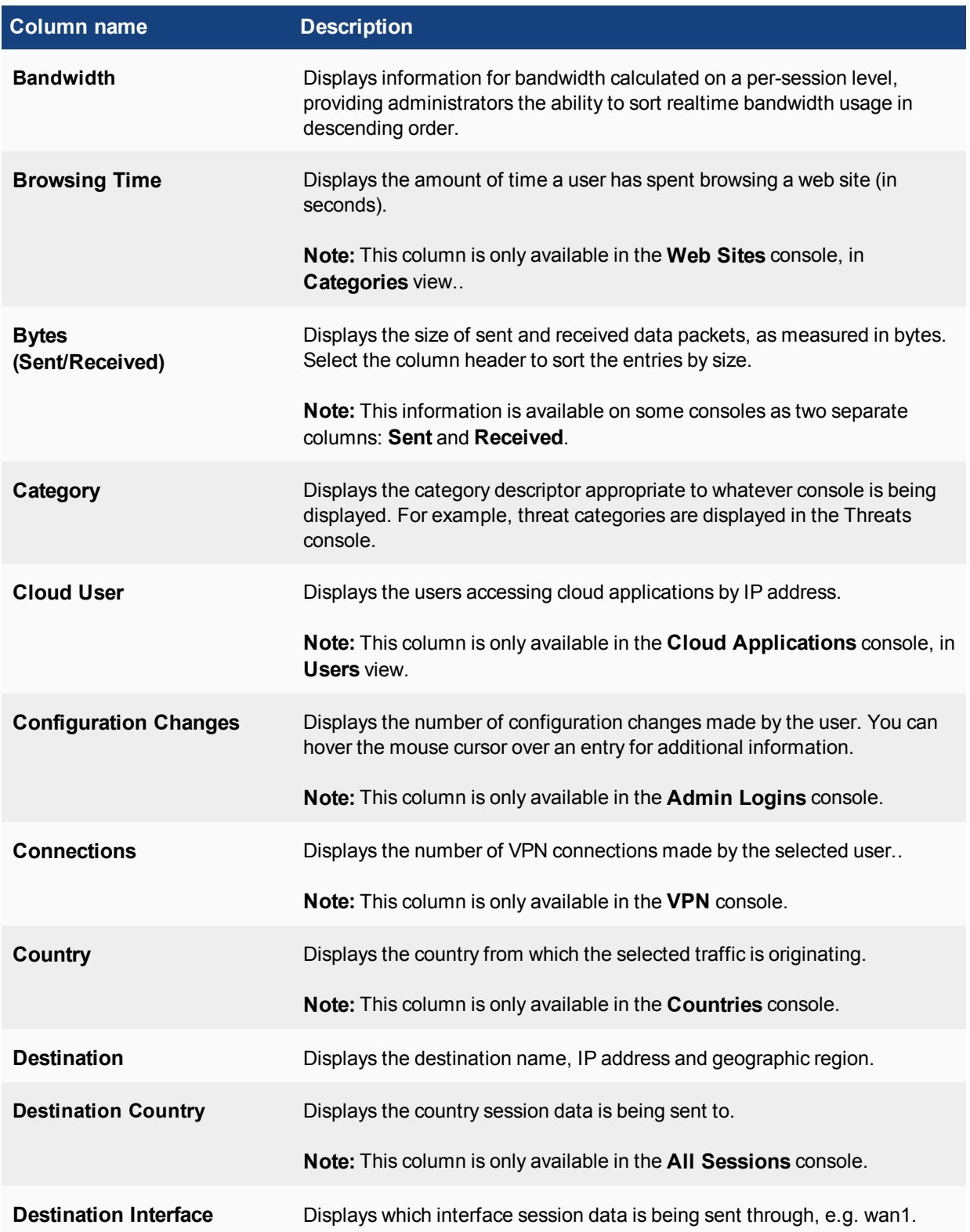

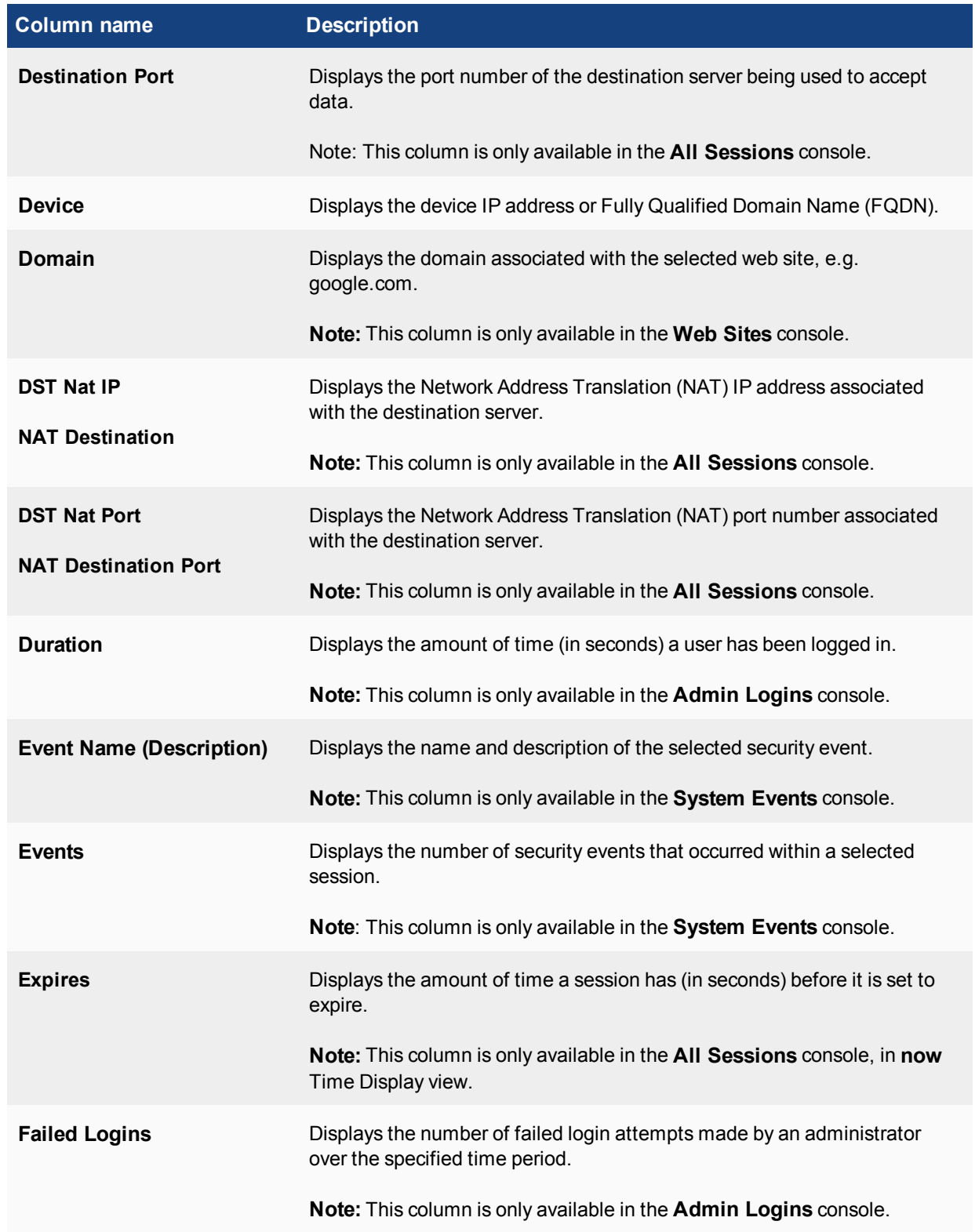

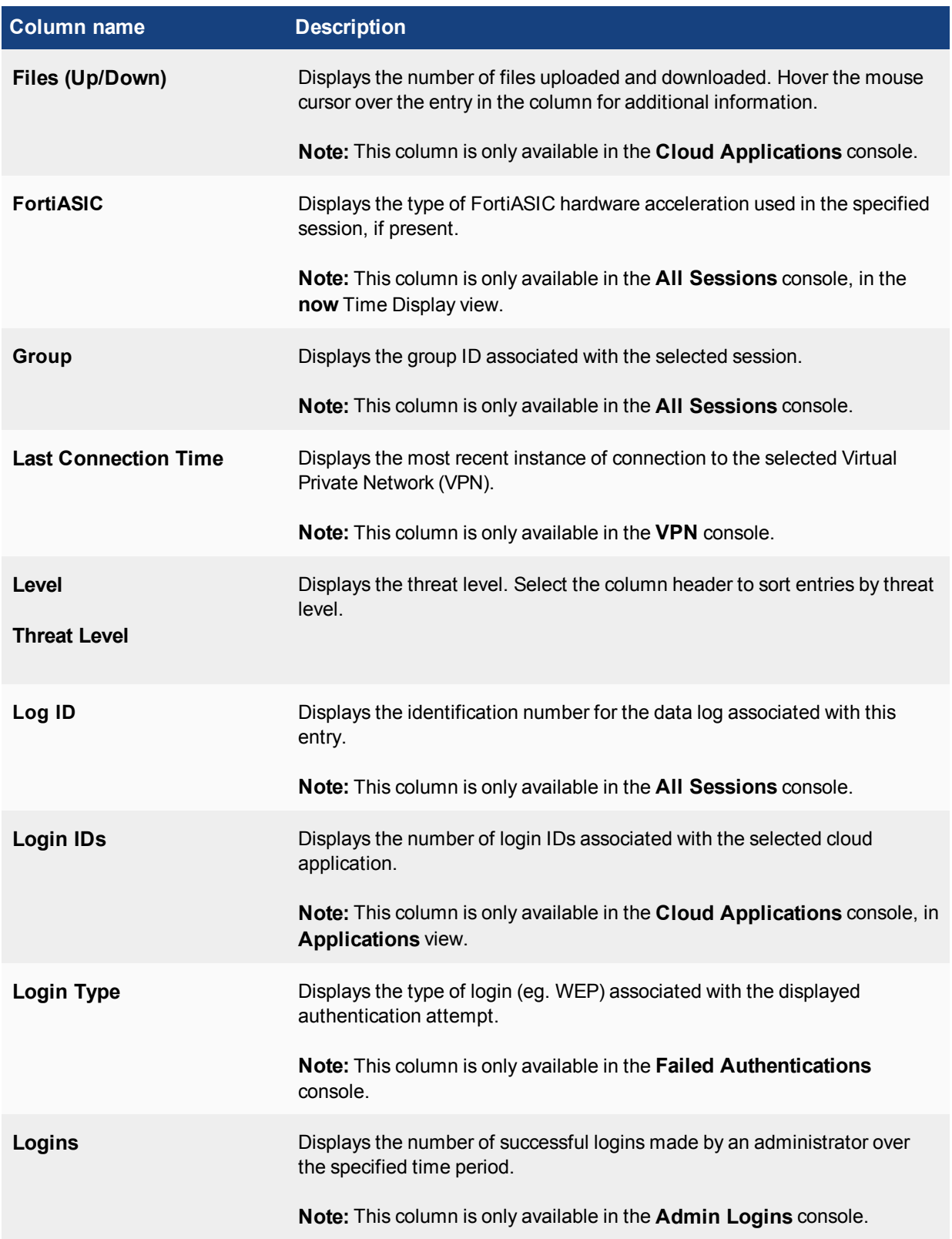

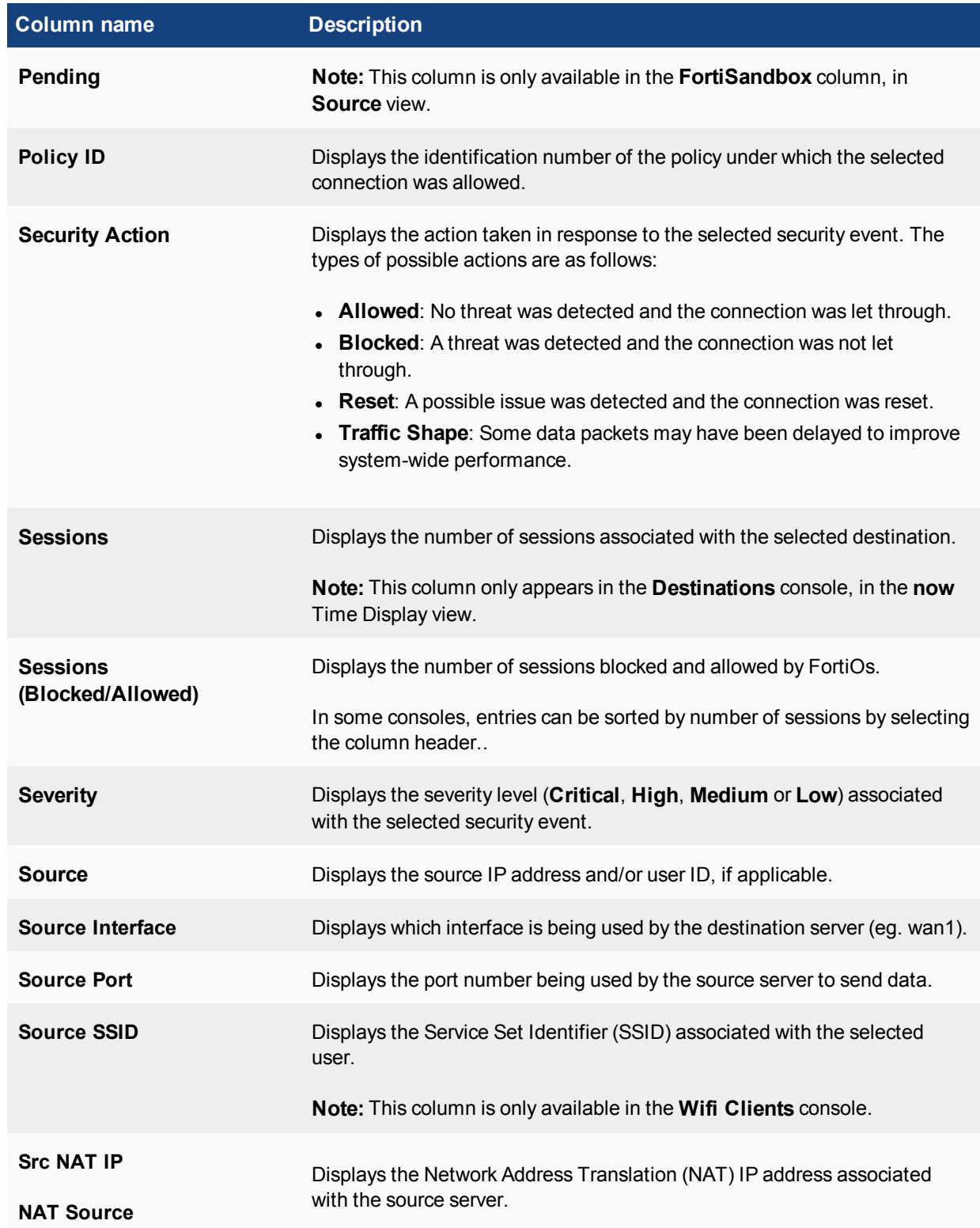

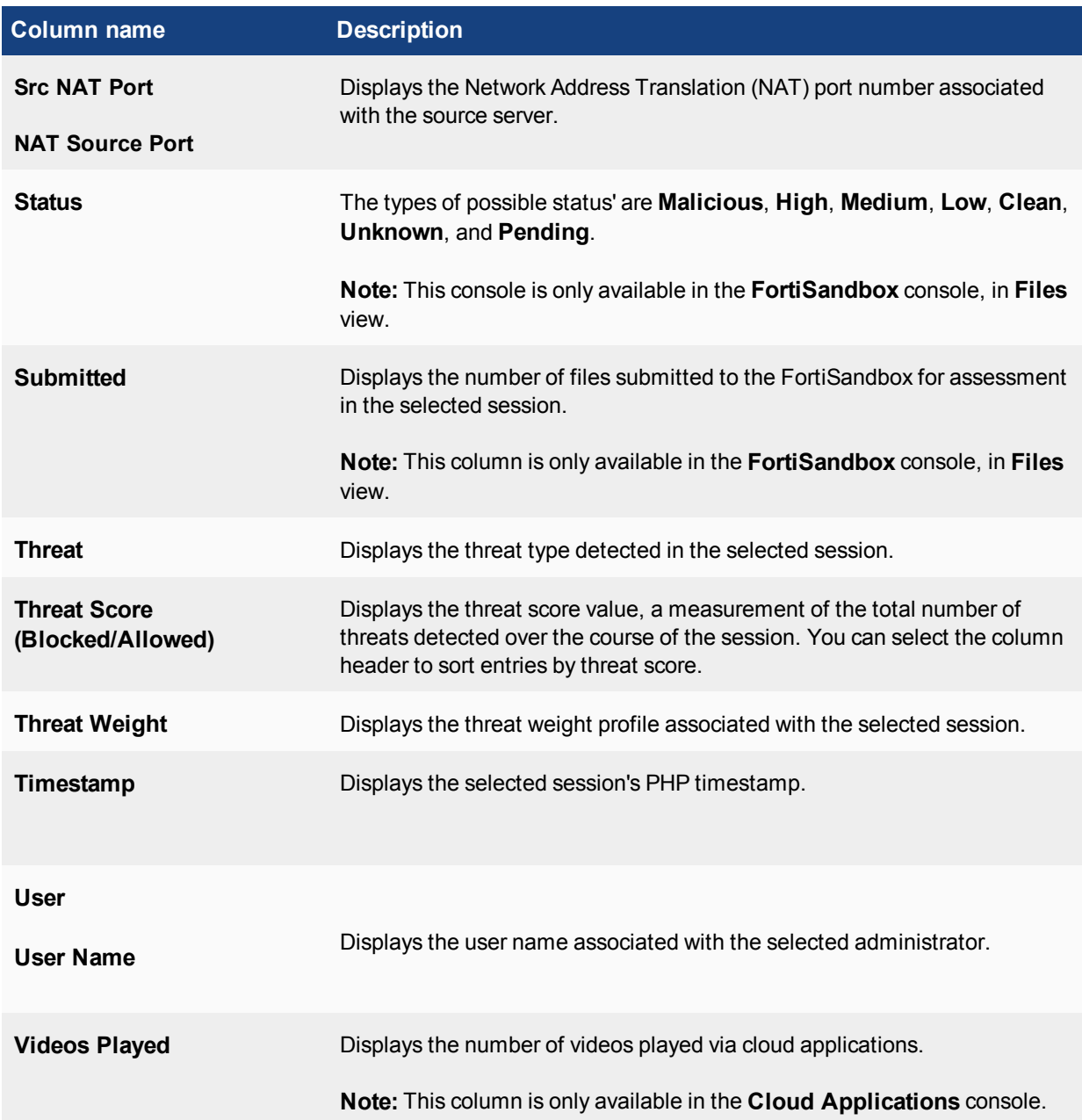
#### **Risk level indicators**

There are currently two consoles within FortiView that display the Risk associated with the console: **Applications** and **Cloud Applications**. Each application pose different levels of risk to the network, represented by a colour code.

The following table identifies each risk level, from least to most severe:

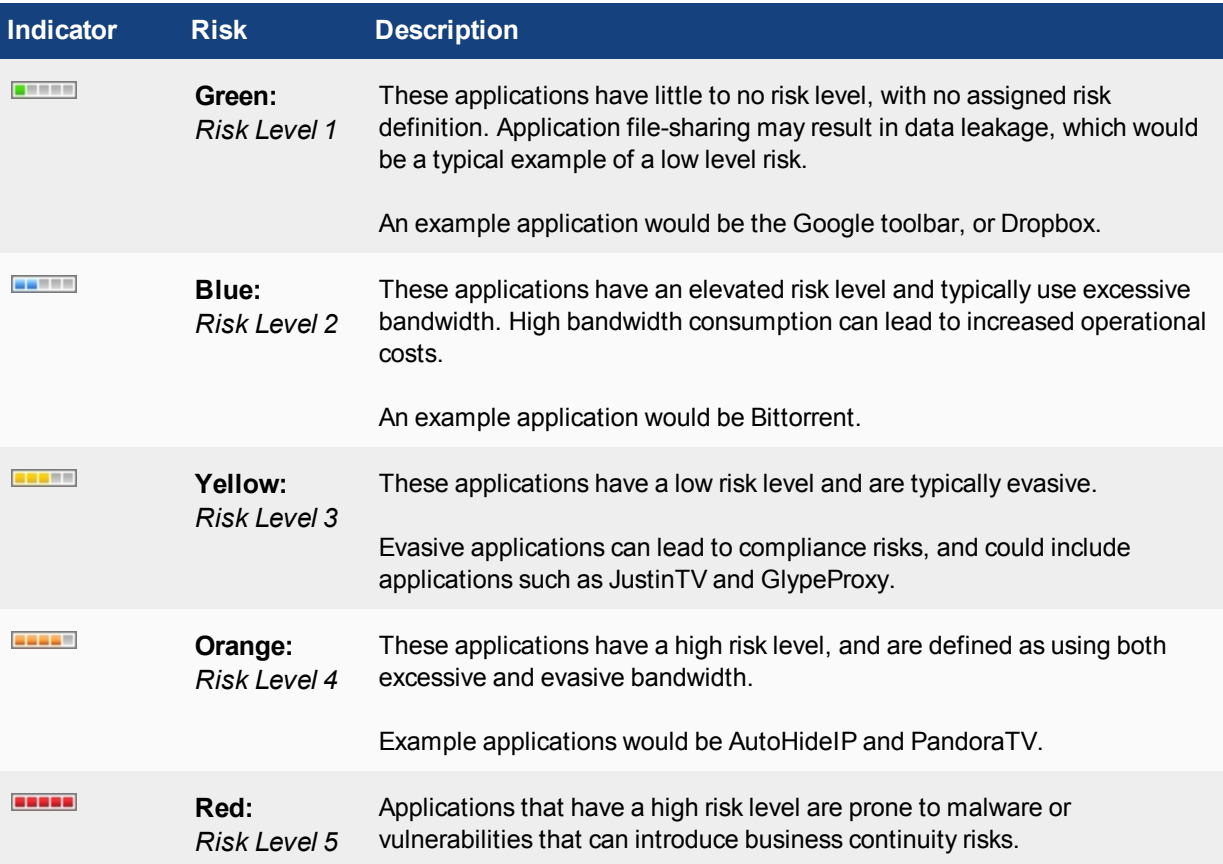

# **Troubleshooting FortiView**

#### **No logging data is displayed**

In order for information to appear in the FortiView consoles, disk logging must be selected for the FortiGate unit. To select disk logging, go to **Log & Report > Log Settings**.

Disk logging is disabled by default for some FortiGate units. To enable disk logging, enter the following command in the CLI:

```
config log disk setting
  set status enable
end
```
Only certain FortiGate models support Disk Logging — refer to the [FortiView Feature Support - Platform Matrix](#page-1257-0) [on page 1258](#page-1257-0) for more information.

#### **Logging is enabled, but data is not appearing**

Some FortiView consoles require certain features to be enabled and working before they will display any data. For example, the Web Filtering FortiView page requires that a Web Filtering profile be configured in **Security Profiles > Web Filter** and then applied to a policy in **Policy & Objects > IPv4 Policy**.

First, ensure the feature is enabled in **System > Feature Visibility**, and then go to the appropriate page to make sure that the feature is being implemented. If it is working but is producing no data, FortiView will have nothing to display.

# Chapter 11 - Fortinet Communication Ports and Protocols

#### **Ports and protocols**

This document contains a series of tables showing the communication ports and protocols used between:

- [FortiGate](#page-1300-0)
- [FortiAnalyzer](#page-1303-0)
- [FortiAP-S](#page-1305-0)
- [FortiAuthenticator](#page-1307-0)
- [FortiClient](#page-1310-0)
- [FortiCloud](#page-1311-0)
- [FortiDB](#page-1312-0)
- [FortiGuard](#page-1313-0)
- [FortiMail](#page-1316-0)
- [FortiManager](#page-1321-0)
- [FortiPortal](#page-1323-0)
- [FortiSandbox](#page-1324-0)
- and [3rd-party servers](#page-1326-0) using FSSO.

Additionally, Fortinet's proprietary protocols are documented, showing what Fortinet products they operate with, how they behave, and how they carry out their roles:

- **[FGCP FortiGate Clustering Protocol](#page-1329-0)**
- [FGSP FortiGate Session Life Support Protocol](#page-1336-0)
- [FGFM FortiGate to FortiManager Protocol](#page-1341-0)
- [SLBC Session-aware Load Balancing Cluster](#page-1344-0)
- [Fortinet Security Fabric](#page-1352-0)
- [FortiTelemetry/On-Net/FortiClient Endpoint Compliance](#page-1354-0)
- [FortiGuard](#page-1357-0)
- [FortiLink](#page-1361-0)
- [FortiOS WAN optimization](#page-1367-0)
- [FSSO Fortinet Single Sign-On](#page-1371-0)
- **.** [OFTP Optimized Fabric Transfer Protocol](#page-1374-0)
- [FortiClient EMS Enterprise Management Server](#page-1375-0)

Some protocols contain CLI syntax that control their ports and functionality.

# **What's new in FortiOS 5.6**

This chapter describes new authentication features added to FortiOS 5.6.

#### **FortiOS 5.6.3**

These features first appeared in FortiOS 5.6.3.

• [FortiGuard communication default port change](#page-1357-0)

### <span id="page-1300-0"></span>**FortiGate open ports**

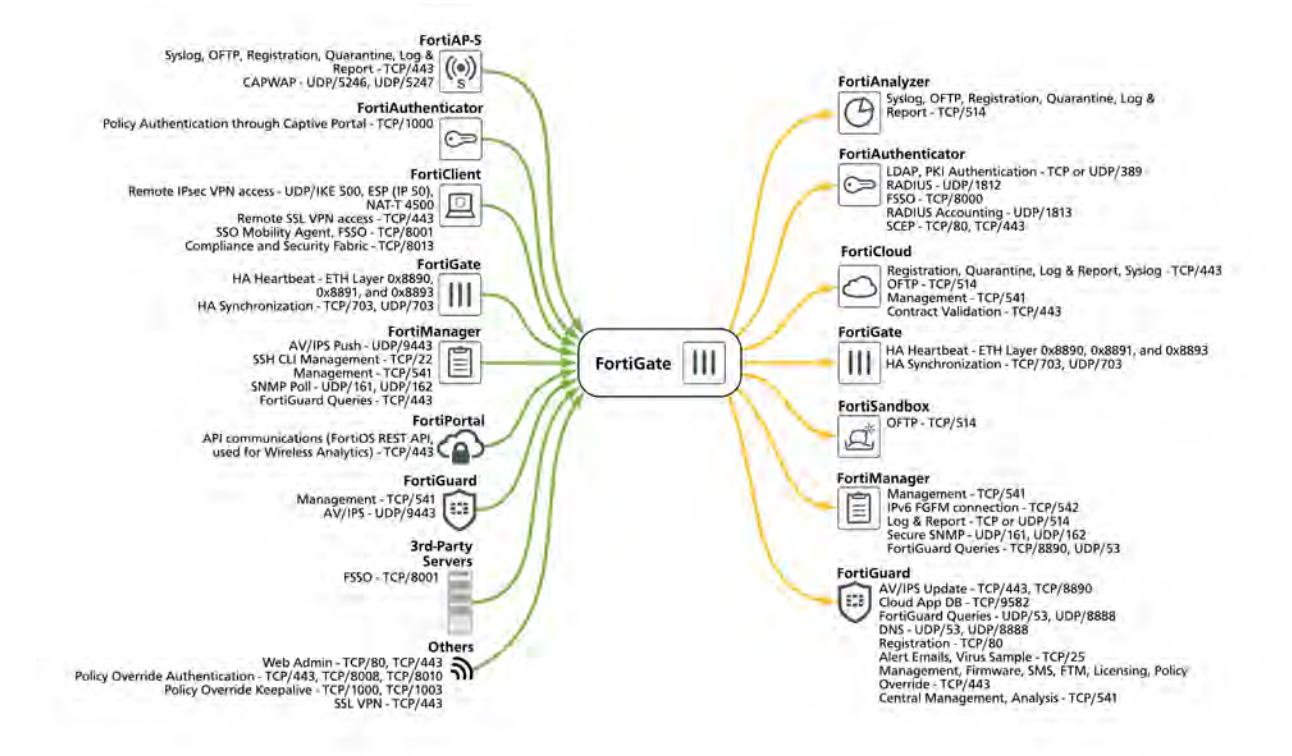

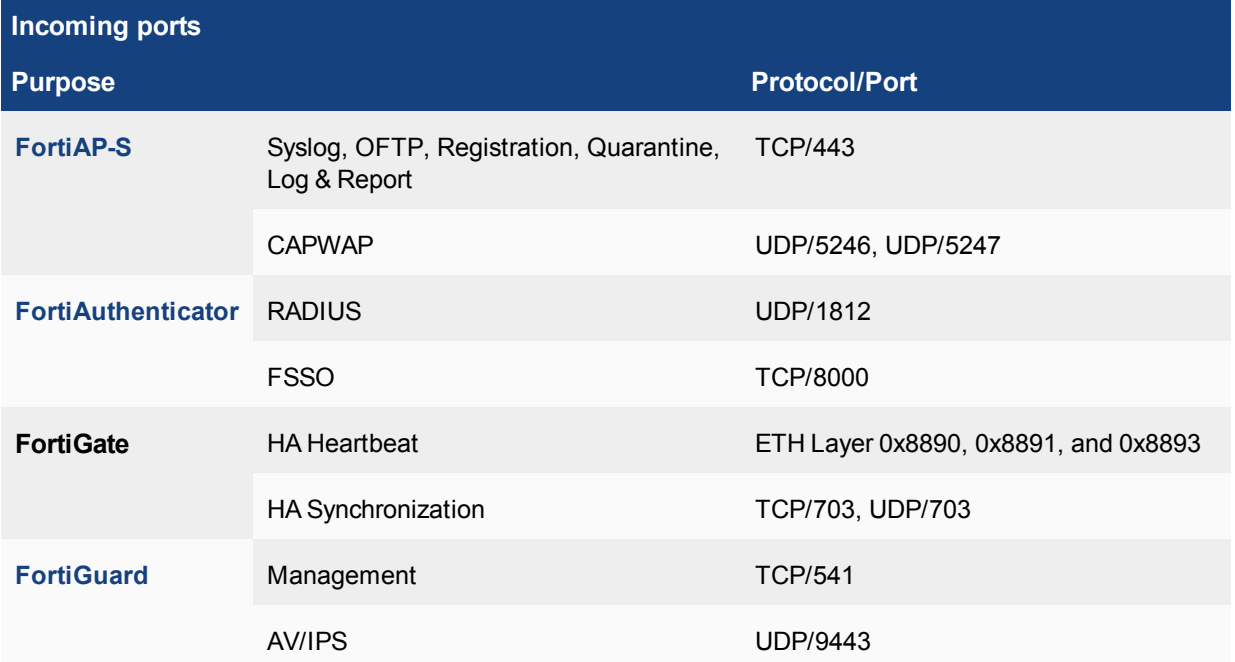

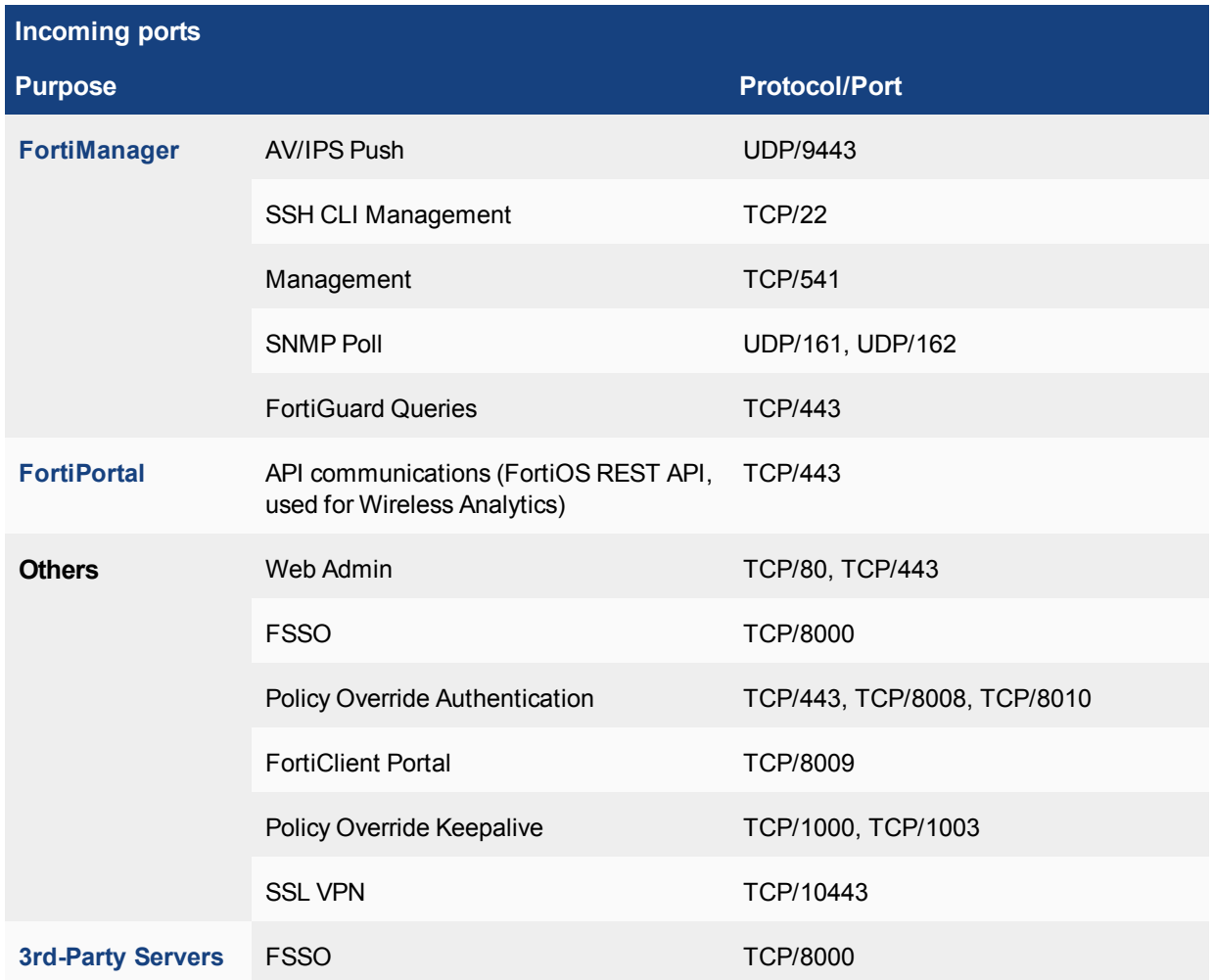

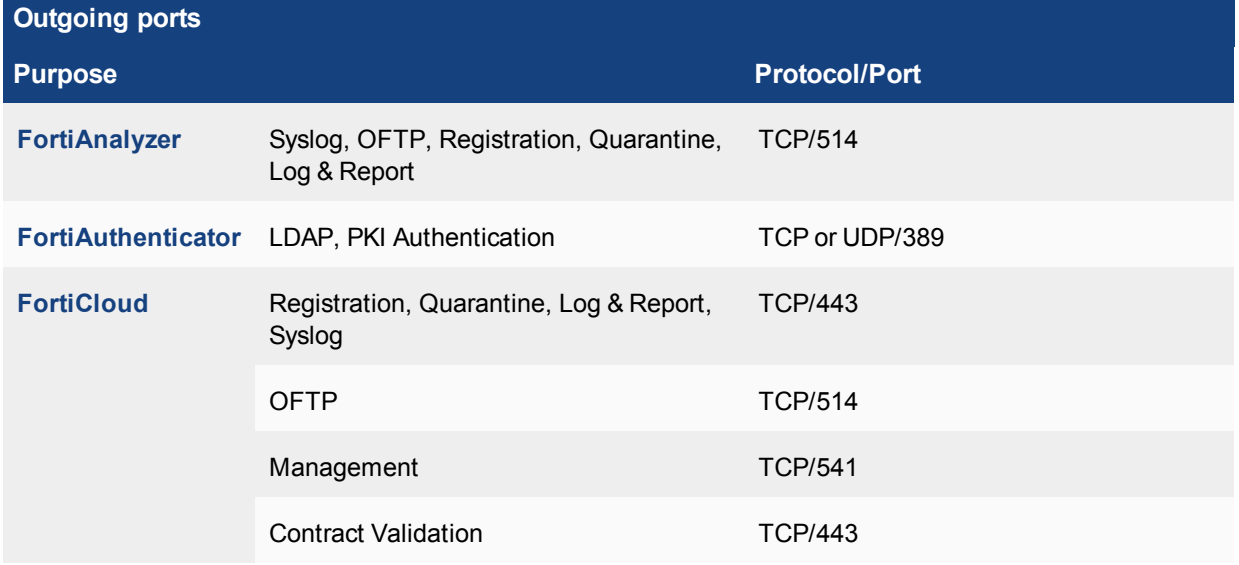

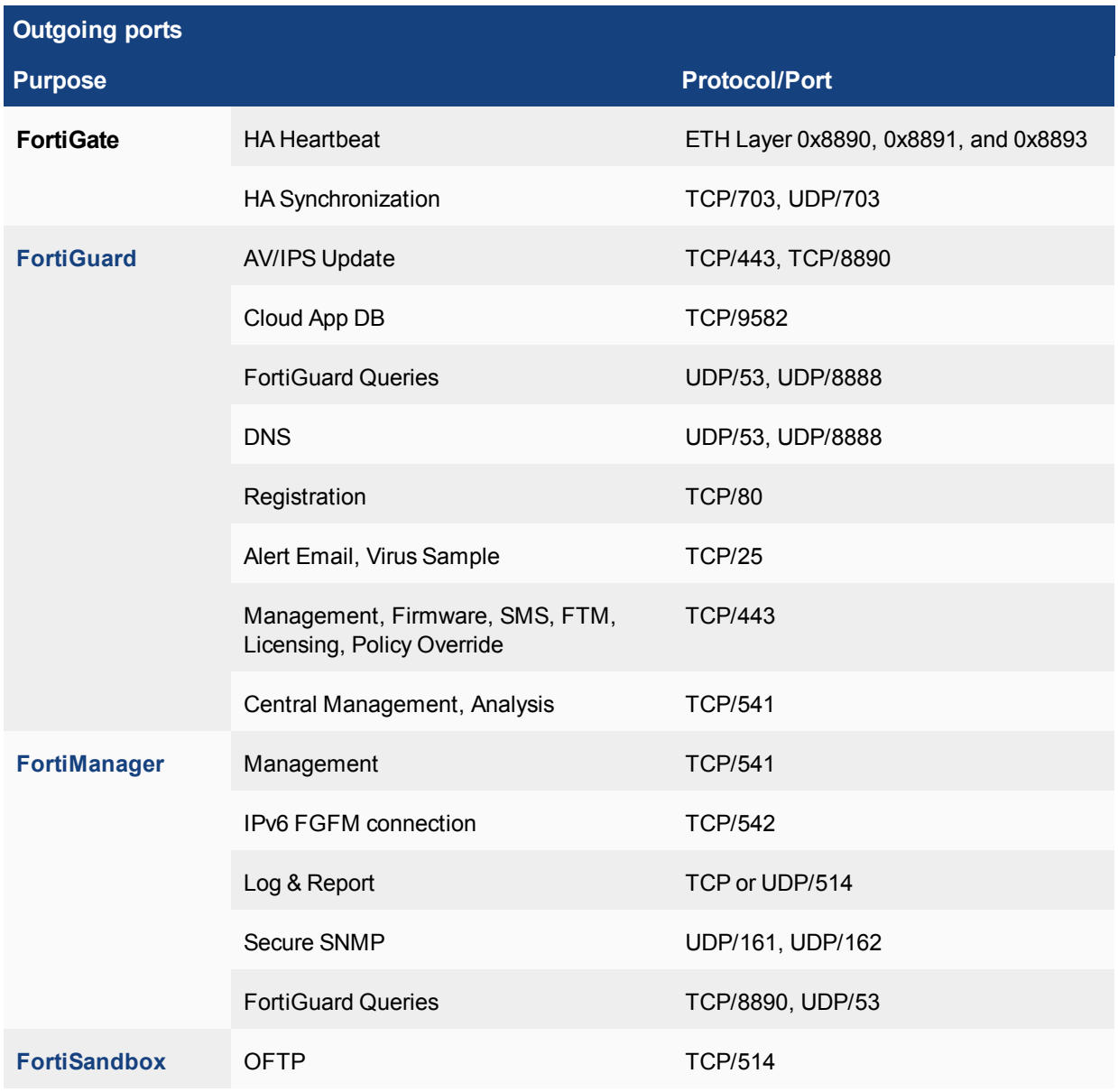

Note that, while a proxy is configured, FortiGate uses the following URLs to access the FortiGuard Distribution Network (FDN):

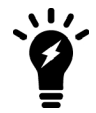

<sup>l</sup> **update.fortiguard.net**

- <sup>l</sup> **service.fortiguard.net**
- <sup>l</sup> **support.fortinet.com**

# <span id="page-1303-0"></span>**FortiAnalyzer open ports**

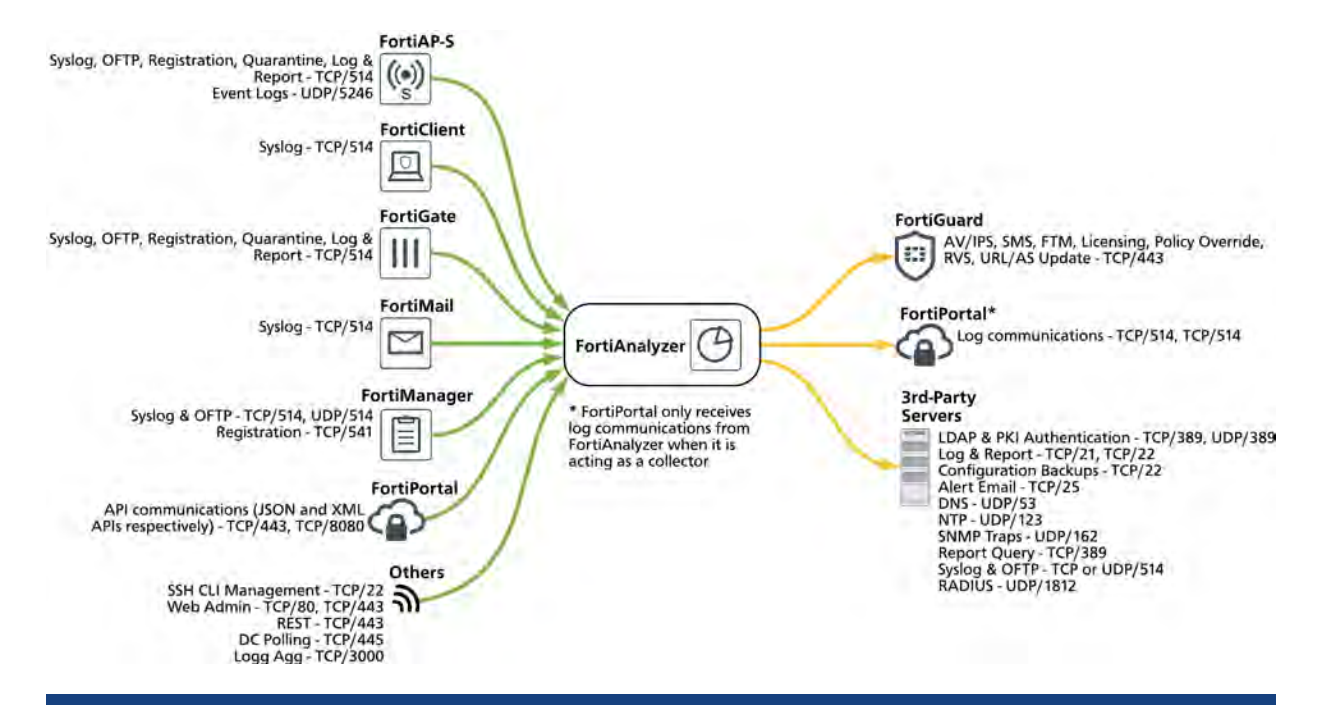

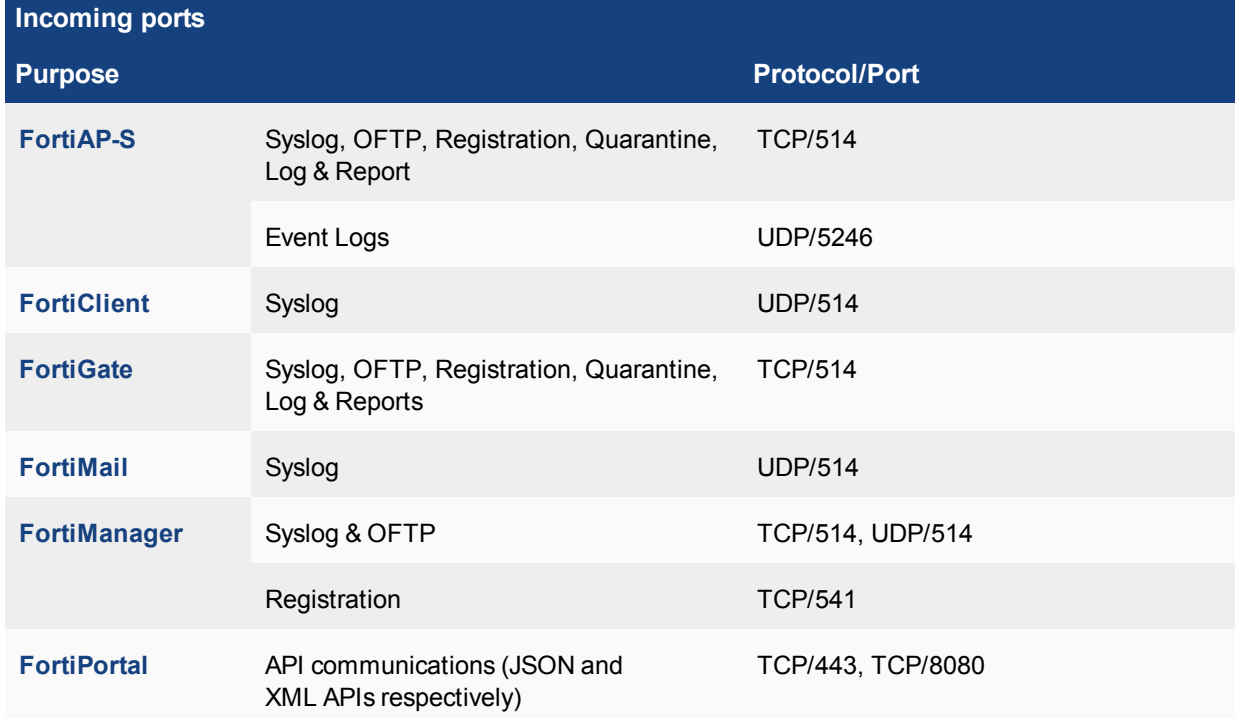

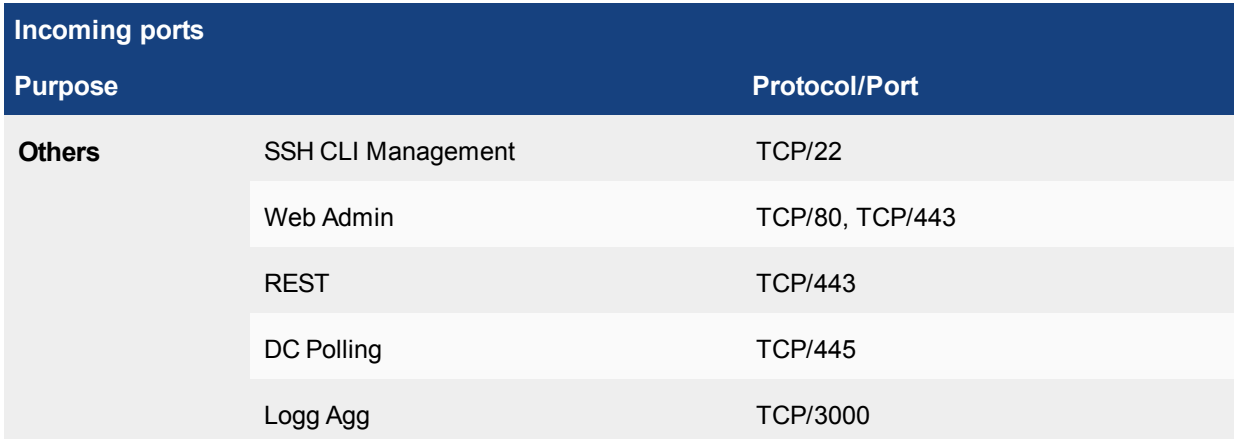

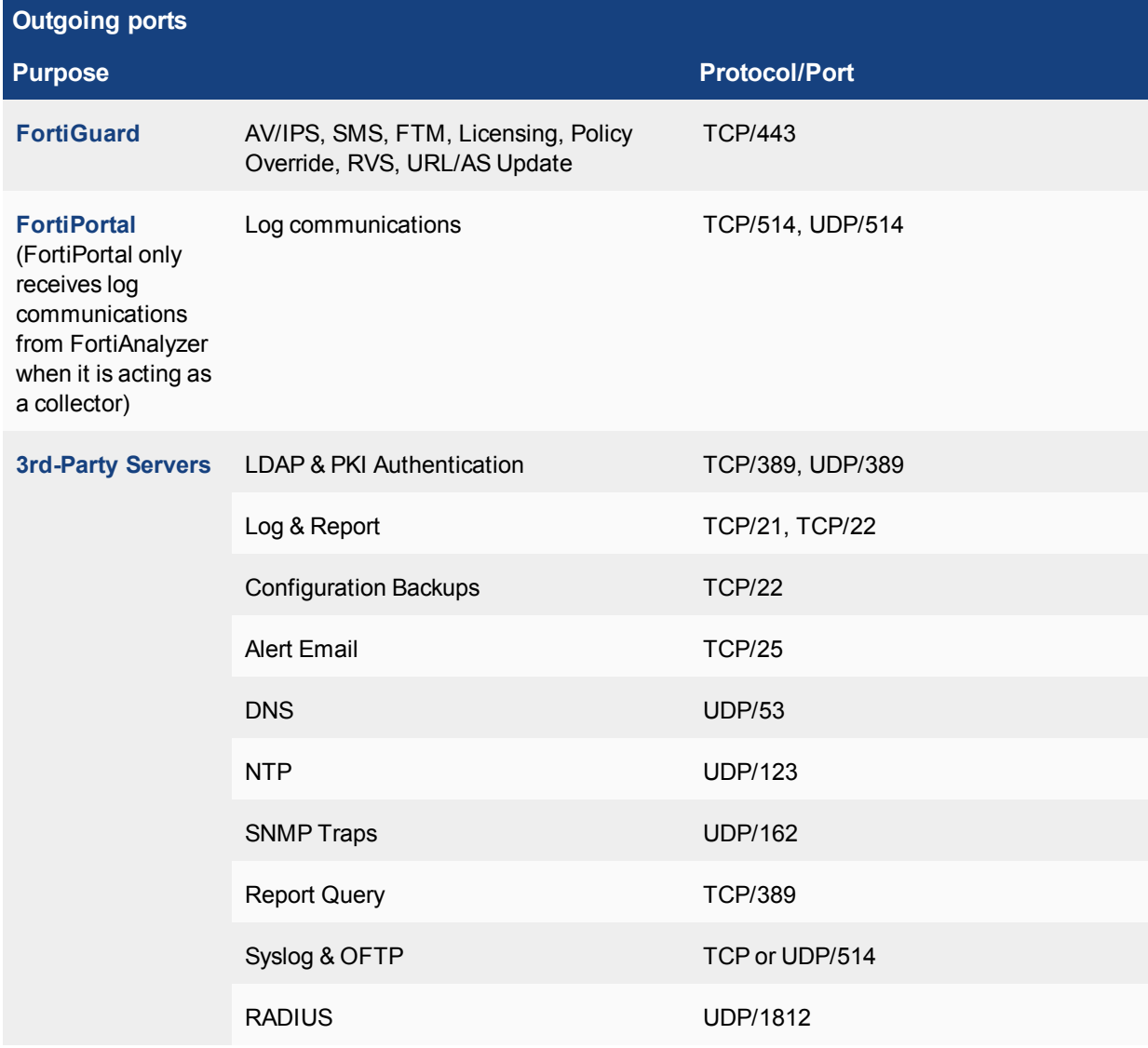

#### <span id="page-1305-0"></span>**FortiAP-S open ports**

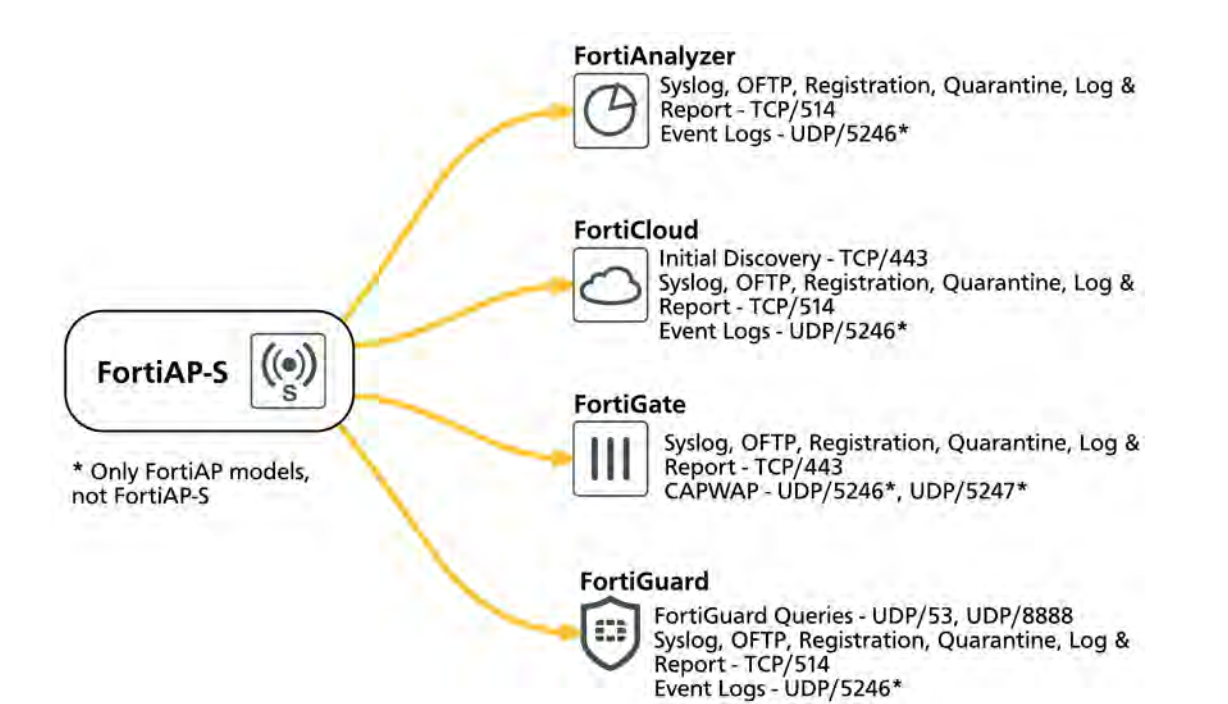

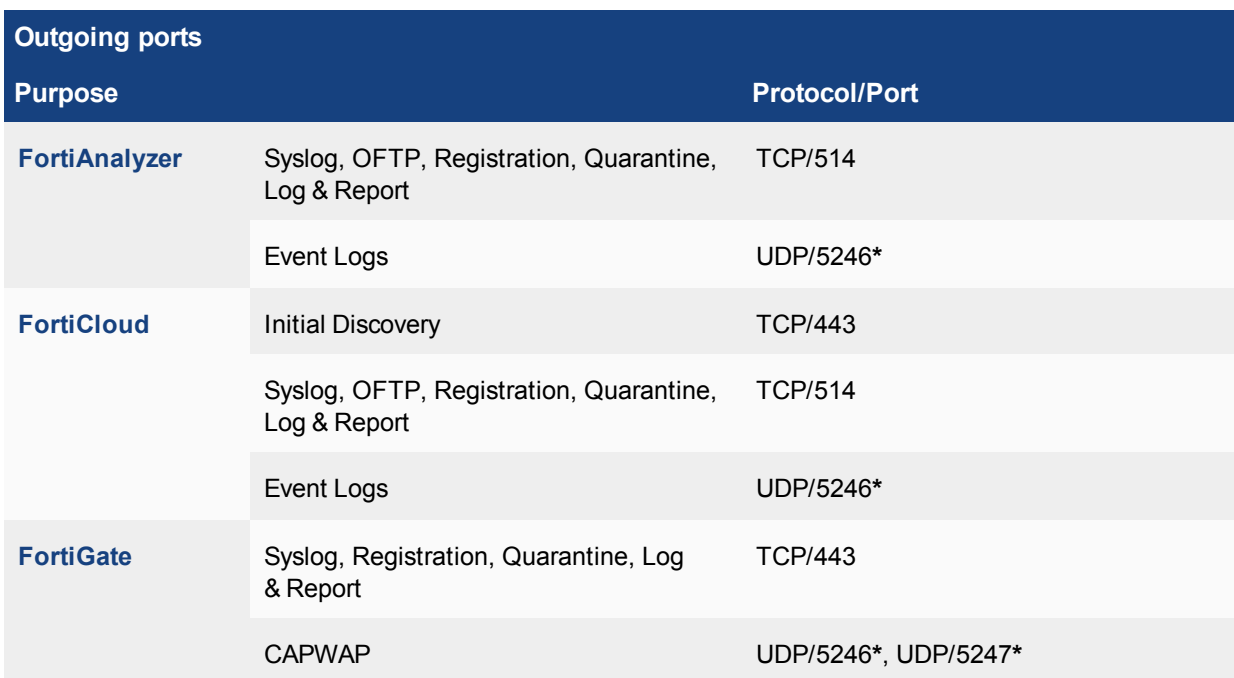

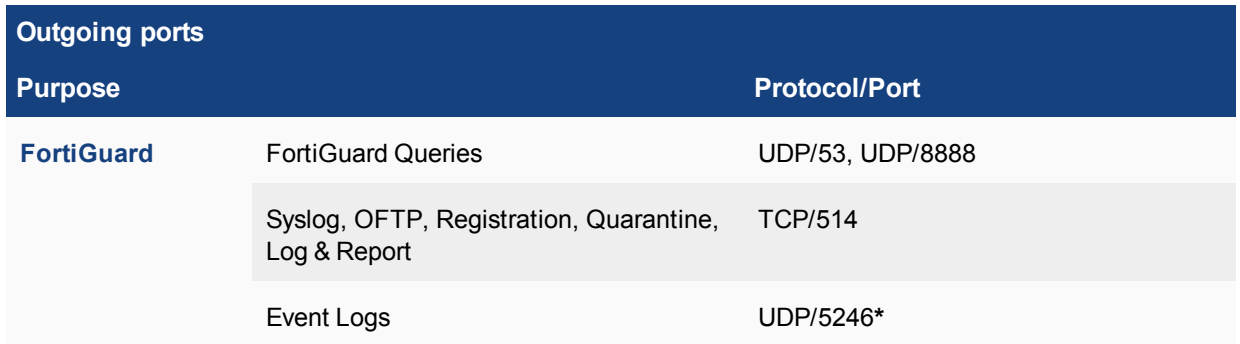

**\*** - Only FortiAP models, not FortiAP-S.

# <span id="page-1307-0"></span>**FortiAuthenticator open ports**

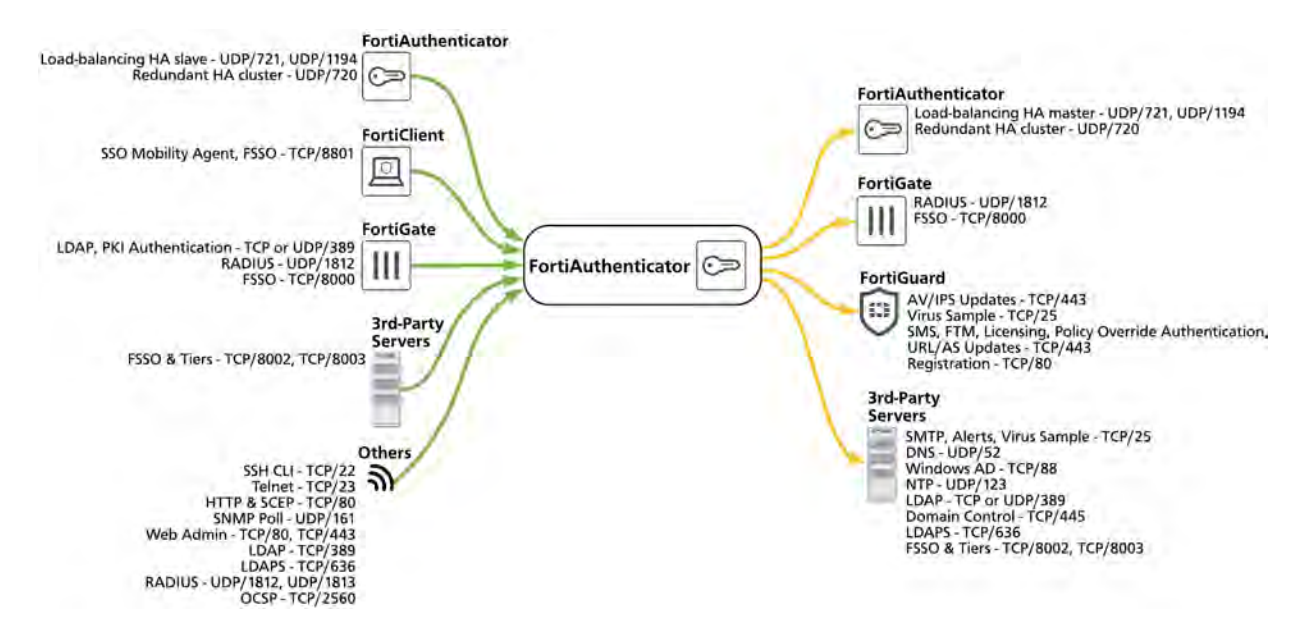

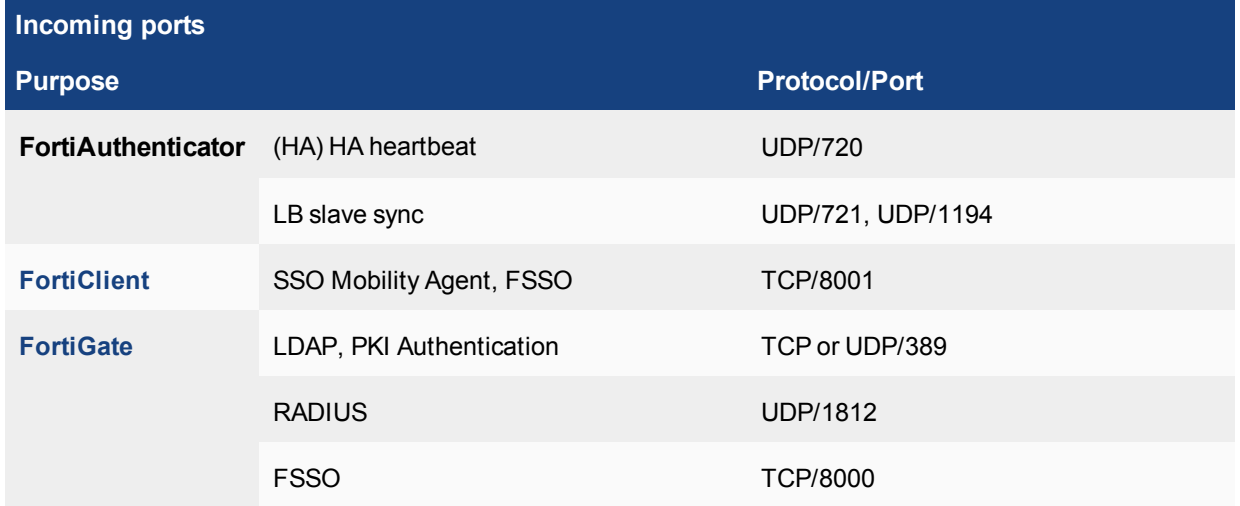

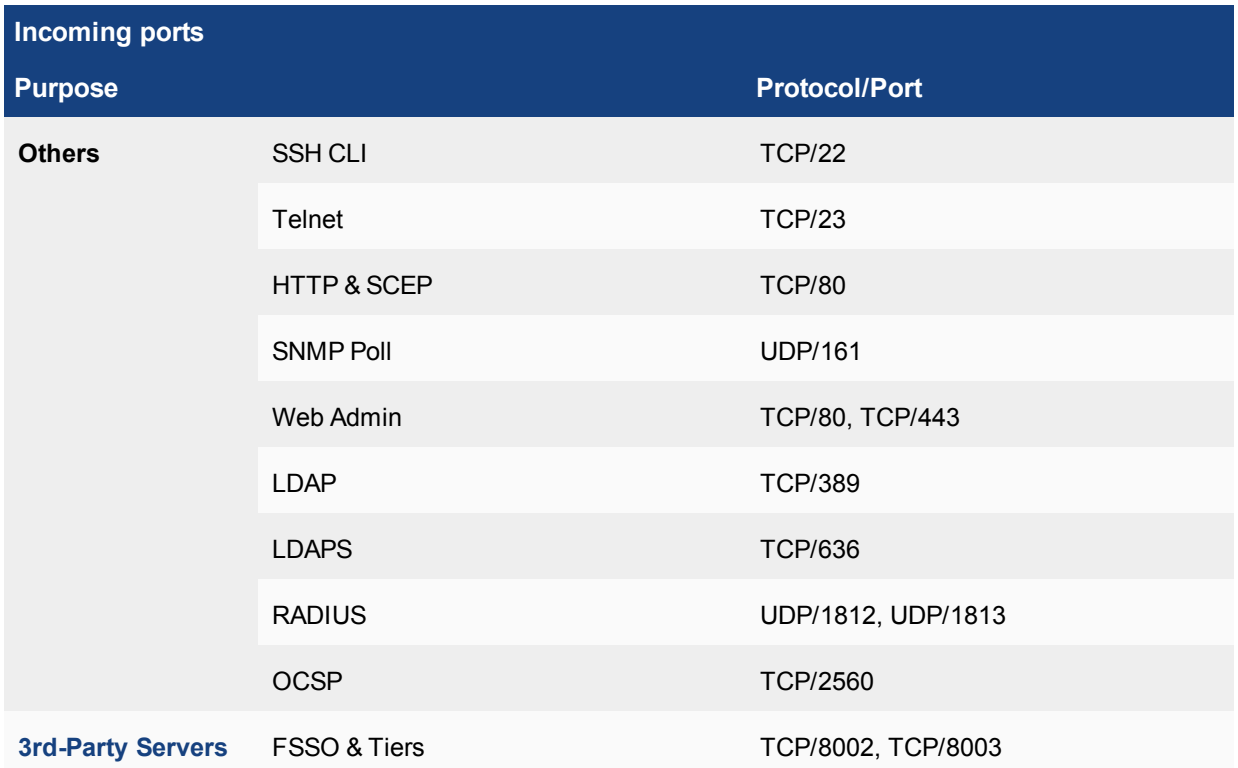

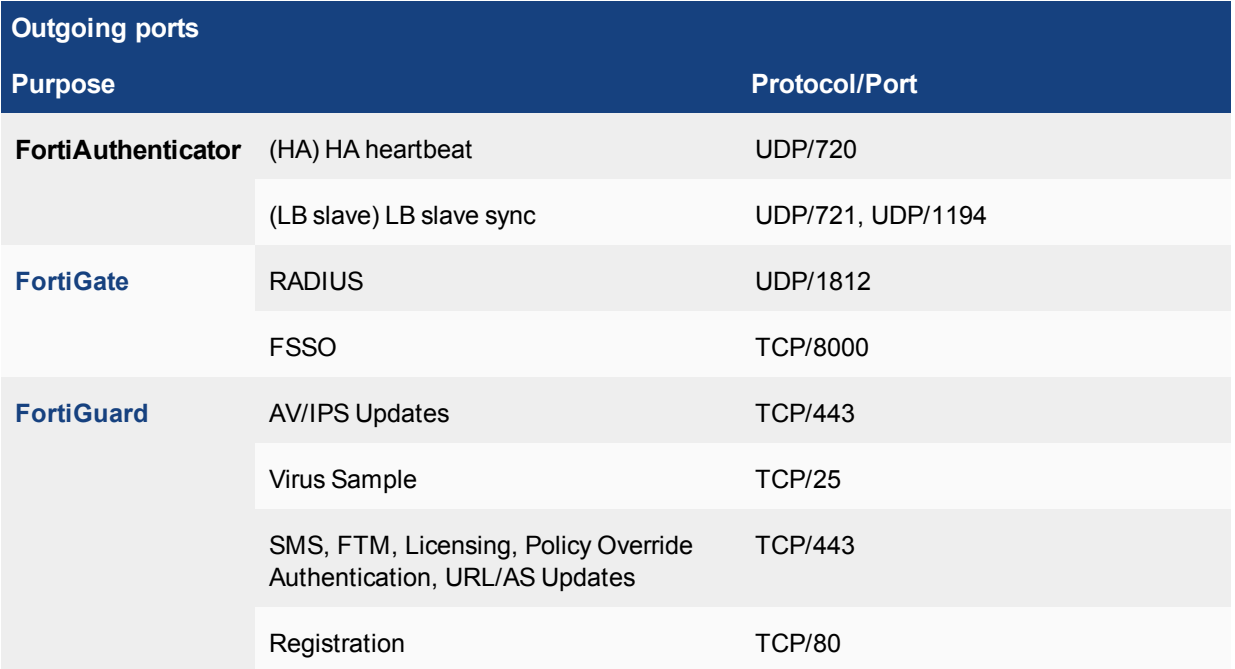

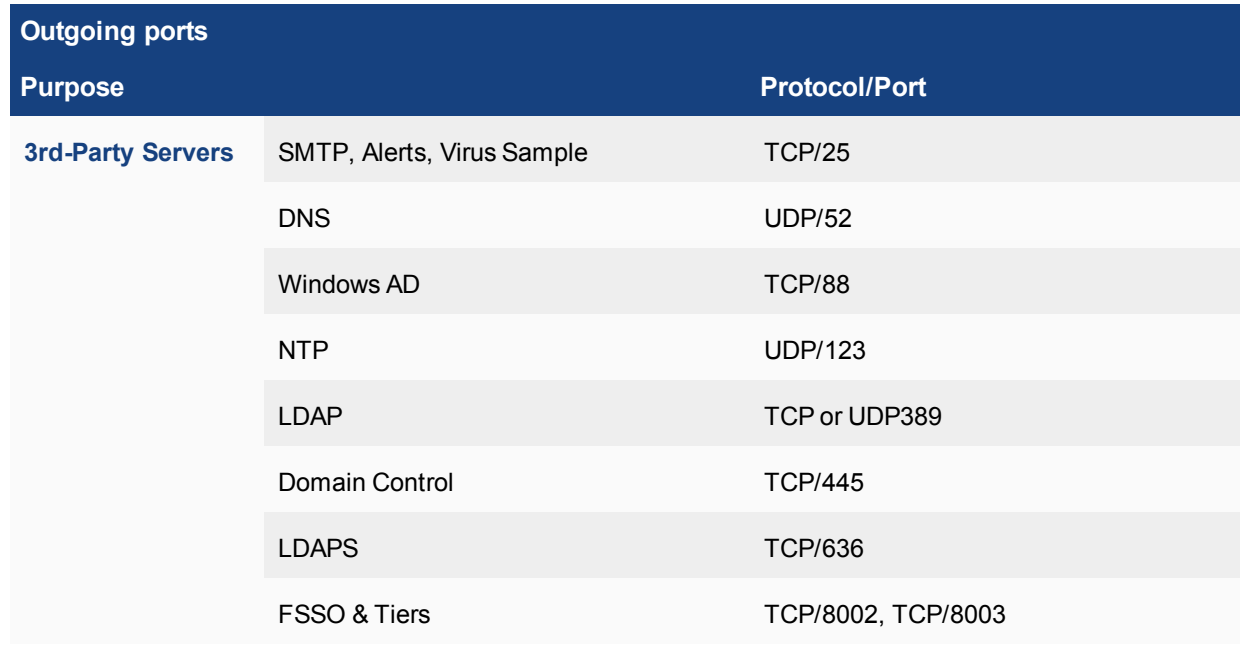

# <span id="page-1310-0"></span>**FortiClient open ports**

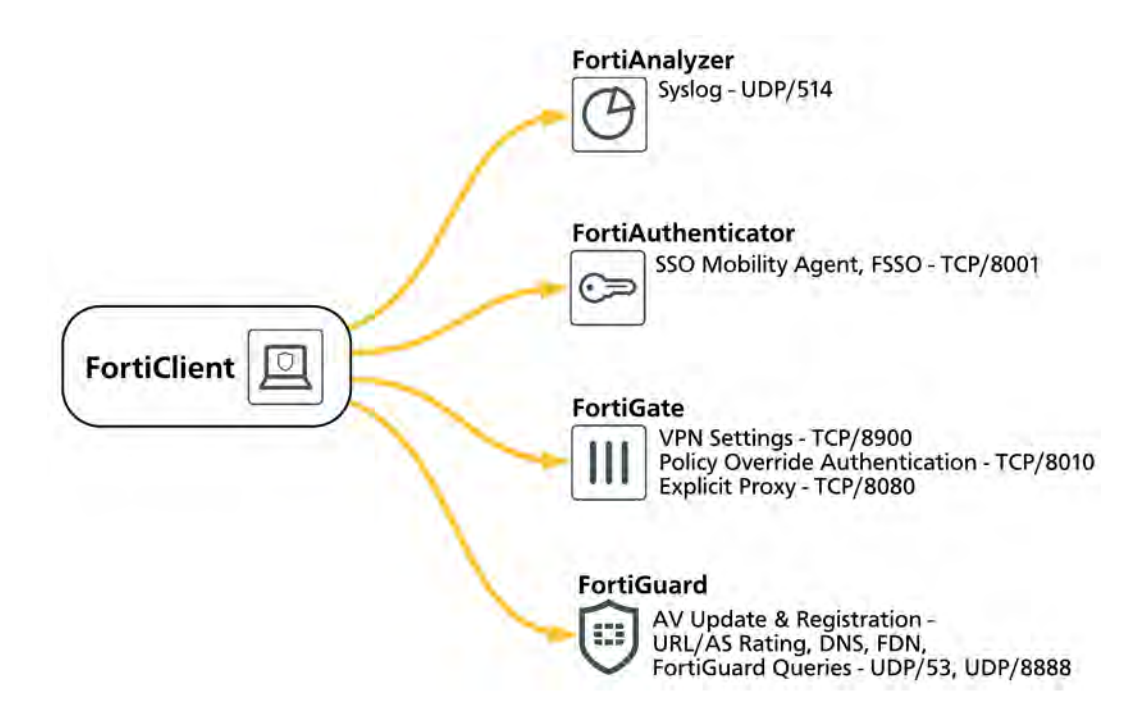

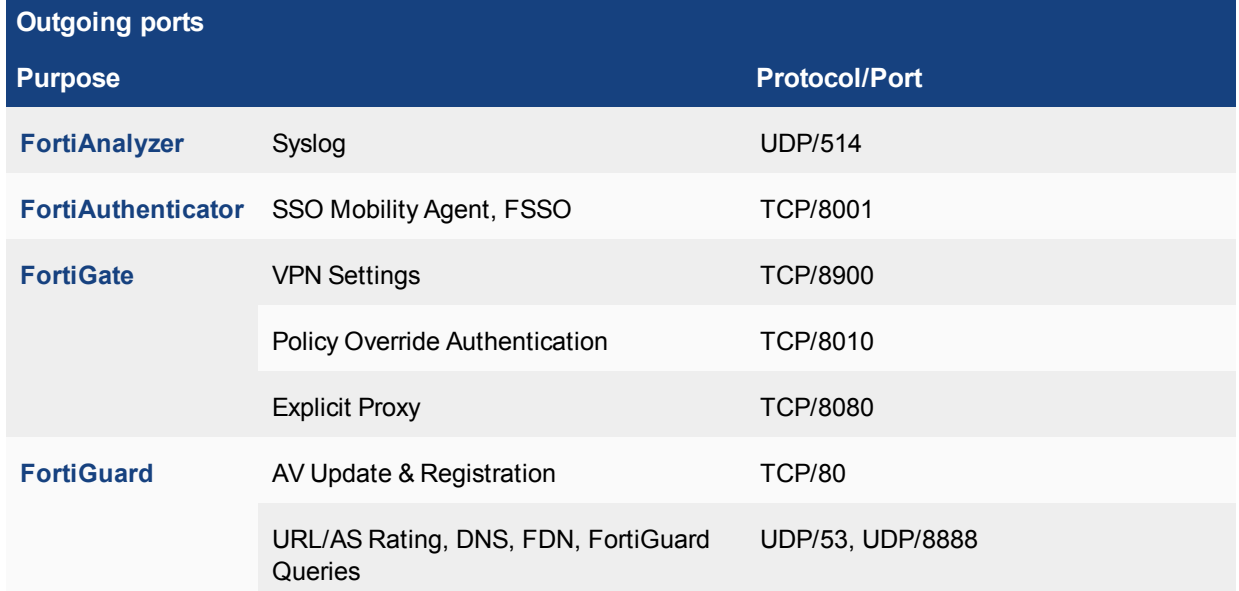

# <span id="page-1311-0"></span>**FortiCloud open ports**

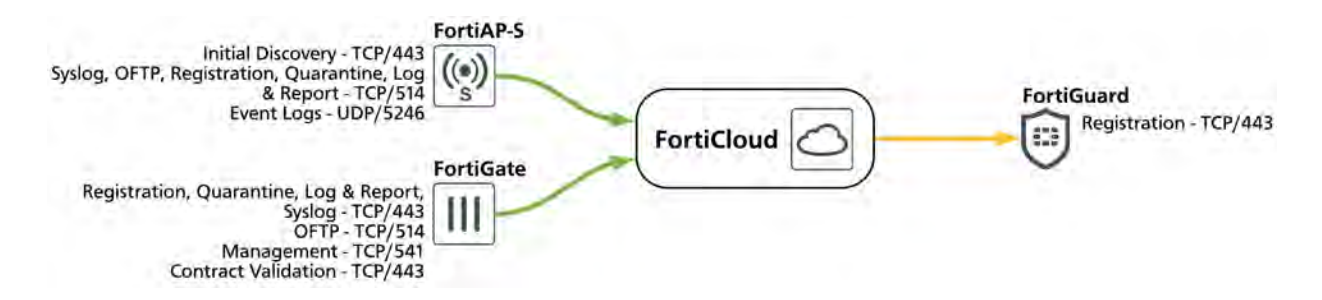

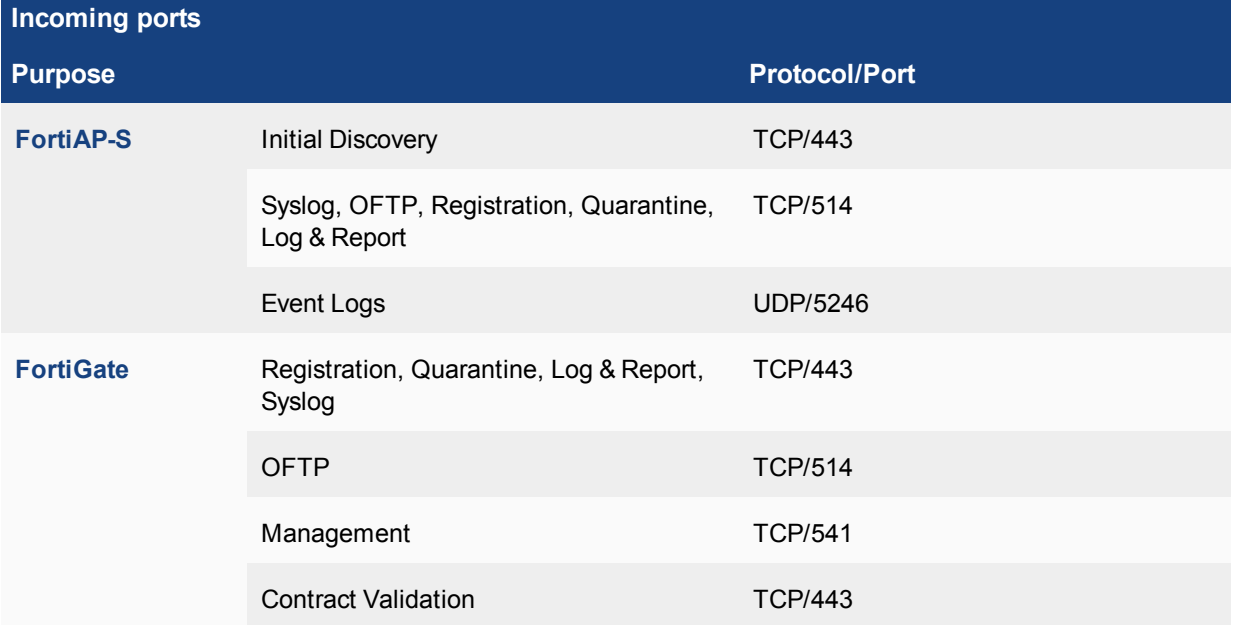

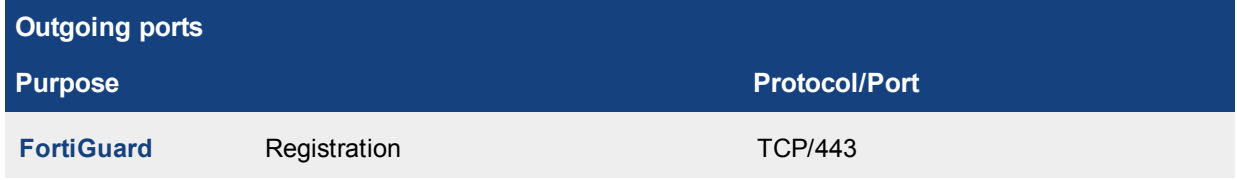

# <span id="page-1312-0"></span>**FortiDB open ports**

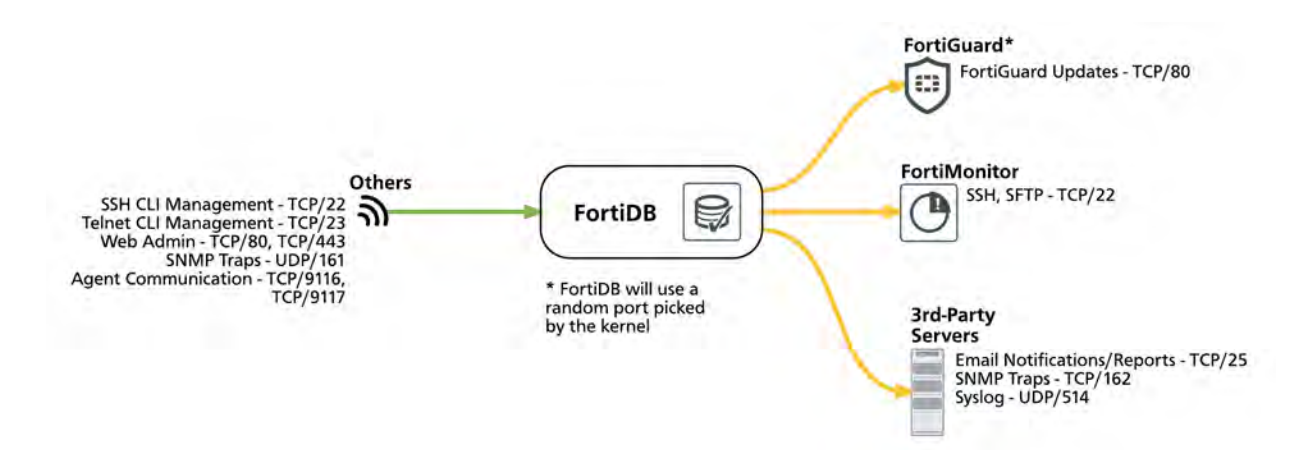

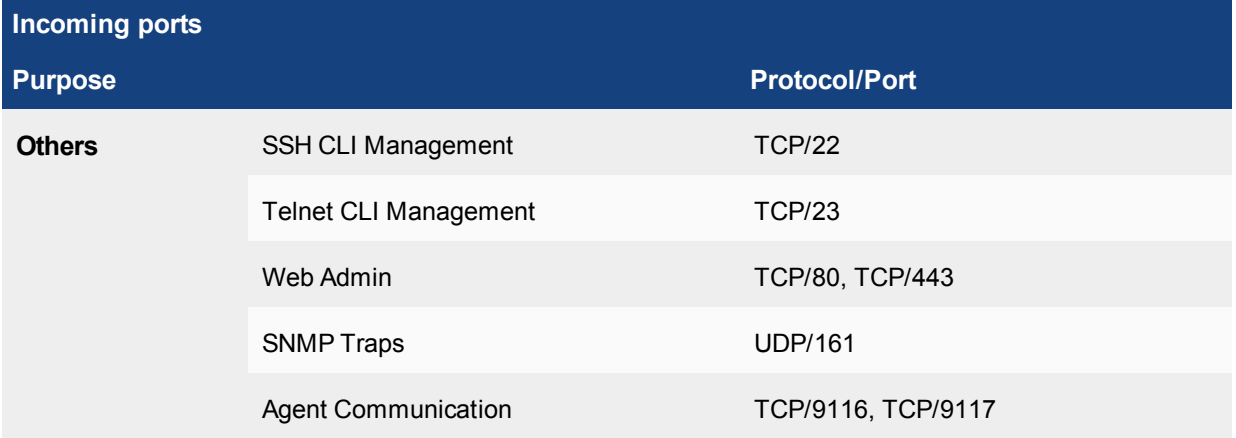

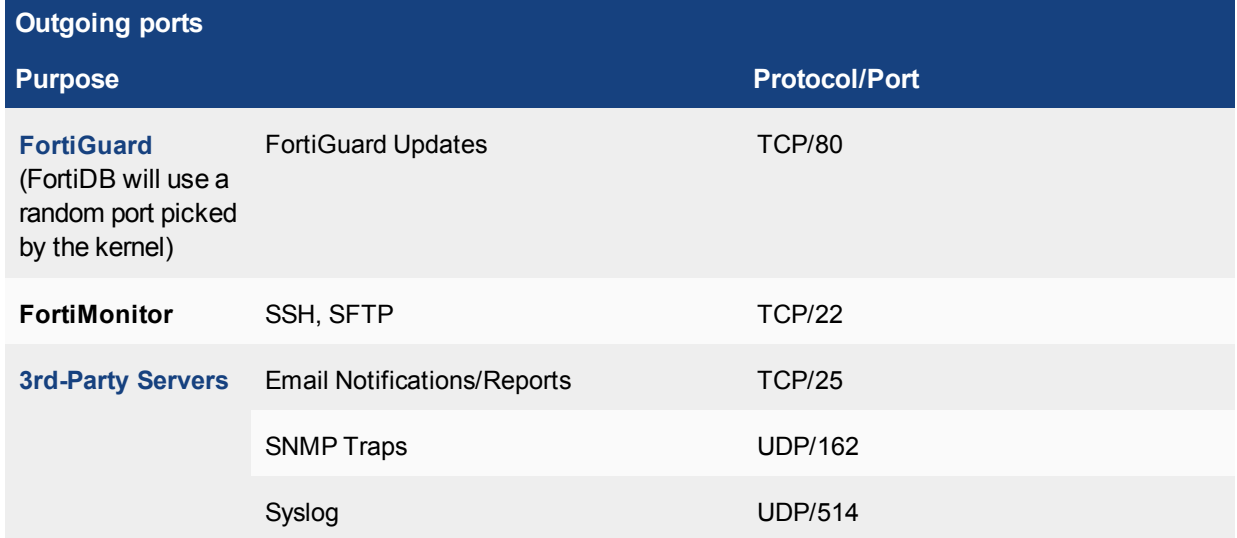

#### <span id="page-1313-0"></span>**FortiGuard open ports**

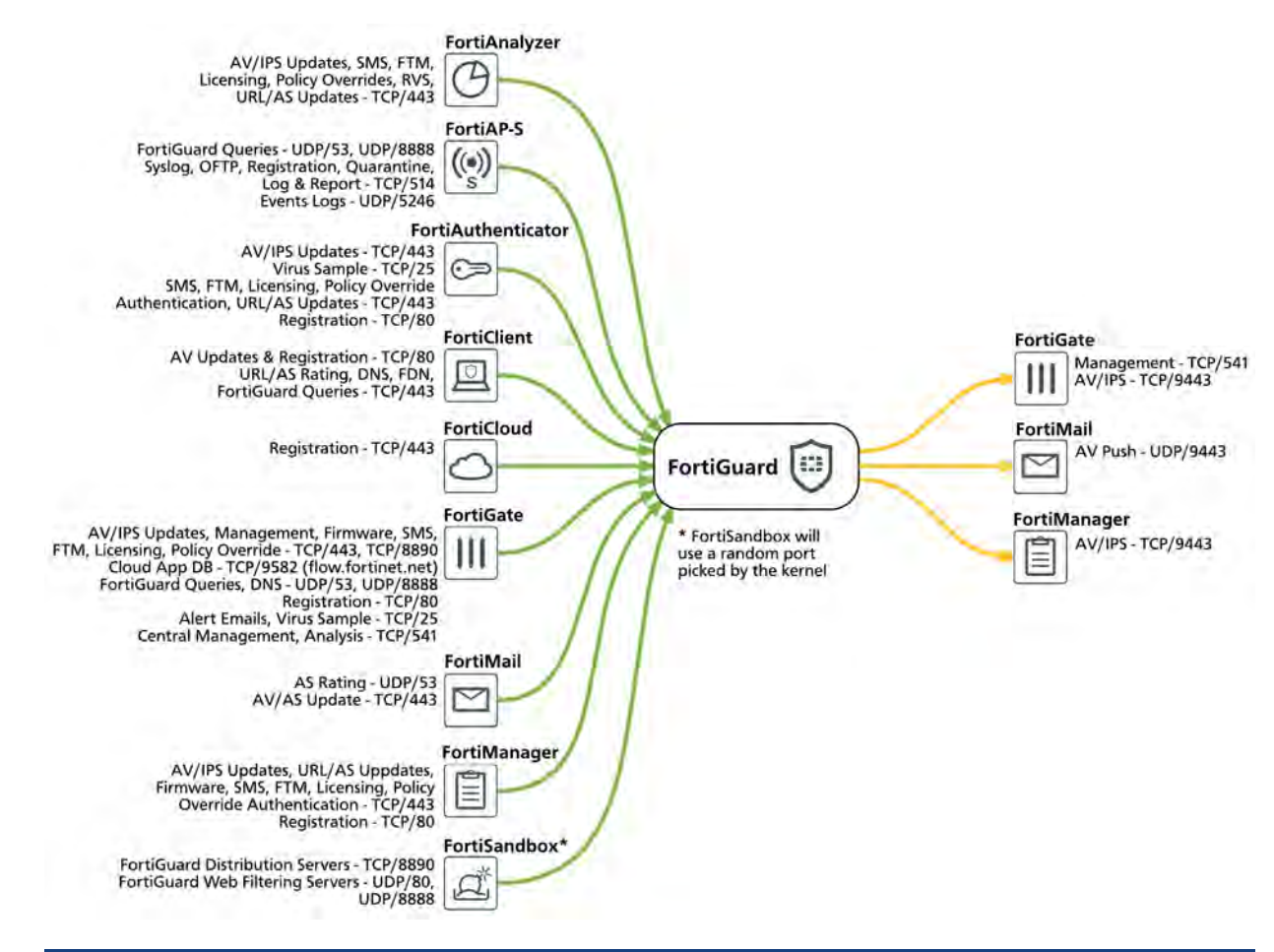

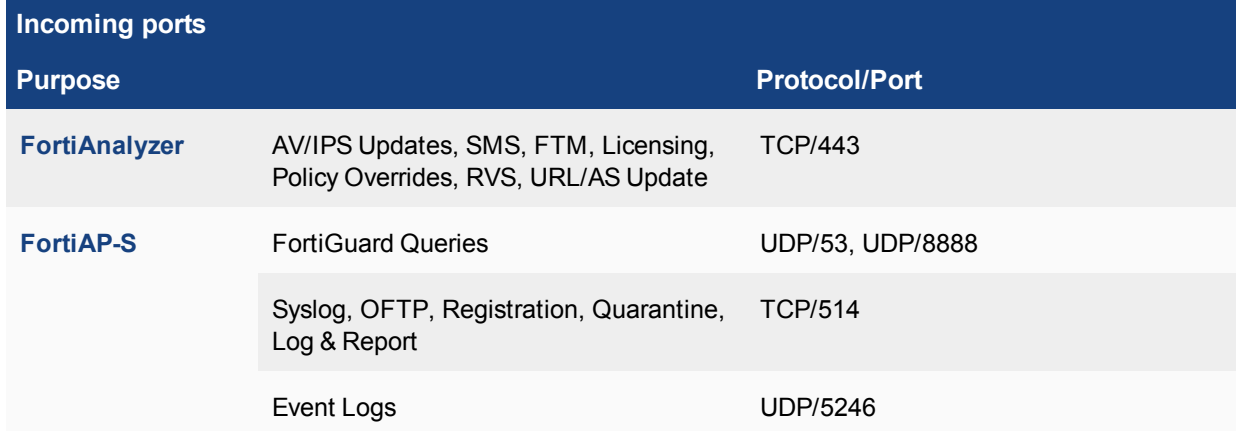

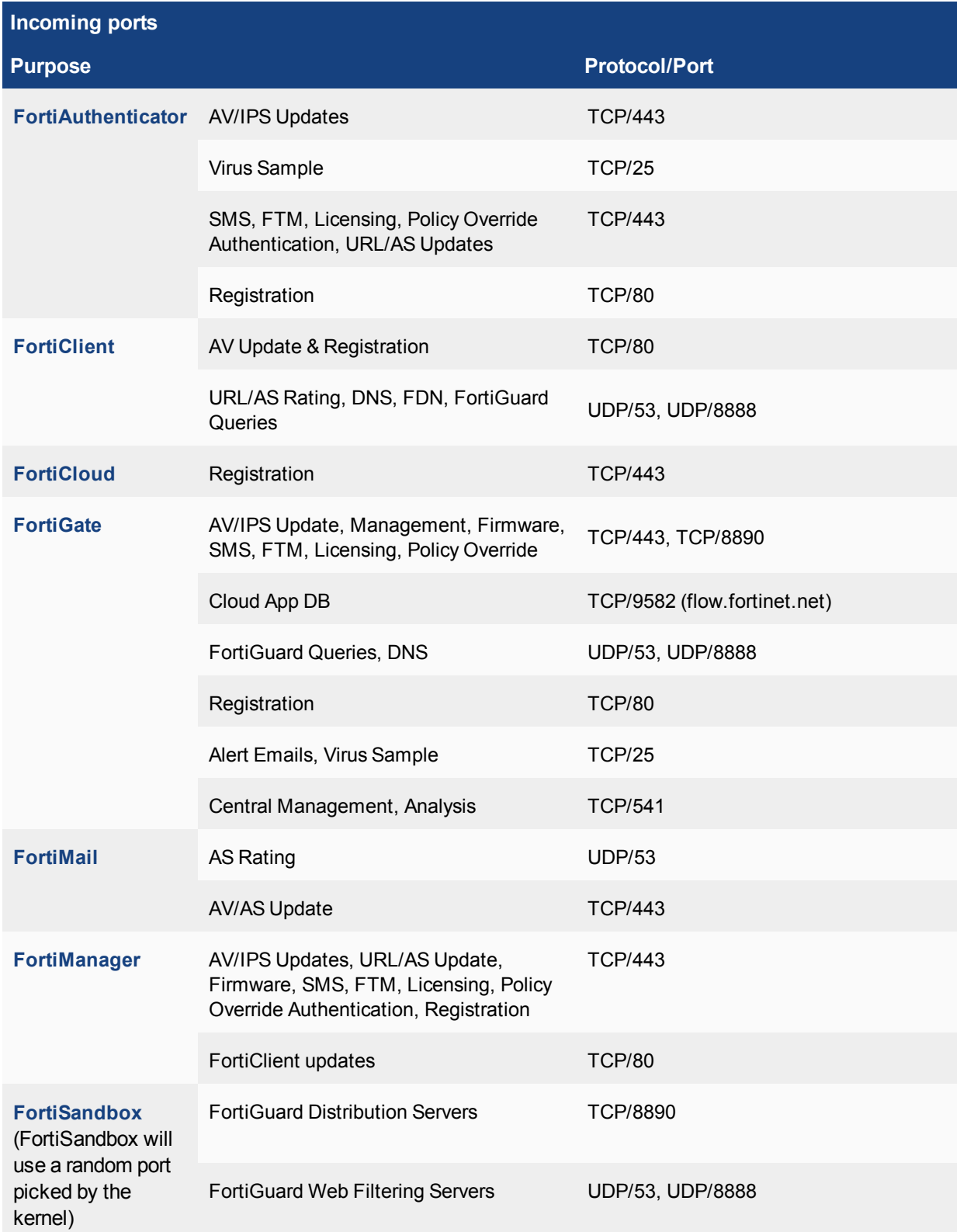

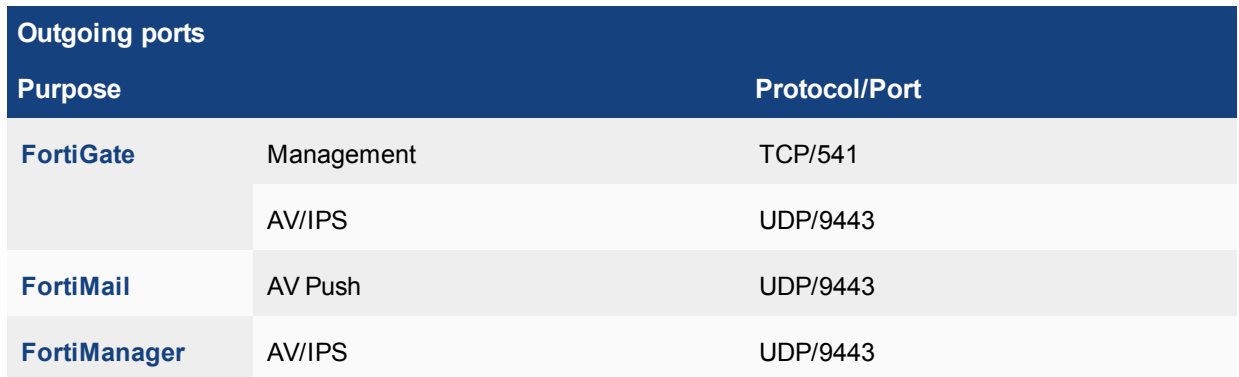

# <span id="page-1316-0"></span>**FortiMail open ports**

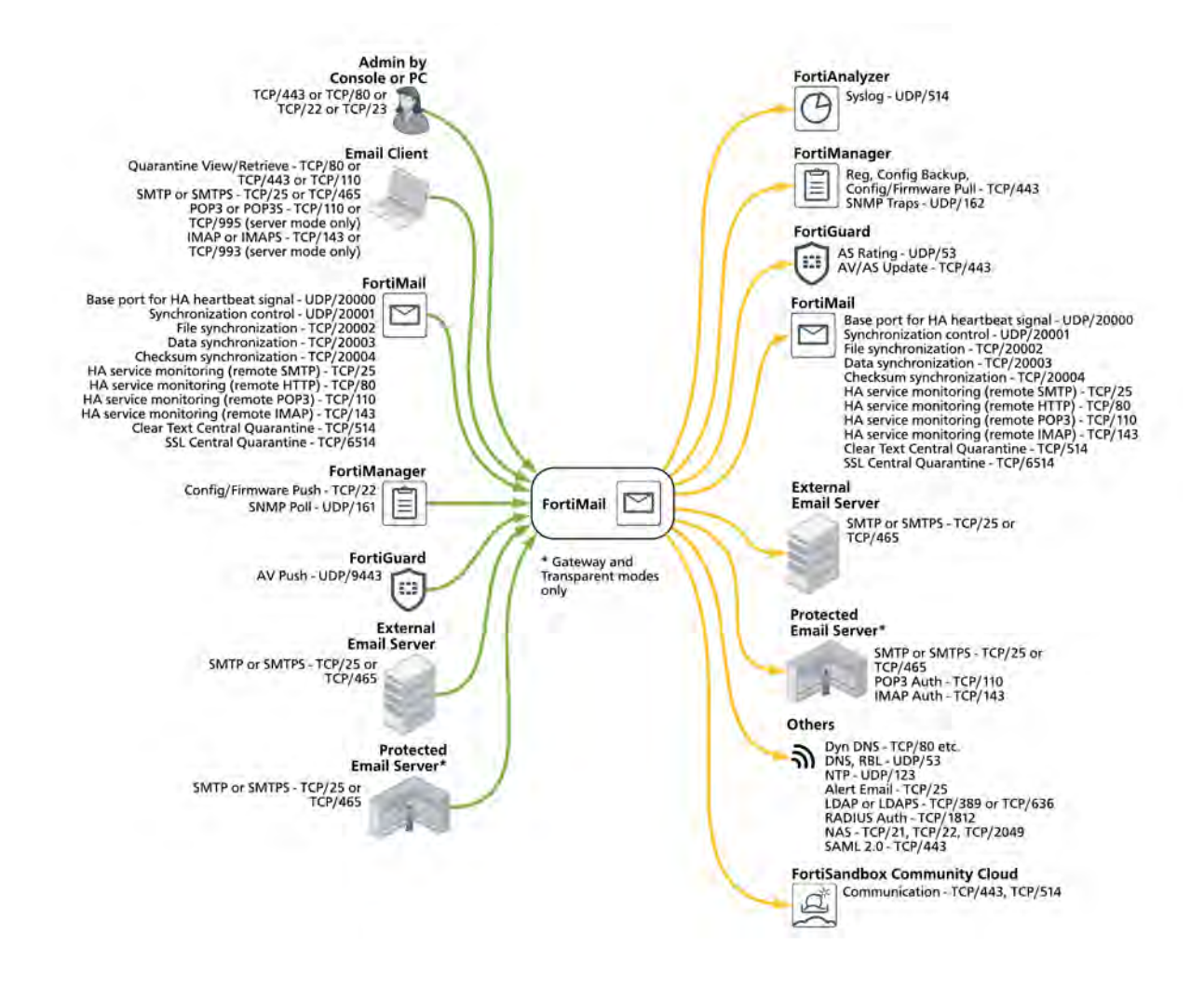

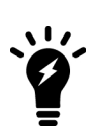

When operating in its default configuration, FortiMail does not accept TCP or UDP connections on any port except port1 and port2 network interfaces, which accept:

- ICMP pings,
- HTTPS connections on TCP/443.
- and SSH connections on TCP/22.

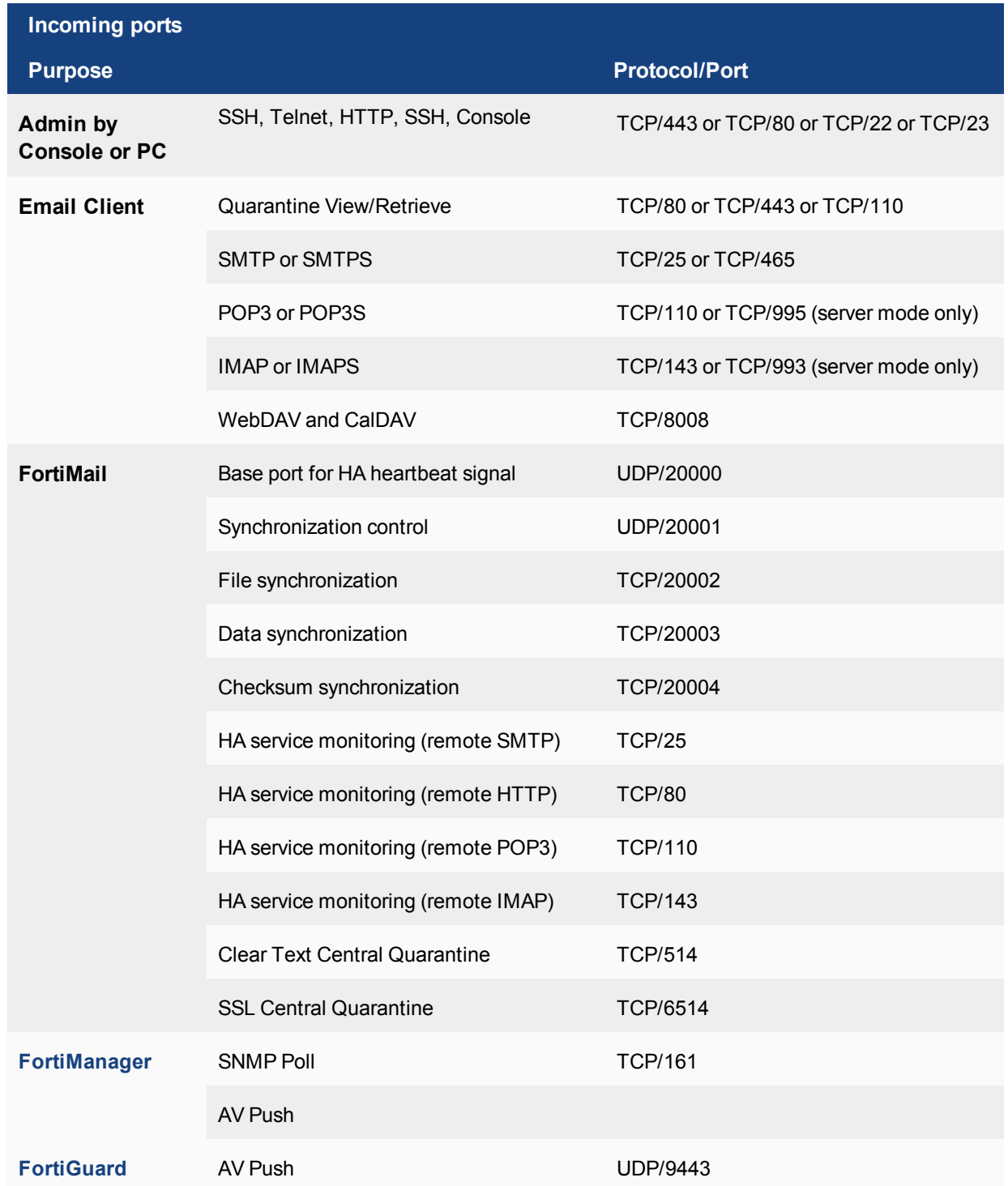

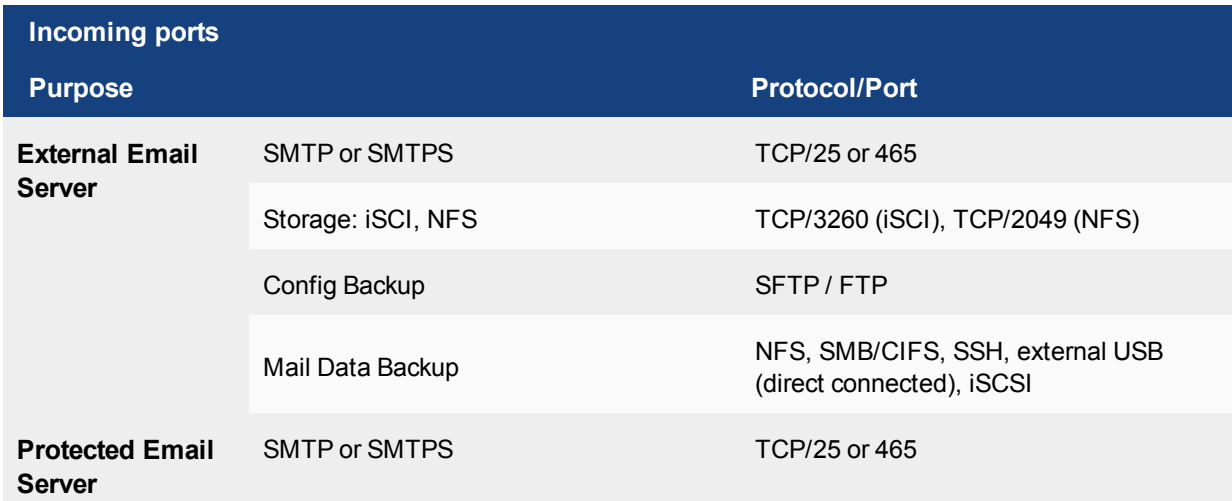

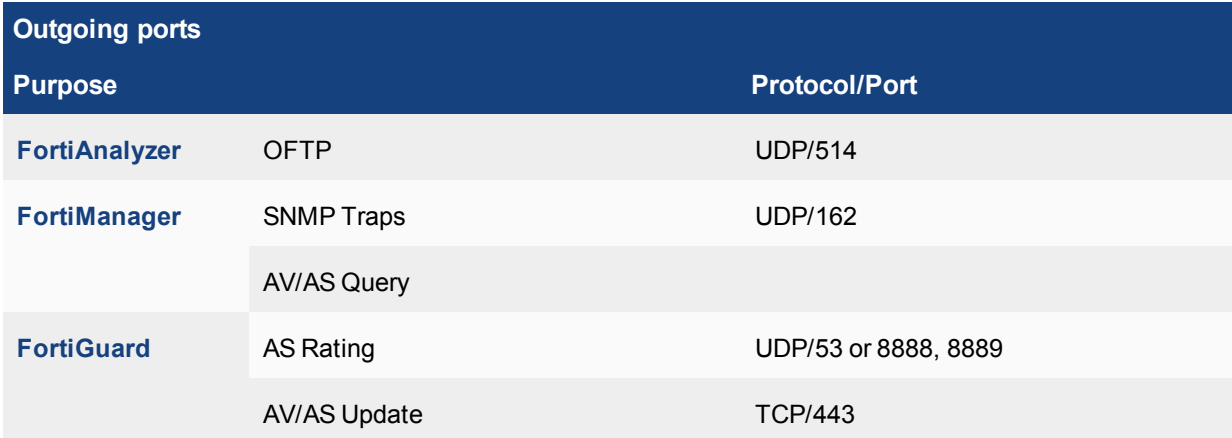

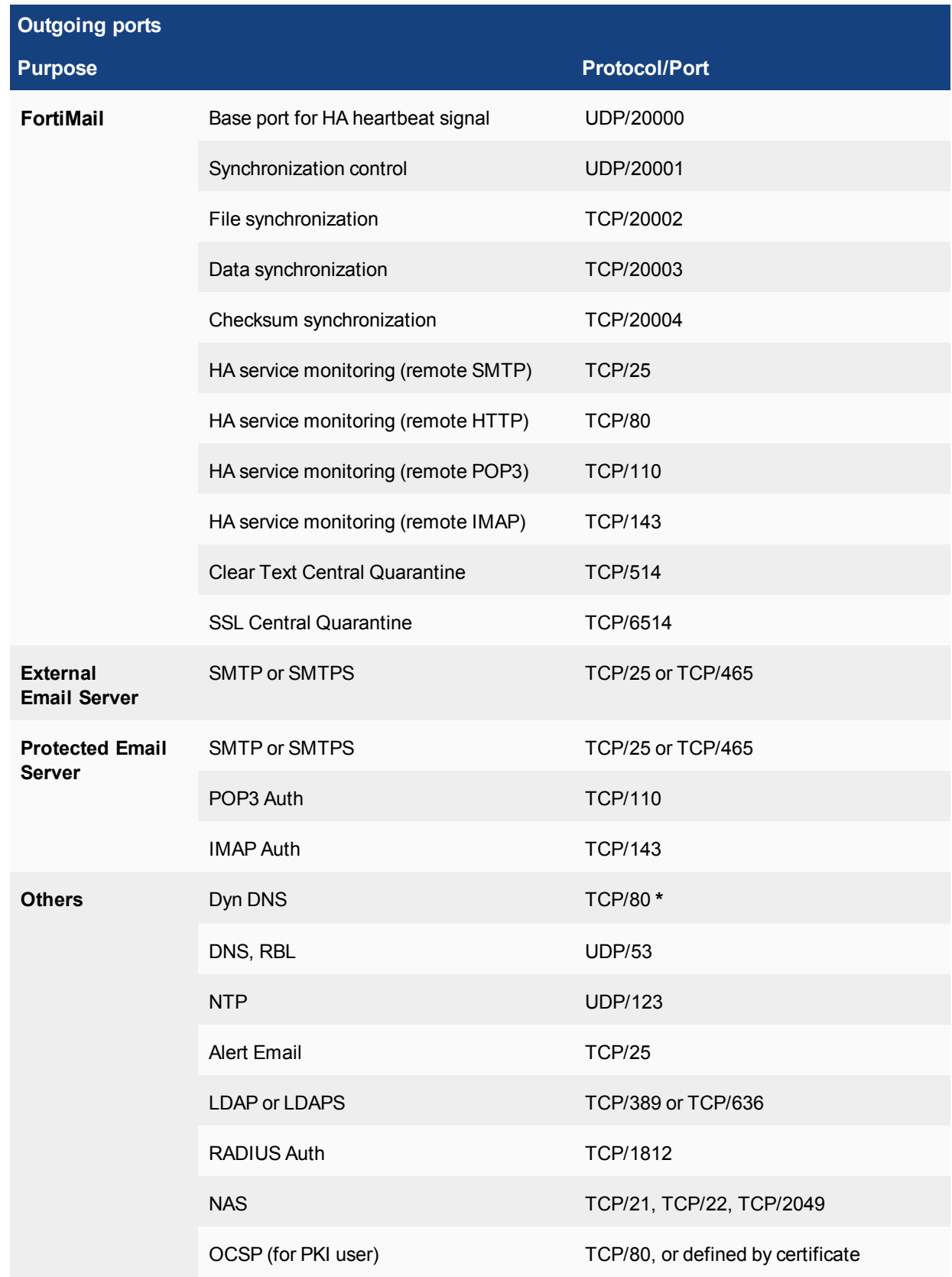

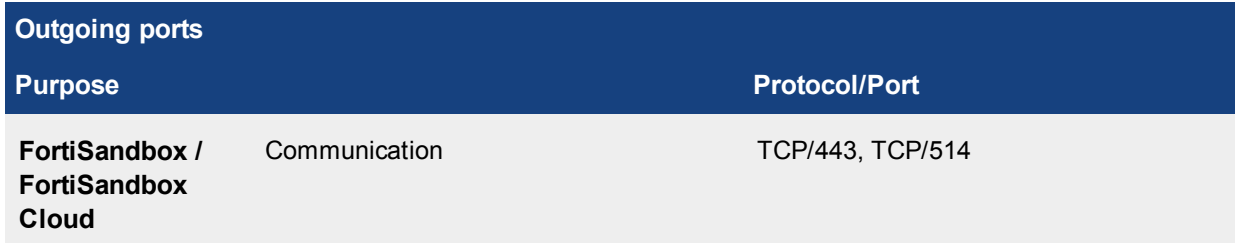

**\*** - FortiMail generates outbound traffic and sends an HTTP SYN request via TCP/80. The Fortinet RSS Feed widget provides a convenient display of the latest security advisories and discovered threats from Fortinet. Also, if an email message contains a shortened URI that redirects to another URI, it would cause FortiMail to send an HTTP SYN request to the shortened URI to get the redirected URI.

> Note that FortiMail uses the following URLs to access the FortiGuard Distribution Network (FDN):

<sup>l</sup> **update.fortiguard.net** <sup>l</sup> **service.fortiguard.net**

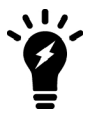

<sup>l</sup> **support.fortinet.com**

Furthermore, FortiMail performs these queries and updates listed below using the following ports and protocols:

- FortiGuard Antispam rating queries: UDP/53, 8888, 8889
- FortiGuard AntiVirus Push updates: UDP/9443
- FortiGuard Antispam or AntiVirus updates: TCP/443

#### <span id="page-1321-0"></span>**FortiManager open ports**

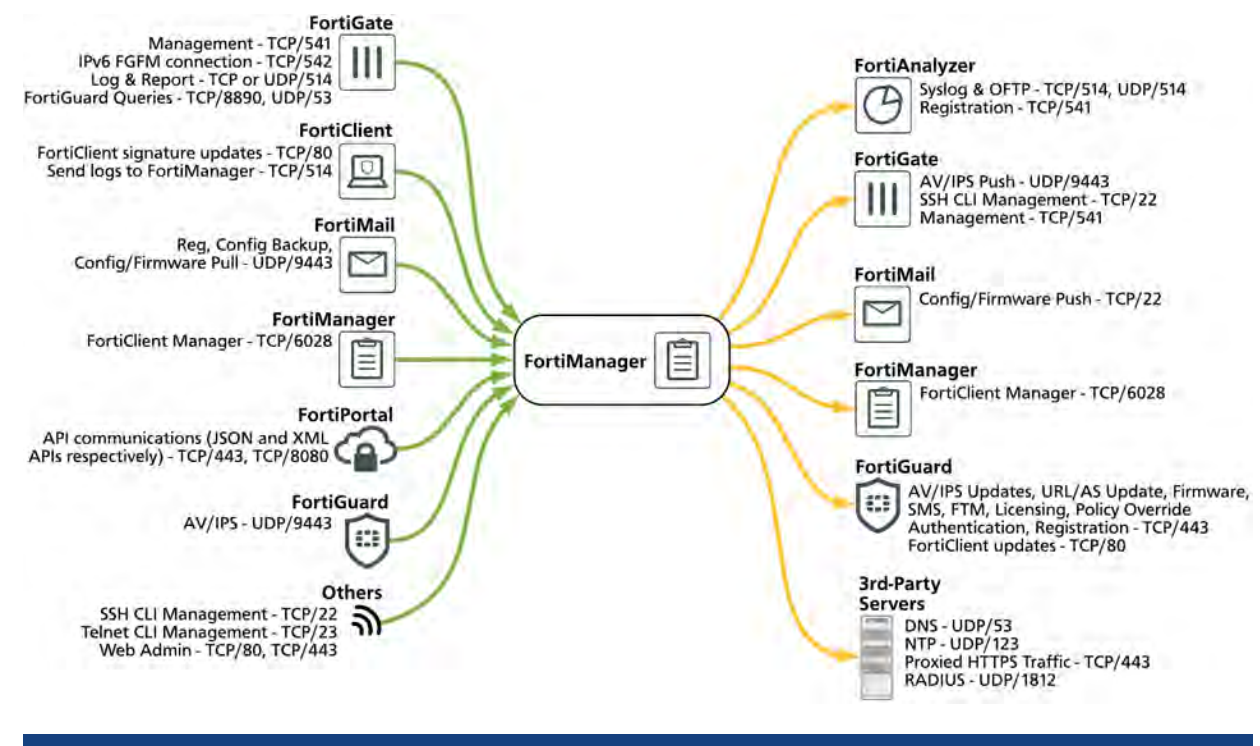

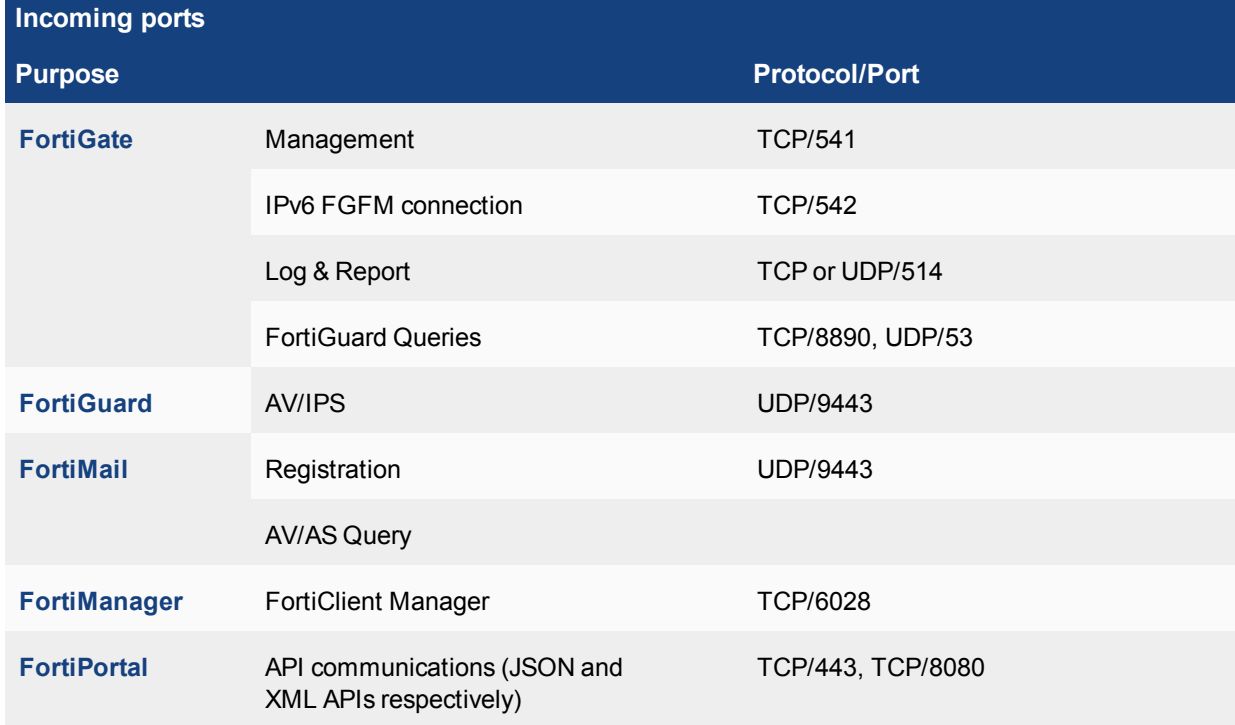

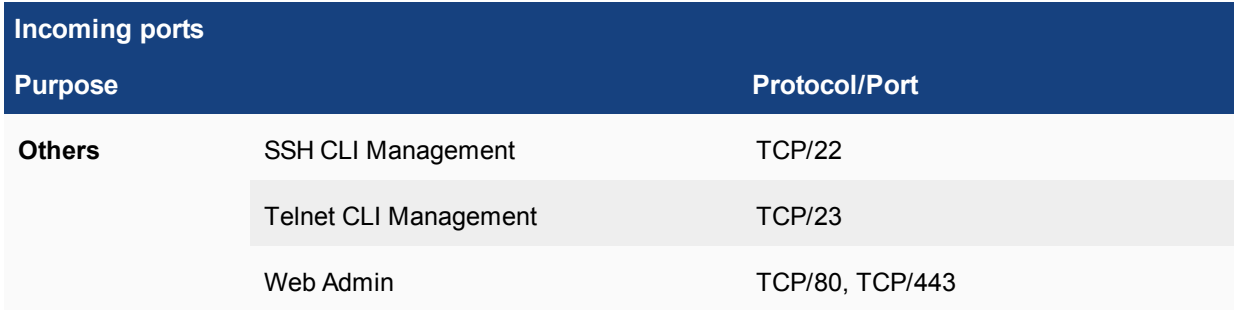

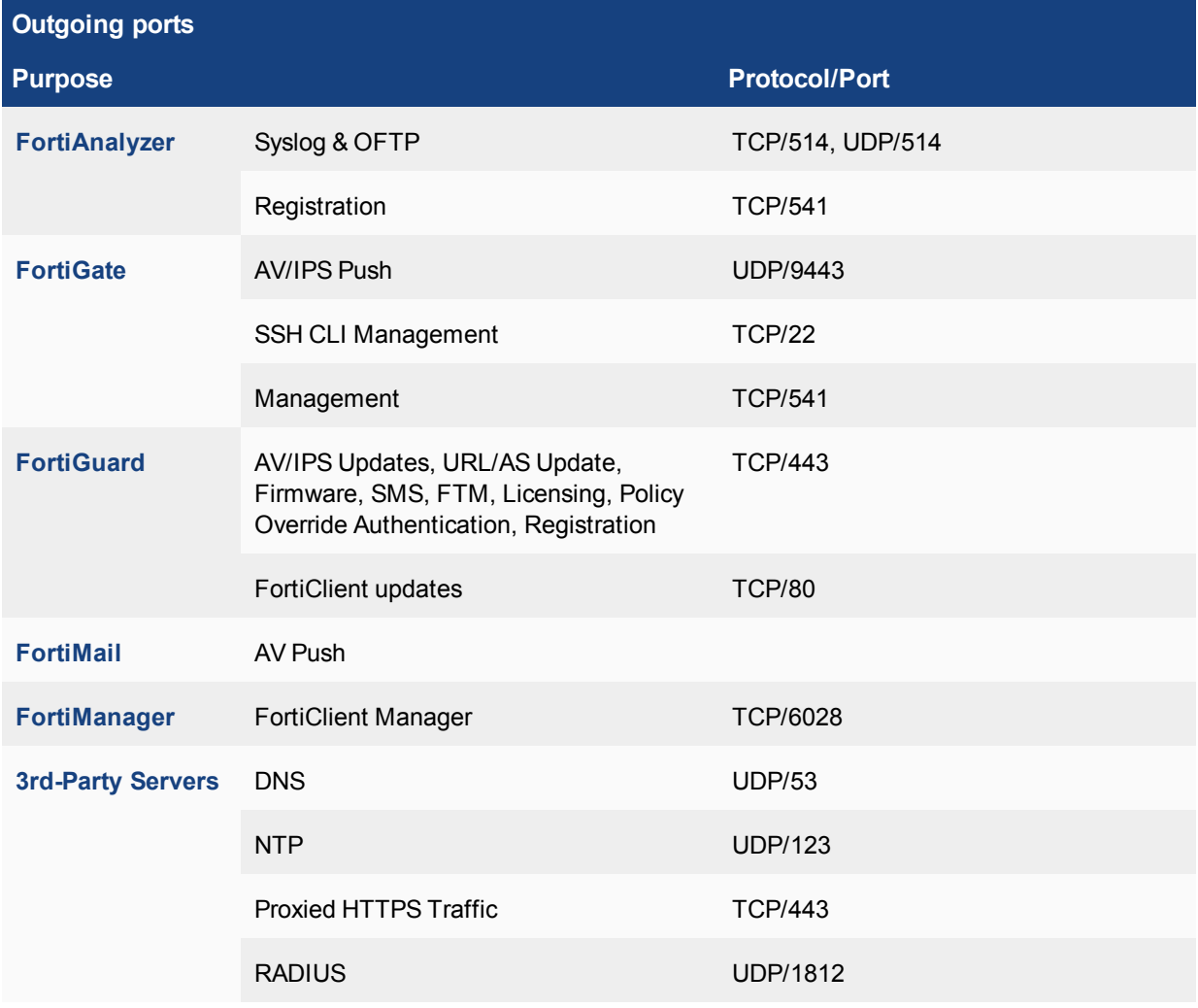

Note that, while a proxy is configured, FortiManager uses the following URLs to access the FortiGuard Distribution Network (FDN) for the following updates:

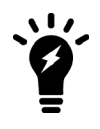

**fds1.fortinet.com** - FortiGate AV/IPS package downloads

- <sup>l</sup> **guard.fortinet.net** Webfilter/AntiSpam DB and AVfileQuery DB downloads
- **· forticlient.fortinet.com** FortiClient signature package downloads
- **· fgd1.fortigate.com:8888** FortiClient Webfilter queries to FortiGuard

# <span id="page-1323-0"></span>**FortiPortal open ports**

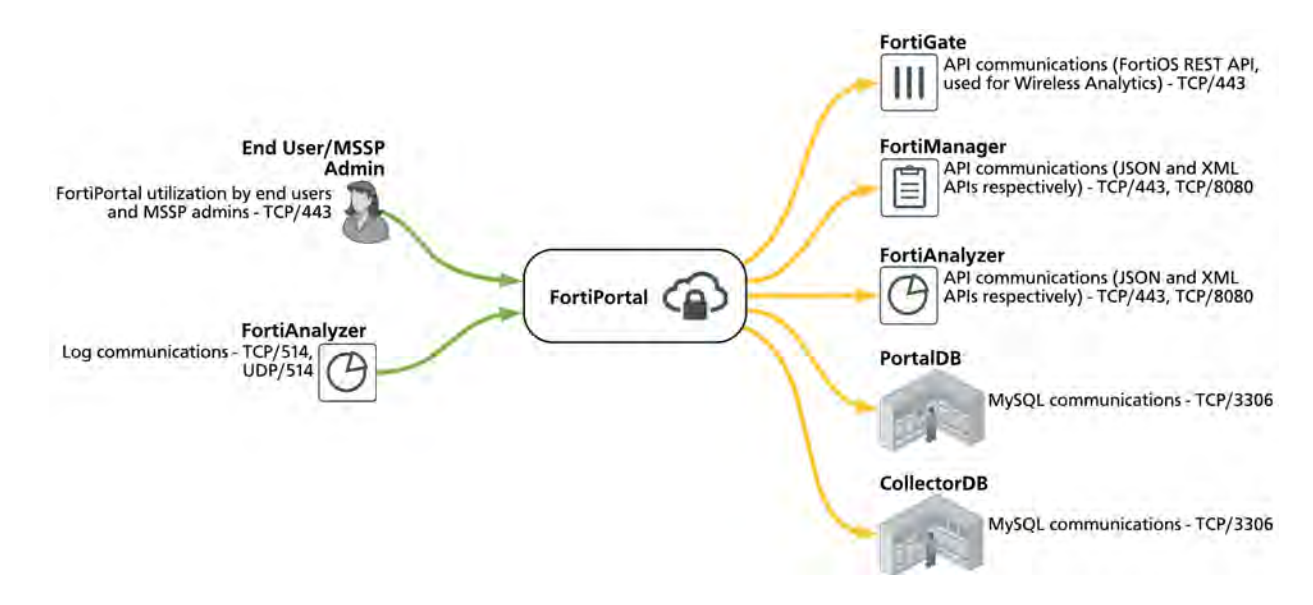

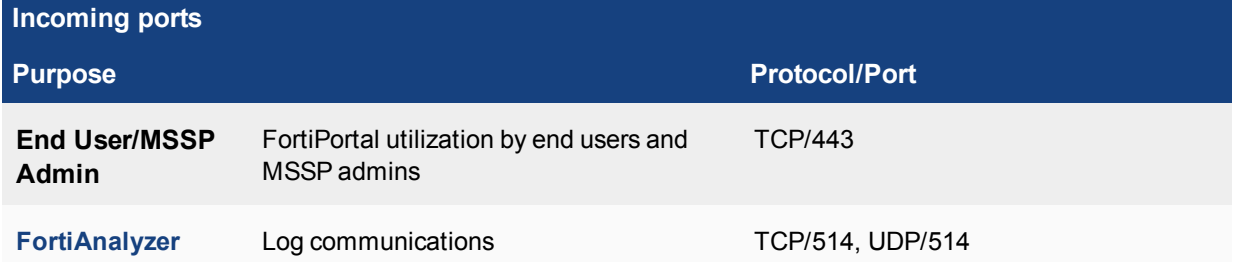

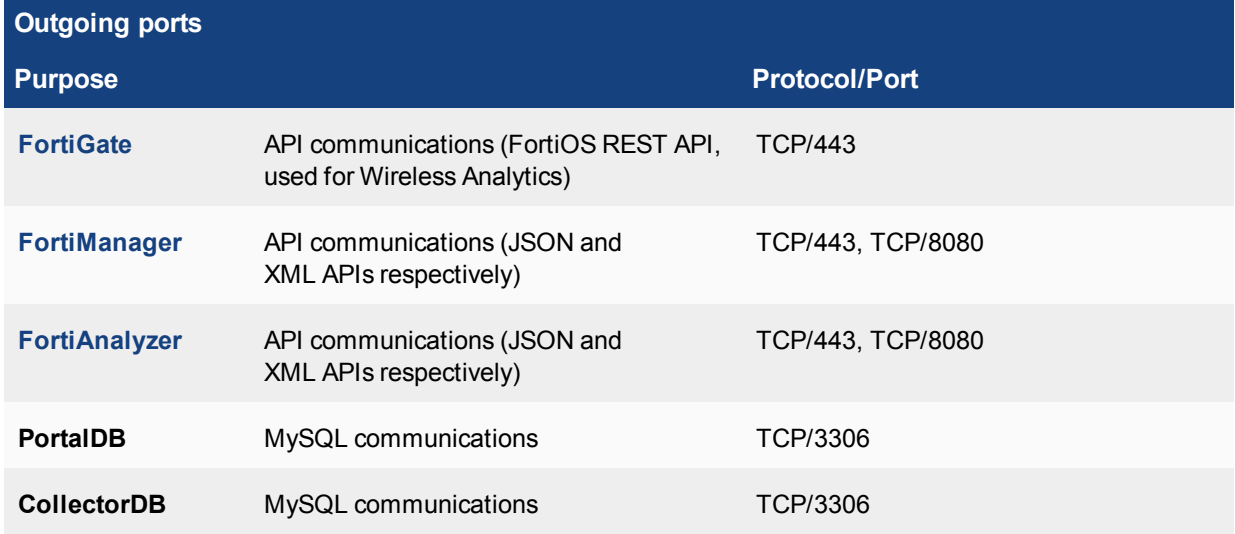

# <span id="page-1324-0"></span>**FortiSandbox open ports**

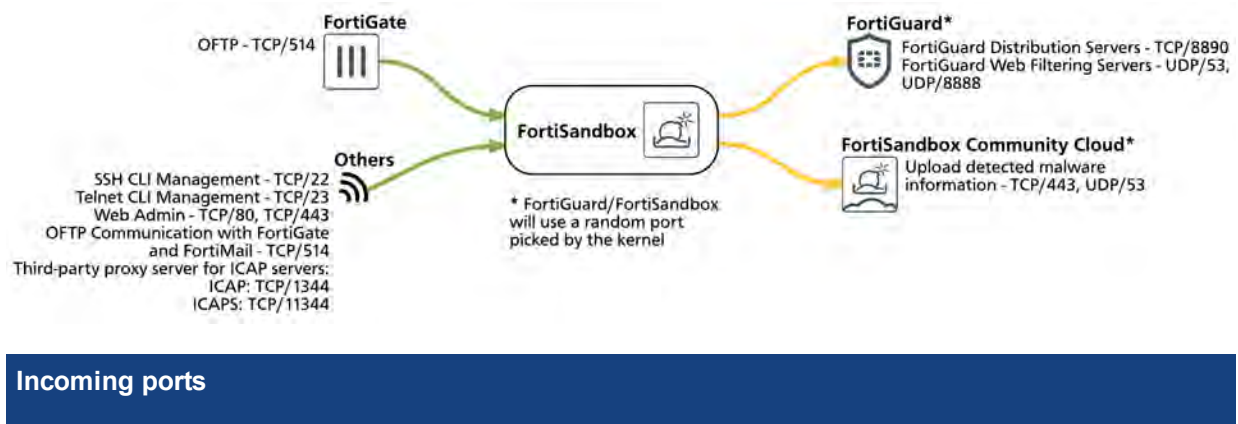

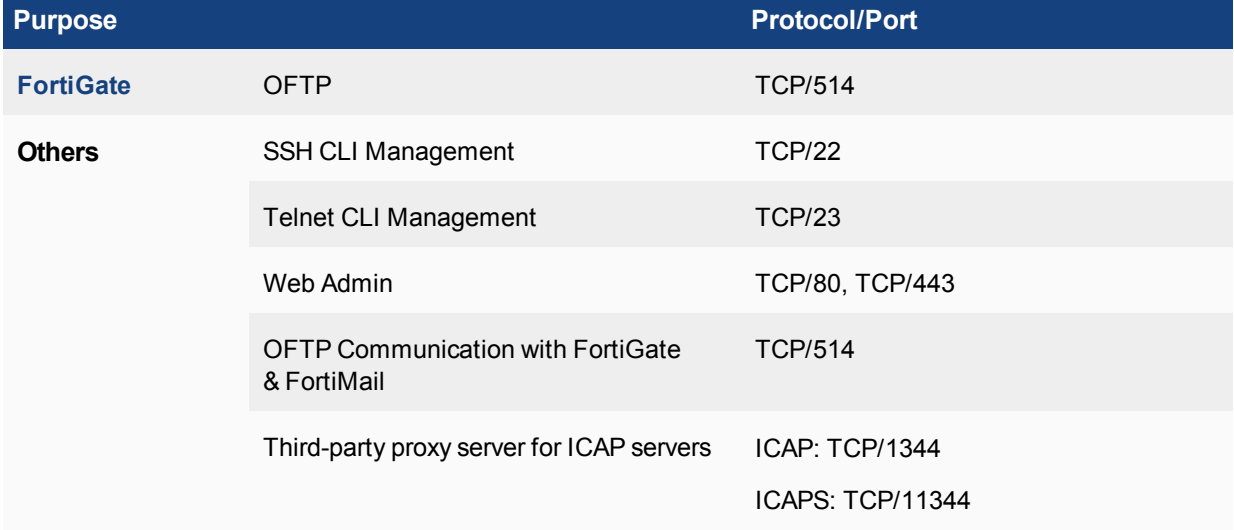

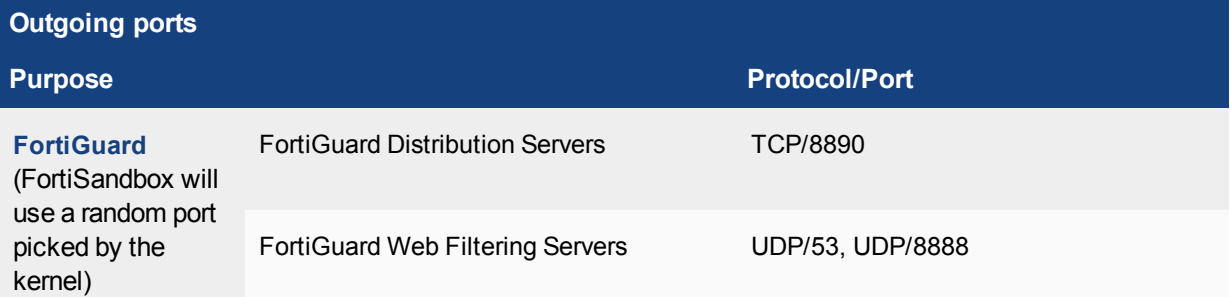

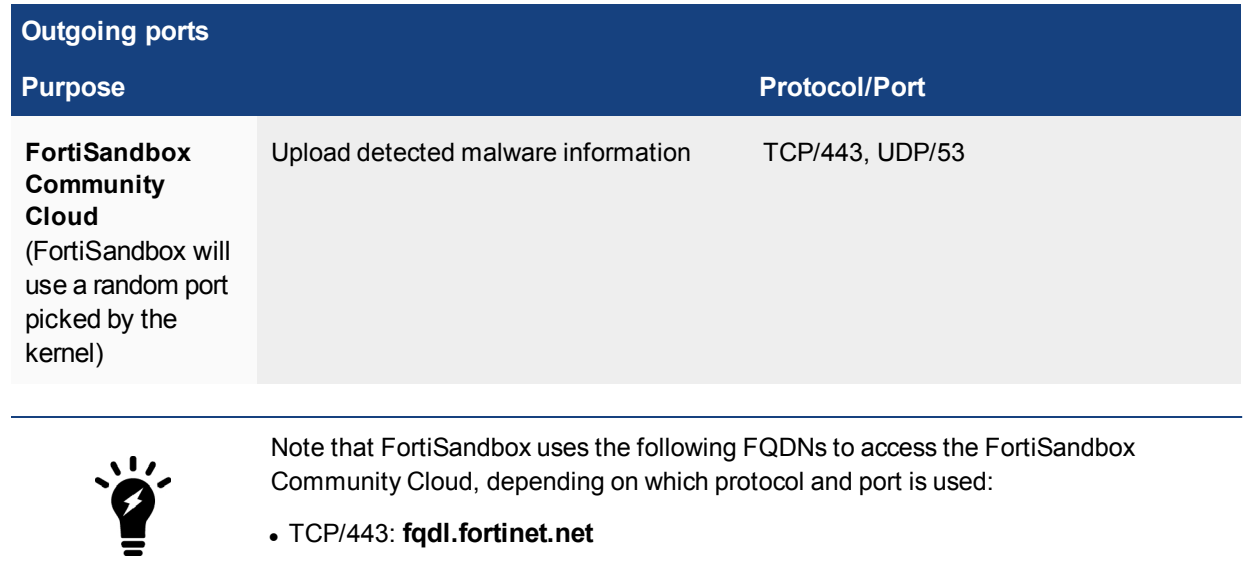

<sup>l</sup> UDP/53: **fqsvr.fortinet.net**

#### **Services and port numbers required for FortiSandbox**

The tables above show all the services required for FortiSandbox to function correctly. You can use the diagnostic FortiSandbox command test-network to verify that all the services are allowed by the upstream. If the result is Passed, then there is no issue. If there is an issue with a specific service, it will be shown in the command output, and inform you which port needs to be opened.

This command checks:

- VM Internet access
- Internet connection
- System DNS resolve speed
- VM DNS resolve speed
- Ping speed
- Wget speed
- Web Filtering service
- FortiSandbox Community Cloud service

#### <span id="page-1326-0"></span>**3rd-party servers open ports**

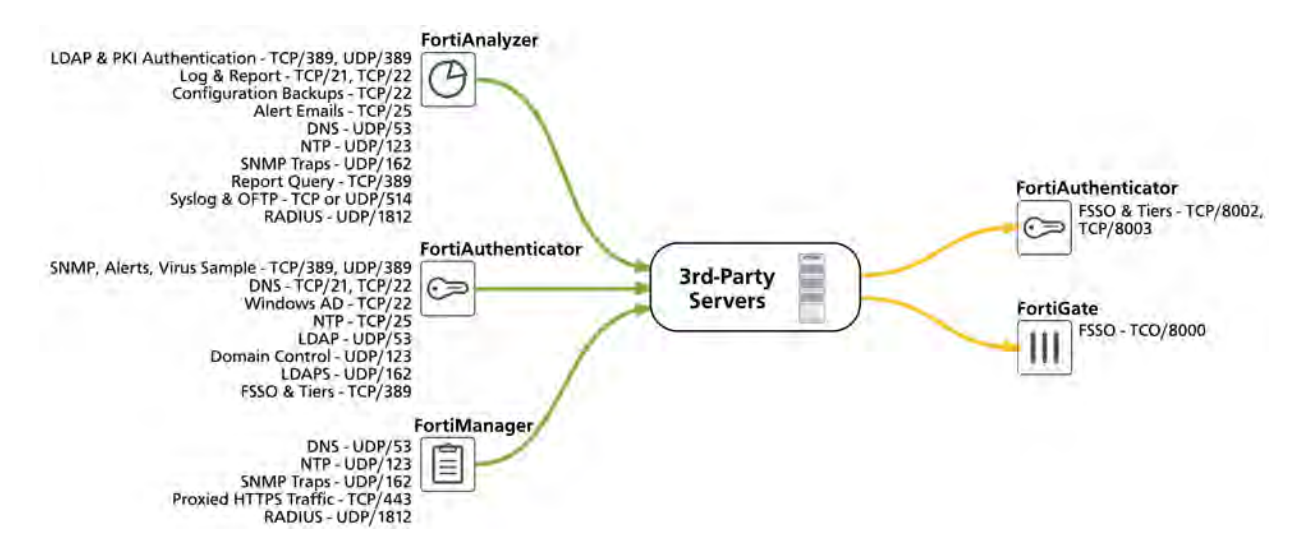

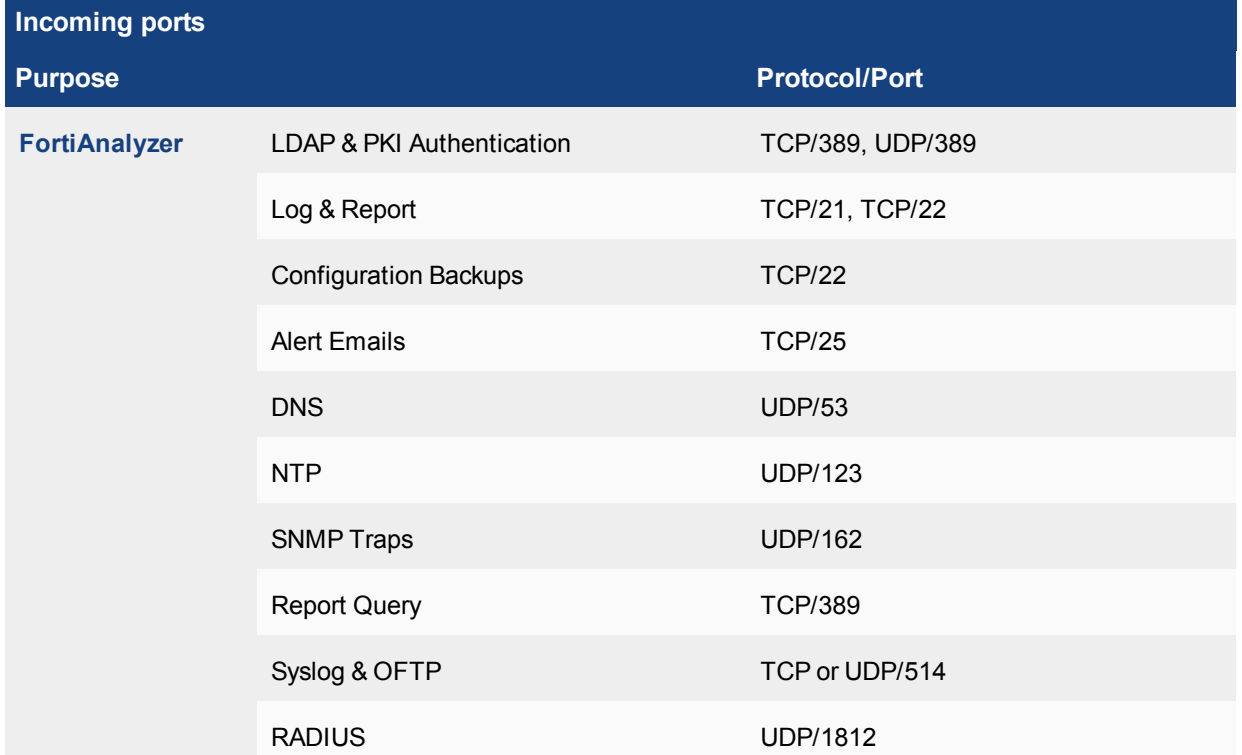

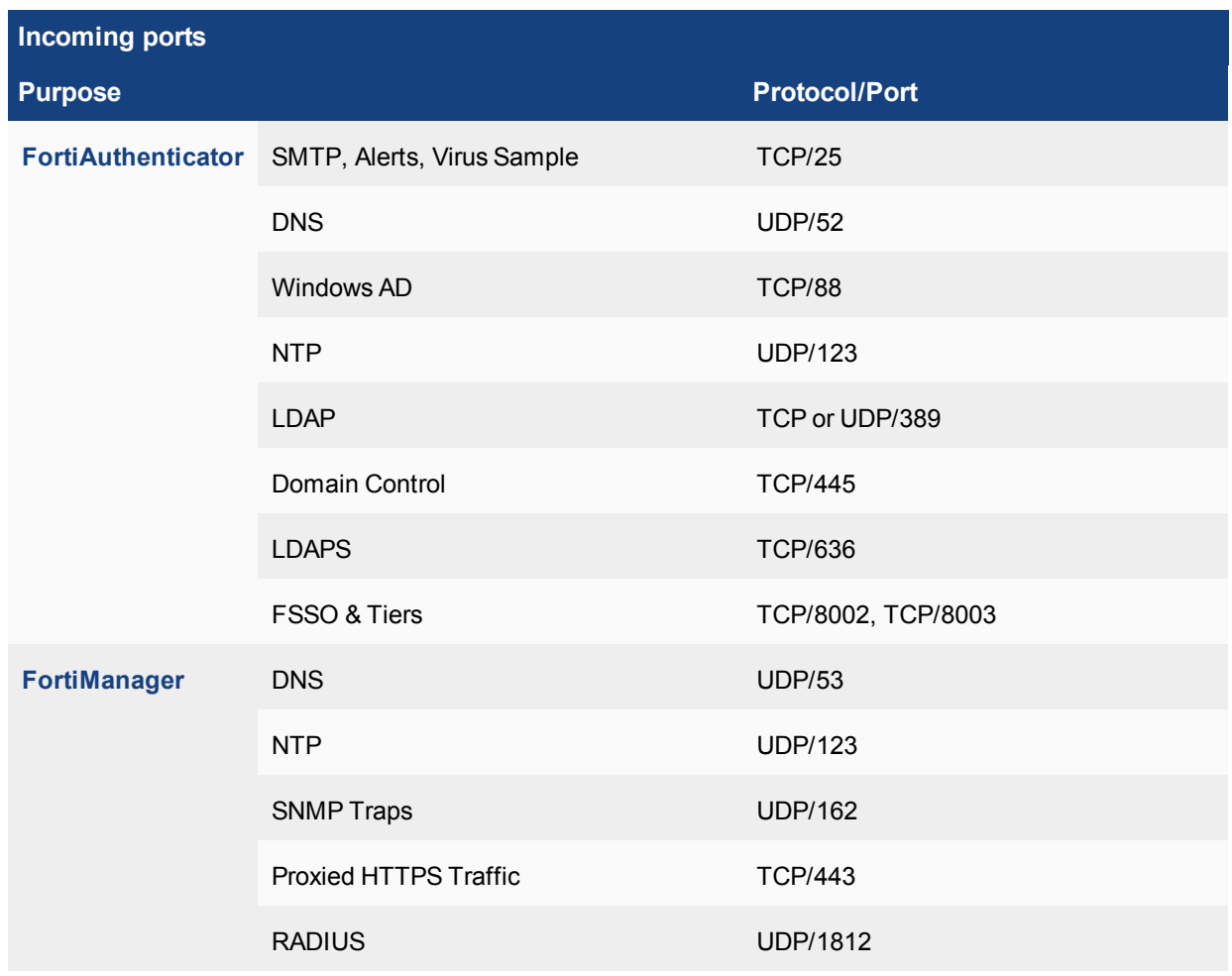

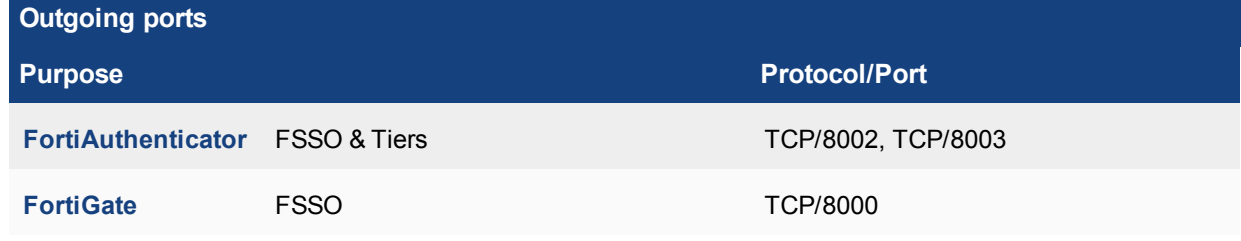

### **Fortinet proprietary protocols**

The following section provides a full list of Fortinet's proprietary protocols, their purposes, and what ports they operate on:

- [FGCP FortiGate Clustering Protocol](#page-1329-0)
- **[FGSP FortiGate Session Life Support Protocol](#page-1336-0)**
- [FGFM FortiGate to FortiManager Protocol](#page-1341-0)
- [SLBC Session-aware Load Balancing Cluster](#page-1344-0)
- **[Fortinet Security Fabric](#page-1352-0)**
- [FortiTelemetry/On-Net/FortiClient Endpoint Compliance](#page-1354-0)
- [FortiGuard](#page-1357-0)
- [FortiLink](#page-1361-0)
- [FortiOS WAN optimization](#page-1367-0)
- [FSSO Fortinet Single Sign-On](#page-1371-0)
- [OFTP Optimized Fabric Transfer Protocol](#page-1374-0)
- [FortiClient EMS Enterprise Management Server](#page-1375-0)

# <span id="page-1329-0"></span>**FGCP - FortiGate Clustering Protocol**

In an active-passive HA configuration, the FortiGate Clustering Protocol (FGCP) provides failover protection, whereby the cluster can provide FortiGate services even when one of the cluster units loses connection. FGCP is also a Layer 2 heartbeat that specifies how FortiGate units communicate in an HA cluster and keeps the cluster operating.

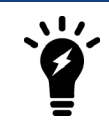

You cannot mix FGCP and SLBC clusters in the same chassis.

The FortiGate's HA Heartbeat listens on ports TCP/703, TCP/23, or ETH layer 2/8890.

#### **Virtual MAC addresses**

FGCP assigns virtual MAC addresses to each primary unit interface in an HA cluster. Virtual MAC addresses are in place so that, if a failover occurs, the new primary unit interfaces will have the same MAC addresses as the failed primary unit interfaces. If the MAC addresses were to change after a failover, the network would take longer to recover because all attached network devices would have to learn the new MAC addresses before they could communicate with the cluster.

If a cluster is operating in Transparent mode, FGCP assigns a virtual MAC address for the primary unit management IP address. Since you can connect to the management IP address from any interface, all of the FortiGate interfaces appear to have the same virtual MAC address.

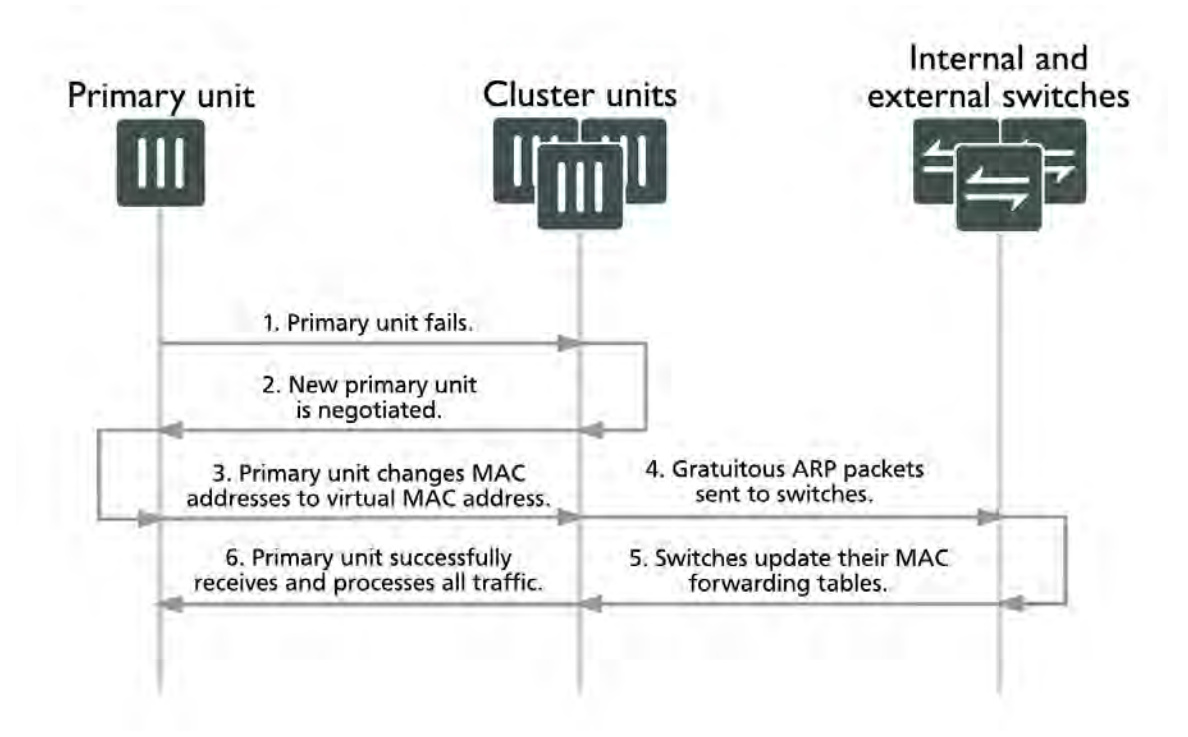

When a cluster starts up, after a failover, the primary unit sends gratuitous ARP packets to update the switches connected to the cluster interfaces with the virtual MAC address. The switches update their MAC forwarding tables with this MAC address. As a result, the switches direct all network traffic to the primary unit. Depending on the cluster configuration, the primary unit either processes this network traffic itself or load balances the network traffic among all of the cluster units.

You cannot disable sending gratuitous ARP packets, but you can change the number of packets that are sent (1- 60 ARP packets) by entering the following command:

```
config system ha
  set arps <integer>
end
```
You can change the time between ARP packets (1-20 seconds) by entering the following command:

```
config system ha
  set arps-interval <integer>
end
```
#### **Assigning virtual MAC addresses**

Virtual MAC addresses are determined based on the following formula:

00-09-0f-09-<group-id\_hex>-<vcluster\_integer><idx>

where:

• < group-id\_hex>: The HA group ID for the cluster converted to hexadecimal. The table below lists some example virtual MAC addresses set for each group ID:

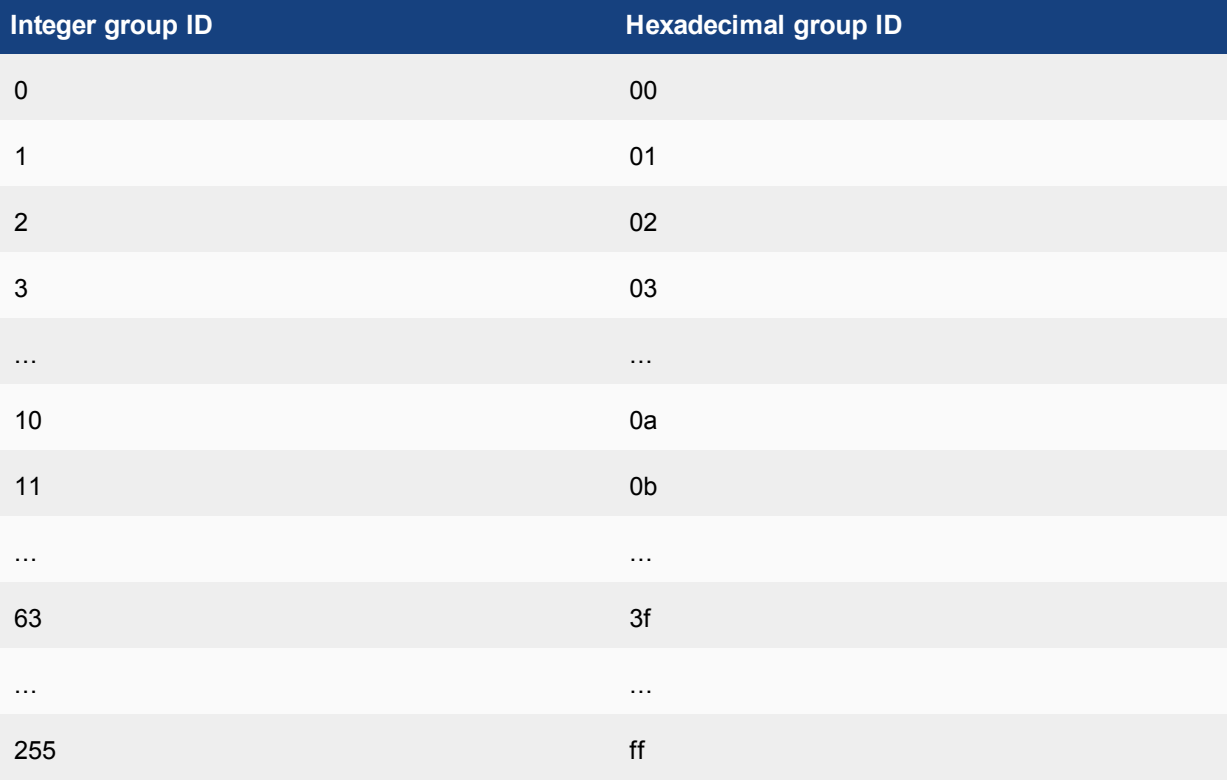

- <vcluster\_integer>: This value is 0 for virtual cluster 1 and 2 for virtual cluster 2. If virtual domains are not enabled, HA sets the virtual cluster to 1 and by default all interfaces are in the root virtual domain. Including virtual cluster and virtual domain factors in the virtual MAC address formula means that the same formula can be used whether or not virtual domains and virtual clustering is enabled.
- <idx>: The index number of the interface. In NAT mode, interfaces are numbered from 0 to x (where x is the number of interfaces). The interfaces are listed in alphabetical order on the web-based manager and CLI. The interface at the top of the interface list is first in alphabetical order by name and has an index of 0. The second interface in the list has an index of 1 and so on. In Transparent mode, the index number foe the management IP address is 0.

Every FortiGate unit physical interface has two MAC addresses: the current hardware address and the permanent hardware address. The permanent hardware address cannot be changed, as it is the actual MAC address of the interface hardware. The current hardware address can be changed, but only when a FortiGate unit is **not** operating in HA. For an operating cluster, the current hardware address of each cluster unit interface is changed to the HA virtual MAC address by the FGCP.

You cannot change an interface MAC address and you cannot view MAC addresses from the system interface CLI command.

You can use the get hardware nic <interface name str> (or diagnose hardware deviceinfo nic <interface str>) command to display both MAC addresses for any FortiGate interface. This command displays hardware information for the specified interface, including the current hardware address (as Current HWaddr) and the permanent hardware address (as Permanent HWaddr). For some interfaces, the current hardware address is displayed as MAC.

#### **Failover protection**

FGCP supports three kinds of failover protection:

- **1. Device failover:** Automatically replaces a failed device and restarts traffic flow with minimal impact on the network. All subordinate units in an active-passive HA cluster are constantly waiting to negotiate to become primary units. Only the heartbeat packets sent by the primary unit keep the subordinate units from becoming primary units. Each received heartbeat packet resets negotiation timers in the subordinate units. If this timer is allowed to run out because the subordinate units do not receive heartbeat packets from the primary unit, the subordinate units assume that the primary unit has failed, and negotiate to become primary units themselves. The default time interval between HA heartbeats is 200 ms.
- **2. Link failover:** Maintains traffic flow if a link fails. In this case, the primary unit does not stop operating, and therefore participates in the negotiation of selecting a new primary unit. The old primary unit then joins the cluster as a subordinate unit. Furthermore, any subordinate units with a link failure are unlikely to become the primary unit in future negotiations.
- **3. Session failover:** With session failover (also called session pickup) enabled, the primary unit informs the subordinate units of changes to the primary unit connection and state tables, keeping the subordinate units up-todate with the traffic currently being processed by the cluster. This helps new primary units resume communication sessions with minimal loss of data, avoiding the need to restart active sessions.

#### **Synchronization of configurations**

The FGCP uses a combination of incremental and periodic synchronization to make sure that the configuration of all cluster units is synchronized to that of the primary unit. However, there are certain settings that are not synchronized between cluster units:

- HA override
- HA device priority
- The virtual cluster priority
- The FortiGate unit host name
- The HA priority setting for a ping server (or dead gateway detection) configuration
- The system interface settings of the HA reserved management interface
- The HA default route for the reserved management interface, set using the ha-mgmt-interface-gateway option of the config system ha command.

You can disable configuration synchronization by entering the following command:

```
config system ha
  set sync-config disable
end
```
The command execute ha synchronize can be used to perform a manual synchronization.

The FGCP heartbeat operates on TCP port 703 with an independent IP address not assigned to any FortiGate interface. You can create an FGCP cluster of up to four FortiGate units. Below is an example of FGCP used to create an HA cluster installed between an internal network and the Internet.

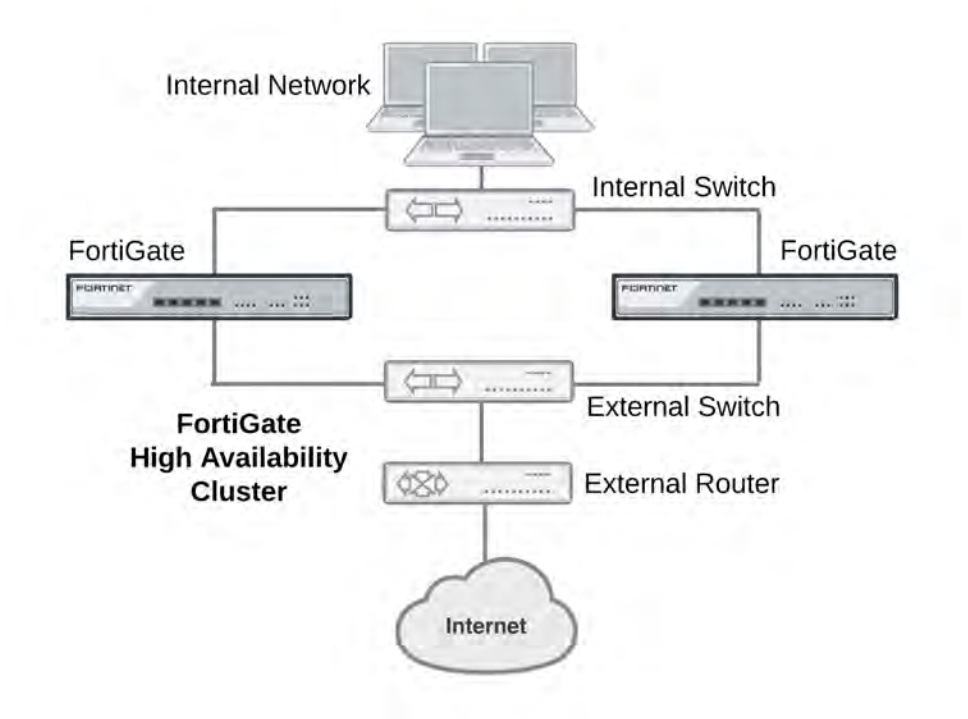

FGCP HA provides a solution for two key requirements of critical enterprise networking: enhanced reliability and increased performance, through device, link, and remote link failover protection. Extended FGCP features include full mesh HA and virtual clustering. You can also fine tune the performance of the FGCP to change how a cluster forms and shares information among cluster units and how the cluster responds to failures.

Before configuring an FGCP HA cluster, make sure your FortiGate interfaces are configured with static IP addresses. If any interface gets its address using DHCP or PPPoE you should temporarily switch it to a static address and enable DHCP or PPPoE after the cluster has been established.

Heartbeat traffic, such as FGCP, uses multicast on port number 6065 and uses linklocal IPv4 addresses in the 169.254.0.x range. HA heartbeat packets have an Ethertype field value of **0x8890**.

Synchronization traffic, such as FGSP, uses unicast on port number 6066 and the IP address 239.0.0.2. HA sessions that synchronize the cluster have an Ethertype field value of **0x8893**.

The HA IP addresses are hard-coded and cannot be configured.

## **How to set up FGCP clustering**

This example describes how to enhance the reliability of a network protected by a FortiGate unit by adding a second FortiGate unit to create a FortiGate Clustering Protocol (FGCP) HA cluster. The FortiGate already on the network will be configured to become the primary unit by increasing its device priority and enabling override. The new FortiGate will be prepared by setting it to factory defaults to wipe any configuration changes. Then it will be licensed, configured for HA, and then connected to the FortiGate already on the network. The new FortiGate becomes the backup unit and its configuration is overwritten by the primary unit.

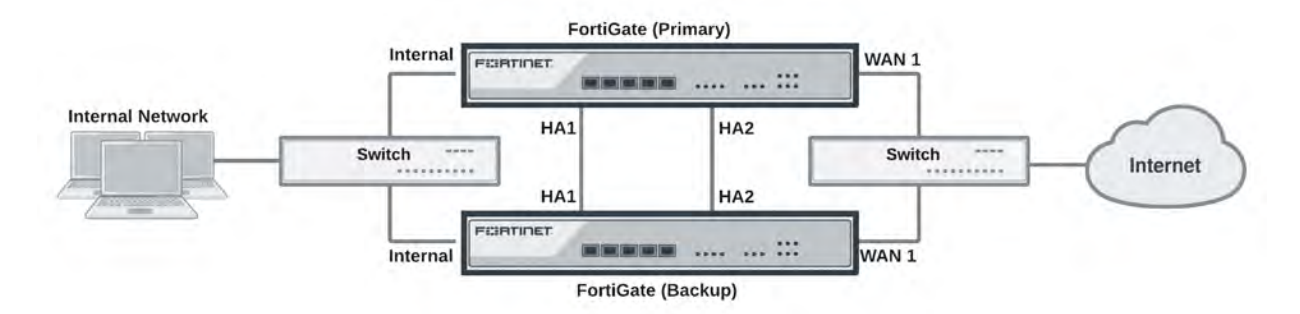

If you have not already done so, register the primary FortiGate and apply licenses to it before setting up the cluster. This includes FortiCloud activation and FortiClient licensing, and entering a license key if you purchased more than 10 Virtual Domains (VDOMs). You can also install any third-party certificates on the primary FortiGate before forming the cluster.

The FortiGates should be running the same FortiOS firmware version, and their interfaces should not be configured to get their addresses from DHCP or PPPoE.

## **Configuring the primary FortiGate**

**1.** Connect to the primary FortiGate and go to **Dashboard > System Information**. Change the unit's **Host Name** to identify it as the primary FortiGate.

You can also enter this CLI command:

```
config system global
  set hostname Primary FortiGate
end
```
**2.** You then need to set the HA mode to active-passive. Enter the following CLI command to set the HA mode to active-passive, set a group name and password, increase the device priority to a higher value (for example, 250) and enable override:

```
config system ha
  set mode a-p
   set group-name My-HA-Cluster
```

```
set password
  set priority 250
  set override enable
  set hbdev ha1 50 ha2 50
end
```
This command also selects ha1 and ha2 to be the heartbeat interfaces, with their priorities set to 50. Enabling override and increasing the priority ensures that this FortiGate should become the primary unit.

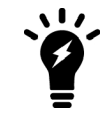

You can configure these settings in the GUI under **System > HA**, however the override can *only* be enabled in the CLI.

## **Configuring the backup FortiGate**

**1.** Enter the CLI command below to reset the new FortiGate to factory default settings (skip this step if the FortiGate is fresh from the factory). It is recommended to set it back to factory defaults to reduce the chance of synchronization problems.:

```
execute factoryreset
```
- **2.** Make sure to change the firmware running on the new FortiGate to the same version running on the primary unit, register, and apply licenses to it before adding it to the cluster.
- **3.** Then go to **Dashboard > System Information**. Change the unit's **Host Name** to identify it as the backup FortiGate.

You can also enter this CLI command:

```
config system global
  set hostname Backup_FortiGate
end
```
**4.** Duplicate the primary unit's HA settings, except make sure to set the backup device's priority to a lower value and do *not* enable override.

#### **Connecting the cluster**

Connect the HA cluster as shown in the initial diagram above. Making these connections will disrupt network traffic as you disconnect and re-connect cables.

When connected, the primary and backup FortiGates find each other and negotiate to form an HA cluster. The primary unit synchronizes its configuration with the backup FortiGate. Forming the cluster happens automatically with minimal or no disruption to network traffic.

## **Heartbeat packet EtherTypes**

Normal IP packets are 802.3 packets that have an ethernet type (EtherType) field value of 0x0800. EtherType values other than 0x0800 are understood as level 2 frames rather than IP packets.

By default, HA heartbeat packets use the following EtherTypes:

- HA heartbeat packets for NAT mode clusters use EtherType 0x8890. These packets are used by cluster units to find other cluster units and to verify the status of other cluster units while the cluster is operating. You can change the EtherType of these packets using the  $h$ a-eth-type option of the config system ha command.
- HA heartbeat packets for Transparent mode clusters use EtherType 0x8891. These packets are used by cluster units to find other cluster units and to verify the status of other cluster units while the cluster is operating. You can change the EtherType of these packets using the  $hc$ -eth-type option of the config system ha command.

• HA telnet sessions between cluster units over HA heartbeat links use EtherType 0x8893. The telnet sessions allow an administrator to connect between FortiGates in the cluster using the execute ha manage command. You can change the EtherType of these packets using the  $12ep-eth-type$  option under config system ha.

Because heartbeat packets are recognized as level 2 frames, the switches and routers on your heartbeat network that connect to heartbeat interfaces must be configured to allow them. If level 2 frames are dropped by these network devices, heartbeat traffic will not be allowed between the cluster units.

Some third-party network equipment may use packets with these EtherTypes for other purposes. For example, Cisco N5K/Nexus switches use EtherType 0x8890 for some functions. When one of these switches receives EtherType 0x8890 packets from an attached cluster unit, the switch generates CRC errors and the packets are not forwarded. As a result, FortiGate units connected with these switches cannot form a cluster.

In some cases, if the heartbeat interfaces are connected and configured so regular traffic flows but heartbeat traffic is not forwarded, you can change the configuration of the switch that connects the HA heartbeat interfaces to allow level2 frames with Ethertypes 0x8890, 0x8891, and 0x8893 to pass.

Alternatively, you can use the following CLI options to change the EtherTypes of the HA heartbeat packets:

```
config system ha
  set ha-eth-type <ha ethertype 4-digit hex
  set hc-eth-type <hc ethertype 4-digit ex>
  set l2ep-eth-type <l2ep ethertype 4-digit hex>
end
```
For example, use the following command to change the EtherType of the HA heartbeat packets from 0x8890 to 0x8895 and to change the EtherType of HA Telnet session packets from 0x8891 to 0x889f:

```
config system ha
  set ha-eth-type 8895
  set l2ep-eth-type 889f
end
```
# **Enabling or disabling HA heartbeat encryption and authentication**

You can enable HA heartbeat encryption and authentication to encrypt and authenticate HA heartbeat packets. HA heartbeat packets should be encrypted and authenticated if the cluster interfaces that send HA heartbeat packets are also connected to your networks.

If HA heartbeat packets are not encrypted the cluster password and changes to the cluster configuration could be exposed and an attacker may be able to sniff HA packets to get cluster information. Enabling HA heartbeat message authentication prevents an attacker from creating false HA heartbeat messages. False HA heartbeat messages could affect the stability of the cluster.

HA heartbeat encryption and authentication are disabled by default. Enabling HA encryption and authentication could reduce cluster performance. Use the following CLI command to enable HA heartbeat encryption and authentication.

```
config system ha
  set authentication enable
  set encryption enable
end
```
HA authentication and encryption uses AES-128 for encryption and SHA1 for authentication.

# **FGSP - FortiGate Session Life Support Protocol**

FortiGate Session Life Support Protocol (FGSP) distributes sessions between two FortiGate units and the FGSP performs session synchronization. If one of the peers fails, session failover occurs and active sessions fail over to the peer that is still operating. This failover occurs without any loss of data. Also, the external routers or load balancers will detect the failover and re-distribute all sessions to the peer that is still operating. The two FortiGate units must be the same model and must be running the same firmware.

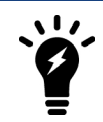

Note that you cannot configure FGSP HA when FGCP HA is enabled.

You can also use the config system cluster-sync command to configure FGSP between two FortiGate units.

The FortiGate's HA Heartbeat listens on ports TCP/703, TCP/23, or ETH Layer 2/8890.

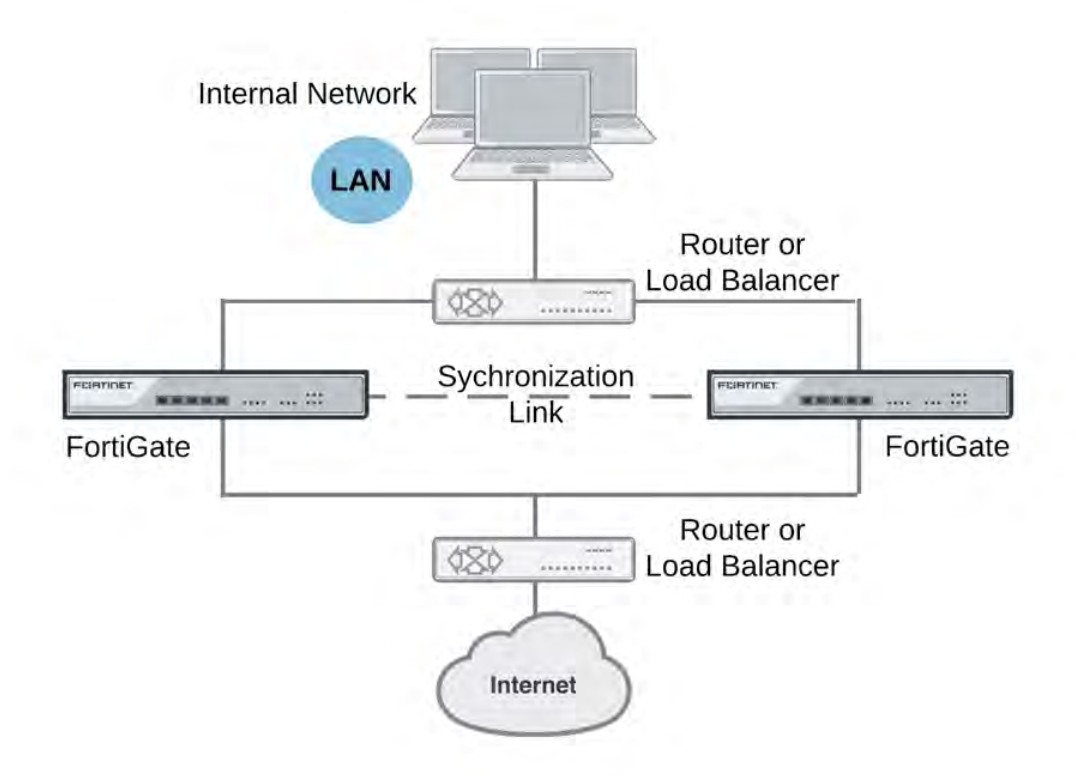

In previous versions of FortiOS, FGSP was called TCP session synchronization or standalone session synchronization. However, FGSP has been expanded to include both IPv4 and IPv6 TCP, UDP, ICMP, expectation, NAT sessions, and IPsec tunnels.

# **Configuration synchronization**

Configuration synchronization can also be performed, allowing you to make configuration changes once for both FortiGate units instead of requiring multiple configuration changes on each FortiGate unit. However interface IP addresses, BGP neighbor settings, and other settings that identify the FortiGate unit on the network are not synchronized. You can enable configuration synchronization by entering the following command:

```
config system ha
  set standalone-config-sync enable
end
```
# **UDP and ICMP (connectionless) session synchronization**

In many configurations, due to their non-stateful nature, UDP and ICMP sessions don't need to be synchronized to naturally failover. However, if it is required, you can configure the FGSP to also synchronize UDP and ICMP sessions by entering the following command:

```
config system ha
  set session-pickup enable
  set session-pickup-connectionless enable
end
```
# **Expectation (asymmetric) session synchronization**

Synchronizing asymmetric traffic can be very useful in situations where multiple Internet connections from different ISPs are spread across two FortiGates.

The FGSP enforces firewall policies for asymmetric traffic, including cases where the TCP 3-way handshake is split between two FortiGates. For example, FGT-A receives the TCP-SYN, FGT-B receives the TCP-SYN-ACK, and FGT-A receives the TCP-ACK. Under normal conditions a firewall will drop this connection since the 3-way handshake was not seen by the same firewall. However two FortiGates with FGSP configured will be able to properly pass this traffic since the firewall sessions are synchronized.

If traffic will be highly asymmetric, as described above, the following command must be enabled on both FortiGates:

```
config system ha
  set session-pickup enable
  set session-pickup-expectation enable
end
```
#### **Security profile inspection with asymmetric and symmetric traffic**

Security profile inspection, flow or proxy based, is **not** expected to work properly if the traffic in the session is load balanced across more than one FortiGate in either direction. However, flow-based inspection should be used in FGSP deployments.

For symmetric traffic, security profile inspection can be used but with the following limitations:

- No session synchronization for the sessions inspected using proxy-based inspection. Sessions will drop and need to be reestablished after data path failover.
- Sessions with flow-based inspection will failover, and inspection of sessions after a failover may not work.

### **Improving session synchronization performance**

Two HA configuration options are available to reduce the performance impact of enabling session failover (also known as session pickup): reducing the number of sessions that are synchronized by adding a session pickup delay, and using more FortiGate interfaces for session synchronization.

#### **Reducing the number of sessions that are synchronized**

If session pickup is enabled, as soon as new sessions are added to the primary unit session table they are synchronized to the other cluster units. Enable the session-pickup-delay CLI option to reduce the number of sessions that are synchronized by synchronizing sessions only if they remain active for more than 30 seconds. Enabling this option could greatly reduce the number of sessions that are synchronized if a cluster typically processes very many short duration sessions, which is typical of most HTTP traffic for example.

Use the following command to enable a 30 second session pickup delay:

```
config system ha
  set session-pickup-delay enable
end
```
Enabling session pickup delay means that if a failover occurs more sessions may not be resumed after a failover. In most cases short duration sessions can be restarted with only a minor traffic interruption. However, if you notice too many sessions not resuming after a failover you might want to disable this setting.

#### **Using multiple FortiGate interfaces for session synchronization**

Using the session-sync-dev option, you can select one or more FortiGate interfaces to use for synchronizing sessions as required for session pickup. Normally session synchronization occurs over the HA heartbeat link. Using this HA option means only the selected interfaces are used for session synchronization and not the HA heartbeat link. If you select more than one interface, session synchronization traffic is load balanced among the selected interfaces.

Moving session synchronization from the HA heartbeat interface reduces the bandwidth required for HA heartbeat traffic and may improve the efficiency and performance of the cluster, especially if the cluster is synchronizing a large number of sessions. Load balancing session synchronization among multiple interfaces can further improve performance and efficiency if the cluster is synchronizing a large number of sessions.

Use the following command to perform cluster session synchronization using the port10 and port12 interfaces.

```
config system ha
  set session-sync-dev port10 port12
end
```
Session synchronization packets use Ethertype 0x8892. The interfaces to use for session synchronization must be connected together either directly using the appropriate cable (possible if there are only two units in the cluster) or using switches. If one of the interfaces becomes disconnected the cluster uses the remaining interfaces for session synchronization. If all of the session synchronization interfaces become disconnected, session synchronization reverts back to using the HA heartbeat link. All session synchronization traffic is between the primary unit and each subordinate unit.

Since large amounts of session synchronization traffic can increase network congestion, it is recommended that you keep this traffic off of your network by using dedicated connections for it.

Note that unsetting session-sync-dev (i.e. by entering unset sessionsyn-dev) has the following two effects:

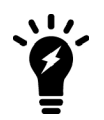

- **1.** Session synchronization will use the ports defined as HA heartbeat interfaces (set hbdev).
- **2.** Session synchronization packets will be sent over UDP/708 instead of Ethertype 0x8892.

## **NAT session synchronization**

NAT sessions are not synchronized by default. You can enable NAT session synchronization by entering the following command:

```
config system ha
  set session-pickup enable
  set session-pickup-nat enable
end
```
Note that, after a failover with this configuration, all sessions that include the IP addresses of interfaces on the failed FortiGate unit will have nowhere to go since the IP addresses of the failed FortiGate unit will no longer be on the network. If you want NAT sessions to resume after a failover you should not configure NAT to use the destination interface IP address, since the FGSP FortiGate units have different IP addresses. To avoid this issue, you should use IP pools with the type set to  $overload$  (which is the default IP pool type), as shown in the example below:

```
config firewall ippool
  edit FGSP-pool
     set type overload
     set startip 172.20.120.10
     set endip 172.20.120.20
end
```
In NAT mode, only sessions for route mode security policies are synchronized. FGSP HA is also available for FortiGate units or virtual domains operating in Transparent mode. Only sessions for normal Transparent mode policies are synchronized.

# **IPsec tunnel synchronization**

When you use the config system cluster-sync command to enable FGSP, IPsec keys and other runtime data are synchronized between cluster units. This means that if one of the cluster units goes down the cluster unit that is still operating can quickly get IPsec tunnels re-established without re-negotiating them. However, after a failover, all existing tunnel sessions on the failed FortiGate have to be restarted on the still operating FortiGate.

IPsec tunnel sync only supports dialup IPsec. The interfaces on both FortiGates that are tunnel endpoints must have the same IP addresses and external routers must be configured to load balance IPsec tunnel sessions to the FortiGates in the cluster.

Standalone configuration synchronization uses a very similar process as FGCP. There is a similar relationship between the two FortiGates but only in regards to configuration synchronization, not session information. The primary unit is selected by using priority/override. The heartbeat is used to check the primary unit's health. Once heartbeat loss is detected, a new primary unit is selected.

## **Automatic session synchronization after peer reboot**

The following command allows you to configure an automatic session synchronization after a peer FGSP unit has rebooted. FGSP will send out heartbeat signals (every 1 - 10 seconds, as shown below) if one FortiGate is rebooting and the other FortiGate fails.

#### **To configure automatic session synchronization:**

```
config system session-sync
  edit 1
      set down-intfs-before-sess-sync <interfaces> - List of interfaces to be turned down before session
          synchronization is complete.
      set-hb-interval <integer> - (1 - 10 seconds)
      set hb-lost-threshold <integer> - (1 - 10)
  next
end
```
# **FGFM - FortiGate to FortiManager Protocol**

The FortiGate to FortiManager (FGFM) protocol is designed for FortiGate and FortiManager deployment scenarios, especially where NAT is used. These scenarios include the FortiManager on public internet while the FortiGate unit is behind NAT, FortiGate unit is on public internet while FortiManager is behind NAT, or both FortiManager and FortiGate unit have routable IP addresses.

The FortiManager unit's Device Manager uses FGFM to create new device groups, provision and add devices, and install policy packages and device settings.

Port 541 is the default port used for FortiManager traffic on the internal management network. Port 542 is also used to establish IPv6 connection.

# **Adding a FortiGate to the FortiManager**

Adding a FortiGate unit to a FortiManager requires configuration on both devices. This section describes the basics to configure management using a FortiManager device.

#### **FortiGate configuration**

Adding a FortiGate unit to FortiManager will ensure that the unit will be able to receive antivirus and IPS updates and allow remote management through the FortiManager system, or FortiCloud service. The FortiGate unit can be in either NAT or transparent mode. The FortiManager unit provides remote management of a FortiGate unit over TCP port 541.

You must first enable **Central Management** on the FortiGate so management updates to firmware and FortiGuard services are available:

- **1.** Go to **System > Settings**.
- **2.** Set **Central Management** to **FortiManager**.
- **3.** Enter the FortiManager's **IP/Domain Name** in the field provided, and select **Send Request**.

You can also select **Registration Password** and enter a password to connect to the FortiManager.

To configure the previous steps in the CLI, enter the following - note that  $f_{mg}$  can be set to either an IP address or FQDN:

```
config system central-management
  set fmg <string>
end
```
To use the registration password, enter the following:

```
execute central-mgmt register-device <fmg-serial-no> <fmg-register-password> <fgtusrname>
   <fgt-password>
```
FGFM is also used in ADOMs (Administrative Domains) set to Normal Mode. Normal Mode has Read/Write privileges, where the administrator is able to make changes to the ADOM and manage devices from the FortiManager. FortiGate units in the ADOM will query their own configuration every five seconds. If there has been a configuration change, the FortiGate unit will send a revision on the change to the FortiManager using the FGFM protocol.

To configure central management on the FortiGate unit, enter the following on the FortiGate:

```
config system central-management
```

```
set mode normal
  set fortimanager-fds-override enable
  set fmg <string>
end
```
## **Configuring an SSL connection**

The default encryption automatically sets high and medium encryption algorithms. Algorithms used for **High**, **Medium**, and **Low** follow the openssl definitions below:

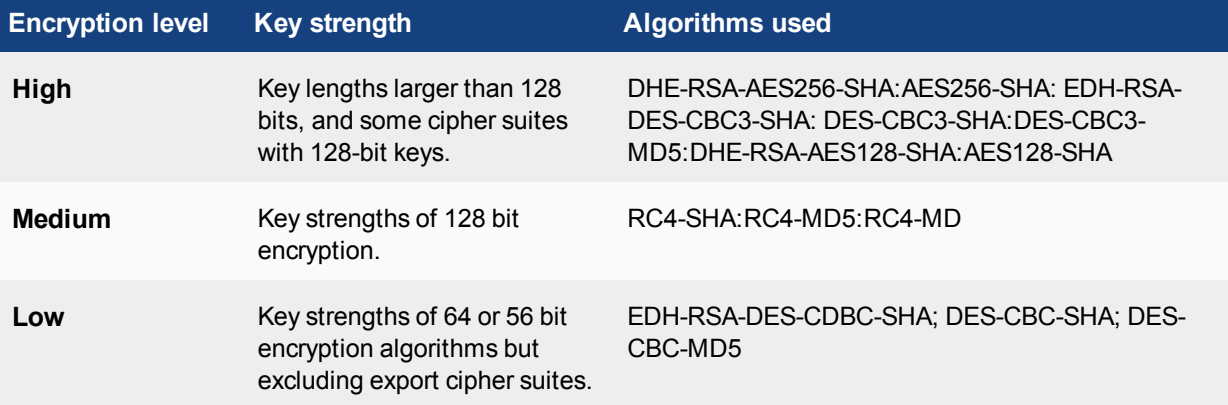

An SSL connection can be configured between the two devices and an encryption level selected. To configure the connection in the CLI, Enter the following:

```
config system central-management
  set status enable
  set enc-algorithm {default | high | low}
end
```
Note that default automatically sets high and medium encryption algorithms.

#### **FortiManager configuration**

Use the **Device Manager** pane to add, configure, and manage devices.

You can add existing operational devices, unregistered devices, provision new devices, and add multiple devices at a time.

Adding an operating FortiGate HA cluster to the **Device Manager** pane is similar to adding a standalone device. Type the IP address of the master device. The FortiManager will handle the cluster as a single managed device.

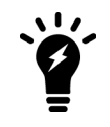

To confirm that a device model or firmware version is supported by current firmware version running on FortiManager, enter the following CLI command:

diagnose dvm supported-platforms list

## **Replacing a FortiGate in a FortiManager configuration**

FGFM can be used in order to re-establish a connection between a FortiGate unit and a FortiManager configuration. This is useful for if you need a FortiGate unit replaced following an RMA hardware replacement. This applies to a FortiGate running in HA as the primary units; it does not apply to subordinate units.

When the FortiGate unit is replaced, perform a Device Manager Connectivity check or Refresh on teh FortiManager to establish the FGFM management tunnel to the FortiGate. If it fails, to establish, you can force the tunnel by executing the following command on the FortiManager:

```
execute fgfm reclaim-dev-tunnel <device name>
```
# **Debugging FGFM on FortiManager**

• To display diagnostic information for troubleshooting (Set the debug level of FGFM daemon. Enter a device name to only show messages related to that device):

diagnose debug application fgfmsd <integer> <device name>

• To view installation session, object, and session lists:

```
diagnose fgfm install-session
diagnose fgfm object-list
diagnose fgfm session-list <device_ID>
```
• To reclaim a management tunnel (device name is optional):

execute fgfm reclaim-dev-tunnnel <device name>

• To view the link-local address assigned to the FortiManager:

diagnose fmnetwork interface list

## **Debugging FGFM on FortiGate**

• To view information about the Central Management System configuration:

get system central-management

• To produce realtime debugging information:

diagnose debug application fgfmd -1

• To view the link-local address assigned to the FortiManager:

diagnose fmnetwork interface list

# **SLBC - Session-aware Load Balancing Cluster**

The Session-aware Load Balancing Cluster (SLBC) protocol is used for clusters consisting of FortiControllers that perform load balancing of both TCP and UDP sessions. As session-aware load balancers, FortiControllers, with FortiASIC DP processors, are capable of directing any TCP or UDP session to any worker installed in the same chassis. It also means that more complex networking features such as NAT, fragmented packets, complex UDP protocols and others such as Session Initiation Protocol (SIP), a communications protocol for signaling and controlling multimedia communication sessions, can be load balanced by the cluster.

Currently, only three FortiController models are available for SLBC: FortiController-5103B, FortiController-5903C, and FortiController-5913C. Supported workers include the FortiGate-5001B, 5001C, 5101C, and 5001D.

FortiGate-7000 series products also support SLBC.

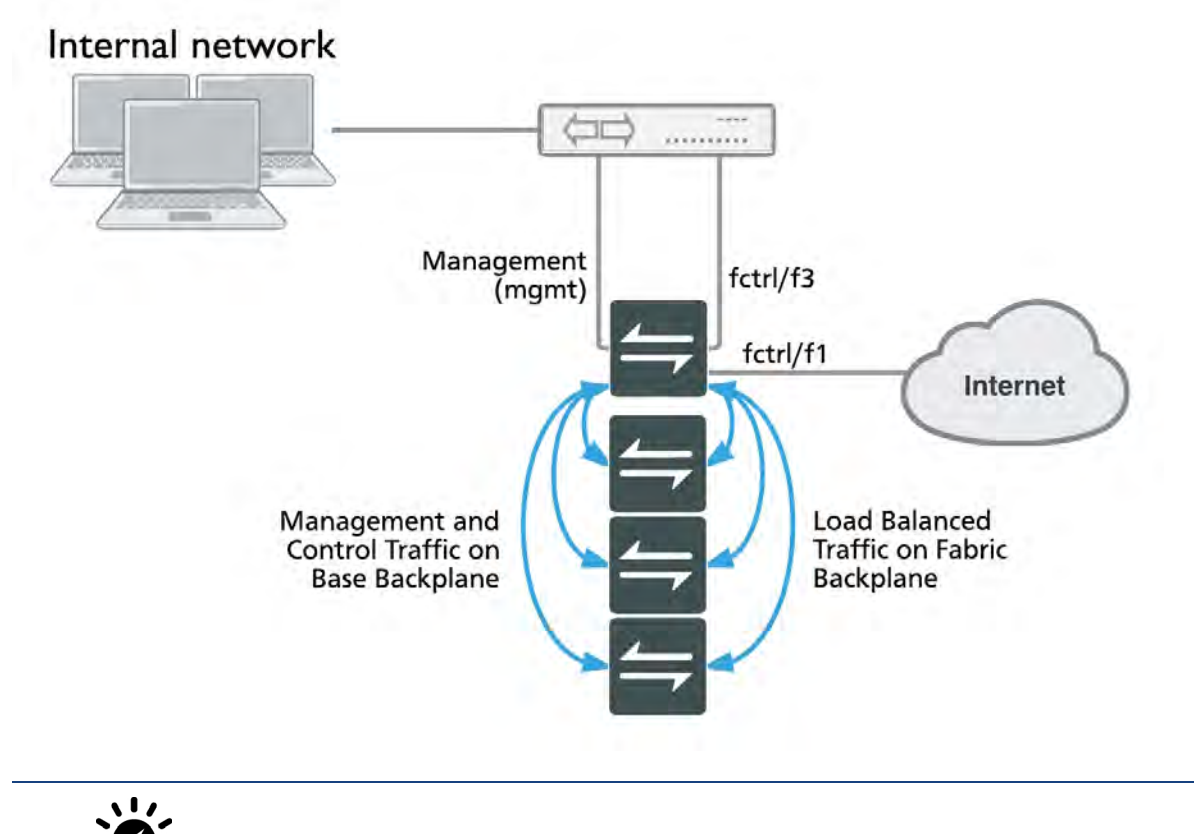

You cannot mix FGCP and SLBC clusters in the same chassis.

An SLBC with two FortiControllers can operate in active-passive mode or dual mode. In active-passive mode, if the active FortiController fails, traffic is transferred to the backup FortiController. In dual mode both FortiControllers load balance traffic and twice as many network interfaces are available.

SLBC clusters consisting of more than one FortiController use the following types of communication between FortiControllers to operate normally:

- **Heartbeat:** Allows the FortiControllers in the cluster to find each other and share status information. If a FortiController stops sending heartbeat packets it is considered down by other cluster members. By default heartbeat traffic uses VLAN 999.
- **Base control:** Communication between FortiControllers on subnet 10.101.11.0/255.255.255.0 using VLAN 301.
- **Base management:** Communication between FortiControllers on subnet 10.101.10.0/255.255.255.0 using VLAN 101.
- **Session synchronization:** If one FortiController fails, session synchronization allows another to take its place and maintain active communication sessions. FortiController-5103B session sync traffic uses VLAN 2000. FortiController-5903C and FortiController-5913C session sync traffic between the FortiControllers in slot 1 uses VLAN 1900 and between the FortiControllers in slot 2 uses VLAN 1901. You cannot change these VLANs.

Note that SLBC does not support session synchronization between workers in the same chassis. The FortiControllers in a cluster keep track of the status of the workers in their chassis and load balance sessions to the workers. If a worker fails the FortiController detects the failure and stops load balancing sessions to that worker. The sessions that the worker is processing when it fails are lost.

# **Changing the heartbeat VLAN**

To change the VLAN from the FortiController GUI, from the **System Information** dashboard widget, beside **HA Status**, select **Configure**. Change the **VLAN to use for HA heartbeat traffic(1-4094)** setting.

You can also change the heartbeat VLAN ID from the FortiController CLI. For example, to change the heartbeat VLAN ID to **333**, enter the following:

```
config system ha
  set hbdev-vlan-id 333
end
```
## **Setting the mgmt interface as a heartbeat interface**

To add the mgmt interface to the list of heartbeat interfaces used, on the FortiController-5103B, enter the following:

```
config system ha
  set hbdev b1 b2 mgmt
end
```
This example adds the mgmt interface for heartbeats to the B1 and B2 interfaces. The B1 and B2 ports are recommended because they are 10G ports and the Mgmt interface is a 100Mb interface.

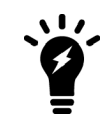

FortiController-5103B is currently the only model that allows its mgmt interface to be added to the heartbeat interfaces list.

## **Changing the heartbeat interface mode**

By default, only the first heartbeat interface (usually B1) is used for heartbeat traffic. If this interface fails on any of the FortiControllers in a cluster, then the second heartbeat interface is used (B2).

To simultaneously use all heartbeat interfaces for heartbeat traffic, enter the following command:

```
config load-balance-setting
  set base-mgmt-interface-mode active-active
end
```
# **Changing the base control subnet and VLAN**

You can change the base control subnet and VLAN from the FortiController CLI. For example, to change the base control subnet to **10.122.11.0/255.255.255.0** and the VLAN ID to **320**, enter the following:

```
config load-balance setting
  set base-ctrl-network 10.122.11.0 255.255.255.0
     config base-ctrl-interfaces
        edit b1
        set vlan-id 320
        next
        edit b2
        set vlan-id 320
     end
```
#### **Changing the base management subnet and VLAN**

You can change the base management subnet from the FortiController GUI under **Load Balance > Config** and changing the **Internal Management Network**.

You can also change the base management subnet and VLAN ID from the FortiController CLI. For example, to change the base management subnet to **10.121.10.0/255.255.255.0** and the VLAN to **131**, enter the following:

```
config load-balance setting
  set base-mgmt-internal-network 10.121.10.0 255.255.255.0
     config base-mgt-interfaces
        edit b1
        set vlan-id 131
        next
        edit b2
        set vlan-id 131
     end
```
If required, you can use different VLAN IDs for the B1 and B2 interface.

Changing this VLAN only changes the VLAN used for base management traffic between chassis. Within a chassis the default VLAN is used.

## **Enabling and configuring the session sync interface**

To enable session synchronization in a two chassis configuration, enter the following command:

```
config load-balance setting
  set session-sync enable
end
```
You will then need to select the interface to use for session sync traffic. The following example sets the FortiController-5103B session sync interface to **F4**:

```
config system ha
  set session-sync-port f4
end
```
The FortiController-5903C and FortiController-5913C use b1 and b2 as the session sync interfaces so no configuration changes are required.

## **FGCP to SLBC migration**

You can convert a FGCP virtual cluster (with VDOMs) to an SLBC cluster. The conversion involves replicating the VDOM, interface, and VLAN configuration of the FGCP cluster on the SLBC cluster primary worker, then backing

up the configuration of each FGCP cluster VDOM. Each of the VDOM configuration files is manually edited to adjust interface names. These modified VDOM configuration files are then restored to the corresponding SLBC cluster primary worker VDOMs.

For this migration to work, the FGCP cluster and the SLBC workers must be running the same firmware version, the VDOMS are enabled on the FGCP cluster, and the SLBC workers have been registered and licensed. However, the FGCP cluster units do not have to be the same model as the SLBC cluster workers.

Only VDOM configurations are migrated. You have to manually configure primary worker management and global settings.

## **Conversion steps**

- **1.** Add VDOM(s) to the SLBC primary worker with names that match those of the FGCP cluster.
- **2.** Map FGCP cluster interface names to SLBC primary worker interface names. For example, you can map the FGCP cluster port1 and port2 interfaces to the SLBC primary worker fctl/f1 and fctl/f2 interfaces. You can also map FGCP cluster interfaces to SLBC trunks, and include aggregate interfaces.
- **3.** Add interfaces to the SLBC primary worker VDOMs according to your mapping. This includes moving SLBC physical interfaces into the appropriate VDOMs, creating aggregate interfaces, and creating SLBC trunks if required.
- **4.** Add VLANs to the SLBC primary worker that match VLANs in the FGCP cluster. They should have the same names as the FGCP VLANs, be added to the corresponding SLBC VDOMs and interfaces, and have the same VLAN IDs.
- **5.** Add inter-VDOM links to the SLBC primary worker that match the FGCP cluster.
- **6.** Backup the configurations of each FGCP cluster VDOM, and SLBC primary worker VDOM.
- **7.** Use a text editor to replace the first four lines of each FGCP cluster VDOM configuration file with the first four lines of the corresponding SLBC primary worker VDOM configuration file. Here are example lines from an SLBC primary worker VDOM configuration file:

```
#config-version=FG-5KB-5.02-FW-build670-150318:opmode=0:vdom=1:user=admin
#conf_file_ver=2306222306838080295
#buildno=0670
#global_vdom=0:vd_name=VDOM1
```
- **8.** With the text editor, edit each FGCP cluster VDOM configuration file and replace all FGCP cluster interface names with the corresponding SLBC worker interface names, according to the mapping you created in step 2.
- **9.** Set up a console connection to the SLBC primary worker to check for errors during the following steps.
- **10.** From the SLBC primary worker, restore each FGCP cluster VDOM configuration file to each corresponding SLBC primary worker VDOM.
- **11.** Check the following on the SLBC primary worker:
	- Make sure set type fctrl-trunk is enabled for SLBC trunk interfaces.
	- Enable the global and management VDOM features that you need, including SNMP, logging, connections to FortiManager, FortiAnalyzer, and so on.
	- If there is a FortiController in chassis slot 2, make sure the worker base2 interface status is up.
	- Remove  $s$ nmp-index entries for each interface.
	- Since you can manage the workers from the FortiController you can remove management-related configurations using the worker mgmt1 and mgmt2 interfaces (Logging, SNMP, admin access, etc.) if you are not going to use these interfaces for management.

### **How to set up SLBC with one FortiController-5103B**

This example describes the basics of setting up a Session-aware Load Balancing Cluster (SLBC) that consists of one FortiController-5103B, installed in chassis slot 1, and three FortiGate-5001C workers, installed in chassis slots 3, 4, and 5.

This SLBC configuration can have up to eight 10Gbit network connections.

#### **Configuring the hardware**

- **1.** Install a FortiGate-5000 series chassis and connect it to power. Install the FortiController in slot 1. Install the workers in slots 3, 4, and 5. Power on the chassis.
- **2.** Check the chassis, FortiController, and FortiGate LEDs to verify that all components are operating normally. (To check normal operation LED status see the FortiGate-5000 series documents available here.)
- **3.** Check the FortiSwitch-ATCA release notes and install the latest supported firmware on the FortiController and on the workers. Get FortiController firmware from the [Fortinet Support site.](https://support.fortinet.com/) Select the FortiSwitch-ATCA product.

#### **Configuring the FortiController**

To configure the FortiController, you will need to either connect to the FortiController GUI or CLI with the default IP address of http://192.168.1.99. Log in using the admin account (no password).

**1.** Add a password for the admin account. Use the **Administrators** widget in the GUI, or enter the following CLI command:

```
config admin user
  edit admin
     set password <password>
end
```
**2.** Change the FortiController mgmt interface IP address. Use the **Management Port** widget in the GUI, or enter the following CLI command:

```
config system interface
  edit mgmt
     set ip 172.20.120.151/24
end
```
**3.** If you need to add a default route for the management IP address, enter the following command:

```
config route static
  edit route 1
     set gateway 172.20.121.2
end
```
**4.** To set the chassis type that you are using, enter the following CLI command:

```
config system global
  set chassic-type fortigate-5140
end
```
**5.** Go to **Load Balance > Config** and add workers to the cluster by selecting **Edit** and moving the slots that contain workers to the **Member** list. The Config page shows the slots in which the cluster expects to find workers. Since the workers have not been configured yet, their status is **Down**.

Configure the **External Management IP/Netmask**. Once the workers are connected to the cluster, you can use this IP address to manage and configure them.

**6.** You can also enter the following CLI command to add slots 3, 4, and 5 to the cluster:

```
config load-balance setting
  config slots
     edit 3
```

```
next
     edit 4
  next
      edit 5
   end
end
```
**7.** You can also enter the following command to configure the external management IP/Netmask and management access to the following address:

```
config load-balance setting
  set base-mgmt-external-ip 172.20.120.100 255.255.255.0
  set base-mgmt-allowaccess https ssh ping
end
```
## **Adding the workers**

Before you begin adding workers to the cluster, make sure you enter the execute factoryreset command in the CLI so the workers are set to factory default settings. If the workers are going to run FortiOS Carrier, add the FortiOS Carrier licence instead - this will reset the worker to factory default settings.

Also make sure to register and apply licenses to each worker, including FortiClient licensing, FortiCloud activation, and entering a license key if you purchased more than 10 **Virtual Domains** (VDOMs). You can also install any third-party certificates on the primary worker before forming the cluster. Once the cluster is formed, third-party certificates are synchronized to all of the workers. FortiToken licenses can be added at any time, which will also synchronize across all of the workers.

**1.** Log in to each of the worker's CLI and enter the following CLI command to set the worker to operate in FortiController mode:

```
config system elbc
  set mode fortincontroller
end
```
Once the command is entered, the worker restarts and joins the cluster.

**2.** On the FortiController, go to **Load Balance > Status**. You will see the workers appear in their appropriate slots. The worker in the lowest slot number usually becomes the primary unit.

You can now manage the workers in the same way as you would manage a standalone FortiGate. You can connect to the worker GUI or CLI using the **External Management IP**. If you had configured the worker mgmt1 or mgmt2 interfaces you can also connect to one of these addresses to manage the cluster.

To operate the cluster, connect networks to the FortiController front panel interfaces and connect to a worker GUI or CLI to configure the workers to process the traffic they receive. When you connect to the External Management IP you connect to the primary worker. When you make configuration changes they are synchronized to all workers in the cluster.

## **Managing the devices in an SLBC with the external management IP**

The External Management IP address is used to manage all of the individual devices in a SLBC by adding a special port number. This special port number begins with the standard port number for the protocol you are using and is followed by two digits that identify the chassis number and slot number. The port number can be calculated using the following formula:

```
service_port x 100 + (chassis_id - 1) x 20 + slot_id
```
Where:

- **service\_port** is the normal port number for the management service (80 for HTTP, 443 for HTTPS and so on).
- **chassis\_id** is the chassis ID specified as part of the FortiController HA configuration and can be 1 or 2.
- **slot** id is the number of the chassis slot.

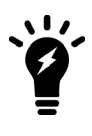

By default, chassis 1 is the primary chassis and chassis 2 is the backup chassis. However, the actual primary chassis is the one with the primary FortiController, which can be changed independently of the chassis number. Additionally, the **chassis\_id** is defined by the chassis number, *not* whether the chassis contains the primary FortiController.

Some examples:

- HTTPS, chassis 1, slot 2: 443 x 100 +  $(1 1)$  x 20 + 2 = 44300 + 0 + 2 = 44302: browse to: https://172.20.120.100:44302
- HTTP, chassis 2, slot 4: 80 x 100 + (2 1) x 20 + 4 = 8000 + 20 + 4 = 8024: browse to http://172.20.120.100/8024
- HTTPS, chassis 1, slot 10:  $443 \times 100 + (1 1) \times 20 + 10 = 44300 + 0 + 10 = 44310$ : browse to https://172.20.120.100/44310

#### **Single chassis or chassis 1 special management port numbers**

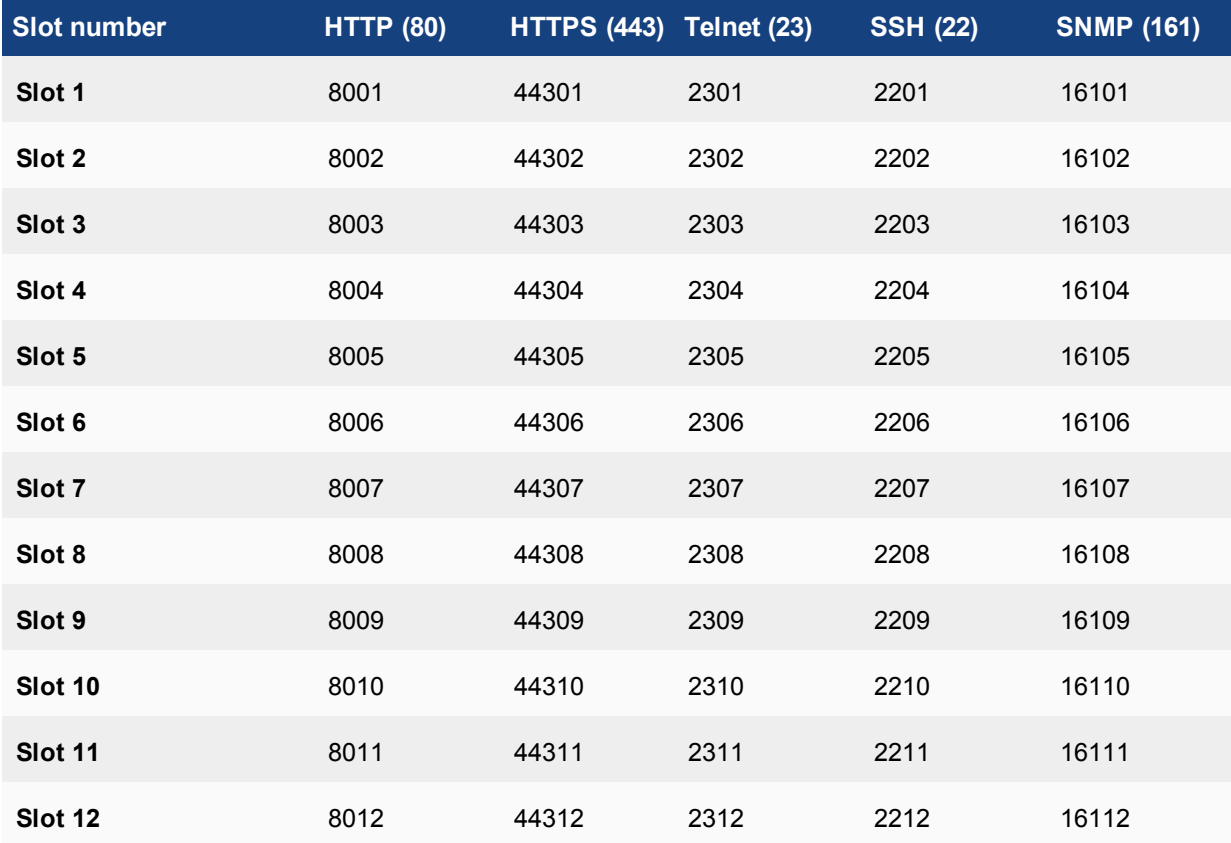

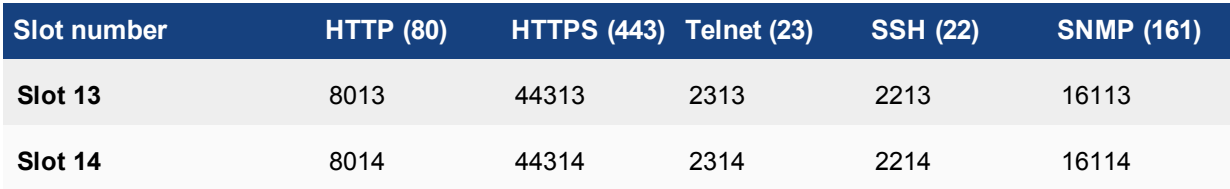

## **Chassis 2 special management port numbers**

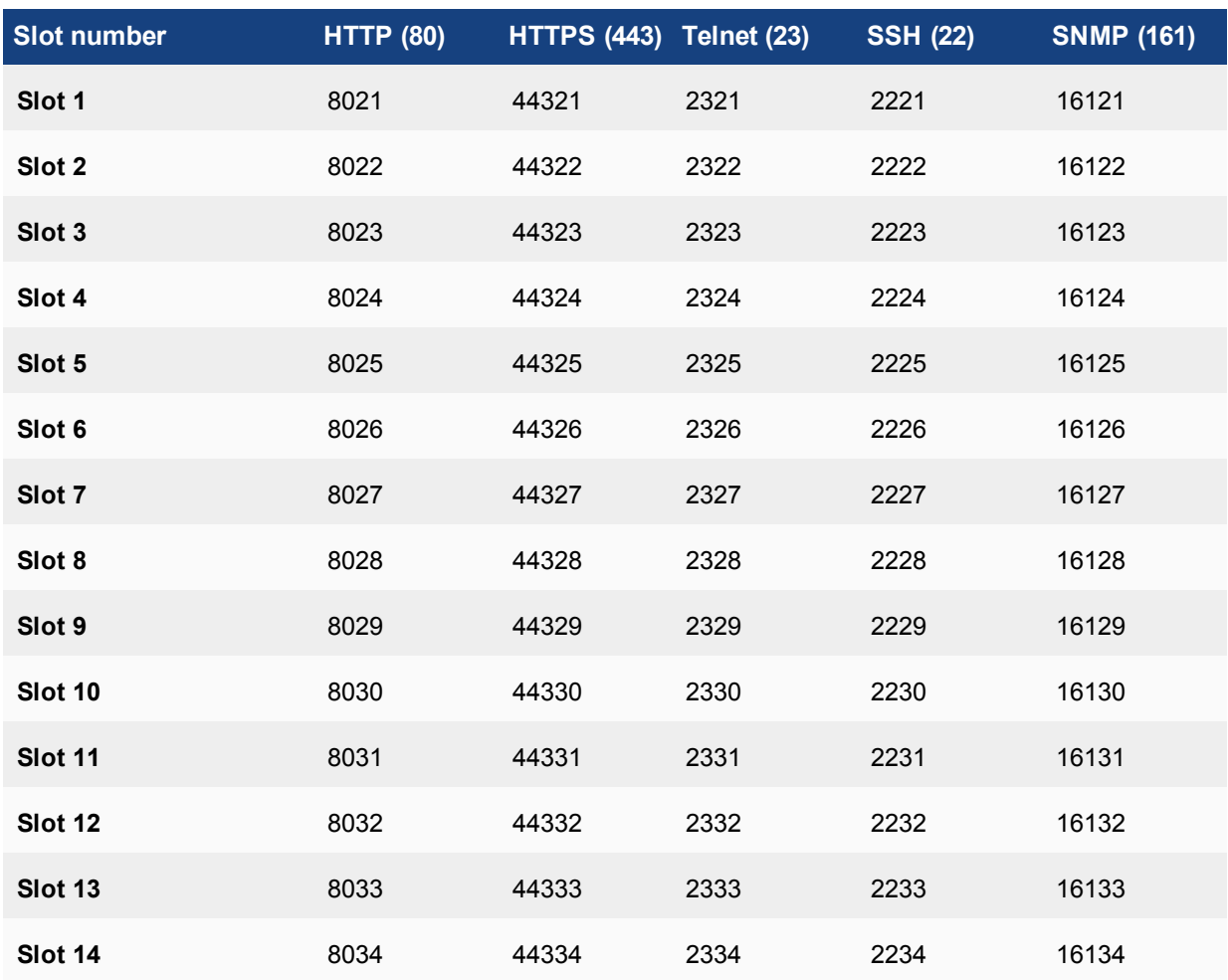

For more detailed information regarding FortiController SLBC configurations, see the [FortiController](https://docs.fortinet.com/product/forticontroller/) [documentation.](https://docs.fortinet.com/product/forticontroller/)

# **Fortinet Security Fabric**

Security Fabric spans across an entire network linking different security sensors and tools together to collect, coordinate, and respond to malicious behavior in real time. Security Fabric can be used to coordinate the behavior of different Fortinet products in your network, including FortiGate, FortiAnalyzer, FortiClient, FortiSandbox, FortiAP, FortiSwitch, and FortiClient Enterprise Management Server (EMS). Security Fabric supports FortiOS 5.4.1+, FortiSwitchOS 3.3+, and FortiClient 5.4.1+.

Port TCP/8009 is the port FortiGate uses for incoming traffic from the FortiClient Portal, as user information (such as IP address, MAC address, avatar, and other profile information) is automatically synchronized to the FortiGate and EMS.

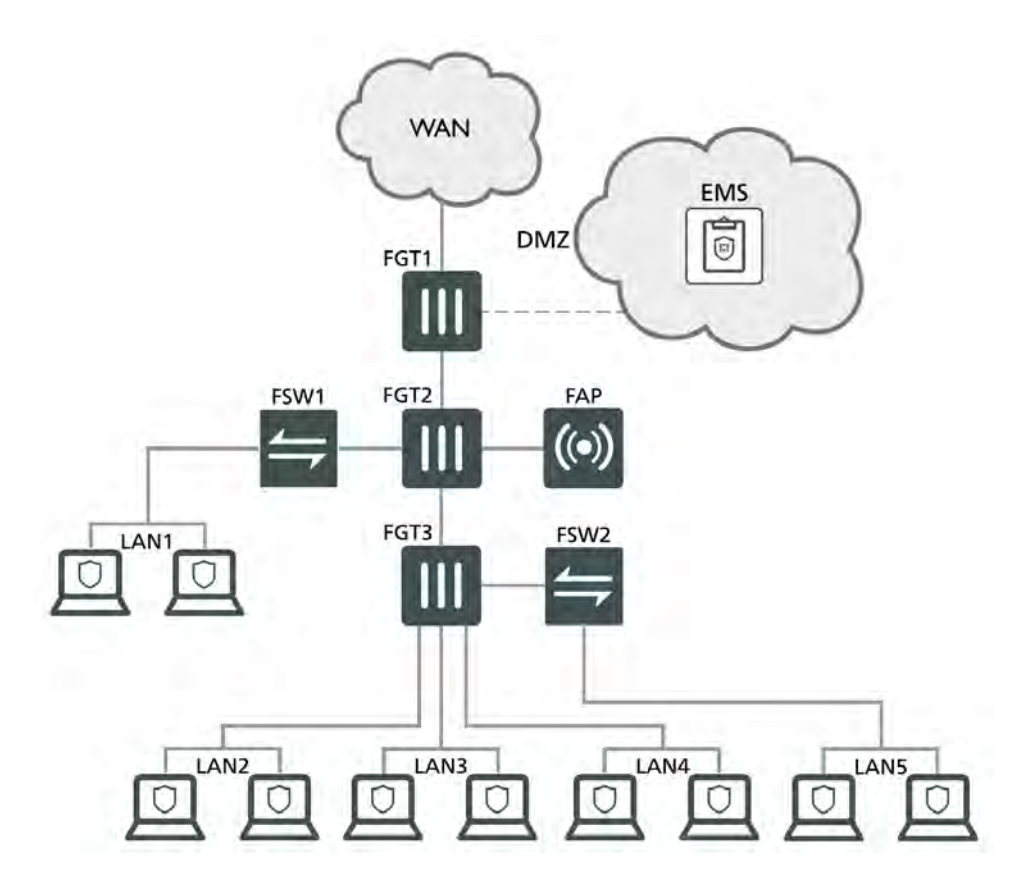

The brief example below assumes that FortiTelemetry has been enabled on the top-level FortiGate (**FGT1**), OSPF routing has been configured, and that policies have been created for all FortiGate units to access the Internet.

For more details on how to configure a security fabric between FortiGate units, see [Fortinet Security Fabric](http://cookbook.fortinet.com/security-fabric-installation-56/) [installation](http://cookbook.fortinet.com/security-fabric-installation-56/) on the Fortinet Cookbook website.

# **Enabling Security Fabric on the FortiGate:**

- **1.** On the upstream FortiGate (FGT1), go to **Security Fabric > Settings** and enable **FortiGate Telemetry**.
- **2.** Enter a **Group name** and **Group password** for the fabric.
- **3.** On a downstream FortiGate (such as FGT2 or FGT3), configure the same fabric settings as were set on FGT1.
- **4.** Enable **Connect to upstream FortiGate**. Be sure you do *not* enable this on the topmost-level FortiGate (in this example, FGT1).
- **5.** In **FortiGate IP**, enter the FGT1 interface that has **FortiTelemetry** enabled. The **FortiTelemetry port** (set to **8013**) can be changed as required.

Once set up, you can view your network's Security Fabric configuration under **FortiView** through two topology dashboards.

**6.** On top-level FortiGate, go to **Security Fabric > Physical Topology**. This dashboard shows a vizualization of all access layer devices in the fabric.

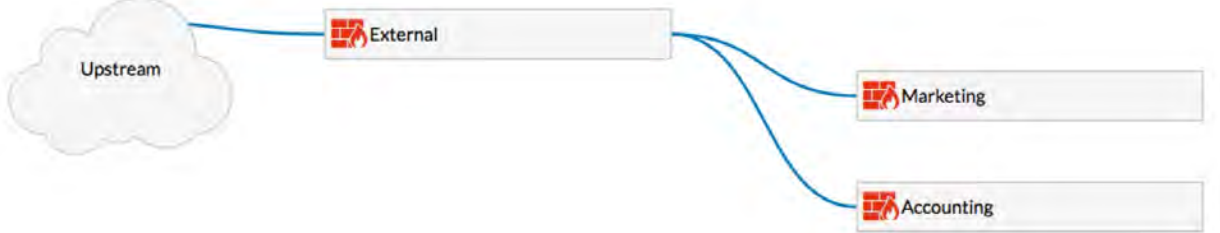

**7.** Go to **Security Fabric > Logical Topology** to view information about the interfaces (logical or physical) that each device in the fabric is connected to.

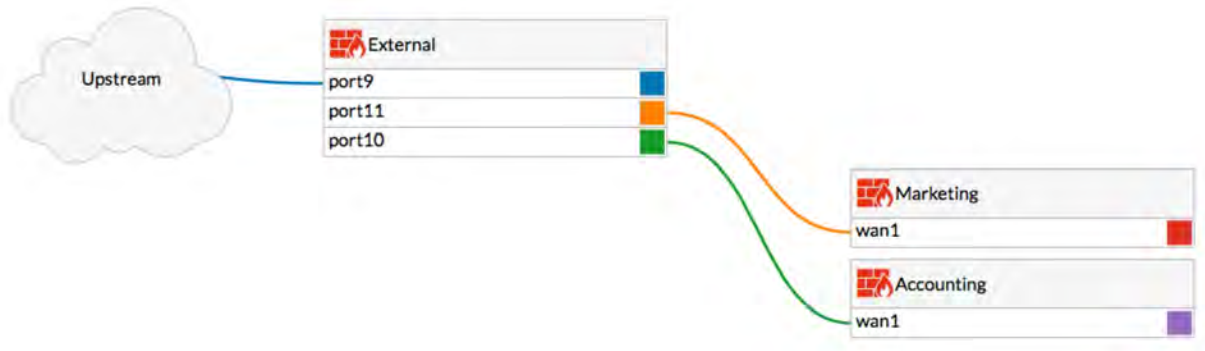

Other Security Fabric configurations for your network are available through the Fortinet Cookbook [Security Fabric](http://cookbook.fortinet.com/security-fabric-56/) [Collection](http://cookbook.fortinet.com/security-fabric-56/) page.

# **FortiTelemetry/On-Net/FortiClient Endpoint Compliance**

FortiTelemetry (called FortiHeartBeat in FortiOS 5.4.0 and FortiClient Access in FortiOS 5.2) is an interface option that listens for connections from devices with FortiClient installed.

FortiTelemetry is the TCP/8013 protocol used between FortiClient and FortiGate, FortiClient and FortiClient EMS, and between FortiGate and other FortiGates in CSF configurations.

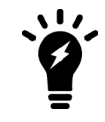

While all GUI references of FortiHeartBeat have been changed to FortiTelemetry in FortiOS 5.4.1, the CLI options have *not* been renamed and will remain as fortiheartbeat.

With FortiTelemetry enabled on the FortiGate, you can enforce FortiTelemetry for all FortiClients. This FortiClient endpoint compliance will require all clients to have FortiClient installed in order to get access through the FortiGate. Configure these settings in the internal interface under **Network > Interfaces**. Edit the interface of your choice. Under **Restrict Access > Administrative Access**, enable **FortiTelemetry**, then enable **FortiClient On-Net Status**.

**CLI command - To enable FortiTelemetry on an interface:**

```
config system interface edit <port number>
  set listen-forticlient-connection enable
  set endpoint-compliance enable
end
```
You can also enable **DHCP server** and **FortiClient On-Net Status** to display the on-net status of FortiClient devices on the FortiClient Monitor (under **Monitor > FortiClient Monitor**).

**CLI command - To enable FortiClient On-Net status for a DHCP server added to the port1 interface:**

```
config system dhcp server edit 1
  set interface port1
  set forticlient-on-net-status enable
end
```
# **FortiClient endpoint licence updates**

FortiClient endpoint licenses for FortiOS 5.6.0 can be purchased in multiples of 100. There is a maximum client limit based on the FortiGate's model. FortiCare enforces the maximum limits when the customer is applying the license to a model.

If you are using the ten free licenses for FortiClient, support is provided on the Fortinet Forum ([forum.fortinet.com](http://www.forum.fortinet.com/)). Phone support is only available for paid licenses.

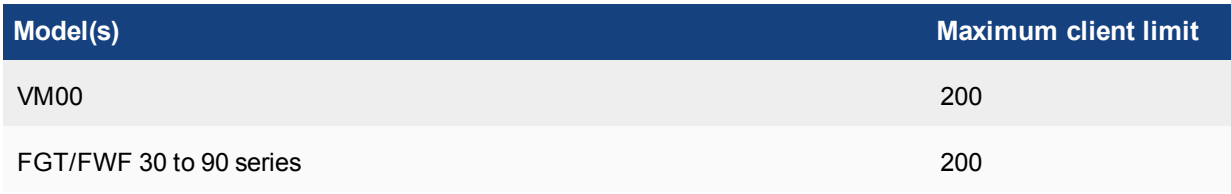

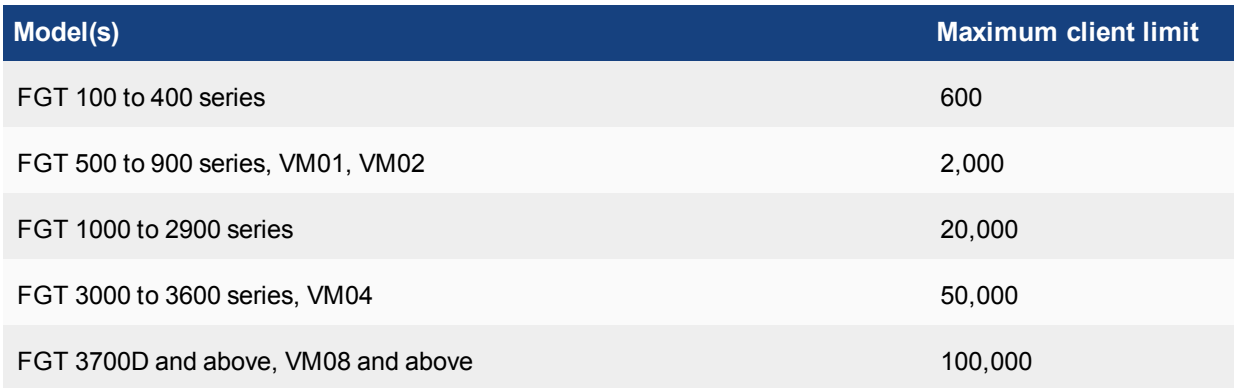

Older FortiClient SKUs will still be valid and can be applied to FortiOS 5.4 and 5.6.

# **Connecting FortiClient Telemetry after installation**

After FortiClient is installed on an endpoint, FortiClient automatically launches and searches for a FortiGate or FortiClient EMS for FortiClient Telemetry connection. When FortiClient locates a FortiGate or EMS, the **FortiGate Detected** or **Enterprise Management Server (EMS) Detected** dialog box will appear:

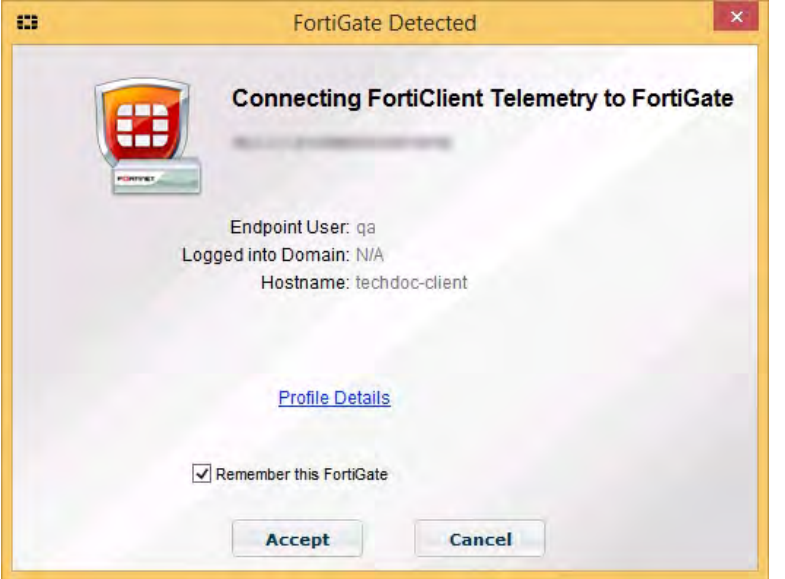

If all the information displayed is correct, select **Accept**. FortiClient Telemetry will connect to the identified FortiGate/EMS.

Alternately, you can select **Cancel** and launch FortiClient without connecting to FortiClient Telemetry. This will launch FortiClient is standalone mode, where you can manually connect FortiClient Telemetry.

After FortiClient Telemetry is connected to FortiGate or EMS, FortiClient downloads a profile from FortiGate/EMS.

## **How FortiClient locates FortiGate/EMS**

FortiClient uses the following methods in the following order to automatically locate FortiGate/EMS for Telemetry connection:

**1. Telemetry gateway IP list:** FortiClient Telemetry searches for IP addresses in its subnet in the Gateway IP list. It connects to the FortiGate in the list that is also in the same subnet as the host system.

If FortiClient cannot find any FortiGates in its subnet, it will attempt to connect to the first reachable FortiGate in the list, starting from the top. The order of the list is maintained as it was configured in the Gateway IP list.

- **2. Remembered gateway IP list:** You can configure FortiClient to remember gateway IP addresses when you connect Telemetry to FortiGate/EMS. Later FortiClient can use the remembered IP addresses to automatically connect Telemetry to FortiGate/EMS.
- **3. Default gateway IP address:** The default gateway IP address is specified on the FortiClient endpoint and is used to automatically connect to FortiGate. This method does not support connection to EMS.

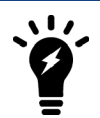

FortiClient obtains the default gateway IP address from the operating system on the endpoint device. The default gateway IP address of the endpoint device should be the IP address for the FortiGate interface with Telemetry enabled.

If FortiClient is unable to automatically locate a FortiGate/EMS on the network for Telemetry connection, you can type the gateway IP address of the FortiGate/EMS.

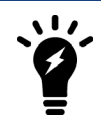

FortiClient uses the same process to connect Telemetry to FortiGate/EMS after the FortiClient endpoint reboots, rejoins the network, or encounters a network change.

# **FortiGuard**

FortiGuard services can be purchased and registered to your FortiGate unit. The FortiGate must be connected to the Internet in order to automatically connect to the FortiGuard Distribution Network (FDN) to validate the license and download FDN updates.

The FortiGuard subscription update services include:

- $\bullet$  AntiVirus (AV)
- Intrusion Protection Service (IPS)
- Application Control
- Anti-Spam
- Web Filtering
- Web Application Firewall (WAF)

The FDN sends notice that a FortiGuard AntiVirus and IPS update is available on UDP/9443.

The following information concerns certain considerations in regards to FortiGate receiving FortiGuard updates through FDN, how the submission of malware statistics to FortiGuard is handled, an automatic update behaviour when FortiGate has expired licenses, and related CLI commands.

# **Enabling FDN updates and FortiGuard services**

In order to receive FortiGuard subscription updates, the unit needs to have access to the Internet and be able to connect to a DNS server in order to resolve the following URLs:

- **update.fortiguard.net:** For AV and IPS updates
- **service.fortiguard.net:** For web filtering and anti-spam updates
- <sup>l</sup> **support.fortinet.com**
- **1.** Go to **System > FortiGuard**. Under **AntiVirus & IPS Updates**, enable **Scheduled Updates**, and configure an update schedule.
- **2.** You can force the unit to connect to the AV/IPS server by selecting **Update AV & IPS Definitions**.
- **3.** You can view your subscription details above in the **License Information** table.
- **4.** Once the schedule has been enabled, select **Apply**.

To see if the service is viable, open the CLI console and enter the following commands below.

For Web Filtering:

diagnose debug rating

For Anti-Spam:

diagnose spamfilter fortishield servers

If only one or two IPs are displayed in the command outputs, it could be one of the following issues:

**No response from the DNS server:** Either the DNS server is unreachable or there is a problem with the routing. Make sure that contact to the DNS server is available by resolving some URLs from the CLI, for example:

```
execute ping www.google.com
execute ping service.fortiguard.net
```
You can also

**Review update errors:** Review update information from the last update, enable debug outputs and force the update:

```
diagnose test update info
diagnose debug enable
diagnose debug application update 255
execute update-ase
execute update-av
execute update-ips
```
After troubleshooting, it is highly recommended to turn off debug mode:

```
diagnose debug disable
diagnose debug application update 0
```
**FortiGuard Web filtering:** Port blocking or packet inspection is occurring downstream. The default port used by the FortiGuard for the FortiGuard services is 8888.

You can change this port using the following command:

```
config system fortiguard
  set port <port number>
end
```
You can also change the source port for management traffic with the following CLI command:

```
config system global
  set ip-src-port-range 1035-25000
end
diagnose test application urlfilter 99
diagnose test application smtp 99
```
## **Submission of malware statistics to FortiGuard**

FortiGates periodically send encrypted AntiVirus, IPS, and Application Control event statistics to FortiGuard. Included with these malware statistics is the IP address and serial number of the FortiGate and the country in which the FortiGate is located.

The statistics are used to improve various aspects of FortiGate malware protection. For example, AntiVirus statistics allow FortiGuard to determine the viruses that are active in the wild. Signatures for such viruses are kept in the Active AV Signature Database that is used by many Fortinet products. Signatures for inactive viruses are moved to the Extended/Extreme AV Signature Database used by some customers. If the events for inactive viruses start appearing in malware statistics, these signatures can be moved back to the Active AV Signature Database.

The FortiGate and FortiGuard servers go through a 2-way SSL/TLS 1.2 authentication before any data is transmitted. The certificates used in this process must be trusted by each other and signed by Fortinet CA server.

Malware statistics are accumulated and sent periodically (by default every 60 minutes).

Fortinet products can only accept data from authorized FortiGuard severs. Fortinet products use DNS to find FortiGuard servers and periodically update their FortiGate server list. All other servers are provided by a list that is updated through the encrypted channel.

The submission of malware data is in accordance with Fortinet's "Automatically-Collected Information" detailed in the [Fortinet Privacy Policy,](https://www.fortinet.com/corporate/about-us/privacy.html) and the purpose of this collection is outlined in the "Use of your Information" section of the privacy policy.

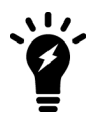

There is no sensitive or personal information included in these submissions. Only malware statistics are sent.

Fortinet uses the malware statistics collected in this manner to improve the performance of the FortiGate services and to display statistics on Fortinet's Support site for customers registered FortiGate devices.

Fortinet may also publish or share statistics or results derived from this malware data with various audiences. The malware statistics shared in this way do not include any customer data.

To enable, disable, and/or customize how often statistics are sent to FortiGuard, use the following command:

## **CLI syntax**

```
config system global
  set fds-statistics {enable | disable}
  set fds-statistics-period <minutes>
end
```
In addition to secure submission of statistics to FortiGuard, there are other mechanisms in place to prevent unauthorized FortiGuard updates from clients:

- The server certificate has to be authenticated by FortiGates, and it only trusts Fortinet's root certificate.
- Proprietary encryption (including FCP, an application-level proprietary protocol) that only Fortinet's own servers/devices can prepare.

FortiGates can only accept data from Fortinet's own list of servers, although the list can be updated through previously connected servers. DNS is used on the initial server, but all other servers are provided by a list that is updated through SSL, meaning that only FortiGates accept data from those servers.

## **Automatic update at every GUI login**

FortiGates running FortiOS 5.6.1 and above may perform automatic "update now" updates when one of the "core" licenses is unavailable: Application Control, IPS, or AntiVirus. Please note that this automatic update is triggered even if the following CLI command is set:

```
config system autoupdate schedule
  set status disable
end
```
## **CLI syntax**

The following section contains commands to control FortiGuard.

#### **system autoupdate push-update**

The following command will set the FDN push update port.

```
config system.autoupdate push-update
  set port <integer>
end
```
#### **system autoupdate tunneling**

The following command will set the proxy server port that the FortiGate will use to connect to the FortiGuard Distribution Network (FDN).

```
config system.autoupdate tunneling
  set port <integer>
end
```
#### **system fortiguard**

The following command will set the port by which scheduled FortiGuard service updates will be received.

```
config system fortiguard
  set port {53 | 8888 | 80}
end
```
#### **webfilter fortiguard**

The following command will close ports used for HTTPS/HTTP override authentication and disable user overrides:

```
config webfilter fortiguard
  set close-ports {enable | disable}
end
```
For more information, including FortiGuard execute commands used to manage FortiCloud domains and operations, see the [CLI Reference.](http://help.fortinet.com/cli/fos50hlp/56/index.htm#FortiOS/fortiOS-cli-ref-56/execute/30027_execute_fortiguard_log.htm%3FTocPath%3Dexecute|_____30)

# **FortiLink**

FortiGate units can be used to remotely manage FortiSwitch units, which is also known as using a FortiSwitch in FortiLink mode. FortiLink defines the management interface and the remote management protocol between the FortiGate and FortiSwitch.

Different FortiGate models support remote management for varying numbers of FortiSwitches, as shown below:

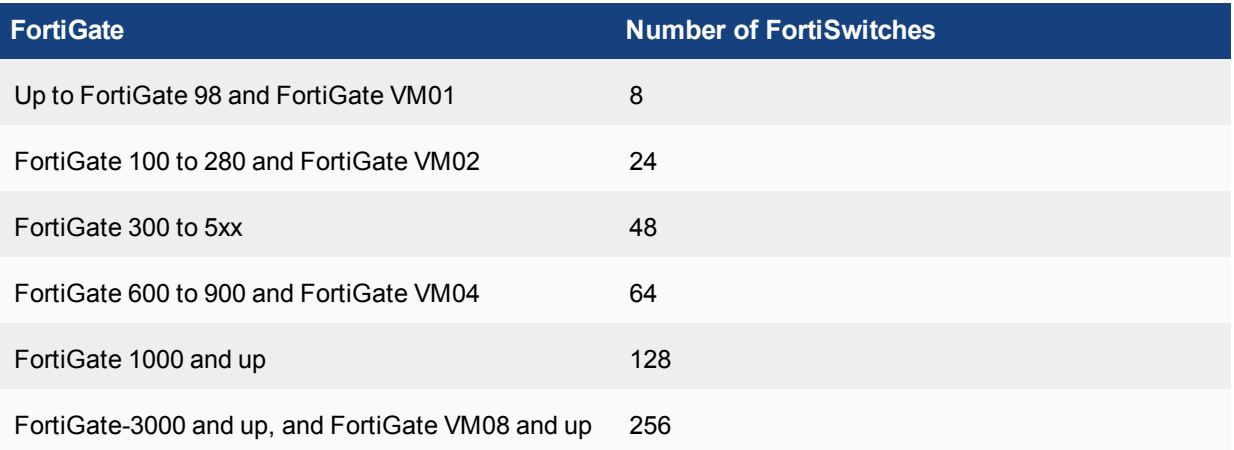

# **Supported FortiSwitch models**

The following table shows the FortiSwitch models that support FortiLink mode when paired with the corresponding FortiGate models and the listed minimum software releases.

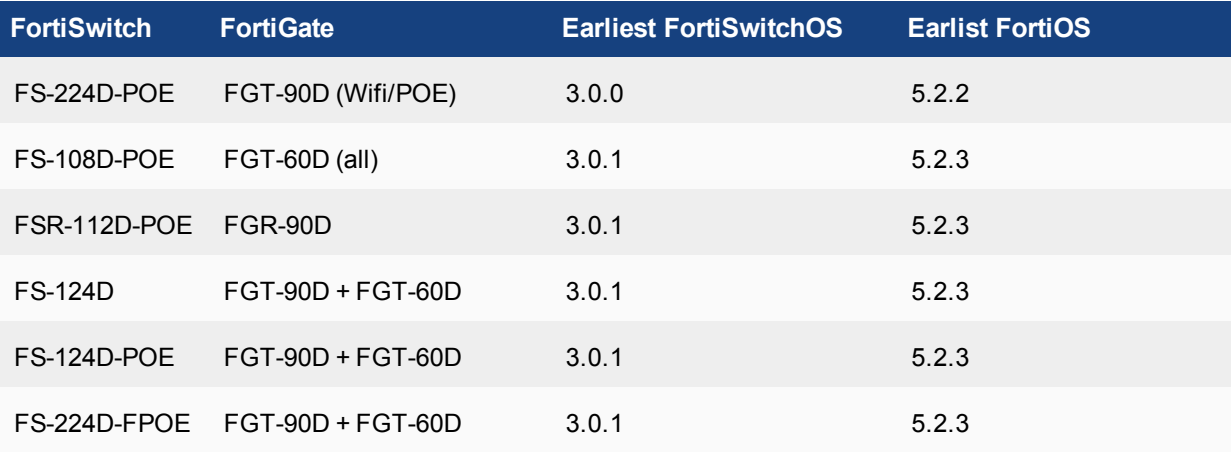

Note that **all** FortiSwitches above also support FortiLink mode when paired with the following FortiGate models: 100D, 140D (POE, T1), 200D, 240D, 280D (POE), 600C, 800C, and 1000C.

# <span id="page-1361-0"></span>**FortiLink ports for each FortiSwitch model**

Each FortiSwitch model provides one designated port for the FortiLink connection. The table below lists the FortiLink port for each model:

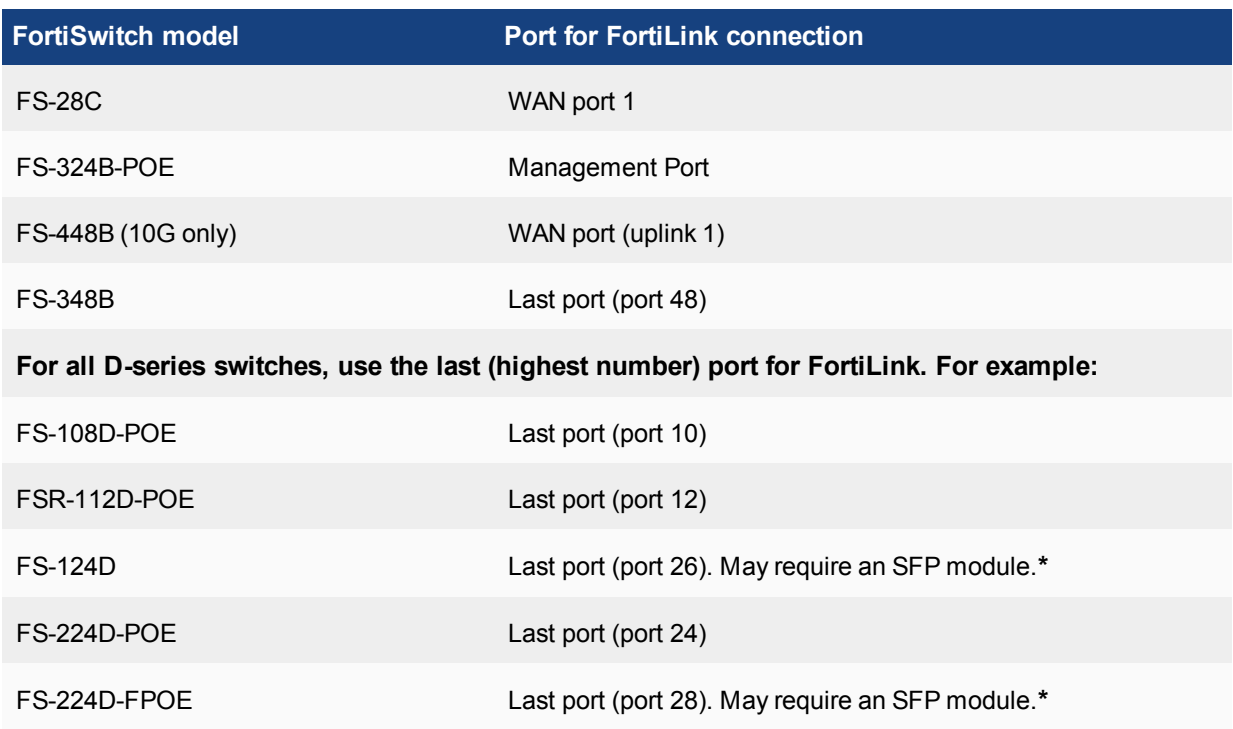

**\*** FortiSwitch 3.3.1 and later releases support the use of an RJ-45 port for FortiLink. Please contact [Fortinet](https://support.fortinet.com/) [Customer Service & Support](https://support.fortinet.com/) for additional information.

# **FortiLink ports for each FortiGate model**

The following table shows the ports for each model of FortiGate that can be FortiLink-dedicated.

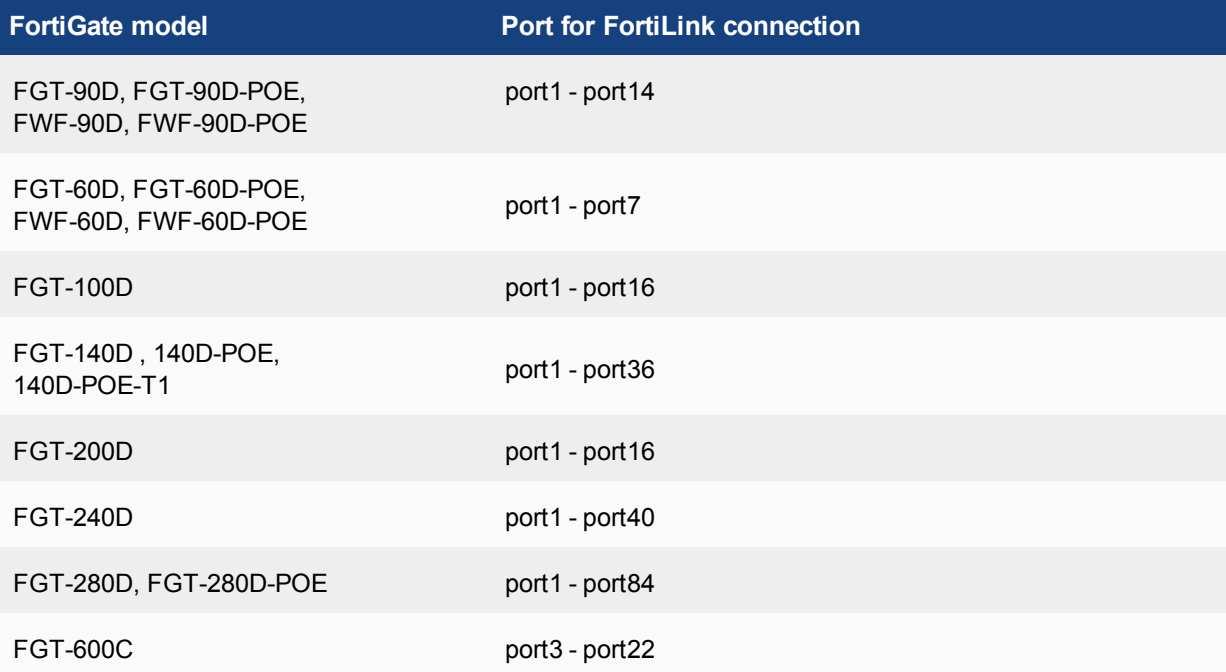

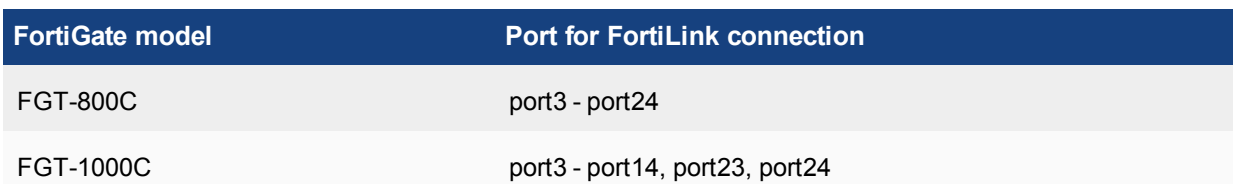

# **Auto-discovery of the FortiSwitch ports**

In releases FortiSwitchOS 3.3.0 and beyond, the D-series FortiSwitch models support FortiLink auto-discovery, which is automatic detection of the port connected to the FortiGate.

You can use any of the switch ports for FortiLink. Use the following FortiSwitch CLI commands to configure a port for FortiLink auto-discovery:

```
config switch interface
  edit <port>
     set auto-discovery-fortilink enable
end
```
Note that some FortiSwitch ports are enabled for auto-discovery by default.

Each FortiSwitch model provides a set of ports that are enabled for FortiLink auto-discovery by default. If you connect the FortiLink using one of these ports, no switch configuration is required.

In general (in FortiSwitchOS 3.4.0 and later releases), the last four ports are the default auto-discovery FortiLink ports. The table below lists the default auto-discovery ports for each switch model:

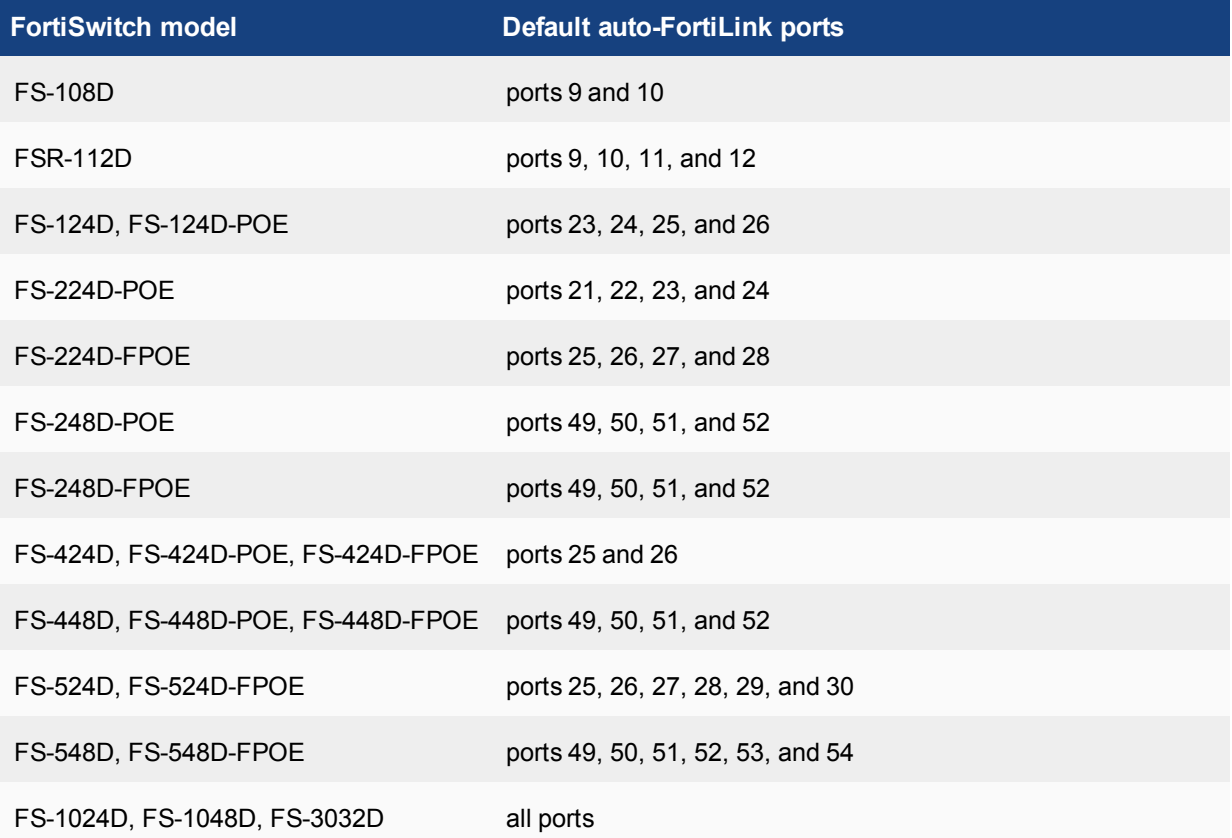

You can also run the show switch interface CLI command on the FortiSwitch to see the ports that have auto-discovery enabled.

## **Adding a managed FortiSwitch to the FortiGate**

The following steps show how to add a new managed FortiSwitch using the FortiGate GUI or the CLI.

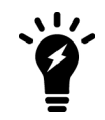

For FortiSwitchOS releases prior to 3.3.0, you must [Set the FortiSwitch to remote](#page-1365-0) [management mode](#page-1365-0) before following the steps below.

#### **Using the FortiGate GUI:**

- **1.** Connect a cable from the designated FortiSwitch port to an unused port on the FortiGate. Refer to [FortiLink ports](#page-1361-0) [for each FortiSwitch model](#page-1361-0) for additional information.
- **2.** Go to Network > Interfaces and edit an internal port on the FortiGate.
- **3.** Set **Addressing mode** to **Dedicated to FortiSwitch** and select **OK**.
- **4.** As of FortiOS 5.4.0, the **Managed FortiSwitch** GUI option can only be accessed by enabling it through the CLI console.

Open the CLI console and enter the following command to make the switch controller available in the GUI, and to set the reserved subnetwork for the controller:

```
config system global
  set switch-controller enable
  set switch-controller-reserved-network 169.254.254.0 255.255.255.0
end
```
- **5.** Go to **WiFI & Switch Controller > Managed FortiSwitch**. The new FortiSwitch should now be displayed in the table.
- **6.** Right-click on the FortiSwitch and select **Authorize**.

#### **Using the FortiGate CLI:**

Note that, for the example shown below, the FortiGate's port1 is configured as the FortiLink port.

**1.** If required, remove port1 from the **lan** interface:

```
config system virtual-switch
  edit lan
     config port
        delete port1
     end
  end
end
```
**2.** Configure the interface for port1:

```
config system interface
  edit port1
     set ip 172.20.120.10 255.255.255.0
     set allowaccess capwap
     set vlanforward enable
  end
end
```
**3.** Configure an NTP server on port1:

config system ntp

```
set server-mode enable
  set interface port1
end
```
**4.** Authorize the FortiSwitch unit as a managed switch (note that that FortiSwitch will reboot once you issue the command below):

```
config switch-controller managed-switch
  edit FS224D3W14000370
      set fsw-wan1-admin enable
  end
end
```
#### **5.** Configure a DHCP server on port1:

```
config system dhcp server
  edit 0
     set netmask 255.255.255.252
     set interface port1
     config ip-range
        edit 0
           set start-ip 169.254.254.2
           set end-ip 169.254.254.50
        end
     set vci-match enable
     set vci-string FortiSwitch
     set ntp-service local
  end
end
```
## <span id="page-1365-0"></span>**Set the FortiSwitch to remote management mode**

Use the FortiSwitch GUI or the CLI to set the remote management mode.

Note that the following steps are not necessary for FortiSwitchOS releases 3.3.0 or later.

## **Using the FortiSwitch GUI:**

- **1.** Go to **System > Dashboard > Status** and locate the **System Information** widget.
- **2.** Beside **Operation Mode**, select **Change**.
- **3.** Change **Management Mode** to **FortiGate Remote Management** and select **OK**.
- **4.** A warning will appear asking if you wish to continue. Select **OK**.

## **Using the FortiSwitch CLI:**

```
config system global
  set switch-mgmt-mode fortilink
end
```
# **Configuring the FortiSwitch remote management port**

If the FortiSwitch model has a dedicated management port, you can configure remote management to the FortiSwitch. In FortiLink mode, the FortiGate is the default gateway, so you need to configure an explicit route for the FortiSwitch management port.

To do this, from the FortiSwitch CLI, enter the following command:

```
config router static
  A + 1
```

```
set device mgmt
     set gateway <router IP address>
     set dst <router subnet> <subnet mask>
  end
end
```
# **Configuring FortiLink LAG**

Starting with FortiOS 5.4.0 and FortiSwitchOS 3.3.0, you can configure the Fortilink as a Link Aggregation Group (LAG) to provide increased bandwidth between the FortiGate and FortiSwitch.

Connect any two ports on the FortiGate to two ports on the FortiSwitch. Make sure that you use the designated Fortilink port as one of the ports on the switch.

To configure the Fortilink as a LAG on the FortiGate, create a trunk (of type fortilink) with the two ports that you connected to the switch:

```
config system interface
  edit "fortilink"
     set vdom root
     set allowaccess ping capwap http https
     set type fortilink
     set member port4 port5
     set snmp-index 17
     set lacp-mode static
  next
end
config system ntp
  set ntpsync enable
  set syncinterval 60
  set server-mode enable
  set interface "fortilink"
end
```
There is no specific configuration required for the LAG on the switch.

# **FortiOS WAN optimization**

Multi-location organizations or businesses using the cloud can provide license-free WAN optimization using FortiOS.

WAN Optimization is a comprehensive solution that maximizes your WAN performance and provides intelligent bandwith management and unmatched consolidated security performance. WAN optimization reduces your network overhead and removes unneccessary traffic for a better overall performance experience. Efficient use of bandwidth and better application performance will remove the need for costly WAN link upgrades between data centers and other expensive solutions for your network traffic growth.

WAN optimization is available on FortiGate models with internal storage that also support SSL acceleration. Internal storage includes high-capacity internal hard disks, AMC hard disk modules, FortiGate Storage Modules (FSMs) or over 4 GB of internal flash storage.

WAN optimization tunnels use port 7810.

The following features below are available through WAN optimization:

# **Protocol optimization**

Protocol optimization is effective for applications designed for the LAN that do not function well on low bandwidth, high latency networks. FortiOS protocol optimization improves the efficiency of CIFS, FTP, HTTP, MAPI, and general TCP sessions.

CIFC, for example, requires many background transactions to successfully transfer a single file. When transferring the file, CIFS sends small chunks of data and waits sequentially for each chunk's arrival and acknowledgment before sending the next chunk. This large amount of requests and acknowledgements of traffic can delay transfers. WAN Optimization removes this complexity and improves the efficiency of transferring the file.

TCP protocol optimization uses techniques such as SACK support, window scaling and window size adjustment, and connection pooling to remove common WAN TCP bottlenecks.
Regular bandwidth usage **CIFS FTP TCP** Internet **MAPI HTTP** Improved bandwidth usage with FortiGate protocol optimization Internet

### **Byte caching**

Byte caching improves caching by accelerating the transfer of similar, but not identical content. Byte caching reduces the amount of data crossing the WAN when multiple different emails with the same or similar attachments or different versions of an attachment are downloaded from a corporate email server to different locations over the WAN.

Byte caching breaks large units of application data, such as email attachments or file downloads, into smaller chunks of data. Each chunk of data is labeled with a hash, and chunks with their respective hashes are stored in a database on the local FortiGate unit. When a remote user requests a file, WAN optimization sends the hashes, rather than the actual data. The FortiGate unit at the other end of the WAN tunnel reassembles the data from its own hash database, only downloading the chunks it is missing. Deduplication, or the process of eliminating duplicate data, will reduce space consumption.

Byte caching is not application specific, and assists by accelerating all protocols supported by WAN optimization.

### **Web caching**

WAN optimization reduces download times of content from central files repositories through web caching. FortiOS Web caching stores remote files and web pages on local FortiGate devices for easy local access to commonly accessed files. There is little impact on the WAN, resulting in reduced latency for those requesting the files.

In addition, web caching also recognizes requests for Windows or MS Office updates, and downloads the new update file in the background. Once downloaded to the cache, the new update file is available to all users, and all subsequent requests for this update are rapidly downloaded from the cache.

### **Traffic shaping**

Controls data flow for specific applications, giving administrators the flexibility to choose which applications take precedence over the WAN. A common use case of traffic shaping would be to prevent one protocol or application from flooding a link over other protocols deemed more important by the administrator.

### **SSL acceleration**

SSL is used by many organizations to keep WAN communications private. WAN Optimization boosts SSL acceleration properties of FortiGate FortiASIC hardware by accelerating SSL traffic across the WAN. The FortiGate unit handles SSL encryption/decryption for corporate servers providing SSL encrypted connections over the WAN.

### **Explicit web proxy server**

Allows users on the internal network to browse the Internet through the explicit web proxy server.

### **Explicit FTP proxy server**

Allows users on the internal network to access FTP servers through the explicit FTP proxy server.

### **Reverse proxy**

The web and FTP proxies can be configured to protect access to web or FTP servers that are behind the FortiGate using a reverse proxy configuration. Reverse proxies retrieve resources on behalf of a client from one or more servers. These resources are then returned to the client as if they originated from the proxy server.

### **WCCP**

The Web Cache Communication Protocol (WCCP) allows you to offload web caching to redundant web caching servers. This traffic redirection helps to improve response time and optimize network resource usage.

### **WAN optimization and HA**

You can configure WAN optimization on a FortiGate HA cluster. The recommended HA configuration for WAN optimization is active-passive mode. Also, when the cluster is operating, all WAN optimization sessions are processed by the primary unit only. Even if the cluster is operating in active-active mode, HA does not loadbalance WAN optimization sessions. HA also does not support WAN optimization session failover.

### **Configuring an explicit proxy with WAN optimization web caching**

For this configuration, all devices on the wireless network will be required to connect to the proxy at port 8080 before they can browse the Internet. WAN optimization web caching is added to reduce the amount of Internet bandwidth used and improve web browsing performance.

#### **Enabling WAN optimization and configuring the explicit web proxy for the wireless interface**

- **1.** Go to **System > Config > Features**. Ensure that **Explicit Proxy** and **WAN Opt & Cache** are enabled.
- **2.** Go to **System > Network > Interfaces**, edit the wireless interface and select **Enable Explicit Web Proxy**.
- **3.** Go to **System > Network > Explicit Proxy**. Select **Enable Explicit Web Proxy for HTTP/HTTPS**. Make sure that **Default Firewall Policy Action** is set to **Deny**.

#### **Adding an explicit web proxy policy**

- **1.** Go to **Policy & Objects > Policy > Explicit Proxy** and create a new policy.
- **2.** Set **Explicit Proxy Type** to **Web** and the **Outgoing Interface** to the Internet-facing interface.
- **3.** Enable **Web Cache**.

### **Configuring devices on the wireless network to use the web proxy**

To use the web proxy, all devices on the wireless network must be configured to use the explicit proxy server. The IP address of the server is the IP address of the FortiGate's wireless interface (for example, 10.10.80.1) and the port is 8080. Some browsers may have to be configured to use the device's proxy settings.

For Windows Vista/7/8, open **Internet Properties**. Go to **Connections > LAN Settings** and enable and configure the **Proxy Server**.

For Mac OS X, open **Network Preferences > Wi-Fi > Advanced > Proxies**. Select **Web Proxy (HTTP)** and configure the proxy settings.

For iOS, go to **Settings > Wi-Fi**. Edit the wireless network. Scroll down to **HTTP PROXY**, select **Manual**, and configure the proxy settings.

For Android, in WiFi network connection settings, edit the wireless network. Select **Show advanced options**, configure a **Manual** proxy, and enter the proxy settings.

#### **Force HTTP and HTTPS traffic to use the web proxy**

Block HTTP and HTTPS access to the Internet from the wireless network so that the only path to the Internet is through the explicit proxy. You can edit or delete policies that allow HTTP or HTTPS access. You can also add a policy to the top of the list that **Denies** HTTP and HTTPS traffic.

# **FSSO - Fortinet Single Sign-On**

Fortinet Single Sign-On (FSSO), formerly known as FortiGate Server Authentication Extension (FSAE), is the authentication protocol by which users can transparently authenticate to FortiGate, FortiAuthenticator, and FortiCache devices. The FortiAuthenticator unit identifies users based on their authentication from a different system, and can be authenticated via numerous methods:

- Users can authenticate through a web portal and a set of embeddable widgets.
- Users with FortiClient Endpoint Security installed can be automatically authenticated through the FortiClient SSO Mobility Agent.
- Users authenticating against Active Directory can be automatically authenticated.
- RADIUS Accounting packets can be used to trigger an FSSO authentication.
- Users can be identified through the FortiAuthenticator API. This is useful for integration with third-party systems.

Below are the TCP/UDP ports used by the multiple FSSO modes:

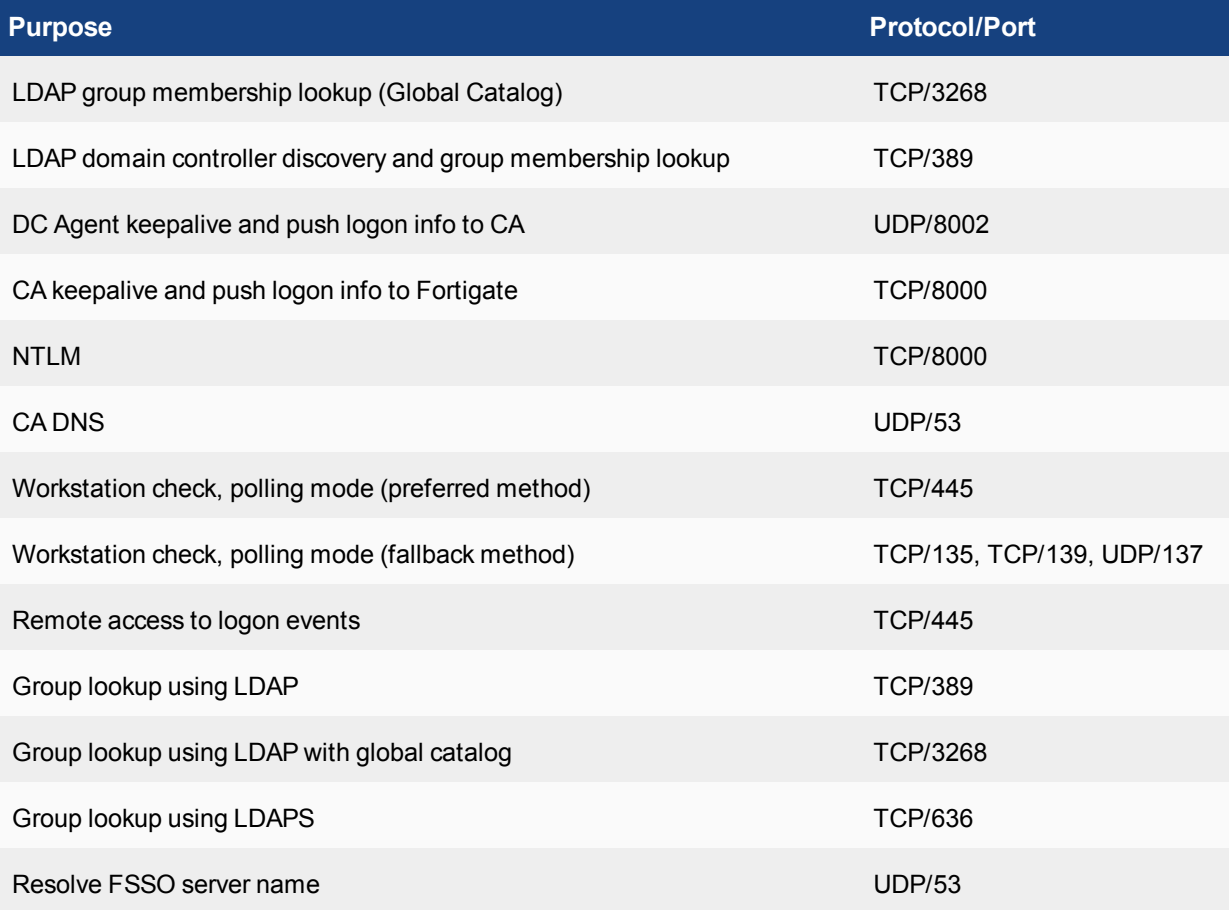

### **Configuring the FortiAuthenticator**

The FortiAuthenticator unit can be integrated with external network authentication systems, such as RADIUS, LDAP, Windows AD, and FortiClients to poll user logon information and send it to the FortiGate unit.

#### **To configure FortiAuthenticator polling:**

- **1.** Go to **Fortinet SSO Methods > SSO > General**.
- **2.** In the **FortiGate** section, leave **Listening port** set to **8000**, unless your network requires you to change this. The FortiGate unit must allow traffic on this port to pass through the firewall. Optionally, you can set the **Login expiry** time (default is **480** minutes, or eight hours). This is the length of time users can remain logged in before the system logs them off automatically.
- **3.** Select **Enable authentication** and enter the **Secret key**. Be sure to use the same secret key when configuring the FSSO Agent on FortiGate units.
- **4.** In the **Fortinet Single Sign-On (FSSO)** section, enter the following information:

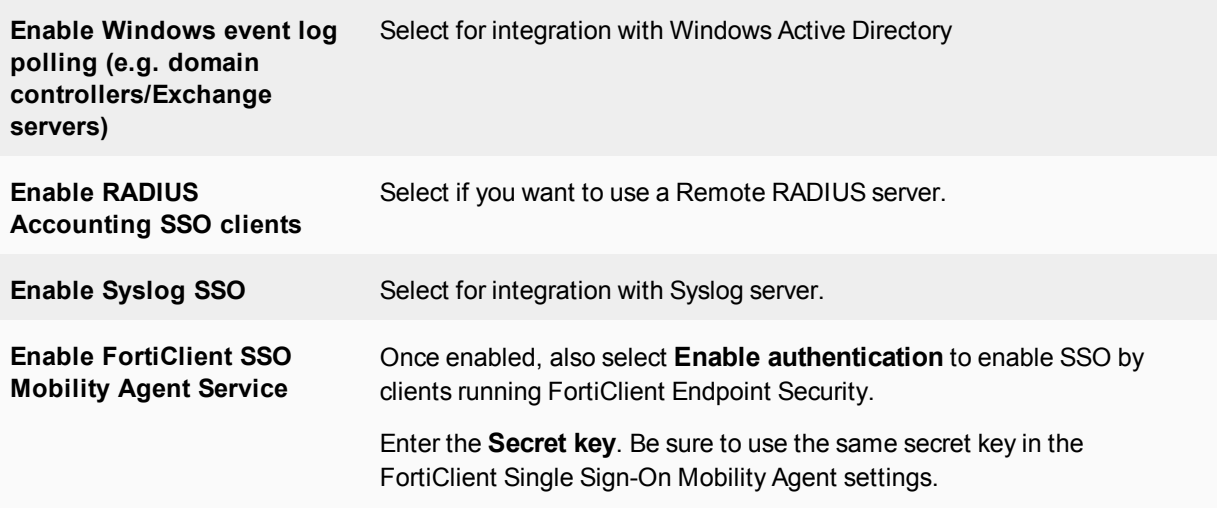

**5.** Select **OK**.

### **Configuring the FortiGate**

The FortiAuthenticator unit needs to be added to the FortiGate as an SSO agent that will provide user logon information.

#### **To add a FortiAuthenticator unit as SSO agent:**

- **1.** Go to **User & Device > Single Sign-On** and select **Create New**.
- **2.** Set **Type** to **Fortinet Single-Sign-On Agent**, and enter a **Name**.
- **3.** In **Primary Agent IP/Name**, enter the IP address of the FortiAuthenticator unit or a name.
- **4.** In **Password**, enter the same secret key defined earlier on the FortiAuthenticator (under **Fortinet SSO Methods > SSO > General**).
- **5.** You may also specify **Users/Groups** from the dropdown menu.
- **6.** Select **OK**.

In a few minutes, the FortiGate unit receives a list of user groups from the FortiAuthenticator unit. When you open the server, you can see the list of groups. You can use the groups in identity-based security policies.

#### **FSSO user groups**

You can only use FortiAuthenticator SSO user groups directly in identity-based security policies. You must create an FSSO user group, then add FortiAuthenticator SSO user groups to it. These FortiGate FSSO user groups will

then become available for selection in identity-based security policies.

#### **To create an FSSO user group:**

- **1.** Go to **User & Device > User Groups** and select **Create New**.
- **2.** Enter a **Name** for the group.
- **3.** Set **Type** to **Fortinet Single Sign-On (FSSO)**.
- **4.** Add **Members**. The groups available to add as members are SSO groups provided by SSO agents.
- **5.** Select **OK**.

### **Configuring the FortiClient SSO Mobility Agent**

In order for the user to successfully set up the SSO Mobility Agent in FortiClient, they must know the FortiAuthenticator IP address and pre-shared key/secret.

#### **To configure FortiClient SSO Mobility Agent:**

- **1.** In FortiClient, go to **File > Settings**.
- **2.** Under **Advanced**, select **Enable Single Sign-On mobility agent**.
- **3.** In **Server address**, enter the IP address of the FortiAuthenticator.
- **4.** In **Customize port**, enter the listening port number specified on the FortiAuthenticator unit. You can omit the port number if it is **8005**.
- **5.** Enter the **Pre-shared key**.
- **6.** Select **OK**.

### **CLI syntax**

The following section contains commands to control FSSO.

#### **user/fsso**

The following command will set the server address, port, and password for multiple FSSO agents.

```
config user fsso
  edit <name str>
    set name <string>
    set [server | server2 | server3 | server4 | server5] <string>
     set [port | port2 | port3 | port4 | port5] <integer>
     set [password | password2 | password3 | password4 | password5] <password>
  end
```
#### **user/fsso-polling**

The following command will set the Active Directory server port.

```
config user fsso-polling
  edit <name str>
     set port <integer>
  end
```
# **OFTP - Optimized Fabric Transfer Protocol**

The Optimized Fabric Transfer Protocol (OFTP) is used when information is synchronized between FortiAnalyzer and FortiGate. Remote logging and archiving can be configured on the FortiGate to send logs to a FortiAnalyzer (and/or FortiManager) unit.

OFTP listens on ports TCP/514 and UDP/514.

You can connect to a FortiAnalyzer unit from a FortiGate unit using Automatic Discovery, so long as both units are on the same network. Connecting these devices in this way does not use OFTP. Instead, the Fortinet Discovery Protocol (FDP) is used to locate the FortiAnalyzer unit.

When you select automatic discovery, the FortiGate unit uses HELLO packets to locate any FortiAnalyzer units that are available on the network within the same subnet. When the FortiGate unit discovers the FortiAnalyzer unit, the FortiGate unit automatically enables logging to the FortiAnalyzer unit and begins sending log data.

#### **CLI command - To connect to FortiAnalyzer using automatic discovery:**

```
config log fortianalyzer setting
  set status [enable | disable]
  set server <ip_address>
  set gui-display [enable | disable]
  set address-mode auto-discovery
end
```
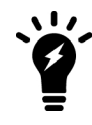

If your FortiGate unit is in Transparent mode, the interface using the automatic discovery feature will not carry traffic.

#### **To send logs from FortiGate to FortiAnalyzer:**

- **1.** Go to **Log & Report > Log Settings** and enable **Send Logs to FortiAnalyzer/FortiManager** (under **Remote Logging and Archiving**).
- **2.** Enter the FortiAnalyzer unit's IP address in the **IP Address** field provided.
- **3.** For **Upload Option**, select **Store & Upload Logs** to set when the uploads occur (either **Daily**, **Weekly**, or **Monthly**), and the time when the unit uploads the logs. Select **Realtime** to upload logs as they come across the FortiGate unit.
- **4.** Logs sent to FortiAnalyzer can be encrypted by enabling **Encrypt Log Transmission**.

# **FortiClient EMS - Enterprise Management Server**

FortiClient Enterprise Management Server (FortiClient EMS) is a security management solution that enables scalable and centralized management of multiple endpoints (computers). FortiClient EMS provides efficient and effective administration of endpoints running FortiClient. It provides visibility across the network to securely share information and assign security profiles to endpoints. It is designed to maximize operational efficiency and includes automated capabilities for device management and troubleshooting.

FortiClient EMS is designed to meet the needs of small to large enterprises that deploy FortiClient on endpoints. Benefits of deploying FortiClient EMS include:

- Remotely deploying FortiClient software to Windows PCs.
- Updating profiles for endpoint users regardless of access location, such as administering antivirus, web filtering, VPN, and signature updates.
- Administering FortiClient endpoint registrations, such as accepting, deregistering, and blocking registrations.
- Managing endpoints, such as status, system, and signature information.
- Identifying outdated versions of FortiClient software.

### **Required services**

You must ensure that required ports and services are enabled for use by FortiClient EMS and its associated applications on your server. The required ports and services enable FortiClient EMS to communicate with clients and servers running associated applications.

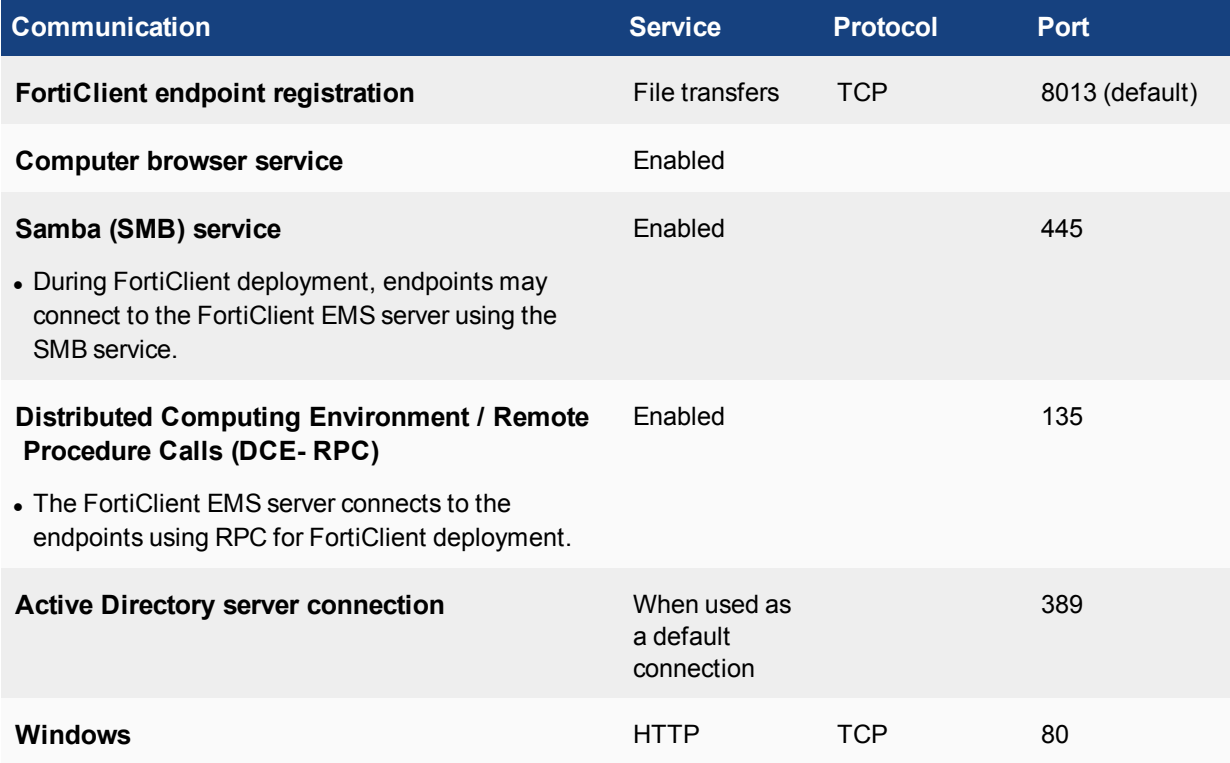

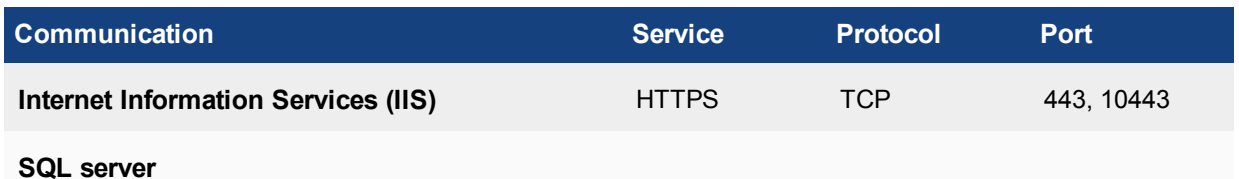

For more infomation about FortiClient EMS, including other requirements, installation, and management, see the [FortiClient EMS documentation](https://docs.fortinet.com/product/forticlient/6.0).

# Chapter 12 - FortiWiFi and FortiAP Configuration Guide

# **FortiAP and FortiWiFi configuration guide**

Welcome and thank you for selecting Fortinet products for your network protection. This document describes how to configure wireless networks with FortiWiFi, FortiGate, and FortiAP units.

This chapter contains the following topics:

- <span id="page-1377-0"></span>• [Before you begin](#page-1377-0)
- $\bullet$  [How this guide is organized](#page-1377-1)

### **Before you begin**

Before you begin using this guide, please ensure that:

- You have administrative access to the web-based manager and/or CLI.
- The FortiGate unit is integrated into your network.
- The operation mode has been configured.
- The system time, DNS settings, administrator password, and network interfaces have been configured.
- Firmware, FortiGuard Antivirus and FortiGuard Antispam updates are completed.
- FortiGuard Analysis & Management Service is properly configured.

<span id="page-1377-1"></span>While using the instructions in this guide, note that administrators are assumed to be super admin administrators unless otherwise specified. Some restrictions will apply to other administrators.

### **How this guide is organized**

This FortiOS Handbook chapter contains the following sections:

[Introduction to wireless networking](#page-1396-0) explains the basic concepts of wireless networking and how to plan your wireless network.

[Configuring a WiFi LAN](#page-1413-0) explains how to set up a basic wireless network, prior to deploying access point hardware.

[Access point deployment](#page-1436-0) explains how to deploy access point hardware and add it to your wireless network configuration.

[Wireless Mesh](#page-1456-0) explains how to configure a Wi-Fi network where access points are connected to the Wi-Fi controller wirelessly instead of by Ethernet.

[Combining WiFi and wired networks with a software switch](#page-1469-0) shows how to use the FortiAP Wi-Fi-Ethernet bridge feature.

[Protecting the WiFi Network](#page-1484-0) explains the Wireless Intrusion Detection System (WIDS).

[Wireless network monitoring](#page-1488-0) explains how to monitor your wireless clients and how to monitor other wireless access points, potentially rogues, in your coverage area.

[Configuring wireless network clients](#page-1494-0) explains how to configure typical wireless clients to work with a WPA-Enterprise protected network.

[Wireless network examples](#page-1510-0) provides two examples. The first is a simple Wi-Fi network using automatic configuration. The second is a more complex example of a business with two Wi-Fi networks, one for employees and another for guests or customers.

[Using a FortiWiFi unit as a client](#page-1528-0) explains how to use a FortiWiFi unit as a wireless client to connect to other Wi-Fi networks. This connection can take the place of an Ethernet connection where wired access to a network or to the Internet is not available.

[Support for location-based services](#page-1532-0) explains how Fortinet supports location-based services that collect information about devices near FortiGate-managed access points, even if the devices don't associate with the network.

[Reference](#page-1554-0) provides information about Wi-Fi radio channels.

# **What's new in FortiOS 5.6**

This chapter describes new wireless features added to FortiOS 5.6.

### **FortiOS 5.6.4**

These features first appeared in FortiOS 5.6.4.

- ["FortiAP LED Blinking" on page 1484](#page-1483-0)
- <sup>l</sup> ["Wireless controller optimization for large deployment AP image upgrade" on page 1484](#page-1483-1)

### **FortiOS 5.6.3**

These features first appeared in FortiOS 5.6.3.

### **Hotspot 2.0**

Multiple new CLI commands have been added, under config wireless-controller, to configure Hotspot 2.0 Access Network Query Protocol (ANQP), a query and response protocol that defines seamless roaming services offered by an AP.

#### **Syntax**

```
config wireless-controller hotspot20 anqp-3gpp-cellular
  edit {name}
     config mcc-mnc-list
        edit {id}
          set id {integer}
           set mcc {string}
          set mnc {string}
        next
  next
end
config wireless-controller hotspot20 anqp-ip-address-type
  edit {name}
     set ipv6-address-type {option}
     set ipv4-address-type {option}
  next
end
config wireless-controller hotspot20 anqp-nai-realm
  edit {name}
     config nai-list
        edit {name}
           set encoding {enable | disable}
           set nai-realm {string}
           config eap-method
             edit {index}
                set index {integer}
                set method {option}
                config auth-param
```

```
edit {index}
                      set index {integer}
                      set id {option}
                      set val {option}
                 next
              next
        next
  next
end
config wireless-controller hotspot20 anqp-network-auth-type
  edit {name}
     set auth-type {option}
     set url {string}
  next
end
config wireless-controller hotspot20 anqp-roaming-consortium
  edit {name}
     config oi-list
        edit {index}
           set index {integer}
           set oi {string}
           set comment {string}
        next
  next
end
config wireless-controller hotspot20 anqp-venue-name
  edit {name}
     config value-list
        edit {index}
           set index {integer}
           set lang {string}
           set value {string}
        next
  next
end
config wireless-controller hotspot20 h2qp-conn-capability
  edit {name}
     set icmp-port {option}
     set ftp-port {option}
     set ssh-port {option}
     set http-port {option}
     set tls-port {option}
     set pptp-vpn-port {option}
     set voip-tcp-port {option}
     set voip-udp-port {option}
     set ikev2-port {option}
     set ikev2-xx-port {option}
     set esp-port {option}
  next
end
config wireless-controller hotspot20 h2qp-operator-name
  edit {name}
```

```
config value-list
        edit {index}
           set index {integer}
           set lang {string}
           set value {string}
        next
  next
end
config wireless-controller hotspot20 h2qp-osu-provider
  edit {name}
     config friendly-name
        edit {index}
           set index {integer}
           set lang {string}
           set friendly-name {string}
        next
     set server-uri {string}
      set osu-method {option}
      set osu-nai {string}
     config service-description
        edit {service-id}
          set service-id {integer}
           set lang {string}
           set service-description {string}
        next
     set icon {string}
  next
end
config wireless-controller hotspot20 h2qp-wan-metric
  edit {name}
     set link-status {option}
     set symmetric-wan-link {option}
     set link-at-capacity {enable | disable}
     set uplink-speed {integer}
     set downlink-speed {integer}
     set uplink-load {integer}
     set downlink-load {integer}
     set load-measurement-duration {integer}
  next
end
config wireless-controller hotspot20 hs-profile
  edit {name}
     set access-network-type {option}
     set access-network-internet {enable | disable}
     set access-network-asra {enable | disable}
     set access-network-esr {enable | disable}
     set access-network-uesa {enable | disable}
     set venue-group {option}
     set venue-type {option}
     set hessid {mac address}
     set proxy-arp {enable | disable}
     set l2tif {enable | disable}
     set pame-bi {enable | disable}
      set anqp-domain-id {integer}
```

```
set domain-name {string}
     set osu-ssid {string}
     set gas-comeback-delay {integer}
     set gas-fragmentation-limit {integer}
      set dgaf {enable | disable}
     set deauth-request-timeout {integer}
     set wnm-sleep-mode {enable | disable}
     set bss-transition {enable | disable}
     set venue-name {string}
     set roaming-consortium {string}
     set nai-realm {string}
     set oper-friendly-name {string}
     config osu-provider
        edit {name}
        next
     set wan-metrics {string}
     set network-auth {string}
     set 3gpp-plmn {string}
     set conn-cap {string}
     set qos-map {string}
     set ip-addr-type {string}
  next
end
config wireless-controller hotspot20 icon
  edit {name}
     config icon-list
        edit {name}
           set lang {string}
           set file {string}
           set type {option}
           set width {integer}
           set height {integer}
        next
  next
end
config wireless-controller hotspot20 qos-map
  edit {name}
     config dscp-except
        edit {index}
           set index
           set dscp
           set up
        next
     config dscp-range
        edit {index}
           set index
           set up
           set low
           set high
        next
  next
end
```
### **Allow admin with write permission to see plain text WiFi password (249787, 434513, 452834, 458211, 458285)**

Add support for admins with write permission to read plain text password. Admins can view these plain text passwords (captive-portal-radius-secret and passphrase) under config wirelesscontroller vap. Note that security must be set as a WPA-personal setting.

### **WiFi Health Monitor page updates (392574, 392585, 404341, 417039, 434141, 440709)**

The **WiFi Health Monitor** page list of active clients now shows their MAC address entries (similar to the **WiFi Client Monitor** page), making client information easier to view when opening the **Active Client** widget.

### **FortiAP LED Schedules (436227)**

Support has been added for WTP profile LED schedules.

Use the command below  $(1ed-schedu1e)$  to assign recurring firewall schedules for illuminating LEDs on the FortiAP. This entry is only available when  $l$ ed-state is enabled, at which point LEDs will be visible when at least one of the schedules is valid.

Separate multiple schedule names with a space, as configured under config firewall schedule group and config firewall schedule recurring.

#### **Syntax**

```
config wireless-controller wtp-profile
  edit {name}
     set led-state {enable | disable}
     set led-schedules <name>
  next
end
```
### **Sharing Tunnel SSIDs within a single managed AP between VDOMs as a Virtual AP for multitenancy (439751)**

Support has been added for the ability to move a tunnel mode VAP into a VDOM, similar to an interface/VLAN in VDOMs.

FortiAP is registered into the root VDOM. Within a customer VDOM, customer VAPs can be created/added. In the root VDOM, the customer VAP can be added to the registered FortiAP. Any necessary firewall rules and interfaces can be configured between the two VDOMs.

#### **Syntax**

```
config wireless-controller global
  set wtp-share {enable | disable}
end
```
#### **30D/30E models support two normal-mode FAPs (446122)**

Fixed an issue that blocked FortiGate 30D and 30E models from supporting two normal-mode FortiAPs.

### **MAC Bypass for Captive Portal (448296)**

Support has been added to provide a MAC address bypass for authenticated clients. Previously, when clients were authenticated with bridged SSID and their MAC addresses were known, they were not redirected to the External Captive Portal.

A new portal type has been added, under config wireless-controller vap, to provide successful MAC authentication Captive Portal functionality.

#### **Syntax**

```
config wireless-controller vap
  edit {name}
     set portal-type {cmcc-macauth}
  next
end
```
#### **WiFi Health Monitor fixes (449341)**

An issue has been addressed where the **Client Count** widget (under **WiFi Health Monitor**) showed wrong options for the timeline selection.

The fixes include:

- Fixed timeline selection options to correct values.
- Updated time filter parameters with correct arguments in the **Login Failures** widget.
- Added local radio to **AP Status** widget details.
- <sup>l</sup> Fixed **Login Failures** widget, where the SSID name was improperly formatted if it contained HTML characters.

#### **Various bug fixes (452975, 455218, 453161, 405117, 453533, 453535, 184384)**

Various fixes have been implemented to address a variety of issues:

The fixes include:

- Removed code to avoid repeated printing "parse dhcp options" after upgrade or reboot.
- Removed code that supported FAP-C221E, C226E, and C21D, as their product names changed.
- Changed the text for incorrect WiFi CLI help descriptions.
- $\bullet$  Fixed background scan settings for FAP 222C, 223C, 321C, C220C, C225C, C23JD, and C24JE.
- Set WTP entry with "discovered" state to built-in in order to skip them, as only managed FAPs can be counted toward FAP capacity.

#### **Configure how a FortiWiFi WiFi interface in client mode selects a WiFi band (455305)**

For an FortiWiFi WiFi interface operating in client mode, you can use the following option to configure the WiFi band that the interface can connect to. You can configure the interface to connect to any band, just to the 5G band or to prefer connecting to the 5G band.

#### **Syntax**

```
config system interface
  edit {name}
     set wifi-ap-band {any | 5g-preferred | 5g-only}
  next
end
```
### **FortiOS 5.6.1**

These features first appeared in FortiOS 5.6.1.

### **Support for various FortiAP models (416177) (435638) (424483)**

FortiAP units FAP-U321EV, FAP-U323EV, FAP-S221E, FAP-S223E, FAP-222E, FAP-221E, and FAP-223E are supported by FortiOS 5.6.1.

As part of this support, new CLI attributes have been added under config wireless-controller wtpprofile to manage their profiles.

#### **CLI syntax**

```
config wireless-controller wtp-profile
  edit <model>
     config platform
        set type <model>
     end
     set ap-country <code></code>
     config radio-1
        set band 802.11n
     end
     config radio-2
        set band 802.11ac
     end
  next
end
```
### **New Managed AP Groups and Dynamic VLAN Assignment (436267)**

The FortiGate can create FortiAP Groups, under **WiFi & Switch Controller > Managed Devices > Managed FortiAPs** by selecting **Create New > Managed AP Group**, where multiple APs can be managed. AP grouping allows specific profile settings to be applied to many APs all at once that belong to a certain AP group, simplifying the administrative workload.

Note that each AP can only belong to one group.

In addition, VLANs can be assigned dynamically based on the group which an AP belongs. When defining an SSID, under **WiFi & Switch Controller > SSID**, a setting called **VLAN Pooling** can be enabled where you can either assign the VLAN ID of the AP group the device is connected to, to each device as it is detected, or to always assign the same VLAN ID to a specific device. Dynamic VLAN assignment allows the same SSID to be deployed to many APs, avoiding the need to produce multiple SSIDs.

### **GUI support for configuring multiple pre-shared keys for SSID interfaces (406321)**

Multiple pre-shared keys can be created per SSID. When creating a new SSID, enable **Multiple Pre-shared Keys** under **WiFi Settings**.

### **FortiAP Bluetooth Low Energy (BLE) Scan (438274)**

The FortiGate can configure FortiAP Bluetooth Low Energy (BLE) scan, incorporating Google's BLE beacon profile known as Eddystone, used to identify groups of devices and individual devices.

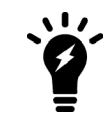

Currently, only the FAP-S221E, FAP-S223E, and FAP-222E models support this feature.

As part of this support, new CLI attributes have been added under config wireless-controller timers and config wireless-controller wtp-profile, including a new CLI command, config wireless-controller ble-profile.

#### **CLI syntax - Configure BLE profiles**

```
config wireless-controller ble-profile
  edit <name>
     set comment <comment>
     set advertising {ibeacon | eddystone-uid | eddystone-url}
     set ibeacon-uuid <uuid>
     set major-id <0 - 65535> - (default = 1000)
     set minor-id <0 - 65535> - (default = 1000)
     set eddystone-namespace <10-byte namespace>
     set eddystone-instance <device id>
     set eddystone-url <url>
     set txpower <0 - 12> - (default = 0)
     set beacon-interval <40 - 3500> - (default = 100)
     set ble-scanning {enable | disable} - (default = disable)
  next
end
```
Note that  $txpower$  determines the transmit power level on a scale of 0-12:

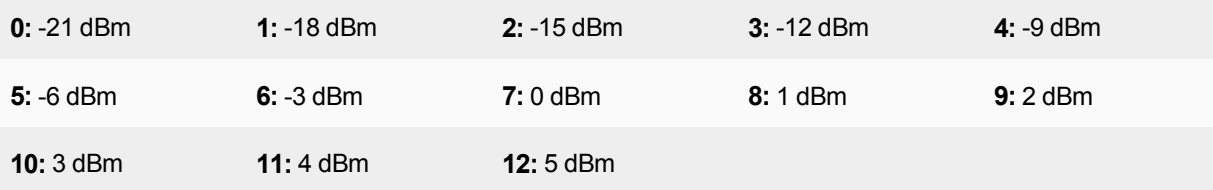

#### **CLI syntax - Configure BLE report intervals**

```
config wireless-controller timers
  set ble-scan-report-intv - (default = 30 sec)
end
```
#### **CLI syntax - Assign BLE profiles to WTP profiles**

```
config wireless-controller wtp-profile
  edit <name>
     set ble-profile <name>
  next
end
```
#### **WiFi client monitor page search enhanced (440709)**

WiFi Cient Monitor page (**Monitor > WiFi Client Monitor**) now supports search function.

### **FortiOS 5.6.0**

These features first appeared in FortiOS 5.6.0.

### **Captive Portal Authentication with FortiAP in Bridge Mode (408915)**

The FortiGate can operate as a web captive portal server to serve the captive portal local bridge mode.

A new CLI command has been added under config wireless-controller vap to set the captive portal type to CMCC, a wireless cipher.

#### **CLI syntax**

```
config wireless-controller vap
  edit <name>
     set portal-type { ... | cmcc}
  next
end
```
### **802.11kv(r) support (405498, 395037)**

New CLI commands have been added under config wireless-controller vap to set various 802.11kvr settings, or Voice Enterprise (802.11kv) and Fast Basic Service Set (BSS) Transition (802.11r), to provide faster and more intelligent roaming for the client.

#### **CLI syntax**

```
config wireless-controller vap
  edit <name>
     set voice-enterprise {enable | disable}
     set fast-bss-transition {enable | disable}
     set ft-mobility-domain
     set ft-r0-key-lifetime [1-65535]
     set ft-over-ds {enable | disable}
  next
end
```
### **External Captive Portal authentication with FortiAP in Bridge Mode (403115, 384872)**

New CLI commands have been added under config wireless-controller vap to set various options for external captive portal with FortiAP in Bridge Mode. The commands set the standalone captive portal server category, the server's domain name or IP address, secret key to access the RADIUS server, and the standalone captive portal Access Controller (AC) name.

Note that these commands are only available when **local-standalone** is set to **enable** and **security** is set to **captive-portal**.

```
config wireless-controller vap
  edit <name>
     set captive-portal-category {FortiCloud | CMCC} Default is FortiCloud.
     set captive-portal-radius-server <server>
     set captive-portal-radius-secret <password>
     set captive-portal-ac-name <name>
```

```
next
end
```
#### **Japan DFS support for FAP-421E/423E/S421E/S423E (402287, 401434)**

Korea and Japan Dynamic Frequency Selection (DFS) certification has been added for FAP-421E/423E/S421E/S423E. DFS is a mechanism that allows WLANs to select a frequency that does not interfere with certain radar systems while operating in the 5 GHz band.

#### **802.3az support on WAVE2 WiFi APs (400558)**

A new CLI command has been added under config wireless-controller wtp-profile to enable or disable use of Energy-Efficient Ethernet (EEE) on WTP, allowing for less power consumption during periods of low data activity.

#### **CLI syntax**

```
config wireless-controller wtp-profile
  edit <profile-name>
     set energy-efficient-ethernet {enable|disable}
end
```
#### **CLI command update made in wids-profile (400263)**

The CLI command rogue-scan under config wireless-controller wids-profile has been changed to sensor-mode and allows easier configuration of radio sensor mode. Note that while foreign enables radio sensor mode on foreign channels only, both enables the feature on foreign and home channels.

#### **CLI syntax**

```
config wireless-controller wids-profile
  edit <example>
     set sensor-mode {disable|foreign|both}
end
```
### **Channel utilization, FortiPresence support on AP mode, QoS enhancement for voice (399134, 377562)**

A new CLI command has been added, config wireless-controller qos-profile, to configure quality of service (QoS) profiles where you can add WiFi multi-media (WMM) control and Differentiated Services Code Point (DSCP) mapping.

#### Note that:

- call-capacity and bandwidth-admission-control are only available when call-admissioncontrol is set to enable.
- . bandwidth-capacity is only available when bandwidth-admission-control is set to enable.
- All DSCP mapping options are only available when  $dscp-wmm-mapping$  is set to enable.
- <sup>l</sup> wmm is already set to enable by default. If wmm is set to disable, the following entries are *not* available: wmmuapsd, call-admission-control, and dscp-wmm-mapping.

```
config wireless-controller qos-profile
  edit <example>
```

```
set comment <comment>
set uplink [0-2097152] Default is 0 Kbps.
set downlink [0-2097152] Default is 0 Kbps.
set uplink-sta [0-2097152] Default is 0 Kbps.
set downlink-sta [0-2097152] Default is 0 Kbps.
set burst {enable|disable} Default is disable.
set wmm {enable|disable} Default is enable.
set wmm-uapsd {enable|disable} Default is enable.
set call-admission-control {enable|disable} Default is disable.
set call-capacity [0-60] Default is 10 phones.
set bandwidth-admission-control {enable|disable} Default is disable.
set bandwidth-capacity [1-600000] Default is 2000 Kbps.
set dscp-wmm-mapping {enable|disable} Default is disable.
set dscp-wmm-vo [0-63] Default is 48 56.
set dscp-wmm-vi [0-63] Default is 32 40.
set dscp-wmm-be [0-63] Default is 0 24.
set dscp-wmm-bk [0-63] Default is 8 16.
```
QoS profiles can be assigned under the config wireless-controller vap command using qosprofile.

FortiCloud managed APs can now be applied a bandwidth restriction or rate limitation based on SSID. For instance if guest and employee SSIDs are available, you can rate limit guest access to a certain rate to accommodate for employees. This feature also applies a rate limit based on the application in use, as APs are application aware.

#### **FAP-U421E and FAP-U423E support (397900)**

Two Universal FortiAP models support FortiOS 5.6. Their default profiles are added under config wirelesscontroller wtp-profiles, as shown below:

```
config wireless-controller wtp-profile
  edit "FAPU421E-default"
     config platform
        set type U421E
     end
     set ap-country US
     config radio-1
        set band 802.11n
     end
     config radio-2
        set band 802.11ac
     end
  next
end
config wireless-controller wtp-profile
  edit "FAPU423E-default"
     config platform
        set type U423E
     end
     set ap-country US
     config radio-1
        set band 802.11n
     end
```

```
config radio-2
        set band 802.11ac
     end
  next
end
```
#### **Minor reorganization of WiFi GUI entries (396497)**

**WiFi & Switch Controller** GUI entries **Managed FortiAPs**, **SSID**, **FortiAP Profiles**, and **WIDS Profiles** have been reorganized.

#### **Multiple PSK support for WPA personal (393320, 264744)**

New CLI commands have been added, under config wireless-controller vap, to configure multiple WiFi Protected Access Pre-Shared Keys (WPA-PSKs), as PSK is more secure without all devices having to share the same PSK.

Note that, for the following multiple PSK related commands to become available, vdom, ssid, and passhphrase all have to be set first.

#### **CLI syntax**

```
config wireless-controller vap
  edit <example>
     set mpsk {enable|disable}
     set mpsk-concurrent-clients [0-65535] Default is 0.
     config mpsk-key
        edit key-name <example>
           set passphrase <wpa-psk>
           set concurrent-clients [0-65535] Default is empty.
           set comment <comments>
        next
     end
end
```
Use the mpsk-concurrent-clients entry to set the maximum number of concurrent connected clients for each mpsk entry. Use the mpsk-key configuration method to configure multiple mpsk entries.

#### **Table size of qos-profile has VDOM limit (388070)**

The command config wireless-controller qos-profile now has VDOM table limit; there is no longer an unlimited number of entries within each VDOM.

#### **Add "dhcp-lease-time" setting to local-standalone-nat VAP (384229)**

When a Virtual Access Point (VAP) has been configured for a FortiAP, a DHCP server is automatically configured on the FortiAP side with a hard lease time. A new CLI command under config wireless-controller vap has been added to customize the DHCP lease time for NAT IP address. This is to solve issues where the DHCP IP pool was exhausted when the number of clients grew too large for the lease time span.

Note that the new command, dhcp-lease-time, is only available when  $local-standard$  is set to enable, then setting local-standalone-nat to enable.

```
config wireless-controller vap
  edit <example>
```

```
set local-standalone {enable|disable}
     set local-standalone-nat {enable|disable}
     set dhcp-lease-time [300-8640000] Default is 2400 seconds.
end
```
### **New CLI command to configure LDPC for FortiAP (383864)**

Previously, LDPC value on FortiAP could only be changed on FortiAP local CLI. Syntax has been added in FortiOS CLI under the 'wireless-controller.vap' entry to configure the LDPC value on FortiAP.

#### **CLI Syntax**

```
configure wireless-controller vap
  edit 1
     set ldpc [enable|rx|tx|disable]
end
```
#### **New region code/SKU for Indonesia (382926)**

A new country region code, F, has been added to meet Indonesia's WiFi channel requirements. Indonesia previously belonged to region code W.

### **FortiAP RMA support added (381936)**

New CLI command fortiap added under exe replace-device to replace an old FortiAP's serial number with a new one.

#### **CLI Syntax**

execute replace-device fortiap <old-fortiap-id> <new-fortiap-id>

#### **Support fixed-length 64-hex digit for WPA-Personal passphrase (381030)**

WPA-Personal passphrase now supports a fixed-length of 64 hexadecimal digits.

#### **Allow FortiGates to manage cloud-based FortiAPs (380150)**

FortiGates can now manage cloud-based FortiAPs using the new  $f_{\text{ap}}$  $\text{conv}_{\text{c}}$  is it to command under wireless-controller setting.

If enabled, default FAP-C wtp-profiles will be added. If disabled, FAP-C related CMDB configurations will be removed: wtp-group in vap's vlan-pool, wtp-group, ws, wtp, wtp-profile.

#### **CLI syntax**

```
config wireless-controller setting
  set country CN
  set fapc-compatibility [enable|disable]
end
```
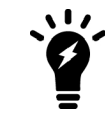

You will receive an error message when trying to change country while fapccompatibility is enabled. You need to disable fapc-compatibility before changing to an FAPC unsupported country.

### **Use IPsec instead of DTLS to protect CAPWAP tunnels (379502)**

This feature is to utilize FortiAP hardware to improve the throughput of tunneled data traffic by using IPsec when data security is enabled.

"AES-256-CBC & SHA256" algorithm and "dh\_group 15" are used for both CAPWAP IPsec phase1 and phase 2.

FAP320B will not support this feature due to its limited capacity of free flash.

#### **New option added to support only one IP per one endpoint association (378207)**

When users change configuration, the radiusd will reset all configurations and refresh all logons in the kernel. All these actions are done in the one loop. A CLI option has been added to enable/disable replacement of an old IP address with a new IP address for the same endpoint on RADIUS accounting start.

#### **CLI Syntax**

```
configure user radius
  edit radius-root
     set rsso-ep-one-ip-only [enable|disable]
  next
end
```
#### **FAP-222C-K DFS support (377795)**

Dynamic Frequency Selection (DFS) bands can now be configured for FortiAP 222C-K.

Note that this FortiAP model has the Korean region code (K), but ap-country under config wirelesscontroller wtp-profile still needs to be set to KR.

#### **CLI syntax**

```
config wireless-controller wtp-profile
  edit <K-FAP222C>
     config platform
        set type <222C>
     end
     set ap-country KR
     config radio-2
        set band <802.11ac>
        set vap-all <disable>
        set vaps "vap-vd-07"
        set channel "52" "56" "60" "64" "100" "104" "108" "112" "116" "120" "124" "128"
            "132" "136" "140"
     end
  next
end
```
#### **Dynamic VLAN support in standalone mode (377298)**

Dynamic VLAN is now supported in standalone mode. Previously, dynamic VLAN only worked in local bridge mode.

### **CLI-only features added to GUI (376891)**

Previously CLI-only features have been added to the GUI under **FortiAP Profiles**, **Managed FortiAPs**, and **SSID**. Also fixed issue where the correct value is displayed when viewing the **WIDS Profile** notification icon under **FortiAP Profiles**.

### **Managed AP GUI update (375376)**

Upgraded Managed FortiAPs dialog page to a newer style, including icons for SSID and LAN port.

### **Bonjour gateway support (373659)**

Bonjour gateway now supported for WiFi networks.

#### **Syntax**

```
config wireless-controller bonjour-profile
  edit 0
     set comment "comment"
     config policy-list
        edit 1
           set description "description"
           set from-vlan [0-4094] Default is 0.
           set to-vlan [0-4094|all] Default is all.
           set services [all|airplay|afp|bit-
               torrent|ftp|ichat|itunes|printers|samba|scanners|ssh|chromecast]
        next
      end
  next
end
```
### **FAP421E/423E wave2 support (371374)**

Previously removed wave2 FAP421E and FAP423E models have been reinstated and are now supported again. The models are available again through the CLI and GUI. These models are listed under the **Platform** dropdown menu when creating a new FortiAP Profile under **WiFi & Switch Controller > FortiAP Profiles**.

#### **CLI syntax**

```
config wireless-controller wtp-profile
  edit <example>
  config platform
     set type <...|421E|423E>
  end
end
```
### **WiFi Health Monitor GUI changes (308317)**

The Wifi Health Monitor page has been improved, including the following changes:

- Flowchart used for diagrams
- Chart used for interference and AP clients
- $\bullet$  Removed spectrum analysis
- Added functionality to upgrade FortiAP firmware
- Added option to view both 2.4GHz and 5GHz data simultaneously

### **AP Profile GUI page updates (298266)**

The AP Profile GUI page has been upgraded to a new style including AngularJS code.

### **1+1 Wireless Controller HA (294656)**

Instances of failover between FortiAP units was too long and lead to extended periods of time where WiFi users were without network connection. Because WiFi is considered a primary network connection in today's verticals (including enterprise, retail, education, warehousing, healthcare, government, and more), it is necessary for successful failover to occur as fast as possible.

You can now define the role of the primary and secondary controllers on the FortiAP unit, allowing the unit to decide the order in which the FortiAP selects the FortiGate. This process was previously decided on load-based detection, but can now be defined by each unit's pre-determined priority. In addition, heartbeat intervals have been lowered to further improve FortiAP awareness and successful failover.

#### **Syntax**

```
config wireless-controller inter-controller
  set inter-controller-mode {disable | l2-roaming | 1+1} Default is disable.
  set inter-controller-key <password>
  set inter-controller-pri {primary | secondary} Default is primary.
  set fast-failover-max [3-64] Default is 10.
  set fast-failover-wait [10-86400] Default is 10.
  config inter-controller-peer
     edit <name>
        set peer-ip <ip-address>
        set peer-port [1024-49150] Default is 5246.
        set peer-priority {primary | secondary} Default is primary.
     next
  end
end
```
#### **Support for duplicate SSID names on tunnel and bridge mode interfaces (278955)**

When duplicate-ssid is enabled in the CLI, this feature allows VAPs to use the same SSID name in the same VDOM. When disabled, all SSIDs in WLAN interface will be checked—if duplicate SSIDs exist, an error message will be displayed. When duplicate-ssid is enabled in the CLI, duplicate SSID check is removed in "Edit SSID" GUI page.

#### **Syntax**

```
config wireless-controller setting
  set duplicate-ssid [enable|disable]
  next
end
```
#### **Controlled failover between wireless controllers (249515)**

Instances of failover between FortiAP units was too long and lead to extended periods of time where WiFi users were without network connection. Because WiFi is considered a primary network connection in today's verticals (including enterprise, retail, education, warehousing, healthcare, government, and more), it is necessary for successful failover to occur as fast as possible.

Administrators can now define the role of the primary and secondary controllers on the FortiAP unit, allowing the unit to decide the order in which the FortiAP selects the FortiGate. This process was decided on load-based detection, but can now be defined by each unit's pre-determined priority. In addition, heartbeat intervals have been lowered to further improve FortiAP awareness and successful failover.

# <span id="page-1396-0"></span>**Introduction to wireless networking**

This chapter introduces some concepts you should understand before working with wireless networks, describes Fortinet's wireless equipment, and then describes the factors you need to consider in planning deployment of a wireless network.

### **Wireless concepts**

Wireless networking is radio technology, subject to the same characteristics and limitations as the familiar audio and video radio communications. Various techniques are used to modulate the radio signal with a data stream.

### **Bands and channels**

Depending on the wireless protocol selected, you have specific channels available to you, depending on what region of the world you are in.

- IEEE 802.11b and g protocols provide up to 14 channels in the 2.400-2.500 GHz Industrial, Scientific and Medical (ISM) band.
- $\bullet$  IEEE 802.11a,n (5.150-5.250, 5.250-5.350, 5.725–5.875 GHz, up to 16 channels) in portions of Unlicensed National Information Infrastructure (U-NII) band

Note that the width of these channels exceeds the spacing between the channels. This means that there is some overlap, creating the possibility of interference from adjacent channels, although less severe than interference on the same channel. Truly non-overlapping operation requires the use of every fourth or fifth channel, for example ISM channels 1, 6 and 11.

The capabilities of your wireless clients is the deciding factor in your choice of wireless protocol. If your clients support it, 5GHz protocols have some advantages. The 5GHz band is less used than 2.4GHz and its shorter wavelengths have a shorter range and penetrate obstacles less. All of these factors mean less interference from other access points, including your own.

When configuring your WAP, be sure to correctly select the Geography setting to ensure that you have access only to the channels permitted for WiFi use in your part of the world.

For detailed information about the channel assignments for wireless networks for each supported wireless protocol, see [Reference on page 1555.](#page-1554-0)

#### **Power**

Wireless LANs operate on frequencies that require no license but are limited by regulations to low power. As with other unlicensed radio operations, the regulations provide no protection against interference from other users who are in compliance with the regulations.

Power is often quoted in dBm. This is the power level in decibels compared to one milliwatt. 0dBm is one milliwatt, 10dBm is 10 milliwatts, 27dBm, the maximum power on Fortinet FortiAP equipment, is 500 milliwatts. The FortiGate unit limits the actual power available to the maximum permitted in your region as selected by the WiFi controller country setting.

Received signal strength is almost always quoted in dBm because the received power is very small. The numbers are negative because they are less than the one milliwatt reference. A received signal strength of -60dBm is one millionth of a milliwatt or one nanowatt.

### **Antennas**

Transmitted signal strength is a function of transmitter power and antenna gain. Directional antennas concentrate the signal in one direction, providing a stronger signal in that direction than would an omnidirectional antenna.

FortiWiFi units have detachable antennas. However, these units receive regulatory approvals based on the supplied antenna. Changing the antenna might cause your unit to violate radio regulations.

### **Security**

There are several security issues to consider when setting up a wireless network.

### **Whether to broadcast SSID**

It is highly recommended to broadcast the SSID. This makes connection to a wireless network easier because most wireless client applications present the user with a list of network SSIDs currently being received. This is desirable for a public network.

Attempting to obscure the presence of a wireless network by not broadcasting the SSID does not improve network security. The network is still detectable with wireless network "sniffer" software. Clients search for SSIDs that they know, leaking the SSID. Refer to [RFC 3370](http://tools.ietf.org/html/rfc3770). Also, many of the latest Broadcom drivers do not support hidden SSID for WPA2.

### **Encryption**

Wireless networking supports the following security modes for protecting wireless communication, listed in order of increasing security.

**None** — Open system. Any wireless user can connect to the wireless network.

**WEP64** — 64-bit Web Equivalent Privacy (WEP). This encryption requires a key containing 10 hexadecimal digits.

**WEP128** — 128-bit WEP. This encryption requires a key containing 26 hexadecimal digits.

**WPA** — 256-bit WiFi Protected Access (WPA) security. This encryption can use either the TKIP or AES encryption algorithm and requires a key of either 64 hexadecimal digits or a text phrase of 8 to 63 characters. It is also possible to use a RADIUS server to store a separate key for each user.

**WPA2** — WPA with security improvements fully meeting the requirements of the IEEE 802.11i standard. Configuration requirements are the same as for WPA.

For best security use the WPA2 with AES encryption and a RADIUS server to verify individual credentials for each user. WEP, while better than no security at all, is an older algorithm that is easily compromised. With either WEP or WAP, changing encryption passphrases on a regular basis further enhances security.

### **Separate access for employees and guests**

Wireless access for guests or customers should be separate from wireless access for your employees. This does not require additional hardware. Both FortiWiFi units and FortiAP units support multiple wireless LANs on the

same access point. Each of the two networks can have its own SSID, security settings, firewall policies, and user authentication.

Two separate wireless networks are possible because multiple virtual APs can be associated with an AP profile. The same physical APs can provide two or more virtual WLANs.

### **Captive portal**

As part of authenticating your users, you might want them to view a web page containing your acceptable use policy or other information. This is called a captive portal. No matter what URL the user initially requested, the portal page is returned. Only after authenticating and agreeing to usage terms can the user access other web resources.

For more information about captive portals, see the Captive portals chapter of the FortiOS Authentication Guide.

#### **Power**

Reducing power reduces unwanted coverage and potential interference to other WLANs. Areas of unwanted coverage are a potential security risk. There are people who look for wireless networks and attempt to access them. If your office WLAN is receivable out on the public street, you have created an opportunity for this sort of activity.

### **Monitoring for rogue APs**

It is likely that there are APs available in your location that are not part of your network. Most of these APs belong to neighboring businesses or homes. They may cause some interference, but they are not a security threat. There is a risk that people in your organization could connect unsecured WiFi-equipped devices to your wired network, inadvertently providing access to unauthorized parties. The optional On-Wire Rogue AP Detection Technique compares MAC addresses in the traffic of suspected rogues with the MAC addresses on your network. If wireless traffic to non-Fortinet APs is also seen on the wired network, the AP is a rogue, not an unrelated AP.

Decisions about which APs are rogues are made manually on the Rogue AP monitor page. For detailed information, see [Wireless network monitoring on page 1489.](#page-1488-0)

#### **Suppressing rogue APs**

When you have declared an AP to be a rogue, you have the option of suppressing it. To suppress and AP, the FortiGate WiFi controller sends reset packets to the rogue AP. Also, the MAC address of the rogue AP is blocked in the firewall policy. You select the suppression action on the Rogue AP monitor page. For more information, see [Wireless network monitoring on page 1489](#page-1488-0).

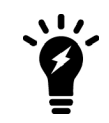

Rogue suppression is available only when there is a radio dedicated to scanning. It will not function during background scanning for spectrum analysis.

#### **Wireless Intrusion Detection (WIDS)**

You can create a WIDS profile to enable several types of intrusion detection:

- Unauthorized Device Detection
- Rogue/Interfering AP Detection
- Ad-hoc Network Detection and Containment
- Wireless Bridge Detection
- Misconfigured AP Detection
- Weak WEP Detection
- Multi Tenancy Protection
- MAC OUI Checking

For more information, see [Protecting the WiFi Network on page 1485.](#page-1484-0)

### **Authentication**

Wireless networks usually require authenticated access. FortiOS authentication methods apply to wireless networks the same as they do to wired networks because authentication is applied in the firewall policy.

The types of authentication that you might consider include:

- user accounts stored on the FortiGate unit
- user accounts managed and verified on an external RADIUS, LDAP or TACACS+ server
- Windows Active Directory authentication, in which users logged on to a Windows network are transparently authenticated to use the wireless network.

This Wireless chapter of the FortiOS Handbook will provide some information about each type of authentication, but more detailed information is available in the Authentication chapter.

What all of these types of authentication have in common is the use of user groups to specify who is authorized. For each wireless LAN, you will create a user group and add to it the users who can use the WLAN. In the identitybased firewall policies that you create for your wireless LAN, you will specify this user group.

Some access points, including FortiWiFi units, support MAC address filtering. You should not rely on this alone for authentication. MAC addresses can be "sniffed" from wireless traffic and used to impersonate legitimate clients.

### **Wireless networking equipment**

Fortinet produces two types of wireless networking equipment:

- FortiWiFi units, which are FortiGate units with a built-in wireless access point/client
- FortiAP units, which are wireless access points that you can control from any FortiGate unit that supports the WiFi Controller feature.

### **FortiWiFi units**

A FortiWiFi unit can:

• Provide an access point for clients with wireless network cards. This is called Access Point mode, which is the default mode.

**or**

• Connect the FortiWiFi unit to another wireless network. This is called Client mode. A FortiWiFi unit operating in client mode can only have one wireless interface.

**or**

• Monitor access points within radio range. This is called Monitoring mode. You can designate the detected access points as Accepted or Rogue for tracking purposes. No access point or client operation is possible in this mode. But, you can enable monitoring as a background activity while the unit is in Access Point mode.

The Products section of the Fortinet web site (www.fortinet.com) provides detailed information about the FortiWiFi models that are currently available.

### **FortiAP units**

FortiAP units are thin wireless access points are controlled by either a FortiGate unit or FortiCloud service.

FortiAP is a family of Indoor, Outdoor and Remote Access Point models supporting the latest single, dual, and triple stream MIMO 802.11ac and 802.11n technology, as well as 802.11g and 802.11a.

For large deployments, some FortiAP models support a mesh mode of operation in which control and data backhaul traffic between APs and the controller are carried on a dedicated WiFi network. Users can roam seamlessly from one AP to another.

In dual-radio models, each radio can function as an AP or as a dedicated monitor. The monitoring function is also available during AP operation, subject to traffic levels.

The Products section of the Fortinet web site (www.fortinet.com) provides detailed information about the FortiAP models that are currently available.

### **Automatic Radio Resource Provisioning**

To prevent interference between APs, the FortiOS WiFi Controller includes the Distributed Automatic Radio Resource Provisioning (DARRP) feature. Through DARRP, each FortiAP unit autonomously and periodically determines the channel that is best suited for wireless communications. FortiAP units to select their channel so that they do not interfere with each other in large-scale deployments where multiple access points have overlapping radio ranges.

#### **To enable ARRP - GUI**

- **1.** Go to **WiFi Controller > FortiAP Profiles** and edit the profile for your device.
- **2.** In the Radio sections (Radio 1, Radio 2, etc.), enable **Radio Resource Provision**.
- **3.** Click **OK**.

#### **To enable ARRP - CLI**

In this example, ARRP is enabled for both radios in the FAP321C-default profile:

```
config wireless-controller wtp-profile
  edit FAP321C-default
     config radio-1
       set darrp enable
     end
     config radio-2
       set darrp enable
     end
  end
```
### **Setting ARRP timing**

By default, ARRP optimization occurs at a fixed interval of 1800 seconds (30 minutes). You can change this interval in the CLI. For example, to change the interval to 3600 seconds enter:

```
config wireless-controller timers
  set darrp-optimize 3600
end
```
Optionally, you can schedule optimization for fixed times. This enables you to confine ARRP activity to a lowtraffic period. Setting darrp-optimize to 0, makes darrp-day and darrp-time available. For example, here's how to set DARRP optimization for 3:00am every day:

```
config wireless-controller timers
  set darrp-optimize 0
  set darrp-day sunday monday tuesday wednesday thursday friday saturday
  set darrp-time 03:00
end
```
Both darrp-day and darrp-time can accept multiple entries.

# **Captive portals**

A captive portal is a convenient way to authenticate web users on wired or WiFi networks.

This section describes:

- [Introduction to Captive portals](#page-1402-0)
- [Configuring a captive portal](#page-1402-1)
- <span id="page-1402-0"></span>• [Customizing captive portal pages](#page-1404-0)
- [Configuration example Captive portal WiFi access control](#page-1410-0)

### **Introduction to Captive portals**

You can authenticate your users on a web page that requests the user's name and password. Until the user authenticates successfully, the authentication page is returned in response to any HTTP request. This is called a captive portal.

After successful authentication, the user accesses the requested URL and can access other web resources, as permitted by security policies. Optionally, the captive portal itself can allow web access to only the members of specified user group.

The captive portal can be hosted on the FortiGate unit or on an external authentication server. You can configure captive portal authentication on any network interface, including WiFi and VLAN interfaces.

When a captive portal is configured on a WiFi interface, the access point initially appears open. The wireless client can connect to the access point with no security credentials, but sees only the captive portal authentication page.

WiFi captive portal types:

- **Authentication** until the user enters valid credentials, no communication beyond the AP is permitted.
- **Disclaimer + Authentication** immediately after successful authentication, the portal presents the disclaimer page—an acceptable use policy or other legal statement—to which the user must agree before proceeding.
- Disclaimer Only the portal presents the disclaimer page—an acceptable use policy or other legal statement to which the user must agree before proceeding. The authentication page is not presented.
- **Email Collection** the portal presents a page requesting the user's email address, for the purpose of contacting the person in future. This is often used by businesses who provide free WiFi access to their customers. The authentication page is not presented.
- <span id="page-1402-1"></span>**MAC Bypass** — when clients are authenticated against their bridged SSID and their MAC addresses are known, they are redirected to the external captive portal.

### **Configuring a captive portal**

Captive portals are configured on network interfaces. A WiFi interface does not exist until the WiFi SSID is created. You can configure a WiFi captive portal at the time that you create the SSID. Afterwards, the captive portal settings will also be available by editing the WiFi network interface in **System > Network > Interfaces**. On a physical (wired) network interface, you edit the interface configuration in **System > Network > Interfaces** and set **Security Mode** to **Captive Portal**.

### **To configure a WiFi Captive Portal - web-based manager:**

**1.** Go to **WiFi Controller > WiFi Network > SSID** and create your SSID. If the SSID already exists, you can edit the SSID or you can edit the WiFi interface in **System > Network > Interfaces**.

#### **2.** In **Security Mode**, select **Captive Portal**.

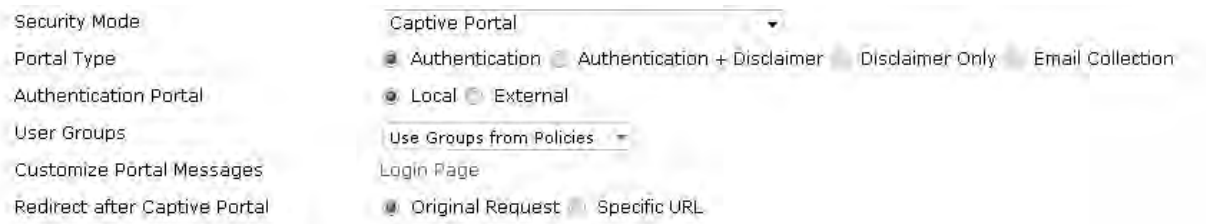

#### **3.** Enter

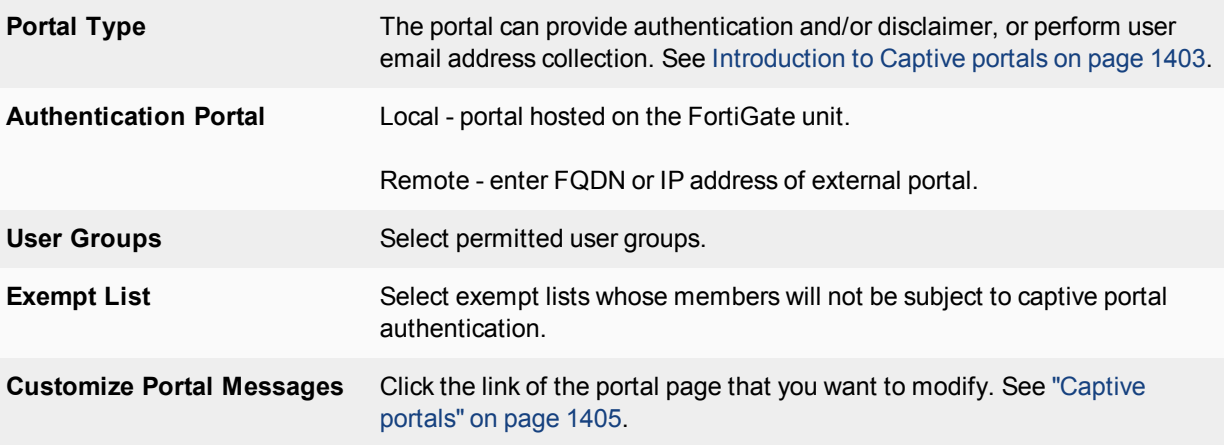

**4.** Select **OK**.

#### **To configure a wired Captive Portal - web-based manager:**

- **1.** Go to **System > Network > Interfaces** and edit the interface to which the users connect.
- **2.** In **Security Mode** select **Captive Portal**.

#### Security Mode

- Authentication Portal
- User Groups
- **Exempt List**
- Customize Portal Messages

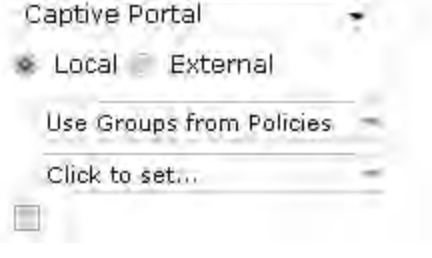

**3.** Enter
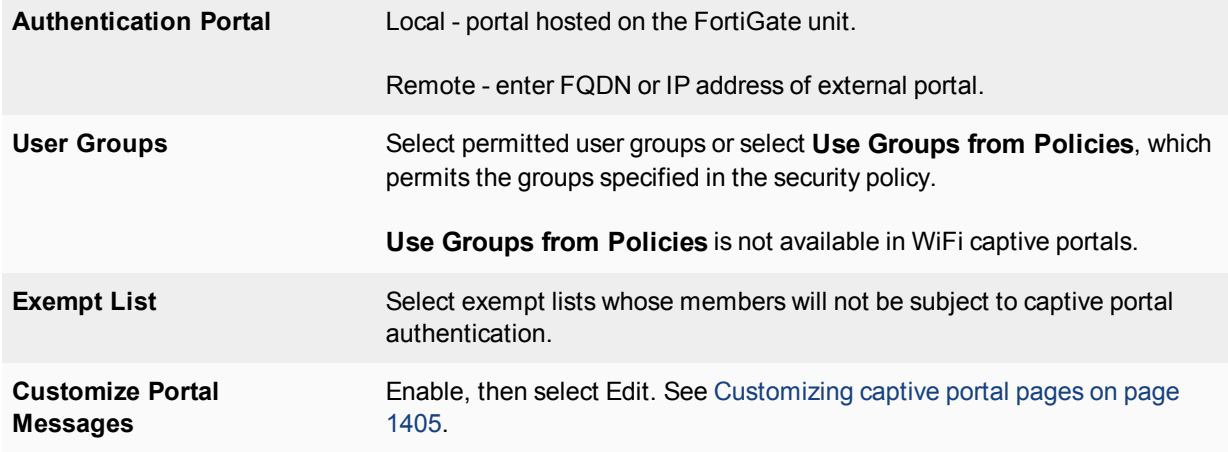

#### **4.** Select **OK**.

### **Exemption from the captive portal**

A captive portal requires all users on the interface to authenticate. But some devices are not able to authenticate. You can create an exemption list of these devices. For example, a printer might need to access the Internet for firmware upgrades. Using the CLI, you can create an exemption list to exempt all printers from authentication.

```
config user security-exempt-list
  edit r_exempt
     config rule
        edit 1
          set devices printer
        end
     end
```
### **MAC Bypass for Captive Portal**

It is possible to provide a MAC address bypass for authenticated clients.When clients are authenticated with bridged SSID and their MAC addresses are known, they are redirected to the External Captive Portal.

A new portal type has been added, under config wireless-controller vap, to provide successful MAC authentication Captive Portal functionality.

#### **Syntax**

```
config wireless-controller vap
  edit {name}
     set portal-type {cmcc-macauth}
  next
end
```
## <span id="page-1404-0"></span>**Customizing captive portal pages**

These pages are defined in replacement messages. Defaults are provided. In the web-based manager, you can modify the default messages in the SSID configuration by selecting **Customize Portal Messages**. Each SSID can have its own unique portal content.

The captive portal contains the following default web pages:

• Login page—requests user credentials

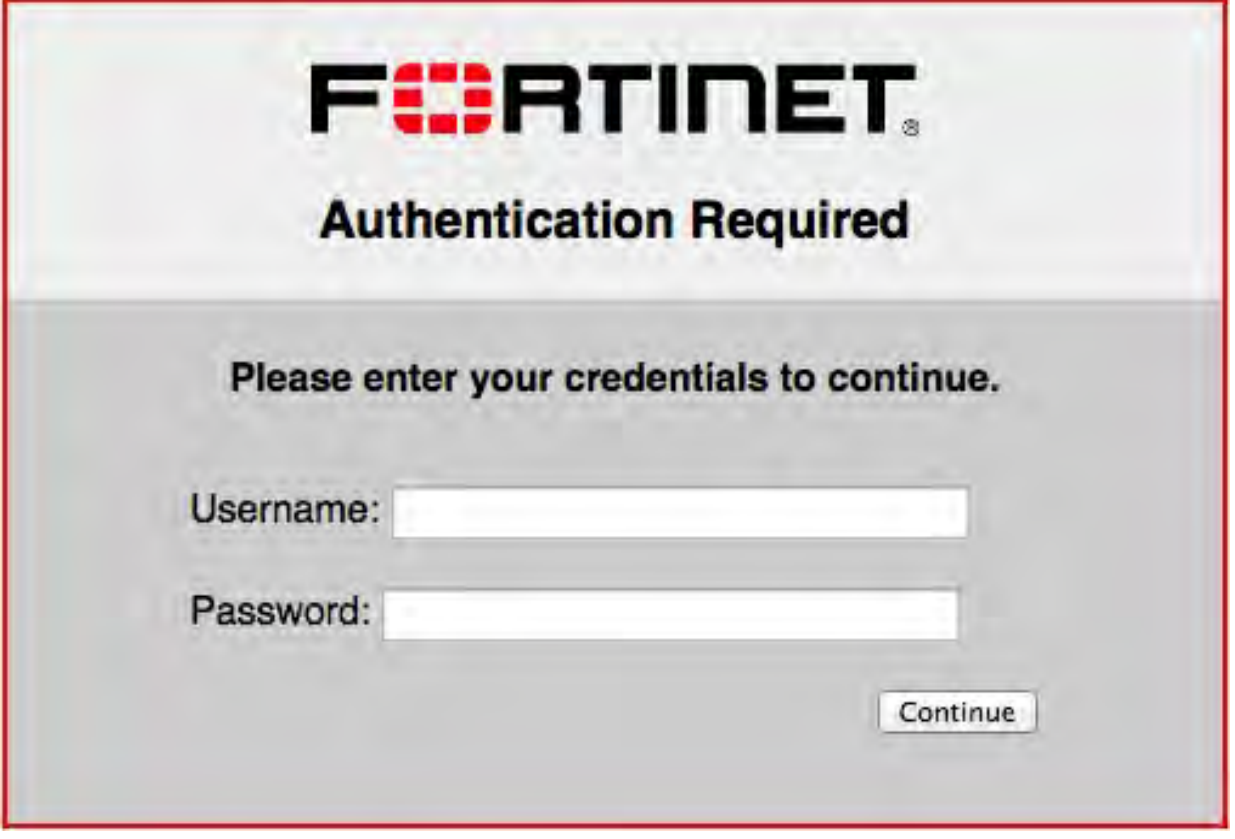

Typical modifications for this page would be to change the logo and modify some of the text.

You can change any text that is not part of the HTML code nor a special tag enclosed in double percent (%) characters.

There is an exception to this rule. The line "Please enter your credentials to continue" is provided by the %%QUESTION%% tag. You can replace this tag with text of your choice. Except for this item, you should not remove any tags because they may carry information that the FortiGate unit needs.

• Login failed page—reports that the entered credentials were incorrect and enables the user to try again.

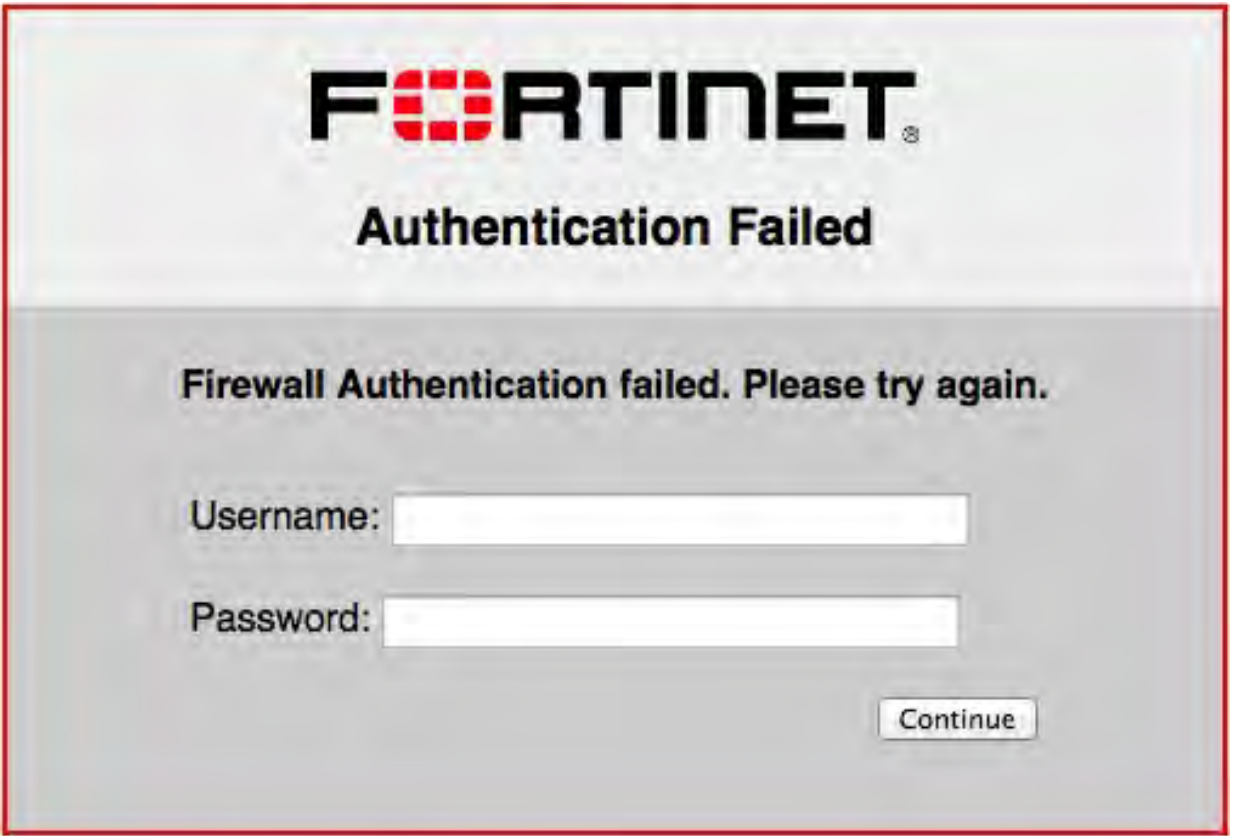

The Login failed page is similar to the Login page. It even contains the same login form. You can change any text that is not part of the HTML code nor a special tag enclosed in double percent (%) characters.

There is an exception to this rule. The line "Firewall authentication failed. Please try again." is provided by the %%FAILED\_MESSAGE%% tag. You can replace this tag with text of your choice. Except for this item, you should not remove any tags because they may carry information that the FortiGate unit needs.

**Disclaimer page**—is a statement of the legal responsibilities of the user and the host organization to which the user must agree before proceeding.(WiFi or SSL VPN only)

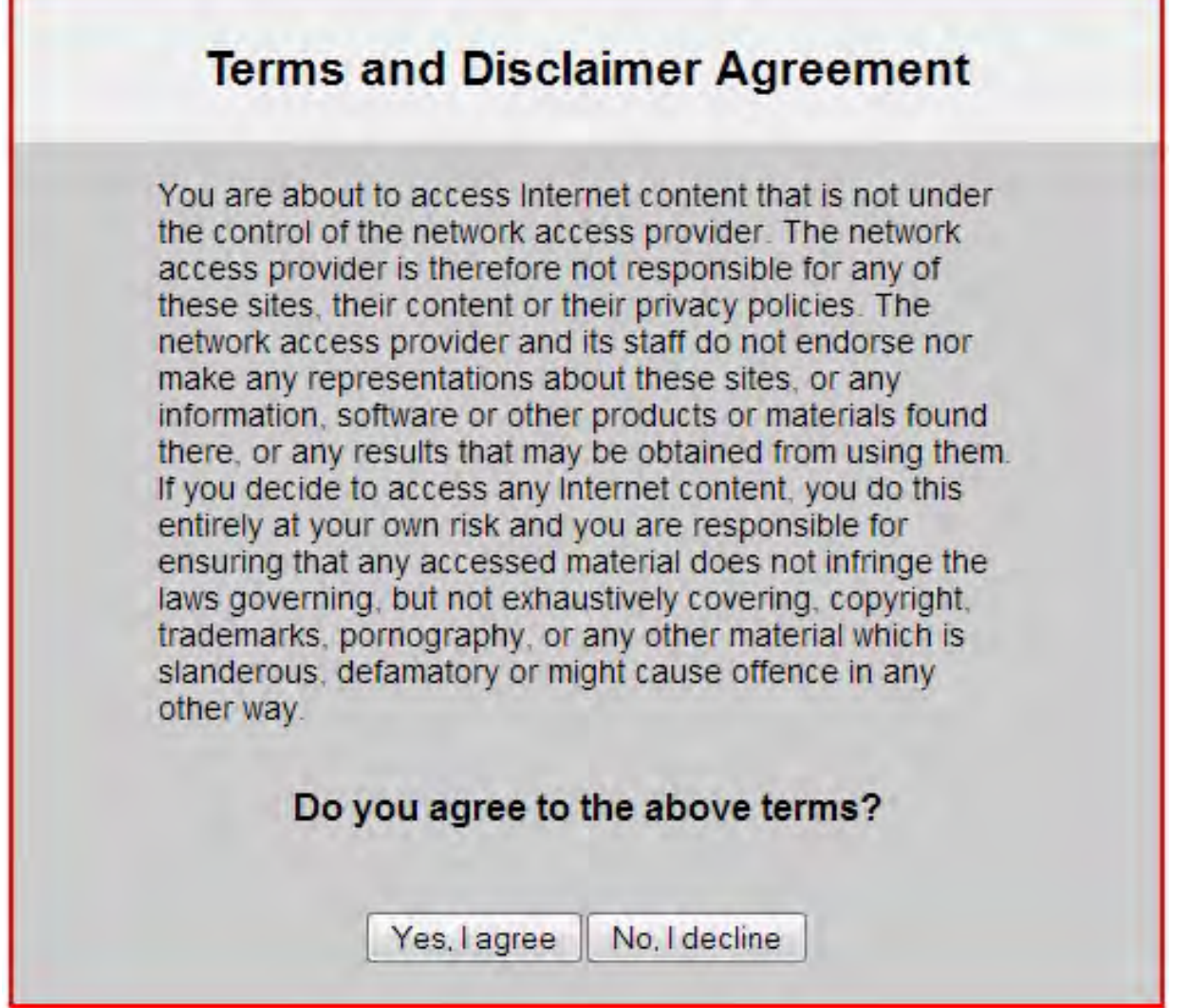

<sup>l</sup> **Declined disclaimer page**—is displayed if the user does not agree to the statement on the Disclaimer page. Access is denied until the user agrees to the disclaimer.

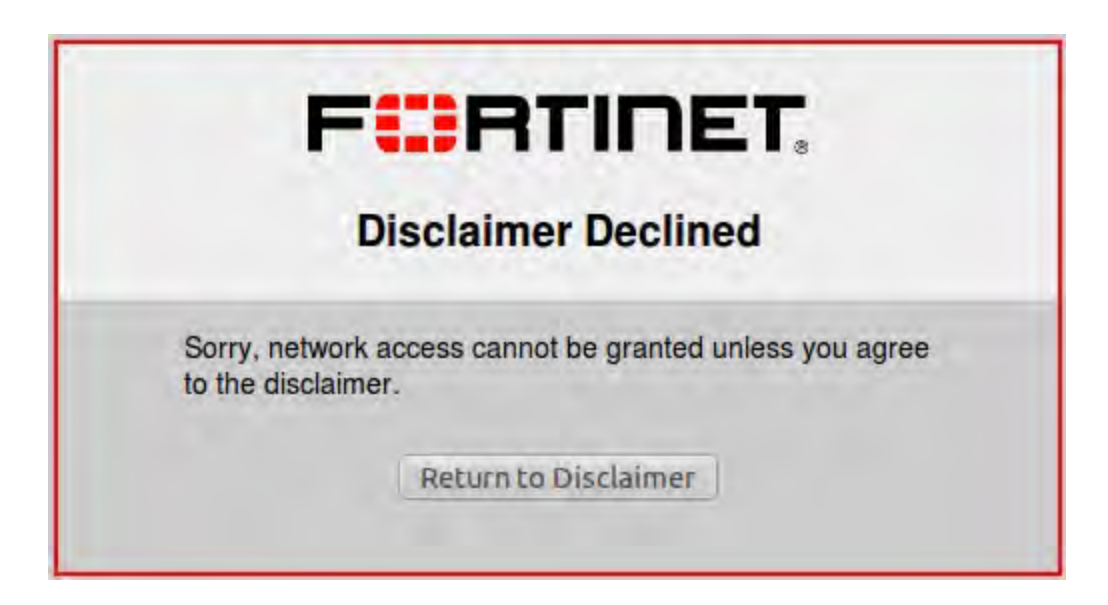

### **Changing images in portal messages**

You can replace the default Fortinet logo with your organization's logo. First, import the logo file into the FortiGate unit and then modify the Login page code to reference your file.

#### **To import a logo file:**

- **1.** Go to **System > Config > Replacement Messages** and select **Manage Images**.
- **2.** Select **Create New**.
- **3.** Enter a **Name** for the logo and select the appropriate **Content Type**. The file must not exceed 24 Kilo bytes.
- **4.** Select **Browse**, find your logo file and then select **Open**.
- **5.** Select **OK**.

#### **To specify the new logo in the replacement message:**

- **1.** Go to **System > Network > Interfaces** and edit the interface. The **Security Mode** must be **Captive Portal**.
- **2.** Select the portal message to edit.
	- In SSL VPN or WiFi interfaces, in Customize Portal Messages click the link to the portal messages that you want to edit.
	- **In other interfaces, make sure that Customize Portal Messages** is selected, select the adjacent Edit icon, then select the message that you want to edit.
- **3.** In the HTML message text, find the %%IMAGE tag. By default it specifies the Fortinet logo: %%IMAGE: logo\_fw\_auth%%
- **4.** Change the image name to the one you provided for your logo. The tag should now read, for example, %%IMAGE: mylogo%%
- **5.** Select **Save**.
- **6.** Select **OK**.

### **Modifying text in portal messages**

Generally, you can change any text that is not part of the HTML code nor a special tag enclosed in double percent (%) characters. You should not remove any tags because they may carry information that the FortiGate unit needs. See the preceding section for any exceptions to this rule for particular pages.

### **To modify portal page text**

- **1.** Go to **System > Network > Interfaces** and edit the interface. The SSID **Security Mode** must be **Captive Portal**.
- **2.** Select the portal message to edit.
	- In SSL VPN or WiFi interfaces, in **Customize Portal Messages** click the link to the portal messages that you want to edit.
	- In other interfaces, make sure that **Customize Portal Messages** is selected, select the adjacent **Edit** icon, then select the message that you want to edit.
- **3.** Edit the HTML message text, then select **Save**.
- **4.** Select **OK**.

### **Configuring disclaimer page for ethernet interface captive portals**

While you can customize a disclaimer page for captive portals that connect via WiFi, the same can be done for wired connections. However, this can only be configured on the CLI Console, and only without configuring user groups.

When configuring a captive portal through the CLI, you may set security-groups to a specific user group. The result of this configuration will show an authentication form to users who wish to log in to the captive portal **not** a disclaimer page. If you do not set any security-groups in your configuration, an "Allow all" status will be in effect, and the disclaimer page will be displayed for users.

The example CLI configuration below shows setting up a captive portal interface without setting security-groups, resulting in a disclaimer page for users:

```
config system interface
  edit "port1"
     set vdom "root"
     set ip 172.16.101.1 255.255.255.0
     set allowaccess ping https ssh snmp http
     set type physical
     set explicit-web-proxy enable
     set alias "LAN"
     set security-mode captive-portal
     set snmp-index 1
  next
end
```
### **Roaming support**

Client devices can maintain captive portal authentication as they roam across different APs. By maintaining a consistent authentication, uninterrupted access to latency sensitive applications such as VoIP is ensured.

The Cloud will push a random per-AP Network encryption key to the AP. The key is 32 bytes in length, and is used in captive portal fast roaming. All APs of an AP Network will use the same encryption key. This key is randomly generated, and will be updated daily.

## **Configuration example - Captive portal WiFi access control**

In this scenario, you will configure the FortiGate for captive portal access so users can log on to your WiFi network.

You will create a user account (*rgreen*), add it to a user group (*employees*), create a captive portal SSID (*example-staff*), and configure a FortiAP unit. When the user attempts to browse the Internet, they will be redirected to the captive portal login page and asked to enter their username and password.

## **1. Enabling HTTPS authentication**

Go to **User & Device > Authentication Settings**.

Under **Protocol Support**, enable **Redirect HTTP Challenge to a Secure Channel (HTTPS)**. This will make sure that user credentials are communicated securely through the captive portal.

### **2. Creating the user**

Go to **User & Device > User Definition** and create a Local user (*rgreen*).

Create additional users if needed, and assign any authentication methods.

### **3. Creating the user group**

Go to **User & Device > User Groups** and create a user group (*employees*).

Add **rgreen** to the group.

### **4. Creating the SSID**

Go to **WiFi & Switch Controller > SSID** and configure the wireless network. Some FortiGate models may show the GUI path as **WiFi & Switch Controller**.

Enter an **Interface Name** (*example-wifi*) and **IP/Network Mask**.

An address range under **DHCP Server** will be automatically configured.

Under **WiFi Settings**, enter an **SSID** name (*example-staff*), set **Security Mode** to **Captive Portal**, and add the **employees** user group.

### **5. Creating the security policy**

Go to **Policy & Objects > Addresses** and create a new address for the SSID (*example-wifi-net*).

Set **Subnet/IP Range** to the same range set on the DHCP server in the previous step.

Set **Interface** to the SSID interface.

Go to **Policy & Objects > IPv4 Policy** and create a new policy for WiFi users to connect to the Internet.

Add both the **example-wifi-net** address and **employees** user group to **Source**.

### **6. Connecting and authorizing the FortiAP**

Go to **Network > Interfaces** and edit an available interface.

Under **Address**, set **Addressing mode** to **Dedicated to Extension Device** and assign it an IP address.

Connect the FortiAP unit to the configured interface, then go to **WiFi & Switch Controller > Managed FortiAPs**.

The FortiAP is listed, but its **State** shows a greyed-out question mark — this is because it is waiting for authorization.

Highlight the FortiAP and select **Authorize**.

The question mark is now replaced by a red down-arrow — this is because it is authorized, but still offline.

Go to **WiFi & Switch Controller > FortiAP Profiles** and edit the profile.

For each radio, enable **Radio Resource Provision** and select your SSID.

Go back to **WiFi & Switch Controller > Managed FortiAPs** to verify that the FortiAP unit is online.

#### **7. Results**

When a user attempts to connect to the wireless network, they will be redirected to the captive portal login screen.

Members of the **employees** group must enter their **Username** and **Password**. The user will then be redirected to the URL originally requested.

On the FortiGate, go to **Monitor > WiFi Client Monitor** to verify that the user is authenticated.

# **Configuring a WiFi LAN**

When working with a FortiGate WiFi controller, you can configure your wireless network before you install any access points. If you are working with a standalone FortiWiFi unit, the access point hardware is already present but the configuration is quite similar. Both are covered in this section.

> On FortiGate model 30D, web-based manager configuration of the WiFi controller is disabled by default. To enable it, enter the following CLI commands:

```
config system global
    set gui-wireless-controller enable
end
```
The WiFi Controller and Switch Controller are enabled through the Feature Store (under **System > Feature Select**). However, they are separately enabled and configured to display in the GUI via the CLI.

To enable both WiFi and Switch controllers, enter the following:

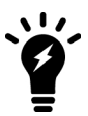

```
config system global
  set wireless-controller enable
  set switch-controller enable
end
```
To enable the GUI display for both controllers, have also been separated:

```
config system settings
  set gui-wireless-controller enable
  set gui-switch-controller enable
end
```
If you want to connect and authorize external APs, such as FortiAP units, see the next chapter, [Access point](#page-1436-0) [deployment](#page-1436-0).

## **Overview of WiFi controller configuration**

The FortiGate WiFi controller configuration is composed of three types of object, the SSID, the AP Profile and the physical Access Point.

• An **SSID** defines a virtual wireless network interface, including security settings. One SSID is sufficient for a wireless network, regardless how many physical access points are provided. You might, however, want to create multiple SSIDs to provide different services or privileges to different groups of users. Each SSID has separate firewall policies and authentication. Each radio in an access point can support up to 8 SSIDs.

A more common use of the term SSID is for the identifier that clients must use to connect to the wireless network. Each SSID (wireless interface) that you configure will have an SSID field for this identifier. In Managed Access Point configurations you choose wireless networks by SSID values. In firewall policies you choose wireless interfaces by their SSID name.

- An **AP Profile** defines the radio settings, such as band (802.11g for example) and channel selection. The AP Profile names the SSIDs to which it applies. Managed APs can use automatic profile settings or you can create AP profiles.
- <sup>l</sup> **Managed Access Points** represent local wireless APs on FortiWiFi units and FortiAP units that the FortiGate unit has discovered. There is one managed access point definition for each AP device. An access point definition can use automatic AP profile settings or select a FortiAP Profile. When automatic profile settings are used, the managed AP definition also selects the SSIDs to be carried on the AP.

#### **Conceptual view of FortiGate WiFi controller configuration**

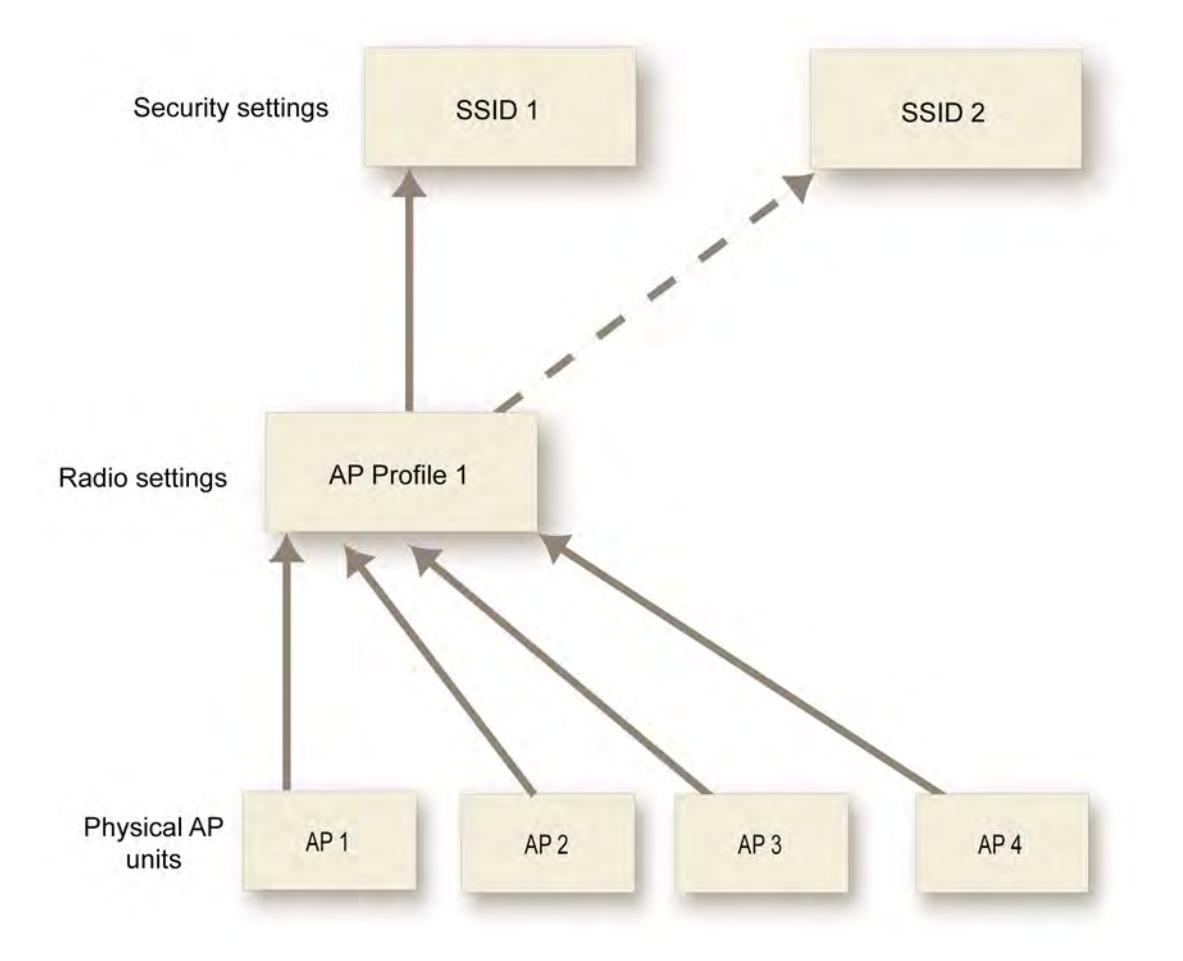

### **About SSIDs on FortiWiFi units**

FortiWiFi units have a default SSID (wireless interface) named **wlan.** You can modify or delete this SSID as needed. As with external APs, the built-in wireless AP can be configured to carry any SSID.

The AP settings for the built-in wireless access point are located at **WiFi Controller > Local WiFi Radio**. The available operational settings are the same as those for external access points which are configured at **WiFi Controller > Managed FortiAPs**.

#### **Process to create a wireless network**

To set up your wireless network, you will need to perform the following steps:

- Make sure the FortiGate wireless controller is configured for your geographic location. This ensures that the available radio channels and radio power are in compliance with the regulations in your region.
- Optionally, if you don't want to use automatic AP profile settings, configure a FortiAP profile, specifying the radio settings and the SSIDs to which they apply.
- Configure one or more SSIDs for your wireless network. The SSID configuration includes DHCP and DNS settings.
- Configure the user group and users for authentication on the WLAN.
- Configure the firewall policy for the WLAN.
- Optionally, customize the captive portal.
- Configure access points.

Configuration of the built-in AP on FortiWiFi units is described in this chapter. Connection and configuration of FortiAP units is described in the next chapter, see [Access point deployment on page 1437.](#page-1436-0)

## **Setting your geographic location**

The maximum allowed transmitter power and permitted radio channels for WiFi networks depend on the region in which the network is located. By default, the WiFi controller is configured for the United States. If you are located in any other region, you need to set your location before you begin configuring wireless networks.

#### **To change the location setting - CLI**

To change the country to France, for example, enter

```
config wireless-controller setting
  set country FR
end
```
To see the list of country codes, enter a question mark ('?') instead of a country code.

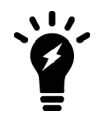

Before changing the country setting, you must remove all FortiAP Profiles. To do this, go to **WiFi & Switch Controller > FortiAP Profiles**.

## **View all Country & Regcodes/Regulatory Domains**

The following CLI command can be entered to view a list of the Country & Regcodes/Regulatory Domains supported by Fortinet:

```
cw_diag -c all-countries
```
Below is a table showing a sample of the list displayed by entering this command:

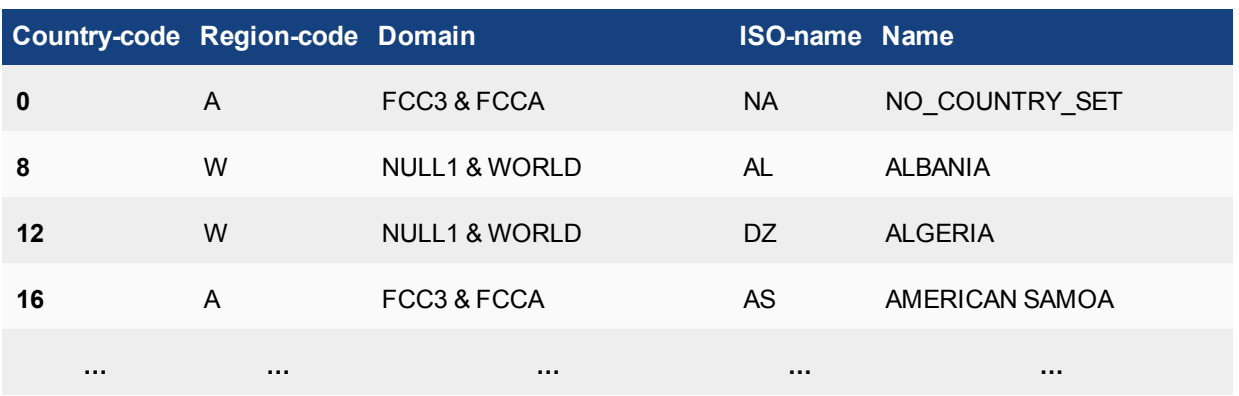

## **Creating a FortiAP Profile**

A FortiAP Profile defines radio settings for a particular platform (FortiAP model). The profile also selects which SSIDs (virtual APs) the APs will carry. FortiAP units contain two radio transceivers, making it possible, for example, to provide both 2.4GHz 802.11b/g/n and 5GHz 802.11a/n service from the same access point. The radios can also be used for monitoring, used for the Rogue AP detection feature.

You can modify existing FortiAP profiles or create new ones of your own.

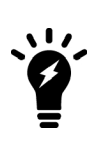

On FortiGate model 30D, web-based manager configuration of FortiAP Profiles is disabled by default. To enable AP profiles, enter the following CLI commands:

config system settings set gui-ap-profile enable end

#### **To configure a FortiAP Profile - web-based manager**

- **1.** Go to **WiFi & Switch Controller > FortiAP Profiles** and select **Create New**.
- **2.** Enter a **Name** for the FortiAP Profile.
- **3.** In **Platform**, select the FortiWiFi or FortiAP model to which this profile applies.
- **4.** If split tunneling is used, in **Split Tunneling Subnets**, enter a comma-separated list all of the destination IP address ranges that should *not* be routed through the the FortiGate WiFi controller.
- **5.** For each radio, enter:

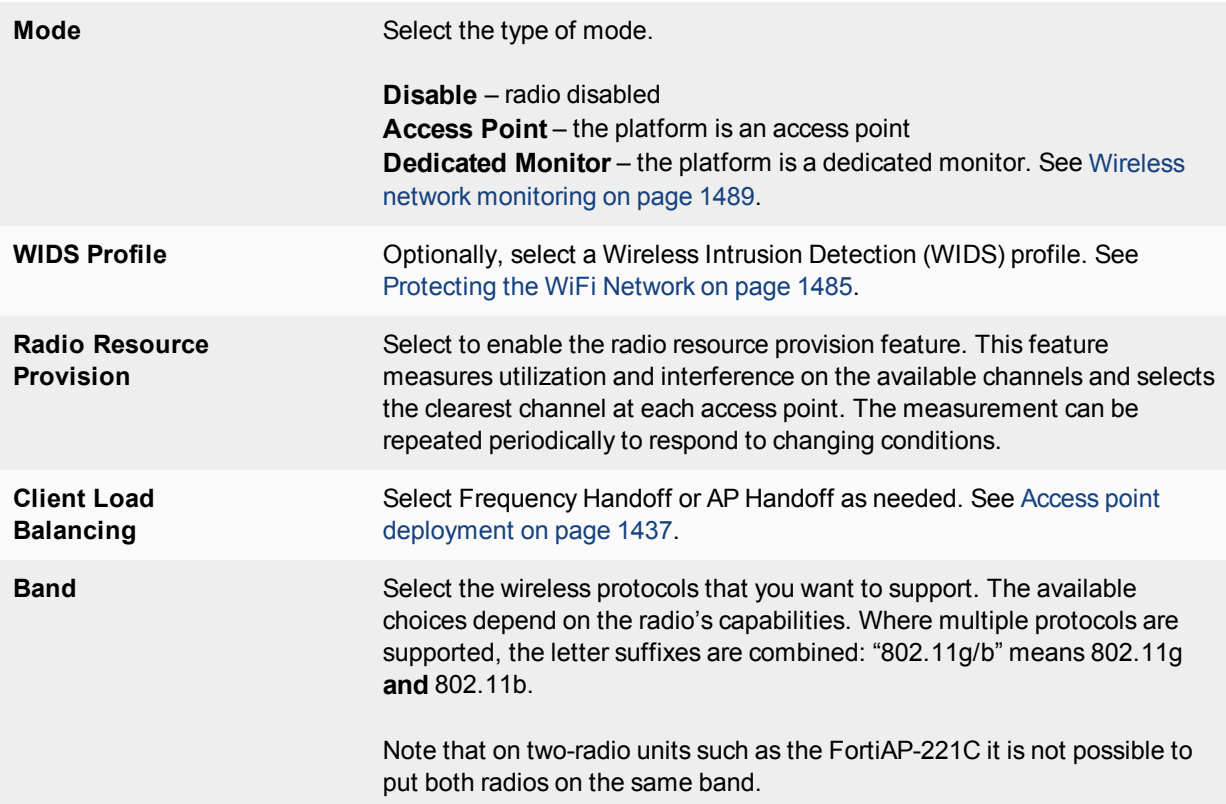

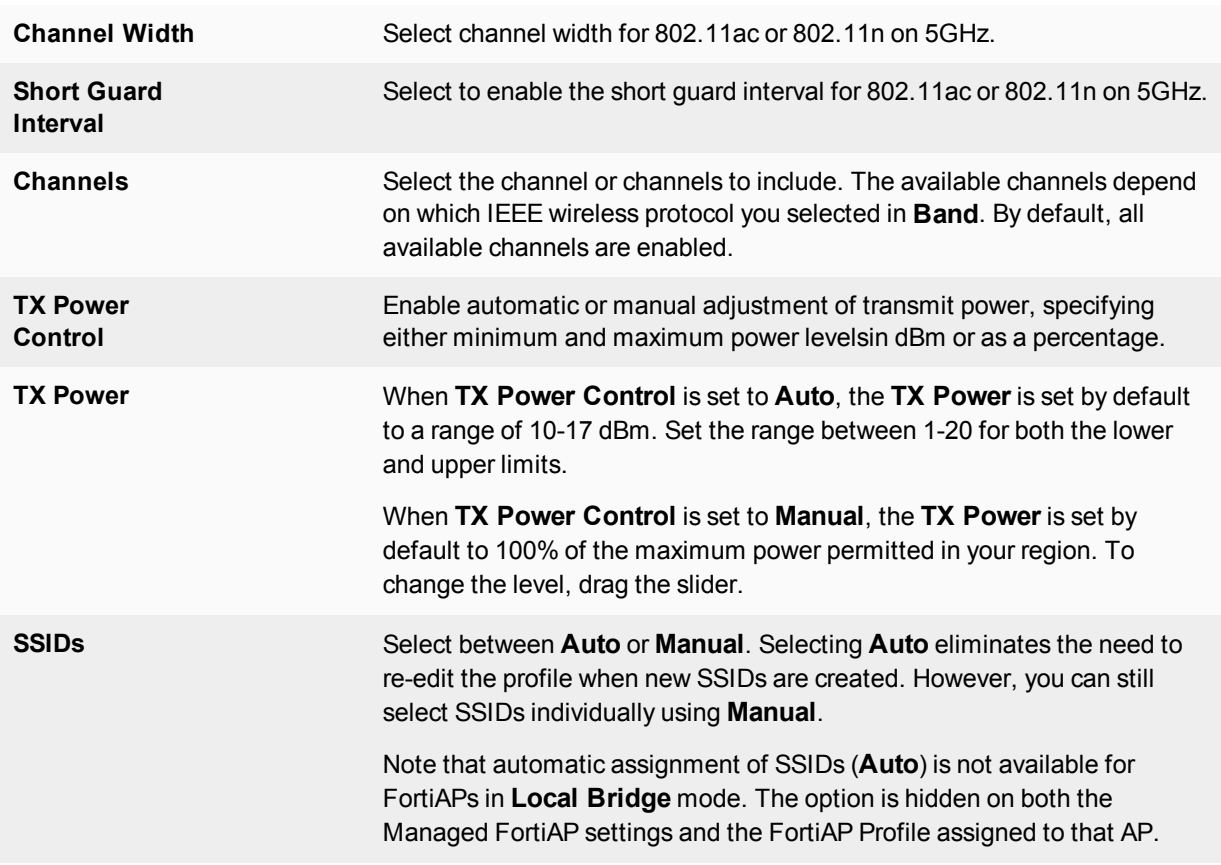

Radio 1 settings are the same as Radio 2 settings except for the options for **Channel**. Radio 2 settings are available only for FortiAP models with dual radios.

### **6.** Select **OK**.

### **To configure a FortiAP Profile - CLI**

This example configures a FortiAP-220B to carry all SSIDs on Radio 1 but only SSID example\_wlan on Radio 2.

```
config wireless-controller wtp-profile
  edit guest_prof
     config platform
        set type 220B
     end
     config radio-1
       set mode ap
       set band 802.11g
       set vap-all enable
     end
     config radio-2
       set mode ap
       set band 802.11g
       set vaps example_wlan
     end
  end
```
## <span id="page-1418-0"></span>**Defining a wireless network interface (SSID)**

You begin configuring your wireless network by defining one or more SSIDs to which your users will connect. When you create an SSID, a virtual network interface is also created with the **Name** you specified in the SSID configuration. You can configure the settings of an existing SSID in either **WiFi Controller > WiFi Network > SSID** or **System > Network > Interface**.

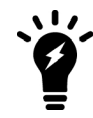

If a software switch interface contains an SSID (but only one), the WiFi SSID settings are available in the switch interface settings.

### **To create a new SSID**

- **1.** Go to **WiFi & Switch Controller > SSID** and select **Create New > SSID**.
- **2.** Fill in the SSID fields as described below.

#### **To configure the settings of an existing SSID**

- **1.** Either
	- <sup>l</sup> Go to **WiFi & Switch Controller > SSID**.

**or**

- <sup>l</sup> Go to **Network > Interfaces**. WiFi interfaces list the SSID beside the interface **Name**.
- **2.** Edit a WiFi interface, modifying the SSID fields as needed.

#### **SSID fields**

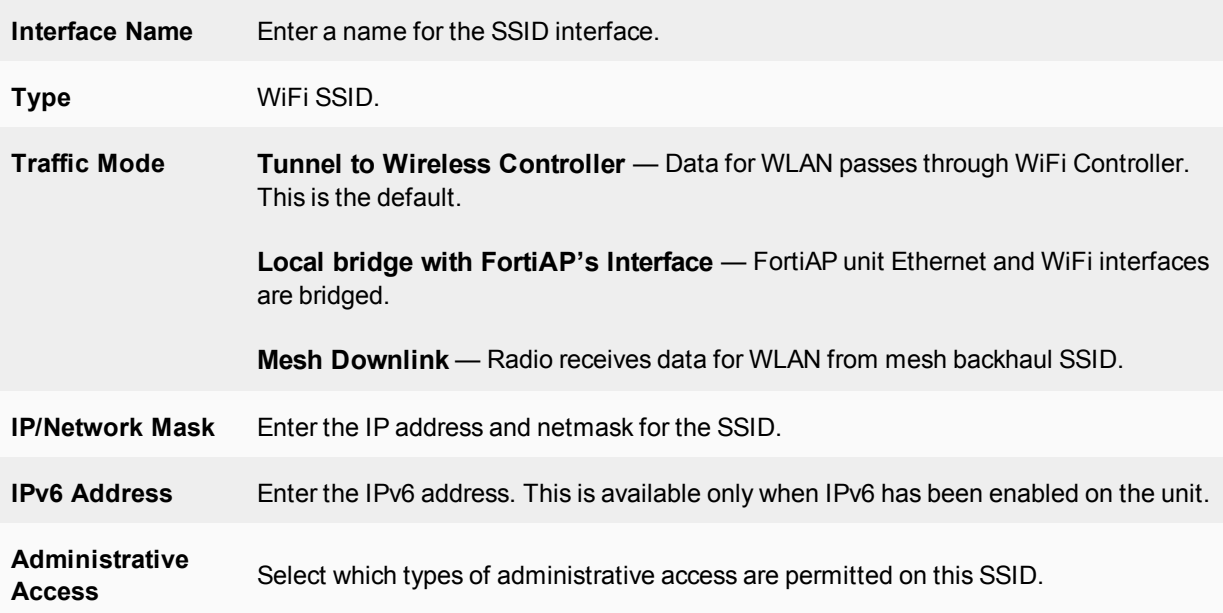

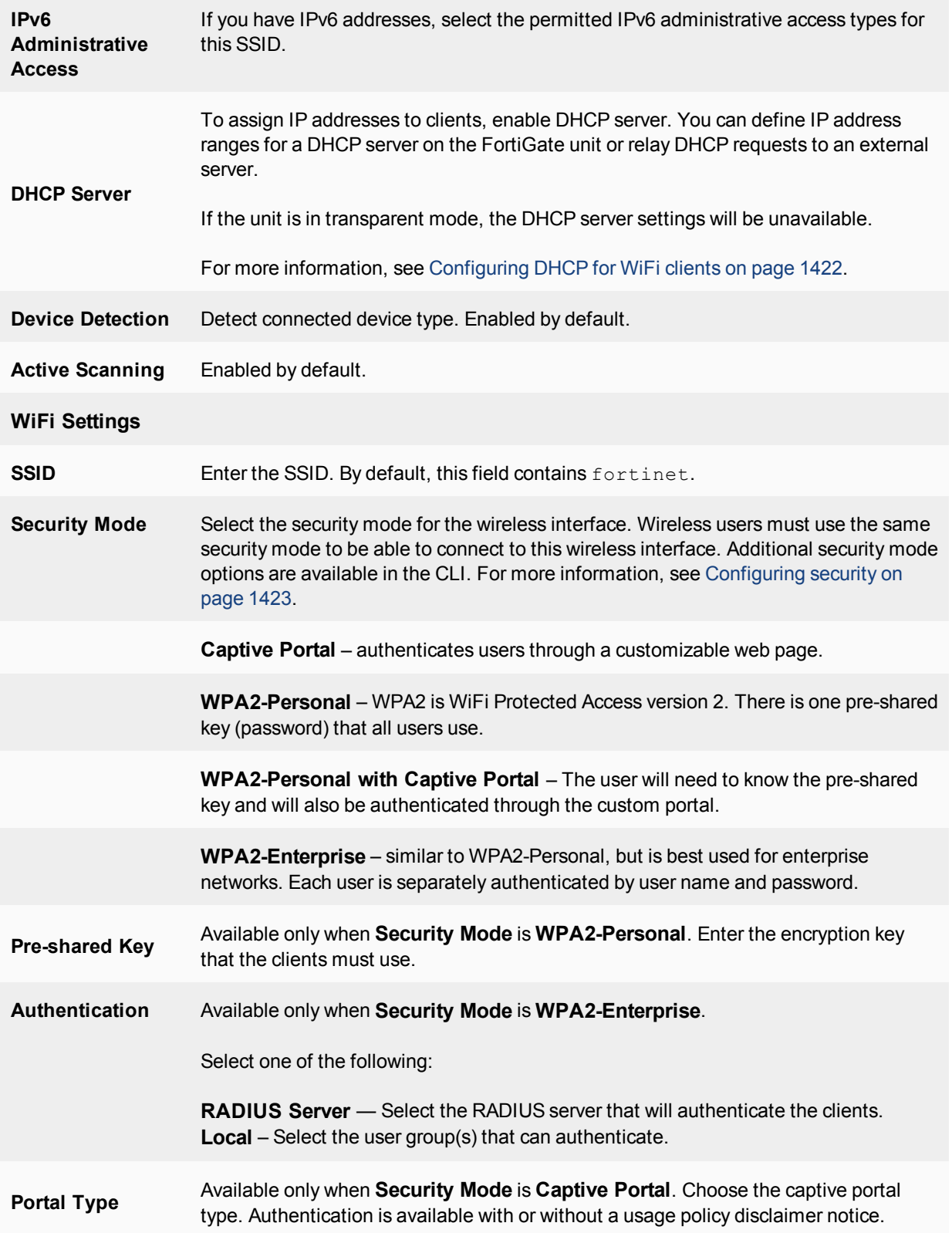

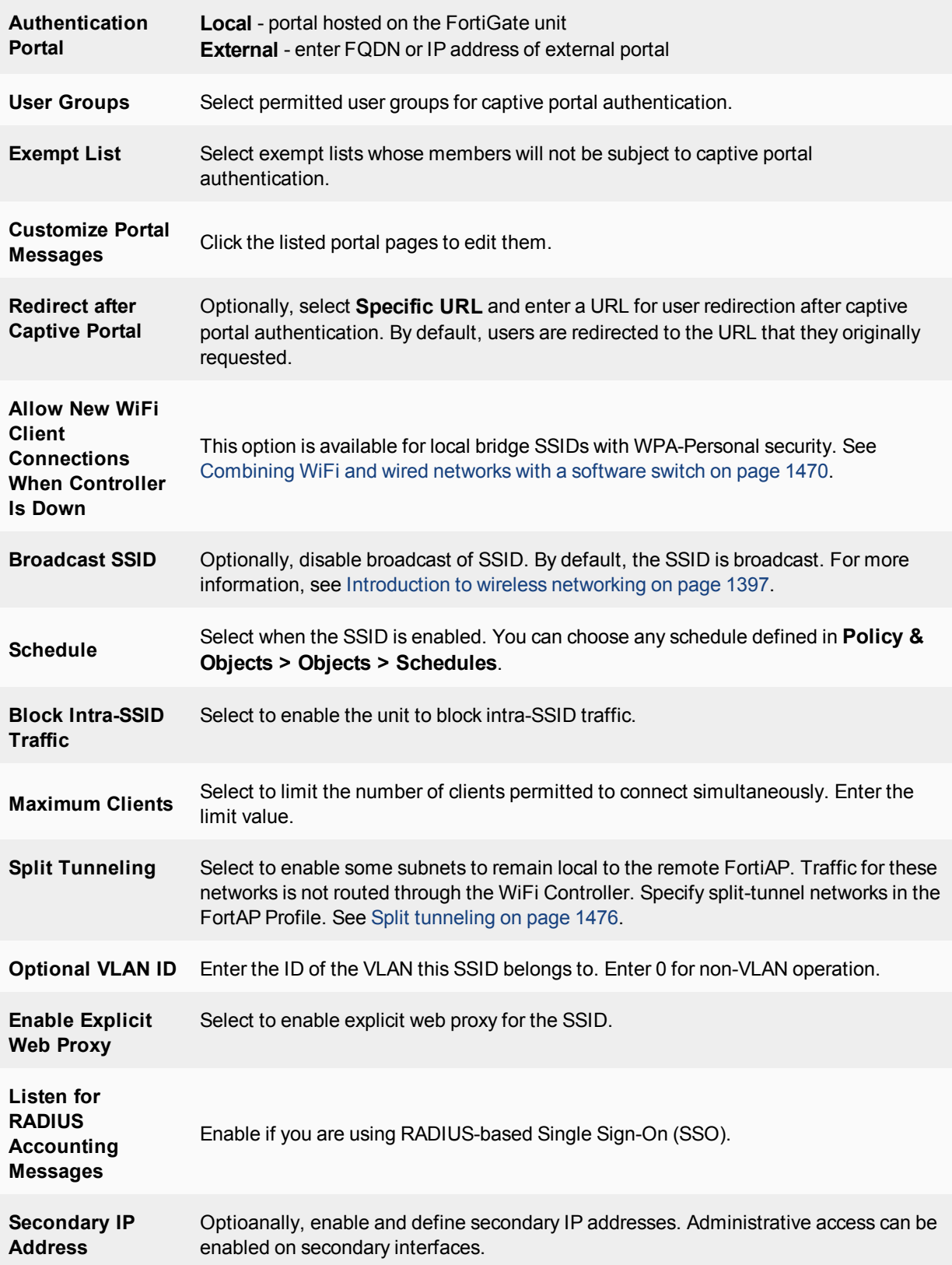

**Comments** Enter a description or comment for the SSID.

#### **To configure a virtual access point (SSID) - CLI**

The example below creates an access point with SSID "example" and WPA2-Personal security. The wireless interface is named example\_wlan.

WiFi SSIDs include a schedule that determines when the WiFi network is available. The default schedule is Always. You can choose any schedule (but not schedule group) that is defined in **Policy & Objects > Objects > Schedules**.

```
config wireless-controller vap
  edit example_wlan
     set ssid "example"
     set broadcast-ssid enable
     set security wpa2-only-personal
     set passphrase "hardtoguess"
     set schedule always
     set vdom root
  end
config system interface
  edit example_wlan
     set ip 10.10.120.1 255.255.255.0
  end
```
#### <span id="page-1421-0"></span>**Configuring DHCP for WiFi clients**

Wireless clients need to have IP addresses. If you use RADIUS authentication, each user's IP address can be stored in the Framed-IP-Address attribute. Otherwise, you need to configure a DHCP server on the WLAN interface to assign IP addresses to wireless clients.

#### **To configure a DHCP server for WiFi clients - web-based manager**

- **1.** Go to **WiFi & Switch Controller > SSID** and edit your SSID entry.
- **2.** In **DHCP Server** select **Enable**.
- **3.** In **Address Range**, select **Create New**.
- **4.** In the **Starting IP** and **End IP** fields, enter the IP address range to assign. By default an address range is created in the same subnet as the wireless interface IP address, but not including that address.
- **5.** Set the **Netmask** to an appropriate value, such as 255.255.255.0.
- **6.** Set the **Default Gateway** to **Same as Interface IP**.
- **7.** Set the **DNS Server** to **Same as System DNS**.
- **8.** If you want to restrict access to the wireless network by MAC address, see [Adding a MAC filter on page 1425](#page-1424-0).
- **9.** Select **OK**.

#### **To configure a DHCP server for WiFi clients - CLI**

In this example, WiFi clients on the example wlan interface are assigned addresses in the 10.10.120.2-9 range to connect with the WiFi access point on 10.10.120.1.

```
config system dhcp server
  edit 0
     set default-gateway 10.10.120.1
```

```
set dns-service default
set interface example wlan
set netmask 255.255.255.0
config ip-range
  edit 1
     set end-ip 10.10.120.9
     set start-ip 10.10.120.2
  end
end
```
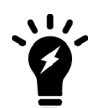

You cannot delete an SSID (wireless interface) that has DHCP enabled on it.

## <span id="page-1422-0"></span>**Configuring security**

Using the web-based manager, you can configure Captive Portal security or WiFi Protected Access version 2 (WPA2) security modes WPA2-Personal and WPA2-Enterprise. Using the CLI, you can also choose WPA/WPA2 modes that support both WPA version 1 and WPA version 2.

WPA2 security with a pre-shared key for authentication is called WPA2-Personal. This can work well for one person or a small group of trusted people. But, as the number of users increases, it is difficult to distribute new keys securely and there is increased risk that the key could fall into the wrong hands.

A more secure form of WPA2 security is WPA2-Enterprise. Users each have their own authentication credentials, verified through an authentication server, usually RADIUS. FortiOS can also authenticate WPA2-Enterprise users through its built-in user group functionality. FortiGate user groups can include RADIUS servers and can select users by RADIUS user group. This makes possible Role-Based Access Control (RBAC).

By default, WPA2 security encrypts communication using Advanced Encryption Standard (AES). But some older wireless clients support only Temporal Key Integrity Protocol (TKIP) . You can change the encryption to TKIP or negotiable TKIP-AES in the CLI. For example, to accomodate clients with either TKIP or AES, enter:

```
config wireless-controller vap
  edit example_wlan
     set security wpa-personal
     set passphrase "hardtoguess"
     set encrypt TKIP-AES
  end
```
Captive Portal security connects users to an open web portal defined in replacement messages. To navigate to any location beyond the web portal, the user must pass FortiGate user authentication.

### **WPA-Personal security**

WPA2-Personal security setup requires only the preshared key that you will provide to your clients.

#### **To configure WPA2-Personal security - web-based manager**

- **1.** Go to **WiFi & Switch Controller > SSID** and edit your SSID entry.
- **2.** In **Security Mode**, select **WPA2 Personal**.
- **3.** In **Pre-shared Key**, enter a key between 8 and 63 characters long.
- **4.** Select **OK**.

### **To configure WPA2-Personal security - CLI**

```
config wireless-controller vap
  edit example_wlan
    set security wpa2-personal
     set passphrase "hardtoguess"
  end
```
#### **WPA-Enterprise security**

If you will use FortiOS user groups for authentication, go to **User & Device > User > User Groups** and create those groups first. The groups should be Firewall groups.

If you will use a RADIUS server to authenticate wireless clients, you must first configure the FortiGate unit to access the RADIUS server.

#### **To configure FortiGate unit access to the RADIUS server - web-based manager**

- **1.** Go to **User & Device > RADIUS Servers** and select **Create New**.
- **2.** Enter a **Name** for the server.
- **3.** In **Primary Server Name/IP**, enter the network name or IP address for the server.
- **4.** In **Primary Server Secret**, enter the shared secret used to access the server.
- **5.** Optionally, enter the information for a secondary or backup RADIUS server.
- **6.** Select **OK**.

#### **To configure the FortiGate unit to access the RADIUS server - CLI**

```
config user radius
  edit exampleRADIUS
     set auth-type auto
     set server 10.11.102.100
     set secret aoewmntiasf
  end
```
#### **RADIUS Change of Authorization (CoA) support**

The CoA feature enables the FortiGate to receive a client disconnect message from the RADIUS server. This is used to disconnect clients when their time, credit or bandwidth had been used up. Enable this on the RADIUS server using the CLI:

```
config user radius
  edit <name>
     set radius-coa enable
end
```
#### **To configure WPA-Enterprise security - web-based manager**

- **1.** Go to **WiFi & Switch Controller > SSID**and edit your SSID entry.
- **2.** In **Security Mode**, select **WPA2 Enterprise**.
- **3.** In **Authentication**, do one of the following:
	- <sup>l</sup> If you will use a RADIUS server for authentication, select **RADIUS** Server and then select the RADIUS server.
	- <sup>l</sup> If you will use a local user group for authentication, select **Local** and then select the user group(s) permitted to use the wireless network.

### **4.** Select **OK**.

#### **To configure WPA-Enterprise security - CLI**

```
config wireless-controller vap
  edit example_wlan
     set security wpa2-enterprise
     set auth radius
     set radius-server exampleRADIUS
  end
```
### **Captive Portal security**

Captive Portal security provides an access point that initially appears open. The wireless client can connect to the AP with no security credentials. The AP responds to the client's first HTTP request with a web page requesting user name and password. Until the user enters valid credentials, no communication beyond the AP is permitted.

The captive portal can be hosted on the FortiGate unit, or externally. For details see

[Configuring WiFi captive portal security - FortiGate captive portal on page 1427](#page-1426-0)

[Configuring WiFi captive portal security - external server on page 1427](#page-1426-1)

<span id="page-1424-0"></span>For general information about captive portals, see the Captive Portal chapter of the Authentication Guide.

### **Adding a MAC filter**

On each SSID, you can create a MAC address filter list to either permit or exclude a list of clients identified by their MAC addresses.

This is actually not as secure as it appears. Someone seeking unauthorized access to your network can obtain MAC addresses from wireless traffic and use them to impersonate legitimate users. A MAC filter list should only be used in conjunction with other security measures such as encryption.

#### **To configure a MAC filter - web-based manager**

- **1.** Go to **WiFi & Switch Controller > SSID** and edit your SSID entry.
- **2.** In the **DHCP Server** section, expand **Advanced**.
- **3.** In **MAC Reservation + Access Control**, double-click in the **Unknown MAC Addresses** line and select **Assign IP** or **Block**, as needed.

By default, unlisted MAC addresses are assigned an IP address automatically.

- **4.** In **MAC Reservation + Access Control**, select **Create New**.
- **5.** Enter a MAC address In the **MAC** field.
- **6.** In **IP or Action**, select one of:
	- **Reserve IP** enter the IP address that is always assigned to this MAC address.
	- **Assign IP** an IP address is assigned to this MAC address automatically.
	- **Block** This MAC address will not be assigned an IP address.
- **7.** Repeat steps 4 through 6 for each additional MAC address that you want to add.
- **8.** Select **OK**.

#### **To configure a MAC filter - CLI**

**1.** Enter

```
config system dhcp server
show
```
**2.** Find the entry where interface is your WiFi interface. Edit that entry and configure the MAC filter. In this example, the MAC address 11:11:11:11:11:11:11will be excluded. Unlisted MAC addresses will be assigned an IP address automatically.

```
edit 3
  config reserved-address
     edit 1
        set action block
        set mac 11:11:11:11:11:11
     end
  set mac-acl-default-action assign
end
```
### **Limiting the number of clients**

You might want to prevent overloading of your access point by limiting the number of clients who can associate with it at the same time. Limits can be applied per SSID, per AP, or per radio.

#### **To limit the number of clients per SSID - GUI**

- **1.** Go to **WiFi & Switch Controller > SSID** and edit your SSID.
- **2.** Turn on **Maximum Clients** and enter the maximum number of clients in **Limit Concurrent WiFi Clients**.

#### **To limit the number of clients per AP- CLI**

Edit the wtp-profile (FortiAP profile), like this:

```
config wireless-controller wtp-profile
  edit "FAP221C-default"
     set max-clients 30
  end
```
### **To limit the number of clients per radio - CLI**

Edit the wtp-profile (FortiAP profile), like this:

```
config wireless-controller wtp-profile
  edit "FAP221C-default"
     config radio-1
        set max-clients 10
     end
     config radio-2
        set max-clients 30
     end
  end
```
### **Multicast enhancement**

FortiOS can translate multicast traffic into unicast traffic to send to clients, maintaining its own multicast client through IGMP snooping. You can configure this in the CLI:

```
config wireless-controller vap
  edit example_wlan
     set multicast-enhance enable
     set me-disable-thresh 32
```
end

If the number of clients on the SSID is larger than me-disable-thresh, multicast enhancement is disabled.

### <span id="page-1426-0"></span>**Configuring WiFi captive portal security - FortiGate captive portal**

The built-in FortiGate captive portal is simpler than an external portal. It can even be customized if needed.

#### **To configure a WiFi Captive Portal - web-based manager:**

- **1.** Go to **WiFi & Switch Controller > SSID** and create your SSID. If the SSID already exists, you can edit the SSID or you can edit the WiFi interface in **Network > Interfaces**.
- **2.** In **Security Mode**, select **Captive Portal**.
- **3.** Enter

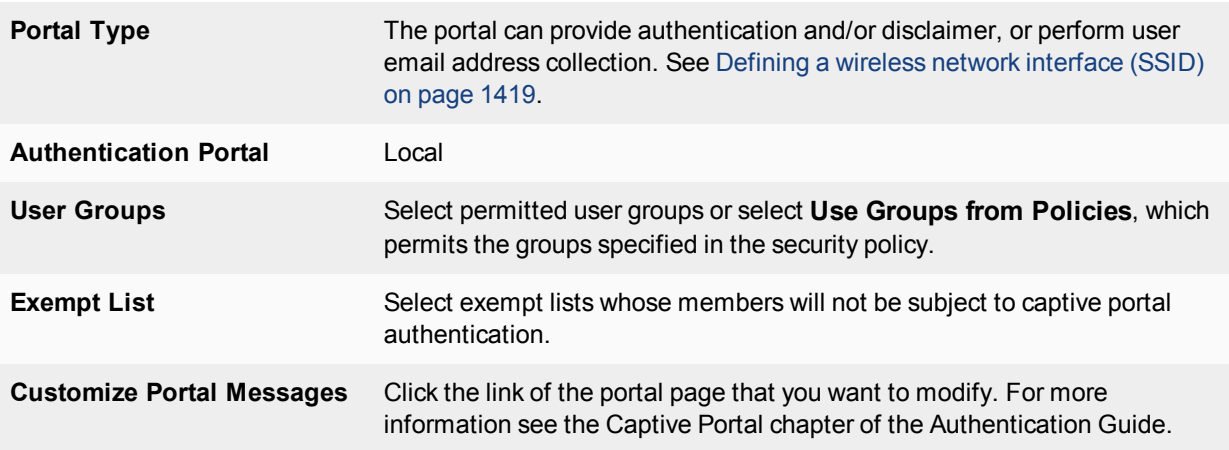

<span id="page-1426-1"></span>**4.** Select **OK**.

#### **Configuring WiFi captive portal security - external server**

An external captive portal is a web page on a web server. The essential part of the web portal page is a script that gathers the user's logon credentials and sends back to the FortiGate a specifically-formatted POST message. The portal page can also contain links to local information such as legal notices, terms of service and so on. Without authenticating, the user cannot access any other information. This is sometimes called a "walled garden".

On the captive portal page, the user submits credentials, which the script returns to the FortiGate at the URL **https://<FGT\_IP>:1000/fgtauth** with data

**magic=session\_id&username=<username>&password=<password>**.

(The magic value was provided in the initial FortiGate request to the web server.)

To ensure that credentials are communicated securely, enable the use of HTTPS for authentication:

```
config user setting
  set auth-secure-http enable
end
```
### **To configure use of an external WiFi Captive Portal - web-based manager:**

- **1.** Go to **WiFi & Switch Controller > SSID**and create your SSID. If the SSID already exists, you can edit the SSID or you can edit the WiFi interface in **Network > Interfaces**.
- **2.** In **Security Mode**, select **Captive Portal**.
- **3.** Enter

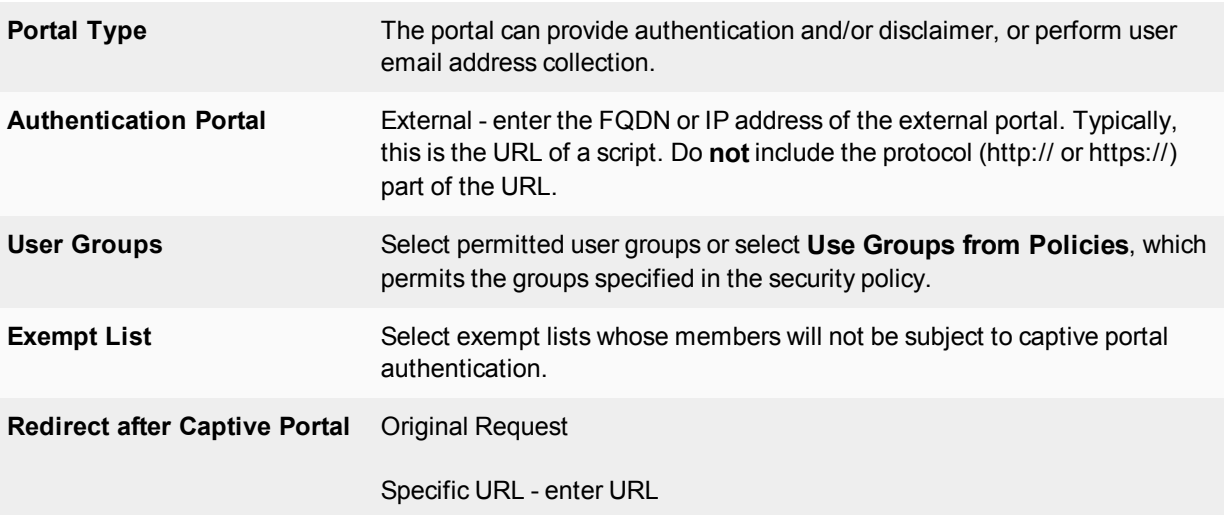

**4.** Select **OK**.

## **Defining SSID Groups**

Optionally, you can define SSID Groups. An SSID Group has SSIDs as members and can be specified just like an SSID in a FortiAP Profile.

#### **To create an SSID Group - GUI**

Go to **WiFi & Switch Controller > SSID** and select **Create New > SSID Group**. Give the group a **Name** and choose **Members** (SSIDs, but not SSID Groups).

#### **To create an SSID Group - CLI:**

```
config wireless-controller vap-group
  edit vap-group-name
     set vaps "ssid1" "ssid2"
   end
```
### **Dynamic user VLAN assignment**

Clients connecting to the WiFi network can be assigned to a VLAN. You can do this with RADIUS attributes when the user authenticates or with VLAN pooling when the client associates with a particular FortiAP. You cannot use both of these methods at the same time.

### **VLAN assignment by RADIUS**

You can assign each individual user to a VLAN based on information stored in the RADIUS authentication server. If the user's RADIUS record does not specify a VLAN ID, the user is assigned to the default VLAN for the SSID.

The RADIUS user attributes used for the VLAN ID assignment are:

IETF 64 (Tunnel Type)—Set this to VLAN.

IETF 65 (Tunnel Medium Type)—Set this to 802

IETF 81 (Tunnel Private Group ID)—Set this to the VLAN ID.

To configure dynamic VLAN assignment, you need to:

- **1.** Configure access to the RADIUS server.
- **2.** Create the SSID and enable dynamic VLAN assignment.
- **3.** Create a FortiAP Profile and add the local bridge mode SSID to it.
- **4.** Create the VLAN interfaces and their DHCP servers.
- **5.** Create security policies to allow communication from the VLAN interfaces to the Internet.
- **6.** Authorize the FortiAP unit and assign the FortiAP Profile to it.

#### **To configure access to the RADIUS server**

- **1.** Go to **User & Device > RADIUS Servers** and select **Create New**.
- **2.** Enter a **Name**, the name or IP address in **Primary Server IP/Name**, and the server secret in **Primary Server Secret**.
- **3.** Select **OK**.

#### **To create the dynamic VLAN SSID**

**1.** Go to **WiFi & Switch Controller > SSID**, select **Create New > SSID** and enter:

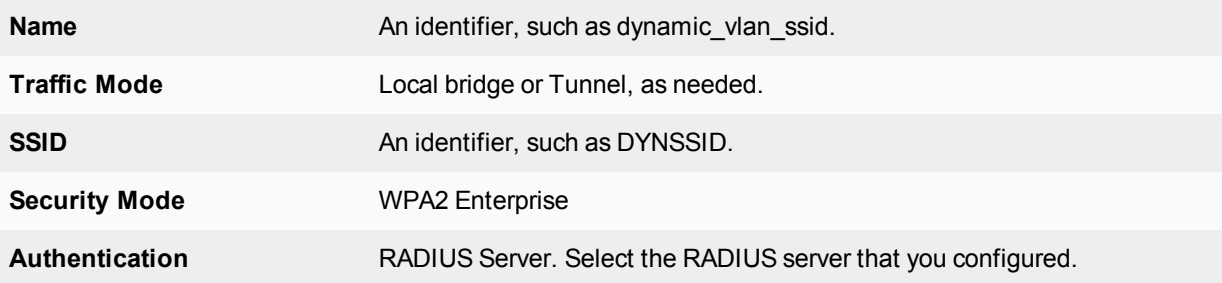

- **2.** Select **OK**.
- **3.** Enable dynamic VLAN in the CLI. Optionally, you can also assign a VLAN ID to set the default VLAN for users without a VLAN assignment.

```
config wireless-controller vap
  edit dynamic_vlan_ssid
     set dynamic-vlan enable
     set vlanid 10
  end
```
### **To create the FortiAP profile for the dynamic VLAN SSID**

**1.** Go to **WiFi & Switch Controller > FortiAP Profiles**, select Create New and enter:

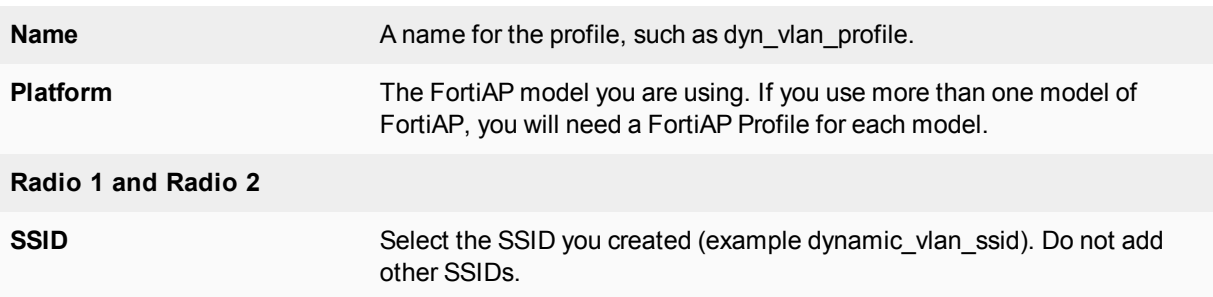

- **2.** Adjust other radio settings as needed.
- **3.** Select **OK**.

#### **To create the VLAN interfaces**

- **1.** Go to **Network > Interfaces** and select **Create New > Interface**.
- **2.** Enter:

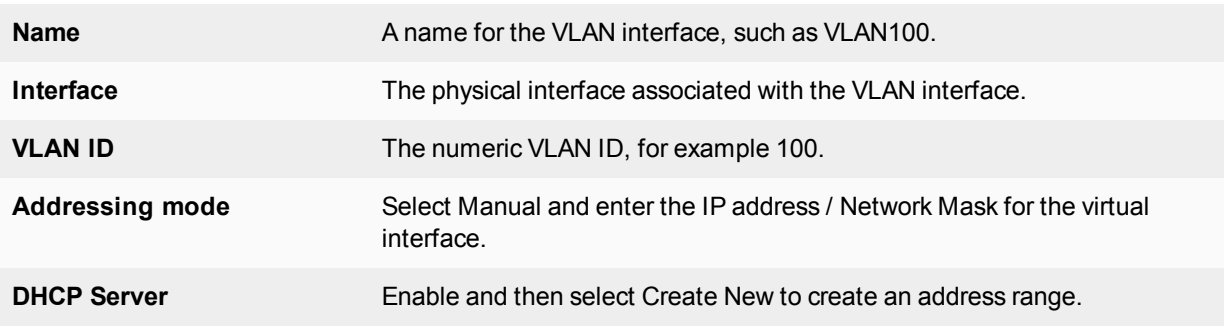

### **3.** Select **OK**.

**4.** Repeat the preceding steps to create other VLANs as needed.

Security policies determine which VLANs can communicate with which other interfaces. These are the simple Firewall Address policy without authentication. Users are assigned to the appropriate VLAN when they authenticate.

### **To connect and authorize the FortiAP unit**

- **1.** Connect the FortiAP unit to the FortiGate unit.
- **2.** Go to **WiFi & Switch Controller > Managed FortiAPs**.
- **3.** When the FortiAP unit is listed, double-click the entry to edit it.
- **4.** In **FortiAP Profile**, select the FortiAP Profile that you created.
- **5.** Select **Authorize**.
- **6.** Select **OK**.

### **VLAN assignment by VLAN pool**

In an SSID, you can define a VLAN pool. As clients associate to an AP, they are assigned to a VLAN. A VLAN pool can

- assign a specific VLAN based on the AP's FortiAP Group, usually for network configuration reasons, or
- assign one of several available VLANs for network load balancing purposes (tunnel mode SSIDs only)

#### **To assign a VLAN by FortiAP Group - CLI**

In this example, VLAN 101, 102, or 103 is assigned depending on the AP's FortiAP Group.

```
config wireless-controller vap
  edit wlan
     set vlan-pooling wtp-group
     config vlan-pool
        edit 101
           set wtp-group wtpgrp1
        next
        edit 102
          set wtp-group wtpgrp2
        next
        edit 101
          set wtp-group wtpgrp3
        end
     end
  end
```
#### **Load balancing**

There are two VLAN pooling methods used for load balancing:

The choice of VLAN can be based on any one of the following criteria:

- **round-robin** from the VLAN pool, choose the VLAN with the smallest number of clients
- hash choose a VLAN from the VLAN pool based on a hash of the current number of SSID clients and the number of entries in the VLAN pool

If the VLAN pool contains no valid VLAN ID, the SSID's static VLAN ID setting is used.

#### **To assign a VLAN by round-robin selection - CLI**

In this example, VLAN 101, 102, or 103 is assigned using the round-robin method:

```
config wireless-controller vap
  edit wlan
     set vlan-pooling round-robin
     config vlan-pool
        edit 101
        next
        edit 102
        next
        edit 103
        end
     end
  end
```
### **To assign a VLAN by hash-based selection - CLI**

In this example, VLAN 101, 102, or 103 is assigned using the hash method:

```
config wireless-controller vap
  edit wlan
     set vlan-pooling hash
     config vlan-pool
        edit 101
        next
        edit 102
        next
        edit 103
        end
     end
  end
```
### <span id="page-1431-0"></span>**Configuring user authentication**

You can perform user authentication when the wireless client joins the wireless network and when the wireless user communicates with another network through a firewall policy. WEP and WPA-Personal security rely on legitimate users knowing the correct key or passphrase for the wireless network. The more users you have, the more likely it is that the key or passphrase will become known to unauthorized people. WPA-Enterprise and captive portal security provide separate credentials for each user. User accounts can be managed through FortiGate user groups or an external RADIUS authentication server.

### <span id="page-1431-1"></span>**WPA2 Enterprise authentication**

Enterprise authentication can be based on the local FortiGate user database or on a remote RADIUS server. Local authentication is essentially the same for WiFi users as it is for wired users, except that authentication for WiFi users occurs when they associate their device with the AP. Therefore, enterprise authentication must be configured in the SSID. WiFi users can belong to user groups just the same as wired users and security policies will determine which network services they can access.

If your WiFi network uses WPA2 Enterprise authentication verified by a RADIUS server, you need to configure the FortiGate unit to connect to that RADIUS server.

#### **Configuring connection to a RADIUS server - web-based manager**

- **1.** Go to **User & Device > RADIUS Servers** and select **Create New**.
- **2.** Enter a **Name** for the server. This name is used in FortiGate configurations. It is not the actual name of the server.
- **3.** In **Primary Server Name/IP**, enter the network name or IP address for the server.
- **4.** In **Primary Server Secret**, enter the shared secret used to access the server.
- **5.** Optionally, enter the information for a secondary or backup RADIUS server.
- **6.** Select **OK**.

#### **To configure the FortiGate unit to access the RADIUS server - CLI**

```
config user radius
  edit exampleRADIUS
     set auth-type auto
     set server 10.11.102.100
     set secret aoewmntiasf
```
#### end

To implement WPA2 Enterprise security, you select this server in the SSID security settings. See [Configuring user](#page-1431-0) [authentication on page 1432.](#page-1431-0)

To use the RADIUS server for authentication, you can create individual FortiGate user accounts that specify the authentication server instead of a password, and you then add those accounts to a user group. Or, you can add the authentication server to a FortiGate user group, making all accounts on that server members of the user group.

#### **Creating a wireless user group**

Most wireless networks require authenticated access. To enable creation of firewall policies specific to WiFi users, you should create at least one WiFi user group. You can add or remove users later. There are two types of user group to consider:

- A Firewall user group can contain user accounts stored on the FortiGate unit or external authentication servers such as RADIUS that contain and verify user credentials.
- <sup>l</sup> A Fortinet Single Sign-On (FSSO) user group is used for integration with Windows Active Directory or Novell eDirectory. The group can contain Windows or Novell user groups who will be permitted access to the wireless LAN.

### **WiFi Single Sign-On (WSSO) authentication**

WSSO is RADIUS-based authentication that passes the user's user group memberships to the FortiGate. For each user, the RADIUS server must provide user group information in the Fortinet-Group-Name attribute. This information is stored in the server's database. After the user authenticates, security policies provide access to network services based on user groups.

- **1.** Configure the RADIUS server to return the Fortinet-Group-Name attribute for each user.
- **2.** Configure the FortiGate to access the RADIUS server, as described in [WPA2 Enterprise authentication on page](#page-1431-1) [1432.](#page-1431-1)
- **3.** Create firewall user groups on the FortiGate with the same names as the user groups listed in the RADIUS database. Leave the groups empty.
- **4.** In the SSID choose WPA2-Enterprise authentication. In the **Authentication** field, select **RADIUS Server** and choose the RADIUS server that you configured.
- **5.** Create security policies as needed, using user groups (**Source User(s)** field) to control access.

When a user authenticates by WSSO, the firewall monitor **Monitor > Firewall User Monitor**) shows the authentication method as WSSO.

### **Assigning WiFi users to VLANs dynamically**

Some enterprise networks use Virtual LANs (VLANs) to separate traffic. In this environment, to extend network access to WiFi users might appear to require multiple SSIDs. But it is possible to automatically assign each user to their appropriate VLAN from a single SSID. To accomplish this requires RADIUS authentication that passes the appropriate VLAN ID to the FortiGate by RADIUS attributes. Each user's VLAN assignment is stored in the user database of the RADIUS server.

- **1.** Configure the RADIUS server to return the following attributes for each user: Tunnel-Type (value: VLAN) Tunnel-Medium-Type (value: IEEE-802) Tunnel\_Private-Group-Id (value: the VLAN ID for the user's VLAN)
- **2.** Configure the FortiGate to access the RADIUS server.
- **3.** Configure the SSID with WPA2-Enterprise authentication. In the **Authentication** field, select **RADIUS Server** and choose the RADIUS server that you will use.
- **4.** Create VLAN subinterfaces on the SSID interface, one for each VLAN. Set the VLAN ID of each as appropriate. You can do this on the **Network > Interfaces** page.
- **5.** Enable Dynamic VLAN assignment for the SSID. For example, if the SSID interface is "office", enter:

```
config wireless-controller vap
  edit office
     set dynamic-vlan enable
  end
```
**6.** Create security policies for each VLAN. These policies have a WiFI VLAN subinterface as **Incoming Interface** and allow traffic to flow to whichever **Outgoing Interface** these VLAN users will be allowed to access.

### **MAC-based authentication**

Wireless clients can also be supplementally authenticated by MAC address. A RADIUS server stores the allowed MAC address for each client and the wireless controller checks the MAC address independently of other authentication methods.

MAC-based authentication must be configured in the CLI. In the following example, MAC-based authentication is added to an existing access point "vap1" to use RADIUS server hq\_radius (configured on the FortiGate):

```
config wireless-controller vap
  edit vap1
    set radius-mac-auth enable
     set radius-mac-auth-server hq_radius
  end
```
### **Authenticating guest WiFi users**

The FortiOS Guest Management feature enables you to easily add guest accounts to your FortiGate unit. These accounts are authenticate guest WiFi users for temporary access to a WiFi network managed by a FortiGate unit. To implement guest access, you need to

- **1.** Go to **User & Device > User Groups** and create one or more guest user groups.
- **2.** Go to **User & Device > Guest Management** to create guest accounts. You can print the guest account credentials or send them to the user as an email or SMS message.
- **3.** Go to **WiFi & Switch Controller > SSID** and configure your WiFi SSID to use captive portal authentication. Select the guest user group(s) that you created.

Guest users can log into the WiFi captive portal with their guest account credentials until the account expires. For more detailed information about creating guest accounts, see "Managing Guest Access" in the Authentication chapter of the FortiOS Handbook.

## **Configuring firewall policies for the SSID**

For users on the WiFi LAN to communicate with other networks, firewall policies are required. This section describes creating a WiFi network to Internet policy.

Before you create firewall policies, you need to define any firewall addresses you will need.

#### **To create a firewall address for WiFi users - web-based manager**

- **1.** Go to **Policy & Objects > Addresses**.
- **2.** Select **Create New**, enter the following information and select **OK**.

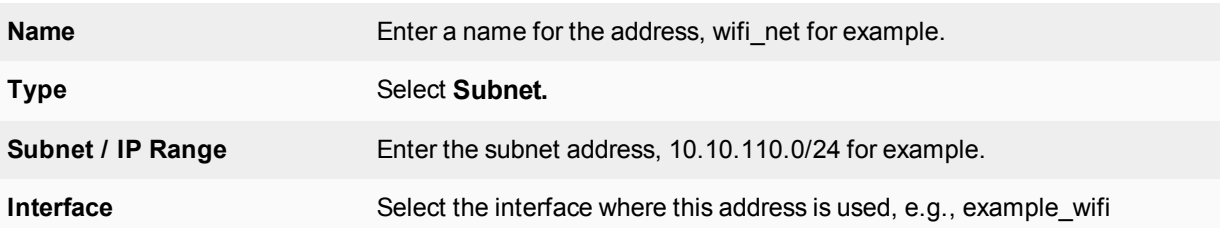

#### **To create a firewall address for WiFi users - CLI**

```
config firewall address
  edit "wifi_net"
    set associated-interface "example wifi"
     set subnet 10.10.110.0 255.255.255.0
  end
```
#### **To create a firewall policy - web-based manager**

- **1.** Go to **Policy & Objects > IPv4 Policy** and select **Create New**.
- **2.** In **Incoming Interface**, select the wireless interface.
- **3.** In **Source Address**, select the address of your WiFi network, wifi\_net for example.
- **4.** In **Outgoing Interface**, select the Internet interface, for example, **port1**.
- **5.** In **Destination Address**, select **All**.
- **6.** In **Service**, select ALL, or select the particular services that you want to allow, and then select the right arrow button to move the service to the **Selected Services** list.
- **7.** In **Schedule**, select **always**, unless you want to define a schedule for limited hours.
- **8.** In **Action**, select ACCEPT.
- **9.** Select **Enable NAT**.
- **10.** Optionally, set up UTM features for wireless users.
- **11.** Select **OK**.

### **To create a firewall policy - CLI**

```
config firewall policy
  edit 0
     set srcintf "example wifi"
     set dstintf "port1"
     set srcaddr "wifi net"
     set dstaddr "all"
     set action accept
     set schedule "always"
     set service "ALL"
     set nat enable
  end
```
## <span id="page-1434-0"></span>**Configuring the built-in access point on a FortiWiFi unit**

Both FortiGate and FortiWiFi units have the WiFi controller feature. If you configure a WiFi network on a FortiWiFi unit, you can also use the built-in wireless capabilities in your WiFi network as one of the access points. If Virtual Domains are enabled, you must select the VDOM to which the built-in access point belongs. You do this in the CLI. For example:

```
config wireless-controller global
  set local-radio-vdom vdom1
end
```
### **To configure the FortiWiFi unit's built-in WiFi access point**

- **1.** Go to **WiFi Controller > Local WiFi Radio**.
- **2.** Make sure that **Enable WiFi Radio** is selected.
- **3.** In **SSID**, if you do not want this AP to carry all SSIDs, select **Select SSIDs** and then select the required SSIDs.
- **4.** Optionally, adjust the **TX Power** slider. If you have selected your location correctly (see [Configuring the built-in access point on a FortiWiFi unit on page](#page-1434-0) [1435\)](#page-1434-0), the 100% setting corresponds to the maximum power allowed in your region.
- **5.** If you do not want the built-in WiFi radio to be used for rogue scanning, select **Do not participate in Rogue AP scanning**.
- **6.** Select **OK**.

If you want to connect external APs, such as FortiAP units, see the next chapter, [Access point deployment](#page-1436-0).

# <span id="page-1436-0"></span>**Access point deployment**

This chapter describes how to configure access points for your wireless network.

### **Overview**

FortiAP units discover WiFi controllers. The administrator of the WiFi controller authorizes the FortiAP units that the controller will manage.

In most cases, FortiAP units can find WiFi controllers through the wired Ethernet without any special configuration. Review the following section, [Access point deployment on page 1437,](#page-1436-0) to make sure that your method of connecting the FortiAP unit to the WiFi controller is valid. Then, you are ready to follow the procedures in [Access point deployment on page 1437.](#page-1436-0)

If your FortiAP units are unable to find the WiFi controller, refer to [Access point deployment on page 1437](#page-1436-0) for detailed information about the FortiAP unit's controller discovery methods and how you can configure them.

## **Network topology for managed APs**

The FortiAP unit can be connected to the FortiGate unit in any of the following ways:

**Direct connection**: The FortiAP unit is directly connected to the FortiGate unit with no switches between them. This configuration is common for locations where the number of FortiAP's matches up with the number of 'internal' ports available on the FortiGate. In this configuration the FortiAP unit requests an IP address from the FortiGate unit, enters discovery mode and should quickly find the FortiGate WiFi controller. This is also known as a wirecloset deployment. See "Wirecloset and Gateway deployments" below.

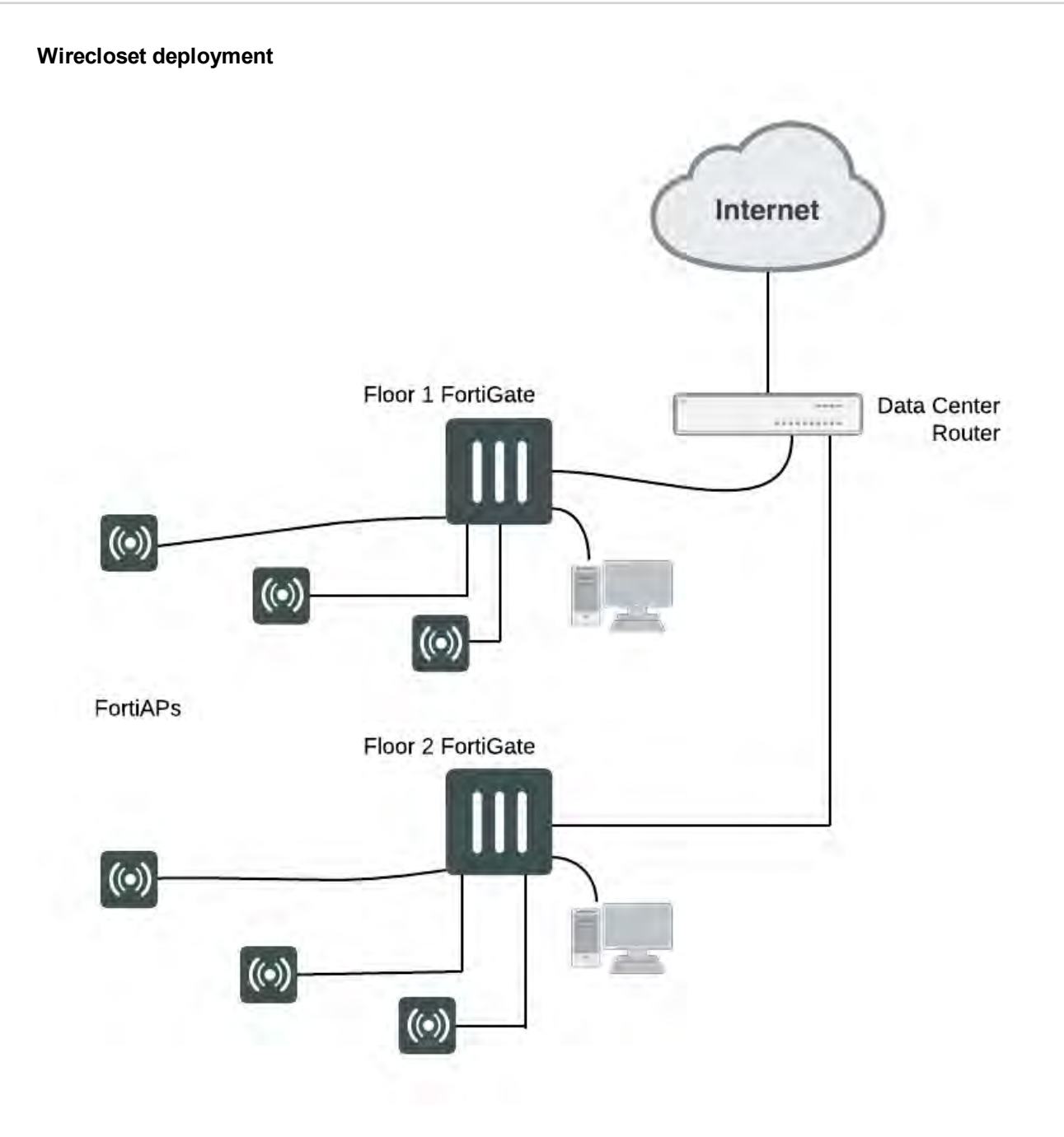

**Switched Connection**: The FortiAP unit is connected to the FortiGate WiFi controller by an Ethernet switch operating in L2 switching mode or L3 routing mode. There must be a routable path between the FortiAP unit and the FortiGate unit and ports 5246 and 5247 must be open. This is also known as a gateway deployment. See Gateway Deployment below.

### **Gateway Deployment**

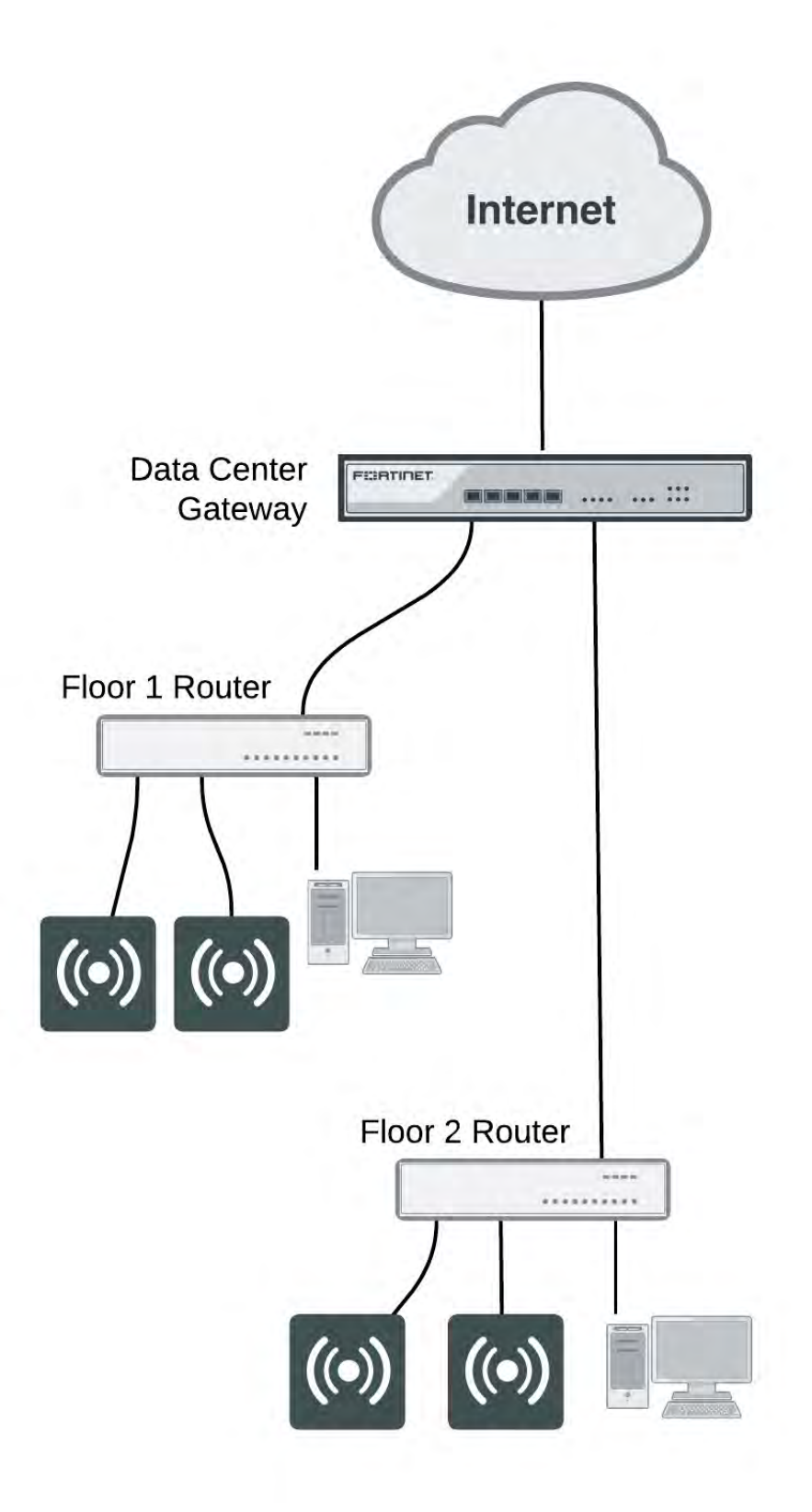

**Connection over WAN**: The FortiGate WiFi controller is off-premises and connected by a VPN tunnel to a local FortiGate. In this method of connectivity its best to configure each FortiAP with the static IP address of the WiFi controller. Each FortiAP can be configured with three WiFi controller IP addresses for redundant failover. This is also known as a datacenter remote management deployment. See Remote deployment below.

### **Remote deployment**

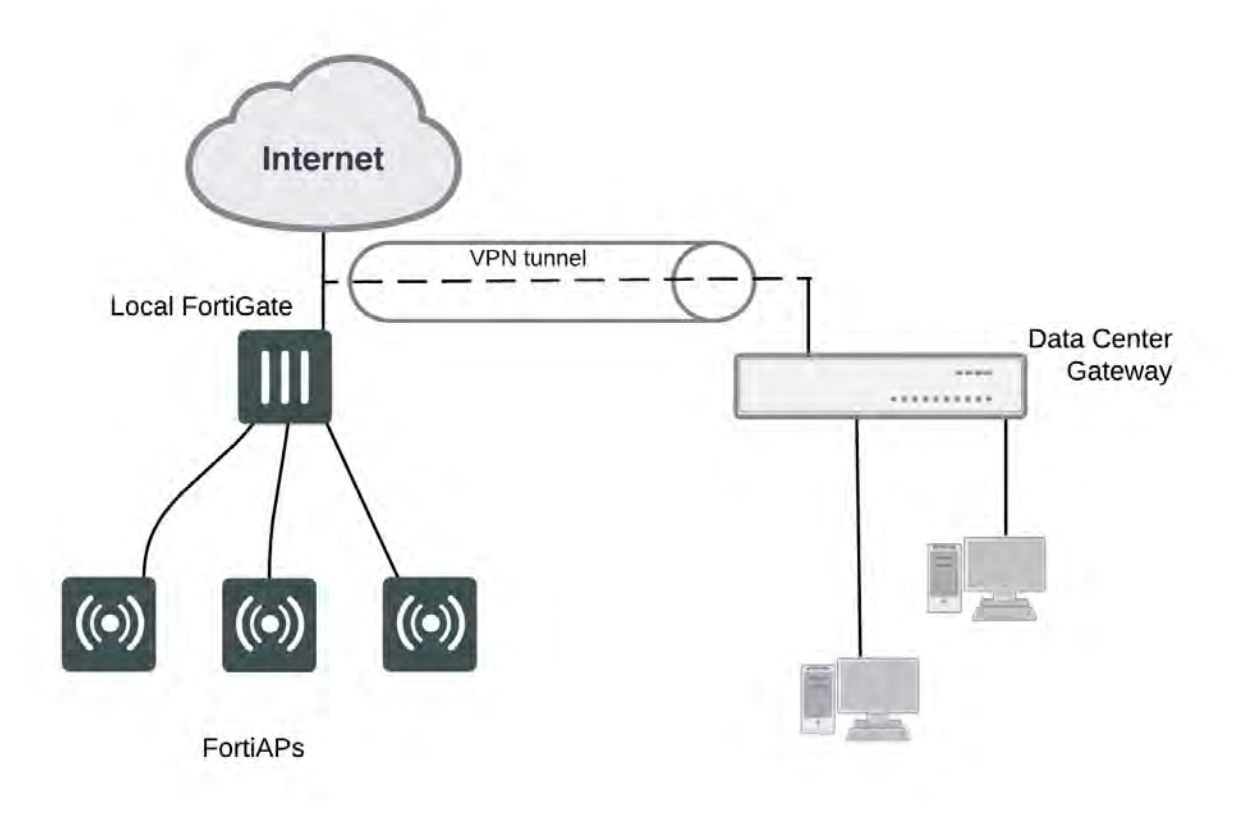

## **Discovering and authorizing APs**

After you prepare your FortiGate unit, you can connect your APs to discover them using the discovery methods described earlier. To prepare the FortiGate unit, you need to

- Configure the network interface to which the AP will connect.
- Configure DHCP service on the interface to which the AP will connect.
- Optionally, preauthorize FortiAP units. They will begin to function when connected.
- Connect the AP units and let the FortiGate unit discover them.
- Enable each discovered AP and configure it or assign it to an AP profile.

### **Configuring the network interface for the AP unit**

The interface to which you connect your wireless access point needs an IP address. No administrative access, DNS Query service or authentication should be enabled.
#### **To configure the interface for the AP unit - web-based manager**

- **1.** Go to **Network > Interfaces** and edit the interface to which the AP unit connects.
- **2.** Set **Addressing Mode** to **Dedicate to Extension Device.**
- **3.** Enter the IP address and netmask to use.

This FortiGate unit automatically configures a DHCP server on the interface that will assign the remaining higher addresses up to .254 to FortiAP units. For example, if the IP address is 10.10.1.100, the FortiAP units will be assigned 10.10.1.101 to 10.10.1.254. To maximize the available addresses, use the .1 address for the interface: 10.10.1.1, for example.

**4.** Select **OK**.

### **To configure the interface for the AP unit - CLI**

In the CLI, you must configure the interface IP address and DHCP server separately.

```
config system interface
  edit port3
    set mode static
     set ip 10.10.70.1 255.255.255.0
  end
config system dhcp server
  edit 0
     set interface "dmz"
     config ip-range
        edit 1
          set end-ip 10.10.70.254
           set start-ip 10.10.70.2
        end
     set netmask 255.255.255.0
     set vci-match enable
     set vci-string "FortiAP"
  end
```
The optional vci-match and vci-string fields ensure that the DHCP server will provide IP addresses only to FortiAP units.

## **Pre-authorizing a FortiAP unit**

If you enter the FortiAP unit information in advance, it is authorized and will begin to function when it is connected.

#### **To pre-authorize a FortiAP unit**

- **1.** Go to **WiFi & Switch Controller > Managed FortiAPs** and select **Create New**. On some models the **WiFi Controller** menu is called **WiFi & Switch Controller**.
- **2.** Enter the **Serial Number** of the FortiAP unit.
- **3.** Configure the **Wireless Settings** as required.
- **4.** Select **OK**.

## **Enabling and configuring a discovered AP**

Within two minutes of connecting the AP unit to the FortiGate unit, the discovered unit should be listed on **WiFi Controller > Managed FortiAPs** page. After you select the unit, you can authorize, edit or delete it.

#### **Discovered access point unit**

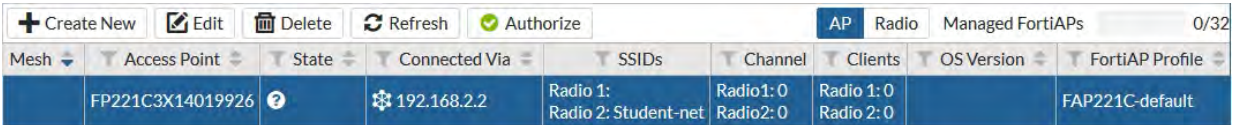

When you authorize (enable) a FortiAP unit, it is configured by default to use the default FortiAP profile (determined by model). You can create and select a different profile if needed. The FortiAP Profile defines the entire configuration for the AP.

#### **To add and configure the discovered AP unit - web-based manager**

- **1.** Go to **WiFi & Switch Controller > Managed FortiAPs**. This configuration also applies to local WiFi radio on FortiWiFi models.
- **2.** Select the FortiAP unit from the list and edit it.
- **3.** Optionally, enter a **Name**. Otherwise, the unit will be identified by serial number.
- **4.** Select **Authorize**.
- **5.** Select a **FortiAP Profile**.
- **6.** Select **OK**.

The physical access point is now added to the system. If the rest of the configuration is complete, it should be possible to connect to the wireless network through the AP.

#### **To add the discovered AP unit - CLI**

First get a list of the discovered access point unit serial numbers:

```
get wireless-controller wtp
Add a discovered unit and associate it with AP-profile1, for example:
```

```
config wireless-controller wtp
  edit FAP22A3U10600118
     set admin enable
     set wtp-profile AP-profile1
  end
```
### **To view the status of the added AP unit**

```
config wireless-controller wtp
  edit FAP22A3U10600118
  get
```
The join-time field should show a time, not "N/A". See the preceding web-based manager procedure for more information.

## **Disable automatic discovery of unknown FortiAPs**

By default, the FortiGate adds newly discovered FortiAPs to the Managed FortiAPs list, awaiting the administrator's authorization. Optionally, you can disable this automatic registration function to avoid adding unknown FortiAPs. A FortiAP will be registered and listed only if its serial number has already been added manually to the Managed FortiAPs list. AP registration is configured on each interface.

To disable automatic discovery and registration, enter the following command:

```
config system interface
  edit port15
```

```
set ap-discover disable
end
```
## **Automatic authorization of extension devices**

To simplify adding FortiAP or FortiSwitch devices to your network, you can enable automatic authorization of devices as they are connected, instead of authorizing each one individually.

This feature is only configurable in the CLI.

#### **To enable automatic authorization on all dedicated interfaces**

```
config system global
  set auto-auth-extension-device enable
end
```
#### **To enable automatic authorization per-interface**

```
config system interface
  edit <port>
     set auto-auth-extension-device enable
end
```
## **Assigning the same profile to multiple FortiAP units**

The same profile can now be applied to multiple managed FortiAP units at the same time. To do this, do the following:

- **1.** Go to **WiFi & Switch Controller > Managed FortiAPs** to view the AP list.
- **2.** Select all FortiAP units you wish to apply the profile to.
- **3.** Right click on one of the selected FortiAPs and select **Assign Profile**.
- **4.** Choose the profile you wish to apply.

## **Overriding the FortiAP Profile**

In the FortiAP configuration **WiFi & Switch Controller > Managed FortiAPs**, there several radio settings under **Override Radio 1** and **Override Radio 2** to choose a value independently of the FortiAP Profile setting. When each of the radios are disabled, you will see what the FortiAP Profile has each of the settings configured to.

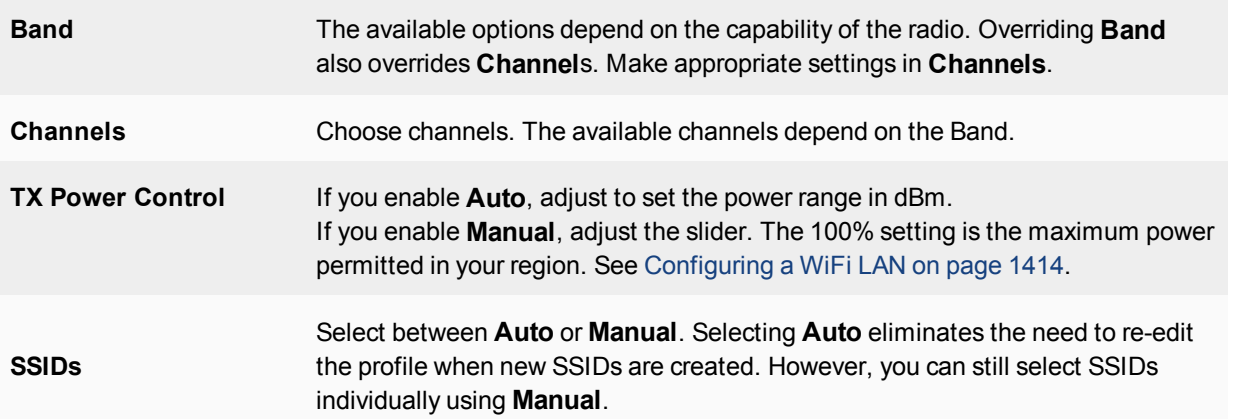

## **To override radio settings in the CLI**

In this example, Radio 1 is set to 802.11n on channel 11, regardless of the profile setting.

```
config wireless-controller wtp
  edit FP221C3X14019926
     config radio-1
        set override-band enable
        set band 802.11n
        set override-channel enable
        set channel 11
     end
```
Override settings are available for band, channel, vaps (SSIDs), and txpower.

Outside of configuring radio settings, you can also override FortiAP LED state, WAN port mode, IP Fragmentation prevention method, spectrum analysis, split tunneling, and login password settings.

## **Accessing the FortiAP CLI through the FortiGate unit**

<span id="page-1443-0"></span>Enable remote login for the FortiAP. In the FortiAP Profile for this FortiAP, enable remote access.

## **Connecting to the FortiAP CLI**

The FortiAP unit has a CLI through which some configuration options can be set. You can access the CLI using Telnet.

#### **To access the FortiAP unit CLI through the FortiAP Ethernet port**

- **1.** Connect your computer to the FortiAP Ethernet interface, either directly with a cross-over cable or through a separate switch or hub.
- **2.** Change your computer's IP address to 192.168.1.3
- **3.** Telnet to IP address 192.168.1.2. Ensure that FortiAP is in a private network with no DHCP server for the static IP address to be accessible.
- **4.** Login with user name admin and no password.
- **5.** Enter commands as needed.
- **6.** Optionally, use the pass wd command to assign an administrative password for better security.
- **7.** Save the configuration by entering the following command:

cfg –c .

**8.** Unplug the FortiAP and then plug it back in, in order for the configuration to take effect

#### **Accessing the FortiAP CLI through the FortiGate**

After the FortiAP has been installed, physical access to the unit might be inconvenient. You can access a connected FortiAP unit's CLI through the FortiGate unit that controls it.

#### **To enable remote access to the FortiAP CLI**

In the CLI, edit the FortiAP Profile that applies to this FortiAP.

```
config wireless-controller wtp-profile
  edit FAP221C-default
     set allowaccess telnet
  end
```
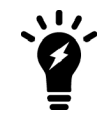

FortiAP now supports HTTPS and SSH administrative access, as well as HTTP and Telnet. Use the command above to set administrative access to telnet, http, https, or ssh.

#### **To access the FortiAP unit CLI through the FortiGate unit - GUI**

- **1.** Go to **WiFi & Switch Controller > Managed FortiAPs**.
- **2.** In the list, right-click the FortiAP unit and select **>\_Connect to CLI**. A detached Console window opens.
- **3.** At the FortiAP login prompt, enter admin. When you are finished using the FortiAP CLI, enter exit.

### **To access the FortiAP unit CLI through the FortiGate unit - CLI**

**1.** Use the FortiGate CLI execute telnet command to access the FortiAP. For example, if the FortiAP unit IP address is 192.168.1.2, enter:

execute telnet 192.168.1.2

**2.** At the FortiAP login prompt, enter admin. When you are finished using the FortiAP CLI, enter exit.

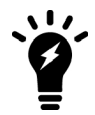

When a WiFi controller has taken control of the FortiAP unit, Telnet access to the FortiAP unit's CLI is no longer available.

## **Checking and updating FortiAP unit firmware**

You can view and update the FortiAP unit's firmware from the FortiGate unit that acts as its WiFi controller.

#### **Checking the FortiAP unit firmware version**

Go to **WiFi & Switch Controller > Managed FortiAPs** to view the list of FortiAP units that the FortiGate unit can manage. The **OS Version** column shows the current firmware version running on each AP.

## **Updating FortiAP firmware from the FortiGate unit**

You can update the FortiAP firmware using either the web-based manager or the CLI. Only the CLI method can update all FortiAP units at once.

#### **To update FortiAP unit firmware - web-based manager**

- **1.** Go to **WiFi & Switch Controller > Managed FortiAPs**.
- **2.** Right-click the FortiAP unit in the list and select **Upgrade Firmware**. or

Edit the FortiAP entry and select **Upgrade from File** in **FortiAP OS Version**.

- **3.** Select **Browse** and locate the firmware upgrade file.
- **4.** Select **OK**.
- **5.** When the upgrade process completes, select **OK**. The FortiAP unit restarts.

### **To update FortiAP unit firmware - CLI**

**1.** Upload the FortiAP image to the FortiGate unit.

```
For example, the Firmware file is FAP_22A_v4.3.0_b0212_fortinet.out and the server IP address is
192.168.0.100.
```

```
execute wireless-controller upload-wtp-image tftp FAP_22A_v4.3.0_b0212_fortinet.out
    192.168.0.100
```
If your server is FTP, change  $\text{tftp}$  to  $\text{ftp}$ , and if necessary add your user name and password at the end of the command.

**2.** Verify that the image is uploaded:

execute wireless-controller list-wtp-image

**3.** Upgrade the FortiAP units: exec wireless-controller reset-wtp all

If you want to upgrade only one FortiAP unit, enter its serial number instead of  $a11$ .

### **Updating FortiAP firmware from the FortiAP unit**

You can connect to a FortiAP unit's internal CLI to update its firmware from a TFTP server on the same network. This method does not require access to the wireless controller.

- **1.** Place the FortiAP firmware image on a TFTP server on your computer.
- **2.** Connect the FortiAP unit to a separate private switch or hub or directly connect to your computer via a cross-over cable.
- **3.** Change your computer's IP address to 192.168.1.3.
- **4.** Telnet to IP address 192.168.1.2. This IP address is overwritten if the FortiAP is connected to a DHCP environment. Ensure that the FortiAP unit is in a private network with no DHCP server.
- **5.** Login with the username "admin" and no password.
- **6.** Enter the following command. For example, the FortiAP image file name is FAP\_22A\_v4.3.0\_b0212\_fortinet.out. restore FAP\_22A\_v4.3.0\_b0212\_fortinet.out 192.168.1.3

## <span id="page-1445-0"></span>**Advanced WiFi controller discovery**

A FortiAP unit can use any of six methods to locate a controller. By default, FortiAP units cycle through all six of the discovery methods. In most cases there is no need to make configuration changes on the FortiAP unit.

There are exceptions. The following section describes the WiFi controller discovery methods in more detail and provides information about configuration changes you might need to make so that discovery will work.

## **Controller discovery methods**

There are six methods that a FortiAP unit can use to discover a WiFi controller. Below is the list of AC discovery methods used in sequence, if the FortiAP's discovery type is set to auto:

## **1(static) → 2(dhcp) → 3(dns) → 7(forticloud) → 5(multicast) → 6(broadcast)**

For every discovery type, FortiAP sends out discovery requests and sets a timer, an interval defined as a random number of seconds (between 2-180, default is 5 seconds), which is set via the CLI:

## **CLI syntax**

```
config wireless-controller timers
  set discovery-interval 5
end
```
After the timeout is reached, FortiAP sends out another discovery request, up to a maximum of 3 times.

After about 3 - 15 seconds, if FortiAP has no AC connection, it will switch to another discovery type and repeat the above process until the last one (**broadcast**) fails, which will lead to SULKING state.

After about 30 seconds, FortiAP will go into an AC\_IP\_DISCVER state. After the AC IP is found, it will go to IDLE state, and will eventually go to the DISCOVERY state, and repeat the above process again.

Note that, while the process above is showcasing the auto discovery method, it's recommended to set the AC\_ DISCOVERY\_TYPE to your used method in order to reduce downtime.

#### **Static IP configuration**

If FortiAP and the controller are not in the same subnet, broadcast and multicast packets cannot reach the controller. The admin can specify the controller's static IP on the AP unit. The AP unit sends a discovery request message in unicast to the controller. Routing must be properly configured in both directions.

#### **To specify the controller's IP address on a FortiAP unit**

```
cfg –a AC_IPADDR_1="192.168.0.100"
```
By default, the FortiAP unit receives its IP address, netmask, and gateway address by DHCP. If you prefer, you can assign these statically.

#### **To assign a static IP address to the FortiAP unit**

```
cfg -a ADDR_MODE=STATIC
cfg –a AP_IPADDR="192.168.0.100"
cfg -a AP_NETMASK="255.255.255.0"
cfg –a IPGW=192.168.0.1
cfg -c
```
For information about connecting to the FortiAP CLI, see [Connecting to the FortiAP CLI on page 1444.](#page-1443-0)

#### **DHCP**

If you use DHCP to assign an IP address to your FortiAP unit, you can also provide the WiFi controller IP address at the same time. This is useful if the AP is located remotely from the WiFi controller and other discovery techniques will not work.

When you configure the DHCP server, configure Option 138 to specify the WiFi controller IP address. You need to convert the address into hexadecimal. Convert each octet value separately from left to right and concatenate them. For example, 192.168.0.1 converts to C0A80001.

If Option 138 is used for some other purpose on your network, you can use a different option number if you configure the AP units to match.

#### **To change the FortiAP DHCP option code**

To use option code 139 for example, enter

```
cfg –a AC_DISCOVERY_DHCP_OPTION_CODE=139
```
For information about connecting to the FortiAP CLI, see [Connecting to the FortiAP CLI on page 1444.](#page-1443-0)

#### **DNS**

The access point can discover controllers through your domain name server (DNS). For the access point to do so, you must configure your DNS to return controller IP addresses in response. Allow DNS lookup of the hostname configured in the AP by using the AP parameter "AC\_HOSTNAME\_1".

### **FortiCloud**

The access point can discover FortiCloud by doing a DNS lookup of the hardcoded FortiCloud AP controller hostname "apctrl1.fortinet.com". The forticloud AC discovery technique finds the AC info from apctl1.fortinet.com using HTTPS.

**FortiCloud APController:** apctrl1.fortinet.com:443 208.91.113.187:443

#### **Broadcast request**

The AP unit broadcasts a discovery request message to the network and the controller replies. The AP and the controller must be in the same broadcast domain. No configuration adjustments are required.

#### **Multicast request**

The AP unit sends a multicast discovery request and the controller replies with a unicast discovery response message. The AP and the controller do not need to be in the same broadcast domain if multicast routing is properly configured.

The default multicast destination address is 224.0.1.140. It can be changed through the CLI. The address must be same on the controller and AP.

#### **To change the multicast address on the controller**

```
config wireless-controller global
  set discovery-mc-addr 224.0.1.250
end
```
#### **To change the multicast address on a FortiAP unit**

cfg -a AC DISCOVERY MC ADDR="224.0.1.250" For information about connecting to the FortiAP CLI, see [Advanced WiFi controller discovery on page 1446.](#page-1445-0)

## **Wireless client load balancing for high-density deployments**

Wireless load balancing allows your wireless network to distribute wireless traffic more efficiently among wireless access points and available frequency bands. FortiGate wireless controllers support the following types of client load balancing:

- Access Point Hand-off the wireless controller signals a client to switch to another access point.
- Frequency Hand-off the wireless controller monitors the usage of 2.4GHz and 5GHz bands, and signals clients to switch to the lesser-used frequency.

Load balancing is not applied to roaming clients.

## **Access point hand-off**

Access point handoff wireless load balancing involves the following:

- If the load on an access point (ap1) exceeds a threshold (of for example, 30 clients) then the client with the weakest signal will be signaled by wireless controller to drop off and join another nearby access point (ap2).
- When one or more access points are overloaded (for example, more than 30 clients) and a new client attempts to join a wireless network, the wireless controller selects the least busy access point that is closest to the new client and this access point is the one that responds to the client and the one that the client joins.

## **Frequency hand-off or band-steering**

Encouraging clients to use the 5GHz WiFi band if possible enables those clients to benefit from faster interference-free 5GHz communication. The remaining 2.4GHz clients benefit from reduced interference.

The WiFi controller probes clients to determine their WiFi band capability. It also records the RSSI (signal strength) for each client on each band.

If a new client attempts to join the network, the controller looks up that client's MAC address in its wireless device table and determines if it's a dual band device. If it is not a dual band device, then its allowed to join. If it is a dual band device, then its RSSI on 5GHz is used to determine whether the device is close enough to an access point to benefit from movement to 5GHz frequency.

If both conditions of 1) dual band device and 2) RSSI value is strong, then the wireless controller does not reply to the join request of the client. This forces the client to retry a few more times and then timeout and attempt to join the same SSID on 5GHz. Once the Controller see this new request on 5GHz, the RSSI is again measured and the client is allowed to join. If the RSSI is below threshold, then the device table is updated and the controller forces the client to timeout again. A client's second attempt to connect on 2.4GHz will be accepted.

## **Configuration**

From the web-based manager, edit a custom AP profile and select **Frequency Handoff** and **AP Handoff** as required for each radio on the AP.

From the CLI, you configure wireless client load balancing thresholds for each custom AP profile. Enable access point hand-off and frequency hand-off separately for each radio in the custom AP profile.

```
config wireless-controller wtp-profile
  edit new-ap-profile
     set handoff-rssi <rssi int>
     set handoff-sta-thresh <clients int>
     config radio-1
        set frequency-handoff {disable | enable}
        set ap-handoff {disable | enable}
     end
     config radio-2
        set frequency-handoff {disable | enable}
        set ap-handoff {disable | enable}
     end
  end
```
Where:

 $\bullet$  handoff-rssi is the RSSI threshold. Clients with a 5 GHz RSSI threshold over this value are load balanced to the 5GHz frequency band. Default is 25. Range is 20 to 30.

- handoff-sta-thresh is the access point handoff threshold. If the access point has more clients than this threshold it is considered busy and clients are changed to another access point. Default is 30, range is 5 to 25.
- frequency-handoff enable or disable frequency handoff load balancing for this radio. Disabled by default.
- ap-handoff enable or disable access point handoff load balancing for this radio. Disabled by default.

Frequency handoff must be enabled on the 5GHz radio to learn client capability.

## **FortiAP Groups**

FortiAP Groups facilitate the application of FortiAP profiles to large numbers of FortiAPs. A FortiAP can belong to no more than one FortiAP Group. A FortiAP Group can include only one model of FortiAP.

Through the VLAN pool feature, a FortiAP Group can be associated with a VLAN to which WiFi clients will be assigned. For more on VLAN pool assignment, see [VLAN assignment by VLAN pool.](#page-1430-0)

FortiAP groups are only configurable in the CLI Console.

## **To create a FortiAP group - CLI**

In this example,  $wtp-qroup-1$  is created for a FortiAP-221C and one member device is added.

```
config wireless-controller wtp-group
  edit wtp-group-1
     set platform-type 221C
     config wtp-list
        edit FP221C3X14019926
     end
  end
```
## <span id="page-1449-0"></span>**LAN port options**

Some FortiAP models have one or more LAN interfaces that can provide wired network access. LAN ports can be

- bridged to the incoming WAN interface
- bridged to one of the WiFi SSIDs that the FortiAP unit carries
- connected by NAT to the incoming WAN interface

There are some differences among FortiAP models.

Models like 11C and 14C have one port labeled WAN and one or more ports labeled LAN. By default, the LAN ports are offline. You can configure LAN port operation in the FortiAP Profile in the GUI (**Wireless Controller > FortiAP Profiles**) or in the CLI (config wireless-controller wtp-profile, config lan subcommand).

Models like 320C, 320B, 112D, and 112B have two ports, labeled LAN1 and LAN2. LAN1 acts as a WAN port connecting the FortiAP to a FortiGate or FortiCloud. By default, LAN2 is bridged to LAN1. Other modes of LAN2 operation must be enabled in the CLI:

```
config wireless-controller wtp-profile
      edit <profile name>
         set wan-port-mode wan-lan
      end
By default wan-port-mode is set to wan-only.
```
When wan-port-mode is set to wan-lan, LAN2 Port options are available in the GUI and the CLI the same as the other FortiAP models that have labeled WAN and LAN ports.

## **Bridging a LAN port with an SSID**

Bridging a LAN port with a FortiAP SSID combines traffic from both sources to provide a single broadcast domain for wired and wireless users.

In this configuration

- The IP addresses for LAN clients come from the DHCP server that serves the wireless clients.
- Traffic from LAN clients is bridged to the SSID's VLAN. Dynamic VLAN assignment for hosts on the LAN port is not supported.
- <sup>l</sup> Wireless and LAN clients are on the same network and can communicate locally, via the FortiAP.
- Any host connected to the LAN port will be taken as authenticated. RADIUS MAC authentication for hosts on the LAN port is not supported.

For configuration instructions, see [LAN port options on page 1450.](#page-1449-0)

## **Bridging a LAN port with the WAN port**

Bridging a LAN port with the WAN port enables the FortiAP unit to be used as a hub which is also an access point.

In this configuration

- The IP addresses for LAN clients come from the WAN directly and will typically be in the same range as the AP itself.
- All LAN client traffic is bridged directly to the WAN interface.
- Communication between wireless and LAN clients can only occur if a policy on the FortiGate unit allows it.

For configuration instructions, see [LAN port options on page 1450.](#page-1449-0)

## **Configuring FortiAP LAN ports**

You can configure FortiAP LAN ports for APs in a FortiAP Profile. A profile applies to APs that are the same model and share the same configuration. If you have multiple models or different configurations, you might need to create several FortiAP Profiles. For an individual AP, it is also possible to override the profile settings.

#### **To configure FortiAP LAN ports - web-based manager**

**1.** If your FortiAP unit has LAN ports, but no port labeled WAN (models 320C, 320B, 112D, and 112B for example), enable LAN port options in the CLI:

```
config wireless-controller wtp-profile
  edit <profile name>
     set wan-port-mode wan-lan
  end
```
- **2.** Go to **WiFi & Switch Controller > FortiAP Profiles**.
- **3.** Edit the default profile for your FortiAP model or select **Create New**.
- **4.** If you are creating a new profile, enter a **Name** and select the correct **Platform** (model).
- **5.** Select SSIDs.
- **6.** In the **LAN Port** section, set **Mode** to **Bridge to** and select an SSID or **WAN Port** as needed. On some models with multiple LAN ports, you can set **Mode** to **Custom** and configure the LAN ports individually.

Enable each port that you want to use and select an SSID or **WAN Port** as needed.

**7.** Select **OK**.

Be sure to select this profile when you authorize your FortiAP units.

## **To configure FortiAP LAN ports - CLI**

In this example, the default FortiAP-11C profile is configured to bridge the LAN port to the office SSID.

```
config wireless-controller wtp-profile
  edit FAP11C-default
     config lan
        set port-mode bridge-to-ssid
        set port-ssid office
     end
  end
end
```
In this example, the default FortiAP-28C profile is configured to bridge LAN port1 to the office SSID and to bridge the other LAN ports to the WAN port.

```
config wireless-controller wtp-profile
  edit FAP28C-default
     config lan
        set port1-mode bridge-to-ssid
        set port1-ssid office
        set port2-mode bridge-to-wan
        set port3-mode bridge-to-wan
        set port4-mode bridge-to-wan
        set port5-mode bridge-to-wan
        set port6-mode bridge-to-wan
        set port7-mode bridge-to-wan
        set port8-mode bridge-to-wan
     end
  end
```
In this example, the default FortiAP-320C profile is configured to bridge the LAN port to the office SSID.

```
config wireless-controller wtp-profile
  edit FAP320C-default
     set wan-port-mode wan-lan
     config lan
        set port-mode bridge-to-ssid
        set port-ssid office
     end
  end
end
```
**To configure FortiAP unit LAN ports as a FortiAP Profile override - web-based manager**

- **1.** Go to **WiFi & Switch Controller > Managed FortiAPs**.
- **2.** Select the FortiAP unit from the list and select **Edit**.
- **3.** Select the **FortiAP Profile**, if this has not already been done.
- **4.** In the **LAN Port** section, select **Override**. The options for **Mode** are shown.
- **5.** Set **Mode** to **Bridge to** and select an SSID or **WAN Port**, or **NAT to WAN** as needed. On some models with multiple LAN ports, you can set **Mode** to **Custom** and configure the LAN ports individually.

Enable and configure each port that you want to use.

**6.** Select **OK**.

#### **To configure FortiAP unit LAN ports as a FortiAP Profile override - CLI**

In this example, a FortiAP unit's configuration overrides the FortiAP Profile to bridge the LAN port to the office SSID.

```
config wireless-controller wtp
  edit FP320C3X14020000
     set wtp-profile FAP320C-default
     set override-wan-port-mode enable
     set wan-port-mode wan-lan
     set override-lan enable
     config lan
       set port-mode bridge-to-ssid
        set port-ssid office
     end
  end
```
## **Preventing IP fragmentation of packets in CAPWAP tunnels**

A common problem with controller-based WiFi networks is reduced performance due to IP fragmentation of the packets in the CAPWAP tunnel.

Fragmentation can occur because of CAPWAP tunnel overhead increasing packet size. If the original wireless client packets are close to the maximum transmission unit (MTU) size for the network (usually 1500 bytes for Ethernet networks unless jumbo frames are used) the resulting CAPWAP packets may be larger than the MTU, causing the packets to be fragmented. Fragmenting packets can result in data loss, jitter, and decreased throughput.

The FortiOS/FortiAP solution to this problem is to cause wireless clients to send smaller packets to FortiAP devices, resulting in1500-byte CAPWAP packets and no fragmentation. The following options configure CAPWAP IP fragmentation control:

```
config wireless-controller wtp-profle
  edit FAP321C-default
     set ip-fragment-preventing {tcp-mss-adjust | icmp-unreachable}
     set tun-mtu-uplink {0 | 576 | 1500}
     set tun-mtu-downlink {0 | 576 | 1500}
  end
end
```
By default, tcp-mss-adjust is enabled, icmp-unreachable is disabled, and tun-mtu-uplink and tun-mtu-downlink are set to 0.

To set tun-mtu-uplink and tun-mtu-downlink, use the default TCP MTU value of 1500. This default configuration prevents packet fragmentation because the FortiAP unit limits the size of TCP packets received from wireless clients so the packets don't have to be fragmented before CAPWAP encapsulation.

The tcp-mss-adjust option causes the FortiAP unit to limit the maximum segment size (MSS) of TCP packets sent by wireless clients. The FortiAP does this by adding a reduced MSS value to the SYN packets sent by the FortiAP unit when negotiating with a wireless client to establish a session. This results in the wireless client sending packets that are smaller than the  $tun-\text{mtu}-\text{uplink setting}$ , so that when the CAPWAP headers are added, the CAPWAP packets have an MTU that matches the  $tun-mtu-uplink size$ .

The icmp-unreachable option affects all traffic (UDP and TCP) between wireless clients and the FortiAP unit. This option causes the FortiAP unit to drop packets that have the "Don't Fragment" bit set in their IP header and that are large enough to cause fragmentation and then send an ICMP packet -- type 3 "ICMP Destination unreachable" with code 4 "Fragmentation Needed and Don't Fragment was Set" back to the wireless controller. This should cause the wireless client to send smaller TCP and UDP packets.

## **Overriding IP fragmentation settings on a FortiAP**

If the FortiAP Profile settings for IP fragmentation are not appropriate for a particular FortiAP, you can override the settings on that specific unit.

```
config wireless-controller wtp
  edit FAP321C3X14019926
     set override-ip-fragment enable
     set ip-fragment-preventing {tcp-mss-adjust | icmp-unreachable}
     set tun-mtu-uplink {0 | 576 | 1500}
     set tun-mtu-downlink {0 | 576 | 1500}
  end
end
```
## **LED options**

Optionally, the status LEDs on the FortiAP can be kept dark. This is useful in dormitories, classrooms, hotels, medical clinics, hospitals where the lights might be distracting or annoying to occupants.

On the FortiGate, the LED state is controlled in the FortiAP Profile. By default the LEDs are enabled. The setting is CLI-only. For example, to disable the LEDs on FortiAP-221C units controlled by the FAP221C-default profile, enter:

```
config wireless-controller wtp-profile
  edit FAP221C-default
     set led-state disable
  end
```
You can override the FortiAP Profile LED state setting on an individual FortiAP using the CLI. For example, to make sure the LEDs are disabled on one specific unit, enter:

```
config wireless-controller wtp
  edit FAP221C3X14019926
     set override-led-state enable
     set led-state disable
  end
```
The LED state is also controllable from the FortiAP unit itself. By default, the FortiAP follows the FortiAP Profile setting.

## **LED Schedules**

Use the command below  $(1ed-schedu1e)$  to assign recurring firewall schedules for illuminating LEDs on the FortiAP. This entry is only available when led-state is enabled, at which point LEDs will be visible when at least one of the schedules is valid.

Separate multiple schedule names with a space, as configured under config firewall schedule group and config firewall schedule recurring.

#### **Syntax**

```
config wireless-controller wtp-profile
  edit {name}
     set led-state {enable | disable}
     set led-schedules <name>
  next
end
```
## **CAPWAP bandwidth formula**

The following section provides information on how to calculate the control plane CAPWAP traffic load in local bridging. The formula provided can help estimate the approximate package bandwidth cost. This is important for knowing precisely how much bandwidth is required on a WAN link for a centralized ForitGate managing hundreds of access points.

There are multiple factors that might affect the volume of CAPWAP control traffic, including the number of stations there are and large WiFi events.

The Ethernet/IP/UDP/CAPWAP uplink header cost should be approximately 66 bytes.

The tables below depict basic and commonly used optional CAPWAP bandwidth costs, on a per-AP basis.

Note the following:

- **STA:** The number of stations associated with the FortiAP.
- **ARP scan:** Finds hidden devices in your network.
- **VAP:** The number of VAPS held by the FortiAP.
- **Radio:** The number of radios (maximum of two) enabled by the FortiAP.

#### **Basic per-AP CAPWAP bandwidth costs**

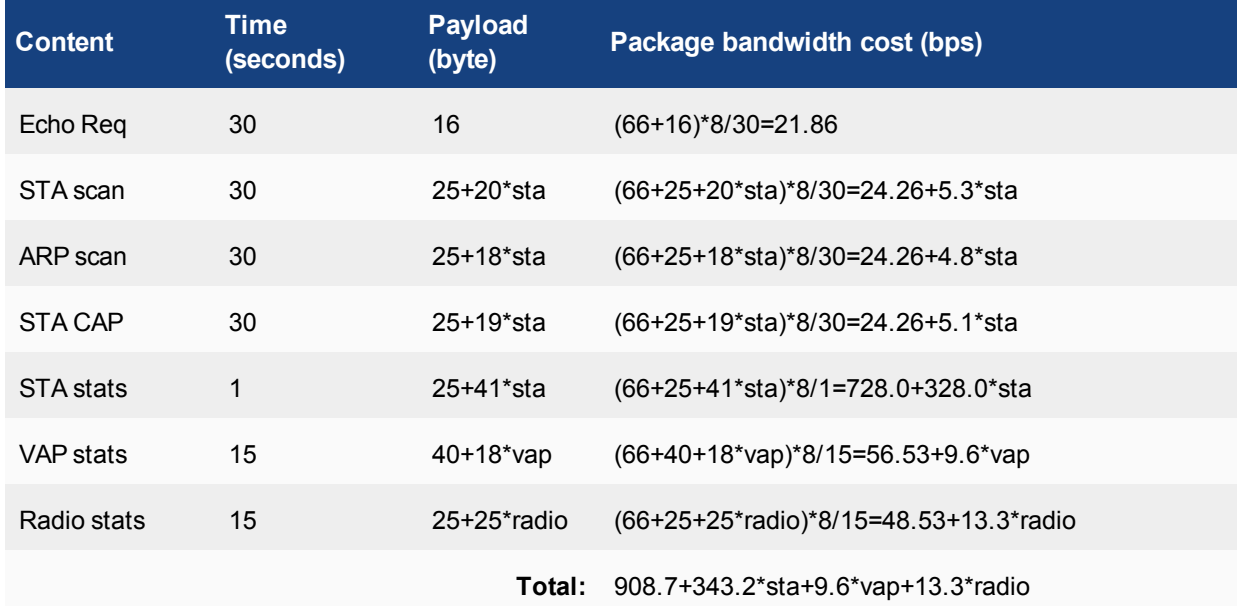

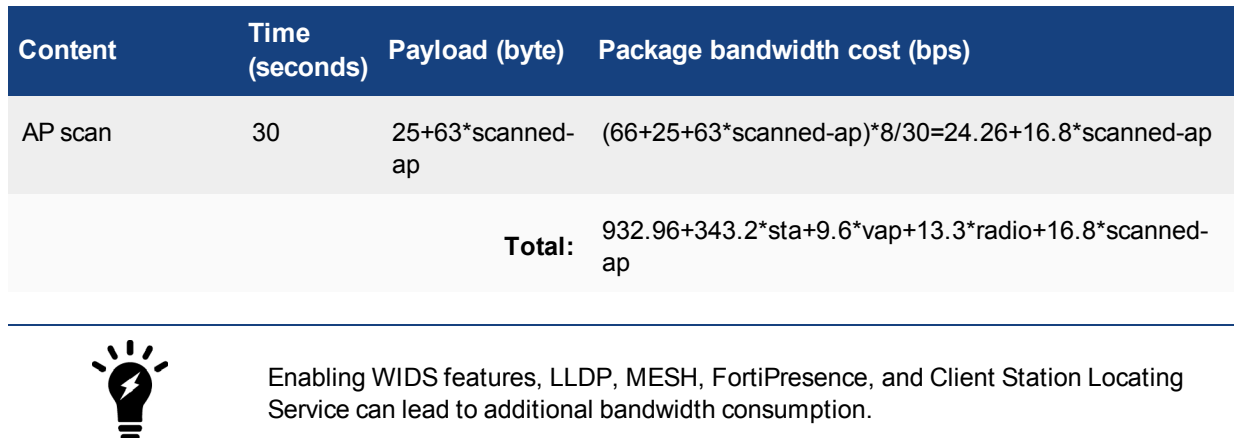

## **Commonly used optional per-AP CAPWAP bandwidth costs**

### **Example:**

There are 100 FortiAPs, with 187 stations distributed among them. Each FortiAP holds five VAPs among their radios, and each enables two radios. The basic CAPWAP bandwidth cost would be:

908.7\*100+343.2\*187+9.6\*5\*100+13.3\*2\*100 = **162.51kbps**

Additionally, if two FortiAPs enabled "AP scan", and suppose one scans 99 APs in each scan and the other scans 20 APs in each scan, the additional CAPWAP bandwidth cost would be:

(24.26+16.8\*99)+(24.26+16.8\*20) = **2 kbps**

## **Enabling LLDP protocol**

You can enable the LLDP protocol in the FortiAP Profile via the CLI. Each FortiAP using that profile can then send back information about the switch and port that it is connected to.

To enable LLDP, enter the following:

```
config wireless-controller wtp-profile
  edit <profile-name>
     set lldp enable
end
```
# **Wireless Mesh**

The access points of a WiFi network are usually connected to the WiFi controller through Ethernet wiring. A wireless mesh eliminates the need for Ethernet wiring by connecting WiFi access points to the controller by radio. This is useful where installation of Ethernet wiring is impractical.

## **Overview of Wireless Mesh**

The figure below shows a wireless mesh topology.

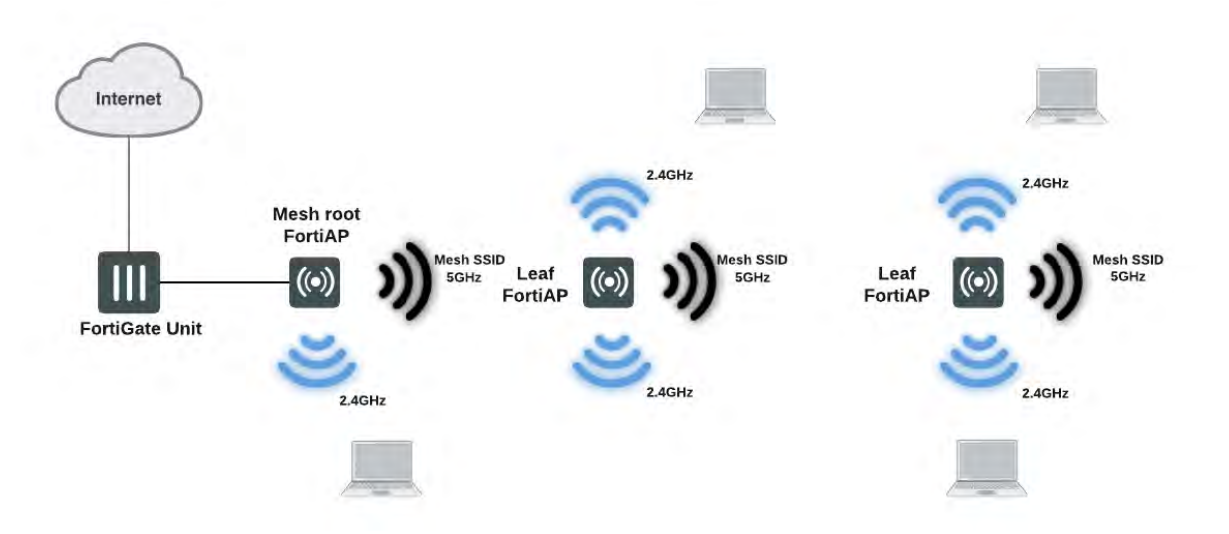

A wireless mesh is a multiple AP network in which only one FortiAP unit is connected to the wired network. The other FortiAPs communicate with the controller over a separate backhaul SSID that is not available to regular WiFi clients. The AP that is connected to the network by Ethernet is called the Mesh Root node. The backhaul SSID carries CAPWAP discovery, configuration, and other communications that would usually be carried on an Ethernet connection.

The root node can be a FortiAP unit or the built-in AP of a FortiWiFi unit. APs that serve regular WiFi clients are called Leaf nodes. Leaf APs also carry the mesh SSID for more distant leaf nodes. A leaf node can connect to the mesh SSID directly from the root node or from any of the other leaf nodes. This provides redundancy in case of an AP failure.

All access points in a wireless mesh configuration must have at least one of their radios configured to provide mesh backhaul communication. As with wired APs, when mesh APs start up they can be discovered by a FortiGate or FortiWiFi unit WiFi controller and authorized to join the network.

The backhaul SSID delivers the best performance when it is carried on a dedicated radio. On a two-radio FortiAP unit, for example, the 5GHz radio could carry only the backhaul SSID while the 2.4GHz radio carries one or more SSIDs that serve users. Background WiFi scanning is possible in this mode.

The backhaul SSID can also share the same radio with SSIDs that serve users. Performance is reduced because the backhaul and user traffic compete for the available bandwidth. Background WiFi scanning is not available in this mode. One advantage of this mode is that a two-radio AP can offer WiFi coverage on both bands.

## **Wireless mesh deployment modes**

There are two common wireless mesh deployment modes:

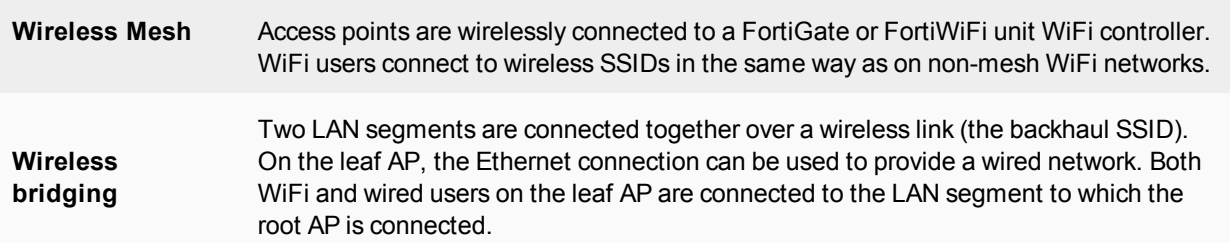

### **Firmware requirements**

All FortiAP units that will be part of the wireless mesh network must be upgraded to FAP firmware version 5.0 build 003. FortiAP-222B units must have their BIOS upgraded to version 400012. The FortiWiFi or FortiGate unit used as the WiFi controller must be running FortiOS 5.0.

## **Types of wireless mesh**

A WiFi mesh can provide access to widely-distributed clients. The root mesh AP which is directly connected to the WiFi controller can be either a FortiAP unit or the built-in AP of a FortiWiFi unit that is also the WiFi controller.

## **FortiAP units used as both mesh root AP and leaf AP**

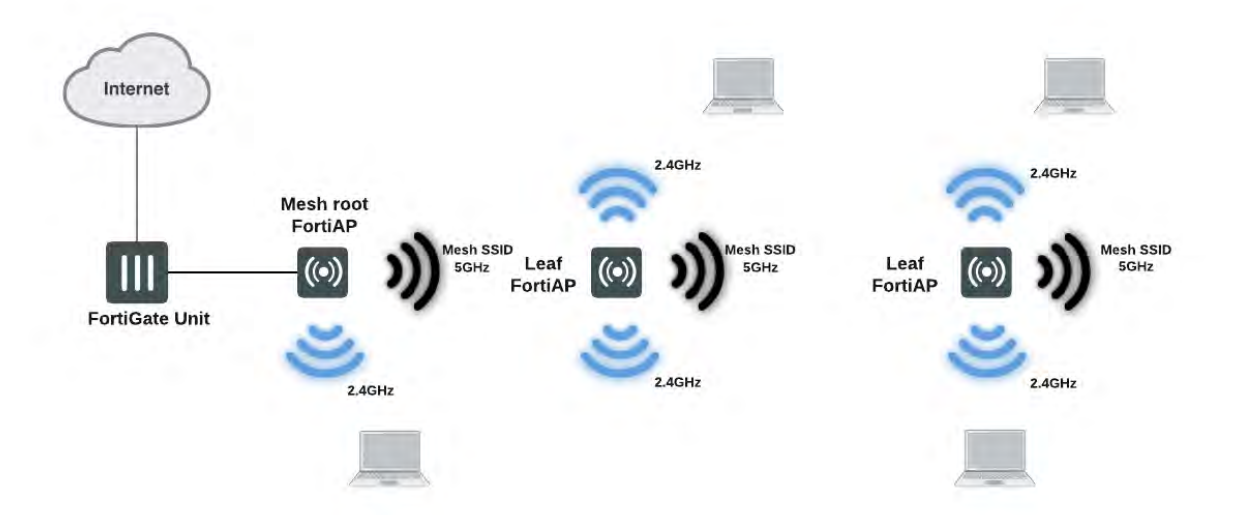

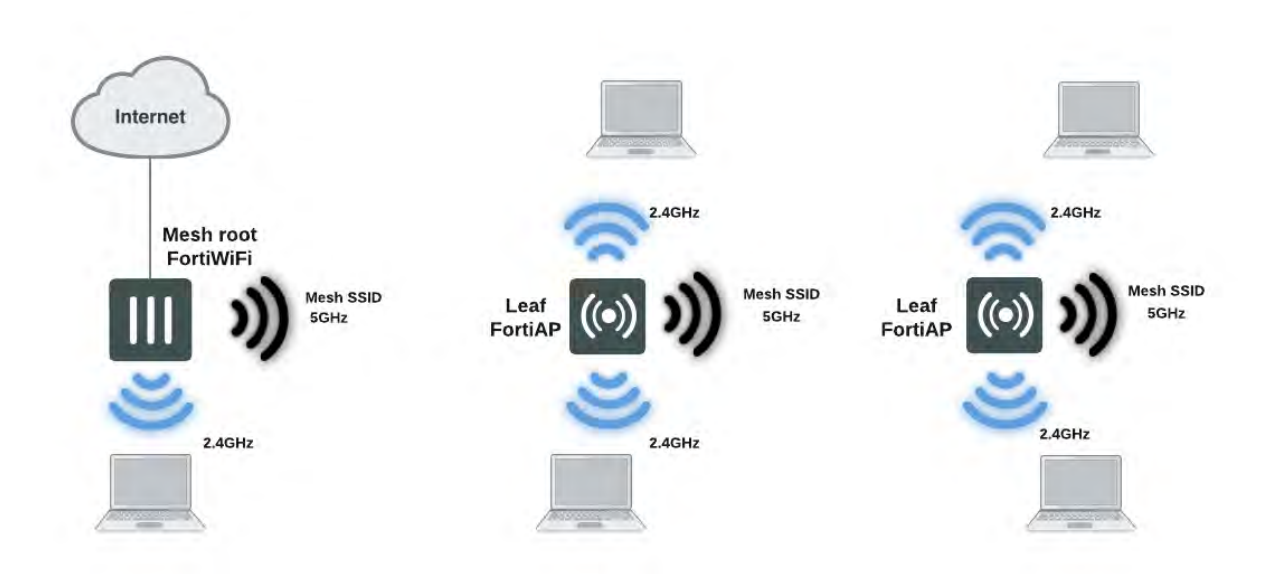

### **FortiWiFi unit as root mesh AP with FortiAP units as leaf APs**

An alternate use of the wireless mesh functionality is as a point-to-point relay. Both wired and WiFi users on the leaf AP side are connected to the LAN segment on the root mesh side.

## **Point-to-point wireless mesh**

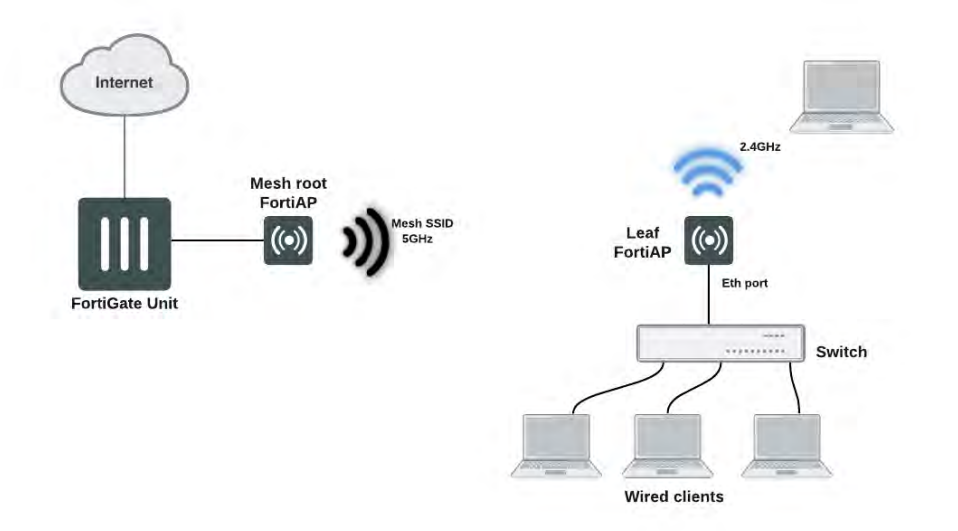

## **Fast-roaming for mesh backhaul link**

Mesh implementations for leaf FortiAP can perform background scan when the leaf AP is associated to root. Various options for background scanning can be configured with the CLI. See [Mesh variables on page 1562](#page-1561-0) for more details.

## **Configuring a meshed WiFi network**

You need to:

- Create the mesh root SSID.
- Create the FortiAP profile.
- Configure mesh leaf AP units.
- Configure the mesh root AP, either a FortiWiFi unit's Local Radio or a FortiAP unit.
- Authorize the mesh branch/leaf units when they connect to the WiFi Controller.
- Create security policies.

This section assumes that the end-user SSIDs already exist.

## **Creating the mesh root SSID**

The mesh route SSID is the radio backhaul that conveys the user SSID traffic to the leaf FortiAPs.

#### **To configure the mesh root SSID**

- **1.** Go to **WiFi & Switch Controller > SSID** and select **Create New > SSID**.
- **2.** Enter a **Name** for the WiFi interface.
- **3.** In **Traffic Mode**, select **Mesh Downlink**.
- **4.** Enter the **SSID**.
- **5.** Set **Security Mode** to **WPA2 Personal** and enter the **Pre-shared key**. Remember the key, you need to enter it into the configurations of the leaf FortiAPs.
- **6.** Select **OK**.

#### **Creating the FortiAP profile**

Create a FortiAP profile for the meshed FortiAPs. If more than one FortiAP model is involved, you need to create a profile for each model. Typically, the profile is configured so that Radio 1 (5GHz) carries the mesh backhaul SSID while Radio 2 (2.4GHz) carries the SSIDs to which users connect.

The radio that carries the backhaul traffic must not carry other SSIDs. Use the Select SSIDs option and choose only the backhaul SSID. Similarly, the radio that carries user SSIDs, should not carry the backhaul. Use the Select SSIDs option and choose the networks that you want to provide.

For more information, see [Configuring a WiFi LAN on page 1414](#page-1413-0).

## **Configuring the mesh root FortiAP**

The mesh root AP can be either a FortiWiFi unit's built-in AP or a FortiAP unit.

## **To enable a FortiWiFi unit's Local Radio as mesh root - web-based manager**

- **1.** Go to **WiFi Controller > Local WiFi Radio**.
- **2.** Select **Enable WiFi Radio**.
- **3.** In **SSID**, select **Select SSIDs**, then select the mesh root SSID.
- **4.** Optionally, adjust **TX Power** or select **Auto Tx Power Control**.
- **5.** Select **Apply**.

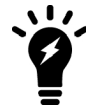

In a network with multiple wireless controllers, make sure that each mesh root has a unique SSID. Other controllers using the same mesh root SSID might be detected as fake or rogue APs. Go to **WiFi & Switch Controller > SSID** to change the SSID.

## **To configure a network interface for the mesh root FortiAP unit**

- **1.** On the FortiGate unit, go to **Network > Interfaces**.
- **2.** Select the interface where you will connect the FortiAP unit, and edit it.
- **3.** Make sure that **Role** is LAN.
- **4.** In **Addressing mode**, select **Dedicated to Extension Device**.
- **5.** In **IP/Network Mask**, enter an IP address and netmask for the interface. DHCP will provide addresses to connected devices. To maximize the number of available addresses, the interface address should end with 1, for example 192.168.10.1.
- **6.** Select **OK**.

At this point you can connect the mesh root FortiAP, as described next. If you are going to configure leaf FortiAPs through the wireless controller (see ["Configuring a meshed WiFi network" on page 1462\)](#page-1461-0), it would be convenient to leave connecting the root unit for later.

## **To enable the root FortiAP unit**

- **1.** Connect the root FortiAP unit's Ethernet port to the FortiGate network interface that you configured for it.
- **2.** Go to **WiFi & Switch Controller > Managed FortiAPs**.

If the root FortiAP unit is not listed, wait 15 seconds and select **Refresh**. Repeat if necessary. If the unit is still missing after a minute or two, power cycle the root FortiAP unit and try again.

- **3.** Right-click the FortiAP entry and choose your profile from the **Assign Profile** submenu.
- **4.** Right-click the FortiAP entry and select **Authorize**.

Initially, the **State** of the FortiAP unit is **Offline**. Periodically click **Refresh** to update the status. Within about two minutes, the state changes to **Online**.

**5.** Select **OK**.

You might need to select Refresh a few times before the FortiAP shows as Online.

## <span id="page-1461-0"></span>**Configuring the leaf mesh FortiAPs**

The FortiAP units that will serve as leaf nodes must be preconfigured. This involves changing the FortiAP unit internal configuration.You can do this by direct connection or through the FortiGate wireless controller.

## **Method 1: Direct connection to the FortiAP**

- **1.** Connect a computer to the FortiAP unit's Ethernet port. Configure the computer's IP as 192.168.1.3.
- **2.** Telnet to 192.168.1.2. Login as admin. By default, no password is set.
- **3.** Enter the following commands, substituting your own SSID and password (pre-shared key):

```
cfg -a MESH_AP_TYPE=1
cfg -a MESH_AP_SSID=fortinet.mesh.root
cfg -a MESH AP PASSWD=hardtoguess
cfg -c
exit
```
- **4.** Disconnect the computer.
- **5.** Power down the FortiAP.
- **6.** Repeat the preceding steps for each branch FortiAP.

#### **Method 2: Connecting through the FortiGate unit**

- **1.** Connect the branch FortiAP unit's Ethernet port to the FortiGate network interface that you configured for FortiAPs. Connect the FortiAP unit to a power source unless POE is used.
- **2.** Go to **WiFi & Switch Controller > Managed FortiAPs**. If the FortiAP unit is not listed, wait 15 seconds and select **Refresh**. Repeat if necessary. If the unit is still missing after a minute or two, power cycle the FortiAP unit and try again.
- **3.** Select the discovered FortiAP unit and authorize it. Click Refresh every 10 seconds until the State indicator is green.
- **4.** Right-click the FortiAP and select **>\_Connect to CLI**. The CLI Console window opens. Log in as "admin".
- **5.** Enter the following commands, substituting your own SSID and password (pre-shared key):

```
cfg -a MESH_AP_TYPE=1
cfg -a MESH_AP_SSID=fortinet.mesh.root
cfg -a MESH_AP_PASSWD=hardtoguess
cfg -c
exit
```
- **6.** Disconnect the branch FortiAP and delete it from the Managed FortiAP list.
- **7.** Repeat the preceding steps for each branch FortiAP.

## **Authorizing leaf APs**

When the root FortiAP is connected and online, apply power to the pre-configured leaf FortiAPs. The leaf FortiAPs will connect themselves wirelessly to the WiFi Controller through the mesh network. You must authorize each unit.

**1.** Go to **WiFi & Switch Controller > Managed FortiAPs**. Periodically select **Refresh** until the FortiAP unit is listed. This can take up to three minutes.

The **State** of the FortiAP unit should be **Waiting for Authorization**.

- **2.** Right-click the FortiAP entry and choose your profile from the **Assign Profile** submenu.
- **3.** Right-click the FortiAP entry and select **Authorize**.

Initially, the **State** of the FortiAP unit is **Offline**. Periodically click **Refresh** to update the status. Within about two minutes, the state changes to **Online**.

## **Creating security policies**

You need to create security policies to permit traffic to flow from the end-user WiFi network to the network interfaces for the Internet and other networks. Enable NAT.

## **Viewing the status of the mesh network**

Go to **WiFi & Switch Controller > Managed FortiAPs** to view the list of APs.

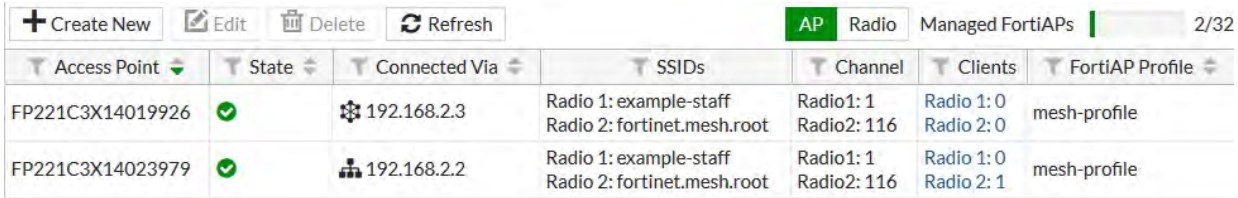

The **Connected Via** field lists the IP address of each FortiAP and uses icons to show whether the FortiAP is connected by Ethernet or Mesh.

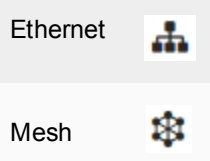

If you mouse over the Connected Via information, a topology displays, showing how the FortiGate wireless controller connects to the FortiAP.

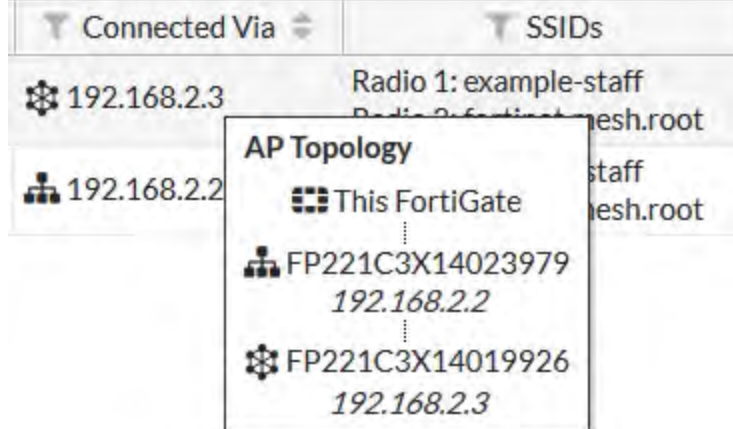

## <span id="page-1463-0"></span>**Configuring a point-to-point bridge**

You can create a point-to-point bridge to connect two wired network segments using a WiFi link. The effect is the same as connecting the two network segments to the same wired switch.

You need to:

- Configure a backhaul link and root mesh AP as described in [Configuring a point-to-point bridge on page 1464](#page-1463-0). **Note:** The root mesh AP for a point-to-point bridge must be a FortiAP unit, not the internal AP of a FortiWiFi unit.
- Configure bridging on the leaf AP unit.

#### **To configure the leaf AP unit for bridged operation - FortiAP web-based manager**

- **1.** With your browser, connect to the FortiAP unit web-based manager. You can temporarily connect to the unit's Ethernet port and use its default address: 192.168.1.2.
- **2.** Enter:

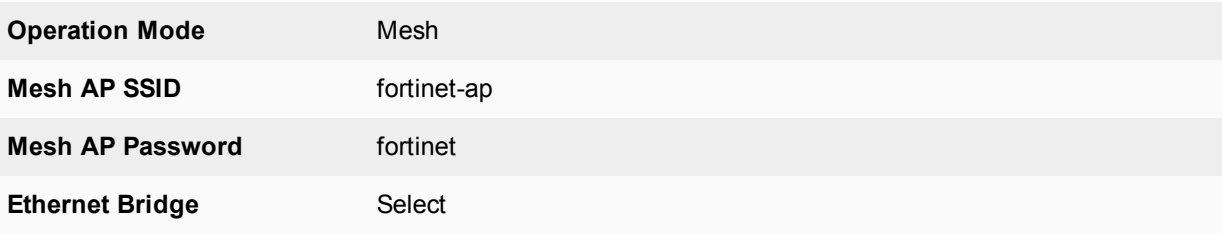

- **3.** Select **Apply**.
- **4.** Connect the local wired network to the Ethernet port on the FortiAP unit. Users are assigned IP addresses from the DHCP server on the wired network connected to the root mesh AP unit.

#### **To configure a FortiAP unit as a leaf AP - FortiAP CLI**

```
cfg -a MESH_AP_SSID=fortinet-ap
cfg -a MESH_AP_PASSWD=fortinet
cfg -a MESH ETH BRIDGE=1
cfg -a MESH_AP_TYPE=1
cfg -c
```
## **Hotspot 2.0**

Hotspot 2.0 Access Network Query Protocol (ANQP) is a query and response protocol that defines seamless roaming services offered by an AP. The following CLI commands are available under config wirelesscontroller, to configure Hotspot 2.0 ANQP.

#### **Syntax**

```
config wireless-controller hotspot20 anqp-3gpp-cellular
  edit {name}
     config mcc-mnc-list
        edit {id}
           set id {integer}
          set mcc {string}
           set mnc {string}
        next
  next
end
config wireless-controller hotspot20 anqp-ip-address-type
  edit {name}
     set ipv6-address-type {option}
     set ipv4-address-type {option}
  next
end
config wireless-controller hotspot20 anqp-nai-realm
```

```
edit {name}
     config nai-list
        edit {name}
           set encoding {enable | disable}
           set nai-realm {string}
           config eap-method
              edit {index}
                set index {integer}
                set method {option}
                config auth-param
                   edit {index}
                      set index {integer}
                      set id {option}
                      set val {option}
                next
              next
        next
  next
end
config wireless-controller hotspot20 anqp-network-auth-type
  edit {name}
     set auth-type {option}
     set url {string}
  next
end
config wireless-controller hotspot20 anqp-roaming-consortium
  edit {name}
     config oi-list
        edit {index}
           set index {integer}
           set oi {string}
           set comment {string}
        next
  next
end
config wireless-controller hotspot20 anqp-venue-name
  edit {name}
     config value-list
        edit {index}
           set index {integer}
           set lang {string}
           set value {string}
        next
  next
end
config wireless-controller hotspot20 h2qp-conn-capability
  edit {name}
     set icmp-port {option}
     set ftp-port {option}
     set ssh-port {option}
     set http-port {option}
     set tls-port {option}
      set pptp-vpn-port {option}
```

```
set voip-tcp-port {option}
     set voip-udp-port {option}
     set ikev2-port {option}
     set ikev2-xx-port {option}
      set esp-port {option}
  next
end
config wireless-controller hotspot20 h2qp-operator-name
  edit {name}
     config value-list
        edit {index}
           set index {integer}
           set lang {string}
           set value {string}
        next
  next
end
config wireless-controller hotspot20 h2qp-osu-provider
  edit {name}
     config friendly-name
        edit {index}
           set index {integer}
           set lang {string}
           set friendly-name {string}
        next
      set server-uri {string}
      set osu-method {option}
     set osu-nai {string}
     config service-description
        edit {service-id}
           set service-id {integer}
           set lang {string}
           set service-description {string}
        next
     set icon {string}
  next
end
config wireless-controller hotspot20 h2qp-wan-metric
  edit {name}
     set link-status {option}
     set symmetric-wan-link {option}
     set link-at-capacity {enable | disable}
     set uplink-speed {integer}
     set downlink-speed {integer}
     set uplink-load {integer}
     set downlink-load {integer}
     set load-measurement-duration {integer}
  next
end
config wireless-controller hotspot20 hs-profile
  edit {name}
     set access-network-type {option}
     set access-network-internet {enable | disable}
```

```
set access-network-asra {enable | disable}
     set access-network-esr {enable | disable}
     set access-network-uesa {enable | disable}
     set venue-group {option}
     set venue-type {option}
     set hessid {mac address}
     set proxy-arp {enable | disable}
     set l2tif {enable | disable}
     set pame-bi {enable | disable}
     set anqp-domain-id {integer}
     set domain-name {string}
     set osu-ssid {string}
     set gas-comeback-delay {integer}
     set gas-fragmentation-limit {integer}
     set dgaf {enable | disable}
     set deauth-request-timeout {integer}
     set wnm-sleep-mode {enable | disable}
     set bss-transition {enable | disable}
     set venue-name {string}
     set roaming-consortium {string}
     set nai-realm {string}
     set oper-friendly-name {string}
     config osu-provider
        edit {name}
        next
     set wan-metrics {string}
     set network-auth {string}
     set 3gpp-plmn {string}
     set conn-cap {string}
     set qos-map {string}
     set ip-addr-type {string}
  next
end
config wireless-controller hotspot20 icon
  edit {name}
     config icon-list
        edit {name}
           set lang {string}
           set file {string}
           set type {option}
           set width {integer}
           set height {integer}
        next
  next
end
config wireless-controller hotspot20 qos-map
  edit {name}
     config dscp-except
        edit {index}
           set index
           set dscp
           set up
        next
     config dscp-range
        edit {index}
```
set index set up set low set high next next end

# **Combining WiFi and wired networks with a software switch**

## **Combining WiFi and wired networks with a software switch**

A WiFi network can be combined with a wired LAN so that WiFi and wired clients are on the same subnet. This is a convenient configuration for users. Note that software switches are only available if your FortiGate is in Interface mode.

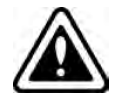

Wireless Mesh features cannot be used in conjunction with this configuration because they enable the FortiAP Local Bridge option.

To create the WiFi and wired LAN configuration, you need to:

- Configure the SSID so that traffic is tunneled to the WiFi controller.
- <sup>l</sup> Configure a software switch interface on the FortiGate unit with the WiFi and internal network interface as members.
- Configure Captive Portal security for the software switch interface.

#### **To configure the SSID - web-based manager**

- **1.** Go to **WiFi & Switch Controller > SSID** and select **Create New**.
- **2.** Enter:

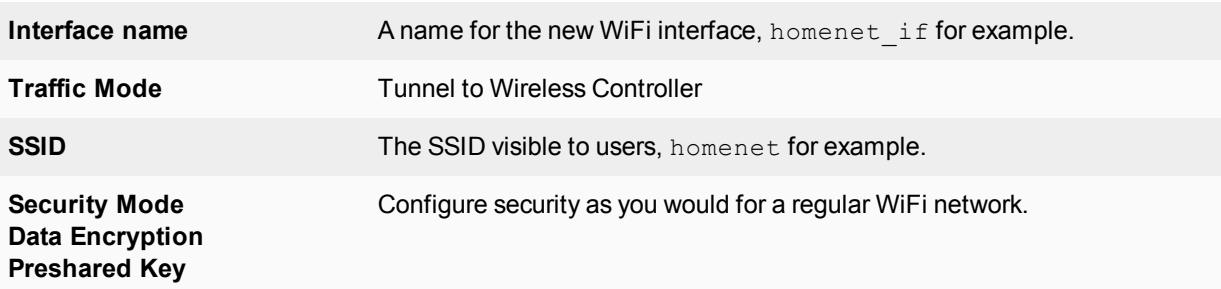

- **3.** Select **OK**.
- **4.** Go to **WiFi & Switch Controller > Managed FortiAPs**, select the FortiAP unit for editing.
- **5.** Authorize the FortiAP unit. The FortiAP unit can carry regular SSIDs in addition to the Bridge SSID.

#### **To configure the SSID - CLI**

This example creates a WiFi interface "homenet\_if" with SSID "homenet" using WPA-Personal security, passphrase "Fortinet1".

```
config wireless-controller vap
  edit "homenet_if"
    set vdom "root"
     set ssid "homenet"
```

```
set security wpa-personal
     set passphrase "Fortinet1"
  end
config wireless-controller wtp
  edit FAP22B3U11005354
    set admin enable
    set vaps "homenet if"
  end
```
**To configure the FortiGate software switch - web-based manager**

- **1.** Go to **Network > Interfaces** and select **Create New > Interface**.
- **2.** Enter:

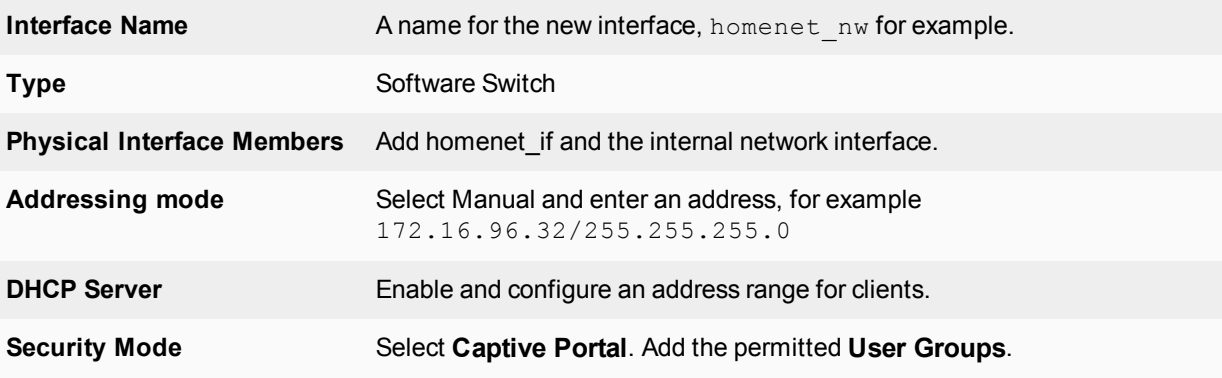

**3.** Select **OK**.

#### **To configure the FortiGate unit - CLI**

```
config system interface
  edit homenet_nw
    set ip 172.16.96.32 255.255.255.0
     set type switch
     set security-mode captive-portal
     set security-groups "Guest-group"
  end
config system interface
  edit homenet_nw
    set member "homenet if" "internal"
  end
```
## **VLAN configuration**

If your environment uses VLAN tagging, you assign the SSID to a specific VLAN in the CLI. For example, to assign the homenet\_if interface to VLAN 100, enter:

```
config wireless-controller vap
  edit "homenet_if"
     set vlanid 100
  end
```
## **Additional configuration**

The configuration described above provides communication between WiFi and wired LAN users only. To provide access to other networks, create appropriate firewall policies between the software switch and other interfaces.

# **FortiAP local bridging (Private Cloud-Managed AP)**

A FortiAP unit can provide WiFi access to a LAN, even when the wireless controller is located remotely. This configuration is useful for the following situations:

- Installations where the WiFI controller is remote and most of the traffic is local or uses the local Internet gateway
- Wireless-PCI compliance with remote WiFi controller
- Telecommuting, where the FortiAP unit has the WiFi controller IP address pre-configured and broadcasts the office SSID in the user's home or hotel room. In this case, data is sent in the wireless tunnel across the Internet to the office and you should enable encryption using DTLS.

## **Remotely-managed FortiAP providing WiFi access to local network**

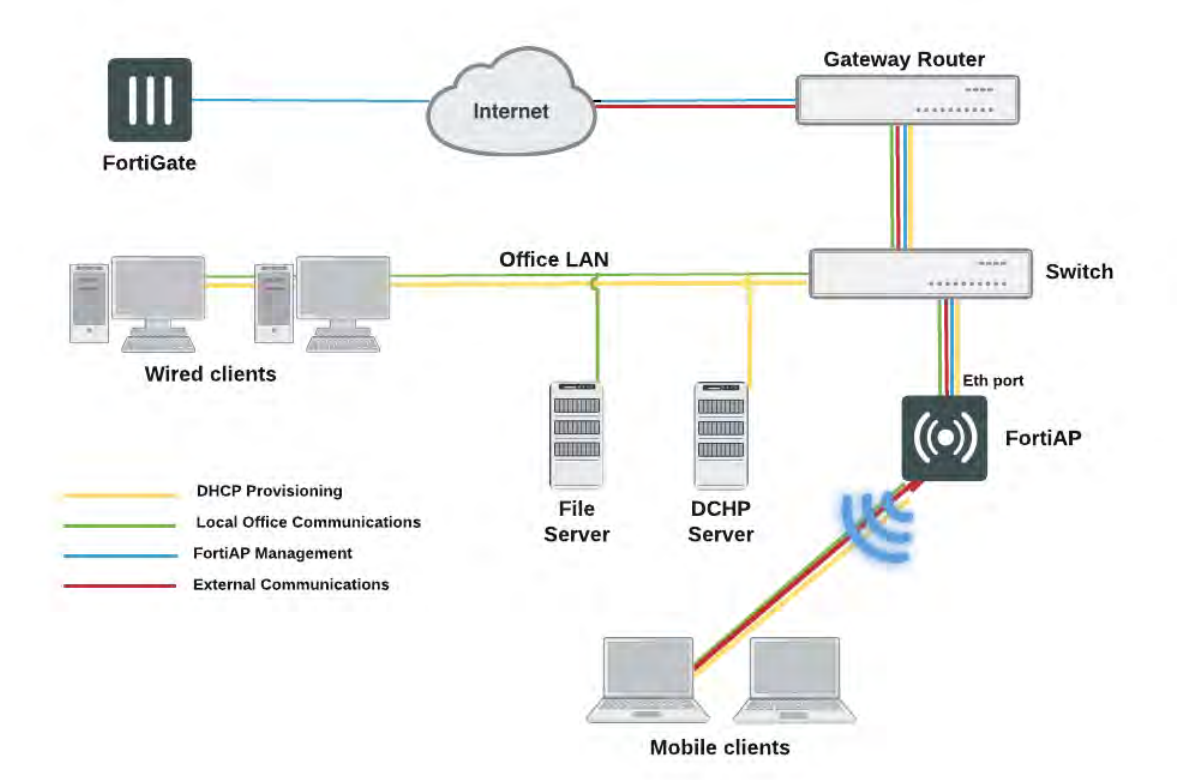

On the remote FortiGate wireless controller, the WiFi SSID is created with the **Bridge with FortiAP Interface** option selected. In this mode, no IP addresses are configured. The FortiAP unit's WiFi and Ethernet interfaces behave as a switch. WiFi client devices obtain IP addresses from the same DHCP server as wired devices on the LAN.

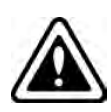

The Local Bridge feature cannot be used in conjunction with Wireless Mesh features.

**Block-Intra-SSID Traffic** is available in Bridge mode. This is useful in hotspotdeployments managed by a central FortiGate, but would also be useful in cloud deployments. Previously, this was only supported in Tunnel mode.

#### **To configure a FortiAP local bridge - web-based manager**

- **1.** Go to **WiFi & Switch Controller > SSID** and select **Create New > SSID**.
- **2.** Enter:

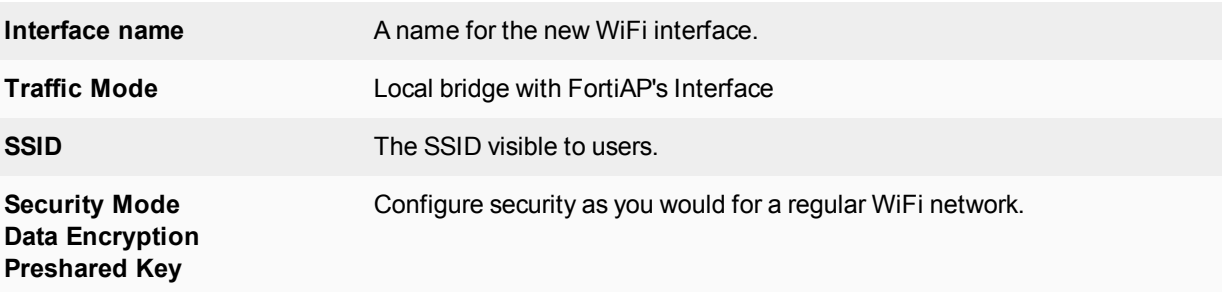

- **3.** Select **OK**.
- **4.** Go to **WiFi & Switch Controller > Managed FortiAPs** and select the FortiAP unit for editing.
- **5.** Authorize the FortiAP unit.

The FortiAP unit can carry regular SSIDs in addition to the Bridge SSID.

#### **SSID configured for Local Bridge operation**

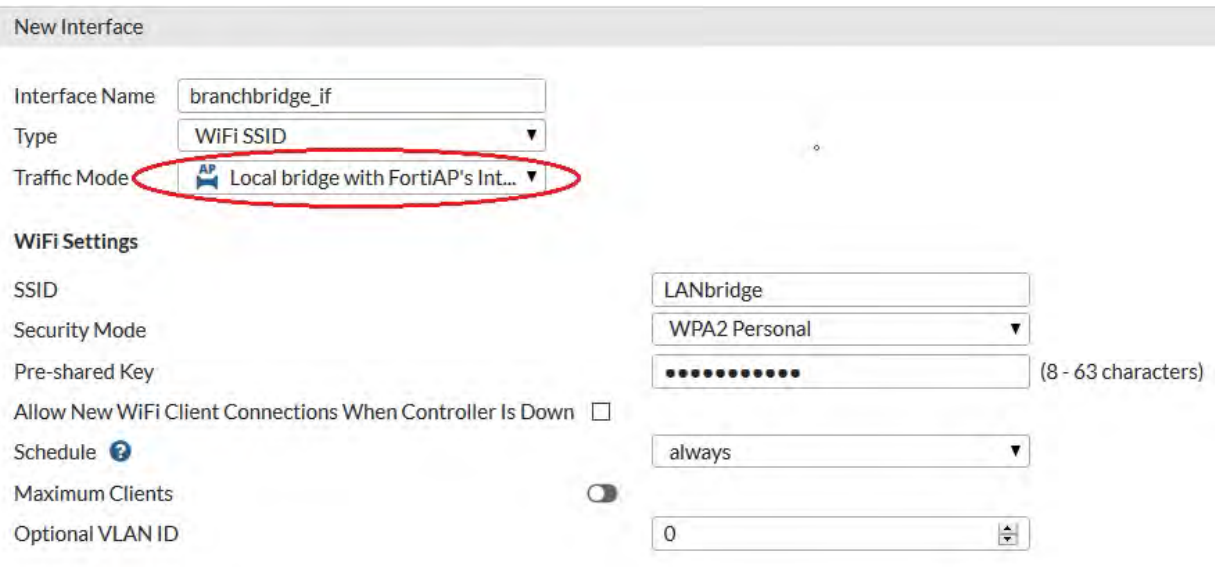

## **To configure a FortiAP local bridge - CLI**

This example creates a WiFi interface "branchbridge" with SSID "LANbridge" using WPA-Personal security, passphrase "Fortinet1".

```
config wireless-controller vap
  edit "branchbridge"
     set vdom "root"
     set ssid "LANbridge"
     set local-bridging enable
     set security wpa-personal
     set passphrase "Fortinet1"
  end
config wireless-controller wtp
  edit FAP22B3U11005354
     set admin enable
     set vaps "branchbridge"
  end
```
#### Note that:

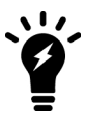

- $\bullet$  Disabling local-bridging forcefully disables local-standalone. Also, disabling either local-bridging or local-standalone forcefully disables intra-vap-privacy.
- Enabling intra-vap-privacy forcefully disables local-standalone.
- Enabling local-standalone forcefully enables local-bridging also.

## **Continued FortiAP operation when WiFi controller connection is down**

The wireless controller, or the connection to it, might occasionally become unavailable. During such an outage, clients already associated with a bridge mode FortiAP unit continue to have access to the WiFi and wired networks. Optionally, the FortiAP unit can also continue to authenticate users if the SSID meets these conditions:

<sup>l</sup> **Traffic Mode** is **Local bridge with FortiAP's Interface**.

In this mode, the FortiAP unit does not send traffic back to the wireless controller.

<sup>l</sup> **Security Mode** is **WPA2 Personal**.

These modes do not require the user database. In WPA2 Personal authentication, all clients use the same preshared key which is known to the FortiAP unit.

**.** Allow New WiFi Client Connections When Controller is down is enabled. This field is available only if the other conditions have been met.

The "LANbridge" SSID example would be configured like this in the CLI:

```
config wireless-controller vap
  edit "branchbridge"
     set vdom "root"
     set ssid "LANbridge"
     set local-bridging enable
     set security wpa-personal
     set passphrase "Fortinet1"
     set local-authentication enable
  end
```
## **Using bridged FortiAPs to increase scalability**

The FortiGate wireless controller can support more FortiAP units in local bridge mode than in the normal mode. But this is only true if you configure some of your FortiAP units to operate in remote mode, which supports only local bridge mode SSIDs.

The Managed FortAP page (**WiFi & Switch Controller > Managed FortiAPs**) shows at the top right the current number of Managed FortiAPs and the maximum number that can be managed, "5/64" for example. The maximum number, however, is true only if all FortiAP units operate in remote mode. For more detailed information, consult the Maximum Values Table. For each FortiGate model, there are two maximum values for managed FortiAP units: the total number of FortiAPs and the number of FortiAPs that can operate in normal mode.

## **To configure FortiAP units for remote mode operation**

- **1.** Create at least one SSID with **Traffic Mode** set to **Local bridge with FortiAP's Interface**.
- **2.** Create a custom AP profile that includes *only* local bridge SSIDs.
- **3.** Configure each managed FortiAP unit to use the custom AP profile. You also need to set the FortiAP unit's wtpmode to remote, which is possible only in the CLI. The following example uses the CLI both to set wtp-mode and select the custom AP profile:

```
config wireless-controller wtp
  edit FAP22B3U11005354
     set wtp-mode remote
     set wtp-profile 220B_bridge
  end
```
# **Using Remote WLAN FortiAPs**

Remote WLAN FortiAP models enable you to provide a pre-configured WiFi access point to a remote or traveling employee. Once plugged in at home or in a hotel room, the FortiAP automatically discovers the enterprise FortiGate WiFi controller over the Internet and broadcasts the same wireless SSID used in the corporate office. Communication between the WiFi controller and the FortiAP is secure, eliminating the need for a VPN.

## **Split tunneling**

By default, all traffic from the remote FortiAP is sent to the FortiGate WiFi controller. If split tunneling is configured, only traffic destined for the corporate office networks is routed to the FortiGate unit. Other general Internet traffic is routed unencrypted through the local gateway. Split tunneling avoids loading the FortiGate unit with unnecessary traffic and allows direct access to local private networks at the FortiAP's location even if the connection to the WiFi controller goes down.

**Note:** Split tunneling in WiFi networks differs in implementation from split tunneling in VPN configurations.

By default, split tunneling options are not visible in the FortiGate GUI. You can make these options visible using the following CLI command:

```
config system settings
  set gui-fortiap-split-tunneling enable
end
```
Split tunneling is configured in **Managed FortiAPs**, **FortiAP Profiles**, and enabled in the **SSID**.

## **Configuring the FortiGate for remote FortiAPs**

This section assumes that you have already defined SSIDs and now want to make them available to remote FortiAPs.

- Create FortiAP profiles for the Remote LAN FortiAP models
- If split tunneling will be used
	- configure override split tunneling in Managed FortiAPs
	- enable Split Tunneling in the SSID
	- configure the split tunnel networks in the FortiAP profile

## **Override Split Tunneling**

Go to **WiFi & Switch Controller > Managed FortiAPs** and edit your managed APs. When preconfiguring the AP to connect to your FortiGate WiFi controller, you can choose to override split tunneling, optionally including the local subnet of the FortiAP.

## **Creating FortiAP profiles**

If you were not already using Remote LAN FortiAP models, you will need to create FortiAP profiles for them. In the FortiAP profile, you specify the SSIDs that the FortiAP will broadcast. For more information, see ["Creating a](#page-1416-0) [FortiAP Profile" on page 1417.](#page-1416-0)
### **Configuring split tunneling - FortiGate GUI**

Go to **WiFi & Switch Controller > SSID** and edit your SSID. In the **WiFi Settings** section, enable **Split Tunneling**.

Go to **WiFi Controller > FortiAP Profiles** and edit the FortiAP Profile(s) that apply to the AP types used in the WiFi network. In the **Split Tunneling** section, enable **Include Local Subnet** and **Split Tunneling Subnet(s)**, where you can enter a list all of the destination IP address ranges that should *not* be routed through the the FortiGate WiFi controller. Packets for these destinations will instead be routed through the remote gateway local to the FortiAP.

The list of split tunneling subnets includes public Internet destinations and private subnets local to the FortiAP. Split tunneling public Internet destinations reduces traffic through the FortiGate unit. Split tunneling local private subnets allows these networks to be accessible to the client behind the FortiAP. Otherwise, private network IP destinations are assumed to be behind the FortiGate WiFi controller.

### **Configuring split tunneling - FortiGate CLI**

In this example, split tunneling is configured on the example-ssid WiFi network. On FortiAP model 21D, traffic destined for the 192.168.x.x range will not be routed through the FortiGate WiFi controller. This private IP address range is typically used as a LAN by home routers.

```
config wireless-controller vap
  edit example-ssid
     set split-tunneling enable
  end
config wireless-controller wtp-profile
  edit FAP21D-default
     set split-tunneling-acl-local-ap-subnet enable
     config split-tunneling-acl
        edit 1
           set dest-ip 192.168.0.0 255.255.0.0
        end
     end
```
To enter multiple subnets, create a split-tunneling-acl entry for each one.

### **Overriding the split tunneling settings on a FortiAP**

If the FortiAP Profile split tunneling settings are not appropriate for a particular FortiAP, you can override the settings on that unit.

```
config wireless-controller wtp
  edit FAP321C3X14019926
     set override-split-tunnel enable
     set split-tunneling-acl-local-ap-subnet enable
     config split-tunneling-acl
        Ait 1
           set dest-ip 192.168.10.0 255.255.255.0
        end
     end
```
# **Configuring the FortiAP units**

Prior to providing a Remote WLAN FortiAP unit to an employee, you need to preconfigure the AP to connect to your FortiGate WiFi controller.

### **To pre-configure a FortiAP**

- **1.** Connect the FortiAP to the FortiGate unit.
- **2.** Go to **WiFi & Switch Controller > Managed FortiAPs** and wait for the FortiAP to be listed. Click **Refresh** periodically to see the latest information. Note the **Connected Via** IP address.
- **3.** Go to **Dashboard**. In the CLI Console, log into the FortiAP CLI. For example, if the IP address is 192.168.1.4, enter: exec telnet 192.168.1.4

### **Enter** *admin* **at the login prompt. By default, no password is set.**

**4.** Enter the following commands to set the FortiGate WiFi controller IP address. This should be the FortiGate Internet-facing IP address, in this example 172.20.120.142. cfg -a AC\_IPADDR\_1=172.20.120.142

```
cfg -c
```
**5.** Enter *exit* to log out of the FortiAP CLI.

### **Preauthorizing FortiAP units**

By preauthorizing FortiAP units, you facilitate their automatic authorization on the network. Also, you can assign each unit a unique name, such as the employee's name, for easier tracking.

- **1.** Go to **WiFi & Switch Controller > Managed FortiAPs** and create a new entry.
- **2.** Enter the **Serial Number** of the FortiAP unit and give it a **Name**. Select the appropriate **FortiAP Profile**.
- **3.** Click **OK**.

Repeat this process for each FortiAP.

# **Features for high-density deployments**

High-density environments such as auditoriums, classrooms, and meeting rooms present a challenge to WiFi providers. When a large number of mobile devices try to connect to a WiFi network, difficulties arise because of the limited number of radio channels and interference between devices.

FortiOS and FortiAP devices provide several tools to mitigate the difficulties of high-density environments.

### **Power save feature**

Occasionally, voice calls can become disrupted. One way to alleviate this issue is by controlling the power save feature, or to disable it altogether.

Manually configure packet transmit optimization settings by entering the following command:

```
config wireless-controller wtp-profile
  edit <name>
     config <radio-1> | <radio-2>
        set transmit-optimize {disable | power-save | aggr-limit | retry-limit | sendbar}
```
- **disable:** Disable transmit optimization.
- **power-save:** Mark a client as power save mode if excessive transmit retries happen.
- **aggr-limit:** Set aggregation limit to a lower value when data rate is low.
- **Figure 1** retry-limit: Set software retry limit to a lower value when data rate is low.
- **send-bar:** Do not send BAR frame too often.

### **11n radio powersave optimization**

The following powersave-optimize parameters (under config radio) are used for 11n radios to optimize system performance for specific situations.

- **tim:** Set traffic indication map (TIM) bit for client in power save mode. TIM bit mask indicates to any sleeping listening stations if the AP has any buffered frames present. If enabled, the AP will always indicate to the connected client that there is a packet waiting in the AP, so it will help to prevent the client from entering a sleep state.
- **ac-vo:** Use Access Category (AC) Voice (VO) priority to send packets in the power save queue. AC VO is one of the highest classes/priority levels used to ensure quality of service (QoS). If enabled, when a client returns from a sleep state, the AP will send its buffered packet using a higher priority queue, instead of the normal priority queue.
- **no-obss-scan:** Do not put Overlapping Basic Service Set (OBSS), or high-noise (i.e. non-802.11), scan IE into a Beacon or Probe Response frame.
- **no-11b-rate:** Do not send frame using 11b data rate.
- **client-rate-follow:** Adapt transmitting PHY rate with receiving PHY rate from client. If enabled, the AP will integrate the current client's transmission PHY rate into its rate adaptation algorithm for transmitting.

### **Broadcast packet suppression**

Broadcast packets are sent at a low data rate in WiFi networks, consuming valuable air time. Some broadcast packets are unnecessary or even potentially detrimental to the network and should be suppressed.

ARP requests and replies could allow clients to discover each other's IP addresses. On most WiFi networks, intraclient communication is not allowed, so these ARP requests are of no use, but they occupy air time.

DHCP (upstream) should be allowed so that clients can request an IP address using DHCP.

DHCP (downstream) should be suppressed because it would allow a client to provide DHCP service to other clients. Only the AP should do this.

NetBIOS is a Microsoft Windows protocol for intra-application communication. Usually this is not required in highdensity deployments.

IPv6 broadcast packets can be suppressed if your network uses IPv4 addressing.

You can configure broadcast packet suppression in the CLI. The following options are available for broadcast suppression:

```
config wireless-controller vap
  edit <name>
     set broadcast-suppression {dhcp-up | dhcp-down | dhcp-starvation | arp-known | arp-
         unknown | arp-reply | arp-poison | arp-proxy | netbios-ns | netbios-ds | ipv6 |
         all-other-mc | all-other-bc}
  end
```
dhcp-starvation helps prevent clients from depleting the DHCP address pool by making multiple requests.

arp-poison helps prevent clients from spoofing ARP messages.

Because of all these specific multicast and broadcast packet types, the two options  $all-tother-mc$  and  $all$ other-bc help suppress multicast ( $mc$ ) and broadcast (bc) packets that are not covered by any of the specific options.

### **Multicast to unicast conversion**

Multicast data such as streaming audio or video are sent at a low data rate in WiFi networks. This causes them to occupy considerable air time. FortiOS provides a multicast enhancement option that converts multicast streams to unicast. A unicast stream is sent to each client at high data rate that makes more efficient use of air time. You can configure multicast-to-unicast conversion in the CLI:

```
config wireless-controller vap
  edit <vap name>
     set multicast-enhance enable
  end
```
### **Ignore weak or distant clients**

Clients beyond the intended coverage area can have some impact on your high-density network. Your APs will respond to these clients' probe signals, consuming valuable air time. You can configure your WiFi network to ignore weak signals that most likely come from beyond the intended coverage area. The settings are available in the CLI:

```
config wireless-controller vap
  edit <vap name>
     set probe-resp-suppression enable
     set probe-resp-threshold <level int>
  end
```
**vap\_name** is the SSID name.

**probe-resp-threshold** is the signal strength in dBm below which the client is ignored. The range is -95 to - 20dBm. The default level is -80dBm.

### **Turn off 802.11b protocol**

By disabling support for the obsolete 802.11b protocol, you can reduce the air time that data frames occupy. These signals will now be sent at a minimum of 6Mbps, instead of 1Mbps. You can set this for each radio in the FortiAP profile, using the CLI:

```
config wireless-controller wtp-profile
  edit <name string>
     config radio-1
        set powersave-optimize no-11b-rate
     end
```
### **Disable low data rates**

Each of the 802.11 protocols supports several data rates. By disabling the lowest rates, air time is conserved, allowing the channel to serve more users. You can set the available rates for each 802.11 protocol: a, b, g, n, ac. Data rates set as Basic are mandatory for clients to support. Other specified rates are supported.

The 802.11 a, b, and g protocols are specified by data rate. 802.11a can support 6,9,12, 18, 24, 36, 48, and 54 Mb/s. 802.11b/g can support 1, 2, 5.5, 6, 9,12, 18, 24, 36, 48, 54 Mb/s. Basic rates are specified with the suffix "basic", "12-basic" for example. The capabilities of expected client devices need to be considered when deciding the lowest Basic rate.

The 802.11n and ac protocols are specified by the Modulation and Coding Scheme (MCS) Index and the number of spatial streams.

- $\bullet$  802.11n with 1 or 2 spatial streams can support mcs0/1, mcs1/1, mcs2/1, mcs3/1, mcs4/1, mcs5/1, mcs6/1, mcs7/1,mcs8/2,mcs9/2, mcs10/2, mcs11/2, mcs12/2, mcs13/2, mcs14/2, mcs15/2.
- $\bullet$  802.11n with 3 or 4 spatial streams can support mcs16/3, mcs17/3, mcs18/3, mcs19/3, mcs20/3, mcs21/3, mcs22/3, mcs23/3, mcs24/4, mcs25/4, mcs26/4, mcs27/4, mcs28/4, mcs29/4, mcs30/4, mcs31/4.
- $\bullet$  802.11ac with 1 or 2 spatial streams can support mcs0/1, mcs1/1, mcs2/1, mcs3/1, mcs4/1, mcs5/1, mcs6/1, mcs7/1, mcs8/1, mcs9/1, mcs0/2, mcs1/2, mcs2/2, mcs3/2, mcs4/2, mcs5/2, mcs6/2, mcs7/2, mcs8/2, mcs9/2.
- $\bullet$  802.11ac with 3 or 4 spatial streams can support mcs0/3, mcs1/3, mcs2/3, mcs3/3, mcs4/3, mcs5/3, mcs6/3, mcs7/3, mcs8/3, mcs9/3, mcs0/4, mcs1/4, mcs2/4, mcs3/4, mcs4/4, mcs5/4, mcs6/4, mcs7/4, mcs8/4, mcs9/4

Here are some examples of setting basic and supported rates.

```
config wireless-controller vap
  edit <vap_name>
     set rates-11a 12-basic 18 24 36 48 54
     set rates-11bg 12-basic 18 24 36 48 54
     set rates-11n-ss34 mcs16/3 mcs18/3 mcs20/3 mcs21/3 mcs22/3 mcs23/3 mcs24/4 mcs25/4
     set rates-11ac-ss34 mcs0/3 mcs1/3 mcs2/3 mcs9/4 mcs9/3
  end
```
### **Limit power**

High-density deployments usually cover a small area that has many clients. Maximum AP signal power is usually not required. Reducing the power reduces interference between APs. Fortinet recommends that you use FortiAP automatic power control. You can set this in the FortiAP profile.

- **1.** Go to **WiFi & Switch Controller > FortiAP Profiles** and edit the profile for your AP model.
- **2.** For each radio, enable **Auto TX Power Control** and set the **TX Power Low** and **TX Power High** levels. The default range of 10 to 17dBm is recommended.

### **Use frequency band load-balancing**

In a high-density environment is important to make the best use of the two WiFi bands, 2.4GHz and 5GHz. The 5GHz band has more non-overlapping channels and receives less interference from non-WiFi devices, but not all devices support it. Clients that are capable of 5GHz operation should be encouraged to use 5GHz rather than the 2.4GHz band.

To load-balance the WiFi bands, you enable Frequency Handoff in the FortiAP profile. In the FortiGate webbased manager, go to **WiFi & Switch Controller > FortiAP Profiles** and edit the relevant profile. Or, you can use the CLI:

```
config wireless-controller wtp-profile
  edit FAP221C-default
     config radio-1
        set frequency-handoff enable
     end
```
The FortiGate wireless controller continuously performs a scan of all clients in the area and records their signal strength (RSSI) on each band. When Frequency Handoff is enabled, the AP does not reply to clients on the 2.4GHz band that have sufficient signal strength on the 5GHz band. These clients can associate only on the 5GHz band. Devices that support only 2.4GHz receive replies and associate with the AP on the 2.4GHz band.

### **Setting the handoff RSSI threshold**

The FortiAP applies load balancing to a client only if the client has a sufficient signal level on 5GHz. The minimum signal strength threshold is set in the FortiAP profile, but is accessible only through the CLI:

```
config wireless-controller wtp-profile
  edit FAP221C-default
     set handoff-rssi 25
  end
```
handoff-rssi has a range of 20 to 30. RSSI is a relative measure. The higher the number, the stronger the signal.

### **AP load balancing**

The performance of an AP is degraded if it attempts to serve too many clients. In high-density environments, multiple access points are deployed with some overlap in their coverage areas. The WiFi controller can manage the association of new clients with APs to prevent overloading.

To load-balance between APs, enable AP Handoff in the FortiAP profile. In the FortiGate web-based manager, go to **WiFi & Switch Controller > FortiAP Profiles** and edit the relevant profile. Or, you can use the CLI:

```
config wireless-controller wtp-profile
  edit FAP221C-default
     config radio-1
        set ap-handoff enable
     end
```
When an AP exceeds the threshold (the default is 30 clients), the overloaded AP does not reply to a new client that has a sufficient signal at another AP.

### **Setting the AP load balance threshold**

The thresholds for AP handoff are set in the FortiAP profile, but is accessible only through the CLI:

```
config wireless-controller wtp-profile
  edit FAP221C-default
    set handoff-sta-thresh 30
     set handoff-rssi 25
  end
```
handoff-sta-thresh sets the number of clients at which AP load balancing begins. It has a range of 5 to 35.

handoff-rssi Sets the minimum signal strength that a new client must have at an alternate AP for the overloaded AP to ignore the client. It has a range of 20 to 30. RSSI is a relative measure. The higher the number, the stronger the signal.

### **Application rate-limiting**

To prevent particular application types from consuming too much bandwidth, you can use the FortiOS Application Control feature.

**1.** Go to **Security Profiles > Application Control**.

You can use the default profile or create a new one.

- **2.** Click the category, select **Traffic Shaping** and then select the priority for the category. Repeat for each category to be controlled.
- **3.** Select **Apply**.
- **4.** Go to **Policy & Objects > IPv4 Policy** and edit your WiFi security policy.
- **5.** In **Security Profiles**, set **Application Control** ON and select the security profile that you edited.
- **6.** Select **OK**.

### **AP Group management and dynamic VLAN assignment**

The FortiGate can create FortiAP Groups, under **WiFi & Switch Controller > Managed Devices > Managed FortiAPs** by selecting **Create New > Managed AP Group**, where multiple APs can be managed. AP grouping allows specific profile settings to be applied to many APs all at once that belong to a certain AP group, simplifying the administrative workload.

Note that each AP can only belong to one group.

In addition, VLANs can be assigned dynamically based on the group which an AP belongs. When defining an SSID, under **WiFi & Switch Controller > SSID**, a setting called **VLAN Pooling** can be enabled where you can either assign the VLAN ID of the AP group the device is connected to, to each device as it is detected, or to always assign the same VLAN ID to a specific device. Dynamic VLAN assignment allows the same SSID to be deployed to many APs, avoiding the need to produce multiple SSIDs.

### **Sharing Tunnel SSIDs within a single managed AP between VDOMs as a Virtual AP for multi-tenancy**

This feature provides the ability to move a tunnel mode VAP into a VDOM, similar to an interface/VLAN in VDOMs. FortiAP is registered into the root VDOM.

Within a customer VDOM, customer VAPs can be created/added. In the root VDOM, the customer VAP can be added to the registered FortiAP. Any necessary firewall rules and interfaces can be configured between the two VDOMs.

#### **Syntax**

```
config wireless-controller global
  set wtp-share {enable | disable}
end
```
### **FortiAP LED Blinking**

This feature allows the administrator to select a FortiAP from the FortiCloud WebUI and set its LED status to blink in order to help the administrator find that FortiAP in an environment consisting of many APs.

FortiAP-112D, 221C, 223C, 224D, 320C, and 321C (using v5.6.2 B0489) can support LED Blinking.

#### **Syntax**

execute wireless-controller led-blink <wtp-id> {on | on 10 | off}

### **Wireless controller optimization for large deployment - AP image upgrade**

This feature allows the administrator to configure a FortiAP to download the WTP image at join time.

#### **Syntax**

```
config wireless-controller global
  set image-download {enable | disable}
end
```
# **Protecting the WiFi Network**

## **Wireless IDS**

The FortiGate Wireless Intrusion Detection System (WIDS) monitors wireless traffic for a wide range of security threats by detecting and reporting on possible intrusion attempts. When an attack is detected the FortiGate unit records a log message.

You can create a WIDS profile to enable these types of intrusion detection:

- Asleap Attack—ASLEAP is a tool used to perform attacks against LEAP authentication.
- Association Frame Flooding—A Denial of Service attack using a large number of association requests. The default detection threshold is 30 requests in 10 seconds.
- Authentication Frame Flooding—A Denial of Service attack using a large number of association requests. The default detection threshold is 30 requests in 10 seconds.
- Broadcasting De-authentication—This is a type of Denial of Service attack. A flood of spoofed de-authentication frames forces wireless clients to de-athenticate, then re-authenticate with their AP.
- EAPOL Packet Flooding—Extensible Authentication Protocol over LAN (EAPOL) packets are used in WPA and WPA2 authentication. Flooding the AP with these packets can be a denial of service attack. Several types of EAPOL packets are detected: EAPOL-FAIL, EAPOL-LOGOFF, EAPOL-START, EAPOL-SUCC.
- Invalid MAC OUI—Some attackers use randomly-generated MAC addresses. The first three bytes of the MAC address are the Organizationally Unique Identifier (OUI), administered by IEEE. Invalid OUIs are logged.
- Long Duration Attack—To share radio bandwidth, WiFi devices reserve channels for brief periods of time. Excessively long reservation periods can be used as a denial of service attack. You can set a threshold between 1000 and 32 767 microseconds. The default is 8200.
- Null SSID Probe Response—When a wireless client sends out a probe request, the attacker sends a response with a null SSID. This causes many wireless cards and devices to stop responding.
- Spoofed De-authentication—Spoofed de-authentication frames are a denial of service attack. They cause all clients to disconnect from the AP.
- Weak WEP IV Detection—A primary means of cracking WEP keys is by capturing 802.11 frames over an extended period of time and searching for patterns of WEP initialization vectors (IVs) that are known to be weak. WIDS detects known weak WEP IVs in on-air traffic.
- Wireless Bridge—WiFi frames with both the fromDS and ToDS fields set indicate a wireless bridge. This will also detect a wireless bridge that you intentionally configured in your network.

You can enable wireless IDS by selecting a WIDS Profile in your FortiAP profile.

### **To create a WIDS Profile**

- **1.** Go to **WiFi & Switch Controller > WIDS Profiles**.
- **2.** Select a profile to edit or select **Create New**.
- **3.** Select the types of intrusion to protect against. By default, all types are selected.
- **4.** Select **Apply**.

You can also configure a WIDS profile in the CLI using the config wireless-controller widsprofile command.

### **Rogue AP detection**

The WIDS profile includes settings for detection of unauthorized (rogue) access points in your wireless network. For more information, see [Wireless network monitoring on page 1489](#page-1488-0).

### **WIDS client deauthentication rate for DoS attacks**

As part of mitigating a Denial of Service (DoS) attack, the FortiGate sends deauthentication packets to unknown clients. In an aggressive attack, this deauthentication activity can prevent the processing of packets from valid clients. A WIDS Profile option in the CLI limits the deauthentication rate.

```
config wireless-controller wids-profile
  edit default
     set deauth-unknown-src-thresh <1-65535>
end
```
The value set is a measure of the number of deathorizations per second. 0 means no limit. The default is 10.

### **WiFi data channel encryption**

Optionally, you can apply DTLS encryption to the data channel between the wireless controller and FortiAP units. This enhances security.

There are data channel encryption settings on both the FortiGate unit and the FortiAP units. At both ends, you can enable Clear Text, DTLS encryption, or both. The settings must agree or the FortiAP unit will not be able to join the WiFi network. By default, both Clear Text and DTLS-encrypted communication are enabled on the FortiAP unit, allowing the FortiGate setting to determine whether data channel encryption is used. If the FortiGate unit also enables both Clear Text and DTLS, Clear Text is used.

Data channel encryption settings are located in the FortiAP profile. By default, only Clear Text is supported.

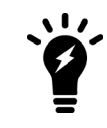

Data channel encryption is software-based and can affect performance. Verify that the system meets your performance requirements with encryption enabled.

### **Configuring encryption on the FortiGate unit**

You can use the CLI to configure data channel encryption.

#### **Enabling encryption**

In the CLI, the wireless wtp-profile command contains a new field, dtls-policy, with options clear-text and dtls-enabled. To enable encryption in profile1 for example, enter:

```
config wireless-controller wtp-profile
  edit profile1
     set dtls-policy dtls-enabled
  end
```
### **Configuring encryption on the FortiAP unit**

The FortiAP unit has its own settings for data channel encryption.

### **Enabling CAPWAP encryption - FortiAP web-based manager**

- **1.** On the **System Information** page, in **WTP Configuration > AC Data Channel Security**, select one of:
	- <sup>l</sup> Clear Text
	- DTLS Enabled
	- Clear Text or DTLS Enabled (default)
- **2.** Select **Apply**.

### **Enabling encryption - FortiAP CLI**

You can set the data channel encryption using the AP\_DATA\_CHAN\_SEC variable: 'clear', or 'ipsec', or 'dtls'.

For example, to set security to DTLS and then save the setting, enter:

```
cfg -a AP_DATA_CHAN_SEC=dtls
cfg -c
```
### **Protected Management Frames and Opportunisitc Key Caching support**

Protected Management Frames (PMF) protect some types of management frames like deauthorization, disassociation and action frames. This feature, now mandatory on WiFi certified 802.1ac devices, prevents attackers from sending plain deauthorization/disassociation frames to disrupt or tear down a connection/association. PMF is a Wi-Fi Alliance specification based on IEEE 802.11w.

To facilitate faster roaming client roaming, you can enable Opportunistic Key Caching (OKC) on your WiFi network. When a client associates with an AP, its PMK identifier is sent to all other APs on the network. This eliminates the need for an already-authenticated client to repeat the full EAP exchange process when it roams to another AP on the same network.

Use of PMF and OKC on an SSID is configurable only in the CLI:

```
config wireless-controller vap
  edit <vap name>
     set pmf {disable | enable | optional}
     set pmf-assoc-comeback-timeout <integer>
     set pmf-sa-query-retry-timeout <integer>
     set okc {disable | enable}
  next
end
```
When  $pmf$  is set to  $optional$ , it is considered enabled, but will allow clients that do not use PMF. When  $pm$ is set to enable, PMF is required by all clients.

# **Bluetooth Low Energy (BLE) Scan**

The FortiGate can configure FortiAP Bluetooth Low Energy (BLE) scan, incorporating Google's BLE beacon profile known as Eddystone, used to identify groups of devices and individual devices.

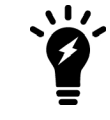

Currently, only the FAP-S221E, FAP-S223E, and FAP-222E models support this feature.

Use the following syntax to configure BLE profiles, configure BLE report intervals, and assign BLE profiles to WTP profiles.

#### **CLI syntax - Configure BLE profiles**

```
config wireless-controller ble-profile
  edit <name>
     set comment <comment>
     set advertising {ibeacon | eddystone-uid | eddystone-url}
     set ibeacon-uuid <uuid>
     set major-id <0 - 65535> - (default = 1000)
     set minor-id <0 - 65535> - (default = 1000)
     set eddystone-namespace <10-byte namespace>
     set eddystone-instance <device id>
     set eddystone-url <url>
     set txpower <0 - 12> - (default = 0)
     set beacon-interval <40 - 3500> - (default = 100)
     set ble-scanning {enable | disable} - (default = disable)
  next
end
```
Note that  $txpower$  determines the transmit power level on a scale of 0-12:

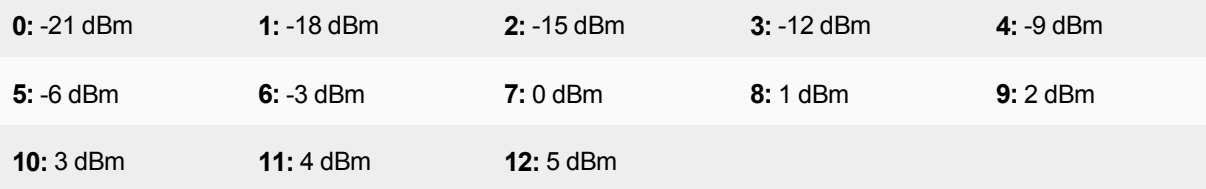

#### **CLI syntax - Configure BLE report intervals**

```
config wireless-controller timers
  set ble-scan-report-intv - (default = 30 sec)
end
```
### **CLI syntax - Assign BLE profiles to WTP profiles**

```
config wireless-controller wtp-profile
  edit <name>
     set ble-profile <name>
  next
end
```
# <span id="page-1488-0"></span>**Wireless network monitoring**

You can monitor both your wireless clients and other wireless networks that are available in your coverage area.

### **Monitoring wireless clients**

#### **To view connected clients on a FortiWiFi unit**

**1.** Go to **Monitor > Client Monitor**.

The following information is displayed:

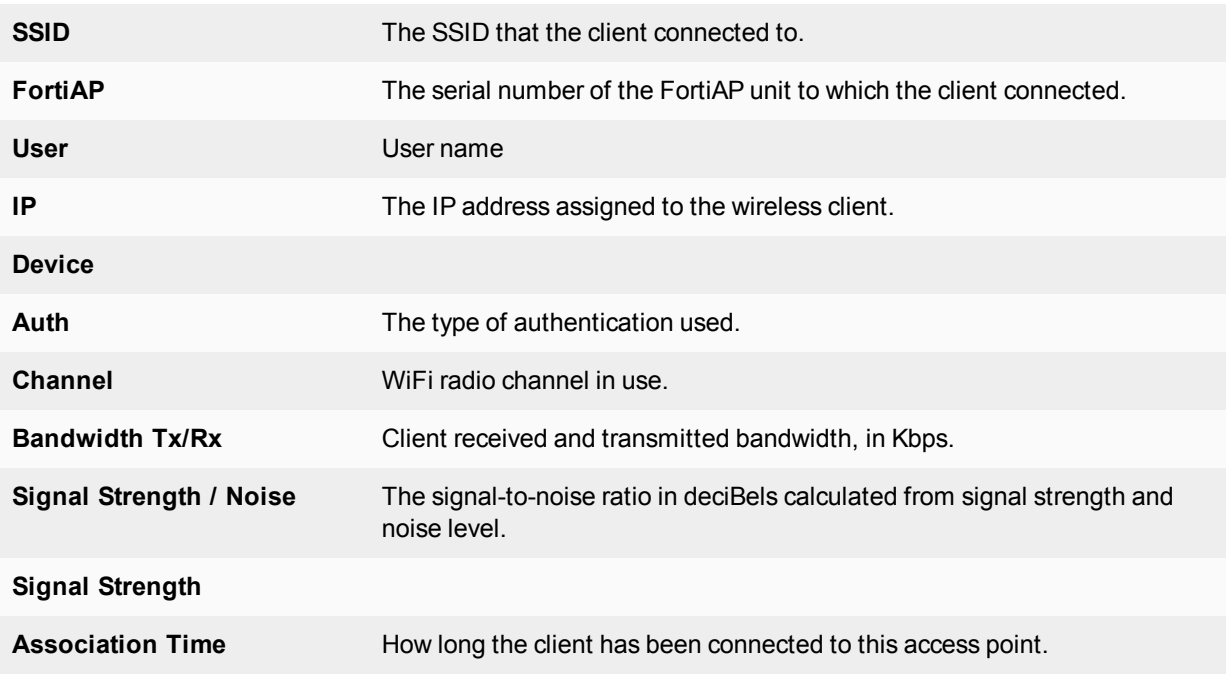

Results can be filtered. Select the filter icon on the column you want to filter. Enter the values to include or select NOT if you want to exclude the specified values.

### <span id="page-1488-1"></span>**Monitoring rogue APs**

The access point radio equipment can scan for other available access points, either as a dedicated monitor or in idle periods during AP operation.

Discovered access points are listed in **Monitor > Rogue AP Monitor**. You can then mark them as either Accepted or Rogue access points. This designation helps you to track access points. It does not affect anyone's ability to use these access points.

It is also possible to suppress rogue APs. See [Monitoring rogue APs on page 1489](#page-1488-1).

### **On-wire rogue AP detection technique**

Other APs that are available in the same area as your own APs are not necessarily rogues. A neighboring AP that has no connection to your network might cause interference, but it is not a security threat. A rogue AP is an unauthorized AP connected to your wired network. This can enable unauthorized access. When rogue AP detection is enabled, the **On-wire** column in the **Rogue AP Monitor** list shows a green up-arrow on detected rogues.

Rogue AP monitoring of WiFi client traffic builds a table of WiFi clients and the Access Points that they are communicating through. The FortiGate unit also builds a table of MAC addresses that it sees on the LAN. The FortiGate unit's on-wire correlation engine constantly compares the MAC addresses seen on the LAN to the MAC addresses seen on the WiFi network.

There are two methods of Rogue AP on-wire detection operating simultaneously: Exact MAC address match and MAC adjacency.

### **Exact MAC address match**

If the same MAC address is seen on the LAN and on the WiFi network, this means that the wireless client is connected to the LAN. If the AP that the client is using is not authorized in the FortiGate unit configuration, that AP is deemed an 'on-wire' rogue. This scheme works for non-NAT rogue APs.

#### **MAC adjacency**

If an access point is also a router, it applies NAT to WiFi packets. This can make rogue detection more difficult. However, an AP's WiFi interface MAC address is usually in the same range as its wired MAC address. So, the MAC adjacency rogue detection method matches LAN and WiFi network MAC addresses that are within a defined numerical distance of each other. By default, the MAC adjacency value is 7. If the AP for these matching MAC addresses is not authorized in the FortiGate unit configuration, that AP is deemed an 'on-wire' rogue.

### **Limitations**

On-wire rogue detection has some limitations. There must be at least one WiFi client connected to the suspect AP and continuously sending traffic. If the suspect AP is a router, its WiFi MAC address must be very similar to its Ethernet port MAC address.

### **Logging**

Information about detected rogue APs is logged and uploaded to your FortiAnalyzer unit, if you have one. By default, rogue APs generate an alert level log, unknown APs generate a warning level log. This log information can help you with PCI-DSS compliance requirements.

### **Rogue AP scanning as a background activity**

Each WiFi radio can perform monitoring of radio channels in its operating band while acting as an AP. It does this by briefly switching from AP to monitoring mode. By default, a scan period starts every 300 seconds. Each second a different channel is monitored for 20ms until all channels have been checked.

During heavy AP traffic, it is possible for Spectrum Analysis background scanning to cause lost packets when the radio switches to monitoring. To reduce the probability of lost packets, you can set the CLI ap-bgscan-idle field to delay the switch to monitoring until the AP has been idle for a specified period. This means that heavy AP traffic may slow background scanning.

The following CLI example configures default background rogue scanning operation except that it sets  $ap$ bgscan-idle to require 100ms of AP inactivity before scanning the next channel.

```
config wireless-controller wtp-profile
  edit ourprofile
     config radio-1
        set wids-profile ourwidsprofile
        set spectrum-analysis enable
     end
  end
config wireless-controller wids-profile
  edit ourwidsprofile
     set ap-scan enable
     set rogue-scan enable
     set ap-bgscan-period 300
     set ap-bgscan-intv 1
     set ap-bgscan-duration 20
     set ap-bgscan-idle 100
  end
```
### **Configuring rogue scanning**

All APs using the same FortiAP Profile share the same rogue scanning settings, unless override is configured.

**To enable rogue AP scanning with on-wire detection - web-based manager**

- **1.** Go to **WiFi & Switch Controller > WIDS Profiles**. On some models, the menu is **WiFi & Switch Controller**.
- **2.** Select an existing WIDS Profile and edit it, or select **Create New**.
- **3.** Make sure that **Enable Rogue AP Detection** is selected.
- **4.** Select **Enable On-Wire Rogue AP Detection.**
- **5.** Optionally, enable **Auto Suppress Rogue APs in Foreground Scan**.
- **6.** Select **OK**.

**To enable the rogue AP scanning feature in a custom AP profile - CLI**

```
config wireless-controller wids-profile
  edit FAP220B-default
     set ap-scan enable
     set rogue-scan enable
  end
```
#### **Exempting an AP from rogue scanning**

By default, if Rogue AP Detection is enabled, it is enabled on all managed FortiAP units. Optionally, you can exempt an AP from scanning. You should be careful about doing this if your organization must perform scanning to meet PCI-DSS requirements.

#### **To exempt an AP from rogue scanning**

- **1.** Go to **WiFi & Switch Controller > WIDS Profiles**.
- **2.** Create a new WIDS profile and disable **Rogue AP detection**.
- **3.** Go to **WiFi & Switch Controller > FortiAP Profiles** and edit the profile you wish to exempt from rogue scanning.
- **4.** Assign the WIDS profile created in step 2.

### **MAC adjacency**

You can adjust the maximum WiFi to Ethernet MAC difference used when determining whether an suspect AP is a rogue.

### **To adjust MAC adjacency**

For example, to change the adjacency to 8, enter

```
config wireless-controller global
  set rogue-scan-mac-adjacency 8
end
```
### **Using the Rogue AP Monitor**

Go to **Monitor > Rogue AP Monitor** to view the list of other wireless access points that are receivable at your location.

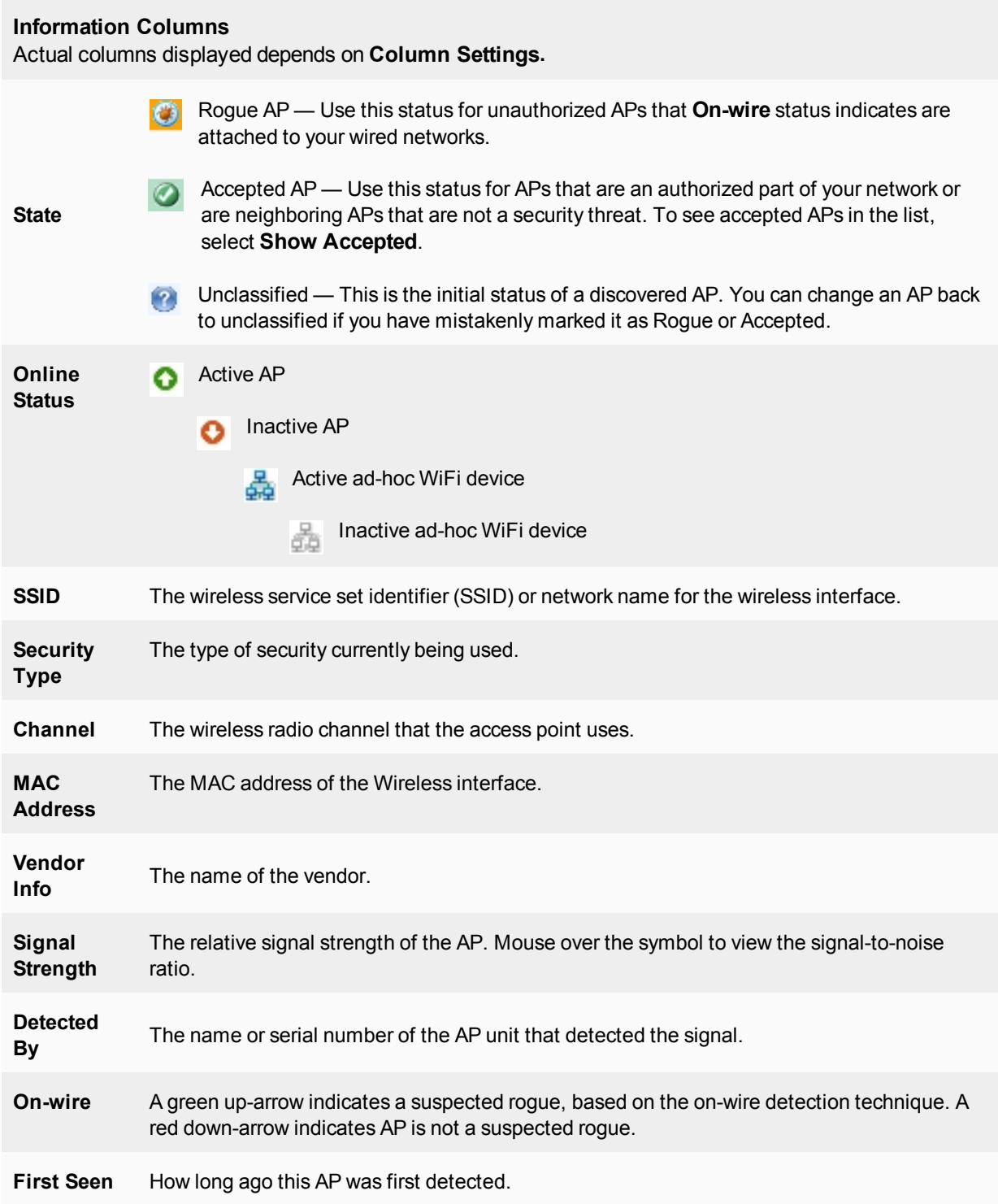

Last Seen How long ago this AP was last detected.

**Rate** Data rate in bps.

To change the Online Status of an AP, right-click it and select Mark Accepted or Mark Rogue.

### **Suppressing rogue APs**

In addition to monitoring rogue APs, you can actively prevent your users from connecting to them. When suppression is activated against an AP, the FortiGate WiFi controller sends deauthentication messages to the rogue AP's clients, posing as the rogue AP, and also sends deauthentication messages to the rogue AP, posing as its clients. This is done using the monitoring radio.

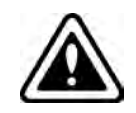

Before enabling this feature, verify that operation of Rogue Suppression is compliant with the applicable laws and regulations of your region.

To enable rogue AP suppression, you must enable monitoring of rogue APs with the on-wire detection technique. See "Monitoring rogue APs". The monitoring radio must be in the Dedicated Monitor mode.

#### **To activate AP suppression against a rogue AP**

- **1.** Go to **Monitor > Rogue AP Monitor**.
- **2.** When you see an AP listed that is a rogue detected "on-wire", select it and then select **Mark > Mark Rogue**.
- **3.** To suppress an AP that is marked as a rogue, select it and then select **Suppress AP**.

#### **To deactivate AP suppression**

- **1.** Go to **Monitor > Rogue AP Monitor**.
- **2.** Select the suppressed rogue AP and then select **Suppress AP > Unsuppress AP**.

### **Monitoring wireless network health**

To view the wireless health dashboard, go to **Monitor > WiFi Health Monitor**.

The wireless health dashboard provides a comprehensive view of the health of your network's wireless infrastructure. The dashboard includes widgets to display

- AP Status Active, Down or missing, up for over 24 hours, rebooted in past 24 hours
- Client Count Over Time viewable for past hour, day, or 30 days
- Top Client Count Per-AP separate widgets for 2.4GHz and 5GHz bands
- Top Wireless Interference separate widgets for 2.4GHz and 5GHz bands, requires spectrum analysis to be enabled on the radios
- Login Failures Information

The list of active clients also shows MAC address entries (similar to the **WiFi Client Monitor** page), making client information easy to view when opening the **Active Client** widget.

# **Configuring wireless network clients**

This chapter shows how to configure typical wireless network clients to connect to a wireless network with WPA-Enterprise security.

### **Windows XP client**

#### **To configure the WPA-Enterprise network connection**

**1.** In the Windows Start menu, go to **Control Panel > Network Connections > Wireless Network Connection** or select the wireless network icon in the Notification area of the Taskbar. A list of available networks is displayed.

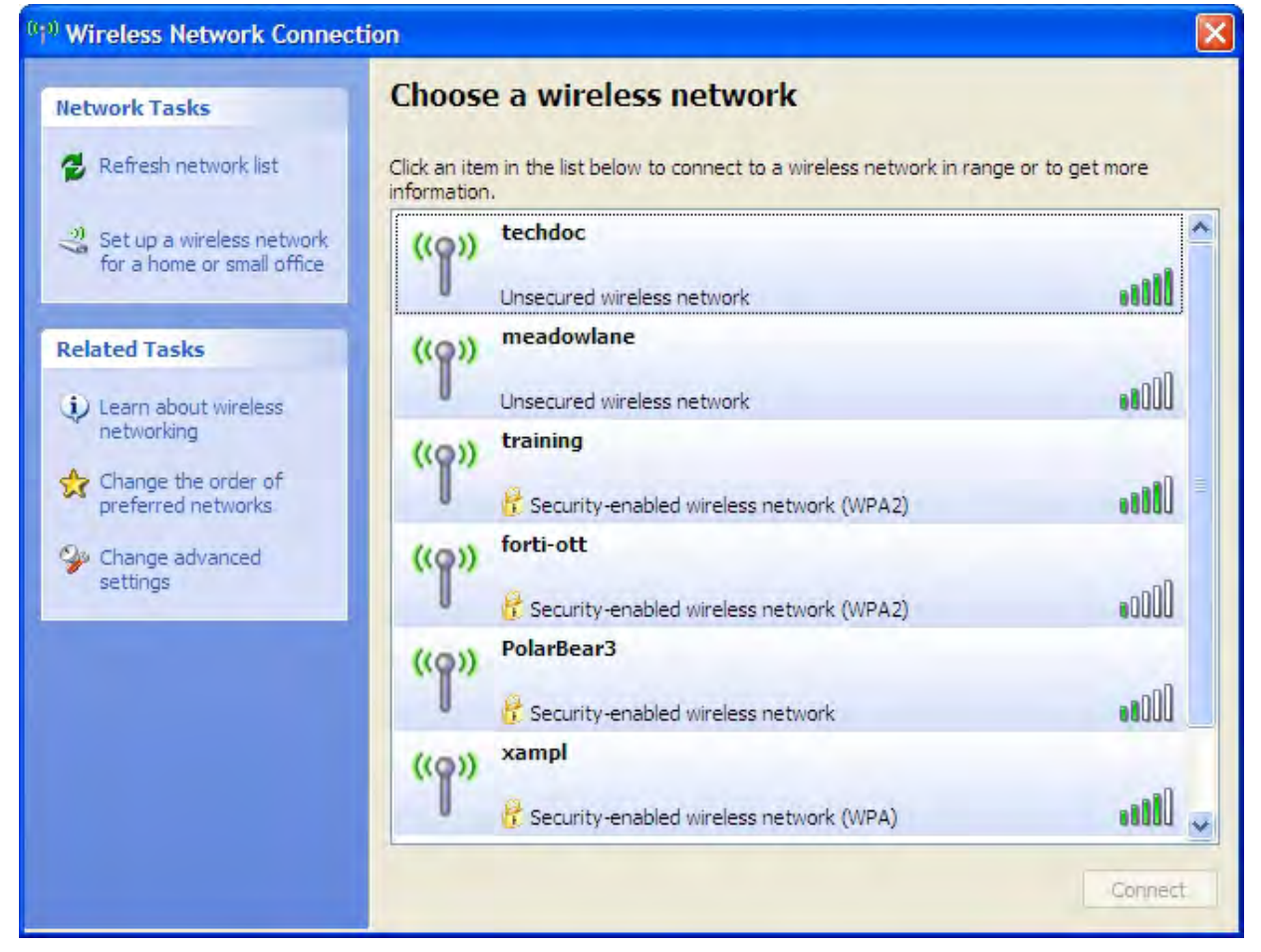

If you are already connected to another wireless network, the Connection Status window displays. Select **View Wireless Networks** on the **General** tab to view the list.

If the network broadcasts its SSID, it is listed. But do not try to connect until you have completed the configuration step below. Because the network doesn't use the Windows XP default security configuration, configure the client's network settings manually before trying to connect.

- **2.** You can configure the WPA-Enterprise network to be accessible from the **View Wireless Networks** window even if it does not broadcast its SSID.
- **3.** Select **Change Advanced Settings** and then select the **Wireless Networks** tab.

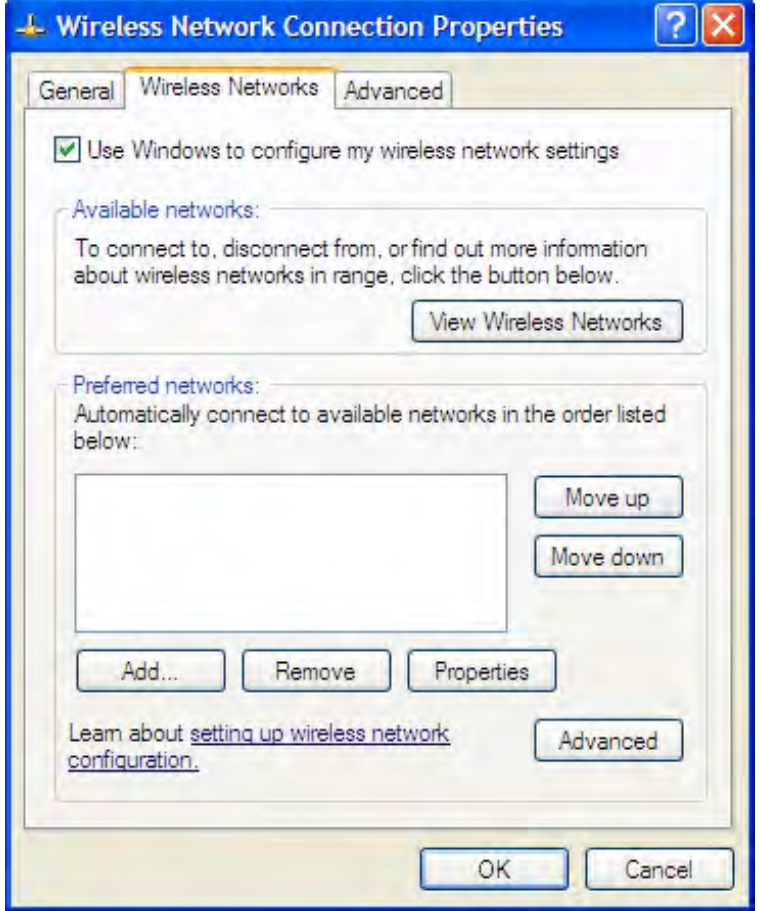

Any existing networks that you have already configured are listed in the **Preferred Networks** list.

**4.** Select **Add** and enter the following information:

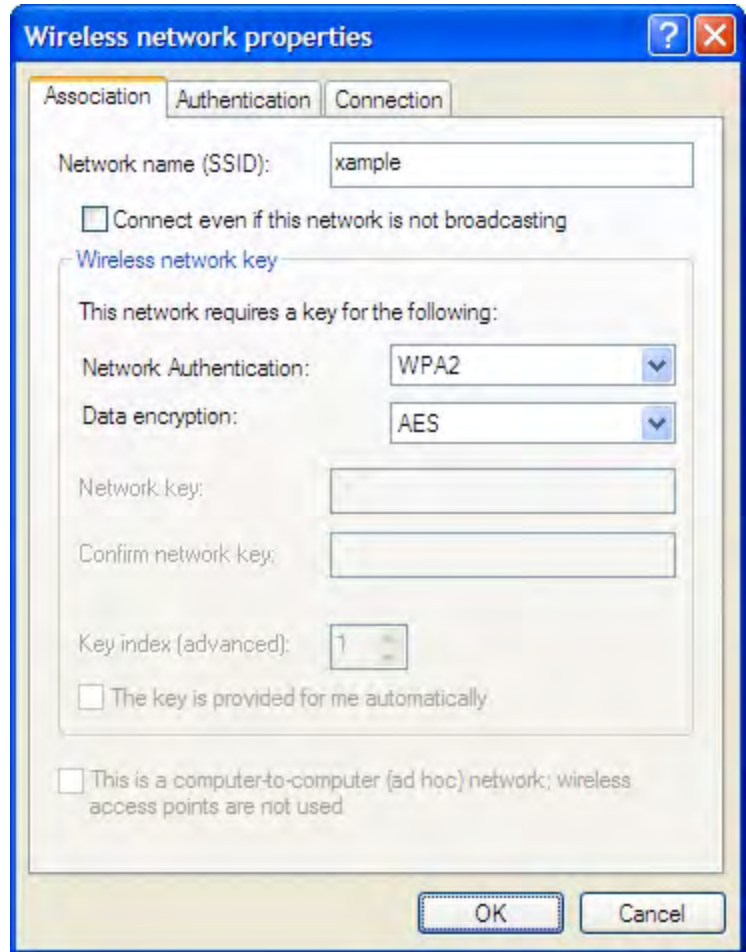

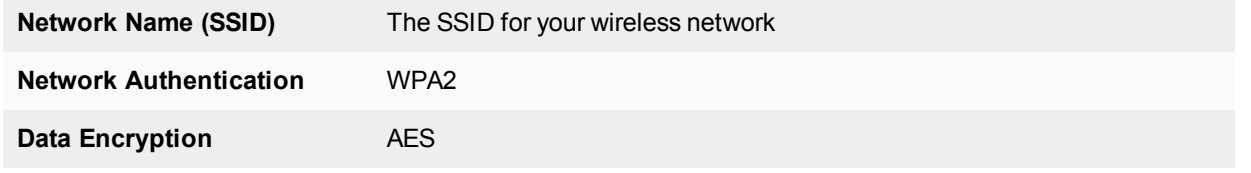

**5.** If this wireless network does not broadcast its SSID, select **Connect even if this network is not broadcasting** so that the network will appear in the **View Wireless Networks** list.

**6.** Select the **Authentication** tab.

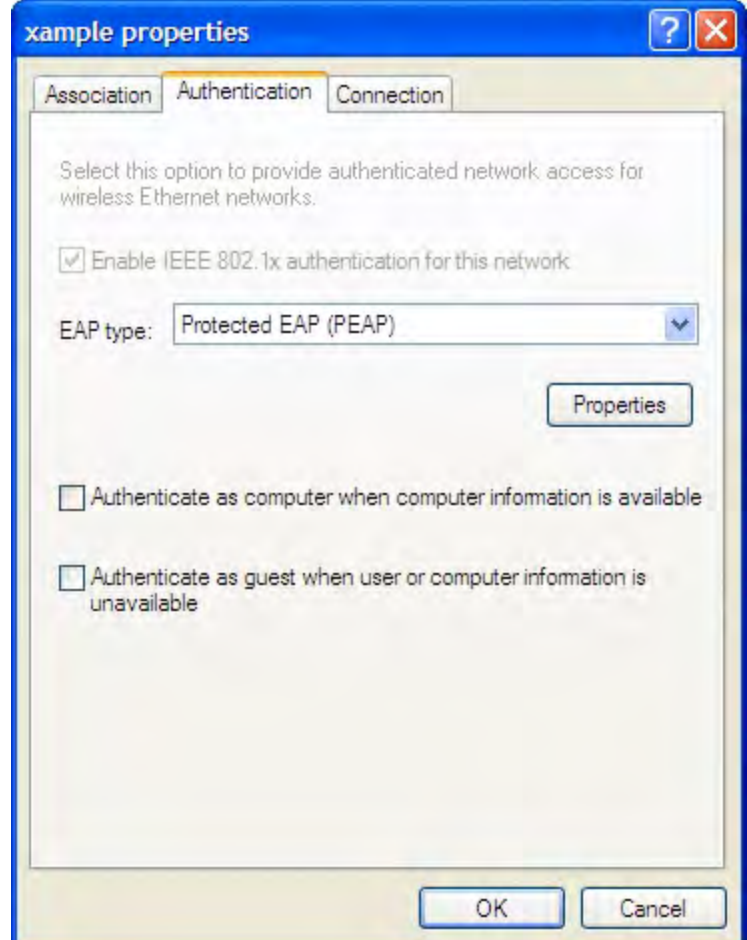

- **7.** In **EAP Type**, select **Protected EAP (PEAP)**.
- **8.** Make sure that the other two authentication options are not selected.

**9.** Select **Properties**.

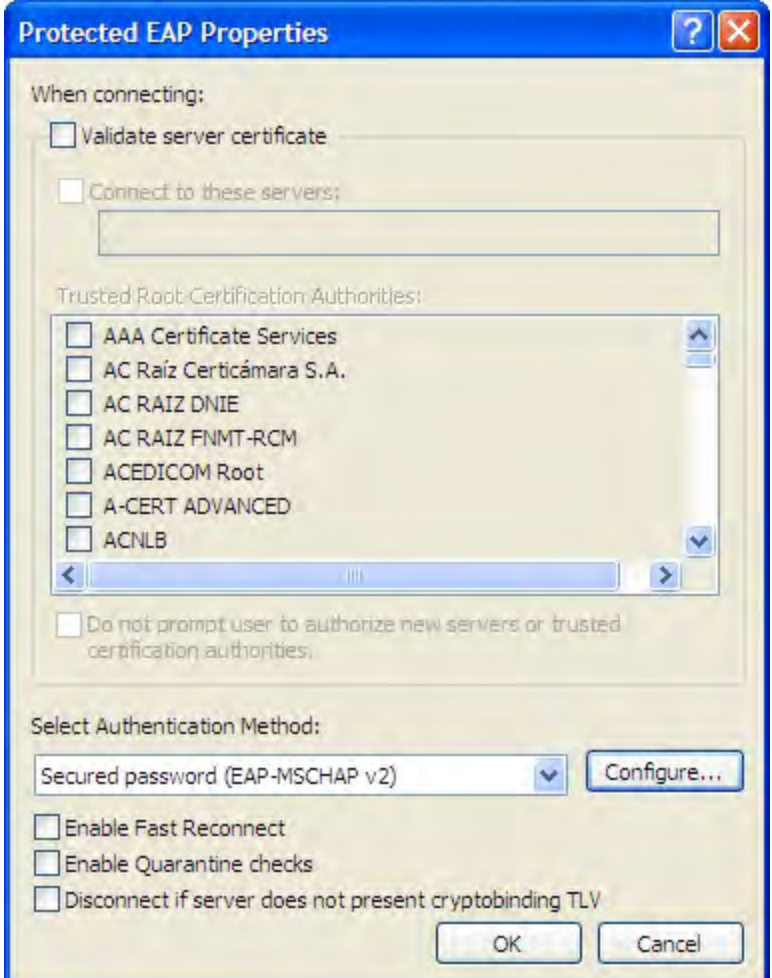

- **10.** Make sure that **Validate server certificate** is selected.
- **11.** Select the server certificate **Entrust Root Certification Authority**.
- **12.** In **Select Authentication Method**, select **Secured Password (EAP-MSCHAPv2)**.
- **13.** Ensure that the remaining options are not selected.
- **14.** Select **Configure**.

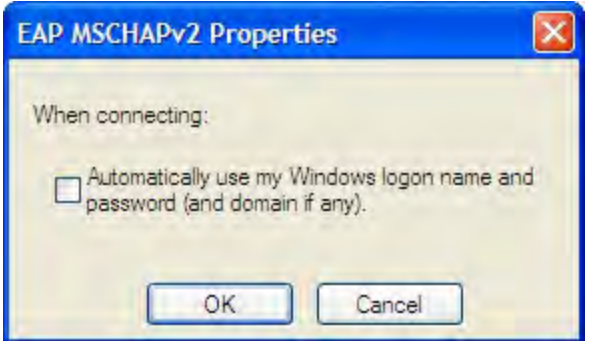

- **15.** If your wireless network credentials are the same as your Windows logon credentials, select **Automatically use my Windows logon name and password**. Otherwise, make sure that this option is not selected.
- **16.** Select **OK**. Repeat until you have closed all of the **Wireless Network Connection Properties** windows.

#### **To connect to the WPA-Enterprise wireless network**

- **1.** Select the wireless network icon in the Notification area of the Taskbar.
- **2.** In the **View Wireless Networks** list, select the network you just added and then select **Connect**. You might need to log off of your current wireless network and refresh the list.
- **3.** When the following popup displays, click on it.

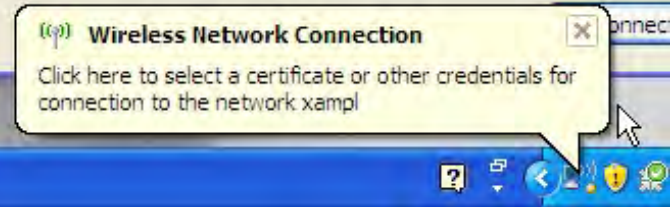

**4.** In the **Enter Credentials** window, enter your wireless network **User name**, **Password**, and **Logon domain** (if applicable). Then, select **OK**.

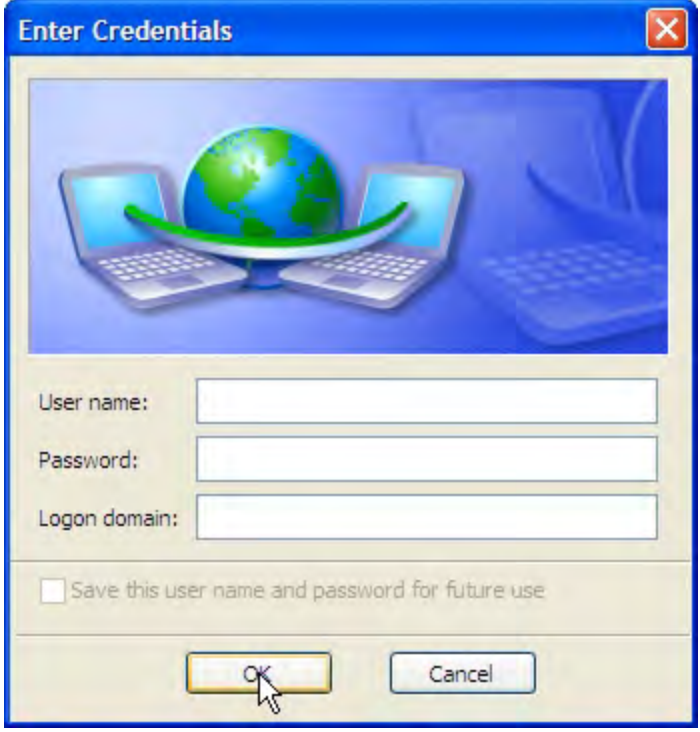

In future, Windows will automatically send your credentials when you log on to this network.

### **Windows 7 client**

**1.** In the Windows Start menu, go to **Control Panel > Network and Internet > Network and Sharing Center > Manage Wireless Networks** or select the wireless network icon in the Notification area of the Taskbar. A list of available networks is displayed.

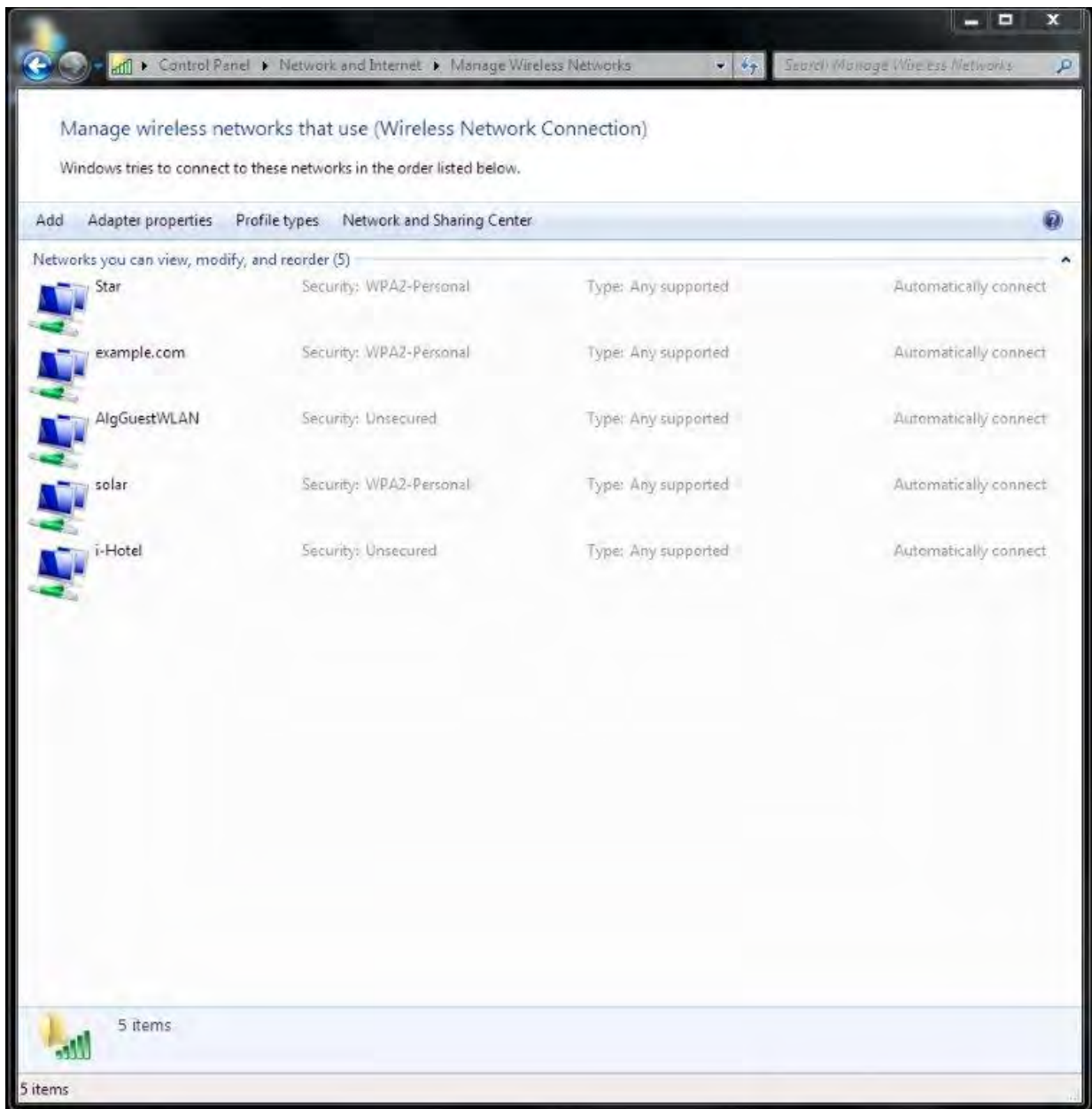

- **2.** Do one of the following:
	- If the wireless network is listed (it broadcasts its SSID), select it from the list.
	- **.** Select Add > Manually create a network profile.

**3.** Enter the following information and select **Next**.

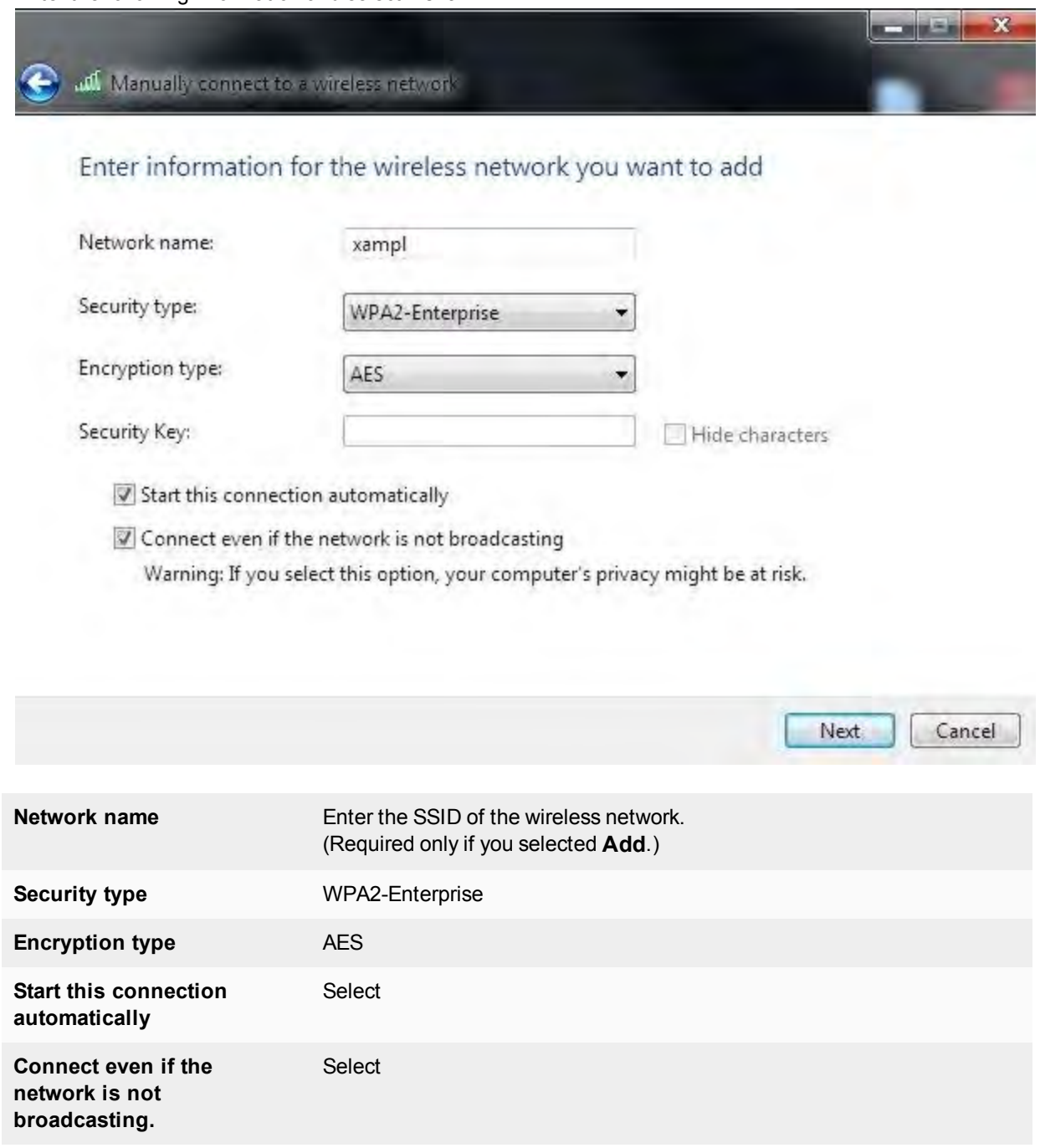

The Wireless Network icon will display a popup requesting that you click to enter credentials for the network. Click on the popup notification.

- **4.** In the **Enter Credentials** window, enter your wireless network **User name**, **Password**, and **Logon domain** (if applicable). Then, select **OK**.
- **5.** Select **Change connection settings**.
- **6.** On the **Connection** tab, select **Connect automatically when this network is in range**.
- **7.** On the **Security** tab, select the Microsoft PEAP authentication method and then select **Settings**.
- **8.** Make sure that **Validate server certificate** is selected.
- **9.** Select the server certificate **Entrust Root Certification Authority**.
- **10.** In **Select Authentication Method**, select **Secured Password (EAP-MSCHAPv2)**.
- **11.** Select **Configure**.

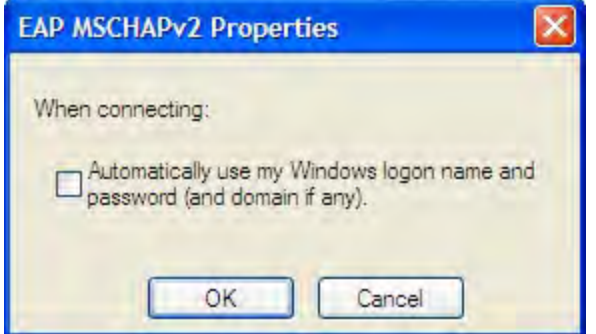

- **12.** If your wireless network credentials are the same as your Windows logon credentials, select **Automatically use my Windows logon name and password**. Otherwise, make sure that this option is not selected.
- **13.** Ensure that the remaining options are not selected.
- **14.** Select **OK**. Repeat until you have closed all of the **Wireless Network Properties** windows.

# **Mac OS client**

#### **To configure network preferences**

- **1.** Right-click the **AirPort** icon in the toolbar and select **Open Network Preferences**.
- **2.** Select **Advanced** and then select the **802.1X** tab.

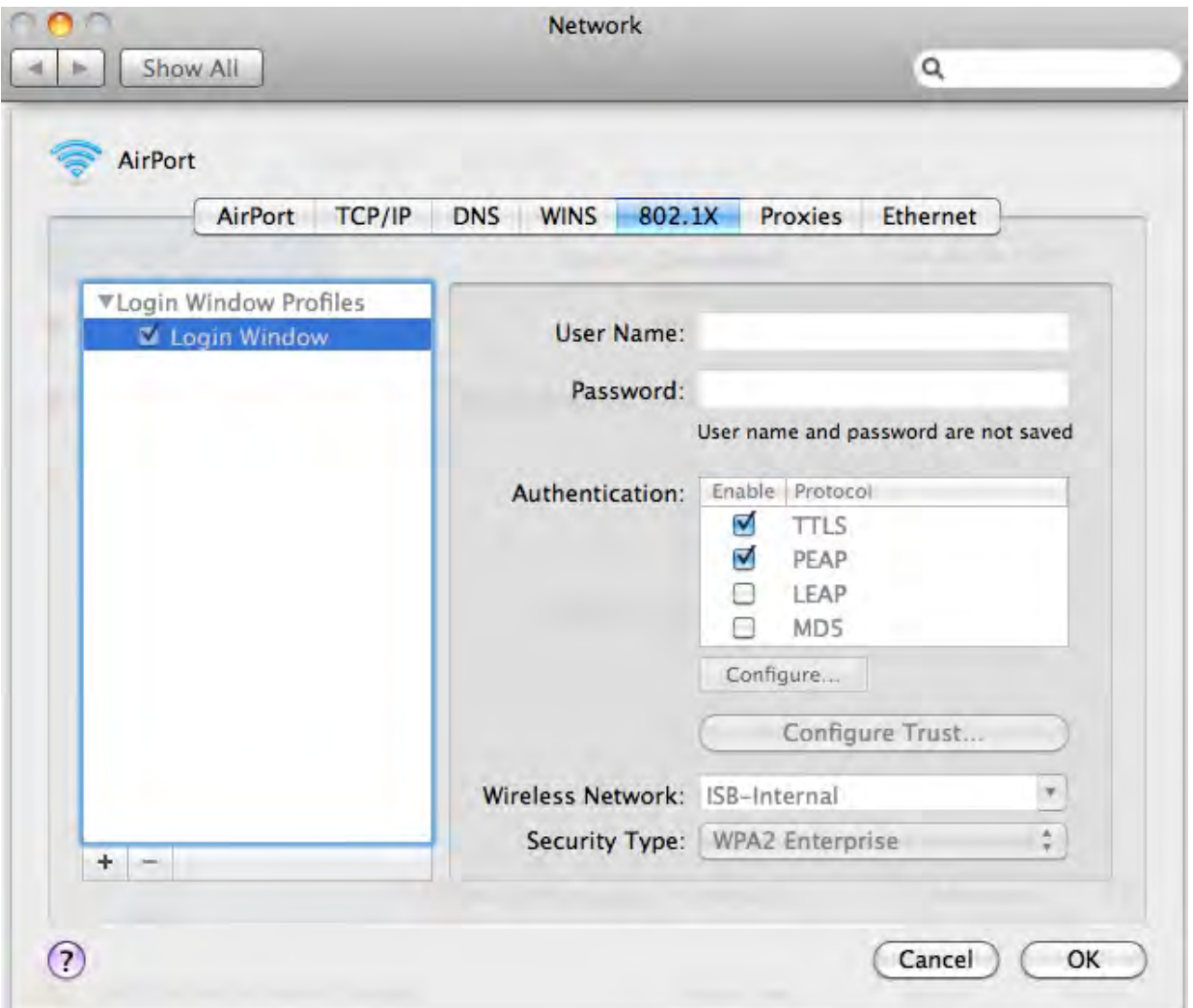

- **3.** If there are no Login Window Profiles in the left column, select the + button and then select **Add Login Window Profile**.
- **4.** Select the Login Window Profile and then make sure that both TTLS and PEAP are selected in **Authentication**.

### **To configure the WPA-Enterprise network connection**

- **1.** Select the **AirPort** icon in the toolbar.
- **2.** Do one of the following:
	- $\bullet$  If the network is listed, select the network from the list.
	- **.** Select **Connect to Other Network**.

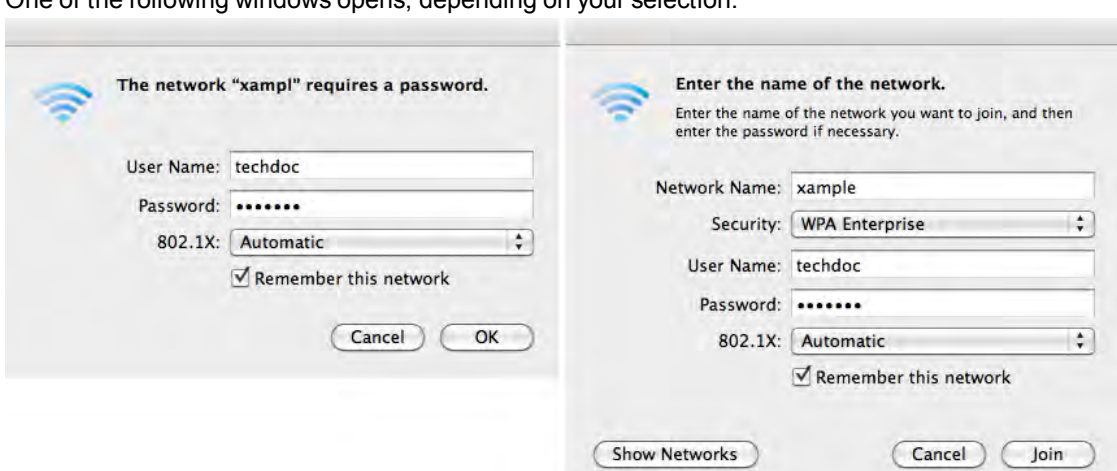

One of the following windows opens, depending on your selection.

**3.** Enter the following information and select **OK** or **Join**:

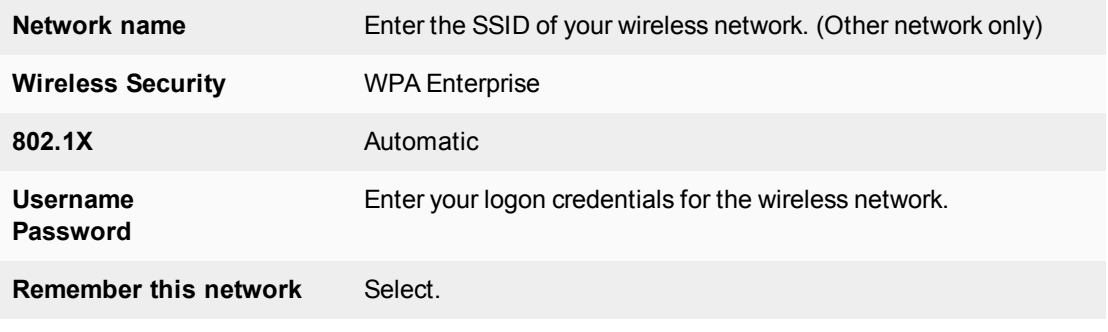

You are connected to the wireless network.

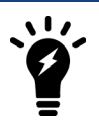

Mac OS supports only PEAP with MSCHAPv2 authentication and therefore can authenticate only to a RADIUS server, not an LDAP or TACACS+ server

## **Linux client**

This example is based on the Ubuntu 10.04 Linux wireless client.

### **To connect to a WPA-Enterprise network**

**1.** Select the Network Manager icon to view the Wireless Networks menu.

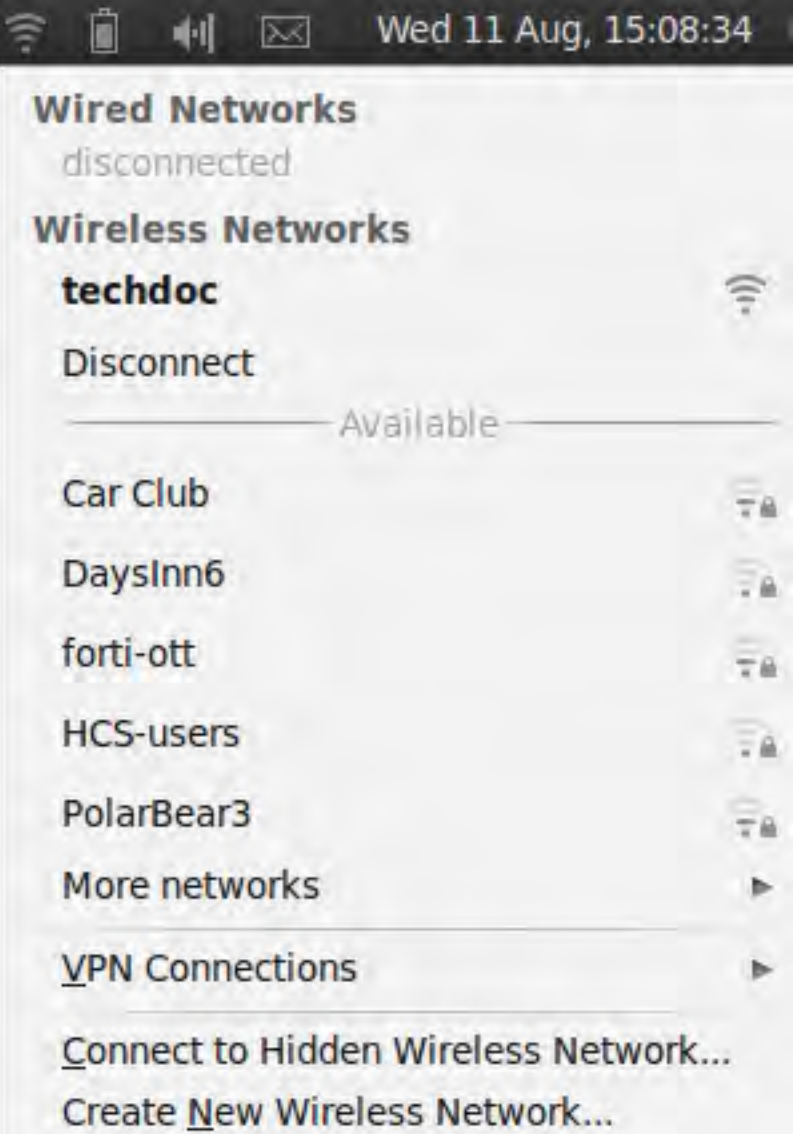

Wireless networks that broadcast their SSID are listed in the **Available** section of the menu. If the list is long, it is continued in the **More Networks** submenu.

- **2.** Do one of the following:
	- **.** Select the network from the list (also check **More Networks**).
	- <sup>l</sup> Select **Connect to Hidden Wireless Network**.

One of the following windows opens, depending on your selection.

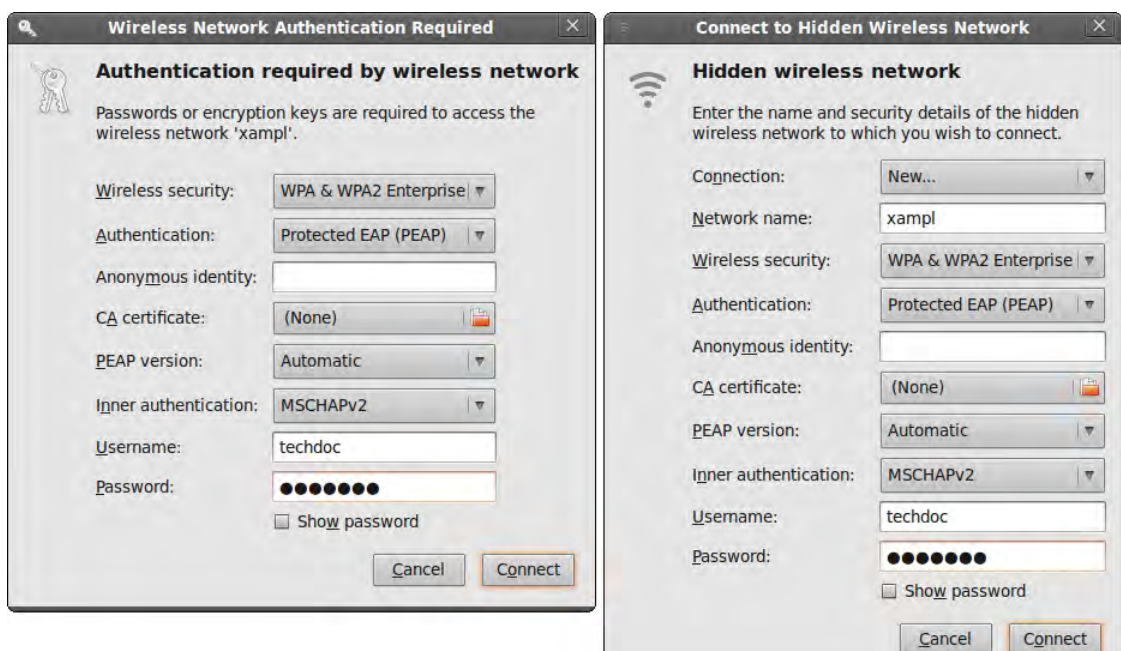

**3.** Enter the following information:

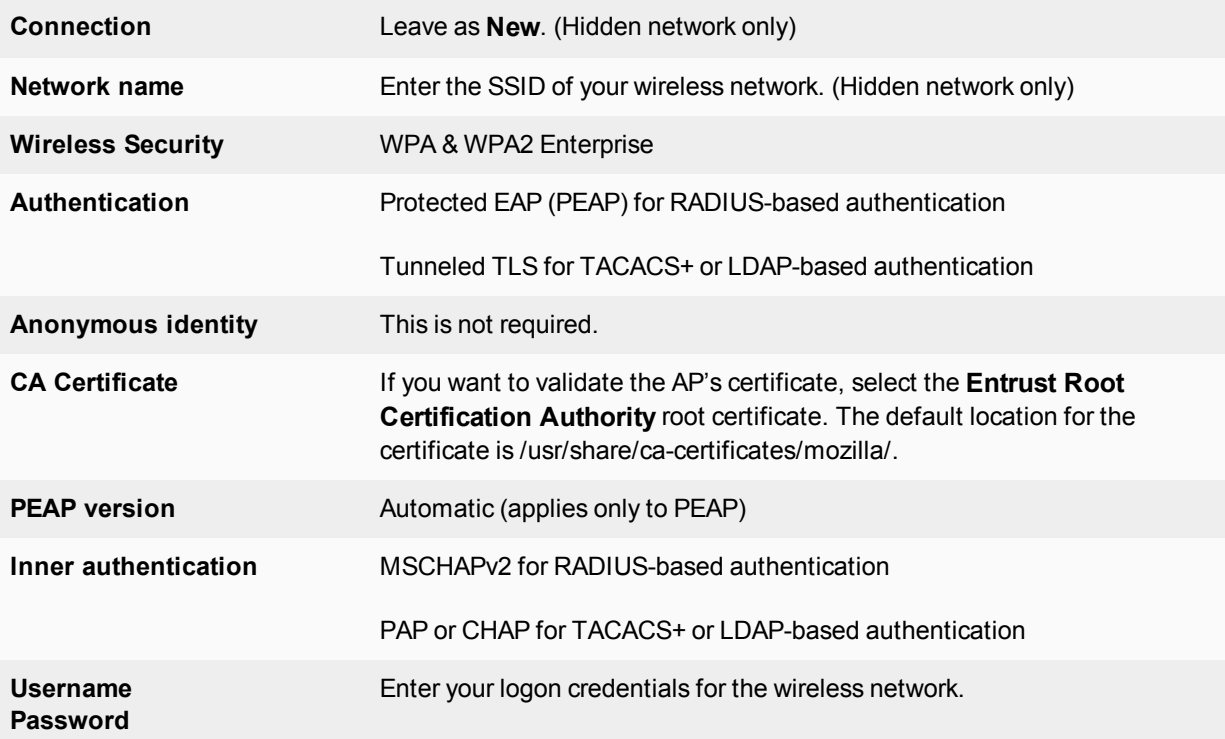

**4.** If you did not select a CA Certificate above, you are asked to do so. Select Ignore.

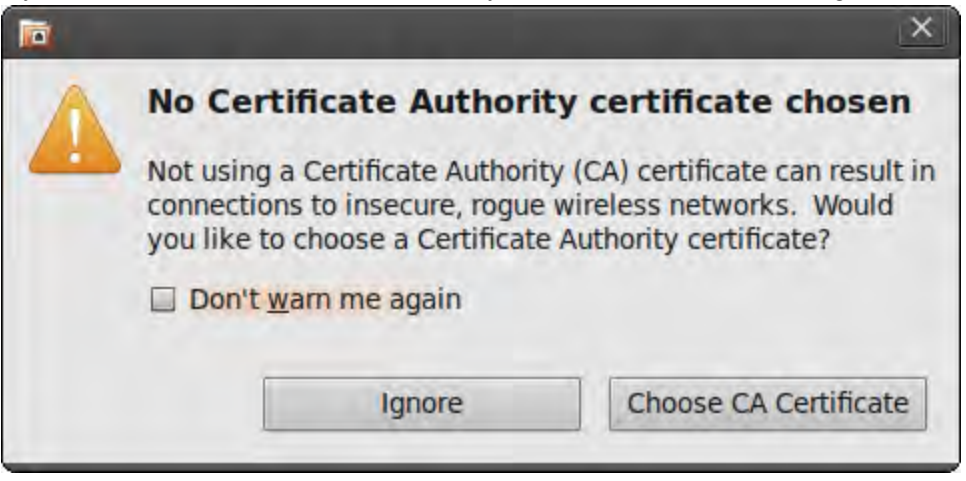

**5.** Select **Connect.** You are connected to the wireless network.

#### **To connect to a WPA-Enterprise network**

- **1.** Select the Network Manager icon to view the Wireless Networks menu.
- **2.** Select the network from the list (also check **More Networks**). If your network is not listed (but was configured), select **Connect to Hidden Wireless Network**, select your network from the Connection drop-down list, and then select **Connect**.

### **Troubleshooting**

Using tools provided in your operating system, you can find the source of common wireless networking problems.

### **Checking that client received IP address and DNS server information**

#### **Windows XP**

- **1.** Double-click the network icon in the taskbar to display the **Wireless Network Connection Status** window. Check that the correct network is listed in the **Connection** section.
- **2.** Select the **Support** tab. Check that the **Address Type** is **Assigned by DHCP**. Check that the **IP Address**, **Subnet Mask**, and **Default Gateway** values are valid.
- **3.** Select **Details** to view the DNS server addresses. The listed address should be the DNS serves that were assigned to the WAP. Usually a wireless network that provides access to the private LAN is assigned the same DNS servers as the wired private LAN. A wireless network that provides guest or customer users access to the Internet is usually assigned public DNS servers.
- **4.** If any of the addresses are missing, select **Repair**. If the repair procedure doesn't correct the problem, check your network settings.

### **Mac OS**

- **1.** From the Apple menu, open **System Preferences > Network**.
- **2.** Select **AirPort** and then select **Configure**.

**3.** On the **Network** page, select the **TCP/IP** tab.

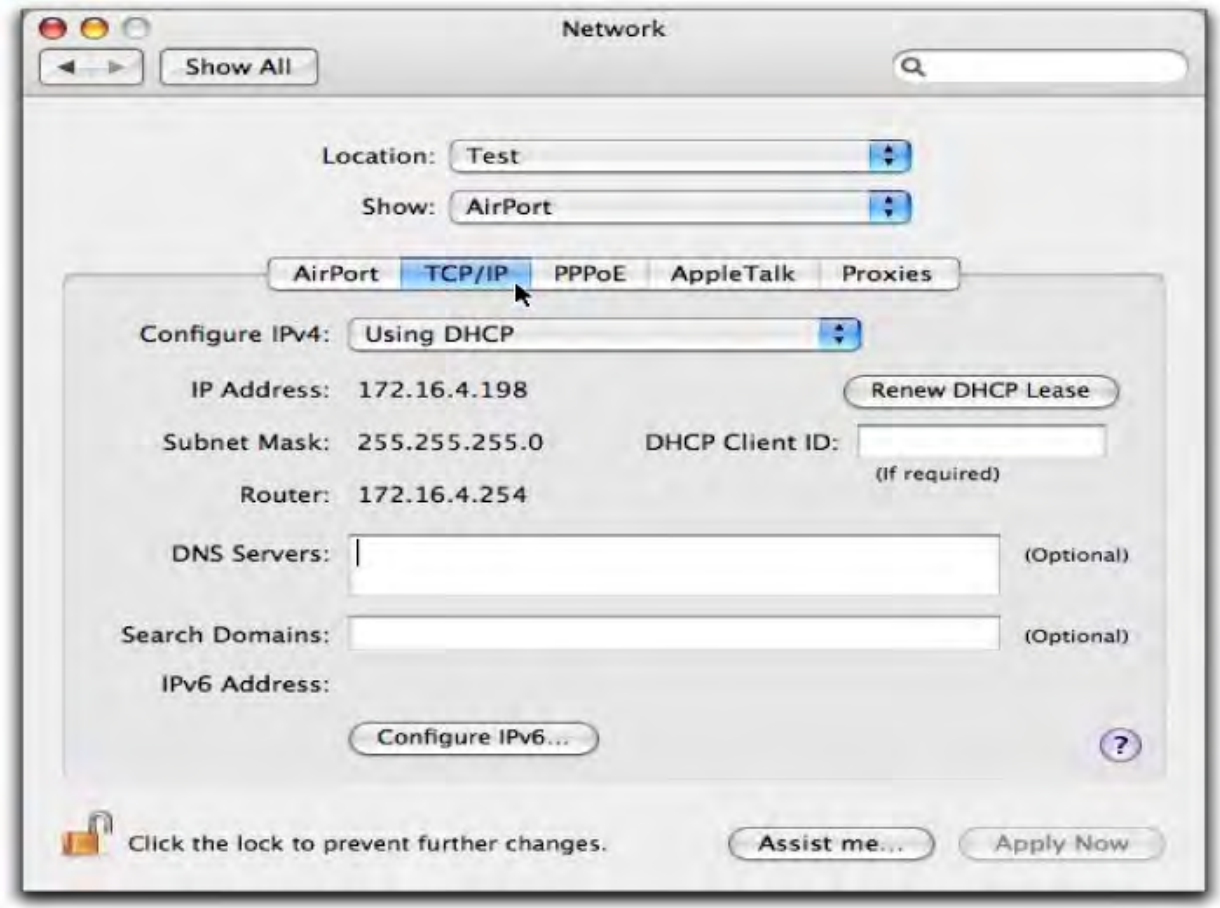

- **4.** If there is no IP address or the IP address starts with 169, select **Renew DHCP Lease**.
- **5.** To check DNS server addresses, open a terminal window and enter the following command: cat /etc/resolv.conf

Check the listed nameserver addresses. A network for employees should us the wired private LAN DNS server. A network for guests should specify a public DNS server.

#### **Linux**

This example is based on the Ubuntu 10.04 Linux wireless client.

**1.** Right-click the Network Manager icon and select **Connection Information**.

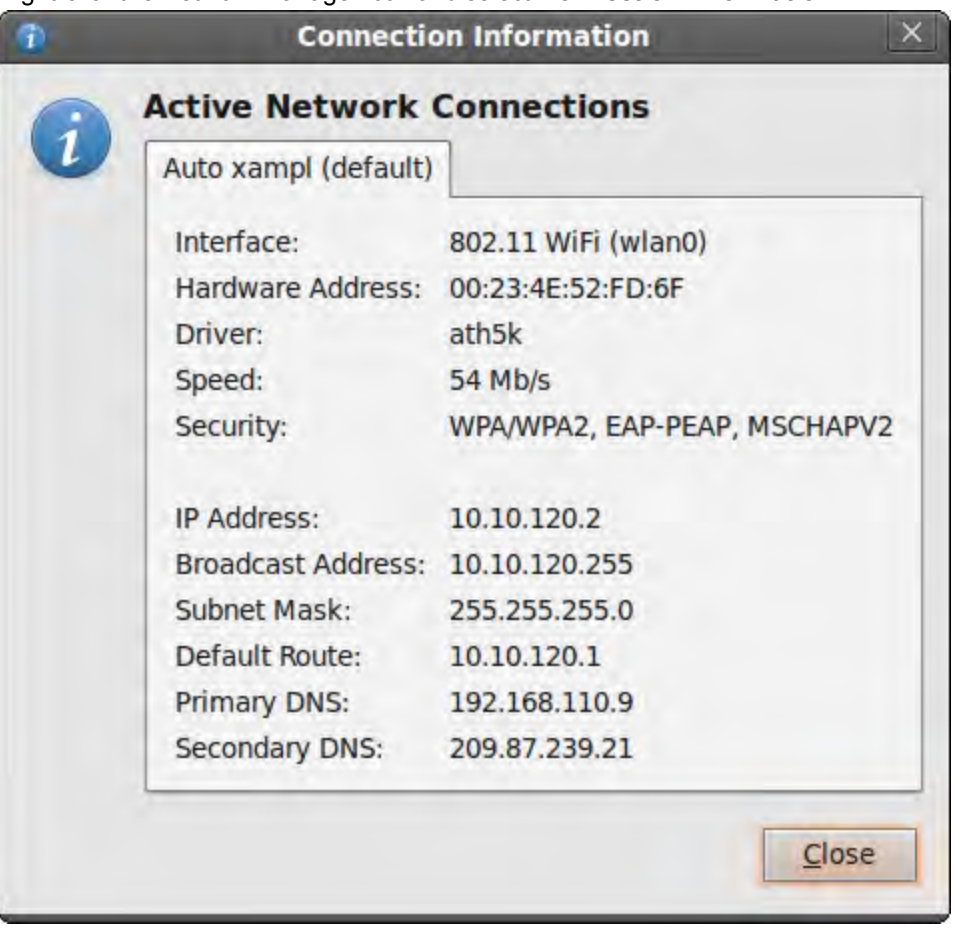

**2.** Check the IP address, and DNS settings. If they are incorrect, check your network settings.

# **Wireless network examples**

This chapter provides an example wireless network configuration.

### **Basic wireless network**

This example uses automatic configuration to set up a basic wireless network.

To configure this wireless network, you must:

- Configure authentication for wireless users
- Configure the SSID (WiFi network interface)
- Add the SSID to the FortiAP Profile
- Configure the firewall policy
- Configure and connect FortiAP units

#### **Configuring authentication for wireless users**

You need to configure user accounts and add the users to a user group. This example shows only one account, but multiple accounts can be added as user group members.

#### **To configure a WiFi user - web-based manager**

- **1.** Go to **User & Device > User Definition** and select **Create New**.
- **2.** Select **Local User** and then click **Next**.
- **3.** Enter a **User Name** and **Password** and then click **Next**.
- **4.** Click **Next.**
- **5.** Make sure that **Enable** is selected and then click **Create**.

#### **To configure the WiFi user group - web-based manager**

- **1.** Go to **User & Device > User Groups** and select **Create New**.
- **2.** Enter the following information and then select **OK**:

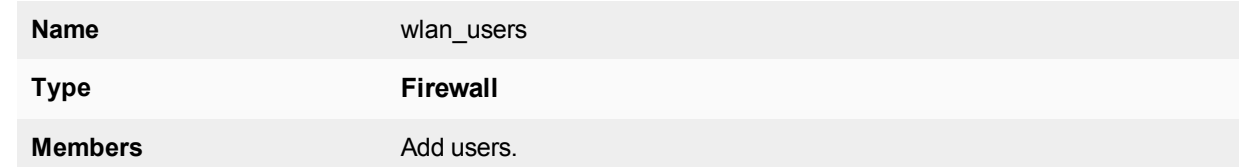

#### **To configure a WiFi user and the WiFi user group - CLI**

```
config user user
  edit "user01"
     set type password
     set passwd "asdf12ghjk"
  end
config user group
```

```
edit "wlan_users"
  set member "user01"
end
```
### **Configuring the SSID**

First, establish the SSID (network interface) for the network. This is independent of the number of physical access points that will be deployed. The network assigns IP addresses using DHCP.

#### **To configure the SSID - web-based manager**

- **1.** Go to **WiFi & Switch Controller > SSID** and select **Create New > SSID**.
- **2.** Enter the following information and select **OK**:

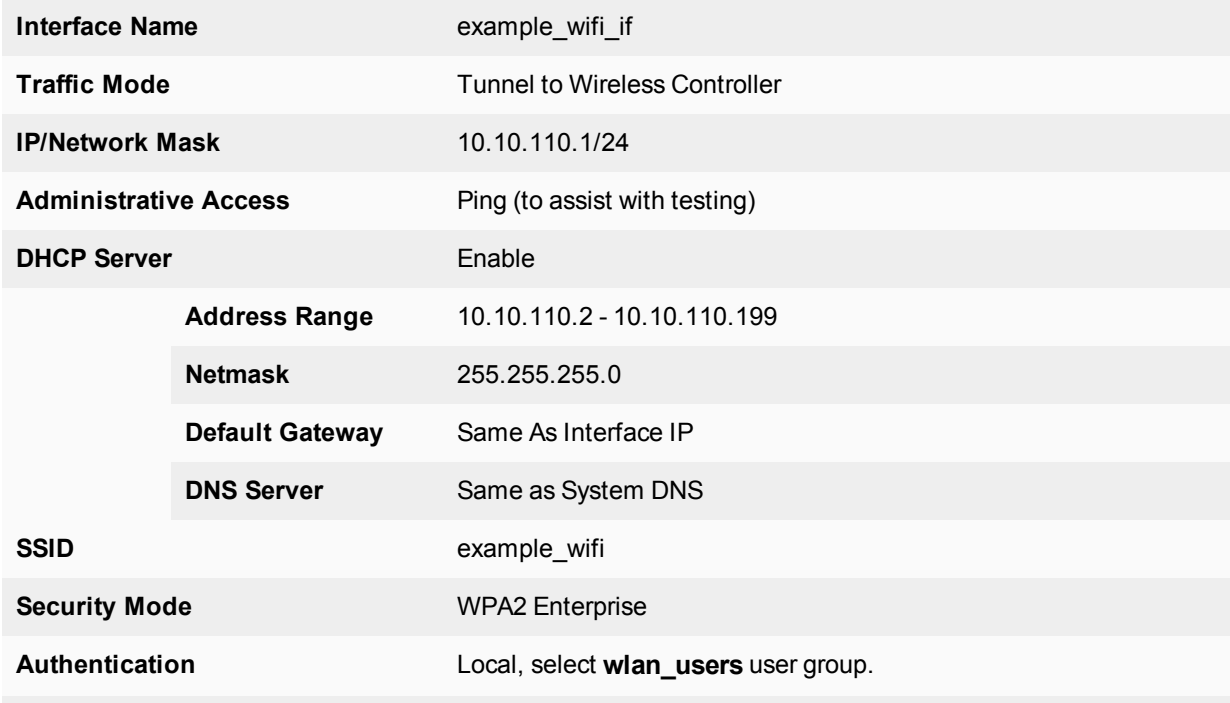

Leave other settings at their default values.

### **To configure the SSID - CLI**

```
config wireless-controller vap
  edit example_wifi_if
    set ssid "example wifi"
     set broadcast-ssid enable
     set security wpa-enterprise
     set auth usergroup
     set usergroup wlan users
     set schedule always
  end
config system interface
  edit example_wifi_if
     set ip 10.10.110.1 255.255.255.0
  end
config system dhcp server
```
```
edit 0
     set default-gateway 10.10.110.1
  set dns-service default
  set interface "example wifi if"
  config ip-range
     edit 1
        set end-ip 10.10.110.199
        set start-ip 10.10.110.2
     end
  set netmask 255.255.255.0
end
```
# **Adding the SSID to the FortiAP Profile**

The radio portion of the FortiAP configuration is contained in the FortiAP Profile. By default, there is a profile for each platform (FortiAP model). You can create additional profiles if needed. The SSID needs to be specified in the profile.

### **To add the SSID to the FortiAP Profile - web-based manager**

- **1.** Go to **WiFi & Switch Controller > FortiAP Profiles** and edit the profile for your model of FortiAP unit.
- **2.** In **Radio 1** and **Radio 2**, add example\_wifi in **SSID**.
- **3.** Select **OK**.

### **Configuring security policies**

A security policy is needed to enable WiFi users to access the Internet on port1. First you create firewall address for the WiFi network, then you create the example\_wifi to port1 policy.

### **To create a firewall address for WiFi users - web-based manager**

- **1.** Go to **Policy & Objects > Addresses**.
- **2.** Select **Create New > Address**, enter the following information and select **OK**.

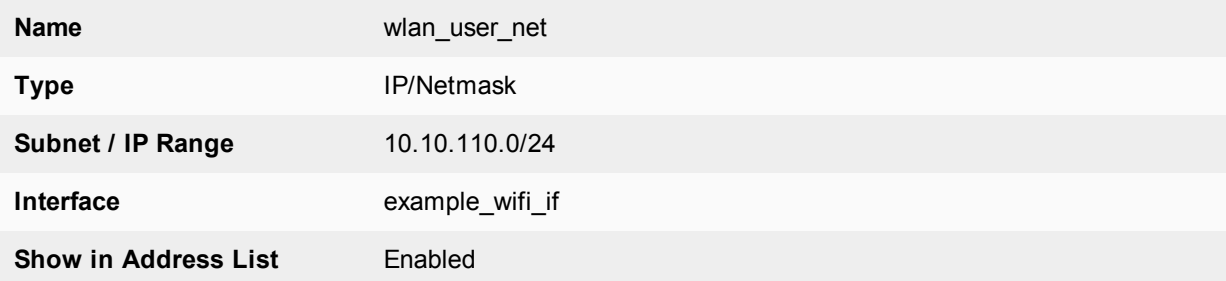

### **To create a firewall address for WiFi users - CLI**

```
config firewall address
  edit "wlan user net"
    set associated-interface "example wifi if"
     set subnet 10.10.110.0 255.255.255.0
  end
```
### **To create a security policy for WiFi users - web-based manager**

- **1.** Go to **Policy & Objects > IPv4 Policy**and select **Create New**.
- **2.** Enter the following information and select **OK**:

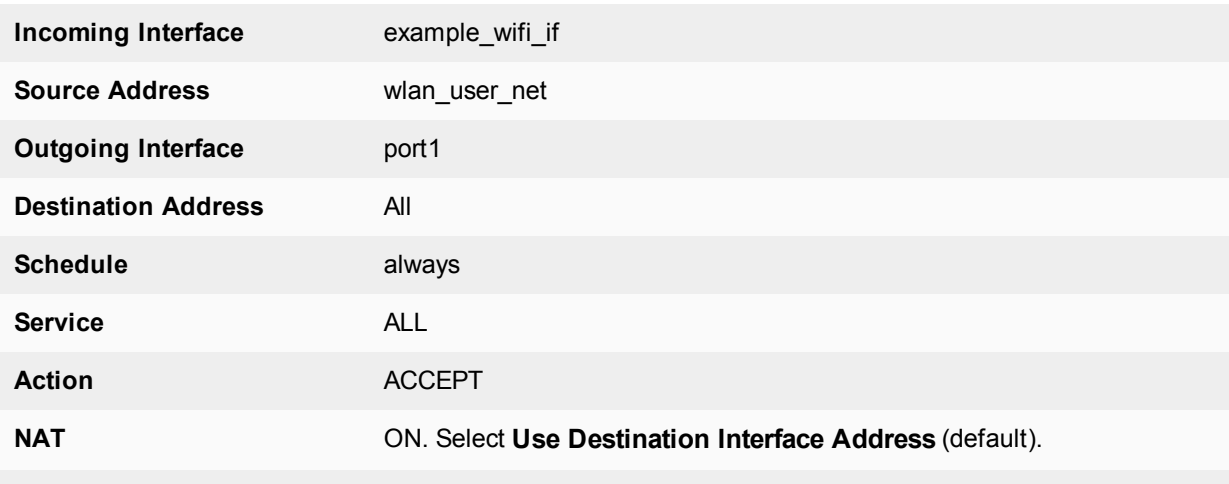

Leave other settings at their default values.

### **To create a firewall policy for WiFi users - CLI**

```
config firewall policy
  edit 0
     set srcintf "example wifi"
     set dstintf "port1"
     set srcaddr "wlan_user_net"
     set dstaddr "all"
     set schedule always
     set service ALL
     set action accept
     set nat enable
  end
```
# **Connecting the FortiAP units**

You need to connect each FortiAP unit to the FortiGate unit, wait for it to be recognized, and then assign it to the AP Profile. But first, you must configure the interface to which the FortiAP units connect and the DHCP server that assigns their IP addresses.

In this example, the FortiAP units connect to port 3 and are controlled through IP addresses on the 192.168.8.0/24 network.

### **To configure the interface for the AP unit - web-based manager**

- **1.** Go to **Network > Interfaces** and edit the port3 interface.
- **2.** Set the **Addressing mode** to **Dedicated to Extension Device** and set the **IP/Network Mask** to 192.168.8.1/255.255.255.0.
- **3.** Select **OK**.

This procedure automatically configures a DHCP server for the AP units.

### **To configure the interface for the AP unit - CLI**

```
config system interface
  edit port3
     set mode static
     set ip 192.168.8.1 255.255.255.0
  end
```
### **To configure the DHCP server for AP units - CLI**

```
config system dhcp server
  edit 0
     set interface port3
     config exclude-range
        edit 1
          set end-ip 192.168.8.1
          set start-ip 192.168.8.1
        end
     config ip-range
        edit 1
          set end-ip 192.168.8.254
          set start-ip 192.168.8.2
        end
        set netmask 255.255.255.0
        set vci-match enable
        set vci-string "FortiAP"
  end
```
### **To connect a FortiAP unit - web-based manager**

- **1.** Go to **WiFi & Switch Controller > Managed FortiAPs**.
- **2.** Connect the FortiAP unit to port 3.
- **3.** Periodically select **Refresh** while waiting for the FortiAP unit to be listed. Recognition of the FortiAP unit can take up to two minutes. If FortiAP units are connected but cannot be recognized, try disabling VCI-Match in the DHCP server settings.
- **4.** When the FortiAP unit is listed, select the entry to edit it. The **Edit Managed Access Point** window opens.
- **5.** In **State**, select **Authorize.**
- **6.** In **FortiAP Profile**, select the default profile for the FortiAP model.
- **7.** Select **OK**.
- **8.** Repeat Steps 2 through 8 for each FortiAP unit.

### **To connect a FortiAP unit - CLI**

- **1.** Connect the FortiAP unit to port 3.
- **2.** Enter

config wireless-controller wtp

**3.** Wait 30 seconds, then enter get.

Retry the get command every 15 seconds or so until the unit is listed, like this:

```
== [ FAP22B3U10600118 ]
wtp-id: FAP22B3U10600118
```
**4.** Edit the discovered FortiAP unit like this:

```
edit FAP22B3U10600118
  set admin enable
end
```
**5.** Repeat Steps 2 through 4 for each FortiAP unit.

# **A more complex example**

This example creates multiple networks and uses custom AP profiles.

### **Scenario**

In this example, Example Co. provides two wireless networks, one for its employees and the other for customers or other guests of its business. Guest users have access only to the Internet, not to the company's private network. The equipment for these WiFi networks consists of FortiAP-220B units controlled by a FortiGate unit.

The employee network operates in 802.11n mode on both the 2.4GHz and 5GHz bands. Client IP addresses are in the 10.10.120.0/24 subnet, with 10.10.120.1 the IP address of the WAP. The guest network also operates in 802.11n mode, but only on the 2.4GHz band. Client IP addresses are on the 10.10.115.0/24 subnet, with 10.10.115.1 the IP address of the WAP.

On FortiAP-220B units, the 802.11n mode also supports 802.11g and 802.11b clients on the 2.4GHz band and 802.11a clients on the 5GHz band.

The guest network WAP broadcasts its SSID, the employee network WAP does not.

The employees network uses WPA-Enterprise authentication through a FortiGate user group. The guest network features a captive portal. When a guest first tries to connect to the Internet, a login page requests logon credentials. Guests use numbered guest accounts authenticated by RADIUS. The captive portal for the guests includes a disclaimer page.

In this example, the FortiAP units connect to port 3 and are assigned addresses on the 192.168.8.0/24 subnet.

# **Configuration**

To configure these wireless networks, you must:

- Configure authentication for wireless users
- Configure the SSIDs (network interfaces)
- Configure the AP profile
- Configure the WiFi LAN interface and a DHCP server
- Configure firewall policies

### **Configuring authentication for employee wireless users**

Employees have user accounts on the FortiGate unit. This example shows creation of one user account, but you can create multiple accounts and add them as members to the user group.

### **To configure a WiFi user - web-based manager**

- **1.** Go to **User & Device > User Definition** and select **Create New**.
- **2.** Select **Local User** and then click **Next**.
- **3.** Enter a **User Name** and **Password** and then click **Next**.
- **4.** Click **Next**.
- **5.** Make sure that **Enable** is selected and then click **Create**.

**To configure the user group for employee access - web-based manager**

- **1.** Go to **User & Device > User Groups** and select **Create New**.
- **2.** Enter the following information and then select **OK**:

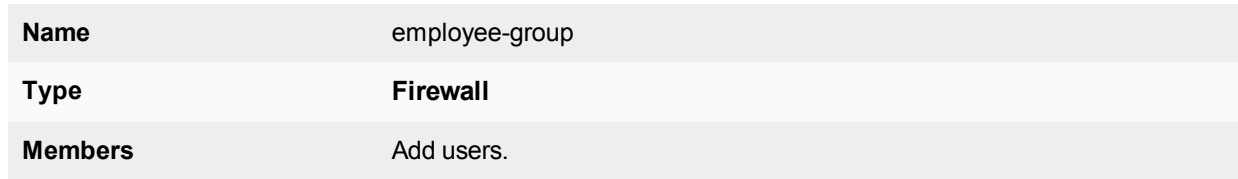

**To configure a WiFi user and the user group for employee access - CLI**

```
config user user
  edit "user01"
     set type password
     set passwd "asdf12ghjk"
  end
config user group
  edit "employee-group"
     set member "user01"
  end
```
The user authentication setup will be complete when you select the employee-group in the SSID configuration.

### **Configuring authentication for guest wireless users**

Guests are assigned temporary user accounts created on a RADIUS server. The RADIUS server stores each user's group name in the Fortinet-Group-Name attribute. Wireless users are in the group named "wireless".

The FortiGate unit must be configured to access the RADIUS server.

### **To configure the FortiGate unit to access the guest RADIUS server - web-based manager**

- **1.** Go to **User & Device > RADIUS Servers** and select **Create New**.
- **2.** Enter the following information and select OK:

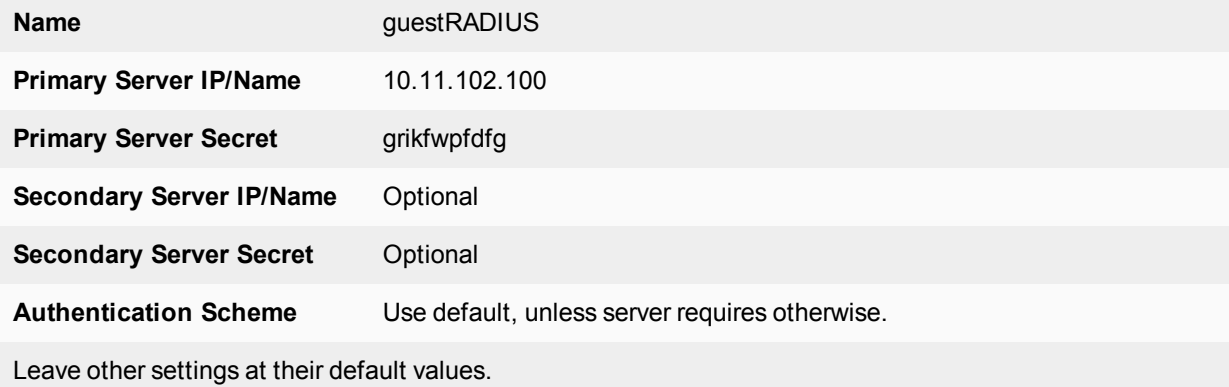

**To configure the FortiGate unit to access the guest RADIUS server - CLI**

```
config user radius
  edit guestRADIUS
     set auth-type auto
    set server 10.11.102.100
     set secret grikfwpfdfg
  end
```
**To configure the user group for guest access - web-based manager**

- **1.** Go to **User & Device > User Groups** and select **Create New**.
- **2.** Enter the following information and then select **OK**:

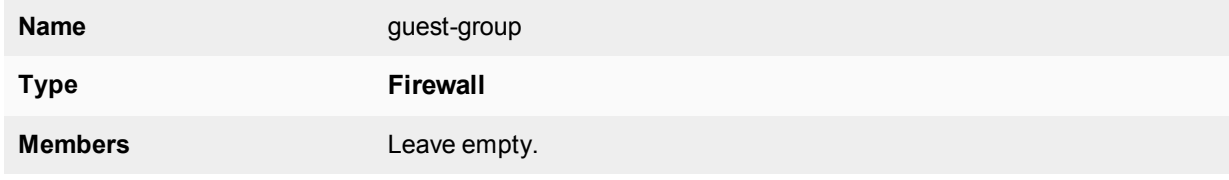

- **3.** Select **Create new**.
- **4.** Enter:

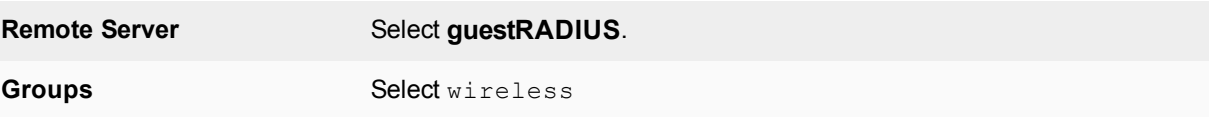

**5.** Select **OK**.

**To configure the user group for guest access - CLI**

```
config user group
  edit "guest-group"
     set member "guestRADIUS"
     config match
        edit 0
          set server-name "guestRADIUS"
          set group-name "wireless"
        end
```
end

The user authentication setup will be complete when you select the guest-group user group in the SSID configuration.

# **Configuring the SSIDs**

First, establish the SSIDs (network interfaces) for the employee and guest networks. This is independent of the number of physical access points that will be deployed. Both networks assign IP addresses using DHCP.

### **To configure the employee SSID - web-based manager**

- **1.** Go to **WiFi & Switch Controller > SSID** and select **Create New > SSID**.
- **2.** Enter the following information and select **OK**:

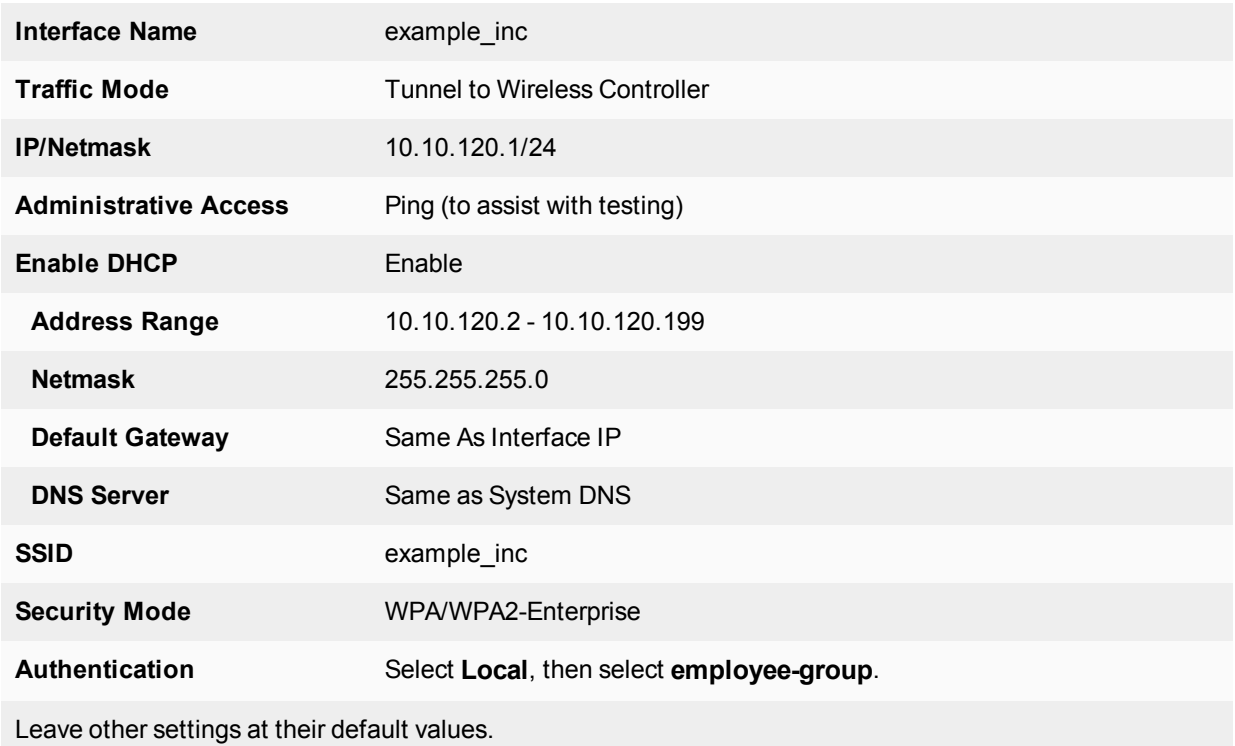

### **To configure the employee SSID - CLI**

```
config wireless-controller vap
  edit example_inc
     set ssid "example inc"
     set security wpa-enterprise
     set auth usergroup
     set usergroup employee-group
     set schedule always
  end
config system interface
  edit example_inc
     set ip 10.10.120.1 255.255.255.0
  end
config system dhcp server
  edit 0
     set default-gateway 10.10.120.1
     set dns-service default
     set interface example inc
     config ip-range
        edit 1
           set end-ip 10.10.120.199
           set start-ip 10.10.120.2
        end
     set lease-time 7200
     set netmask 255.255.255.0
   end
```
### **To configure the example\_guest SSID - web-based manager**

- **1.** Go to **WiFi & Switch Controller > SSID** and select **Create New**.
- **2.** Enter the following information and select **OK**:

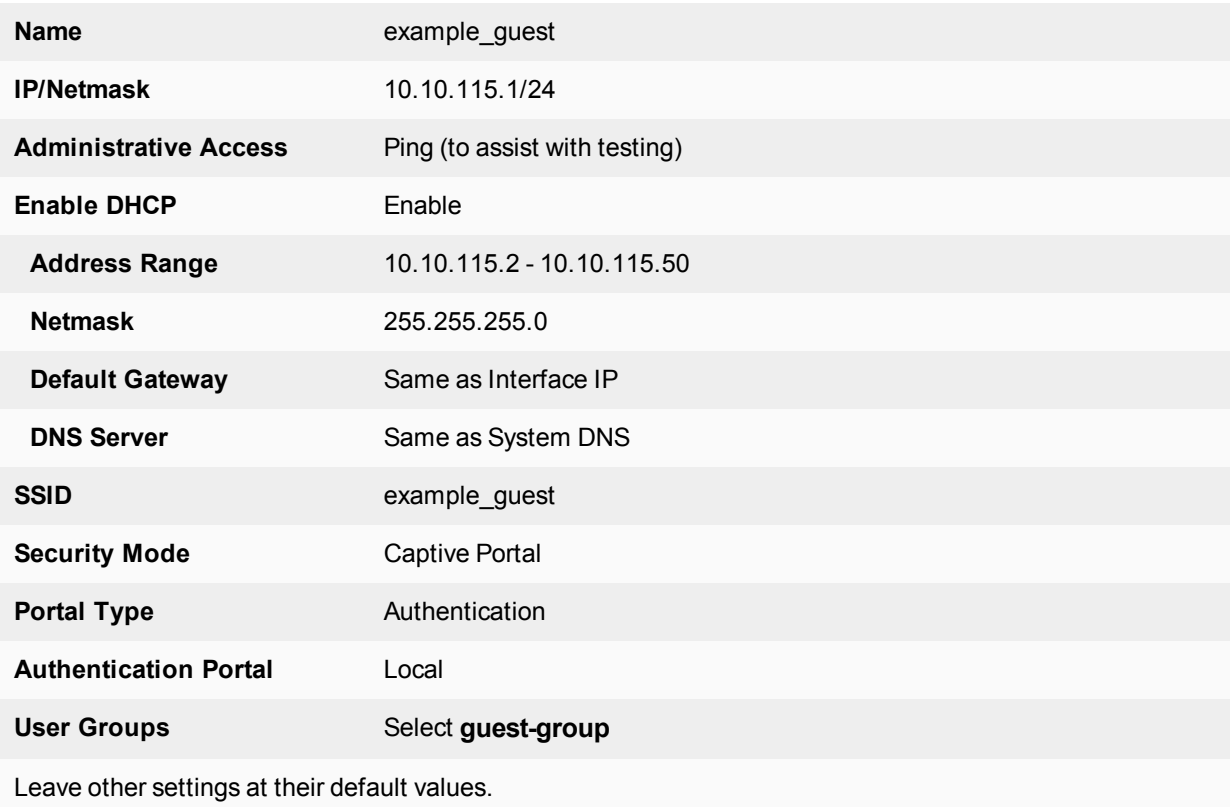

### **To configure the example\_guest SSID - CLI**

```
config wireless-controller vap
  edit example_guest
    set ssid "example quest"
     set security captive-portal
     set selected-usergroups guest-group
     set schedule always
  end
config system interface
  edit example_guest
     set ip 10.10.115.1 255.255.255.0
  end
config system dhcp server
  edit 0
     set default-gateway 10.10.115.1
     set dns-service default
     set interface "example_guest"
     config ip-range
        edit 1
          set end-ip 10.10.115.50
          set start-ip 10.10.115.2
        end
     set lease-time 7200
```

```
set netmask 255.255.255.0
end
```
### **Configuring the FortiAP profile**

The FortiAP Profile defines the radio settings for the networks. The profile provides access to both Radio 1 (2.4GHz) and Radio 2 (5GHz) for the employee virtual AP, but provides access only to Radio 1 for the guest virtual AP.

### **To configure the FortiAP Profile - web-based manager**

- **1.** Go to **WiFi & Switch Controller > FortiAP Profiles** and select **Create New**.
- **2.** Enter the following information and select **OK**:

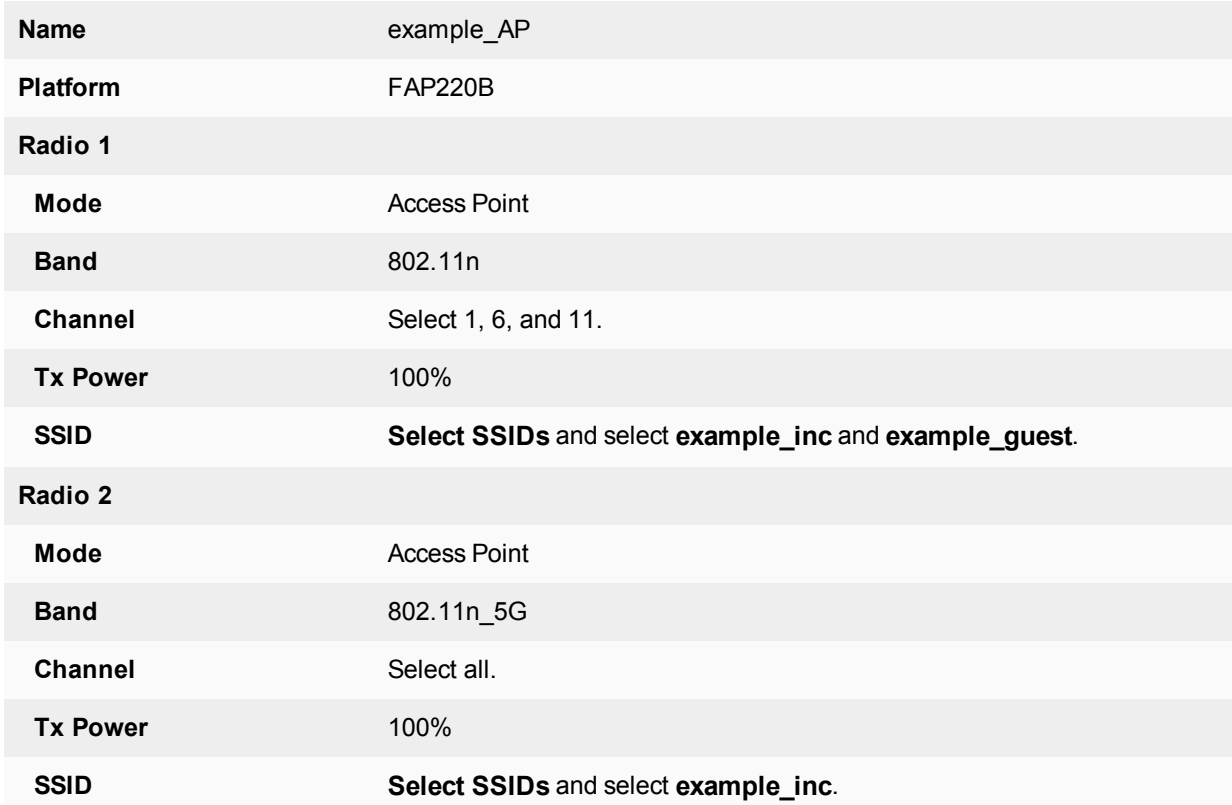

### **To configure the AP Profile - CLI**

```
config wireless-controller wtp-profile
  edit "example_AP"
     config platform
        set type 220B
     end
     config radio-1
       set ap-bgscan enable
       set band 802.11n
       set channel "1" "6" "11"
       set vaps "example inc" "example quest"
     end
     config radio-2
```

```
set ap-bgscan enable
  set band 802.11n-5G
  set channel "36" "40" "44" "48" "149" "153" "157" "161" "165"
  set vaps "example inc"
end
```
# **Configuring firewall policies**

Identity-based firewall policies are needed to enable the WLAN users to access the Internet on Port1. First you create firewall addresses for employee and guest users, then you create the firewall policies.

### **To create firewall addresses for employee and guest WiFi users**

- **1.** Go to **Policy & Objects > Addresses**.
- **2.** Select **Create New**, enter the following information and select **OK**.

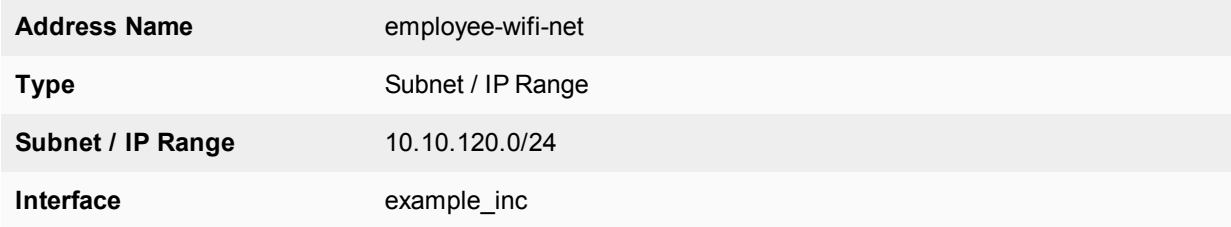

**3.** Select **Create New**, enter the following information and select **OK**.

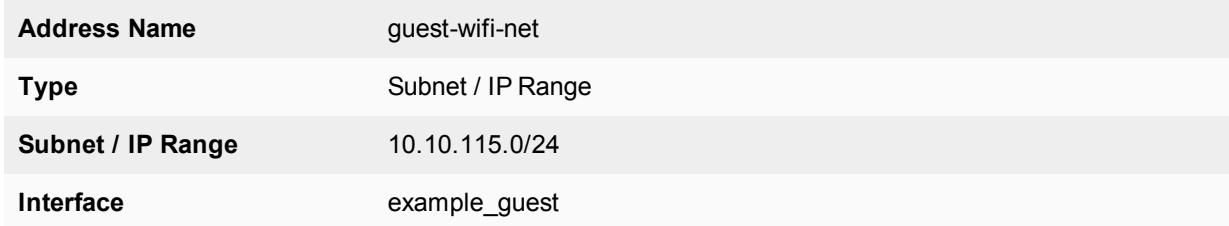

### **To create firewall policies for employee WiFi users - web-based manager**

- **1.** Go to **Policy & Objects > IPv4 Policy** and select **Create New**.
- **2.** Enter the following information and select **OK**:

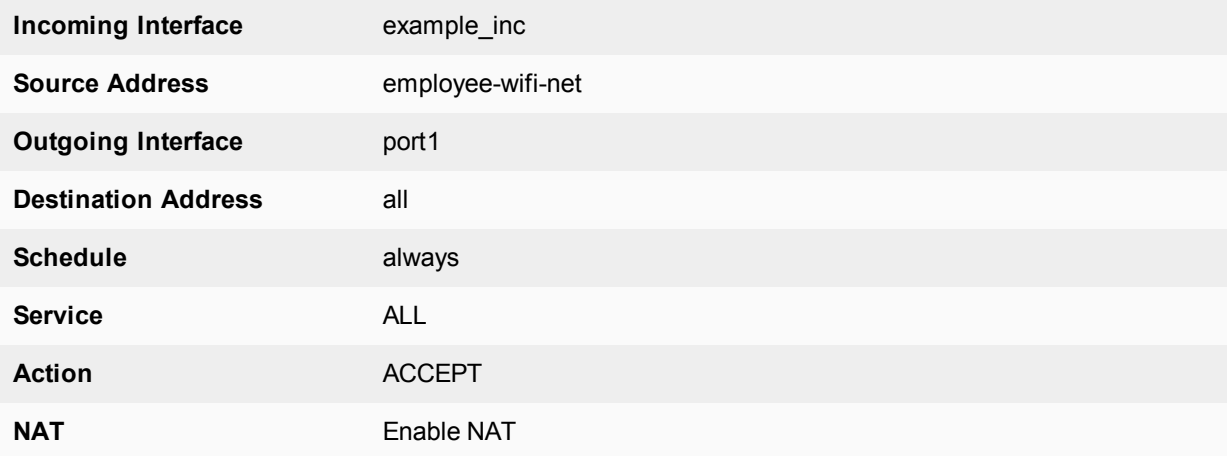

- **3.** Optionally, select security profile for wireless users.
- **4.** Select **OK**.
- **5.** Repeat steps 1 through 4 but select Internal as the Destination Interface/Zone to provides access to the ExampleCo private network.

### **To create firewall policies for employee WiFi users - CLI**

```
config firewall policy
  edit 0
     set srcintf "employee inc"
     set dstintf "port1"
     set srcaddr "employee-wifi-net"
     set dstaddr "all"
     set action accept
     set schedule "always"
     set service "ALL"
     set nat enable
     set schedule "always"
  next
  edit 0
     set srcintf "employee inc"
     set dstintf "internal"
     set srcaddr "employee-wifi-net"
     set dstaddr "all"
     set action accept
     set schedule "always"
     set service "ALL"
     set nat enable
     set schedule "always"
  end
```
**To create a firewall policy for guest WiFi users - web-based manager**

- **1.** Go to **Policy & Objects > IPv4 Policy** and select **Create New**.
- **2.** Enter the following information and select **OK**:

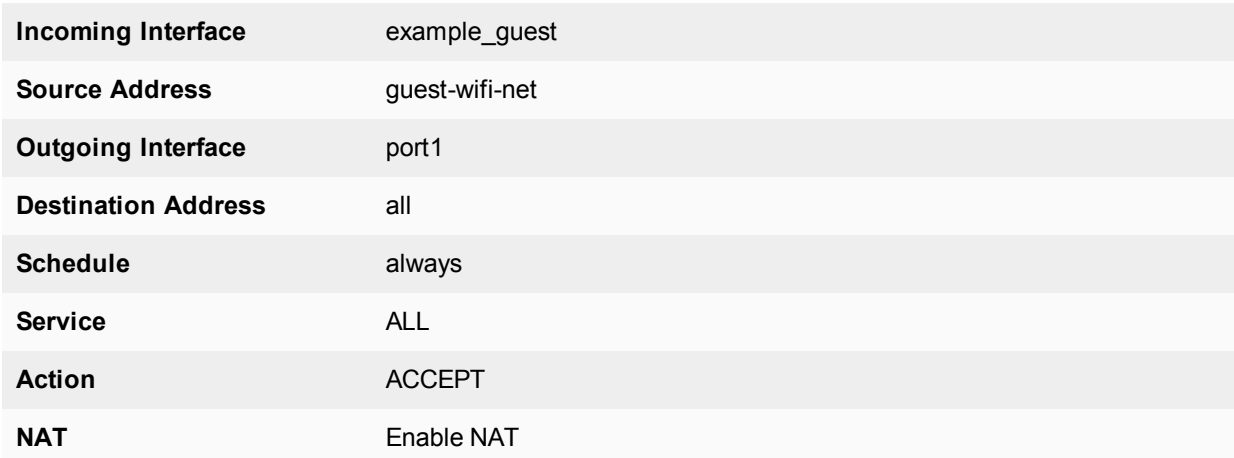

- **3.** Optionally, select **UTM** and set up UTM features for wireless users.
- **4.** Select **OK**.

### **To create a firewall policy for guest WiFi users - CLI**

```
config firewall policy
  edit 0
     set srcintf "example quest"
     set dstintf "port1"
     set srcaddr "guest-wifi-net"
     set dstaddr "all"
     set action accept
     set schedule "always"
     set service "ALL"
     set nat enable
  end
```
### **Connecting the FortiAP units**

You need to connect each FortiAP-220A unit to the FortiGate unit, wait for it to be recognized, and then assign it to the AP Profile. But first, you must configure the interface to which the FortiAP units connect and the DHCP server that assigns their IP addresses.

In this example, the FortiAP units connect to port 3 and are controlled through IP addresses on the 192.168.8.0/24 network.

#### **To configure the interface for the AP unit - web-based manager**

- **1.** Go to **Network > Interfaces** and edit the port3 interface.
- **2.** Set the **Addressing mode** to **Dedicated to Extension Device** and set the **IP/Netmask** to 192.168.8.1/255.255.255.0.

This step automatically configures a DHCP server for the AP units.

**3.** Select **OK**.

#### **To configure the interface for the AP unit - CLI**

```
config system interface
  edit port3
     set mode static
     set ip 192.168.8.1 255.255.255.0
  end
```
### **To configure the DHCP server for AP units - CLI**

```
config system dhcp server
  edit 0
     set interface port3
     config ip-range
        edit 1
           set end-ip 192.168.8.9
           set start-ip 192.168.8.2
        end
     set netmask 255.255.255.0
     set vci-match enable
     set vci-string "FortiAP"
  end
```
### **To connect a FortiAP-220A unit - web-based manager**

- **1.** Go to **WiFi & Switch Controller > Managed FortiAPs**.
- **2.** Connect the FortiAP unit to port 3.
- **3.** Periodically select **Refresh** while waiting for the FortiAP unit to be listed. Recognition of the FortiAP unit can take up to two minutes. If there is persistent difficulty recognizing FortiAP units, try disabling VCI-Match in the DHCP server settings.
- **4.** When the FortiAP unit is listed, select the entry to edit it. The **Edit Managed Access Point** window opens.
- **5.** In **State**, select **Authorize.**
- **6.** In the **AP Profile,** select **[Change]** and then select the **example\_AP** profile.
- **7.** Select **OK**.
- **8.** Repeat Steps 2 through 8 for each FortiAP unit.

### **To connect a FortiAP-220A unit - CLI**

- **1.** Connect the FortiAP unit to port 3.
- **2.** Enter:

```
config wireless-controller wtp
```
**3.** Wait 30 seconds, then enter get.

Retry the get command every 15 seconds or so until the unit is listed, like this:

```
== [ FAP22A3U10600118 ]
wtp-id: FAP22A3U10600118
```
**4.** Edit the discovered FortiAP unit like this:

```
edit FAP22A3U10600118
  set admin enable
  set wtp-profile example_AP
end
```
**5.** Repeat Steps 2 through 4 for each FortiAP unit.

# **Managing a FortiAP with FortiCloud**

This chapter provides a few FortiCloud-managed FortiAP configuration examples.

You can register for a free FortiCloud account at [www.forticloud.com.](http://www.forticloud.com/)

For a video tutorial of how to configure and manage a FortiAP-S device from FortiCloud, follow the link below:

• [How to configure and Manage FortiAP-S from FortiCloud](https://www.youtube.com/watch?v=FkCC27Q8_uw)

# <span id="page-1525-0"></span>**FortiCloud-managed FortiAP WiFi**

In this example, you use FortiCloud to configure a single FortiAP-221C, creating a working WiFi network without a FortiGate unit.

FortiCloud remote management is supported on FortiAP models 221C and 320C.

For this configuration, the FortiAP-221C unit is running version 5.2 firmware. You will create a simple network that uses WPA-Personal authentication.

You can register for a free FortiCloud account at [www.forticloud.com.](http://www.forticloud.com/)

To create the WiFi network without a FortiGate unit, you must:

- Add your FortiAP to FortiCloud
- Configure the SSID
- Configure the AP platform profile
- Deploy the AP with the profile

# **Adding your FortiAP to FortiCloud**

You need to add the FortiAP unit to your FortiCloud account. This is done through a unique key that can be found under the FortiAP unit.

### **To add a FortiAP to FortiCloud**

- **1.** Connect the FortiAP Ethernet interface to a network that provides access to the Internet.
- **2.** Open a web browser and navigate to the FortiCloud main page and select **+ AP Network**.
- **3.** Enter an **AP Network Name** and **AP Password**. This password is used to locally log in to the AP as the administrator. It will be set to all APs in this AP network.
- **4.** Set the correct **Time Zone** and select **Submit**.

# **Configuring the SSID**

You must establish the SSID (network interface) for the WiFi network.

### **To configure the SSID**

**1.** Select the FortiAP you just created from the home page. You will then be prompted to add an SSID for the AP Network.

In the interface, this is under **Configure > SSIDs**.

- **2.** In **Access Control**, enter the name of your SSID, set **Authentication** to **WPA2-Personal**, enter the **Preshared Key**, and select **Next**.
- **3.** In **Security**, enable security features as required (select from **AntiVirus**, **Intrusion Prevention**, **Block Botnet**, **Web Access**, and **Application Control**) and select **Next**.
- **4.** In **Availability**, make sure to leave **5 GHz** enabled, configure a schedule as required, and select **Next**.
- **5.** Review your SSID in **Preview**, then select **Apply**.

# **Configuring the AP platform profile**

The radio portion of the FortiAP configuration is contained in the FortiAP platform profile. By default, there is a profile for each platform (FortiAP model). The SSID needs to be specified in the profile.

### **To configure the AP profile**

- **1.** Go to **Configure > AP Profile** and edit the AP Profile for your FortiAP model (mouse-over the AP Profile to reveal the **Edit** button).
- **2.** Enable the SSID configured earlier for both **Radio 1** and **Radio 2**, for 5GHz coverage.

### **Deploying the AP with the platform profile**

With the SSID and platform profile configured, you must deploy the AP by entering the FortiCloud key for the FortiAP.

### **To deploy the AP**

**1.** Go to **Configure > Deploy APs**. Here you will be prompted to enter the FortiCloud key, which can be found on the same label as the FortiAP unit's serial number, and select **Submit**.

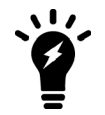

If you have a FortiAP model that does *not* include a FortiCloud key, you can still add the device to the network. To learn how, see the [FortiCloud-managed FortiAP WiFi](#page-1526-0) [without a key](#page-1526-0) configuration.

**2.** In **Set Platform Profiles**, select the platform profile you created earlier and select **Next**.

**3.** Follow the rest of the deployment wizard. Select **Submit** when completed.

You will now be able to connect to the wireless network and browse the Internet. On the FortiCloud website, go to **Monitor > Report** where you can view monitoring information such as **Traffic by Period**, **Client Count by Period**, and more.

# <span id="page-1526-0"></span>**FortiCloud-managed FortiAP WiFi without a key**

You can manage your FortiAP-based wireless network with FortiCloud even if your FortiAP has no FortiCloud key.

For this example, you will need to have already pre-configured your FortiAP unit with your FortiCloud account credentials. For more information on how to do this, or if your FortiAP has a FortiCloud key (on the serial number label), see the [FortiCloud-managed FortiAP WiFi](#page-1525-0) configuration.

You can register for a free FortiCloud account at [www.forticloud.com.](http://www.forticloud.com/)

To create the WiFi network without a FortiCloud key, you must:

- Configure the FortiAP unit
- Add the FortiAP unit to your FortiCloud account
- Configure the FortiAP

# **Configuring the FortiAP unit**

You need to connect and configure the FortiAP unit through the web-based manager of the FortiGate.

### **To configure the FortiAP unit - web-based manager**

- **1.** Connect your computer to the FortiAP Ethernet port. The FortiAP's default IP address is 192.168.1.2. The computer should have an address on the same subnet, 192.168.1.3 for example.
- **2.** Using a browser, log in to the FortiAP as *admin*. Leave the password field empty.
- **3.** In **WTP-Configuration**, select **FortiCloud** and enter your FortiCloud credentials. Select **Apply**. The FortiAP is now ready to connect to FortiCloud via the Internet.

# **Adding the FortiAP unit to your FortiCloud account**

The FortiAP must be added to the FortiCloud account that has a WiFi network already configured for it.

For an example of creating a WiFi network on FortiCloud, see [FortiCloud-managed FortiAP WiFi on page 1526](#page-1525-0).

### **To add the FortiAP to FortiCloud**

- **1.** Connect the FortiAP Ethernet cable to a network that connects to the Internet. Restore your computer to its normal network configuration and log on to FortiCloud.
- **2.** From the **Home** screen, go to **Inventory > AP Inventory**. Your FortiAP should be listed.
- **3.** Then go back to the Home screen, select your AP network, and go to **Deploy APs**.
- **4.** Select your listed FortiAP and select **Next**.
- **5.** Make sure your platform profile is selected from the dropdown menu, and select **Next**.
- **6.** In **Preview**, select **Deploy**.

The device will now appear listed under **Access Points**.

You will now be able to connect to the wireless network and browse the Internet. On the FortiCloud website, go to **Monitor > Report** where you can view monitoring information such as **Traffic by Period**, **Client Count by Period**, and more.

# **Using a FortiWiFi unit as a client**

A FortiWiFi unit by default operates as a wireless access point. But a FortiWiFi unit can also operate as a wireless client, connecting the FortiGate unit to another wireless network.

# **Use of client mode**

In client mode, the FortiWiFi unit connects to a remote WiFi access point to access other networks or the Internet. This is most useful when the FortiWiFi unit is in a location that does not have a wired infrastructure.

For example, in a warehouse where shipping and receiving are on opposite sides of the building, running cables might not be an option due to the warehouse environment. The FortiWiFi unit can support wired users using its Ethernet ports and can connect to another access point wirelessly as a client. This connects the wired users to the network using the 802.11 WiFi standard as a backbone.

Note that in client mode the FortiWiFi unit cannot operate as an AP. WiFi clients cannot see or connect to the FortiWifi unit in Client mode.

# **FortiWiFi unit in Client mode**

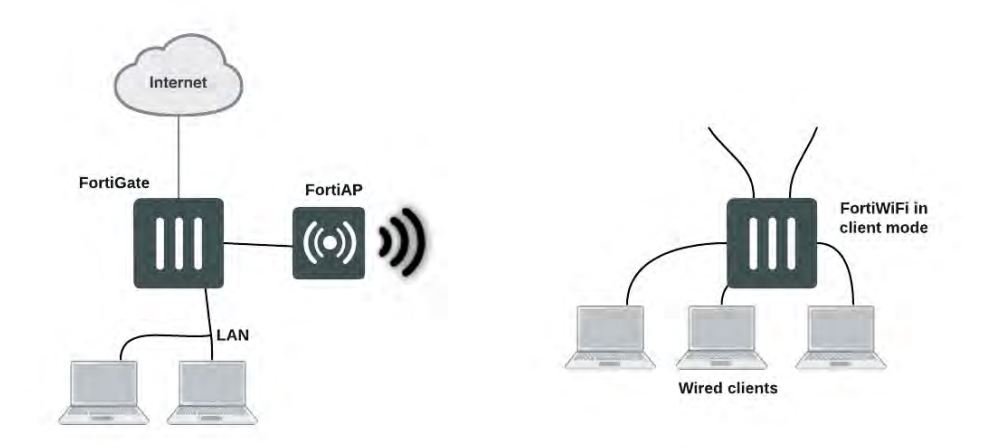

# **Configuring client mode**

To set up the FortiAP unit as a WiFi client, you must use the CLI. Before you do this, be sure to remove any AP WiFi configurations such as SSIDs, DHCP servers, policies, and so on.

### **To configure wireless client mode**

**1.** Change the WiFi mode to client.

```
In the CLI, enter the following commands:
```

```
config system global
  set wireless-mode client
end
```
Respond "y" when asked if you want to continue. The FortiWiFi unit will reboot.

**2.** Configure the WiFi interface settings.

For example, to configure the client for WPA-Personal authentication on the **our\_wifi** SSID with passphrase **justforus**, enter the following in the CLI:

```
config system interface
  edit wifi
     set mode dhcp
     config wifi-networks
        edit 0
           set wifi-ssid our wifi
          set wifi-security wpa-personal
           set wifi-passphrase "justforus"
        end
  end
```
The WiFi interface client\_wifi will receive an IP address using DHCP.

**3.** Configure a wifi to port1 policy.

You can use either CLI or web-based manager to do this. The important settings are:

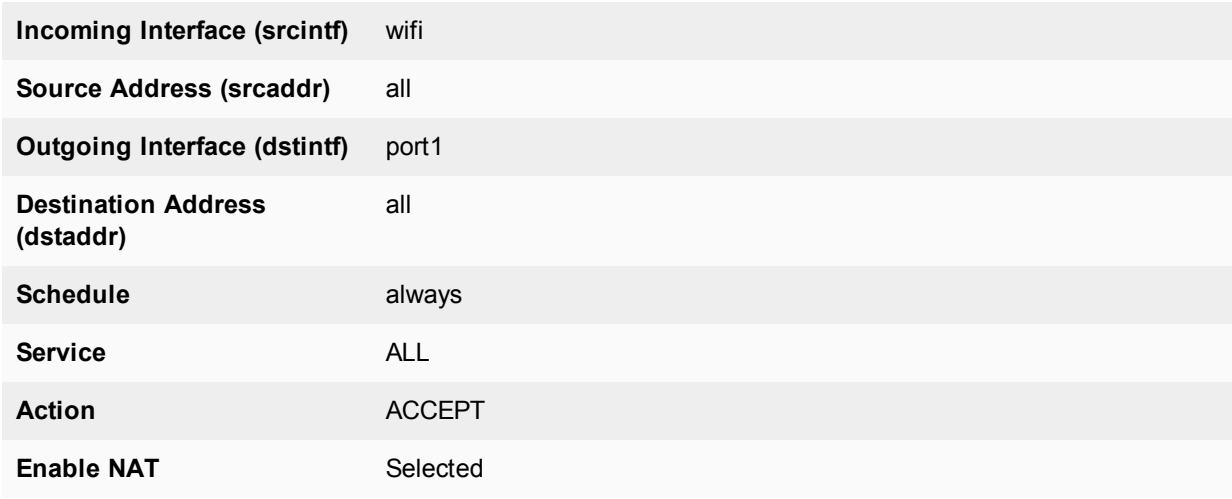

### **Controlled AP selection support in FWF client mode**

Use the following CLI commands to provide a more controlled AP selection method (supported in FortiWiFi client mode).

# **Syntax**

```
config system interface
  edit {name}
    set wifi-ap-band {any | 5g-preferred | 5g-only}
  next
end
```
# **Support for location-based services**

FortiOS supports location-based services by collecting information about WiFi devices near FortiGate-managed access points, even if the devices don't associate with the network.

### **Overview**

WiFi devices broadcast packets as they search for available networks. The FortiGate WiFi controller can collect information about the interval, duration, and signal strength of these packets. The Euclid Analytics service uses this information to track the movements of the device owner. A typical application of this technology is to analyze shopper behavior in a shopping center. Which stores do people walk past? Which window displays do they stop to look at? Which stores do they enter and how long do they spend there? The shoppers are not personally identified, each is known only by the MAC address of their WiFi device.

After enabling location tracking on the FortiGate unit, you can confirm that the feature is working by using a specialized diagnostic command to view the raw tracking data. The Euclid Analytics service obtains the same data in its proprietary format using a JSON inquiry through the FortiGate unit's web-based manager interface.

# **Configuring location tracking**

You can enable location tracking in any FortiAP profile, using the CLI. Location tracking is part of location-based services. Set the station-locate field to enable. For example:

```
config wireless-controller wtp-profile
  edit "FAP220B-locate"
     set ap-country US
     config platform
        set type 220B
     end
     config lbs
       set station-locate enable
     end
  end
```
### **Automatic deletion of outdated presence data**

The FortiGate generates a log entry only the first time that station-locate detects a mobile client. No log is generated for clients that have been detected before. To log repeat client visits, previous station presence data must be deleted (flushed). The sta-locate-timer can flush this data periodically. The default period is 1800 seconds (30 minutes). The timer can be set to any value between 1 and 86400 seconds (24 hours). A setting of 0 disables the flush, meaning a client is logged only on the very first visit.

The timer is one of the wireless controller timers and it can be set in the CLI. For example:

```
config wireless-controller timers
  set sta-locate-timer 1800
end
```
The sta-locate-timer should not be set to less than the sta-capability-timer (default 30 seconds) because that could cause duplicate logs to be generated.

### **FortiPresence push REST API**

When the FortiGate is located on a private IP network, the FortiPresence server cannot poll the FortiGate for information. Instead, the FortiGate must be configured to push the information to the FortiPresence server.

#### Enter the following command:

```
config wireless-controller wtp-profile
  edit "FP223B-GuestWiFi"
     config lbs
        set fortipresence {enable | disable}
        set fortipresence-server <ip-address> Default is 3000.
        set fortipresence-port <port>
        set fortipresence-secret <password>
        set fortipresence-project <name>
        set fortipresence-frequency <5-65535> Default is 30.
        set fortipresence-rogue {enable | disable} Enable/disable reporting of Rogue APs.
        set fortipresence-unassoc {enable | disable} Enable/disable reporting of unassociated
            devices.
     end
end
```
# **Viewing device location data on the FortiGate unit**

You can use the FortiGate CLI to list located devices. This is mainly useful to confirm that the location data feature is working, You can also reset device location data.

#### **To list located devices**

diag wireless-controller wlac -c sta-locate

#### **To reset device location data**

diag wireless-controller wlac -c sta-locate-reset

### **Example output**

#### The following output shows data for three WiFi devices.

```
FWF60C3G11004319 # diagnose wireless-controller wlac -c sta-locate
  sta mac vfid rid base mac freq lst frm cnt frm fst frm last intv sum intv2 sum intv3
      sum intv_min intv_max signal_sum signal2_sum signal3_sum sig_min sig_max sig_fst_
      sig_last ap
  00:0b:6b:22:82:61 0
  FAP22B3U11005354 0 0 00:09:0f:f1:bb:e4 5745 257 708 56 651 1836 6441 0 12 -21832
      1855438 -157758796 -88 -81 -84 -88 0
  00:db:df:24:1a:67 0
  FAP22B3U11005354 0 0 00:09:0f:f1:bb:e4 5745 42 1666 41 1625 97210 5831613 0 60 -3608
      310072 -26658680 -90 -83 -85 -89 0
  10:68:3f:50:22:29 0
  FAP22B3U11005354 0 0 00:09:0f:f1:bb:e4 5745 102 1623 58 1565 94136 5664566 0 60 -8025
      631703 -49751433 -84 -75 -78 -79 0
```
The output for each device appears on two lines. The first line contains only the device MAC address and the VLAN ID. The second line begins with the ID (serial number) of the FortiWiFi or FortiAP unit that detected the device, the AP's MAC address, and then the fields that the Euclid service uses. Because of its length, this line wraps around and displays as multiple lines.

# **Troubleshooting**

In the following section, you will learn basic troubleshooting techniques for a secure Fortinet wireless LAN including:

- strategies for troubleshooting Fortinet wireless devices
- how to avoid common misconfigurations
- solutions to connectivity issues
- capturing and analyzing wireless traffic
- wireless debug commands

The goal of this document is to provide you with practical knowledge that you can use to troubleshoot the FortiOS wireless controller and FortiAP devices. This includes how to use tools and apply CLI commands for maintenance and troubleshooting of your wireless network infrastructure, analyze problems per OSI layer, explore diagnostics for commissioning issues regarding at-client and access point connectivity problems, and understand the packet sniffer technique as a strong troubleshooting tool.

The content is divided as follows:

# **FortiAP shell command through CAPWAP control tunnel**

Very often, the FortiAP in the field is behind a NAT device, and access to the FortiAP through Telnet or SSH is not available. As a troubleshooting enhancement, this feature allows an AP shell command up to 127-bytes sent to the FAP, and FAP will run this command, and return the results to the controller using the CAPWAP tunnel.

The maximum output from a command is limited to 4M, and the default output size is set to 32K.

The FortiAP will only report running results to the controller after the command is finished. If a new command is sent to the AP before the previous command is finished, the previous command will be canceled.

Enter the following:

diag w-c wlac wtpcmd wtp ip wtp port cmd [cmd-to-ap] cmd: run,show,showhex,clr,r&h,r&sh

- **cmd-to-ap:** any shell commands, but AP will not report results until the command is finished on the AP
- **run:** controller sends the ap-cmd to the FAP to run
- **show:** show current results reported by the AP in text
- **showhex:** show current results reported by the AP in hex
- **cir:** clear reported results
- r&s: run/show
- <sup>l</sup> **r&sh:** run/showhex

# **Signal strength issues**

Poor signal strength is possibly the most common customer complaint. Below you will learn where to begin identifying and troubleshooting poor signal strength, and learn what information you can obtain from the customer to help resolve signal strength issues.

# **Asymmetric power issue**

Asymmetric power issues are a typical problem. Wireless is two-way communication; high power access points (APs) can usually transmit a long distance, however, the client's ability to transmit is usually not equal to that of the AP and, as such, cannot return transmission if the distance is too far.

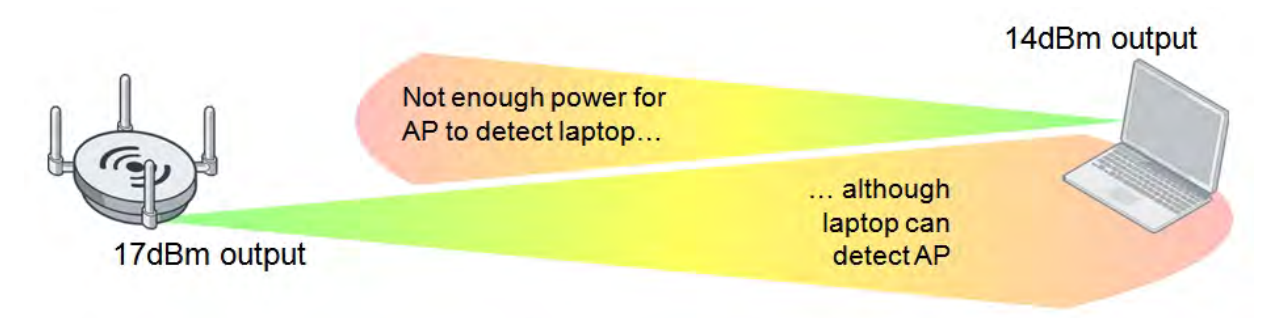

### **Measuring signal strength in both directions**

To solve an asymmetric power issue, measure the signal strength in both directions. APs usually have enough power to transmit long distances, but sometimes battery-powered clients have a reply signal that has less power, and therefore the AP cannot detect their signal.

It is recommended that you match the transmission power of the AP to the least powerful wireless client—around 10 decibels per milliwatt (dBm) for iPhones and 14dBm for most laptops.

Even if the signal is strong enough, other devices may be emitting radiation as well, causing interference. To identify the difference, read the client Rx strength from the FortiGate GUI (under **Monitor > WiFi Client Monitor**) or CLI.

The **Signal Strength/Noise** value provides the received signal strength indicator (RSSI) of the wireless client. For example, A value of -85dBm to -95dBm is equal to about 10dB levels; this is not a desirable signal strength. In the following screenshot, one of the clients is at 18dB, which is getting close to the perimeter of its range.

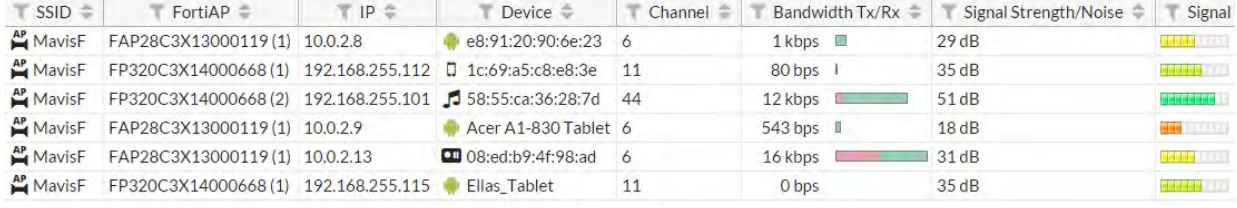

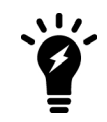

The Signal Strength/Noise value received from the FortiAP by clients, and vice versa, should be within the range of -20dBm to -65dBm.

You can also confirm the transmission (Tx) power of the controller on the AP profile ( $wtp-profile$ ) and the FortiAP (iwconfig), and check the power management (auto-Tx) options.

### **Controller configured transmitting power - CLI:**

```
config wireless-controller wtp-profile
  config <radio>
     show
```

```
(the following output is limited to power levels)
```

```
auto-power-level : enable
auto-power-high : 17
auto-power-low : 10
```
### **Actual FortiAP transmitting power - CLI:**

iwconfig wlan00

```
Result:
wlan00 IEEE 802.11ng ESSID:"signal-check"
Mode:Master Frequency:2.412 GHz Access Point:<MAC add>
Bit Rate:130 Mb/s Tx-Power=28 dBm
```
### **Using FortiPlanner PRO with a site survey**

The most thorough method to solve signal strength issues is to perform a site survey. To this end, Fortinet offers the FortiPlanner, downloadable at [http://www.fortinet.com/resource\\_center/product\\_downloads.html](http://www.fortinet.com/resource_center/product_downloads.html).

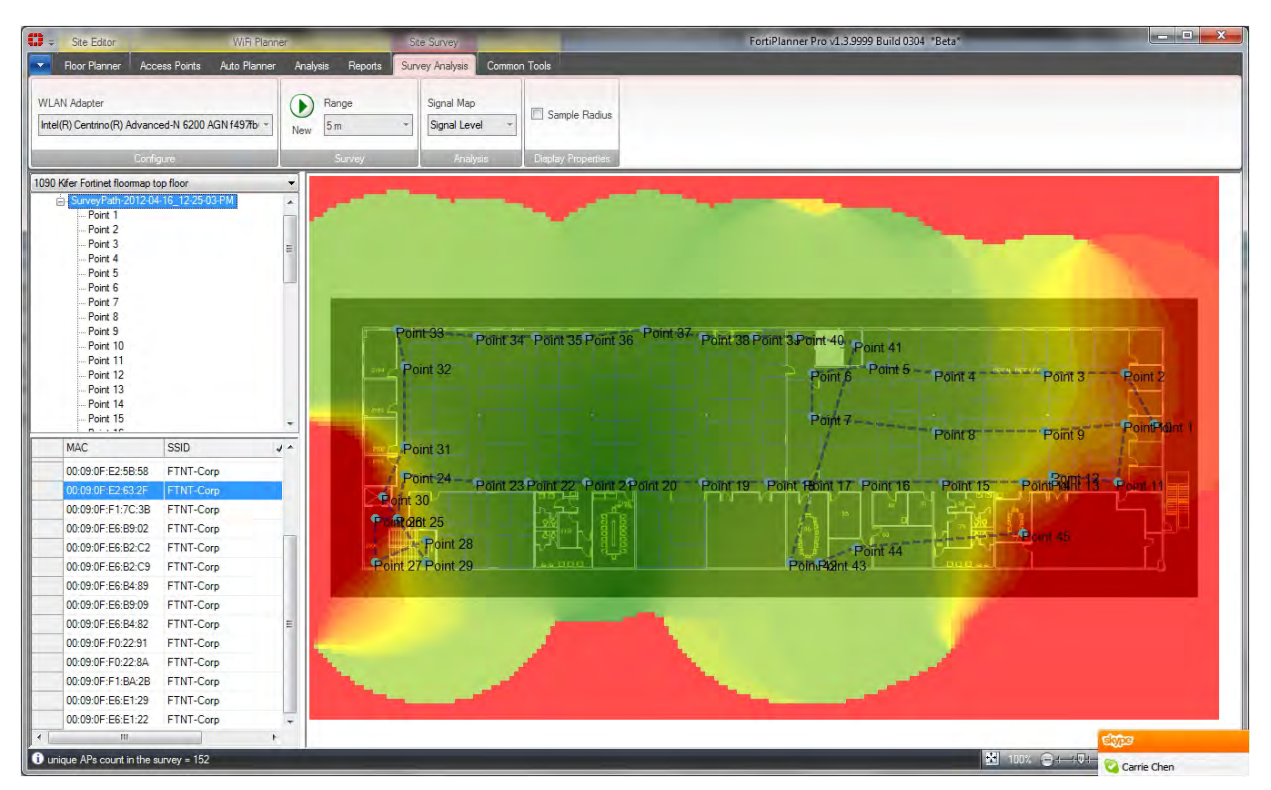

### **Sample depiction of a site survey using FortiPlanner**

The site survey provides you with optimal placement for your APs based on the variables in your environment. You must provide the site survey detailed information including a floor plan (to scale), structural materials, and more. It will allow you to place the APs on the map and adjust the radio bands and power levels while providing you with visual wireless coverage.

Below is a list of mechanisms for gathering further information on the client for Rx strength. The goal is to see how well the client is receiving the signal from the AP. You can also verify FortiAP signal strength on the client using WiFi client utilities, or third party utilities such as InSSIDer or MetaGeek Chanalyzer. You can get similar tools from the app stores on Android and iOS devices.

- Professional Site Survey software (Ekahau, Airmagnet survey Pro, FortiPlanner)
- InSSIDer
- <sup>l</sup> On Windows: "*netsh wlan show networks mode=bssid*" (look for the BSSID, it's in % not in dBm!)
- On MacOS: Use the "*airport*" command:

*"/System/Library/PrivateFrameworks/Apple80211.framework/Versions/A/Resources/airport" airport –s | grep <the\_bssid>* (live scan each time)

• On Droid: WiFiFoFum

### **Frequency interference**

If the wireless signal seems to be strong but then periodically drops, this may be a symptom of frequency interference. Frequency interference is when another device also emits radio frequency using the same channel, co-channel, or adjacent channel, thereby overpowering or corrputing your signal. This is a common problem on a 2.4GHz network.

There are two types of interference: coherent and non-coherent.

- <sup>l</sup> **Coherent interference:** a result of another device using the same channel as your AP, or poor planning of a wireless infrastructure (perhaps the other nearby APs are using the same channel or the signal strength is too high).
- <sup>l</sup> **Non-coherent interference:** a result of other radio signals such as bluetooth, microwave, cordless phone, or (as in medical environments) x-ray machines.

Most common and simple solution for frequency interference is to change your operation channel. Typically, the channel can be set from 1 to 11 for the broadcast frequency, although you should always use channels 1, 6, and 11 on the 2.4GHz band.

Another solution, if it's appropriate for your location, is to use the 5GHz band instead.

### **MetaGeek Chanalyzer**

You can perform a site survey using spectrum analysis at various points in your environment looking for signal versus interference/noise. MetaGeek Chanalyzer is an example of a third party utility which shows a noise threshold.

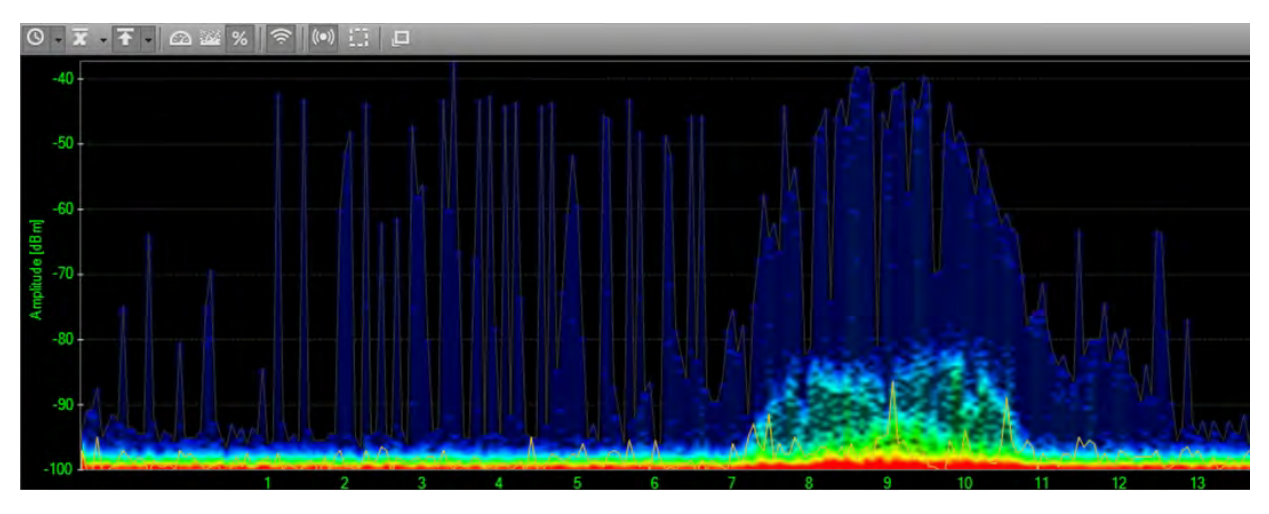

Note that a signal of -95dBm or less will be ignored by Fortinet wireless adapters.

# **Throughput issues**

Sometimes communication issues can be caused by low performance.

# **Testing the link**

You can identify delays or lost packets by sending ping packets from your wireless client. If there is more than 10ms of delay, there may be a problem with your wireless deployment, such as:

- $\bullet$  a weak transmit signal from the client (the host does not reach the AP)
- the AP utilization is too high (your AP could be saturated with connected clients)
- interference (third party signal could degrade your AP or client's ability to detect signals between them)
- $\bullet$  weak transmit power from the AP (the AP does not reach the host)  $-$  not common in a properly deployed network, unless the client is too far away

Keep in mind that water will also cause a reduction in radio signal strength for those making use out of outdoor APs or wireless on a boat.

### **Performance testing**

If the FortiAP gives bad throughput to the client, the link may drop. The throughput or performance can be measured on your smartphone with third party applications tool such as iPerf and jPerf.

### **Measuring file transfer speed**

Another way to get a sense of your throughput issues is to measure the speed of a file transfer on your network. Create a test file at a specific size and measure the speed at which Windows measures the transfer. The command below will create a 50MB file.

```
. fsutil file createnew test.txt 52428800
```
The following image shows a network transfer speed of just over 24Mbps. The theoretical speed of 802.11g is 54Mbps, which is what this client is using. A wireless client is never likely to see the theoretical speed.

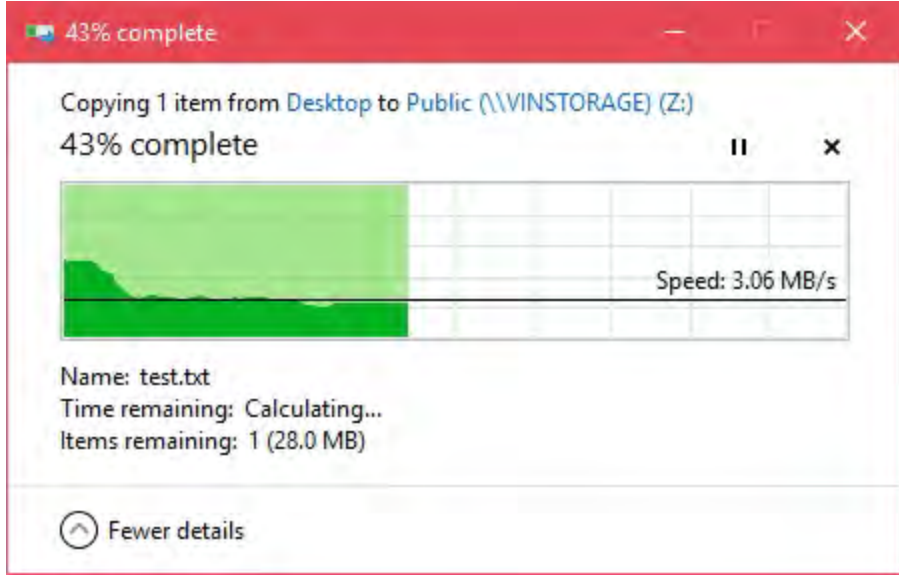

### **TKIP limitation**

If you find that throughput is a problem, avoid WPA security encrypted with Temporal Key Integrity Protocol (TKIP) as it supports communications only at 54Mbps. Use WPA-2 AES instead.

Speeds are very much based on what the client computer can handle as well. The maximum client connection rate of 130Mbps is for 2.4GHz on a 2x2, or 300Mbps for 5Ghz on a 2x2 (using shortguard and channel bonding enabled).

If you want to get more than 54Mbps with 802.11n, do not use legacy TKIP, use CCMP instead. This is standard for legacy compatibility.

### **Preventing IP fragmentation in CAPWAP**

TKIP is not the only possible source of decreased throughput. When a wireless client sends jumbo frames using a CAPWAP tunnel, it can result in data loss, jitter, and decreased throughput.

Using the following commands you can customize the uplink rates and downlink rates in the CAPWAP tunnel to prevent fragmentation and avoid data loss.

```
config wireless-controller wtp
  edit new-wtp
     set ip-fragment-preventing [tcp-mss-adjust | icmp-unreachable]
     set tun-mtu-uplink [0 | 576 | 1500]
     set tun-mtu-downlink [0 | 576 | 1500]
  end
end
```
The default value is 0, however the recommended value will depend on the type of traffic. For example, IPsec in tunnel mode has 52 bytes of overhead, so you might use 1400 or less for uplink and downlink.

### **Slowness in the DTLS response**

It's important to know all the elements involved in the CAPWAP association:

- Request
- Response
- DTLS
- Join
- Configuration

All of these are bidirectional. So if the DTLS response is slow, this might be the result of a configuration error. This issue can also be caused by a certificate during discovery response. You can read more about this in [RFC](http://tools.ietf.org/html/rfc5416) [5416.](http://tools.ietf.org/html/rfc5416)

# **Connection issues**

If the client has a connectivity issue that is not due to signal strength, the solution varies by the symptom.

### **Client connection issues**

- **1.** If client is unable to connect to FortiAP:
	- Make sure the client's security and authentication settings match with FortiAP and check the certificates as well.
- Try upgrading the Wi-Fi adapter driver and FortiGate/FortiAP firmware.
- If other clients can connect, it could be interoperability; run debug commands and sniffer packets.
- Look for rogue suppression by sniffing the wireless traffic and looking for the disconnect in the output (using the AP or wireless packet sniffer).
- Try changing the IEEE protocol from 802.11n to 802.11bg or 802.11a only.
- **2.** If the client drops and reconnects:
	- The client might be de-authenticating periodically. Check the sleep mode on the client.
	- The issue could be related to power-saver settings. The client may need to udpate drivers.
	- The issue could also be caused by flapping between APs. Check the roaming sensitivity settings on the client or the preferred wireless network settings on the client—if another WiFi network is available, the client may connect to it if it is a preferred network. Also, check the DHCP configuration as it may be an IP conflict.
- **3.** If the client drops and never connects:
	- It could have roamed to another SSID, so check the standby and sleep modes.
	- You may need to bring the interface up and down.
- **4.** If the client connects, but no IP address is acquired by the client:
	- Check the DHCP configuration and the network.
	- It could be a broadcast issue, so check the WEP encryption key and set a static IP address and VLANs.

### **Debug**

You should also enable client debug on the controller for problematic clients to see the stage at which the client fails to connect. Try to connect from the problematic client and run the following debug command, which allows you to see the four-way handshake of the client association:

diagnose wireless-controller wlac sta\_filter <client MAC address> 2

### **Example of a successful client connection:**

The following is a sample debug output for the above command, with successful association/DHCP phases and PSK key exchange (identified in color):

```
FG600B3909600253 #
91155.197 <ih> IEEE 802.11 mgmt::assoc_req <== 30:46:9a:f9:fa:34 vap signal-check rId 0
   wId 0 00:09:0f:f3:20:45
91155.197 <ih> IEEE 802.11 mgmt::assoc_resp ==> 30:46:9a:f9:fa:34 vap signal-check rId 0
   wId 0 00:09:0f:f3:20:45 resp 0
91155.197 <cc> STA CFG REQ(15) sta 30:46:9a:f9:fa:34 add ==> ws (0-192.168.35.1:5246) rId
    0 wId 0
91155.197 <dc> STA add 30:46:9a:f9:fa:34 vap signal-check ws (0-192.168.35.1:5246) rId 0
   wId 0 bssid 00:09:0f:f3:20:45 NON-AUTH
91155.197 <cc> STA add 30:46:9a:f9:fa:34 vap signal-check ws (0-192.168.35.1:5246) rId 0
   wId 0 00:09:0f:f3:20:45 sec WPA2 AUTO auth 0
91155.199 <cc> STA_CFG_RESP(15) 30:46:9a:f9:fa:34 <== ws (0-192.168.35.1:5246) rc 0
    (Success)
91155.199 <eh> send 1/4 msg of 4-Way Handshake
91155.199 <eh> send IEEE 802.1X ver=1 type=3 (EAPOL KEY) data len=95 replay cnt 1
91155.199 <eh> IEEE 802.1X (EAPOL 99B) ==> 30:46:9a:f9:fa:34 ws (0-192.168.35.1:5246) rId
    0 wId 0 00:09:0f:f3:20:45
91155.217 <eh> IEEE 802.1X (EAPOL 121B) <== 30:46:9a:f9:fa:34 ws (0-192.168.35.1:5246) rId
    0 wId 0 00:09:0f:f3:20:45
91155.217 <eh> recv IEEE 802.1X ver=1 type=3 (EAPOL_KEY) data len=117
91155.217 <eh> recv EAPOL-Key 2/4 Pairwise replay cnt 1
```
91155.218 **<eh> send 3/4 msg of 4-Way Handshake** 91155.218 **<eh> send IEEE 802.1X ver=1 type=3 (EAPOL\_KEY) data len=175 replay cnt 2** 91155.218 **<eh> IEEE 802.1X (EAPOL 179B) ==> 30:46:9a:f9:fa:34 ws (0-192.168.35.1:5246) rId 0 wId 0 00:09:0f:f3:20:45** 91155.223 **<eh> IEEE 802.1X (EAPOL 99B) <== 30:46:9a:f9:fa:34 ws (0-192.168.35.1:5246) rId 0 wId 0 00:09:0f:f3:20:45** 91155.223 **<eh> recv IEEE 802.1X ver=1 type=3 (EAPOL\_KEY) data len=95** 91155.223 **<eh> recv EAPOL-Key 4/4 Pairwise replay cnt 2** 91155.223 **<dc> STA chg 30:46:9a:f9:fa:34 vap signal-check ws (0-192.168.35.1:5246) rId 0 wId 0 bssid 00:09:0f:f3:20:45 AUTH** 91155.224 **<cc> STA chg 30:46:9a:f9:fa:34 vap signal-check ws (0-192.168.35.1:5246) rId 0 wId 0 00:09:0f:f3:20:45 sec WPA2 AUTO auth 1** 91155.224 **<cc> STA\_CFG\_REQ(16) sta 30:46:9a:f9:fa:34 add key (len=16) ==> ws (0- 192.168.35.1:5246) rId 0 wId 0** 91155.226 **<cc> STA\_CFG\_RESP(16) 30:46:9a:f9:fa:34 <== ws (0-192.168.35.1:5246) rc 0 (Success)** 91155.226 <eh> \*\*\*pairwise key handshake completed\*\*\* (RSN) 91155.257 **<dc> DHCP Request server 0.0.0.0 <== host ADMINFO-FD4I2HK mac 30:46:9a:f9:fa:34 ip 172.16.1.16** 91155.258 **<dc> DHCP Ack server 172.16.1.1 ==> host mac 30:46:9a:f9:fa:34 ip 172.16.1.16 mask 255.255.255.0 gw 172.16.1.1**

where:

- **orange** represents the association phase,
- **blue** represents the PSK exchange,
- **and green** represents the DHCP phase.

It is important to note the messages for a correct association phase, four-way handshake, and DHCP phase.

#### **Checking WiFi password**

Admins can view plain text passwords (captive-portal-radius-secret and passphrase) under config wireless-controller vap.

Note that security must be set as a WPA-personal setting.

### **FortiAP connection issues**

Clients are not the only device that can fail to connect, of course. A communication problem could arise from the FortiAP.

Some examples include:

- The FortiAP is not connecting to the wireless controller.
- One FortiAP intermittently disconnects and re-connects.
- All FortiAPs intermittently disconnect and re-connect.
- Unable to Telnet to FortiAP from controller/administrator workstation.

In the above cases:

- Check networking on the distribution system for all related FortiAPs.
- Check the authorization status of managed APs from the wireless controller.
- <sup>l</sup> Restart the *cw\_acd* process (**Note:** All APs will drop if you do this, and you may be troubleshooting just one AP).
- Check the controller crash log for any wireless controller daemon crash using the following command:

diagnose debug crashlog read

### **Debug**

For a quick assessment of the association communication between the controller and the FortiAP, run the following sniffer command to see if you can verify that the AP is communicating to the controller by identifying the CAPWAP communication:

```
diagnose sniff packet <interface_name> "port 5246" 4
```
If you do not see this communication, then you can investigate the network or the settings on the AP to see why it is not reaching the controller.

The following command allows you to collect verbose output from the sniff that can be converted to a PCAP and viewed in Wireshark.

```
diagnose sniff packet <interface name> "port 5246" 6 o l
```
The image below shows the beginning of the AP's association to the controller. You can see the discovery Request and Response at the top.

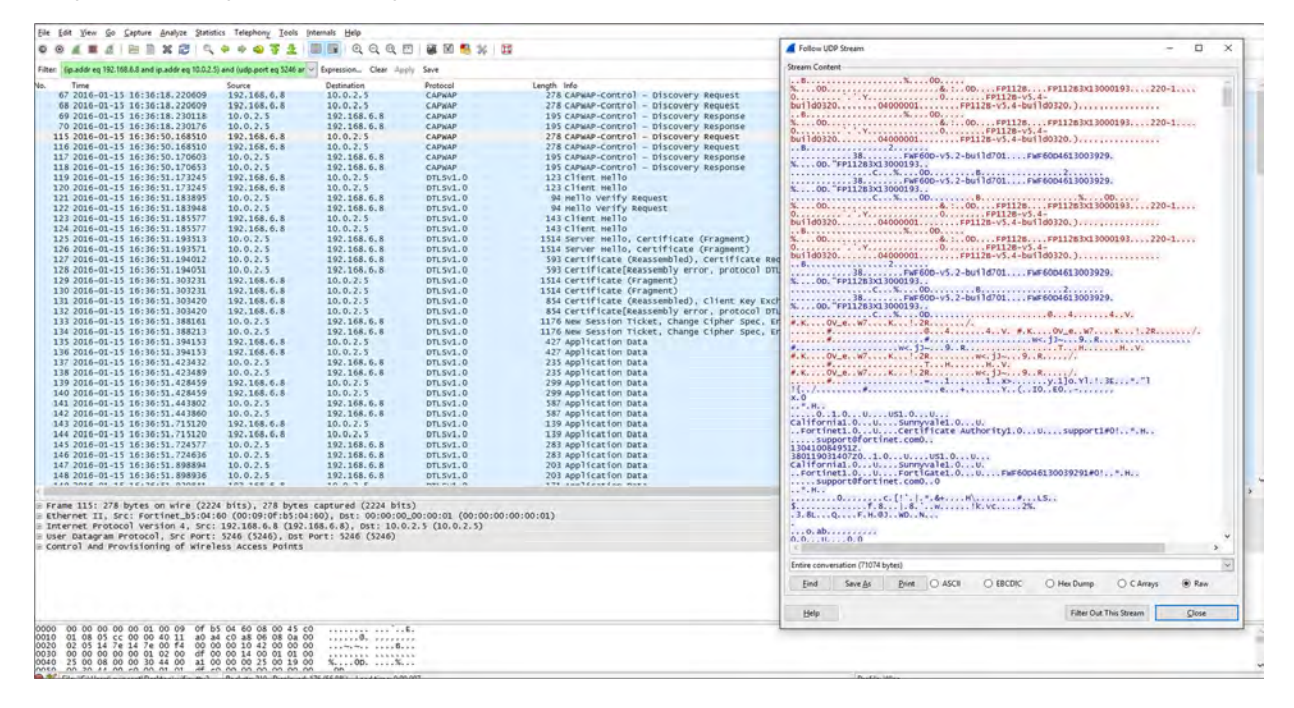

Throughout debugging it is recommended to:

• Enable Telnet login to the FortiAP device so that you can log in and issue local debugging commands:

```
config wireless-controller wtp
  edit "<FortiAP_serial_number>"
     set override-allowaccess {disable|enable}
     set allowaccess {telnet | http | https | ssh}
  end
```
- Try to connect to the wireless controller from the problematic FortiAP to verify routes exist.
- Enable wtp (FortiAP) debugging on the wireless controller for problematic FortiAPs to determine the point at which the FortiAP fails to connect:

```
diag wireless-controller wlac wtp filter FP112B3X13000193 0-192.168.6.8:5246 2
    (replace the serial number and IP address of the FortiAP)
```

```
di de console timestamp en
di de application cw_acd 0x7ff
di de en
```
#### **Example of a successful AP and controller association:**

The previous debug command provides similar output to the sample debug message below for a successful association between the FortiAP and the wireless controller. This includes the elements of the CAPWAP protocol; the Request, Response, DTLS, Join, and Configuration (identified in color). All of these are bi-directional, so if the DTLS response is slow, it may be an example of a configuration error.

```
56704.575 <msg> DISCOVERY_REQ (12) <== ws (0-192.168.35.1:5246)
56704.575 <msg> DISCOVERY_RESP (12) ==> ws (0-192.168.35.1:5246)
56707.575 <msg> DISCOVERY_REQ (13) <== ws (0-192.168.35.1:5246)
56707.575 <msg> DISCOVERY_RESP (13) ==> ws (0-192.168.35.1:5246)
56709.577 <aev> - CWAE_INIT_COMPLETE ws (0-192.168.35.1:5246)
56709.577 <aev> - CWAE_LISTENER_THREAD_READY ws (0-192.168.35.1:5246)
56709.577 <fsm> old CWAS_START(0) ev CWAE_INIT_COMPLETE(0) new CWAS_IDLE(1)
56709.577 <fsm> old CWAS_IDLE(1) ev CWAE_LISTENER_THREAD_READY(1) new CWAS_DTLS_SETUP(4)
56709.623 <aev> - CWAE_DTLS_PEER_ID_RECV ws (0-192.168.35.1:5246)
56709.623 <aev> - CWAE_DTLS_AUTH_PASS ws (0-192.168.35.1:5246)
56709.623 <aev> - CWAE_DTLS_ESTABLISHED ws (0-192.168.35.1:5246)
56709.623 <fsm> old CWAS_DTLS_SETUP(4) ev CWAE_DTLS_PEER_ID_RECV(7) new CWAS_DTLS_
    AUTHORIZE(2)
56709.623 <fsm> old CWAS_DTLS_AUTHORIZE(2) ev CWAE_DTLS_AUTH_PASS(3) new CWAS_DTLS_CONN(5)
56709.623 <fsm> old CWAS_DTLS_CONN(5) ev CWAE_DTLS_ESTABLISHED(8) new CWAS_JOIN(7)
56709.625 <msg> JOIN_REQ (14) <== ws (0-192.168.35.1:5246)
56709.625 <aev> - CWAE_JOIN_REQ_RECV ws (0-192.168.35.1:5246)
56709.626 <fsm> old CWAS_JOIN(7) ev CWAE_JOIN_REQ_RECV(12) new CWAS_JOIN(7)
56709.629 <msg> CFG_STATUS (15) <== ws (0-192.168.35.1:5246)
56709.629 <aev> - CWAE_CFG_STATUS_REQ ws (0-192.168.35.1:5246)
56709.629 <fsm> old CWAS_JOIN(7) ev CWAE_CFG_STATUS_REQ(13) new CWAS_CONFIG(8)
56710.178 <msg> CHG_STATE_EVENT_REQ (16) <== ws (0-192.168.35.1:5246)
56710.178 <aev> - CWAE_CHG_STATE_EVENT_REQ_RECV ws (0-192.168.35.1:5246)
56710.178 <fsm> old CWAS_CONFIG(8) ev CWAE_CHG_STATE_EVENT_REQ_RECV(23) new CWAS_DATA_
    CHAN_SETUP(10)
56710.220 <aev> - CWAE_DATA_CHAN_CONNECTED ws (0-192.168.35.1:5246)
56710.220 <msg> DATA_CHAN_KEEP_ALIVE <== ws (0-192.168.35.1:5246)
56710.220 <aev> - CWAE_DATA_CHAN_KEEP_ALIVE_RECV ws (0-192.168.35.1:5246)
56710.220 <msg> DATA_CHAN_KEEP_ALIVE ==> ws (0-192.168.35.1:5246)
56710.220 <fsm> old CWAS DATA CHAN SETUP(10) ev CWAE DATA CHAN CONNECTED(32) new CWAS
    DATA CHECK(11)
56710.220 <aev> - CWAE_DATA_CHAN_VERIFIED ws (0-192.168.35.1:5246)
56710.220 <fsm> old CWAS DATA CHECK(11) ev CWAE DATA CHAN KEEP ALIVE RECV(35) new CWAS
    DATA CHECK(11)
56710.220 <fsm> old CWAS_DATA_CHECK(11) ev CWAE_DATA_CHAN_VERIFIED(36) new CWAS_RUN(12)
56710.228 <msg> WTP_EVENT_REQ (17) <== ws (0-192.168.35.1:5246)
56710.228 <aev> - CWAE_WTP_EVENT_REQ_RECV ws (0-192.168.35.1:5246)
56710.228 <fsm> old CWAS_RUN(12) ev CWAE_WTP_EVENT_REQ_RECV(42) new CWAS_RUN(12)
56710.230 <msg> CFG_UPDATE_RESP (1) <== ws (0-192.168.35.1:5246) rc 0 (Success)
56710.230 <aev> - CWAE CFG_UPDATE_RESP_RECV_ws (0-192.168.35.1:5246)
56710.230 <msg> WTP_EVENT_REQ (18) <== ws (0-192.168.35.1:5246)
56710.230 <aev> - CWAE_WTP_EVENT_REQ_RECV ws (0-192.168.35.1:5246)
56710.230 <fsm> old CWAS_RUN(12) ev CWAE_CFG_UPDATE_RESP_RECV(37) new CWAS_RUN(12)
56710.230 <fsm> old CWAS_RUN(12) ev CWAE_WTP_EVENT_REQ_RECV(42) new CWAS_RUN(12)
56710.231 <msg> WTP_EVENT_REQ (19) <== ws (0-192.168.35.1:5246)
56710.231 <aev> - CWAE_WTP_EVENT_REQ_RECV ws (0-192.168.35.1:5246)
```

```
56710.231 <fsm> old CWAS_RUN(12) ev CWAE_WTP_EVENT_REQ_RECV(42) new CWAS_RUN(12)
56710.232 <msg> CFG_UPDATE_RESP (2) <== ws (0-192.168.35.1:5246) rc 0 (Success)
56710.232 <aev> - CWAE_CFG_UPDATE_RESP_RECV ws (0-192.168.35.1:5246)
56710.232 <fsm> old CWAS_RUN(12) ev CWAE CFG_UPDATE_RESP_RECV(37) new CWAS_RUN(12)
56710.233 <msg> WTP_EVENT_REQ (20) <== ws (0-192.168.35.1:5246)
56710.233 <aev> - CWAE_WTP_EVENT_REQ_RECV ws (0-192.168.35.1:5246)
56710.233 <fsm> old CWAS_RUN(12) ev CWAE_WTP_EVENT_REQ_RECV(42) new CWAS_RUN(12)
56712.253 < . > AC (2) -> WTP (0-192.168.35.1:5246) State: CWAS_RUN (12) accept 3 live 3
    dbg 00000000 pkts 12493 0
56715.253 < . > AC (2) -> WTP (0-192.168.35.1:5246) State: CWAS_RUN (12) accept 3 live 6
    dbg 00000000 pkts 12493 0
56718.253 < . > AC (2) -> WTP (0-192.168.35.1:5246) State: CWAS_RUN (12) accept 3 live 9
   dbg 00000000 pkts 12493 0
56719.253 <aev> - CWAE_AC_ECHO_INTV_TMR_EXPIRE ws (0-192.168.35.1:5246)
56719.253 \leqfsm> old CWAS_RUN(12) ev CWAE AC_ECHO_INTV_TMR_EXPIRE(39) new CWAS_RUN(12)
56719.576 <msg> ECHO_REQ (21) <== ws (0-192.168.35.1:5246)
56719.576 <aev> - CWAE_ECHO_REQ_RECV ws (0-192.168.35.1:5246)
56719.577 <fsm> old CWAS_RUN(12) ev CWAE_ECHO_REQ_RECV(27) new CWAS_RUN(12)
```
#### where:

- **orange** represents the Discovery phase,
- **blue** indicates that the control channels have been established using DTLS,
- **green** represents the access point Discovery and Join phase,
- **purple** represents the Clear Text channel,
- **and pink** indicates that the FortiAP successfully connected to the wireless controller.

### **General problems**

Not all WiFi problems are related to signal strength, interference, or misconfiguration. The following OSI model identifies some of the more common issues per layer.

Best practices for troubleshooting vary depending on the affected layer (see below).

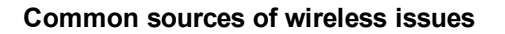

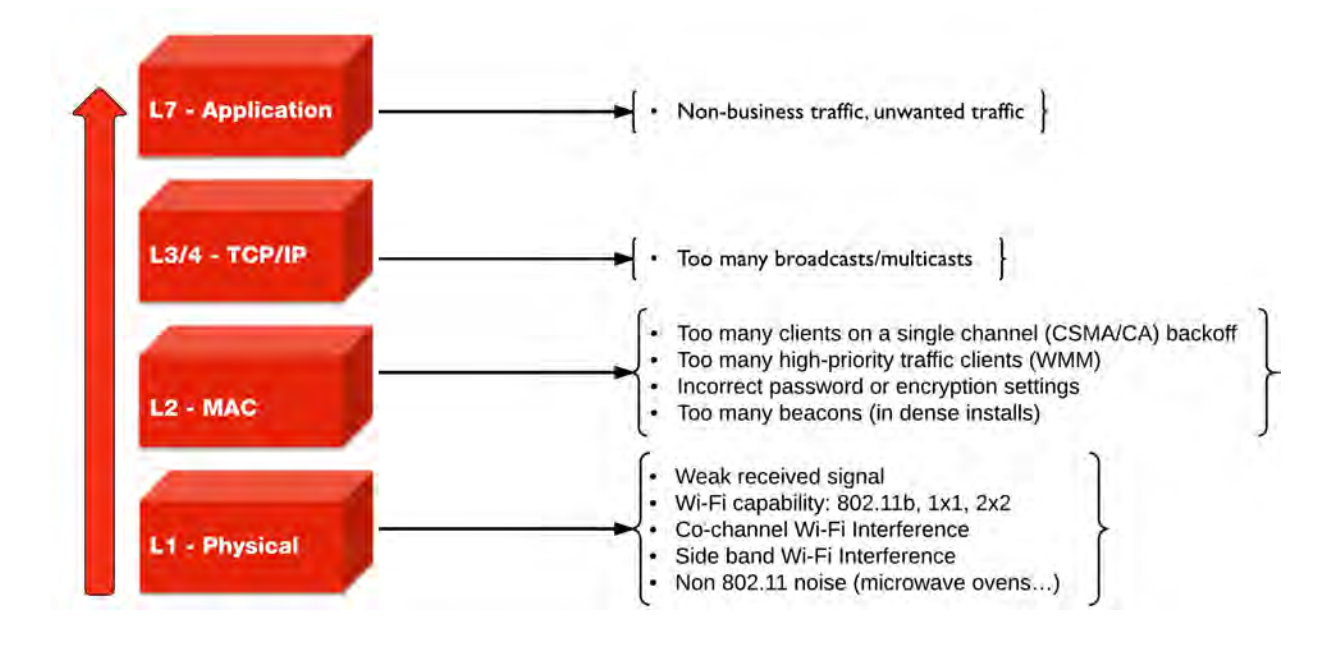

# **Best practices for Layer 1**

Common physical layer issues include:

- Weak received signal,
- WiFi capability:  $802.11b$ , 1x1, 2x2,
- Co-channel WiFi interference,
- Side band WiFi interference,
- $\bullet$  Non 802.11 noise (microwave ovens...).

To avoid physical layer issues:

- Determine RST (Receiver Sensitivity Threshold) for your device, or use -70dBm as a rule of thumb.
- Match AP TX output power to the client TX output power.
	- **Note:** iPhone TX power is only 10dBm.
- Use DFS (Dynamic Frequency Selection) for high performance data 20/40 MHz.
- <sup>l</sup> Use 5GHz UNII-1 & 3 (Non-DFS) bands with static channel assignment for latency-sensitive applications.
- Do not use 40MHz channels in 2.4 GHz band (channel bonding is not allowed in FortiOS).

# **Best practices for Layer 2**

Common data link (MAC) layer issues include:

- Too many clients on a single channel (CSMA/CA) backoff,
- Too many high-priority traffic clients (WMM),
- Incorrect password or encryption settings,
- Too many beacons (in dense installs).

To avoid data link layer issues:

- Only use CCMP/AES (WPA2) encryption (not TKIP).
- In high density deployments, turn off SSID broadcast or turn down SSID rates. Review and possibly reduce the beacon interval.
- Determine the best cell size for applications:
	- For few users and low bandwidth latency sensitive applications, use high transmit power to create larger cells.
	- For high performance/high capacity installations, use lower transmit power to create smaller cells (set FortiPlanner at 10dBm TX power), but bear in mind that this will require more roaming.

### **Cells and co-channel interference**

In high density deployments, multiple APs are used, and each one services an area called a cell. However, these cells can cause interference with each other. This is a common problem. The radio signal from one AP interferes with, or cancels out, the radio signal from another AP.

In the following diagram, note the interference zone created by one radio, causing interference on its neighbouring APs.

The interference zone can be twice the radius of the signal, and the signal at its edge can be -67dBm.

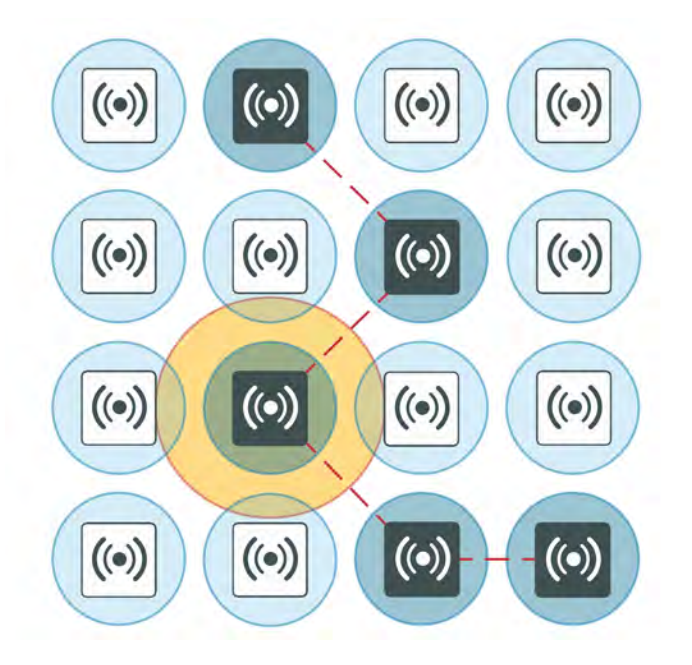

### **Reducing co-channel interference**

For best results, use a 'honeycomb' pattern as a deployment strategy. The idea is to *stagger* repeated channels furthest from each other to avoid interference.
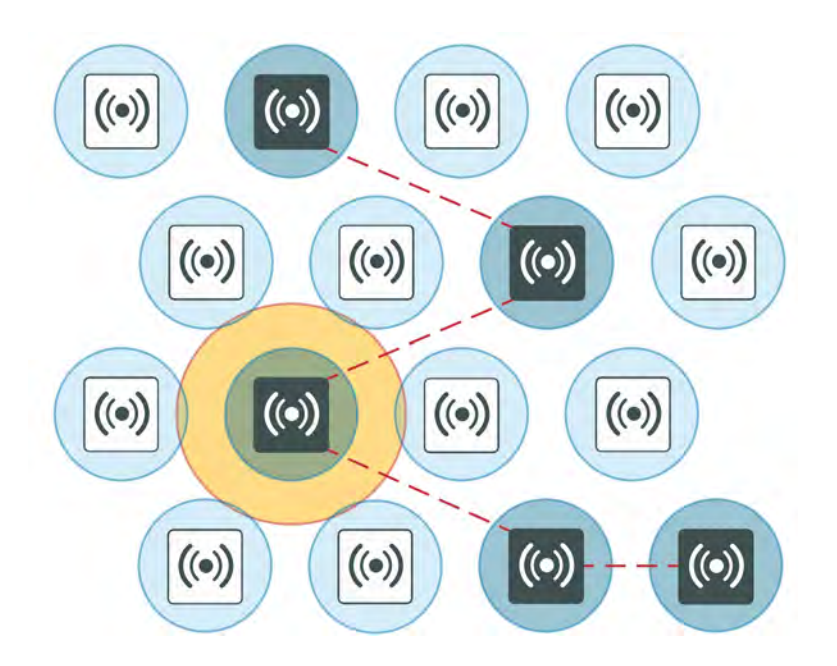

### **Best practices for Layer 3 and above**

For TCP/IP layers and above, a common source of latency, or slowness in the wireless traffic, is too many broadcasts or multicasts. These types of issues can result from non-business and/or unwanted traffic.

To resolve issues at the TCP/IP layer and above:

- Identify business-critical applications.
- Use Application Control, Web Filtering, Traffic Shaping, and QoS to prioritize applications.
	- Identify unwanted traffic, high-bandwidth web-related traffic, and use Security Profiles.
	- Use the traffic shaper on a policy to rate-limit this traffic.

These configurations are performed directly on the FortiGate.

# **Packet sniffer**

Capturing the traffic between the controller and the FortiAP can help you identify most FortiAP and client connection issues.

This section describes the following recommended packet sniffing techniques:

- [CAPWAP packet sniffer](#page-1548-0)
- <span id="page-1548-0"></span>• [Wireless traffic packet sniffer](#page-1550-0)

### **CAPWAP packet sniffer**

The first recommended technique consists of sniffing the CAPWAP traffic.

- Enable plain control on the controller and on the FortiAP to capture clear control traffic on UDP port 5246.
	- On the controller:

```
diagnose wireless-controller wlac plain-ctl <FortiAP_serial_number> 1
```
**Result:** WTP 0-FortiAP2223X11000107 Plain Control: enabled • On the FortiAP:

```
cw_diag plain-ctl 1
```

```
Result:
Current Plain Control: enabled
```
Note that some issues are related to the keep-alive for control and data channel.

• Data traffic on UDP port 5247 is not encrypted. The data itself is encrypted by the wireless security mechanism.

Data traffic is helpful to troubleshoot most of the issues related to station association, EAP authentication, WPA key exchange, roaming, and FortiAP configuration.

You can also set up a host or server to which you can forward the CAPWAP traffic:

```
1. Configure the host/server to which CAPWAP traffic is forwarded:
   diagnose wireless-controller wlac sniff-cfg <Host_IP_address> 88888
```

```
Result:
Current Sniff Server: 192.168.25.41, 23352
```
**2.** Choose which traffic to capture, the interface to which the FortiAP is connected, and the FortiAP's serial number: diagnose wireless-controller wlac sniff <interface\_name> <FortiAP\_serial\_number> **2**

```
Result:
WTP 0-FortiAP2223X11000107 Sniff: intf port2 enabled (control and data message)
```
In the above syntax, the '2' captures the control and data message—'1' would capture only the control message, and '0' would disable it.

- **3.** Run Wireshark on the host/server to capture CAPWAP traffic from the controller.
	- Decode the traffic as IP to check inner CAPWAP traffic.

### **Example CAPWAP packet capture**

The following image shows an example of a CAPWAP packet capture, where you can see: the Layer 2 header; the sniffed traffic encapsulated into Internet Protocol for transport; CAPWAP encapsulated into UDP for sniffer purpose and encapsulated into IP; CAPWAP control traffic on UDP port 5246; and CAPWAP payload.

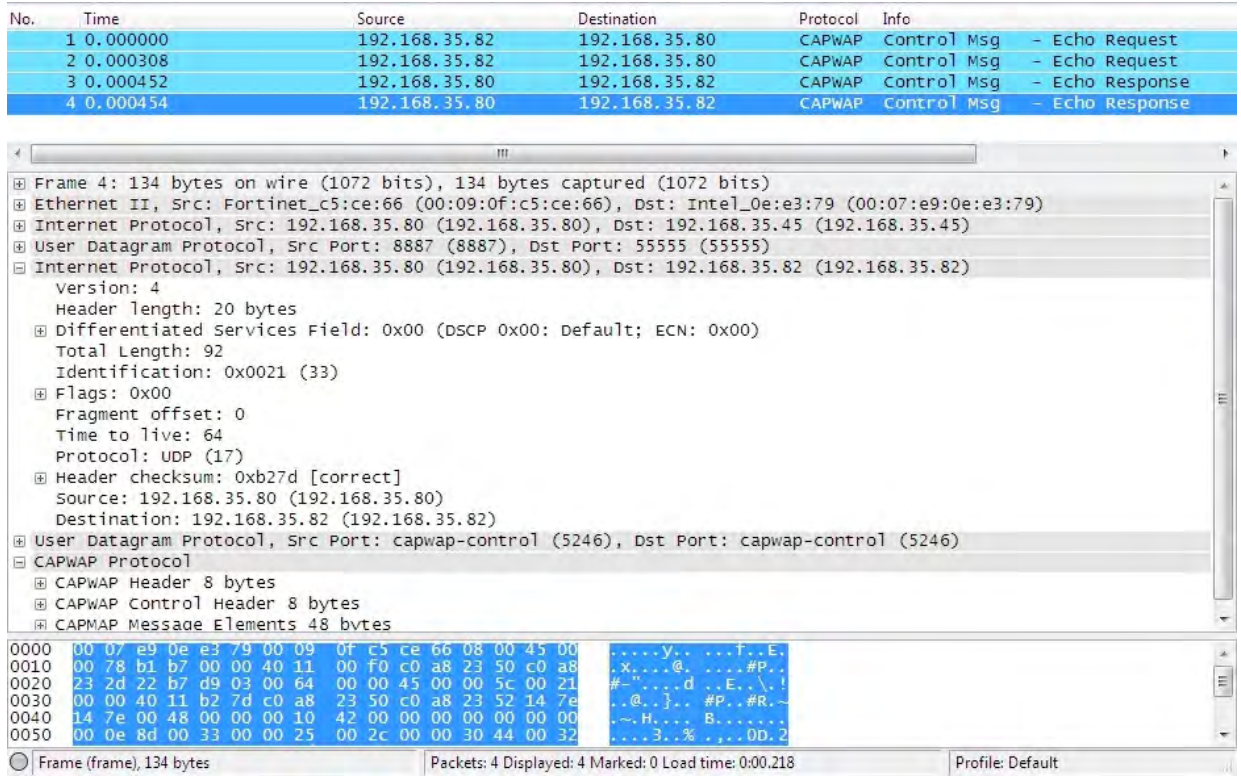

### <span id="page-1550-0"></span>**Wireless traffic packet sniffer**

The second recommended technique consists of sniffing the wireless traffic directly 'on the air' using your FortiAP.

### **Wireless traffic packet capture**

Packet captures are useful for troubleshooting all wireless client related issues because you can verify data rate and 802.11 parameters, such as radio capabilities, and determine issues with wireless signal strength, interference, or congestion on the network.

A radio can only capture one frequency at a time; one of the radios is set to sniffer mode depending on the traffic or channel required. You must use two FortiAPs to capture both frequencies at the same time.

• Set a radio on the FortiAP to monitor mode.

```
iwconfig wlan10
```
#### **Result:**

wlan10 IEEE 802.11na ESSID:"" Mode:Monitor Frequency:5.18 GHz Access Point: Not-Associated

<sup>l</sup> The capture file is stored under the temp directory as *wl\_sniff.pcap*

*/tmp/wl\_sniff.cap*

- Remember that the capture file is only stored temporarily. If you want to save it, upload it to a TFTP server before rebooting or changing the radio settings.
- In The command  $cp$  wl sniff.cap newname.pcap allows you to rename the file.

• Rather than TFTP the file, you can also log in to the AP and retrive the file via the web interface. Move the file using the command:  $mv$  name /usr/www

You can verify the file was moved using the command  $cd/usr/www$  and then browsing to:  $\leq$ fortiAP IP>/filename

### **Syntax**

The following syntax demonstrates how to set the radio to sniffer mode (configurable from the CLI only). Sniffer mode provides options to filter for specific traffic to capture. Notice that you can determine the buffer size, which channel to sniff, the AP's MAC address, and select if you want to sniff the beacons, probes, controls, and data channels.

```
configure wireless-controller wtp-profile
  edit <profile name>
     configure <radio>
        set mode sniffer
        set ap-sniffer-bufsize 32
        set ap-sniffer-chan 1
        set ap-sniffer-addr 00:00:00:00:00:00
        set ap-sniffer-mgmt-beacon enable
        set ap-sniffer-mgmt-probe enable
        set ap-sniffer-mgmt-other enable
        set ap-sniffer-ctl enable
        set ap-sniffer-data enable
     end
end
```
Once you've performed the previous CLI configuration, you'll be able to see the packet sniffer mode selected in the GUI dashboard under **WiFi & Switch Controller > FortiAP Profiles** and **WiFi & Switch Controller > Managed FortiAPs**. Bear in mind that if you change the mode from the GUI, you'll have to return to the CLI to re-enable the Sniffer mode.

To disable the sniffer profile in the CLI, use the following commands:

```
config wireless-controller wtp-profile
  edit <profile name>
     config <radio>
        set ap-sniffer-mgmt-beacon disable
        set ap-sniffer-mgmt-probe disable
        set ap-sniffer-mgmt-other disable
        set ap-sniffer-ctl disable
        set ap-sniffer-data disable
     end
end
```
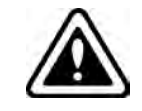

If you change the radio mode before sending the file *wl\_sniff.cap* to an external TFTP, the file will be deleted and you will lose your packet capture.

### **Example AP packet capture**

The following image shows an example of the AP packet capture. Note the capture header showing channel 36; the beacon frame; the source, destination, and BSSID of the beacon frame; and the SSID of the beacon frame.

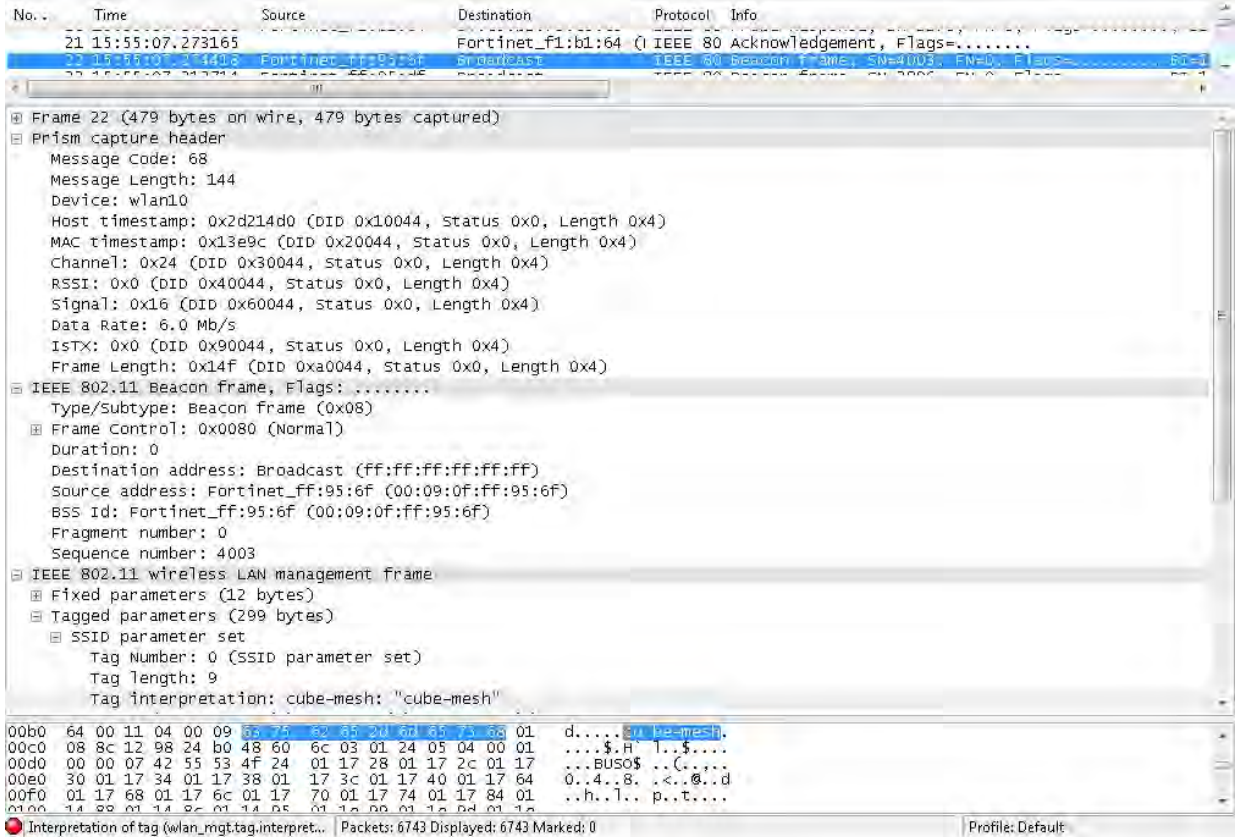

# **Useful debugging commands**

For a comprehensive list of useful debug options you can use the following help commands on the controller:

```
diagnose wireless-controller wlac help
    (this command lists the options available that pertain to the wireless controller)
```

```
diagnose wireless-controller wlwtp help
    (this command lists the options available that pertain to the AP)
```
### **Sample outputs**

#### **Syntax**

```
diagnose wireless-controller wlac -c vap
    (this command lists the information about the virtual access point, including its MAC address, the BSSID, its
```
### SSID, the interface name, and the IP address of the APs that are broadcasting it)

### **Result:**

```
bssid ssid intf vfid:ip-port rId wId
00:09:0f:d6:cb:12 Office Office ws (0-192.168.3.33:5246) 0 0
00:09:0f:e6:6b:12 Office Office  ws (0-192.168.1.61:5246) 0 0
06:0e:8e:27:dc:48 Office Office   ws (0-192.168.3.36:5246) 0 0
0a:09:0f:d6:cb:12 public publicAP ws (0-192.168.3.33:5246) 0 1
```
# **Syntax**

diagnose wireless-controller wlac -c darrp

(this command lists the information pertaining to the radio resource provisioning statistics, including the AP serial number, the number of channels set to choose from, and the operation channel. Note that the 5GHz band is not available on these APs listed)

### **Result:**

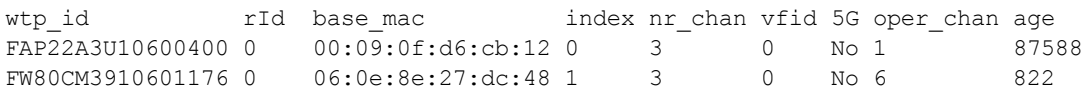

# **Reference**

This chapter provides some reference information pertaining to wireless networks.

# **FortiAP web-based manager**

You can access the FortiAP unit's built-in web-based manager. This is useful to adjust settings that are not available through the FortiGate unit's WiFi Controller. Logging into the FortiAP web-based manager is similar to logging into the FortiGate web-based manager.

# **System Information**

### **Status**

The **Status** section provides information about the FortiAP unit.

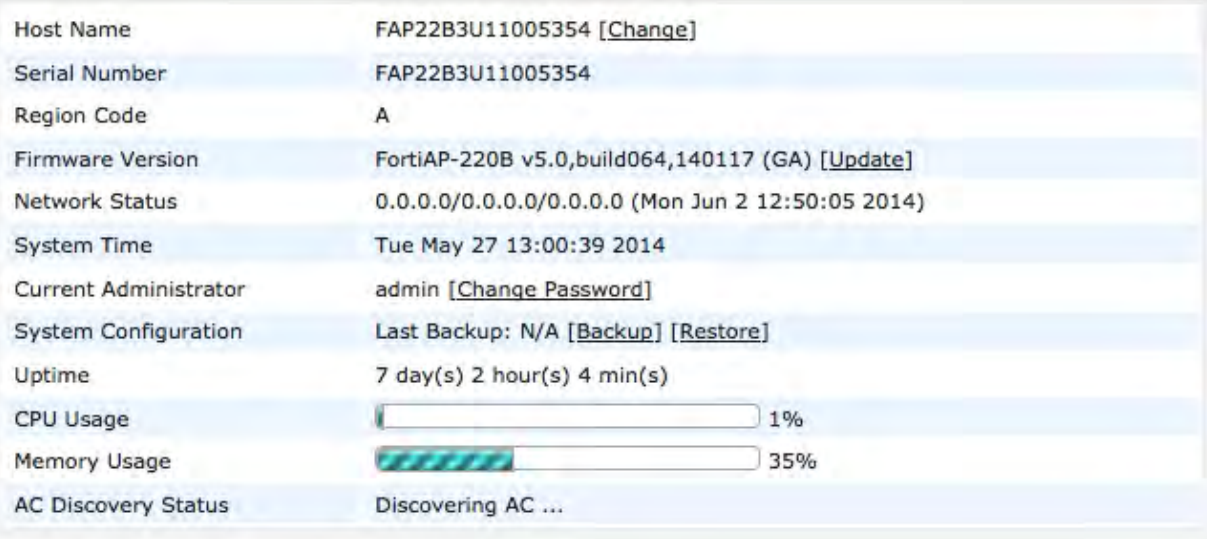

### You can:

- <sup>l</sup> Select **Change** to change the **Host Name**.
- <sup>l</sup> Select **Update** in **Firmware Version** to upload a new FortiAP firmware file from your computer.
- **.** Select Change Password to change the administrator password.
- **.** Select **Backup** to save the current FortiAP configuration as a file on your computer.
- Select Restore to load a configuration into your FortiAP unit from a file on your computer.

### **Network Configuration**

Select DHCP or select Static and specify the IP address, netmask, and gateway IP address. **Administrative Access** settings affect access after the FortiAP has been authorized. By default, **HTTP** access needed to access the FortiAP web-based manager is enabled, but **Telnet** access is not enabled.

### **Connectivity**

These settings determine how the FortiAP unit connects to the FortiGate WiFi controller.

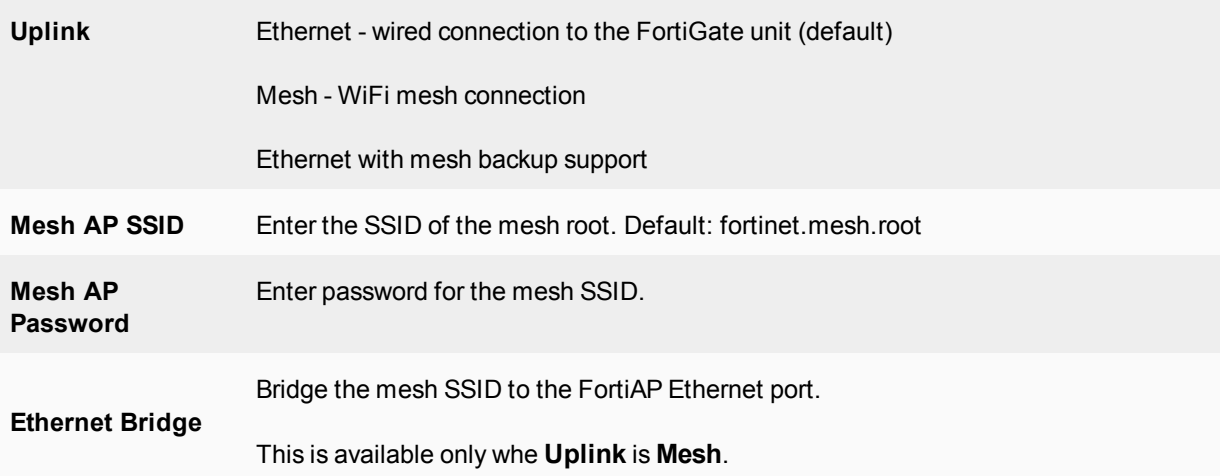

### **WTP Configuration**

AC Discovery Type settings affect how the FortiAP unit discovers a FortiGate WiFi controller. By default, this is set to Auto which causes the FortiAP unit to cycle through all of the discovery methods until successful. For more information see Controller discovery methods.

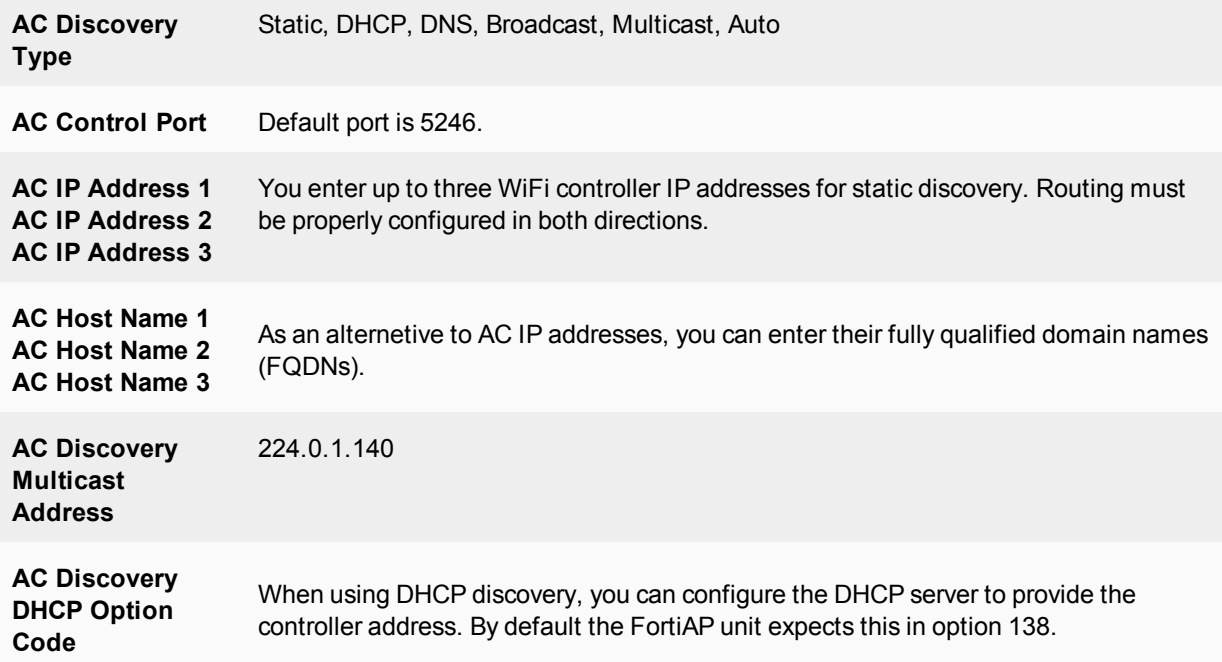

**AC Data Channel Security** by default accepts either DTLS-encrypted or clear text data communication with the WiFi controller. You can change this setting to require encryption or to use clear text only.

### **Wireless Information**

The Wireless Information page provides current information about the operation of the radios and the type Uplink in use.

# **Wireless radio channels**

### **IEEE 802.11a/n channels**

The following table lists the channels supported on FortiWiFi products that support the IEEE 802.11a and 802.11n wireless standards. 802.11a is available on FortiWiFi models 60B and higher. 802.11n is available on FortiWiFi models 80CM and higher.

All channels are restricted to indoor usage except in the Americas, where both indoor and outdoor use is permitted on channels 52 through 64 in the United States.

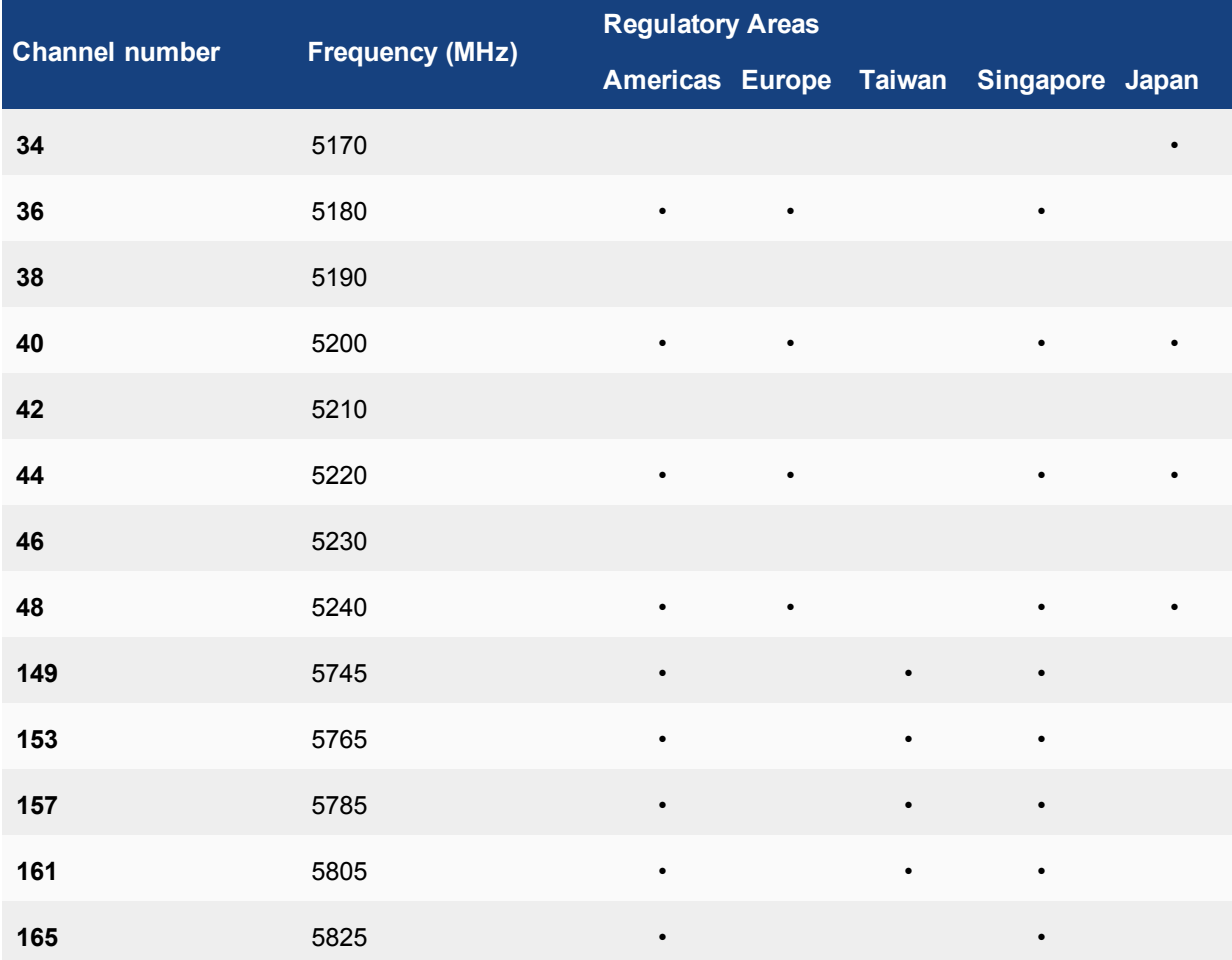

### **IEEE 802.11a/n (5-GHz Band) channel numbers**

### **IEEE 802.11b/g/n channel numbers**

The following table lists IEEE 802.11b/g/n channels. All FortiWiFi units support 802.11b and 802.11g. Newer models also support 802.11n.

Mexico is included in the Americas regulatory domain. Channels 1 through 8 are for indoor use only. Channels 9 through 11 can be used indoors and outdoors. You must make sure that the channel number complies with the regulatory standards of Mexico.

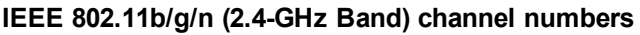

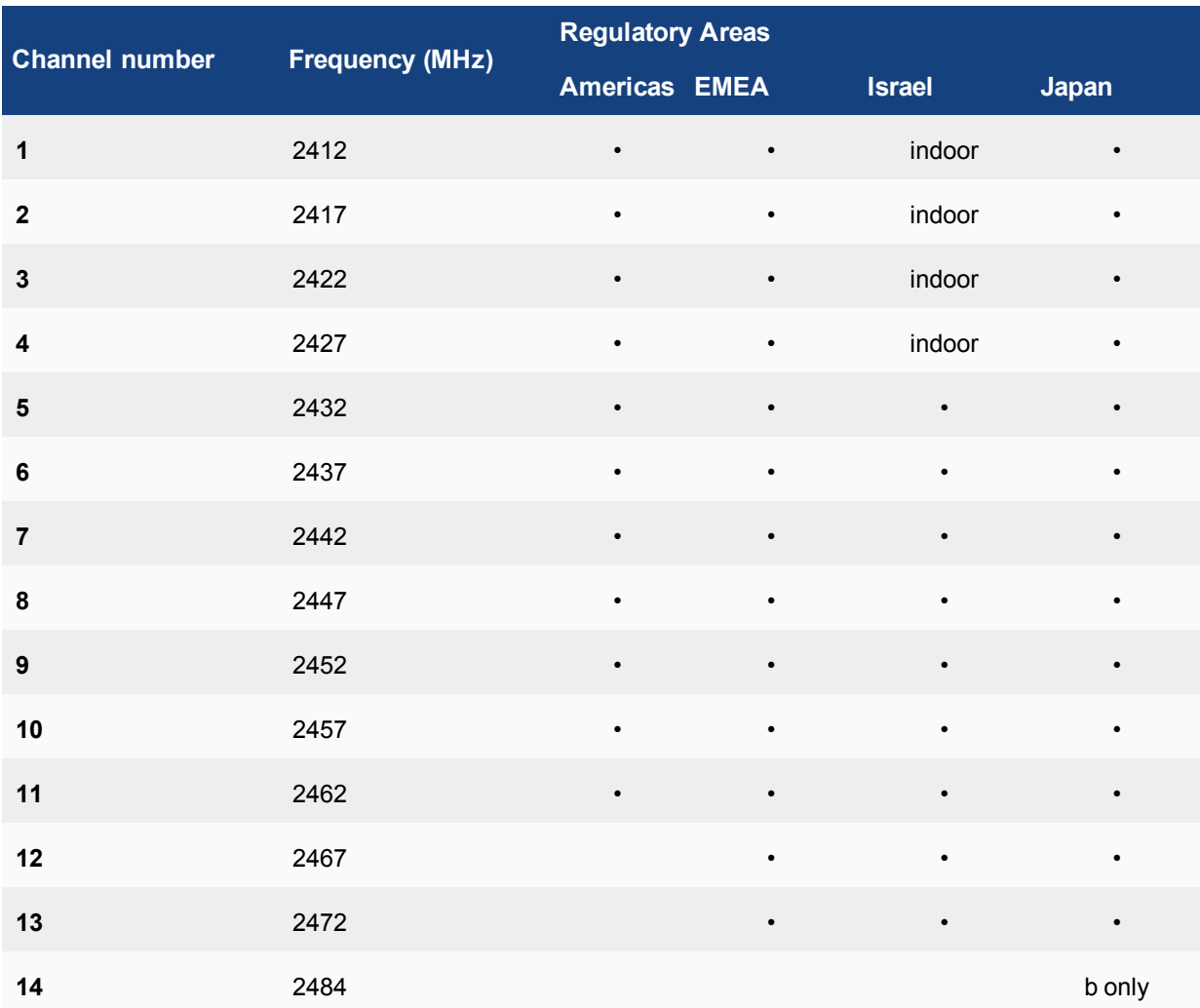

# **View all Country & Regcodes/Regulatory Domains**

The following CLI command can be entered to view a list of the Country & Regcodes/Regulatory Domains supported by Fortinet:

cw\_diag -c all-countries

Below is a table showing a sample of the list displayed by entering this command:

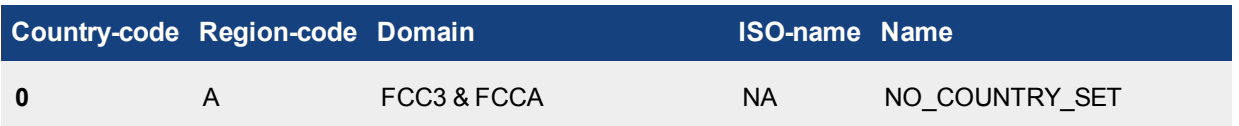

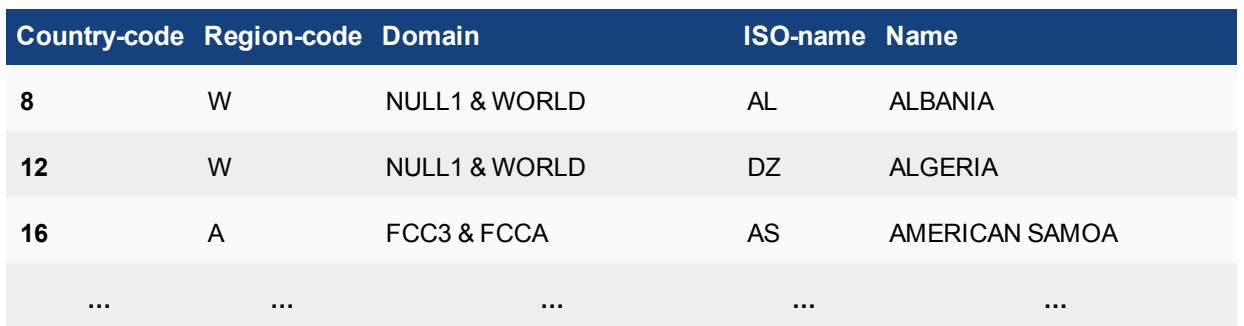

# **WiFi event types**

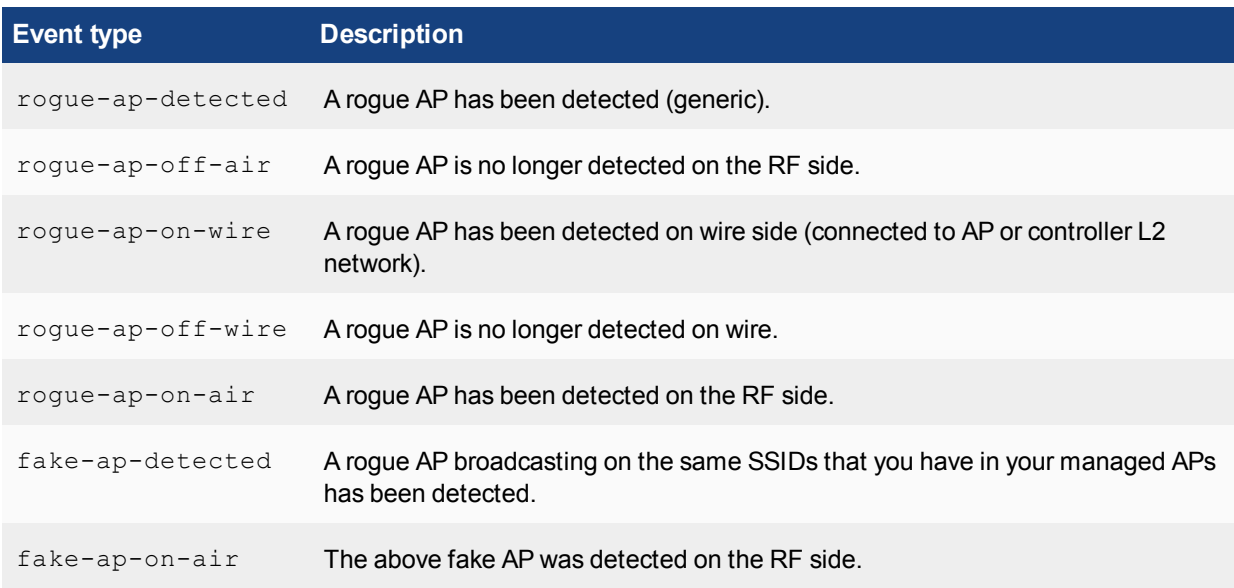

# **FortiAP CLI**

The FortiAP CLI controls radio and network operation through the use of variables manipulated with the  $cfg$ command. There are also diagnostic commands.

### The cfg command include the following

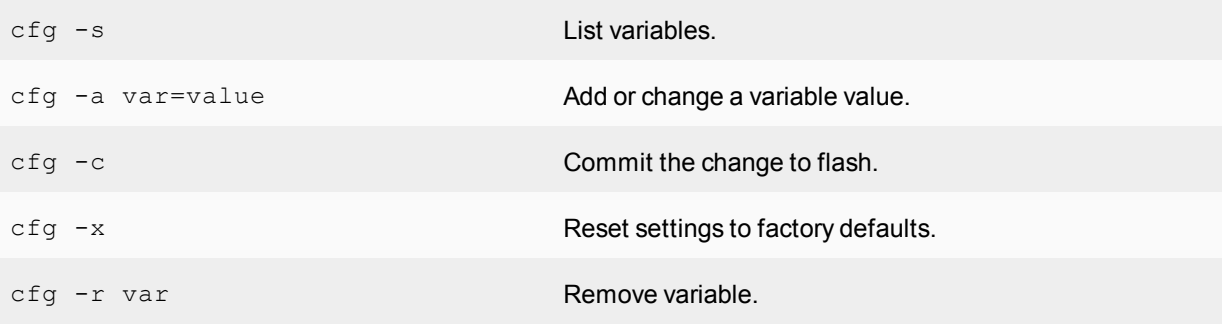

### Reference

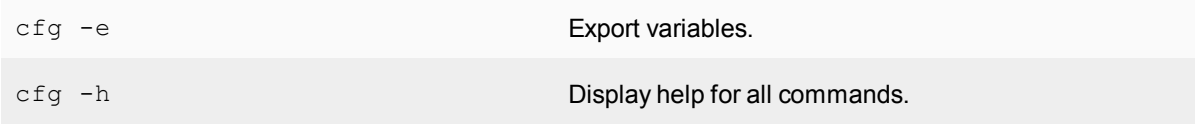

The configuration variables are:

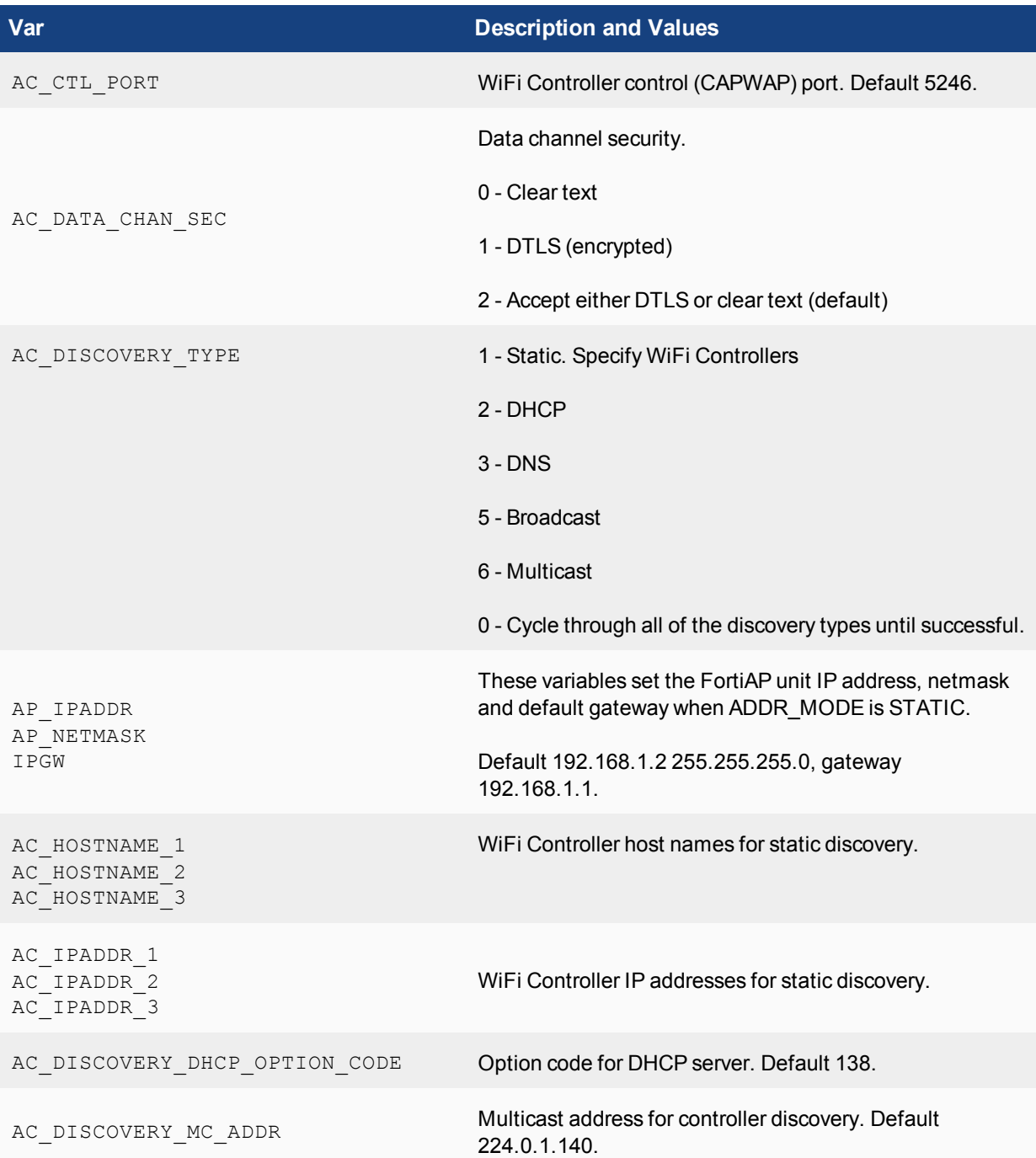

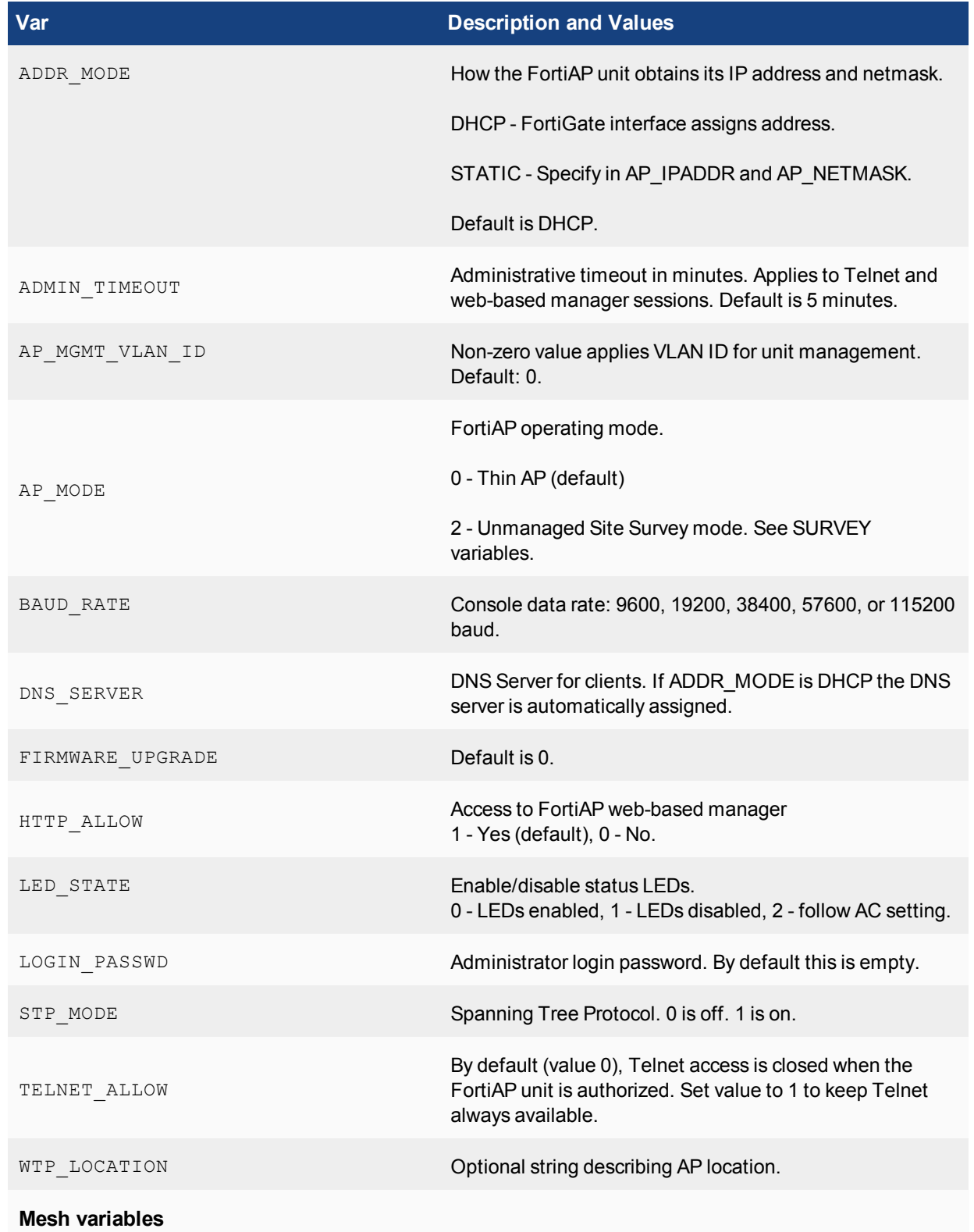

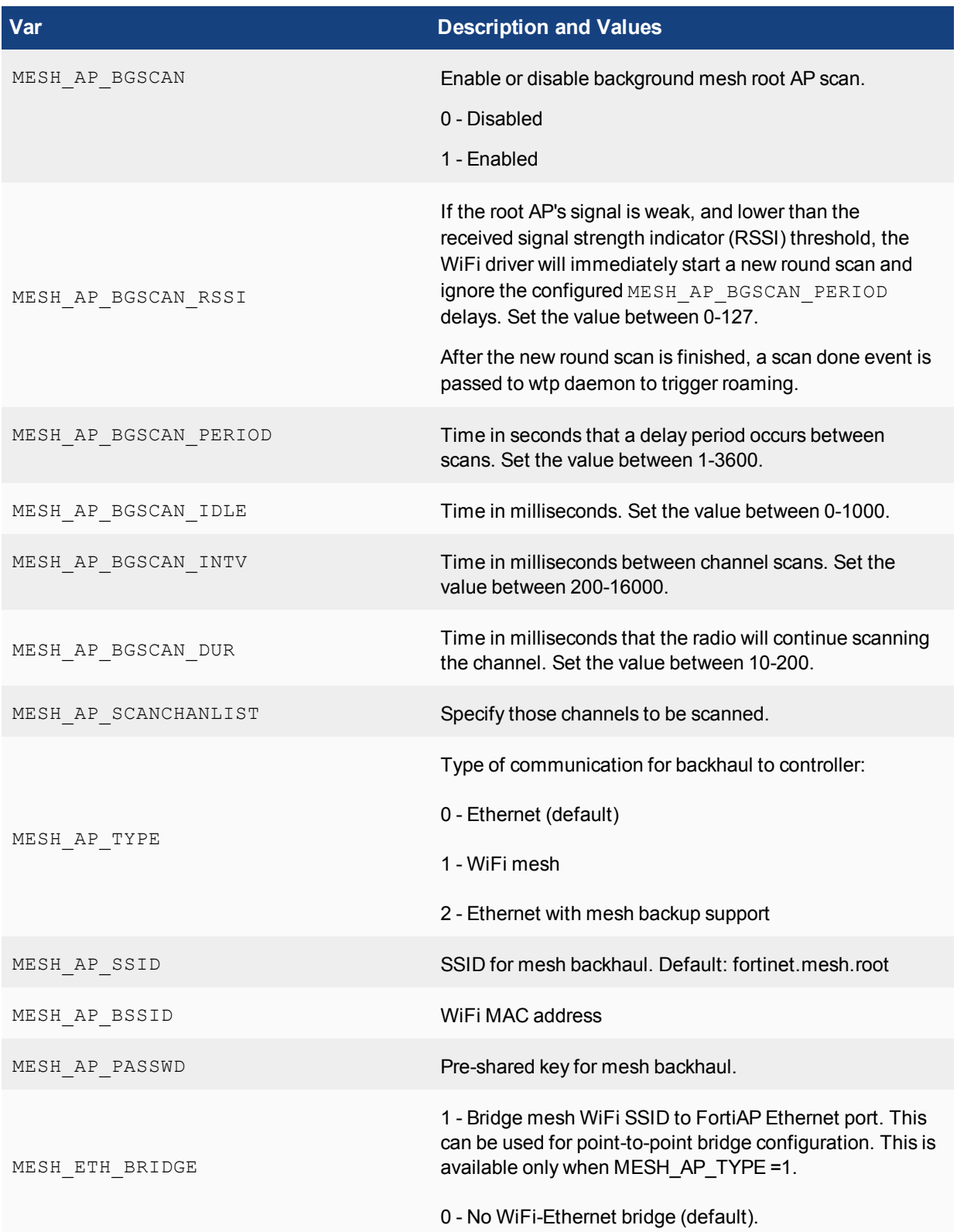

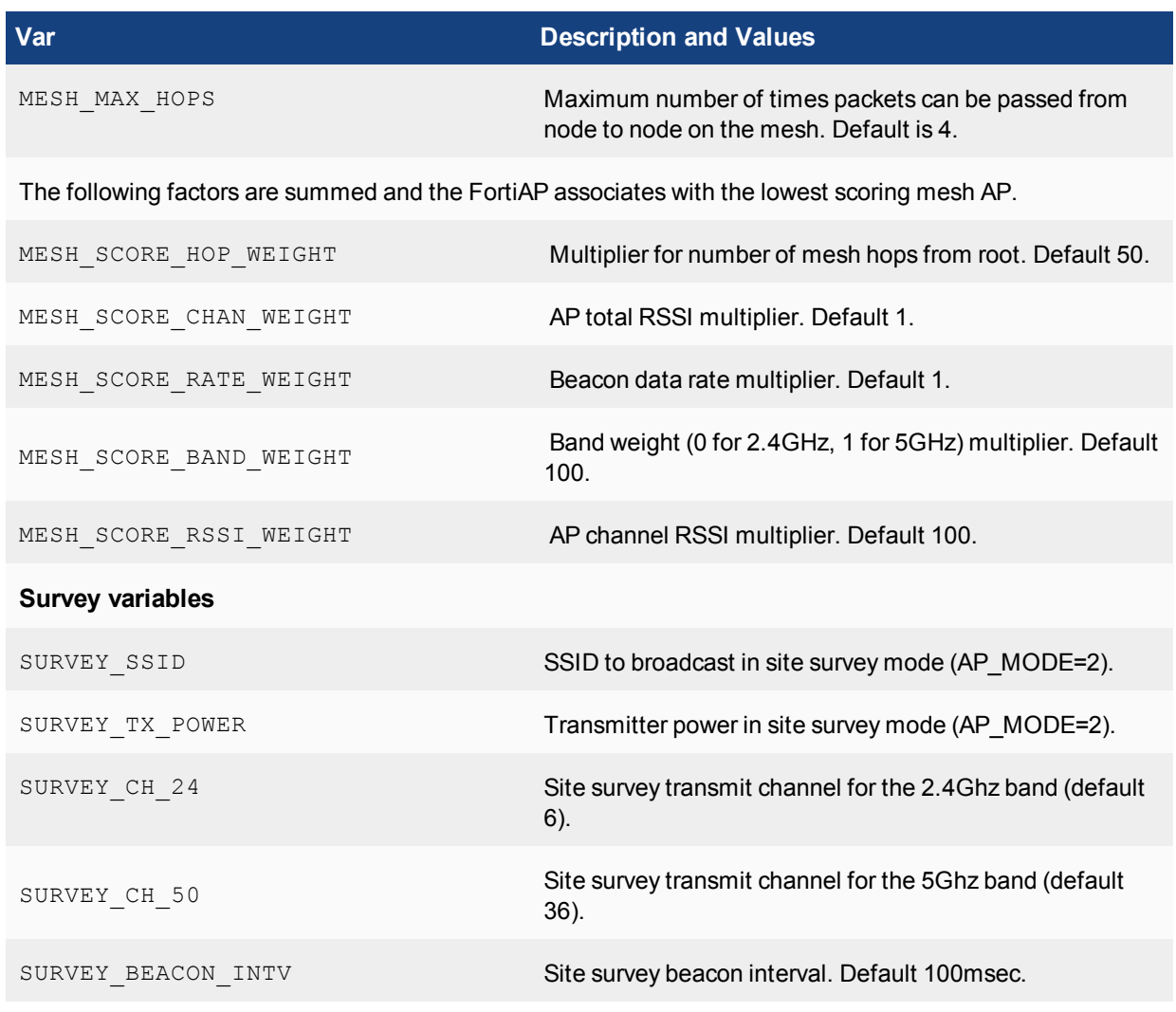

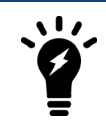

Previously, FortiAP accepted Telnet and HTTP connection to any virtual interfaces that have an IP address. For security reasons, Telnet and HTTP access are now limited to br0 or br.vlan for AP\_MGMT\_VLAN\_ID.

### Diagnose commands include:

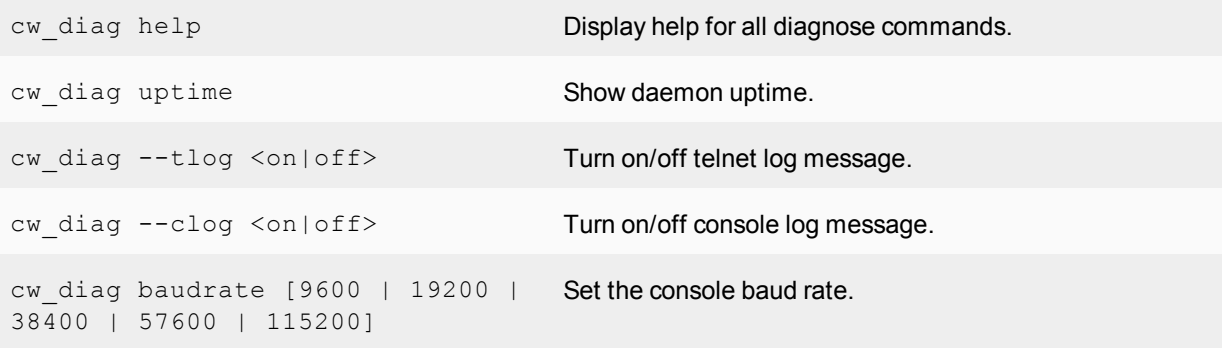

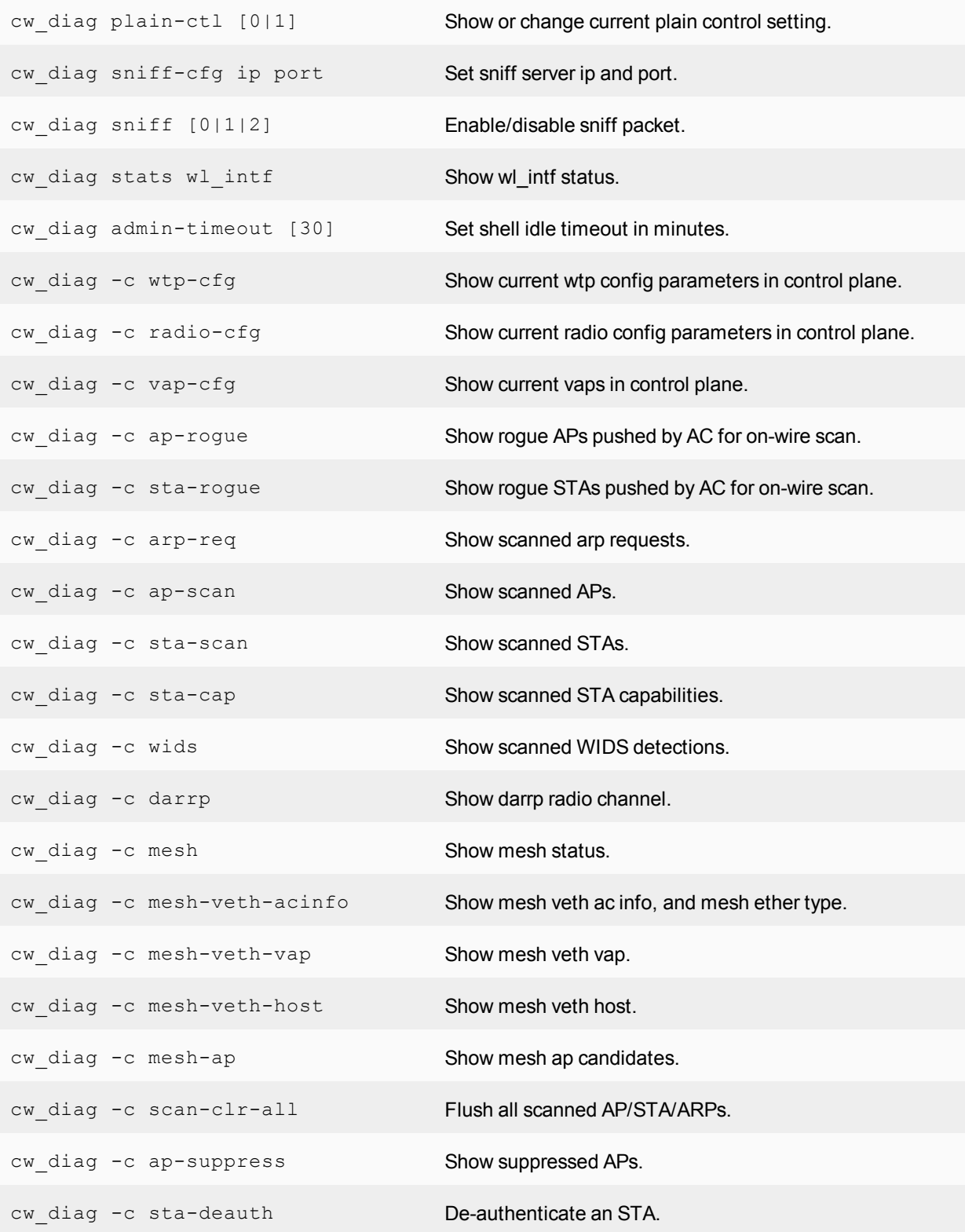

Link aggregation can also be set in the CLI. Link aggregation is used to combine multiple network connections in parallel in order to increase throughput beyond what a single connection could sustain.

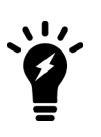

- FortiAP 320B and 320C models are supported.
- <sup>l</sup> FortiAP 112B and 112D models **cannot** support link aggregation.
- . NPI FAP-S3xxCR and "wave2" FAP/FAP-S models will have link aggregation feature via synchronization with regular FortiAP trunk build.

# Chapter 13 - Hardening

# **Hardening**

This guide describes some of the techniques used to harden (improve the security of) FortiGate devices and FortiOS.

This document contains the following sections:

- **-** [Building security into FortiOS](#page-1566-0)
- [FortiOS ports and protocols](#page-1570-0)
- [Security best practices](#page-1573-0)

# <span id="page-1566-0"></span>**Building security into FortiOS**

The FortiOS operating system, FortiGate hardware devices, and FortiOS virtual machines (VMs) are built with security in mind, so many security features are built into the hardware and software. Fortinet maintains an ISO:9001 certified software and hardware development processes to ensure that FortiOS and FortiGate products are developed in a secure manner

# **Boot PROM and BIOS security**

The boot PROM and BIOS in FortiGate hardware devices use Fortinet's own FortiBootLoader that is designed and controlled by Fortinet. FortiBootLoader is a secure, proprietary BIOS for all FortiGate appliances. FortiGate physical devices always boot from FortiBootLoader.

### **FortiOS kernel and user processes**

FortiOS is a multi-process operating system with kernel and user processes. The FortiOS kernel runs in a privileged hardware mode while higher-level applications run in user mode. FortiOS is a closed system that does not allow the loading or execution of third-party code in the FortiOS user space. All non-essential services, packages, and applications are removed.

FortiGate appliances with SD drives are encrypted to prevent unauthorized access to data.

### **Administration access security**

This section describes FortiOS and FortiGate administration access security features.

### **Admin administrator account**

All FortiGate firewalls ship with a default administrator account called admin. By default, this account does not have a password. FortiOS allows administrators to add a password for this account or to remove the account and create new custom super\_admin administrator accounts.

For more information, see [Rename the admin administrator account on page 1578](#page-1577-0).

#### **Secure password storage**

User and administrator passwords are stored securely on the system in an encrypted format. The encryption hash used for admin account passwords is SHA256/SHA1. The value that is seen in the configuration file is the Base64 encoded hash value. For example:

```
config system admin
  edit "admin"
     set accprofile "super admin"
     set vdom "root"
     set password ENC SH2nlSm9QL9tapcHPXIqAXvX7vBJuuqu22hpa0JX0sBuKIo7z2g0Kz/+0KyH4E=
  next
  end
```
Pre-shared keys in IPSec phase-1 configurations are stored in plain text. In the configuration file these pre-shared keys are encoded. The encoding consists of encrypting the password with a fixed key using DES (AES in FIPS mode) and then Base64 encoding the result.

### **Maintainer account**

Administrators with physical access to a FortiGate appliance can use a console cable and a special administrator account called maintainer to log into the CLI. When enabled, the maintainer account can be used to log in from the console after a hard reboot. The password for the maintainer account is bcpb followed by the FortiGate serial number. An administrator has 60-seconds to complete this login. See [Resetting a lost Admin password](http://cookbook.fortinet.com/resetting-a-lost-admin-password/) on the Fortinet Cookbook for details.

The only action the maintainer account has permissions to perform is to reset the passwords of super admin accounts. Logging in with the maintainer account requires rebooting the FortiGate. FortiOS generates event log messages when you login with the maintainer account and for each password reset.

The maintainer account is enabled by default; however, there is an option to disable this feature. The maintainer account can be disabled using the following command:

```
config system global
  set admin-maintainer disable
end
```
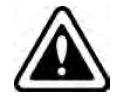

If you disable this feature and lose your administrator passwords you will no longer be able to log into your FortiGate.

### **Administrative access security**

Secure administrative access features:

- SSH, Telnet, and SNMP are disabled by default. If required, these admin services must be explicitly enabled on each interface from the GUI or CLI.
- SSHv1 is disabled by default. SSHv2 is the default version.
- SSLv3 and TLS1.0 are disabled by default. TLSv1.1 and TLSv1.2 are the SSL versions enabled by default for HTTPS admin access.
- HTTP is disabled by default, except on dedicated MGMT, DMZ, and predefined LAN interfaces. HTTP redirect to HTTPS is enabled by default.
- The strong-crypto global setting is enabled by default and configures FortiOS to use strong ciphers (AES, 3DES) and digest (SHA1) for HTTPS/SSH/TLS/SSL functions.
- SCP is disabled by default. Enabling SCP allows downloading the configuration file from the FortiGate as an alternative method of backing up the configuration file. To enable SCP:

```
config system global
   set admin-scp enable
end
```
- DHCP is enabled by default on the dedicated MGMT interface and on the predefined LAN port (defined on some FortiGate models).
- <sup>l</sup> On FortiGate models with dedicated MGMT interfaces, dedicated DMZ interfaces, dedicated WAN interfaces, and pre-defined LAN interfaces, the default management access on interfaces is shown below. Outside of the interfaces listed below, management access must be explicitly enabled on interfaces – management services are enabled on specific interfaces and not globally.
	- Dedicated Management Interface
		- $\bullet$  Ping
		- FMG-Access (fgfm)
		- . CAPWAP
		- HTTPS
		- HTTP
	- Dedicated WAN1/WAN2 Ports
		- $\bullet$  Ping
		- FMG-Access (fgfm)
	- <sup>l</sup> Dedicated DMZ Port
		- $\bullet$  Ping
		- FMG-Access (fgfm)
		- CAPWAP
		- HTTPS
		- . HTTP
	- Pre-Defined LAN Port
		- $\cdot$  Ping
		- FMG-Access (fgfm)
		- CAPWAP
		- HTTPS
		- . HTTP

### **Network security**

This section describes FortiOS and FortiGate network security features.

# **Network interfaces**

The following are disabled by default on each FortiGate interface:

- Broadcast forwarding
- STP forwarding
- VLAN forwarding
- $\cdot$  L2 forwarding
- Netbios forwarding
- Ident accept

For more information, see [Disable unused protocols on interfaces on page 1581](#page-1580-0).

# **TCP sequence checking**

FortiOS uses TCP sequence checking to ensure a packet is part of a TCP session. By default, anti-replay protection is strict, which means that if a packet is received with sequence numbers that fall out of the expected range, FortiOS drops the packet. Strict anti-replay checking performs packet sequence checking and ICMP antireplay checking with the following criteria:

- The SYN, FIN, and RST bit cannot appear in the same packet.
- FortiOS does not allow more than 1 ICMP error packet to go through before it receives a normal TCP or UDP packet.
- If FortiOS receives an RST packet, FortiOS checks to determine if its sequence number in the RST is within the un-ACKed data and drops the packet if the sequence number is incorrect.
- For each new session, FortiOS checks to determine if the TCP sequence number in a SYN packet has been calculated correctly and started from the correct value.

# **Reverse path forwarding**

FortiOS implements a mechanism called Reverse Path Forwarding (RPF), or Anti Spoofing, to block an IP packet from being forwarded if its source IP does not:

- belong to a locally attached subnet (local interface), or
- be in the routing domain of the FortiGate from another source (static route, RIP, OSPF, BGP).

If those conditions are not met, FortiOS silently drops the packet.

# **FIPS and Common Criteria**

FortiOS has received NDPP, EAL2+, and EAL4+ based FIPS and Common Criteria certifications. Common Criteria evaluations involve formal rigorous analysis and testing to examine security aspects of a product or system. Extensive testing activities involve a comprehensive and formally repeatable process, confirming that the security product functions as claimed by the manufacturer. Security weaknesses and potential vulnerabilities are specifically examined during an evaluation.

To see Fortinet's complete history of FIPS/CC certifications go to the following URL and add Fortinet to the Vendor field:

<https://csrc.nist.gov/projects/cryptographic-module-validation-program/validated-modules/search>

# **PSIRT advisories**

The FortiGuard Labs Product Security Incident Response Team (PSIRT) continually tests and gathers information about Fortinet hardware and software products, looking for vulnerabilities and weaknesses. Any such findings are fed back to Fortinet's development teams and serious issues are described along with protective solutions. The PSIRT regulatory releases PSIRT advisories when issues are found and corrected. Advisories are listed at [https://www.fortiguard.com/psirt.](https://www.fortiguard.com/psirt)

# <span id="page-1570-0"></span>**FortiOS ports and protocols**

Communication to and from FortiOS is strictly controlled and only selected ports are opened for supported functionality such as administrator logins and communication with other Fortinet products or services.

Accessing FortiOS using an open port is protected by authentication, identification, and encryption requirements. As well, ports are only open if the feature using them is enabled.

# **FortiOS open ports**

The following diagram and tables shows the incoming and outgoing ports that are potentially opened by FortiOS. For more details about open ports and the communication protocols that FortiOS uses, see the document [Fortinet Communication Ports and Protocols.](https://docs.fortinet.com/document/fortigate/5.6.0/fortinet-communication-ports-and-protocols)

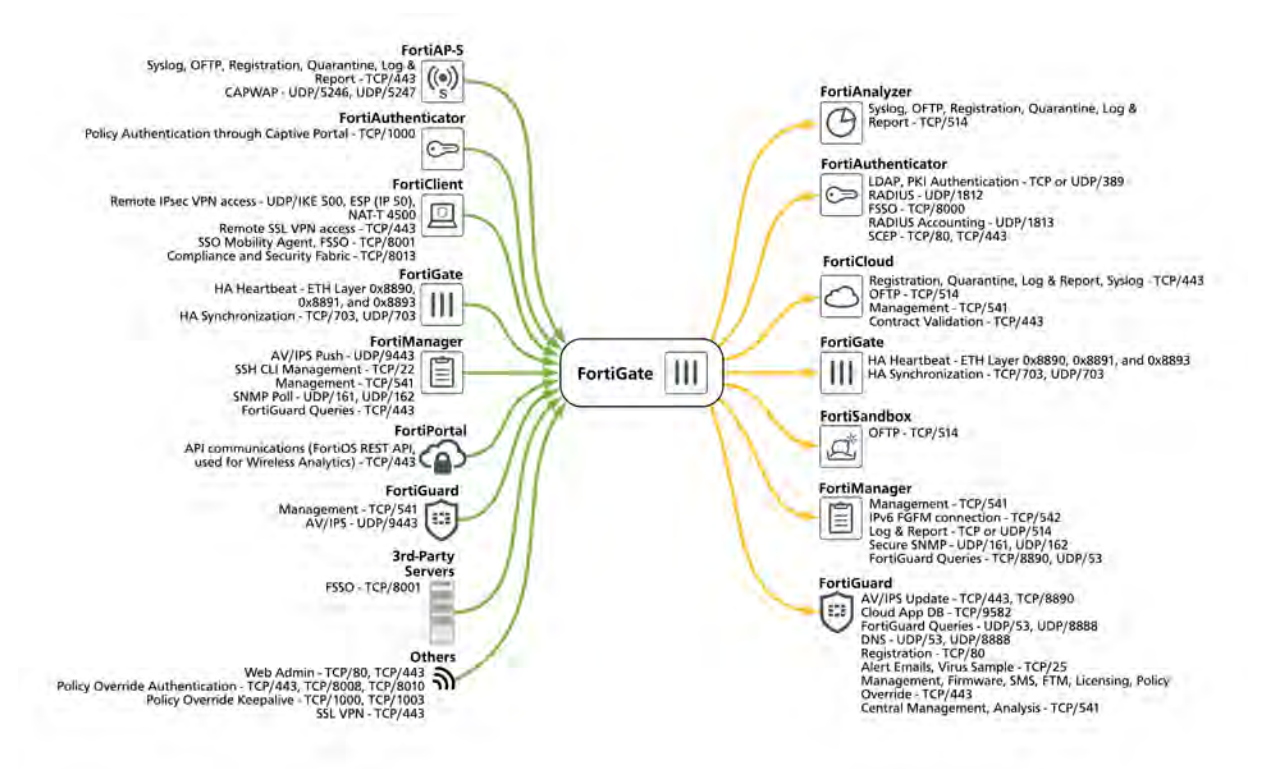

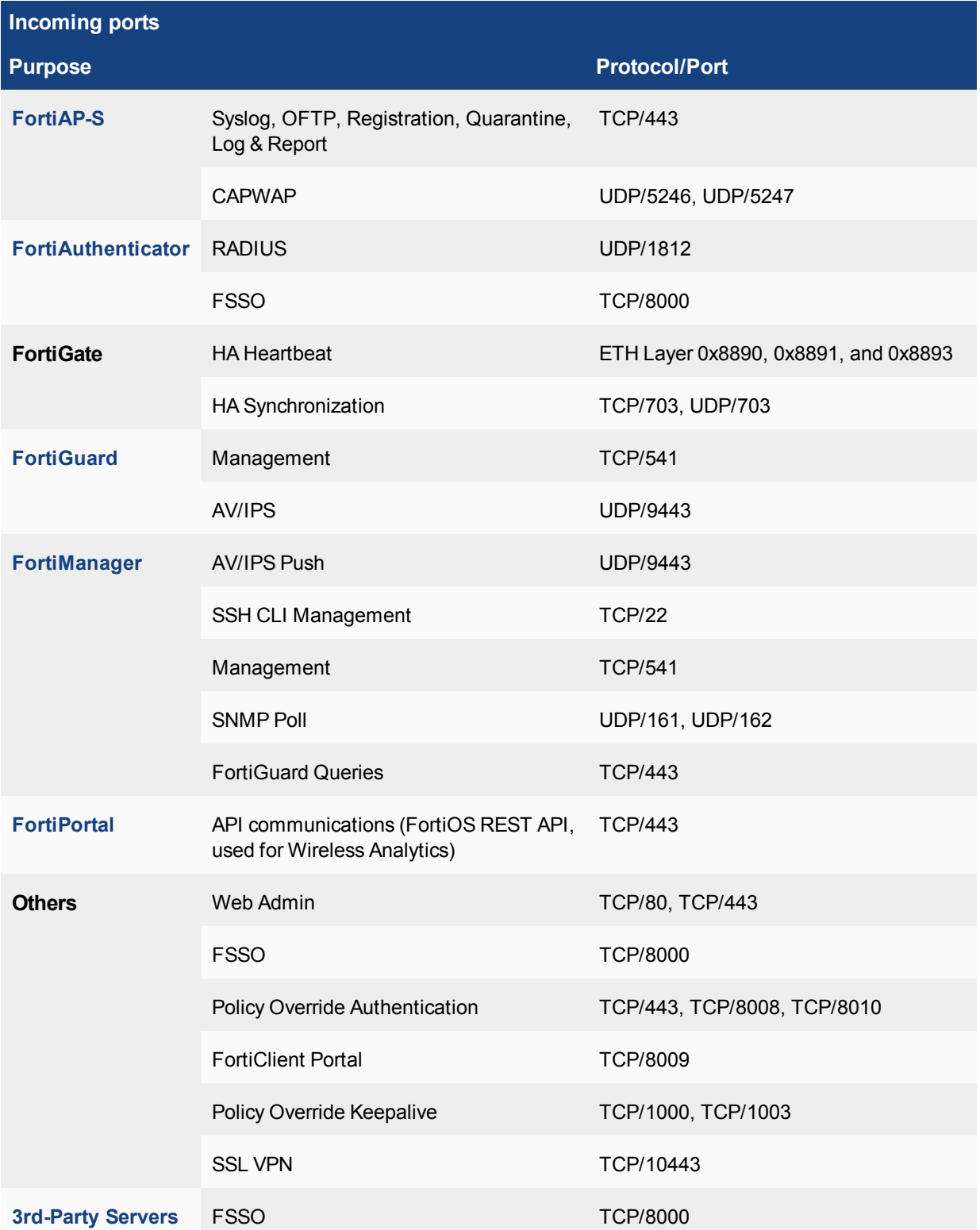

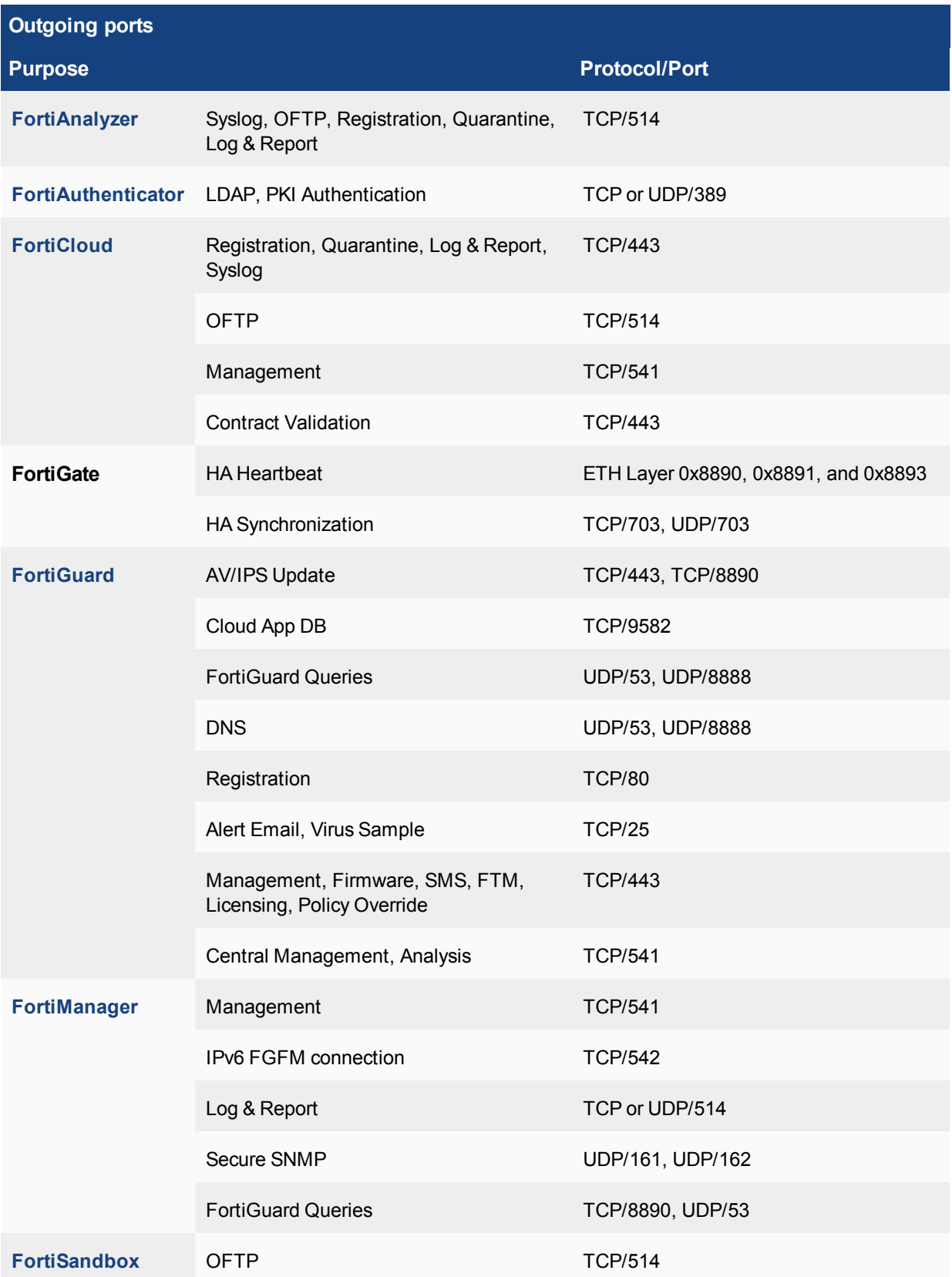

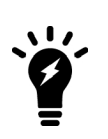

Note that, while a proxy is configured, FortiGate uses the following URLs to access the FortiGuard Distribution Network (FDN):

- <sup>l</sup> **update.fortiguard.net**
- <sup>l</sup> **service.fortiguard.net**
- <sup>l</sup> **support.fortinet.com**

# **Closing open ports**

You can close open ports by disabling the feature that opens them. For example, if FortiOS is not managing a FortiAP then the CAPWAP feature for managing FortiAPs can be disabled, closing the CAPWAP port.

The following sections of this documnent described a number of options for closing open ports:

- [Use local-in policies to close open ports or restrict access on page 1582](#page-1581-0)
- [Disable unused protocols on interfaces on page 1581](#page-1580-0)

# <span id="page-1573-0"></span>**Security best practices**

This chapter describes some techniques and best practices that you can use to improve FortiOS security.

# **Install the FortiGate unit in a physically secure location**

A good place to start with is physical security. Install your FortiGate in a secure location, such as a locked room or one with restricted access. A restricted location prevents unauthorized users from getting physical access to the device.

If unauthorized users have physical access, they can disrupt your entire network by disconnecting your FortiGate (either by accident or on purpose). They could also connect a console cable and attempt to log into the CLI. Also, when a FortiGate unit reboots, a person with physical access can interrupt the boot process and install different firmware.

# **Register your product with Fortinet Support**

You need to register your Fortinet product with Fortinet Support to receive customer services, such as firmware updates and customer support. You must also register your product for FortiGuard services, such as up-to-date antivirus and IPS signatures. Register your product by visiting [https://support.fortinet.com](https://support.fortinet.com/).

# **Keep your FortiOS firmware up to date**

Always keep FortiOS up to date. The most recent version is the most stable and has the most bugs fixed and vulnerabilities removed.

Fortinet periodically updates the FortiGate firmware to include new features and resolve important issues. After you register your FortiGate or FortiOS VM, download firmware updates from the support web site, [https://support.fortinet.com](https://support.fortinet.com/).

Before you install any new firmware, be sure to follow these steps:

- Review the Release Notes for the latest firmware release.
- Review the [Supported Upgrade Paths](http://cookbook.fortinet.com/sysadmins-notebook/supported-upgrade-paths-fortios/) guide to determine the best path to take from your current version of FortiOS to the latest version.
- Back up the current configuration.

Only FortiGate administrators who have read and write privileges can upgrade the FortiOS firmware.

### **System administrator best practices**

This section describes a collection of changes you can implement to make administrative access to the GUI and CLI more secure.

#### **Disable administrative access to the external (Internet-facing) interface**

When possible, don't allow administration access on the external (Internet-facing) interface.

To disable administrative access, go to **Network > Interfaces,** edit the external interface and disable HTTPS, PING, HTTP, SSH, and TELNET under **Administrative Access.**

From the CLI:

```
config system interface
  edit <external-interface-name>
  unset allowaccess
end
```
# **Allow only HTTPS access to the GUI and SSH access to the CLI**

For greater security never allow HTTP or Telnet administrative access to a FortiGate interface, only allow HTTPS and SSH access. You can change these settings for individual interfaces by going to **Network > Interfaces** and adjusting the administrative access to each interface.

From the CLI:

```
config system interface
  edit <interface-name>
     set allowaccess https ssh
  end
```
### **Require TLS 1.2 for HTTPS administrator access**

Use the following command to require TLS 1.2 for HTTPS administrator access to the GUI:

```
config system global
  set admin-https-ssl-versions tlsv1-2
end
```
TLS 1.2 is currently the most secure SSL/TLS supported version for SSL-encrypted administrator access.

# **Re-direct HTTP GUI logins to HTTPS**

Go to **System > Settings > Administrator Settings** and enable **Redirect to HTTPS** to make sure that all attempted HTTP login connections are redirected to HTTPS.

From the CLI:

```
config system global
  set admin-https-redirect enable
end
```
### **Change the HTTPS and SSH admin access ports to non-standard ports**

Go to **System > Settings > Administrator Settings** and change the HTTPS and SSH ports.

You can change the default port configurations for HTTPS and SSH administrative access for added security. To connect to a non-standar port, the new port number must be included in the collection request. For example:

- If you change the HTTPS port to 7734, you would browse to  $https://kip-address}>:7734$ .
- If you change the SSH port to 2345, you would connect to ssh admin@<ip-address>:2345

To change the HTTPS and SSH login ports from the CLI:

```
config system global
  set admin-sport 7734
  set admin-ssh-port 2345
end
```
If you change to the HTTPS or SSH port numbers, make sure your changes do not conflict with ports used for other services.

# **Maintain short login timeouts**

Set the idle timeout to a short time to avoid the possibility of an administrator walking away from their management computer and leaving it exposed to unauthorized personnel.

To set the administrator idle timeout, go to **System > Settings** and enter the amount of time for the **Idle timeout**. A best practice is to keep the default time of 5 minutes.

To set the administrator idle timeout from the CLI:

```
config system global
  set admintimeout 5
end
```
You can use the following command to adjust the grace time permitted between making an SSH connection and authenticating. The range can be between 10 and 3600 seconds, the default is 120 seconds (minutes). By shortening this time, you can decrease the chances of someone attempting a brute force attack a from being successfull. For example, you could set the time to 30 seconds.

```
config system global
  set admin-ssh-grace-time 30
end
```
# **Restrict logins from trusted hosts**

Setting up trusted hosts for an administrator limits the addresses from where they can log into FortiOS. The trusted hosts configuration applies to all forms of administrative access including HTTPS, SSH, ping, and SNMP. When you identify a trusted host for an administrator account, FortiOS accepts that administrator's login only from one of the trusted hosts. A login, even with proper credentials, from a non-trusted host is dropped.

To identify trusted hosts, go to **System > Administrators**, edit the administrator account, enable **Restrict login to trusted hosts**, and add up to ten trusted host IP addresses.

To add two trusted hosts from the CLI:

```
config system admin
  edit <administrator-name>
     set trustedhost1 172.25.176.23 255.255.255.255
     set trustedhost2 172.25.177.0 255.255.255.0
  end
```
Trusted host IP addresses can identify individual hosts or subnets. Just like firewall policies, FortiOS searches through the list of trusted hosts in order and acts on the first match it finds. When you configure trusted hosts, start by adding specific addresses at the top of the list. Follow with more general IP addresses. You don't have to add addresses to all of the trusted hosts as long as all specific addresses are above all of the 0.0.0.0 0.0.0.0 addresses.

### **Set up two-factor authentication for administrators**

FortiOS supports FortiToken and FortiToken Mobile 2-factor authentication. FortiToken Mobile is available for iOS and Android devices from their respective application stores.

Every registered FortiGate unit includes two trial tokens for free. You can purchase additional tokens from your reseller or from Fortinet.

To assign a token to an administrator, go to **System > Administrators** and select **Enable Two-factor Authentication** for each administrator.

### **Create multiple administrator accounts**

Rather than allowing all administrators to access ForiOS with the same administrator account, you can create accounts for each person or each role that requires administrative access. This configuraion allows you to track the activities of each administrator or administrative role.

If you want administrators to have different functions you can add different administrator profiles. Go to **System > Admin Profiles** and select **Create New**.

# **Modify administrator account lockout duration and threshold values**

By default, the FortiGate sets the number of password retries at three, allowing the administrator a maximum of three attempts to log into their account before locking the account for a set amount of time.

Both the number of attempts (admin-lockout-threshold) and the wait time before the administrator can try to enter a password again (admin-lockout-duration) can be configured within the CLI.

### **To configure the lockout options:**

```
config system global
  set admin-lockout-threshold <failed attempts>
  set admin-lockout-duration <seconds>
end
```
The default value of admin-lockout-threshold is 3 and the range of values is between 1 and 10. The admin-lockout-duration is set to 60 seconds by default and the range of values is between 1 and 4294967295 seconds.

Keep in mind that the higher the lockout threshold, the higher the risk that someone may be able to break into the FortiGate unit.

#### **Example:**

To set the admin-lockout-threshold to one attempt and the admin-lockout-duration to a five minute duration before the administrator can try to log in again, enter the commands:

```
config system global
  set admin-lockout-threshold 1
  set admin-lockout-duration 300
end
```
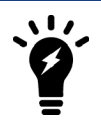

If the time span between the first failed login attempt and the admin-lockoutthreshold failed login attempt is less than admin-lockout-duration, the lockout will be triggered.

### <span id="page-1577-0"></span>**Rename the admin administrator account**

You can improve security by renaming the admin account. To do this, create a new administrator account with the super admin admin profile and log in as that administrator. Then go to **System > Administrators** and edit the admin administrator and change the **User Name**. Renaming the admin account makes it more difficult for an attacker to log into FortiOS.

### **Add administrator disclaimers**

FortiOS can display a disclaimer before or after logging into the GUI or CLI (or both). In either case the administrator must read and accept the disclaimer before they can proceed.

Use the following command to display a disclaimer before logging in:

```
config system global
  set pre-login-banner enable
end
```
Use the following command to display a disclaimer after logging in:

```
config system global
  set post-login-banner enable
end
```
You can customize the replacement messages for these disclaimers by going to **System > Replacement Messages**. Select **Extended View** to view and edit the **Administrator** replacement messages.

From the CLI:

```
config system replacemsg admin pre_admin-disclaimer-text
config system replacemsg admin post_admin-disclaimer-text
```
### **Global commands for stronger and more secure encryption**

This section describes some best practices for employing stronger and more secure encryption.

### **Turn on global strong encryption**

Enter the following command to configure FortiOS to use only strong encryption and allow only strong ciphers (AES, 3DES) and digest (SHA1) for HTTPS, SSH, TLS, and SSL functions.

```
config sys global
  set strong-crypto enable
end
```
### **Disable MD5 and CBC for SSH**

In some cases, you may not be able to enable strong encryption. For example, your FortiGate may be communicating with a system that does not support strong encryption. With  $strong-crypt\circ$  disabled you can use the following options to prevent SSH sessions with the FortiGate from using less secure MD5 and CBC algorithms:

```
config sys global
  set ssh-hmac-md5 disable
  set ssh-cbc-cipher disable
end
```
### **Disable static keys for TLS**

You can use the following command to prevent TLS sessions from using static keys (AES128-SHA, AES256-SHA, AES128-SHA256, AES256-SHA256):

```
config sys global
  set ssl-static-key-ciphers disable
end
```
### **Require larger values for Diffie-Hellman exchanges**

Larger Diffie-Helman values result in stronger encryption. Use the following command to force Diffie-Hellman exchanges to use 8192 bit values (the highest configurable DH value).

```
config sys global
  set dh-params 8192
end
```
# **Disable sending Malware statistics to FortiGuard**

By default FortiOS periodically sends encrypted Malware statistics to FortiGuard. The Malware statistics record Antivirus, IPS, or Application Control events. This data is used to improved FortiGuard services. The Malware statistics that are sent do not include any personal or sensitive customer data. The information is not shared with any external parties and is used in accordance with Fortinet's [Privacy Policy.](https://www.fortinet.com/corporate/about-us/privacy.html)

To disable sending Malware statistics to FortiGuard, enter the following command:

```
config system global
    set fds-statistics disable
end
```
# **Disable auto USB installation**

If USB installation is enabled, an attacker with physical access to a FortiGate could load a new configuration or firmware on the FortiGate using the USB port. You can disable USB installation by entering the following from the

#### CLI:

```
config system auto-install
  set auto-install-config disable
  set auto-install-image disable
end
```
### **Set system time by synchronizing with an NTP server**

For accurate time, use an NTP server to set system time. Synchronized time facilitates auditing and consistency between expiry dates used in expiration of certificates and security protocols.

From the GUI go to **System > Settings > System Time** and select **Synchronize with NTP Server**. By default, this causes FortiOS to synchronize with Fortinet's FortiGuard secure NTP server.

From the CLI you can use one or more different NTP servers:

```
config system ntp
  set type custom
  set ntpsync enable
     config ntpserver
       edit 1
          set server <ntp-server-ip>
        next
        edit 2
          set server <other-ntp-server-ip>
        end
```
### **Enable password policies**

Go to **System > Settings > Password Policy**, to create a password policy that all administrators must follow. Using the available options you can define the required length of the password, what it must contain (numbers, upper and lower case, and so on) and an expiry time.

Use the password policy feature to make sure all administrators use secure passwords that meet your organization's requirements.

### **Configure auditing and logging**

For optimum security go to **Log & Report > Log Settings** enable **Event Logging**. For best results send log messages to FortiAnalyzer or FortiCloud.

From FortiAnalyzer or FortiCloud, you can view reports or system event log messages to look for system events that may indicate potential problems. You can also view system events by going to **FortiView > System Events**.

Establish an auditing schedule to routinely inspect logs for signs of intrusion and probing.

### **Encrypt logs sent to FortiAnalyzer/FortiManager**

To keep information in log messages sent to FortiAnalyzer private, go to **Log & Report > Log Settings** and when you configure Remote Logging to FortiAnalyzer/FortiManager select **Encrypt log transmission**.

From the CLI.

```
config log {fortianalyzer | fortianalyzer2 | fortianalyzer3} setting
  set enc-algorithm high
```
end

# **Disable interfaces that not used**

To disable an interface from the GUI, go to **Network > Interfaces**. Edit the interface to be disabled and set **Interface State** to **Disabled**.

From the CLI, to disable the port21 interface:

```
config system interface
  edit port21
     set status down
  end
```
# <span id="page-1580-0"></span>**Disable unused protocols on interfaces**

You can use the config system interface command to disable unused protocols that attackers may attempt to use to gather information about a FortiGate unit. Many of these protocols are disabled by default. Using the config system interface command you can see the current configuration of each of these options for the selected interface and then choose to disable them if required.

```
config system interface
  edit <interface-name>
     set dhcp-relay-service disable
     set pptp-client disable
     set arpforward disable
     set broadcast-forward disable
     set l2forward disable
     set icmp-redirect disable
     set vlanforward disable
     set stpforward disable
     set ident-accept disable
     set ipmac disable
     set netbios-forward disable
     set security-mode none
     set device-identification disable
     set lldp-transmission disable
```
end

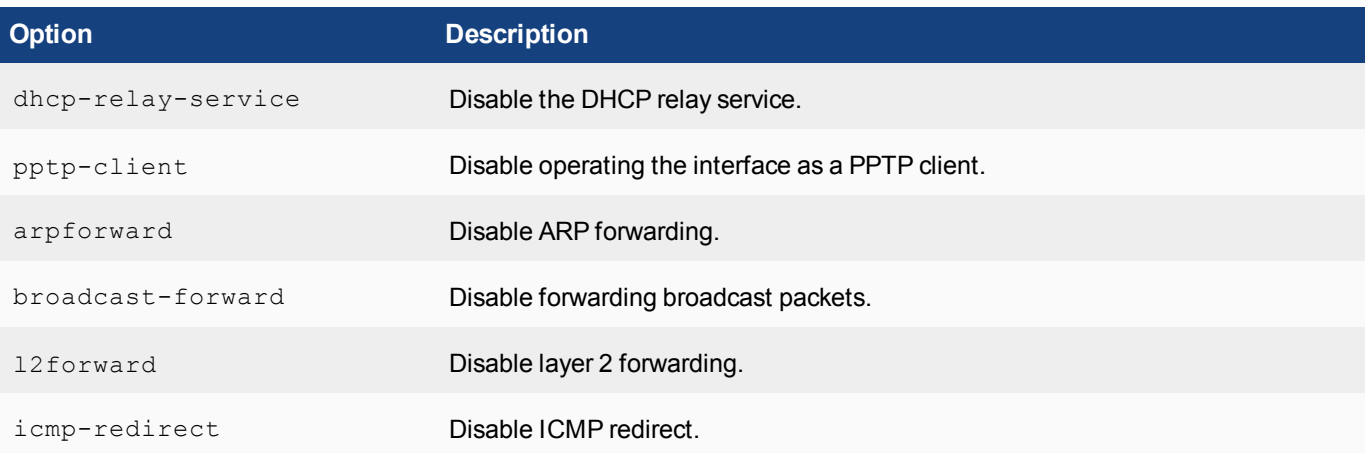

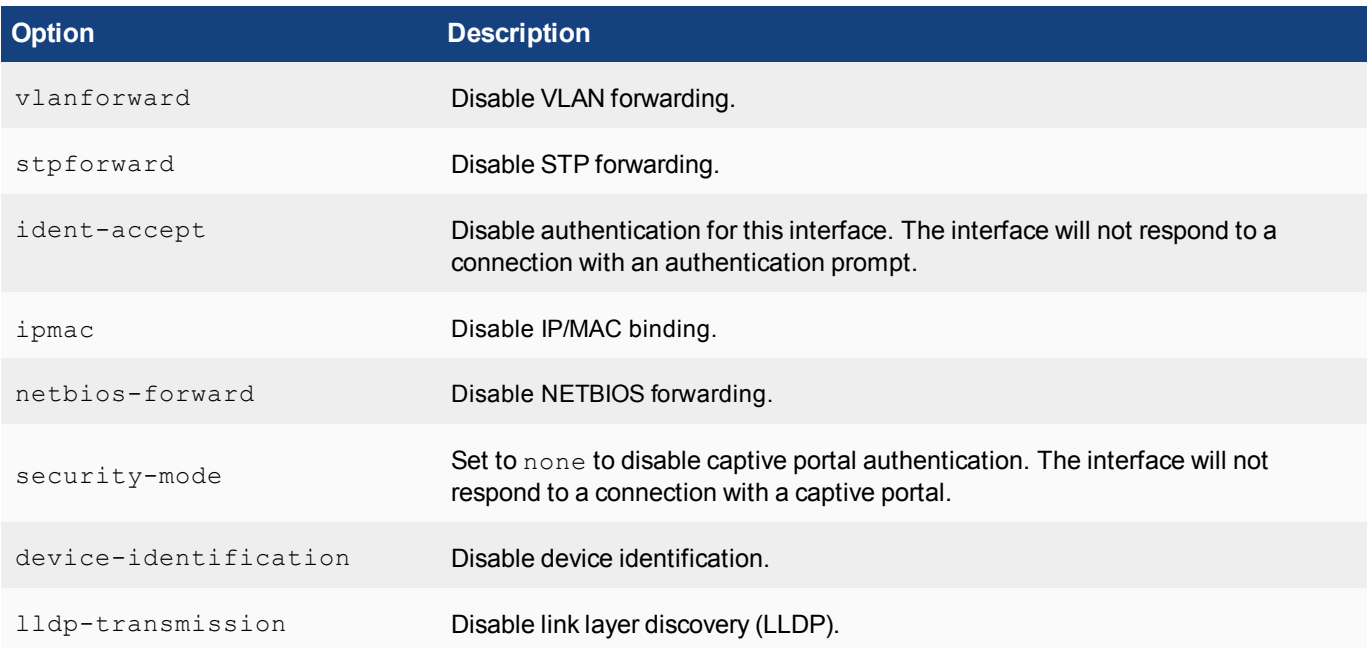

# <span id="page-1581-0"></span>**Use local-in policies to close open ports or restrict access**

You can also use local-in policies to close open ports or otherwise restrict access to FortiOS.

### **Close ICMP ports**

Use the following command to close all ICMP ports on the WAN1 interface. The following example blocks traffic that matches the ALL\_ICMP firewall service.

```
config firewall local-in-policy
  edit 1
     set intf wan1
     set scraddr all
     set dstaddr all
     set action deny
    set service ALL_ICMP
     set schedule always
  end
```
### **Close the BGP port**

Use the following command to close the BGP port on the wan1 interface. The following example blocks traffic that matches the BGP firewall service.

```
config firewall local-in-policy
  edit 1
     set intf wan1
     set scraddr all
     set dstaddr all
     set action deny
     set service BGP
     set schedule always
```
end

# Chapter 14 - Hardware Acceleration

# **Hardware acceleration**

This document describes the Security Processing Unit (SPU) hardware that Fortinet builds into FortiGate devices to accelerate traffic through FortiGate units. Three types of SPUs are described:

- Content processors (CPs) that accelerate a wide range of security functions
- Security processors (SPs) that accelerate specific security functions
- Network processors (NPs and NPLites) that offload network traffic to specialized hardware that is optimized to provide high levels of network throughput.

This FortiOS Handbook chapter contains the following sections:

[Hardware acceleration overview](#page-1588-0) describes the capabilities of FortiGate content processors (CPs), security processors (SPs) and network processors (NPs). This chapter also describes how to determine the hardware acceleration components installed in your FortiGate unit and contains some configuration details and examples.

[NP6 and NP6lite Acceleration](#page-1602-0) describes the FortiGate NP6 network processor.

[FortiGate NP6 architectures](#page-1624-0) contains details about the network processing architectures of FortiGate units that contain NP6 processors.

[FortiGate NP6lite architectures on page 1682](#page-1681-0) contains details about the network processing architectures of FortiGate units that contain NP6Lite processors.

[NP4 and NP4Lite Acceleration](#page-1684-0) describes the FortiGate NP4 network processor.

[FortiGate NP4 architectures](#page-1695-0) contains details about the network processing architectures of FortiGate units that contain NP4 processors.

# **Whats New in Hardware Acceleration for FortiOS 5.6**

The following new hardware acceleration feature has been added to FortiOS 5.6.4.

• Per-session accounting is supported for FortiGates with NP6lite processors, [Enabling per-session accounting for](#page-1619-0) [offloaded NP6 or NP6lite sessions on page 1620.](#page-1619-0)

### **Bandwidth control between the ISF and NP6 XAUI ports (437911)**

In some cases, the Internal Switch Fabric (ISF) buffer size may be larger than the buffer size of an NP6 XAUI port that receives traffic from the ISF. If this happens, burst traffic from the ISF may exceed the capacity of an XAUI port and sessions may be dropped.

You can use the following command to configure bandwidth control between the ISF and XAUI ports. Enabling bandwidth control can smooth burst traffic and keep the XAUI ports from getting overwhelmed and dropping sessions.

Use the following command to enable bandwidth control:

```
config system npu
  set sw-np-bandwidth {0G | 2G | 4G | 5G | 6G}
```
end

The default setting is 0G which means no bandwidth control. The other options limit the bandwidth to 2Gbps, 4Gbps and so on.

#### **SNMP/CLI monitoring capabilities of NP6 session table and session drift (441532)**

In some cases sessions processed by NP6 processors may fail to be deleted leading to a large number of idle sessions. This is called session drift. New monitoring capabilities have been added to allow you to use SNMP to be alerted when the number of idle sessions becomes high. The SNMP fields allow you to see which NP6 processor has the abnormal number of idle sessions and you can use a diagnose command to delete them.

You can use the following diagnose command to determine of drift is occurring:

```
diagnose npu np6 sse-drift-summary
NPU drv-drift
----- ---------
np6_0 0
np6_1 0
----- ---------
Sum 0
----- ---------
```
The command output shows a drift summary for all the NP6 processors in the system, and shows the total drift. Normally the sum is 0. The previous command output, from a FortiGate-1500D, shows that the 1500D's two NP6 processors are not experiencing any drift.

If the sum is not zero, then extra idle sessions may be accumulating. You can use the following command to delete those sessions:

```
diagnose npu np6 sse-purge-drift <np6 id> [<time>]
```
Where  $\langle np6\rangle$  id> is the number (starting with NP6\_0 with a np6\_id of 0) of the NP6 processor for which to delete idle sessions.  $\tt *time* > *is*$  the age in seconds of the idle sessions to be deleted. All idle sessions this age and older are deleted. The default time is 300 seconds.

The diagnose npu np6 sse-stats <np6 id> command output also includes a drv-drift field that shows the total drift for one NP6 processor.

For SNMP monitoring, the following MIB fields have been added. These fields allow you to use SNMP to monitor more session table information for NP6 processors including drift for each NP6 processor.

```
FORTINET-FORTIGATE-MIB::fgNPUNumber.0 = INTEGER: 2
FORTINET-FORTIGATE-MIB::fgNPUName.0 = STRING: NP6
FORTINET-FORTIGATE-MIB::fgNPUDrvDriftSum.0 = INTEGER: 0
FORTINET-FORTIGATE-MIB::fgNPUIndex.0 = INTEGER: 0
FORTINET-FORTIGATE-MIB::fgNPUIndex.1 = INTEGER: 1
FORTINET-FORTIGATE-MIB::fgNPUSessionTblSize.0 = Gauge32: 33554432
FORTINET-FORTIGATE-MIB::fgNPUSessionTblSize.1 = Gauge32: 33554432
FORTINET-FORTIGATE-MIB::fgNPUSessionCount.0 = Gauge32: 0
FORTINET-FORTIGATE-MIB::fgNPUSessionCount.1 = Gauge32: 0
FORTINET-FORTIGATE-MIB::fgNPUDrvDrift.0 = INTEGER: 0
FORTINET-FORTIGATE-MIB::fgNPUDrvDrift.1 = INTEGER: 0
```
#### **NP6 Host Protection Engine (HPE) adds protection for DDoS attacks (363398)**

NP6 processors now include HPE functionality that can protect networks from DoS attacks by categorizing incoming packets based on packet rate and processing cost and applying packet shaping to packets that can cause DoS attacks. You can use the options in the following CLI command to limit the number packets per second received for various packet types by each NP6 processor. This rate limiting is applied very efficiently because it is done in hardware by the NP6 processor.

HPE protection is disable by default. You can use the following command to enable HPE protection for the NP6\_0 NP6 processor:

```
config system np6
  edit np6_0
     config hpe
        set enable-shaper enable
     end
```
HPE can be enabled and configured separately for each NP6 processor. When enabled, the default configuration is designed to provide basic DoS protection. You can use the following command to adjust the HPE settings in real time if you network is experiencing an attack. For example, the following command allows you to configure HPE settings for np6\_0.

```
config system np6
  edit np6_0
     config hpe
        set tcpsyn-max
        set tcp-max
        set udp-max
        set icmp-max
        set sctp-max
        set esp-max
        set ip-frag-max
        set ip-others-max
        set arp-max
        set l2-others-max
        set enable-shaper {disable | enable}
     end
```
#### Where:

tcpsyn-max applies shaping based on the maximum number of TCP SYN packets received per second. The range is 10,000 to 4,000,000,000 pps. The default limits the number of packets per second to 5,000,000 pps.

tcp-max applies shaping based on the maximum number of TCP packets received. The range is 10,000 to 4,000,000,000 pps. The default is 5,000,000 pps.

udp-max applies shaping based on the maximum number of UDP packets received. The range is 10,000 to 4,000,000,000 pps. The default is 5,000,000 pps.

icmp-max applies shaping based on the maximum number of ICMP packets received. The range is 10,000 to 4,000,000,000 pps. The default is 1,000,000 pps.

sctp-max applies shaping based on the maximum number of SCTP packets received. The range is 10,000 to 4,000,000,000 pps. The default is 100,000 pps.

esp-max NPU HPE shaping based on the maximum number of IPsec ESP packets received. The range is 10,000 to 4,000,000,000 pps. The default is 100,000 pps.

ip-frag-max applies shaping based on the maximum number of fragmented IP packets received. The range is 10,000 to 4,000,000,000 pps. The default is 100,000 pps.

ip-others-max applies shaping based on the maximum number of other IP packets received. The range is 10,000 to 4,000,000,000 pps. The default is 100,000 pps.

arp-max applies shaping based on the maximum number of ARP packets received. The range is 10,000 to 4,000,000,000 pps. The default is 1,000,000 pps.

12-others-max applies shaping based on the maximum number of other layer 2 packets received. The range is 10,000 to 4,000,000,000 pps. The default is 100,000 pps.

### **Improved visibility of SPU and nTurbo hardware acceleration (389711)**

All hardware acceleration hardware has been renamed Security Processing Units (SPUs). This includes NPx and CPx processors.

SPU and nTurbo data is now visible in a number of places on the GUI. For example, the Active Sessions column pop-up in the firewall policy list and the Sessions dashboard widget.

The following example shows the Sessions dashboard widget tracking SPU and nTurbo sessions. **Current sessions** shows the total number of sessions, **SPU** shows the percentage of these sessions that are SPU sessions and **Nturbo** shows the percentage that are nTurbo sessions.

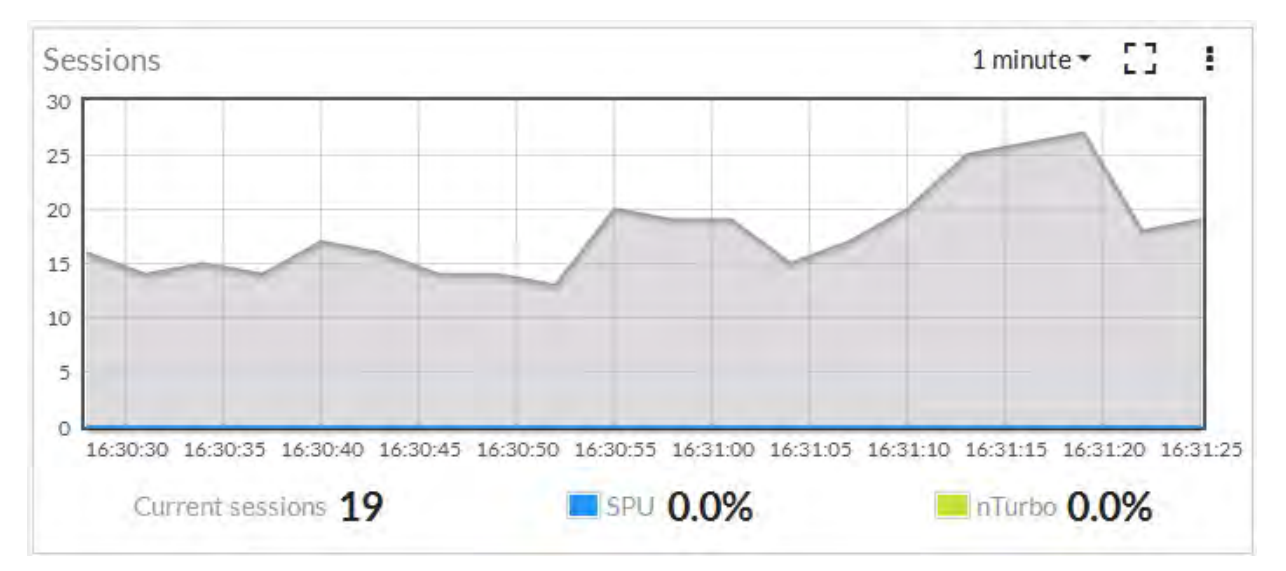

You can also add SPU filters to many FortiView pages.

### **NP4Lite option to disable offloading ICMP traffic in IPsec tunnels (383939)**

In some cases ICMP traffic in IPsec VPN tunnels may be dropped by the NP4Lite processor due to a bug with the NP4Lite firmware. You can use the following command to avoid this problem by preventing the NP4Lite processor from offloading ICMP sessions in IPsec VPN tunnels. This command is only available on FortiGate models with NP4Lite processors, such as the FortiGate/FortiWiFi-60D.

```
config system npu
  set process-icmp-by-host {disable | enable}
end
```
The option is disabled by default an all ICMP traffic in IPsec VPN tunnels is offloaded where possible. If you are noticing that ICMP packets in IPsec VPN tunnels are being dropped you can disable this option and have all ICMP traffic processed by the CPU and not offloaded to the NP4Lite.

#### **NP6 IPv4 invalid checksum anomaly checking (387675)**

The following new options have been added to NP6 processors to check for IPv4 checksum errors in IPv4, TCP, UDP, and ICMP packets.

```
config system np6
  edit {np6 0 | np6 1| ...}
     config fp-anomaly
        set ipv4-csum-err {drop | trap-to-host}
        set tcp-csum-err {drop | trap-to-host}
        set udp-csum-err {drop | trap-to-host}
        set icmp-csum-err {drop | trap-to-host}
     end
```
You can use the new options to either drop packets with checksum errors (the default) or send them to the CPU for processing. Normally you would want to drop these packets.

As well, note that when configuring NP6 anomaly protection, the separate options config fp-anomaly-v4 and config fp-anomaly-v6 have been combined under config fp-anomaly.

#### **Stripping clear text padding and IPsec session ESP padding (416950)**

In some situations, when clear text or ESP packets in IPsec sessions may have large amounts of layer 2 padding, the NP6 IPsec engine may not be able to process them and the session may be blocked.

If you notice dropped IPsec sessions, you could try using the following CLI options to cause the NP6 processor to strip clear text padding and ESP padding before sending the packets to the IPsec engine. With padding stripped, the session can be processed normally by the IPsec engine.

Use the following command to strip ESP padding:

```
config system npu
  set strip-esp-padding enable
  set strip-clear-text-padding enable
end
```
Stripping clear text and ESP padding are both disabled by default.

### **Optionally disable NP6 offloading of traffic passing between 10Gbps and 1Gbps interfaces (392436)**

Due to NP6 internal packet buffer limitations, some offloaded packets received at a 10Gbps interface and destined for a 1Gbps interface can be dropped, reducing performance for TCP and IP tunnel traffic. If you experience this performance reduction, you can use the following command to disable offloading sessions passing from 10Gbps interfaces to 1Gbps interfaces:

```
config system npu
  set host-shortcut-mode host-shortcut
end
```
Select host-shortcut to stop offloading TCP and IP tunnel packets passing from 10Gbps interfaces to 1Gbps interfaces. TCP and IP tunnel packets passing from 1Gbps interfaces to 10Gbps interfaces are still offloaded as normal.

```
If host-shortcut is set to the default bi-directional setting, packets in both directions are offloaded.
```
# **Hardware acceleration overview**

Most FortiGate models have specialized acceleration hardware, (called Security Processing Units (SPUs)) that can offload resource intensive processing from main processing (CPU) resources. Most FortiGate units include specialized content processors (CPs) that accelerate a wide range of important security processes such as virus scanning, attack detection, encryption and decryption. (Only selected entry-level FortiGate models do not include a CP processor.) Many FortiGate models also contain security processors (SPs) that accelerate processing for specific security features such as IPS and network processors (NPs) that offload processing of high volume network traffic.

# **Content processors (CP4, CP5, CP6, CP8, and CP9)**

Most FortiGate models contain FortiASIC Content Processors (CPs) that accelerate many common resource intensive security related processes. CPs work at the system level with tasks being offloaded to them as determined by the main CPU. Capabilities of the CPs vary by model. Newer FortiGate units include CP8 and CP9 processors. Older CP versions still in use in currently operating FortiGate models include the CP4, CP5, and CP6.

### **CP9 capabilities**

The CP9 content processor provides the following services:

- Flow-based inspection (IPS, application control etc.) pattern matching acceleration with over 10Gbps throughput
	- IPS pre-scan
	- IPS signature correlation
	- Full match processors
- High performance VPN bulk data engine
	- IPsec and SSL/TLS protocol processor
	- DES/3DES/AES128/192/256 in accordance with FIPS46-3/FIPS81/FIPS197
	- MD5/SHA-1/SHA256/384/512-96/128/192/256 with RFC1321 and FIPS180
	- HMAC in accordance with RFC2104/2403/2404 and FIPS198
	- $\cdot$  ESN mode
	- <sup>l</sup> GCM support for NSA "Suite B" (RFC6379/RFC6460) including GCM-128/256; GMAC-128/256
- Key Exchange Processor that supports high performance IKE and RSA computation
	- Public key exponentiation engine with hardware CRT support
	- Primary checking for RSA key generation
	- Handshake accelerator with automatic key material generation
	- True Random Number generator
	- Elliptic Curve support for NSA "Suite B"
	- Sub public key engine (PKCE) to support up to 4096 bit operation directly (4k for DH and 8k for RSA with CRT)
- DLP fingerprint support
	- TTTD (Two-Thresholds-Two-Divisors) content chunking
	- Two thresholds and two divisors are configurable

### **CP8 capabilities**

The CP8 content processor provides the following services:

- Flow-based inspection (IPS, application control etc.) pattern matching acceleration
- High performance VPN bulk data engine
	- IPsec and SSL/TLS protocol processor
	- DES/3DES/AES in accordance with FIPS46-3/FIPS81/FIPS197
	- $\bullet$  ARC4 in compliance with RC4
	- MD5/SHA-1/SHA256 with RFC1321 and FIPS180
	- HMAC in accordance with RFC2104/2403/2404 and FIPS198
- Key Exchange Processor support high performance IKE and RSA computation
	- Public key exponentiation engine with hardware CRT support
	- Primarily checking for RSA key generation
	- Handshake accelerator with automatic key material generation
	- Random Number generator compliance with ANSI X9.31
	- Sub public key engine (PKCE) to support up to 4096 bit operation directly
- Message authentication module offers high performance cryptographic engine for calculating SHA256/SHA1/MD5 of data up to 4G bytes (used by many applications)
- PCI express Gen 2 four lanes interface
- Cascade Interface for chip expansion

### **CP6 capabilities**

- Dual content processors
- FIPS-compliant DES/3DES/AES encryption and decryption
- SHA-1 and MD5 HMAC with RFC1321 and FIPS180
- HMAC in accordance with RFC2104/2403/2404 and FIPS198
- IPsec protocol processor
- High performance IPsec engine
- Random Number generator compliance with ANSI X9.31
- Key exchange processor for high performance IKE and RSA computation
- Script Processor
- SSL/TLS protocol processor for SSL content scanning and SSL acceleration

### **CP5 capabilities**

- FIPS-compliant DES/3DES/AES encryption and decryption
- $\bullet$  SHA-1 and MD5 HMAC with RFC1321/2104/2403/2404 and FIPS180/FIPS198
- IPsec protocol processor
- High performance IPSEC Engine
- Random Number generator compliant with ANSI X9.31
- Public Key Crypto Engine supports high performance IKE and RSA computation
- Script Processor

#### **CP4 capabilities**

- FIPS-compliant DES/3DES/AES encryption and decryption
- SHA-1 and MD5 HMAC
- IPSEC protocol processor
- Random Number generator
- Public Key Crypto Engine
- Content processing engine
- ANSI X9.31 and PKCS#1 certificate support

#### **Determining the content processor in your FortiGate unit**

Use the get hardware status CLI command to determine which content processor your FortiGate unit contains. The output looks like this:

```
get hardware status
Model name: FortiGate-100D
ASIC version: CP8
ASIC SRAM: 64M
CPU: Intel(R) Atom(TM) CPU D525 @ 1.80GHz
Number of CPUs: 4
RAM: 1977 MB
Compact Flash: 15331 MB /dev/sda
Hard disk: 15272 MB /dev/sda
USB Flash: not available
Network Card chipset: Intel(R) PRO/1000 Network Connection (rev.0000)
Network Card chipset: bcm-sw Ethernet driver 1.0 (rev.)
```
The ASIC version line lists the content processor model number.

### **Viewing SSL acceleration status**

You can view the status of SSL acceleration using the following command:

```
get vpn status ssl hw-acceleration-status
Acceleration hardware detected: kxp=on cipher=on
```
Where kxp means key exchange acceleration.

### **Disabling CP offloading for firewall policies**

If you want to completely disable offloading to CP processors for test purposes or other reasons, you can do so in security policies. Here are some examples:

For IPv4 security policies.

```
config firewall policy
  edit 1
     set auto-asic-offload disable
  end
```
For IPv6 security policies.

```
config firewall policy6
  edit 1
     set auto-asic-offload disable
  end
```
For multicast security policies.

```
config firewall multicast-policy
  Ait 1
     set auto-asic-offload disable
  end
```
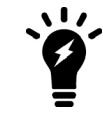

Disabling auto-asic-offload also disables NP offloading.

# **Security processors (SPs)**

FortiGate Security Processing (SP) modules, such as the SP3 but also including the XLP, XG2, XE2, FE8, and CE4, work at both the interface and system level to increase overall system performance by accelerating specialized security processing. You can configure the SP to favor IPS over firewall processing in hostile hightraffic environments.

SP processors include their own IPS engine which is similar to the FortiOS IPS engine but with the following limitations:

- The SP IPS engine does not support SSL deep inspection. When you have SSL deep inspection enabled for a security policy that includes flow-based inspection or IPS, offloading to the SP is disabled and traffic is processed by the FortiGate CPU and CP processors.
- The SP IPS engine does not support FortiGuard Web Filtering. When you enable flow-based FortiGuard Web Filtering on a FortiGate unit with an SP processor, the SP processor cannot perform FortiGuard lookups and web pages fail to load.

The following security processors are available:

- The SP3 (XLP) is built into the FortiGate-5101B and provides IPS acceleration. No special configuration is required. All IPS processing, including traffic accepted by IPv4 and IPv6 traffic policies and IPv4 and IPv6 DoS policies is accelerated by the built-in SP3 processors.
- The FMC-XG2 is an FMC module with two 10Gb/s SPF+ interfaces that can be used on FortiGate-3950B and FortiGate-3951B units.
- The FortiGate-3140B also contains a built-in XG2 using ports 19 and 20.
- The ADM-XE2 is a dual-width AMC module with two 10Gb/s interfaces that can be used on FortiGate-3810A and FortiGate-5001A-DW systems.
- The ADM-FE8 is a dual-width AMC module with eight 1Gb/s interfaces that can be used with the FortiGate-3810A.
- The ASM-CE4 is a single-width AMC module with four 10/100/1000 Mb/s interfaces that can be used on FortiGate-3016B and FortiGate-3810A units.

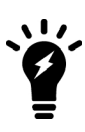

Traffic is blocked if you enable IPS for traffic passing over inter-VDOM links if that traffic is being offloaded by an SP processor. If you disable SP offloading, traffic will be allowed to flow. You can disable offloading in individual firewall policies by disabling auto-asic-offload for those policies. You can also use the following command to disable all IPS offloading:

```
config ips global
   set np-accel-mode none
   set cp-accel-mode none
end
```
### **SP Processing Flow**

SP processors provide an integrated high performance fast path multilayer solution for both intrusion protection and firewall functions. The multilayered protection starts from anomaly checking at packet level to ensure each packet is sound and reasonable. Immediately after that, a sophisticated set of interface based packet anomaly protection, DDoS protection, policy based intrusion protection, firewall fast path, and behavior based methods are employed to prevent DDoS attacks from the rest of system.

Then the packets enter an interface/policy based intrusion protection system,

where each packet is evaluated against a set of signatures. The end result is streams of user packets that are free of anomaly and attacks, entering the fast path system for unicast or multicast fast path forwarding.

#### **SP processing flow**

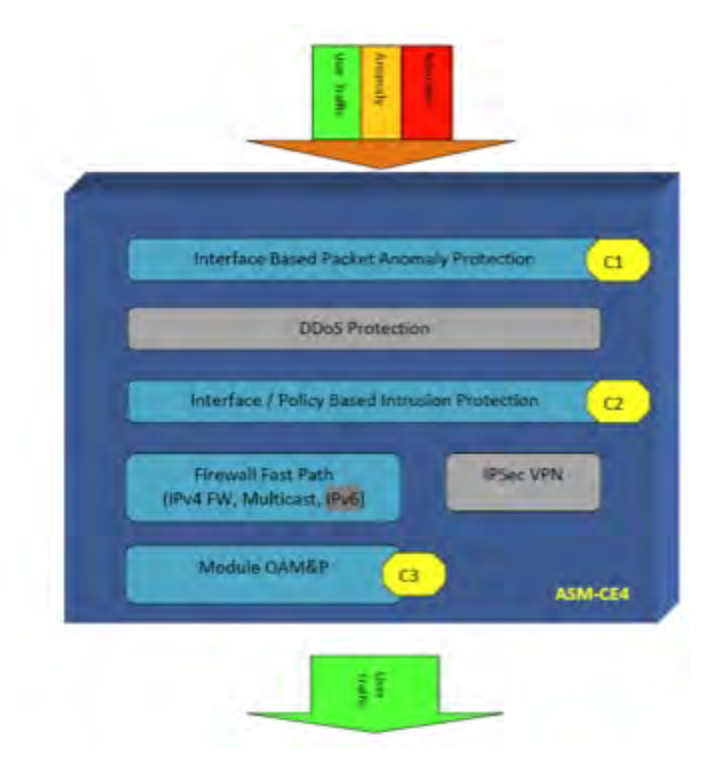

#### **Displaying information about security processing modules**

You can display information about installed SP modules using the CLI command

```
diagnose npu spm
For example, for the FortiGate-5101C:
        FG-5101C # diagnose npu spm list
        Available SP Modules:
        ID Model Slot Interface
        0 xh0 built-in  port1, port2, port3, port4,
                                                               base1, base2, fabric1, fabric2
                                                               eth10, eth11, eth12, eth13
                                                               eth14, eth15, eth16, eth17
                                                               eth18, eth19
```
You can also use this command to get more info about SP processing. This example shows how to display details about how the module is processing sessions using the syn proxy.

diagnose npu spm dos synproxy <sp\_id> This is a partial output of the command:

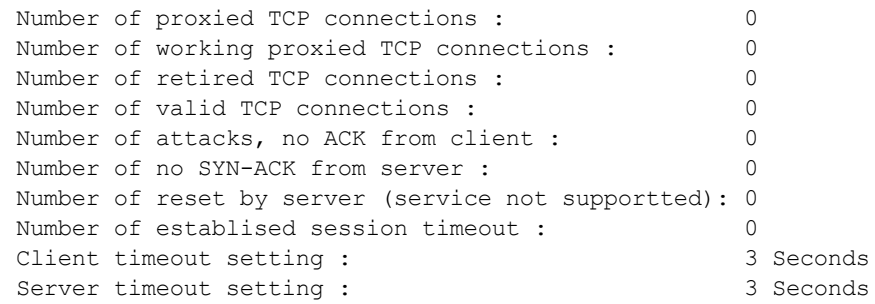

## **Network processors (NP1, NP2, NP3, NP4, NP4Lite, NP6 and NP6Lite)**

FortiASIC network processors work at the interface level to accelerate traffic by offloading traffic from the main CPU. Current models contain NP4, NP4Lite, NP6, and NP6lite network processors. Older FortiGate models include NP1 network processors (also known as FortiAccel, or FA2) and NP2 network processors.

The traffic that can be offloaded, maximum throughput, and number of network interfaces supported by each varies by processor model:

- NP6 supports offloading of most IPv4 and IPv6 traffic, IPsec VPN encryption, CAPWAP traffic, and multicast traffic. The NP6 has a maximum throughput of 40 Gbps using 4 x 10 Gbps XAUI or Quad Serial Gigabit Media Independent Interface (QSGMII) interfaces or 3 x 10 Gbps and 16 x 1 Gbps XAUI or QSGMII interfaces. For details about the NP6 processor, see [NP6 and NP6lite Acceleration on page 1603](#page-1602-0) and for information about FortiGate models with NP6 processors, see [FortiGate NP6 architectures on page 1625](#page-1624-0).
- NP6lite is similar to the NP6 but with a lower throughput and some functional limitations (for example, the NP6lite does not offload CAPWAP traffic). The NP6lite has a maximum throughput of 10 Gbps using 2x QSGMII and 2x Reduced gigabit media-independent interface (RGMII) interfaces. For details about the NP6 processor, see [NP6Lite processors on page 1605](#page-1604-0) and for information about FortiGate models with NP6 processors, see [FortiGate](#page-1681-0) [NP6lite architectures on page 1682.](#page-1681-0)
- NP4 supports offloading of most IPv4 firewall traffic and IPsec VPN encryption. The NP4 has a capacity of 20 Gbps through 2 x 10 Gbps interfaces. For details about NP4 processors, see [NP4 and NP4Lite Acceleration on page 1685](#page-1684-0) and for information about FortiGate models with NP4 processors, see [FortiGate NP4 architectures on page 1696.](#page-1695-0)
- NP4lite is similar to the NP4 but with a lower throughput (but with about half the performance) and some functional limitations.
- NP2 supports IPv4 firewall and IPsec VPN acceleration. The NP2 has a capacity of 2 Gbps through  $2 \times 10$  Gbps interfaces or 4 x 1 Gbps interfaces.
- NP1 supports IPv4 firewall and IPsec VPN acceleration with 2 Gbps capacity. The NP1 has a capacity of 2 Gbps through 2 x 1 Gbps interfaces.
	- The NP1 does not support frames greater than 1500 bytes. If your network uses jumbo frames, you may need to adjust the MTU (Maximum Transmission Unit) of devices connected to NP1 ports. Maximum frame size for NP2, NP4, and NP6 processors is 9216 bytes.
	- For both NP1 and NP2 network processors, ports attached to a network processor cannot be used for firmware installation by TFTP.

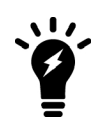

Sessions that require proxy-based security features (for example, virus scanning, IPS, application control and so on) are not fast pathed and must be processed by the CPU. Sessions that require flow-based security features can be offloaded to NP4 or NP6 network processors if the FortiGate supports NTurbo.

#### **Determining the network processors installed on your FortiGate unit**

Use either of the following command to list the NP6 processors in your FortiGate unit:

```
get hardware npu np6 port-list
diagnose npu np6 port-list
```
Use either of the following command to list the NP6lite processors in your FortiGate unit:

get hardware npu np6lite port-list diagnose npu np6lite port-list

To list other network processors on your FortiGate unit, use the following CLI command.

get hardware npu <model> list <model> can be legacy, np1, np2 or np4.

The output lists the interfaces that have the specified processor. For example, for a FortiGate-5001B:

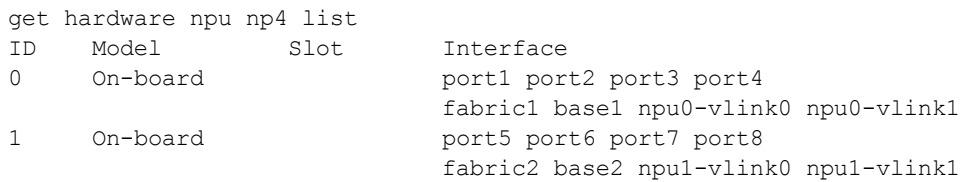

The npu0-vlink0, npu1-vlink1 etc interfaces are used for accelerating inter-VDOM links.

#### **How NP hardware acceleration alters packet flow**

NP hardware acceleration generally alters packet flow as follows:

- **1.** Packets initiating a session pass to the FortiGate unit's main processing resources (CPU).
- **2.** The FortiGate unit assesses whether the session matches fast path (offload) requirements. To be suitable for offloading, traffic must possess only characteristics that can be processed by the fast path. The list of requirements depends on the processor, see [NP6 session fast path requirements on page 1603](#page-1602-1) or [NP4](#page-1685-0) [session fast path requirements on page 1686](#page-1685-0).

If the session can be fast pathed, the FortiGate unit sends the session key or IPsec security association (SA) and configured firewall processing action to the appropriate network processor.

- **3.** Network processors continuously match packets arriving on their attached ports against the session keys and SAs they have received.
	- If a network processor's network interface is configured to perform hardware accelerated anomaly checks, the network processor drops or accepts packets that match the configured anomaly patterns. These checks are separate from and in advance of anomaly checks performed by IPS, which is not compatible with network processor offloading. See [Offloading NP4 anomaly detection on page 1693](#page-1692-0).
	- The network processor next checks for a matching session key or SA. If a matching session key or SA is found, and if the packet meets packet requirements, the network processor processes the packet according to the configured action and then sends the resulting packet. This is the actual offloading step. Performing this processing on the NP processor improves overall performance because the NP processor is optimized for this task. As well, overall FortiGate performance is improved because the CPU has fewer sessions to process.

### **NP network processor packet flow**

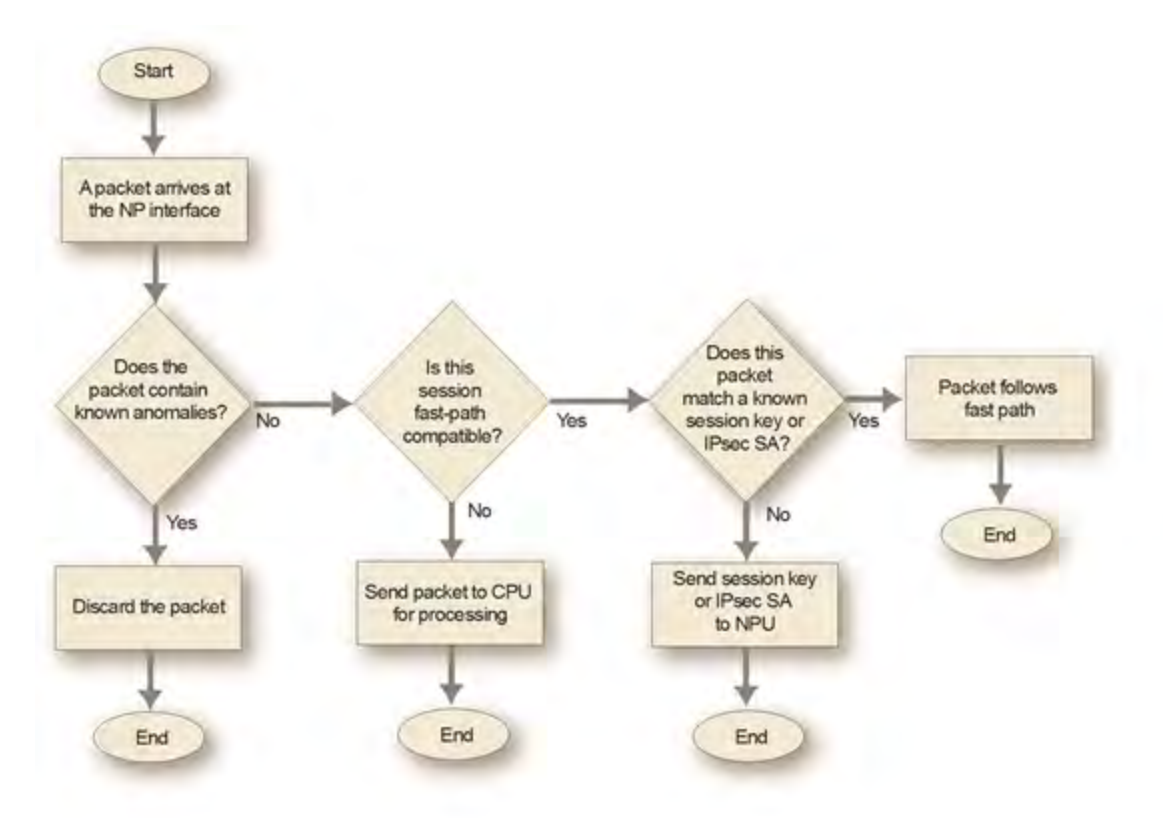

If a matching session key or SA is not found, or if the packet does not meet packet requirements, the packet cannot be offloaded. The network processor sends the data to the FortiGate unit's CPU, which processes the packet.

Encryption and decryption of IPsec traffic originating from the FortiGate can utilize network processor encryption capabilities.

Packet forwarding rates vary by the percentage of offloadable processing and the type of network processing required by your configuration, but are independent of frame size. For optimal traffic types, network throughput can equal wire speed.

### **NP processors and traffic logging and monitoring**

Except for the NP6, network processors do not count offloaded packets, and offloaded packets are not logged by traffic logging and are not included in traffic statistics and traffic log reports.

NP6 processors support per-session traffic and byte counters, Ethernet MIB matching, and reporting through messages resulting in traffic statistics and traffic log reporting.

### **Accelerated sessions on FortiView All Sessions page**

When viewing sessions in the FortiView All Sessions console, NP4/ NP6 accelerated sessions are highlighted with an NP4 or NP6 icon. The tooltip for the icon includes the NP processor type and the total number of accelerated sessions.

You can also configure filtering to display FortiASIC sessions.

### **NP session offloading in HA active-active configuration**

Network processors can improve network performance in active-active (load balancing) high availability (HA) configurations, even though traffic deviates from general offloading patterns, involving more than one network processor, each in a separate FortiGate unit. No additional offloading requirements apply.

Once the primary FortiGate unit's main processing resources send a session key to its network processor(s), network processor(s) on the primary unit can redirect any subsequent session traffic to other cluster members, reducing traffic redirection load on the primary unit's main processing resources.

As subordinate units receive redirected traffic, each network processor in the cluster assesses and processes session offloading independently from the primary unit. Session key states of each network processor are not part of synchronization traffic between HA members.

### **Configuring NP HMAC check offloading**

Hash-based Message Authentication Code (HMAC) checks offloaded to network processors by default. You can enter the following command to disable this feature:

```
configure system global
  set ipsec-hmac-offload disable
end
```
### **Software switch interfaces and NP processors**

FortiOS supports creating a software switch by grouping two or more FortiGate physical interfaces into a single virtual or software switch interface. All of the interfaces in this virtual switch act like interfaces in a hardware switch in that they all have the same IP address and can be connected to the same network. You create a software switch interface from the CLI using the command config system switch-interface.

The software switch is a bridge group of several interfaces, and the FortiGate CPU maintains the mac-port table for this bridge. As a result of this CPU involvement, traffic processed by a software switch interface is not offloaded to network processors.

### <span id="page-1596-0"></span>**Disabling NP acceleration for individual IPsec VPN phase 1s**

Use the following command to disable NP offloading for an interface-based IPsec VPN phase 1:

```
config vpn ipsec phase1-interface
  edit phase-1-name
     set npu-offload disable
end
```
Use the following command to disable NP offloading for a policy-based IPsec VPN phase 1:

```
config vpn ipsec phase1
  edit phase-1-name
     set npu-offload disable
end
```
The npu-offload option is enabled by default.

#### **Disabling NP offloading for unsupported IPsec encryption or authentication algorithms**

In general, more recent IPsec VPN encryption and authentication algorithms may not be supported by older NP processors. For example, NP4 network processors do not support SHA-256, SHA-384, and SHA-512. IPsec traffic with unsupported algorithms is not offloaded and instead is processed by the FortiGate CPU. In addition, this

configuration may cause packet loss and other performance issues. If you experience packet loss or performance problems you should set the npu-offload option to disable. Future FortiOS versions should prevent selecting algorithms not supported by the hardware.

### **Disabling NP offloading for firewall policies**

Use the following options to disable NP offloading for specific security policies:

For IPv4 security policies.

```
config firewall policy
   edit 1
     set auto-asic-offload disable
   end
```
For IPv6 security policies.

```
config firewall policy6
  edit 1
     set auto-asic-offload disable
  end
```
For multicast security policies.

```
config firewall multicast-policy
  edit 1
     set auto-asic-offload disable
  end
```
### **Enabling strict protocol header checking disables all hardware acceleration**

You can use the following command to cause the FortiGate to apply strict header checking to verify that a packet is part of a session that should be processed. Strict header checking includes verifying the layer-4 protocol header length, the IP header length, the IP version, the IP checksum, IP options, and verifying that ESP packets have the correct sequence number, SPI, and data length.If the packet fails header checking it is dropped by the FortiGate unit.

```
config system global
  check-protocol-header strict
end
```
Enabling strict header checking disables all hardware acceleration. This includes NP, SP.and CP processing.

### **sFlow and NetFlow and hardware acceleration**

NP6 offloading is supported when you configure NetFlow for interfaces connected to NP6 processors.

Configuring sFlow on any interface disables all NP4 and NP6 offloading for all traffic on that interface. As well, configuring NetFlow on any interface disables NP4 offloading for all traffic on that interface.

### **Checking that traffic is offloaded by NP processors**

A number of diagnose commands can be used to verify that traffic is being offloaded.

#### **Using the packet sniffer**

Use the packet sniffer to verify that traffic is offloaded. Offloaded traffic is not picked up by the packet sniffer so if you are sending traffic through the FortiGate unit and it is not showing up on the packet sniffer you can conclude

#### that it is offloaded.

```
diag sniffer packet port1 <option>
```
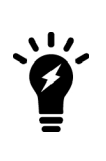

If you want the packet sniffer to be able to see offloaded traffic you can temporarily disable offloading the traffic, run the packet sniffer to view it and then re-enable offloading. As an example, you may want to sniff the traffic that is accepted by a specific firewall policy. You can edit the policy and set the auto-asic-offload option to disable to disable offloading this traffic.You can also disable offloading for IPsec VPN traffic, see [Disabling NP acceleration for individual IPsec VPN phase 1s on](#page-1596-0) [page 1597](#page-1596-0).

#### **Checking the firewall session offload tag**

Use the diagnose sys session list command to display sessions. If the output for a session includes the npu info field you should see information about session being offloaded. If the output doesn't contain an npu info field then the session has not been offloaded.

```
diagnose sys session list
session info: proto=6 proto state=01 duration=34 expire=3565 timeout=3600
    flags=00000000 sockflag=00000000 sockport=0 av_idx=0 use=3
origin-shaper=
reply-shaper=
per ip shaper=
ha_id=0 policy_dir=0 tunnel=/
state=may_dirty npu
statistic(bytes/packets/allow_err): org=295/3/1 reply=60/1/1 tuples=2
orgin->sink: org pre->post, reply pre->post dev=48->6/6->48 gwy=10.1.100.11/11.11.11.1
hook=pre dir=org act=noop 172.16.200.55:56453->10.1.100.11:80(0.0.0.0:0)
hook=post dir=reply act=noop 10.1.100.11:80->172.16.200.55:56453(0.0.0.0:0)
pos/(before,after) 0/(0,0), 0/(0,0)
misc=0 policy id=1 id policy id=0 auth info=0 chk client info=0 vd=4
serial=0000091c tos=ff/ff ips view=0 app list=0 app=0
dd_type=0 dd_mode=0
per ip bandwidth meter: addr=172.16.200.55, bps=393
npu_state=00000000
npu info: flag=0x81/0x81, offload=4/4, ips_offload=0/0, epid=1/23, ipid=23/1,
    vlan=32779/0
```
### **Verifying IPsec VPN traffic offloading**

The following commands can be used to verify IPsec VPN traffic offloading to NP processors.

```
diagnose vpn ipsec status
NPl/NP2/NP4_0/sp_0_0:
     null: 0 0
     des: 0 0
      3des: 4075 4074
     aes: 0 0
     aria: 0 0
     seed: 0 0
     null: 0 0
     md5: 4075 4074
     sha1: 0 0
     sha256: 0 0
     sha384: 0 0
     sha512: 0 0
```

```
diagnose vpn tunnel list
list all ipsec tunnel in vd 3
------------------------------------------------------
name=p1-vdom1 ver=1 serial=5 11.11.11.1:0->11.11.11.2:0 lgwy=static tun=tunnel
   mode=auto bound_if=47
proxyid_num=1 child_num=0 refcnt=8 ilast=2 olast=2
stat: rxp=3076 txp=1667 rxb=4299623276 txb=66323
dpd: mode=active on=1 idle=5000ms retry=3 count=0 seqno=20
natt: mode=none draft=0 interval=0 remote port=0
proxyid=p2-vdom1 proto=0 sa=1 ref=2 auto_negotiate=0 serial=1
src: 0:0.0.0.0/0.0.0.0.0dst: 0:0.0.0.0/0.0.0.0:0
SA: ref=6 options=0000000e type=00 soft=0 mtu=1436 expire=1736 replaywin=2048 seqno=680
life: type=01 bytes=0/0 timeout=1748/1800
dec: spi=ae01010c esp=3des key=24 18e021bcace225347459189f292fbc2e4677563b07498a07
ah=md5 key=16 b4f44368741632b4e33e5f5b794253d3
enc: spi=ae01010d esp=3des key=24 42c94a8a2f72a44f9a3777f8e6aa3b24160b8af15f54a573
ah=md5 key=16 6214155f76b63a93345dcc9ec02d6415
dec:pkts/bytes=3073/4299621477, enc:pkts/bytes=1667/66375
npu_flag=03 npu_rgwy=11.11.11.2 npu_lgwy=11.11.11.1 npu_selid=4
diagnose sys session list
session info: proto=6 proto state=01 duration=34 expire=3565 timeout=3600
    flags=00000000 sockflag=00000000 sockport=0 av idx=0 use=3
origin-shaper=
reply-shaper=
per ip shaper=
ha_id=0 policy_dir=0 tunnel=/p1-vdom2
state=re may_dirty npu
statistic(bytes/packets/allow err): org=112/2/1 reply=112/2/1 tuples=2
orgin->sink: org pre->post, reply pre->post dev=57->7/7->57 gwy=10.1.100.11/11.11.11.1
hook=pre dir=org act=noop 172.16.200.55:35254->10.1.100.11:80(0.0.0.0:0)
hook=post dir=reply act=noop 10.1.100.11:80->172.16.200.55:35254(0.0.0.0:0)
pos/(before,after) 0/(0,0), 0/(0,0)
misc=0 policy id=1 id policy id=0 auth info=0 chk client info=0 vd=4
serial=00002d29 tos=ff/ff ips view=0 app list=0 app=0
dd_type=0 dd_mode=0
per ip bandwidth meter: addr=172.16.200.55, bps=260
npu_state=00000000
npu info: flag=0x81/0x82, offload=7/7, ips_offload=0/0, epid=1/3, ipid=3/1,
    vlan=32779/0
```
### **Dedicated Management CPU**

The web-based manager and CLI of FortiGate units with NP6 and NP4 processors may become unresponsive when the system is under heavy processing load because NP6 or NP4 interrupts overload the CPUs preventing CPU cycles from being used for management tasks. You can resolve this issue by using the following command to dedicate CPU core 0 to management tasks.

```
config system npu
   set dedicated-management-cpu {enable | disable}
end
```
All management tasks are then processed by CPU 0 and NP6 or NP4 interrupts are handled by the remaining CPU cores.

## **Offloading flow-based content inspection with NTurbo and IPSA**

You can use the following command to configure NTurbo and IPA Advanced (IPSA) offloading and acceleration of firewall sessions that have flow-based security profiles. This includes firewall sessions with IPS, application control, CASI, flow-based antivirus and flow-based web filtering.

```
config ips global
  set np-accel-mode {none | basic}
  set cp-accel-mode {none | basic | advanced}
end
```
### **NTurbo offloads firewall sessions with flow-based security profiles to NPx processors**

NTurbo offloads firewall sessions that include flow-based security profiles to NP4 or NP6 network processors. Without NTurbo, or with NTurbo disabled, all firewall sessions that include flow-based security profiles are processed by the FortiGate CPU.

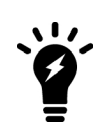

NTurbo can only offload firewall sessions containing flow-based security profiles if the session could otherwise have been offloaded except for the presence of the flowbased security profiles. If something else prevents the session from being offloaded, NTurbo will not offload that session.

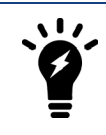

Firewall sessions that include proxy-based security profiles are never offloaded to network processors and are always processed by the FortiGate CPU.

NTurbo creates a special data path to redirect traffic from the ingress interface to IPS, and from IPS to the egress interface. NTurbo allows firewall operations to be offloaded along this path, and still allows IPS to behave as a stage in the processing pipeline, reducing the workload on the FortiGate CPU and improving overall throughput.

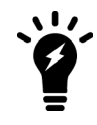

NTurbo sessions still offload pattern matching and other processes to CP processors, just like normal flow-based sessions.

If NTurbo is supported by your FortiGate unit, you can use the following command to configure it:

```
config ips global
  set np-accel-mode {basic | none}
end
```
basic enables NTurbo and is the default setting for FortiGate models that support NTurbo. none disables NTurbo. If the np-accel-mode option is not available, then your FortiGate does not support NTurbo.

There are some special cases where sessions may not be offloaded by NTurbo, even when NTurbo is explicitly enabled. In these cases the sessions are handled by the FortiGate CPU.

- NP acceleration is disabled. For example,  $auto-asic-offload$  is disabled in the firewall policy configuration.
- The firewall policy includes proxy-based security profiles.
- The sessions require FortiOS session-helpers. For example, FTP sessions can not be offloaded to NP processors because FTP sessions use the FTP session helper.
- Interface policies or DoS policies have been added to the ingress or egress interface.
- <sup>l</sup> Tunneling is enabled. Any traffic to or from a tunneled interface (IPSec, IPinIP, SSL VPN, GRE, CAPWAP, etc.) cannot be offloaded by NTurbo.

#### **IPSA offloads flow-based advanced pattern matching to CPx processors**

IPSA offloads advanced or enhanced pattern matching operations required for flow-based content processing to CP8 and CP9 Content Processors. IPSA offloads enhanced pattern matching for NTurbo firewall sessions and firewall sessions that are not offloaded to NP processors. When IPSA is turned on, flow-based pattern databases are compiled and downloaded to the content processors from the IPS engine and IPS database. Flow-based pattern matching requests are redirected to the CP hardware reducing the load on the FortiGate CPU and accelerating pattern matching.

IF IPSA is supported on your FortiGate unit, you can use the following command to configure it:

```
config ips global
  set cp-accel-mode {advanced | basic | none}
end
```
basic offloads basic pattern matching. advanced offloads more types of pattern matching resulting in higher throughput than basic mode. advanced is only available on FortiGate models with two or more CP8s or one or more CP9s. If the cp-accel-mode option is not available, then your FortiGate does not support IPSA.

On FortiGates with one CP8, the default cp-accel-mode is basic. Setting the mode to advanced does not change the types of pattern matching that are offloaded.

On FortiGates with two or more CP8s or one or more CP9s the default cp-accel-mode is advanced. You can set the mode to basic to offload fewer types of pattern matching.

## **Preventing packet ordering problems with NP4, NP6 and NP6lite FortiGates under heavy load**

In some cases when FortiGate units with NP4, NP6, or NP6lite processors are under heavy load the packets used in the TCP 3-way handshake of some sessions may be transmitted by the FortiGate in the wrong order resulting in the TCP sessions failing.

If you notice TCP sessions failing when a FortiGate with NP4, NP6, or NP6lite processors is very busy you can enable delay-tcp-npu-session in the firewall policy receiving the traffic. This option resolves the problem by delaying the session to make sure that there is time for all of the handshake packets to reach the destination before the session begins transmitting data.

```
config firewall policy
  set delay-tcp-npu-session enable
end
```
# <span id="page-1602-0"></span>**NP6 and NP6lite Acceleration**

NP6 and NP6lite network processors provide fastpath acceleration by offloading communication sessions from the FortiGate CPU. When the first packet of a new session is received by an interface connected to an NP6 processor, just like any session connecting with any FortiGate interface, the session is forwarded to the FortiGate CPU where it is matched with a security policy. If the session is accepted by a security policy and if the session can be offloaded its session key is copied to the NP6 processor that received the packet. All of the rest of the packets in the session are intercepted by the NP6 processor and fast-pathed out of the FortiGate unit to their destination without ever passing through the FortiGate CPU. The result is enhanced network performance provided by the NP6 processor plus the network processing load is removed from the CPU. In addition the NP6 processor can handle some CPU intensive tasks, like IPsec VPN encryption/decryption.

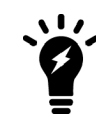

NP6lite processors have the same architecture and function in the same way as NP6 processors. See [NP6Lite processors on page 1605](#page-1604-0). All of the descriptions of NP6 processors in this document can be applied to NP6lite possessors except where noted.

Session keys (and IPsec SA keys) are stored in the memory of the NP6 processor that is connected to the interface that received the packet that started the session. All sessions are fast-pathed and accelerated, even if they exit the FortiGate unit through an interface connected to another NP6. There is no dependence on getting the right pair of interfaces since the offloading is done by the receiving NP6.

The key to making this possible is an Integrated Switch Fabric (ISF) that connects the NP6s and the FortiGate unit interfaces together. Many FortiGate units with NP6 processors also have an ISF. The ISF allows any port connectivity. All ports and NP6s can communicate with each other over the ISF. There are no special ingress and egress fast path requirements as long as traffic enters and exits on interfaces connected to the same ISF.

Some FortiGate units, such as the FortiGate-1000D include multiple NP6 processors that are not connected by an ISF. Because the ISF is not present fast path acceleration is supported only between interfaces connected to the same NP6 processor. Since the ISF introduces some latency, models with no ISF provide low-latency network acceleration between network interfaces connected to the same NP6 processor.

Each NP6 has a maximum throughput of 40 Gbps using 4 x 10 Gbps XAUI or Quad Serial Gigabit Media Independent Interface (QSGMII) interfaces or 3 x 10 Gbps and 16 x 1 Gbps XAUI or QSGMII interfaces.

There are at least two limitations to keep in mind:

- The capacity of each NP6 processor. An individual NP6 processor can support between 10 and 16 million sessions. This number is limited by the amount of memory the processor has. Once an NP6 processor hits its session limit, sessions that are over the limit are sent to the CPU. You can avoid this problem by as much as possible distributing incoming sessions evenly among the NP6 processors. To be able to do this you need to be aware of which interfaces connect to which NP6 processors and distribute incoming traffic accordingly.
- <span id="page-1602-1"></span>• The NP6 processors in some FortiGate units employ NP direct technology that removes the ISF. The result is very low latency but no inter-processor connectivity requiring you to make sure that traffic to be offloaded enters and exits the FortiGate through interfaces connected to the same NP processor.

# **NP6 session fast path requirements**

NP6 processors can offload the following traffic and services:

- IPv4 and IPv6 traffic and NAT64 and NAT46 traffic (as well as IPv4 and IPv6 versions of the following traffic types where appropriate).
- Link aggregation (LAG) (IEEE 802.3ad) traffic and traffic from static redundant interfaces (see [Increasing NP6](#page-1608-0) [offloading capacity using link aggregation groups \(LAGs\) on page 1609](#page-1608-0)).
- TCP, UDP, ICMP and SCTP traffic.
- IPsec VPN traffic, and offloading of IPsec encryption/decryption (including SHA2-256 and SHA2-512)
- NP6 processor IPsec engines support null, DES, 3DES, AES128, AES192, and AES256 encryption algorithms
- NP6 processor IPsec engines support null, MD5, SHA1, SHA256, SHA 384, and SHA512 authentication algorithms
- IPsec traffic that passes through a FortiGate without being unencrypted.
- . Anomaly-based intrusion prevention, checksum offload and packet defragmentation.
- IPIP tunneling (also called IP in IP tunneling), SIT tunneling, and IPv6 tunneling sessions.
- Multicast traffic (including Multicast over IPsec).
- CAPWAP and wireless bridge traffic tunnel encapsulation to enable line rate wireless forwarding from FortiAP devices (not supported by the NP6lite).
- Traffic shaping and priority queuing for both shared and per IP traffic shaping.
- Syn proxying (not supported by the NP6lite).
- DNS session helper (not supported by the NP6lite).
- Inter-VDOM link traffic.

Sessions that are offloaded must be fast path ready. For a session to be fast path ready it must meet the following criteria:

- Layer 2 type/length must be 0x0800 for IPv4 or 0x86dd for IPv6 (IEEE 802.1q VLAN specification is supported)
- Layer 3 protocol can be IPv4 or IPv6
- Layer 4 protocol can be UDP, TCP, ICMP, or SCTP
- In most cases, Layer 3 / Layer 4 header or content modification sessions that require a session helper can be offloaded.
- Local host traffic (originated by the FortiGate unit) can be offloaded
- If the FortiGate supports, NTurbo sessions can be offloaded if they are accepted by firewall policies that include IPS, Application Control, CASI, flow-based antivirus, or flow-based web filtering.

Offloading Application layer content modification is not supported. This means that sessions are not offloaded if they are accepted by firewall policies that include proxy-based virus scanning, proxy-based web filtering, DNS filtering, DLP, Anti-Spam, VoIP, ICAP, Web Application Firewall, or Proxy options.

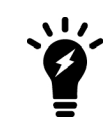

If you disable anomaly checks by Intrusion Prevention (IPS), you can still enable hardware accelerated anomaly checks using the  $fp$ -anomaly field of the config system interface CLI command. See [Configuring individual NP6](#page-1613-0) [processors on page 1614](#page-1613-0).

If a session is not fast path ready, the FortiGate unit will not send the session key or IPsec SA key to the NP6 processor. Without the session key, all session key lookup by a network processor for incoming packets of that session fails, causing all session packets to be sent to the FortiGate unit's main processing resources, and processed at normal speeds.

If a session is fast path ready, the FortiGate unit will send the session key or IPsec SA key to the network processor. Session key or IPsec SA key lookups then succeed for subsequent packets from the known session or IPsec SA.

### **Packet fast path requirements**

Packets within the session must then also meet packet requirements.

- Incoming packets must not be fragmented.
- Outgoing packets must not require fragmentation to a size less than 385 bytes. Because of this requirement, the configured MTU (Maximum Transmission Unit) for a network processor's network interfaces must also meet or exceed the network processors' supported minimum MTU of 385 bytes.

### **Mixing fast path and non-fast path traffic**

If packet requirements are not met, an individual packet will be processed by the FortiGate CPU regardless of whether other packets in the session are offloaded to the NP6.

<span id="page-1604-0"></span>Also, in some cases, a protocol's session(s) may receive a mixture of offloaded and non-offloaded processing. For example, VoIP control packets may not be offloaded but VoIP data packets (voice packets) may be offloaded.

### **NP6Lite processors**

The NP6Lite works the same way as the NP6. Being a lighter version, the NP6Lite has a lower capacity than the NP6. The NP6lite max throughput is 10 Gbps using 2x QSGMII and 2x Reduced gigabit media-independent interface (RGMII) interfaces.

Also, the NP6lite does not offload the following types of sessions:

- CAPWAP
- Syn proxy
- DNS session helper

### **NP6 and NP6Lite processors and sFlow and NetFlow**

NP6 and NP6Lite offloading is supported when you configure NetFlow for interfaces connected to NP6 or NP6Lite processors. Offloading of other sessions is not affected by configuring NetFlow.

Configuring sFlow on any interface disables all NP6 and NP6Lite offloading for all traffic on that interface.

### **NP6 processors and traffic shaping**

NP6-offloaded sessions support most types of traffic shaping. However, in bandwidth and out bandwidth traffic shaping, set using the following command, is not supported:

```
config system interface
  edit port1
     set outbandwidth <value>
     set inbandwidth <value>
  end
```
Configuring in bandwidth traffic shaping has no effect. Configuring out bandwidth traffic shaping imposes more limiting than configured, potentially reducing throughput more than expected.

### **NP Direct**

On FortiGates with more than one NP6 processor, removing the Internal Switch Fabric (ISF) for NP Direct architecture provides direct access to the NP6 processors for the lowest latency forwarding. Because the NP6 processors are not connected, care must be taken with network design to make sure that all traffic to be offloaded enters and exits the FortiGate through interfaces connected to the same NP6 processor. As well Link Aggregation (LAG) interfaces should only include interfaces all connected to the same NP6 processor.

Example NP direct hardware with more than one NP6 processor includes:

- Ports 25 to 32 of the FortiGate-3700D in low latency mode.
- FortiGate-2000E
- FortiGate-2500E

### **Viewing your FortiGate NP6 processor configuration**

Use either of the following commands to view the NP6 processor hardware configuration of your FortiGate unit:

get hardware npu np6 port-list diagnose npu np6 port-list

If your FortiGate has NP6lite processors, you can use either of the following commands:

get hardware npu np6lite port-list diagnose npu np6lite port-list

For example, for the FortiGate-5001D the output would be:

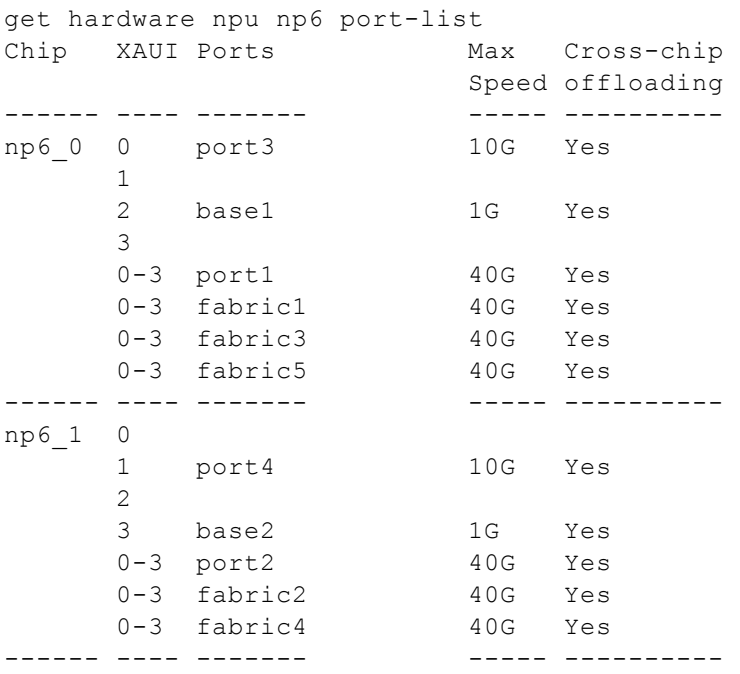

For more example output for different FortiGate models, see [FortiGate NP6 architectures on page 1625](#page-1624-0) and [FortiGate NP6lite architectures on page 1682.](#page-1681-0)

You can also use the following command to view the offloading features enabled or disabled on each of the NP6 processors in your FortiGate unit:

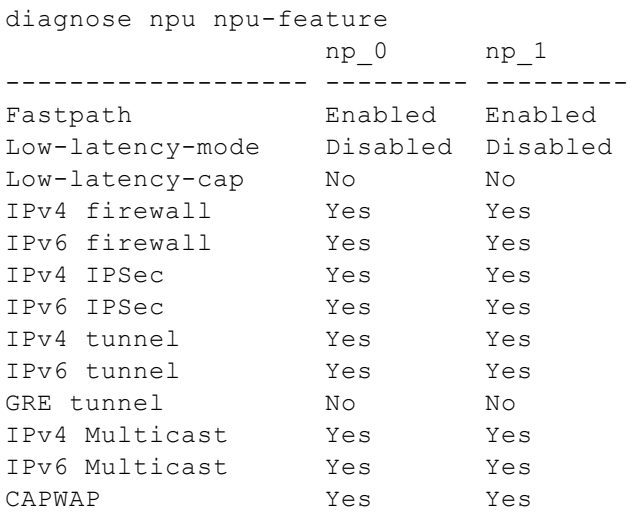

### **Optimizing NP6 performance by distributing traffic to XAUI links**

On most FortiGate units with NP6 processors, the FortiGate interfaces are switch ports that connect to the NP6 processors with XAUI links. Packets pass from the interfaces to the NP6 processor over the XAUI links. Each NP6 processor has a 40 Gigabit bandwidth capacity. The four XAUI links each have a 10 Gigabit capacity for a total of 40 Gigabits.

On many FortiGate units with NP6 processors, the NP6 processors and the XAUI links are over-subscribed. Since the NP6 processors are connected by an Integrated Switch Fabric, you do not have control over how traffic is distributed to them. In fact traffic is distributed evenly by the ISF.

However, you can control how traffic is distributed to the XAUI links and you can optimize performance by distributing traffic evenly among the XAUI links. For example, if you have a very high amount of traffic passing between two networks, you can connect each network to interfaces connected to different XAUI links to distribute the traffic for each network to a different XAUI link.

For example, on a FortiGate-3200D (See [FortiGate-3200D fast path architecture on page 1649](#page-1648-0)), there are 48 10- Gigabit interfaces that send and receive traffic for two NP6 processors over a total of eight 10-Gigabit XAUI links. Each XAUI link gets traffic from six 10-Gigabit FortiGate interfaces. The amount of traffic that the FortiGate-3200D can offload is limited by the number of NP6 processors and the number of XAUI links. You can optimize the amount of traffic that the FortiGate-3200D can process by distributing it evenly amount the XAUI links and the NP6 processors.

You can see the Ethernet interface, XAUI link, and NP6 configuration by entering the  $qet$  hardware npu np6 port-list command. For the FortiGate-3200D the output is:

get hardware npu np6 port-list Chip XAUI Ports Max Cross-chip Speed offloading ------ ---- ------- ----- --------- np6\_0 0 port1 10G Yes 0 port5 10G Yes 0 port10 10G Yes 0 port13 10G Yes 0 port17 10G Yes 0 port22 10G Yes

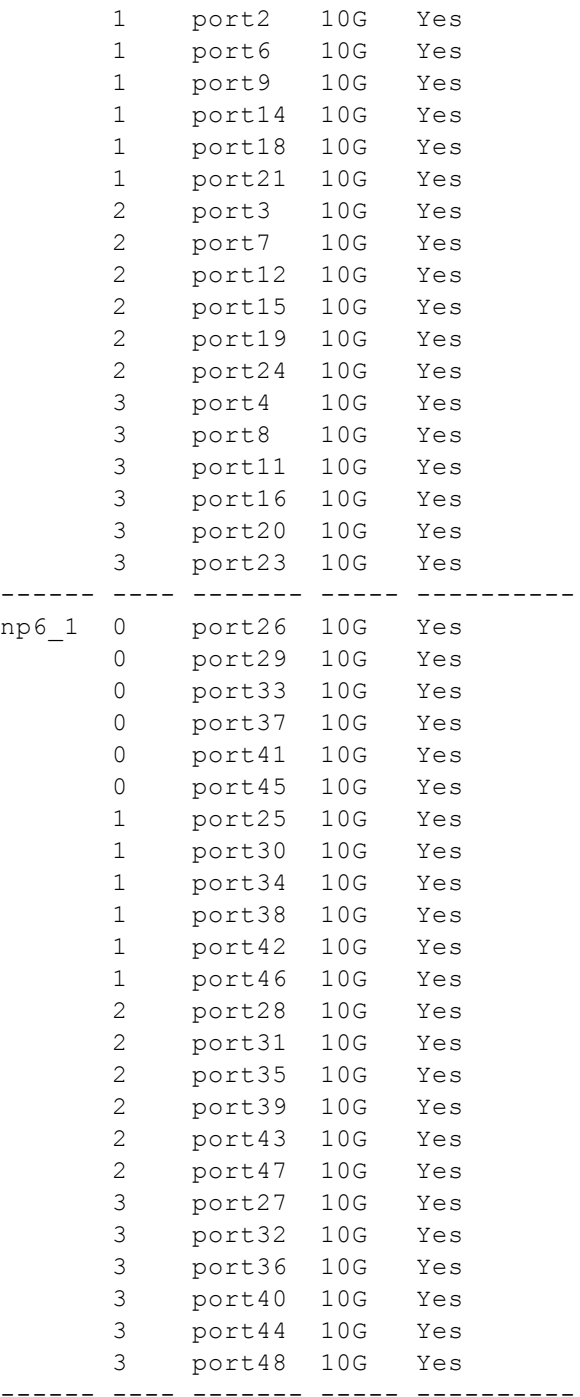

In this command output you can see that each NP6 has for four XAUI links (0 to 3) and that each XAUI link is connected to six 10-gigabit Ethernet interfaces. To optimize throughput you should keep the amount of traffic being processed by each XAUI port to under 10 Gbps. So for example, if you want to offload traffic from four 10 gigabit networks you can connect these networks to Ethernet interfaces 1, 2, 3 and 4. This distributes the traffic from each 10-Gigabit network to a different XAUI link. Also, if you wanted to offload traffic from four more 10- Gigabit networks you could connect them to Ethernet ports 26, 25, 28, and 27. As a result each 10-Gigabit network would be connected to a different XAUI link.

# <span id="page-1608-0"></span>**Increasing NP6 offloading capacity using link aggregation groups (LAGs)**

NP6 processors can offload sessions received by interfaces in link aggregation groups (LAGs) (IEEE 802.3ad). A 802.3ad Link Aggregation and it's management protocol, Link Aggregation Control Protocol (LACP) LAG combines more than one physical interface into a group that functions like a single interface with a higher capacity than a single physical interface. For example, you could use a LAG if you want to offload sessions on a 30 Gbps link by adding three 10-Gbps interfaces to the same LAG.

All offloaded traffic types are supported by LAGs, including IPsec VPN traffic. Just like with normal interfaces, traffic accepted by a LAG is offloaded by the NP6 processor connected to the interfaces in the LAG that receive the traffic to be offloaded. If all interfaces in a LAG are connected to the same NP6 processor, traffic received by that LAG is offloaded by that NP6 processor. The amount of traffic that can be offloaded is limited by the capacity of the NP6 processor.

If a FortiGate has two or more NP6 processors connected by an integrated switch fabric (ISF), you can use LAGs to increase offloading by sharing the traffic load across multiple NP6 processors. You do this by adding physical interfaces connected to different NP6 processors to the same LAG.

Adding a second NP6 processor to a LAG effectively doubles the offloading capacity of the LAG. Adding a third further increases offloading. The actual increase in offloading capacity may not actually be doubled by adding a second NP6 or tripled by adding a thrid. Traffic and load conditions and other factors may limit the actual offloading result.

The increase in offloading capacity offered by LAGs and multiple NP6s is supported by the integrated switch fabric (ISF) that allows multiple NP6 processors to share session information. Most FortiGate units with multiple NP6 processors also have an ISF. However, FortiGate modules such as the 1000D, 2000E, and 2500E do not have an ISF. If you attempt to add interfaces connected to different NP6 processors to a LAG the system displays an error message.

There are also a few limitations to LAG NP6 offloading support for IPsec VPN:

- IPsec VPN anti-replay protection cannot be used if IPSec is configured on a LAG that has interfaces connected to multiple NP6 processors.
- Because the encrypted traffic for one IPsec VPN tunnel has the same 5-tuple, the traffic from one tunnel can only can be balanced to one interface in a LAG. This limits the maximum throughput for one IPsec VPN tunnel in an NP6 LAG group to 10Gbps.

### **NP6 processors and redundant interfaces**

NP6 processors can offload sessions received by interfaces that are part of a redundant interface. You can combine two or more physical interfaces into a redundant interface to provide link redundancy. Redundant interfaces ensure connectivity if one physical interface, or the equipment on that interface, fails. In a redundant interface, traffic travels only over one interface at a time. This differs from an aggregated interface where traffic travels over all interfaces for distribution of increased bandwidth.

All offloaded traffic types are supported by redundant interfaces, including IPsec VPN traffic. Just like with normal interfaces, traffic accepted by a redundant interface is offloaded by the NP6 processor connected to the interfaces in the redundant interface that receive the traffic to be offloaded. If all interfaces in a redundant interface are connected to the same NP6 processor, traffic received by that redundant interface is offloaded by that NP6 processor. The amount of traffic that can be offloaded is limited by the capacity of the NP6 processor.

If a FortiGate has two or more NP6 processors connected by an integrated switch fabric (ISF), you can create redundant interfaces that include physical interfaces connected to different NP6 processors. However, with a redundant interface, only one of the physical interfaces is processing traffic at any given time. So you cannot use redundant interfaces to increase performance in the same way as you can with aggregate interfaces.

The ability to add redundnat interfaces connected to multiple NP6s is supported by the integrated switch fabric (ISF) that allows multiple NP6 processors to share session information. Most FortiGate units with multiple NP6 processors also have an ISF. However, FortiGate models such as the 1000D, 2000E, and 2500E do not have an ISF. If you attempt to add interfaces connected to different NP6 processors to a redundant interface the system displays an error message.

### **Configuring Inter-VDOM link acceleration with NP6 processors**

FortiGate units with NP6 processors include inter-VDOM links that can be used to accelerate inter-VDOM link traffic.

- For a FortiGate unit with two NP6 processors there are two accelerated inter-VDOM links, each with two interfaces:
	- npu0 vlink: npu0\_vlink0 npu0\_vlink1
	- npu1 vlink: npu1\_vlink0 npu1\_vlink1

These interfaces are visible from the GUI and CLI. For a FortiGate unit with NP6 interfaces, enter the following CLI command to display the NP6-accelerated inter-VDOM links:

```
get system interface
...
== [ npu0 vlink0 ]
name: npu0 vlink0 mode: static ip: 0.0.0.0 0.0.0.0 status: down netbios-forward: disable
    type: physical sflow-sampler: disable explicit-web-proxy: disable explicit-ftp-proxy:
    disable mtu-override: disable wccp: disable drop-overlapped-fragment: disable drop-
    fragment: disable
== [ npu0 vlink1 ]
name: npu0 vlink1 mode: static ip: 0.0.0.0 0.0.0.0 status: down netbios-forward: disable
    type: physical sflow-sampler: disable explicit-web-proxy: disable explicit-ftp-proxy:
    disable mtu-override: disable wccp: disable drop-overlapped-fragment: disable drop-
    fragment: disable
== [ npul vlink0 ]
name: npu1 vlink0 mode: static ip: 0.0.0.0 0.0.0.0 status: down netbios-forward: disable
    type: physical sflow-sampler: disable explicit-web-proxy: disable explicit-ftp-proxy:
    disable mtu-override: disable wccp: disable drop-overlapped-fragment: disable drop-
    fragment: disable
== [ npul vlink1 ]
name: npul vlink1 mode: static ip: 0.0.0.0 0.0.0.0 status: down netbios-forward: disable
    type: physical sflow-sampler: disable explicit-web-proxy: disable explicit-ftp-proxy:
    disable mtu-override: disable wccp: disable drop-overlapped-fragment: disable drop-
    fragment: disable
```

```
...
```
By default the interfaces in each inter-VDOM link are assigned to the root VDOM. To use these interfaces to accelerate inter-VDOM link traffic, assign each interface in the pair to the VDOMs that you want to offload traffic between. For example, if you have added a VDOM named New-VDOM to a FortiGate unit with NP4 processors, you can go to **System > Network > Interfaces** and edit the **npu0-vlink1** interface and set the **Virtual Domain** to **New-VDOM**. This results in an accelerated inter-VDOM link between root and New-VDOM. You can also do this from the CLI:

```
config system interface
  edit npu0-vlink1
     set vdom New-VDOM
end
```
#### **Using VLANs to add more accelerated Inter-VDOM links**

You can add VLAN interfaces to the accelerated inter-VDOM links to create inter-VDOM links between more VDOMs. For the links to work, the VLAN interfaces must be added to the same inter-VDOM link, must be on the same subnet, and must have the same VLAN ID.

For example, to accelerate inter-VDOM link traffic between VDOMs named Marketing and Engineering using VLANs with VLAN ID 100 go to **System > Network > Interfaces** and select **Create New** to create the VLAN interface associated with the Marketing VDOM:

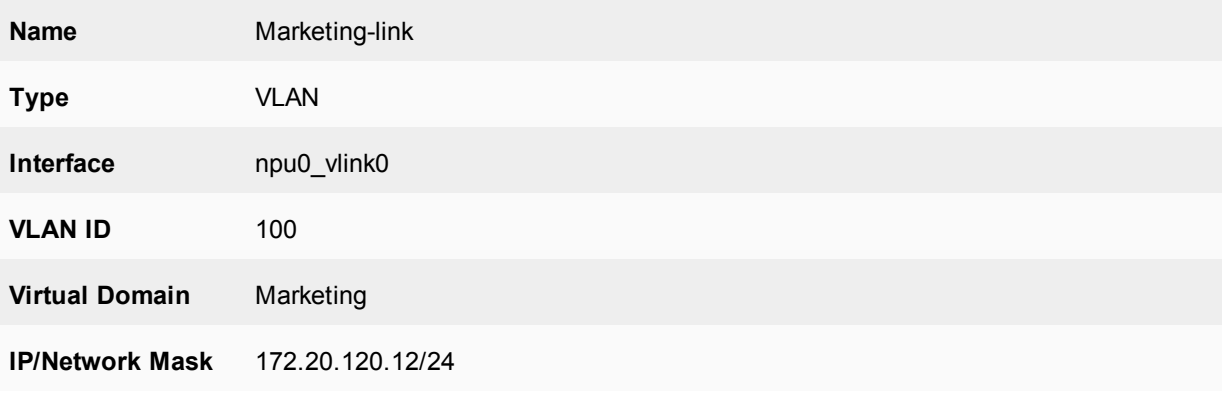

Create the inter-VDOM link associated with Engineering VDOM:

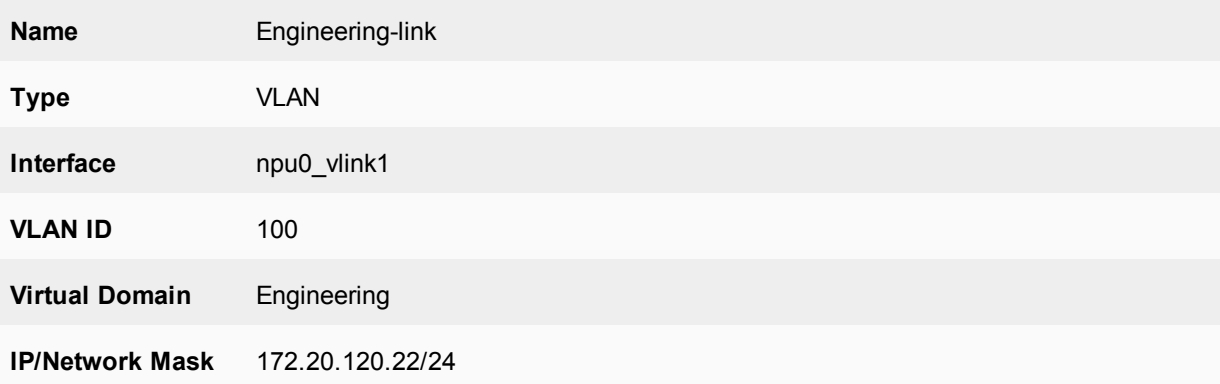

#### Or do the same from the CLI:

```
config system interface
  edit Marketing-link
     set vdom Marketing
     set ip 172.20.120.12/24
     set interface npu0 vlink0
```

```
set vlanid 100
next
edit Engineering-link
  set vdom Engineering
  set ip 172.20.120.22/24
  set interface npu0 vlink1
  set vlanid 100
```
#### **Confirm that the traffic is accelerated**

Use the following CLI commands to obtain the interface index and then correlate them with the session entries. In the following example traffic was flowing between new accelerated inter-VDOM links and physical ports port1 and port 2 also attached to the NP6 processor.

```
diagnose ip address list
```

```
IP=172.31.17.76->172.31.17.76/255.255.252.0 index=5 devname=port1
IP=10.74.1.76->10.74.1.76/255.255.252.0 index=6 devname=port2
IP=172.20.120.12->172.20.120.12/255.255.255.0 index=55 devname=IVL-VLAN1_ROOT
IP=172.20.120.22->172.20.120.22/255.255.255.0 index=56 devname=IVL-VLAN1_VDOM1
diagnose sys session list
session info: proto=1 proto state=00 duration=282 expire=24 timeout=0 session info:
    proto=1 proto_state=00 duration=124 expire=59 timeout=0 flags=00000000
```

```
sockflag=00000000 sockport=0 av idx=0 use=3
origin-shaper=
reply-shaper=
per ip shaper=
ha_id=0 policy_dir=0 tunnel=/
state=may_dirty npu
statistic(bytes/packets/allow_err): org=180/3/1 reply=120/2/1 tuples=2
orgin->sink: org pre->post, reply pre->post dev=55->5/5->55
    gwy=172.31.19.254/172.20.120.22
hook=post dir=org act=snat 10.74.2.87:768->10.2.2.2:8(172.31.17.76:62464)
hook=pre dir=reply act=dnat 10.2.2.2:62464->172.31.17.76:0(10.74.2.87:768)
misc=0 policy id=4 id policy id=0 auth info=0 chk client info=0 vd=0
serial=0000004e tos=ff/ff ips view=0 app list=0 app=0
dd_type=0 dd_mode=0
per ip bandwidth meter: addr=10.74.2.87, bps=880
npu_state=00000000
npu info: flag=0x81/0x81, offload=8/8, ips_offload=0/0, epid=160/218, ipid=218/160,
    vlan=32769/0
```

```
session info: proto=1 proto state=00 duration=124 expire=20 timeout=0 flags=00000000
    sockflag=00000000 sockport=0 av idx=0 use=3
origin-shaper=
reply-shaper=
per ip shaper=
ha_id=0 policy_dir=0 tunnel=/
state=may_dirty npu
statistic(bytes/packets/allow_err): org=180/3/1 reply=120/2/1 tuples=2
orgin->sink: org pre->post, reply pre->post dev=6->56/56->6
    gwy=172.20.120.12/10.74.2.87
hook=pre dir=org act=noop 10.74.2.87:768->10.2.2.2:8(0.0.0.0:0)
hook=post dir=reply act=noop 10.2.2.2:768->10.74.2.87:0(0.0.0.0:0)
misc=0 policy id=3 id policy id=0 auth info=0 chk client info=0 vd=1
serial=0000004d tos=ff/ff ips view=0 app list=0 app=0
dd_type=0 dd_mode=0
```

```
per ip bandwidth meter: addr=10.74.2.87, bps=880
npu_state=00000000
npu info: flag=0x81/0x81, offload=8/8, ips_offload=0/0, epid=219/161, ipid=161/219,
   vlan=0/32769
total session 2
```
### **Disabling offloading IPsec Diffie-Hellman key exchange**

You can use the following command to disable using ASIC offloading to accelerate IPsec Diffie-Hellman key exchange for IPsec ESP traffic. By default hardware offloading is used. For debugging purposes or other reasons you may want this function to be processed by software.

Use the following command to disable using ASIC offloading for IPsec Diffie Hellman key exchange:

```
config system global
  set ipsec-asic-offload disable
end
```
### **Access control lists (ACLs)**

Access Control Lists (ACLs) use NP6 offloading to drop IPv4 or IPv6 packets at the physical network interface before the packets are analyzed by the CPU. On a busy appliance this can really help the performance. This feature is available on FortiGates with NP6 processors and is not supported by FortiGates with NP6lite processors.

The ACL feature is available only on FortiGates with NP6-accelerated interfaces. ACL checking is one of the first things that happens to the packet and checking is done by the NP6 processor. The result is very efficient protection that does not use CPU or memory resources.

Use the following command to configure IPv4 ACL lists:

```
config firewall acl
  edit 0
     set status enable
     set interface <interface-name>
     set scraddr <firewall-address>
     set dstaddr <firewall-address>
     set service <firewall-service>
  end
```
Use the following command to configure IPv6 ACL lists:

```
config firewall acl6
  edit 0
     set status enable
     set interface <interface-name>
     set scraddr <firewall-address6>
     set dstaddr <firewall-address6>
     set service <firewall-service>
  end
```
Where:

 $\zeta$ interface-name> is the interface on which to apply the ACL. There is a hardware limitation that needs to be taken into account. The ACL is a Layer 2 function and is offloaded to the ISF hardware, therefore no CPU resources are used in the processing of the ACL. It is handled by the inside switch chip which can do hardware acceleration, increasing the performance of the FortiGate. The ACL function is only supported on switch fabric driven interfaces.

<firewall-address> <firewall-address6> can be any of the address types used by the FortiGate, including address ranges. The traffic is blocked not on an either or basis of these addresses but the combination of the two, so that they both have to be correct for the traffic to be denied. To block all of the traffic from a specific address all you have to do is make the destination address ALL.

Because the blocking takes place at the interface based on the information in the packet header and before any processing such as NAT can take place, a slightly different approach may be required. For instance, if you are trying to protect a VIP which has an external address of x.x.x.x and is forwarded to an internal address of y.y.y.y, the destination address that should be used is x.x.x.x, because that is the address that will be in the packet's header when it hits the incoming interface.

<span id="page-1613-0"></span> $\leq$ firewall-service $>$  the firewall service to block. Use ALL to block all services.

#### **Configuring individual NP6 processors**

You can use the config system np6 command to configure a wide range of settings for each of the NP6 processors in your FortiGate unit including enabling/disabling fastpath and low latency, enabling session accounting and adjusting session timeouts. As well you can set anomaly checking for IPv4 and IPv6 traffic.

You can also enable and adjust Host Protection Engine (HPE) to protect networks from DoS attacks by categorizing incoming packets based on packet rate and processing cost and applying packet shaping to packets that can cause DoS attacks.

The settings that you configure for an NP6 processor with the  $config$  system np6 command apply to traffic processed by all interfaces connected to that NP6 processor. This includes the physical interfaces connected to the NP6 processor as well as all subinterfaces, VLAN interfaces, IPsec interfaces, LAGs and so on associated with the physical interfaces connected to the NP6 processor.

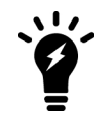

Some of the options for this command apply anomaly checking for NP6 sessions in the same way as the command described in [Offloading NP4 anomaly detection on page](#page-1692-0) [1693](#page-1692-0) applies anomaly checking for NP4 sessions.

```
config system np6
  edit <np6-processor-name>
     set fastpath {disable | enable}
     set low-latency-mode {disable | enable}
     set per-session-accounting {all-enable | disable | enable-by-log}
     set session-timeout-random-range <range>
     set garbage-session-collector {disable | enable}
     set session-collector-interval <range>
     set session-timeout-interval <range>
     set session-timeout-random-range <range>
     set session-timeout-fixed {disable | enable}
        config hpe
          set tcpsyn-max <packets-per-second>
          set tcp-max <packets-per-second>
           set udp-max <packets-per-second>
           set icmp-max <packets-per-second>
           set sctp-max <packets-per-second>
           set esp-max <packets-per-second>
           set ip-frag-max <packets-per-second>
           set ip-others-max <packets-per-second>
           set arp-max <packets-per-second>
           set 12-others-max <packets-per-second>
```

```
set enable-shaper {disable | enable}
config fp-anomaly
  set tcp-syn-fin {allow | drop | trap-to-host}
  set tcp fin noack {allow | drop | trap-to-host}
  set tcp fin only {allow | drop | trap-to-host}
  set tcp no flag {allow | drop | trap-to-host}
  set tcp syn data {allow | drop | trap-to-host}
  set tcp-winnuke {allow | drop | trap-to-host}
  set tcp-land {allow | drop | trap-to-host}
  set udp-land {allow | drop | trap-to-host}
  set icmp-land {allow | drop | trap-to-host}
  set icmp-frag {allow | drop | trap-to-host}
  set ipv4-land {allow | drop | trap-to-host}
  set ipv4-proto-err {allow | drop | trap-to-host}
  set ipv4-unknopt {allow | drop | trap-to-host}
  set ipv4-optrr {allow | drop | trap-to-host}
  set ipv4-optssrr {allow | drop | trap-to-host}
  set ipv4-optlsrr {allow | drop | trap-to-host}
  set ipv4-optstream {allow | drop | trap-to-host}
  set ipv4-optsecurity {allow | drop | trap-to-host}
  set ipv4-opttimestamp {allow | drop | trap-to-host}
  set ipv4-csum-err {drop | trap-to-host}
  set tcp-csum-err {drop | trap-to-host}
  set udp-csum-err {drop | trap-to-host}
  set icmp-csum-err {drop | trap-to-host}
  set ipv6-land {allow | drop | trap-to-host}
  set ipv6-proto-err {allow | drop | trap-to-host}
  set ipv6-unknopt {allow | drop | trap-to-host}
  set ipv6-saddr-err {allow | drop | trap-to-host}
  set ipv6-daddr-err {allow | drop | trap-to-host}
  set ipv6-optralert {allow | drop | trap-to-host}
  set ipv6-optjumbo {allow | drop | trap-to-host}
  set ipv6-opttunnel {allow | drop | trap-to-host}
  set ipv6-opthomeaddr {allow | drop | trap-to-host}
  set ipv6-optnsap {allow | drop | trap-to-host}
  set ipv6-optendpid {allow | drop | trap-to-host}
  set ipv6-optinvld {allow | drop | trap-to-host}
end
```
#### **Command syntax**

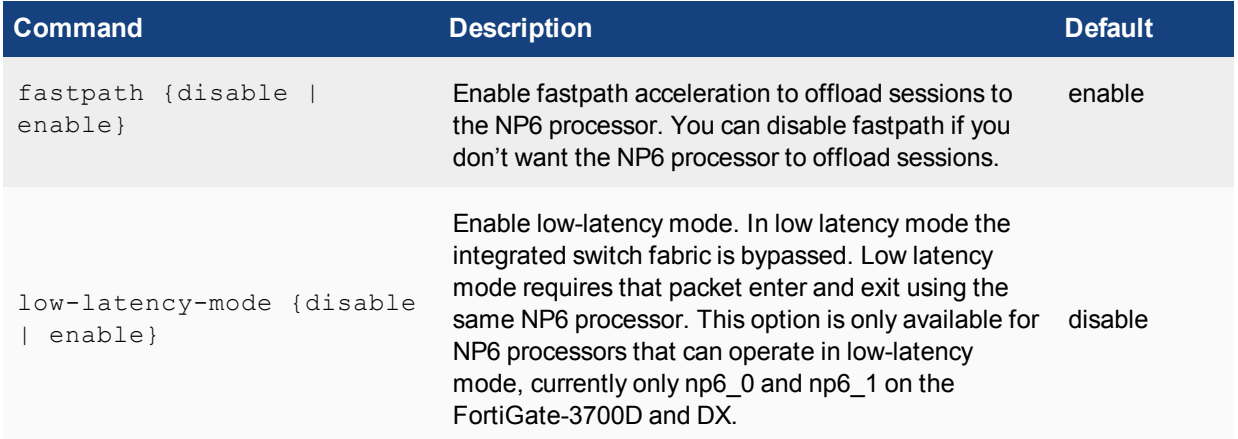

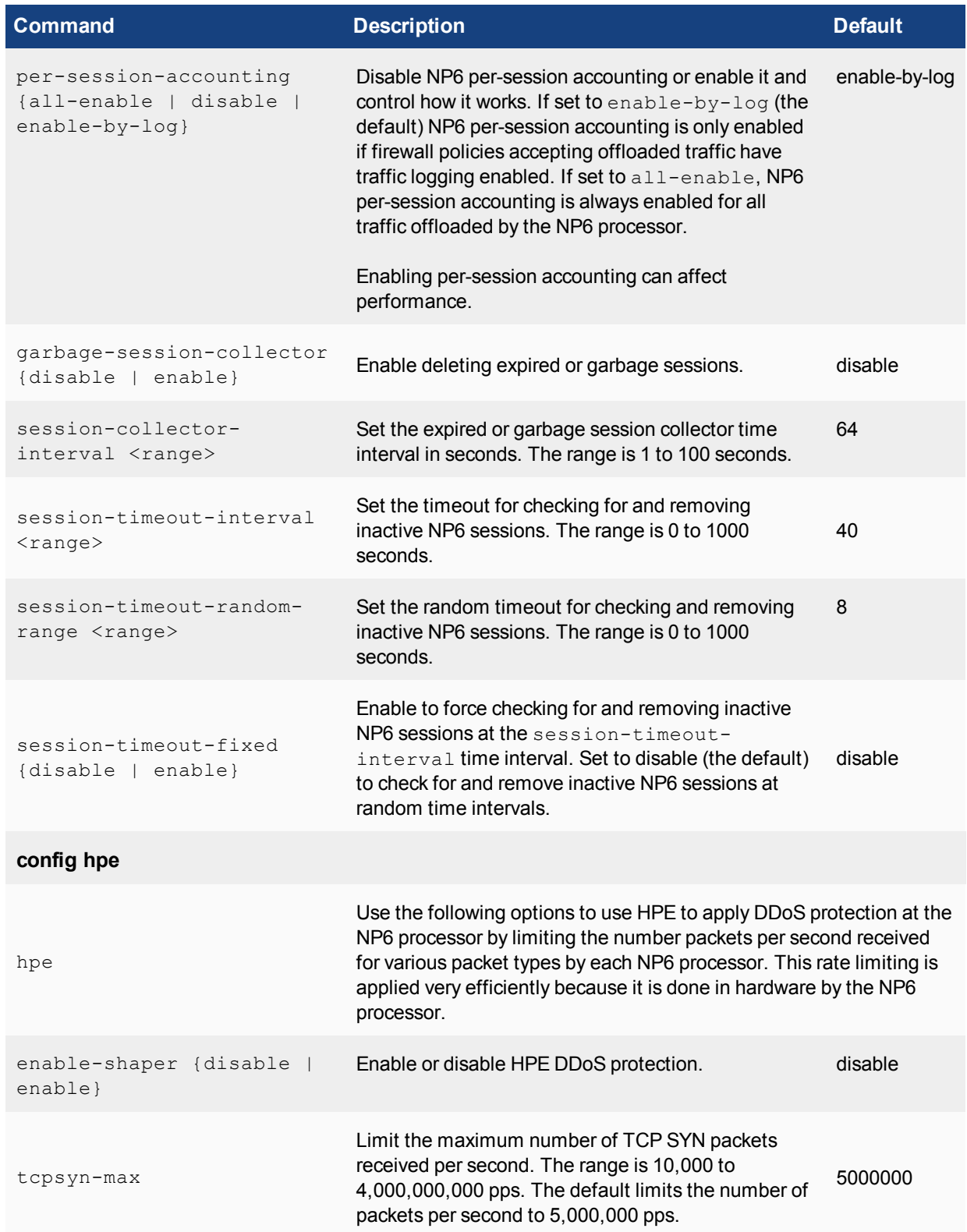

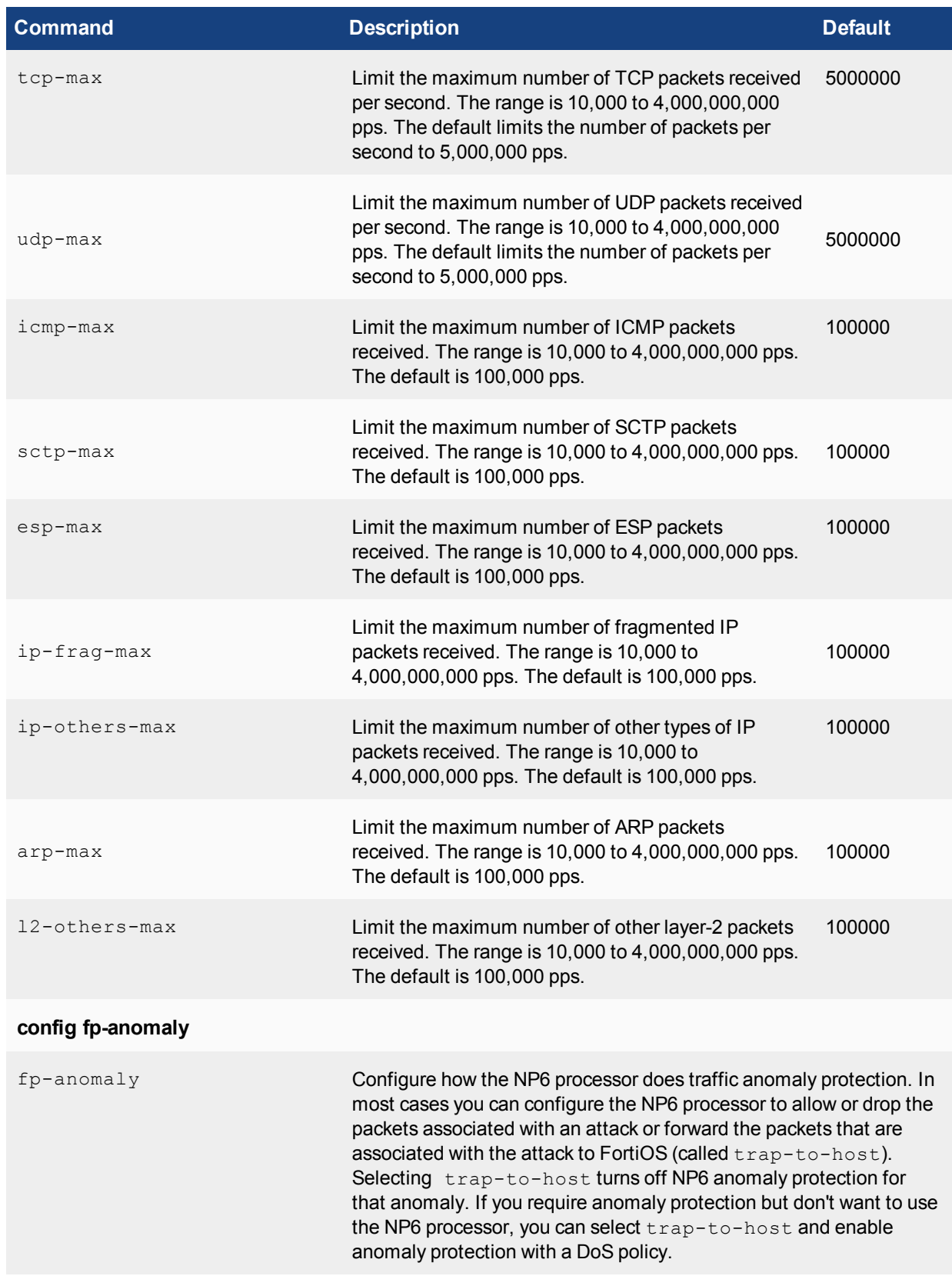

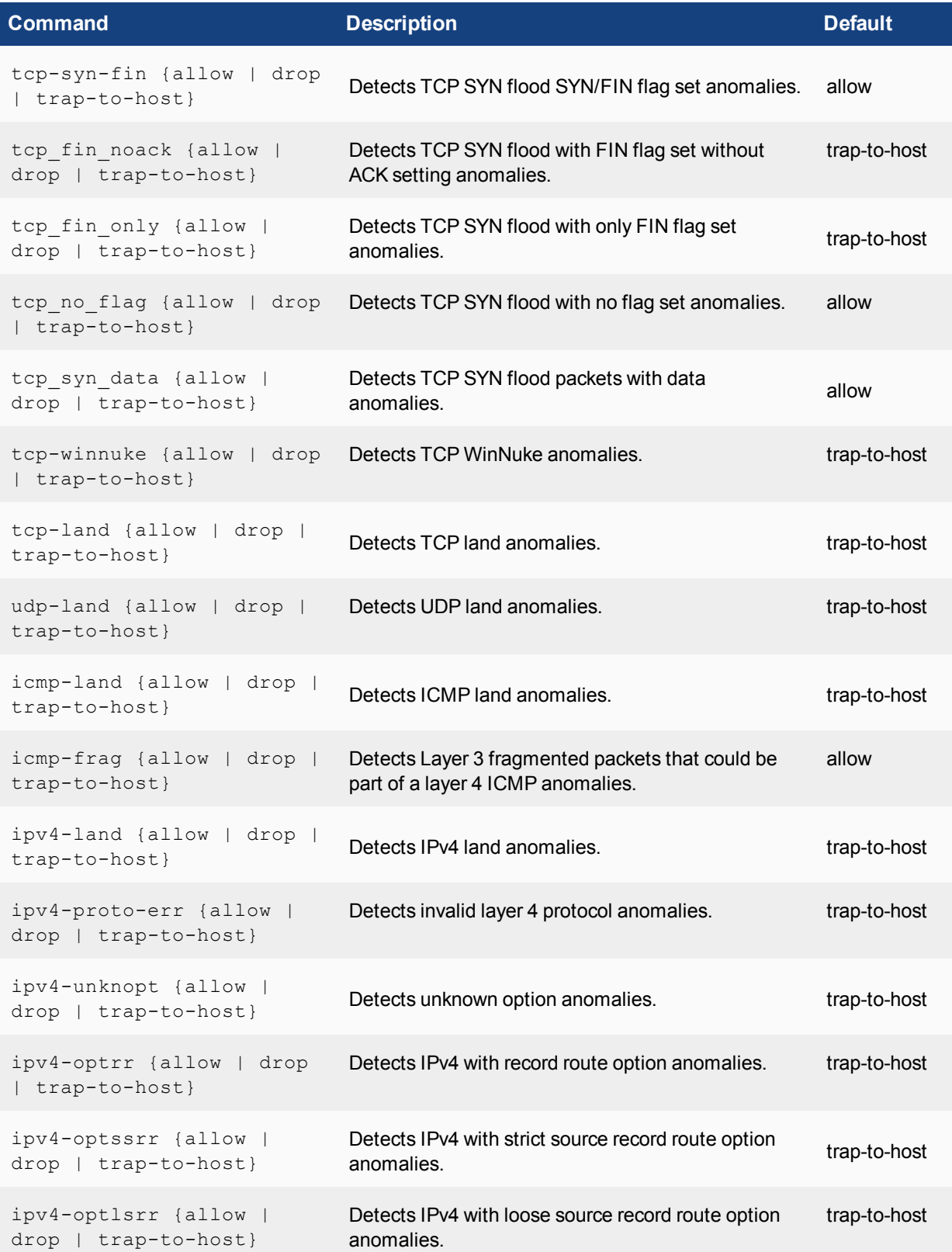

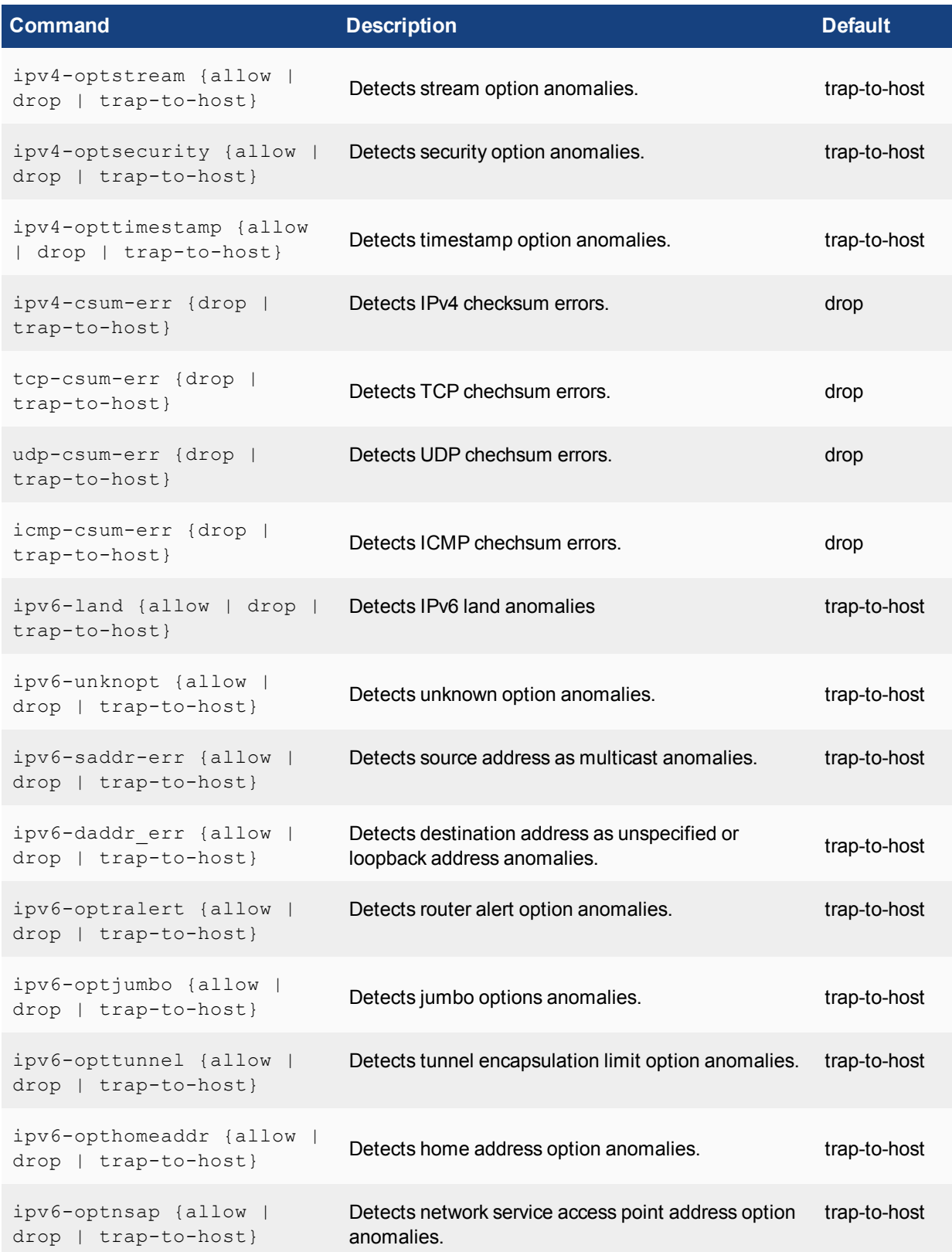

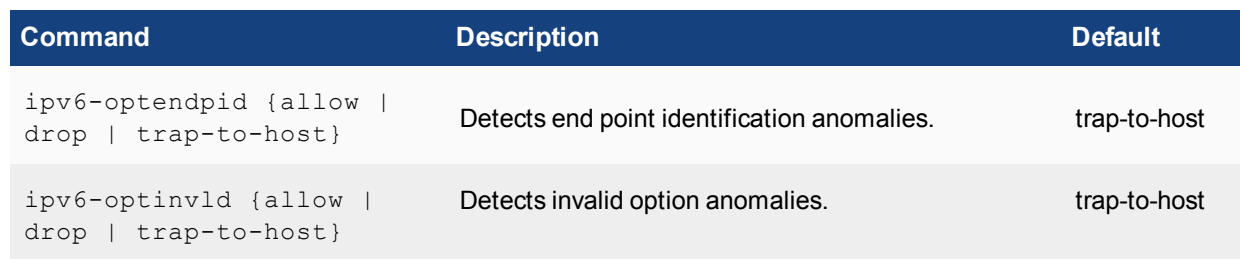

### **Enabling per-session accounting for offloaded NP6 or NP6lite sessions**

Per-session accounting is a logging feature that allows the FortiGate to report the correct bytes/pkt numbers per session for sessions offloaded to an NP6 or NP6lite processor. This information appears in traffic log messages as well as in FortiView. The following example shows the Sessions dashboard widget tracking SPU and nTurbo sessions. **Current sessions** shows the total number of sessions, **SPU** shows the percentage of these sessions that are SPU sessions and **Nturbo** shows the percentage that are nTurbo sessions.

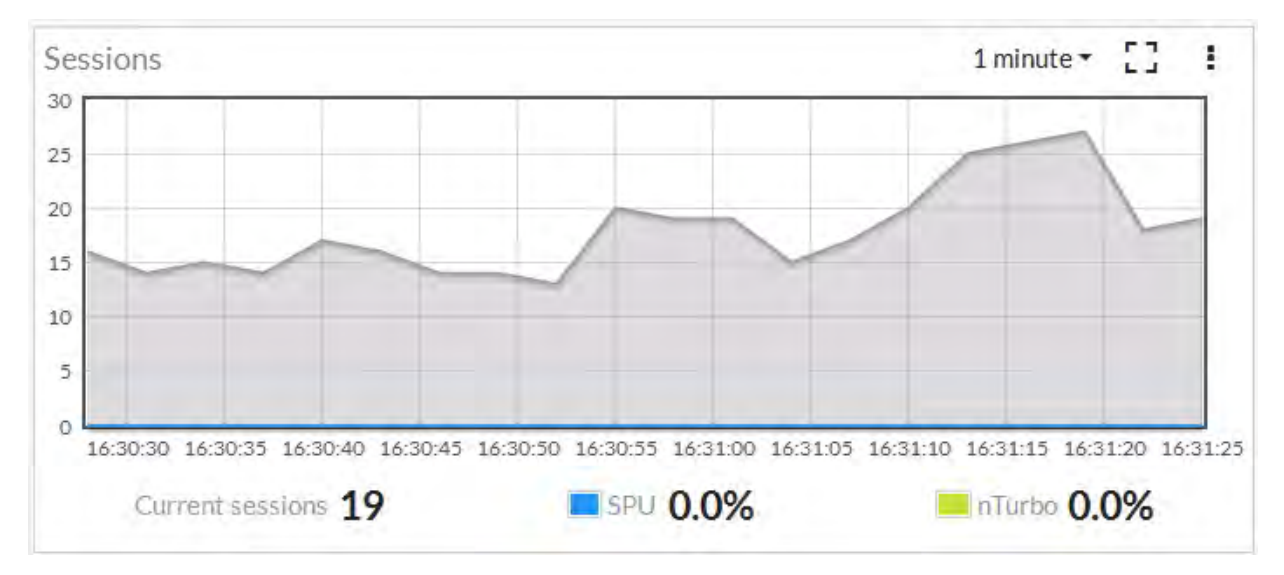

You can hover over the SPU icon to see some information about the offloaded sessions.

You configure per-session accounting for each NP6 processor. For example, use the following command to enable per-session accounting for NP6\_0 and NP6\_1:

```
config system np6
  edit np6_0
     set per-session-accounting enable-by-log
  next
  edit np6_1
     set per-session-accounting enable-by-log
  end
```
If your FortiGate has NP6lite processors, you can use the following command to enable per-session accounting for all of the NP6lite processors in the FortiGate unit:

```
config system npu
  set per-session-accounting enable-by-log
end
```
The option, enable-by-log enables per-session accounting for offloaded sessions with traffic logging enabled and all-enable enables per-session accounting for all offloaded sessions.

By default, per-session-accounting is set to enable-by-log, which results in per-session accounting being turned on when you enable traffic logging in a policy.

Per-session accounting can affect offloading performance. So you should only enable per-session accounting if you need the accounting information.

Enabling per-session accounting does not provide traffic flow data for sFlow or NetFlow.

### **Configuring NP6 session timeouts**

For NP6 traffic, FortiOS refreshes an NP6 session's lifetime when it receives a session update message from the NP6 processor. To avoid session update message congestion, these NP6 session checks are performed all at once after a random time interval and all of the update messages are sent from the NP6 processor to FortiOS at once. This can result in fewer messages being sent because they are only sent at random time intervals instead of every time a session times out.

In fact, if your NP6 processor is processing a lot of short lived sessions, it is recommended that you use the default setting of random checking every 8 seconds to avoid very bursty session updates. If the time between session updates is very long and very many sessions have been expired between updates a large number of updates will need to be done all at once.

You can use the following command to set the random time range.

```
config system np6
  edit <np6-processor-name>
     set session-timeout-fixed disable
     set session-timeout-random-range 8
  end
```
This is the default configuration. The random timeout range is 1 to 1000 seconds and the default range is 8. So, by default, NP6 sessions are checked at random time intervals of between 1 and 8 seconds. So sessions can be inactive for up to 8 seconds before they are removed from the FortiOS session table.

If you want to reduce the amount of checking you can increase the session-timeout-random-range. This could result in inactive sessions being kept in the session table longer. But if most of your NP6 sessions are relatively long this shouldn't be a problem.

You can also change this session checking to a fixed time interval and set a fixed timeout:

```
config system np6
  edit <np6-processor-name>
     set session-timeout-fixed enable
     set session-timeout-fixed 40
  end
```
The fixed timeout default is every 40 seconds and the rang is 1 to 1000 seconds. Using a fixed interval further reduces the amount of checking that occurs.

You can select random or fixed updates and adjust the time intervals to minimize the refreshing that occurs while still making sure inactive sessions are deleted regularly. For example, if an NP6 processor is processing sessions with long lifetimes you can reduce checking by setting a relatively long fixed timeout.

#### **Configure the number of IPsec engines NP6 processors use**

NP6 processors use multiple IPsec engines to accelerate IPsec encryption and decryption. In some cases out of order ESP packets can cause problems if multiple IPsec engines are running. To resolve this problem you can configure all of the NP6 processors to use fewer IPsec engines.

Use the following command to change the number of IPsec engines used for decryption ( $ipsec-dec$ subengine-mask) and encryption (ipsec-enc-subengine-mask). These settings are applied to all of the NP6 processors in the FortiGate unit.

```
config system npu
  set ipsec-dec-subengine-mask <engine-mask>
  set ipsec-enc-subengine-mask <engine-mask>
end
```
<engine-mask> is a hexadecimal number in the range 0x01 to 0xff where each bit represents one IPsec engine. The default <engine-mask> for both options is 0xff which means all IPsec engines are used. Add a lower <engine-mask> to use fewer engines. You can configure different engine masks for encryption and decryption.

#### **Stripping clear text padding and IPsec session ESP padding**

In some situations, when clear text or ESP packets in IPsec sessions may have large amounts of layer 2 padding, the NP6 IPsec engine may not be able to process them and the session may be blocked.

If you notice dropped IPsec sessions, you could try using the following CLI options to cause the NP6 processor to strip clear text padding and ESP padding before send the packets to the IPsec engine. With padding stripped, the session can be processed normally by the IPsec engine.

Use the following command to strip ESP padding:

```
config system npu
  set strip-esp-padding enable
  set strip-clear-text-padding enable
end
```
Stripping clear text and ESP padding are both disabled by default.

#### **Disable NP6 CAPWAP offloading**

By default and where possible, managed FortiAP and FortiLink CAPWAP sessions are offloaded to NP6 processors. You can use the following command to disable CAWAP session offloading:

```
config system npu
  set capwap-offload disable
end
```
#### **Optionally disable NP6 offloading of traffic passing between 10Gbps and 1Gbps interfaces**

Due to NP6 internal packet buffer limitations, some offloaded packets received at a 10Gbps interface and destined for a 1Gbps interface can be dropped, reducing performance for TCP and IP tunnel traffic. If you experience this performance reduction, you can use the following command to disable offloading sessions passing from 10Gbps interfaces to 1Gbps interfaces:

```
config system npu
  set host-shortcut-mode host-shortcut
```
end

Select host-shortcut to stop offloading TCP and IP tunnel packets passing from 10Gbps interfaces to 1Gbps interfaces. TCP and IP tunnel packets passing from 1Gbps interfaces to 10Gbps interfaces are still offloaded as normal.

If host-shortcut is set to the default bi-directional setting, packets in both directions are offloaded.

This option is only available if your FortiGate has 10G and 1G interfaces accelerated by NP6 processors.

#### **Enabling bandwidth control between the ISF and NP6 XAUI ports**

In some cases, the Internal Switch Fabric (ISF) buffer size may be larger than the buffer size of an NP6 XAUI port that receives traffic from the ISF. If this happens, burst traffic from the ISF may exceed the capacity of an XAUI port and sessions may be dropped.

You can use the following command to configure bandwidth control between the ISF and XAUI ports. Enabling bandwidth control can smooth burst traffic and keep the XAUI ports from getting overwhelmed and dropping sessions.

Use the following command to enable bandwidth control:

```
config system npu
  set sw-np-bandwidth {0G | 2G | 4G | 5G | 6G}
end
```
The default setting is 0G which means no bandwidth control. The other options limit the bandwidth to 2Gbps, 4Gbps and so on.

#### **NP6 session drift**

In some cases, sessions processed by NP6 processors may fail to be deleted leading to a large number of idle sessions. This is called session drift. You can use SNMP to be alerted when the number of idle sessions becomes high. SNMP also allows you to see which NP6 processor has the abnormal number of idle sessions and you can use a diagnose command to delete them.

The following MIB fields allow you to use SNMP to monitor session table information for NP6 processors including drift for each NP6 processor:

```
FORTINET-FORTIGATE-MIB::fgNPUNumber.0 = INTEGER: 2
FORTINET-FORTIGATE-MIB::fgNPUName.0 = STRING: NP6
FORTINET-FORTIGATE-MIB::fgNPUDrvDriftSum.0 = INTEGER: 0
FORTINET-FORTIGATE-MIB::fgNPUIndex.0 = INTEGER: 0
FORTINET-FORTIGATE-MIB::fgNPUIndex.1 = INTEGER: 1
FORTINET-FORTIGATE-MIB::fgNPUSessionTblSize.0 = Gauge32: 33554432
FORTINET-FORTIGATE-MIB::fgNPUSessionTblSize.1 = Gauge32: 33554432
FORTINET-FORTIGATE-MIB::fgNPUSessionCount.0 = Gauge32: 0
FORTINET-FORTIGATE-MIB::fgNPUSessionCount.1 = Gauge32: 0
FORTINET-FORTIGATE-MIB::fgNPUDrvDrift.0 = INTEGER: 0
FORTINET-FORTIGATE-MIB::fgNPUDrvDrift.1 = INTEGER: 0
```
You can also use the following diagnose command to determine of drift is occurring:

```
diagnose npu np6 sse-drift-summary
NPU drv-drift
----- ---------
np6_0 0
```
np6\_1 0 ----- --------- Sum 0 ----- ---------

The command output shows a drift summary for all the NP6 processors in the system, and shows the total drift. Normally the sum is 0. The previous command output, from a FortiGate-1500D, shows that the 1500D's two NP6 processors are not experiencing any drift.

If the sum is not zero, then extra idle sessions may be accumulating. You can use the following command to delete those sessions:

diagnose npu np6 sse-purge-drift <np6 id> [<time>]

Where  $\langle np6\rangle$  id> is the number (starting with NP6\_0 with a np6\_id of 0) of the NP6 processor for which to delete idle sessions in.  $\lt$ time> is the age in seconds of the idle sessions to be deleted. All idle sessions this age and older are deleted. The default time is 300 seconds.

The diagnose npu np6 sse-stats <np6 id> command output also includes a drv-drift field that shows the total drift for one NP6 processor.

# **FortiGate NP6 architectures**

This chapter shows the NP6 architecture for the all FortiGate models that include NP6 processors.

# **FortiGate-300D fast path architecture**

The FortiGate-300D includes one NP6 processor connected to four 1Gb RJ-45 Ethernet ports (port1-4) and four 1Gb SFP interfaces (port5-port8).

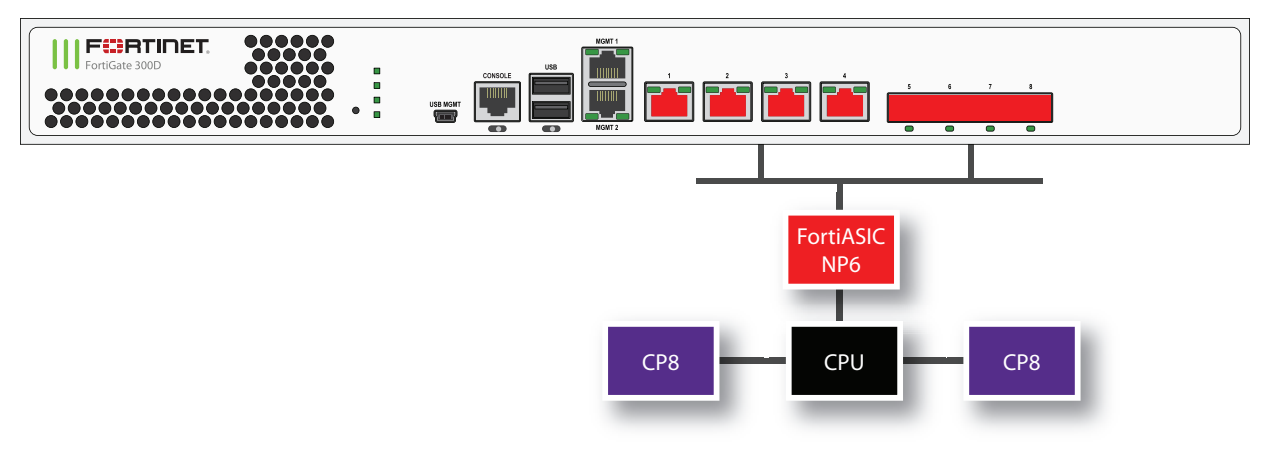

You can use the following get command to display the FortiGate-300D NP6 configuration. The command output shows one NP6 named NP6\_0 and the interfaces (ports) connected to it. You can also use the diagnose npu np6 port-list command to display this information.

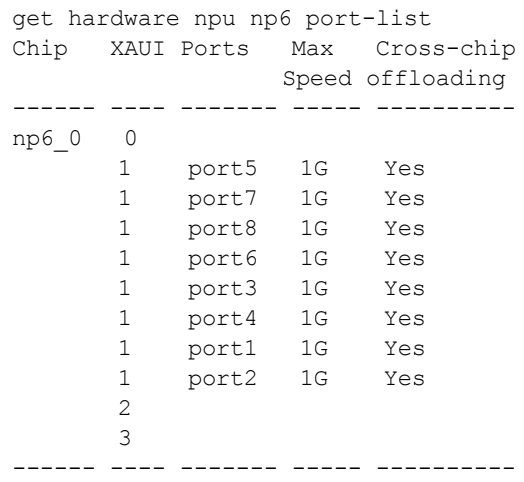

#### **FortiGate-300E and 301E fast path architecture**

The FortiGate-300E and 301E each include one NP6 processor. All front panel data interfaces (port1 to 28, S1, S2, VW1, and VW2) connect to the NP6 processor. So all supported traffic passing between any two data interfaces can be offloaded.

The following diagram also shows the XAUI and QSGMII port connections between the NP6 processor and the front panel interfaces.

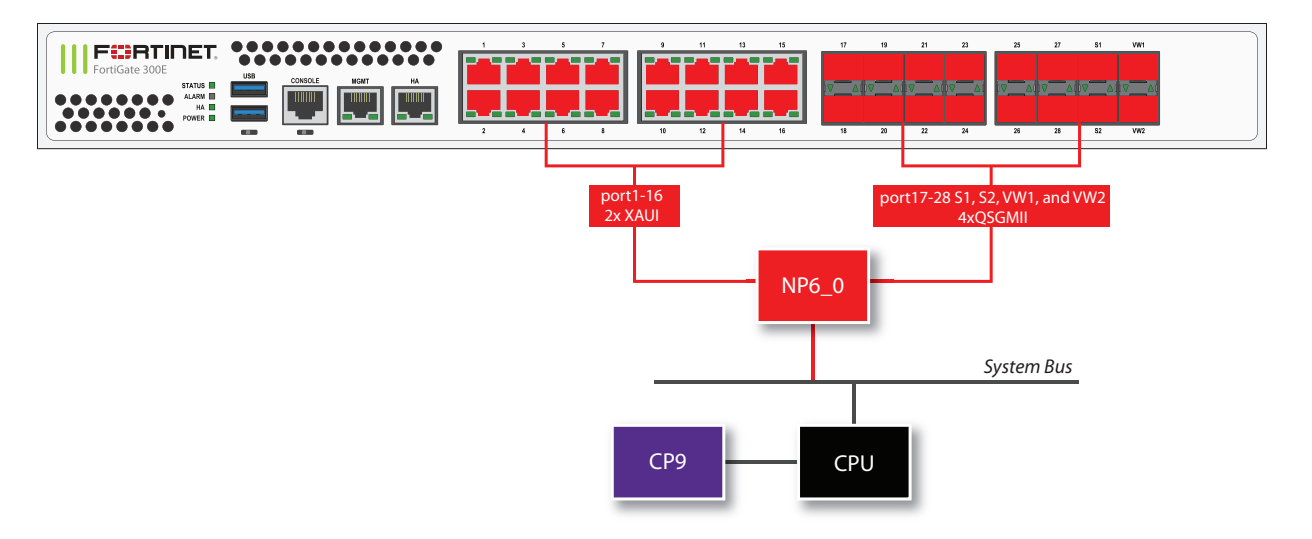

You can use the following get command to display the FortiGate-300E or 301E NP6 configuration. You can also use the diagnose npu np6 port-list command to display this information.

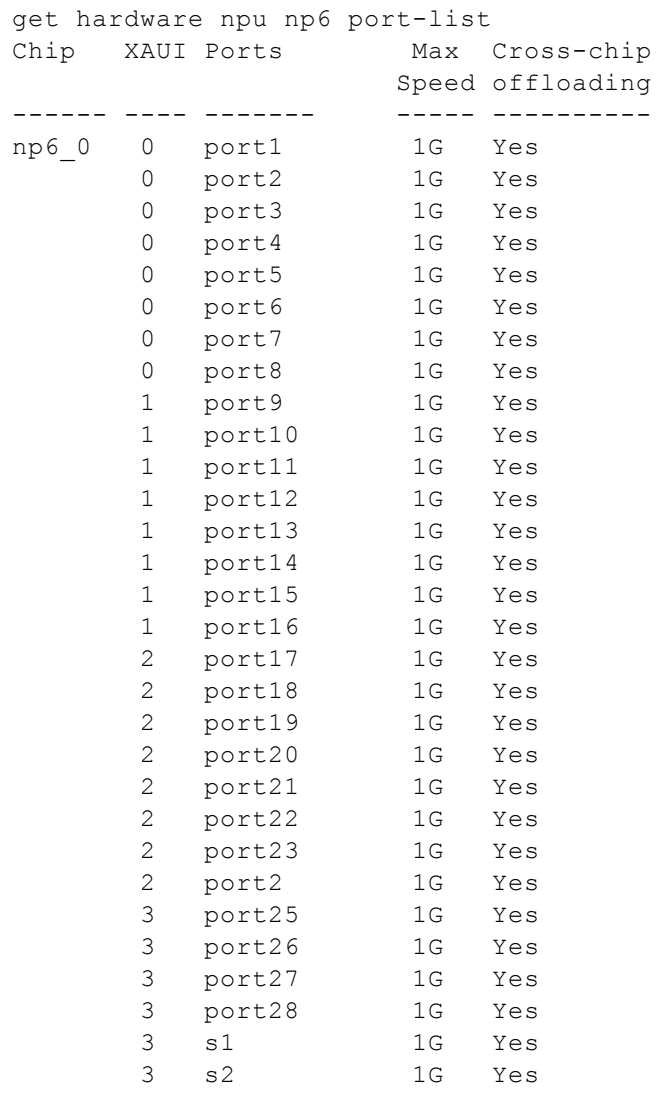

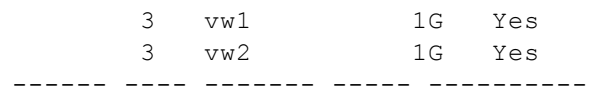

## **FortiGate-400D fast path architecture**

The FortiGate-400D includes one NP6 processor connected to eight 1Gb SFP interfaces (port1-port8) and eight 1Gb RJ-45 Ethernet ports (port9-16).

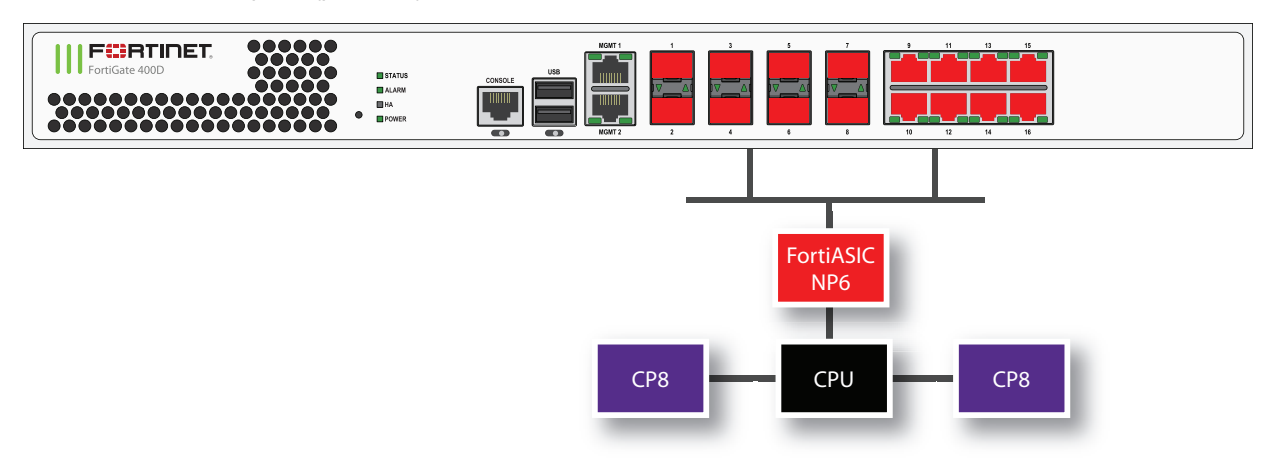

You can use the following get command to display the FortiGate-400D NP6 configuration. The command output shows one NP6 named NP6\_0 and the interfaces (ports) connected to it. You can also use the diagnose npu np6 port-list command to display this information.

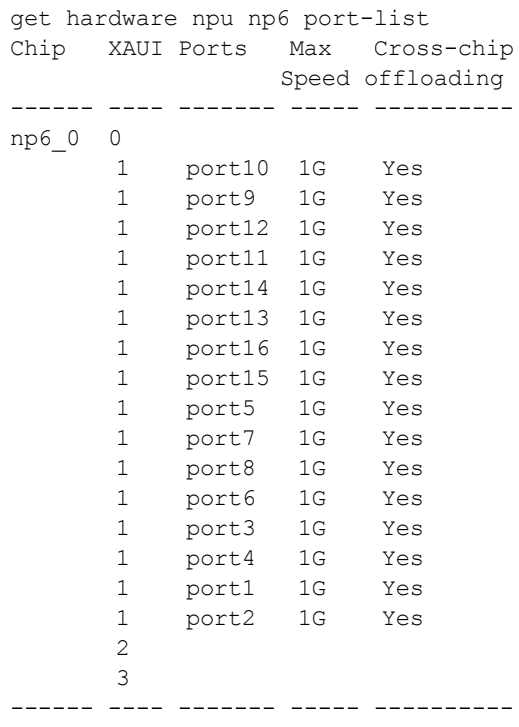

### **FortiGate-500D fast path architecture**

The FortiGate-500D includes one NP6 processor connected to eight 1Gb SFP interfaces (port1-port8) and eight 1Gb RJ-45 Ethernet ports (port9-16).

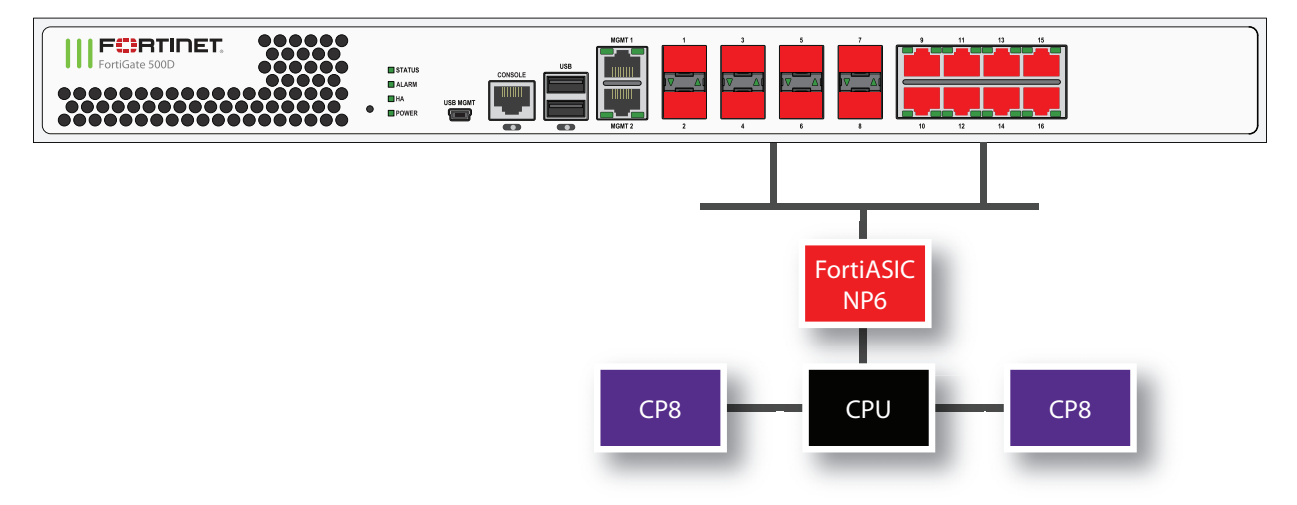

You can use the following get command to display the FortiGate-500D NP6 configuration. The command output shows one NP6 named NP6\_0 and the interfaces (ports) connected to it. You can also use the diagnose npu np6 port-list command to display this information.

```
get hardware npu np6 port-list
Chip XAUI Ports Max Cross-chip
                  Speed offloading
------ ---- ------- ----- ----------
np6_0 0
         1 port10 1G Yes
         1 port9 1G Yes
         1 port12 1G Yes
         1 port11 1G Yes
         1 port14 1G Yes
         1 port13 1G Yes
         1 port16 1G Yes
         1 port15 1G Yes
       1 port5 1G Yes<br>1 port7 1G Yes
       1 port7 1G Yes<br>1 port8 1G Yes
       1 port8 1G<br>1 port6 1G
       1 port6 1G Yes<br>1 port3 1G Yes
            port3 1G Yes
       1 port4 1G Yes<br>1 port1 1G Yes
       1 port1 1G Yes<br>1 port2 1G Yes
            port2 1G Yes
         2
         3
------ ---- ------- ----- ----------
```
#### **FortiGate-500E and 501E fast path architecture**

The FortiGate-500E and 501E each include one NP6 processor. All front panel data interfaces (port1 to 212, S1, S2, VW1, VW2, X1 and X2) connect to the NP6 processor. So all supported traffic passing between any two data interfaces can be offloaded.

The following diagram also shows the QSGMII and XAUI port connections between the NP6 processor and the front panel interfaces.

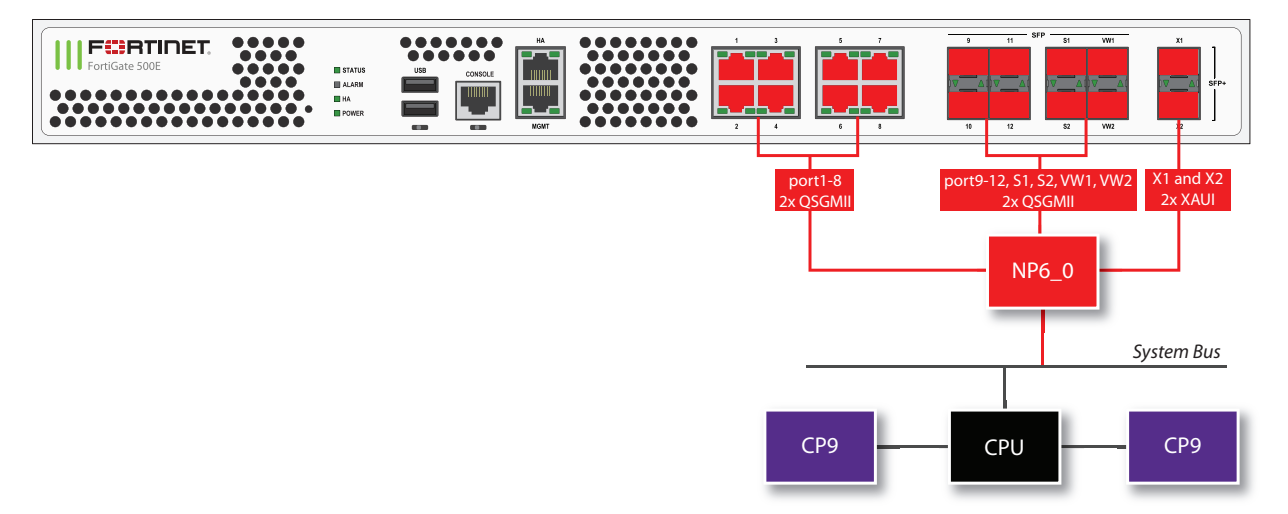

You can use the following get command to display the FortiGate-500E or 501E NP6 configuration. You can also use the diagnose npu np6 port-list command to display this information.

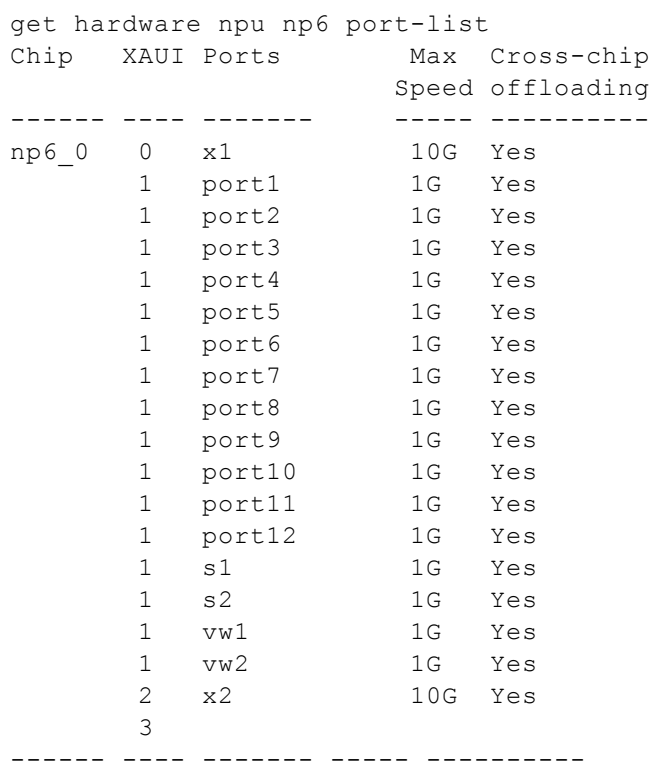

# **FortiGate-600D fast path architecture**

The FortiGate-600D includes one NP6 processor connected to eight 1Gb SFP interfaces (port1-port8) and eight 1Gb RJ-45 Ethernet ports (port9-16) and two 10Gb SFP+ interfaces (port17 and port18).

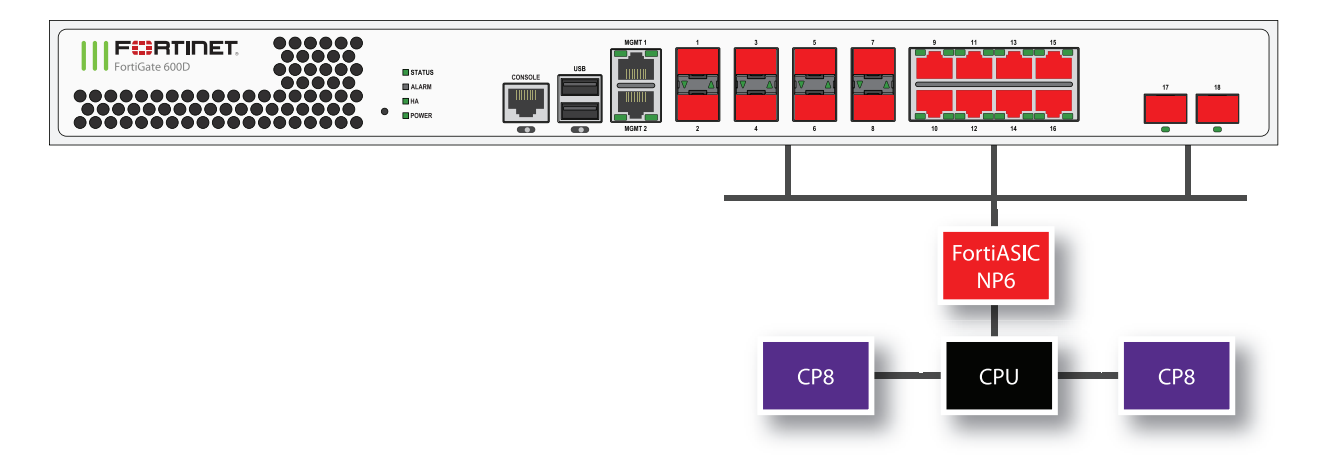

You can use the following get command to display the FortiGate-600D NP6 configuration. The command output shows one NP6 named NP6\_0 and the interfaces (ports) connected to it. You can also use the diagnose npu np6 port-list command to display this information.

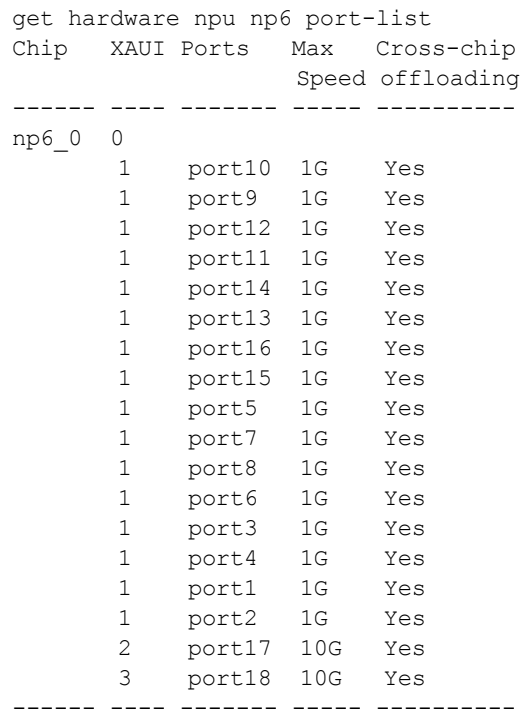

# **FortiGate-800D fast path architecture**

The FortiGate-800D includes one NP6 processor connected through an integrated switch fabric to all of the FortiGate-800D network interfaces. This hardware configuration supports NP6-accelerated fast path offloading for sessions between any of the FortiGate-800D interfaces.

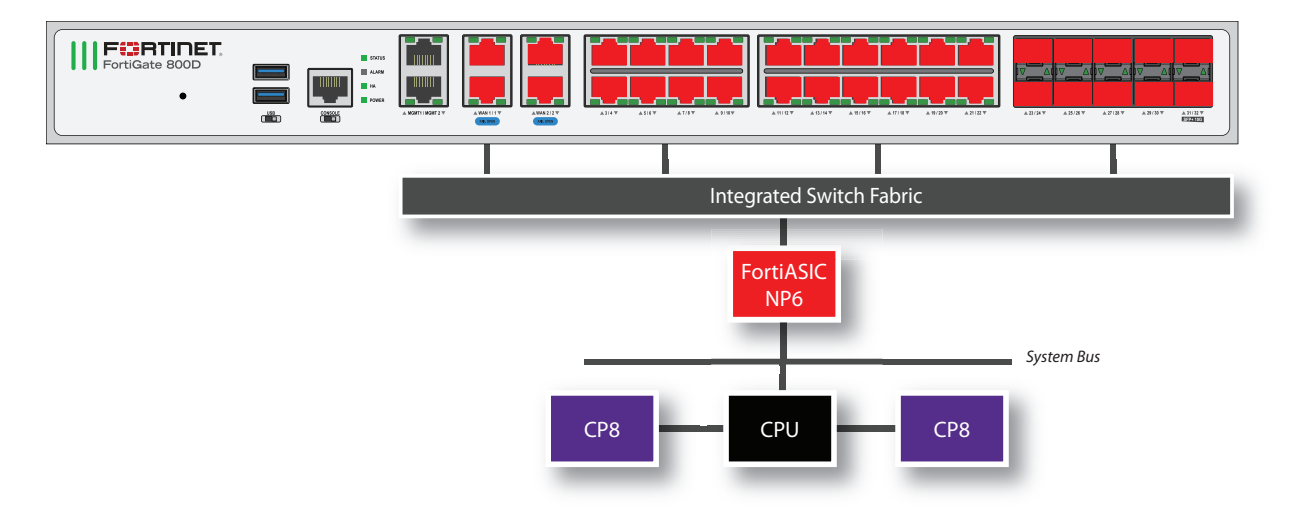

You can use the following get command to display the FortiGate-800D NP6 configuration. The command output shows one NP6 named NP6\_0. The output also shows all of the FortiGate-800D interfaces (ports) connected to NP6\_0. You can also use the diagnose npu np6 port-list command to display this information.

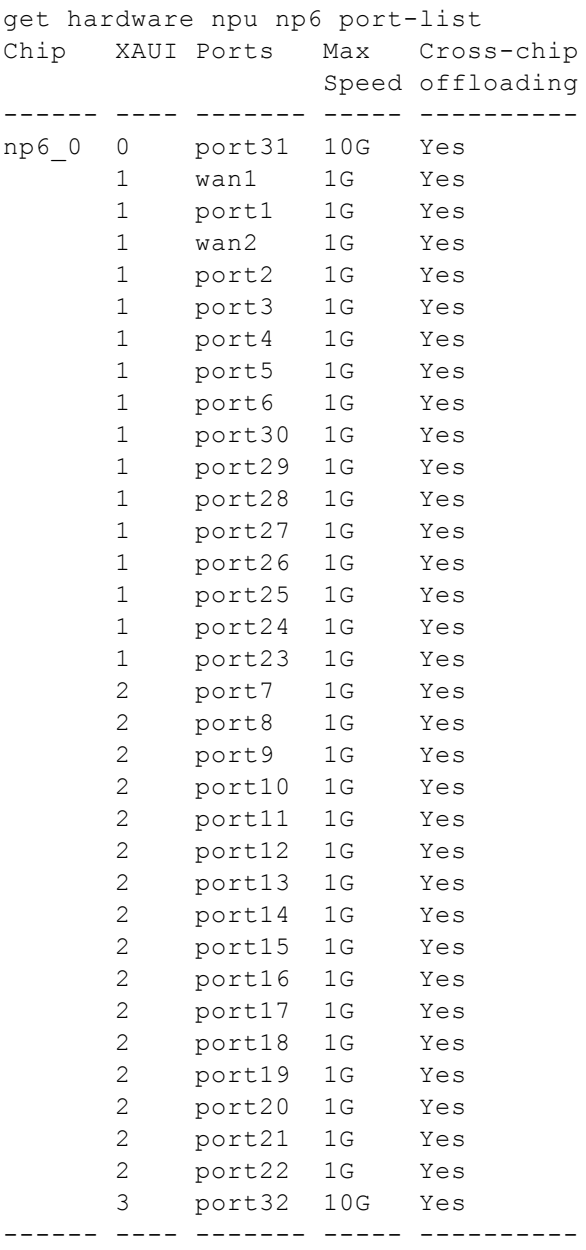

# **FortiGate-900D fast path architecture**

The FortiGate-900D includes two NP6 processors that are not connected by an integrated switch fabric (ISF). Without an ISF, traffic through a FortiGate-900D could experience lower latency than traffic through similar hardware with an ISF. The NP6 processors are connected to network interfaces as follows:

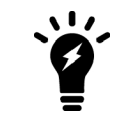

Because the FortiGate-900D does not have an ISF you cannot create Link Aggregation Groups (LAGs) that include interfaces connected to both NP6 processors.

- Eight 1Gb SFP interfaces (port17-port24), eight 1Gb RJ-45 Ethernet interfaces (port25-32) and one 10Gb SFP+ interface (portB) share connections to the first NP6 processor.
- Eight 1Gb SFP interfaces (port1-port8), eight RJ-45 Ethernet interfaces (port9-16) and one 10Gb SFP+ interface (portA) share connections to the second NP6 processor.

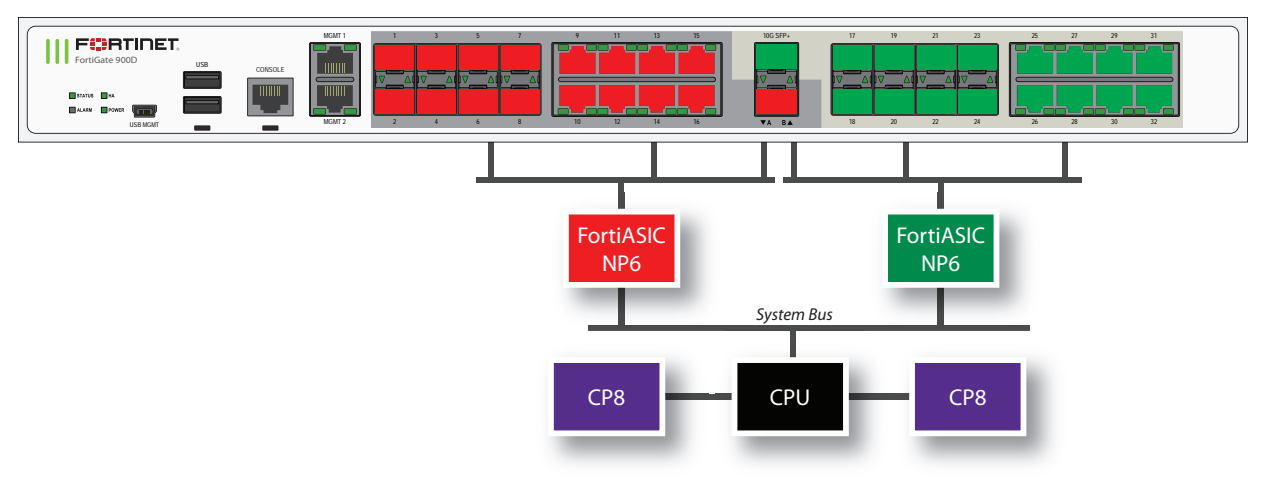

You can use the following get command to display the FortiGate-900D NP6 configuration. The command output shows two NP6s named NP6\_0 and NP6\_1. The output also shows the interfaces (ports) connected to each NP6. You can also use the diagnose npu np6 port-list command to display this information.

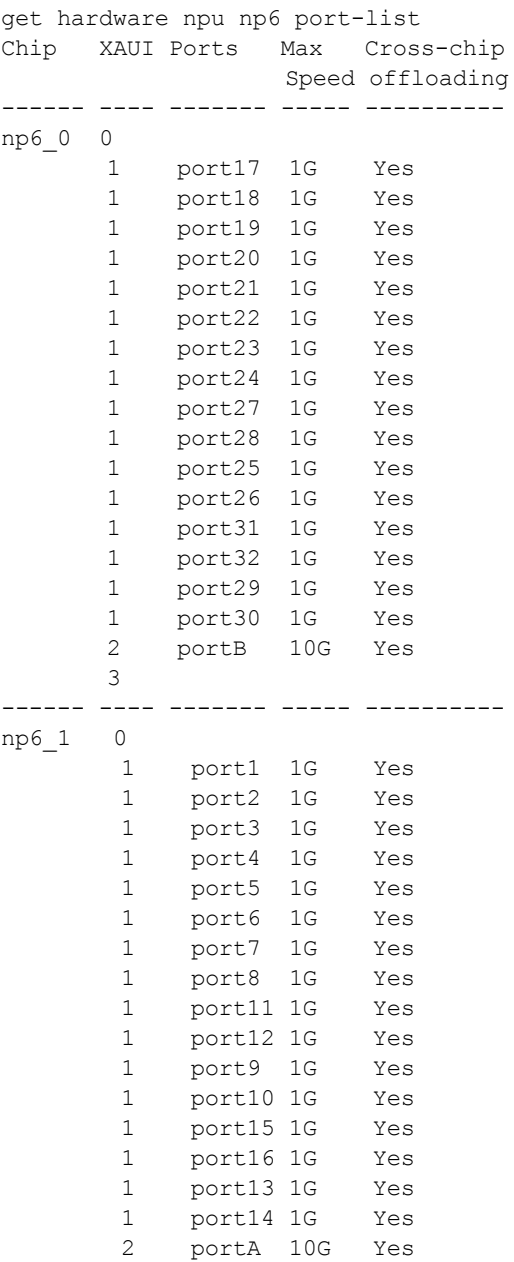

# **FortiGate-1000D fast path architecture**

3

The FortiGate-1000D includes two NP6 processors that are not connected by an integrated switch fabric (ISF). The NP6 processors are connected to network interfaces as follows:

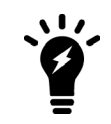

Because the FortiGate-1000D does not have an ISF you cannot create Link Aggregation Groups (LAGs) or redundant interfaces that include interfaces connected to both NP6 processors.

- Eight 1Gb SFP interfaces (port17-port24), eight 1Gb RJ-45 Ethernet interfaces (port25-32) and one 10Gb SFP+ interface (portB) share connections to the first NP6 processor.
- Eight 1Gb SFP interfaces (port1-port8), eight RJ-45 Ethernet interfaces (port9-16) and one 10Gb SFP+ interface (portA) share connections to the second NP6 processor.

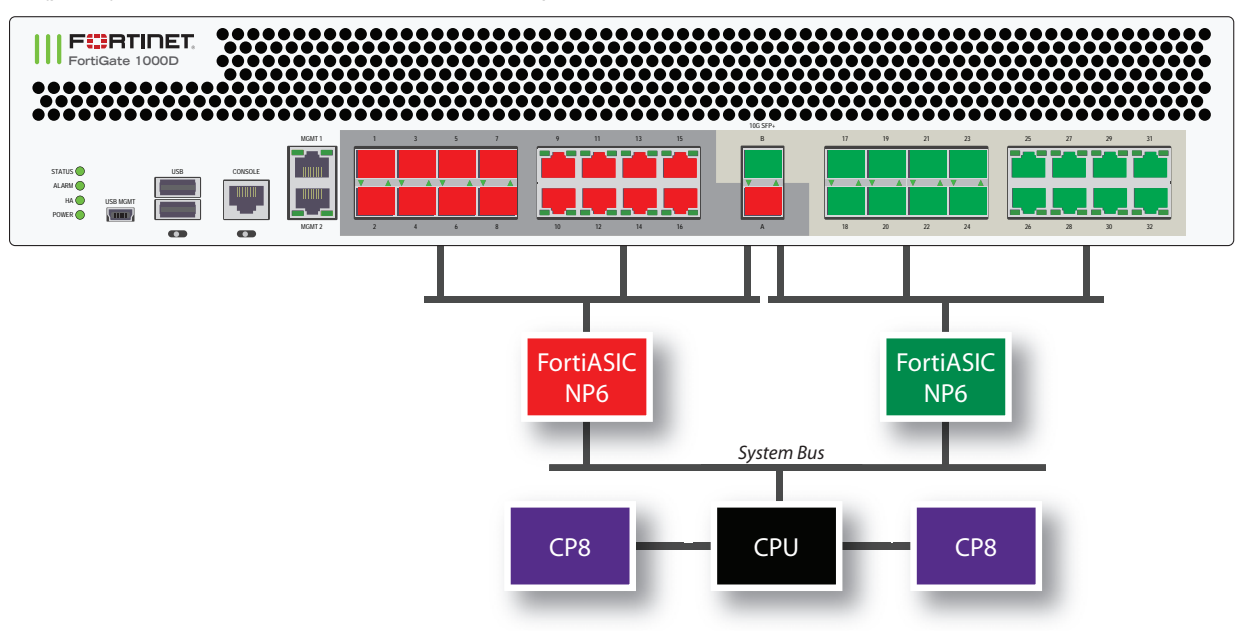

You can use the following get command to display the FortiGate-1000D NP6 configuration. The command output shows two NP6s named NP6\_0 and NP6\_1. The output also shows the interfaces (ports) connected to each NP6. You can also use the diagnose npu np6 port-list command to display this information.

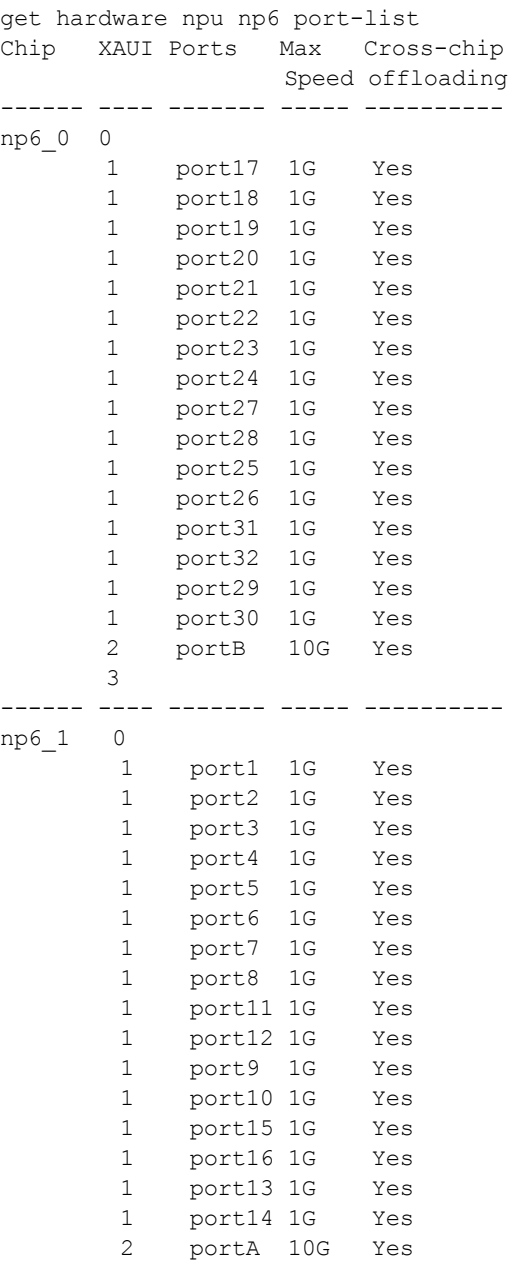

3

# **FortiGate-1200D fast path architecture**

The FortiGate-1200D features two NP6 processors both connected to an integrated switch fabric.

- Eight SFP 1Gb interfaces (port1-port8), eight RJ-45 Ethernet ports (port17-24) and two SFP+ 10Gb interfaces (port33 and port34) share connections to the first NP6 processor.
- Eight SFP 1Gb interfaces (port9-port16), eight RJ-45 Ethernet ports (port25-32) and two SFP+ 10Gb interfaces (port35-port36) share connections to the second NP6 processor.

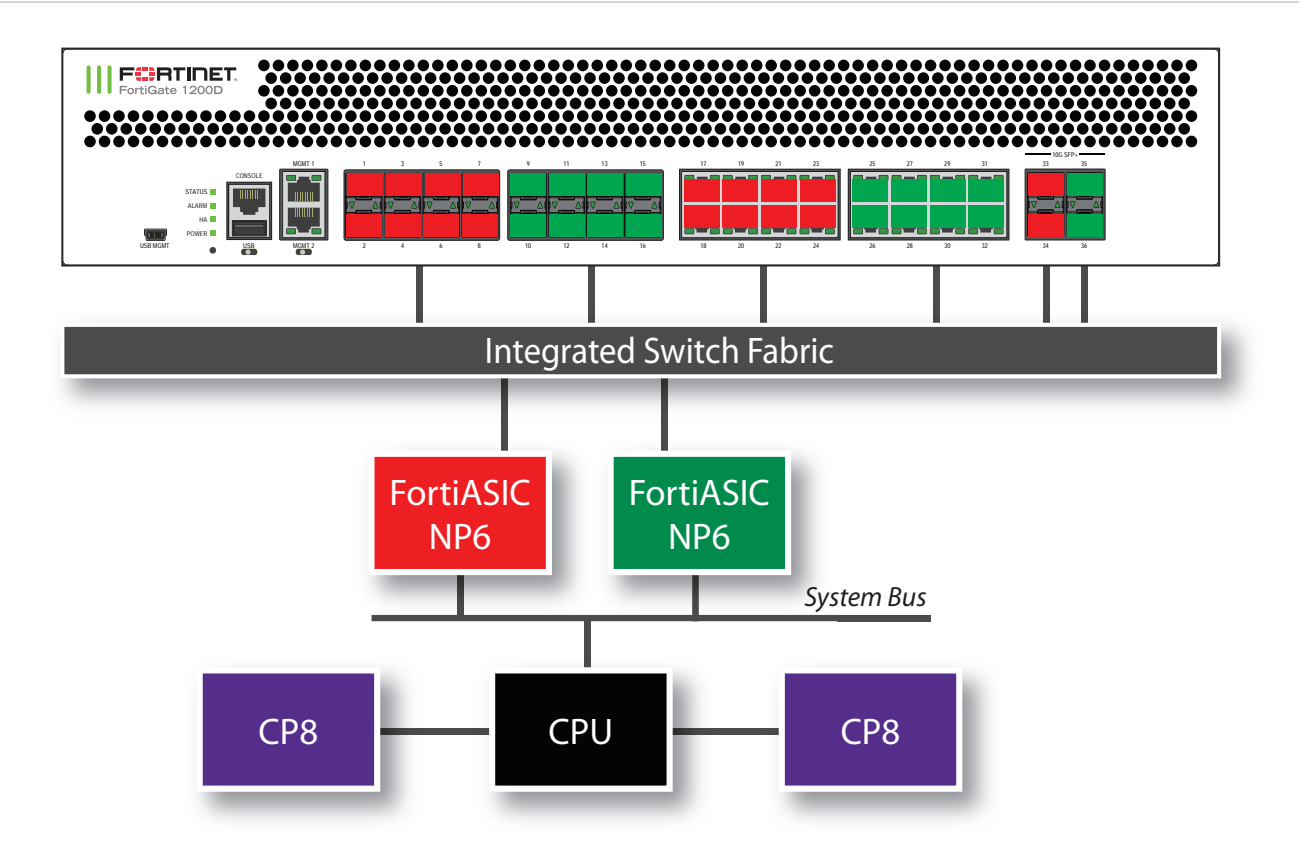

You can use the following get command to display the FortiGate-1200D NP6 configuration. The command output shows two NP6s named NP6\_0 and NP6\_1. The output also shows the interfaces (ports) connected to each NP6. You can also use the diagnose npu np6 port-list command to display this information.

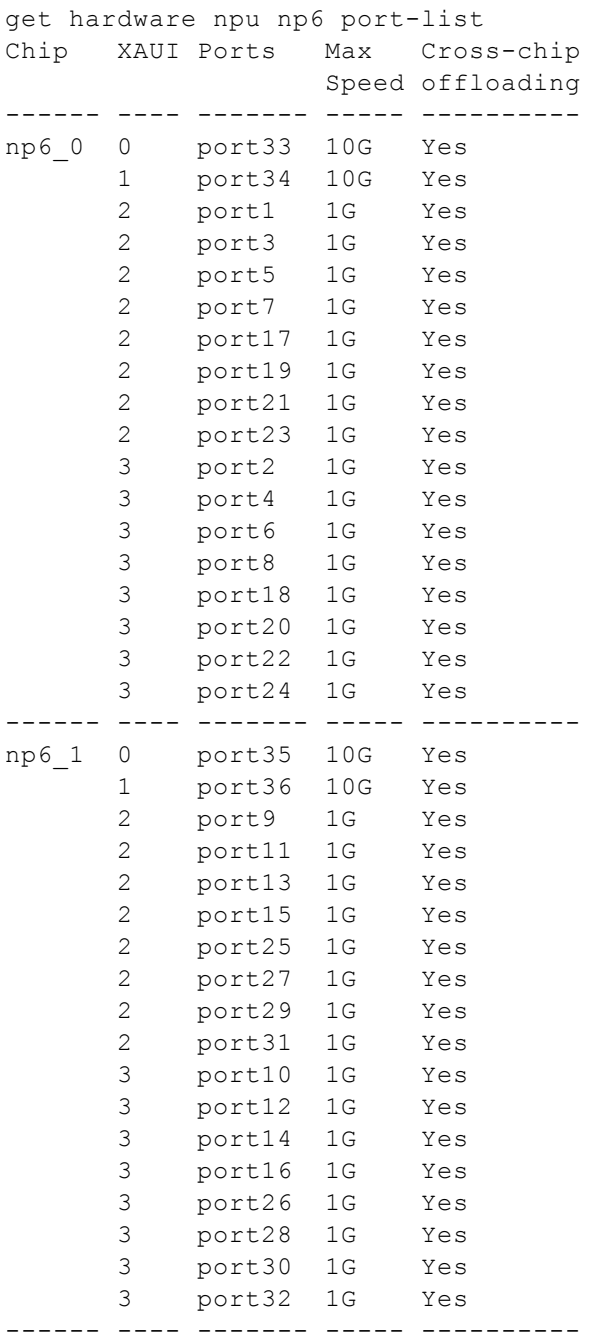

# **FortiGate-1500D fast path architecture**

The FortiGate-1500D features two NP6 processors both connected to an integrated switch fabric.

- Eight SFP 1Gb interfaces (port1-port8), eight RJ-45 1Gb Ethernet interfaces (port17-24) and four SFP+ 10Gb interfaces (port33-port36) share connections to the first NP6 processor.
- Eight SFP 1Gb interfaces (port9-port16), eight RJ-45 1Gb Ethernet interfaces (port25-32) and four SFP+ 10Gb interfaces (port37-port40) share connections to the second NP6 processor.

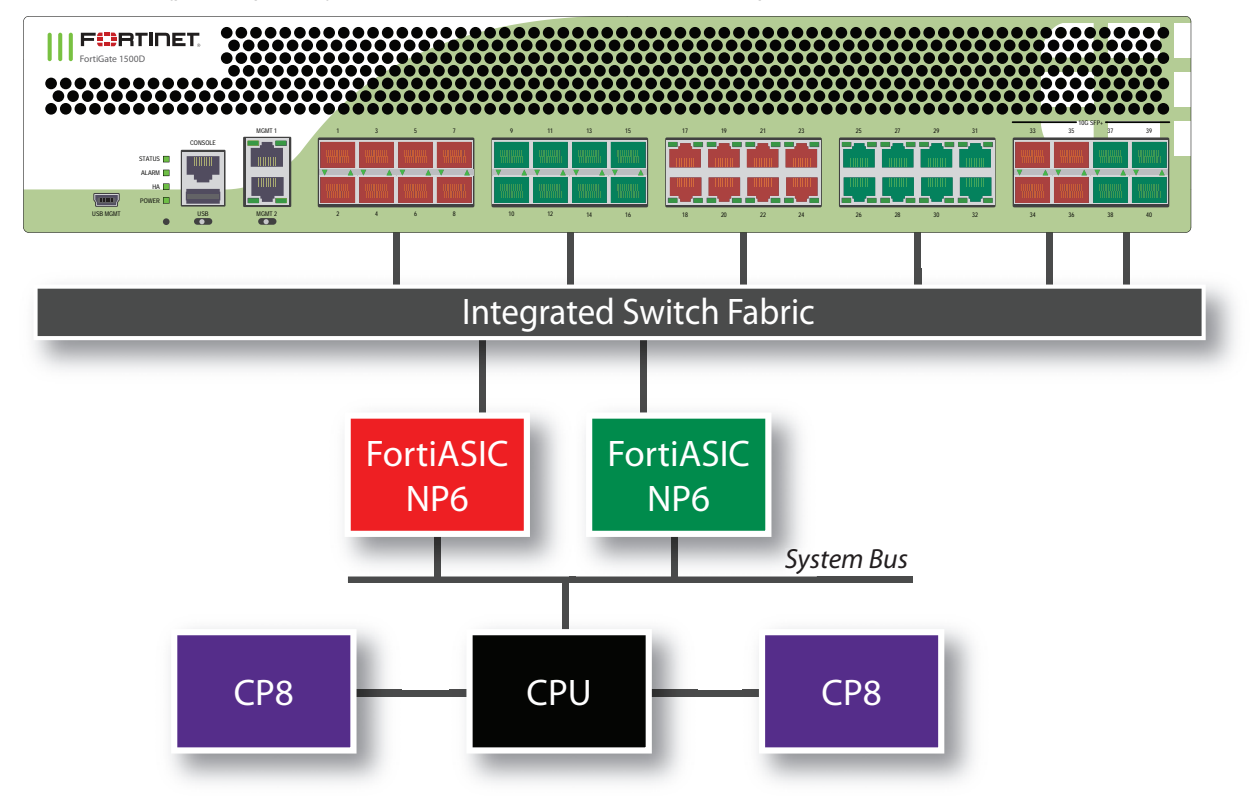

You can use the following get command to display the FortiGate-1500D NP6 configuration. The command output shows two NP6s named NP6\_0 and NP6\_1. The output also shows the interfaces (ports) connected to each NP6. You can also use the diagnose npu np6 port-list command to display this information.

```
get hardware npu np6 port-list
Chip XAUI Ports Max Cross-chip
                 Speed offloading
 ------ ---- ------- ----- ----------
np6_0 0 port1 1G Yes
    0 port5 1G Yes
    0 port17 1G Yes
    0 port21 1G Yes
    0 port33 10G Yes
    1 port2 1G Yes
    1 port6 1G Yes
    1 port18 1G Yes
    1 port22 1G Yes
    1 port34 10G Yes
    2 port3 1G Yes
```
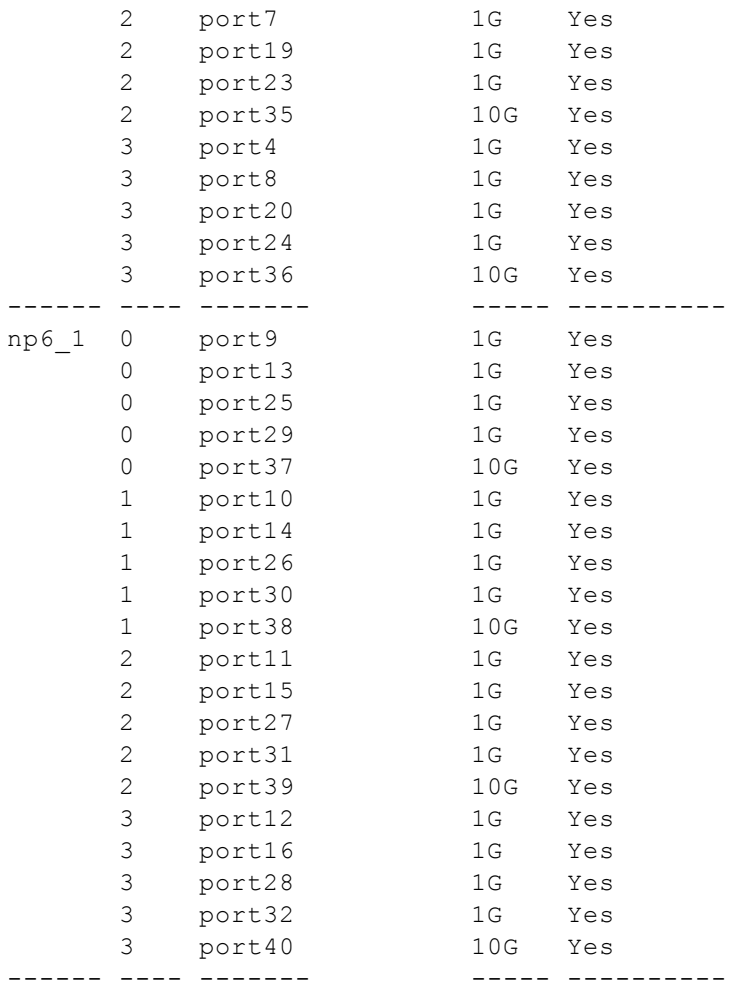

# **FortiGate-1500DT fast path architecture**

The FortiGate-1500DT features two NP6 processors both connected to an integrated switch fabric. The FortiGate-1500DT has the same hardware configuration as the FortiGate-1500D, but with the addition of newer CPUs and a slightly different interface configuration.

The FortiGate-1500DT includes the following interfaces and NP6 processors:

- <sup>l</sup> Eight SFP 1Gb interfaces (port1-port8), eight RJ-45 1Gb Ethernet interfaces (port17-24) and four RJ-45 10Gb Ethernet interfaces (port33-port36) share connections to the first NP6 processor.
- Eight SFP 1Gb interfaces (port9-port16), eight RJ-45 1Gb Ethernet ports (port25-32) and four SFP+ 10Gb interfaces (port37-port40) share connections to the second NP6 processor.

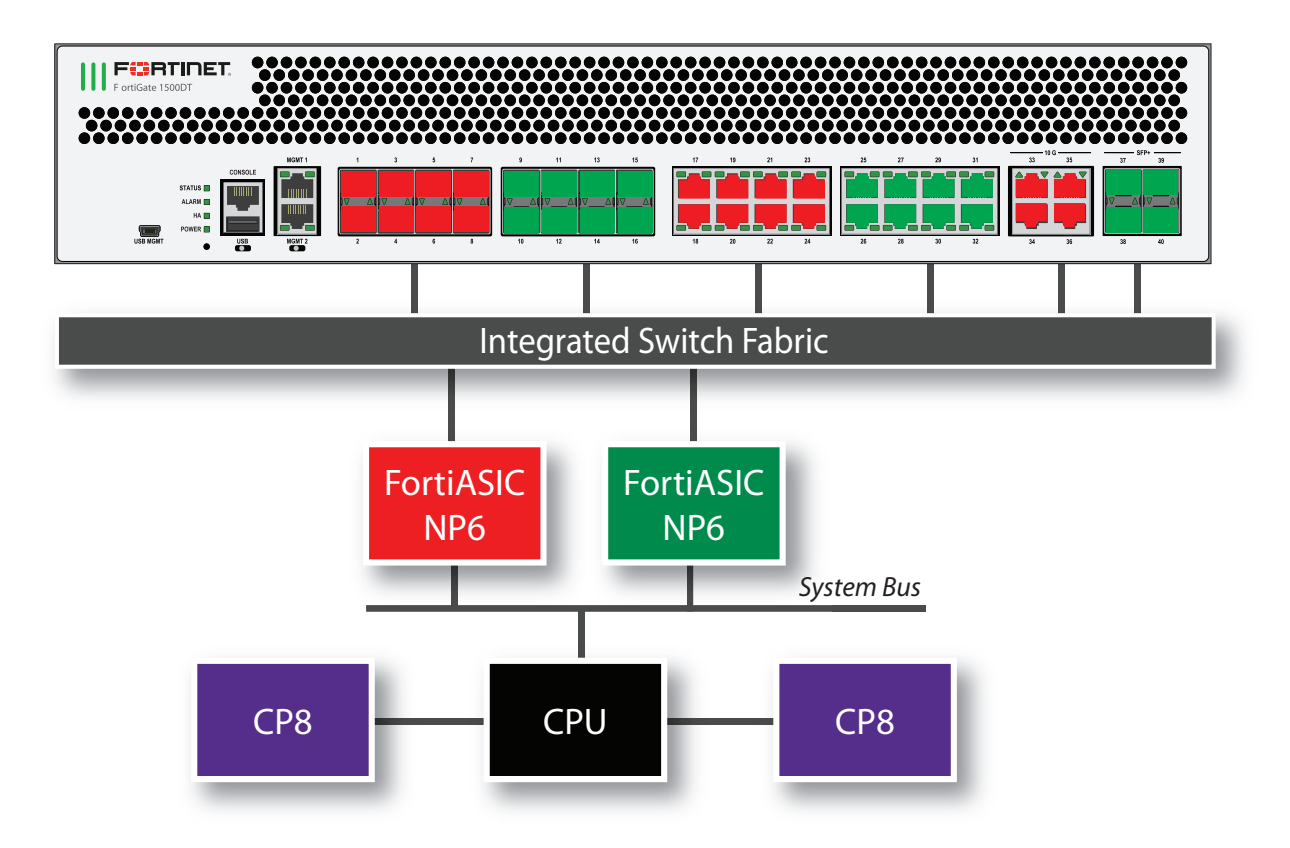

You can use the following get command to display the FortiGate-1500DT NP6 configuration. The command output shows two NP6s named NP6\_0 and NP6\_1. The output also shows the interfaces (ports) connected to each NP6. You can also use the diagnose npu np6 port-list command to display this information.

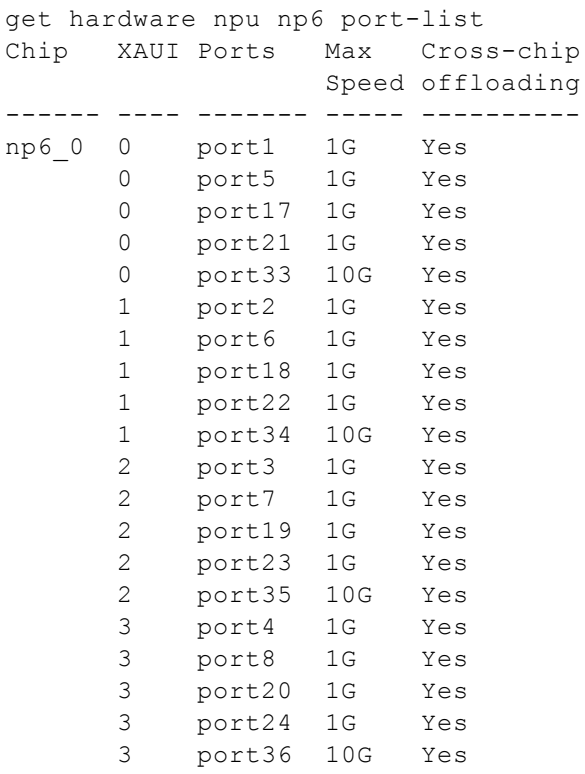

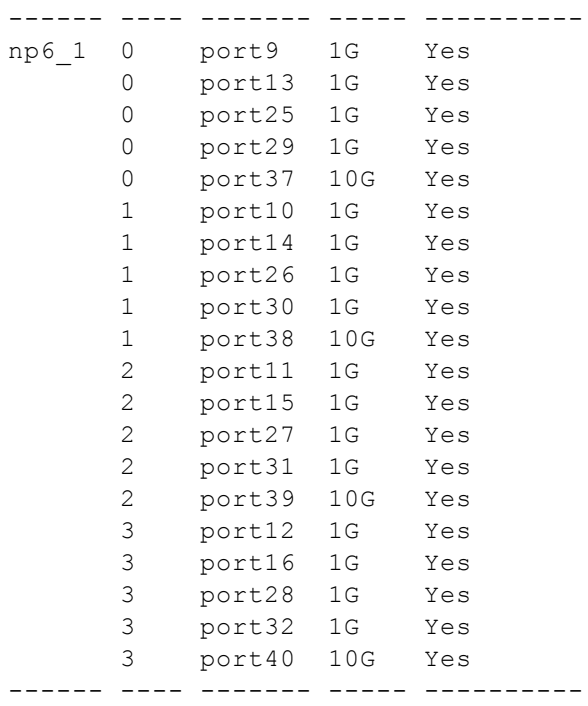

# **FortiGate-2000E fast path architecture**

The FortiGate-2000E includes three NP6 processors in an NP Direct configuration. The NP6 processors connected to the 10GigE ports are also in a low latency NP Direct configuration. Because of NP Direct, you cannot create Link Aggregation Groups (LAGs) or redundant interfaces between interfaces connected to different NP6s. As well, traffic will only be offloaded if it enters and exits the FortiGate on interfaces connected to the same NP6.

The NP6s are connected to network interfaces as follows:

- NP6\_0 is connected to four 10GigE SFP+ interfaces (port33 to port36) in a low latency configuration.
- NP6\_1 is connected to thirty-two 10/100/1000BASE-T interfaces (port1 to port32).
- NP6\_2 is connected to two 10GigE SFP+ (port37 and port38) in a low latency configuration.

The following diagram also shows the XAUI and QSGMII port connections between the NP6 processors and the front panel interfaces and the aggregate switch for the thirty-two 10/100/1000BASE-T interfaces.

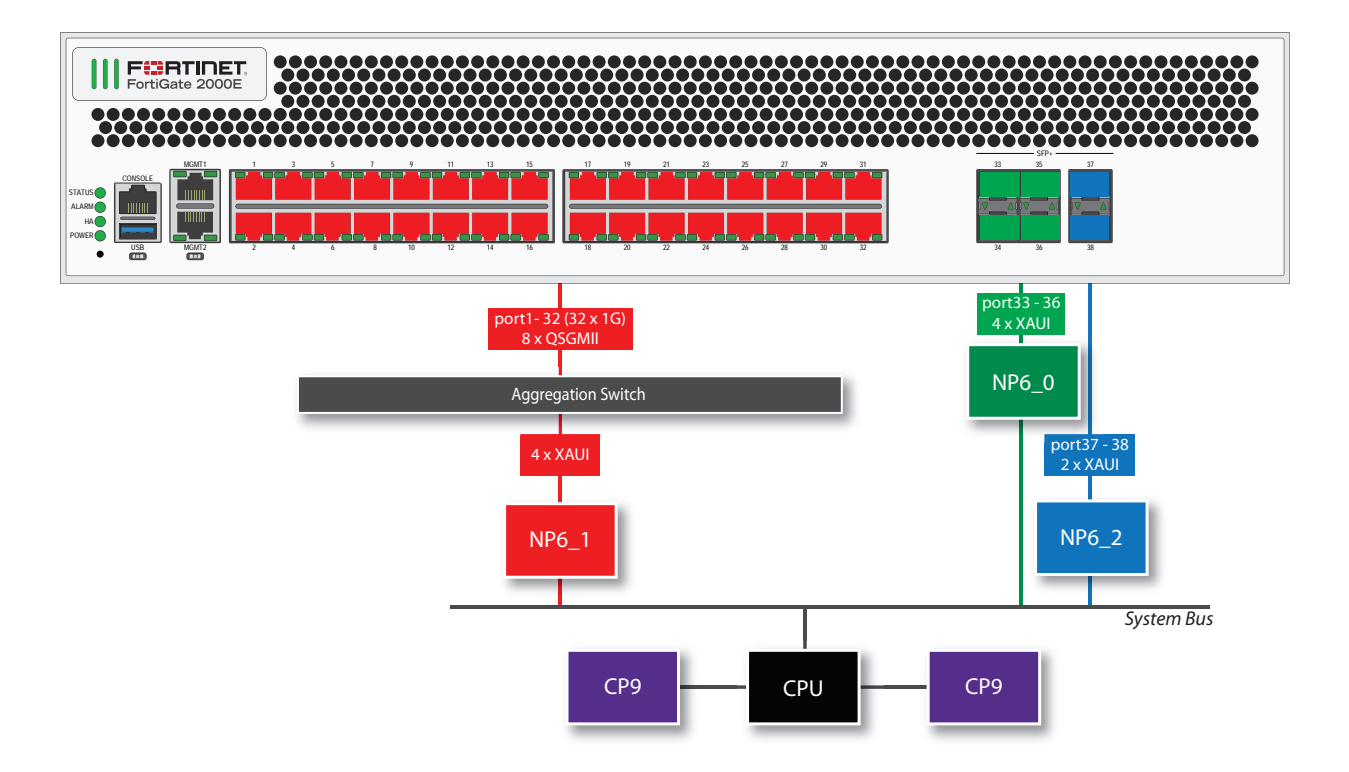

You can use the following get command to display the FortiGate-2000E NP6 configuration. You can also use the diagnose npu np6 port-list command to display this information.

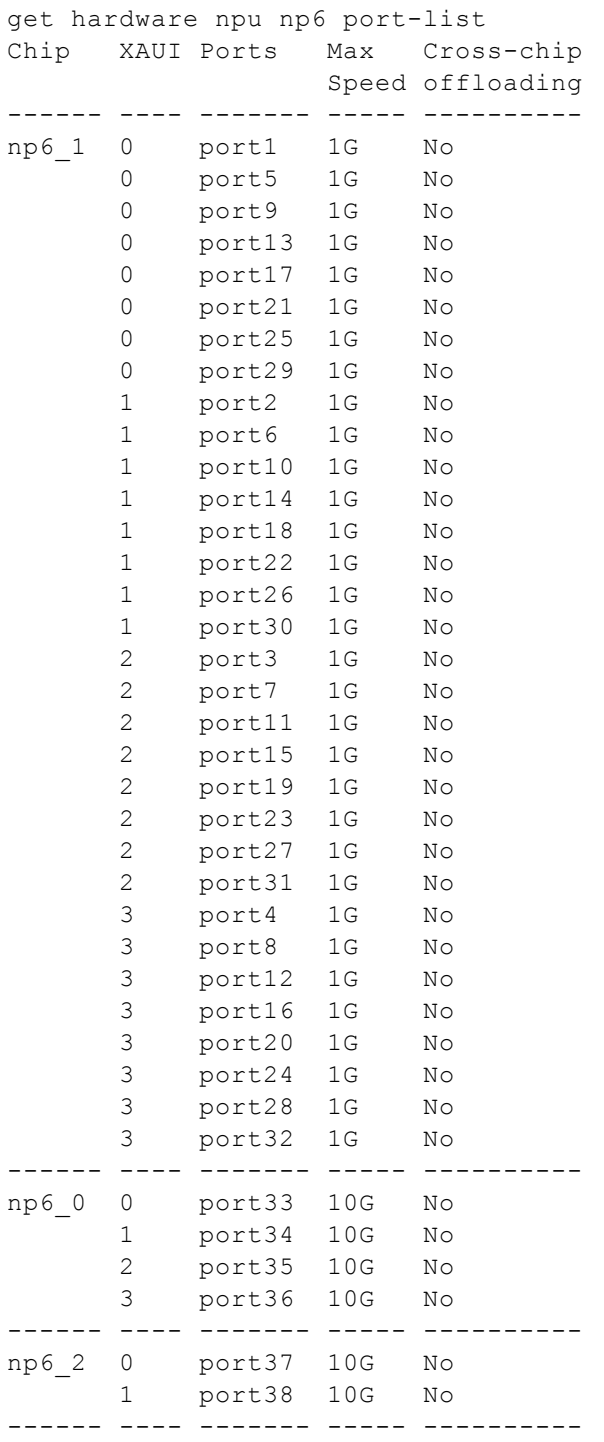

# **FortiGate-2500E fast path architecture**

The FortiGate-2500E includes four NP6 processors in an NP Direct configuration. The NP6 processors connected to the 10GigE ports are also in a low latency NP Direct configuration. Because of NP Direct, you cannot create

Link Aggregation Groups (LAGs) or redundant interfaces between interfaces connected to different NP6s. As well, traffic will only be offloaded if it enters and exits the FortiGate on interfaces connected to the same NP6.

The NP6s are connected to network interfaces as follows:

- NP6\_0 is connected to four 10GigE SFP+ interfaces (port37 to port40) in a low latency configuration.
- NP6 1 is connected to thirty-two 10/100/1000BASE-T interfaces (port1 to port32).
- NP6\_2 is connected to two 10GigE SFP+ interfaces (port41 and port42) and two 10 Gig fiber bypass interfaces (port43 and port44) in a low latency configuration.
- NP6\_3 is connected to four 10GigE SFP+ interfaces (port33 to port36) in a low latency configuration.

The following diagram also shows the XAUI and QSGMII port connections between the NP6 processors and the front panel interfaces and the aggregate switch for the thirty-two 10/100/1000BASE-T interfaces.

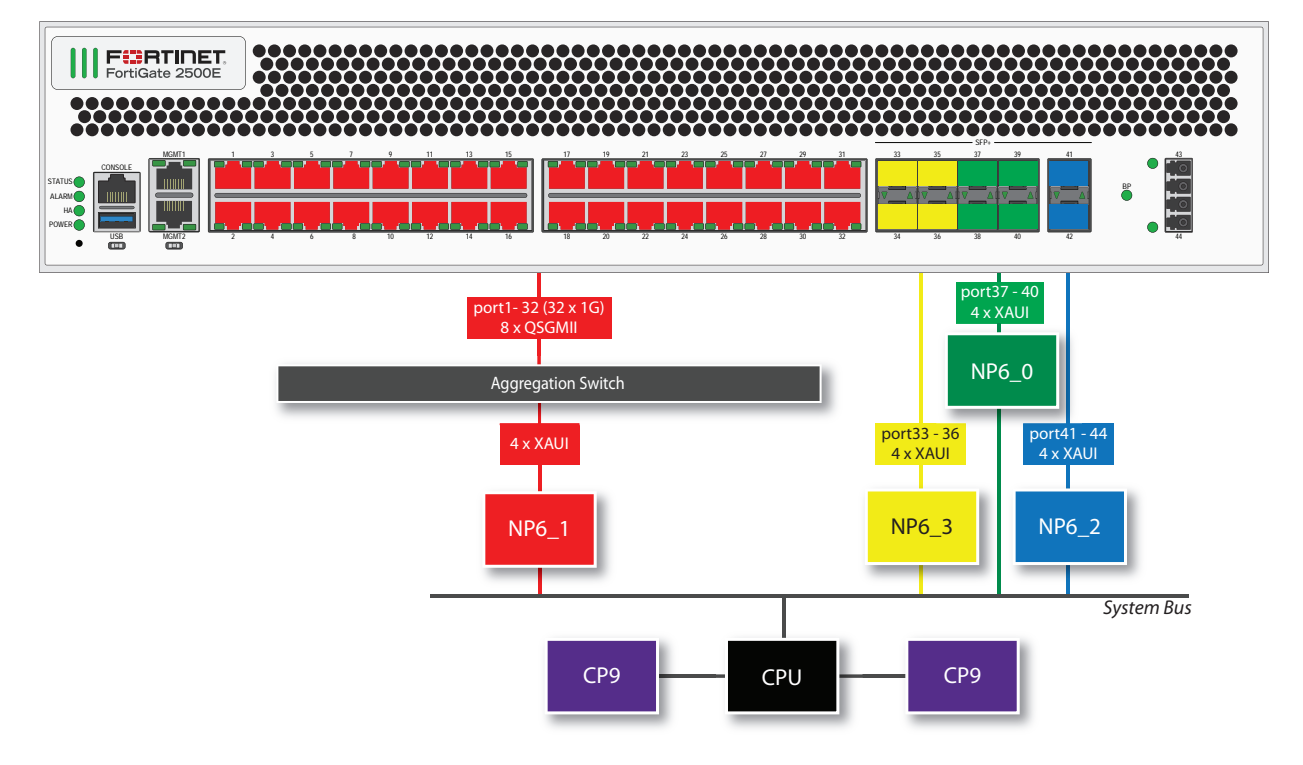

You can use the following get command to display the FortiGate-2500E NP6 configuration. You can also use the diagnose npu np6 port-list command to display this information.

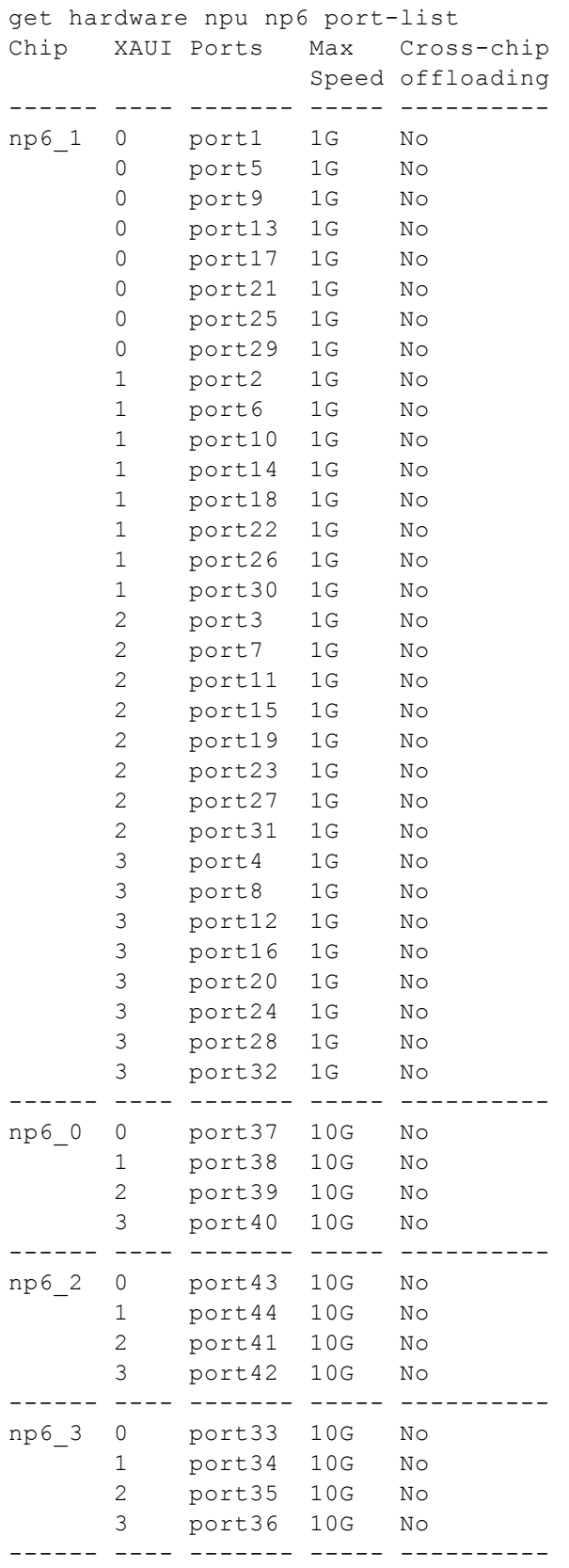

# **FortiGate-3000D fast path architecture**

The FortiGate-3000D features 16 front panel SFP+ 10Gb interfaces connected to two NP6 processors through an Integrated Switch Fabirc (ISF). The FortiGate-3000D has the following fastpath architecture:

- <sup>l</sup> 8 SFP+ 10Gb interfaces, port1 through port8 share connections to the first NP6 processor (np6\_0).
- <sup>l</sup> 8 SFP+ 10Gb interfaces, port9 through port16 share connections to the second NP6 processor (np6\_1).

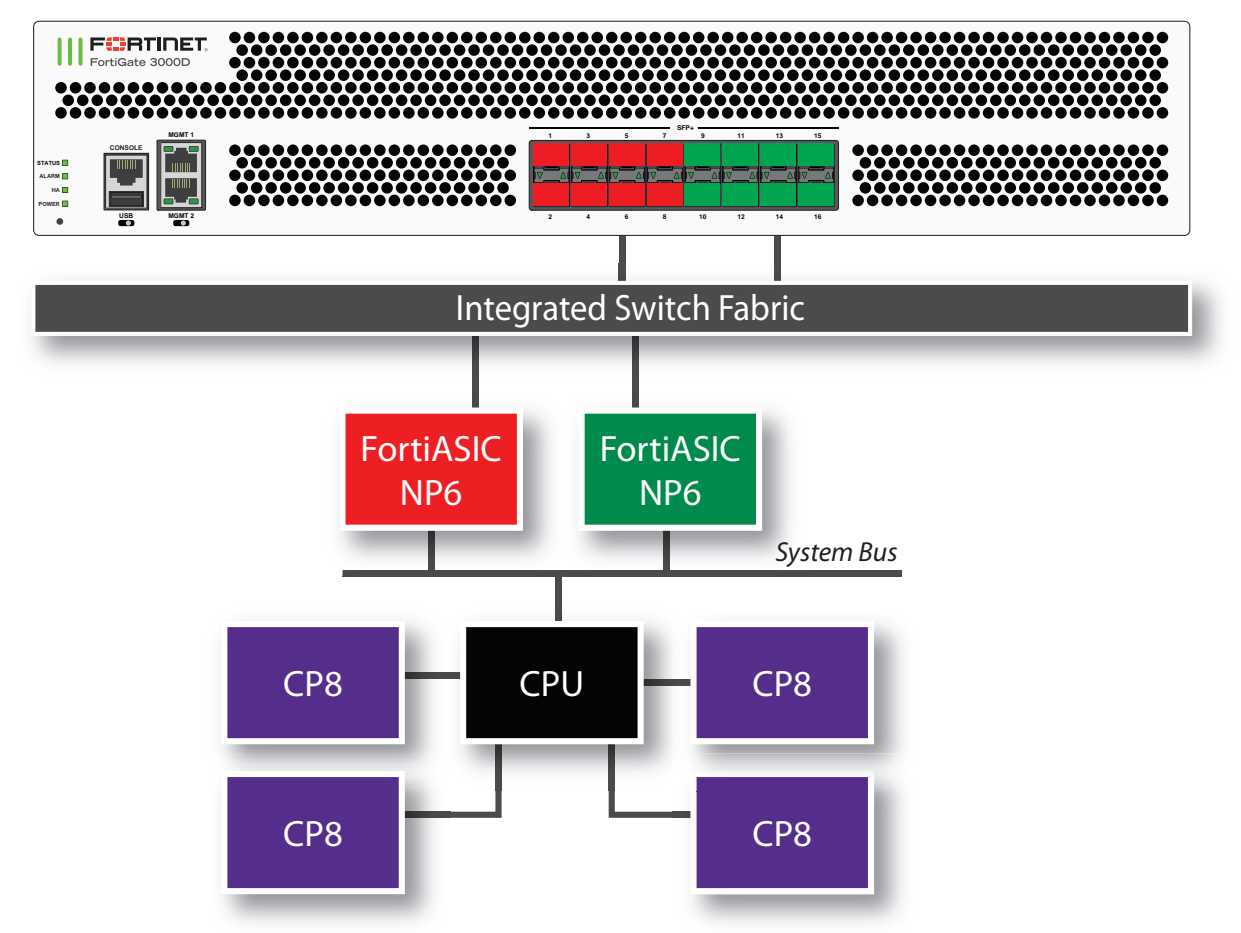

You can use the following get command to display the FortiGate-3000D NP6 configuration. The command output shows two NP6s named NP6\_0 and NP6\_1 and the interfaces (ports) connected to each NP6. You can also use the diagnose npu np6 port-list command to display this information.

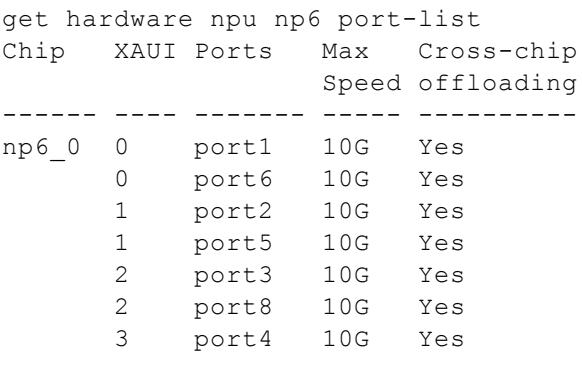

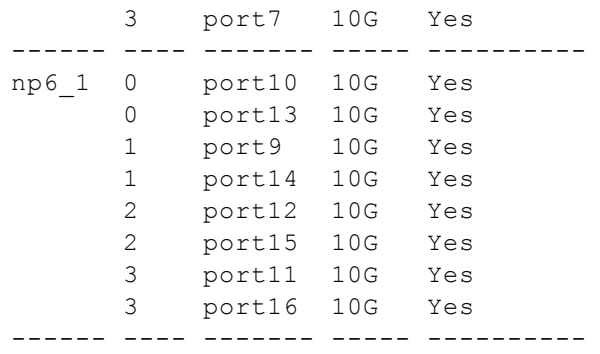

# **FortiGate-3100D fast path architecture**

The FortiGate-3100D features 32 SFP+ 10Gb interfaces connected to two NP6 processors through an Integrated Switch Fabirc (ISF). The FortiGate-3100D has the following fastpath architecture:

- 16 SFP+ 10Gb interfaces, port1 through port16 share connections to the first NP6 processor (np6\_0).
- 16 SFP+ 10Gb interfaces, port27 through port32 share connections to the second NP6 processor (np6\_1).

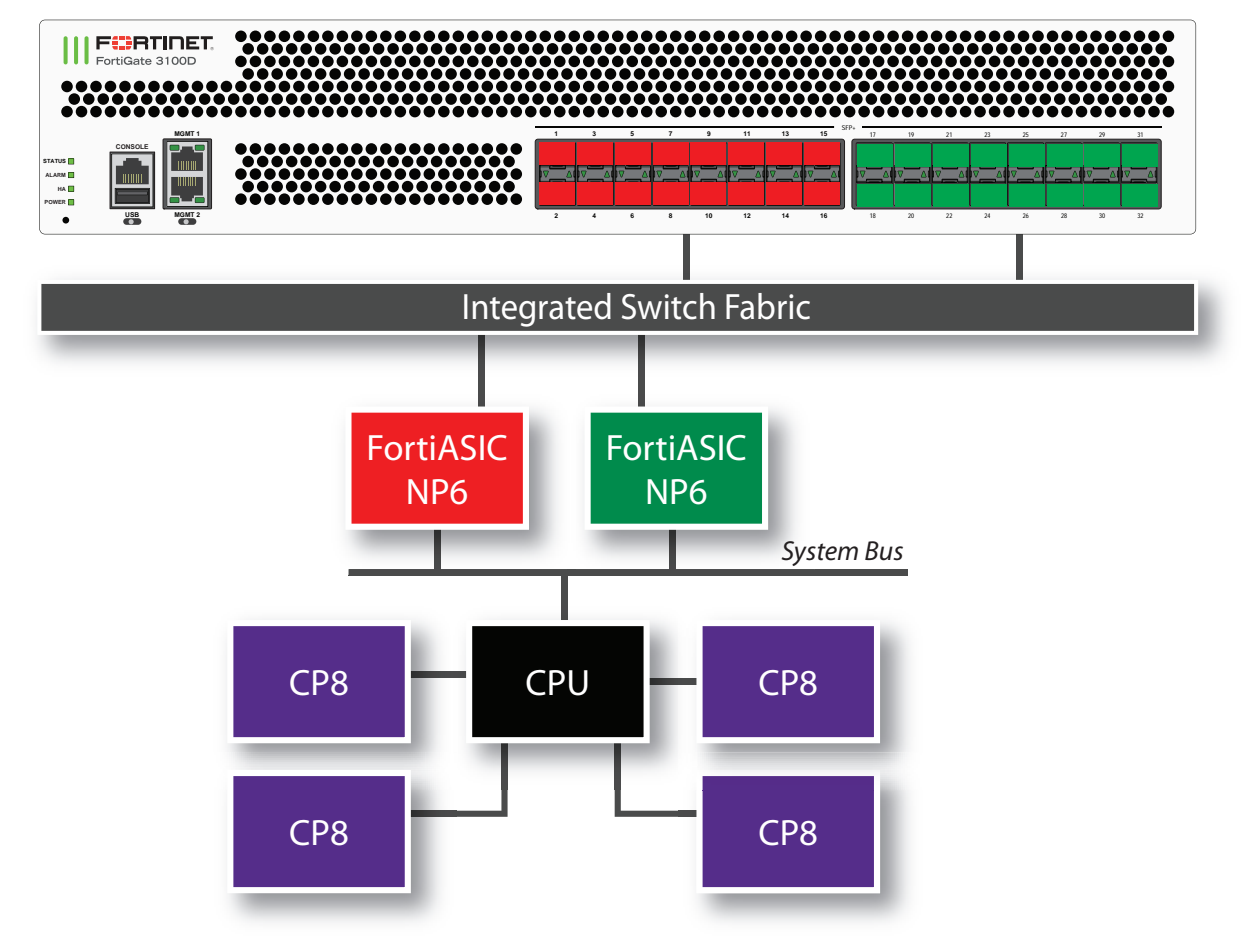

You can use the following get command to display the FortiGate-3100D NP6 configuration. The command output shows two NP6s named NP6\_0 and NP6\_1 and the interfaces (ports) connected to each NP6. You can also use the diagnose npu np6 port-list command to display this information.

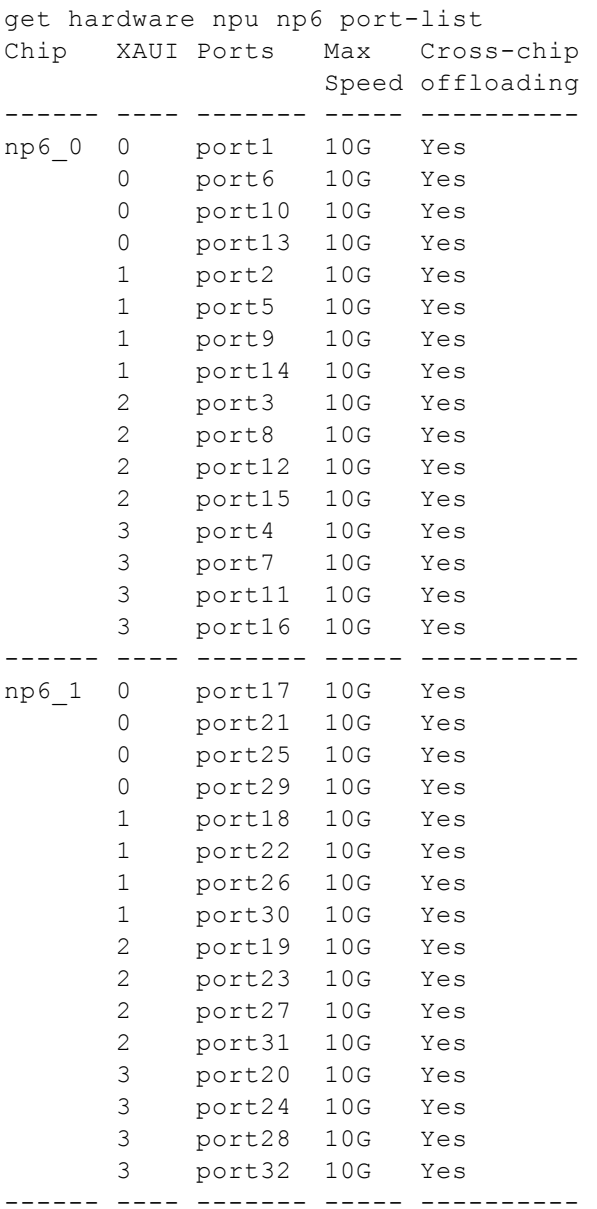

### **FortiGate-3200D fast path architecture**

The FortiGate-3200D features two NP6 processors connected to an Integrated Switch Fabirc (ISF). The FortiGate-3200D has the following fastpath architecture:

- 24 SFP+ 10Gb interfaces, port1 through port24 share connections to the first NP6 processor (np6\_0).
- 24 SFP+ 10Gb interfaces, port25 through port48 share connections to the second NP6 processor (np6\_1).

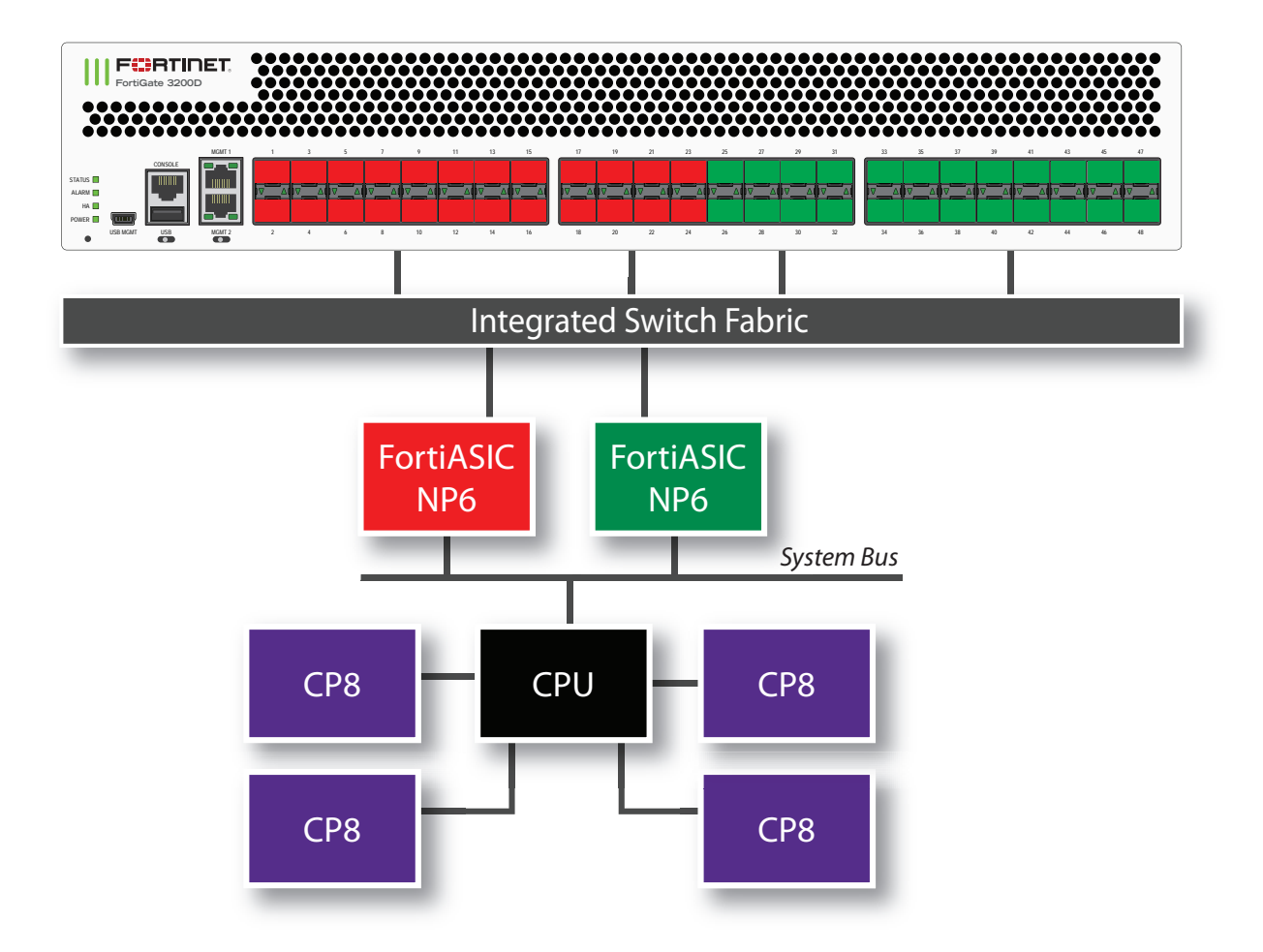

You can use the following get command to display the FortiGate-3200D NP6 configuration. The command output shows two NP6s named NP6\_0 and NP6\_1 and the interfaces (ports) connected to each NP6. You can also use the diagnose npu np6 port-list command to display this information.

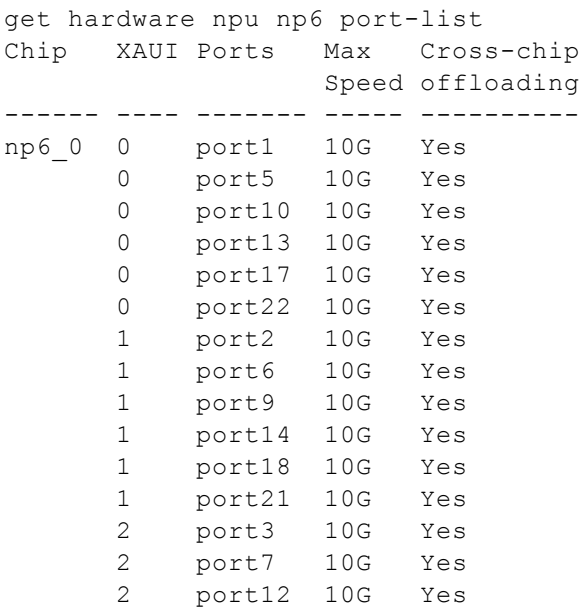

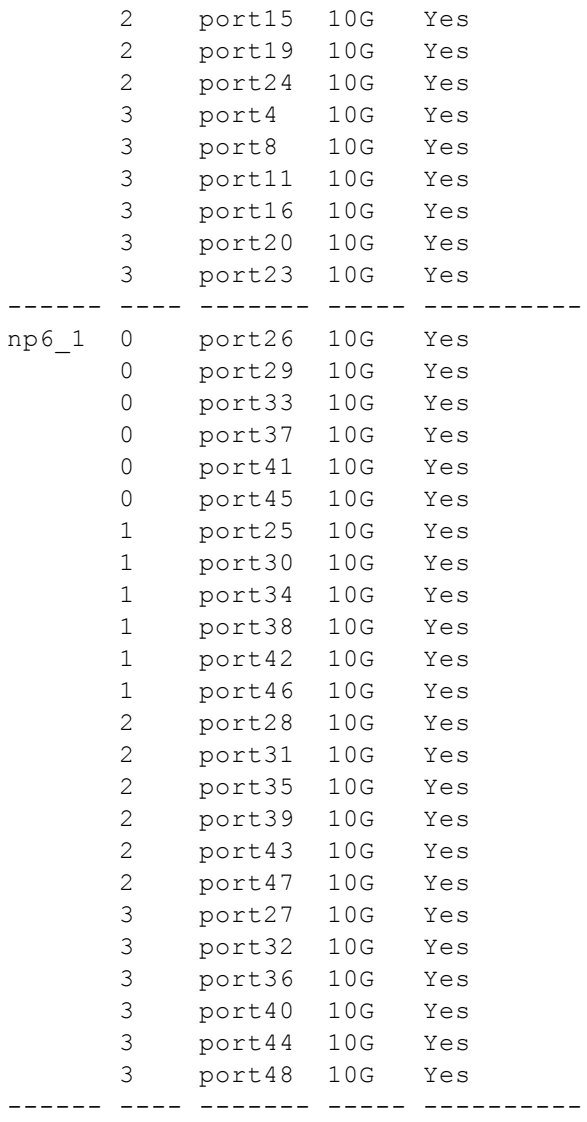

## **FortiGate-3700D fast path architecture**

The FortiGate-3700D features four NP6 processors.The first two NP6 processors (np6\_0 and np6\_1) can be configured for low latency operation. The low latency configuration changes the FortiGate-3700D fast path architecture.

#### **FortiGate-3700D low latency fast path architecture**

Ports 25 to 32 can be used for low latency offloading. As long as traffic enters and exits the FortiGate-3700D through ports connected to the same NP6 processor and using these low latency ports the traffic will be offloaded and have lower latency that other NP6 offloaded traffic. Latency is reduced by bypassing the integrated switch fabric (ISF).

You can use the following command to turn on low latency mode for np6\_0 and np6\_1:

```
config system np6
  edit np6_0
     set low-latency-mode enable
  next
  edit np6_1
     set low-latency-mode enable
  end
```
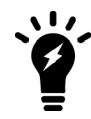

You do not have to turn on low latency to both np6 0 and np6 1. If you turn on low latency for just one NP6, the other NP6 will still be mapped according to the normal latency configuration.

With low latency enabled for both np6\_0 and np6\_1 the FortiGate-3700D has the following fastpath architecture:

- Four SFP+ 10Gb interfaces, port25 to port28, share connections to the first NP6 processor (np6\_0) so sessions entering one of these ports and exiting through another will experience low latency
- Four SFP+ 10Gb interfaces, port29 to port32, share connections to the second NP6 processor (np6\_1) so sessions entering one of these ports and exiting through another will experience low latency
- Ten SFP+ 10Gb interfaces, port5 to port14, and two 40Gb QSFP interfaces, port1 and port2, share connections to the third NP6 processor (np6\_2).
- Ten SFP+ 10Gb interfaces, port15 to port24, and two 40Gb QSFP interfaces, port3 and port4, share connections to the fourth NP6 processor (np6\_3).

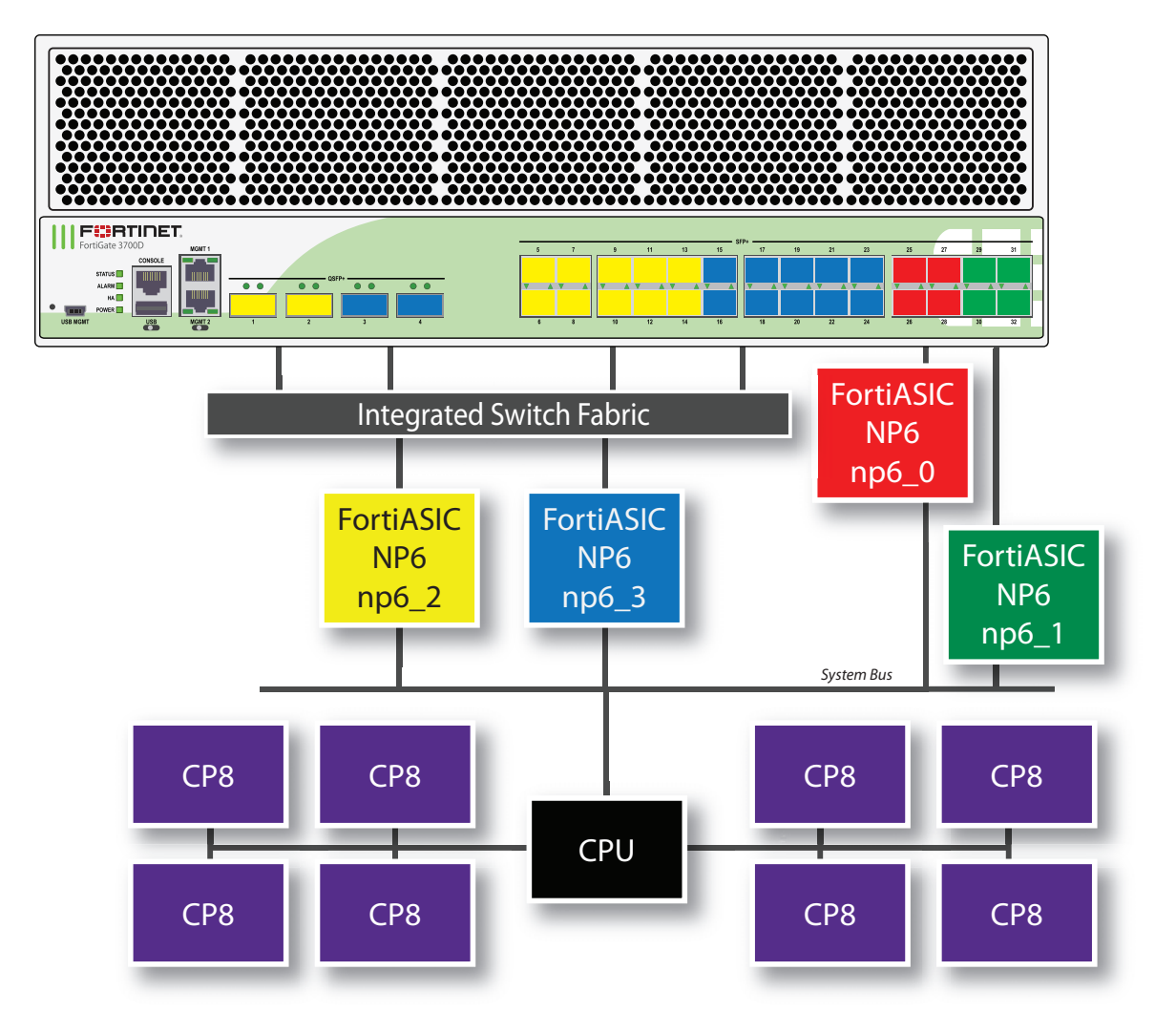

You can use the following get command to display the FortiGate-3700D NP6 configuration. In this output example, the first two NP6s (np6\_0 and np6\_1) are configured for low latency. The command output shows four NP6s named NP6\_0, NP6\_1, NP6\_2, and NP6\_3 and the interfaces (ports) connected to each NP6. You can also use the diagnose npu np6 port-list command to display this information.

```
get hardware npu np6 port-list
Chip XAUI Ports Max Cross-chip
                 Speed offloading
  ---- ---- ------- ----- ----------<br>6   2   0      port5     10G      Yes
np6_2 0 port5 10G Yes
      0 port9 10G Yes
      0 port13 10G Yes
      1 port6 10G Yes
      1 port10 10G Yes
      1 port14 10G Yes
      2 port7 10G Yes
      2 port11 10G Yes
      3 port8 10G Yes
      3 port12 10G Yes
      0-3 port1 40G Yes
```
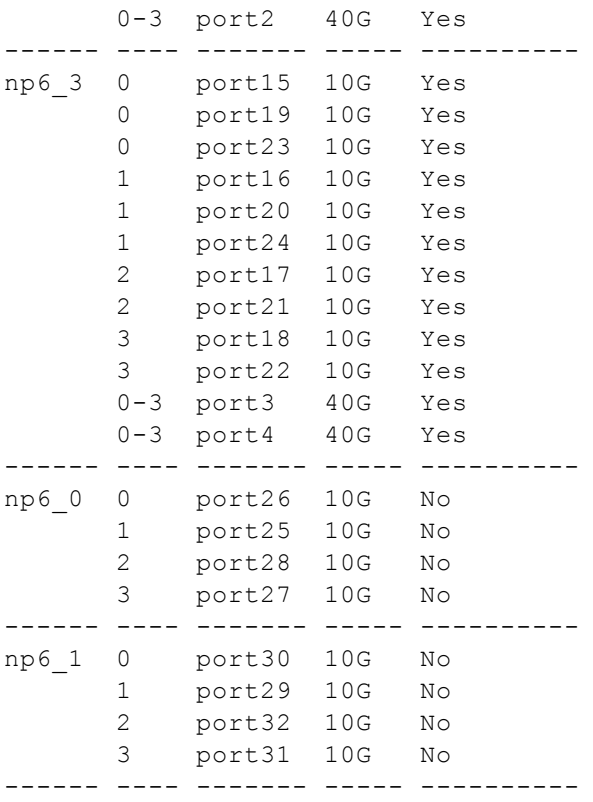

#### **FortiGate-3700D normal latency fast path architecture**

You can use the following command to turn off low latency mode for np6\_0 and np6\_1:

```
config system np6
  edit np6_0
     set low-latency-mode disable
  next
  edit np6_1
     set low-latency-mode disable
  end
```
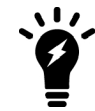

You do not have to turn off low latency to both np6\_0 and np6\_1. If you turn off low latency to just one NP6, the other NP6 will still be mapped according to the normal configuration.

In addition to turning off low latency, entering these commands also changes how ports are mapped to NP6s. Port1 is now mapped to np6\_0 and port 3 is not mapped to np6\_1. The FortiGate-3700D has the following fastpath architecture:

- One 40Gb QSFP interface, port1, and four SFP+ 10Gb interfaces, port25 to port28 share connections to the first NP6 processor (np6\_0).
- One 40Gb QSFP interface, port3, and four SFP+ 10Gb interfaces, port29 to port32 share connections to the second NP6 processor (np6\_1).
- One 40Gb QSFP interface, port2 and ten SFP+ 10Gb interfaces, port5 to port14 share connections to the third NP6 processor (np6\_2).

• One 40Gb QSFP interface, port4, and ten SFP+ 10Gb interfaces, port15 to port24 share connections to the fourth NP6 processor (np6\_3).

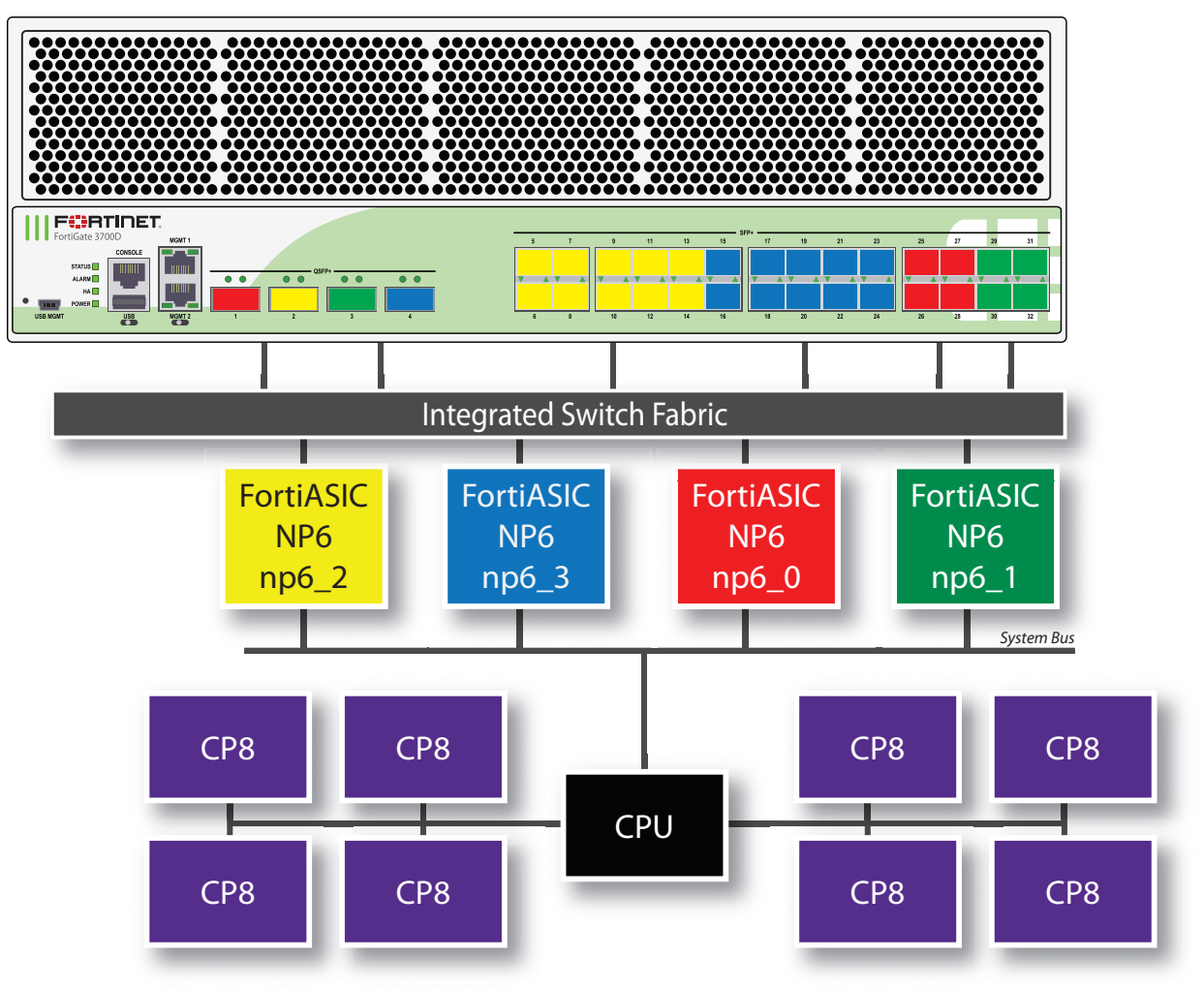

You can use the following get command to display the FortiGate-3700D NP6 configuration with low latency turned off for np6\_0 and np6\_1. The command output shows four NP6s named NP6\_0, NP6\_1, NP6\_2, and NP6\_3 and the interfaces (ports) connected to each NP6. You can also use the diagnose npu np6 portlist command to display this information.

```
get hardware npu np6 port-list
Chip XAUI Ports Max Cross-chip
                   Speed offloading
  ------ ---- ------- ----- ----------
np6_0 0 port26 10G Yes
    1 port25 10G Yes
    2 port28 10G Yes
    3 port27 10G Yes
    0-3 port1 40G Yes
------ ---- ------- ----- ----------
np6_1 0 port30 10G Yes
    1 port29 10G Yes
    2 port32 10G Yes
```
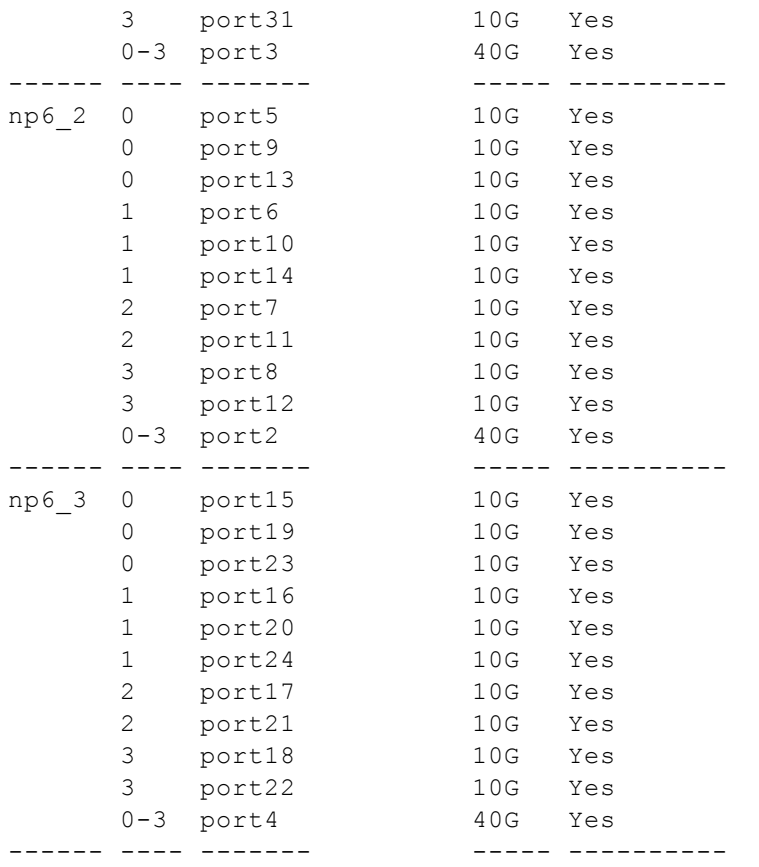

#### **FortiGate-3700DX fast path architecture**

The FortiGate-3700DX features four NP6 processors.The first two NP6 processors (np6\_0 and np6\_1) can be configured for low latency operation. The low latency configuration changes the FortiGate-3700D fast path architecture. The FortiGate-3700DX also includes two TP2 cards that offload GTPu sessions.

#### **FortiGate-3700DX low latency fast path architecture**

Ports 25 to 32 can be used for low latency offloading. As long as traffic enters and exits the FortiGate-3700D through ports connected to the same NP6 processor and using these low latency ports the traffic will be offloaded and have lower latency that other NP6 offloaded traffic. Latency is reduced by bypassing the integrated switch fabric (ISF).

You can use the following command to turn on low latency mode for np6\_0 and np6\_1:

```
config system np6
  edit np6_0
     set low-latency-mode enable
  next
  edit np6_1
     set low-latency-mode enable
  end
```
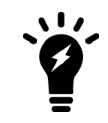

You do not have to turn on low latency to both np6\_0 and np6\_1. If you turn on low latency for just one NP6, the other NP6 will still be mapped according to the normal latency configuration.

With low latency enabled for both np6\_0 and np6\_1 the FortiGate-3700D has the following fastpath architecture:

- Four SFP+ 10Gb interfaces, port25 to port28, share connections to the first NP6 processor (np6\_0) so sessions entering one of these ports and exiting through another will experience low latency
- Four SFP+ 10Gb interfaces, port29 to port32, share connections to the second NP6 processor (np6\_1) so sessions entering one of these ports and exiting through another will experience low latency
- Ten SFP+ 10Gb interfaces, port5 to port14, and two 40Gb QSFP interfaces, port1 and port2, share connections to the third NP6 processor (np6\_2).
- Ten SFP+ 10Gb interfaces, port15 to port24, and two 40Gb QSFP interfaces, port3 and port4, share connections to the fourth NP6 processor (np6\_3).

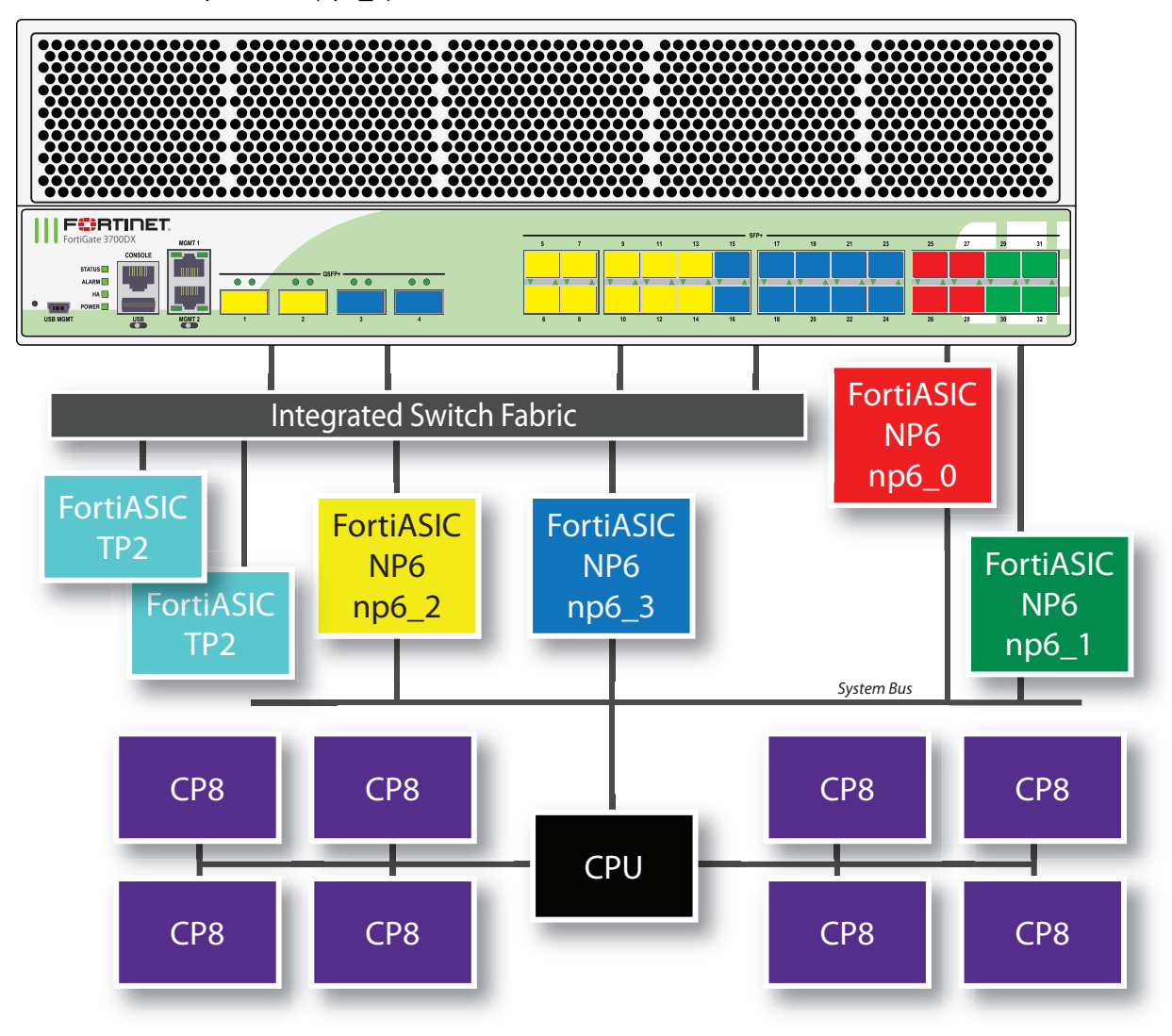

You can use the following get command to display the FortiGate-3700D NP6 configuration. In this output example, the first two NP6s (np6\_0 and np6\_1) are configured for low latency. The command output shows four NP6s named NP6\_0, NP6\_1, NP6\_2, and NP6\_3 and the interfaces (ports) connected to each NP6. You can also use the diagnose npu np6 port-list command to display this information.

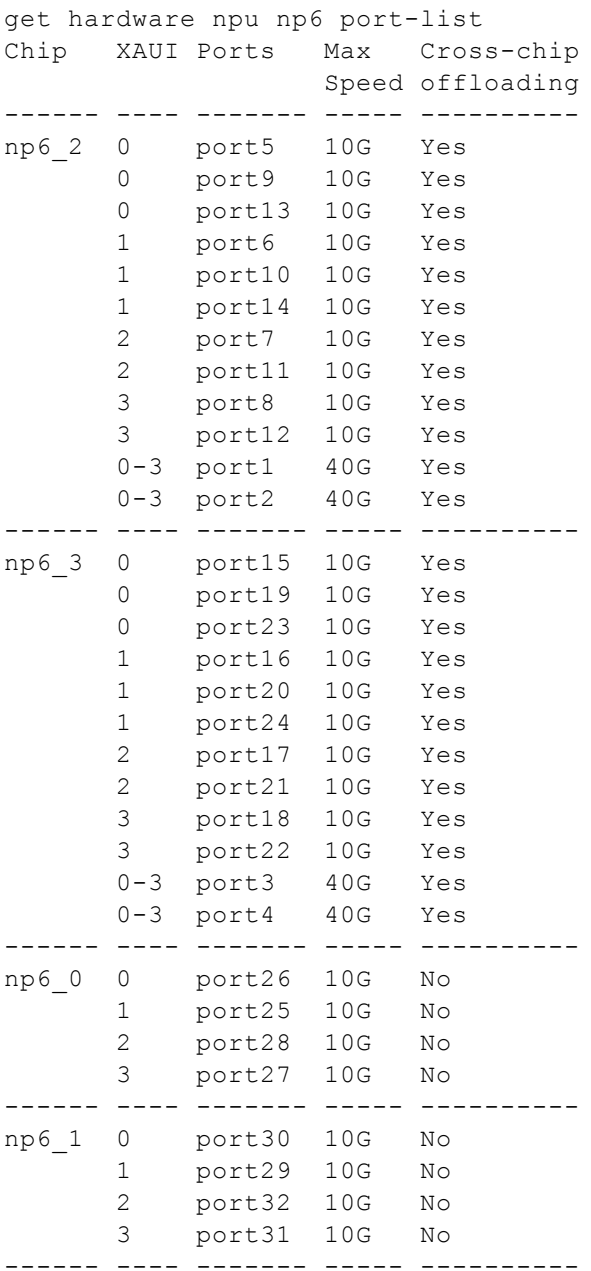

### **FortiGate-3700D normal latency fast path architecture**

You can use the following command to turn off low latency mode for np6\_0 and np6\_1:

```
config system np6
  edit np6_0
     set low-latency-mode disable
  next
  edit np6_1
     set low-latency-mode disable
  end
```
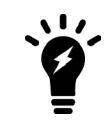

You do not have to turn off low latency to both np6\_0 and np6\_1. If you turn off low latency to just one NP6, the other NP6 will still be mapped according to the normal configuration.

In addition to turning off low latency, entering these commands also changes how ports are mapped to NP6s. Port1 is now mapped to np6 0 and port 3 is not mapped to np6 1. The FortiGate-3700D has the following fastpath architecture:

- One 40Gb QSFP interface, port1, and four SFP+ 10Gb interfaces, port25 to port28 share connections to the first NP6 processor (np6\_0).
- One 40Gb QSFP interface, port3, and four SFP+ 10Gb interfaces, port29 to port32 share connections to the second NP6 processor (np6\_1).
- One 40Gb QSFP interface, port2 and ten SFP+ 10Gb interfaces, port5 to port14 share connections to the third NP6 processor (np6\_2).
- One 40Gb QSFP interface, port4, and ten SFP+ 10Gb interfaces, port15 to port24 share connections to the fourth NP6 processor (np6\_3).

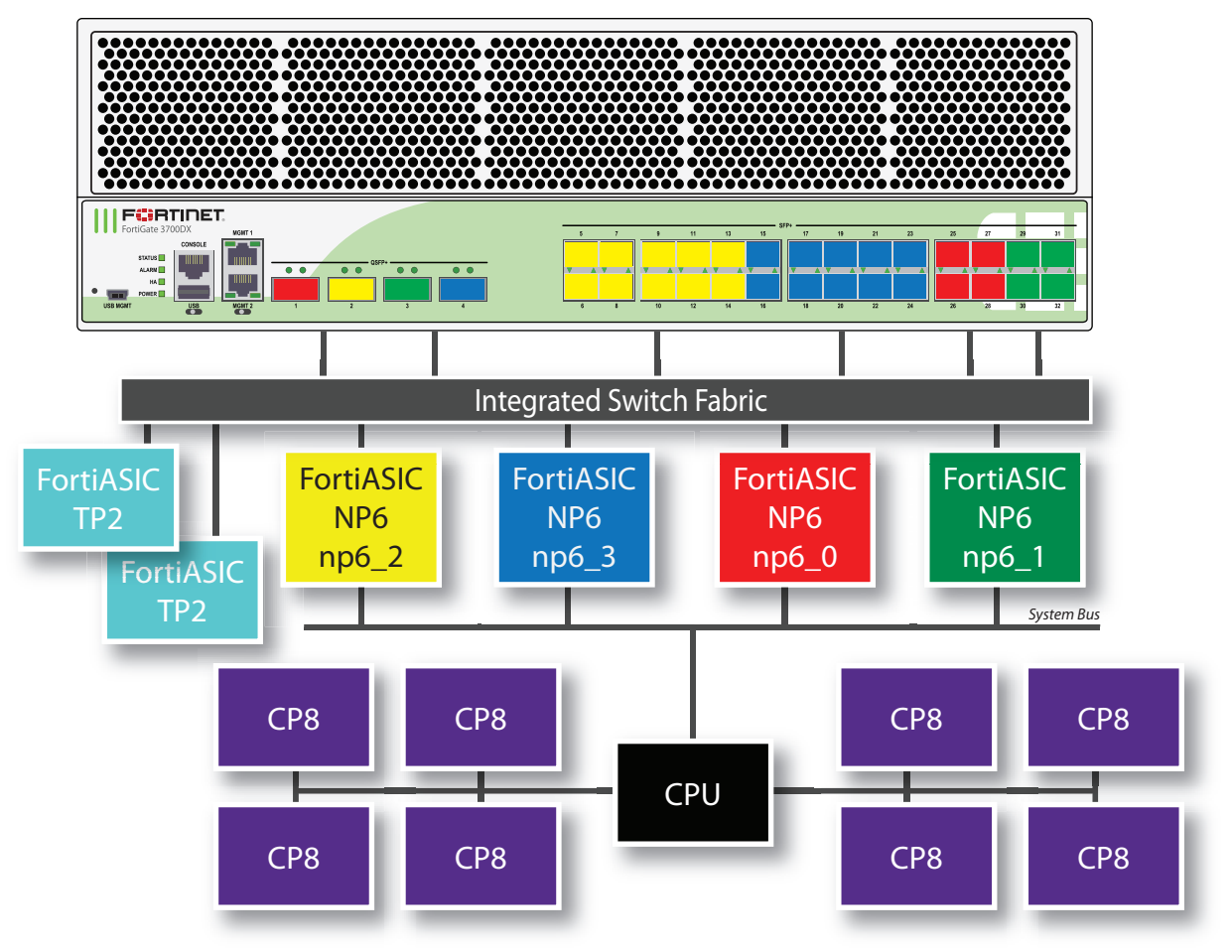

You can use the following get command to display the FortiGate-3700D NP6 configuration with low latency turned off for np6\_0 and np6\_1. The command output shows four NP6s named NP6\_0, NP6\_1, NP6\_2, and NP6\_3 and the interfaces (ports) connected to each NP6. You can also use the diagnose npu np6 portlist command to display this information.

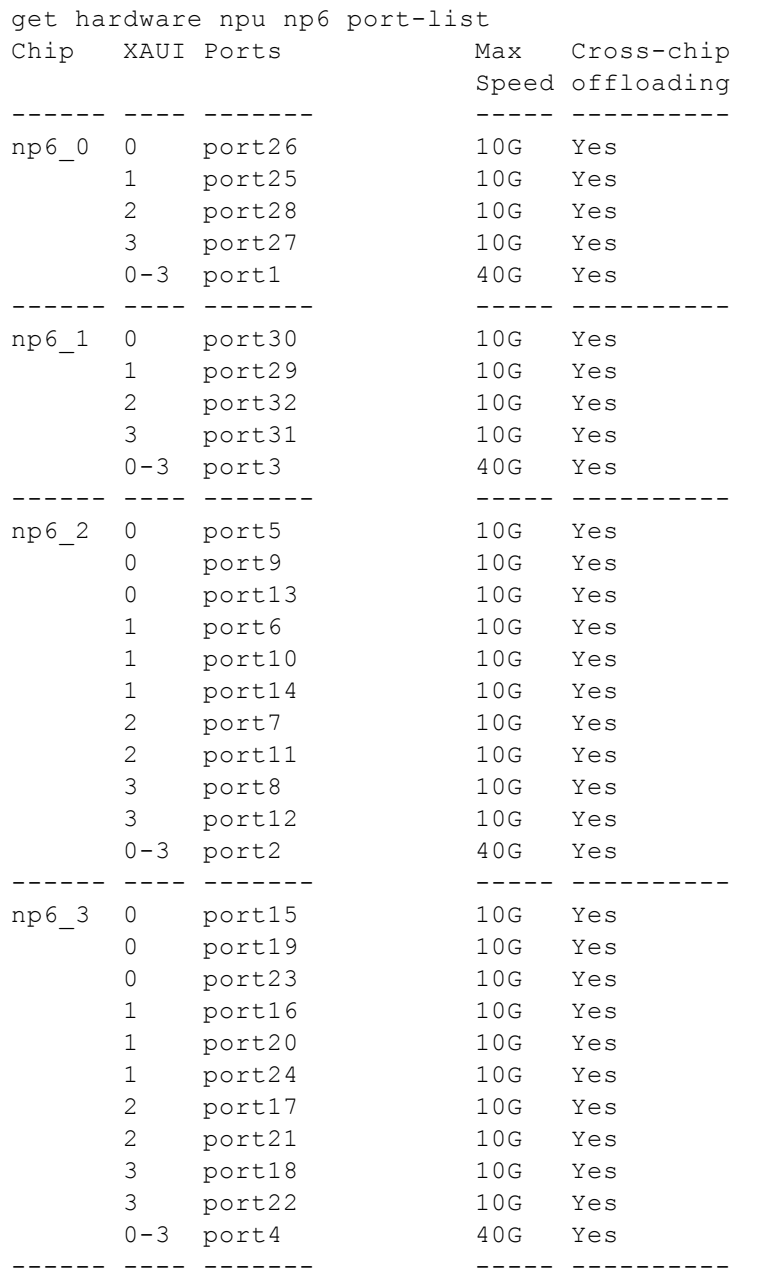

### **FortiGate-3800D fast path architecture**

The FortiGate-3800D features four front panel 100GigE CFP2 interfaces, four 40GigE QSFP+ interfaces, and eight 10GigE SFP+ interfaces connected to eight NP6 processors through an Integrated Switch Fabric (ISF). Individual interfaces are not mapped to NP6 processors because of the integrated switch fabric. No special mapping is required for fastpath offloading or aggregate interfaces.

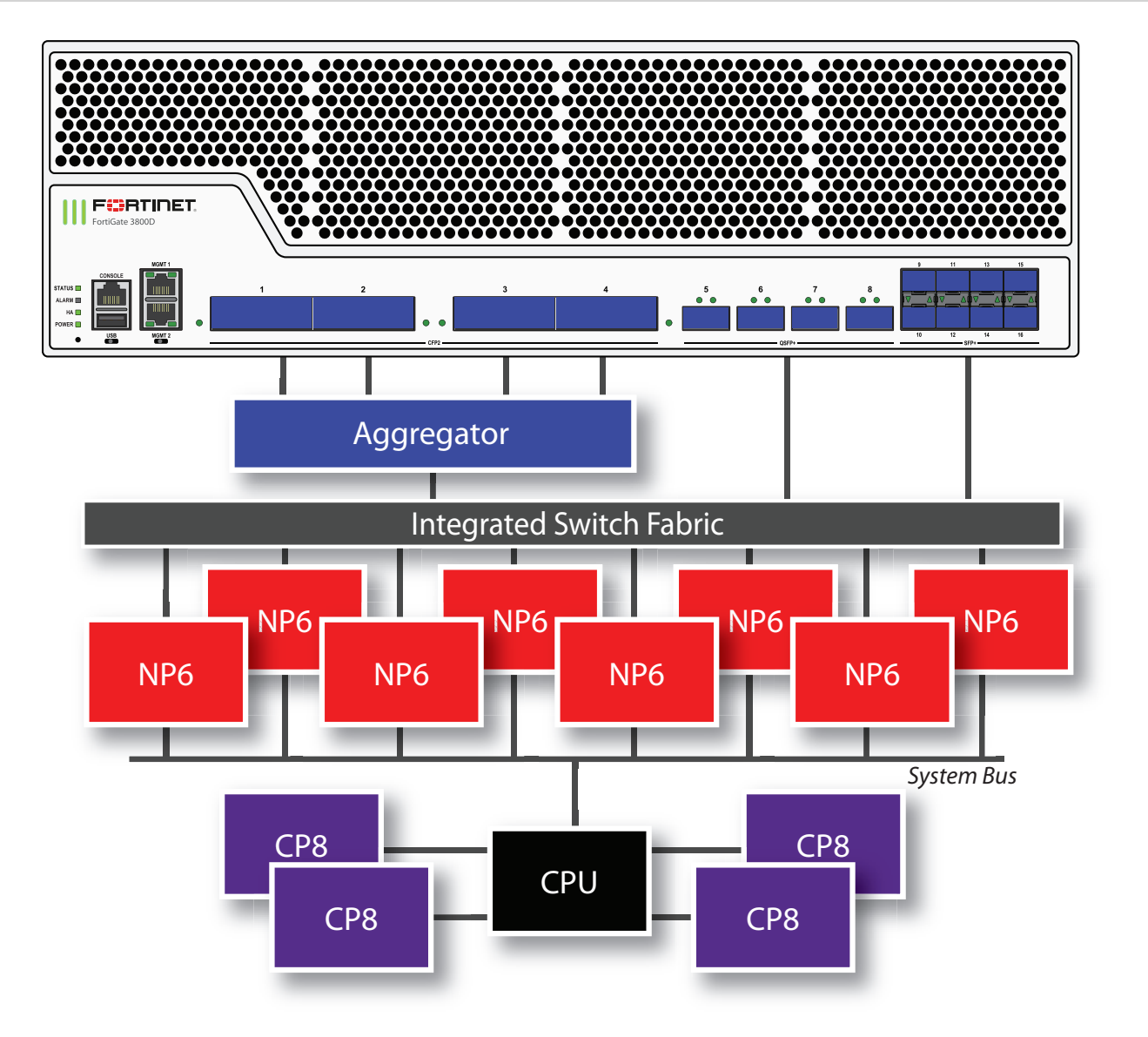

You can use the following get command to display the FortiGate-3800D NP6 configuration. The command output shows all NP6s connected to each interface (port) with cross-chip offloading supported for each port. You can also use the diagnose npu np6 port-list command to display this information.

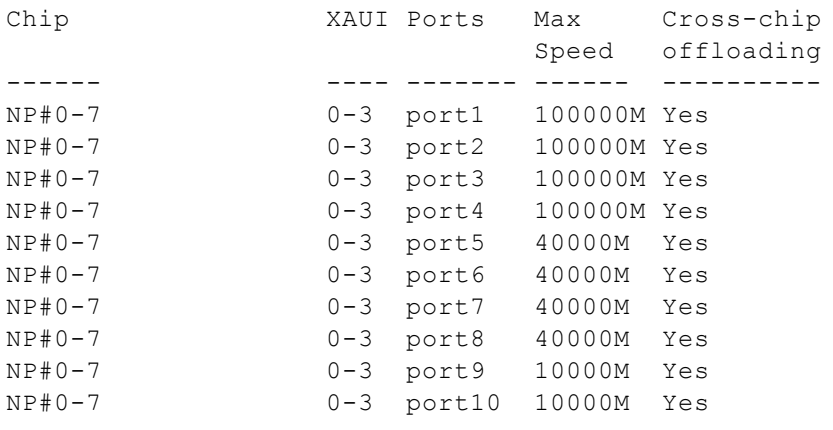

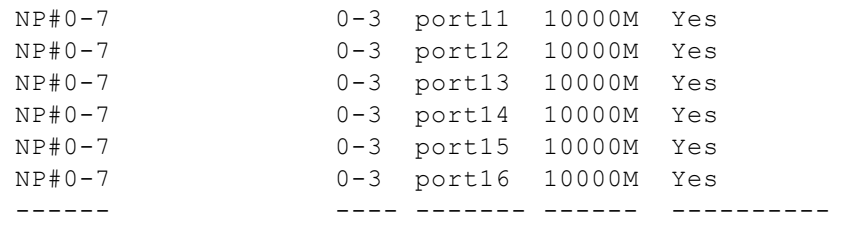

## **FortiGate-3810D fast path architecture**

The FortiGate-3810D features six front panel 100GigE CFP2 interfaces connected to eight NP6 processors through an Integrated Switch Fabric (ISF). Individual interfaces are not mapped to NP6 processors because of the integrated switch fabric. No special mapping is required for fastpath offloading or aggregate interfaces.

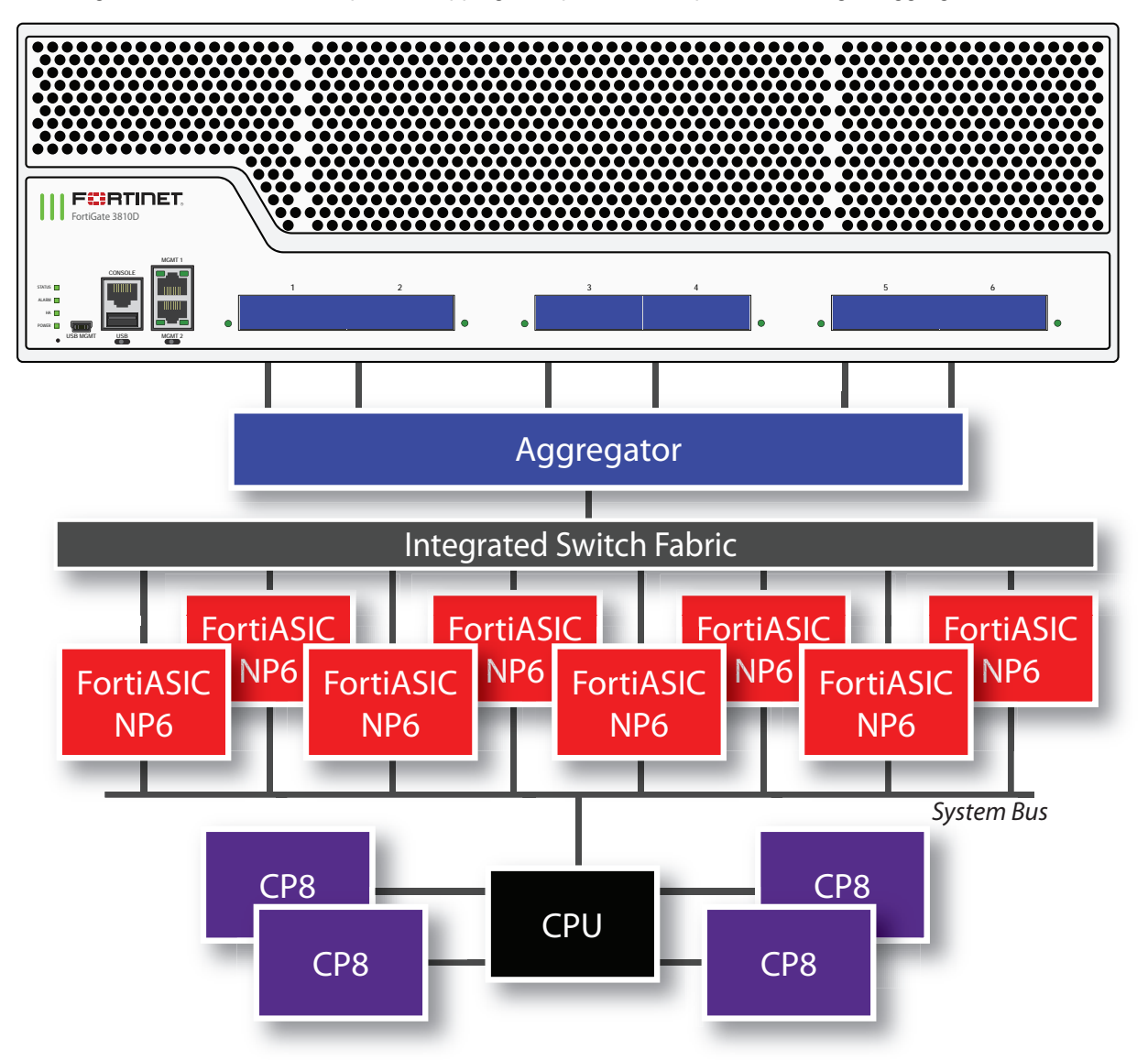

You can use the following get command to display the FortiGate-3810D NP6 configuration. The command output shows all NP6s connected to each interface (port) with cross-chip offloading supported for each port. You can also use the diagnose npu np6 port-list command to display this information.

get hardware npu np6 port-list Chip XAUI Ports Max Cross-chip Speed offloading ------ ---- ------- ------ --------- all 0-3 port1 100000M Yes all 0-3 port2 100000M Yes all 0-3 port3 100000M Yes all 0-3 port4 100000M Yes all 0-3 port5 100000M Yes all 0-3 port6 100000M Yes ------ ---- ------- ------ ----------

# **FortiGate-3815D fast path architecture**

The FortiGate-3815D features four front panel 100GigE CFP2 interfaces and eight 10GigE SFP+ interfaces connected to eight NP6 processors through an Integrated Switch Fabric (ISF). Individual interfaces are not mapped to NP6 processors because of the integrated switch fabric. No special mapping is required for fastpath offloading or aggregate interfaces.

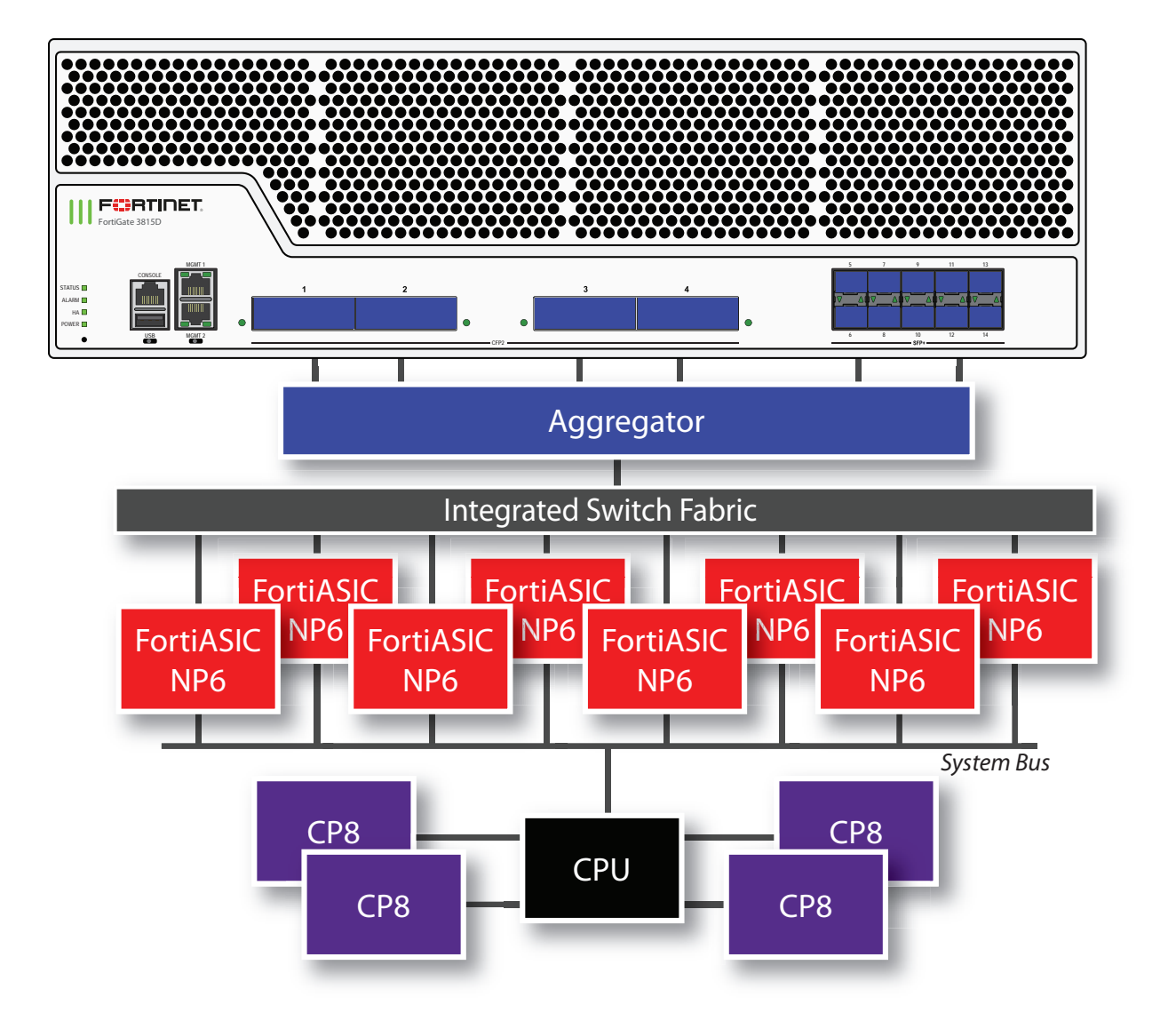

You can use the following get command to display the FortiGate-3815D NP6 configuration. The command output shows all NP6s connected to each interface (port) with cross-chip offloading supported for each port. You can also use the diagnose npu np6 port-list command to display this information.

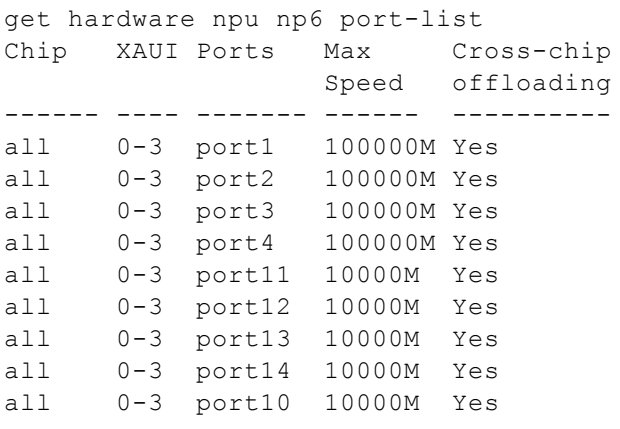

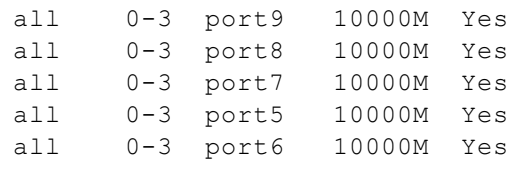

## **FortiGate-3960E fast path architecture**

The FortiGate-3960E features sixteen front panel 10GigE SFP+ interfaces and six 100GigE QSFP+ interfaces connected to sixteen NP6 processors through an Integrated Switch Fabric (ISF). Individual interfaces are not mapped to NP6 processors because of the integrated switch fabric. No special mapping is required for fastpath offloading or aggregate interfaces.

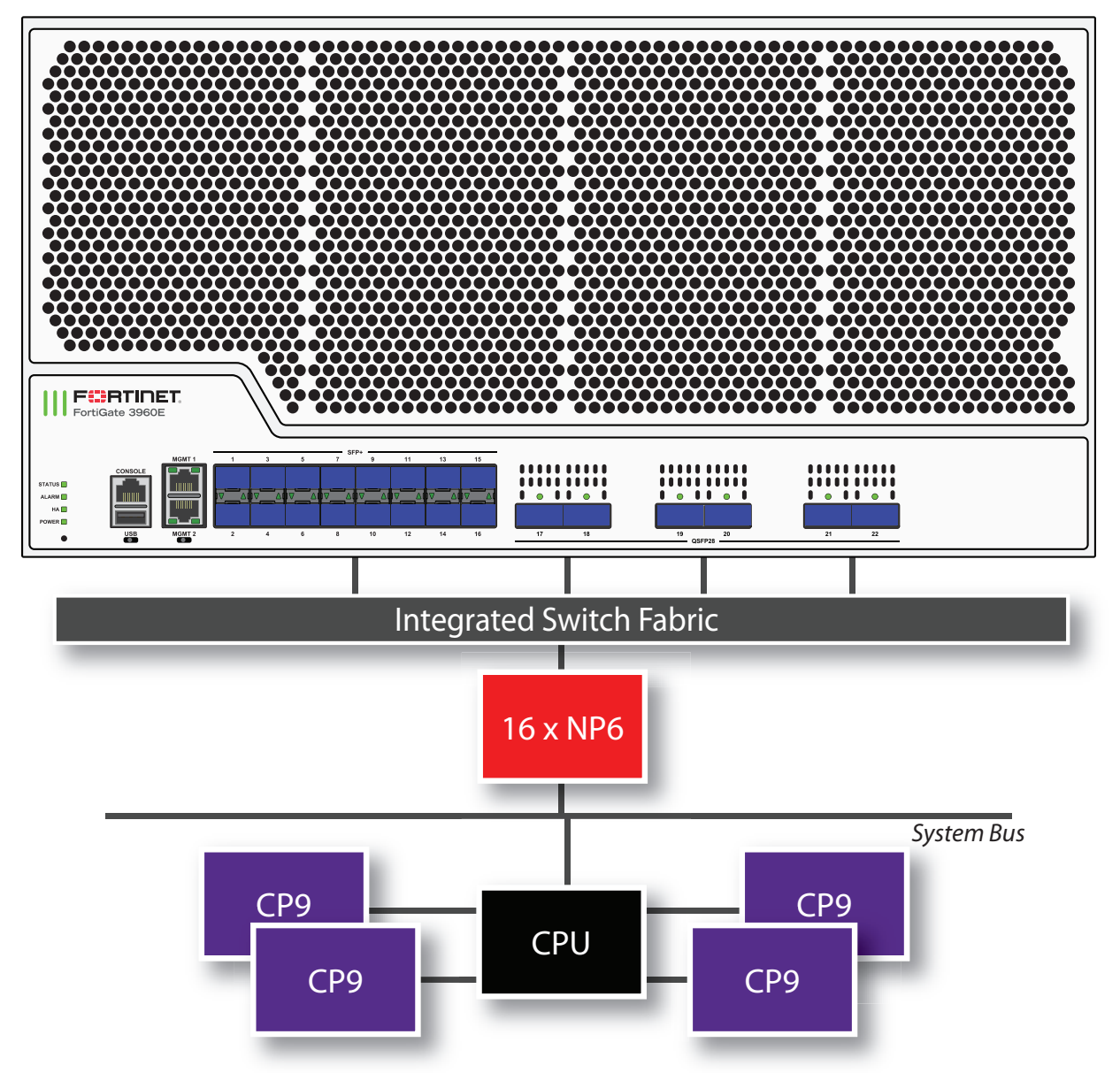

You can use the following get command to display the FortiGate-3960E NP6 configuration. The command output shows all NP6s connected to each interface (port) with cross-chip offloading supported for each port. You can also use the diagnose npu np6 port-list command to display this information.

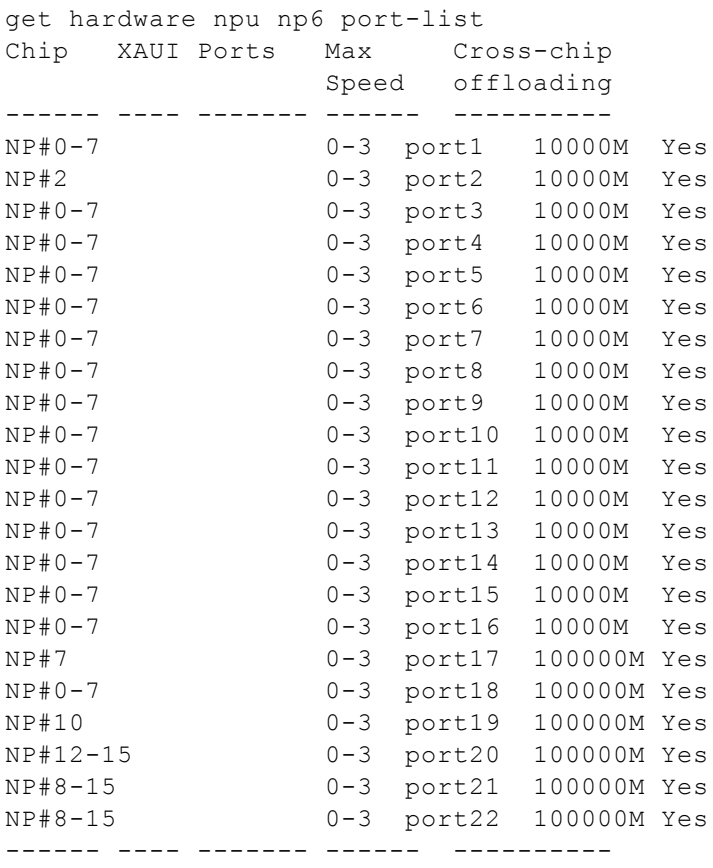

# **FortiGate-3980E fast path architecture**

The FortiGate-3980E features sixteen front panel 10GigE SFP+ interfaces and ten 100GigE QSFP28 interfaces connected to twenty-eight NP6 processors through an Integrated Switch Fabric (ISF). Individual interfaces are not mapped to NP6 processors because of the integrated switch fabric. No special mapping is required for fastpath offloading or aggregate interfaces.

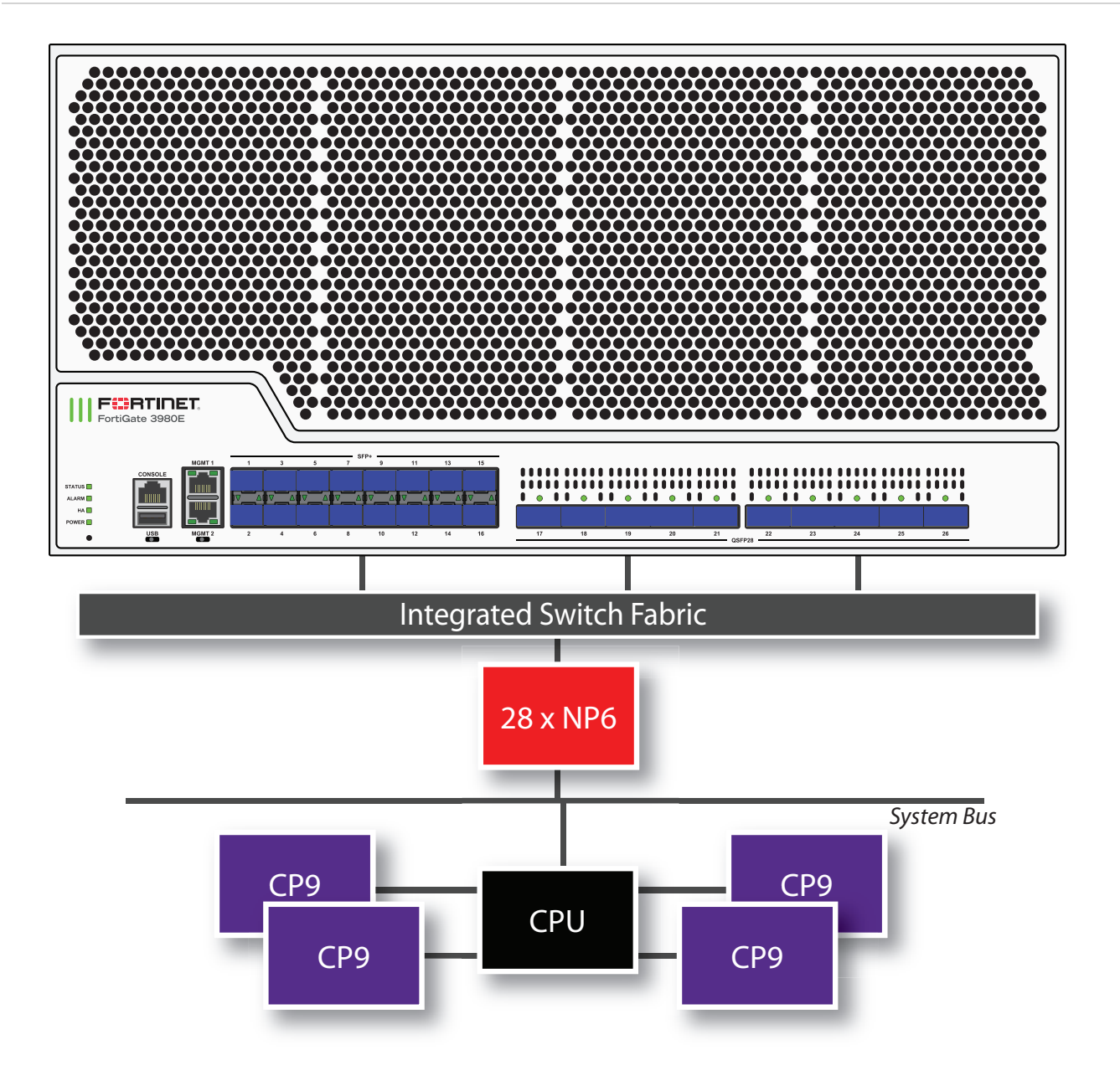

You can use the following get command to display the FortiGate-3980E NP6 configuration. The command output shows all NP6s connected to each interface (port) with cross-chip offloading supported for each port. You can also use the diagnose npu np6 port-list command to display this information.

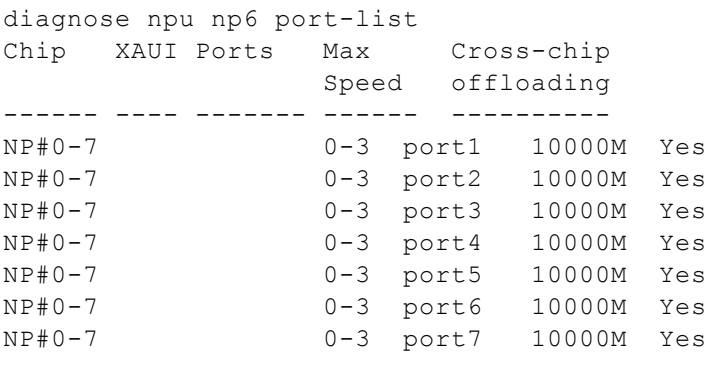

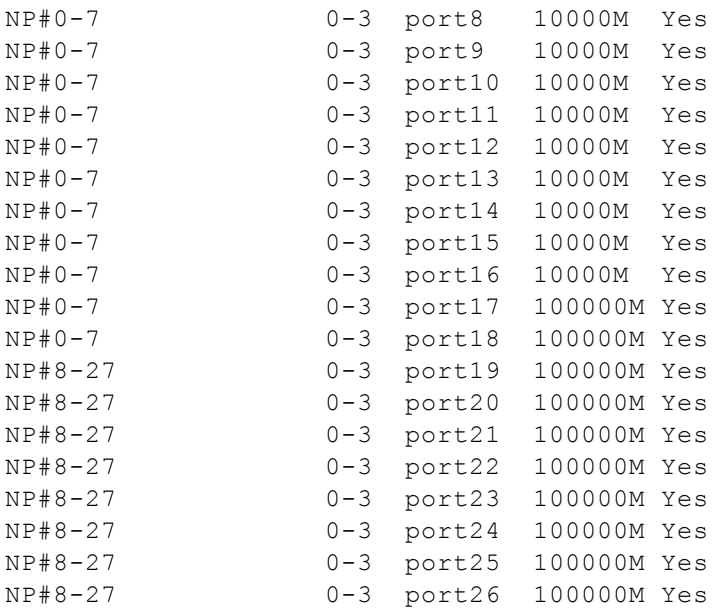

# **FortiGate-5001D fast path architecture**

The FortiGate5001D features two NP6 processors.

- port1, port3, fabric1 and base1 share connections to the first NP6 processor.
- port2, port4, fabric2 and base2 share connections to the second NP6 processor.

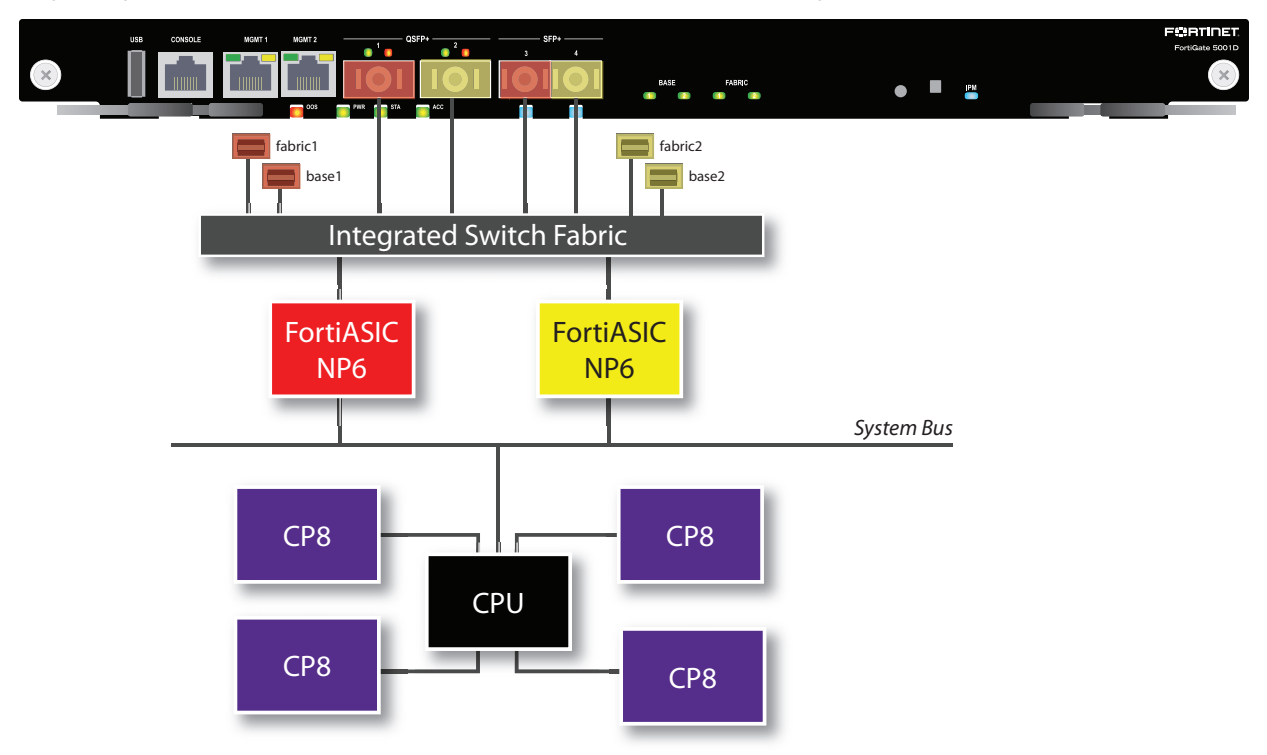

### **NP6 default interface mapping**

You can use the following get command to display the FortiGate-5001D NP6 configuration. The command output shows two NP6s named NP6\_0 and NP6\_1. The output also shows the interfaces (ports) connected to each NP6. You can also use the diagnose npu np6 port-list command to display this information.

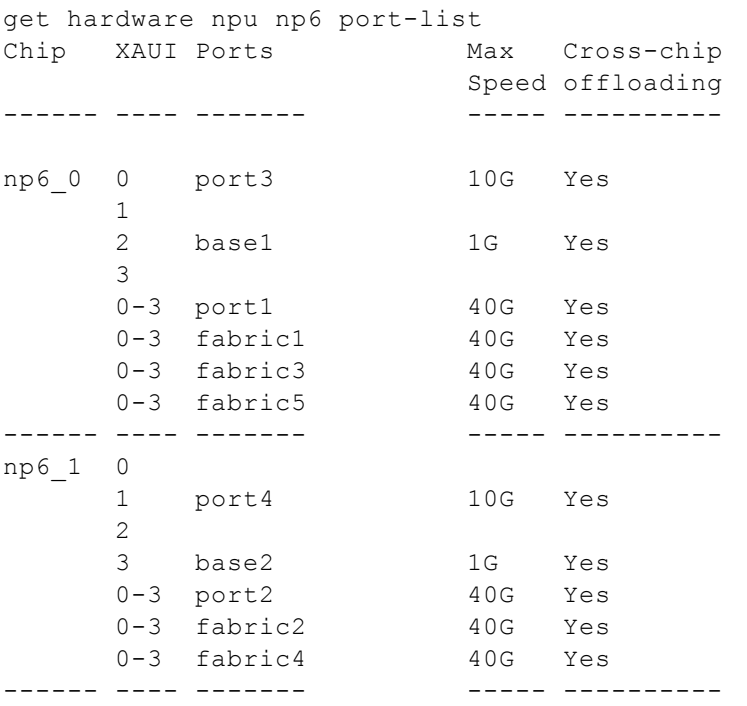

### **NP6 interface mapping with split ports**

If you use the following CLI command to split port1:

config system global set split-port port1 end

The new split ports (port1/1 to port 1/4) are mapped to the same NP6 as the un-split port1 interface:

```
diagnose npu np6 port-list
Chip XAUI Ports Max Cross-chip
                   Speed offloading
 ------ ---- ------- ----- ----------
np6_0 0 port3 10G Yes
    0    port1/1    10G    Yes
    1 port1/2 10G Yes
    2 base1 1G Yes
    2 port1/3 10G Yes
    3 port1/4 10G Yes
    0-3 fabric1 40G Yes
    0-3 fabric3 40G Yes
   0-3 fabric5 40G Yes
------ ---- ------- ----- ----------
np6_1 0
    1 port4 10G Yes
    2
```
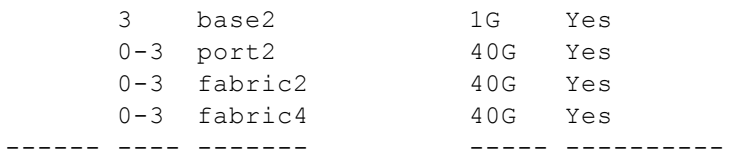

# **FortiGate-5001E and 5001E1 fast path architecture**

The FortiGate-5001E and 5001E1 features two NP6 processors and an integrated switch fabric. The integrated switch fabric allows you to configure aggregate interfaces between interfaces connected to different NP6s and supports offloading between for traffic entering and exiting from any interfaces.

The NP6s are connected to network interfaces as follows:

- NP6 0 is connected to port1, port3, fabric1, and base1.
- NP6 1 is connected to port2, port4, fabric2, and base2.

The following diagram also shows the XAUI port connections between the NP6 processors and the front panel interfaces and the integrated switch fabric.

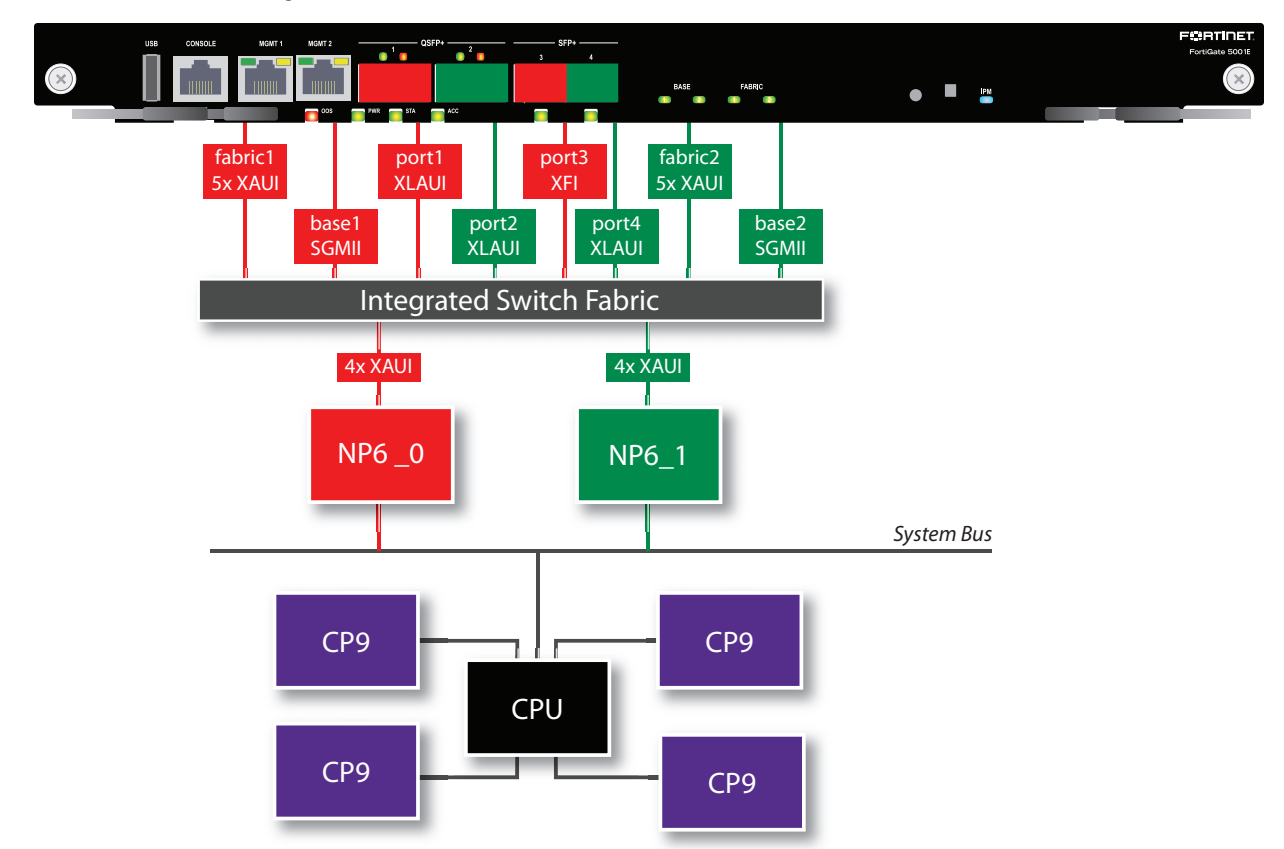

### **NP6 default interface mapping**

You can use the following get command to display the FortiGate-5001E NP6 configuration. The command output shows two NP6s named NP6\_0 and NP6\_1. The output also shows the interfaces (ports) connected to each NP6.

You can also use the diagnose npu np6 port-list command to display this information.

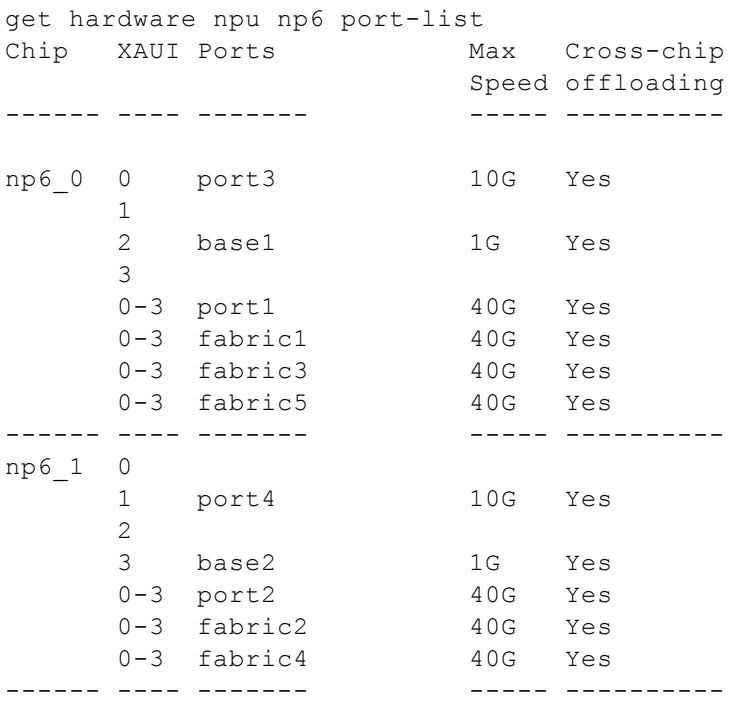

### **NP6 interface mapping with split ports**

If you use the following CLI command to split port1:

```
config system global
  set split-port port1
end
```
The new split ports (port1/1 to port 1/4) are mapped to the same NP6 as the un-split port1 interface:

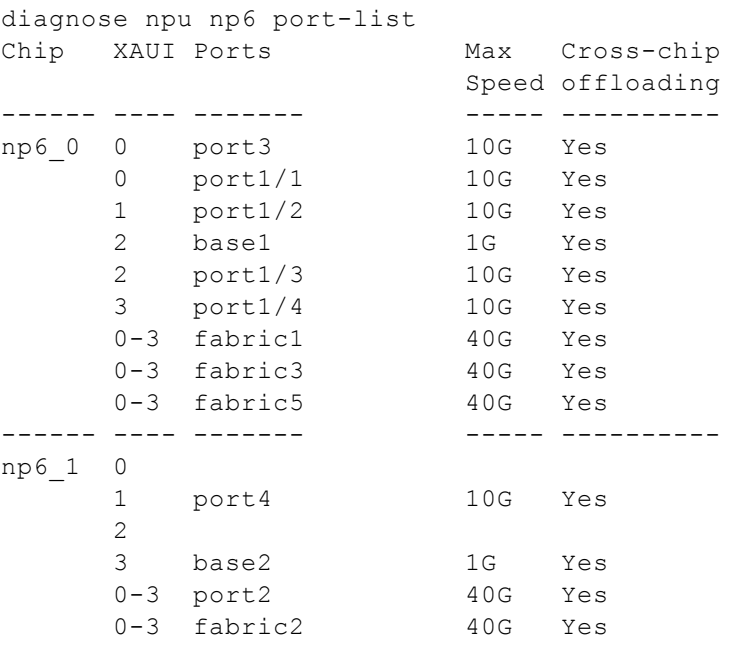

0-3 fabric4 40G Yes ------ ---- ------- ----- ----------

# **FortiController-5902D fast path architecture**

The FortiController-5902D NP6 network processors and integrated switch fabric (ISF) provide hardware acceleration by offloading load balancing from the primary FortiController-5902D CPU. Network processors are especially useful for accelerating load balancing of TCP and UDP sessions.

The first packet of every new session is received by the primary FortiController-5902D and the primary FortiController-5902D uses its load balancing schedule to select the worker that will process the new session. This information is passed back to an NP6 network processor and all subsequent packets of the same sessions are offloaded to an NP6 network processor which sends the packet directly to a subordinate unit. Load balancing is effectively offloaded from the primary unit to the NP6 network processors resulting in a faster and more stable active-active cluster.

Traffic accepted by the FortiController-5902D F1 to F4 interfaces is that is processed by the primary FortiController-5902D is also be offloaded to the NP6 processors.

Individual FortiController-5902D interfaces are not mapped to NP6 processors. Instead an Aggregator connects the all fabric interfaces to the ISF and no special mapping is required for fastpath offloading.

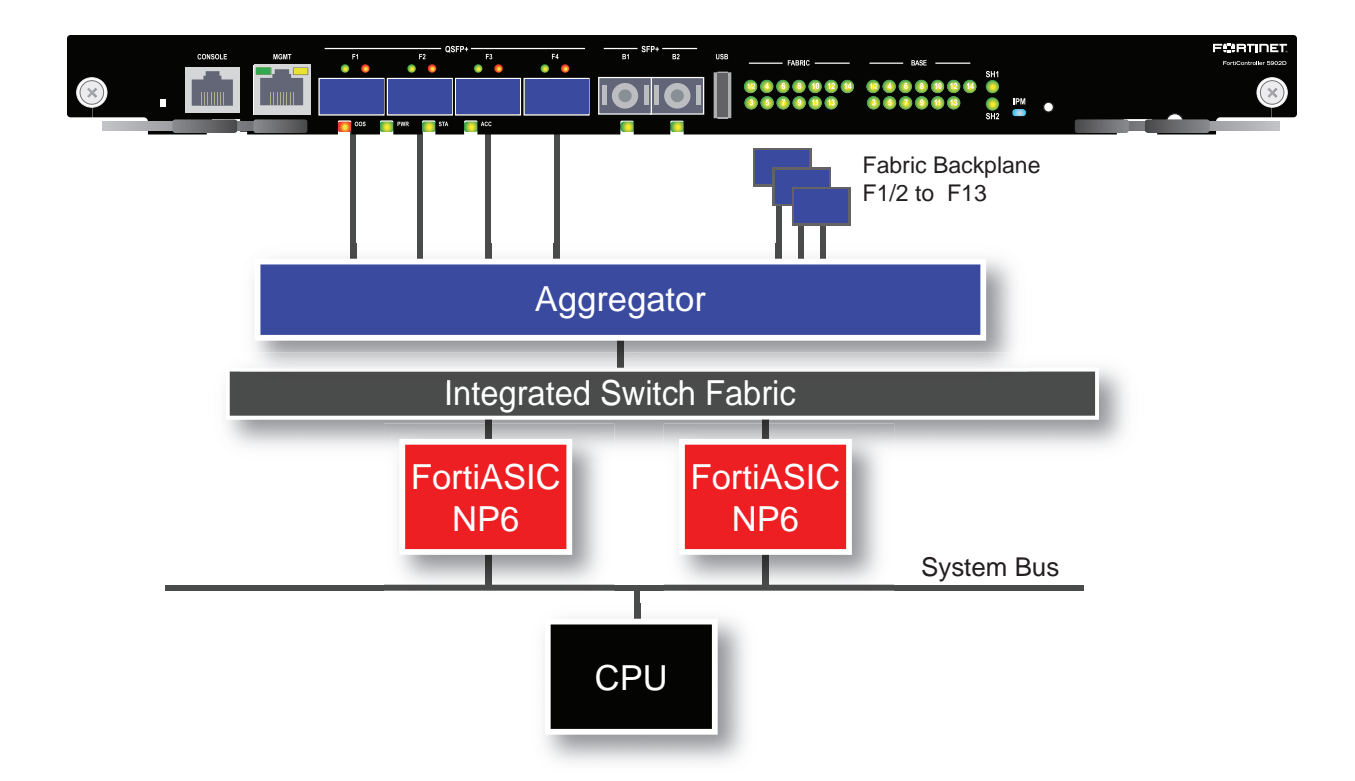

## **NP6 content clustering mode interface mapping**

FortiController-5902Ds run in content clustering mode and load balance sessions to FortiGate-5001D workers. Use the following command to enable content clustering:

```
config system elbc
  set mode content-cluster
  set inter-chassis-support enable
end
```
You can use the following get command to display the content clustering FortiController-5902D NP6 configuration. The output shows that all ports are mapped to all NP6 processors. You can also use the diagnose npu np6 port-list command to display this information.

get hardware npu np6 port-list

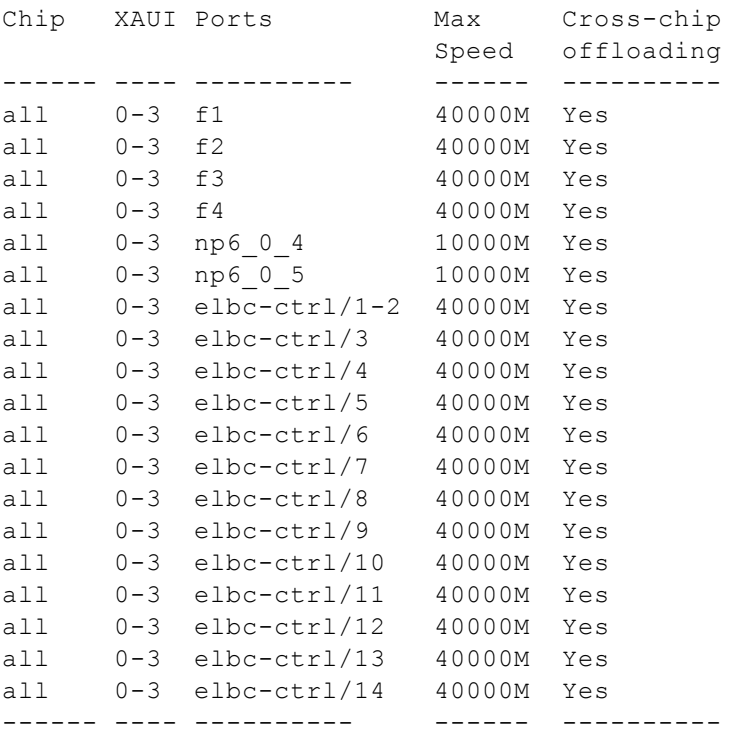

## **NP6 default interface mapping**

You can use the following command to display the default FortiController-5902D NP6 configuration.

diagnose npu np6 port-list

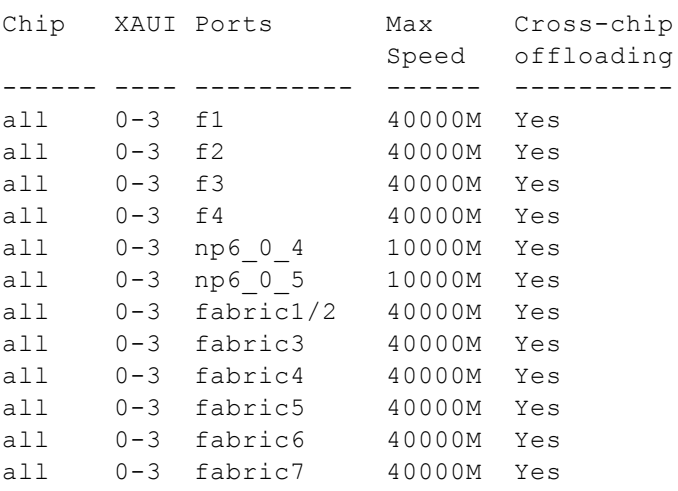

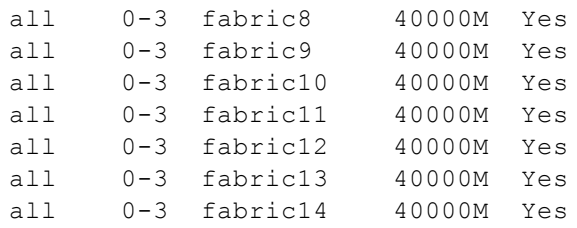

## **FortiGate-6000 series**

The FortiGate-6000 series includes the FortiGate-6300F, 6301F, 6500F, and 6501F. All of these models have the same hardware architecture. FortiGate-6000 models have separate data and management planes. The data plane handles all traffic and security processing functionality. The management plane handles management functions such as administrator logins, configuration and session synchronization, SNMP and other monitoring, HA heartbeat communication, and remote and (if supported) local disk logging. Separating these two planes means that resources used for traffic and security processing are not compromised by management activities.

#### F<mark>I3</mark>ATINET. <u> 111<mark>1</mark> grada <mark>grada je predsjednje pre</mark>ko 1112. godine 12. stoleta 12. stoleta 12. stoleta 12. stoleta 12. stole</u> ÷ **MGMT1 & 2** DP<sub>3</sub> DP<sub>3</sub>  $1 - 24$ <br>24x10/25GE  $2x$  1G 25 28 4x40/100GE **MGMT3 HA\* HA2 3x10G** 12xKR 12xKR **Base Backplane** Integrated Switch Fabric (3.2 Tbps) (Data Plane) (Management Plane) 6xKR 6xKR Management Board **Fortinet Processor Card (FPC)** 4x XAUI CPU Fortinet Processor Card (FPC) **4x XAUI** N<sub>P6</sub> CPU N<sub>P6</sub> ٥g CP<sub>9</sub> CP<sub>9</sub> FortiGate-6500 =  $10x$  FPCs FortiGate-6300 =  $6x$  FPCs

#### **FortiGate-6000 schematic**

In the data plane, two DP3 load balancers use session-aware load balancing to distribute sessions from the front panel interfaces (port1 to 28) to Fortinet Processor Cards (FPCs). The DP3 processors communicate with the FPCs across the 3.2Tbps integrated switch fabric. Each FPC processes sessions load balanced to it. The FPCs send outgoing sessions back to the integrated switch fabric and then out the network interfaces to their destinations.

The NP6 processor in each FPC enhances network performance with fastpath acceleration that offloads communication sessions from the FPC CPU. The NP6 processor can also handle some CPU intensive tasks, like IPsec VPN encryption/decryption. The NP6 processor in each FPC connects to the integrated switch fabric over four XAUI ports.

The CP9 processors in each FPC accelerate many common resource intensive security related processes such as SSL VPN, Antivirus, Application Control, and IPS.

The management plane includes the management board, base backplane, management interfaces, and HA heartbeat interfaces. Configuration and session synchronization between FPCs in a FortiGate-6000F occurs over the base backplane. In an HA configuration, configuration and session synchronization between the FortiGate-6000s in the cluster takes place over the HA1 and HA2 interfaces. Administrator logins, SNMP monitoring, remote logging to one or more FortiAnalyzers or syslog servers, and other management functions use the MGMT1, MGMT2, and MGMT3 interfaces. You can use the 10Gbps MGMT3 interface for additional bandwidth that might be useful for high bandwidth activities such as remote logging.

From the management board, you can use the diagnose npu np6 port-list command to display the FortiGate-6000 NP6 configuration. The command output shows the NP6 configuration for all of the FPCs. You can see the same information for individual FPCs by logging into each FPC (for example by using the execute system console-server connect <slot-number> command) and using the same diagnose command or the get hardware npu np6 port-list command.

As shown in the example below for the FPC in slot 1, all of the FortiGate-6000 front panel interfaces and the fabric backplane (elbc-ctrl) connect to the NP6 processor in each FPC.

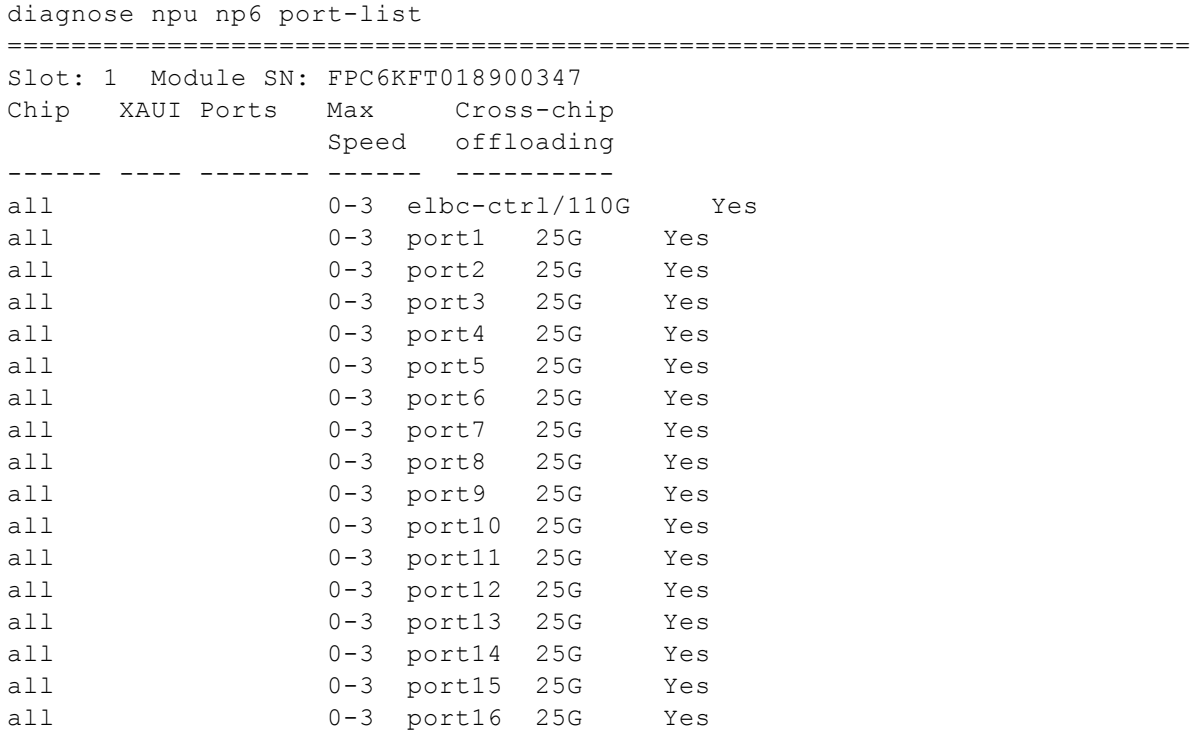

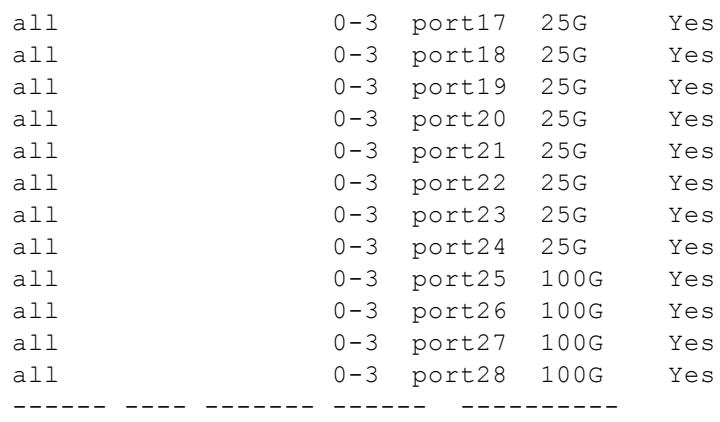

# **FortiGate-7030E fast path architecture**

The FortiGate-7030E chassis schematic below shows the communication channels between chassis components including the management module (MGMT), the FIM (called FIM1) and the FPMs (FPM3 and FPM4).

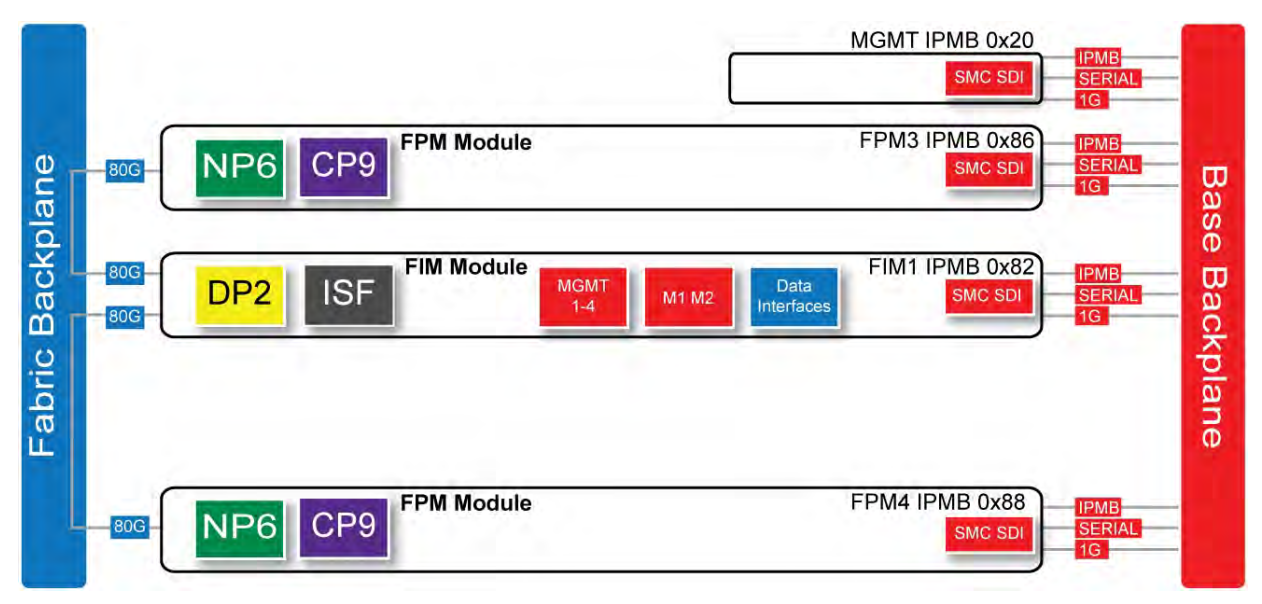

The management module (MGMT, with Intelligent Platform Management Bus (IPMB) address 0x20) communicates with all modules in the chassis over the base backplane. Each module, including the management module includes a Shelf Management Controller (SMC). These SMCs support IPMB communication between the management module and the FIM and FPMs for storing and sharing sensor data that the management module uses to control chassis cooling and power distribution. The base backplane also supports serial communications to allow console access from the management module to all modules, and 1Gbps Ethernet communication for management and heartbeat communication between modules.

FIM1 (IPMB address 0x82) is the FIM in slot 1. The interfaces of this module connect the chassis to data networks and can be used for Ethernet management access to chassis components. The FIM includes DP2 processors that distribute sessions over the Integrated Switch Fabric (ISF) to the NP6 processors in the FPMs. Data sessions are communicated to the FPMs over the 80Gbps chassis fabric backplane.

FPM3 and FPM4 (IPMB addresses 0x86 and 0x88) are the FPM processor modules in slots 3 and 4. These worker modules process sessions distributed to them by the FIM. FPMs include NP6 processors to offload sessions from the FPM CPU and CP9 processors that accelerate content processing.

# **FortiGate-7040E fast path architecture**

The FortiGate-7040E chassis schematic below shows the communication channels between chassis components including the management module (MGMT), the FIMs (called FIM1 and FIM2) and the FPMs (FPM3 and FPM4).

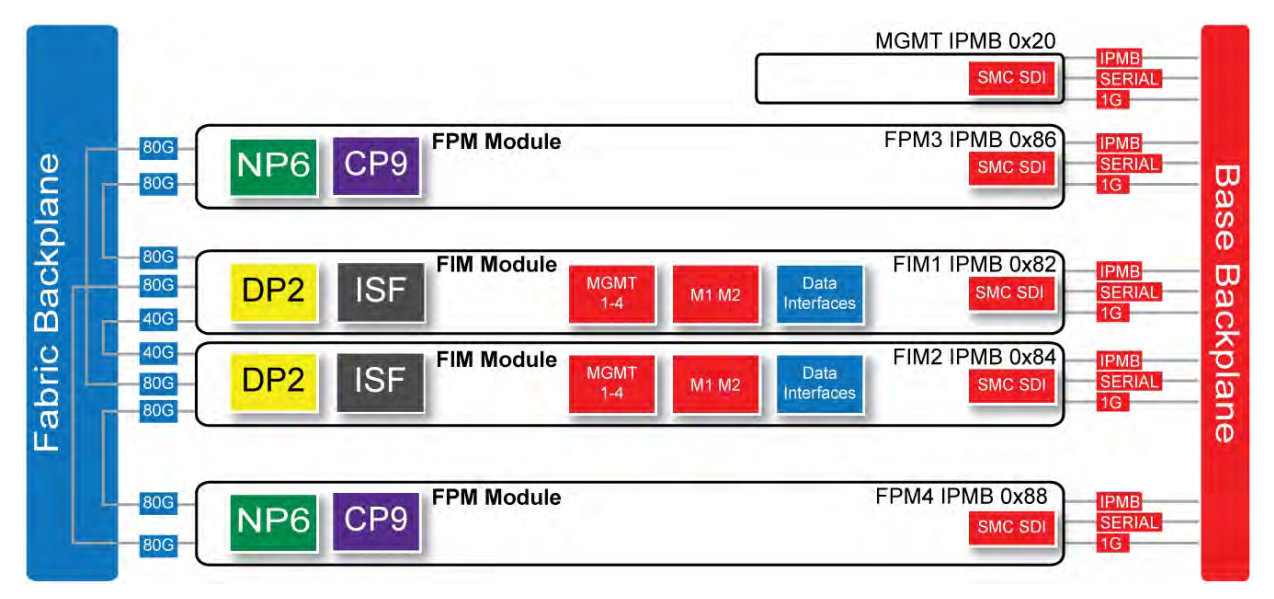

The management module (MGMT, with Intelligent Platform Management Bus (IPMB) address 0x20) communicates with all modules in the chassis over the base backplane. Each module, including the management module, includes a Shelf Management Controller (SMC). These SMCs support IPMB communication between the management module and the FIM and FPMs for storing and sharing sensor data that the management module uses to control chassis cooling and power distribution. The base backplane also supports serial communications to allow console access from the management module to all modules, and 1Gbps Ethernet communication for management and heartbeat communication between modules.

FIM1 and FIM2 (IPMB addresses 0x82 and 0x84) are the FIMs in slots 1 and 2. The interfaces of these modules connect the chassis to data networks and can be used for Ethernet management access to chassis components. The FIMs include DP2 processors that distribute sessions over the Integrated Switch Fabric (ISF) to the NP6 processors in the FPMs. Data sessions are communicated to the FPMs over the 80Gbps chassis fabric backplane.

FPM3 and FPM4 (IPMB addresses 0x86 and 0x88) are the FPM processor modules in slots 3 and 4. These worker modules process sessions distributed to them by the FIMs. FPMs include NP6 processors to offload sessions from the FPM CPU and CP9 processors that accelerate content processing.

# **FortiGate-7060E fast path architecture**

The FortiGate-7060E chassis schematic below shows the communication channels between chassis components including the management modules (MGMT), the FIMs (called FIM1 and FIM2) and the FPMs (FPM3, FPM4, FPM5, and FPM6).

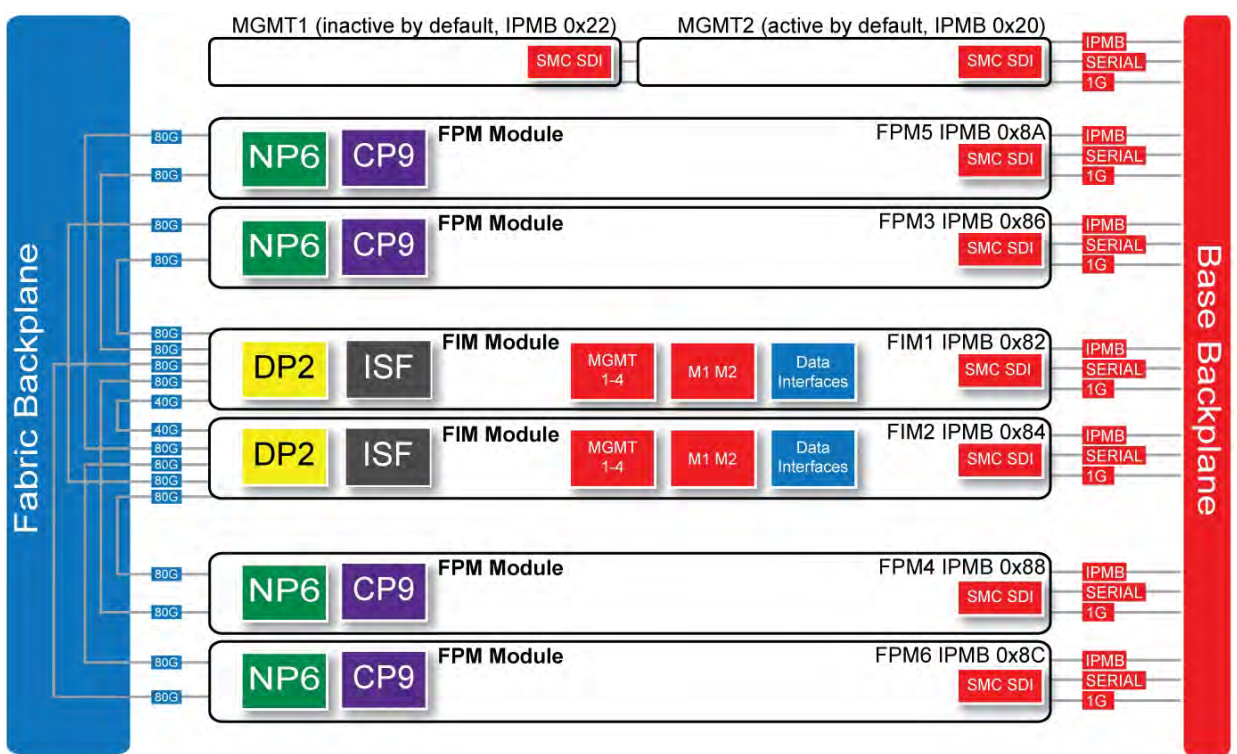

By default, MGMT2 is the active management module and MGMT1 is inactive. The active management module always has the Intelligent Platform Management Bus (IPMB) address 0x20 and the inactive management module always has the IPMB address 0x22.

The active management module communicates with all modules in the chassis over the base backplane. Each module, including the management modules has a Shelf Management Controller (SMC). These SMCs support IPMB communication between the active management module and the FIM and FPMs for storing and sharing sensor data that the management module uses to control chassis cooling and power distribution. The base backplane also supports serial communications to allow console access from the management module to all modules, and 1Gbps Ethernet communication for management and heartbeat communication between modules.

FIM1 and FIM2 (IPMB addresses 0x82 and 0x84) are the FIMs in slots 1 and 2. The interfaces of these modules connect the chassis to data networks and can be used for Ethernet management access to chassis components. The FIMs include DP2 processors that distribute sessions over the Integrated Switch Fabric (ISF) to the NP6 processors in the FPMs. Data sessions are communicated to the FPMs over the 80Gbps chassis fabric backplane.

FPM03, FPM04, FPM05, and FPM06 (IPMB addresses 0x86, 0x88, 0x8A, and 0x8C) are the FPM processor modules in slots 3 to 6. These worker modules process sessions distributed to them by the FIMs. FPMs include NP6 processors to offload sessions from the FPM CPU and CP9 processors that accelerate content processing.

# **FPM-7620E fast path architecture**

In a FortiGate-7000 chassis, FPM-7620E NP6 network processors combined with the FortiGate Interface Module (FIM) Integrated Switch Fabric (ISF) provide hardware acceleration by offloading sessions from the FPM-7620E CPUs. The result is enhanced network performance provided by the NP6 processors plus the removal of network processing load from the FPM-7620 CPUs. The NP6 processors can also handle some CPU-intensive tasks, like IPsec VPN encryption/decryption. Because of the ISF in each FIM, all sessions are fast-pathed and accelerated.

### **FPM-7620E hardware architecture**

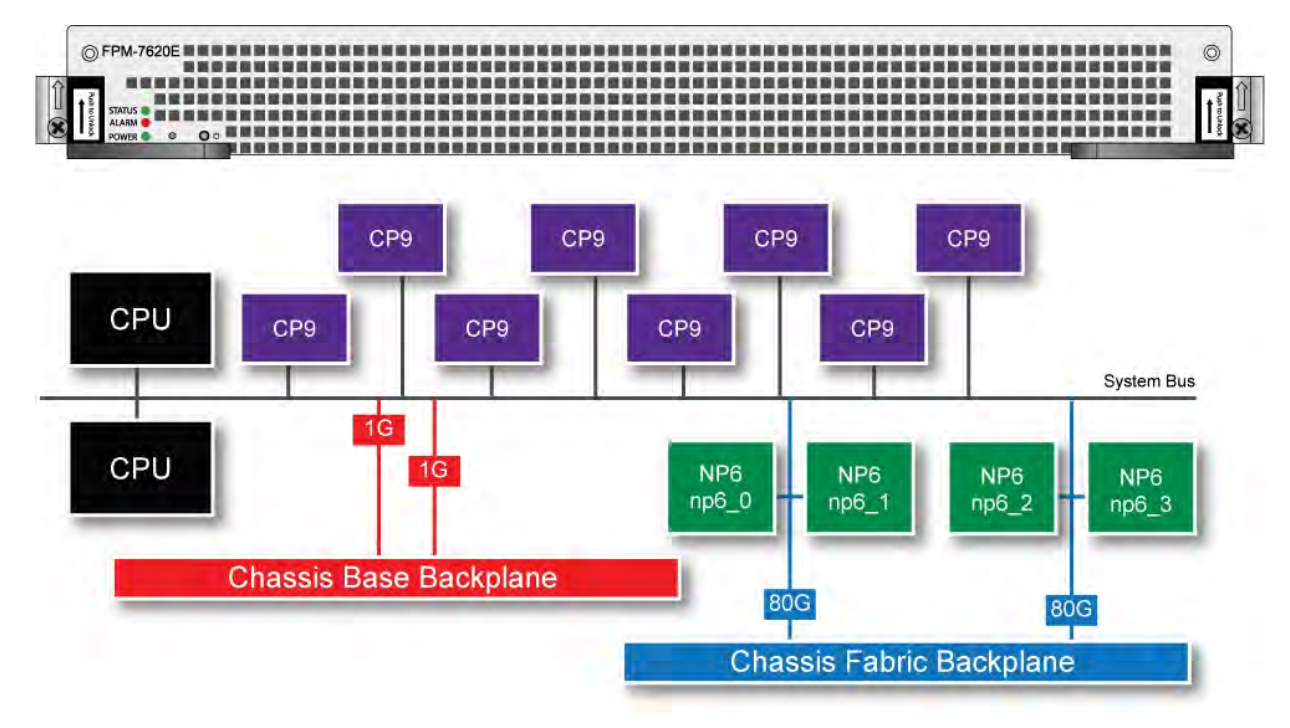

# **FIM-7901E fast path architecture**

The FIM-7901E includes an integrated switch fabric (ISF) that connects the FIM front panel interfaces to the DP2 session-aware load balancers and to the chassis fabric and base backplanes. The ISF also allows the DP2 processors to distribute sessions among all NP6 processors on the FortiGate Processor Modules (FPM) in the FortiGate-7000 chassis.

### **FIM-7901E schematic**

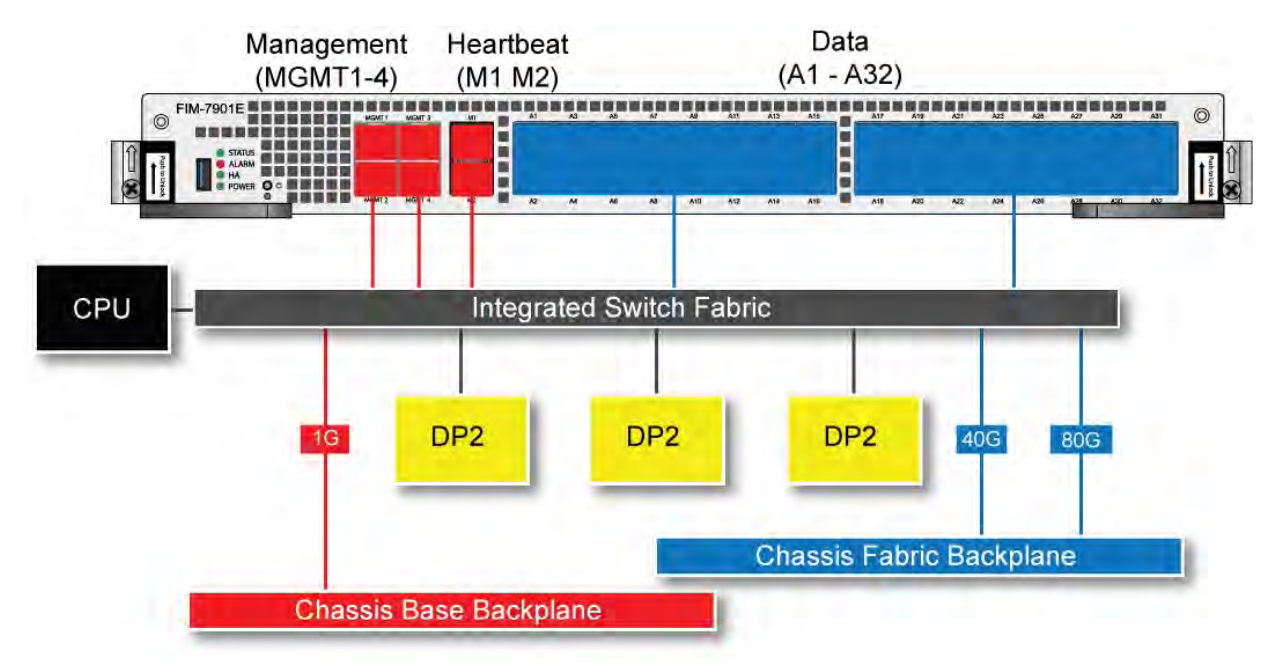

## **FIM-7904E fast path architecture**

The FIM-7904E includes an integrated switch fabric (ISF) that connects the front panel interfaces to the DP2 session-aware load balancers and to the chassis backplanes. The ISF also allows the DP2 processors to distribute sessions among all NP6 processors on the FortiGate Processor Modules (FPM) in the FortiGate-7000 chassis.

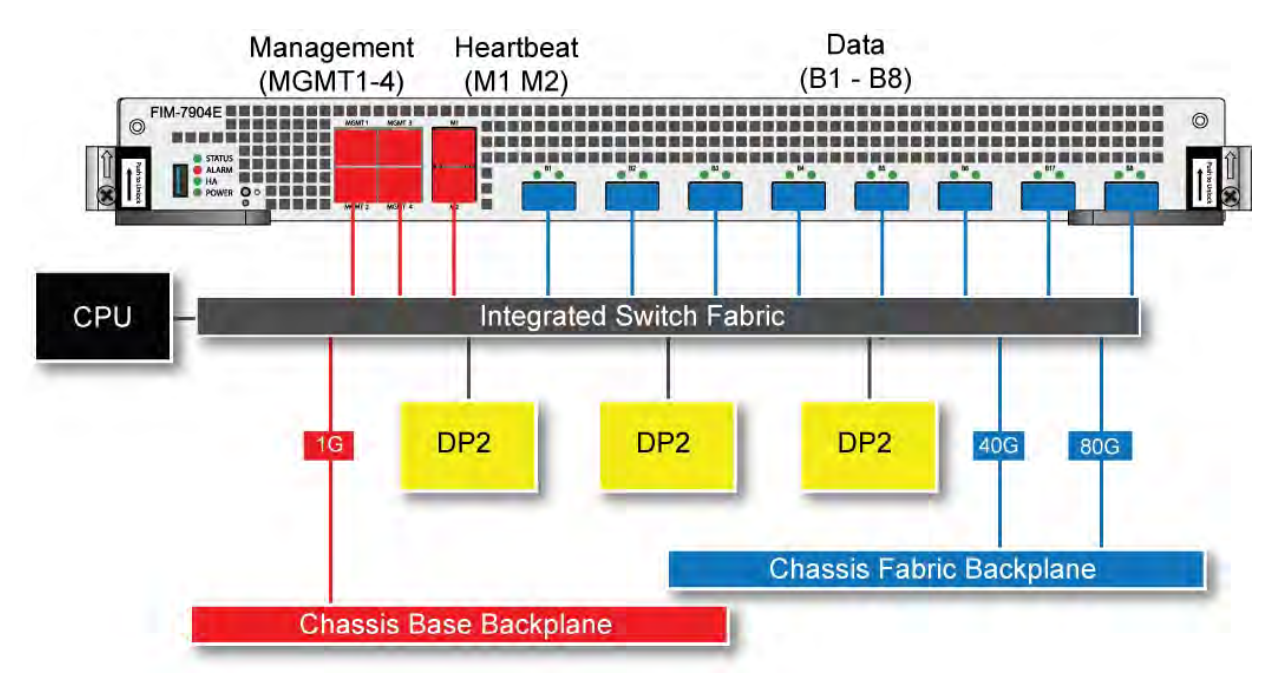

#### **FIM-7904E hardware architecture**

# **FIM-7910E fast path architecture**

The FIM-7910E includes an integrated switch fabric (ISF) that connects the front panel interfaces to the DP2 session-aware load balancers and to the chassis backplanes. The ISF also allows the DP2 processors to distribute sessions among all NP6 processors on the FortiGate Processor Modules (FPM) in the FortiGate-7000chassis.

## **FIM-7910E hardware schematic**

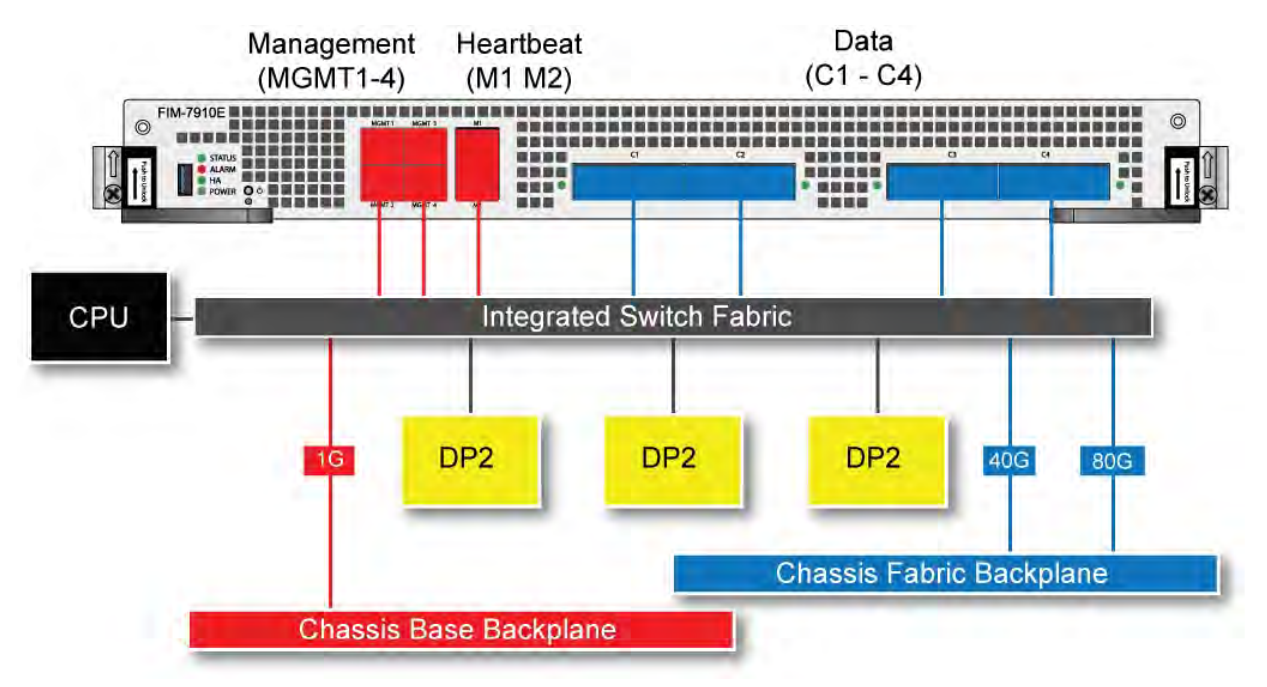

# **FIM-7920E fast path architecture**

The FIM-7920E includes an integrated switch fabric (ISF) that connects the front panel interfaces to the DP2 session-aware load balancers and to the chassis backplanes. The ISF also allows the DP2 processors to distribute sessions among all NP6 processors on the FortiGate Processor Modules (FPM) in the FortiGate-7000 chassis.

### **FIM-7920E hardware schematic**

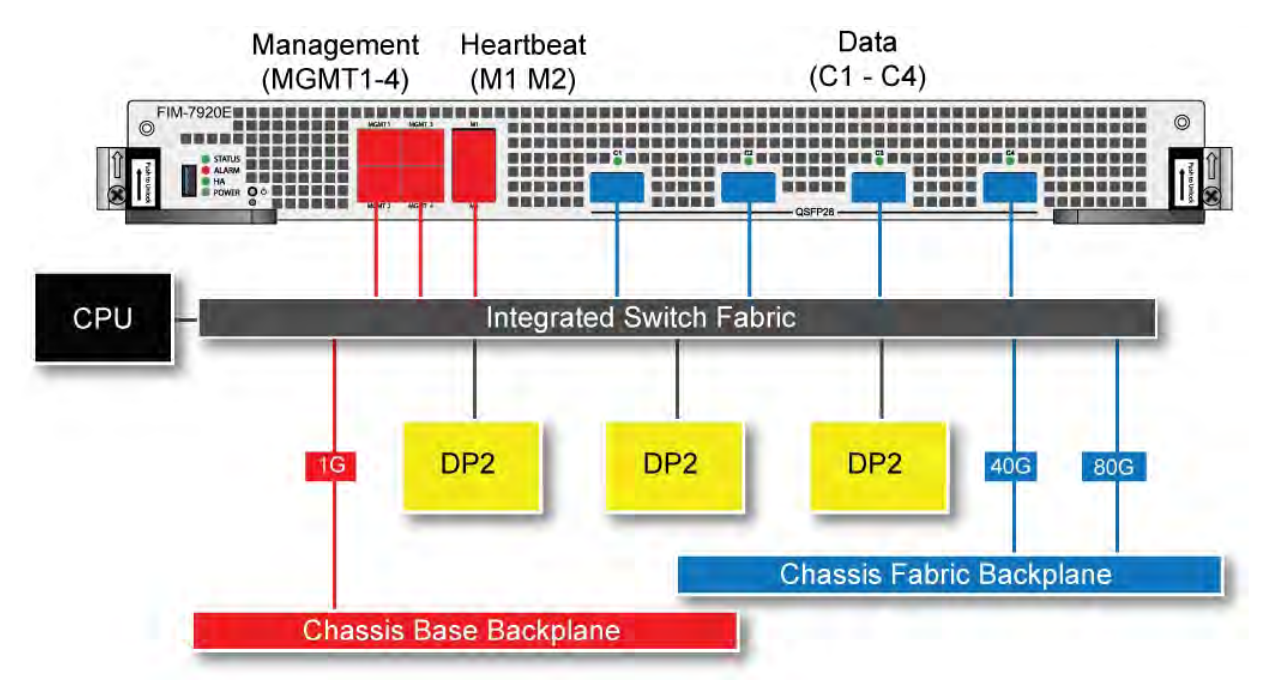

# **FortiGate NP6lite architectures**

This chapter shows the NP6lite architecture for the all FortiGate models that include NP6lite processors.

# **FortiGate-200E and 201E fast path architecture**

The FortiGate-200E and 201E include two NP6lite processors. Because of this model does not include a switch fabric, you cannot create Link Aggregation Groups (LAGs) or redundant interfaces between interfaces connected to different NP6lites. As well traffic will only be offloaded if it enters and exits the FortiGate on interfaces connected to the same NP6lite.

The NP6lites are connected to network interfaces as follows:

- NP6lite\_0 is connected to six 1GE RJ-45 interfaces (port9-port14) and four 1GE SFP interfaces (port15-18).
- NP6lite\_1 is connected to ten 1GE RJ45 interfaces (wan1, wan2, port1-port8).

The following diagram also shows the RGMII and QSGMII port connections between the NP6lite processors and the front panel interfaces. Both RGMII and QSGMII interfaces operate at 1000Mbps. However, QSGMII interfaces can also negotiate to operate at lower speeds: 10, 100, and 1000Mbps. To connect the FortiGate-200E to networks with speeds lower than 1000Mbps use the QSGMII interfaces (port1-8 and port11-18).

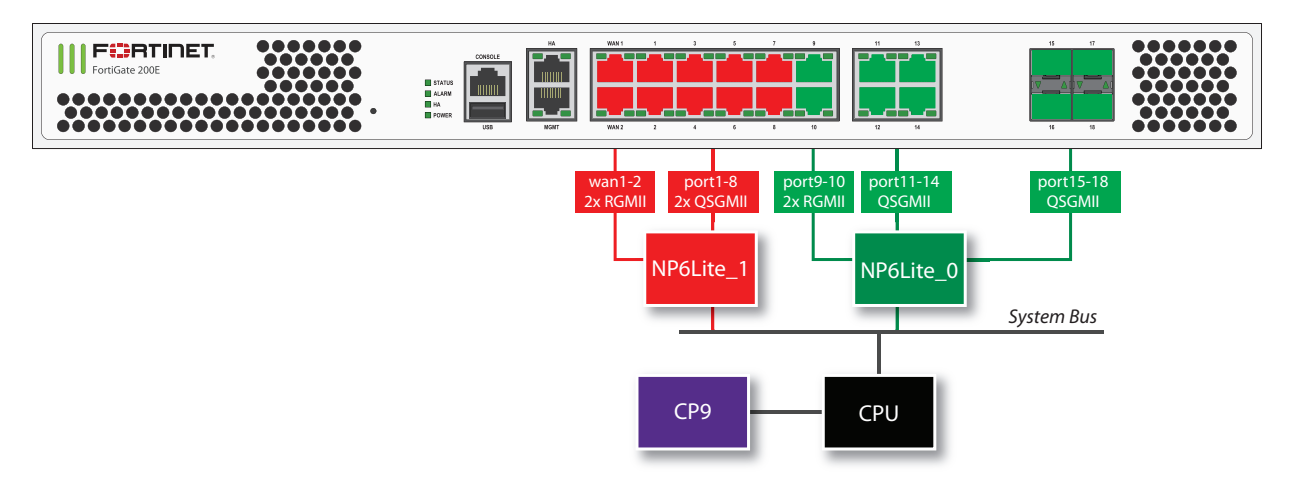

You can use the following get command to display the FortiGate-200E or 201E NP6lite configuration. You can also use the diagnose npu np6lite port-list command to display this information.

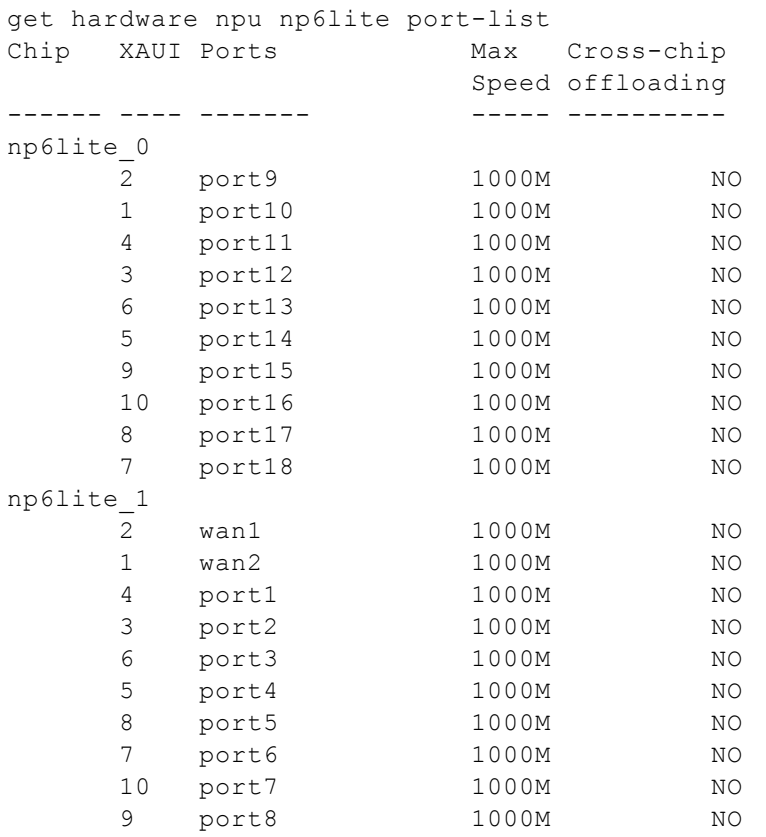

# **NP4 and NP4Lite Acceleration**

NP4 network processors provide fastpath acceleration by offloading communication sessions from the FortiGate CPU. When the first packet of a new session is received by an interface connected to an NP4 processor, just like any session connecting with any FortiGate interface, the session is forwarded to the FortiGate CPU where it is matched with a security policy. If the session is accepted by a security policy and if the session can be offloaded its session key is copied to the NP4 processor that received the packet. All of the rest of the packets in the session are intercepted by the NP4 processor and fast-pathed out of the FortiGate unit to their destination without ever passing through the FortiGate CPU. The result is enhanced network performance provided by the NP4 processor plus the network processing load is removed from the CPU. In addition, the NP4 processor can handle some CPU intensive tasks, like IPsec VPN encryption/decryption.

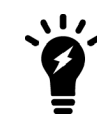

NP4lite processors have the same architecture and function in the same way as NP4 processors. All of the descriptions of NP4 processors in this document can be applied to NP4lite possessors except where noted.

Session keys (and IPsec SA keys) are stored in the memory of the NP4 processor that is connected to the interface that received the packet that started the session. All sessions are fast-pathed and accelerated, even if they exit the FortiGate unit through an interface connected to another NP4. The key to making this possible is the Integrated Switch Fabric (ISF) that connects the NP4s and the FortiGate unit interfaces together. The ISF allows any port connectivity. All ports and NP4s can communicate with each other over the ISF.

There are no special ingress and egress fast path requirements because traffic enters and exits on interfaces connected to the same ISF. Most FortiGate models with multiple NP4 processors connect all interfaces and NP4 processors to the same ISF (except management interfaces) so this should not ever be a problem.

There is one limitation to keep in mind; the capacity of each NP4 processor. An individual NP4 processor has a capacity of 20 Gbps (10 Gbps ingress and 10 Gbps egress). Once an NP4 processor hits its limit, sessions that are over the limit are sent to the CPU. You can avoid this problem by as much as possible distributing incoming sessions evenly among the NP4 processors. To be able to do this you need to be aware of which interfaces connect to which NP4 processors and distribute incoming traffic accordingly.

Some FortiGate units contain one NP4 processor with all interfaces connected to it and to the ISF. As a result, offloading is supported for traffic between any pair of interfaces.

Some FortiGate units include NP4Lite processors. These network processors have the same functionality and limitations as NP4 processors but with about half the performance. Also, NP4Lite processors do not support traffic shaping for offloaded sessions. NP4lite processors can be found in mid-range FortiGate models such as the FortiGate-200D and 240D.

## **Viewing your FortiGate's NP4 configuration**

To list the NP4 network processors on your FortiGate unit, use the following CLI command.

get hardware npu np4 list

The output lists the interfaces that have NP4 processors. For example, for a FortiGate-5001C:

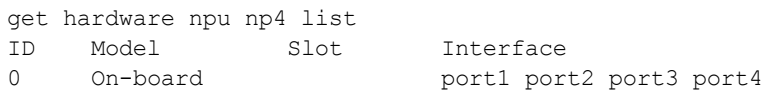

fabric1 base1 npu0-vlink0 npu0-vlink1<br>1 0n-board 1 0n-board port5 port5 nort6 nort7 port8 port5 port6 port7 port8 fabric2 base2 npu1-vlink0 npu1-vlink1

### **NP4lite CLI commands (disabling NP4Lite offloading)**

If your FortiGate unit includes an NP4Lite processor the following commands will be available:

• Use the following command to disable or enable NP4Lite offloading. By default NP4lite offloading is enabled. If you want to disable NP4Lite offloading to diagnose a problem enter:

```
diagnose npu nplite fastpath disable
```
This command disables NP4Lite offloading until your FortiGate reboots. You can also re-enable offloading by entering the following command:

diagnose npu nplite fastpath enable

• NP4lite debug command. Use the following command to debug NP4Lite operation:

diagnose npl npl debug {<parameters>}

### **NP4Lite option to disable offloading ICMP traffic in IPsec tunnels**

In some cases ICMP traffic in IPsec VPN tunnels may be dropped by the NP4Lite processor due to a bug with the NP4Lite firmware. You can use the following command to avoid this problem by preventing the NP4Lite processor from offloading ICMP sessions in IPsec VPN tunnels. This command is only available on FortiGate models with NP4Lite processors, such as the FortiGate/FortiWiFi-60D.

```
config system npu
  set process-icmp-by-host {disable | enable}
end
```
The option is disabled by default an all ICMP traffic in IPsec VPN tunnels is offloaded where possible. If you are noticing that ICMP packets in IPsec VPN tunnels are being dropped you can disable this option and have all ICMP traffic processed by the CPU and not offloaded to the NP4Lite.

## **NP4 and NP4Lite processors and sFlow and NetFlow**

Configuring sFlow or NetFlow on any interface disables all NP4 or NP4Lite offloading for all traffic on that interface.

# **Configuring NP4 traffic offloading**

Offloading traffic to a network processor requires that the FortiGate unit configuration and the traffic itself is suited to hardware acceleration. There are requirements for path the sessions and the individual packets.

### **NP4 session fast path requirements**

Sessions must be fast path ready. Fast path ready session characteristics are:

- Layer 2 type/length must be  $0x0800$  (IEEE 802.1q VLAN specification is supported)
- Layer 3 protocol must be IPv4
- Layer 4 protocol must be UDP, TCP or ICMP
- Layer 3 / Layer 4 header or content modification must not require a session helper (for example, SNAT, DNAT, and TTL reduction are supported, but application layer content modification is not supported)
- Firewall policies must not include proxy-based security features (proxy-based virus scanning, proxy-based web filtering, DNS filtering, DLP, Anti-Spam, VoIP, ICAP, Web Application Firewall, or Proxy options).
- If the FortiGate supports NTurbo, firewall policies can include flow-based security features (IPS, Application Control CASI, flow-based antivirus, or flow-based web filtering) .
- Origin must not be local host (the FortiGate unit)

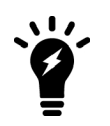

If you disable anomaly checks by Intrusion Prevention (IPS), you can still enable NP4 hardware accelerated anomaly checks using the  $fp$ -anomaly field of the config system interface CLI command. See [Offloading NP4 anomaly](#page-1692-0) [detection on page 1693Offloading NP4 anomaly detection on page 1693](#page-1692-0)

If a session is not fast path ready, the FortiGate unit will not send the session key to the network processor(s). Without the session key, all session key lookup by a network processor for incoming packets of that session fails, causing all session packets to be sent to the FortiGate unit's main processing resources, and processed at normal speeds.

If a session is fast path ready, the FortiGate unit will send the session key to the network processor(s). Session key lookup then succeeds for subsequent packets from the known session.

## **Packet fast path requirements**

Packets within the session must then also meet packet requirements.

- Incoming packets must not be fragmented.
- Outgoing packets must not require fragmentation to a size less than 385 bytes. Because of this requirement, the configured MTU (Maximum Transmission Unit) for network processors' network interfaces must also meet or exceed the network processors' supported minimum MTU of 385 bytes.

If packet requirements are not met, an individual packet will use FortiGate unit main processing resources, regardless of whether other packets in the session are offloaded to the specialized network processor(s).

In some cases, due to these requirements, a protocol's session(s) may receive a mixture of offloaded and nonoffloaded processing.

For example, FTP uses two connections: a control connection and a data connection. The control connection requires a session helper, and cannot be offloaded, but the data connection does not require a session helper, and can be offloaded. Within the offloadable data session, fragmented packets will not be offloaded, but other packets will be offloaded.

Some traffic types differ from general offloading requirements, but still utilize some of the network processors' encryption and other capabilities. Exceptions include IPsec traffic and active-active high availability (HA) load balanced traffic.

## **Mixing fast path and non-fast path traffic**

If packet requirements are not met, an individual packet will be processed by the FortiGate CPU regardless of whether other packets in the session are offloaded to the NP4.

Also, in some cases, a protocol's session(s) may receive a mixture of offloaded and non-offloaded processing. For example, VoIP control packets may not be offloaded but VoIP data packets (voice packets) may be offloaded.

# **Increasing NP4 offloading capacity using link aggregation groups (LAGs)**

NP4 processors can offload sessions received by interfaces in link aggregation groups (LAGs) (IEEE 802.3ad). A LAG combines more than one physical interface into a group that functions like a single interface with a higher capacity than a single physical interface. For example, you could use a LAG if you want to offload sessions on a 3 Gbps link by adding three 1Gbps interfaces to the same LAG.

All offloaded traffic types are supported by LAGs, including IPsec VPN traffic. Just like with normal interfaces, traffic accepted by a LAG is offloaded by the NP4 processor connected to the interfaces in the LAG that receive the traffic to be offloaded. If all interfaces in a LAG are connected to the same NP4 processor, traffic received by that LAG is offloaded by that NP4 processor. The amount of traffic that can be offloaded is limited by the capacity of the NP4 processor.

If a FortiGate has two or more NP4 processors connected by an integrated switch fabric (ISF), you can use LAGs to increase offloading by sharing the traffic load across multiple NP4 processors. You do this by adding physical interfaces connected to different NP4 processors to the same LAG.

Adding a second NP4 processor to a LAG effectively doubles the offloading capacity of the LAG. Adding a third further increases offloading. The actual increase in offloading capacity may not actually be doubled by adding a second NP4 or tripled by adding a thrid. Traffic and load conditions and other factors may limit the actual offloading result.

The increase in offloading capacity offered by LAGs and multiple NP4s is supported by the ISF that allows multiple NP4 processors to share session information. On models that have more than one NP4 and no ISF, if you attempt to add interfaces connected to different NP4 processors to a LAG the system displays an error message.

There are also a few limitations to LAG NP4 offloading support for IPsec VPN:

- IPsec VPN anti-replay protection cannot be used if IPSec is configured on a LAG that has interfaces connected to multiple NP4 processors.
- Using a LAG connected to multiple NP4 processors for decrypting incoming IPsec VPN traffic may cause some of the incoming traffic to be decrypted by the CPU. So this configuration is not recommended since not all decryption is offloaded. (Using a LAG connected to multiple NP4 processors for encrypting outgoing IPsec VPN traffic is supported with no limitations.)
- Because the encrypted traffic for one IPsec VPN tunnel has the same 5-tuple, the traffic from one tunnel can only can be balanced to one interface in a LAG. This limits the maximum throughput for one IPsec VPN tunnel in an NP4 LAG group to 1Gbps.

# **NP4 traffic shaping offloading**

Accelerated Traffic shaping is supported by NP4 processors with the following limitations.

- NP4 processors support policy-based traffic shaping. However, fast path traffic and traffic handled by the FortiGate CPU (slow path) are controlled separately, which means the policy setting on fast path does not consider the traffic on the slow path.
- The port based traffic policing as defined by the inbandwidth and outbandwidth CLI commands is not supported.
- DSCP configurations are supported.
- $\bullet$  Per-IP traffic shaping is supported.
- QoS in general is not supported.

NP4Lite processors do not support traffic shaping for offloaded sessions.

You can also use the traffic shaping features of the FortiGate unit's main processing resources by disabling NP4 offloding. See [Disabling NP offloading for firewall policies on page 1598](#page-1597-0).

# **NP4 IPsec VPN offloading**

NP4 processors improve IPsec tunnel performance by offloading IPsec encryption and decryption.

Requirements for hardware accelerated IPsec encryption or decryption are a modification of general offloading requirements. Differing characteristics are:

- Origin can be local host (the FortiGate unit)
- In Phase 1 configuration, Local Gateway IP must be specified as an IP address of a network interface for a port attached to a network processor
- SA must have been received by the network processor
- in Phase 2 configuration:
	- encryption algorithm must be DES, 3DES, AES-128, AES-192, AES-256, or null
	- authentication must be MD5, SHA1, or null
	- if encryption is null, authentication must not also be null

To apply hardware accelerated encryption and decryption, the FortiGate unit's main processing resources must first perform Phase 1 negotiations to establish the security association (SA). The SA includes cryptographic processing instructions required by the network processor, such as which encryption algorithms must be applied to the tunnel. After ISAKMP negotiations, the FortiGate unit's main processing resources send the SA to the network processor, enabling the network processor to apply the negotiated hardware accelerated encryption or decryption to tunnel traffic.

Possible accelerated cryptographic paths are:

- IPsec decryption offload
	- Ingress ESP packet > Offloaded decryption > Decrypted packet egress (fast path)
	- Ingress ESP packet > Offloaded decryption > Decrypted packet to FortiGate unit's main processing resources
- IPsec encryption offload
	- Ingress packet > Offloaded encryption > Encrypted (ESP) packet egress (fast path)
	- Packet from FortiGate unit's main processing resources > Offloaded encryption > Encrypted (ESP) packet egress

# **Configuring Inter-VDOM link acceleration with NP4 processors**

FortiGate units with NP4 processors include inter-VDOM links that can be used to accelerate inter-VDOM link traffic.

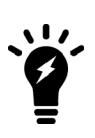

Traffic is blocked if you enable IPS for traffic passing over inter-VDOM links if that traffic is being offloaded by an NP4 processor.If you disable NP4 offloading traffic will be allowed to flow. You can disable offloading in individual firewall policies by disabling auto-asic-offload for those policies. You can also use the following command to disable all IPS offloading config ips global set np-accel-mode none

```
set cp-accel-mode none
end
```
- For a FortiGate unit with two NP4 processors there are also two inter-VDOM links, each with two interfaces:
	- <sup>l</sup> **npu0-vlink:** npu0-vlink0 npu0-vlink1 <sup>l</sup> **npu1-vlink:** npu1-vlink0
	- npu1-vlink1

These interfaces are visible from the GUI and CLI. For a FortiGate unit with NP4 interfaces, enter the following CLI command (output shown for a FortiGate-5001B):

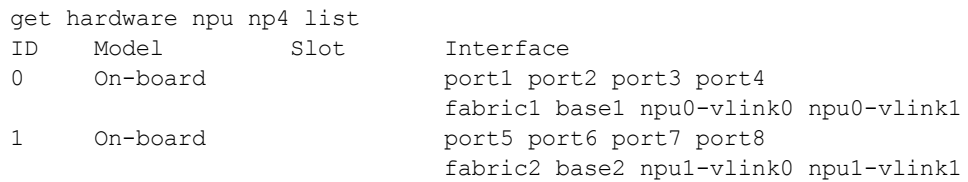

By default the interfaces in each inter-VDOM link are assigned to the root VDOM. To use these interfaces to accelerate inter-VDOM link traffic, assign each interface in a pair to the VDOMs that you want to offload traffic between. For example, if you have added a VDOM named New-VDOM to a FortiGate unit with NP4 processors, you can go to **System > Network > Interfaces** and edit the **npu0-vlink1** interface and set the **Virtual Domain** to **New-VDOM**.

This results in an inter-VDOM link between root and New-VDOM. You can also do this from the CLI:

```
config system interface
  edit npu0-vlink1
     set vdom New-VDOM
end
```
### **Using VLANs to add more accelerated Inter-VDOM links**

You can add VLAN interfaces to the accelerated inter-VDOM links to create inter-VDOM links between more VDOMs. For the links to work, the VLAN interfaces must be added to the same inter-VDOM link, must be on the same subnet, and must have the same VLAN ID.

For example, to accelerate inter-VDOM link traffic between VDOMs named Marketing and Engineering using VLANs with VLAN ID 100 go to **System > Network > Interfaces** and select **Create New** to create the VLAN interface associated with the Marketing VDOM:

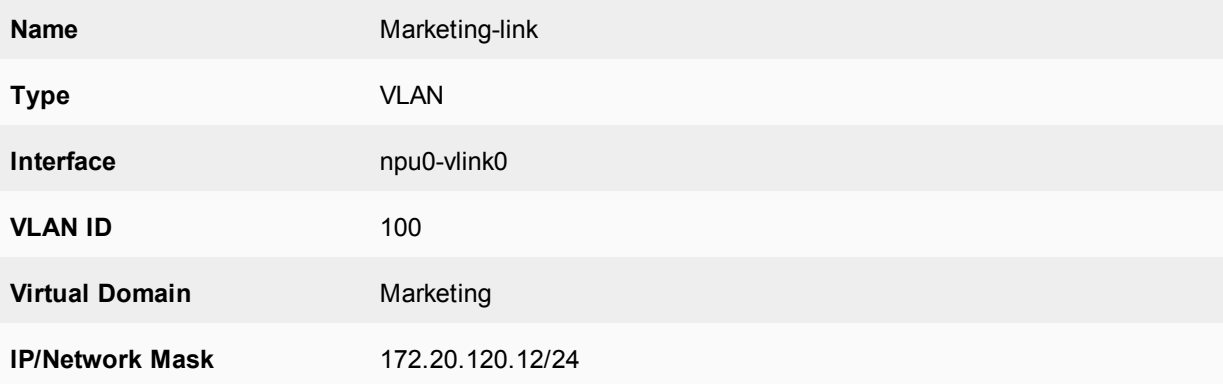

Create the inter-VDOM link associated with Engineering VDOM:

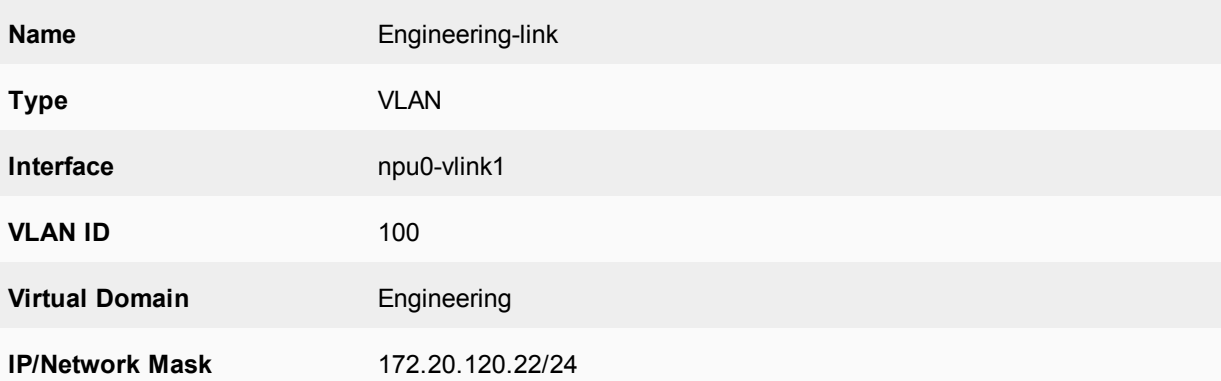

Or do the same from the CLI:

```
config system interface
  edit Marketing-link
     set vdom Marketing
     set ip 172.20.120.12/24
     set interface npu0-vlink0
     set vlanid 100
  next
  edit Engineering-link
     set vdom Engineering
     set ip 172.20.120.22/24
     set interface npu0-vlink1
     set vlanid 100
```
### **Confirm that the traffic is accelerated**

Use the following CLI commands to obtain the interface index and then correlate them with the session entries. In the following example traffic was flowing between new accelerated inter-VDOM links and physical ports port1 and port 2 also attached to the NP4 processor.

#### **diagnose ip address list**

```
IP=172.31.17.76->172.31.17.76/255.255.252.0 index=5 devname=port1
IP=10.74.1.76->10.74.1.76/255.255.252.0 index=6 devname=port2
IP=172.20.120.12->172.20.120.12/255.255.255.0 index=55 devname=IVL-VLAN1_ROOT
IP=172.20.120.22->172.20.120.22/255.255.255.0 index=56 devname=IVL-VLAN1_VDOM1
```
#### **diagnose sys session list**

```
session info: proto=1 proto state=00 duration=282 expire=24 timeout=0 session info:
    proto=1 proto_state=00 duration=124 expire=59 timeout=0 flags=00000000
    sockflag=00000000 sockport=0 av idx=0 use=3
origin-shaper=
reply-shaper=
per ip shaper=
ha_id=0 policy_dir=0 tunnel=/
state=may_dirty npu
statistic(bytes/packets/allow_err): org=180/3/1 reply=120/2/1 tuples=2
orgin->sink: org pre->post, reply pre->post dev=55->5/5->55
    gwy=172.31.19.254/172.20.120.22
hook=post dir=org act=snat 10.74.2.87:768->10.2.2.2:8(172.31.17.76:62464)
hook=pre dir=reply act=dnat 10.2.2.2:62464->172.31.17.76:0(10.74.2.87:768)
misc=0 policy id=4 id policy id=0 auth info=0 chk client info=0 vd=0
serial=0000004e tos=ff/ff ips view=0 app list=0 app=0
dd_type=0 dd_mode=0
per ip bandwidth meter: addr=10.74.2.87, bps=880
npu_state=00000000
npu info: flag=0x81/0x81, offload=4/4, ips_offload=0/0, epid=160/218, ipid=218/160,
    vlan=32769/0
session info: proto=1 proto state=00 duration=124 expire=20 timeout=0 flags=00000000
    sockflag=00000000 sockport=0 av idx=0 use=3
origin-shaper=
reply-shaper=
per ip shaper=
ha_id=0 policy_dir=0 tunnel=/
state=may_dirty npu
statistic(bytes/packets/allow err): org=180/3/1 reply=120/2/1 tuples=2
orgin->sink: org pre->post, reply pre->post dev=6->56/56->6
    gwy=172.20.120.12/10.74.2.87
hook=pre dir=org act=noop 10.74.2.87:768->10.2.2.2:8(0.0.0.0:0)
```
```
hook=post dir=reply act=noop 10.2.2.2:768->10.74.2.87:0(0.0.0.0:0)
misc=0 policy_id=3 id_policy_id=0 auth_info=0 chk_client_info=0 vd=1
serial=0000004d tos=ff/ff ips view=0 app list=0 app=0
dd_type=0 dd_mode=0
per ip bandwidth meter: addr=10.74.2.87, bps=880
npu_state=00000000
npu info: flag=0x81/0x81, offload=4/4, ips_offload=0/0, epid=219/161, ipid=161/219,
    vlan=0/32769
total session 2
```
#### **Offloading NP4 anomaly detection**

Network interfaces associated with a port attached to an NP4 processor can be configured to offload anomaly checking to the NP4 processor. This anomaly checking happens before other offloading and separately from DoS policy anomaly checking. Using the following command, each FortiGate interface can have a different anomaly checking configuration even if they are connected to the same NP4 processor.

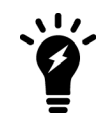

The options available for this command apply anomaly checking for NP4 sessions in the same way as the command descrbed in [Configuring individual NP6 processors on](#page-1613-0) [page 1614](#page-1613-0) applies anomaly checking for for NP6 sessions.

```
config system interface
  edit <port-name>
     set fp-anomaly <anomalies>
   end
```
where  $\langle$  anomalies> can be one, more than one or all of the following:

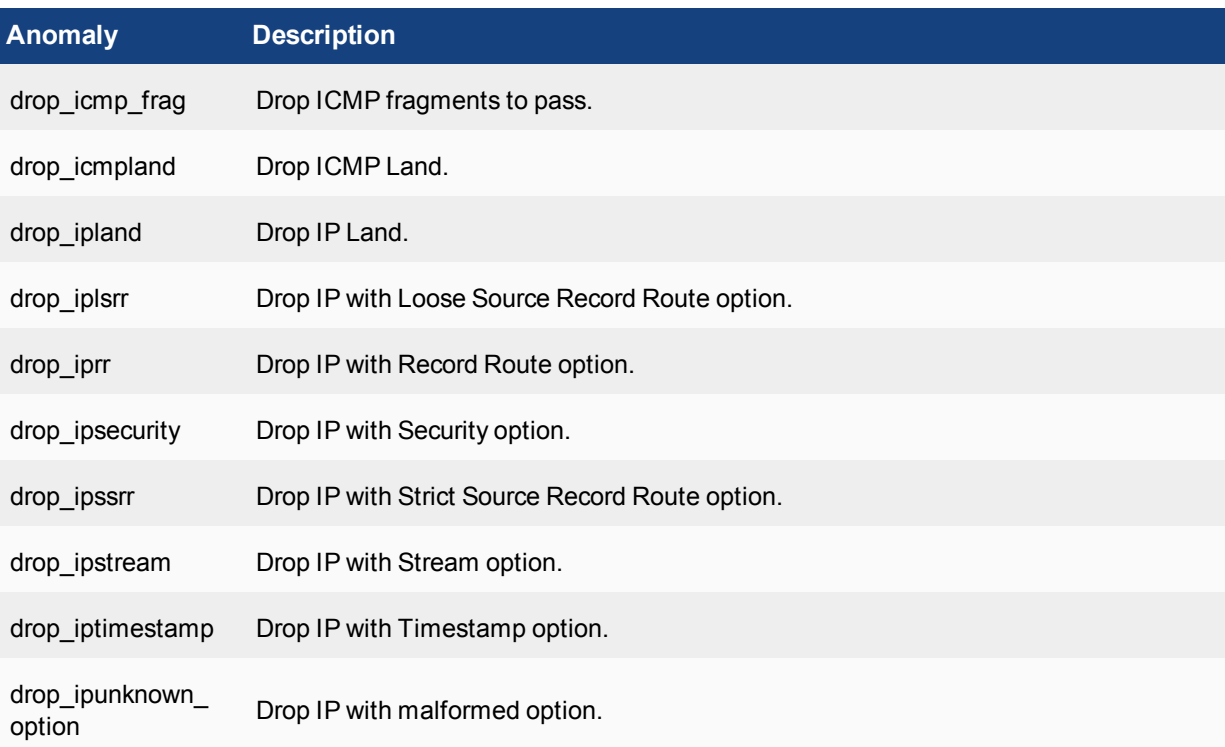

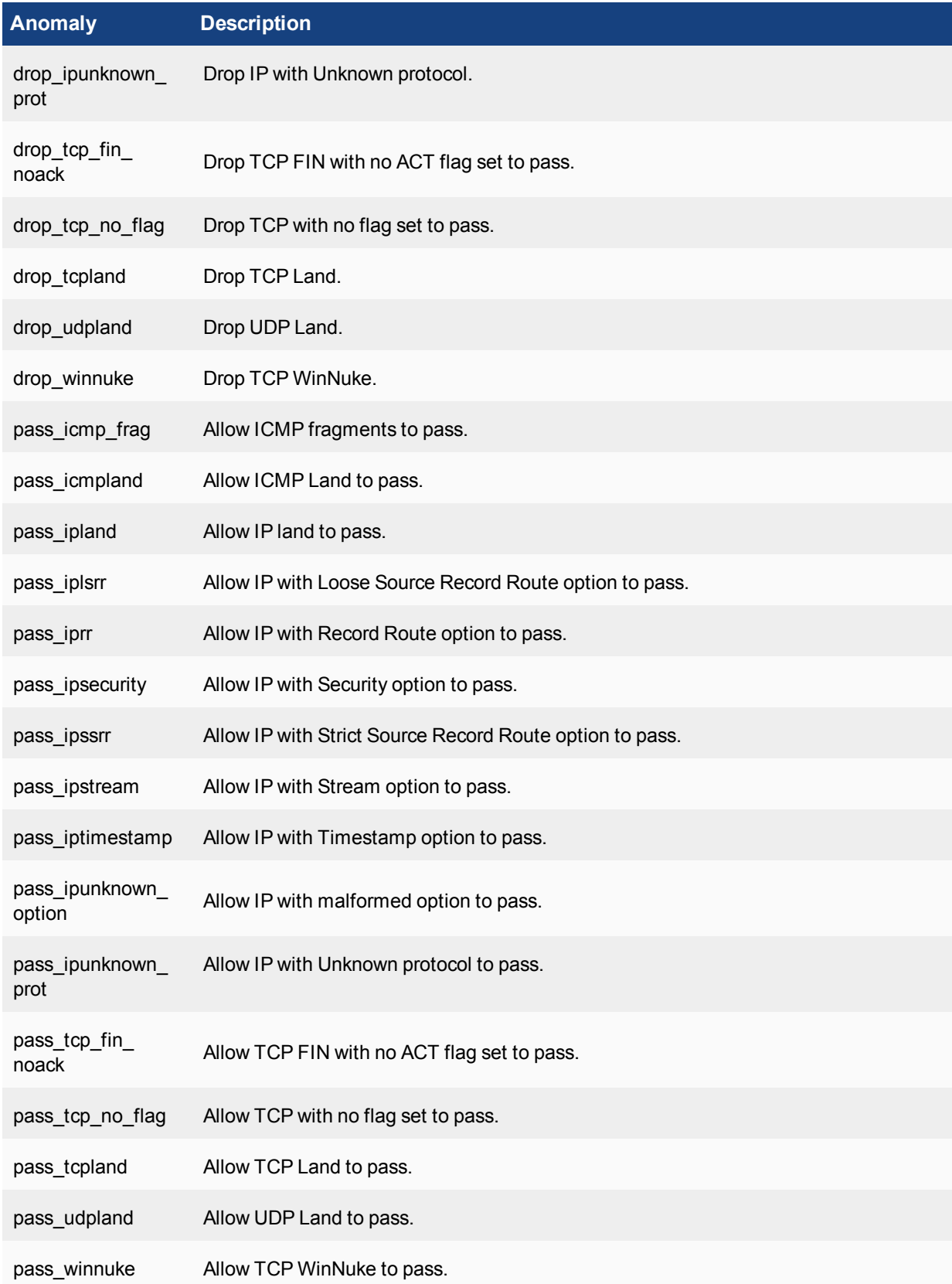

#### **Example**

You might configure an NP4 to drop packets with TCP WinNuke or unknown IP protocol anomalies, but to pass packets with an IP time stamp, using hardware acceleration provided by the network processor.

```
config system interface
   edit port1
     set fp-anomaly drop winnuke drop ipunknown prot pass iptimestamp
   end
```
# *FortiGate NP4 architectures*

*This chapter shows the NP4 architecture for the all FortiGate models that include NP4 processors.*

# *FortiGate-600C*

*The FortiGate-600C features one NP4 processor. All the ports are connected to this NP4 over the Integrated Switch Fabric. Port1 and port2 are dual failopen redundant RJ-45 ports. Port3-port22 are RJ-45 ethernet ports, and there are four 1Gb SFP interface ports duplicating the port19-port22 connections.*

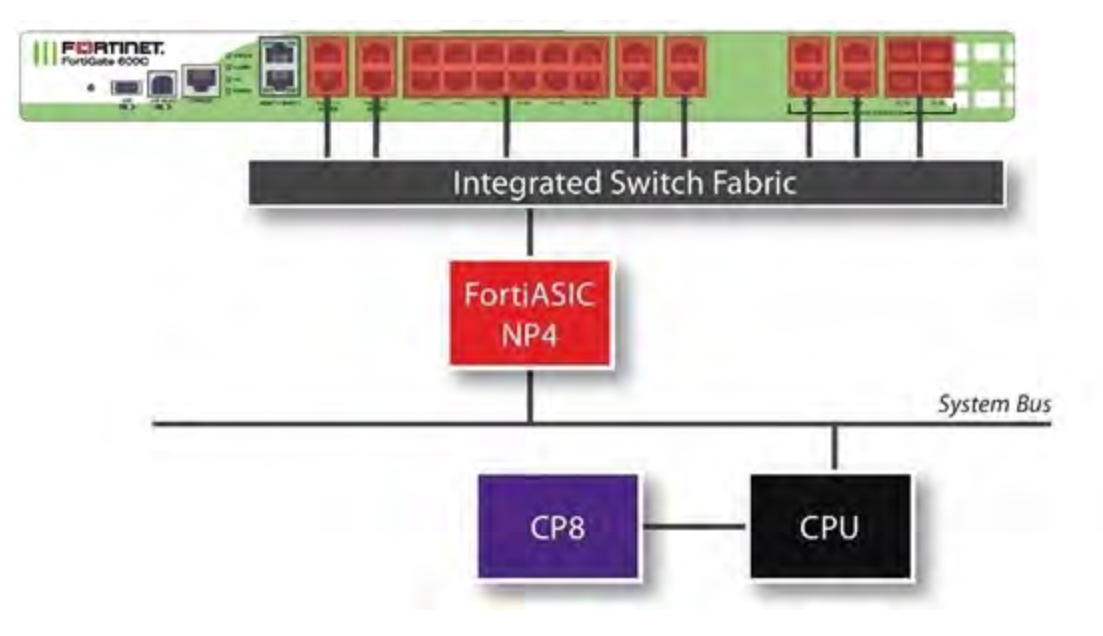

# **FortiGate-800C**

The FortiGate-800C features one NP4 processor. All the ports are connected to this NP4. Port1 and port2 are dual failopen redundant RJ-45 ports. Port3-port22 are RJ-45 Ethernet ports, and there are eight 1Gb SFP interface ports duplicating the port15-18 and port19-port22 connections. There are also two 10Gb SFP+ ports, port23 and port24.

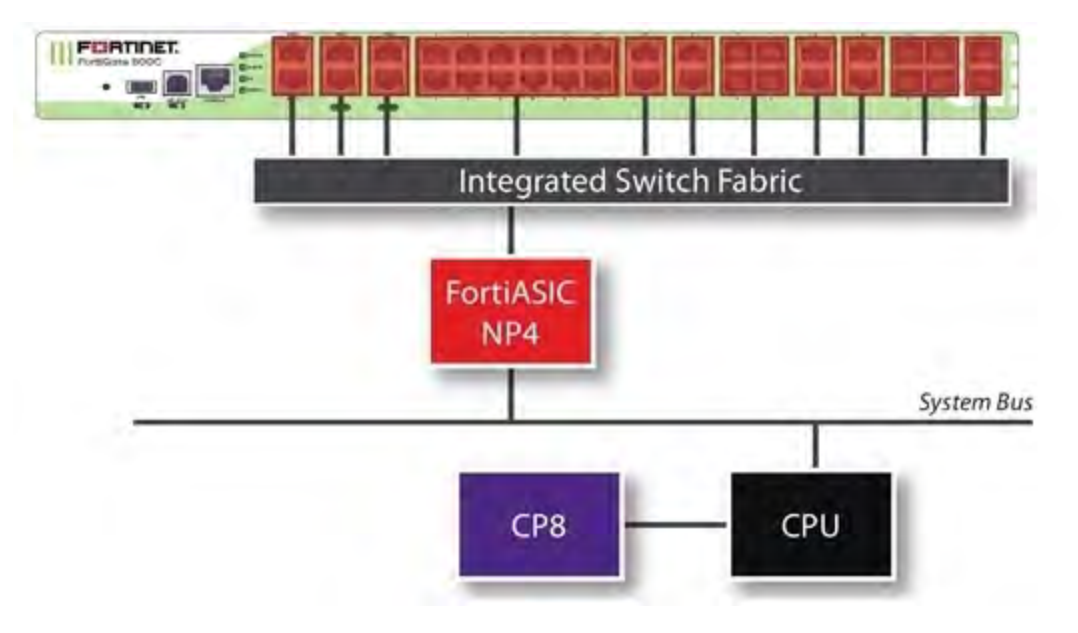

# **FortiGate-1000C**

The FortiGate-1000C features one NP4 processor. All the ports are connected to this NP4. Port1 and port2 are dual failopen redundant RJ-45 ports. Port3-port22 are RJ-45 ethernet ports, and there are eight 1Gb SFP interface ports duplicating the port15-18 and port19-port22 connections. There are also two 10Gb SFP+ ports, port23 and port24.

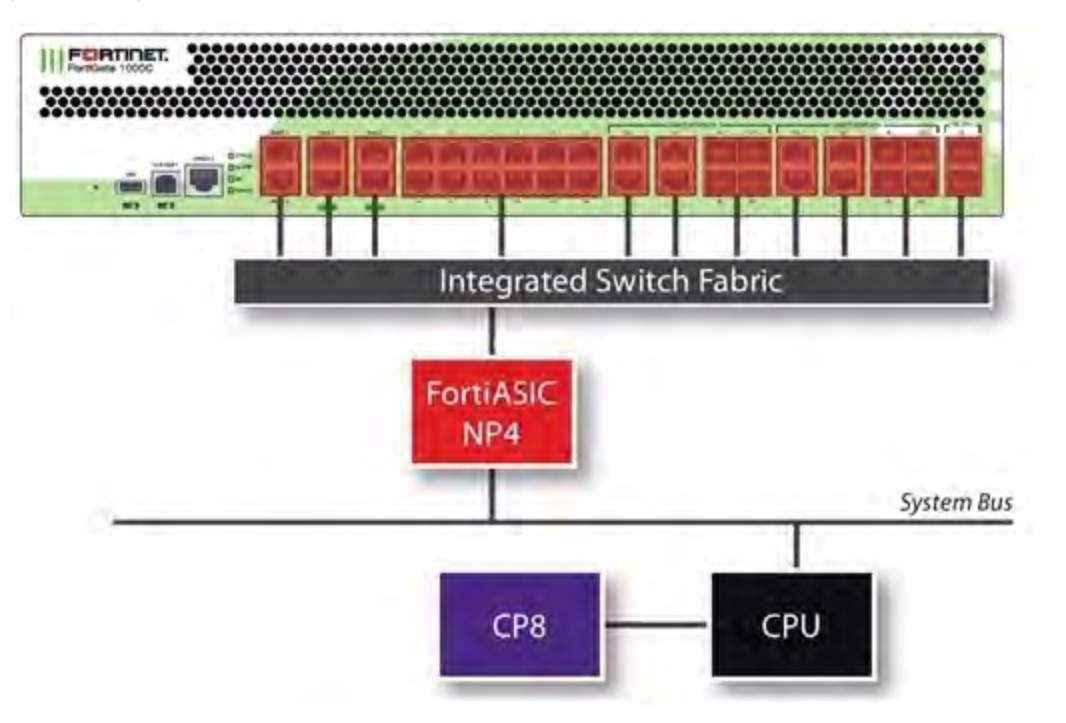

# **FortiGate-1240B**

The FortiGate-1240B features two NP4 processors:

- Port1 to port24 are 1Gb SFP interfaces connected to one NP4 processor.
- Port25 to port38 are RJ-45 ethernet ports, connected to the other NP4 processor.
- Port39 and port40 are not connected to an NP4 processor.

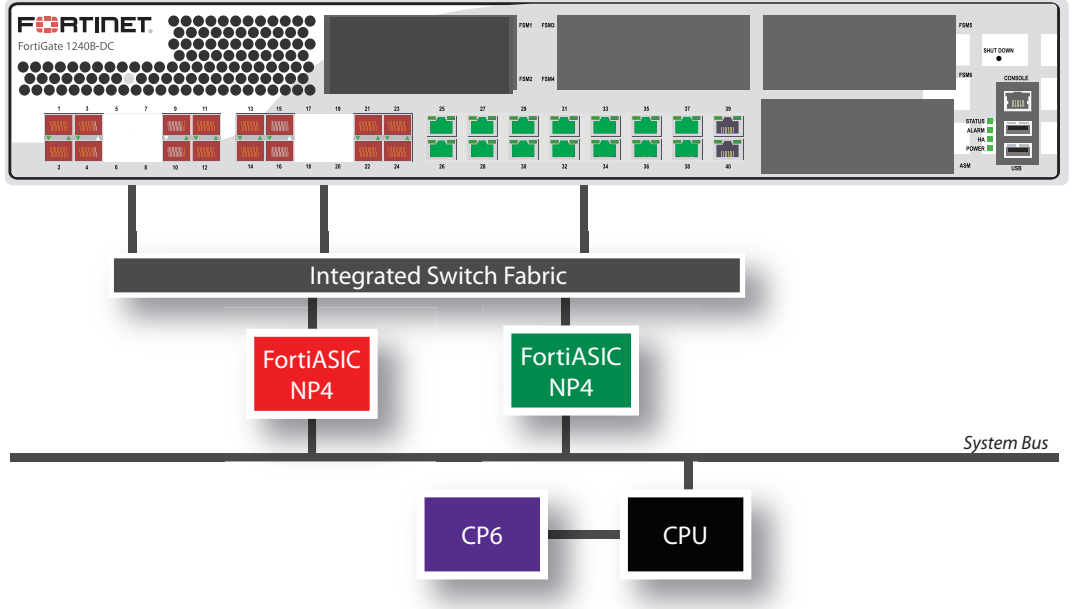

# **FortiGate-3040B**

The FortiGate-3040B features two NP4 processors:

- The 10Gb interfaces, port1, port2, port3, port4, and the 1Gb interfaces, port9, port10, port11, port12, port13, share connections to one NP4 processor.
- The 10Gb interfaces, port5, port6, port7, port8, and the 1Gb interfaces, port14, port15, port16, port17, port18, share connections to the other NP4 processor.

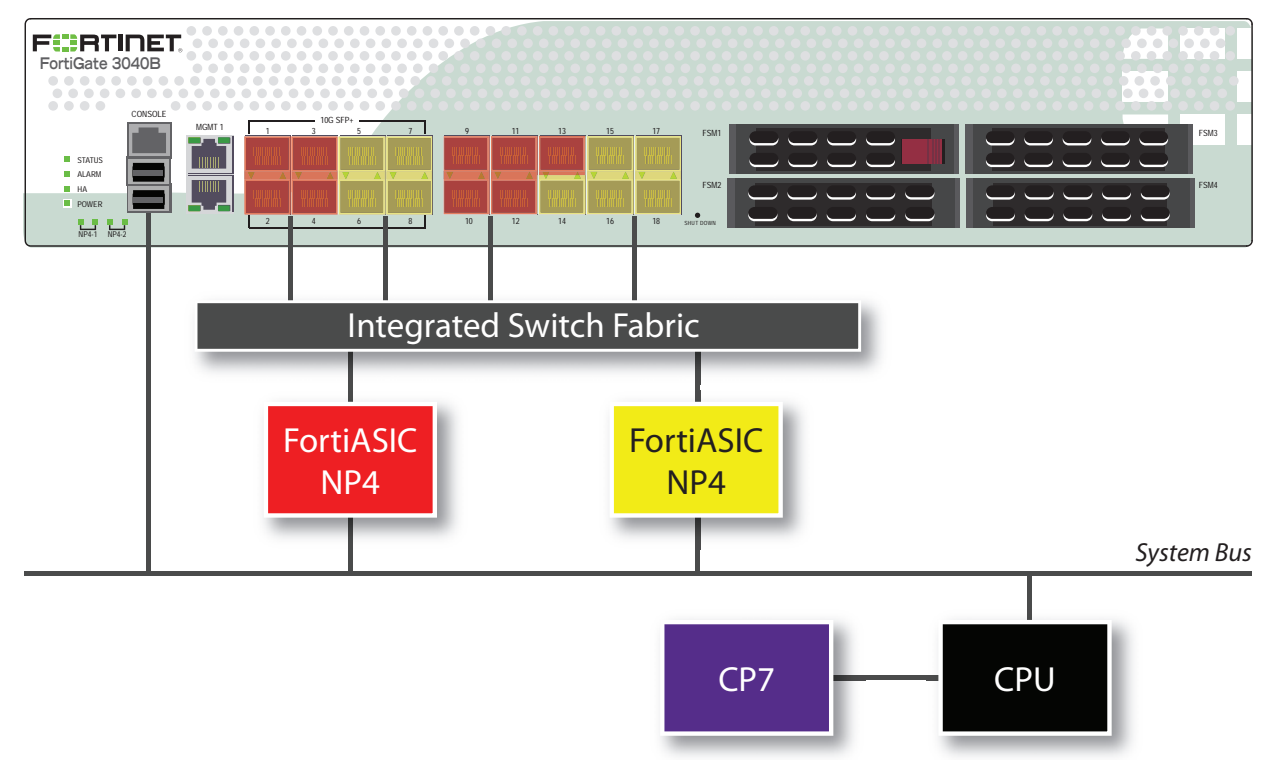

# **FortiGate-3140B**

The FortiGate-3140B features two NP4 processors and one SP2 processor:

- The 10Gb interfaces, port1, port2, port3, port4, and the 1Gb interfaces, port9, port10, port11, port12, port13, share connections to one NP4 processor.
- The 10Gb interfaces, port5, port6, port7, port8, and the 1Gb interfaces, port14, port15, port16, port17, port18, share connections to the other NP4 processor.
- The 10Gb interfaces, port19 and port20, share connections to the SP2 processor.

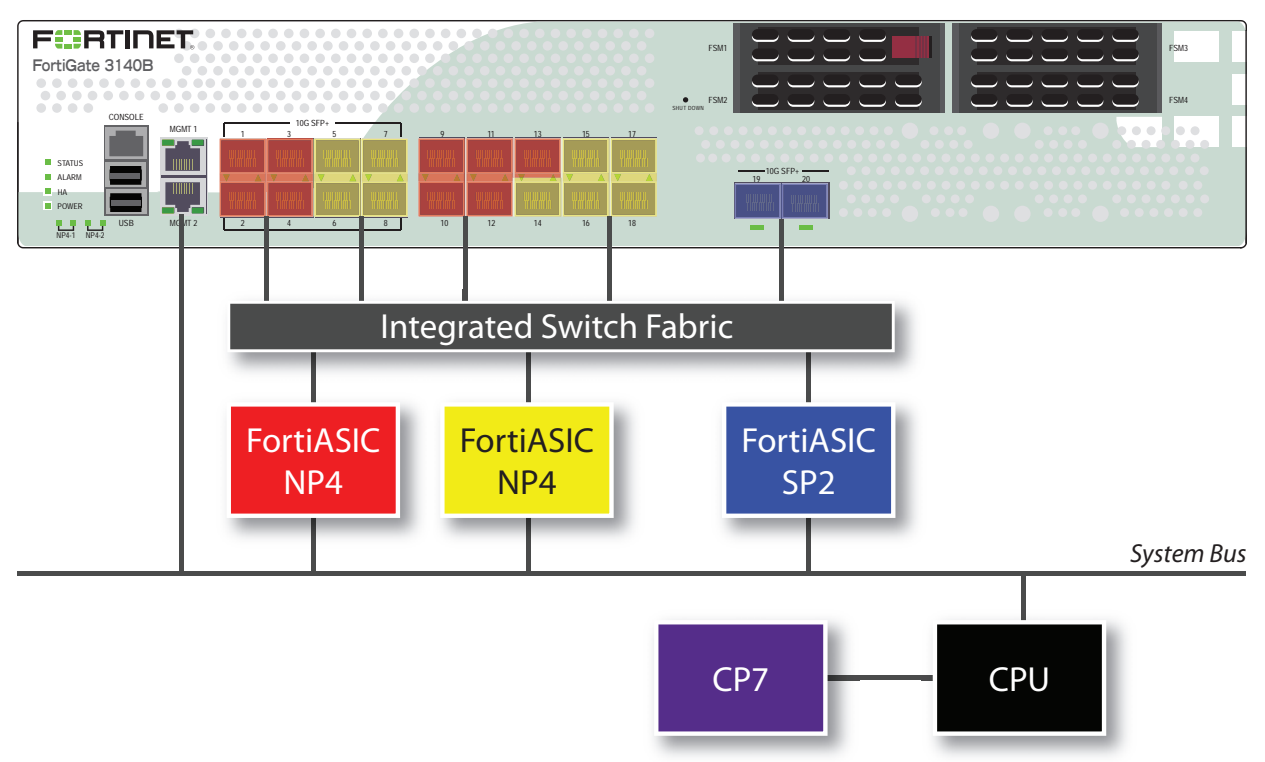

# **FortiGate-3140B — load balance mode**

The FortiGate-3140B load balance mode allows you increased flexibility in how you use the interfaces on the FortiGate unit. When enabled, traffic between any two interfaces (excluding management and console) is accelerated. Traffic is not limited to entering and leaving the FortiGate unit in specific interface groupings to benefit from NP4 and SP2 acceleration. You can use any pair of interfaces.

Security acceleration in this mode is limited, however. Only IPS scanning is accelerated in load balance mode.

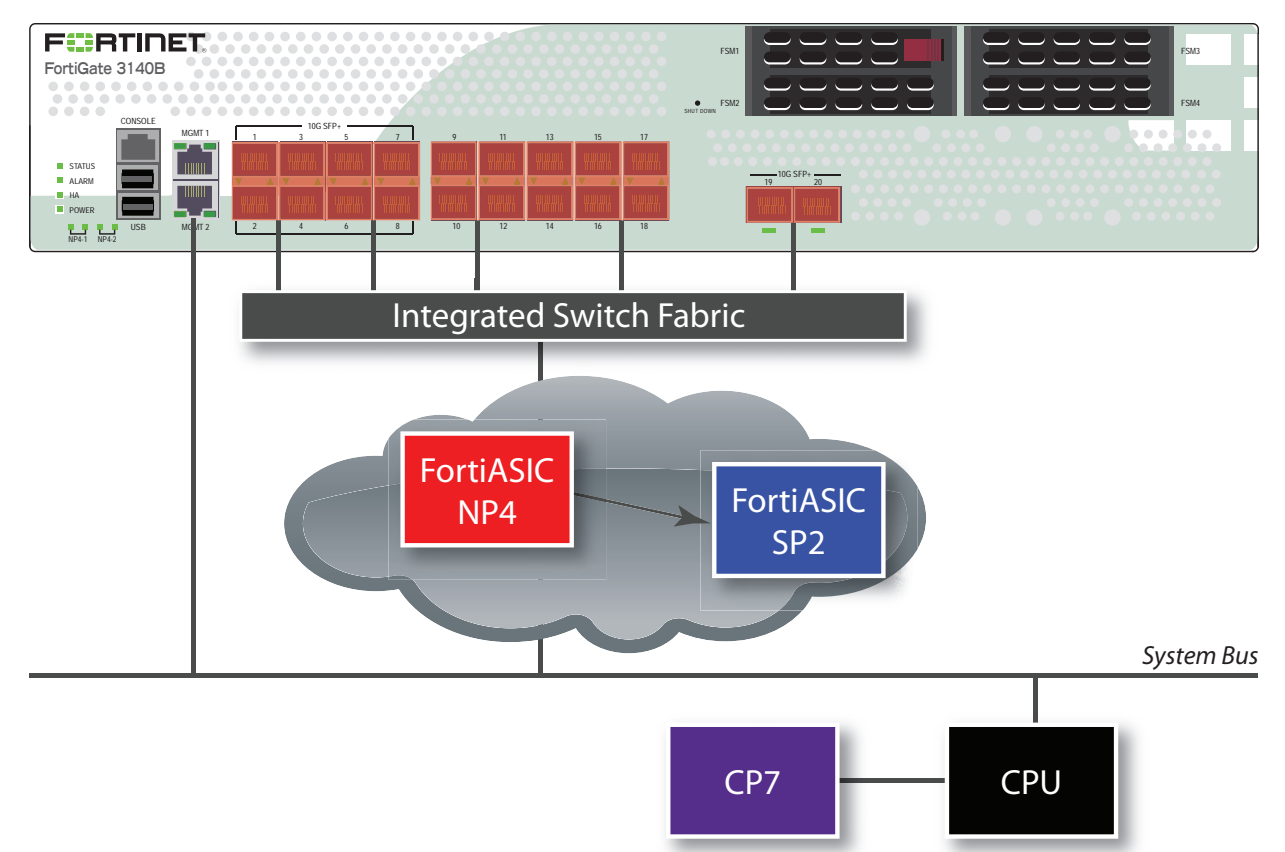

To enable this feature, issue this CLI command.

```
config system global
  set sp-load-balance enable
end
```
The FortiGate unit will then restart.

To return to the default mode, issue this CLI command.

```
config system global
  set sp-load-balance disable
end
```
# **FortiGate-3240C**

The FortiGate-3240C features two NP4 processors:

- The 10Gb interfaces, port1 through port6, and the 1Gb interfaces, port13 through port20, share connections to one NP4 processor.
- The 10Gb interfaces, port7 through port12, and the 1Gb interfaces, port21 through port28, share connections to the other NP4 processor.

In addition to the ports being divided between the two NP4 processors, they are further divided between the two connections to each processor. Each NP4 can process 20 Gb of network traffic per second and each of two connections to each NP4 can move 10Gb of data to the processor per second, so the ideal configuration would have no more than 10 Gb of network traffic to each connection of each NP4 at any time.

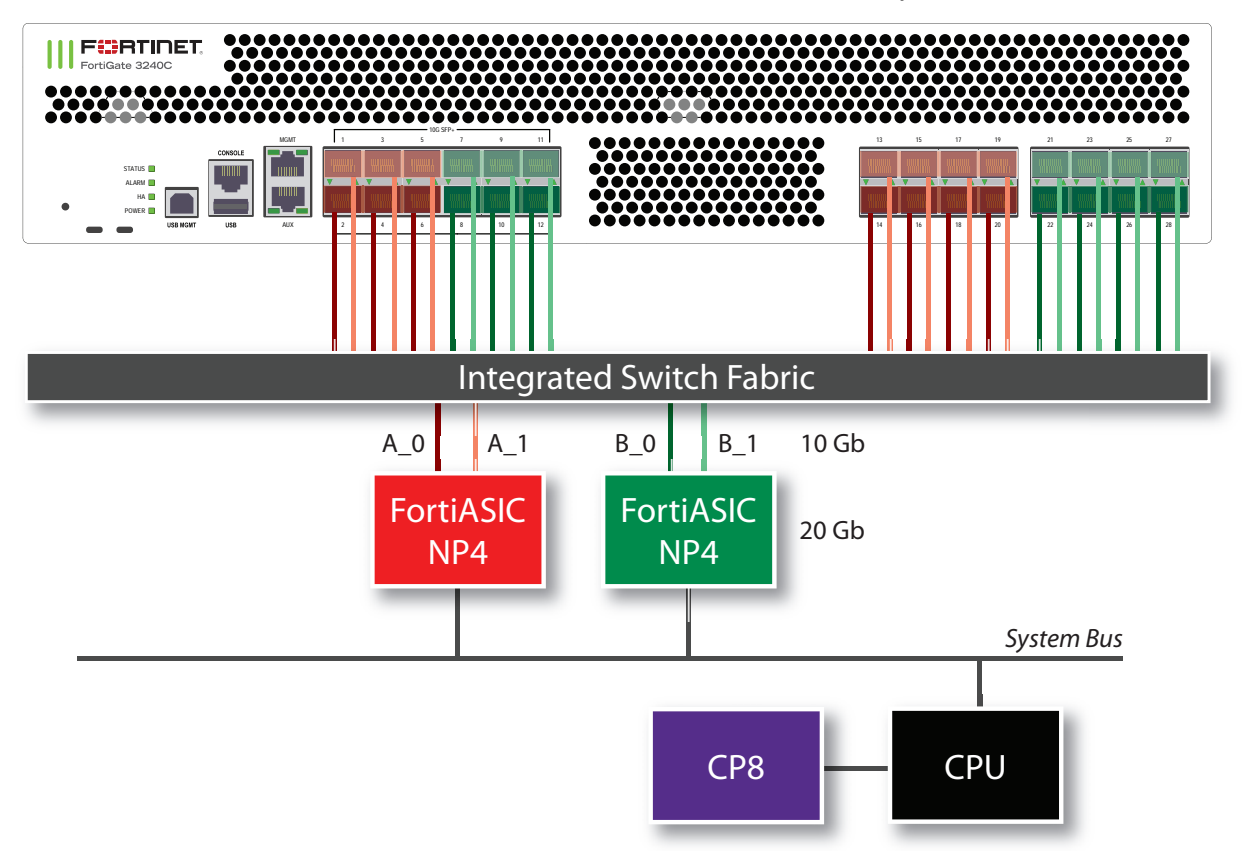

# **FortiGate-3600C**

The FortiGate-3600C features three NP4 processors:

- The 10Gb interfaces, port1-port4, and the 1Gb interfaces, port13-port17, share connections to one NP4 processor.
- The 10Gb interfaces, port5-port8, and the 1Gb interfaces, port18-port22 share connections to the second NP4 processor.
- The 10Gb interfaces, port9-port12, and the 1Gb interfaces, port23-port28 share connections to the third NP4 processor.

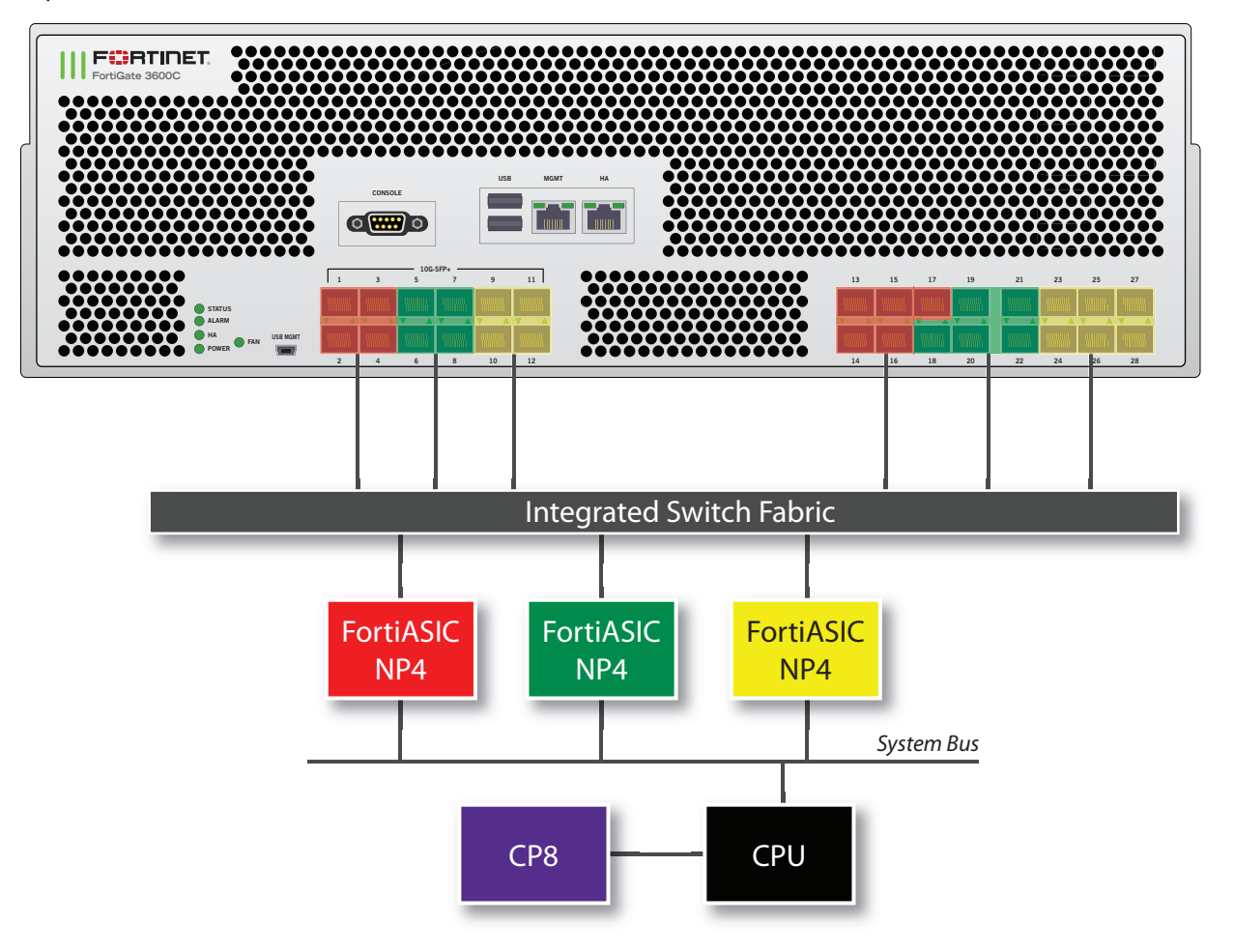

# **FortiGate-3600C XAUI links**

The FortiGate-3600C uses [XAUI](https://en.wikipedia.org/wiki/XAUI) links for communication between physical Ethernet ports and the integrated switch fabric.

Each XAUI link has a maximum bandwidth of 10-Gigabits. The reason you may need to know about the XAUI link in NP4 configurations is because of this 10-Gigabit limit. Because of this limitation, the total amount of data processed by all Ethernet interfaces connected to an XAUI link cannot exceed 10 gigabits. In some cases this may limit the amount of bandwidth that the FortiGate can process.

Each NP4 processor connects to the integrated switch fabric through two XAUI links: XAUI0 and XAUI1. All of the odd numbered Ethernet interfaces use XAU0 and all of the even numbered interfaces use XAUI1:

NPU1

XAUI0 = port1,port3,port13, port15, port17

 $XAU11 = port2$ , port4, port14, port16

NPU2

XAUI0 = port5, port7, port18, port20, port22

XAUI1 = port6, port8, port19, port21

NPU3

XAUI0 = port9, port11, port23, port25, port27

XAUI1 = port10, port12, port24, port26, port28

Usually you do not have to be concerned about XAUI link mapping. However, if a FortiGate-3600C NP4 interface is processing a very high amount of traffic you should distribute that traffic among both of the XAUI links connected to it. So if you have a very high volume of traffic flowing between two networks you should connect both networks to the same NP4 processor but to different XAUI links. For example, you could connect one network to Ethernet port5 and the other network to Ethernet port6. In this configuration, the second NP4 processor would handle traffic acceleration and both XAUI links would be processing traffic.

# **FortiGate-3950B and FortiGate-3951B**

The FortiGate-3950B features one NP4 processor. The 1Gb SPF interfaces, port1, port2, port3, port4, and the 10Gb SPF+ interfaces, port5, port6, share connections to one NP4 processor. The FortiGate-3951B is similar to the FortiGate-3950B, except it trades one FMC slot for four FSM slots. The network interfaces available on each model are identical.

You can add additional FMC interface modules. The diagram below shows a FortiGate-3950B with three modules installed: an FMC-XG2, an FMC-F20, and an FMC-C20.

- The FMC-XG2 has one SP2 processor. The 10Gb SPF+ interfaces, port1 and port2, share connections to the processor.
- The FMC-F20 has one NP4 processor and the twenty 1Gb SPF interfaces, port1 through port20, share connections to the NP4 processor.

• The FMC-C20 has one NP4 processor and the twenty 10/100/1000 interfaces, port1 through port20, share connections to the NP4 processor.

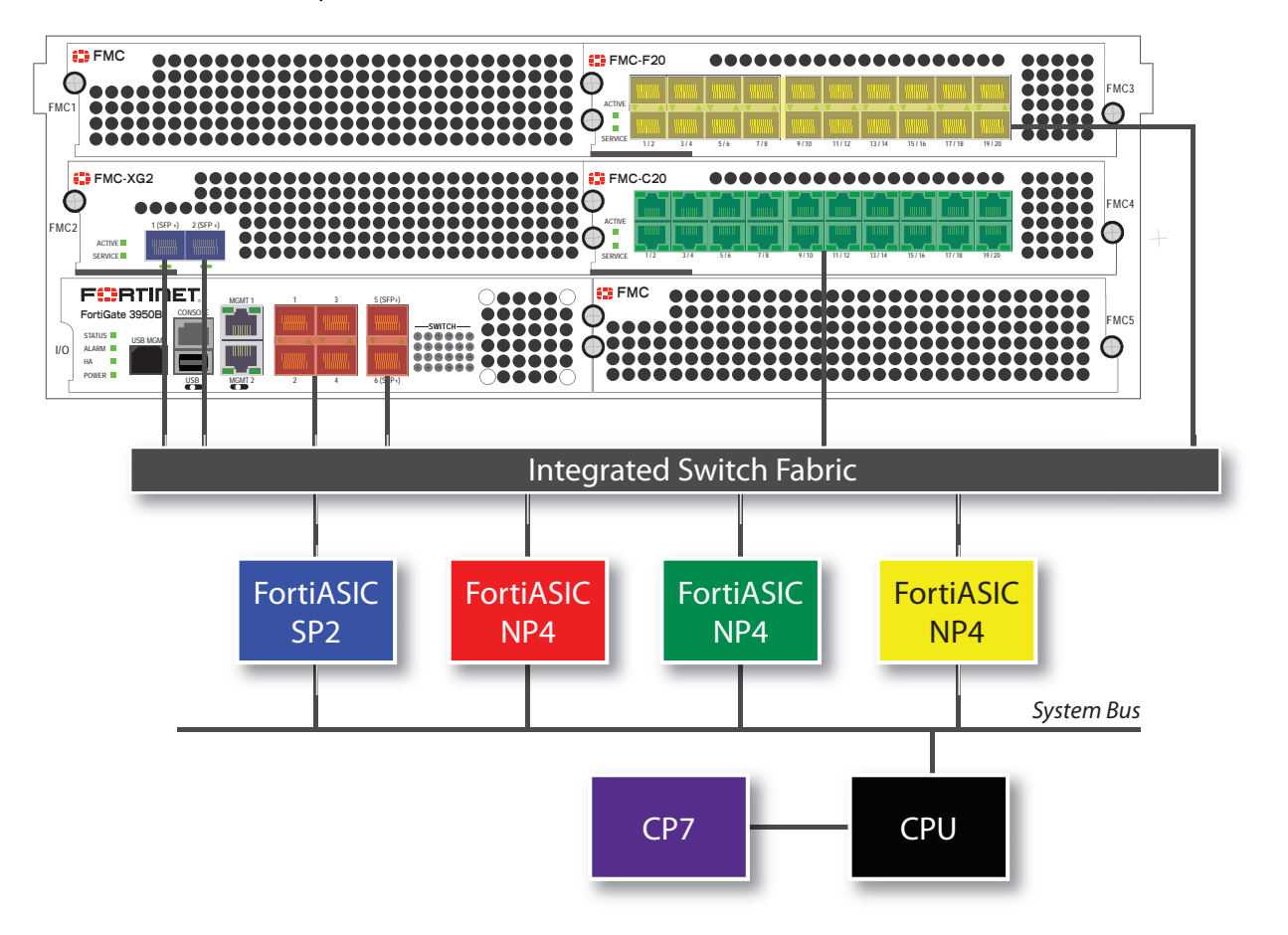

# **FortiGate-3950B and FortiGate-3951B — load balance mode**

Adding one or more FMC-XG2 modules to your FortiGate-3950B allows you to enable load balance mode. This feature allows you increased flexibility in how you use the interfaces on the FortiGate unit. The FortiGate-3951B is similar to the FortiGate-3950B, except it trades one FMC slot for four FSM slots. The network interfaces available on each model are identical.

When enabled, traffic between any two interfaces (excluding management and console) is accelerated whether they are the six interfaces on the FortiGate-3950B itself, or on any installed FMC modules. Traffic is not limited to entering and leaving the FortiGate unit in specific interface groupings to benefit from NP4 and SP2 acceleration. You can use any pair of interfaces.

Security acceleration in this mode is limited, however. Only IPS scanning is accelerated in load balance mode.

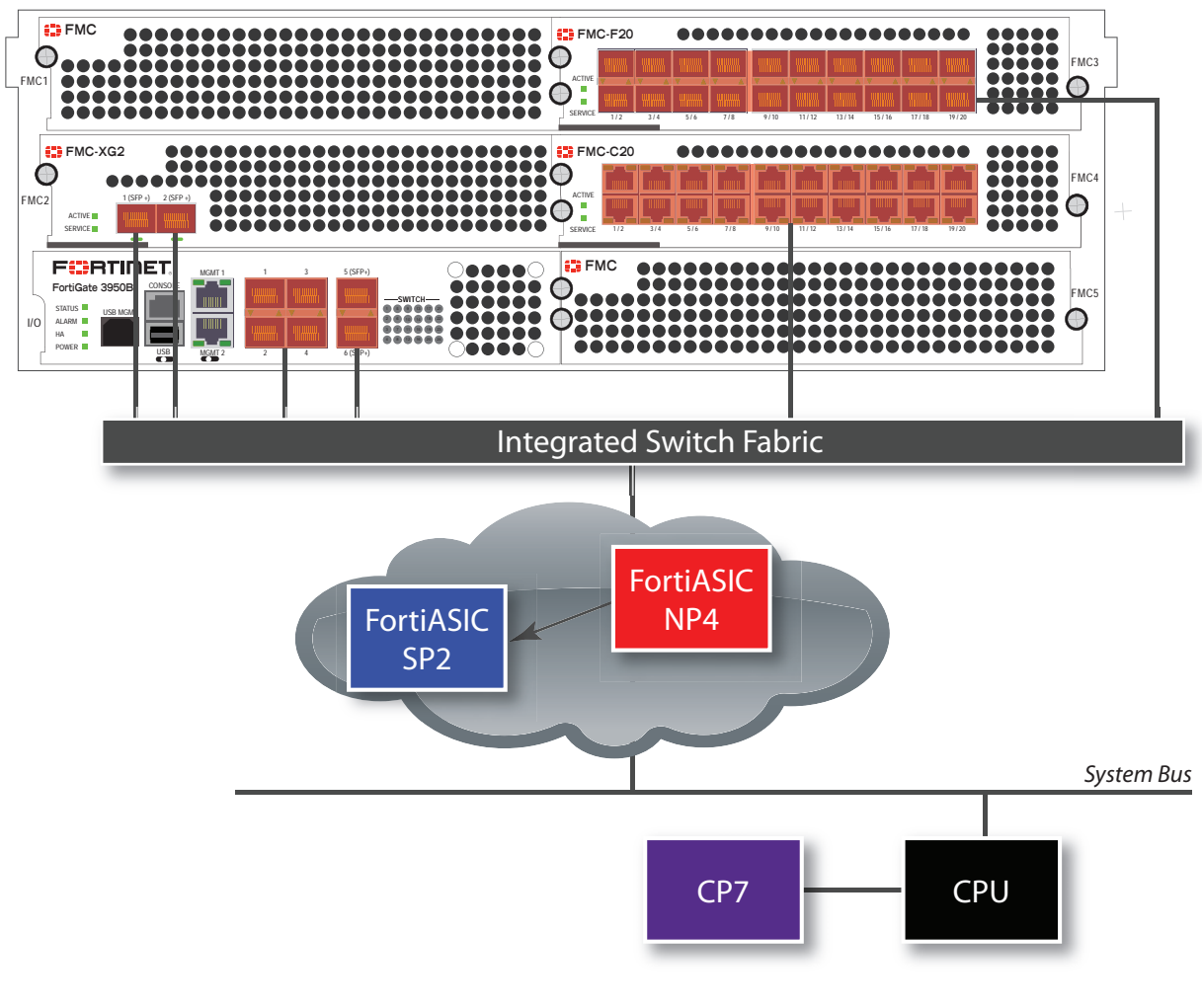

#### **The FortiGate-3950B in load balance mode**

To enable this feature, issue this CLI command.

```
config system global
  set sp-load-balance enable
end
```
The FortiGate unit will then restart.

To return to the default mode, issue this CLI command.

```
config system global
  set sp-load-balance disable
end
```
# **FortiGate-5001C**

The FortiGate-5001C board includes two NP4 processors connected to an integrated switch fabric:

- The port1, fabric1, and base1 interfaces are connected to one NP4 processor.
- The port2, fabric2, and base2 interfaces are connected to the other NP4 processor.

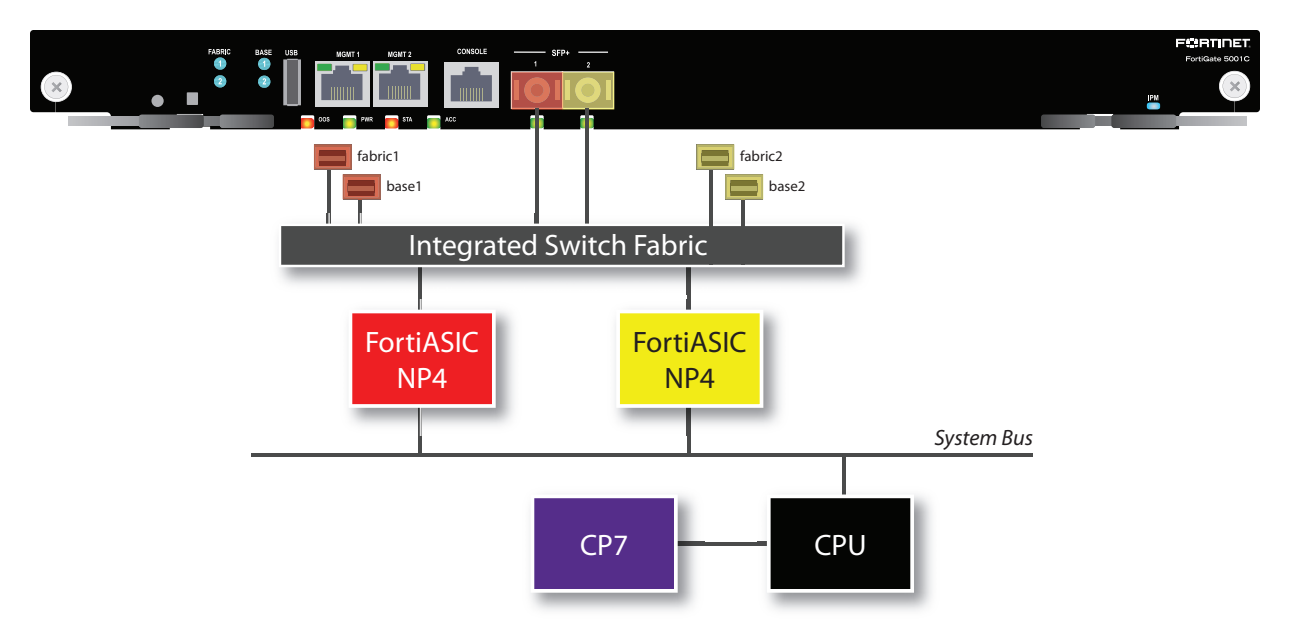

# **FortiGate-5001B**

The FortiGate-5001B board includes two NP4 connected to an integrated switch fabric.

- The port1, port2, port3, port4, fabric1 and base1 interfaces are connected to one NP4 processor.
- The port5, port6, port7, port8, fabric2 and base2 interfaces are connected to the other NP4 processor.

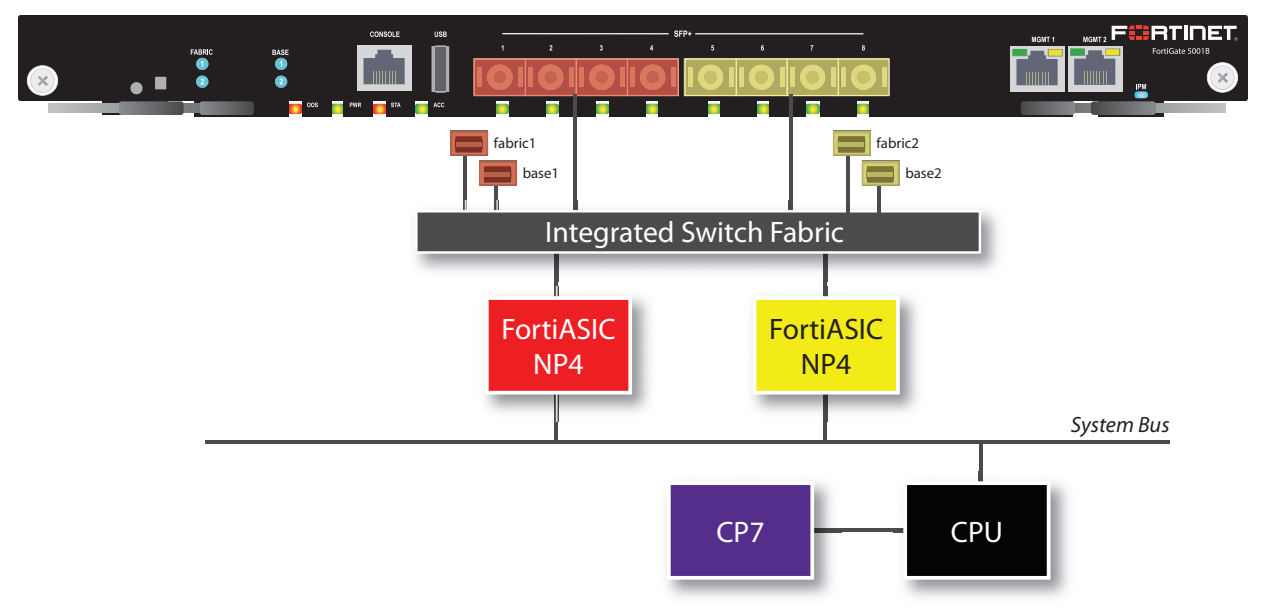

# **Setting switch-mode mapping on the ADM-XD4**

The ADM-XD4 SP has four 10Gb/s ports, but the NP4 processor it contains has only two 10Gb/s ports. The external ports you use are important to optimize the SP for your application.

#### **ADM-XD4 mapping mode**

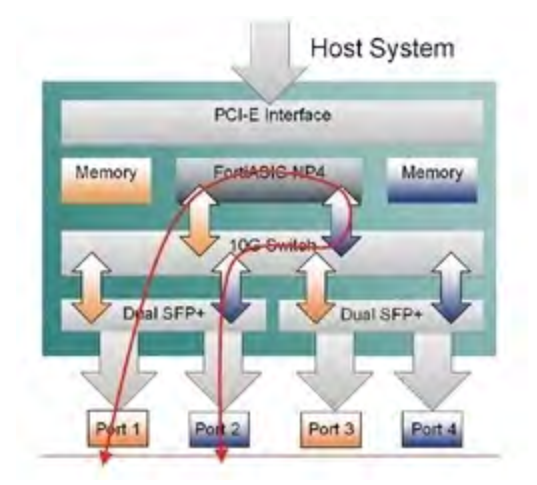

Ports 1 and 3 share one NP4 processor and ports 2 and 4 share the other. Performance ports sharing the same NP4 processor is far better than when forcing network data to move between NP4 processors by using one port from each, for example ports 1 and 2 or ports 3 and 4.

# **Hardware acceleration get and diagnose commands**

This section describes some  $get$  and  $diagnose$  commands you can use to display useful information about the NP6 processors sessions processed by NP6 processors.

#### **get hardware npu np6**

You can use the get hardware npu np6 command to display information about the NP6 processors in your FortiGate and the sessions they are processing. This command contains a subset of the options available from the diagnose npu np6 command. The command syntax is:

```
get hardware npu np6 {dce <np6-id> | ipsec-stats | port-list | session-stats <np6-id> |
    sse-stats <np6-id> | synproxy-stats}
```
 $\langle np6-i\text{d}\rangle$  identifies the NP6 processor. 0 is  $np6$  0, 1 is  $np6$  1 and so on.

dce show NP6 non-zero sub-engine drop counters for the selected NP6.

ipsec-stats show overall NP6 IPsec offloading statistics.

port-list show the mapping between the FortiGate's physical ports and its NP6 processors.

session-stats show NP6 session offloading statistics counters for the selected NP6.

sse-stats show hardware session statistics counters.

synproxy-stats show overall NP6 synproxy statistics for TCP connections identified as being syn proxy DoS attacks.

#### **diagnose npu np6**

The diagnose npu np6 command displays extensive information about NP6 processors and the sessions that they are processing. Some of the information displayed can be useful for understanding the NP6 configuration, seeing how sessions are being processed and diagnosing problems. Some of the commands may only be useful for Fortinet software developers. The command syntax is:

diagnose npu np6 {options} The following options are available:

fastpath {disable | enable} <np6-od> enable or disable fastpath processing for a selected NP6.

dce shows NP6 non-zero sub-engine drop counters for the selected NP6.

dce-all show all subengine drop counters.

anomaly-drop show non-zero L3/L4 anomaly check drop counters.

anomaly-drop-all show all L3/L4 anomaly check drop counters.

hrx-drop show non-zero host interface drop counters.

hrx-drop-all show all host interface drop counters.

session-stats show session offloading statistics counters.

session-stats-clear clear sesssion offloading statistics counters.

sse-stats show hardware session statistics counters.

sse-stats-clear show hardware session statistics counters.

pdq show packet buffer queue counters.

xgmac-stats show XGMAC MIBs counters.

xgmac-stats-clear clear XGMAC MIBS counters.

port-list show port list.

ipsec-stats show IPsec offloading statistics.

ipsec-stats-clear clear IPsec offloading statistics.

eeprom-read read NP6 EEPROM.

npu-feature show NPU feature and status.

register show NP6 registers.

fortilink configure fortilink.

synproxy-stats show synproxy statistics.

# **Using diagnose npu np6 npu-feature to verify enabled NP6 features**

You can use the diagnose npu np6 npu-feature command to see what NP6 features are enabled and which are not. The following command output shows the normal default NP6 configuration for most FortiGates. In this output all features are enabled except low latency features and GRE offloading. Low latency is only available on the FortiGate-3700D and DX models and GRE offloading will become available in a future FortiOS release. The following output is from a FortiGate-1500D

```
diagnose npu np6 npu-feature
                 np_0 np_1
------------------- --------- ---------
Fastpath Enabled Enabled
Low-latency-mode Disabled Disabled
Low-latency-cap No No
IPv4 firewall Yes Yes
IPv6 firewall Yes Yes
IPv4 IPSec Yes Yes<br>IPv6 IPSec Yes Yes
\begin{tabular}{llllll} \multicolumn{2}{l}{{\bf IPv6 IPSec}} & & & {\bf Yes} & & {\bf Yes} \\ {\bf IPv4 tunnel} & & & {\bf Yes} & & {\bf Yes} \\ \end{tabular}IPv4 tunnel Yes Yes
IPv6 tunnel Yes Yes
GRE tunnel No No No
IPv4 Multicast Yes Yes
IPv6 Multicast Yes Yes
CAPWAP Yes Yes
```
If you use the following command to disable fastpath for np\_0:

```
config system np6
  edit np6_0
     set fastpath disable
  end
```
The npu-feature command output show this configuration change:

```
diagnose npu np6 npu-feature
             np 0 np 1
------------------- --------- ---------
Fastpath Disabled Enabled
Low-latency-mode Disabled Disabled
Low-latency-cap No No
IPv4 firewall Yes Yes
IPv6 firewall Yes Yes
IPv4 IPSec Yes Yes
IPv6 IPSec Yes Yes
IPv4 tunnel Yes Yes
IPv6 tunnel Yes Yes
GRE tunnel No No No
IPv4 Multicast Yes Yes
IPv6 Multicast Yes Yes
CAPWAP Yes Yes
```
## **Using the diagnose sys session/session6 list command**

The diagnose sys session list and diagnose sys session6 list commands list all of the current IPv4 or IPv6 sessions being processed by the FortiGate. For each session the command output includes an npu info line that displays NPx offloading information for the session. If a session is not offloaded the command output includes a no ofld reason line that indicates why the session was not offloaded.

#### **Displaying NP6 offloading information for a session**

The npu info line of the diagnose sys session list command includes information about the offloaded session that indicates the type of processor and whether its IPsec or regular traffic:

- $\bullet$  offload=1/1 for NP1(FA1) sessions.
- $\bullet$  offload=2/2 for NP1(FA2) sessions.
- offload=3/3 for NP2 sessions.
- $\bullet$  offload=4/4 for NP4 sessions.
- $\bullet$  of fload=5/5 for XLR sessions.
- $\bullet$  offload=6/6 for Nplite/NP4lite sessions.
- $\bullet$  of fload=7/7 for XLP sessions.
- $\bullet$  of fload=8/8 for NP6 sessions.
- $\cdot$  flag  $0 \times 81$  means regular traffic.
- $\cdot$  flag 0x82 means IPsec traffic.

#### **Example offloaded IPv4 NP6 session**

The following session output by the diagnose sys session list command shows an offloaded session. The information in the npu info line shows this is a regular session  $(flag=0x81/0x81)$  that is offloaded by an NP6 processor (offload=8/8).

```
diagnose sys session list
session info: proto=6 proto_state=01 duration=4599 expire=2753 timeout=3600 flags-
s=00000000 sockflag=00000000 sockport=0 av_idx=0 use=3
origin-shaper=
reply-shaper=
per ip shaper=
ha id=0 policy dir=0 tunnel=/ vlan cos=0/255
state=log may_dirty npu none log-start
statistic(bytes/packets/allow_err): org=1549/20/1 reply=1090/15/1 tuples=2
speed(Bps/kbps): 0/0
orgin->sink: org pre->post, reply pre->post dev=15->17/17->15
gwy=172.20.121.2/5.5.5.33
hook=post dir=org act=snat 5.5.5.33:60656->91.190.218.66:12350
(172.20.121.135:60656)
hook=pre dir=reply act=dnat 91.190.218.66:12350->172.20.121.135:60656
(5.5.5.33:60656)
pos/(before,after) 0/(0,0), 0/(0,0)
src mac=98:90:96:af:89:b9
misc=0 policy_id=1 auth_info=0 chk_client_info=0 vd=0
serial=00058b9c tos=ff/ff app_list=0 app=0 url_cat=0
dd_type=0 dd_mode=0
```
npu\_state=0x000c00 **npu info: flag=0x81/0x81, offload=8/8, ips\_offload=0/0, epid=140/138, ipidd=138/140, vlan=0x0000/0x0000** vlifid=138/140, vtag\_in=0x0000/0x0000 in\_npu=1/1, out\_npu=1/1, fwd\_en=0/0, qid=0/2

#### **Example IPv4 session that is not offloaded**

The following session, output by the diagnose sys session list command includes the no  $ofId$  reason line that indicates that the session was not offloaded because it is a local-in session.

```
session info: proto=6 proto state=01 duration=19 expire=3597 timeout=3600
flags=00000000 sockflag=00000000 sockport=0 av_idx=0 use=3
origin-shaper=
reply-shaper=
per ip shaper=
ha id=0 policy dir=0 tunnel=/ vlan cos=8/8
state=local may_dirty
statistic(bytes/packets/allow_err): org=6338/15/1 reply=7129/12/1 tuples=2
speed(Bps/kbps): 680/5
orgin->sink: org pre->in, reply out->post dev=15->50/50->15 gwy=5.5.5.5/0.0.0.0
hook=pre dir=org act=noop 5.5.5.33:60567->5.5.5.5:443(0.0.0.0:0)
hook=post dir=reply act=noop 5.5.5.5:443->5.5.5.33:60567(0.0.0.0:0)
pos/(before,after) 0/(0,0), 0/(0,0)
src mac=98:90:96:af:89:b9
misc=0 policy_id=0 auth_info=0 chk_client_info=0 vd=0
serial=000645d8 tos=ff/ff app list=0 app=0 url cat=0
dd_type=0 dd_mode=0
npu_state=00000000
no_ofld_reason: local
```
#### **Example IPv4 IPsec NP6 session**

```
diagnose sys session list
session info: proto=6 proto state=01 duration=34 expire=3565 timeout=3600 flags-
s=00000000 sockflag=00000000 sockport=0 av_idx=0 use=3
origin-shaper=
reply-shaper=
per ip shaper=
ha_id=0 policy_dir=0 tunnel=/p1-vdom2
state=re may_dirty npu
statistic(bytes/packets/allow_err): org=112/2/1 reply=112/2/1 tuples=2
orgin->sink: org pre->post, reply pre->post dev=57->7/7->57 gwy-
y=10.1.100.11/11.11.11.1
hook=pre dir=org act=noop 172.16.200.55:35254->10.1.100.11:80(0.0.0.0:0)
hook=post dir=reply act=noop 10.1.100.11:80->172.16.200.55:35254(0.0.0.0:0)
pos/(before,after) 0/(0,0), 0/(0,0)
misc=0 policy_id=1 id_policy_id=0 auth_info=0 chk_client_info=0 vd=4
serial=00002d29 tos=ff/ff ips view=0 app list=0 app=0
dd_type=0 dd_mode=0
per ip bandwidth meter: addr=172.16.200.55, bps=260
npu_state=00000000
npu info: flag=0x81/0x82, offload=8/8, ips_offload=0/0, epid=1/3, ipid=3/1, vlan-
n=32779/0
```
## **Example IPv6 NP6 session**

```
diagnose sys session6 list
session6 info: proto=6 proto state=01 duration=2 expire=3597 timeout=3600 flags-
s=00000000 sockport=0 sockflag=0 use=3
origin-shaper=
reply-shaper=
per_ip_shaper=
ha_id=0
policy_dir=0 tunnel=/
state=may_dirty npu
statistic(bytes/packets/allow_err): org=152/2/0 reply=152/2/0 tuples=2
speed(Bps/kbps): 0/0
orgin->sink: org pre->post, reply pre->post dev=13->14/14->13
hook=pre dir=org act=noop 2000:172:16:200::55:59145 ->2000:10:1:100::11:80(:::0)
hook=post dir=reply act=noop 2000:10:1:100::11:80 ->2000:172:16:200::55:59145
(:::0)
misc=0 policy_id=1 auth_info=0 chk_client_info=0 vd=0 serial=0000027a
npu_state=0x000c00
npu info: flag=0x81/0x81, offload=8/8, ips_offload=0/0, epid=137/136, ipid-
d=136/137, vlan=0/0
```
#### **Example NAT46 NP6 session**

```
diagnose sys session list
session info: proto=6 proto state=01 duration=19 expire=3580 timeout=3600 flags-
s=00000000 sockflag=00000000 sockport=0 av_idx=0 use=3
origin-shaper=
reply-shaper=
per_ip_shaper=
ha_id=0 policy_dir=0 tunnel=/
state=npu nlb
statistic(bytes/packets/allow_err): org=112/2/1 reply=112/2/1 tuples=2
speed(Bps/kbps): 0/0
orgin->sink: org nataf->post, reply pre->org dev=52->14/14->52 gwy-
y=0.0.0.0/10.1.100.1
hook=5 dir=org act=noop 10.1.100.1:21937->10.1.100.11:80(0.0.0.0:0)
hook=6 dir=reply act=noop 10.1.100.11:80->10.1.100.1:21937(0.0.0.0:0)
hook=pre dir=org act=noop 2000:172:16:200::55:33945 ->64:ff9b::a01:640b:80(:::0)
hook=post dir=reply act=noop 64:ff9b::a01:640b:80 ->2000:172:16:200::55:33945
(:::0)
pos/(before,after) 0/(0,0), 0/(0,0)
misc=0 policy_id=1 auth_info=0 chk_client_info=0 vd=0
serial=04051aae tos=ff/ff ips view=0 app list=0 app=0
dd_type=0 dd_mode=0
npu_state=00000000
npu info: flag=0x81/0x00, offload=0/8, ips_offload=0/0, epid=0/136, ipid=0/137,
vlan=0/0
```
#### **Example NAT64 NP6 session**

```
diagnose sys session6 list
session6 info: proto=6 proto state=01 duration=36 expire=3563 timeout=3600 flags-
s=00000000 sockport=0 sockflag=0 use=3
origin-shaper=
reply-shaper=
per ip shaper=
ha_id=0
policy_dir=0 tunnel=/
state=may_dirty npu nlb
statistic(bytes/packets/allow_err): org=72/1/0 reply=152/2/0 tuples=2
speed(Bps/kbps): 0/0
orgin->sink: org pre->org, reply nataf->post dev=13->14/14->13
hook=pre dir=org act=noop 2000:172:16:200::55:33945 ->64:ff9b::a01:640b:80(:::0)
hook=post dir=reply act=noop 64:ff9b::a01:640b:80 ->2000:172:16:200::55:33945
(:::0)
hook=5 dir=org act=noop 10.1.100.1:21937->10.1.100.11:80(0.0.0.0:0)
hook=6 dir=reply act=noop 10.1.100.11:80->10.1.100.1:21937(0.0.0.0:0)
misc=0 policy_id=1 auth_info=0 chk_client_info=0 vd=0 serial=0000027b
npu_state=00000000
npu info: flag=0x00/0x81, offload=8/0, ips_offload=0/0, epid=137/0, ipid=136/0,
vlan=0/0
```
# **diagnose npu np6 session-stats <np6-id> (number of NP6 IPv4 and IPv6 sessions)**

You can use the diagnose npu np6 portlist command to list the NP6-ids and the interfaces that each NP6 is connected to. The <np6-id> of np6\_0 is 0, the <np6-id> of np6\_1 is 1 and so on. The diagnose npu np6 session-stats <np6-id> command output incudes the following headings:

- $\cdot$  ins44 installed IPv4 sessions
- $\cdot$  ins46 installed NAT46 sessions
- $\bullet$  del4 deleted IPv4 and NAT46 sessions
- $\cdot$  ins64 installed NAT64 sessions
- ins66 installed IPv6 sessions
- $\bullet$  del6 deleted IPv6 and NAT64 sessions
- $\bullet$  e is the error counter for each session type

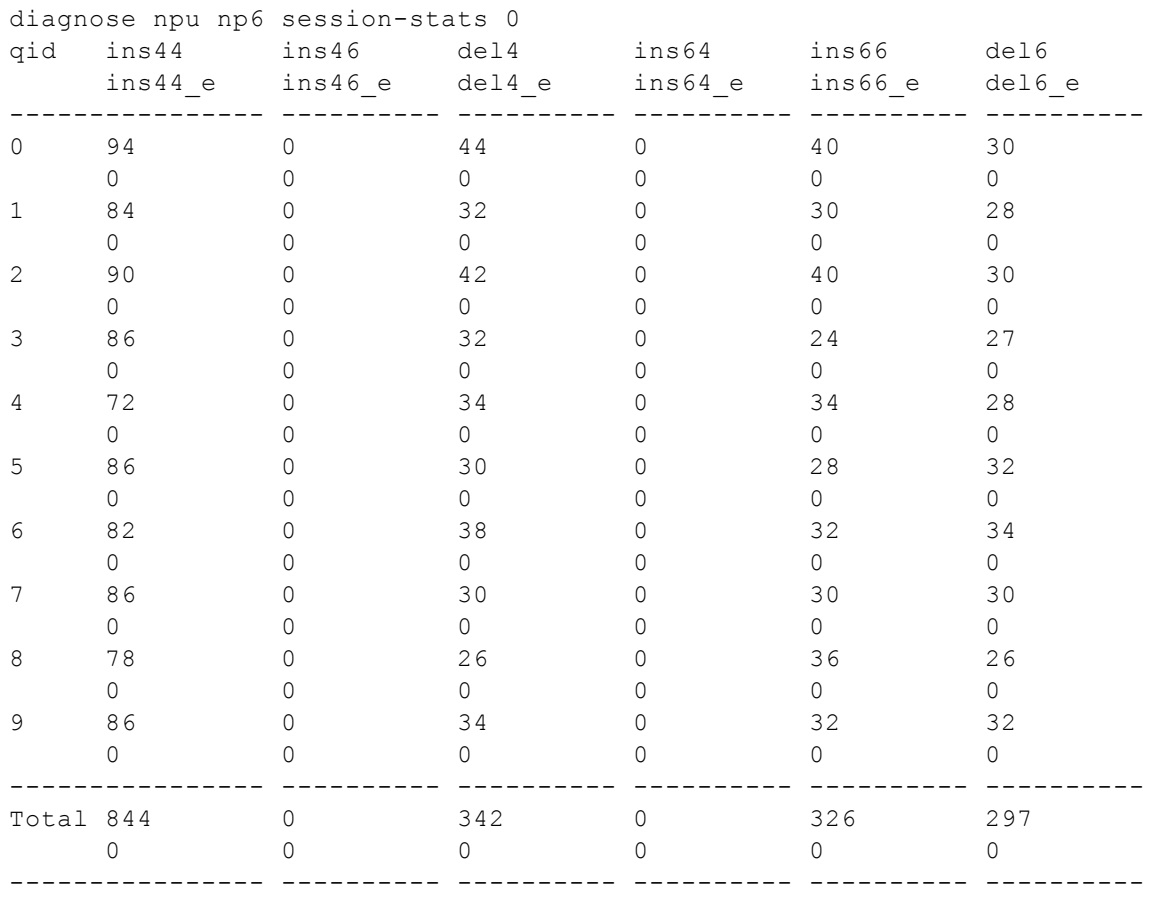

# **diagnose npu np6 ipsec-stats (NP6 IPsec statistics)**

The command output includes IPv4, IPv6, and NAT46 IPsec information:

- $\cdot$  spi ses4 is the IPv4 counter
- spi ses6 is the IPv6 counter
- $-4t$ of ses is the NAT46 counter

diagnose npu np6 ipsec-stats vif\_start\_oid 03ed vif\_end\_oid 03fc IPsec Virtual interface stats: vif\_get 00000000000 vif\_get\_expired 00000000000 vif\_get\_fail 00000000000 vif\_get\_invld 00000000000 vif\_set 00000000000 vif\_set\_fail 00000000000 vif\_clear 00000000000 vif\_clear\_fail 00000000000 np6\_0: sa\_install 00000000000 sa\_ins\_fail 00000000000 sa\_remove 00000000000 sa\_del\_fail 00000000000 4to6\_ses\_ins 00000000000 4to6\_ses\_ins\_fail 00000000000 4to6\_ses\_del 00000000000 4to6\_ses\_del\_fail 00000000000 spi\_ses6\_ins 00000000000 spi\_ses6\_ins\_fail 00000000000 spi\_ses6\_del 00000000000 spi\_ses6\_del\_fail 00000000000 spi\_ses4\_ins 00000000000 spi\_ses4\_ins\_fail 00000000000 spi\_ses4\_del 00000000000 spi\_ses4\_del\_fail 00000000000 sa\_map\_alloc\_fail 00000000000 vif\_alloc\_fail 00000000000 sa\_ins\_null\_adapter 00000000000 sa\_del\_null\_adapter 00000000000 del\_sa\_mismatch 00000000000 ib\_chk\_null\_adpt 00000000000 ib\_chk\_null\_sa 00000000000 ob\_chk\_null\_adpt 00000000000 ob\_chk\_null\_sa 00000000000 rx\_vif\_miss 00000000000 rx\_sa\_miss 00000000000 rx\_mark\_miss 00000000000 waiting\_ib\_sa 00000000000 sa\_mismatch 00000000000 msg\_miss 00000000000 np6\_1: sa\_install 00000000000 sa\_ins\_fail 00000000000 sa\_remove 00000000000 sa\_del\_fail 00000000000 4to6\_ses\_ins 00000000000 4to6\_ses\_ins\_fail 00000000000 4to6\_ses\_del 00000000000 4to6\_ses\_del\_fail 00000000000 spi\_ses6\_ins 00000000000 spi\_ses6\_ins\_fail 00000000000 spi\_ses6\_del 00000000000 spi\_ses6\_del\_fail 00000000000 spi\_ses4\_ins 00000000000 spi\_ses4\_ins\_fail 00000000000 spi\_ses4\_del 00000000000 spi\_ses4\_del\_fail 00000000000 sa\_map\_alloc\_fail 00000000000 vif\_alloc\_fail 00000000000 sa\_ins\_null\_adapter 00000000000 sa\_del\_null\_adapter 00000000000 del\_sa\_mismatch 00000000000 ib\_chk\_null\_adpt 00000000000 ib\_chk\_null\_sa 00000000000 ob\_chk\_null\_adpt 00000000000 ob\_chk\_null\_sa 00000000000 rx\_vif\_miss 00000000000 rx\_sa\_miss 00000000000 rx\_mark\_miss 00000000000 waiting\_ib\_sa 00000000000 sa\_mismatch 00000000000 msg\_miss 00000000000

## **diagnose sys mcast-session/session6 list (IPv4 and IPv6 multicast sessions)**

This command lists all IPv4 or IPv6 multicast sessions. If a multicast session can be offloaded, the output includes the offloadable tag. If the multicast path can be offloaded one of the paths in the command output is tagged as offloaded.

The only way to determine the number of offloaded multicast sessions is to use the diagnose sys meastsession/session6 list command and count the number of sessions with the offload tag.

```
diagnose sys mcast-session list
session info: id=3 vf=0 proto=17 172.16.200.55.51108->239.1.1.1.7878
used=2 path=11 duration=1 expire=178 indev=6 pkts=2 state:2cpu offloadable
npu-info in-pid=0 vifid=0 in-vtag=0 npuid=0 queue=0 tae=0
path: 2cpu policy=1, outdev=2
                out-vtag=0
path: 2cpu policy=1, outdev=3
                 out-vtag=0
path: offloaded policy=1, outdev=7
                 out-vtag=0
path: policy=1, outdev=8
                out-vtag=0
path: policy=1, outdev=9
                 out-vtag=0
path: policy=1, outdev=10
                out-vtag=0
path: policy=1, outdev=11
                 out-vtag=0
path: policy=1, outdev=12
                out-vtag=0
path: policy=1, outdev=13
                 out-vtag=0
path: 2cpu policy=1, outdev=64
            out-vtag=0
path: 2cpu policy=1, outdev=68
            out-vtag=0
```
## **diagnose npu np6 sse-stats <np6-id> (number of NP6 sessions and dropped sessions)**

This command displays the total number of inserted, deleted and purged sessions processed by a selected NP6 processor. The number of dropped sessions of each type cam be determined by subtracting the number of successfull sessions from the total number of sessions. For example, the total number of dropped insert sessions is insert-total - insert-success.

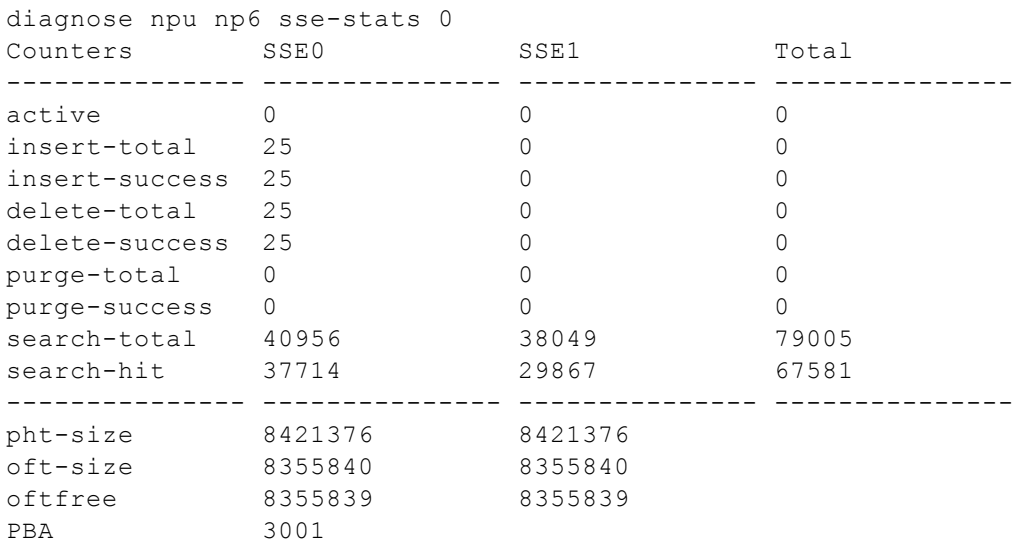

## **diagnose npu np6 dce <np6-id> (number of dropped NP6 packets)**

This command displays the number of dropped packets for the selected NP6 processor.

- IHP1 PKTCHK number of dropped IP packets
- IPSEC0 ENGINB0 number of dropped IPSec
- TPE SHAPER number of dropped traffic sharper packets

```
diag npu np6 dce 1
IHP1_PKTCHK :0000000000001833 [5b] IPSEC0_ENGINB0 :0000000000000003 [80]
TPE_SHAPER :0000000000000552 [94]
```
# **diagnose hardware deviceinfo nic <interfac-name> (number of packets dropped by an interface)**

This command displays a wide variety of statistics for FortiGate interfaces. The fields Host Rx dropped and Host Tx dropped display the number of received and trasmitted packets that have been dropped.

```
diagnose hardware deviceinfo nic port2
...
============ Counters ===========
Rx Pkts         :20482043
Rx Bytes        :31047522516
Tx Pkts : 19000495
Tx Bytes : 1393316953
Host Rx Pkts    :27324
Host Rx Bytes : 1602755
Host Rx dropped :0
Host Tx Pkts    :8741
Host Tx Bytes   :5731300
Host Tx dropped :0
sw_rx_pkts      :20482043
sw_rx_bytes     :31047522516
sw_tx_pkts      :19000495
sw_tx_bytes     :1393316953
sw_np_rx_pkts   :19000495
sw_np_rx_bytes  :1469318933
sw_np_tx_pkts   :20482042
sw np tx bytes :31129450620
```
# **dianose npu np6 synproxy-stats (NP6 SYN-proxied sessions and unacknowledged SYNs)**

This command display information about NP6 syn-proxy sessions including the total number proxied sessions. As well the Number of attacks, no ACK from client shows the total number of unacknowledge SYNs.

diagnose npu np6 synproxy-stats DoS SYN-Proxy: Number of proxied TCP connections : 39277346 Number of working proxied TCP connections : 182860 Number of retired TCP connections : 39094486 Number of attacks, no ACK from client : 208

# Chapter 15 - High Availability

# **High availability**

This document describes FortiGate HA, the FortiGate Clustering Protocol (FGCP), The FortiGate Session Life Support Protocol (FGSP) and FortiGate VRRP.

This FortiOS Handbook chapter contains the following sections:

[Solving the high availability problem](#page-1725-0) describes the high availability problem and introduces the FortiOS solutions described in this document (FGCP, VRRP, and standalone session synchronization).

[An introduction to the FGCP](#page-1731-0) introduces the FGCP clustering protocol and many of its features and terminology.

[FGCP configuration examples and troubleshooting](#page-1770-0) describes configuring HA clusters and contains HA clustering configuration examples.

[Virtual clusters](#page-1849-0) describes configuring HA virtual clusters and contains virtual clustering configuration examples.

[Full mesh HA](#page-1859-0) describes configuring FortiGate Full mesh HA and contains a full mesh HA configuration example.

[Operating clusters and virtual clusters](#page-1873-0) describes how to operate a cluster and includes detailed information about how various FortiGate systems operate differently in a cluster.

[HA and failover protection](#page-1908-0) describes in detail how FortiGate HA device failover, link failover, and session failover work.

[HA and load balancing](#page-1961-0) describes how FGCP HA active-active load balancing works and how to configure it.

[HA with FortiGate-VM and third-party products](#page-1976-0) describes how FortiGates interact with third-party products.

[VRRP high availability](#page-1979-0) describes FortiOS support of the Virtual Router Redundancy Protocol (VRRP) and its use for high availability.

[FortiGate Session Life Support Protocol \(FGSP\)](#page-1990-0) describes how to use the FGSP feature to support using external routers or load balancers to distribute or load balance sessions between two peer FortiGates.

## **FortiOS 5.6 HA new features**

New high availability features added to FortiOS 5.6.6:

- For FGSP HA, restoring a configuration is not synchronized, see [Backing up and restoring the configuration of an](#page-1996-0) [FGSP cluster on page 1997](#page-1996-0).
- [FortiGate-6000 and FortiController-5000 support for VRRP HA on page 1989](#page-1988-0).

New high availability features added to FortiOS 5.6.4:

- FGSP configuration synchronization changes, see [Synchronizing the configuration on page 1995](#page-1994-0).
- Changes to get system status ha command output, see [Viewing cluster status from the CLI on page 1898.](#page-1897-0) New high availability features added to FortiOS 5.6.1:

## **HA cluster Uptime on HA Status dashboard widget (412089)**

The HA Status dashboard widget now displays how long the cluster has been operating (Uptime) and the time since the last failover occurred (State Changed). You can hover over the State Changed time to see the event that caused the state change.

You can also click on the HA Status dashboard widget to configure HA settings or to get a listing of the most recent HA events recorded by the cluster.

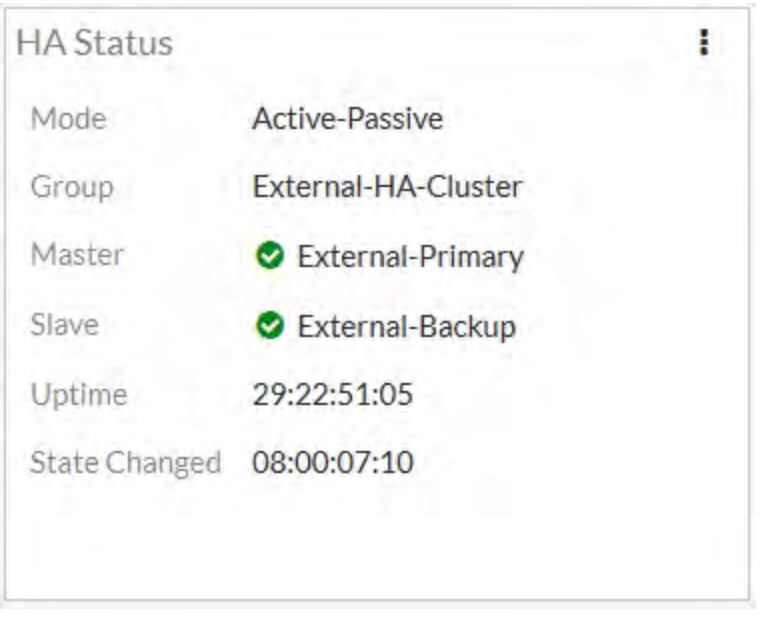

## **FGSP with static (non-dialup) IPsec VPN tunnels and controlling IKE routing advertisement (402295)**

Until FortiOS 5.6.1, the FortiGate Session Life Support Protocol (FGSP) only supported IPsec tunnel synchronization for dialup (or dynamic) IPsec VPN tunnels. FortiOS 5.6.1 now also supports IPsec tunnel synchronization for static IPsec VPN tunnels. No special FGSP or IPsec VPN configuration is required. You can configure static IPsec VPN tunnels normally and create a normal FGSP configuration.

An additional feature has been added to support some FGSP configurations that include IPsec VPNs. A new CLI option allows you to control whether IKE routes are synchronized to all units in the FGSP cluster.

```
config system cluster-sync
  edit 0
     set slave-add-ike-routes {enable | disable}
  end
```
Enable to synchronize IKE routes, disable if you do not need to synchronize IKE routes. Enabling routing synchronization is optional but doing so increases synchronization overhead and bandwidth usage. If you have problems with IPsec VPN tunnel synchronization you may want to enable synchronizing routes otherwise you could leave it disabled to improve performance and save bandwidth.

## **VRRP support for synchronizing firewall VIPs and IP Pools (0397824)**

FortiOS VRRP HA now supports failover of firewall VIPs and IP Pools when the status of a virtual router (VR) changes. This feature introduces a new proxy ARP setting to map VIP and IP Pool address ranges to each VR's Virtual MAC (VMAC). After failover, the IP Ranges added to the new primary VR will be routed to the new primary VR`s VMAC.

Use the following command to add a proxy ARP address range and a single IP address to a VR added to a FortiGate`s port5 interface. The address range and single IP address should match the address range or single IP for VIPs or IP Pools added to the port5 interface:

```
config system interface
  edit port5
     config vrrp
        edit 1
           config proxy-arp
             edit 1
                set ip 192.168.62.100-192.168.62.200
             next
             edit 2
                set ip 192.168.62.225
             end
```
New high availability features added to FortiOS 5.6.0:

# <span id="page-1725-0"></span>**Solving the high availability problem**

The basic high availability (HA) problem for TCP/IP networks and security gateways is keeping network traffic flowing. Uninterrupted traffic flow is a critical component for online systems and media because critical business processes quickly come to a halt when the network is down.

The security gateway is a crucial component of most networks since all traffic passes through it. A standalone network security gateway is a single point of failure that is vulnerable to any number of software or hardware problems that could compromise the device and bring all traffic on the network to a halt.

A common solution to the high availability problem is to eliminate the security gateway as single point of failure by introducing redundancy. With two or more redundant security gateways, if one fails, the remaining one or more gateways keep the traffic flowing. FortiOS provides six redundancy solutions: industry standard VRRP as well as five proprietary solutions: FortiGate Cluster Protocol (FGCP) high availability, FortiGate Session Life Support Protocol (FGSP) high availability, Session-Aware Load Balancing Clustering (SLBC), Enhanced Load Balanced Clustering (ELBC) and Content Clustering.

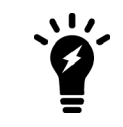

You can combine more than one high availability solution into a single configuration. A common reason for doing this could be to add VRRP to an FGCP or FGSP configuration.

A strong and flexible High availability solution is required for many mission-critical firewall and security profile applications. Each FortiOS high availability solution can be fine tuned to fit into many different network scenarios.

# **FortiGate Cluster Protocol (FGCP)**

FGCP HA provides a solution for two key requirements of critical enterprise networking components: enhanced reliability and increased performance. Enhanced reliability is achieved through device failover protection, link failover protection and remote link failover protection. Also contributing to enhanced reliability is session failover protection for most IPv4 and IPv6 sessions including TCP, UDP, ICMP, IPsec VPN, and NAT sessions. Increased performance is achieved though active-active HA load balancing. Extended FGCP features include full mesh HA and virtual clustering. You can also fine tune the performance of the FGCP to change how a cluster forms and shares information among cluster units and how the cluster responds to failures.

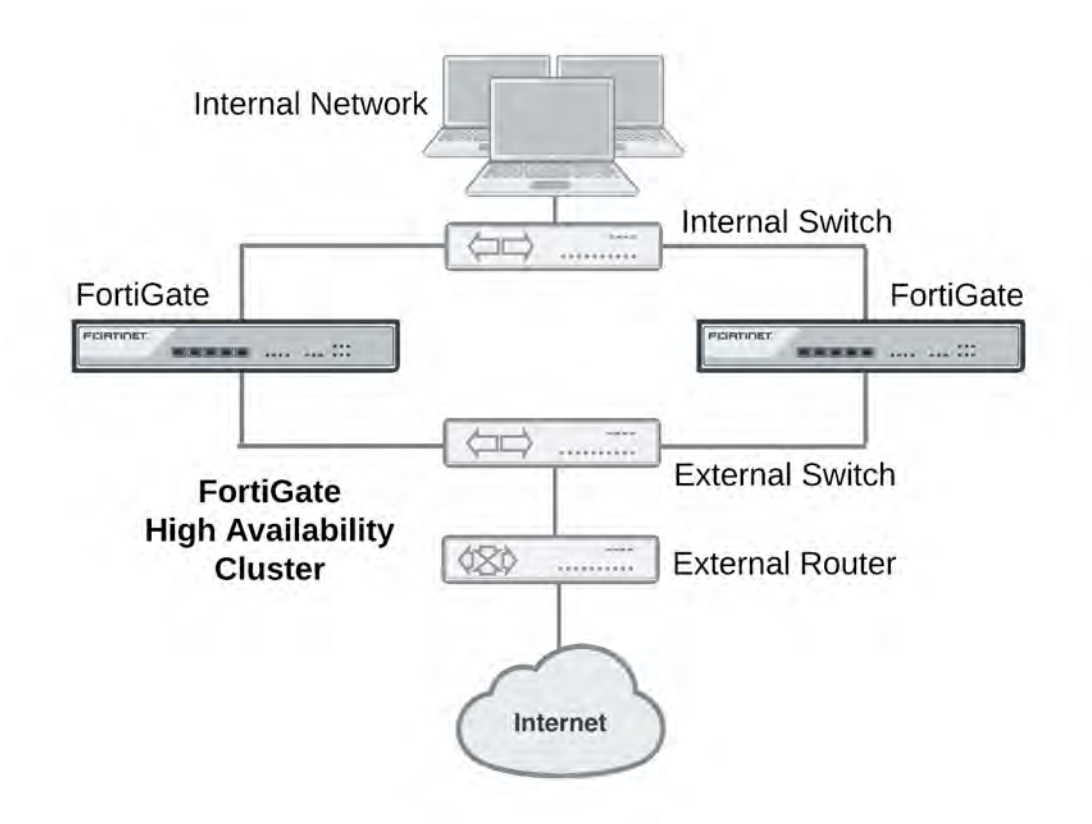

When configured onto your network an FGCP cluster appears to be a single FortiGate operating in NAT or transparent mode and configuration synchronization allows you to configure a cluster in the same way as a standalone FortiGate. If a failover occurs, the cluster recovers quickly and automatically and also sends administrator notifications so that the problem that caused the failure can be corrected and any failed equipment restored.

The FGCP is compatible with most network environments and most networking equipment. While initial configuration is relatively quick and easy, a large number of tools and configuration options are available to fine tune the cluster for most situations.

# **FortiGate Session Life Support Protocol (FGSP)**

In a network that already includes load balancing (either with load balancers or routers) for traffic redundancy, two identical FortiGates can be integrated into the load balancing configuration using the FortiGate Session Life Support Protocol (FGSP). The external load balancers or routers can distribute sessions among the FortiGates and the FGSP performs session synchronization of IPv4 and IPv6 TCP, SCTP, UDP, ICMP, expectation, and NAT sessions to keep the session tables of both FortiGates synchronized.

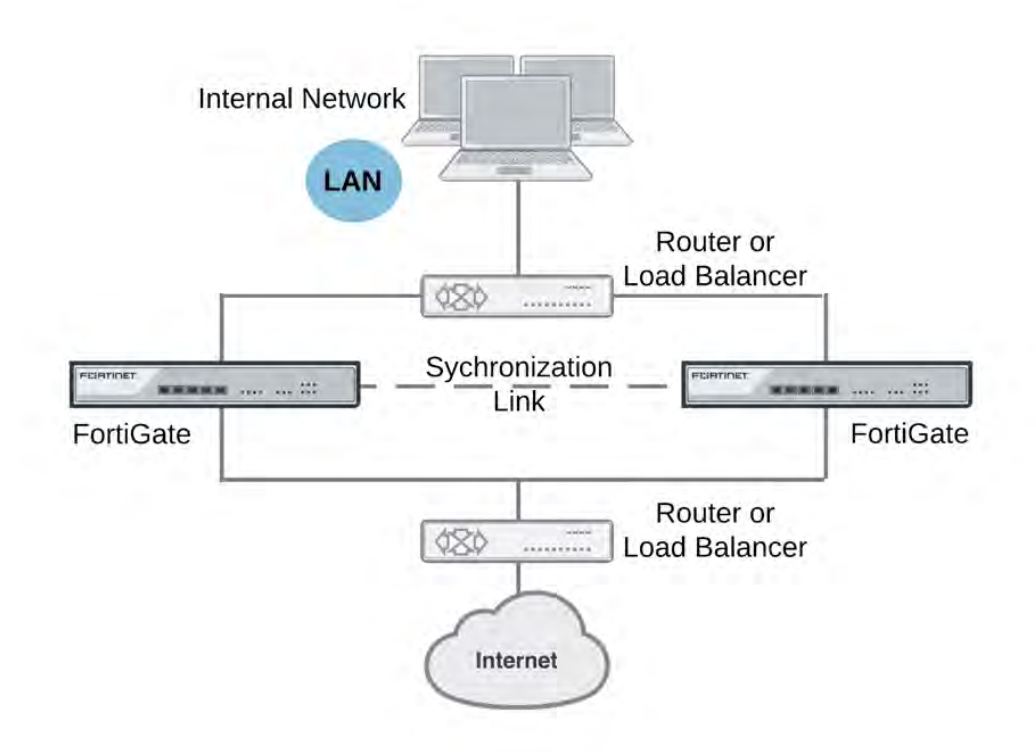

If one of the FortiGates fails, session failover occurs and active sessions fail over to the unit that is still operating. This failover occurs without any loss of data. As well, the external load balancers or routers detect the failover and re-distribute all sessions to the unit that is still operating.

Load balancing and session failover is done by external routers or load balancers and not by the FGSP. The FortiGates just perform session synchronization which allows session failover to occur without packet loss.

The FGSP also includes configuration synchronization, allowing you to make configuration changes once for both FortiGates instead of requiring duplicate configuration changes on each unit. However, settings that identify the FortiGate to the network, for example, interface IP addresses and BGP neighbor settings, are not synchronized so each FortiGate maintains its identity on the network. These settings must be configured separately for each FortiGate.

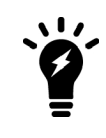

In previous versions of FortiOS the FGSP was called TCP session synchronization or standalone session synchronization. However, the FGSP has been expanded to include configuration synchronization and session synchronization of connectionless sessions, expectation sessions, and NAT sessions.

# **VRRP high availability**

FortiGates can function as primary (master) or backup Virtual Router Redundancy Protocol (VRRP) routers and can be quickly and easily integrated into a network that has already deployed VRRP. A FortiGate can be integrated into a VRRP group with any third-party VRRP devices and VRRP can provide redundancy between multiple FortiGates. FortiOS supports VRRP version 2 and 3.
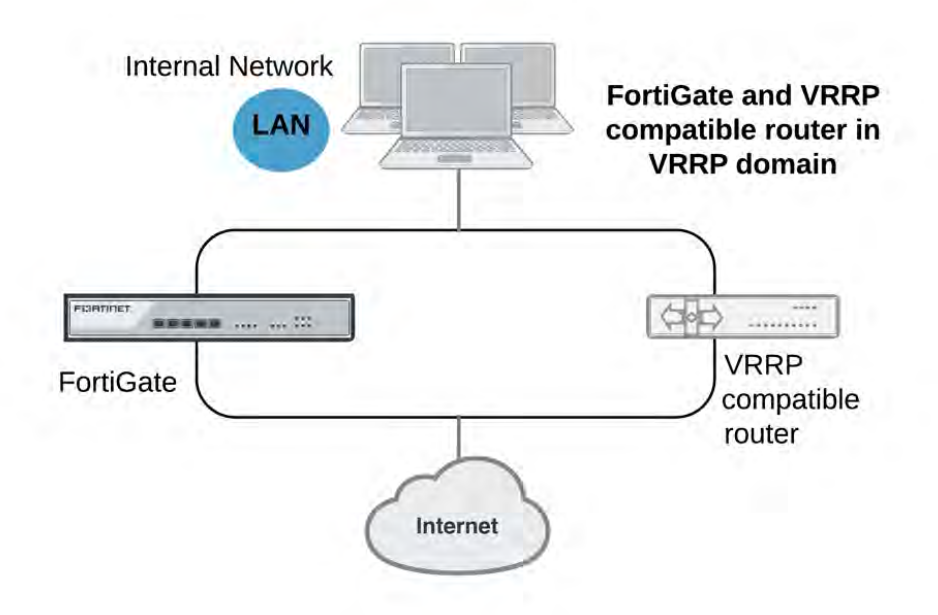

In a VRRP configuration, when a FortiGate operating as the primary router fails, a backup router takes its place and continues processing network traffic. If the backup router is a FortiGate, the network continues to benefit from FortiOS security features. If the backup router is simply a router, after a failure traffic will continue to flow, but FortiOS security features will be unavailable until the FortiGate is back on line. You can include different FortiGate models in the same VRRP group.

FortiOS supports IPv4 and IPv6 VRRP between two or more FortiGates and between FortiGates and third-party routers that support VRRP. Using VRRP, you can assign VRRP routers as primary or backup routers. The primary router processes traffic and the backup routers monitor the primary router and can begin forwarding traffic if the primary router fails. Similar to the FGCP, you can set up VRRP among multiple FortiGates to provide redundancy. You can also create a VRRP group with a FortiGate and any routers that support VRRP.

In a VRRP configuration that includes one FortiGate and one router, normally the FortiGate would be the primary router and all traffic would be processed by the FortiGate. If the FortiGate fails, all traffic switches to the router. Network connectivity is maintained even though FortiGate security features are unavailable until the FortiGate is back on line.

# **Session-Aware Load Balancing Clustering (SLBC)**

Session-Aware Load Balancing Clusters consist of one or more FortiControllers acting as load balancers and two or more FortiGate-5000s and operating as workers all installed in one or two FortiGate-5000 series chassis.

SLBC clusters load balance TCP and UDP sessions. As a session-aware load balancer, the FortiController includes FortiASIC DP processors that maintain state information for all TCP and UDP sessions. The FortiASIC DP processors are capable of directing any TCP or UDP session to any worker installed in the same chassis. This session-awareness means that all TCP and UDP traffic being processed by a specific worker continues to be processed by the same worker. Session-awareness also means that more complex networking features such as network address translation (NAT), fragmented packets, complex UDP protocols, and complex protocols such as SIP that use pinholes, can be load balanced by the cluster.

For more information about SLBC see the *FortiController Session-Aware Load Balancing Guide*.

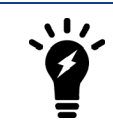

You cannot mix FGCP and SLBC clusters in the same FortiGate-5000 chassis.

# **Enhanced Load Balancing Clustering (ELBC)**

ELBC uses FortiSwitch-5000 series load balancers to load balance traffic to FortiGate-5000 workers installed in a FortiGate-5000 chassis. ELBC enhances scalability, reliability, and availability of mission critical IP-based services, such as firewall, antivirus, web filtering, IPS, and so on. It also provides high availability by detecting worker failures and automatically redistributing traffic to the workers that are still operating.

ELBC applies a load balancing algorithm against the source and/or destination address of packets to generate a hash key value. Each worker has hash key values assigned to it. If the workers are running, then the traffic is forwarded to the worker assigned to the hash key.The hash key value generated by the algorithm, the hash keys accepted by the worker blades, and the blade the traffic is sent to are automatically calculated by the FortiSwitch.

For more information about ELBC see the *ELBC Configuration Guide*.

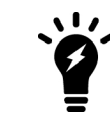

You cannot mix FGCP and ELBC clusters in the same FortiGate-5000 chassis.

# **Content clustering**

A content cluster employs FortiSwitch-5203Bs or FortiController-5902Ds to load balance content sessions to FortiGate-5000 workers. FortiSwitch-5203B content clusters consist of one or more FortiSwitch-5203Bs and multiple FortiGate-5001Bs workers. FortiController-5902D content clusters consist of one or more FortiController-5902Ds and multiple FortiGate-5001B workers.

Operating as a FortiGate in content cluster mode, a primary FortiSwitch-5203B or FortiController-5902D performs routing, firewalling, stateful inspection, IPsec and SSL VPN encryption/decryption, and other FortiGate functions. The FortiSwitch-5203B includes NP4 processors and the FortiController-5902Ds includes NP6 processors and an integrated switch fabrics that provides fastpath acceleration by offloading communication sessions from the FortiGate CPU.

Using content cluster weighted load balancing, the FortiSwitch-5203Bs or FortiController-5902Ds distribute sessions that require content processing to the workers over the FortiGate-5000 chassis fabric backplane. Content processing sessions include proxy and flow-based security profile functions such as virus scanning, intrusion protection, application control, IPS, web filtering, email filtering, and VoIP. Load balancing is offloaded to the NP4 or NP6 processors resulting in improved load balancing performance. In some networks, the NP4 or NP6 processors also allow you to configure the efficiently load balance TCP and UDP sessions.

Content cluster mode is similar to active-active HA where the FortiSwitch-5203B or FortiController-5902D operates as the primary unit and load balances security profile sessions to the workers installed in the chassis using weighted load balancing. In this configuration, the HA mode is active-active, the HA load balancing schedule is weight-round-robin and load-balance-all is disabled. You can adjust the HA weighted load balancing weights to change how sessions are load balanced.

You can add a second FortiSwitch-5203B or FortiController-5902D to a content cluster as a backup. The primary FortiSwitch-5203B or FortiController-5902D can load balance sessions to the backup FortiSwitch-5203B or

FortiController-5902D as well as the workers. You can control how many sessions are processed by the backup FortiSwitch-5203B or FortiController-5902D by configuring the HA load balancing weights. You can also configure the content cluster to operate the backup FortiSwitch-5203B or FortiController-5902D in standby mode. In this mode the backup FortiSwitch-5203B or FortiController-5902D does not process any sessions but is just there to take over content clustering if the primary unit fails.

Once the content cluster has been established and all FortiControllers and workers have joined the cluster, you can configure the cluster from the FortiSwitch-5203B or FortiController-5902D GUI or CLI. All configuration changes made to the primary unit are automatically synchronized to all cluster units.

FortiSwitch-5203B or FortiController-5902D firmware upgrades are done from the primary FortiSwitch-5203B or FortiController-5902D GUI or CLI. Worker firmware upgrades are done from the FortiSwitch-5203B or FortiController-5902D CLI where a single firmware image is uploaded once and synchronized to all of the workers.

# **An introduction to the FGCP**

A FortiGate HA cluster consists of two to four FortiGates configured for HA operation. Each FortiGate in a cluster is called a cluster unit. All cluster units must be the same FortiGate model with the same FortiOS firmware build installed. All cluster units must also have the same hardware configuration (for example, the same number of hard disks and so on) and be running in the same operating mode (NAT mode or transparent mode).

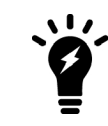

You can create an FGCP cluster of up to four FortiGates.

In addition the cluster units must be able to communicate with each other through their heartbeat interfaces. This heartbeat communication is required for the cluster to be created and to continue operating. Without it, the cluster acts like a collection of standalone FortiGates.

On startup, after configuring the cluster units with the same HA configuration and connecting their heartbeat interfaces, the cluster units use the FortiGate Clustering Protocol (FGCP) to find other FortiGates configured for HA operation and to negotiate to create a cluster. During cluster operation, the FGCP shares communication and synchronization information among the cluster units over the heartbeat interface link. This communication and synchronization is called the FGCP heartbeat or the HA heartbeat. Often, this is shortened to just heartbeat.

The cluster uses the FGCP to select the primary unit, and to provide device, link and session failover. The FGCP also manages the two HA modes; active-passive (failover HA) and active-active (load balancing HA).

# **About the FGCP**

FortiGate HA is implemented by configuring two or more FortiGates to operate as an HA cluster. To the network, the HA cluster appears to function as a single FortiGate, processing network traffic and providing normal security services such as firewalling, security profile services, Security Fabric services, and VPN services.

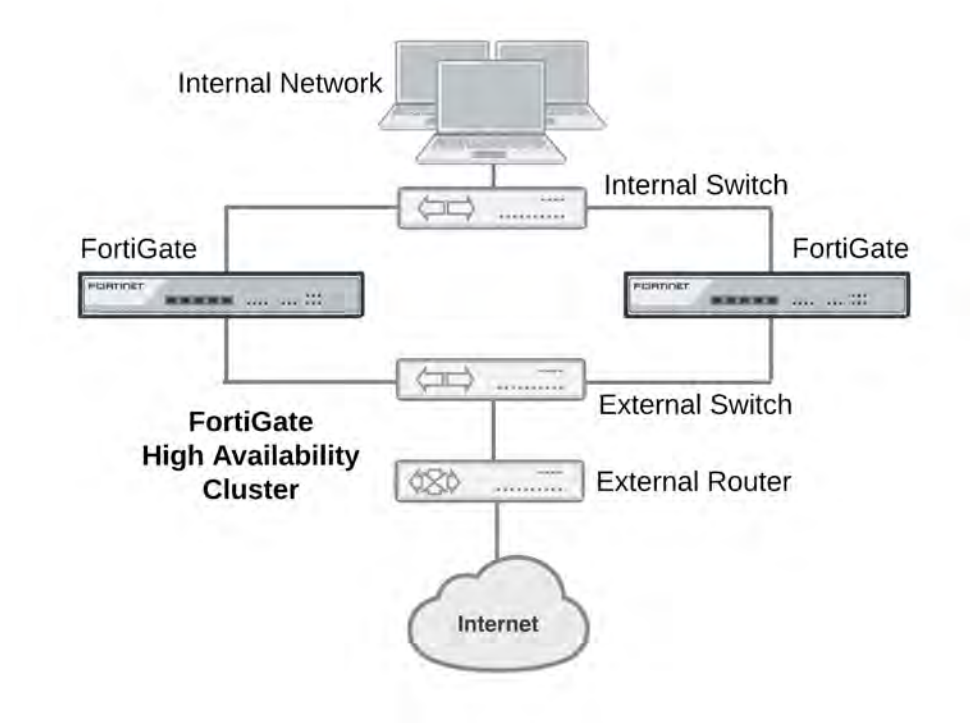

### **HA cluster installed between an internal network and the Internet**

Inside the cluster the individual FortiGates are called cluster units. These cluster units share state and configuration information. If one cluster unit fails, the other units in the cluster automatically replace that unit, taking over the work that the failed unit was doing. After the failure, the cluster continues to process network traffic and provide normal FortiGate services with virtually no interruption.

Every FortiGate cluster contains one primary unit (also called the master unit) and one or more subordinate units (also called slave or backup units). The primary unit controls how the cluster operates. The role that the subordinate units play depends on the mode in which the cluster operates: (Active-Passive (AP) or Active-Active (AA).

The ability of an HA cluster to continue providing firewall services after a failure is called failover. FGCP failover means that your network does not have to rely on one FortiGate to continue functioning. You can install additional units and form an HA cluster.

A second HA feature, called active-active load balancing, can be used to increase performance. An active-active cluster of FortiGates can increase overall network performance by sharing the load of processing network traffic and providing security services. The cluster appears to your network to be a single device, adding increased performance without changing your network configuration.

Virtual clustering extends HA features to provide failover protection and load balancing for Virtual Domains (VDOMs). See [Virtual clusters on page 1850](#page-1849-0).

FortiGate models that support redundant interfaces can be configured to support full mesh HA. Full mesh HA is a method of reducing the number of single points of failure on a network that includes an HA cluster. For details about full mesh HA, see [Full mesh HA on page 1860](#page-1859-0).

### **FGCP failover protection**

The FGCP provides IP/MAC takeover failover protection by assigning virtual MAC addresses to the primary cluster unit and then sending gratuitous ARP packets from the primary unit interfaces to reprogram the network.

Failover times can be less than a second under optimal conditions. You can fine tune failover performance for your network by adjusting cluster status checking timers, routing table update timers, and wait timers.

An HA cluster fails over if the primary unit fails (a device failure) or experiences a link failure. The cluster can detect link failures for connections to the primary unit using port monitoring and for connections between downstream network components using remote IP monitoring. To compensate for a link failover, the cluster maintains active links to keep traffic flowing between high-priority networks. Port and remote IP monitoring can be fine tuned without disrupting cluster operation.

### **Session failover**

FGCP session failover maintains TCP, SIP and IPsec VPN sessions after a failure. You can also configure session failover to maintain UDP and ICMP sessions. Session failover does not failover SSL VPN sessions. Session failover may not be required for all networks because many TCP/IP, UDP, and ICMP protocols can resume sessions on their own. Supporting session failover adds extra overhead to cluster operations and can be disabled to improve cluster performance if it is not required.

### **Load balancing**

Active-active HA load balances resource-intensive security profile features such as virus scanning, web filtering, intrusion protection, application control, email filtering and data leak prevention operations among all cluster units to provide better performance than a standalone FortiGate. If network traffic consists of mainly TCP sessions, the FGCP can also load balance all TCP sessions to improve TCP performance in some network configurations. On some FortiGate models you can also load balance UDP sessions. NP4 and NP6 offloading can accelerate HA load balancing (especially TCP and UDP load balancing). HA load balancing schedules can be adjusted to optimize performance for the traffic mix on your network. Weighted load balancing can be used to control the relative amount of sessions processed by each cluster unit.

### **Virtual clustering**

Virtual clustering is an extension of the FGCP for a cluster of 2 FortiGates operating with multiple VDOMS enabled. Not only does virtual clustering provide failover protection for a multiple VDOM configuration, but a virtual cluster can load balance traffic between the cluster units. Load balancing with virtual clustering is quite efficient and load balances all traffic. It is possible to fine tune virtual clustering load balancing in real time to actively optimize load sharing between the cluster units without affecting the smooth operation of the cluster.

### **Full mesh HA**

High availability improves the reliability of a network by replacing a single point of failure (a single FortiGate) with a cluster that can maintain network traffic if one of the cluster units fails. However, in a normal FGCP cluster, single points of failure remain. Full mesh HA removes these single points of failure by allowing you to connect redundant switches to each cluster interface. Full mesh HA is achieved by configuring 802.3ad aggregate or redundant interfaces on the FortiGate and connecting redundant switches to these interfaces. Configuration is a relatively simple extension of the normal aggregate/redundant interface and HA configurations.

### **Cluster management**

FortiOS HA provides a wide range of cluster management features:

- Automatic continuous configuration synchronization. You can get a cluster up and running almost as quickly as a standalone FortiGate by performing a few basic steps to configure HA settings and minimal network settings on each cluster unit. When the cluster is operating you can configure FortiGate features such as firewalling, content inspection, and VPN in the same way as for a standalone FortiGate. All configuration changes (even complex changes such as switching to multiple VDOM mode or from NAT to transparent mode) are synchronized among all cluster units.
- Firmware upgrades/downgrades. Upgrading or downgrading cluster firmware is similar to upgrading or downgrading standalone FortiGate firmware. The Firmware is uploaded once to the primary unit and the cluster automatically upgrades or downgrades all cluster units in one operation with minimal or no service interruption.
- Individual cluster unit management. In some cases you may want to manage individual cluster units. You can do so from cluster CLI by navigating to each cluster unit. You can also use the reserved management interface feature to give each cluster unit its own IP address and default route. You can use the reserved management interfaces and IP addresses to connect to the GUI and CLI of each cluster unit and configure an SNMP server to poll each cluster unit.
- Removing and adding cluster units. In one simple step any unit (even the primary unit) can be removed from a cluster and given a new IP address. The cluster keeps operating as it was; the transition happening without interrupting cluster operation. A new unit can also be added to an operating cluster without disrupting network traffic. All you have to do is connect the new unit and change its HA configuration to match the cluster's. The cluster automatically finds and adds the unit and synchronizes its configuration with the cluster.
- Debug and diagnose commands. An extensive range of debug and diagnose commands can be used to report on HA operation and find and fix problems.
- Logging and reporting. All cluster units can be configured to record all log messages. These message can be stored on the individual cluster units or sent to a FortiAnalyzer unit. You can view all cluster unit log messages by logging into any cluster unit.
- FortiManager support. FortiManager understands FortiOS HA and automatically recognizes when you add a FortiOS cluster to the FortiManager configuration.

The FGCP uses a combination of incremental and periodic synchronization to make sure that the configuration of all cluster units is synchronized to that of the primary unit. This means that in most cases you only have to make a configuration change once to have it synchronized to all cluster units.

# **Synchronizing the configuration (and settings that are not synchronized)**

The FGCP uses a combination of incremental and periodic synchronization to make sure that the configuration of all cluster units is synchronized to that of the primary unit. This means that in most cases you only have to make a configuration change once to have it synchronized to all cluster units. This includes special configuration settings that include extra information (for example, 3rd party certificates, replacement message text files and graphics and so on).

Some configuration settings are not synchronized to support some aspects of FortiGate operation. The following settings are not synchronized among cluster units:

- The FortiGate host name. Allows you to identify cluster units.
- The GUI Dashboard configuration. After a failover you may have to re-configure dashboard widgets.
- HA override.
- HA device priority.
- Virtual cluster 1 and Virtual cluster 2 device priorities.
- The HA priority (ha-priority) setting for a ping server or dead gateway detection configuration.
- <sup>l</sup> The system interface settings of the FortiGate interface that becomes the HA reserved management interface.
- The default route for the reserved management interface, set using the ha-mgmt-interface-gateway option of the config system ha command.
- The dynamic weighted load balancing thresholds and high and low watermarks.
- OSPF summary-addresses settings.

In addition licenses are not synchronized since each FortiGate must be licensed separately. This includes FortiCloud activation and FortiClient licensing, and entering a license key if you purchased more than 10 Virtual Domains (VDOMS).

# **Preparing the FortiGates before setting up an FGCP cluster**

Before creating an FGCP cluster you should complete the following setup on each FortiGate.

# **DHCP and PPPoE**

Make sure your FortiGate interfaces are configured with static IP addresses. If any interface gets its address using DHCP or PPPoE you should temporarily switch it to a static address and enable DHCP or PPPoE after the cluster has been established.

### **Firmware version**

Make sure the FortiGates are running the same FortiOS firmware version.

# **About HA and licensing**

All of the FortiGates in a cluster must have the same level of licensing. This includes licensing for FortiCare Support, IPS, AntiVirus, Web Filtering, Mobile Malware, FortiClient, FortiCloud, and additional virtual domains (VDOMs).

If one of the FortiGates in a cluster has a lower level of licensing than other FortiGates in the cluster, then all of the FortiGates in the cluster will revert to that lower licensing level. For example, if you only purchase FortiGuard Web Filtering for one of the FortiGates in a cluster, when the cluster is operating, none of the cluster units will support FortiGuard Web Filtering.

An exception is FortiToken licensing. FortiToken activations are completed one FortiGate unit and synchronized to all of the FortiGates in the cluster.

# **FortiOS Carrier license**

If the FortiGates in the cluster will be running FortiOS Carrier, apply the FortiOS Carrier license before configuring the cluster (and before applying other licenses). Applying the FortiOS Carrier license sets the configuration to factory defaults, requiring you to repeat steps performed before applying the license. All FortiGates in the cluster must be licensed for FortiOS Carrier.

# **Support contracts and FortiGuard, FortiCloud, FortiClient, VDOMs licensing**

Register and apply these licenses to each FortiGate. This includes FortiCloud activation and FortiClient licensing, and entering a license key if you purchased more than 10 Virtual Domains (VDOMS). All FortiGates in the cluster must have the same level of licensing for FortiGuard, FortiCloud, FortiClient and VDOMs.

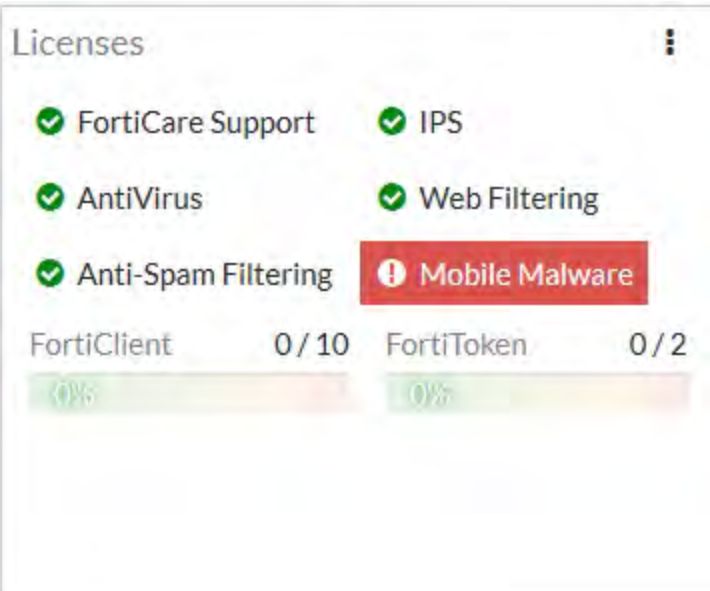

# **FortiToken licenses**

You only need one set of FortiToken licenses for the HA cluster and you only need to activate each token once. Normally you would activate your tokens on the primary unit and this configuration and the seed information will be synchronized to all cluster members so all tokens will then be activated for all cluster members.

If you have added FortiToken licenses and activated FortiTokens on a standalone FortiGate unit before configuring HA, the licenses and the FortiToken activations will usually be synchronized to all cluster units after forming a cluster. To make sure this goes smoothly you can make sure the FortiGate that you have added the licenses to becomes the primary unit when setting up the cluster as described in [How to set up FGCP clustering](#page-1770-0) [\(recommended steps\) on page 1771](#page-1770-0).

# **Certificates**

You can also install any third-party certificates on the primary FortiGate before forming the cluster. Once the cluster is formed third-party certificates are synchronized to the backup FortiGate.

# **Configuring FortiGates for FGCP HA operation**

Each FortiGate in the cluster must have the same HA configuration. Once the cluster is connected, you can configure it in the same way as you would configure a standalone FortiGate. The following example sets the HA mode to active-passive and the HA password to HA\_pass.

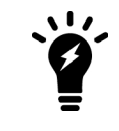

Make sure your FortiGate interfaces are configured with static IP addresses. If any interface gets its address using DHCP or PPPoE you should temporarily switch it to a static address and enable DHCP or PPPoE after the cluster has been established.

Make sure both FortiGates are running the same FortiOS firmware version. Register and apply licenses to both FortiGates before adding them to the cluster. This includes licensing for FortiCare Support, IPS, AntiVirus, Web Filtering, Mobile Malware, FortiClient, FortiCloud, and additional virtual domains (VDOMs). All FortiGates in the cluster must have the same level of licensing for FortiGuard, FortiCloud, FortiClient, and VDOMs. FortiToken licenses can be added at any time because they are synchronized to all cluster members.

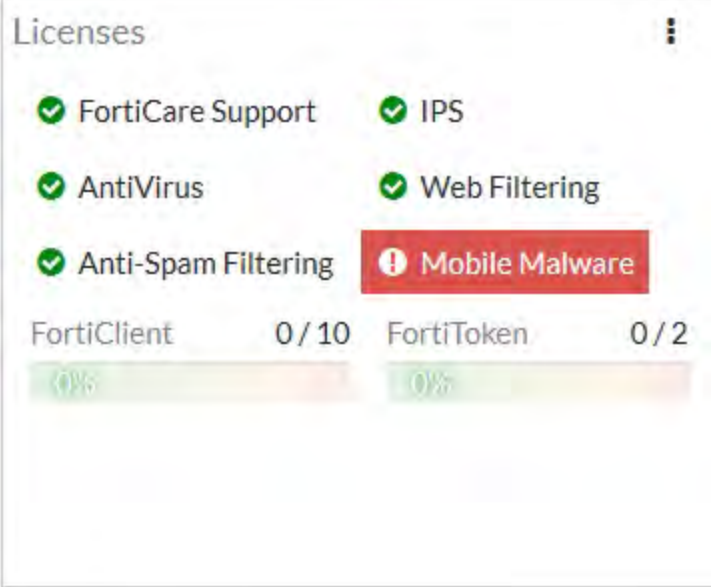

You can also install any third-party certificates on the primary FortiGate before forming the cluster. Once the cluster is formed, third-party certificates are synchronized to the backup FortiGate.

### **To configure a FortiGate for HA operation - GUI**

- **1.** Power on the FortiGate to be configured.
- **2.** Log into the GUI.
- **3.** Locate the System Information Dashboard widget. Click on the System Information dashboard widget and select **Configure settings in System > Settings**.
- **4.** Enter a new Host Name for this FortiGate. Changing the host name makes it easier to identify individual cluster units when the cluster is operating.
- **5.** Go to **System > HA** and change the following settings:

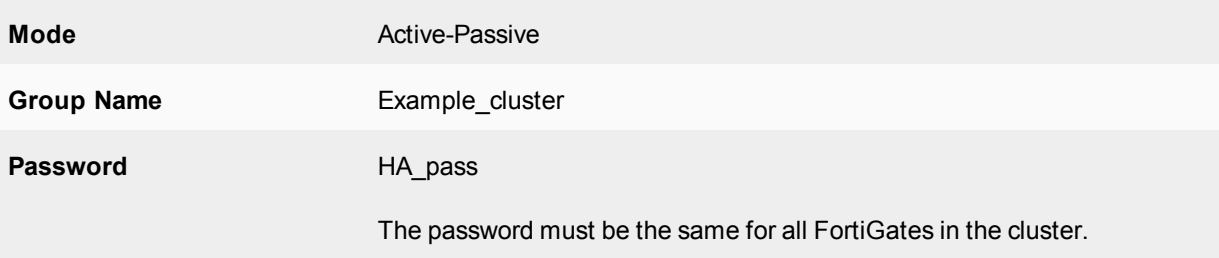

You can accept the default configuration for the remaining HA options and change them later, once the cluster is operating.

**6.** Select **OK**.

The FortiGate negotiates to establish an HA cluster. When you select **OK** you may temporarily lose connectivity with the FortiGate as the HA cluster negotiates and the FGCP changes the MAC address of the FortiGate interfaces. To be able to reconnect sooner, you can update the ARP table of your management PC by deleting the ARP table entry for the FortiGate (or just deleting all ARP table entries). You may be able to delete the ARP table

of your management PC from a command prompt using a command similar to  $\arg z_0 - d$ .

- **7.** Power off the FortiGate.
- **8.** Repeat this procedure for all of the FortiGates in the cluster. Once all of the units are configured, continue by connecting the FortiGate HA cluster below.

### **To configure a FortiGate for HA operation - CLI**

- **1.** Power on the FortiGate to be configured.
- **2.** Log into the CLI.
- **3.** Enter the following command to change the FortiGate host name.

```
config system global
  set hostname Example1 host
end
```
Changing the host name makes it easier to identify individual cluster units when the cluster is operating.

**4.** Enter the following command to enable HA:

```
config system ha
  set mode active-passive
  set group-name Example cluster
   set password HA_pass
end
```
You can accept the default configuration for the remaining HA options and change them later, once the cluster is operating.

The FortiGate negotiates to establish an HA cluster. You may temporarily lose connectivity with the FortiGate as the HA cluster negotiates and because the FGCP changes the MAC address of the FortiGate interfaces. To be able to reconnect sooner, you can update the ARP table of your management PC by deleting the ARP table entry for the FortiGate (or just deleting all arp table entries). You may be able to delete the arp table of your management PC from a command prompt using a command similar to  $\arg a$ 

- **5.** Power off the FortiGate.
- **6.** Repeat this procedure for all of the FortiGates in the cluster. Once all of the units are configured, continue with connecting the FortiGate HA cluster.

# **Connecting a FortiGate HA cluster**

Use the following procedure to connect a cluster. Connect the cluster units to each other and to your network. You must connect all matching interfaces in the cluster to the same switch, then connect these interfaces to their networks using the same switch.

Although you can use hubs, Fortinet recommends using switches for all cluster connections for the best performance.

Connecting an HA cluster to your network temporarily interrupts communications on the network because new physical connections are being made to route traffic through the cluster. Also, starting the cluster interrupts network traffic until the individual cluster units are functioning and the cluster completes negotiation. Cluster negotiation is automatic and normally takes just a few seconds. During system startup and negotiation all network traffic is dropped.

This section describes how to connect the cluster shown below, which consists of two FortiGate-100D units to be connected between the Internet and a head office internal network. The wan1 interfaces of the FortiGate connect the cluster to the Internet and the internal interfaces connect the cluster to the internal network. The ha1 and ha2 interfaces are used for redundant HA heartbeat links.

### **Example cluster connections**

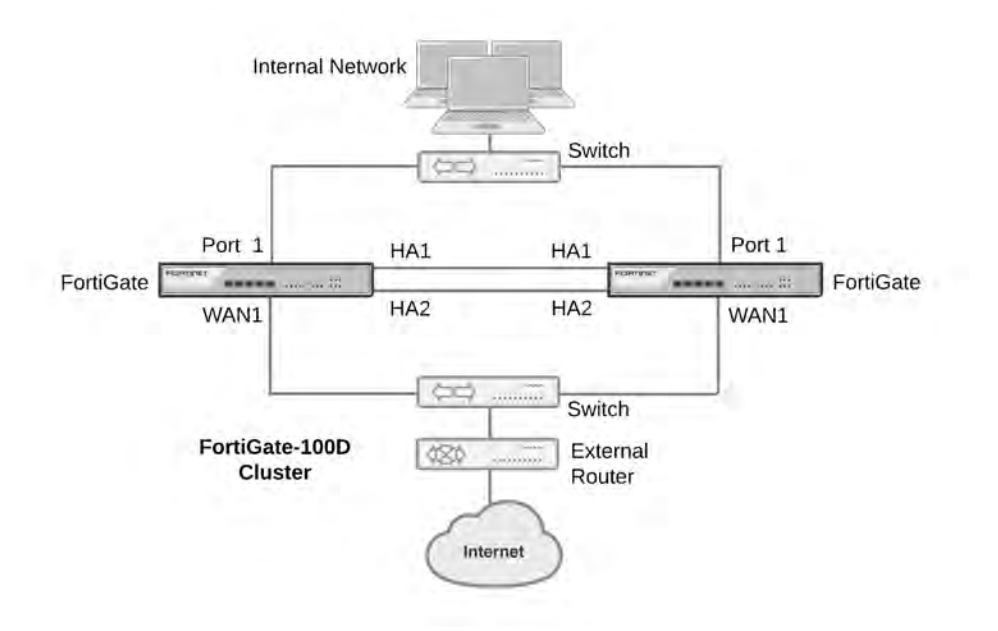

#### **To connect a FortiGate HA cluster**

- **1.** Connect the WAN1 interfaces of each cluster unit to a switch connected to the Internet.
- **2.** Connect the Port1 interfaces of each cluster unit to a switch connected to the internal network.
- **3.** Connect the HA1 interfaces of the cluster units together. You can use a crossover Ethernet cable or a regular Ethernet cable. (You can also connect the interfaces using Ethernet cables and a switch.)
- **4.** Connect the HA2 interfaces of the cluster units together. You can use a crossover Ethernet cable or a regular Ethernet cable. (You can also connect the interfaces using Ethernet cables and a switch.)
- **5.** Power on both of the FortiGates.

As the cluster units start, they negotiate to choose the primary unit and the subordinate unit. This negotiation occurs with no user intervention and normally just takes a few seconds.

At least one heartbeat interface should be connected together for the cluster to operate.

Do not use a switch port for the HA heartbeat traffic. This configuration is not supported.

You could use one switch to connect all four heartbeat interfaces. However, this is not recommended because if the switch fails both heartbeat interfaces will become disconnected.

**6.** You can now configure the cluster as if it is a single FortiGate.

# **Verifying the cluster status from the HA Status dashboard widget**

The HA Status dashboard widget shows the mode and group names of the cluster, the status of the cluster units and their hostnames, the cluster uptime and the last time the cluster state changed. A state change can indicate the cluster first forming or one of the cluster units changing its role in the cluster.

The HA Status Dashboard widget also shows if the cluster units are synchronized. Mouse over each FortiGate in the cluster to verify that they both have the same checksum.

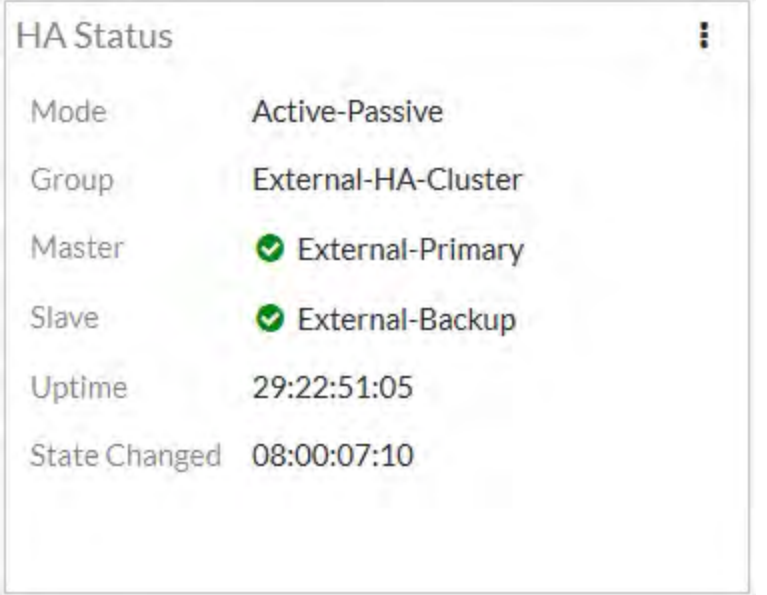

From the HA Status widget you can also select **Show HA Historical Events** to see the most recent HA system status messages.

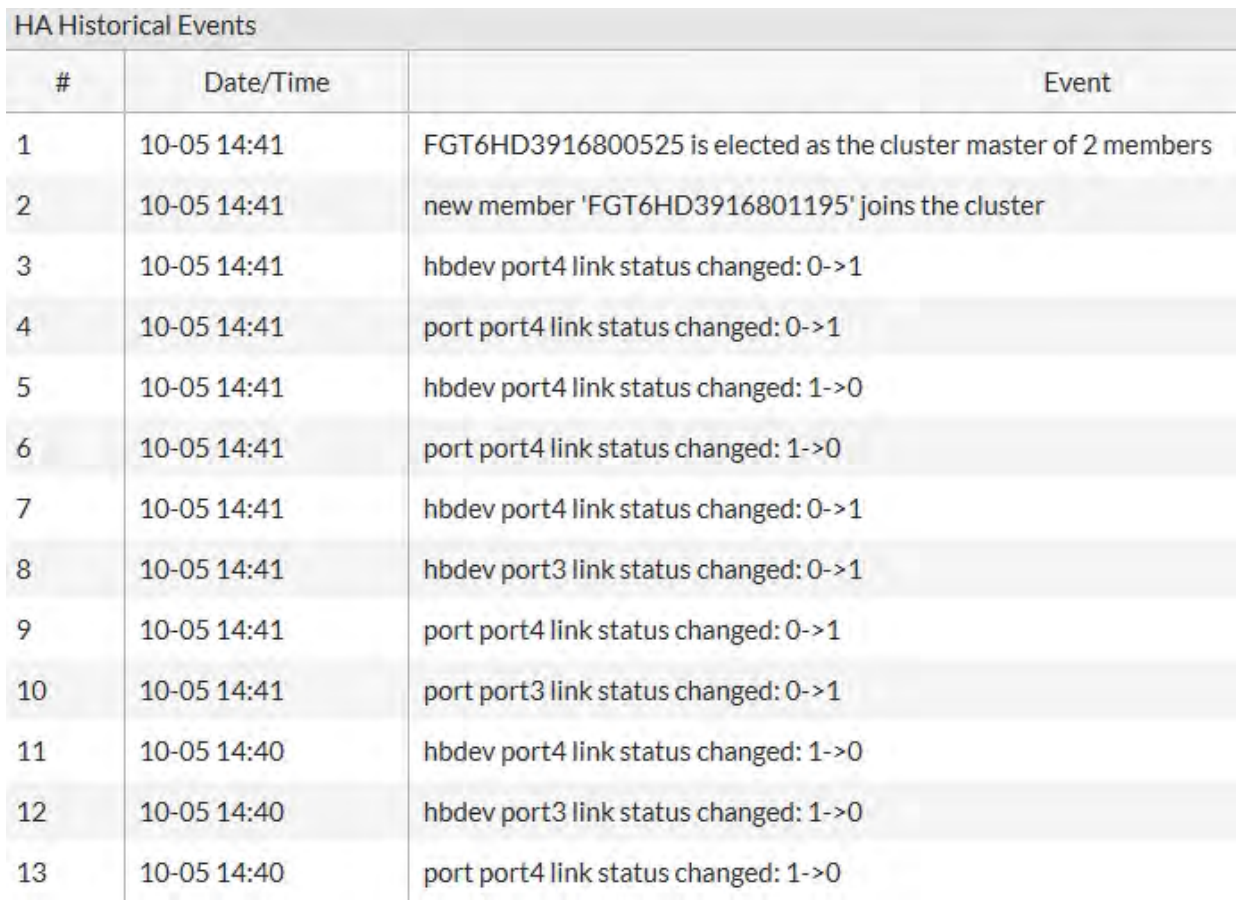

# **Active-passive and active-active HA**

The first decision to make when configuring FortiGate HA is whether to choose active-passive or active-active HA mode. To configure the HA mode, go to **System > HA** and set Mode to **Active-Passive** or **Active-Active**.

From the CLI enter the following command to set the HA mode to active-passive:

```
config system ha
  set mode a-p
end
```
To form a cluster, all cluster units must be set to the same mode. You can also change the mode after the cluster is up and running. Changing the mode of a functioning cluster causes a slight delay while the cluster renegotiates to operate in the new mode and possibly select a new primary unit.

# **Active-passive HA (failover protection)**

An active-passive (A-P) HA cluster provides hot standby failover protection. An active-passive cluster consists of a primary unit that processes communication sessions, and one or more subordinate units. The subordinate units are connected to the network and to the primary unit but do not process communication sessions. Instead, the subordinate units run in a standby state. In this standby state, the configuration of the subordinate units is synchronized with the configuration of the primary unit and the subordinate units monitor the status of the primary unit.

Active-passive HA provides transparent device failover among cluster units. If a cluster unit fails, another immediately take its place.

Active-passive HA also provides transparent link failover among cluster units. If a cluster unit interface fails or is disconnected, this cluster unit updates the link state database and the cluster negotiates and may select a new primary unit.

If session failover (also called session pickup) is enabled, active-passive HA provides session failover for some communication sessions.

The following example shows how to configure a FortiGate for active-passive HA operation. You would enter the exact same commands on every FortiGate in the cluster.

```
config system ha
  set mode a-p
  set group-name myname
  set password HApass
end
```
### **Active-active HA (load balancing and failover protection)**

By default, active-active HA load balancing distributes proxy-based security profile processing to all cluster units. Proxy-based security profile processing is CPU and memory-intensive, so FGCP load balancing may result in higher throughput because resource-intensive processing is distributed among all cluster units.

Normally, sessions accepted by policies that don't include security profiles are not load balanced and are processed by the primary unit. You can configure active-active HA to load balance additional sessions.

An active-active HA cluster consists of a primary unit that receives all communication sessions and load balances them among the primary unit and all of the subordinate units. In an active-active cluster the subordinate units are also considered active since they also process content processing sessions. In all other ways active-active HA operates the same as active-passive HA.

The following example shows how to configure a FortiGate for active-active HA operation. You would enter the exact same commands on every FortiGate in the cluster.

```
config system ha
  set mode a-a
  set group-name myname
  set password HApass
end
```
# **Identifying the cluster and cluster units**

You can use the cluster group name, group id, and password to identify a cluster and distinguish one cluster from another. If you have more than one cluster on the same network, each cluster must have a different group name, group id, and password.

### **Group name**

Use the group name to identify the cluster. The maximum length of the group name is 32 characters. The group name must be the same for all cluster units before the cluster units can form a cluster. After a cluster is operating, you can change the group name. The group name change is synchronized to all cluster units. The group name appears on the HA Status dashboard widget.

To add or change the group name from the GUI go to **System > HA** and change the **Group name**.

Enter the following CLI command to change the group name to Cluster name:

```
config system ha
  set group-name Cluster name
end
```
### **Password**

Use the password to identify the cluster. You should always change the password when configuring a cluster. The password must be the same for all FortiGates before they can form a cluster. When the cluster is operating you can change the password, if required. Two clusters on the same network cannot have the same password.

To change the password from the GUI go to **System > HA** and change the **Password**.

Enter the following CLI command to change the password to ha\_pwd:

```
config system ha
  set password ha_pwd
end
```
### **Group ID**

Similar to the group name, the group ID is also identifies the cluster. In most cases you do not have to change the group ID. However, you should change the group ID if you have more than one cluster on the same network. All members of the HA cluster must have the same group ID. The group ID is a number from 0 to 255.

Changing the group ID changes the cluster virtual MAC address. If two clusters on the same network have the same group ID you may encounter MAC address conflicts.

Enter the following CLI command to change the group ID to 10:

```
config system ha
  set group-id 10
end
```
# **Device failover, link failover, and session failover**

The FGCP provides transparent device and link failover. You can also enable session pickup to provide session failover. A failover can be caused by a hardware failure, a software failure, or something as simple as a network cable being disconnected causing a link failover. When a failover occurs, the cluster detects and recognizes the failure and takes steps to respond so that the network can continue to operate without interruption. The internal operation of the cluster changes, but network components outside of the cluster notice little or no change.

If a failover occurs, the cluster also records log messages about the event and can be configured to send log messages to a syslog server and to a FortiAnalyzer unit. The cluster can also send SNMP traps and alert email messages. These alerts can notify network administrators of the failover and may contain information that the network administrators can use to find and fix the problem that caused the failure.

For a complete description of device failover, link failover, and session failover, how clusters support these types of failover, and how FortiGate HA clusters compensate for a failure to maintain network traffic flow see [HA and](#page-1908-0) [failover protection on page 1909.](#page-1908-0)

# <span id="page-1743-0"></span>**Primary unit selection**

Once FortiGates recognize that they can form a cluster, the cluster units negotiate to select a primary unit. Primary unit selection occurs automatically based on the criteria shown below. After the cluster selects the primary unit, all of the remaining cluster units become subordinate units.

Negotiation and primary unit selection also takes place if a primary unit fails (device failover) or if a monitored interface fails or is disconnected (link failover). During a device or link failover, the cluster renegotiates to select a new primary unit also using the criteria shown below.

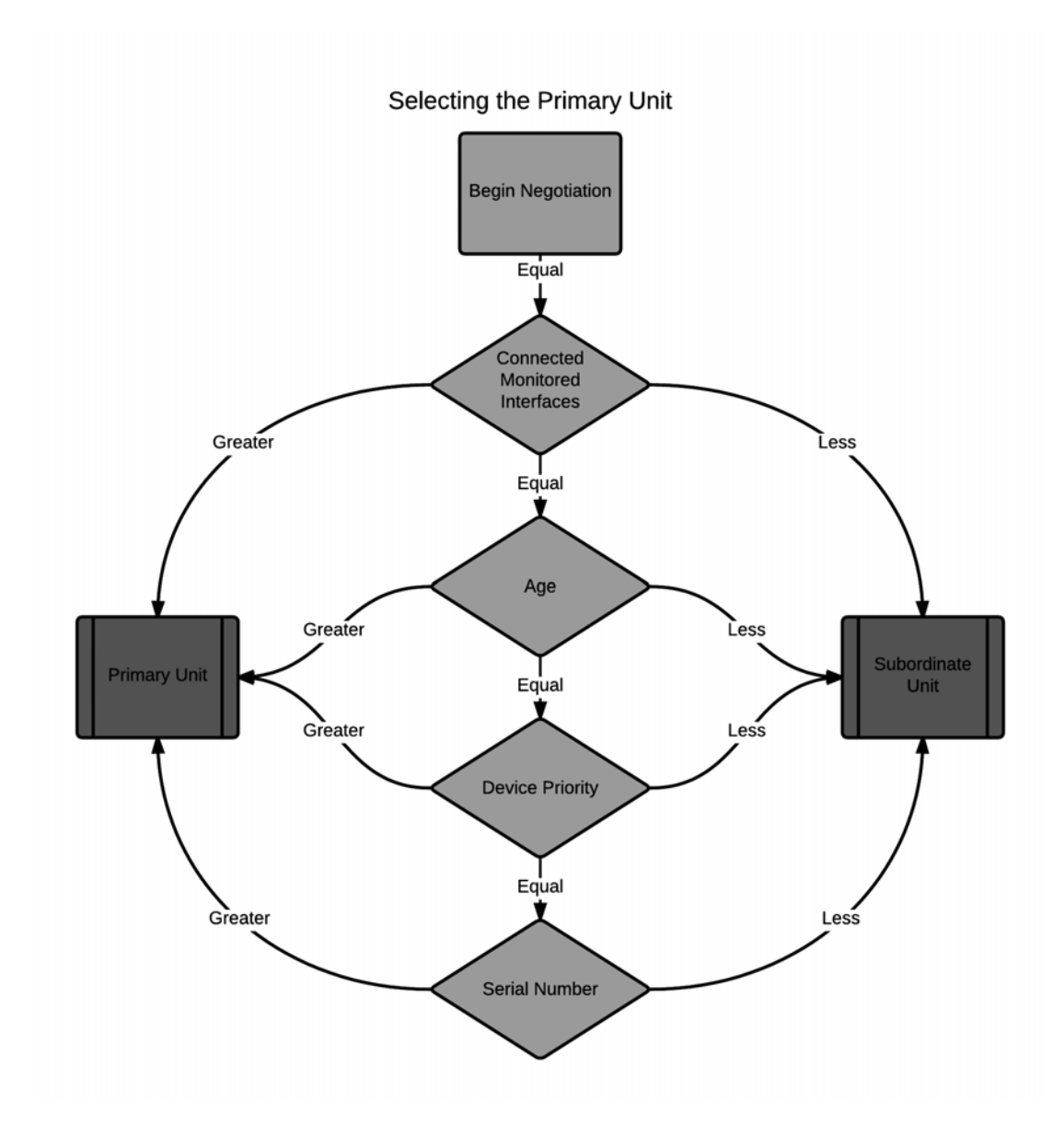

For many basic HA configurations primary unit selection simply selects the cluster unit with the highest serial number to become the primary unit. A basic HA configuration involves setting the HA mode to active-passive or active-active and configuring the cluster group name and password. Using this configuration, the cluster unit with the highest serial number becomes the primary unit because primary unit selection disregards connected monitored interfaces (because interface monitoring is not configured), the age of the cluster units would usually always be the same, and all units would have the same device priority.

Using the serial number is a convenient way to differentiate cluster units; so basing primary unit selection on the serial number is predictable and easy to understand and interpret. Also the cluster unit with the highest serial number would usually be the newest FortiGate with the most recent hardware version. In many cases you may not need active control over primary unit selection, so basic primary unit selection based on serial number is sufficient.

In some situations you may want have control over which cluster unit becomes the primary unit. You can control primary unit selection by setting the device priority of one cluster unit to be higher than the device priority of all other cluster units. If you change one or more device priorities, during negotiation, the cluster unit with the

highest device priority becomes the primary unit. As shown above, the FGCP selects the primary unit based on device priority before serial number. For more information about how to use device priorities, see [Primary unit](#page-1749-0) [selection and device priority on page 1750](#page-1749-0).

The only other way that you can influence primary unit selection is by configuring interface monitoring (also called port monitoring). Using interface monitoring you can make sure that cluster units with failed or disconnected monitored interfaces cannot become the primary unit. See [Primary unit selection and monitored interfaces on](#page-1746-0) [page 1747.](#page-1746-0)

Finally, the age of a cluster unit is determined by a number of operating factors. Normally the age of all cluster units is the same so normally age has no effect on primary unit selection. Age does affect primary unit selection after a monitored interface failure. For more information about age, see [Primary unit selection and age on page](#page-1746-1) [1747.](#page-1746-1)

#### **Viewing how the primary unit was selected**

You can use the get system ha status command to see how the primary unit was selected. The output of this command contains a section called Master selected using that shows a history of how the primary unit was selected. For example, when a cluster first forms this part of the command output could have one line showing that the primary unit is the cluster unit with the highest uptime.

```
get system ha status
.
.
.
Master selected using:
    <2016/10/12 11:13:23> FG-5KD3914800344 is selected as the master because it
has the largest value of uptime.
.
.
.
```
Over time more messages could be added as the cluster negotiates to choose a new primary unit on different occasions. The command output below shows the cluster negotiated four times over a few days.

```
get system ha status
.
.
.
Master selected using:
    <2016/10/16 11:36:07> FG-5KD3914800344 is selected as the master because it
has the largest value of uptime.
    <2016/10/15 11:24:11> FG-5KD3914800284 is selected as the master because it
has the largest value of override priority.
    <2016/10/13 11:15:13> FG-5KD3914800344 is selected as the master because it
has the largest value of uptime.
    <2016/10/11 11:13:23> FG-5KD3914800344 is selected as the master because it
has the largest value of uptime.
.
.
.
```
# <span id="page-1746-0"></span>**Primary unit selection and monitored interfaces**

If you have configured interface monitoring the cluster unit with the highest number of monitored interfaces that are connected to networks becomes the primary unit. Put another way, the cluster unit with the highest number of failed or disconnected monitored interfaces cannot become the primary unit.

Normally, when a cluster starts up, all monitored interfaces of all cluster units are connected and functioning normally. So monitored interfaces do not usually affect primary unit selection when the cluster first starts.

A cluster always renegotiates when a monitored interface fails or is disconnected (called link failover). A cluster also always renegotiates when a failed or disconnected monitored interface is restored.

If a primary unit monitored interface fails or is disconnected, the cluster renegotiates and if this is the only failed or disconnected monitored interface the cluster selects a new primary unit.

If a subordinate unit monitored interface fails or is disconnected, the cluster also renegotiates but will not necessarily select a new primary unit. However, the subordinate unit with the failed or disconnected monitored interface cannot become the primary unit.

Multiple monitored interfaces can fail or become disconnected on more than one cluster unit. Each time a monitored interface is disconnected or fails, the cluster negotiates to select the cluster unit with the most connected and operating monitored interfaces to become the primary unit. In fact, the intent of the link failover feature is just this, to make sure that the primary unit is always the cluster unit with the most connected and operating monitored interfaces.

### <span id="page-1746-1"></span>**Primary unit selection and age**

The cluster unit with the highest age value becomes the primary unit. The age of a cluster unit is the amount of time since a monitored interface failed or is disconnected. Age is also reset when a cluster unit starts (boots up). So, when all cluster units start up at about the same time, they all have the same age. Age does not affect primary unit selection when all cluster units start up at the same time. Age also takes precedence over priority for primary unit selection.

If a link failure of a monitored interface occurs, the age value for the cluster unit that experiences the link failure is reset. So, the cluster unit that experienced the link failure also has a lower age value than the other cluster units. This reduced age does not effect primary unit selection because the number of link failures takes precedence over the age.

If the failed monitored interface is restored the cluster unit that had the failed monitored interface cannot become the primary unit because its age is still lower than the age of the other cluster units.

In most cases, the way that age is handled by the cluster reduces the number of times the cluster selects a new primary unit, which results in a more stable cluster since selecting a new primary unit has the potential to disrupt traffic.

#### **Cluster age difference margin (grace period)**

In any cluster, some of the cluster units may take longer to start up than others. This startup time difference can happen as a result of a number of issues and does not affect the normal operation of the cluster. To make sure that cluster units that start slower can still become primary units, by default the FGCP ignores age differences of up to 5 minutes (300 seconds).

In most cases, during normal operation this age difference margin or grace period helps clusters function as expected. However, the age difference margin can result in some unexpected behavior in some cases:

- During a cluster firmware upgrade with uninterruptible-upgrade enabled (the default configuration) the cluster should not select a new primary unit after the firmware of all cluster units has been updated. But since the age difference of the cluster units is most likely less than 300 seconds, age is not used to affect primary unit selection and the cluster may select a new primary unit.
- <sup>l</sup> During failover testing where cluster units are failed over repeatedly the age difference between the cluster units will most likely be less than 5 minutes. During normal operation, if a failover occurs, when the failed unit rejoins the cluster its age will be very different from the age of the still operating cluster units so the cluster will not select a new primary unit. However, if a unit fails and is restored in a very short time the age difference may be less than 5 minutes. As a result the cluster may select a new primary unit during some failover testing scenarios.

#### **Changing the cluster age difference margin**

You can change the cluster age difference margin using the following command:

```
config system ha
  set ha-uptime-diff-margin 60
end
```
This command sets the cluster age difference margin to 60 seconds (1 minute). The age difference margin range 1 to 65535 seconds. The default is 300 seconds.

You may want to reduce the margin if during failover testing you don't want to wait the default age difference margin of 5 minutes. You may also want to reduce the margin to allow uninterruptible upgrades to work. See [Operating clusters and virtual clusters on page 1874](#page-1873-0).

You may want to increase the age margin if cluster unit startup time differences are larger than 5 minutes.

#### **Displaying cluster unit age differences**

You can use the CLI command diagnose sys ha dump-by group to display the age difference of the units in a cluster. This command also displays information about a number of HA-related parameters for each cluster unit.

For example, consider a cluster of two FortiGate-600D units. Entering the diagnose sys ha dump-by group command from the primary unit CLI displays information similar to the following:

```
diagnose sys ha dump-by group
           HA information.
group-id=0, group-name='External-HA-Cluster'
gmember_nr=2
'FGT6HD3916800525': ha_ip_idx=1, hb_packet_version=6, last_hb_jiffies=52097155,
linkfails=11, weight/o=0/0
      hbdev nr=2: port3(mac=906c..70, last hb jiffies=52097155, hb lost=0), port4(mac-
c=906c..71, last hb jiffies=52097155, hb lost=0),
'FGT6HD3916801195': ha ip idx=0, hb packet version=6, last hb jiffies=0, link-
fails=0, weight/o=0/0
vcluster_nr=1
vcluster 0: start time=1507754642(2017-10-11 13:44:02), state/o/chg time=2(work)/2
(work)/1507754644(2017-10-11 13:44:04)
       'FGT6HD3916801955': ha_prio/o=1/1, link_failure=0(old=0), pingsvr_failure=0, flag-
g=0x00000000, uptime/reset_cnt=0/1
       'FGT6HD3916800525': ha_prio/o=0/0, link_failure=0(old=0), pingsvr_failure=0, flag-
g=0x00000001, uptime/reset_cnt=189/0
```
The last two lines of the output display status information about each cluster unit including the uptime. The uptime is the age difference in seconds between the two units in the cluster.

In the example, the age of the subordinate unit is 189 seconds more than the age of the primary unit. The age difference is less than 5 minutes (less than 300 seconds) so age has no affect on primary unit selection. The cluster selected the unit with the highest serial number to be the primary unit.

If port1 (the monitored interface) of the primary unit is disconnected, the cluster renegotiates and the former subordinate unit becomes the primary unit. When you log into the new primary unit CLI and enter diagnose sys ha dump-by group you could get results similar to the following:

```
diagnose sys ha dump-by group
            HA information.
group-id=0, group-name='External-HA-Cluster'
gmember_nr=2
'FGT6HD3916800525': ha_ip_idx=1, hb_packet_version=6, last_hb_jiffies=52097155,
linkfails=11, weight/o=0/0
      hbdev nr=2: port3(mac=906c..70, last hb jiffies=52097155, hb lost=0), port4(mac-
c=906c..71, last_hb_jiffies=52097155, hb_lost=0),
'FGT6HD3916801195': ha ip idx=0, hb packet version=6, last hb jiffies=0, link-
fails=0, weight/o=0/0
vcluster_nr=1
vcluster 0: start time=1507754642(2017-10-11 13:44:02), state/o/chg time=2(work)/2
(work)/1507754644(2017-10-11 13:44:04)
       'FGT6HD3916800525': ha_prio/o=1/1, link_failure=0(old=0), pingsvr_failure=0, flag-
g=0x00000000, uptime/reset_cnt=0/1
       'FGT6HD3916801955': ha_prio/o=0/0, link_failure=0(old=0), pingsvr_failure=0, flag-
g=0x00000001, uptime/reset_cnt=236/0
```
The command results show that the age of the new primary unit is 236 seconds higher than the age of the new subordinate unit.

If port1 of the former primary unit is reconnected the cluster will once again make this the primary unit because the age difference will still be less than 300 seconds. When you log into the primary unit CLI and enter diagnose sys ha dump-by group you get results similar to the following:

```
diagnose sys ha dump-by group
           HA information.
group-id=0, group-name='External-HA-Cluster'
gmember_nr=2
'FGT6HD3916800525': ha ip_idx=1, hb_packet_version=6, last_hb_jiffies=52097155,
linkfails=11, weight/o=0/0
       hbdev nr=2: port3(mac=906c..70, last hb jiffies=52097155, hb lost=0), port4(mac-
c=906c..71, last_hb_jiffies=52097155, hb_lost=0),
'FGT6HD3916801195': ha ip idx=0, hb packet version=6, last hb jiffies=0, link-
fails=0, weight/o=0/0
vcluster_nr=1
vcluster 0: start time=1507754642(2017-10-11 13:44:02), state/o/chg time=2(work)/2
(work)/1507754644(2017-10-11 13:44:04)
       'FGT6HD3916800525': ha_prio/o=1/1, link_failure=0(old=0), pingsvr_failure=0, flag-
g=0x00000000, uptime/reset_cnt=0/1
```
'FGT6HD3916801955': ha\_prio/o=0/0, link\_failure=0(old=0), pingsvr\_failure=0, flagg=0x00000001, uptime/reset\_cnt=-236/0

#### **Resetting the age of all cluster units**

In some cases, age differences among cluster units can result in the wrong cluster unit or the wrong virtual cluster becoming the primary unit. For example, if a cluster unit set to a high priority reboots, that unit will have a lower age than other cluster units when it rejoins the cluster. Since age takes precedence over priority, the priority of this cluster unit will not be a factor in primary unit selection.

This problem also affects virtual cluster VDOM partitioning in a similar way. After a reboot of one of the units in a virtual cluster configuration, traffic for all VDOMs could continue to be processed by the cluster unit that did not reboot. This can happen because the age of both virtual clusters on the unit that did not reboot is greater that the age of both virtual clusters on the unit that rebooted.

One way to resolve this issue is to reboot all of the cluster units at the same time so that the age of all of the cluster units is reset. However, rebooting cluster units may interrupt or at least slow down traffic. If you would rather not reboot all of the cluster units you can instead use the following command to reset the age of individual cluster units.

#### diagnose sys ha reset-uptime

This command resets the age of a unit back to zero so that if no other unit in the cluster was reset at the same time, it will now have the lowest age. You would use this command to reset the age of the cluster unit that is currently the primary unit. Since it will have the lowest age, the other unit in the cluster will have the highest age and can then become the primary unit.

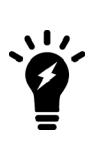

The diagnose sys ha reset-uptime command should only be used as a temporary solution. The command resets the HA age internally and does not affect the up time displayed for cluster units using the diagnose sys ha dump-by allvcluster command or the up time displayed on the Dashboard or cluster members list. To make sure the actual up time for cluster units is the same as the HA age you should reboot the cluster units during a maintenance window.

### <span id="page-1749-0"></span>**Primary unit selection and device priority**

A cluster unit with the highest device priority becomes the primary unit when the cluster starts up or renegotiates. By default, the device priority for all cluster units is 128. You can change the device priority to control which FortiGate becomes the primary unit during cluster negotiation. All other factors that influence primary unit selection either cannot be configured (age and serial number) or are synchronized among all cluster units (interface monitoring). You can set a different device priority for each cluster unit. During negotiation, if all monitored interfaces are connected, and all cluster units enter the cluster at the same time (or have the same age), the cluster with the highest device priority becomes the primary unit.

A higher device priority does not affect primary unit selection for a cluster unit with the most failed monitored interfaces or with an age that is higher than all other cluster units because failed monitored interfaces and age are used to select a primary unit before device priority.

Increasing the device priority of a cluster unit does not always guarantee that this cluster unit will become the primary unit. During cluster operation, an event that may affect primary unit selection may not always result in the cluster renegotiating. For example, when a unit joins a functioning cluster, the cluster will not renegotiate. So if a unit with a higher device priority joins a cluster the new unit becomes a subordinate unit until the cluster renegotiates.

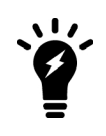

Enabling the override HA CLI keyword makes changes in device priority more effective by causing the cluster to negotiate more often to make sure that the primary unit is always the unit with the highest device priority. For more information about override, see [Primary unit selection on page 1744.](#page-1743-0)

### **Controlling primary unit selection by changing the device priority**

You set a different device priority for each cluster unit to control the order in which cluster units become the primary unit when the primary unit fails.

To change the device priority from the GUI go to **System > HA** and change the **Device priority**.

Enter the following CLI command to change the device priority to 200:

```
config system ha
  set priority 200
end
```
The device priority is not synchronized among cluster units. In a functioning cluster you can change the device priority of any unit in the cluster. Whenever you change the device priority of a cluster unit, when the cluster negotiates, the unit with the highest device priority becomes the primary unit.

The following example shows how to change the device priority of a subordinate unit to 255 so that this subordinate unit becomes the primary unit. You can change the device priority of a subordinate unit by going to **System > HA** and selecting the Edit icon for the subordinate unit. Or from the CLI you can use the execute ha manage 0 command to connect to the highest priority subordinate unit. After you enter the following commands the cluster renegotiates and selects a new primary unit.

```
execute ha manage 1
  config system ha
     set priority 255
  end
```
If you have three units in a cluster you can set the device priorities as shown below. When the cluster starts up, cluster unit A becomes the primary unit because it has the highest device priority. If unit A fails, unit B becomes the primary unit because unit B has a higher device priority than unit C.

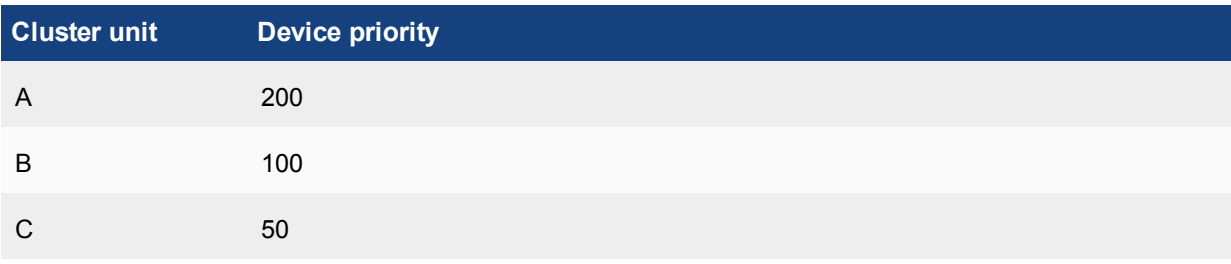

### **Example device priorities for a cluster of three FortiGates**

When configuring HA you do not have to change the device priority of any of the cluster units. If all cluster units have the same device priority, when the cluster first starts up the FGCP negotiates to select the cluster unit with the highest serial number to be the primary unit. Clusters also function normally if all units have the same device priority.

You can change the device priority if you want to control the roles that individual units play in the cluster. For example, if you want the same unit to always become the primary unit, set this unit device priority higher than the device priority of other cluster units. Also, if you want a cluster unit to always become a subordinate unit, set this cluster unit device priority lower than the device priority of other cluster units.

If you have a cluster of three units you can set a different priority for each unit to control which unit becomes the primary unit when all three cluster units and functioning and which will be the primary unit when two cluster units are functioning.

The device priority range is 0 to 255. The default device priority is 128.

If you are configuring a virtual cluster, if you have added virtual domains to both virtual clusters, you can set the device priority that the cluster unit has in virtual cluster 1 and virtual cluster 2. If a FortiGate has different device priorities in virtual cluster 1 and virtual cluster 2, the FortiGate may be the primary unit in one virtual cluster and the subordinate unit in the other.

# **Primary unit selection and the FortiGate serial number**

The cluster unit with the highest serial number is more likely to become the primary unit. When first configuring FortiGates to be added to a cluster, if you do not change the device priority of any cluster unit, then the cluster unit with the highest serial number always becomes the primary unit.

Age does take precedence over serial number, so if a cluster unit takes longer to join a cluster for some reason (for example if one cluster unit is powered on after the others), that cluster unit will not become the primary unit because the other units have been in the cluster longer.

Device priority and failed monitored interfaces also take precedence over serial number. A higher device priority means a higher priority. So if you set the device priority of one unit higher or if a monitored interface fails, the cluster will not use the FortiGate serial number to select the primary unit.

# **Points to remember about primary unit selection**

Some points to remember about primary unit selection:

- The FGCP compares primary unit selection criteria in the following order: Failed Monitored interfaces  $>$  Age  $>$ Device Priority > Serial number. The selection process stops at the first criteria that selects one cluster unit.
- Negotiation and primary unit selection is triggered if a cluster unit fails or if a monitored interface fails.
- If the HA age difference is more than 5 minutes (300 seconds), the cluster unit that is operating longer becomes the primary unit.
- If HA age difference is less than 5 minutes (300 seconds), the device priority and FortiGate serial number selects the cluster unit to become the primary unit.
- Every time a monitored interface fails the HA age of the cluster unit is reset to 0.
- $\bullet$  Every time a cluster unit restarts the HA age of the cluster unit is reset to 0.

# **HA override**

The HA override CLI keyword is disabled by default. When override is disabled a cluster may not always renegotiate when an event occurs that affects primary unit selection. For example, when override is disabled a cluster will not renegotiate when you change a cluster unit device priority or when you add a new cluster unit to a cluster. This is true even if the unit added to the cluster has a higher device priority than any other unit in the cluster. Also, when override is disabled a cluster does not negotiate if the new unit added to the cluster has a failed or disconnected monitored interface.

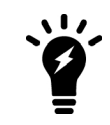

For a virtual cluster configuration, override is enabled by default for both virtual clusters when you enable virtual cluster 2. For more information, see [Virtual clusters](#page-1849-0) [on page 1850.](#page-1849-0)

In most cases you should keep override disabled to reduce how often the cluster negotiates. Frequent negotiations may cause frequent traffic interruptions.

However, if you want to make sure that the same cluster unit always operates as the primary unit and if you are less concerned about frequent cluster negotiation you can set its device priority higher than other cluster units and enable override.

To enable override, connect to each cluster unit CLI (using the execute ha manage command) and use the config system ha CLI command to enable override.

For override to be effective, you must also set the device priority highest on the cluster unit that you want to always be the primary unit. To increase the device priority, from the CLI use the config system ha command and increase the value of the  $\frac{1}{2}$  beyword to a number higher than the default priority of 128.

You can also increase the device priority from the GUI by going to **System > HA**. To increase the device priority of the primary unit select edit for the primary or subordinate unit and set the **Device Priority** to a number higher than 128.

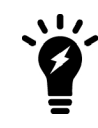

The override setting and device priority value are not synchronized to all cluster units. You must enable override and adjust device priority manually and separately for each cluster unit.

With override enabled, the primary unit with the highest device priority will always become the primary unit. Whenever an event occurs that may affect primary unit selection, the cluster negotiates. For example, when override is enabled a cluster renegotiates when you change the device priority of any cluster unit or when you add a new unit to a cluster.

# **Override and primary unit selection**

Enabling override changes the order of primary unit selection. As shown below, if override is enabled, primary unit selection considers device priority before age and serial number. This means that if you set the device priority higher on one cluster unit, with override enabled this cluster unit becomes the primary unit even if its age and serial number are lower than other cluster units.

Similar to when override is disabled, when override is enabled primary unit selection checks for connected monitored interfaces first. So if interface monitoring is enabled, the cluster unit with the most disconnected monitored interfaces cannot become the primary unit, even of the unit has the highest device priority.

If all monitored interfaces are connected (or interface monitoring is not enabled) and the device priority of all cluster units is the same then age and serial number affect primary unit selection.

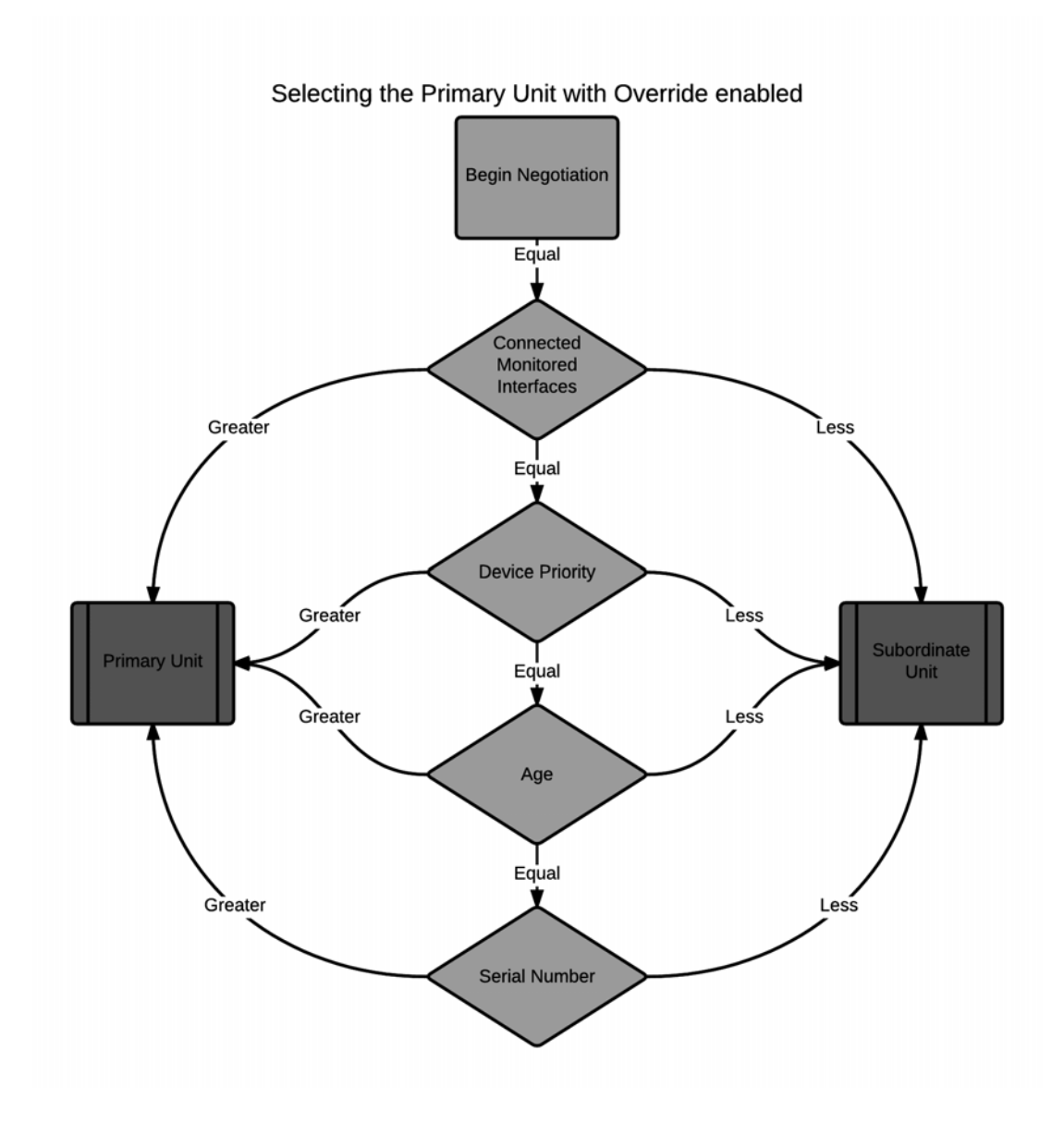

# **Controlling primary unit selection using device priority and override**

To configure one cluster unit to always become the primary unit you should set its device priority to be higher than the device priorities of the other cluster units and you should enable override on all cluster units.

Using this configuration, when the cluster is operating normally the primary unit is always the unit with the highest device priority. If the primary unit fails the cluster renegotiates to select another cluster unit to be the primary unit. If the failed primary unit recovers, starts up again and rejoins the cluster, because override is enabled, the cluster renegotiates. Because the restarted primary unit has the highest device priority it once again becomes the primary unit.

In the same situation with  $\overline{\text{override}}$  disabled, because the age of the failed primary unit is lower than the age of the other cluster units, when the failed primary unit rejoins the cluster it does not become the primary unit. Instead, even though the failed primary unit may have the highest device priority it becomes a subordinate unit because its age is lower than the age of all the other cluster units.

# **Points to remember about primary unit selection when override is enabled**

Some points to remember about primary unit selection when  $overright$  is enabled:

- The FGCP compares primary unit selection criteria in the following order: Failed Monitored Interfaces > Device Priority > Age > Serial number. The selection process stops at the first criteria that selects one cluster unit.
- Negotiation and primary unit selection is triggered whenever an event occurs which may affect primary unit selection. For example negotiation occurs, when you change the device priority, when you add a new unit to a cluster, if a cluster unit fails, or if a monitored interface fails.
- **Device priority is considered before age. Otherwise age is handled the same when override is enabled.**

# **Configuration changes can be lost if override is enabled**

In some cases, when override is enabled and you make configuration changes to an HA cluster these changes can be lost. For example, consider the following sequence:

- **1.** A cluster of two FortiGates is operating with override enabled.
	- **FGT-A: Primary unit with device priority 200 and with override enabled**
	- FGT-B: Subordinate unit with device priority 100 and with override disabled
	- If both units are operating, FGT-A always becomes the primary unit because FGT-A has the highest device priority.
- **2.** FGT-A fails and FGT-B becomes the new primary unit.
- **3.** The administrator makes configuration changes to the cluster. The configuration changes are made to FGT-B because FGT-B is operating as the primary unit. These configuration changes are not synchronized to FGT-A because FGT-A is not operating.
- **4.** FGT-A is restored and starts up again.
- **5.** The cluster renegotiates and FGT-A becomes the new primary unit.
- **6.** The cluster recognizes that the configurations of FGT-A and FGT-B are not the same.
- **7.** The configuration of FGT-A is synchronized to FGT-B. The configuration is always synchronized from the primary unit to the subordinate units.
- **8.** The cluster is now operating with the same configuration as FGT-A. The configuration changes made to FGT-B have been lost.

### **The solution**

When override is enabled, you can prevent configuration changes from being lost by doing the following:

- <sup>l</sup> Verify that all cluster units are operating before making configuration changes (from the GUI go to **System > HA** to view the cluster members list or from the FortiOS CLI enter get system ha status).
- Make sure the device priority of the primary unit is set higher than the device priorities of all other cluster units before making configuration changes.
- $\bullet$  Disable override either permanently or until all configuration changes have been made and synchronized to all cluster units.

# **Override and disconnecting a unit from a cluster**

A similar scenario to that described above may occur when override is enabled and you use the Disconnect from Cluster option from the GUI or the execute ha disconnect command from the CLI to disconnect a cluster unit from a cluster.

Configuration changes made to the cluster can be lost when you reconnect the disconnected unit to the cluster. You should make sure that the device priority of the disconnected unit is lower than the device priority of the current primary unit. Otherwise, when the disconnected unit joins the cluster, if override is enabled, the cluster renegotiates and the disconnected unit may become the primary unit. If this happens, the configuration of the disconnected unit is synchronized to all other cluster units and any configuration changes made between when the unit was disconnected and reconnected are lost.

# **Delaying how quickly the primary unit rejoins the cluster when override is enabled**

In some cases when override is enabled and the unit designated to be the primary unit rejoins the cluster it will become the primary unit too soon and cause traffic disruption. This can happen, for example, if one of the FortiGate interfaces gets its address using PPPoE. If the backup unit is operating as the primary unit and processing traffic, when the primary unit comes up it may need a short time to get a new IP address from the PPPoE server. If the primary unit takes over the cluster before it has an IP address, traffic will be disrupted until the primary unit gets its address.

You can resolve this problem by using the following command to add a wait time. In this example the wait time is 10 seconds. The wait time range is 0 to 3600 seconds and the default wait time is 0 seconds.

```
config system ha
  set override-wait-time 10
end
```
With this wait time configured, after the primary unit is up and running it has 10 seconds to synchronize sessions, get IP address(es) from PPPoE and DHCP servers and so on. After 10 seconds the primary unit sends gratuitous arp packets and all traffic to the cluster is sent to the new primary unit. You can adjust the wait time according to the conditions on your network.

# **FortiGate HA compatibility with DHCP and PPPoE**

FortiGate HA is compatible with DHCP and PPPoE but care should be taken when configuring a cluster that includes a FortiGate interface configured to get its IP address with DHCP or PPPoE. Fortinet recommends that you turn on DHCP or PPPoE addressing for an interface after the cluster has been configured. If an interface is configured for DHCP or PPPoE, turning on high availability may result in the interface receiving an incorrect address or not being able to connect to the DHCP or PPPoE server correctly.

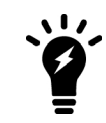

You cannot switch to operate in HA mode if one or more FortiGate interfaces is configured as a PPTP or L2TP client.

You can configure a cluster to act as a DHCP server or a DHCP relay agent. In both active-passive and activeactive clusters DHCP relay sessions are always handled by the primary unit. It is possible that a DHCP relay session could be interrupted by a failover. If this occurs the DHCP relay session is not resumed after the failover and the DHCP client may have to repeat the DHCP request.

When a cluster is operating as a DHCP server the primary unit responds to all DHCP requests and maintains the DHCP server address lease database. The cluster also dynamically synchronizes the DHCP server address lease database to the subordinate units. If a failover occurs, the new primary unit will have an up-to-date DHCP server address lease database. Synchronizing the DHCP address lease database prevents the new primary unit from responding incorrectly to new DHCP requests after a failover.

Also, it is possible that when FortiGates first negotiate to form a cluster that a unit that ends up as a subordinate unit in the cluster will have information in its DHCP address lease database that the cluster unit operating as the primary unit does note have. This can happen if a FortiGate responds to DHCP requests while operating as a standalone unit and then when the cluster is formed this unit becomes a subordinate unit. Because of this possibility, after a cluster is formed the DHCP address lease databases of all of the cluster units are merged into one database which is then synchronized to all cluster units.

# **HA and distributed clustering**

The FGCP supports widely separated cluster units installed in different physical locations. Distributed clusters can have cluster units in different rooms in the same building, different buildings in the same location, or even different geographical sites such as different cities, countries or continents.

Just like any cluster, distributed clusters require heartbeat communication between cluster units. In a distributed cluster this heartbeat communication can take place over the Internet or over other transmission methods including satellite linkups.

Most Data Center Interconnect (DCI) or MPLS-based solutions that support layer 2 extensions between the remote data centers should also support HA heartbeat communication between the FortiGates in the distributed locations. Using VLANs and switches in promiscuous mode to pass all traffic between the locations can also be helpful.

HA heartbeat IP addresses are not configurable so the heartbeat interfaces have to be able to communication over the same subnet. See [HA heartbeat interface IP addresses on page 1914](#page-1913-0).

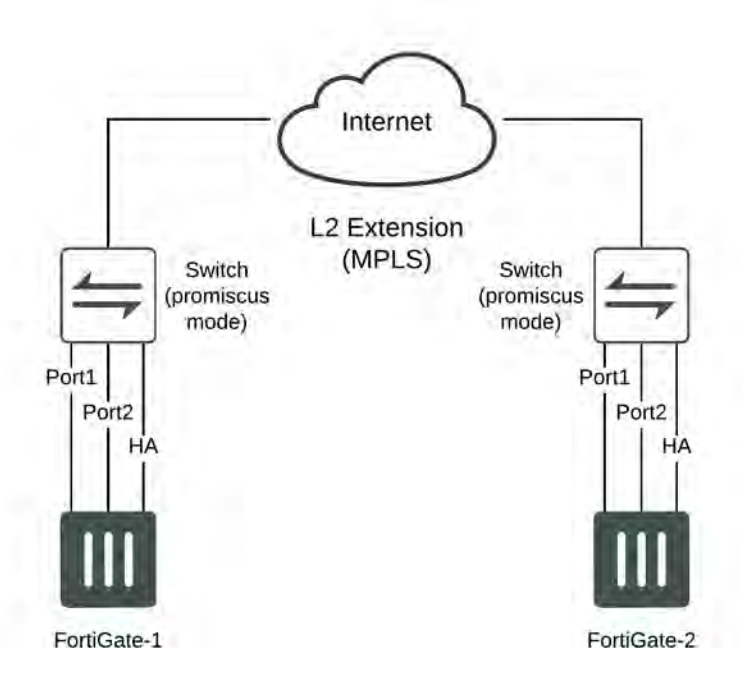

Because of the possible distance it may take a relatively long time for heartbeat packets to be transmitted between cluster units. This could lead to a split brain scenario. To avoid a split brain scenario you can increase the heartbeat interval so that the cluster expects extra time between heartbeat packets. A general rule is to configure the failover time to be longer than the max latency. You could also increase the  $hb-lost$ threshold to tolerate losing heartbeat packets if the network connection is less reliable.

In addition you could use different link paths for heartbeat packets to optimize HA heartbeat communication. You could also configure QoS on the links used for HA heartbeat traffic to make sure heartbeat communication has the highest priority.

For information about changing the heartbeat interval and other heartbeat related settings, see [Modifying](#page-1915-0) [heartbeat timing on page 1916.](#page-1915-0)

# **Clusters of three or four FortiGates**

The FGCP supports a cluster of two, three, or four FortiGates. You can add more than two units to a cluster to improve reliability: if two cluster units fail the third will continue to operate and so on. A cluster of three or four units in active-active mode may improve performance since another cluster unit is available for security profile processing. However, active-active FGCP HA results in diminishing performance returns as you add units to the cluster, so the additional performance achieved by adding the third cluster unit may not be worth the cost.

There are no special requirements for clusters of more than two units. Here are a few recommendations though:

- The matching heartbeat interfaces of all of the cluster units must be able to communicate with each other. So each unit's matching heartbeat interface should be connected to the same switch. If the ha1 interface is used for heartbeat communication, then the ha1 interfaces of all of the units in the cluster must be connected together so communication can happen between all of the cluster units over the ha1 interface.
- Redundant heartbeat interfaces are recommended. You can reduce the number of points of failure by connecting each matching set of heartbeat interfaces to a different switch. This is not a requirement; however, and you can connect both heartbeat interfaces of all cluster units to the same switch. However, if that switch fails the cluster will stop forwarding traffic.
- For any cluster, a dedicated switch for each heartbeat interface is recommended because of the large volume of heartbeat traffic and to keep heartbeat traffic off of other networks, but it is not required.
- Full mesh HA can scale to three or four FortiGates. Full mesh HA is not required if you have more than 2 units in a cluster.
- Virtual clustering can only be done with two FortiGates.

# **Connecting a cluster of three FortiGates**

This example shows how to connect a cluster of three FortiGates where:

- Port1 connects the cluster to the Internet
- Port2 connects the cluster to the internal network
- Port3 and Port4 are the heartbeat interfaces

Use the following steps to connect the cluster units to each other and to their networks:

- 1. Connect the network interfaces:
	- Connect the port1 interface of each FortiGate to the same switch (Switch 1) and connect this switch to the Internet.
	- <sup>l</sup> Connect the port2 interface of each FortiGate to the same switch (Switch 2) and connect this switch to the internal Network.

### **Connecting the network interfaces (cluster of three FortiGates)**

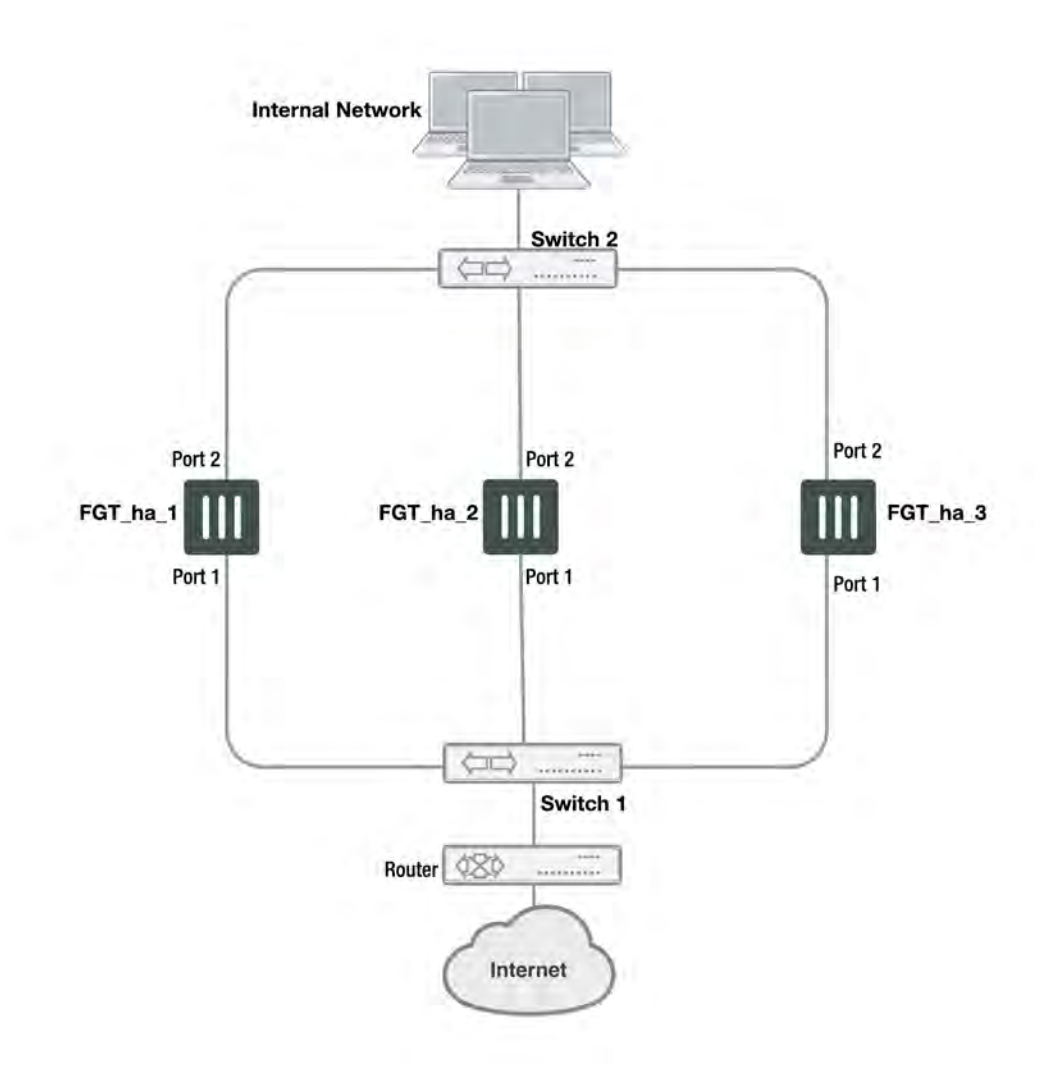

- 2. Connect the heartbeat interfaces:
	- Connect the port3 interface of each FortiGate to the same switch (Switch 3)
	- Connect the port4 interface of each FortiGate to the same switch (Switch 4)

### **Connecting the heartbeat interfaces (cluster of three FortiGates)**

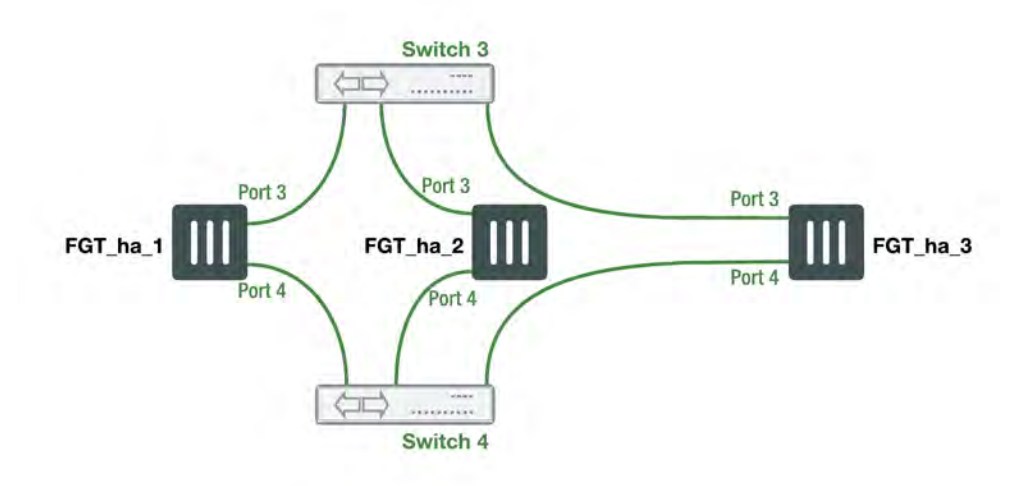

The network and heartbeat connections when combined into one diagram appear like the following:

### **Network and heartbeat interface connections (cluster of three FortiGates)**

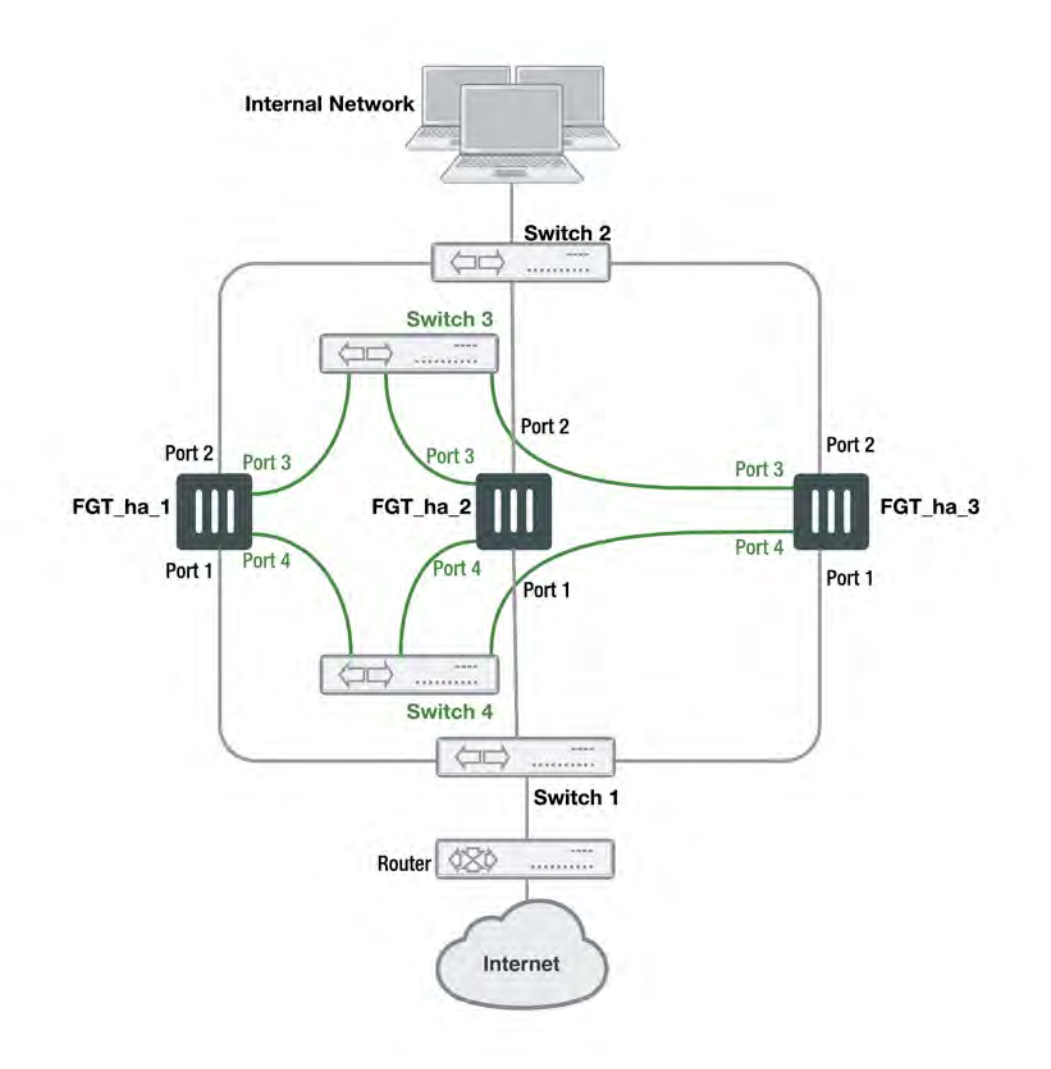

# **Disk storage configuration and HA**

If your cluster units include storage disks (for example for storing log messages, WAN optimization data and web caching) all cluster units must have identical storage disk configurations. This means each cluster unit must have same number of disks (including AMC and FortiGate Storage Module (FSM) hard disks) and also means that matching disks in each cluster unit must be the same size, have the same format, and have the same number of partitions.

In most cases the default hard disk configuration of the cluster units will be compatible. However, a hard disk formatted by an older FortiGate firmware version may not be compatible with a hard disk formatted by a more recent firmware version. Problems may also arise if you have used the execute scsi-dev command to add or change hard disk protections.

If a cluster unit CLI displays hard disk compatibility messages, you may need to use the execute scsi-dev delete command to delete partitions. You can also use the execute formatlogdisk command to

reformat disks. In some cases after deleting all partitions and reformatting the disks, you may still see disk incompatibility messages. If this happens, contact Fortinet Customer Support for assistance.

# **FGCP high availability best practices**

Fortinet suggests the following practices related to high availability:

- Use Active-Active HA to distribute TCP and UTM sessions among multiple cluster units. An active-active cluster may have higher throughput than a standalone FortiGate unit or than an active-passive cluster.
- Use a different host name on each FortiGate unit when configuring an HA cluster. Fewer steps are required to add host names to each cluster unit before configuring HA and forming a cluster.
- Consider adding an Alias to the interfaces used for the HA heartbeat so that you always get a reminder about what these interfaces are being used for.
- **Enabling**  $load$ -balance-all can increase device and network load since more traffic is load-balanced. This may be appropriate for use in a deployment using the firewall capabilities of the FortiGate unit and IPS but no other content inspection.
- An advantage of using session pickup is that non-content inspection sessions will be picked up by the new primary unit after a failover. The disadvantage is that the cluster generates more heartbeat traffic to support session pickup as a larger portion of the session table must be synchronized. Session pickup should be configured only when required and is not recommended for use with SOHO FortiGate models. Session pickup should only be used if the primary heartbeat link is dedicated (otherwise the additional HA heartbeat traffic could affect network performance).
- If session pickup is not selected, after a device or link failover all sessions are briefly interrupted and must be reestablished at the application level after the cluster renegotiates. For example, after a failover, users browsing the web can just refresh their browsers to resume browsing. Users downloading large files may have to restart their download after a failover. Other protocols may experience data loss and some protocols may require sessions to be manually restarted. For example, a user downloading files with FTP may have to either restart downloads or restart their FTP client.
- If you need to enable session pickup, consider enabling  $s$ ession-pickup-delay to improve performance by reducing the number of sessions that are synchronized. See [Improving session synchronization performance on](#page-1953-0) [page 1954.](#page-1953-0)
- Consider using the session-sync-dev option to move session synchronization traffic off the HA heartbeat link to one or more dedicated session synchronization interfaces.See [Improving session synchronization performance](#page-1953-0) [on page 1954.](#page-1953-0)
- To avoid unpredictable results, when you connect a switch to multiple redundant or aggregate interfaces in an active-passive cluster you should configure separate redundant or aggregate interfaces on the switch; one for each cluster unit.
- Use SNMP, syslog, or email alerts to monitor a cluster for failover messages. Alert messages about cluster failovers may help find and diagnose network problems quickly and efficiently.

# **Heartbeat interfaces**

Fortinet suggests the following practices related to heartbeat interfaces:

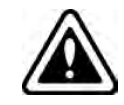

Do not use a FortiGate switch port for the HA heartbeat traffic. This configuration is not supported.

- Configure at least two heartbeat interfaces and set these interfaces to have different priorities.
- For clusters of two FortiGate units, as much as possible, heartbeat interfaces should be directly connected using patch cables (without involving other network equipment such as switches). If switches have to be used they should not be used for other network traffic that could flood the switches and cause heartbeat delays.
	- If you cannot use a dedicated switch, the use of a dedicated VLAN can help limit the broadcast domain to protect the heartbeat traffic and the bandwidth it creates.
- For clusters of three or four FortiGate units, use switches to connect heartbeat interfaces. The corresponding heartbeat interface of each FortiGate unit in the cluster must be connected to the same switch. For improved redundancy use a different switch for each heartbeat interface. In that way if the switch connecting one of the heartbeat interfaces fails or is unplugged, heartbeat traffic can continue on the other heartbeat interfaces and switch.
- Isolate heartbeat interfaces from user networks. Heartbeat packets contain sensitive cluster configuration information and can consume a considerable amount of network bandwidth. If the cluster consists of two FortiGate units, connect the heartbeat interfaces directly using a crossover cable or a regular Ethernet cable. For clusters with more than two units, connect heartbeat interfaces to a separate switch that is not connected to any network.
- If heartbeat traffic cannot be isolated from user networks, enable heartbeat message encryption and authentication to protect cluster information. See [Enabling or disabling HA heartbeat encryption and authentication on page 1917](#page-1916-0).
- Configure and connect redundant heartbeat interfaces so that if one heartbeat interface fails or becomes disconnected, HA heartbeat traffic can continue to be transmitted using the backup heartbeat interface. If heartbeat communication fails, all cluster members will think they are the primary unit resulting in multiple devices on the network with the same IP addresses and MAC addresses (condition referred to as *Split Brain*) and communication will be disrupted until heartbeat communication can be reestablished.
- Do not monitor dedicated heartbeat interfaces; monitor those interfaces whose failure should trigger a device failover.
- Where possible at least one heartbeat interface should not be connected to an NP4 or NP6 processor to avoid NP4 or NP6-related problems from affecting heartbeat traffic.
- Where possible, the heartbeat interfaces should not be connected to an NP4 or NP6 processor that is also processing network traffic.
- Where possible, each heartbeat interface should be connected to a different NP4 or NP6 processor.
- Any FortiGate interface can be used as a heartbeat interface including 10/100/1000Base-T, SFP, QSFP fiber and copper, and so on. If you set up two or more interfaces as heartbeat interfaces each interface can be a different type and speed.

# **Interface monitoring (port monitoring)**

Fortinet suggests the following practices related to interface monitoring (also called port monitoring):

- Wait until a cluster is up and running and all interfaces are connected before enabling interface monitoring. A monitored interface can easily become disconnected during initial setup and cause failovers to occur before the cluster is fully configured and tested.
- Monitor interfaces connected to networks that process high priority traffic so that the cluster maintains connections to these networks if a failure occurs.
- Avoid configuring interface monitoring for all interfaces.
- Supplement interface monitoring with remote link failover. Configure remote link failover to maintain packet flow if a link not directly connected to a cluster unit (for example, between a switch connected to a cluster interface and the network) fails. See [Remote link failover \(remote IP monitoring\) on page 1943](#page-1942-0).

# **FGCP HA terminology**

The following HA-specific terms are used in this document.

### **Cluster**

A group of FortiGates that act as a single virtual FortiGate to maintain connectivity even if one of the FortiGates in the cluster fails.

#### **Cluster unit**

A FortiGate operating in a FortiGate HA cluster.

### **Device failover**

Device failover is a basic requirement of any highly available system. Device failover means that if a device fails, a replacement device automatically takes the place of the failed device and continues operating in the same manner as the failed device.

### **Failover**

A FortiGate taking over processing network traffic in place of another unit in the cluster that suffered a device failure or a link failure.

### **Failure**

A hardware or software problem that causes a FortiGate or a monitored interface to stop processing network traffic.

### **FGCP**

The FortiGate clustering protocol (FGCP) that specifies how the FortiGates in a cluster communicate to keep the cluster operating.

### **Full mesh HA**

Full mesh HA is a method of removing single points of failure on a network that includes an HA cluster. FortiGate models that support redundant interfaces can be used to create a cluster configuration called full mesh HA. Full mesh HA includes redundant connections between all network components. If any single component or any single connection fails, traffic switches to the redundant component or connection.

#### **HA virtual MAC address**

When operating in HA mode, all of the interfaces of the primary unit acquire the same HA virtual MAC address. All communications with the cluster must use this MAC address. The HA virtual MAC address is set according to the group ID.

#### **Heartbeat**

Also called FGCP heartbeat or HA heartbeat. The heartbeat constantly communicates HA status and synchronization information to make sure that the cluster is operating properly.
# **Heartbeat device**

An Ethernet network interface in a cluster that is used by the FGCP for heartbeat communications among cluster units.

# **Heartbeat failover**

If an interface functioning as the heartbeat device fails, the heartbeat is transferred to another interface also configured as an HA heartbeat device.

### **Hello state**

In the hello state a cluster unit has powered on in HA mode, is using HA heartbeat interfaces to send hello packets, and is listening on its heartbeat interfaces for hello packets from other FortiGates. Hello state may appear in HA log messages.

### **High availability**

The ability that a cluster has to maintain a connection when there is a device or link failure by having another unit in the cluster take over the connection, without any loss of connectivity. To achieve high availability, all FortiGates in the cluster share session and configuration information.

### **Interface monitoring**

You can configure interface monitoring (also called port monitoring) to monitor FortiGate interfaces to verify that the monitored interfaces are functioning properly and connected to their networks. If a monitored interface fails or is disconnected from its network the interface leaves the cluster and a link failover occurs. For more information about interface monitoring, see [Link failover \(port monitoring or interface monitoring\) on page 1936.](#page-1935-0)

# **Link failover**

Link failover means that if a monitored interface fails, the cluster reorganizes to re-establish a link to the network that the monitored interface was connected to and to continue operating with minimal or no disruption of network traffic.

# **Load balancing**

Also known as active-active HA. All units in the cluster process network traffic. The FGCP employs a technique similar to unicast load balancing. The primary unit interfaces are assigned virtual MAC addresses which are associated on the network with the cluster IP addresses. The primary unit is the only cluster unit to receive packets sent to the cluster. The primary unit can process packets itself, or propagate them to subordinate units according to a load balancing schedule. Communication between the cluster units uses the actual cluster unit MAC addresses.

### **Monitored interface**

An interface that is monitored by a cluster to make sure that it is connected and operating correctly. The cluster monitors the connectivity of this interface for all cluster units. If a monitored interface fails or becomes disconnected from its network, the cluster will compensate.

# **Primary unit**

Also called the primary cluster unit, this cluster unit controls how the cluster operates. The primary unit sends hello packets to all cluster units to synchronize session information, synchronize the cluster configuration, and to synchronize the cluster routing table. The hello packets also confirm for the subordinate units that the primary unit is still functioning.

The primary unit also tracks the status of all subordinate units. When you start a management connection to a cluster, you connect to the primary unit.

In an active-passive cluster, the primary unit processes all network traffic. If a subordinate unit fails, the primary unit updates the cluster configuration database.

In an active-active cluster, the primary unit receives all network traffic and re-directs this traffic to subordinate units. If a subordinate unit fails, the primary unit updates the cluster status and redistributes load balanced traffic to other subordinate units in the cluster.

The FortiGate firmware uses the term master to refer to the primary unit.

### **Session failover**

Session failover means that a cluster maintains active network sessions after a device or link failover. FortiGate HA does not support session failover by default. To enable session failover you must change the HA configuration to select Enable Session Pick-up.

### **Session pickup**

If you enable session pickup for a cluster, if the primary unit fails or a subordinate unit in an active-active cluster fails, all communication sessions with the cluster are maintained or picked up by the cluster after the cluster negotiates to select a new primary unit.

If session pickup is not a requirement of your HA installation, you can disable this option to save processing resources and reduce the network bandwidth used by HA session synchronization. In many cases interrupted sessions will resume on their own after a failover even if session pickup is not enabled. You can also enable session pickup delay to reduce the number of sessions that are synchronized by session pickup.

### **Standby state**

A subordinate unit in an active-passive HA cluster operates in the standby state. In a virtual cluster, a subordinate virtual domain also operates in the standby state. The standby state is actually a hot-standby state because the subordinate unit or subordinate virtual domain is not processing traffic but is monitoring the primary unit session table to take the place of the primary unit or primary virtual domain if a failure occurs.

In an active-active cluster all cluster units operate in a work state.

When standby state appears in HA log messages this usually means that a cluster unit has become a subordinate unit in an active-passive cluster or that a virtual domain has become a subordinate virtual domain.

### **State synchronization**

The part of the FGCP that maintains connections after failover.

### **Subordinate unit**

Also called the subordinate cluster unit, each cluster contains one or more cluster units that are not functioning as the primary unit. Subordinate units are always waiting to become the primary unit. If a subordinate unit does not receive hello packets from the primary unit, it attempts to become the primary unit.

In an active-active cluster, subordinate units keep track of cluster connections, keep their configurations and routing tables synchronized with the primary unit, and process network traffic assigned to them by the primary unit. In an active-passive cluster, subordinate units do not process network traffic. However, active-passive subordinate units do keep track of cluster connections and do keep their configurations and routing tables synchronized with the primary unit.

The FortiGate firmware uses the terms slave and subsidiary unit to refer to a subordinate unit.

### **Virtual clustering**

Virtual clustering is an extension of the FGCP for FortiGates operating with multiple VDOMS enabled. Virtual clustering operates in active-passive mode to provide failover protection between two instances of a VDOM operating on two different cluster units. You can also operate virtual clustering in active-active mode to use HA load balancing to load balance sessions between cluster units. Alternatively, by distributing VDOM processing between the two cluster units you can also configure virtual clustering to provide load balancing by distributing sessions for different VDOMs to each cluster unit.

#### **Work state**

The primary unit in an active-passive HA cluster, a primary virtual domain in a virtual cluster, and all cluster units in an active-active cluster operate in the work state. A cluster unit operating in the work state processes traffic, monitors the status of the other cluster units, and tracks the session table of the cluster.

When work state appears in HA log messages this usually means that a cluster unit has become the primary unit or that a virtual domain has become a primary virtual domain.

# **HA GUI options**

Go to **System > HA** to change HA options. You can set the following options to put a FortiGate into HA mode. You can also change any of these options while the cluster is operating.

You can configure HA options for a FortiGate with virtual domains (VDOMs) enabled by logging into the GUI as the global admin administrator and going to **System > HA**.

If already operating in HA mode, go to **System > HA to** display the cluster members list. You can then edit the primary unit to change HA settings.

Go to **System > HA > View HA Statistics** to view statistics about cluster operation.

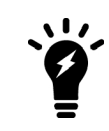

Most virtual cluster HA options are the same as normal HA options. However, virtual clusters include VDOM partitioning options. Other differences between configuration options for regular HA and for virtual clustering HA are described below and see [Virtual](#page-1849-0) [clusters on page 1850](#page-1849-0).

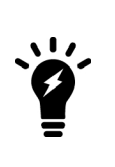

FortiGate HA is compatible with DHCP and PPPoE but care should be taken when configuring a cluster that includes a FortiGate interface configured to get its IP address with DHCP or PPPoE. Fortinet recommends that you turn on DHCP or PPPoE addressing for an interface after the cluster has been configured. If an interface is configured for DHCP or PPPoE, turning on high availability may result in the interface receiving an incorrect address or not being able to connect to the DHCP or PPPoE server correctly.

# **Mode**

Select an HA mode for the cluster or return the FortiGate in the cluster to standalone mode. When configuring a cluster, you must set all members of the HA cluster to the same HA mode. You can select **Standalone** (to disable HA), **Active-Passive**, or **Active-Active**.

If virtual domains are enabled you can select **Active-Passive** or **Standalone**.

### **Device Priority**

Optionally set the device priority of the cluster FortiGate. Each FortiGate in a cluster can have a different device priority. During HA negotiation, the FortiGate with the highest device priority usually becomes the primary unit.

In a virtual cluster configuration, each cluster FortiGate can have two different device priorities, one for each virtual cluster. During HA negotiation, the FortiGate with the highest device priority in a virtual cluster becomes the primary FortiGate for that virtual cluster.

Changes to the device priority are not synchronized. You can accept the default device priority when first configuring a cluster.

### **Synchronize Management VDOM**

This options appears if you have enabled multiple VDOMS and set a VDOM other than the root VDOM to be the management VDOM. You can disable this option to prevent the management VDOM configuration from being synchronized between cluster units in the virtual cluster. This allows you to add an interface to the VDOM in each cluster unit and then to give the Interface a different IP address in each cluster unit, allowing you to manage each cluster unit separately.

You can also enable this feature using the following command:

```
config system ha
  set standalone-mgmt-vdom enable
end
```
### **Group name**

Enter a name to identify the cluster. The maximum length of the group name is 32 characters. The group name must be the same for all cluster units before the cluster units can form a cluster. After a cluster is operating, you can change the group name. The group name change is synchronized to all cluster units.

# **Password**

Enter a password to identify the cluster. The password must be the same for all cluster FortiGates before the cluster FortiGates can form a cluster.

Two clusters on the same network must have different passwords.

The password is synchronized to all cluster units in an operating cluster. If you change the password of one cluster unit the change is synchronized to all cluster units.

# **Session pickup**

Select to enable session pickup so that if the primary unit fails, sessions are picked up by the cluster unit that becomes the new primary unit.

You must enable session pickup for session failover protection. If you do not require session failover protection, leaving session pickup disabled may reduce HA CPU usage and reduce HA heartbeat network bandwidth usage. See [Session failover \(session-pickup\) on page 1953](#page-1952-0).

# **Monitor interfaces**

Select to enable or disable monitoring FortiGate interfaces to verify the monitored interfaces are functioning properly and are connected to their networks. See [Link failover \(port monitoring or interface monitoring\) on page](#page-1935-0) [1936.](#page-1935-0)

If a monitored interface fails or is disconnected from its network, the interface leaves the cluster and a link failover occurs. The link failover causes the cluster to reroute the traffic being processed by that interface to the same interface of another cluster FortiGate that still has a connection to the network. This other cluster FortiGate becomes the new primary unit.

Interface monitoring (also called port monitoring) is disabled by default. Leave interface monitoring disabled until the cluster is operating and then only enable interface monitoring for connected interfaces.

You can monitor up to 64 interfaces.

# **Heartbeat interfaces**

Enable or disable HA heartbeat communication for each interface in the cluster and set the heartbeat interface priority. The heartbeat interface with the highest priority processes all heartbeat traffic. If two or more heartbeat interfaces have the same priority, the heartbeat interface with the lowest hash map order value processes all heartbeat traffic. The GUI lists interfaces in alphanumeric order:

- $\bullet$  port1
- $\bullet$  port2 through 9
- $\bullet$  port10

Hash map order sorts interfaces in the following order:

- $\bullet$  port1
- $\bullet$  port10
- $\bullet$  port2 through port9

The default heartbeat interface configuration is different for each FortiGate model. This default configuration usually sets the priority of two heartbeat interfaces to 50. You can accept the default heartbeat interface configuration or change it as required.

The heartbeat interface priority range is 0 to 512. The default priority when you select a new heartbeat interface is  $\Omega$ .

You must select at least one heartbeat interface. If heartbeat communication is interrupted, the cluster stops processing traffic. See [HA heartbeat and communication between cluster units on page 1911](#page-1910-0).

You can select up to 8 heartbeat interfaces. This limit only applies to units with more than 8 physical interfaces.

# **Management Interface Reservation**

You can provide direct management access to individual cluster units by reserving a management interface as part of the HA configuration. Once this management interface is reserved, you can configure a different IP address, administrative access and other interface settings for this interface for each cluster unit. You can also specify static routing settings for this interface. Then by connecting this interface of each cluster unit to your network you can manage each cluster unit separately from a different IP address. See [Managing individual](#page-1874-0) [cluster units using a reserved out-of-band management interface on page 1875](#page-1874-0).

# **VDOM partitioning**

If you are configuring virtual clustering, you can set the virtual domains to be in virtual cluster 1 and the virtual domains to be in virtual cluster 2. The root virtual domain must always be in virtual cluster 1.

# **Secondary Cluster Settings**

If you are configuring virtual clustering you can set the device priority and configure interface monitoring for the secondary virtual cluster.

# **FGCP configuration examples and troubleshooting**

This chapter contains general procedures and descriptions as well as detailed configuration examples that describe how to configure FortiGate HA clusters.

# **About the examples in this chapter**

The procedures in this chapter describe some of many possible sequences of steps for configuring HA clustering. As you become more experienced with FortiOS HA you may choose to use a different sequence of configuration steps.

For simplicity, many of these procedures assume that you are starting with new FortiGates set to the factory default configuration. However, starting from the default configuration is not a requirement for a successful HA deployment. FortiGate HA is flexible enough to support a successful configuration from many different starting points.

The examples in this chapter include example values only. In most cases you will substitute your own values. The examples in this chapter also do not contain detailed descriptions of configuration parameters.

# <span id="page-1770-0"></span>**How to set up FGCP clustering (recommended steps)**

This example describes how to enhance the reliability of a network protected by a FortiGate unit by adding a second FortiGate unit and setting up a FortiGate Clustering Protocol (FGCP) High Availability cluster.

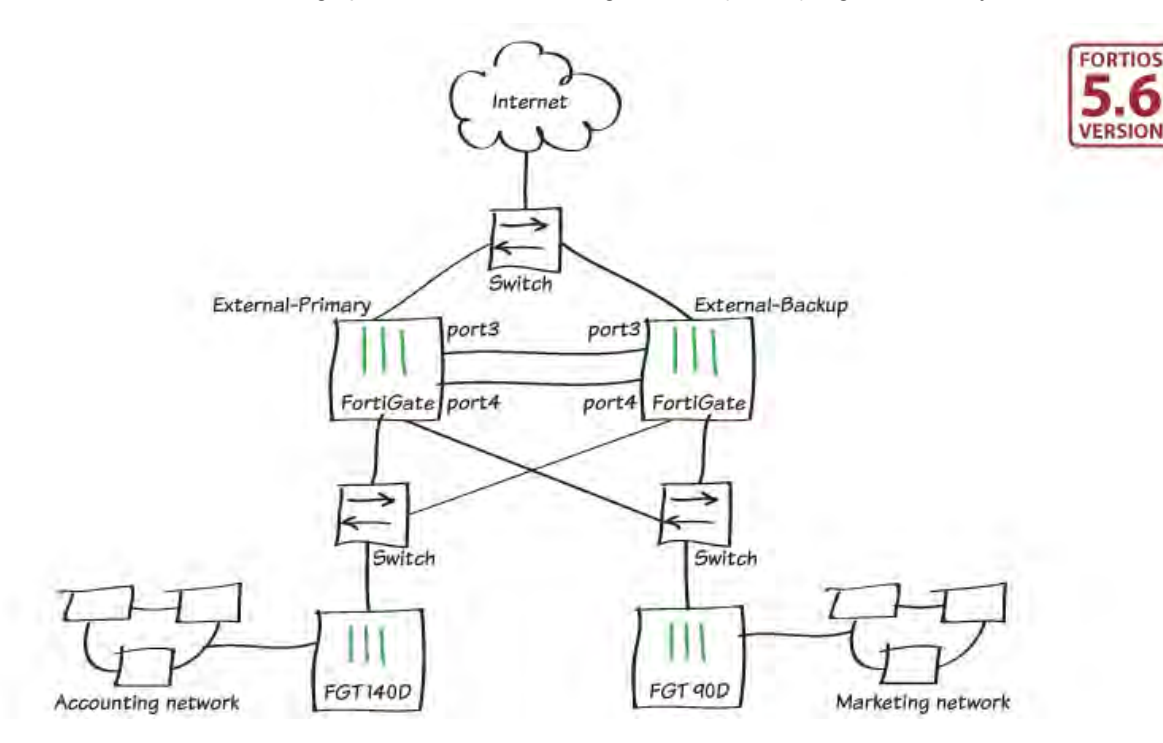

The FortiGate already on the network will be configured to become the primary unit by:

- Licensing it (if required)
- Enabling HA
- Increasing its device priority
- Enabling override

The new FortiGate will be prepared by:

- Setting it to factory defaults to wipe any configuration changes
- Licensing it (if required)
- Enabling HA without changing the device priority and override
- Connecting it to the FortiGate already on the network.

The new FortiGate becomes the backup unit and its configuration is overwritten by the primary unit.

Before you start, the FortiGates should be running the same FortiOS firmware version and interfaces should not be configured to get their addresses from DHCP or PPPoE. Also, you cannot use a switch port as an HA heartbeat interface. If necessary, convert the switch port to individual interfaces.

# **1. Configuring the primary FortiGate**

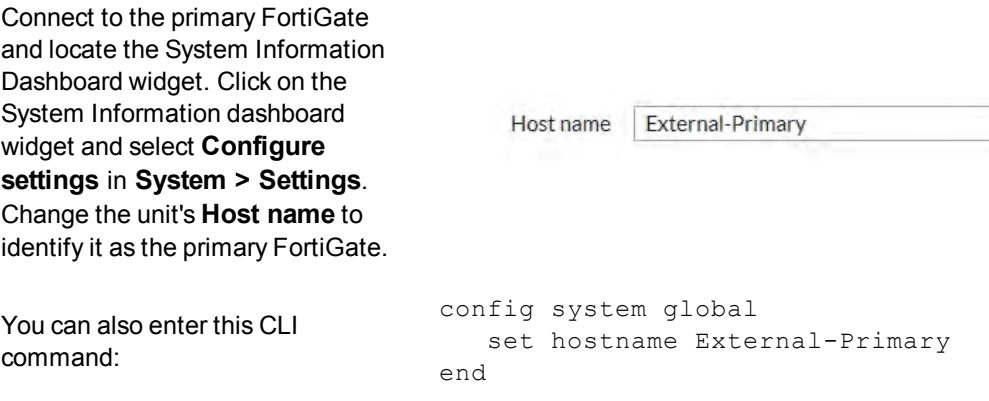

Register and apply licenses to the primary FortiGate before configuring it for HA operation. This includes licensing for **FortiCare Support**, **IPS, AntiVirus**, **Web Filtering**, **Mobile Malware**, **FortiClient**, **FortiCloud**, and additional **virtual domains** (VDOMs). All FortiGates in the cluster must have the same level of licensing for FortiGuard, FortiCloud, FortiClient, and VDOMs. **FortiToken** licenses can be added at any time because they are synchronized to all cluster members.

If the FortiGates in the cluster will be running FortiOS Carrier, apply the FortiOS Carrier license before configuring the cluster (and before applying other licenses). Applying the FortiOS Carrier license sets the configuration to factory defaults, requiring you to repeat steps performed before applying the license.

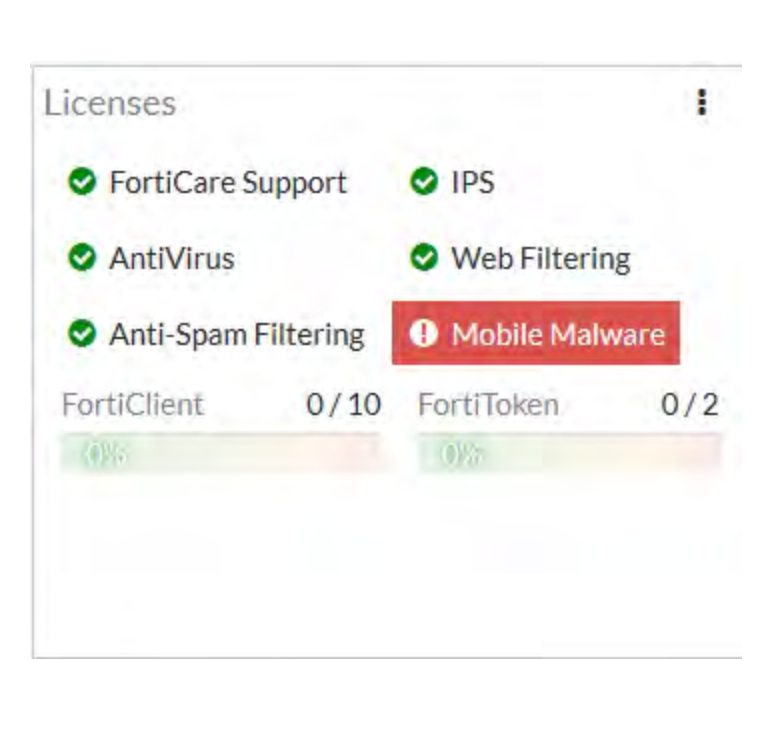

You can also install any third-party certificates on the primary FortiGate before forming the cluster. Once the cluster is formed, third-party certificates are synchronized to the backup FortiGate.

Enter this CLI command to set the HA mode to active-passive, set a group id, group name and password, increase the device priority to a higher value (for example, 250) and enable override.

```
config system ha
  set mode a-p
 set group-id 25
   set group-name External-HA-Cluster
 set password
  set priority 250
 set override enable
 set hbdev port3 200 port4 100
end
```
Enabling override and increasing the device priority means this unit should always become the primary unit.

This command also selects port3 and port4 to be the heartbeat interfaces and sets their priorities to 200 and 100 respectively. Its a best practice to set different priorities for the heartbeat interfaces (but not a requirement).

If you have more than one cluster on the same network, each cluster should have a different group id. Changing the group id changes the cluster interface virtual MAC addresses. If your group id setting causes MAC address conflict you can select a different group id.

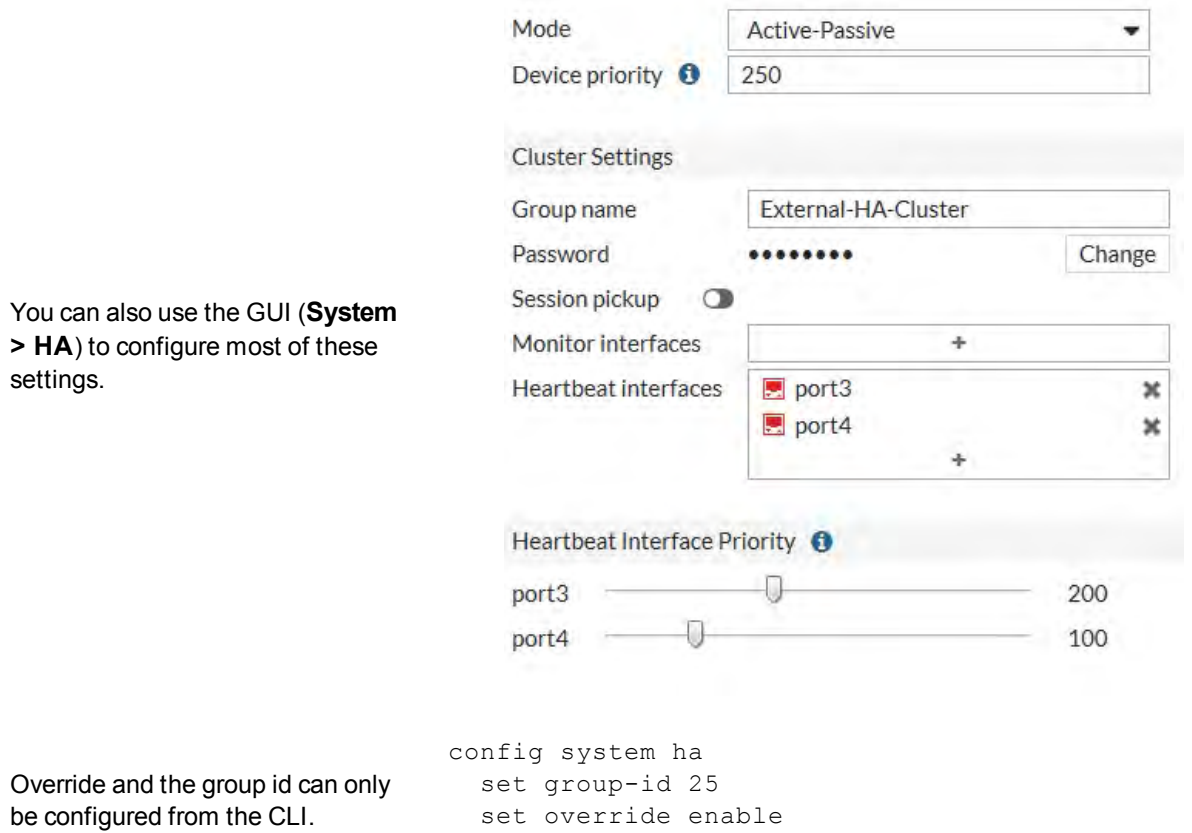

end

The FortiGate unit negotiates to establish an HA cluster. You may temporarily lose connectivity with the FortiGate unit as FGCP negotiation takes place and the MAC addresses of the FortiGate interfaces are changed to HA virtual MAC addresses. These virtual MAC addresses are used for failover. The actual virtual MAC address assigned to each FortiGate interface depends on the HA group ID. Since this example does not involve changing the HA group ID, the FortiGate unit's interfaces will have the following MAC addresses: 00:09:0f:09:00:00, 00:09:0f:09:00:01, 00:09:0f:09:00:02 and so on.

If these steps don't start HA mode, make sure that none of the FortiGate's interfaces use DHCP or PPPoE addressing.

To reconnect sooner, you can update the ARP table of your management PC by deleting the ARP table entry for the FortiGate unit (or just deleting all ARP table entries). You can usually delete the ARP table from a command prompt using a command similar to  $_{\rm app}$  -d.To confirm these MAC address changes, you can use the get hardware nic (or diagnose hardware deviceinfo nic) command to view the virtual MAC address of any FortiGate unit interface. Depending on the FortiGate model, the output from this command could include lines similar to the following:

Current\_HWaddr: 00:09:0f:09:00:00 Permanent\_HWaddr 02:09:0f:78:18:c9

# **2. Configuring the backup FortiGate**

Enter this command to reset the new FortiGate that will become the backup FortiGate to factory default settings.

#### execute factoryreset

You can skip this step if the new FortiGate is fresh from the factory. But if its configuration has been changed at all it is recommended to set it back to factory defaults to reduce the chance of synchronization problems.

If required, change the firmware running on the new FortiGate to be the same version as is running on the primary unit.

Register and apply licenses to the new FortiGate unit before adding it to the HA cluster. This includes licensing for **FortiCare Support**, **IPS, AntiVirus**, **Web Filtering**, **Mobile Malware**, **FortiClient**, **FortiCloud**, and additional **virtual domains** (VDOMs). All FortiGates in the cluster must have the same level of licensing for FortiGuard, FortiCloud, FortiClient, and VDOMs. **FortiToken** licenses can be added at any time because they are synchronized to all cluster members.

If the FortiGates in the cluster will be running FortiOS Carrier, apply the FortiOS Carrier license before configuring the cluster (and before applying other licenses). Applying the FortiOS Carrier license sets the configuration to factory defaults, requiring you to repeat steps performed before applying the license.

Click on the System Information dashboard widget and select **Configure settings in System > Settings**. Change the FortiGate's **Host name** to identify it as the backup FortiGate.

You can also enter this CLI command:

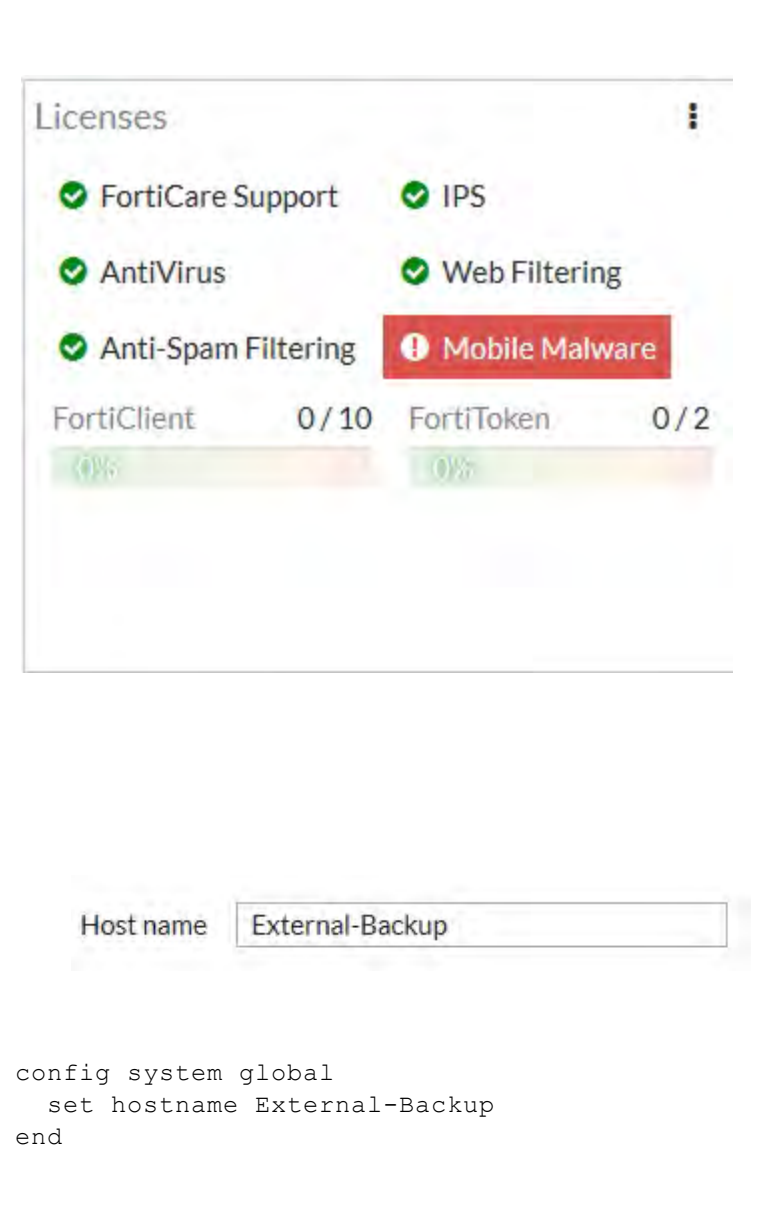

Duplicate the primary unit HA

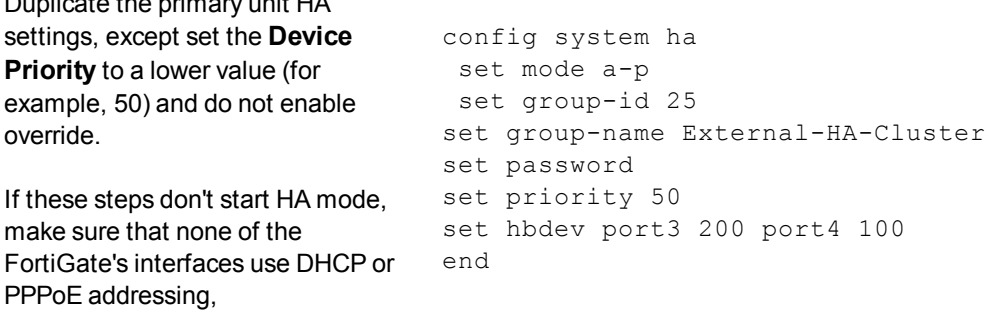

# **3. Connecting the cluster**

Connect the HA cluster as shown in the network diagram. Making these connections will disrupt network traffic as you disconnect and re-connect cables.

If possible, make direct Ethernet connections between the heartbeat interfaces of the two FortiGate units.

This example uses two port3 and port4, but you can use any interfaces for HA heartbeat interfaces. A best practice is to use interfaces that do not process traffic, but this is not a requirement.

Switches must be used between the cluster and the Internet and between the cluster and the internal networks as shown in the network diagram. You can use any good quality switches to make these connections. You can also use one switch for all of these connections as long as you configure the switch to separate traffic from the different networks.

When connected, the primary and backup FortiGates find each other and negotiate to form an HA cluster. The Primary unit synchronizes its configuration with the backup FortiGate. Forming the cluster happens automatically with minimal or no disruption to network traffic.

# **4. Checking cluster operation and disabling override**

Check the cluster synchronization status to make sure the primary and backup units have the same configuration. Log into the primary unit CLI and enter this command:

diagnose sys ha checksum cluster

The command output lists all cluster members' configuration checksums. If both cluster units have identical checksums you can be sure that their configurations are synchronized. If the checksums are different, wait a short while and enter the command again. Repeat until the checksums are identical. It may take a while for some parts of the configuration to be synchronized. If the checksums never become identical visit the [Fortinet Support](https://support.fortinet.com/) website to find help with troubleshooting the problem.

The HA Status Dashboard widget also shows if the cluster units are synchronized. Mouse over each FortiGate in the cluster to verify that they both have the same checksum.

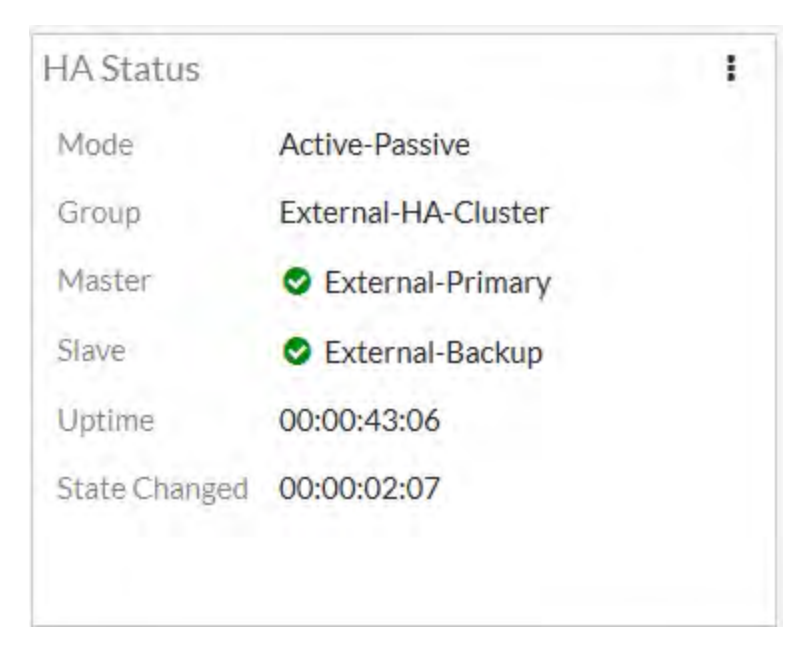

When the checksums are identical, disable override on the primary unit (recommended).

```
config system ha
 set override disable
end
```
The HA cluster dynamically responds to network conditions. If you keep override enabled, the same FortiGate will always be the primary FortiGate. Because of this, however; the cluster may negotiate more often potentially increasing traffic disruptions.

If you disable override it is more likely that the new FortiGate unit could become the primary unit. Disabling override is recommended unless its important that the same FortiGate remains the primary unit.

From the **HA Status** widget, select **Configure Settings in System > HA** (or go to **System > HA**) to view the cluster status.

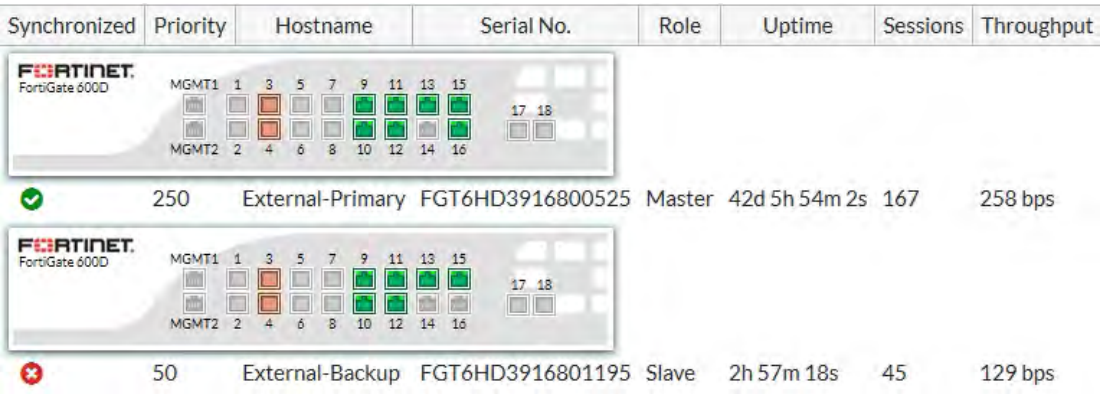

From the **HA Status** widget you can also select **Show HA Historical Event**s to see the most recent HA system status messages.

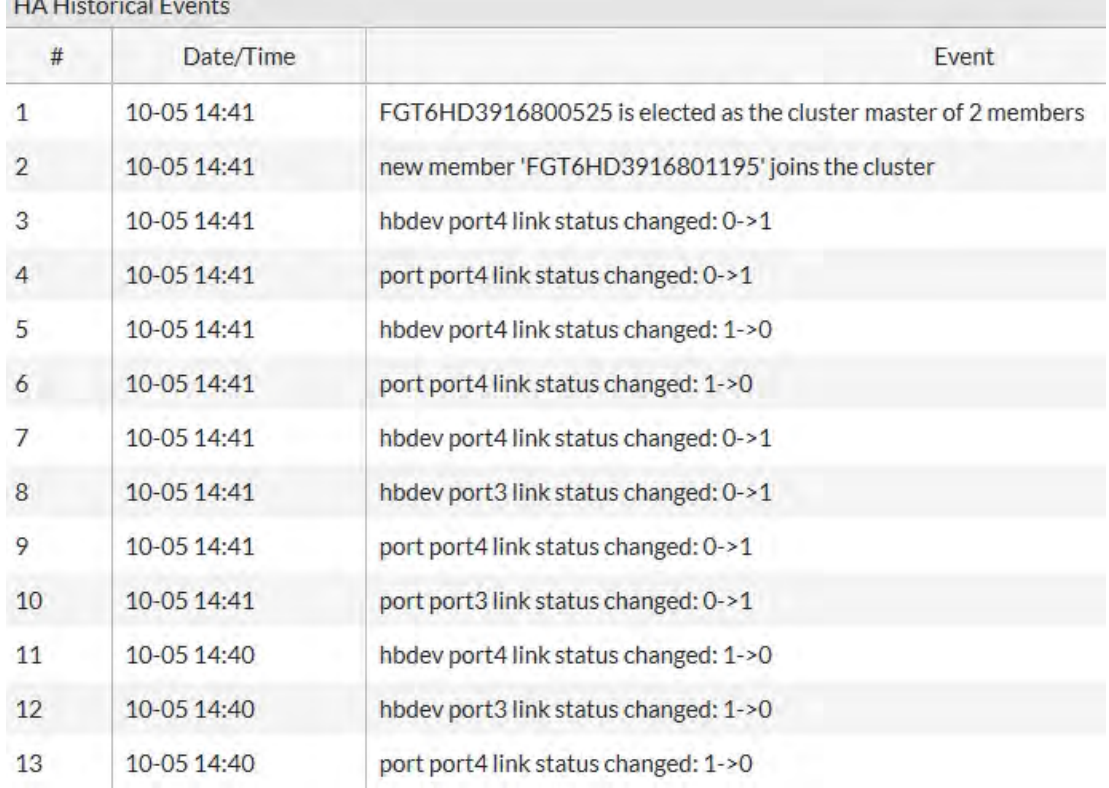

# 

# **5. Results**

Normally, traffic should now be flowing through the primary FortiGate. If the primary FortiGate is unavailable traffic fails over to the backup FortiGate. Failover also causes the primary and backup FortiGates to reverse roles, even when both FortiGates are available again.

To test this, ping the IP address 8.8.8.8 using a PC on the internal network. After a moment, power off the primary FortiGate.

If you are using port monitoring, you can also unplug the primary FortiGate's Internet-facing interface to test failover.

You will see a momentary pause in the ping results, until traffic diverts to the backup FortiGate, allowing the ping traffic to continue.

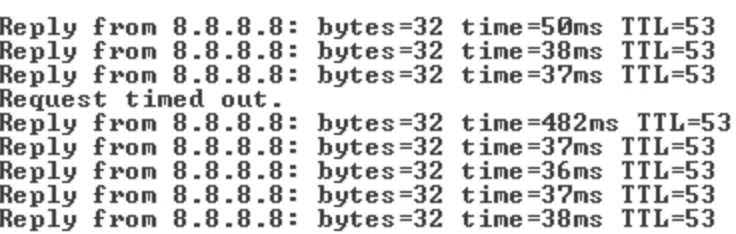

# <span id="page-1777-0"></span>**Setting up two new FortiGates as an FGCP cluster**

This section describes a simple HA network topology that includes an HA cluster of two FortiGates in NAT mode installed between an internal network and the Internet. The example uses a generic FortiGate with four interfaces named port1, port2, port3 and port4.

# **Example NAT mode HA network topology**

The figure below shows a typical FortiGate HA cluster consisting of two FortiGates (FGT ha 1 and FGT ha 2) connected to the same internal (port2) and external (port1) networks.

#### **Example NAT mode HA network topology**

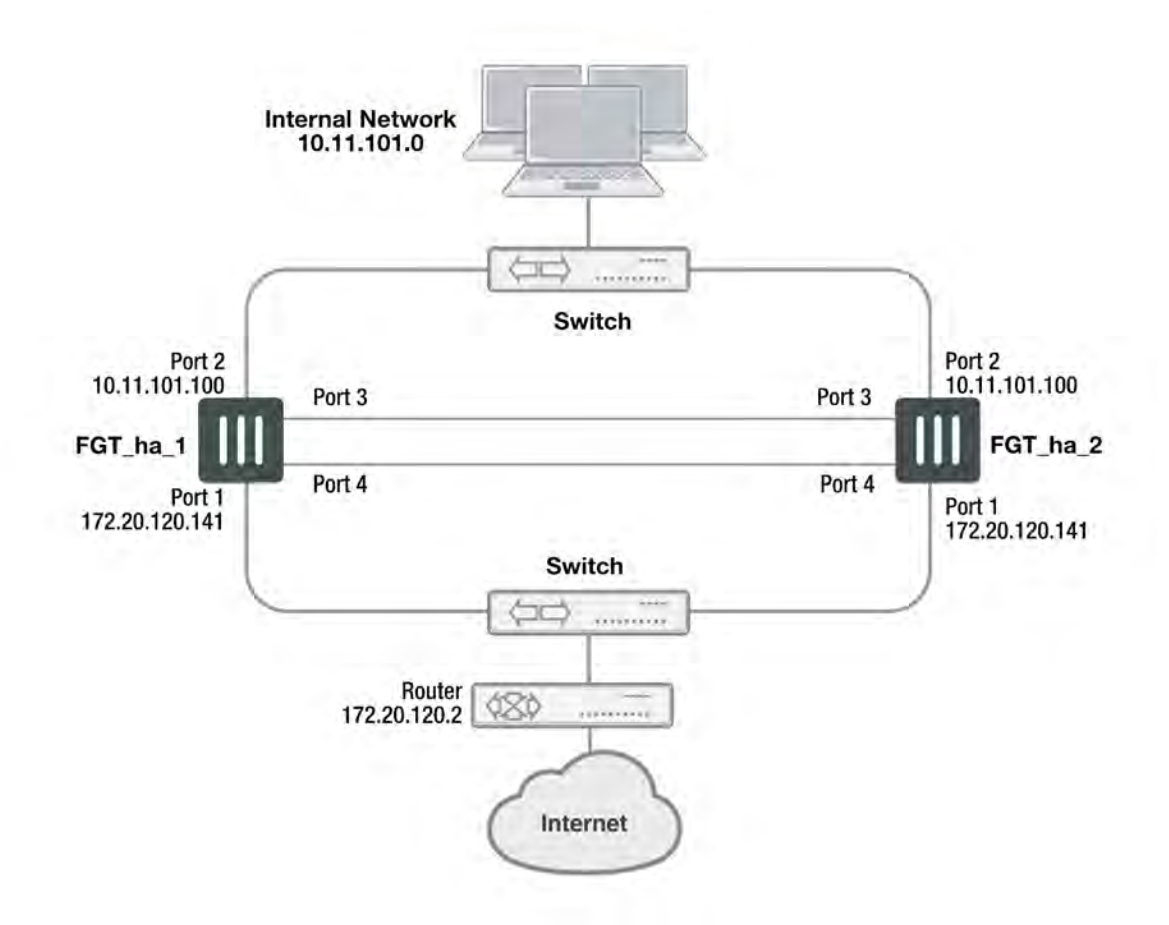

Port3 and port4 are used as the heartbeat interfaces. Because the cluster consists of two FortiGates, you can make the connections between the heartbeat interfaces using crossover cables. You could also use switches and regular Ethernet cables.

### **General configuration steps**

The section includes GUI and CLI procedures. These procedures assume that the FortiGates are running the same FortiOS firmware build and are set to the factory default configuration.

#### **General configuration steps**

- **1.** Apply licenses to the FortiGates to become the cluster.
- **2.** Configure the FortiGates for HA operation.
- Optionally change each unit's host name.
- Configure HA.
- **2.** Connect the cluster to the network.
- **3.** Confirm that the cluster units are operating as a cluster and add basic configuration settings to the cluster.
	- View cluster status from the GUI or CLI.
	- Add a password for the admin administrative account.
	- Change the IP addresses and netmasks of the internal and external interfaces.
	- Add a default route.

# **Configuring a NAT mode active-passive cluster of two FortiGates - GUI**

Use the following procedures to configure two FortiGates for NAT HA operation using the GUI. These procedures assume you are starting with two FortiGates with factory default settings.

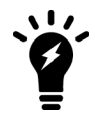

Give each cluster unit a unique host name to make the individual units easier to identify when they are part of a functioning cluster. The default host name is the FortiGate serial number. You may want to change this host name to something more meaningful for your network.

### **To configure the first FortiGate (host name FGT\_ha\_1)**

**1.** Register and apply licenses to the FortiGate before configuring it for HA operation. This includes licensing for **FortiCare Support**, **IPS, AntiVirus**, **Web Filtering**, **Mobile Malware**, **FortiClient**, **FortiCloud**, and additional **virtual domains** (VDOMs). All FortiGates in the cluster must have the same level of licensing for FortiGuard, FortiCloud, FortiClient, and VDOMs. **FortiToken** licenses can be added at any time because they are synchronized to all cluster members.

If the FortiGates in the cluster will be running FortiOS Carrier, apply the FortiOS Carrier license before configuring the cluster (and before applying other licenses). Applying the FortiOS Carrier license sets the configuration to factory defaults, requiring you to repeat steps performed before applying the license.

You can also install any third-party certificates on the primary FortiGate before forming the cluster. Once the cluster is formed, third-party certificates are synchronized to the backup FortiGate.

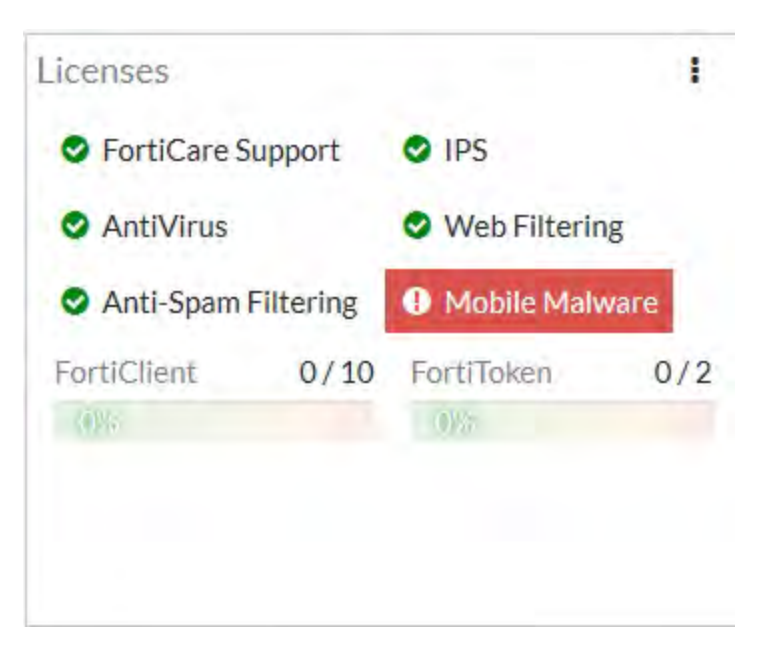

- **2.** Click on the System Information dashboard widget and select **Configure settings** in **System > Settings**.
- **3.** Enter a new Host Name for this FortiGate.

**New Name** FGT ha 1

- **4.** Select **OK**.
- **5.** Go to **System > HA** and change the following settings:

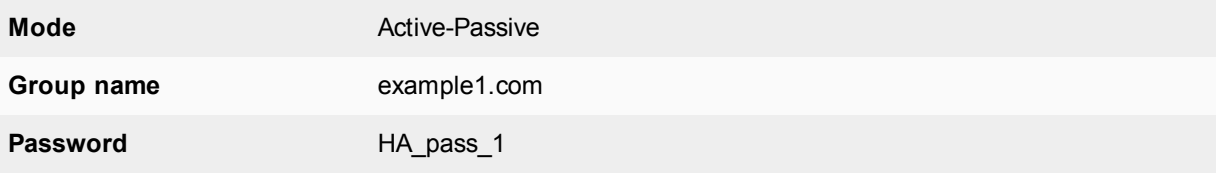

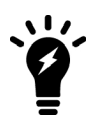

This is the minimum recommended configuration for an active-passive HA cluster. You can also configure other HA options, but if you wait until after the cluster is operating you will only have to configure these options once for the cluster instead of separately for each unit in the cluster.

**6.** Select **OK**.

The FortiGate negotiates to establish an HA cluster. When you select OK you may temporarily lose connectivity with the FortiGate as the HA cluster negotiates and the FGCP changes the MAC address of the FortiGate interfaces. The MAC addresses of the FortiGate interfaces change to the following virtual MAC addresses:

- port1 interface virtual MAC:  $00-09-0f-09-00-00$
- $\bullet$  port2 interface virtual MAC: 00-09-0f-09-00-01
- port3 interface virtual MAC:  $00-09-0f-09-00-02$
- $\bullet$  port4 interface virtual MAC: 00-09-0f-09-00-03

To reconnect sooner, you can update the ARP table of your management PC by deleting the ARP table entry for the FortiGate (or just deleting all arp table entries). You may be able to delete the arp table of your management PC from a command prompt using a command similar to  $\arg z_0 - d$ .

To confirm these MAC address changes, you can use the get hardware nic (or diagnose hardware deviceinfo nic) CLI command to view the virtual MAC address of any FortiGate interface. For example, use the following command to view the port1 interface virtual MAC address (MAC) and the port1 permanent MAC address (Permanent HWaddr):

```
get hardware nic port1
.
.
.
Current_HWaddr: 00:09:0f:09:00:00
Permanent HWaddr  02:09:0f:78:18:c9
.
.
.
```
**10.** Power off the first FortiGate (FGT\_ha\_1).

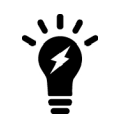

Note the details and format of the output of the get hardware nic command are specific to the interface hardware. Different FortiGate models and even different interfaces in the same FortiGate may have different output.

### **To configure the second FortiGate (host name FGT\_ha\_2)**

- **1.** Register and apply licenses to the FortiGate before configuring it for HA operation.
- **2.** Click on the System Information dashboard widget and select **Configure settings** in **System > Settings**.
- **3.** Enter a new Host Name for this FortiGate.

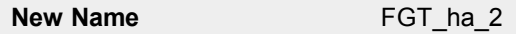

- **4.** Select **OK**.
- **5.** Go to **System > HA** and change the following settings:

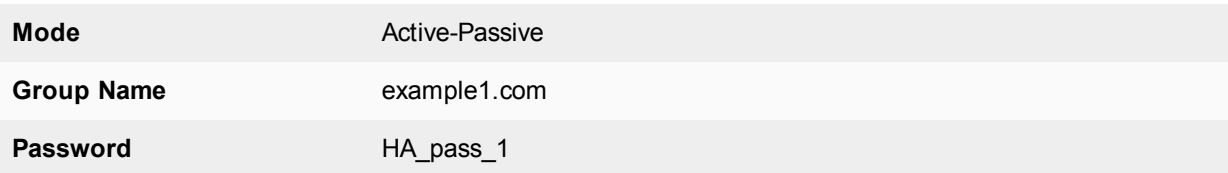

**6.** Select **OK**.

The FortiGate negotiates to establish an HA cluster. When you select OK you may temporarily lose connectivity with the FortiGate as the HA cluster negotiates and because the FGCP changes the MAC address of the FortiGate interfaces.

To reconnect sooner, you can update the ARP table of your management PC by deleting the ARP table entry for the FortiGate (or just deleting all arp table entries). You may be able to delete the arp table of your management PC from a command prompt using a command similar to  $\arg z_0 - d$ .

**7.** Power off the second FortiGate.

### **To connect the cluster to the network**

- **1.** Connect the port1 interfaces of FGT\_ha\_1 and FGT\_ha\_2 to a switch connected to the Internet.
- **2.** Connect the port2 interfaces of FGT\_ha\_1 and FGT\_ha\_2 to a switch connected to the internal network.
- **3.** Connect the port3 interfaces of FGT\_ha\_1 and FGT\_ha\_2 together. You can use a crossover Ethernet cable or regular Ethernet cables and a switch.
- **4.** Connect the port4 interfaces of the cluster units together. You can use a crossover Ethernet cable or regular Ethernet cables and a switch.
- **5.** Power on the cluster units.

The units start and negotiate to choose the primary unit and the subordinate unit. This negotiation occurs with no user intervention and normally takes less than a minute.

When negotiation is complete the cluster is ready to be configured for your network.

### **To view cluster status**

Use the following steps to view the HA Status dashboard widget and cluster members list to confirm that the cluster units are operating as a cluster.

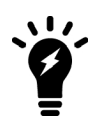

Once the cluster is operating, because configuration changes are synchronized to all cluster units, configuring the cluster is the same as configuring an individual FortiGate. You could have performed the following configuration steps separately on each FortiGate before you connected them to form a cluster.

- **1.** Start Internet Explorer and browse to the address https://192.168.1.99 (remember to include the "s" in https://). The FortiGate Login is displayed.
- **2.** Type admin in the **Name** field and select Login. The FortiGate dashboard is displayed.

The HA Status dashboard widget displays how long the cluster has been operating (Uptime) and the time since the last failover occurred (State Changed). You can hover over the State Changed time to see the event that caused the state change. You can also click on the HA Status dashboard widget to configure HA settings or to get a listing of the most recent HA events recorded by the cluster.

**3.** Go to **System > HA** to view the cluster members list.

The list shows both cluster units, their host names, their roles in the cluster, and their device priorities. You can use this list to confirm that the cluster is operating normally. For example, if the list shows only one cluster unit then the other unit has left the cluster for some reason.

# **To troubleshoot the cluster configuration**

If the cluster members list and the dashboard do not display information for both cluster units, the FortiGates are not functioning as a cluster. See [Troubleshooting HA clusters on page 1845](#page-1844-0) to troubleshoot the cluster.

# **To add basic configuration settings to the cluster**

Use the following steps to configure the cluster to connect to its network. The following are example configuration steps only and do not represent all of the steps required to configure the cluster for a given network.

- **1.** Log into the cluster GUI.
- **2.** Go to **System > Administrators**.
- **3.** Edit **admin** and select **Change Password**.
- **4.** Enter and confirm a new password.
- **5.** Select **OK**.
- **6.** Go to **Network > Interfaces**.
- **7.** Edit the **port2** interface and change **IP/Netmask** to 10.11.101.100/24.
- **8.** Select **OK**.

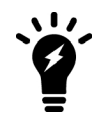

After changing the IP address of the port1 interface you may have to change the IP address of your management computer and then reconnect to the port1 interface using the 172.20.120.141 IP address.

- **9.** Edit the **port1** interface and change **IP/Netmask** to 172.20.120.141/24.
- **10.** Select **OK**.
- **11.** Go to **Network > Static Routes**.
- **12.** Change the default route.

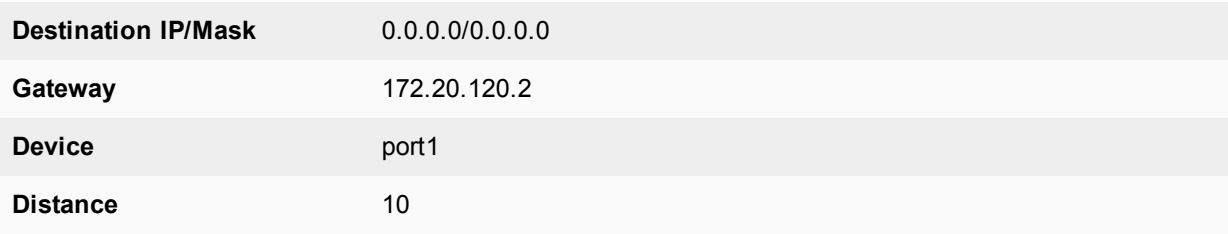

**13.** Select **OK**.

# **Configuring a NAT mode active-passive cluster of two FortiGates - CLI**

Use the following procedures to configure two FortiGates for NAT HA operation using the FortiGate CLI. These procedures assume you are starting with two FortiGates with factory default settings.

### **To configure the first FortiGate (host name FGT\_ha\_1)**

- **1.** Power on the FortiGate.
- **2.** Connect a null modem cable to the communications port of the management computer and to the FortiGate Console port.
- **3.** Start HyperTerminal (or any terminal emulation program), enter a name for the connection, and select **OK**.
- **4.** Configure HyperTerminal to connect directly to the communications port on the computer to which you have connected the null modem cable and select **OK**.
- **5.** Select the following port settings and select **OK**.

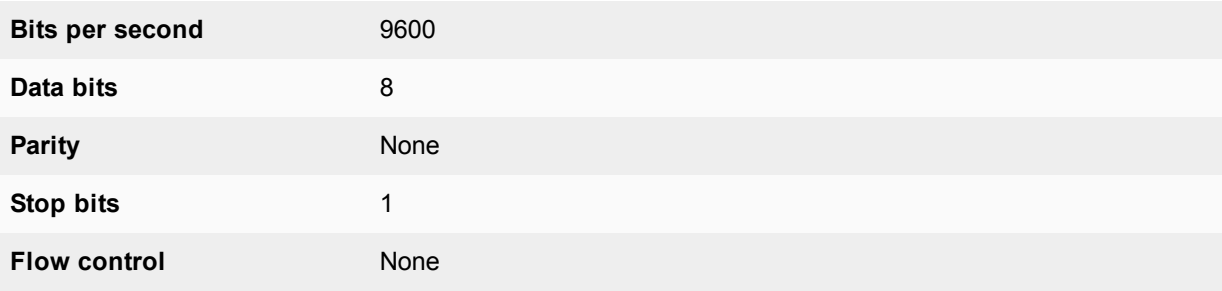

**6.** Press **Enter** to connect to the FortiGate CLI.

The FortiGate CLI login prompt appears.

If the prompt does not appear, press Enter. If it still does not appear, power off your FortiGate and power it back on. If you are connected, at this stage you will see startup messages that will confirm you are connected. The login prompt will appear after the startup has completed.

- **7.** Type admin and press **Enter** twice.
- **8.** Register and apply licenses to the FortiGate.
- **9.** Change the host name for this FortiGate.

```
config system global
  set hostname FGT_ha_1
end
```
**10.** Configure HA settings.

```
config system ha
  set mode a-p
  set group-name example1.com
  set password HA_pass_1
end
```
The FortiGate negotiates to establish an HA cluster. You may temporarily lose network connectivity with the FortiGate as the HA cluster negotiates and the FGCP changes the MAC address of the FortiGate interfaces. The MAC addresses of the FortiGate interfaces change to the following virtual MAC addresses:

- port1 interface virtual MAC:  $00-09-0f-09-00-00$
- port2 interface virtual MAC:  $00-09-0f-09-00-01$
- port3 interface virtual MAC:  $00-09-0f-09-00-02$
- port4 interface virtual MAC:  $00-09-0f-09-00-03$

To reconnect sooner, you can update the ARP table of your management PC by deleting the ARP table entry for the FortiGate (or just deleting all arp table entries). You may be able to delete the arp table of your management PC from a command prompt using a command similar to  $\alpha r_{\rm p}$  -d.

To confirm these MAC address changes, you can use the get hardware nic (or diagnose hardware deviceinfo nic) CLI command to view the virtual MAC address of any FortiGate interface. For example, use the following command to view the port1 interface virtual MAC address (MAC) and the port1 permanent MAC address (Permanent HWaddr):

```
get hardware nic port1
.
.
.
Current_HAaddr 00:09:0f:09:00:00
Permanent_HWaddr  02:09:0f:78:18:c9
.
.
.
```
**10.** Display the HA configuration (optional).

```
get system ha
  group-id : 0
  group-name : example1.com
  mode : a-p
  password : *
```

```
hbdev : "port3" 50 "port4" 50
session-sync-dev :
route-ttl : 10
route-wait : 0
route-hold : 10
sync-config : enable
encryption : disable
authentication : disable
hb-interval : 2
hb-lost-threshold : 20
hello-holddown : 20
arps : 5
arps-interval : 8
session-pickup : disable
update-all-session-timer: disable
session-sync-daemon-number: 1
link-failed-signal : disable
uninterruptible-upgrade: enable
ha-mgmt-status : disable
ha-eth-type : 8890
hc-eth-type : 8891
l2ep-eth-type : 8893
ha-uptime-diff-margin: 300
vcluster2 : disable
vcluster-id : 1
override : disable
priority : 128
slave-switch-standby: disable
minimum-worker-threshold: 1
monitor :
pingserver-monitor-interface:
pingserver-failover-threshold: 0
pingserver-slave-force-reset: enable
pingserver-flip-timeout: 60
vdom : "root"
```
**11.** Power off the FortiGate.

# **To configure the second FortiGate (host name FGT\_ha\_2)**

- **1.** Power on the FortiGate.
- **2.** Connect a null modem cable to the communications port of the management computer and to the FortiGate Console port.
- **3.** Start HyperTerminal, enter a name for the connection, and select **OK**.
- **4.** Configure HyperTerminal to connect directly to the communications port on the computer to which you have connected the null modem cable and select **OK**.
- **5.** Select the following port settings and select **OK**.

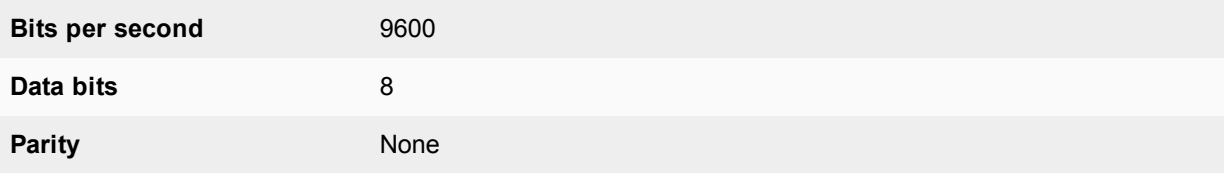

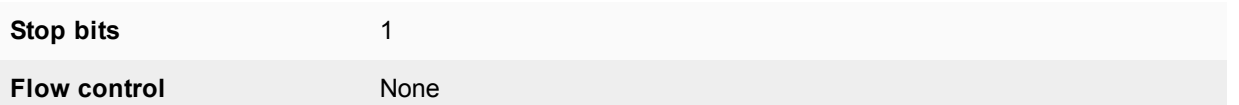

- **6.** Press **Enter** to connect to the FortiGate CLI. The FortiGate CLI login prompt appears.
- **7.** Type admin and press **Enter** twice.
- **8.** Register and apply licenses to the FortiGate.
- **9.** You can also install any third-party certificates on the primary FortiGate before forming the cluster. Once the cluster is formed third-party certificates are synchronized to the backup FortiGate. FortiToken licenses can be added at any time because they are synchronized to all cluster members.
- **10.** Change the host name for this FortiGate.

```
config system global
  set hostname FGT_ha_2
end
```
**11.** Configure HA settings.

```
config system ha
  set mode a-p
  set group-name example1.com
   set password HA pass 1
end
```
The FortiGate negotiates to establish an HA cluster. You may temporarily lose network connectivity with the FortiGate as the HA cluster negotiates and because the FGCP changes the MAC address of the FortiGate interfaces.

To reconnect sooner, you can update the ARP table of your management PC by deleting the ARP table entry for the FortiGate (or just deleting all arp table entries). You may be able to delete the arp table of your management PC from a command prompt using a command similar to  $\alpha$ rp  $-d$ .

**12.** Display the HA configuration (optional).

```
get system ha
  group-id : 0
  group-name : example1.com
  mode : a-p
  password : *
  hbdev : "port3" 50 "port4" 50
  session-sync-dev :
  route-ttl : 10
  route-wait : 0
  route-hold : 10
   sync-config : enable
  encryption : disable
   authentication : disable
  hb-interval : 2
  hb-lost-threshold : 20
  hello-holddown : 20
  arps : 5
   arps-interval : 8
   session-pickup : disable
  update-all-session-timer: disable
   session-sync-daemon-number: 1
  link-failed-signal : disable
```

```
uninterruptible-upgrade: enable
ha-mgmt-status : disable
ha-eth-type : 8890
hc-eth-type : 8891
l2ep-eth-type : 8893
ha-uptime-diff-margin: 300
vcluster2 : disable
vcluster-id : 1
override : disable
priority : 128
slave-switch-standby: disable
minimum-worker-threshold: 1
monitor :
pingserver-monitor-interface:
pingserver-failover-threshold: 0
pingserver-slave-force-reset: enable
pingserver-flip-timeout: 60
vdom : "root"
```
**13.** Power off the FortiGate.

### **To connect the cluster to the network**

- **1.** Connect the port1 interfaces of FGT\_ha\_1 and FGT\_ha\_2 to a switch connected to the Internet.
- **2.** Connect the port2 interfaces of FGT\_ha\_1 and FGT\_ha\_2 to a switch connected to the internal network.
- **3.** Connect the port3 interfaces of FGT\_ha\_1 and FGT\_ha\_2 together. You can use a crossover Ethernet cable or regular Ethernet cables and a switch.
- **4.** Connect the port4 interfaces of the cluster units together. You can use a crossover Ethernet cable or regular Ethernet cables and a switch.
- **5.** Power on the cluster units.

The units start and negotiate to choose the primary unit and the subordinate unit. This negotiation occurs with no user intervention and normally takes less than a minute.

When negotiation is complete the cluster is ready to be configured for your network.

### **To view cluster status**

Use the following steps to view cluster status from the CLI.

- **1.** Determine which cluster unit is the primary unit.
	- Use the null-modem cable and serial connection to re-connect to the CLI of one of the cluster units.
	- Enter the command get system status.
	- If the command output includes  $Current$  HA mode:  $a-p$ , master, the cluster units are operating as a cluster and you have connected to the primary unit. Continue with Step ["Setting up two new FortiGates as an](#page-1777-0) [FGCP cluster" on page 1778](#page-1777-0).
	- If the command output includes  $\text{Current HA mode: }$   $a-p$ ,  $\text{backward}$  you have connected to a subordinate unit. Connect the null-modem cable to the other cluster unit, which should be the primary unit and continue with Step 2.

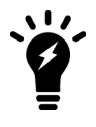

If the command output includes Current HA mode: standalone, the cluster unit is not operating in HA mode and you should review your HA configuration.

**2.** Enter the following command to confirm the HA configuration of the cluster:

```
get system ha status
HA Health Status: OK
Model: FortiGate-XXXX
Mode: HA A-P
Group: 0
Debug: 0
Cluster Uptime: 7 days 00:30:26
.
.
.
```
You can use this command to confirm that the cluster is healthy and operating normally, some information about the cluster configuration, and information about how long the cluster has been operating. Information not shown in this example includes how the primary unit was selected, configuration synchronization status, usage stats for each cluster unit, heartbeat status, and the relative priorities of the cluster units.

**3.** Check the cluster synchronization status to make sure the primary and backup units have the same configuration. Log into the primary unit CLI and enter this command:

diagnose sys ha checksum show

The CLI lists all members' checksums. If both cluster units have identical checksums you can be sure that their configurations are synchronized. If the checksums are different wait a short while and enter the command again. Repeat until the checksums are identical. It may take a while for some parts of the configuration to be synchronized. If the checksums never become identical visit the [Fortinet Support](https://support.fortinet.com/) website to find help troubleshooting the problem.

### **To troubleshoot the cluster configuration**

If the cluster members list and the dashboard do not display information for both cluster units the FortiGates are not functioning as a cluster. See [Troubleshooting HA clusters on page 1845](#page-1844-0) to troubleshoot the cluster.

#### **To add basic configuration settings to the cluster**

Use the following steps to add some basic settings to the cluster so that it can connect to the network.

- **1.** Log into the primary unit CLI.
- **2.** Add a password for the admin administrative account.

```
config system admin
  edit admin
     set password <password str>
end
```
**3.** Configure the port1 and port2 interfaces.

```
config system interface
  edit port1
     set ip 172.20.120.141/24
  next
  edit port2
     set ip 10.11.101.100/24
end
```
.

### **4.** Add a default route.

```
config router static
  A + 1set dst 0.0.0.0 0.0.0.0
     set gateway 172.20.120.2
     set device port1
end
```
# **Adding a new FortiGate to an operating cluster**

This procedure describes how to add a new FortiGate to a functioning cluster. Adding a new unit to a cluster does not interrupt the operation of the cluster unless you have to change how the cluster is connected to the network to accommodate the new cluster unit.

You can use this procedure to add as many units as required to the cluster.

### **To add a new unit to a functioning cluster**

- **1.** Install the same firmware build on the new cluster unit as is running on the cluster.
- **2.** Register and apply licenses to the primary FortiGate before configuring it for HA operation. This includes licensing for **FortiCare Support**, **IPS, AntiVirus**, **Web Filtering**, **Mobile Malware**, **FortiClient**, **FortiCloud**, and additional **virtual domains** (VDOMs). All FortiGates in the cluster must have the same level of licensing for FortiGuard, FortiCloud, FortiClient, and VDOMs. **FortiToken** licenses can be added at any time because they are synchronized to all cluster members.

If the FortiGates in the cluster will be running FortiOS Carrier, apply the FortiOS Carrier license before configuring the cluster (and before applying other licenses). Applying the FortiOS Carrier license sets the configuration to factory defaults, requiring you to repeat steps performed before applying the license.

You can also install any third-party certificates on the primary FortiGate before forming the cluster. Once the cluster is formed, third-party certificates are synchronized to the backup FortiGate.

- **3.** Configure the new cluster unit for HA operation with the same HA configuration as the other units in the cluster.
- **4.** If the cluster is running in transparent mode, change the operating mode of the new cluster unit to transparent mode.
- **5.** Power off the new cluster unit.
- **6.** Connect the new cluster unit to the cluster.
- **7.** For example, see [How to set up FGCP clustering \(recommended steps\) on page 1771.](#page-1770-0)
- **8.** Power on the new cluster unit.

When the unit starts it negotiates to join the cluster. After it joins the cluster, the cluster synchronizes the new unit configuration with the configuration of the primary unit.

You can add a new unit to a functioning cluster at any time. For best results the new cluster unit should:

- $\bullet$  Have the same hardware version as the cluster units.
- Have the same firmware build as the cluster.
- Be set to the same operating mode (NAT or transparent) as the cluster.
- Be operating in single VDOM mode.

# **Active-active HA cluster in transparent mode**

This section describes a simple HA network topology that includes an HA cluster of two generic FortiGates installed between an internal network and the Internet and running in transparent mode.

# **Example transparent mode HA network topology**

The figure below shows a transparent mode FortiGate HA cluster consisting of two FortiGates (FGT\_ha\_1 and FGT\_ha\_2) installed between the Internet and internal network. The topology includes a router that performs NAT between the internal network and the Internet. The cluster management IP address is 10.11.101.100.

### **Transparent mode HA network topology**

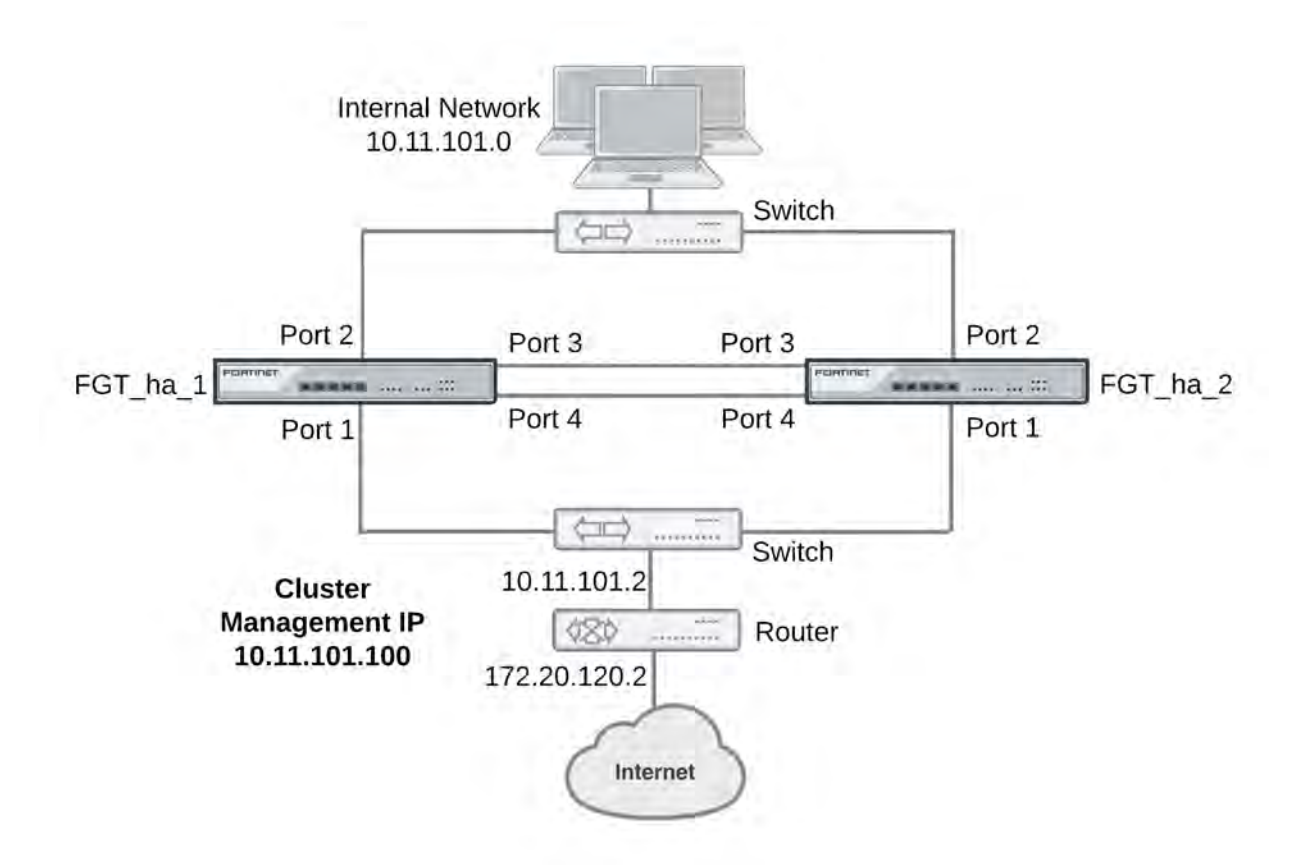

Port3 and port4 are used as the heartbeat interfaces. Because the cluster consists of two FortiGates, you can make the connections between the heartbeat interfaces using crossover cables. You could also use switches and regular Ethernet cables.

# **General configuration steps**

This section includes GUI and CLI procedures. These procedures assume that the FortiGates are running the same FortiOS firmware build and are set to the factory default configuration.

In this example, the configuration steps are identical to the NAT mode configuration steps until the cluster is operating. When the cluster is operating, you can switch to transparent mode and add basic configuration settings to cluster.

# **General configuration steps**

- **1.** Apply licenses to the FortiGates to become the cluster.
- **2.** Configure the FortiGates for HA operation.
	- Optionally change each unit's host name.
	- Configure HA.
- **2.** Connect the cluster to the network.
- **3.** Confirm that the cluster units are operating as a cluster.
- **4.** Switch the cluster to transparent mode and add basic configuration settings to the cluster.
	- Switch to transparent mode, add the management IP address and a default route.
	- Add a password for the admin administrative account.
	- View cluster status from the GUI or CLI.

# **Configuring a transparent mode active-active cluster of two FortiGates - GUI**

Use the following procedures to configure the FortiGates for HA operation using the FortiGate GUI. These procedures assume you are starting with two FortiGates with factory default settings.

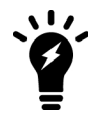

Waiting until you have established the cluster to switch to transparent mode means fewer configuration steps because you can switch the mode of the cluster in one step.

### **To configure the first FortiGate (host name FGT\_ha\_1)**

**1.** Register and apply licenses to the FortiGate before configuring it for HA operation. This includes licensing for **FortiCare Support**, **IPS, AntiVirus**, **Web Filtering**, **Mobile Malware**, **FortiClient**, **FortiCloud**, and additional **virtual domains** (VDOMs). All FortiGates in the cluster must have the same level of licensing for FortiGuard, FortiCloud, FortiClient, and VDOMs. **FortiToken** licenses can be added at any time because they are synchronized to all cluster members.

If the FortiGates in the cluster will be running FortiOS Carrier, apply the FortiOS Carrier license before configuring the cluster (and before applying other licenses). Applying the FortiOS Carrier license sets the configuration to factory defaults, requiring you to repeat steps performed before applying the license.

You can also install any third-party certificates on the primary FortiGate before forming the cluster. Once the cluster is formed, third-party certificates are synchronized to the backup FortiGate.

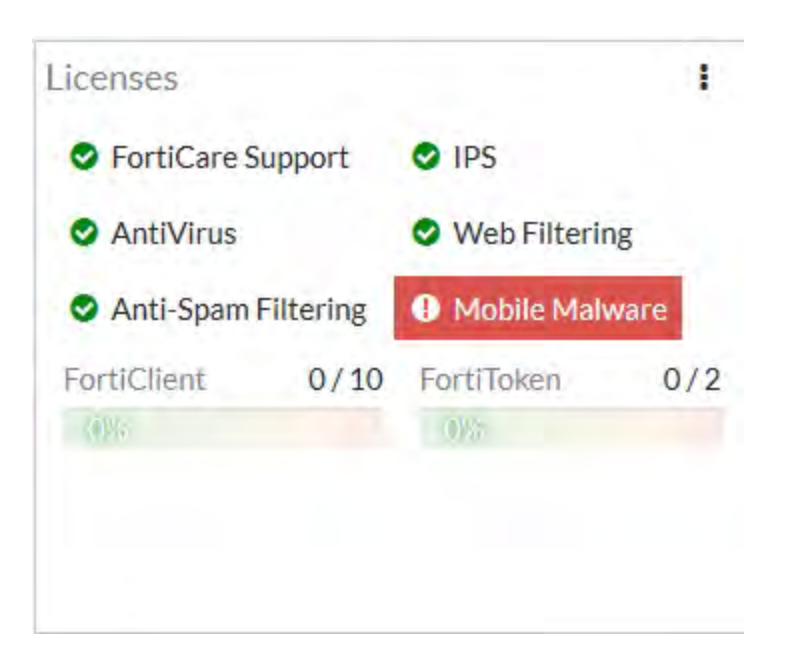

- **2.** Click on the System Information dashboard widget and select **Configure settings** in **System > Settings**.
- **3.** Enter a new Host Name for this FortiGate.

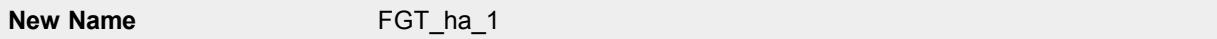

- **4.** Select **OK**.
- **5.** Go to **System > HA** and change the following settings:

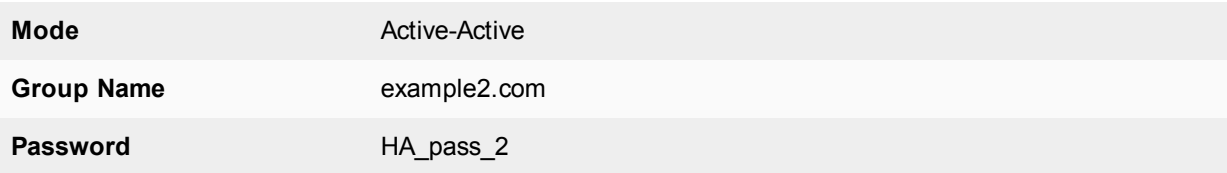

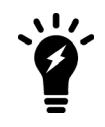

This is the minimum recommended configuration for an active-active HA cluster. You can configure other HA options at this point, but if you wait until the cluster is operating you will only have to configure these options once for the cluster instead of separately for each cluster unit.

### **6.** Select **OK**.

The FortiGate negotiates to establish an HA cluster. When you select **OK** you may temporarily lose connectivity with the FortiGate as the HA cluster negotiates and the FGCP changes the MAC address of the FortiGate interfaces. The MAC addresses of the FortiGate interfaces change to the following virtual MAC addresses:

- port1 interface virtual MAC:  $00-09-0f-09-00-00$
- $\bullet$  port2 interface virtual MAC: 00-09-0f-09-00-01
- port3 interface virtual MAC:  $00-09-0f-09-00-02$
- port4 interface virtual MAC:  $00-09-0f-09-00-03$

To reconnect sooner, you can update the ARP table of your management PC by deleting the ARP table entry for the FortiGate (or just deleting all arp table entries). You may be able to delete the arp table of your management PC from a command prompt using a command similar to  $\alpha_{\text{FP}}$  -d.

To confirm these MAC address changes, you can use the get hardware nic (or diagnose hardware deviceinfo nic) CLI command to view the virtual MAC address of any FortiGate interface. For example, use the following command to view the port1 interface virtual MAC address (MAC) and the port1 permanent MAC address (Permanent HWaddr):

```
get hardware nic port1
.
.
.
Current_HAaddr 00:09:0f:09:00:00
Permanent_HWaddr  02:09:0f:78:18:c9
.
.
.
```
**10.** Power off the first FortiGate.

# **To configure the second FortiGate (host name FGT\_ha\_2)**

**1.** Register and apply licenses to the FortiGate before configuring it for HA operation.

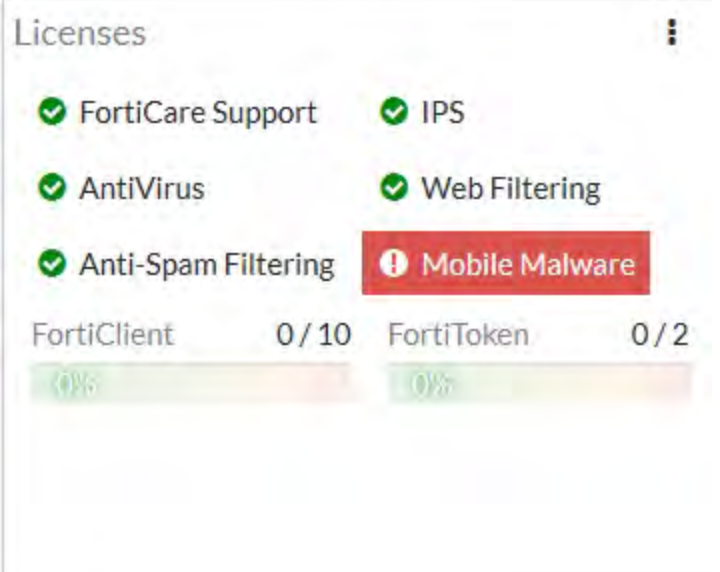

- **2.** Click on the System Information dashboard widget and select **Configure settings** in **System > Settings**.
- **3.** Enter a new Host Name for this FortiGate.

**New Name** FGT ha 2

- **4.** Select **OK**.
- **5.** Go to **System > HA** and change the following settings:

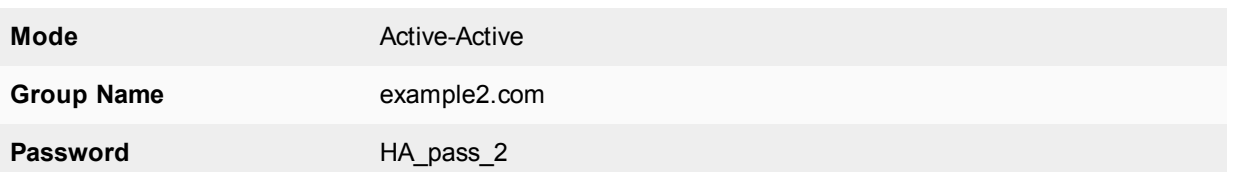

### **6.** Select **OK**.

The FortiGate negotiates to establish an HA cluster. When you select OK you may temporarily lose connectivity with the FortiGate as the HA cluster negotiates and because the FGCP changes the MAC address of the FortiGate interfaces.

To reconnect sooner, you can update the ARP table of your management PC by deleting the ARP table entry for the FortiGate (or just deleting all arp table entries). You may be able to delete the arp table of your management PC from a command prompt using a command similar to  $\arg z_0 - d$ .

**7.** Power off the second FortiGate.

# **To connect the cluster to the network**

- **1.** Connect the port1 interfaces of FGT\_ha\_1 and FGT\_ha\_2 to a switch connected to the Internet.
- **2.** Connect the port2 interfaces of FGT\_ha\_1 and FGT\_ha\_2 to a switch connected to the internal network.
- **3.** Connect the port3 interfaces of FGT\_ha\_1 and FGT\_ha\_2 together. You can use a crossover Ethernet cable or regular Ethernet cables and a switch.
- **4.** Connect the port4 interfaces of the cluster units together. You can use a crossover Ethernet cable or regular Ethernet cables and a switch.
- **5.** Power on the cluster units.

The units start and negotiate to choose the primary unit and the subordinate unit. This negotiation occurs with no user intervention and normally takes less than a minute.

When negotiation is complete the cluster is ready to be configured for your network.

# **To switch the cluster to transparent mode**

Switching from NAT to transparent mode involves adding the transparent mode management IP address and default route.

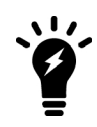

This is the minimum recommended configuration for an active-active HA cluster. You can configure other HA options at this point, but if you wait until the cluster is operating you will only have to configure these options once for the cluster instead of separately for each cluster unit.

**1.** Start a web browser and browse to the address https://192.168.1.99 (remember to include the "s" in https://).

The FortiGate Login is displayed.

- **2.** Type admin in the Name field and select Login.
- **3.** Under System Information, beside **Operation Mode** select **Change**.
- **4.** Set Operation Mode to transparent.
- **5.** Configure basic transparent mode settings.

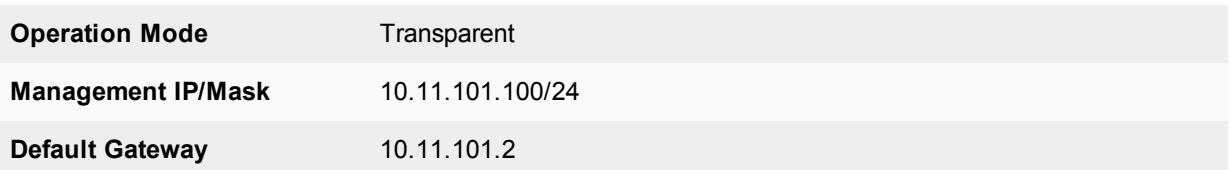

### **6.** Select **Apply**.

The cluster switches to operating in transparent mode. The virtual MAC addresses assigned to the cluster interfaces do not change.

# **To view cluster status**

Use the following steps to view the cluster dashboard and cluster members list to confirm that the cluster units are operating as a cluster.

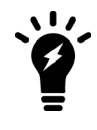

Once the cluster is operating, because configuration changes are synchronized to all cluster units, configuring the cluster is the same as configuring an individual FortiGate. You could have performed the following configuration steps separately on each FortiGate before you connected them to form a cluster.

- **1.** Start Internet Explorer and browse to the address https://10.11.101.100 (remember to include the "s" in https://). The FortiGate Login is displayed.
- **2.** Type admin in the Name field and select Login. The FortiGate dashboard is displayed.

The HA Status dashboard widget displays how long the cluster has been operating (Uptime) and the time since the last failover occurred (State Changed). You can hover over the State Changed time to see the event that caused the state change. You can also click on the HA Status dashboard widget to configure HA settings or to get a listing of the most recent HA events recorded by the cluster.

**3.** Go to **System > HA** to view the cluster members list.

The list shows both cluster units, their host names, their roles in the cluster, and their device priorities. You can use this list to confirm that the cluster is operating normally. For example, if the list shows only one cluster unit then the other unit has left the cluster for some reason.

# **To troubleshoot the cluster configuration**

If the cluster members list and the dashboard do not display information for both cluster units, the FortiGates are not functioning as a cluster. See [Troubleshooting HA clusters on page 1845](#page-1844-0) to troubleshoot the cluster.

### **To add basic configuration settings to the cluster**

Use the following steps to configure the cluster. Note that the following are example configuration steps only and do not represent all of the steps required to configure the cluster for a given network.

- **1.** Log into the cluster GUI.
- **2.** Go to **System > Administrators**.
- **3.** Edit **admin** and select **Change Password**.
- **4.** Enter and confirm a new password.
- **5.** Select **OK**.

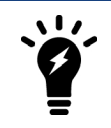

You added a default gateway when you switched to transparent mode so you don't need to add a default route as part of the basic configuration of the cluster at this point.

# **Configuring a transparent mode active-active cluster of two FortiGates - CLI**

Use the following procedures to configure the FortiGates for transparent mode HA operation using the FortiGate CLI.

# **To configure each FortiGate for HA operation**

- **1.** Power on the FortiGate.
- **2.** Connect a null modem cable to the communications port of the management computer and to the FortiGate Console port.
- **3.** Start HyperTerminal, enter a name for the connection, and select **OK**.
- **4.** Configure HyperTerminal to connect directly to the communications port on the computer to which you have connected the null modem cable and select **OK**.
- **5.** Select the following port settings and select **OK**.

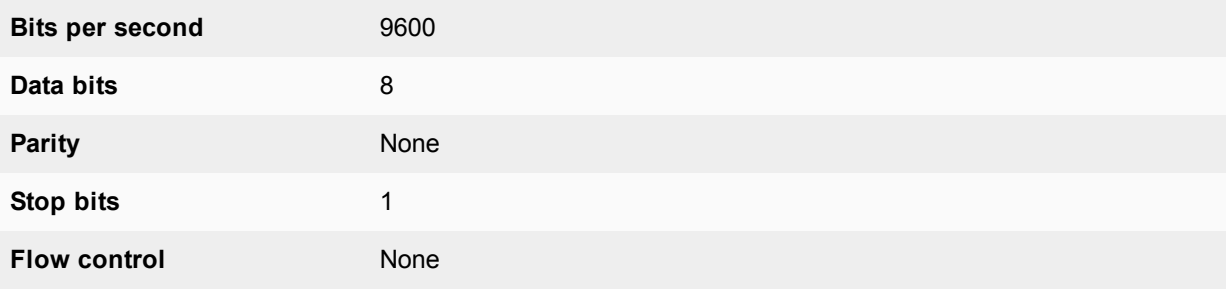

**6.** Press **Enter** to connect to the FortiGate CLI.

The FortiGate CLI login prompt appears.If the prompt does not appear, press Enter. If it still does not appear, power off your FortiGate and power it back on. If you are connected, at this stage you will see startup messages that will confirm you are connected. The login prompt will appear after the startup has completed.

- **7.** Type admin and press **Enter** twice.
- **8.** Register and apply licenses to the FortiGate.
- **9.** Change the host name for this FortiGate. For example:

```
config system global
  set hostname FGT ha 1
end
```
### **10.** Configure HA settings.

```
config system ha
  set mode a-a
  set group-name example2.com
  set password HA pass 2
end
```
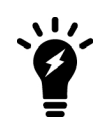

This is the minimum recommended configuration for an active-active HA cluster. You can also configure other HA options, but if you wait until after the cluster is operating you will only have to configure these options once for the cluster instead of separately for each cluster unit.

The FortiGate negotiates to establish an HA cluster. You may temporarily lose network connectivity with the FortiGate as the HA cluster negotiates and the FGCP changes the MAC address of the FortiGate interfaces. The MAC addresses of the FortiGate interfaces change to the following virtual MAC addresses:

- port1 interface virtual MAC:  $00-09-0f-09-00-00$
- port2 interface virtual MAC:  $00-09-0f-09-00-01$
- port3 interface virtual MAC:  $00-09-0f-09-00-02$
- port4 interface virtual MAC:  $00-09-0f-09-00-03$

To reconnect sooner, you can update the ARP table of your management PC by deleting the ARP table entry for the FortiGate (or just deleting all arp table entries). You may be able to delete the arp table of your management PC from a command prompt using a command similar to  $\alpha r_{\rm p}$  -d.

To confirm these MAC address changes, you can use the get hardware nic (or diagnose hardware deviceinfo nic) CLI command to view the virtual MAC address of any FortiGate interface. For example, use the following command to view the port1 interface virtual MAC address (MAC) and the port1 permanent MAC address (Permanent HWaddr):

```
get hardware nic port1
.
.
.
Current_HAaddr 00:09:0f:09:00:00
Permanent_HWaddr  02:09:0f:78:18:c9
.
.
.
```
**10.** Display the HA configuration (optional).

```
get system ha
  group-id : 0
  group-name : example2.com
  mode : a-a
  password : *
  hbdev : "port3" 50 "port4" 50
  session-sync-dev :
  route-ttl : 10
  route-wait : 0
  route-hold : 10
  sync-config : enable
  encryption : disable
  authentication : disable
  hb-interval : 2
  hb-lost-threshold : 20
  hello-holddown : 20
  arps : 5
  arps-interval : 8
  session-pickup : disable
  update-all-session-timer: disable
```

```
session-sync-daemon-number: 1
link-failed-signal : disable
uninterruptible-upgrade: enable
ha-mgmt-status : disable
ha-eth-type : 8890
hc-eth-type : 8891
l2ep-eth-type : 8893
ha-uptime-diff-margin: 300
vcluster2 : disable
vcluster-id : 1
override : disable
priority : 128
slave-switch-standby: disable
minimum-worker-threshold: 1
monitor :
pingserver-monitor-interface:
pingserver-failover-threshold: 0
pingserver-slave-force-reset: enable
pingserver-flip-timeout: 60
vdom : "root"
```
**11.** Power off the FortiGate.

# **To configure the second FortiGate (host name FGT\_ha\_2)**

- **1.** Power on the FortiGate.
- **2.** Connect a null modem cable to the communications port of the management computer and to the FortiGate Console port.
- **3.** Start HyperTerminal, enter a name for the connection, and select **OK**.
- **4.** Configure HyperTerminal to connect directly to the communications port on the computer to which you have connected the null modem cable and select **OK**.
- **5.** Select the following port settings and select **OK**.

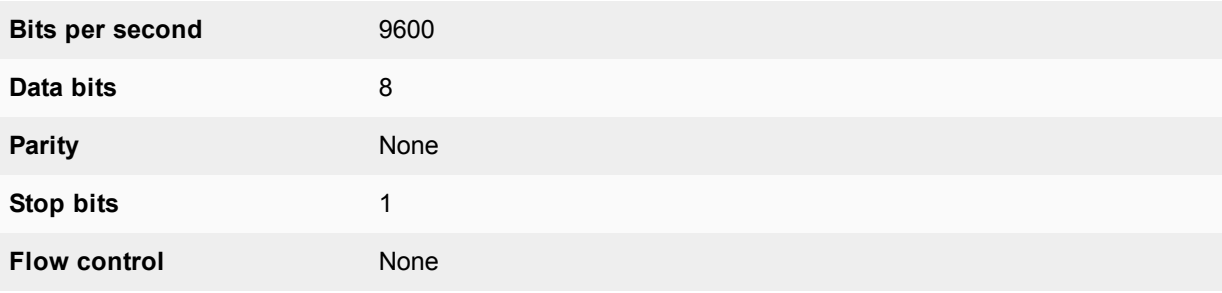

**6.** Press **Enter** to connect to the FortiGate CLI.

The FortiGate CLI login prompt appears.If the prompt does not appear, press Enter. If it still does not appear, power off your FortiGate and power it back on. If you are connected, at this stage you will see startup messages that will confirm you are connected. The login prompt will appear after the startup has completed.

- **7.** Type admin and press **Enter** twice.
- **8.** Register and apply licenses to the FortiGate.
- **9.** Change the host name for this FortiGate.

config system global

```
set hostname FGT_ha_2
end
```
**10.** Configure HA settings.

```
config system ha
  set mode a-a
  set group-name example2.com
   set password HA_pass_2
end
```
The FortiGate negotiates to establish an HA cluster. You may temporarily lose network connectivity with the FortiGate as the HA cluster negotiates and because the FGCP changes the MAC address of the FortiGate interfaces.

To reconnect sooner, you can update the ARP table of your management PC by deleting the ARP table entry for the FortiGate (or just deleting all arp table entries). You may be able to delete the arp table of your management PC from a command prompt using a command similar to  $_{\rm arp}$  -d.

**11.** Display the HA configuration (optional).

```
get system ha
  group-id : 0
  group-name : example2.com
  mode : a-a
  password : *
  hbdev : "port3" 50 "port4" 50
  session-sync-dev :
  route-ttl : 10
  route-wait : 0
  route-hold : 10
  sync-config : enable
  encryption : disable
  authentication : disable
  hb-interval : 2
  hb-lost-threshold : 20
  hello-holddown : 20
  arps : 5
  arps-interval : 8
  session-pickup : disable
  update-all-session-timer: disable
  session-sync-daemon-number: 1
  link-failed-signal : disable
  uninterruptible-upgrade: enable
  ha-mgmt-status : disable
  ha-eth-type : 8890
  hc-eth-type : 8891
  l2ep-eth-type : 8893
  ha-uptime-diff-margin: 300
  vcluster2 : disable
  vcluster-id : 1
  override : disable
  priority : 128
  schedule : round-robin
  monitor :
  pingserver-monitor-interface:
  pingserver-failover-threshold: 0
  pingserver-slave-force-reset: enable
  pingserver-flip-timeout: 60
```
```
vdom : "root"
schedule : round-robin
```
**12.** Power off the FortiGate.

# **To connect the cluster to the network**

- **1.** Connect the port1 interfaces of FGT\_ha\_1 and FGT\_ha\_2 to a switch connected to the Internet.
- **2.** Connect the port2 interfaces of FGT\_ha\_1 and FGT\_ha\_2 to a switch connected to the internal network.
- **3.** Connect the port3 interfaces of FGT\_ha\_1 and FGT\_ha\_2 together. You can use a crossover Ethernet cable or regular Ethernet cables and a switch.
- **4.** Connect the port4 interfaces of the cluster units together. You can use a crossover Ethernet cable or regular Ethernet cables and a switch.
- **5.** Power on the cluster units.

The units start and negotiate to choose the primary unit and the subordinate unit. This negotiation occurs with no user intervention and normally takes less than a minute.

When negotiation is complete the cluster is ready to be configured for your network.

#### **To connect to the cluster CLI and switch the cluster to transparent mode**

- **1.** Determine which cluster unit is the primary unit.
	- Use the null-modem cable and serial connection to re-connect to the CLI of one of the cluster units.
	- Enter the command get system status.
	- If the command output includes  $Current$   $HA$  mode:  $a-a$ , master, the cluster units are operating as a cluster and you have connected to the primary unit. Continue with Step 2.
	- If the command output includes  $Current$   $HA$  mode:  $a-a$ ,  $backup$ , you have connected to a subordinate unit. Connect to the other cluster unit, which should be the primary unit and continue with Step 2.

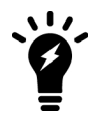

If the command output includes Current HA mode: standalone, the cluster unit is not operating in HA mode.

#### **2.** Change to transparent mode.

```
config system settings
  set opmode transparent
  set manageip 192.168.20.3/24
  set gateway 192.168.20.1
end
```
The cluster switches to transparent Mode, and your administration session is disconnected.

You can now connect to the cluster CLI using SSH to connect to the cluster internal interface using the management IP address (192.168.20.3).

### **To view cluster status**

Use the following steps to view cluster status from the CLI.

**1.** Determine which cluster unit is the primary unit.

- Use the null-modem cable and serial connection to re-connect to the CLI of one of the cluster units.
- Enter the command get system status.
- If the command output includes  $Current$  HA mode:  $a-a$ , master, the cluster units are operating as a cluster and you have connected to the primary unit. Continue with Step ["Active-active HA cluster in transparent](#page-1790-0) [mode" on page 1791.](#page-1790-0)
- . If the command output includes Current HA mode: a-a, backup, you have connected to a subordinate unit. Connect the null-modem cable to the other cluster unit, which should be the primary unit and continue with Step 2.

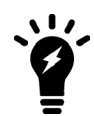

If the command output includes Current HA mode: standalone, the cluster unit is not operating in HA mode and you should review your HA configuration.

**2.** Enter the following command to confirm the HA configuration of the cluster:

```
get system ha status
HA Health Status: OK
Model: FortiGate-XXXX
Mode: HA A-P
Group: 0
Debug: 0
Cluster Uptime: 7 days 00:30:26
.
.
.
```
You can use this command to confirm that the cluster is healthy and operating normally, some information about the cluster configuration, and information about how long the cluster has been operating. Information not shown in this example includes how the primary unit was selected, configuration synchronization status, usage stats for each cluster unit, heartbeat status, and the relative priorities of the cluster units.

### **To troubleshoot the cluster configuration**

If the cluster members list and the dashboard do not display information for both cluster units the FortiGates are not functioning as a cluster. See [Troubleshooting HA clusters on page 1845](#page-1844-0) to troubleshoot the cluster.

### **To add a password for the admin administrative account**

**1.** Add a password for the admin administrative account.

```
config system admin
  edit admin
     set password <psswrd>
end
```
# **FortiGate-5000 active-active HA cluster with FortiClient licenses**

This section describes how to configure an HA cluster of three FortiGate-5001D units that connect an internal network to the Internet. The FortiGate-5001D units each have a FortiClient license installed on them to support FortiClient profiles.

Normally it is recommended that you add FortiClient licenses to the FortiGates before setting up the cluster. This example; however, describes how to apply FortiClient licenses to the FortiGates in an operating cluster.

# **Example network topology**

The following diagram shows an HA cluster consisting of three FortiGate-5001D cluster units (host names slot-3, slot-4, and slot-5) installed in a FortiGate-5000 series chassis with two FortiController-5003B units for heartbeat communication between the cluster units. The cluster applies security features including FortiClient profiles to data traffic passing through it.

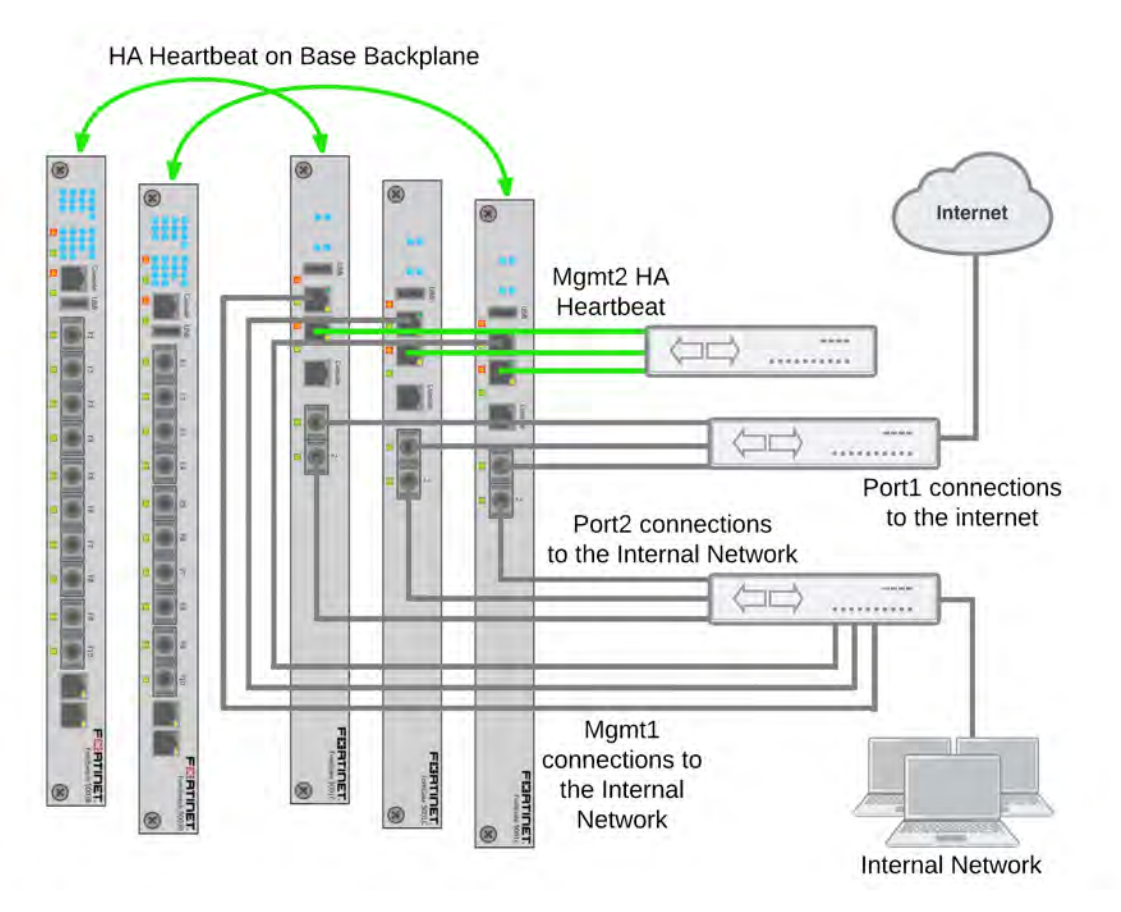

The cluster is managed from the internal network using the FortiGate-5001D mgmt1 interfaces configured as HA reserved management interfaces. Using these reserved management interfaces the overall cluster can be managed and cluster units can be managed individually. Individual management access to each cluster unit makes some operations, such as installing FortiClient licenses, easier and also allows you to view status of each cluster unit.

The reserved management interface of each cluster unit has a different IP address and retains its own MAC address. The cluster does not change the reserved management interface MAC address.

# **Example network topology**

By default base1 and base2 are used for heartbeat communication between the FortiGates. To use the base1 and base2 interfaces for the HA heartbeat, the example describes how to display the backplane interfaces on the GUI before turning on HA.

This example also includes using the mgmt2 interface for heartbeat communication for additional heartbeat redundancy.

## **To connect the cluster**

- **1.** Connect the FortiGate-5001D port1 interfaces to a switch and connect that switch to the Internet.
- **2.** Connect the FortiGate-5001D port2 interfaces to a switch and connect that switch to the internal network.
- **3.** Connect the FortiGate-5001D mgmt1 interfaces to a switch that connects to the engineering network.
- **4.** Connect the FortiGate-5001D mgmt2 interfaces to a switch for heartbeat communication between them.

# **Configuring the FortiGate-5000 active-active cluster - GUI**

These procedures assume you are starting with three FortiGate-5001D boards and two FortiSwitch-5003B boards installed in a compatible FortiGate-5000 series chassis. The FortiSwitch-5003B boards are in chassis slots 1 and 2 and the FortiGate-5001D boards are in chassis slots 3, 4, and 5 and the chassis is powered on. All devices are in their factory default configuration. No configuration changes to the FortiSwitch-5003B boards are required.

# **To configure the FortiGate-5001D units**

**1.** From the internal network, log into the GUI of the FortiGate-5001D unit in chassis slot 3 by connecting to the mgmt1 interface.

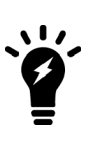

By default the mgmt1 interface of each FortiGate-5001D unit has the same IP address. To log into each FortiGate-5001D unit separately you could either disconnect the mgmt1 interfaces of the units that you don't want to log into or change the mgmt1 interface IP addresses for each unit by connecting to each unit's CLI from their console port.

**2.** Register and apply licenses to the FortiGate before configuring it for HA operation. This includes licensing for **FortiCare Support**, **IPS, AntiVirus**, **Web Filtering**, **Mobile Malware**, **FortiCloud**, and additional **virtual domains** (VDOMs). All FortiGates in the cluster must have the same level of licensing for FortiGuard, FortiCloud, FortiClient, and VDOMs. **FortiToken** licenses can be added at any time because they are synchronized to all cluster members. FortiClient licenses will be added in a following step.

If the FortiGates in the cluster will be running FortiOS Carrier, apply the FortiOS Carrier license before configuring the cluster (and before applying other licenses). Applying the FortiOS Carrier license sets the configuration to factory defaults, requiring you to repeat steps performed before applying the license.

You can also install any third-party certificates on the primary FortiGate before forming the cluster. Once the cluster is formed, third-party certificates are synchronized to the backup FortiGate.

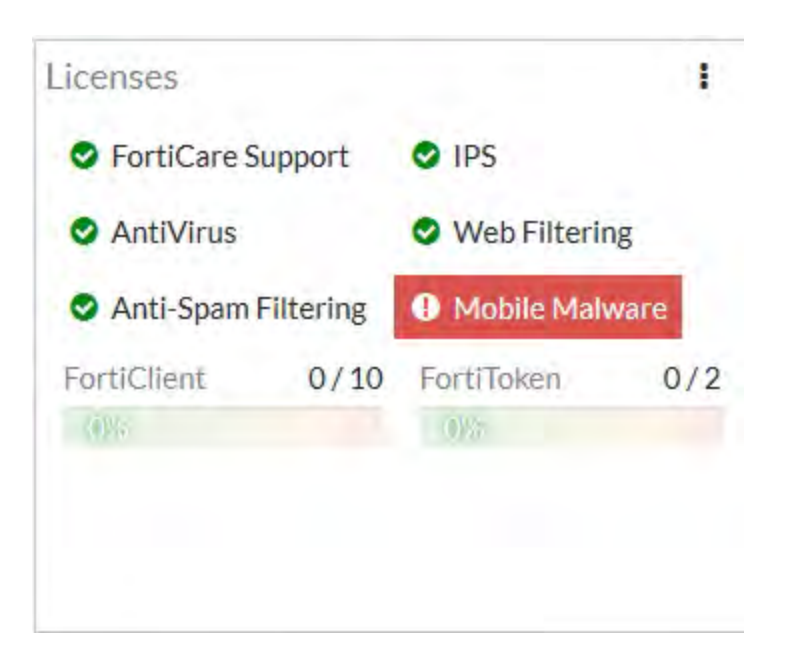

- **3.** Click on the System Information dashboard widget and select **Configure settings** in **System > Settings**.
- **4.** Enter a new Host Name for this FortiGate, for example:

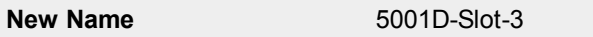

**5.** Connect to the CLI and enter the following command to display backplane interfaces on the GUI:

```
config system global
  set show-backplane-intf enable
end
```
**6.** Set the Administrative Status of the base1 and base 2 interfaces to **Up**. You can do this from the GUI by going to **Network > Interfaces**, editing each interface and setting

#### **Administrative Status** to **Up**.

You can also do this from the CLI using the following command:

```
config system interface
  edit base1
     set status up
  next
  edit base2
     set status up
  end
```
**7.** Go to **Network > Interfaces** and configure the IP address of the mgmt1 interface.

Because mgmt1 will become the reserved management interface for the cluster unit each FortiGate-5001D should have a different mgmt1 interface IP address. Give the mgmt1 interface an address that is valid for the internal network. Once HA with the reserved Management interface is enabled the IP address of the mgmt1 interface can be on the same subnet as the port2 interface (which will also be connected to the Internal network).

After the FortiGate is operating in HA mode the mgmt1 interface will retain its original MAC address instead of being assigned a virtual MAC address.

# **8.** Go to **System > HA** and change the following settings: Set the **Mode** to **Active-Active**.

# Select **Reserve Management Port for Cluster Member** and select **mgmt1**.

Set the group name and password:

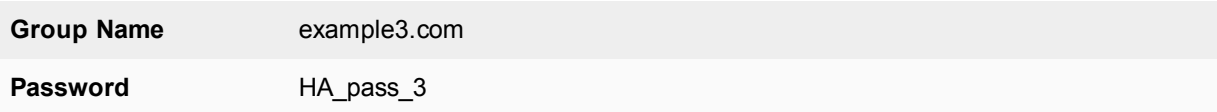

Set the Heartbeat interface configuration to use base1, base2 and mgmt2 for heartbeat communication. Set the priority of each heartbeat interface to 50:

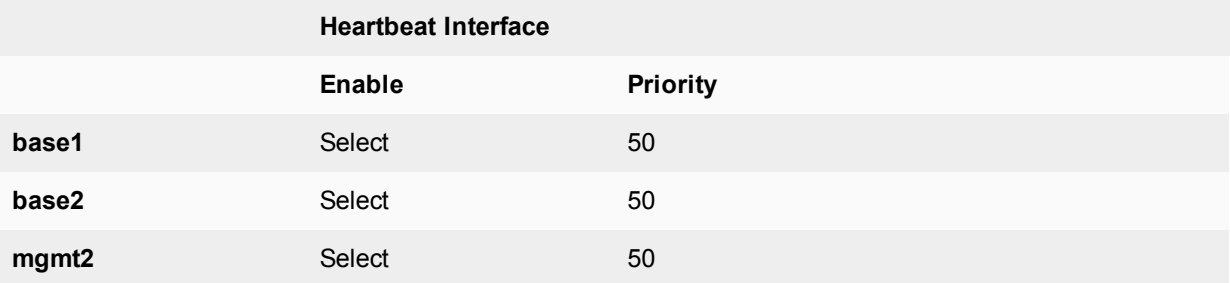

# **9.** Select **OK**.

The FortiGate negotiates to establish an HA cluster. When you select OK you may temporarily lose connectivity with the FortiGate as the HA cluster negotiates and the FGCP changes the MAC address of the FortiGate interfaces. The MAC addresses of the FortiGate-5001D interfaces change to the following virtual MAC addresses:

- base1 interface virtual MAC:  $00-09-0f-09-00-00$
- base2 interface virtual MAC:  $00-09-0f-09-00-01$
- fabric1 interface virtual MAC:  $00-09-0f-09-00-02$
- fabric2 interface virtual MAC:  $00-09-0f-09-00-03$
- fabric3 interface virtual MAC:  $00-09-0f-09-00-04$
- fabric4 interface virtual MAC:  $00-09-0f-09-00-05$
- fabric5 interface virtual MAC:  $00-09-0f-09-00-06$
- mgmt1 keeps its original MAC address
- mgmt2 interface virtual MAC:  $00-09-0f-09-00-08$
- port1 interface virtual MAC:  $00-09-0f-09-00-09$
- port2 interface virtual MAC:  $00-09-0f-09-00-0a$

To reconnect sooner, you can update the ARP table of your management PC by deleting the ARP table entry for the FortiGate (or just deleting all arp table entries). You may be able to delete the arp table of your management PC from a command prompt using a command similar to  $a_{\text{FP}}$  -d.

You can use the get hardware nic (or diagnose hardware deviceinfo nic) CLI command to view the virtual MAC address of any FortiGate interface. For example, use the following command to view the port1 interface virtual MAC address (Current HWaddr) and the port1 permanent MAC address (Permanent HWaddr):

get hardware nic base1

. . . Current\_HWaddr 00:09:0f:09:00:00 Permanent\_HWaddr 00:09:0f:71:0a:dc . . .

**9.** Repeat these steps for the FortiGate-5001D units in chassis slots 4 and 5, with the following differences. Set the mgmt1 interface IP address of each FortiGate-5001D unit to a different IP address.

Set the FortiGate-5001D unit in chassis slot 4 host name to:

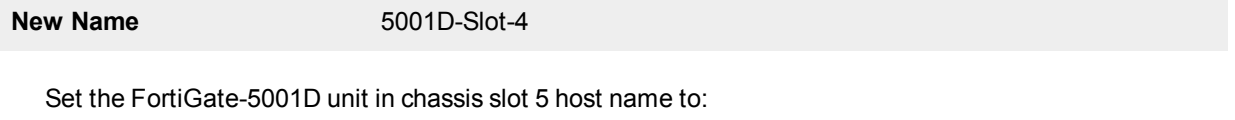

**New Name** 5001D-Slot-5

As you configure each FortiGate, they will negotiate and join the cluster.

# **To view cluster status**

As you add units to the cluster you can log into the GUI of one of the cluster units to view the status of the cluster. The status displays will show each unit as it is added to the cluster.

**1.** Log into the primary unit or any cluster unit and view the system dashboard.

The HA Status dashboard widget displays how long the cluster has been operating (Uptime) and the time since the last failover occurred (State Changed) You can hover over the State Changed time to see the event that caused the state change. You can also click on the HA Status dashboard widget to configure HA settings or to get a listing of the most recent HA events recorded by the cluster.

**2.** Go to **System > HA** to view the cluster members list.

The list shows both cluster units, their host names, their roles in the cluster, and their device priorities. You can use this list to confirm that the cluster is operating normally. For example, if the list shows only one cluster unit then the other unit has left the cluster for some reason.

# **To troubleshoot the cluster**

See [Troubleshooting HA clusters on page 1845](#page-1844-0).

### **To manage each cluster unit**

Because you have configured a reserved management interface, you can manage each cluster unit separately by connecting to the IP address you configured for each unit's mgmt1 interface. You can view the status of each cluster unit and make changes to each unit's configuration. For example, as described below, each cluster unit must have its own FortiClient license. You can use the reserved management IP addresses to connect to each cluster unit to install the FortiClient license for that unit.

Usually you would make configuration changes by connecting to the primary unit and changing its configuration. The cluster then synchronizes the configuration changes to all cluster units. If you connect to individual cluster

units and change their configuration, those configuration changes are also synchronized to each cluster unit. The exception to this is configuration objects that are not synchronized, such as the host name, FortiClient license and so on.

You can also manage each cluster unit by logging into the primary unit CLI and using the following command to connect to other cluster units:

execute ha manage <cluster-index>

## **To add basic configuration settings to the cluster**

Use the following steps to configure the cluster.

**1.** Log into the cluster GUI.

You can log into the primary unit or any one of the cluster units using the appropriate mgmt1 IP address.

- **2.** Go to **System > Administrators**.
- **3.** Edit **admin** and select **Change Password**.
- **4.** Enter and confirm a new password.
- **5.** Select **OK**.
- **6.** Go to **Network > Interfaces** and edit the **port1** interface. Set this interface IP address to the address required to connect to the interface to the Internet.
- **7.** Edit the port2 interface and set its IP to an IP address for the internal network.

## **To add a FortiClient license to each cluster unit**

Normally you would add FortiClient licenses to the FortiGates before forming the cluster. However, you can use the following steps to add FortiClient licenses to an operating cluster.

Contact your reseller to purchase FortiClient licenses for your cluster units. Each cluster unit must have its own FortiClient license.

When you receive the license keys you can log into [https://support.fortinet.com](https://support.fortinet.com/) and add a FortiClient license key to each licensed FortiGate. Then, as long as the cluster can connect to the Internet the license keys are downloaded from the FortiGuard network to all of the FortiGates in the cluster.

You can also use the following steps to manually add the license keys to your cluster units from the GUI. Your cluster must be connected to the Internet.

- **1.** Log into the GUI of each cluster unit using its reserved management interface IP address.
- **2.** Go to the **License Information** dashboard widget and beside FortiClient select **Enter License**.
- **3.** Enter the license key and select **OK**.
- **4.** Confirm that the license has been installed and the correct number of FortiClients are licensed.
- **5.** Repeat for all of the cluster units.

You can also use the following command to add the license key from the CLI:

execute FortiClient-NAC update-registration-license <license-number>

You can connect to the CLIs of each cluster unit using their reserved management IP address.

You can also log into the primary unit CLI and use the execute ha manage command to connect to each cluster unit CLI.

# **Configuring the FortiGate-5000 active-active cluster - CLI**

These procedures assume you are starting with three FortiGate-5001D boards and two FortiSwitch-5003B boards installed in a compatible FortiGate-5000 series chassis. The FortiSwitch-5003B boards are in chassis slots 1 and 2 and the FortiGate-5001D boards are in chassis slots 3, 4, and 5 and the chassis is powered on. All devices are in their factory default configuration. No configuration changes to the FortiSwitch-5003B boards are required.

#### **To configure the FortiGate-5005FA2 units**

**1.** From the internal network, log into the CLI of the FortiGate-5001D unit in chassis slot 3 by connecting to the mgmt1 interface.

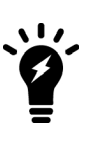

By default the mgmt1 interface of each FortiGate-5001D unit has the same IP address. To log into each FortiGate-5001D unit separately you could either disconnect the mgmt1 interfaces of the units that you don't want to log into or change the mgmt1 interface IP addresses for each unit by connecting to each unit's CLI from their console port.

You can also use a console connection.

- **2.** Register and apply licenses to the FortiGate.
- **3.** Change the host name for this FortiGate. For example:

```
config system global
  set hostname 5001D-Slot-3
end
```
**4.** Enter the following command to display backplane interfaces on the GUI:

```
config system global
  set show-backplane-intf enable
end
```
**5.** Set the Administrative Status of the base1 and base 2 interfaces to **Up**.

```
config system interface
  edit base1
     set status up
  next
  edit base2
     set status up
  end
```
**6.** Add an IP address to the mgmt1 interface.

```
config system interface
  edit mgmt1
     set ip 172.20.120.110/24
     set allowaccess http https ssl ping
  end
```
Because mgmt1 will become the reserved management interface for the cluster unit each FortiGate-5001D should have a different mgmt1 interface IP address. Give the mgmt1 interface an address that is valid for the internal network. Once HA with the reserved Management interface is enabled the IP address of the mgmt1 interface can be on the same subnet as the port2 interface (which will also be connected to the Internal network).

**7.** Configure HA settings.

```
config system ha
  set mode a-a
  set ha-mgmt-status enable
  set ha-mgmt-interface mgmt1
  set group-name example3.com
  set password HA_pass_3
  set hbdev base1 50 base2 50 mgmt2 50
end
```
The FortiGate negotiates to establish an HA cluster. When you select OK you may temporarily lose connectivity with the FortiGate as the HA cluster negotiates and the FGCP changes the MAC address of the FortiGate interfaces. The MAC addresses of the FortiGate-5001D interfaces change to the following virtual MAC addresses:

- base1 interface virtual MAC:  $00-09-0f-09-00-00$
- base2 interface virtual MAC:  $00-09-0f-09-00-01$
- fabric1 interface virtual MAC:  $00-09-0f-09-00-02$
- fabric2 interface virtual MAC:  $00-09-0f-09-00-03$
- fabric3 interface virtual MAC:  $00-09-0f-09-00-04$
- fabric4 interface virtual MAC:  $00-09-0f-09-00-05$
- fabric5 interface virtual MAC:  $00-09-0f-09-00-06$
- mgmt1 keeps its original MAC address
- $\bullet$  mgmt2 interface virtual MAC: 00-09-0f-09-00-08
- port1 interface virtual MAC:  $00-09-0f-09-00-09$
- $\bullet$  port2 interface virtual MAC: 00-09-0f-09-00-0a

To reconnect sooner, you can update the ARP table of your management PC by deleting the ARP table entry for the FortiGate (or just deleting all arp table entries). You may be able to delete the arp table of your management PC from a command prompt using a command similar to  $\alpha$  r  $\beta$  -d.

You can use the get hardware nic (or diagnose hardware deviceinfo nic) CLI command to view the virtual MAC address of any FortiGate interface. For example, use the following command to view the port1 interface virtual MAC address (Current HWaddr) and the port1 permanent MAC address (Permanent HWaddr):

```
get hardware nic base1
.
.
.
Current_HWaddr 00:09:0f:09:00:00
Permanent_HWaddr 00:09:0f:71:0a:dc
.
.
.
```
**7.** Repeat these steps for the FortiGate-5001D units in chassis slots 4 and 5, with the following differences. Set the mgmt1 interface IP address of each FortiGate-5001D unit to a different IP address.

Set the FortiGate-5001D unit in chassis slot 4 host name to:

```
config system global
  set hostname 5001D-Slot-4
end
```
Set the FortiGate-5001D unit in chassis slot 5 host name to:

```
config system global
  set hostname 5001D-Slot-5
end
```
As you configure each FortiGate, they will negotiate and join the cluster.

### **To view cluster status**

As you add units to the cluster you can log into the CLI of one of the cluster units using its reserved management interface to view the status of the cluster. The status will show each unit as it is added to the cluster.

For example, the following command output shows the status of the cluster when all three cluster units have been added:

```
get system ha status
HA Health Status: OK
Model: FortiGate-XXXX
Mode: HA A-P
Group: 0
Debug: 0
Cluster Uptime: 7 days 00:30:26
.
.
.
Slave : 5001d-slot4 , FG-5KD3914800284, operating cluster index = 2
Master: 5001d-slot5 , FG-5KD3914800353, operating cluster index = 0
Slave : 5001d-slot3 , FG-5KD3914800344, operating cluster index = 1
```
You can use this command to confirm that the cluster is healthy and operating normally, some information about the cluster configuration, and information about how long the cluster has been operating. Information not shown in this example includes how the primary unit was selected, configuration synchronization status, usage stats for each cluster unit, heartbeat status, and the relative priorities of the cluster units.

### **To troubleshoot the cluster**

See [Troubleshooting HA clusters on page 1845](#page-1844-0).

### **To manage each cluster unit**

Because you have configured a reserved management interface, you can manage each cluster unit separately by connecting to the IP address you configured for each unit's mgmt1 interface. You can view the status of each cluster unit and make changes to each unit's configuration. For example, as described below, each cluster unit must have its own FortiClient license. You can use the reserved management IP addresses to connect to each cluster unit to install the FortiClient license for that unit.

Usually you would make configuration changes by connecting to the primary unit and changing its configuration. The cluster then synchronizes the configuration changes to all cluster units. If you connect to individual cluster units and change their configuration, those configuration changes are also synchronized to each cluster unit. The exception to this is configuration objects that are not synchronized, such as the host name, FortiClient license and so on.

You can also manage each cluster unit by logging into the primary unit CLI and using the following command to connect to other cluster units:

```
execute ha manage <cluster-index>
```
### **To add a password for the admin administrative account**

**1.** Add a password for the admin administrative account.

```
config system admin
  edit admin
     set password <psswrd>
end
```
#### **To add basic configuration settings to the cluster**

Use the following steps to configure the cluster.

**1.** Log into the cluster CLI.

You can log into the primary unit or any one of the cluster units using the appropriate mgmt1 IP address.

**2.** Add a password for the admin administrative account.

```
config system admin
  edit admin
     set password <psswrd>
end
```
**3.** Set the port1 interface IP address to the address required to connect to the interface to the Internet.

```
config system interface
  edit port1
     set ip 10.10.10.10/24
  end
```
**4.** Set the port2 interface IP address to the address required to connect to the interface to the internal network.

```
config system interface
  edit port2
     set ip 172.20.120.12/24
  end
```
### **To add a FortiClient license to each cluster unit**

Normally you would add FortiClient licenses to the FortiGates before forming the cluster. However, you can use the following steps to add FortiClient licenses to an operating cluster.

Contact your reseller to purchase FortiClient licenses for your cluster units. Each cluster unit must have its own FortiClient license.

When you receive the license keys you can log into [https://support.fortinet.com](https://support.fortinet.com/) and add a FortiClient license key to each licensed FortiGate. Then, as long as the cluster can connect to the Internet the license keys are downloaded from the FortiGuard network to all of the FortiGates in the cluster.

You can also use the following steps to manually add the license keys to your cluster units from the CLI. Your cluster must be connected to the Internet.

- **1.** Log into the CLI of each cluster unit using its reserved management interface IP address.
- **2.** Enter the following command to the unit's serial number:

get system status

**3.** Enter the following command to add the license key for that serial number: execute FortiClient-NAC update-registration-license <license-key> **4.** Confirm that the license has been installed and the correct number of FortiClients are licensed.

```
execute forticlient info
Maximum FortiClient connections: unlimited.
Licensed connections: 114
    NAC: 114
WANOPT: 0
Test: 0
Other connections:
     IPsec: 0
     SSLVPN: 0
```
**5.** Repeat for all of the cluster units.

You can also log into the primary unit CLI and use the execute ha manage command to connect to each cluster unit CLI.

# **Converting a standalone FortiGate to a cluster**

In this example, a backup FortiGate will be installed and connected to a FortiGate that has previously been installed to provide redundancy if the primary FortiGate fails.

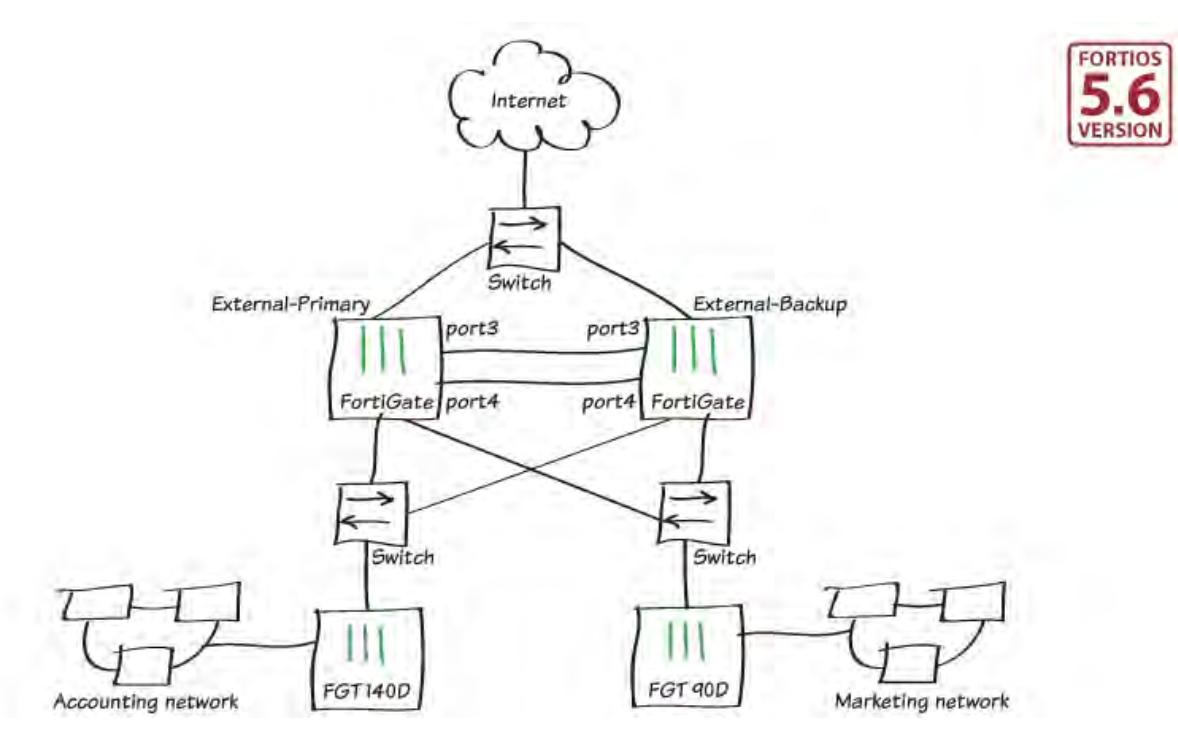

In this recipe, a backup FortiGate unit is installed and connected to a previously installed FortiGate to form a high availability (HA) cluster that improves network reliability.

Before you begin, the FortiGates should be running the same FortiOS firmware version and interfaces should not be configured to get their addresses from DHCP or PPPoE. Also, you cannot use a switch port as an HA heartbeat interface. If necessary, convert the switch port to individual interfaces.

This example uses the FortiGate Clustering Protocol (FGCP) for HA. The previously installed FortiGate will continue to operate as the primary unit and the new FortiGate will operate as the backup FortiGate.

# **1. Setting up registration and licensing**

Make sure both FortiGates are running the same FortiOS firmware version. Register and apply licenses to the new FortiGate unit before adding it to the HA cluster. This includes licensing for **FortiCare Support**, **IPS, AntiVirus**, **Web Filtering**, **Mobile Malware**, **FortiClient**, **FortiCloud**, and additional **virtual domains** (VDOMs). All FortiGates in the cluster must have the same level of licensing for FortiGuard, FortiCloud, FortiClient, and VDOMs.

**FortiToken** licenses can be added at any time because they are synchronized to all cluster members.

If the FortiGates in the cluster will be running FortiOS Carrier, apply the FortiOS Carrier license before configuring the cluster (and before applying other licenses). Applying the FortiOS Carrier license sets the configuration to factory defaults, requiring you to repeat steps performed before applying the license.

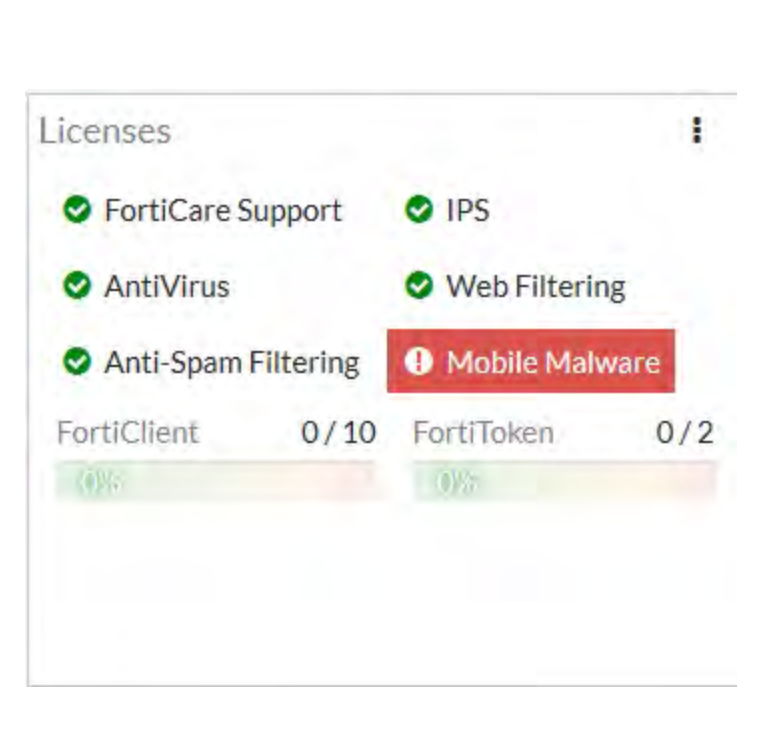

You can also install any third-party certificates on the primary FortiGate before forming the cluster. Once the cluster is formed, third-party certificates are synchronized to the backup FortiGate.

# **2. Configuring the primary FortiGate for HA**

On the primary FortiGate, go to **System** > **Settings** and change the **Host name** to identify this as the primary FortiGate in the HA cluster.

Host name

**External-Primary** 

Go to **System** > **HA** and set the **Mode** to **Active-Passive**. Set the **Device priority** to a higher value than the default (in the example, 250) to make sure this FortiGate will always be the primary FortiGate. Also, set a **Group name** and **Password**.

Make sure that two **Heartbeat interfaces** (in the example, port3 and port4) are selected and the **Heartbeat Interface Priority** for each is set to 50.

Since the backup FortiGate is not available, when you save the HA configuration, the primary FortiGate will form a cluster of one FortiGate but will keep operating normally. If these steps don't start HA mode, make sure that none of the FortiGate's interfaces use DHCP or PPPoE addressing.

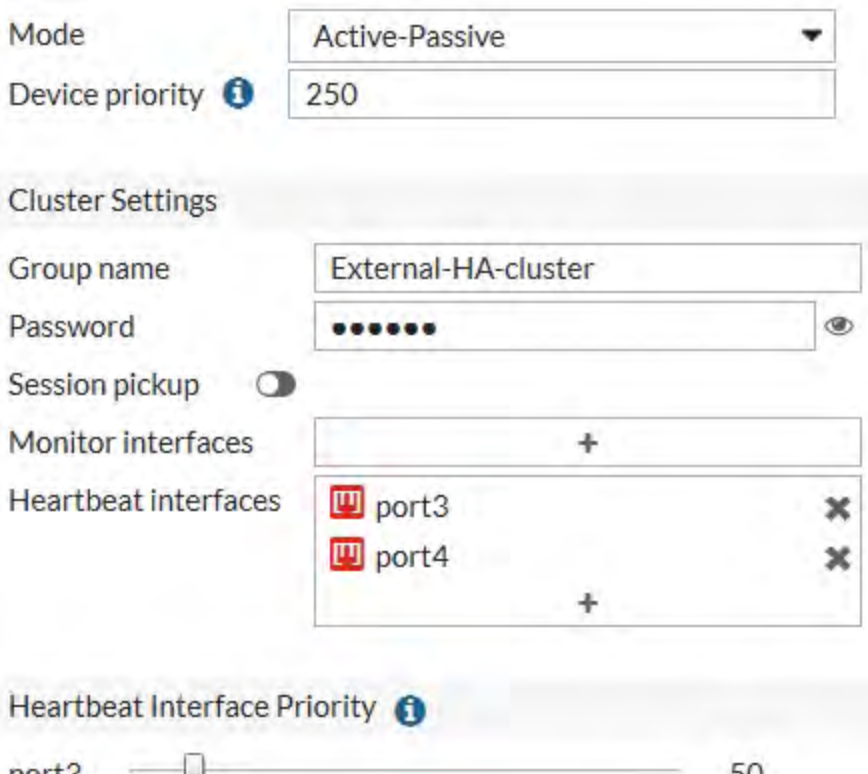

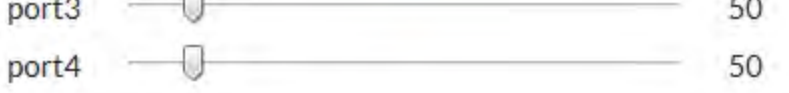

If there are other FortiOS HA clusters on your network, you may need to change the cluster group ID using this CLI command. config system ha set group-id 25 end

# **3. Connecting the backup FortiGate**

Connect the backup FortiGate to the primary FortiGate and the network, as shown in the network diagram at the top of the recipe. Making these network connections will disrupt traffic so you should do this when the network is not processing much traffic.

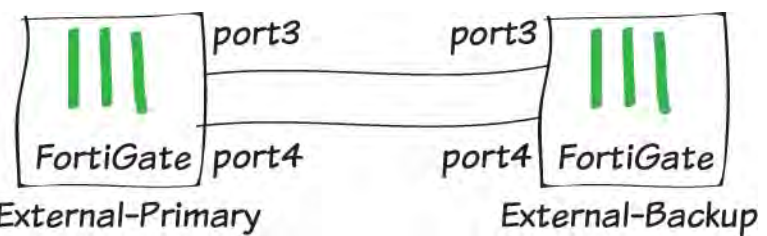

If possible, make direct Ethernet connections between the heartbeat interfaces of the two FortiGate units. This example uses two FortiGate-600Ds and the default heartbeat interfaces are used (port3 and port4). You can use any interfaces for HA heartbeat interfaces. A best practice is to use interfaces that do not process traffic, but this is not a requirement.

Switches must be used between the cluster and the Internet, and between the cluster and the internal networks, as shown in the network diagram. You can use any good quality switches to make these connections. You can also use one switch for all of these connections, as long as you configure the switch to separate traffic from the different networks.

# **4. Configuring the backup FortiGate for HA**

Connect to the backup FortiGate GUI and go to **System** > **Settings** and change the **Host name** to identify this as the backup FortiGate.

Host name

External-Backup

Go to **System** > **HA** and duplicate the HA configuration of the primary FortiGate (except for the **Device priority**): set **Mode** to **Active-Passive**, and set the **Device Priority** to a lower value than the default to make sure this FortiGate will always be the backup FortiGate. Also, set the same **Group name** and **Password** as the primary FortiGate.

Make sure that the same two **Heartbeat interfaces** (port3 and port4) are selected and the **Heartbeat Interface Priority** for each is set to 50.

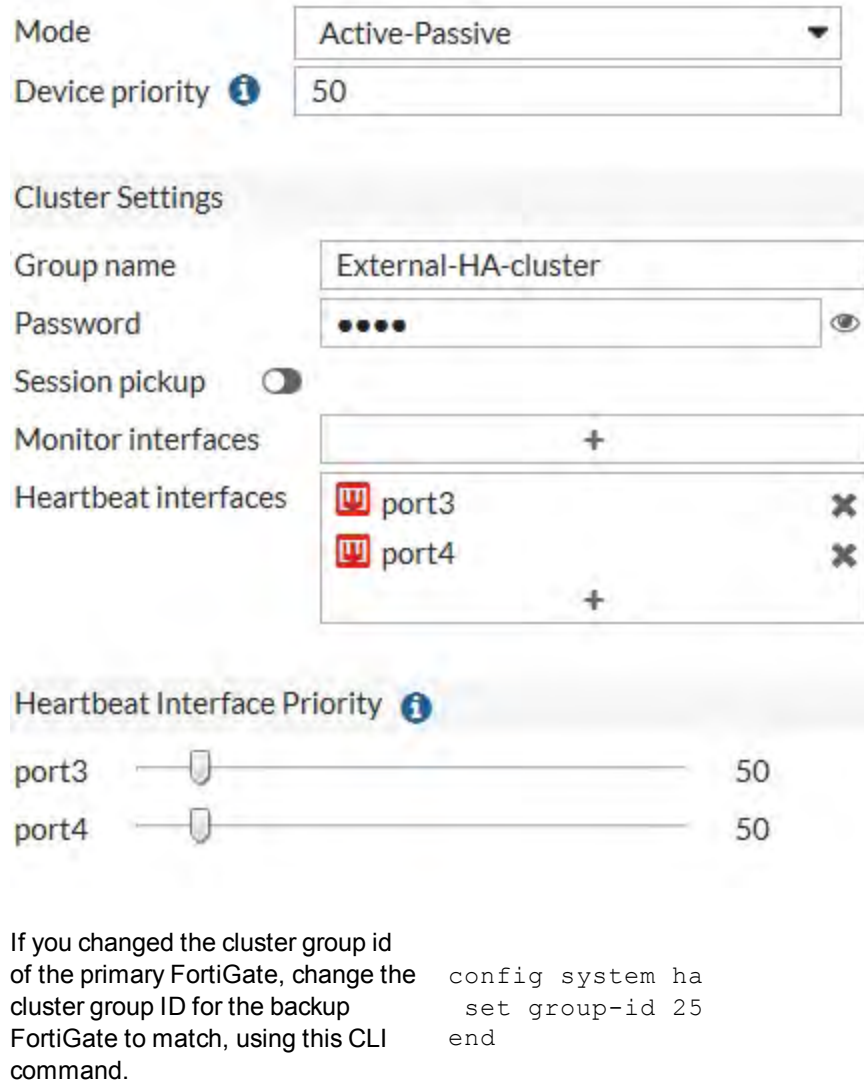

When you save the HA configuration of the backup FortiGate, if the heartbeat interfaces are connected, the FortiGates will find each other and form an HA cluster. Network traffic may be disrupted for a few seconds while the cluster is negotiating. If these steps don't start HA mode, make sure that none of the FortiGate's interfaces use DHCP or PPPoE addressing.

# **5. Viewing the status of the HA cluster**

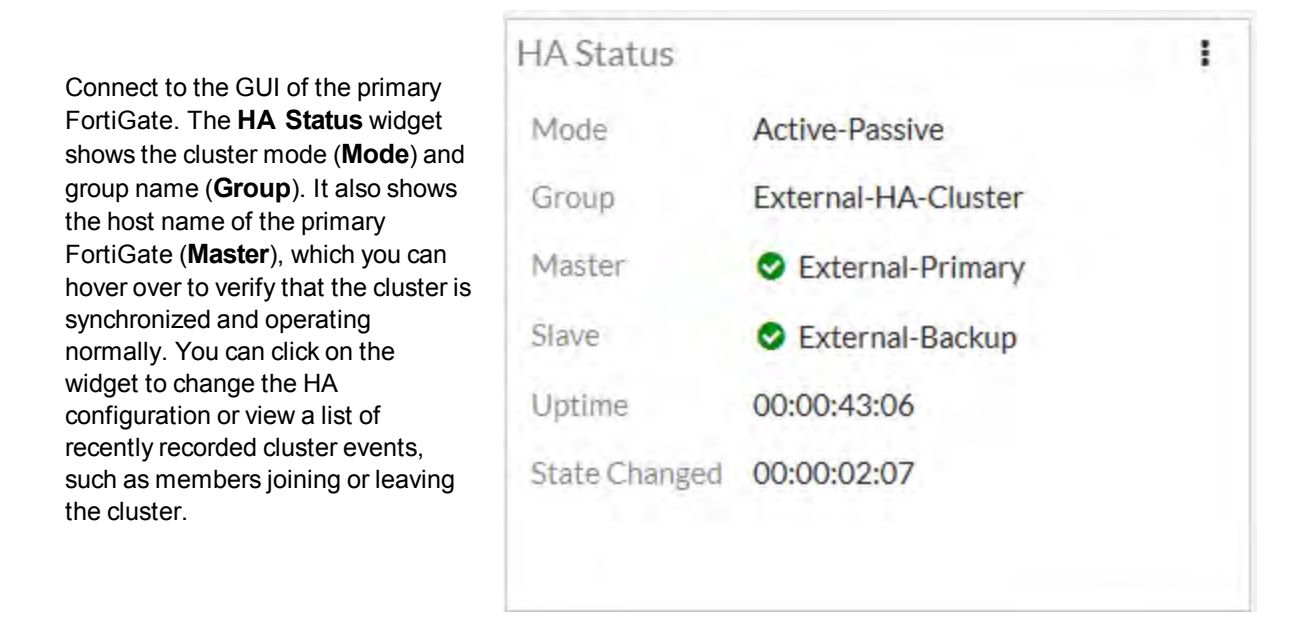

Click on the **HA Status** widget and select **Configure settings in System** > **HA** (or go to **System** > **HA**) to view the cluster status.

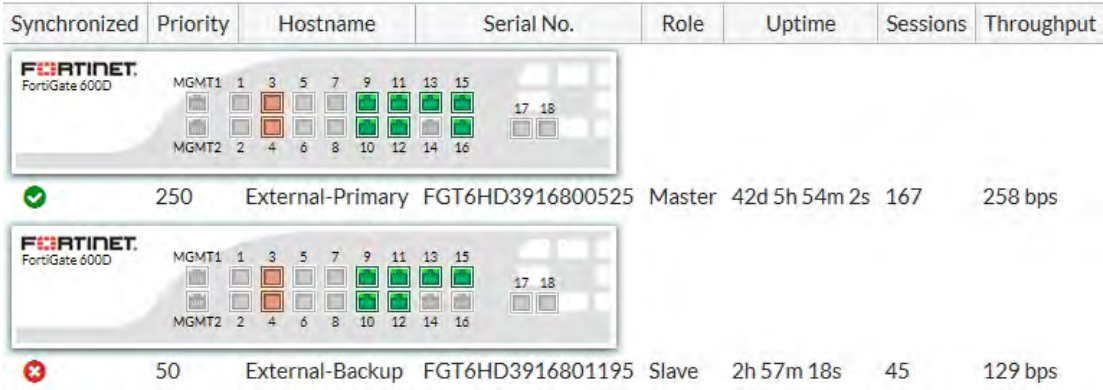

If the cluster is part of a Security Fabric, the FortiView Physical and Logical Topology views show information about the cluster status.

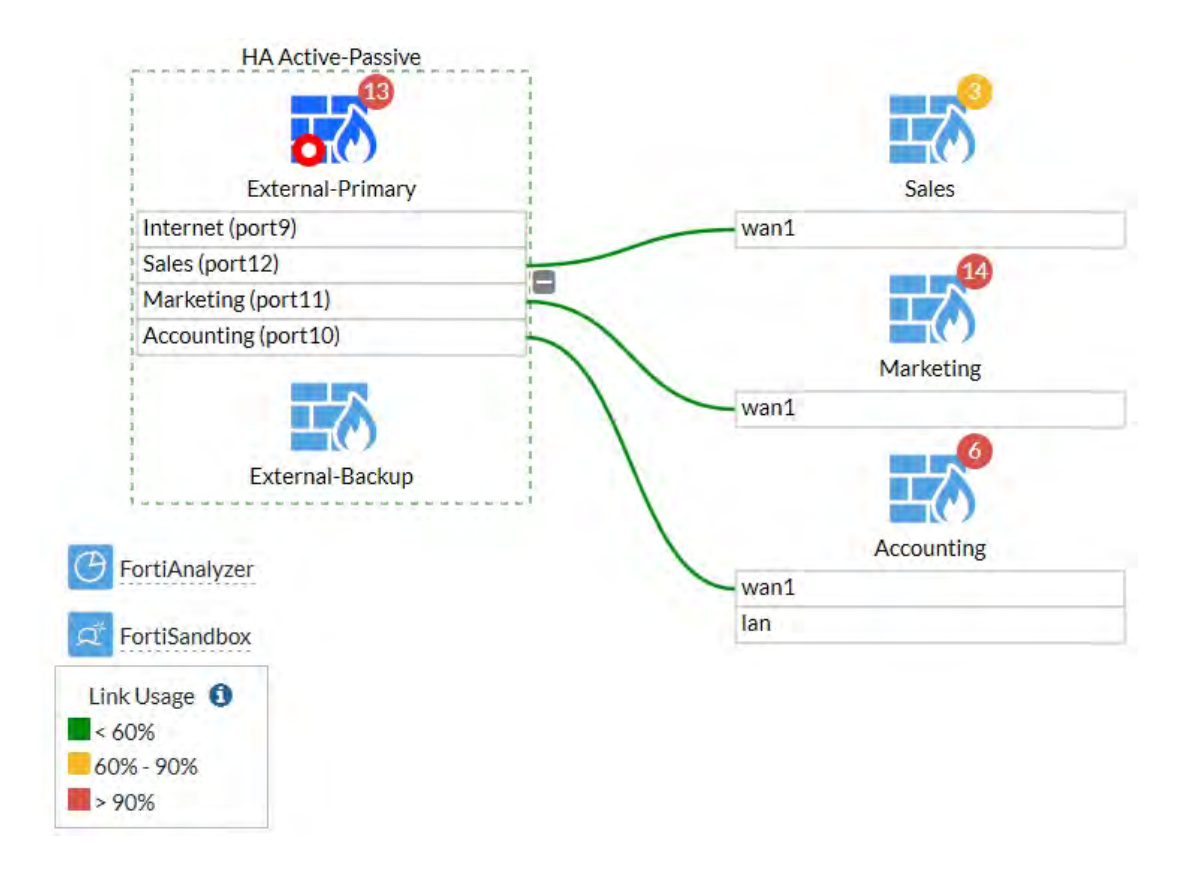

# **6. Results**

Traffic is now passing through the primary FortiGate. However, if the primary FortiGate becomes unavailable, traffic should fail over and the backup FortiGate will process traffic.

A failover also causes the primary and backup FortiGate to reverse roles, even when both FortiGates are available again.

To test HA failover, from a PC on the internal network, ping an IP address on the Internet (in the example, 8.8.8.8). After a moment, power off the primary FortiGate. If you are using port monitoring, you can also unplug the primary FortiGate's Internet-facing interface to test failover. You will see a momentary pause in the ping results, until traffic fails over to the backup FortiGate, allowing the ping traffic to continue.

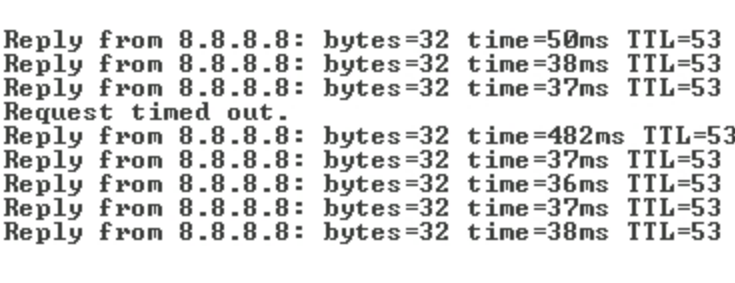

# **7. (Optional) Upgrading the firmware for the HA cluster**

Upgrading the firmware on the primary FortiGate automatically upgrades the firmware on the backup FortiGate. Both FortiGates are updated with minimal traffic disruption. For information about accessing firmware images, see [Verifying and updating the FortiGate unit's firmware.](http://cookbook.fortinet.com/verifying-and-updating-the-fortigate-units-firmware/)

Always review the Release Notes and [Supported Upgrade Paths](http://cookbook.fortinet.com/sysadmins-notebook/supported-upgrade-paths-fortios/) before installing new firmware.

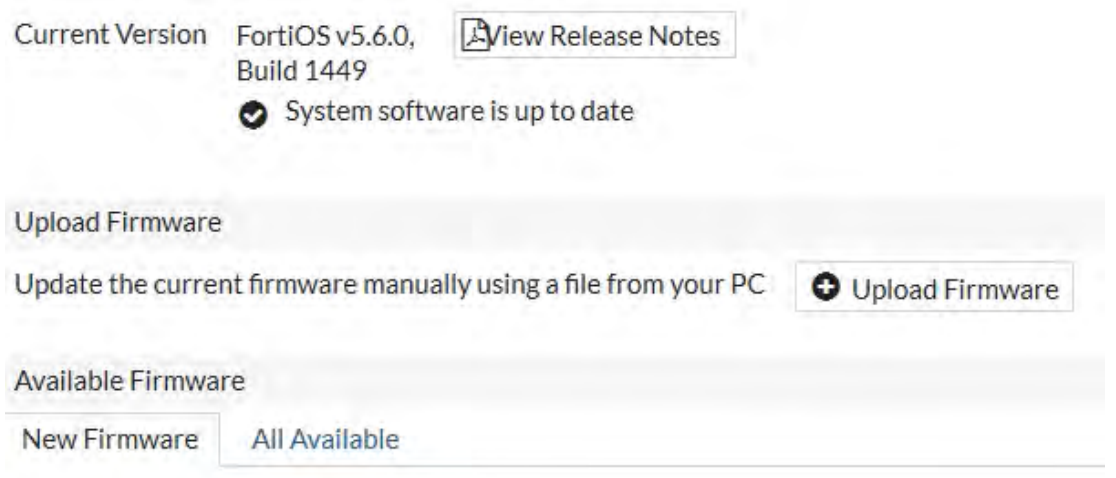

No new firmware versions are available

Click the **System Information** widget and select **Update firmware in System > Firmware**. Back up the configuration and update the firmware from FortiGuard or by uploading a firmware image file. The firmware installs onto both the primary and backup FortiGates.

After the upgrade is complete, verify that the **System Information** widget shows the new firmware version.

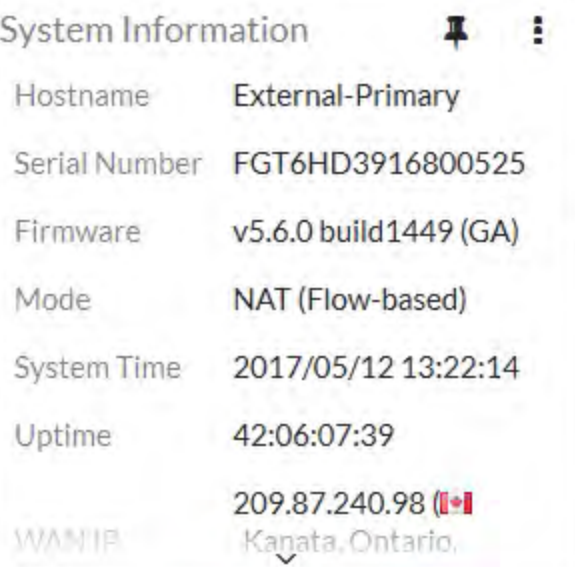

# **Replacing a failed cluster unit**

This procedure describes how to remove a failed cluster unit from a cluster and add a new one to replace it. You can also use this procedure to remove a failed unit from a cluster, repair it and add it back to the cluster. Replacing a failed does not interrupt the operation of the cluster unless you have to change how the cluster is connected to the network to accommodate the replacement unit.

You can use this procedure to replace more than one cluster unit.

### **To replace a failed cluster unit**

- **1.** Disconnect the failed unit from the cluster and the network. If you maintain other connections between the network and the still functioning cluster unit or units and between remaining cluster units network traffic will continue to be processed.
- **2.** Repair the failed cluster unit, or obtain a replacement unit with the exact same hardware configuration as the failed cluster unit.
- **3.** Install the same firmware build on the repaired or replacement unit as is running on the cluster.
- **4.** Register and apply licenses to the FortiGate. This includes **FortiCloud** activation and **FortiClient** licensing, and entering a license key if you purchased more than 10 **Virtual Domains** (VDOMS). All of the FortiGates in a cluster must have the same level of licensing.

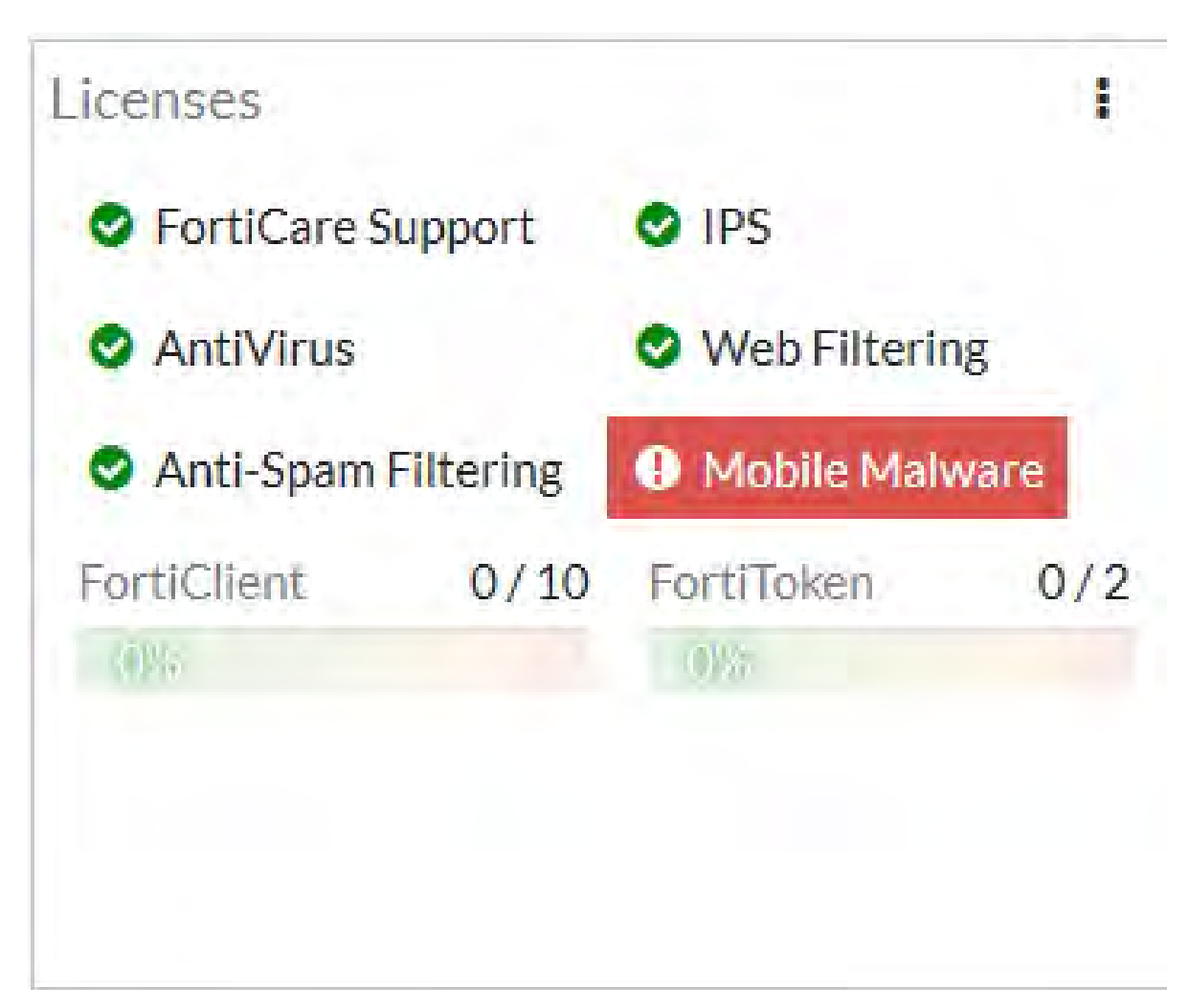

- **5.** You can also install any third-party certificates on the primary FortiGate before forming the cluster. Once the cluster is formed third-party certificates are synchronized to the backup FortiGate. We recommend that you add FortiToken licenses and FortiTokens to the primary unit after the cluster has formed.
- **6.** Configure the repaired or replacement unit for HA operation with the same HA configuration as the cluster.
- **7.** If the cluster is running in transparent mode, change the operating mode of the repaired or replacement unit to transparent mode.
- **8.** Connect the repaired or replacement cluster unit to the cluster. For an example see [How to set up FGCP clustering \(recommended steps\) on page 1771](#page-1770-0).
- **9.** Power on the repaired or replacement cluster unit. When the unit starts it negotiates to join the cluster. After it joins the cluster, the cluster synchronizes the repaired or replacement unit configuration with the configuration of the primary unit.

You can add a repaired or replacement unit to a functioning cluster at any time. The repaired or replacement cluster unit must:

- Have the same hardware configuration as the cluster units. Including the same hard disk configuration and the same AMC cards installed in the same slots.
- $\bullet$  Have the same firmware build as the cluster.
- Be set to the same operating mode (NAT or transparent) as the cluster.
- Be operating in single VDOM mode.

# **FGCP HA with 802.3ad aggregated interfaces**

On FortiGate models that support it you can use 802.3ad link aggregation to combine two or more interfaces into a single aggregated interface. 802.3ad Link Aggregation and it's management protocol, Link Aggregation Control Protocol (LACP) are a method for combining multiple physical links into a single logical link.This increases both potential throughput and network resiliency. Using LACP, traffic is distributed among the physical interfaces in the link, potentially resulting in increased performance.

This example describes how to configure an HA cluster consisting of two FortiGates with two aggregated 1000 Mb connections to the Internet using port1 and port2 and two aggregated 1000 Mb connections to the internal network using port3 and port4. The aggregated interfaces are also configured as HA monitored interfaces.

Each of the aggregate links connects to a different switch. Each switch is configured for link aggregation (2x1000Mb).

# **Example cluster with aggregate interfaces**

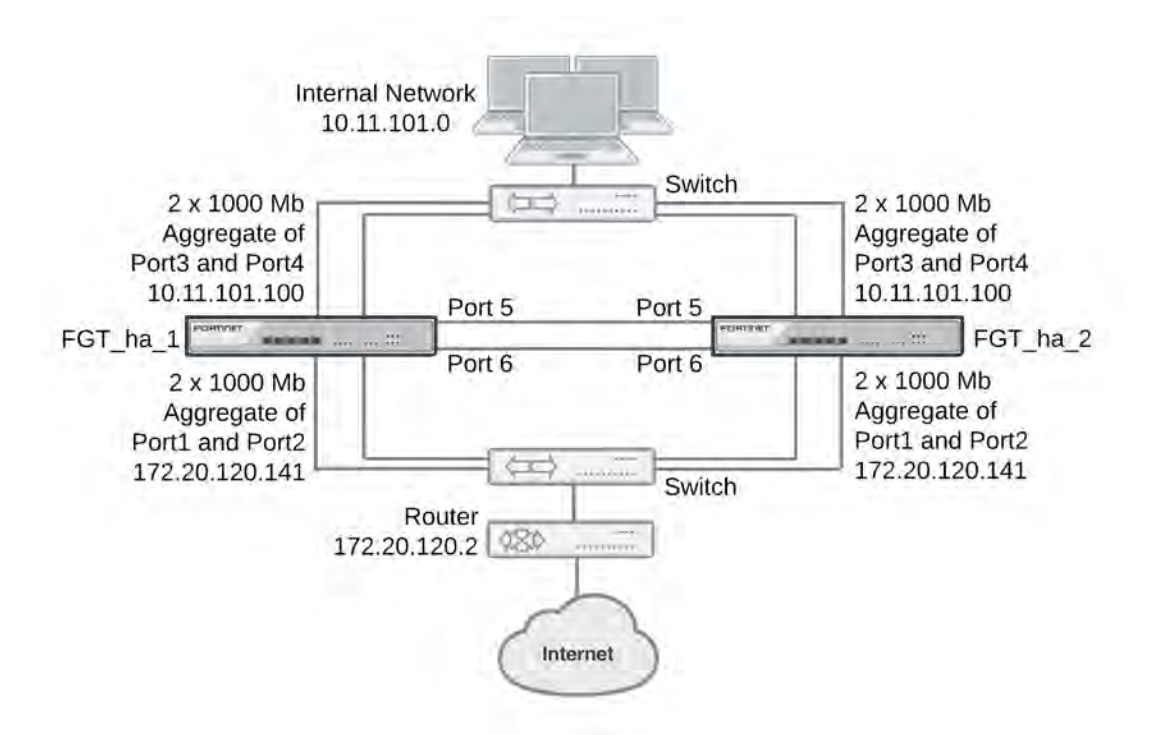

# **HA interface monitoring, link failover, and 802.3ad aggregation**

When monitoring the aggregated interface, HA interface monitoring treats the aggregated link as a single interface and does not monitor the individual physical interfaces in the link. HA interface monitoring registers the link to have failed only if all the physical interfaces in the link have failed. If only some of the physical interfaces in the link fail or become disconnected, HA considers the link to be operating normally.

# **HA MAC addresses and 802.3ad aggregation**

If a configuration uses the Link Aggregate Control Protocol (LACP) (either passive or active), LACP is negotiated over all of the interfaces in any link. For a standalone FortiGate, the FortiGate LACP implementation uses the MAC address of the first interface in the link to uniquely identify that link. For example, a link consisting of port1 and port2 interfaces would have the MAC address of port1.

In an HA cluster, HA changes the MAC addresses of the cluster interfaces to virtual MAC addresses. An aggregate interface in a cluster acquires the virtual MAC address that would have been acquired by the first interface in the aggregate.

# **Link aggregation, HA failover performance, and HA mode**

To operate an active-active or active-passive cluster with aggregated interfaces and for best performance of a cluster with aggregated interfaces, the switches used to connect the cluster unit aggregated interfaces together should support configuring multiple Link Aggregation (LAG) groups.

For example, the cluster shown above should be configured into two LAG groups on the external switch: one for the port1 and port2 aggregated interface of FGT\_ha\_1 and a second one for the port1 and port2 aggregate interface of FGT ha 2. You should also be able to do the same on the internal switch for the port3 and port4 aggregated interfaces of each cluster unit.

As a result, the subordinate unit aggregated interfaces would participate in LACP negotiation while the cluster is operating. In an active-active mode cluster, packets could be redirected to the subordinate unit interfaces. As well, in active-active or active-passive mode, after a failover the subordinate unit can become a primary unit without having to perform LACP negotiation before it can process traffic. Performing LACP negotiation causes a minor failover delay.

However if you cannot configure multiple LAG groups on the switches, due to the primary and subordinate unit interfaces having the same MAC address, the switch will put all of the interfaces into the same LAG group which would disrupt the functioning of the cluster. To prevent this from happening, you must change the FortiGate aggregated interface configuration to prevent subordinate units from participating in LACP negotiation.

For example, use the following command to prevent subordinate units from participating in LACP negotiation with an aggregate interface named Port1\_Port2:

```
config system interface
  edit Port1_Port2
     set lacp-ha-slave disable
  end
```
As a result of this setting, subordinate unit aggregated interfaces cannot accept packets. This means that you cannot operate the cluster in active-active mode because in active-active mode the subordinate units must be able to receive and process packets. Also, failover may take longer because after a failover the subordinate unit has to perform LACP negotiation before being able to process network traffic.

Also, it may also be necessary to configure the switch to use Passive or even Static mode for LACP to prevent the switch from sending packets to the subordinate unit interfaces, which won't be able to process them.

Finally, in some cases depending on the LACP configuration of the switches, you may experience delayed failover if the FortiGate LACP configuration is not compatible with the switch LACP configuration. For example, in some cases setting the FortiGate LACP mode to static reduces the failover delay because the FortiGate does not perform LACP negotiation. However there is a potential problem with this configuration because static LACP does not send periodic LAC Protocol Data Unit (LACPDU) packets to test the connections. So a non-physical failure (for example, if a device is not responding because its too busy) may not be detected and packets could be lost or delayed.

# **General configuration steps**

The section includes GUI and CLI procedures. These procedures assume that the FortiGates are running the same FortiOS firmware build and are set to the factory default configuration.

## **General configuration steps**

- **1.** Apply licenses to the FortiGates to become the cluster.
- **2.** Configure the FortiGates for HA operation.
	- Change each unit's host name.
	- Configure HA.
- **2.** Connect the cluster to the network.
- **3.** View cluster status.
- **4.** Add basic configuration settings and configure the aggregated interfaces.
	- Add a password for the admin administrative account.
	- Add the aggregated interfaces.
	- Disable  $l_{\text{acp-ha-slawe}}$  so that the subordinate unit does not send LACP packets.
	- Add a default route.

You could also configure aggregated interfaces in each FortiGate before the units form a cluster.

**5.** Configure HA port monitoring for the aggregated interfaces.

# **Configuring active-passive HA cluster that includes aggregated interfaces - GUI**

These procedures assume you are starting with two FortiGates with factory default settings.

# **To configure the FortiGates for HA operation**

**1.** Register and apply licenses to the FortiGate.

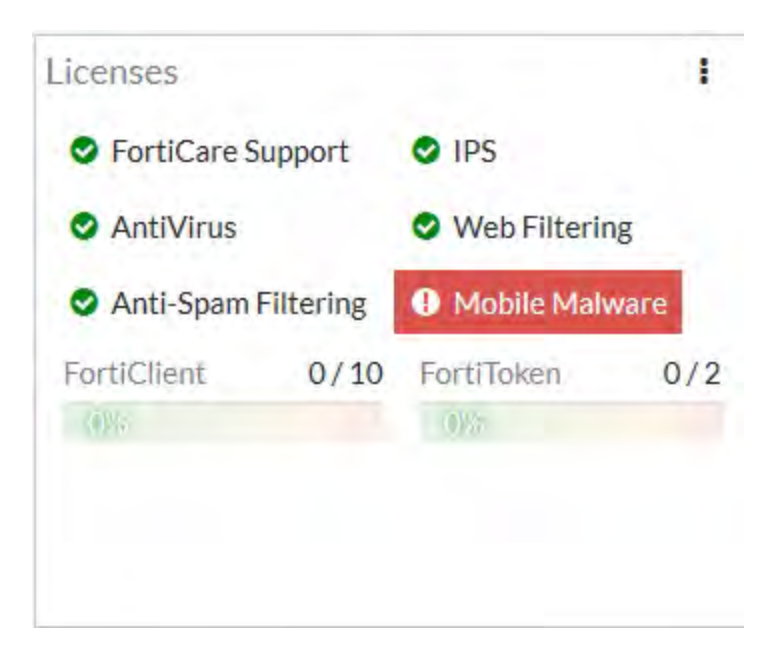

- **2.** On the **System Information** dashboard widget, beside **Host Name** select **Change**.
- **3.** Enter a new Host Name for this FortiGate.

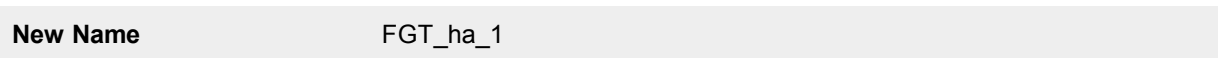

- **4.** Select **OK**.
- **5.** Go to **System > HA** and change the following settings.

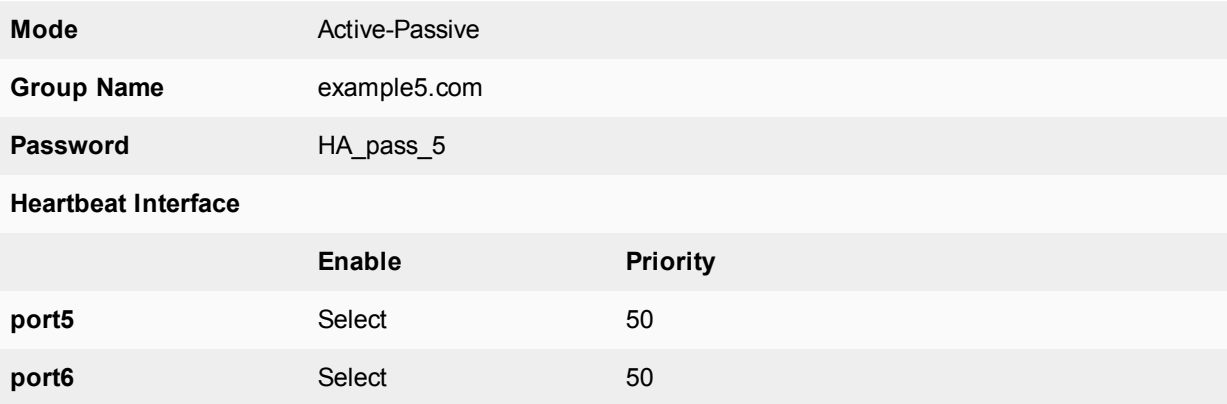

Since port3 and port4 will be used for an aggregated interface, you must change the HA heartbeat configuration to not use those interfaces.

### **6.** Select **OK**.

The FortiGate negotiates to establish an HA cluster. When you select OK you may temporarily lose connectivity with the FortiGate as the HA cluster negotiates and the FGCP changes the MAC address of the FortiGate interfaces. The MAC addresses of the FortiGate interfaces change to the following virtual MAC addresses:

- port1 interface virtual MAC:  $00-09-0f-09-00-00$
- port10 interface virtual MAC:  $00-09-0f-09-00-01$
- port11 interface virtual MAC:  $00-09-0f-09-00-02$
- $\bullet$  port12 interface virtual MAC: 00-09-0f-09-00-03
- port13 interface virtual MAC:  $00-09-0f-09-00-04$
- port14 interface virtual MAC:  $00-09-0f-09-00-05$
- port15 interface virtual MAC:  $00-09-0f-09-00-06$
- port16 interface virtual MAC:  $00-09-0f-09-00-07$
- port17 interface virtual MAC:  $00-09-0f-09-00-08$
- port18 interface virtual MAC:  $00-09-0f-09-00-09$
- port19 interface virtual MAC:  $00-09-0f-09-00-0a$
- port2 interface virtual MAC:  $00-09-0f-09-00-0b$
- port20 interface virtual MAC:  $00-09-0f-09-00-0c$
- port3 interface virtual MAC:  $00-09-0f-09-00-0d$
- $\bullet$  port4 interface virtual MAC: 00-09-0f-09-00-0e
- port5 interface virtual MAC:  $00-09-0f-09-00-0f$
- port6 interface virtual MAC:  $00-09-0f-09-00-10$
- port7 interface virtual MAC:  $00-09-0f-09-00-11$
- port8 interface virtual MAC:  $00-09-0f-09-00-12$
- port9 interface virtual MAC:  $00-09-0f-09-00-13$

To reconnect sooner, you can update the ARP table of your management PC by deleting the ARP table entry for the FortiGate (or just deleting all arp table entries). You may be able to delete the arp table of your management PC from a command prompt using a command similar to  $\arg z_0 - d$ .

You can use the get hardware nic (or diagnose hardware deviceinfo nic) CLI command to view the virtual MAC address of any FortiGate interface. For example, use the following command to view the port1 interface virtual MAC address (Current\_HWaddr) and the port1 permanent MAC address (Permanent\_HWaddr):

```
get hardware nic port1
.
.
.
MAC: 00:09:0f:09:00:00
Permanent_HWaddr: 02:09:0f:78:18:c9
.
.
.
```
- **7.** Power off the first FortiGate.
- **8.** Repeat these steps for the second FortiGate. Set the second FortiGate host name to:

**New Name** FGT ha 2

### **To connect the cluster to the network**

- **1.** Connect the port1 and port2 interfaces of FGT\_ha\_1 and FGT\_ha\_2 to a switch connected to the Internet. Configure the switch so that the port1 and port2 of FGT\_ha\_1 make up an aggregated interface and port1 and port2 of FGT\_ha\_2 make up a second aggregated interface.
- **2.** Connect the port3 and port4 interfaces of FGT\_ha\_1 and FGT\_ha\_2 to a switch connected to the internal network.

Configure the switch so that the port3 and port4 of FGT\_ha\_1 make up an aggregated interface and port3 and port4 of FGT\_ha\_2 make up another aggregated interface.

- **3.** Connect the port5 interfaces of FGT\_ha\_1 and FGT\_ha\_2 together. You can use a crossover Ethernet cable or regular Ethernet cables and a switch.
- **4.** Connect the port5 interfaces of the cluster units together. You can use a crossover Ethernet cable or regular Ethernet cables and a switch.
- **5.** Power on the cluster units.

The units negotiate to choose the primary unit and the subordinate unit. This negotiation occurs with no user intervention and normally takes less than a minute.

When negotiation is complete, the cluster is ready to be configured for your network.

#### **To view cluster status**

Use the following steps to view the cluster dashboard and cluster members list to confirm that the cluster units are operating as a cluster.

## **1.** View the system dashboard.

The HA Status dashboard widget displays how long the cluster has been operating (Uptime) and the time since the last failover occurred (State Changed) You can hover over the State Changed time to see the event that caused the state change. You can also click on the HA Status dashboard widget to configure HA settings or to get a listing of the most recent HA events recorded by the cluster.

**2.** Go to **System > HA** to view the cluster members list.

The list shows both cluster units, their host names, their roles in the cluster, and their device priorities. You can use this list to confirm that the cluster is operating normally. For example, if the list shows only one cluster unit then the other unit has left the cluster for some reason.

## **To troubleshoot the cluster configuration**

See [Troubleshooting HA clusters on page 1845](#page-1844-0) to troubleshoot the cluster.

### **To add basic configuration settings and the aggregate interfaces**

Use the following steps to add a few basic configuration settings.

- **1.** Log into the cluster GUI.
- **2.** Go to **System > Administrators**.
- **3.** Edit **admin** and select **Change Password**.
- **4.** Enter and confirm a new password.
- **5.** Select **OK**.
- **6.** Go to **Network > Static Routes** and temporarily delete the default route. You cannot add an interface to a aggregated interface if any settings (such as the default route) are configured for it.
- **7.** Go to **Network > Interfaces** and select **Create New > Interface** to add the aggregate interface to connect to the Internet.
- **8.** Set **Type** to **802.3ad Aggregate** and configure the aggregate interface to be connected to the Internet:

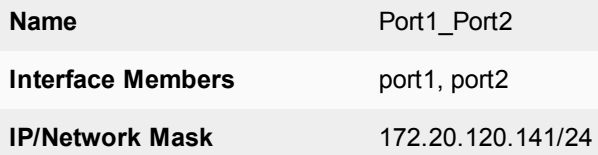

- **9.** Select **OK**.
- **10.** Select **Create New > Interface** to add the aggregate interface to connect to the internal network.
- **11.** Set **Type** to **802.3ad Aggregate** and configure the aggregate interface to be connected to the Internet:

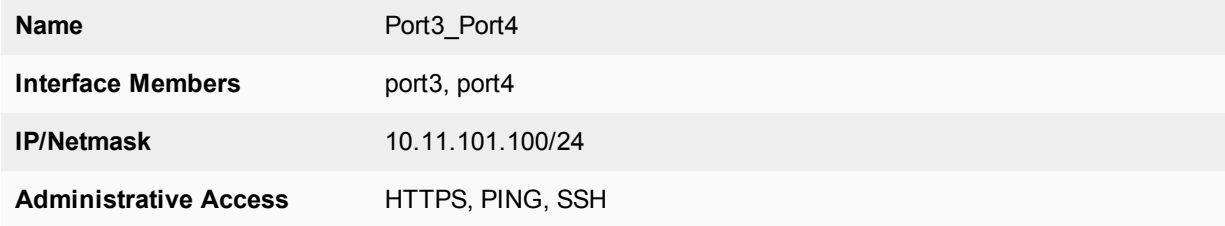

**12.** Select **OK**.

The virtual MAC addresses of the FortiGate interfaces change to the following. Note that port1 and port2 both have the port1 virtual MAC address and port3 and port4 both have the port3 virtual MAC address:

- port1 interface virtual MAC:  $00-09-0f-09-00-00$
- port10 interface virtual MAC:  $00-09-0f-09-00-01$
- port11 interface virtual MAC:  $00-09-0f-09-00-02$
- port12 interface virtual MAC:  $00-09-0f-09-00-03$
- port13 interface virtual MAC:  $00-09-0f-09-00-04$
- port14 interface virtual MAC:  $00-09-0f-09-00-05$
- port15 interface virtual MAC:  $00-09-0f-09-00-06$
- port16 interface virtual MAC:  $00-09-0f-09-00-07$
- port17 interface virtual MAC:  $00-09-0f-09-00-08$
- port18 interface virtual MAC:  $00-09-0f-09-00-09$
- port19 interface virtual MAC:  $00-09-0f-09-00-0a$
- port2 interface virtual MAC:  $00-09-0f-09-00-00$  (same as port1)
- port20 interface virtual MAC:  $00-09-0f-09-00-0c$
- $\bullet$  port3 interface virtual MAC: 00-09-0f-09-00-0d
- port4 interface virtual MAC:  $00-09-0f-09-00-0d$  (same as port3)
- port5 interface virtual MAC:  $00-09-0f-09-00-0f$
- port6 interface virtual MAC:  $00-09-0f-09-00-10$
- port7 interface virtual MAC:  $00-09-0f-09-00-11$
- port8 interface virtual MAC:  $00-09-0f-09-00-12$
- port9 interface virtual MAC:  $00-09-0f-09-00-13$
- **13.** Connect to the CLI and enter the following command to disable sending LACP packets from the subordinate unit:

```
config system interface
  edit Port1_Port2
     set lacp-ha-slave disable
  next
  edit Port3_Port4
     set lacp-ha-slave disable
end
```
### **14.** Go to **Network > Static Routes**.

**15.** Add the default route.

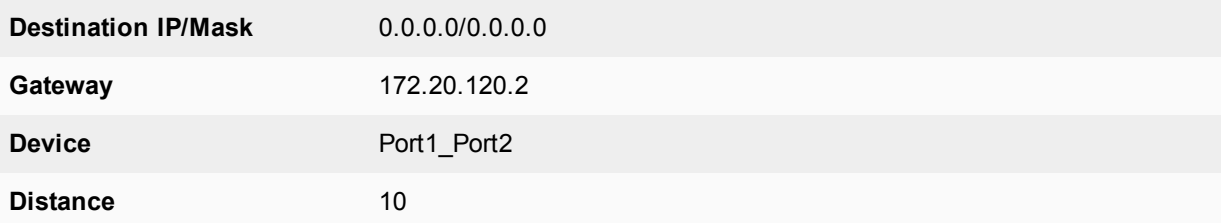

**16.** Select **OK**.

# **To configure HA port monitoring for the aggregate interfaces**

- **1.** Go to **System > HA**.
- **2.** In the cluster members list, edit the primary unit.
- **3.** Configure the following port monitoring for the aggregate interfaces:

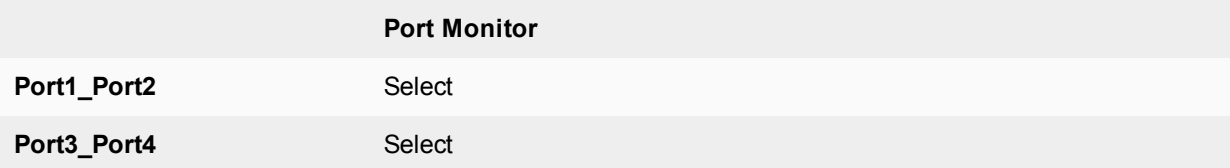

**4.** Select **OK**.

# **Configuring active-passive HA cluster that includes aggregate interfaces - CLI**

These procedures assume you are starting with two FortiGates with factory default settings.

## **To configure the FortiGates for HA operation**

- **1.** Register and apply licenses to the FortiGate. This includes **FortiCloud** activation and **FortiClient** licensing, and entering a license key if you purchased more than 10 **Virtual Domains** (VDOMS). All of the FortiGates in a cluster must have the same level of licensing.
- **2.** Install any third-party certificates on the FortiGate.
- **3.** Change the host name for this FortiGate:

```
config system global
  set hostname FGT_ha_1
end
```
**4.** Configure HA settings.

```
config system ha
  set mode a-p
  set group-name example5.com
  set password HA pass 5
  set hbdev port5 50 port6 50
end
```
Since port3 and port4 will be used for an aggregated interface, you must change the HA heartbeat configuration.

The FortiGate negotiates to establish an HA cluster. You may temporarily lose connectivity with the FortiGate as the HA cluster negotiates and the FGCP changes the MAC address of the FortiGate interfaces. The MAC addresses of the FortiGate interfaces change to the following virtual MAC addresses:

- port1 interface virtual MAC:  $00-09-0f-09-00-00$
- port10 interface virtual MAC:  $00-09-0f-09-00-01$
- port11 interface virtual MAC:  $00-09-0f-09-00-02$
- port12 interface virtual MAC:  $00-09-0f-09-00-03$
- port13 interface virtual MAC:  $00-09-0f-09-00-04$
- port14 interface virtual MAC:  $00-09-0f-09-00-05$
- port15 interface virtual MAC:  $00-09-0f-09-00-06$
- port16 interface virtual MAC:  $00-09-0f-09-00-07$
- port17 interface virtual MAC:  $00-09-0f-09-00-08$
- port18 interface virtual MAC:  $00-09-0f-09-00-09$
- port19 interface virtual MAC:  $00-09-0f-09-00-0a$ - port2 interface virtual MAC:  $00-09-0f-09-00-0b$
- port20 interface virtual MAC:  $00-09-0f-09-00-0c$
- $\bullet$  port3 interface virtual MAC: 00-09-0f-09-00-0d
- $\bullet$  port4 interface virtual MAC: 00-09-0f-09-00-0e
- port5 interface virtual MAC:  $00-09-0f-09-00-0f$
- port6 interface virtual MAC:  $00-09-0f-09-00-10$
- port7 interface virtual MAC:  $00-09-0f-09-00-11$
- port8 interface virtual MAC:  $00-09-0f-09-00-12$
- port9 interface virtual MAC:  $00-09-0f-09-00-13$

To reconnect sooner, you can update the ARP table of your management PC by deleting the ARP table entry for the FortiGate (or just deleting all arp table entries). You may be able to delete the arp table of your management PC from a command prompt using a command similar to  $\arg z_0 - d$ .

You can use the get hardware nic (or diagnose hardware deviceinfo nic) CLI command to view the virtual MAC address of any FortiGate interface. For example, use the following command to view the port1 interface virtual MAC address (Current HWaddr) and the port1 permanent MAC address (Permanent\_HWaddr):

```
get hardware nic port1
.
.
.
MAC: 00:09:0f:09:00:00
Permanent_HWaddr: 02:09:0f:78:18:c9
.
.
.
```
**4.** Repeat these steps for the other FortiGate.

Set the other FortiGate host name to:

```
config system global
  set hostname FGT_ha_2
end
```
### **To connect the cluster to the network**

- **1.** Connect the port1 and port2 interfaces of FGT\_ha\_1 and FGT\_ha\_2 to a switch connected to the Internet. Configure the switch so that the port1 and port2 of FGT\_ha\_1 make up an aggregated interface and port1 and port2 of FGT\_ha\_2 make up another aggregated interface.
- **2.** Connect the port3 and port4 interfaces of FGT\_ha\_1 and FGT\_ha\_2 to a switch connected to the internal network.

Configure the switch so that the port3 and port4 of FGT\_ha\_1 make up an interfaced and port3 and port4 of FGT\_ha\_2 make up another aggregated interface.

- **3.** Connect the port5 interfaces of FGT\_ha\_1 and FGT\_ha\_2 together. You can use a crossover Ethernet cable or regular Ethernet cables and a switch.
- **4.** Connect the port5 interfaces of the cluster units together. You can use a crossover Ethernet cable or regular Ethernet cables and a switch.
- **5.** Power on the cluster units.

The units start and negotiate to choose the primary unit and the subordinate unit. This negotiation occurs with no user intervention and normally takes less than a minute.

When negotiation is complete the cluster is ready to be configured for your network.

## **To view cluster status**

Use the following steps to view cluster status from the CLI.

- **1.** Log into the CLI.
- **2.** Enter get system status to verify the HA status of the cluster unit that you logged into. Look for the following information in the command output.

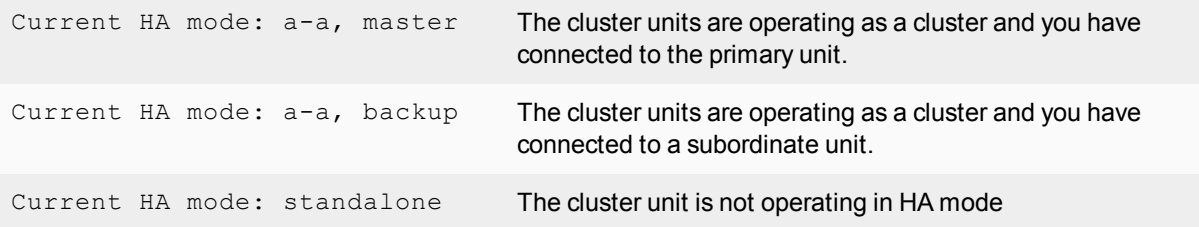

### **3.** Enter the following command to view the status of the cluster:

```
get system ha status
HA Health Status: OK
Model: FortiGate-XXXX
Mode: HA A-P
Group: 0
Debug: 0
Cluster Uptime: 7 days 00:30:26
.
.
.
```
You can use this command to confirm that the cluster is healthy and operating normally, some information about the cluster configuration, and information about how long the cluster has been operating. Information not shown in this example includes how the primary unit was selected, configuration synchronization status, usage stats for each cluster unit, heartbeat status, and the relative priorities of the cluster units.

### **To troubleshoot the cluster configuration**

See [Troubleshooting HA clusters on page 1845](#page-1844-0) to troubleshoot the cluster.

### **To add basic configuration settings and the aggregate interfaces**

Use the following steps to add a few basic configuration settings and the aggregate interfaces.

**1.** Add a password for the admin administrative account.

```
config system admin
  edit admin
     set password <psswrd>
end
```
**2.** Temporarily delete the default route.

You cannot add an interface to an aggregate interface if any settings (such as the default route) are configured for it. In this example the index of the default route is 1.

```
config router static
   delete 1
end
```
#### **3.** Add the aggregate interfaces:

```
config system interface
  edit Port1_Port2
     set type aggregate
     set lacp-ha-slave disable
     set member port1 port2
     set ip 172.20.120.141/24
     set vdom root
  next
  edit Port3_Port4
     set type aggregate
     set lacp-ha-slave disable
     set member port3 port4
     set ip 10.11.101.100/24
     set vdom root
end
```
The virtual MAC addresses of the FortiGate interfaces change to the following. Note that port1 and port2 both have the port1 virtual MAC address and port3 and port4 both have the port3 virtual MAC address:

- port1 interface virtual MAC:  $00-09-0f-09-00-00$
- port10 interface virtual MAC:  $00-09-0f-09-00-01$
- port11 interface virtual MAC:  $00-09-0f-09-00-02$
- port12 interface virtual MAC:  $00-09-0f-09-00-03$
- port13 interface virtual MAC:  $00-09-0f-09-00-04$
- port14 interface virtual MAC:  $00-09-0f-09-00-05$
- port15 interface virtual MAC:  $00-09-0f-09-00-06$
- port16 interface virtual MAC:  $00-09-0f-09-00-07$
- port17 interface virtual MAC:  $00-09-0f-09-00-08$
- port18 interface virtual MAC:  $00-09-0f-09-00-09$
- port19 interface virtual MAC:  $00-09-0f-09-00-0a$
- port2 interface virtual MAC:  $00-09-0f-09-00-00$  (same as port1)
- port20 interface virtual MAC:  $00-09-0f-09-00-0c$
- port3 interface virtual MAC:  $00-09-0f-09-00-0d$
- o port4 interface virtual MAC:  $00-09-0f-09-00-0d$  (same as port3)
- port5 interface virtual MAC:  $00-09-0f-09-00-0f$
- port6 interface virtual MAC:  $00-09-0f-09-00-10$
- port7 interface virtual MAC:  $00-09-0f-09-00-11$
- port8 interface virtual MAC:  $00-09-0f-09-00-12$
- port9 interface virtual MAC:  $00-09-0f-09-00-13$

#### **4.** Add the default route.

```
config router static
  edit 1
     set dst 0.0.0.0 0.0.0.0
     set gateway 172.20.120.2
     set device Port1 Port2
end
```
### **To configure HA port monitoring for the aggregate interfaces**

**1.** Configure HA port monitoring for the aggregate interfaces.

```
config system ha
  set monitor Port1 Port2 Port3 Port4
end
```
# **Example HA and redundant interfaces**

On FortiGate models that support it you can combine two or more interfaces into a single redundant interface. A redundant interface consists of two or more physical interfaces. Traffic is processed by the first physical interface in the redundant interface. If that physical interface fails, traffic fails over to the next physical interface. Redundant interfaces don't have the benefit of improved performance that aggregate interfaces can have, but they do provide failover if a physical interface fails or is disconnected.

### **Example cluster with a redundant interfaces**

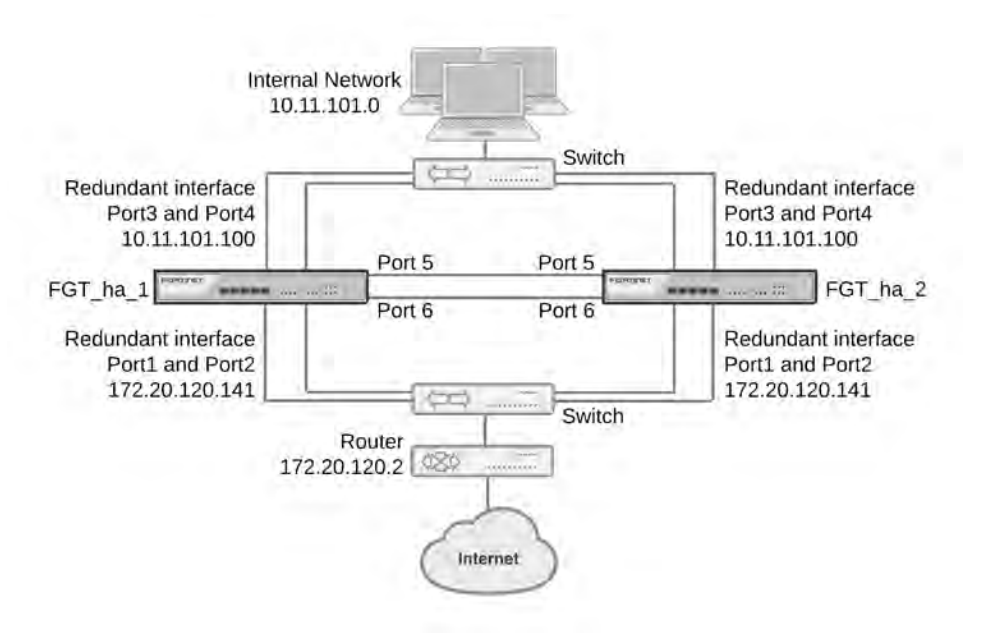

This example describes how to configure an HA cluster consisting of two FortiGates with a redundant interface connection to the Internet and to an internal network. The connection to the Internet uses port1 and port2. The connection to the internal network uses port3 and port4. The HA heartbeat uses port5 and port6.

The redundant interfaces are also configured as HA monitored interfaces.

# **HA interface monitoring, link failover, and redundant interfaces**

HA interface monitoring monitors the redundant interface as a single interface and does not monitor the individual physical interfaces in the redundant interface. HA interface monitoring registers the redundant interface to have failed only if all the physical interfaces in the redundant interface have failed. If only some of the physical interfaces in the redundant interface fail or become disconnected, HA considers the redundant interface to be operating normally.

# **HA MAC addresses and redundant interfaces**

For a standalone FortiGate a redundant interface has the MAC address of the first physical interface added to the redundant interface configuration. A redundant interface consisting of port1 and port2 would have the MAC address of port1.

In an HA cluster, HA changes the MAC addresses of the cluster interfaces to virtual MAC addresses. A redundant interface in a cluster acquires the virtual MAC address that would have been acquired by the first physical interface added to the redundant interface configuration.

# **Connecting multiple redundant interfaces to one switch while operating in active-passive HA mode**

HA assigns the same virtual MAC addresses to the subordinate unit interfaces as are assigned to the corresponding primary unit interfaces. Consider a cluster of two FortiGates operating in active-passive mode with a redundant interface consisting of port1 and port2. You can connect multiple redundant interfaces to the same switch if you configure the switch so that it defines multiple separate redundant interfaces and puts the redundant interfaces of each cluster unit into separate redundant interfaces. In this configuration, each cluster unit forms a separate redundant interface with the switch.

However, if the switch is configured with a single four-port redundant interface configuration, because the same MAC addresses are being used by both cluster units, the switch adds all four interfaces (port1 and port2 from the primary unit and port1 and port2 from the subordinate unit) to the same redundant interface.

To avoid unpredictable results, when you connect a switch to multiple redundant interfaces in an active-passive cluster you should configure separate redundant interfaces on the switch; one for each cluster unit.

# **Connecting multiple redundant interfaces to one switch while operating in active-active HA mode**

In an active-active cluster, all cluster units send and receive packets. To operate a cluster with redundant interfaces in active-active mode, with multiple redundant interfaces connected to the same switch, you must separate the redundant interfaces of each cluster unit into different redundant interfaces on the connecting switch.

# **General configuration steps**

The section includes GUI and CLI procedures. These procedures assume that the FortiGates are running the same FortiOS firmware build and are set to the factory default configuration.

### **General configuration steps**

- **1.** Apply licenses to the FortiGates to become the cluster.
- **2.** Configure the FortiGates for HA operation.
- Change each unit's host name.
- Configure HA.
- **2.** Connect the cluster to the network.
- **3.** View cluster status.
- **4.** Add basic configuration settings and configure the redundant interfaces.
	- Add a password for the admin administrative account.
	- Add the redundant interfaces.
	- Add a default route.

You could also configure redundant interfaces in each FortiGate before they form a cluster.

**5.** Configure HA port monitoring for the redundant interfaces.

# **Configuring active-passive HA cluster that includes redundant interfaces - GUI**

These procedures assume you are starting with two FortiGates with factory default settings.

### **To configure the FortiGates for HA operation**

**1.** Register and apply licenses to the FortiGate.

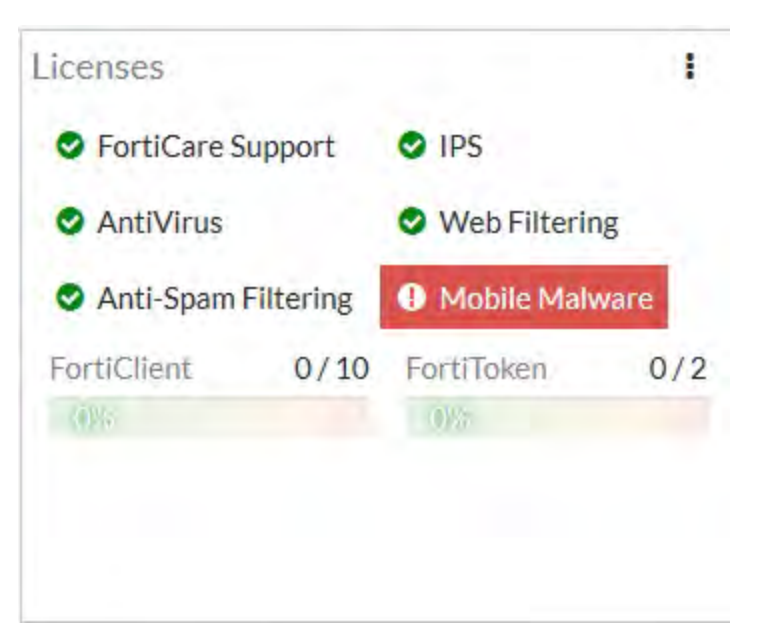

- **2.** On the **System Information** dashboard widget, beside **Host Name** select **Change**.
- **3.** Enter a new Host Name for this FortiGate.

**New Name** FGT ha 1

- **4.** Select **OK**.
- **5.** Go to **System > HA** and change the following settings.

**Mode** Active-Passive
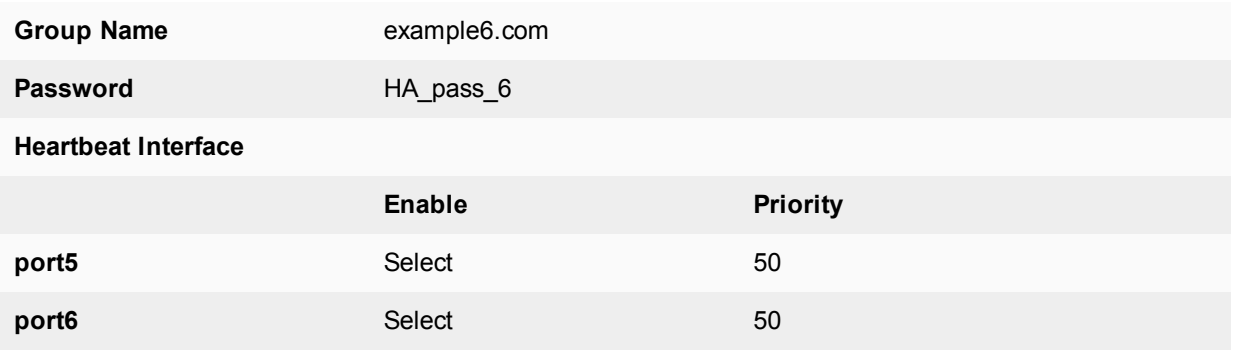

Since port3 and port4 will be used for a redundant interface, you must change the HA heartbeat configuration.

#### **6.** Select **OK**.

The FortiGate negotiates to establish an HA cluster. When you select OK you may temporarily lose connectivity with the FortiGate as the HA cluster negotiates and the FGCP changes the MAC address of the FortiGate interfaces. The MAC addresses of the FortiGate interfaces change to the following virtual MAC addresses:

- port1 interface virtual MAC:  $00-09-0f-09-00-00$
- port10 interface virtual MAC:  $00-09-0f-09-00-01$
- port11 interface virtual MAC:  $00-09-0f-09-00-02$
- $\bullet$  port12 interface virtual MAC: 00-09-0f-09-00-03
- port13 interface virtual MAC:  $00-09-0f-09-00-04$
- $\bullet$  port14 interface virtual MAC: 00-09-0f-09-00-05
- port15 interface virtual MAC:  $00-09-0f-09-00-06$
- port16 interface virtual MAC:  $00-09-0f-09-00-07$
- $\bullet$  port17 interface virtual MAC: 00-09-0f-09-00-08
- port18 interface virtual MAC:  $00-09-0f-09-00-09$
- port19 interface virtual MAC:  $00-09-0f-09-00-0a$
- port2 interface virtual MAC:  $00-09-0f-09-00-0b$
- port20 interface virtual MAC:  $00-09-0f-09-00-0c$
- port3 interface virtual MAC:  $00-09-0f-09-00-0d$
- $\bullet$  port4 interface virtual MAC: 00-09-0f-09-00-0e
- port5 interface virtual MAC:  $00-09-0f-09-00-0f$
- port6 interface virtual MAC:  $00-09-0f-09-00-10$
- port7 interface virtual MAC:  $00-09-0f-09-00-11$
- port8 interface virtual MAC:  $00-09-0f-09-00-12$
- port9 interface virtual MAC:  $00-09-0f-09-00-13$

To reconnect sooner, you can update the ARP table of your management PC by deleting the ARP table entry for the FortiGate (or just deleting all arp table entries). You may be able to delete the arp table of your management PC from a command prompt using a command similar to  $\alpha_{\text{FP}}$  -d.

You can use the get hardware nic (or diagnose hardware deviceinfo nic) CLI command to view the virtual MAC address of any FortiGate interface. For example, use the following command to view the port1 interface virtual MAC address (Current HWaddr) and the port1 permanent MAC address (Permanent HWaddr):

```
get hardware nic port1
.
.
.
MAC: 00:09:0f:09:00:00
Permanent_HWaddr: 02:09:0f:78:18:c9
.
.
.
```
- **7.** Power off the first FortiGate.
- **8.** Repeat these steps for the second FortiGate. Set the second FortiGate host name to:

**New Name** FGT ha 2

#### **To connect the cluster to the network**

- **1.** Connect the port1 and port2 interfaces of FGT\_ha\_1 and FGT\_ha\_2 to a switch connected to the Internet. Configure the switch so that the port1 and port2 of FGT\_ha\_1 make up a redundant interface and port1 and port2 of FGT\_ha\_2 make up another redundant interface.
- **2.** Connect the port3 and port4 interfaces of FGT\_ha\_1 and FGT\_ha\_2 to a switch connected to the internal network.

Configure the switch so that the port3 and port4 of FGT\_ha\_1 make up a redundant interface and port3 and port4 of FGT\_ha\_2 make up another redundant interface.

- **3.** Connect the port5 interfaces of FGT\_ha\_1 and FGT\_ha\_2 together. You can use a crossover Ethernet cable or regular Ethernet cables and a switch.
- **4.** Connect the port5 interfaces of the cluster units together. You can use a crossover Ethernet cable or regular Ethernet cables and a switch.
- **5.** Power on the cluster units.

The units start and negotiate to choose the primary unit and the subordinate unit. This negotiation occurs with no user intervention and normally takes less than a minute.

When negotiation is complete the cluster is ready to be configured for your network.

### **To view cluster status**

Use the following steps to view the cluster dashboard and cluster members list to confirm that the cluster units are operating as a cluster.

**1.** View the system dashboard.

The HA Status dashboard widget displays how long the cluster has been operating (Uptime) and the time since the last failover occurred (State Changed). You can hover over the State Changed time to see the event that caused the state change. You can also click on the HA Status dashboard widget to configure HA settings or to get a listing of the most recent HA events recorded by the cluster.

**2.** Go to **System > HA** to view the cluster members list.

The list shows both cluster units, their host names, their roles in the cluster, and their device priorities.

You can use this list to confirm that the cluster is operating normally. For example, if the list shows only one cluster unit then the other unit has left the cluster for some reason.

#### **To troubleshoot the cluster configuration**

See [Troubleshooting HA clusters on page 1845](#page-1844-0).

#### **To add basic configuration settings and the redundant interfaces**

Use the following steps to add a few basic configuration settings.

- **1.** Log into the cluster GUI.
- **2.** Go to **System > Administrators**.
- **3.** Edit **admin** and select **Change Password**.
- **4.** Enter and confirm a new password.
- **5.** Select **OK**.
- **6.** Go to **Network > Static Routes** and temporarily delete the default route. You cannot add an interface to a redundant interface if any settings (such as the default route) are configured for it.
- **7.** Go to **Network > Interfaces** and select **Create New > Interface** to add the redundant interface to connect to the Internet.
- **8.** Set **Type** to **Redundant Interface** and configure the redundant interface to be connected to the Internet:

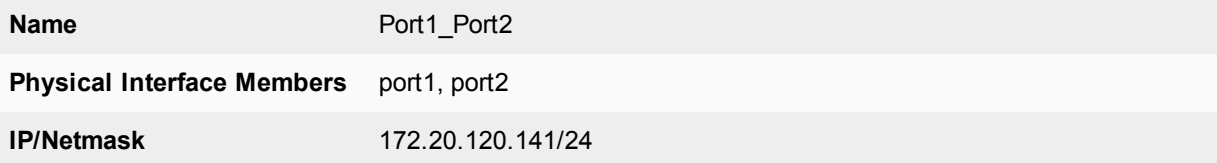

- **9.** Select **OK**.
- **10.** Select **Create New** to add the redundant interface to connect to the internal network.
- **11.** Set **Type** to **Redundant Interface** and configure the redundant interface to be connected to the Internet:

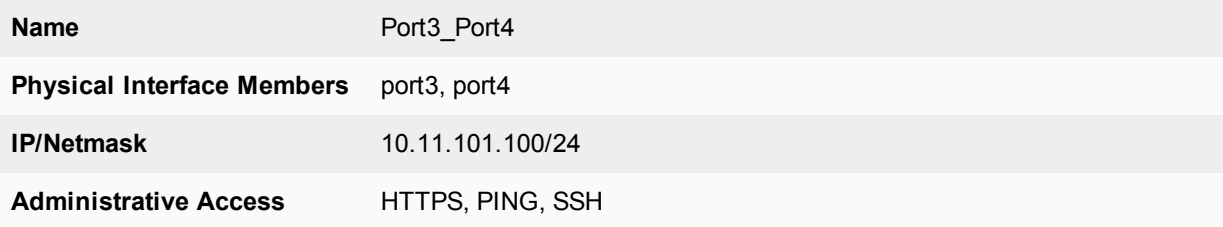

#### **12.** Select **OK**.

The virtual MAC addresses of the FortiGate interfaces change to the following. Note that port1 and port2 both have the port1 virtual MAC address and port3 and port4 both have the port3 virtual MAC address:

- port1 interface virtual MAC:  $00-09-0f-09-00-00$
- port10 interface virtual MAC:  $00-09-0f-09-00-01$
- port11 interface virtual MAC:  $00-09-0f-09-00-02$
- port12 interface virtual MAC:  $00-09-0f-09-00-03$
- port13 interface virtual MAC:  $00-09-0f-09-00-04$
- port14 interface virtual MAC:  $00-09-0f-09-00-05$
- port15 interface virtual MAC:  $00-09-0f-09-00-06$
- port16 interface virtual MAC:  $00-09-0f-09-00-07$
- port17 interface virtual MAC:  $00-09-0f-09-00-08$
- port18 interface virtual MAC:  $00-09-0f-09-00-09$
- $\bullet$  port19 interface virtual MAC: 00-09-0f-09-00-0a
- port2 interface virtual MAC:  $00-09-0f-09-00-00$  (same as port1)
- port20 interface virtual MAC:  $00-09-0f-09-00-0c$
- port3 interface virtual MAC:  $00-09-0f-09-00-0d$
- port4 interface virtual MAC:  $00-09-0f-09-00-0d$  (same as port3)
- port5 interface virtual MAC:  $00-09-0f-09-00-0f$
- port6 interface virtual MAC:  $00-09-0f-09-00-10$
- port7 interface virtual MAC:  $00-09-0f-09-00-11$
- port8 interface virtual MAC:  $00-09-0f-09-00-12$
- port9 interface virtual MAC:  $00-09-0f-09-00-13$

#### **13.** Go to **Router > Static > Static Routes**.

**14.** Add the default route.

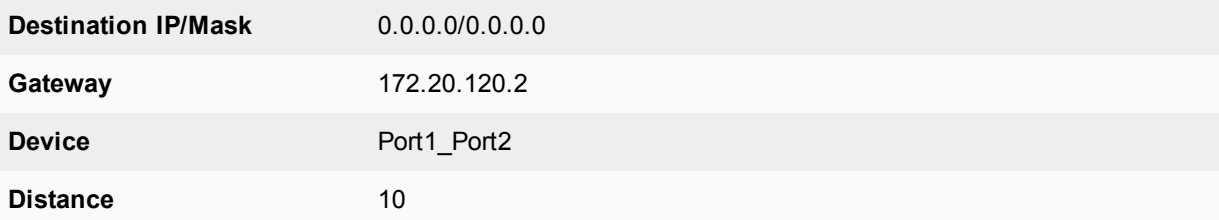

**15.** Select **OK**.

#### **To configure HA port monitoring for the redundant interfaces**

- **1.** Go to **System > HA**.
- **2.** In the cluster members list, edit the primary unit.
- **3.** Configure the following port monitoring for the redundant interfaces:

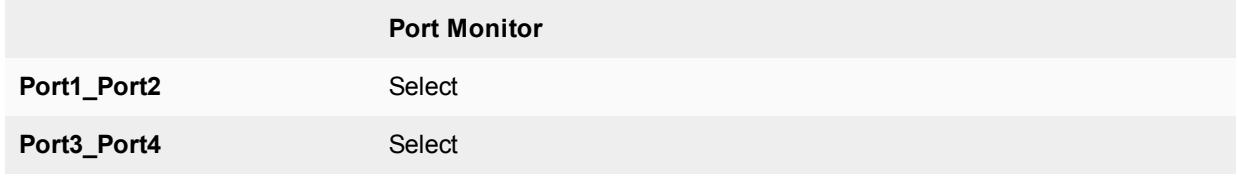

**4.** Select **OK**.

### **Configuring active-passive HA cluster that includes redundant interfaces - CLI**

These procedures assume you are starting with two FortiGates with factory default settings.

#### **To configure the FortiGates for HA operation**

- **1.** Register and apply licenses to the FortiGate. This includes **FortiCloud** activation and **FortiClient** licensing, and entering a license key if you purchased more than 10 **Virtual Domains** (VDOMS). All of the FortiGates in a cluster must have the same level of licensing.
- **2.** You can also install any third-party certificates on the primary FortiGate before forming the cluster. Once the cluster is formed third-party certificates are synchronized to the backup FortiGate. We recommend that you add FortiToken licenses and FortiTokens to the primary unit after the cluster has formed.
- **3.** Change the host name for this FortiGate:

```
config system global
   set hostname FGT_ha_1
end
```
**4.** Configure HA settings.

```
config system ha
  set mode a-p
  set group-name example6.com
  set password HA_pass_6
   set hbdev port5 50 port6 50
end
```
Since port3 and port4 will be used for a redundant interface, you must change the HA heartbeat configuration.

The FortiGate negotiates to establish an HA cluster. You may temporarily lose connectivity with the FortiGate as the HA cluster negotiates and the FGCP changes the MAC address of the FortiGate interfaces. The MAC addresses of the FortiGate interfaces change to the following virtual MAC addresses:

- port1 interface virtual MAC:  $00-09-0f-09-00-00$
- port10 interface virtual MAC:  $00-09-0f-09-00-01$
- port11 interface virtual MAC:  $00-09-0f-09-00-02$
- port12 interface virtual MAC:  $00-09-0f-09-00-03$
- $\bullet$  port13 interface virtual MAC: 00-09-0f-09-00-04
- port14 interface virtual MAC:  $00-09-0f-09-00-05$
- port15 interface virtual MAC:  $00-09-0f-09-00-06$
- port16 interface virtual MAC:  $00-09-0f-09-00-07$
- port17 interface virtual MAC:  $00-09-0f-09-00-08$
- port18 interface virtual MAC:  $00-09-0f-09-00-09$
- port19 interface virtual MAC:  $00-09-0f-09-00-0a$
- port2 interface virtual MAC:  $00-09-0f-09-00-0b$
- port20 interface virtual MAC:  $00-09-0f-09-00-0c$
- port3 interface virtual MAC:  $00-09-0f-09-00-0d$
- $\bullet$  port4 interface virtual MAC: 00-09-0f-09-00-0e
- port5 interface virtual MAC:  $00-09-0f-09-00-0f$
- port6 interface virtual MAC:  $00-09-0f-09-00-10$
- port7 interface virtual MAC:  $00-09-0f-09-00-11$
- o port8 interface virtual MAC:  $00-09-0f-09-00-12$
- port9 interface virtual MAC:  $00-09-0f-09-00-13$

To reconnect sooner, you can update the ARP table of your management PC by deleting the ARP table entry for the FortiGate (or just deleting all arp table entries). You may be able to delete the arp table of your management PC from a command prompt using a command similar to  $\alpha$  rp  $-d$ .

You can use the get hardware nic (or diagnose hardware deviceinfo nic) CLI command to view the virtual MAC address of any FortiGate interface. For example, use the following command to view the port1 interface virtual MAC address (Current\_HWaddr) and the port1 permanent MAC address (Permanent\_HWaddr):

```
get hardware nic port1
.
.
.
MAC: 00:09:0f:09:00:00
Permanent_HWaddr: 02:09:0f:78:18:c9
.
.
.
```
**4.** Repeat these steps for the other FortiGate.

Set the other FortiGate host name to:

```
config system global
  set hostname FGT_ha_2
end
```
#### **To connect the cluster to the network**

- **1.** Connect the port1 and port2 interfaces of FGT\_ha\_1 and FGT\_ha\_2 to a switch connected to the Internet. Configure the switch so that the port1 and port2 of FGT\_ha\_1 make up a redundant interface and port1 and port2 of FGT\_ha\_2 make up another redundant interface.
- **2.** Connect the port3 and port4 interfaces of FGT\_ha\_1 and FGT\_ha\_2 to a switch connected to the internal network.

Configure the switch so that the port3 and port4 of FGT\_ha\_1 make up a redundant interface and port3 and port4 of FGT\_ha\_2 make up another redundant interface.

- **3.** Connect the port5 interfaces of FGT\_ha\_1 and FGT\_ha\_2 together. You can use a crossover Ethernet cable or regular Ethernet cables and a switch.
- **4.** Connect the port5 interfaces of the cluster units together. You can use a crossover Ethernet cable or regular Ethernet cables and a switch.
- **5.** Power on the cluster units.

The units start and negotiate to choose the primary unit and the subordinate unit. This negotiation occurs with no user intervention and normally takes less than a minute.

When negotiation is complete the cluster is ready to be configured for your network.

#### **To view cluster status**

Use the following steps to view cluster status from the CLI.

- **1.** Log into the CLI.
- **2.** Enter get system status to verify the HA status of the cluster unit that you logged into.Look for the following information in the command output.

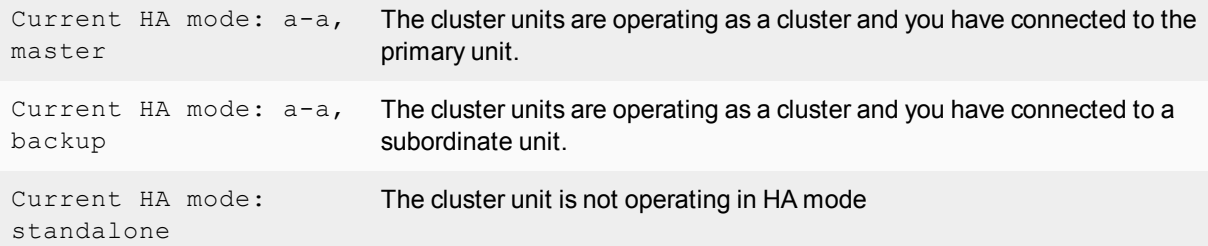

**3.** Enter the following command to confirm the HA configuration of the cluster:

```
get system ha status
HA Health Status: OK
Model: FortiGate-XXXX
Mode: HA A-P
Group: 0
Debug: 0
Cluster Uptime: 7 days 00:30:26
.
.
.
```
You can use this command to confirm that the cluster is healthy and operating normally, some information about the cluster configuration, and information about how long the cluster has been operating. Information not shown in this example includes how the primary unit was selected, configuration synchronization status, usage stats for each cluster unit, heartbeat status, and the relative priorities of the cluster units.

#### **To troubleshoot the cluster configuration**

See [Troubleshooting HA clusters on page 1845](#page-1844-0).

#### **To add basic configuration settings and the redundant interfaces**

Use the following steps to add a few basic configuration settings and the redundant interfaces.

**1.** Add a password for the admin administrative account.

```
config system admin
  edit admin
     set password <psswrd>
end
```
**2.** Temporarily delete the default route.

You cannot add an interface to a redundant interface if any settings (such as the default route) are configured for it. In this example the index of the default route is 1.

```
config router static
  delete 1
end
```
**3.** Add the redundant interfaces:

```
config system interface
  edit Port1_Port2
     set type redundant
     set member port1 port2
```

```
set ip 172.20.120.141/24
     set vdom root
  next
  edit Port3_Port4
     set type redundant
     set member port3 port4
     set ip 10.11.101.100/24
     set vdom root
end
```
The virtual MAC addresses of the FortiGate interfaces change to the following. Note that port1 and port2 both have the port1 virtual MAC address and port3 and port4 both have the port3 virtual MAC address:

- port1 interface virtual MAC:  $00-09-0f-09-00-00$
- port10 interface virtual MAC:  $00-09-0f-09-00-01$
- port11 interface virtual MAC:  $00-09-0f-09-00-02$
- port12 interface virtual MAC:  $00-09-0f-09-00-03$
- port13 interface virtual MAC:  $00-09-0f-09-00-04$
- port14 interface virtual MAC:  $00-09-0f-09-00-05$
- port15 interface virtual MAC:  $00-09-0f-09-00-06$
- port16 interface virtual MAC:  $00-09-0f-09-00-07$
- port17 interface virtual MAC:  $00-09-0f-09-00-08$
- port18 interface virtual MAC:  $00-09-0f-09-00-09$
- port19 interface virtual MAC:  $00-09-0f-09-00-0a$
- port2 interface virtual MAC:  $00-09-0f-09-00-00$  (same as port1)
- port20 interface virtual MAC:  $00-09-0f-09-00-0c$
- port3 interface virtual MAC:  $00-09-0f-09-00-0d$
- port4 interface virtual MAC:  $00-09-0f-09-00-0d$  (same as port3)
- port5 interface virtual MAC:  $00-09-0f-09-00-0f$
- port6 interface virtual MAC:  $00-09-0f-09-00-10$
- port7 interface virtual MAC:  $00-09-0f-09-00-11$
- port8 interface virtual MAC:  $00-09-0f-09-00-12$
- port9 interface virtual MAC:  $00-09-0f-09-00-13$

#### **4.** Add the default route.

```
config router static
  Ait 1
     set dst 0.0.0.0 0.0.0.0
     set gateway 172.20.120.2
     set device Port1 Port2
end
```
#### **To configure HA port monitoring for the redundant interfaces**

**1.** Configure HA port monitoring for the redundant interfaces.

```
config system ha
  set monitor Port1 Port2 Port3 Port4
end
```
# <span id="page-1844-0"></span>**Troubleshooting HA clusters**

This section describes some HA clustering troubleshooting techniques.

## **Ignoring hardware revisions**

Many FortiGate platforms have gone through multiple hardware versions and in some cases the hardware changes prevent cluster formation. If you run into this problem you can use the following command on each FortiGate to cause the cluster to ignore different hardware versions:

execute ha ignore-hardware-revision enable

This command is only available on FortiGates that have had multiple hardware revisions.

By default the command is set to prevent cluster formation between FortiGates with different hardware revisions. You can enter the following command to view its status:

execute ha ignore-hardware-revision status

Usually the incompatibility is caused by different hardware versions having different hard disks and enabling this command disables each FortiGate's hard disks. As a result of disabling hard disks the cluster will not support logging to the hard disk or WAN Optimization.

If the FortiGates do have compatible hardware versions or if you want to run a FortiGate in standalone mode you can enter the following command to disable ignoring the hardware revision and enable the hard disks:

execute ha ignore-hardware-revision disable Affected models include but are not limited to:

- FortiGate-100D
- <sup>l</sup> FortiGate-300C
- FortiGate-600C
- FortiGate-800C
- <sup>l</sup> FortiGate-80C and FortiWiFi-80C
- FortiGate-60C

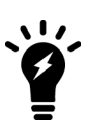

Its possible that a cluster will not form because the disk partition sizes of the cluster units are different. You can use the diagnose sys ha checksum test | grep storage command to check the disk storage checksum of each cluster unit. If the checksums are different then visit the [Fortinet Support](https://support.fortinet.com/) website for help in setting up compatible storage partitions.

### **Before you set up a cluster**

Before you set up a cluster ask yourself the following questions about the FortiGates that you are planning to use to create a cluster.

- **1.** Do all the FortiGates have the same hardware configuration? Including the same hard disk configuration?
- **2.** Do all of the FortiGates have the same FortiGuard, FortiCloud, FortiClient, VDOM and FortiOS Carrier licensing?
- **3.** Do all the FortiGates have the same firmware build?
- **4.** Are all the FortiGates set to the same operating mode (NAT or transparent)?
- **5.** Are all the FortiGates operating in single VDOM mode?
- **6.** If the FortiGates are operating in multiple VDOM mode do they all have the same VDOM configuration?

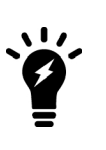

In some cases you may be able to form a cluster if different FortiGates have different firmware builds, different VDOM configurations, and are in different operating modes. However, if you encounter problems they may be resolved by installing the same firmware build on each unit, and give them the same VDOM configuration and operating mode. If the FortiGates in the cluster have different licenses, the cluster will form but it will operate with the lowest licensing level.

# **Troubleshooting the initial cluster configuration**

This section describes how to check a cluster when it first starts up to make sure that it is configured and operating correctly. This section assumes you have already configured your HA cluster.

### **To verify that a cluster can process traffic and react to a failure**

- **1.** Add a basic security policy configuration and send network traffic through the cluster to confirm connectivity. For example, if the cluster is installed between the Internet and an internal network, set up a basic internal to external security policy that accepts all traffic. Then from a PC on the internal network, browse to a website on the Internet or ping a server on the Internet to confirm connectivity.
- **2.** From your management PC, set ping to continuously ping the cluster, and then start a large download, or in some other way establish ongoing traffic through the cluster.
- **3.** While traffic is going through the cluster, disconnect the power from one of the cluster units. You could also shut down or restart a cluster unit.

Traffic should continue with minimal interruption.

- **4.** Start up the cluster unit that you disconnected. The unit should re-join the cluster with little or no affect on traffic.
- **5.** Disconnect a cable from one of the HA heartbeat interfaces. The cluster should keep functioning, using the other HA heartbeat interface.
- **6.** If you have port monitoring enabled, disconnect a network cable from a monitored interface. Traffic should continue with minimal interruption.

### **To verify the cluster configuration from the GUI**

Use these steps if a cluster is formed just to verify its status and configuration.

- **1.** Log into the cluster GUI.
- **2.** Check the system dashboard to verify that the System Information widget displays all of the cluster units.
- **3.** Check the Unit Operation widget graphic to verify that the correct cluster unit interfaces are connected.
- **4.** Go to **System > HA** or from the System Information dashboard widget select **HA Status > Configure** and verify that all of the cluster units are displayed on the HA Cluster list.
- **5.** From the cluster members list, edit the primary unit (master) and verify the cluster configuration is as expected.

### **To troubleshoot the cluster configuration from the GUI**

Use these steps if the FortiGates don't successfully form a cluster:

**1.** Connect to each cluster unit GUI and verify that the HA configurations are the same. The HA configurations of all of the cluster units must be identical. Even though the HA configuration is very simple you can easily make a small mistake that prevents a FortiGate from joining a cluster.

- **2.** If the configurations are the same, try re-entering the HA **Password** on each cluster unit in case you made an error typing the password when configuring one of the cluster units.
- **3.** Check that the correct interfaces of each cluster unit are connected.

Check the cables and interface LEDs.

Use the Unit Operation dashboard widget, system network interface list, or cluster members list to verify that each interface that should be connected actually is connected.

If the link is down re-verify the physical connection. Try replacing network cables or switches as required.

#### **To verify the cluster configuration from the CLI**

Use these steps if a cluster is formed just to verify its status and configuration.

**1.** Log into each cluster unit CLI.

You can use the console connection if you need to avoid the problem of units having the same IP address.

**2.** Enter the command get system status.

Look for the following information in the command output.

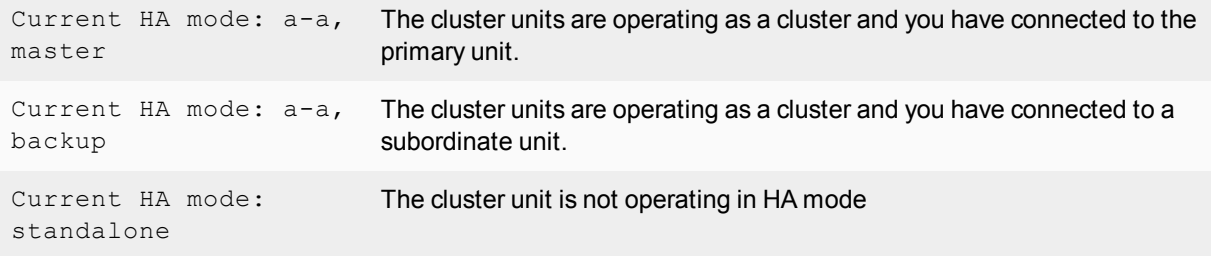

- **3.** Verify that the get system ha status command shows that the cluster health is OK and shows that all of the cluster units have joined the cluster.
- **4.** Enter the get system ha command to verify that the HA configuration is correct and the same for each cluster unit.

#### **To troubleshoot the cluster configuration from the CLI**

Try these steps if the FortiGates don't successfully form a cluster:

**1.** Try using the following command to re-enter the cluster password on each cluster unit in case you made an error typing the password when configuring one of the cluster units.

```
config system ha
   set password <password>
end
```
**2.** Check that the correct interfaces of each cluster unit are connected. Check the cables and interface LEDs.

Use get hardware nic <interface name> command to confirm that each interface is connected. If the interface is connected the command output should contain a  $\text{Link}:$  up entry similar to the following:

```
get hardware nic port1
.
.
.
Link: up
.
.
.
```
If the link is down, re-verify the physical connection. Try replacing network cables or switches as required.

## **More troubleshooting information**

Much of the information in this HA guide can be useful for troubleshooting HA clusters. Here are some links to sections with more information.

- If sessions are lost after a failover you may need to change route-ttl to keep synchronized routes active longer. See [Synchronizing kernel routing tables on page 1933](#page-1932-0)
- To control which cluster unit becomes the primary unit, you can change the device priority and enable override. See [Controlling primary unit selection using device priority and override on page 1754Controlling primary unit selection](#page-1753-0) [using device priority and override on page 1754](#page-1753-0)
- Changes made to a cluster can be lost if override is enabled. See [Configuration changes can be lost if override is](#page-1754-0) [enabled on page 1755](#page-1754-0)
- When override is enabled, after a failover traffic may be disrupted if the primary unit rejoins the cluster before the session tables are synchronized or for other reasons such as if the primary unit is configured for DHCP or PPPoE. See [Delaying how quickly the primary unit rejoins the cluster when override is enabled on page 1756](#page-1755-0).
- In some cases, age differences among cluster units result in the wrong cluster unit becoming the primary unit. For example, if a cluster unit set to a high priority reboots, that unit will have a lower age than other cluster units. You can resolve this problem by resetting the age of one or more cluster units. See [Primary unit selection and age on](#page-1746-0) [page 1747](#page-1746-0) You can also adjust how sensitive the cluster is to age differences. This can be useful if large age differences cause problems. See [Cluster age difference margin \(grace period\) on page 1747](#page-1746-1) and [Changing the](#page-1747-0) [cluster age difference margin on page 1748](#page-1747-0).
- If one of the cluster units needs to be serviced or removed from the cluster for other reasons, you can do so without affecting the operation of the cluster. See [Disconnecting a cluster unit from a cluster on page 1905](#page-1904-0)
- The GUI and CLI will not allow you to configure HA if you have enabled FGSP HA. See [FortiGate Session Life](#page-1990-0) [Support Protocol \(FGSP\) on page 1991](#page-1990-0).
- The GUI and CLI will not allow you to configure HA if one or more FortiGate interfaces is configured as a PPTP or L2TP client.
- The FGCP is compatible with DHCP and PPPoE but care should be taken when configuring a cluster that includes a FortiGate interface configured to get its IP address with DHCP or PPPoE. Fortinet recommends that you turn on DHCP or PPPoE addressing for an interface after the cluster has been configured. See [FortiGate HA compatibility](#page-1755-1) [with DHCP and PPPoE on page 1756](#page-1755-1).
- Some third-party network equipment may prevent HA heartbeat communication, resulting in a failure of the cluster or the creation of a split brain scenario. For example, some switches use packets with the same Ethertype as HA heartbeat packets use for internal functions and when used for HA heartbeat communication the switch generates CRC errors and the packets are not forwarded. See [Heartbeat packet Ethertypes on page 1915.](#page-1914-0)
- Very busy clusters may not be able to send HA heartbeat packets quickly enough, also resulting in a split brain scenario. You may be able to resolve this problem by modifying HA heartbeat timing. See [Modifying heartbeat](#page-1915-0) [timing on page 1916](#page-1915-0).
- Very busy clusters may suffer performance reductions if session pickup is enabled. If possible you can disable this feature to improve performance. If you require session pickup for your cluster, several options are available for improving session pickup performance. See [Improving session synchronization performance on page 1954](#page-1953-0).
- If it takes longer than expected for a cluster to failover you can try changing how the primary unit sends gratuitous ARP packets. See [Changing how the primary unit sends gratuitous ARP packets after a failover on page 1919.](#page-1918-0)
- You can also improve failover times by configuring the cluster for sub-second failover. See [Sub-second failover on](#page-1941-0) [page 1942](#page-1941-0) and [Failover performance on page 1951.](#page-1950-0)
- When you first put a FortiGate in HA mode you may loose connectivity to the unit. This occurs because HA changes the MAC addresses of all FortiGate interfaces, including the one that you are connecting to. The cluster MAC addresses also change if you change some HA settings such as the cluster group ID. The connection will be restored in a short time as your network and PC updates to the new MAC address. To reconnect sooner, you can update the ARP table of your management PC by deleting the ARP table entry for the FortiGate (or just deleting all arp table entries). You may be able to delete the arp table of your management PC from a command prompt using a command similar to  $\arg \theta$  -d.
- Since HA changes all cluster unit MAC addresses, if your network uses MAC address filtering you may have to make configuration changes to account for the HA MAC addresses.
- A network may experience packet loss when two FortiGate HA clusters have been deployed in the same broadcast domain. Deploying two HA clusters in the same broadcast domain can result in packet loss because of MAC address conflicts. The packet loss can be diagnosed by pinging from one cluster to the other or by pinging both of the clusters from a device within the broadcast domain. You can resolve the MAC address conflict by changing the HA Group ID configuration of the two clusters. The HA Group ID is sometimes also called the Cluster ID. See [Diagnosing packet loss with two FortiGate HA clusters in the same broadcast domain on page 1923](#page-1922-0)
- In The cluster CLI displays slave is not in sync messages if there is a synchronization problem between the primary unit and one or more subordinate units. See [How to diagnose HA out of sync messages on page 1931](#page-1930-0).
- If you have configured dynamic routing and the new primary unit takes too long to update its routing table after a failover you can configure graceful restart and also optimize how routing updates are synchronized. See [Configuring](#page-1934-0) [graceful restart for dynamic routing failover on page 1935](#page-1934-0) and [Synchronizing kernel routing tables on page 1933](#page-1932-0).
- Some switches may not be able to detect that the primary unit has become a subordinate unit and will keep sending packets to the former primary unit. This can occur after a link failover if the switch does not detect the failure and does not clear its MAC forwarding table. See [Updating MAC forwarding tables when a link failover occurs on page](#page-1939-0) [1940.](#page-1939-0)
- If a link not directly connected to a cluster unit (for example, between a switch connected to a cluster interface and the network) fails you can enable remote link failover to maintain communication. See [Remote link failover \(remote](#page-1942-0) [IP monitoring\) on page 1943](#page-1942-0).
- If you find that some cluster units are not running the same firmware build you can reinstall the correct firmware build on the cluster to upgrade all cluster units to the same firmware build. See [Synchronizing the firmware build](#page-1894-0) [running on a new cluster unit on page 1895](#page-1894-0).

# <span id="page-1849-0"></span>**Virtual clusters**

This chapter describes virtual clustering, a variation of the FGCP for FortiGates with multiple VDOMs. Virtual clustering includes can operate in active-passive or active-active HA mode for clusters of up to four FortiGates. Active-passive virtual clustering includes VDOM partitioning that to distribute traffic for different VDOMs between the primary and backup FortiGates.

# **Virtual clustering overview**

Virtual clustering is an extension of the FGCP that provides failover protection between two instances of one or more VDOMs operating on two FortiGates in a virtual cluster.

A standard virtual cluster consists of up to four FortiGates operating in active-passive or active-active HA mode with multiple VDOMS enabled.

Active-passive virtual clustering uses VDOM partitioning to send traffic for some VDOMs to the primary FortiGate and traffic for other VDOMs to the backup FortiGate. Traffic distribution between both FortiGates can potentially improve throughput. If a failure occurs and only one FortiGate continues to operate, all traffic fails over to that FortiGate, similar to normal HA. If the failed FortiGates restart, the configured traffic distribution is restored.

Active-active virtual clustering operates just the same as standard FGCP active-active HA, distributing traffic to all of the FortiGates in the cluster using FGCP load balancing.

In an active-passive virtual cluster of two FortiGates, the primary and backup FortiGates share traffic processing according to the VDOM partitioning configuration. If you add a third or fourth FortiGate, the primary and first backup FortiGate process all traffic and the other one or two FortiGates operate in standby mode. If the primary or first backup FortiGate fails, one of the other FortiGates becomes the new primary or backup FortiGate and begins processing traffic.

The figure below shows an example virtual cluster configuration consisting of two FortiGates. The virtual cluster has two VDOMs, root and Eng\_vdm.

## **Example virtual cluster**

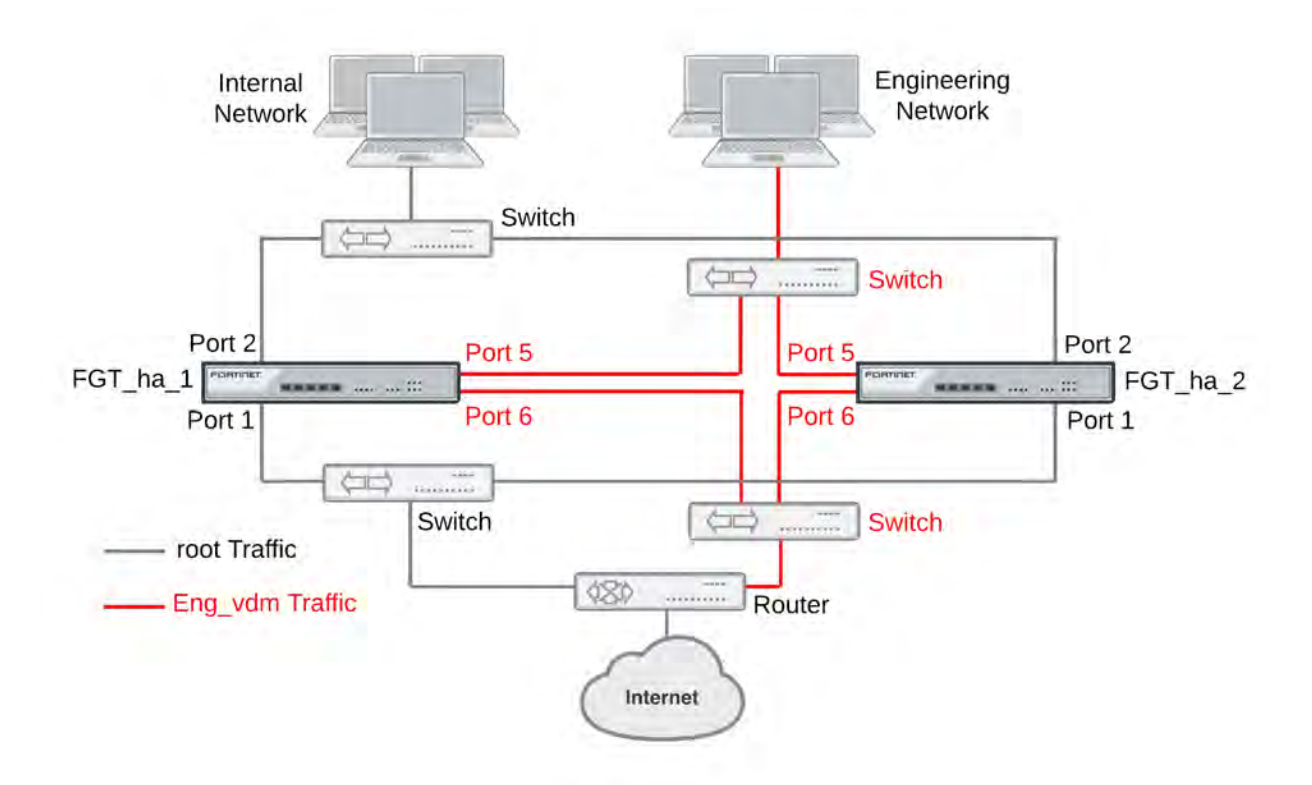

The root VDOM includes the port1 and port2 interfaces. The Eng\_vdm VDOM includes the port5 and port6 interfaces. The port3 and port4 interfaces (not shown in the diagram) are the HA heartbeat interfaces.

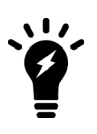

If you don't want active-passive virtual clustering to distribute traffic between FortiGates, you can configure VDOM partitioning to send traffic for all VDOMs to the primary unit. The result is the same as standard active-passive FCGP HA, all traffic is processed by the primary FortiGate.

# **Separation of VDOM traffic**

Virtual clustering creates a cluster between instances of each VDOM on the two FortiGates in the virtual cluster. All traffic to and from a given VDOM is sent to one of the FortiGates where it stays within its VDOM and is only processed by that VDOM. One FortiGate is the primary FortiGate for each VDOM and one FortiGate is the backup FortiGate for each VDOM. The primary FortiGate processes all traffic for its VDOMs. The backup FortiGate processes all traffic for its VDOMs.

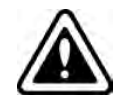

If your cluster has a VLAN that is part of a different VDOM than the physical interface that the VLAN has been added to, then you must configure VDOM partitioning to keep traffic for both of these VDOMs on the same FortiGate.

## **Virtual clustering and heartbeat interfaces**

The HA heartbeat provides the same HA services in a virtual clustering configuration as in a standard HA configuration. One set of HA heartbeat interfaces provides HA heartbeat services for all of the VDOMs in the cluster. You do not have to add a heartbeat interface for each VDOM.

## **Virtual clustering and load balancing**

There are two ways to configure load balancing for virtual clustering. The first is to set the HA mode to activeactive. The second is to configure VDOM partitioning. For virtual clustering, setting the HA Mode to active-active has the same result as active-active HA for a cluster without virtual domains. The primary FortiGate receives all sessions and load balances them among the cluster units according to the load balancing schedule. All cluster units process traffic for all virtual domains.

In an active-passive virtual clustering configuration, you can configure a form of load balancing by using VDOM partitioning to distribute traffic between the primary and backup FortiGates. While a cluster is operating, you can change the VDOM partitioning configuration to change the distribution of traffic between the cluster units. For example, if you have two VDOMs with high traffic volume you can set up VDOM partitioning so that different FortiGates process the traffic for each high-volume VDOM. If over time traffic patterns change you can dynamically re-adjust VDOM partitioning to optimize traffic throughput. VDOM partitioning can be changed at any with only minor traffic disruptions.

# **Configuring virtual clustering**

Configuring virtual clustering is the same as configuring standard FCGP HA with the addition of VDOM partitioning. Using VDOM partitioning you can control the distribution of VDOMs, and the traffic they process, between the FortiGates in the cluster.

VDOM partitioning can be thought of in two parts. First there is configuring the distribution of VDOMs between two virtual clusters. By default, all VDOMS are in virtual cluster 1 and virtual cluster 1 is associated with the primary FortiGate. In this configuration, the primary FortiGate processes all traffic. If you want traffic to be processed by the backup FortiGate, you need to enable virtual cluster 2, move some of the VDOMs to it, and associate virtual cluster 2 with the backup FortiGate.

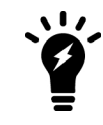

Since there are only two virtual clusters, even in a virtual clustering configuration of three or four FortiGates only two of the FortiGates process traffic. The third and fourth FortiGates operate in standby mode and process traffic after a failover.

By default all VDOMS are in virtual cluster 1 and the primary FortiGate processes all traffic.

You associate a virtual cluster with a FortiGate using priorities. The FortiGate with the highest device priority is associated with virtual cluster 1. To associate a FortiGate with virtual cluster 2 you must enable virtual cluster 2 and set the virtual cluster 2 device priority. The FortiGate with the highest virtual cluster 2 device priority processes traffic for the VDOMs added to virtual cluster 2. (Reminder: device priorities are not synchronized.)

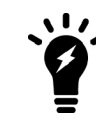

If both FortiGates have the same device priority, virtual cluster 1 is associated with the primary FortiGate. If both FortiGates have the same virtual cluster 2 device priority, virtual cluster 2 is associated with the primary FortiGate.

## **Virtual clustering and the override setting**

Enabling virtual cluster 2 also turns on the HA override setting. Enabling override is required for virtual clustering to function as configured. Enabling override causes the cluster to negotiate every time a failure occurs. If override is not enabled, the cluster will not negotiate after all failures. While more frequent negotiation may cause more minor traffic disruptions, with virtual clustering its more important to negotiate after any failure to make sure the correct traffic flows are maintained.

## **Example virtual clustering configuration**

For example, consider a configuration that includes four VDOMs: root, Engineering, Marketing, and Finance. You can use the following configuration to send root and Engineering traffic to the primary FortiGate and Marketing and Finance traffic to the backup FortiGate.

First, on the primary FortiGate:

- $\bullet$  Set the device priority to 200
- Enable virtual cluster 2 (vcluster2)
- Set the virtual cluster 2 device priority (secondary-vcluster) to 50
- Add the Marketing and Finance VDOMs to virtual cluster 2 (secondary-vcluster)

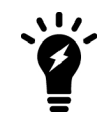

When you enable multiple VDOMs, virtual cluster 2 is enabled by default. Even so the command to enable virtual cluster 2 is included in this example in case for some reason it has been disabled. Enabling virtual cluster 2 also enables override.

```
config global
  config system ha
     set mode a-p
      set group-name mygroup
     set password <password>
     set priority 200
     set vcluster2 enable
      config secondary-vcluster
        set vdom Marketing Finance
        set priority 50
     end
   end
```
Then on the backup FortiGate:

- Set the device priority to 50 (lower than the primary FortiGate)
- Enable virtual cluster  $2$  (vcluster $2$ )
- **Set the virtual cluster 2 device priority (secondary-vcluster) to 200 (higher than the primary FortiGate).**

```
config global
  config system ha
     set mode a-p
     set group-name mygroup
     set password <password>
     set priority 50
     set vcluster2 enable
     config secondary-vcluster
        set priority 200
     end
  end
```
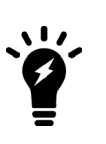

Since the primary FortiGate has the highest device priority, the primary unit processes all traffic for the VDOMs in virtual cluster 1. Since the backup FortiGate has the highest virtual cluster 2 device priority, the backup FortiGate processes all traffic for the VDOMs in virtual cluster 2. The primary FortiGate configuration adds the VDOMs to virtual cluster 2. All you have to configure on the backup FortiGate for virtual cluster 2 is the virtual cluster 2 (or secondary-vcluster) device priority.

## **Adding a third FortiGate to the virtual cluster**

You can add a third FortiGate to the virtual cluster and configure it so that if the primary FortiGate fails, the third FortiGate becomes the new primary FortiGate or if the backup FortiGate fails, the third FortiGate becomes the new backup FortiGate.

On the third FortiGate:

- Set the device priority to 150 (lower than the primary FortiGate but higher than the backup FortiGate)
- Enable virtual cluster  $2$  (vcluster $2$ )
- Set the virtual cluster 2 device priority (secondary-vcluster) to 100 (higher than the primary FortiGate but lower than the backup FortiGate)

```
config global
  config system ha
     set mode a-p
     set group-name mygroup
     set password <password>
     set priority 150
     set vcluster2 enable
     config secondary-vcluster
        set priority 100
     end
  end
```
### **Adding a fourth FortiGate to the virtual cluster**

You can add a fourth FortiGate to the virtual cluster and configure it so that:

- <sup>l</sup> If the primary FortiGate fails, the third FortiGate becomes the new primary FortiGate, the backup FortiGate continues to operate as the backup FortiGate.
- If the backup FortiGate fails, the fourth FortiGate becomes the new backup FortiGate.
- If both the primary and backup FortiGates fail, the third FortiGate becomes the primary FortiGate and the fourth FortiGate becomes the backup FortiGate.

On the fourth FortiGate:

- Set the device priority to 100 (lower than the primary and third FortiGate but higher than the backup FortiGate)
- Enable virtual cluster  $2$  (vcluster $2$ )
- Set the virtual cluster 2 device priority (secondary-vcluster) to 150 (higher than the primary FortiGate and the third FortiGate but lower than the backup FortiGate)

```
config global
  config system ha
     set mode a-p
     set group-name mygroup
     set password <password>
     set priority 100
```

```
set vcluster2 enable
  config secondary-vcluster
     set priority 150
  end
end
```
## **Virtual clustering with four FortiGates recommended configuration**

As described in the previous sections, here is a recommended device priority configuration for a virtual cluster consisting of four FortiGates. Other configurations are also supported depending on how you want the virtual cluster to respond to a failure.

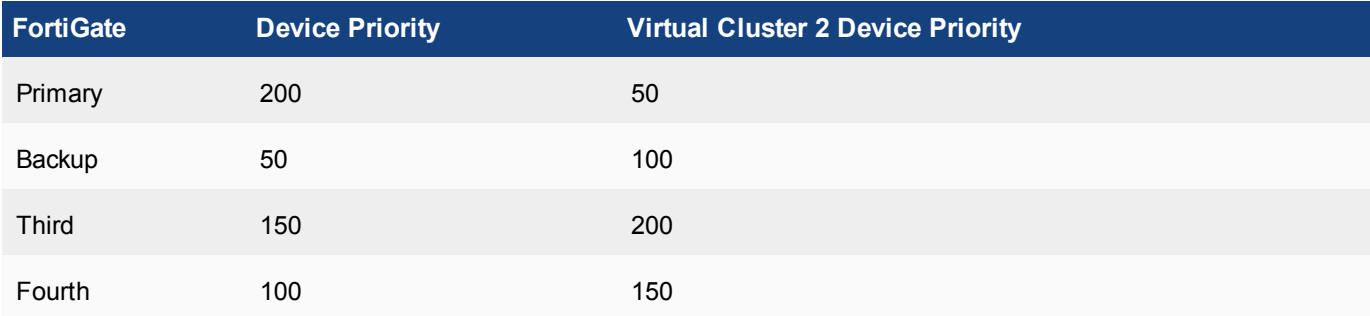

# **Virtual clustering GUI configuration**

From the GUI, you configure virtual clustering from the Global menu by going to **System > HA** setting the **Mode** to **Active-Passive** and enabling **VDOM Partitioning**.

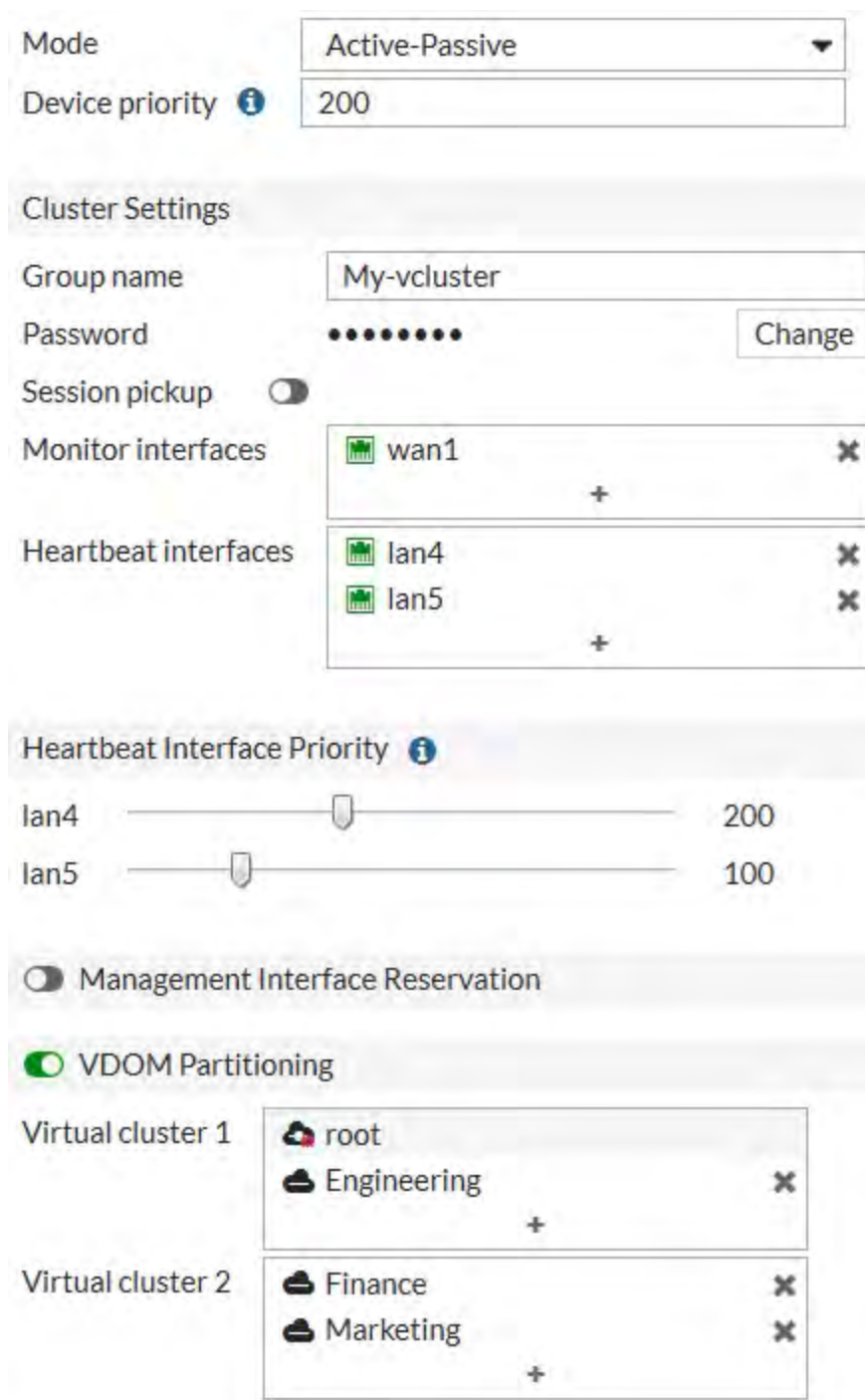

## **Example primary FortiGate virtual clustering configuration**

# **Virtual clustering configuration examples**

See the following cookbook recipe for a virtual clustering configuration example. This example shows how to set up a virtual cluster of two FortiGates and then how to add a third and fourth FortiGate to the virtual cluster configuration.

- [FGCP virtual clustering with two FortiGates](http://cookbook.fortinet.com/fgcp-virtual-clustering-with-two-fortigates-expert-56)
- [FGCP virtual clustering with two FortiGates](http://cookbook.fortinet.com/fgcp-virtual-clustering-with-four-fortigates-expert-56)

# **Example inter-VDOM links in a virtual clustering configuration**

In a virtual domain configuration you can use inter-VDOM links to route traffic between two virtual domains operating in a single FortiGate without using physical interfaces. Adding an inter-VDOM link has the affect of adding two interfaces to the FortiGate and routing traffic between the virtual domains using the inter-VDOM link interfaces.

In a virtual clustering configuration inter-VDOM links can only be made between virtual domains that are in the same virtual cluster. So, if you are planning on configuring inter-VDOM links in a virtual clustering configuration, you should make sure the virtual domains that you want to link are in the same virtual cluster.

For example, the following tables show an example virtual clustering configuration where each virtual cluster contains four virtual domains. In this configuration you can configure inter-VDOM links between root and vdom\_1 and between vdom\_2 and vdom\_3. But, you cannot configure inter-VDOM links between root and vdom\_2 or between vdom\_1 and vdom\_3 (and so on).

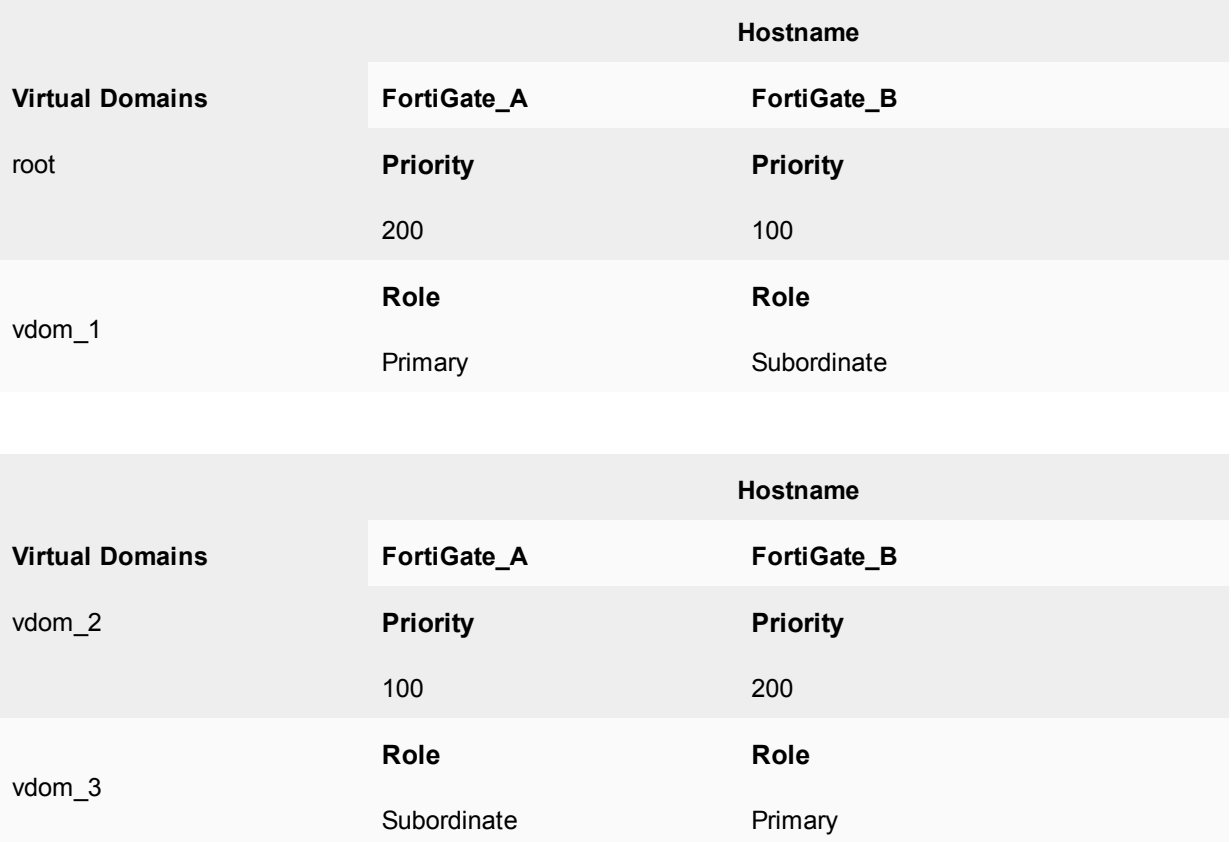

## **Configuring inter-VDOM links in a virtual clustering configuration**

Configuring inter-VDOM links in a virtual clustering configuration is very similar to configuring inter-VDOM links for a standalone FortiGate. The main difference the config system vdom-link command includes the vcluster keyword. The default setting for vcluster is vcluster1. So you only have to use the vcluster keyword if you are added an inter-VDOM link to virtual cluster 2.

#### **To add an inter-VDOM link to virtual cluster 1**

This procedure describes how to create an inter-VDOM link to virtual cluster 1 that results in a link between the root and vdom\_1 virtual domains.

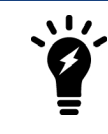

Inter-VDOM links are also called internal point-to-point interfaces.

**1.** Add an inter-VDOM link called vc1link.

```
config global
  config system vdom-link
  edit vc1link
end
```
Adding the inter-VDOM link also adds two interfaces. In this example, these interfaces are called vc1link0 and vc1link1. These interfaces appear in all CLI and GUI interface lists. These interfaces can only be added to virtual domains in virtual cluster 1.

**2.** Bind the vc1link0 interface to the root virtual domain and bind the vc1link1 interface to the vdom\_1 virtual domain.

```
config system interface
  edit vc1link0
        set vdom root
  next
  edit vc1link1
     set vdom vdom_1
   end
```
#### **To add an inter-VDOM link to virtual cluster 2**

This procedure describes how to create an inter-VDOM link to virtual cluster 2 that results in a link between the vdom\_2 and vdom\_3 virtual domains.

**1.** Add an inter-VDOM link called vc2link.

```
config global
  config system vdom-link
     edit vc2link
        set vcluster vcluster2
     end
```
Adding the inter-VDOM link also adds two interfaces. In this example, these interfaces are called vc2link0 and vc2link1. These interfaces appear in all CLI and GUI interface lists. These interfaces can only be added to virtual domains in virtual cluster 2.

**2.** Bind the vc2link0 interface to the vdom\_2 virtual domain and bind the vc2link1 interface to the vdom\_3 virtual domain.

```
config system interface
  edit vc2link0
     set vdom vdom_2
  next
  edit vc2link1
     set vdom vdom_3
  end
```
# **Troubleshooting virtual clustering**

Troubleshooting virtual clusters is similar to troubleshooting any cluster (see [FGCP configuration examples and](#page-1770-0) [troubleshooting on page 1771](#page-1770-0)). This section describes a few testing and troubleshooting techniques for virtual clustering.

## **To test the VDOM partitioning configuration**

You can do the following to confirm that traffic for different VDOMs will be distributed among both FortiGates in the virtual cluster. These steps assume the cluster is otherwise operating correctly.

**1.** Log into the GUI or CLI using the IP addresses of interfaces in each VDOM.

Confirm that you have logged into the FortiGate that should be processing traffic for that VDOM by checking the HTML title displayed by your web browser or the CLI prompt. Both of these should include the host name of the cluster unit that you have logged into. Also on the system Dashboard, the System Information widget displays the serial number of the FortiGate that you logged into. From the CLI the get system status command displays the status of the cluster unit that you logged into.

- **2.** To verify that the correct cluster unit is processing traffic for a VDOM:
	- Add security policies to the VDOM that allow communication between the interfaces in the VDOM.
	- Optionally enable traffic logging and other monitoring for that VDOM and these security policies.
	- Start communication sessions that pass traffic through the VDOM.
	- Log into the GUI and go to **System > HA**. Verify that the statistics display shows more active sessions, total packets, network utilization, and total bytes for the unit that should be processing all traffic for the VDOM.
	- Optionally check traffic logging and the Top Sessions Widget for the FortiGate that should be processing traffic for that VDOM to verify that the traffic is being processed by this FortiGate.

# **Full mesh HA**

This chapter provides an introduction to full mesh HA and also contains general procedures and configuration examples that describe how to configure FortiGate full mesh HA.

The examples in this chapter include example values only. In most cases you will substitute your own values. The examples in this chapter also do not contain detailed descriptions of configuration parameters.

# **Full mesh HA overview**

When two or more FortiGates are connected to a network in an HA cluster the reliability of the network is improved because the HA cluster replaces a single FortiGate as a single point of failure. With a cluster, a single FortiGate is replaced by a cluster of two or more FortiGates.

However, even with a cluster, potential single points of failure remain. The interfaces of each cluster unit connect to a single switch and that switch provides a single connection to the network. If the switch fails or if the connection between the switch and the network fails service is interrupted to that network.

The HA cluster does improve the reliability of the network because switches are not as complex components as FortiGates, so are less likely to fail. However, for even greater reliability, a configuration is required that includes redundant connections between the cluster the networks that it is connected to.

FortiGate models that support 802.3ad Aggregate or Redundant interfaces can be used to create a cluster configuration called full mesh HA. Full mesh HA is a method of reducing the number of single points of failure on a network that includes an HA cluster.

This redundant configuration can be achieved using FortiGate 802.3ad Aggregate or Redundant interfaces and a full mesh HA configuration. In a full mesh HA configuration, you connect an HA cluster consisting of two or more FortiGates to the network using 802.3ad Aggregate or Redundant interfaces and redundant switches. Each 802.3ad Aggregate or Redundant interface is connected to two switches and both of these switches are connected to the network. In addition you must set up an IEEE 802.1Q (also called Dot1Q) or ISL link between the redundant switches connected to the Aggregate or Redundant interfaces.

The resulting full mesh configuration, an example is shown below, includes redundant connections between all network components. If any single component or any single connection fails, traffic automatically switches to the redundant component and connection and traffic flow resumes.

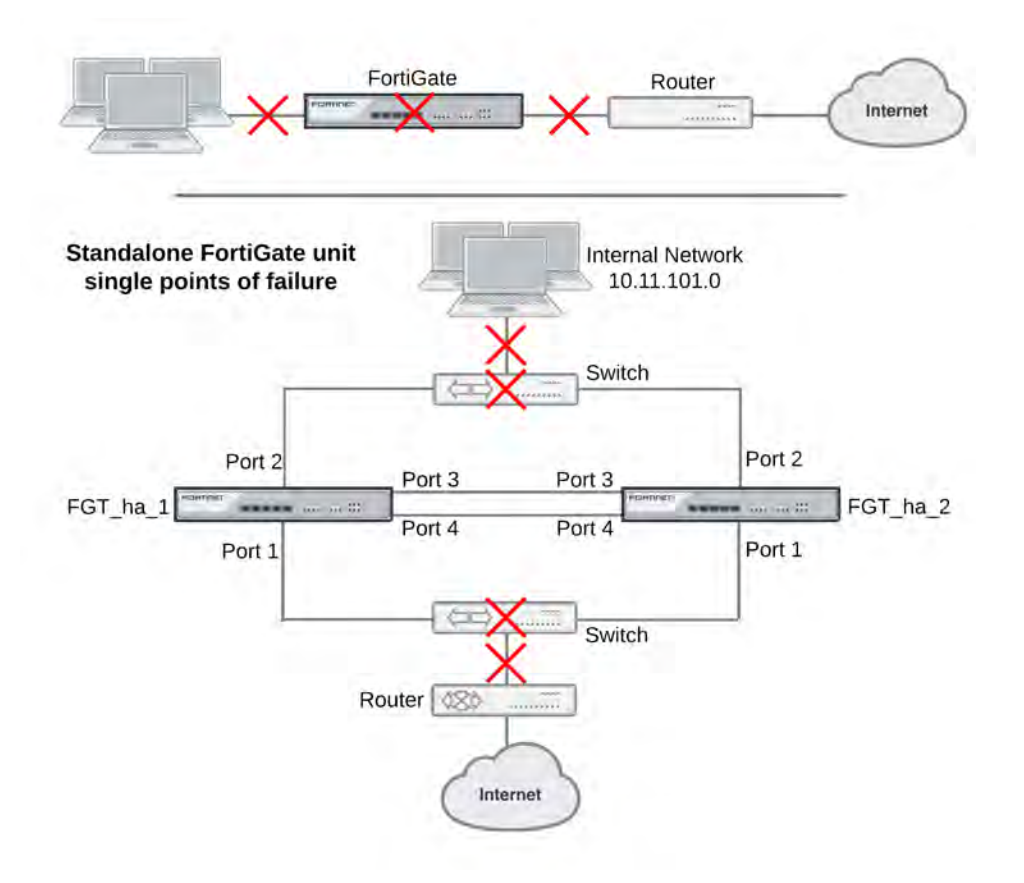

### **Single points of failure in a standalone and HA network configuration**

### **Full mesh HA and redundant heartbeat interfaces**

A full mesh HA configuration also includes redundant HA heartbeat interfaces. At least two heartbeat interfaces should be selected in the HA configuration and both sets of HA heartbeat interfaces should be connected. The HA heartbeat interfaces do not have to be configured as redundant interfaces because the FGCP handles failover between heartbeat interfaces.

## **Full mesh HA, redundant interfaces and 802.3ad aggregate interfaces**

Full mesh HA is supported for both redundant interfaces and 802.3ad aggregate interfaces. In most cases you would simply use redundant interfaces. However, if your switches support 802.3ad aggregate interfaces and split multi-trunking you can use aggregate interfaces in place of redundant interfaces for full mesh HA. One advantage of using aggregate interfaces is that all of the physical interfaces in the aggregate interface can send and receive packets. As a result, using aggregate interfaces may increase the bandwidth capacity of the cluster.

Usually redundant and aggregate interfaces consist of two physical interfaces. However, you can add more than two physical interfaces to a redundant or aggregate interface. Adding more interfaces can increase redundancy protection. Adding more interfaces can also increase bandwidth capacity if you are using 802.3ad aggregate interfaces.

# <span id="page-1861-0"></span>**Example full mesh HA configuration**

The following figure shows a full mesh HA configuration with a cluster of two FortiGates. This section describes the FortiGate configuration settings and network components required for a full mesh HA configuration. This section also contains example steps for setting up this full mesh HA configuration. The procedures in this section describe one of many possible sequences of steps for configuring full mesh HA. As you become more experienced with FortiOS, HA, and full mesh HA you may choose to use a different sequence of configuration steps.

## **Full Mesh HA configuration**

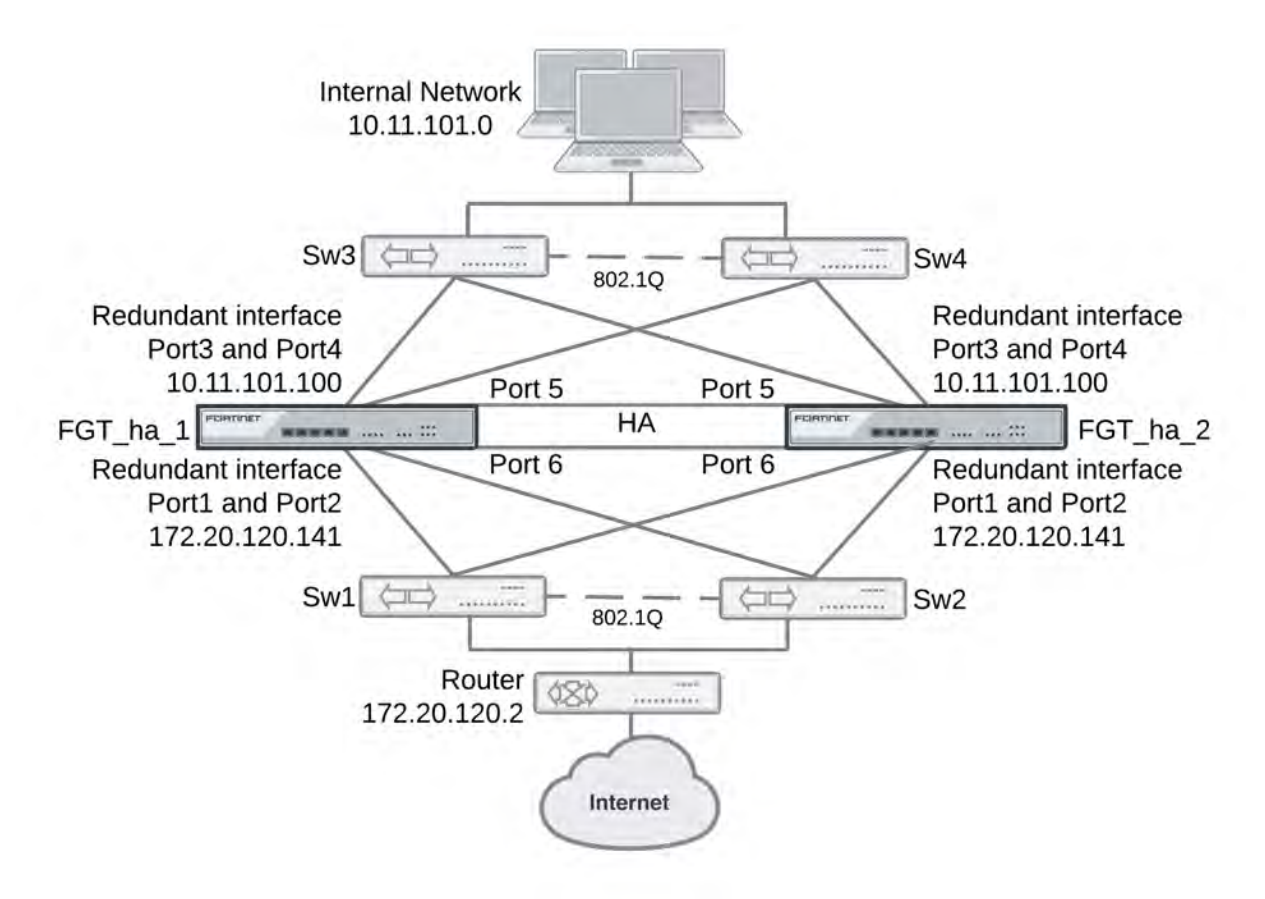

For simplicity these procedures assume that you are starting with two new FortiGates set to the factory default configuration. However, starting from the default configuration is not a requirement for a successful HA deployment. FortiGate HA is flexible enough to support a successful configuration from many different starting points.

These procedures describe how to configure a cluster operating in NAT mode because NAT is the default FortiGate operating mode. However, the steps are the same if the cluster operates in transparent mode. You can either switch the cluster units to operate in transparent mode before beginning these procedures, or you can switch the cluster to operate in transparent mode after HA is configured and the cluster is connected and operating.

# **Full mesh HA configuration**

The two FortiGates (FGT\_ha\_1 and FGT\_ha\_2) can be operating in NAT or transparent mode. Aside from the standard HA settings, the FortiGate configuration includes the following:

- The port5 and port6 interfaces configured as heartbeat interfaces. A full mesh HA configuration also includes redundant HA heartbeat interfaces.
- The port1 and port2 interfaces added to a redundant interface. Port1 is the active physical interface in this redundant interface. To make the port1 interface the active physical interface it should appear above the port2 interface in the redundant interface configuration.
- The port3 and port4 interfaces added to a redundant interface. Port3 is the active physical interface in this redundant interface. To make the port3 interface the active physical interface it should appear above the port4 interface in the redundant interface configuration.

# **Full mesh switch configuration**

The following redundant switch configuration is required:

- <sup>l</sup> Two redundant switches (Sw3 and Sw4) connected to the internal network. Establish an 802.1Q (Dot1Q) or interswitch-link (ISL) connection between them.
- Two redundant switches (Sw1 and Sw2) connected to the Internet. Establish an 802.1Q (Dot1Q) or interswitch-link (ISL) connection between them.

# **Full mesh network connections**

Make the following physical network connections for FGT ha\_1:

- Port1 to Sw1 (active)
- $\bullet$  Port2 to Sw2 (inactive)
- Port3 to Sw3 (active)
- $\bullet$  Port4 to Sw4 (inactive)

Make the following physical network connections for FGT ha 2:

- Port1 to Sw2 (active)
- Port2 to Sw1 (inactive)
- Port3 to Sw4 (active)
- Port4 to Sw3 (inactive)

## **How packets travel from the internal network through the full mesh cluster and to the Internet**

If the cluster is operating in active-passive mode and FGT ha 2 is the primary unit, all packets take the following path from the internal network to the internet:

- **1.** From the internal network to Sw4. Sw4 is the active connection to FGT ha 2; which is the primary unit. The primary unit receives all packets.
- **2.** From Sw4 to the FGT ha 2 port3 interface. Active connection between Sw4 and FGT ha 2. Port3 is the active member of the redundant interface.
- **3.** From FGT\_ha\_2 port3 to FGT\_ha\_2 port1. Active connection between FGT\_ha\_2 and Sw2. Port1 is the active member of the redundant interface.
- **4.** From Sw2 to the external router and the Internet.

# **Configuring full-mesh HA - GUI**

Each cluster unit must have the same HA configuration.

#### **To configure the FortiGates for HA operation**

**1.** Register and apply licenses to the FortiGate.

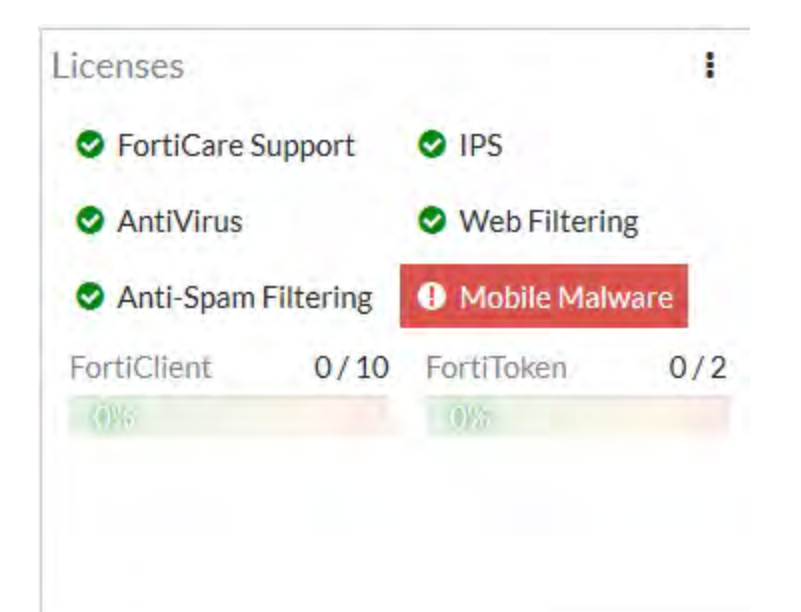

- **2.** On the **System Information** dashboard widget, beside **Host Name** select **Change**.
- **3.** Enter a new Host Name for this FortiGate.

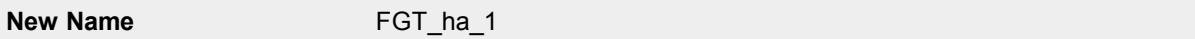

#### **4.** Go to**System > HA** and change the following settings.

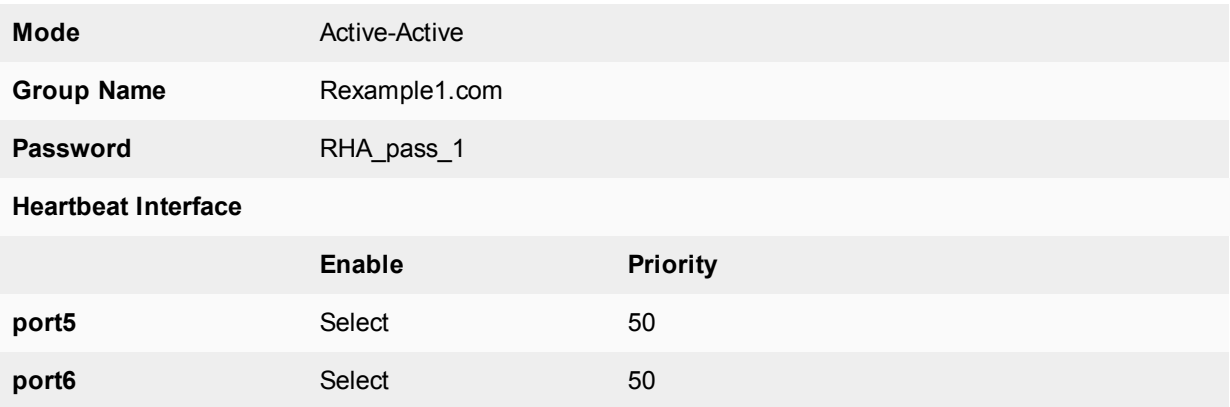

#### **5.** Select **OK**.

The FortiGate negotiates to establish an HA cluster. When you select OK you may temporarily lose connectivity with the FortiGate as the HA cluster negotiates and the FGCP changes the MAC address of the FortiGate interfaces. The MAC addresses of the FortiGate interfaces change to the following

virtual MAC addresses:

- port1 interface virtual MAC:  $00-09-0f-09-00-00$
- port10 interface virtual MAC:  $00-09-0f-09-00-01$
- port11 interface virtual MAC:  $00-09-0f-09-00-02$
- port12 interface virtual MAC:  $00-09-0f-09-00-03$
- port13 interface virtual MAC:  $00-09-0f-09-00-04$
- port14 interface virtual MAC:  $00-09-0f-09-00-05$
- port15 interface virtual MAC:  $00-09-0f-09-00-06$
- $\bullet$  port16 interface virtual MAC: 00-09-0f-09-00-07
- port17 interface virtual MAC:  $00-09-0f-09-00-08$
- port18 interface virtual MAC:  $00-09-0f-09-00-09$
- port19 interface virtual MAC:  $00-09-0f-09-00-0a$
- $\bullet$  port2 interface virtual MAC: 00-09-0f-09-00-0b
- o port20 interface virtual MAC:  $00-09-0f-09-00-0c$
- $\bullet$  port3 interface virtual MAC: 00-09-0f-09-00-0d
- $\bullet$  port4 interface virtual MAC: 00-09-0f-09-00-0e
- port5 interface virtual MAC:  $00-09-0f-09-00-0f$
- port6 interface virtual MAC:  $00-09-0f-09-00-10$
- port7 interface virtual MAC:  $00-09-0f-09-00-11$
- o port8 interface virtual MAC:  $00-09-0f-09-00-12$
- port9 interface virtual MAC:  $00-09-0f-09-00-13$

To be able to reconnect sooner, you can update the ARP table of your management PC by deleting the ARP table entry for the FortiGate (or just deleting all arp table entries). You may be able to delete the arp table of your management PC from a command prompt using a command similar to  $a_{\text{FP}}$  -d.

You can use the get hardware nic (or diagnose hardware deviceinfo nic) CLI command to view the virtual MAC address of any FortiGate interface. For example, use the following command to view the port1 interface virtual MAC address (Current HWaddr) and the port1 permanent MAC address (Permanent HWaddr):

```
get hardware nic port1
.
.
.
MAC: 00:09:0f:09:00:00
Permanent_HWaddr: 02:09:0f:78:18:c9
.
.
.
```
- **6.** Power off the first FortiGate.
- **7.** Repeat these steps for the second FortiGate. Set the second FortiGate host name to:

**New Name** FGT ha 2

#### **To connect the cluster to your network**

- **1.** Make the following physical network connections for FGT\_ha\_1:
	- $\bullet$  Port1 to Sw1 (active)
	- $\bullet$  Port2 to Sw2 (inactive)
	- Port3 to Sw3 (active)
	- $\bullet$  Port4 to Sw4 (inactive)
- **2.** Make the following physical network connections for FGT\_ha\_2:
	- Port1 to Sw2 (active)
	- $\bullet$  Port2 to Sw1 (inactive)
	- $\bullet$  Port3 to Sw4 (active)
	- Port4 to Sw3 (inactive)
- **3.** Connect Sw3 and Sw4 to the internal network.
- **4.** Connect Sw1 and Sw2 to the external router.
- **5.** Enable 802.1Q (Dot1Q) or ISL communication between Sw1 and Sw2 and between Sw3 and Sw4.
- **6.** Power on the cluster units.

The units start and negotiate to choose the primary unit and the subordinate unit. This negotiation occurs with no user intervention.

When negotiation is complete the cluster is ready to be configured for your network.

### **To view cluster status**

Use the following steps to view the cluster dashboard and cluster members list to confirm that the cluster units are operating as a cluster.

**1.** View the system dashboard.

The System Information dashboard widget shows the **Cluster Name** (Rexample1.com) and the host names and serial numbers of the **Cluster Members**. The Unit Operation widget shows multiple cluster units.

**2.** Go to **System > HA** to view the cluster members list.

The list shows two cluster units, their host names, their roles in the cluster, and their priorities. You can use this list to confirm that the cluster is operating normally.

### **To troubleshoot the cluster configuration**

If the cluster members list and the dashboard does not display information for both cluster units the FortiGates are not functioning as a cluster. See [Example full mesh HA configuration on page 1862](#page-1861-0) to troubleshoot the cluster.

### **To add basic configuration settings and the redundant interfaces**

Use the following steps to add a few basic configuration settings.

- **1.** Log into the cluster GUI.
- **2.** Go to **System > Administrators**.
- **3.** Edit **admin** and select **Change Password**.
- **4.** Enter and confirm a new password.
- **5.** Select **OK**.
- **6.** Go to **Network > Static Routes** and temporarily delete the default route.

You cannot add an interface to a redundant interface if any settings (such as the default route) are configured for it.

**7.** Go to **Network > Interfaces** and select **Create New > Interface** and configure the redundant interface to connect to the Internet.

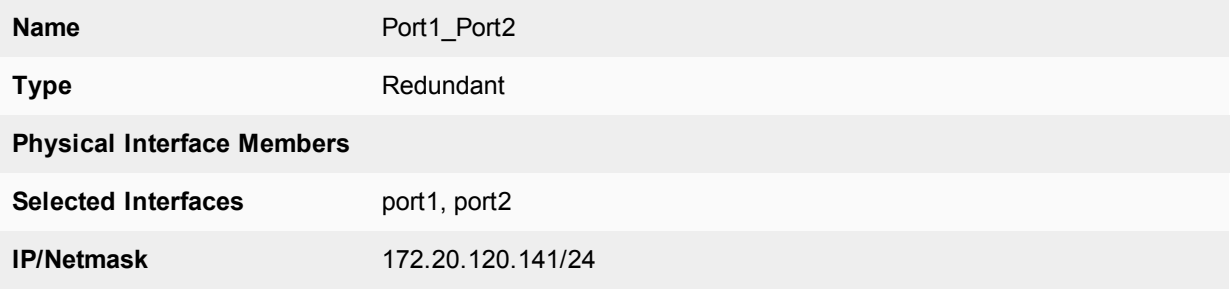

- **8.** Select **OK**.
- **9.** Select **Create New** and configure the redundant interface to connect to the internal network.

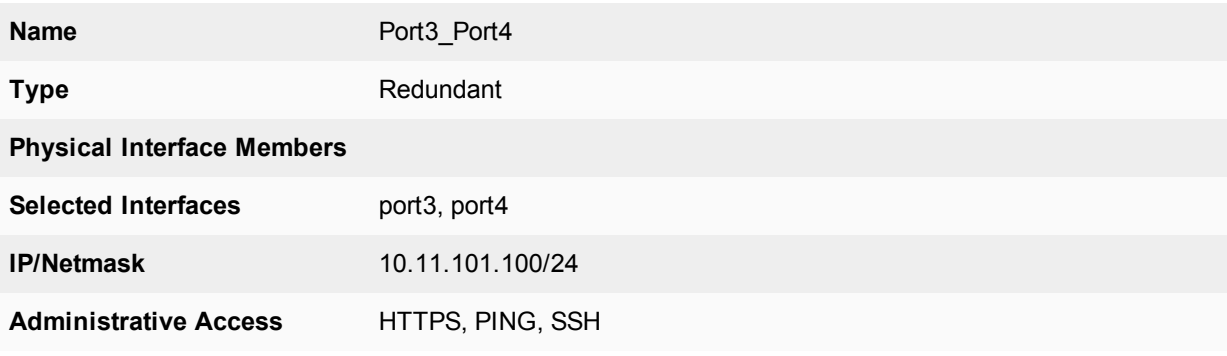

#### **10.** Select **OK**.

The virtual MAC addresses of the FortiGate interfaces change to the following. Notice that port1 and port2 both have the port1 virtual MAC address and port3 and port4 both have the port3 virtual MAC address:

- port1 interface virtual MAC:  $00-09-0f-09-00-00$
- port10 interface virtual MAC:  $00-09-0f-09-00-01$
- port11 interface virtual MAC:  $00-09-0f-09-00-02$
- port12 interface virtual MAC:  $00-09-0f-09-00-03$
- port13 interface virtual MAC:  $00-09-0f-09-00-04$
- port14 interface virtual MAC:  $00-09-0f-09-00-05$
- port15 interface virtual MAC:  $00-09-0f-09-00-06$
- port16 interface virtual MAC:  $00-09-0f-09-00-07$
- port17 interface virtual MAC:  $00-09-0f-09-00-08$
- port18 interface virtual MAC:  $00-09-0f-09-00-09$
- port19 interface virtual MAC:  $00-09-0f-09-00-0a$
- port2 interface virtual MAC:  $00-09-0f-09-00-00$  (same as port1)
- port20 interface virtual MAC:  $00-09-0f-09-00-0c$
- port3 interface virtual MAC:  $00-09-0f-09-00-0d$
- port4 interface virtual MAC:  $00-09-0f-09-00-0d$  (same as port3)
- port5 interface virtual MAC:  $00-09-0f-09-00-0f$
- port6 interface virtual MAC:  $00-09-0f-09-00-10$
- port7 interface virtual MAC:  $00-09-0f-09-00-11$
- port8 interface virtual MAC:  $00-09-0f-09-00-12$
- port9 interface virtual MAC:  $00-09-0f-09-00-13$

#### **11.** Go to **Router > Static > Static Routes**.

**12.** Add the default route.

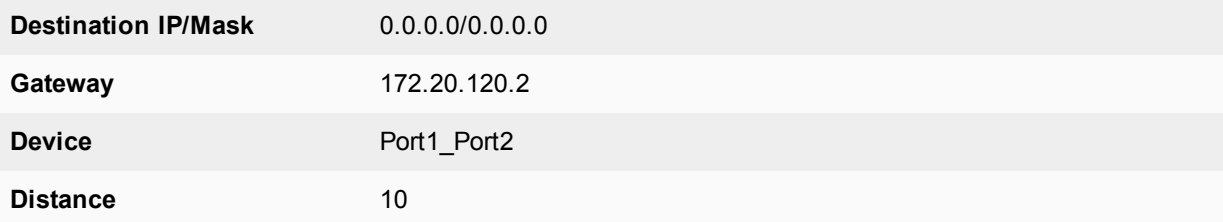

#### **13.** Select **OK**.

#### **To configure HA port monitoring for the redundant interfaces**

- **1.** Go to **System > HA**.
- **2.** In the cluster members list, edit the primary unit.
- **3.** Enable **interface monitoring** the **Port1\_Port2** and the **Port3\_Port4** interfaces
- **4.** Select **OK**.

### **Configuring full mesh HA - CLI**

Each cluster must have the same HA configuration. Use the following procedure to configure the FortiGates for HA operation.

#### **To configure the FortiGates for HA operation**

- **1.** Register and apply licenses to the FortiGate.
- **2.** Enter a new Host Name for this FortiGate.

```
config system global
  set hostname FGT_ha_1
end
```
**3.** Configure HA settings.

```
config system ha
  set mode a-a
  set group-name Rexample1.com
  set password RHA pass 1
  set hbdev port5 50 port6 50
end
```
The FortiGate negotiates to establish an HA cluster. When you select OK you may temporarily lose

connectivity with the FortiGate as the HA cluster negotiates and the FGCP changes the MAC address of the FortiGate interfaces. The MAC addresses of the FortiGate interfaces change to the following virtual MAC addresses:

- $\bullet$  port1 interface virtual MAC: 00-09-0f-09-00-00
- port10 interface virtual MAC:  $00-09-0f-09-00-01$
- port11 interface virtual MAC:  $00-09-0f-09-00-02$
- $\bullet$  port12 interface virtual MAC: 00-09-0f-09-00-03
- port13 interface virtual MAC:  $00-09-0f-09-00-04$
- port14 interface virtual MAC:  $00-09-0f-09-00-05$
- port15 interface virtual MAC:  $00-09-0f-09-00-06$
- port16 interface virtual MAC:  $00-09-0f-09-00-07$
- port17 interface virtual MAC:  $00-09-0f-09-00-08$
- $\bullet$  port18 interface virtual MAC: 00-09-0f-09-00-09
- port19 interface virtual MAC:  $00-09-0f-09-00-0a$
- o port2 interface virtual MAC:  $00-09-0f-09-00-0b$
- port20 interface virtual MAC:  $00-09-0f-09-00-0c$
- port3 interface virtual MAC:  $00-09-0f-09-00-0d$
- port4 interface virtual MAC:  $00-09-0f-09-00-0e$
- port5 interface virtual MAC:  $00-09-0f-09-00-0f$
- port6 interface virtual MAC:  $00-09-0f-09-00-10$
- port7 interface virtual MAC:  $00-09-0f-09-00-11$
- o port8 interface virtual MAC:  $00-09-0f-09-00-12$
- port9 interface virtual MAC:  $00-09-0f-09-00-13$

To be able to reconnect sooner, you can update the ARP table of your management PC by deleting the ARP table entry for the FortiGate (or just deleting all arp table entries). You may be able to delete the arp table of your management PC from a command prompt using a command similar to  $\alpha_{\text{FP}}$  -d.

You can use the get hardware nic (or diagnose hardware deviceinfo nic) CLI command to view the virtual MAC address of any FortiGate interface. For example, use the following command to view the port1 interface virtual MAC address (Current HWaddr) and the port1 permanent MAC address (Permanent\_HWaddr):

```
get hardware nic port1
.
.
.
MAC: 00:09:0f:09:00:00
Permanent_HWaddr: 02:09:0f:78:18:c9
.
.
.
```
- **4.** Power off the first FortiGate.
- **5.** Repeat these steps for the second FortiGate. Set the other FortiGate host name to:

```
config system global
  set hostname FGT_ha_2
end
```
#### **To connect the cluster to your network**

- **1.** Make the following physical network connections for FGT\_ha\_1:
	- $\bullet$  Port1 to Sw1 (active)
	- $\bullet$  Port2 to Sw2 (inactive)
	- Port3 to Sw3 (active)
	- $\bullet$  Port4 to Sw4 (inactive)
- **2.** Make the following physical network connections for FGT\_ha\_2:
	- Port1 to Sw2 (active)
	- $\bullet$  Port2 to Sw1 (inactive)
	- $\bullet$  Port3 to Sw4 (active)
	- Port4 to Sw3 (inactive)
- **3.** Connect Sw3 and Sw4 to the internal network.
- **4.** Connect Sw1 and Sw2 to the external router.
- **5.** Enable 802.1Q (Dot1Q) or ISL communication between Sw1 and Sw2 and between Sw3 and Sw4.
- **6.** Power on the cluster units.

The units start and negotiate to choose the primary unit and the subordinate unit. This negotiation occurs with no user intervention.

When negotiation is complete the cluster is ready to be configured for your network.

### **To view cluster status**

Use the following steps to view cluster status from the CLI.

- **1.** Log into the CLI.
- **2.** Enter get system status to verify the HA status of the cluster unit that you logged into.

If the command output includes Current HA mode: a-a, master, the cluster units are operating as a cluster and you have connected to the primary unit.

If the command output includes Current HA mode:  $a-a$ , backup, you have connected to a subordinate unit.

If the command output includes Current HA mode: standalone the cluster unit is not operating in HA mode.

**3.** Enter the following command to confirm the HA configuration of the cluster:

```
get system ha status
HA Health Status: OK
Model: FortiGate-XXXX
Mode: HA A-P
Group: 0
Debug: 0
Cluster Uptime: 7 days 00:30:26
.
.
.
```
You can use this command to confirm that the cluster is healthy and operating normally, some information about the cluster configuration, and information about how long the cluster has been operating. Information not shown in this example includes how the primary unit was selected, configuration synchronization status, usage stats for each cluster unit, heartbeat status, and the relative priorities of the cluster units.

**4.** Use the execute ha manage command to connect to the other cluster unit's CLI and use these commands to verify cluster status.

#### **To troubleshoot the cluster configuration**

If the cluster members list and the dashboard does not display information for both cluster units the FortiGates are not functioning as a cluster. See [Example full mesh HA configuration on page 1862](#page-1861-0) to troubleshoot the cluster.

#### **To add basic configuration settings and the redundant interfaces**

Use the following steps to add a few basic configuration settings. Some steps use the CLI and some the GUI.

- **1.** Log into the cluster CLI.
- **2.** Add a password for the admin administrative account.

```
config system admin
  edit admin
     set password <password str>
end
```
**3.** Temporarily delete the default route.

You cannot add an interface to a redundant interface if any settings (such as the default route) are configured for it.

```
config router static
   delete 1
end
```
- **4.** Go to **System > Network > Interface** and select **Create New** to add the redundant interface to connect to the Internet.
- **5.** Add the redundant interface to connect to the Internet.

```
config system interface
  edit Port1_Port2
    set type redundant
     set member port1 port2
  end
```
**6.** Add the redundant interface to connect to the internal network.

```
config system interface
  edit Port3_Port4
     set type redundant
     set member port3 port4
  end
```
The virtual MAC addresses of the FortiGate interfaces change to the following. Note that port1 and port2 both have the port1 virtual MAC address and port3 and port4 both have the port3 virtual MAC address:

- port1 interface virtual MAC:  $00-09-0f-09-00-00$
- port10 interface virtual MAC:  $00-09-0f-09-00-01$
- port11 interface virtual MAC:  $00-09-0f-09-00-02$
- port12 interface virtual MAC:  $00-09-0f-09-00-03$
- port13 interface virtual MAC:  $00-09-0f-09-00-04$
- port14 interface virtual MAC:  $00-09-0f-09-00-05$
- port15 interface virtual MAC:  $00-09-0f-09-00-06$
- port16 interface virtual MAC:  $00-09-0f-09-00-07$
- $\bullet$  port17 interface virtual MAC: 00-09-0f-09-00-08
- port18 interface virtual MAC:  $00-09-0f-09-00-09$
- port19 interface virtual MAC:  $00-09-0f-09-00-0a$
- o port2 interface virtual MAC:  $00-09-0f-09-00-00$  (same as port1)
- port20 interface virtual MAC:  $00-09-0f-09-00-0c$
- port3 interface virtual MAC:  $00-09-0f-09-00-0d$
- port4 interface virtual MAC:  $00-09-0f-09-00-0d$  (same as port3)
- port5 interface virtual MAC:  $00-09-0f-09-00-0f$
- o port6 interface virtual MAC:  $00-09-0f-09-00-10$
- port7 interface virtual MAC:  $00-09-0f-09-00-11$
- port8 interface virtual MAC:  $00-09-0f-09-00-12$
- port9 interface virtual MAC:  $00-09-0f-09-00-13$

#### **7.** Go to **Router > Static > Static Routes**.

#### **8.** Add the default route.

```
config router static
  edit 1
     set dst 0.0.0.0 0.0.0.0
     set gateway 172.20.120.2
     set device Port1_Port2
end
```
#### **To configure HA port monitoring for the redundant interfaces**

**1.** Enter the following command to configure port monitoring for the redundant interfaces:

```
config system ha
  set monitor Port1 Port2 Port3 Port4
end
```
# **Troubleshooting full mesh HA**

Troubleshooting full mesh HA clusters is similar to troubleshooting any cluster (see [FGCP configuration examples](#page-1770-0) [and troubleshooting on page 1771](#page-1770-0) or [Virtual clusters on page 1850](#page-1849-0)). The configuration and operation of a full mesh HA cluster is very similar to the configuration and operation of a standard cluster. The only differences relate to the configuration, connection, and operation of the redundant interfaces and redundant switches.

- Make sure the redundant interfaces and switches are connected correctly. With so many connections it is possible to make mistakes or for cables to become disconnected.
- Confirm that the configuration of the cluster unit 802.3ad Aggregate or Redundant interfaces is correct according to the configuration procedures in this chapter.
- In some configurations with some switch hardware, MAC-learning delays on the inter-switch links on the surrounding topologies may occur. The delays occur if the gratuitous ARP packets sent by the cluster after a failover
are delayed by the switches before being sent across the inter-switch link. If this happens the surrounding topologies may be delayed in recognizing the failover and will keep sending packets to the MAC address of the failed primary unit resulting in lost traffic. Resolving this problem may require changing the configuration of the switch or replacing them with switch hardware that does not delay the gratuitous ARP packets.

# **Operating clusters and virtual clusters**

With some exceptions, you can operate a cluster in much the same way as you operate a standalone FortiGate. This chapter describes those exceptions and also the similarities involved in operating a cluster instead of a standalone FortiGate.

## **Operating a cluster**

The configurations of all of the FortiGates in a cluster are synchronized so that the cluster units can simulate a single FortiGate. Because of this synchronization, you manage the HA cluster instead of managing the individual cluster units. You manage the cluster by connecting to the GUI using any cluster interface configured for HTTPS or HTTP administrative access. You can also manage the cluster by connecting to the CLI using any cluster interface configured for SSH or telnet administrative access.

The cluster GUI dashboard displays the cluster name, the host name and serial number of each cluster member, and also shows the role of each unit in the cluster. The roles can be master (primary unit) and slave (subordinate units). The dashboard also displays a cluster unit front panel illustration.

You can also go to **System > HA** to view the cluster members list. This includes status information for each cluster unit. You can also use the cluster members list for a number of cluster management functions including changing the HA configuration of an operating cluster, changing the host name and device priority of a subordinate unit, and disconnecting a cluster unit from a cluster. See [Cluster members list on page 1892](#page-1891-0).

You can use log messages to view information about the status of the cluster. See [Clusters and logging on page](#page-1883-0) [1884.](#page-1883-0)

You can use SNMP to manage the cluster by configuring a cluster interface for SNMP administrative access. Using an SNMP manager you can get cluster configuration information and receive traps. See [Clusters and](#page-1886-0) [SNMP on page 1887.](#page-1886-0)

You can configure a reserved management interface to manage individual cluster units. You can use this interface to access the GUI or CLI and to configure SNMP management for individual cluster units. See [Managing individual cluster units using a reserved out-of-band management interface on page 1875](#page-1874-0).

You can manage individual cluster units by using SSH, telnet, or the CLI console on the GUI dashboard to connect to the CLI of the cluster. From the CLI you can use the execute ha manage command to connect to the CLI of any unit in the cluster.

You can also manage individual cluster units by using a null-modem cable to connect to any cluster unit CLI. From there you can use the execute ha manage command to connect to the CLI of each unit in the cluster.

## **Operating a virtual cluster**

Managing a virtual cluster is very similar to managing a cluster that does not contain multiple virtual domains. Most of the information in this chapter applies to managing both kinds of clusters. This section describes what is different when managing a virtual cluster.

If virtual domains are enabled, the cluster GUI dashboard displays the cluster name and the role of each cluster unit in virtual cluster 1 and virtual cluster 2.

The configuration and maintenance options that you have when you connect to a virtual cluster GUI or CLI depend on the virtual domain that you connect to and the administrator account that you use to connect.

If you connect to a cluster as the administrator of a virtual domain, you connect directly to the virtual domain. Since HA virtual clustering is a global configuration, virtual domain administrators cannot see HA configuration options. However, virtual domain administrators see the host name of the cluster unit that they are connecting to on the web browser title bar or CLI prompt. This host name is the host name of the primary unit for the virtual domain. Also, when viewing log messages the virtual domain administrator can select to view log messages for either of the cluster units.

If you connect to a virtual cluster as the admin administrator you connect to the global GUI or CLI. Even so, you are connecting to an interface and to the virtual domain that the interface has been added to. The virtual domain that you connect to does not make a difference for most configuration and maintenance operations. However, there are a few exceptions. You connect to the FortiGate that functions as the primary unit for the virtual domain. So the host name displayed on the web browser title bar and on the CLI is the host name of this primary unit.

## <span id="page-1874-0"></span>**Managing individual cluster units using a reserved out-of-band management interface**

You can provide direct management access to all cluster units by reserving up to four management interfaces as part of the HA configuration. Once a management interface is reserved, you can configure a different IP address, administrative access and other interface settings for each management interface for each cluster unit. Then by connecting these interfaces of each cluster unit to your network you can manage each cluster unit separately from different IP addresses. Configuration changes to the reserved management interfaces are not synchronized to other cluster units.

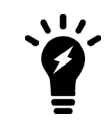

You can also configure and in-band management interface for a cluster unit. See ["Managing individual cluster units using an in-band management IP address" on page](#page-1880-0) [1881.](#page-1880-0)

Reserved management interfaces provide direct management access to each cluster unit and give each cluster unit a different identity on your network. This simplifies using external services, such as SNMP, to separately monitor and manage each cluster unit.

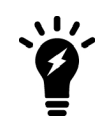

The reserved management interfaces are not assigned HA virtual MAC addresses like other cluster interfaces. Instead the reserved management interfaces retain the permanent hardware address of the physical interface unless you change it using the config system interface command.

Reserved management interfaces and their IP addresses should not be used for managing a cluster using FortiManager. To correctly manage a FortiGate HA cluster with FortiManager use the IP address of one of the cluster unit interfaces.

If you enable SNMP administrative access for a reserved management interface you can use SNMP to monitor each cluster unit using the reserved management interface IP address. To monitor each cluster unit using SNMP, just add the IP address of each cluster unit's reserved management interface to the SNMP server configuration. You must also enable direct management of cluster members in the cluster SNMP configuration.

If you enable HTTPS or HTTP administrative access for the reserved management interfaces you can connect to the GUI of each cluster unit. Any configuration changes made to any of the cluster units is automatically synchronized to all cluster units. From the subordinate units the GUI has the same features as the primary unit except that unit-specific information is displayed for the subordinate unit, for example:

• The **Dashboard System Information** widget displays the subordinate unit serial number but also displays the same information about the cluster as the primary unit

- On the Cluster members list (go to **System > HA**) you can change the HA configuration of the subordinate unit that you are logged into. For the primary unit and other subordinate units you can change only the host name and device priority.
- Log Access displays the logs of the subordinate that you are logged into fist, You use the HA Cluster list to view the log messages of other cluster units including the primary unit.

If you enable SSH or TELNET administrative access for the reserved management interfaces you can connect to the CLI of each cluster unit. The CLI prompt contains the host name of the cluster unit that you have connected to. Any configuration changes made to any of the cluster units is automatically synchronized to all cluster units. You can also use the execute ha manage command to connect to other cluster unit CLIs.

The reserved management interface is available in NAT and in transparent mode. It is also available if the cluster is operating with multiple VDOMs. In transparent mode you cannot normally add an IP address to an interface. However, you can add an IP address to the reserved management interface.

## **Reserved management interface for FortiSandbox, SNMP, and RADIUS**

By default, management services such as SNMP, remote logging, remote authentication and so on use a cluster interface. As a result, communication from each cluster unit comes from a cluster interface instead of from the interface of an individual cluster unit and not from the HA reserved management interface.

If you want to use an HA reserved management interface for these management features you must enter the following command:

```
config system ha
  set ha-direct enable
end
```
By enabling ha-direct, the following management features will use the HA reserved management interface:

- Remote logging (including syslog, FortiAnalyzer, and FortiCloud).
- SNMP queries and traps.
- RADIUS remote authentication.
- Communication with FortiSandbox.

This means that individual cluster units send log messages and communicate with FortiSandbox and so on using their HA reserved management interface instead of one of the cluster interfaces. This allows you to manage each cluster unit separately and to separate the management traffic from each cluster unit. This can also be useful if each cluster unit is in a different location.

If you just want to use HA reserved management interfaces for SNMP remote management you can enable hadirect in the SNMP configuration as shown in the following section.

### **Configuring the reserved management interface and SNMP remote management of individual cluster units**

This example describes how to configure SNMP remote management of individual cluster units using an HA reserved management interface. The configuration consists of two FortiGate-620B units already operating as a cluster. In the example, the port8 interface of each cluster unit is connected to the internal network using the switch and configured as the reserved management interface.

### **SNMP remote management of individual cluster units**

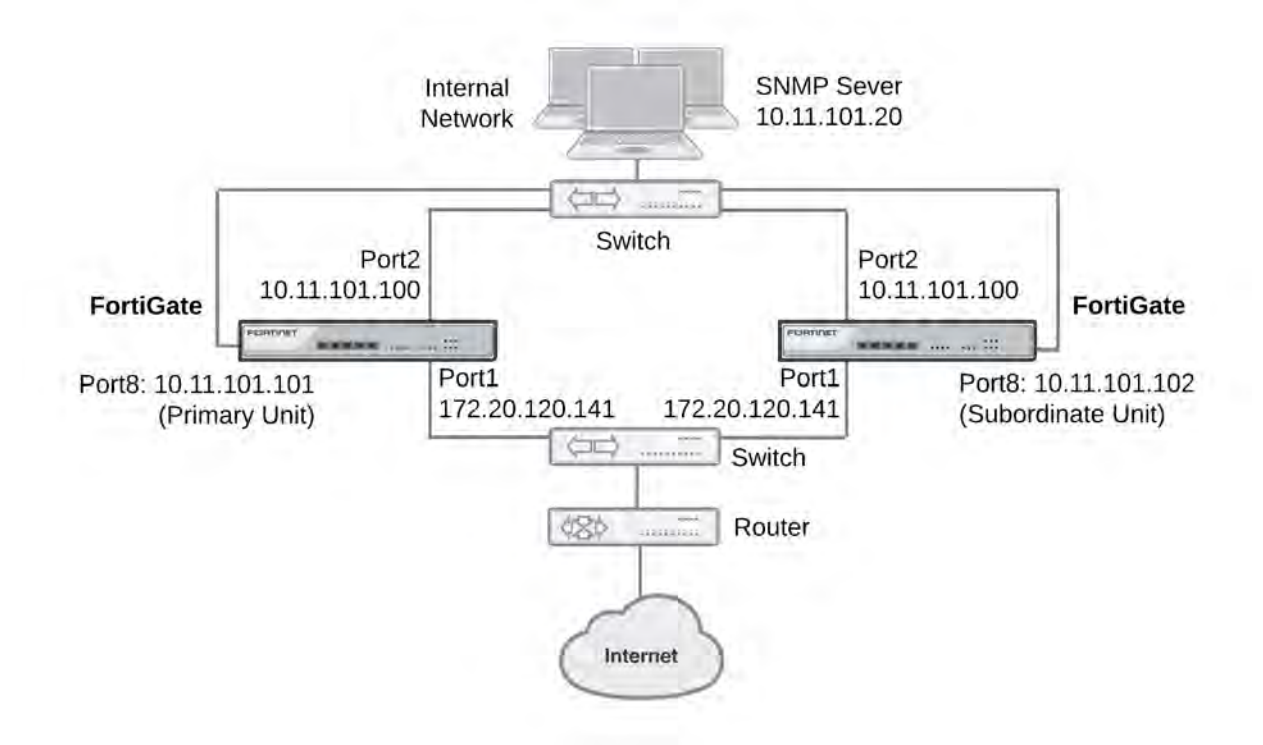

### **To configure the reserved management interface - GUI**

From the GUI you can also configure IPv4 and IPv6 default routes that are only used by the reserved management interface.

- **1.** Go to **System > HA**.
- **2.** Edit the primary unit.
- **3.** Select **Management Interface Reservation** and select port8.
- **4.** Set **Gateway** to 10.11.101.2.
- **5.** Set **IPv6 Gateway** to 2001:db8:0:2::20
- **6.** Select **OK**.

### **To configure the reserved management interface - CLI**

From the CLI you can also configure IPv4 and IPv6 default routes that are only used by the reserved management interface.

- **1.** Log into the CLI of any cluster unit.
- **2.** Enter the following command to enable the reserved management interface, set port8 as the reserved interface, and add an IPv4 default route of 10.11.101.2 and an IPv6 default route of 2001:db8:0:2::20 for the reserved management interface.

```
config system ha
  set ha-mgmt-status enable
  config ha-mgmt-interfaces
     edit 1
        set interface port8
```

```
set gateway 10.11.101.2
  set gateway6 2001:db8:0:2::20
end
```
The reserved management interface default route is not synchronized to other cluster units.

### **To change the primary unit reserved management interface configuration - GUI**

You can change the IP address of the primary unit reserved management interface from the primary unit GUI. Configuration changes to the reserved management interface are not synchronized to other cluster units.

**1.** From a PC on the internal network, browse to http://10.11.101.100 and log into the cluster GUI. This logs you into the primary unit GUI.

You can identify the primary unit from its serial number or host name that appears on the System Information dashboard widget.

**2.** Go to **Network > Interfaces** and edit the port8 interface as follows:

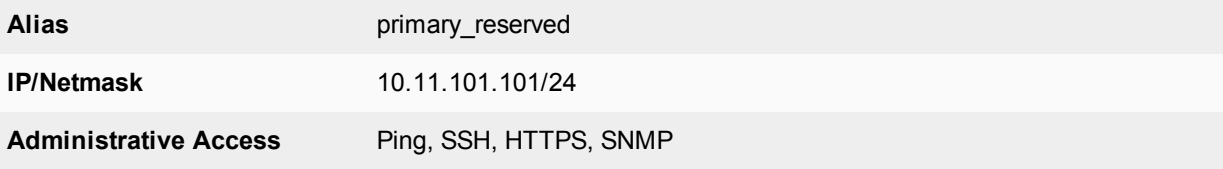

**3.** Select **OK**.

You can now log into the primary unit GUI by browsing to https://10.11.101.101. You can also log into this primary unit CLI by using an SSH client to connect to 10.11.101.101.

### **To change subordinate unit reserved management interface configuration - CLI**

At this point you cannot connect to the subordinate unit reserved management interface because it does not have an IP address. Instead, this procedure describes connecting to the primary unit CLI and using the execute half manage command to connect to subordinate unit CLI to change the port8 interface. You can also use a serial connection to the cluster unit CLI. Configuration changes to the reserved management interface are not synchronized to other cluster units.

**1.** Connect to the primary unit CLI and use the execute ha manage command to connect to a subordinate unit CLI.

You can identify the subordinate unit from is serial number or host name. The host name appears in the CLI prompt.

**2.** Enter the following command to change the port8 IP address to 10.11.101.102 and set management access to HTTPS, ping, SSH, and SNMP.

```
config system interface
  edit port8
     set ip 10.11.101.102/24
     set allowaccess https ping ssh snmp
end
```
You can now log into the subordinate unit GUI by browsing to https://10.11.101.102. You can also log into this subordinate unit CLI by using an SSH client to connect to 10.11.101.102.

### **To configure the cluster for SNMP management using the reserved management interfaces - CLI**

This procedure describes how to configure the cluster to allow the SNMP server to get status information from the primary unit and the subordinate unit. The SNMP configuration is synchronized to all cluster units. To support using the reserved management interfaces, you must add at least one HA direct management host to an SNMP community. If your SNMP configuration includes SNMP users with user names and passwords you must also enable HA direct management for SNMP users.

**1.** Enter the following command to add an SNMP community called Community and add a host to the community for the reserved management interface of each cluster unit. The host includes the IP address of the SNMP server (10.11.101.20).

```
config system snmp community
  Ait 1
     set name Community
     config hosts
        edit 1
          set ha-direct enable
           set ip 10.11.101.20
        end
```
end

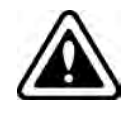

Enabling ha-direct in non-HA environments makes SNMP unusable.

### **2.**

**3.** Enter the following command to add an SNMP user for the reserved management interface.

```
config system snmp user
  edit 1
     set ha-direct enable
     set notify-hosts 10.11.101.20
  end
```
Configure other settings as required.

### **To get CPU, memory, and network usage of each cluster unit using the reserved management IP addresses**

From the command line of an SNMP manager, you can use the following SNMP commands to get CPU, memory and network usage information for each cluster unit. In the examples, the community name is Community. The commands use the MIB field names and OIDs listed below.

Enter the following commands to get CPU, memory and network usage information for the primary unit with reserved management IP address 10.11.101.101 using the MIB fields:

```
snmpget -v2c -c Community 10.11.101.101 fgHaStatsCpuUsage
snmpget -v2c -c Community 10.11.101.101 fgHaStatsMemUsage
snmpget -v2c -c Community 10.11.101.101 fgHaStatsNetUsage
```
Enter the following commands to get CPU, memory and network usage information for the primary unit with reserved management IP address 10.11.101.101 using the OIDs:

```
snmpget -v2c -c Community 10.11.101.101 1.3.6.1.4.1.12356.101.13.2.1.1.3.1
snmpget -v2c -c Community 10.11.101.101 1.3.6.1.4.1.12356.101.13.2.1.1.4.1
snmpget -v2c -c Community 10.11.101.101 1.3.6.1.4.1.12356.101.13.2.1.1.5.1
```
Enter the following commands to get CPU, memory and network usage information for the subordinate unit with reserved management IP address 10.11.101.102 using the MIB fields:

```
snmpget -v2c -c Community 10.11.101.102 fgHaStatsCpuUsage
snmpget -v2c -c Community 10.11.101.102 fgHaStatsMemUsage
snmpget -v2c -c Community 10.11.101.102 fgHaStatsNetUsage
```
Enter the following commands to get CPU, memory and network usage information for the subordinate unit with reserved management IP address 10.11.101.102 using the OIDs:

```
snmpget -v2c -c Community 10.11.101.102 1.3.6.1.4.1.12356.101.13.2.1.1.3.1
snmpget -v2c -c Community 10.11.101.102 1.3.6.1.4.1.12356.101.13.2.1.1.4.1
snmpget -v2c -c Community 10.11.101.102 1.3.6.1.4.1.12356.101.13.2.1.1.5.1
```
### **Adding firewall local-in policies for the dedicated HA management interface**

To add local-in polices for the dedicated management interface, enable  $ha-mgmt-intf-only$  and set intf to any. Enabling  $ha-mgmt-intf-only means the local-in policy applies only to the VDOM that contains the$ dedicated HA management interface. For example:

```
config firewall local-in-policy
  edit 0
     set ha-mgmt-intf-only enable
     set intf any
     set scraddr internal-net
     set dstaddr mgmt-int
     set action accept
     set service HTTPS
     set schedule weekdays
  end
```
### **NTP over Dedicated HA management interfaces**

If you set up dedicated management interfaces on each cluster unit, if NTP is enabled, the primary unit contacts an NTP server using the dedicated management interface. System time is then synchronized to the backup units through the HA heartbeat.

```
Example CLI:
```

```
config system interface
  edit port5
     set ip 172.16.79.46 255.255.255.0
  end
config system ha
  set group-name FGT-HA
  set mode a-p
  set ha-mgmt-status enable
     config ha-mgmt-interfaces
        edit 1
           set interface port5
           set gateway 172.16.79.1
        end
  set ha-direct enable
end
config system ntp
  set ntpsync enable
  set syncinterval 5
```
end

### <span id="page-1880-0"></span>**Managing individual cluster units using an in-band management IP address**

You can use the following command to add an in-band management IP address to an individual cluster unit interface that is also connected to a network and processing traffic. The in-band management IP address is an alternative to the reserved HA management interface feature and does not require reserving an interface just for management access.

```
config system interface
  edit port1
     set management-ip 172.20.121.155/24
  end
```
The management IP address is accessible from the network that the cluster interface is connected to. This setting is not synchronized so each cluster unit can have their own in-band management IP addresses. You can add a management IP address to one or more interfaces of each cluster unit.

The in-band management IP address should be on the same subnet as the interface you are adding it to, but cannot be on the same subnet as other interface IP addresses.

You can connect to the in-band management IP address using the interface's administrative access settings. The in-band management IP only supports the following subset of administrative access settings: ping, Telnet, HTTP, HTTPS, and SNMP.

For example, use the following command to add an in-band management IP address and allow access using HTTPS, SSH and SNMP:

```
config system interface
  edit port23
     set management-ip 172.25.12.5/24
     set allowaccess https ssh snmp
  end
```
## **Managing individual cluster units in a virtual cluster**

You can select the HA option **Do NOT Synchronize Management VDOM Configuration** if you have enabled multiple VDOMS and set a VDOM other than the root VDOM to be the management VDOM. You can select this option to prevent the management VDOM configuration from being synchronized between cluster units in a virtual cluster. This allows you to add an interface to the VDOM in each cluster unit and then to give the interfaces different IP addresses in each cluster unit, allowing you to manage each cluster unit separately.

You can also enable this feature using the following command:

```
config system ha
  set standalone-mgmt-vdom enable
end
```
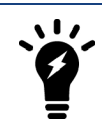

This feature must be disabled to manage a cluster using FortiManager.

## **Shutting down or rebooting the primary unit**

You can shutdown or reboot the primary unit from the primary unit GUI by selecting **Shutdown** or **Reboot** from the **Admin** menu. From the primary unit CLI you can use the execute reboot or execute shutdown commands to shutdown or reboot the primary unit.

During the shutdown the primary unit first becomes the backup unit before shutting down allowing the backup unit to become the new primary unit and avoiding a split brain scenario. This behavior only happens when you manually shutdown or reboot the primary unit.

## **The primary unit acts as a router for subordinate unit management traffic**

HA uses routing and inter-VDOM links to route subordinate unit management traffic through the primary unit to the network. Similar to a standalone FortiGate, subordinate units may generate their own management traffic, including:

- DNS queries.
- FortiGuard Web Filtering rating requests.
- Log messages to be sent to a FortiAnalyzer unit, to a syslog server, or to the FortiGuard Analysis and Management Service.
- Log file uploads to a FortiAnalyzer unit.
- Quarantine file uploads to a FortiAnalyzer unit.
- SNMP traps.
- Communication with remote authentication servers (RADIUS, LDAP, TACACS+ and so on)

Subordinate units send this management traffic over the HA heartbeat link to the primary unit. The primary unit forwards the management traffic to its destination. The primary unit also routes replies back to the subordinate unit in the same way.

HA uses a hidden VDOM called vsys\_ha for HA operations. The vsys\_ha VDOM includes the HA heartbeat interfaces, and all communication over the HA heartbeat link goes through the vsys\_ha VDOM. To provide communication from a subordinate unit to the network, HA adds hidden inter-VDOM links between the primary unit management VDOM and the primary unit vsys\_ha VDOM. By default, root is the management VDOM.

Management traffic from the subordinate unit originates in the subordinate unit vsys ha VDOM. The vsys ha VDOM routes the management traffic over the HA heartbeat link to the primary unit vsys\_ha VDOM. This management traffic is then routed to the primary unit management VDOM and from there out onto the network.

DNS queries and FortiGuard Web Filtering and Email Filter requests are still handled by the HA proxy so the primary unit and subordinate units share the same DNS query cache and the same FortiGuard Web Filtering and Email Filter cache. In a virtual clustering configuration, the cluster unit that is the primary unit for the management virtual domain maintains the FortiGuard Web Filtering, Email Filtering, and DNS query cache.

### **Subordinate unit management traffic path**

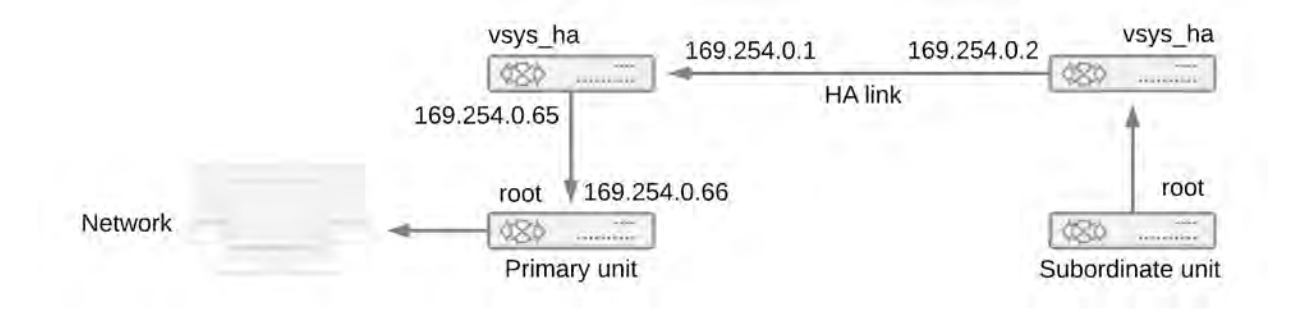

## **Cluster communication with RADIUS and LDAP servers**

In an active-passive cluster, only the primary unit processes traffic, so the primary unit communicates with RADIUS or LDAP servers. In a cluster that is operating in active-active mode, subordinate units send RADIUS and LDAP requests to the primary unit over the HA heartbeat link and the primary units routes them to their destination. The primary unit relays the responses back to the subordinate unit.

## **Clusters and FortiGuard services**

This section describes how various FortiGate HA clustering configurations communicate with the FDN.

In an operating cluster, the primary unit communicates directly with the FortiGuard Distribution Network (FDN). Subordinate units also communicate directly with the FDN but as described above, all communication between subordinate units and the FDN is routed through the primary unit.

You must register and license all of the units in a cluster for all required FortiGuard services, both because all cluster units communicate with the FDN and because any cluster unit could potentially become the primary unit.

## **FortiGuard and active-passive clusters**

For an active-passive cluster, only the primary unit processes traffic. Even so, all cluster units communicate with the FDN. Only the primary unit sends FortiGuard Web Filtering and Antispam requests to the FDN. All cluster units receive FortiGuard Antivirus, IPS, and application control updates from the FDN.

In an active-passive cluster the FortiGuard Web Filter and Email Filter caches are located on the primary unit in the same way as for a standalone FortiGate. The caches are not shared among cluster units so after a failover the new primary unit must build up new caches.

In an active-passive cluster all cluster units also communicate with the FortiGuard Analysis and Management Service (FAMS).

### **FortiGuard and active-active clusters**

For an active-active cluster, both the primary unit and the subordinate units process traffic. Communication between the cluster units and the FDN is the same as for active-passive clusters with the following exception.

Because the subordinate units process traffic, they may also be making FortiGuard Web Filtering and Email Filter requests. The primary unit receives all such requests from the subordinate units and relays them to the FDN and then relays the FDN responses back to the subordinate units. The FortiGuard Web Filtering and Email Filtering

URL caches are maintained on the primary unit. The primary unit caches are used for primary and subordinate unit requests.

### **FortiGuard and virtual clustering**

For a virtual clustering configuration the management virtual domain of each cluster unit communicates with the FDN. The cluster unit that is the primary unit for the management virtual domain maintains the FortiGuard Web Filtering and Email Filtering caches. All FortiGuard Web Filtering and Email Filtering requests are proxied by the management VDOM of the cluster unit that is the primary unit for the management virtual domain.

## <span id="page-1883-0"></span>**Clusters and logging**

This section describes the log messages that provide information about how HA is functioning, how to view and manage logs for each unit in a cluster, and provides some example log messages that are recorded during specific cluster events.

You configure logging for a cluster in the same way as you configuring logging for a standalone FortiGate. Log configuration changes made to the cluster are synchronized to all cluster units.

All cluster units record log messages separately to the individual cluster unit's log disk, to the cluster unit's system memory, or both. You can view and manage log messages for each cluster unit from the cluster GUI Log Access page.

When remote logging is configured, all cluster units send log messages to remote FortiAnalyzer units or other remote servers as configured. HA uses routing and inter-VDOM links to route subordinate unit log traffic through the primary unit to the network.

When you configure a FortiAnalyzer unit to receive log messages from a FortiGate cluster, you should add a cluster to the FortiAnalyzer unit configuration so that the FortiAnalyzer unit can receive log messages from all cluster units.

### **Viewing and managing log messages for individual cluster units**

This section describes how to view and manage log messages for an individual cluster unit.

### **To view HA cluster log messages**

- **1.** Log into the cluster GUI.
- **2.** Go to **Log&Report > Log Config > Log Settings > GUI Preferences** and select to display logs from **Memory**, **Disk or FortiAnalyzer**.

For each log display, the **HA Cluster** list displays the serial number of the cluster unit for which log messages are displayed. The serial numbers are displayed in order in the list.

**3.** Set **HA Cluster** to the serial number of one of the cluster units to display log messages for that unit.

### **About HA event log messages**

HA event log messages always include the host name and serial number of the cluster unit that recorded the message. HA event log messages also include the HA state of the unit and also indicate when a cluster unit switches (or moves) from one HA state to another. Cluster units can operate in the HA states listed below:

### **HA states**

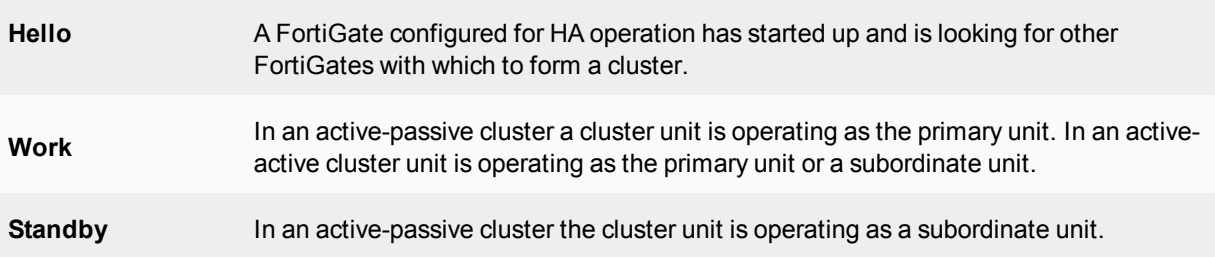

HA log Event log messages also indicate the virtual cluster that the cluster unit is operating in as well as the member number of the unit in the cluster. If virtual domains are not enabled, all clusters unit are always operating in virtual cluster 1. If virtual domains are enabled, a cluster unit may be operating in virtual cluster 1 or virtual cluster 2. The member number indicates the position of the cluster unit in the cluster members list. Member 0 is the primary unit. Member 1 is the first subordinate unit, member 2 is the second subordinate unit, and so on.

## **HA log messages**

See the FortiOS log message reference for a listing of and descriptions of the HA log messages.

### **FortiGate HA message "HA master heartbeat interface <intf\_name> lost neighbor information"**

The following HA log messages may be recorded by an operating cluster:

2009-02-16 11:06:34 device\_id=FG2001111111 log\_id=0105035001 type=event subtype=ha pri=critical vd=root msg="HA slave heartbeat interface internal lost neighbor information"

2009-02-16 11:06:40 device\_id=FG2001111111 log\_id=0105035001 type=event subtype=ha pri=notice vd=root msg="Virtual cluster 1 of group 0 detected new joined HA member"

2009-02-16 11:06:40 device\_id=FG2001111111 log\_id=0105035001 type=event subtype=ha pri=notice vd=root msg="HA master heartbeat interface internal get peer information"

These log messages indicate that the cluster units could not connect to each other over the HA heartbeat link for the period of time that is given by hb-interval x hb-lost-threshold, which is 1.2 seconds with the default values.

### **To diagnose this problem**

- **1.** Check all heartbeat interface connections including cables and switches to make sure they are connected and operating normally.
- **2.** Use the following commands to display the status of the heartbeat interfaces.

```
get hardware nic <heartbeat interface name>
diagnose hardware deviceinfo nic <heartbeat interface name>
```
The status information may indicate the interface status and link status and also indicate if a large number of errors have been detected.

**3.** If the log message only appears during peak traffic times, increase the tolerance for missed HA heartbeat packets by using the following commands to increase the lost heartbeat threshold and heartbeat interval:

```
config system ha
  set hb-lost-threshold 12
  set hb-interval 4
end
```
These settings multiply by 4 the loss detection interval. You can use higher values as well.

This condition can also occur if the cluster units are located in different buildings or even different geographical locations. Called a distributed cluster, as a result of the separation it may take a relatively long time for heartbeat packets to be transmitted between cluster units. You can support a distributed cluster by increasing the heartbeat interval so that the cluster expects extra time between heartbeat packets.

- **4.** Optionally disable session-pickup to reduce the processing load on the heartbeat interfaces.
- **5.** Instead of disabling session-pickup you can enable session-pickup-delay to reduce the number of sessions that are synchronized. With this option enabled only sessions that are active for more than 30 seconds are synchronized.

It may be useful to monitor CPU and memory usage to check for low memory and high CPU usage. You can configure event logging to monitor CPU and memory usage. You can also enable the CPU over usage and memory low SNMP events.

Once this monitoring is in place, try and determine if there have been any changes in the network or an increase of traffic recently that could be the cause. Check to see if the problem happens frequently and if so what the pattern is.

To monitor the CPU of the cluster units and troubleshoot further, use the following procedure and commands:

```
get system performance status
get system performance top 2
diagnose sys top 2
```
These commands repeated at frequent intervals will show the activity of the CPU and the number of sessions.

Search the Fortinet Knowledge Base for articles about monitoring CPU and Memory usage.

If the problem persists, gather the following information (a console connection might be necessary if connectivity is lost) and provide it to Technical Support when opening a ticket:

- Debug log from the GUI: **System > Advanced > Download Debug Log**
- CLI command output:

```
diagnose sys top 2 (keep it running for 20 seconds)
get system performance status (repeat this command multiple times to get good samples)
get system ha status
diagnose sys ha status
diagnose sys ha dump-by {all options}
diagnose netlink device list
diagnose hardware deviceinfo nic <heartbeat-interface-name>
execute log filter category 1
execute log display
```
### **Formatting cluster unit hard disks (log disks)**

If you need to format the hard disk (also called log disk or disk storage) of one or more cluster units you should disconnect the unit from the cluster and use the  $\epsilon$ xecute formatlogdisk command to format the cluster unit hard disk then add the unit back to the cluster.

For information about how to remove a unit from a cluster and add it back, see [Disconnecting a cluster unit from a](#page-1904-0) [cluster on page 1905](#page-1904-0) and [Adding a disconnected FortiGate back to its cluster on page 1906](#page-1905-0) .

Once you add the cluster unit with the formatted log disk back to the cluster you should make it the primary unit before removing other units from the cluster to format their log disks and then add them back to the cluster.

## <span id="page-1886-0"></span>**Clusters and SNMP**

You can use SNMP to manage a cluster by configuring a cluster interface for SNMP administrative access. Using an SNMP manager you can get cluster configuration and status information and receive traps.

You configure SNMP for a cluster in the same way as configuring SNMP for a standalone FortiGate. SNMP configuration changes made to the cluster are shared by all cluster units.

Each cluster unit sends its own traps and SNMP manager systems can use SNMP get commands to query each cluster unit separately. To set SNMP get queries to each cluster unit you must create a special get command that includes the serial number of the cluster unit.

Alternatively you can use the HA reserved management interface feature to give each cluster unit a different management IP address. Then you can create an SNMP get command for each cluster unit that just includes the management IP address and does not have to include the serial number.

### **SNMP get command syntax for the primary unit**

Normally, to get configuration and status information for a standalone FortiGate or for a primary unit, an SNMP manager would use an SNMP get commands to get the information in a MIB field. The SNMP get command syntax would be similar to the following:

```
snmpget -v2c -c <community name> <address_ipv4> {<OID> | <MIB_field>}
where:
```
<community name> is an SNMP community name added to the FortiGate configuration. You can add more than one community name to a FortiGate SNMP configuration. The most commonly used community name is public.

<address\_ipv4> is the IP address of the FortiGate interface that the SNMP manager connects to.

{<OID> | <MIB\_field>} is the object identifier (OID) for the MIB field or the MIB field name itself. The HA MIB fields and OIDs are listed below:

### **SNMP field names and OIDs**

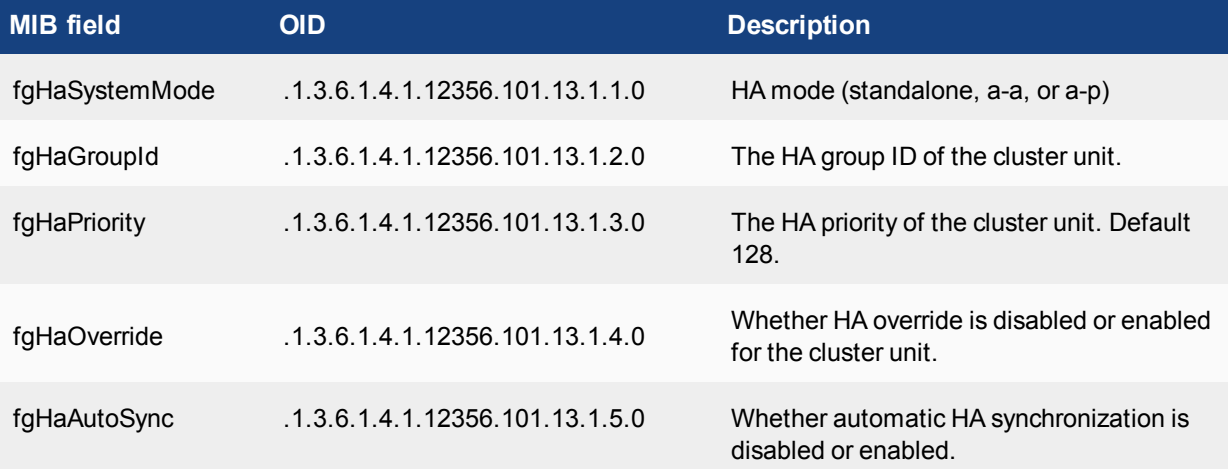

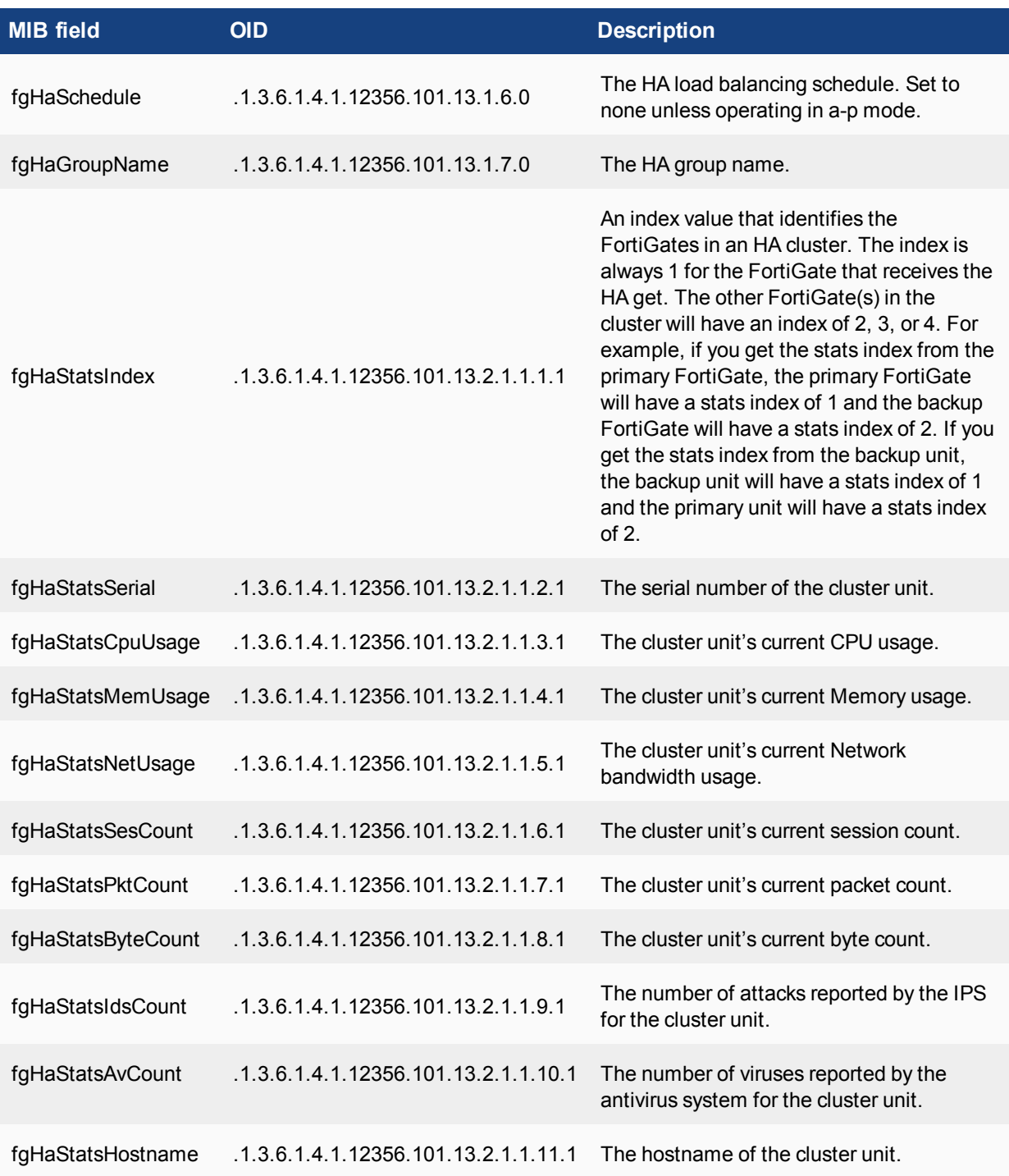

### **To get the HA priority for the primary unit**

The following SNMP get command gets the HA priority for the primary unit. The community name is public. The IP address of the cluster interface configured for SNMP management access is 10.10.10.1. The HA priority MIB field is fgHaPriority and the OID for this MIB field is 1.3.6.1.4.1.12356.101.13.1.3.0 The first command uses the MIB field name and the second uses the OID:

```
snmpget -v2c -c public 10.10.10.1 fgHaPriority
```
snmpget -v2c -c public 10.10.10.1 1.3.6.1.4.1.12356.101.13.1.3.0

### **SNMP get command syntax for any cluster unit**

To get configuration status information for a specific cluster unit (for the primary unit or for any subordinate unit), the SNMP manager must add the serial number of the cluster unit to the SNMP get command after the community name. The community name and the serial number are separated with a dash. The syntax for this SNMP get command would be:

snmpget -v2c -c <community name>-<fgt serial> <address ipv4> {<OID> | <MIB field>} where:

<community name> is an SNMP community name added to the FortiGate configuration. You can add more than one community name to a FortiGate SNMP configuration. All units in the cluster have the same community name. The most commonly used community name is public.

 $\leq$  fgt  $\leq$  serial > is the serial number of any cluster unit. For example, FGT4002803033172. You can specify the serial number of any cluster unit, including the primary unit, to get information for that unit.

 $\lt$ address  $ipv4>$  is the IP address of the FortiGate interface that the SNMP manager connects to.

{<OID> | <MIB\_field>} is the object identifier (OID) for the MIB field or the MIB field name itself.

If the serial number matches the serial number of a subordinate unit, the SNMP get request is sent over the HA heartbeat link to the subordinate unit. After processing the request, the subordinate unit sends the reply back over the HA heartbeat link back to the primary unit. The primary unit then forwards the response back to the SNMP manager.

If the serial number matches the serial number of the primary unit, the SNMP get request is processed by the primary unit. You can actually add a serial number to the community name of any SNMP get request. But normally you only need to do this for getting information from a subordinate unit.

#### **To get the CPU usage for a subordinate unit**

The following SNMP get command gets the CPU usage for a subordinate unit in a FortiGate-5001SX cluster. The subordinate unit has serial number FG50012205400050. The community name is  $\text{public}$ . The IP address of the FortiGate interface is 10.10.10.1. The HA status table MIB field is fgHaStatsCpuUsage and the OID for this MIB field is 1.3.6.1.4.1.12356.101.13.2.1.1.3.1. The first command uses the MIB field name and the second uses the OID for this table:

```
snmpget -v2c -c public-FG50012205400050 10.10.10.1 fgHaStatsCpuUsage
snmpget -v2c -c public-FG50012205400050 10.10.10.1 1.3.6.1.4.1.12356.101.13.2.1.1.3.1
```
FortiGate SNMP recognizes the community name with syntax <community\_name>-<fgt\_serial>. When the primary unit receives an SNMP get request that includes the community name followed by serial number, the FGCP extracts the serial number from the request. Then the primary unit redirects the SNMP get request to the cluster unit with that serial number. If the serial number matches the serial number of the primary unit, the SNMP get is processed by the primary unit.

### **Getting serial numbers of cluster units**

The following SNMP get commands use the MIB field name fgHaStatsSerial.<index> to get the serial number of each cluster unit. Where <index> is the cluster unit's cluster index and 1 is the cluster index of the primary unit, 2 is the cluster index of the first subordinate unit, and 3 is the cluster index of the second subordinate unit.

The OID for this MIB field is  $1.3.6.1.4.1.12356.101.13.2.1.1.2.1$ . The community name is  ${\rm public.}$ The IP address of the FortiGate interface is 10.10.10.1.

The first command uses the MIB field name and the second uses the OID for this table and gets the serial number of the primary unit:

```
snmpget -v2c -c public 10.10.10.1 fgHaStatsSerial.1
snmpget -v2c -c public 10.10.10.1 1.3.6.1.4.1.12356.101.13.2.1.1.2.1
```
The second command uses the MIB field name and the second uses the OID for this table and gets the serial number of the first subordinate unit:

```
snmpget -v2c -c public 10.10.10.1 fgHaStatsSerial.2
snmpget -v2c -c public 10.10.10.1 1.3.6.1.4.1.12356.101.13.2.2.2
```
### **SNMP get command syntax - reserved management interface enabled**

To get configuration and status information for any cluster unit where you have enabled the HA reserved management interface feature and assigned IP addresses to the management interface of each cluster unit, an SNMP manager would use the following get command syntax:

```
snmpget -v2c -c <community_name> <mgmt_address_ipv4> {<OID> | <MIB_field>}
where:
```
<community\_name> is an SNMP community name added to the FortiGate configuration. You can add more than one community names to a FortiGate SNMP configuration. The most commonly used community name is public.

 $\leq$ mgmt address  $ipv4>$  is the IP address of the FortiGate HA reserved management interface that the SNMP manager connects to.

{<OID> | <MIB\_field>} is the object identifier (OID) for the MIB field or the MIB field name itself. To find OIDs and MIB field names see your FortiGate's online help.

### **Adding FortiClient licenses to a cluster**

Each FortiGate in a cluster must have its own FortiClient license. Contact your reseller to purchase FortiClient licenses for all of the FortiGates in your cluster.

When you receive the license keys you can visit the [Fortinet Support](https://support.fortinet.com/) website and add the FortiClient license keys to each FortiGate. Then, as long as the cluster can connect to the Internet each cluster unit receives its FortiClient license key from the FortiGuard network.

### **Adding FortiClient licenses to cluster units with a reserved management interface**

You can also use the following steps to manually add license keys to your cluster units from the GUI or CLI. Your cluster must be connected to the Internet and you must have configured a reserved management interface for each cluster unit.

- **1.** Log into the GUI of each cluster unit using its reserved management interface IP address.
- **2.** Go to the **License Information** dashboard widget and beside **FortiClient** select **Enter License**.
- **3.** Enter the license key and select **OK**.
- **4.** Confirm that the license has been installed and the correct number of FortiClients are licensed.
- **5.** Repeat for all of the cluster units.

You can also use the reserved management IP address to log into each cluster unit CLI and use following command to add the license key:

execute FortiClient-NAC update-registration-license <license-key> You can connect to the CLIs of each cluster unit using their reserved management IP address.

### **Adding FortiClient licenses to cluster units with no reserved management interface**

If you have not set up reserved management IP addresses for your cluster units, you can still add FortiClient license keys to each cluster unit. You must log into the primary unit and then use the execute ha manage command to connect to each cluster unit CLI. For example, use the following steps to add a FortiClient license key a cluster of three FortiGates:

- **1.** Log into the primary unit CLI and enter the following command to confirm the serial number of the primary unit: get system status
- **2.** Add the FortiClient license key for that serial number to the primary unit: execute FortiClient-NAC update-registration-license <license-key> You can also use the GUI to add the license key to the primary unit.
- **3.** Enter the following command to log into the first subordinate unit: execute ha manage 1
- **4.** Enter the following command to confirm the serial number of the cluster unit that you have logged into: get system status
- **5.** Add the FortiClient license key for that serial number to the cluster unit: execute FortiClient-NAC update-registration-license <license-key>
- **6.** Enter the following command to log into the second subordinate unit: execute ha manage 2
- **7.** Enter the following command to confirm the serial number of the cluster unit that you have logged into: get system status
- **8.** Add the FortiClient license key for that serial number to the cluster unit: execute FortiClient-NAC update-registration-license <license-key>

## **Viewing FortiClient license status and active FortiClient users for each cluster unit**

To view FortiClient license status and FortiClient information for each cluster unit you must log into each cluster unit's GUI or CLI. You can do this by connecting to each cluster unit's reserved management interface if they are configured. If you have not configured reserved management interfaces you can use the execute ha manage command to log into each cluster unit CLI.

From the GUI, view FortiClient License status from the License Information dashboard widget and select **Details** to display the list of active FortiClient users connecting through that cluster unit. You can also see active FortiClient users by going to **User & Device > Monitor > FortiClient**.

From the CLI you can use the execute FortiClient {list | info} command to display FortiClient license status and active FortiClient users.

For example, use the following command to display the FortiClient license status of the cluster unit that you are logged into:

```
execute forticlient info
Maximum FortiClient connections: unlimited.
Licensed connections: 114
  NAC: 114
WANOPT: 0
Test: 0
```

```
Other connections:
  IPsec: 0
  SSLVPN: 0
```
Use the following command to display the list of active FortiClient users connecting through the cluster unit. The output shows the time the connection was established, the type of FortiClient connection, the name of the device, the user name of the person connecting, the FortiClient ID, the host operating system, and the source IP address of the session.

```
execute forticlient list
TIMESTAMP TYPE CONNECT-NAME USER CLIENT-ID HOST-OS SRC-IP
  20141017 09:13:33 NAC Gordon-PC Gordon 11F76E902611484A942E31439E428C5C Microsoft
      Windows 7 , 64-bit Service Pack 1 (build 7601) 172.20.120.10
  20141017 09:11:55 NAC Gordon-PC 11F76E902611484A942E31439E428C5C Microsoft Windows 7 ,
      64-bit Service Pack 1 (build 7601) 172.20.120.10
  20141017 07:27:11 NAC Desktop11 Richie 9451C0B8EE3740AEB7019E920BB3761B Microsoft
      Windows 7, 64-bit Service Pack 1 (build 7601) 172.20.120.20
```
## <span id="page-1891-0"></span>**Cluster members list**

To display the cluster members list, log into an operating cluster and go to **System > HA**.

The cluster members list displays illustrations of the front panels of the cluster units. The displays use color coding to indicate the status and configuration of individual cluster unit interfaces:

- Green indicates data interfaces that are up and connected to data networks
- Yellow indicates monitored data interfaces that are up and connected to data networks
- Red indicates connected heartbeat interfaces
- Grey indicates unconnected data interfaces
- A pale salmon color indicates disconnected monitored interfaces or heartbeat interfaces

You can hover the mouse pointer over each interface to view the interface IP address (if any) link status, and speed.

From the cluster members list you can:

- View HA statistics including uptime, sessions, and throughput for each cluster unit.
- Click and drag to change the order of the cluster units.
- <sup>l</sup> See the host name of each cluster unit. To change the primary unit host name, go to **System > Settings** and change the **Host Name**. To view and change a subordinate unit host name, edit the subordinate unit from the cluster members list.
- View the status or role of each cluster unit (master or slave).
- View and optionally change the HA configuration of the operating cluster.
- Disconnect a device from the cluster.

## **Virtual cluster members list**

If virtual domains are enabled, you can display the cluster members list to view the status of the operating virtual clusters. The virtual cluster members list shows the status of both virtual clusters including the virtual domains added to each virtual cluster.

To display the virtual cluster members list for an operating cluster log in as the admin administrator, select Global Configuration and go to **System > HA**.

The functions of the virtual cluster members list are the same as the functions of the Cluster Members list with the following exceptions.

- When you edit a primary unit in a virtual cluster, you can change the virtual cluster 1 and virtual cluster 2 device priority of this cluster unit and you can edit the VDOM partitioning configuration of the cluster.
- When you edit a subordinate unit in a virtual cluster, you can change the device priority for the subordinate unit for the selected virtual cluster.

Also, the HA cluster members list changes depending on the cluster unit that you connect to.

## **Viewing HA statistics**

From the cluster members list you can select **View HA statistics** to display the serial number, status, and monitor information for each cluster unit. To view HA statistics, go to **System > HA** and select View HA Statistics. Note the following about the HA statistics display:

- Use the serial number ID to identify each FortiGate in the cluster. The cluster ID matches the FortiGate serial number.
- Status indicates the status of each cluster unit. A green check mark indicates that the cluster unit is operating normally. A red X indicates that the cluster unit cannot communicate with the primary unit.
- The up time is the time in days, hours, minutes, and seconds since the cluster unit was last started.
- The GUI displays CPU usage for core processes only. CPU usage for management processes (for example, for HTTPS connections to the GUI) is excluded.
- The GUI displays memory usage for core processes only. Memory usage for management processes (for example, for HTTPS connections to the GUI) is excluded.

## **Changing the HA configuration of an operating cluster**

To change the configuration settings of an operating cluster, go to **System > HA** to display the cluster members list. Select Edit for the master (or primary) unit in the cluster members list to display the HA configuration page for the cluster.

You can use the HA configuration page to check and fine tune the configuration of the cluster after the cluster is up and running. For example, if you connect or disconnect cluster interfaces you may want to change the Port Monitor configuration.

Any changes you make on this page, with the exception of changes to the device priority, are first made to the primary unit configuration and then synchronized to the subordinate units. Changing the device priority only affects the primary unit.

## **Changing the HA configuration of an operating virtual cluster**

To change the configuration settings of the primary unit in a functioning cluster with virtual domains enabled, log in as the admin administrator, select Global Configuration and go to **System > HA** to display the cluster members list. Select Edit for the master (or primary) unit in virtual cluster 1 or virtual cluster 2 to display the HA configuration page for the virtual cluster.

You can use the virtual cluster HA configuration page to check and fine tune the configuration of both virtual clusters after the cluster is up and running. For example, you may want to change the Port Monitor configuration for virtual cluster 1 and virtual cluster 2 so that each virtual cluster monitors its own interfaces.

You can also use this configuration page to move virtual domains between virtual cluster 1 and virtual cluster 2. Usually you would distribute virtual domains between the two virtual clusters to balance the amount of traffic being processed by each virtual cluster.

Any changes you make on this page, with the exception of changes to the device priorities, are first made to the primary unit configuration and then synchronized to the subordinate unit.

You can also adjust device priorities to configure the role of this cluster unit in the virtual cluster. For example, to distribute traffic to both cluster units in the virtual cluster configuration, you would want one cluster unit to be the primary unit for virtual cluster 1 and the other cluster unit to be the primary unit for virtual cluster 2. You can create this configuration by setting the device priorities. The cluster unit with the highest device priority in virtual cluster 1 becomes the primary unit for virtual cluster 1. The cluster unit with the highest device priority in virtual cluster 2 becomes the primary unit in virtual cluster 2.

## **Changing the subordinate unit host name and device priority**

To change the host name and device priority of a subordinate unit in an operating cluster, go to **System > HA** to display the cluster members list. Select Edit for any slave (subordinate) unit in the cluster members list.

To change the host name and device priority of a subordinate unit in an operating cluster with virtual domains enabled, log in as the admin administrator, select Global Configuration and go to **System > HA** to display the cluster members list. Select Edit for any slave (subordinate) unit in the cluster members list.

You can change the host name (Peer) and device priority (Priority) of this subordinate unit. These changes only affect the configuration of the subordinate unit.

The device priority is not synchronized among cluster members. In a functioning cluster you can change device priority to change the priority of any unit in the cluster. The next time the cluster negotiates, the cluster unit with the highest device priority becomes the primary unit.

The device priority range is 0 to 255. The default device priority is 128.

## **Upgrading cluster firmware**

You can upgrade the FortiOS firmware running on an HA cluster in the same manner as upgrading the firmware running on a standalone FortiGate. During a normal firmware upgrade, the cluster upgrades the primary unit and all subordinate units to run the new firmware image. The firmware upgrade takes place without interrupting communication through the cluster.

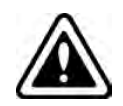

Upgrading cluster firmware to a new major release (for example upgrading from 5.6.3 to 6.0.2) is supported for clusters. Make sure you are taking an appropriate [upgrade](http://cookbook.fortinet.com/sysadmins-notebook/supported-upgrade-paths-fortios/) [path.](http://cookbook.fortinet.com/sysadmins-notebook/supported-upgrade-paths-fortios/) Even so you should back up your configuration and only perform such a firmware upgrade during a maintenance window.

To upgrade the firmware without interrupting communication through the cluster, the cluster goes through a series of steps that involve first upgrading the firmware running on the subordinate units, then making one of the subordinate units the primary unit, and finally upgrading the firmware on the former primary unit. These steps are transparent to the user and the network, but depending upon your HA configuration may result in the cluster selecting a new primary unit.

The following sequence describes in detail the steps the cluster goes through during a firmware upgrade and how different HA configuration settings may affect the outcome.

- **1.** The administrator uploads a new firmware image from the GUI or CLI.
- **2.** If the cluster is operating in active-active mode load balancing is turned off.
- **3.** The cluster upgrades the firmware running on all of the subordinate units.
- **4.** Once the subordinate units have been upgraded, a new primary unit is selected. This primary unit will be running the new upgraded firmware.
- **5.** The cluster now upgrades the firmware of the former primary unit. If the age of the new primary unit is more than 300 seconds (5 minutes) greater than the age of all other cluster units, the new primary unit continues to operate as the primary unit.

This is the intended behavior but does not usually occur because the age difference of the cluster units is usually less than the cluster age difference margin of 300 seconds. So instead, the cluster negotiates again to select a primary unit as described in [Primary unit selection on page 1744](#page-1743-0).

You can keep the cluster from negotiating again by reducing the cluster age difference margin using the ha-uptime-diff-margin option. However, you should be cautious when reducing the age or other problems may occur. For information about the cluster age difference margin, see [Cluster age](#page-1746-0) [difference margin \(grace period\) on page 1747](#page-1746-0). For more information about changing the cluster age margin, see [Changing the cluster age difference margin on page 1748.](#page-1747-0)

**6.** If the cluster is operating in active-active mode, load balancing is turned back on.

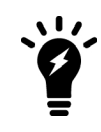

If, during the firmware upgrade process all of the subordinate units crash or otherwise stop responding, the primary unit will not be upgraded to the new firmware, but will continue to operate normally. The primary unit waits until at least one subordinate unit rejoins the cluster before upgrading its firmware.

## **Changing how the cluster processes firmware upgrades**

By default cluster firmware upgrades proceed as uninterruptable upgrades that do not interrupt traffic flow. If required, you can use the following CLI command to change how the cluster handles firmware upgrades. You might want to change this setting if you are finding uninterruptable upgrades take too much time.

```
config system ha
   set uninterruptible-upgrade disable
end
```
uninterruptible-upgrade is enabled by default. If you disable uninterruptible-upgrade the cluster still upgrades the firmware on all cluster units, but all cluster units are upgraded at once; which takes less time but interrupts communication through the cluster.

## **Synchronizing the firmware build running on a new cluster unit**

If the firmware build running on a FortiGate that you add to a cluster is older than the cluster firmware build, you may be able to use the following steps to synchronize the firmware running on the new cluster unit.

This procedure describes re-installing the same firmware build on a cluster to force the cluster to upgrade all cluster units to the same firmware build.

Due to firmware upgrade and synchronization issues, in some cases this procedure may not work. In all cases it will work to install the same firmware build on the new unit as the one that the cluster is running before adding the new unit to the cluster.

### **To synchronize the firmware build running on a new cluster unit**

- **1.** Obtain a firmware image that is the same as build already running on the cluster.
- **2.** Connect to the cluster using the GUI.
- **3.** Go to the **System Information** dashboard widget.
- **4.** Select **Update** beside **Firmware Version**.

You can also install a newer firmware build.

**5.** Select **OK**.

After the firmware image is uploaded to the cluster, the primary unit upgrades all cluster units to this firmware build.

## **Downgrading cluster firmware**

For various reasons you may need to downgrade the firmware that a cluster is running. You can use the information in this section to downgrade the firmware version running on a cluster.

In most cases you can downgrade the firmware on an operating cluster using the same steps as for a firmware upgrade. A warning message appears during the downgrade but the downgrade usually works and after the downgrade the cluster continues operating normally with the older firmware image.

Downgrading between some firmware versions, especially if features have changed between the two versions, may not always work without the requirement to fix configuration issues after the downgrade.

Only perform firmware downgrades during maintenance windows and make sure you back up your cluster configuration before the downgrade.

If the firmware downgrade that you are planning may not work without configuration loss or other problems, you can use the following downgrade procedure to make sure your configuration is not lost after the downgrade.

### **To downgrade cluster firmware**

This example shows how to downgrade the cluster shown in Example NAT mode HA network topology. The cluster consists of two cluster units (FGT\_ha\_1 and FGT\_ha\_2). The port1 and port2 interfaces are connected to networks and the port3 and port4 interfaces are connected together for the HA heartbeat.

This example, describes separating each unit from the cluster and downgrading the firmware for the standalone FortiGates. There are several ways you could disconnect units from the cluster. This example describes using the disconnect from cluster function on the cluster members list GUI page.

- **1.** Go to the **System Information** dashboard widget and backup the cluster configuration. From the CLI use execute backup config.
- **2.** Go to **System > HA** and for FGT\_ha\_1 select the **Disconnect from cluster** icon.
- **3.** Select the port2 interface and enter an IP address and netmask of 10.11.101.101/24 and select **OK**. From the CLI you can enter the following command (FG600B3908600705 is the serial number of the cluster unit) to be able to manage the standalone FortiGate by connecting to the port2 interface with IP address and netmask 10.11.101.101/24.

execute ha disconnect FG600B3908600705 port2 10.11.101.101/24

After FGT\_ha\_1 is disconnected, FGT\_ha\_2 continues processing traffic.

**4.** Connect to the FGT\_ha\_1 GUI or CLI using IP address 10.11.101.101/24 and follow normal procedures to downgrade standalone FortiGate firmware.

- **5.** When the downgrade is complete confirm that the configuration of 620\_ha\_1 is correct.
- **6.** Set the HA mode of FGT ha 2 to Standalone and follow normal procedures to downgrade standalone FortiGate firmware.

Network communication will be interrupted for a short time during the downgrade.

- **7.** When the downgrade is complete confirm that the configuration of FGT ha 2 is correct.
- **8.** Set the HA mode of FGT ha 2 to Active-Passive or the required HA mode.
- **9.** Set the HA mode of FGT\_ha\_1 to the same mode as FGT\_ha\_2.

If you have not otherwise changed the HA settings of the cluster units and if the firmware downgrades have not affected the configurations the units should negotiate and form cluster running the downgraded firmware.

## **Backing up and restoring the cluster configuration**

You can backup and restore the configuration of a cluster in the same way as backing up and restoring a standalone FortiGate unit. Backing up the cluster from the primary unit GUI or CLI saves a single configuration file for the cluster. If you restore this configuration file, the configuration of all cluster units is restored. The restore process keeps configuration settings of individual cluster units that are not synchronized unchanged but resets all other configuration setting to those in the restored configuration file.

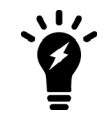

When restoring the configuration of a cluster, all cluster units reboot to install the new configuration. This may result in a brief traffic interruption as all cluster units may restart at the same time.

## **Restoring settings that are not synchronized**

The FGCP does not synchronize some FortiOS configuration settings. For details about settings that are not synchronized, see [Synchronizing the configuration \(and settings that are not synchronized\) on page 1735.](#page-1734-0) If you need to restore the configuration of the cluster including the configuration settings that are not synchronized, you should first restore the configuration of the primary FortiGate and then restore the configuration of the other cluster units. Alternatively you could log into each FortiGate in the cluster and manually add the configuration settings that were not restored.

## **Monitoring cluster units for failover**

If the primary unit in the cluster fails, the units in the cluster renegotiate to select a new primary unit. Failure of the primary unit results in the following:

- If SNMP is enabled, the new primary unit sends HA trap messages. The messages indicate a cluster status change, HA heartbeat failure, and HA member down.
- If event logging is enabled and HA activity event is selected, the new primary unit records log messages that show that the unit has become the primary unit.
- If alert email is configured to send email for HA activity events, the new primary unit sends an alert email containing the log message recorded by the event log.
- The cluster contains fewer FortiGates. The failed primary unit no longer appears on the Cluster Members list.
- The host name and serial number of the primary unit changes. You can see these changes when you log into the GUI or CLI.

• The cluster info displayed on the dashboard, cluster members list or from the get system ha status command changes.

If a subordinate unit fails, the cluster continues to function normally. Failure of a subordinate unit results in the following:

- If event logging is enabled and HA activity event is selected, the primary unit records log messages that show that a subordinate has been removed from the cluster.
- If alert email is configured to send email for HA activity events, the new primary unit sends an alert email containing the log message recorded by the event log.
- The cluster contains fewer FortiGates. The failed unit no longer appears on the Cluster Members list.

## **Viewing cluster status from the CLI**

Use the get system ha status command to display information about an HA cluster. The command displays general HA configuration settings. The command also displays information about how the cluster unit that you have logged into is operating in the cluster. You can enter the get system ha status command from the primary or backup units. The output produced by the command is similar for each unit, it shows cluster data as well as data for the FortiGate that you are logged into.

For a virtual cluster configuration, the get system ha status command displays information about how the cluster unit that you have logged into is operating in virtual cluster 1 and virtual cluster 2. For example, if you connect to the cluster unit that is the primary unit for virtual cluster 1 and the subordinate unit for virtual cluster 2, the output of the get system ha status command shows virtual cluster 1 in the work state and virtual cluster 2 in the standby state. The get system ha status command also displays additional information about virtual cluster 1 and virtual cluster 2.

The command includes the following fields.

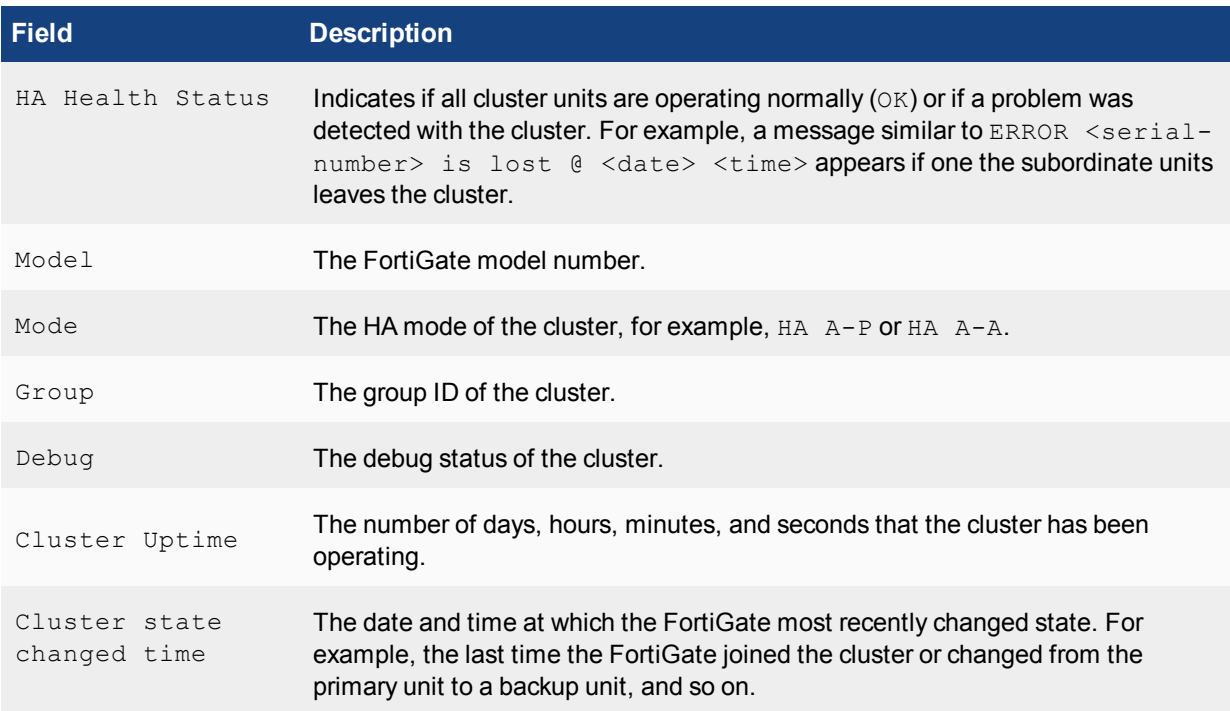

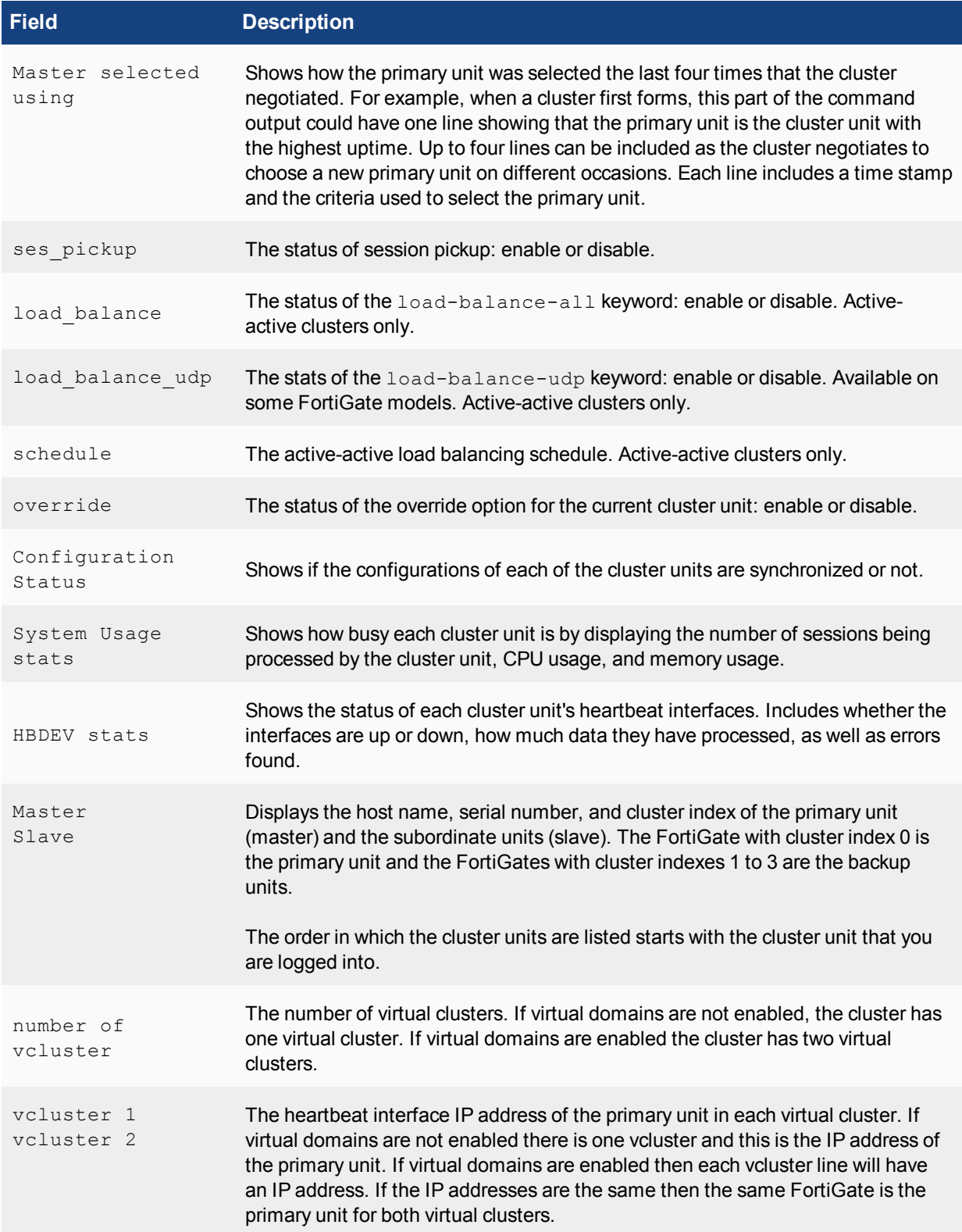

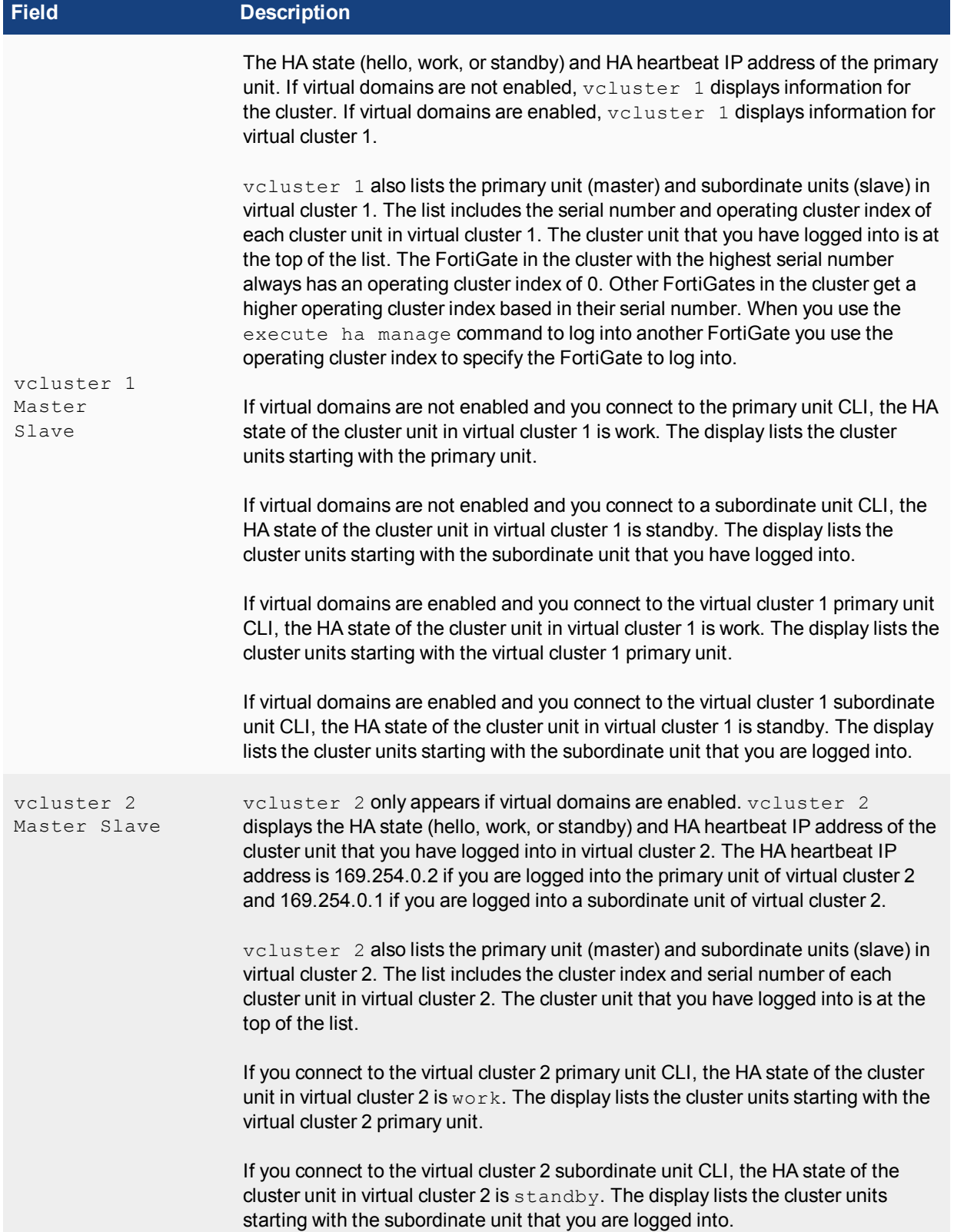

### **Get system ha status example - two FortiGates in active-passive mode**

The following example shows get system ha status output for a cluster of two FortiGate-600Ds operating in active-passive mode. The cluster is healthy and has been running for 3 hours and 26 minutes. Primary unit selection took place once and the cluster has been stable since then.

The following command output was produced by connecting to the primary unit CLI (host name  $Edq e 2$ -

```
Primary).
get system ha status
HA Health Status: OK
Model: FortiGate-600D
Mode: HA A-P
Group: 25
Debug: 0
Cluster Uptime: 0 days 03:26:00
Cluster state change time: 2018-03-06 13:16:33
Master selected using:
    <2018/03/06 13:16:33> FGT6HD3916806098 is selected as the master because it has the
largest value of override priority.
    <2018/03/06 12:47:58> FGT6HD3916806070 is selected as the master because it has the
largest value of override priority.
    <2018/03/06 12:47:55> FGT6HD3916806098 is selected as the master because it has the
largest value of uptime.
    <2018/03/06 12:47:55> FGT6HD3916806098 is selected as the master because it's the only
member in the cluster.
ses pickup: enable, ses pickup delay=disable
override: disable
Configuration Status:
    FGT6HD3916806098(updated 1 seconds ago): in-sync
    FGT6HD3916806070(updated 2 seconds ago): in-sync
System Usage stats:
    FGT6HD3916806098(updated 1 seconds ago):
        sessions=141, average-cpu-user/nice/system/idle=0%/0%/0%/100%, memory=34%
    FGT6HD3916806070(updated 2 seconds ago):
        sessions=12, average-cpu-user/nice/system/idle=0%/0%/0%/100%, memory=33%
HBDEV stats:
    FGT6HD3916806098(updated 1 seconds ago):
        port3: physical/1000full, up, rx-bytes/packets/dropped/errors=45437370/71531/0/0,
tx=36186194/65035/0/0
       port4: physical/1000full, up, rx-bytes/packets/dropped/errors=27843923/39221/0/0,
tx=27510707/39075/0/0
    FGT6HD3916806070(updated 2 seconds ago):
        port3: physical/1000full, up, rx-bytes/packets/dropped/errors=37267057/67136/0/0,
tx=46354380/73516/0/0
        port4: physical/1000full, up, rx-bytes/packets/dropped/errors=28294029/40177/0/0,
tx=28536766/40208/0/0
Master: Edge2-Primary , FGT6HD3916806098, cluster index = 0
Slave : Edge2-Backup , FGT6HD3916806070, cluster index = 1
number of vcluster: 1
vcluster 1: work 169.254.0.1
Master: FGT6HD3916806098, operating cluster index = 0
Slave : FGT6HD3916806070, operating cluster index = 1
```
The following command output was produced by using  $\epsilon x \in \text{cut} \epsilon$  ha manage 1 to log into the subordinate unit CLI of the cluster shown in the previous example. The host name of the subordinate unit is  $Edqe2-$ Backup.

```
get system ha status
HA Health Status: OK
Model: FortiGate-600D
Mode: HA A-P
Group: 25
Debug: 0
Cluster Uptime: 0 days 03:33:04
Cluster state change time: 2018-03-06 13:16:33
Master selected using:
    <2018/03/06 13:16:33> FGT6HD3916806098 is selected as the master because it
has the largest value of override priority.
    <2018/03/06 12:47:58> FGT6HD3916806070 is selected as the master because it
has the largest value of override priority.
    <2018/03/06 12:47:57> FGT6HD3916806098 is selected as the master because it
has the largest value of uptime.
    <2018/03/06 12:47:56> FGT6HD3916806098 is selected as the master because it
has the largest value of uptime.
ses pickup: enable, ses pickup delay=disable
override: disable
Configuration Status:
    FGT6HD3916806070(updated 1 seconds ago): in-sync
    FGT6HD3916806098(updated 1 seconds ago): in-sync
System Usage stats:
    FGT6HD3916806070(updated 1 seconds ago):
        sessions=20, average-cpu-user/nice/system/idle=0%/0%/0%/100%, memory=34%
    FGT6HD3916806098(updated 1 seconds ago):
        sessions=163, average-cpu-user/nice/system/idle=0%/0%/0%/100%, memory=34%
HBDEV stats:
    FGT6HD3916806070(updated 1 seconds ago):
        port3: physical/1000full, up, rx-bytes/pack-
ets/dropped/errors=40755112/71809/0/0, tx=48104698/76943/0/0
        port4: physical/1000full, up, rx-bytes/pack-
ets/dropped/errors=29804904/42302/0/0, tx=30030641/42333/0/0
    FGT6HD3916806098(updated 1 seconds ago):
        port3: physical/1000full, up, rx-bytes/pack-
ets/dropped/errors=47188898/74965/0/0, tx=39680065/69723/0/0
        port4: physical/1000full, up, rx-bytes/pack-
ets/dropped/errors=29338501/41347/0/0, tx=29022293/41201/0/0
Slave : Edge2-Backup , FGT6HD3916806070, cluster index = 1
Master: Edge2-Primary , FGT6HD3916806098, cluster index = 0
number of vcluster: 1
vcluster 1: standby 169.254.0.1
Slave : FGT6HD3916806070, operating cluster index = 1
Master: FGT6HD3916806098, operating cluster index = 0
```
### **About the HA operating cluster index and the execute ha manage command**

When a cluster starts up, if primary unit select is based on serial number, the FortiGate Cluster Protocol (FGCP) assigns a cluster index and an HA heartbeat IP address to each cluster unit based on the serial number of the cluster unit:

The FGCP selects the cluster unit with the highest serial number to become the primary unit. The FGCP assigns a cluster index of 0, an operating cluster index of 0, and an HA heartbeat IP address of 169.254.0.1 to this unit.

- The FGCP assigns a cluster index of 1, an operating cluster index of 1, and an HA heartbeat IP address of 169.254.0.2 to the cluster unit with the second highest serial number.
- If the cluster contains more units, the cluster unit with the third highest serial number is assigned a cluster index of 2, and operating cluster index of 2, and an HA heartbeat IP address of 169.254.0.3, and so on.

You can display the cluster index and operating cluster index assigned to each cluster unit using the  $get$ system ha status command. When you use the execute ha manage command you select a cluster unit to log into by entering its operating cluster index.

The operating cluster index and HA heartbeat IP address only change if a unit leaves the cluster or if a new unit joins the cluster. When one of these events happens, the FGCP resets the cluster index, operating cluster index, and HA heartbeat IP address of each cluster unit according to serial number in the same way as when the cluster first starts up.

If FortiGates don't leave or join, each cluster unit keeps its assigned operating cluster index, and HA heartbeat IP address since these are based on the FortiGate serial number, even as the units take on different roles in the cluster. After the operating cluster index and HA heartbeat IP addresses are set according to serial number, the FGCP checks other primary unit selection criteria such as device priority and monitored interfaces. Checking these criteria could result in selecting a cluster unit without the highest serial number to operate as the primary unit.

Even if the cluster unit without the highest serial number now becomes the primary unit, the operating cluster indexes and HA heartbeat IP addresses assigned to the individual cluster units do not change. Instead the FGCP changes the cluster index to reflect this role change. The cluster index is always 0 for the primary unit and 1 and higher for the other units in the cluster. By default both sets of cluster indexes are the same. But if primary unit selection selects the cluster unit that does not have the highest serial number to be the primary unit, then this cluster unit is assigned a cluster index of 0.

### **Using the execute ha manage command**

When you use the CLI command execute ha manage <index integer> to connect to the CLI of another cluster unit, the  $\langle$ index\_integer> that you enter is the operating cluster index of the unit that you want to connect to.

### **Using get system ha status to display cluster indexes**

You can display the cluster index assigned to each cluster unit using the CLI command get system ha status. The following example shows the information displayed by the get system ha status command for a cluster consisting of two FortiGates operating in active-passive HA mode with virtual domains not enabled and without virtual clustering.

```
get system ha status
.
.
.
Master: Edge2-Primary , FGT6HD3916806098, cluster index = 0
Slave : Edge2-Backup , FGT6HD3916806070, cluster index = 1
number of vcluster: 1
vcluster 1: work 169.254.0.1
Master: FGT6HD3916806098, operating cluster index = 0
Slave : FGT6HD3916806070, operating cluster index = 1
```
In this example, the cluster unit with serial number FGT6HD3916806098 has the highest serial number and so has a cluster index and an operating cluster index of 0 and the cluster unit with serial number

FGT6HD3916806070 has a cluster index and an operating cluster index of 1. From the CLI of the primary unit of this cluster you can connect to the CLI of the subordinate unit using the following command:

execute ha manage 1

This works because the cluster unit with serial number FGT6HD3916806070 has a cluster index of 1.

The last three lines of the command output display the status of vcluster 1. In a cluster consisting of two cluster units operating without virtual domains enabled, all clustering actually takes place in virtual cluster 1. HA is designed to work this way to support virtual clustering. If this cluster was operating with virtual domains enabled, adding virtual cluster 2 is similar to adding a new copy of virtual cluster 1. Virtual cluster 2 is visible in the get system ha status command output when you add virtual domains to virtual cluster 2.

The HA heartbeat IP address displayed by the command is the HA heartbeat IP address of the cluster unit that is actually operating as the primary unit. For a default configuration, this IP address will always be 169.254.0.1 because the cluster unit with the highest serial number will be the primary unit. This IP address changes if the operating primary unit is not the primary unit with the highest serial number.

#### **Example where the cluster index and operating cluster index do not match**

This example shows get system ha status command output for the same cluster. However, in this example the device priority of the cluster unit with the serial number FGT6HD3916806098 is increased to 250. As a result the cluster unit with the lowest serial number becomes the primary unit. This means the cluster index and the operating cluster index of the cluster units do not match.

```
get system ha status
.
.
.
Master: Edge2-Primary , FGT6HD3916806098, cluster index = 1
Slave : Edge2-Backup , FGT6HD3916806070, cluster index = 0
number of vcluster: 1
vcluster 1: work 169.254.0.2
Master: FGT6HD3916806098, operating cluster index = 0
Slave : FGT6HD3916806070, operating cluster index = 1
```
The actual cluster indexes have not changed but the operating cluster indexes have. Also, the HA heartbeat IP address displayed for vcluster 1 has changed to 169.254.0.2.

#### **Virtual clustering example output**

The get system ha status command output is the same if a cluster is operating with virtual clustering turned on but with all virtual domains in virtual cluster 1. The following get system ha status command output example shows the same cluster operating as a virtual cluster with virtual domains in virtual cluster 1 and added to virtual cluster 2. In this example the cluster unit with serial number FG50012204400045 is the primary unit for virtual cluster 1 and the cluster unit with serial number FG50012205400050 is the primary unit for virtual cluster 2.

```
get system ha status
.
.
.
number of vcluster: 2
vcluster 1: work 169.254.0.2
Master: FG50012205400050, operating cluster index = 1Slave : FG50012204400045, operating cluster index = 0vcluster 2: standby 169.254.0.1
```

```
Master: FG50012205400050, operating cluster index = 0
Slave : FG50012204400045, operating cluster index = 1
```
This example shows three sets of indexes. The indexes in lines six and seven are still used by the execute half manage command. The indexes on lines ten and eleven are for the primary and subordinate units in virtual cluster 1 and the indexes on the last two lines are for virtual cluster 2.

## **Managing individual cluster units**

The following procedure describes how to use SSH to log into the primary unit CLI and from there to use the execute ha manage command to connect to the CLI of any other unit in the cluster. The procedure is very similar if you use telnet, or the GUI dashboard CLI console.

You can use the execute ha manage command from the CLI of any cluster unit to log into the CLI of another the cluster unit. Usually you would use this command from the CLI of the primary unit to log into the CLI of a subordinate unit. However, if you have logged into a subordinate unit CLI, you can use this command to log into the primary unit CLI, or the CLI of another subordinate unit.

Using SSH or telnet or the GUI CLI console you can only log into the primary unit CLI. Using a direct console connection you can log into any cluster unit. In both cases you can use execute ha manage to connect to the CLI of other cluster units.

**1.** Log into the primary unit CLI.

Connect to any cluster interface configured for SSH administrative access to log into the cluster.

**2.** Enter the following command followed by a space and type a question mark (?):

execute ha manage

The CLI displays a list of the serial numbers of all of the subordinate units in the cluster. Each cluster unit is numbered. The number is the operating cluster index.

**3.** Complete the command with the operating cluster index number of the subordinate unit to log into. For example, to log into subordinate unit 1, enter the following command:

execute ha manage 1

**4.** Log into the CLI of the selected subordinate unit.

The CLI prompt changes to the host name of the subordinate unit. You can use CLI commands to manage this subordinate unit. If you make changes to the configuration of any cluster unit (primary or subordinate unit) these changes are synchronized to all cluster units.

**5.** You can now use the execute ha manage command to connect to any other cluster unit (including the primary unit). You can also use the  $ext{exit}$  command to return to the primary unit CLI.

## <span id="page-1904-0"></span>**Disconnecting a cluster unit from a cluster**

Use the following procedures to disconnect a cluster unit from a functioning cluster without disrupting the operation of the cluster. You can disconnect a cluster unit if you need to use the disconnected FortiGate for another purpose, such as to act as a standalone firewall.

You can use the following procedures for a standard cluster and for a virtual clustering configuration. To use the following procedures from a virtual cluster you must be logged in as the admin administrator and you must have selected Global Configuration.

When you disconnect a cluster unit you must assign an IP address and netmask to one of the interfaces of the disconnected unit. You can disconnect any unit from the cluster even the primary unit. After the unit is

disconnected, the cluster responds as if the disconnected unit has failed. The cluster may renegotiate and may select a new primary unit.

When the cluster unit is disconnected the HA mode is changed to standalone. In addition, all interface IP addresses of the disconnected unit are set to 0.0.0.0 except for the interface that you configure.

Otherwise the configuration of the disconnected unit is not changed. The HA configuration of the disconnected unit is not changed either (except to change the HA mode to Standalone).

### **To disconnect a cluster unit from a cluster - GUI**

- **1.** Go to **System > HA** to view the cluster members list.
- **2.** Select the Disconnect from cluster icon for the cluster unit to disconnect from the cluster.
- **3.** Select the interface that you want to configure. You also specify the IP address and netmask for this interface. When the FortiGate is disconnected, all management access options are enabled for this interface.
- **4.** Specify an IP address and netmask for the interface. You can use this IP address to connect to the interface to configure the disconnected FortiGate.
- **5.** Select **OK**.

The FortiGate is disconnected from the cluster and the cluster may renegotiate and select a new primary unit. The selected interface of the disconnected unit is configured with the specified IP address and netmask.

### **To disconnect a cluster unit from a cluster - CLI**

**1.** Enter the following command to disconnect a cluster unit with serial number FGT5002803033050. The internal interface of the disconnected unit is set to IP address 1.1.1.1 and netmask 255.255.255.0. execute ha disconnect FGT5002803033050 internal 1.1.1.1 255.255.255.0

## <span id="page-1905-0"></span>**Adding a disconnected FortiGate back to its cluster**

If you disconnect a FortiGate from a cluster, you can re-connect the disconnected FortiGate to the cluster by setting the HA mode of the disconnected unit to match the HA mode of the cluster. Usually the disconnected unit rejoins the cluster as a subordinate unit and the cluster automatically synchronizes its configuration.

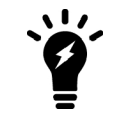

You do not have to change the HA password on the disconnected unit unless the HA password has been changed after the unit was disconnected. Disconnecting a unit from a cluster does not change the HA password.

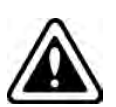

You should make sure that the device priority of the disconnected unit is lower than the device priority of the current primary unit. You should also make sure that the HA override CLI option is not enabled on the disconnected unit. Otherwise, when the disconnected unit joins the cluster, the cluster will renegotiate and the disconnected unit may become the primary unit. If this happens, the configuration of the disconnected unit is synchronized to all other cluster units. This configuration change might disrupt the operation of the cluster.

The following procedure assumes that the disconnected FortiGate is correctly physically connected to your network and to the cluster but is not running in HA mode and not part of the cluster.

Before you start this procedure you should note the device priority of the primary unit.

### **To add a disconnected FortiGate back to its cluster - GUI**

- **1.** Log into the disconnected FortiGate. If virtual domains are enabled, log in as the admin administrator and select Global Configuration.
- **2.** Go to **System > HA**.
- **3.** Change Mode to match the mode of the cluster.
- **4.** If required, change the group name and password to match the cluster.
- **5.** Set the Device Priority lower than the device priority of the primary unit.
- **6.** Select **OK**.

The disconnected FortiGate joins the cluster.

#### **To add a disconnected FortiGate back to its cluster - CLI**

- **1.** Log into the CLI of the FortiGate to be added back to the cluster.
- **2.** Enter the following command to access the global configuration and add the FortiGate back to a cluster operating in active-passive mode and set the device priority to 50 (a low number) so that this unit will not become the primary unit:

```
config global
   config system ha
     set mode a-p
     set priority 50
   end
end
```
You may have to also change the group name, group id and password. However if you have not changed these for the cluster or the FortiGate after it was disconnected from the cluster you should not have to adjust them now.

## **diagnose sys ha dump-by command**

You can use the following diagnose command to display a data about a cluster:

```
diagnose sys ha dump-by {group | vcluster | rcache | debug-zone | vdom | kernel | device |
   stat | sesync}
```
### **kernel**

This command displays the HA configuration stored by the kernel.

```
diagnose sys ha dump-by kernel
            HA information.
group_id=88, nvcluster=2, mode=2, load_balance=0, schedule=3, ldb_udp=0.
nvcluster=2, mode=2, ses pickup=0, delay=0, load balance=0
schedule=3, ldb udp=0, standalone ha=0, upgrade mode=0.
vcluster 1:
FGT51E5618000206, 0, 0.
FGT51E5618000259, 1, 1.
vcluster 2:
FGT51E5618000206, 1, 1.
FGT51E5618000259, 0, 0.
```
### **stat**

This command displays some statistics about how well the cluster is functioning. Information includes packet counts, memory use, failed links and ping failures.

```
diagnose sys ha dump-by stat
HA information.
packet count = 1, memory = 220.
check linkfails = 0, linkfails = 0, check pingsvrfails = 2822
bufcnt = -5, bufmem = 0
```
# **HA and failover protection**

In FortiGate active-passive HA, the FortiGate Clustering Protocol (FGCP) provides failover protection. This means that an active-passive cluster can provide FortiGate services even when one of the cluster units encounters a problem that would result in complete loss of connectivity for a stand-alone FortiGate. This failover protection provides a backup mechanism that can be used to reduce the risk of unexpected downtime, especially in a mission-critical environment.

The FGCP supports three kinds of failover protection. Device failover automatically replaces a failed device and restarts traffic flow with minimal impact on the network. Link failover maintains traffic flow if a link fails. Session failover resumes communication sessions with minimal loss of data if a device or link failover occurs.

This chapter describes how FGCP failover protection works and provides detailed NAT and transparent mode packet flow descriptions.

## **About active-passive failover**

To achieve failover protection in an active-passive cluster, one of the cluster units functions as the primary unit, while the rest of the cluster units are subordinate units, operating in an active stand-by mode. The cluster IP addresses and HA virtual MAC addresses are associated with the cluster interfaces of the primary unit. All traffic directed at the cluster is actually sent to and processed by the primary unit.

While the cluster is functioning, the primary unit functions as the FortiGate network security device for the networks that it is connected to. In addition, the primary unit and subordinate units use the HA heartbeat to keep in constant communication. The subordinate units report their status to the cluster unit and receive and store connection and state table updates.

## **Device failure**

If the primary unit encounters a problem that is severe enough to cause it to fail, the remaining cluster units negotiate to select a new primary unit. This occurs because all of the subordinate units are constantly waiting to negotiate to become primary units. Only the heartbeat packets sent by the primary unit keep the subordinate units from becoming primary units. Each received heartbeat packet resets negotiation timers in the subordinate units. If this timer is allowed to run out because the subordinate units do not receive heartbeat packets from the primary unit, the subordinate units assume that the primary unit has failed, and negotiate to become primary units themselves.

Using the same FGCP negotiation process that occurs when the cluster starts up, after they determine that the primary unit has failed, the subordinate units negotiate amongst themselves to select a new primary unit. The subordinate unit that wins the negotiation becomes the new primary unit with the same MAC and IP addresses as the former primary unit. The new primary unit then sends gratuitous ARP packets out all of its interfaces to inform attached switches to send traffic to the new primary unit. Sessions then resume with the new primary unit.

## **Link failure**

If a primary unit interface fails or is disconnected while a cluster is operation, a link failure occurs. When a link failure occurs the cluster units negotiate to select a new primary unit. Since the primary unit has not stopped operating, it participates in the negotiation. The link failure means that a new primary unit must be selected and the cluster unit with the link failure joins the cluster as a subordinate unit.

Just as for a device failover, the new primary unit sends gratuitous arp packets out all of its interfaces to inform attached switches to send traffic to it. Sessions then resume with the new primary unit.

If a subordinate unit experiences a device failure its status in the cluster does not change. However, in future negotiations a cluster unit with a link failure is unlikely to become the primary unit.

### **Session failover**

If you enable session failover (also called session pickup) for the cluster, during cluster operation the primary unit informs the subordinate units of changes to the primary unit connection and state tables, keeping the subordinate units up-to-date with the traffic currently being processed by the cluster.

After a failover the new primary unit recognizes open sessions that were being handled by the cluster. The sessions continue to be processed by the new primary unit and are handled according to their last known state.

If you leave session pickup disabled, the cluster does not keep track of sessions and after a failover, active sessions have to be restarted or resumed.

## **Primary unit recovery**

If a primary unit recovers after a device or link failure, it will operate as a subordinate unit, unless the override CLI keyword is enabled and its device priority is set higher than the unit priority of other cluster units (see [HA](#page-1751-0) [override on page 1752\)](#page-1751-0).

## **About active-active failover**

HA failover in a cluster running in active-active mode is similar to active-passive failover described above. Activeactive subordinate units are constantly waiting to negotiate to become primary units and, if session failover is enabled, continuously receive connection state information from the primary unit. If the primary unit fails, or one of the primary unit interfaces fails, the cluster units use the same mechanisms to detect the failure and to negotiate to select a new primary unit. If session failover is enabled, the new primary unit also maintains communication sessions through the cluster using the shared connection state table.

Active-active HA load balances sessions among all cluster units. For session failover, the cluster must maintain all of these sessions. To load balance sessions, the functioning cluster uses a load balancing schedule to distribute sessions to all cluster units. The shared connection state table tracks the communication sessions being processed by all cluster units (not just the primary unit). After a failover, the new primary unit uses the load balancing schedule to re-distribute all of the communication sessions recorded in the shared connection state table among all of the remaining cluster units. The connections continue to be processed by the cluster, but possibly by a different cluster unit, and are handled according to their last known state.

## <span id="page-1909-0"></span>**Device failover**

The FGCP provides transparent device failover. Device failover is a basic requirement of any highly available system. Device failover means that if a device fails, a replacement device automatically takes the place of the failed device and continues operating in the same manner as the failed device.

In the case of FortiOS HA, the device is the primary unit. If the primary unit fails, device failover ensures that one of the subordinate units in the cluster automatically takes the place of the primary unit and can continue processing network traffic in the same way as the failed primary unit.

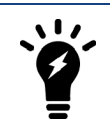

Device failover does not maintain communication sessions. After a device failover, communication sessions have to be restarted. To maintain communication sessions, you must enable session failover. See [Device failover on page 1910.](#page-1909-0)

FortiGate HA device failover is supported by the HA heartbeat, virtual MAC addresses, configuration synchronization, route synchronization and IPsec VPN SA synchronization.

The HA heartbeat makes sure that the subordinate units detect a primary unit failure. If the primary unit fails to respond on time to HA heartbeat packets the subordinate units assume that the primary unit has failed and negotiate to select a new primary unit.

The new primary unit takes the place of the failed primary unit and continues functioning in the same way as the failed primary unit. For the new primary unit to continue functioning like the failed primary unit, the new primary unit must be able to reconnect to network devices and the new primary unit must have the same configuration as the failed primary unit.

FortiGate HA uses virtual MAC addresses to reconnect the new primary unit to network devices. The FGCP causes the new primary unit interfaces to acquire the same virtual MAC addresses as the failed primary unit. As a result, the new primary unit has the same network identity as the failed primary unit.

The new primary unit interfaces have different physical connections than the failed primary unit. Both the failed and the new primary unit interfaces are connected to the same switches, but the new primary unit interfaces are connected to different ports on these switches. To make sure that the switches send packets to the new primary unit, the new primary unit interfaces send gratuitous ARP packets to the connected switches. These gratuitous ARP packets notify the switches that the primary unit MAC and IP addresses are on different switch ports and cause the switches to send packets to the ports connected to the new primary unit. In this way, the new primary unit continues to receive packets that would otherwise have been sent to the failed primary unit.

Configuration synchronization means that the new primary unit always has the same configuration as the failed primary unit. As a result the new primary unit operates in exactly the same way as the failed primary unit. If configuration synchronization were not available the new primary unit may not process network traffic in the same way as the failed primary unit.

Kernel routing table synchronization synchronizes the primary unit kernel routing table to all subordinate units so that after a failover the new primary unit does not have to form a completely new routing table. IPsec VPN SA synchronization synchronizes IPsec VPN security associations (SAs) and other IPsec session data so that after a failover the new primary unit can resume IPsec tunnels without having to establish new SAs.

## **HA heartbeat and communication between cluster units**

The HA heartbeat keeps cluster units communicating with each other. The heartbeat consists of hello packets that are sent at regular intervals by the heartbeat interface of all cluster units. These hello packets describe the state of the cluster unit and are used by other cluster units to keep all cluster units synchronized.

HA heartbeat packets are non-TCP packets that use Ethertype values 0x8890, 0x8891, and 0x8893. The default time interval between HA heartbeats is 200 ms. The FGCP uses link-local IPv4 addresses in the 169.254.0.x range for HA heartbeat interface IP addresses.

For best results, isolate the heartbeat devices from your user networks by connecting the heartbeat devices to a separate switch that is not connected to any network. If the cluster consists of two FortiGates you can connect the heartbeat device interfaces directly using a crossover cable. Heartbeat packets contain sensitive information

about the cluster configuration. Heartbeat packets may also use a considerable amount of network bandwidth. For these reasons, it is preferable to isolate heartbeat packets from your user networks.

On startup, a FortiGate configured for HA operation broadcasts HA heartbeat hello packets from its HA heartbeat interface to find other FortiGates configured to operate in HA mode. If two or more FortiGates operating in HA mode connect with each other, they compare HA configurations (HA mode, HA password, and HA group ID). If the HA configurations match, the units negotiate to form a cluster.

While the cluster is operating, the HA heartbeat confirms that all cluster units are functioning normally. The heartbeat also reports the state of all cluster units, including the communication sessions that they are processing.

## **Heartbeat interfaces**

A heartbeat interface is an Ethernet network interface in a cluster that is used by the FGCP for HA heartbeat communications between cluster units.

To change the HA heartbeat configuration go to **System > HA** and select the *FortiGate interfaces* to use as HA heartbeat interfaces.

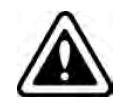

Do not use a switch port for the HA heartbeat traffic. This configuration is not supported.

From the CLI enter the following command to make port4 and port5 HA heartbeat interfaces and give both interfaces a heartbeat priority of 150:

```
config system ha
  set hbdev port4 150 port5 150
end
```
The following example shows how to change the default heartbeat interface configuration so that the port4 and port1 interfaces can be used for HA heartbeat communication and to give the port4 interface the highest heartbeat priority so that port4 is the preferred HA heartbeat interface.

```
config system ha
  set hbdev port4 100 port1 50
end
```
By default, for most FortiGate models two interfaces are configured to be heartbeat interfaces. You can change the heartbeat interface configuration as required. For example you can select additional or different heartbeat interfaces. You can also select only one heartbeat interface.

In addition to selecting the heartbeat interfaces, you also set the **Priority** for each heartbeat interface. In all cases, the heartbeat interface with the highest priority is used for all HA heartbeat communication. If the interface fails or becomes disconnected, the selected heartbeat interface that has the next highest priority handles all heartbeat communication.

If more than one heartbeat interface has the same priority, the heartbeat interface with the highest priority that is also highest in the heartbeat interface list is used for all HA heartbeat communication. If this interface fails or becomes disconnected, the selected heartbeat interface with the highest priority that is next highest in the list handles all heartbeat communication.

The default heartbeat interface configuration sets the priority of two heartbeat interfaces to 50. You can accept the default heartbeat interface configuration if one or both of the default heartbeat interfaces are connected. You can select different heartbeat interfaces, select more heartbeat interfaces and change heartbeat priorities according to your requirements.

For the HA cluster to function correctly, you must select at least one heartbeat interface and this interface of all of the cluster units must be connected together. If heartbeat communication is interrupted and cannot failover to a second heartbeat interface, the cluster units will not be able to communicate with each other and more than one cluster unit may become a primary unit. As a result the cluster stops functioning normally because multiple devices on the network may be operating as primary units with the same IP and MAC addresses creating a kind if split brain scenario.

The heartbeat interface priority range is 0 to 512. The default priority when you select a new heartbeat interface is 0. The higher the number the higher the priority.

In most cases you can maintain the default heartbeat interface configuration as long as you can connect the heartbeat interfaces together. Configuring HA heartbeat interfaces is the same for virtual clustering and for standard HA clustering.

You can enable heartbeat communications for physical interfaces, but not for VLAN subinterfaces, IPsec VPN interfaces, redundant interfaces, or for 802.3ad aggregate interfaces. You cannot select these types of interfaces in the heartbeat interface list.

Selecting more heartbeat interfaces increases reliability. If a heartbeat interface fails or is disconnected, the HA heartbeat fails over to the next heartbeat interface.

You can select up to 8 heartbeat interfaces. This limit only applies to FortiGates with more than 8 physical interfaces.

HA heartbeat traffic can use a considerable amount of network bandwidth. If possible, enable HA heartbeat traffic on interfaces used only for HA heartbeat traffic or on interfaces connected to less busy networks.

## **Connecting HA heartbeat interfaces**

For most FortiGate models if you do not change the heartbeat interface configuration, you can isolate the default heartbeat interfaces of all of the cluster units by connecting them all to the same switch. Use one switch per heartbeat interface. If the cluster consists of two units you can connect the heartbeat interfaces together using crossover cables.

HA heartbeat and data traffic are supported on the same cluster interface. In NAT mode, if you decide to use heartbeat interfaces for processing network traffic or for a management connection, you can assign the interface any IP address. This IP address does not affect HA heartbeat traffic.

In transparent mode, you can connect the heartbeat interface to your network and enable management access. You would then establish a management connection to the interface using the transparent mode management IP address. This configuration does not affect HA heartbeat traffic.

## **Heartbeat packets and heartbeat interface selection**

HA heartbeat hello packets are constantly sent by all of the enabled heartbeat interfaces. Using these hello packets, each cluster unit confirms that the other cluster units are still operating. The FGCP selects one of the heartbeat interfaces to be used for communication between the cluster units. The FGCP selects the heartbeat interface for heartbeat communication based on the linkfail states of the heartbeat interfaces, on the priority of the heartbeat interfaces, and on the interface index.

The FGCP checks the linkfail state of all heartbeat interfaces to determine which ones are connected. The FGCP selects one of these connected heartbeat interfaces to be the one used for heartbeat communication. The FGCP selects the connected heartbeat interface with the highest priority for heartbeat communication.

If more than one connected heartbeat interface has the highest priority the FGCP selects the heartbeat interface with the lowest interface index. The GUI lists the FortiGate interfaces in alphabetical order. This order corresponds to the interface index order with lowest index at the top and highest at the bottom. If more than one heartbeat interface has the highest priority, the FGCP selects the interface that is highest in the heartbeat interface list (or first in alphabetical order) for heartbeat communication.

If the interface that is processing heartbeat traffic fails or becomes disconnected, the FGCP uses the same criteria to select another heartbeat interface for heartbeat communication. If the original heartbeat interface is fixed or reconnected, the FGCP again selects this interface for heartbeat communication.

The HA heartbeat communicates cluster session information, synchronizes the cluster configuration, synchronizes the cluster kernel routing table, and reports individual cluster member status. The HA heartbeat constantly communicates HA status information to make sure that the cluster is operating properly.

## <span id="page-1913-0"></span>**Interface index and display order**

The GUI and CLI display interface names in alphanumeric order. For example, the sort order for a FortiGate with 10 interfaces (named port1 through port10) places port10 at the bottom of the list:

- $\bullet$  port1
- $\bullet$  port2 through 9
- $\bullet$  port10

However, interfaces are indexed in hash map order, rather than purely by alphabetic order or purely by interface number value comparisons. As a result, the list is sorted primarily alphabetical by interface name (for example, base1 is before port1), then secondarily by index numbers:

- $\bullet$  port1
- $\bullet$  port10
- $\bullet$  port2 through port9

## **HA heartbeat interface IP addresses**

The FGCP uses link-local IPv4 addresses([RFC 3927](http://www.ietf.org/rfc/rfc3927.txt)) in the 169.254.0.x range for HA heartbeat interface IP addresses and for inter-VDOM link interface IP addresses. When a cluster initially starts up, the primary unit heartbeat interface IP address is 169.254.0.1. Subordinate units are assigned heartbeat interface IP addresses in the range 169.254.0.2 to 169.254.0.63. HA inter-VDOM link interfaces on the primary unit are assigned IP addresses 169.254.0.65 and 169.254.0.66.

If a failover occurs, the primary unit heartbeat interface could be something other than 169.254.0.1. If for example, the first subordinate unit is now the primary unit, the primary unit heartbeat interface IP address would be 169.254.0.2.

The output from the get system ha status CLI command shows the HA heartbeat interface IP address of the primary unit.

```
get system ha status
.
.
.
vcluster 1: work 169.254.0.2
.
.
.
```
You can also use the execute traceroute command from the subordinate unit CLI to display HA heartbeat IP addresses and the HA inter-VDOM link IP addresses. For example, use execute ha manage 1 to connect to the subordinate unit CLI and then enter the following command to trace the route to an IP address on your network:

```
execute traceroute 172.20.20.10
  traceroute to 172.20.20.10 (172.20.20.10), 32 hops max, 72 byte packets
      1 169.254.0.1 0 ms 0 ms 0 ms
      2 169.254.0.66 0 ms 0 ms 0 ms
      3 172.20.20.10 0 ms 0 ms 0 ms
```
Both HA heartbeat and data traffic are supported on the same FortiGate interface. All heartbeat communication takes place on a separate VDOM called vsys ha. Heartbeat traffic uses a virtual interface called port ha in the vsys\_ha VDOM. Data and heartbeat traffic use the same physical interface, but they're logically separated into separate VDOMs.

### **Heartbeat packet Ethertypes**

Normal IP packets are 802.3 packets that have an Ethernet type (Ethertype) field value of 0x0800. Ethertype values other than 0x0800 are understood as level 2 frames rather than IP packets.

By default, HA heartbeat packets use the following Ethertypes:

- HA heartbeat packets for NAT mode clusters use Ethertype 0x8890. These packets are used by cluster units to find other cluster units and to verify the status of other cluster units while the cluster is operating. You can change the Ethertype of these packets using the ha-eth-type option of the config system ha command.
- HA heartbeat packets for transparent mode clusters use Ethertype 0x8891. These packets are used by cluster units to find other cluster units and to verify the status of other cluster units while the cluster is operating. You can change the Ethertype of these packets using the hc-eth-type option of the config system ha command.
- HA telnet sessions between cluster units over HA heartbeat links use Ethertype 0x8893. The telnet sessions allow an administrator to connect between FortiGates in the cluster using the execute ha manage command. You can change the Ethertype of these packets using the l2ep-eth-type option of the config system ha command.

Because heartbeat packets are recognized as level 2 frames, the switches and routers on your heartbeat network that connect to heartbeat interfaces must be configured to allow them. If level2 frames are dropped by these network devices, heartbeat traffic will not be allowed between the cluster units.

Some third-party network equipment may use packets with these Ethertypes for other purposes. For example, Cisco N5K/Nexus switches use Ethertype 0x8890 for some functions. When one of these switches receives Ethertype 0x8890 packets from an attached cluster unit, the switch generates CRC errors and the packets are not forwarded. As a result, FortiGates connected with these switches cannot form a cluster.

In some cases, if the heartbeat interfaces are connected and configured so regular traffic flows but heartbeat traffic is not forwarded, you can change the configuration of the switch that connects the HA heartbeat interfaces to allow level2 frames with Ethertypes 0x8890, 0x8891, and 0x8893 to pass.

Alternatively, you can use the following CLI options to change the Ethertypes of the HA heartbeat packets:

```
config system ha
  set ha-eth-type <ha ethertype 4-digit hex
  set hc-eth-type <hc ethertype 4-digit ex>
  set l2ep-eth-type <l2ep ethertype 4-digit hex>
end
```
For example, use the following command to change the Ethertype of the HA heartbeat packets from 0x8890 to 0x8895 and to change the Ethertype of HA Telnet session packets from 0x8891 to 0x889f:

```
config system ha
  set ha-eth-type 8895
  set l2ep-eth-type 889f
end
```
## <span id="page-1915-0"></span>**Modifying heartbeat timing**

In an HA cluster, if a cluster unit CPU becomes very busy, the cluster unit may not be able to send heartbeat packets on time. If heartbeat packets are not sent on time other units in the cluster may think that the cluster unit has failed and the cluster will experience a failover.

A cluster unit CPU may become very busy if the cluster is subject to a syn flood attack, if network traffic is very heavy, or for other similar reasons. You can use the following CLI commands to configure how the cluster times HA heartbeat packets:

```
config system ha
  set hb-interval <interval integer>
  set hb-lost-threshold <threshold integer>
  set hello-holddown <holddown integer>
end
```
### **Changing the lost heartbeat threshold**

The lost heartbeat threshold is the number of consecutive heartbeat packets that are not received from another cluster unit before assuming that the cluster unit has failed. The default value is 6, meaning that if the 6 heartbeat packets are not received from a cluster unit then that cluster unit is considered to have failed. The range is 1 to 60 packets.

If the primary unit does not receive a heartbeat packet from a subordinate unit before the heartbeat threshold expires, the primary unit assumes that the subordinate unit has failed.

If a subordinate unit does not receive a heartbeat packet from the primary unit before the heartbeat threshold expires, the subordinate unit assumes that the primary unit has failed. The subordinate unit then begins negotiating to become the new primary unit.

The lower the hb-lost-threshold the faster a cluster responds when a unit fails. However, sometimes heartbeat packets may not be sent because a cluster unit is very busy. This can lead to a false positive failure detection. To reduce these false positives you can increase the hb-lost-threshold.

Use the following CLI command to increase the lost heartbeat threshold to 12:

```
config system ha
  set hb-lost-threshold 12
end
```
### **Changing the heartbeat interval**

The heartbeat interval is the time between sending HA heartbeat packets. The heartbeat interval range is 1 to 20 (100\*ms). The heartbeat interval default is 2 (200 ms).

A heartbeat interval of 2 means the time between heartbeat packets is 200 ms. Changing the heartbeat interval to 5 changes the time between heartbeat packets to 500 ms  $(5 * 100 \text{ms} = 500 \text{ms})$ .

The HA heartbeat packets consume more bandwidth if the heartbeat interval is short. But if the heartbeat interval is very long, the cluster is not as sensitive to topology and other network changes.

Use the following CLI command to increase the heartbeat interval to 10:

```
config system ha
  set hb-interval 10
end
```
The heartbeat interval combines with the lost heartbeat threshold to set how long a cluster unit waits before assuming that another cluster unit has failed and is no longer sending heartbeat packets. By default, if a cluster unit does not receive a heartbeat packet from a cluster unit for  $6 * 200 = 1200$  milliseconds or 1.2 seconds the cluster unit assumes that the other cluster unit has failed.

You can increase both the heartbeat interval and the lost heartbeat threshold to reduce false positives. For example, increasing the heartbeat interval to 20 and the lost heartbeat threshold to 30 means a failure will be assumed if no heartbeat packets are received after 30 \* 2000 milliseconds = 60,000 milliseconds, or 60 seconds.

Use the following CLI command to increase the heartbeat interval to 20 and the lost heartbeat threshold to 30:

```
config system ha
  set hb-lost-threshold 20
  set hb-interval 30
end
```
#### **Changing the time to wait in the hello state**

The hello state hold-down time is the number of seconds that a cluster unit waits before changing from hello state to work state. After a failure or when starting up, cluster units operate in the hello state to send and receive heartbeat packets so that all the cluster units can find each other and form a cluster. A cluster unit should change from the hello state to work state after it finds all of the other FortiGates to form a cluster with. If for some reason all cluster units cannot find each other during the hello state then some cluster units may be joining the cluster after it has formed. This can cause disruptions to the cluster and affect how it operates.

One reason for a delay in all of the cluster units joining the cluster could be the cluster units are located at different sites of if for some other reason communication is delayed between the heartbeat interfaces.

If cluster units are joining your cluster after it has started up of if it takes a while for units to join the cluster you can increase the time that the cluster units wait in the hello state. The hello state hold-down time range is 5 to 300 seconds. The hello state hold-down time default is 20 seconds.

Use the following CLI command to increase the time to wait in the hello state to 1 minute (60 seconds):

```
config system ha
  set hello-holddown 60
end
```
#### **Enabling or disabling HA heartbeat encryption and authentication**

You can enable HA heartbeat encryption and authentication to encrypt and authenticate HA heartbeat packets. HA heartbeat packets should be encrypted and authenticated if the cluster interfaces that send HA heartbeat packets are also connected to your networks.

If HA heartbeat packets are not encrypted the cluster password and changes to the cluster configuration could be exposed and an attacker may be able to sniff HA packets to get cluster information. Enabling HA heartbeat message authentication prevents an attacker from creating false HA heartbeat messages. False HA heartbeat messages could affect the stability of the cluster.

HA heartbeat encryption and authentication are disabled by default. Enabling HA encryption and authentication could reduce cluster performance. Use the following CLI command to enable HA heartbeat encryption and authentication.

```
config system ha
```

```
set authentication enable
  set encryption enable
end
```
HA authentication and encryption uses AES-128 for encryption and SHA1 for authentication.

## **Heartbeat bandwidth requirements**

The majority of the traffic processed by the HA heartbeat interface is session synchronization traffic. Other heartbeat interface traffic required to synchronize IPsec state/keys, routing tables, configuration changes, and so on is usually negligible.

The amount of traffic required for session synchronization depends on the connections per second (CPS) that the cluster is processing since only new sessions (and session table updates) need to be synchronized.

Another factor to consider is that if session pickup is enabled, traffic on the heartbeat interface surges during a failover or when a unit joins or re-joins the cluster. When one of these events happens, the whole session table needs to be synchronized. Lower bandwith HA heartbeat interfaces may increase failover time if they can't handle the higher demand during these events.

You can also reduce the amount of heartbeat traffic by:

- Turning off session pickup if you don't need it,
- Configuring session-pickup-delay to reduce the number of sessions that are synchronized,
- Using the session-sync-dev option to move session synchronization traffic off of the heartbeat link.

See [Improving session synchronization performance on page 1954](#page-1953-0) for details.

## **Cluster virtual MAC addresses**

When a cluster is operating, the FGCP assigns virtual MAC addresses to each primary unit interface. HA uses virtual MAC addresses so that if a failover occurs, the new primary unit interfaces will have the same virtual MAC addresses and IP addresses as the failed primary unit. As a result, most network equipment would identify the new primary unit as the exact same device as the failed primary unit.

If the MAC addresses changed after a failover, the network would take longer to recover because all attached network devices would have to learn the new MAC addresses before they could communicate with the cluster.

If a cluster is operating in NAT mode, the FGCP assigns a different virtual MAC address to each primary unit interface. VLAN subinterfaces are assigned the same virtual MAC address as the physical interface that the VLAN subinterface is added to. Redundant interfaces or 802.3ad aggregate interfaces are assigned the virtual MAC address of the first interface in the redundant or aggregate list.

If a cluster is operating in transparent mode, the FGCP assigns a virtual MAC address for the primary unit management IP address. Since you can connect to the management IP address from any interface, all of the FortiGate interfaces appear to have the same virtual MAC address.

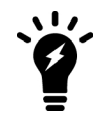

A MAC address conflict can occur if two clusters are operating on the same network. See [Diagnosing packet loss with two FortiGate HA clusters in the same broadcast domain on](#page-1922-0) [page 1923](#page-1922-0) for more information.

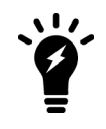

Subordinate unit MAC addresses do not change. You can verify this by connecting to the subordinate unit CLI and using the get hardware interface nic command to display the MAC addresses of each FortiGate interface.

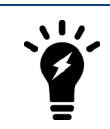

The MAC address of a reserved management interface is not changed to a virtual MAC address. Instead the reserved management interface keeps its original MAC address.

When the new primary unit is selected after a failover, the primary unit sends gratuitous ARP packets to update the devices connected to the cluster interfaces (usually layer-2 switches) with the virtual MAC address. Gratuitous ARP packets configure connected network devices to associate the cluster virtual MAC addresses and cluster IP address with primary unit physical interfaces and with the layer-2 switch physical interfaces. This is sometimes called using gratuitous ARP packets (sometimes called GARP packets) to train the network. The gratuitous ARP packets sent from the primary unit are intended to make sure that the layer-2 switch forwarding databases (FDBs) are updated as quickly as possible.

Sending gratuitous ARP packets is not required for routers and hosts on the network because the new primary unit will have the same MAC and IP addresses as the failed primary unit. However, since the new primary unit interfaces are connected to different switch interfaces than the failed primary unit, many network switches will update their FDBs more quickly after a failover if the new primary unit sends gratuitous ARP packets.

## **Changing how the primary unit sends gratuitous ARP packets after a failover**

When a failover occurs it is important that the devices connected to the primary unit update their FDBs as quickly as possible to reestablish traffic forwarding.

Depending on your network configuration, you may be able to change the number of gratuitous ARP packets and the time interval between ARP packets to reduce the cluster failover time.

You cannot disable sending gratuitous ARP packets, but you can use the following command to change the number of packets that are sent. For example, enter the following command to send 20 gratuitous ARP packets:

```
config system ha
  set arps 20
end
```
You can use this command to configure the primary unit to send from 1 to 60 ARP packets. Usually you would not change the default setting of 5. In some cases, however, you might want to reduce the number of gratuitous ARP packets. For example, if your cluster has a large number of VLAN interfaces and virtual domains and because gratuitous ARP packets are broadcast, sending a higher number gratuitous ARP packets may generate a lot of network traffic. As long as the cluster still fails over successfully, you could reduce the number of gratuitous ARP packets that are sent to reduce the amount of traffic produced after a failover.

If failover is taking longer that expected, you may be able to reduce the failover time by increasing the number gratuitous ARP packets sent.

You can also use the following command to change the time interval in seconds between gratuitous ARP packets. For example, enter the following command to change the time between ARP packets to 3 seconds:

```
config system ha
  set arps-interval 3
end
```
The time interval can be in the range of 1 to 20 seconds. The default is 8 seconds between gratuitous ARP packets. Normally you would not need to change the time interval. However, you could decrease the time to be able send more packets in less time if your cluster takes a long time to failover.

There may also be a number of reasons to set the interval higher. For example, if your cluster has a large number of VLAN interfaces and virtual domains and because gratuitous ARP packets are broadcast, sending gratuitous

ARP packets may generate a lot of network traffic. As long as the cluster still fails over successfully you could increase the interval to reduce the amount of traffic produced after a failover.

<span id="page-1919-0"></span>For more information about gratuitous ARP packets see [RFC 826](http://www.faqs.org/rfcs/rfc826.html) and [RFC 3927](http://www.faqs.org/rfcs/rfc3927.html).

### **Disabling gratuitous ARP packets after a failover**

You can use the following command to turn off sending gratuitous ARP packets after a failover:

```
config system ha
  set gratuitous-arps disable
end
```
Sending gratuitous ARP packets is turned on by default.

In most cases you would want to send gratuitous ARP packets because its a reliable way for the cluster to notify the network to send traffic to the new primary unit. However, in some cases, sending gratuitous ARP packets may be less optimal. For example, if you have a cluster of FortiGates in transparent mode, after a failover the new primary unit will send gratuitous ARP packets to all of the addresses in its Forwarding Database (FDB). If the FDB has a large number of addresses it may take extra time to send all the packets and the sudden burst of traffic could disrupt the network.

If you choose to disable sending gratuitous ARP packets you must first enable the  $\text{link-failed-signal}$ setting. The cluster must have some way of informing attached network devices that a failover has occurred.

For more information about the link-failed-signal setting, see [Updating MAC forwarding tables when a](#page-1939-0) [link failover occurs on page 1940](#page-1939-0).

### **How the virtual MAC address is determined**

The virtual MAC address is determined based on following formula:

```
00-09-0f-09-<group-id_hex>-(<vcluster_integer> + <idx>)
```
where

<group-id\_hex> is the HA Group ID for the cluster converted to hexadecimal.The following table lists the virtual MAC address set for each group ID.

#### **HA group ID in integer and hexadecimal format**

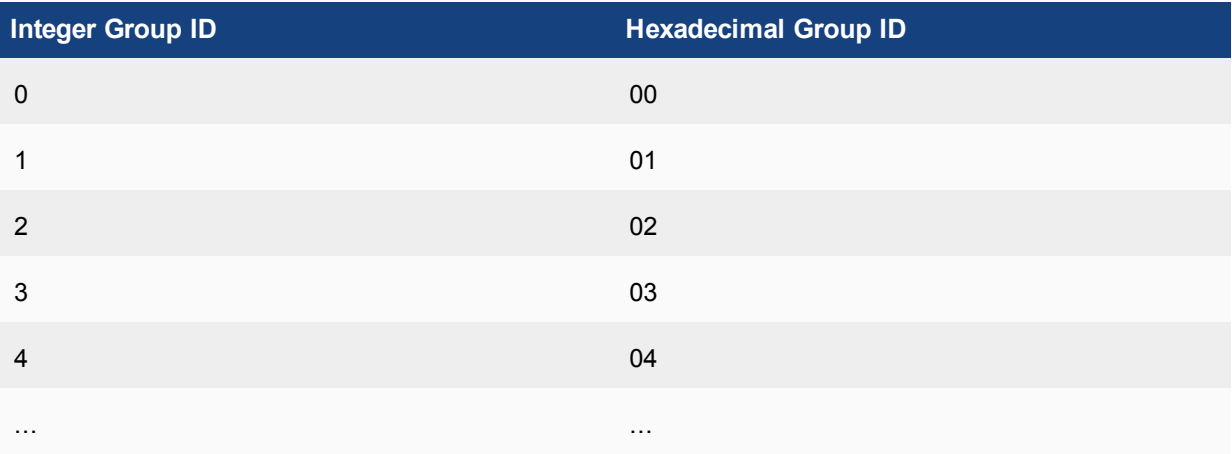

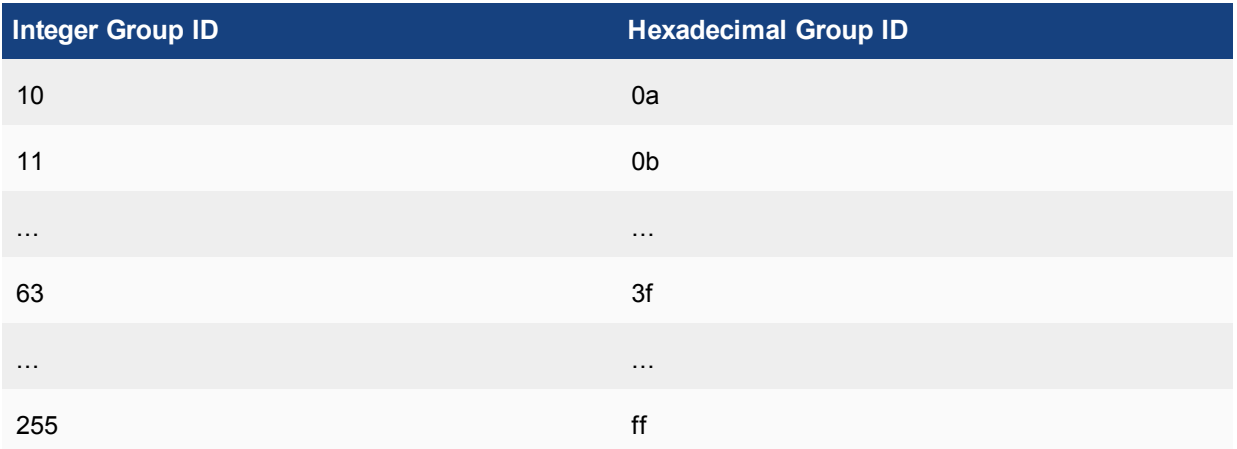

 $\prec$ vcluster integer> is 0 for virtual cluster 1 and 20 for virtual cluster 2. If virtual domains are not enabled, HA sets the virtual cluster to 1 and by default all interfaces are in the root virtual domain. Including virtual cluster and virtual domain factors in the virtual MAC address formula means that the same formula can be used whether or not virtual domains and virtual clustering is enabled.

 $\langle i \, dx \rangle$  is the index number of the interface. Interfaces are numbered from 0 to x (where x is the number of interfaces). Interfaces are numbered according to their has map order. See [Interface index and display order on](#page-1913-0) [page 1914.](#page-1913-0) The first interface has an index of 0. The second interface in the list has an index of 1 and so on.

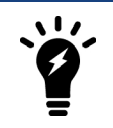

Only the  $\langle i dx \rangle$  part of the virtual MAC address is different for each interface. The <vcluster\_integer> would be different for different interfaces if multiple VDOMs have been added.

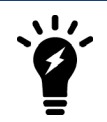

Between FortiOS releases interface indexing may change so the virtual MAC addresses assigned to individual FortiGate interfaces may also change.

## **Example virtual MAC addresses**

An HA cluster with HA group ID unchanged (default=0) and virtual domains not enabled would have the following virtual MAC addresses for interfaces port1 to port12:

- $\bullet$  port1 virtual MAC: 00-09-0f-09-00-00
- $\bullet$  port10 virtual MAC: 00-09-0f-09-00-01
- $\bullet$  port2 virtual MAC: 00-09-0f-09-00-02
- $\bullet$  port3 virtual MAC: 00-09-0f-09-00-03
- $\bullet$  port4 virtual MAC: 00-09-0f-09-00-04
- $\bullet$  port5 virtual MAC: 00-09-0f-09-00-05
- $\bullet$  port6 virtual MAC: 00-09-0f-09-00-06
- $\bullet$  port7 virtual MAC: 00-09-0f-09-00-07
- $\bullet$  port8 virtual MAC: 00-09-0f-09-00-08
- $\bullet$  port9 virtual MAC: 00-09-0f-09-00-
- $\bullet$  port11 virtual MAC: 00-09-0f-09-00-0a
- $\bullet$  port12 virtual MAC: 00-09-0f-09-00-0b

If the group ID is changed to 34 these virtual MAC addresses change to:

- $\bullet$  port1 virtual MAC: 00-09-0f-09-22-00
- $\bullet$  port3 virtual MAC: 00-09-0f-09-22-03
- $\bullet$  port4 virtual MAC: 00-09-0f-09-22-04
- $\bullet$  port5 virtual MAC: 00-09-0f-09-22-05
- $\bullet$  port6 virtual MAC: 00-09-0f-09-22-06
- port7 virtual MAC:  $00-09-0f-09-22-07$
- $\bullet$  port8 virtual MAC: 00-09-0f-09-22-08
- $\bullet$  port9 virtual MAC: 00-09-0f-09-22-
- $\bullet$  port11 virtual MAC: 00-09-0f-09-22-0a
- $\bullet$  port12 virtual MAC: 00-09-0f-09-22-0b
- $\bullet$  port10 virtual MAC: 00-09-0f-09-22-01
- $\bullet$  port2 virtual MAC: 00-09-0f-09-22-02

A cluster with virtual domains enabled where the HA group ID has been changed to 23, port5 and port 6 are in the root virtual domain (which is in virtual cluster1), and port7 and port8 are in the vdom 1 virtual domain (which is in virtual cluster 2) would have the following virtual MAC addresses:

- port5 interface virtual MAC:  $00-09-0f-09-23-05$
- port6 interface virtual MAC:  $00-09-0f-09-23-06$
- o port7 interface virtual MAC:  $00-09-0f-09-23-27$
- o port8 interface virtual MAC:  $00-09-0f-09-23-28$

## **Displaying the virtual MAC address**

Every FortiGate physical interface has two MAC addresses: the current hardware address and the permanent hardware address. The permanent hardware address cannot be changed, it is the actual MAC address of the interface hardware. The current hardware address can be changed. The current hardware address is the address seen by the network. For a FortiGate not operating in HA, you can use the following command to change the current hardware address of the port1 interface:

```
config system interface
  edit port1
     set macaddr <mac_address>
  end
end
```
For an operating cluster, the current hardware address of each cluster unit interface is changed to the HA virtual MAC address by the FGCP. The  $\text{macro}$  macaddr option is not available for a functioning cluster. You cannot change an interface MAC address and you cannot view MAC addresses from the system interface CLI command.

You can use the get hardware nic <interface name str> command to display both MAC addresses for any FortiGate interface. This command displays hardware information for the specified interface. Depending on their hardware configuration, this command may display different information for different interfaces. You can use this command to display the current hardware address as Current HWaddr and the permanent hardware address as Permanent HWaddr. For some interfaces the current hardware address is displayed as MAC. The command displays a great deal of information about the interface so you may have to scroll the output to find the hardware addresses.

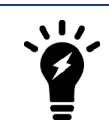

.

.

You can also use the diagnose hardware deviceinfo nic <interface str> command to display both MAC addresses for any FortiGate interface.

Before HA configuration the current and permanent hardware addresses are the same. For example for one of the units in Cluster\_1:

```
FGT60B3907503171 # get hardware nic internal
.
.
.
MAC: 02:09:0f:78:18:c9
Permanent_HWaddr: 02:09:0f:78:18:c9
.
.
```
During HA operation the current hardware address becomes the HA virtual MAC address, for example for the units in Cluster\_1:

```
FGT60B3907503171 # get hardware nic internal
.
.
.
MAC: 00:09:0f:09:00:02
Permanent_HWaddr: 02:09:0f:78:18:c9
.
.
```
The following command output for Cluster 2 shows the same current hardware address for port1 as for the internal interface of Cluster\_2, indicating a MAC address conflict.

```
FG300A2904500238 # get hardware nic port1
.
.
.
MAC: 00:09:0f:09:00:02
Permanent HWaddr: 00:09:0F:85:40:FD
.
.
.
```
## <span id="page-1922-0"></span>**Diagnosing packet loss with two FortiGate HA clusters in the same broadcast domain**

A network may experience packet loss when two FortiGate HA clusters have been deployed in the same broadcast domain. Deploying two HA clusters in the same broadcast domain can result in packet loss because of MAC address conflicts. The packet loss can be diagnosed by pinging from one cluster to the other or by pinging both of the clusters from a device within the broadcast domain. You can resolve the MAC address conflict by changing the HA Group ID configuration of the two clusters. The HA Group ID is sometimes also called the Cluster ID.

This section describes a topology that can result in packet loss, how to determine if packets are being lost, and how to correct the problem by changing the HA Group ID.

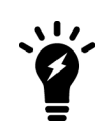

Packet loss on a network can also be caused by IP address conflicts. Finding and fixing IP address conflicts can be difficult. However, if you are experiencing packet loss and your network contains two FortiGate HA clusters you can use the information in this article to eliminate one possible source of packet loss.

## **Changing the HA group ID to avoid MAC address conflicts**

Change the Group ID to change the virtual MAC address of all cluster interfaces. You can change the Group ID from the FortiGate CLI using the following command:

```
config system ha
  set group-id <id integer>
end
```
## **Example topology**

The topology below shows two clusters. The Cluster\_1 internal interfaces and the Cluster\_2 port 1 interfaces are both connected to the same broadcast domain. In this topology the broadcast domain could be an internal network. Both clusters could also be connected to the Internet or to different networks.

### **Example HA topology with possible MAC address conflicts**

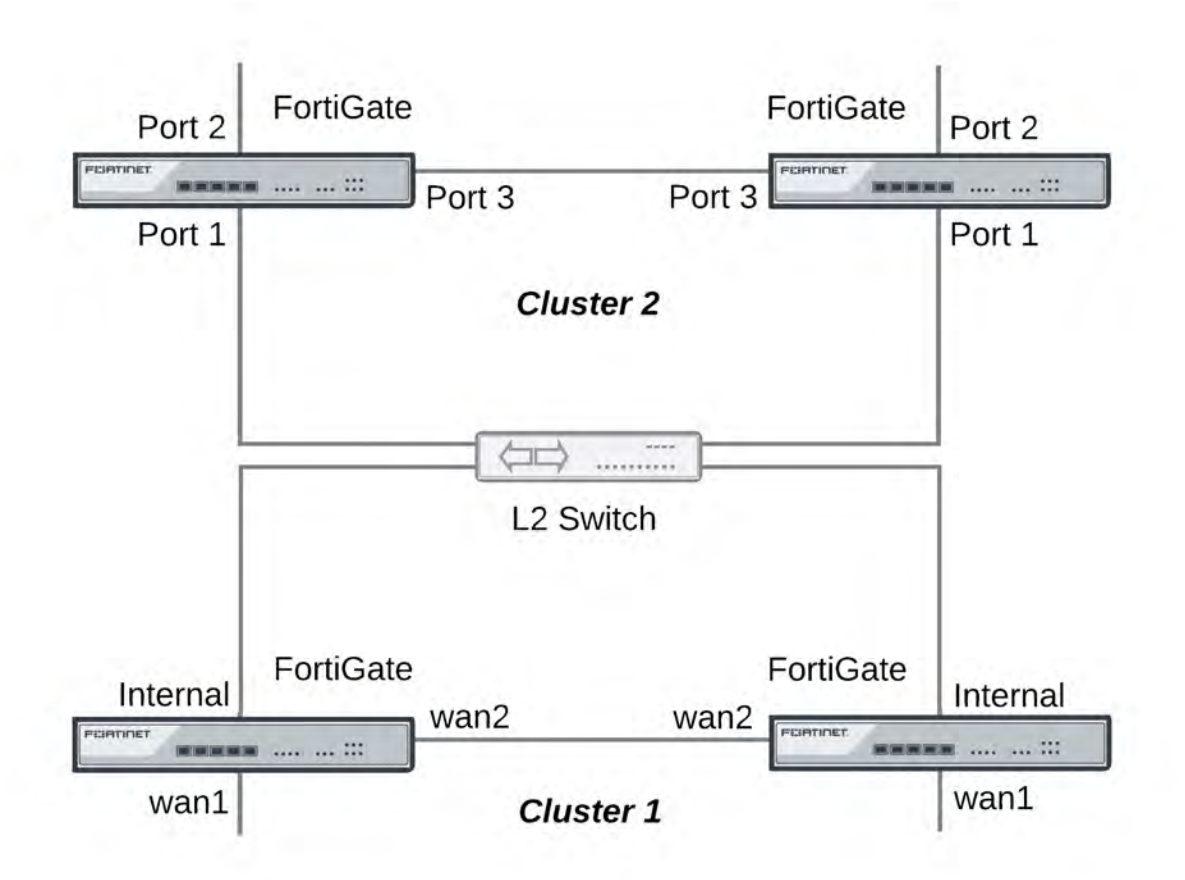

### **Ping testing for packet loss**

If the network is experiencing packet loss, it is possible that you will not notice a problem unless you are constantly pinging both HA clusters. During normal operation of the network you also might not notice packet loss because the loss rate may not be severe enough to timeout TCP sessions. Also many common types if TCP traffic, such as web browsing, may not be greatly affected by packet loss. However, packet loss can have a significant effect on real time protocols that deliver audio and video data.

To test for packet loss you can set up two constant ping sessions, one to each cluster. If packet loss is occurring the two ping sessions should show alternating replies and timeouts from each cluster.

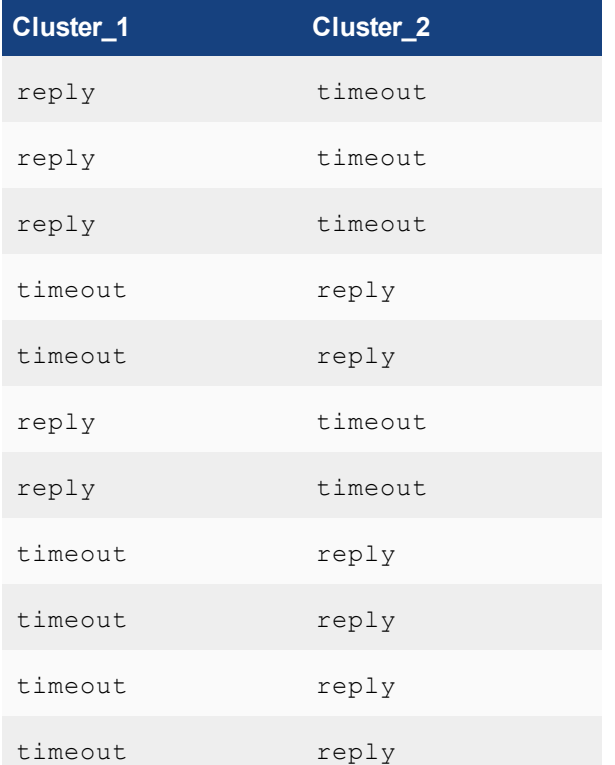

### **Viewing MAC address conflicts on attached switches**

If two HA clusters with the same virtual MAC address are connected to the same broadcast domain (L2 switch or hub), the MAC address will conflict and bounce between the two clusters. This example Cisco switch MAC address table shows the MAC address flapping between different interfaces (1/0/1 and 1/0/4).

1 0009.0f09.0002 DYNAMIC Gi1/0/1

1 0009.0f09.0002 DYNAMIC Gi1/0/4

## **Synchronizing the configuration**

The FGCP uses a combination of incremental and periodic synchronization to make sure that the configuration of all cluster units is synchronized to that of the primary unit.

The following settings are not synchronized between cluster units:

- $H$ A override.
- HA device priority.
- The virtual cluster priority.
- The FortiGate host name.
- The HA priority setting for a ping server (or dead gateway detection) configuration.
- The system interface settings of the HA reserved management interface.
- The HA default route for the reserved management interface, set using the ha-mgmt-interface-gateway option of the config system ha command.

The primary unit synchronizes all other configuration settings, including the other HA configuration settings.

All synchronization activity takes place over the HA heartbeat link using TCP/703 and UDP/703 packets.

## **Disabling automatic configuration synchronization**

In some cases you may want to use the following command to disable automatic synchronization of the primary unit configuration to all cluster units.

```
config system ha
  set sync-config disable
end
```
When this option is disabled the cluster no longer synchronizes configuration changes. If a device failure occurs, the new primary unit may not have the same configuration as the failed primary unit. As a result, the new primary unit may process sessions differently or may not function on the network in the same way.

In most cases you should not disable automatic configuration synchronization. However, if you have disabled this feature you can use the execute ha synchronize command to manually synchronize a subordinate unit's configuration to that of the primary unit.

You must enter execute ha synchronize commands from the subordinate unit that you want to synchronize with the primary unit. Use the  $\epsilon x$ ecute ha manage command to access a subordinate unit CLI.

For example, to access the first subordinate unit and force a synchronization at any time, even if automatic synchronization is disabled enter:

```
execute ha manage 0
execute ha synchronize start
```
You can use the following command to stop a synchronization that is in progress.

execute ha synchronize stop

## **Incremental synchronization**

When you log into the cluster GUI or CLI to make configuration changes, you are actually logging into the primary unit. All of your configuration changes are first made to the primary unit. Incremental synchronization then immediately synchronizes these changes to all of the subordinate units.

When you log into a subordinate unit CLI (for example using execute ha manage) all of the configuration changes that you make to the subordinate unit are also immediately synchronized to all cluster units, including the primary unit, using the same process.

Incremental synchronization also synchronizes other dynamic configuration information such as the DHCP server address lease database, routing table updates, IPsec SAs, MAC address tables, and so on. See [FortiGate HA](#page-1755-0) [compatibility with DHCP and PPPoE on page 1756](#page-1755-0) for more information about DHCP server address lease

synchronization and [Synchronizing kernel routing tables on page 1933](#page-1932-0) for information about routing table updates.

Whenever a change is made to a cluster unit configuration, incremental synchronization sends the same configuration change to all other cluster units over the HA heartbeat link. An HA synchronization process running on the each cluster unit receives the configuration change and applies it to the cluster unit. The HA synchronization process makes the configuration change by entering a CLI command that appears to be entered by the administrator who made the configuration change in the first place.

Synchronization takes place silently, and no log messages are recorded about the synchronization activity. However, log messages can be recorded by the cluster units when the synchronization process enters CLI commands. You can see these log messages on the subordinate units if you enable event logging and set the minimum severity level to **Information** and then check the event log messages written by the cluster units when you make a configuration change.

You can also see these log messages on the primary unit if you make configuration changes from a subordinate unit.

## **Periodic synchronization**

Incremental synchronization makes sure that as an administrator makes configuration changes, the configurations of all cluster units remain the same. However, a number of factors could cause one or more cluster units to go out of sync with the primary unit. For example, if you add a new unit to a functioning cluster, the configuration of this new unit will not match the configuration of the other cluster units. Its not practical to use incremental synchronization to change the configuration of the new unit.

Periodic synchronization is a mechanism that looks for synchronization problems and fixes them. Every minute the cluster compares the configuration file checksum of the primary unit with the configuration file checksums of each of the subordinate units. If all subordinate unit checksums are the same as the primary unit checksum, all cluster units are considered synchronized.

If one or more of the subordinate unit checksums is not the same as the primary unit checksum, the subordinate unit configuration is considered out of sync with the primary unit. The checksum of the out of sync subordinate unit is checked again every 15 seconds. This re-checking occurs in case the configurations are out of sync because an incremental configuration sequence has not completed. If the checksums do not match after 5 checks the subordinate unit that is out of sync retrieves the configuration from the primary unit. The subordinate unit then reloads its configuration and resumes operating as a subordinate unit with the same configuration as the primary unit.

The configuration of the subordinate unit is reset in this way because when a subordinate unit configuration gets out of sync with the primary unit configuration there is no efficient way to determine what the configuration differences are and to correct them. Resetting the subordinate unit configuration becomes the most efficient way to resynchronize the subordinate unit.

Synchronization requires that all cluster units run the same FortiOS firmware build. If some cluster units are running different firmware builds, then unstable cluster operation may occur and the cluster units may not be able to synchronize correctly.

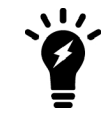

Re-installing the firmware build running on the primary unit forces the primary unit to upgrade all cluster units to the same firmware build.

### **Console messages when configuration synchronization succeeds**

When a cluster first forms, or when a new unit is added to a cluster as a subordinate unit, the following messages appear on the CLI console to indicate that the unit joined the cluster and had its configuring synchronized with the primary unit.

```
slave's configuration is not in sync with master's, sequence:0
slave's configuration is not in sync with master's, sequence: 1
  slave's configuration is not in sync with master's, sequence:2
  slave's configuration is not in sync with master's, sequence:3
  slave's configuration is not in sync with master's, sequence:4
  slave starts to sync with master
logout all admin users
slave succeeded to sync with master
```
### **Console messages when configuration synchronization fails**

If you connect to the console of a subordinate unit that is out of synchronization with the primary unit, messages similar to the following are displayed.

```
slave is not in sync with master, sequence: 0. (type 0x3)
slave is not in sync with master, sequence: 1. (type 0x3)
slave is not in sync with master, sequence: 2. (type 0x3)
slave is not in sync with master, sequence: 3. (type 0x3)
slave is not in sync with master, sequence:4. (type 0x3)
global compared not matched
```
If synchronization problems occur the console message sequence may be repeated over and over again. The messages all include a type value (in the example  $type 0x3$ ). The type value can help Fortinet Support diagnose the synchronization problem.

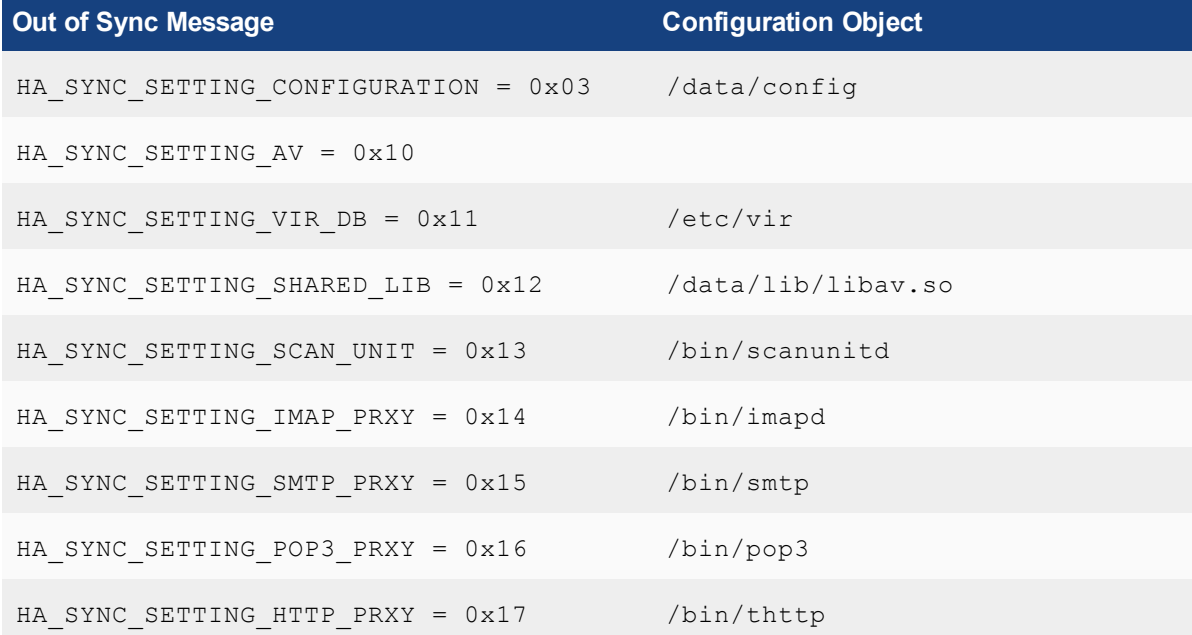

#### <span id="page-1927-0"></span>**HA out of sync object messages and the configuration objects that they reference**

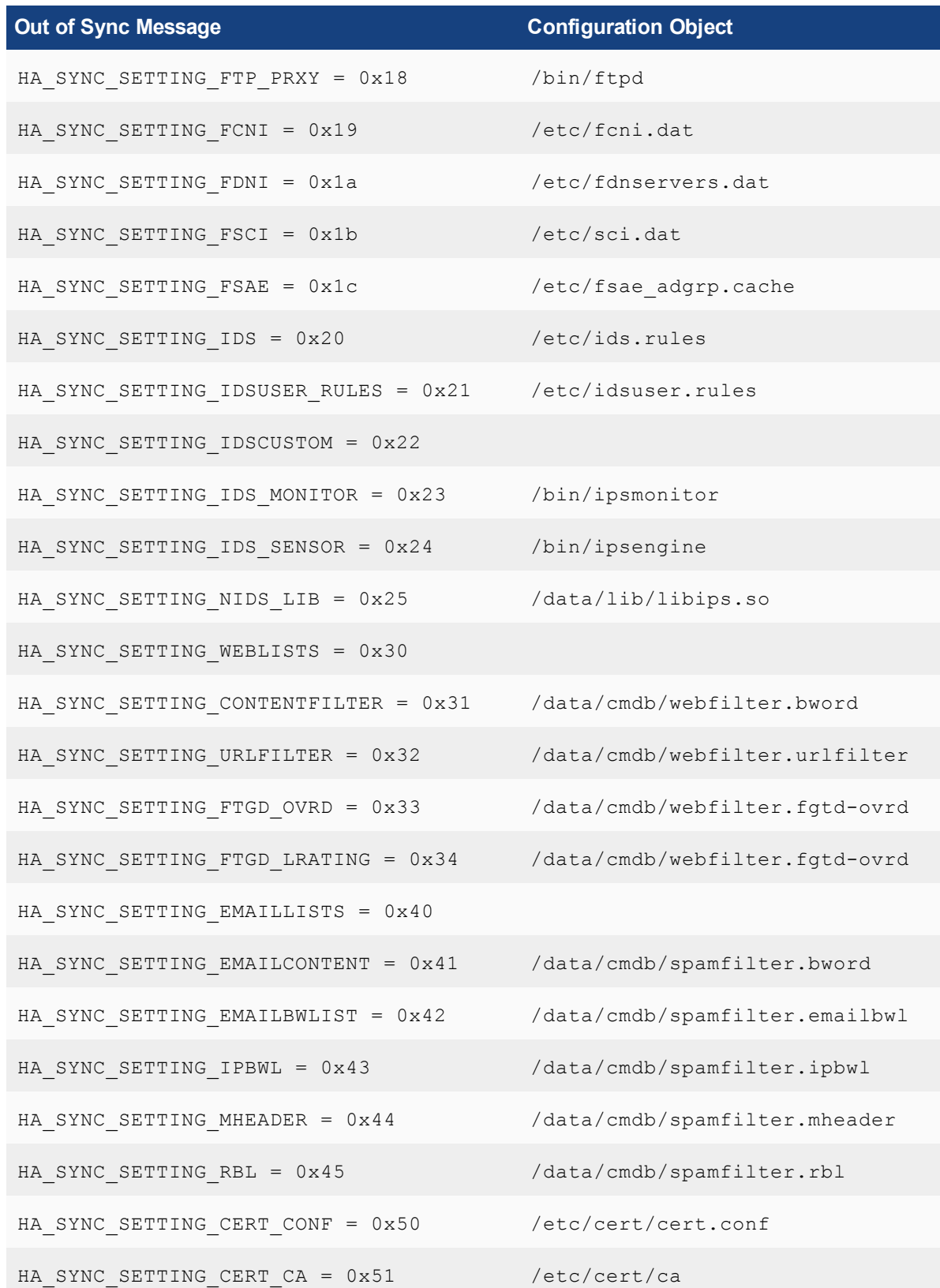

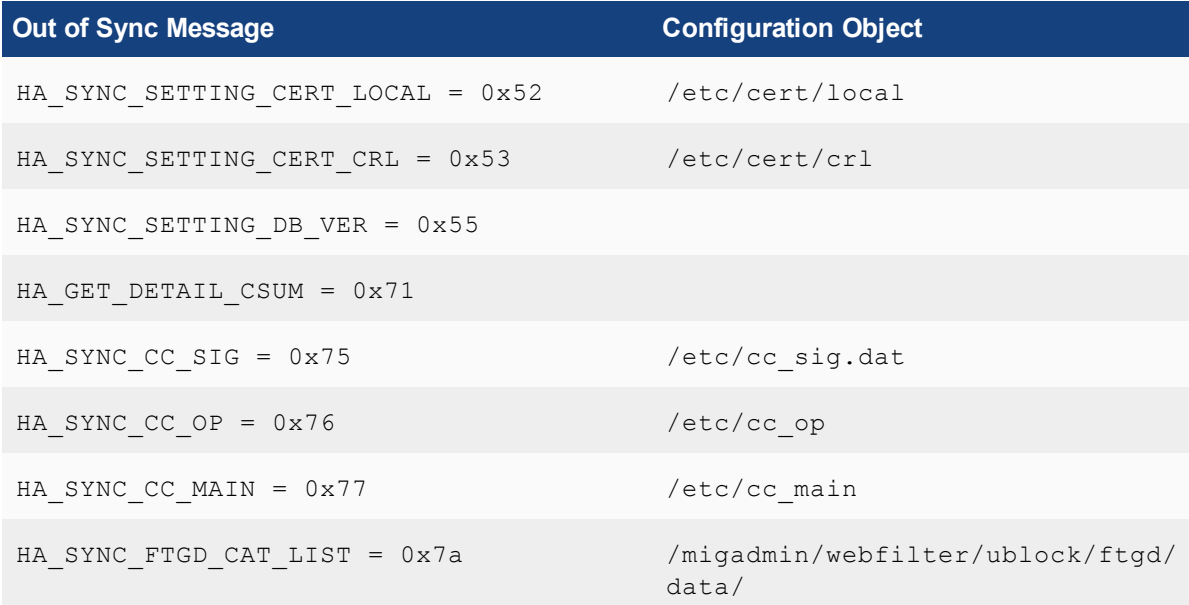

### **Comparing checksums of cluster units**

You can use the diagnose sys ha checksum show command to compare the configuration checksums of all cluster units. The output of this command shows checksums labeled  $q$ lobal and all as well as checksums for each of the VDOMs including the root VDOM. The get system ha-nonsync-csum command can be used to display similar information; however, this command is intended to be used by FortiManager.

The primary unit and subordinate unit checksums should be the same. If they are not you can use the execute ha synchronize start command to force a synchronization.

The following command output is for the primary unit of a cluster that does not have multiple VDOMs enabled:

```
diagnose sys ha checksum show
is manage master()=1, is root master()=1
debugzone
global: a0 7f a7 ff ac 00 d5 b6 82 37 cc 13 3e 0b 9b 77
root: 43 72 47 68 7b da 81 17 c8 f5 10 dd fd 6b e9 57
all: c5 90 ed 22 24 3e 96 06 44 35 b6 63 7c 84 88 d5
checksum
global: a0 7f a7 ff ac 00 d5 b6 82 37 cc 13 3e 0b 9b 77
root: 43 72 47 68 7b da 81 17 c8 f5 10 dd fd 6b e9 57
all: c5 90 ed 22 24 3e 96 06 44 35 b6 63 7c 84 88 d5
```
The following command output is for a subordinate unit of the same cluster:

```
diagnose sys ha checksum show
is manage master()=0, is root master()=0
debugzone
global: a0 7f a7 ff ac 00 d5 b6 82 37 cc 13 3e 0b 9b 77
root: 43 72 47 68 7b da 81 17 c8 f5 10 dd fd 6b e9 57
all: c5 90 ed 22 24 3e 96 06 44 35 b6 63 7c 84 88 d5
checksum
global: a0 7f a7 ff ac 00 d5 b6 82 37 cc 13 3e 0b 9b 77
root: 43 72 47 68 7b da 81 17 c8 f5 10 dd fd 6b e9 57
all: c5 90 ed 22 24 3e 96 06 44 35 b6 63 7c 84 88 d5
```
The following example shows using this command for the primary unit of a cluster with multiple VDOMs. Two VDOMs have been added named test and Eng vdm.

#### From the primary unit:

config global diagnose sys ha checksum show is manage master()=1, is root master()=1 debugzone global: 65 75 88 97 2d 58 1b bf 38 d3 3d 52 5b 0e 30 a9 test: a5 16 34 8c 7a 46 d6 a4 1e 1f c8 64 ec 1b 53 fe root: 3c 12 45 98 69 f2 d8 08 24 cf 02 ea 71 57 a7 01 Eng\_vdm: 64 51 7c 58 97 79 b1 b3 b3 ed 5c ec cd 07 74 09 all: 30 68 77 82 a1 5d 13 99 d1 42 a3 2f 9f b9 15 53

checksum global: 65 75 88 97 2d 58 1b bf 38 d3 3d 52 5b 0e 30 a9 test: a5 16 34 8c 7a 46 d6 a4 1e 1f c8 64 ec 1b 53 fe root: 3c 12 45 98 69 f2 d8 08 24 cf 02 ea 71 57 a7 01 Eng\_vdm: 64 51 7c 58 97 79 b1 b3 b3 ed 5c ec cd 07 74 09 all: 30 68 77 82 a1 5d 13 99 d1 42 a3 2f 9f b9 15 53

#### From the subordinate unit:

config global

diagnose sys ha checksum show is manage master()=0, is root master()=0 debugzone global: 65 75 88 97 2d 58 1b bf 38 d3 3d 52 5b 0e 30 a9 test: a5 16 34 8c 7a 46 d6 a4 1e 1f c8 64 ec 1b 53 fe root: 3c 12 45 98 69 f2 d8 08 24 cf 02 ea 71 57 a7 01 Eng\_vdm: 64 51 7c 58 97 79 b1 b3 b3 ed 5c ec cd 07 74 09 all: 30 68 77 82 a1 5d 13 99 d1 42 a3 2f 9f b9 15 53

checksum global: 65 75 88 97 2d 58 1b bf 38 d3 3d 52 5b 0e 30 a9 test: a5 16 34 8c 7a 46 d6 a4 1e 1f c8 64 ec 1b 53 fe root: 3c 12 45 98 69 f2 d8 08 24 cf 02 ea 71 57 a7 01 Eng\_vdm: 64 51 7c 58 97 79 b1 b3 b3 ed 5c ec cd 07 74 09 all: 30 68 77 82 a1 5d 13 99 d1 42 a3 2f 9f b9 15 53

#### **How to diagnose HA out of sync messages**

This section describes how to use the diagnose sys ha checksum show and diagnose debug commands to diagnose the cause of HA out of sync messages.

If HA synchronization is not successful, use the following procedures on each cluster unit to find the cause.

#### **To determine why HA synchronization does not occur**

- **1.** Connect to each cluster unit CLI by connected to the console port.
- **2.** Enter the following commands to enable debugging and display HA out of sync messages.

```
diagnose debug enable
diagnose debug console timestamp enable
diagnose debug application hatalk -1
diagnose debug application hasync -1
```
Collect the console output and compare the out of sync messages with the information in the table

[HA out of sync object messages and the configuration objects that they reference on page 1928](#page-1927-0).

- **3.** Enter the following commands to turn off debugging.
	- diagnose debug disable diagnose debug reset

#### **To determine what part of the configuration is causing the problem**

If the previous procedure displays messages that include sync object 0x30 (for example, HA\_SYNC\_SETTING CONFIGURATION =  $0 \times 03$ ) there is a synchronization problem with the configuration. Use the following steps to determine the part of the configuration that is causing the problem.

If your cluster consists of two cluster units, use this procedure to capture the configuration checksums for each unit. If your cluster consists of more that two cluster units, repeat this procedure for all cluster units that returned messages that include 0x30 sync object messages.

- **1.** Connect to each cluster unit CLI by connected to the console port.
- **2.** Enter the following command to turn on terminal capture diagnose debug enable
- **3.** Enter the following command to stop HA synchronization. execute ha sync stop
- **4.** Enter the following command to display configuration checksums. diagnose sys ha checksum show global
- **5.** Copy the output to a text file.
- **6.** Repeat for all affected units.
- **7.** Compare the text file from the primary unit with the text file from each cluster unit to find the checksums that do not match.

You can use a diff function to compare text files.

**8.** Repeat for the root VDOM:

diagnose sys ha checksum show root

- **9.** Repeat for all VDOMS (if multiple VDOM configuration is enabled): diagnose sys ha checksum show <vdom-name>
- **10.** You can also use the grep option to just display checksums for parts of the configuration. For example to display system related configuration checksums in the root VDOM or log-related checksums in the global configuration:

diagnose sys ha checksum root | grep system diagnose sys ha chechsum global | grep log

Generally it is the first non-matching checksum that is the cause of the synchronization problem.

- **11.** Attempt to remove/change the part of the configuration that is causing the problem. You can do this by making configuration changes from the primary unit or subordinate unit CLI.
- **12.** Enter the following commands to start HA configuration and stop debugging:

execute ha sync start diagnose debug disable diagnose debug reset

### **Recalculating the checksums to resolve out of sync messages**

Sometimes an error can occur when checksums are being calculated by the cluster. As a result of this calculation error the CLI console could display out of sync error messages even though the cluster is otherwise operating normally. You can also sometimes see checksum calculation errors in diagnose sys ha checksum command output when the checksums listed in the debugzone output don't match the checksums in the checksum part of the output.

One solution to this problem could be to re-calculate the checksums. The re-calculated checksums should match and the out of sync error messages should stop appearing.

You can use the following command to re-calculate HA checksums:

diagnose sys ha checksum recalculate [<vdom-name> | global]

Just entering the command without options recalculates all checksums. You can specify a VDOM name to just recalculate the checksums for that VDOM. You can also enter global to recalculate the global checksum.

## <span id="page-1932-0"></span>**Synchronizing kernel routing tables**

In a functioning cluster, the primary unit keeps all subordinate unit kernel routing tables (also called the forwarding information base FIB) up to date and synchronized with the primary unit. All synchronization activity takes place over the HA heartbeat link using TCP/703 and UDP/703 packets. After a failover, because of these routing table updates the new primary unit does not have to populate its kernel routing table before being able to route traffic. This gives the new primary unit time to rebuild its regular routing table after a failover.

Use the following command to view the regular routing table. This table contains all of the configured routes and routes acquired from dynamic routing protocols and so on. This routing table is not synchronized. On subordinate units this command will not produce the same output as on the primary unit.

#### get router info routing-table

Use the following command to view the kernel routing table (FIB). This is the list of resolved routes actually being used by the FortiOS kernel. The output of this command should be the same on the primary unit and the subordinate units.

```
get router info kernel
```
This section describes how clusters handle dynamic routing failover and also describes how to use CLI commands to control the timing of routing table updates of the subordinate unit routing tables from the primary unit.

## **Controlling how the FGCP synchronizes kernel routing table updates**

You can use the following commands to control some of the timing settings that the FGCP uses when synchronizing routing updates from the primary unit to subordinate units and maintaining routes on the primary unit after a failover.

```
config system ha
  set route-hold <hold integer>
  set route-ttl <ttl integer>
  set route-wait <wait integer>
end
```
#### **Change how long routes stay in a cluster unit routing table**

Change the route-ttl time to control how long routes remain in a cluster unit routing table. The time to live range is 5 to 3600 seconds. The default time to live is 10 seconds.

The time to live controls how long routes remain active in a cluster unit routing table after the cluster unit becomes a primary unit. To maintain communication sessions after a cluster unit becomes a primary unit, routes remain active in the routing table for the route time to live while the new primary unit acquires new routes.

By default,  $\text{route}-\text{ttl}$  is set to 10 which may mean that only a few routes will remain in the routing table after a failover. Normally keeping  $\text{route} - \text{ttl}$  to 10 or reducing the value to 5 is acceptable because acquiring new routes usually occurs very quickly, especially if graceful restart is enabled, so only a minor delay is caused by acquiring new routes.

If the primary unit needs to acquire a very large number of routes, or if for other reasons, there is a delay in acquiring all routes, the primary unit may not be able to maintain all communication sessions.

You can increase the route time to live if you find that communication sessions are lost after a failover so that the primary unit can use synchronized routes that are already in the routing table, instead of waiting to acquire new routes.

### **Change the time between routing updates**

Change the route-hold time to change the time that the primary unit waits between sending routing table updates to subordinate units. The route hold range is 0 to 3600 seconds. The default route hold time is 10 seconds.

To avoid flooding routing table updates to subordinate units, set route-hold to a relatively long time to prevent subsequent updates from occurring too quickly. Flooding routing table updates can affect cluster performance if a great deal of routing information is synchronized between cluster units. Increasing the time between updates means that this data exchange will not have to happen so often.

The route-hold time should be coordinated with the route-wait time.

## **Change the time the primary unit waits after receiving a routing update**

Change the route-wait time to change how long the primary unit waits after receiving routing updates before sending the updates to the subordinate units. For quick routing table updates to occur, set route-wait to a relatively short time so that the primary unit does not hold routing table changes for too long before updating the subordinate units.

The route-wait range is 0 to 3600 seconds. The default route-wait is 0 seconds.

Normally, because the route-wait time is 0 seconds the primary unit sends routing table updates to the subordinate units every time its routing table changes.

Once a routing table update is sent, the primary unit waits the route-hold time before sending the next update.

Usually routing table updates are periodic and sporadic. Subordinate units should receive these changes as soon as possible so route-wait is set to 0 seconds. route-hold can be set to a relatively long time because normally the next route update would not occur for a while.

In some cases, routing table updates can occur in bursts. A large burst of routing table updates can occur if a router or a link on a network fails or changes. When a burst of routing table updates occurs, there is a potential that the primary unit could flood the subordinate units with routing table updates. Flooding routing table updates can affect cluster performance if a great deal of routing information is synchronized between cluster units. Setting route-wait to a longer time reduces the frequency of additional updates are and prevents flooding of routing table updates from occurring.

## **Configuring graceful restart for dynamic routing failover**

When an HA failover occurs, neighbor routers will detect that the cluster has failed and remove it from the network until the routing topology stabilizes. During that time the routers may stop sending IP packets to the cluster and communication sessions that would normally be processed by the cluster may time out or be dropped. Also the new primary unit will not receive routing updates and so will not be able to build and maintain its routing database.

You can solve this problem by configuring graceful restart for the dynamic routing protocols that you are using. This section describes configuring graceful restart for OSPF and BGP.

To support graceful restart you should make sure the new primary unit keeps its synchronized routing data long enough to acquire new routing data. You should also increase the HA route time to live, route wait, and route hold values to 60 using the following CLI command:

```
config system ha
  set route-ttl 60
  set route-wait 60
  set route-hold 60
end
```
## **Graceful OSPF restart**

You can configure graceful restart (also called nonstop forwarding (NSF)) as described in [RFC3623](http://www.faqs.org/rfcs/rfc3623.html) (Graceful OSPF Restart) to solve the problem of dynamic routing failover. If graceful restart is enabled on neighbor routers, they will keep sending packets to the cluster following the HA failover instead of removing it from the network. The neighboring routers assume that the cluster is experiencing a graceful restart.

After the failover, the new primary unit can continue to process communication sessions using the synchronized routing data received from the failed primary unit before the failover. This gives the new primary unit time to update its routing table after the failover.

You can use the following commands to enable graceful restart or NSF on Cisco routers:

```
router ospf 1
  log-adjacency-changes
  nsf ietf helper strict-lsa-checking
```
If the cluster is running OSPF, use the following command to enable graceful restart for OSPF:

```
config router ospf
  set restart-mode graceful-restart
end
```
## **Graceful BGP restart**

If the cluster is running BGP only the primary unit keeps BGP peering connections. When a failover occurs, the BGP peering needs to be reestablished. This will happen if you enable BGP graceful restart which causes the adjacent routers to keep the routes active while the BGP peering is restarted by the new primary unit.

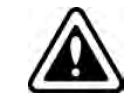

Enabling BGP graceful restart causes the FortiGate's BGP process to restart which can temporarily disrupt traffic through the cluster. So normally you should wait for a quiet time or a maintenance period to enable BGP graceful restart.

Use the following command to enable graceful restart for BGP and set some graceful restart options.

config router bgp

```
set graceful-restart enable
  set graceful-restart-time 120
  set graceful-stalepath-time 360
  set graceful-update-delay 120
end
```
## **Notifying BGP neighbors when graceful restart is enabled**

You can add BGP neighbors and configure the cluster unit to notify these neighbors that it supports graceful restart.

```
config router bgp
  config neighbor
     edit <neighbor address Ipv4>
        set capability-graceful-restart enable
     end
end
```
## **Bidirectional Forwarding Detection (BFD) enabled BGP graceful restart**

You can add a BFD enabled BGP neighbor as a static BFD neighbor using the following command. This example shows how to add a BFD neighbor with IP address 172.20.121.23 that is on the network connected to port4:

```
config router bfd
  config neighbor
     edit 172.20.121.23
        set port4
     end
   end
```
The FGCP supports graceful restart of BFD enabled BGP neighbors. The  $confiq$  router bfd command is needed as the BGP auto-start timer is 5 seconds. After HA failover, BGP on the new primary unit has to wait for 5 seconds to connect to its neighbors, and then register BFD requests after establishing the connections. With static BFD neighbors, BFD requests and sessions can be created as soon as possible after the failover. The new command get router info bfd requests shows the BFD peer requests.

A BFD session created for a static BFD neighbor/peer request will initialize its state as "INIT" instead of "DOWN" and its detection time asbfd-required-min-rx \* bfd-detect-mult milliseconds.

When a BFD control packet with nonzero your\_discr is received, if no session can be found to match the your\_ discr, instead of discarding the packet, other fields in the packet, such as addressing information, are used to choose one session that was just initialized, with zero as its remote discriminator.

When a BFD session in the up state receives a control packet with zero as your discr and down as the state, the session will change its state into down but will not notify this down event to BGP and/or other registered clients.

## **Link failover (port monitoring or interface monitoring)**

Link failover means that if a monitored interface fails, the cluster reorganizes to reestablish a link to the network that the monitored interface was connected to and to continue operating with minimal or no disruption of network traffic.

You configure monitored interfaces (also called interface monitoring or port monitoring) by selecting the interfaces to monitor as part of the cluster HA configuration.

You can monitor up to 64 interfaces.

The interfaces that you can monitor appear on the port monitor list. You can monitor all FortiGate interfaces including redundant interfaces and 802.3ad aggregate interfaces.

You cannot monitor the following types of interfaces (you cannot select the interfaces on the port monitor list):

- FortiGate interfaces that contain an internal switch.
- VLAN subinterfaces.
- IPsec VPN interfaces.
- Individual physical interfaces that have been added to a redundant or 802.3ad aggregate interface.
- FortiGate-5000 series backplane interfaces that have not been configured as network interfaces.

If you are configuring a virtual cluster you can create a different port monitor configuration for each virtual cluster. Usually for each virtual cluster you would monitor the interfaces that have been added to the virtual domains in each virtual cluster.

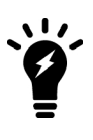

Wait until after the cluster is up and running to enable interface monitoring. You do not need to configure interface monitoring to get a cluster up and running and interface monitoring will cause failovers if for some reason during initial setup a monitored interface has become disconnected. You can always enable interface monitoring once you have verified that the cluster is connected and operating properly.

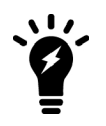

You should only monitor interfaces that are connected to networks, because a failover may occur if you monitor an unconnected interface.

## **To enable interface monitoring - GUI**

Use the following steps to monitor the port1 and port2 interfaces of a cluster.

- **1.** Connect to the cluster GUI.
- **2.** Go to **System > HA** and edit the primary unit (**Role** is **MASTER**).
- **3.** Select the **Port Monitor** check boxes for the **port1** and **port2** interfaces and select **OK**. The configuration change is synchronized to all cluster units.

## **To enable interface monitoring - CLI**

Use the following steps to monitor the port1 and port2 interfaces of a cluster.

- **1.** Connect to the cluster CLI.
- **2.** Enter the following command to enable interface monitoring for port1 and port2.

```
configure system ha
  set monitor port1 port2
end
```
The following example shows how to enable monitoring for the external, internal, and DMZ interfaces.

```
config system ha
  set monitor external internal dmz
end
```
With interface monitoring enabled, during cluster operation, the cluster monitors each cluster unit to determine if the monitored interfaces are operating and connected. Each cluster unit can detect a failure of its network

interface hardware. Cluster units can also detect if its network interfaces are disconnected from the switch they should be connected to.

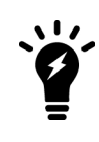

Cluster units cannot determine if the switch that its interfaces are connected to is still connected to the network. However, you can use remote IP monitoring to make sure that the cluster unit can connect to downstream network devices. See [Remote link failover](#page-1942-0) [\(remote IP monitoring\) on page 1943](#page-1942-0).

Because the primary unit receives all traffic processed by the cluster, a cluster can only process traffic from a network if the primary unit can connect to it. So, if the link between a network and the primary unit fails, to maintain communication with this network, the cluster must select a different primary unit; one that is still connected to the network. Unless another link failure has occurred, the new primary unit will have an active link to the network and will be able to maintain communication with it.

To support link failover, each cluster unit stores link state information for all monitored cluster units in a link state database. All cluster units keep this link state database up to date by sharing link state information with the other cluster units. If one of the monitored interfaces on one of the cluster units becomes disconnected or fails, this information is immediately shared with all cluster units.

## **If a monitored interface on the primary unit fails**

If a monitored interface on the primary unit fails, the cluster renegotiates to select a new primary unit using the process described in [Primary unit selection on page 1744.](#page-1743-0) Because the cluster unit with the failed monitored interface has the lowest monitor priority, a different cluster unit becomes the primary unit. The new primary unit should have fewer link failures.

After the failover, the cluster resumes and maintains communication sessions in the same way as for a device failure. See [Device failover on page 1910.](#page-1909-0)

## **If a monitored interface on a subordinate unit fails**

If a monitored interface on a subordinate unit fails, this information is shared with all cluster units. The cluster does not renegotiate. The subordinate unit with the failed monitored interface continues to function in the cluster.

In an active-passive cluster after a subordinate unit link failover, the subordinate unit continues to function normally as a subordinate unit in the cluster.

In an active-active cluster after a subordinate unit link failure:

- The subordinate unit with the failed monitored interface can continue processing connections between functioning interfaces. However, the primary unit stops sending sessions to a subordinate unit that use any failed monitored interfaces on the subordinate unit.
- If session pickup is enabled, all sessions being processed by the subordinate unit failed interface that can be failed over are failed over to other cluster units. Sessions that cannot be failed over are lost and have to be restarted.
- If session pickup is not enabled all sessions being processed by the subordinate unit failed interface are lost.

## **How link failover maintains traffic flow**

Monitoring an interface means that the interface is connected to a high priority network. As a high priority network, the cluster should maintain traffic flow to and from the network, even if a link failure occurs. Because the primary unit receives all traffic processed by the cluster, a cluster can only process traffic from a network if the primary unit can connect to it. So, if the link that the primary unit has to a high priority network fails, to maintain

traffic flow to and from this network, the cluster must select a different primary unit. This new primary unit should have an active link to the high priority network.

### **A link failure causes a cluster to select a new primary unit**

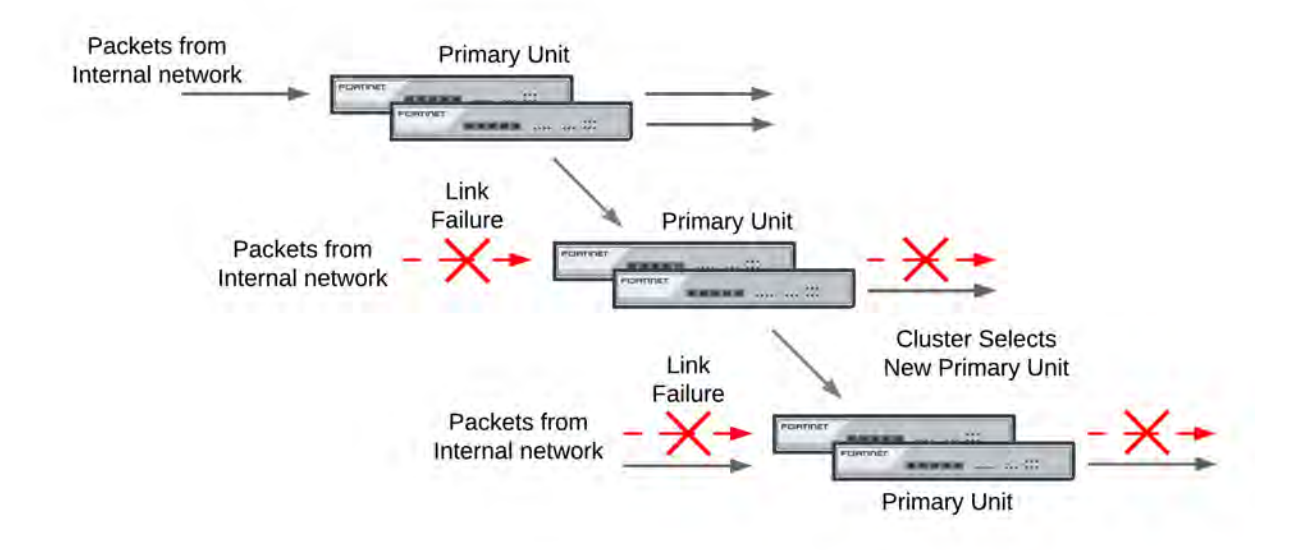

If a monitored interface on the primary unit fails, the cluster renegotiates and selects the cluster unit with the highest monitor priority to become the new primary unit. The cluster unit with the highest monitor priority is the cluster unit with the most monitored interfaces connected to networks.

After a link failover, the primary unit processes all traffic and all subordinate units, even the cluster unit with the link failure, share session and link status. In addition all configuration changes, routes, and IPsec SAs are synchronized to the cluster unit with the link failure.

In an active-active cluster, the primary unit load balances traffic to all the units in the cluster. The cluster unit with the link failure can process connections between its functioning interfaces (for, example if the cluster has connections to an internal, external, and DMZ network, the cluster unit with the link failure can still process connections between the external and DMZ networks).

## **Recovery after a link failover and controlling primary unit selection (controlling falling back to the prior primary unit)**

If you find and correct the problem that caused a link failure (for example, re-connect a disconnected network cable) the cluster updates its link state database and re-negotiates to select a primary unit.

What happens next depends on how the cluster configuration affects primary unit selection:

- The former primary unit will once again become the primary unit (falling back to becoming the primary unit)
- The primary unit will not change.

As described in [Primary unit selection and age on page 1747](#page-1746-0), when the link is restored, if no options are configured to control primary unit selection and the cluster age difference is less than 300 seconds the former primary unit will once again become the primary unit. If the age differences are greater than 300 seconds then a new primary unit is not selected. Since you have no control on the age difference the outcome can be unpredictable. This is not a problem in cases where its not important which unit becomes the primary unit.

## **Preventing a primary unit change after a failed link is restored**

Some organizations will not want the cluster to change primary units when the link is restored. Instead they would rather wait to restore the primary unit during a maintenance window. This functionality is not directly supported, but you can experiment with changing some primary unit selection settings. For example, in most cases it should work to enable override on all cluster units and make sure their priorities are the same. This should mean that the primary unit should not change after a failed link is restored.

Then, when you want to restore the original primary unit during a maintenance window you can just set its Device Priority higher. After it becomes the primary unit you can reset all device priorities to the same value. Alternatively during a maintenance window you could reboot the current primary unit and any subordinate units except the one that you want to become the primary unit.

If the override CLI keyword is enabled on one or more cluster units and the device priority of a cluster unit is set higher than the others, when the link failure is repaired and the cluster unit with the highest device priority will always become the primary unit.

## **Testing link failover**

You can test link failure by disconnecting the network cable from a monitored interface of a cluster unit. If you disconnect a cable from a primary unit monitored interface the cluster should renegotiate and select one of the other cluster units as the primary unit. You can also verify that traffic received by the disconnected interface continues to be processed by the cluster after the failover.

<span id="page-1939-0"></span>If you disconnect a cable from a subordinate unit interface the cluster will not renegotiate.

## **Updating MAC forwarding tables when a link failover occurs**

When a FortiGate HA cluster is operating and a monitored interface fails on the primary unit, the primary unit usually becomes a subordinate unit and another cluster unit becomes the primary unit. After a link failover, the new primary unit sends gratuitous ARP packets to refresh the MAC forwarding tables (also called arp tables) of the switches connected to the cluster. This is normal link failover operation.

Even when gratuitous ARP packets are sent, some switches may not be able to detect that the primary unit has become a subordinate unit and will keep sending packets to the former primary unit. This can occur if the switch does not detect the failure and does not clear its MAC forwarding table.

You have another option available to make sure the switch detects the failover and clears its MAC forwarding tables. You can use the following command to cause a cluster unit with a monitored interface link failure to briefly shut down all of its interfaces (except the heartbeat interfaces) after the failover occurs:

```
config system ha
  set link-failed-signal enable
end
```
Usually this means each interface of the former primary unit is shut down for about a second. When this happens the switch should be able to detect this failure and clear its MAC forwarding tables of the MAC addresses of the former primary unit and pickup the MAC addresses of the new primary unit. Each interface will shut down for a second but the entire process usually takes a few seconds. The more interfaces the FortiGate has, the longer it will take.

Normally, the new primary unit also sends gratuitous ARP packets that also help the switch update its MAC forwarding tables to connect to the new primary unit. If  $\text{link-failed-signal}$  is enabled, sending gratuitous ARP packets is optional and can be disabled if you don't need it or if its causing problems. See [Disabling](#page-1919-0) [gratuitous ARP packets after a failover on page 1920](#page-1919-0)

## **Multiple link failures**

Every time a monitored interface fails, the cluster repeats the processes described above. If multiple monitored interfaces fail on more than one cluster unit, the cluster continues to negotiate to select a primary unit that can provide the most network connections.

## **Example link failover scenarios**

For the following examples, assume a cluster configuration consisting of two FortiGates (FGT\_1 and FGT\_2) connected to three networks: internal using port2, external using port1, and DMZ using port3. In the HA configuration, the device priority of FGT\_1 is set higher than the unit priority of FGT\_2.

The cluster processes traffic flowing between the internal and external networks, between the internal and DMZ networks, and between the external and DMZ networks. If there are no link failures, FGT1 becomes the primary unit because it has the highest device priority.

### **Sample link failover scenario topology**

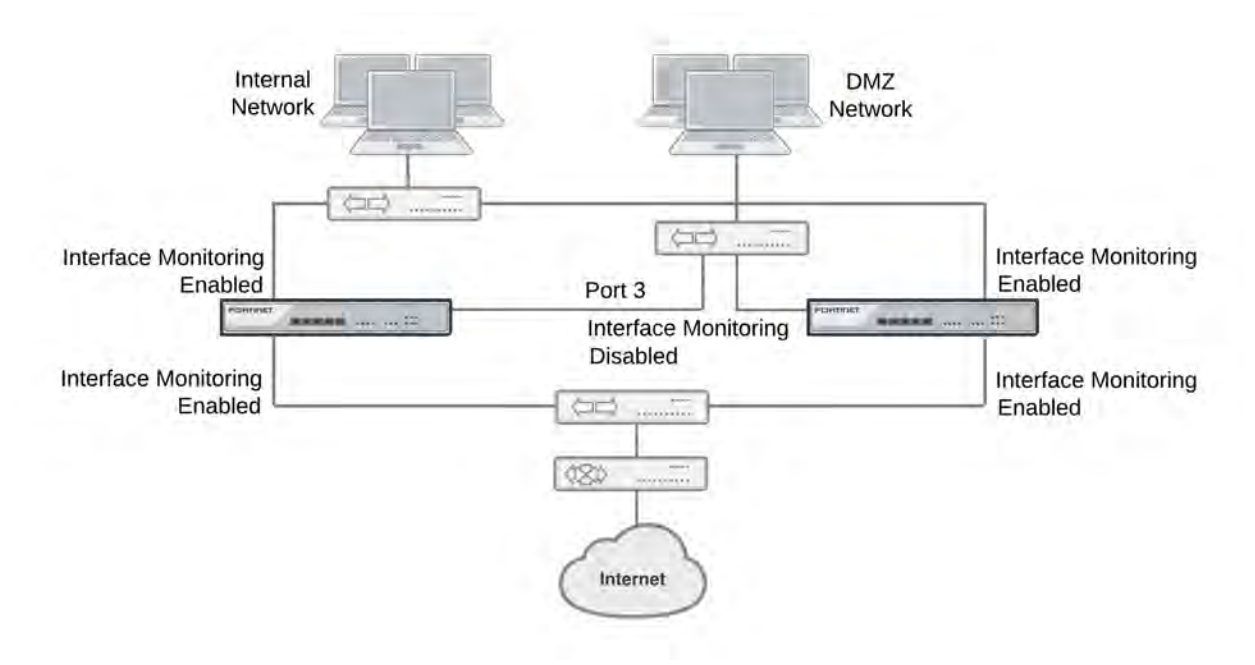

## **Example the port1 link on FGT\_1 fails**

If the port1 link on FGT\_1 fails, FGT\_2 becomes primary unit because it has fewer interfaces with a link failure. If the cluster is operating in active-active mode, the cluster load balances traffic between the internal network (port2) and the DMZ network (port3). Traffic between the Internet (port1) and the internal network (port2) and between the Internet (port1) and the DMZ network (port3) is processed by the primary unit only.

## **Example port2 on FGT\_1 and port1 on FGT\_2 fail**

If port2 on FGT 1 and port1 on FGT 2 fail, then FGT 1 becomes the primary unit. After both of these link failures, both cluster units have the same monitor priority. So the cluster unit with the highest device priority (FGT\_1) becomes the primary unit.

Only traffic between the Internet (port1) and DMZ (port3) networks can pass through the cluster and the traffic is handled by the primary unit only. No load balancing will occur if the cluster is operating in active-active mode.

## **Monitoring VLAN interfaces**

If the FortiGates in the cluster have VLAN interfaces, you can use the following command to monitor all VLAN interfaces and write a log message if one of the VLAN interfaces is found to be down.

Once configured, this feature works by verifying that the primary unit can connect to the subordinate unit over each VLAN. This verifies that the switch that the VLAN interfaces are connected to is configured correctly for each VLAN. If the primary unit cannot connect to the subordinate unit over one of the configured VLANs the primary unit writes a link monitor log message indicating that the named VLAN went down (log message id 20099).

Use the following CLI command to enable monitoring VLAN interfaces:

```
config system ha-monitor
  set monitor-vlan enable/disable
  set vlan-hb-interval <interval seconds>
  set vlan-hb-lost-threshold <vlan-lost-heartbeat-threshold>
end
```
vlan-hb-interval is the time between sending VLAN heartbeat packets over the VLAN. The VLAN heartbeat range is 1 to 30 seconds. The default is 5 seconds.

vlan-hb-lost-threshold is the number of consecutive VLAN heartbeat packets that are not successfully received across the VLAN before assuming that the VLAN is down. The default value is 3, meaning that if 3 heartbeat packets sent over the VLAN are not received then the VLAN is considered to be down. The range is 1 to 60 packets.

A VLAN heartbeat interval of 5 means the time between heartbeat packets is five seconds. A VLAN heartbeat threshold of 3 means it takes  $5 \times 3 = 15$  seconds to detect that a VLAN is down.

## **Sub-second failover**

On FortiGate models 395xB and 3x40B HA link failover supports sub-second failover (that is a failover time of less than one second). Sub-second failover is available for interfaces that can issue a link failure system call when the interface goes down. When an interface experiences a link failure and sends the link failure system call, the FGCP receives the system call and initiates a link failover.

For interfaces that do not support sub-second failover, port monitoring regularly polls the connection status of monitored interfaces. When a check finds that an interface has gone down, port monitoring causes a link failover. Sub-second failover results in a link failure being detected sooner because the system doesn't have to wait for the next poll to find out about the failure.

Sub-second failover can accelerate HA failover to reduce the link failover time to less than one second under ideal conditions. Actual failover performance may be vary depending on traffic patterns and network configuration. For example, some network devices may respond slowly to an HA failover.

No configuration changes are required to support sub-second failover. However, for best sub-second failover results, the recommended heartbeat interval is 100ms and the recommended lost heartbeat threshold is 5 (see [Modifying heartbeat timing on page 1916](#page-1915-0)).

```
config system ha
  set hb-lost-threshold 5
  set hb-interval 1
end
```
For information about how to reduce failover times, see [Failover performance on page 1951.](#page-1950-0)

## <span id="page-1942-0"></span>**Remote link failover (remote IP monitoring)**

Remote link failover uses link health monitors on the primary FortiGate to test connectivity with IP addresses of remote network devices, for example, a downstream router. Remote link failover causes a failover if one or more of these remote IP addresses does not respond to link health checking.

By being able to detect failures in network equipment not directly connected to the cluster, remote link failover can be useful in a number of ways depending on your network configuration. For example, in a full mesh HA configuration, with remote IP monitoring, the cluster can detect failures in network equipment that is not directly connected to the cluster but that would interrupt traffic processed by the cluster if the equipment failed.

### **Example HA remote IP monitoring topology**

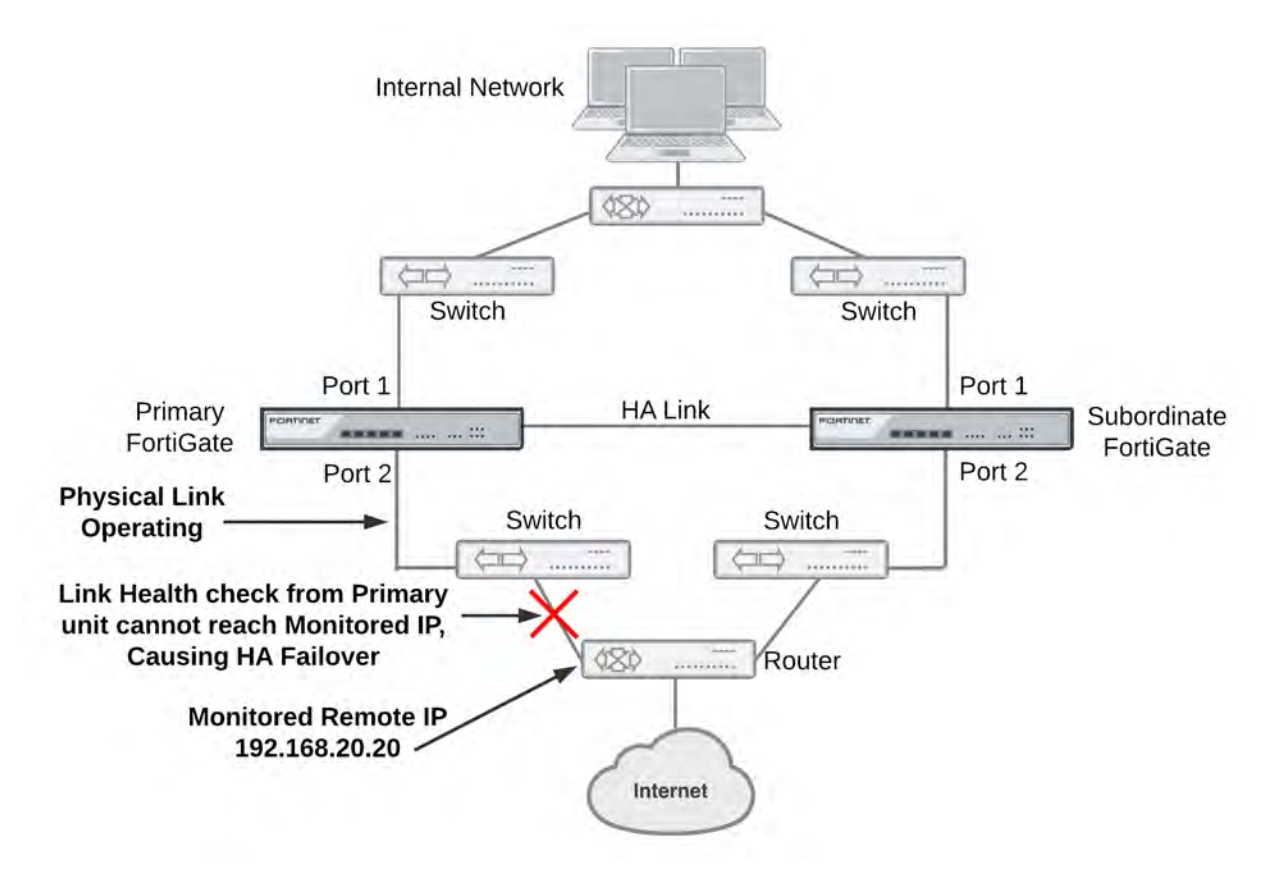

In the simplified example topology shown above, the switch connected directly to the primary unit is operating normally but the link on the other side of the switch fails. After the failure, traffic can no longer flow between the primary unit and the internet.

To detect this failure you can enable remote link failover and create a link health monitor for port2 that causes the primary unit to test connectivity to 192.168.20.20. If the link health monitor can't connect to 192.268.20.20, the cluster to fails over and the subordinate unit becomes the new primary unit. After the failover, the health check monitor on the new primary unit can connect to 192.168.20.20, so the failover maintains connectivity between the internal network and the internet through the cluster.

Remote link failover is active only on the primary unit and only the primary unit can detect a remote link failure. If the primary unit detects a remote link failure and causes a failover, the new primary unit may also detect this failure and cause another failover.

To reduce the potential number of failovers, remote IP monitoring includes a flip timer, set to a relatively high default value of 60 minutes. The flip timeout stops HA remote link failover from causing a failover until the primary unit has been operating for the duration of the flip timeout.

If you set the flip timeout to a relatively high number of minutes, you can find and repair the network problem that prevented the cluster from connecting to the remote IP address without the cluster experiencing very many failovers. Even if it takes a while to detect the problem, repeated failovers at relatively long time intervals do not usually disrupt network traffic.

## **Example remote link failover configuration**

In most cases you should accept the default remote link failover configuration. The default configuration consists of:

- Enabling HA remote link failover for one or more FortiGate interfaces.
- Enabling link monitoring for those interfaces.

For example, the following configuration enables HA remote IP monitoring for the port2 interface:

```
config system ha
  set pingserver-monitor-interface port2
  set pingserver-failover-threshold 0
  set pingserver-slave-force-reset enable
  set pingserver-flip-timeout 60
end
```

```
The pingserver-failover-threshold, pingserver-slave-force-reset, and pingserver-
flip-timeout options remain set to their default values.
```
After enabling HA remote link failover, you must configure a link monitor for the interface. The link monitor also includes the remote IP address to monitor. All other options, including the  $ha-priority$  remain set to defaults:

```
config system link-monitor
  edit ha-link-monitor
     set server 192.168.20.20
     set srcintf port2
     set ha-priority 1
     set interval 1
     set failtime 5
  end
```
This configuration causes the primary unit to check the 192.168.20.20 IP address from the port2 interface and to cause a failover if the link monitor doesn't get a response from this IP address after 5 failed attempts. After a failover occurs, HA remote link failover can't cause another failover for at least 60 minutes. After 60 minutes, the cluster uses the normal primary unit selection process to select a primary unit. After the new primary unit is selected, link monitoring resumes operating as before.

You can adjust this configuration in following ways:

- Enabling remote link failover for more interfaces by adding more interfaces to the  $\text{pingserver-monitor}$ interface. You must also add a link monitor for each interface.
- . If you have enabled override, you can disable pingserver-slave-force-reset to reduce the number of failovers. If override is enabled and a remote link failover has occured, after the flip timeout, even if the current primary unit is not experiencing a remote link failure, if pingserver-slave-force-reset is enabled, override
causes the cluster to negotiate and select the FortiGate with the highest priority to become the primary unit. Then, if the remote link has not been restored for the FortiGate with the highest priority, remote link failover may cause another failover. But with override enabled, if pingsever-slave-force-reset is disabled, as long as the current primary unit is not experiencing a remote link failure, the cluster will not renegotiate. In brief, disabling pingserver-slave-force-reset prevents repeated failovers if the remote link is not restored for both FortiGates when the current primary unit experiences a remote link failure.

 $\bullet$  Increase the interval or failtime to reduce how often a remote link failure is detected.

#### **Changing the link monitor failover threshold**

If you have multiple link monitors, you may want a failover to occur only if more than one of them fails.

For example, you may have three link monitors configured on three interfaces but only want a failover to occur if two of the link monitors fail. To do this you must set the HA priorities of the link monitors and the HA pingserver-failover-threshold so that the priority of one link monitor is less than the failover threshold but the added priorities of two link monitors is equal to or greater than the failover threshold. Failover occurs when the HA priority of all failed link monitors reaches or exceeds the threshold.

For example, set the failover threshold to 10 and monitor three interfaces:

```
config system ha
  set pingserver-monitor-interface port2 port20 vlan_234
  set pingserver-failover-threshold 10
  set pingserver-flip-timeout 120
end
```
Then set the HA priority of link monitor server to 5.

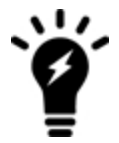

The HA Priority (ha-priority) setting is not synchronized among cluster units. In the following example, you must set the HA priority to 5 by logging into each cluster unit unless you only want this configuration to be active on one of the units in the cluster.

```
config system link-monitor
  edit port2
     set srcintf port2
     set server 192.168.20.20
     set ha-priority 5
  next
  edit port20
     set srcintf port20
     set server 192.168.20.30
     set ha-priority 5
  next
  edit vlan_234
     set srcintf vlan_234
     set server 172.20.12.10
     set ha-priority 5
  end
```
If only one of the link monitors fails, the total link monitor HA priority will be 5, which is lower than the failover threshold so a failover will not occur. If a second link monitor fails, the total link monitor HA priority of 10 will equal the failover threshold, causing a failover.

By adding multiple link monitors and setting the HA priorities for each, you can fine tune remote IP monitoring. For example, if it is more important to maintain connections to some networks you can set the HA priorities higher for these link monitors. And if it is less important to maintain connections to other networks you can set the HA priorities lower for these link monitors. You can also adjust the failover threshold so that if the cluster cannot connect to one or two high priority IP addresses a failover occurs. But a failover will not occur if the cluster cannot connect to one or two low priority IP addresses.

## **Detecting HA remote IP failover events**

Just as with any HA failover, you can detect HA remote link faiolver events using SNMP to monitor for HA traps. You can also use alert email to receive notifications of HA status changes and monitor log messages for HA failover log messages. In addition, the critical log message  $Ping$  Server is down is generated when a ping server fails. The log message includes the name of the interface that the ping server that detected the failure.

## **Failover and attached network equipment**

It normally takes a cluster approximately 6 seconds to complete a failover. However, the actual failover time experienced by your network users may depend on how quickly the switches connected to the cluster interfaces accept the cluster MAC address update from the primary unit. If the switches do not recognize and accept the gratuitous ARP packets and update their MAC forwarding table, the failover time will increase.

Also, individual session failover depends on whether the cluster is operating in active-active or active-passive mode, and whether the content of the traffic is to be virus scanned. Depending on application behavior, it may take a TCP session a longer period of time (up to 30 seconds) to recover completely.

## **Monitoring cluster units for failover**

You can use logging and SNMP to monitor cluster units for failover. Both the primary and subordinate units can be configured to write log messages and send SNMP traps if a failover occurs. You can also log into the cluster GUI and CLI to determine if a failover has occurred.

# **NAT mode active-passive cluster packet flow**

This section describes how packets are processed and how failover occurs in an active-passive HA cluster running in NAT mode. In the example, the NAT mode cluster acts as the internet firewall for a client computer's internal network. The client computer's default route points at the IP address of the cluster internal interface. The client connects to a web server on the Internet. Internet routing routes packets from the cluster external interface to the web server, and from the web server to the cluster external interface.

In an active-passive cluster operating in NAT mode, four MAC addresses are involved in communication between the client and the web server when the primary unit processes the connection:

- $\bullet$  Internal virtual MAC address (MAC\_V\_int) assigned to the primary unit internal interface,
- External virtual MAC address (MAC\_V\_ext) assigned to the primary unit external interface,
- Client MAC address (MAC\_Client),
- Server MAC address (MAC\_Server),

In NAT mode, the HA cluster works as a gateway when it responds to ARP requests. Therefore, the client and server only know the gateway MAC addresses. The client only knows the cluster internal virtual MAC address (MAC\_V\_int) and the server only know the cluster external virtual MAC address (MAC\_V\_int).

### **NAT mode active-passive packet flow**

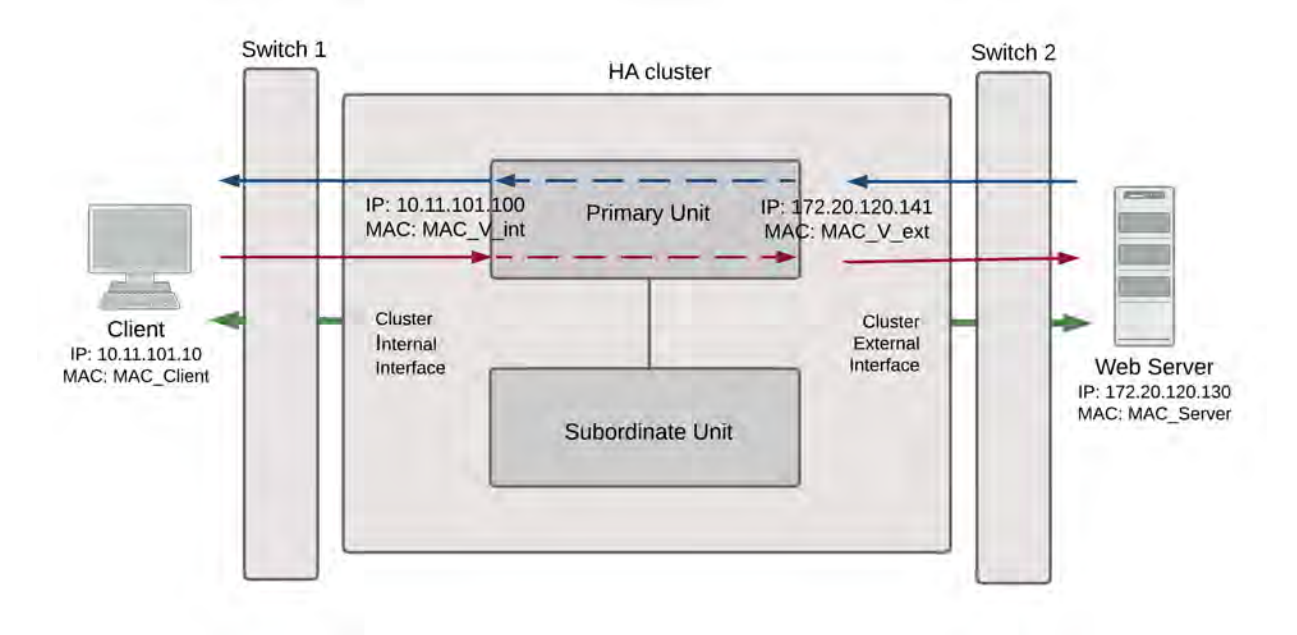

### **Packet flow from client to web server**

- **1.** The client computer requests a connection from 10.11.101.10 to 172.20.120.130.
- **2.** The default route on the client computer recognizes 10.11.101.100 (the cluster IP address) as the gateway to the external network where the web server is located.
- **3.** The client computer issues an ARP request to 10.11.101.100.
- **4.** The primary unit intercepts the ARP request, and responds with the internal virtual MAC address (MAC\_V\_int) which corresponds to its IP address of 10.11.101.100.
- **5.** The client's request packet reaches the primary unit internal interface.

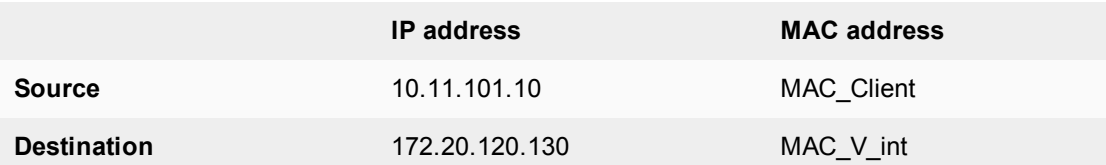

- **6.** The primary unit processes the packet.
- **7.** The primary unit forwards the packet from its external interface to the web server.

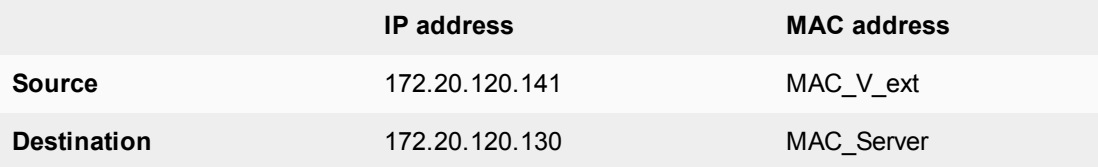

**8.** The primary unit continues to process packets in this way unless a failover occurs.

## **Packet flow from web server to client**

- **1.** When the web server responds to the client's packet, the cluster external interface IP address (172.20.120.141) is recognized as the gateway to the internal network.
- **2.** The web server issues an ARP request to 172.20.120.141.
- **3.** The primary unit intercepts the ARP request, and responds with the external virtual MAC address (MAC\_V\_ext) which corresponds its IP address of 172.20.120.141.
- **4.** The web server then sends response packets to the primary unit external interface.

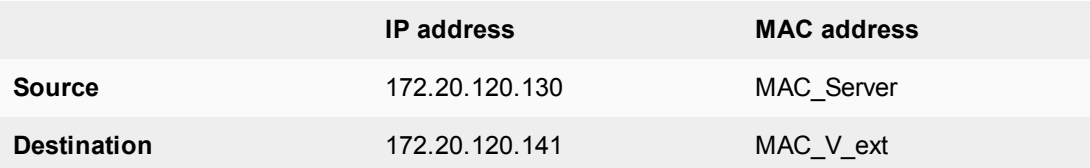

- **5.** The primary unit processes the packet.
- **6.** The primary unit forwards the packet from its internal interface to the client.

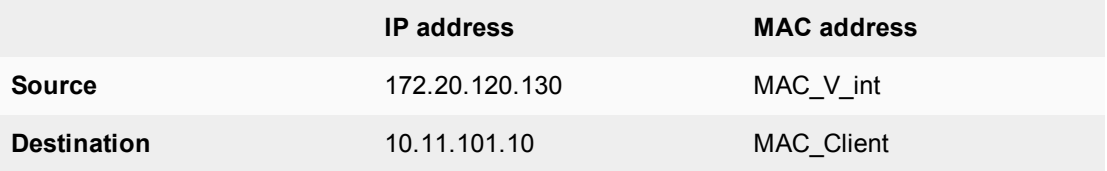

**7.** The primary unit continues to process packets in this way unless a failover occurs.

## **When a failover occurs**

The following steps are followed after a device or link failure of the primary unit causes a failover.

- **1.** If the primary unit fails the subordinate unit becomes the primary unit.
- **2.** The new primary unit changes the MAC addresses of all of its interfaces to the HA virtual MAC addresses. The new primary unit has the same IP addresses and MAC addresses as the failed primary unit.
- **3.** The new primary units sends gratuitous ARP packets from the internal interface to the 10.11.101.0 network to associate its internal IP address with the internal virtual MAC address.
- **4.** The new primary units sends gratuitous ARP packets to the 172.20.120.0 to associate its external IP address with the external virtual MAC address.
- **5.** Traffic sent to the cluster is now received and processed by the new primary unit. If there were more than two cluster units in the original cluster, these remaining units would become subordinate units.

# **Transparent mode active-passive cluster packet flow**

This section describes how packets are processed and how failover occurs in an active-passive HA cluster running in transparent mode. The cluster is installed on an internal network in front of a mail server and the client connects to the mail server through the transparent mode cluster.

In an active-passive cluster operating in transparent mode, two MAC addresses are involved in the communication between a client and a server when the primary unit processes a connection:

- Client MAC address (MAC\_Client)
- Server MAC address (MAC\_Server)

The HA virtual MAC addresses are not directly involved in communication between the client and the server. The client computer sends packets to the mail server and the mail server sends responses. In both cases the packets are intercepted and processed by the cluster.

The cluster's presence on the network is transparent to the client and server computers. The primary unit sends gratuitous ARP packets to Switch 1 that associate all MAC addresses on the network segment connected to the cluster external interface with the HA virtual MAC address. The primary unit also sends gratuitous ARP packets to Switch 2 that associate all MAC addresses on the network segment connected to the cluster internal interface with the HA virtual MAC address. In both cases, this results in the switches sending packets to the primary unit interfaces.

#### **Transparent mode active-passive packet flow**

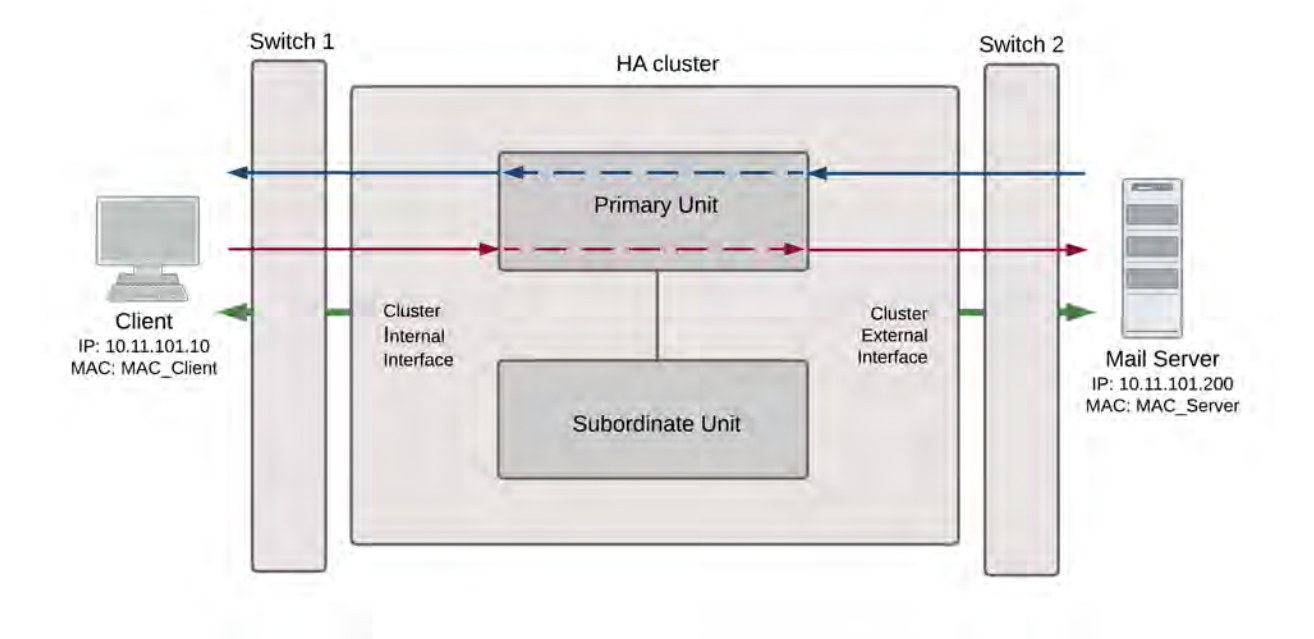

#### **Packet flow from client to mail server**

- **1.** The client computer requests a connection from 10.11.101.10 to 110.11.101.200.
- **2.** The client computer issues an ARP request to 10.11.101.200.
- **3.** The primary unit forwards the ARP request to the mail server.
- **4.** The mail server responds with its MAC address (MAC\_Server) which corresponds to its IP address of 10.11.101.200. The primary unit returns the ARP response to the client computer.
- **5.** The client's request packet reaches the primary unit internal interface.

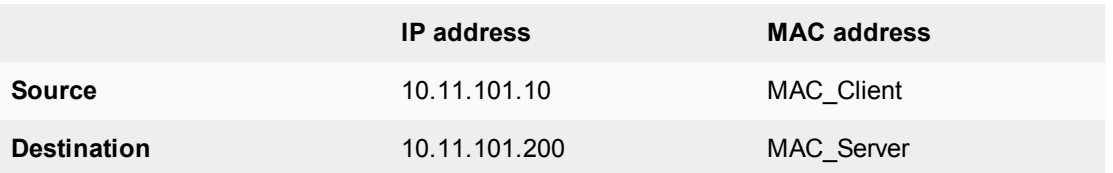

- **6.** The primary unit processes the packet.
- **7.** The primary unit forwards the packet from its external interface to the mail server.

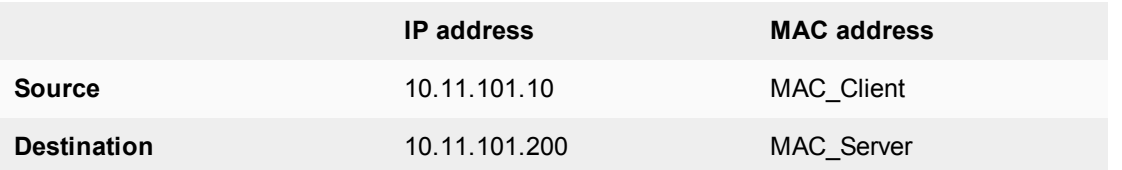

**8.** The primary unit continues to process packets in this way unless a failover occurs.

#### **Packet flow from mail server to client**

- **1.** To respond to the client computer, the mail server issues an ARP request to 10.11.101.10.
- **2.** The primary unit forwards the ARP request to the client computer.
- **3.** The client computer responds with its MAC address (MAC\_Client) which corresponds to its IP address of 10.11.101.10. The primary unit returns the ARP response to the mail server.
- **4.** The mail server's response packet reaches the primary unit external interface.

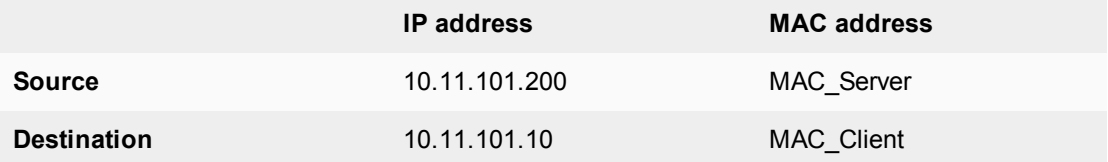

- **5.** The primary unit processes the packet.
- **6.** The primary unit forwards the packet from its internal interface to the client.

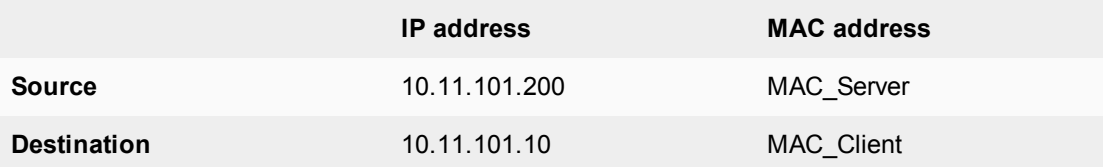

**7.** The primary unit continues to process packets in this way unless a failover occurs.

## **When a failover occurs**

The following steps are followed after a device or link failure of the primary unit causes a failover.

- **1.** If the primary unit fails, the subordinate unit negotiates to become the primary unit.
- **2.** The new primary unit changes the MAC addresses of all of its interfaces to the HA virtual MAC address.
- **3.** The new primary units sends gratuitous ARP packets to switch 1 to associate its MAC address with the MAC addresses on the network segment connected to the external interface.
- **4.** The new primary units sends gratuitous ARP packets to switch 2 to associate its MAC address with the MAC addresses on the network segment connected to the internal interface.
- **5.** Traffic sent to the cluster is now received and processed by the new primary unit. If there were more than two cluster units in the original cluster, these remaining units would become subordinate units.

### **Failover performance**

This section describes the designed device and link failover times for a FortiGate cluster and also shows results of a failover performance test.

#### **Device failover performance**

By design FGCP device failover time is 2 seconds for a two-member cluster with ideal network and traffic conditions. If sub-second failover is enabled the failover time can drop below 1 second.

All cluster units regularly receive HA heartbeat packets from all other cluster units over the HA heartbeat link. If any cluster unit does not receive a heartbeat packet from any other cluster unit for 2 seconds, the cluster unit that has not sent heartbeat packets is considered to have failed.

It may take another few seconds for the cluster to negotiate and re-distribute communication sessions. Typically if sub-second failover is not enabled you can expect a failover time of 9 to 15 seconds depending on the cluster and network configuration. The failover time can also be increased by more complex configurations and or configurations with network equipment that is slow to respond.

You can change the hb-lost-threshold to increase or decrease the device failover time. See [Modifying](#page-1915-0) [heartbeat timing on page 1916](#page-1915-0) for information about using hb-lost-threshold, and other heartbeat timing settings.

#### **Link failover performance**

Link failover time is controlled by how long it takes for a cluster to synchronize the cluster link database. When a link failure occurs, the cluster unit that experienced the link failure uses HA heartbeat packets to broadcast the updated link database to all cluster units. When all cluster units have received the updated database the failover is complete.

It may take another few seconds for the cluster to negotiate and re-distribute communication sessions.

#### **Reducing failover times**

- Keep the network configuration as simple as possible with as few as possible network connections to the cluster.
- If possible operate the cluster in transparent mode.
- Use high-performance switches to that the switches failover to interfaces connected to the new primary unit as quickly as possible.
- Use accelerated FortiGate interfaces. In some cases accelerated interfaces will reduce failover times.
- Make sure the FortiGate sends multiple gratuitous arp packets after a failover. In some cases, sending more gratuitous arp packets will cause connected network equipment to recognize the failover sooner. To send 10 gratuitous arp packets:

```
config system ha
  set arps 10
end
```
• Reduce the time between gratuitous arp packets. This may also caused connected network equipment to recognize the failover sooner. To send 50 gratuitous arp packets with 1 second between each packet:

```
config system ha
  set arps 50
  set arps-interval 1
end
```
• Reduce the number of lost heartbeat packets and reduce the heartbeat interval timers to be able to more quickly detect a device failure. To set the lost heartbeat threshold to 3 packets and the heartbeat interval to 100 milliseconds:

```
config system ha
  set hb-interval 1
  set hb-lost-threshold 3
end
```
• Reduce the hello state hold down time to reduce the amount of the time the cluster waits before transitioning from the hello to the work state. To set the hello state hold down time to 5 seconds:

```
config system ha
  set hello-holddown 5
end
```
• Enable sending a link failed signal after a link failover to make sure that attached network equipment responds a quickly as possible to a link failure. To enable the link failed signal:

```
config system ha
  set link-failed-signal enable
end
```
# **Session failover (session-pickup)**

Session failover means that after the primary unit fails, communications sessions resume on the new primary unit with minimal or no interruption. Two categories of sessions need to be resumed after a failover:

- Sessions passing through the cluster
- Sessions terminated by the cluster

If you enable session failover (also called session-pickup) for the cluster, during cluster operation the primary unit informs the subordinate units of changes to the primary unit connection and state tables for sessions passing through the cluster, keeping the subordinate units up-to-date with the traffic currently being processed by the cluster. All synchronization activity takes place over the HA heartbeat link using TCP/703 and UDP/703 packets.

After a failover the new primary unit recognizes open sessions that were being handled by the cluster. The sessions continue to be processed by the new primary unit and are handled according to their last known state.

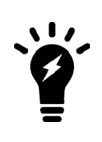

Session-pickup has some limitations. For example, session failover is not supported for sessions being scanned by proxy-based security profiles. Session failover is supported for sessions being scanned by flow-based security profiles; however, flowbased sessions that fail over are not inspected after they fail over. For more limitations, see [Session failover limitations for sessions passing through the cluster on](#page-1954-0) [page 1955](#page-1954-0).

Session terminated by the cluster include management sessions (such as HTTPS connections to the FortiGate GUI or SSH connection to the CLI as well as SNMP and logging and so on). Also included in this category are IPsec VPN, SSL VPN, sessions terminated by the cluster, explicit proxy, WAN Optimization and web caching. In general, whether or not session-pickup is enabled, these sessions do not failover and have to be restarted. There are some exceptions though, particularly for IPsec and SSL VPN. For more information, see [Session failover](#page-1957-0) [limitations for sessions terminated by the cluster on page 1958.](#page-1957-0)

# **Enabling session-pickup for TCP, UDP, ICMP, and multicast session failover**

To enable session-pickup, go to **System > HA** and enable session-pickup.

#### From the CLI enter:

```
config system ha
  set session-pickup enable
end
```
When session-pickup is enabled, the FGCP synchronizes the primary unit's TCP session table to all cluster units. As soon as a new TCP session is added to the primary unit session table, that session is synchronized to all cluster units. This synchronization happens as quickly as possible to keep the session tables synchronized.

If the primary unit fails, the new primary unit uses its synchronized session table to resume all TCP sessions that were being processed by the former primary unit with only minimal interruption. Under ideal conditions all TCP sessions should be resumed. This is not guaranteed though and under less than ideal conditions some TCP sessions may need to be restarted.

## **Enabling UDP and ICMP session failover**

If session pickup is enabled, you can use the following command to also enable UDP and ICMP session failover:

```
config system ha
  set session-pickup-connectionless enable
end
```
## <span id="page-1953-0"></span>**Enabling multicast session failover**

To configure multicast session failover, use the following command to change the multicast TTL timer to a smaller value than the default. The recommended setting to support multicast session failover is 120 seconds (2 minutes). The default setting is 600 seconds (10 minutes).

```
config system ha
  set multicast-ttl 120
end
```
The multicast TTL timer controls how long to keep synchronized multicast routes on the backup unit (so they are present on the backup unit when it becomes the new primary unit after a failover). If you set the multicast TTL lower the multicast routes on the backup unit are refreshed more often so are more likely to be accurate. Reducing this time causes route synchronization to happen more often and could affect performance.

# **If session pickup is disabled**

If you leave session pickup disabled, the cluster does not keep track of sessions and after a failover, active sessions have to be restarted or resumed. Most session can be resumed as a normal result of how TCP/IP communications resumes communication after any routine network interruption.

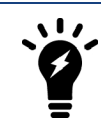

The session-pickup setting does not affect session failover for sessions terminated by the cluster.

If you do not require session failover protection, leaving session pickup disabled may reduce CPU usage and reduce HA heartbeat network bandwidth usage. Also if your cluster is mainly being used for traffic that is not synchronized (for example, for proxy-based security profile processing) enabling session pickup is not recommended since most sessions will not be failed over anyway.

If session pickup is not enabled, the FGCP does not synchronize the primary unit session table to other cluster units and sessions do not resume after a failover. After a device or link failover all sessions are briefly interrupted and must be re-established at the application level after the cluster renegotiates.

Many protocols can successfully restart sessions with little, if any, loss of data. For example, after a failover, users browsing the web can just refresh their browsers to resume browsing. Since most HTTP sessions are very short, in most cases they will not even notice an interruption unless they are downloading large files. Users downloading a large file may have to restart their download after a failover.

Other protocols may experience data loss and some protocols may require sessions to be manually restarted. For example, a user downloading files with FTP may have to either restart downloads or restart their FTP client.

## **Improving session synchronization performance**

Two HA configuration options are available to reduce the performance impact of enabling session-pickup. They include reducing the number of sessions that are synchronized by adding a session pickup delay and using more FortiGate interfaces for session synchronization.

#### **Reducing the number of sessions that are synchronized**

If session pickup is enabled, as soon as new sessions are added to the primary unit session table they are synchronized to the other cluster units. Enable the session-pickup-delay CLI option to reduce the number of sessions that are synchronized by synchronizing sessions only if they remain active for more than 30 seconds. Enabling this option could greatly reduce the number of sessions that are synchronized if a cluster typically processes very many short duration sessions, which is typical of most HTTP traffic for example.

Use the following command to enable a 30 second session pickup delay:

```
config system ha
  set session-pickup-delay enable
end
```
Enabling session pickup delay means that if a failover occurs more sessions may not be resumed after a failover. In most cases short duration sessions can be restarted with only a minor traffic interruption. However, if you notice too many sessions not resuming after a failover you might want to disable this setting.

#### **Using multiple FortiGate interfaces for session synchronization**

Using the session-sync-dev option you can select one or more FortiGate interfaces to use for synchronizing sessions as required for session pickup. Normally session synchronization occurs over the HA heartbeat link. Using this HA option means only the selected interfaces are used for session synchronization and not the HA heartbeat link. If you select more than one interface, session synchronization traffic is load balanced among the selected interfaces.

Moving session synchronization from the HA heartbeat interface reduces the bandwidth required for HA heartbeat traffic and may improve the efficiency and performance of the cluster, especially if the cluster is synchronizing a large number of sessions. Load balancing session synchronization among multiple interfaces can further improve performance and efficiency if the cluster is synchronizing a large number of sessions.

Use the following command to perform cluster session synchronization using the port10 and port12 interfaces.

```
config system ha
  set session-sync-dev port10 port12
end
```
Session synchronization packets use Ethertype 0x8892. The interfaces to use for session synchronization must be connected together either directly using the appropriate cable (possible if there are only two units in the cluster) or using switches. If one of the interfaces becomes disconnected the cluster uses the remaining interfaces for session synchronization. If all of the session synchronization interfaces become disconnected, session synchronization reverts back to using the HA heartbeat link. All session synchronization traffic is between the primary unit and each subordinate unit.

Since large amounts of session synchronization traffic can increase network congestion, it is recommended that you keep this traffic off of your network by using dedicated connections for it.

## <span id="page-1954-0"></span>**Session failover limitations for sessions passing through the cluster**

This section contains information about session failover for communication sessions passing through the cluster. In general, if session pickup is enabled, session failover is supported for most TCP traffic. This section describes details about how this all works.

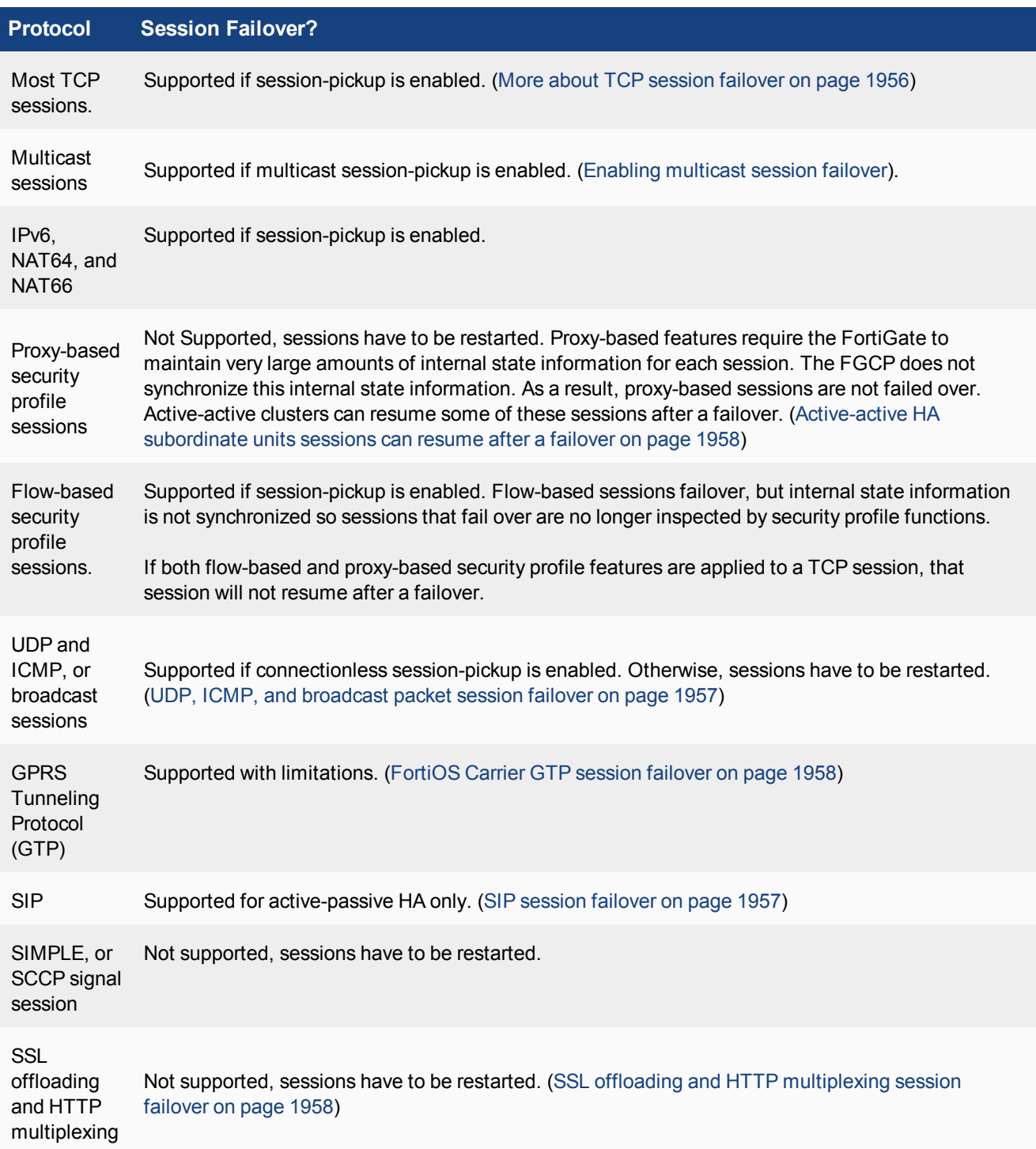

# <span id="page-1955-0"></span>**More about TCP session failover**

TCP sessions that are not being processed by security profile features resume after a failover even if these sessions are accepted by security policies with security profiles. Only TCP sessions that are actually being processed by these security profile features do not resume after a failover. For example:

- TCP sessions that are not virus scanned, web filtered, spam filtered, content archived, or are not SIP, SIMPLE, or SCCP signal traffic resume after a failover, even if they are accepted by a security policy with security profile options enabled. For example, SNMP TCP sessions through the FortiGate resume after a failover because FortiOS does not apply any security profile options to SNMP sessions.
- TCP sessions for a protocol for which security profile features have not been enabled resume after a failover even if they are accepted by a security policy with security profile features enabled. For example, if you have not enabled any antivirus or content archiving settings for FTP, FTP sessions resume after a failover.

#### <span id="page-1956-0"></span>**UDP, ICMP, and broadcast packet session failover**

By default, even with session pickup enabled, the FGCP does not maintain a session table for UDP, ICMP, or broadcast packets. So the cluster does not specifically support failover of these packets.

Some UDP traffic can continue to flow through the cluster after a failover. This can happen if, after the failover, a UDP packet that is part of an already established communication stream matches a security policy. Then a new session will be created and traffic will flow. So after a short interruption, UDP sessions can appear to have failed over. However, this may not be reliable for the following reasons:

- UDP packets in the direction of the security policy must be received before reply packets can be accepted. For example, if a port1 -> port2 policy accepts UDP packets, UDP packets received at port2 destined for the network connected to port1 will not be accepted until the policy accepts UDP packets at port1 that are destined for the network connected to port2. So, if a user connects from an internal network to the Internet and starts receiving UDP packets from the Internet (for example streaming media), after a failover the user will not receive any more UDP packets until the user re-connects to the Internet site.
- UDP sessions accepted by NAT policies will not resume after a failover because NAT will usually give the new session a different source port. So only traffic for UDP protocols that can handle the source port changing during a session will continue to flow.

You can however, enable session pickup for UDP and ICMP packets by enabling session pickup for TCP sessions and then enabling session pickup for connectionless sessions:

```
config system ha
  set session-pickup enable
  set session-pickup-connectionless enable
end
```
This configuration causes the cluster units to synchronize UDP and ICMP session tables and if a failover occurs UDP and ICMP sessions are maintained.

#### <span id="page-1956-1"></span>**SIP session failover**

If session pickup is enabled, the FGCP supports SIP session failover (also called stateful failover) for active-passive HA.

SIP session failover replicates SIP states to all cluster units. If an HA failover occurs, all in-progress SIP calls (setup complete) and their RTP flows are maintained and the calls will continue after the failover with minimal or no interruption.

SIP calls being set up at the time of a failover may lose signaling messages. In most cases the SIP clients and servers should use message retransmission to complete the call setup after the failover has completed. As a result, SIP users may experience a delay if their calls are being set up when an HA a failover occurs. But in most cases the call setup should be able to continue after the failover.

## <span id="page-1957-2"></span>**FortiOS Carrier GTP session failover**

FortiOS Carrier HA supports GTP session failover. The primary unit synchronizes the GTP tunnel state to all cluster units after the GTP tunnel setup is completed. After the tunnel setup is completed, GTP sessions use UDP and HA does not synchronize UDP sessions to all cluster units. However, similar to other UDP sessions, after a failover, since the new primary unit will have the GTP tunnel state information, GTP UDP sessions using the same tunnel can continue to flow with some limitations.

The limitation on packets continuing to flow is that there has to be a security policy to accept the packets. For example, if the FortiOS Carrier unit has an internal to external security policy, GTP UDP sessions using an established tunnel that are received by the internal interface are accepted by the security policy and can continue to flow. However, GTP UDP packets for an established tunnel that are received at the external interface cannot flow until packets from the same tunnel are received at the internal interface.

If you have bi-directional policies that accept GTP UDP sessions then traffic in either direction that uses an established tunnel can continue to flow after a failover without interruption.

#### <span id="page-1957-3"></span>**SSL offloading and HTTP multiplexing session failover**

SSL offloading and HTTP multiplexing are both enabled from firewall virtual IPs and firewall load balancing. Similar to the features applied by security profile, SSL offloading and HTTP multiplexing requires the FortiGate to maintain very large amounts of internal state information for each session. Sessions accepted by security policies containing virtual IPs or virtual servers with SSL offloading or HTTP multiplexing enabled do not resume after a failover.

## <span id="page-1957-1"></span>**Active-active HA subordinate units sessions can resume after a failover**

In an active-active cluster, subordinate units process sessions. After a failover, all cluster units that are still operating may be able to continue processing the sessions that they were processing before the failover. These sessions are maintained because after the failover the new primary unit uses the HA session table to continue to send session packets to the cluster units that were processing the sessions before the failover. Cluster units maintain their own information about the sessions that they are processing and this information is not affected by the failover. In this way, the cluster units that are still operating can continue processing their own sessions without loss of data.

The cluster keeps processing as many sessions as it can. But some sessions can be lost. Depending on what caused the failover, sessions can be lost in the following ways:

- A cluster unit fails (the primary unit or a subordinate unit). All sessions that were being processed by that cluster unit are lost.
- A link failure occurs. All sessions that were being processed through the network interface that failed are lost.

This mechanism for continuing sessions is not the same as session failover because:

- Only the sessions that can be maintained are maintained.
- The sessions are maintained on the same cluster units and not re-distributed.
- Sessions that cannot be maintained are lost.

# <span id="page-1957-0"></span>**Session failover limitations for sessions terminated by the cluster**

This section contains information about session failover for communication sessions terminated by the cluster. Sessions terminated by the cluster include management sessions as well as IPsec and SSL VPN, WAN Optimization and so on between the cluster and a client.

In general, most sessions terminated by the cluster have to be restarted after a failover. There are some exceptions though, for example, the FGCP provides failover for IPsec and SSL VPN sessions terminated by the cluster.

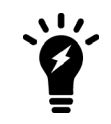

The session pickup setting does not affect session failover for sessions terminated by the cluster. Also other cluster settings such as active-active or active-passive mode do not affect session failover for sessions terminated by the cluster.

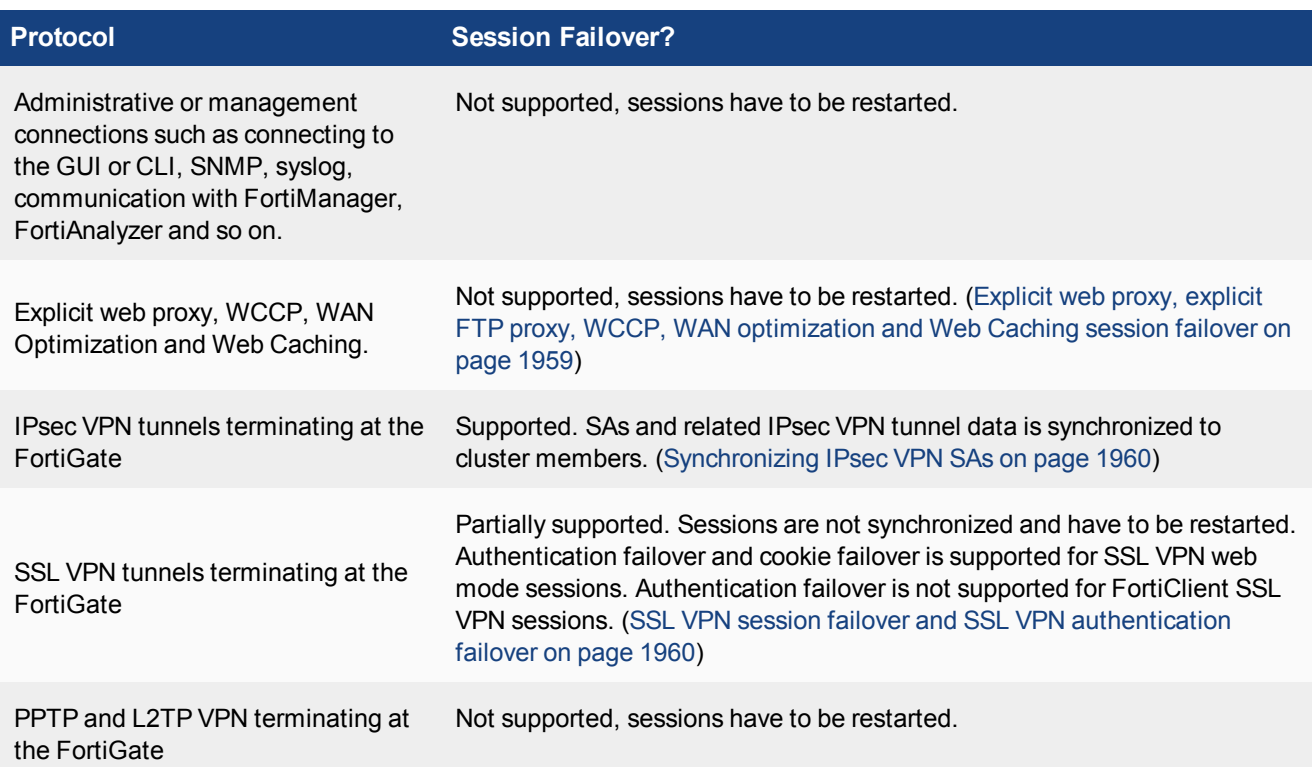

## <span id="page-1958-0"></span>**Explicit web proxy, explicit FTP proxy, WCCP, WAN optimization and Web Caching session failover**

Explicit web proxy, explicit FTP proxy, WCCP, WAN optimization and web caching sessions all require the FortiGate to maintain very large amounts of internal state information for each session. This information is not maintained and these sessions do not resume after a failover.

The active-passive HA clustering is recommended for WAN optimization. All WAN optimization sessions are processed by the primary unit only. Even if the cluster is operating in active-active mode, HA does not loadbalance WAN optimization sessions.

Also, Web cache and byte cache databases are only stored on the primary unit. These databases are not synchronized to the cluster. So, after a failover, the new primary unit must rebuild its web and byte caches. As well, the new primary unit cannot connect to a SAS partition that the failed primary unit used.

Rebuilding the byte caches can happen relatively quickly because the new primary unit gets byte cache data from the other FortiGates that it is participating with in WAN optimization tunnels.

### <span id="page-1959-1"></span>**SSL VPN session failover and SSL VPN authentication failover**

Session failover is not supported for SSL VPN tunnels. However, authentication failover is supported for SSL VPN web mode sessions. This means that after a failover, SSL VPN web mode sessions can re-establish the SSL VPN session between the SSL VPN client and the FortiGate without having to authenticate again.

Authentication failover is not supported for FortiClient SSL VPN sessions.

All sessions inside the SSL VPN tunnel that were running before the failover are stopped and have to be restarted. For example, file transfers that were in progress would have to be restarted. As well, any communication sessions with resources behind the FortiGate that are started by an SSL VPN session have to be restarted.

To support SSL VPN cookie failover, when an SSL VPN session starts, the FGCP distributes the cookie created to identify the SSL VPN session to all cluster units.

#### **PPTP and L2TP VPN sessions**

PPTP and L2TP VPNs are supported in HA mode. For a cluster you can configure PPTP and L2TP settings and you can also add security policies to allow PPTP and L2TP pass through. However, the FGCP does not provide session failover for PPTP or L2TP. After a failover, all active PPTP and L2TP sessions are lost and must be restarted.

# <span id="page-1959-0"></span>**Synchronizing IPsec VPN SAs**

The FGCP synchronizes IPsec security associations (SAs) between cluster members so that if a failover occurs, the cluster can resume IPsec sessions without having to establish new SAs. The result is improved failover performance because IPsec sessions are not interrupted to establish new SAs. Also, establishing a large number of SAs can reduce cluster performance.

The FGCP implements slightly different synchronization mechanisms for IKEv1 and IKEv2.

## **Synchronizing SAs for IKEv1**

When an SA is synchronized to the subordinate units. the sequence number is set to the maximum sequence number. After a failover, all inbound traffic that connects with the new primary unit and uses the SA will be accepted without needing to re-key. However, first outbound packet to use the SA causes the sequence number to overflow and so causes the new primary unit to re-key the SA.

Please note the following:

- The cluster synchronizes all IPsec SAs.
- IPsec SAs are not synchronized until the IKE process has finished synchronizing the ISAKMP SAs. This is required in for dialup tunnels since it is the synchronizing of the ISAKMP SA that creates the dialup tunnel.
- A dialup interface is created as soon as the phase 1 is complete. This ensures that the when HA synchronizes phase 1 information the dialup name is included.
- If the IKE process re-starts for any reason it deletes any dialup tunnels that exist. This forces the peer to re-key them.
- IPsec SA deletion happens immediately. Routes associated with a dialup tunnel that is being deleted are cleaned up synchronously as part of the delete, rather than waiting for the SA hard-expiry.
- The FGCP does not sync the IPsec tunnel MTU from the primary unit to the subordinate units. This means that after HA failover if the first packet received by the FortiGate arrives after the HA route has been deleted and before the new route is added and the packet is larger than the default MTU of 1024 then the FortiGate sends back an

ICMP fragmentation required. However, as soon as routing is re-established then the MTU will be corrected and traffic will flow.

#### **Synchronizing SAs for IKEv2**

Due to the way the IKEv2 protocol is designed the FGCP cannot use exactly the same solution that is used for synchronizing IKEv1 SAs, though it is similar.

For IKEv2, like IKEv1, the FGCP synchronizes IKE and ISAKMP SAs from the primary unit to the subordinate units. However, for IKEv2 the FGCP cannot actually use this IKE SA to send/receive IKE traffic because IKEv2 includes a sequence number in every IKE message and thus it would require synchronizing every message to the subordinate units to keep the sequence numbers on the subordinate units up to date.

Instead, the FGCP synchronizes IKEv2 Message IDs. This Message ID Sync allows IKEv2 to re-negotiate send and receive message ID counters after a failover. By doing this, the established IKE SA can remain up, instead of re-negotiating.

The diagnose vpn ike stats command shows statistics for the number of HA messages sent/received for IKEv2. The output of this command includes a number of fields prefixed with  $ha$  that contain high availability related-data. For example:

```
.
.
.
ha.resync: 0
ha.vike.sync: 0
ha.conn.sync: 0
ha.sync.tx: 1
ha.sync.rx: 0
ha.sync.rx.len.bad: 0
.
.
.
```
## **WAN optimization and HA**

You can configure WAN optimization on a FortiGate HA cluster. The recommended HA configuration for WAN optimization is active-passive mode. Also, when the cluster is operating, all WAN optimization sessions are processed by the primary unit only. Even if the cluster is operating in active-active mode, HA does not loadbalance WAN optimization sessions. HA also does not support WAN optimization session failover.

In a cluster, the primary unit only stores web cache and byte cache databases. These databases are not synchronized to the subordinate units. So, after a failover, the new primary unit must rebuild its web and byte caches. As well, the new primary unit cannot connect to a SAS partition that the failed primary unit used.

Rebuilding the byte caches can happen relatively quickly because the new primary unit gets byte cache data from the other FortiGates that it is participating with in WAN optimization tunnels.

# **HA and load balancing**

FGCP active-active (a-a) load balancing distributes network traffic among all of the units in a cluster. Load balancing can improve cluster performance because the processing load is shared among multiple cluster units.

This chapter describes how active-active load balancing works and provides detailed active-active HA NAT and transparent mode packet flow descriptions.

# **Load balancing overview**

FGCP active-active HA uses a technique similar to unicast load balancing in which the primary unit is associated with the cluster HA virtual MAC addresses and cluster IP addresses. The primary unit is the only cluster unit to receive packets sent to the cluster. The primary unit then uses a load balancing schedule to distribute sessions to all of the units in the cluster (including the primary unit). Subordinate unit interfaces retain their actual MAC addresses and the primary unit communicates with the subordinate units using these MAC addresses. Packets exiting the subordinate units proceed directly to their destination and do not pass through the primary unit first.

By default, active-active HA load balancing distributes proxy-based security profile processing to all cluster units. Proxy-based security profile processing is CPU and memory-intensive, so FGCP load balancing may result in higher throughput because resource-intensive processing is distributed among all cluster units.

Proxy-based security profile processing that is load balanced includes proxy-based virus scanning, proxy-based web filtering, proxy-based email filtering, and proxy-based data leak prevention (DLP) of HTTP, FTP, IMAP, IMAPS, POP3, POP3S, SMTP, SMTPS, IM, and NNTP, sessions accepted by security policies.

Other features enabled in security policies such as Endpoint security, traffic shaping and authentication have no effect on active-active load balancing.

You can also enable load-balance-all to have the primary unit load balance all TCP sessions. Load balancing TCP sessions increases overhead and may actually reduce performance so it is disabled by default. You can also enable load-balance-udp to have the primary unit load balance all UDP sessions. Load balancing UDP sessions also increases overhead so it is also disabled by default.

NP4 and NP6 processors can also offload and accelerate load balancing.

During active-active HA load balancing the primary unit uses the configured load balancing schedule to determine the cluster unit that will process a session. The primary unit stores the load balancing information for each load balanced session in the cluster load balancing session table. Using the information in this table, the primary unit can then forward all of the remaining packets in each session to the appropriate cluster unit. The load balancing session table is synchronized among all cluster units.

HTTPS, ICMP, multicast, and broadcast sessions are never load balanced and are always processed by the primary unit. IPS, Application Control, flow-based virus scanning, flow-based web filtering, flow-based DLP, flowbased email filtering, VoIP, IM, P2P, IPsec VPN, HTTPS, SSL VPN, HTTP multiplexing, SSL offloading, WAN optimization, explicit web proxy, and WCCP sessions are also always processed only by the primary unit.

In addition to load balancing, active-active HA also provides the same session, device and link failover protection as active-passive HA. If the primary unit fails, a subordinate unit becomes the primary unit and resumes operating the cluster.

Active-active HA also maintains as many load balanced sessions as possible after a failover by continuing to process the load balanced sessions that were being processed by the cluster units that are still operating. See [Active-active HA subordinate units sessions can resume after a failover on page 1958](#page-1957-1) for more information.

## **Load balancing schedules**

The load balancing schedule controls how the primary unit distributes packets to all cluster units. You can select from the following load balancing schedules.

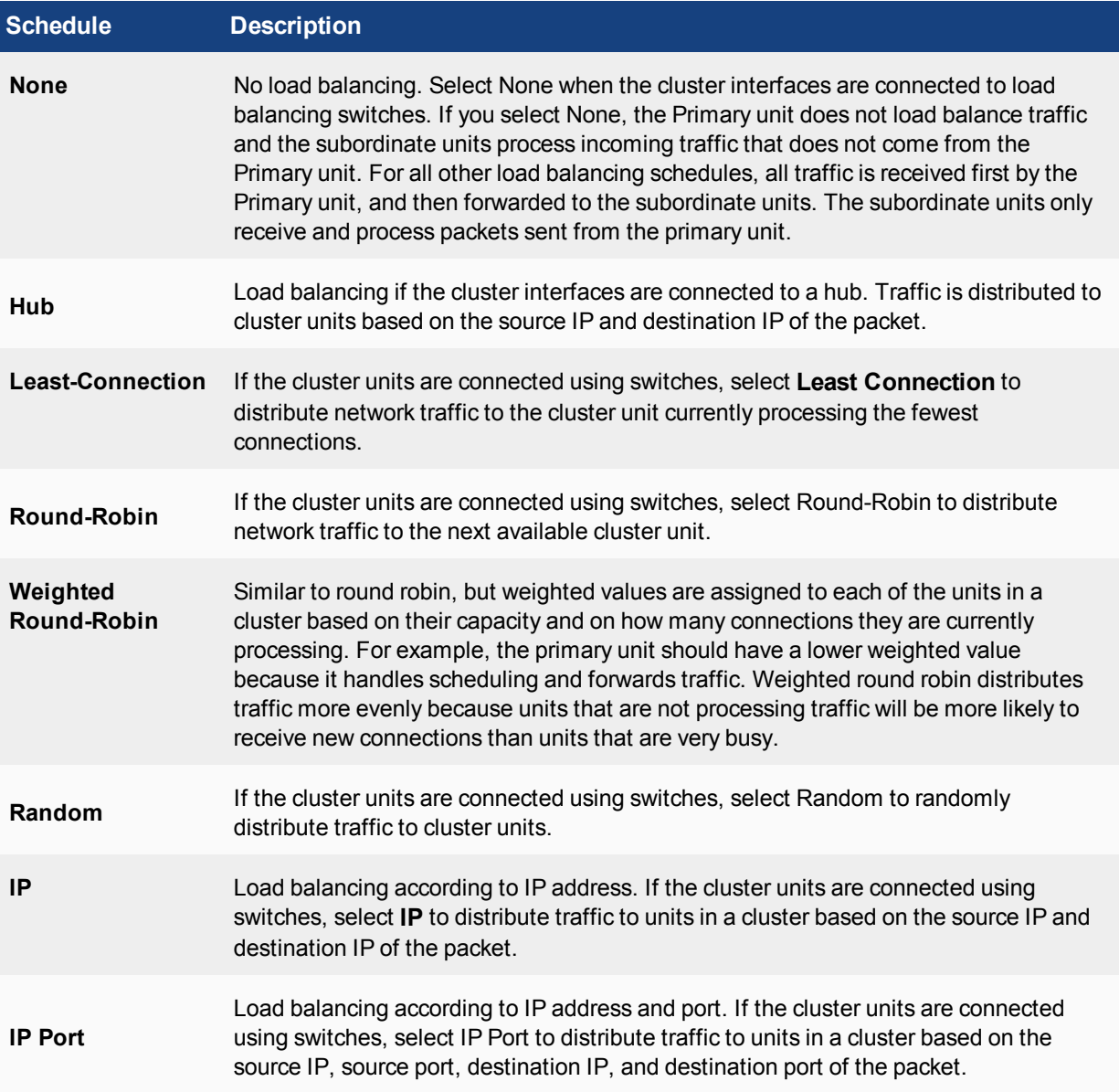

Once a packet has been propagated to a subordinate unit, all packets are part of that same communication session are also propagated to that same subordinate unit. Traffic is distributed according to communication session, not just according to individual packet.

Any subordinate unit that receives a forwarded packet processes it, without applying load balancing. Note that subordinate units are still considered to be active, because they perform routing, virus scanning, and other

FortiGate tasks on their share of the traffic. Active subordinate units also share their session and link status information with all cluster units. The only things that active members do not do is make load balancing decisions.

Even though the primary unit is responsible for the load balancing process, the primary unit still acts like a FortiGate in that it processes packets, performing, routing, firewall, virus scanning, and other FortiGate tasks on its share of the traffic. Depending on the load balancing schedule used, the primary unit may assign itself a smaller share of the total load.

#### **More about active-active failover**

If a subordinate unit fails, the primary unit re-distributes the sessions that the subordinate was processing among the remaining active cluster members. If the primary unit fails, the subordinate units negotiate to select a new primary unit. The new primary unit continues to distribute packets among the remaining active cluster units.

Failover works in a similar way if the cluster consists of only two units. If the primary unit fails the subordinate unit negotiates and becomes the new primary unit. If the subordinate unit fails, the primary unit processes all traffic. In both cases, the single remaining unit continues to function as a primary unit, maintaining the HA virtual MAC address for all of its interfaces.

#### **HTTPS sessions, active-active load balancing, and proxy servers**

To prevent HTTPS web filtering problems active-active HA does not load balance HTTPS sessions. The FortiGate identifies HTTPS sessions as all sessions received on the HTTPS TCP port. The default HTTPS port is 443. You can go to **Policy & Objects > Policy > SSL/SSH Inspection** to use a custom port for HTTPS sessions. If you change the HTTPS port, the FGCP stops load balancing all sessions that use the custom HTTPS port.

Normally you would not change the HTTPS port. However, if your network uses a proxy server for HTTPS traffic you may have to change to the custom HTTPS port used by your proxy server. If your network uses a proxy server you might also use the same port for both HTTP and HTTPS traffic. In this case you would configure the FortiGate to use custom ports for both HTTP and HTTPS traffic. Go to **Policy & Objects > Policy > Proxy Options** to use a custom port for HTTP.

Using the same port for HTTP and HTTPS traffic can cause problems with active-active clusters because activeactive clusters always load balance HTTP traffic. If both HTTP and HTTPS use the same port, the active-active cluster cannot differentiate between HTTP and HTTPS traffic and will load balance both.

As mentioned above, load balancing HTTPS traffic may cause problems with HTTPS web filtering. To avoid this problem, you should configure your proxy server to use different ports for HTTP and HTTPS traffic. Then configure your cluster to also use different ports for HTTP and HTTPS.

## **Selecting a load balancing schedule**

You can select the load balancing schedule when initially configuring the cluster and you can change the load balancing schedule at any time while the cluster is operating without affecting cluster operation.

You can select a load balancing schedule from the CLI. Use the following command to select a load balancing schedule:

```
config system ha
  set schedule {hub | ip | ipport | leastconnection | none | random | round-robin
      | weight-round-robin}
end
```
# **Load balancing TCP and UDP sessions**

You can use the following command to configure the cluster to load balance TCP sessions in addition to security profile sessions.

```
config system ha
  set load-balance-all enable
end
```
Enabling  $load$ -balance-all to add load balancing of TCP sessions may not improve performance because the cluster requires additional overhead to load balance sessions. Load balancing aTCP session usually requires about as much overhead as just processing it. On the other hand, TCP load balancing performance may be improved if your FortiGate includes NP4 or NP6 processors.

You can enable load-balance-all and monitor network performance to see if it improves. If performance is not improved, you might want to change the HA mode to active-passive since active-active HA is not providing any benefit.

On some FortiGate models you can use the following command to also load balance UDP sessions:

```
config system ha
  set load-balance-udp enable
end
```
Similar to load balancing TCP sessions, load balancing UDP sessions may also not improve performance. Also UDP load balancing performance may be improved with NP4 and NP6 processors.

# **Using NP4 or NP6 processors to offload load balancing**

FortiGates that include NP4 and NP6 network processors can provide hardware acceleration for active-active HA cluster by offloading load balancing from the primary unit CPU. Network processors are especially useful when load balancing TCP and UDP sessions.

The first packet of every new session is received by the primary unit and the primary unit uses its load balancing schedule to select the cluster unit that will process the new session. This information is passed back to the network processor and all subsequent packets of the same sessions are offloaded to the network processor which sends the packet directly to a subordinate unit. Load balancing is effectively offloaded from the primary unit to the network processor resulting in a faster and more stable active-active cluster.

To take advantage of network processor load balancing acceleration, connect the cluster unit interfaces with network processors to the busiest networks. Connect other interfaces to less busy networks. No special FortiOS or HA configuration is required. Network processor acceleration of active-active HA load balancing is supported for any active-active HA configuration or active-active HA load balancing schedule.

# **Configuring weighted-round-robin weights**

You can configure weighted round-robin load balancing for a cluster and configure the static weights for each of the cluster units according to their priority in the cluster. When you set schedule to weight-round-robin you can use the weight option to set the static weight of each cluster unit. The static weight is set according to the priority of each unit in the cluster. A FortiGate HA cluster can contain up to four FortiGates so you can set up to 4 static weights.

The priority of a cluster unit is determined by its device priority, the number of monitored interfaces that are functioning, its age in the cluster and its serial number. Priorities are used to select a primary unit and to set the priorities of all of the subordinate units. Thus the priority of a cluster unit can change depending on configuration settings, link failures and so on. Since weights are also set using this priority, the weights are independent of specific cluster units but do depend on the role of the each unit in the cluster.

You can use the following command to display the relative priorities of the units in a cluster. The cluster unit serial numbers and their priorities are listed in the last few lines of the command output. This example shows a cluster of three FortiGates:

```
get system ha status
.
.
.
Slave : FG-5KD3914800284, operating cluster index = 1
Master: FG-5KD3914800344, operating cluster index = 0
Slave : FG-5KD3914800353, operating cluster index = 2
```
The primary unit always has the highest priority and the subordinate units have lower priorities.

The default static weight for each cluster unit is 40. This means that sessions are distributed evenly among all cluster units. You can use the set weight command to change the static weights of cluster units to distribute sessions to cluster units depending on their priority in the cluster. The weight can be between 0 and 255. Increase the weight to increase the number of connections processed by the cluster unit with that priority.

You set the weight for each unit separately. For the example cluster of 3 FortiGates you can set the weight for each unit as follows:

```
config system ha
  set mode a-a
  set schedule weight-roud-robin
  set weight 0 5
  set weight 1 10
  set weight 2 15
end
```
If you enter the get command to view the HA configuration the output for  $weight$  weight would be:

weight 5 10 15 40 40 40 40 40 40 40 40 40 40 40 40 40

This configuration has the following results if the output of the get system has tatus command is that shown above:

- In The first five connections are processed by the primary unit (priority 0, weight 5).
- The next 10 connections are processed by the first subordinate unit (priority 1, weight 10)
- The next 15 connections are processed by the second subordinate unit (priority 2, weight 15)

## **Dynamically optimizing weighted load balancing according to how busy cluster units are**

In conjunction with using static weights to load balance sessions among cluster units you can configure a cluster to dynamically load balance sessions according to individual cluster unit CPU usage, memory usage, and number of HTTP, FTP, IMAP, POP3, SMTP, or NNTP proxy-based security profile sessions. If any of these system loading indicators increases above configured thresholds, weighted load balancing dynamically sends fewer new sessions to the busy unit until it recovers.

High CPU or memory usage indicates that a unit is under increased load and may not be able to process more sessions. HTTP, FTP, IMAP, POP3, SMTP, or NNTP proxy use are also good indicators of how busy a cluster unit is, since processing high numbers of these proxy sessions can quickly reduce overall cluster unit performance.

For example, you can set a CPU usage high watermark threshold. When a cluster unit reaches this high watermark threshold fewer sessions are sent to it. With fewer sessions to process the cluster unit's CPU usage should fall back to the low watermark threshold. When the low watermark threshold is reached the cluster resumes normal load balancing of sessions to the cluster unit.

You can set individual high and low watermark thresholds and weights for CPU usage, memory usage, and for the number of HTTP, FTP, IMAP, POP3, SMTP, or NNTP proxy sessions.

The CPU usage, memory usage, and proxy weights determine how the cluster load balances sessions when a high watermark threshold is reached and also affect how the cluster load balances sessions when multiple cluster units reach different high watermark thresholds at the same time. For example, you might be less concerned about a cluster unit reaching the memory usage high watermark threshold than reaching the CPU usage high watermark threshold. If this is the case you can set the weight lower for memory usage. Then, if one cluster unit reaches the CPU usage high watermark threshold and a second cluster unit reaches the memory usage high watermark threshold the cluster will load balance more sessions to the cluster unit with high memory usage and fewer sessions to the cluster unit with high CPU usage. As a result, reaching the CPU usage high watermark will have a greater affect on how sessions are redistributed than reaching the memory usage high watermark.

When a high watermark threshold is reached, the corresponding weight is subtracted from the static weight of the cluster unit. The lower the weight the fewer the number of sessions that are load balanced to that unit. Subsequently when the low watermark threshold is reached, the static weight of the cluster unit returns to its configured value. For the weights to all be effective the weights assigned to the load indicators should usually be lower than or equal to the static weights assigned to the cluster units.

Use the following command to set thresholds and weights for CPU and memory usage and HTTP, FTP, IMAP, POP3, SMTP, or NNTP proxy sessions:

```
config system ha
  set mode a-a
  set schedule weight-round-robin
  set cpu-threshold <weight> <low> <high>
  set memory-threshold <weight> <low> <high>
  set http-proxy-threshold <weight> <low> <high>
  set ftp-proxy-threshold <weight> <low> <high>
  set imap-proxy-threshold <weight> <low> <high>
  set nntp-proxy-threshold <weight> <low> <high>
  set pop3-proxy-threshold <weight> <low> <high>
  set smtp-proxy-threshold <weight> <low> <high>
end
```
For each option, the weight range is 0 to 255 and the default weight is 5. The low and high watermarks are a percent (0 to 100). The default low and high watermarks are 0 which means they are disabled. The default configuration when weighted load balancing is enabled looks like the following:

```
config system ha
  set mode a-a
  set schedule weight-round-robin
  set cpu-threshold 5 0 0
  set memory-threshold 5 0 0
  set http-proxy-threshold 5 0 0
  set ftp-proxy-threshold 5 0 0
  set imap-proxy-threshold 5 0 0
  set nntp-proxy-threshold 5 0 0
  set pop3-proxy-threshold 5 0 0
  set smtp-proxy-threshold 5 0 0
end
```
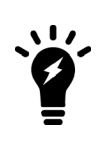

When you first enable HA weighted load balancing, the weighted load balancing configuration is synchronized to all cluster units and each cluster unit has the default configuration shown above. Changes to the CPU, memory, HTTP, FTP, IMAP, NNTP, POP3, and SMTP proxy thresholds and low and high watermarks must be made for each cluster unit and are not synchronized to the other cluster units.

When you configure them, the high watermarks must be greater than their corresponding low watermarks.

For CPU and memory usage the low and high watermarks are compared with the percentage CPU and memory use of the cluster unit. For each of the proxies the high and low watermarks are compared to a number that represents percent of the max number of proxy sessions being used by a proxy. This number is calculated using the formula:

```
proxy usage = (current sessions * 100) / max sessions
where:
```
current sessions is the number of active sessions for the proxy type.

max sessions is the session limit for the proxy type. The session limit depends on the FortiGate and its configuration.

You can use the following command to display the maximum and current number of sessions for a proxy:

```
get test {ftpd | http | imap | nntp | pop3 | smtp} 4
```
You can use the following command to display the maximum number of sessions and the and current number of sessions for all of the proxies:

get test proxyworker 4

The command output includes lines similar to the following:

```
get test http 4
HTTP Common
Current Connections             5000/8032
```
In the example, 5000 is the current number of proxy connections being used by HTTP and 8032 is the maximum number of proxy sessions allowed. For this example the proxy usage would be:

```
proxy usage = (5000 * 100) / 8032proxy usage = 62%
```
#### **Example weighted load balancing configuration**

Consider a cluster of three FortiGates with host names FGT\_ha\_1, FGT\_ha\_2, and FGT\_ha\_3 as shown below. This example describes how to configure weighted load balancing settings for CPU and memory usage for the cluster and then to configure HTTP and POP3 proxy weights to send most HTTP and POP3 proxy sessions to different cluster units.

#### **Example HA weighted load balancing configuration**

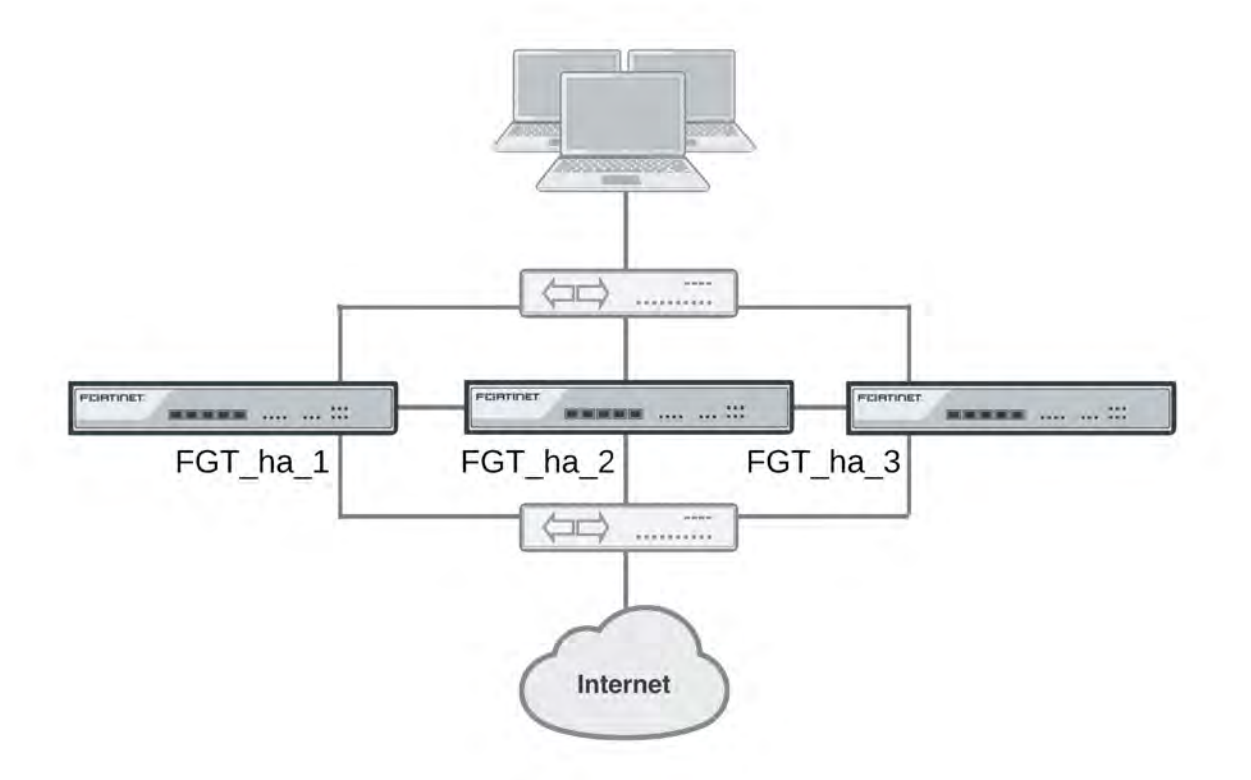

Connect to the cluster CLI and use the following command to set the CPU usage threshold weight to 30, low watermark to 60, and high watermark to 80. This command also sets the memory usage threshold weight to 10, low watermark to 60, and high watermark to 90.

```
config system ha
  set mode a-a
  set schedule weight-round-robin
  set cpu-threshold 30 60 80
  set memory-threshold 10 60 90
end
```
The static weights for the cluster units remain at the default values of 40. Since this command changes the mode to a-a and the schedule to weight-round-robin for the first time, the weight settings are synchronized to all cluster units.

As a result of this configuration, if the CPU usage of any cluster unit (for example, FGT\_ha\_1) reaches 80% the static weight for that cluster unit is reduced from 40 to 10 and only 10 of every 120 new sessions are load balanced to this cluster unit. If the memory usage of FGT\_ha\_1 also reaches 90% the static weight further reduces to 0 and no new sessions are load balanced to FGT\_ha\_1. Also, if the memory usage of 620\_ha\_2 reaches 90% the static weight of FGT\_ha\_2 reduces to 30 and 30 of every 120 new sessions are load balanced to FGT\_ha\_2.

Now that you have established the weight load balancing configuration for the entire cluster you can monitor the cluster to verify that processing gets distributed evenly to all cluster units. From the GUI you can go do **System > HA > View HA Statistics** and see the CPU usage, active sessions, memory usage and other statistics for all of the cluster units. If you notice that one cluster unit is more or less busy than others you can adjust the dynamic weights separately for each cluster unit.

For example, in some active-active clusters the primary unit may tend to be busier than other cluster units because in addition to processing sessions the primary unit also receives all packets sent to the cluster and performs load balancing to distribute the sessions to other cluster units. To reduce the load on the primary unit you could reduce the CPU and memory usage high watermark thresholds for the primary unit so that fewer sessions are distributed to the primary unit. You could also reduce the primary unit's high watermark setting for the proxies to distribute more proxy sessions to other cluster units.

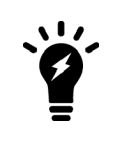

This would only be useful if you are using device priorities and override settings to make sure the same unit always becomes the primary unit. See [Controlling primary unit selection using device priority and override on page](#page-1753-0) [1754.](#page-1753-0)

If the example cluster is configured for FGT\_ha\_2 to be the primary unit, connect to the FGT\_ha\_2's CLI and enter the following command to set CPU usage, memory usage, and proxy usage high watermark thresholds lower.

```
config system ha
  set cpu-threshold 30 60 70
  set memory-threshold 30 60 70
  set http-proxy-threshold 30 60 70
  set ftp-proxy-threshold 30 60 70
  set imap-proxy-threshold 30 60 70
  set nntp-proxy-threshold 30 60 70
  set pop3-proxy-threshold 30 60 70
  set smtp-proxy-threshold 30 60 70
end
```
As a result, when any of these factors reaches 70% on the primary unit, fewer sessions will be processed by the primary unit, preventing the number of sessions being processed from rising.

# **NAT mode active-active cluster packet flow**

This section describes an example of how packets are load balanced and how failover occurs in an active-active HA cluster running in NAT mode. In the example, the NAT mode cluster acts as the internet firewall for a client computer's internal network. The client computer's default route points at the IP address of the cluster internal interface. The client connects to a web server on the Internet. Internet routing routes packets from the cluster external interface to the web server, and from the web server to the cluster external interface.

In NAT mode, eight MAC addresses are involved in active-active communication between the client and the web server when the primary unit load balances packets to the subordinate unit:

- $\bullet$  Internal virtual MAC address (MAC\_V\_int) assigned to the primary unit internal interface,
- External virtual MAC address (MAC\_V\_ext) assigned to the primary unit external interface,
- Client MAC address (MAC Client),
- Server MAC address (MAC Server),
- Primary unit original internal MAC address (MAC\_P\_int),
- Primary unit original external MAC address (MAC\_P\_ext),
- Subordinate unit internal MAC address (MAC S int),
- Subordinate unit external MAC address (MAC\_S\_ext).

In NAT mode, the HA cluster works as a gateway when it responds to ARP requests. Therefore, the client and server only know the gateway MAC addresses. The client only knows the cluster internal virtual MAC address (MAC  $V$  int) and the server only knows the cluster external virtual MAC address (MAC  $V$  ext).

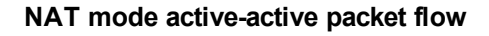

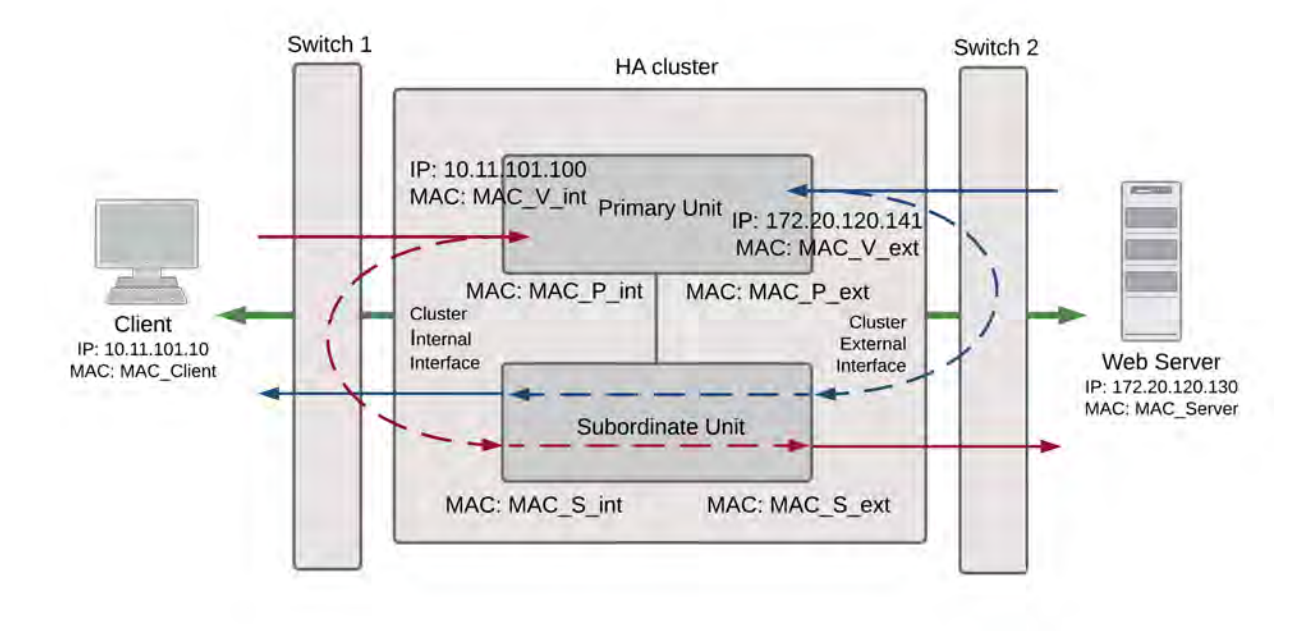

#### **Packet flow from client to web server**

- **1.** The client computer requests a connection from 10.11.101.10 to 172.20.120.130.
- **2.** The default route on the client computer recognizes 10.11.101.100 (the cluster IP address) as the gateway to the external network where the web server is located.
- **3.** The client computer issues an ARP request to 10.11.101.100.
- **4.** The primary unit intercepts the ARP request, and responds with the internal virtual MAC address (MAC V int) which corresponds to its IP address of 10.11.101.100.
- **5.** The client's request packet reaches the primary unit internal interface.

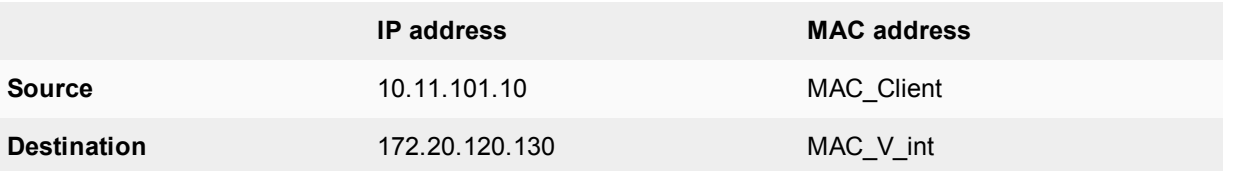

**6.** The primary unit decides that the subordinate unit should handle this packet, and forwards it to the subordinate unit internal interface. The source MAC address of the forwarded packet is changed to the actual MAC address of the primary unit internal interface.

**IP address MAC address**

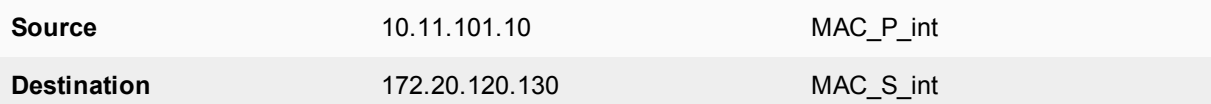

**7.** The subordinate unit recognizes that the packet has been forwarded from the primary unit and processes it.

**8.** The subordinate unit forwards the packet from its external interface to the web server.

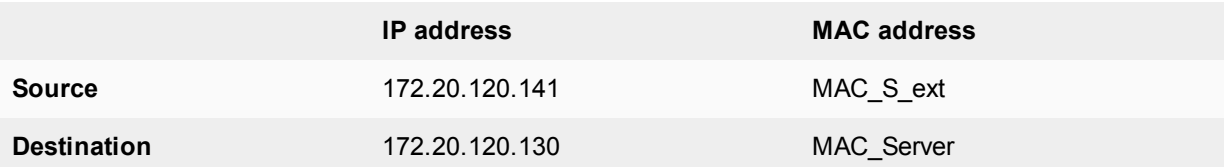

- **9.** The primary unit forwards further packets in the same session to the subordinate unit.
- **10.** Packets for other sessions are load balanced by the primary unit and either sent to the subordinate unit or processed by the primary unit.

#### **Packet flow from web server to client**

- **1.** When the web server responds to the client's packet, the cluster external interface IP address (172.20.120.141) is recognized as the gateway to the internal network.
- **2.** The web server issues an ARP request to 172.20.120.141.
- **3.** The primary unit intercepts the ARP request, and responds with the external virtual MAC address (MAC\_V\_ext) which corresponds its IP address of 172.20.120.141.
- **4.** The web server then sends response packets to the primary unit external interface.

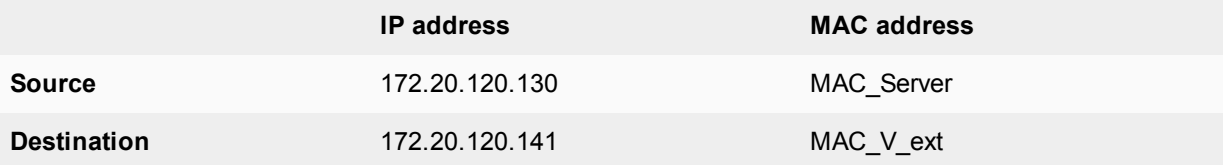

**5.** The primary unit decides that the subordinate unit should handle this packet, and forwards it to the subordinate unit external interface. The source MAC address of the forwarded packet is changed to the actual MAC address of the primary unit external interface.

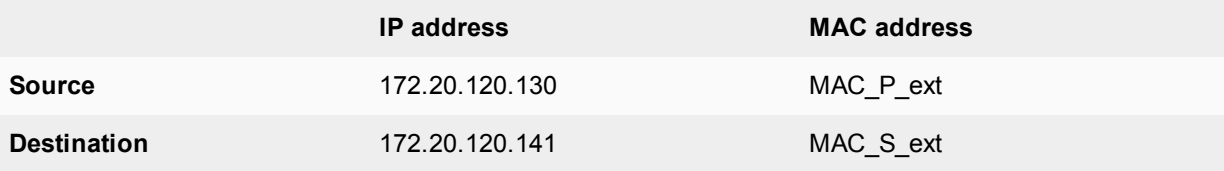

- **6.** The subordinate unit recognizes that packet has been forwarded from the primary unit and processes it.
- **7.** The subordinate unit forwards the packet from its internal interface to the client.

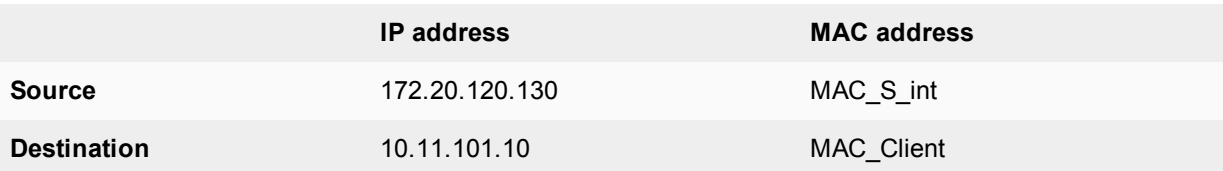

- **8.** The primary unit forwards further packets in the same session to the subordinate unit.
- **9.** Packets for other sessions are load balanced by the primary unit and either sent to the subordinate unit or processed by the primary unit.

#### **When a failover occurs**

The following steps are followed after a device or link failure of the primary unit causes a failover.

- **1.** If the primary unit fails, the subordinate unit negotiates to become the primary unit.
- **2.** The new primary unit changes the MAC addresses of all of its interfaces to the HA virtual MAC addresses. The new primary unit has the same IP addresses and MAC addresses as the failed primary unit.
- **3.** The new primary units sends gratuitous ARP packets to the 10.10.101.0 network to associate its internal IP address with the internal virtual MAC address.
- **4.** The new primary units sends gratuitous ARP packets to the 172.20.120.0 network to associate its external IP address with the external virtual MAC address.
- **5.** Traffic sent to the cluster is now received and processed by the new primary unit. If there were more than two cluster units in the original cluster, the new primary unit would load balance packets to the remaining cluster members.

# **Transparent mode active-active cluster packet flow**

This section describes an example of how packets are load balanced and how failover occurs in an active-active HA cluster running in transparent mode. The cluster is installed on an internal network in front of a mail server and the client connects to the mail server through the transparent mode cluster.

In transparent mode, six MAC addresses are involved in active-active communication between a client and a server when the primary unit load balances packets to the subordinate unit:

- Client MAC address (MAC\_Client),
- Server MAC address (MAC Server),
- Primary unit original internal MAC address (MAC\_P\_int),
- Primary unit original external MAC address (MAC\_P\_ext),
- Subordinate unit internal MAC address (MAC S int),
- Subordinate unit external MAC address (MAC S ext).

The HA virtual MAC addresses are not directly involved in communicate between the client and the server. The client computer sends packets to the mail server and the mail server sends responses. In both cases the packets are intercepted and load balanced among cluster members.

The cluster's presence on the network and its load balancing are transparent to the client and server computers. The primary unit sends gratuitous ARP packets to Switch 1 that associate all MAC addresses on the network segment connected to the cluster external interface with the external virtual MAC address. The primary unit also sends gratuitous ARP packets to Switch 2 that associate all MAC addresses on the network segment connected to the cluster internal interface with the internal virtual MAC address. In both cases, this results in the switches sending packets to the primary unit interfaces.

#### **Transparent mode active-active packet flow**

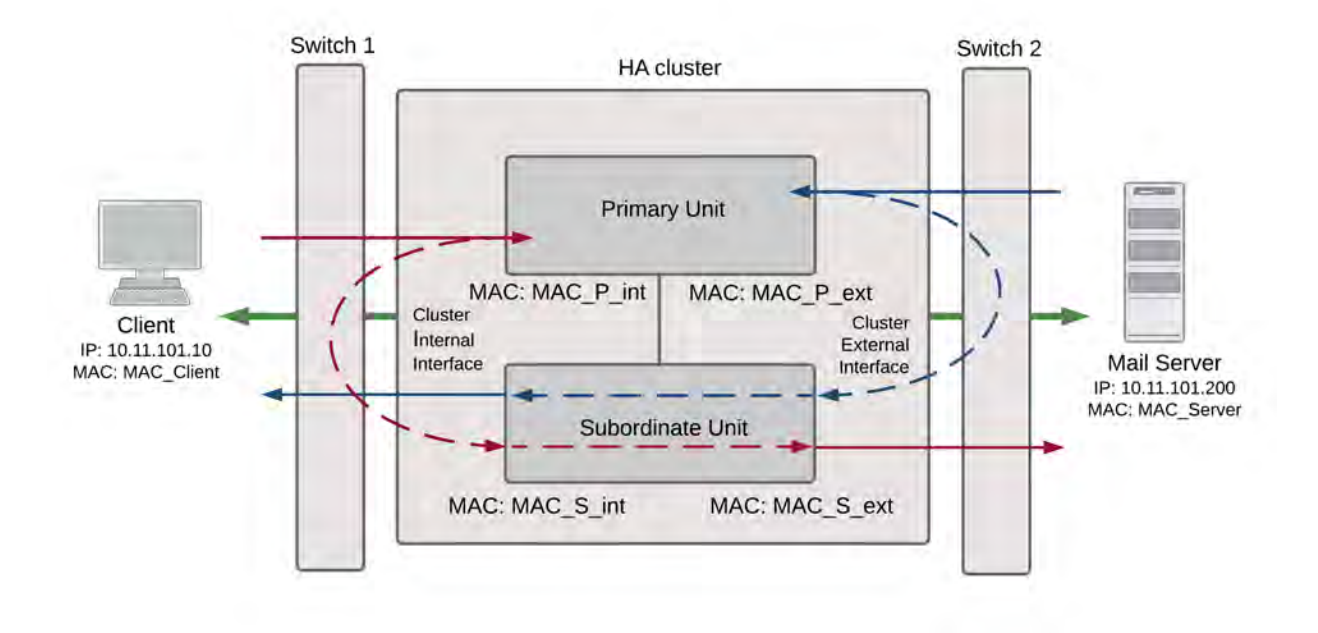

## **Packet flow from client to mail server**

- **1.** The client computer requests a connection from 10.11.101.10 to 10.11.101.200.
- **2.** The client computer issues an ARP request to 10.11.101.200.
- **3.** The primary unit forwards the ARP request to the mail server.
- **4.** The mail server responds with its MAC address (MAC\_Server) which corresponds to its IP address of 10.11.101.200. The primary unit returns the ARP response to the client computer.
- **5.** The client's request packet reaches the primary unit internal interface.

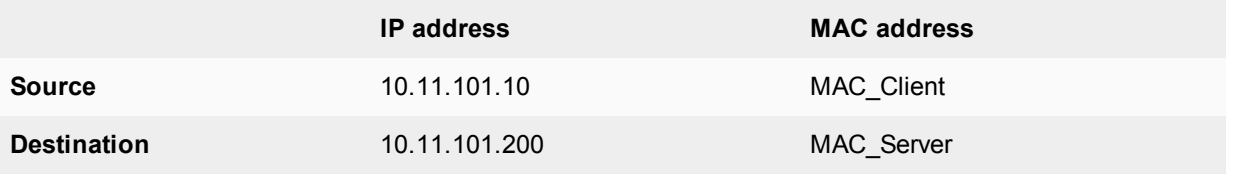

**6.** The primary unit decides that the subordinate unit should handle this packet, and forwards it to the subordinate unit internal interface. The source MAC address of the forwarded packet is changed to the actual MAC address of the primary unit internal interface.

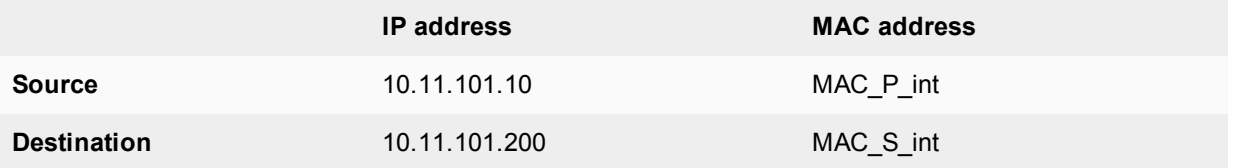

- **7.** The subordinate unit recognizes that packet has been forwarded from the primary unit and processes it.
- **8.** The subordinate unit forwards the packet from its external interface to the mail server.

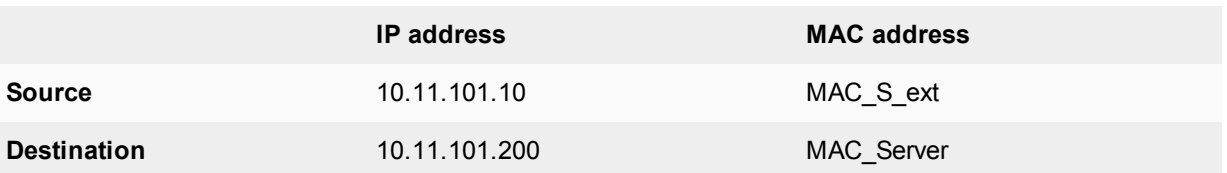

- **9.** The primary unit forwards further packets in the same session to the subordinate unit.
- **10.** Packets for other sessions are load balanced by the primary unit and either sent to the subordinate unit or processed by the primary unit.

## **Packet flow from mail server to client**

- **1.** To respond to the client computer, the mail server issues an ARP request to 10.11.101.10.
- **2.** The primary unit forwards the ARP request to the client computer.
- **3.** The client computer responds with its MAC address (MAC\_Client) which corresponds to its IP address of 10.11.101.10. The primary unit returns the ARP response to the mail server.
- **4.** The mail server's response packet reaches the primary unit external interface.

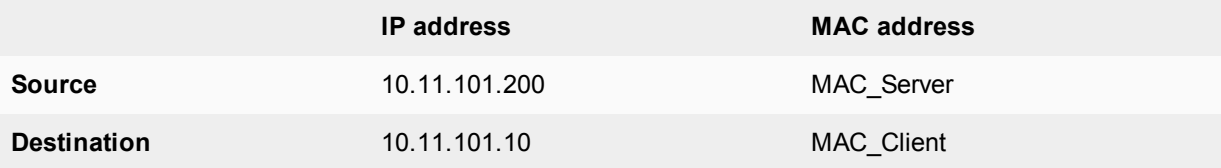

**5.** The primary unit decides that the subordinate unit should handle this packet, and forwards it to the subordinate unit external interface. The source MAC address of the forwarded packet is changed to the actual MAC address of the primary unit external interface.

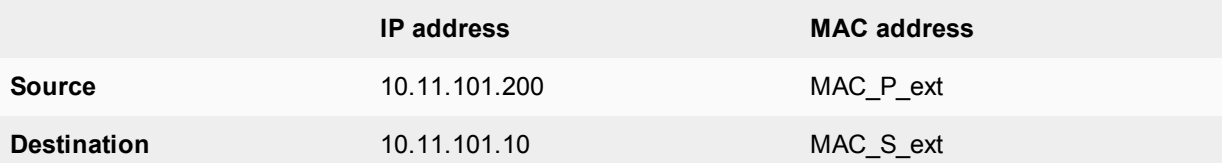

- **6.** The subordinate unit recognizes that packet has been forwarded from the primary unit and processes it.
- **7.** The subordinate unit forwards the packet from its internal interface to the client.

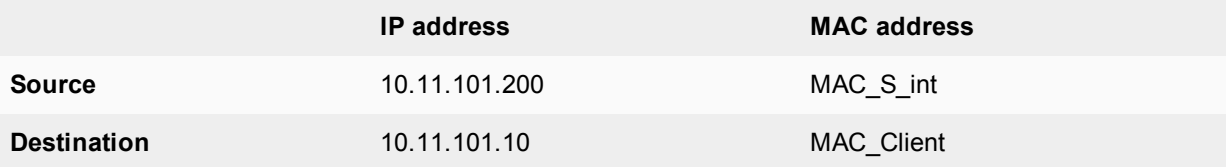

- **8.** The primary unit forwards further packets in the same session to the subordinate unit.
- **9.** Packets for other sessions are load balanced by the primary unit and either sent to the subordinate unit or processed by the primary unit.

#### **When a failover occurs**

The following steps are followed after a device or link failure of the primary unit causes a failover.

- **1.** If the primary unit fails the subordinate unit negotiates to become the primary unit.
- **2.** The new primary unit changes the MAC addresses of all of its interfaces to the HA virtual MAC address.
- **3.** The new primary units sends gratuitous ARP requests to switch 1 to associate its MAC address with the MAC addresses on the network segment connected to the external interface.
- **4.** The new primary units sends gratuitous ARP requests to switch 2 to associate its MAC address with the MAC addresses on the network segment connected to the internal interface.
- **5.** Traffic sent to the cluster is now received and processed by the new primary unit. If there were more than two cluster units in the original cluster, the new primary unit would load balance packets to the remaining cluster members.

# **HA with FortiGate-VM and third-party products**

This chapter provides information about operating FortiOS VM cluster and operating FortiGate clusters with third party products such as layer-2 and layer-3 switches.

# **FortiGate-VM for VMware HA configuration**

If you want to combine two or more FortiGate-VM instances into a FortiGate Clustering Protocol (FGSP) High Availability (HA) cluster the VMware server's virtual switches used to connect the heartbeat interfaces must operate in promiscuous mode. This permits HA heartbeat communication between the heartbeat interfaces. HA heartbeat packets are non-TCP packets that use Ethertype values 0x8890, 0x8891, and 0x8893. All synchronization activity takes place over the HA heartbeat link using TCP/703 and UDP/703 packets. The FGCP uses link-local IPv4 addresses in the 169.254.0.x range for HA heartbeat interface IP addresses.

To enable promiscuous mode in VMware:

- **1.** In the vSphere client, select your VMware server in the left pane and then select the **Configuration** tab in the right pane.
- **2.** In **Hardware**, select **Networking**.
- **3.** Select **Properties** of a virtual switch used to connect heartbeat interfaces.
- **4.** In the **Properties** window left pane, select **vSwitch** and then select **Edit**.
- **5.** Select the **Security** tab, set **Promiscuous Mode** to **Accept**, then select **OK**.
- **6.** Select **Close**.

You must also set the virtual switches connected to other FortiGate interfaces to allow MAC address changes and to accept forged transmits. This is required because the FGCP sets virtual MAC addresses for all FortiGate interfaces and the same interfaces on the different VM instances in the cluster will have the same virtual MAC addresses.

To make the required changes in VMware:

- **1.** In the vSphere client, select your VMware server in the left pane and then select the **Configuration** tab in the right pane.
- **2.** In **Hardware**, select **Networking**.
- **3.** Select **Properties** of a virtual switch used to connect FortiGate VM interfaces.
- **4.** Set **MAC Address Changes** to **Accept**.
- **5.** Set **Forged Transmits** to **Accept**.

# **FortiGate VM for Hyper-V HA configuration**

Promiscuous mode and support for MAC address spoofing is required for FortiGate-VM for Hyper-V to support FortiGate Clustering Protocol (FGCP) high availability (HA). By default the FortiGate-VM for Hyper-V has promiscuous mode enabled in the XML configuration file in the FortiGate-VM Hyper-V image. If you have problems with HA mode, confirm that this is still enabled.

In addition, because the FGCP applies virtual MAC addresses to FortiGate data interfaces and because these virtual MAC addresses mean that matching interfaces of different FortiGate-VM instances will have the same virtual MAC addresses you have to configure Hyper-V to allow MAC spoofing. But you should only enable MAC spoofing for FortiGate-VM data interfaces. You should not enable MAC spoofing for FortiGate HA heartbeat interfaces.

With promiscuous mode enabled and the correct MAC spoofing settings you should be able to configure HA between two or more FortiGate-VM for Hyper-V instances.

# **Troubleshooting layer-2 switches**

Issues may occur because of the way an HA cluster assigns MAC addresses to the primary unit. Two clusters with the same group ID cannot connect to the same switch and cannot be installed on the same network unless they are separated by a router.

#### **Forwarding delay on layer 2 switches**

You must ensure that if there is a switch between the FortiGate HA cluster and the network its is protecting and the switch has a forwarding delay (even if spanning tree is disabled) when one of its interfaces is activated then the forwarding delay should be set as low as possible. For example, some versions of Cisco IOS have a forwarding delay of 15 seconds even when spanning tree is disabled. If left at this default value then TCP session pickup can fail because traffic is not forwarded through the switch on HA failover.

## **Failover issues with layer-3 switches**

After a failover, the new primary unit sends gratuitous ARP packets to refresh the MAC forwarding tables of the switches connected to the cluster. If the cluster is connected using layer-2 switches, the MAC forwarding tables (also called arp tables) are refreshed by the gratuitous ARP packets and the switches start directing packets to the new primary unit.

In some configurations that use layer-3 switches, after a failover, the layer-3 switches may not successfully redirect traffic to the new primary unit. The possible reason for this is that the layer-3 switch might keep a table of IP addresses and interfaces and may not update this table for a relatively long time after the failover (the table is not updated by the gratuitous ARP packets). Until the table is updated, the layer-3 switch keeps forwarding packets to the now failed cluster unit. As a result, traffic stops and the cluster does not function.

As of the release date of this document, Fortinet has not developed a workaround for this problem. One possible solution would be to clear the forwarding table on the layer-3 switch.

The config system ha link-failed-signal command described in [Updating MAC forwarding tables](#page-1939-0) [when a link failover occurs on page 1940](#page-1939-0) can be used to resolve link failover issues similar to those described here.

## **Failover and attached network equipment**

It normally takes a cluster approximately 6 seconds to complete a failover. However, the actual failover time may depend on how quickly the switches connected to the cluster interfaces accept the cluster MAC address update from the primary unit. If the switches do not recognize and accept the gratuitous ARP packets and update their MAC forwarding table, the failover time will increase.

Also, individual session failover depends on whether the cluster is operating in active-active or active-passive mode, and whether the content of the traffic is to be virus scanned. Depending on application behavior, it may take a TCP session a longer period of time (up to 30 seconds) to recover completely.

# **Ethertype conflicts with third-party switches**

Some third-party network equipment may use packets with Ethertypes that are the same as the ethertypes used for HA heartbeat packets. For example, Cisco N5K/Nexus switches use Ethertype 0x8890 for some functions. When one of these switches receives Ethertype 0x8890 heartbeat packets from an attached cluster unit, the switch generates CRC errors and the packets are not forwarded. As a result, FortiGates connected with these switches cannot form a cluster.

In some cases, if the heartbeat interfaces are connected and configured so regular traffic flows but heartbeat traffic is not forwarded, you can change the configuration of the switch that connects the HA heartbeat interfaces to allow level2 frames with Ethertypes 0x8890, 0x8891, and 0x8893 to pass.

You can also use the following CLI commands to change the Ethertypes of the HA heartbeat packets:

```
config system ha
  set ha-eth-type <ha ethertype 4-digit hex>
  set hc-eth-type <hc ethertype 4-digit hex>
  set l2ep-eth-type <l2ep ethertype 4-digit hex>
end
```
For more information, see [Heartbeat packet Ethertypes on page 1915](#page-1914-0).

# **LACP, 802.3ad aggregation and third-party switches**

If a cluster contains 802.3ad aggregated interfaces you should connect the cluster to switches that support configuring multiple Link Aggregation (LAG) groups.

The primary and subordinate unit interfaces have the same MAC address, so if you cannot configure multiple LAG groups a switch may place all interfaces with the same MAC address into the same LAG group; disrupting the operation of the cluster.

You can change the FortiGate configuration to prevent subordinate units from participating in LACP negotiation. For example, use the following command to do this for an aggregate interface named Port1\_Port2:

```
config system interface
  edit Port1_Port2
     set lacp-ha-slave disable
  end
```
This configuration prevents the subordinate unit interfaces from sending or receiving packets. Resulting in the cluster not being able to operate in active-active mode. As well, failover may be slower because after a failover the new primary unit has to perform LACP negotiation before being able to process network traffic.

For more information, see [FGCP HA with 802.3ad aggregated interfaces on page 1823](#page-1822-0).

# **VRRP high availability**

A Virtual Router Redundancy Protocol (VRRP) configuration can be used as a high availability solution to make sure that a network maintains connectivity with the internet (or with other networks) even if the default router for the network fails. Using VRRP, if a router or a FortiGate fails, all traffic to this router transparently fails over to another router or FortiGate that takes over the role of the router or FortiGate that failed. If the failed router or FortiGate is restored, it will once again take over processing traffic for the network. VRRP is described by [RFC](http://www.ietf.org/rfc/rfc3768.txt) [3768.](http://www.ietf.org/rfc/rfc3768.txt)

FortiOS supports VRRP versions 2 and 3 and you can set up VRRP domains that include multiple FortiGates and other VRRP-compatible routers. You can add different FortiGate models to the same VRRP domain. FortiOS supports IPv4 VRRP and you can add IPv4 VRRP virtual routers to the same interface. FortiGates can also be quickly and easily integrated into a network that has already deployed a group of routers using VRRP.

#### **Example VRRP configuration**

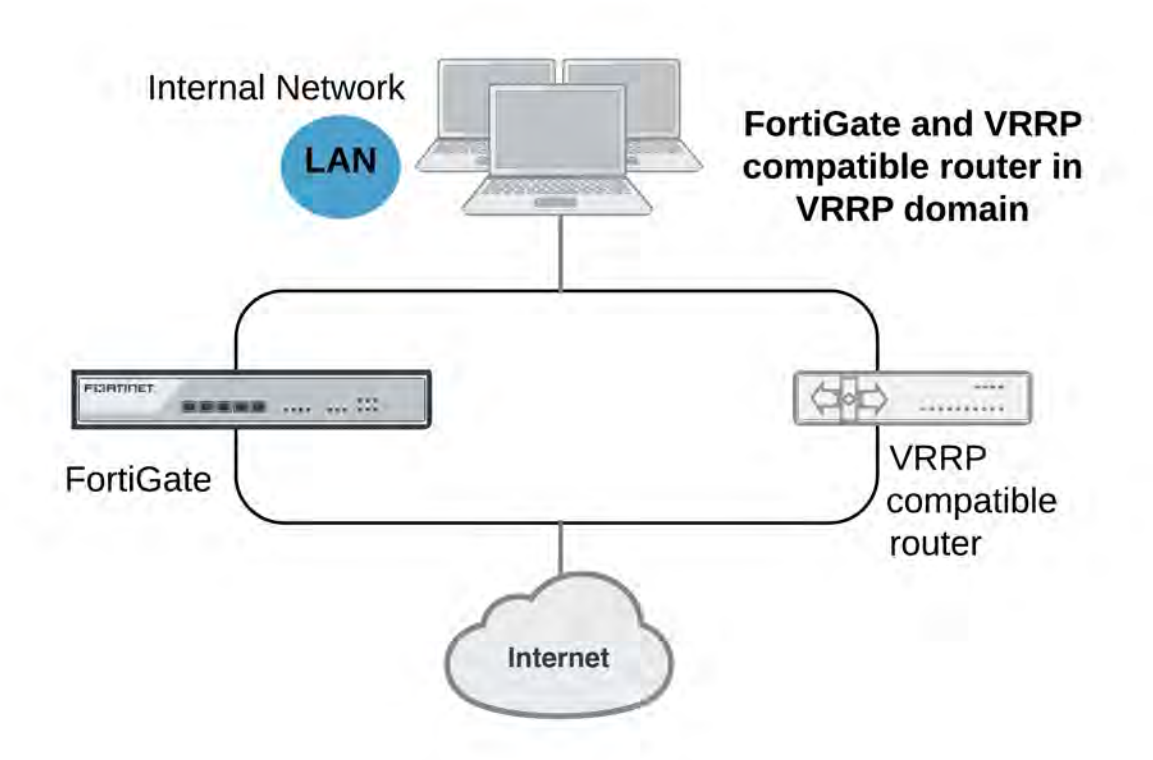

The most common application of VRRP is to provide redundant default routers between an internal network and the internet. The default routers can be FortiGates and or any routers that support VRRP.

To set up VRRP:

- 1. Add a virtual VRRP router to the internal interface of each of the FortiGates and routers. This adds the FortiGates and routers to the same VRRP domain.
- 2. Set the VRRP IP address of the domain to the internal network default gateway IP address.
3. Give one of the VRRP domain members the highest priority so it becomes the primary (or master) router and give the others lower priorities so they become backup routers.

During normal operations, all traffic from the internal network to the internet passes through the primary VRRP router. The primary router also sends VRRP advertisement messages to the backup routers. A backup router will not attempt to become a primary router while receiving these messages. If the primary router fails, the backup router with the highest priority becomes the new primary router after a short delay. During this delay the new primary router sends gratuitous ARP packets to the network to map the network's default route IP address to the new primary router's MAC address. All packets sent to the default route are now sent the new primary router. If the new primary router is a FortiGate, the network continues to benefit from FortiOS security features. If the new primary router is just a router, traffic continues to flow, but FortiOS security features are unavailable until the FortiGate is back on line.

If the backup router is a FortiGate, during a VRRP failover, as the FortiGate begins operating as the new primary router it will not have session information for all of the failed over in-progress sessions. So it would normally not be able to forward in-progress session traffic. To resolve this problem, immediately after a failover and for a short time (called the start time) the FortiGate acting as the new primary router operates with asymmetric routing enabled. This allows it to re-create all of the in-progress sessions and add them to its session table.

While operating with asymmetric routing enabled, the FortiGate cannot apply security functions. When the starttime ends the FortiGate disables asymmetric routing and returns to normal operation (including applying security functions).

During normal operations, all traffic from the internal network to the Internet passes through the primary VRRP router. The primary router also sends VRRP advertisement messages to the backup routers. A backup router will not attempt to become a primary router while receiving these messages. If the primary router fails, the backup router with the highest priority becomes the new primary router after a short delay. During this delay the new primary router sends gratuitous ARP packets to the network to map the network's default route IP address to the new primary router's MAC address. All packets sent to the default route are now sent the new primary router. If the new primary router is a FortiGate, the network continues to benefit from FortiOS security features. If the new primary router is just a router, traffic continues to flow, but FortiOS security features are unavailable until the FortiGate is back on line.

If the backup router is a FortiGate, during a VRRP failover, as the FortiGate begins operating as the new primary router it will not have session information for all of the failed over in-progress sessions. So it would normally not be able to forward in-progress session traffic. To resolve this problem, immediately after a failover and for a short time (called the start time) the FortiGate acting as the new primary router operates with asymmetric routing enabled. This allows it to re-create all of the in-progress sessions and add them to its session table.

While operating with asymmetric routing enabled, the FortiGate cannot apply security functions. When the starttime ends the FortiGate disables asymmetric routing and returns to normal operation (including applying security functions).

## **Configuring VRRP**

To configure VRRP you must configure two or more FortiGate interfaces or routers with the same virtual router ID and IP address. Then these FortiGates or routers can automatically join the same VRRP domain. You must also assign priorities to each of the FortiGate interfaces or routers in the VRRP domain. One of the FortiGate interfaces or routers must have the highest priority to become the primary (or master) router. The other FortiGates or routers in the domain are assigned lower priorities and become backups. All of the routers in the VRRP domain should have different priorities. If the primary router fails, VRRP automatically fails over to the router in the domain with the next highest priority.

You configure VRRP from the FortiGate CLI by adding a VRRP virtual router to a FortiGate interface. You can add VRRP virtual routers to multiple FortiGate interfaces and you can add more than one virtual router to the same interface.

### **Adding a VRRP virtual router to a FortiGate interface**

Use the following command to add an IPv4 VRRP virtual router to the port10 interface of a FortiGate. This VRRP virtual router has a virtual router ID of 200, uses IP address 10.31.101.200 and has a priority of 255. Since this is the highest priority, this interface is configured to be the primary router of the VRRP domain with ID number 200.

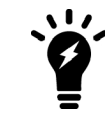

VRRP can be configured only on physical interfaces or VLAN interfaces. You cannot configure VRRP on hardware-switch interfaces where multiple physical interfaces are combined into a hardware switch interface.

```
config system interface
  edit port10
     config vrrp
        edit 200
           set vrip 10.31.101.200
           set priority 255
        end
  end
```
### **Setting up VRRP failover**

VRRP routers in a VRRP domain periodically send VRRP advertisement messages to all of the routers in the domain to maintain one router as the primary router and the others as backup routers. The primary router is the one with the highest priority. If the backup routers stop receiving these packets from the primary router, the backup router with the highest priority becomes the new primary router.

The primary router stops sending VRRP advertisement messages if it either fails or becomes disconnected. You can also configure VRRP destination addresses that the primary router monitors. If the primary router becomes unable to connect to these destination addresses, it stops sending VRRP advertisement messages and the backup router with the highest priority becomes the primary router. You can add one or two destination addresses to a VRRP configuration. To be most effective, these destination addresses should be remote addresses.

For example, configure IPv4 VRRP on port14 with two destination address:

```
config system interface
      edit port14
         config vrrp
             edit 12
                set vrdst 10.10.10.20 10.20.20.10
             end
Configure IPv6 VRRP on port23 with one destination address:
```

```
config system interface
  edit port23
     config ipv6
        config vrrp6
           edit 223
              set vrdst 2001:db8:1::12
           end
```
#### **IPv4 VRRP active failover**

You can reduce IPv4 VRRP failover times with the vrdst-priority option. This option causes the primary router to actively signal to the backup routers when the primary router can't reach its configured destination address or addresses. The primary router does this by sending a lower priority for itself in the VRRP advertisement messages. You set this lower priority with the vrdst-priority option. The backup router with the highest priority becomes the new primary router and takes over processing traffic.

The following example configures the primary router to have a priority of 255 so it should always become the primary router. The command also sets  $vrdst-priority$  to 10. So if the primary router can no longer connect to its destination address of 10.10.10.1, the primary router informs the VRRP group that its priority is now 10.

```
config system interface
  edit port10
     config vrrp
        edit 12
           set vrip 10.31.101.200
           set priority 255
           set vrdst 10.10.10.1
           set vrdst-priority 10
     end
```
#### **Failover of IPv4 firewall VIPs and IP Pools**

FortiOS VRRP supports failover of firewall VIPs and IP Pools when the status of a router changes. This feature introduces a new proxy ARP setting to map VIP and IP Pool address ranges to each router's Virtual MAC (VMAC). After failover, the IP ranges added to the new primary router are routed to the new primary router's VMAC.

Use the following command to add a proxy ARP address range and a single IP address to a router added to a FortiGate`s port5 interface. The address range and single IP address should match the address range or single IP for VIPs or IP pools added to the port5 interface:

```
config system interface
  edit port5
     config vrrp
        edit 1
           config proxy-arp
              edit 1
                set ip 192.168.62.100-192.168.62.200
             next
              edit 2
                set ip 192.168.62.225
              end
```
#### **Changing the advertisement message interval**

By default, VRRP advertisement messages are sent once a second. You can use the following command to change the frequency of sending these messages. The range is 1 to 255 seconds.

For example, configure an IPv4 VRRP to send advertisement messages every 10 seconds:

```
config system interface
  edit port14
     config vrrp
        edit 12
           set adv-interval 10
        end
```
Configure IPv6 VRRP to send advertisement messages every 20 seconds:

```
config system interface
  edit port23
     config ipv6
        config vrrp6
           edit 223
              set adv-interval 20
           end
```
**Changing how long backup routers wait before assuming the primary router has failed**

The VRRP startup time is the maximum time that a backup router waits between receiving advertisement messages from the primary router. If the backup router has to wait longer than the start-time, it assumes the primary router has failed and becomes the new primary router.

The default startup time is 3 seconds and the range is 1 to 255 seconds.

In some cases the advertisement messages may be delayed. For example, some switches with spanning tree enabled may delay some of the advertisement message packets. If you find that backup routers are attempting to become primary routers even though the primary router hasn't failed, you can extend the start time to make sure the backup routers wait long enough for the advertisement messages.

For example, set the IPv4 VRRP startup time to 10 seconds:

```
config system interface
  edit port14
     config vrrp
       edit 12
          set start-time 10
        end
```
Configure set the IPv6 VRRP startup time to 15 seconds:

```
config system interface
  edit port23
     config ipv6
        config vrrp6
           edit 223
              set start-time 15
           end
```
### **Setting up VRRP groups**

If you have added VRRP routers to multiple interfaces of the same FortiGate, each of those routers will be in a different VRRP domain. If one of these routers switches to backup (for example, if it can't connect to its destination), you might want all of the routers on this FortiGate to also switch to backup. If other words, if one of the VRRP routers added to a FortiGate fails, you might want all of the VRRP routers added the FortiGate to also fail.

However, VRRP can only check the status of the routers in a single VRRP domain and can't track the status of routers in other domains. So, if you have multiple VRRP domains on a single FortiGate, one of them can switch to backup but the others can remain operating normally.

VRRP groups allow you to avoid this problem. You can add all of the VRRP virtual routers on the same FortiGate to a VRRP group. If one of the virtual routers in a VRRP group switches to backup, the VRRP group forces all of

the other virtual routers in the same group to also switch to backup. So all VRRP traffic being processed by the FortiGate fails over to other devices in your network.

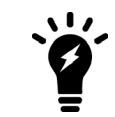

The status of the virtual routers in a VRRP group can only change when one or more of the virtual routers in the group changes status. You cannot use a VRRP group to manually change the status of the virtual routers in the group.

Use the following command to add two VRRP routers to a VRRP group with a group ID of 10. The VRRP group ID can be between 1 and 65535.

```
config system interface
  edit port10
     config vrrp
        edit 200
           set vrip 10.31.101.200
           set priority 255
           set vrpgrp 10
     end
  end
     edit port20
        config vrrp
        edit 100
           set vrip 10.23.1.223
           set priority 20
           set vrpgrp 10
     end
```
### **Using VRRP virtual MAC addresses**

The VRRP virtual MAC address (or virtual router MAC address) is a shared MAC address adopted by the primary router. If the primary router fails, the same virtual MAC address is picked up by the new primary router allowing all devices on the network to transparently connect to the default route using the same virtual MAC address. You must enable the VRRP virtual MAC address feature on all members of a VRRP domain.

Each VRRP router is associated with its own virtual MAC address. The last part of the virtual MAC depends on the VRRP virtual router ID using the following format:

00-00-5E-00-01-<VRID\_hex>

Where  $\langle \text{VRID}\rangle$  hex> is the VRRP virtual router ID in hexadecimal format in Internet standard bit-order. For more information about the format of the virtual MAC see [RFC 3768](https://www.ietf.org/rfc/rfc3768.txt).

Some examples:

- . If the VRRP virtual router ID is 10 the virtual MAC would be 00-00-5E-00-01-0a.
- $\bullet$  If the VRRP virtual router ID is 200 the virtual MAC would be 00-00-5E-00-01-c8.

The VRRP virtual MAC address feature is disabled by default. When you enable the feature on a FortiGate interface, all of the VRRP routers added to that interface use their own VRRP virtual MAC address. Each virtual MAC address will be different because each virtual router has its own ID.

Use the following command to enable the VRRP virtual MAC address for an IPv4 VRRP configuration on the port2 interface:

config system interface

```
edit port2
     set vrrp-virtual-mac enable
  end
end
```
The port2 interface will now accept packets sent to the MAC addresses of the IPv4 VRRP virtual routers added to this interface.

Since devices on the LAN do not have to learn a new MAC address for a new VRRP router in the event of a failover, this feature can improve network efficiency, especially on large and complex networks.

If the VRRP virtual MAC address feature is disabled, the VRRP domain uses the MAC address of the master. In the case of a FortiGate VRRP virtual router this is the MAC address of the FortiGate interface that the VRRP virtual routers are added to. If a master fails, when the new master takes over it sends gratuitous ARPs to associate the VRRP virtual router IP address with the MAC address of the new master (or the interface of the FortiGate that has become the new master). If the VRRP virtual MAC address is enabled the new master uses the same MAC address as the old master.

### **Example VRRP configuration: two FortiGates in a VRRP domain**

This example includes a VRRP domain consisting of two FortiGates that connect an internal network to the Internet. As shown below, the internal network's default route is 10.31.101.120.

The FortiGate port2 interfaces connect to the internal network. A VRRP virtual router is added to each FortiGate's port2 interface. The virtual router IP address is 10.31.101.120 (the internal network's default route) and the virtual router's ID is 5. The VRRP priority of the primary router is set to 255 and the VRRP priority of the backup router is 50. The port2 interface of each FortiGate should have an IP address that is different from the virtual router IP address and the port2 interface IP addresses should be different from each other.

This example also includes enabling the VRRP virtual MAC address on both FortiGate port2 interfaces so that the VRRP domain uses the VRRP virtual MAC address.

#### **Example VRRP configuration with two FortiGates**

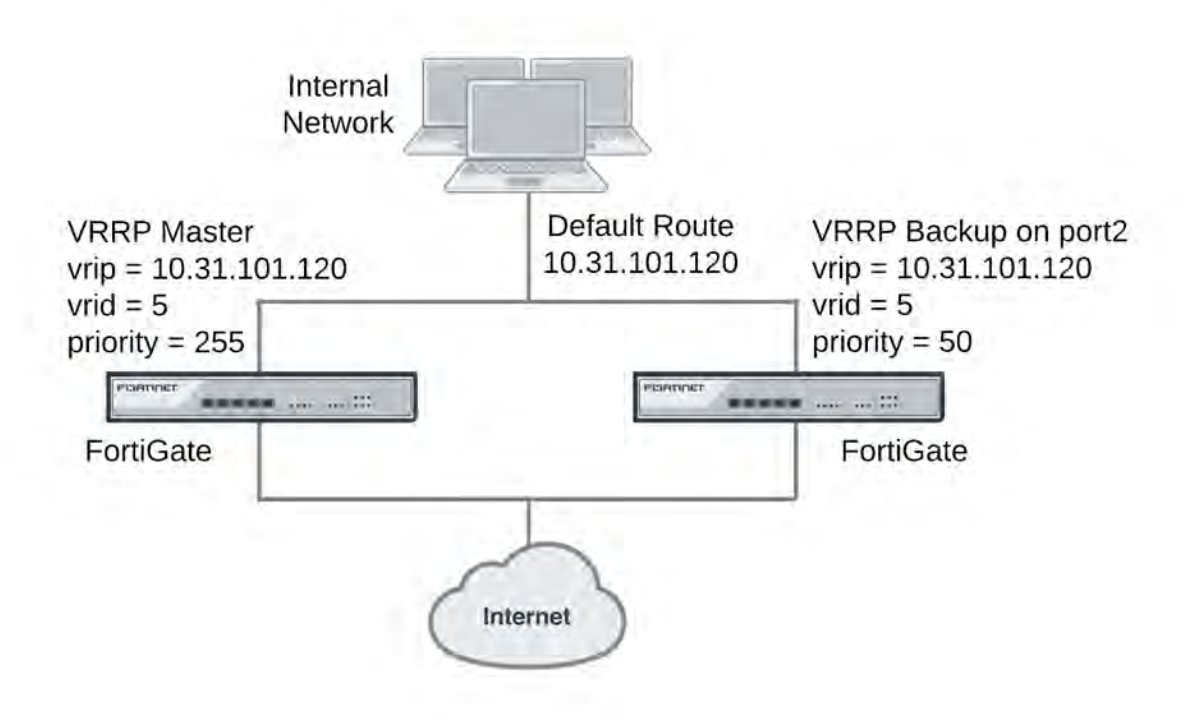

#### **To configure the FortiGates for VRRP**

- **1.** Select one of the FortiGates to be the primary VRRP router and the other to be the backup router.
- **2.** From the primary router CLI, enter the following command to enable the VRRP virtual MAC address on the port2 interface and add the VRRP virtual router to the port2 interface:

```
config system interface
  edit port2
  set vrrp-virtual-mac enable
     config vrrp
        edit 5
           set vrip 10.31.101.120
           set priority 255
        end
  end
```
**3.** From the backup router CLI, enter the following command to enable the VRRP virtual MAC address on the port2 interface and add the VRRP virtual router to the port2 interface:

```
config system interface
  edit port2
     set vrrp-virtual-mac enable
     config vrrp
        edit 5
           set vrip 10.31.101.120
           set priority 50
        end
  end
```
### **Example VRRP configuration: VRRP load balancing two FortiGates and two VRRP groups**

In this configuration two VRRP groups are involved. Each FortiGate participates in both of them. One FortiGate is the primary router of one group and the other FortiGate is the primary router of the other group. The network distributes traffic between two different default routes (10.31.101.120 and 10.31.101.130). One VRRP group is configured with one of the default route IP addresses and the other VRRP group gets the other default route IP address. During normal operation, both FortiGates are processing traffic and the VRRP groups are used to load balance the traffic between the two FortiGates.

If one of the FortiGates fails, the remaining FortiGate becomes the primary router of both VRRP groups. The network sends all traffic for both default routes to this FortiGate. The result is a configuration that, under normal operation load, balances traffic between two FortiGates, but if one of the FortiGates fails, all traffic fails over to the FortiGate that is still operating.

This example also includes enabling the VRRP virtual MAC address on both FortiGate port2 interfaces so that the VRRP groups use their VRRP virtual MAC addresses.

#### **Example VRRP configuration with two FortiGates and two VRRP groups**

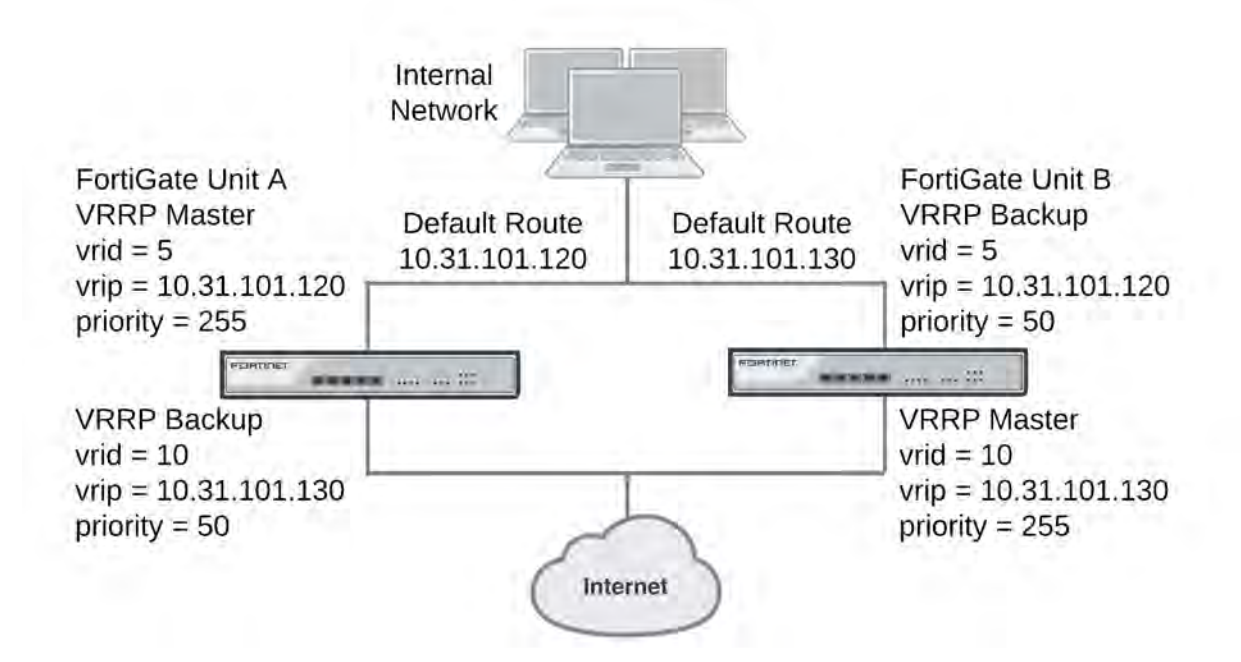

#### **To configure the FortiGates**

- **1.** Log into the CLI of FortiGate A.
- **2.** Enter the following to enable the VRRP virtual MAC address feature and add the VRRP groups to the port2 interface of FortiGate A:

```
config system interface
  edit port2
     set vrrp-virtual-mac enable
     config vrrp
        edit 50 (32)
           set vrip 10.31.101.120
```

```
set priority 255
     next
     edit 100 (64)
        set vrip 10.31.101.130
        set priority 50
     end
end
```
- **3.** Log into the CLI of FortiGate B.
- **4.** Enter the following command to enable the VRRP virtual MAC address feature and add the VRRP groups to the port2 interface of FortiGate B:

```
config system interface
  edit port2
     set vrrp-virtual-mac enable
     config vrrp
        edit 50
           set vrip 10.31.101.120
           set priority 50
        next
        edit 100
           set vrip 10.31.101.130
           set priority 255
        end
  end
```
### **Optional VRRP configuration settings**

In addition to the basic configuration settings, you can change to the VRRP configuration in the following ways. All of these options apply to both IPv4 and IPv6 VRRP unless noted.

- Enable or disable individual virtual router configurations using the status option. Normally virtual router configurations are enabled but you can temporarily disable one if it is not required.
- Enable or disable preempt mode using the  $preempt$  option. In preempt mode, a higher priority backup router can preempt a lower priority primary router. This can happen if the primary router has failed, a backup router has become the primary router, and the failed primary router restarts. Since the restarted router has a higher priority, if preempt mode is enabled the restarted router replaces the current primary router becoming the new primary router. Preempt mode is enabled by default.
- You can add one or two destination addresses ( $vrdst$ ) to a VRRP configuration. To be most effective, these destination addresses should be remote addresses.

### **FortiGate-6000 and FortiController-5000 support for VRRP HA**

FortiGate-6000 devices and FortiController-5000 Session Aware Load Balancing Clustering (SLBC) both support the Virtual Router Redundancy Protocol (VRRP). You can add FortiGate-6000 devices and FortiController-5000 SLBC configurations to VRRP clusters. These VRRP clusters can include redundant similar hardware platforms or a variety of routers as long as they all support VRRP..

Configure VRRP on a FortiGate-6000 devices or a FortiController-5000 by creating a VRRP domain and adding one or more FortiGate-6000 or FortiController front panel interfaces to the domain.

Just like any VRRP domain, during normal operation, the primary router sends outgoing VRRP routing advertisements. Both the primary and backup routers listen for incoming VRRP advertisements from other routers in the VRRP domain. If the primary router fails, the new primary router takes over the role of both sending and receiving VRRP advertisements.

# **FortiGate Session Life Support Protocol (FGSP)**

In a network that already includes load balancing (either with load balancers or routers) for traffic redundancy, two or more FortiGates can be integrated into the load balancing configuration using the FortiGate Session Life Support Protocol (FGSP). The external load balancers or routers can distribute sessions among the FortiGates and the FGSP performs session synchronization of IPv4 and IPv6 TCP, SCTP, UDP, ICMP, expectation, and NAT sessions and IPsec tunnels to keep the session tables of the FortiGates synchronized. If one of the FortiGates fails, session failover occurs and active sessions fail over to the FortiGates that are still operating. This failover occurs without any loss of data. As well, the external routers or load balancers will detect the failover and re-distribute all sessions to the peers that are still operating.

The FortiGates operate as peers that process traffic and synchronize sessions with other FortiGates in the cluster. An FGSP cluster can include from 2 to 16 FortiGates. Adding more FortiGates increases the CPU and memory required to keep all of the FortiGates synchronized. So depending on your network conditions, adding too many FortiGates to an FGSP cluster may reduce overall performance.

The FortiGates in the FGSP cluster must be the same model and be running the same firmware version. You use the config system cluster-sync command to configure FGSP between the FortiGates and the config system ha command to configure what is synchronized.

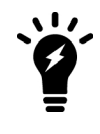

In previous versions of FortiOS the FGSP was called TCP session synchronization or standalone session synchronization. The FGSP has been expanded to include configuration synchronization and session synchronization of connectionless sessions, expectation sessions, and NAT sessions and IPsec tunnels.

The FGSP can be used instead of FGCP HA to provide **session synchronization** between two peer FortiGates. If the external load balancers direct all sessions to one peer the affect is similar to active-passive FGCP HA. If external load balancers or routers load balance traffic to both peers, the effect is similar to active-active FGCP HA. The load balancers should be configured so that all of the packets for any given session are processed by the same peer. This includes return packets.

### **FGSP HA**

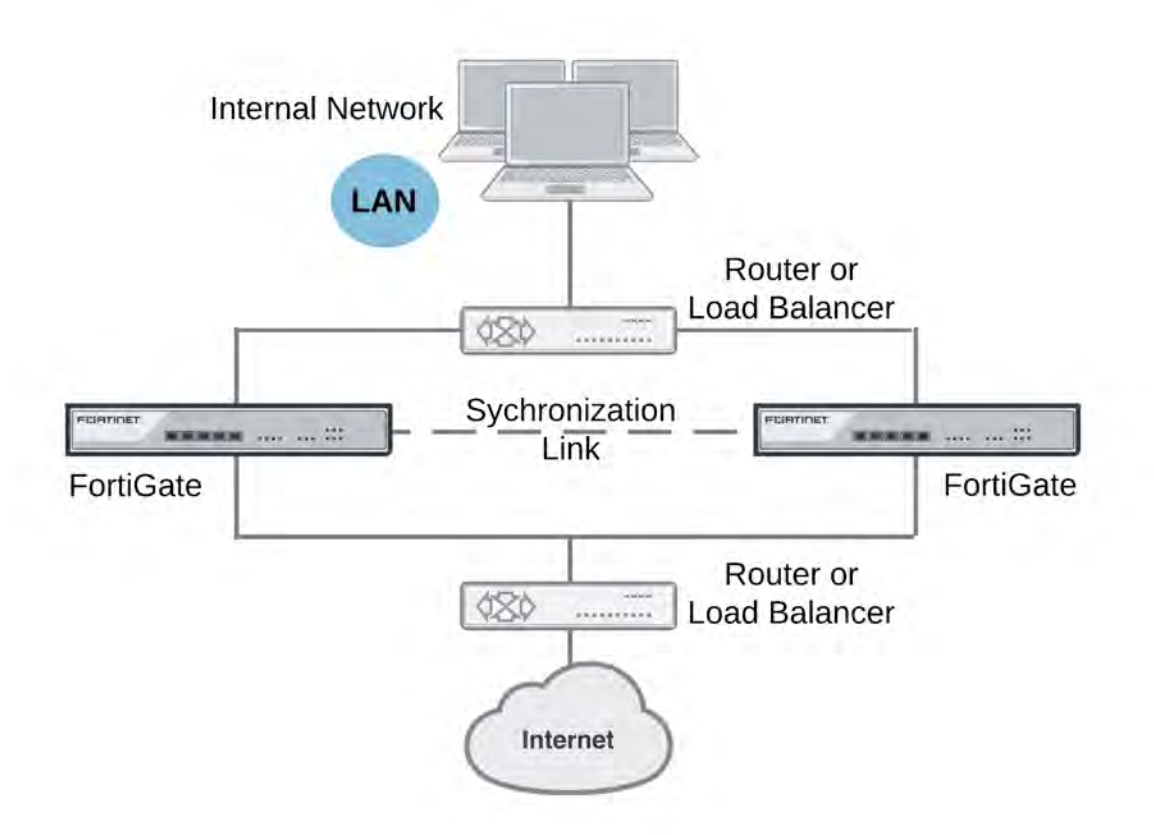

By default, FGSP synchronizes all IPv4 and IPv6 TCP sessions, IPsec tunnels, and also synchronizes the configuration of the FortiGates.

You can optionally enable session pickup to synchronize connectionless (UDP and ICMP) sessions, expectation sessions, and NAT sessions. If you do not enable session pickup, the FGSP does not share session tables for the particular session type and sessions do not resume after a failover. All sessions are interrupted by the failover and must be re-established at the application level. Many protocols can successfully restart sessions with little, or no, loss of data. Others may not recover easily. Enable session pickup for sessions that may be difficult to reestablish. Since session pickup requires FortiGate memory and CPU resources, only enable this feature for sessions that you need to have synchronized.

The synchronization link is set up in the same way as FGCP heartbeat interfaces. You must connect the synchronization link interfaces together and use the heartbeat device (hbdev) option to add the heartbeat devices to the configuration.

You can also optionally add filters to control which sessions are synchronized. You can add filters to only synchronize packets from specified source and destination addresses, specified source and destination interfaces, and specified services.

Load balancing and session failover is done by external routers or load balancers instead of by the FGSP. The FortiGates only perform session synchronization to support session failover as well as configuration synchronization.

### **Configuring FGSP HA cluster-sync instances**

You use the following command to configure an FGSP HA cluster-sync instance.

```
config system cluster-sync
  edit 1
     set peerip <peer-ip-address>
     set peervd <vdom-name>
     set syncvd <vdom-name>
  end
```
Where:

- $\bullet$  peerip is the IP address of an interface of another FortiGate in the FGSP cluster that this configuration synchronizes sessions to.
- $\bullet$  peervd the name of the virtual domain that contains the session synchronization link interface on the peer unit. Usually both peers would have the same peervd. Multiple session synchronization configurations can use the same peervd. The default VDOM name is root.
- $\bullet$  syncvd is the name of one or more VDOMs that should be synchronized by this cluster-sync instance. If multiple VDOMs are not enabled, syncyd should be set to  $\text{root}$ , which is the default setting.

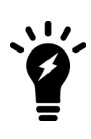

For FGSP HA to work properly, all VDOMs to be synchronized must be added to all of the FortiGates in cluster. The names of the matching interfaces in each VDOM must also be the same; this includes the names of matching VLAN interfaces. Note that the index numbers of the matching interfaces and VLAN interfaces can be different. Also the VLAN IDs of the matching VLAN interfaces can be different. If you enable configuration synchronization this will happen automatically.

This command creates a cluster-sync instance that causes a FortiGate to synchronize the TCP sessions of one of its VDOMs (by default the root VDOM) to the root VDOM of another FortiGate (which would become another FortiGate in the FGSP cluster). You can also use the config system ha command to synchronize more session types and to synchronize the configuration. Cluster-sync instances are not synchronized and must be added to each FortiGate in the cluster.

A cluster of two FortiGates would only require one cluster-sync instance for each VDOM to be synchronized. This instance would synchronize the sessions from the root VDOM of one FortiGate to the root VDOM of the other. The second FortiGate would also include a cluster-sync instance to synchronize its root VDOM with the other FortiGate's root VDOM.

In a multiple VDOM configuration, you add a separate cluster-sync instance for each VDOM to be synchronized. You don't have to synchronize all VDOMs. If multiple VDOMs are enabled, the config system clustersync command is a global command.

### **FGSP clusters with three or more FortiGates**

If an FGSP cluster includes three or more FortiGates you must explicitly define all of the cluster-sync instances that you need. In a cluster of four FortiGates, each FortiGate can synchronized with up to three other FortiGates. So, to synchronize all of the FortiGates, you must add three cluster-sync instances to each FortiGate (or n-1, where n is the number of FortiGates in the cluster).

### **Selecting the sessions to synchronize**

You can add a cluster-sync instance with a filter to only synchronize some sessions. A filter can be added to a cluster-sync instance as follows:

```
config system cluster-sync
  edit 1
     set peerip <peer-ip-address>
     set peervd <vdom-name>
     set syncvd <vdom-name>
        config session-sync-filter
           srcintf <interface-name>
           dstintf <interface-name>
           srcaddr x x x x x x x x
           dstaddr x.x.x.x x.x.x.x
           srcaddr6 ::/x
           dstaddr6 ::/x
        end
     end
```
You can use the filter to only synchronize sessions according to the session source and destination interface and IPv4 to IPv6 address.

You can only add one filter to a cluster-sync instance. To create multiple filters you must create multiple clustersync instances.

### **Synchronizing TCP and SCTP sessions**

Use the following to enable session synchronization for TCP and SCTP sessions and to configure the FGSP to use the port8 interface for synchronizing traffic:

```
config system ha
  set session-pickup enable
  set hbdev "port8" 50
end
```
#### **Automatic session sync after peer reboot**

You can configure your FGSP cluster to resume sessions more smoothly after a failed FortiGate rejoins the cluster. In some cases when a failed FortiGate in the cluster comes back up it may begin processing sessions before the session table from the other FortiGate in the cluster has been synchronized to it. When this happens, the FortiGate may drop packets until the session synchronization is complete.

#### **Shutting down interfaces during session synchronization**

This feature allows you to shut down some interfaces on the failed FortiGate when it is starting up so that it will not accept packets until session synchronization is complete. Then the interfaces are brought up and traffic can flow. While the interfaces are down, the FortiGate that had not failed keeps processing traffic.

Use the following to select the interfaces to shutdown while waiting for session synchronization to complete:

```
config system cluster-sync
  edit 1
     set down-intfs-before-sess-sync port1 port2
  end
```
#### **Heartbeat monitoring**

If the FortiGate that was running fails before session synchronization is complete, the FortiGate that is restarting will not be able to complete session synchronization and will not turn on its shutdown interfaces. To prevent this from happening, FGSP includes heartbeat monitoring. Using heartbeat monitoring, the FortiGate that is waiting for session synchronization to finish can detect that the other FortiGate is down and turn on its interfaces even if session synchronization is not complete. You can use the following to change the heartbeat interval (hbinterval) and lost heartbeat threshold (hp-lost-threshold) to change heartbeat monitoring timing.

```
config system cluster-sync
  edit 1
     set hb-interval 2
     set hb-lost-threshold 3
  end
```
### <span id="page-1994-0"></span>**Synchronizing the configuration**

The FGSP includes configuration synchronization, allowing you to make configuration changes once for all of the FortiGates in the cluster, instead of requiring you to make redundant configuration changes on each FortiGate.

By default, configuration synchronization is disabled. You can enter the following to enable it:

```
config system ha
  set standalone-config-sync enable
end
```
You must enter this command on all of the FortiGates in the FGSP cluster. When you enable synchronizing the configuration, the FGSP uses FGCP primary unit selection to select a config sync primary (or master) FortiGate. The other FortiGates in the FGSP cluster become config sync backup FortiGates. The FGSP synchronizes all configuration changes that you make on the config sync primary FortiGate to the config sync backup FortiGates. Fortinet recommends making all configuration changes on the config sync primary FortiGate.

### **Config sync primary FortiGate selection**

The FGSP cluster uses FGCP primary unit selection to select the FGSP config sync primary FortiGate (see [Primary unit selection on page 1744\)](#page-1743-0). So normally, the FortiGate with the highest serial number would become the primary FortiGate.

You can use device priority select one of the FortiGates to become the config sync primary FortiGate. For example, the following command enables configuration synchronization on a FortiGate and sets a higher device priority than the default of 128 to make sure that this FortiGate becomes the primary FortiGate.

```
config system ha
  set standalone-config-sync enable
  set priority 250
end
```
#### **Settings that are not synchronized**

FGSP configuration synchronization does not synchronize settings that identify the FortiGate to the network. The following settings are not synchronized:

- Transparent mode management IPv4 and IPv6 IP addresses and default gateways.
- . All config system cluster-sync settings.
- . All config system interface settings except vdom, vlanid, type and interface.
- All config firewall sniffer settings.
- All router BFD and BFD6 settings.
- . The following BGP settings: as, router-id, aggregate-address, aggregate-address6, neighborgroup, neighbor, network, and network6.
- . The following OSPF settings: router-id, area, ospf-interface, network, neighbor, and summaryaddress.
- . The following OSPF6 settings: router-id, area, and ospf6-interface.
- All RIP settings.
- All policy routing settings.
- All static routing settings.

### **Backing up and restoring the configuration of FGSP cluster members**

You should maintain separate backup configuration files for each FortiGate in the FGSP cluster. Separate configuration files are required because not all settings are synchronized.

Restoring the configuration of one cluster member from a configuration file does not affect the configurations of other FortiGates in the cluster. You should restore each cluster member separately with its own configuration file.

### **FGSP and firmware upgrades**

The steps to follow to upgrade the firmware running on an FGSP cluster depend on whether you have enabled configuration synchronization [\(Synchronizing the configuration on page 1995](#page-1994-0)) or not:

- If you have not enabled configuration synchronization, you must upgrade the firmware separately on each FortiGate in the cluster. Upgrading the firmware of each FortiGate interrupts traffic though that FortiGate.
- If you have enabled configuration synchronization, you can upgrade the cluster firmware by upgrading the firmware running on the sync primary FortiGate. The FGSP then sends the new firmware image to the config sync backup FortiGates and all of the FortiGates in cluster install the new firmware and restart. The firmware upgrade simultaneously interrupts traffic through all of the FortiGates in the cluster.

### **FGSP firmware upgrade best practice**

Fortinet recommends using the following steps to upgrade the firmware of the FortiGates in an FGSP cluster. Follow these steps whether or not you have enabled configuration synchronization.

For an example FGSP cluster of two FortiGates (FGT-1 and FGT-2):

1. Switch all traffic to FGT-1.

Configure the load balancer or router that distributes traffic between the FortiGates to send all traffic to one of the FortiGates in the FGSP cluster (in this case FGT-1).

- 2. Disconnect FGT-2 from your network. Make sure to also disconnect the interfaces that allow heartbeat and synchronization communication with FGT-1. You want to prevent FGT-2 from communicating with FGT-1.
- 3. Upgrade the firmware of FGT-2.
- 4. Re-connect FGT-2's traffic interfaces (but not the interfaces used for heartbeat and synchronization communication with FGT-1).
- 5. Switch all traffic to the newly upgraded FGT-2. Configure the load balancer or router that distributes traffic between the FortiGates to send all traffic to the FortiGate with upgraded firmware.
- 6. Upgrade the firmware of FGT-1 (while heartbeat and synchronization communication with FGT-2 remains disconnected).
- 7. Re-connect the FGT-2 interfaces that allow heartbeat and synchronization communication between FGT-1 and FGT-2.
- 8. Restore the original traffic distribution between FGT-1 and FGT-2. Configure the load balancer or router to again distribute traffic to both FortiGates in the FGSP cluster.

### **Backing up and restoring the configuration of an FGSP cluster**

You should maintain separate backup configuration files for each FortiGate in the FGSP cluster. When you restore the configuration of one of the FortiGates in an FGSP cluster, the FGSP does not synchronize the configuration file to the other FortiGates in the FGSP cluster. Instead you must back up each FortiGate separately and restore the configuration of each FortiGate separately with its own configuration file.

### **IPsec tunnel synchronization**

When you use the config system cluster-sync command to enable FGSP, IPsec keys and other runtime data (but not actual tunnel sessions) are synchronized between cluster units . This means that if one of the cluster units goes down, the cluster units that are still operating can quickly get IPsec tunnels re-established without re-negotiating them. However, after a failover, all existing tunnel sessions on the failed FortiGate have to be restarted on the FortiGates that are still operating.

IPsec tunnel sync supports both static and dialup IPsec tunnels. For IPsec tunnel synchronization to work, the interfaces on the FortiGates that are tunnel endpoints must have the same IP addresses and external routers must be configured to load balance IPsec tunnel sessions to the FortiGates in the cluster.

#### **Optionally synchronizing IKE routes**

You can use the following command to control whether IKE routes are synchronized to all units in the FGSP cluster.

```
config system cluster-sync
  edit 0
     set slave-add-ike-routes {enable | disable}
  end
```
Enable to synchronize IKE routes, disable if you do not need to synchronize IKE routes. Enabling routing synchronization is optional but doing so increases synchronization overhead and bandwidth usage. If you have problems with IPsec VPN tunnel synchronization, you may want to enable synchronizing routes. Otherwise you could leave it disabled to improve performance and save bandwidth.

### **Synchronizing UDP and ICMP (connectionless) sessions**

In many configurations, due to their non-stateful nature, UDP and ICMP sessions don't need to be synchronized to naturally failover. However, if required you can configure the FGSP to synchronize UDP and ICMP sessions by entering the following:

```
config system ha
  set session-pickup enable
  set session-pickup-connectionless enable
end
```
### <span id="page-1997-0"></span>**Synchronizing NAT sessions**

By default, NAT sessions are not synchronized. However, the FGSP can synchronize NAT sessions if you enter the following:

```
config system ha
  set session-pickup enable
  set session-pickup-nat enable
end
```
However, if you want NAT sessions to resume after a failover, you should not configure NAT to use the destination interface IP address since the FGSP FortiGates have different IP addresses. With this configuration, after a failover all sessions that include the IP addresses of interfaces on the failed FortiGate will have nowhere to go since the IP addresses of the failed FortiGate will no longer be on the network.

Instead, in an FGSP configuration, if you want NAT sessions to failover, you should use IP pools with the type set to overload (which is the default IP pool type). For example:

```
config firewall ippool
  edit FGSP-pool
     set type overload
     set startip 172.20.120.10
     set endip 172.20.120.20
  end
```
Then when you configure NAT firewall policies, turn on NAT and select to use dynamic IP pool and select the IP pool that you added. Configuration synchronization should add the same IP pools and firewall policies to all FortiGates in the cluster. If configuration synchronization is not enabled you must add the same IP pools and policies to all of the FortiGates in the cluster.

### **Synchronizing asymmetric sessions**

By default, asymmetric sessions are not synchronized. Normally, session synchronization cannot be asymmetric because it is stateful. So all of the packets of a given session must be processed on the same FortiGate. This includes return packets.

However, if you have an asymmetric routing configuration, you can enter the following command to synchronize asymmetric sessions by dynamically detecting asymmetric sessions and disabling anti-reply for these sessions.

```
config system ha
  set session-pickup enable
  set session-pickup-expectation enable
end
```
The FGSP enforces firewall policies for asymmetric traffic, including cases where the TCP 3-way handshake is split between two FortiGates. For example, FGT-A receives the TCP-SYN, FGT-B receives the TCP-SYN-ACK, and FGT-A receives the TCP-ACK. Under normal conditions, a firewall will drop this connection since the 3-way handshake was not seen by the same firewall. However, two FortiGates with FGSP configured will be able to properly pass this traffic since the firewall sessions are synchronized.

This asymmetric function can also work with connectionless UDP and ICMP traffic. If traffic will be highly asymmetric, as described above, the following command must be enabled on both FortiGates.

```
config system ha
  set session-pickup enable
  set session-pickup-connectionless enable
end
```
Synchronizing asymmetric traffic can be very useful in situations where multiple Internet connections from different ISPs are spread across multiple FortiGates. Since it is typically not possible to guarantee Internet-bound traffic leaving via an ISP will return using the exact same ISP, the FGSP provides critical firewall functions in this situation.

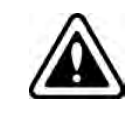

Asymmetric sessions may not be synchronized in low latency networks if the reply packet is received before the peer has received the session synchronization packet. This limitation usually only occurs in low latency networks.

The FGSP also has applications in virtualized computing environments where virtualized hosts move between data centers. The firewall session synchronization features of FGSP allow for more flexibility than in traditional firewalling functions.

### **Synchronizing expectation sessions**

FortiOS session helpers keep track of the communication of Layer-7 protocols such as FTP and SIP that have control sessions and expectation sessions. Usually the control sessions establish the link between server and client and negotiate the ports and protocols that will be used for data communications. The session helpers then create expectation sessions through the FortiGate for the ports and protocols negotiated by the control session.

The expectation sessions are usually the sessions that actually communicate data. For FTP, the expectation sessions transmit files being uploaded or downloaded. For SIP, the expectation sessions transmit voice and video data. Expectation sessions usually have a timeout value of 30 seconds. If the communication from the server is not initiated within 30 seconds, the expectation session times out and traffic will be denied.

By default the FGSP does not synchronize expectation sessions and if a failover occurs, the sessions will have to be restarted.

If you want to synchronize expectation sessions so that they will continue after a failover, you can enter the following:

```
config system ha
  set session-pickup enable
  set session-pickup-expectation enable
end
```
### **Security profile flow-based inspection and asymmetric traffic**

Security profile inspection (flow- or proxy-based) for a session is not expected to work properly if the traffic in the session is balanced across more than one FortiGate in either direction. Flow-based inspection should be used in FGSP deployments.

For an environment where traffic is symmetric, security profile inspection can be used with the following limitations:

- No session synchronization for the sessions inspected using proxy-based inspection. Sessions will drop and need to be reestablished after data path failover.
- Sessions with flow-based inspection will failover; however, inspection of failed over sessions after the failover may not work.

A single FortiGate must see both the request and reply traffic for security profile inspection to function correctly. For environments where asymmetric traffic is expected, security profile inspection should not be used.

### **Notes and limitations**

FGSP HA has the following limitations:

- The FGSP is a global configuration option. As a result you can only add one service to a filter configuration. You cannot add custom services or service groups even if virtual domains are not enabled.
- You can only add one filter configuration to a given FGSP configuration. However, you can add multiple filters by adding multiple identical FGSP configurations, each one with a different filter configuration.
- Sessions accepted by security policies with security profiles configured are not synchronized.
- FGSP HA is configured from the CLI.
- FGSP HA is available for FortiGates or virtual domains operating in NAT or transparent mode. NAT sessions are not synchronized in either mode (unless NAT synchronization is enabled as described in [Synchronizing NAT sessions on](#page-1997-0) [page 1998\)](#page-1997-0). In NAT mode, only sessions for route mode security policies are synchronized. In transparent mode, only sessions for normal transparent mode policies are synchronized.
- FGSP HA is supported for traffic on physical interfaces, VLAN interfaces, zones, aggregate interfaces, and NPx (NP4, NP6 etc.) accelerated interfaces. The FGSP has not been tested for inter-vdom links, between HA clusters, and for redundant interfaces.
- The names of the matching interfaces, including VLAN interfaces, aggregate interfaces and so on, must be the same on both peers.
- An FGSP cluster can include from 2 to 16 FortiGates. Adding more FortiGates increases the CPU and memory required to keep all of the FortiGates synchronized.

### **Configuring session synchronization links**

When FGSP HA is operating, the FortiGates share session information over Ethernet links similar to an HA heartbeat link. Usually you would use the same interface on each FortiGate for session synchronization. If possible you should connect the session synchronization interfaces directly without using a switch or other networking equipment. For FortiGate-5000 systems you can use a backplane interface as the session synchronization link.

You can use different interfaces on each FortiGate for session synchronization links. Also, if you have multiple session synchronization configurations, you can have multiple links between the FortiGates. In fact if you are synchronizing a lot of sessions, you may want to configure and connect multiple session synchronization links to distribute session synchronization traffic to these multiple links.

You cannot configure backup session synchronization links. Each configuration only includes one session synchronization link.

The session synchronization link should always be maintained. If session synchronization communication is interrupted and a failure occurs, sessions will not failover and data could be lost.

Session synchronization traffic can use a considerable amount of network bandwidth. If possible, session synchronization link interfaces should only be used for session synchronization traffic and not for data traffic.

### **Basic example configuration**

The following configuration example shows how to configure basic FGSP HA for the two peer FortiGates shown below.

- The host names of peers are peer\_1 and peer\_2.
- Both peers are configured with two virtual domains: root and vdom 1.
- All sessions processed by vdom 1 are synchronized.
- The synchronization link interface is port3 which is in the root virtual domain.
- The IP address of port3 on peer\_1 is  $10.10.10.1$ .
- The IP address of port3 on peer  $2$  is 10.10.10.2.

Also on both peers, port1 and port2 are added to vdom\_1. On peer\_1 the IP address of port1 is set to 192.168.20.1 and the IP address of port2 is set to 172.110.20.1. On peer\_2 the IP address of port1 is set to 192.168.20.2 and the IP address of port2 is set to 172.110.20.2.

#### **Example FGSP HA network configuration**

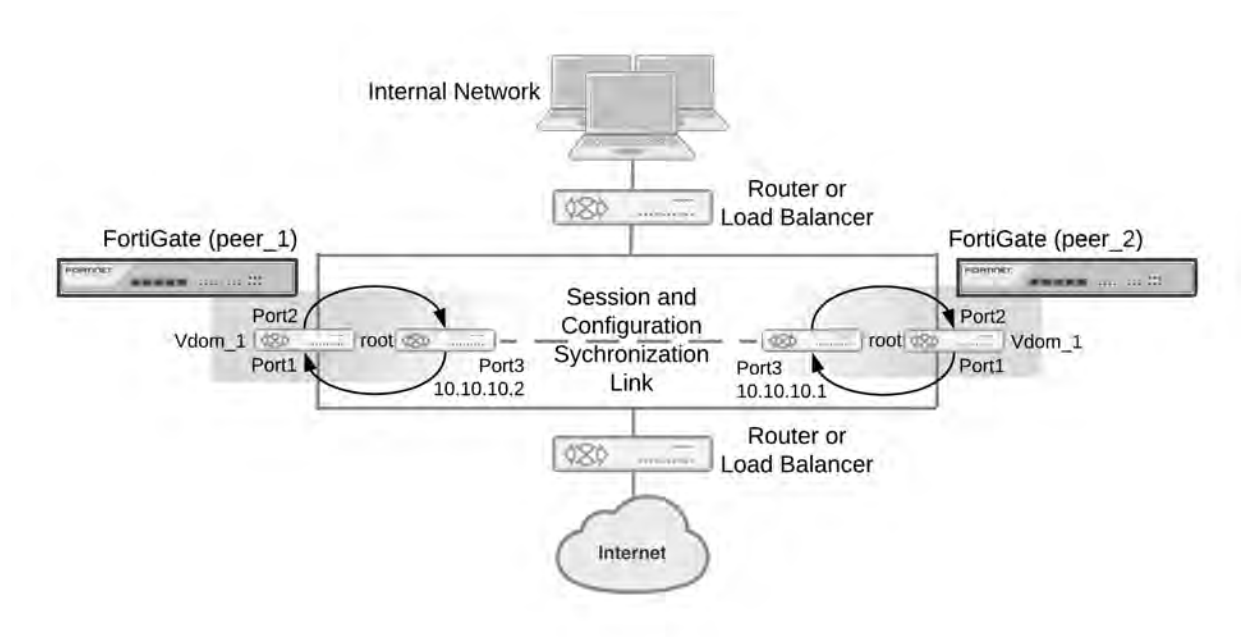

#### **To configure FGSP HA**

- **1.** Configure the load balancer or router to send all sessions to peer 1.
- **2.** Configure the load balancer or router to send all traffic to peer\_2 if peer\_1 fails.
- **3.** Use normal FortiGate configuration steps on peer\_1:
	- Enable virtual domain configuration.
	- Add the vdom 1 virtual domain.
	- Add port1 and port2 to the vdom 1 virtual domain and configure these interfaces.
	- $\bullet$  Set the IP address of port1 to 192.168.20.1.
	- $\bullet$  Set the IP address of port2 to 172.110.20.1.
	- $\bullet$  Set the IP address of port3 to 10.10.10.1.
	- Add route mode security policies between port1 and port2 to vdom\_1.
- **4.** Enter the following commands to configure session synchronization for peer\_1:

```
config system cluster-sync
  edit 1
     set peerip 10.10.10.2
```

```
set peervd root
  set syncvd vdom_1
end
```
- **5.** Use normal FortiGate configuration steps on peer\_2:
	- Enable virtual domain configuration.
	- Add the vdom 1 virtual domain.
	- Add port1 and port2 to the vdom\_1 virtual domain and configure these interfaces.
	- $\bullet$  Set the IP address of port1 to 192.168.20.2.
	- $\bullet$  Set the IP address of port2 to 172.110.20.2.
	- $\bullet$  Set the IP address of port3 to 10.10.10.1.
	- Add route mode security policies between port1 and port2 to vdom 1.
- **6.** Enter the following command to configure session synchronization for peer 1

```
config system cluster-sync
  edit 1
    set peerip 10.10.10.1
    set peervd root
    set syncvd vdom_1
  end
```
#### **To synchronize the configuration**

Enter the following command on both FortiGates to enable configuration synchronization.

```
config system ha
  set standalone-config-sync enable
end
```
The configurations of the FortiGates will now be synchronized. When you make a configuration change on one FortiGate, the change will be synchronized to the other one.

#### **To add filters**

You can add a filter to this basic configuration if you only want to synchronize some TCP sessions. For example you can enter the following command to add a filter so that only HTTP sessions are synchronized:

```
config system cluster-sync
  edit 1
     config filter
        set service HTTP
     end
  end
```
You can also add a filter to control the source and destination addresses of the IPv4 packets that are synchronized. For example, you can enter the following to add a filter so that only sessions with source addresses in the range 10.10.10.100 to 10.10.10.200 are synchronized.

```
config system cluster-sync
  edit 1
     config filter
       set srcaddr 10.10.10.100 10.10.10.200
     end
  end
```
You can also add a filter to control the source and destination addresses of the IPv6 packets that are synchronized. For example, you can enter the following to add a filter so that only sessions with destination addresses in the range 2001:db8:0:2::/64 are synchronized.

```
config system cluster-sync
  edit 1
     config filter
        set dstaddr6 2001:db8:0:2::/64
      end
end
```
#### **To synchronize TCP sessions**

You enter the following to synchronizationTCP sessions and set the synchronization link (heartbeat device):

```
config system ha
  set hbdev "port3" 50
  set session-pickup enable
end
```
#### **To synchronize UDP and ICMP sessions**

You enter the following to add synchronization of UDP and ICMP sessions to this configuration:

```
config system ha
  set session-pickup enable
  set session-pickup-connectionless enable
end
```
### **Verifying the FGSP configuration and synchronization**

You can use the following diagnose commands to verify that the FGSP and its synchronization functions are operating correctly.

#### **FGSP configuration summary and status**

Enter the following command to display a summary of the FGSP configuration and synchronization status:

```
diagnose sys session sync
sync_ctx: sync_started=1, sync_tcp=1, sync_others=1,
sync expectation=1, sync redir=0, sync nat=1, stdalone sessync=0.
sync: create=12:0, update=0, delete=0:0, query=14
recv: create=14:0, update=0, delete=0:0, query=12
ses pkts: send=0, alloc fail=0, recv=0, recv err=0 sz err=0
nCfg_sess_sync_num=5, mtu=16000
sync_filter:
1: vd=0, szone=0, dzone=0, saddr=0.0.0.0:0.0.0.0, daddr=0.0.0.0:0.0.0.0,
```
sync\_started=1 shows that synchronization is working. If this is set to 0 then something is not correct with session synchronization and synchronization has not been able to start because of it.

sync tcp=1, sync\_others=1, sync\_expectation=1, and sync\_nat=1 show that the FGSP has been configured to synchronize TCP, connectionless, asymmetric, and NAT sessions.

sync: create=12:0 and recv: create=14:0 show that this FortiGate has synchronized 12 sessions to its peer and has received 14 sessions from its peer.

sync filter shows the configured FGSP filter. In this case no filter has been created so all sessions are synchronized.

vd=0 indicates that root VDOM sessions are synchronized.

### **Verifying that sessions are synchronized**

Enter the command diagnose sys session list to display information about the sessions being processed by the FortiGate. In the command output look for sessions that should be synchronized and make sure they contain output lines that include synced for example, state=log may dirty ndr synced) to confirm that they are being synchronized by the FGSP.

```
diagnose sys session list
session info: proto=6 proto state=05 duration=469 expire=0 timeout=3600
flags=00000000 sockflag=00000000 sockport=21 av idx=0 use=4
origin-shaper=
reply-shaper=
per ip shaper=
ha_id=0 policy_dir=0 tunnel=/
state=log may_dirty ndr synced
statistic(bytes/packets/allow_err): org=544/9/1 reply=621/7/0 tuples=2
orgin->sink: org pre->post, reply pre->post dev=46->45/45->46
gwy=10.2.2.1/10.1.1.1
hook=pre dir=org act=noop 192.168.1.50:45327->172.16.1.100:21(0.0.0.0:0)
hook=post dir=reply act=noop 172.16.1.100:21->192.168.1.50:45327(0.0.0.0:0)
pos/(before,after) 0/(0,0), 0/(0,0)
misc=0 policy id=1 id policy id=0 auth info=0 chk client info=0 vd=0
serial=00002deb tos=ff/ff ips view=1 app list=2000 app=16427
dd_type=0 dd_mode=0
per ip bandwidth meter: addr=192.168.1.50, bps=633
```
# Chapter 16 - IPsec VPN

# **IPsec VPN**

This FortiOS Handbook chapter contains the following sections:

[IPsec VPN concepts](#page-2016-0) explains the basic concepts that you need to understand about virtual private networks (VPNs).

[IPsec VPN overview](#page-2030-0) provides a brief overview of IPsec technology and includes general information about how to configure IPsec VPNs using this guide.

[IPsec VPN in the web-based manager](#page-2034-0) describes the IPsec VPN menu of the web-based manager interface.

[Gateway-to-gateway configurations](#page-2078-0) explains how to set up a basic gateway-to-gateway (site-to-site) IPsec VPN. In a gateway-to-gateway configuration, two FortiGate units create a VPN tunnel between two separate private networks.

[Hub-and-spoke configurations](#page-2093-0) describes how to set up hub-and-spoke IPsec VPNs. In a hub-and-spoke configuration, connections to a number of remote peers and/or clients radiate from a single, central FortiGate hub.

[Dynamic DNS configuration](#page-2110-0) describes how to configure a site-to-site VPN, in which one FortiGate unit has a static IP address and the other FortiGate unit has a dynamic IP address and a domain name.

[FortiClient dialup-client configurations](#page-2123-0) guides you through configuring a FortiClient dialup-client IPsec VPN. In a FortiClient dialup-client configuration, the FortiGate unit acts as a dialup server and VPN client functionality is provided by the FortiClient Endpoint Security application installed on a remote host.

[FortiGate dialup-client configurations](#page-2132-0) explains how to set up a FortiGate dialup-client IPsec VPN. In a FortiGate dialup-client configuration, a FortiGate unit with a static IP address acts as a dialup server and a FortiGate unit with a dynamic IP address initiates a VPN tunnel with the FortiGate dialup server.

[Supporting IKE Mode config clients](#page-2140-0) explains how to set up a FortiGate unit as either an IKE Mode Config server or client. IKE Mode Config is an alternative to DHCP over IPsec.

[Internet-browsing configuration](#page-2145-0) explains how to support secure web browsing performed by dialup VPN clients, and hosts behind a remote VPN peer. Remote users can access the private network behind the local FortiGate unit and browse the Internet securely. All traffic generated remotely is subject to the security policy that controls traffic on the private network behind the local FortiGate unit.

[Redundant VPN configurations](#page-2149-0) discusses the options for supporting redundant and partially redundant tunnels in an IPsec VPN configuration. A FortiGate unit can be configured to support redundant tunnels to the same remote peer if the FortiGate unit has more than one interface to the Internet.

[Transparent mode VPNs](#page-2154-0) describes two FortiGate units that create a VPN tunnel between two separate private networks transparently. In transparent mode, all FortiGate unit interfaces except the management interface are invisible at the network layer.

[IPv6 IPsec VPNs](#page-2159-0) describes FortiGate unit VPN capabilities for networks based on IPv6 addressing. This includes IPv4-over-IPv6 and IPv6-over-IPv4 tunnelling configurations. IPv6 IPsec VPNs are available in FortiOS 3.0 MR5 and later.

[L2TP and IPsec \(Microsoft VPN\)](#page-2171-0) explains how to support Microsoft Windows native VPN clients.

[GRE over IPsec \(Cisco VPN\)](#page-2180-0) explains how to interoperate with Cisco VPNs that use Generic Routing Encapsulation (GRE) protocol with IPsec.

[Protecting OSPF with IPsec](#page-2188-0) provides an example of protecting OSPF links with IPsec.

Redundant OSPF routing over IPsec provides an example of redundant secure communication between two remote networks using an OSPF VPN connection.

[OSPF over dynamic IPsec](#page-2199-0) provides an example of how to create a dynamic IPsec VPN tunnel that allows OSPF.

[BGP over dynamic IPsec](#page-2202-0) provides an example of how to create a dynamic IPsec VPN tunnel that allows BGP.

[Phase 1 parameters](#page-2047-0) provides detailed step-by-step procedures for configuring a FortiGate unit to accept a connection from a remote peer or dialup client. The basic Phase 1 parameters identify the remote peer or clients and support authentication through preshared keys or digital certificates. You can increase VPN connection security further using methods such as extended authentication (XAuth).

[Phase 2 parameters](#page-2066-0) provides detailed step-by-step procedures for configuring an IPsec VPN tunnel. During Phase 2, the specific IPsec security associations needed to implement security services are selected and a tunnel is established.

[Defining VPN security policies](#page-2072-0) explains how to specify the source and destination IP addresses of traffic transmitted through an IPsec VPN tunnel, and how to define a security encryption policy. Security policies control all IP traffic passing between a source address and a destination address.

[Logging and monitoring](#page-2212-0) and [Troubleshooting](#page-2214-0) provide VPN monitoring and troubleshooting procedures.

# **What's new in FortiOS 5.6**

This chapter describes new IPsec VPN features added to FortiOS 5.6.

### **FortiOS 5.6.4**

These features first appeared in FortiOS 5.6.4.

• Updates to ["IPsec VPN Wizard options" on page 2018](#page-2017-0)

### **FortiOS 5.6.3**

These features first appeared in FortiOS 5.6.3.

#### **IPsec performance improvements for VM (439030)**

In IPsec AES-GCM and AES-CBC-SHA mode, this feature leverages Intel AES-NI instructions to accelerate cipher and GCM operations, and uses Intel SSSE3 instructions to accelerate SHA1/SHA256 HMAC operations.

New entries to call Intel aesni directly:

- <sup>l</sup> supported algorithms include: aesni, aesni-gcm, sha1/256/384/512-ssse3/avx/avx2
- some necessary additions, such as aes-gcm generic functions for non-aesni uses

This feature removes the old aes-gcm implementation using Linux Crypto API so that all the software crypto algorithms are under the Crypto\_ftnt umbrella.

Two new diagnose commands have been introduced in this feature:

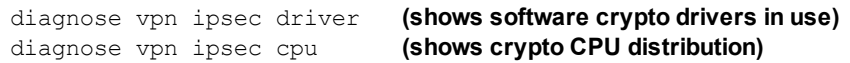

### **Improved support for dynamic routing over dynamic IPsec interfaces (435152) (446498) (447569)**

Solutions have been introduced to resolve the following issues:

- IPv6 RIP does not successfully exchange routes over ADVPN if the hub has 'set net-device disable'.
- BGP over an IPsec tunnel established by an IKE mode-cfg client connected to IKE mode-cfg server with 'set netdevice disable' cannot establish.
- Multicast traffic does not flow over a 'set type dynamic' IPsec interface with 'set net-device disable'.

For 'set type dynamic' + 'set net-device disable' + 'set mode-cfg enable' + 'set add-route disable' then do \_not\_ allocate a /30 (/126 for IPv6) as is done when 'set net-device enable', instead allocate a single IP address to the peer.

When the 'set type dynamic' tunnel negotiates, then add an IPsec peer route with the peer's allocated IP address pointing at the newly negotiated tunnel. Note this is an IPsec peer route not a regular route. A regular route is *not* added (unlike the case of 'set net-device enable').

'Config router static' / 'set device xxx' can now refer to a 'set type dynamic' IPsec interface. This allows the admin to define a static route covering the address range of the pool from which peer IP addresses will be allocated.

### **BMRK IPsec UDP performance for AES256GCM drops after AES-NI checked in (452164)**

This new feature fixes the aesni-cbc errors and precomputed the per-SA constant elements for aesni-gcm.

**1.** aesni-cbc

When ECO 106922 was checked in, there was a known issue that the aesni-cbc driver wasn't working. The solution at that time was aesni plus generic cbc.

With this ECO, we fixed the errors in Intel's aesni-cbc driver so that we can fully leverage the aesni-cbc benefits. The aesni-cbc is faster than aesni plus generic cbc because:

- **a.** it can do cbc in one go with its 128-bits xmm registers.
- **b.** it can decrypt 4 blocks at the same time instead of one. It uses alternating AESDEC(Intel's aes instruction) on different blocks to speed up the calculations.

QA's tests show that with this, we can boost aes-cbc-sha1's throughput by 10+%.

**2.** AES fall-back function changed to Intel's x86\_64 assembly from C generic function

When fpu is not available, aesni can't be used and must fall back to a generic function. The assembly aes function should be slightly faster than the C generic one.

This would also slight boost aes throughput for those that don't have aesni but have a x86 64 cpus.

**3.** aesni-gcm pre-computions

There are some elements in the aesni-gcm algo that maintain constant per-SA. This ECO moves these calculations to the prepare() function so that these calculations are only done once per-SA instead of perpacket.

QA's tests show that this helps to stabilize the 1500D aesni-gcm throughput and make it maintain above 1Gbps (packet size 1360).

**4.** Added counter reset function for diagnose commands:

diagnose vpn ipsec driver clear diagnose vpn ipsec cpu clear

### **IPsec dial-up interface sharing (379973)**

This feature makes it possible to use a single interface for all instances that spawn via a given phase1. Instead of creating an interface per instance, all traffic will run over the single interface and any routes that need creating will be created on that single interface.

A new CLI option "net-device [enable|disable]" is added in the phase1-interface command sets. The default is "disable" so that the new feature kicks in for all the new configurations. An upgrade feature will add a "set net-device enable" for all the existing configurations so that they will keep the old behavior. Please see the CLI Syntax section below for more details.

Under the new single-interface scheme, instead of relying on routing to guide traffic to the specific instance as currently happens, all traffic will flow to the specific device and IPsec will need to take care of locating the correct instance for outbound traffic. For this purpose, another new CLI option "tunnel-search" is created. The option is only available when the above "net-device" option is "disable".

There are two options for "tunnel-search", corresponding to the two ways to select the tunnel for outbound traffic. One is "selectors", meaning selecting a peer using the IPSec selectors (proxy-ids). The other is "nexthop" where all the peers use the same default selectors (0/0) while using some routing protocols such as BGP, OSPF, RIPng, etc to resolve the routing. The default for "tunnel-search" is "selectors".

#### **Syntax**

```
config vpn ipsec phase1-interface
  edit xxx
     set net-device [enable|disable] Enable to create a kernel device for every dialup instance
  next
end
config vpn ipsec phase1-interface
  edit xxx
     set net-device disable
     set tunnel-search [selectors|nexthop] Search for tunnel in selectors or using nexthops
  next
end
```
### **FortiOS 5.6.1**

These features first appeared in FortiOS 5.6.1.

#### **Support for Brainpool curves specified in RFC 6954 for IKE (412795)**

Added support for Brainpool curves specified in [RFC 6954](http://www.rfc-base.org/txt/rfc-6954.txt) (originally RFC 5639) for IKE. Four new values are added for VPN phase1 and phase2 DH groups.

The allocated transform IDs are 27, 28, 29, 30:

- 27 Brainpool 224-Bit Curve
- 28 Brainpool 256-Bit Curve
- 29 Brainpool 384-Bit Curve
- 30 Brainpool 512-Bit Curve

#### **Syntax**

```
config vpn ipsec phase1/phase1-interface
  edit <name>
     set dhgrp {1 | 2 | 5 | 14 | 15 | 16 | 17 | 18 | 19 | 20 | 21 | 27 | 28 | 29 | 30}
  next
end
config vpn ipsec phase2/phase2-interface
  edit <name>
     set dhgrp {1 | 2 | 5 | 14 | 15 | 16 | 17 | 18 | 19 | 20 | 21 | 27 | 28 | 29 | 30}
  next
end
```
#### **Removed "exchange-interface-ip" option from "vpn ipsec phase1" (411981)**

The command exchange-interface-ip only works for interface-based IPsec VPN (vpn ipsec phase1interface), and so it has been removed from policy-based IPsec VPN (vpn ipsec phase1).

#### **IKEv2 ancillary RADIUS group authentication (406497)**

This feature provides for the IDi information to be extracted from the IKEv2 AUTH exchange and sent to a RADIUS server, along with a fixed password configurable via CLI, to perform an additional group authentication step prior to tunnel establishment. The RADIUS server may return framed-IP-address, framed-ip-netmask, and dns-server attributes, which are then applied to the tunnel.

It should be noted, unlike Xauth or EAP, this feature does not perform individual user authentication, but rather treats all users on the gateway as a single group, and authenticates that group with RADIUS using a fixed password. This feature also works with RADIUS accounting, including the phase1 acct-verify option.

#### **Syntax**

```
config vpn ipsec phase1-interface
  edit <name>
     set mode-cfg enable
     set type dynamic
     set ike-version 2
     set group-authentication {enable | disable}
     set group-authentication-secret <password>
  next
end
```
### **IPsec mode-cfg can assign IPs from firewall address and sharing IP pools (393331)**

This feature adds the ability for users to configure assign-IPs from firewall addresses/groups.

Previously, different policies accessing the same network needed to ensure that non-overlapping IP-ranges were assigned to policies to avoid the same IP address being assigned to multiple clients. With this feature, the address name is used to identify an IP pool and different policies can refer to the same IP pool to check for available IPs, thus simplifying the task of avoiding IP conflicts.

#### **Syntax**

```
config vpn ipsec phase1-interface
  edit <name>
     set mode-cfg enable
     set type dynamic
     set assign-ip-from {range | dhcp | name}
     set ipv4-name <name>
     set ipv6-name <name>
  next
end
```
### **Improve interface-based dynamic IPsec up/down time (379937)**

This feature makes it possible to use a single interface for all instances that spawn via a given phase1. Instead of creating an interface per instance, all traffic will run over the single interface and any routes that need creating will be created on that single interface.

A new CLI option net-device is added in the phase1-interface command sets. The default is disable so that the new feature kicks in for all the new configurations. An upgrade feature will add a set net-device enable for all the existing configurations so that they will keep the old behavior.

Under the new single-interface scheme, instead of relying on routing to guide traffic to the specific instance, all traffic will flow to the specific device and IPsec will need to take care of locating the correct instance for outbound traffic. For this purpose, another new CLI option tunnel-search is created. The option is only available when the above net-device option is set to disable.

There are two options for tunnel-search, corresponding to the two ways to select the tunnel for outbound traffic. One is selectors, meaning selecting a peer using the IPsec selectors (proxy-ids). The other is

nexthop where all the peers use the same default selectors (0/0) while using some routing protocols such as BGP, OSPF, RIPng, etc. to resolve the routing. The default for tunnel-search is selectors.

#### **Syntax**

```
config vpn ipsec phase1-interface
  edit <name>
    set net-device {enable | disable}
     set tunnel-search {selectors | nexthop}
  next
end
```
#### **Hide psksecret option when peertype is dialup (415480)**

In aggressive mode and IKEv2, when peertype is dialup, pre-shared key is per-user based. There is no need to configure the psksecret in the phase1 setup. Previously, if left unconfigured, CLI would output psksecret error and fail to create the phase1 profile.

To prevent psksecret length check running on the configuration end, the psksecret option will be hidden. Prior to Mantis 397712, the length check passed because it was incorrectly checking the legnth of encrypted password which is always 204 length long.

Peertype dialup option removed for main mode.

#### **New enforce-ipsec option added to L2TP config (423988)**

A new enforce-ipsec option is added in L2TP configuration to force the FortiGate L2TP server to accept only IPsec encrypted connections.

#### **Syntax**

```
config vpn l2tp
  set eip 50.0.0.100
  set sip 50.0.0.1
  set status enable
  set enforce-ipsec-interface {disable | enable} (default = disable)
  set usrgrp <group name>
end
```
#### **IPsec VPN Wizard improvements (368069)**

Previously, when using wan-load-balance (WLB) feature, and when configuring an IPsec tunnel with the wizard, the setting 'incoming interface' list does not contain the wan-load-balance nor the wan2 interface. Disabling the WLB permits the configuration.

The solution in 5.6.1 is as follows:

- (368069) The IPsec VPN wizard now allows users to select members of virtual-wan-link (VWL) as IPsec phase1interface. Before saving, if the phase1 interface is a VWL member, then the Wizard automatically sets the virtualwan-link as the destination interface in the L2TP policy.
- (246552) List VPN tunnels for VWL members if VWL is set as the destination interface in policy-based IPsec VPN.

### **IPsec manual key support removed from GUI (436041)**

The majority of customers are not using policy-based IPsec today, and beyond that, very few are using manual key VPN. As a result, the IPsec manual key feature is removed from the GUI; the feature store option is removed as well.

#### **Added GUI support for local-gw when configuring custom IPsec tunnels (423786)**

Previously, the  $\text{local-gw}$  option was not available on the GUI when configuring a custom IPsec tunnel. This feature adds the local-gw setting to the IPsec VPN Edit dialog. The user is able to choose the primary or secondary IP address from the currently selected interface, or specify an ip address manually. Both  $1 \text{ocal}-qw$ and local-gw6 are supported.

### **Moved the dn-format CLI option from phase1 config to vdom settings (435542)**

Previous fix for dn-format didn't take into account that, at the time isakmp\_set\_peer\_identifier is used, we don't have a connection and haven't matched our gateway yet, so we can't use that to determine the dn-format configuration setting.

The solution was to move the  $dn$ -format CLI option from phase1 config to vdom settings. It is renamed to ike-dn-format.

### **FGT IKE incorrect NAT detection causes ADVPN hub behind VIP to not generate shortcuts (416786)**

When ADVPN NAT support was added, only spokes behind NAT was considered. No thought was given to a hub behind a VIP or the problems that occurred due to the way that FortiOS clients behind NAT enable NAT-T even when it is not required.

The solution in 5.6.1 is as follows:

- Moved shortcut determination out of the kernel and up to IKE. The shortcut message now contains the ID of both tunnels so that IKE can check the NAT condition of both.
- Added IKE debug to cover sending the initial shortcut query. The lack of this previously meant it could be awkard to determine if the offer had been converted into a query correctly.
- Added "nat:" output in  $diag$  vpn ike gateway list output to indicate whether this device or the peer is behind NAT.
- Tweaked the diag vpn tunnel list output so that the auto-discovery information now includes symbolic as well as numeric values, which makes it easier to see what type of auto-discovery was enabled.

### **FortiOS 5.6.0**

These features first appeared in FortiOS 5.6.0.

#### **Improvement to stats crypto command output (403995)**

The CLI command get vpn ipsec stats crypto now has a better format for the information it shows in differentiating between NP6 lite and SOC3 (CP). To further avoid confusion, all engine's encryption (encrypted/decrypted) and integrity (generated/validated) information is shown under the same heading, not separate headings.

#### **Improved certificate key size control commands (397883)**

Proxy will choose the same SSL key size as the HTTPS server. If the key size from the server is 512, the proxy will choose 1024. If the key size is bigger than 1024, the proxy will choose 2048.

As a result, the firewall ssl-ssh-profile commands certname-rsa, certname-dsa, and certname-ecdsa have been replaced with more specific key size control commands under  $vpn$ certificate setting.

#### **CLI syntax**

```
config vpn certificate setting
  set certname-rsa1024 <name>
  set certname-rsa2048 <name>
  set certname-dsa1024 <name>
  set certname-dsa2048 <name>
  set certname-ecdsa256 <name>
  set certname-ecdsa384 <name>
end
```
### **Support bit-based keys in IKE (397712)**

As per FIPS-CC required standards, as well as [RFC 4306,](https://tools.ietf.org/html/rfc4306) IKE supports pre-shared secrets to be entered as both ASCII string values and as hexadecimal encoded values. This feature parses hex encoded input (indicated by the leading characters **0x**) and converts the input into binary data for storage.

With this change, the psksecret and psksecret-remote entries under the IPsec VPN CLI command config vpn ipsec-phase1-interface have been amended to differentiate user input as either ASCII string or hex encoded values.

#### **IKEv2 asymmetric authentication (393073)**

Support added for IKEv2 asymmetric authentication, allowing both sides of an authentication exchange to use different authentication methods, for example the initiator may be using a shared key, while the responder may have a public signature key and certificate.

A new command, authmethod-remote, has been added to config vpn ipsec phase1-interface.

For more detailed information on authentication of the IKE SA, see [RFC 5996 - Internet Key Exchange Protocol](https://tools.ietf.org/html/rfc5996#section-2.15) [Version 2 \(IKEv2\)](https://tools.ietf.org/html/rfc5996#section-2.15).

#### **Allow mode-cfg with childless IKEv2 (391567)**

An issue that prevented childless-ike from being enabled at the same time as  $\text{mode-cfg}$  has been resolved. Both options can now be enabled at once under config vpn ipsec phase1-interface.

#### **IKEv2 Digital Signature Authentication support (389001)**

FortiOS supports the use of Digital Signature authentication, which changes the format of the Authentication Data payload in order to support different signature methods.

Instead of just containing a raw signature value calculated as defined in the original IKE RFCs, the Auth Data now includes an ASN.1 formatted object that provides details on how the signature was calculated, such as the signature type, hash algorithm, and signature padding method.

For more detailed information on IKEv2 Digital Signature authentication, see [RFC 7427 - Signature](https://tools.ietf.org/html/rfc7427) [Authentication in the Internet Key Exchange Version 2 \(IKEv2\).](https://tools.ietf.org/html/rfc7427)

#### **Passive static IPsec VPN (387913)**

New commands have been added to config vpn ipsec phase1-interface to prevent initiating VPN connection. Static IPsec VPNs can be configured in tunnel mode, without initiating tunnel negotiation or rekey.

To allow a finer configuration of the tunnel, the rekey option is removed from config system global and added to config vpn ipsec phase1-interface.

#### **CLI syntax**

```
config vpn ipsec phase1-interface
  edit <example>
     set rekey {enable | disable}
     set passive-mode {enable | disable}
     set passive-tunnel-interface {enable | disable}
end
```
#### **Phase 2 wizard simplified (387725)**

Previously, for a site-to-site VPN, phase 2 selectors had their static routes created in the IPsec VPN wizard by adding IP addresses in string format. Now, since addresses and address groups are already created for these addresses, the address group can be used in the route directly. This means that the route can be modified simply by modifying the address/groups that were created when the VPN was initially created.

With this change, the VPN wizard will create less objects internally, and reduce complexity.

In addition, a blackhole route route will be created by default with a higher distance-weight set than the default route. This is to prevent traffic from flowing out of another route if the VPN interface goes down. In these instances, the traffic will instead be silently discarded.

#### **Unique IKE ID enforcement (383296)**

All IPsec VPN peers now connect with unique IKE identifiers. To implement this, a new  $phase1$  CLI command has been added (enforce-unique-id) which, when enabled, requires all IPsec VPN clients to use a unique identifier when connecting.

#### **CLI syntax**

```
config vpn ipsec phase1
  edit <name>
     set enforce-unique-id {keep-new | keep-old | disable} Default is disable.
  next
end
```
Use  $\text{keep-new}$  to replace the old connection if an ID collision is detected on the gateway. Use keep-old to reject the new connection if an ID collision is detected.

#### **FortiView VPN tunnel map feature (382767)**

A geospatial map has been added to FortiView to help visualize IPsec and SSL VPN connections to a FortiGate using Google Maps. Adds geographical-IP API service for resolving spatial locations from IP addresses.

This feature can be found under **FortiView > VPN**.

### **Childless IKEv2 initiation (381650)**

As documented in [RFC 6023](http://tools.ietf.org/html/rfc6023), when both sides support the feature, no child IPsec SA is brought up during the initial AUTH of the IKEv2 negotiation. Support for this mode is not actually negotiated, but the responder indicates support for it by including a CHILDLESS\_IKEV2\_SUPPORTED Notify in the initial SA\_INIT reply. The initiator is then free to send its AUTH without any SA or TS payloads if it also supports this extension.

#### **CLI syntax**

```
config vpn ipsec phase1-interface
  edit ike
     set ike-version 2
     set childless-ike enable
  next
end
```
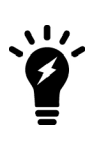

Due to the way configuration payloads (IKEV2\_PAYLOAD\_CONFIG) are handled in the current code base, mode-cfg and childless-ike aren't allowed to be enabled at the same time. Processing config payloads for mode-cfg requires a child ph2handle to be created, but with childless-ike we completely avoid creating the child ph2 in the first place which makes the two features incompatible. It may be possible to support both in the future, but a deeper rework of the config payload handling is required.

### **Allow peertype dialup for IKEv2 pre-shared key dynamic phase1 (378714)**

Restored peertype dialup that was removed in a previous build (when IKEv2 PSK gateway re-validation was not yet supported).

If peertype is dialup, IKEv2 AUTH verify uses user password in the user group "usrgrp" of phase1. The "psksecret" in phase1 is ignored.

#### **CLI syntax**

```
config vpn ipsec phase1-interface
  edit "name"
     set type dynamic
     set interface "wan1"
     set ike-version 2
     set peertype dialup
     set usrgrp "local-group"
  next
end
```
#### **IPsec default phase1/phase1-interface peertype changed from 'any' to 'peer' (376340)**

Previously, when authmethod was changed to signature, peertype automatically changed to peer and required a peer to be set. This change was done to try to provide a more secure initial configuration, while allowing the admin to set  $\mu$ eertype back to any if that's what they really wanted. The default value was kept at any in the CLI. However, this caused problems with copy/pasting configurations and with FMG because if peertype any wasn't explicitly provided, the CLI was switched to peertype peer.

This patch changes the default peertype to  $p^{\text{e}}$  r now; peertype  $\text{any}$  is considered non-default and will be printed out on any config listing. Upgrade code has been written to ensure that any older build that was implicitly using set peertype any has this setting preserved.

### **IPsec GUI bug fixes (374326)**

Accept type "Any peer ID" is available when creating IPsec tunnel with authmethod, pre-shared key, ikev1 main mode/aggressive mode, and ikev2.

### **Support for IKEv2 Message Fragmentation (371241)**

Added support for IKEv2 Message Fragmentation, as described in [RFC 7383](http://tools.ietf.org/html/rfc7383).

Previously, when sending and IKE packets with IKEv1, the whole packet is sent once, and it is only fragmented if there is a retransmission. With IKEv2, because [RFC 7383](http://tools.ietf.org/html/rfc7383) requires each fragment to be individually encrypted and authenticated, we would have to keep a copy of the unencrypted payloads around for each outgoing packet, in case the original single packet was never answered and we wanted to retry with fragments. So with this implementation, if the IKE payloads are greater than a configured threshold, the IKE packets are preemptively fragmented and encrypted.

### **CLI syntax**

```
config vpn ipsec phase1-interface
  edit ike
     set ike-version 2
     set fragmentation [enable|disable]
     set fragmentation-mtu [500-16000]
  next
end
```
### **IPsec monitoring pages now based on phase 1 proposals not phase 2 (304246)**

The IPsec monitor, found under **Monitor > IPsec Monitor**, was in some instances showing random uptimes even if the tunnel was in fact down.

Tunnels are considered as "up" if at least one phase 2 selector is active. To avoid confusion, when a tunnel is down, **IPsec Monitor** will keep the **Phase 2 Selectors** column, but hide it by default and be replaced with **Phase 1** status column.
# **IPsec VPN concepts**

Virtual Private Network (VPN) technology enables remote users to connect to private computer networks to gain access to their resources in a secure way. For example, an employee traveling or working from home can use a VPN to securely access the office network through the Internet.

Instead of remotely logging on to a private network using an unencrypted and unsecure Internet connection, the use of a VPN ensures that unauthorized parties cannot access the office network and cannot intercept any of the information that is exchanged between the employee and the office. It is also common to use a VPN to connect the private networks of two or more offices.

Fortinet offers VPN capabilities in the FortiGate Unified Threat Management (UTM) appliance and in the FortiClient Endpoint Security suite of applications. A FortiGate unit can be installed on a private network, and FortiClient software can be installed on the user's computer. It is also possible to use a FortiGate unit to connect to the private network instead of using FortiClient software.

This chapter discusses VPN terms and concepts including:

## **VPN tunnels**

The data path between a user's computer and a private network through a VPN is referred to as a tunnel. Like a physical tunnel, the data path is accessible only at both ends. In the telecommuting scenario, the tunnel runs between the FortiClient application on the user's PC, or a FortiGate unit or other network device and the FortiGate unit on the office private network.

Encapsulation makes this possible. IPsec packets pass from one end of the tunnel to the other and contain data packets that are exchanged between the local user and the remote private network. Encryption of the data packets ensures that any third-party who intercepts the IPsec packets can not access the data.

#### **Encoded data going through a VPN tunnel**

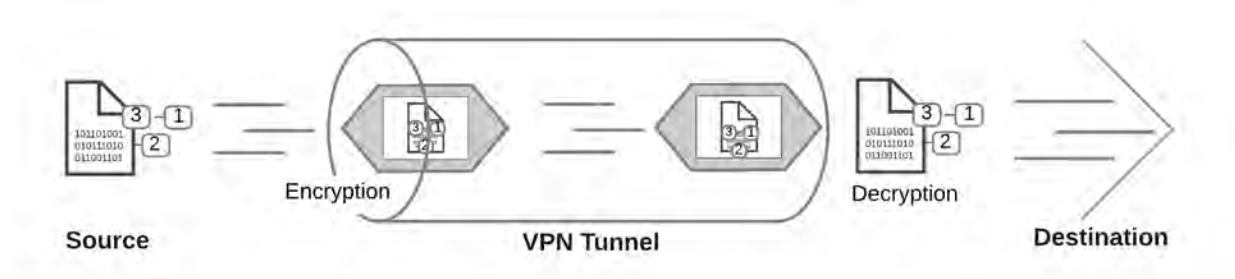

You can create a VPN tunnel between:

- A PC equipped with the FortiClient application and a FortiGate unit
- Two FortiGate units
- Third-party VPN software and a FortiGate unit For more information on third-party VPN software, refer to the [Fortinet Knowledge Base](http://kb.fortinet.com/) for more information.

## **Tunnel templates**

Several tunnel templates are available in the IPsec VPN Wizard that cover a variety of different types of IPsec VPN. A list of these templates appear on the first page of the Wizard, located at **VPN > IPsec Wizard**. The tunnel template list follows.

#### **IPsec VPN Wizard options**

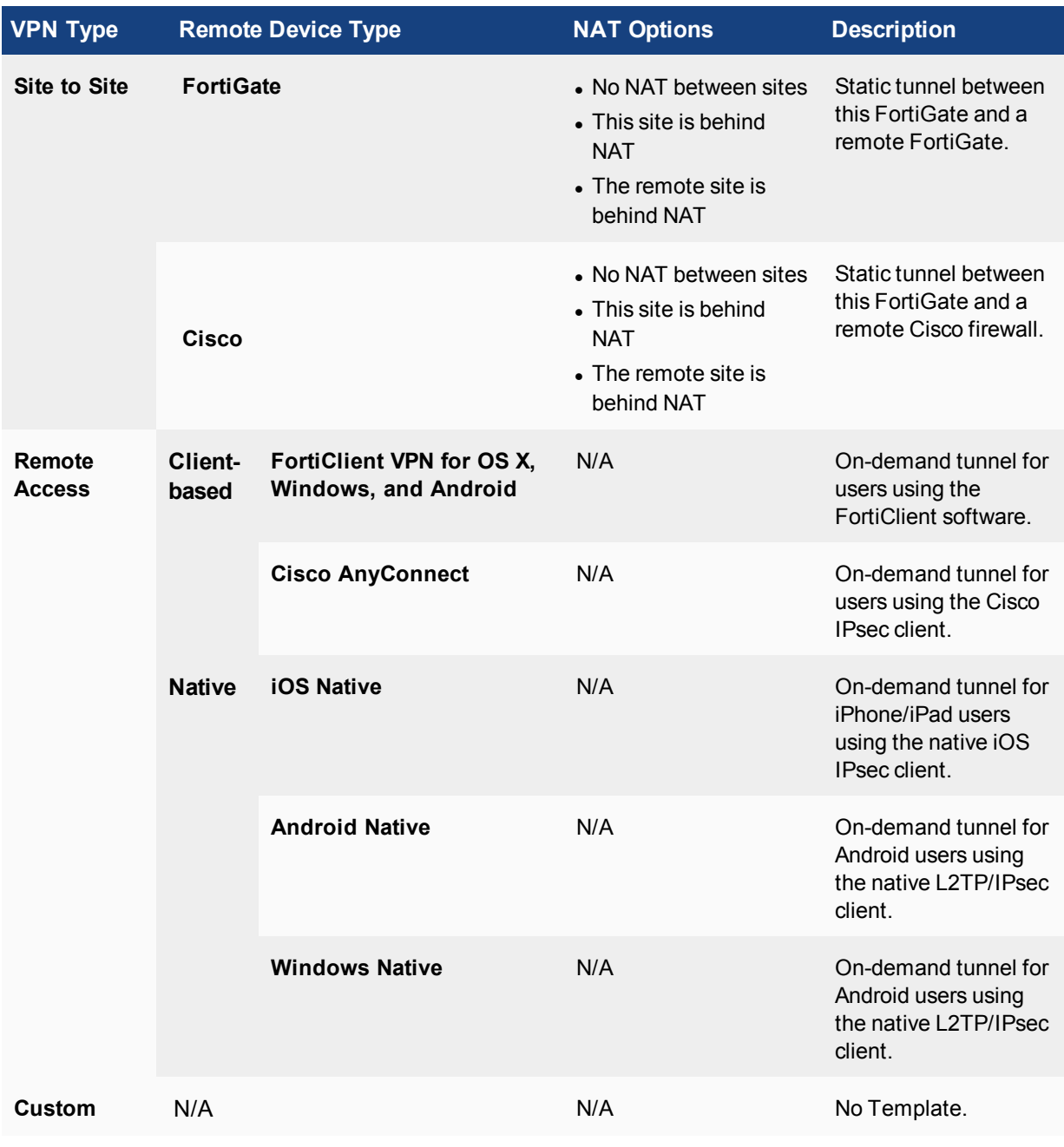

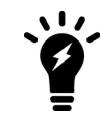

Cisco's VPN Client has reached its End-of-Life/End-of-Support as of July 30, 2016, and has been replaced by [Cisco AnyConnect Secure Mobility Client.](https://www.cisco.com/c/en/us/support/security/anyconnect-secure-mobility-client-v4-x/model.html)

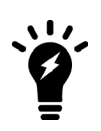

In FortiOS 5.6.4+, the first step of the VPN Creation Wizard (**VPN > IPsec Wizard**) delineates the **Remote Device Type** (for **Remote Access** templates) between **Client-based** and **Native** in order to distinguish FortiClient and Cisco device options from native OS device options.

## **VPN tunnel list**

Once you create an IPsec VPN tunnel, it appears in the VPN tunnel list at **VPN > IPsec Tunnels**. By default, the tunnel list indicates the name of the tunnel, its interface binding, the tunnel template used, and the tunnel status. If you right-click on the table header row, you can include columns for comments, IKE version, mode (aggressive vs main), phase 2 proposals, and reference number. The tunnel list page also includes the option to create a new tunnel, as well as the options to edit or delete a highlighted tunnel.

### **FortiView VPN tunnel map**

A geospatial map can be found under **FortiView > VPN Map** to help visualize IPsec (and SSL) VPN connections to a FortiGate using Google Maps. This feature adds a geographical-IP API service for resolving spatial locations from IP addresses.

## **VPN gateways**

A gateway is a router that connects the local network to other networks. The default gateway setting in your computer's TCP/IP properties specifies the gateway for your local network.

A VPN gateway functions as one end of a VPN tunnel. It receives incoming IPsec packets, decrypts the encapsulated data packets and passes the data packets to the local network. Also, it encrypts data packets destined for the other end of the VPN tunnel, encapsulates them, and sends the IPsec packets to the other VPN gateway. The VPN gateway is a FortiGate unit because the private network behind it is protected, ensuring the security of the unencrypted VPN data. The gateway can also be FortiClient software running on a PC since the unencrypted data is secure on the PC.

The IP address of a VPN gateway is usually the IP address of the network interface that connects to the Internet. Optionally, you can define a secondary IP address for the interface and use that address as the local VPN gateway address. The benefit of doing this is that your existing setup is not affected by the VPN settings.

The following diagram shows a VPN connection between two private networks with FortiGate units acting as the VPN gateways. This configuration is commonly referred to as Gateway-to-Gateway IPsec VPN.

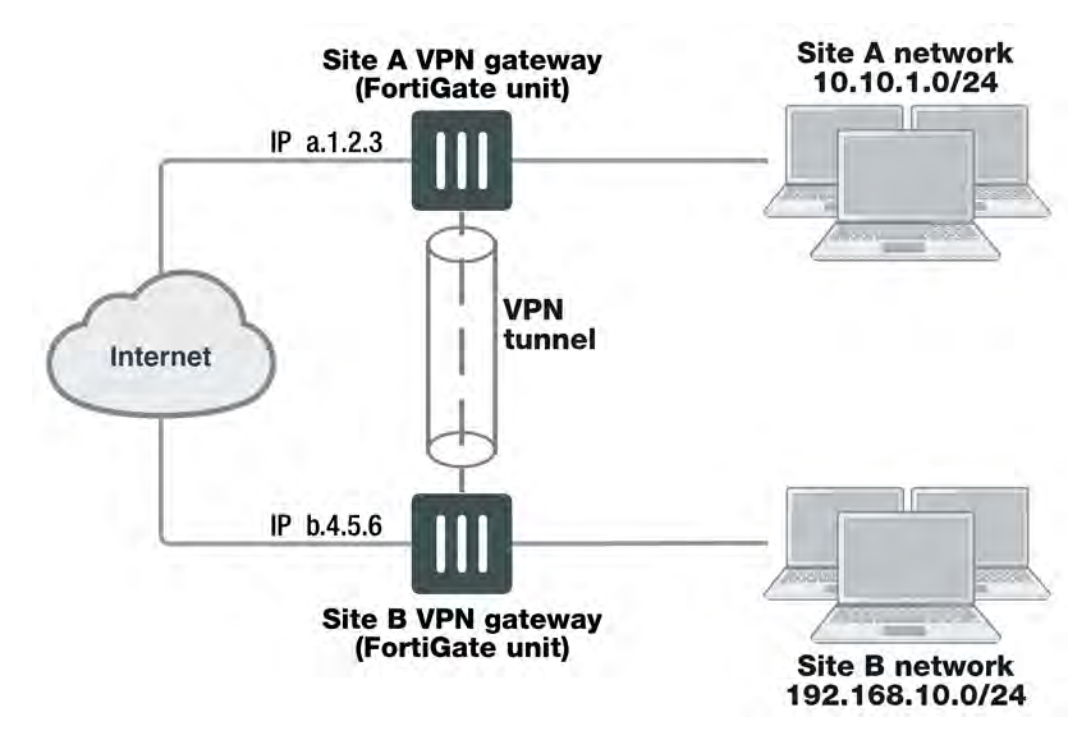

**VPN tunnel between two private networks**

Although the IPsec traffic may actually pass through many Internet routers, you can visualize the VPN tunnel as a simple secure connection between the two FortiGate units.

Users on the two private networks do not need to be aware of the VPN tunnel. The applications on their computers generate packets with the appropriate source and destination addresses, as they normally do. The FortiGate units manage all the details of encrypting, encapsulating, and sending the packets to the remote VPN gateway.

The data is encapsulated in IPsec packets only in the VPN tunnel between the two VPN gateways. Between the user's computer and the gateway, the data is on the secure private network and it is in regular IP packets.

For example User1 on the Site A network, at IP address 10.10.1.7, sends packets with destination IP address 192.168.10.8, the address of User2 on the Site B network. The Site A FortiGate unit is configured to send packets with destinations on the 192.168.10.0 network through the VPN, encrypted and encapsulated. Similarly, the Site B FortiGate unit is configured to send packets with destinations on the 10.10.1.0 network through the VPN tunnel to the Site A VPN gateway.

In the site-to-site, or gateway-to-gateway VPN shown below, the FortiGate units have static (fixed) IP addresses and either unit can initiate communication.

You can also create a VPN tunnel between an individual PC running FortiClient and a FortiGate unit, as shown below. This is commonly referred to as Client-to-Gateway IPsec VPN.

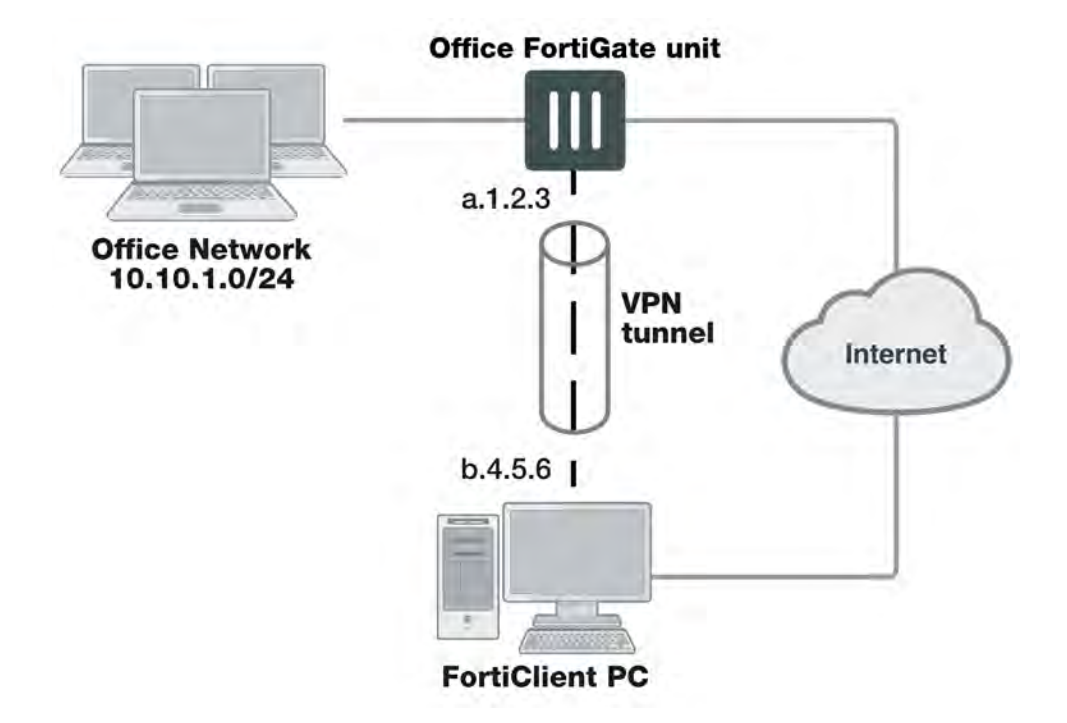

#### **VPN tunnel between a FortiClient PC and a FortiGate unit**

On the PC, the FortiClient application acts as the local VPN gateway. Packets destined for the office network are encrypted, encapsulated into IPsec packets, and sent through the VPN tunnel to the FortiGate unit. Packets for other destinations are routed to the Internet as usual. IPsec packets arriving through the tunnel are decrypted to recover the original IP packets.

## **Clients, servers, and peers**

A FortiGate unit in a VPN can have one of the following roles:

- **Server** responds to a request to establish a VPN tunnel.
- **Client** contacts a remote VPN gateway and requests a VPN tunnel.
- **Peer** brings up a VPN tunnel or responds to a request to do so.

The site-to-site VPN shown above is a peer-to-peer relationship. Either FortiGate unit VPN gateway can establish the tunnel and initiate communications. The FortiClient-to-FortiGate VPN shown below is a client-server relationship. The FortiGate unit establishes a tunnel when the FortiClient PC requests one.

A FortiGate unit cannot be a VPN server if it has a dynamically-assigned IP address. VPN clients need to be configured with a static IP address for the server. A FortiGate unit acts as a server only when the remote VPN gateway has a dynamic IP address or is a client-only device or application, such as FortiClient.

As a VPN server, a FortiGate unit can also offer automatic configuration for FortiClient PCs. The user needs to know only the IP address of the FortiGate VPN server and a valid user name/password. FortiClient downloads the VPN configuration settings from the FortiGate VPN server. For information about configuring a FortiGate unit as a VPN server, see the [FortiClient Administration Guide.](http://docs.forticare.com/fclnt.html)

# **Encryption**

Encryption mathematically transforms data to appear as meaningless random numbers. The original data is called plaintext and the encrypted data is called ciphertext. The opposite process, called decryption, performs the inverse operation to recover the original plaintext from the ciphertext.

The process by which the plaintext is transformed to ciphertext and back again is called an algorithm. All algorithms use a small piece of information, a key, in the arithmetic process of converted plaintext to ciphertext, or vice-versa. IPsec uses symmetrical algorithms, in which the same key is used to both encrypt and decrypt the data. The security of an encryption algorithm is determined by the length of the key that it uses. FortiGate IPsec VPNs offer the following encryption algorithms, in descending order of security:

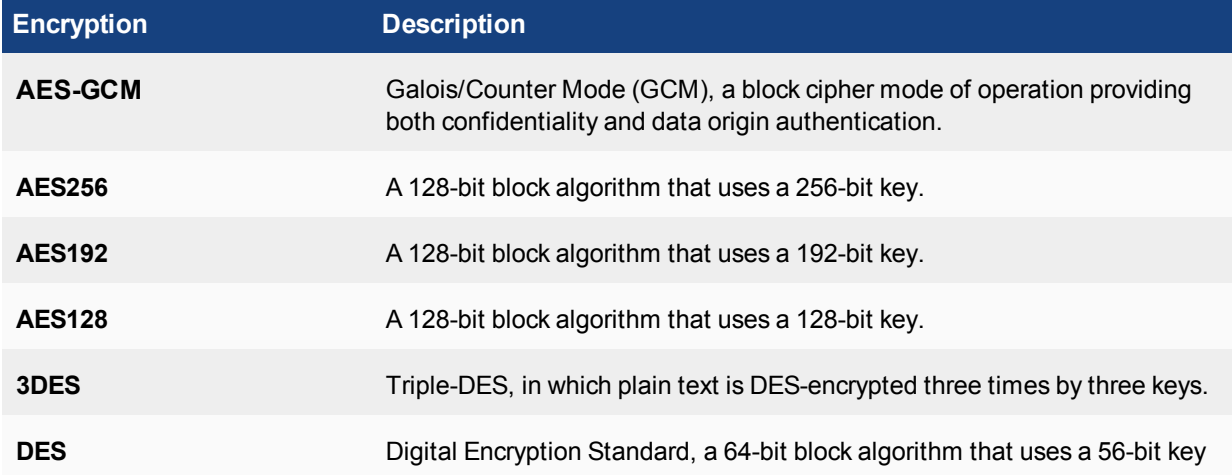

The default encryption algorithms provided on FortiGate units make recovery of encrypted data almost impossible without the proper encryption keys.

There is a human factor in the security of encryption. The key must be kept secret, known only to the sender and receiver of the messages. Also, the key must not be something that unauthorized parties might easily guess, such as the sender's name, birthday or simple sequence such as 123456.

## **Diffie-Hellman groups**

FortiOS IPsec VPN supports the following Diffie-Hellman (DH) asymmetric key algorithms for public key cryptography.

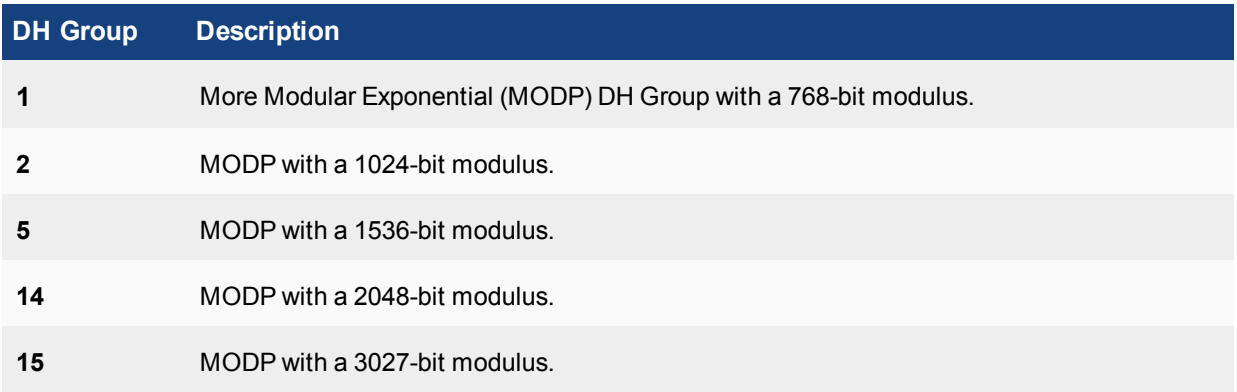

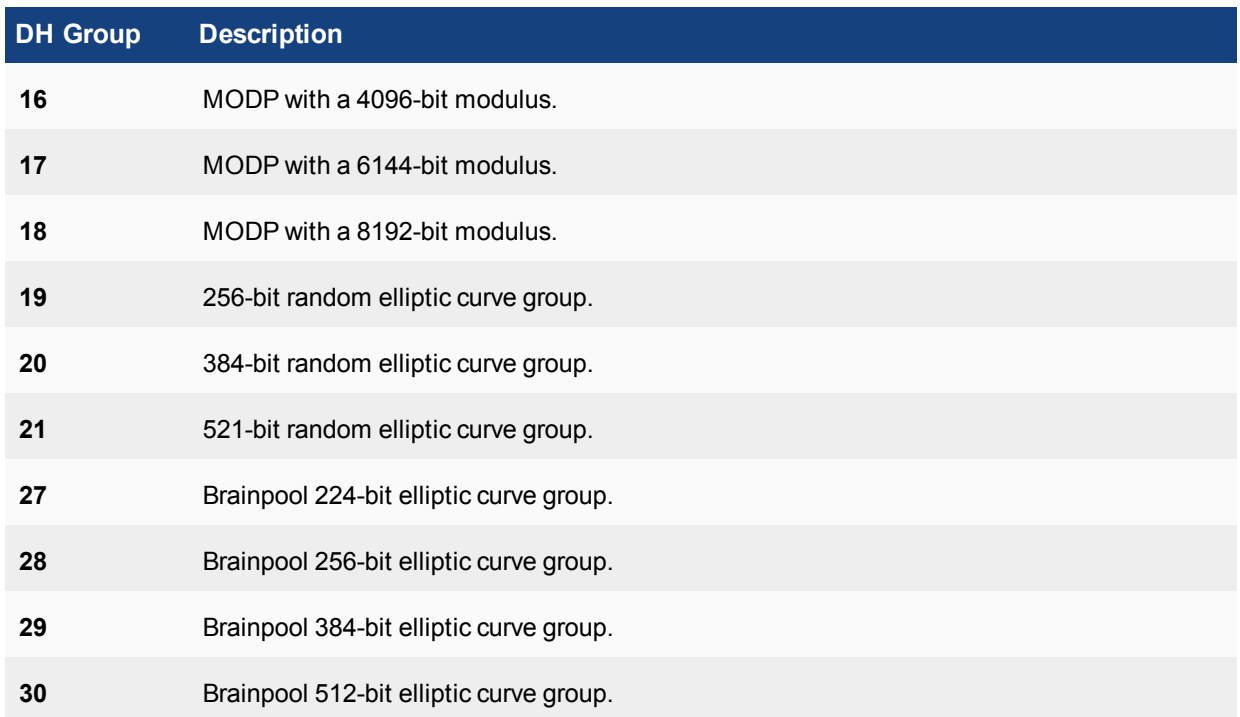

\* When using aggressive mode, DH groups cannot be negotiated.

By default, DH group 14 is selected, to provide sufficient protection for stronger cipher suites that include AES and SHA2. If you select multiple DH groups, the order they appear in the configuration is the order in which they are negotiates.

If both VPN peers (or a VPN server and its client) have static IP addresses and use aggressive mode, select a single DH group. The setting on the FortiGate unit must be identical to the setting on the remote peer or dialup client.

When the remote VPN peer or client has a dynamic IP address and uses aggressive mode, select up to three DH groups on the FortiGate unit and one DH group on the remote peer or dialup client. The setting on the remote peer or dialup client must be identical to one of the selections on the FortiGate unit.

If the VPN peer or client employs main mode, you can select multiple DH groups. At least one of the settings on the remote peer or dialup client must be identical to the selections on the FortiGate unit.

## **IPsec overheads**

The FortiGate sets an IPsec tunnel Maximum Transmission Unit (MTU) of 1436 for 3DES/SHA1 and an MTU of 1412 for AES128/SHA1, as seen with diag vpn tunnel list. This indicates that the FortiGate allocates 64 bytes of overhead for 3DES/SHA1 and 88 bytes for AES128/SHA1, which is the difference if you subtract this MTU from a typical ethernet MTU of 1500 bytes.

During the encryption process, AES/DES operates using a specific size of data which is block size. If data is smaller than that, it will be padded for the operation. MD5/SHA-1 HMAC also operates using a specific block size.

The following table describes the potential maximum overhead for each IPsec encryption:

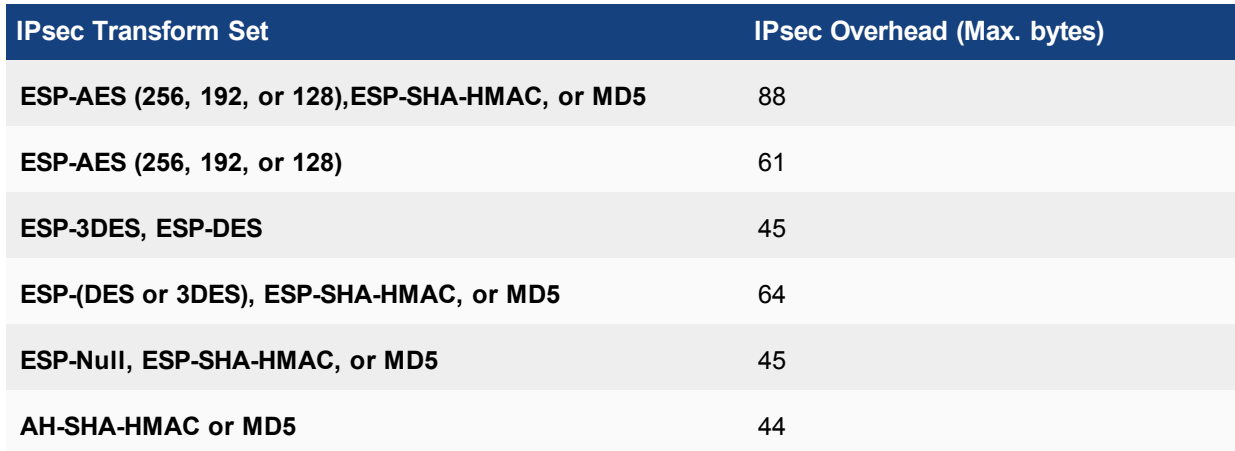

## **Authentication**

To protect data via encryption, a VPN must ensure that only authorized users can access the private network. You must use either a preshared key on both VPN gateways or RSA X.509 security certificates. The examples in this guide use only preshared key authentication. Refer to the [Fortinet Knowledge Base](http://kb.fortinet.com/) for articles on RSA X.509 security certificates.

## **Preshared keys**

A preshared key contains at least six random alphanumeric characters. Users of the VPN must obtain the preshared key from the person who manages the VPN server and add the preshared key to their VPN client configuration.

Although it looks like a password, the preshared key, also known as a shared secret, is never sent by either gateway. The preshared key is used in the calculations at each end that generate the encryption keys. As soon as the VPN peers attempt to exchange encrypted data, preshared keys that do not match will cause the process to fail.

## **Additional authentication**

To increase security, you can require additional means of authentication from users, such as:

- An identifier, called a peer ID or a local ID.
- Extended authentication (XAUTH) which imposes an additional user name/password requirement.

A Local ID is an alphanumeric value assigned in the Phase 1 configuration. The Local ID of a peer is called a Peer ID.

In FortiOS 5.2, new authentication methods have been implemented for IKE: ECDSA-256, ECDSA-384, and ECDSA-521. However, AES-XCBC is not supported.

## **Phase 1 and Phase 2 settings**

A VPN tunnel is established in two phases: Phase 1 and Phase 2. Several parameters determine how this is done. Except for IP addresses, the settings simply need to match at both VPN gateways. There are defaults that are appropriate for most cases.

FortiClient distinguishes between Phase 1 and Phase 2 only in the VPN Advanced settings and uses different terms. Phase 1 is called the IKE Policy. Phase 2 is called the IPsec Policy.

#### **Phase 1**

In Phase 1, the two VPN gateways exchange information about the encryption algorithms that they support and then establish a temporary secure connection to exchange authentication information.

When you configure your FortiGate unit or FortiClient application, you must specify the following settings for Phase 1:

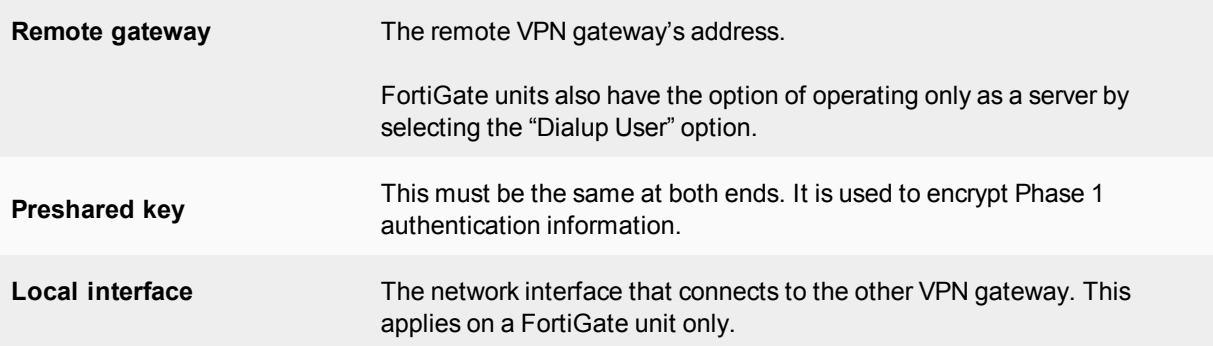

All other Phase 1 settings have default values. These settings mainly configure the types of encryption to be used. The default settings on FortiGate units and in the FortiClient application are compatible. The examples in this guide use these defaults.

For more detailed information about Phase 1 settings, see [Phase 1 parameters on page 2048](#page-2047-0).

#### **Phase 2**

Similar to the Phase 1 process, the two VPN gateways exchange information about the encryption algorithms that they support for Phase 2. You may choose different encryption for Phase 1 and Phase 2. If both gateways have at least one encryption algorithm in common, a VPN tunnel can be established. Keep in mind that more algorithms each phase does not share with the other gateway, the longer negotiations will take. In extreme cases this may cause timeouts during negotiations.

To configure default Phase 2 settings on a FortiGate unit, you need only select the name of the corresponding Phase 1 configuration. In FortiClient, no action is required to enable default Phase 2 settings.

For more detailed information about Phase 2 settings, see [Phase 2 parameters on page 2067](#page-2066-0).

## **Security Association**

The establishment of a Security Association (SA) is the successful outcome of Phase 1 negotiations. Each peer maintains a database of information about VPN connections. The information in each SA can include cryptographic algorithms and keys, keylife, and the current packet sequence number. This information is kept synchronized as the VPN operates. Each SA has a Security Parameter Index (SPI) that is provided to the remote peer at the time the SA is established. Subsequent IPsec packets from the peer always reference the relevant SPI. It is possible for peers to have multiple VPNs active simultaneously, and correspondingly multiple SPIs.

The IPsec SA connect message generated is used to install dynamic selectors. These selectors can be installed via the auto-negotiate mechanism. When phase 2 has auto-negotiate enabled, and phase 1 has mesh selectortype set to **subnet**, a new dynamic selector will be installed for each combination of source and destination

subnets. Each dynamic selector will inherit the auto-negotiate option from the template selector and begin SA negotiation. Phase 2 selector sources from dial-up clients will all establish SAs without traffic being initiated from the client subnets to the hub.

### **Remote IP address change detection**

SAs are stored in a hash table when keyed off the IPsec SA SPI value. This enables the FortiGate, for each inbound ESP packet received, to immediately look up the SA and compare the stored IP address against the one in the incoming packet. If the incoming and stored IP addresses differ, an IP address change can be made in the kernel SA, and an update event can be triggered for IKE.

## **IKE and IPsec packet processing**

Internet Key Exchange (IKE) is the protocol used to set up SAs in IPsec negotiation. As described in [Phase 1](#page-2047-0) [parameters on page 2048,](#page-2047-0) you can optionally choose IKEv2 over IKEv1 if you configure a route-based IPsec VPN. IKEv2 simplifies the negotiation process, in that it provides no choice of Aggressive or Main mode in Phase 1. IKEv2 also uses less bandwidth.

The following sections identify how IKE versions 1 and 2 operate and differentiate.

## **IKEv1**

#### **Phase 1**

A peer, identified in the IPsec policy configuration, begins the IKE negotiation process. This IKE Security Association (SA) agreement is known as Phase 1. The Phase 1 parameters identify the remote peer or clients and supports authentication through pre-shared key (PSK) or digital certificate. You can increase access security further using peer identifiers, certificate distinguished names, group names, or the FortiGate extended authentication (XAuth) option for authentication purposes. Basically, Phase 1 authenticates a remote peer and sets up a secure communication channel for establishing Phase 2, which negotiates the IPsec SA.

IKE Phase 1 can occur in either Main mode or Aggressive mode. For more information, see [Phase 1 parameters](#page-2047-0) [on page 2048.](#page-2047-0)

IKE Phase 1 is successful only when the following are true:

- Each peer negotiates a matching IKE SA policy.
- Each peer is authenticated and their identities protected.
- The Diffie-Hellman exchange is authenticated (the pre-shared secret keys match).

For more information on Phase 1, see [Phase 1 parameters on page 2048.](#page-2047-0)

#### **Phase 2**

Phase 2 parameters define the algorithms that the FortiGate unit can use to encrypt and transfer data for the remainder of the session in an IPsec SA. The basic Phase 2 settings associate IPsec Phase 2 parameters with a Phase 1 configuration.

In Phase 2, the VPN peer or client and the FortiGate unit exchange keys again to establish a more secure communication channel. The Phase 2 Proposal parameters select the encryption and authentication algorithms needed to generate keys for protecting the implementation details of the SA. The keys are generated automatically using a Diffie-Hellman algorithm.

In Phase 2, Quick mode selectors determine which IP addresses can perform IKE negotiations to establish a tunnel. By only allowing authorized IP addresses access to the VPN tunnel, the network is more secure. For more information, see [Phase 2 parameters on page 2067](#page-2066-0).

IKE Phase 2 is successful only when the following are true:

- The IPsec SA is established and protected by the IKE SA.
- Ine IPsec SA is configured to renegotiate after set durations (see [Phase 2 parameters on page 2067](#page-2066-0) and [Phase 2](#page-2066-0) [parameters on page 2067\)](#page-2066-0).
- **Optional:** Replay Detection is enabled. Replay attacks occur when an unauthorized party intercepts a series of IPsec packets and replays them back into the tunnel. See [Phase 2 parameters on page 2067.](#page-2066-0)
- Optional: Perfect Forward Secrecy (PFS) is enabled. PFS improves security by forcing a new Diffie-Hellman exchange whenever keylife expires. See [Phase 2 parameters on page 2067](#page-2066-0).

For more information on Phase 2, see [Phase 2 parameters on page 2067.](#page-2066-0)

With Phase 2 established, the IPsec tunnel is fully negotiated and traffic between the peers is allowed until the SA terminates (for any number of reasons; time-out, interruption, disconnection, etc).

The entire IKEv1 process is demonstrated in the following diagram:

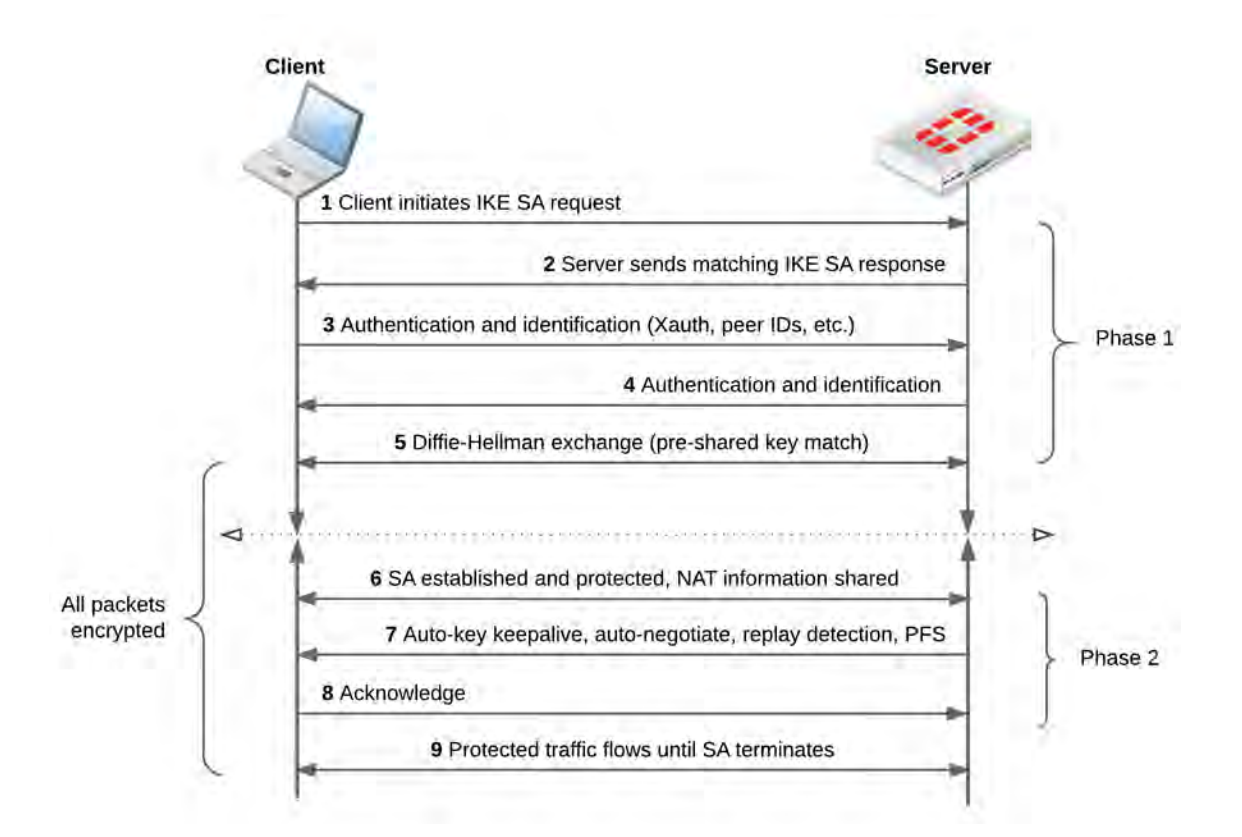

#### **IKEv2**

#### **Phase 1**

Unlike Phase 1 of IKEv1, IKEv2 does not provide options for Aggressive or Main mode. Furthermore, Phase 1 of IKEv2 begins immediately with an IKE SA initiation, consisting of only two packets (containing all the information typically contained in four packets for IKEv1), securing the channel such that all following transactions are encrypted (see [Phase 1 parameters on page 2048\)](#page-2047-0).

The encrypted transactions contain the IKE authentication, since remote peers have yet to be authenticated. This stage of IKE authentication in IKEv2 can loosely be called Phase 1.5.

#### **Phase 1.5**

As part of this phase, IKE authentication must occur. IKE authentication consists of the following:

- The authentication payloads and Internet Security Association and Key Management Protocol (ISAKMP) identifier.
- The authentication method (RSA, PSK, ECDSA, or EAP).
- The IPsec SA parameters.

Due to the number of authentication methods potentially used, and SAs established, the overall IKEv2 negotiation can range from 4 packets (no EAP exchange at all) to many more.

At this point, both peers have a security association complete and ready to encrypt traffic.

#### **Phase 2**

In IKEv1, Phase 2 uses Quick mode to negotiate an IPsec SA between peers. In IKEv2, since the IPsec SA is already established, Phase 2 is essentially only used to negotiate "child" SAs, or to re-key an IPsec SA. That said, there are only two packets for each exchange of this type, similar to the exchange at the outset of Phase 1.5.

The entire IKEv2 process is demonstrated in the following diagram:

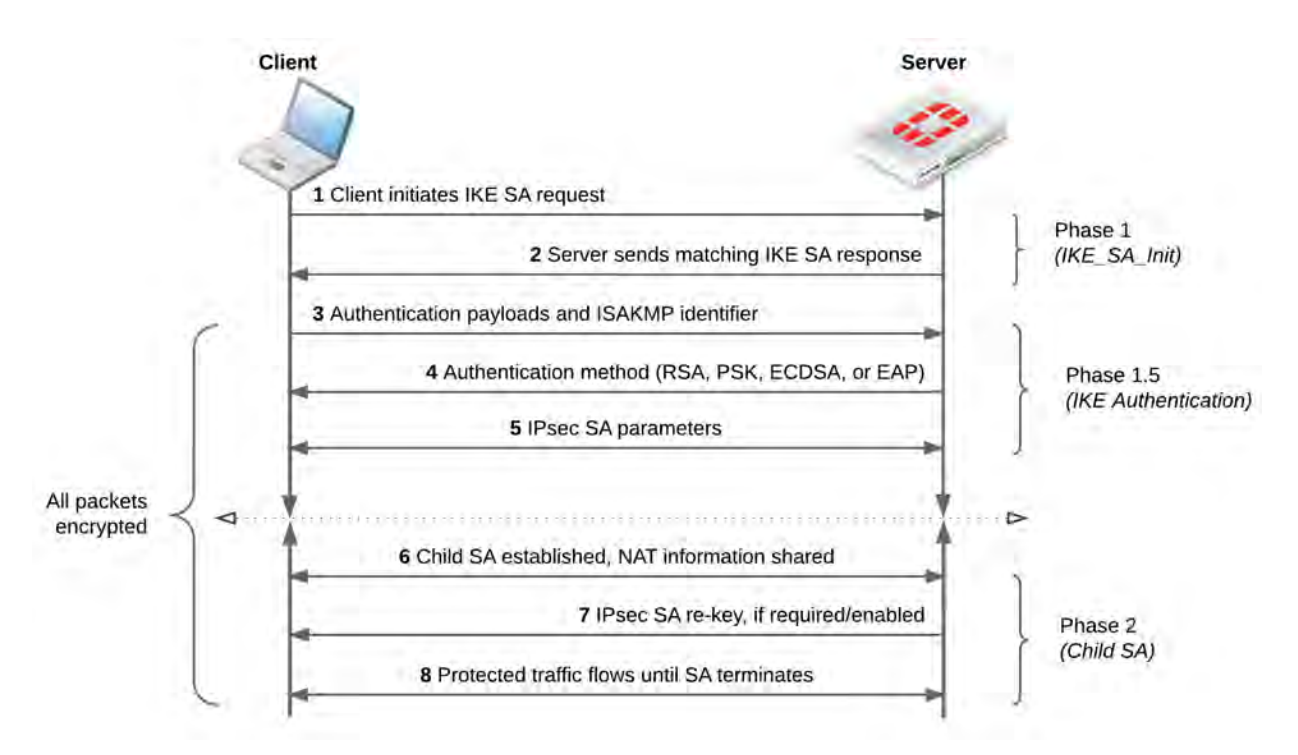

#### **Support for IKEv2 session resumption**

If a gateway loses connectivity to the network, clients can attempt to re-establish the lost session by presenting the ticket to the gateway (as described in [RFC 5723](https://tools.ietf.org/html/rfc5723)). As a result, sessions can be resumed much faster, as DH exchange that is necessary to establish a brand new connection is skipped. This feature implements "ticket-byvalue", whereby all information necessary to restore the state of a particular IKE SA is stored in the ticket and sent to the client.

#### **IKEv2 asymmetric authentication**

Asymmetric authentication allows both sides of an authentication exchange to use different authentication methods, for example the initiator may be using a shared key, while the responder may have a public signature key and certificate.

The command authmethod-remote is avilable under config vpn ipsec phase1-interface.

For more detailed information on authentication of the IKE SA, see [RFC 5996 - Internet Key Exchange Protocol](https://tools.ietf.org/html/rfc5996#section-2.15) [Version 2 \(IKEv2\)](https://tools.ietf.org/html/rfc5996#section-2.15).

#### **IKEv2 Digital Signature Authentication support**

FortiOS supports the use of Digital Signature authentication, which changes the format of the Authentication Data payload in order to support different signature methods.

Instead of just containing a raw signature value calculated as defined in the original IKE RFCs, the Auth Data now includes an ASN.1 formatted object that provides details on how the signature was calculated, such as the signature type, hash algorithm, and signature padding method.

For more detailed information on IKEv2 Digital Signature authentication, see [RFC 7427 - Signature](https://tools.ietf.org/html/rfc7427) [Authentication in the Internet Key Exchange Version 2 \(IKEv2\).](https://tools.ietf.org/html/rfc7427)

#### **Unique IKE identifiers**

When enabled, the following phase1 CLI command (enforce-unique-id) requires all IPsec VPN clients to use a unique identifer when connecting.

#### **CLI syntax**

```
config vpn ipsec phase1
  edit <name>
     set enforce-unique-id {keep-new | keep-old | disable} Default is disable.
  next
end
```
Use  $\text{keep-new}$  to replace the old connnection if an ID collision is detected on the gateway. Use keep-old to reject the new connection if an ID collision is detected.

#### **IKEv2 ancillary RADIUS group authentication**

This feature provides for the IDi information to be extracted from the IKEv2 AUTH exchange and sent to a RADIUS server, along with a fixed password (configurable via CLI only), to perform an additional group authentication step prior to tunnel establishment. The RADIUS server may return framed-IP-address, framed-ipnetmask, and dns-server attributes, which are then applied to the tunnel.

It should be noted, unlike Xauth or EAP, this feature does not perform individual user authentication, but rather treats all users on the gateway as a single group, and authenticates that group with RADIUS using a fixed password. This feature also works with RADIUS accounting, including the phase1 acct-verify option.

## **Syntax**

```
config vpn ipsec phase1-interface
  edit <name>
     set mode-cfg enable
     set type dynamic
     set ike-version 2
     set group-authentication {enable | disable}
     set group-authentication-secret <password>
  next
end
```
# **IPsec VPN overview**

This section provides a brief overview of IPsec technology and includes general information about how to configure IPsec VPNs using this guide.

The following topics are included in this section:

VPN configurations interact with the firewall component of the FortiGate unit. There must be a security policy in place to permit traffic to pass between the private network and the VPN tunnel.

Security policies for VPNs specify:

- The FortiGate interface that provides the physical connection to the remote VPN gateway, usually an interface connected to the Internet
- The FortiGate interface that connects to the private network
- IP addresses associated with data that has to be encrypted and decrypted
- Optionally, a schedule that restricts when the VPN can operate
- Optionally, the services (types of data) that can be sent

When the first packet of data that meets all of the conditions of the security policy arrives at the FortiGate unit, a VPN tunnel may be initiated and the encryption or decryption of data is performed automatically afterward. For more information, see Defining VPN security policies on page 1.

Where possible, you should create route-based VPNs. Generally, route-based VPNs are more flexible and easier to configure than policy-based VPNs — by default they are treated as interfaces. However, these two VPN types have different requirements that limit where they can be used.

# **Types of VPNs**

FortiGate unit VPNs can be policy-based or route-based. There is little difference between the two types. In both cases, you specify Phase 1 and Phase 2 settings. However there is a difference in implementation. A route-based VPN creates a virtual IPsec network interface that applies encryption or decryption as needed to any traffic that it carries. That is why route-based VPNs are also known as interface-based VPNs. A policy-based VPN is implemented through a special security policy that applies the encryption you specified in the Phase 1 and Phase 2 settings.

## **Route-based VPNs**

For a route-based VPN, you create two security policies between the virtual IPsec interface and the interface that connects to the private network. In one policy, the virtual interface is the source. In the other policy, the virtual interface is the destination. This creates bidirectional policies that ensure traffic will flow in both directions over the VPN.

A route-based VPN is also known as an interface-based VPN.

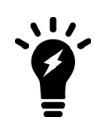

Each route-based IPsec VPN tunnel requires a virtual IPsec interface. As such, the amount of possible route-based IPsec VPNs is limited by the **system.interface** table size. The **system.interface** table size for most devices is 8192.

For a complete list of table sizes for all devices, refer to the [Maximum Values](http://help.fortinet.com/fgt/56/max-values/5-6-7/max-values.html) table.

## **Policy-based VPNs**

For a policy-based VPN, one security policy enables communication in both directions. You enable inbound and outbound traffic as needed within that policy, or create multiple policies of this type to handle different types of traffic differently. For example HTTPS traffic may not require the same level of scanning as FTP traffic.

A policy-based VPN is also known as a tunnel-mode VPN.

### **Comparing policy-based or route-based VPNs**

For both VPN types you create Phase 1 and Phase 2 configurations. Both types are handled in the stateful inspection security layer, assuming there is no IPS or AV.

The main difference is in the security policy.

You create a policy-based VPN by defining an IPSEC security policy between two network interfaces and associating it with the VPN tunnel (Phase 1) configuration.

You create a route-based VPN by creating a virtual IPsec interface. You then define a regular ACCEPT security policy to permit traffic to flow between the virtual IPsec interface and another network interface. And lastly, configure a static route to allow traffic over the VPN.

Where possible, you should create route-based VPNs. Generally, route-based VPNs are more flexible and easier to configure than policy-based VPNs — by default they are treated as interfaces. However, these two VPN types have different requirements that limit where they can be used.

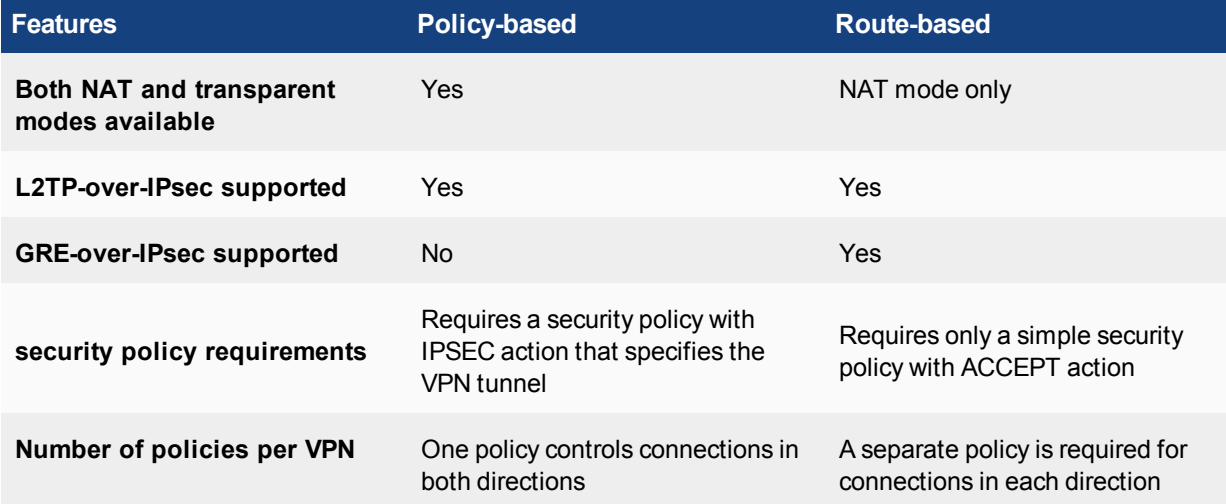

#### **Comparison of policy-based and route-based VPNs**

## <span id="page-2031-0"></span>**Planning your VPN**

It is a good idea to plan the VPN configuration ahead of time. This will save time later and help you configure your VPN correctly.

All VPN configurations are comprised of numerous required and optional parameters. Before you begin, you need to determine:

- Where the IP traffic originates and where it needs to be delivered
- Which hosts, servers, or networks to include in the VPN
- Which VPN devices to include in the configuration
- Through which interfaces the VPN devices communicate
- Through which interfaces do private networks access the VPN gateways

Once you have this information, you can select a VPN topology that suits the network environment.

## **Network topologies**

The topology of your network will determine how remote peers and clients connect to the VPN and how VPN traffic is routed.

#### **VPN network topologies and brief descriptions**

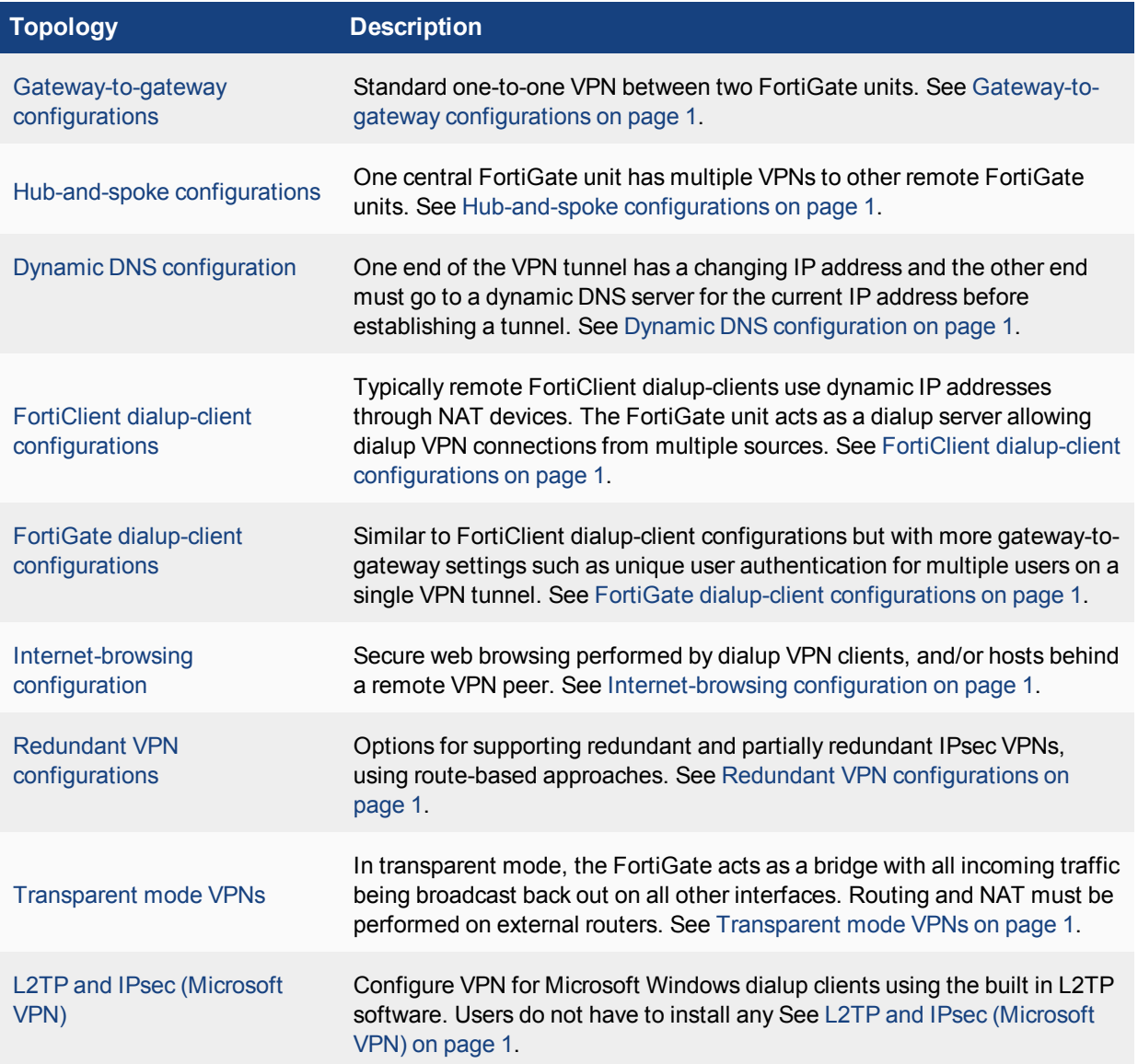

These sections contain high-level configuration guidelines with cross-references to detailed configuration procedures. If you need more detail to complete a step, select the cross-reference in the step to drill-down to more detail. Return to the original procedure to complete the procedure. For a general overview of how to configure a VPN, see [Planning your VPN](#page-2031-0) .

## **General preparation steps**

A VPN configuration defines relationships between the VPN devices and the private hosts, servers, or networks making up the VPN. Configuring a VPN involves gathering and recording the following information. You will need this information to configure the VPN.

- The private IP addresses of participating hosts, servers, and/or networks. These IP addresses represent the source addresses of traffic that is permitted to pass through the VPN. A IP source address can be an individual IP address, an address range, or a subnet address.
- <sup>l</sup> **The public IP addresses of the VPN end-point interfaces.** The VPN devices establish tunnels with each other through these interfaces.
- <sup>l</sup> **The private IP addresses associated with the VPN-device interfaces to the private networks.** Computers on the private networks behind the VPN gateways will connect to their VPN gateways through these interfaces.

## **How to use this guide to configure an IPsec VPN**

This guide uses a task-based approach to provide all of the procedures needed to create different types of VPN configurations. Follow the step-by-step configuration procedures in this guide to set up the VPN.

The following configuration procedures are common to all IPsec VPNs:

- **1.** Define the Phase 1 parameters that the FortiGate unit needs to authenticate remote peers or clients and establish a secure a connection. See [Phase 1 parameters on page 2048](#page-2047-0).
- **2.** Define the Phase 2 parameters that the FortiGate unit needs to create a VPN tunnel with a remote peer or dialup client. See [Phase 2 parameters on page 2067](#page-2066-0).
- **3.** Specify the source and destination addresses of IP packets that are to be transported through the VPN tunnel. See [Defining policy addresses on page 1](#page-2047-1).
- **4.** Create an IPsec security policy to define the scope of permitted services between the IP source and destination addresses. See Defining VPN security policies on page 1.

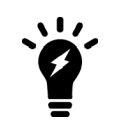

These steps assume you configure the FortiGate unit to generate unique IPsec encryption and authentication keys automatically. In situations where a remote VPN peer or client requires a specific IPsec encryption and authentication key, you must configure the FortiGate unit to use manual keys instead of performing Steps 1 and 2.

# <span id="page-2034-0"></span>**IPsec VPN in the web-based manager**

To configure an IPsec VPN, use the general procedure below. With these steps, your FortiGate unit will automatically generate unique IPsec encryption and authentication keys. If a remote VPN peer or client requires a specific IPsec encryption or authentication key, you must configure your FortiGate unit to use manual keys instead.

- **1.** Define Phase 1 parameters to authenticate remote peers and clients for a secure connection. See [IPsec VPN in](#page-2034-0) [the web-based manager on page 2035](#page-2034-0).
- **2.** Define Phase 2 parameters to create a VPN tunnel with a remote peer or dialup client. See [IPsec VPN in the web](#page-2034-0)[based manager on page 2035](#page-2034-0).
- **3.** Create a security policy to permit communication between your private network and the VPN. Policy-based VPNs have an action of IPSEC, where for interface-based VPNs the security policy action is ACCEPT. See Defining VPN security policies on page 1.

The FortiGate unit implements the Encapsulated Security Payload (ESP) protocol. Internet Key Exchange (IKE) is performed automatically based on pre-shared keys or X.509 digital certificates. Interface mode, supported in NAT mode only, creates a virtual interface for the local end of a VPN tunnel.

This chapter contains the following sections:

## <span id="page-2034-1"></span>**Phase 1 configuration**

To begin defining the Phase 1 configuration, go to **VPN > IPsec Tunnels** and select **Create New**. Enter a unique descriptive name for the VPN tunnel and follow the instructions in the VPN Creation Wizard.

The Phase 1 configuration mainly defines the ends of the IPsec tunnel. The remote end is the remote gateway with which the FortiGate unit exchanges IPsec packets. The local end is the FortiGate interface that sends and receives IPsec packets.

If you want to control how the IKE negotiation is processed when there is no traffic, as well as the length of time the FortiGate unit waits for negotiations to occur, you can use the negotiation-timeout and autonegotiate commands in the CLI.

For more information, refer to [Phase 2 parameters on page 2067](#page-2066-0) and [Phase 2 parameters on page 2067](#page-2066-0).

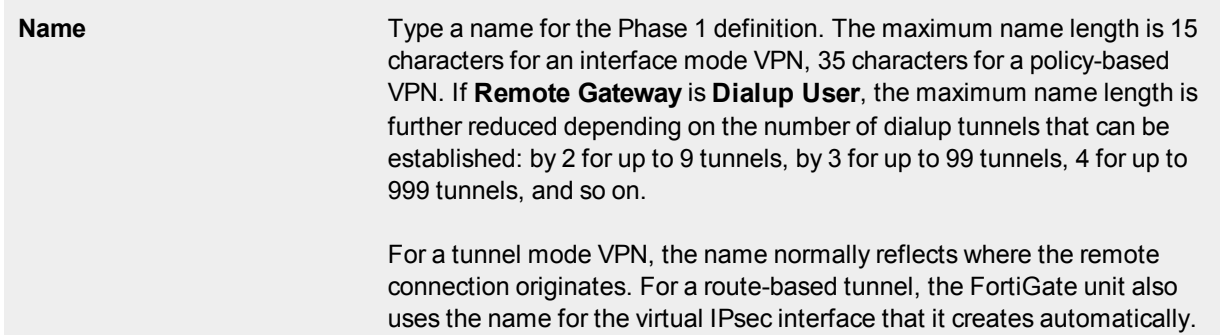

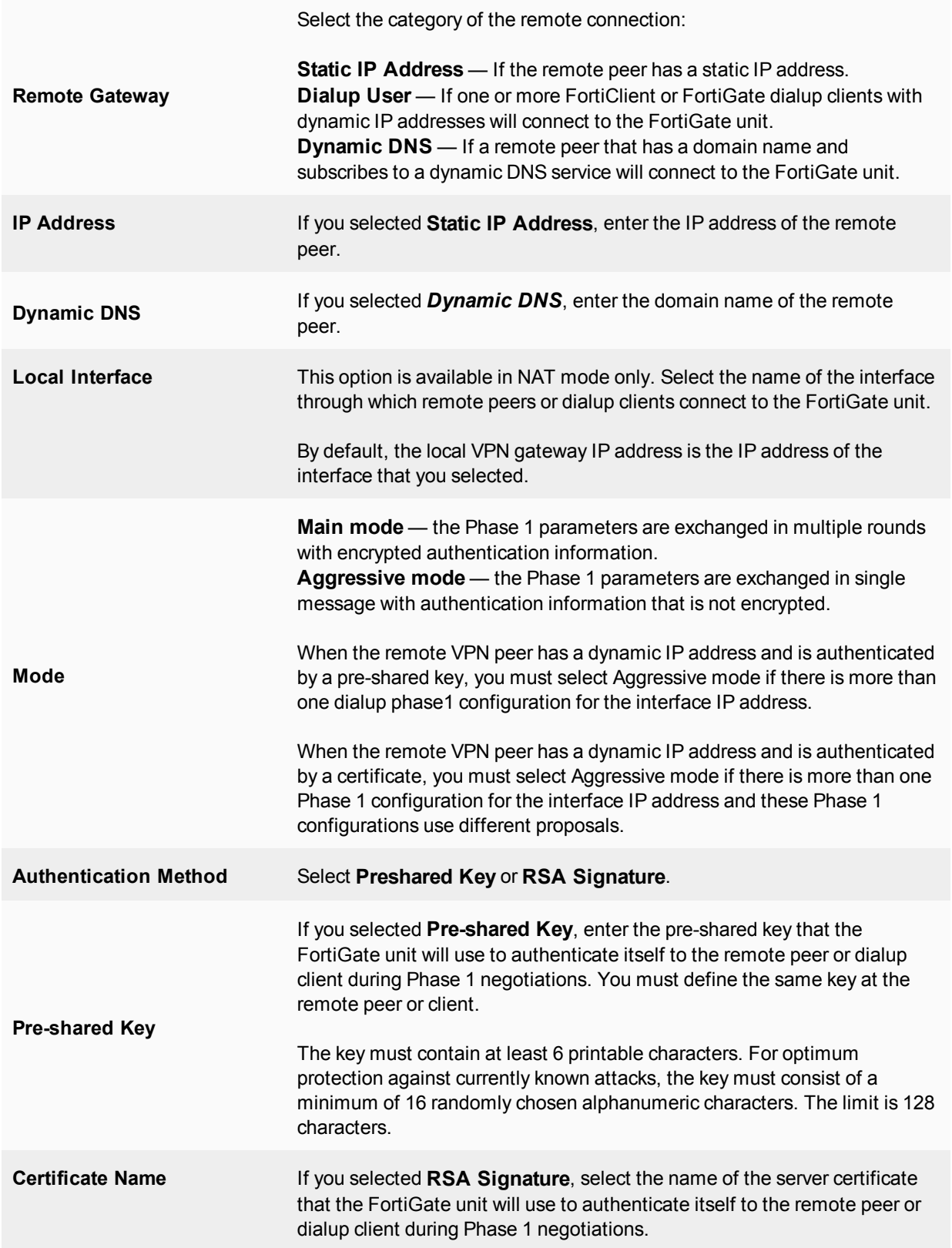

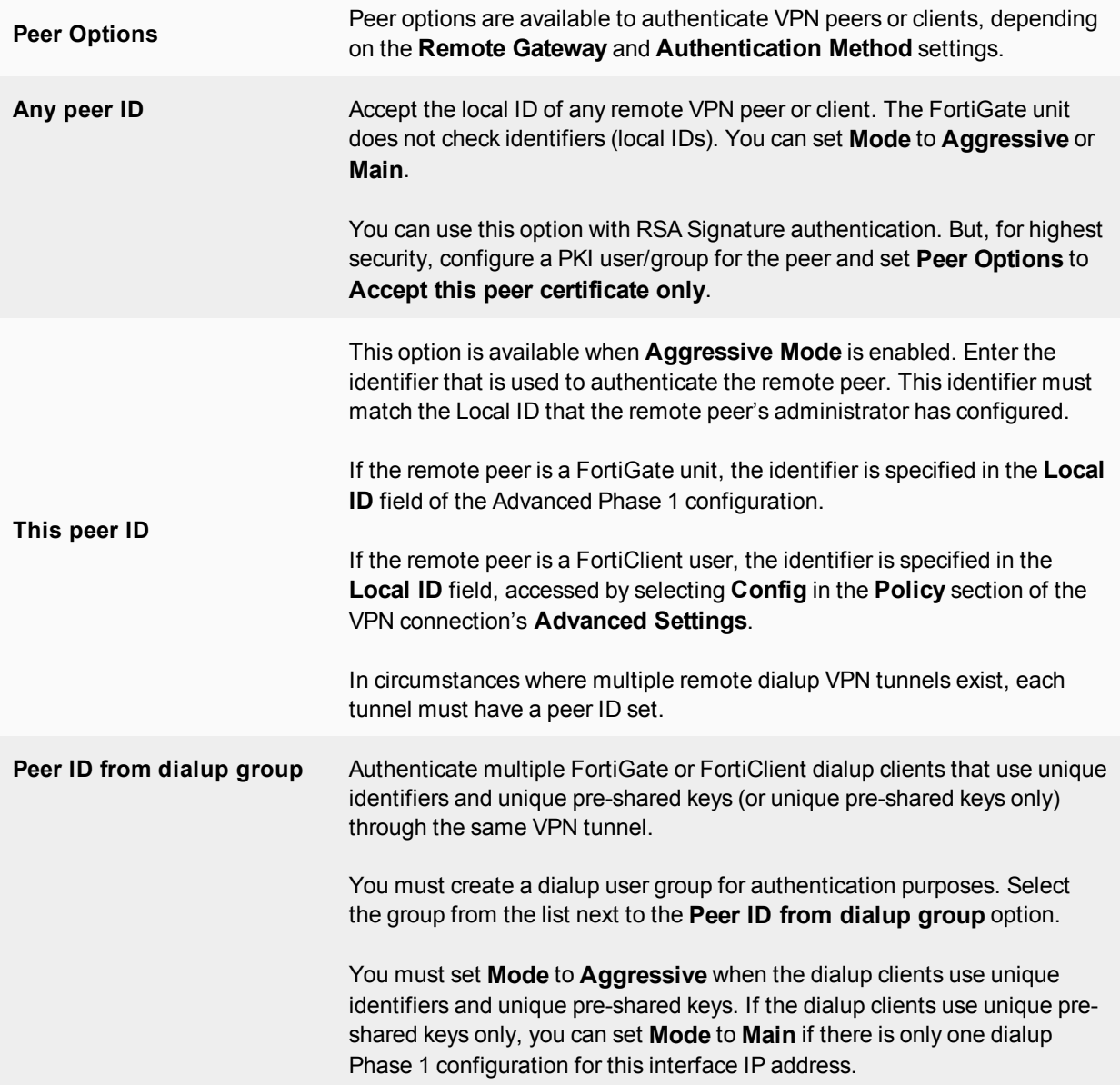

## **Phase 1 advanced configuration settings**

You can use the following advanced parameters to select the encryption and authentication algorithms that the FortiGate unit uses to generate keys for the IKE exchange. You can also use the following advanced parameters to ensure the smooth operation of Phase 1 negotiations.

These settings are mainly configured in the CLI, although some options are available after the tunnel is created using the VPN Creation Wizard (using the **Convert to Custom Tunnel** option).

If the FortiGate unit will act as a VPN client, and you are using security certificates for authentication, set the **Local ID** to the distinguished name (DN) of the local server certificate that the FortiGate unit will use for authentication purposes.

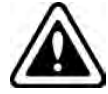

Note that, since FortiOS 5.4, an exact match is required to optimize IKE's gateway search utilizing binary trees. However, it is also possible to have partial matching of 'user.peer:cn' to match peers to gateways by performing a secondary match. When IKE receives IDi of type ASN1.DN, the first search is done with the whole DN string. If none is found, IKE will extract just the CN attribute value and perform a second search.

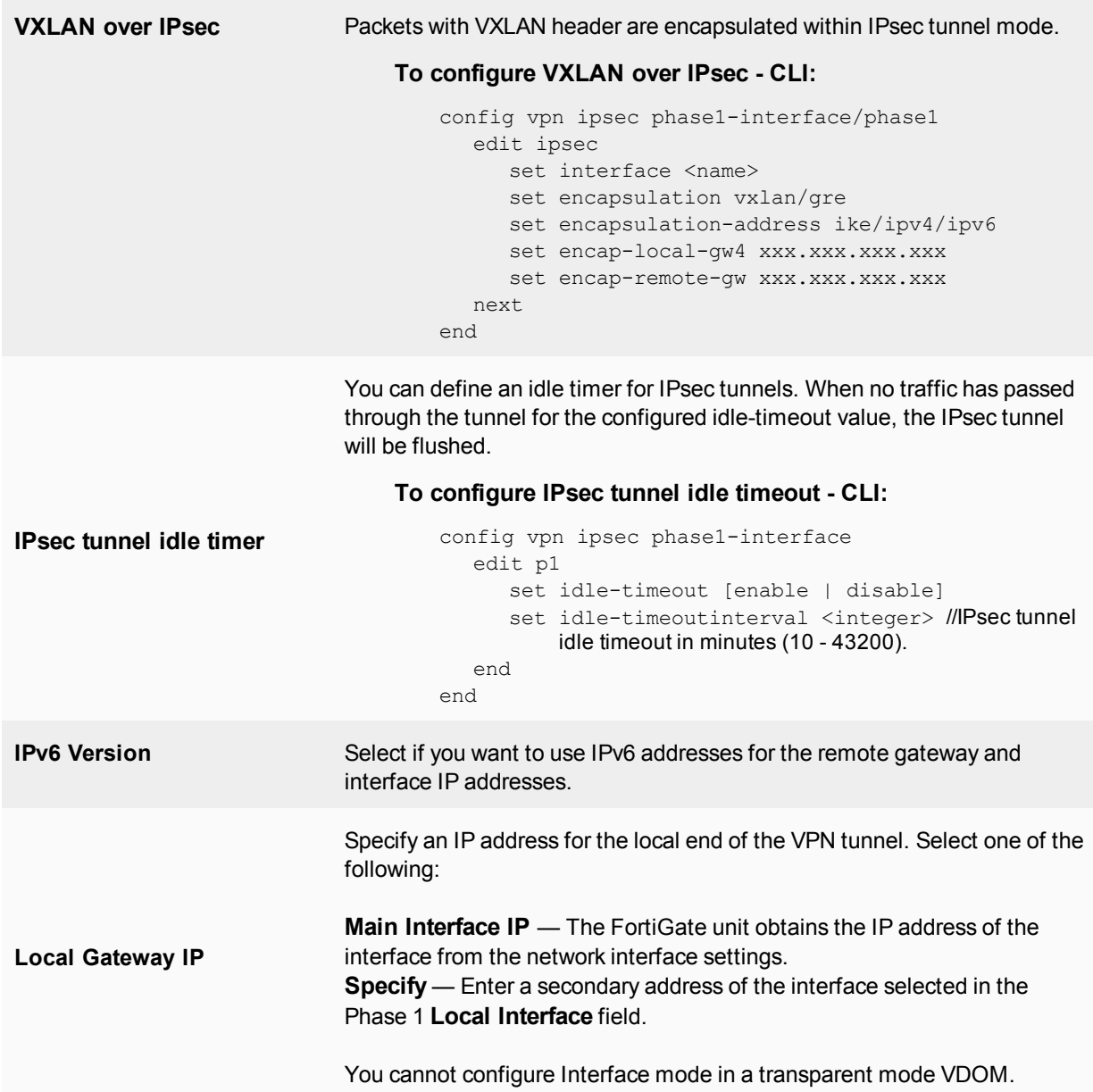

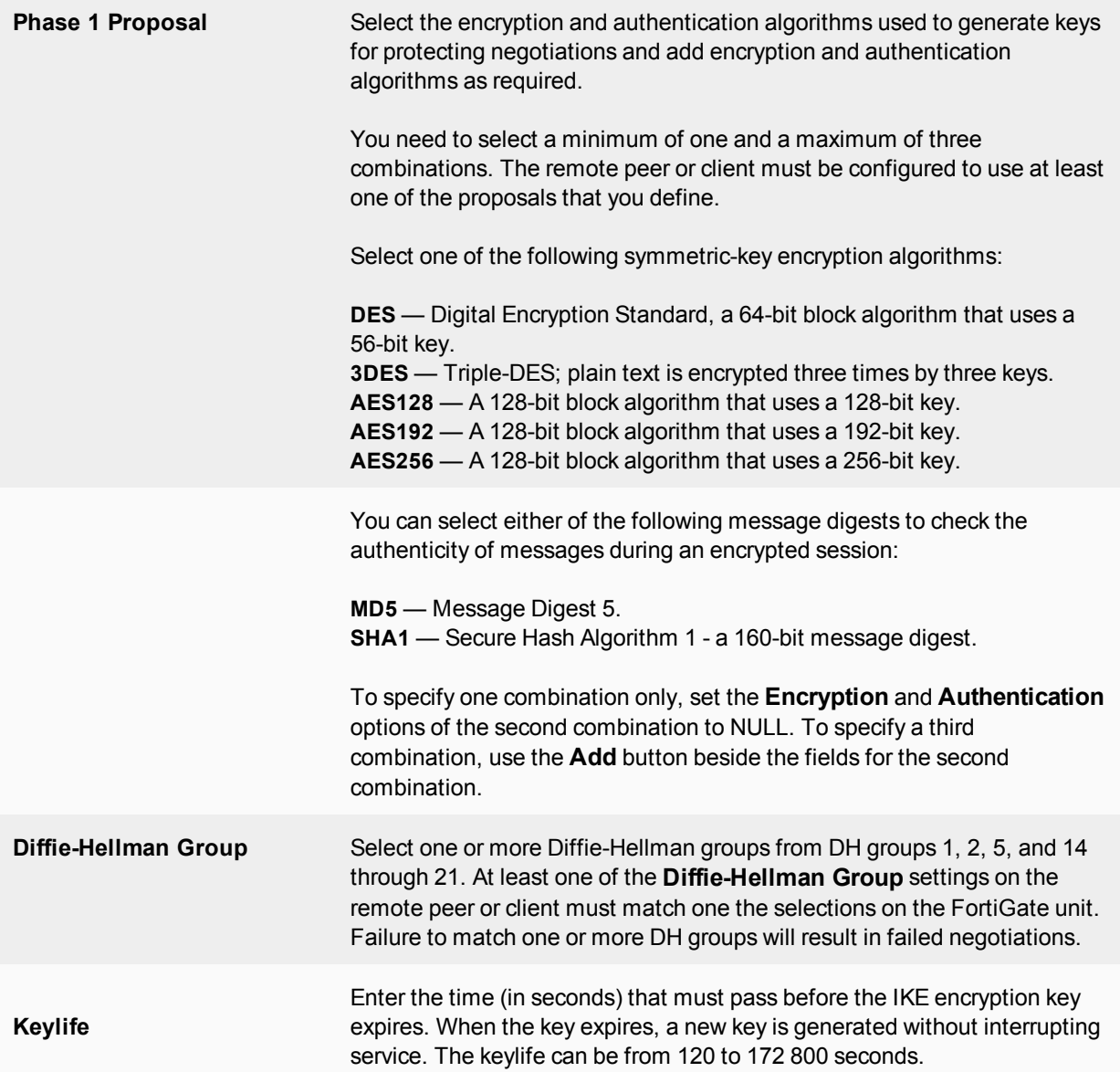

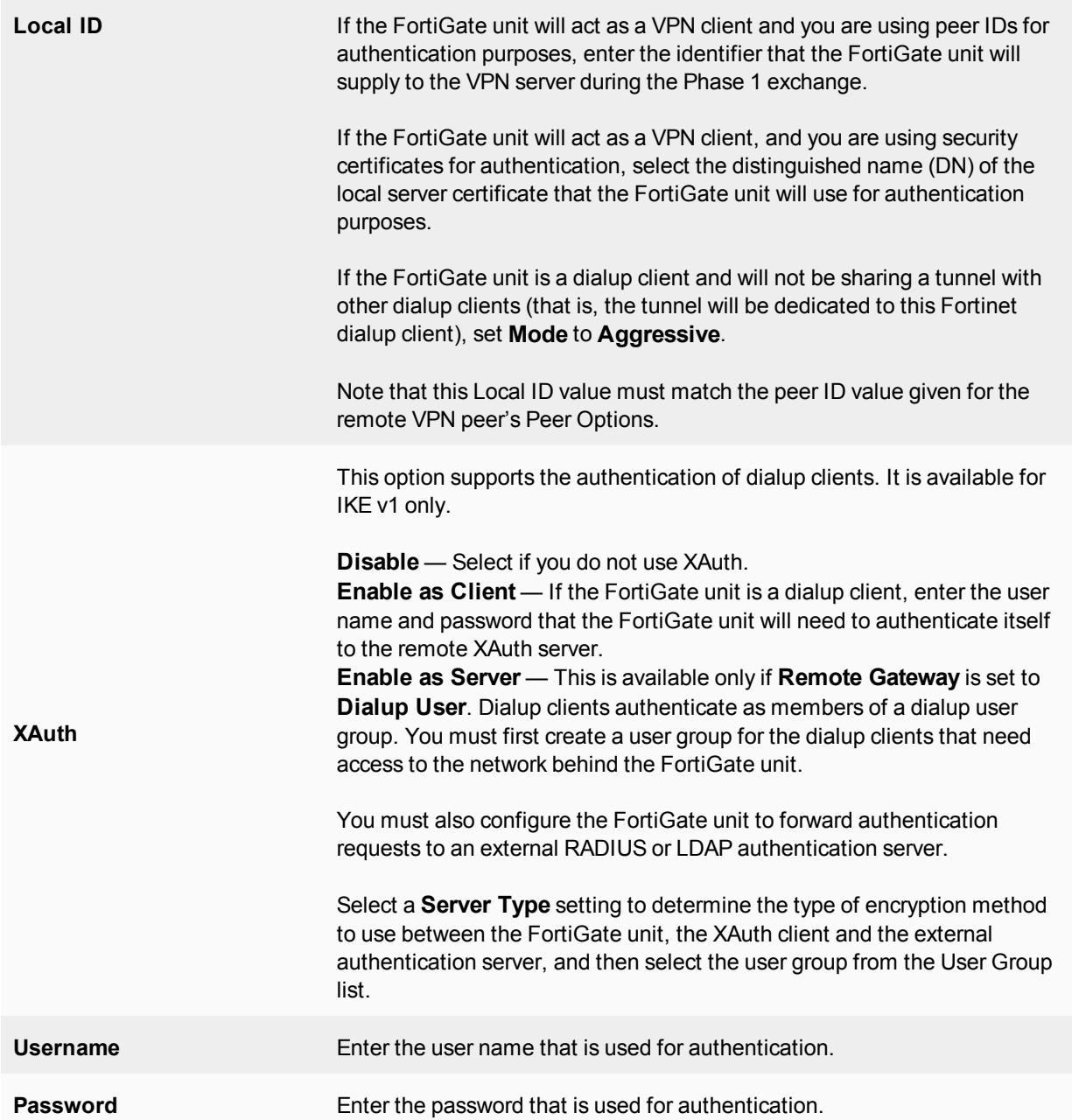

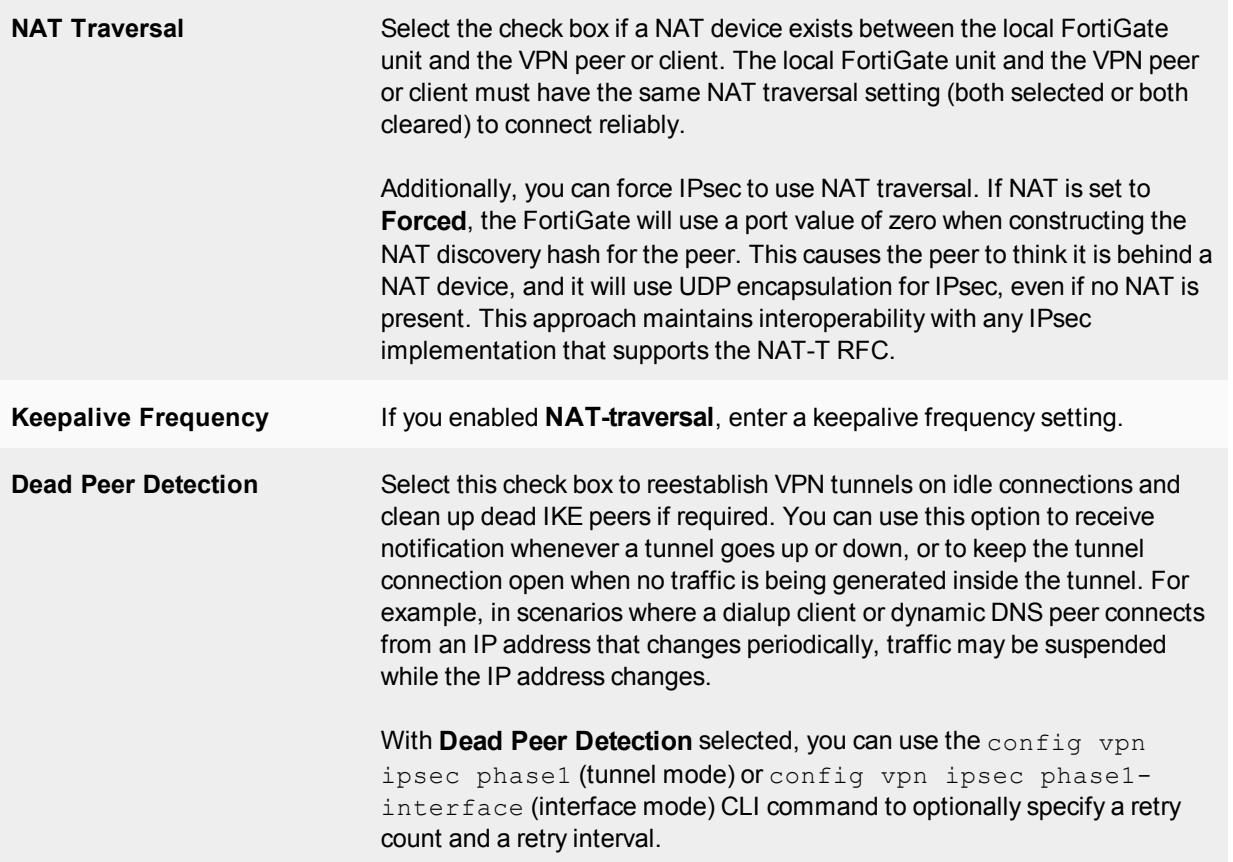

#### **IKEv1 fragmentation**

UDP fragmentation can cause issues in IPsec when either the ISP or perimeter firewall(s) cannot pass or fragment the oversized UDP packets that occur when using a very large public security key (PSK). The result is that IPsec tunnels do not come up. The solution is IKE fragmentation.

For most configurations, enabling IKE fragmentation allows connections to automatically establish when they otherwise might have failed due to intermediate nodes dropping IKE messages containing large certificates, which typically push the packet size over 1500 bytes.

FortiOS will fragment a packet on sending if, and only if, all the following are true:

- . Phase 1 contains "set fragmentation enable".
- The packet is larger than the minimum MTU (576 for IPv4, 1280 for IPv6).
- The packet is being re-transmitted.

By default, IKE fragmentation is enabled, but upon upgrading, any existing phase1-interface may have have "set fragmentation disable" added in order to preserve the existing behaviour of not supporting fragmentation.

#### **Enabling or disabling IKE fragmentation - CLI**

```
config vpn ipsec phase1-interface
  edit 1
     set fragmentation [enable | disable]
  next
end
```
#### **IKEv2 fragmentation**

With IKEv2, because [RFC 7383](http://tools.ietf.org/html/rfc7383) requires each fragment to be individually encrypted and authenticated, we would have to keep a copy of the unencrypted payloads around for each outgoing packet, in case the original single packet was never answered and we wanted to retry with fragments. With the following implementation, if the IKE payloads are greater than a configured threshold, the IKE packets are preemptively fragmented and encrypted.

#### **CLI syntax**

```
config vpn ipsec phase1-interface
  edit ike
     set ike-version 2
     set fragmentation [enable|disable]
     set fragmentation-mtu [500-16000]
  next
end
```
## **Phase 2 configuration**

After IPsec Phase 1 negotiations end successfully, you begin Phase 2. You can configure the Phase 2 parameters to define the algorithms that the FortiGate unit may use to encrypt and transfer data for the remainder of the session. During Phase 2, you select specific IPsec security associations needed to implement security services and establish a tunnel.

The basic Phase 2 settings associate IPsec Phase 2 parameters with the Phase 1 configuration that specifies the remote end point of the VPN tunnel. In most cases, you need to configure only basic Phase 2 settings.

These settings are mainly configured in the CLI, although some options are available after the tunnel is created using the VPN Creation Wizard (using the **Convert to Custom Tunnel** option).

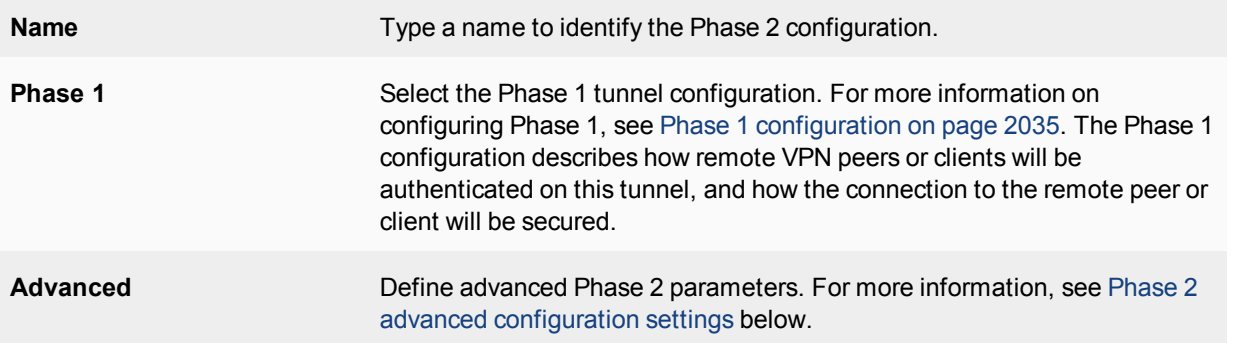

#### <span id="page-2041-0"></span>**Phase 2 advanced configuration settings**

In Phase 2, the FortiGate unit and the VPN peer or client exchange keys again to establish a secure communication channel between them. You select the encryption and authentication algorithms needed to generate keys for protecting the implementation details of Security Associations (SAs). These are called Phase 2 Proposal parameters. The keys are generated automatically using a Diffie-Hellman algorithm.

You can use a number of additional advanced Phase 2 settings to enhance the operation of the tunnel.

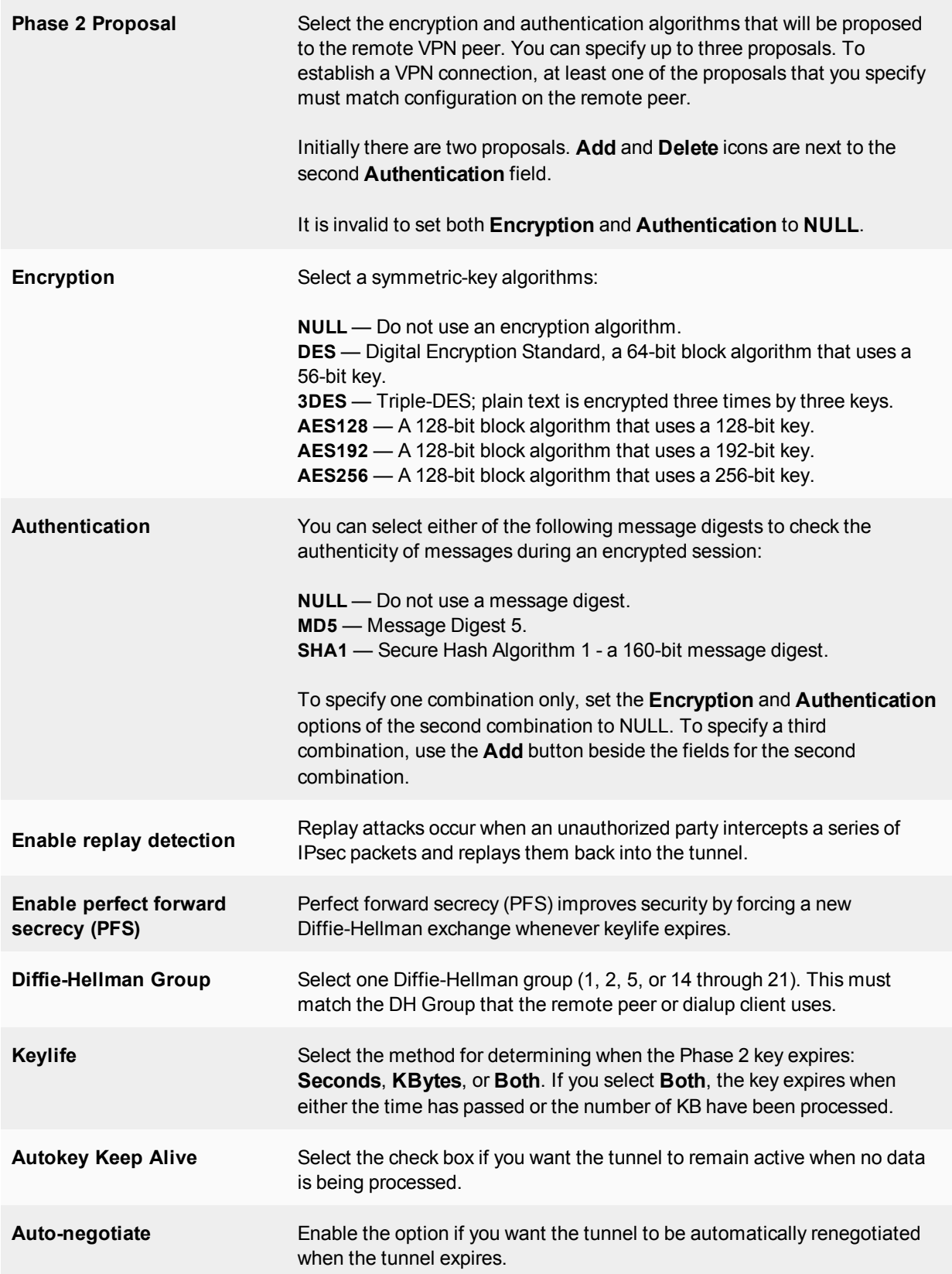

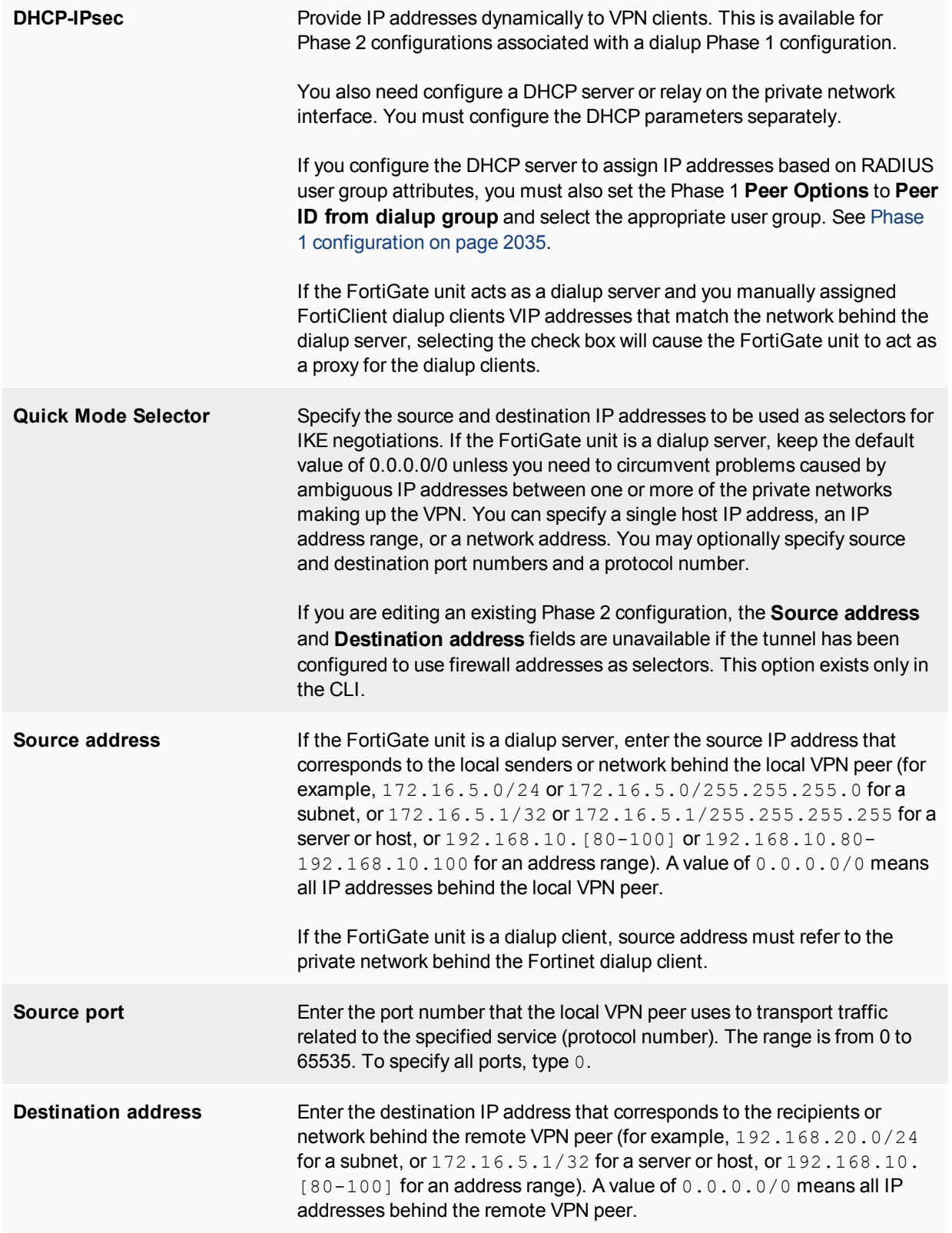

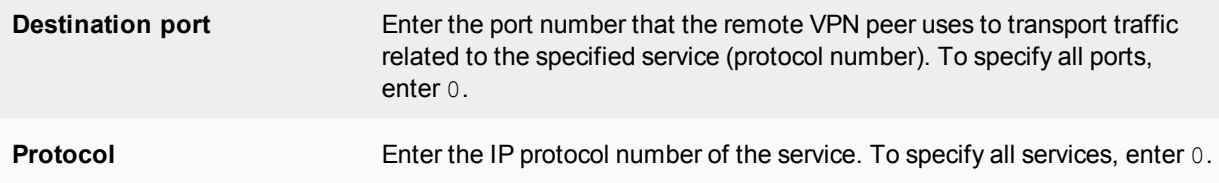

## **FortiClient VPN**

Use the **FortiClient VPN for OS X, Windows, and Android** VPN Wizard option when configuring an IPsec VPN for remote users to connect to the VPN tunnel using FortiClient.

When configuring a FortiClient VPN connection, the settings for Phase 1 and Phase 2 settings are automatically configured by the FortiGate unit. They are set to:

- Remote Gateway Dialup User
- $\bullet$  Mode Aggressive
- Default settings for Phase 1 and 2 Proposals
- XAUTH Enable as Server (Auto)
- IKE mode-config will be enabled
- $\bullet$  Peer Option "Any peer ID"

The remainder of the settings use the current FortiGate defaults. Note that FortiClient settings need to match these FortiGate defaults. If you need to configure advanced settings for the FortiClient VPN, you must do so using the CLI.

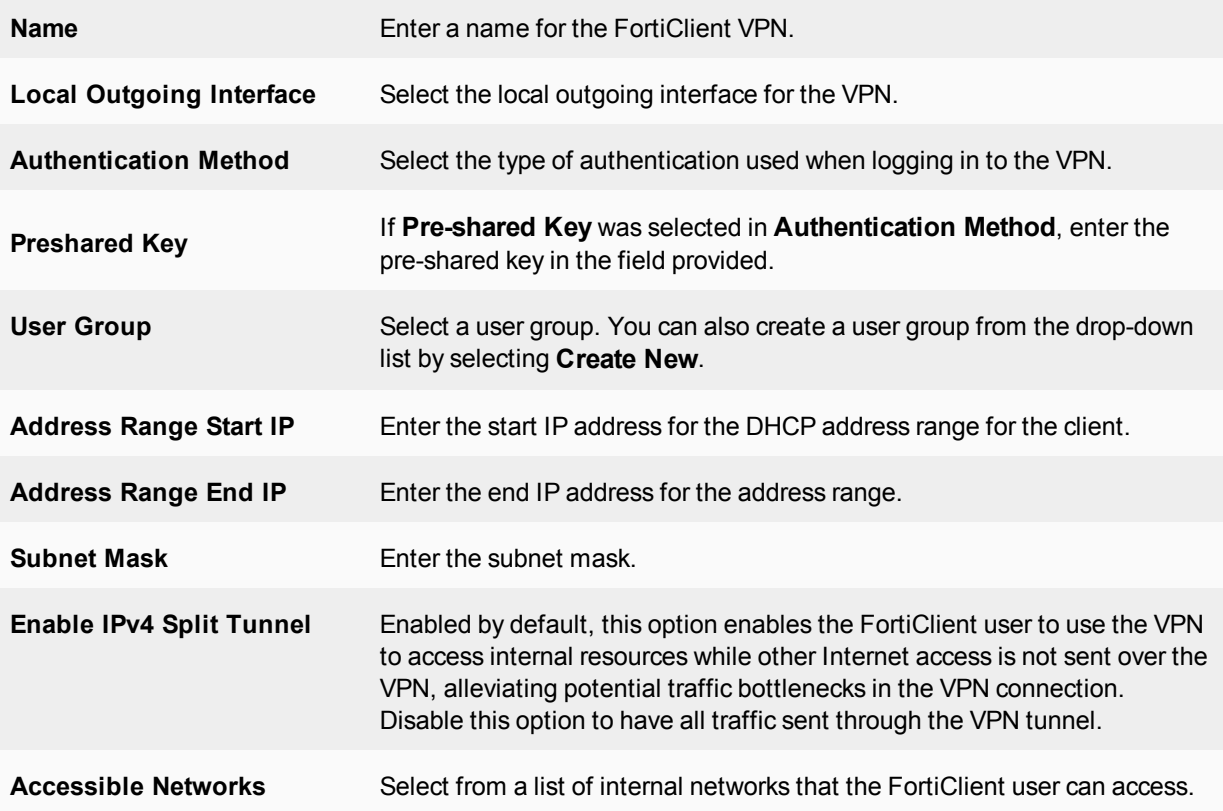

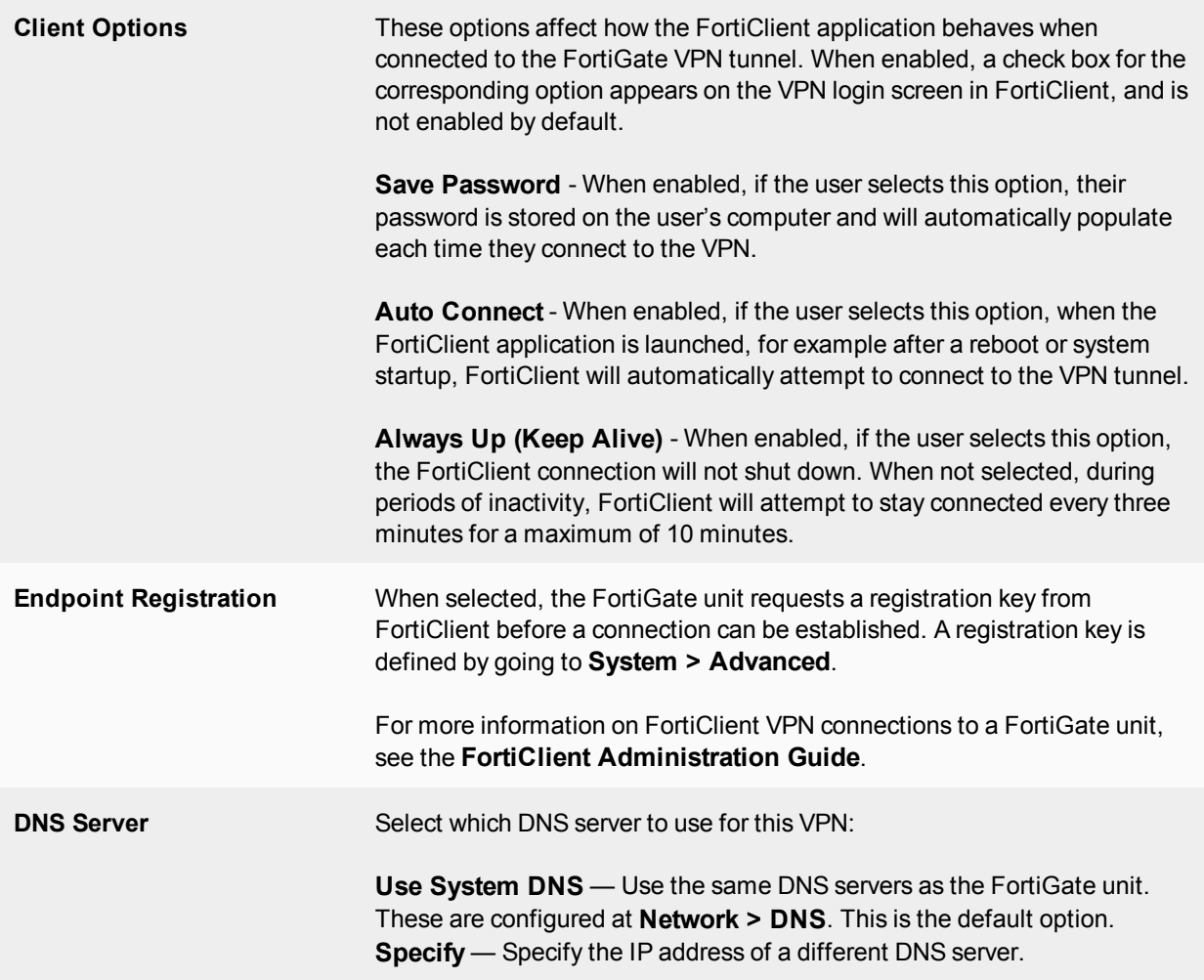

## **Concentrator**

In a hub-and-spoke configuration, policy-based VPN connections to a number of remote peers radiate from a single, central FortiGate unit. Site-to-site connections between the remote peers do not exist; however, you can establish VPN tunnels between any two of the remote peers through the FortiGate unit's "hub".

In a hub-and-spoke network, all VPN tunnels terminate at the hub. The peers that connect to the hub are known as "spokes". The hub functions as a concentrator on the network, managing all VPN connections between the spokes. VPN traffic passes from one tunnel to the other through the hub.

You define a concentrator to include spokes in the hub-and-spoke configuration. You create the concentrator in **VPN > IPsec Concentrator** and select **Create New**. A concentrator configuration specifies which spokes to include in an IPsec hub-and-spoke configuration.

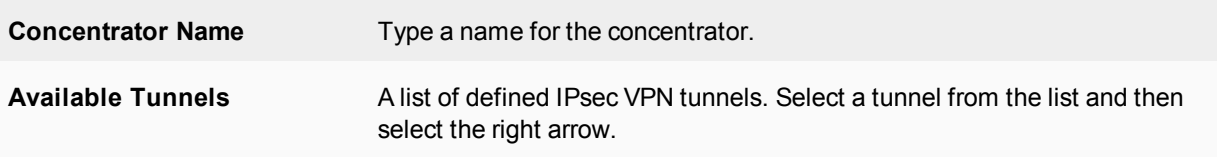

**Members** A list of tunnels that are members of the concentrator. To remove a tunnel from the concentrator, select the tunnel and select the left arrow.

## **IPsec Monitor**

You can use the IPsec Monitor to view activity on IPsec VPN tunnels and start or stop those tunnels. The display provides a list of addresses, proxy IDs, and timeout information for all active tunnels, including tunnel mode and route-based (interface mode) tunnels.

To view the IPsec monitor, go to **Monitor > IPsec Monitor**.

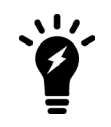

Tunnels are considered as "up" if at least one phase 2 selector is active. To avoid confusion, when a tunnel is down, **IPsec Monitor** will keep the **Phase 2 Selectors** column, but hide it by default and be replaced with **Phase 1** status column.

For dialup VPNs, the list provides status information about the VPN tunnels established by dialup clients, and their IP addresses.

For static IP or dynamic DNS VPNs, the list provides status and IP addressing information about VPN tunnels, active or not, to remote peers that have static IP addresses or domain names. You can also start and stop individual tunnels from the list.

# <span id="page-2047-0"></span>**Phase 1 parameters**

This chapter provides detailed step-by-step procedures for configuring a FortiGate unit to accept a connection from a remote peer or dialup client. The Phase 1 parameters identify the remote peer or clients and supports authentication through preshared keys or digital certificates. You can increase access security further using peer identifiers, certificate distinguished names, group names, or the FortiGate extended authentication (XAuth) option for authentication purposes.

For more information on Phase 1 parameters in the web-based manager, see [IPsec VPN in the web-based](#page-2034-0) [manager on page 2035](#page-2034-0).

The information and procedures in this section do not apply to VPN peers that perform negotiations using manual keys.

The following topics are included in this section:

## **Overview**

To configure IPsec Phase 1 settings, go to **VPN > IPsec Tunnels** and edit the **Phase 1 Proposal** (if it is not available, you may need to click the **Convert to Custom Tunnel** button).

IPsec Phase 1 settings define:

- The remote and local ends of the IPsec tunnel
- If Phase 1 parameters are exchanged in multiple rounds with encrypted authentication information (main mode) or in a single message with authentication information that is not encrypted (aggressive mode)
- If a preshared key or digital certificates will be used to authenticate the FortiGate unit to the VPN peer or dialup client
- If the VPN peer or dialup client is required to authenticate to the FortiGate unit. A remote peer or dialup client can authenticate by peer ID or, if the FortiGate unit authenticates by certificate, it can authenticate by peer certificate.
- The IKE negotiation proposals for encryption and authentication
- Optional XAuth authentication, which requires the remote user to enter a user name and password. A FortiGate VPN server can act as an XAuth server to authenticate dialup users. A FortiGate unit that is a dialup client can also be configured as an XAuth client to authenticate itself to the VPN server.

For all the Phase 1 web-based manager fields, see [IPsec VPN in the web-based manager on page 2035](#page-2034-0).

If you want to control how IKE is negotiated when there is no traffic, as well as the length of time the unit waits for negotiations to occur, use the negotiation-timeout and auto-negotiate commands in the CLI.

## <span id="page-2047-1"></span>**Defining the tunnel ends**

To begin defining the Phase 1 configuration, go to **VPN > IPsec Tunnels** and select **Create New**. Enter a unique descriptive name for the VPN tunnel and follow the instructions in the VPN Creation Wizard.

The Phase 1 configuration mainly defines the ends of the IPsec tunnel. The remote end is the remote gateway with which the FortiGate unit exchanges IPsec packets. The local end is the FortiGate interface that sends and receives IPsec packets.

The remote gateway can be:

- A static IP address
- A domain name with a dynamic IP address
- $\bullet$  A dialup client

A statically addressed remote gateway is the simplest to configure. You specify the IP address. Unless restricted in the security policy, either the remote peer or a peer on the network behind the FortiGate unit can bring up the tunnel.

If the remote peer has a domain name and subscribes to a dynamic DNS service, you need to specify only the domain name. The FortiGate unit performs a DNS query to determine the appropriate IP address. Unless restricted in the security policy, either the remote peer or a peer on the network behind the FortiGate unit can bring up the tunnel.

If the remote peer is a dialup client, only the dialup client can bring up the tunnel. The IP address of the client is not known until it connects to the FortiGate unit. This configuration is a typical way to provide a VPN for client PCs running VPN client software such as the FortiClient Endpoint Security application.

The local end of the VPN tunnel, the Local Interface, is the FortiGate interface that sends and receives the IPsec packets. This is usually the public interface of the FortiGate unit that is connected to the Internet (typically the WAN1 port). Packets from this interface pass to the private network through a security policy.

By default, the local VPN gateway is the IP address of the selected Local Interface. If you are configuring an interface mode VPN, you can optionally use a secondary IP address of the Local Interface as the local gateway.

## **Choosing Main mode or Aggressive mode**

The FortiGate unit and the remote peer or dialup client exchange Phase 1 parameters in either Main mode or Aggressive mode. This choice does not apply if you use IKE version 2, which is available only for route-based configurations.

- In Main mode, the Phase 1 parameters are exchanged in multiple rounds with encrypted authentication information
- In **Aggressive** mode, the Phase 1 parameters are exchanged in a single message with unencrypted authentication information.

Although Main mode is more secure, you must select Aggressive mode if there is more than one dialup Phase 1 configuration for the interface IP address, and the remote VPN peer or client is authenticated using an identifier local ID. Aggressive mode might not be as secure as Main mode, but the advantage to Aggressive mode is that it is faster than Main mode (since fewer packets are exchanged). Aggressive mode is typically used for remote access VPNs. But you would also use aggressive mode if one or both peers have dynamic external IP addresses. Descriptions of the peer options in this guide indicate whether Main or Aggressive mode is required.

# **Choosing the IKE version**

If you create a route-based VPN, you have the option of selecting IKE version 2. Otherwise, IKE version 1 is used.

IKEv2, defined in [RFC 4306,](http://tools.ietf.org/html/rfc4306) simplifies the negotiation process that creates the security association (SA).

If you select IKEv2:

- There is no choice in Phase 1 of Aggressive or Main mode.
- Extended Authentication (XAUTH) is not available.
- You can select only one Diffie-Hellman Group.
- $\cdot$  You can utilize EAP and MOBIKE.

## **Repeated authentication in IKEv2**

This feature provides the option to control whether a device requires its peer to re-authenticate or whether re-key is sufficient. It does not influence the re-authentication or re-key behavior of the device itself, which is controlled by the peer (with the default being to re-key). This solution is in response to [RFC 4478.](https://tools.ietf.org/html/rfc4478) As described by the IETF, "the purpose of this is to limit the time that security associations (SAs) can be used by a third party who has gained control of the IPsec peer".

#### **Syntax**

```
config vpn ipsec phase1-interface
  edit p1
     set reauth [enable | disable]
  next
end
```
## **IKEv2 cookie notification for IKE\_SA\_INIT**

IKEv2 offers an optional exchange within IKE\_SA\_INIT (the initial exchange between peers when establishing a secure tunnel) as a result of an inherent vulnerability in IPsec implementations, as described in [RFC 5996.](https://tools.ietf.org/html/rfc5996)

Two expected attacks against IKE are state and CPU exhaustion, where the target is flooded with session initiation requests from forged IP addresses. These attacks can be made less effective if a responder uses minimal CPU and commits no state to an SA until it knows the initiator can receive packets at the address from which it claims to be sending them.

If the IKE\_SA\_INIT response includes the cookie notification, the initiator MUST then retry the IKE\_SA\_INIT request, and include the cookie notification containing the received data as the first payload, and all other payloads unchanged.

Upon detecting that the number of half-open IKEv2 SAs is above the threshold value, the VPN dialup server requires all future SA\_INIT requests to include a valid cookie notification payload that the server sends back, in order to preserve CPU and memory resources.

For most devices, the threshold value is set to 500, half of the maximum 1,000 connections.

This feature is enabled by default in FortiOS 5.4.

## **IKEv2 Quick Crash Detection**

There is support for IKEv2 Quick Crash Detection (QCD) as described in [RFC 6290](https://tools.ietf.org/html/rfc6290).

RFC 6290 describes a method in which an IKE peer can quickly detect that the gateway peer that it has and established an IKE session with has rebooted, crashed, or otherwise lost IKE state. When the gateway receives IKE messages or ESP packets with unknown IKE or IPsec SPIs, the IKEv2 protocol allows the gateway to send the peer an unprotected IKE message containing INVALID\_IKE\_SPI or INVALID\_SPI notification payloads.

RFC 6290 introduces the concept of a QCD token, which is generated from the IKE SPIs and a private QCD secret, and exchanged between peers during the protected IKE AUTH exchange.

#### **Adding Quick Crash Detection - CLI Syntax**

```
config system settings
  set ike-quick-crash-detect [enable | disable]
end
```
## **IKEv1 Quick Crash Detection**

Based on the IKEv2 QCD feature described above, IKEv1 QCD is implemented using a new IKE vendor ID, "Fortinet Quick Crash Detection", and so both endpoints must be FortiGate devices. The QCD token is sent in the Phase 1 exchange and must be encrypted, so this is only implemented for IKEv1 in Main mode (Aggressive mode is not supported as there is no available AUTH message in which to include the token).

Otherwise, the feature works the same as in IKEv2 (RFC 6290).

## <span id="page-2050-0"></span>**Authenticating the FortiGate unit**

The FortiGate unit can authenticate itself to remote peers or dialup clients using either a pre-shared key or an RSA Signature (certificate).

### **Authenticating the FortiGate unit with digital certificates**

To authenticate the FortiGate unit using digital certificates, you must have the required certificates installed on the remote peer and on the FortiGate unit. The signed server certificate on one peer is validated by the presence of the root certificate installed on the other peer. If you use certificates to authenticate the FortiGate unit, you can also require the remote peers or dialup clients to authenticate using certificates.

#### **Authenticating the FortiGate unit using digital certificates**

- **1.** Go to **VPN > IPsec Tunnels** and create the new custom tunnel or edit an existing tunnel.
- **2.** Edit the **Phase 1 Proposal** (if it is not available, you may need to click the **Convert to Custom Tunnel** button):

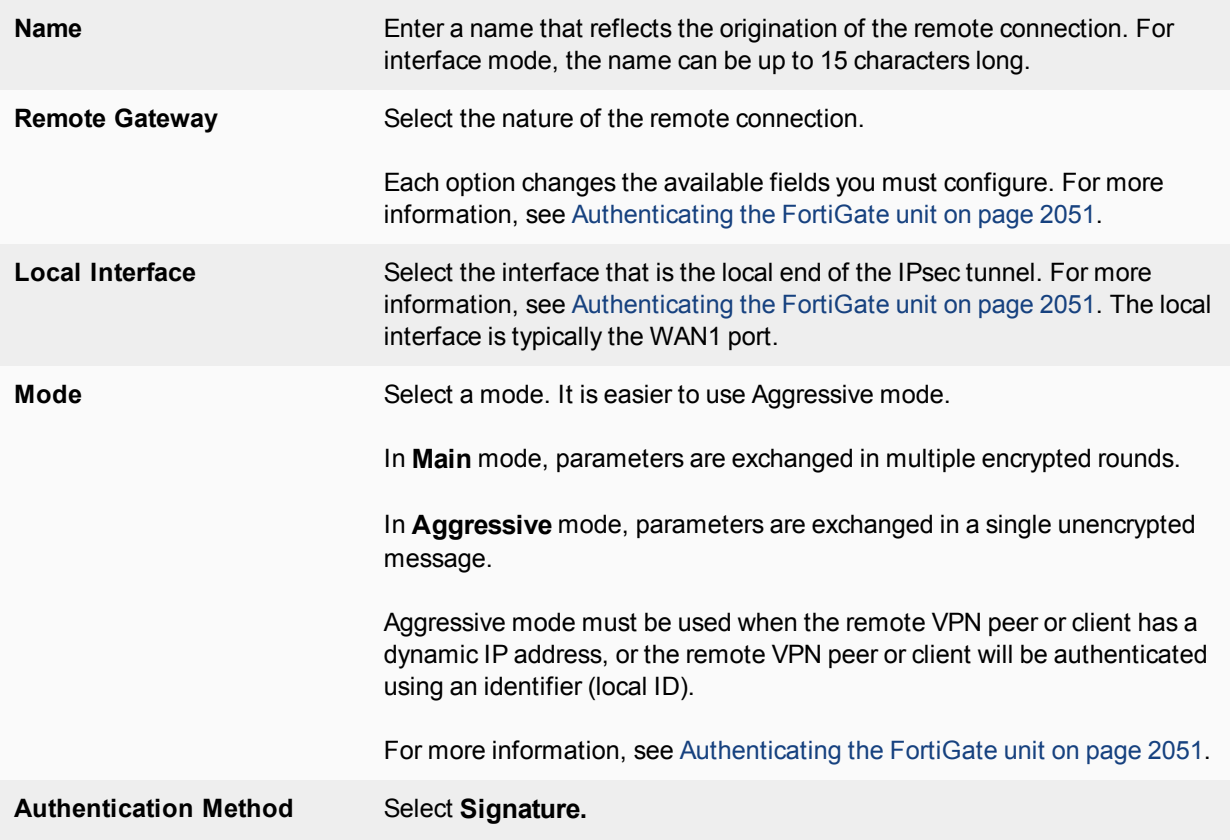

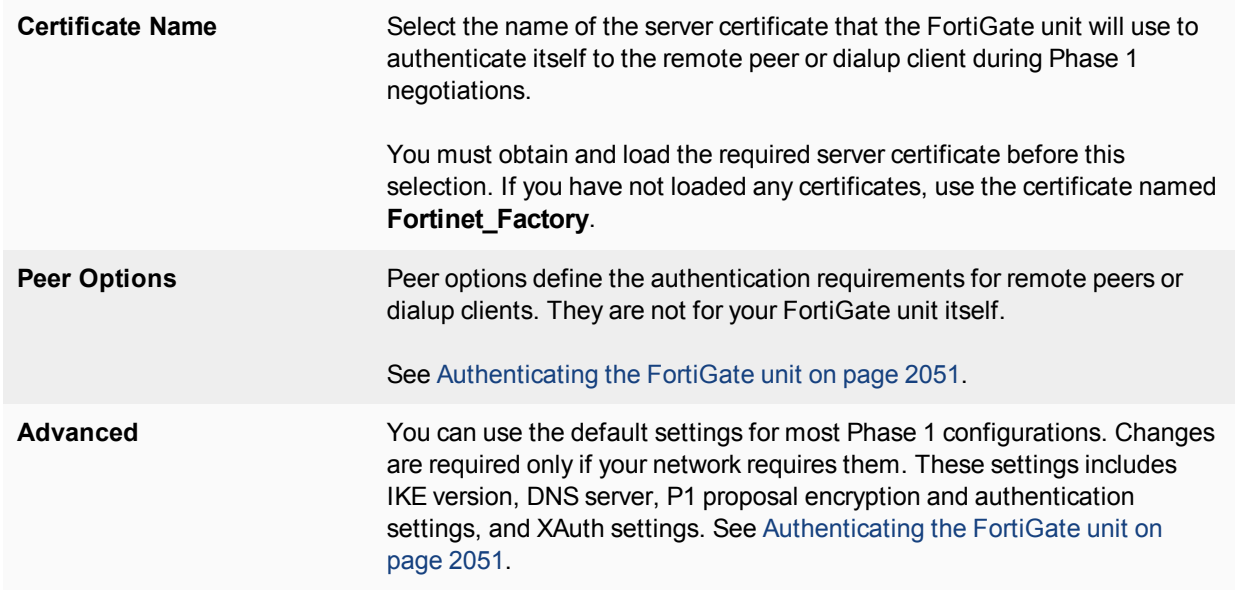

- **3.** If you are configuring authentication parameters for a dialup user group, optionally define extended authentication (XAuth) parameters in the Advanced section. See [Authenticating the FortiGate unit on page 2051](#page-2050-0).
- **4.** Select **OK**.

### **Authenticating the FortiGate unit with a pre-shared key**

The simplest way to authenticate a FortiGate unit to its remote peers or dialup clients is by means of a pre-shared key. This is less secure than using certificates, especially if it is used alone, without requiring peer IDs or extended authentication (XAuth). Also, you need to have a secure way to distribute the pre-shared key to the peers.

If you use pre-shared key authentication alone, all remote peers and dialup clients must be configured with the same pre-shared key. Optionally, you can configure remote peers and dialup clients with unique pre-shared keys. On the FortiGate unit, these are configured in user accounts, not in the phase\_1 settings. For more information, see [Authenticating the FortiGate unit on page 2051](#page-2050-0).

The pre-shared key must contain at least 6 printable characters and best practices dictate that it be known only to network administrators. For optimum protection against currently known attacks, the key must consist of a minimum of 16 randomly chosen alphanumeric characters.

If you authenticate the FortiGate unit using a pre-shared key, you can require remote peers or dialup clients to authenticate using peer IDs, but not client certificates.

#### **Authenticating the FortiGate unit with a pre-shared key**

- **1.** Go to **VPN > IPsec Tunnels** and create the new custom tunnel or edit an existing tunnel.
- **2.** Edit the **Phase 1 Proposal** (if it is not available, you may need to click the **Convert to Custom Tunnel** button):

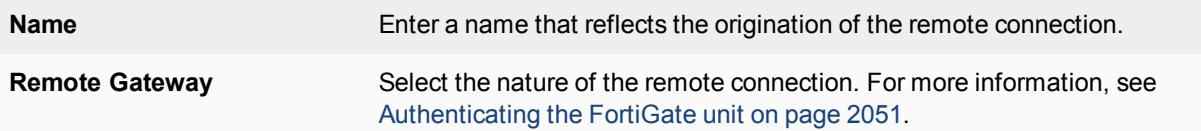
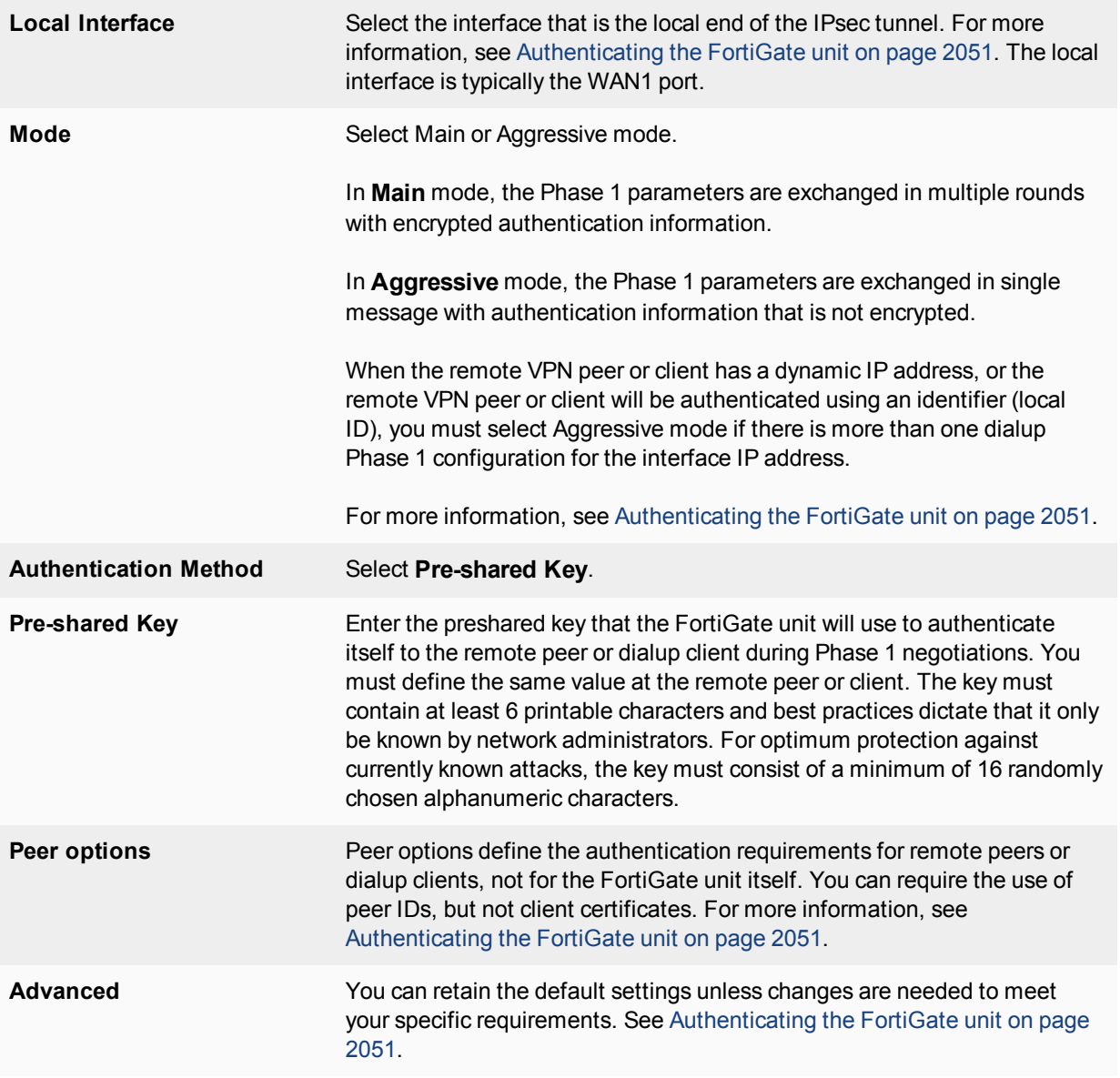

- **3.** If you are configuring authentication parameters for a dialup user group, optionally define extended authentication (XAuth) parameters. See [Authenticating the FortiGate unit on page 2051.](#page-2050-0)
- **4.** Select **OK**.

## <span id="page-2052-0"></span>**Authenticating remote peers and clients**

Certificates or pre-shared keys restrict who can access the VPN tunnel, but they do not identify or authenticate the remote peers or dialup clients. You have the following options for authentication:

#### **Methods of authenticating remote VPN peers**

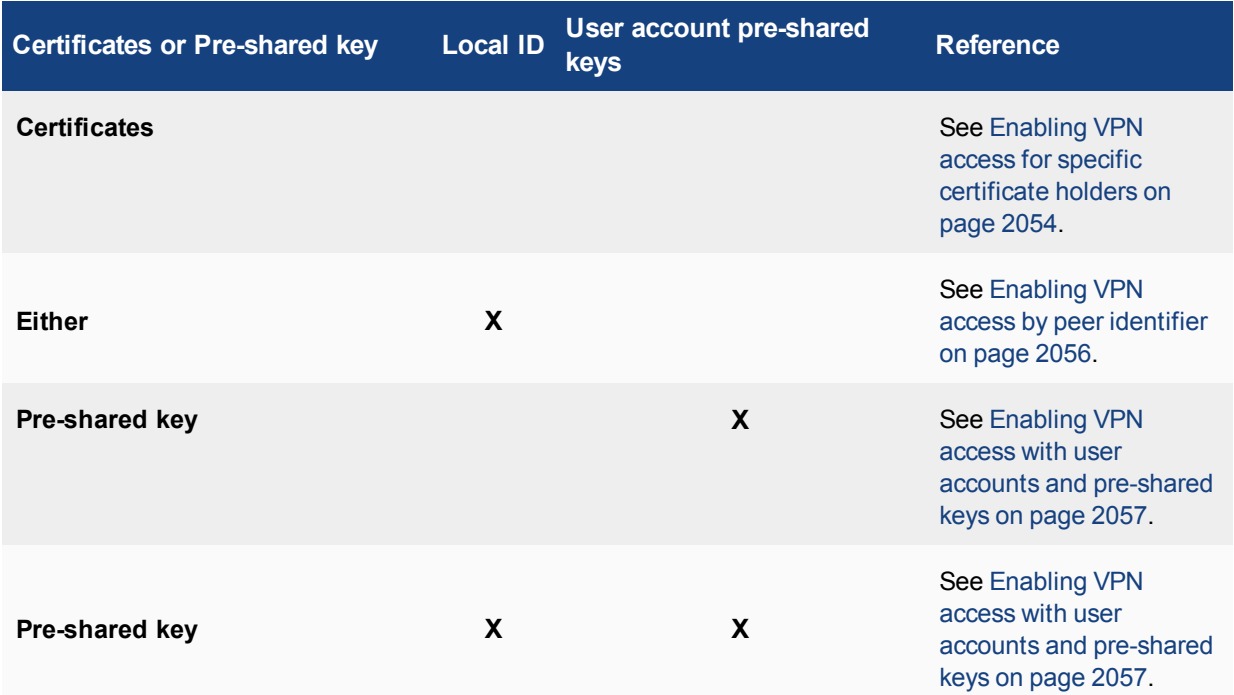

## **Repeated Authentication in Internet Key Exchange (IKEv2) Protocol**

This feature provides the option to control whether a device requires its peer to re-authenticate or whether re-key is sufficient. It does not influence the re-authentication or re-key behavior of the device itself, which is controlled by the peer (with the default being to re-key).

This solution is in response to [RFC 4478](https://tools.ietf.org/html/rfc4478). This solution is intended to limit the time that security associations (SAs) can be used by a third party who has gained control of the IPsec peer.

#### **CLI Syntax:**

```
config vpn ipsec phase1-interface
  edit p1
     set reauth [enable | disable]
  next
end
```
**disable:** Disable IKE SA re-authentication.

<span id="page-2053-0"></span>**enable:** Enable IKE SA re-authentication.

#### **Enabling VPN access for specific certificate holders**

When a VPN peer or dialup client is configured to authenticate using digital certificates, it sends the Distinguished Name (DN) of its certificate to the FortiGate unit. This DN can be used to allow VPN access for the certificate holder. That is, a FortiGate unit can be configured to deny connections to all remote peers and dialup clients except the one having the specified DN.

#### <span id="page-2054-1"></span>**Before you begin**

The following procedures assume that you already have an existing Phase 1 configuration (see [Authenticating](#page-2052-0) [remote peers and clients on page 2053](#page-2052-0)). Follow the procedures below to add certificate-based authentication parameters to the existing configuration.

Before you begin, you must obtain the certificate DN of the remote peer or dialup client. If you are using the FortiClient application as a dialup client, refer to FortiClient online help for information about how to view the certificate DN. To view the certificate DN of a FortiGate unit, see [Viewing server certificate information and](#page-2054-0) [obtaining the local DN on page 2055](#page-2054-0).

Use the config user peer CLI command to load the DN value into the FortiGate configuration. For example, if a remote VPN peer uses server certificates issued by your own organization, you would enter information similar to the following:

```
config user peer
  edit DN_FG1000
     set cn 192.168.2.160
     set cn-type ipv4
end
```
The value that you specify to identify the entry (for example, DN\_FG1000) is displayed in the **Accept this peer certificate only** list in the IPsec Phase 1 configuration when you return to the web-based manager.

If the remote VPN peer has a CA-issued certificate to support a higher level of credibility, you would enter information similar to the following in the CLI:

```
config user peer
  edit CA_FG1000
     set ca CA_Cert_1
     set subject FG1000 at site1
end
```
The value that you specify to identify the entry (for example, CA\_FG1000) is displayed in the Accept this peer certificate only list in the IPsec Phase 1 configuration when you return to the web-based manager. For more information about these CLI commands, see the "user" chapter of the [FortiGate CLI Reference](http://docs.forticare.com/fgt.html).

A group of certificate holders can be created based on existing user accounts for dialup clients. To create the user accounts for dialup clients, see the "User" chapter of the [FortiGate Administration Guide.](http://docs.forticare.com/fgt.html) To create the certificate group afterward, use the config user peergrp CLI command. See the "user" chapter of the [FortiGate CLI](http://docs.forticare.com/fgt.html) [Reference](http://docs.forticare.com/fgt.html).

#### <span id="page-2054-0"></span>**Viewing server certificate information and obtaining the local DN**

- **1.** Go to **System > Certificates**.
- **2.** Note the CN value in the **Subject** field (for example, CN = 172.16.10.125, CN = info@fortinet.com,  $or \ncm = www.example.com)$ .

#### **Viewing CA root certificate information and obtaining the CA certificate name**

- **1.** Go to **System > Certificates > CA Certificates**.
- **2.** Note the value in the **Name** column (for example, CA\_Cert\_1).

#### **Configuring certificate authentication for a VPN**

With peer certificates loaded, peer users and peer groups defined, you can configure your VPN to authenticate users by certificate.

#### **Enabling access for a specific certificate holder or a group of certificate holders**

- **1.** At the FortiGate VPN server, go to **VPN > IPsec Tunnels** and create the new custom tunnel or edit an existing tunnel.
- **2.** Edit the **Phase 1 Proposal** (if it is not available, you may need to click the **Convert to Custom Tunnel** button).
- **3.** From the **Authentication Method** list, select **RSA Signature**.
- **4.** From the **Certificate Name** list, select the name of the server certificate that the FortiGate unit will use to authenticate itself to the remote peer or dialup client
- **5.** Under **Peer Options**, select one of these options:
	- To accept a specific certificate holder, select **Accept this peer certificate only** and select the name of the certificate that belongs to the remote peer or dialup client. The certificate DN must be added to the FortiGate configuration through CLI commands before it can be selected here. See [Before you begin on page 2055.](#page-2054-1)
	- <sup>l</sup> To accept dialup clients who are members of a certificate group, select **Accept this peer certificate group only** and select the name of the group. The group must be added to the FortiGate configuration through CLI commands before it can be selected here. See [Before you begin on page 2055](#page-2054-1).
- **6.** If you want the FortiGate VPN server to supply the DN of a local server certificate for authentication purposes, select **Advanced** and then from the **Local ID** list, select the DN of the certificate that the FortiGate VPN server is to use.
- <span id="page-2055-0"></span>**7.** Select **OK**.

## **Enabling VPN access by peer identifier**

Whether you use certificates or pre-shared keys to authenticate the FortiGate unit, you can require that remote peers or clients have a particular peer ID. This adds another piece of information that is required to gain access to the VPN. More than one FortiGate/FortiClient dialup client may connect through the same VPN tunnel when the dialup clients share a preshared key and assume the same identifier.

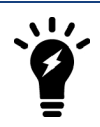

In circumstances where multiple remote dialup VPN tunnels exist, each tunnel must have a peer ID set.

A peer ID, also called local ID, can be up to 63 characters long containing standard regular expression characters. Local ID is set in phase1 Aggressive Mode configuration.

You cannot require a peer ID for a remote peer or client that uses a pre-shared key and has a static IP address.

#### **Authenticating remote peers or dialup clients using one peer ID**

- **1.** At the FortiGate VPN server, go to **VPN > IPsec Tunnels** and create the new custom tunnel or edit an existing tunnel.
- **2.** Edit the **Phase 1 Proposal** (if it is not available, you may need to click the **Convert to Custom Tunnel** button).
- **3.** Select **Aggressive** mode in any of the following cases:
- <sup>l</sup> The FortiGate VPN server authenticates a FortiGate dialup client that uses a dedicated tunnel
- <sup>l</sup> A FortiGate unit has a dynamic IP address and subscribes to a dynamic DNS service
- FortiGate/FortiClient dialup clients sharing the same preshared key and local ID connect through the same VPN tunnel
- **4.** For the **Peer Options**, select **This peer ID** and type the identifier into the corresponding field.
- **5.** Select **OK**.

#### <span id="page-2056-1"></span>**Assigning an identifier (local ID) to a FortiGate unit**

Use this procedure to assign a peer ID to a FortiGate unit that acts as a remote peer or dialup client.

- **1.** Go to **VPN > IPsec Tunnels** and create the new custom tunnel or edit an existing tunnel.
- **2.** Edit the **Phase 1 Proposal** (if it is not available, you may need to click the **Convert to Custom Tunnel** button).
- **3.** Select **Advanced**.
- **4.** In the **Local ID** field, type the identifier that the FortiGate unit will use to identify itself.
- **5.** Set **Mode** to **Aggressive** if any of the following conditions apply:
	- The FortiGate unit is a dialup client that will use a unique ID to connect to a FortiGate dialup server through a dedicated tunnel.
	- The FortiGate unit has a dynamic IP address, subscribes to a dynamic DNS service, and will use a unique ID to connect to the remote VPN peer through a dedicated tunnel.
	- The FortiGate unit is a dialup client that shares the specified ID with multiple dialup clients to connect to a FortiGate dialup server through the same tunnel.
- **6.** Select **OK**.

#### **Configuring the FortiClient application**

Follow this procedure to add a peer ID to an existing FortiClient configuration:

- **1.** Start the FortiClient application.
- **2.** Go to **VPN > Connections**, select the existing configuration.
- **3.** Select **Advanced > Edit > Advanced**.
- **4.** Under **Policy**, select **Config**.
- **5.** In the **Local ID** field, type the identifier that will be shared by all dialup clients. This value must match the **This peer ID** value that you specified previously in the Phase 1 gateway configuration on the FortiGate unit.
- **6.** Select **OK** to close all dialog boxes.
- <span id="page-2056-0"></span>**7.** Configure all dialup clients the same way using the same preshared key and local ID.

#### **Enabling VPN access with user accounts and pre-shared keys**

You can permit access only to remote peers or dialup clients that have pre-shared keys and/or peer IDs configured in user accounts on the FortiGate unit.

If you want two VPN peers (or a FortiGate unit and a dialup client) to accept reciprocal connections based on peer IDs, you must enable the exchange of their identifiers when you define the Phase 1 parameters.

The following procedures assume that you already have an existing Phase 1 configuration (see [Authenticating](#page-2052-0) [remote peers and clients on page 2053](#page-2052-0)). Follow the procedures below to add ID checking to the existing configuration.

Before you begin, you must obtain the identifier (local ID) of the remote peer or dialup client. If you are using the FortiClient Endpoint Security application as a dialup client, refer to the Authenticating FortiClient Dialup Clients Technical Note to view or assign an identifier. To assign an identifier to a FortiGate dialup client or a FortiGate unit that has a dynamic IP address and subscribes to a dynamic DNS service, see [Assigning an identifier \(local ID\)](#page-2056-1) [to a FortiGate unit on page 2057](#page-2056-1).

If required, a dialup user group can be created from existing user accounts for dialup clients. To create the user accounts and user groups, see the [User Authentication](http://docs.fortinet.com/d/fortigate-authentication-for-fortios-5.2) handbook chapter.

The following procedure supports FortiGate/FortiClient dialup clients that use unique preshared keys and/or peer IDs. The client must have an account on the FortiGate unit and be a member of the dialup user group.

The dialup user group must be added to the FortiGate configuration before it can be selected. For more information, see the [User Authentication](http://docs.fortinet.com/d/fortigate-authentication-for-fortios-5.2) handbook chapter.

The FortiGate dialup server compares the local ID that you specify at each dialup client to the FortiGate useraccount user name. The dialup-client preshared key is compared to a FortiGate user-account password.

#### **Authenticating dialup clients using unique preshared keys and/or peer IDs**

- **1.** At the FortiGate VPN server, go to **VPN > IPsec Tunnels** and create the new custom tunnel or edit an existing tunnel.
- **2.** Edit the **Phase 1 Proposal** (if it is not available, you may need to click the **Convert to Custom Tunnel** button).
- **3.** If the clients have unique peer IDs, set **Mode** to **Aggressive**.
- **4.** Clear the **Pre-shared Key** field. The user account password will be used as the preshared key.
- **5.** Select **Peer ID from dialup group** and then select the group name from the list of user groups.
- **6.** Select **OK**.

Follow this procedure to add a unique pre-shared key and unique peer ID to an existing FortiClient configuration.

#### **Configuring FortiClient - pre-shared key and peer ID**

- **1.** Start the FortiClient Endpoint Security application.
- **2.** Go to **VPN > Connections**, select the existing configuration.
- **3.** Select **Advanced > Edit**.
- **4.** In the **Preshared Key** field, type the FortiGate password that belongs to the dialup client (for example, 1234546).

The user account password will be used as the preshared key.

- **5.** Select **Advanced**.
- **6.** Under **Policy**, select **Config**.
- **7.** In the **Local ID** field, type the FortiGate user name that you assigned previously to the dialup client (for example, FortiC1ient1).
- **8.** Select **OK** to close all dialog boxes.

Configure all FortiClient dialup clients this way using unique preshared keys and local IDs.

Follow this procedure to add a unique pre-shared key to an existing FortiClient configuration.

#### **Configuring FortiClient - preshared key only**

- **1.** Start the FortiClient Endpoint Security application.
- **2.** Go to **VPN > Connections**, select the existing configuration
- **3.** Select **Advanced > Edit**.
- **4.** In the **Preshared Key** field, type the user name, followed by a "+" sign, followed by the password that you specified previously in the user account settings on the FortiGate unit (for example,  $FC2+1FG6LK$ )
- **5.** Select **OK** to close all dialog boxes.

Configure all the FortiClient dialup clients this way using their unique peer ID and pre-shared key values.

## <span id="page-2058-0"></span>**Defining IKE negotiation parameters**

In Phase 1, the two peers exchange keys to establish a secure communication channel between them. As part of the Phase 1 process, the two peers authenticate each other and negotiate a way to encrypt further communications for the duration of the session. For more information see [Defining IKE negotiation parameters](#page-2058-0) [on page 2059.](#page-2058-0) The Phase 1 Proposal parameters select the encryption and authentication algorithms that are used to generate keys for protecting negotiations.

The IKE negotiation parameters determine:

- Which encryption algorithms may be applied for converting messages into a form that only the intended recipient can read
- Which authentication hash may be used for creating a keyed hash from a preshared or private key
- Which Diffie-Hellman group (DH Group) will be used to generate a secret session key

Phase 1 negotiations (in main mode or aggressive mode) begin as soon as a remote VPN peer or client attempts to establish a connection with the FortiGate unit. Initially, the remote peer or dialup client sends the FortiGate unit a list of potential cryptographic parameters along with a session ID. The FortiGate unit compares those parameters to its own list of advanced Phase 1 parameters and responds with its choice of matching parameters to use for authenticating and encrypting packets. The two peers handle the exchange of encryption keys between them, and authenticate the exchange through a preshared key or a digital signature.

#### **Generating keys to authenticate an exchange**

The FortiGate unit supports the generation of secret session keys automatically using a Diffie-Hellman algorithm. These algorithms are defined in [RFC 2409.](http://tools.ietf.org/html/rfc2409) The **Keylife** setting in the **Phase 1 Proposal** area determines the amount of time before the Phase 1 key expires. Phase 1 negotiations are re-keyed automatically when there is an active security association. See [Dead Peer Detection on page 2062.](#page-2061-0)

You can enable or disable automatic re-keying between IKE peers through the  $phase1-rekey$  attribute of the config system global CLI command. For more information, see the "System" chapter of the [FortiGate CLI](http://docs.forticare.com/fgt.html) [Reference](http://docs.forticare.com/fgt.html).

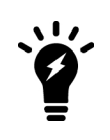

When in FIPS-CC mode, the FortiGate unit requires DH key exchange to use values at least 3072 bits long. However most browsers need the key size set to 1024. You can set the minimum size of the DH keys in the CLI.

```
config system global
      set dh-params 3072
end
```
When you use a preshared key (shared secret) to set up two-party authentication, the remote VPN peer or client and the FortiGate unit must both be configured with the same preshared key. Each party uses a session key derived from the Diffie-Hellman exchange to create an authentication key, which is used to sign a known combination of inputs using an authentication algorithm (such as HMAC-MD5, HMAC-SHA-1, or HMAC-SHA-

256). Hash-based Message Authentication Code (HMAC) is a method for calculating an authentication code using a hash function plus a secret key, and is defined in [RFC 2104.](http://tools.ietf.org/html/rfc2104) Each party signs a different combination of inputs and the other party verifies that the same result can be computed.

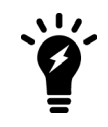

For information regarding NP accelerated offloading of IPsec VPN authentication algorithms, please refer to the [Hardware Acceleration](https://docs.fortinet.com/document/fortigate/5.6.0/hardware-acceleration) handbook chapter.

When you use preshared keys to authenticate VPN peers or clients, you must distribute matching information to all VPN peers and/or clients whenever the preshared key changes.

As an alternative, the remote peer or dialup client and FortiGate unit can exchange digital signatures to validate each other's identity with respect to their public keys. In this case, the required digital certificates must be installed on the remote peer and on the FortiGate unit. By exchanging certificate DNs, the signed server certificate on one peer is validated by the presence of the root certificate installed on the other peer.

The following procedure assumes that you already have a Phase 1 definition that describes how remote VPN peers and clients will be authenticated when they attempt to connect to a local FortiGate unit. For information about the Local ID and XAuth options, see [Defining IKE negotiation parameters on page 2059](#page-2058-0) and [Defining IKE](#page-2058-0) [negotiation parameters on page 2059](#page-2058-0). Follow this procedure to add IKE negotiation parameters to the existing definition.

### **Defining IKE negotiation parameters**

- **1.** Go to **VPN > IPsec Tunnels** and create the new custom tunnel or edit an existing tunnel.
- **2.** Edit the **Phase 1 Proposal** (if it is not available, you may need to click the **Convert to Custom Tunnel** button).
- **3.** Select **Phase 1 Proposal** and include the appropriate entries as follows:

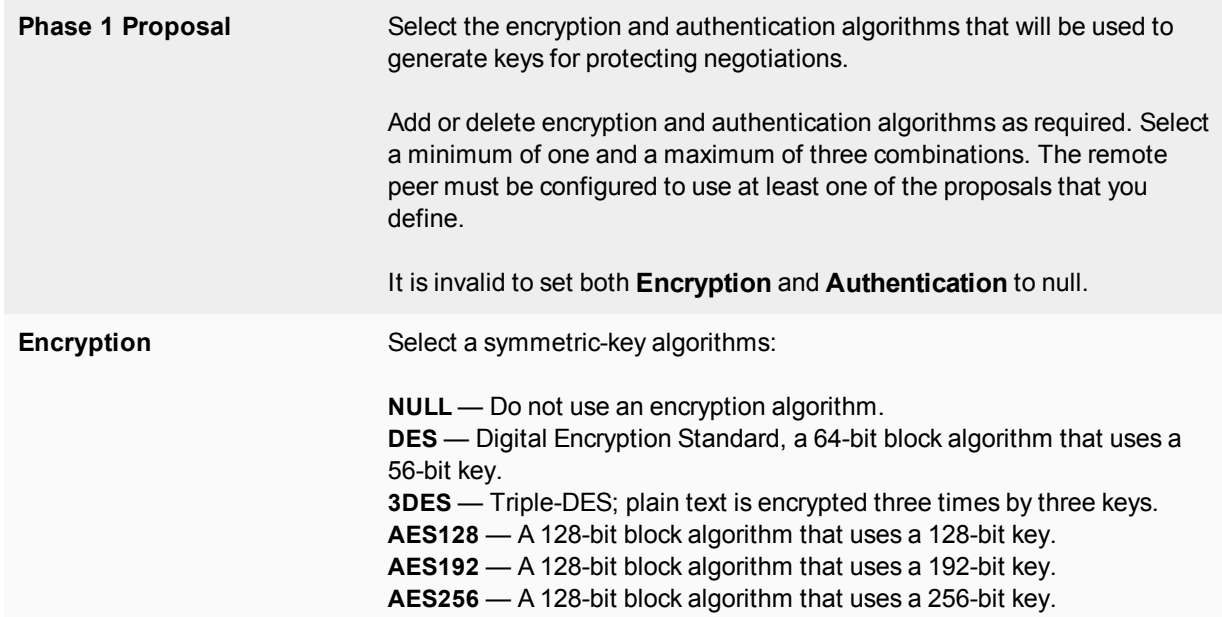

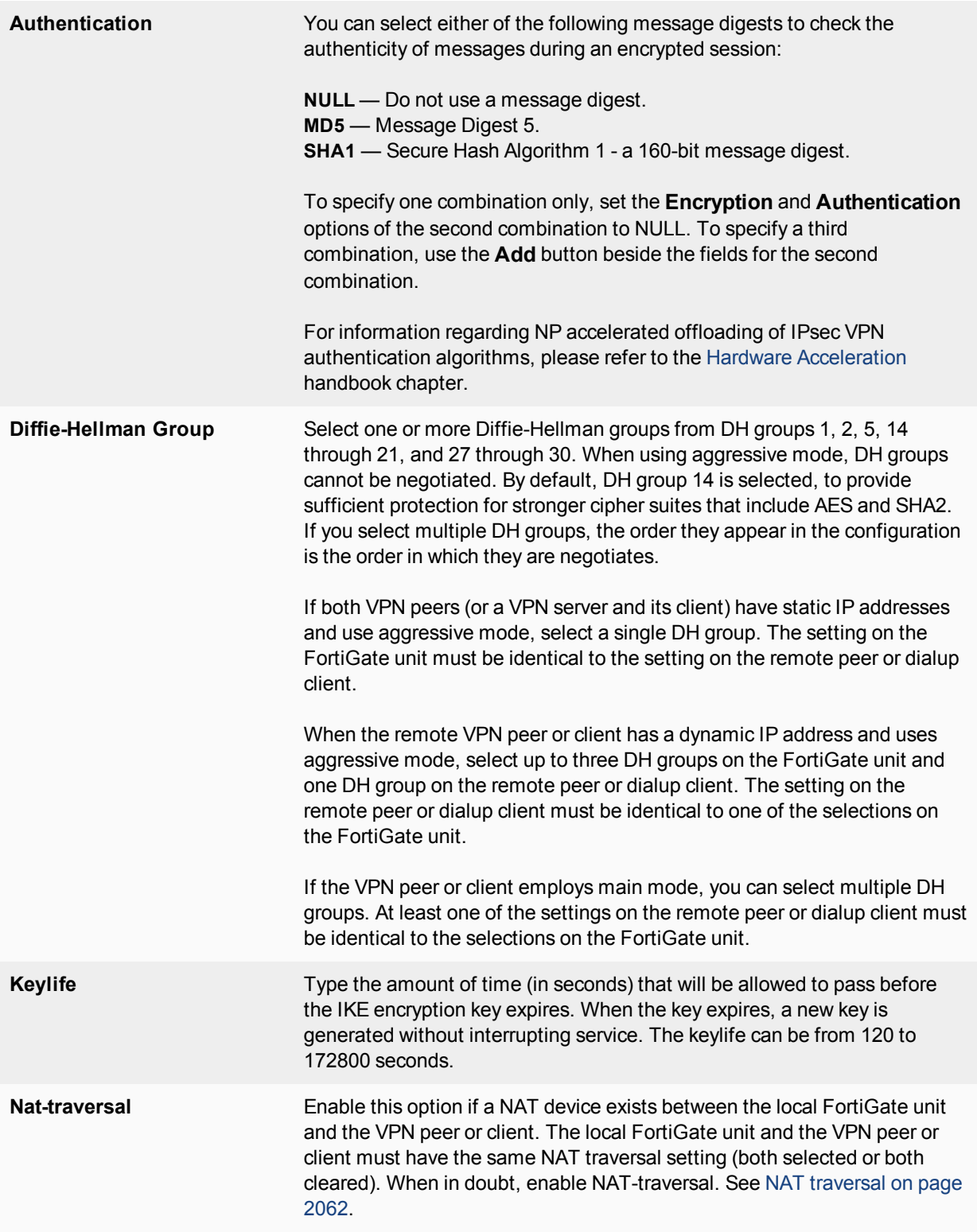

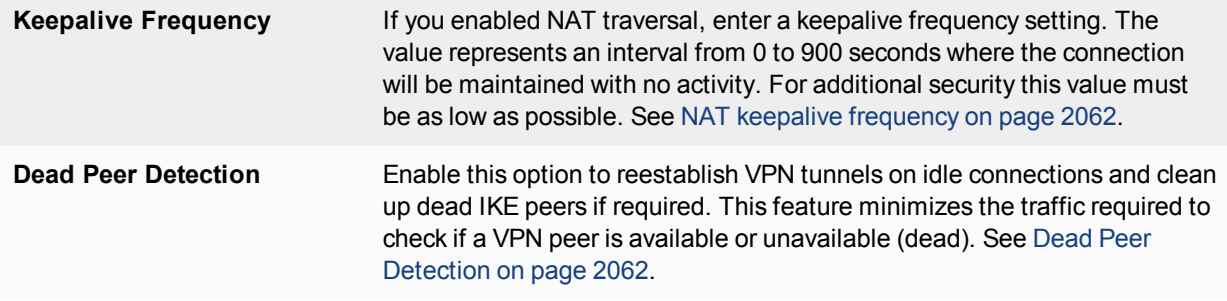

#### <span id="page-2061-1"></span>**NAT traversal**

Network Address Translation (NAT) is a way to convert private IP addresses to publicly routable Internet addresses and vise versa. When an IP packet passes through a NAT device, the source or destination address in the IP header is modified. FortiGate units support NAT version 1 (encapsulate on port 500 with non-IKE marker), version 3 (encapsulate on port 4500 with non-ESP marker), and compatible versions.

NAT cannot be performed on IPsec packets in ESP tunnel mode because the packets do not contain a port number. As a result, the packets cannot be demultiplexed. To work around this, the FortiGate unit provides a way to protect IPsec packet headers from NAT modifications. When the Nat-traversal option is enabled, outbound encrypted packets are wrapped inside a UDP IP header that contains a port number. This extra encapsulation allows NAT devices to change the port number without modifying the IPsec packet directly.

To provide the extra layer of encapsulation on IPsec packets, the Nat-traversal option must be enabled whenever a NAT device exists between two FortiGate VPN peers or a FortiGate unit and a dialup client such as FortiClient. On the receiving end, the FortiGate unit or FortiClient removes the extra layer of encapsulation before decrypting the packet.

Additionally, you can force IPsec to use NAT traversal. If NAT is set to **Forced**, the FortiGate will use a port value of zero when constructing the NAT discovery hash for the peer. This causes the peer to think it is behind a NAT device, and it will use UDP encapsulation for IPsec, even if no NAT is present. This approach maintains interoperability with any IPsec implementation that supports the NAT-T RFC.

#### <span id="page-2061-2"></span>**NAT keepalive frequency**

When a NAT device performs network address translation on a flow of packets, the NAT device determines how long the new address will remain valid if the flow of traffic stops (for example, the connected VPN peer may be idle). The device may reclaim and reuse a NAT address when a connection remains idle for too long.

To work around this, when you enable NAT traversal specify how often the FortiGate unit sends periodic keepalive packets through the NAT device in order to ensure that the NAT address mapping does not change during the lifetime of a session. To be effective, the keepalive interval must be smaller than the session lifetime value used by the NAT device.

<span id="page-2061-0"></span>The keepalive packet is a 138-byte ISAKMP exchange.

#### **Dead Peer Detection**

Sometimes, due to routing issues or other difficulties, the communication link between a FortiGate unit and a VPN peer or client may go down. Packets could be lost if the connection is left to time out on its own. The FortiGate unit provides a mechanism called Dead Peer Detection (DPD), sometimes referred to as gateway detection or ping server, to prevent this situation and reestablish IKE negotiations automatically before a

connection times out: the active Phase 1 security associations are caught and renegotiated (rekeyed) before the Phase 1 encryption key expires.

By default, Dead Peer Detection sends probe messages every five seconds by default (see dpdretryinterval in the [FortiGate CLI Reference\)](http://docs.forticare.com/fgt.html). If you are experiencing high network traffic, you can experiment with increasing the ping interval. However longer intervals will require more traffic to detect dead peers which will result in more traffic.

In the web-based manager, the Dead Peer Detection option can be enabled when you define advanced Phase 1 options. The config vpn ipsec phase1 CLI command supports additional options for specifying a retry count and a retry interval.

For more information about these commands and the related config router gwdetect CLI command, see the [FortiGate CLI Reference.](http://docs.forticare.com/fgt.html)

For example, enter the following CLI commands to configure dead peer detection on the existing IPsec Phase 1 configuration called test to use 15 second intervals and to wait for 3 missed attempts before declaring the peer dead and taking action.

```
config vpn ipsec phase1-interface
  edit <value>
     set dpd [disable | on-idle | on-demand]
     set dpd-retryinveral 15
     set dpd-retrycount 3
  next
end
```
#### **DPD Scalability**

On a dial-up server, if a multitude of VPN connections are idle, the increased DPD exchange could negatively impact the performance/load of the daemon. For this reason, an option is available in the CLI to send DPD passively in a mode called "on-demand".

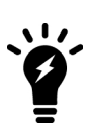

- When there is no traffic and the last DPD-ACK had been received, IKE will not send DPDs periodically.
- IKE will only send out DPDs if there are outgoing packets to send but no inbound packets had since been received.

#### **Syntax**

Set DPD to on-demand to trigger DPD when IPsec traffic is sent but no reply is received from the peer.

```
config vpn ipsec phase1-interface
  edit <value>
     set dpd [disable | on-idle | on-demand]
  next
end
```
#### **Certificate key size control**

Proxy will choose the same SSL key size as the HTTPS server. If the key size from the server is 512, the proxy will choose 1024. If the key size is bigger than 1024, the proxy will choose 2048.

As a result, the firewall ssl-ssh-profile commands certname-rsa, certname-dsa, and certname-ecdsa have been replaced with more specific key size control commands under  $vpn$ certificate setting.

#### **CLI syntax**

```
config vpn certificate setting
  set certname-rsa1024 <name>
  set certname-rsa2048 <name>
  set certname-dsa1024 <name>
  set certname-dsa2048 <name>
  set certname-ecdsa256 <name>
  set certname-ecdsa384 <name>
end
```
## **Using XAuth authentication**

Extended authentication (XAuth) increases security by requiring the remote dialup client user to authenticate in a separate exchange at the end of Phase 1. XAuth draws on existing FortiGate user group definitions and uses established authentication mechanisms such as PAP, CHAP, RADIUS, and LDAP to authenticate dialup clients. You can configure a FortiGate unit to function either as an XAuth server or an XAuth client.If the server or client is attempting a connection using XAuth and the other end is not using XAuth, the failed connection attempts that are logged will not specify XAuth as the reason.

#### **Using the FortiGate unit as an XAuth server**

A FortiGate unit can act as an XAuth server for dialup clients. When the Phase 1 negotiation completes, the FortiGate unit challenges the user for a user name and password. It then forwards the user's credentials to an external RADIUS or LDAP server for verification.

If the user records on the RADIUS server have suitably configured Framed-IP-Address fields, you can assign client virtual IP addresses by XAuth instead of from a DHCP address range. See [Assigning VIPs by RADIUS user](#page-2126-0) [group on page 1](#page-2126-0).

The authentication protocol to use for XAuth depends on the capabilities of the authentication server and the XAuth client:

- **.** Select **PAP Server** whenever possible.
- <sup>l</sup> You must select **PAP Server** for all implementations of LDAP and some implementations of Microsoft RADIUS.
- <sup>l</sup> Select **Auto Server** when the authentication server supports **CHAP Server** but the XAuth client does not. The FortiGate unit will use PAP to communicate with the XAuth client and CHAP to communicate with the authentication server. You can also use **Auto Server** to allows multiple source interfaces to be defined in an IPsec/IKE policy

Before you begin, create user accounts and user groups to identify the dialup clients that need to access the network behind the FortiGate dialup server. If password protection will be provided through an external RADIUS or LDAP server, you must configure the FortiGate dialup server to forward authentication requests to the authentication server.

#### **Authenticating a dialup user group using XAuth settings**

- **1.** At the FortiGate dialup server, go to **VPN > IPsec Tunnels** and create the new custom tunnel or edit an existing tunnel.
- **2.** Select **Convert To Custom Tunnel**.
- **3.** Edit **XAUTH**, select the **Type** setting, which determines the type of encryption method to use between the XAuth client, the FortiGate unit and the authentication server. Select one of the following options:
	- **Disabled** Disables XAuth settings.
	- **PAP Server** Password Authentication Protocol.
	- **CHAP Server** Challenge-Handshake Authentication Protocol.
	- <sup>l</sup> **Auto Server** Use PAP between the XAuth client and the FortiGate unit, and CHAP between the FortiGate unit and the authentication server.
- **4.** From the **User Group** list, select the user group that needs to access the private network behind the FortiGate unit. The group must be added to the FortiGate configuration before it can be selected here. For multiple user groups to be defined in the IPsec/IKE policy, select **Inherit from policy**.
- **4.** Select **OK**.
- **5.** Create as many policies as needed, specifying **Source User(s)** and **Destination Address**. For example, one policy could have **user1** have access to **test\_local\_subnet\_1**, while **user2** has access to **test\_ local\_subnet\_2**.

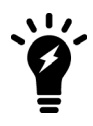

As of FortiOS 5.4.1, when XAuth settings are enabled, **Inherit from policy** is only available under **PAP Server** and **CHAP Server**, not **Auto Server**. Because of this, only one user group may be defined for **Auto Server**.

### **Using the FortiGate unit as an XAuth client**

If the FortiGate unit acts as a dialup client, the remote peer, acting as an XAuth server, might require a username and password. You can configure the FortiGate unit as an XAuth client, with its own username and password, which it provides when challenged.

#### **Configuring the FortiGate dialup client as an XAuth client**

- **1.** At the FortiGate dialup client, go to **VPN > IPsec Tunnels** and create the new custom tunnel or edit an existing tunnel.
- **2.** Edit the **Phase 1 Proposal** (if it is not available, you may need to click the **Convert to Custom Tunnel** button).
- **3.** Under **XAuth**, select **Enable as Client**.
- **4.** In the **Username** field, type the FortiGate PAP, CHAP, RADIUS, or LDAP user name that the FortiGate XAuth server will compare to its records when the FortiGate XAuth client attempts to connect.
- **5.** In the **Password** field, type the password to associate with the user name.
- **6.** Select **OK**.

## **Dynamic IPsec route control**

You can add a route to a peer destination selector by using the add-route option, which is available for all dynamic IPsec Phases 1 and 2, for both policy-based and route-based IPsec VPNs. This option was previously only available when mode-cfg was enabled in Phase 1.

The add-route option adds a route to the FortiGate unit's routing information base when the dynamic tunnel is negotiated. You can use the distance and priority options to set the distance and priority of this route. If this results in a route with the lowest distance, it is added to the FortiGate unit's forwarding information base.

You can also enable add-route in any policy-based or route-based Phase 2 configuration that is associated with a dynamic (dialup) Phase 1. In Phase 2, add-route can be enabled, disabled, or set to use the same route as Phase 1.

The add-route feature is enabled by default and is configured in the CLI.

#### **Syntax**

#### *Phase 1*

```
config vpn ipsec
  edit <name>
     set type dynamic
     set add-route {enable | disable}
  end
end
```
#### *Phase 2*

```
config vpn ipsec {phase2 | phase2-interface}
  edit <name>
     set add-route {phase1 | enable | disable}
  end
end
```
## **Blocking IPsec SA Negotiation**

For interface-based IPsec, IPsec SA negotiation blocking can only be removed if the peer offers a wildcard selector. If a wildcard selector is offered then the wildcard route will be added to the routing table with the distance/priority value configured in Phase 1 and, if that is the route with the lowest distance, it is installed into the forwarding information base.

In cases where this occurs, it is important to ensure that the distance value configured on Phase 1 is set appropriately.

## <span id="page-2066-0"></span>**Phase 2 parameters**

This section describes the Phase 2 parameters that are required to establish communication through a VPN.

The following topics are included in this section:

## **Phase 2 settings**

After IPsec VPN Phase 1 negotiations complete successfully, Phase 2 negotiation begins. Phase 2 parameters define the algorithms that the FortiGate unit can use to encrypt and transfer data for the remainder of the session. The basic Phase 2 settings associate IPsec Phase 2 parameters with a Phase 1 configuration.

When defining Phase 2 parameters, you can choose any set of Phase 1 parameters to set up a secure connection and authenticate the remote peer.

For more information on Phase 2 settings in the web-based manager, see [IPsec VPN in the web-based manager](#page-2034-0) [on page 2035.](#page-2034-0)

The information and procedures in this section do not apply to VPN peers that perform negotiations using manual keys.

## **Phase 2 Proposals**

In Phase 2, the VPN peer or client and the FortiGate unit exchange keys again to establish a secure communication channel. The Phase 2 Proposal parameters select the encryption and authentication algorithms needed to generate keys for protecting the implementation details of Security Associations (SAs). The keys are generated automatically using a Diffie-Hellman algorithm.

## **Replay Detection**

IPsec tunnels can be vulnerable to replay attacks. Replay Detection enables the FortiGate unit to check all IPsec packets to see if they have been received before. If any encrypted packets arrive out of order, the FortiGate unit discards them.

#### **IKE/IPsec Extended Sequence Number (ESN) support**

64-bit Extended Sequence numbers (as described in RFC 4303, RFC 4304 as an addition to IKEv1, and RFC 5996 for IKEv2.) are supported for IPsec when Replay Detection is enabled.

## **Perfect Forward Secrecy (PFS)**

By default, Phase 2 keys are derived from the session key created in Phase 1. Perfect Forward Secrecy (PFS) forces a new Diffie-Hellman exchange when the tunnel starts and whenever the Phase 2 keylife expires, causing a new key to be generated each time. This exchange ensures that the keys created in Phase 2 are unrelated to the Phase 1 keys or any other keys generated automatically in Phase 2.

## **Keylife**

The Keylife setting sets a limit on the length of time that a Phase 2 key can be used. The default units are seconds. Alternatively, you can set a limit on the number of kilobytes (KB) of processed data, or both. If you select both, the key expires when either the time has passed or the number of KB have been processed. When the Phase 2 key expires, a new key is generated without interrupting service.

#### **Quick mode selectors**

Quick mode selectors determine which IP addresses can perform IKE negotiations to establish a tunnel. By only allowing authorized IP addresses access to the VPN tunnel, the network is more secure.

The default settings are as broad as possible: any IP address or configured address object, using any protocol, on any port.

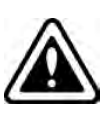

While the drop down menus for specifying an address also show address groups, the use of address groups may not be supported on a remote endpoint device that is not a FortiGate.

The address groups are at the bottom of the list to make it easy to distinguish between addresses and address groups.

When configuring Quick Mode selector **Source address** and **Destination address**, valid options include IPv4 and IPv6 single addresses, IPv4 subnet, or IPv6 subnet. For more information on IPv6 IPsec VPN, see Overview of IPv6 IPsec support on page 1.

There are some configurations that require specific selectors:

- The VPN peer is a third-party device that uses specific phase2 selectors.
- The FortiGate unit connects as a dialup client to another FortiGate unit, in which case (usually) you must specify a source IP address, IP address range, or subnet. However, this is not required if you are using dynamic routing and mode-cfg.

With FortiOS VPNs, your network has multiple layers of security, with quick mode selectors being an important line of defence.

- Routes guide traffic from one IP address to another.
- Phase 1 and Phase 2 connection settings ensure there is a valid remote end point for the VPN tunnel that agrees on the encryption and parameters.
- Quick mode selectors allow IKE negotiations only for allowed peers.
- Security policies control which IP addresses can connect to the VPN.
- Security policies also control what protocols are allowed over the VPN along with any bandwidth limiting.

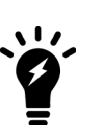

FortiOS is limited with IKEv2 selector matching. When using IKEv2 with a named traffic selector, no more than 32 subnets per traffic selector are added, since FortiOS doesn't fully implement the IKEv2 selector matching rules.

The workaround is to use multiple Phase 2s. If the configuration is FGT <-> FGT, then the better alternative is to just use 0.0.0.0 <-> 0.0.0.0 and use the firewall policy for enforcement.

#### **Using the add-route option**

Consider using the add-route option to add a route to a peer destination selector. Phase 2 includes the option of allowing the add-route to automatically match the settings in Phase 1. For more information, refer to [Phase](#page-2047-0) [1 parameters on page 2048](#page-2047-0).

#### **Syntax**

```
Phase 2
      config vpn ipsec {phase2 | phase2-interface}
        edit <name>
          set add-route {phase1 | enable | disable}
         end
      end
```
## **Configuring the Phase 2 parameters**

If you are creating a hub-and-spoke configuration or an Internet-browsing configuration, you may have already started defining some of the required Phase 2 parameters. If so, edit the existing definition to complete the configuration.

#### **Specifying the Phase 2 parameters**

- **1.** Go to **VPN > IPsec Tunnels** and create the new custom tunnel or edit an existing tunnel.
- **2.** Open the **Phase 2 Selectors** panel (if it is not available, you may need to click the **Convert to Custom Tunnel** button).
- **3.** Enter a **Name** for the Phase 2 configuration, and select a **Phase 1** configuration from the drop-down list.
- **4.** Select **Advanced**.
- **5.** Include the appropriate entries as follows:

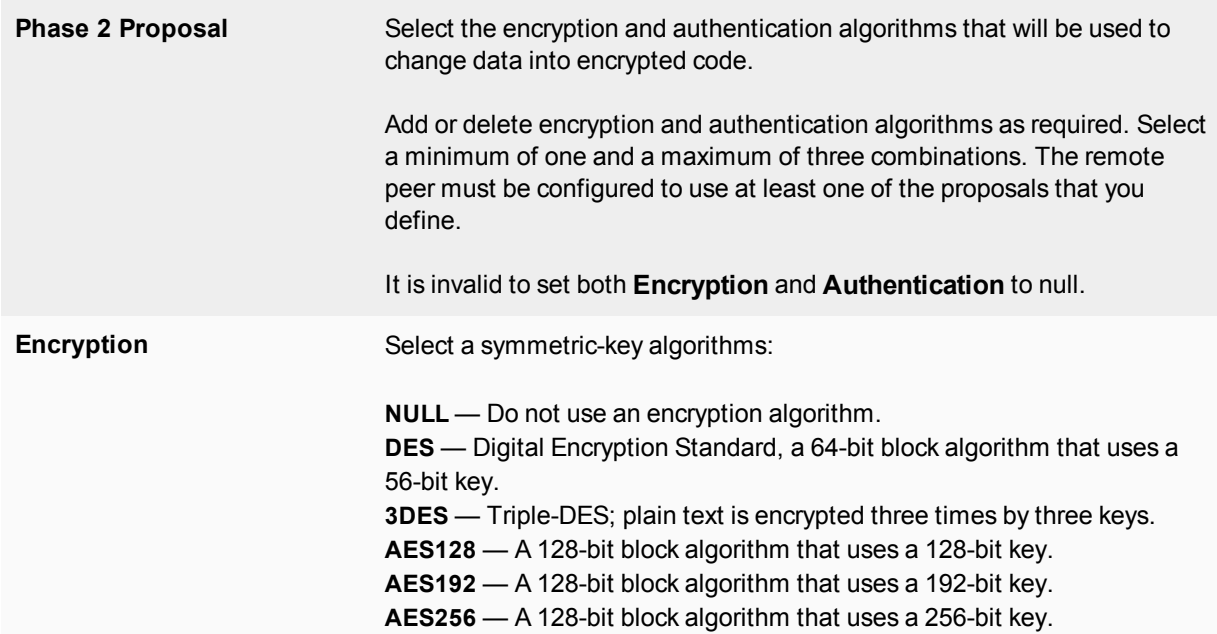

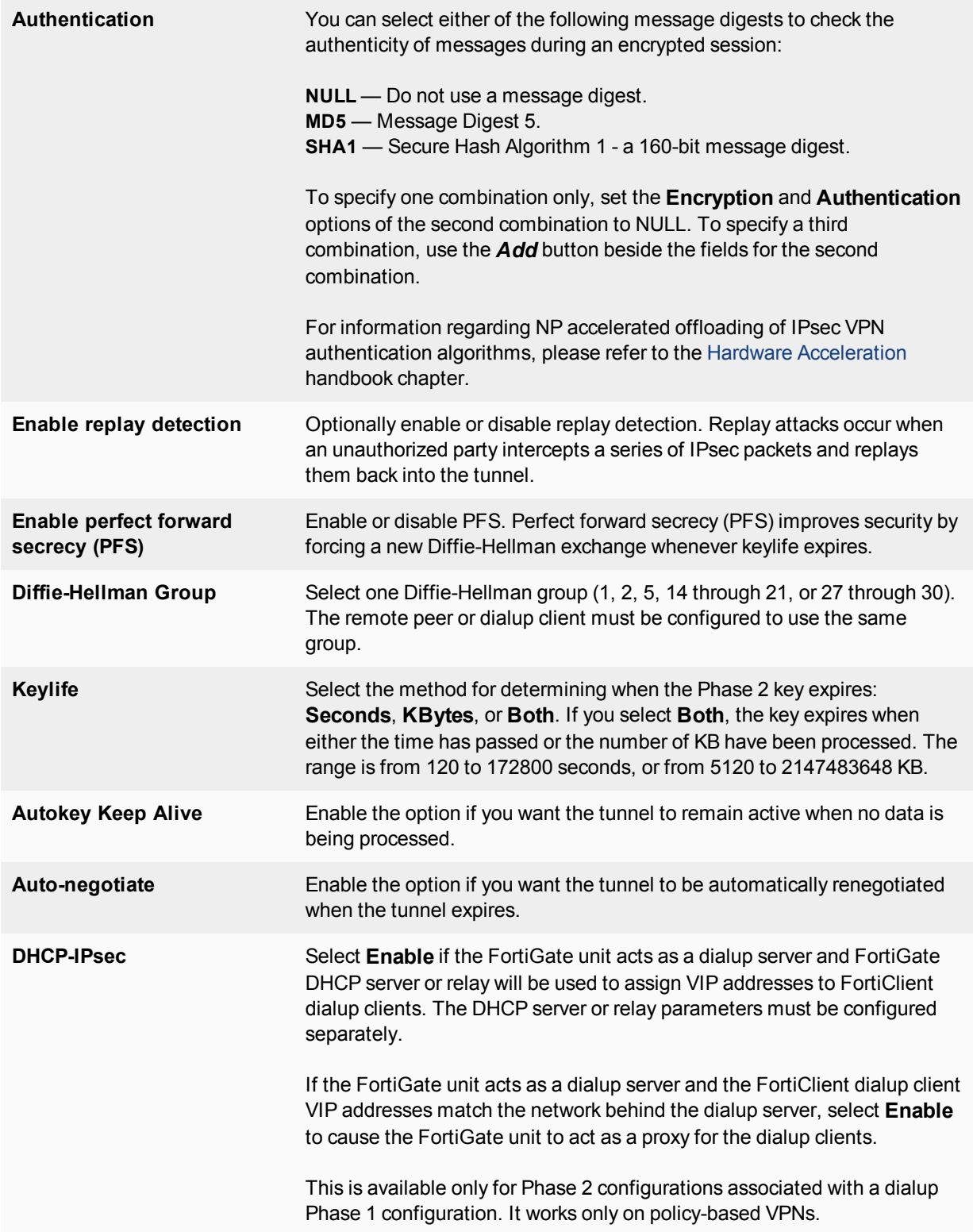

## **Autokey Keep Alive**

The Phase 2 SA has a fixed duration. If there is traffic on the VPN as the SA nears expiry, a new SA is negotiated and the VPN switches to the new SA without interruption. If there is no traffic, however, the SA expires (by default) and the VPN tunnel goes down. A new SA will not be generated until there is traffic.

The Autokey Keep Alive option ensures that a new Phase 2 SA is negotiated, even if there is no traffic, so that the VPN tunnel stays up.

#### **Auto-negotiate**

By default, the Phase 2 security association (SA) is not negotiated until a peer attempts to send data. The triggering packet and some subsequent packets are dropped until the SA is established. Applications normally resend this data, so there is no loss, but there might be a noticeable delay in response to the user.

If the tunnel goes down, the auto-negotiate feature (when enabled) attempts to re-establish the tunnel. Autonegotiate initiates the Phase 2 SA negotiation automatically, repeating every five seconds until the SA is established.

Automatically establishing the SA can be important for a dialup peer. It ensures that the VPN tunnel is available for peers at the server end to initiate traffic to the dialup peer. Otherwise, the VPN tunnel does not exist until the dialup peer initiates traffic.

The auto-negotiate feature is available through the Command Line Interface (CLI) via the following commands:

```
config vpn ipsec phase2
  edit <phase2 name>
     set auto-negotiate enable
  end
```
#### **Installing dynamic selectors via auto-negotiate**

The IPsec SA connect message generated is used to install dynamic selectors. These selectors can now be installed via the auto-negotiate mechanism. When phase 2 has auto-negotiate enabled, and phase 1 has meshselector-type set to **subnet**, a new dynamic selector will be installed for each combination of source and destination subnets. Each dynamic selector will inherit the auto-negotiate option from the template selector and begin SA negotiation. Phase 2 selector sources from dial-up clients will all establish SAs without traffic being initiated from the client subnets to the hub.

#### **DHCP-IPsec**

Select this option if the FortiGate unit assigns VIP addresses to FortiClient dialup clients through a DHCP server or relay. This option is available only if the Remote Gateway in the Phase 1 configuration is set to Dialup User and it works only on policy-based VPNs.

With the DHCP-IPsec option, the FortiGate dialup server acts as a proxy for FortiClient dialup clients that have VIP addresses on the subnet of the private network behind the FortiGate unit. In this case, the FortiGate dialup server acts as a proxy on the local private network for the FortiClient dialup client. When a host on the network behind the dialup server issues an ARP request that corresponds to the device MAC address of the FortiClient host (when a remote server sends an ARP to the local FortiClient dialup client), the FortiGate unit answers the ARP request on behalf of the FortiClient host and forwards the associated traffic to the FortiClient host through the tunnel.

This feature prevents the VIP address assigned to the FortiClient dialup client from causing possible arp broadcast problems — the normal and VIP addresses can confuse some network switches by two addresses having the same MAC address.

# **Defining VPN security policies**

This section explains how to specify the source and destination IP addresses of traffic transmitted through an IPsec VPN, and how to define appropriate security policies.

The following topics are included in this section:

## <span id="page-2072-0"></span>**Defining policy addresses**

A VPN tunnel has two end points. These end points may be VPN peers such as two FortiGate gateways. Encrypted packets are transmitted between the end points. At each end of the VPN tunnel, a VPN peer intercepts encrypted packets, decrypts the packets, and forwards the decrypted IP packets to the intended destination.

You need to define firewall addresses for the private networks behind each peer. You will use these addresses as the source or destination address depending on the security policy.

#### **Example topology for the following policies**

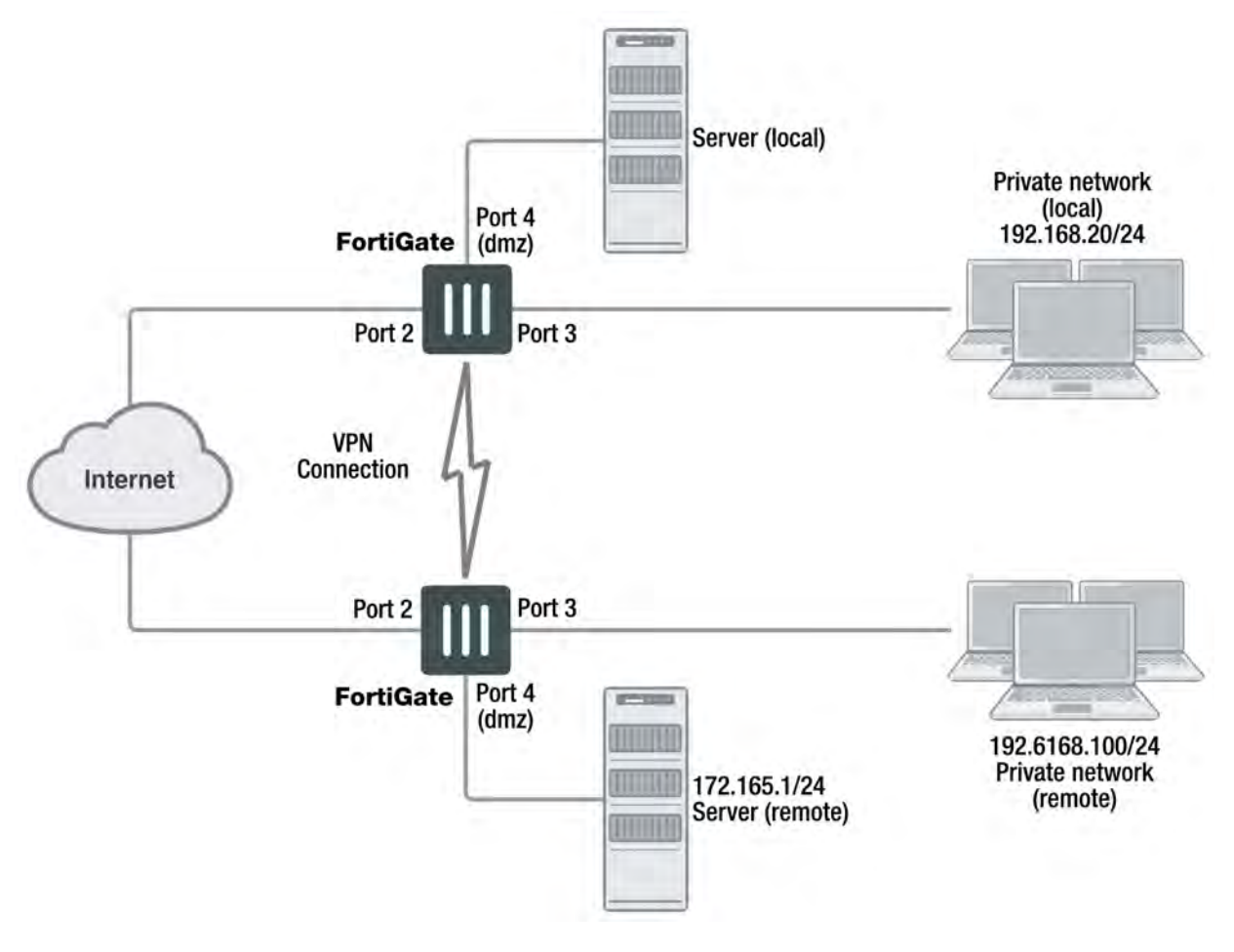

In general:

- In a gateway-to-gateway, hub-and-spoke, dynamic DNS, redundant-tunnel, or transparent configuration, you need to define a policy address for the private IP address of the network behind the remote VPN peer (for example, 192.168.10.0/255.255.255.0 or 192.168.10.0/24).
- In a peer-to-peer configuration, you need to define a policy address for the private IP address of a server or host behind the remote VPN peer (for example, 172.16.5.1/255.255.255.255 or 172.16.5.1/32 or 172.16.5.1).

For a FortiGate dialup server in a dialup-client or Internet-browsing configuration:

- If you are not using VIP addresses, or if the FortiGate dialup server assigns VIP addresses to FortiClient dialup clients through FortiGate DHCP relay, select the predefined destination address "all" in the security policy to refer to the dialup clients.
- If you assign VIP addresses to FortiClient dialup clients manually, you need to define a policy address for the VIP address assigned to the dialup client (for example, 10, 254, 254, 1/32), or a subnet address from which the VIP addresses are assigned (for example, 10.254.254.0/24 or 10.254.254.0/255.255.255.0).
- For a FortiGate dialup client in a dialup-client or Internet-browsing configuration, you need to define a policy address for the private IP address of a host, server, or network behind the FortiGate dialup server.

## **Defining a security IP address**

- **1.** Go to **Policy & Objects > Addresses** and select **Create New**.
- **2.** In the **Name** field, type a descriptive name that represents the network, server(s), or host(s).
- **3.** In **Type**, select **Subnet**.
- **4.** In the **Subnet/IP Range** field, type the corresponding IP address and subnet mask. For a subnet you could use the format 172.16.5.0/24 or its equivalent 172.16.5.0/255.255.255.0. For a server or host it would likely be 172.16.5.1/32. Alternately you can use an IP address range such as 192.168.10.[80-100] or 192.168.10.80-192.168.10.100.
- **5.** Select **OK**.

## **Defining security policies for policy-based and route-based VPNs**

Security policies allow IP traffic to pass between interfaces on a FortiGate unit. You can limit communication to particular traffic by specifying source address and destination addresses. Then only traffic from those addresses will be allowed.

Policy-based and route-based VPNs require different security policies.

- A policy-based VPN requires an IPsec security policy. You specify the interface to the private network, the interface to the remote peer and the VPN tunnel. A single policy can enable traffic inbound, outbound, or in both directions.
- A route-based VPN requires an Accept security policy for each direction. As source and destination interfaces, you specify the interface to the private network and the virtual IPsec interface (Phase 1 configuration) of the VPN. The IPsec interface is the destination interface for the outbound policy and the source interface for the inbound policy. One security policy must be configured for each direction of each VPN interface.

There are examples of security policies for both policy-based and route-based VPNs throughout this guide. See [Route-based or policy-based VPN on page 2113](#page-2112-0).

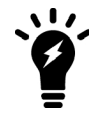

If the security policy, which grants the VPN Connection is limited to certain services, DHCP must be included, otherwise the client won't be able to retrieve a lease from the FortiGate's (IPsec) DHCP server, because the DHCP Request (coming out of the tunnel) will be blocked.

## **Policy-based VPN**

An IPsec security policy enables the transmission and reception of encrypted packets, specifies the permitted direction of VPN traffic, and selects the VPN tunnel. In most cases, a single policy is needed to control both inbound and outbound IP traffic through a VPN tunnel. Be aware of the following considerations below before creating an IPsec security policy.

#### **Allow traffic to be initiated from the remote site**

Security policies specify which IP addresses can initiate a tunnel. By default, traffic from the local private network initiates the tunnel. When the **Allow traffic to be initiated form the remote site** option is selected, traffic from a dialup client, or a computer on a remote network, initiates the tunnel. Both can be enabled at the same time for bi-directional initiation of the tunnel.

#### **Outbound and inbound NAT**

When a FortiGate unit operates in NAT mode, you can also enable inbound or outbound NAT. Outbound NAT may be performed on outbound encrypted packets or IP packets in order to change their source address before they are sent through the tunnel. Inbound NAT is performed to intercept and decrypt emerging IP packets from the tunnel.

By default, these options are not selected in security policies and can only be set through the CLI. For more information on this, see the "config firewall" chapter of the [FortiGate CLI Reference](http://help.fortinet.com/cli/fos50hlp/56/index.htm).

#### **Source and destination addresses**

Most security policies control outbound IP traffic. A VPN outbound policy usually has a source address originating on the private network behind the local FortiGate unit, and a destination address belonging to a dialup VPN client or a network behind the remote VPN peer. The source address that you choose for the security policy identifies from where outbound cleartext IP packets may originate, and also defines the local IP address or addresses that a remote server or client will be allowed to access through the VPN tunnel. The destination address that you choose identifies where IP packets must be forwarded after they are decrypted at the far end of the tunnel, and determines the IP address or addresses that the local network will be able to access at the far end of the tunnel.

#### **Enabling other policy features**

You can fine-tune a policy for services such as HTTP, FTP, and POP3, enable logging, traffic shaping, antivirus protection, web filtering, email filtering, file transfer, email services, and optionally allow connections according to a predefined schedule.

As an option, differentiated services (diffserv or DSCP) for the security policy can be enabled through the CLI. For more information on this feature, see the [Traffic Shaping](https://docs.fortinet.com/document/fortigate/5.6.0/traffic-shaping) handbook chapter, or the "firewall" chapter of the FortiGate CLI Reference.

#### **Before you begin**

Before you define the IPsec policy, you must:

- Define the IP source and destination addresses. See [Defining policy addresses on page 2073.](#page-2072-0)
- Specify the Phase 1 authentication parameters. See [Phase 1 parameters on page 2048.](#page-2047-0)
- Specify the Phase 2 parameters. See [Phase 2 parameters on page 2067](#page-2066-0).

## **Defining an IPsec security policy**

- **1.** Go to **Policy & Objects > IPv4 Policy**.
- **2.** Select **Create New** and set the following options:

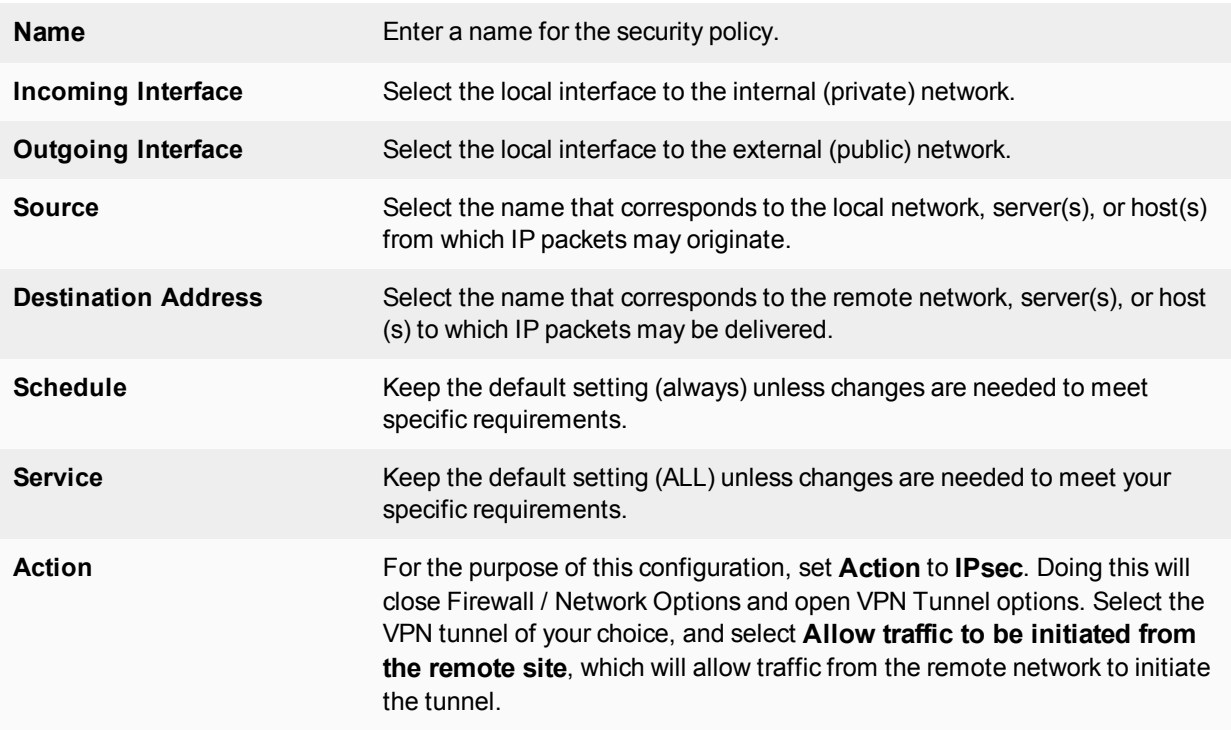

- **3.** You may enable UTM features, and/or event logging, or select advanced settings to authenticate a user group, or shape traffic. For more information, see the [Firewall](https://docs.fortinet.com/document/fortigate/5.6.0/firewall) handbook chapter.
- **4.** Select **OK**.
- **5.** Place the policy in the policy list above any other policies having similar source and destination addresses.

## **Defining multiple IPsec policies for the same tunnel**

You must define at least one IPsec policy for each VPN tunnel. If the same remote server or client requires access to more than one network behind a local FortiGate unit, the FortiGate unit must be configured with an IPsec policy for each network. Multiple policies may be required to configure redundant connections to a remote destination or control access to different services at different times.

To ensure a secure connection, the FortiGate unit must evaluate policies with **Action** set to **IPsec** before **ACCEPT** and **DENY**. Because the FortiGate unit reads policies starting at the top of the list, you must move all IPsec policies to the top of the list, and be sure to reorder your multiple IPsec policies that apply to the tunnel so that specific constraints can be evaluated before general constraints.

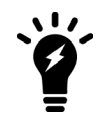

Adding multiple IPsec policies for the same VPN tunnel can cause conflicts if the policies specify similar source and destination addresses, but have different settings for the same service. When policies overlap in this manner, the system may apply the wrong IPsec policy or the tunnel may fail.

For example, if you create two equivalent IPsec policies for two different tunnels, it does not matter which one comes first in the list of IPsec policies — the system will select the correct policy based on the specified source and destination addresses. If you create two different IPsec policies for the same tunnel (that is, the two policies treat traffic differently depending on the nature of the connection request), you might have to reorder the IPsec policies to ensure that the system selects the correct IPsec policy.

## **Route-based VPN**

When you define a route-based VPN, you create a virtual IPsec interface on the physical interface that connects to the remote peer. You create ordinary Accept security policies to enable traffic between the IPsec interface and the interface that connects to the private network. This makes configuration simpler than for policy-based VPNs, which require IPsec security policies.

#### **Defining security policies for a route-based VPN**

#### **1.** Go to **Policy & Objects > IPv4 Policy**.

**2.** Select **Create New** and define an **ACCEPT** security policy to permit communication between the local private network and the private network behind the remote peer. Enter these settings in particular:

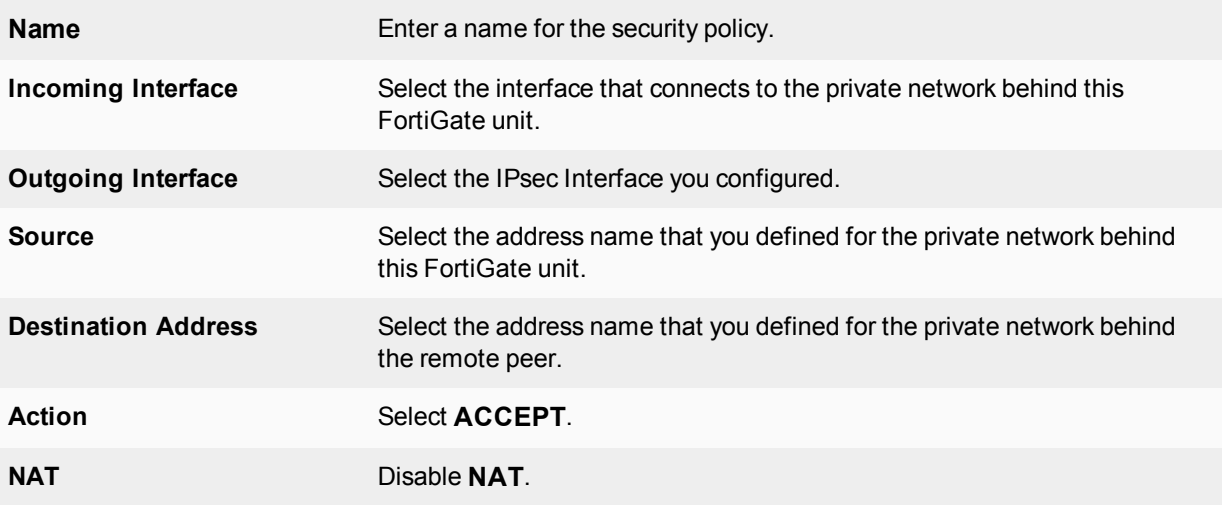

To permit the remote client to initiate communication, you need to define a security policy for communication in that direction.

**3.** Select **Create New** and enter these settings in particular:

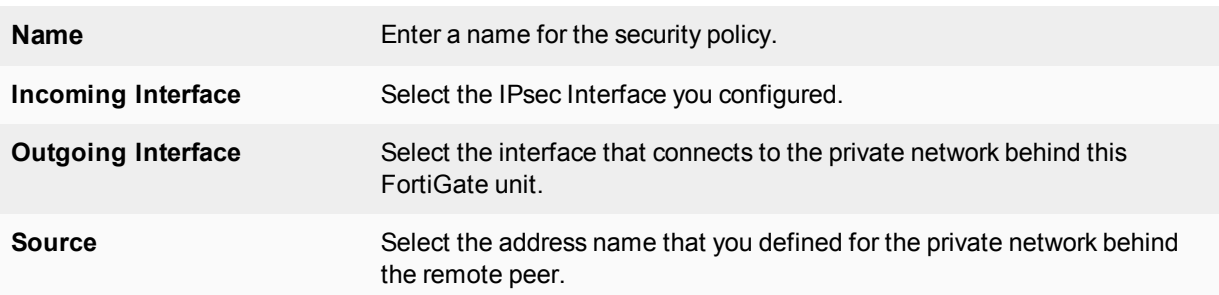

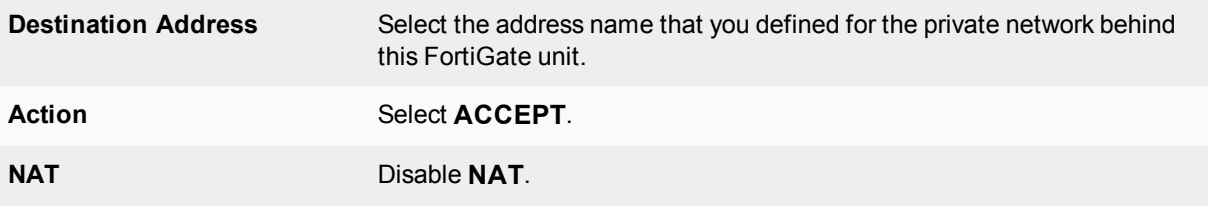

# **Gateway-to-gateway**

This section explains how to set up a basic gateway-to-gateway (site-to-site) IPsec VPN.

The following topics are included in this section:

## <span id="page-2078-0"></span>**Configuration overview**

In a gateway-to-gateway configuration, two FortiGate units create a VPN tunnel between two separate private networks. All traffic between the two networks is encrypted and protected by FortiGate security policies.

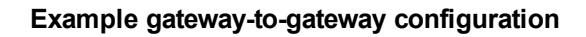

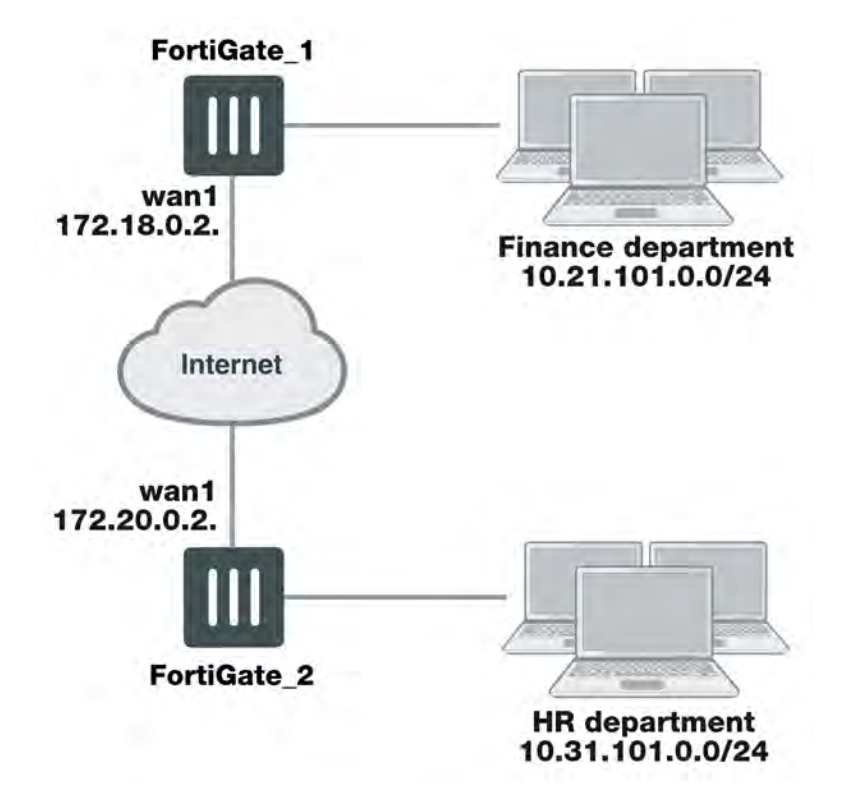

In some cases, computers on the private network behind one VPN peer may (by co-incidence) have IP addresses that are already used by computers on the network behind the other VPN peer. In this type of situation (ambiguous routing), conflicts may occur in one or both of the FortiGate routing tables and traffic destined for the remote network through the tunnel may not be sent. To resolve issues related to ambiguous routing, see [Configuration overview on page 2079.](#page-2078-0)

In other cases, computers on the private network behind one VPN peer may obtain IP addresses from a local DHCP server. However, unless the local and remote networks use different private network address spaces, unintended ambiguous routing and/or IP-address overlap issues may arise. For a discussion of the related issues, see FortiGate dialup-client configurations on page 1.

You can set up a fully meshed or partially meshed configuration (see below).

# FortiGate 1 FortiGate 5 FortiGate 2 FortiGate 4 FortiGate 3

#### **Fully meshed configuration**

In a fully meshed network, all VPN peers are connected to each other, with one hop between peers. This topology is the most fault-tolerant: if one peer goes down, the rest of the network is not affected. This topology is difficult to scale because it requires connections between all peers. In addition, unnecessary communication can occur between peers. Best practices dictates a hub-and-spoke configuration instead (see Hub-and-spoke configurations on page 1).

#### **Partially meshed configuration**

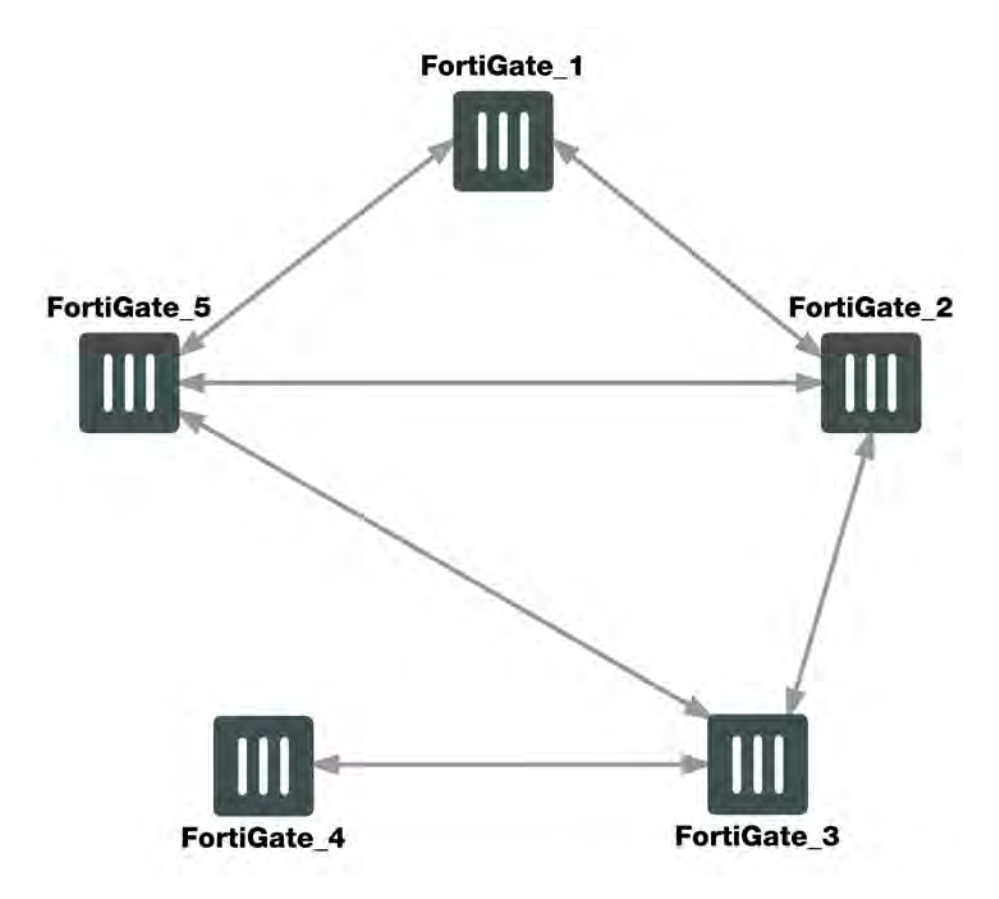

A partially meshed network is similar to a fully meshed network, but instead of having tunnels between all peers, tunnels are only configured between peers that communicate with each other regularly.

## **Gateway-to-gateway configuration**

The FortiGate units at both ends of the tunnel must be operating in NAT mode and have static public IP addresses.

When a FortiGate unit receives a connection request from a remote VPN peer, it uses IPsec Phase 1 parameters to establish a secure connection and authenticate that VPN peer. Then, if the security policy permits the connection, the FortiGate unit establishes the tunnel using IPsec Phase 2 parameters and applies the IPsec security policy. Key management, authentication, and security services are negotiated dynamically through the IKE protocol.

To support these functions, the following general configuration steps must be performed by both FortiGate units:

- Define the Phase 1 parameters that the FortiGate unit needs to authenticate the remote peer and establish a secure connection.
- Define the Phase 2 parameters that the FortiGate unit needs to create a VPN tunnel with the remote peer.
- Create security policies to control the permitted services and permitted direction of traffic between the IP source and destination addresses.

## **Configuring Phase 1 and Phase 2 for both peers**

This procedure applies to both peers. Repeat the procedure on each FortiGate unit, using the correct IP address for each. You may wish to vary the Phase 1 names but this is optional. Otherwise all steps are the same for each peer.

The Phase 1 configuration defines the parameters that FortiGate 1 will use to authenticate FortiGate 2 and establish a secure connection. For the purposes of this example, a preshared key will be used to authenticate FortiGate\_2. The same preshared key must be specified at both FortiGate units.

Before you define the Phase 1 parameters, you need to:

- Reserve a name for the remote gateway.
- Obtain the IP address of the public interface to the remote peer.
- $\bullet$  Reserve a unique value for the preshared key.

The key must contain at least 6 printable characters and best practices dictate that it only be known by network administrators. For optimum protection against currently known attacks, the key must have a minimum of 16 randomly chosen alphanumeric characters.

At the local FortiGate unit, define the Phase 1 configuration needed to establish a secure connection with the remote peer. See [IPsec VPN in the web-based manager on page 2035](#page-2034-0).

- **1.** Go to **VPN > IPsec Tunnels** and create the new custom tunnel or edit an existing tunnel.
- **2.** Edit the **Phase 1 Proposal** (if it is not available, you may need to click the **Convert to Custom Tunnel** button).
- **3.** Enter the following information, and select **OK**.

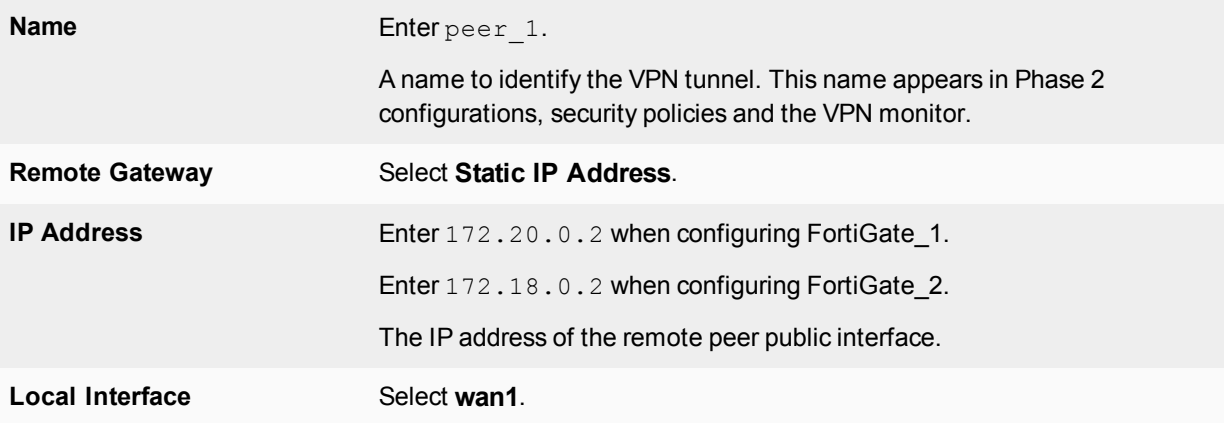

The basic Phase 2 settings associate IPsec Phase 2 parameters with the Phase 1 configuration and specify the remote end point of the VPN tunnel. Before you define the Phase 2 parameters, you need to reserve a name for the tunnel. See [IPsec VPN in the web-based manager on page 2035](#page-2034-0).

- **1.** Open the **Phase 2 Selectors** panel (if it is not available, you may need to click the **Convert to Custom Tunnel** button).
- **2.** Enter a **Name** of peer\_1\_p2.
- **3.** Select **peer\_1** from the **Phase 1** drop-down menu.

## **Creating security policies**

Security policies control all IP traffic passing between a source address and a destination address.

An IPsec security policy is needed to allow the transmission of encrypted packets, specify the permitted direction of VPN traffic, and select the VPN tunnel that will be subject to the policy. A single policy is needed to control both inbound and outbound IP traffic through a VPN tunnel.

Before you define security policies, you must first specify the IP source and destination addresses. In a gatewayto-gateway configuration:

- The IP source address corresponds to the private network behind the local FortiGate unit.
- The IP destination address refers to the private network behind the remote VPN peer.

When you are creating security policies, choose one of either route-based or policy-based methods and follow it for both VPN peers. DO NOT configure both route-based and policy-based policies on the same FortiGate unit for the same VPN tunnel.

The configuration of FortiGate 2 is similar to that of FortiGate 1. You must:

- Define the Phase 1 parameters that FortiGate\_2 needs to authenticate FortiGate\_1 and establish a secure connection.
- Define the Phase 2 parameters that FortiGate\_2 needs to create a VPN tunnel with FortiGate\_1.
- Create the security policy and define the scope of permitted services between the IP source and destination addresses.

When creating security policies it is good practice to include a comment describing what the policy does.

#### **Creating firewall addresses**

Define names for the addresses or address ranges of the private networks that the VPN links. These addresses are used in the security policies that permit communication between the networks.

#### **To define the IP address of the network behind FortiGate\_1**

- **1.** Go to **Policy & Objects > Addresses** and select **Create New**.
- **2.** Enter the **Name** of Finance\_network.
- **3.** Select a **Type** of **Subnet**.
- **4.** Enter the **Subnet** of 10.21.101.0/24.
- **5.** Select **OK**.

#### **To specify the address of the network behind FortiGate\_2**

- **1.** Go to **Policy & Objects > Addresses** and select **Create New**.
- 2. Enter the **Name** of HR\_network.
- **3.** Select a **Type** of **Subnet**.
- **4.** Enter the **Subnet/IP Range** of 10.31.101.0/24.
- **5.** Select **OK**.

#### **Creating route-based VPN security policies**

Define an ACCEPT security policy to permit communications between the source and destination addresses.

#### **To create route-based VPN security policies**

- **1.** Go to **Policy & Objects > IPv4 Policy** and select **Create New**
- **2.** Leave the **Policy Type** as **Firewall** and leave the **Policy Subtype** as **Address**.

**3.** Enter the following, and select **OK**.

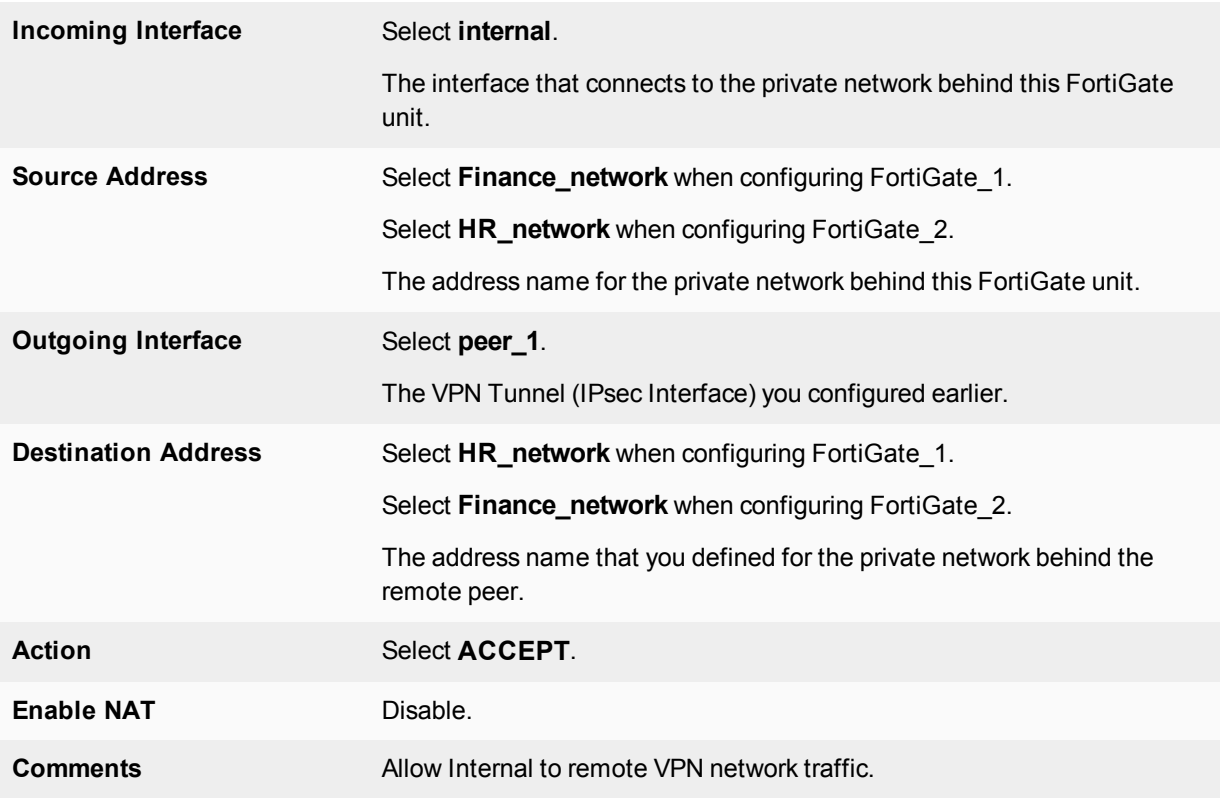

**4.** Optionally, configure any additional features you may want, such as UTM or traffic shaping.

- **5.** Select **Create New** to create another policy for the other direction.
- **6.** Leave the **Policy Type** as **Firewall** and leave the **Policy Subtype** as **Address**.
- **7.** Enter the following information, and select **OK**.

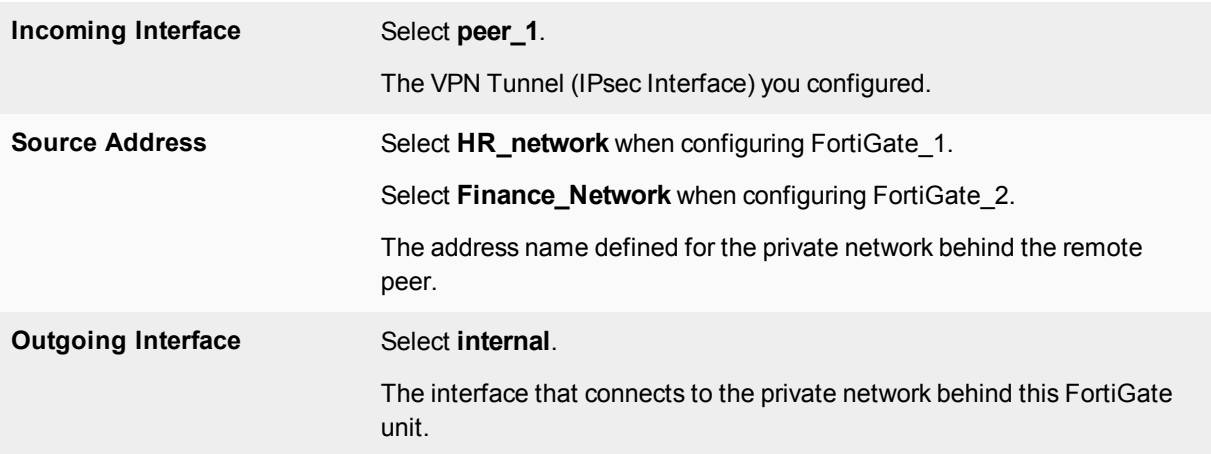

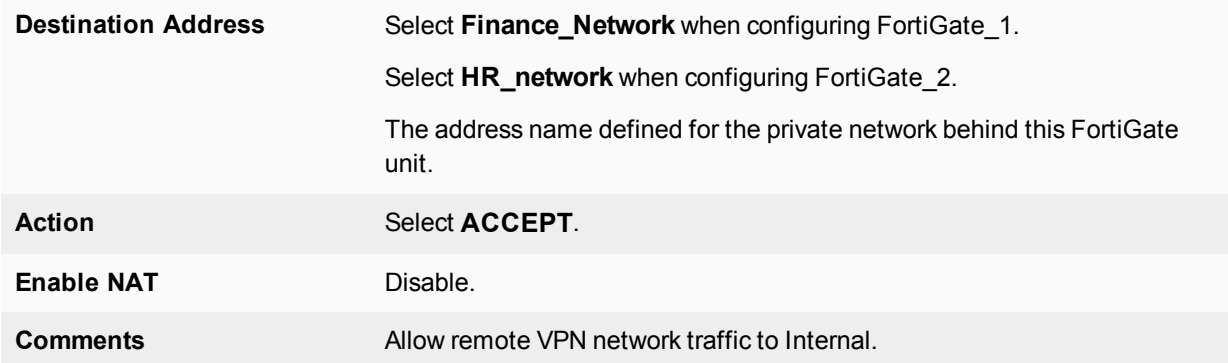

**8.** Configure any additional features such as UTM or traffic shaping you may want. (optional).

All network traffic must have a static route to direct its traffic to the proper destination. Without a route, traffic will not flow even if the security policies are configured properly. You may need to create a static route entry for both directions of VPN traffic if your security policies allow bi-directional tunnel initiation.

To configure the route for a route-based VPN:

- **1.** On FortiGate\_2, go to **Network > Static Routes** and select **Create New**.
- **2.** Enter the following information, and then select **OK**:

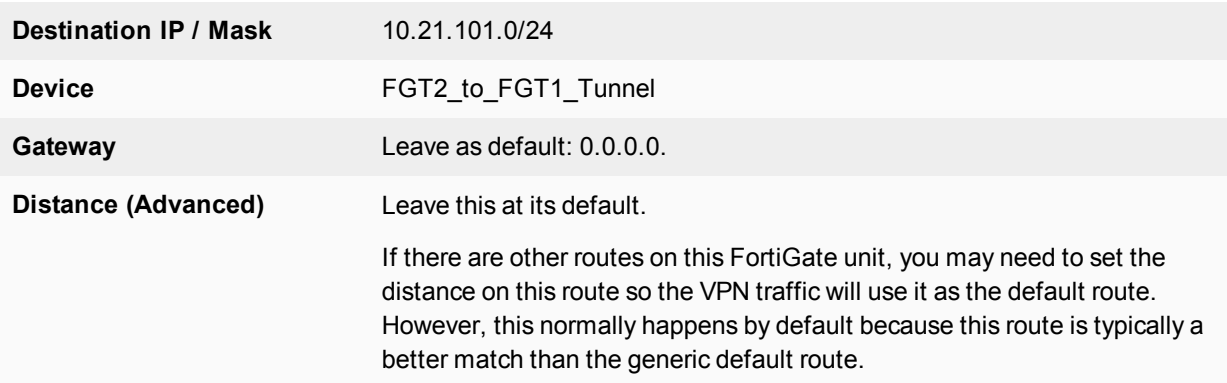

#### **Creating policy-based VPN security policy**

Define an IPsec security policy to permit communications between the source and destination addresses.

- **1.** Go to **Policy & Objects > IPv4 Policy**.
- **2.** Complete the following:

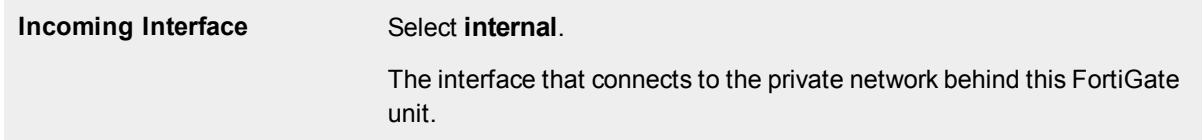

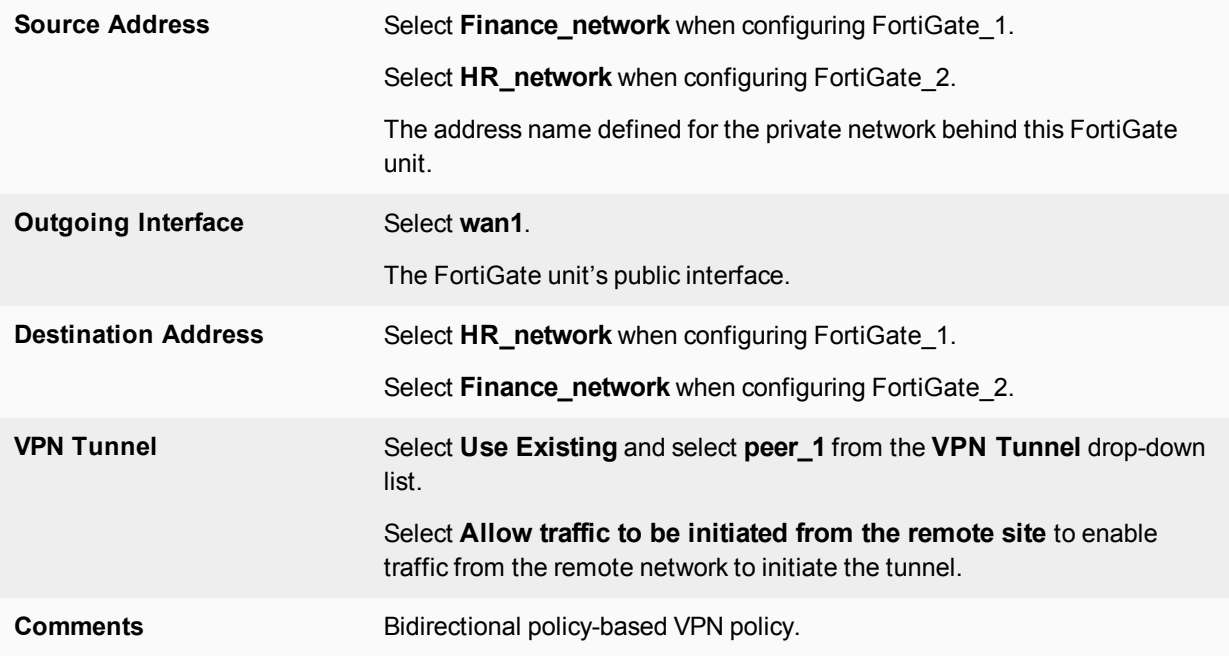

Place VPN policies in the policy list above any other policies having similar source and destination addresses.

## **How to work with overlapping subnets**

A site-to-site VPN configuration sometimes has the problem that the private subnet addresses at each end are the same. You can resolve this problem by remapping the private addresses using virtual IP addresses (VIP).

VIPs allow computers on those overlapping private subnets to each have another set of IP addresses that can be used without confusion. The FortiGate unit maps the VIP addresses to the original addresses. This means if PC1 starts a session with PC2 at 10.31.101.10, FortiGate\_2 directs that session to 10.11.101.10 — the actual IP address of PC2.The figure below demonstrates this — Finance network VIP is 10.21.101.0/24 and the HR network is 10.31.101.0/24.

#### **Overlapped subnets example**

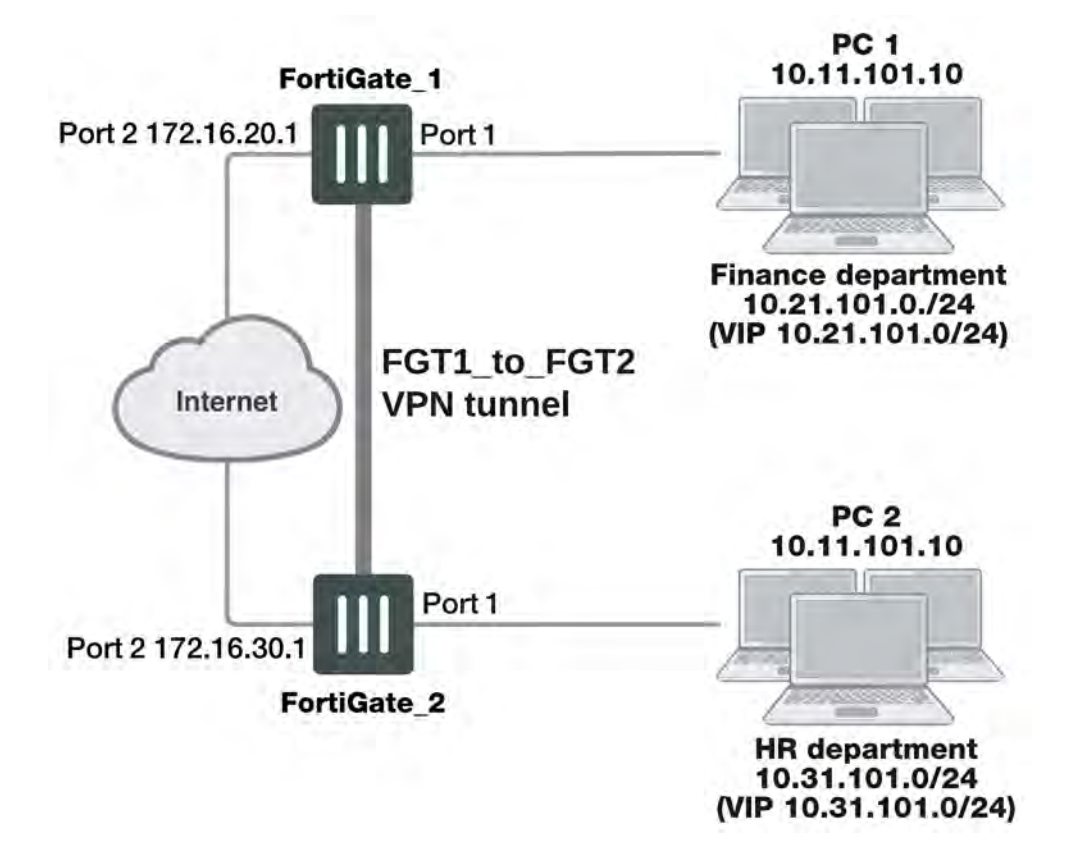

## **Solution for route-based VPN**

You need to:

- Configure IPsec Phase 1 and Phase 2 as you usually would for a route-based VPN. In this example, the resulting IPsec interface is named FGT1 to FGT2.
- Configure virtual IP (VIP) mapping:
	- the 10.21.101.0/24 network mapped to the 10.11.101.0/24 network on FortiGate\_1
	- the  $10.31.101.0/24$  network mapped to the  $10.11.101.0/24$  network on FortiGate 2
- Configure an outgoing security policy with ordinary source NAT on both FortiGates.
- Configure an incoming security policy with the VIP as the destination on both FortiGates.
- Configure a route to the remote private network over the IPsec interface on both FortiGates.

#### **To configure VIP mapping on both FortiGates**

- **1.** Go to **Policy & Objects > Virtual IPs** and create a new **Virtual IP**.
- **2.** Enter the following information, and select **OK**:

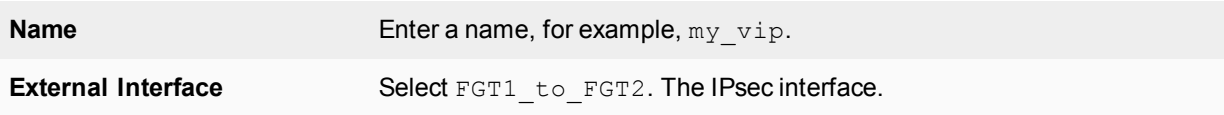

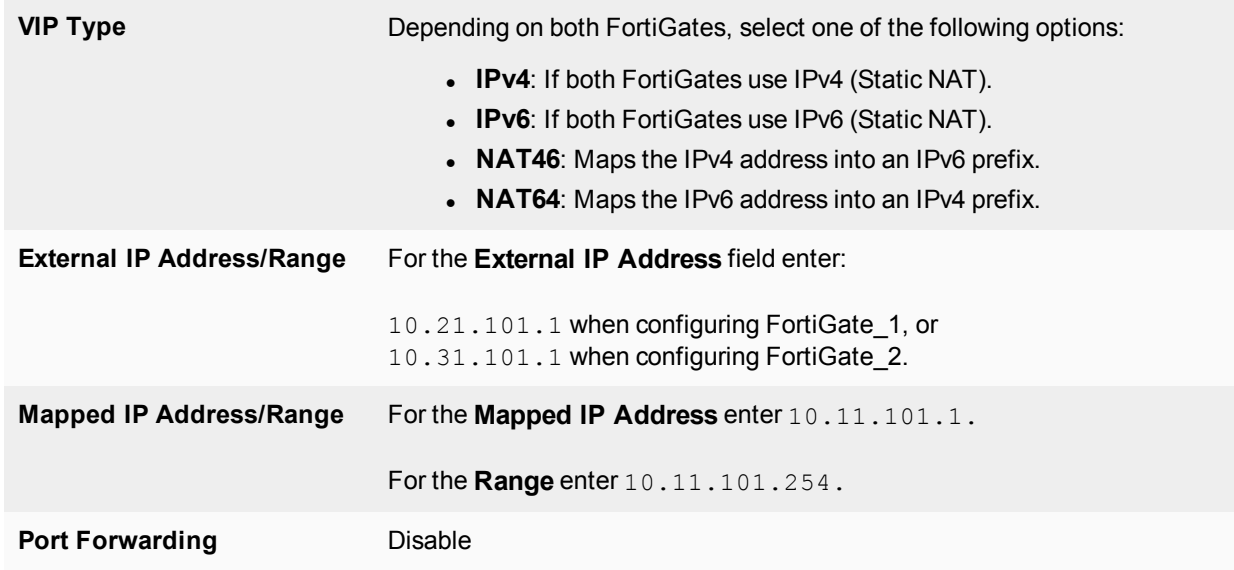

**3.** Repeat this procedure on both FortiGate\_1 and FortiGate\_2.

#### **To configure the outbound security policy on both FortiGates**

- **1.** Go to **Policy & Objects > IPv4 Policy** and select **Create New**.
- **2.** Enter the following information, and select **OK**:

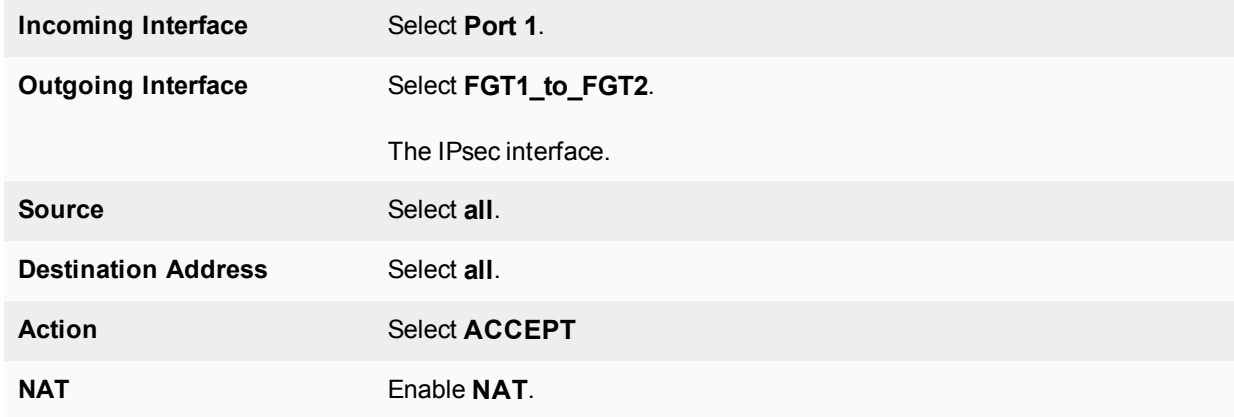

**3.** Repeat this procedure on both FortiGate\_1 and FortiGate\_2.

#### **To configure the inbound security policy on both FortiGates**

- **1.** Go to **Policy & Objects > IPv4 Policy** and select **Create New**.
- **2.** Enter the following information, and then select **OK**:

**Incoming Interface** Select **FGT1\_to\_FGT2**.
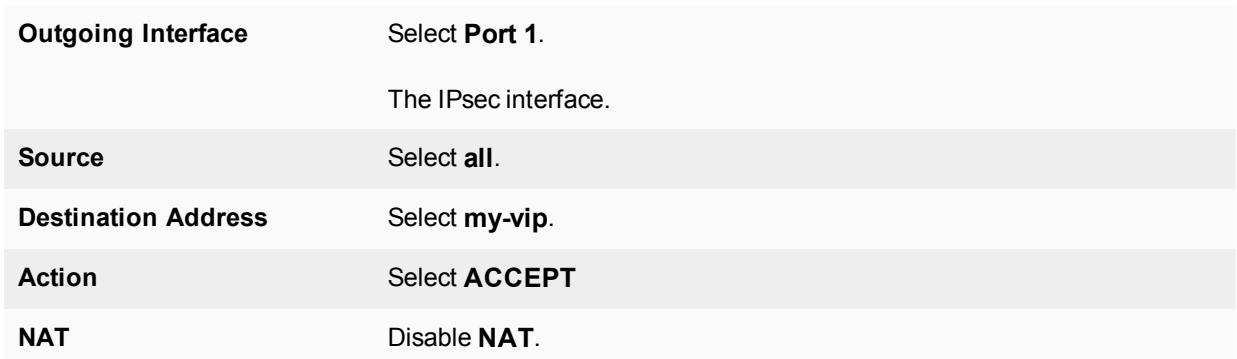

**3.** Repeat this procedure on both FortiGate\_1 and FortiGate\_2.

#### **To configure the static route for both FortiGates**

- **1.** Go to **Network > Static Routes** and create a new **Route** (or **IPv6 Route** as necessary).
- **2.** Enter the following information, and then select **OK**:

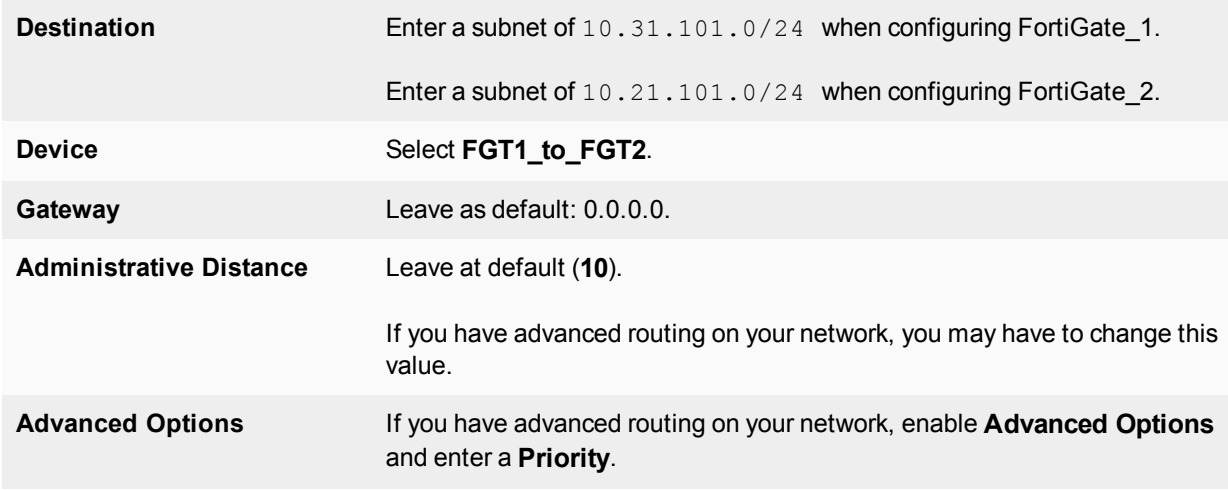

## **Solution for policy-based VPN**

As with the route-based solution, users contact hosts at the other end of the VPN using an alternate subnet address. PC1 communicates with PC2 using IP address 10.31.101.10, and PC2 communicates with PC1 using IP address 10.21.101.10.

In this solution however, outbound NAT is used to translate the source address of packets from the 10.11.101.0/24 network to the alternate subnet address that hosts at the other end of the VPN use to reply. Inbound packets from the remote end have their destination addresses translated back to the 10.11.101.0/24 network.

For example, PC1 uses the destination address 10.31.101.10 to contact PC2. Outbound NAT on FortiGate\_1 translates the PC1 source address to 10.21.101.10. At the FortiGate\_2 end of the tunnel, the outbound NAT configuration translates the destination address to the actual PC2 address of 10.11.101.10. Similarly, PC2 replies to PC1 using destination address 10.21.101.10, with the PC2 source address translated to 10.31.101.10. PC1 and PC2 can communicate over the VPN even though they both have the same IP address.

You need to:

- Configure IPsec Phase 1 as you usually would for a policy-based VPN.
- Configure IPsec Phase 2 with the use-natip disable CLI option.
- Define a firewall address for the local private network, 10.11.101.0/24.
- Define a firewall address for the remote private network:
	- Define a firewall address for 10.31.101.0/24 on FortiGate 1
	- Define a firewall address for  $10.21.101.0/24$  on FortiGate\_2
- Configure an outgoing IPsec security policy with outbound NAT to map 10.11.101.0/24 source addresses:
	- $\bullet$  To the 10.21.101.0/24 network on FortiGate 1
	- To the  $10.31.101.0/24$  network on FortiGate\_2

#### **To configure IPsec Phase 2 - CLI**

```
config vpn ipsec phase2
  edit "FGT1_FGT2_p2"
    set keepalive enable
     set pfs enable
     set phase1name FGT1 to FGT2
     set proposal 3des-sha1 3des-md5
     set replay enable
     set use-natip disable
  end
```
In this example, your Phase 1 definition is named FGT1\_to\_FGT2. use-natip is set to disable, so you can specify the source selector using the **src-addr-type**, src-start-ip / src-end-ip or src-subnet keywords. This example leaves these keywords at their default values, which specify the subnet 0.0.0.0/0.

The pfs keyword ensures that perfect forward secrecy (PFS) is used. This ensures that each Phase 2 key created is unrelated to any other keys in use.

#### **To define the local private network firewall address**

- **1.** Go to **Policy & Objects > Addresses** and create a new **Address**.
- **2.** Enter the following information and select **OK**.

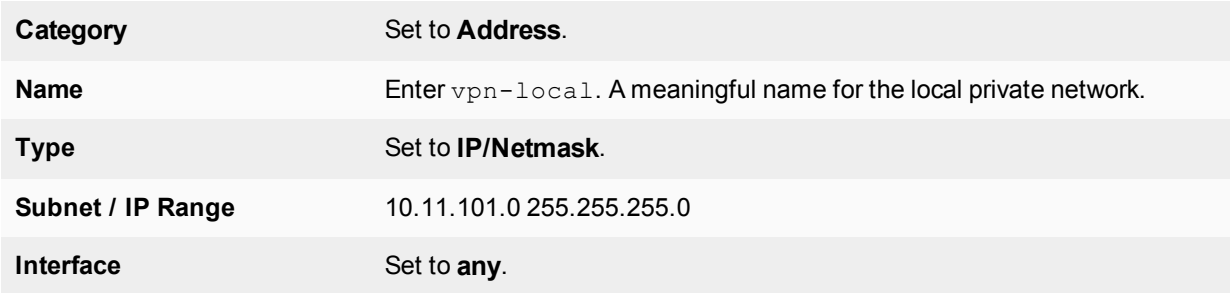

#### **To define the remote private network firewall address**

- **1.** Go to **Policy & Objects > Addresses** and create a new **Address**.
- **2.** Enter the following information, and select **OK**:

**Category** Set to **Address**.

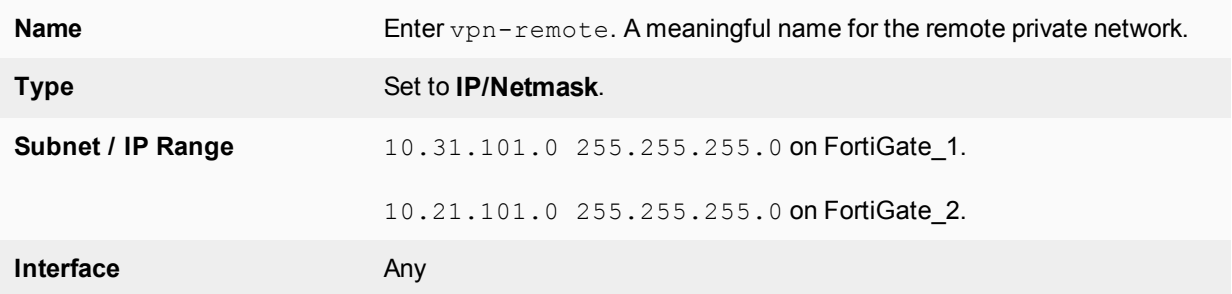

#### **To configure the IPsec security policy**

In the CLI on FortiGate\_1, enter the commands:

```
config firewall policy
  edit 1
    set srcintf "port1"
    set dstintf "port2"
     set srcaddr "vpn-local"
     set dstaddr "vpn-remote"
     set action ipsec
     set schedule "always"
     set service "ALL"
     set inbound enable
     set outbound enable
     set vpntunnel "FGT1 to FGT2"
     set natoutbound enable
     set natip 10.31.101.0 255.255.255.0
  end
```
Optionally, you can set everything except natip in the web-based manager and then use the CLI to set natip.

Enter the same commands on FortiGate\_2, but set natip be 10.21.101.0 255.255.255.0.

# **Testing**

The best testing is to look at the packets both as the VPN tunnel is negotiated, and when the tunnel is up.

#### **Determining what the other end of the VPN tunnel is proposing**

- **1.** Start a terminal program such as PuTTY and set it to log all output. When necessary refer to the logs to locate information when output is verbose.
- **2.** Logon to the FortiGate unit using a super\_admin account.
- **3.** Enter the following CLI commands.
- **4.** Display all the possible IKE error types and the number of times they have occurred:

diag vpn ike errors

**5.** Check for existing debug sessions:

diag debug info

If a debug session is running, to halt it enter:

diag debug disable

**6.** Confirm your proposal settings:

diag vpn ike config list

- **7.** If your proposal settings do not match what you expect, make a change to it and save it to force an update in memory. If that fixes the problem, stop here.
- **8.** List the current vpn filter:

diag vpn ike filter

- **9.** If all fields are set to any, there are no filters set and all VPN IKE packets will be displayed in the debug output. If your system has only a few VPNs, skip setting the filter. If your system has many VPN connections this will result in very verbose output and make it very difficult to locate the correct connection attempt.
- **10.** Set the VPN filter to display only information from the destination IP address for example 10.10.10.10:

diag vpn ike log-filter dst-addr4 10.10.10.10

To add more filter options, enter them one per line as above. Other filter options are:

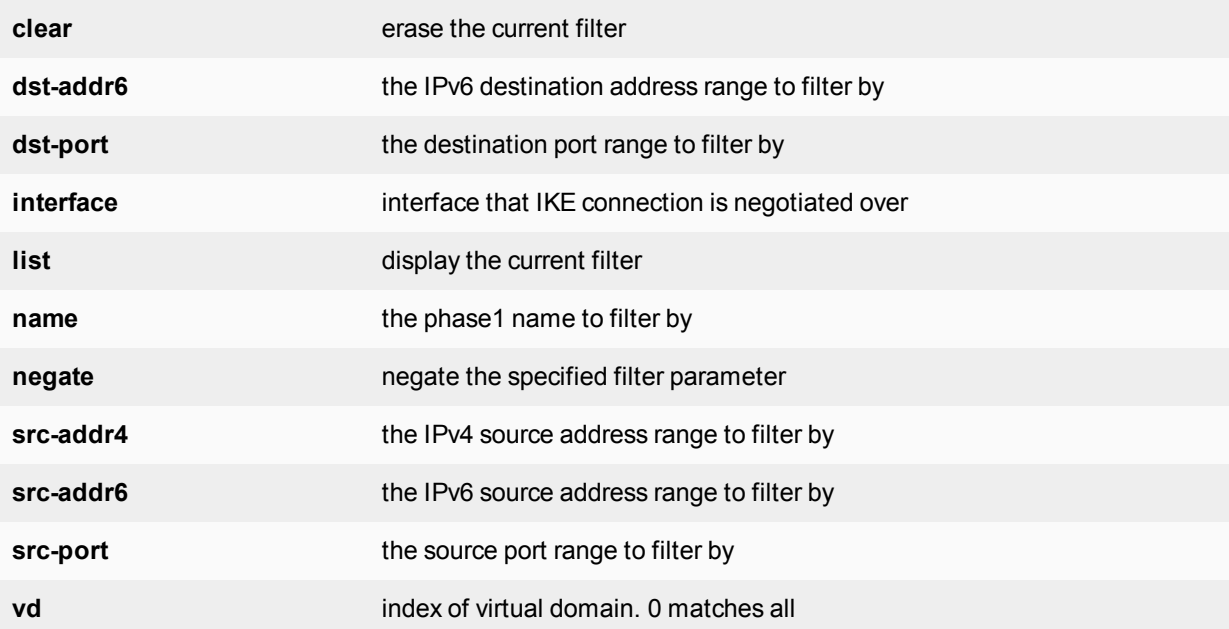

#### **11.** Start debugging:

diag debug app ike 255 diag debug enable

**12.** Have the remote end attempt a VPN connection.

If the remote end attempts the connection they become the initiator. This situation makes it easier to debug VPN tunnels because then you have the remote information and all of your local information. by initiate the connection, you will not see the other end's information.

- **13.** If possible go to the web-based manager on your FortiGate unit, go to the VPN monitor and try to bring the tunnel up.
- **14.** Stop the debug output:

diag debug disable

**15.** Go back through the output to determine what proposal information the initiator is using, and how it is different from your VPN P1 proposal settings.

Things to look for in the debug output of attempted VPN connections are shown below.

#### **Important terms to look for in VPN debug output**

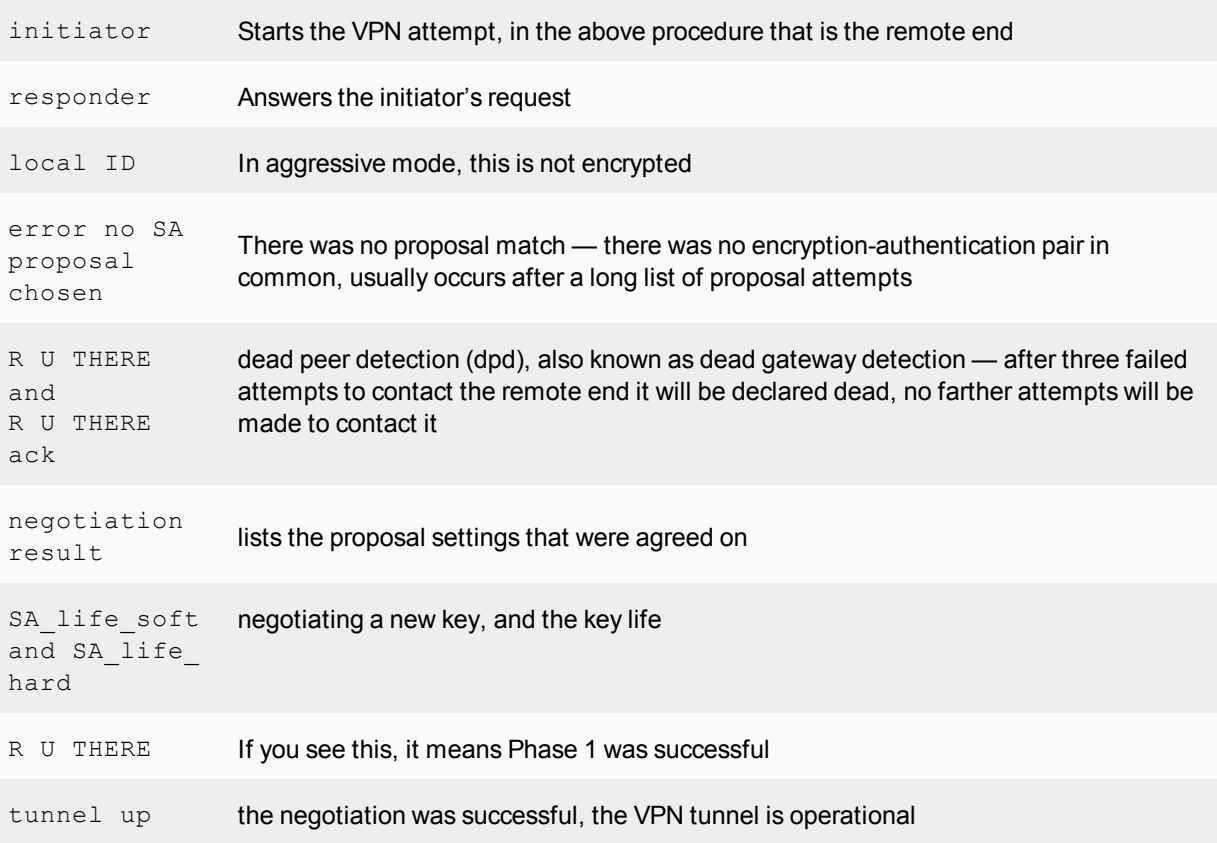

# **Hub-and-spoke configurations**

This section describes how to set up hub-and-spoke IPsec VPNs. The following topics are included in this section:

# <span id="page-2093-0"></span>**Configuration overview**

In a hub-and-spoke configuration, VPN connections radiate from a central FortiGate unit (the hub) to a number of remote peers (the spokes). Traffic can pass between private networks behind the hub and private networks behind the remote peers. Traffic can also pass between remote peer private networks through the hub.

## **Example hub-and-spoke configuration**

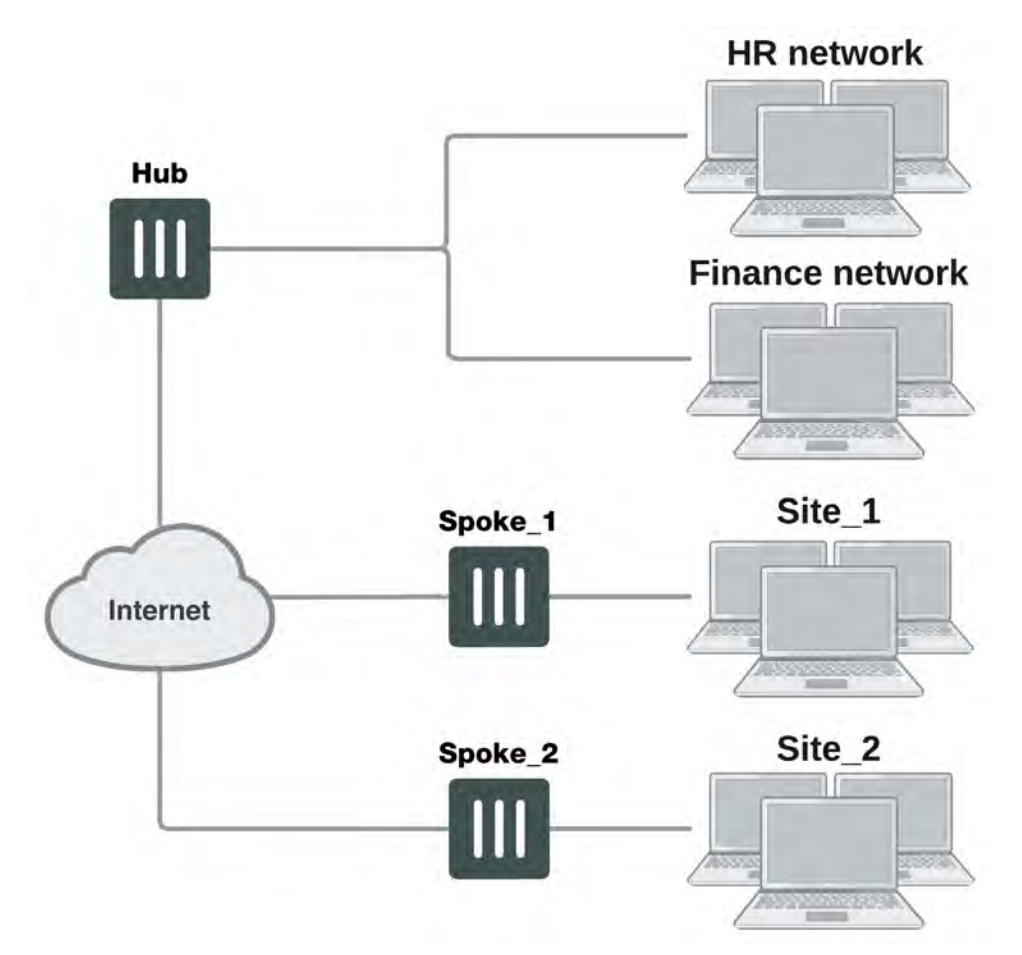

The actual implementation varies in complexity depending on:

- Whether the spokes are statically or dynamically addressed
- The addressing scheme of the protected subnets
- How peers are authenticated

This guide discusses the issues involved in configuring a hub-and-spoke VPN and provides some basic configuration examples.

# **Hub-and-spoke infrastructure requirements**

- The FortiGate hub must be operating in NAT mode and have a static public IP address.
- Spokes may have static IP addresses, dynamic IP addresses (see [FortiGate dialup-client configurations on page](#page-2132-0) [2133\)](#page-2132-0), or static domain names and dynamic IP addresses (see [Dynamic DNS configuration on page 2111](#page-2110-0)).

# **Spoke gateway addressing**

The public IP address of the spoke is the VPN remote gateway as seen from the hub. Statically addressed spokes each require a separate VPN Phase 1 configuration on the hub. When there are many spokes, this becomes rather cumbersome.

Using dynamic addressing for spokes simplifies the VPN configuration because then the hub requires only a single Phase 1 configuration with "dialup user" as the remote gateway. You can use this configuration even if the remote peers have static IP addresses. A remote peer can establish a VPN connection regardless of its IP address if its traffic selectors match and it can authenticate to the hub. See [Configuration overview on page 2094](#page-2093-0) for an example of this configuration.

# **Protected networks addressing**

The addresses of the protected networks are needed to configure destination selectors and sometimes for security policies and static routes. The larger the number of spokes, the more addresses there are to manage. You can

- Assign spoke subnets as part of a larger subnet, usually on a new network
	- or
- Create address groups that contain all of the needed addresses

## **Using aggregated subnets**

If you are creating a new network, where subnet IP addresses are not already assigned, you can simplify the VPN configuration by assigning spoke subnets that are part of a large subnet.

# **Aggregated subnets**

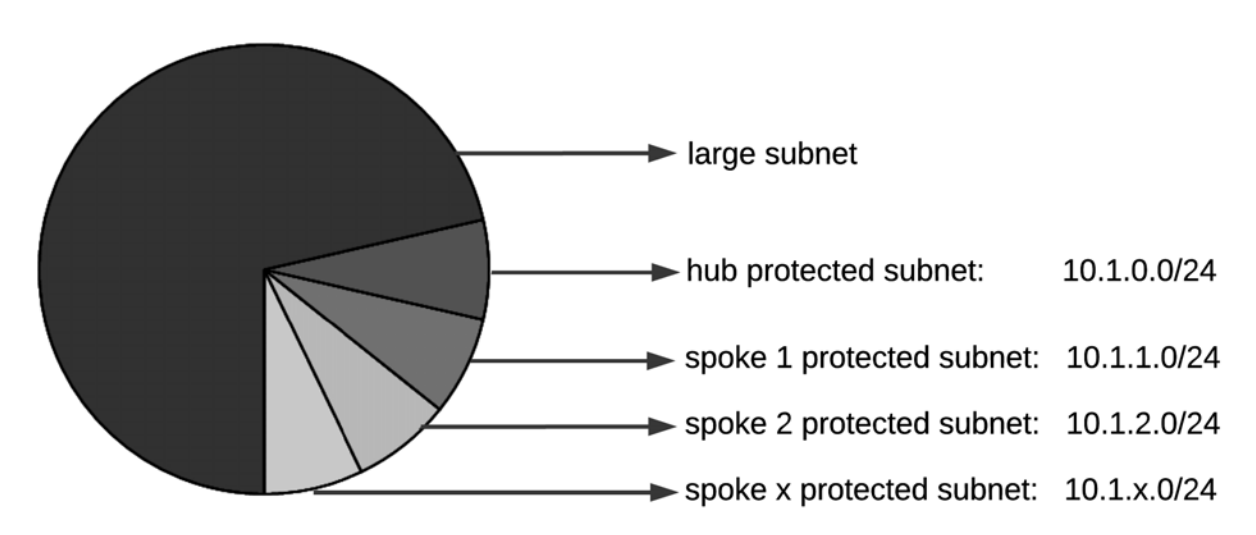

All spokes use the large subnet address, 10.1.0.0/16 for example, as:

- The IPsec destination selector
- The destination of the security policy from the private subnet to the VPN (required for policy-based VPN, optional for route-based VPN)
- The destination of the static route to the VPN (route-based)

Each spoke uses the address of its own protected subnet as the IPsec source selector and as the source address in its VPN security policy. The remote gateway is the public IP address of the hub FortiGate unit.

#### **Using an address group**

If you want to create a hub-and-spoke VPN between existing private networks, the subnet addressing usually does not fit the aggregated subnet model discussed earlier. All of the spokes and the hub will need to include the addresses of all the protected networks in their configuration.

On FortiGate units, you can define a named firewall address for each of the remote protected networks and add these addresses to a firewall address group. For a policy-based VPN, you can then use this address group as the destination of the VPN security policy.

For a route-based VPN, the destination of the VPN security policy can be set to All. You need to specify appropriate routes for each of the remote subnets.

#### **Authentication**

Authentication is by a common pre-shared key or by certificates. For simplicity, the examples in this chapter assume that all spokes use the same pre-shared key.

# **Configure the hub**

At the FortiGate unit that acts as the hub, you need to:

- Configure the VPN to each spoke
- Configure communication between spokes

You configure communication between spokes differently for a policy-based VPN than for a route-based VPN. For a policy-based VPN, you configure a VPN concentrator. For a route-based VPN, you must either define security policies or group the IPsec interfaces into a zone.

# **Define the hub-spoke VPNs**

Perform these steps at the FortiGate unit that will act as the hub. Although this procedure assumes that the spokes are all FortiGate units, a spoke could also be VPN client software, such as FortiClient Endpoint Security.

#### **Configuring the VPN hub**

**1.** At the hub, define the Phase 1 configuration for each spoke. See [Phase 1 parameters on page 2048.](#page-2047-0) Enter these settings in particular:

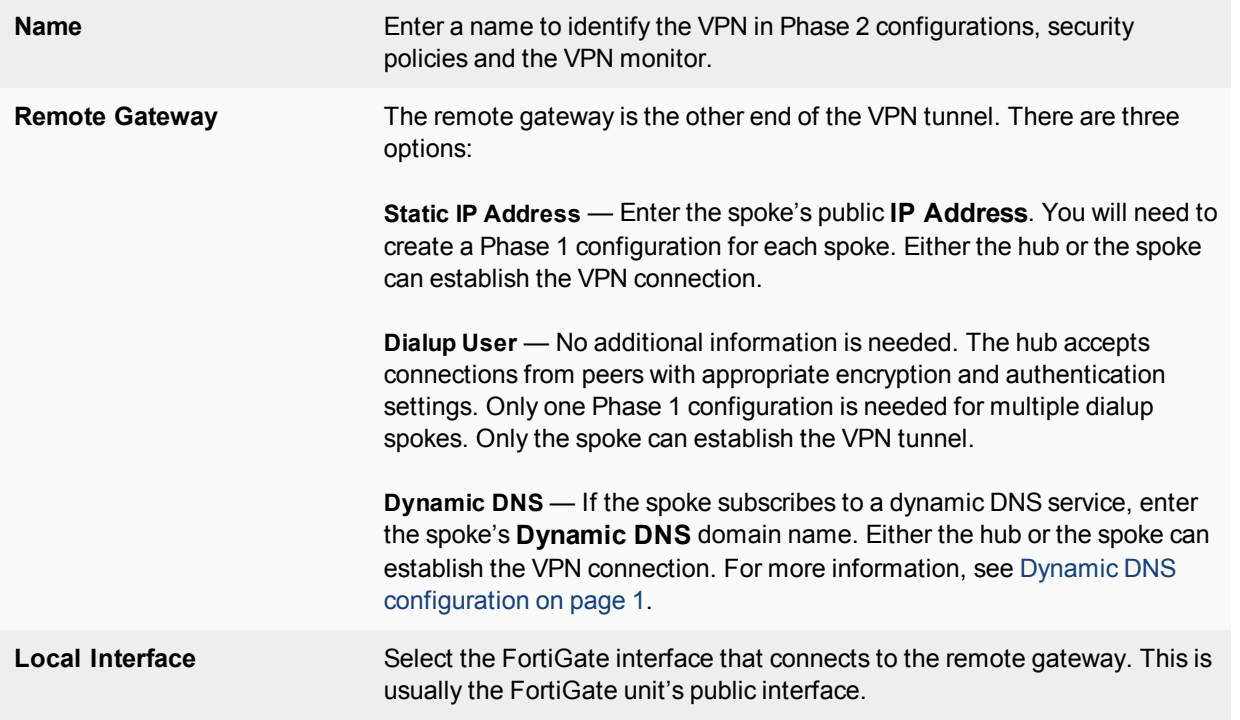

**2.** Define the Phase 2 parameters needed to create a VPN tunnel with each spoke. See [Phase 2 parameters on page](#page-2066-0) [2067.](#page-2066-0) Enter these settings in particular:

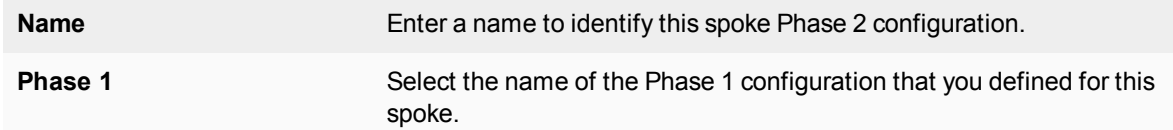

# **IPsec VPN in ADVPN hub-and-spoke**

IPsec VPN traffic is allowed through a tunnel between an ADVPN hub-and-spoke.

#### **CLI Syntax:**

```
config vpn ipsec phase1-interface
  edit "int-fgtb"
```

```
...
     set auto-discovery-sender [enable | disable]
     set auto-discovery-receiver [enable | disable]
     set auto-discovery-forwarder [enable | disable]
      ...
  next
end
config vpn ipsec phase2-interface
  edit "int-fgtb"
      ...
     set auto-discovery-sender phase1 [enable | disable]
      ...
  next
end
```
# **Define the hub-spoke security policies**

- **1.** Define a name for the address of the private network behind the hub. For more information, see [Defining policy](#page-2047-1) [addresses on page 1.](#page-2047-1)
- **2.** Define names for the addresses or address ranges of the private networks behind the spokes. For more information, see [Defining policy addresses on page 1](#page-2047-1).
- **3.** Define the VPN concentrator. See [To define the VPN concentrator on page 2099](#page-2098-0).
- **4.** Define security policies to permit communication between the hub and the spokes. For more information, see Defining VPN security policies on page 1.

#### **Route-based VPN security policies**

Define ACCEPT security policies to permit communications between the hub and the spoke. You need one policy for each direction.

#### **Adding policies**

- **1.** Go to **Policy & Objects > IPv4 Policy** and select **Create New**.
- **2.** Leave the **Policy Type** as **Firewall** and leave the **Policy Subtype** as **Address**.
- **3.** Enter these settings in particular:

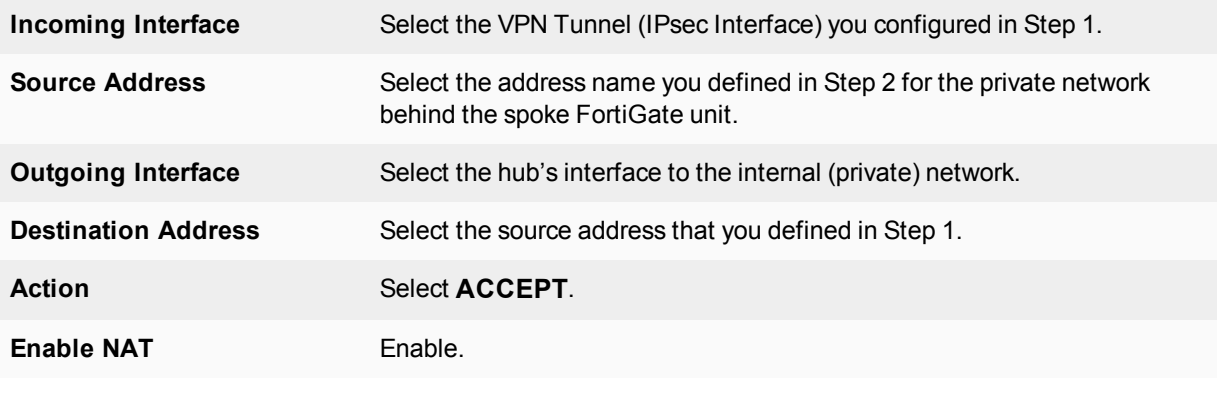

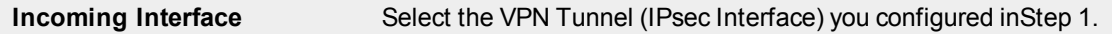

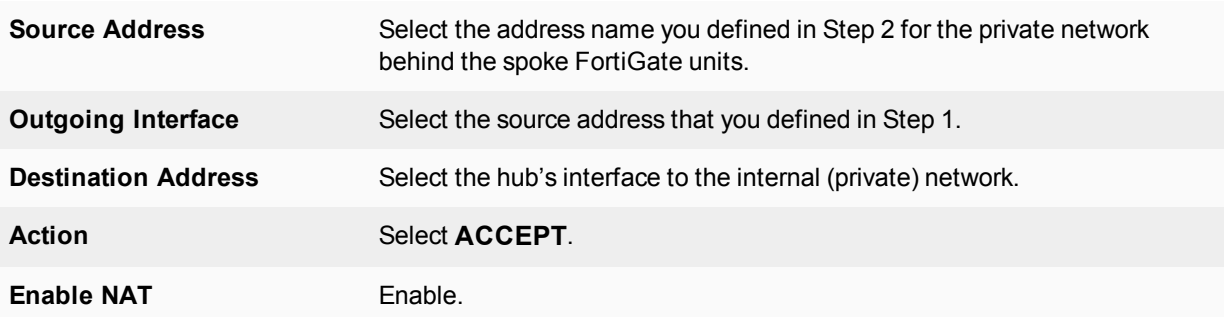

#### **Policy-based VPN security policy**

Define an IPsec security policy to permit communications between the hub and the spoke.

#### **Adding policies**

- **1.** Go to **Policy & Objects > IPv4 Policy** and select **Create New**.
- **2.** Enter these settings in particular:

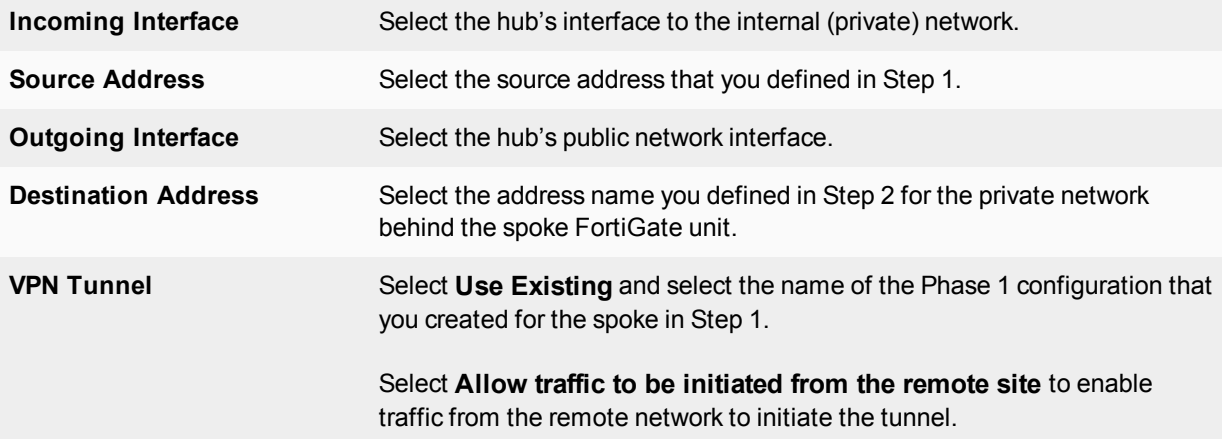

In the policy list, arrange the policies in the following order:

- IPsec policies that control traffic between the hub and the spokes first
- The default security policy last

## **Configuring communication between spokes (policy-based VPN)**

For a policy-based hub-and-spoke VPN, you define a concentrator to enable communication between the spokes.

#### <span id="page-2098-0"></span>**To define the VPN concentrator**

- **1.** At the hub, go to **VPN > IPsec Concentrator** and select **Create New**.
- **2.** In the **Concentrator Name** field, type a name to identify the concentrator.
- **3.** From the **Available Tunnels** list, select a VPN tunnel and then select the right-pointing arrow.
- **4.** Repeat Step 3 until all of the tunnels associated with the spokes are included in the concentrator.
- **5.** Select **OK**.

# **Configuring communication between spokes (route-based VPN)**

For a route-based hub-and-spoke VPN, there are several ways you can enable communication between the spokes:

- Put all of the IPsec interfaces into a zone and enable intra-zone traffic. This eliminates the need for any security policy for the VPN, but you cannot apply UTM features to scan the traffic for security threats.
- Put all of the IPsec interfaces into a zone and create a single zone-to-zone security policy
- Create a security policy for each pair of spokes that are allowed to communicate with each other. The number of policies required increases rapidly as the number of spokes increases.

#### **Using a zone as a concentrator**

A simple way to provide communication among all of the spokes is to create a zone and allow intra-zone communication. You cannot apply UTM features using this method.

- **1.** Go to **Network > Interfaces**.
- **2.** Select the down-arrow on the **Create New** button and select **Zone**.
- **3.** In the Zone Name field, enter a name, such as Our VPN zone.
- **4.** Clear **Block intra-zone traffic**.
- **5.** In the **Interface Members** list, select the IPsec interfaces that are part of your VPN.
- **6.** Select **OK**.

#### **Using a zone with a policy as a concentrator**

If you put all of the hub IPsec interfaces involved in the VPN into a zone, you can enable communication among all of the spokes and apply UTM features with just one security policy.

#### **Creating a zone for the VPN**

- **1.** Go to **Network > Interfaces**.
- **2.** Select the down-arrow on the **Create New** button and select **Zone**.
- **3.** In the Zone Name field, enter a name, such as Our VPN zone.
- **4.** Select **Block intra-zone traffic**.
- **5.** In the **Interface Members** list, select the IPsec interfaces that are part of your VPN.
- **6.** Select **OK**.

#### **Creating a security policy for the zone**

- **1.** Go to **Policy & Objects > IPv4 Policy** and select **Create New**.
- **2.** Leave the **Policy Type** as **Firewall** and leave the **Policy Subtype** as **Address**.
- **3.** Enter the settings: and select **OK**.

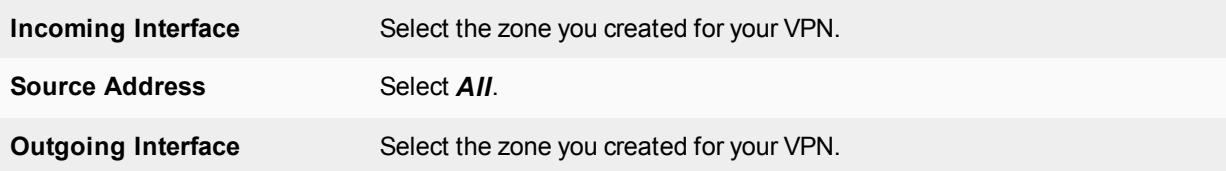

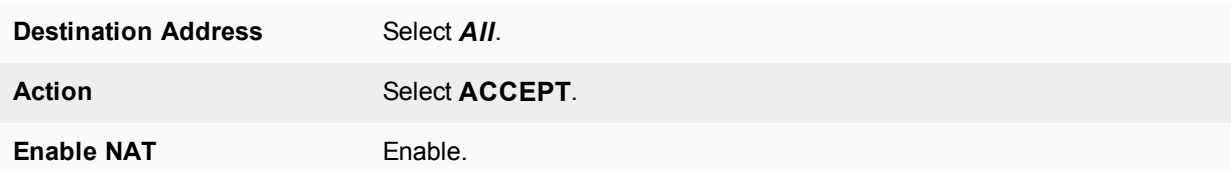

#### **Using security policies as a concentrator**

To enable communication between two spokes, you need to define an ACCEPT security policy for them. To allow either spoke to initiate communication, you must create a policy for each direction. This procedure describes a security policy for communication from Spoke 1 to Spoke 2. Others are similar.

- **1.** Define names for the addresses or address ranges of the private networks behind each spoke. For more information, see [Defining policy addresses on page 1](#page-2047-1).
- **2.** Go to **Policy & Objects > IPv4 Policy** and select **Create New**.
- **3.** Leave the **Policy Type** as **Firewall** and leave the **Policy Subtype** as **Address**.
- **4.** Enter the settings and select **OK**.

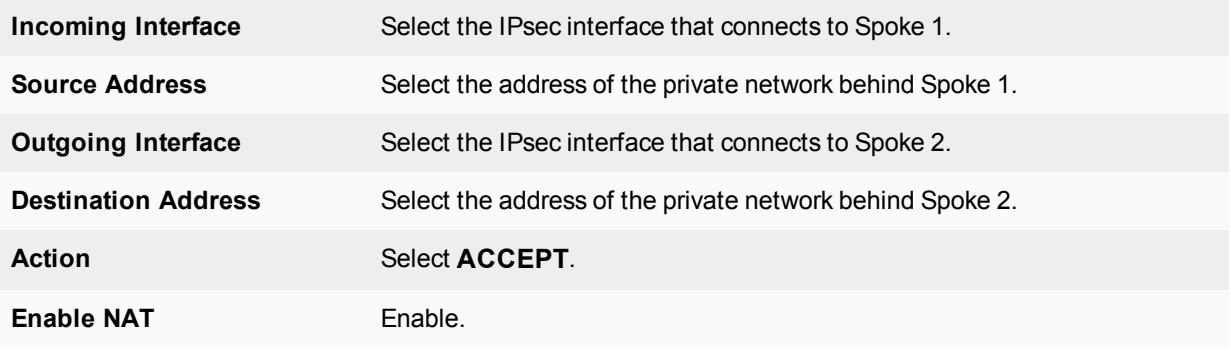

# <span id="page-2100-0"></span>**Configure the spokes**

Although this procedure assumes that the spokes are all FortiGate units, a spoke could also be VPN client software, such as FortiClient Endpoint Security.

Perform these steps at each FortiGate unit that will act as a spoke.

#### **Creating the Phase 1 and phase\_2 configurations**

**1.** At the spoke, define the Phase 1 parameters that the spoke will use to establish a secure connection with the hub. See [Phase 1 parameters on page 2048](#page-2047-0). Enter these settings:

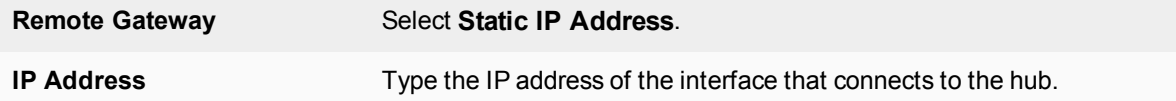

**2.** Create the Phase 2 tunnel definition. See [Phase 2 parameters on page 2067.](#page-2066-0) Select the set of Phase 1 parameters that you defined for the hub. You can select the name of the hub from the **Static IP Address** part of the list.

# **Configuring security policies for hub-to-spoke communication**

- **1.** Create an address for this spoke. See [Defining policy addresses on page 1.](#page-2047-1) Enter the IP address and netmask of the private network behind the spoke.
- **2.** Create an address to represent the hub. See [Defining policy addresses on page 1](#page-2047-1). Enter the IP address and netmask of the private network behind the hub.
- **3.** Define the security policy to enable communication with the hub.

# **Route-based VPN security policy**

Define two security policies to permit communications to and from the hub.

- **1.** Go to **Policy & Objects > IPv4 Policy** and select **Create New**.
- **2.** Leave the **Policy Type** as **Firewall** and leave the **Policy Subtype** as **Address**.
- **3.** Enter these settings:

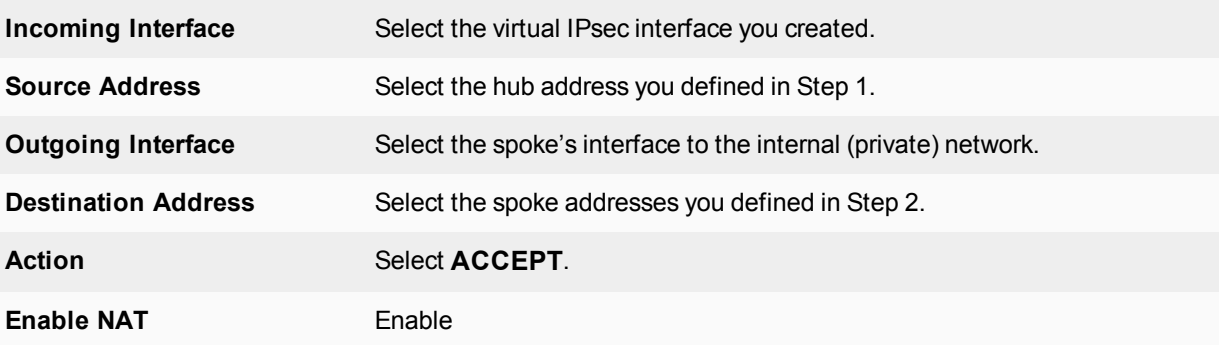

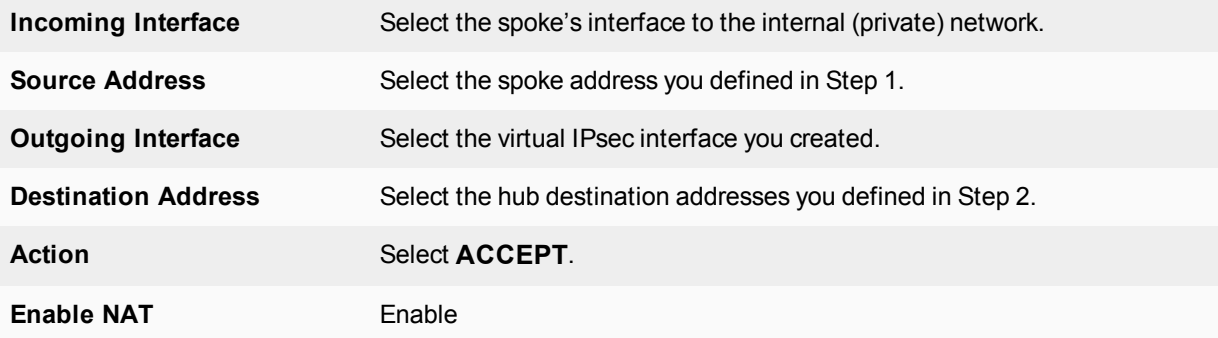

## **Policy-based VPN security policy**

Define an IPsec security policy to permit communications with the hub. See Defining VPN security policies on page 1.

- **1.** Go to **Policy & Objects > IPv4 Policy** and select **Create New**.
- **2.** Enter these settings in particular:

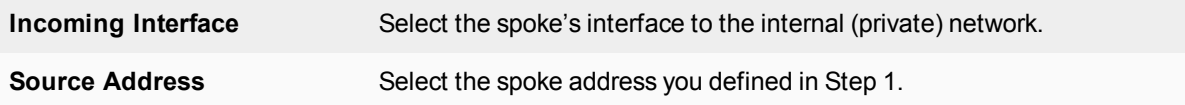

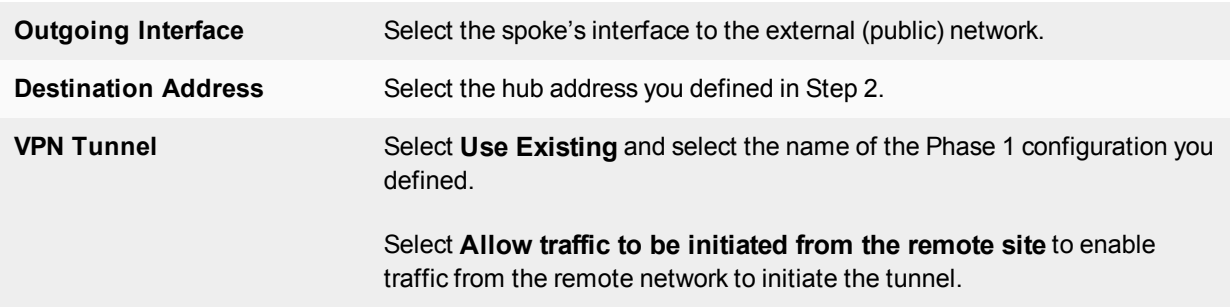

# **Configuring security policies for spoke-to-spoke communication**

Each spoke requires security policies to enable communication with the other spokes. Instead of creating separate security policies for each spoke, you can create an address group that contains the addresses of the networks behind the other spokes. The security policy then applies to all of the spokes in the group.

- **1.** Define destination addresses to represent the networks behind each of the other spokes. Add these addresses to an address group.
- **2.** Define the security policy to enable communication between this spoke and the spokes in the address group you created.

#### **Policy-based VPN security policy**

Define an IPsec security policy to permit communications with the other spokes. See Defining VPN security policies on page 1. Enter these settings in particular:

#### **Route-based VPN security policy**

Define two security policies to permit communications to and from the other spokes.

- **1.** Go to **Policy & Objects > IPv4 Policy** and select **Create New**.
- **2.** Leave the **Policy Type** as **Firewall** and leave the **Policy Subtype** as **Address**.
- **3.** Enter these settings in particular:

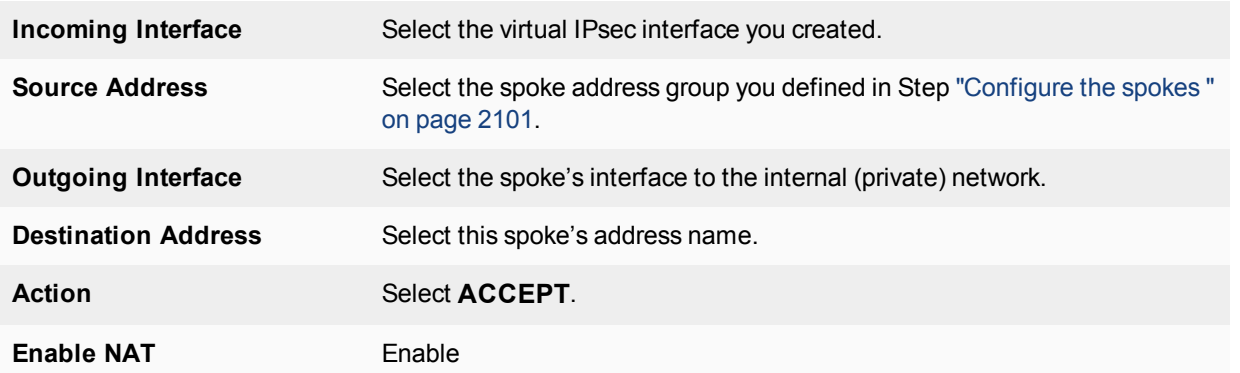

**4.** Select **Create New**, leave the **Policy Type** as **Firewall** and leave the **Policy Subtype** as **Address**, and enter these settings:

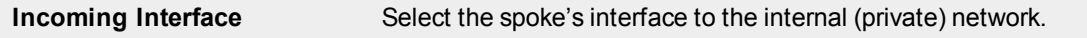

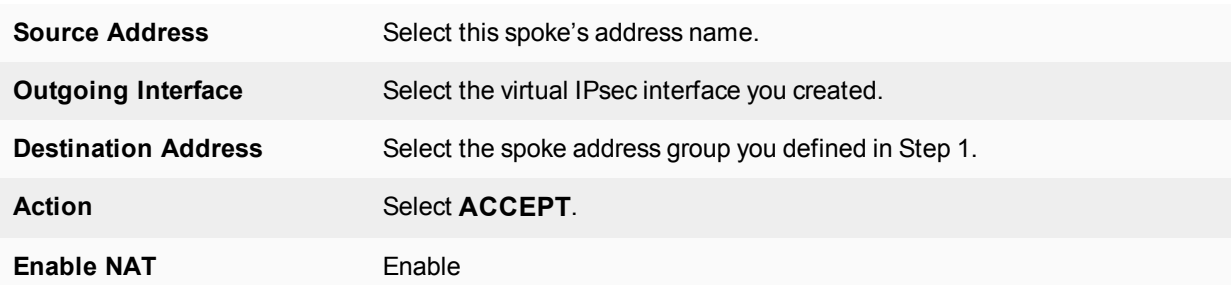

# **Policy-based VPN security policy**

- **1.** Go to **Policy & Objects > IPv4 Policy** and select **Create New**.
- **2.** Enter the following:

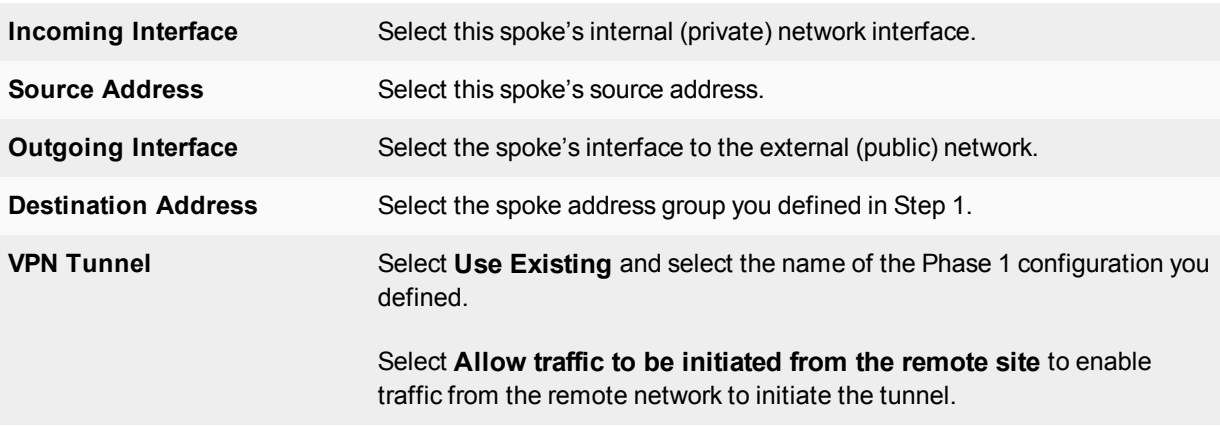

Place this policy or policies in the policy list above any other policies having similar source and destination addresses.

# **Dynamic spokes configuration example**

This example demonstrates how to set up a basic route-based hub-and-spoke IPsec VPN that uses preshared keys to authenticate VPN peers.

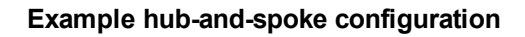

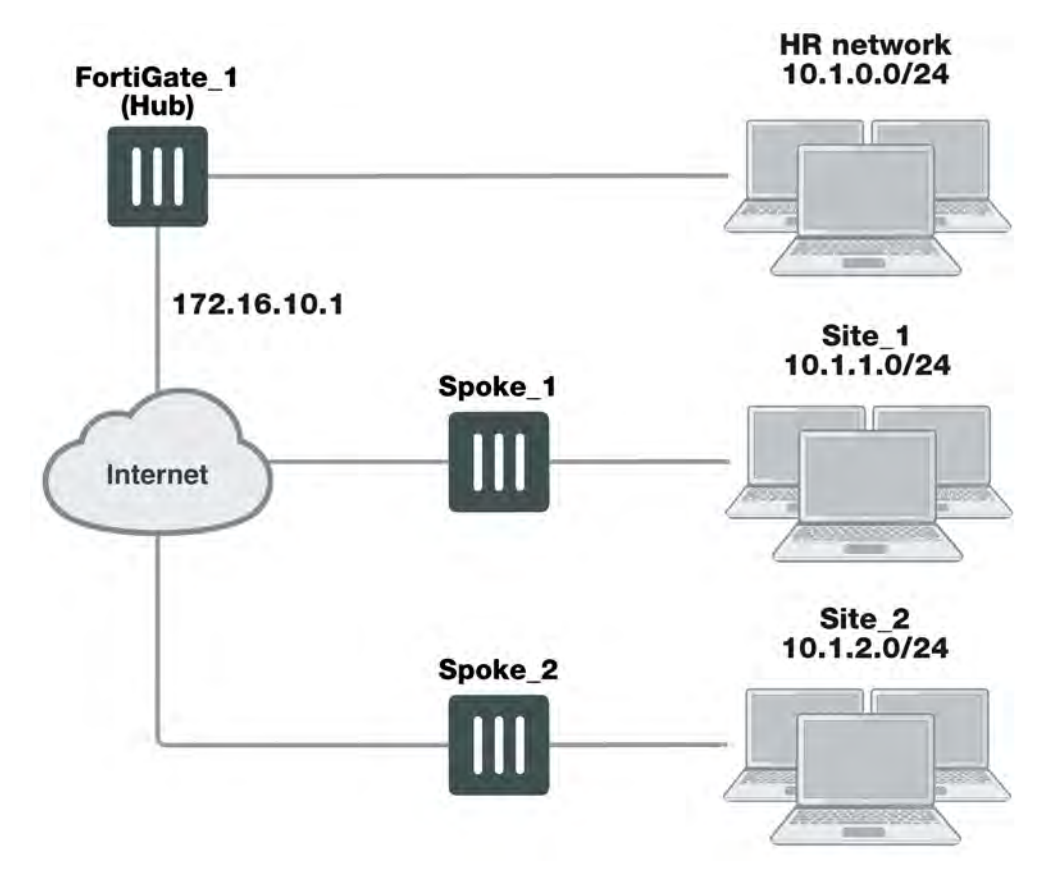

In the example configuration, the protected networks 10.1.0.0/24, 10.1.1.0/24 and 10.1.2.0/24 are all part of the larger subnet 10.1.0.0/16. The steps for setting up the example hub-and-spoke configuration create a VPN among Site 1, Site 2, and the HR Network.

The spokes are dialup. Their addresses are not part of the configuration on the hub, so only one spoke definition is required no matter the number of spokes. For simplicity, only two spokes are shown.

In an ADVPN topology, any two pair of peers can create a shortcut, as long as one of the devices is not behind NAT.

The on-the-wire format of the ADVPN messages use TLV encoding. Because of this, this feature is not compatible with any previous ADVPN builds.

# **Configure the hub (FortiGate\_1)**

The Phase 1 configuration defines the parameters that FortiGate\_1 will use to authenticate spokes and establish secure connections.

For the purposes of this example, one preshared key will be used to authenticate all of the spokes. Each key must contain at least 6 printable characters and best practices dictates that it only be known by network administrators. For optimum protection against currently known attacks, each key must consist of a minimum of 16 randomly chosen alphanumeric characters.

# **Define the IPsec configuration**

- **1.** At FortiGate\_1, go to **VPN > IPsec Tunnels** and create the new custom tunnel or edit an existing tunnel.
- **2.** Edit the **Phase 1 Proposal** (if it is not available, you may need to click the **Convert to Custom Tunnel** button). Define the Phase 1 parameters that the hub will use to establish a secure connection to the spokes.

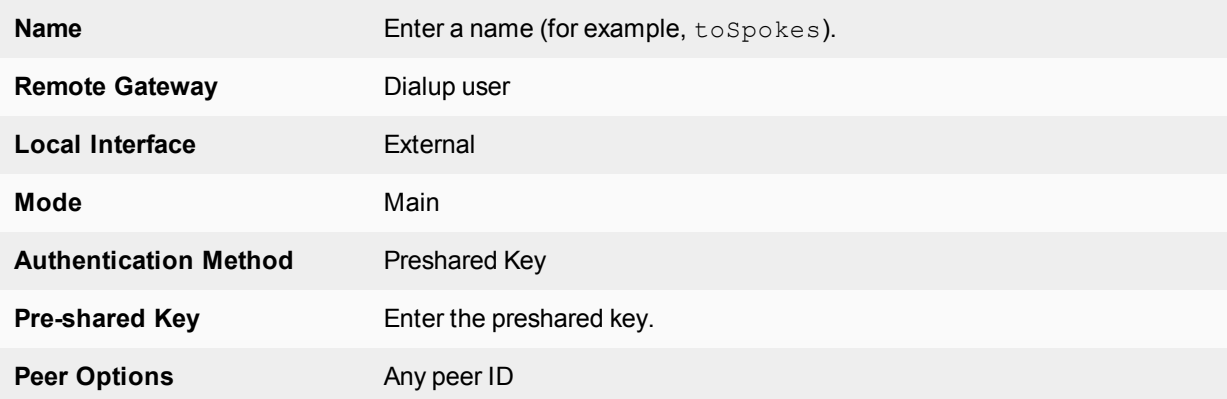

The basic Phase 2 settings associate IPsec Phase 2 parameters with the Phase 1 configuration and specify the remote end points of the VPN tunnels.

- **3.** Open the **Phase 2 Selectors** panel (if it is not available, you may need to click the **Convert to Custom Tunnel** button).
- **4.** Enter the following information, and select **OK**:

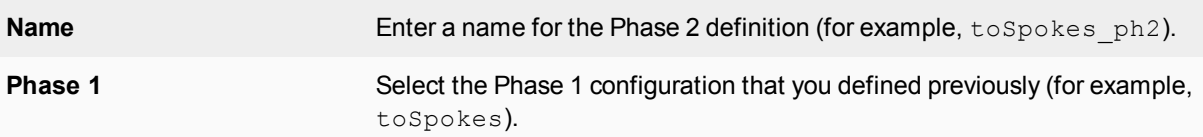

## **Define the security policies**

security policies control all IP traffic passing between a source address and a destination address. For a routebased VPN, the policies are simpler than for a policy-based VPN. Instead of an IPSEC policy, you use an ACCEPT policy with the virtual IPsec interface as the external interface.

Before you define security policies, you must first define firewall addresses to use in those policies. You need addresses for:

- The HR network behind FortiGate 1
- The aggregate subnet address for the protected networks

## **Defining the IP address of the HR network behind FortiGate\_1**

- **1.** Go to **Policy & Objects > Addresses**.
- **2.** Select **Create New**, enter the following information, and select **OK**:

**Name** Enter an address name (for example, HR\_Network).

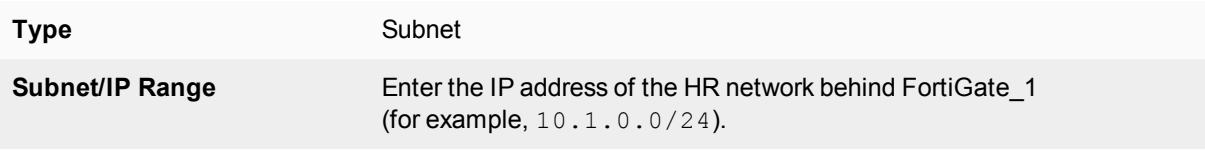

#### **Specifying the IP address the aggregate protected subnet**

- **1.** Go to **Policy & Objects > Addresses**.
- **2.** Select **Create New**, enter the following information, and select **OK**:

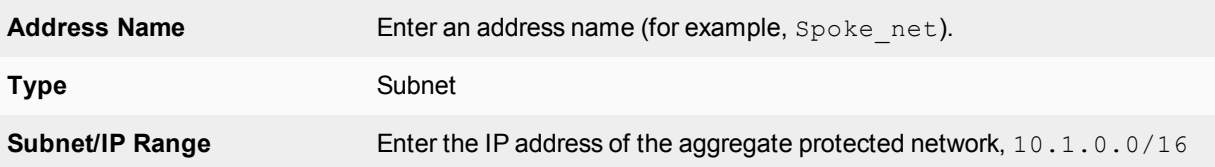

#### **Defining the security policy for traffic from the hub to the spokes**

- **1.** Go to **Policy & Objects > IPv4 Policy** and select **Create New**,
- **2.** Leave the **Policy Type** as **Firewall** and leave the **Policy Subtype** as **Address**.
- **3.** Enter the following information, and select **OK**:

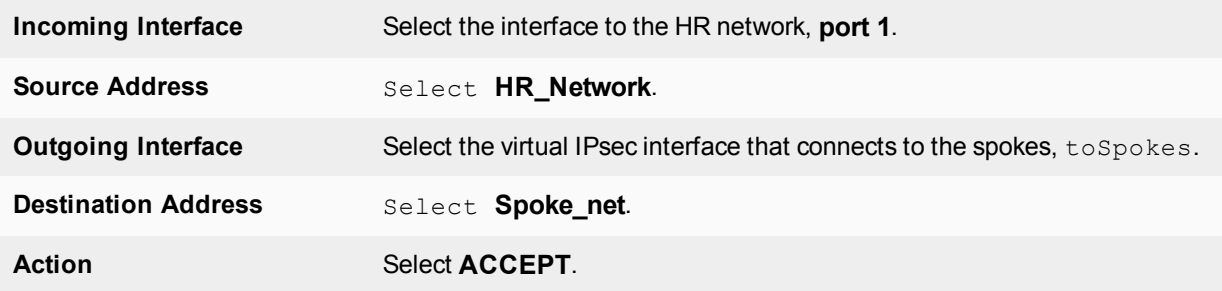

Place the policy in the policy list above any other policies having similar source and destination addresses.

## **Configure communication between spokes**

Spokes communicate with each other through the hub. You need to configure the hub to allow this communication. An easy way to do this is to create a zone containing the virtual IPsec interfaces even if there is only one, and create a zone-to-zone security policy.

- **1.** Go to **Network > Interfaces**.
- **2.** Select the down-arrow on the **Create New** button and select **Zone**.
- **3.** In the Zone Name field, enter a name, such as Our VPN zone.
- **4.** Select **Block intra-zone traffic**.

You could enable intra-zone traffic and then you would not need to create a security policy. But, you would not be able to apply UTM features.

- **5.** In Interface Members, select the virtual IPsec interface, toSpokes.
- **6.** Select **OK**.

# **Creating a security policy for the zone**

- **1.** Go to **Policy & Objects > IPv4 Policy** and select **Create New**.
- **2.** Leave the **Policy Type** as **Firewall** and leave the **Policy Subtype** as **Address**.
- **3.** Enter these settings:

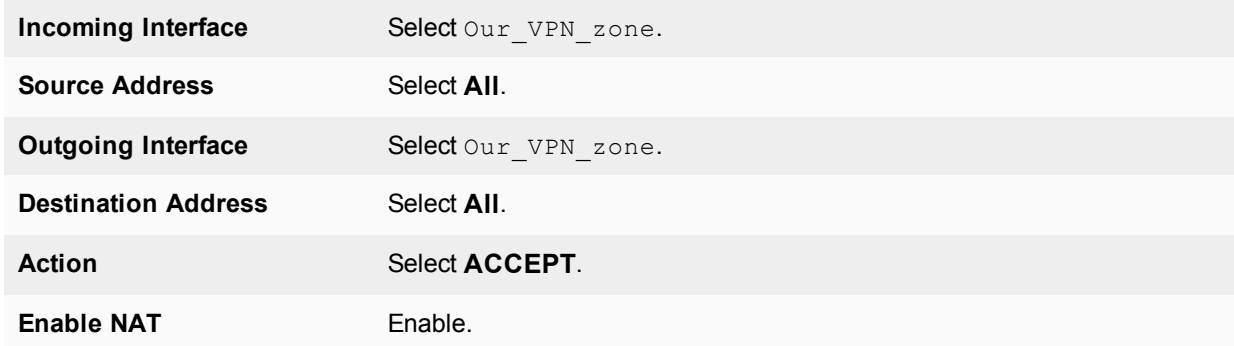

**4.** Select **OK**.

# **Configure the spokes**

In this example, all spokes have nearly identical configuration, requiring the following:

- Phase 1 authentication parameters to initiate a connection with the hub.
- Phase 2 tunnel creation parameters to establish a VPN tunnel with the hub.
- A source address that represents the network behind the spoke. This is the only part of the configuration that is different for each spoke.
- A destination address that represents the aggregate protected network.
- A security policy to ena.ble communications between the spoke and the aggregate protected network

## **Define the IPsec configuration**

At each spoke, create the following configuration.

- **1.** At the spoke, go to **VPN > IPsec Tunnels** and create the new custom tunnel or edit an existing tunnel.
- **2.** Edit the **Phase 1 Proposal** (if it is not available, you may need to click the **Convert to Custom Tunnel** button). Enter the following information:

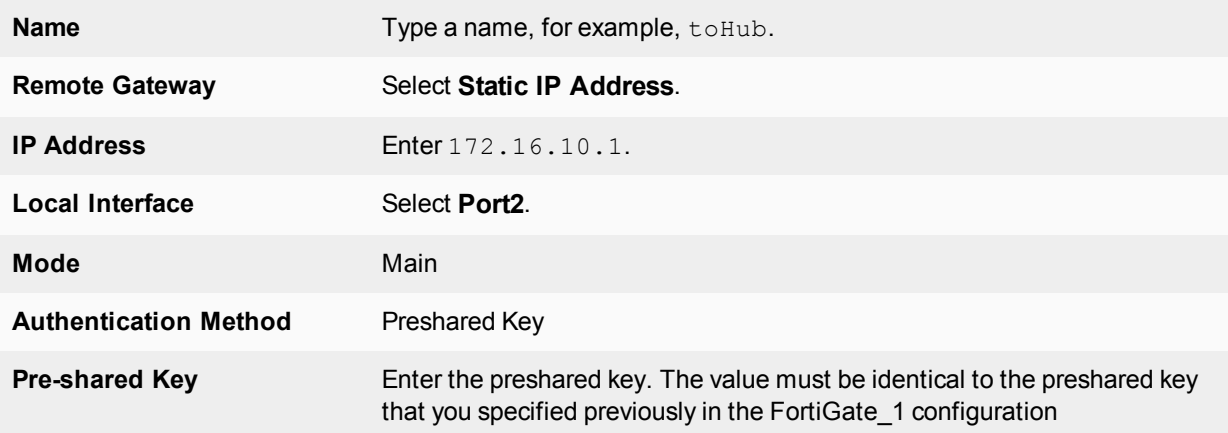

#### **Peer Options** Select **Any peer ID**.

- **1.** Open the **Phase 2 Selectors** panel (if it is not available, you may need to click the **Convert to Custom Tunnel** button).
- **2.** Enter the following information and select **OK**:

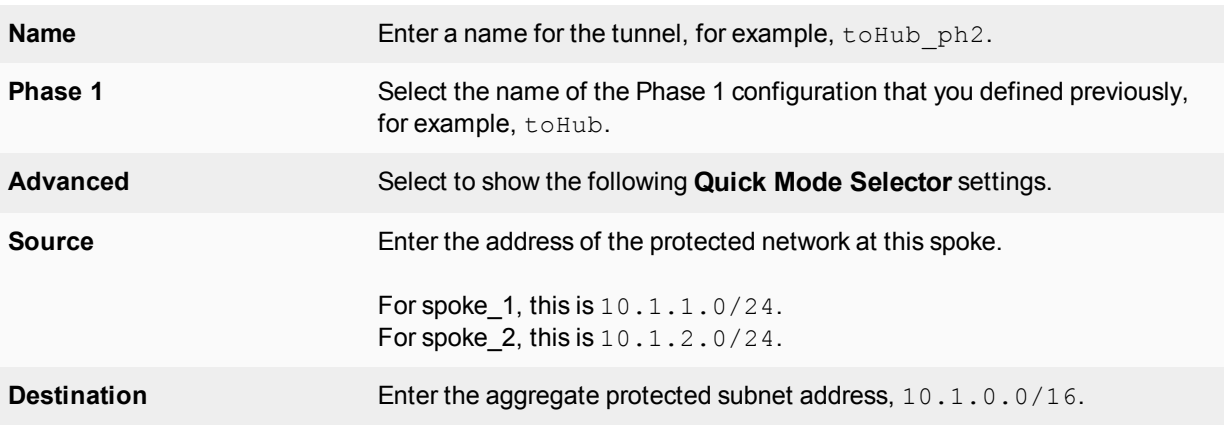

#### **Define the security policies**

You need to define firewall addresses for the spokes and the aggregate protected network and then create a security policy to enable communication between them.

#### **Defining the IP address of the network behind the spoke**

- **1.** Go to **Policy & Objects > Addresses**.
- **2.** Select **Create New** and enter the following information:

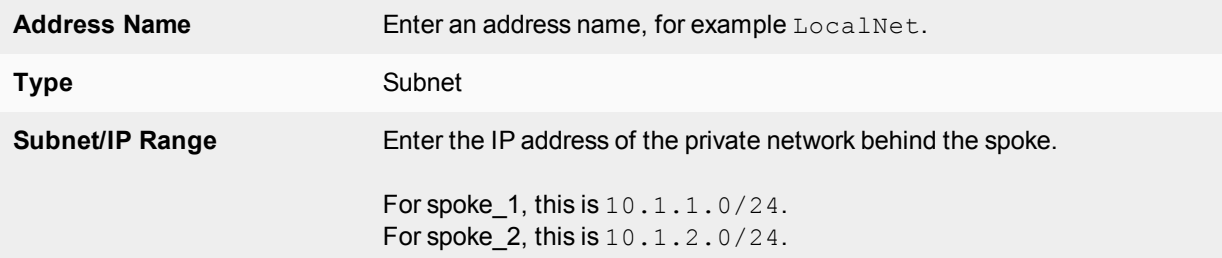

#### **Specifying the IP address of the aggregate protected network**

- **1.** Go to **Policy & Objects > Addresses**.
- **2.** Select **Create New** and enter the following information:

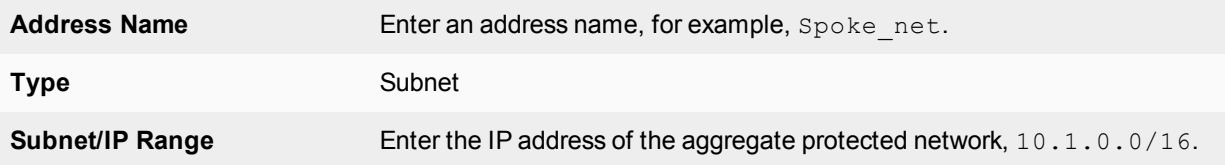

# **Defining the security policy**

- **1.** Go to **Policy & Objects > IPv4 Policy** and select **Create New**.
- **2.** Leave the **Policy Type** as **Firewall** and leave the **Policy Subtype** as **Address**.
- **3.** Enter the following information:

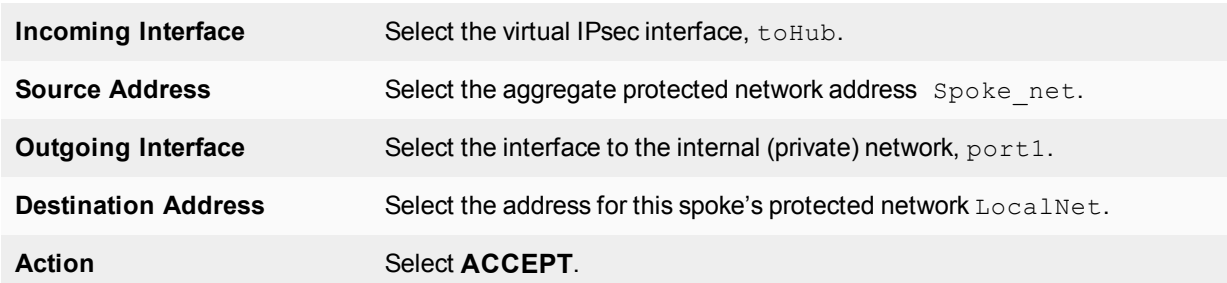

- **4.** Select **Create New**.
- **5.** Leave the **Policy Type** as **Firewall** and leave the **Policy Subtype** as **Address**.
- **6.** Enter the following information, and select **OK**:

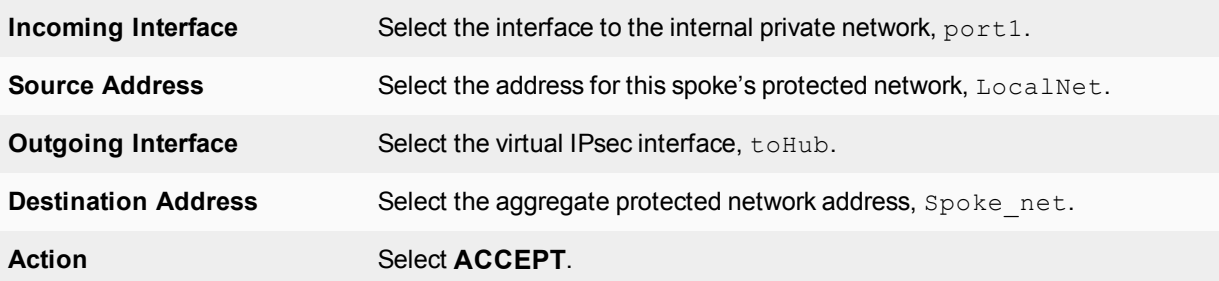

Place these policies in the policy list above any other policies having similar source and destination addresses.

# <span id="page-2110-0"></span>**Dynamic DNS configuration**

This section describes how to configure a site-to-site VPN, in which one FortiGate unit has a static IP address and the other FortiGate unit has a domain name and a dynamic IP address.

The following topics are included in this section:

# **Dynamic DNS over VPN concepts**

A typical computer has a static IP address and one or more DNS servers to resolve fully qualified domain names (FQDN) into IP addresses. A domain name assigned to this computer is resolved by any DNS server having an entry for the domain name and its static IP address. The IP address never changes or changes only rarely so the DNS server can reliably say it has the correct address for that domain all the time.

# **Dynamic DNS (DDNS)**

It is different when a computer has a dynamic IP address, such as an IP address assigned dynamically by a DHCP server, and a domain name. Computers that want to contact this computer do not know what its current IP address is. To solve this problem there are dynamic DNS (DDNS) servers. These are public servers that store a DNS entry for your computer that includes its current IP address and associated domain name. These entries are kept up to date by your computer sending its current IP address to the DDNS server to ensure its entry is always up to date. When other computers want to contact your domain, their DNS gets your IP address from your DDNS server. To use DDNS servers, you must subscribe to them and usually pay for their services.

When configuring DDNS on your FortiGate unit, go to **Network > DNS** and enable **Enable FortiGuard DDNS**. Then select the interface with the dynamic connection, which DDNS server you have an account with, your domain name, and account information. If your DDNS server is not on the list, there is a generic option where you can provide your DDNS server information.

# **Routing**

When an interface has some form of changing IP address (DDNS, PPPoE, or DHCP assigned address), routing needs special attention. The standard static route cannot handle the changing IP address. The solution is to use the dynamic-gateway command in the CLI. Say for example you already have four static routes, and you have a PPPoE connection over the wan2 interface and you want to use that as your default route.

The route is configured on the dynamic address VPN peer trying to access the static address FortiGate unit.

## **Configuring dynamic gateway routing - CLI**

```
config router static
  edit 5
     set dst 0.0.0.0 0.0.0.0
     set dynamic-gateway enable
     set device wan2
  next
end
```
# **DDNS over VPN**

IPsec VPN expects an IP address for each end of the VPN tunnel. All configuration and communication with that tunnel depends on the IP addresses as reference points. However, when the interface the tunnel is on has DDNS enabled there is no set IP address. The remote end of the VPN tunnel now needs another way to reference your end of the VPN tunnel. This is accomplished using Local ID.

A FortiGate unit that has a domain name and a dynamic IP address can initiate VPN connections anytime. The remote peer can reply to the local FortiGate unit using the source IP address that was sent in the packet header because it is current. Without doing a DNS lookup first, the remote peer runs the risk of the dynamic IP changing before it attempts to connect. To avoid this, the remote peer must perform a DNS lookup for the domain name of to be sure of the dynamic IP address before initiating the connection.

## **Remote Gateway**

When configuring the Phase 1 entry for a VPN tunnel, the Remote Gateway determines the addressing method the remote end of the tunnel uses as one of Static IP Address, Dialup User, or Dynamic DNS. There are different fields for each option.

When you select the Dynamic DNS VPN type there is a related field called Dynamic DNS. The Dynamic DNS field is asking for the FQDN of the remote end of the tunnel. It uses this information to look up the IP address of the remote end of the tunnel through the DDNS server associated with that domain name.

## **Local ID (peer ID)**

The Local ID or peer ID can be used to uniquely identify one end of a VPN tunnel. This enables a more secure connection. Also if you have multiple VPN tunnels negotiating, this ensures the proper remote and local ends connect. When you configure it on your end, it is your Local ID. When the remote end connects to you, they see it as your peer ID.

If you are debugging a VPN connection, the Local ID is part of the VPN negotiations. You can use it to help troubleshoot connection problems.

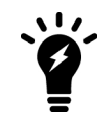

In circumstances where multiple remote dialup VPN tunnels exist, each tunnel must have a peer ID set.

## **Configuring your Local ID**

- **1.** Go to **VPN > IPsec Wizard** and create the new custom tunnel or go to **VPN > IPsec Tunnels** and edit an existing tunnel.
- **2.** Edit the **Phase 1 Proposal** (if it is not available, you may need to click the **Convert To Custom Tunnel** button).
- **3.** In the **Phase 1 Proposal** section, enter your **Local ID**.
- **4.** Select **OK**.

The default configuration is to accept all local IDs (peer IDs). If you have **Local ID** set, the remote end of the tunnel must be configured to accept your local ID.

## **Accepting a specific Peer ID**

- **1.** Go to **VPN > IPsec Tunnels** and create the new custom tunnel or edit an existing tunnel.
- **2.** Edit **Authentication** (if it is not available, you may need to click the **Convert To Custom Tunnel** button).
- **3.** Set **Mode** to **Aggressive**.
- **4.** For **Peer Options**, select **This peer ID**. This option becomes visible only when **Aggressive** mode is selected.
- **5.** In the **Peer ID** field, enter the string the other end of the tunnel used for its local ID.
- **6.** Configure the rest of the Phase 1 entry as required.
- **7.** Select **OK**.

# **Route-based or policy-based VPN**

VPN over dynamic DNS can be configured with either route-based or policy-based VPN settings. Both are valid, but have differences in configuration. Choose the best method based on your requirements. For more information on route-based and policy-based, see [IPsec VPN overview on page 2031.](#page-2030-0)

Route-based VPN configuration requires two security policies to be configured (one for each direction of traffic) to permit traffic over the VPN virtual interface, and you must also add a static route entry for that VPN interface or the VPN traffic will not reach its destination. See [Dynamic DNS configuration on page 2111](#page-2110-0) and [Dynamic DNS](#page-2110-0) [configuration on page 2111](#page-2110-0).

Policy-based VPN configuration uses more complex and often more IPsec security policies, but does not require a static route entry. It has the benefit of being able to configure multiple policies for handling multiple protocols in different ways, such as more scanning of less secure protocols or guaranteeing a minimum bandwidth for protocols such as VoIP. See [Dynamic DNS configuration on page 2111](#page-2110-0) and [Dynamic DNS configuration on page](#page-2110-0) [2111.](#page-2110-0)

# **DDNS topology**

In this scenario, two branch offices each have a FortiGate unit and are connected in a gateway-to-gateway VPN configuration. One FortiGate unit has a domain name (example.com) with a dynamic IP address. See branch 2 in the figure below.

Whenever the  $branch\ 2$  unit connects to the Internet (and possibly also at predefined intervals set by the ISP), the ISP may assign a different IP address to the FortiGate unit. The unit has its domain name registered with a dynamic DNS service. The **branch** 2 unit checks in with the DDNS server on a regular basis, and that server provides the DNS information for the domain name, updating the IP address from time to time. Remote peers have to locate the branch 2 FortiGate unit through a DNS lookup each time to ensure the address they get is current and correct.

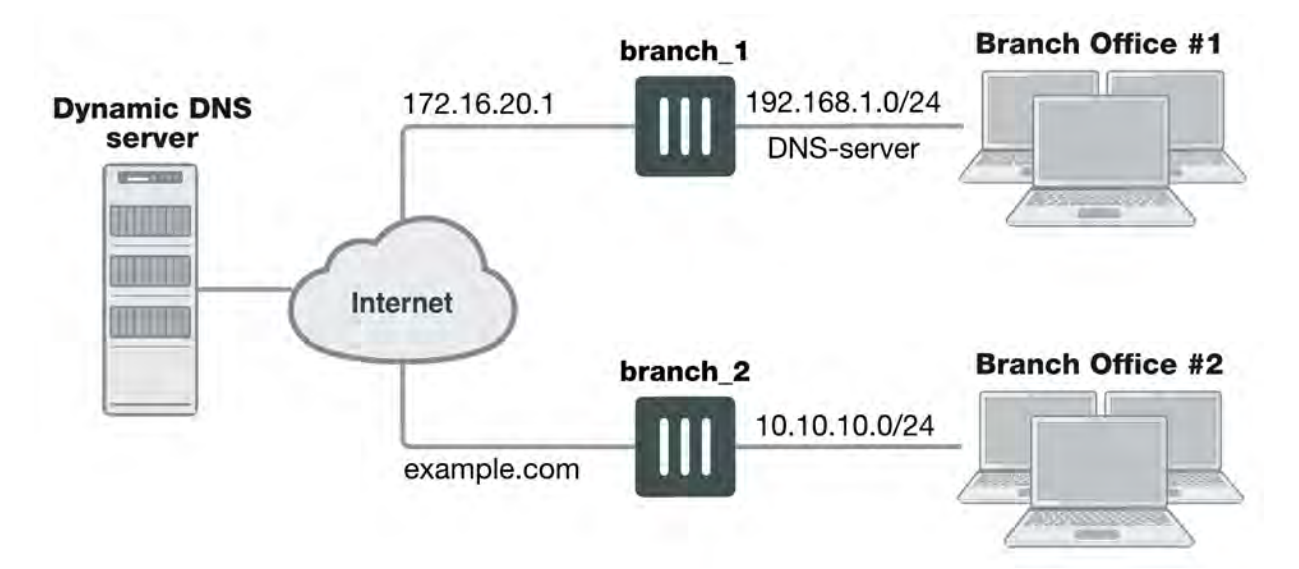

#### **Example dynamic DNS configuration**

When a remote peer (such as the  $branch 1$  FortiGate unit above) initiates a connection to  $example.com$ , the local DNS server looks up and returns the IP address that matches the domain name example.com. The remote peer uses the retrieved IP address to establish a VPN connection with the **branch** 2 FortiGate unit.

# **Assumptions**

- You have administrator access to both FortiGate units.
- Both FortiGate units have interfaces named wan1 and internal. (If not, you can use the alias feature to assign these labels as "nicknames" to other interfaces to follow this example.)
- Both FortiGate units have the most recent firmware installed, have been configured for their networks, and are currently passing normal network traffic.
- The  $b$ ranch 2 FortiGate unit has its wan1 interface defined as a dynamic DNS interface with the domain name of **example.com**.
- A basic gateway-to-gateway configuration is in place (see Gateway-to-gateway configurations on page 1) except one of the FortiGate units has a static domain name and a dynamic IP address instead of a static IP address.
- The FortiGate unit with the domain name is subscribed to one of the supported dynamic DNS services. Contact one of the services to set up an account.

# <span id="page-2113-0"></span>**Configuration overview**

When a FortiGate unit receives a connection request from a remote VPN peer, it uses IPsec Phase 1 parameters to establish a secure connection and authenticate the VPN peer. Then, if the security policy permits the connection, the FortiGate unit establishes the tunnel using IPsec Phase 2 parameters and applies the security policy. Key management, authentication, and security services are negotiated dynamically through the IKE protocol.

To support these functions, the following general configuration steps must be performed:

• Configure the branch 2 FortiGate unit with the dynamic IP address. This unit uses a Local ID string instead of an IP address to identify itself to the remote peer. See [Configuring the dynamically-addressed VPN peer](#page-2114-0) below, which is made up of configuring branch 2's VPN tunnel settings and security policies.

• Configure the fixed-address VPN peer. To initiate a VPN tunnel with the dynamically-addressed peer, this unit must first retrieve the IP address for the domain from the dynamic DNS service. See [Configuring the fixed-address](#page-2118-0) [VPN peer](#page-2118-0), which is made up of configuring branch\_1's VPN tunnel settings and security policies.

# <span id="page-2114-0"></span>**Configuring the dynamically-addressed VPN peer**

It is assumed that this FortiGate unit (branch 2) has already had its public facing interface, for example the wan1, configured with the proper dynamic DNS configuration.

#### **Configuring branch\_2, the dynamic address side**

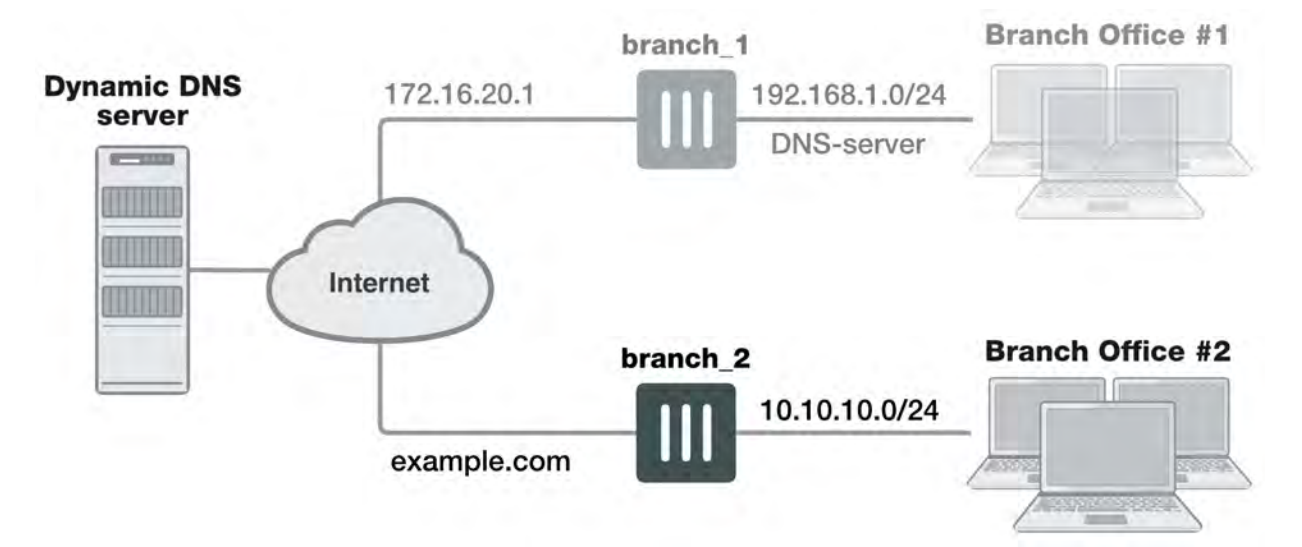

Define the Phase 1 parameters needed to establish a secure connection with the remote peer. See [Phase 1](#page-2047-0) [parameters on page 2048.](#page-2047-0) During this procedure you need to choose if you will be using route-based or policybased VPNs.

- **1.** Go to **VPN > IPsec Tunnels** and create the new custom tunnel or edit an existing tunnel.
- **2.** Edit **Network** (full configuration options are only available once you click the **Convert To Custom Tunnel** button).
- **3.** Enter the following information:

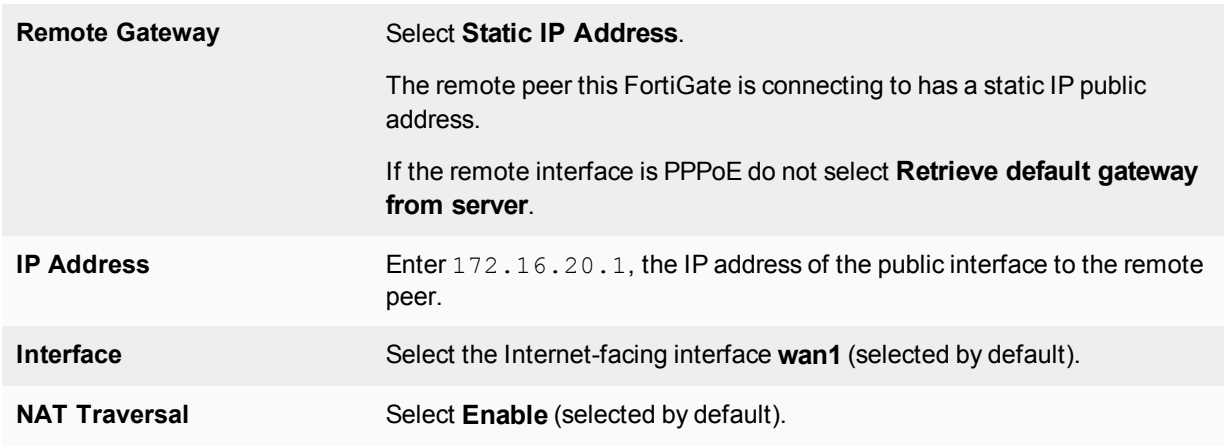

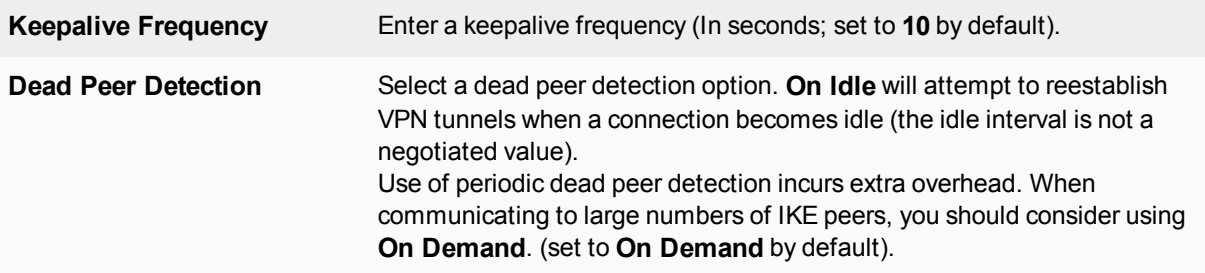

#### **4.** Edit **Authentication** and complete the following:

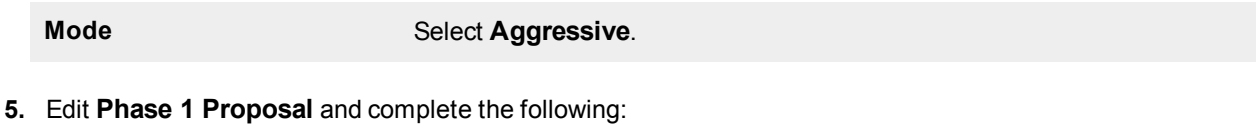

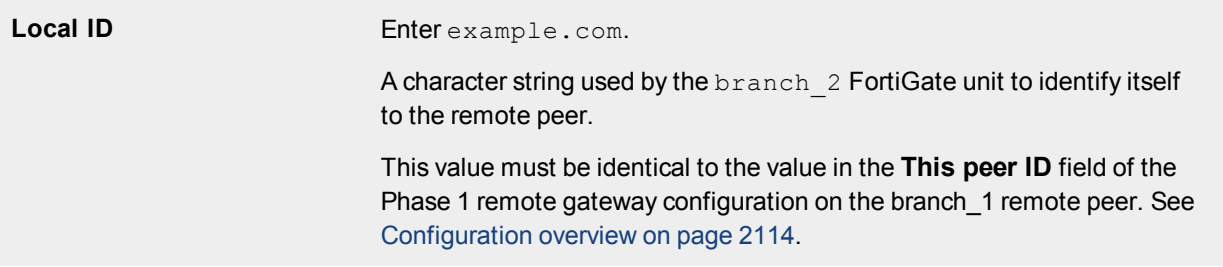

#### **6.** Open the **Phase 2 Selectors** panel.

Define the Phase 2 parameters needed to create a VPN tunnel with the remote peer. For details on Phase 2, see [Phase 2 parameters on page 2067.](#page-2066-0)

#### **7.** Enter the following information and select **OK**.

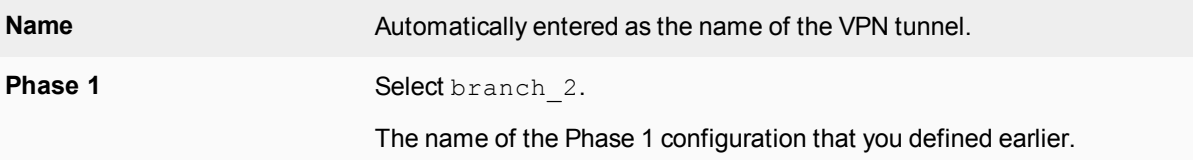

Define security policies to permit communications between the private networks through the VPN tunnel. Routebased and policy-based VPNs require different security policies. For detailed information about creating security policies, see Defining VPN security policies on page 1.

After defining the two address ranges, select one of [Creating branch\\_2 route-ased security policies on page 2117](#page-2116-0) or [Creating branch\\_2 policy-based security policies on page 2119](#page-2118-1) to configure the appropriate VPN policies.

Define VPN connection names for the address ranges of the private networks. These addresses are used in the security policies that permit communication between the networks. For more information, see Defining VPN security policies on page 1.

Define an address name for the IP address and netmask of the private network behind the local FortiGate unit.

#### **1.** Go to **Policy & Objects > Addresses**.

- **2.** Select **Create New**.
- **3.** Enter the following information, and select **OK**.

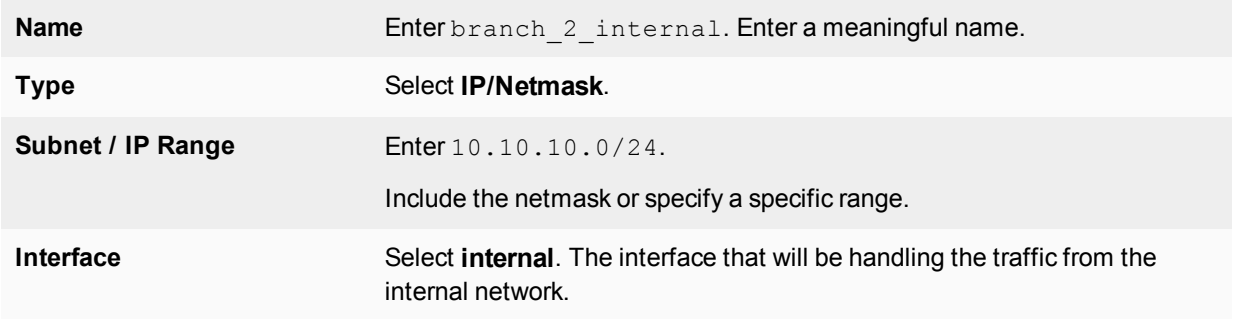

Define an address name for the IP address and netmask of the private network behind the remote peer.

## **4.** Select **Create New**.

**5.** Enter the following information, and select **OK**.

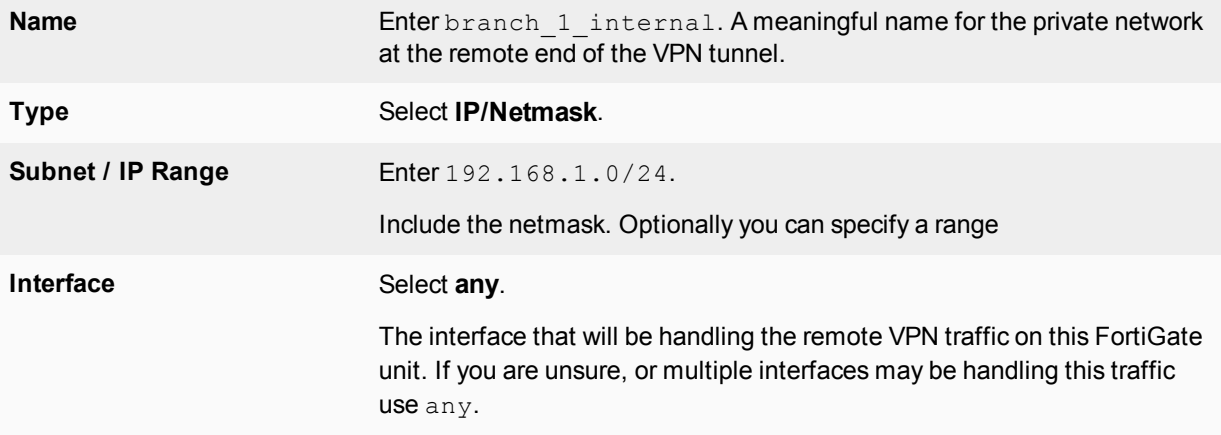

## <span id="page-2116-0"></span>**Creating branch\_2 route-ased security policies**

Define ACCEPT security policies to permit communication between the branch\_2 and branch\_1 private networks. Once the route-based policy is configured a routing entry must be configured to route traffic over the VPN interface.

Define a policy to permit the branch\_2 local FortiGate unit to initiate a VPN session with the branch\_1 VPN peer.

- **1.** Go to **Policy & Objects > IPv4 Policy** and select **Create New**.
- **2.** Enter the following information, and select **OK**.

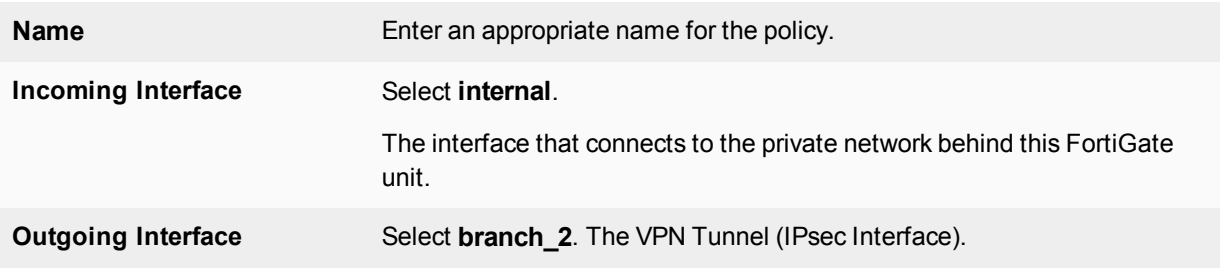

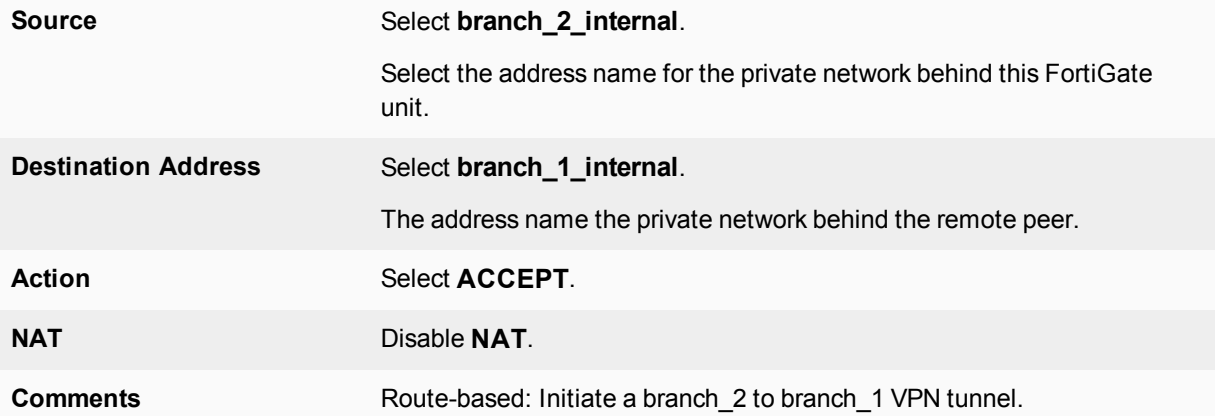

Define a policy to permit the branch\_1 remote VPN peer to initiate VPN sessions.

#### **3.** Select **Create New**.

**4.** Enter the following information, and select **OK**.

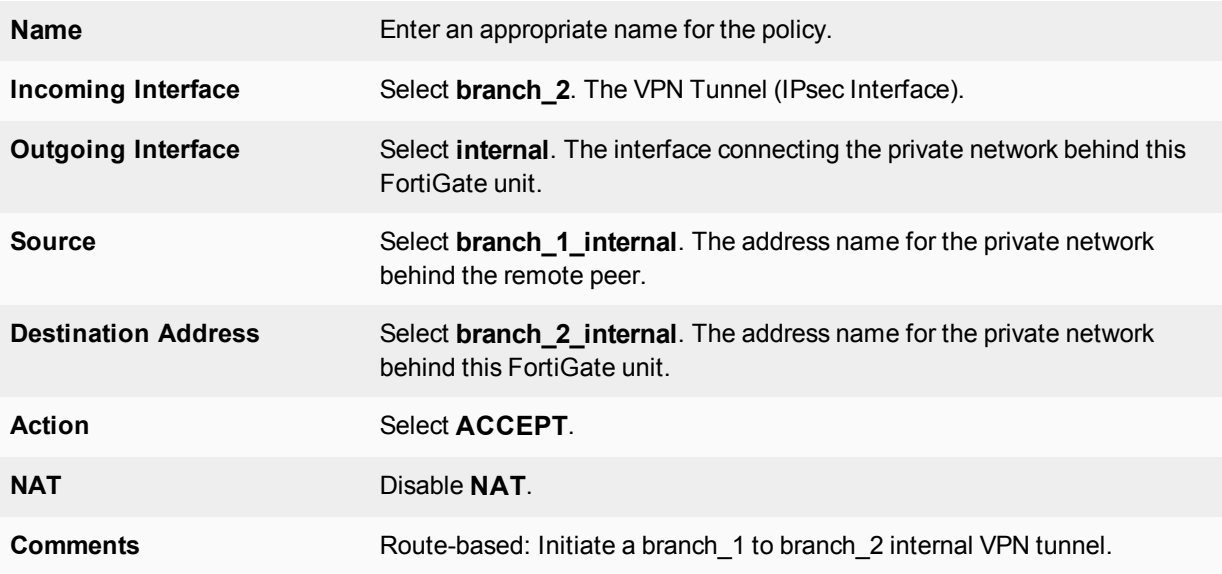

- **5.** Optionally configure any other security policy settings you require such as UTM or traffic shaping for this policy.
- **6.** Place these policies in the policy list above any other policies having similar source and destination addresses. This will ensure VPN traffic is matched against the VPN policies before any other policies.

#### **Creating routing entry for VPN interface - CLI**

```
config router static
  edit 5
     set dst 0.0.0.0 0.0.0.0
     set dynamic-dateway enable
     set device wan1
  next
end
```
This routing entry must be added in the CLI because the dynamic-gateway option is not available in the webbased manager.

# <span id="page-2118-1"></span>**Creating branch\_2 policy-based security policies**

Define an IPsec policy to permit VPN sessions between the private networks. Define an IPsec policy to permit the VPN sessions between the local branch\_2 unit and the remote branch\_1 unit.

- **1.** Go to **Policy & Objects > IPv4 Policy** and select **Create New**.
- **2.** Enter the following information, and select **OK**.

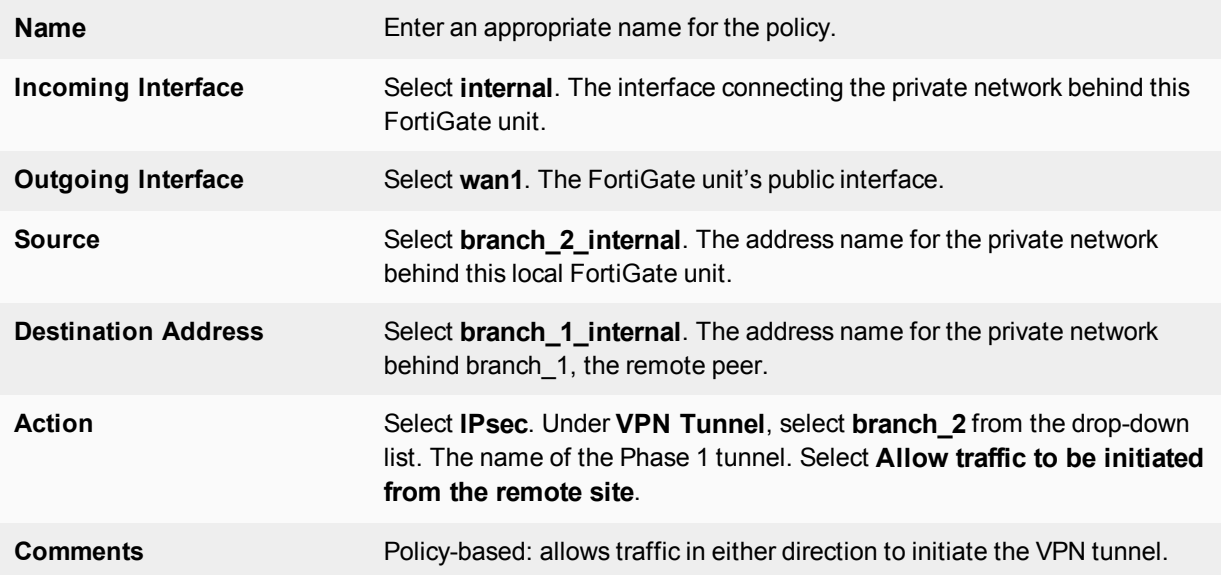

- **3.** Optionally configure any other security policy settings you require such as UTM or traffic shaping for this policy.
- **4.** Place these policies in the policy list above any other policies having similar source and destination addresses. This will ensure VPN traffic is matched against the VPN policies before any other policies.

# <span id="page-2118-0"></span>**Configuring the fixed-address VPN peer**

The fixed-address VPN peer, branch\_1, needs to retrieve the IP address from the dynamic DNS service to initiate communication with the dynamically-addressed peer, branch\_2. It also depends on the peer ID (local ID) to initiate the VPN tunnel with branch\_2.

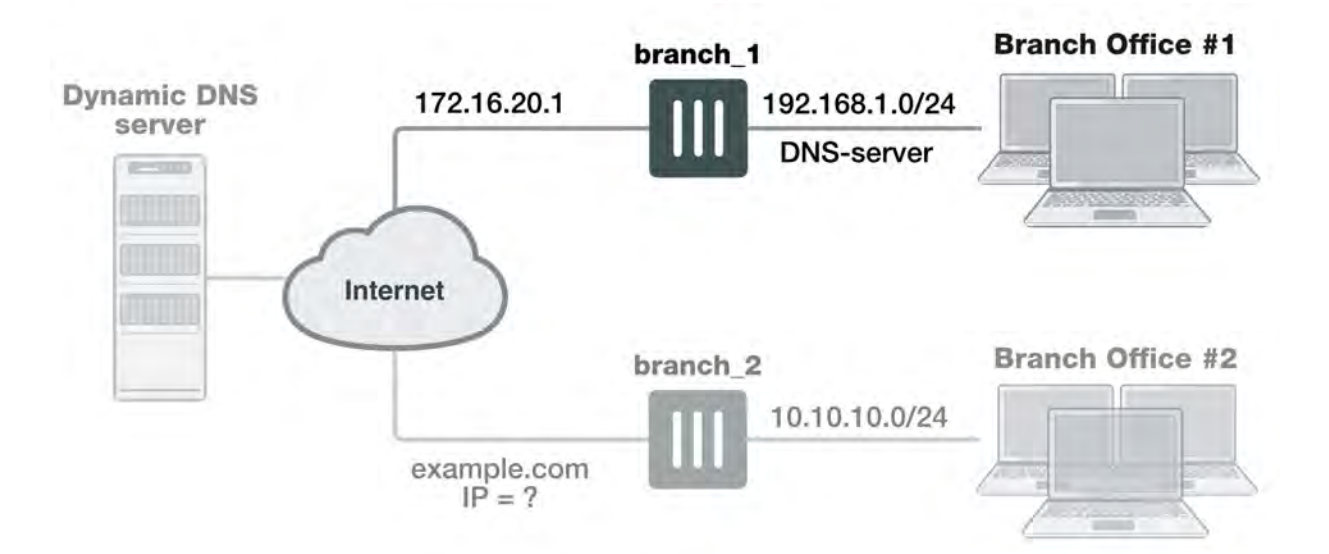

Define the Phase 1 parameters needed to establish a secure connection with the remote peer. For more information, see [Phase 1 parameters on page 2048](#page-2047-0).

- **1.** Go to **VPN > IPsec Tunnels** and create the new custom tunnel or edit an existing tunnel.
- **2.** Edit **Network** (if it is not available, you may need to click the **Convert to Custom Tunnel** button).
- **3.** Enter the following information and select **OK**.

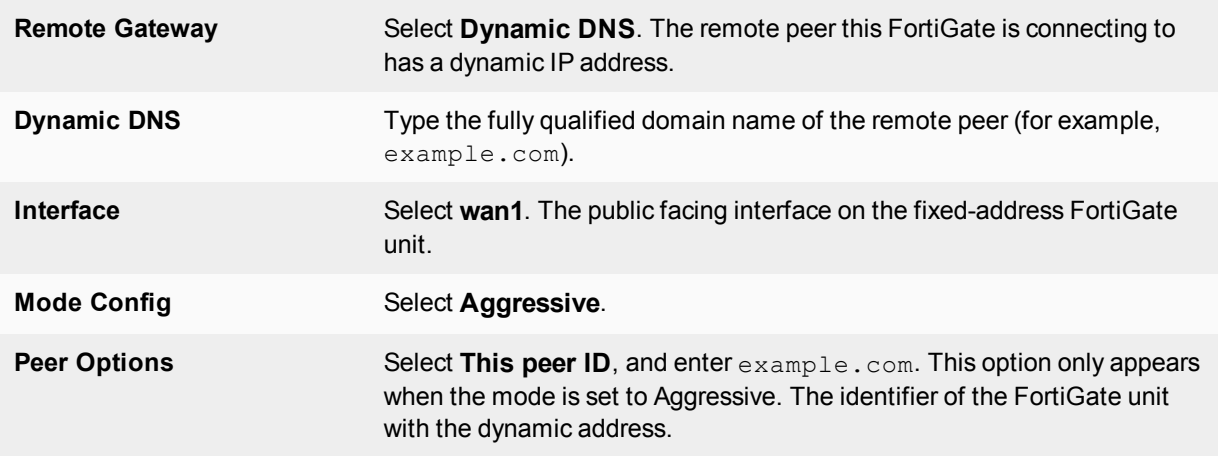

**4.** Edit **Authentication**, enter the following information and select **OK**.

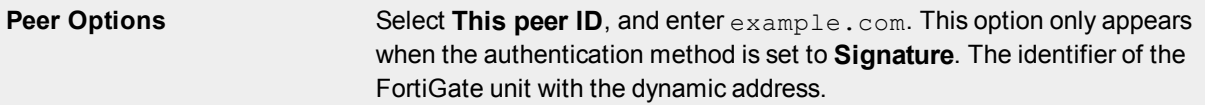

**5.** Define the Phase 2 parameters needed to create a VPN tunnel with the remote peer. See [Phase 2 parameters on](#page-2066-0) [page 2067.](#page-2066-0) Enter these settings in particular:

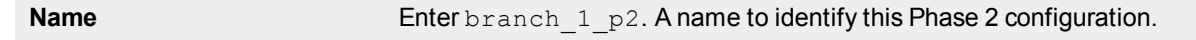

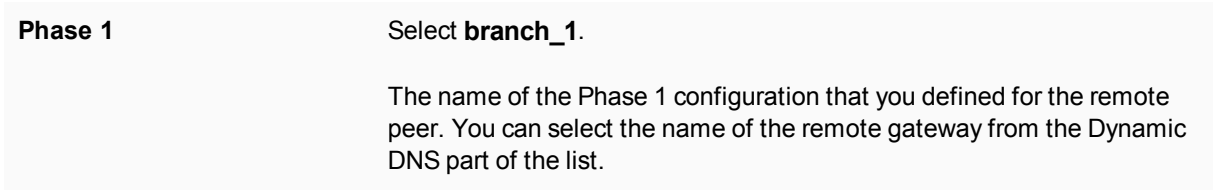

The branch 1 FortiGate unit has a fixed IP address and will be connecting to the branch 2 FortiGate unit that has a dynamic IP address and a domain name of example.com. Remember if you are using route-based security policies that you must add a route for the VPN traffic.

## **Defining address ranges for branch\_1 security policies**

As with branch 2 previously, branch 1 needs address ranges defined as well. See [Defining policy addresses](#page-2047-1) [on page 1.](#page-2047-1)

- **1.** Go to **Policy & Objects > Addresses** and select **Create New > Address**.
- **2.** Enter the following information, and select **OK**.

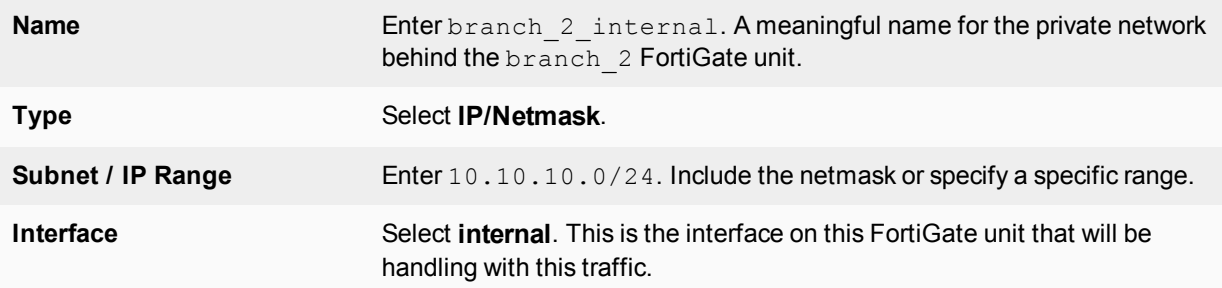

- **3.** Define an address name for the IP address and netmask of the private network behind the remote peer.
- **4.** Create another address. Enter the following information, and select **OK**.

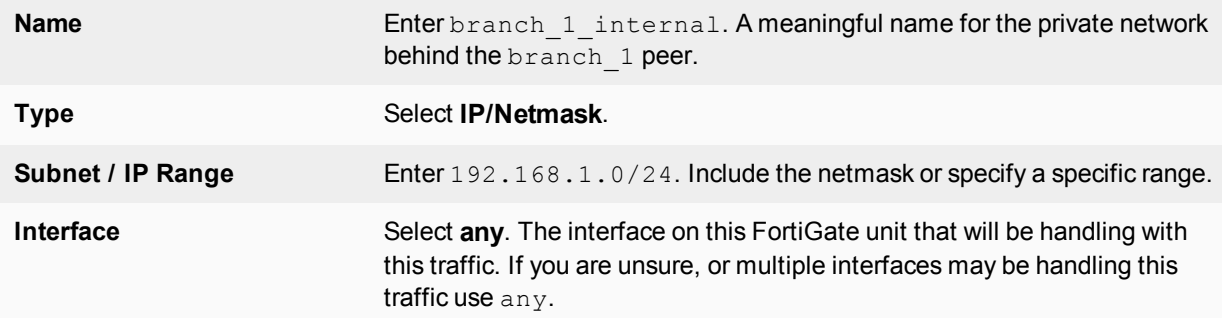

## **Creating branch\_1 route-based security policies**

Define an ACCEPT security policy to permit communications between the source and destination addresses. See Defining VPN security policies on page 1.

- **1.** Go to **Policy & Objects > IPv4 Policy** and select **Create New**.
- **2.** Enter the following information, and select **OK**.

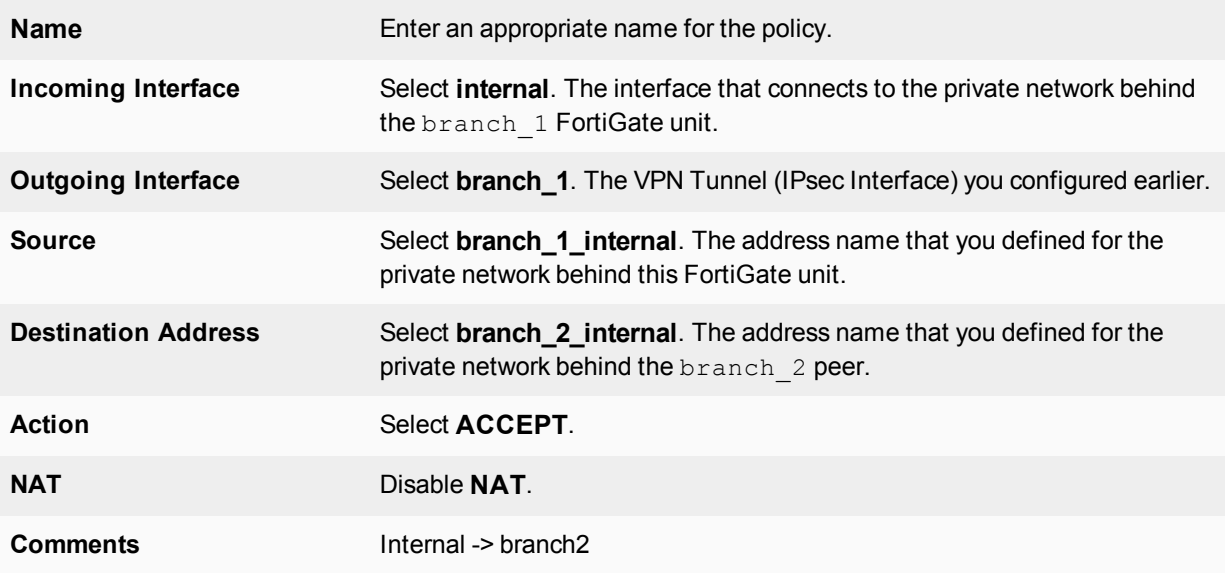

To permit the remote client to initiate communication, you need to define a security policy for communication in that direction.

## **3.** Select **Create New**.

**4.** Enter the following information, and select **OK**.

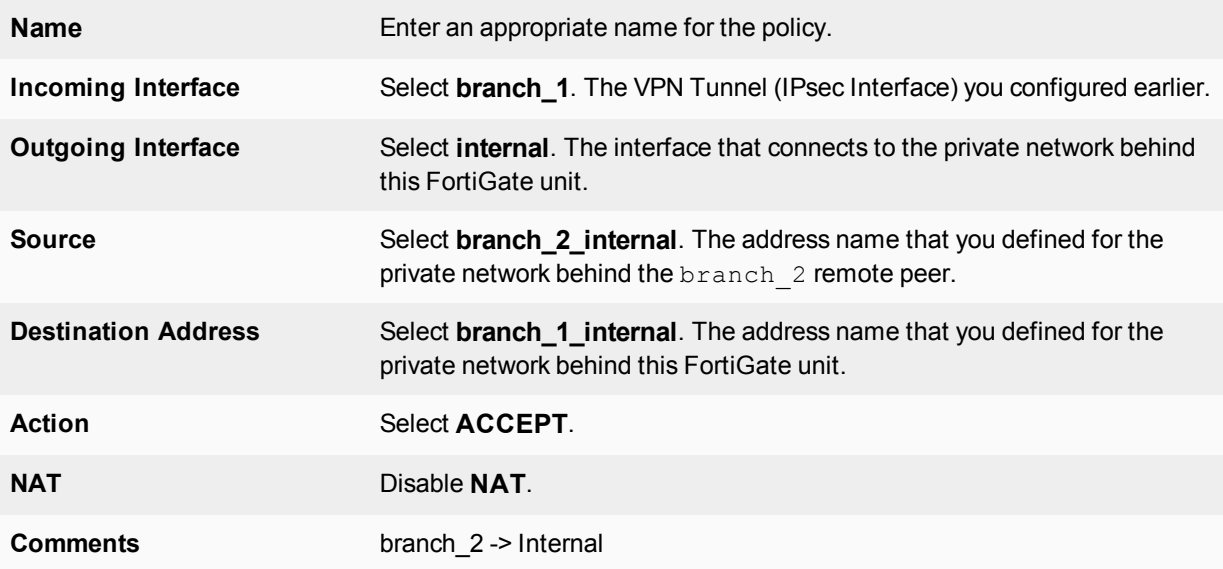

## **Creating branch\_1 policy-based security policies**

A policy-based security policy allows you the flexibility to allow inbound or outbound traffic or both through this single policy.

This policy-based IPsec VPN security policy allows both inbound and outbound traffic

# **1.** Go to **Policy & Objects > IPv4 Policy** and select **Create New**.

**2.** Enter the following information, and select **OK**.

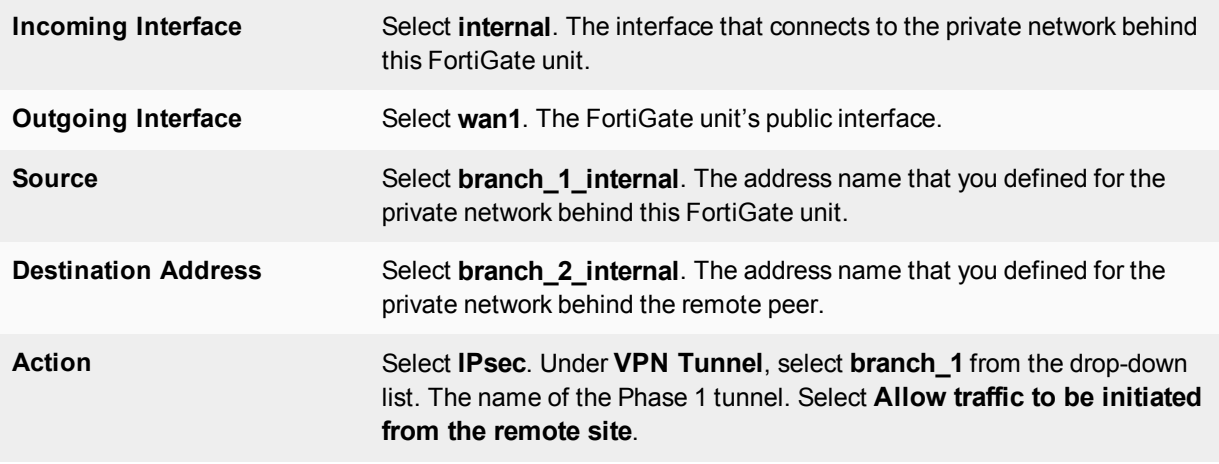

**3.** Place this security policy in the policy list above any other policies having similar source and destination addresses.

# **Results**

Once both ends are configured, you can test the VPN tunnel.

# **To test the VPN initiated by branch\_2**

- **1.** On branch\_2, go to **Monitor > IPsec Monitor**. All IPsec VPN tunnels will be listed on this page, no matter if they are connected or disconnected.
- **2.** Select the tunnel listed for branch\_2, and select the status column for that entry. The status will say **Bring Up** and remote port, incoming and outgoing data will all be zero. This indicates an inactive tunnel. When you right-click and select **Bring Up**, the FortiGate will try to set up a VPN session over this tunnel. If it is successful, Bring Up will change to Active, and the arrow icon will change to a green up arrow icon.
- **3.** If this does not create a VPN tunnel with increasing values for incoming and outgoing data, you need to start troubleshooting:

# **To test the VPN initiated by branch\_1**

- **1.** On branch\_1, go to **Monitor > IPsec Monitor**.
- **2.** Select the tunnel listed for branch\_1, and select the status column. The difference between branch\_2 and branch\_1 at this point is that the tunnel entry for branch-1 will not have a remote gateway IP address. It will be resolved when the VPN tunnel is started.
- **3.** If this does not create a VPN tunnel with increasing values for incoming and outgoing data, you need to start troubleshooting.

Some troubleshooting ideas include:

- If there was no entry for the tunnel on the monitor page, check the Auto Key (IKE) page to verify the Phase 1 and Phase 2 entries exist.
- Check the security policy or policies, and ensure there is an outgoing policy as a minimum.
- Check that you entered a local ID in the Phase 1 configuration, and that branch\_1 has the same local ID.
- Ensure the local DNS server has an up-to-date DNS entry for exmaple.com.

For more information, see Troubleshooting on page 1.

# **FortiClient dialup-client configuration**

The FortiClient Endpoint Security application is an IPsec VPN client with antivirus, antispam and firewall capabilities. This section explains how to configure dialup VPN connections between a FortiGate unit and one or more FortiClient Endpoint Security applications.

FortiClient users are usually mobile or remote users who need to connect to a private network behind a FortiGate unit. For example, the users might be employees who connect to the office network while traveling or from their homes.

For greatest ease of use, the FortiClient application can download the VPN settings from the FortiGate unit to configure itself automatically.

The following topics are included in this section:

# **Configuration overview**

Dialup users typically obtain dynamic IP addresses from an ISP through Dynamic Host Configuration Protocol (DHCP) or Point-to-Point Protocol over Ethernet (PPPoE). Then, the FortiClient Endpoint Security application initiates a connection to a FortiGate dialup server.

By default the FortiClient dialup client has the same IP address as the host PC on which it runs. If the host connects directly to the Internet, this is a public IP address. If the host is behind a NAT device, such as a router, the IP address is a private IP address. The NAT device must be NAT traversal (NAT-T) compatible to pass encrypted packets (see [Phase 1 parameters on page 2048](#page-2047-0)). The FortiClient application also can be configured to use a virtual IP address (VIP). For the duration of the connection, the FortiClient application and the FortiGate unit both use the VIP address as the IP address of the FortiClient dialup client.

The FortiClient application sends its encrypted packets to the VPN remote gateway, which is usually the public interface of the FortiGate unit. It also uses this interface to download VPN settings from the FortiGate unit. See [Automatic configuration of FortiClient dialup clients on page 2125.](#page-2124-0)
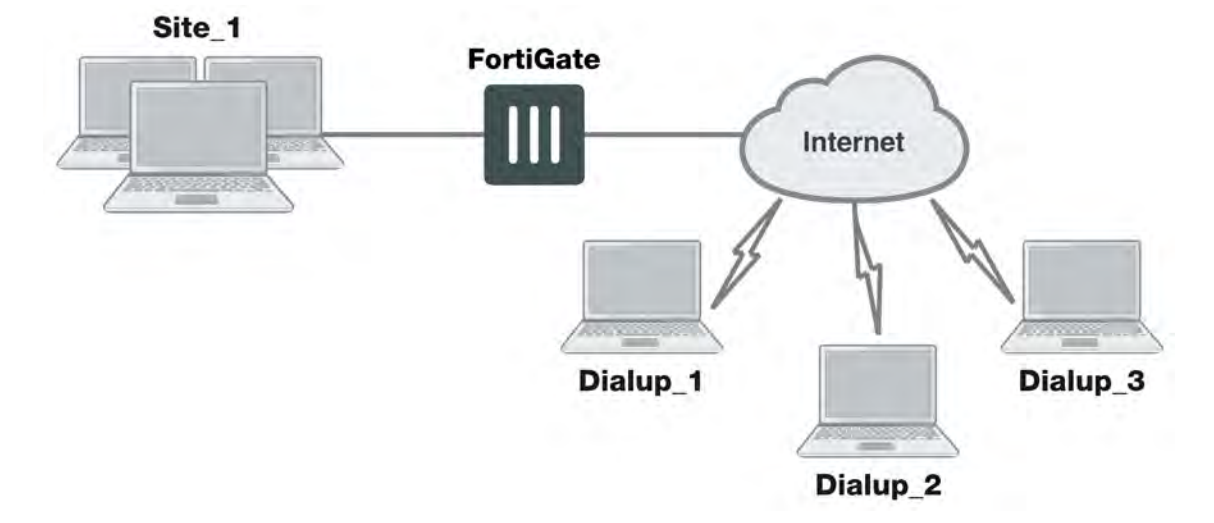

### **Example FortiClient dialup-client configuration**

### **Peer identification**

The FortiClient application can establish an IPsec tunnel with a FortiGate unit configured to act as a dialup server. When the FortiGate unit acts as a dialup server, it does not identify the client using the Phase 1 remote gateway address. The IPsec tunnel is established if authentication is successful and the IPsec security policy associated with the tunnel permits access. If configured, the FortiGate unit could also require FortiClient registration, that is, the remote user would be required to have FortiClient installed before connection is completed.

# **Automatic configuration of FortiClient dialup clients**

The FortiClient application can obtain its VPN settings from the FortiGate VPN server. FortiClient users need to know only the FortiGate VPN server IP address and their username and password on the FortiGate unit.

The FortiGate unit listens for VPN policy requests from clients on TCP port 8900. When the dialup client connects:

- The client initiates a Secure Sockets Layer (SSL) connection to the FortiGate unit.
- The FortiGate unit requests a user name and password from the FortiClient user. Using these credentials, it authenticates the client and determines which VPN policy applies to the client.
- Provided that authentication is successful, the FortiGate unit downloads a VPN policy to the client over the SSL connection. The information includes IPsec Phase 1 and Phase 2 settings, and the IP addresses of the private networks that the client is authorized to access.
- The client uses the VPN policy settings to establish an IPsec Phase 1 connection and Phase 2 tunnel with the FortiGate unit.

# **FortiClient-to-FortiGate VPN configuration steps**

Configuring dialup client capability for FortiClient dialup clients involves the following general configuration steps:

- **1.** If you will be using VIP addresses to identify dialup clients, determine which VIP addresses to use. As a precaution, consider using VIP addresses that are not commonly used.
- **2.** Configure the FortiGate unit to act as a dialup server. See [Configuring the FortiGate unit on page 2127](#page-2126-0).
- **3.** If the dialup clients will be configured to obtain VIP addresses through DHCP over IPsec, configure the FortiGate unit to act as a DHCP server or to relay DHCP requests to an external DHCP server.
- **4.** Configure the dialup clients. See [Configure the FortiClient Endpoint Security application on page 2132](#page-2131-0).

### **Using virtual IP addresses**

When the FortiClient host PC is located behind a NAT device, unintended IP address overlap issues may arise between the private networks at the two ends of the tunnel. For example, the client's host might receive a private IP address from a DHCP server on its network that by co-incidence is the same as a private IP address on the network behind the FortiGate unit. A conflict will occur in the host's routing table and the FortiClient Endpoint Security application will be unable to send traffic through the tunnel. Configuring virtual IP (VIP) addresses for FortiClient applications prevents this problem.

Using VIPs ensures that client IP addresses are in a predictable range. You can then define security policies that allow access only to that source address range. If you do not use VIPs, the security policies must allow all source addresses because you cannot predict the IP address for a remote mobile user.

The FortiClient application must not have the same IP address as any host on the private network behind the FortiGate unit or any other connected FortiClient application. You can ensure this by reserving a range of IP addresses on the private network for FortiClient users. Or, you can assign FortiClient VIPs from an uncommonly used subnet such as 10.254.254.0/24 or 192.168.254.0/24.

You can reserve a VIP address for a particular client according to its device MAC address and type of connection. The DHCP server then always assigns the reserved VIP address to the client. For more information about this feature, see the "dhcp reserved-address" section in the "system" chapter of the [FortiGate CLI Reference](http://docs.forticare.com/fgt.html).

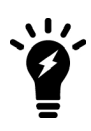

On the host computer, you can find out the VIP address that the FortiClient Endpoint Security application is using. For example, in Windows command prompt, type ipconfig /all

On Linux or Mac OS X, type  $\text{ifconfiq}$  in a terminal window. The output will also show the IP address that has been assigned to the host Network Interface Card (NIC).

It is best to assign VIPs using DHCP over IPsec. The FortiGate dialup server can act as a DHCP server or relay requests to an external DHCP server. You can also configure VIPs manually on FortiClient applications, but it is more difficult to ensure that all clients use unique addresses.

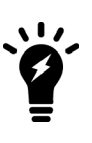

If you assign a VIP on the private network behind the FortiGate unit and enable DHCP-IPsec (a Phase 2 advanced option), the FortiGate unit acts as a proxy on the local private network for the FortiClient dialup client. Whenever a host on the network behind the dialup server issues an ARP request for the device MAC address of the FortiClient host, the FortiGate unit answers the ARP request on behalf of the FortiClient host and forwards the associated traffic to the FortiClient host through the tunnel. For more information, see [Phase 2 parameters on page 2067.](#page-2066-0)

FortiGate units fully support [RFC 3456.](http://tools.ietf.org/html/rfc3456) The FortiGate DHCP over IPsec feature can be enabled to allocate VIP addresses to FortiClient dialup clients using a FortiGate DHCP server.

The figure below shows an example of a FortiClient-to-FortiGate VPN where the FortiClient application is assigned a VIP on an uncommonly used subnet. The diagram also shows that while the destination for the information in the encrypted packets is the private network behind the FortiGate unit, the destination of the IPsec packets themselves is the public interface of the FortiGate unit that acts as the end of the VPN tunnel.

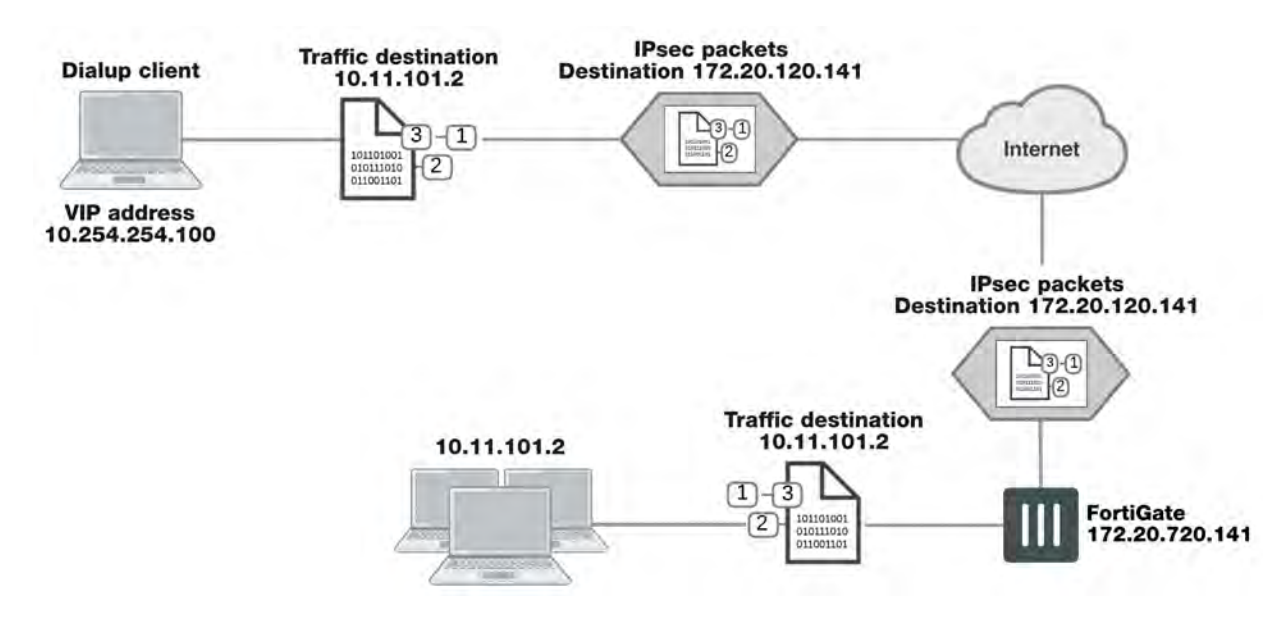

### **IP address assignments in a FortiClient dialup-client configuration**

### **Assigning VIPs by RADIUS user group**

If you use XAuth authentication, you can assign users the virtual IP address stored in the Framed-IP-Address field of their record on the RADIUS server. (See [RFC 2865](http://tools.ietf.org/html/rfc2865) and [RFC 2866](http://tools.ietf.org/html/rfc2866) for more information about RADIUS fields.) To do this:

- **Set the DHCP server IP Assignment Mode to User-group defined method.** This is an Advanced setting. See [Configuring a DHCP server on a FortiGate interface on page 2131](#page-2130-0).
- Create a new firewall user group and add the RADIUS server to it.
- In your Phase 1 settings, configure the FortiGate unit as an XAuth server and select from User Group the new user group that you created. For more information, see [Phase 1 parameters on page 2048.](#page-2047-0)
- Configure the FortiClient application to use XAuth. See [Configuration overview on page 2124.](#page-2123-0)

### **FortiClient dialup-client infrastructure requirements**

- To support policy-based VPNs, the FortiGate dialup server may operate in either NAT mode or transparent mode. NAT mode is required if you want to create a route-based VPN.
- . If the FortiClient dialup clients will be configured to obtain VIP addresses through FortiGate DHCP relay, a DHCP server must be available on the network behind the FortiGate unit and the DHCP server must have a direct route to the FortiGate unit.
- If the FortiGate interface to the private network is not the default gateway, the private network behind the FortiGate unit must be configured to route IP traffic destined for dialup clients back (through an appropriate gateway) to the FortiGate interface to the private network. As an alternative, you can configure the IPsec security policy on the FortiGate unit to perform inbound NAT on IP packets. Inbound NAT translates the source addresses of inbound decrypted packets into the IP address of the FortiGate interface to the local private network.

# <span id="page-2126-0"></span>**Configuring the FortiGate unit**

Configuring the FortiGate unit to establish VPN connections with FortiClient Endpoint Security users involves the following steps:

- Configure the VPN settings
- If the dialup clients use automatic configuration, configure the FortiGate unit as a VPN policy server
- If the dialup clients obtain VIP addresses by DHCP over IPsec, configure an IPsec DHCP server or relay

The procedures in this section cover basic setup of policy-based and route-based VPNs compatible with FortiClient Endpoint Security. A route-based VPN is simpler to configure.

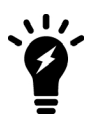

The IPsec VPN Wizard greatly simplifies IPsec VPN tunnel creation for route-based tunnels.

To configure FortiGate unit VPN settings to support FortiClient users, you need to:

- Configure the FortiGate Phase 1 VPN settings
- Configure the FortiGate Phase 2 VPN settings
- $\bullet$  Add the security policy

On the local FortiGate unit, define the Phase 1 configuration needed to establish a secure connection with the FortiClient peer. See [Phase 1 parameters on page 2048](#page-2047-0).

- **1.** Go to **VPN > IPsec Tunnels** and create the new custom tunnel or edit an existing tunnel.
- **2.** Edit **Network** (full configuration options are only available once you click the **Convert To Custom Tunnel** button).
- **3.** Enter these settings in particular:

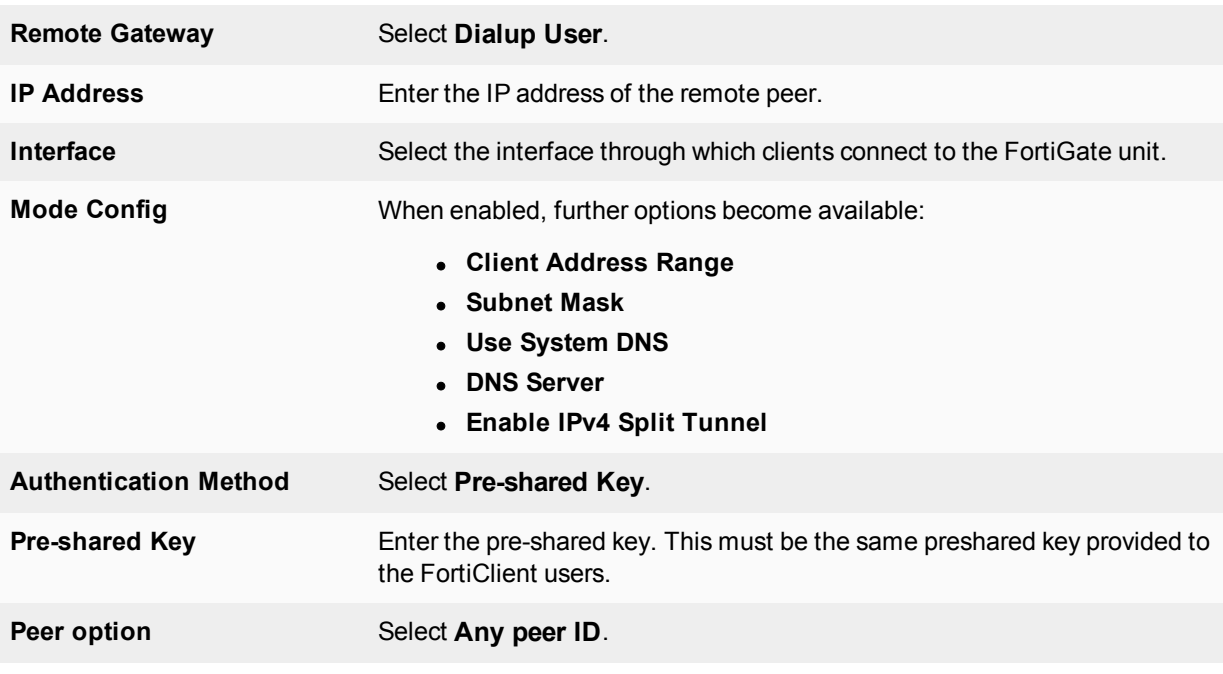

**4.** Edit **Authentication** and enter the following information:

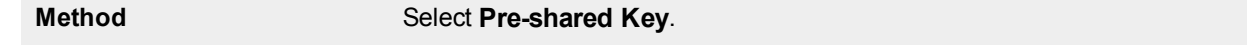

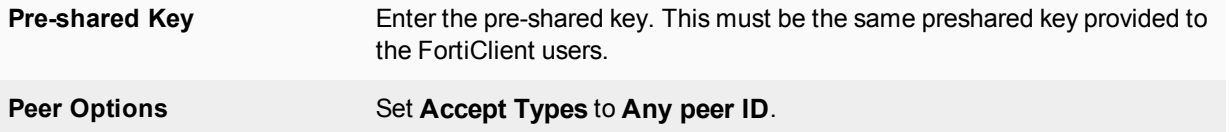

**5.** Define the Phase 2 parameters needed to create a VPN tunnel with the FortiClient peer. See [Phase 2 parameters](#page-2066-0) [on page 2067.](#page-2066-0) Enter these settings in particular:

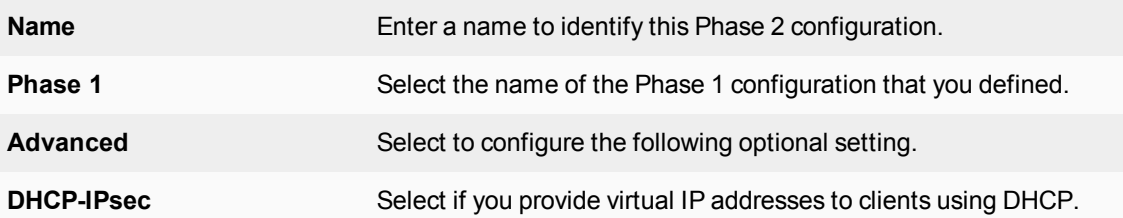

**6.** Define names for the addresses or address ranges of the private networks that the VPN links. These addresses are used in the security policies that permit communication between the networks. For more information, see [Defining policy addresses on page 1](#page-2047-1).

Enter these settings in particular:

- Define an address name for the individual address or the subnet address that the dialup users access through the VPN.
- If FortiClient users are assigned VIP addresses, define an address name for the subnet to which these VIPs belong.
- **4.** Define security policies to permit communication between the private networks through the VPN tunnel. Routebased and policy-based VPNs require different security policies. For detailed information about creating security policies, see Defining VPN security policies on page 1.

If the security policy, which grants the VPN Connection is limited to certain services, DHCP must be included, otherwise the client won't be able to retrieve a lease from the FortiGate's (IPsec) DHCP server, because the DHCP Request (coming out of the tunnel) will be blocked.

### **Route-based VPN security policies**

Define an ACCEPT security policy to permit communications between the source and destination addresses.

- **1.** Go to **Policy & Objects > IPv4 Policy** and select **Create New**.
- **2.** Enter these settings in particular:

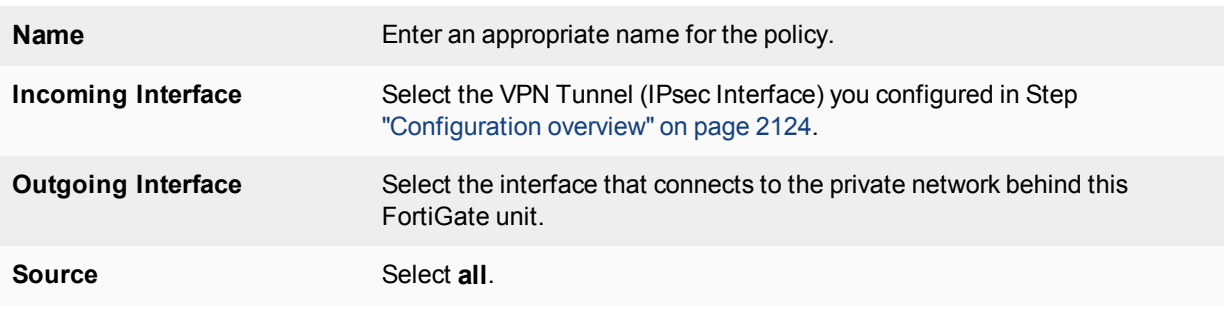

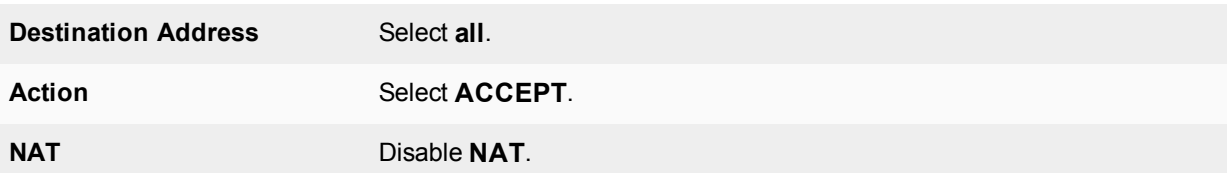

If you want to allow hosts on the private network to initiate communications with the FortiClient users after the tunnel is established, you need to define a security policy for communication in that direction.

### **1.** Go to **Policy & Objects > IPv4 Policy** and select **Create New**.

**2.** Enter these settings in particular:

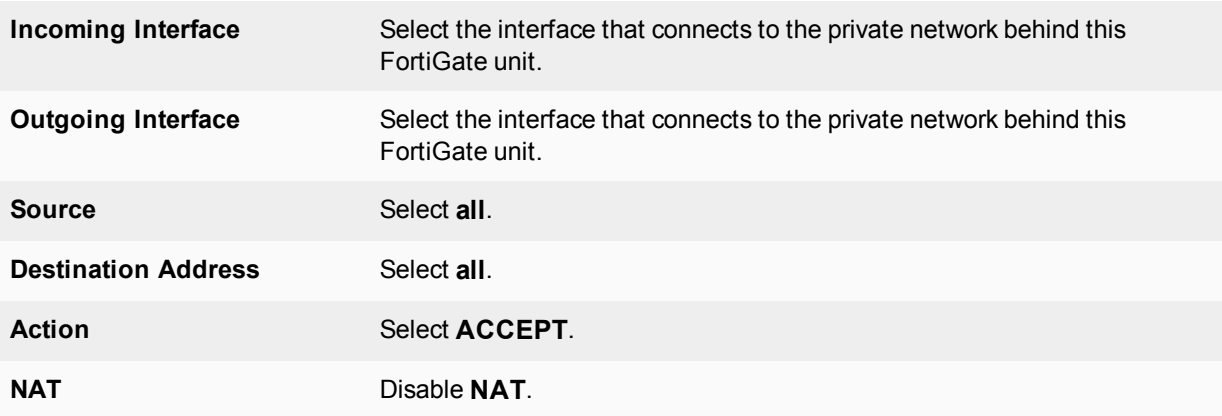

### **Policy-based VPN security policy**

Define an IPsec security policy to permit communications between the source and destination addresses.

- **1.** Go to **Policy & Objects > IPv4 Policy** and select **Create New**.
- **2.** Enter these settings in particular:

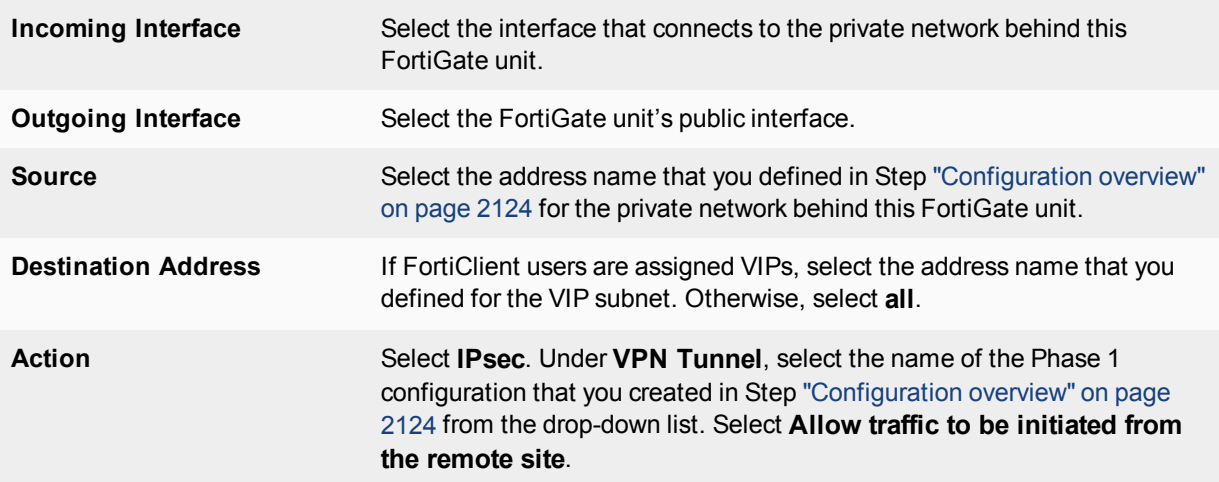

Place VPN policies in the policy list above any other policies having similar source and destination addresses.

## **Configuring the FortiGate unit as a VPN policy server**

When a FortiClient application set to automatic configuration connects to the FortiGate unit, the FortiGate unit requests a user name and password. If the user supplies valid credentials, the FortiGate unit downloads the VPN settings to the FortiClient application.

You must do the following to configure the FortiGate unit to work as a VPN policy server for FortiClient automatic configuration:

- **1.** Create user accounts for FortiClient users.
- **2.** Create a user group for FortiClient users and the user accounts that you created in step 1.
- **3.** Connect to the FortiGate unit CLI and configure VPN policy distribution as follows:

```
config vpn ipsec forticlient
  edit <policy name>
    set phase2name <tunnel name>
    set usergroupname <group name>
     set status enable
  end
```
<tunnel\_name> must be the Name you specified in the step 2 of [Configuring the FortiGate unit on page](#page-2126-0) [2127.](#page-2126-0) <group\_name> must be the name of the user group your created for FortiClient users.

### **Configuring DHCP services on a FortiGate interface**

If the FortiClient dialup clients are configured to obtain a VIP address using DHCP, configure the FortiGate dialup server to either:

- Relay DHCP requests to a DHCP server behind the FortiGate unit (see [Configuring DHCP relay on a FortiGate](#page-2130-1) [interface on page 2131](#page-2130-1) below).
- Act as a DHCP server (see [Configuring a DHCP server on a FortiGate interface on page 2131](#page-2130-0)).

Note that DHCP services are typically configured during the interface creation stage, but you can return to an interface to modify DHCP settings if need be.

#### <span id="page-2130-1"></span>**Configuring DHCP relay on a FortiGate interface**

- **1.** Go to **Network > Interfaces** and select the interface that you want to relay DHCP.
- **2.** Enable **DHCP Server**, and create a new DHCP **Address Range** and **Netmask**.
- **3.** Open the **Advanced...** menu and set **Mode** to **Relay**.
- **4.** Enter the **DHCP Server IP**.
- **5.** Select **OK**.

#### <span id="page-2130-0"></span>**Configuring a DHCP server on a FortiGate interface**

- **1.** Go to **Network > Interfaces** and select the interface that you want to act as a DHCP server.
- **2.** Enable **DHCP Server**, and create a new DHCP **Address Range** and **Netmask**.
- **3.** Set **Default Gateway** to **Specify**, and enter the IP address of the default gateway that the DHCP server assigns to DHCP clients.
- **4.** Set **DNS Server** to **Same as System DNS**. If you want to use a different DNS server for VPN clients, select **Specify** and enter an IP address in the available field.
- **5.** Open the **Advanced...** menu and set **Mode** to **Server**.
- **6.** Select **OK**.

# <span id="page-2131-0"></span>**Configure the FortiClient Endpoint Security application**

The following procedure explains how to configure the FortiClient Endpoint Security application to communicate with a remote FortiGate dialup server using the VIP address that you specify manually. These procedures are based on FortiClient 5.4.1.

## **Configuring FortiClient**

This procedure explains how to configure the FortiClient application manually using the default IKE and IPsec settings. For more information, refer to the FortiClient Administration Guide.

- **1.** Go to **Remote Access** and select the **Settings** icon.
- **2.** Select **Add a new connection**, set the new VPN connection to **IPsec VPN**, and complete following information:

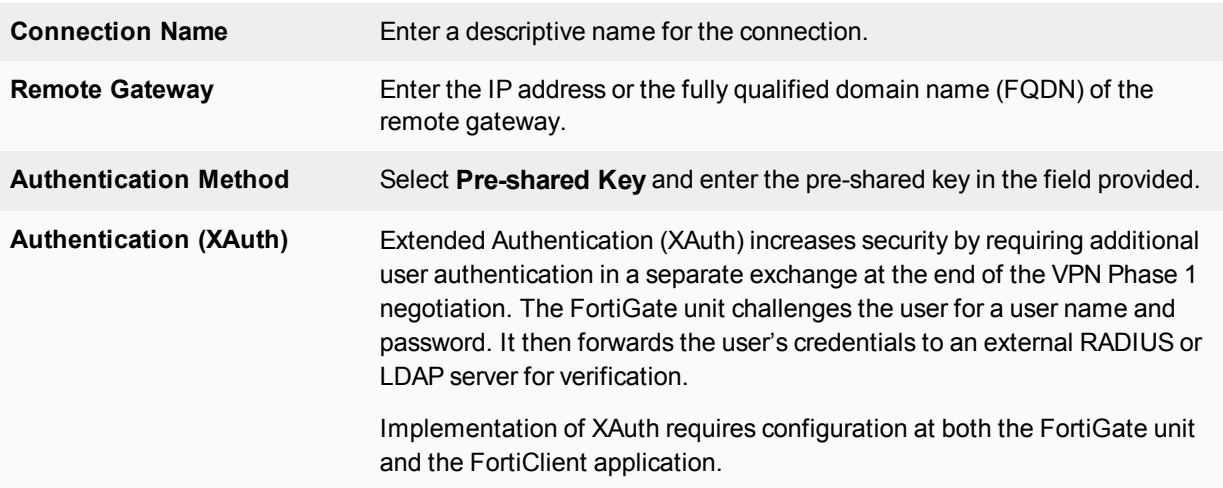

### **3.** Select **OK**.

# **Adding XAuth authentication**

For information about configuring a FortiGate unit as an XAuth server, see [Phase 1 parameters on page 2048](#page-2047-0). The following procedure explains how to configure the FortiClient application.

Note that XAuth is not compatible with IKE version 2.

# **FortiGate dialup-client configurations**

This section explains how to set up a FortiGate dialup-client IPsec VPN. In a FortiGate dialup-client configuration, a FortiGate unit with a static IP address acts as a dialup server and a FortiGate unit having a dynamic IP address initiates a VPN tunnel with the FortiGate dialup server.

The following topics are included in this section:

# <span id="page-2132-0"></span>**Configuration overview**

A dialup client can be a FortiGate unit. The FortiGate dialup client typically obtains a dynamic IP address from an ISP through the Dynamic Host Configuration Protocol (DHCP) or Point-to-Point Protocol over Ethernet (PPPoE) before initiating a connection to a FortiGate dialup server.

### **Example FortiGate dialup-client configuration**

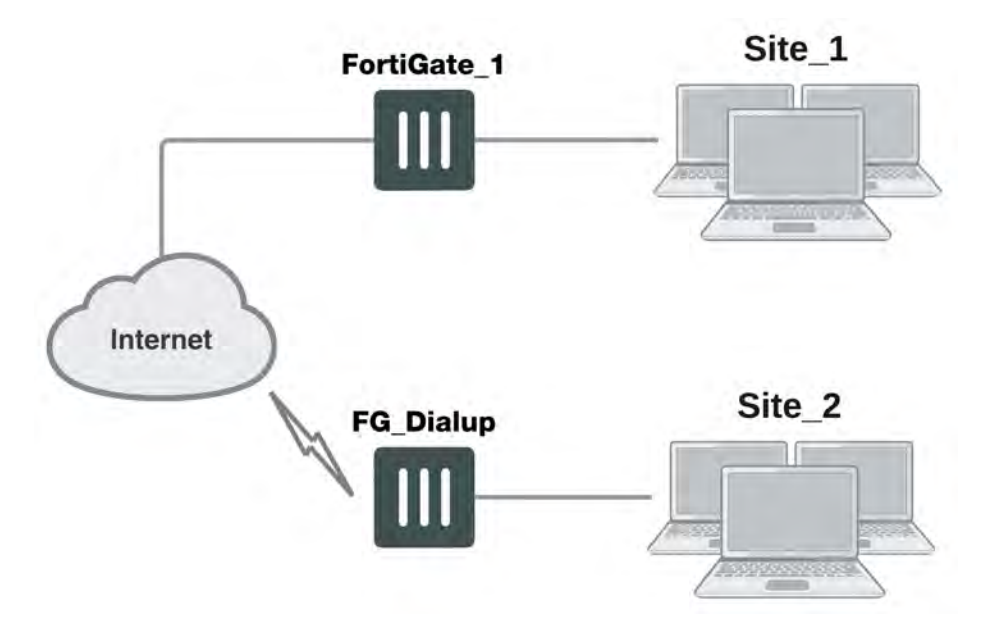

In a dialup-client configuration, the FortiGate dialup server does not rely on a Phase 1 remote gateway address to establish an IPsec VPN connection with dialup clients. As long as authentication is successful and the IPsec security policy associated with the tunnel permits access, the tunnel is established.

Several different ways to authenticate dialup clients and restrict access to private networks based on client credentials are available. To authenticate FortiGate dialup clients and help to distinguish them from FortiClient dialup clients when multiple clients will be connecting to the VPN through the same tunnel, best practices dictate that you assign a unique identifier (local ID or peer ID) to each FortiGate dialup client. For more information, see [Phase 1 parameters on page 2048.](#page-2047-0)

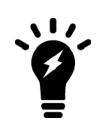

Whenever you add a unique identifier (local ID) to a FortiGate dialup client for identification purposes, you must select Aggressive mode on the FortiGate dialup server and also specify the identifier as a peer ID on the FortiGate dialup server. For more information, see [Phase 1 parameters on page 2048.](#page-2047-0)

Users behind the FortiGate dialup server cannot initiate the tunnel because the FortiGate dialup client does not have a static IP address. After the tunnel is initiated by users behind the FortiGate dialup client, traffic from the private network behind the FortiGate dialup server can be sent to the private network behind the FortiGate dialup client.

Encrypted packets from the FortiGate dialup client are addressed to the public interface of the dialup server. Encrypted packets from the dialup server are addressed either to the public IP address of the FortiGate dialup client (if the dialup client connects to the Internet directly), or if the FortiGate dialup client is behind a NAT device, encrypted packets from the dialup server are addressed to the public IP address of the NAT device.

If a router with NAT capabilities is in front of the FortiGate dialup client, the router must be NAT-T compatible for encrypted traffic to pass through the NAT device. For more information, see [Phase 1 parameters on page 2048](#page-2047-0).

When the FortiGate dialup server decrypts a packet from the FortiGate dialup client, the source address in the IP header may be one of the following values, depending on the configuration of the network at the far end of the tunnel:

- If the FortiGate dialup client connects to the Internet directly, the source address will be the private IP address of a host or server on the network behind the FortiGate dialup client.
- If the FortiGate dialup client is behind a NAT device, the source address will be the public IP address of the NAT device.

In some cases, computers on the private network behind the FortiGate dialup client may (by co-incidence) have IP addresses that are already used by computers on the network behind the FortiGate dialup server. In this type of situation (ambiguous routing), conflicts may occur in one or both of the FortiGate routing tables and traffic destined for the remote network through the tunnel may not be sent.

In many cases, computers on the private network behind the FortiGate dialup client will most likely obtain IP addresses from a local DHCP server behind the FortiGate dialup client. However, unless the local and remote networks use different private network address spaces, unintended ambiguous routing and IP-address overlap issues may arise.

To avoid these issues, you can configure FortiGate DHCP relay on the dialup client instead of using a DHCP server on the network behind the dialup client. The FortiGate dialup client can be configured to relay DHCP requests from the local private network to a DHCP server that resides on the network behind the FortiGate dialup server. You configure the FortiGate dialup client to pass traffic from the local private network to the remote network by enabling FortiGate DHCP relay on the FortiGate dialup client interface that is connected to the local private network.

Afterward, when a computer on the network behind the dialup client broadcasts a DHCP request, the dialup client relays the message through the tunnel to the remote DHCP server. The remote DHCP server responds with a private IP address for the computer. To avoid ambiguous routing and network overlap issues, the IP addresses assigned to computers behind the dialup client cannot match the network address space used by the private network behind the FortiGate dialup server.

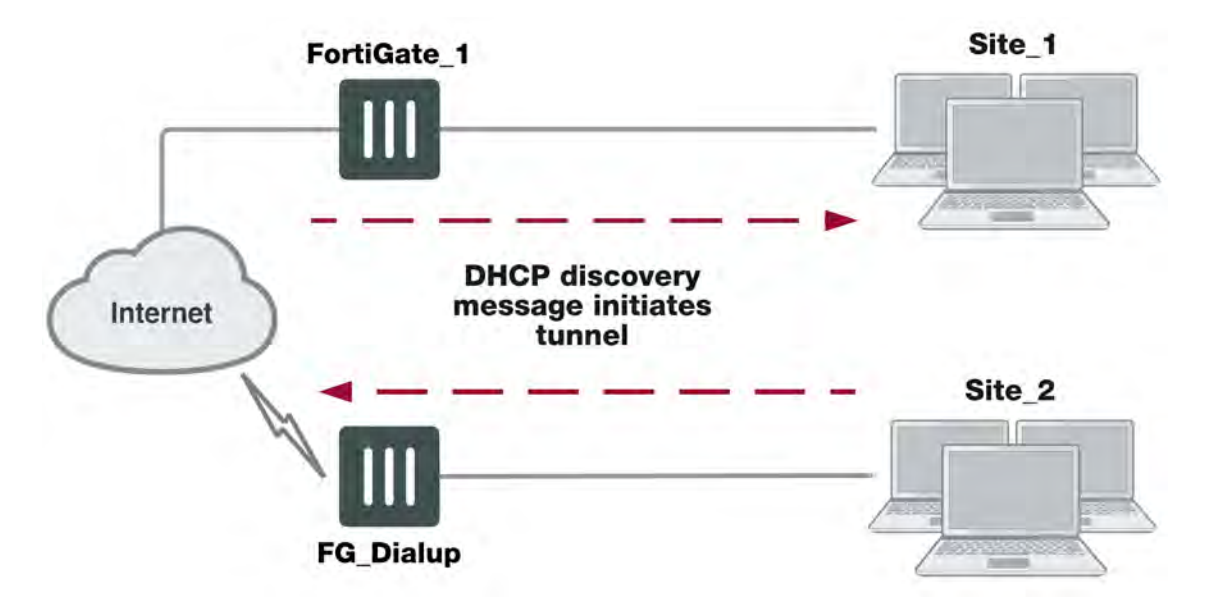

### **Preventing network overlap in a FortiGate dialup-client configuration**

When the DHCP server resides on the private network behind the FortiGate dialup server, the IP destination address specified in the IPsec security policy on the FortiGate dialup client must refer to that network.

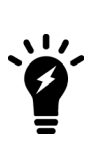

You must add a static route to the DHCP server FortiGate unit if it is not directly connected to the private network behind the FortiGate dialup server; its IP address does not match the IP address of the private network. Also, the destination address in the IPsec security policy on the FortiGate dialup client must refer to the DHCP server address. The DHCP server must be configured to assign a range of IP addresses different from the DHCP server's local network, and also different from the private network addresses behind the FortiGate dialup server. See [Routing on page 1](#page-2110-0).

# **FortiGate dialup-client infrastructure requirements**

The requirements are:

- The FortiGate dialup server must have a static public IP address.
- . NAT mode is required if you want to create a route-based VPN.
- The FortiGate dialup server may operate in either NAT mode or transparent mode to support a policy-based VPN.
- Computers on the private network behind the FortiGate dialup client can obtain IP addresses either from a DHCP server behind the FortiGate dialup client, or a DHCP server behind the FortiGate dialup server.
	- If the DHCP server resides on the network behind the dialup client, the DHCP server must be configured to assign IP addresses that do not match the private network behind the FortiGate dialup server.
	- If the DHCP server resides on the network behind the FortiGate dialup server, the DHCP server must be configured to assign IP addresses that do not match the private network behind the FortiGate dialup client.

# **Configuring the server to accept FortiGate dialup-client connections**

The procedures in this section assume that computers on the private network behind the FortiGate dialup client obtain IP addresses from a local DHCP server. The assigned IP addresses do not match the private network behind the FortiGate dialup server.

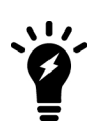

In situations where IP-address overlap between the local and remote private networks is likely to occur, FortiGate DHCP relay can be configured on the FortiGate dialup client to relay DHCP requests to a DHCP server behind the FortiGate dialup server. For more information, see [To configure DHCP relay on a FortiGate interface on page](#page-2130-1) [1](#page-2130-1).

Configuring dialup client capability for FortiGate dialup clients involves the following general configuration steps:

- Determine which IP addresses to assign to the private network behind the FortiGate dialup client, and add the IP addresses to the DHCP server behind the FortiGate dialup client. Refer to the software supplier's documentation to configure the DHCP server.
- Configure the FortiGate dialup server. See [Configuration overview on page 2133](#page-2132-0).
- Configure the FortiGate dialup client. See [Configuration overview on page 2133](#page-2132-0).

Before you begin, optionally reserve a unique identifier (peer ID) for the FortiGate dialup client. The dialup client will supply this value to the FortiGate dialup server for authentication purposes during the IPsec Phase 1 exchange. In addition, the value will enable you to distinguish FortiGate dialup-client connections from FortiClient dialup-client connections. The same value must be specified on the dialup server and on the dialup client.

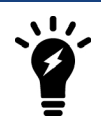

In circumstances where multiple remote dialup VPN tunnels exist, each tunnel must have a peer ID set.

At the FortiGate dialup server, define the Phase 1 parameters needed to authenticate the FortiGate dialup client and establish a secure connection. See [Phase 1 parameters on page 2048.](#page-2047-0)

- **1.** Go to **VPN > IPsec Tunnels** and create the new custom tunnel or edit an existing tunnel.
- **2.** Edit **Network** (full configuration options are only available once you click the **Convert To Custom Tunnel** button).
- **3.** Enter these settings in particular:

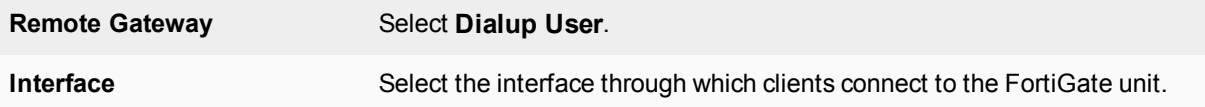

**4.** Edit **Authentication** and enter the following information:

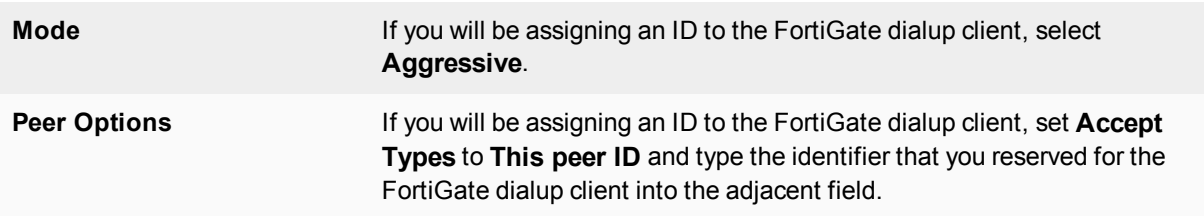

**5.** Define the [Phase 2](#page-2066-0) parameters needed to create a VPN tunnel with the FortiGate dialup client. See Phase 2 [parameters on page 2067.](#page-2066-0) Enter these settings in particular:

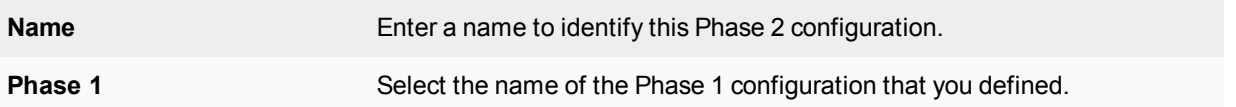

- **6.** Define names for the addresses or address ranges of the private networks that the VPN links. See [Defining policy](#page-2047-1) [addresses on page 1.](#page-2047-1) Enter these settings in particular:
	- Define an address name for the server, host, or network behind the FortiGate dialup server.
	- Define an address name for the private network behind the FortiGate dialup client.
- **4.** Define the security policies to permit communications between the private networks through the VPN tunnel. Route-based and policy-based VPNs require different security policies. For detailed information about creating security policies, see Defining VPN security policies on page 1.

### **Route-based VPN security policy**

Define an ACCEPT security policy to permit communications between hosts on the private network behind the FortiGate dialup client and the private network behind this FortiGate dialup server. Because communication cannot be initiated in the opposite direction, there is only one policy.

- **1.** Go to **Policy & Objects > IPv4 Policy** and select **Create New**.
- **2.** Enter these settings in particular:

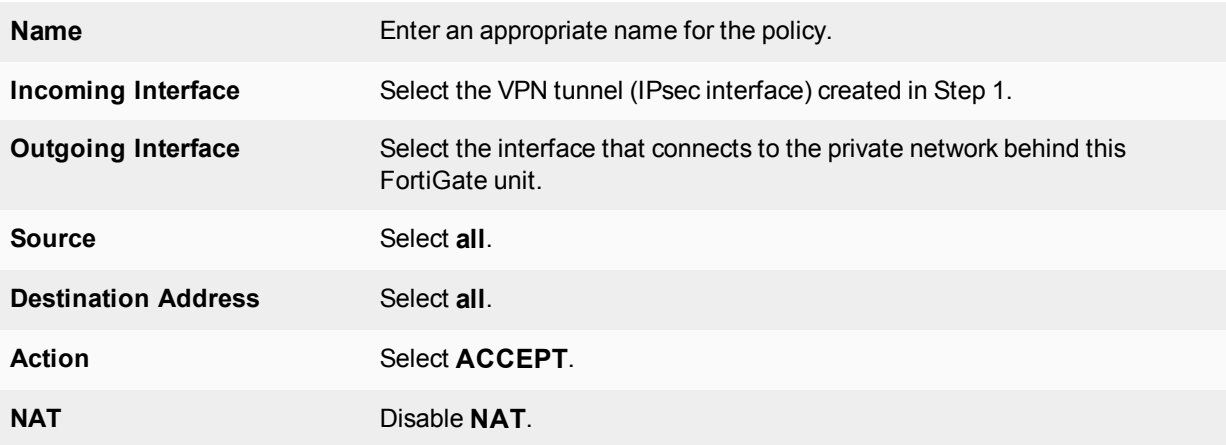

#### **Policy-based VPN security policy**

- **1.** Go to **Policy & Objects > IPv4 Policy** and select **Create New**.
- **2.** Enter these settings in particular:

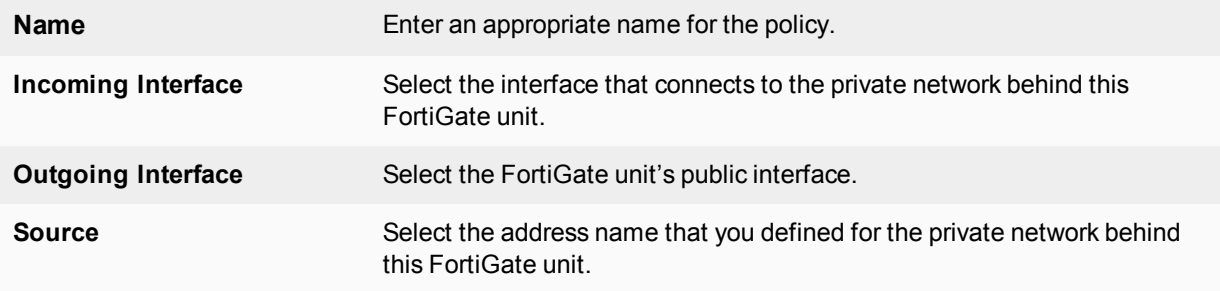

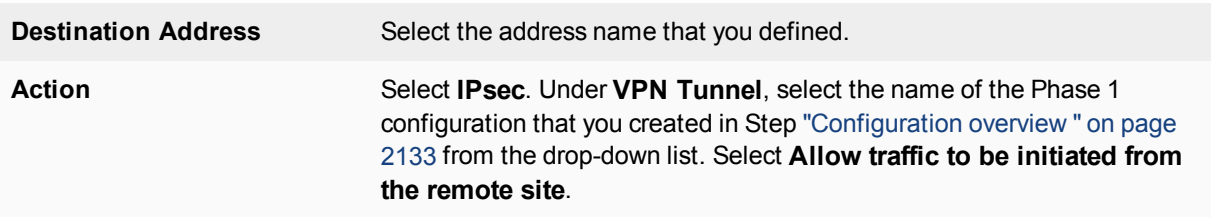

**3.** To prevent traffic from the local network from initiating the tunnel after the tunnel has been established, you need to disable the outbound VPN traffic in the CLI

```
config firewall policy
  edit <policy number>
     set outbound disable
end
```
Place the policy in the policy list above any other policies having similar source and destination addresses.

If configuring a route-based policy, configure a default route for VPN traffic on this interface.

# **Configuring the FortiGate dialup client**

At the FortiGate dialup client, define the Phase 1 parameters needed to authenticate the dialup server and establish a secure connection. See [Phase 1 parameters on page 2048.](#page-2047-0)

- **1.** Go to **VPN > IPsec Tunnels** and create the new custom tunnel or edit an existing tunnel.
- **2.** Edit **Network** (full configuration options are only available once you click the **Convert To Custom Tunnel** button).
- **3.** Enter these settings in particular:

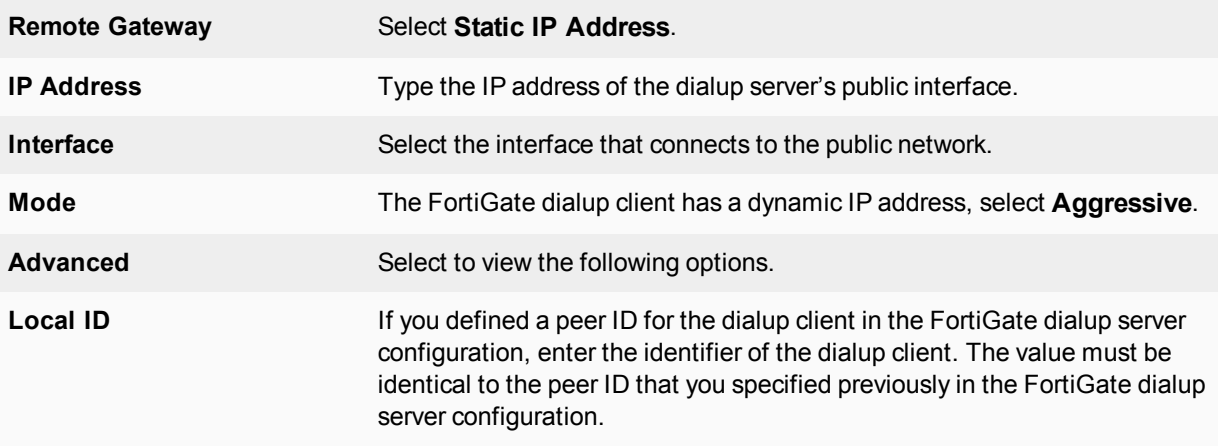

#### **4.** Edit **Authentication** and enter the following information:

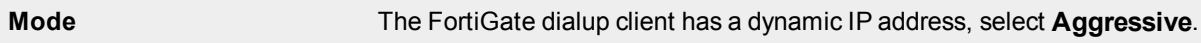

**5.** Edit **Phase 1 Proposal** and enter the following information:

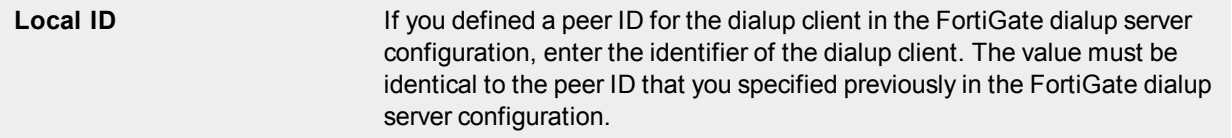

**6.** Define the Phase 2 parameters needed to create a VPN tunnel with the dialup server. See [Phase 2 parameters on](#page-2066-0) [page 2067.](#page-2066-0) Enter these settings in particular:

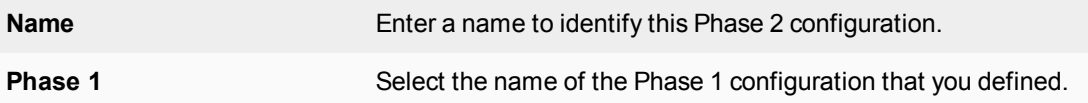

- **7.** Define names for the addresses or address ranges of the private networks that the VPN links. See [Defining policy](#page-2047-1) [addresses on page 1.](#page-2047-1) Enter these settings in particular:
	- Define an address name for the server, host, or network behind the FortiGate dialup server.
	- Define an address name for the private network behind the FortiGate dialup client.
- **4.** Define security policies to permit communication between the private networks through the VPN tunnel. Routebased and policy-based VPNs require different security policies. For detailed information about creating security policies, see Defining VPN security policies on page 1.

### **Route-based VPN security policy**

Define an ACCEPT security policy to permit communications between hosts on the private network behind this FortiGate dialup client and the private network behind the FortiGate dialup server. Because communication cannot be initiated in the opposite direction, there is only one policy.

- **1.** Go to **Policy & Objects > IPv4 Policy** and select **Create New**.
- **2.** Enter these settings in particular:

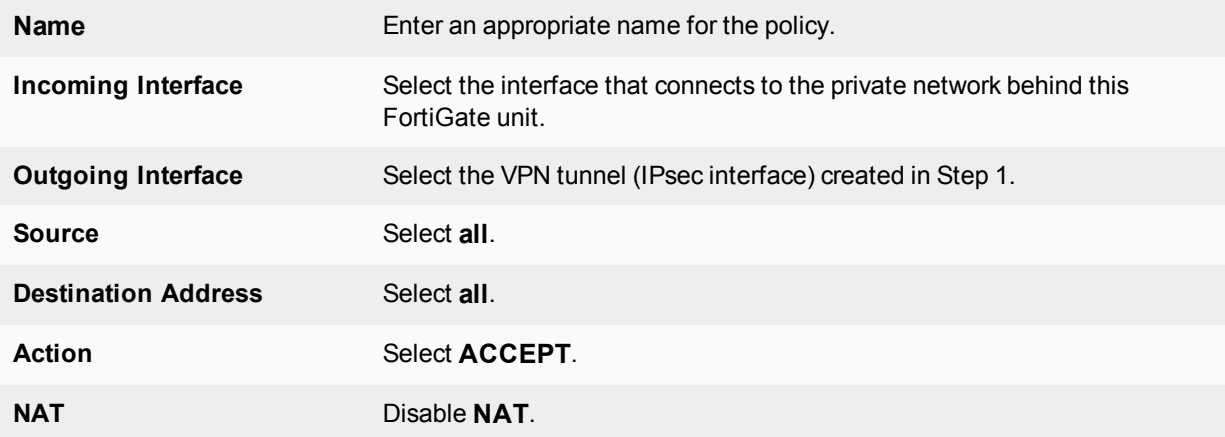

### **Policy-based VPN security policy**

Define an IPsec security policy to permit communications between the source and destination addresses.

- **1.** Go to **Policy & Objects > IPv4 Policy** and select **Create New**.
- **2.** Enter these settings in particular:

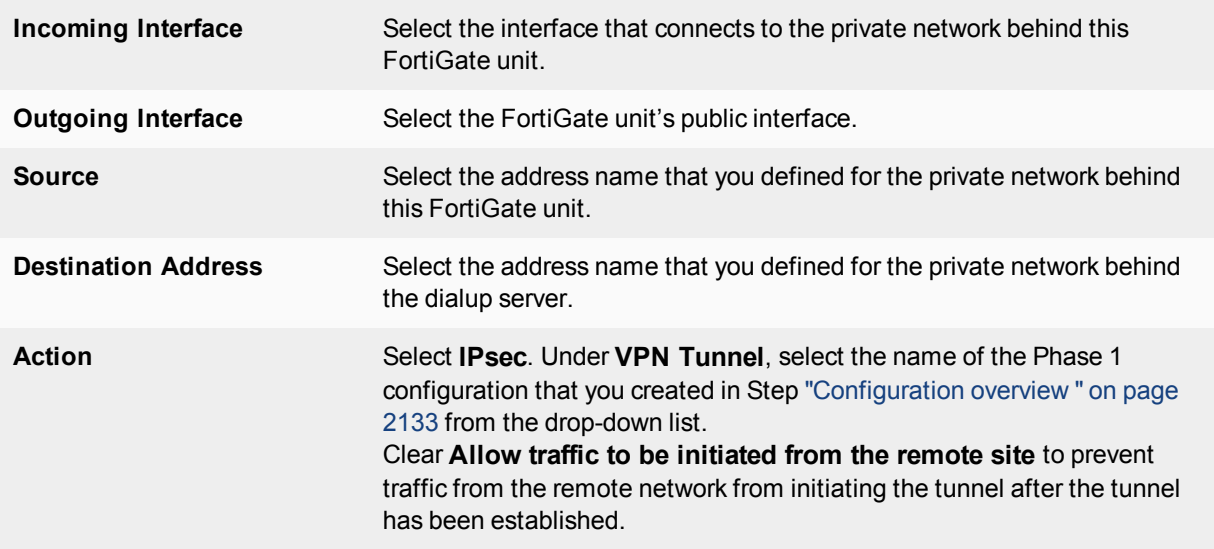

Place the policy in the policy list above any other policies having similar source and destination addresses.

# **IPsec dial-up interface sharing**

It is possible to use a single interface for all instances that spawn via a given phase1. In this case, instead of creating an interface per instance, all traffic will run over the single interface and any routes that need creating will be created on that single interface.

The CLI option "net-device [enable|disable]" is available in the phase1-interface command sets. Under the new single-interface scheme, instead of relying on routing to guide traffic to the specific instance, all traffic will flow to the specific device and IPsec will need to take care of locating the correct instance for outbound traffic. For this purpose, the CLI option "tunnel-search" is provided. The option is only available when the above "netdevice" option is "disable".

There are two options for "tunnel-search", corresponding to the two ways to select the tunnel for outbound traffic. One is "selectors", meaning selecting a peer using the IPsec selectors (proxy-ids). The other is "nexthop" where all the peers use the same default selectors (0/0) while using some routing protocols such as BGP, OSPF, RIPng, etc to resolve the routing. The default for "tunnel-search" is "selectors".

### **Syntax**

```
config vpn ipsec phase1-interface
  edit xxx
     set net-device [enable|disable] Enable to create a kernel device for every dialup instance
  next
end
config vpn ipsec phase1-interface
  edit xxx
     set net-device disable
     set tunnel-search [selectors|nexthop] Search for tunnel in selectors or using nexthops
  next
end
```
# **Supporting IKE Mode Config clients**

IKE Mode Config is an alternative to DHCP over IPsec. A FortiGate unit can be configured as either an IKE Mode Config server or client. This chapter contains the following sections:

# **IKE Mode Config overview**

Dialup VPN clients connect to a FortiGate unit that acts as a VPN server, providing the client the necessary configuration information to establish a VPN tunnel. The configuration information typically includes a virtual IP address, netmask, and DNS server address.

IKE Mode Config is available only for VPNs that are route-based, also known as interface-based. A FortiGate unit can function as either an IKE Configuration Method server or client. IKE Mode Config is configurable only in the CLI.

# **Automatic configuration overview**

VPN configuration for remote clients is simpler if it is automated. Several protocols support automatic configuration:

- The Fortinet FortiClient Endpoint Security application can completely configure a VPN connection with a suitably configured FortiGate unit given only the FortiGate unit's address. This protocol is exclusive to Fortinet. For more information, see FortiClient dialup-client configurations on page 1.
- DHCP over IPsec can assign an IP address, Domain, DNS and WINS addresses. The user must first configure IPsec parameters such as gateway address, encryption and authentication algorithms.
- IKE Mode Config can configure host IP address, Domain, DNS and WINS addresses. The user must first configure IPsec parameters such as gateway address, encryption and authentication algorithms. Several network equipment vendors support IKE Mode Config, which is described in the ISAKMP Configuration Method document [draft-dukes](http://tools.ietf.org/id/draft-dukes-ike-mode-cfg-02.txt)[ike-mode-cfg-02.txt](http://tools.ietf.org/id/draft-dukes-ike-mode-cfg-02.txt).

This chapter describes how to configure a FortiGate unit as either an IKE Mode Config server or client.

# **IKE Mode Config method**

IKE Mode Config is configured with the CLI command config vpn ipsec phase1-interface. The  $\text{mode-cfg}$  variable enables IKE Mode Config. The  $\text{type}$  field determines whether you are creating an IKE Mode Config server or a client. Setting  $type$  to  $dynamic$  creates a server configuration, otherwise the configuration is a client.

# **Creating an IKE Mode Config client**

If the FortiGate unit will connect as a dialup client to a remote gateway that supports IKE Mode Config, the relevant vpn ipsec phase1-interface variables are as follows:

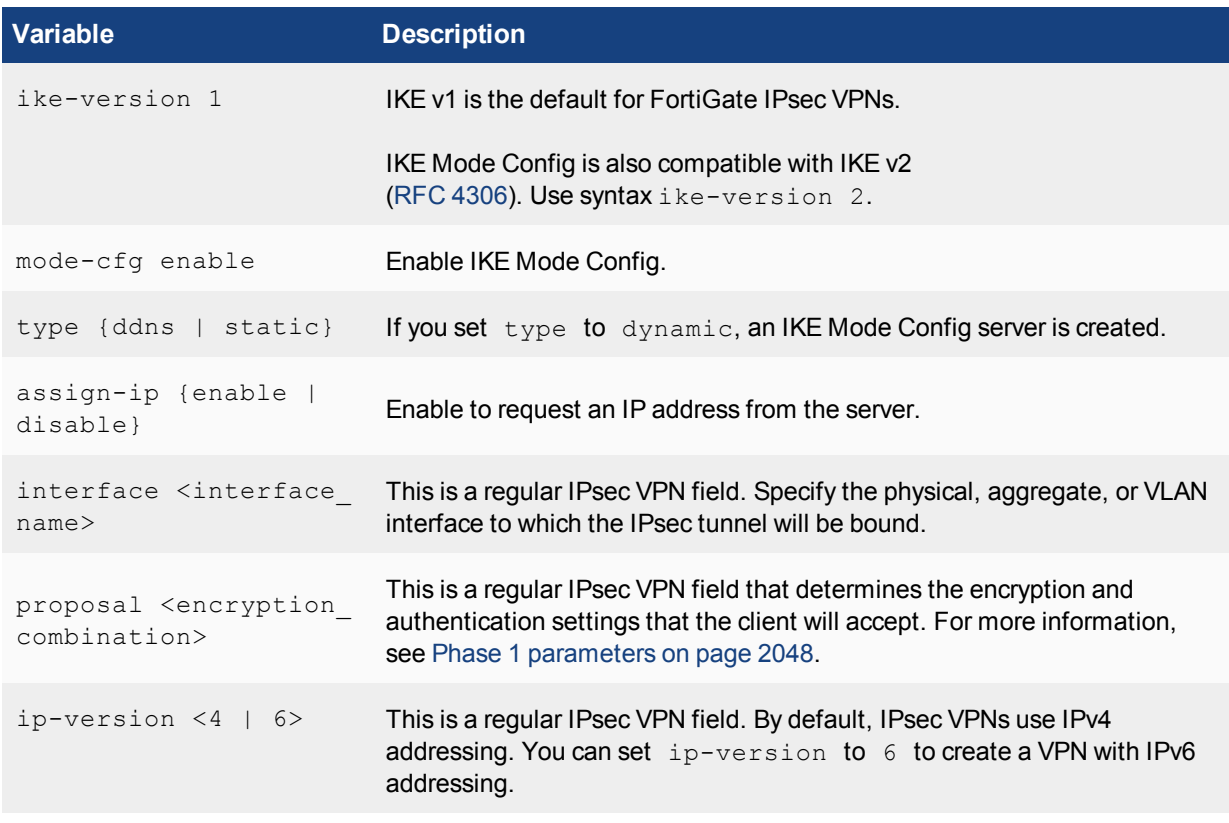

### **IKE Mode Config client example - CLI**

In this example, the FortiGate unit connects to a VPN gateway with a static IP address that can be reached through Port 1. Only the port, gateway and proposal information needs to be configured. All other configuration information will come from the IKE Mode Config server.

```
config vpn ipsec phase1-interface
  edit vpn1
     set ip-version 4
     set type static
     set remote-gw <gw address>
     set interface port 1
     set proposal 3des-sha1 aes128-sha1
     set mode-cfg enable
     set assign-ip enable
  end
```
# **Creating an IKE Mode Config server**

If the FortiGate unit will accept connection requests from dialup clients that support IKE Mode Config, the following vpn ipsec phase1-interface settings are required before any other configuration is attempted:

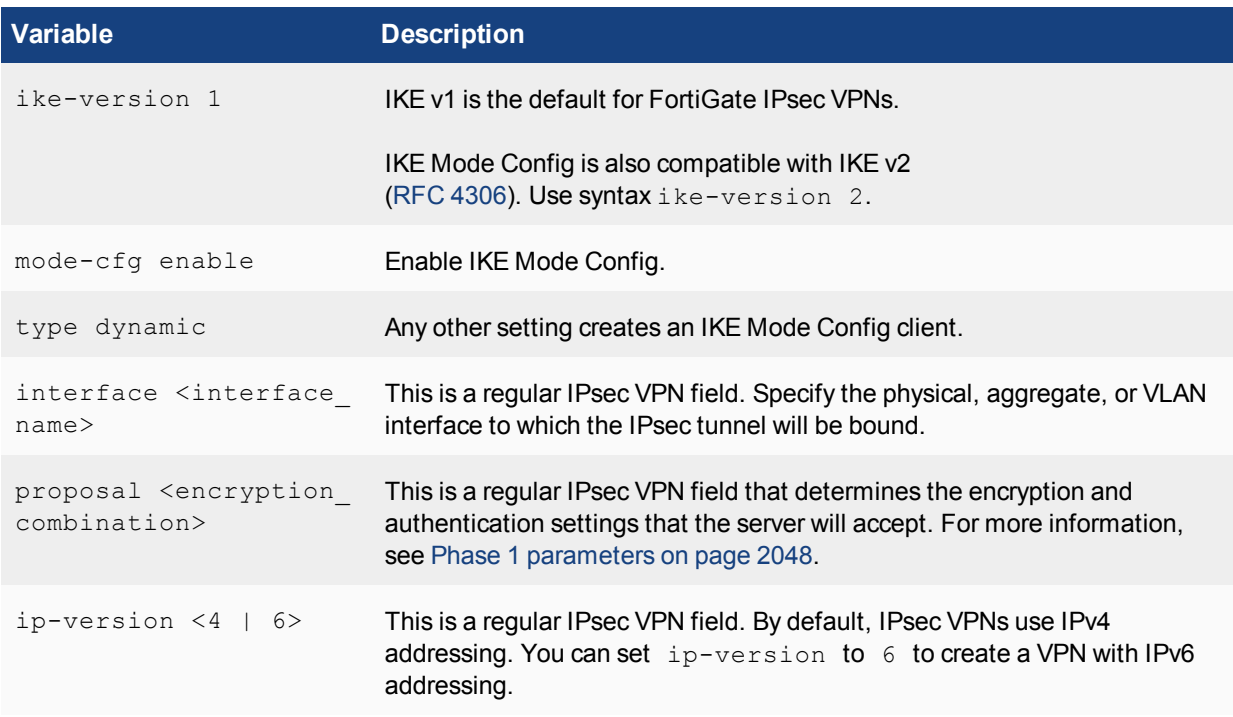

### **IKE Mode Config server example - CLI**

In this example, the FortiGate unit assigns IKE Mode Config clients addresses in the range of 10.11.101.160 through 10.11.101.180. DNS and WINS server addresses are also provided. The public interface of the FortiGate unit is Port 1.

When IKE Mode-Configuration is enabled, multiple server IPs can be defined in IPsec Phase 1.

The  $ipv4-split-intclude$  variable specifies a firewall address that represents the networks to which the clients will have access. This destination IP address information is sent to the clients.

Only the CLI fields required for IKE Mode Config are shown here. For detailed information about these variables, see the FortiGate CLI Reference.

```
config vpn ipsec phase1-interface
edit "vpn-p1"
  set type dynamic
  set interface "wan1"
  set xauthtype auto
  set mode aggressive
  set mode-cfg enable
   set proposal 3des-sha1 aes128-sha1
  set dpd disable
  set dhgrp 2
  set xauthexpire on-rekey
  set authusrgrp "FG-Group1"
  set ipv4-start-ip 10.10.10.10
  set ipv4-end-ip 10.10.10.20
  set ipv4-dns-server1 1.1.1.1
   set ipv4-dns-server2 2.2.2.2
   set ipv4-dns-server3 3.3.3.3
   set ipv4-wins-server1 4.4.4.4
   set ipv4-wins-server2 5.5.5.5
```

```
set domain "fgt1c-domain"
  set banner "fgt111C-banner"
  set backup-gateway "100.100.100.1" "host1.com" "host2"
  set ipv4-split-include OfficeLAN
end
```
#### **IP address assignment**

After you have enabled the basic configuration, you can configure IP address assignment for clients, as well as DNS and WINS server assignment. Usually you will want to assign IP addresses to clients.

The simplest method to assign IP addresses to clients is to assign addresses from a specific range, similar to a DHCP server.

If your clients are authenticated by a RADIUS server, you can obtain the user's IP address assignment from the Framed-IP-Address attribute. The user must be authenticated using XAuth.

IKE Mode Config can also use a remote DHCP server to assign the client IP addresses. Up to eight addresses can be selected for either IPv4 or IPv6. After the DHCP proxy has been configured, the assign-ip-from command is used to assign IP addresses via DHCP.

#### **Assigning IP addresses from an address range - CLI**

If your VPN uses IPv4 addresses,

```
config vpn ipsec phase1-interface
  edit vpn1
     set mode-cfg-ipversion 4
     set assign-ip enable
     set assign-ip-type ip
     set assign-ip-from range
     set ipv4-start-ip <range start>
     set ipv4-end-ip <range end>
     set ipv4-netmask <netmask>
  end
```
If your VPN uses IPv6 addresses,

```
config vpn ipsec phase1-interface
  edit vpn1
     set mode-cfg-ipversion 6
     set assign-ip enable
     set assign-ip-type ip
     set assign-ip-from range
     set ipv6-start-ip <range start>
     set ipv6-end-ip <range end>
  end
```
#### **Assigning IP addresses from a RADIUS server - CLI**

The users must be authenticated by a RADIUS server and assigned to the FortiGate user group  $\langle$ grpname>. Since the IP address will not be static,  $type$  is set to dynamic, and  $mode-cfg$  is enabled. This is IKE Configuration Method so that compatible clients can configure themselves with settings that the FortiGate unit provides.

```
config vpn ipsec phase1-interface
```

```
edit vpn1
  set type dynamic
     set mode-cfg enable
     set assign-ip enable
     set assign-ip-from usrgrp
     set xauthtype auto
     set authusrgrp <grpname>
end
```
#### **Assigning IP address from DHCP - CLI**

The DHCP proxy must first be enabled for IKE Mode Config to use DHCP to assign the VPN client IP address(es).

```
config system settings
  set dhcp-proxy enable
  set dhcp-server-ip [ipv4 address]
  set dhcp6-server-ip [ipv6-address]
```
#### (Up to eight server addresses can be configured)

```
end
config vpn ipsec phase1-interface
  edit vpn1
     set mode-cfg enable
     set assign-ip-from dhcp
  next
end
```
#### **Assigning IP address from a named firewall address/group - CLI**

```
config vpn ipsec phase1-interface
  edit <name>vpn1
     set type dynamic
     set assign-ip-from name
     set ipv4-name <name>
     set ipv6-name <name>
  next
end
```
#### **Certificate groups**

IKE certificate groups consisting of up to four RSA certificates can be used in IKE Phase 1. Since CA and local certificates are global, the IKE daemon loads them once for all VDOMs and indexes them into trees based on subject and public key hash (for CA certificates), or certificate name (for local certicates). Certifcates are linked together based on the issuer, and certificate chains are built by traversing these links. This reduces the need to keep multiple copies of certificates that could exist in multiple chains.

IKE certificate groups can be configured through the CLI.

#### **Configuring the IKE local ID - CLI**

```
config vpn certificate local
edit <name>
  set ike-localid <string>
  set ike-localid-type {asnldn | fqdn}
end
```
# **Internet-browsing configuration**

This section explains how to support secure web browsing performed by dialup VPN clients, and/or hosts behind a remote VPN peer. Remote users can access the private network behind the local FortiGate unit and browse the Internet securely. All traffic generated remotely is subject to the security policy that controls traffic on the private network behind the local FortiGate unit.

The following topics are included in this section:

# <span id="page-2145-0"></span>**Configuration overview**

A VPN provides secure access to a private network behind the FortiGate unit. You can also enable VPN clients to access the Internet securely. The FortiGate unit inspects and processes all traffic between the VPN clients and hosts on the Internet according to the Internet browsing policy. This is accomplished even though the same FortiGate interface is used for both encrypted VPN client traffic and unencrypted Internet traffic.

In the figure below, FortiGate 1 enables secure Internet browsing for FortiClient Endpoint Security users such as Dialup 1 and users on the Site\_2 network behind FortiGate\_2, which could be a VPN peer or a dialup client.

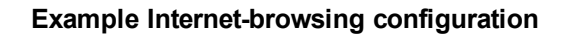

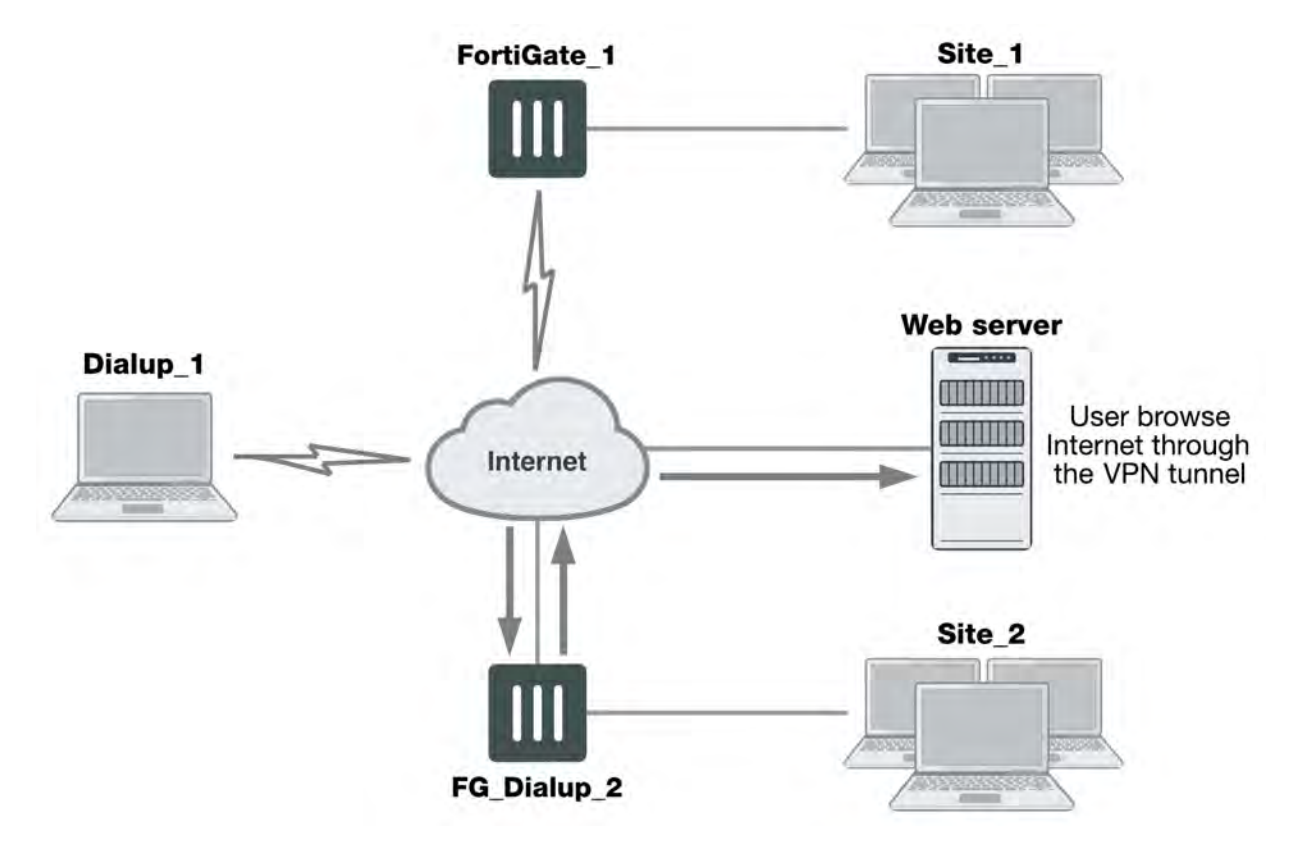

You can adapt any of the following configurations to provide secure Internet browsing:

- A gateway-to-gateway configuration (see Gateway-to-gateway configurations on page 1)
- A FortiClient dialup-client configuration (see FortiClient dialup-client configurations on page 1)
- A FortiGate dialup-client configuration (see FortiGate dialup-client configurations on page 1)

The procedures in this section assume that one of these configurations is in place, and that it is operating properly.

To create an internet-browsing configuration based on an existing gateway-to-gateway configuration, you must edit the gateway-to-gateway configuration as follows:

- On the FortiGate unit that will provide Internet access, create an Internet browsing security policy. See [Configuration overview on page 2146,](#page-2145-0) below.
- Configure the remote peer or client to route all traffic through the VPN tunnel. You can do this on a FortiGate unit or on a FortiClient Endpoint Security application. See [Configuration overview on page 2146](#page-2145-0).

# **Creating an Internet browsing security policy**

On the FortiGate unit that acts as a VPN server and will provide secure access to the Internet, you must create an Internet browsing security policy. This policy differs depending on whether your gateway-to-gateway configuration is policy-based or route-based.

### **Creating an Internet browsing policy - policy-based VPN**

- **1.** Go to **Policy & Objects > IPv4 Policy** and select **Create New**.
- **2.** Enter the following information and then select **OK**:

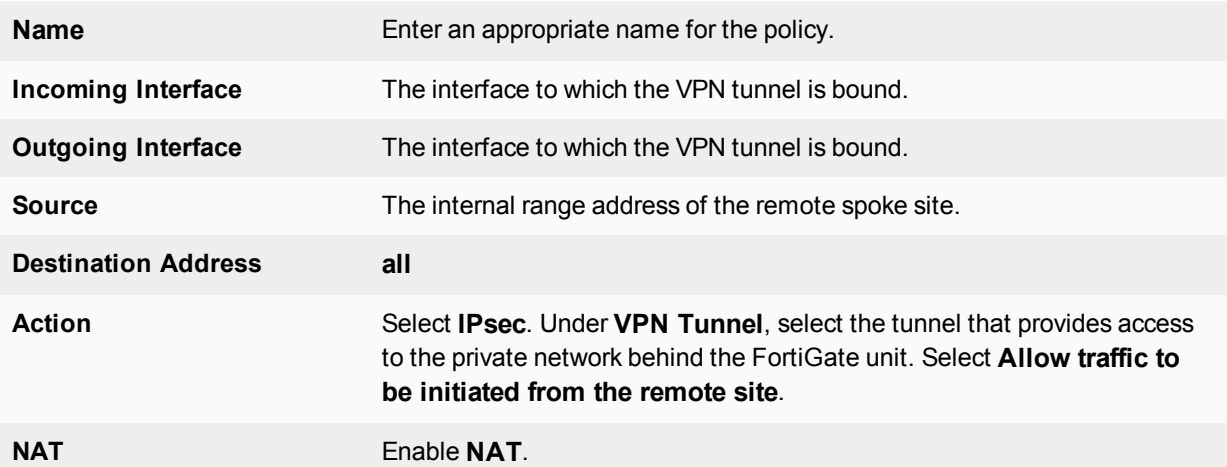

#### **Creating an Internet browsing policy - route-based VPN**

- **1.** Go to **Policy & Objects > IPv4 Policy** and select **Create New**.
- **2.** Enter the following information and then select **OK**:

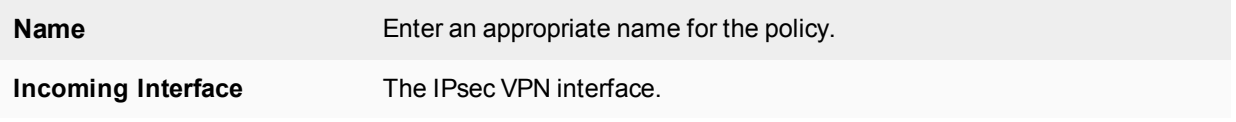

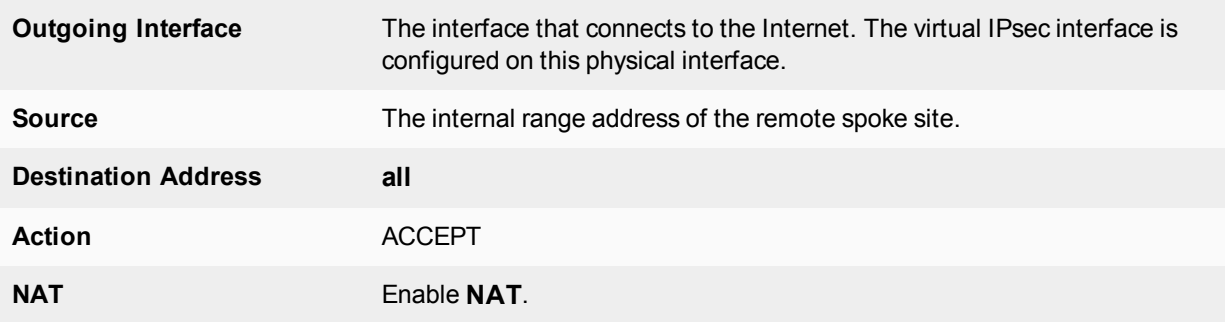

The VPN clients must be configured to route all Internet traffic through the VPN tunnel.

# **Routing all remote traffic through the VPN tunnel**

To make use of the Internet browsing configuration on the VPN server, the VPN peer or client must route all traffic through the VPN tunnel. Usually, only the traffic destined for the private network behind the FortiGate VPN server is sent through the tunnel.

The remote end of the VPN can be a FortiGate unit that acts as a peer in a gateway-to-gateway configuration, or a FortiClient application that protects an individual client PC.

- To configure a remote peer FortiGate unit for Internet browsing via VPN, see [Configuring a FortiGate remote peer](#page-2147-0) [to support Internet browsing on page 2148.](#page-2147-0)
- To configure a FortiClient Endpoint Security application for Internet browsing via VPN, see [Configuring a FortiClient](#page-2148-0) [application to support Internet browsing on page 2149.](#page-2148-0)

These procedures assume that your VPN connection to the protected private network is working and that you have configured the FortiGate VPN server for Internet browsing as described in [Configuration overview on page](#page-2145-0) [2146.](#page-2145-0)

# <span id="page-2147-0"></span>**Configuring a FortiGate remote peer to support Internet browsing**

The configuration changes to send all traffic through the VPN differ for policy-based and route-based VPNs.

### **Routing all traffic through a policy-based VPN**

- **1.** At the FortiGate dialup client, go to **Policy & Objects > IPv4 Policy**.
- **2.** Select the IPsec security policy and then select **Edit**.
- **3.** From the **Destination Address** list, select **all**.
- **4.** Select **OK**.

Packets are routed through the VPN tunnel, not just those destined for the protected private network.

#### **Routing all traffic through a route-based VPN**

- **1.** At the FortiGate dialup client, go to **Network > Static Routes**.
- **2.** Select the default route (destination IP 0.0.0.0) and then select **Edit**. If there is no default route, select **Create New**. Enter the following information and select **OK**:

**Destination IP/Mask** Set to **Subnet** and enter **0.0.0.0/0.0.0.0** in the field provided.

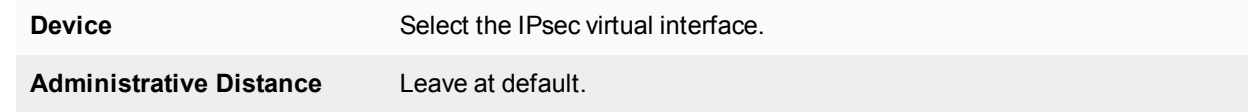

<span id="page-2148-0"></span>All packets are routed through the VPN tunnel, not just packets destined for the protected private network.

### **Configuring a FortiClient application to support Internet browsing**

By default, the FortiClient application configures the PC so that traffic destined for the remote protected network passes through the VPN tunnel but all other traffic is sent to the default gateway. You need to modify the FortiClient settings so that it configures the PC to route all outbound traffic through the VPN.

### **Routing all traffic through VPN - FortiClient application**

- **1.** At the remote host, start FortiClient.
- **2.** Go to **Remote Access**.
- **3.** Select the definition that connects FortiClient to the FortiGate dialup server, select the **Settings** icon, and select **Edit the selected connection**.
- **4.** In the **Edit VPN Connection** dialog box, select **Advanced Settings**.
- **5.** In the **Remote Network** group, select **Add**.
- **6.** In the **IP** and **Subnet Mask** fields, type 0.0.0.0/0.0.0.0 and select **OK**. The address is added to the **Remote Network** list. The first destination IP address in the list establishes a VPN tunnel. The second destination address  $(0.0.0.0.0.0.0.0.0.0.0)$  in this case) forces all other traffic through the VPN tunnel.
- **7.** Select **OK**.

# **Redundant VPN configurations**

This section discusses the options for supporting redundant and partially redundant IPsec VPNs, using routebased approaches.

The following topics are included in this section:

# <span id="page-2149-0"></span>**Configuration overview**

A FortiGate unit with two interfaces connected to the Internet can be configured to support redundant VPNs to the same remote peer. If the primary connection fails, the FortiGate unit can establish a VPN using the other connection.

Redundant tunnels do not support Tunnel Mode or manual keys. You must use Interface Mode.

A fully-redundant configuration requires redundant connections to the Internet on both peers. The figure below shows an example of this. This is useful to create a reliable connection between two FortiGate units with static IP addresses.

When only one peer has redundant connections, the configuration is partially-redundant. For an example of this, see [Configuration overview on page 2150](#page-2149-0). This is useful to provide reliable service from a FortiGate unit with static IP addresses that accepts connections from dialup IPsec VPN clients.

In a fully-redundant VPN configuration with two interfaces on each peer, four distinct paths are possible for VPN traffic from end to end. Each interface on a peer can communicate with both interfaces on the other peer. This ensures that a VPN will be available as long as each peer has one working connection to the Internet.

You configure a VPN and an entry in the routing table for each of the four paths. All of these VPNs are ready to carry data. You set different routing distances for each route and only the shortest distance route is used. If this route fails, the route with the next shortest distance is used.

The redundant configurations described in this chapter use route-based VPNs, otherwise known as virtual IPsec interfaces. This means that the FortiGate unit must operate in NAT mode. You must use auto-keying. A VPN that is created using manual keys cannot be included in a redundant-tunnel configuration.

The configuration described here assumes that your redundant VPNs are essentially equal in cost and capability. When the original VPN returns to service, traffic continues to use the replacement VPN until the replacement VPN fails. If your redundant VPN uses more expensive facilities, you want to use it only as a backup while the main VPN is down. For information on how to do this, see [Configuration overview on page 2150](#page-2149-0).

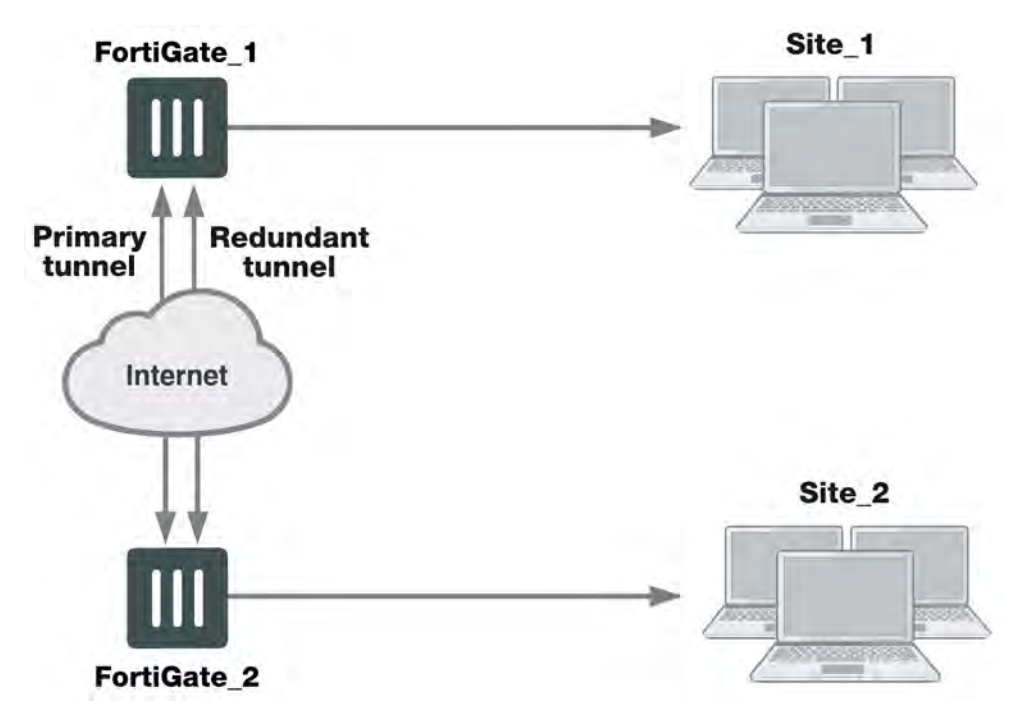

### **Example redundant-tunnel configuration**

A VPN that is created using manual keys cannot be included in a redundant-tunnel configuration.

# **General configuration steps**

A redundant configuration at each VPN peer includes:

- One Phase 1 configuration (virtual IPsec interface) for each path between the two peers. In a fully-meshed redundant configuration, each network interface on one peer can communicate with each network interface on the remote peer. If both peers have two public interfaces, this means that each peer has four paths, for example.
- One Phase 2 definition for each Phase 1 configuration.
- One static route for each IPsec interface, with different distance values to prioritize the routes.
- Two Accept security policies per IPsec interface, one for each direction of traffic.
- Dead peer detection enabled in each Phase 1 definition.

The procedures in this section assume that two separate interfaces to the Internet are available on each VPN peer.

# **Configuring the VPN peers - route-based VPN**

VPN peers are configured using Interface Mode for redundant tunnels.

Configure each VPN peer as follows:

- **1.** Ensure that the interfaces used in the VPN have static IP addresses.
- **2.** Create a Phase 1 configuration for each of the paths between the peers.
- **3.** Enable dead peer detection so that one of the other paths is activated if this path fails.
- **4.** Enter these settings in particular, and any other VPN settings as required:

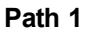

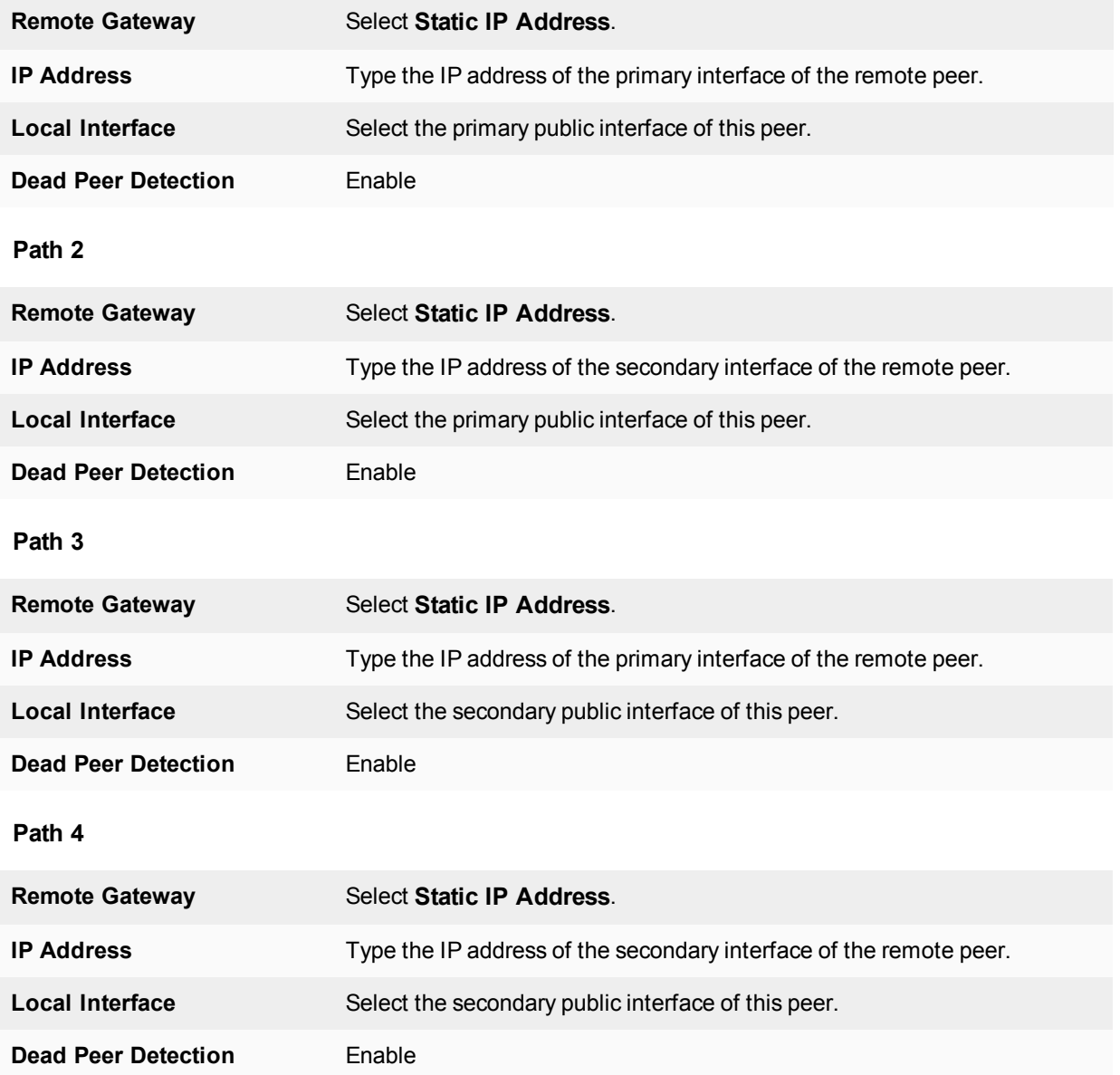

For more information, see [Phase 1 parameters on page 2048.](#page-2047-0)

- **5.** Create a Phase 2 definition for each path. See [Phase 2 parameters on page 2067](#page-2066-0). Select the Phase 1 configuration (virtual IPsec interface) that you defined for this path. You can select the name from the Static IP Address part of the list.
- **6.** Create a route for each path to the other peer. If there are two ports on each peer, there are four possible paths between the peer devices.

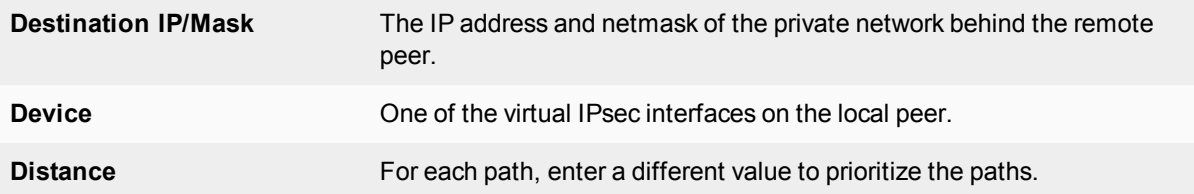

**7.** Define the security policy for the local primary interface. See Defining VPN security policies on page 1. You need to create two policies for each path to enable communication in both directions. Enter these settings in particular:

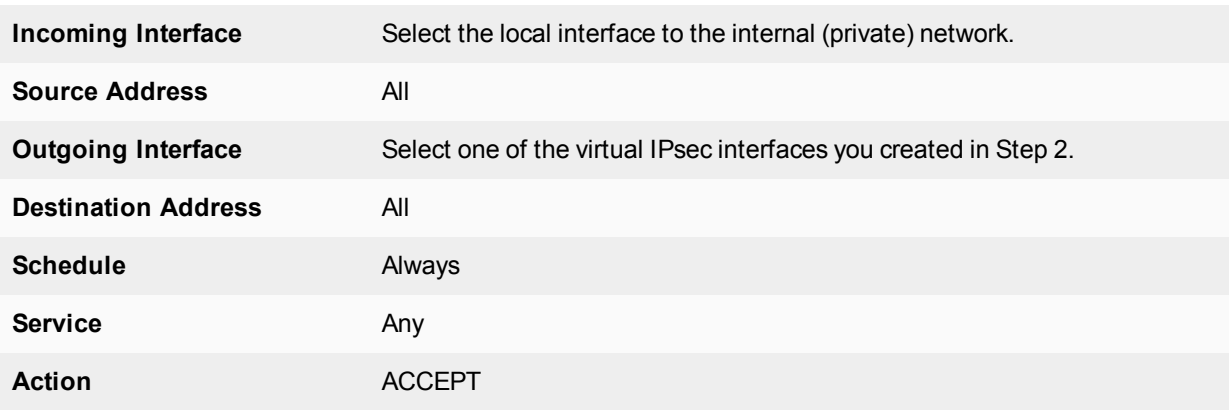

**8.** Select **Create New**, leave the **Policy Type** as **Firewall** and leave the **Policy Subtype** as **Address**, and enter these settings:

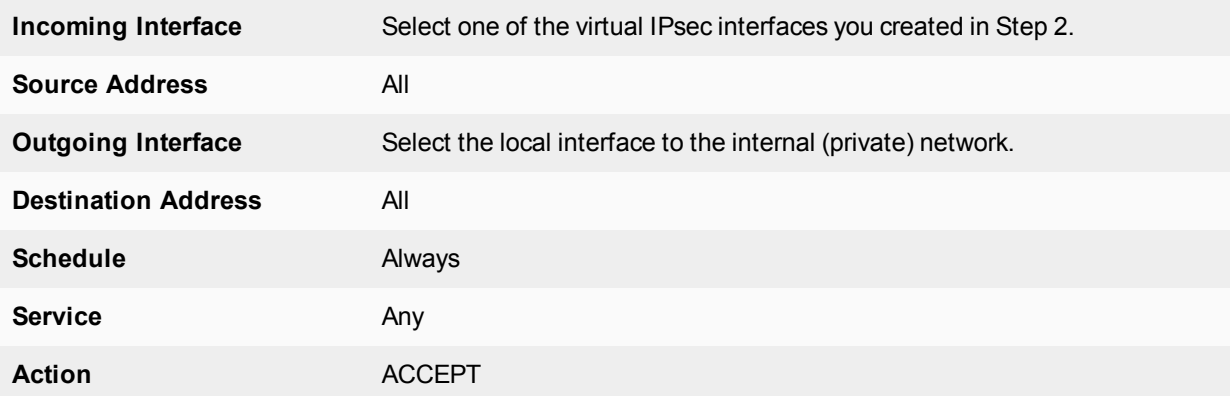

- **9.** Place the policy in the policy list above any other policies having similar source and destination addresses.
- **10.** Repeat this procedure at the remote FortiGate unit.

# **Creating a backup IPsec interface**

You can configure a route-based VPN that acts as a backup facility to another VPN. It is used only while your main VPN is out of service. This is desirable when the redundant VPN uses a more expensive facility.

You can configure a backup IPsec interface only in the CLI. The backup feature works only on interfaces with static addresses that have dead peer detection enabled. The monitor option creates a backup VPN for the specified Phase 1 configuration.

In the following example, backup vpn is a backup for main vpn.

```
config vpn ipsec phase1-interface
  edit main_vpn
     set dpd on
     set interface port1
     set nattraversal enable
     set psksecret "hard-to-guess"
     set remote-gw 192.168.10.8
     set type static
  end
  edit backup_vpn
     set dpd on
     set interface port2
     set monitor main_vpn
     set nattraversal enable
     set psksecret "hard-to-guess"
     set remote-gw 192.168.10.8
     set type static
  end
```
# **Transparent mode VPNs**

This section describes transparent VPN configurations, in which two FortiGate units create a VPN tunnel between two separate private networks transparently.

The following topics are included in this section:

# **Configuration overview**

In transparent mode, all interfaces of the FortiGate unit except the management interface (which by default is assigned IP address 10.10.10.1/255.255.255.0) are invisible at the network layer. Typically, when a FortiGate unit runs in transparent mode, different network segments are connected to the FortiGate interfaces. The figure below shows the management station on the same subnet. The management station can connect to the FortiGate unit directly through the web-based manager.

### **Management station on internal network**

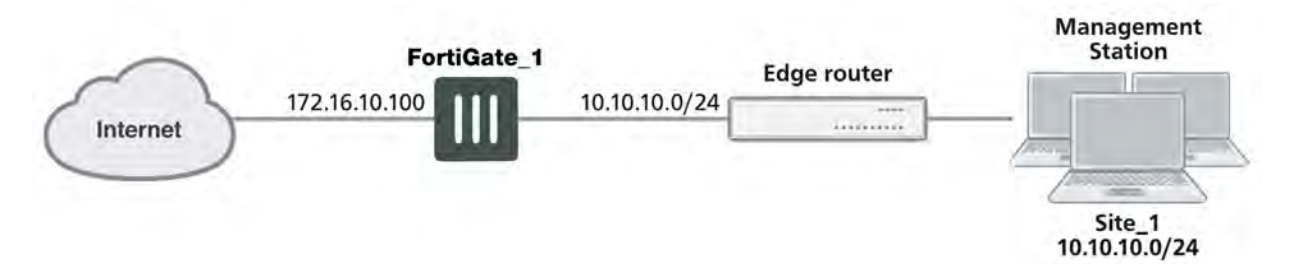

An edge router typically provides a public connection to the Internet and one interface of the FortiGate unit is connected to the router. If the FortiGate unit is managed from an external address (see the figure below), the router must translate (NAT) a routable address to direct management traffic to the FortiGate management interface.

#### **Management station on external network**

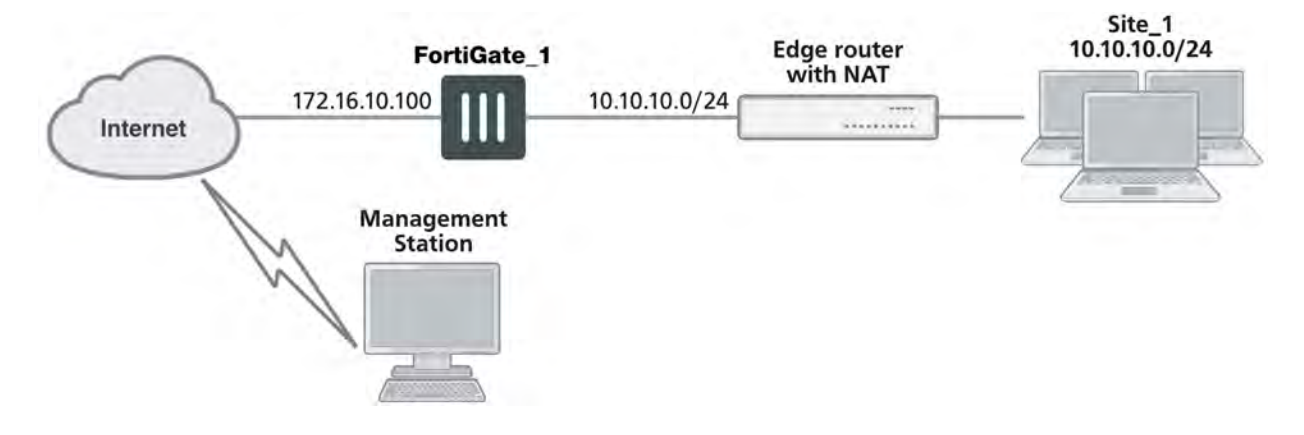

In a transparent VPN configuration, two FortiGate units create a VPN tunnel between two separate private networks transparently. All traffic between the two networks is encrypted and protected by FortiGate security policies.

Both FortiGate units may be running in transparent mode, or one could be running in transparent mode and the other running in NAT mode. If the remote peer is running in NAT mode, it must have a static public IP address.

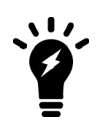

VPNs between two FortiGate units running in transparent mode do not support inbound/outbound NAT (supported through CLI commands) within the tunnel. In addition, a FortiGate unit running in transparent mode cannot be used in a hub-andspoke configuration.

Encrypted packets from the remote VPN peer are addressed to the management interface of the local FortiGate unit. If the local FortiGate unit can reach the VPN peer locally, a static route to the VPN peer must be added to the routing table on the local FortiGate unit. If the VPN peer connects through the Internet, encrypted packets from the local FortiGate unit must be routed to the edge router instead. For information about how to add a static route to the FortiGate routing table, see the Advanced Routing Guide.

In the example configuration shown above, Network Address Translation (NAT) is enabled on the router. When an encrypted packet from the remote VPN peer arrives at the router through the Internet, the router performs inbound NAT and forwards the packet to the FortiGate unit. Refer to the software supplier's documentation to configure the router.

If you want to configure a VPN between two FortiGate units running in transparent mode, each unit must have an independent connection to a router that acts as a gateway to the Internet, and both units must be on separate networks that have a different address space. When the two networks linked by the VPN tunnel have different address spaces (see the figure below), at least one router must separate the two FortiGate units, unless the packets can be redirected using ICMP (as shown in the following figure).

# **Link between two FortiGate units in transparent mode**

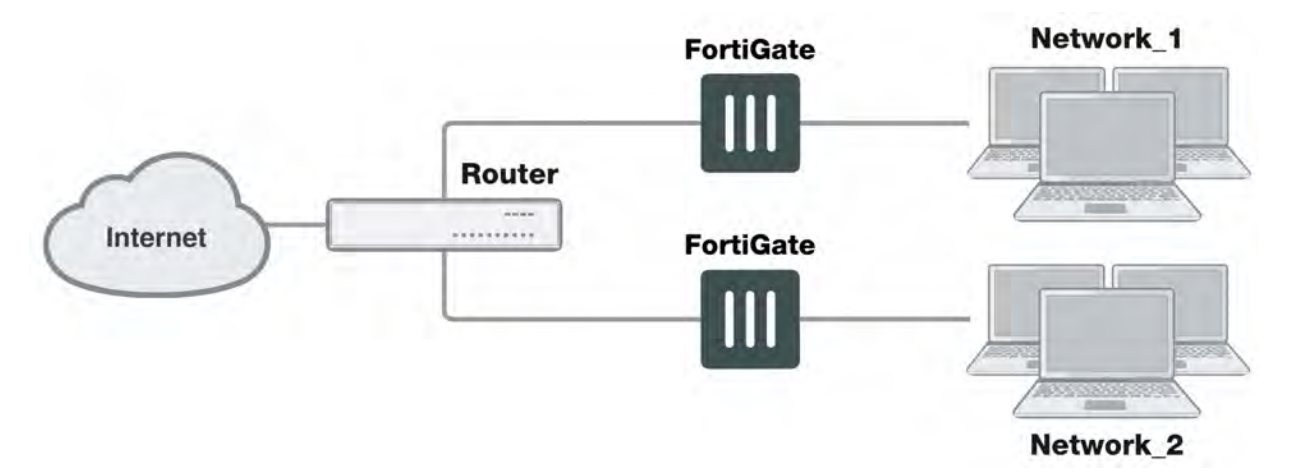

In the figure below, interface C behind the router is the default gateway for both FortiGate units. Packets that cannot be delivered on Network\_1 are routed to interface C by default. Similarly, packets that cannot be delivered on Network\_2 are routed to interface C. In this case, the router must be configured to redirect packets destined for Network 1 to interface A and redirect packets destined for Network 2 to interface B.

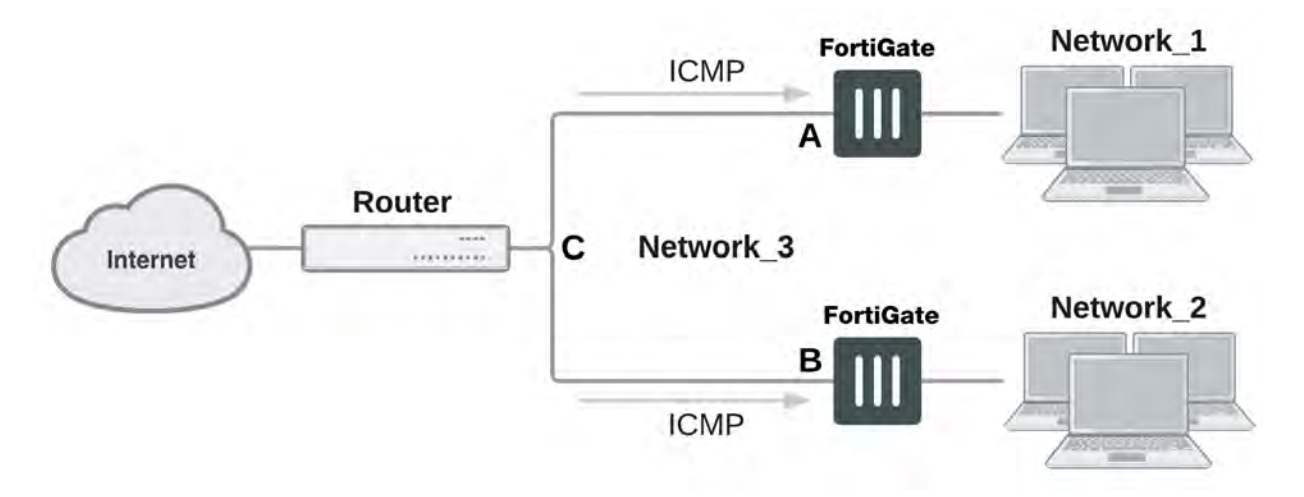

**ICMP redirecting packets to two FortiGate units in transparent mode**

If there are additional routers behind the FortiGate unit (see the figure below) and the destination IP address of an inbound packet is on a network behind one of those routers, the FortiGate routing table must include routes to those networks. For example, in the following figure, the FortiGate unit must be configured with static routes to interfaces A and B in order to forward packets to Network\_1 and Network\_2 respectively.

### **Destinations on remote networks behind internal routers**

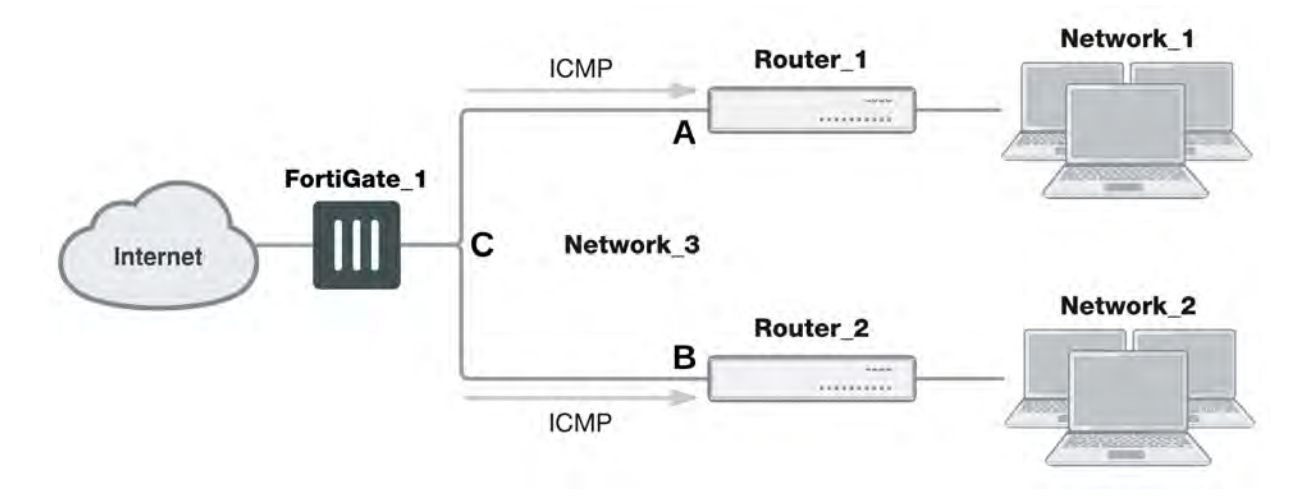

### **Transparent VPN infrastructure requirements**

- The local FortiGate unit must be operating in transparent mode.
- The management IP address of the local FortiGate unit specifies the local VPN gateway. The management IP address is considered a static IP address for the local VPN peer.
- If the local FortiGate unit is managed through the Internet, or if the VPN peer connects through the Internet, the edge router must be configured to perform inbound NAT and forward management traffic and/or encrypted packets to the FortiGate unit.
- If the remote peer is operating in NAT mode, it must have a static public IP address.

A FortiGate unit operating in transparent mode requires the following basic configuration to operate as a node on the IP network:

- The unit must have sufficient routing information to reach the management station.
- For any traffic to reach external destinations, a default static route to an edge router that forwards packets to the Internet must be present in the FortiGate routing table.
- When all of the destinations are located on the external network, the FortiGate unit may route packets using a single default static route. If the network topology is more complex, one or more static routes in addition to the default static route may be required in the FortiGate routing table.

Only policy-based VPN configurations are possible in transparent mode.

### **Before you begin**

An IPsec VPN definition links a gateway with a tunnel and an IPsec policy. If your network topology includes more than one virtual domain, you must choose components that were created in the same virtual domain. Therefore, before you define a transparent VPN configuration, choose an appropriate virtual domain in which to create the required interfaces, security policies, and VPN components.

# **Configuring the VPN peers**

**1.** The local VPN peer need to operate in transparent mode.

To determine if your FortiGate unit is in transparent mode, go to the **Dashboard > System Information** widget. Select **[change]**. Select transparent for the **Operation Mode**. Two new fields will appear to enter the **Management IP/Netmask**, and the **Default Gateway**.

In transparent mode, the FortiGate unit is invisible to the network. All of its interfaces are on the same subnet and share the same IP address. You only have to configure a management IP address so that you can make configuration changes.

The remote VPN peer may operate in NAT mode or transparent mode.

**2.** At the local FortiGate unit, define the Phase 1 parameters needed to establish a secure connection with the remote peer. See [Phase 1 parameters on page 2048.](#page-2047-0) Select **Advanced** and enter these settings in particular:

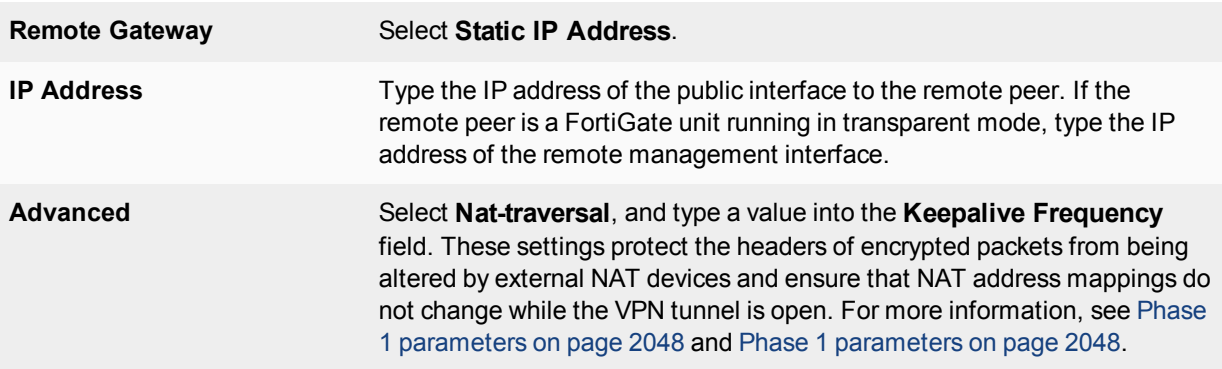

- **3.** Define the Phase 2 parameters needed to create a VPN tunnel with the remote peer. See [Phase 2 parameters on](#page-2066-0) [page 2067.](#page-2066-0) Select the set of Phase 1 parameters that you defined for the remote peer. The name of the remote peer can be selected from the **Static IP Address** list.
- **4.** Define the source and destination addresses of the IP packets that are to be transported through the VPN tunnel. See [Defining VPN security policies on page 1](#page-114-0). Enter these settings in particular:
- For the originating address (source address), enter the IP address and netmask of the private network behind the local peer network. for the management interface, for example, 10.10.10.0/24. This address needs to be a range to allow traffic from your network through the tunnel. Optionally select any for this address.
- For the remote address (destination address), enter the IP address and netmask of the private network behind the remote peer (for example, 192.168.10.0/24). If the remote peer is a FortiGate unit running in transparent mode, enter the IP address of the remote management interface instead.
- **5.** Define an IPsec security policy to permit communications between the source and destination addresses. See Defining VPN security policies on page 1. Enter these settings in particular:

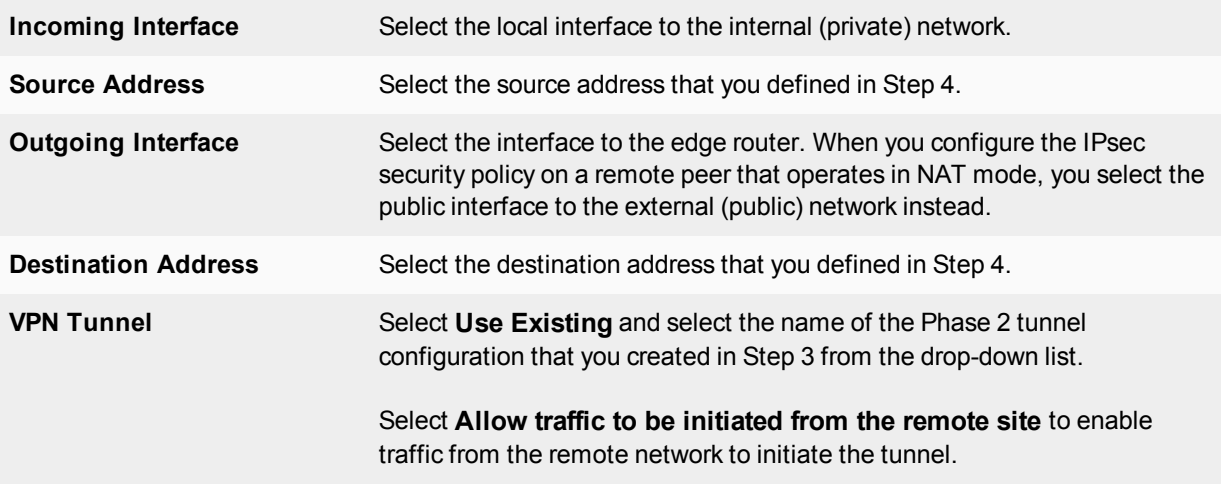

- **6.** Place the policy in the policy list above any other policies having similar source and destination addresses.
- **7.** Define another IPsec security policy to permit communications between the source and destination addresses in the opposite direction. This security policy and the previous one form a bi-directional policy pair. See Defining VPN security policies on page 1. Enter these settings in particular:

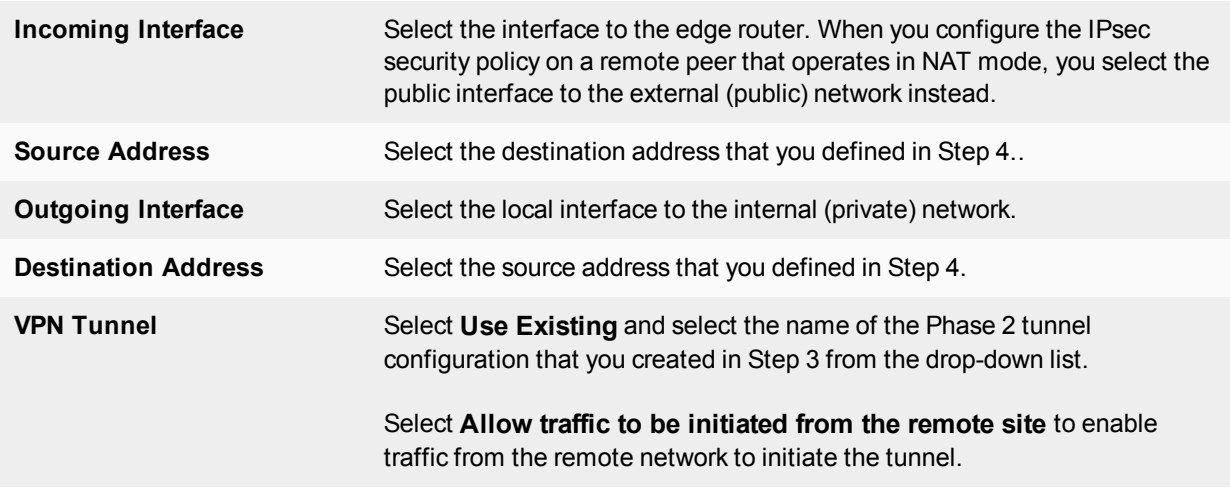

**8.** Repeat this procedure at the remote FortiGate unit to create bidirectional security policies. Use the local interface and address information local to the remote FortiGate unit.

# **IPv6 IPsec VPNs**

This chapter describes how to configure your FortiGate unit's IPv6 IPsec VPN functionality.

By default IPv6 configurations to not appear on the Web-based Manager. You need to enable the feature first.

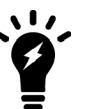

### **To enable IPv6**

- **1.** Go to **System > Feature Visibility**.
- **2.** Enable **IPv6**.
- **3.** Select **Apply**.

The following topics are included in this section:

# **IPv6 IPsec support**

FortiOS supports route-based IPv6 IPsec, but not policy-based. This section describes how IPv6 IPsec support differs from IPv4 IPsec support. FortiOS 4.0 MR3 is IPv6 Ready Logo Program Phase 2 certified.

Where both the gateways and the protected networks use IPv6 addresses, sometimes called IPv6 over IPv6, you can create either an auto-keyed or manually-keyed VPN. You can combine IPv6 and IPv4 addressing in an autokeyed VPN in the following ways:

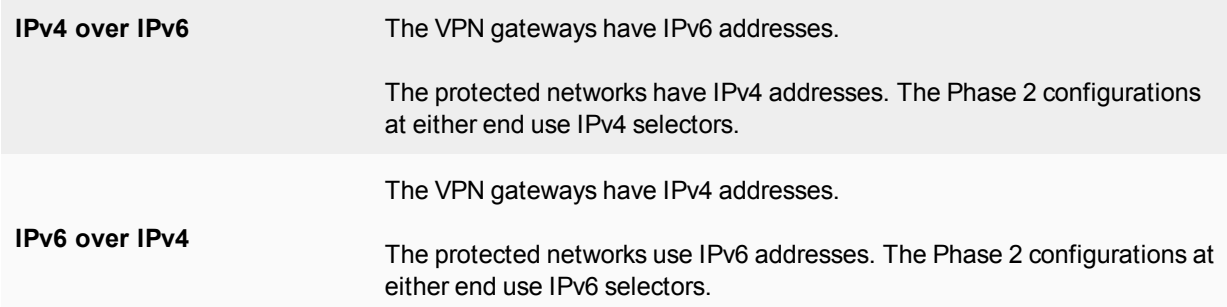

Compared with IPv4 IPsec VPN functionality, there are some limitations:

- Except for IPv6 over IPv4, remote gateways with Dynamic DNS are not supported.
- Selectors cannot be firewall address names. Only IP address, address range and subnet are supported.
- Redundant IPv6 tunnels are not supported.

# **Certificates**

On a VPN with IPv6 Phase 1 configuration, you can authenticate using VPN certificates in which the common name (cn) is an IPv6 address. The cn-type keyword of the user peer command has an option,  $ipv6$ , to support this.
# **Configuration examples**

This section consists of the following configuration examples:

- [Site-to-site IPv6 over IPv6 VPN example](#page-2160-0)
- [Site-to-site IPv6 over IPv4 VPN example](#page-2163-0)
- <span id="page-2160-0"></span>• [Site-to-site IPv4 over IPv6 VPN example](#page-2167-0)

#### **Site-to-site IPv6 over IPv6 VPN example**

In this example, computers on IPv6-addressed private networks communicate securely over public IPv6 infrastructure.

> By default IPv6 configurations to not appear on the Web-based Manager. You need to enable the feature first.

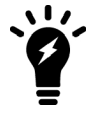

# **To enable IPv6**

- **1.** Go to **System > Feature Visibility**.
- **2.** Enable **IPv6**.
- **3.** Select **Apply**.

#### **Example IPv6-over-IPv6 VPN topology**

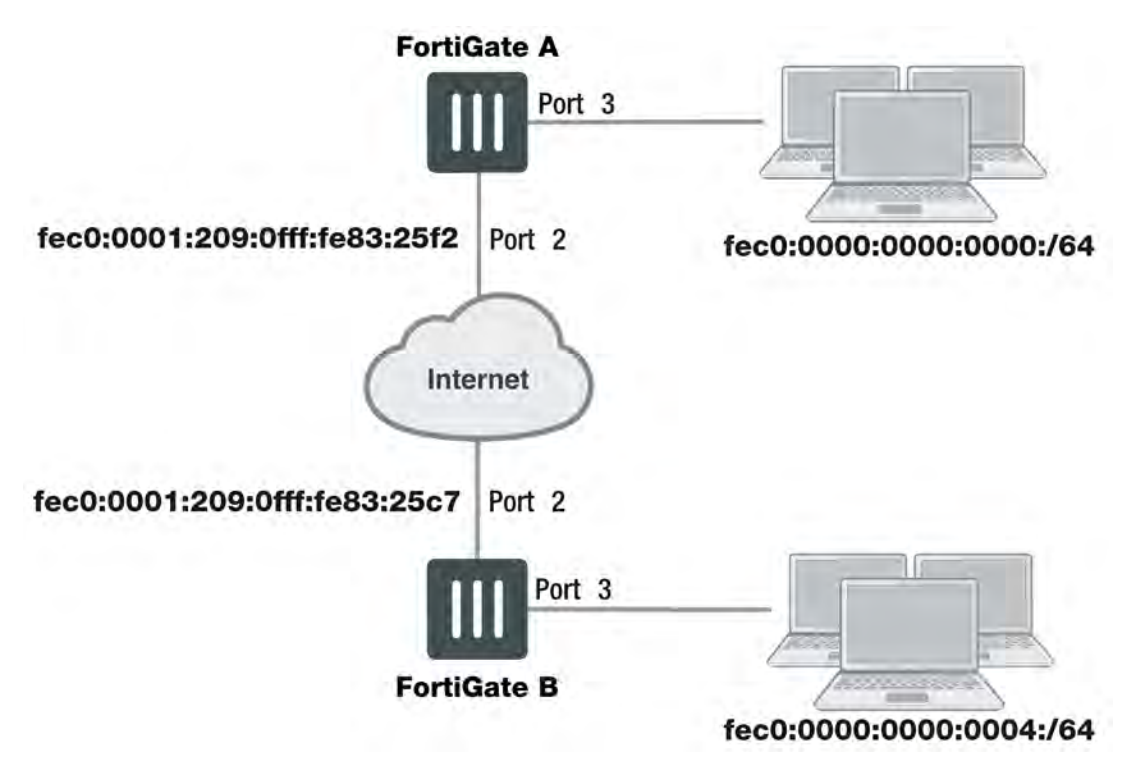

#### **Configure FortiGate A interfaces**

Port 2 connects to the public network and port 3 connects to the local network.

config system interface

```
edit port2
     config ipv6
        set ip6-address fec0::0001:209:0fff:fe83:25f2/64
     end
  next
  edit port3
     config ipv6
        set ip6-address fec0::0000:209:0fff:fe83:25f3/64
     end
  next
end
```
#### **Configure FortiGate A IPsec settings**

The Phase 1 configuration creates a virtual IPsec interface on port 2 and sets the remote gateway to the public IP address FortiGate B. This configuration is the same as for an IPv4 route-based VPN, except that ip-version is set to 6 and the remote-gw6 keyword is used to specify an IPv6 remote gateway address.

```
config vpn ipsec phase1-interface
  edit toB
     set ip-version 6
     set interface port2
     set remote-gw6 fec0:0000:0000:0003:209:0fff:fe83:25c7
     set dpd [disable | on-idle | on-demand]
     set psksecret maryhadalittlelamb
     set proposal 3des-md5 3des-sha1
  end
```
By default, Phase 2 selectors are set to accept all subnet addresses for source and destination. The default setting for src-addr-type and dst-addr-type is subnet. The IPv6 equivalent is subnet6. The default subnet addresses are 0.0.0.0/0 for IPv4, ::/0 for IPv6.

```
config vpn ipsec phase2-interface
  edit toB2
     set phase1name toB
     set proposal 3des-md5 3des-sha1
     set pfs enable
     set replay enable
     set src-addr-type subnet6
     set dst-addr-type subnet6
  end
```
#### **Configure FortiGate A security policies**

Security policies are required to allow traffic between port3 and the IPsec interface toB in each direction. The address all6 must be defined using the firewall address6 command as :: /0.

```
config firewall policy6
  edit 1
     set srcintf port3
     set dstintf toB
     set srcaddr all6
     set dstaddr all6
     set action accept
     set service ALL
     set schedule always
  next
```

```
edit 2
  set srcintf toB
  set dstintf port3
  set srcaddr all6
  set dstaddr all6
  set action accept
  set service ALL
  set schedule always
end
```
#### **Configure FortiGate A routing**

This simple example requires just two static routes. Traffic to the protected network behind FortiGate B is routed via the virtual IPsec interface toB. A default route sends all IPv6 traffic out on port2.

```
config router static6
  edit 1
    set device port2
     set dst 0::/0
  next
  edit 2
     set device toB
     set dst fec0:0000:0000:0004::/64
  end
```
#### **Configure FortiGate B**

The configuration of FortiGate B is very similar to that of FortiGate A. A virtual IPsec interface toA is configured on port2 and its remote gateway is the public IP address of FortiGate A. Security policies enable traffic to pass between the private network and the IPsec interface. Routing ensures traffic for the private network behind FortiGate A goes through the VPN and that all IPv6 packets are routed to the public network.

```
config system interface
  edit port2
     config ipv6
        set ip6-address fec0::0003:209:0fff:fe83:25c7/64
     end
  next
   edit port3
     config ipv6
        set ip6-address fec0::0004:209:0fff:fe83:2569/64
     end
  end
config vpn ipsec phase1-interface
  edit toA
     set ip-version 6
     set interface port2
     set remote-gw6 fec0:0000:0000:0001:209:0fff:fe83:25f2
     set dpd [disable | on-idle | on-demand]
     set psksecret maryhadalittlelamb
     set proposal 3des-md5 3des-sha1
  end
config vpn ipsec phase2-interface
  edit toA2
     set phase1name toA
     set proposal 3des-md5 3des-sha1
     set pfs enable
```

```
set replay enable
     set src-addr-type subnet6
     set dst-addr-type subnet6
  end
config firewall policy6
  edit 1
     set srcintf port3
    set dstintf toA
     set srcaddr all6
     set dstaddr all6
     set action accept
     set service ALL
     set schedule always
  next
  edit 2
    set srcintf toA
     set dstintf port3
     set srcaddr all6
     set dstaddr all6
     set action accept
     set service ALL
     set schedule always
  end
config router static6
  edit 1
     set device port2
     set dst 0::/0
  next
  edit 2
     set device toA
     set dst fec0:0000:0000:0000::/64
end
```
# <span id="page-2163-0"></span>**Site-to-site IPv6 over IPv4 VPN example**

In this example, IPv6-addressed private networks communicate securely over IPv4 public infrastructure.

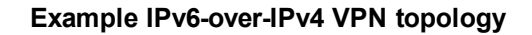

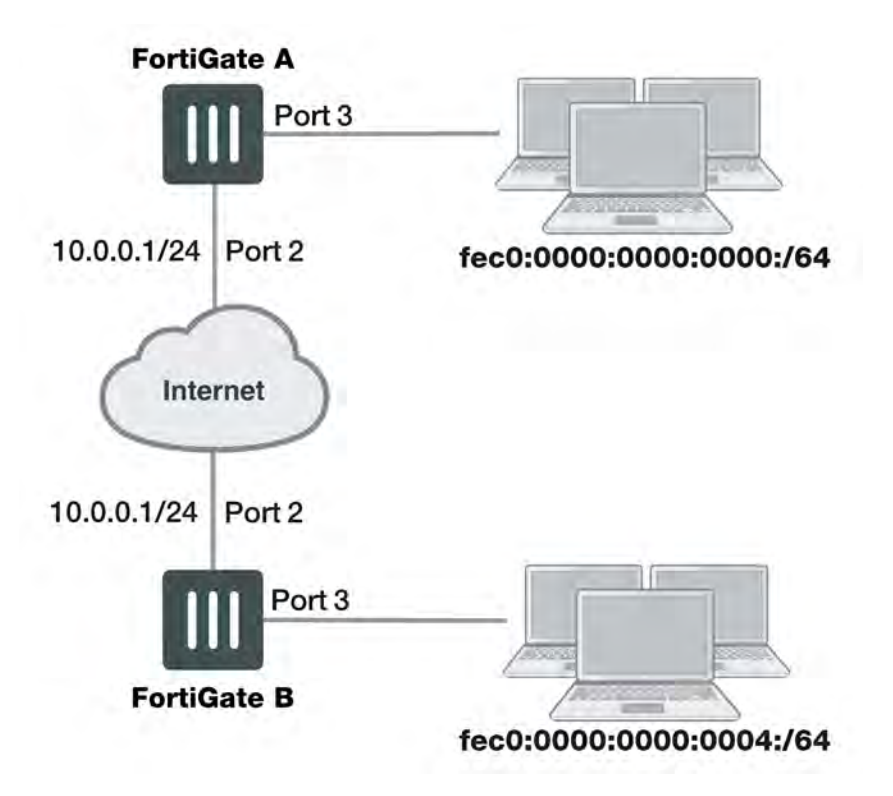

#### **Configure FortiGate A interfaces**

Port 2 connects to the IPv4 public network and port 3 connects to the IPv6 LAN.

```
config system interface
  edit port2
     set 10.0.0.1/24
     next
     edit port3
     config ipv6
        set ip6-address fec0::0001:209:0fff:fe83:25f3/64
     end
```
#### **Configure FortiGate A IPsec settings**

The Phase 1 configuration uses IPv4 addressing.

```
config vpn ipsec phase1-interface
  edit toB
     set interface port2
     set remote-gw 10.0.1.1
     set dpd [disable | on-idle | on-demand]
     set psksecret maryhadalittlelamb
     set proposal 3des-md5 3des-sha1
  end
```
The Phase 2 configuration uses IPv6 selectors. By default, Phase 2 selectors are set to accept all subnet addresses for source and destination. The default setting for src-addr-type and dst-addr-type is subnet. The IPv6 equivalent is subnet 6. The default subnet addresses are  $0.0.0.00$  for IPv4,  $\pm$ :/0 for IPv6.

```
config vpn ipsec phase2-interface
  edit toB2
     set phase1name toB
     set proposal 3des-md5 3des-sha1
     set pfs enable
     set replay enable
     set src-addr-type subnet6
     set dst-addr-type subnet6
  end
```
#### **Configure FortiGate A security policies**

IPv6 security policies are required to allow traffic between port3 and the IPsec interface toB in each direction. Define the address all6 using the firewall address6 command as  $::/0$ .

```
config firewall policy6
  Ait 1
     set srcintf port3
     set dstintf toB
     set srcaddr all6
     set dstaddr all6
     set action accept
     set service ALL
     set schedule always
  next
  edit 2
     set srcintf toB
     set dstintf port3
     set srcaddr all6
     set dstaddr all6
     set action accept
     set service ALL
     set schedule always
  end
```
#### **Configure FortiGate A routing**

This simple example requires just two static routes. Traffic to the protected network behind FortiGate B is routed via the virtual IPsec interface toB using an IPv6 static route. A default route sends all IPv4 traffic, including the IPv4 IPsec packets, out on port2.

```
config router static6
     edit 1
        set device toB
        set dst fec0:0000:0000:0004::/64
     end
  config router static
     edit 1
       set device port2
       set dst 0.0.0.0/0
       set gateway 10.0.0.254
     end
```
# **Configure FortiGate B**

The configuration of FortiGate B is very similar to that of FortiGate A. A virtual IPsec interface toA is configured on port2 and its remote gateway is the IPv4 public IP address of FortiGate A. The IPsec Phase 2 configuration has IPv6 selectors.

IPv6 security policies enable traffic to pass between the private network and the IPsec interface. An IPv6 static route ensures traffic for the private network behind FortiGate A goes through the VPN and an IPv4 static route ensures that all IPv4 packets are routed to the public network.

```
config system interface
  edit port2
     set 10.0.1.1/24
  next
  edit port3
     config ipv6
        set ip6-address fec0::0004:209:0fff:fe83:2569/64
     end
config vpn ipsec phase1-interface
  edit toA
     set interface port2
     set remote-gw 10.0.0.1
     set dpd [disable | on-idle | on-demand]
     set psksecret maryhadalittlelamb
     set proposal 3des-md5 3des-sha1
  end
config vpn ipsec phase2-interface
  edit toA2
     set phase1name toA
     set proposal 3des-md5 3des-sha1
     set pfs enable
     set replay enable
     set src-addr-type subnet6
     set dst-addr-type subnet6
  end
config firewall policy6
  edit 1
     set srcintf port3
     set dstintf toA
     set srcaddr all6
     set dstaddr all6
     set action accept
     set service ALL
     set schedule always
  next
  edit 2
     set srcintf toA
     set dstintf port3
     set srcaddr all6
     set dstaddr all6
     set action accept
     set service ALL
     set schedule always
  end
config router static6
  edit 1
     set device toA
```

```
set dst fec0:0000:0000:0000::/64
  end
config router static
  edit 1
     set device port2
     set gateway 10.0.1.254
  end
```
# <span id="page-2167-0"></span>**Site-to-site IPv4 over IPv6 VPN example**

In this example, two private networks with IPv4 addressing communicate securely over IPv6 infrastructure.

#### **Example IPv4-over-IPv6 VPN topology**

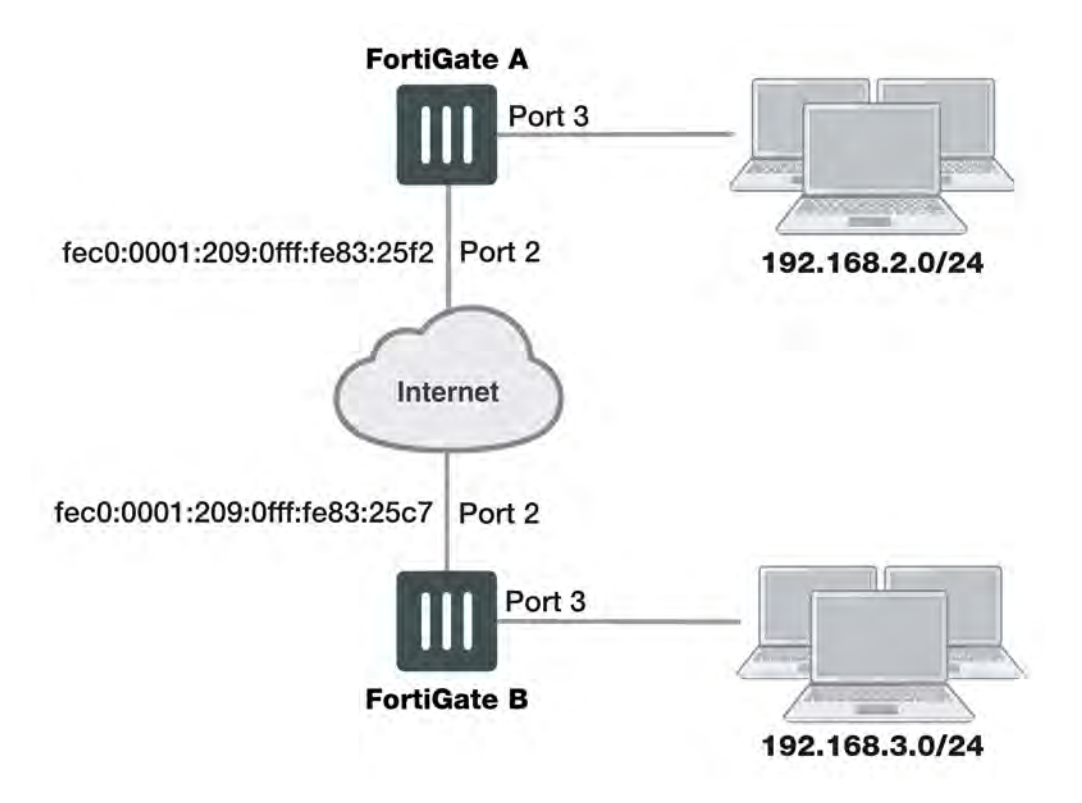

# **Configure FortiGate A interfaces**

Port 2 connects to the IPv6 public network and port 3 connects to the IPv4 LAN.

```
config system interface
  edit port2
     config ipv6
        set ip6-address fec0::0001:209:0fff:fe83:25f2/64
     end
  next
  edit port3
     set 192.168.2.1/24
  end
```
# **Configure FortiGate A IPsec settings**

The Phase 1 configuration is the same as in the IPv6 over IPv6 example.

```
config vpn ipsec phase1-interface
  edit toB
     set ip-version 6
     set interface port2
     set remote-gw6 fec0:0000:0000:0003:209:0fff:fe83:25c7
     set dpd [disable | on-idle | on-demand]
     set psksecret maryhadalittlelamb
     set proposal 3des-md5 3des-sha1
  end
```
The Phase 2 configuration is the same as you would use for an IPv4 VPN. By default, Phase 2 selectors are set to accept all subnet addresses for source and destination.

```
config vpn ipsec phase2-interface
  edit toB2
     set phase1name toB
     set proposal 3des-md5 3des-sha1
     set pfs enable
     set replay enable
  end
```
#### **Configure FortiGate A security policies**

Security policies are required to allow traffic between port3 and the IPsec interface toB in each direction. These are IPv4 security policies.

```
config firewall policy
  edit 1
     set srcintf port3
     set dstintf toB
     set srcaddr all
     set dstaddr all
     set action accept
     set service ALL
     set schedule always
  next
  edit 2
     set srcintf toB
     set dstintf port3
     set srcaddr all
     set dstaddr all
     set action accept
     set service ALL
     set schedule always
  end
```
#### **Configure FortiGate A routing**

This simple example requires just two static routes. Traffic to the protected network behind FortiGate B is routed via the virtual IPsec interface toB using an IPv4 static route. A default route sends all IPv6 traffic, including the IPv6 IPsec packets, out on port2.

```
config router static6
  edit 1
     set device port2
     set dst 0::/0
  next
  edit 2
```

```
set device toB
  set dst 192.168.3.0/24
end
```
#### **Configure FortiGate B**

The configuration of FortiGate B is very similar to that of FortiGate A. A virtual IPsec interface toA is configured on port2 and its remote gateway is the public IP address of FortiGate A. The IPsec Phase 2 configuration has IPv4 selectors.

IPv4 security policies enable traffic to pass between the private network and the IPsec interface. An IPv4 static route ensures traffic for the private network behind FortiGate A goes through the VPN and an IPv6 static route ensures that all IPv6 packets are routed to the public network.

```
config system interface
  edit port2
     config ipv6
        set ip6-address fec0::0003:fe83:25c7/64
     end
   next
   edit port3
     set 192.168.3.1/24
  end
config vpn ipsec phase1-interface
  edit toA
     set ip-version 6
     set interface port2
     set remote-gw6 fec0:0000:0000:0001:209:0fff:fe83:25f2
     set dpd [disable | on-idle | on-demand]
     set psksecret maryhadalittlelamb
     set proposal 3des-md5 3des-sha1
  end
config vpn ipsec phase2-interface
  edit toA2
     set phase1name toA
     set proposal 3des-md5 3des-sha1
     set pfs enable
     set replay enable
  end
config firewall policy
  edit 1
     set srcintf port3
     set dstintf toA
     set srcaddr all
     set dstaddr all
     set action accept
     set service ALL
     set schedule always
  next
  edit 2
     set srcintf toA
     set dstintf port3
     set srcaddr all
     set dstaddr all
     set action accept
     set service ALL
     set schedule always
```
end config router static6 edit 1 set device port2 set dst 0::/0 next edit 2 set device toA set dst 192.168.2.0/24 end

# **L2TP and IPsec (Microsoft VPN)**

This section describes how to set up a VPN that is compatible with the Microsoft Windows native VPN, which is Layer 2 Tunneling Protocol (L2TP) with IPsec encryption.

The following topics are included in this section:

For troubleshooting information, refer to [Troubleshooting L2TP and IPsec](#page-2223-0).

# **Overview**

The topology of a VPN for Microsoft Windows dialup clients is very similar to the topology for FortiClient Endpoint Security clients.

# **Example FortiGate VPN configuration with Microsoft clients**

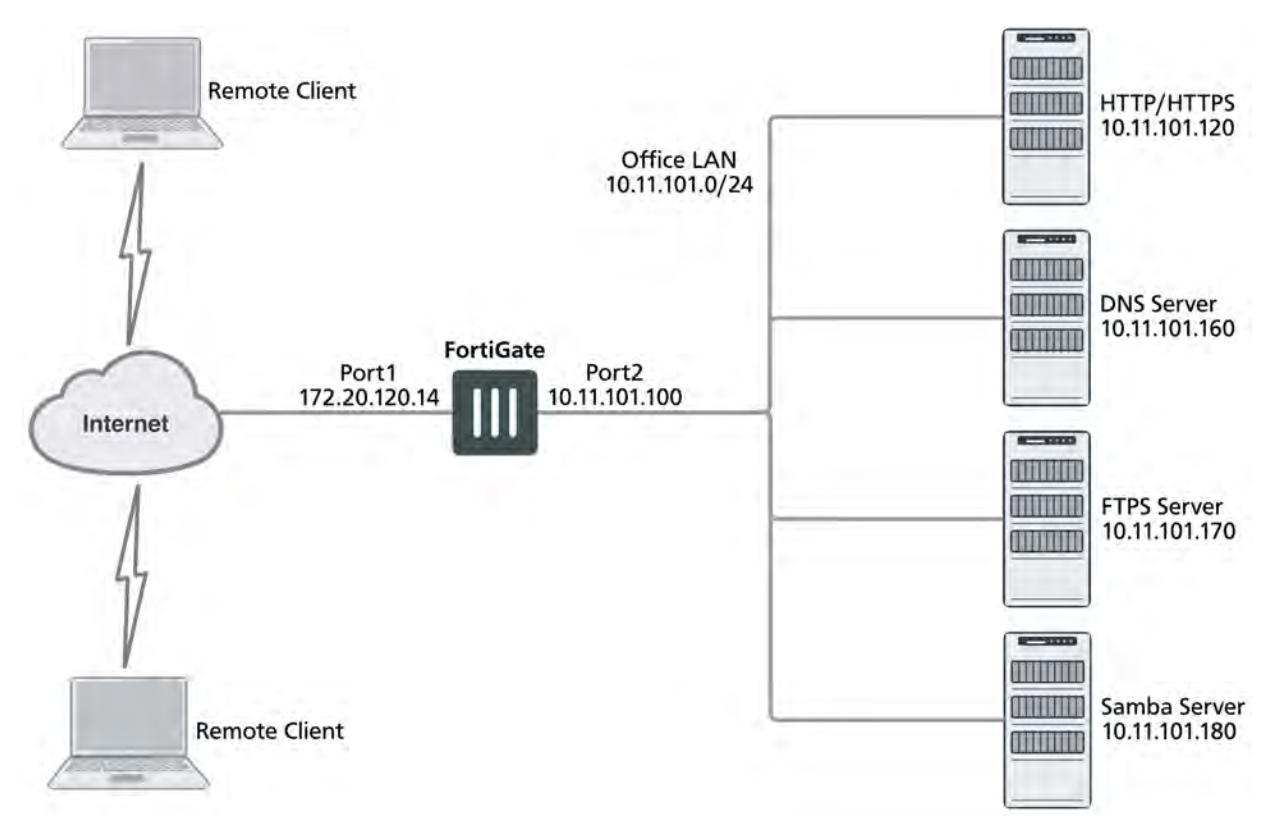

For users, the difference is that instead of installing and using the FortiClient application, they configure a network connection using the software built into the Microsoft Windows operating system. Starting in FortiOS 4.0 MR2, you can configure a FortiGate unit to work with unmodified Microsoft VPN client software.

# **Layer 2 Tunneling Protocol (L2TP)**

L2TP is a tunneling protocol published in 1999 that is used with VPNs, as the name suggests. Microsoft Windows operating system has a built-in L2TP client starting since Windows 2000. Mac OS X 10.3 system and higher also have a built-in client.

L2TP provides no encryption and used UDP port 1701. IPsec is used to secure L2TP packets. The initiator of the L2TP tunnel is called the L2TP Access Concentrator (LAC).

L2TP and IPsec is supported for native Windows XP, Windows Vista and Mac OSX native VPN clients. However, in Mac OSX (OSX 10.6.3, including patch releases) the L2TP feature does not work properly on the Mac OS side.

# **Assumptions**

The following assumptions have been made for this example:

- L2TP protocol traffic is allowed through network firewalls (TCP and UDP port 1701)
- User has Microsoft Windows 2000 or higher a Windows version that supports L2TP

# **Configuration overview**

The following section consists of configuring the FortiGate unit and configuring the Windows PC.

# **Configuring the FortiGate unit**

To configure the FortiGate unit, you must:

- Configure LT2P users and firewall user group.
- Configure the L2TP VPN, including the IP address range it assigns to clients.
- Configure an IPsec VPN with encryption and authentication settings that match the Microsoft VPN client.
- Configure security policies.

#### **Configuring LT2P users and firewall user group**

Remote users must be authenticated before they can request services and/or access network resources through the VPN. The authentication process can use a password defined on the FortiGate unit or an established external authentication mechanism such as RADIUS or LDAP.

#### **Creating user accounts**

You need to create user accounts and then add these users to a firewall user group to be used for L2TP authentication. The Microsoft VPN client can automatically send the user's Window network logon credentials. You might want to use these for their L2TP user name and password.

#### **Creating a user account - web-based manager**

- **1.** Go to **User & Device > User Definition**and select **Create New**.
- **2.** Enter the **User Name**.
- **3.** Do one of the following:
	- **.** Select **Password** and enter the user's assigned password.
- <sup>l</sup> Select **Match user on LDAP server**, **Match user on RADIUS server**, or **Match user onTACACS+ server** and select the authentication server from the list. The authentication server must be already configured on the FortiGate unit.
- **4.** Select **OK**.

### **Creating a user account - CLI**

To create a user account called user1 with the password 123 user, enter:

```
config user local
  edit user1
     set type password
     set passwd "123 user"
     set status enable
  end
```
#### **Creating a user group**

When clients connect using the L2TP-over-IPsec VPN, the FortiGate unit checks their credentials against the user group you specify for L2TP authentication. You need to create a firewall user group to use for this purpose.

#### **Creating a user group - web-based manager**

**1.** Go to **User & Device > User Groups**, select **Create New**, and enter the following:

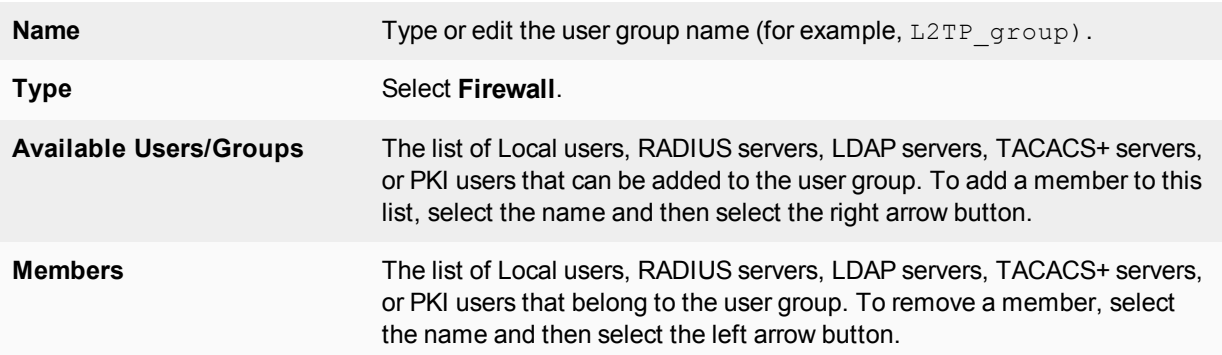

# **2.** Select **OK**.

#### **Creating a user group - CLI**

To create the user group L2TP\_group and add members User\_1, User\_2, and User\_3, enter:

```
config user group
  edit L2TP_group
     set group-type firewall
     set member User 1 User 2 User 3
  end
```
# **Configuring L2TP**

You can only configure L2TP settings in the CLI. As well as enabling L2TP, you set the range of IP address values that are assigned to L2TP clients and specify the user group that can access the VPN. For example, to allow access to users in the L2TP\_group and assign them addresses in the range 192.168.0.50 to 192.168.0.59, enter:

```
config vpn l2tp
  set sip 192.168.0.50
  set eip 192.168.0.59
  set status enable
  set usrgrp "L2TP group"
end
```
One of the security policies for the L2TP over IPsec VPN uses the client address range, so you need also need to create a firewall address for that range. For example,

```
config firewall address
  edit L2TPclients
     set type iprange
     set start-ip 192.168.0.50
     set end-ip 192.168.0.59
end
```
<span id="page-2174-0"></span>Alternatively, you could define this range in the web-based manager.

#### **Configuring IPsec**

The Microsoft VPN client uses IPsec for encryption. The configuration needed on the FortiGate unit is the same as for any other IPsec VPN with the following exceptions.

- Transport mode is used instead of tunnel mode.
- The encryption and authentication proposals must be compatible with the Microsoft client.

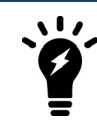

Whether Transport mode is *required* depends on the configuration of the peer device (typically an old Windows device, since newer versions of Windows don't require IPsec and L2TP—they can run IPsec natively).

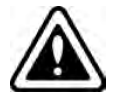

When configuring L2TP, do not name the VPN "L2TP" as that will result in a conflict.

L2TP over IPsec is supported on the FortiGate unit for both policy-based and route-based configurations, but the following example is policy-based.

#### **Configuring Phase 1 - web-based manager**

- **1.** Go to **VPN > IPsec Tunnels** and create the new custom tunnel or edit an existing tunnel.
- **2.** Edit the **Phase 1 Proposal** (if it is not available, you may need to click the **Convert to Custom Tunnel** button).

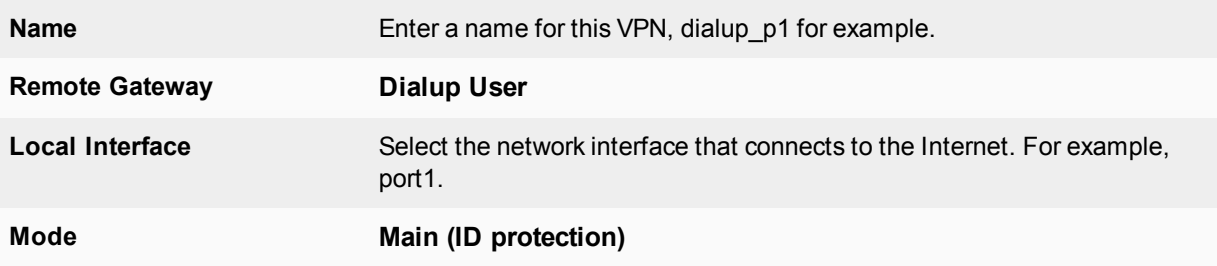

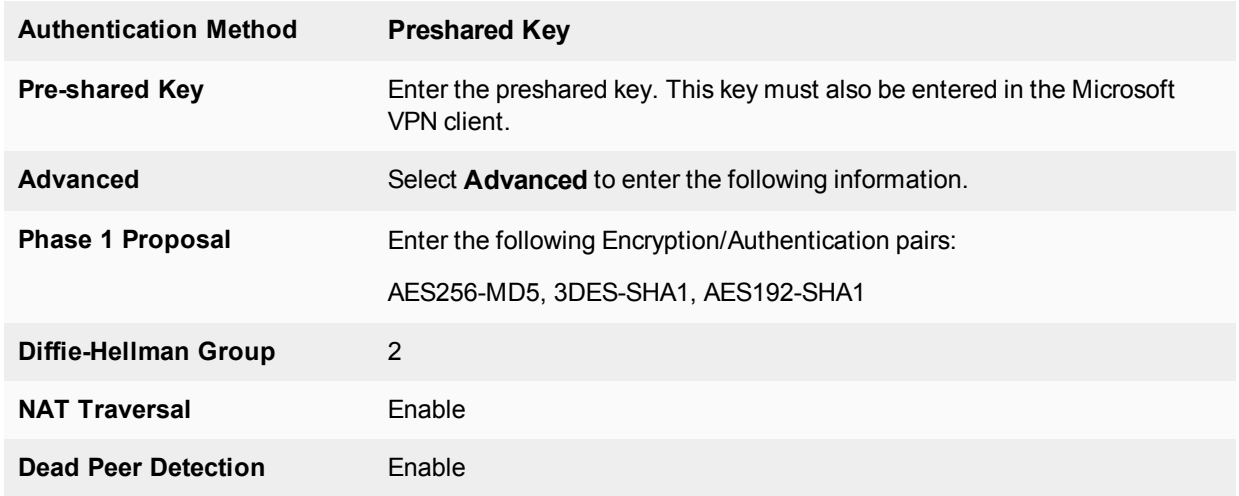

# **Configuring Phase 1 - CLI**

To create a Phase 1 configuration called dialup\_p1 on a FortiGate unit that has port1 connected to the Internet, you would enter:

```
config vpn ipsec phase1
  edit dialup_p1
     set type dynamic
     set interface port1
     set mode main
     set psksecret ********
     set proposal aes256-md5 3des-sha1 aes192-sha1
     set dhgrp 2
     set nattraversal enable
     set dpd [disable | on-idle | on-demand]
```

```
end
```
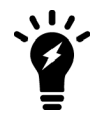

It is worth noting here that the command config vpn ipsec phase1 is used rather than config vpn ipsec phase1-interface because this configuration is policy-based and not route-based.

#### **Configuring Phase 2 - web-based manager**

- **1.** Open the **Phase 2 Selectors** panel.
- **2.** Enter the following information and then select **OK**.

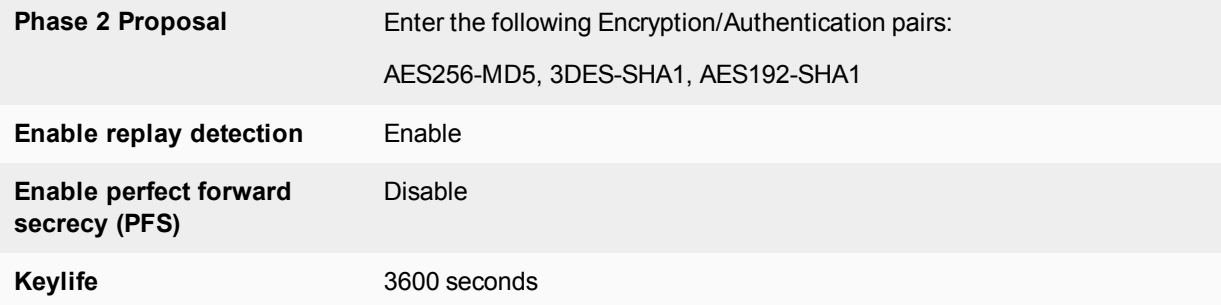

**3.** Make this a transport-mode VPN. You must use the CLI to do this. If your Phase 2 name is dialup\_p2, you would enter:

```
config vpn ipsec phase2
  edit dialup_p2
     set encapsulation transport-mode
  end
```
### **Configuring Phase 2 - CLI**

To configure a Phase 2 to work with your phase\_1 configuration, you would enter:

```
config vpn ipsec phase2
  edit dialup_p2
     set phase1name dialup p1
     set proposal aes256-md5 3des-sha1 aes192-sha1
     set replay enable
     set pfs disable
     set keylifeseconds 3600
     set encapsulation transport-mode
  end
```
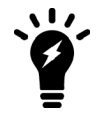

Once again, note here that the command config vpn ipsec phase2 is used rather than config vpn ipsec phase2-interface because this configuration is policy-based and not route-based.

#### **Configuring security policies**

The security policies required for L2TP over IPsec VPN are:

- An IPsec policy, as you would create for any policy-based IPsec VPN
- A regular ACCEPT policy to allow traffic from the L2TP clients to access the protected network

#### **Configuring the IPsec security policy - web-based manager**

- **1.** Go to **System > Feature Visibility** and enable **Policy-based IPsec VPN**.
- **2.** Go to **Policy & Objects > IPv4 Policy** and select **Create New**.
- **3.** Set the **Action** to **IPsec** and enter the following information:

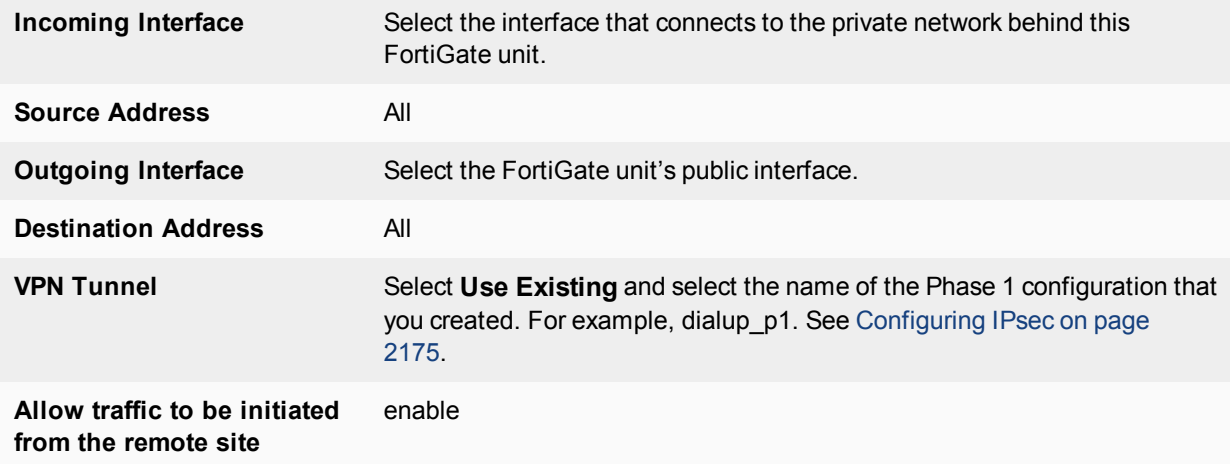

# **4.** Select **OK**.

# **Configuring the IPsec security policy - CLI**

If your VPN tunnel (Phase 1) is called dialup\_p1, your protected network is on port2, and your public interface is port1, you would enter:

```
config firewall policy
  edit 0
     set srcintf port2
     set dstintf port1
     set srcaddr all
     set dstaddr all
     set action ipsec
     set schedule always
     set service all
     set inbound enable
     set vpntunnel dialup_p1
  end
```
#### **Configuring the ACCEPT security policy - web-based manager**

- **1.** Go to **Policy & Objects > IPv4 Policy** and select **Create New**.
- **2.** Leave the **Policy Type** as **Firewall** and leave the **Policy Subtype** as **Address**.
- **3.** Enter the following information and select **OK**:

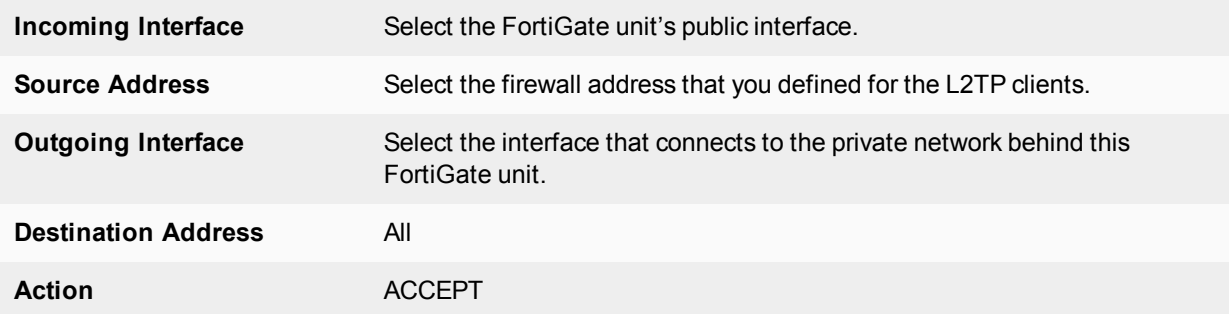

# **Configuring the ACCEPT security policy - CLI**

If your public interface is port1, your protected network is on port2, and L2TPclients is the address range that L2TP clients use, you would enter:

```
config firewall policy
  edit 1
     set srcintf port1
     set dstintf port2
     set srcaddr L2TPclients
     set dstaddr all
     set action accept
     set schedule always
     set service all
  end
```
# **Configuring the Windows PC**

Configuration of the Windows PC for a VPN connection to the FortiGate unit consists of the following:

- **1.** In Network Connections, configure a Virtual Private Network connection to the FortiGate unit.
- **2.** Ensure that the IPSEC service is running.
- **3.** Ensure that IPsec has not been disabled for the VPN client. It may have been disabled to make the Microsoft VPN compatible with an earlier version of FortiOS.

The instructions in this section are based on Windows XP. Other versions of Windows may vary slightly.

#### **Configuring the network connection**

**1.** Open **Network Connections**.

This is available through the Control Panel.

- **2.** Double-click **New Connection Wizard** and **Select Next**.
- **3.** Select **Connect to the network at my workplace**.
- **4.** Select **Next**.
- **5.** Select **Virtual Private Network connection** and select **Next**.
- **6.** In the **Company Name** field, enter a name for the connection and select **Next**.
- **7.** Select **Do not dial the initial connection** and then select **Next**.
- **8.** Enter the public IP address or FQDN of the FortiGate unit and select **Next**.
- **9.** Optionally, select **Add a shortcut to this connection to my desktop**.

# **10.** Select **Finish**.

- The **Connect** dialog opens on the desktop.
- **11.** Select **Properties** and then select the **Security** tab.
- **12.** Select **IPsec Settings**.
- **13.** Select **Use pre-shared key for authentication**, enter the preshared key that you configured for your VPN, and select **OK**.
- **14.** Select **OK**.

#### **Checking that the IPsec service is running**

- **1.** Open **Administrative Tools** through the Control Panel.
- **2.** Double-click **Services**.
- **3.** Look for IPSEC Services. Confirm that the **Startup Type** is **Automatic** and **Status** is set to **Started**. If needed, double-click **IPsec Services** to change these settings.

#### **Checking that IPsec has not been disabled**

- **1.** Select **Start > Run**.
- **2.** Enter regedit and select **OK**.
- **3.** Find the Registry key HKEY\_LOCAL\_MACHINE\SYSTEM\CurrentControlSet\Services\RasMan\Parameters
- **4.** If there is a ProhibitIPsec value, it must be set to 0.

# **Enforcing IPsec in L2TP configuration**

An enforce-ipsec option is available in L2TP configuration to force the FortiGate L2TP server to accept only IPsec encrypted connections.

#### **Syntax**

config vpn l2tp

```
set eip 50.0.0.100
  set sip 50.0.0.1
  set status enable
  set enforce-ipsec-interface {disable | enable} (default = disable)
  set usrgrp <group_name>
end
```
# **GRE over IPsec (Cisco VPN)**

This section describes how to configure a FortiGate VPN that is compatible with Cisco-style VPNs that use GRE in an IPsec tunnel.

The following topics are included in this section:

Cisco products that include VPN support often use Generic Routing Encapsulation (GRE) protocol tunnel over IPsec encryption. This chapter describes how to configure a FortiGate unit to work with this type of Cisco VPN.

Cisco VPNs can use either transport mode or tunnel mode IPsec. Before FortiOS 4.0 MR2, the FortiGate unit was compatible only with tunnel mode IPsec.

# **Example FortiGate to Cisco GRE-over-IPsec VPN**

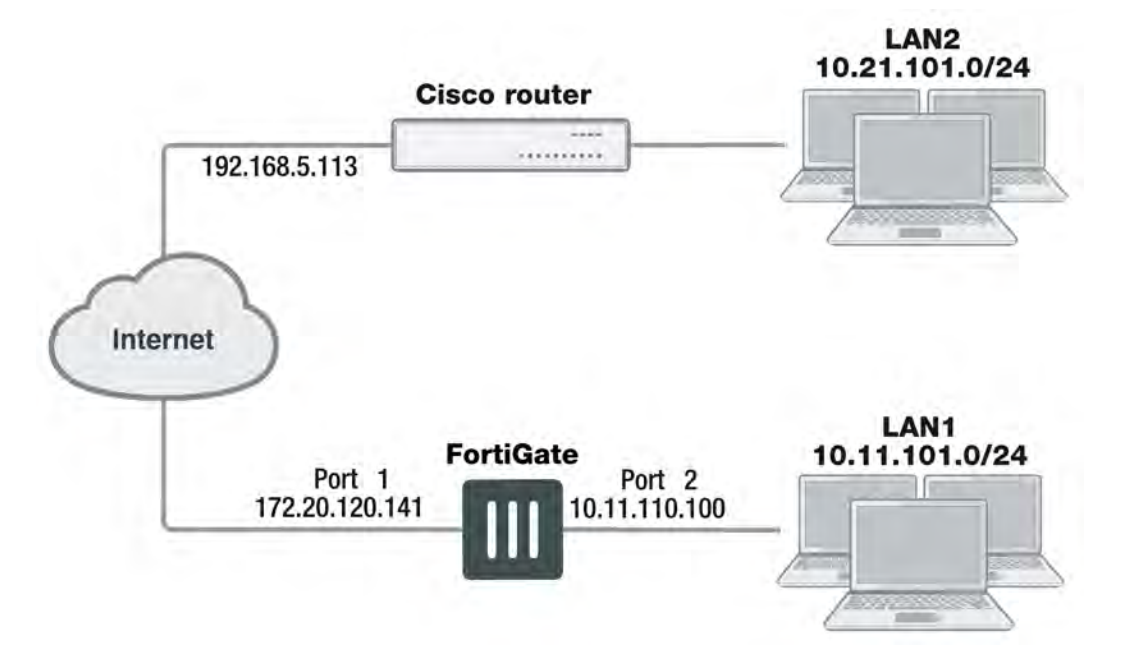

In this example, users on LAN1 are provided access to LAN2.

# **Configuration overview**

The following section consists of configuring the FortiGate unit and configuring the Cisco router.

# **Configuring the FortiGate unit**

There are several steps to the GRE-over-IPsec configuration:

- Enable overlapping subnets. This is needed because the IPsec and GRE tunnels will use the same addresses.
- Configure a route-based IPsec VPN on the external interface.
- Configure a GRE tunnel on the virtual IPsec interface. Set its local gateway and remote gateway addresses to match the local and remote gateways of the IPsec tunnel.
- <sup>l</sup> Configure security policies to allow traffic to pass in both directions between the GRE virtual interface and the IPsec virtual interface.
- Configure security policies to allow traffic to pass in both directions between the protected network interface and the GRE virtual interface.
- <sup>l</sup> Configure a static route to direct traffic destined for the network behind the Cisco router into the GRE-over-IPsec tunnel.

# **Enabling overlapping subnets**

By default, each FortiGate unit network interface must be on a separate network. The configuration described in this chapter assigns an IPsec tunnel end point and the external interface to the same network. Enable subnet overlap as follows:

```
config system settings
  set allow-subnet-overlap enable
end
```
# <span id="page-2181-0"></span>**Configuring the IPsec VPN**

A route-based VPN is required. It must use encryption and authentication algorithms compatible with the Cisco equipment to which it connects. In this chapter, preshared key authentication is shown.

# **Configuring the IPsec VPN - web-based manager**

**1.** Define the Phase 1 configuration needed to establish a secure connection with the remote Cisco device. Enter these settings in particular:

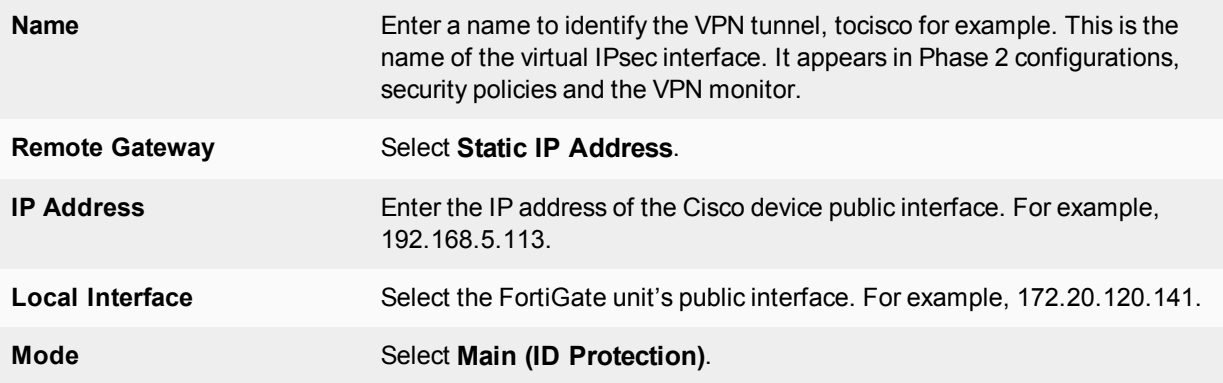

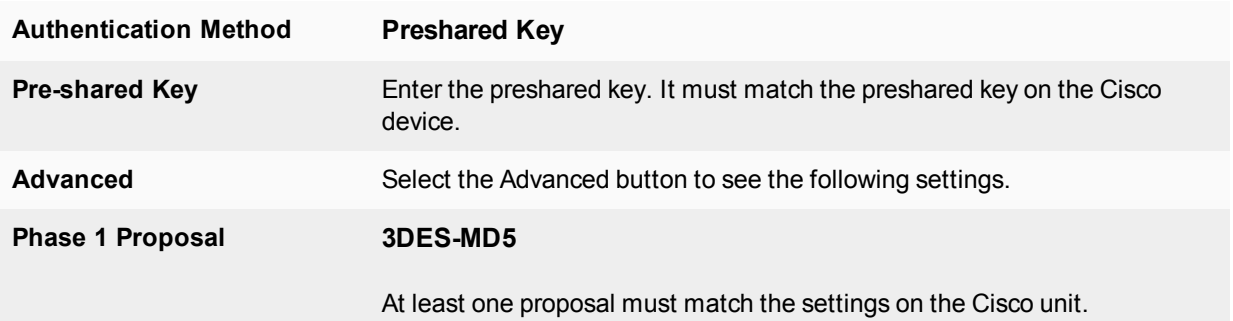

For more information about these settings, see [Phase 1 parameters on page 2048.](#page-2047-0)

**2.** Define the Phase 2 parameters needed to create a VPN tunnel with the remote peer. For compatibility with the Cisco router, Quick Mode Selectors must be entered, which includes specifying protocol 47, the GRE protocol. Enter these settings in particular:

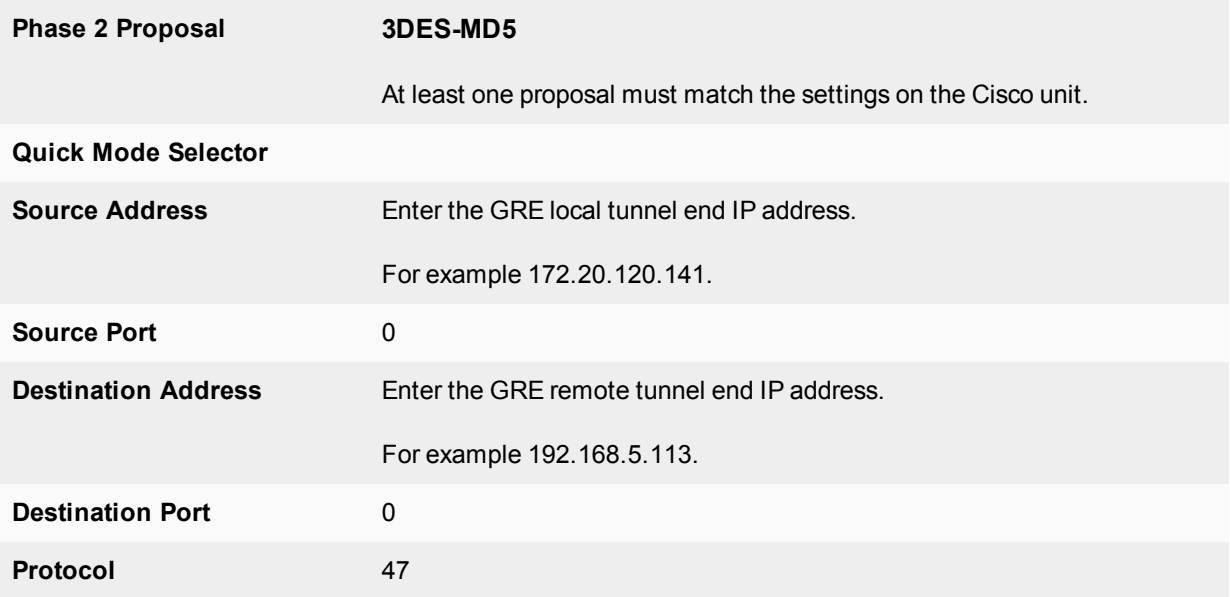

For more information about these settings, see [Phase 2 parameters on page 2067.](#page-2066-0)

**3.** If the Cisco device is configured to use transport mode IPsec, you need to use transport mode on the FortiGate VPN. You can configure this only in the CLI. In your Phase 2 configuration, set encapsulation to transport-mode as follows:

```
config vpn phase2-interface
  edit to_cisco_p2
     set encapsulation transport-mode
  end
```
# **Configuring the IPsec VPN - CLI**

```
config vpn ipsec phase1-interface
  edit tocisco
     set interface port1
     set proposal 3des-sha1 aes128-sha1
     set remote-gw 192.168.5.113
     set psksecret xxxxxxxxxxxxxxx
```

```
end
config vpn ipsec phase2-interface
  edit tocisco_p2
     set phaselname "tocisco"
     set proposal 3des-md5
     set encapsulation tunnel-mode // if tunnel mode
     set encapsulation transport-mode // if transport mode
     set protocol 47
     set src-addr-type ip
     set dst-start-ip 192.168.5.113
     set src-start-ip 172.20.120.141
   end
```
#### **Adding IPsec tunnel end addresses**

The Cisco configuration requires an address for its end of the IPsec tunnel. The addresses are set to match the GRE gateway addresses. Use the CLI to set the addresses, like this:

```
config system interface
  edit tocisco
     set ip 172.20.120.141 255.255.255.255
     set remote-ip 192.168.5.113
  end
```
#### <span id="page-2183-0"></span>**Configuring the GRE tunnel**

The GRE tunnel runs between the virtual IPsec public interface on the FortiGate unit and the Cisco router. You must use the CLI to configure a GRE tunnel. In the example, you would enter:

```
config system gre-tunnel
  edit gre1
     set interface tocisco
     set local-gw 172.20.120.141
     set remote-gw 192.168.5.113
end
```
interface is the virtual IPsec interface,  $local-qw$  is the FortiGate unit public IP address, and remote-qw is the remote Cisco device public IP address

#### **Adding GRE tunnel end addresses**

You will also need to add tunnel end addresses. The Cisco router configuration requires an address for its end of the GRE tunnel. Using the CLI, enter tunnel end addresses that are not used elsewhere on the FortiGate unit, like this:

```
config system interface
  edit gre1
     set ip 10.0.1.1 255.255.255.255
     set remote-ip 10.0.1.2
  end
```
#### **Configuring security policies**

Two sets of security policies are required:

- Policies to allow traffic to pass in both directions between the GRE virtual interface and the IPsec virtual interface.
- Policies to allow traffic to pass in both directions between the protected network interface and the GRE virtual interface.

#### **Configuring security policies - web-based manager**

**1.** Define an ACCEPT firewall security policy to permit communications between the protected network and the GRE tunnel:

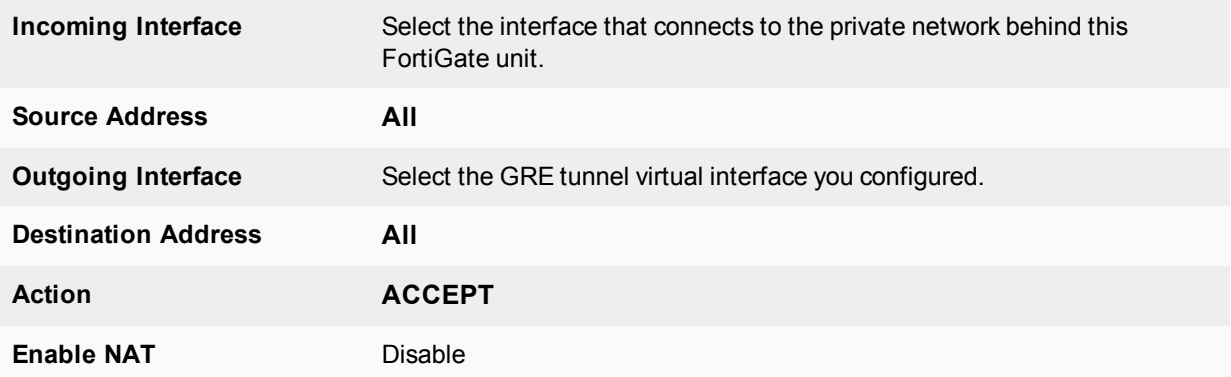

**2.** To permit the remote client to initiate communication, you need to define a firewall address security policy for communication in that direction:

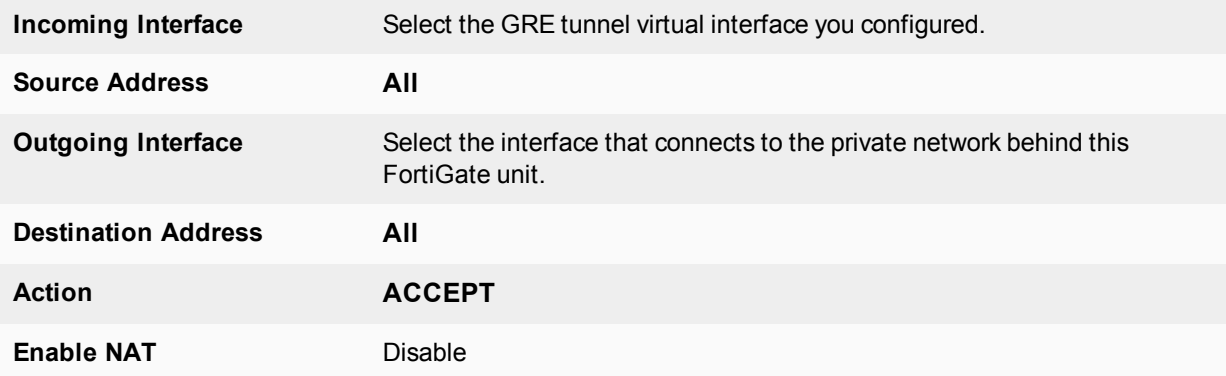

**3.** Define a pair of ACCEPT firewall address security policies to permit traffic to flow between the GRE virtual interface and the IPsec virtual interface:

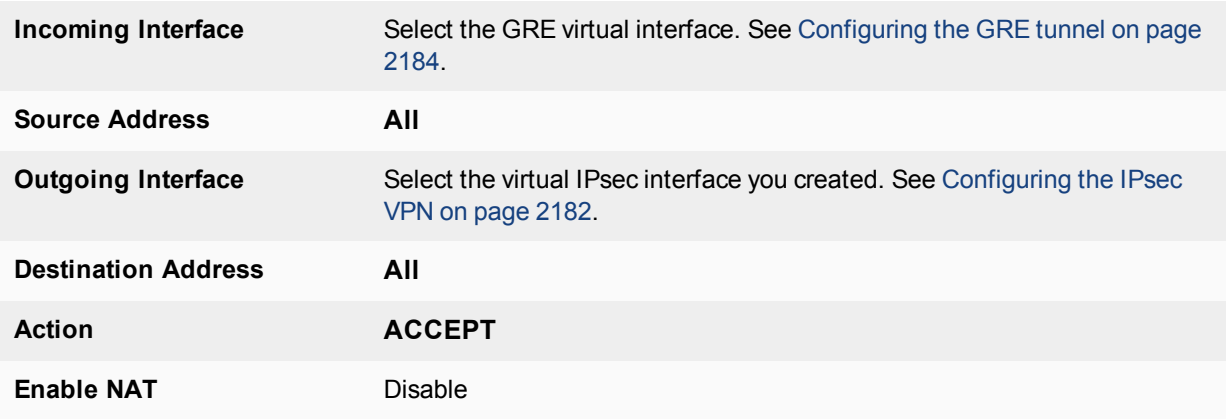

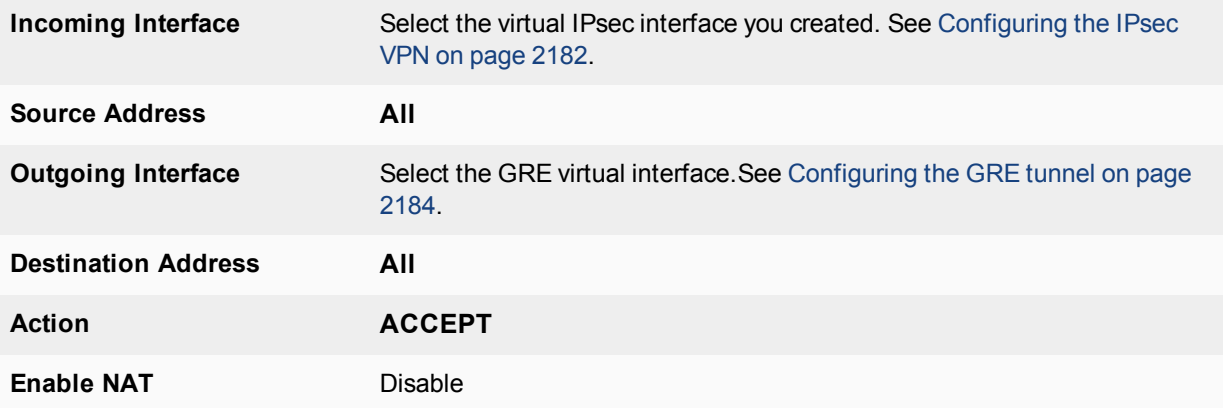

#### **Configuring security policies - CLI**

```
config firewall policy
   edit 1 // LAN to GRE tunnel
     set srcintf port2
     set dstintf gre1
     set srcaddr all
     set dstaddr all
     set action accept
     set schedule always
     set service ALL
  next
   edit 2 // GRE tunnel to LAN
     set srcintf gre1
     set dstintf port2
     set srcaddr all
     set dstaddr all
     set action accept
     set schedule always
     set service ALL
   next
   edit 3 // GRE tunnel to IPsec interface
     set srcintf "gre1"
     set dstintf "tocisco"
     set srcaddr "all"
     set dstaddr "all"
     set action accept
     set schedule "always"
     set service "ALL"
  next
   edit 4 // IPsec interface to GRE tunnel
     set srcintf "tocisco"
     set dstintf "gre1"
     set srcaddr "all"
     set dstaddr "all"
     set action accept
     set schedule "always"
     set service "ALL"
   end
```
# **Configuring routing**

Traffic destined for the network behind the Cisco router must be routed to the GRE tunnel. To do this, create a static route

- **1.** Go to **Network > Static Routes** and select **Create New**.
- **2.** Enter the following information and select **OK**.

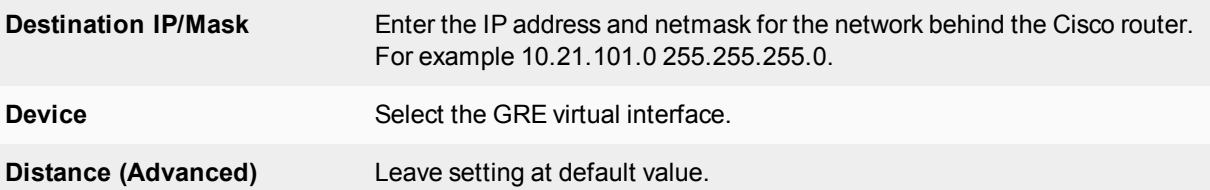

In the CLI, using the example values, you would enter

```
config router static
  edit 0
     set device gre1
     set dst 10.21.101.0 255.255.255.0
   end
```
# **Configuring the Cisco router**

Using Cisco IOS, you would configure the Cisco router as follows, using the addresses from the example:

```
config ter
   crypto ipsec transform-set myset esp-3des esp-md5-hmac
   no mode
   exit
   no ip access-list extended tunnel
   ip access-list extended tunnel
   permit gre host 192.168.5.113 host 172.20.120.141
   exit
   interface Tunnel1
   ip address 10.0.1.2 255.255.255.0
   tunnel source 192.168.5.113
   tunnel destination 172.20.120.141
    !
   ip route 10.11.101.0 255.255.255.0 Tunnel1
   end
   clea crypto sa
   clea crypto isakmp
For transport mode, change no mode to mode transport.
```
This is only the portion of the Cisco router configuration that applies to the GRE-over-IPsec tunnel. For more information, refer to the Cisco documentation.

# **Keep-alive support for GRE**

The FortiGate can send a GRE keep-alive response to a Cisco device to detect a GRE tunnel. If it fails, it will remove any routes over the GRE interface.

# **Syntax**

```
config system gre-tunnel
  edit <id>
     set keepalive-interval <value: 0-32767>
     set keepalive-failtimes <value: 1-255>
  next
end
```
# **Protecting OSPF with IPsec**

For enhanced security, OSPF dynamic routing can be carried over IPsec VPN links.

The following topics are included in this section:

# <span id="page-2188-0"></span>**Configuration overview**

This chapter shows an example of OSPF routing conducted over an IPsec tunnel between two FortiGate units. The network shown below is a single OSPF area. FortiGate\_1 is an Area border router that advertises a static route to 10.22.10.0/24 in OSPF. FortiGate 2 advertises its local LAN as an OSPF internal route.

# **OSPF over an IPsec VPN tunnel**

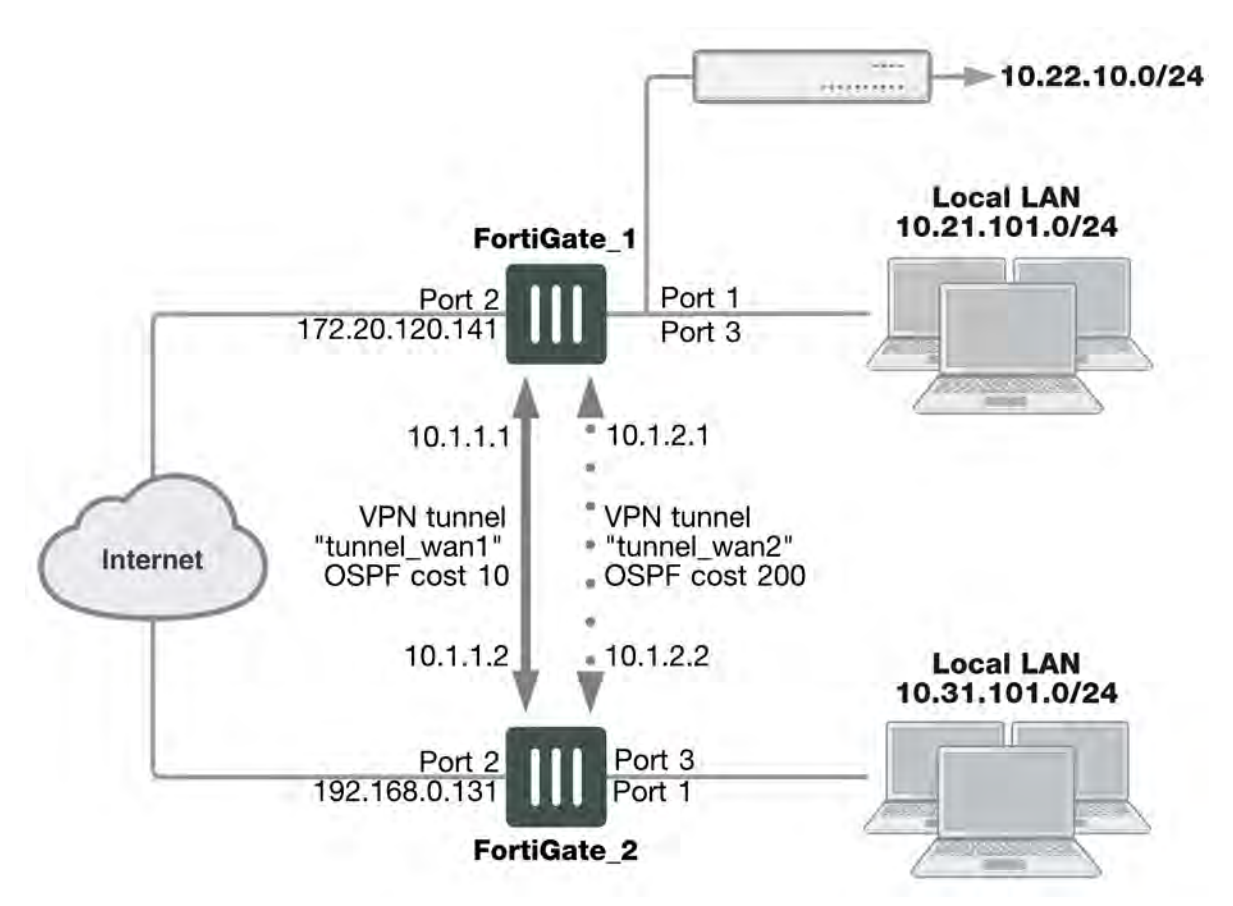

The section [Configuration overview](#page-2188-0) describes the configuration with only one IPsec VPN tunnel, tunnel\_wan1. Then, the section [Configuration overview](#page-2188-0) describes how you can add a second tunnel to provide a redundant backup path. This is shown above as VPN tunnel "tunnel\_wan2".

Only the parts of the configuration concerned with creating the IPsec tunnel and integrating it into the OSPF network are described. It is assumed that security policies are already in place to allow traffic to flow between the interfaces on each FortiGate unit.

# **OSPF over IPsec configuration**

There are several steps to the OSPF-over-IPsec configuration:

- Configure a route-based IPsec VPN on an external interface. It will connect to a corresponding interface on the other FortiGate unit. Define the two tunnel-end addresses.
- Configure a static route to the other FortiGate unit.
- Configure the tunnel network as part of the OSPF network and define the virtual IPsec interface as an OSPF interface.

This section describes the configuration with only one VPN, tunnel\_wan1. The other VPN is added in the section [Configuration overview on page 2189.](#page-2188-0)

# <span id="page-2189-0"></span>**Configuring the IPsec VPN**

A route-based VPN is required. In this chapter, preshared key authentication is shown. Certificate authentication is also possible. Both FortiGate units need this configuration.

# **Configuring Phase 1**

**1.** Define the Phase 1 configuration needed to establish a secure connection with the other FortiGate unit. For more information, see [Phase 1 parameters on page 2048](#page-2047-0).

Enter these settings in particular:

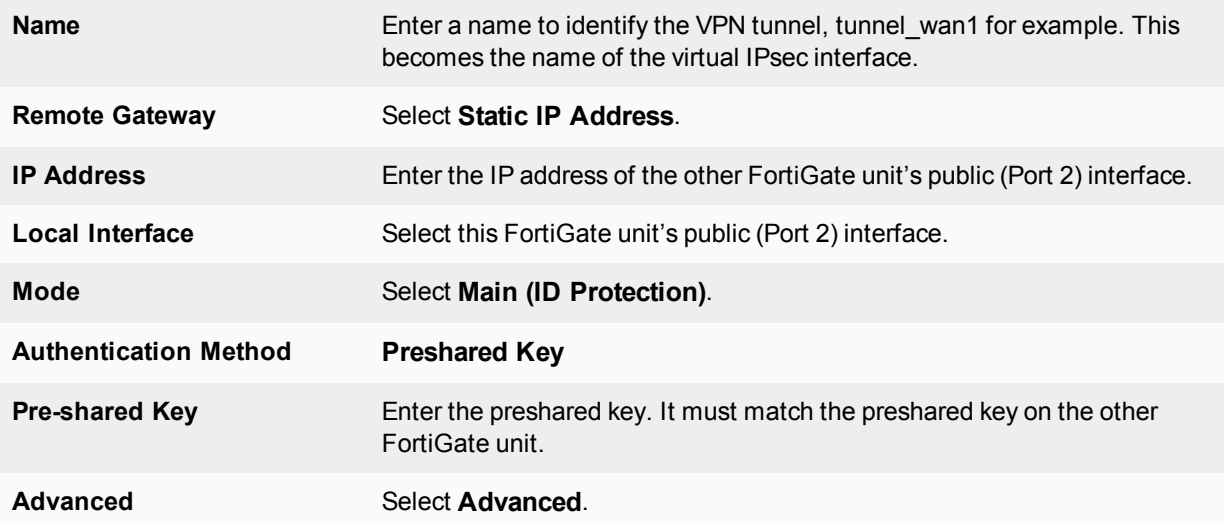

# **Assigning the tunnel end IP addresses**

- **1.** Go to **Network > Interfaces**, select the virtual IPsec interface that you just created on Port 2 and select **Edit**.
- **2.** In the **IP** and **Remote IP** fields, enter the following tunnel end addresses:

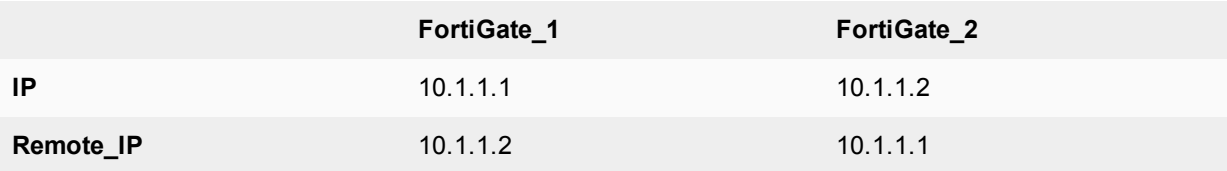

These addresses are from a network that is not used for anything else.

# **Configuring Phase 2**

- **1.** Enter a name to identify this Phase 2 configuration, twan1\_p2, for example.
- **2.** Select the name of the Phase 1 configuration that you defined in Step ["Configuration overview" on page 2189,](#page-2188-0) tunnel wan1 for example.

# **Configuring static routing**

You need to define the route for traffic leaving the external interface.

- **1.** Go to **Network > Static Routes**, select **Create New**.
- **2.** Enter the following information.

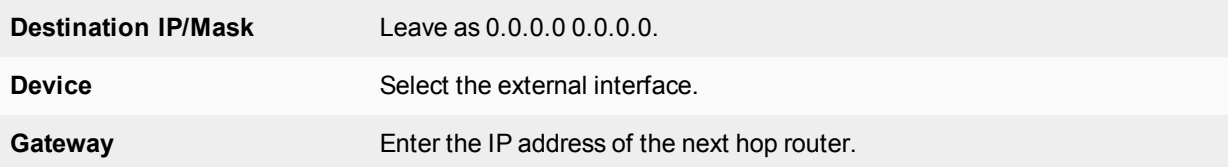

# **Configuring OSPF**

This section does not attempt to explain OSPF router configuration. It focusses on the integration of the IPsec tunnel into the OSPF network. This is accomplished by assigning the tunnel as an OSPF interface, creating an OSPF route to the other FortiGate unit.

This configuration uses loopback interfaces to ease OSPF troubleshooting. The OSPF router ID is set to the loopback interface address.The loopback interface ensures the router is always up. Even though technically the router ID doesn't have to match a valid IP address on the FortiGate unit, having an IP that matches the router ID makes troubleshooting a lot easier.

The two FortiGate units have slightly different configurations. FortiGate\_1 is an AS border router that advertises its static default route. FortiGate\_2 advertises its local LAN as an OSPF internal route.

Setting the router ID for each FortiGate unit to the lowest possible value is useful if you want the FortiGate units to be the designated router (DR) for their respective ASes. This is the router that broadcasts the updates for the AS.

Leaving the IP address on the OSPF interface at 0.0.0.0 indicates that all potential routes will be advertised, and it will not be limited to any specific subnet. For example if this IP address was 10.1.0.0, then only routes that match that subnet will be advertised through this interface in OSPF.

# **FortiGate\_1 OSPF configuration**

When configuring FortiGate 1 for OSPF, the loopback interface is created, and then you configure OSPF area networks and interfaces.

With the exception of creating the loopback interface, OSPF for this example can all be configured in either the web-based manager or CLI.

# **Creating the loopback interface**

A loopback interface can be configured in the CLI only. For example, if the interface will have an IP address of 10.0.0.1, you would enter:

```
config system interface
```

```
edit lback1
  set vdom root
     set ip 10.0.0.1 255.255.255.255
     set type loopback
end
```
The loopback addresses and corresponding router IDs on the two FortiGate units must be different. For example, set the FortiGate 1 loopback to 10.0.0.1 and the FortiGate 2 loopback to 10.0.0.2.

# **Configuring OSPF area, networks, and interfaces - web-based manager**

- **1.** On FortiGate\_1, go to **Network > OSPF**.
- **2.** Enter the following information to define the router, area, and interface information.

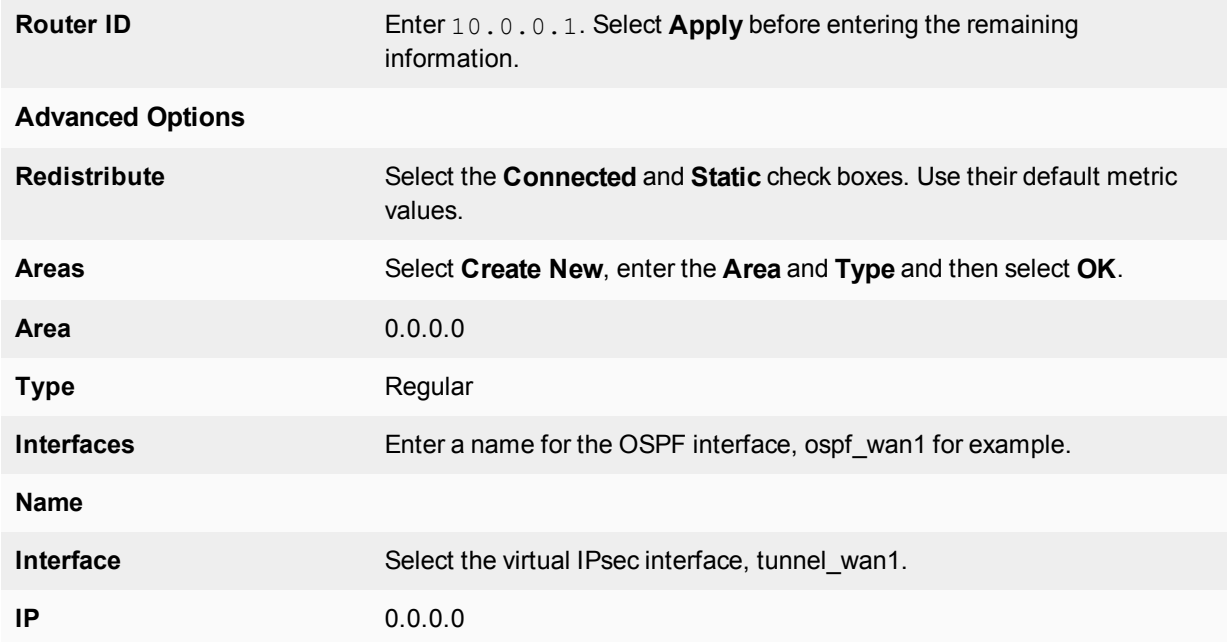

- **3.** For **Networks**, select **Create New**.
- **4.** Enter the **IP/Netmask** of 10.1.1.0/255.255.255.0 and an **Area** of 0.0.0.0.
- **5.** For **Networks**, select **Create New**.
- **6.** Enter the **IP/Netmask** of 10.0.0.1/255.255.255.0 and an **Area** of 0.0.0.0.
- **7.** Select **Apply**.

# **Configuring OSPF area and interfaces - CLI**

Your loopback interface is 10.0.0.1, your tunnel ends are on the 10.1.1.0/24 network, and your virtual IPsec interface is named tunnel wan1. Enter the following CLI commands:

```
config router ospf
  set router-id 10.0.0.1
  config area
     edit 0.0.0.0
  end
  config network
     edit 4
```

```
set prefix 10.1.1.0 255.255.255.0
     next
     edit 2
        set prefix 10.0.0.1 255.255.255.255
     end
   config ospf-interface
     edit ospf_wan1
       set cost 10
       set interface tunnel wan1
       set network-type point-to-point
     end
   config redistribute connected
     set status enable
  end
  config redistribute static
     set status enable
  end
end
```
# **FortiGate\_2 OSPF configuration**

When configuring FortiGate\_2 for OSPF, the loopback interface is created, and then you configure OSPF area networks and interfaces.

Configuring FortiGate\_2 differs from FortiGate\_1 in that three interfaces are defined instead of two. The third interface is the local LAN that will be advertised into OSPF.

With the exception of creating the loopback interface, OSPF for this example can all be configured in either the web-based manager or CLI.

#### **Creating the loopback interface**

A loopback interface can be configured in the CLI only. For example, if the interface will have an IP address of 10.0.0.2, you would enter:

```
config system interface
  edit lback1
    set vdom root
    set ip 10.0.0.2 255.255.255.255
     set type loopback
  end
```
The loopback addresses on the two FortiGate units must be different. For example, set the FortiGate 1 loopback to 10.0.0.1 and the FortiGate 2 loopback to 10.0.0.2.

#### **Configuring OSPF area and interfaces - web-based manager**

- **1.** On FortiGate\_2, go to **Network > OSPF**.
- **2.** Complete the following.

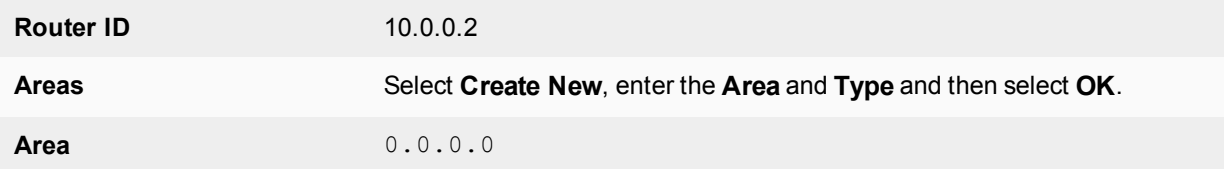

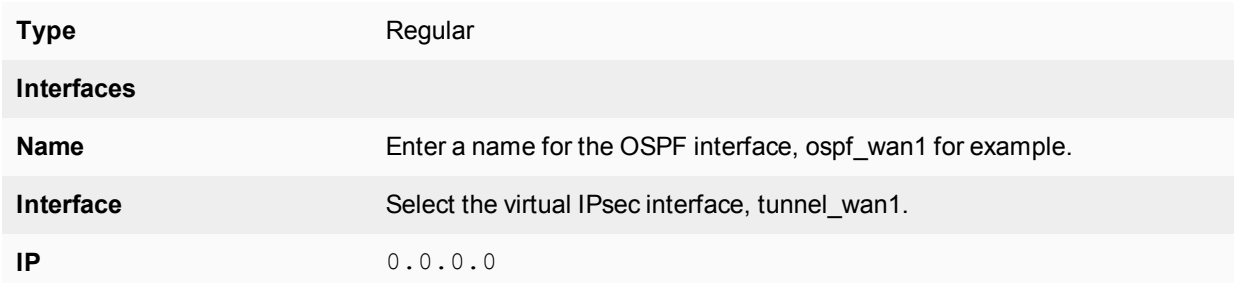

#### **3.** For **Networks**, select **Create New**.

**4.** Enter the following information for the loopback interface:

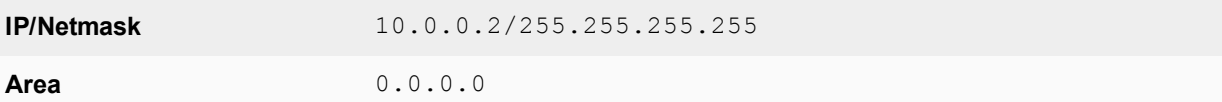

#### **5.** For **Networks**, select **Create New**.

**6.** Enter the following information for the tunnel interface:

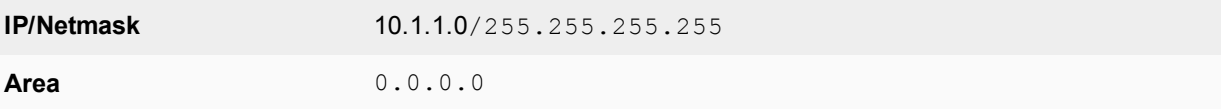

#### **7.** For **Networks**, select **Create New**.

**8.** Enter the following information for the local LAN interface:

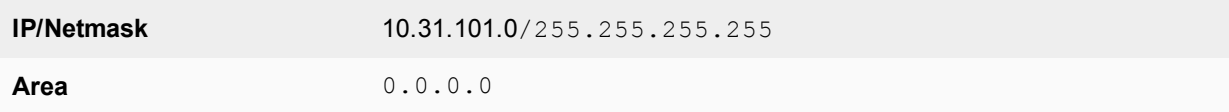

**9.** Select **Apply**.

# **Configuring OSPF area and interfaces - CLI**

If for example, your loopback interface is 10.0.0.2, your tunnel ends are on the 10.1.1.0/24 network, your local LAN is 10.31.101.0/24, and your virtual IPsec interface is named tunnel\_wan1, you would enter:

```
config router ospf
  set router-id 10.0.0.2
  config area
     edit 0.0.0.0
  end
  config network
     edit 1
       set prefix 10.1.1.0 255.255.255.0
     next
     edit 2
       set prefix 10.31.101.0 255.255.255.0
     next
     edit 2
        set prefix 10.0.0.2 255.255.255.255
     end
```

```
config ospf-interface
     edit ospf_wan1
        set interface tunnel wan1
        set network-type point-to-point
     end
end
```
# **Creating a redundant configuration**

You can improve the reliability of the OSPF over IPsec configuration described in the previous section by adding a second IPsec tunnel to use if the default one goes down. Redundancy in this case is not controlled by the IPsec VPN configuration but by the OSPF routing protocol.

To do this you:

- Create a second route-based IPsec tunnel on a different interface and define tunnel end addresses for it.
- Add the tunnel network as part of the OSPF network and define the virtual IPsec interface as an additional OSPF interface.
- Set the OSPF cost for the added OSPF interface to be significantly higher than the cost of the default route.

# **Adding the second IPsec tunnel**

The configuration is the same as in [Configuring the IPsec VPN on page 2190](#page-2189-0), but the interface and addresses will be different. Ideally, the network interface you use is connected to a different Internet service provider for added redundancy.

When adding the second tunnel to the OSPF network, choose another unused subnet for the tunnel ends, 10.1.2.1 and 10.1.2.2 for example.

# **Adding the OSPF interface**

OSPF uses the metric called cost when determining the best route, with lower costs being preferred. Up to now in this example, only the default cost of 10 has been used. Cost can be set only in the CLI.

The new IPsec tunnel will have its OSPF cost set higher than that of the default tunnel to ensure that it is only used if the first tunnel goes down. The new tunnel could be set to a cost of 200 compared to the default cost is 10. Such a large difference in cost will ensure this new tunnel will only be used as a last resort.

If the new tunnel is called tunnel wan2, you would enter the following on both FortiGate units:

```
config router ospf
  config ospf-interface
     edit ospf_wan2
        set cost 200
        set interface tunnel wan2
        set network-type point-to-point
     end
  end
```
# **Redundant OSPF routing over IPsec**

This example sets up redundant secure communication between two remote networks using an Open Shortest Path First (OSPF) VPN connection. In this example, the HQ FortiGate unit will be called FortiGate 1 and the Branch FortiGate unit will be called FortiGate 2.

The steps include:

- **1.** Creating redundant IPsec tunnels on FortiGate 1.
- **2.** Configuring IP addresses and OSPF on FortiGate 1.
- **3.** Configuring firewall addresses on FortiGate 1.
- **4.** Configuring security policies on FortiGate 1.
- **5.** Creating redundant IPsec tunnels for FortiGate 2.
- **6.** Configuring IP addresses and OSPF on FortiGate 2.
- **7.** Configuring firewall addresses on FortiGate 2.
- **8.** Configuring security policies on FortiGate 2.

# **Creating redundant IPsec tunnels on FortiGate 1**

- **1.** Go to **VPN > IPsec Tunnels**.
- **2.** Select **Create New**, name the primary tunnel and select **Custom VPN Tunnel (No Template)**.
- **3.** Set the following:

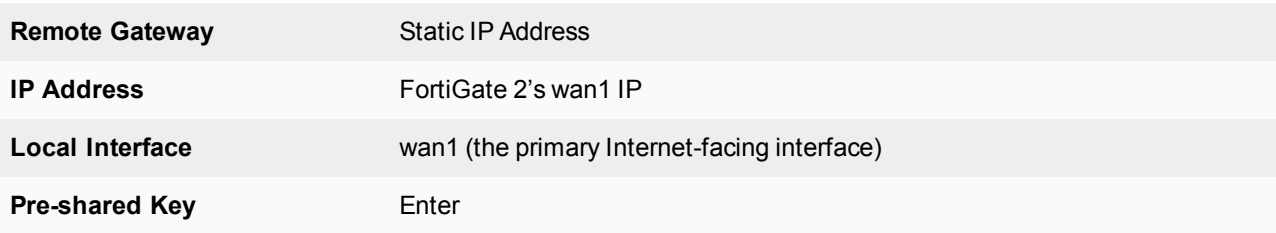

- **4.** Go to **VPN > IPsec Tunnels**.
- **5.** Select **Create New**, name the secondary tunnel and select **Custom VPN Tunnel (No Template)**.
- **6.** Set the following:

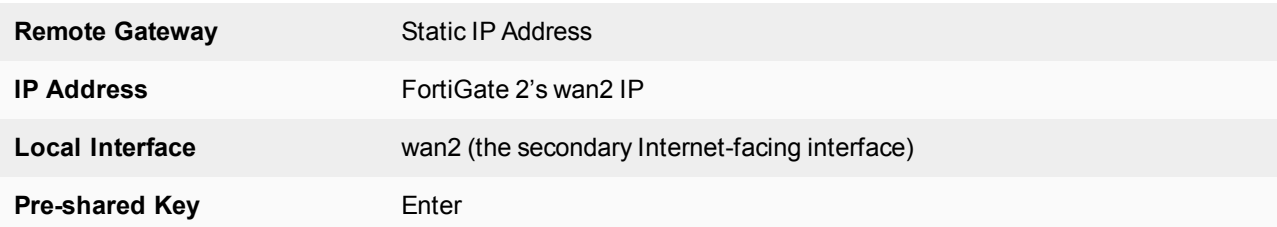

# **Configuring IP addresses and OSPF on FortiGate 1**

- **1.** Go to **Network > Interfaces**.
- **2.** Select the arrow for **wan1** to expand the list.
**3.** Edit the primary tunnel interface and create IP addresses.

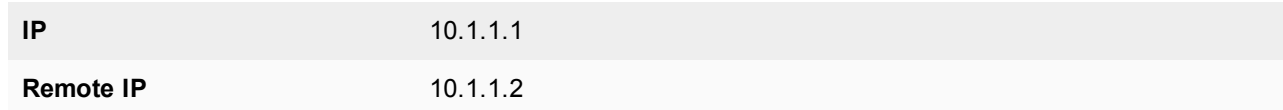

- **4.** Select the arrow for **wan2** to expand the list.
- **5.** Edit the secondary tunnel interface and create IP addresses.

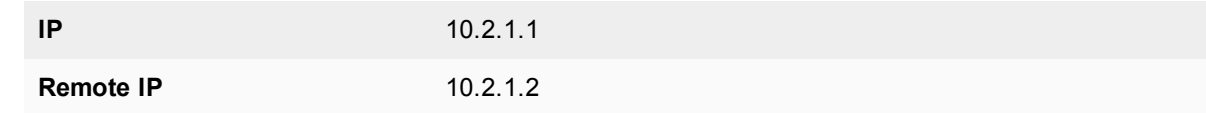

- **6.** Go to **Network > OSPF** and enter the **Router ID** for FortiGate 1.
- **7.** Select **Create New** in the **Area** section.
- **8.** Add the backbone area of **0.0.0.0**.
- **9.** Select **Create New** in the **Networks** section.
- **10.** Create the networks and select **Area 0.0.0.0** for each one.
- **11.** Select **Create New** in the **Interfaces** section.
- **12.** Create primary and secondary tunnel interfaces.
- **13.** Set a **Cost** of **10** for the primary interface and **100** for the secondary interface.

### **Configuring firewall addresses on FortiGate 1**

- **1.** Go to **Policy & Objects > Addresses**.
- **2.** Create/Edit the subnets behind FortiGate 1 and FortiGate 2.
- **3.** Create/Edit the primary and secondary interfaces of FortiGate 2.

### **Configuring security policies on FortiGate 1**

- **1.** Go to **Policy & Objects > IPv4 Policy**.
- **2.** Create the four security policies required for both FortiGate 1's primary and secondary interfaces to connect to FortiGate 2's primary and secondary interfaces.

### **Creating redundant IPsec tunnels on FortiGate 2**

- **1.** Go to **VPN > IPsec Tunnels**.
- **2.** Select **Create New**, name the primary tunnel and select **Custom VPN Tunnel (No Template)**.
- **3.** Set the following:

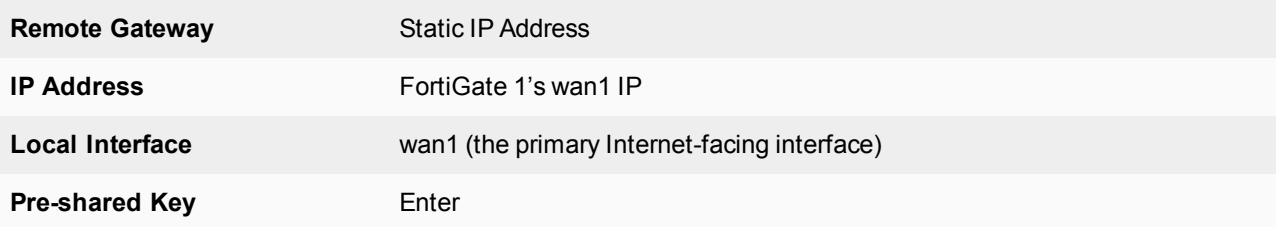

#### **4.** Go to **VPN > IPsec Tunnels**.

- **5.** Select **Create New**, name the secondary tunnel and select **Custom VPN Tunnel (No Template)**.
- **6.** Set the following:

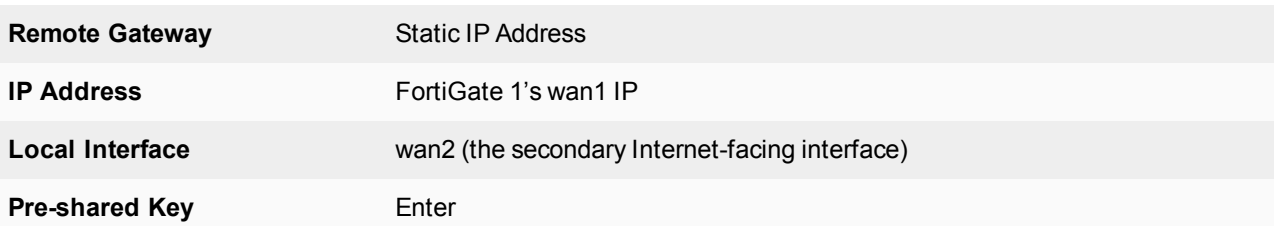

### **Configuring IP addresses and OSPF on FortiGate 1**

- **1.** Go to **Network > Interfaces**.
- **2.** Select the arrow for **wan1** to expand the list.
- **3.** Edit the primary tunnel interface and create IP addresses.

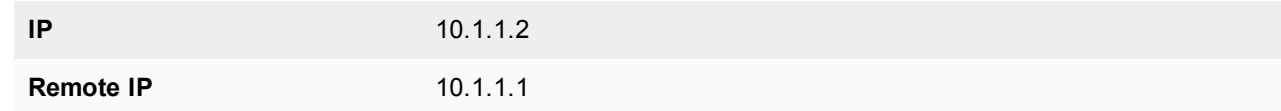

- **4.** Select the arrow for **wan2** to expand the list.
- **5.** Edit the secondary tunnel interface and create IP addresses.

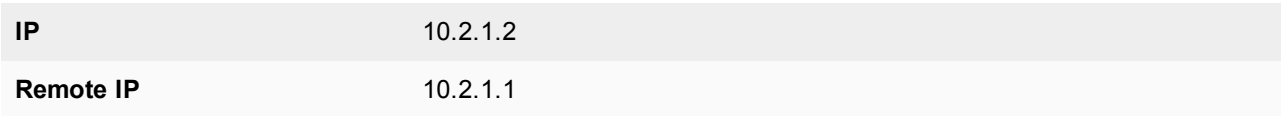

- **6.** Go to **Network > OSPF** and enter the **Router ID** for FortiGate 2.
- **7.** Select **Create New** in the **Area** section.
- **8.** Add the backbone area of **0.0.0.0**.
- **9.** Select **Create New** in the **Networks** section.
- **10.** Create the networks and select **Area 0.0.0.0** for each one.
- **11.** Select **Create New** in the **Interfaces** section.
- **12.** Create primary and secondary tunnel interfaces.
- **13.** Set a **Cost** of **10** for the primary interface and **100** for the secondary interface.

# **Configuring firewall addresses on FortiGate 2**

- **1.** Go to **Policy & Objects > Addresses**.
- **2.** Create/Edit the subnets behind FortiGate 1 and FortiGate 2.
- **3.** Create/Edit the primary and secondary interfaces of FortiGate 2.

### **Configuring security policies on FortiGate 2**

- **1.** Go to **Policy & Objects > IPv4 Policy**.
- **2.** Create the four security policies required for both FortiGate 2's primary and secondary interfaces to connect to FortiGate 1's primary and secondary interfaces.

### **Results**

- **1.** Go to **Monitor > IPsec Monitor** to verify the statuses of both the primary and secondary IPsec VPN tunnels on FortiGate 1 and FortiGate 2.
- **2.** Go to **Monitor > Routing Monitor**. Monitor to verify the routing table on FortiGate 1 and FortiGate 2. Type **OSPF** for the **Type** and select **Apply Filter** to verify the OSPF route.
- **3.** Verify that traffic flows via the primary tunnel:
	- From a PC1 set to IP:10.20.1.100 behind FortiGate 1, run a tracert to a PC2 set to IP address 10.21.1.00 behind FortiGate 2 and vise versa.
	- From PC1, you should see that the traffic goes through 10.1.1.2 which is the primary tunnel interface IP set on FortiGate 2.
	- From PC2, you should see the traffic goes through 10.1.1.1 which is the primary tunnel interface IP set on FortiGate 1.
- **4.** The VPN network between the two OSPF networks uses the primary VPN connection. Disconnect the wan1 interface and confirm that the secondary tunnel will be used automatically to maintain a secure connection.
- **5.** Verify the IPsec VPN tunnel statuses on FortiGate 1 and FortiGate 2. Both FortiGates should show that primary tunnel is DOWN and secondary tunnel is UP.
- **6.** Go to **Monitor > IPsec Monitor** to verify the status.
- **7.** Verify the routing table on FortiGate 1 and FortiGate 2. The secondary OSPF route (with cost = 100) appears on both FortiGate units.
- **8.** Go to **Monitor > Routing Monitor**. Type **OSPF** for the **Type** and select **Apply Filter** to verify OSPF route.
- **9.** Verify that traffic flows via the secondary tunnel:
	- From a PC1 set to IP:10.20.1.100 behind FortiGate 1, run a tracert to a PC2 set to IP:10.21.1.100 behind FortiGate 2 and vice versa.
	- From PC1, you should see that the traffic goes through 10.2.1.2 which is the secondary tunnel interface IP set on FortiGate 2.
	- From PC2, you should see the traffic goes through 10.2.1.1 which is the secondary tunnel interface IP set on FortiGate 1.

# **OSPF over dynamic IPsec**

The following example shows how to create a dynamic IPsec VPN tunnel that allows OSPF.

### **Configuring IPsec on FortiGate 1**

**1.** Go to **Dashboard** and enter the **CLI Console** widget

```
2. Create phase 1:
```

```
config vpn ipsec phase1-interface
  edit "dial-up"
     set type dynamic
     set interface "wan1"
     set mode-cfg enable
     set proposal 3des-sha1
     set add-route disable
     set ipv4-start-ip 10.10.101.0
     set ipv4-end-ip 10.10.101.255
     set psksecret
  next
end
```

```
3. Create phase 2:
```

```
config vpn ipsec phase2-interface
  edit "dial-up-p2"
     set phase1name "dial-up"
     set proposal 3des-sha1 aes128-sha1
  next
end
```
### **Configuring OSPF on FortiGate 1**

- **1.** Go to **Dashboard** and enter the **CLI Console** widget.
- **2.** Create OSPF route.

```
config router ospf
  set router-id 172.20.120.22
     config area
       edit 0.0.0.0
        next
     end
     config network
        edit 1
           set prefix 10.10.101.0 255.255.255.0
        next
     end
     config redistribute "connected"
        set status enable
     end
     config redistribute "static"
        set status enable
     end
end
```
### **Adding policies on FortiGate 1**

- **1.** Go to **Policy & Objects > IPv4 Policy** and create a policy allowing OSPF traffic from **dial-up** to **port5**.
- **2.** Go to **Policy & Objects > IPv4 Policy** and create a policy allowing OSPF traffic from **port5** to **dial-up** interfaces.

### **Configuring IPsec on FortiGate 2**

- **1.** Go to **Dashboard** and enter the **CLI Console** widget
- **2.** Create phase 1:

```
config vpn ipsec phase1-interface
  edit "dial-up-client"
     set interface "wan1"
     set mode-cfg enable
     set proposal 3des-sha1
     set add-route disable
     set remote-gw 172.20.120.22
     set psksecret
  next
end
```
#### **3.** Create phase 2:

```
config vpn ipsec phase2-interface
  edit "dial-up-client"
     set phase1name "dial-up-client"
     set proposal 3des-sha1 aes128-sha1
     set auto-negotiate enable
  next
end
```
### **Configuring OSPF on FortiGate 2**

- **1.** Go to **Dashboard** and enter the **CLI Console** widget.
- **2.** Create OSPF route.

```
config router ospf
  set router-id 172.20.120.15
     config area
       edit 0.0.0.0
        next
     end
     config network
        edit 1
           set prefix 10.10.101.0 255.255.255.0
        next
     end
     config redistribute "connected"
        set status enable
     end
     config redistribute "static"
        set status enable
     end
end
```
### **Adding policies on FortiGate 2**

- **1.** Go to **Policy & Objects > IPv4 Policy** and create a policy allowing OSPF traffic from **dial-up-client** to **port5**.
- **2.** Go to **Policy & Objects > IPv4 Policy** and create a policy allowing OSPF traffic from **port5** to **dial-up-client** interfaces.

### **Verifying the tunnel is up**

Go to **Monitor > IPsec Monitor** to verify that the tunnel is **Up**.

### **Results**

- **1.** From FortiGate 1, go to **Monitor > Routing Monitor** and verify that routes from FortiGate 2 were successfully advertised to FortiGate 1 via OSPF.
- **2.** From FortiGate 1, go to **Dashboard**. Enter the CLI Console widget and type this command to verify OSPF neighbors:

**get router info ospf neighbor**

```
OSPF process 0:
Neighbor ID Pri State Dead Time Address Interface
172.20.120.25 1  Full / - 00:00:34  10.10.101.1  dial-up 0
```
- **3.** From FortiGate 2, go to **Monitor > Routing Monitor** and verify that routes from FortiGate 1 were successfully advertised to FortiGate 2 via OSPF.
- **4.** From FortiGate 2, go to **Dashboard**. Enter the CLI Console widget and type this command to verify OSPF neighbors:

**get router info ospf neighbor**

OSPF process 0: Neighbor ID Pri State Dead Time Address Interface 172.20.120.22 1 Full / - 00:00:30 10.10.101.2 dial-up client

# **BGP over dynamic IPsec**

The following example shows how to create a dynamic IPsec VPN tunnel that allows BGP.

#### **Configuring IPsec on FortiGate 1**

**1.** Go to **Policy & Objects > Addresses** and select create new **Address**.

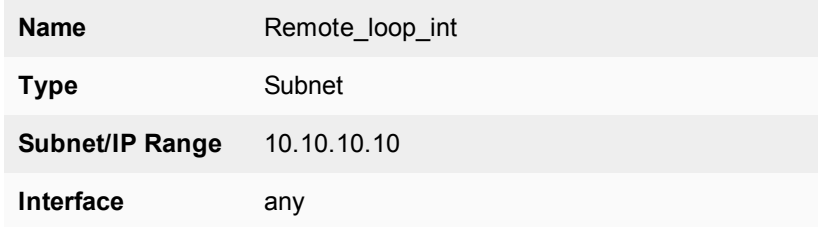

**2.** Create an **Address Group**.

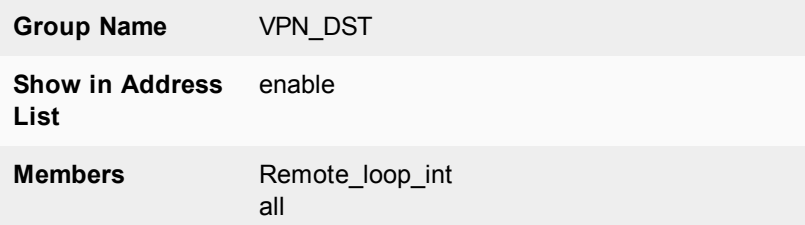

**3.** Go to **Dashboard** and enter the CLI Console widget.

#### **4.** Create phase 1:

```
config vpn ipsec phase1-interface
  edit Dialup
     set type dynamic
     set interface wan1
     set mode aggressive
     set peertype one
     set mode-cfg enable
     set proposal 3des-sha1 aes128-sha1
     set peerid dial
     set assign-ip disable
     set psksecret
  next
end
```
#### **5.** Create phase 2:

```
config vpn ipsec phase2-interface
  edit dial_p2
     set phase1name Dialup
     set proposal 3des-sha1 aes128-sha1
     set src-addr-type name
     set dst-addr-type name
     set src-name all
     set dst-name VPN_DST
```

```
next
end
```
### **Configuring BGP on FortiGate 1**

- **1.** Go to **Network > Interfaces** and create a Loopback interface.
- **2.** Set **IP/Network Mask** to **20.20.20.20/255.255.255.255**.
- **3.** Go to **Dashboard** and enter the CLI Console widget.
- **4.** Create a BGP route.

```
config router bgp
  set as 100
  set router-id 1.1.1.1
     config neighbor
        edit 10.10.10.10
           set ebgp-enforce-multihop enable
           set remote-as 200
           set update-source loop
        next
     end
     config redistribute connected
        set status enable
     end
end
```
### **Adding policies on FortiGate 1**

- **1.** Go to **Policy & Objects > IPv4 Policy** and create a policy allowing BGP traffic from **Dialup** to **loop** interfaces.
- **2.** Go to **Policy & Objects > IPv4 Policy** and create a policy allowing BGP traffic from **loop** to **Dialup** interfaces.

### **Configuring IPsec on FortiGate 2**

**1.** Go to **Dashboard** and enter the CLI Console widget.

```
2. Create phase 1:
      config vpn ipsec phase1-interface
         edit Dialup
           set interface wan1
           set mode aggressive
           set mode-cfg enable
           set proposal 3des-sha1 aes128-sha1
           set localid dial
           set remote-gw 172.20.120.22
           set assign-ip disable
           set psksecret
        next
      end
```
#### **3.** Create phase 2:

```
config vpn ipsec phase2-interface
  edit dial_p2
     set phase1name Dialup
     set proposal 3des-sha1 aes128-sha1
     set keepalive enable
  next
end
```
### **Configuring BGP on FortiGate 2**

- **1.** Go to **Network > Interfaces** and create a Loopback interface.
- **2.** Set **IP/Network Mask** to **10.10.10.10/255.255.255.255**.
- **3.** Go to **Dashboard** and enter the **CLI Console** widget.
- **4.** Create a BGP route.

```
config router bgp
  set as 200
  set router-id 1.1.1.2
     config neighbor
        edit 20.20.20.20
          set ebgp-enforce-multihop enable
          set remote-as 100
          set update-source loop
        next
     end
     config redistribute connected
        set status enable
     end
end
```
### **Adding policies on FortiGate 2**

- **1.** Go to **Policy & Objects > IPv4 Policy** and create a policy allowing BGP traffic from **Dialup** to **loop** interfaces.
- **2.** Go to **Policy & Objects > IPv4 Policy** and create a policy allowing BGP traffic from **loop** to **Dialup** interfaces.

### **Adding a static route on FortiGate 2**

Go to **Network > Static Routes** and add a route to the remote Loopback interface via Dialup interface.

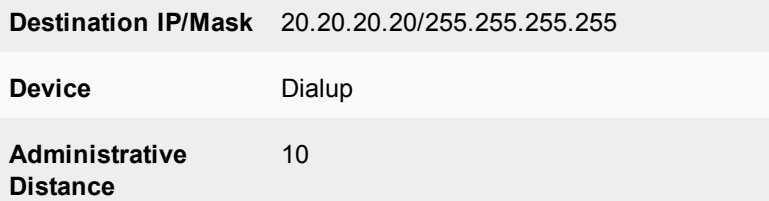

### **Verifying the tunnel is up**

Go to **Monitor > IPsec Monitor** to verify that the tunnel is **Up**.

#### **Results**

- **1.** From FortiGate 1, go to **Monitor > Routing Monitor** and verify that routes from FortiGate 2 were successfully advertised to FortiGate 1 via BGP.
- **2.** From FortiGate 1, go to **Dashboard**.
- **3.** Enter the **CLI Console** widget and type this command to verify BGP neighbors: get router info bgp summary
- **4.** From FortiGate 2, go to **Monitor > Routing Monitor** and verify that routes from FortiGate 1 were successfully advertised to FortiGate 2 via BGP.
- **5.** From FortiGate 2, go to **Dashboard**.
- **6.** Enter the **CLI Console** widget and type this command to verify BGP neighbors:

get router info bgp summary

# **IPsec Auto-Discovery VPN (ADVPN)**

Consider a company that wants to provide direct secure (IPsec) connections between all of its offices in New York, Chicago, Greenwich, London, Paris, Frankfurt, Tokyo, Shanghai, and Hong Kong.

A straightforward solution is to create a full mesh of connections such that every site has eight IPsec configurations, one for each of the other sites. If there were ninety sites, that could still be done but now the configuration is becoming tedious, since every time a new site is added, N-1 other sites have to have their configuration updated.

An efficient and secure alternative is IPsec Auto-Discovery VPN (ADVPN), which allows a minimum amount of configuration per site but still allows direct IPsec connections to be made between every site. [RFC 7018](https://tools.ietf.org/html/rfc7018) essentially describes this problem, along with some requirements for candidate solutions.

The ADVPN solution involves partitioning the sites into spokes and hubs such that a spoke has to have enough IPsec configuration to enable it to connect to at least one hub. A hub does not have specific configuration for each spoke, so the amount of configuration does not grow with the number of spokes that are connected to that hub. A hub to hub connection would typically involve both hubs having configuration for each other.

So, one possible partition for the original nine sites would be that Chicago and Greenwich would be spokes for the New York hub, Paris and Frankfurt would be spokes for the London hub, and Tokyo and Hong Kong would be spokes for the Shanghai hub:

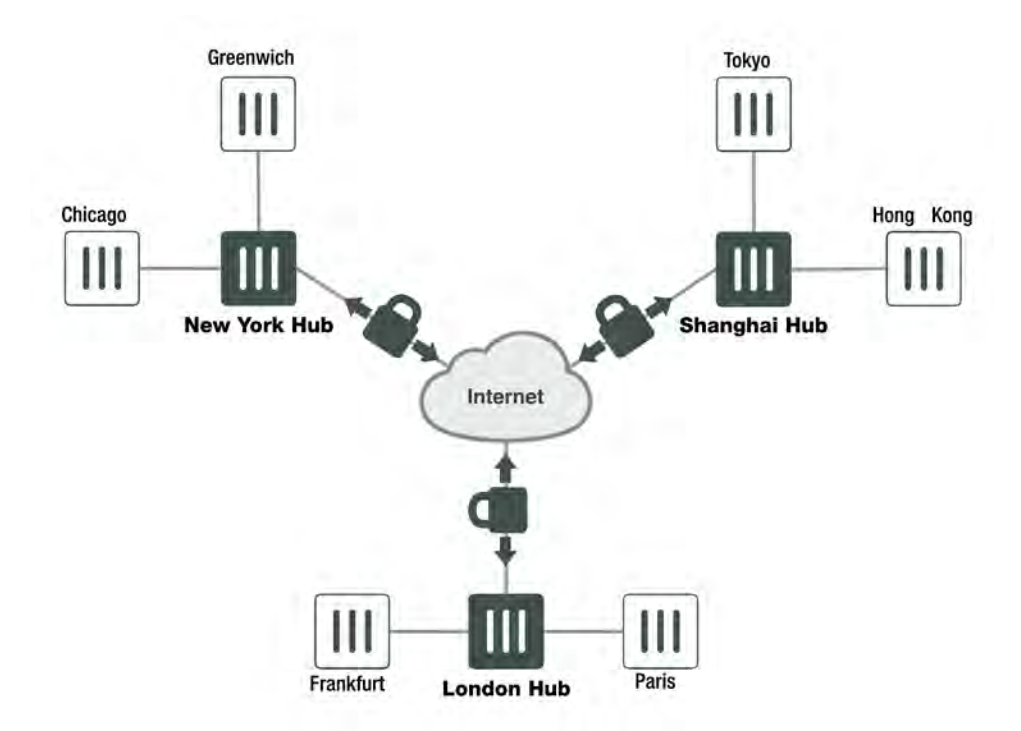

Once a spoke has established a connection to its hub then initially IPsec traffic to another site transits via one or more hubs. For example, traffic from Chicago to Hong Kong would transit via the New York and Shanghai hubs. This transit traffic then triggers an attempt to create a more direct connection.

In FortiOS:

- Direct connections are only created between the two endpoints that want to exchange traffic (e.g. Chicago and Hong Kong); we do not create intermediate connections (say Chicago to Shanghai, or New York to Hong Kong) as a side-effect.
- Learning the peer subnets is done via a dynamic routing protocol running over the IPsec connections.
- Negotiation of the direct connections is done via IKE.
- Both PSK and certificate authentication is supported.

# **Example ADVPN configuration**

Since dynamic routing with IPsec under FortiOS requires that an interface have an IP address, then for every site a unique IP address from some unused range is allocated. For example we'll assume that 10.100.0.0/16 is unused and so assign the IP addresses:

- <sup>l</sup> Chicago 10.100.0.4
- London 10.100.0.2
- $\bullet$  Greenwich 10.100.0.5 • New York 10, 100.0.1
- Shanghai 10.100.0.3 • Paris 10.100.0.6
- Frankfurt 10.100.0.7
- Hong Kong 10.100.0.8
- Tokyo 10.100.0.9

We'll assume that each site has one or more subnets that it protects that it wants to make available to the peers. For the purposes of exposition we'll assume there is only one subnet per site and they are allocated as:

- Chicago 10.0.4.0/16
- London 10.0.2.0/24
- $\bullet$  Greenwich 10.0.5.0/24
- Shanghai 10.0.3.0/24
- New York 10.0.1.0/24 • Paris 10.0.6.0/24
- Frankfurt 10.0.7.0/24
	- Hong Kong 10.0.8.0/24
	- Tokyo 10.0.9.0/24

Our example network topology now looks like this:

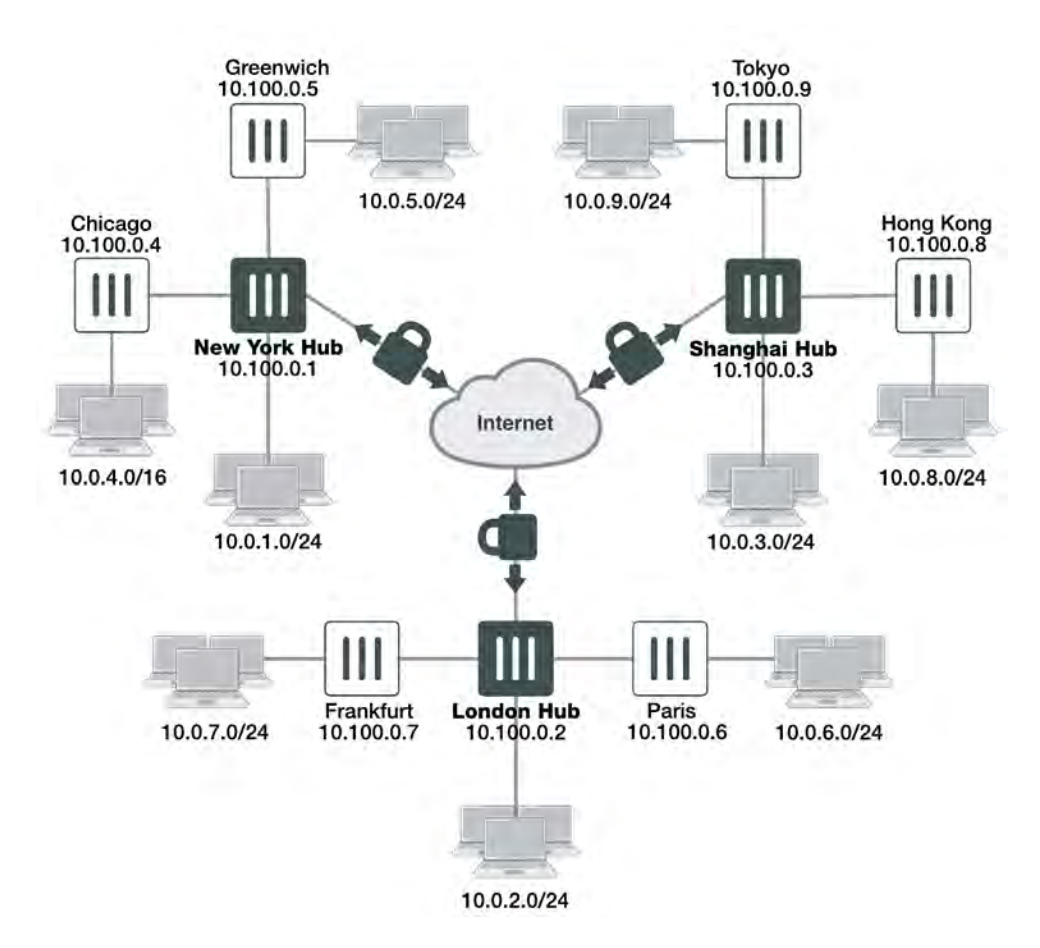

The configuraton in Chicago would be as follows:

```
config vpn ipsec phase1-interface
  edit "New York"
     set type static
     set interface wan1
     set remote-gw <New-York-IP-address>
     set psk <New-York-PSK>
     set auto-discovery-receiver enable
  next
end
```
The attribute auto-discovery-receiver indicates that this IPsec tunnel wishes to participate in an autodiscovery VPN. The IPsec interface would then have its IP assigned according to the Chicago address:

```
config system interface
  edit "New York"
     set ip 10.100.0.4/32
     set remote-ip 10.100.0.1
  next
end
```
RIP (for simplicity, you could use OSPF or BGP) is then configured to run on the IPsec interface and on the Chicago subnet (you could use redistribute connected, but we'll allow for the fact that there may be other subnets learned from another router on the 10.0.4.0/24 subnet):

config router rip

```
edit 1
     set prefix 10.100.0.0/16
  next
  edit 2
     set prefix 10.0.4.0/24
  next
end
```
Other than the firewall policy and a minimal phase 2 configuration, this concludes the configuration for Chicago.

#### *Each spoke would have a similar configuration.*

The New York hub would have a dynamic phase 1 for its spoke connections, and two static phase 1s for its connections to the other hubs:

```
config vpn ipsec phase1-interface
  edit "Spokes"
     set type dynamic
     set interface wan1
     set psk <New-York-PSK>
     set auto-discovery-sender enable
     set auto-discovery-psk enable
     set add-route disable
  next
  edit "London"
     set type static
     set interface wan1
     set psk <New-York-London-PSK>
     set auto-discovery-forwarder enable
  next
  edit "Shanghai"
     set type static
     set interface wan1
     set psk <New-York-Shanghai-PSK>
     set auto-discovery-forwarder enable
  next
end
```
The 'Spokes' connection has set auto-discovery-sender enable to indicate that when IPsec traffic transits the hub it should optionally generate a message to the initiator of the traffic to indicate that it could perhaps establish a more direct connection. The set add-route disable ensures that IKE does not automatically add a route back over the spoke and instead leaves routing to a separately configured routing protocol.

The two inter-hub connections have set auto-discovery-forwarder enable to indicate that these connections can participate in the auto-discovery process. The interface IP addresses are assigned:

```
config system interface
  edit "Spokes"
     set ip 10.100.0.1/32
     set remote-ip 10.100.0.254
  next
  edit "London"
    set ip 10.100.0.1/32
     set remote-ip 10.100.0.2
  next
  edit "London"
     set ip 10.100.0.1/32
```
set remote-ip 10.100.0.3 next end

Following this, RIP is enabled on the relevant interfaces:

```
config router rip
  edit 1
     set prefix 10.100.0.0/16
  next
  A + 2set prefix 10.0.1.0/24
  next
end
```
#### *A similar configuration would be used on the other two hubs.*

#### **Traffic flow and tunnel connection**

With the configuration in place at all spokes and hubs, assuming all the spokes are connected to a hub, then Chicago would learn (via RIP) that the route to the Hong Kong subnet 10.0.8.0/24 is via its "New York" interface. If a device on the Chicago protected subnet (say 10.0.4.45) attempted to send traffic to the Hong Kong protected subnet (say 10.0.8.13) then it should flow over the New York interface to New York, which should then transmit it over the Shanghai tunnel to Shanghai, which should then send it over the dynamically negotiated Hong Kong tunnel to Hong Kong.

At the point when the traffic transits New York it should notice that the Chicago Spoke tunnel and the Shanghai tunnel have auto-discovery enabled, causing the New York hub to send a message via IKE to Chicago informing it that it may want to try and negotiate a direct connection for traffic from 10.0.4.45 to 10.0.8.13.

On receipt of this message, IKE on Chicago creates the (FortiOS-specific) IKE INFORMATIONAL SHORTCUT-QUERY message which contains the Chicago public IP address, the source IP of the traffic (10.0.4.45), the desired destination IP (10.0.8.13), and the PSK that should be used to secure any direct tunnel (if certificates are confgured, it is assumed that they all share the same CA and so no additional authentication information is required). This message is sent via IKE to New York since routing indicates that New York is the best route to 10.0.8.13.

On receipt of the IKE INFORMATIONAL query, New York checks its routing table to see who owns 10.0.8.13. It finds that 10.0.8.13 should be routed via Shanghai, and since Shanghai is marked as an auto-discovery-forwarder then the query is forwarded.

Shanghai repeats the process, finds that 10.0.8.13 should be routed via its Hong Kong Spoke and so sends it to Hong Kong. Hong Kong checks 10.0.8.13, finds that it owns the subnet, so it remembers the Chicago public IP address (and PSK) and creates an IKE INFORMATIONAL reply message containing its external IP address. To work out where to send the IKE message, the FortiGate does a routing lookup for the original source IP (10.0.4.45), determines that the message should be routed via its Shanghai tunnel and so sends the reply back to Shanghai. The reply then makes its way back to Chicago following the reverse of the path that it used to arrive at Hong Kong.

When the reply makes it back to the Chicago initator then it now knows the IP address of the Hong Kong device. Chicago now creates a new dynamic tunnel with the remote gateway as the Hong Kong public IP address and initiates an IKE negotiation (the dynamic tunnel nameis auto-generated from the tunnel over which it performed the query; in this case it would be called 'New York\_0').

This negotiation should succeed since Hong Kong is set up to expect an attempted negotiation from the Chicago public IP address. Once the negotiation succeeds, RIP will start to run on the newly created tunnels at Chicago and Hong Kong. This will update the routing on Chicago (and Hong Kong) so that the prefered route to 10.0.8.0 (10.0.4.0) is via the newly created tunnel rather than via the connection to New York (Shanghai).

### **Notes about ADVPN in FortiOS**

- Auto-discovery is only supported by IKEv1.
- All Spokes must have an IP address that is routable from any other spoke; devices behind NAT are not currently supported.
- The feature requires the use of a dynamic routing protocol. There is no support for IKE handling routing.
- RIP is not a very scalable routing protocol. When there are more than a few spokes it would be advisable to use route summarization to avoid huge RIP updates. Better yet, use BGP instead of RIP.
- . It is assumed that spokes will not be used to transit other spoke traffic, for example: traffic from Chicago to Tokyo would not transit an existing Chicago to Hong Kong tunnel even though that has a shorter hop count than a route via New York and Shanghai.
- There is no facility to allow you to filter which traffic that transits the hub should trigger the message sent to the initiator suggesting it create a direct connection. Currently any and all traffic will trigger it.

# **Logging and monitoring**

This section provides some general logging and monitoring procedures for VPNs.

The following topics are included in this section:

### **Monitoring VPN connections**

You can use the monitor to view activity on IPsec VPN tunnels and to start or stop those tunnels. The display provides a list of addresses, proxy IDs, and timeout information for all active tunnels.

### **Monitoring connections to remote peers**

The list of tunnels provides information about VPN connections to remote peers that have static IP addresses or domain names. You can use this list to view status and IP addressing information for each tunnel configuration. You can also start and stop individual tunnels from the list.

To view the list of static-IP and dynamic-DNS tunnels go to **Monitor > IPsec Monitor**.

### **Monitoring dialup IPsec connections**

The list of dialup tunnels provides information about the status of tunnels that have been established for dialup clients. The list displays the IP addresses of dialup clients and the names of all active tunnels. The number of tunnels shown in the list can change as dialup clients connect and disconnect.

To view the list of dialup tunnels go to **Monitor > IPsec Monitor**.

If you take down an active tunnel while a dialup client such as FortiClient is still connected, FortiClient will continue to show the tunnel connected and idle. The dialup client must disconnect before another tunnel can be initiated.

The list of dialup tunnels displays the following statistics:

- The Name column displays the name of the tunnel.
- The meaning of the value in the Remote gateway column changes, depending on the configuration of the network at the far end:
	- When a FortiClient dialup client establishes a tunnel, the Remote gateway column displays either the public IP address and UDP port of the remote host device (on which the FortiClient Endpoint Security application is installed), or if a NAT device exists in front of the remote host, the Remote gateway column displays the public IP address and UDP port of the remote host.
	- When a FortiGate dialup client establishes a tunnel, the Remote gateway column displays the public IP address and UDP port of the FortiGate dialup client.
- The Username column displays the peer ID, certificate name, or XAuth user name of the dialup client (if a peer ID, certificate name, or XAuth user name was assigned to the dialup client for authentication purposes).
- The Timeout column displays the time before the next key exchange. The time is calculated by subtracting the time elapsed since the last key exchange from the keylife.
- The Proxy ID Source column displays the IP addresses of the hosts, servers, or private networks behind the FortiGate unit. A network range may be displayed if the source address in the security encryption policy was expressed as a range of IP addresses.
- The meaning of the value in the Proxy ID Destination column changes, depending on the configuration of the network at the far end:
	- When a FortiClient dialup client establishes a tunnel:
	- If VIP addresses are not used and the remote host connects to the Internet directly, the Proxy ID Destination field displays the public IP address of the Network Interface Card (NIC) in the remote host.
	- If VIP addresses are not used and the remote host is behind a NAT device, the Proxy ID Destination field displays the private IP address of the NIC in the remote host.
	- If VIP addresses were configured (manually or through FortiGate DHCP relay), the Proxy ID Destination field displays either the VIP address belonging to a FortiClient dialup client, or a subnet address from which VIP addresses were assigned.
- When a FortiGate dialup client establishes a tunnel, the Proxy ID Destination field displays the IP address of the remote private network.

### **VPN event logs**

You can configure the FortiGate unit to log VPN events. For IPsec VPNs, Phase 1 and Phase 2 authentication and encryption events are logged. For information about how to interpret log messages, see the [FortiGate Log](http://docs.forticare.com/fgt.html) [Message Reference](http://docs.forticare.com/fgt.html).

#### **Logging VPN events**

- **1.** Go to **Log & Report > Log Settings**.
- **2.** Verify that the **VPN activity event** option is selected.
- **3.** Select **Apply**.

#### **Viewing event logs**

- **1.** Go to **Log & Report > VPN Events**.
- **2.** Select the **Log location**.

### **Sending tunnel statistics to FortiAnalyzer**

By default, logged events include tunnel-up and tunnel-down status events. Other events, by default, will appear in the FortiAnalyzer report as "No Data Available". More accurate results require logs with action=tunnelstats, which is used in generating reports on the FortiAnalyzer (rather than the tunnel-up and tunnel-down event logs). The FortiGate does not, by default, send tunnel-stats information.

To allow VPN tunnel-stats to be sent to FortiAnalyzer, configure the FortiGate unit as follows using the CLI:

```
config system settings
  set vpn-stats-log ipsec ssl
  set vpn-stats-period 300
end
```
# <span id="page-2214-0"></span>**Troubleshooting**

This section contains tips to help you with some common challenges of IPsec VPNs.

A VPN connection has multiple stages that can be confirmed to ensure the connection is working properly. It is easiest to see if the final stage is successful first since if it is successful the other stages will be working properly. Otherwise, you will need to work back through the stages to see where the problem is located.

When a VPN connection is properly established, traffic will flow from one end to the other as if both ends were physically in the same place. If you can determine the connection is working properly then any problems are likely problems with your applications.

On some FortiGate units, such as the FortiGate 94D, you cannot ping over the IPsec tunnel without first setting a source-IP. In this scenario, you must assign an IP address to the virtual IPsec VPN interface. Anything sourced from the FortiGate going over the VPN will use this IP address.

If the egress/outgoing interface (determined by kernel route) has an IP address, then use the IP address of the egress/outgoing interface. Otherwise, use the IP address of the first interface from the interface list (that has an IP address).

The first diagnostic command worth running, in any IPsec VPN troubleshooting situation, is the following:

diagnose vpn tunnel list

This command is very useful for gathering statistical data such as the number of packets encrypted versus decrypted, the number of bytes sent versus received, the SPI identifier, etc. This kind of information in the resulting output can make all the difference in determining the issue with the VPN.

Another appropriate diagnostic command worth trying is:

diagnose debug flow

This command will inform you of any lack of firewall policy, lack of forwarding route, and of policy ordering issues.

### **Common IPsec VPN problems**

The most common IPsec VPN issues are listed below. Please read thoroughly and note that, although the list is extensive, it is not exhaustive.

This section includes support for the following:

- [Failed VPN connection attempts](#page-2215-0)
- [Debug output table](#page-2215-1)
- [The options to configure policy-based IPsec VPN are unavailable](#page-2216-0)
- [The VPN tunnel goes down frequently](#page-2216-1)
- [The pre-shared key does not match \(PSK mismatch error\)](#page-2216-2)
- [The SA proposals do not match \(SA proposal mismatch\)](#page-2216-3)
- [Pre-existing IPsec VPN tunnels need to be cleared](#page-2217-0)
- [Other potential VPN issues](#page-2217-1)

### <span id="page-2215-0"></span>**Failed VPN connection attempts**

If your VPN fails to connect, check the following:

- <sup>l</sup> Ensure that the **pre-shared keys** match exactly (see [The pre-shared key does not match \(PSK mismatch error\)](#page-2216-2) below).
- Ensure that both ends use the same P1 and P2 proposal settings (se[eThe SA proposals do not match \(SA proposal](#page-2216-3) [mismatch\)](#page-2216-3) below).
- Ensure that you have allowed inbound and outbound traffic for all necessary network services, especially if services such as DNS or DHCP are having problems.
- Check that a static route has been configured properly to allow routing of VPN traffic.

If you are still unable to connect to the VPN tunnel, run the following diagnostic command in the CLI:

```
diagnose debug application ike -1
diagnose debug enable
```
The resulting output may indicate where the problem is occurring. When you are finished, disable the diagnostics by using the following command:

diagnose debug reset diagnose debug disable

<span id="page-2215-1"></span>View the table below for some assistance in analyzing the debug output.

#### **Debug output table**

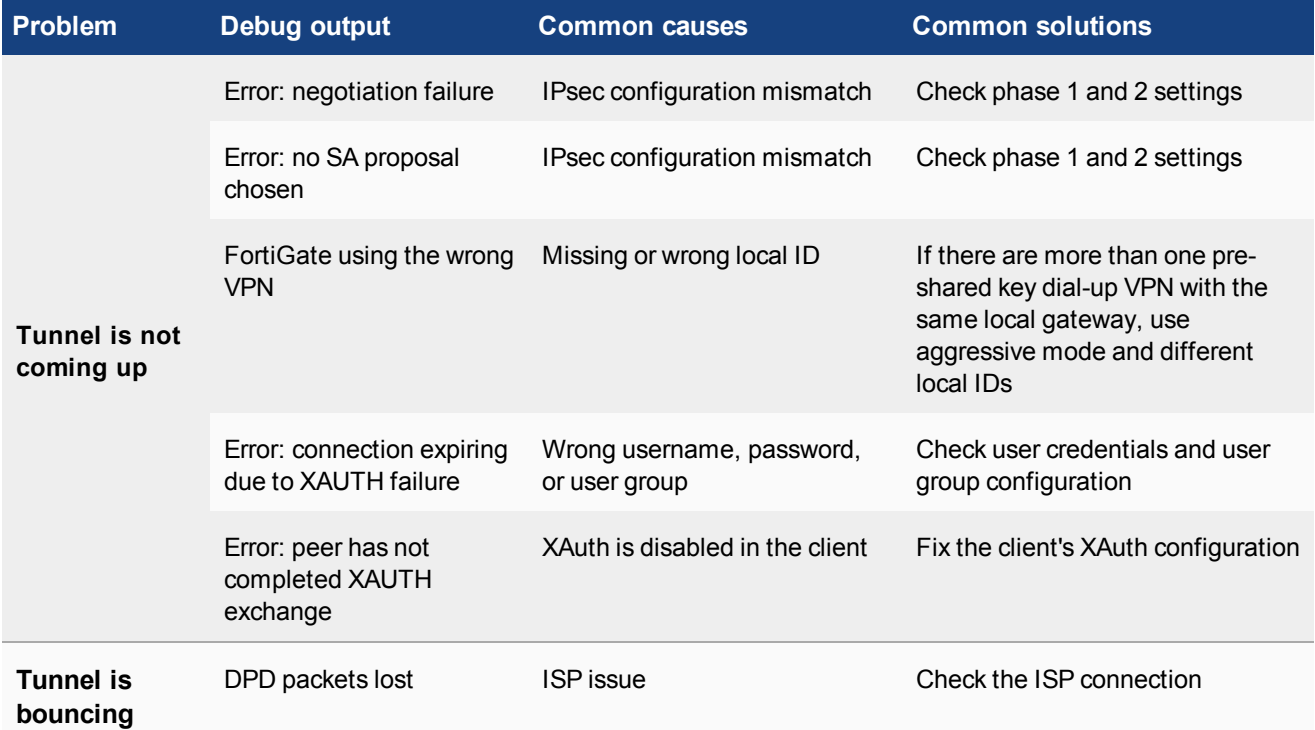

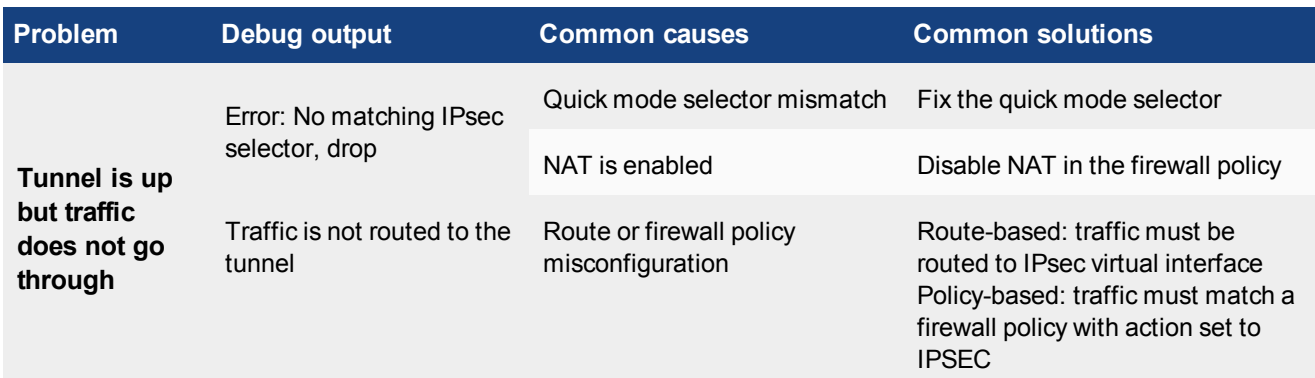

#### <span id="page-2216-0"></span>**The options to configure policy-based IPsec VPN are unavailable**

<span id="page-2216-1"></span>Go to **System > Feature Visibility**. Select **Show More** and turn on **Policy-based IPsec VPN**.

#### **The VPN tunnel goes down frequently**

If your VPN tunnel goes down often, check the Phase 2 settings and either increase the **Keylife** value or enable **Autokey Keep Alive**.

#### <span id="page-2216-2"></span>**The pre-shared key does not match (PSK mismatch error)**

It is possible to identify a PSK mismatch using the following combination of CLI commands:

```
diag vpn ike log filter name <phase1-name>
diag debug app ike -1
diag debug enable
```
This will provide you with clues as to any PSK or other proposal issues. If it is a PSK mismatch, you should see something similar to the following output:

```
ike 0:TRX:322: PSK auth failed: probable pre-shared key mismatch
ike Negotiate SA Error:
```
#### <span id="page-2216-3"></span>**The SA proposals do not match (SA proposal mismatch)**

The most common problem with IPsec VPN tunnels is a mismatch between the proposals offered between each party. Without a match and proposal agreement, Phase 1 can never establish. Use the following command to show the proposals presented by both parties.

```
diag debug app ike -1
diag debug enable
```
The resulting output should include something similar to the following, where blue represents the remote VPN device, and green represents the local FortiGate.

```
responder received SA_INIT msg
incoming proposal:
proposal id = 1:
  protocol = IKEv2:
     encapsulation = IKEv2/none
        type=ENCR, val=AES CBC (key len = 256)
        type=INTEGR, val=AUTH_HMAC_SHA_96
        type=PRF, val=PRF_HMAC_SHA
        type=DH_GROUP, val=1536.
```

```
proposal id = 2:
  protocol = IKEv2:
     encapsulation = IKEv2/none
        type=ENCR, val=3DES_CBC
        type=INTEGR, val=AUTH_HMAC_SHA_2_256_128
        type=PRF, val=PRF_HMAC_SHA2_256
        type=DH_GROUP, val=1536.
proposal id = 1:
  protocol = IKEv2:
     encapsulation = IKEv2/none
        type=ENCR, val=AES CBC (key len = 128)
        type=INTEGR, val=AUTH_HMAC_SHA_96
        type=PRF, val=PRF HMAC SHA
        type=DH_GROUP, val=1536.
```
#### <span id="page-2217-0"></span>**Pre-existing IPsec VPN tunnels need to be cleared**

Should you need to clear an IKE gateway, use the following commands:

diagnose vpn ike restart diagnose vpn ike gateway clear

#### <span id="page-2217-1"></span>**Other potential VPN issues**

- Ensure that your FortiGate unit is in NAT mode, rather than Transparent.
- Check your NAT settings, enabling NAT traversal in the Phase 1 configuration while disabling NAT in the security policy. You might need to pin the PAT/NAT session table, or use some of kind of NAT-T keepalive to avoid the expiration of your PAT/NAT translation.
- Ensure that both ends of the VPN tunnel are using Main mode, unless multiple dial-up tunnels are being used.
- Remove any Phase 1 or Phase 2 configurations that are not in use. If a duplicate instance of the VPN tunnel appears on the IPsec Monitor, reboot your FortiGate unit to try and clear the entry.
- If you have multiple dial-up IPsec VPNs, ensure that the peer ID is configured properly on the FortiGate and that clients have specified the correct local ID. Furthermore, in circumstances where multiple remote dialup VPN tunnels exist, each tunnel must have a peer ID set.
- If you are using FortiClient, ensure that your version is compatible with the FortiGate firmware by reading the FortiOS Release Notes.
- If you are using Perfect Forward Secrecy (PFS), ensure that it is used on both peers. You can use the diagnose vpn tunnel list command to troubleshoot this.
- <sup>l</sup> Ensure that the **Quick Mode selectors** are correctly configured. If part of the setup currently uses firewall addresses or address groups, try changing it to either specify the IP addresses or use an expanded address range. This is especially useful if the remote endpoint is not a FortiGate device.
- If XAUTH is enabled, ensure that the settings are the same for both ends, and that the FortiGate unit is set to **Enable as Server**.
- Check IPsec VPN Maximum Transmission Unit (MTU) size. A 1500 byte MTU is going to exceed the overhead of the ESP-header, including the additional ip header,etc. You can use the diagnose vpn tunnel list command to troubleshoot this.
- If your FortiGate unit is behind a NAT device, such as a router, configure port forwarding for UDP ports 500 and 4500.

### **Troubleshooting connection issues**

The following section includes troubleshooting suggestions related to:

- [LAN interface connection](#page-2218-0)
- [Dialup connection](#page-2218-1)
- [Troubleshooting VPN connections](#page-2218-2)
- [Troubleshooting invalid ESP packets using Wireshark](#page-2220-0)
- [Attempting hardware offloading beyond SHA1](#page-2221-0)
- [Check Phase 1 proposal settings](#page-2221-1)
- [Check your routing](#page-2222-0)
- <span id="page-2218-0"></span>• [Try enabling XAuth](#page-2222-1)

### **LAN interface connection**

To confirm whether a VPN connection over LAN interfaces has been configured correctly, issue a ping or traceroute command on the network behind the FortiGate unit to test the connection to a computer on the remote network. If the connection is properly configured, a VPN tunnel will be established automatically when the first data packet destined for the remote network is intercepted by the FortiGate unit.

If the ping or traceroute fail, it indicates a connection problem between the two ends of the tunnel. This may or may not indicate problems with the VPN tunnel. You can confirm this by going to **Monitor > IPsec Monitor** where you will be able to see your connection. A green arrow means the tunnel is up and currently processing traffic. A red arrow means the tunnel is not processing traffic, and this VPN connection has a problem.

<span id="page-2218-1"></span>If the connection has problems, see [Troubleshooting VPN connections on page 2219](#page-2218-2).

#### **Dialup connection**

A dialup VPN connection has additional steps. To confirm that a VPN between a local network and a dialup client has been configured correctly, at the dialup client, issue a ping command to test the connection to the local network. The VPN tunnel initializes when the dialup client attempts to connect.

If the ping or traceroute fail, it indicates a connection problem between the two ends of the tunnel. This may or may not indicate problems with the VPN tunnel, or dialup client. As with the LAN connection, confirm the VPN tunnel is established by checking **Monitor > IPsec Monitor**.

#### <span id="page-2218-2"></span>**Troubleshooting VPN connections**

If you have determined that your VPN connection is not working properly through [Troubleshooting on page 2215](#page-2214-0), the next step is to verify that you have a phase2 connection.

If traffic is not passing through the FortiGate unit as you expect, ensure the traffic does not contain IPcomp packets (IP protocol 108, RFC 3173). FortiGate units do not allow IPcomp packets, they compress packet payload, preventing it from being scanned.

Testing Phase 1 and 2 connections is a bit more difficult than testing the working VPN. This is because they require diagnose CLI commands. These commands are typically used by Fortinet customer support to discover more information about your FortiGate unit and its current configuration.

Before you begin troubleshooting, you must:

- Configure FortiGate units on both ends for interface VPN
- Record the information in your VPN Phase 1 and Phase 2 configurations for our example here the remote IP address is 10.11.101.10 and the names of the phases are Phase 1 and Phase 2
- Install a telnet or SSH client such as putty that allows logging of output
- Ensure that the admin interface supports your chosen connection protocol so you can connect to your FortiGate unit admin interface.

For this example, default values were used unless stated otherwise.

#### <span id="page-2219-0"></span>**Obtaining diagnose information for the VPN connection - CLI**

- **1.** Log into the CLI as admin with the output being logged to a file.
- **2.** Stop any diagnose debug sessions that are currently running with the CLI command diagnose debug disable
- **3.** Clear any existing log-filters by running diagnose vpn ike log-filter clear
- **4.** Set the log-filter to the IP address of the remote computer (10.11.101.10). This filters out all VPN connections except ones to the IP address we are concerned with. The command is diagnose vpn ike log-filter dst-addr4 10.11.101.10.
- **5.** Set up the commands to output the VPN handshaking. The commands are:

```
diagnose debug app ike 255
diagnose debug enable
```
**6.** Have the remote FortiGate initiate the VPN connection in the web-based manager by going to **VPN > IPsec Tunnels** and selecting **Bring up**.

This makes the remote FortiGate the initiator and the local FortiGate becomes the responder. Establishing the connection in this manner means the local FortiGate will have its configuration information as well as the information the remote computer sends. Having both sets of information locally makes it easier to troubleshoot your VPN connection.

- **7.** Watch the screen for output, and after roughly 15 seconds enter the following CLI command to stop the output. diagnose debug disable
- **8.** If needed, save the log file of this output to a file on your local computer. Saving the output to a file can make it easier to search for a particular phrase, and is useful for comparisons.

#### **Troubleshooting a Phase 1 VPN connection**

Using the output from [Obtaining diagnose information for the VPN connection - CLI](#page-2219-0), search for the word proposal in the output. It may occur once indicating a successful connection, or it will occur two or more times for an unsuccessful connection — there will be one proposal listed for each end of the tunnel and each possible combination in their settings. For example if 10.11.101.10 selected both Diffie-Hellman Groups 1 and 5, that would be at least 2 proposals set.

A successful negotiation proposal will look similar to

```
IPsec SA connect 26 10.12.101.10->10.11.101.10:500
config found
created connection: 0x2f55860 26 10.12.101.10->10.11.101.10:500
```

```
IPsec SA connect 26 10.12.101.10->10.11.101.10:500 negotiating
no suitable ISAKMP SA, queuing quick-mode request and initiating ISAKMP SA negotiation
initiator: main mode is sending 1st message...
cookie 3db6afe559e3df0f/0000000000000000
out [encryption]
sent IKE msg (ident-i1send): 10.12.101.10:500->10.11.101.10:500, len=264,
    id=3db6afe559e3df0f/0000000000000000
diaike 0: comes 10.12.101.1:500->10.11.101.1:500,ifindex=26....
```
Note the phrase "initiator: main mode is sending 1st message..." which shows you the handshake between the ends of the tunnel is in progress. Initiator shows the remote unit is sending the first message.

### <span id="page-2220-0"></span>**Troubleshooting invalid ESP packets using Wireshark**

The following section provides information to help debug an encryption key mismatch. The ESP packet invalid error is due to an encryption key mismatch after a VPN tunnel has been established. When an IPsec VPN tunnel is up, but traffic is not able to pass through the tunnel, Wireshark (or an equivalent program) can be used to determine whether there is an encryption mismatch. A mismatch could occur for many reasons, one of the most common is the instability of an ISP link (ADSL, Cable), or it could effectively be any device in the physical connection.

The following information is required to troubleshoot the problem.

- Take a packet sniffer trace on both FortiGates.
- Run the diag vpn tunnel list command a few times on both FortiGates when generating traffic that will pass through the tunnel.

In the following example, the error message was seen on the recipient FortiGate:

date=2010-12-28 time=18:19:35 devname=Kosad\_VPN device\_id=FG300B3910600118 log\_ id=0101037132 type=event subtype=ipsec pri=critical vd="root" msg="IPsec ESP" action="error" rem\_ ip=180.87.33.2 loc\_ip=121.133.8.18 rem\_port=32528 loc\_port=4500 out\_intf="port2" cookies="88d40f65d555ccaf/05464e20e4afc835" user="N/A" group="N/A" xauth\_user="N/A" xauth\_ group="N/A" vpn\_tunnel="fortinet\_0" status=esp\_error error\_num=Invalid ESP packet detected (HMAC validation failed). spi=c32b09f7 seq=00000012

This is the output of the command diag vpn tunnel list on the FortiGate:

inet ver=1 serial=2 192.168.1.205:4500->121.133.8.18:4500 lgwy=dyn tun=intf mode=auto bound\_if=4 proxyid\_num=1 child\_num=0 refcnt=7 ilast=0 olast=0 stat: rxp=41 txp=56 rxb=4920 txb=3360 dpd: mode=active on=1 idle=5000ms retry=3 count=0 seqno=696 natt: mode=keepalive draft=32 interval=10 remote\_port=4500 proxyid=P2\_60C\_Fortinet proto=0 sa=1 ref=2 auto\_negotiate=0 serial=1 src: 0:182.40.101.0/255.255.255.0:0 dst: 0:100.100.100.0/255.255.255.0:0 SA: ref=3 options=0000000d type=00 soft=0 mtu=1428 expire=1106 replaywin=0 seqno=15 life: type=01 bytes=0/0 timeout=1777/1800 dec: spi=29a26eb6 esp=3des key=24 bf25e69df90257f64c55dda4069f01834cd0382fe4866ff2 ah=sha1 key=20 38b2600170585d2dfa646caed5bc86d920aed7ff enc: spi=c32b09f7 esp=3des key=24 0abd3c70032123c3369a6f225a385d30f0b2fb1cd9687ec8 ah=sha1 key=20 214d8e717306dffceec3760464b6e8edb436c6

This is the packet capture from the FortiGate:

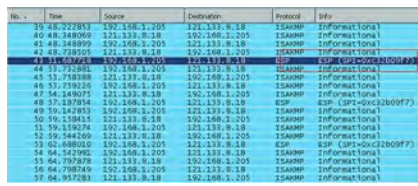

#### **How to verify if the original packet has been encrypted correctly**

To verify, it is necessary to decrypt the ESP packet using Wireshark. Open the packet capture that is taken from initiator FortiGate using Wireshark. Go to **Edit > Preferences**, expand **Protocol** and look for **ESP**. Select "**Attempt to detect/decode encrypted ESP payloads**", and fill in the information for the encryption algorithm and the keys. This information can be obtained from the output of the command diag vpn tunnel list.

If the packet was encrypted correctly using the correct key, then the decryption will be successful and it will be possible to see the original package as shown below:

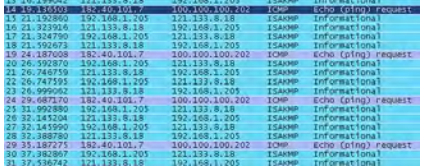

Repeat the decryption process for the packet capture from the recipient firewall. If the decryption failed using the same key, the packet may be corrupted and the interface should then be checked for CRC or packet errors.

### <span id="page-2221-0"></span>**Attempting hardware offloading beyond SHA1**

If you are trying to off-load VPN processing to a network processing unit (NPU), remember that only SHA1 authentication is supported. For high levels of authentication such as SHA256, SHA384, and SHA512 hardware offloading is not an option—all VPN processing must be done in software—unless using an NP6 (although the NP4lite variation also supports SHA256, SHA384, and SHA512).

#### **Enable/disable IPsec ASIC-offloading**

Much like NPU-offload in IKE phase1 configuration, you can enable or disable the usage of ASIC hardware for IPsec Diffie-Hellman key exchange and IPsec ESP traffic. By default hardware offloading is used. For debugging purposes, sometimes it is best for all the traffic to be processed by software.

```
config sys global
  set ipsec-asic-offload [enable | disable]
end
```
### <span id="page-2221-1"></span>**Check Phase 1 proposal settings**

Ensure that both sides have at least one Phase 1 proposal in common. Otherwise they will not connect. If there are many proposals in the list, this will slow down the negotiating of Phase 1. If its too slow, the connection may timeout before completing. If this happens, try removing some of the unused proposals.

NPU offloading is supported when the local gateway is a loopback interface.

### <span id="page-2222-0"></span>**Check your routing**

If routing is not properly configured with an entry for the remote end of the VPN tunnel, traffic will not flow properly. You may need static routes on both ends of the tunnel. If routing is the problem, the proposal will likely setup properly but no traffic will flow.

### <span id="page-2222-1"></span>**Try enabling XAuth**

If one end of an attempted VPN tunnel is using XAuth and the other end is not, the connection attempt will fail. The log messages for the attempted connection will not mention XAuth is the reason, but when connections are failing it is a good idea to ensure both ends have the same XAuth settings. If you do not know the other end's settings enable or disable XAuth on your end to see if that is the problem.

### <span id="page-2222-2"></span>**General troubleshooting tips**

Most connection failures are due to a configuration mismatch between the FortiGate unit and the remote peer. In general, begin troubleshooting an IPsec VPN connection failure as follows:

- **1.** Ping the remote network or client to verify whether the connection is up. See [General troubleshooting tips on page](#page-2222-2) [2223.](#page-2222-2)
- **2.** Traceroute the remote network or client. If DNS is working, you can use domain names. Otherwise use IP addresses.
- **3.** Check the routing behind the dialup client. Routing problems may be affecting DHCP. If this appears to be the case, configure a DHCP relay service to enable DHCP requests to be relayed to a DHCP server on or behind the FortiGate server.
- **4.** Verify the configuration of the FortiGate unit and the remote peer. Check the following IPsec parameters:
	- The mode setting for ID protection (main or aggressive) on both VPN peers must be identical.
	- The authentication method (preshared keys or certificates) used by the client must be supported on the FortiGate unit and configured properly.
	- If preshared keys are being used for authentication purposes, both VPN peers must have identical preshared keys.
	- The remote client must have at least one set of Phase 1 encryption, authentication, and Diffie-Hellman settings that match corresponding settings on the FortiGate unit.
	- Both VPN peers must have the same NAT traversal setting (enabled or disabled).
	- The remote client must have at least one set of Phase 2 encryption and authentication algorithm settings that match the corresponding settings on the FortiGate unit.
	- If you are using manual keys to establish a tunnel, the **Remote SPI** setting on the FortiGate unit must be identical to the **Local SPI** setting on the remote peer, and vise versa.
- **5.** To correct the problem, see the following table.

#### **VPN troubleshooting tips**

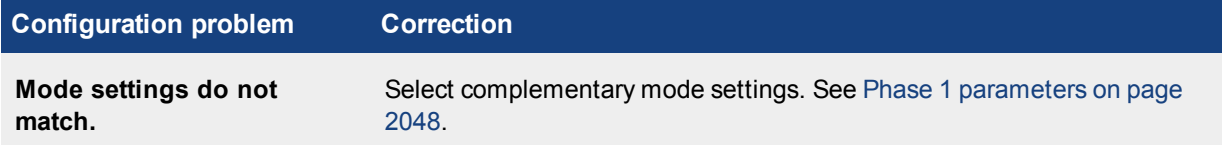

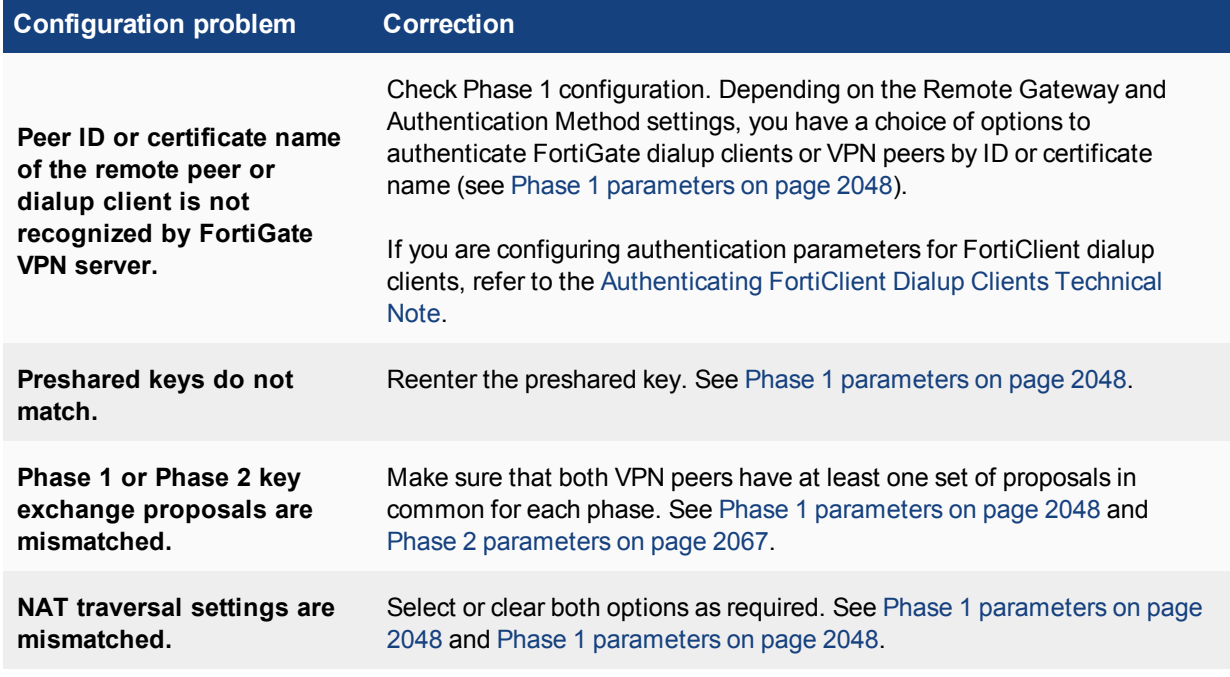

### **A word about NAT devices**

When a device with NAT capabilities is located between two VPN peers or a VPN peer and a dialup client, that device must be NAT traversal (NAT-T) compatible for encrypted traffic to pass through the NAT device. For more information, see [Phase 1 parameters on page 2048](#page-2047-0).

### <span id="page-2223-1"></span>**Troubleshooting L2TP and IPsec**

This section describes some checks and tools you can use to resolve issues with L2TP-over-IPsec VPNs.

This section includes:

- $\bullet$  [Quick checks](#page-2223-0)
- [Mac OS X and L2TP](#page-2224-0)
- [Setting up logging](#page-2224-1)
- <span id="page-2223-0"></span>• [Using the FortiGate unit debug commands](#page-2224-2)

### **Quick checks**

The table below is a list of common L2TP over IPsec VPN problems and the possible solutions.

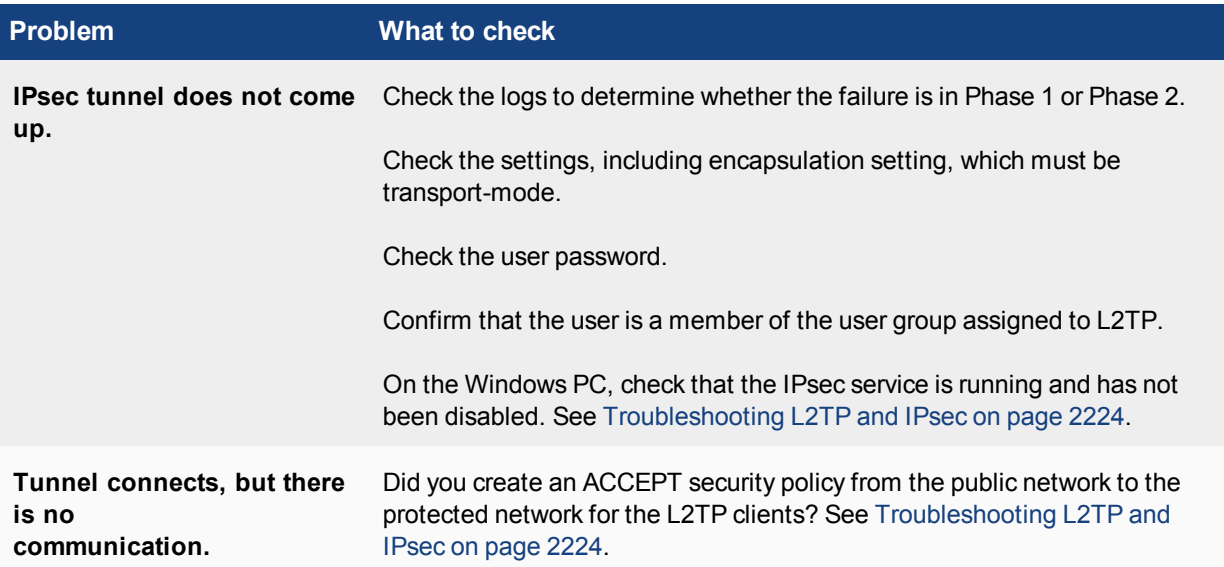

### <span id="page-2224-0"></span>**Mac OS X and L2TP**

FortiOS allows L2TP connections with empty AVP host names and therefore Mac OS X L2TP connections can connect to the FortiGate.

Prior to FortiOS 4.0 MR3, FortiOS refused L2TP connections with empty AVP host names in compliance with [RFC 2661](http://tools.ietf.org/html/rfc2661) and [RFC 3931](http://tools.ietf.org/html/rfc3931).

### <span id="page-2224-1"></span>**Setting up logging**

L2TP logging must be enabled to record L2TP events. Alert email can be configured to report L2TP errors.

#### **Configuring FortiGate logging for L2TP over IPsec**

- **1.** Go to **Log & Report > Log Settings**.
- **2.** Select **Event Log**.
- **3.** Select the **VPN activity event** check box.
- **4.** Select **Apply**.

#### **Viewing FortiGate logs**

- **1.** Go to **Log & Report > VPN Events**.
- **2.** Select the **Log location** if required.
- <span id="page-2224-2"></span>**3.** After each attempt to start the L2TP over IPsec VPN, select **Refresh** to view logged events.

#### **Using the FortiGate unit debug commands**

#### **Viewing debug output for IKE and L2TP**

- **1.** Start an SSH or Telnet session to your FortiGate unit.
- **2.** Enter the following CLI commands

```
diagnose debug application ike -1
diagnose debug application l2tp -1
diagnose debug enable
```
- **3.** Attempt to use the VPN and note the debug output in the SSH or Telnet session.
- **4.** Enter the following command to reset debug settings to default:

diagnose debug reset

#### **Using the packet sniffer**

- **1.** Start an SSH or Telnet session to your FortiGate unit.
- **2.** Enter the following CLI command diagnose sniffer packet any icmp 4
- **3.** Attempt to use the VPN and note the debug output.
- 4. Enter Ctrl-C to end sniffer operation.

#### **Typical L2TP over IPsec session startup log entries - raw format**

2010-01-11 16:39:58 log\_id=0101037127 type=event subtype=ipsec pri=notice vd="root" msg="progress IPsec Phase 1" action="negotiate" rem\_ip=172.20.120.151 loc\_ip=172.20.120.141 rem\_port=500 loc\_port=500 out\_ intf="port1" cookies="5f6da1c0e4bbf680/d6a1009eb1dde780" user="N/A" group="N/A" xauth user="N/A" xauth group="N/A" vpn\_tunnel="dialup\_p1" status=success init=remote mode=main dir=outbound stage=1 role=responder result=OK

2010-01-11 16:39:58 log\_id=0101037127 type=event subtype=ipsec pri=notice vd="root" msg="progress IPsec Phase 1" action="negotiate" rem ip=172.20.120.151 loc ip=172.20.120.141 rem port=500 loc port=500 out intf="port1" cookies="5f6da1c0e4bbf680/d6a1009eb1dde780" user="N/A" group="N/A" xauth user="N/A" xauth group="N/A" vpn\_tunnel="dialup\_p1" status=success init=remote mode=main dir=outbound stage=2 role=responder result=OK

2010-01-11 16:39:58 log\_id=0101037127 type=event subtype=ipsec pri=notice vd="root" msg="progress IPsec Phase 1" action="negotiate" rem ip=172.20.120.151 loc ip=172.20.120.141 rem port=500 loc port=500 out intf="port1" cookies="5f6da1c0e4bbf680/d6a1009eb1dde780" user="N/A" group="N/A" xauth user="N/A" xauth group="N/A" vpn\_tunnel="dialup\_p1" status=success init=remote mode=main dir=inbound stage=3 role=responder result=DONE

2010-01-11 16:39:58 log\_id=0101037127 type=event subtype=ipsec pri=notice vd="root" msg="progress IPsec Phase 1" action="negotiate" rem\_ip=172.20.120.151 loc\_ip=172.20.120.141 rem\_port=500 loc\_port=500 out intf="port1" cookies="5f6da1c0e4bbf680/d6a1009eb1dde780" user="N/A" group="N/A" xauth user="N/A" xauth group="N/A" vpn\_tunnel="dialup\_p1\_0" status=success init=remote mode=main dir=outbound stage=3 role=responder result=DONE

2010-01-11 16:39:58 log\_id=0101037129 type=event subtype=ipsec pri=notice vd="root" msg="progress IPsec Phase 2" action="negotiate" rem ip=172.20.120.151 loc ip=172.20.120.141 rem port=500 loc port=500 out intf="port1" cookies="5f6da1c0e4bbf680/d6a1009eb1dde780" user="N/A" group="N/A" xauth user="N/A" xauth group="N/A" vpn\_tunnel="dialup\_p1\_0" status=success init=remote mode=quick dir=outbound stage=1 role=responder result=OK

2010-01-11 16:39:58 log\_id=0101037133 type=event subtype=ipsec pri=notice vd="root" msg="install IPsec SA" action="install\_sa" rem\_ip=172.20.120.151 loc\_ip=172.20.120.141 rem\_port=500 loc\_port=500 out\_ intf="port1" cookies="5f6da1c0e4bbf680/d6a1009eb1dde780" user="N/A" group="N/A" xauth\_user="N/A" xauth\_ group="N/A" vpn\_tunnel="dialup\_p1\_0" role=responder in\_spi=61100fe2 out\_spi=bd70fca1

2010-01-11 16:39:58 log\_id=0101037139 type=event subtype=ipsec pri=notice vd="root" msg="IPsec Phase 2 status change" action="phase2-up" rem\_ip=172.20.120.151 loc\_ip=172.20.120.141 rem\_port=500 loc\_port=500 out intf="port1" cookies="5f6da1c0e4bbf680/d6a1009eb1dde780" user="N/A" group="N/A" xauth user="N/A" xauth group="N/A" vpn tunnel="dialup p1\_0" phase2\_name=dialup\_p2

2010-01-11 16:39:58 log\_id=0101037138 type=event subtype=ipsec pri=notice vd="root" msg="IPsec connection status change" action="tunnel-up" rem\_ip=172.20.120.151 loc\_ip=172.20.120.141 rem\_port=500 loc\_port=500 out\_intf="port1" cookies="5f6da1c0e4bbf680/d6a1009eb1dde780" user="N/A" group="N/A" xauth\_ user="N/A" xauth\_group="N/A" vpn\_tunnel="dialup\_p1\_0" tunnel\_ip=172.20.120.151 tunnel\_id=1552003005 tunnel type=ipsec duration=0 sent=0 rcvd=0 next\_stat=0 tunnel=dialup\_p1\_0

2010-01-11 16:39:58 log\_id=0101037129 type=event subtype=ipsec pri=notice vd="root" msg="progress IPsec Phase 2" action="negotiate" rem ip=172.20.120.151 loc ip=172.20.120.141 rem port=500 loc port=500 out intf="port1" cookies="5f6da1c0e4bbf680/d6a1009eb1dde780" user="N/A" group="N/A" xauth user="N/A" xauth

group="N/A" vpn tunnel="dialup p1\_0" status=success init=remote mode=quick dir=inbound stage=2 role=responder result=DONE

2010-01-11 16:39:58 log\_id=0101037122 type=event subtype=ipsec pri=notice vd="root" msg="negotiate IPsec Phase 2" action="negotiate" rem ip=172.20.120.151 loc\_ip=172.20.120.141 rem\_port=500 loc\_port=500 out\_  $\text{intf} = \text{vort1}$ " cookies="5f6da1c0e4bbf680/d6a1009eb1dde780" user="N/A" group="N/A" xauth user="N/A" xauth group="N/A" vpn\_tunnel="dialup\_p1\_0" status=success role=responder esp\_transform=ESP\_3DES esp\_auth=HMAC\_ SHA1

2010-01-11 16:39:58 log\_id=0103031008 type=event subtype=ppp vd=root pri=information action=connect status=success msg="Client 172.20.120.151 control connection started (id 805), assigned ip 192.168.0.50"

2010-01-11 16:39:58 log\_id=0103029013 type=event subtype=ppp vd=root pri=notice pppd is started

```
2010-01-11 16:39:58 log_id=0103029002 type=event subtype=ppp vd=root pri=notice user="user1"
local=172.20.120.141 remote=172.20.120.151 assigned=192.168.0.50 action=auth_success msg="User 'user1'
using 12tp with authentication protocol MSCHAP V2, succeeded"
```

```
2010-01-11 16:39:58 log_id=0103031101 type=event subtype=ppp vd=root pri=information action=tunnel-up
tunnel_id=1645784497 tunnel_type=l2tp remote_ip=172.20.120.151 tunnel_ip=192.168.0.50 user="user1"
group="L2TPusers" msg="L2TP tunnel established"
```
#### <span id="page-2226-0"></span>**Troubleshooting GRE over IPsec**

This section describes some checks and tools you can use to resolve issues with the GRE-over-IPsec VPN.

#### **Quick checks**

Here is a list of common problems and what to verify.

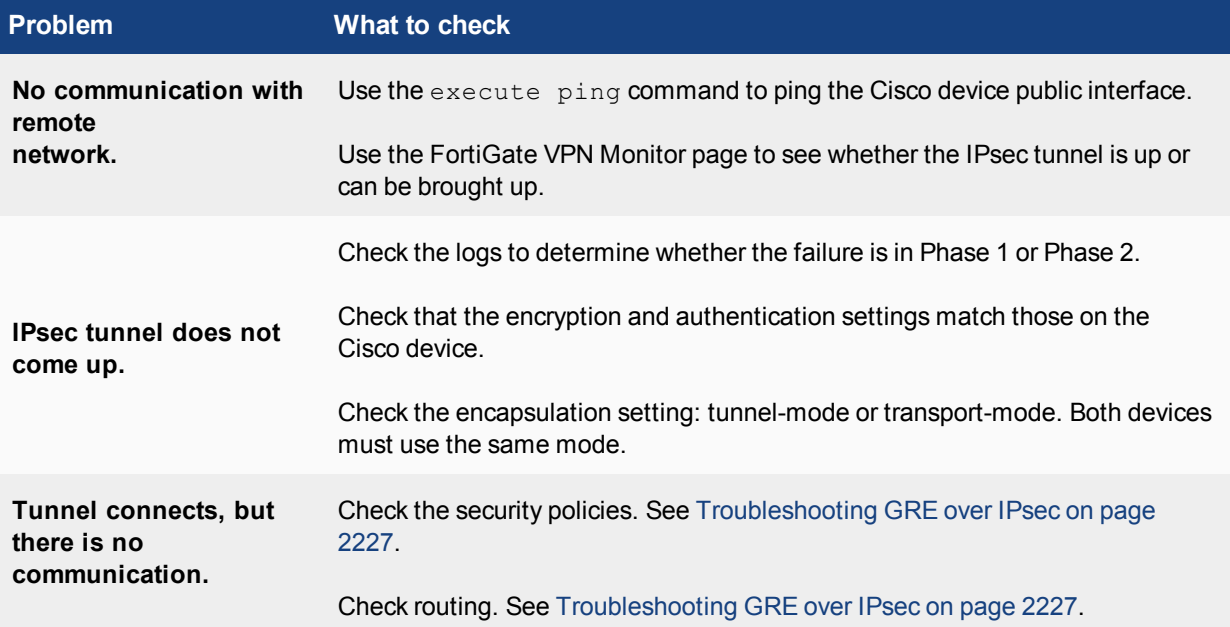

#### **Setting up logging**

#### **Configuring FortiGate logging for IPsec**

- **1.** Go to **Log & Report > Log Settings**.
- **2.** Select the **Event Logging**.
- **3.** Select **VPN activity event**.
- **4.** Select **Apply**.

#### **Viewing FortiGate logs**

- **1.** Go to **Log & Report > VPN Events**.
- **2.** Select the log storage type.
- **3.** Select **Refresh** to view any logged events.

### **GRE tunnel keepalives**

In the event that each GRE tunnel endpoint has keepalive enabled, firewall policies allowing GRE are required in both directions. The policy should be configured as follows (where the IP addresses and interface names are for example purposes only):

```
config firewall policy
  edit < id >
    set srcintf "gre"
     set dstintf "port1"
     set srcaddr "1.1.1.1"
     set dstaddr "2.2.2.2"
     set action accept
     set schedule "always"
     set service "GRE"
  next
end
```
**Cisco compatible keep-alive support for GRE**

The FortiGate can send a GRE keepalive response to a Cisco device to detect a GRE tunnel. If it fails, it will remove any routes over the GRE interface.

#### **Configuring keepalive query - CLI:**

```
config system gre-tunnel
  edit <id>
     set keepalive-interval <value: 0-32767>
     set keepalive-failtimes <value: 1-255>
  next
end
```
### **GRE tunnel with multicast traffic**

If you want multicast traffic to traverse the GRE tunnel, you need to configure a multicast policy as well as enable multicast forwarding.

- To configure a multicast policy, use the config firewall multicast-policy command.
- To enable multicast forwarding, use the following commands:

```
config system settings
  set multicast-forward enable
end
```
### **Using diagnostic commands**

There are some diagnostic commands that can provide useful information. When using diagnostic commands, it is best practice that you connect to the CLI using a terminal program, such as puTTY, that allows you to save output to a file. This will allow you to review the data later on at your own speed without worry about missed data as the diag output scrolls by.

#### **Using the packet sniffer - CLI:**

**1.** Enter the following CLI command:

```
diag sniff packet any icmp 4
```
**2.** Ping an address on the network behind the FortiGate unit from the network behind the Cisco router.

The output will show packets coming in from the GRE interface going out of the interface that connects to the protected network (LAN) and vice versa. For example:

```
114.124303 gre1 in 10.0.1.2 -> 10.11.101.10: icmp: echo request
114.124367 port2 out 10.0.1.2 -> 10.11.101.10: icmp: echo request
114.124466 port2 in 10.11.101.10 -> 10.0.1.2: icmp: echo reply
114.124476 gre1 out 10.11.101.10 -> 10.0.1.2: icmp: echo reply
```
**3.** Enter CTRL-C to stop the sniffer.

#### **Viewing debug output for IKE - CLI:**

- **1.** Enter the following CLI commands
	- diagnose debug application ike -1 diagnose debug enable
- **2.** Attempt to use the VPN or set up the VPN tunnel and note the debug output.
- **3.** Enter CTRL-C to stop the debug output.
- **4.** Enter the following command to reset debug settings to default:

diagnose debug reset

# Chapter 17 - IPv6

# **IPv6**

The origins of Internet Protocol Version 6 (IPv6) date back to December 1998 with the publication of [RFC 2460,](http://tools.ietf.org/html/rfc2460) which describes IPv6 as the successor to IPv4, the standard communications protocol still in use by the majority of users today. This transition away from IPv4 was a direct response to the foreseeable exhaustion of 32-bit IPv4 addresses, which are virtually all but assigned—all 4.3 billion.

IPv4 uses 32-bit addresses, which means that there is a theoretical address limit of 2 to the power of 32. The IPv6 address scheme is based on a 128-bit address, resulting in a theoretical address limit of 2 to the power of 128.

#### **Possible addresses:**

IPv4 = Roughly 4.3 billion

IPv6 = Over 340 undecillion (340 followed by 36 digits)

Assuming a world population of approximately 8 billion people, IPv6 would allow for each individual to have approximately 42,535,295,865,117,200,000,

000,000,000 devices with an IP address. That's 42 quintillion devices, so it's unlikely that we will ever need to worry about the availability of IPv6 addresses.

Aside from the difference of possible addresses, there is also the different formatting of the addresses. A computer would view an IPv4 address as a 32-bit string of binary digits made up of 1s and 0s, broken up into 4 octets of 8 digits separated by a period:

```
10101100.00010000.11111110.00000001
```
To make the number more user-friendly, we translate the address into decimal, again 4 octets separated by a period:

172.16.254.1

A computer would view an IPv6 address as a 128-bit string of binary digits made up of 1s and 0s, broken up into 8 octets of 16 digits separated by a colon:

0010000000000001:0000110110111:0000000000000000:000000000000010:0000000000000000:000000000 0000000:0000000000000000:0000000000100000

To make this number a little more user-friendly, we translate it into hexadecimal, again 8 octets separated by a colon, for example:

2001:0db8:0000:0002:0000:0000:0000:0020

We can further simplify the above address. Because any four-digit group of zeros within an IPv6 address may be reduced to a single zero or altogether omitted, the above address can be reduced to:

2001:0db8:0000:0002:0:0:0:20

or

2001:db8:0:2::20

#### **IPv6 packet structure**

Each IPv6 packet consists of a mandatory fixed header and optional extension headers, and carries a payload, which is typically either a datagram and/or Transport Layer information. The payload could also contain data for the Internet Layer or Link Layer. Unlike IPv4, IPv6 packets aren't fragmented by routers, requiring hosts to implement Maximum Transmission Unit (MTU) Path Discovery for MTUs larger than the smallest MTU (which is 1280 octets).

#### **Jumbograms and jumbo payloads**

In IPv6, packets which exceed the MTU of the underlying network are labelled jumbograms, which consist of a jumbo payload. A jumbogram typically exceeds the IP MTU size limit of 65,535 octets, and provides the jumbo payload option, which can allow up to nearly 4GiB of payload data, as defined in [RFC 2675](http://tools.ietf.org/html/rfc2675). When the MTU is determined to be too large, the receiving host sends a 'Packet too Big' ICMPv6 type 2 message to the sender.

#### **Fragmentation and reassembly**

As noted, packets that are too large for the MTU require hosts to perform MTU Path Discovery to determine the maximum size of packets to send. Packets that are too large require a 'Fragment' extension header, to divide the payload into segments that are 8 octets in length (except for the last fragment, which is smaller). Packets are reassembled according to the extension header and the fragment offset.

### **Benefits of IPv6**

Some of the benefits of IPv6 include:

- More efficient routing
- Reduced management requirement
- Stateless auto-reconfiguration of hosts
- Improved methods to change Internet Service Providers
- $\bullet$  Better mobility support
- Multi-homing
- Security
- Scoped address: link-local, site-local, and global address space

# **What's new for IPv6 in FortiOS 5.6**

### **IPv6 (5.6.3)**

New IPv6 features added to FortiOS 5.6.3:

#### **IPv6 RADIUS support (402437, 439773)**

Added support for IPv6 RADIUS authentication. When configuring the FortiGate interface and the RADIUS server (under config system interface and config user radius respectively), the server IP address can be set as IPv6.

### **Added support for IPv6 Fortisandbox (424290) (447153)**

FortiOS can now communicate with a FortiSandbox if the FortiSandbox has an IPv6 IP address.

#### **IPv6 captive portal support (435435)**

Captive portal now supports IPv6 addresses; works with remote RADIUS authentication and WiFi interfaces.

#### **FortiGate can reply to an anycast probe from the interface's unicast address (308872)**

A new setting has been added within the CLI that can enable the FortiGate to reply to an anycast probe from the FortiGate's unicast IP address.

```
config system global
  set ipv6-allow-anycast-probe [enable|disable]
  end
```
**Enable:** Enable probing of IPv6 address space through Anycast, by responding from the unicast IP address

**Disable:** Disable probing of IPv6 address space through Anycast

#### **Secure Neighbor Discovery (355946)**

Additional settings have been added to the configuration for interfaces with IPv6 so that they comply more closely to the parameters of RFC 3971

The context of the new settings is

```
config system interface
  edit <interface>
  config ipv6
```
The new options with IPv6 are:

**ndmode**

Neighbor discovery mode

set ndmode [basic | SEND]

**Basic**: Does not support SEND.

**SEND**-compatible: Supports SEND.

#### **nd-cert**

Neighbor discovery certificate

set nd-cert <string of Name of certificate to be used>

Example string: "Fortinet Factory local"

**n-security-level**

#### Neighbor discovery security level

set nd-security-level <integer>
- $\bullet$  Integer values from 0 7
- $\bullet$  0 = least secure
- $\bullet$  7 = most secure
- $\bullet$  default = 0

#### **nd-timestamp-delta -**

Neighbor discovery timestamp delta value

set nd-timestamp-delta <integer of time in seconds>

- Range: 1 3600 sec
- $\bullet$  default = 300

#### **nd-timestamp-fuzz**

#### Neighbor discovery timestamp fuzz factor

set nd-timestamp-fuzz <integer of time in seconds>

- Range:  $1 60$  sec
- $\bullet$  default = 1

#### **Additional related technical information**

#### **Kerenl**

• Redirects ICMPv6 packets to user space if they require SEND options verification or build.

# **Radvd**

- Verifies NS/RS SEND options including CGA, RSA, Timestamp, NONCE, etc. Daemon also creates neighbor cache for future timestamp checking, any entry gets flushed in 4 hours.
- Helps kernel build NA/RA SEND options including CGA, RSA, Timestamp, NONCE, etc. CGA parameters are kept in cache for each interface. CGA modifier is kept in CMDB.

#### **Diagnose command for radvd**

```
diag test application radvd
```
- Shows statistics
- Toggles message dump

# **Add multicast-PMTU to allow FGT to send ICMPv6 Too Big Message (373396)**

New multicast-PMTU feature added to better comply with RFC 4443.

Normally, a "Packet Too Big" icmp6 message is sent by a routing device in response to a packet that it cannot forward because the packet is larger than the MTU of the outgoing link. For security reasons, these message may be disabled because attackers can use the information about a victim's ip address as the source address to do IP address spoofing.

In FortiOS's implementation of this function, a setting in the CLI, has been added to make this behavior optional on the FortiGate.

# The syntax for the option is:

```
config router multicast6
  set multicast-PMTU [enable|disable]
  end
```
# **IPv6 Features**

In order to configure IPv6 features using the web-based manager, IPv6 must be enabled using Feature Select. Go to **System > Config > Features**, enable IPv6, and click **Apply**.

The following IPv6 features are available from the FortiOS web manager:

# **IPv6 policies**

IPv6 security policies are created both for an IPv6 network and a transitional network. A transitional network is a network that is transitioning over to IPv6 but must still have access to the Internet or must connect over an IPv4 network.

These policies allow for this specific type of traffic to travel between the IPv6 and IPv4 networks. The IPv6 options for creating these policies is hidden by default. You must enable this feature under **System > Config > Features**.

**IPv6 policy route**

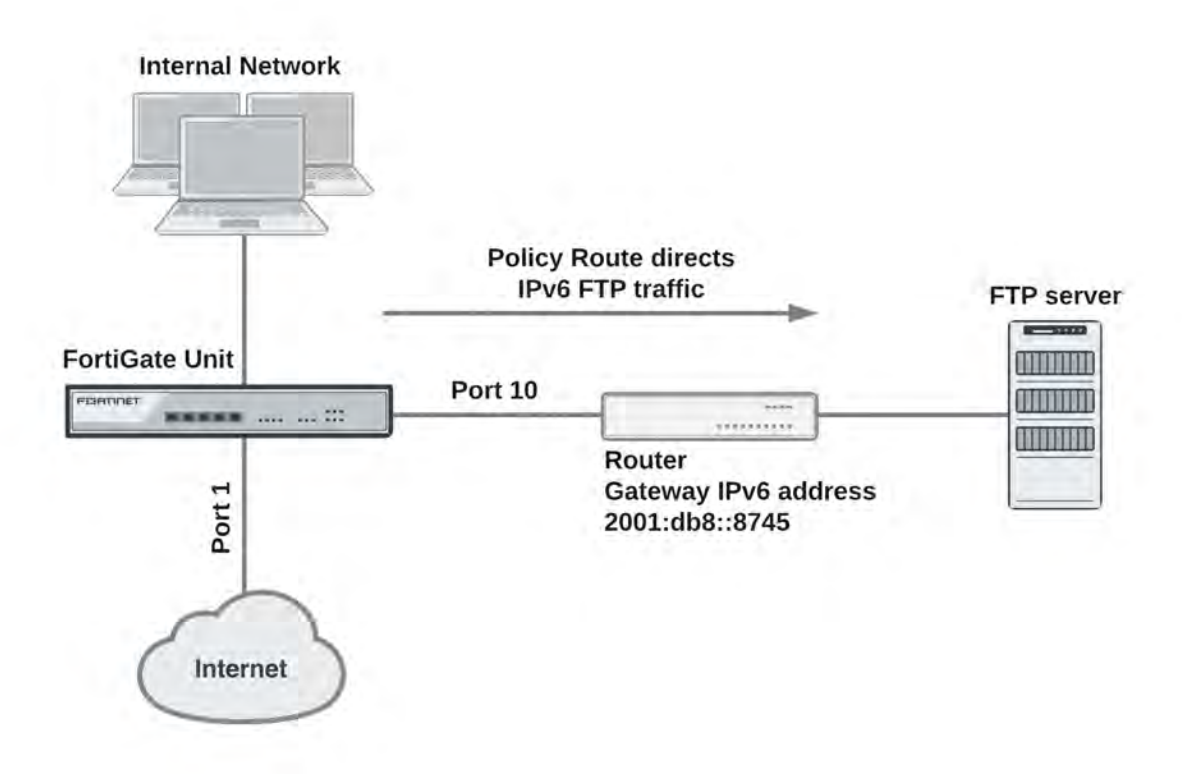

# **IPv6 policy routing**

IPv6 policy routing functions in the same was as IPv4 policy routing. To add an IPv6 policy route, go to **Network > Policy Routes** and select **Create New > IPv6 Policy Route**.

# **Adding an IPv6 Policy route**

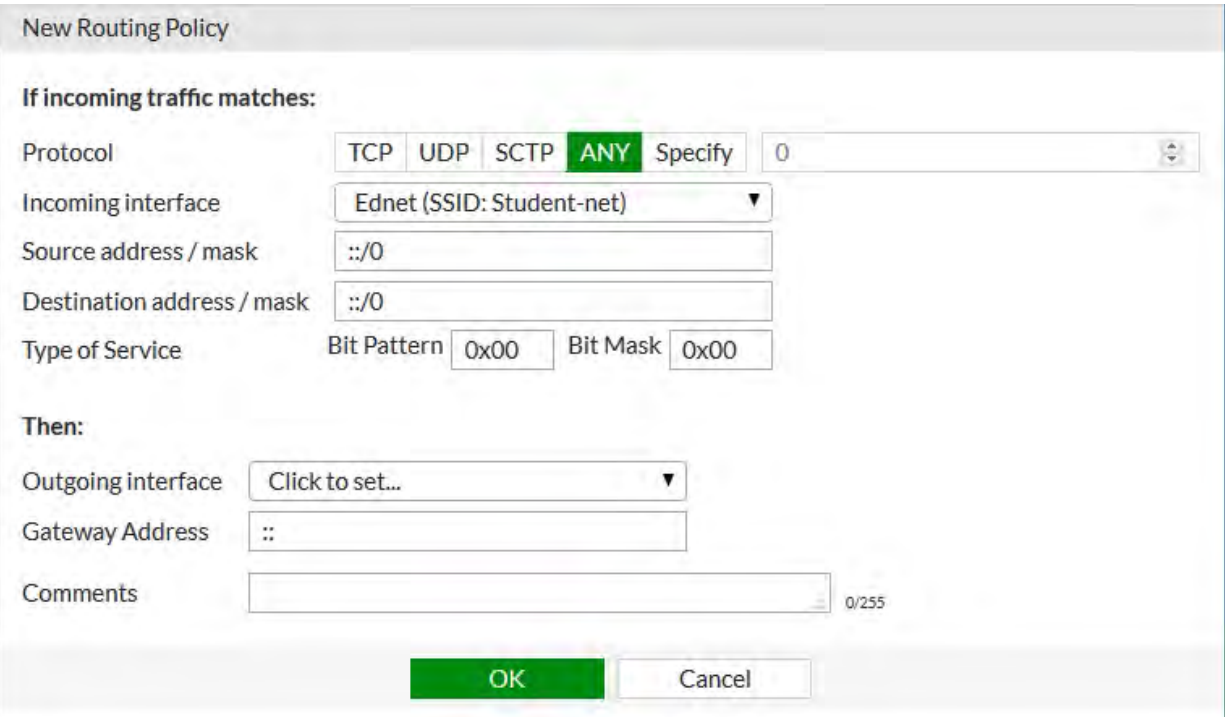

You can also use the following command to add IPv6 policy routes:

```
config router policy6
  edit 0
     set input-device <interface>
     set src <ipv6 ip>
     set dst <ipv6 ip>
     set protocol <0-255>
     set gateway <ipv6 ip>
     set output-device <interface>
     set tos <br />bit pattern>
     set tos-mask <br/>bit mask>
   end
```
# **IPv6 security policies**

IPv6 security policies support all the features supported by IPv4 security policies:

- Policy types and subtypes.
- NAT support including using the destination interface IP address, fixed port, and dynamic IP pools.
- All security features (antivirus, web filtering, application control, IPS, email filtering, DLP, VoIP, and ICAP).
- All traffic shaping options, including: shared traffic shaping, reverse shared traffic shaping, and per-IP traffic shaping.
- All user and device authentication options.

# **IPv6 explicit web proxy**

You can use the explicit web proxy for IPv6 traffic. To do this you need to:

- Enable the IPv6 explicit web proxy from the CLI.
- Enable the explicit web proxy for one or more FortiGate interfaces. These interfaces also need IPv6 addresses.
- Add IPv6 web proxy security policies to allow the explicit web proxy to accept IPv6 traffic.

Use the following steps to set up a FortiGate unit to accept IPv6 traffic for the explicit web proxy at the Internal interface and forward IPv6 explicit proxy traffic out the wan1 interface to the Internet.

**1.** Enter the following CLI command to enable the IPv6 explicit web proxy:

```
config web-proxy explicit
  set status enable
  set ipv6-status enable
end
```
- **2.** Go to **Network > Interfaces** and edit the **internal** interface, select **Enable Explicit Web Proxy** and select **OK**.
- **3.** Go to **Policy & Objects > Proxy Policy** and select **Create New** to add an IPv6 explicit web proxy security policy with the following settings shown.

This IPv6 explicit web proxy policy allows traffic from all IPv6 IP addresses to connect through the explicit web proxy and through the wan1 interface to any IPv6 addresses that are accessible from the wan1 interface.

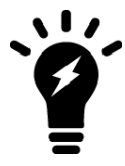

If you have enabled both the IPv4 and the IPv6 explicit web proxy, you can combine IPv4 and IPv6 addresses in a single explicit web proxy policy to allow both IPv4 and IPv6 traffic through the proxy.

# **Example IPv6 Explicit Web Proxy security policy**

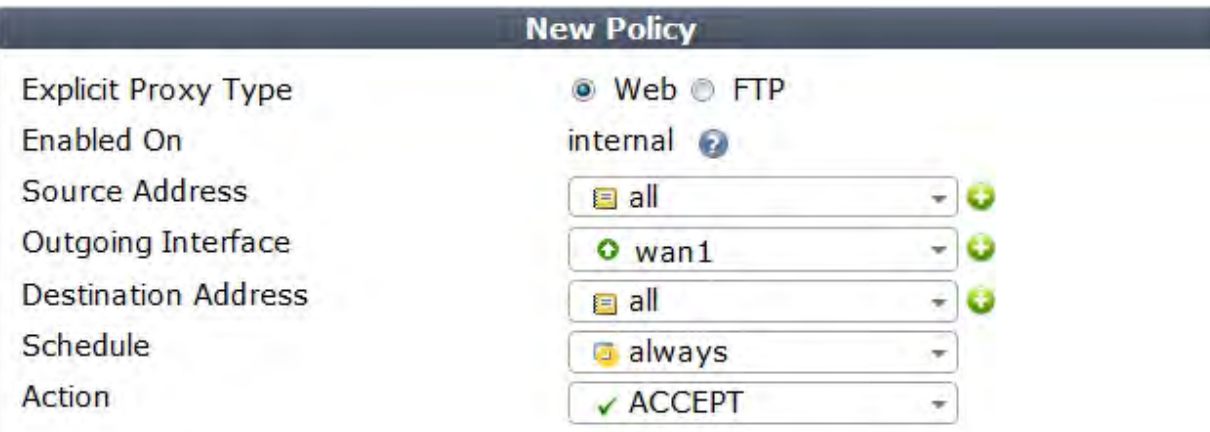

#### **Restricting the IP address of the explicit IPv6 web proxy**

You can use the following command to restrict access to the IPv6 explicit web proxy using only one IPv6 address. The IPv6 address that you specify must be the IPv6 address of an interface that the explicit HTTP proxy is enabled on. You might want to use this option if the explicit web proxy is enabled on an interface with multiple IPv6 addresses.

For example, to require users to connect to the IPv6 address 2001:db8:0:2::30 to connect to the explicit IPv6 HTTP proxy, use the following command:

```
config web-proxy explicit
  set incoming-ipv6 2001:db8:0:2::30
```
end

# **Restricting the outgoing source IP address of the IPv6 explicit web proxy**

You can use the following command to restrict the source address of outgoing web proxy packets to a single IPv6 address. The IP address that you specify must be the IPv6 address of an interface that the explicit HTTP proxy is enabled on. You might want to use this option if the explicit HTTP proxy is enabled on an interface with multiple IPv6 addresses.

For example, to restrict the outgoing packet source address to 2001:db8:0:2::50:

```
config http-proxy explicit
  set outgoing-ip6 2001:db8:0:2::50
end
```
# **VIP64**

VIP64 policies can be used to configure static NAT virtual IPv6 address for IPv4 addresses. VIP64 can be configured from the CLI using the following commands:

```
config firewall vip64
  edit <zname_str>
     set arp-reply {enable | disable}
     set color <color int>
     set comment <comment str>
     set extip <address ipv6>[-address ipv6]
     set extport <port int>
     set id <id num str>
     set mappedip [<start_ipv4>-<end_ipv4>]
     set mappedport <port int>
     set portforward {enable | disable}
     set src-filter <addr str>
  end
```
#### **VIP64 CLI Variables and Defaults**

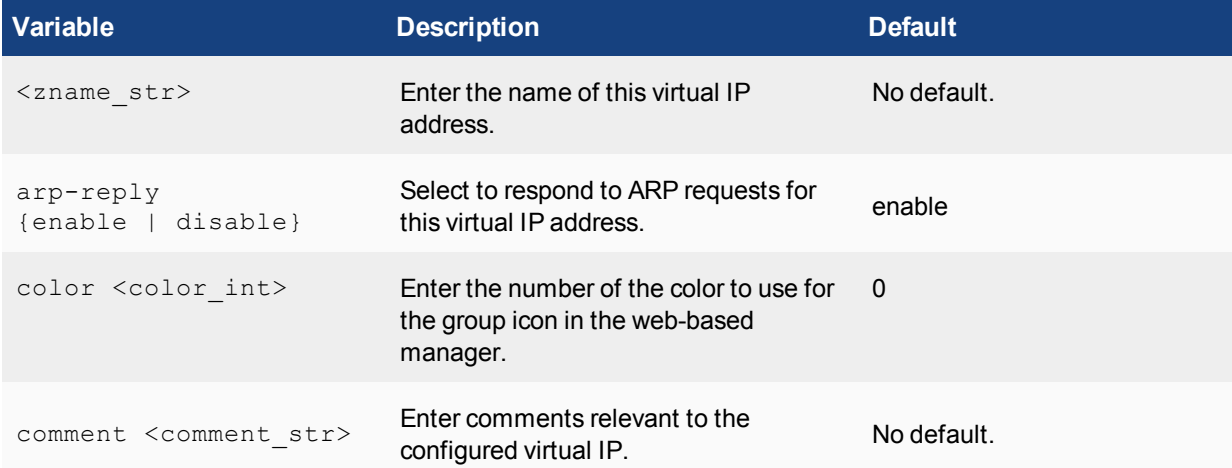

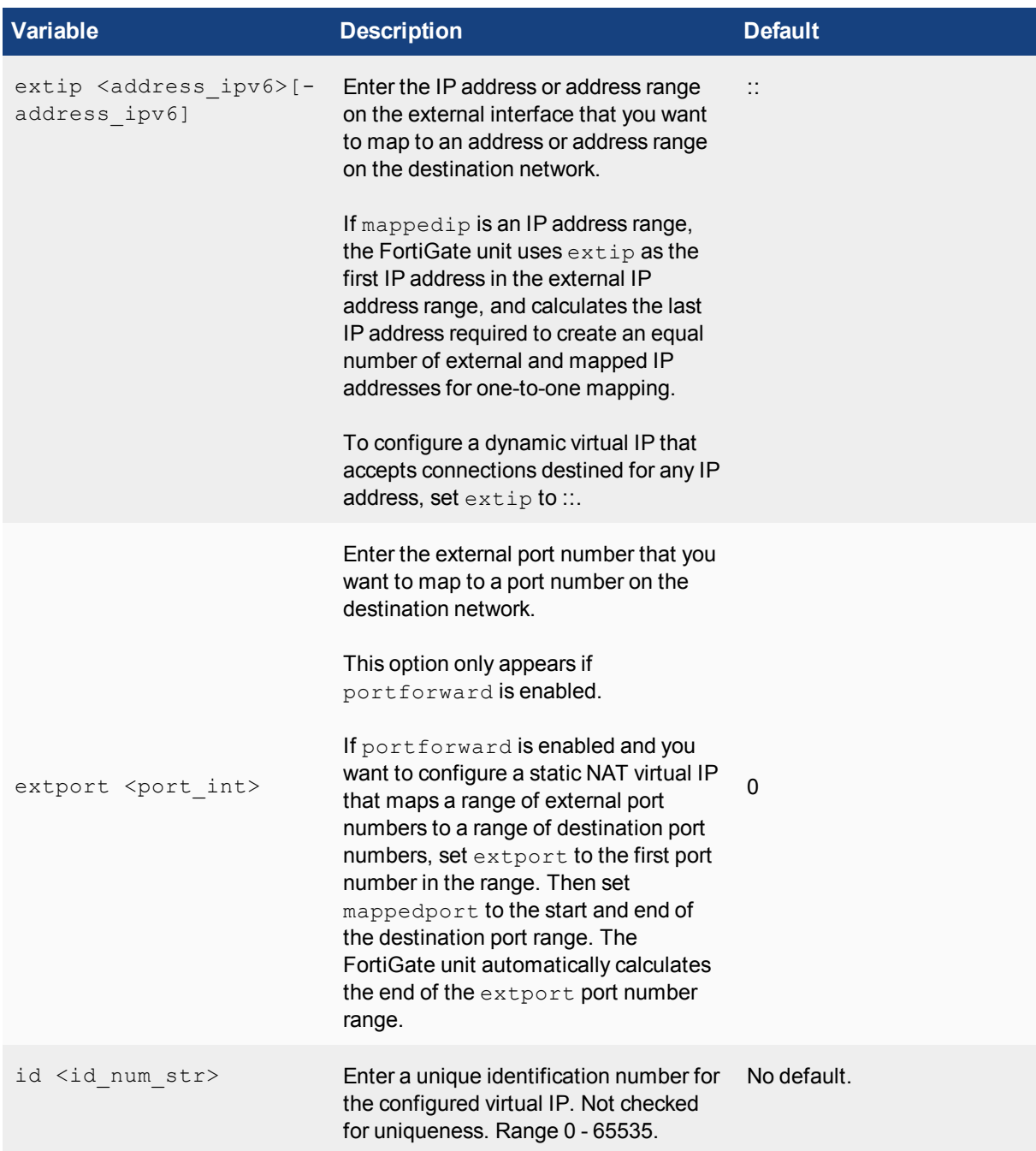

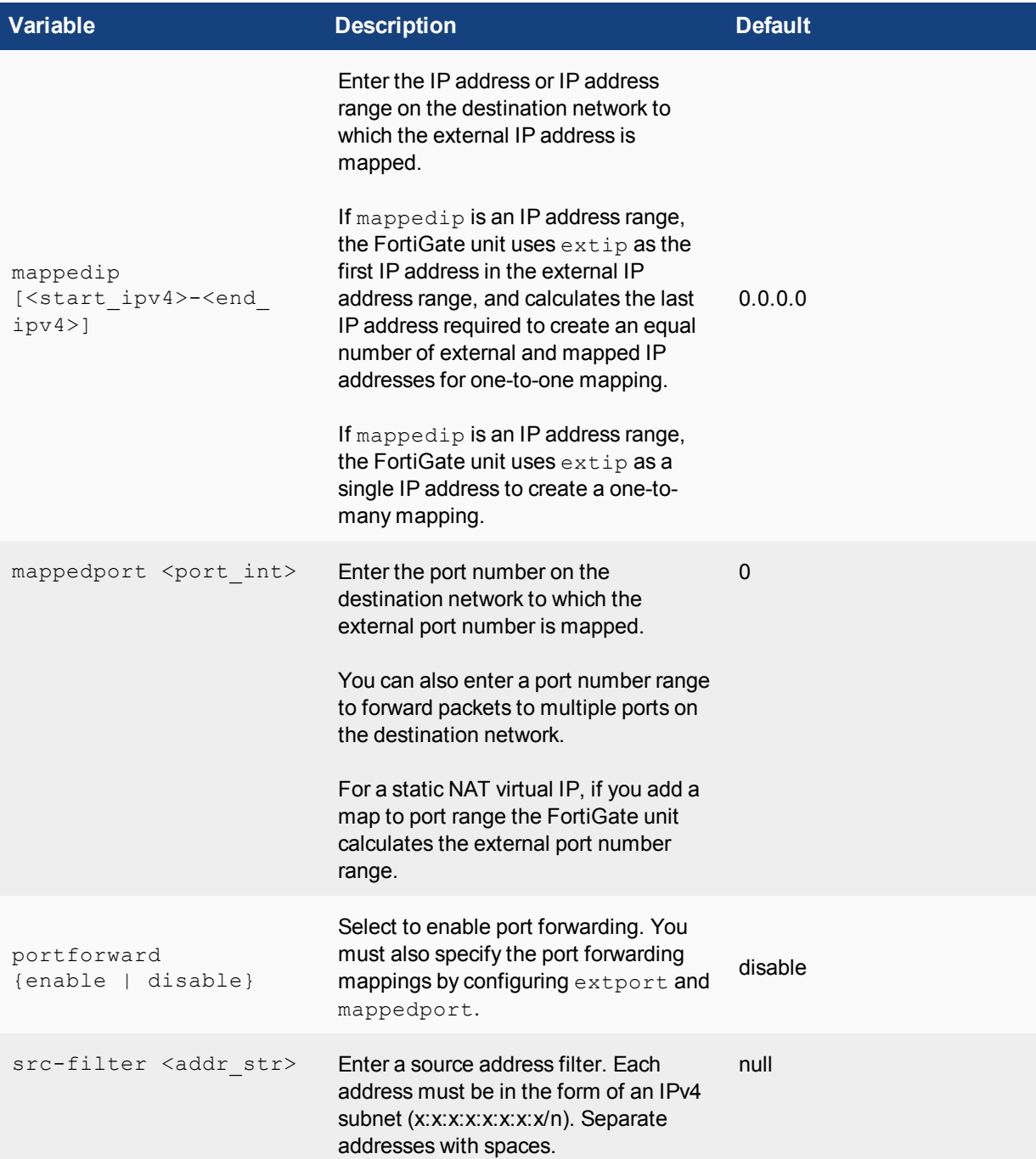

VIP46 policies can be used to configure static NAT virtual IPv4 address for IPv6 addresses. VIP46 can be configured from the CLI using the following commands (see the table below for variable details):

```
config firewall vip46
  edit <name str>
     set arp-reply {enable | disable}
     set color <color int>
     set comment <comment_str>
     set extip <address_ipv4>[-address_ipv4]
     set extport <port int>
```

```
set id <id num str>
  set mappedip [<start_ipv6>-<end_ipv6>]
  set mappedport <port_int>
  set portforward {enable | disable}
  set src-filter <add str>
end
```
#### **VIP46 CLI Variables and Defaults**

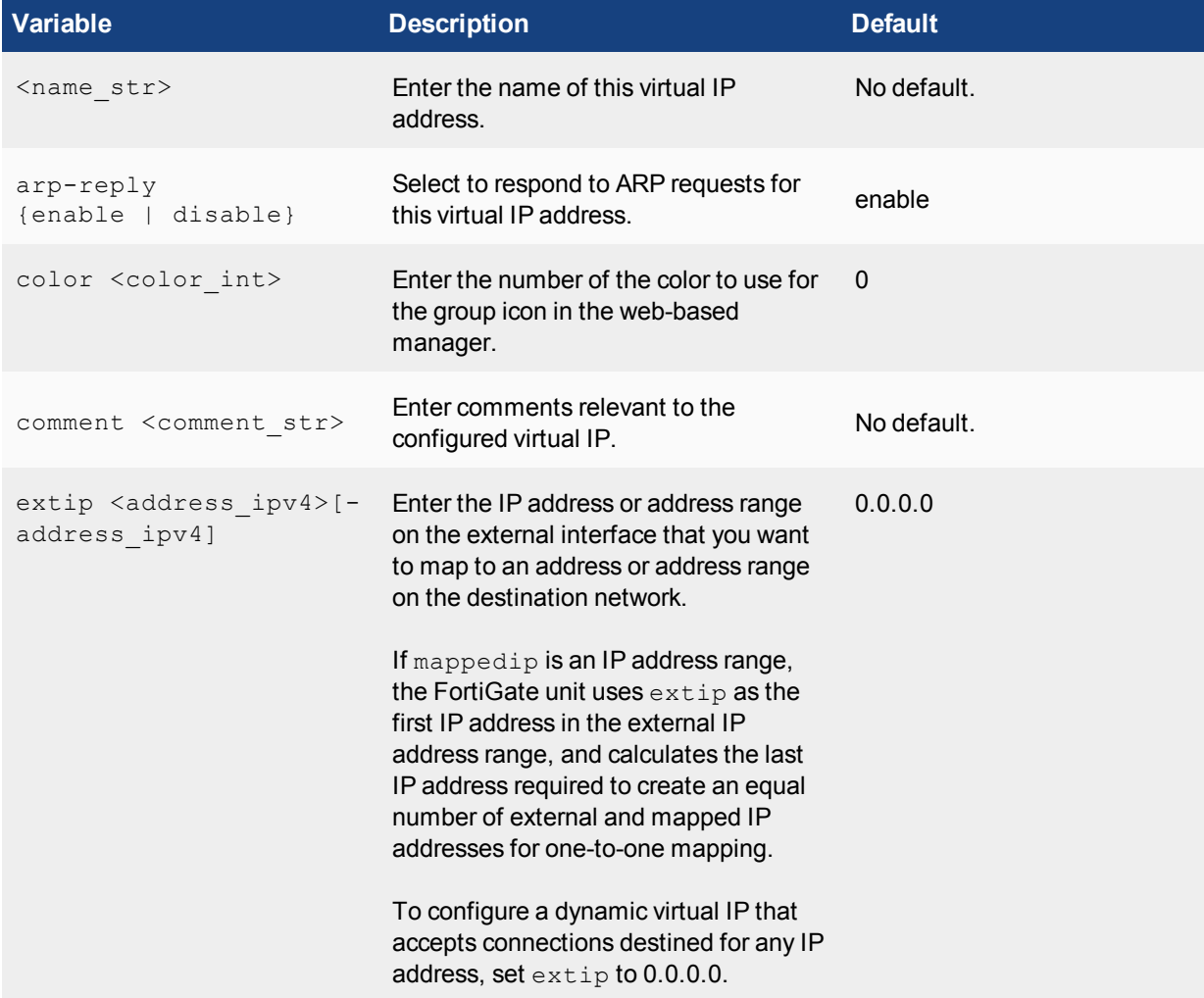

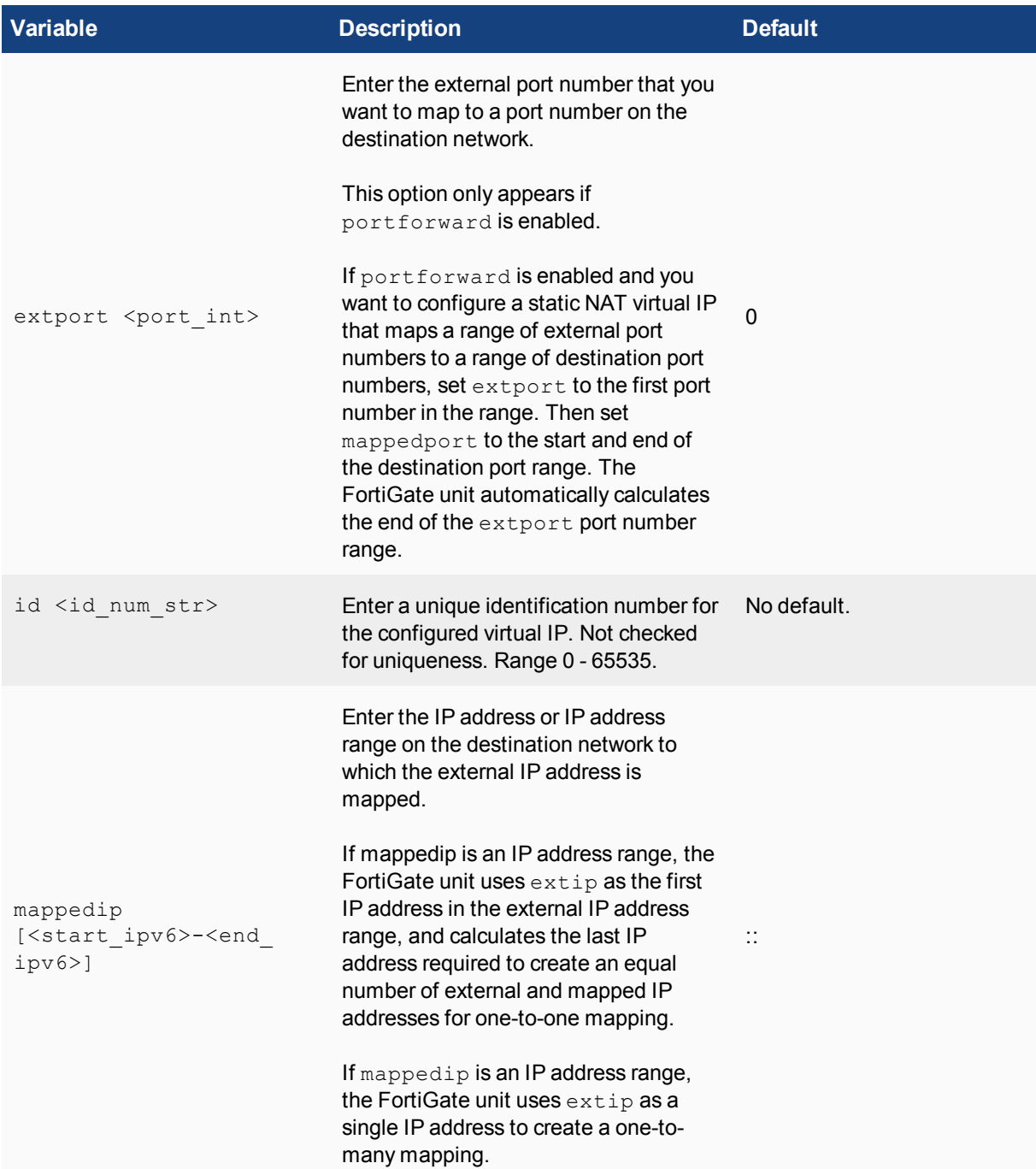

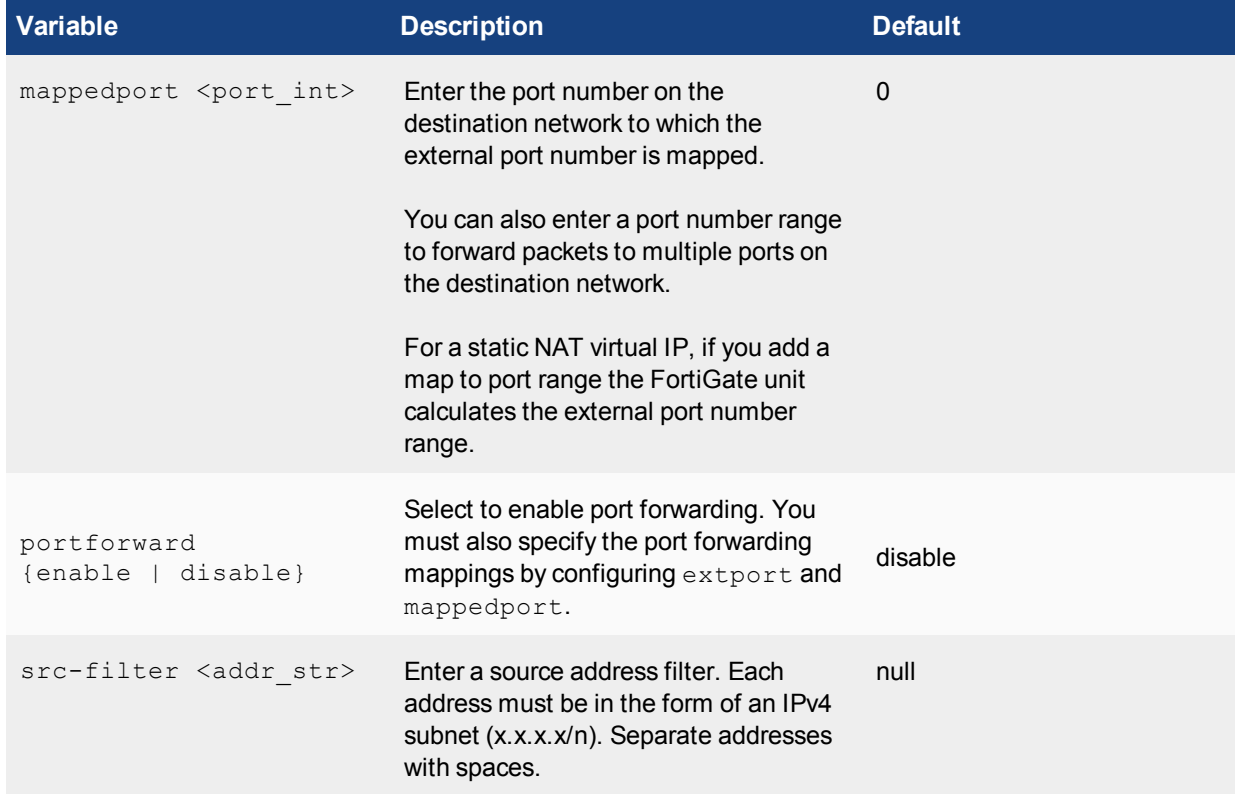

# **IPv6 Network Address Translation**

NAT66, NAT64, and DNS64 are now supported for IPv6. These options provide IPv6 NAT and DNS capabilities withIPv6-IPv4 tunnelling or dual stack configurations. The commands are available only in the CLI.

Fortinet supports all features described in [RFC 6146](http://tools.ietf.org/html/rfc6146). However, for DNS64 there is no support for handling Domain Name System Security Extensions (DNSSEC). DNSSEC is for securing types of information that are provided by the DNS as used on an IP network or networks. You can find more information about DNS64 in [RFC](http://tools.ietf.org/html/rfc6147) [6147.](http://tools.ietf.org/html/rfc6147)

# **NAT64 and DNS64 (DNS proxy)**

NAT64 is used to translate IPv6 addresses to IPv4 addresses so that a client on an IPv6 network can communicate transparently with a server on an IPv4 network.

NAT64 is usually implemented in combination with the DNS proxy called DNS64. DNS64 synthesizes AAAA records from A records and is used to synthesize IPv6 addresses for hosts that only have IPv4 addresses. 'DNS proxy' and 'DNS64' are interchangeable terms.

# **Example NAT64 configuration**

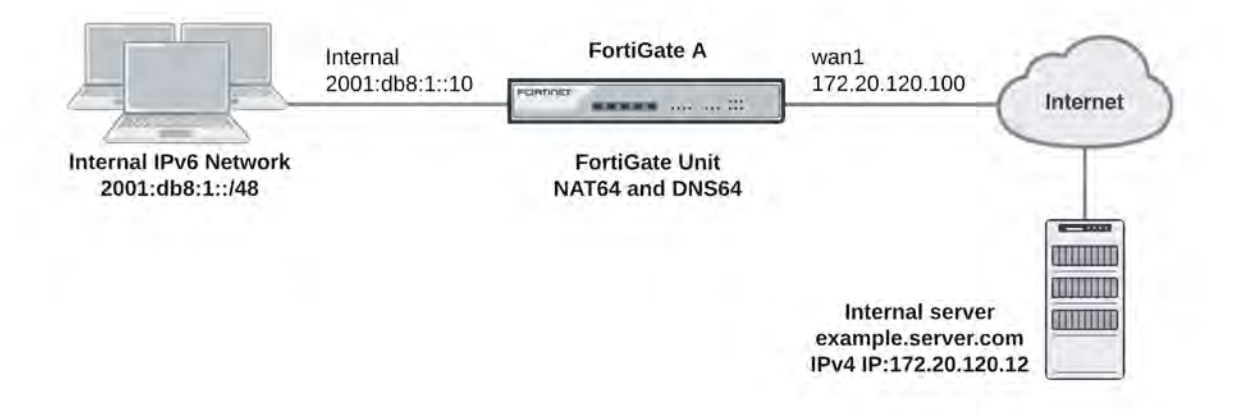

With a NAT64 and DNS64 configuration in place on a FortiGate unit, clients on an IPv6 network can transparently connect to addresses on an IPv4 network. NAT64 and DNS64 perform the IPv4 to IPv6 transition, allowing clients that have already switched to IPv6 addresses to continue communicating with servers that still use IPv4 addresses.

# **To enable NAT64 and DNS64, use the following CLI commands:**

#### Enable NAT64

```
config system nat64
  set status enable
end
```
Enable the DNS proxy on the IPv6 interface

```
config system dns-server
  edit internal
  end
```
In your DHCP6 configuration, configure the IPv6 interface IP address as the DNS6 server IP address. The FortiGate will proxy DNS requests to the system DNS server.

```
config system dhcp6 server
  edit 1
     set interface internal
     config ip-range
        edit 1
           set start-ip 2001:db8:1::11
           set end-ip 2001:db8:1::20
        end
     set dns-server1 2001:db8:1::10
  end
```
# **NAT64 policies**

You can configure security policies for NAT64 using the web-based manager. For these options to appear, the feature must be enabled using **System > Feature Visibility**. You can then configure the policies under **Policy & Objects > NAT64 Policy**.

NAT64 policies and can also be configured from the CLI using the following command:

```
config firewall policy64
```
In the following section, you will configure a NAT64 policy that allows connections from an internal IPv6 network to an external IPv4 network.

#### **Configuring NAT64 to allow a host on the IPv6 network to connect to the Internet server**

In this example, the Internal IPv6 network address is 2001:db8:1::/48 and the external IPv4 network address is 172.20.120.0/24. NAT64 is configured to allow a user on the internal network to connect to the server at IPv4 address 172.20.120.12. In this configuration, sessions exiting the wan1 interface must have their source address changed to an IPv4 address in the range 172.20.120.200 to 172.20.120.210.

Enter the following command to enable NAT64:

```
config system nat64
  set status enable
end
```
Enabling NAT64 with the config system nat64 command means that all IPv6 traffic received by the current VDOM can be subject to NAT64 if the source and destination address matches an NAT64 security policy.

By default, the setting always-synthesize-aaaa-record is enabled. If you disable this setting, the DNS proxy (DNS64) will attempt to find an AAAA records for queries to domain names and therefore resolve the host names to IPv6 addresses. If the DNS proxy cannot find an AAAA record, it synthesizes one by adding the NAT64 prefix to the A record.

By using the nat64-prefix option of the config system nat64 command to change the default nat64 prefix from the well-known prefix of 64:ff9b::/96 and setting always-synthesize-aaaa-record to enable (default), the DNS proxy does not check for AAAA records but rather synthesizes AAAA records.

As an alternative to the above entry, there is the optional configuration that would allow the resolution of CNAME queries.

```
config system nat64
  set status enable
  set nat64-prefix 64:ff9b::/96
  set always-synthesize-aaaa-record enable
end
```
Enter the following command to add an IPv6 firewall address for the internal network:

```
config firewall address6
  edit internal-net6
     set ip6 2001:db8:1::/48
  end
```
Enter the following command to add an IPv4 firewall address for the external network:

```
config firewall address
  edit external-net4
    set subnet 172.20.120.0/24
     set associated-interface wan1
  end
```
Enter the following command to add an IP pool containing the IPv4 address that the should become the source address of the packets exiting the wan1 interface:

config firewall ippool

```
edit exit-pool4
  set startip 172.20.120.200
  set endip 172.20.120.210
end
```
Enter the following command to add a NAT64 policy that allows connections from the internal IPv6 network to the external IPv4 network:

```
config firewall policy64
  edit 0
     set srcintf internal
     set srcaddr internal-net6
     set dstintf wan1
     set dstaddr external-net4
     set action accept
     set schedule always
     set service ALL
     set logtraffic enable
     set ippool enable
     set poolname exit-pool4
  end
```
The srcaddr can be any IPv6 firewall address and the dstaddr can be any IPv4 firewall address.

Other NAT64 policy options include  $f$ ixedport, which can be used to prevent NAT64 from changing the destination port. You can also configure traffic shaping for NAT64 policies.

#### **How a host on the internal IPv6 network communicates with example.server.com that only has IPv4 address on the Internet**

- **1.** The host on the internal network does a DNS lookup for example.server.com by sending a DNS query for an AAAA record for example.server.com.
- **2.** The DNS query is intercepted by the FortiGate DNS proxy.
- **3.** The DNS proxy attempts to resolve the query with a DNS server on the Internet and discovers that there are no AAAA records for example.server.com.
- **4.** The previous step is skipped if always-synthesize-aaaa-record is enabled.
- **5.** The DNS proxy performs an A-record query for example.server.com and gets back an RRSet containing a single A record with the IPv4 address 172.20.120.12.
- **6.** The DNS proxy then synthesizes an AAAA record. The IPv6 address in the AAAA record begins with the configured NAT64 prefix in the upper 96 bits and the received IPv4 address in the lower 32 bits. By default, the resulting IPv6 address is 64:ff9b::172.20.120.12.
- **7.** The host on the internal network receives the synthetic AAAA record and sends a packet to the destination address 64:ff9b::172.20.120.12.
- **8.** The packet is routed to the FortiGate internal interface where it is accepted by the NAT64 security policy.
- **9.** The FortiGate unit translates the destination address of the packets from IPv6 address 64:ff9b::172.20.120.12 to IPv4 address 172.20.120.12 and translates the source address of the packets to 172.20.120.200 (or another address in the IP pool range) and forwards the packets out the wan1 interface to the Internet.

# **NAT66**

NAT66 is used for translating an IPv6 source or destination address to a different IPv6 source or destination address. NAT66 is not as common or as important as IPv4 NAT, as many IPv6 addresses do not need NAT66 as much as IPv4 NAT. However, NAT66 can be useful for a number of reasons. For example, you may have changed the IP addresses of some devices on your network but want traffic to still appear to be coming from their old addresses. You can use NAT66 to translate the source addresses of packets from the devices to their old source addresses.

In FortiOS, NAT66 options can be added to an IPv6 security policy from the CLI. Configuring NAT66 is very similar to configuring NAT in an IPv4 security policy. For example, use the following command to add an IPv6 security policy that translates the source address of IPv6 packets to the address of the destination interface (similar to IPv4 source NAT:

```
config firewall policy6
  edit 0
     set srcintf internal
     set dstintf wan1
     set srcaddr internal net
     set dstaddr all
     set action accept
     set schedule always
     set service ALL
     set nat enable
  end
```
Its also can be useful to translate one IPv6 source address to another address that is not the same as the address of the exiting interface. You can do this using IP pools. For example, enter the following command to add an IPv6 IP pool containing one IPv6 IP address:

```
config firewall ippool6
  edit example_6_pool
     set startip 2001:db8::
     set endip 2001:db8::
  end
```
Enter the following command to add an IPv6 firewall address that contains a single IPv6 IP address.

```
config firewall address6
  edit device_address
     set ip6 2001:db8::132/128
  end
```
Enter the following command to add an IPv6 security policy that accepts packets from a device with IP address 2001:db8::132 and translates the source address to 2001:db8::.

```
config firewall policy6
  edit 0
     set srcintf internal
     set dstintf wan1
     set srcaddr device address
     set dstaddr all
     set action accept
     set schedule always
     set service ALL
     set nat enable
     set ippool enable
     set poolname example 6 pool
  end
```
# **NAT66 destination address translation**

NAT66 can also be used to translate destination addresses. This is done in an IPv6 policy by using IPv6 virtual IPs. For example, enter the following command to add an IPv6 virtual IP that maps the destination address 2001:db8::dd to 2001:db8::ee.

```
config firewall vip6
  edit example-vip6
     set extip 2001:db8::dd
     set mappedip 2001:db8::ee
  end
```
Enter the following command to add an IPv6 security policy that accepts packets with a destination address 2001:db8::dd and translates that destination address to 2001:db8::ee.

```
config firewall policy6
  A + bset srcintf internal
     set dstintf wan1
     set srcaddr all
     set dstaddr example-vip6
     set action accept
     set schedule always
     set service ALL
  end
```
# **NAT64 and NAT66 session failover**

The FortiGate Clustering Protocol (FGCP) supports IPv6, NAT64, and NAT66 session failover. If session pickup is enabled, these sessions are synchronized between cluster members and, after an HA failover, the sessions will resume with only minimal interruption.

#### **NAT46**

NAT46 is used to translate IPv4 addresses to IPv6 addresses so that a client on an IPv4 network can communicate transparently with a server on an IPv6 network.

To enable NAT46, use the following CLI command:

config firewall vip46

#### **NAT46 policies**

Security policies for NAT46 can be configured from the web-based manager. For these options to appear in the web-based manager, this feature must be enabled using **System > Feature Visibility**. You can then configure the policies under **Policy & Objects > NAT46 Policy**.

NAT46 policies and can also be configured from the CLI using the following command:

```
config firewall policy46
```
#### **ICMPv6**

Internet Control Message Protocol version 6 (ICMPv6) is the new implementation of the Internet Control Message Protocol (ICMP) that is part of Internet Protocol version 6 (IPv6). The ICMPv6 protocol is defined in [RFC](http://tools.ietf.org/html/rfc4443) [4443.](http://tools.ietf.org/html/rfc4443)

ICMPv6 is a multipurpose protocol. It performs such things as:

- error reporting in packet processing
- diagnostic functions
- Neighbor Discovery process
- IPv6 multicast membership reporting

It is also designed as a framework to use extensions for use with future implementations and changes.

Examples of extensions that have already been written for ICMPv6:

- Neighbor Discovery Protocol (NDP) a node discovery protocol in IPv6 which replaces and enhances functions of ARP.
- Secure Neighbor Discovery Protocol (SEND) an extension of NDP with extra security.
- Multicast Router Discovery (MRD) allows discovery of multicast routers.
- <sup>l</sup> ICMPv6 messages use IPv6 packets for transportation and can include IPv6 extension headers. ICMPv6 includes some of the functionality that in IPv4 was distributed among protocols such as ICMPv4, ARP (Address Resolution Protocol), and IGMP (Internet Group Membership Protocol version 3).
- ICMPv6 has simplified the communication process by eliminating obsolete messages.

ICMPv6 messages are subdivided into two classes: error messages and information messages.

Error Messages are divided into four categories:

- Destination Unreachable
- Time Exceeded
- Packet Too Big
- Parameter Problems
- Information messages are divided into three groups:
- Diagnostic messages
- Neighbor Discovery messages
- Messages for the management of multicast groups.

# **ICMPv6 Types and Codes**

ICMPv6 has a number of messages that are identified by the "Type" field. Some of these types have assigned "Code" fields as well. The table below shows the different types of ICMP Types with their associated codes if there are any.

Type codes 0 − 127 are error messages and type codes 128 − 255 are for information messages.

# **ICMPv6 Types and Codes**

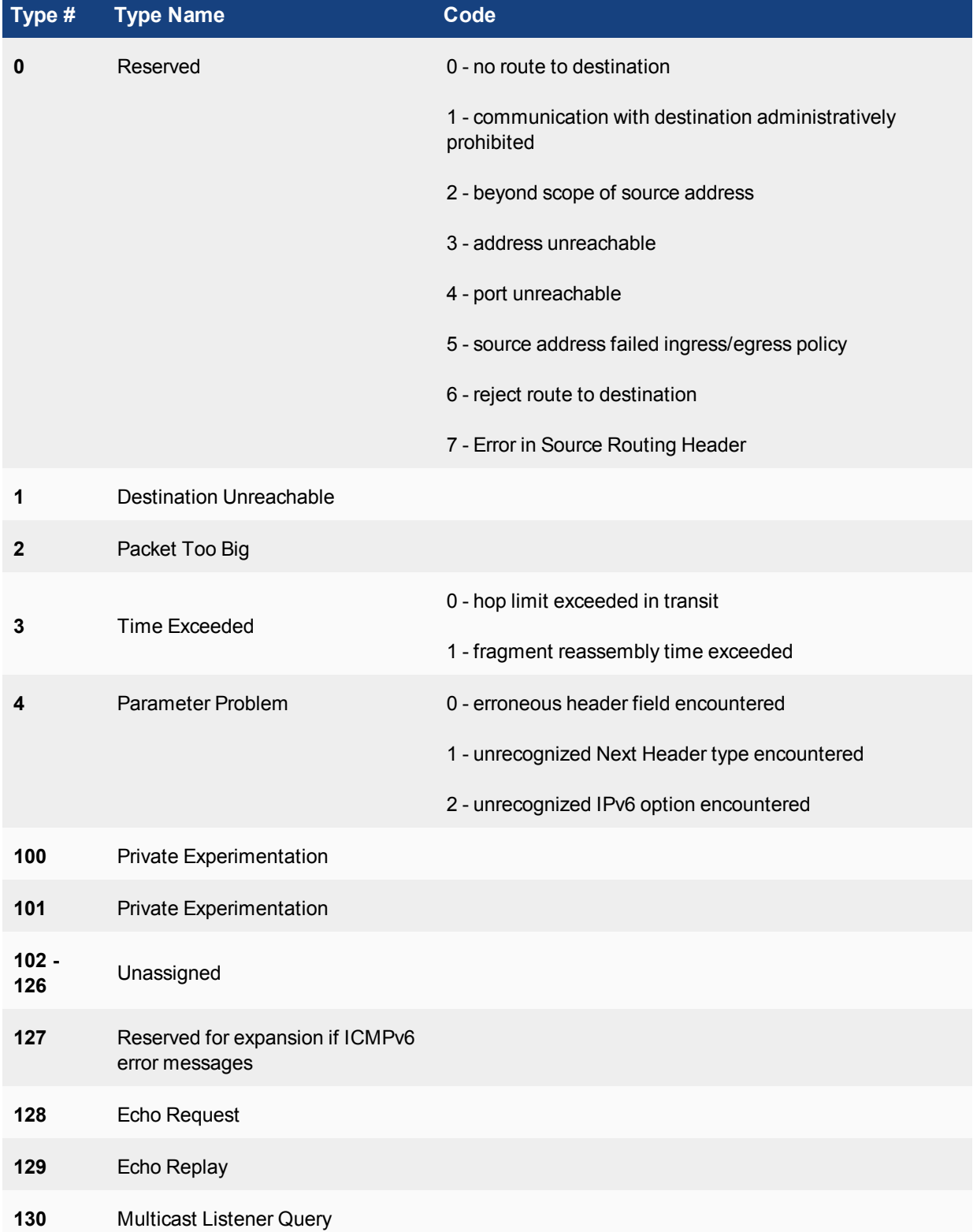

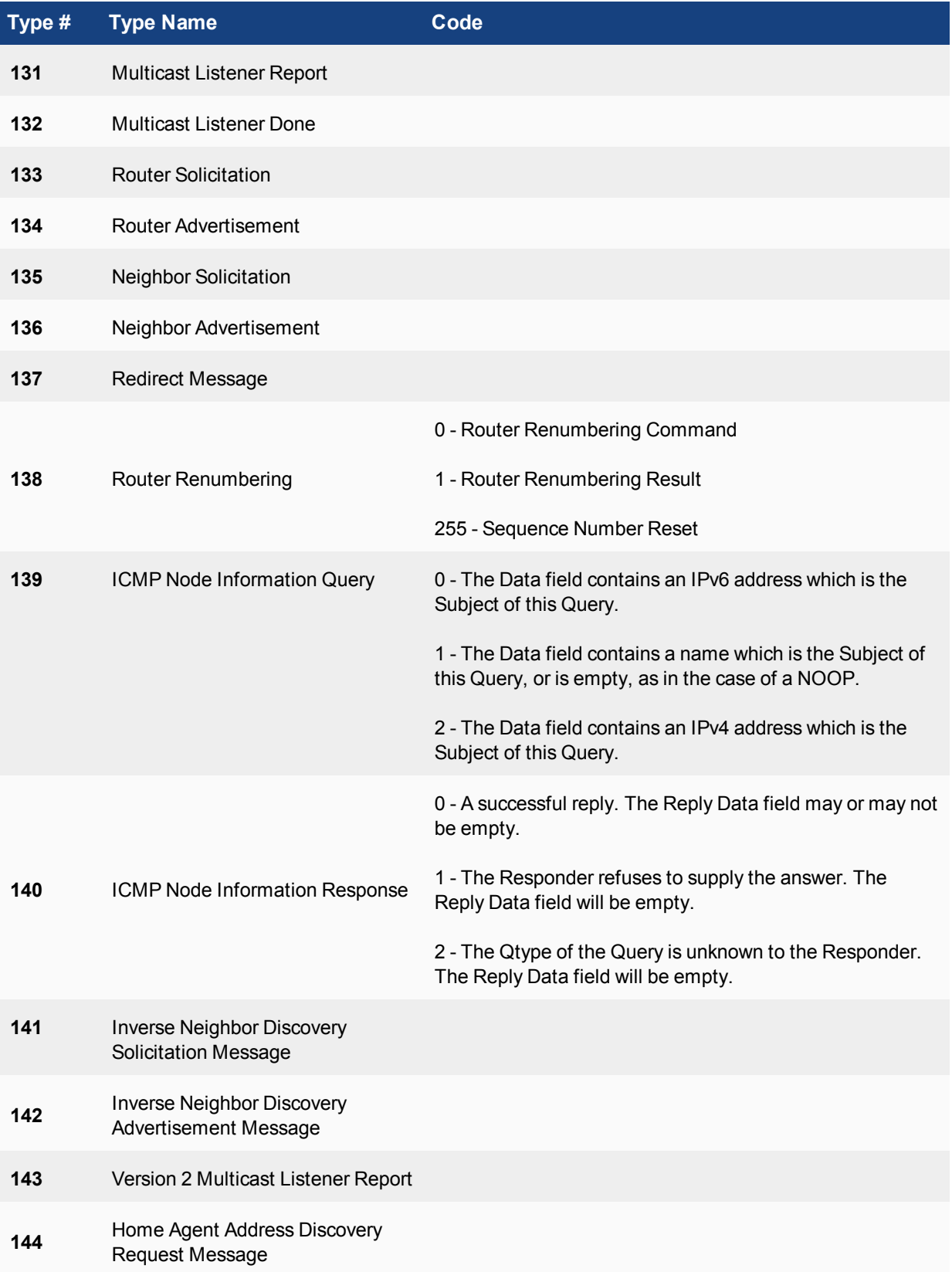

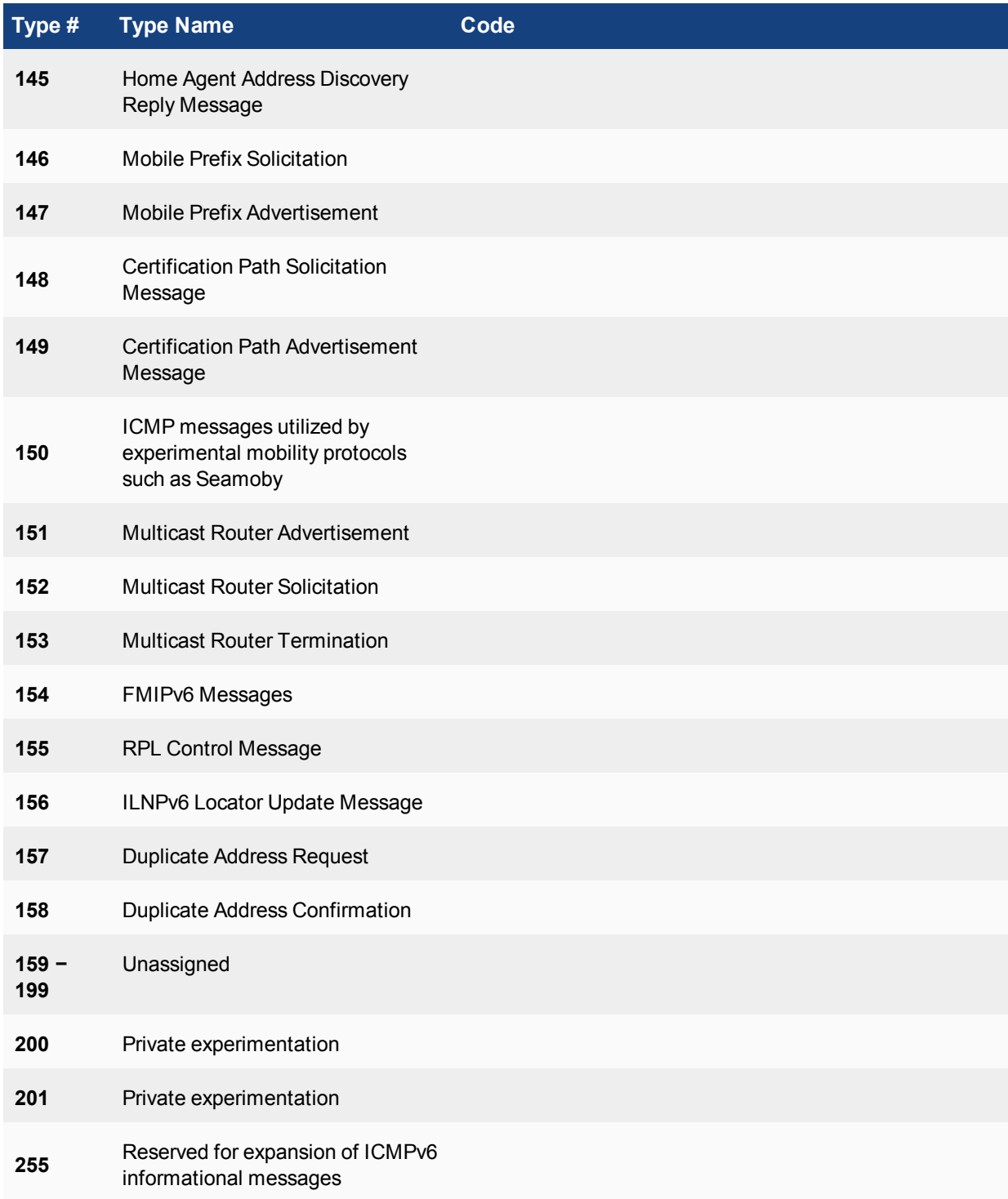

# **IPv6 in dynamic routing**

Unless otherwise stated, routing protocols apply to IPv4 addressing. This is the standard address format used. However, IPv6 is becoming more popular and new versions of the dynamic routing protocols have been introduced.

As with most advanced routing features on your FortiGate unit, IPv6 settings for dynamic routing protocols must be enabled before they will be visible in the GUI. To enable IPv6 configuration in the GUI, enable it in **System > Feature Visibility**. Alternatively, you can directly configure IPv6 for RIP, BGP, or OSPF protocols using CLI commands.

# **Dual stack routing**

Dual stack routing implements dual IP layers in hosts and routers, supporting both IPv6 and IPv4. A dual stack architecture supports both IPv4 and IPv6 traffic and routes the appropriate traffic as required to any device on the network. Administrators can update network components and applications to IPv6 on their own schedule, and even maintain some IPv4 support indefinitely if that is necessary. Devices that are on this type of network, and connect to the Internet, can query Internet DNS servers for both IPv4 and IPv6 addresses. If the Internet site supports IPv6, the device can easily connect using the IPv6 address. If the Internet site does not support IPv6, then the device can connect using the IPv4 addresses.

In FortiOS, dual stack architecture it is not comprised merely of basic addressing functions that operate in both versions of IP. The other features of the appliance, such as UTM and routing, can also use both IP stacks.

If an organization with a mixed network uses an Internet service provider that does not support IPv6, they can use an IPv6 tunnel broker to connect to IPv6 addresses that are on the Internet. FortiOS supports IPv6 tunnelling over IPv4 networks to tunnel brokers. The tunnel broker extracts the IPv6 packets from the tunnel and routes them to their destinations.

# **IPv6 tunnelling**

IPv6 Tunnelling is the act of tunnelling IPv6 packets from an IPv6 network through an IPv4 network to another IPv6 network. Unlike NAT, once the packet reaches its final destination, the true originating address of the sender will still be readable. The IPv6 packets are encapsulated within packets with IPv4 headers, which carry their IPv6 payload through the IPv4 network.

The key to IPv6 tunnelling is the ability of the two devices to be dual stack compatible in order to work with both IPv4 and IPv6 at the same time. In the process, the entry node of the tunnel portion of the path will create an encapsulating IPv4 header and transmit the encapsulated packet. The exit node at the end of the tunnel receives the encapsulated packet, removes the IPv4 header, updates the IPv6 header, and processes the packet.

There are two types of tunnels in IPv6:

**Automatic tunnels:** Automatic tunnels are configured by using IPv4 address information embedded in an IPv6 address – the IPv6 address of the destination host includes information about which IPv4 address the packet should be tunnelled to.

**Configured tunnels:** Configured tunnels must be configured manually. These tunnels are used when using IPv6 addresses that do not have any embedded IPv4 information. The IPv6 and IPv4 addresses of the endpoints of the tunnel must be specified.

# **Tunnel configuration**

There are a few ways in which the tunnelling can be performed depending on which segment of the path between the endpoints of the session the encapsulation takes place.

**Host to Host:** Dual Stack capable hosts that are interconnected by an IPv4 infrastructure can tunnel IPv6 packets between themselves. In this case, the tunnel spans the entire path taken by the IPv6 packets.

**Network Device to Host:** Dual Stack capable network devices can tunnel IPv6 packets to their final destination IPv6 or IPv4 host. This tunnel spans only the last segment of the path taken by the IPv6 packets.

The node that does the encapsulation needs to maintain soft state information about each tunnel in order to process the IPv6 packets.

Use the following command to tunnel IPv6 traffic over an IPv4 network. The IPv6 interface is configured under config system interface. The command to do the reverse is config system ipv6-tunnel. These commands are not available in Transparent mode.

```
config system sit-tunnel
  edit <tunnel name>
     set destination <tunnel address>
     set interface <name>
     set ip6 <address ipv6>
     set source <address ipv4>
  end
```
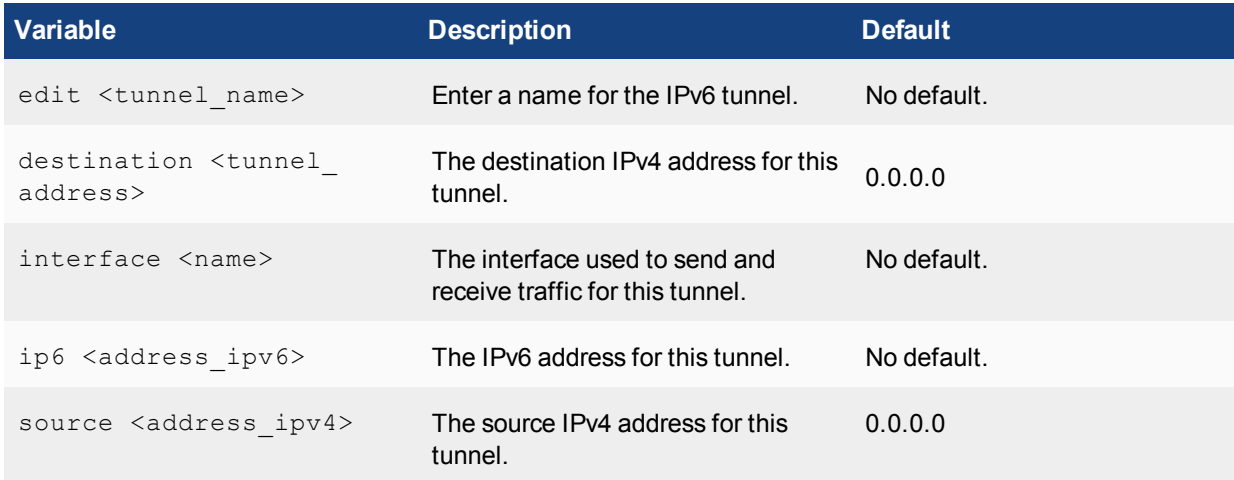

#### **Tunnelling IPv6 through IPsec VPN**

A variation on tunnelling IPv6 through IPv4 is to use an IPsec VPN tunnel between two FortiGate devices. FortiOS supports IPv6 over IPsec. In this sort of scenario, two networks using IPv6 behind FortiGate units are separated by the Internet, which uses IPv4. An IPsec VPN tunnel is created between the FortiGate units and a tunnel is created over the IPv4-based Internet, but the traffic in the tunnel is IPv6. This has the additional advantage of securing the traffic.

For configuration information, see [IPv6 IPsec VPN on page 2264.](#page-2263-0)

# **SIP over IPv6**

FortiOS supports Sessions Initiate Protocol (SIP) over IPv6. The SIP application-level gateway (ALG) can process SIP messages that use IPv6 addresses in the headers, bodies, and in the transport stack. The SIP ALG cannot modify the IPv6 addresses in the SIP headers so FortiGate units cannot perform SIP or RTP NAT over IPv6 and also cannot translate between IPv6 and IPv4 addresses.

In the scenario shown below, a SIP phone connects to the Internet through a FortiGate unit operating. The phone and the SIP and RTP servers all have IPv6 addresses.

The FortiGate unit has IPv6 security policies that accept SIP sessions. The SIP ALG understands IPv6 addresses and can forward IPv6 sessions to their destinations. Using SIP application control features the SIP ALG can also apply rate limiting and other settings to SIP sessions.

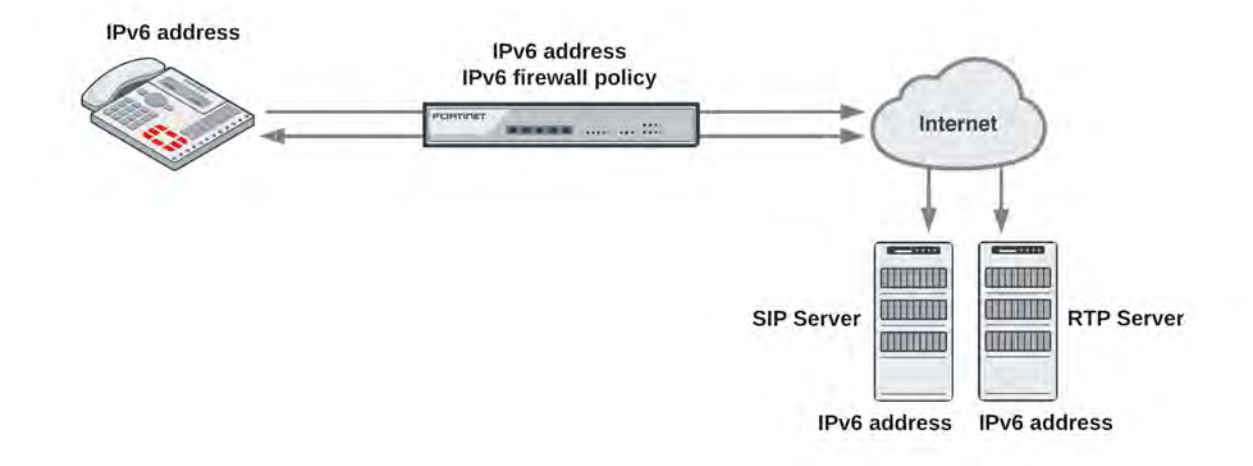

To enable SIP support for IPv6 add an IPv6 security policy that accepts SIP packets and includes a VoIP profile.

# **New Fortinet FortiGate IPv6 MIB fields**

The following IPv6 MIB fields have been added to the Fortinet FortiGate MIB. These MIB entries can be used to display IPv6 session and policy statistics.

• IPv6 Session Counters:

```
fgSysSes6Count
fgSysSes6Rate1
fgSysSes6Rate10
fgSysSes6Rate30
fgSysSes6Rate60
```
• IPv6 Policy Statistics:

```
fgFwPol6StatsTable
fgFwPol6StatsEntry
FgFwPol6StatsEntry
fgFwPol6ID
fgFwPol6PktCount
fgFwPol6ByteCount
```
• IPv6 Session Statistics:

```
fgIp6SessStatsTable
fgIp6SessStatsEntry
FgIp6SessStatsEntry
fgIp6SessNumber
```
The fgSysSesCount and fgSysSesRateX MIBs report statistics for IPv4 plus IPv6 sessions combined. This behavior was not changed.

## **New OIDs**

The following OIDs have been added:

```
FORTINET-FORTIGATE-MIB:fortinet.fnFortiGateMib.fgSystem.fgSystemInfo
```

```
.fgSysSes6Count   1.3.6.1.4.1.12356.101.4.1.15
```

```
.fgSysSesRate1    1.3.6.1.4.1.12356.101.4.1.16
```

```
.fgSysSesRate10   1.3.6.1.4.1.12356.101.4.1.17
.fgSysSesRate30   1.3.6.1.4.1.12356.101.4.1.18
```

```
.fgSysSesRate60   1.3.6.1.4.1.12356.101.4.1.19
```
FORTINET-FORTIGATE-MIB:fortinet.fnFortiGateMib.fgFirewall.fgFwPolicies.fgFwPolTables .fgFwPol6StatsTable.fgFwPol6StatsEntry.fgFwPol6ID 1.3.6.1.4.1.12356.101.5.1.2.2.1.1 .fgFwPol6StatsTable.fgFwPol6StatsEntry.fgFwPol6PktCount 1.3.6.1.4.1.12356.101.5.1.2.2.1.  $\mathfrak{D}$ .fgFwPol6StatsTable.fgFwPol6StatsEntry.fgFwPol6ByteCount 1.3.6.1.4.1.12356.101.5.1.2.2.1 .3

```
FORTINET-FORTIGATE-MIB:fortinet.fnFortiGateMib.fgInetProto.fgInetProtoTables
.fgIp6SessStatsTable.fgIp6SessStatsEntry.fgIp6SessNumber 1.3.6.1.4.1.12356.101.11.2.3.1.1
```
# **EXAMPLE SNMP get/walk output**

```
// Session6 stats excerpt from sysinfo:
snmpwalk -v2c -cpublic 192.168.1.111 1.3.6.1.4.1.12356.101.4
FORTINET-FORTIGATE-MIB::fgSysSes6Count.0 = Gauge32: 203
FORTINET-FORTIGATE-MIB::fgSysSes6Rate1.0 = Gauge32: 10 Sessions Per Second
FORTINET-FORTIGATE-MIB::fgSysSes6Rate10.0 = Gauge32: 2 Sessions Per Second
FORTINET-FORTIGATE-MIB::fgSysSes6Rate30.0 = Gauge32: 1 Sessions Per Second
FORTINET-FORTIGATE-MIB::fgSysSes6Rate60.0 = Gauge32: 0 Sessions Per Second
// FwPolicy6 table:
snmpwalk -v2c -cpublic 192.168.1.111 1.3.6.1.4.1.12356.101.5.1.2.2
FORTINET-FORTIGATE-MIB::fgFwPol6ID.1.3 = INTEGER: 3
FORTINET-FORTIGATE-MIB::fgFwPol6ID.1.4 = INTEGER: 4
FORTINET-FORTIGATE-MIB::fgFwPol6PktCount.1.3 = Counter64: 4329
FORTINET-FORTIGATE-MIB::fgFwPol6PktCount.1.4 = Counter64: 0
FORTINET-FORTIGATE-MIB::fgFwPol6ByteCount.1.3 = Counter64: 317776
FORTINET-FORTIGATE-MIB::fgFwPol6ByteCount.1.4 = Counter64: 0
// IP6SessNumber:
snmpwalk -v2c -cpublic 192.168.1.111 1.3.6.1.4.1.12356.101.11.2.3.1
```
# FORTINET-FORTIGATE-MIB::fgIp6SessNumber.1 = Counter32: 89

# **IPv6 Per-IP traffic shaper**

You can add any Per-IP traffic shaper to an IPv6 security policy using the following command:

```
config firewall policy6
  edit 0
     set per-ip-shaper "new-perip-shaper"
  end
```
# **DHCPv6**

You can use DHCP with IPv6 using the CLI. To configure DHCP, ensure IPv6 is enabled by going to **System > Feature Visibility** and enabling **IPv6**.

Use the CLI command

config system dhcp6

For more information on the configuration options, see the [FortiGate CLI Reference](http://docs-legacy.fortinet.com/fgt/handbook/cli52_html/index.html).

# **DHCP delegated mode**

Downstream IPv6 interfaces can receive address assignments on delegated subnets from a DHCP server that serves an upstream interface.

#### **DHCPv6-PD configuration**

Enable DHCPv6 Prefix Delegation on upstream interface (port10):

```
config system interface
   edit "port10"
     config ipv6
       set dhcp6-prefix-delegation enable
     end
   end
```
Assign delegated prefix on downstream interface (port1). Optionally, specific delegated prefixes can be specified:

```
config system interface
 edit "port1"
    config ipv6
      set ip6-mode delegated
      set ip6-upstream-interface "port10"
      set ip6-subnet ::1:0:0:0:1/64
      set ip6-send-adv enable
      config ipv6-delegated-prefix-list
        edit 1
          set upstream-interface "port10"
          set autonomous-flag enable
          set onlink-flag enable
          set subnet 0:0:0:100::/64
        end
      end
    end
```
#### **DHCPv6 Server configuration**

Configuring a server that uses delegated prefix and DNS from upstream:

```
config system dhcp6 server
  edit 1
     set dns-service delegated
```

```
set interface "wan2"
  set upstream-interface "wan1"
  set ip-mode delegated
  set subnet 0:0:0:102::/64
end
```
#### **DHCPv6 relay**

You can use the following command to configure a FortiGate interface to relay DHCPv6 queries and responses from one network to a network with a DHCPv6 server and back. The command enables DHCPv6 relay and includes adding the IPv6 address of the DHCP server that the FortiGate unit relays DHCPv6 requests to:

```
config system interface
  edit internal
     config ipv6
        set dhcp6-relay-service enable
        set dhcp6-relay-type regular
        set dhcp6-relay-ip 2001:db8:0:2::30
     end
```
# **IPv6 forwarding**

#### **Policies, IPS, Application Control, flow-based antivirus, web filtering, and DLP**

FortiOS fully supports flow-based inspection of IPv6 traffic. This includes full support for IPS, application control, virus scanning, and web filtering.

To add flow-based inspection to IPv6 traffic go to **Policy & Objects > IPv6 Policy** and select **Create New** to add an IPv6 Security Policy. Configure the policy to accept the traffic to be scanned. Under **Security Profiles**, select the profiles to apply to the traffic.

# **Obtaining IPv6 addresses from an IPv6 DHCP server**

From the CLI, you can configure any FortiGate interface to get an IPv6 address from an IPv6 DHCP server. For example, to configure the wan2 interface to get an IPv6 address from an IPv6 DHCP server enter the following command:

```
config system interface
  edit wan2
     config ipv6
        set ip6-mode dhcp
     end
```
# **Authentication Support**

# **RADIUS**

FortiOS's supports IPv6 RADIUS authentication. When configuring the FortiGate interface and the RADIUS server (under config system interface and config user radius respectively), the server IP address can be set as IPv6.

# **Captive portal**

Captive portal supports IPv6. It works with remote RADIUS authentication and WiFi interfaces.

# **IPv6 Configuration**

This section contains configuration information for IPv6 on FortiOS. Attempts are made to include scenarios in each section to better assist with the configuration and to orient the information toward a particular task.

You will find information on the following:

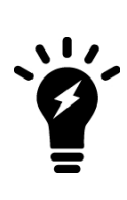

By default IPv6 configurations do not appear in the web-based manager. You need to enable the feature first.

**To enable IPv6:**

- **1.** Go to **System > Features**.
- **2.** Select **IPv6** and click **Apply**.

# **IPv6 address groups**

# **To create IPv6 address groups from existing IPv6 addresses - web-based manager**

Your company has 3 internal servers with IPv6 addresses that it would like to group together for the purposes of a number of policies.

- **1.** Go to **Policy & Objects > Addresses** and select **Create New > Address Group.**
- **2.** Select **IPv6 Group**, and fill out the fields with the following information:

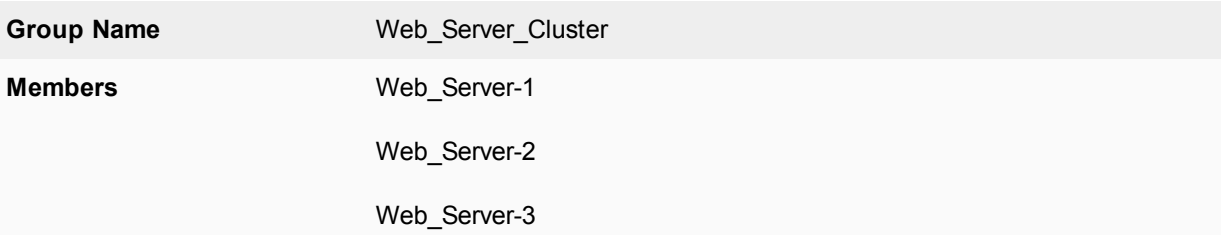

#### **3.** Select **OK.**

#### **To create IPv6 address groups from existing IPv6 addresses - CLI**

```
config firewall addrgrp6
  edit Web_Server_Cluster
     set member Web Server-1 Web Server-2 Web Server-3
  end
```
#### **To verify that the addresses were added correctly**

- **1.** Go to **Policy & Objects > Addresses**. Check that the addresses have been added to the address list and that they are correct.
- **2.** From the CLI, enter the following commands:

config firewall addgrp6 edit <the name of the address that you wish to verify> Show full-configuration

# **IPv6 address ranges**

You can configure IPv6 address ranges in both the GUI and the CLI.

#### **To configure IPv6 address ranges - web-based manager:**

- **1.** Go to **Policy & Objects > Addresses**.
- **2.** Set the **Type** to **IP Range** and enter the IPv6 addresses as shown:

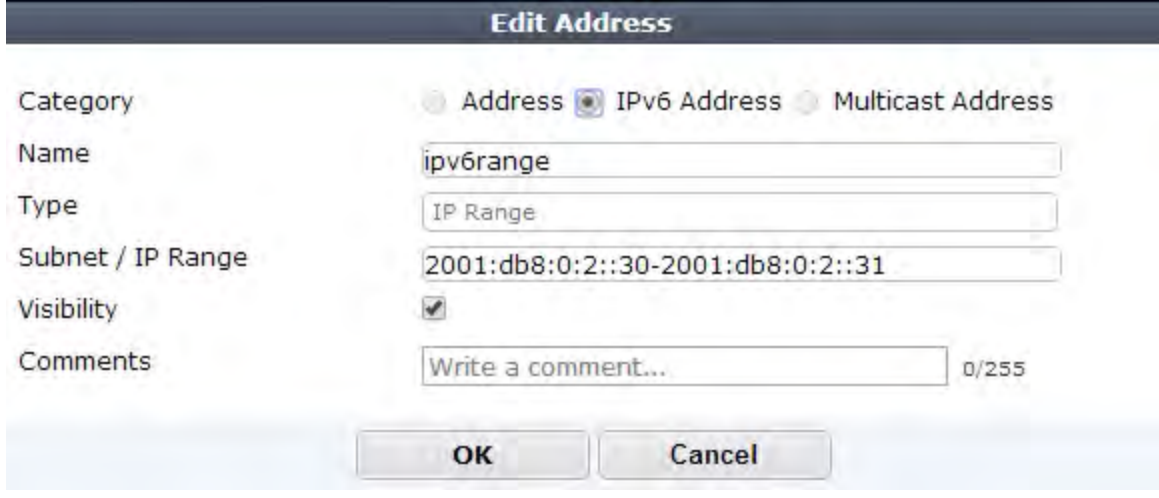

#### **To configure IPv6 address ranges - CLI:**

```
config firewall address6
  edit ipv6range
    set type iprange
     set start-ip 2001:db8:0:2::30
     set end-ip 2001:db8:0:2::31
   end
```
# **IPv6 firewall addresses**

# **Scenario: Mail Server**

You need to create an IPv6 address for the Mail Server on Port1 of your internal network. This server is on the network off of port1.

- $\bullet$  The IP address is 2001:db8:0:2::20/128
- There should be a tag for this address being for a server.

# **Configuring the Example using the GUI**

- **1.** Go to **Policy & Objects > Objects > Addresses** and select **Create New > Address.**
- **2.** Select **IPv6 Address** and fill out the fields with the following information

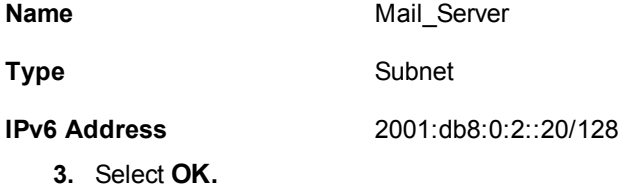

# **Configuring the Example using the CLI**

Enter the following CLI command:

```
config firewall address6
  edit Mail_Server
     set type ipprefix
     set subnet 2001:db8:0:2::20/128
  end
```
# **Scenario: First Floor Network**

You need to create an IPv6 address for the subnet of the internal network off of Port1. These computers connect to port1. The network uses the IPv6 addresses: fdde:5a7d:f40b:2e9d:xxxx:xxxx:xxxx:xxxx

There should be a reference to this being the network for the 1st floor of the building.

- **1.** Go to **Policy & Objects > Objects > Addresses**
- **2.** Select **Create New > Address.**Select **IPv6 Address** and fill out the fields with the following information:

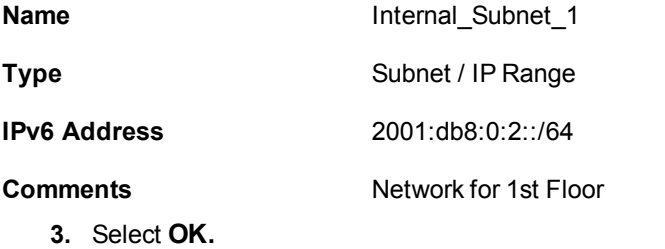

**4.** Enter the following CLI command:

```
config firewall address6
  edit Internal_Subnet_1
     set comment "Network for 1st Floor"
     set type ipprefix
     set subnet 2001:db8:0:2::/64
  end
```
#### **Scenario: Accounting Team**

You need to create an IPv6 address for the Accounting Team that's on the 1st Floor. These users are off of various ports of the FortiGate, but they have all been assigned addresses between 2001:db8:0:2::2000 and 2001:db8:0:2::a000

#### **Configuring the Example using the GUI**

- **1.** Go to **Policy & Objects > Objects > Addresses** and select **Create New > Address.**
- **2.** Select **IPv6 Address** and fill out the fields with the following information

**Name Accounting Team** 

**Type** IP Range

**Subnet / IP Range** 2001:db8:0:2::2000-2001:db8:0:2::a000

**3.** Select **OK.**

# **Configuring the Example using the CLI**

Enter the following CLI command:

```
config firewall address6
  edit Accounting_Team
     set type iprange
     set visibility enable
     set start-ip 2001:db8:0:2::2000
     set end-ip 2001:db8:0:2::a000
     end
```
#### **To verify that the addresses were added correctly:**

- **1.** Go to **Policy & Objects > Objects > Addresses.** Check that the addresses have been added to the address list and that they are correct.
- **2.** Enter the following CLI command:

```
config firewall address6
  edit <the name of the address that you wish to verify>
     Show full-configuration
```
# **ICMPv6**

The IT Manager is doing some diagnostics and would like to temporarily block the successful replies of ICMP Node information Responses between 2 IPv6 networks.

The ICMP type for ICMP Node informations responses is 140. The codes for a successful response is 0.

#### **To configure ICMPv6 - web-based manager:**

- **1.** Go to **Policy & Objects > Services** and select **Create New > Service**.
- **2.** Fill out the fields with the following information

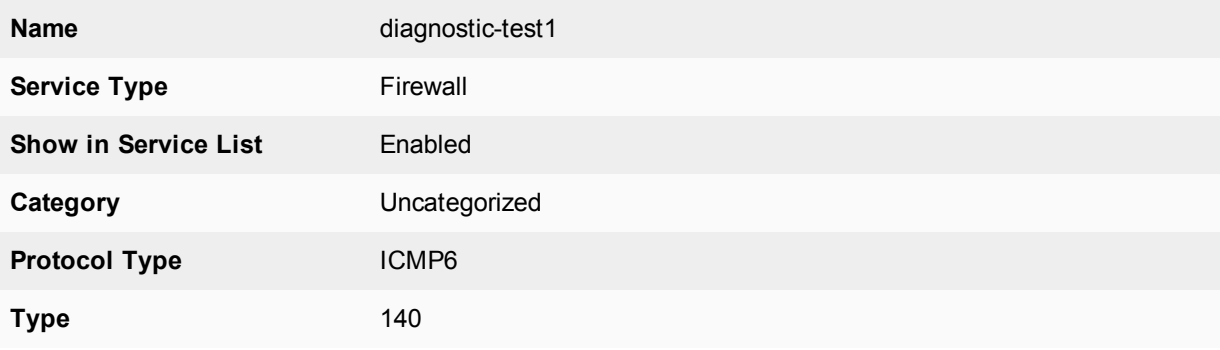

- **3.** Select **OK.**
- **4.** Enter the following CLI command: config firewall service custom

```
edit diagnostic-test1
  set protocol ICMP6
  set icmptype 140
  set icmpcode 0
  set visibility enable
end
```
**To verify that the category was added correctly:**

- **1.** Go to **Policy & Objects > Services**. Check that the services have been added to the services list and that they are correct.
- **2.** Enter the following CLI command:

```
config firewall service custom
  edit <the name of the service that you wish to verify>
     show full-configuration
```
# <span id="page-2263-0"></span>**IPv6 IPsec VPN**

This chapter describes how to configure your FortiGate unit's IPv6 IPsec VPN functionality.

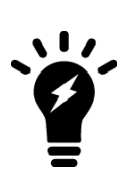

By default IPv6 configurations do not appear in the web-based manager. You need to enable the feature first.

# **To enable IPv6:**

**1.** Go to **System > Features**.

**2.** Select **IPv6** and click **Apply**.

The topics in this section include:

- [Overview of IPv6 IPsec support](#page-2263-1)
- [Configuring IPv6 IPsec VPNs](#page-2264-0)
- [Site-to-site IPv6 over IPv6 VPN example](#page-2265-0)
- [Site-to-site IPv4 over IPv6 VPN example](#page-2269-0)
- <span id="page-2263-1"></span>• [Site-to-site IPv6 over IPv4 VPN example](#page-2272-0)

# **Overview of IPv6 IPsec support**

FortiOS supports route-based IPv6 IPsec, but not policy-based. This section describes how IPv6 IPsec support differs from IPv4 IPsec support.

Where both the gateways and the protected networks use IPv6 addresses, sometimes called IPv6 over IPv6, you can create either an auto-keyed or manually-keyed VPN. You can also combine IPv6 and IPv4 addressing in an auto-keyed VPN in the following ways:

**IPv4 over IPv6** The VPN gateways have IPv6 addresses. The protected networks have IPv4 addresses. The phase 2 configurations at either end use IPv4 selectors.

The VPN gateways have IPv4 addresses.

**IPv6 over IPv4**

The protected networks use IPv6 addresses. The phase 2 configurations at either end use IPv6 selectors.

Compared with IPv4 IPsec VPN functionality, there are some limitations:

- Except for IPv6 over IPv4, remote gateways with Dynamic DNS are not supported.
- Selectors cannot be firewall address names. Only IP address, address range and subnet are supported.
- Redundant IPv6 tunnels are not supported.

#### **Certificates**

On a VPN with IPv6 phase 1 configuration, you can authenticate using VPN certificates in which the common name (cn) is an IPv6 address. The cn-type keyword of the user peer command has an option,  $ipv6$ , to support this.

# <span id="page-2264-0"></span>**Configuring IPv6 IPsec VPNs**

Configuration of an IPv6 IPsec VPN follows the same sequence as for an IPv4 route-based VPN: phase 1 settings, phase 2 settings, security policies, and routing.

#### **Phase 1 configuration**

In the web-based manager, you define the Phase 1 as IPv6 in the Advanced settings. Enable the IPv6 Version check box. You can then enter an IPv6 address for the remote gateway.

In the CLI, you define an IPsec phase 1 configuration as IPv6 by setting  $ip-version$  to 6. Its default value is 4. Then, the local-gw and remote-gw keywords are hidden and the corresponding local-gw6 and remotegw6 keywords are available. The values for local-gw6 and remote-gw6 must be IPv6 addresses. For example:

```
config vpn ipsec phase1-interface
  edit tunnel6
     set ip-version 6
     set remote-gw6 0:123:4567::1234
     set interface port3
     set proposal 3des-md5
  end
```
#### **Phase 2 configuration**

To create an IPv6 IPsec phase 2 configuration in the web-based manager, you need to define IPv6 selectors in the Advanced settings. Change the default "0.0.0.0/0" address for Source address and Destination address to the IPv6 value "::/0". If needed, enter specific IPv6 addresses, address ranges or subnet addresses in these fields.

In the CLI, set src-addr-type and dst-addr-type to ip6, range6 or subnet6 to specify IPv6 selectors. By default, zero selectors are entered, "::/0" for the subnet6 address type, for example. The simplest IPv6 phase 2 configuration looks like this:

```
config vpn ipsec phase2-interface
  edit tunnel6_p2
     set phase1name tunnel6
     set proposal 3des-md5
     set src-addr-type subnet6
```

```
set dst-addr-type subnet6
end
```
#### **Security policies**

To complete the VPN configuration, you need a security policy in each direction to permit traffic between the protected network's port and the IPsec interface. You need IPv6 policies unless the VPN is IPv4 over IPv6.

# **Routing**

Appropriate routing is needed for both the IPsec packets and the encapsulated traffic within them. You need a route, which could be the default route, to the remote VPN gateway via the appropriate interface. You also need a route to the remote protected network via the IPsec interface.

#### **To create a static route - web-based manager:**

- **1.** Go to **Network > Static Routes**.
- **2.** Select the drop-down arrow on the **Create New** button and select **IPv6 Route**.
- **3.** Enter the information and select **OK**.

# **To create a static route - CLI:**

**1.** In the CLI, use the router static6 command. For example, where the remote network is fec0:0000:0000:0004::/64 and the IPsec interface is toB:

```
config router static6
  edit 1
     set device port2
     set dst 0::/0
  next
  edit 2
     set device toB
     set dst fec0:0000:0000:0004::/64
  next
end
```
If the VPN is IPV4 over IPv6, the route to the remote protected network is an IPv4 route. If the VPN is IPv6 over IPv4, the route to the remote VPN gateway is an IPv4 route.

#### <span id="page-2265-0"></span>**Site-to-site IPv6 over IPv6 VPN example**

In this example, computers on IPv6-addressed private networks communicate securely over public IPv6 infrastructure.

# **Example IPv6-over-IPv6 VPN topology**

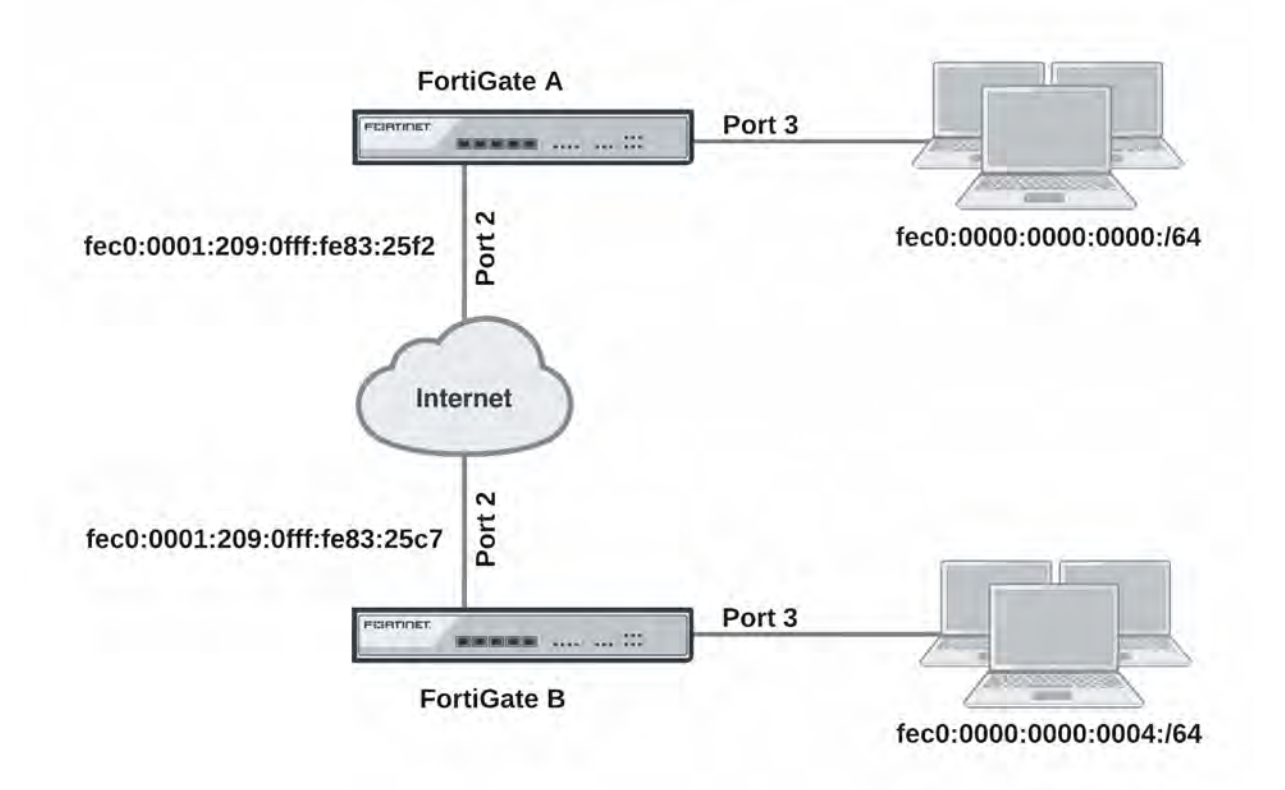

# **Configure FortiGate A interfaces**

Port 2 connects to the public network and port 3 connects to the local network.

```
config system interface
  edit port2
     config ipv6
        set ip6-address fec0::0001:209:0fff:fe83:25f2/64
     end
  next
  edit port3
     config ipv6
        set ip6-address fec0::0000:209:0fff:fe83:25f3/64
     end
  next
end
```
# **Configure FortiGate A IPsec settings**

The phase 1 configuration creates a virtual IPsec interface on port 2 and sets the remote gateway to the public IP address FortiGate B. This configuration is the same as for an IPv4 route-based VPN, except that ip-version is set to  $6$  and the  $r$ emote-qw6 keyword is used to specify an IPv6 remote gateway address.

```
config vpn ipsec phase1-interface
  edit toB
     set ip-version 6
     set interface port2
```

```
set remote-gw6 fec0:0000:0000:0003:209:0fff:fe83:25c7
  set dpd enable
  set psksecret maryhadalittlelamb
  set proposal 3des-md5 3des-sha1
end
```
By default, phase 2 selectors are set to accept all subnet addresses for source and destination. The default setting for src-addr-type and dst-addr-type is subnet. The IPv6 equivalent is subnet. The default subnet addresses are 0.0.0.0/0 for IPv4, ::/0 for IPv6.

```
config vpn ipsec phase2-interface
  edit toB2
     set phase1name toB
     set proposal 3des-md5 3des-sha1
     set pfs enable
     set replay enable
     set src-addr-type subnet6
     set dst-addr-type subnet6
   end
```
#### **Configure FortiGate A security policies**

Security policies are required to allow traffic between port3 and the IPsec interface toB in each direction. The address all6 must be defined using the firewall address6 command as ::/0.

```
config firewall policy6
  edit 1
     set srcintf port3
     set dstintf toB
     set srcaddr all6
     set dstaddr all6
     set action accept
     set service ALL
     set schedule always
  next
  edit 2
     set srcintf toB
     set dstintf port3
     set srcaddr all6
     set dstaddr all6
     set action accept
     set service ALL
     set schedule always
  end
```
#### **Configure FortiGate A routing**

This simple example requires just two static routes. Traffic to the protected network behind FortiGate B is routed via the virtual IPsec interface toB. A default route sends all IPv6 traffic out on port2.

```
config router static6
  edit 1
     set device port2
     set dst 0::/0
  next
  edit 2
     set device toB
     set dst fec0:0000:0000:0004::/64
  end
```
# **Configure FortiGate B**

The configuration of FortiGate B is very similar to that of FortiGate A. A virtual IPsec interface toA is configured on port2 and its remote gateway is the public IP address of FortiGate A. Security policies enable traffic to pass between the private network and the IPsec interface. Routing ensures traffic for the private network behind FortiGate A goes through the VPN and that all IPv6 packets are routed to the public network.

```
config system interface
  edit port2
     config ipv6
        set ip6-address fec0::0003:209:0fff:fe83:25c7/64
     end
  next
   edit port3
     config ipv6
        set ip6-address fec0::0004:209:0fff:fe83:2569/64
     end
  end
config vpn ipsec phase1-interface
  edit toA
     set ip-version 6
     set interface port2
     set remote-gw6 fec0:0000:0000:0001:209:0fff:fe83:25f2
     set dpd enable
     set psksecret maryhadalittlelamb
     set proposal 3des-md5 3des-sha1
  end
config vpn ipsec phase2-interface
  edit toA2
     set phase1name toA
     set proposal 3des-md5 3des-sha1
     set pfs enable
     set replay enable
     set src-addr-type subnet6
     set dst-addr-type subnet6
  end
config firewall policy6
  edit 1
     set srcintf port3
     set dstintf toA
     set srcaddr all6
     set dstaddr all6
     set action accept
     set service ALL
     set schedule always
  next
   edit 2
     set srcintf toA
     set dstintf port3
     set srcaddr all6
     set dstaddr all6
     set action accept
     set service ALL
     set schedule always
  end
config router static6
  edit 1
```

```
set device port2
     set dst 0::/0
  next
  edit 2
     set device toA
     set dst fec0:0000:0000:0000::/64
end
```
#### **Site-to-site IPv4 over IPv6 VPN example**

In this example, two private networks with IPv4 addressing communicate securely over IPv6 infrastructure.

### **Example IPv4-over-IPv6 VPN topology**

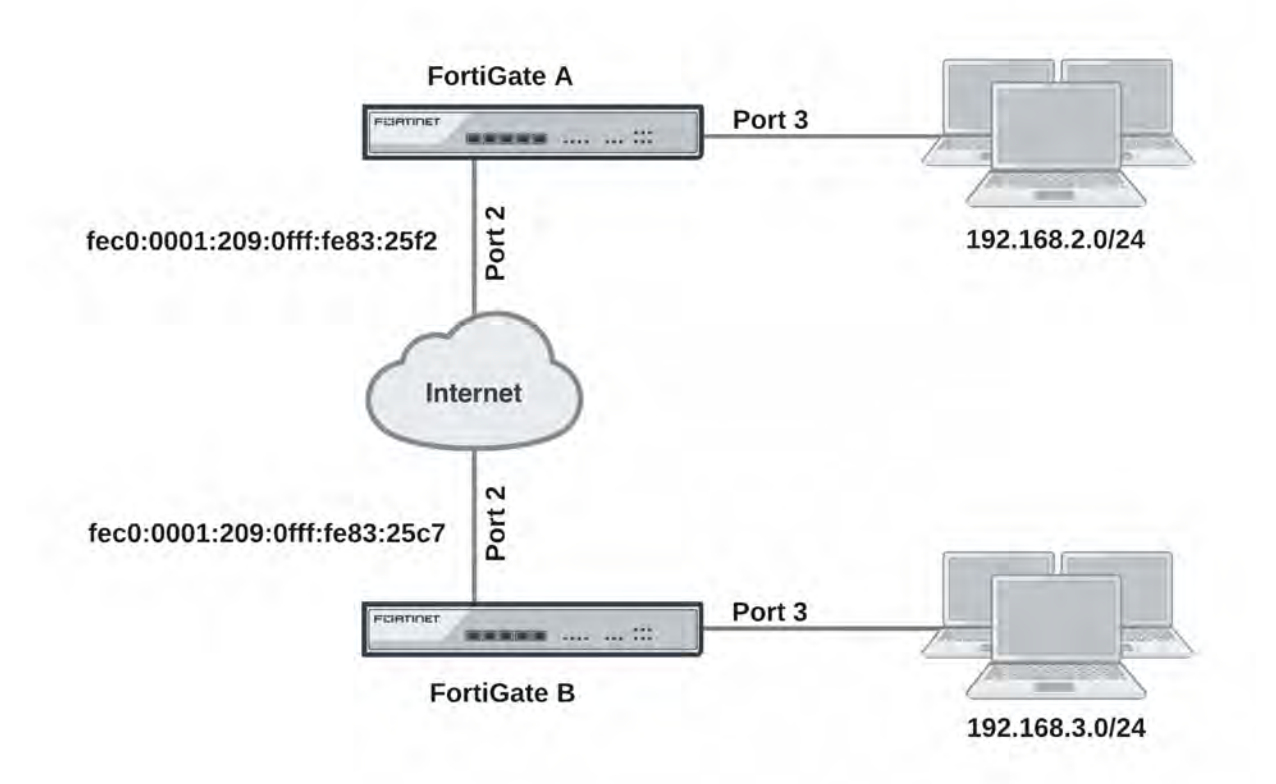

#### **Configure FortiGate A interfaces**

Port 2 connects to the IPv6 public network and port 3 connects to the IPv4 LAN.

```
config system interface
  edit port2
     config ipv6
        set ip6-address fec0::0001:209:0fff:fe83:25f2/64
     end
  next
  edit port3
     set 192.168.2.1/24
  end
```
#### **Configure FortiGate A IPsec settings**

The phase 1 configuration is the same as in the IPv6 over IPv6 example.

```
config vpn ipsec phase1-interface
  edit toB
     set ip-version 6
     set interface port2
     set remote-gw6 fec0:0000:0000:0003:209:0fff:fe83:25c7
     set dpd enable
     set psksecret maryhadalittlelamb
     set proposal 3des-md5 3des-sha1
  end
```
The phase 2 configuration is the same as you would use for an IPv4 VPN. By default, phase 2 selectors are set to accept all subnet addresses for source and destination.

```
config vpn ipsec phase2-interface
  edit toB2
     set phase1name toB
     set proposal 3des-md5 3des-sha1
     set pfs enable
     set replay enable
  end
```
#### **Configure FortiGate A security policies**

Security policies are required to allow traffic between port3 and the IPsec interface toB in each direction. These are IPv4 security policies.

```
config firewall policy
  edit 1
     set srcintf port3
     set dstintf toB
     set srcaddr all
     set dstaddr all
     set action accept
     set service ALL
     set schedule always
  next
  edit 2
     set srcintf toB
     set dstintf port3
     set srcaddr all
     set dstaddr all
     set action accept
     set service ALL
     set schedule always
  end
```
#### **Configure FortiGate A routing**

This simple example requires just two static routes. Traffic to the protected network behind FortiGate B is routed via the virtual IPsec interface toB using an IPv4 static route. A default route sends all IPv6 traffic, including the IPv6 IPsec packets, out on port2.

```
config router static6
  Ait 1
     set device port2
```

```
set dst 0::/0
next
edit 2
  set device toB
   set dst 192.168.3.0/24
end
```
#### **Configure FortiGate B**

The configuration of FortiGate B is very similar to that of FortiGate A. A virtual IPsec interface toA is configured on port2 and its remote gateway is the public IP address of FortiGate A. The IPsec phase 2 configuration has IPv4 selectors.

IPv4 security policies enable traffic to pass between the private network and the IPsec interface. An IPv4 static route ensures traffic for the private network behind FortiGate A goes through the VPN and an IPv6 static route ensures that all IPv6 packets are routed to the public network.

```
config system interface
  edit port2
     config ipv6
        set ip6-address fec0::0003:fe83:25c7/64
     end
  next
  edit port3
     set 192.168.3.1/24
  end
config vpn ipsec phase1-interface
  edit toA
     set ip-version 6
     set interface port2
     set remote-gw6 fec0:0000:0000:0001:209:0fff:fe83:25f2
     set dpd enable
     set psksecret maryhadalittlelamb
     set proposal 3des-md5 3des-sha1
  end
config vpn ipsec phase2-interface
  edit toA2
     set phase1name toA
     set proposal 3des-md5 3des-sha1
     set pfs enable
     set replay enable
  end
config firewall policy
  edit 1
     set srcintf port3
     set dstintf toA
     set srcaddr all
     set dstaddr all
     set action accept
     set service ALL
     set schedule always
  next
  edit 2
     set srcintf toA
     set dstintf port3
     set srcaddr all
     set dstaddr all
```

```
set action accept
     set service ALL
     set schedule always
  end
config router static6
  edit 1
     set device port2
     set dst 0::/0
  next
  edit 2
     set device toA
     set dst 192.168.2.0/24
  end
```
### **Site-to-site IPv6 over IPv4 VPN example**

In this example, IPv6-addressed private networks communicate securely over IPv4 public infrastructure.

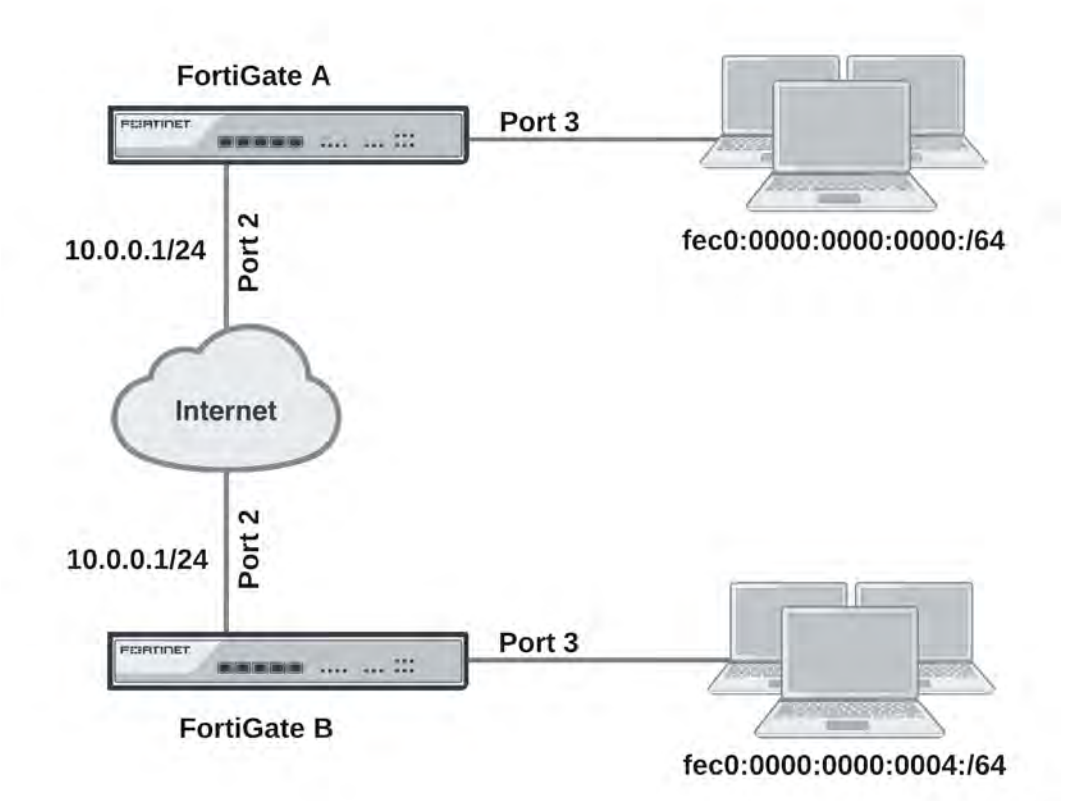

#### **Example IPv6-over-IPv4 VPN topology**

#### **Configure FortiGate A interfaces**

Port 2 connects to the IPv4 public network and port 3 connects to the IPv6 LAN.

```
config system interface
  edit port2
     set 10.0.0.1/24
```

```
next
edit port3
config ipv6
  set ip6-address fec0::0001:209:0fff:fe83:25f3/64
end
```
#### **Configure FortiGate A IPsec settings**

The phase 1 configuration uses IPv4 addressing.

```
config vpn ipsec phase1-interface
  edit toB
     set interface port2
     set remote-gw 10.0.1.1
     set dpd enable
     set psksecret maryhadalittlelamb
     set proposal 3des-md5 3des-sha1
  end
```
The phase 2 configuration uses IPv6 selectors. By default, phase 2 selectors are set to accept all subnet addresses for source and destination. The default setting for  $src-addr-type$  and  $dst-addr-type$  is subnet. The IPv6 equivalent is subnet6. The default subnet addresses are 0.0.0.0/0 for IPv4, ::/0 for IPv6.

```
config vpn ipsec phase2-interface
  edit toB2
     set phase1name toB
     set proposal 3des-md5 3des-sha1
     set pfs enable
     set replay enable
     set src-addr-type subnet6
     set dst-addr-type subnet6
  end
```
#### **Configure FortiGate A security policies**

IPv6 security policies are required to allow traffic between port3 and the IPsec interface toB in each direction. Define the address all6 using the firewall address6 command as  $::/0$ .

```
config firewall policy6
  edit 1
     set srcintf port3
     set dstintf toB
     set srcaddr all6
     set dstaddr all6
     set action accept
     set service ALL
     set schedule always
  next
  edit 2
     set srcintf toB
     set dstintf port3
     set srcaddr all6
     set dstaddr all6
     set action accept
     set service ALL
     set schedule always
  end
```
# **Configure FortiGate A routing**

This simple example requires just two static routes. Traffic to the protected network behind FortiGate B is routed via the virtual IPsec interface toB using an IPv6 static route. A default route sends all IPv4 traffic, including the IPv4 IPsec packets, out on port2.

```
config router static6
  edit 1
     set device toB
     set dst fec0:0000:0000:0004::/64
  end
config router static
  edit 1
    set device port2
    set dst 0.0.0.0/0
    set gateway 10.0.0.254
  end
```
# **Configure FortiGate B**

The configuration of FortiGate B is very similar to that of FortiGate A. A virtual IPsec interface toA is configured on port2 and its remote gateway is the IPv4 public IP address of FortiGate A. The IPsec phase 2 configuration has IPv6 selectors.

IPv6 security policies enable traffic to pass between the private network and the IPsec interface. An IPv6 static route ensures traffic for the private network behind FortiGate A goes through the VPN and an IPv4 static route ensures that all IPv4 packets are routed to the public network.

```
config system interface
  edit port2
     set 10.0.1.1/24
  next
   edit port3
     config ipv6
        set ip6-address fec0::0004:209:0fff:fe83:2569/64
     end
config vpn ipsec phase1-interface
  edit toA
     set interface port2
     set remote-gw 10.0.0.1
     set dpd enable
     set psksecret maryhadalittlelamb
     set proposal 3des-md5 3des-sha1
  end
config vpn ipsec phase2-interface
  edit toA2
     set phase1name toA
     set proposal 3des-md5 3des-sha1
     set pfs enable
     set replay enable
     set src-addr-type subnet6
     set dst-addr-type subnet6
  end
config firewall policy6
  edit 1
     set srcintf port3
     set dstintf toA
     set srcaddr all6
     set dstaddr all6
     set action accept
     set service ALL
     set schedule always
  next
  edit 2
     set srcintf toA
     set dstintf port3
     set srcaddr all6
     set dstaddr all6
     set action accept
     set service ALL
     set schedule always
  end
config router static6
  Ait 1
     set device toA
```

```
set dst fec0:0000:0000:0000::/64
  end
config router static
  edit 1
     set device port2
     set gateway 10.0.1.254
  end
```
#### **TCP MSS values**

TCP MSS values, which control the maximum amount of data that can be sent in a single packet, can be set for IPv6 policies (for both the sender and the receiver). You can configure TCP MSS values in IPv6 using the following CLI commands:

```
config firewall policy6
  edit <index_int>
    set tcp-mss-sender <value>
     set tcp-mss-receiver <value>
  end
```
### **BGP and IPv6**

FortiGate units support IPv6 over BGP using the same config router bgp command as IPv4, but different subcommands.

The main CLI keywords have IPv6 equivalents that are identified by the "6" on the end of the keyword, such as with config network6 or set allowas-in6.

IPv6 BGP commands include:

```
config router bgp
  set activate6 {enable | disable}
  set allowas-in6 <max num AS integer>
  set allowas-in-enable6 {enable | disable}
  set as-override6 {enable | disable}
  set attribute-unchanged6 [as-path] [med] [next-hop]
  set capability-default-originate6 {enable | disable}
  set capability-graceful-restart6 {enable | disable}
  set default-originate-route-map6 <routemap str>
  set distribute-list-in6 <access-list-name_str>
  set distribute-list-out6 <access-list-name_str>
  set filter-list-in6 <aspath-list-name str>
  set filter-list-out6 <aspath-list-name str>
  set maximum-prefix6 <prefix integer>
  set maximum-prefix-threshold6 <percentage_integer>
  set maximum-prefix-warning-only6 {enable | disable}
  set next-hop-self6 {enable | disable}
  set prefix-list-in6 <prefix-list-name str>
  set prefix-list-out6 <prefix-list-name_str>
  set remove-private-as6 {enable | disable}
  set route-map-in6 <routemap-name str>
  set route-map-out6 <routemap-name str>
  set route-reflector-client6 {enable | disable}
  set route-server-client6 {enable | disable}
  set send-community6 {both | disable | extended | standard}
  set soft-reconfiguration6 {enable | disable}
  set unsuppress-map6 <route-map-name str>
```

```
config network6
   config redistribute6
end
```
# **RIPng — RIP and IPv6**

RIP next generation, or RIPng, is the version of RIP that supports IPv6.

This is an example of a typical small network configuration using RIPng routing.

Your internal R&D network is working on a project for a large international telecom company that uses IPv6. For this reason, you have to run IPv6 on your internal network and you have decided to use only IPv6 addresses.

Your network has two FortiGate units running the RIPng dynamic routing protocol. Both FortiGate units are connected to the ISP router and the internal network. This configuration provides some redundancy for the R&D internal network enabling it to reach the internet at all times.

This section includes the following topics:

- [Network layout and assumptions](#page-2277-0)
- [Configuring the FortiGate units system information](#page-2278-0)
- [Configuring RIPng on FortiGate units](#page-2281-0)
- [Configuring other network devices](#page-2282-0)
- [Testing the configuration](#page-2282-1)
- <span id="page-2277-0"></span>• [Debugging IPv6 on RIPng](#page-2282-2)

### **Network layout and assumptions**

#### **Basic network layout**

Your internal R&D network is working on a project for a large international telecom company that uses IPv6. For this reason, you have to run IPv6 on your internal network and you have decided to use only IPv6 addresses.

Your network has two FortiGate units running the RIPng dynamic routing protocol. Both FortiGate units are connected to the ISP router and the internal network. This configuration provides some redundancy for the R&D internal network enabling it to reach the internet at all times.

All internal computers use RIP routing, so no static routing is required. And all internal computers use IPv6 addresses.

Where possible in this example, the default values will be used or the most general settings. This is intended to provide an easier configuration that will require less troubleshooting.

In this example the routers, networks, interfaces used, and IP addresses are as follows:

# **Rip example network topology**

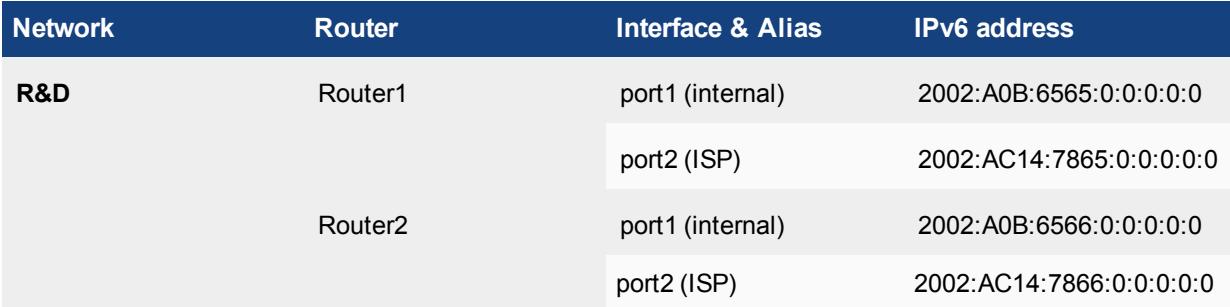

### **Network topology for the IPv6 RIPng example**

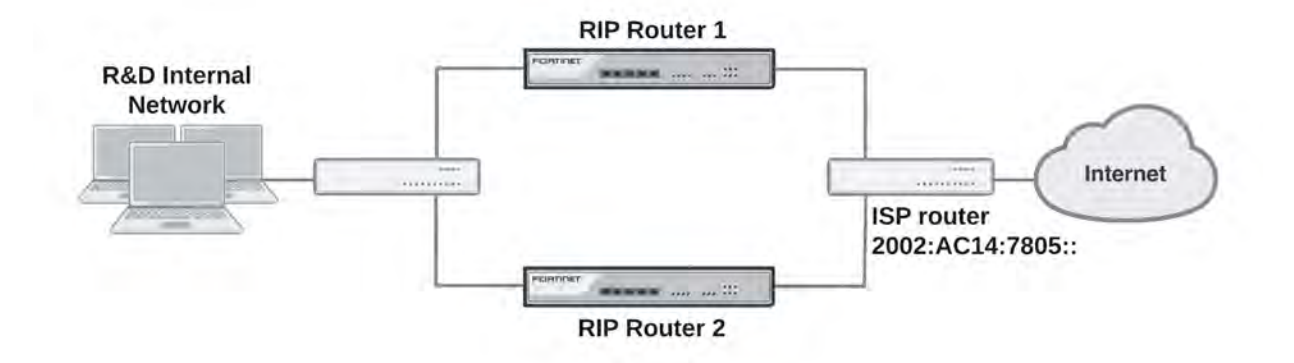

#### **Assumptions**

The following assumptions have been made concerning this example:

- All FortiGate units have 5.0+ firmware, and are running factory default settings.
- All CLI and web-based manager navigation assumes the unit is running in NAT operating mode, with VDOMs disabled.
- All FortiGate units have interfaces labelled port1 and port2 as required.
- All firewalls have been configured for each FortiGate unit to allow the required traffic to flow across interfaces.
- <span id="page-2278-0"></span>• All network devices are support IPv6 and are running RIPng.

# **Configuring the FortiGate units system information**

Each FortiGate unit needs IPv6 enabled, a new hostname, and interfaces configured.

#### **To configure system information on Router1 - web-based manager:**

- **1.** Go to **Dashboard**.
- **2.** For **Host name**, select **Change**.
- **3.** Enter "Router1".
- **4.** Go to **System > Feature Visibility**.
- **5.** Enable **IPv6** and click **Apply**.

#### **6.** Go to **Network > Interfaces**.

- **7.** Edit port1 (internal) interface.
- **8.** Set the following information, and select **OK**.

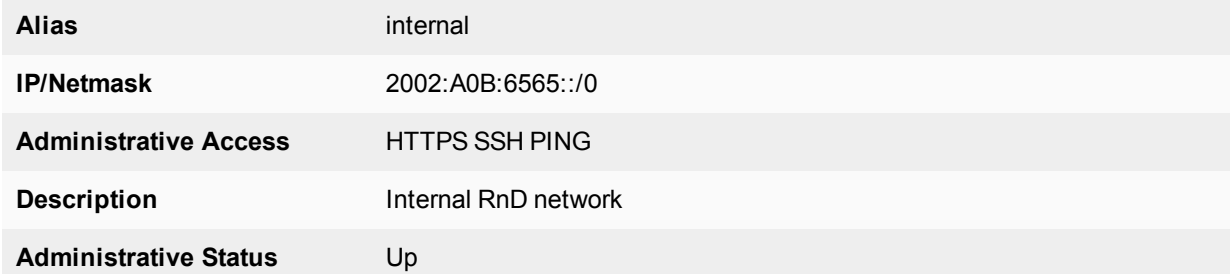

#### **9.** Edit port2 (ISP) interface.

**10.** Set the following information, and select **OK**.

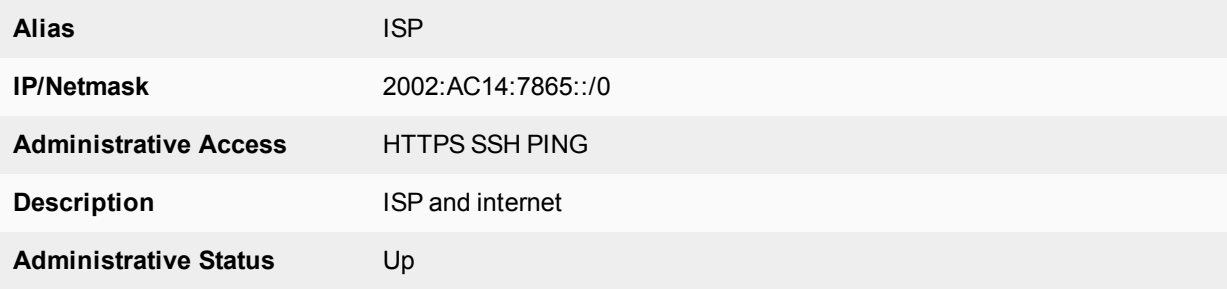

#### **To configure system information on Router1 - CLI:**

```
config system global
  set hostname Router1
  set gui-ipv6 enable
end
config system interface
  edit port1
     set alias internal
     set allowaccess https ping ssh
     set description "Internal RnD network"
     config ipv6
        set ip6-address 2002:a0b:6565::/0
     end
  next
  edit port2
     set alias ISP
     set allowaccess https ping ssh
     set description "ISP and internet"
     config ipv6
        set ip6-address 2002:AC14:7865::
     end
  end
```
#### **To configure system information on Router2 - web-based manager:**

- **1.** Go to **Dashboard**.
- **2.** For **Host name**, select **Change**.
- **3.** Enter "Router2".
- **4.** Go to **System > Feature Visibility**.
- **5.** Enable **IPv6** and click **Apply**.
- **6.** Go to **Network > Interfaces**.
- **7.** Edit port1 (internal) interface.
- **8.** Set the following information, and select **OK**.

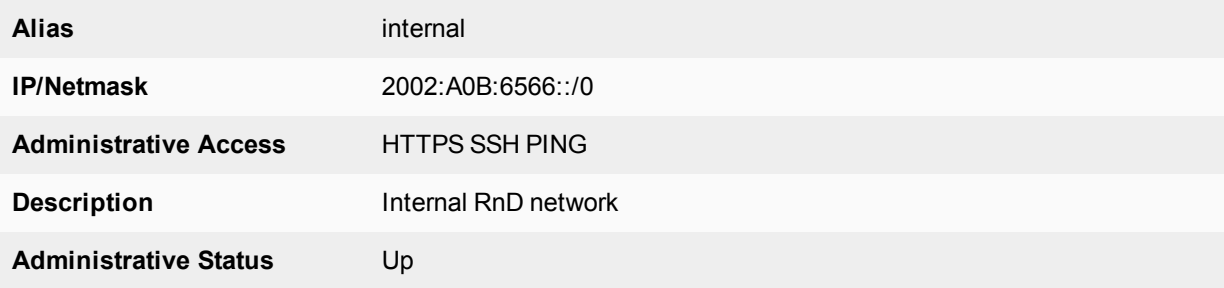

- **9.** Edit port2 (ISP) interface.
- **10.** Set the following information, and select **OK**.

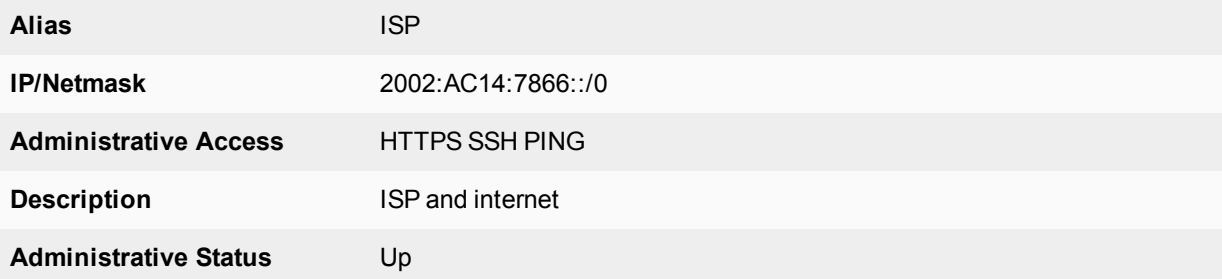

#### **To configure system information on Router2 - CLI:**

```
config system global
  set hostname Router2
  set gui-ipv6 enable
end
config system interface
  edit port1
     set alias internal
     set allowaccess https ping ssh
     set description "Internal RnD network"
     config ipv6
        set ip6-address 2002:a0b:6566::/0
     end
  next
  edit port2
     set alias ISP
     set allowaccess https ping ssh
     set description "ISP and internet"
```

```
config ipv6
     set ip6-address 2002:AC14:7866::
  end
end
```
# <span id="page-2281-0"></span>**Configuring RIPng on FortiGate units**

Now that the interfaces are configured, you can configure RIPng on the FortiGate units.

There are only two networks and two interfaces to include — the internal network, and the ISP network. There is no redistribution, and no authentication. In RIPng there is no specific command to include a subnet in the RIP broadcasts. There is also no information required for the interfaces beyond including their name.

As this is a CLI only configuration, configure the ISP router and the other FortiGate unit as neighbors. This was not part of the previous example as this feature is not offered in the web-based manager. Declaring neighbors in the configuration like this will reduce the discovery traffic when the routers start up.

Since RIPng is not supported in the web-based manager, this section will only be entered in the CLI.

#### **To configure RIPng on Router1 - CLI:**

```
config router ripng
  config interface
     edit port1
     next
     edit port2
     end
  config neighbor
     edit 1
        set interface port1
        set ipv6 2002:a0b:6566::/0
     next
     edit 2
       set interface port2
        set ipv6 2002:AC14:7805::/0
     end
```
#### **To configure RIPng on Router2 - CLI:**

```
config router ripng
  config interface
     edit port1
     next
     edit port2
     end
  config neighbor
     edit 1
       set interface port1
       set ipv6 2002:a0b:6565::/0
     next
     edit 2
        set interface port2
        set ipv6 2002:AC14:7805::/0
     end
```
#### <span id="page-2282-0"></span>**Configuring other network devices**

The other devices on the internal network all support IPv6, and are running RIPng where applicable. They only need to know the internal interface network addresses of the FortiGate units.

<span id="page-2282-1"></span>The ISP routers need to know the FortiGate unit information such as IPv6 addresses.

#### **Testing the configuration**

In addition to normal testing of your network configuration, you must also test the IPv6 part of this example.

#### **Testing the IPv6 RIPng information**

There are some commands to use when checking that your RIPng information is correct on your network. These are useful to check on your RIPng FortiGate units on your network. Comparing the output between devices will help you understand your network better, and also track down any problems.

diagnose ipv6 address list

View the local scope IPv6 addresses used as next-hops by RIPng on the FortiGate unit.

diagnose ipv6 route list

View ipv6 addresses that are installed in the routing table.

get router info6 routing-table

View the routing table. This information is almost the same as the previous command (diagnose ipv6 route list) however it is presented in an easier to read format.

get router info6 rip interface external

View brief output on the RIP information for the interface listed. The information includes if the interface is up or down, what routing protocol is being used, and whether passive interface or split horizon are enabled.

get router info6 neighbor-cache list

View the IPv6/MAC address mapping. This also displays the interface index and name associated with the address.

#### <span id="page-2282-2"></span>**Debugging IPv6 on RIPng**

The debug commands are very useful to see what is happening on the network at the packet level. There are a few changes to debugging the packet flow when debugging IPv6.

The following CLI commands specify both IPv6 and RIP, so only RIPng packets will be reported. The output from these commands will show you the RIPng traffic on your FortiGate unit including RECV, SEND, and UPDATE actions.

The addresses are in IPv6 format.

diagnose debug enable diagnose ipv6 router rip level info diagnose ipv6 router rip all enable

These three commands will:

Turn on debugging in general

Set the debug level to information, a verbose reporting level

Turn on all RIP router settings

Part of the information displayed from the debugging is the metric (hop count). If the metric is 16, then that destination is unreachable since the maximum hop count is 15.

In general, you should see an update announcement, followed by the routing table being sent out, and a received reply in response.

### **IPv6 RSSO support**

RADIUS Single Sign-On (RSSO) is supported in IPv6, but can only be configured in the CLI:

```
config firewall policy6
  edit <id>
     set rsso enable
     set fall-through-unathenticated enable
  end
```
### **IPv6 IPS**

IPv6 IPS signature scan can be enabled by interface policy. The user can create an normal IPS sensor and assign it to the IPv6 interface policy.

```
config firewall interface-policy6
  edit 1
     set interface "port1"
     set srcaddr6 "all"
     set dstaddr6 "all"
     set service6 "ALL"
     set ips-sensor-status enable
     set ips-sensor "all default"
  next
end
```
# **Blocking IPv6 packets by extension headers**

FortiOS can now block IPv6 packets based on the extension headers, using the CLI syntax:

config firewall ipv6-eh-filter.

The following commands are now available:

- set hop-opt {disable | enable}: Block packets with Hop-by-Hop Options header.
- set dest-opt {disable | enable}: Block packets with Destination Options header.
- set hdopt-type <integer>: Block specific Hop-by-Hop and/or Destination Option types (maximum 7 types, each between 0 and 255).
- set routing {disable | enable}: Block packets with Routing header.
- set routing-type <integar>: Block specific Routing header types (maximum 7 types, each between 0 and 255).
- set fragment {disable | enable}: Block packets with Fragment header.
- set auth {disable | enable}: Block packets with Authentication header.
- $\bullet$  set no-next {disable | enable}: Block packets with No Next header.

# **IPv6 Denial of Service policies**

Denial of Service (DoS) policies can now be configured by going to **Policy & Objects > IPv6 DoS Policy**. For more information, refer to the "Interface Policies" section of the FortiOS Handbook Firewall chapter.

# **Co[nfigure hosts in an SNMP v1/2c community to send queries or receiv](http://tools.ietf.org/html/rfc4601)e traps**

When you add a host to an SNMP v1/2c community you can now decide whether the FortiGate unit will accept queries from the host or whether the FortiGate unit will send traps to the host. You can also configure the host for both traps and queries. You can add up to 16 IPv4 hosts and up to 16 IPv6 hosts.

Use the following command to add two hosts to an SNMP community:

```
config system snmp community
  config hosts
     edit 1
        set ip 172.20.120.1
        set host-type query
     end
  config hosts6
     edit 1
       set ip 2001:db8:0:2::30
       set host-type trap
     end
```
### **IPv6 PIM sparse mode multicast routing**

FortiOS supports PIM sparse mode multicast routing for IPv6 multicast (multicast6) traffic and is compliant with RFC 4601. You can use the following command to configure IPv6 PIM sparse multicast routing.

```
config router multicast6
  set multicast-routing {enable | disable}
     config interface
        edit <interface-name>
          set hello-interval <1-65535 seconds>
           set hello-holdtime <1-65535 seconds>
     end
     config pim-sm-global
     config rp-address
       edit <index>
           set ipv6-address <ipv6-address>
     end
```
The following diagnose commands for IPv6 PIM sparse mode are also available:

```
diagnose ipv6 multicast status
diagnose ipv6 multicast vif
diagnose ipv6 multicast mroute
```
# Chapter 18 - Logging and Reporting

# **Logging and reporting**

Welcome and thank you for selecting Fortinet products for your network protection. This document provides detailed information that explains how to take advantage of your FortiGate's ability to log and report activity, whether you need to monitor network stability, log traffic offsite for security reasons, provide bandwidth usage reports, or one of many other possible functions.

Logging is an integral component of the FortiGate system. Logging allows you to view the activity and status of the traffic passing through your network, and monitor for anomalies.

If you notice problems with this document, or have suggestions for improvements, send an email about them to Fortinet Technical Document at techdoc@fortinet.com.

# **Before you begin**

Before you begin using this guide, please ensure that:

- You have administrative access to the web-based manager and/or CLI.
- The FortiGate unit is integrated into your network.
- The operation mode has been configured.
- The system time, DNS settings, administrator password, and network interfaces have been configured.
- Firmware, FortiGuard Antivirus and FortiGuard Antispam updates are completed.

[While using the instructions in this guide, note that adm](#page-2291-0)inistrators are assumed to be super admin administrators unless otherwise specified. Some restrictions will apply to other administrators.

#### **How this guide is organized**

This document contains information about how to find the right log device for your logging requirements, how to enable and configure logging to that device, and a detailed explanation of each log type log message.

This FortiOS Handbook chapter contains the following sections:

Logging and reporting overview provides general information about logging. We recommend that you begin with this chapter as it contains information for both beginners and advanced users as well. It contains an explanation of log messages, files, and devices, and an overview of the Reporting functions.

[Logging and reporting for small networks](#page-2313-0) provides an overview of setting up a small network for logging, with a look at a possible setup with a backup solution and a customized report.

[Logging and reporting for large networks](#page-2317-0) provides an overview of setting up a larger, enterprise-level network, with configuration of multiple FortiGate units, multiple FortiAnalyzer units as a backup solution, and a sample procedure for creating a more intensive and broad report to suit the larger network.

[Advanced logging](#page-2322-0) provides a series of separate tutorials for possible tasks and procedures an advanced user may want to undertake with their FortiGate-powered network. It contains explanations of advanced backup, logging, and report solutions.

[Troubleshooting and logging](#page-2330-0) provides a short overview of how log messages can be used to identify and solve problems within the network, how to identify and solve logging database issues, and how to solve connection issues between FortiGate and FortiAnalyzer units.

# **What's new in FortiOS 5.6**

This section describes new Logging and Reporting features added to FortiOS 5.6.0, 5.6.1, 5.6.3, and 5.6.4.

# **FortiOS 5.6.4**

These features first appeared in FortiOS 5.6.4.

### **Automatic synchronization of log display location**

In previous versions, log display location could differ between Log & Report and FortiView, which could result in empty log screens if the two were not synchronized. As of 5.6.4, both log viewers automatically pick the best available log device. A different log device can be manually selected.

As a result, the associated CLI command log gui-display location has been removed.

# **FortiOS 5.6.3**

These features first appeared in FortiOS 5.6.3.

#### **Improve FortiAnalyzer storage usage on Log Settings page (409658)**

This feature improves FortiAnalyzer storage usage information in log settings to include more detailed per-ADOM information as follows:

- $\bullet$  (1) FAZ ADOM (Name) Size / Used
- $\bullet$  (2) Indexed Logs Used / Available Data Policy Days Configured / Actual
- (3) Compressed Logs Used / Available Data Policy Days Configured / Actual

#### **Range change for maximum log age (440633)**

The value range for "maximum-log-age" under "config log disk setting" has been limited to 0-3650.

#### **New connect and disconnect event logs for FSSO server status change (446263)**

Connect and disconnect event logs for FSSO server status changes have been added according to the following:

- When FSSO server status changes from disconnected to connected, record one connected event.
- When FSSO server status changes from connected to disconnected, record one disconnected event and send one FSSO server disconnected alert email when set.

These logs must be enabled in the CLI.

#### **Syntax**

```
config alertemail setting
  set FSSO-disconnect-logs
```
#### **Security Fabric audit result logging to FortiGuard (452588)**

The CLI now includes an option for the user to enable (by default) or disable FortiGuard security fabric audit result submission.

If enabled, every time a user runs the Security Fabric audit test on the FortiGate, the audit result will be sent to FortiGuard. When disabled, no audit data is sent to FortiGuard.

Security Audit categories have been reorganized and renamed to reflect the categories as they are in the security audit matrix.

#### **Syntax**

```
config system global
  set fortiguard-audit-result-submission [enable | disable]
end
```
#### **Config log disk uploadtime units change (400999)**

Instructions for upload time under "config log disk setting" has been clarified by adding the phrase 'daily upload' and mentioning that this is the Hour. The help text also now includes the acceptable range for more clarity.

#### **Log field extension policy-name and meta-field (455441)**

An option to include the policy name field has been added to traffic logs  $(\log-p_{\text{policy}} - \text{name})$ . Likewise, an option to add a meta-field tag to all logs has also been added (custom-field and custom-log-fields; see below). This meta-field could be used for identifying the fortigate sending the logs, for example.

These options can only be enabled in the CLI.

#### **Syntax**

```
config log setting
  set log-policy-name [enable | disable]
end
config log custom-field
  edit "aaa"
     set name "fielda"
     set value "111"
  next
end
config log setting
  set custom-log-fields "aaa"
end
```
#### **Rename logtime to eventtime (454445)**

The "logtime" field in logs has been renamed to "eventtime" to avoid confusion. The logtime is the timestamp that miglogd receives the message.

# **FortiOS 5.6.1**

These features first appeared in FortiOS 5.6.1.

# **Usability Updates to Reports Page (383684)**

The **Reports** page has been updated in 5.6.1, to include both FortiCloud and Local Reports in a single location. Configuring of report schedules is also available on this page. The page will display whichever format is enabled, or allow switching between both if both Local and FortiCloud are in use.

# **Interface Categories (srcintfrole, etc) added to log data (434188)**

In 5.6, logs and FortiView both sort log traffic into two interface categories: "Traffic from LAN/DMZ", and "Traffic from WAN." For greater compatibility and troubleshooting of FortiAnalyzer and FortiCloud setups, interface category fields that expose this information have been added to general log data in 5.6.1: srcintfrole and dstintfrole for better backend control and monitoring.

# **FortiOS 5.6.0**

These features first appeared in FortiOS 5.6.0.

# **All string values in log messages are enclosed in double quotes (399871)**

In previous versions, some string log fields have double quotes and some do not. FortiOS 5.6 adds double-quotes to all string fields in all log messages.

#### Some example log messages:

```
date=2017-01-27 time=10:46:26 logid="0001000014" type="traffic"
subtype="local" level="notice" vd="vd1" srcip=172.16.200.1 srcport=17856
srcintf=unknown-0 dstip=192.168.100.206 dstport=53 dstintf="port1"
sessionid=1461 proto=17 action="accept" policyid=0 dstcountry="Reserved"
srccountry="Reserved" trandisp="noop" service="DNS" app="DNS" duration=180
sentbyte=92 rcvdbyte=0 sentpkt=1 rcvdpkt=0 appcat="unscanned"
```
date=2017-01-27 time=10:36:34 logid="0107045071" type="event" subtype="endpoint" level="notice" vd="vd1" logdesc="FortiClient Vulnerability Scan" scantime=1467851105 fctuid="A8BA0B12DA694E47BA4ADF24F8358E2F" user="test-user" srcip=192.168.25.26 srcname="test-pc" srcmac="01:02:03:04:05:06" devtype="Windows PC" vulnid=25894 vulnname="Security Vulnerability CVE-2016-0636 in Oracle JDK" vulncat="Applications" severity="critical" cveid="CVE-2016-0636" vendorurl="http://www.oracle.com/technetwork/topics/security/alert-cve-2016- 0636-2949497.html" msg="Endpoint Vulnerbility Scan."

# **Client and server certificates included in Application control log messages (406203)**

When SSL/TLS traffic triggers an application control signature, the application control log messages now include information about the signatures used by the session. This includes the client certificate issuer, the name in the server certificate, and the server certificate issuer.

# **DNS Logging (401757)**

FortiOS logging now includes the Detailed DNS log message type. DNS events were previously recorded as event logs. In FortiOS 5.6 DNS log messages are a new category that also includes more DNS log messages to provide additional detail about DNS activity through the FortiGate. You can enable DNS logging from the CLI using the following command (shown in this example for memory logging):

```
config log memory filter
  set dns enable
end
```
DNS log messages include details of each DNS query and response. DNS log messages are recorded for all DNS traffic though the FortiGate and originated by the FortiGate.

The detailed DNS logs can be used for low-impact security investigation. Most network activity involves DNS activity of some kinds. Analyzing DNS logs can provide a lot of details about the activity on your network without using flow or proxy-based resource intensive techniques.

### **Added Policy Comment logging option (387865)**

As an alternative to custom log fields, the functionality has been added to log a policy's comment field in all traffic log files that use that policy, in order to sort/isolate logs effectively with larger deployments and VDOMs. The feature is disabled by default.

```
config log setting
  set log policy comment [enable/disable]
```
#### **FortiAnalyzer encryption option name change (399191)**

For clarity, and because the default options for config log fortianalyzer setting have now changed, the option default has now been changed to high-medium in the following CLI commands:

```
config log fortianalyzer setting
  set enc-algorithm [high/high-medium/low]
config log fortinalyzer override-setting
  set enc-algorithm [high/high-medium/low]
config log fortiguard setting
  set enc-algorithm [high/high-medium/low]
config log fortiguard override-setting
  set enc-algorithm [high/high-medium/low]
```
# <span id="page-2291-0"></span>**Logging and reporting overview**

Logging and reporting in FortiOS can help you in determining what is happening on your network, as well as informing you of certain network activity, such as detection of a virus or IPsec VPN tunnel errors. Logging and reporting go hand in hand, and can become a valuable tool for information as well as helping to show others the activity that is happening on the network.

This section explains logging and reporting features that are available in FortiOS, and how they can be used to help you manage or troubleshoot issues. This includes how the FortiGate unit records logs, what a log message is, and what the log database is.

# **What is logging?**

Logging records the traffic passing through the FortiGate unit to your network and what action the FortiGate unit took during its scanning process of the traffic. This recorded information is called a log message.

After a log message is recorded, it is stored within a log file which is then stored on a log device. A log device is a central storage location for log messages. The FortiGate unit supports several log devices, such as FortiAnalyzer units, the FortiCloud service, and Syslog servers. A FortiGate unit's system memory and local disk can also be configured to store logs, and because of this, are also considered log devices.

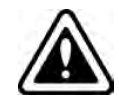

You must subscribe to FortiCloud before you will be able to configure the FortiGate unit to send logs to a FortiCloud server.

When the recorded activity needs to be read in a more human way, the FortiGate unit can generate a Report. A report gathers all the log information that is needed for the report, and presents it in a graphical format, with customizable design and automatically generated charts. Reports can be used to present a graphical representation of what is going on in the network. Reports can also be generated on a FortiAnalyzer unit; if you want to generate reports on a FortiAnalyzer, see the [FortiAnalyzer documentation](https://docs.fortinet.com/product/fortianalyzer/) to help you create and generate those reports.

# **How the FortiGate unit records log messages**

The FortiGate unit records log messages in a specific order, storing them on a log device. The order of how the FortiGate unit records log messages is as follows:

- **1.** Incoming traffic is scanned.
- **2.** During the scanning process, the FortiGate unit performs necessary actions, and simultaneously records the actions and results.
- **3.** Log messages are sent to the log device.

### **Example: How the FortiGate unit records a DLP event**

- **1.** The FortiGate unit receives incoming traffic and scans for any matches associated within its firewall policies containing a DLP sensor.
- **2.** A match is found; the DLP sensor, dlp\_sensor, had a rule within it called All-HTTP with the action Exempt applied to the rule. The sensor also has Enable Logging selected, which indicates to the FortiGate unit that the activity should be recorded and placed in the DLP log file.
- **3.** The FortiGate unit exempts the match, and places the recorded activity (the log message) within the DLP log file.
- **4.** According to the log settings that were configured, logs are stored on the FortiGate unit's local hard drive. The FortiGate unit places the DLP log file on the local hard drive.

# **FortiOS features available for logging**

Logs record FortiGate activity, providing detailed information about what is happening on your network. This recorded activity is found in log files, which are stored on a log device. However, logging FortiGate activity requires configuring certain settings so that the FortiGate unit can record the activity. These settings are often referred to as log settings, and are found in most security profiles, but also in **Log & Report > Log Settings**.

Log settings provide the information that the FortiGate unit needs so that it knows what activities to record. This topic explains what activity each log file records, as well as additional information about the log file, which will help you determine what FortiGate activity the FortiGate unit should record.

# **Traffic**

Traffic logs record the traffic that is flowing through your FortiGate unit. Since traffic needs firewall policies to properly flow through the unit, this type of logging is also referred to as firewall policy logging. Firewall policies control all traffic that attempts to pass through the FortiGate unit, between FortiGate interfaces, zones and VLAN sub-interfaces.

Logging traffic works in the following way:

- firewall policy has logging enabled on it (Log Allowed Traffic)
- packet comes into an inbound interface
- a possible log packet is sent regarding a match in the firewall policy, such as a URL filter
- $\bullet$  traffic log packet is sent, per firewall policy
- packet passes and is sent out an interface

Traffic log messages are stored in the traffic log file. Traffic logs can be stored any log device, even system memory.

All security profile-related logs are now tracked within the Traffic logs, as of FortiOS 5.0, so all forward traffic can be searched in one place, such as if you are looking to see all activity from a particular address, security feature or traffic. Security profile logs are still tracked separately in the **Security Log** section, which only appears when logs exist.

If you have enabled and configured WAN Optimization, you can enable logging of this activity in the CLI using the config wanopt setting command. These logs contain information about WAN Optimization activity and are found in the traffic log file. When configuring logging of this activity, you must also enable logging within the security policy itself, so that the activity is properly recorded.

# **Sniffer**

The Sniffer log records all traffic that passes through a particular interface that has been configured to act as a One-Armed Sniffer, so it can be examined separately from the rest of the Traffic logs.

# **Other Traffic**

The traffic log also records interface traffic logging, which is referred to as Other Traffic. Other Traffic is enabled only in the CLI. When enabled, the FortiGate unit records traffic activity on interfaces as well as firewall policies. Logging Other Traffic puts a significant system load on the FortiGate unit and should be used only when necessary.

Logging other traffic works in the following way:

- firewall policy has logging enabled on it (Log Allowed Traffic) and other-traffic
- packet comes into an interface
- interface log packet is sent to the traffic log that is enabled on that particular interface
- $\bullet$  possible log packet is sent regarding a match in the firewall policy, such as URL filter
- interface log packet is sent to the traffic log if enabled on that particular interface
- packet passes and is sent out an interface
- interface log packet is sent to traffic (if enabled) on that particular interface

#### **Event**

The event log records administration management as well as FortiGate system activity, such as when a configuration has changed, admin login, or high availability (HA) events occur. Event logs are an important log file to record because they record FortiGate system activity, which provides valuable information about how your FortiGate unit is performing.

Event logs help you in the following ways:

- keeping track of configuration setting changes
- IPsec negotiation, SSL VPN and tunnel activity
- quarantine events, such as banned users
- system performance
- HA events and alerts
- firewall authentication events
- wireless events on models with WiFi capabilities
- activities concerning modem and internet protocols L2TP, PPP and PPPoE
- VIP activities
- AMC disk's bypass mode
- VoIP activities that include SIP and SCCP protocols.

As of 5.4, every 'execute' CLI command now generates an 'audit' event log, allowing you to track configuration changes. You can enable/disable this feature in the CLI:

```
config system global
  set cli-audit-log [enable|disable]
end
```
The FortiGate unit records event logs only when events are enabled.

# **Traffic Shaping**

Traffic shaping, per-IP traffic shaping and reverse direction traffic shaping settings can be applied to a firewall policy, appearing within the traffic log messages.

By enabling this feature, you can see what traffic shaping, per-IP traffic shaping and reverse direction traffic shaping settings are being used.

# **Data Leak Prevention**

Data Leak Prevention logs, or DLP logs, provide valuable information about the sensitive data trying to get through to your network as well as any unwanted data trying to get into your network. The DLP rules within a DLP sensor can log the following traffic types:

- email (SMTP, POP3 or IMAP; if SSL content SMTPS, POP3S, and IMAPS)
- HTTP
- HTTPS
- <sup>l</sup> FTP
- . NNTP
- $\blacksquare$  IM

A DLP sensor must have log settings enabled for each DLP rule and compound rule, as well as applied to a firewall policy so that the FortiGate unit records this type of activity. A DLP sensor can also contain archiving options, which these logs are then archived to the log device.

# **NAC Quarantine**

Within the DLP sensor, there is an option for enabling NAC Quarantine. The NAC Quarantine option allows the FortiGate unit to record details of DLP operation that involve the ban and quarantine actions, and sends these to the event log file. The NAC Quarantine option must also be enabled within the Event Log settings. When enabling NAC quarantine within a DLP Sensor, you must enable this in the CLI because it is a CLI-only command.

### **Media Access Control (MAC) Address**

MAC address logs provide information about MAC addresses that the FortiGate unit sees on the network as well as those removed from the network. These log messages are stored in the event log (as subtype network; you can view these log messages in **Log & Report > System Events**) and are, by default, disabled in the CLI. You can enable logging MAC addresses using the following command syntax:

```
config log setting
  set neighbor-event enable
end
```
When enabled, a new log message is recorded every time a MAC address entry is added to the ARP table, and also when a MAC address is removed as well. A MAC address log message is also recorded when MAC addresses are connected to the local switch, or from a FortiAP or FortiSwitch unit.

# **Application control**

Application control logs provide detailed information about the traffic that internet applications such as Skype are generating. The application control feature controls the flow of traffic from a specific application, and the FortiGate unit examines this traffic for signatures that the application generates.

The log messages that are recorded provide information such as the type of application being used (such as P2P software), and what type of action the FortiGate unit took. These log messages can also help you to determine the top ten applications that are being used on your network. This feature is called application control monitoring and you can view the information from a widget on the Executive Summary page.

The application control list that is used must have logging enabled within the list, as well as logging enabled within each application entry. Each application entry can also have packet logging enabled. Packet logging for application control records the packet when an application type is identified, similar to IPS packet logging.

Logging of application control activity can only be recorded when an application control list is applied to a firewall policy, regardless of whether or not logging is enabled within the application control list.

# **Antivirus**

Antivirus logs are recorded when, during the antivirus scanning process, the FortiGate unit finds a match within the antivirus profile, which includes the presence of a virus or grayware signature. Antivirus logs provide a way to understand what viruses are trying to get in, as well as additional information about the virus itself, without having to go to the FortiGuard Center and do a search for the detected virus. The link is provided within the log message itself.

These logs provide valuable information such as:

- $\bullet$  the name of the detected virus
- the name of the oversized file or infected file
- the action the FortiGate unit took, for example, a file was blocked
- URL link to the FortiGuard Center which gives detailed information about the virus itself

The antivirus profile must have log settings enabled within it so that the FortiGate unit can record this activity, as well as having the antivirus profile applied to a firewall policy.

# **Web Filter**

Web filter logs record HTTP traffic activity. These log messages provide valuable and detailed information about this particular traffic activity on your network. Web filtering activity is important to log because it can inform you about:

- what types of web sites employees are accessing
- users attempting to access banned web sites and how often this occurs
- network congestion due to employees accessing the Internet at the same time
- web-based threats resulting from users visiting non-business-related web sites

Web Filter logs are an effective tool to help you determine if you need to update your web filtering settings within a web filter profile due to unforeseen threats or network congestion. These logs also inform you about web filtering quotas that have been configured for filtering HTTP traffic.

You must configure logging settings within the web filter profile and apply the filter to a firewall policy so that the FortiGate unit can record the activity.

# **IPS (attack)**

IPS logs, also referred to as attack logs, record attacks that occurred against your network. Attack logs contain detailed information about whether the FortiGate unit protected the network using anomaly-based defense settings or signature-based defense settings, as well as what the attack was.

The IPS or attack log file is especially useful because the log messages that are recorded contain a link to the FortiGuard Center, where you can find more information about the attack. This is similar to antivirus logs, where a link to the FortiGuard Center is provided as well that informs you of the virus that was detected by the FortiGate unit.

An IPS sensor with log settings enabled must be applied to a firewall policy so that the FortiGate unit can record the activity.

# **Packet logs**

When you enable packet logging within an IPS signature override or filter, the FortiGate unit examines network packets, and if a match is found, saves them to the attack log. Packet logging is designed to be used as a diagnostic tool that can focus on a narrow scope of diagnostics, rather than a log that informs you of what is occurring on your network.

You should use caution when enabling packet logging, especially within IPS filters. Filter configuration that contains thousands of signatures could potentially cause a flood of saved packets, which would take up a lot of storage space on the log device. It would also take a great deal of time to sort through all the log messages, as well as consume considerable system resources to process.

You can archive packets, but you must enable this option on the Log Settings page. If your log configuration includes multiple FortiAnalyzer units, packet logs are only sent to the primary (first) FortiAnalyzer unit. Sending packet logs to the other FortiAnalyzer units is not supported.

# **Email filter**

Email filter logs, also referred to as spam filter logs, record information regarding the content within email messages. For example, within an email filter profile, a match is found that finds the email message to be considered spam.

Email filter logs are recorded when the FortiGate unit finds a match within the email filter profile and logging settings are enabled within the profile.

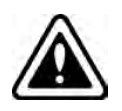

If you are using a Banned Words List for email filtering, note that the filter pattern number is only recorded when the source email address contains a banned word.

# **Archives (DLP)**

Recording DLP logs for network use is called DLP archiving. The DLP engine examines email, FTP, IM, NNTP, and web traffic. Archived logs are usually saved for historical use and can be accessed at any time. IPS packet logs can also be archived, within the Log Settings page.

You can start with the two default DLP sensors that have been configured specifically for archiving log data, Content\_Archive and Content\_Summary. They are available in **Security Profiles > Data Leak Prevention**. Content Archive provides full content archiving, while Content Summary provides summary archiving. For more information about how to configure DLP sensors, see the Security Features chapter of the FortiOS Handbook.

You must enable the archiving to record log archives. Logs are not archived unless enabled, regardless of whether or not the DLP sensor for archiving is applied to the firewall policy.

# **Network scan**

Network scan logs are recorded when a scheduled scan of the network occurs. These log messages provide detailed information about the network's vulnerabilities regarding software, as well as the discovery of any further vulnerabilities.

A scheduled scan must be configured and logging enabled within the Event Log settings, for the FortiGate unit to record these log messages.

# **Log messages**

Log messages are recorded by the FortiGate unit, giving you detailed information about the network activity. Each log message has a unique number that helps identify it, as well as containing fields; these fields, often called log fields, organize the information so that it can be easily extracted for reports.

These log fields are organized in such a way that they form two groups: the first group, made up of the log fields that come first, is called the log header. The log header contains general information, such as the unique log identification and date and time that indicates when the activity was recorded. The log body is the second group, and contains all the other information about the activity. There are no two log message bodies that are alike, however, there may be fields common to most log bodies, such as the srcintf or identidix log fields.

The log header also contains information about the log priority level which is indicated in the level field. The priority level indicates the immediacy and the possible repercussions of the logged action. For example, if the field contains 'alert', you need to take immediate action with regards to what occurred. There are six log priority levels.

The log severity level is the level at and above which the FortiGate unit records logs. The log severity level is defined by you when configuring the logging location. The FortiGate unit will log all messages at and above the priority level you select. For example, if you select Error, the unit will log only Error, Critical, Alert, and Emergency level messages.

# **Log priority levels**

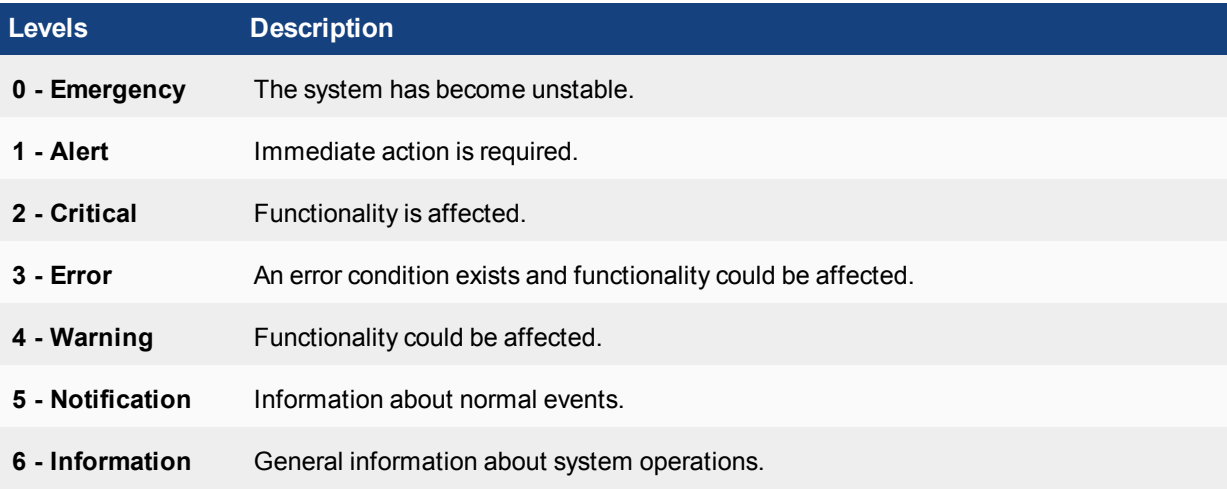

The Debug priority level, not shown above, is rarely used. It is the lowest log priority level and usually contains some firmware status information that is useful when the FortiGate unit is not functioning properly.

#### **Example log header fields**

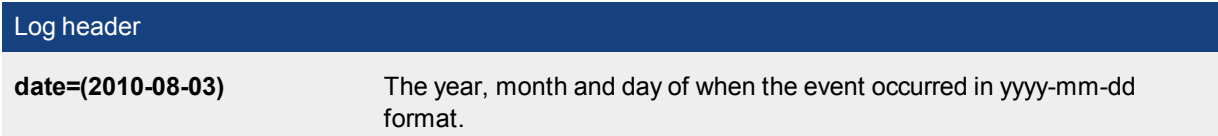

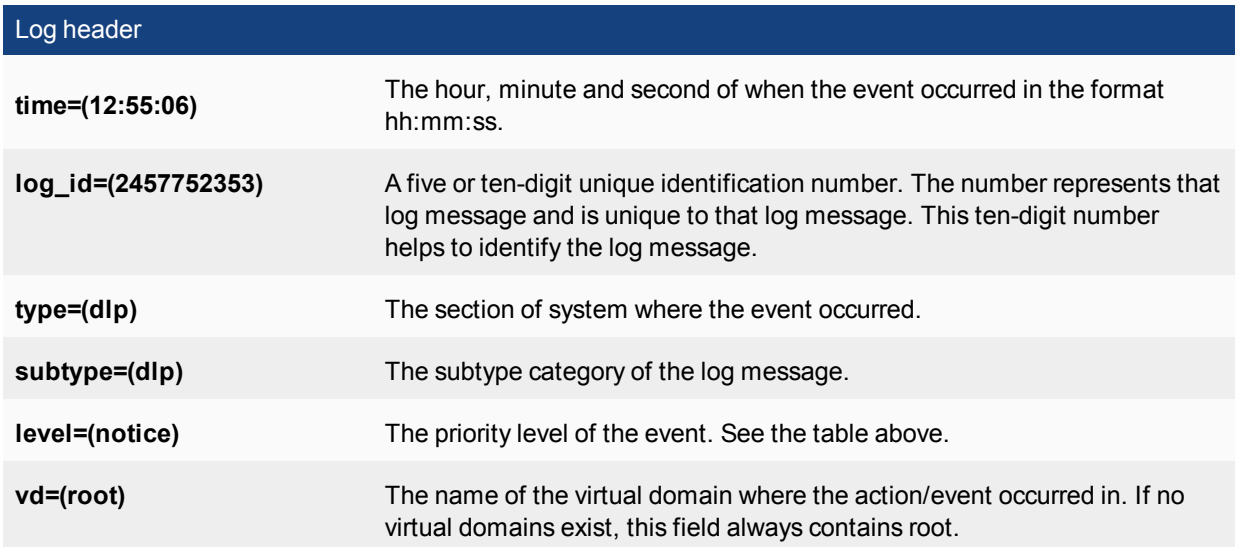

# **Example log body fields**

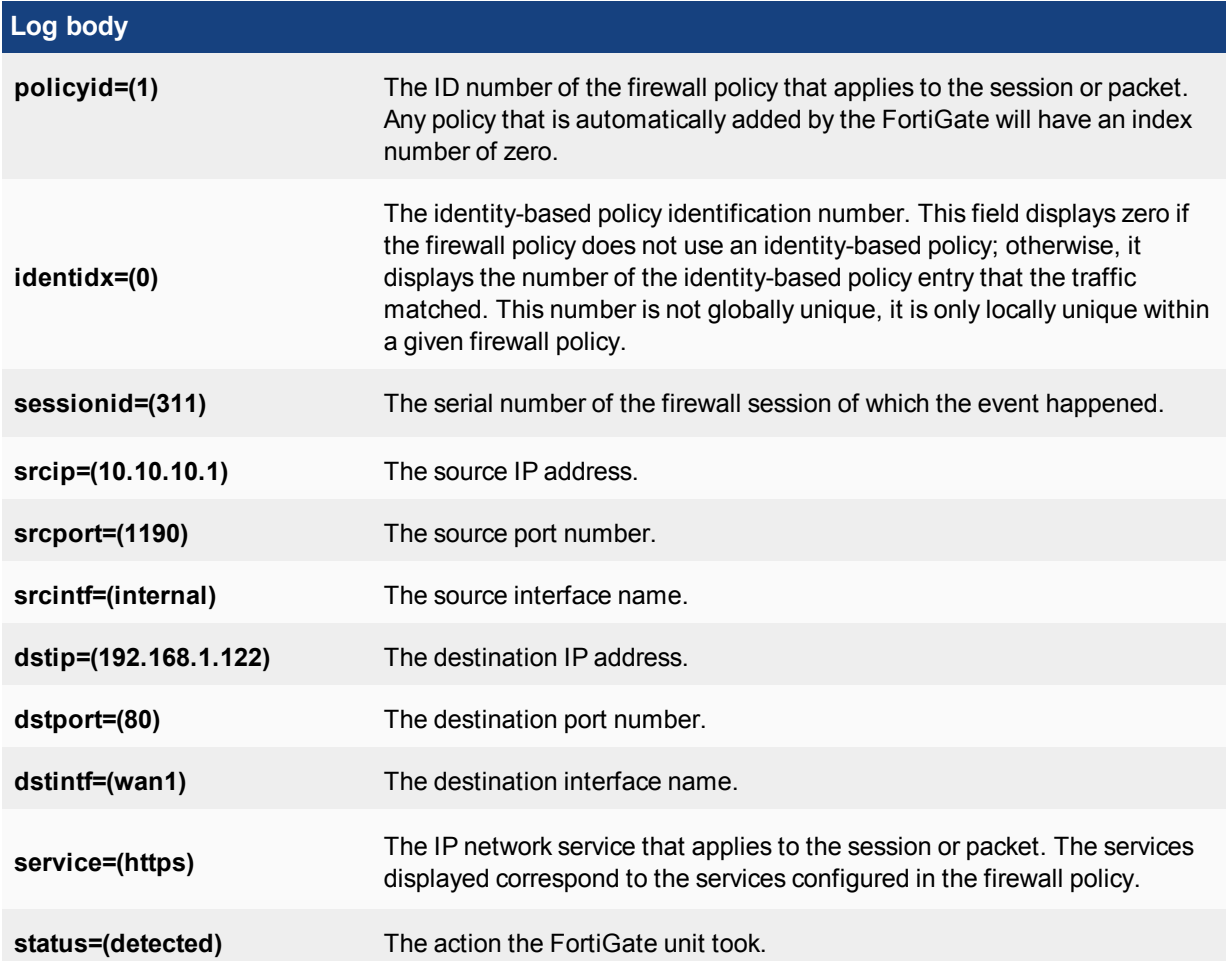

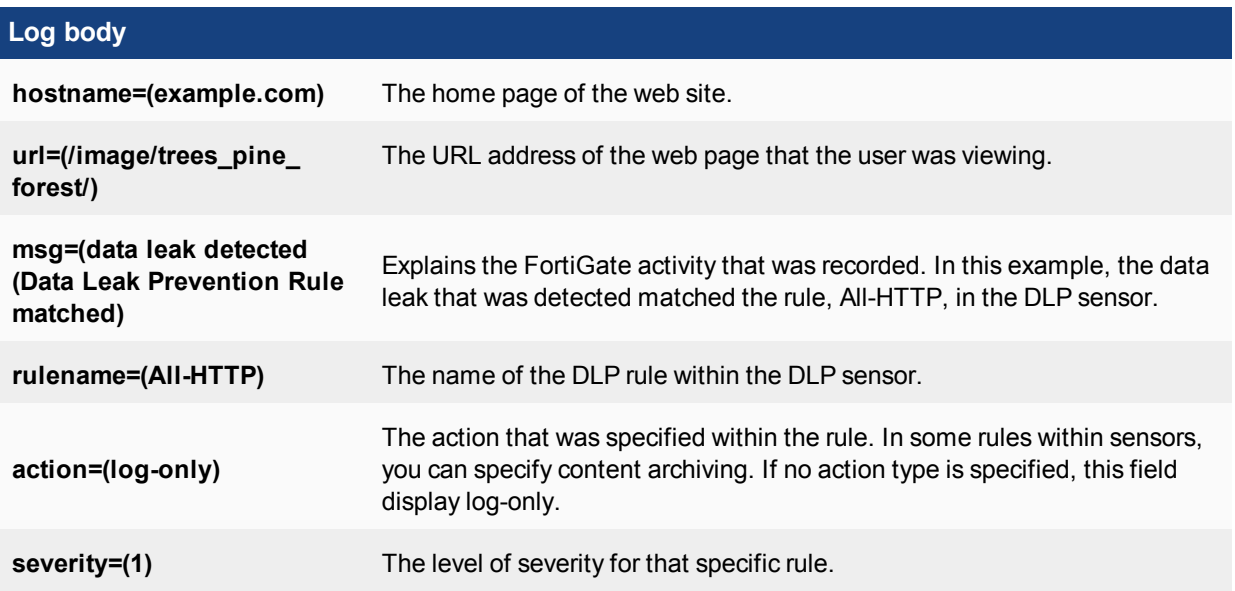

Logs from other devices, such as the FortiAnalyzer unit and Syslog server, contain a slightly different log header. For example, when viewing FortiGate log messages on the FortiAnalyzer unit, the log header contains the following log fields when viewed in the Raw format:

```
itime=1302788921 date=20110401 time=09:04:23 devname=FG50BH3G09601792 device_
   id=FG50BH3G09601792 log_id=0100022901 type=event subtype=system level=notice vd=root
```
The log body contains the rest of the information of the log message, and this information is unique to the log message itself.

For detailed information on all log messages, see the *FortiGate Log Message Reference*.

### **Explanation of a debug log message**

Debug log messages are only generated if the log severity level is set to Debug. The Debug severity level is the lowest log severity level and is rarely used. This severity level usually contains some firmware status information that is useful when the FortiGate unit is not functioning properly. Debug log messages are generated by all types of FortiGate features.

The following is an example of a debug log message:

```
date=2010-01-25 time=17:25:54 logid=9300000000 type=webfilter subtype=urlfilter
    level=debug msg="found in cache"
```
#### **Example of a Debug log message**

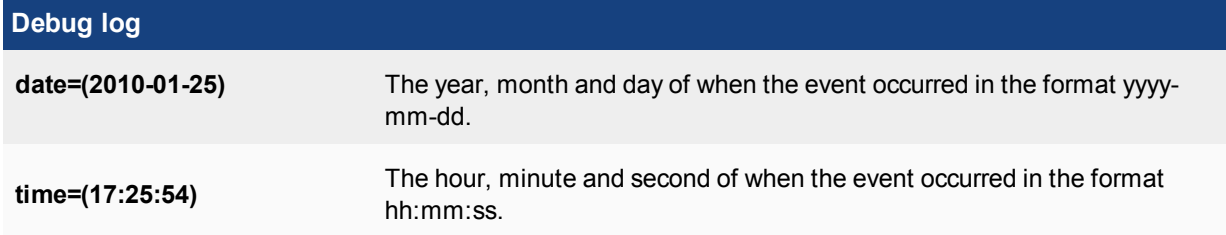

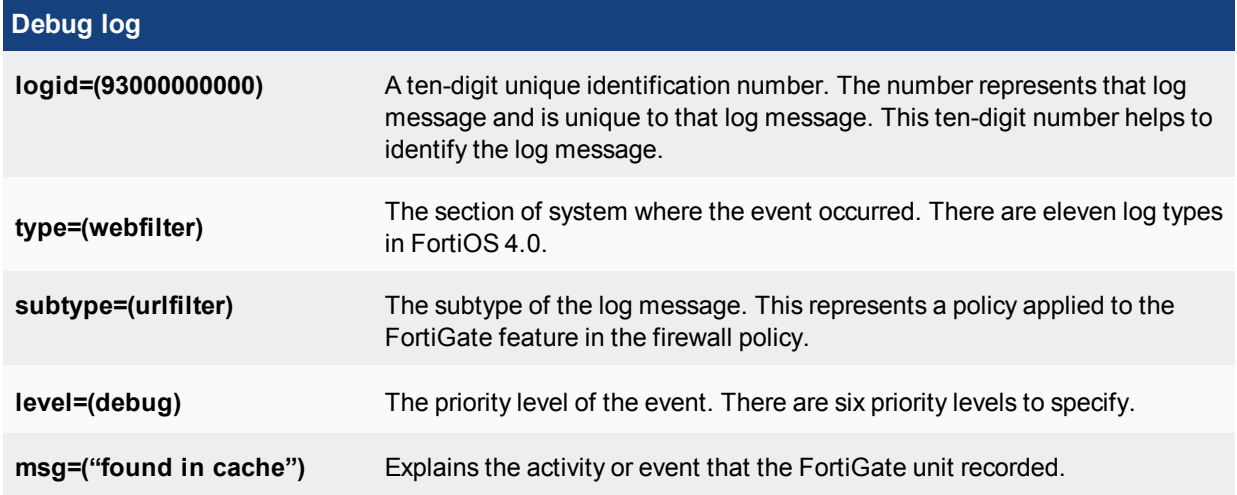

# **Viewing log messages and archives**

Depending on the log device, you may be able to view logs within the web-based manager or CLI on the FortiGate unit. If you have configured a FortiAnalyzer unit, local hard disk, or system memory, you can view log messages from within the web-based manager or CLI. If you have configured either a Syslog or WebTrends server, you will not be able to view log messages from the web-based manager or CLI. There is also no support for viewing log messages stored on a FortiCloud server, from the FortiGate unit's web-based manager or CLI.

You do not have to view log messages from only the web-based manager. You can view log messages from the CLI as well, using the execute log display command. This command allows you to see specific log messages that you already configured within the execute log filter command. The execute log filter command configures what log messages you will see, how many log messages you can view at one time (a maximum of 1000 lines of log messages), and the type of log messages you can view. For more information about viewing log messages in the CLI, see "Viewing logs from the CLI".

There are two log viewing options in FortiOS: Format and Raw. The Raw format displays logs as they appear within the log file. You can view log messages in the Raw format using the CLI or a text editor, such as Notepad. Format is in a more human-readable format, and you can easily filter information when viewing log messages this way. The Format view is what you see when viewing logs in the web-based manager.

When you download the log messages from within the log message page (for example, **Log & Report > Forward Traffic**), you are downloading log messages in the Raw format.

# **Viewing log messages in detail**

From any log page, you can view detailed information about the log message in the log viewer table, located (by default) at the bottom of the page. Each page contains this log viewer table. The Log Viewer Table can contain the Archive tab, which allows you to see the archived version of the log message. The Archive tab only displays the archived log's details if archiving is enabled and logs are being archived by the FortiGate unit, but archived logs will also be recorded when using a FortiAnalyzer unit or the FortiCloud service.

When you are viewing traffic log messages, some of the categories (such as 'Application Name') have entries that can be selected to open a dialog box containing FortiGuard information about the entry. From within the dialog box, you can select the Reference link and go directly to the corresponding FortiGuard page, which contains additional information.

Viewing logs in Raw format allows you to view all log fields at once, as well as have a log file available regardless of whether you are archiving logs or not. You download the log file by selecting **Download Log**. The log file is named in the following format: <log\_type><log\_location><log\_date/time>.<log\_number>.log. For example, SystemEventLog-disk-2012-09-19T12\_13\_46.933949.log, which is an event log. The time period is the day and month of when the log was downloaded, not the time period of the log messages within the file itself.

#### **Quarantine**

Within the Log & Report menu, you can view detailed information about each quarantined file. The information can either be sorted or filtered, depending on what you want to view.

You must enable quarantine settings within an antivirus profile and the destination must be configured in the CLI using the config antivirus quarantine command. The destination can be either a FortiAnalyzer unit or local disk.

Sort the files by file name, date, service, status, duplicate count (DC), or time to live (TTL). Filter the list to view only quarantined files with a specific status or from a specific service.

The file quarantine list displays the following information about each quarantined file.

#### **Quarantine page**

Lists all files that are considered quarantined by the unit. On this page you can filter information so that only specific files are displayed on the page.

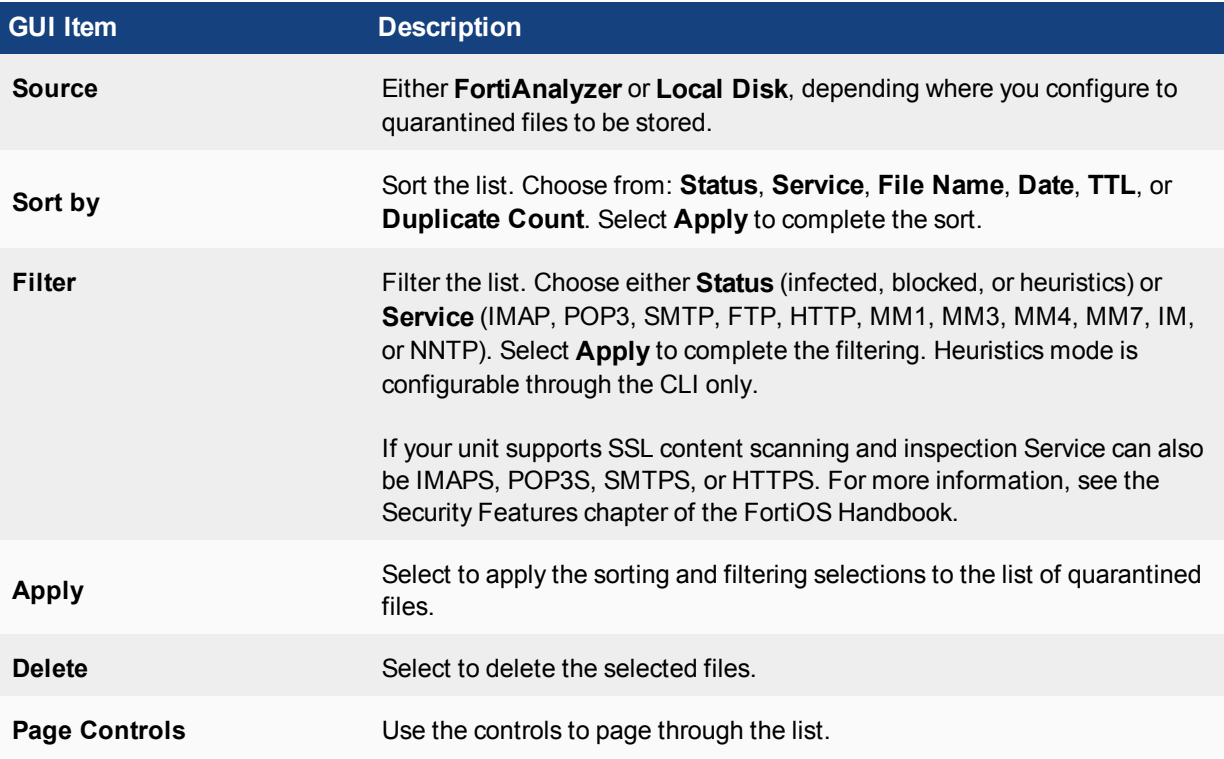

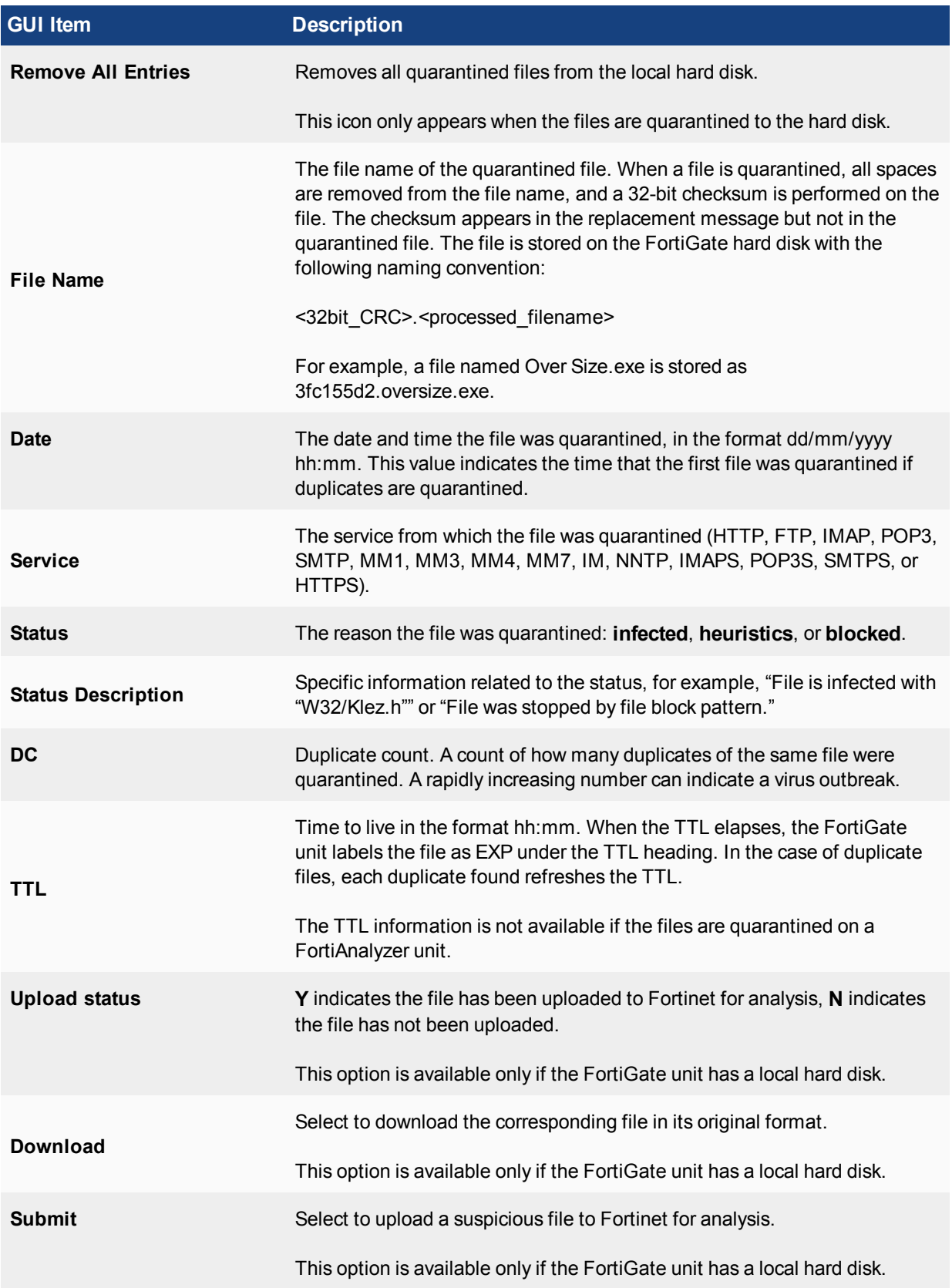

#### **Customizing the display of log messages on the web-based manager**

Customizing log messages on the web-based manager allows you to remove or add columns from the page and filter the information that appears. For example, you can view only log messages that appeared on December 4, between the hours of 8:00 and 8:30 am.

- **1.** Select the submenu in **Log & Report** in which you want to customize the display of log messages, such as **Log & Report > Forward Traffic**.
- **2.** Right click on the title bar at the top of any column, and uncheck a column title such as **Date/Time** to remove it from the interface. Check other columns to add them to the interface. When you are finished, click outside the menu and the page will refresh with the new column settings in place.
- **3.** Choose a column you'd like to filter, and select the funnel icon next to the title of the column. For example, select the funnel in the Src (Source) column. In the text field, enter the source IP address 1.1.1.1 and then select the check box beside **NOT**.

This filters out the all log messages that have the 1.1.1.1 source IP address in the source IP log field, such as the ones generated when running log tests in the CLI.

**4.** Select **OK** to save the customize settings, and then view the log messages on the page. Log messages that originate from the 1.1.1.1 source address will no longer appear in the list.

#### **How to download log messages and view them from on a computer**

After recording some activity, you can download log messages to view them from a computer. This is can be very useful when in a remote location, or if you want to view log messages at your convenience, or to view packet logs or traffic logs.

- **1.** In Log & Report, select the submenu that you want to download log messages from. For example, **Log & Report > Forward Traffic**.
- **2.** Select the **Download Log** option and save the log file to your computer. The log file will be downloaded like any other file. Log file names contain their log type and date in the name, so it is recommended to create a folder in which to archive your log messages, as they can be sorted easily.
- **3.** Open a text editor such as Notepad, open the log file, and then scroll to view all the log messages. You can easily search or scroll through the logs to see the information that is available.

# **Log files and types**

As the log messages are being recorded, log messages are also being put into different log files. The log file contains the log messages that belong to that log type, for example, traffic log messages are put in the traffic log file.

When downloading the log file from within **Log & Report**, the file name indicates the log type and the device on which it is stored, as well as the date, time, and a unique id for that log.

This name is in the format <logtype> - <logdevice> - <date> T <time>. <id>.log.

For example, AntiVirusLog-disk-2012-09-13T11\_07\_57.922495.log.

Below, each of the different log files are explained. Traffic and Event logs come in multiple types, but all contain the base type such as 'Event' in the filename.
### **Log Types based on network traffic**

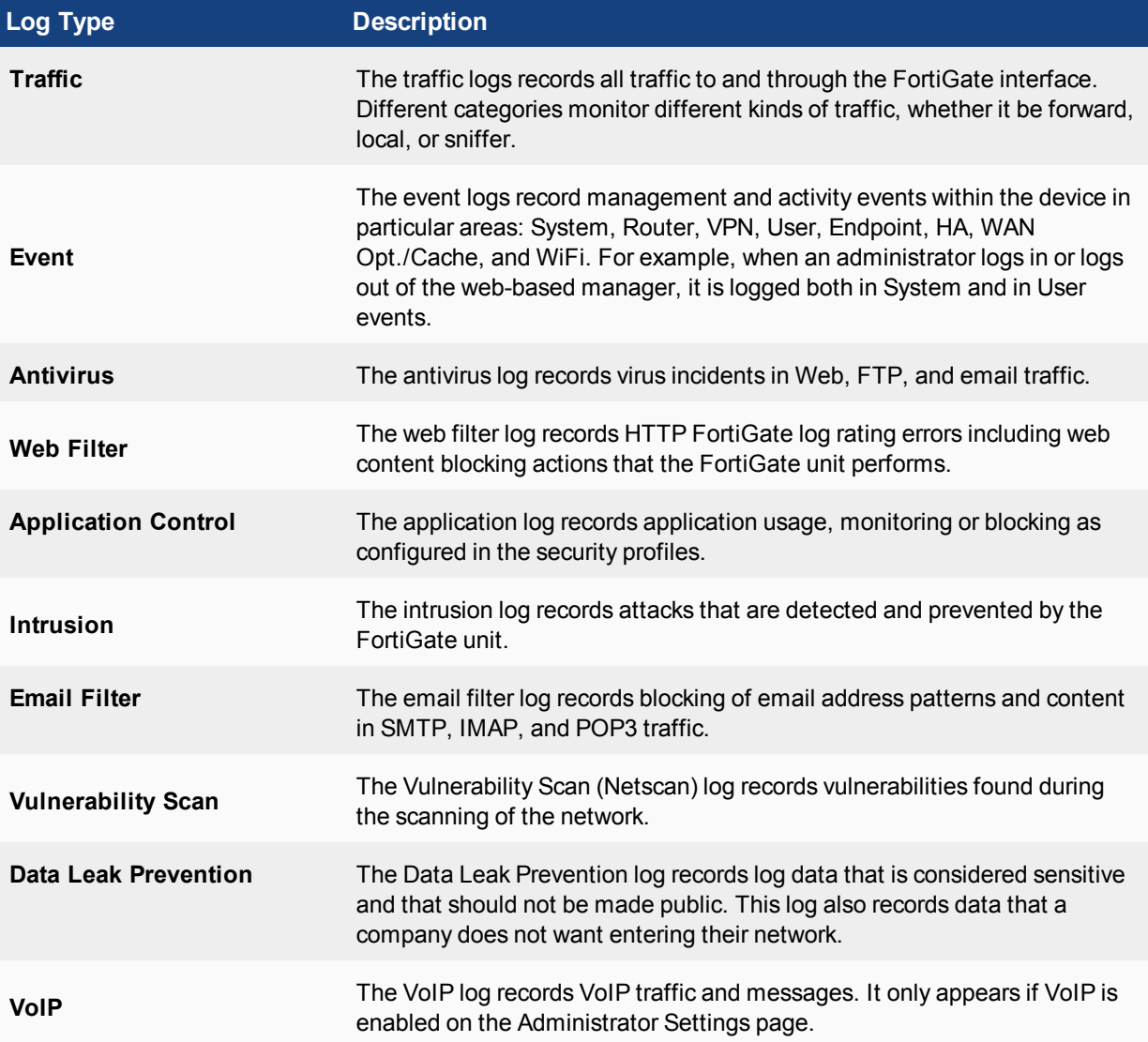

### **Log database and datasets**

The log database, also known as the SQL log database, is used to store logs on FortiGate units that have a builtin hard disk. The log database uses Structured Query Lanaguage (SQL), specifically it uses SQLite which is an embedded Relational Database Management System (RDBMS).

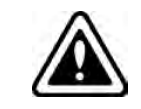

If you have disabled SQL logging and have factory defaults on the FortiGate unit, and then you upgrade the firmware, the upgrade will automatically disable SQL logging. When this occurs, you must re-enable SQL logging manually.

The FortiGate unit creates a database table for each log type, when log data is recorded. If the FortiGate unit is not recording log data, it does not create log tables for that device.

If you want to view the size of the database, as well as the log database table entries, use the get report sql status command. This command displays the amount of free space that is available as well as the first and last log database entry time and date.

The output of the get report sql status command contains information similar to the following:

```
Database size: 294912
Free size in database: 0
Database Page Size: 8192
Entry number:
Event: 49
Traffic: 370
Attack: 2
AntiVirus: 4
WebFilter: 254
AntiSpam: 2
Netscan: 18
Total: 699
First entry time: 2012-09-10 11:41:02
Last entry time: 2012-09-13 02:59:59
```
The log database is not only used to store logs, but also used to extract the information for reports. Reports are built from datasets, which are SQL statements that tell the FortiGate unit how to extract the information from the database. You can create your own datasets; however, SQL knowledge is required. Default datasets are available for reports.

### **Notifications about network activity**

Alert email messages provide notification about activities or events logged. These email messages also provide notification about log severities that are recorded, such as a critical or emergency.

You can send alert email messages to up to three email addresses. Alert messages are also logged and can be viewed from the Event Log menu, in the System Event log file.

You can use the alert email feature to monitor logs for log messages, and to send email notification about a specific activity or event logged. For example, if you require notification about administrators logging in and out, you can configure an alert email that is sent whenever an administrator logs in and out. You can also base alert email messages on the severity levels of the logs.

Before configuring alert email, you must configure at least one DNS server if you are configuring with an Fully Qualified Domain Server (FQDN). The FortiGate unit uses the SMTP server name to connect to the mail server, and must look up this name on your DNS server. You can also specify an IP address.

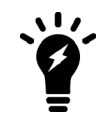

The default minimum log severity level is Alert. If the FortiGate unit collects more than one log message before an interval is reached, the FortiGate unit combines the messages and sends out one alert email.

### **How to configure email notifications**

The following explains how to configure an alert email notification for IPsec tunnel errors, firewall authentication failure, configuration changes and FortiGuard license expiry.

**1.** In **System > Advanced**, under **Email Service**, configure the SMTP server.

The SMTP server settings allow the FortiGate unit to know exactly where the email will be sent from, as well as who to send it to. The SMTP server must be a server that does not support SSL/TLS connections; if the SMTP server does, the alert email configuration will not work. The FortiGate unit does not currently support SSL/TLS

connections for SMTP servers.

- **2.** In **Log & Report > Alert E-mail**, enter the source email in the Email From field, and up to three target addresses in the Email To fields.
- **3.** Below the email entry, you can configure the email responses. By default, the **Send alert email for the following** is enabled. Select the check boxes beside **IPsec tunnel errors**, **Configuration changes** and **Firewall authentication failure**.

These alerts will be sent to the email address specified when the trigger occurs. For example, a user attempts to connect to the branch office of the company but cannot; the FortiGate unit detects an IPsec tunnel error, records the event, and then sends the notice to the email address specified in the SMTP server settings.

**4.** Select **FortiGuard license expiry time:** and then enter 10 so that the email notification will be sent ten days prior to the FortiGuard license expiration.

You can choose up to 100 days prior to when the license will expire. The default time is 15 days. By using this alert email notification, you can easily know when to send an re-registration request long before the expiry.

### **Log devices**

The FortiGate unit supports a variety of log devices, including the FortiCloud service and FortiAnalyzer units. This provides greater flexibility not only when choosing a log device, but also when your logging requirements need updating.

When you have developed a plan that meets your logging needs and requirements, you need to select the log device that is appropriate for that plan. A log device must be able to store all the logs you need, and if you require archiving those logs, you must consider what log devices support this option.

During this process of deciding what log device meets your needs and requirements, you must also figure out how to provide a backup solution in the event the log device that the FortiGate unit is sending logs to has become unavailable. A backup solution should be an important part of your log setup because it helps you to maintain all logs and prevents lost logs, or logs that are not sent to the log device. For example, a daily backup of log files to the FortiAnalyzer unit occurs at 5 pm.

Log devices provide a central location for storing logs recorded by the FortiGate unit. The following are log devices that the FortiGate unit supports:

- FortiGate system memory
- $\bullet$  Hard disk or AMC
- SQL database (for FortiGate units that have a hard disk)
- FortiAnalyzer unit
- FortiCloud service
- Syslog server

These log devices, except for the FortiGate system memory and local hard disk, can also be used as a backup solution. For example, you can configure logging to the FortiGate unit's local disk, but also configure logging to a FortiCloud server and archive logs to both the FortiCloud server and a FortiAnalyzer unit.

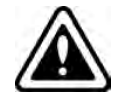

If you are formatting a disk that contains more than just logs, all information on the disk will be lost.

### **FortiGate unit's system memory and hard disk**

The FortiGate unit's system memory and hard disk can store all log types, including log archives and traffic logs. Traffic logs and log archives are larger files, and need a lot of room when being logged by the FortiGate unit.

When the system memory is full, the FortiGate unit overwrites the oldest messages, and all log messages stored in memory are cleared when the FortiGate unit restarts. By default, logging to memory is enabled. This means that most of the time you will only need to modify the default settings to your network logging requirements. Realtime logging occurs whenever memory logging is enabled, and is enabled by default. Real-time logging means that the activity is being recorded as it happens.

All FortiGate units 100D and larger are capable of disk logging, but it is disabled by default, as it is not recommended. For flash memory-based units, constant rewrites to flash drives can reduce the lifetime and efficiency of the memory. For hard-disk units, it can affect performance under heavy strain. Therefore, disk logging must be manually enabled in the CLI under config log disk setting to appear in the interface at all.

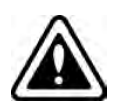

Models without a hard disk are not recommended for disk logging. For all units, disk logging must be enabled in the CLI. For some low-end and older models, disk logging is unavailable. Check a product's Feature Matrix for more information. In either case, Fortinet recommends using either a FortiAnalyzer unit or the FortiCloud service.

Local disk or memory logging is not required for you to configure logging to a FortiAnalyzer unit.

If you are registered with the FortiCloud service, your unit will log both locally and to the service by default. In order to configure the rate and time of uploads to the service, you must register a contract account for the FortiCloud service, which will also grant you additional space.

### **FortiAnalyzer unit**

The FortiAnalyzer unit can log all FortiGate features, which includes log archives. You can also configure the FortiGate unit to upload logs to the FortiAnalyzer unit at a scheduled time.

Encryption of the logs is supported by default and logs are sent using SSL VPN. When the FortiAnalyzer and FortiGate units have SSL encryption, both must choose a setting for the enc-algorithm command (CLI) for encryption to take place. By default, this is enabled and the default setting is a SSL communication with high and medium encryption algorithms. The setting that you choose must be the same for both.

FortiGate units can support logging to multiple FortiAnalyzer units. This logging solution is a backup redundancy solution, since logs are sent to all three units and whenever one of the FortiAnalyzer units fails, the others still carry on storing logs.

If you are using evaluation software FortiGate and FortiAnalyzer-VM images, you will only be able to use lowlevel encryption.

The FortiGate unit can also connect to a FortiAnalyzer unit using Automatic Discovery. Automatic Discovery is a method of establishing a connection to a FortiAnalyzer unit by using the FortiGate unit to find a FortiAnalyzer unit on the network. The Fortinet Discovery Protocol (FDP) is used to located the FortiAnalyzer unit. Both the FortiGate and FortiAnalyzer units must be on the same subnet to use FDP, and they must also be able to connect using UDP.

When you enable automatic discovery in the CLI, the FortiGate unit uses HELLO packets to locate any FortiAnalyzer units that are available on the network within the same subnet. When the FortiGate unit discovers a

FortiAnalyzer unit, the FortiGate unit automatically enables logging to the FortiAnalyzer unit and begins sending log data.

### **Syslog server**

A Syslog server is a remote computer running syslog software. Syslog is a standard for forwarding log messages in an IP network, and can be used when considering a log backup solution for your network logging requirements. Logs that are generated in real-time are sent to the syslog server in real time with no queueing, so it can be an ideal solution for comprehensive logging, or collecting logs for later systematic analysis.

FortiGate units support the reliable syslog feature, which is based on RFC 3195. Reliable syslog logging uses TCP, which ensures that connections are set up, including that packets are transmitted.

There are several profiles available for reliable syslog, but only the RAW profile is currently supported on the FortiGate units. The RAW profile is designed to provide a high-performance, low-impact footprint using essentially the same format as the existing UDP-based syslog service. The reliable syslog feature is available on FortiGate units running FortiOS 4.0 MR1 and higher.

When enabling the reliable syslog (available only in the CLI), TCP is used. The feature is disabled by default, and when enabled, the FortiGate unit automatically changes the port number to TCP 601. This is based on RFC 3195. The default port for syslog is port 514.

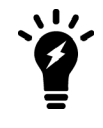

If you are using the local hard disk on a device for WAN Optimization, it will not prevent you from logging to remote FortiAnalyzer devices or Syslog servers. Some models have two hard disks, allowing both local logging and Wan Opt.

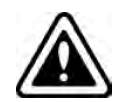

If you have Virtual Domains configured, each VDOM may only be assigned one FortiAnalyzer device and one Syslog server, by overriding the global configuration. The root VDOM is not limited in this way.

### **How to choose a log device for your network topology**

When planning the log requirements, you must also consider your network's topology and whether archiving is required, such as if there is a legal requirement to keep a historical record of network activity. The following explains what steps to take when choosing a log device for your specific network topology.

### **1. What is the scope of your network topology?**

If it is a SOHO/SMB network, then logging to the FortiGate unit's local hard disk or the default FortiCloud service would be efficient. If the network topology is a large enterprise, you will need FortiAnalyzer units, a FortiCloud contract, Syslog servers, or any combination.

### **2. Is archiving required?**

If the network activity that is being logged needs to be archived, then, depending on your network topology, you would choose a FortiAnalyzer unit. FortiAnalyzer units store archives in the same way that FortiGate units do, but are able to store large amounts of logs and archives.

### **3. When troubleshooting, you may want to log a larger amount of traffic; how much storage space will you need?**

Logs can be configured to roll, which is similar to zipping a file; this will lower the space requirements needed to contain them. You can also download logs from the FortiGate unit and save them on a server or on a computer to view and access later, to prevent them from piling up and being overwritten. If you're regularly logging large amounts of traffic, you should consider a FortiAnalyzer or FortiCloud account .

### **4. Should I invest in a log device that can grow as my network grows?**

All networks grow, so investing in a device that can grow with your network and that can be expanded is a good investment. For example, if you currently have a SOHO/SMB topology, but see growth already starting, a FortiAnalyzer unit would be best. A FortiAnalyzer unit provides ample storage space, and you can add two more FortiAnalyzer units to access additional storage and create a redundancy log backup solution.

### **How to create a backup solution for logging**

The following helps to explain how to create a log backup solution for a small network topology. This example has one FortiAnalyzer unit and a subscription to the FortiCloud Service.

### **Example of an integrated FortiAnalyzer unit and Syslog servers in a network**

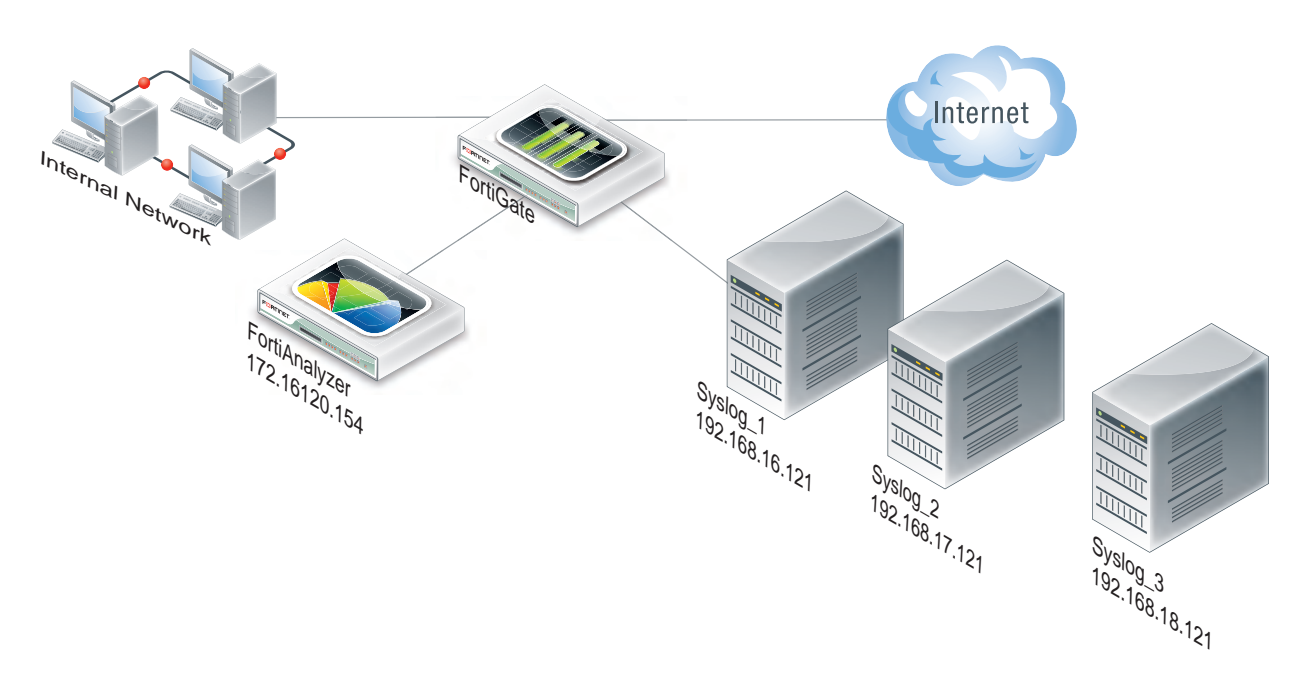

- **1.** Log in to the CLI and modify what features will be logged to the FortiAnalyzer unit as well as the settings to the default log device, the FortiGate unit's hard drive. By default, the FortiGate unit logs to either the system memory or hard drive, whichever is available on the FortiGate unit. Low-end FortiGate units may have logging disabled by default.
- **2.** In the CLI, use the config log fortianalyzer setting command to configure logging to the FortiAnalyzer unit. You can only configure log settings for the FortiAnalyzer unit in the CLI. Configuring to upload logs to a

FortiAnalyzer unit can be configured in both the CLI and web-based manager.

**3.** In the CLI, configure the settings for the Syslog server; also enable reliable syslog as well. Reliable syslog verifies that logs are sent to the syslog server. When you enable this setting, the default port becomes port 601.

### **Reports**

Reports provide a clear, concise overview of what is happening on your network based on log data, and can be customized to serve different purposes. There are three types of reports supported by the FortiGate: FortiOS Reports, FortiCloud Reports, and FortiAnalyzer Reports.

FortiOS Reports are generated and configured on the FortiGate unit itself, FortiCloud Reports are created and configured on the FortiCloud site and mirrored to the connected FortiGate for viewing, and FortiAnalyzer reports are created and configured on a FortiAnalyzer unit. For more information about those reports, see the FortiAnalyzer Administration Guide.

In order to create FortiOS Reports on a device, disk logging must be enabled. Not all devices are capable of disk logging; check the Feature Matrix to see if your unit has a hard disk. Once disk logging has been enabled, Local Reports can then be enabled in **System > Feature Visibility** in order to view and edit reports.

### **What are FortiOS reports?**

FortiOS reports are created from logs stored on the FortiGate unit's hard drive. These reports, generated by the FortiGate unit itself, provide a central overview of traffic and security features on the FortiGate. A default FortiOS report, called the FortiGate Security Feature Daily Activity Report, is available for you to use or modify to your requirements. The default report compiles security feature activity from various security-related logs, such as virus and attack logs. You can quickly and easily create your own report from within the management interface.

### **What you can do with the default FortiOS report**

On the **Log & Report > Local Reports** page, you can set the frequency and timing of auto-generated reports.

You can select **Run Now**on the **Local Reports** page to immediately create a report with the current layout and design. More complex reports may take longer to generate. After generating a report, you can view it by selecting it from the list below **Run Now**.

Historical reports will be marked as 'Scheduled' if created automatically, or 'On Demand' if created by selecting **Run Now**.

### **What are FortiCloud reports?**

FortiCloud reports are created from logs stored on the FortiCloud log management service. An active FortiCloud Service Subscription is required in order to view, configure, or use these reports. They are generated by FortiCloud according to a schedule you set, and then mirrored to the FortiGate interface and can be viewed at **Log & Report > FortiCloud Reports**, which may not appear in the interface until a report is created. If you wish to configure the report design or structure, you will have to do so from the FortiCloud portal website.

See the FortiCloud Administration Guide for more information about using and configuring FortiCloud reports.

### **Best Practices: Log management**

When the FortiGate unit records FortiGate activity, valuable information is collected that provides insight into how to better protect network traffic against attacks, including misuse and abuse. There is a lot to consider before enabling logging on a FortiGate unit, such as what FortiGate activities to enable and which log device is best suited for your network's logging needs. A plan can help you in deciding the FortiGate activities to log, a log device, as well as a backup solution in the event the log device fails.

This plan should provide you with an outline, similar to the following:

- what FortiGate activities you want and/or need logged (for example, security features)
- the logging device best suited for your network structure
- $\bullet$  if you want or require archiving of log files
- ensuring logs are not lost in the event a failure occurs.

After the plan is implemented, you need to manage the logs and be prepared to expand on your log setup when the current logging requirements are outgrown. Good log management practices help you with these tasks.

Log management practices help you to improve and manage logging requirements. Logging is an ever-expanding tool that can seem to be a daunting task to manage. The following management practices will help you when issues arise, or your logging setup needs to be expanded.

- **1.** Revisit your plan on a yearly basis to verify that your logging needs are being met by your current log setup. For example, your company or organization may require archival logging, but not at the beginning of your network's lifespan. Archival logs are stored on a FortiGate unit's local hard drive, a FortiAnalyzer unit, or a FortiCloud server, in increasing order of size.
- **2.** Configure an alert message that will notify you of activities that are important to be aware about. For example: if a branch office does not have a FortiGate administrator, you will need to know at all times that the IPsec VPN tunnel is still up and running. An alert email notification message can be configured to send only if IPsec tunnel errors occur.
- **3.** If your organization or company uses peer-to-peer programs such as Skype or other instant messaging software, use the Applications FortiView dashboard, or the Executive Summary's report widget (Top 10 Application Bandwidth Usage Per Hour Summary) to help you monitor the usage of these types of instant messaging software. These widgets can help you in determining how these applications are being used, including if there is any misuse and abuse. Their information is taken from application log messages; however, application log messages should be viewed as well since they contain the most detailed information.
- **4.** Ensure that your backup solution is up-to-date. If you have recently expanded your log setup, you should also review your backup solution. The backup solution provides a way to ensure that all logs are not lost in the event that the log device fails or issues arise with the log device itself.

# **Logging and reporting for small networks**

This section explains how to configure the FortiGate unit for logging and reporting in a small office or SOHO/SMB network. To properly configure this type of network, you will be modifying the default log settings, as well as the default FortiOS report.

The following procedures are examples and can be used to help you when configuring your own network's log topology. Since some of these settings must be modified or enabled or disabled in the CLI, it is recommended to review the FortiGate CLI Reference for any additional information about the commands used herein, as well as any that you would need to use in your own network's log topology.

### **Modifying default log device settings**

The default log device settings must be modified so that system performance is not compromised. The FortiGate unit, by default, has all logging of FortiGate features enabled, except for traffic logging. The default logging location will be either the FortiGate unit's system memory or hard disk, depending on the model. Units with a flash disk are not recommended for disk logging.

### **Modifying the FortiGate unit's system memory default settings**

When the FortiGate unit's default log device is its system memory, the following is modified for a small network topology. The following is an example of how to modify these default settings.

### **To modify the default system memory settings**

- **1.** Log in to the CLI.
- **2.** Enter the following command syntax to modify the logging settings:

```
config log memory setting
  set status enable
end
```
**3.** The following example command syntax modifies which FortiGate features that are enabled for logging:

```
config log memory filter
  set forward-traffic enable
  set local-traffic enable
   set sniffer-traffic enable
  set anomaly enable
  set voip disable
  set multicast-traffic enable
  set dns enable
end
```
### **Modifying the FortiGate unit's hard disk default settings**

When the FortiGate unit's default log device is its hard disk, you need to modify those settings to your network's logging needs so that you can effectively log what you want logged. The following is an example of how to modify these default settings.

#### **To modify the default hard disk settings**

- **1.** Log in to the CLI.
- **2.** Enter the following command syntax to modify the logging settings:

```
config log disk setting
  set ips-archive disable
  set status enable
  set max-log-file-size 1000
  set storage FLASH
  set log-quota 100
  set report-quota 100
end
```
**3.** In the CLI, enter the following to disable certain event log messages that you do not want logged:

```
config log eventfilter
  set event enable
  set system enable
  set vpn disable
  set user enable
  set router disable
  set wan-opt disable
```
#### end

### **Testing sending logs to the log device**

After modifying both the settings and the FortiGate features for logging, you can test that the modified settings are working properly. This test is done in the CLI.

#### **To test sending logs to the log device**

**1.** In the CLI, enter the following command syntax:

```
diag log test
```
When you enter the command, the following appears:

```
generating a system event message with level - warning
generating an infected virus message with level - warning
generating a blocked virus message with level - warning
generating a URL block message with level - warning
generating a DLP message with level - warning
generating an IPS log message
generating an anomaly log message
generating an application control IM message with level - information
generating an IPv6 application control IM message with level - information
generating deep application control logs with level - information
generating an antispam message with level - notification
generating an allowed traffic message with level - notice
generating a multicast traffic message with level - notice
generating a ipv6 traffic message with level - notice
generating a wanopt traffic log message with level - notification
generating a HA event message with level - warning
generating netscan log messages with level - notice
generating a VOIP event message with level - information
generating a DNS event message with level - information
generating authentication event messages
generating a Forticlient message with level - information
```
generating a URL block message with level - warning

**2.** In the web-based interface, go to **Log & Report > System Events**, and view the logs to see some of the recently generated test log messages.

You will be able to tell the test log messages from real log messages because they do not have "real" information; for example, the test log messages for the vulnerability scan contain the destination IP address of 1.1.1.1 or 2.2.2.2.

### **Configuring the backup solution**

A backup solution provides a way to ensure logs are not lost. The following backup solution explains logging to a FortiCloud server and uploading logs to a FortiAnalyzer unit. With this backup solution, there can be three simultaneous storage locations for logs, the first being the FortiGate unit itself, the FortiAnalyzer unit and then the FortiCloud server.

### **Configuring logging to a FortiCloud server**

The FortiCloud server can be used as a redundant backup, or your primary logging solution. The following assumes that this service has already been registered, and a subscription has been purchased for expanded space. The following is an example of how to these settings are configured for a network's log configuration. You need to have access to both the CLI and the web-based manager when configuring uploading of logs. The upload time and interval settings can be configured in the web-based interface.

#### **To configure logging to the FortiCloud server**

- **1.** Go to **Dashboard** and click **Login** next to **FortiCloud** in the **License Information** widget.
- **2.** Enter your username and password, and click **OK**. (Or register, if you have not yet done so.)
- **3.** Logs will automatically be uploaded to FortiCloud as long as your FortiGate is linked to your FortiCloud account.
- **4.** To configure the upload time and interval, go to **Log & Report > Log Settings**.
- **5.** Under the Logging and Archiving header, you can select your desired upload time.

With FortiCloud you can easily store and access FortiGate logs that can give you valuable insight into the health and security of your network.

### **Configuring uploading logs to the FortiAnalyzer unit**

The logs will be uploaded to the FortiAnalyzer unit at a scheduled time. The following is an example of how to upload logs to a FortiAnalyzer unit.

#### **To upload logs to a FortiAnalyzer unit**

- **1.** Go to **Log & Report > Log Settings**.
- **2.** In the **Remote Logging and Archiving** section, select the check box beside **Send Logs to FortiAnalyzer/FortiManager.**
- **3.** Select **FortiAnalyzer (Daily at 00:00)**.
- **4.** Enter the FortiAnalyzer unit's IP address in the **IP Address** field.
- **5.** To configure the daily upload time, open the CLI.
- **6.** Enter the following to configure when the upload occurs, and the time when the unit uploads the logs:

```
config log fortianalyzer setting
  set upload-interval {daily | weekly | monthly}
  set upload-time <hh:mm>
```
end

**7.** To change the upload time, in the web-based manager, select **Change** beside the upload time period, and then make the changes in the Upload Schedule window. Select **OK**.

### **Testing uploading logs to a FortiAnalyzer unit**

You should test that the FortiGate unit can upload logs to the FortiAnalyzer unit, so that the settings are configured properly.

#### **To test the FortiAnalyzer upload settings**

- **1.** Go to **Log & Report > Log Settings.**
- **2.** In the **Logging and Archiving** section, under **Send Logs to FortiAnalyzer/FortiManager**, change the time to the current time by selecting **Change**.

For example, the current time is 11:10 am, so **Change** now has the time 11:10.

**3.** Select **OK**.

The logs will be immediately sent to the FortiAnalyzer unit, and will be available to view from within the FortiAnalyzer's interface.

# **Logging and reporting for large networks**

This section explains how to configure the FortiGate unit for logging and reporting in a larger network, such as an enterprise network. To set up this type of network, you are modifying the default log settings, and you are also modifying the default report.

The following procedures are examples and can be used to help you when configuring your own network's log topology.

Since some of these settings must be modified or enabled or disabled in the CLI, it is recommended to review the FortiGate CLI Reference for any additional information about the commands used herein, as well as any that you would need to use in your own newtork's log topology.

### **Modifying default log device settings**

The default log device settings must be modified so that system performance is not compromised. The FortiGate unit, by default, has all logging of FortiGate features enabled and well as logging to either the FortiGate unit's system memory or hard disk, depending on the model.

### **Modifying multiple FortiGate units' system memory default settings**

When the FortiGate unit's default log device is its system memory, you can modify it to fit your log network topology. In this topic, the following is an example of how you can modify these default settings.

#### **To modify the default system memory settings**

- **1.** Log in to the CLI.
- **2.** Enter the following command syntax to modify the logging settings:

```
config log memory setting
  set status enable
end
```
**3.** Enter the following command syntax to modify the FortiGate features that are enabled for logging:

```
config log memory filter
  set forward-traffic enable
  set local-traffic enable
  set sniffer-traffic enable
  set anomaly enable
  set voip enable
  set multicast-traffic enable
  set dns enable
```

```
end
```
- **4.** Repeat steps 2 and 3 for the other FortiGate units.
- **5.** Test the modified settings using the procedure below.

### **Modifying multiple FortiGate units' hard disk default log settings**

You will have to modify each FortiGate unit's hard disk default log settings. The following is an example of how to modify these default settings.

#### **To modify the default hard disk settings**

- **1.** Log in to the CLI.
- **2.** Enter the following command syntax to modify the logging settings:

```
config log disk setting
  set ips-archive disable
  set status enable
  set max-log-file-size 1000
  set storage Internal
  set log-quota 100
  set report-quota 100
end
```
#### **3.** In the CLI, enter the following to disable certain event log messages that you do not want logged:

```
config log eventfilter
  set event enable
  set system enable
  set vpn enable
  set user enable
  set router disable
  set wan-opt disable
end
```
- **4.** Repeat the steps 2 to 4 for the other FortiGate units.
- **5.** Test the modified settings using the procedure below.

### **Testing the modified log settings**

After modifying both the settings and the FortiGate features for logging, you can test that the modified settings are working properly. This test is done in the CLI.

#### **To test sending logs to the log device**

**1.** In the CLI, enter the following command syntax:

```
diag log test
```
When you enter the command, the following appears:

```
generating a system event message with level - warning
generating an infected virus message with level - warning
generating a blocked virus message with level - warning
generating a URL block message with level - warning
generating a DLP message with level - warning
generating an IPS log message
generating an anomaly log message
generating an application control IM message with level - information
generating an IPv6 application control IM message with level - information
generating deep application control logs with level - information
generating an antispam message with level - notification
generating an allowed traffic message with level - notice
generating a multicast traffic message with level - notice
generating a ipv6 traffic message with level - notice
generating a wanopt traffic log message with level - notification
generating a HA event message with level - warning
generating netscan log messages with level - notice
```
generating a VOIP event message with level - information generating a DNS event message with level - information generating authentication event messages generating a Forticlient message with level - information generating a URL block message with level - warning

**2.** In the web-based interface, go to **Log & Report > System Events**, and view the logs to see some of the recently generated test log messages.

You will be able to tell the test log messages from real log messages because they do not have "real" information; for example, the test log messages for the vulnerability scan contain the destination IP address of 1.1.1.1 or 2.2.2.2.

### **Configuring the backup solution**

Even though you are logging to multiple FortiAnalyzer units, this is more of a redundancy solution rather than a complete backup solution in this example.

The multiple FortiAnalyzer units act similar to a HA cluster, since if one FortiAnalyzer unit fails, the others continue storing the logs they receive. In a backup solution, the logs are backed up to another secure location if something happens to the log device.

A good alternate or redundant option is the FortiCloud service, which can provide secure online logging and management for multiple devices.

### **Configuring logging to multiple FortiAnalyzer units**

The following example shows how to configure logging to multiple FortiAnalyzer units. Configuring multiple FortiAnalyzer units is quick and easy; however, you can only configure up to three FortiAnalyzer units per FortiGate unit.

#### **To configure multiple FortiAnalyzer units**

**1.** In the CLI, enter the following command syntax to configure the first FortiAnalyzer unit:

```
config log fortianalyzer setting
  set status enable
  set server 172.20.120.22
  set max-buffer-size 1000
  set buffer-max-send 2000
  set address-mode static
  set conn-timeout 100
  set monitor-keepalive-period 120
  set monitor-failure-retry-period 2000
```
**2.** Disable the features that you do not want logged, using the following example command syntax. You can view the CLI Reference to see what commands are available.

```
config log fortianalyzer filter
  set forward-traffic (enable | disable)
   ...
end
```
**3.** Enter the following commands for the second FortiAnalyzer unit:

```
config log fortianalyzer2 setting
  set status enable
```
end

```
set server 172.20.120.23
     set max-buffer-size 1000
     set buffer-max-send 2000
     set address-mode static
     set conn-timeout 100
     set monitor-keepalive-period 120
     set monitor-failure-retry-period 2000
end
```
**4.** Disable the features that you do not want logged, using the following example command syntax.

```
config log fortianalyzer2 filter
  set event (enable | disable)
   ...
end
```
**5.** Enter the following commands for the last FortiAnalyzer unit:

```
config log fortianalyzer3 setting
     set status enable
     set server 172.20.120.23
     set max-buffer-size 1000
     set buffer-max-send 2000
     set address-mode static
     set conn-timeout 100
     set monitor-keepalive-period 120
     set monitor-failure-retry-period 2000
end
```
**6.** Disable the features that you do not want logged, using the following example command syntax.

```
config log fortianalyzer3 filter
  set voip (enable | disable)
   ...
end
```
- **7.** Test the configuration by using the procedure, "Testing the modified log settings".
- **8.** On the other FortiGate units, configure steps 1 through 6, ensuring that logs are being sent to the FortiAnalyzer units.

### **Configuring logging to the FortiCloud server**

The FortiCloud server can be used as a redundant backup, or your primary logging solution. The following assumes that this service has already been registered, and a subscription has been purchased for expanded space. The following is an example of how to these settings are configured for a network's log configuration. You need to have access to both the CLI and the web-based manager when configuring uploading of logs. The upload time and interval settings can be configured in the web-based interface.

#### **To configure logging to the FortiCloud server**

- **1.** Go to **Dashboard** and click **Login** next to **FortiCloud** in the License Information widget.
- **2.** Enter your username and password, and click **OK**. (Or register, if you have not yet done so.)
- **3.** Logs will automatically be uploaded to FortiCloud as long as your FortiGate is linked to your FortiCloud account.
- **4.** To configure the upload time and interval, go to **Log & Report > Log Settings**.
- **5.** Under the **Remote Logging and Archiving** header, you can select your desired upload time.

**6.** With FortiCloud you can easily store and access FortiGate logs that can give you valuable insight into the health and security of your network.

# <span id="page-2322-2"></span>**Advanced logging**

This section explains how to configure other log features within your existing log configuration. You may want to include other log features after initially configuring the log topology because the network has either outgrown the initial configuration, or you want to add additional features that will help your network's logging requirements.

The following topics are included in this section:

- [Log backup and restore tools](#page-2322-0)
- [Configuring logging to multiple Syslog servers](#page-2322-1)
- **.** [Using Automatic Discovery to connect to a FortiAnalyzer unit](#page-2323-0)
- [Activating a FortiCloud account for logging purposes](#page-2324-0)
- [Viewing log storage space](#page-2324-1)
- [Customizing and filtering log messages](#page-2325-0)
- [Viewing logs from the CLI](#page-2325-1)
- [Configuring NAC quarantine logging](#page-2326-0)
- [Logging local-in policies](#page-2326-1)
- [Tracking specific search phrases in reports](#page-2328-0)
- [Advanced logging](#page-2322-2)

### <span id="page-2322-0"></span>**Log backup and restore tools**

Local disk logs can now be backed up and restored to local files, using CLI commands:

```
execute log backup <filename>
execute log restore <filename>
```
Restoring logs will wipe the current log and report content off the disk.

<span id="page-2322-1"></span>Logs can also now be exported to a USB storage device, as LZ4 compressed files, from both CLI and GUI. When you insert a USB drive into the FortiGate's USB port, the USB menu will appear in the GUI. The menu shows the amount of storage on the USB disk, and the log file size, and you can select **Copy to USB** to copy the log data to the drive.

### **Configuring logging to multiple Syslog servers**

A single remote Syslog server can be configured in the GUI, in **Log & Report > Log Settings**, but for a larger network, you will have to configure it in the CLI.

When configuring multiple Syslog servers (or one Syslog server), you can configure reliable delivery of log messages from the Syslog server. Configuring of reliable delivery is available only in the CLI.

If VDOMs are enabled, you can configure separate FortiAnalyzer unit or Syslog server for each VDOM.

#### **To enable logging to multiple Syslog servers:**

- **1.** Log in to the CLI.
- **2.** Enter the following commands:

config log syslogd setting

```
set csv {disable | enable}
  set facility <facility name>
  set port <port integer>
  set reliable {disable | enable}
  set server <ip address>
  set status {disable | enable}
end
```
#### **3.** Enter the following commands to configure the second Syslog server:

```
config log syslogd2 setting
  set csv {disable | enable}
  set facility <facility name>
  set port <port integer>
  set reliable {disable | enable}
  set server <ip address>
  set status {disable | enable}
end
```
#### **4.** Enter the following commands to configure the third Syslog server:

```
config log syslogd3 setting
  set csv {disable | enable}
  set facility <facility name>
  set port <port integer>
  set reliable {disable | enable}
  set server <ip_address>
  set status {disable | enable}
end
```
#### **5.** Enter the following commands to configure the fourth Syslog server:

```
config log syslogd4 setting
  set csv {disable | enable}
  set facility <facility name>
  set port <port integer>
  set reliable {disable | enable}
  set server <ip_address>
  set status {disable | enable}
end
```
Most FortiGate features are, by default, enabled for logging. You can disable individual FortiGate features you do not want the Syslog server to record, as in this example:

```
config log syslogd filter
  set local-traffic {enable | disable}
  set severity {alert | critical | debug | emergency | error | information |
     notification | warning}
end
```
### <span id="page-2323-0"></span>**Using Automatic Discovery to connect to a FortiAnalyzer unit**

Automatic Discovery can be used if the FortiAnalyzer unit is on the same network.

#### **To connect using automatic discovery**

- **1.** Log in to the CLI.
- **2.** Enter the following command syntax:

```
config log fortianalyzer setting
  set status enable
```

```
set server <ip address>
  set gui-display enable
  set address-mode auto-discovery
end
```
If your FortiGate unit is in Transparent mode, the interface using the automatic discovery feature will not carry traffic. For more information about how to enable the interface to also carry traffic when using the automatic discovery feature, see the Fortinet Knowledge Base article, [Fortinet Discovery Protocol in Transparent mode.](http://kb.fortinet.com/kb/microsites/search.do?cmd=displayKC&docType=kc&externalId=11956&sliceId=1&docTypeID=DT_KCARTICLE_1_1&dialogID=745074&stateId=0%200%20743203)

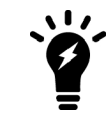

The FortiGate unit searches within the same subnet for a response from any available FortiAnalyzer units.

### <span id="page-2324-0"></span>**Activating a FortiCloud account for logging purposes**

When you subscribe to FortiCloud, you can configure to send logs to the FortiCloud server. The account activation can be done within the web-based manager, from the **License Information** widget located in **Dashboard**.

From this widget, you can easily create a new account, or log in to the existing account. From within the License Information widget, after the account is activated, you can go directly to the FortiCloud web portal, or log out of the service if you are already logged in.

#### **To activate a FortiCloud account for logging purposes:**

The following assumes that you are already at **Dashboard** and that you have located the License Information widget.

- **1.** In the License Information widget, select **Activate** in the **FortiCloud** section. The Registration window appears. From this window, you create the login credentials that you will use to access the account.
- **2.** Select **Create Account** and enter then information for the login credentials. After entering the login credentials, you are automatically logged in to your FortiCloud account.
- **3.** Check that the account has been activated by viewing the account status from the License Information widget.

<span id="page-2324-1"></span>If you need more space, you can subscribe to the 200Gb FortiCloud service by selecting **Upgrade** in the **FortiCloud** section of the widget.

### **Viewing log storage space**

The **Log & Report > Log Settings** GUI page displays two charts to visualize disk space: Disk Usage, which is a pie-chart illustrating the Free/Used space on the internal hard drive, and Historical Disk Usage, which displays the volume of disk logging activity over time. These charts may not be visible if disk logging is disabled.

The diag sys logdisk usage command allows you to view detailed information about how much space is currently being used for logs. This is useful when you see a high percentage, such as 92 percent for the disk's capacity. The FortiGate unit uses only 75 percent of the available disk capacity to avoid a high storage amount so when there is a high percentage, it refers to the percentage of the 75 percent that is available. For example, 92 percent of the 75 percent is available.

The following is an example of what you may see when you use diag sys logdisk usage command on a unit with no VDOMs configured:

diag sys logdisk usage

#### <span id="page-2325-0"></span>The following appears:

```
Total HD usage: 176MB/3011 MB
Total HD logging space: 22583MB
Total HD logging space for each vdom: 22583MB
HD logging space usage for vdom "root": 30MB/22583MB
```
### **Customizing and filtering log messages**

When viewing log messages, you may want to customize and filter the information that you are seeing in the Log & Report menu (for example, Log & Report > Traffic Log > Forward Traffic). Filtering and customizing the display provides a way to view specific log information without scrolling through pages of log messages to find the information.

Customizing log messages is the process of removing or adding columns to the log display page, allowing you to view certain desired information. The most columns represent the fields from within a log message, for example, the user column represents the user field, as well as additional information. If you want to reset the customized columns on the page back to their defaults, you need to select **Reset All Columns** within the column title rightclick menu.

Filtering information is similar to customizing, however, filtering allows you to enter specific information that indicates what should appear on the page. For example, including only log messages that appeared on February 24, between the hours of 8:00 and 8:30 am.

#### **To customize and filter log messages**

The following is an example that displays all traffic log messages that originate from the source IP address 172.20.120.24, as well as displaying only the columns:

- <sup>l</sup> OS Name
- OS Version
- $\bullet$  Policy ID
- Src (Source IP)

The following assumes that you are already on the page of the log messages you want to customize and filter. In this example, the log messages that we are customizing and filtering are in **Log & Report > Forward Traffic**.

- **1.** On the Forward Traffic page, right click anywhere on a column title.
- **2.** Right click on a column title, and mouse over **Column Settings** to open the list.
- **3.** Select each checkmarked title to uncheck it and remove them all from the displayed columns.
- **4.** Scroll down to the list of unchecked fields and select 'OS Name', 'OS Version', 'Policy ID', and 'Src' to add checkmarks next to them.
- **5.** Click outside the menu, and wait for the page to refresh with the new settings in place.
- **6.** Select the funnel icon next to the word Src in the title bar of the Src column.
- <span id="page-2325-1"></span>**7.** Enter the IP you want displayed (in this example, 172.20.120.24) in the text box.
- **8.** Click **Apply**, and wait for the page to reload.

### **Viewing logs from the CLI**

You can easily view log messages from within the CLI. In this example, we are viewing DLP log messages.

**1.** Log in to the CLI and then enter the following to configure the display of the DLP log messages. execute log filter category 9

```
execute log filter start-line 1
execute log filter view-lines 20
```
The customized display of log messages in the CLI is similar to how you customize the display of log messages in the web-based manager. For example, category 9 is the DLP log messages, and the start-line is the first line in the log database table for DLP log messages, and there will be 20 lines (view-lines 20) that will display.

**2.** Enter the following to view the log messages:

execute log display

The following appears below execute log display:

```
600 logs found
20 logs returned
```
<span id="page-2326-0"></span>along with the 20 DLP log messages.

### **Configuring NAC quarantine logging**

NAC quarantine log messages provide information about what was banned and quarantined by a Antivirus profile. The following explains how to configure NAC quarantine logging and enable it on a policy. This procedure assumes the Antivirus profile is already in place.

#### **To configure NAC quarantine logging**

- **1.** Go to **Policy & Objects > IPv4 Policy**.
- **2.** Select the policy that you want to apply the Antivirus profile to, and then select **Edit**.
- **3.** Within the Security Profiles section, enable **Antivirus** and then select the profile from the drop-down list.
- **4.** Select **OK**.
- **5.** Log in to the CLI.
- <span id="page-2326-1"></span>**6.** Enter the following to enable NAC quarantine in the DLP sensor:

```
config antivirus profile
  edit <profile name>
     config nac-quar log enable
  end
```
### **Logging local-in policies**

Local-in security policies are policies the control the flow of internal traffic, and can be used to broaden or restrict an administrator's access privileges. These local-in policies can also be configured to log traffic and activity that the policies control.

You can enable logging of local-in policies in the CLI, with the following commands:

```
config system global
  set gui-local-in-policy enable
end
```
The Local-In Policy page will then be available in **Policy & Objects > Local In Policy**. You can configure what local-in traffic to log in the CLI, or in **Log & Report > Log Settings**, under **Local Traffic Logging**.

When deciding what local-in policy traffic you want logged, consider the following:

### **Special Traffic**

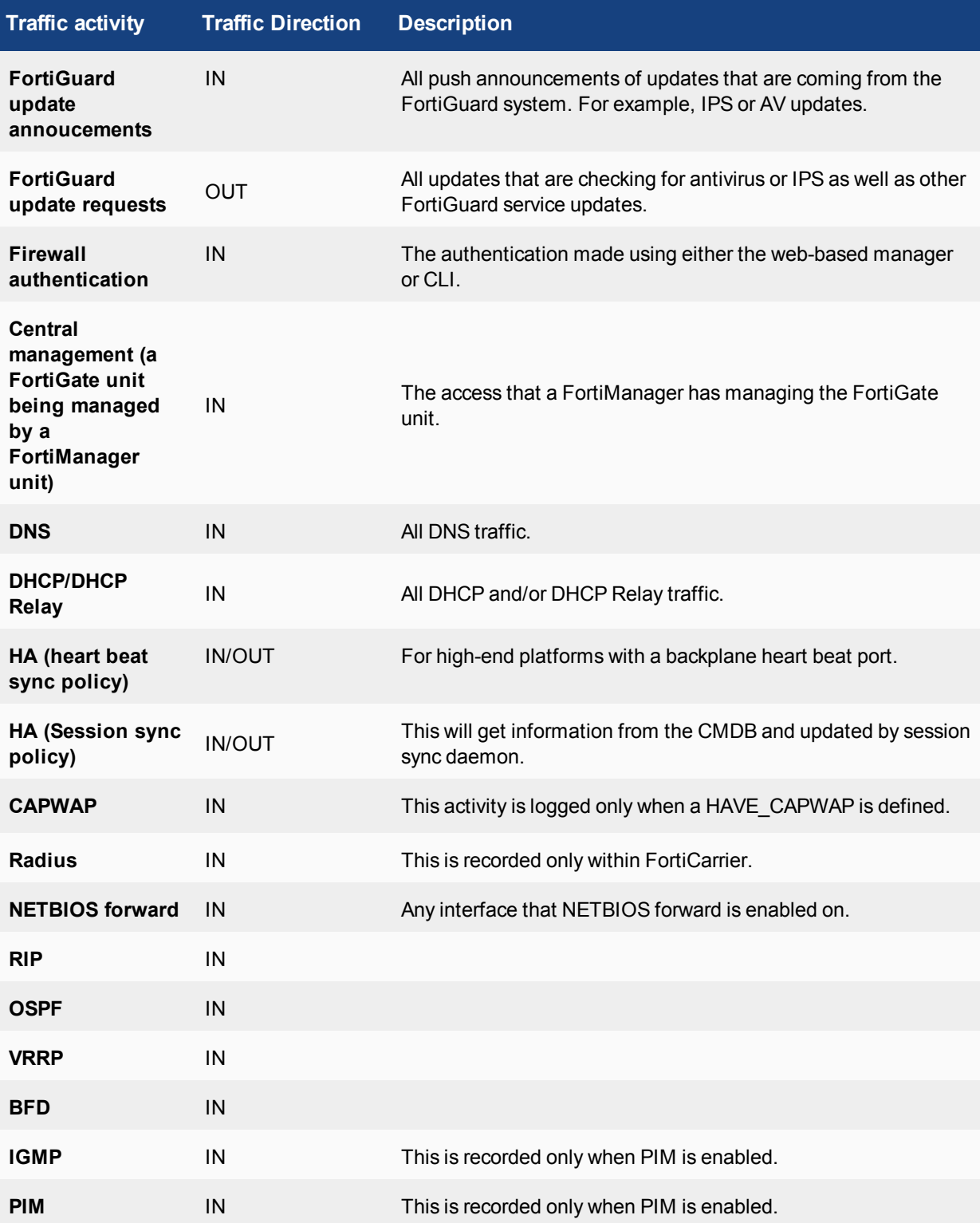

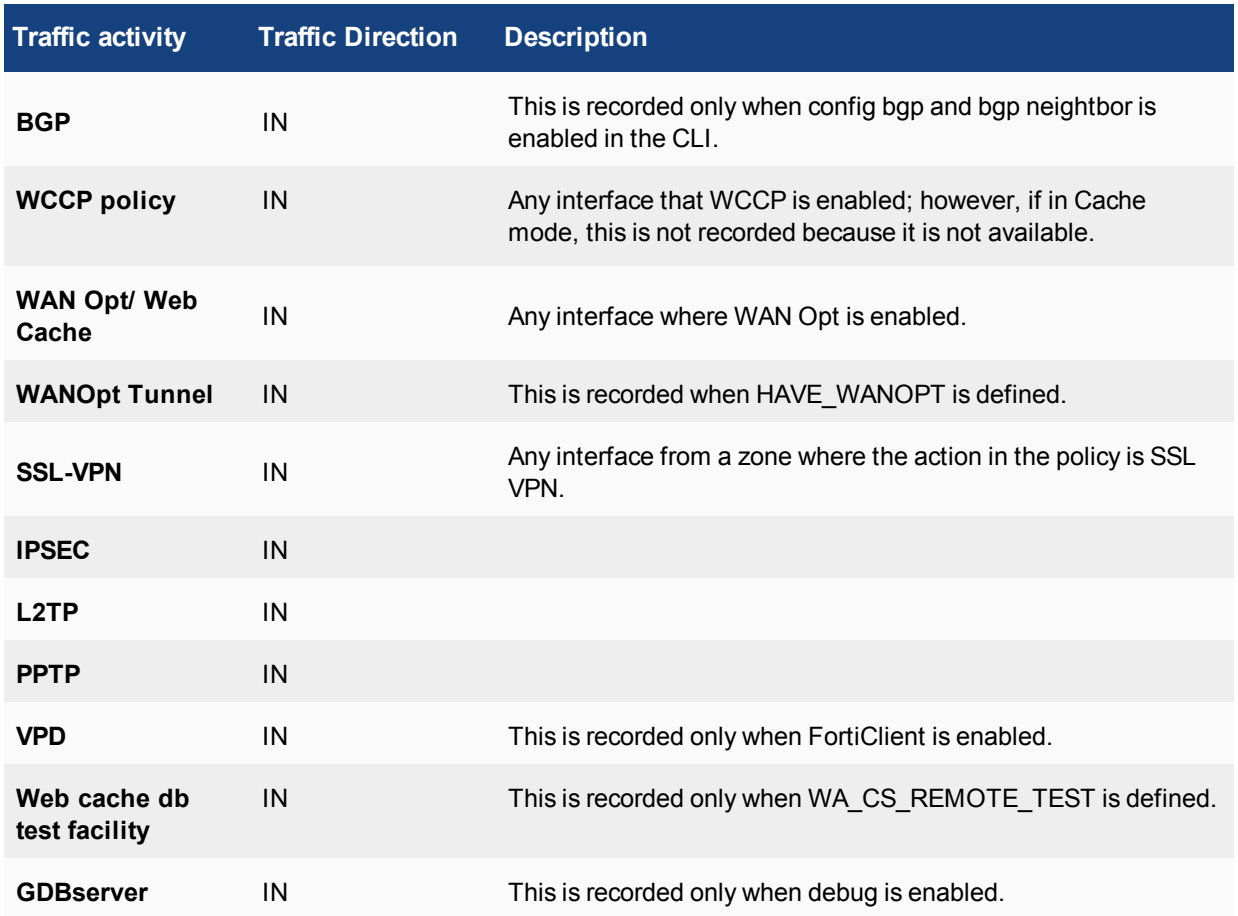

### <span id="page-2328-0"></span>**Tracking specific search phrases in reports**

It is possible to use the Web Filter to track specific search keywords and phrases and record the results for display in the report.

You should verify that the web filter profile you are using indicates what search phrases you want to track and monitor, so that the report includes this information.

#### **1. Log in to the CLI and enter show webfilter profile default.**

This provides details about the webfilter profile being used by the security policy. In this example, the details (shown in the following in bold) indicate that safe search is enabled, but not specified or being logged.

```
show webfilter profile default
  config webfilter profile
     edit "default"
       set comment "default web filtering"
        set inspection-mode flow-based
        set options https-scan
        set post-action comfort
          config web
             set safe-search url
          end
           config ftgd-wf
             config filters
                edit 1
```

```
set action block
  set category 2
next
edit 2
  set action block
  set category 7
next
edit 3
  set action block
  set category 8
```
**2. Enter the following command syntax so that logging and the keyword for the safe search will be included in logging.**

```
config webfilter profile
  edit default
     config web
       set log-search enable
        set keyword-match "fortinet" "easter" "easter bunny"
     end
  end
```
**3. To test that the keyword search is working, go to a web browser and begin searching for the words that were included in the webfilter profile, such as easter.**

You can tell that the test works by going to **Log & Report > Forward Traffic** and viewing the log messages.

# **Troubleshooting and logging**

This section explains how to troubleshoot logging configuration issues, as well as connection issues, that you may have with your FortiGate unit and a log device. This section also contains information about how to use log messages when troubleshooting issues that are about other FortiGate features, such as VPN tunnel errors.

### **Using log messages to help in troubleshooting issues**

Log messages can help when troubleshooting issues that occur, since they can provide details about what is occurring. The uses and methods for involving logging in troubleshooting vary depending on the problem. The following are examples of how log messages can assist when troubleshooting networking issues.

### **Using IPS packet logging in diagnostics**

This type of logging should only be enabled when you need to know about specific diagnostic information, for example, when you suspect a signature is triggered by a false positive. These log messages can help troubleshoot individual problems with misidentified or missing packets and network intrusions involving malicious packets.

### **To configure IPS packet logging**

- **1.** Go to **Security Profiles > Intrusion Protection**.
- **2.** Select the IPS sensor that you want to enable IPS packet logging on, and then select **Edit**.
- **3.** In the filter options, enable **Packet Logging**.
- **4.** Select **OK**.

If you want to configure the packet quota, number of packets that are recorded before alerts and after attacks, use the following procedure.

### **To configure additional settings for IPS packet logging**

- **1.** Log in to the CLI.
- **2.** Enter the following to start configuring additional settings:

```
config ips settings
     set ips-packet-quota <integer>
     set packet-log-history <integer>
     set packet-log-post-attack <integer>
end
```
### **Using HA log messages to determine system status**

When the FortiGate unit is in HA mode, you may see the following log message content within the event log:

```
type=event subtype=ha level=critical msg= "HA slave heartbeat interface internal lost
    neighbor information"
OR
```

```
type=event subtype=ha level=critical msg= "Virtual cluster 1 of group 0 detected new
    joined HA member"
```
OR

type=event subtype=ha level=critical msg= "HA master heartbeat interface internal get peer information"

The log messages occur within a given time, and indicate that the units within the cluster are not aware of each other anymore. These log messages provide the information you need to fix the problem.

### **Connection issues between FortiGate unit and logging devices**

If external logging devices are not recording the log information properly or at all, the problem will likely be due to one of two situations: no data is being received because the log device cannot be reached, or no data is being sent because the FortiGate unit is no longer logging properly.

#### **Unable to connect to a supported log device**

After configuring logging to a supported log device, and testing the connection, you may find you cannot connect. To determine whether this is the problem:

- **1.** Verify that the information you entered is correct; it could be a simple mistake within the IP address or you may have not selected **Apply** on the Log Settings page after changing them, which would prevent them from taking effect.
- **2.** Use execute ping to see if you can ping to the log device.
- **3.** If you are unable to ping to the log device, check to see if the log device itself working and that it is on the network and assigned an appropriate address.

#### **FortiGate unit has stopped logging**

If the FortiGate unit stopped logging to a device, test the connection between both the FortiGate unit and device using the execute ping command. The log device may have been turned off, is upgrading to a new firmware version, or just not working properly.

The FortiGate unit may also have a corrupted log database. When you log into the web-based manager and you see an SQL database error message, it is because the SQL database has become corrupted. View "SQL database errors" in the next section before taking any further actions, to avoid losing your current logs.

#### **Log database issues**

If attempting to troubleshoot issues with the SQL log database, use the following to help guide you to solving issues that occur.

#### **SQL statement syntax errors**

There may be errors or inconsistencies in the SQL used to maintain the database. Here are some example error messages and possible causes:

```
You have an error in your SQL syntax (remote/MySQL)
or
ERROR: syntax error at or near... (local/PostgreSQL)
```
- $\bullet$  Verify that the SQL keywords are spelled correctly, and that the query is well-formed.
- Table and column names are demarked by grave accent (`) characters. Single (') and double (") quotation marks will cause an error.

No data is covered.

• The query is correctly formed, but no data has been logged for the log type. Verify that you have configured the FortiGate unit to save that log type. On the Log Settings page, make sure that the log type is checked.

### **Connection problems**

If well-formed SQL queries do not produce results, and logging is turned on for the log type, there may be a database configuration problem with the remote database.

Ensure that:

- MySQL is running and using the default port 3306.
- You have created an empty database and a user who has read/write permissions for the database.
- Here is an example of creating a new MySQL database named fazlogs, and adding a user for the database:
- **1.** #Mysql –u root –p
- **2.** mysql> Create database fazlogs;
- **3.** mysql> Grant all privileges on fazlogs.\* to 'fazlogger'@'\*' identified by 'fazpassword';
- **4.** mysql> Grant all privileges on fazlogs.\* to 'fazlogger'@'localhost' identified by 'fazpassword';

#### **SQL database errors**

If the database seems inacessible, you may encounter the following error message after upgrading or downgrading the FortiGate unit's firmware image.

#### **Example of an SQL database error message**

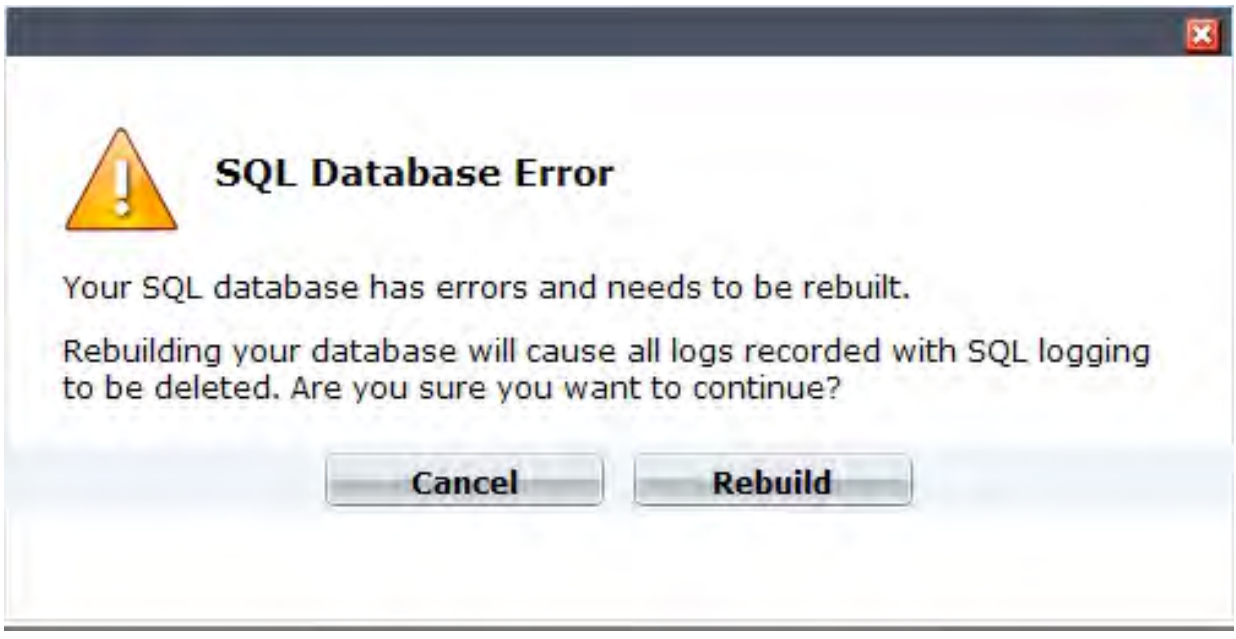

The error message indicates that the SQL database is corrupted and cannot be updated with the SQL schemas any more. When you see this error message, you can do one of the following:

- **.** select **Cancel** and back up all log files; then select **Rebuild** to blank and rebuild the database.
- **.** select Rebuild immediately, which will blank the database and previous logs will be lost.

Until the database is rebuilt, no information will be logged by the FortiGate unit regardless of the log settings that are configured on the unit. When you select **Rebuild**, all logs are lost because the SQL database is erased and then rebuilt again. Logging resumes automatically according to your settings after the SQL database is rebuilt.

To view the status of the database, use the diagnose debug sqldb-error status command in the CLI. This command will inform you whether the database has errors present.

If you want to view the database's errors, use the diagnose debug sqldb-error read command in the CLI. This command indicates exactly what errors occurred, and what tables contain those errors.

Log files are backed up using the execute backup {disk | memory } {alllogs | logs} command in the CLI. You must use the text variable when backing up log files because the text variable allows you to view the log files outside the FortiGate unit. When you back up log files, you are really just copying the log files from the database to a specified location, such as a TFTP server.

### **Logging daemon (Miglogd)**

The number of logging daemon child processes has been made available for editing. A higher number can affect performance, and a lower number can affect log processing time, although no logs will be dropped or lost if the number is decreased.

If you are suffering from performance issues, you can alter the number of logging daemon child processes, from 0 to 15, using the following syntax. The default is 8.

```
config system global
  set miglogd-children <integer>
end
```
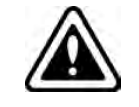

There is currently no supported method for monitoring and triggering alert messages based on current logging status, logging activity, or miglogd status. Alert emails can be sent based on log disk capacity status.

# Chapter 19 - Managing Devices

## **Managing devices**

Welcome and thank you for selecting Fortinet products for your network protection.

This chapter contains the following topics:

### **Before you begin**

Before you begin using this guide, please ensure that:

- You have administrative access to the web-based manager and/or CLI.
- The FortiGate unit is integrated into your network.
- The operation mode has been configured.
- The system time, DNS settings, administrator password, and network interfaces have been configured.
- Firmware, FortiGuard Antivirus and FortiGuard Antispam updates are completed.
- Any third-party software or servers have been configured using their documentation.

While using the instructions in this guide, note that administrators are assumed to be super admin administrators unless otherwise specified. Some restrictions will apply to other administrators.

### **How this guide is organized**

This handbook chapter contains the following sections:

[Managing "bring your own device"](#page-2335-0) describes device monitoring, devices, device groups, and device policies. The administrator can monitor all types of devices and control their access to network resources.

# **What's New in FortiOS 5.6**

This chapter describes new Device identification features added to FortiOS 5.6.

### **FortiOS 5.6.1**

These features first appeared in FortiOS 5.6.1.

### **Changed default for device-identification-active-scan to disabled (380837)**

It was decided that most customers would not appreciate a default setting that resulted in the FortiGate probing their systems, so active scan option is changed to disabled by default going forward, but upgrade code is added to keep the option enabled for those upgrading from 5.4.0 or 5.4.1 who were using device-identification with active scan enabled.

# <span id="page-2335-0"></span>**Managing "bring your own device"**

FortiOS can control network access for different types of personal mobile devices that your employees bring onto your premises. You can:

- identify and monitor the types of devices connecting to your networks, wireless or wired
- use MAC address based access control to allow or deny individual devices
- create security policies that specify device types
- enforce endpoint control on devices that can run FortiClient Endpoint Control software

This chapter contains the following sections:

### **Device monitoring**

The FortiGate unit can monitor your networks and gather information about the devices operating on those networks. Collected information includes:

- MAC address
- $\cdot$  IP address
- operating system
- $\bullet$  hostname
- $\bullet$  user name
- how long ago the device was detected and on which FortiGate interface

You can go to **User & Device > Device Inventory** to view this information. Mouse-over the **Device** column for more details.

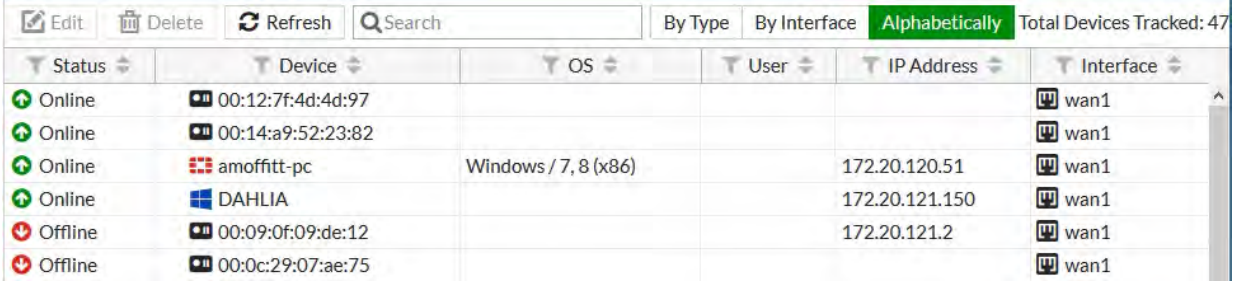

Depending on the information available, the Device column lists the Alias or the MAC address of the device. For ease in identifying devices, Fortinet recommends that you assign each device an Alias.

Device monitoring is enabled separately on each interface. Device detection is intended for devices directly connected to your LAN ports. If enabled on a WAN port, device detection may be unable to determine the operating system on some devices. Hosts whose device type cannot be determined passively can be found by enabling active scanning on the interface.

You can also manually add devices. This enables you to ensure that a device with multiple interfaces is displayed as a single device.

#### **To configure device monitoring**

- **1.** Go to **Network > Interfaces**.
- **2.** Edit the interface that you want to monitor devices on.
- **3.** In **Networked Devices**, turn on **Device Detection** and optionally turn on **Active Scanning**.
- **4.** Select **OK**.
- **5.** Repeat steps 2 through 4 for each interface that will monitor devices.

#### **To assign an alias to a detected device or change device information**

- **1.** Go to **User & Device > Device Inventory** and edit the device entry.
- **2.** Enter an **Alias** such as the user's name to identify the device.
- **3.** Change other information as needed.
- **4.** Select **OK**.

#### **To add a device manually**

- **1.** Go to **User & Device > Custom Devices & Groups**.
- **2.** Select **Create New > Device**.
- **3.** Enter the following information:
	- Alias (required)
	- MAC address
	- Additional MACs (other interfaces of this device)
	- Device Type
	- **.** Optionally, add the device to **Custom Groups**.
	- <sup>l</sup> Optionally, enter **Comments**.
- **3.** Select **OK**.

### **Custom avatars for custom devices**

You can upload an avatar for a custom device. The avatar is then displayed in the GUI wherever the device is listed, such as FortiView, log viewer, or policy configuration. To upload an avatar image,click **Upload Image** on the New Device or Edit Device page of **User & Device > Custom Devices & Groups**. The image can be in any format your browser supports and will be automatically sized to 36 x 36 pixels for use in the FortiGate GUI.

### **Device offline timeout**

A device is considered offline if it has not sent any packets during the timeout period. The timeout can be set to any value from 30 to 31 536 000 seconds (365 days). The default value is 300 seconds (5 minutes). The timer is configurable in the CLI:

```
config system global
  set device-idle-timeout 300
end
```
### **Device Groups**

You can specify multiple device types in a security policy. As an alternative, you can add multiple device types to a custom device group and include the group in the policy. This enables you to create a different policy for devices that you know than for devices in general.

#### **To create a custom device group and add devices to it**

- **1.** Go to **User & Device > Custom Devices & Groups**. The list of device groups is displayed.
- **2.** Select **Create New > Device Group**.
- **3.** Enter a **Name** for the new device group.
- **4.** Click in the **Members** field and click a device type to add. Repeat to add other devices.
- **5.** Select **OK**.

### <span id="page-2337-0"></span>**Controlling access with a MAC Address Access Control List**

A MAC Address Access Control List (ACL) allows or blocks access on a network interface that includes a DHCP server. If the interface does not use DHCP, or if you want to limit network access to a larger group such as employee devices, it is better to create a device group and specify that group in your security policies.

A MAC Address ACL functions as either

• a list of devices to block, allowing all other devices

```
or
```
• a list of devices to allow, blocking all other devices

Allowed devices are assigned an IP address. The Assign IP action assigns the device an IP address from the DHCP range. In a list of allowed devices, you can also use the Reserve IP action to always provide a specific IP address to the device.

The **Unknown MAC Address** entry applies to "other" unknown, unlisted devices. Its action must be opposite to that of the other entries. In an allow list, it must block. In a block list, it must allow.

#### **To create a MAC Address ACL to allow only specific devices**

- **1.** Go to the SSID or network interface configuration.
- **2.** In the **DHCP Server** section, expand **Advanced**. **DHCP Server** must be enabled.
- **3.** In **MAC Reservation + Access Control**, select **Create New** and enter an allowed device's **MAC Address**.
- **4.** In the **IP or Action** column, select one of:
	- Assign IP device is assigned an IP address from the DHCP server address range.
	- **Reserve IP** device is assigned the IP address that you specify.
- **5.** Repeat Steps ["Controlling access with a MAC Address Access Control List" on page 2338](#page-2337-0) and ["Controlling access](#page-2337-0) [with a MAC Address Access Control List" on page 2338](#page-2337-0) for each additional MAC address entry.
- **6.** Set the **Unknown MAC Address** entry **IP or Action** to **Block**. Devices not in the list will be blocked.
- **7.** Select **OK**.

#### **To create a MAC Address ACL to block specific devices**

- **1.** Go to the SSID or network interface configuration.
- **2.** In the **DHCP Server** section, expand **Advanced**. **DHCP Server** must be enabled.
- **3.** In **MAC Reservation + Access Control,** select **Create New** and enter the **MAC Address** of a device that must be blocked.
- **4.** In the **IP or Action** column, select **Block**.
- **5.** Repeat Steps ["Controlling access with a MAC Address Access Control List" on page 2338](#page-2337-0) and ["Controlling access](#page-2337-0) [with a MAC Address Access Control List" on page 2338](#page-2337-0) for each device that must be blocked.
- **6.** Set the **Unknown MAC Address** entry **IP or Action** to **Assign IP**. Devices not in the list will be assigned IP addresses.
- **7.** Select **OK**.

### **MAC Authentication Bypass (MAB)**

MAC Authentication Bypass allows devices without 802.1X capability (printers and IP phones for example) to bypass authentication and be allowed network access based on their MAC address. This feature requires RADIUS-based 802.1X authentication in which the RADIUS server contains a database of authorized MAC addresses.

MAC Authentication Bypass is configurable only in the CLI and only on interfaces configured for 802.1X authentication. For example:

```
config system interface
  edit "lan"
     set ip 10.0.0.200 255.255.255.0
     set vlanforward enable
     set security-mode 802.1X
     set security-mac-auth-bypass enable
     set security-groups "Radius-group"
  end
end
```
MAC Authentication Bypass is also available on WiFi SSIDs, regardless of authentication type. It is configurable only in the CLI. You need to enable the radius-mac-auth feature and specify the RADIUS server that will be used. For example:

```
config wireless-controller vap
  edit "office-ssid"
     set security wpa2-only-enterprise
     set auth usergroup
     set usergroup "staff"
     set radius-mac-auth enable
     set radius-mac-auth-server "ourRadius"
  end
end
```
### **Security policies for devices**

Security policies enable you to implement policies according to device type. For example:

- Gaming consoles cannot connect to the company network or the Internet.
- Personal tablet and phone devices can connect to the Internet but not to company servers.
- Company-issued laptop computers can connect to the Internet and company servers. Web filtering and antivirus are applied.
- Employee laptop computers can connect to the Internet, but web filtering is applied. They can also connect to company networks, but only if FortiClient Endpoint Security is installed to protect against viruses.

The following images show these policies implemented for WiFi to the company network and to the Internet.

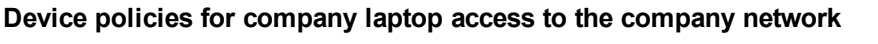

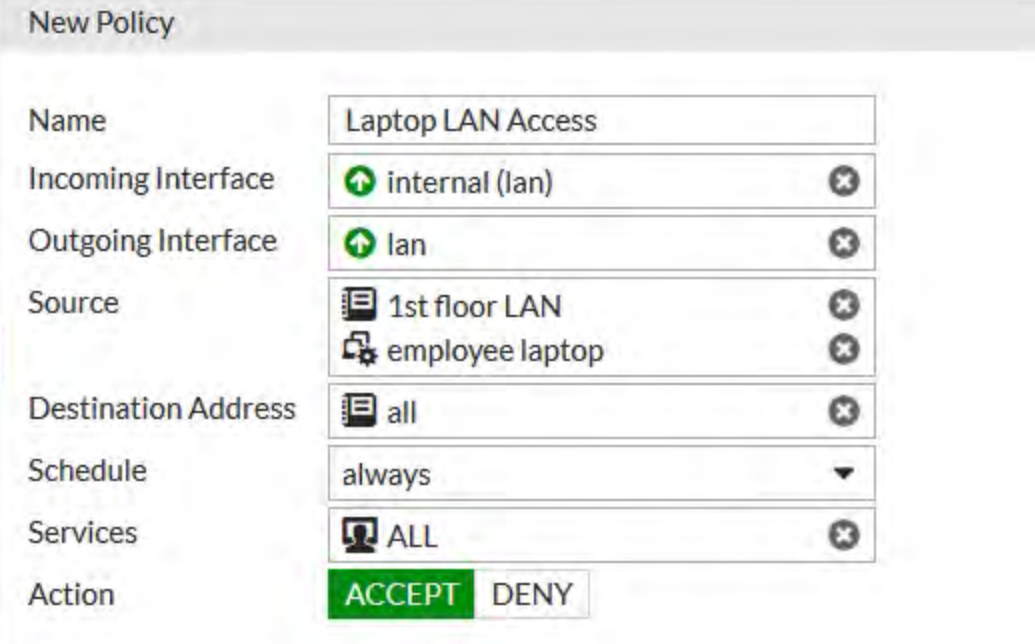
### **Device policies for WiFi access to the Internet**

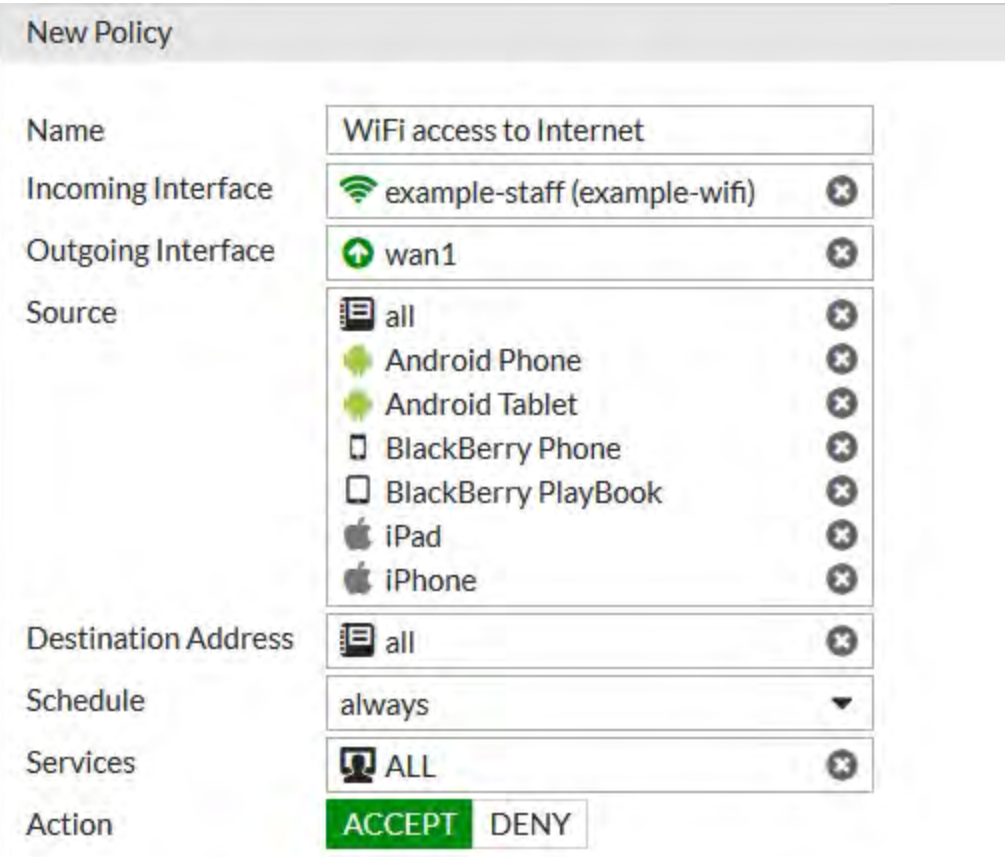

The next section explains device policy creation in detail.

### **Creating device policies**

Device-based security policies are similar to policies based on user identity:

- The policy enables traffic to flow from one network interface to another.
- NAT can be enabled.
- UTM protection can be applied.

### **To create a device policy**

- **1.** Go to **Policy & Objects > IPv4 Policy** and select **Create New**.
- **2.** Choose **Incoming Interface**, **Outgoing Interface** and **Source** as you would for any security policy.
- **3.** In **Source**, select an address and the device types that can use this policy. You can select multiple devices or device groups.
- **4.** Turn on **NAT** if appropriate.
- **5.** Configure **Security Profiles** as you would for any security policy.
- **6.** Select **OK**.

### **Adding endpoint protection**

Optionally, you can require that users' devices connecting to a particular network interface have FortiClient Endpoint Security software installed. Devices without an up-to-date installation of FortiClient software are restricted to a captive portal from which the user can download a FortiClient installer. For information about creating FortiClient profiles, see "Endpoint Protection".

### **To add endpoint protection to a security policy**

- **1.** Go to **Network > Interfaces** and edit the interface.
- **2.** In **Admission Control** turn on **Allow FortiClient Connections** and **FortiClient Enforcement**.
- **3.** Optionally, select sources (addresses and device types) to exempt from FortiClient enforcement.
- **4.** Optionally, select destination addresses and services to exempt from FortiClient enforcement.

### **5.** Select **OK**.

FortiOS pushes a FortiClient profile out to the FortiClient software, configuring network protection such as antivirus, application control, and web category filtering. To create these profiles, go to **Security Profiles > FortiClient Profiles**.

### **FortiClient Endpoint licence updates**

FortiClient endpoint licenses for FortiOS 5.6.0 can be purchased in multiples of 100. There is a maximum client limit based on the FortiGate's model. FortiCare enforces the maximum limits when the customer is applying the license to a model.

If you are using the ten free licenses for FortiClient, support is provided on the Fortinet Forum ([forum.fortinet.com](http://www.forum.fortinet.com/)). Phone support is only available for paid licenses.

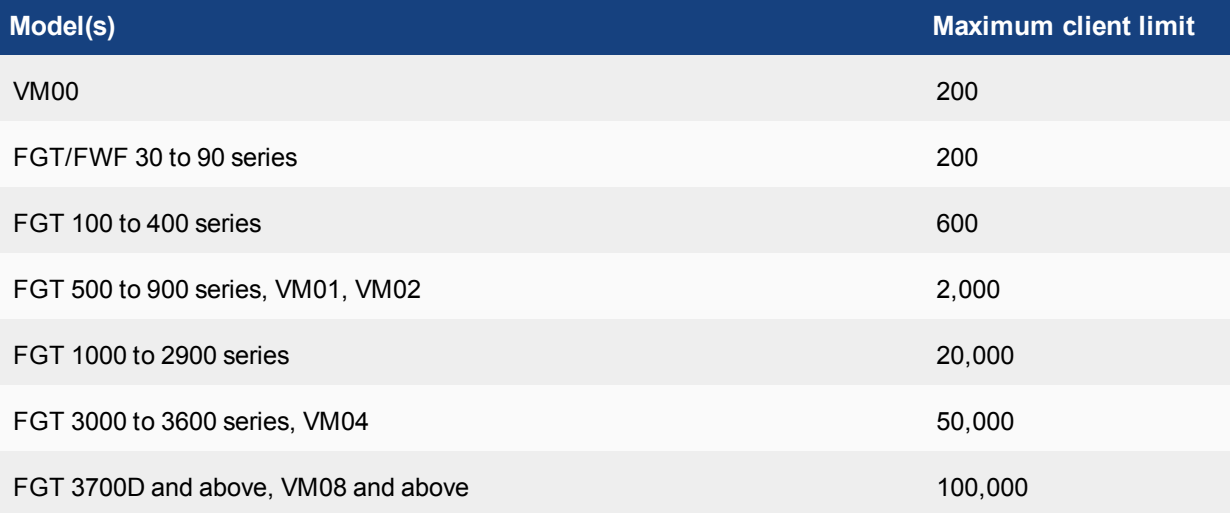

Older FortiClient SKUs will still be valid and can be applied to FortiOS 5.4 and 5.6.

# <span id="page-2342-0"></span>Chapter 20 - Managing a FortiSwitch with a FortiGate

### **Managing a FortiSwitch with a FortiGate**

**NOTE:** FortiLink is not supported in Transparent mode.

The maximum number of supported FortiSwitches depends on the FortiGate model:

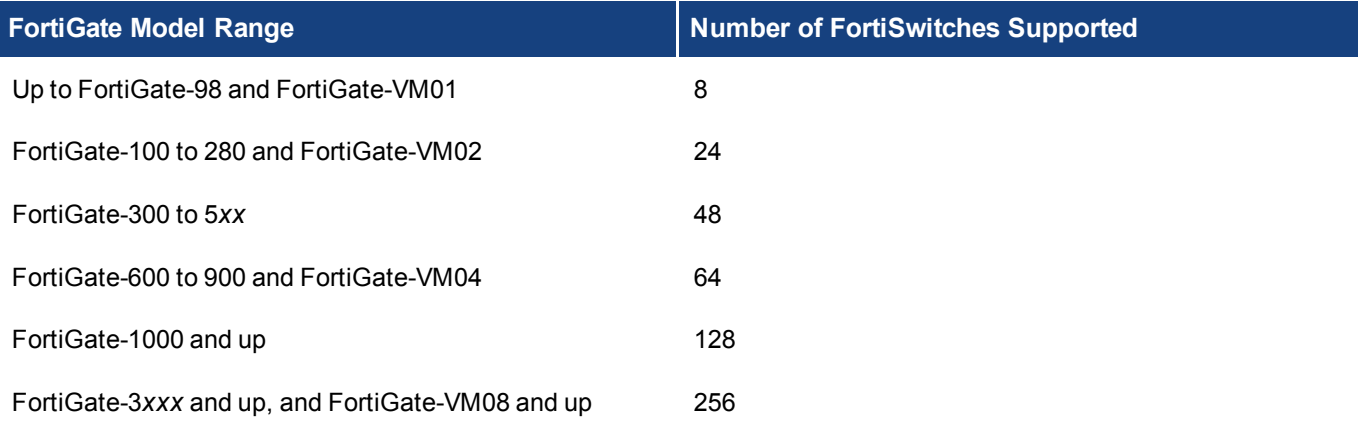

### **Supported models**

The following table shows the FortiSwitch models that support FortiLink mode when paired with the corresponding FortiGate models and the listed minimum software releases.

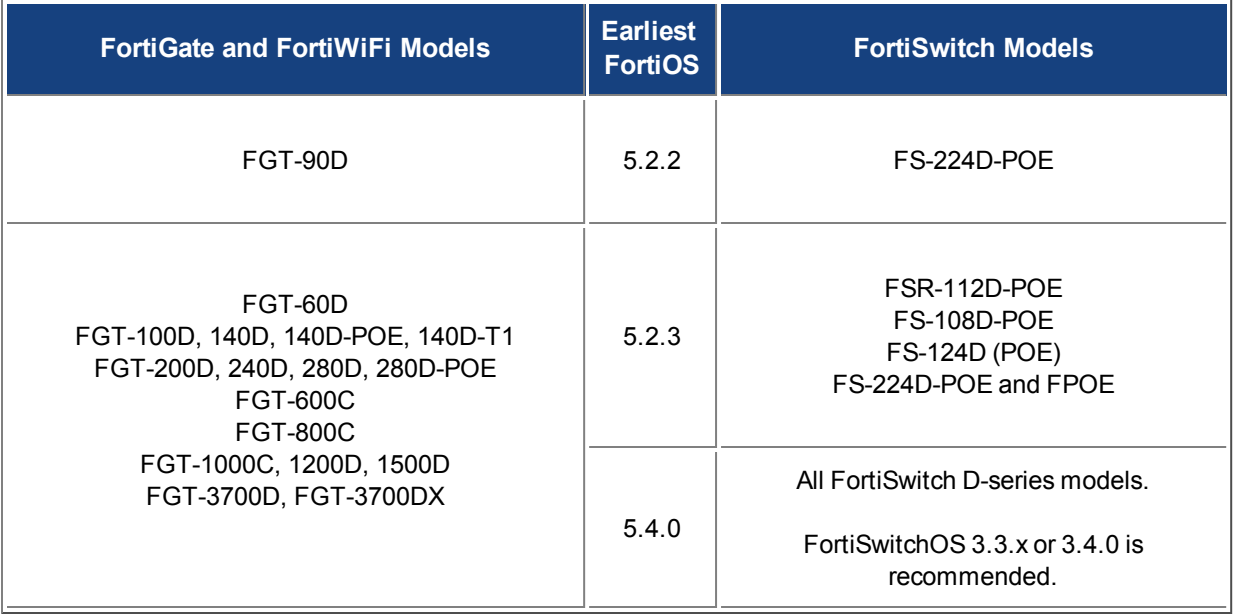

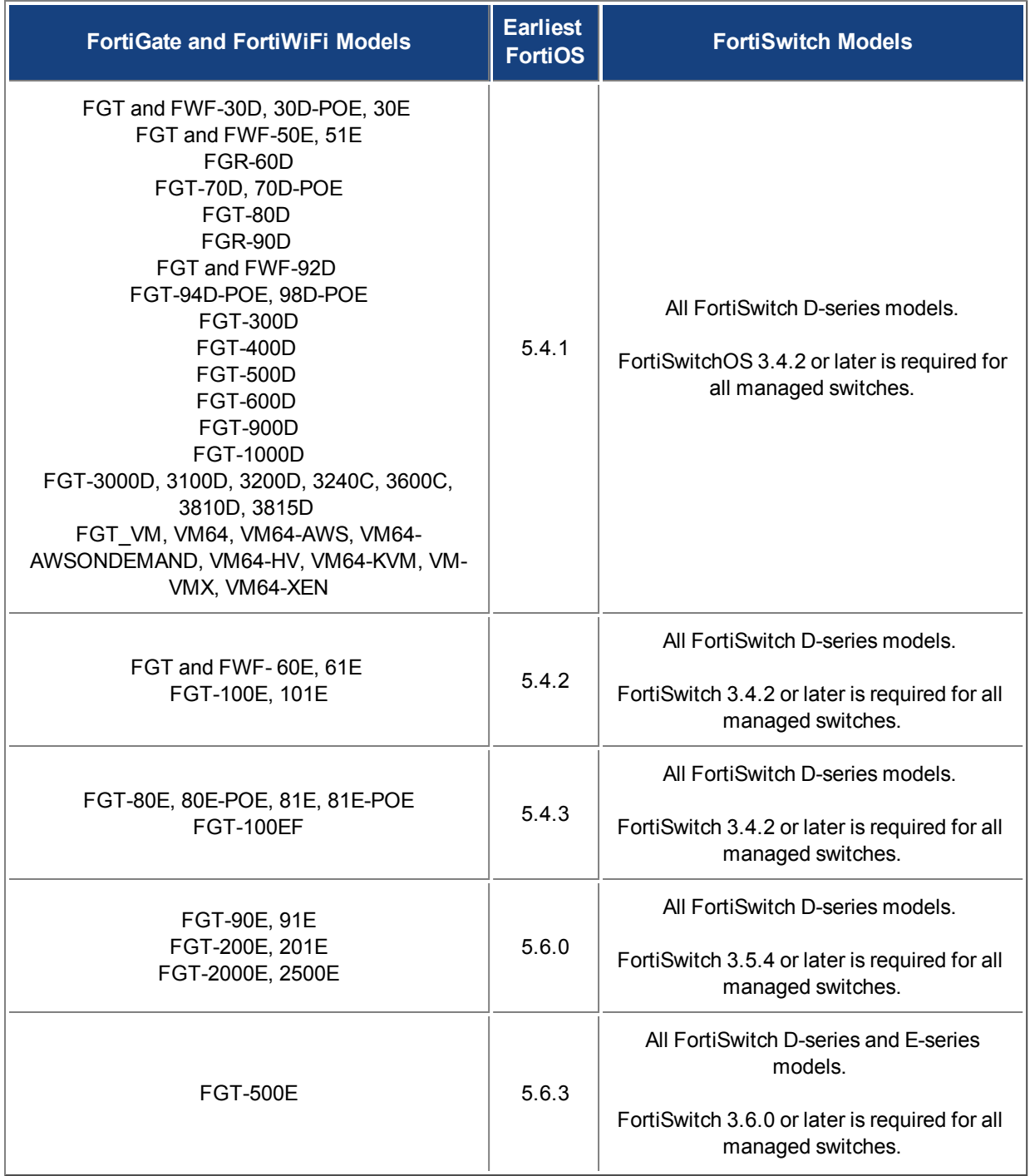

Refer to [Managing a FortiSwitch with a FortiGate on page 2343](#page-2342-0) for details about the features supported on each FortiSwitch model.

### **Before you begin**

Before you start administrating your FortiSwitch unit, it is assumed that you have completed the initial configuration of the FortiSwitch unit, as outlined in the QuickStart Guide for your FortiSwitch model and have administrative access to the FortiSwitch unit's Web-based manager and CLI.

### **What's new for managed FortiSwitches in FortiOS 5.6.3 with FortiSwitch 3.6.3 (and later releases)**

This section describes new managed FortiSwitch features in FortiOS 5.6.3 with FortiSwitch 3.6.3.

### **Firewall policy now required for RADIUS traffic (434470)**

In FortiLink mode, you must manually create a firewall policy to allow RADIUS traffic for 802.1x authentication from the FortiSwitch (for example, from the FortiLink interface) to the RADIUS server through the FortiGate.

### **STP root guard (376015)**

Enable root guard on all ports that should not be root bridges. Do not enable root guard on the root port. You must have STP enabled to be able to use root guard.

#### **Using the FortiGate GUI**

- **1.** Go to **WiFi & Switch Controller > Managed FortiSwitch**.
- **2.** Right-click on a port.
- **3.** Select **Enable** or **Disable**.

### **Using the FortiGate CLI**

```
config switch-controller managed-switch
  edit <switch-id>
     config ports
        edit <port name>
           set stp-root-guard {enabled | disabled}
        end
     end
```
### **STP BPDU guard (406182)**

When BPDU guard is enabled on STP edge ports, any BPDUs received cause the ports to go down for a specified number of minutes. The BPDUs are not forwarded, and the network edge is enforced.

There are two prerequisites for using BPDU guard:

- You must define the port as an edge port with the set edge-port enable command.
- You must enable STP on the switch interface with the set stp-state enabled command.

#### **Using the FortiGate GUI**

- **1.** Go to **WiFi & Switch Controller > Managed FortiSwitch**.
- **2.** Right-click on a port.
- **3.** Select **Enable** or **Disable**.

#### **Using the FortiGate CLI**

```
config switch-controller managed-switch
  edit <switch-id>
     config ports
```

```
edit <port name>
     set stp-bpdu-guard {enabled | disabled}
     set stp-bpdu-guard-time <0-120>
  end
end
```
### **FortiSwitch log message changes (438738)**

More details are now provided in exported FortiSwitch logs, for example:

- New Switch-Controller user field and daemon-name ui fields.
- Removed Switch-Controller keyword from the msg field
- Changed UpdSwConf keyword in msg field to FortiSwitch in flcfgd logs
- Removed the VDOM keyword from the msg field in flcfgd logs
- Removed the Fortiswitch keyword before SN in the msg field
- Changed syslog to have switch SN first followed by a space and then the first word following with a capital (in the msg field)

Use the following CLI commands to enable the export of FortiSwitch logs and to set the level of logging included. The system logs all messages at and above the logging severity level you select. For example, if you select error, the system logs error, critical, alert, and emergency level messages.

```
config switch-controller switch-log
  set status (*enable | disable)
  set severity [emergency | alert | critical | error | warning | notification |
      *information | debug]
end
```
### **Support FSW BPDU Guard (442921) (442922)**

With standard STP, a device that sends BPDU(s) to any switch port becomes a member of that switch's STP network topology. In order to enforce a network edge, the access ports on the switch can be configured with BPDU guard. With BPDU guard enabled, the port does not forward BPDUs upstream (toward its root bridge). Instead, when a BPDU guard enabled port receives any BPDU, it immediately puts the port into a blocking state and alerts the user.

This prevents the access port from accepting the downstream device, removing it from the receiving switch's STP calculations. In order to unblock the port after bpdu guard has triggered, the user must execute a reset command. After the port is reset, it will resume normal operation and return to a blocking state only if another BPDU is received.

BPDU guard is typically used in conjunction with Root Guard to enforce a specific network topology.

#### **Syntax**

```
config switch-controller managed-switch
  edit <switch SN>
     config ports
        edit <port>
           set stp-bpdu-quard <enable | *disable>
           set stp-bpdu-guard-timeout <time> (0-120 in minutes)
        next
     end
  next
end
```

```
config switch-controller managed-switch
  edit <switch SN>
     config ports
        edit <port>
           set stp-root-guard <enable | *disable>
        next
     end
  next
end
diagnose switch-controller dump stp <switch SN> <instance>
diagnose switch-controller bpdu-guard-status <switch SN>
```
### **Managed switch CLI features added to GUI (448722)**

Added new optional columns "Edge Port", "LLDP Profile", "QoS Policy", "STP BPDU Guard", "STP Root Guard" in **WiFi & Switch Controller > FortiSwitch Ports**.

This would allow administrators to make changes to the features above to multiple switch ports at the same time.

### **Added unit in help-text when setting max-rate/min-rate under switch-controller qos queuepolicy (449487) (449869)**

Modified the CLI help-text on the FortiGate to show priority under strict schedule when setting max-rate/min-rate under switch-controller qos queue-policy.

#### **Syntax**

```
set priority-0
  queue-0 COS queue 0. (lowest priority)
  queue-1 COS queue 1.
  queue-2 COS queue 2.
  queue-3 COS queue 3.
  queue-4 COS queue 4.
  queue-5 COS queue 5.
  queue-6 COS queue 6.
  queue-7 COS queue 7. (highest priority)
```
### **Added FortiSwitch factory-reset functionality to the FortiOS GUI (393205)**

Added a **Factory Reset** button to the **WiFi & Switch Controller > Managed FortiSwitch** page when a FortiSwitch document is selected.

#### **Syntax**

execute switch-controller factory-rest <switch sn>

### **What's new for managed FortiSwitches in FortiOS 5.6.1 with FortiSwitch 3.6.0 (and later releases)**

This section describes new managed FortiSwitch features in FortiOS 5.6.1 with FortiSwitch 3.6.0.

### **Simplified method to convert a FortiSwitch to standalone mode (393205)**

There is an easier way to convert a FortiSwitch from FortiLink mode to standalone mode so that it will no longer be managed by a FortiGate:

- execute switch-controller factory-reset <switch-id> This command returns the FortiSwitch to the factory defaults and then reboots the FortiSwitch. If the FortiSwitch is configured for FortiLink auto-discovery, FortiGate can detect and automatically authorize the FortiSwitch.
- <sup>l</sup> execute switch-controller set-standalone <switch-id> This command returns the FortiSwitch to the factory defaults, reboots the FortiSwitch, and prevents the FortiGate from automatically detecting and authorizing the FortiSwitch.

You can disable FortiLink auto-discovery on multiple FortiSwitches using the following commands:

```
config switch-controller global
  set disable-discovery <switch-id>
end
```
You can also add or remove entries from the list of FortiSwitches that have FortiLink auto-discovery disabled using the following commands:

```
config switch-controller global
  append disable-discovery <switch-id>
  unselect disable-discovery <switch-id>
end
```
### **Quarantines (410828)**

Quarantined MAC addresses are blocked on the connected FortiSwitches from the network and the LAN.

**NOTE:** You must enable the quarantine feature in the FortiGate CLI using the set quarantine enable command. You can add MAC addresses to the quarantine list before enabling the quarantine feature, but the quarantine does not go into effect until enabled.

### **Quarantining a MAC address**

### **Using the FortiGate GUI**

- **1.** Select the host to quarantine.
	- <sup>l</sup> Go to **Security Fabric > Physical Topology**, right-click on a host, and select **Quarantine Host on FortiSwitch**.
	- <sup>l</sup> Go to **Security Fabric > Logical Topology**, right-click on a host, and select **Quarantine Host on FortiSwitch**.
	- <sup>l</sup> Go to **FortiView > Sources**, right-click on an entry in the Source column, and select **Quarantine Host on FortiSwitch**.
- **2.** Click **OK** to confirm that you want to quarantine the host.

### **Using the FortiGate CLI**

```
config switch-controller quarantine
  set quarantine enable
     edit <MAC_address>
       set description <string>
        set tags <tag1 tag2 tag3 ...>
     next
```
next end

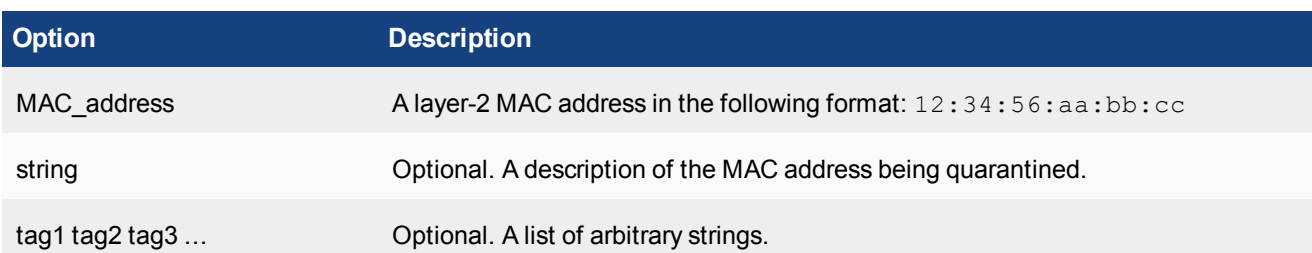

### **Viewing quarantine entries**

Quarantine entries are created on the FortiGate that is managing the FortiSwitch.

#### **Using the FortiGate GUI**

- **1.** Go to **Monitor > Quarantine Monitor**.
- **2.** Click **Quarantined on FortiSwitch**.

#### **Using the FortiGate CLI**

Use the following command to view the quarantine list of MAC addresses:

show switch-controller quarantine

When the quarantine feature is enabled on the FortiGate, it creates a quarantine VLAN (qtn.<FortiLink\_port\_ name>) on the virtual domain. The quarantine VLAN is applied to the allowed and untagged VLANs on all connected FortiSwitch ports.

Use the following command to view the quarantine VLAN:

show system interface qtn.<FortiLink port name>

Use the following command to view how the quarantine VLAN is applied to the allowed and untagged VLANs on all connected FortiSwitch ports:

show switch-controller managed-switch

#### **Releasing MAC addresses from quarantine**

#### **Using the FortiGate GUI**

- **1.** Go to **Monitor > Quarantine Monitor**.
- **2.** Click **Quarantined on FortiSwitch**.
- **3.** Right-click on one of the entries and select **Delete** or **Remove All**.
- **4.** Click **OK** to confirm your choice.

### **Using the FortiGate CLI**

Use the following commands to delete a quarantined MAC address:

```
config switch-controller quarantine
config targets
```

```
delete <MAC_address>
end
```
When the quarantine feature is disabled, all quarantined MAC addresses are released from quarantine. Use the following commands to disable the quarantine feature:

```
config switch-controller quarantine
  set quarantine disable
end
```
### **Assign untagged VLANs to a managed FortiSwitch port (410828)**

Use the following commands to assign untagged VLANs to a managed FortiSwitch port:

```
config switch-controller managed-switch
  edit <managed-switch>
     config ports
        edit <port>
          set untagged-vlans <VLAN-name>
        next
     end
  next
end
```
### **View, create, and assign multiple 802.1X policy definitions (408389 and 403901)**

Previously, you could create one 802.1X policy for all managed FortiSwitches in a virtual domain. Now, you can create multiple 802.1X policies and assign a different 802.1X policy to each managed FortiSwitch port.

#### **View security policies for managed FortiSwitches**

You can view security policies for managed FortiSwitches in two places:

- <sup>l</sup> Go to **WiFi & Switch Controller > FortiSwitch Security Policies**.
- <sup>l</sup> Go to **WiFi & Switch Controller > FortiSwitch Ports** and click the **+** next to a FortiSwitch. The security policy for each port is listed in the Security Policy column.

#### **Create and assign multiple 802.1X policy definitions for managed FortiSwitches**

Previously, you could create one 802.1X policy for all managed FortiSwitches in a virtual domain. Now, you can create multiple 802.1X policies and assign a different 802.1X policy to each managed FortiSwitch port.

#### **To create an 802.1X security policy:**

- **1.** Go to **WiFi & Switch Controller > FortiSwitch Security Policies**.
- **2.** Click **Create New**.
- **3.** Enter a name for the new FortiSwitch security policy.
- **4.** For the security mode, select **Port-based** or **MAC-based**.
- **5.** Click **+** to select which user groups will have access.
- **6.** Enable or disable guest VLANs on this interface to allow restricted access for some users.
- **7.** Enter the number of seconds for authentication delay for guest VLANs. The range is 60-900 seconds.
- **8.** Enable or disable authentication fail VLAN on this interface to allow restricted access for users who fail to access the guest VLAN.
- **9.** Enable or disable MAC authentication bypass (MAB) on this interface.
- **10.** Enable or disable EAP pass-through mode on this interface.
- **11.** Enable or disable whether the session timeout for the RADIUS server will overwrite the local timeout.
- **12.** Click **OK**.

### **To apply an 802.1X security policy to a managed FortiSwitch port:**

- **1.** Go to **WiFi & Switch Controller > FortiSwitch Ports**.
- **2.** Click the **+** next to a FortiSwitch.
- **3.** In the Security Policy column for a port, click + to select a security policy.
- **4.** Click **OK** to apply the security policy to that port.

### **Override 802.1X settings**

### **To override the 802.1X settings for a virtual domain:**

- **1.** Go to **WiFi & Switch Controller > Managed FortiSwitch**.
- **2.** Click on a FortiSwitch faceplate and click **Edit**.
- **3.** In the Edit Managed FortiSwitch page, move the **Override 802-1X settings** slider to the right.
- **4.** In the Reauthentication Interval field, enter the number of minutes before reauthentication is required. The maximum interval is 1,440 minutes. Setting the value to 0 minutes disables reauthentication.
- **5.** In the Max Reauthentication Attempts field, enter the maximum times that reauthentication is attempted. The maximum number of attempts is 15. Setting the value to 0 disables reauthentication.
- **6.** Select **Deauthenticate** or **None** for the link down action. Selecting **Deauthenticate** sets the interface to unauthenticated when a link is down, and reauthentication is needed. Selecting **None** means that the interface does not need to be reauthenticated when a link is down.
- **7.** Click **OK**.

### **Enable and disable switch-controller access VLANs through FortiGate (406718)**

Access VLANs are VLANs that aggregate client traffic solely to the FortiGate. This prevents direct client-to-client traffic visibility at the layer-2 VLAN layer. Clients can only communicate with the FortiGate. After the client traffic reaches the FortiGate, the FortiGate can then determine whether to allow various levels of access to the client by shifting the client's network VLAN as appropriate.

Use enable to allow traffic only to and from the FortiGate and to block FortiSwitch port-to-port traffic on the specified VLAN. Use disable to allow normal traffic on the specified VLAN.

```
config system interface
  edit <VLAN name>
     set switch-controller-access-vlan {enable | disable}
  next
end
```
### **Override the admin password for all managed FortiSwitches (416261)**

By default, each FortiSwitch has an admin account without a password. To replace the admin passwords for all FortiSwitches managed by a FortiGate, use the following commands:

```
config switch-controller switch-profile
  edit default
     set login-passwd-override {enable | disable}
     set login-passwd <password>
  next
end
```
If you had already applied a profile with the override enabled and the password set and then decide to remove the admin password, you need to apply a profile with the override enabled and use the unset login-passwd command; otherwise, your previously set password will remain in the FortiSwitch.

### **Configure an MCLAG with managed FortiSwitches (366617)**

#### **To configure a multichassis LAG (MCLAG) with managed FortiSwitches:**

**1.** For each MCLAG peer switch, log into the FortiSwitch to create a LAG:

```
config switch trunk
  edit "LAG-member"
     set mode lacp-active
     set mclag-icl enable
     set members "<port>" "<port>"
  next
```
**2.** Enable the MCLAG on each managed FortiSwitch:

```
config switch-controller managed-switch
  edit "<switch-id>"
     config ports
        edit "<trunk name>"
           set type trunk
           set mode {static | lacp-passive | lacp-active}
           set bundle {enable | disable}
          set members "<port>, <port>"
          set mclag {enable | disable}
        next
     end
  next
```
**3.** Log into each managed FortiSwitch to check the MCLAG configuration:

diagnose switch mclag

After the FortiSwitches are configured as MCLAG peer switches, any port that supports advanced features on the FortiSwitch can become a LAG port. When  $mclag$  is enabled and the LAG port names match, an MCLAG peer set is automatically formed. The member ports for each FortiSwitch in the MCLAG do not need to be identical to the member ports on the peer FortiSwitch.

### **Configure QoS with managed FortiSwitches (373581)**

Quality of Service (QoS) provides the ability to set particular priorities for different applications, users, or data flows. **NOTE:** FortiGate does not support QoS for hard or soft switch ports.

#### **To configure the QoS for managed FortiSwitches:**

**1.** Configure a Dot1p map.

```
config switch-controller qos dot1p-map
  edit <Dot1p map name>
     set description <text>
     set priority-0 <queue number>
```

```
set priority-1 <queue number>
     set priority-2 <queue number>
     set priority-3 <queue number>
     set priority-4 <queue number>
     set priority-5 <queue number>
     set priority-6 <queue number>
     set priority-7 <queue number>
  next
end
```
#### **2.** Configure a DSCP map.

```
config switch-controller qos ip-dscp-map
  edit <DSCP map name>
     set description <text>
     configure map <map name>
        edit <entry name>
           set cos-queue <COS queue number>
           set diffserv {CS0 | CS1 | AF11 | AF12 | AF13 | CS2 | AF21 | AF22 | AF23
               | CS3 | AF31 | AF32 | AF33 | CS4 | AF41 | AF42 | AF43 | CS5 | EF |
               CS6 | CS7}
           set ip-precedence {network-control | internetwork-control | critic-ecp
               | flashoverride | flash | immediate | priority | routine}
           set value <DSCP raw value>
        next
     end
  end
```
#### **3.** Configure the egress QoS policy.

```
config switch-controller qos queue-policy
  edit <QoS egress policy name>
     set schedule {strict | round-robin | weighted}
     config cos-queue
     edit [queue-<number>]
       set description <text>
        set min-rate <rate in kbps>
        set max-rate <rate in kbps>
        set drop-policy {taildrop | random-early-detection}
        set weight <weight value>
        next
     end
  next
end
```
#### **4.** Configure the overall policy that will be applied to the switch ports.

```
config switch-controller qos qos-policy
  edit <0oS egress policy name>
     set default-cos <default CoS value 0-7>
     set trust-dot1p-map <Dot1p map name>
     set trust-ip-dscp-map <DSCP map name>
     set queue-policy <queue policy name>
  next
end
```
#### **5.** Configure each switch port.

```
config switch-controller managed-switch
  edit <switch-id>
     config ports
        edit <port>
          set qos-policy <CoS policy>
        next
     end
  next
end
```
### **Reset PoE-enabled ports from the GUI (387417)**

If you need to reset PoE-enabled ports, go to **WiFi & Switch Control > FortiSwitch Ports**, right-click on one or more PoE-enabled ports and select **Reset PoE** from the context menu.

You can also go to **WiFi & Switch Control > Managed FortiSwitch** and click on a port icon for the FortiSwitch of interest. In the FortiSwitch Ports page, right-click on one or more PoE-enabled ports and select **Reset PoE** from the context menu.

### **Adding preauthorized FortiSwitches (382774)**

After you preauthorize a FortiSwitch, you can assign the FortiSwitch ports to a VLAN.

#### **To preauthorize a FortiSwitch:**

- **1.** Go to **WiFi & Switch Controller** > **Managed FortiSwitch**.
- **2.** Click **Create New**.
- **3.** In the New Managed FortiSwitch page, enter the serial number, model name, and description of the FortiSwitch.
- **4.** Move the **Authorized** slider to the right.
- **5.** Click **OK**.

The Managed FortiSwitch page shows a FortiSwitch faceplate for the preauthorized switch.

### **What's new for managed FortiSwitches in FortiOS 5.6 with FortiSwitch 3.6.0 (and later releases)**

### **IGMP snooping (387515)**

The GUI and CLI support the ability to configure IGMP snooping for managed switch ports.

To enable IGMP snooping from the GUI, go to **WiFi & Switch Controller > FortiSwitch VLANs**, edit a VLAN and turn on **IGMP Snooping** under **Networked Devices**.

From the CLI, start by enabling IGMP snooping on the FortiGate:

```
config switch-controller igmp-snooping
  set aging-time <int>
  set flood-unknown-multicast (enable | disable)
end
```
#### Then enable IGMP snooping on a VLAN:

```
config system interface
  edit <vlan>
     set switch-controller-igmp-snooping (enable | disable)
```
end

Use the following command to enable IGMP snooping on switch ports, and to override the global parameters for a specific switch.

```
config switch-controller managed-switch
  edit <switch>
     config ports
        edit port <number>
          set igmp-snooping (enable | disable)
           set igmps-flood-reports (enable | disable)
        next
     config igmp-snooping globals
       set aging-time <int>
        set flood-unknown-multicast (enable | disable)
     end
  next
end
```
### **User-port link aggregation groups (378470)**

The GUI now supports the ability to configure user port LAGs on managed FortiSwitches.

#### **To create a link aggregation group for FortiSwitch user ports:**

- **1.** Go to **WiFi & Switch Controller** > **FortiSwitch Ports**
- **2.** Click **Create New > Trunk**.
- **3.** In the New Trunk Group page:
	- a. Enter a name for the trunk group
	- b. Select two or more physical ports to add to the trunk group
	- c. Select the mode: Static, Passive LACP, or Active LACP
- **4.** Click **OK**.

### **DHCP blocking, STP, and loop guard on managed FortiSwitch ports (375860)**

The managed FortiSwitch GUI now supports the ability to enable/disable DHCP blocking, STP and loop guard for FortiSwitch user ports.

Go to to **WiFi & Switch Controller** > **FortiSwitch Ports.** For any port you can select DHCP Blocking, STP, or Loop Guard. STP is enabled on all ports by default. Loop guard is disabled by default on all ports.

### **Switch profile enhancements (387398)**

Defaults switch profiles are bound to every switch discovered by the FortiGate. This means that an administrator can establish a password for this profile or create a new profile and bind that profile to any switch. Consquently, the password provided shall be configured on the FortiSwitch against the default "admin" account already present.

### **Number of switches per FortiGate based on model (388024)**

The maximum number of supported FortiSwitches depends on the FortiGate model:

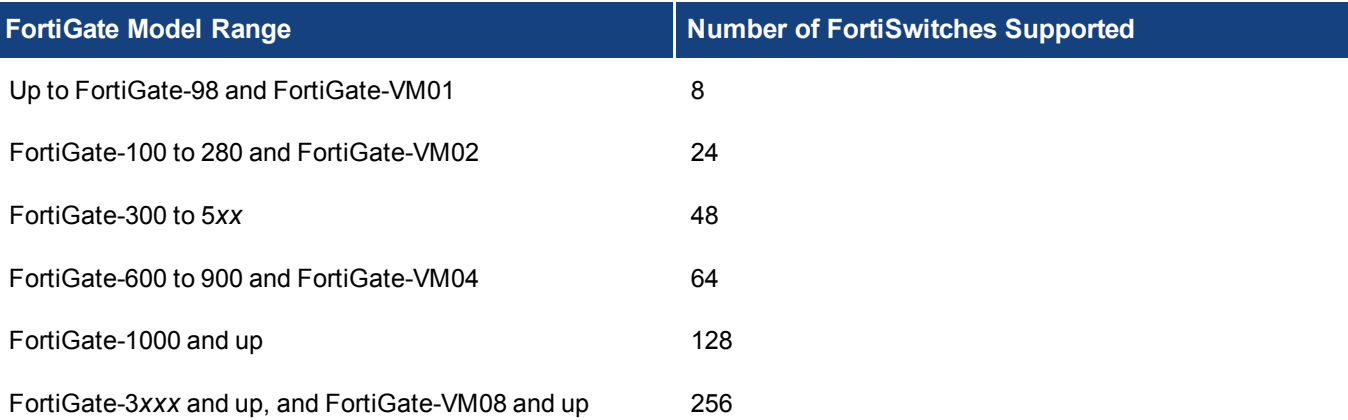

### **Miscellaneous configuration option changes**

- The default value of  $d$ hcp-snooping (also called DHCP-blocking) is changed from trusted in FortiOS 5.4 to untrusted in FortiOS 5.6.
- **The default value of** edge-port is changed from disabled in FortiOS 5.4 to enabled in FortiOS 5.6.0.
- The default value for DHCP snooping on the FortiLink VLAN (system interface) is changed from "enabled" in FortiOS 5.6.2 and earlier to "disabled" in FortiOS 5.6.3 and later. Note that, in the GUI, DHCP snooping is automatically changed to "enable" when the DHCP server is enabled on the interface.

### **Additional GUI support**

- Link aggregation of FortiSwitch ports
- DHCP trusted/untrusted, loop guard, and STP for FortiSwitch ports
- Connect to CLI support for FortiSwitch

### **What's new for managed FortiSwitches in FortiOS 5.6 with FortiSwitch 3.5.4 (and later releases)**

This section describes new managed FortiSwitch features in FortiOS 5.6 with FortiSwitch 3.5.4.

### **Aggregating FortiSwitches into groups (397950)**

In larger networks, the number of switches can be large. Different models and device purposes might exist. Furthermore, the topology might have "built-in" redundancy. Use the following command to create a FortiSwitch group allowing you to perform an operation on the entire group instead of one switch at a time.

```
config switch-controller switch-group
  edit <name>
    set description <string>
     set members <..> <..>
     end
  end
```
### **Pre-authentication and replacements of FortiSwitches (298533)**

FortiSwitch configuration templates allow you to replace a FortiSwitch and have the configuration of the original FortSwitch installed on the replacement.

Use the execute replace-device fortiswitch <sn-old> <sn-new> to transfer the configuration for the FortiSwitch with serial number <sn-old> to the replacement FortiSwitch with serial number <sn-new>.

### **LLDP MED on managed FortiSwitches (372288)**

FortiOS 5.6 supports configuring link layer discovery protocol-media endpoint discovery (LLDP MED) for managed FortiSwitches. Additionally, you can use FortiGate CLI commands display the information collected by LLDP on the FortiSwitch.

You can use the following command to add media endpoint discovery (MED) features to an LLDP profile.

```
config switch-controller lldp-profile
  edit <lldp-profle>
        config med-network-policy
          edit guest-voice
             set status {disable | enable}
          next
          edit guest-voice-signaling
             set status {disable | enable}
          next
           edit guest-voice-signaling
             set status {disable | enable}
          next
          edit softphone-voice
             set status {disable | enable}
          next
           edit streaming-video
             set status {disable | enable}
           next
           edit video-conferencing
             set status {disable | enable}
          next
           edit video-signaling
             set status {disable | enable}
          next
           edit voice
             set status {disable | enable}
          next
          edit voice-signaling
             set status {disable | enable}
          end
        config custom-tlvs
          edit <name>
             set oui <identifier>
             set subtype <subtype>
             set information-string <string>
           end
     end
```
### **Enhanced 802.1x including FortiSwitch port security policy framework (389102)**

New FortiSwitch port security features include:

- Dynamic VLAN Assignment
- "guest" and "auth-fail" VLAN
- Mac Address Bypass (MAB)
- Multiple host support on single physical port

#### **Global settings applied across the network**

```
config switch-controller 802.1x-settings
  set reauth-period < int >
  set max-reauth-attempt < int >
  set link-down-auth < *set-unauth | no-action >
end
```
#### **Local switch overrides**

```
config switch-controller managed-switch
  edit < switch >
      config 802.1x-settings
        set local-override {disable | enable}
        set reauth-period <int>                 
        set max-reauth-attempt <int>
        set link-down-auth {set-unauth | no-action} 
      end
  next
end
```
#### **Policy definitions (802.1x and captive-portal)**

```
config switch-controller security-policy 802.1x
  edit 8021X-policy-default
     set user-group <user.group>
     set mac-auth-bypas {disable | enable}
     set guest-vlan {disable | enable}
     set quest-vlanid <vlan-id>
     set guest-auth-delay <int>
     set auth-fail-vlan {disable | enable}
     set auth-fail-vlanid <vlan-id>
     radius-timeout-overwrite {disable | enable}
  end
end
config switch-controller security-policy captive-portal
  edit captive-portal-default
     set vlan <vlan-id>
     config users
        edit 1
           set user-group <usergroup>
           set vlanid <vlan-id>
        next
     end
  end
end
```
#### **Port settings**

```
config switch-controller managed-switch
  edit <managed-switch>
```

```
config ports
        edit <port>
           set port-security-policy {802.1x-policy | captive-portal-policy}
        next
     end
  next
end
```
#### **Firmware upgrade management and compatible version information (385171)**

You can view the current firmware version of a FortiSwitch and upgrade the FortiSwitch to a new firmware version by going to **WiFi & Switch Controller > Managed FortiSwitch** and editing one of the FortiSwitches. Under **Firmware** you can see the current firmware version and select **Update** to update it.

### **Changed managed-switch display format for 'dynamic-capability' (387239)**

FortiOS 5.6.0 displays capability flags as strings such as: dynamic-capability, igmp-snooping, dhcp-snooping, and so on. For example:

```
config switch-controller managed-switch
edit S124DP3X15000315
get
switch-id : S124DP3X15000315
name :
description :
fsw-wan1-peer : port9
fsw-wan1-admin : enable
fsw-wan2-peer :
fsw-wan2-admin : discovered
directly-connected : 0
connected : 1
version : 1
pre-provisioned : 0
dynamic-capability : igmp-snooping,dhcp-snooping
switch-device-tag :
dynamically-discovered: 1
```
### **Connecting to a managed switch CLI from the FortiGate GUI (378119)**

To connect to a FortiSwitch CLI, go to **WiFi & Switch Controller > Managed FortiSwitch**, right click on the FortiSwitch to connect to and select **Connect to CLI**. You can also open the FortiGate CLI console and use the execute telnet <ip> command, where <ip> is the management IP address of the FortiSwitch.

#### **Firmware upgrade of stacked or tiered switches (355050)**

From your FortiGate CLI, you can upgrade the firmware of all of the managed FortiSwitches of the same model using a single  $e$ xecute command. The command includes the name of a firmware image file and all of the managed FortiSwitches compatible with that firmware image file are upgraded. For example:

execute switch-controller stage-tiered-swtp-image ALL <firmware-image-file>

You can also use the following new command to restart all of the managed FortiSwitches after a 2-minute delay.

```
execute switch-controller restart-swtp-delayed ALL
```
### **More information displayed by the execute switch-controller get-conn-status command (388751)**

The get-conn-status command now displays more information for each managed switch including the ID of each switch, the version of the firmware running on the switch, the status of the switch, the IP address for managing the switch, and its join time.

```
execute switch-controller get-conn-status
Managed-devices in current vdom root:
STACK-NAME: FortiSwitch-Stack-port3
SWITCH-ID VERSION STATUS ADDRESS JOIN-TIME NAME
FS108D3W16001177 v3.4 Authorized/Down 169.254.1.2 N/A My-Switch
```
### **User-port link aggregation groups available on the GUI (378470)**

The GUI now supports the ability to configure user port LAGs on managed FortiSwitches.

**To create a link aggregation group for FortiSwitch user ports:**

- **1.** Go to **WiFi & Switch Controller > FortiSwitch Ports**.
- **2.** Click **Create New > Trunk**.
- **3.** In the New Trunk Group page enter a **Name** for the trunk group.
- **4.** Select two or more physical ports to add to the trunk group.
- **5.** Select the **Mode**: Static, Passive LACP, or Active LACP.
- **6.** Click OK.

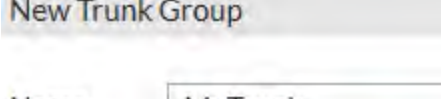

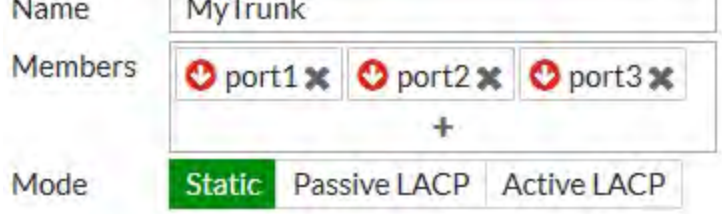

### **DHCP blocking, STP, and loop guard on managed FortiSwitch ports on the GUI (375860)**

The managed FortiSwitch GUI now supports the ability to enable/disable DHCP blocking, STP and loop guard for FortiSwitch user ports.

Go to **WiFi & Switch Controller > FortiSwitch Ports**. For any port you can select DHCP Blocking, STP, or Loop Guard. STP is enabled on all ports by default. Loop guard is disabled by default on all ports.

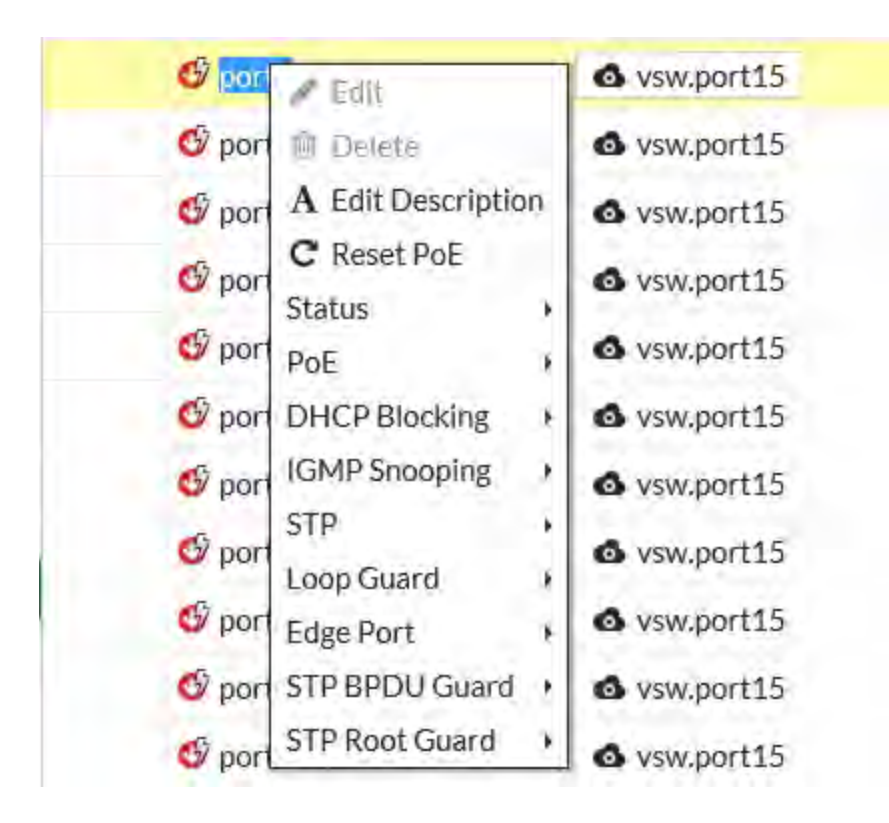

### **New switch profiles (387398)**

Switch profiles allow specific settings to be applied to all authorized FortiSwitches. The default switch profile is automatically bound to every switch discovered by the FortiGate. You can create additional profiles as needed.

Within a switch profile, you can control the behavior of the FortiSwitch's admin account.You can add a password to a profile or create a new profile and bind that profile to any switch. The password provided in the profile is configured on the FortiSwitch to the default admin administrator account.

### **Miscellaneous configuration option changes**

- On a switch port, the default value of dhcp-snooping (also called DHCP-blocking) is changed from trusted in FortiOS 5.4 to untrusted in FortiOS 5.6.
- On a switch port, the default value of STP edge-port is changed from disabled in FortiOS 5.4 to enabled in FortiOS 5.6.0.
- . The default value of fortilink-split-port is changed from disable in FortiOS 5.4.1/5.4.2 to enable in FortiOS 5.4.3 onward. This command applies to FortiGate aggregate interfaces.

```
config system interface
  edit <name of the FortiLink interface>
     set fortilink-split-interface enable
  end
```
• The default value for DHCP snooping on the FortiLink VLAN (system interface) is changed from "enabled" in FortiOS 5.6.2 and earlier to "disabled" in FortiOS 5.6.3 and later. Note that, in the GUI, DHCP snooping is automatically changed to "enable" when the DHCP server is enabled on the interface.

### **Before you begin**

Before you configure the managed FortiSwitch unit, the following assumptions have been made in the writing of this manual:

- You have completed the initial configuration of the FortiSwitch unit, as outlined in the QuickStart Guide for your FortiSwitch, and you have administrative access to the FortiSwitch Web-based manager and CLI.
- You have installed a FortiGate unit on your network and have administrative access to the FortiGate Web-based manager and CLI.

### **How this guide is organized**

This guide contains the following sections:

- [Connecting FortiLink ports](#page-2362-0) information about connecting FortiSwitch ports to FortiGate ports.
- **.** [FortiLink configuration using the FortiGate GUI](#page-2364-0)
- **[FortiLink configuration using the FortiGate CLI](#page-2369-0)**
- [Network topologies for managed FortiSwitches](#page-2371-0) describes the configuration for various stacking topologies.
- [Optional setup tasks](#page-2383-0) describes other setup tasks.
- FortiSwitch features configuration describes configuring managed FortiSwitch features including VLANs.
- [FortiSwitch port features](#page-2386-0) configure ports and PoE from the FortiGate unit.
- [FortiSwitch port security policy](#page-2395-0) describes setting up FortiSwitch security policies.
- [Additional capabilities](#page-2400-0) describes extra FortiSwitch features.
- [Troubleshooting](#page-2408-0) describes techniques for troubleshooting common problems.

### <span id="page-2362-0"></span>**Connecting FortiLink ports**

This section contains information about the FortiSwitch and FortiGate ports that you connect to establish a FortiLink connection.

For all FortiGate models, you can connect up to 16 FortiSwitches to one FortiGate unit.

In FortiSwitchOS 3.3.0 and later releases, you can use any of the switch ports for FortiLink. Some or all of the switch ports (depending on the model) support auto-discovery of the FortiLink ports.

You can chose to connect a single FortiLink port or multiple FortiLink ports as a logical interface (link-aggregation group, hardware switch, or software switch).

### **1. Enable the switch controller on FortiGate**

Before connecting the FortiSwitch and FortiGate units, ensure that the switch controller feature is enabled on the FortiGate with the FortiGate Web-based manager or CLI to enable the switch controller. Depending on the FortiGate model and software release, this feature may be enabled by default.

#### **Using the FortiGate GUI**

- **1.** Go to **System > Feature Visibility**.
- **2.** Turn on the **Switch Controller** feature, which is in the **Basic Features** list.
- **3.** Select **Apply**.

The menu option **WiFi & Switch Controller** now appears.

### **Using the FortiGate CLI**

Use the following commands to enable the Switch Controller:

```
config system global
  set switch-controller enable
end
```
### **2. Connect the FortiSwitch and FortiGate**

FortiSwitchOS 3.3.0 and later provides flexibility for FortiLink:

- Use any switch port for FortiLink
- Provides auto-discovery of the FortiLink ports on the FortiSwitch
- Choice of a single FortiLink port or multiple FortiLink ports in a link-aggregation group (LAG)

### **Auto-discovery of the FortiSwitch ports**

In FortiSwitchOS 3.3.0 and later releases, D-series FortiSwitch models support FortiLink auto-discovery, on automatic detection of the port connected to the FortiGate.

You can use any of the switch ports for FortiLink. Before connecting the switch to the FortiGate, use the following FortiSwitch CLI commands to configure a port for FortiLink auto-discovery:

```
config switch interface
```

```
edit <port>
  set auto-discovery-fortilink enable
end
```
By default, each FortiSwitch model provides a set of ports that are enabled for FortiLink auto-discovery. If you connect the FortiLink using one of these ports, no switch configuration is required.

In FortiSwitchOS 3.4.0 and later releases, the last four ports are the default auto-discovery FortiLink ports. You can also run the **show switch interface** command on the FortiSwitch to see the ports that have auto-discovery enabled.

The following table lists the default auto-discovery ports for each switch model. **NOTE:** Any port can be used for FortiLink if it is manually configured.

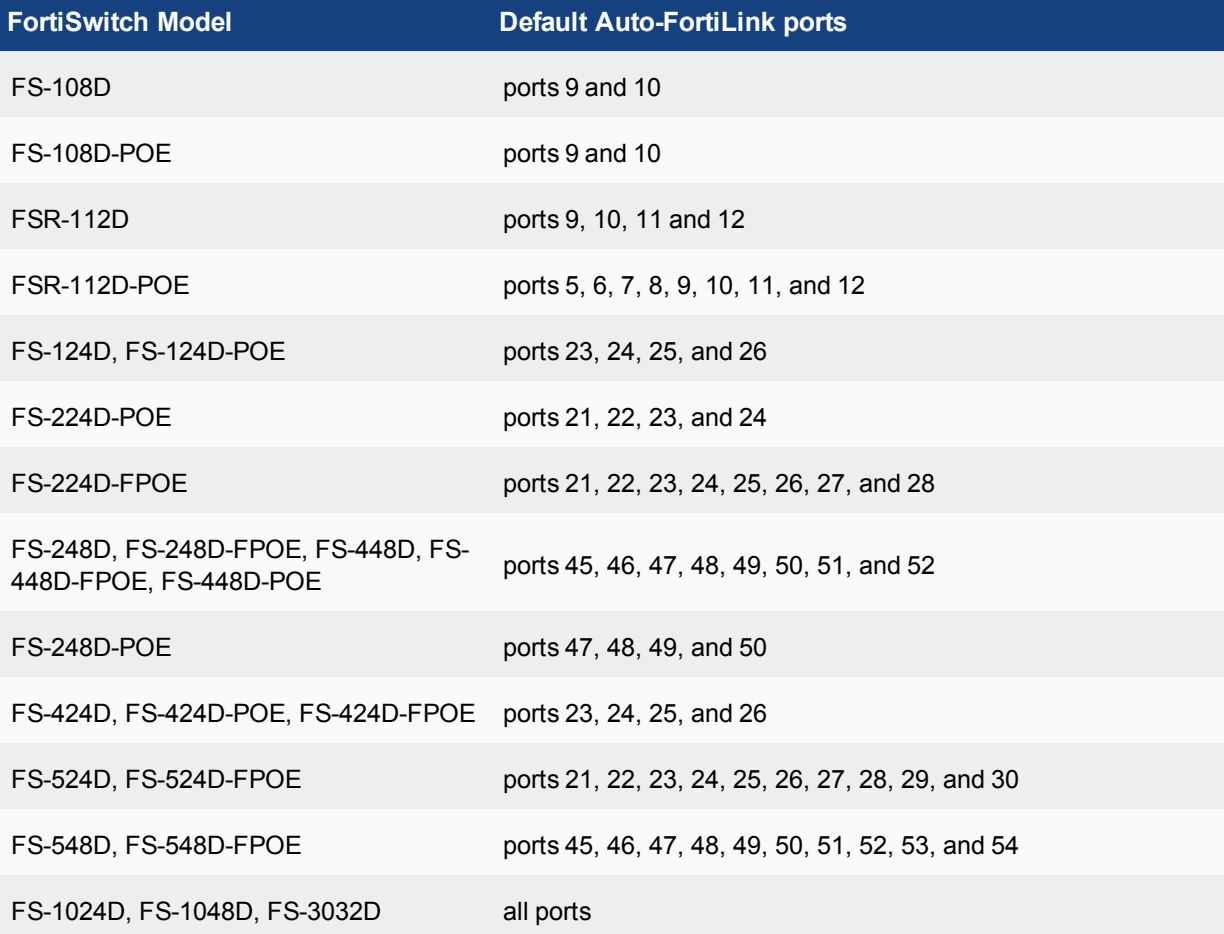

### **Choosing the FortiGate ports**

The FortiGate manages all of the switches through one active FortiLink. The FortiLink may consist of one port or multiple ports (for a LAG).

As a general rule, FortiLink is supported on all ports that are not listed as HA ports.

## <span id="page-2364-0"></span>**FortiLink configuration using the FortiGate GUI**

This section describes how to configure a FortiLink between a FortiSwitch and a FortiGate.

You can configure FortiLink using the FortiGate GUI or CLI. Fortinet recommends using the GUI because the CLI procedures are more complex (and therefore more prone to error).

If you use one of the auto-discovery FortiSwitch ports, you can establish the FortiLink connection (single port or LAG) with no configuration steps on the FortiSwitch and with a few simple configuration steps on the FortiGate.

### **Summary of the procedure**

- **1.** On the FortiGate, configure the FortLink port or create a logical FortLink interface.
- **2.** Authorize the managed FortiSwitch.

### **Configure FortiLink as a single link**

### **To configure the FortiLink port on the FortiGate:**

- **1.** Go to **Network** > **Interfaces**.
- **2.** (Optional) If the FortiLink physical port is currently included in the internal interface, edit it and remove the desired port from the Physical Interface Members.
- **3.** Edit the FortiLink port.
- **4.** Set **Addressing mode** to **Dedicated to FortiSwitch**.
- **5.** Configure the **IP/Network Mask** for your network.
- **6.** Optionally select **Automatically authorize devices** or disable to manually authorize the FortiSwitch.
- **7.** Select **OK**.

### **Configure FortiLink as a logical interface**

You can configure the FortiLink as a logical interface: link-aggregation group (LAG), hardware switch, or software switch).

LAG is supported on all FortiSwitch models and on FortiGate models FGT-100D and above. Hardware switch is supported on some FortiGate models.

Connect any of the FortiLink-capable ports on the FortiGate to the FortiSwitch. Ensure that you configure autodiscovery on the FortiSwitch ports (unless it is so by default).

- **1.** Go to **Network > Interfaces**.
- **2.** (Optional) If the FortiLink physical ports are currently included in the internal interface, edit the internal interface, and remove the desired ports from the Physical Interface Members.
- **3.** Select **Create New > Interface**.
- **4.** Enter a name for the interface (11 characters maximum).
- **5.** Set the **Type** to **802.3ad Aggregate, Hardware Switch**, or **Software Switch**.
- **6.** Select the FortiGate ports for the logical interface.
- **7.** Set **Addressing mode** to **Dedicated to FortiSwitch**.
- **8.** Configure the **IP/Network Mask** for your network.
- **9.** Optionally select **Automatically authorize devices** or disable to manually authorize the FortiSwitch.
- **10.** Select **OK**.

### **FortiLink split interface**

You can use the FortiLink split interface to connect the FortiLink aggregate interface from one FortiGate to two FortiSwitches. When the FortiLink split interface is enabled, only one link remains active.

The aggregate interface for this configuration must contain exactly two physical ports (one for each FortiSwitch).

You must enable the split interface on the FortiLink aggregate interface using the FortiGate CLI:

```
config system interface
  edit <name of the FortiLink interface>
     set fortilink-split-interface enable
end
```
### **Authorizing the FortiSwitch**

If you configured the FortiLink interface to manually authorize the FortiSwitch as a managed switch, perform the following steps:

- **1.** Go to **WiFi & Switch Controller** > **Managed FortiSwitch**.
- **2.** Optionally, click on the FortiSwitch faceplate and click **Authorize**. This step is required only if you disabled the automatic authorization field of the interface.

### **Adding preauthorized FortiSwitches**

After you preauthorize a FortiSwitch, you can assign the FortiSwitch ports to a VLAN.

#### **To preauthorize a FortiSwitch:**

- **1.** Go to **WiFi & Switch Controller** > **Managed FortiSwitch**.
- **2.** Click **Create New**.
- **3.** In the New Managed FortiSwitch page, enter the serial number, model name, and description of the FortiSwitch.
- **4.** Move the **Authorized** slider to the right.
- **5.** Click **OK**.
	- The Managed FortiSwitch page shows a FortiSwitch faceplate for the preauthorized switch.

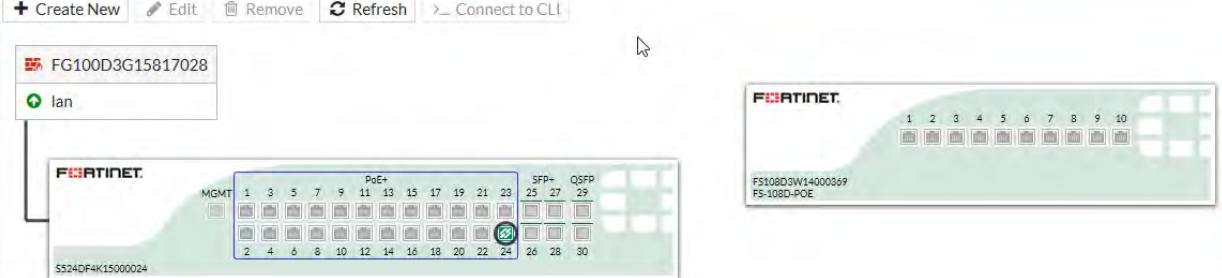

### **Managed FortiSwitch display**

Go to **WiFi & Switch Controller** > **Managed FortiSwitch** to see all of the switches being managed by your FortiGate.

When the FortiLink is established successfully, the status is green (next to the FortiGate interface name and on the FortiSwitch faceplate), and the link between the ports is a solid line.

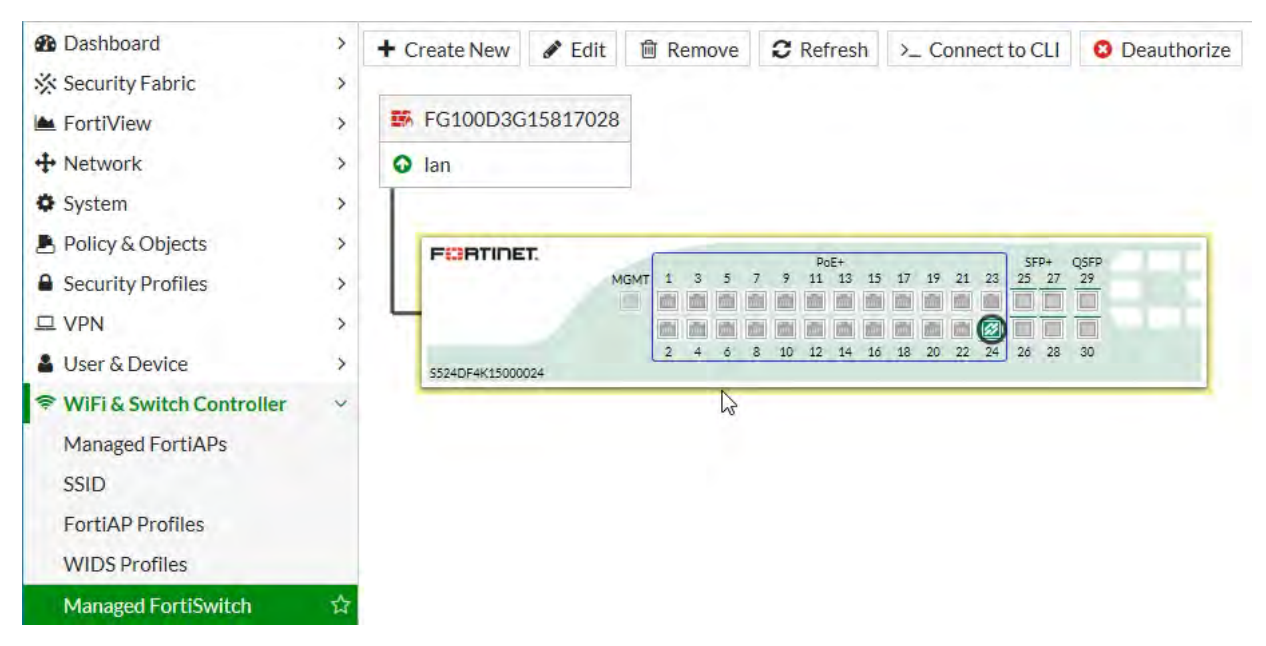

If the link has gone down for some reason, the line will be dashed, and a broken link icon will appear. You can still edit the FortiSwitch though and find more information about the status of the switch. The link to the FortiSwitch may be down for a number of reasons; for example, a problem with the cable linking the two devices, firmware versions being out of synch, and so on. You need to make sure the firmware running on the FortiSwitch is compatible with the firmware running on the FortiGate.

From the Managed FortiSwitch page, you can edit any of the managed FortiSwitches, remove a FortiSwitch from the configuration, refresh the display, connect to the CLI of a FortiSwitch, or deauthorize a FortiSwitch.

### **Edit a managed FortiSwitch**

**To edit a managed FortiSwitch:**

- **1.** Go to **WiFi & Switch Controller > Managed FortiSwitch**.
- **2.** Click on the FortiSwitch to and click **Edit**, right-click on a FortiSwitch and select **Edit**, or double-click on a FortiSwitch.

From the **Edit Managed FortiSwitch** form, you can:

- **.** Change the **Name** and **Description** of the FortiSwitch.
- **.** View the **Status** of the FortiSwitch.
- **Restart** the FortiSwitch.
- **Authorize** or deauthorize the FortiSwitch.
- **Update** the firmware running on the switch.

### **Network interface display**

On the **Network > Interfaces** page, you can see the FortiGate interface connected to the FortiSwitch. The GUI indicates **Dedicated to FortiSwitch** in the IP/Netmask field.

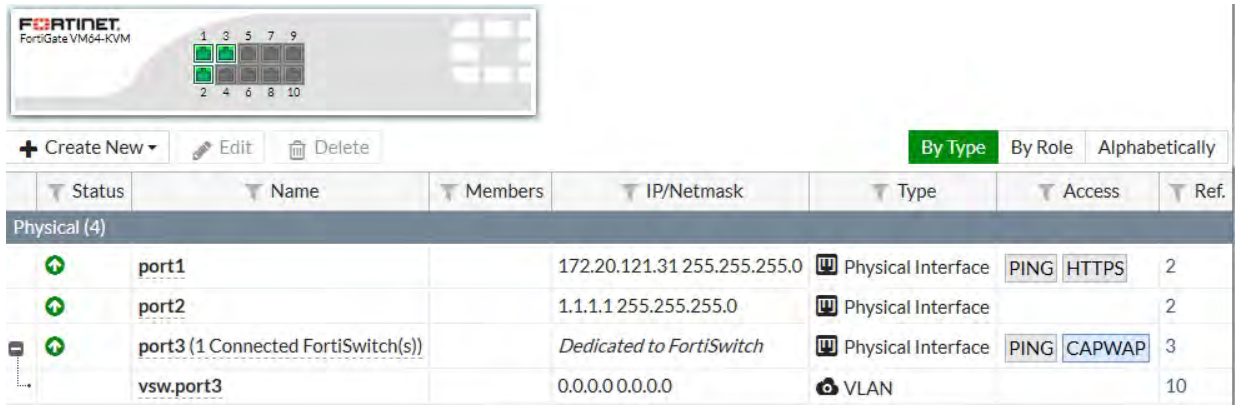

### **Add link aggregation groups (Trunks)**

**To create a link aggregation group for FortiSwitch user ports:**

- **1.** Go to **WiFi & Switch Controller > FortiSwitch Ports**.
- **2.** Click **Create New > Trunk**.
- **3.** In the New Trunk Group page, enter a **Name** for the trunk group.
- **4.** Select two or more physical ports to add to the trunk group.
- **5.** Select the **Mode**: Static, Passive LACP, or Active LACP.
- **6.** Click **OK**.

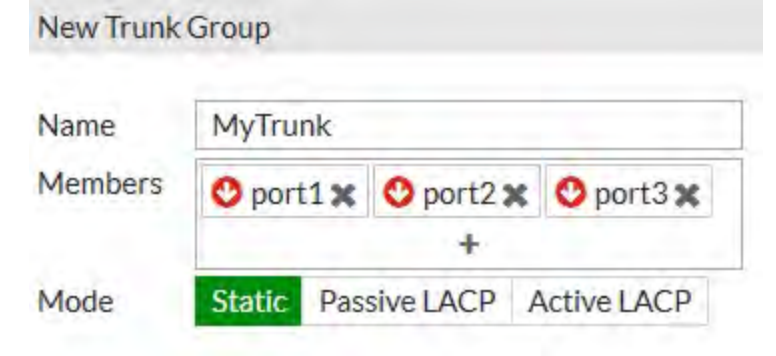

### **Configure DHCP blocking, IGMP snooping, STP, and loop guard on managed FortiSwitch ports**

Go to **WiFi & Switch Controller > FortiSwitch Ports**. Right-click any port and then enable or disable the following features:

- **DHCP blocking**—The DHCP blocking feature monitors the DHCP traffic from untrusted sources (for example, typically host ports and unknown DHCP servers) that might initiate traffic attacks or other hostile actions. To prevent this, DHCP blocking filters messages on untrusted ports.
- **IGMP snooping**—IGMP snooping allows the FortiSwitch to passively listen to the Internet Group Management Protocol (IGMP) network traffic between hosts and routers. The switch uses this information to determine which ports are interested in receiving each multicast feed. FortiSwitch can reduce unnecessary multicast traffic on the LAN by pruning multicast traffic from links that do not contain a multicast listener.
- Spanning Tree Protocol (STP)—STP is a link-management protocol that ensures a loop-free layer-2 network topology.
- Loop guard—A loop in a layer-2 network results in broadcast storms that have far-reaching and unwanted effects. Fortinet loop guard helps to prevent loops. When loop guard is enabled on a switch port, the port monitors its subtending network for any downstream loops. The loop guard feature is designed to work in concert with STP rather than as a replacement for STP.
- **STP root guard**—Root guard protects the interface on which it is enabled from becoming the path to root. When enabled on an interface, superior BPDUs received on that interface are ignored or dropped. Without using root guard, any switch that participates in STP maintains the ability to reroute the path to root. Rerouting might cause your network to transmit large amounts of traffic across suboptimal links or allow a malicious or misconfigured device to pose a security risk by passing core traffic through an insecure device for packet capture or inspection. By enabling root guard on multiple interfaces, you can create a perimeter around your existing paths to root to enforce the specified network topology.
- **STP BPDU guard**—Similar to root guard, BPDU guard protects the designed network topology. When BPDU guard is enabled on STP edge ports, any BPDUs received cause the ports to go down for a specified number of minutes. The BPDUs are not forwarded, and the network edge is enforced.

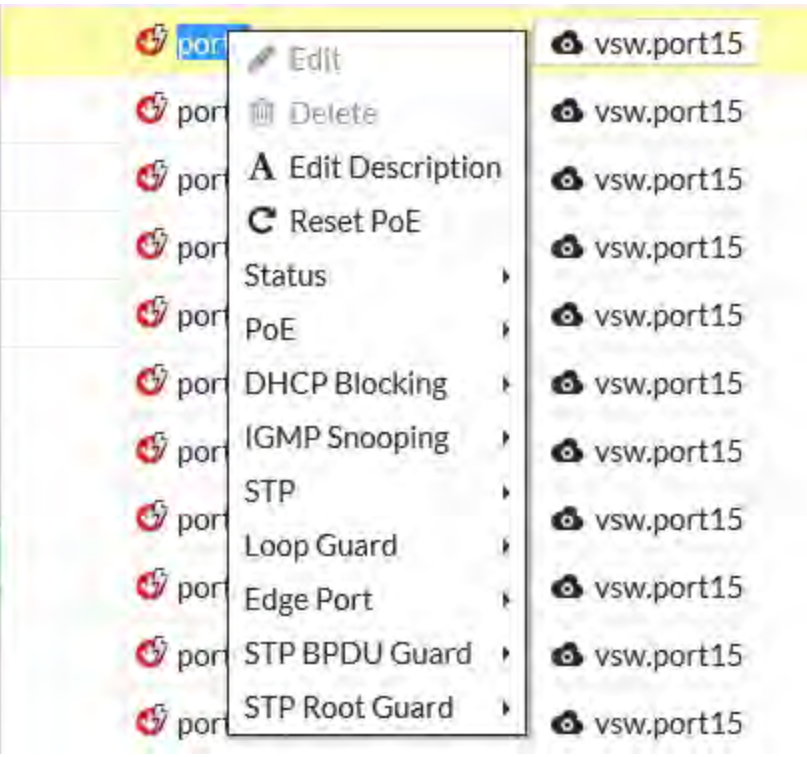

STP is enabled on all ports by default. Loop guard is disabled by default on all ports.

### <span id="page-2369-0"></span>**FortiLink configuration using the FortiGate CLI**

This section describes how to configure FortiLink using the FortiGate CLI. Fortinet recommends using the FortiGate GUI because the CLI procedures are more complex (and therefore more prone to error).

If you use one of the auto-discovery FortiSwitch ports, you can establish the FortiLink connection (single port or LAG) with no configuration steps on the FortiSwitch and with a few simple configuration steps on the FortiGate.

### **Summary of the procedure**

- **1.** Remove the port(s) from the LAN interface.
- **2.** Configure the FortLink port or create a logical FortLink interface if it is required on the model you are using.
- **3.** Configure NTP.
- **4.** Authorize the managed FortiSwitch.
- **5.** Configure DHCP.

### **Configure FortiLink as a single link**

Configure the FortiLink port on the FortiGate and authorize the FortiSwitch as a managed switch.

In the following steps, port 1 is configured as the FortiLink port.

**1.** If required, remove port 1 from the **lan** interface:

```
config system virtual-switch
  edit lan
     config port
        delete port1
     end
   end
end
```
**2.** Configure port 1 as the FortiLink interface:

```
config system interface
  edit port1
     set auto-auth-extension-device enable
     set fortilink enable
  end
end
```
**3.** Configure an NTP server on port 1:

```
config system ntp
  set server-mode enable
  set interface port1
end
```
**4.** Authorize the FortiSwitch unit as a managed switch.

```
config switch-controller managed-switch
  edit FS224D3W14000370
     set fsw-wan1-admin enable
  end
```
end

**NOTE:** FortiSwitch will reboot when you issue the **set fsw-wan1-admin enable** command.

### **Configure FortiLink as a logical interface**

You can configure the FortiLink as a logical interface: link-aggregation group (LAG), hardware switch, or software switch).

**NOTE:** LAG is supported on all FortiSwitch models and on FortiGate models FGT-100D and above. Hardware switch is supported on some FortiGate models.

Connect any of the FortiLink-capable ports on the FortiGate to the FortiSwitch. Ensure that you configure autodiscovery on the FortiSwitch ports (unless it is auto-discovery by default).

In the following procedure, port 4 and port 5 are configured as a FortiLink LAG.

**1.** If required, remove the FortiLink ports from the **lan** interface:

```
config system virtual-switch
   edit lan
     config port
        delete port4
        delete port5
      end
   end
end
```
#### **2.** Create a trunk with the two ports that you connected to the switch:

```
config system interface
   edit flink1 (enter a name, 11 characters maximum)
     set allowaccess ping capwap https
     set vlanforward enable
     set type aggregate
     set member port4 port5
     set lacp-mode static
     set fortilink enable
     (optional) set fortilink-split-interface enable
  next
end
```
**NOTE:** If the members of the aggregate interface connect to more than one FortiSwitch, you must enable **fortilinksplit-interface**.

```
3. Authorize the FortiSwitch unit as a managed switch.
```

```
config switch-controller managed-switch
  edit FS224D3W14000370
     set fsw-wan1-admin enable
  end
end
```
**NOTE:** FortiSwitch will reboot when you issue the **set fsw-wan1-admin enable** command.

### <span id="page-2371-0"></span>**Network topologies for managed FortiSwitches**

The FortiGate requires only one active FortiLink to manage all of the subtending FortiSwitches (called *stacking*).

You can configure the FortiLink as a physical interface or as a logical interface (associated with one or more physical interfaces). Depending on the network topology, you may also configure a standby FortiLink.

For any of the topologies, note the following:

- All of the managed FortiSwitches will function as one Layer-2 stack where the FortiGate manages each FortiSwitch separately.
- The active FortiLink carries data as well as management traffic.

### **Supported topologies**

Fortinet recommends the following topologies for managed FortiSwitches:

- Single FortiGate managing a single FortiSwitch
- Single FortiGate managing a stack of several FortiSwitches
- HA-mode FortiGates managing a single FortiSwitch
- HA-mode FortiGates managing a stack of several FortiSwitches
- HA-mode FortiGates managing a FortiSwitch two-tier topology
- <sup>l</sup> Single FortiGate managing multiple FortiSwitches (using a hardware or software switch interface)
- HA-mode FortiGates managing two-tier FortiSwitches with access rings
- <sup>l</sup> Dual-homed servers connected to FortiLink tier-1 FortiSwitches using an MCLAG
- Standalone FortiGate with dual-homed FortiSwitch access
- <sup>l</sup> HA-mode FortiGates with dual-homed FortiSwitch access

### **Single FortiGate managing a single FortiSwitch**

On the FortiGate, the FortiLink interface is configured as physical or aggregate. The 802.3ad aggregate interface type provides a logical grouping of one or more physical interfaces.

**NOTE:** For the aggregate interface, you must disable the split interface on the FortiGate.

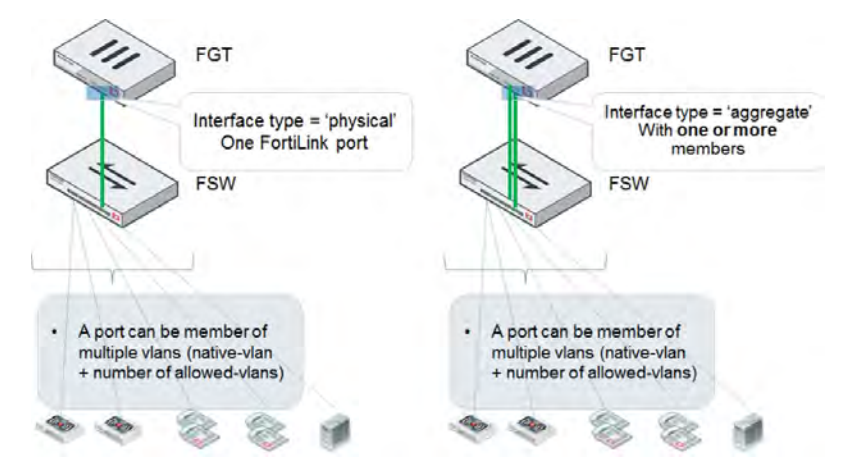

### **Single FortiGate managing a stack of several FortiSwitches**

The FortiGate connects directly to one FortiSwitch device using a physical or aggregate interface. The remaining FortiSwitches connect in a ring using inter-switch links (that is, ISL).

Optionally, you can connect a standby FortiLink connection to the last FortiSwitch. For this configuration, you create a FortiLink Split-Interface (an aggregate interface that contains one active link and one standby link).

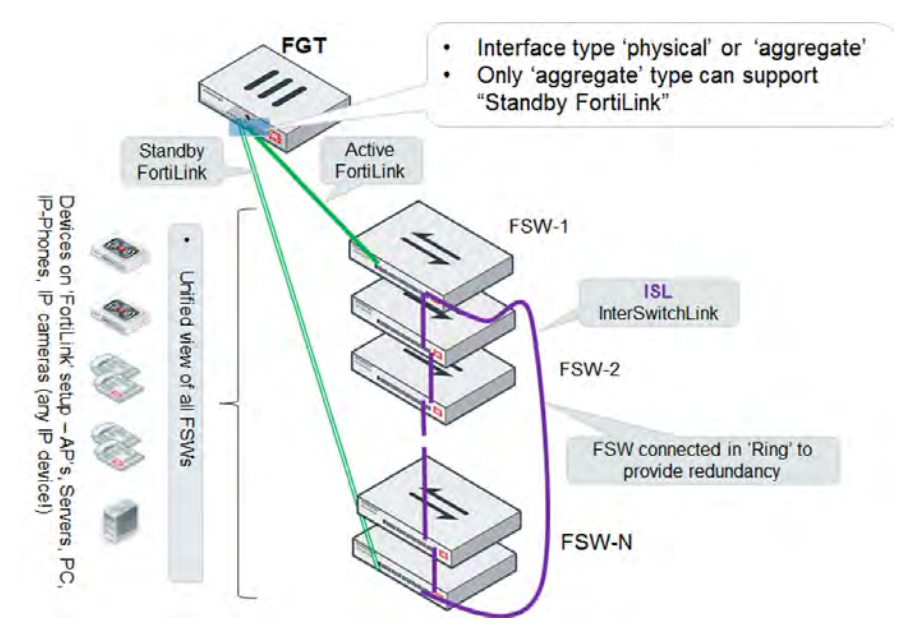

### **HA-mode FortiGates managing a single FortiSwitch**

The master and slave FortiGate units both connect a FortiLink to the FortiSwitch. The FortiLink port(s) and interface type must match on the two FortiGate units.

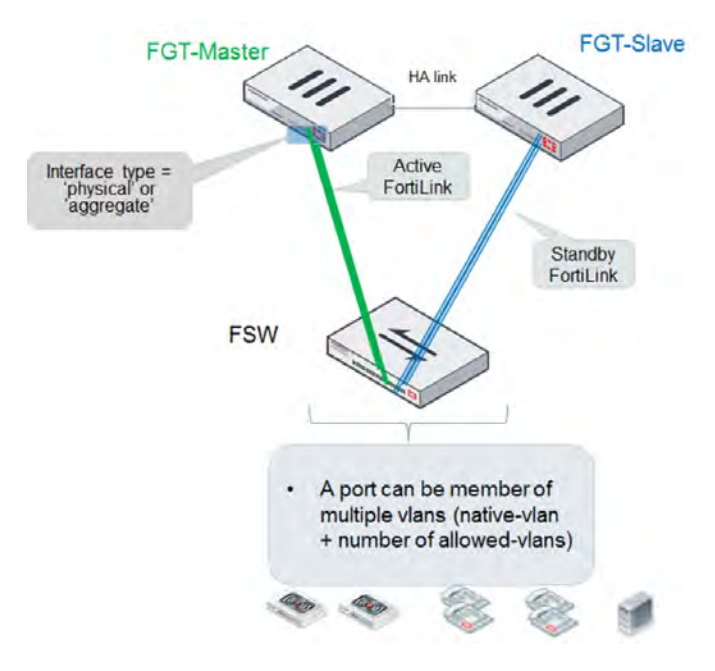

### **HA-mode FortiGates managing a stack of several FortiSwitches**

The master and slave FortiGate units both connect a FortiLink to the first FortiSwitch and (optionally) to the last FortiSwitch. The FortiLink ports and interface type must match on the two FortiGate units.

For the active/standby FortiLink configuration, you create a FortiLink Split-Interface (an aggregate interface that contains one active link and one standby link).

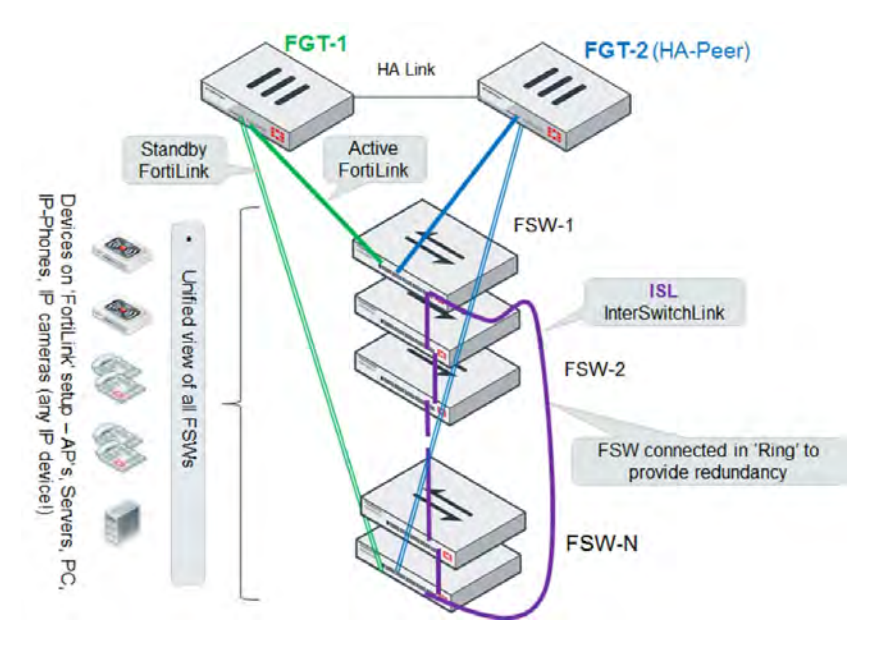

### **HA-mode FortiGates managing a FortiSwitch two-tier topology**

The distribution FortiSwitch connects to the master and slave FortiGate units. The FortiLink port(s) and interface type must match on the two FortiGate units.

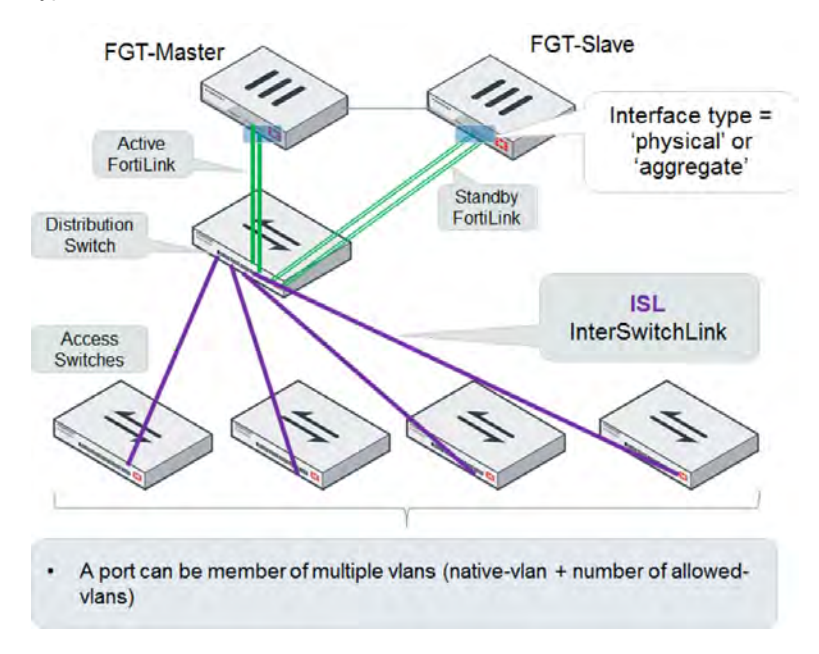

### **Single FortiGate managing multiple FortiSwitches (using a hardware or software switch interface)**

The FortiGate connects directly to each FortiSwitch. Each of these FortiLink ports is added to the logical hardware-switch or software-switch interface on the FortiGate.

Optionally, you can connect other devices to the FortiGate logical interface. These devices, which must support IEEE 802.1q VLAN tagging, will have Layer 2 connectivity with the FortiSwitch ports.

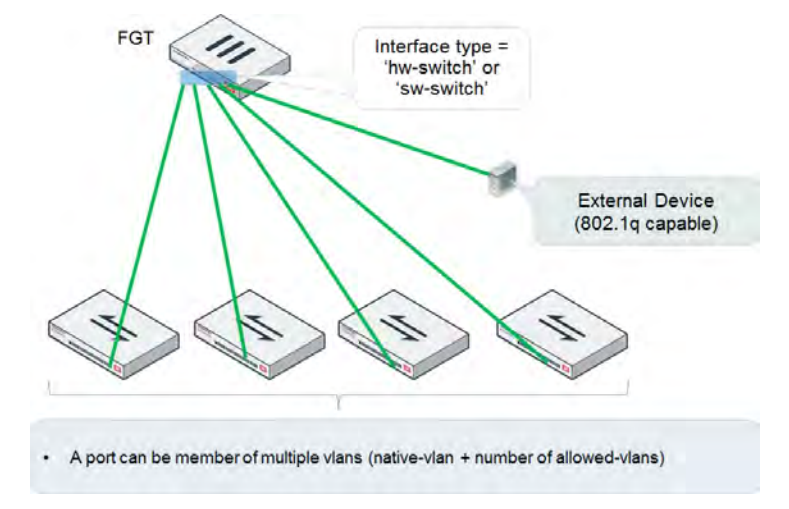

**NOTE:** Using the hardware or software switch interface in FortiLink mode is not recommended in most cases. It can be used when the traffic on the ports is very light because all traffic across the switches moves through FortiGate.

### **HA-mode FortiGates managing two-tier FortiSwitches with access rings**

**NOTE:** MCLAG is not supported when access rings are present.

HA-mode FortiGates connect to redundant distribution FortiSwitches. Access FortiSwitches are arranged in a stack in each IDF, connected to both distribution switches.

For the FortiLink connection to each distribution switch, you create a FortiLink split interface (an aggregate interface that contains one active link and one standby link).

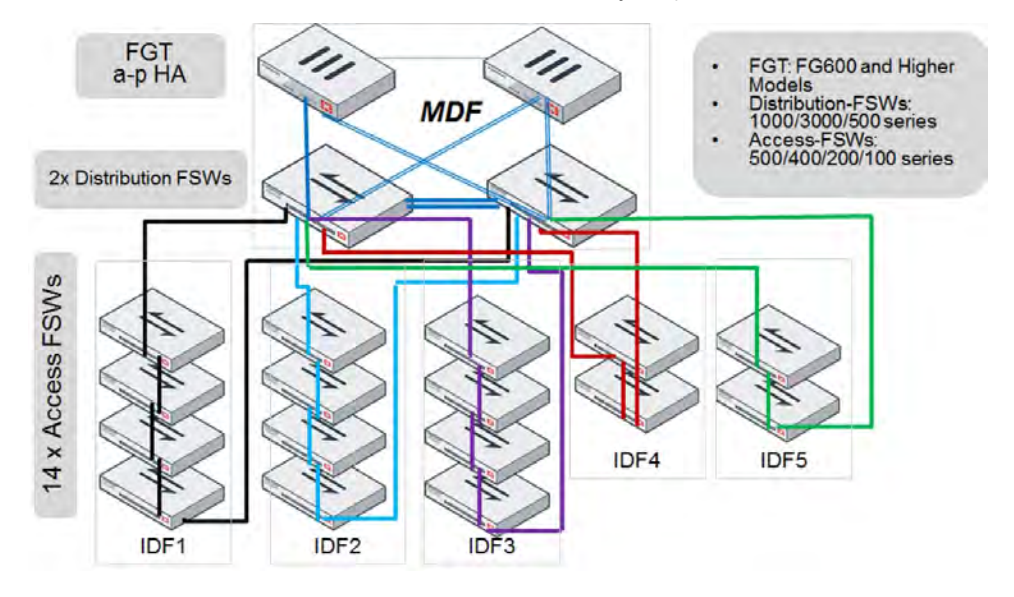
# <span id="page-2376-0"></span>**Dual-homed servers connected to FortiLink tier-1 FortiSwitches using an MCLAG**

To configure a multichassis LAG, you need to configure FortiSwitch 1 and FortiSwitch 2 as MCLAG peer switches before creating a two-port LAG. Use the set mclag-icl enable command to create an inter-chassis link (ICL) on each FortiSwitch. Then you set up two MCLAGs towards the servers, each MCLAG using one port from each FortiSwitch. You must disable the FortiLink split interface for the FortiGate.

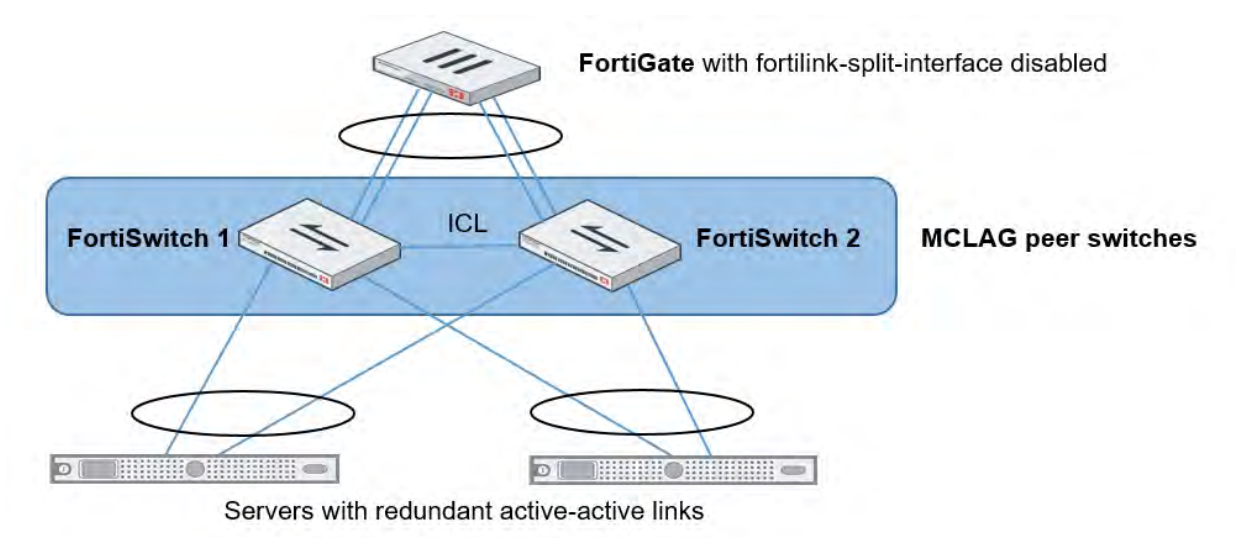

This topology is supported when the FortiGate is in HA mode.

# <span id="page-2376-1"></span>**Standalone FortiGate with dual-homed FortiSwitch access**

This network topology provides high port density with two tiers of FortiSwitches.

Use the set mclag-icl enable command to create an ICL on each FortiSwitch.

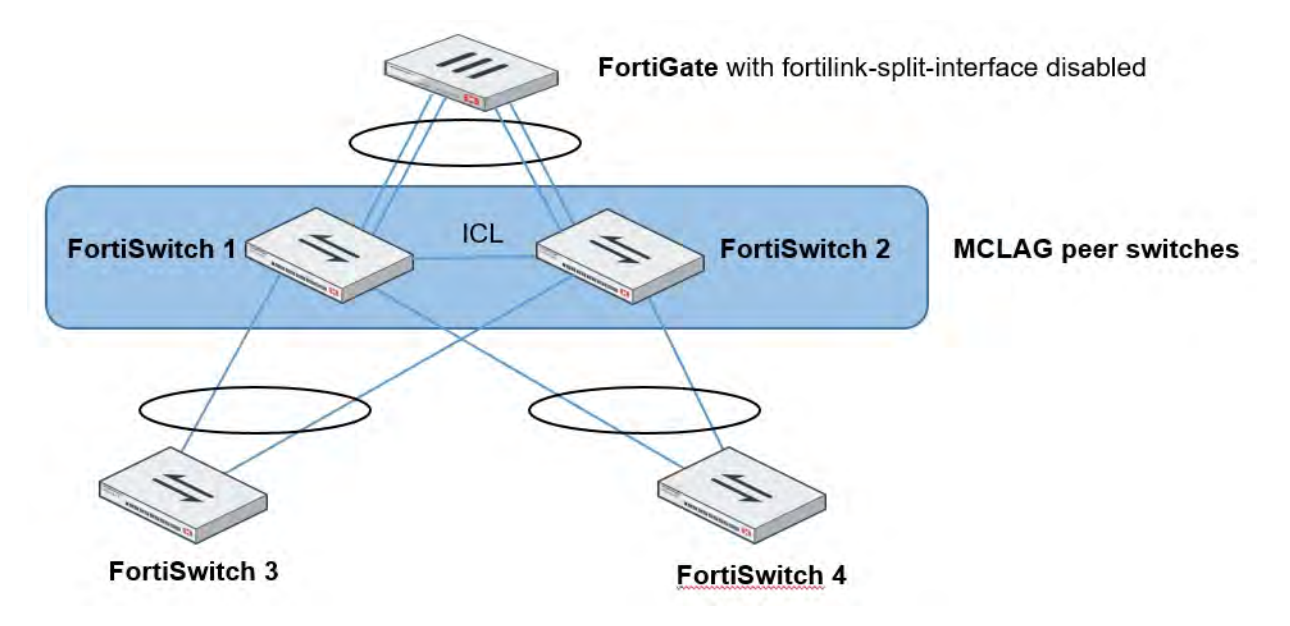

# **HA-mode FortiGates with dual-homed FortiSwitch access**

In HA mode, only one FortiGate is active at a time. If the active FortiGate fails, the backup FortiGate becomes active.

Use the set mclag-icl enable command to create an ICL on each FortiSwitch.

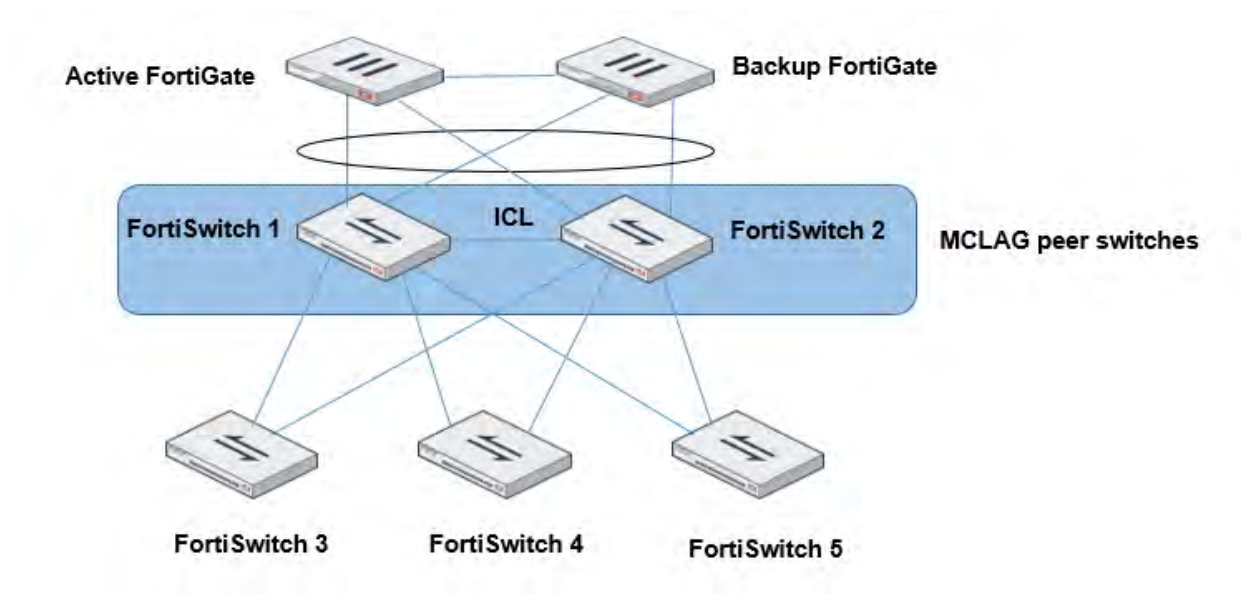

# **Grouping FortiSwitches**

You can simplify the configuration and management of complex topologies by creating FortiSwitch groups. A group can include one or more FortiSwitches and you can include different models in a group.

```
config switch-controller switch-group
  edit <name>
     set description <string>
     set members <serial-number> <serial-number> ...
     end
  end
```
Grouping FortiSwitches allows you to restart all of the switches in the group instead of individually. For example, you can use the following command to restart all of the FortiSwitches in a group named  $my-sw-group$ :

execute switch-controller restart-swtp my-switch-group

Upgrading the firmware of FortiSwitch groups is easier, too, because fewer commands are needed. See [Firmware upgrade of stacked or tiered FortiSwitches on page 2380](#page-2379-0).

## **Stacking configuration**

#### **To set up stacking:**

- **1.** Configure the active FortiLink interface on the FortiGate.
- **2.** (Optional) Configure the standby FortiLink interface.
- **3.** Connect the FortiSwitches together, based on your chosen topology.

# **1. Configure the active FortiLink**

Configure the FortiLink interface (as described in the [FortiLink configuration using the FortiGate GUI](#page-2364-0) chapter).

When you configure the FortiLink interface, the stacking capability is enabled automatically.

# **2. Configure the standby FortiLink**

Configure the standby FortiLink interface. Depending on your configuration, the standby FortiLink might connect to the same FortiGate as the active FortiLink or to a different FortiGate.

If the FortiGate receives discovery requests from two FortiSwitches, the link from one FortiSwitch will be selected as active, and the link from other FortiSwitch will be selected as standby.

If the active FortiLink fails, FortiGate converts the standby FortiLink to active.

# **3. Connect the FortiSwitches**

Refer to the topology diagrams to see how to connect the FortiSwitches.

Inter-switch links (ISLs) form automatically between the stacked switches.

FortiGate will discover and authorize all of the FortiSwitches that are connected. After this, the FortiGate is ready to manage all of the authorized FortiSwitches.

# **Disable stacking**

To disable stacking, execute the following commands from the FortiGate CLI. In the following example, port4 is the FortiLink interface:

```
config system interface
  edit port4
     set fortilink-stacking disable
  end
end
```
<span id="page-2379-0"></span>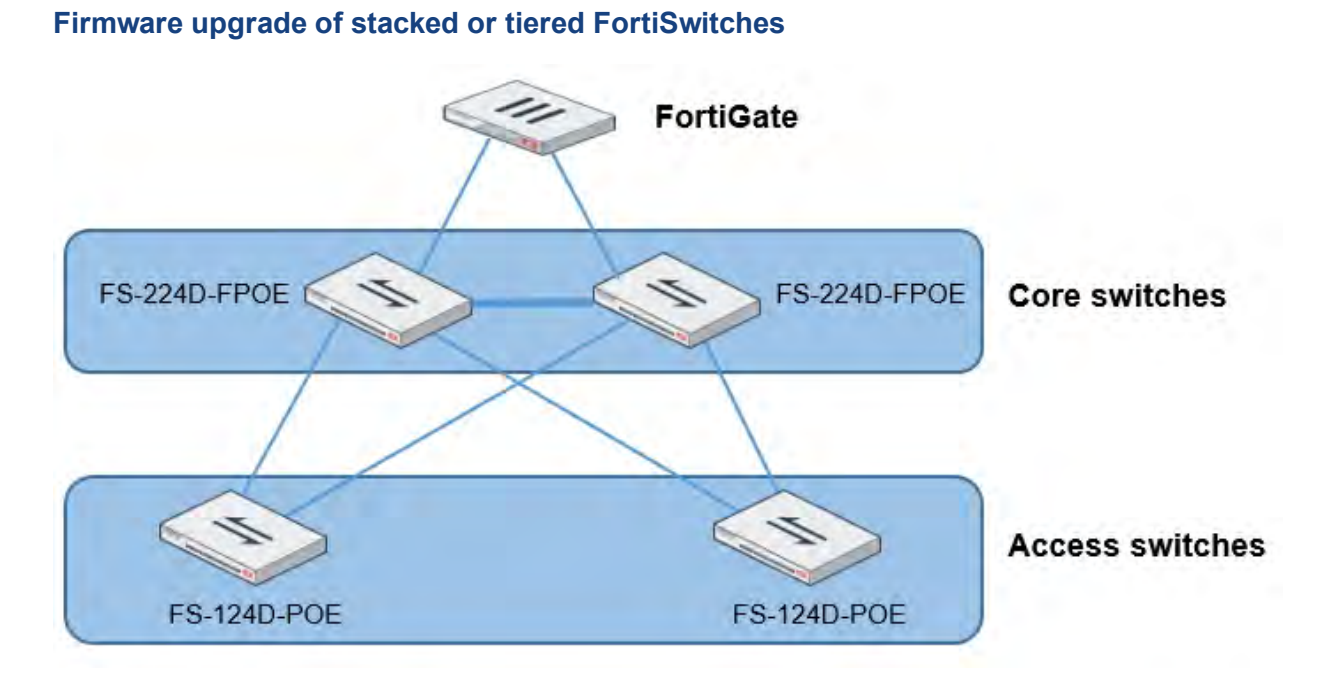

In this topology, the core FortiSwitches are model FS-224D-FPOE, and the access FortiSwitches are model FS-124D-POE. Because the switches are stacked or tiered, the procedure to update the firmware is simpler. In the following procedure, the four FortiSwitches are upgraded from 3.6.1 to 3.6.2.

#### **To upgrade the firmware of stacked or tiered FortiSwitches:**

**1.** Check that all of the FortiSwitches are connected and which firmware versions they are running. For example:

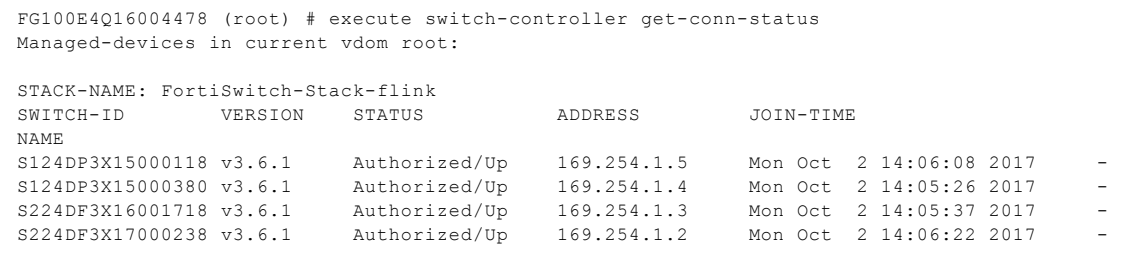

**2.** Upload the firmware image for each FortiSwitch model (FS-224D-FPOE and FS-124D-POE) from either an FTP or TFTP server. If you are using a virtual domain (VDOM), you must enter the config global command before entering the upload-swtp-image command. For example:

```
FG100E4Q16004478 (global) # execute switch-controller upload-swtp-image tftp FSW_124D_POE-
v3-build0382-FORTINET.out 172.30.12.18
Downloading file FSW 124D POE-v3-build0382-FORTINET.out from tftp server 172.30.12.18...
##################
Image checking ...
Image MD5 calculating ...
Image Saving S124DP-IMG.swtp ...
Successful!
File Syncing...
FG100E4Q16004478 (global) # execute switch-controller upload-swtp-image tftp FSW_224D_FPOE-
v3-build0382-FORTINET.out 172.30.12.18
Downloading file FSW 224D FPOE-v3-build0382-FORTINET.out from tftp server 172.30.12.18...
######################
Image checking ...
Image MD5 calculating ...
Image Saving S224DF-IMG.swtp ...
Successful!
```
File Syncing...

**3.** Check which firmware images are available. For example:

```
FG100E4Q16004478 (root) # execute switch-controller list-swtp-image
SWTP Images on AC:
ImageName ImageSize(B) ImageInfo ImageMTime
S124DP-IMG.swtp 19174985 S124DP-v3.6-build382 Mon Oct 2 14:40:54 2017
S224DF-IMG.swtp 23277106 S224DF-v3.6-build382 Mon Oct 2 14:42:55 2017
```
**4.** Stage the firmware image for each FortiSwitch model (FS-224D-FPOE and FS-124D-POE). For example:

```
FG100E4Q16004478 (root) # execute switch-controller stage-tiered-swtp-image ALL S124DP-
IMG.swtp
Staged Image Version S124DP-v3.6-build382
FG100E4Q16004478 (root) # execute switch-controller stage-tiered-swtp-image ALL S224DF-
IMG.swtp
Staged Image Version S224DF-v3.6-build382
```
**5.** Check that the correct firmware image is staged for each FortiSwitch. For example:

```
FG100E4Q16004478 (root) # diagnose switch-controller dump network-upgrade status
Device State State State State State State State State State State State State State State State State State State State State State State State State State State State State State State State State State State State State
===========================================================================================
================================
VDOM : root
S224DF3X16001718 Running : S224DF-v3.6.1-build372,170620 (GA)
Next Boot : S224DF-v3.6-build382, Flash Erase:[100], Flash Write:[100]
S224DF3X17000238 Running : S224DF-v3.6.1-build372,170620 (GA)
Next Boot : S224DF-v3.6-build382, Flash Erase:[100], Flash Write:[100]<br>S124DP3X15000118 Running : S124DP-v3.6.1-build3
                                             Running : S124DP-v3.6.1-build372,170620 (GA)
Next Boot : S124DP-v3.6-build382, Flash Erase:[100], Flash Write:[100]
S124DP3X15000380 Running : S124DP-v3.6.1-build372,170620 (GA)
Next Boot : S124DP-v3.6-build382, Flash Erase:[100], Flash Write:[100]
```
**6.** Restart the FortiSwitches after a 2-minute delay. For example:

```
execute switch-controller restart-swtp-delayed ALL
```
**7.** When the FortiSwitches are running again, check that they are running the new firmware version. For example:

```
execute switch-controller get-conn-status
Managed-devices in current vdom root:
STACK-NAME: FortiSwitch-Stack-flink
SWITCH-ID VERSION STATUS ADDRESS JOIN-TIME
NAME
S124DP3X15000118 v3.6.2 Authorized/Up 169.254.1.5 Mon Oct 2 15:26:51 2017 -
S124DP3X15000380 v3.6.2 Authorized/Up 169.254.1.4 Mon Oct 2 15:26:49 2017 -
S224DF3X16001718 v3.6.2 Authorized/Up 169.254.1.3 Mon Oct 2 15:25:44 2017 -
S224DF3X17000238 v3.6.2 Authorized/Up 169.254.1.2 Mon Oct 2 15:25:27 2017 -
```
# **Transitioning from a FortiLink split interface to a FortiLink MCLAG**

In this topology, the FortiLink split interface connects a FortiLink aggregate interface from one FortiGate to two FortiSwitches.

Note the following:

- This procedure also applies to a FortiGate in HA mode.
- More links can be added between the FortiGate and FortiSwitch.
- After the MCLAG is set up, only connect the tier-2 FortiSwitches.
- **1.** Enable the split interface on the FortiLink aggregate interface. By default, the split interface is enabled. For example:

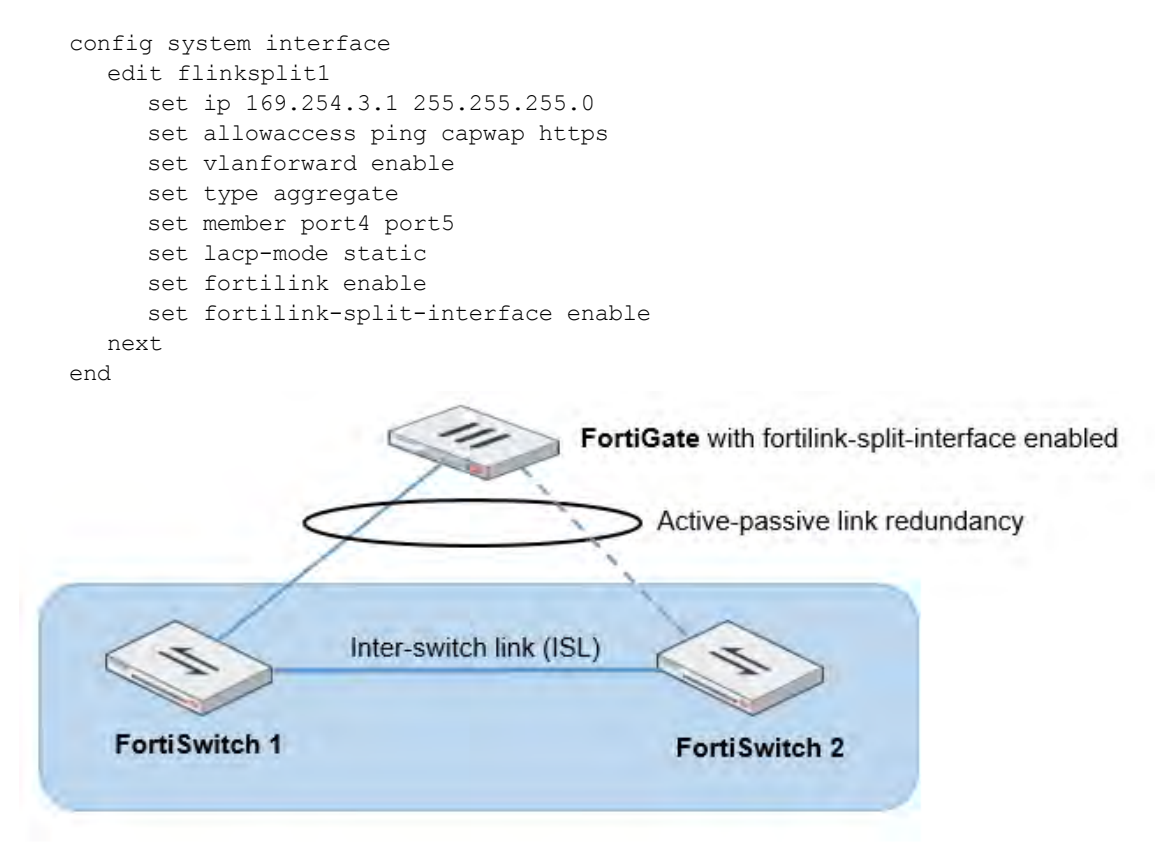

2. Log into FortiSwitch 2 using the **Connect to CLI** button in the FortiGate GUI, use the get switch lldp auto-isl-status command to find out the name of the trunk connecting the peer switches, and change the ISL to an ICL. For example:

```
get switch lldp auto-isl-status
config switch trunk
  edit <trunk name>
     set mclag-icl enable
  next
end
```
**3.** Log into FortiSwitch 1 using the Connect to CLI button in the FortiGate GUI, use the get switch lldp auto-isl-status command to find out the name of the trunk connecting the peer switches, and change the ISL to an ICL. For example:

```
get switch lldp auto-isl-status
config switch trunk
  edit <trunk name>
     set mclag-icl enable
  next
end
```
**4.** Log into the FortiGate and disable the split interface. For example:

```
config system interface
  edit flinksplit1
     set fortilink-split-interface disable
  next
end
```
- **5.** Enable the LACP active mode.
- **6.** Check that the LAG is working correctly. For example:

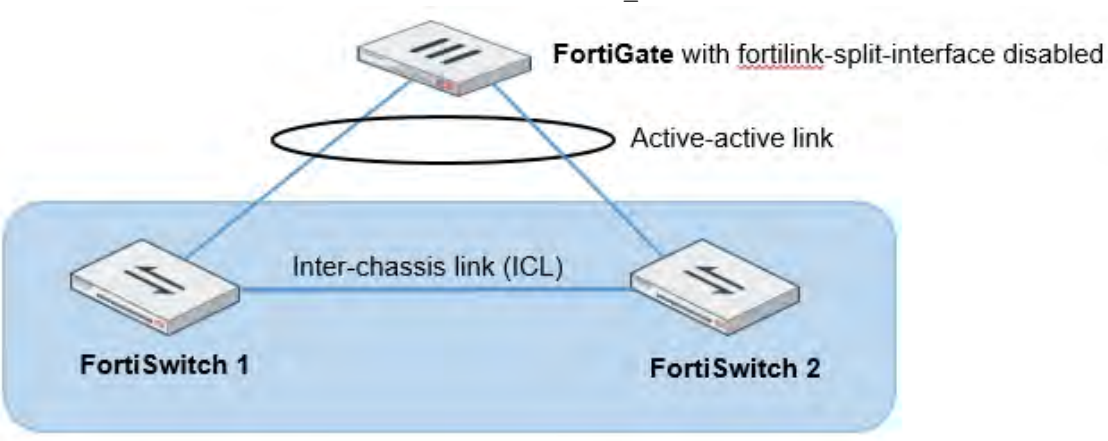

diagnose netlink aggregate name <aggregate name>

# **Optional setup tasks**

This section describes the following tasks:

- Configuring the FortiSwitch management port
- Converting to the FortiSwitch standalone mode
- Changing the admin password on the FortiGate for all managed FortiSwitches

# **Configuring the FortiSwitch management port**

If the FortiSwitch model has a dedicated management port, you can configure remote management to the FortiSwitch. In FortiLink mode, the FortiGate is the default gateway, so you need to configure an explicit route for the FortiSwitch management port.

#### **Using the Web administration GUI**

- **1.** Go to **Network > Static Routes** > **Create New > Route**.
- **2.** Set **Destination** to **Subnet** and enter a subnetwork and mask.
- **3.** Set **Device** to the management interface.
- **4.** Add a **Gateway** IP address.

### **Using the FortiSwitch CLI**

Enter the following commands:

```
config router static
  edit 1
     set device mgmt
     set gateway <router IP address>
     set dst <router subnet> <subnet mask>
  end
end
```
In the following example, the FortiSwitch management port is connected to a router with IP address 192.168.0.10:

```
config router static
  edit 1
    set device mgmt
    set gateway 192.168.0.10
     set dst 192.168.0.0 255.255.0.0
  end
end
```
# **Converting to FortiSwitch standalone mode**

Use one of the following commands to convert a FortiSwitch from FortiLink mode to standalone mode so that it will no longer be managed by a FortiGate:

• execute switch-controller factory-reset <switch-id>

This command returns the FortiSwitch to the factory defaults and then reboots the FortiSwitch. If the FortiSwitch is configured for FortiLink auto-discovery, FortiGate can detect and automatically authorize the FortiSwitch. For example:

```
execute switch-controller factory-reset S1234567890
```
<sup>l</sup> execute switch-controller set-standalone <switch-id> This command returns the FortiSwitch to the factory defaults, reboots the FortiSwitch, and prevents the FortiGate from automatically detecting and authorizing the FortiSwitch. For example: execute switch-controller set-standalone S1234567890

You can disable FortiLink auto-discovery on multiple FortiSwitches using the following commands:

```
config switch-controller global
  set disable-discovery <switch-id>
end
```
#### For example:

```
config switch-controller global
  set disable-discovery S1234567890
end
```
You can also add or remove entries from the list of FortiSwitches that have FortiLink auto-discovery disabled using the following commands:

```
config switch-controller global
  append disable-discovery <switch-id>
  unselect disable-discovery <switch-id>
end
```
#### For example:

```
config switch-controller global
  append disable-discovery S012345678
  unselect disable-discovery S1234567890
end
```
### **Changing the admin password on the FortiGate for all managed FortiSwitches**

By default, each FortiSwitch has an admin account without a password. To replace the admin passwords for all FortiSwitches managed by a FortiGate, use the following commands from the FortiGate CLI:

```
config switch-controller switch-profile
  edit default
     set login-passwd-override {enable | disable}
     set login-passwd <password>
  next
end
```
If you had already applied a profile with the override enabled and the password set and then decide to remove the admin password, you need to apply a profile with the override enabled and no password set; otherwise, your previously set password will remain in the FortiSwitch. For example:

```
config switch-controller switch-profile
  edit default
```

```
set login-passwd-override enable
     unset login-passwd
  next
end
```
# **FortiSwitch port features**

You can configure the FortiSwitch port feature settings from the FortiGate using the FortiSwitch CLI or Web administration GUI.

# **FortiSwitch ports display**

The **WiFi & Switch Controller > FortiSwitch Ports** page displays port information about each of the managed switches.

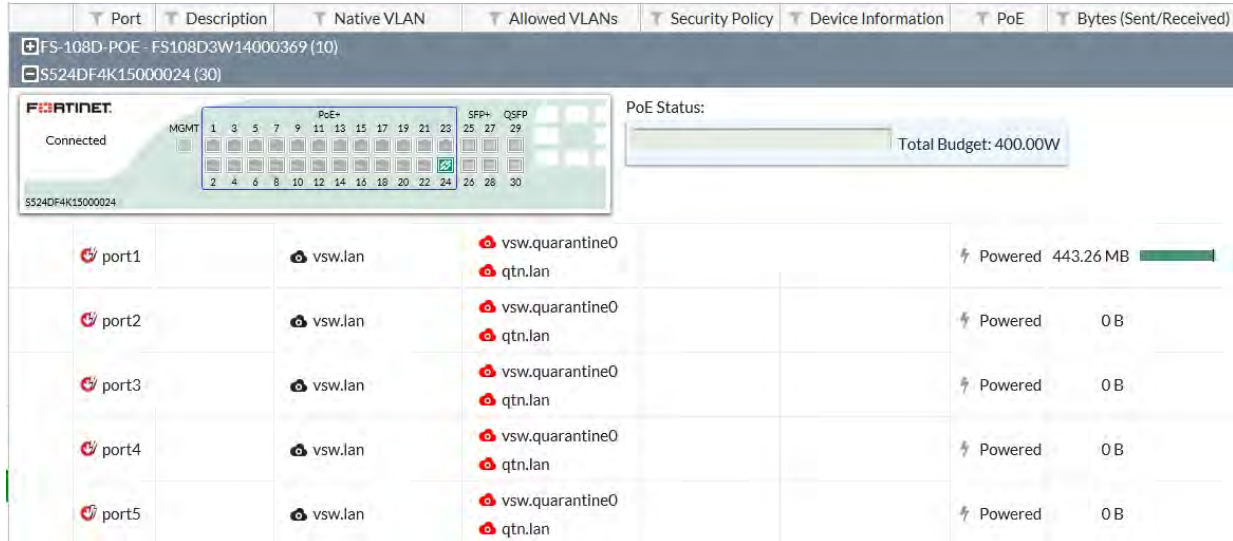

The following figure shows the display for a FortiSwitch 524D-FPOE:

The switch faceplate displays:

- $\bullet$  active ports (green)
- PoE-enabled ports (blue rectangle)
- $\bullet$  FortiLink port (link icon)

**PoE Status** displays the total power budget and the actual power currently allocated.

The allocated power displays a blue bar for the used power (currently being consumed) and a green bar for the reserved power (power available for additional devices on the POE ports). See the following figures:

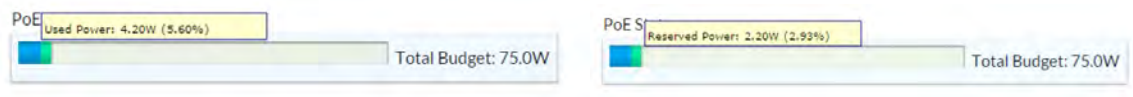

Each entry in the port list displays the following information:

- Port status (red for down, green for up)
- Port name
- Native VI AN
- Allowed VLANs
- Device information
- $\bullet$  PoE status
- Bytes sent and received by the port

# **Configuring ports using the GUI**

You can use the **WiFi & Switch Controller > FortiSwitch Ports** page to do the following with FortiSwitch switch ports:

- Set the native VLAN and add more VLANs
- $\bullet$  Edit the description of the port
- Enable or disable the port
- Enable or disable PoE for the port
- $\bullet$  Enable or disable DHCP blocking (if supported by the port)
- Enable or disable IGMP snooping (if supported by the port)
- $\bullet$  Enable or disable whether a port is an edge port
- $\bullet$  Enable or disable STP (if supported by the port)
- Enable or disable loop guard (if supported by the port)
- Enable or disable STP BPDU guard (if supported by the port)
- $\bullet$  Enable or disable STP root guard (if supported by the port)

# **Resetting PoE-enabled ports**

If you need to reset PoE-enabled ports, go to **WiFi & Switch Control > FortiSwitch Ports**, right-click on one or more PoE-enabled ports and select **Reset PoE** from the context menu.

You can also go to **WiFi & Switch Control > Managed FortiSwitch** and click on a port icon for the FortiSwitch of interest. In the FortiSwitch Ports page, right-click on one or more PoE-enabled ports and select **Reset PoE** from the context menu.

# **Configuring ports using the FortiGate CLI**

You can configure the following FortiSwitch port settings using the FortiGate CLI:

- [Configuring port speed and status on page 2389](#page-2388-0)
- Configure a VLAN on the port (see VLAN Configuration)
- [Configuring the DHCP trust setting on page 2389](#page-2388-1)
- [Configuring PoE on page 2389](#page-2388-2)
- [Configuring edge ports on page 2390](#page-2389-0)
- [Configuring STP on page 2391](#page-2390-0)
- [Configuring STP root guard on page 2392](#page-2391-0)
- [Configuring STP BPDU guard on page 2393](#page-2392-0)
- [Configuring loop guard on page 2394](#page-2393-0)
- [Configuring LLDP settings on page 2395](#page-2394-0)
- [Configuring IGMP settings on page 2395](#page-2394-1)

# <span id="page-2388-0"></span>**Configuring port speed and status**

Use the following commands to set port speed and other base port settings:

```
config switch-controller managed-switch
  edit <switch>
     config ports
        edit <port>
           set description <text>
           set speed <speed>
          set status {down | up}
        end
     end
```
#### For example:

```
config switch-controller managed-switch
  edit S524DF4K15000024
     config ports
        edit port1
          set description "First port"
           set speed auto
          set status up
        end
     end
```
# <span id="page-2388-1"></span>**Configuring the DHCP trust setting**

The DHCP blocking feature monitors the DHCP traffic from untrusted sources (for example, typically host ports and unknown DHCP servers) that might initiate traffic attacks or other hostile actions. To prevent this, DHCP blocking filters messages on untrusted ports.

Set the port as a trusted or untrusted DHCP-snooping interface:

```
config switch-controller managed-switch
  edit <switch-id>
     config ports
        edit <port name>
           set dhcp-snooping {trusted | untrusted}
        end
     end
```
#### For example:

```
config switch-controller managed-switch
  edit S524DF4K15000024
     config ports
        edit port1
           set dhcp-snooping trusted
        end
     end
```
# <span id="page-2388-2"></span>**Configuring PoE**

The following PoE CLI commands are available starting in FortiSwitchOS 3.3.0.

#### **Enable PoE on the port**

```
config switch-controller managed-switch
  edit <switch-id>
     config ports
        edit <port name>
          set poe-status {enable | disable}
        end
     end
```
#### For example:

```
config switch-controller managed-switch
  edit S524DF4K15000024
     config ports
        edit port1
           set poe-status enable
        end
     end
```
#### **Reset the PoE port**

Power over Ethernet (PoE) describes any system that passes electric power along with data on twisted pair Ethernet cabling. Doing this allows a single cable to provide both data connection and electric power to devices (for example, wireless access points, IP cameras, and VoIP phones).

The following command resets PoE on the port:

execute switch-controller poe-reset <fortiswitch-id> <port>

#### **Display general PoE status**

get switch-controller <fortiswitch-id> <port>

The following example displays the PoE status for port 6 on the specified switch:

```
# get switch-controller poe FS108D3W14000967 port6
Port(6) Power:3.90W, Power-Status: Delivering Power
Power-Up Mode: Normal Mode
Remote Power Device Type: IEEE802.3AT PD
Power Class: 4
Defined Max Power: 30.0W, Priority:3
Voltage: 54.00V
Current: 78mA
```
#### <span id="page-2389-0"></span>**Configuring edge ports**

Use the following commands to enable or disable an interface as an edge port:

```
config switch-controller managed-switch
  edit <switch>
     config ports
        edit <port>
           set edge-port {enable | disable}
           end
           end
```
For example:

```
config switch-controller managed-switch
  edit S524DF4K15000024
     config ports
        edit port1
           set edge-port enable
        end
     end
```
# <span id="page-2390-0"></span>**Configuring STP**

Starting with FortiSwitch Release 3.4.2, STP is enabled by default for the non-FortiLink ports on the managed FortiSwitches. STP is a link-management protocol that ensures a loop-free layer-2 network topology.

To configure global STP settings, see [Configure STP settings on page 1](#page-393-0).

Use the following commands to enable or disable STP on FortiSwitch ports:

```
config switch-controller managed-switch
  edit <switch-id>
     config ports
        edit <port name>
           set stp-state {enabled | disabled}
        end
     end
```
#### For example:

```
config switch-controller managed-switch
  edit S524DF4K15000024
     config ports
        edit port1
           set stp-state enabled
        end
     end
```
To check the STP configuration on a FortiSwitch, use the following command:

diagnose switch-controller dump stp <FortiSwitch\_serial\_number> <instance\_number>

```
FG100D3G15817028 # diagnose switch-controller dump stp S524DF4K15000024 0
MST Instance Information, primary-Channel:
Instance ID : 0
Switch Priority : 24576
Root MAC Address : 085b0ef195e4
Root Priority: 24576
Root Pathcost: 0
Regional Root MAC Address : 085b0ef195e4
Regional Root Priority: 24576
Regional Root Path Cost: 0
Remaining Hops: 20
This Bridge MAC Address : 085b0ef195e4
This bridge is the root
Port Speed Cost Priority Role State Edge STP-Status Loop
```
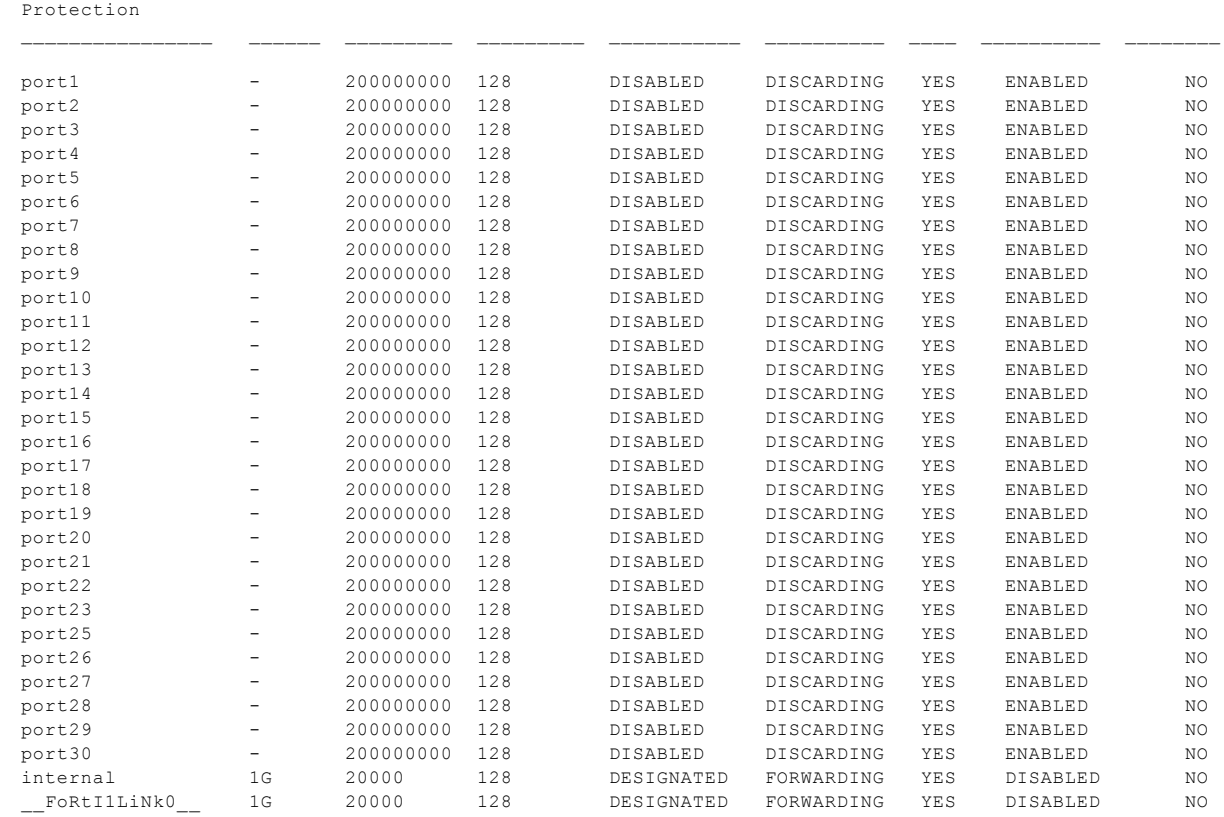

# <span id="page-2391-0"></span>**Configuring STP root guard**

Root guard protects the interface on which it is enabled from becoming the path to root. When enabled on an interface, superior BPDUs received on that interface are ignored or dropped. Without using root guard, any switch that participates in STP maintains the ability to reroute the path to root. Rerouting might cause your network to transmit large amounts of traffic across suboptimal links or allow a malicious or misconfigured device to pose a security risk by passing core traffic through an insecure device for packet capture or inspection. By enabling root guard on multiple interfaces, you can create a perimeter around your existing paths to root to enforce the specified network topology.

Enable root guard on all ports that should not be root bridges. Do not enable root guard on the root port. You must have STP enabled to be able to use root guard.

Use the following commands to enable or disable STP root guard on FortiSwitch ports:

```
config switch-controller managed-switch
  edit <switch-id>
     config ports
        edit <port name>
           set stp-root-guard {enabled | disabled}
        end
     end
```

```
config switch-controller managed-switch
  edit S524DF4K15000024
     config ports
        edit port1
```

```
set stp-root-guard enabled
  end
end
```
# <span id="page-2392-0"></span>**Configuring STP BPDU guard**

Similar to root guard, BPDU guard protects the designed network topology. When BPDU guard is enabled on STP edge ports, any BPDUs received cause the ports to go down for a specified number of minutes. The BPDUs are not forwarded, and the network edge is enforced.

There are two prerequisites for using BPDU guard:

- You must define the port as an edge port with the set edge-port enable command.
- You must enable STP on the switch interface with the set stp-state enabled command.

You can set how long the port will go down when a BPDU is received for a maximum of 120 minutes. The default port timeout is 5 minutes. If you set the timeout value to 0, the port will not go down when a BPDU is received, but you will have manually reset the port.

Use the following commands to enable or disable STP BPDU guard on FortiSwitch ports:

```
config switch-controller managed-switch
  edit <switch-id>
     config ports
        edit <port name>
          set stp-bpdu-guard {enabled | disabled}
          set stp-bpdu-guard-time <0-120>
        end
     end
```
#### For example:

```
config switch-controller managed-switch
  edit S524DF4K15000024
     config ports
        edit port1
           set stp-bpdu-guard enabled
           set stp-bpdu-guard-time 10
        end
     end
```
#### To check the configuration of STP BPDU guard on a FortiSwitch, use the following command:

diagnose switch-controller dump bpdu-guard-status <FortiSwitch\_serial\_number>

```
FG100D3G15817028 # diagnose switch-controller dump bpdu-guard-status
S524DF4K15000024
Managed Switch : S524DF4K15000024 0
```
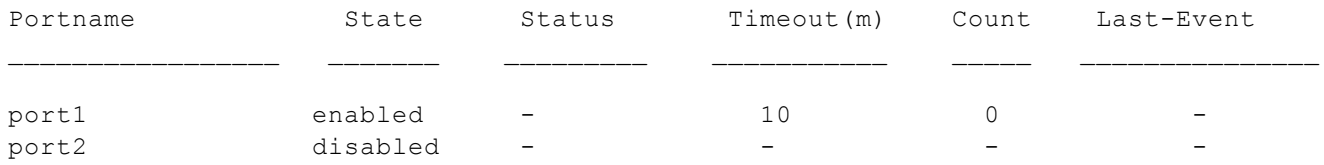

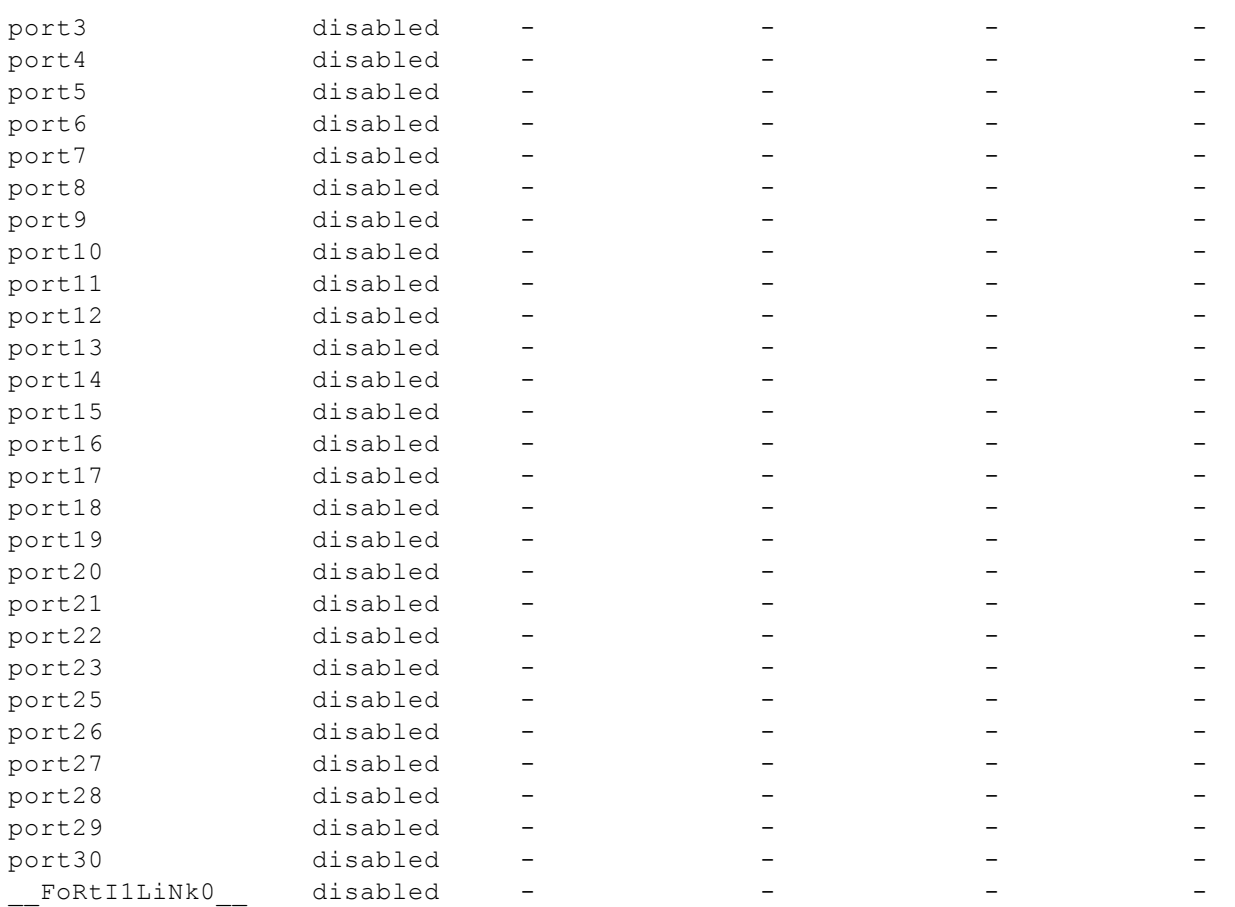

# <span id="page-2393-0"></span>**Configuring loop guard**

A loop in a layer-2 network results in broadcast storms that have far-reaching and unwanted effects. Fortinet loop guard helps to prevent loops. When loop guard is enabled on a switch port, the port monitors its subtending network for any downstream loops. The loop guard feature is designed to work in concert with STP rather than as a replacement for STP. By default, loop guard is disabled on all ports.

Use the following commands to configure loop guard on a FortiSwitch port:

```
config switch-controller managed-switch
  edit <switch-id>
     config ports
        edit <port name>
          set loop-guard {enabled | disabled}
          set loop-guard-timeout <0-120 minutes>
        end
     end
```

```
config switch-controller managed-switch
  edit S524DF4K15000024
     config ports
        edit port1
          set loop-guard enabled
          set loop-guard-timeout 10
        end
```
end

## <span id="page-2394-0"></span>**Configuring LLDP settings**

The Fortinet data center switches support the Link Layer Discovery Protocol (LLDP) for transmission and reception wherein the switch will multicast LLDP packets to advertise its identity and capabilities. A switch receives the equivalent information from adjacent layer-2 peers.

Use the following commands to configure LLDP on a FortiSwitch port:

```
config switch-controller managed-switch
  edit <switch-id>
     config ports
        edit <port name>
           set lldp-status {rx-only | tx-only | tx-rx | disable}
           set lldp-profile <profile name>
        end
     end
```
#### For example:

```
config switch-controller managed-switch
  edit S524DF4K15000024
     config ports
        edit port2
          set lldp-status tx-rx
          set lldp-profile default
        end
     end
```
# <span id="page-2394-1"></span>**Configuring IGMP settings**

IGMP snooping allows the FortiSwitch to passively listen to the Internet Group Management Protocol (IGMP) network traffic between hosts and routers. The switch uses this information to determine which ports are interested in receiving each multicast feed. FortiSwitch can reduce unnecessary multicast traffic on the LAN by pruning multicast traffic from links that do not contain a multicast listener.

```
config switch-controller managed-switch
  edit <switch-id>
     config ports
        edit <port name>
           set igmp-snooping {enable | disable}
           set igmps-flood-reports {enable | disable}
        end
     end
```

```
config switch-controller managed-switch
  edit S524DF4K15000024
     config ports
        edit port3
           set igmp-snooping enable
           set igmps-flood-reports enable
        end
     end
```
# **FortiSwitch port security policy**

The features listed here are valuable in endpoint authorization and access-control within a retail/enterprise LAN environment. In a FortiLink setup, you can configure these capabilities from the FortiGate while endpoints are connected to switch ports.

**NOTE:** In FortiLink mode, you must manually create a firewall policy to allow RADIUS traffic for 802.1x authentication from the FortiSwitch (for example, from the FortiLink interface) to the RADIUS server through the FortiGate.

End devices fall into two supported categories: one that supports 8021.X client and one that does not.

Before the Managed Release 5.6.0, only the following configuration was supported per VLAN:

 $.802.1X$ 

With Managed Release 5.6.0, additional port security features are available:

- Move 802.1X control from VLAN to port
	- Previously, only one VLAN could be assigned to one port. With both tagged and untagged VLANs allowed in 5.4.x, this is no longer suitable and will be migrated to the switch port.
	- <sup>o</sup> Automatic configuration migration is supported.
- Support for client-less devices using mac-auth-bypass (MAB)
	- <sup>o</sup> For devices that are incapable of supporting EAPoL/EAP, FortiSwitch will conduct the authentication on behalf of the device. A maximum of three concurrent MAB devices per port can exist.
- Multiple secured endpoints on single port
	- <sup>o</sup> Enforcement is per MAC address
- Dynamic VLAN assignment
	- <sup>o</sup> RADIUS-assigned VLANs
- Guest VLAN configuration
	- <sup>o</sup> With authentication timeout
- RADIUS configuration
	- <sup>o</sup> Set secret keys for primary and secondary servers.
- User configuration
	- <sup>o</sup> Use a RADIUS server to authenticate users.
- Additional timers and modes
	- <sup>o</sup> Re-authentication period
	- <sup>o</sup> Maximum re-authentication attempts
	- <sup>o</sup> Link down to un-authenticate

<span id="page-2395-0"></span>**NOTE:** In the following commands, "\*" indicates the default setting.

# **Configure the 802.1X settings for a virtual domain**

To configure the 802.1X security policy for a virtual domain, use the following commands:

```
config switch-controller 802-1X-settings
  set reauth-period < int >
  set max-reauth-attempt < int >
  set link-down-auth < *set-unauth | no-action >
end
```
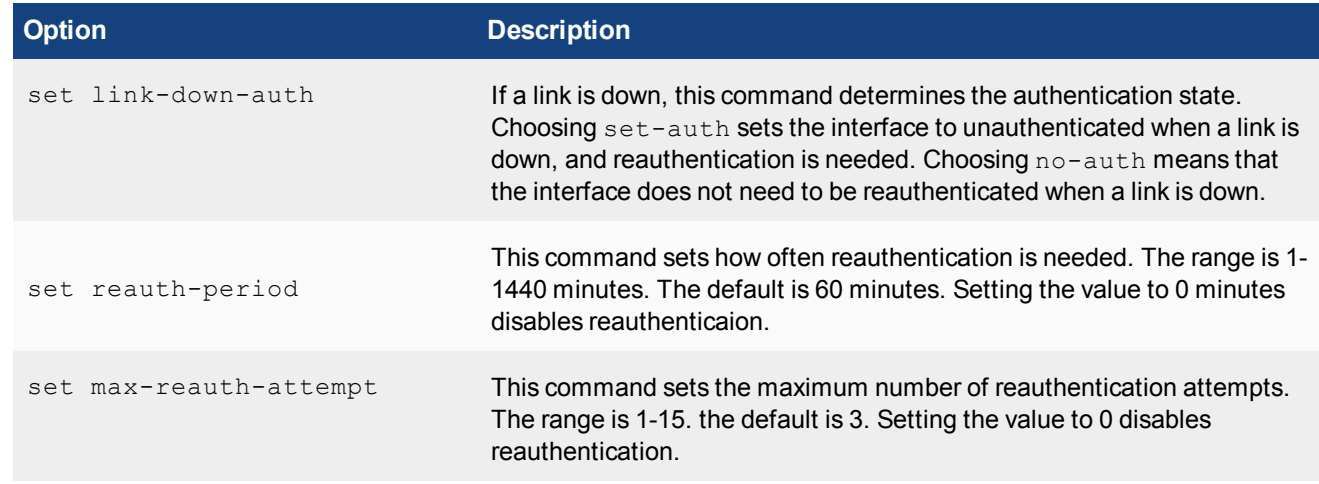

# **Override the virtual domain settings**

You can override the virtual domain settings for the 802.1X security policy.

#### **Using the FortiGate GUI**

#### **To override the 802.1X settings for a virtual domain:**

- **1.** Go to **WiFi & Switch Controller > Managed FortiSwitch**.
- **2.** Click on a FortiSwitch faceplate and click **Edit**.
- **3.** In the Edit Managed FortiSwitch page, move the **Override 802-1X settings** slider to the right.
- **4.** In the Reauthentication Interval field, enter the number of minutes before reauthentication is required. The maximum interval is 1,440 minutes. Setting the value to 0 minutes disables reauthentiction.
- **5.** In the Max Reauthentication Attempts field, enter the maximum times that reauthentication is attempted. The maximum number of attempts is 15. Setting the value to 0 disables reauthentication.
- **6.** Select **Deauthenticate** or **None** for the link down action. Selecting **Deauthenticate** sets the interface to unauthenticated when a link is down, and reauthentication is needed. Selecting **None** means that the interface does not need to be reauthenticated when a link is down.
- **7.** Click **OK**.

### **Using the FortiGate CLI**

To override the 802.1X settings for a virtual domain, use the following commands:

```
config switch-controller managed-switch
  edit < switch >
     config 802-1X-settings
        set local-override [ enable | *disable ]
          set reauth-period < int > \frac{1}{2} // visible if override enabled
          set max-reauth-attempt < int > \frac{1}{2} // visible if override enabled
          set link-down-auth < *set-unauth | no-action >   // visible if override enabled
     end
  next
end
```
For a description of the options, see [Configure the 802.1X settings for a virtual domain](#page-2395-0).

# **Define an 802.1X security policy**

You can define multiple 802.1X security policies.

#### **Using the FortiGate GUI**

**To create an 802.1X security policy:**

- **1.** Go to **WiFi & Switch Controller > FortiSwitch Security Policies**.
- **2.** Click **Create New**.
- **3.** Enter a name for the new FortiSwitch security policy.
- **4.** For the security mode, select **Port-based** or **MAC-based**.
- **5.** Click **+** to select which user groups will have access.
- **6.** Enable or disable guest VLANs on this interface to allow restricted access for some users.
- **7.** Enter the number of seconds for authentication delay for guest VLANs. The range is 60-900 seconds.
- **8.** Enable or disable authentication fail VLAN on this interface to allow restricted access for users who fail to access the guest VLAN.
- **9.** Enable or disable MAC authentication bypass (MAB) on this interface.
- **10.** Enable or disable EAP pass-through mode on this interface.
- **11.** Enable or disable whether the session timeout for the RADIUS server will overwrite the local timeout.
- **12.** Click **OK**.

#### **Using the FortiGate CLI**

To create an 802.1X security policy, use the following commands:

```
config switch-controller security-policy 802-1X
  edit "<policy.name>"
     set security-mode {802.1X | 802.1X-mac-based)
     set user-group <* group name | Guest-group | SSO Guest Users>
     set mac-auth-bypass [enable | *disable]
     set eap-passthru [enable | disable]
     set guest-vlan [enable | *disable]
     set guest-vlan-id "guest-VLAN-name"
     set guest-auth-delay <integer>
     set auth-fail-vlan  [enable | *disable]
     set auth-fail-vlan-id "auth-fail-VLAN-name"
     set radius-timeout-overwrite [enable | *disable]
     set policy-type 802.1X
  end
```

```
end
```
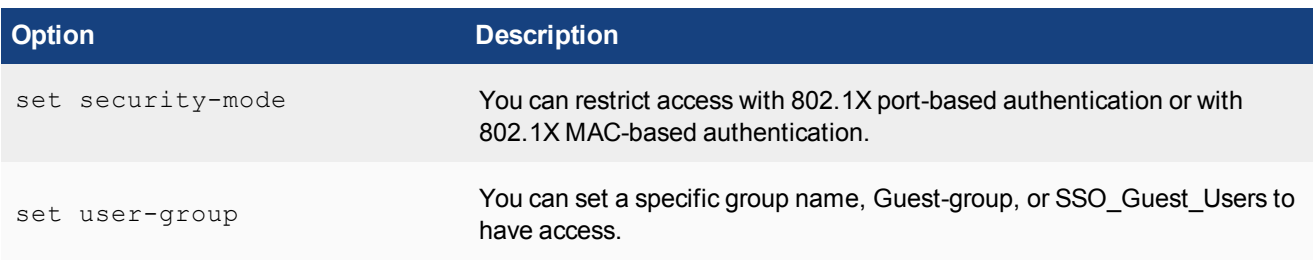

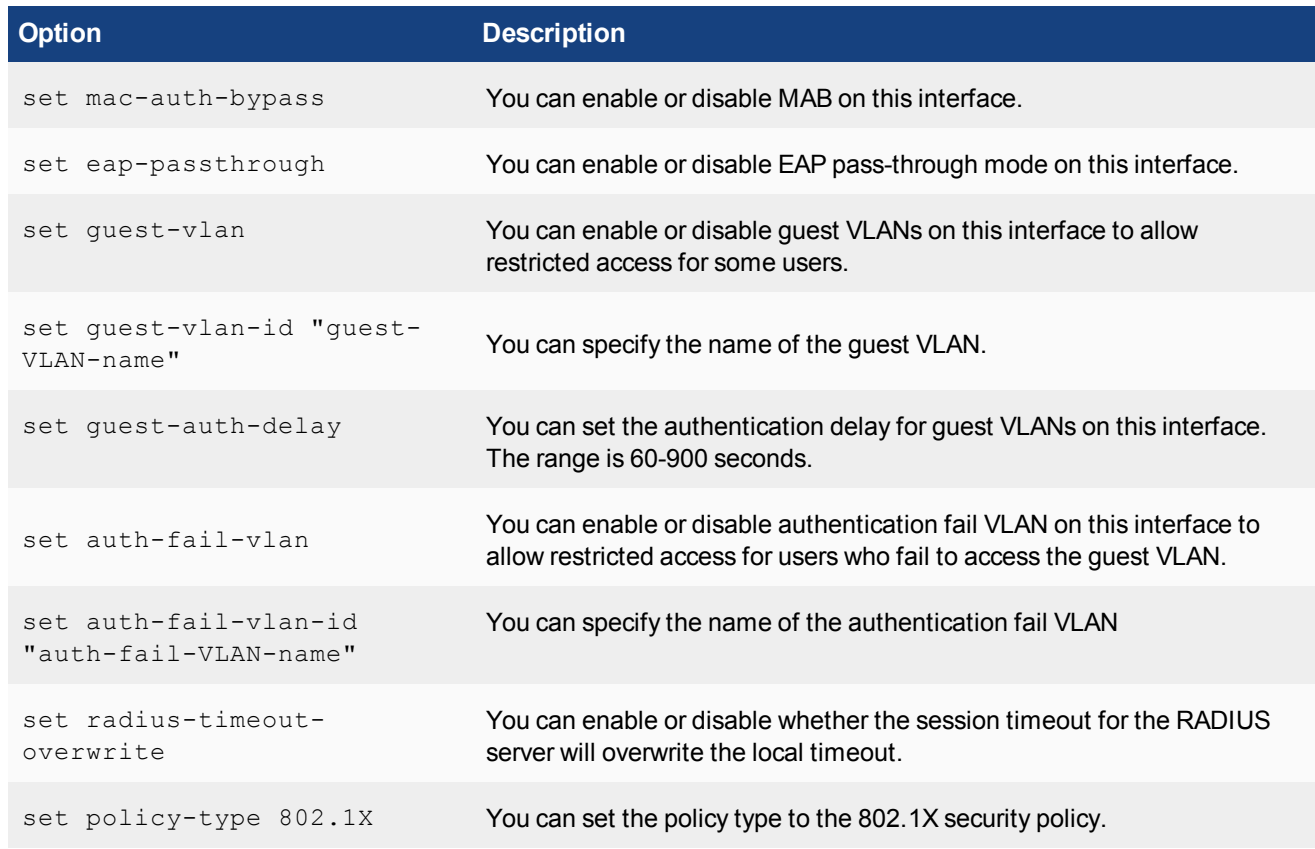

# **Apply an 802.1X security policy to a FortiSwitch port**

You can apply a different 802.1X security policy to each FortiSwitch port.

### **Using the FortiGate GUI**

#### **To apply an 802.1X security policy to a managed FortiSwitch port:**

## **1.** Go to **WiFi & Switch Controller > FortiSwitch Ports**.

- **2.** Click the **+** next to a FortiSwitch.
- **3.** In the Security Policy column for a port, click + to select a security policy.
- **4.** Click **OK** to apply the security policy to that port.

### **Using the FortiGate CLI**

To apply an 802.1X security policy to a managed FortiSwitch port, use the following commands:

```
config switch-controller managed-switch
  edit <managed-switch>
     config ports
        edit <port>
          set port-security-policy <802.1X-policy>
        next
     end
  next
end
```
# **Additional capabilities**

This chapter covers the following topics:

- [Execute custom FortiSwitch commands on page 2401](#page-2400-0)
- [Firmware upgrade management and compatible version information on page 2402](#page-2401-0)
- [FortiSwitch log export on page 2402](#page-2401-1)
- <span id="page-2400-0"></span>• [FortiSwitch per-port device visibility on page 2403](#page-2402-0)
- [FortiGate CLI support for FortiSwitch features \(on non-FortiLink ports\) on page 2403](#page-2402-1)

# **Execute custom FortiSwitch commands**

From the FortiGate, you can execute FortiSwitch commands on the managed FortiSwitch.

This feature adds a simple scripting mechanism for users to execute generic commands on the switch.

**NOTE:** FortiOS 5.6.0 introduces additional capabilities related to the managed FortiSwitch.

#### **Create a command**

Use the following syntax to create a command file:

```
config switch-controller custom-command
  edit <cmd-name>
     set command " <FortiSwitch commands>"
```
#### Next, create a command file to set the STP max-age parameter:

```
config switch-controller custom-command
  edit "stp-age-10"
     set command "config switch stp setting
        set max-age 10
        end
      "
  next
end
```
#### **Execute a command**

After you have created a command file, use the following command on the FortiGate to execute the command file on the target switch:

exec switch-controller custom-command <cmd-name> <target-switch>

The following example runs the **stp-age-10** command on the specified target FortiSwitch:

# exec switch-controller custom-command stp-age-10 S124DP3X15000118

# <span id="page-2401-0"></span>**Firmware upgrade management and compatible version information**

You can view the current firmware version of a FortiSwitch and upgrade the FortiSwitch to a new firmware version. FortiGate will suggest an upgrade when a new version is available in FortiGuard.

#### **Using the FortiGate Web interface**

**To view the FortiSwitch firmware version:**

- **1.** Go to **WiFi & Switch Controller**>**Managed FortiSwitch**.
- **2.** In the main panel, select the FortiSwitch and click **Edit**.
- **3.** In the **Edit Managed FortiSwitch** panel, the **Firmware** section displays the current build on the FortiSwitch.

#### **To update the FortiSwitch firmware version:**

- **1.** Click **Update** to open the **Update Firmware panel**.
- **2.** Click **Select File**. In the file chooser, click the image file and click **Open**.
- **3.** Click **Upload and Reboot** to install the new image and reboot the FortiSwitch.

#### **Using the CLI**

Use the following command to display the latest version:

diagnose fdsm fortisw-latest-ver <model>

Use the following command to download the image:

diagnose fdsm fortisw-download <image id>

The following example shows how to download the latest image for FS224D:

```
FG100D3G15801204 (global) # diagnose fdsm fortisw-latest-ver FS224D
FS224D - 3.4.2 b192 03004000FIMG0900904002FG100D3G15801204 (global) #
diagnose fdsm fortisw-download 03004000FIMG0900904002
Download image-03004000FIMG0900904002:
################################################################################
Result=Success
```
# <span id="page-2401-1"></span>**FortiSwitch log export**

You can enable and disable the managed FortiSwitches to export their syslogs to the FortiGate. The setting is global, and the default setting is enabled. Starting in FortiOS 5.6.3, more details are included in the exported FortiSwitch logs.

To allow a level of filtering, FortiGate sets the user field to "fortiswitch-syslog" for each entry.

The following is the CLI command syntax:

```
config switch-controller switch-log
  set status (*enable | disable)
  set severity [emergency | alert | critical | error | warning | notification |
      *information | debug]
```
end

You can override the global log settings for a FortiSwitch, using the following commands:

```
config switch-controller managed-switch
  edit <switch-id>
     config switch-log
        set local-override enable
```
<span id="page-2402-0"></span>At this point, you can configure the log settings that apply to this specific switch.

# **FortiSwitch per-port device visibility**

In the FortiGate GUI, **User & Device** > **Device List** displays a list of devices attached to the FortiSwitch ports. For each device, the table displays the IP address of the device and the interface (FortiSwitch name and port).

<span id="page-2402-1"></span>From the CLI, the following command displays information about the host devices:

diagnose switch-controller dump mac-hosts\_switch-ports

# **FortiGate CLI support for FortiSwitch features (on non-FortiLink ports)**

You can configure the following FortiSwitch features from the FortiGate CLI.

# **Configuring a link aggregation group (LAG)**

You can configure a link aggregation group (LAG) for non-FortiLink ports on a FortiSwitch. You cannot configure ports from different FortiSwitches in one LAG.

```
config switch-controller managed-switch
  edit <switch-id>
     config ports
        it <trunk name>
           set type trunk
           set mode < static | lacp > Link Aggregation mode
           set bundle (enable | disable)
           set min-bundle <int>
           set max-bundle <int>
           set members < port1 port2 ...>
        next
     end
  end
end
```
## **Configuring an MCLAG with managed FortiSwitches**

A multichassis LAG (MCLAG) provides node-level redundancy by grouping two FortiSwitch models together so that they appear as a single switch on the network. If either switch fails, the MCLAG continues to function without any interruption, increasing network resiliency and eliminating the delays associated with the Spanning Tree Protocol (STP). For the network topology, see [Dual-homed servers connected to FortiLink tier-1 FortiSwitches](#page-2376-0) [using an MCLAG](#page-2376-0) and [Standalone FortiGate with dual-homed FortiSwitch access](#page-2376-1) .

#### **Notes**

- Both peer switches should be of the same hardware model and same software version. Mismatched configurations might work but are unsupported.
- There is a maximum of two FortiSwitch models per MCLAG.
- The routing feature is not available within an MCLAG.
- <sup>l</sup> For static MAC addresses within an MCLAG, if one FortiSwitch learns the MAC address, the second FortiSwitch will automatically learn the MAC address.

#### **To configure an MCLAG with managed FortiSwitches:**

**1.** For each MCLAG peer switch, log into the FortiSwitch to create a LAG:

```
config switch trunk
  edit "LAG-member"
     set mode lacp-active
    set mclag-icl enable
     set members "<port>" "<port>"
  next
```
**2.** Enable the MCLAG on each managed FortiSwitch:

```
config switch-controller managed-switch
  edit "<switch-id>"
     config ports
        edit "<trunk name>"
           set type trunk
           set mode {static | lacp-passive | lacp-active}
           set bundle {enable | disable}
          set members "<port>,<port>"
          set mclag {enable | disable}
        next
     end
  next
```
**3.** Log into each managed FortiSwitch to check the MCLAG configuration:

diagnose switch mclag

After the FortiSwitches are configured as MCLAG peer switches, any port that supports advanced features on the FortiSwitch can become a LAG port. When  $mclag$  is enabled and the LAG port names match, an MCLAG peer set is automatically formed. The member ports for each FortiSwitch in the MCLAG do not need to be identical to the member ports on the peer FortiSwitch.

# **Configuring storm control**

Storm control uses the data rate (packets/sec, default 500) of the link to measure traffic activity, preventing traffic on a LAN from being disrupted by a broadcast, multicast, or unicast storm on a port.

When the data rate exceeds the configured threshold, storm control drops excess traffic. You can configure the types of traffic to drop: broadcast, unknown unicast, or multicast.

The storm control settings are global to all of the non-FortiLink ports on the managed switches. Use the following CLI commands to configure storm control:

```
config switch-controller storm-control
  set rate <rate>
  set unknown-unicast (enable | disable)
  set unknown-multicast (enable | disable)
  set broadcast (enable | disable)
end
```
You can override the global storm control settings for a FortiSwitch using the following commands:

```
config switch-controller managed-switch
  edit <switch-id>
     config storm-control
        set local-override enable
```
At this point, you can configure the storm control settings that apply to this specific switch.

# **Displaying port statistics**

Port statistics will be accessed using the following FortiSwitch CLI command:

```
FG100D3G15804763 # diagnose switch-controller dump port-stats
S124DP3X16000413 port8
S124DP3X16000413 0 :
{
   "port8":{
      "tx-bytes":823526672,
      "tx-packets":1402390,
      "tx-ucast":49047,
      "tx-mcast":804545,
      "tx-bcast":548798,
      "tx-errors":0,
      "tx-drops":3,
      "tx-oversize":0,
      "rx-bytes":13941793,
      "rx-packets":160303,
      "rx-ucast":148652,
      "rx-mcast":7509,
      "rx-bcast":4142,
      "rx-errors":0,
      "rx-drops":720,
      "rx-oversize":0,
      "undersize":0,
      "fragments":0,
      "jabbers":0,
      "collisions":0,
      "crc-alignments":0,
      "l3packets":0
   }
```
}

### **Configuring QoS with managed FortiSwitches**

Quality of Service (QoS) provides the ability to set particular priorities for different applications, users, or data flows.

**NOTE:** FortiGate does not support QoS for hard or soft switch ports.

FortiSwitch supports the following QoS configuration capabilities:

- Mapping the IEEE 802.1p and Layer 3 QoS values (Differentiated Services and IP Precedence) to an outbound QoS queue number.
- Providing eight egress queues on each port.
- Policing the maximum data rate of egress traffic on the interface.

#### **To configure the QoS for managed FortiSwitches:**

**1.** Configure a Dot1p map.

A Dot1p map defines a mapping between IEEE 802.1p class of service (CoS) values (from incoming packets on a trusted interface) and the egress queue values. Values that are not explicitly included in the map will follow the default mapping, which maps each priority (0-7) to queue 0. If an incoming packet contains no CoS value, the switch assigns a CoS value of zero.

**NOTE:** Do not enable trust for both Dot1p and DSCP at the same time on the same interface. If you do want to trust both Dot1p and IP-DSCP, the FortiSwitch uses the latter value (DSCP) to determine the queue. The switch will use the Dot1p value and mapping only if the packet contains no DSCP value.

```
config switch-controller qos dot1p-map
  edit <Dot1p map name>
    set description <text>
     set priority-0 <queue number>
     set priority-1 <queue number>
     set priority-2 <queue number>
     set priority-3 <queue number>
     set priority-4 <queue number>
     set priority-5 <queue number>
     set priority-6 <queue number>
     set priority-7 <queue number>
  next
end
```
**2.** Configure a DSCP map.

A DSCP map defines a mapping between IP precedence or DSCP values and the egress queue values. For IP precedence, you have the following choices:

- <sup>o</sup> network-control—Network control
- <sup>o</sup> internetwork-control—Internetwork control
- <sup>o</sup> critic-ecp—Critic and emergency call processing (ECP)
- <sup>o</sup> flashoverride—Flash override
- o flash—Flash
- o immediate—Immediate
- o priority—Priority
- o routine—Routine

```
config switch-controller qos ip-dscp-map
  edit <DSCP map name>
     set description <text>
     configure map <map name>
```

```
edit <entry name>
        set cos-queue <COS queue number>
        set diffserv {CS0 | CS1 | AF11 | AF12 | AF13 | CS2 | AF21 | AF22 | AF23
            | CS3 | AF31 | AF32 | AF33 | CS4 | AF41 | AF42 | AF43 | CS5 | EF |
            CS6 | CS7}
        set ip-precedence {network-control | internetwork-control | critic-ecp
            | flashoverride | flash | immediate | priority | routine}
        set value <DSCP raw value>
     next
  end
end
```
**3.** Configure the egress QoS policy.

In a QoS policy, you set the scheduling mode for the policy and configure one or more CoS queues. Each egress port supports eight queues, and three scheduling modes are available:

- <sup>o</sup> With strict scheduling, the queues are served in descending order (of queue number), so higher number queues receive higher priority.
- $\circ$  In simple round-robin mode, the scheduler visits each backlogged queue, servicing a single packet from each queue before moving on to the next one.
- $\circ$  In weighted round-robin mode, each of the eight egress queues is assigned a weight value ranging from 0 to 63.

```
config switch-controller qos queue-policy
  edit <QoS egress policy name>
     set schedule {strict | round-robin | weighted}
     config cos-queue
     edit [queue-<number>]
        set description <text>
        set min-rate <rate in kbps>
        set max-rate <rate in kbps>
        set drop-policy {taildrop | random-early-detection}
        set weight <weight value>
        next
     end
  next
```
end

#### **4.** Configure the overall policy that will be applied to the switch ports.

```
config switch-controller qos qos-policy
  edit <0oS egress policy name>
     set default-cos <default CoS value 0-7>
     set trust-dot1p-map <Dot1p map name>
     set trust-ip-dscp-map <DSCP map name>
     set queue-policy <queue policy name>
  next
end
```
**5.** Configure each switch port.

```
config switch-controller managed-switch
  edit <switch-id>
     config ports
        edit <port>
```

```
set qos-policy <CoS policy>
        next
     end
  next
end
```
# **Troubleshooting**

# **Troubleshooting FortiLink issues**

If the FortiGate does not establish the FortiLink connection with the FortiSwitch, perform the following troubleshooting checks.

# **Check the FortiGate configuration**

#### **To use the FortiGate GUI to check the FortiLink interface configuration:**

- **1.** In **Network** > **Interfaces**, double-click the interface used for FortiLink.
- **2.** Ensure that **Dedicated to FortiSwitch** is set for this interface.

#### **To use the FortiGate CLI to verify that you have configured the DHCP and NTP settings correctly:**

**1.** Verify that the NTP server is enabled and that the FortiLink interface has been added to the list:

show system ntp

**2.** Ensure that the DHCP server on the Fortilink interface is configured correctly:

show system dhcp

### **Check the FortiSwitch configuration**

#### **To use FortiSwitch CLI commands to check the FortiSwitch configuration:**

**1.** Verify that the switch system time matches the time on the FortiGate:

get system status

**2.** Verify that FortiGate has sent an IP address to the FortiSwitch (anticipate an IP address in the range 169.254.x.x):

get system interfaces

**3.** Verify that you can ping the FortiGate IP address:

exec ping x.x.x.x

#### **To use FortiGate CLI commands to check the FortiSwitch configuration:**

**1.** Verify that the connections from the FortiGate to the FortiSwitches are up:

exec switch-controller get-conn-status

#### **2.** Verify that ports for a specific FortiSwitch stack are connected to the correct locations:

exec switch-controller get-physical-conn <FortiSwitch-Stack-ID>

#### **3.** Verify that all the ports for a specific FortiSwitch are up:

exec switch-controller get-conn-status <FortiSwitch-device-ID>

# Chapter 21 - Networking

# **Networking**

This guide explains how to configure your network. It contains the following sections:

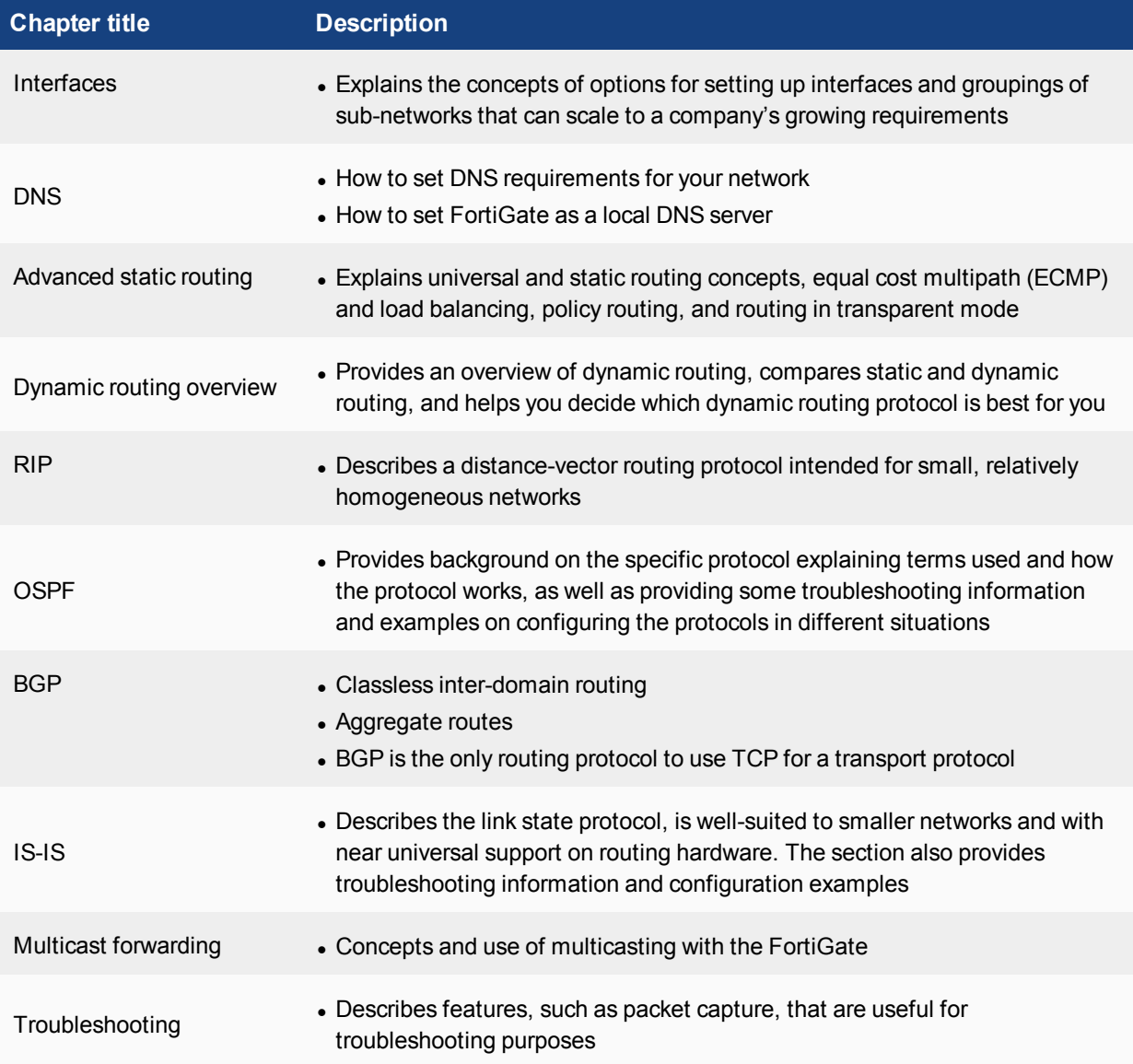

# **What's new in Networking**

This section contains a list of new features and enhancements for Networking.

# **FortiOS version 5.6.4**

There are no new features for Networking in FortiOS version 5.6.4.

# **FortiOS version 5.6.3**

FortiOS version 5.6.3 includes the following new features and enhancements for Networking.

### **VXLAN loopback binding support**

A Virtual Extensible LAN (VXLAN) unicast device can bind to a loopback interface as its underlying interface.

For more information, see [VXLAN loopback binding on page 2433.](#page-2432-0)

#### **New option to configure DHCP renew time**

You can now set a minimum DHCP renew time.

For more information, see [Configuring the DHCP renew time on page 2424](#page-2423-0).

#### **Fixed inability to delete multicast interfaces in the GUI**

An issue where you could not delete interfaces in the GUI under **Network > Multicast > Multicast Routing** has been fixed.

#### **New CLI commands for showing and adding IPv6 addresses**

In previous releases, you could only view client IPv6 DHCP addresses in the CLI by using diagnose ipv6 address list. This release introduces the ability to also view these addresses by entering get in the interface (under config system interface).

Similarly, in previous releases, you could only view static IPv6 addresses under diagnose ipv6 address  $list$  and by entering  $get$  under the interface. This release introduces the ability to also view them by entering fnsysctl/sysctl ifconfig interface\_id.

#### **Static route GUI updates**

The GUI pages for creating or editing static routes (under **Network > Static Routes**) have been updated.

When you create or edit a static route, you must specify the gateway first and then select the device interface. The FortiGate GUI will try to populate the **Interface** field based on the value in the **Gateway** field. If you specify a gateway that is not in the same subnet as the selected interface, a warning message will appear.

Also, the **Device** field has been renamed to the **Interface** field.

#### **DHCP relay agent option configuration**

FortiGate now supports the ability to enable or disable the DHCP relay agent option.

For more information, see [Configuring the DHCP relay agent option on page 2422](#page-2421-0).

# **FortiOS version 5.6.2**

There are no new features for Networking in FortiOS version 5.6.2.
# **FortiOS version 5.6.1**

FortiOS version 5.6.1 includes the following new features and enhancements for Networking.

### **Recursive DNS server option**

FortiGate now supports the following RFC 6106 IPv6 Router Advertisement options:

- Sending DNS search list option to downstream clients with Router Advertisements that use a static prefix
- Sending Recursive DNS server option to downstream clients with Router Advertisements that use a static prefix

For more information, see [Configuring IPv6 Router Advertisement options for DNS configuration on page 2470.](#page-2469-0)

### **Routing Monitor support for policy routes**

You can now monitor policy routes using the FortiGate GUI. The **Routing Monitor** page now includes a **Policy** option that lists the active policy routes on the FortiGate and provides information about them.

For more information, see [Viewing the routing table on page 2475](#page-2474-0).

### **Control how routing changes affect active sessions**

You can now control how active sessions are affected when dynamic routing changes occur that affect the routes the active sessions are using. You can configure whether FortiGate maintains the original routing for the sessions that are using the affected routes, or applies the routing table changes to the active sessions.

For more information, see [Controlling how routing changes affect active sessions on page 2517](#page-2516-0).

## **FortiOS version 5.6**

FortiOS version 5.6 includes the following new features and enhancements for Networking.

### **New command to view transceiver information**

You can now use a command to display information about transceivers installed in FortiGate SFP/SFP+ interfaces. You can use this command on most FortiGate models that have SFP/SFP+ interfaces.

For more information, see [Displaying information about the status of transceivers on page 2436](#page-2435-0).

### **BGP local-AS support**

FortiGate now supports BGP local-AS.

For more information, see [BGP local-AS support on page 2611.](#page-2610-0)

#### **Interface setting removed from SNMP community configuration page**

The Interface column has been removed from the **New SNMP Community** configuration page (**System > SNMP > SNMP v1/v2c > Create New**) in the FortiGate GUI.

#### **Remove RPF checks from the state evaluation process**

You can now remove RPF (reverse path forwarding) state checks without needing to enable asymmetric routing, using the new set src-check disable CLI command.

For more information, see [Removing RPF checks from the state evaluation process on page 2486](#page-2485-0).

### **BGP enhancements**

FortiGate now supports the following BGP enhancements:

- Option to stop BGP graceful restart process on timer only
- Option to bring down BGP neighbor upon link down
- Option to keep routes for a period after the BGP neighbor is down

For more information, see [Configuring BGP graceful restart process on timer on page 2610,](#page-2609-0)[Configuring option to](#page-2610-1) [bring down BGP neighbor when the link is down on page 2611](#page-2610-1), and [Configuring option to keep routes for a period](#page-2610-2) [after the BGP neighbor is down on page 2611.](#page-2610-2)

### **FQDN support for static routes**

You can now configure FQDN firewall addresses as destination addresses in a static route.

For more information, see [Configuring FQDNs as a destination address in static routes on page 2474.](#page-2473-0)

#### **Priority for blackhole routes**

You can now add a priority to a blackhole route to change its position relative to kernel routes in the routing table.

For more information, see [Adding a blackhole route with a priority on page 2484](#page-2483-0).

### **DDNS refresh interval**

You can now configure FortiGate to refresh DDNS IP addresses by periodically checking the configured DDNS server.

For more information, see [Configuring FortiGate to refresh DDNS IP addresses on page 2467](#page-2466-0).

#### **GUI support for configuring IPv6 blackhole routes**

You can now configure IPv6 blackhole routes in the FortiGate GUI.

For more information, see [Configuring IPv6 blackhole routes on page 2483](#page-2482-0).

#### **Support for SSL VPN and WAN link load balancing**

You can now set virtual WAN link interfaces as destination interfaces in firewall policies for WAN link load balancing, when SSL VPN is the source interface.

For more information, see [SSL VPN and WAN link load balancing on page 2443](#page-2442-0).

#### **DDNS support for No-IP**

FortiGate now supports No-IP as a DDNS server.

#### **IPv6 Router Advertisement options for DNS configuration**

FortiGate now supports the following RFC 6106 IPv6 Router Advertisement options:

- Obtaining DNS search list options from upstream DHCPv6 servers
- Sending the DNS search list through Router Advertisement
- Sending the DNS search list through the FortiGate DHCP server

For more information, see [Configuring IPv6 Router Advertisement options for DNS configuration on page 2470.](#page-2469-0)

# **SD-WAN replaces WAN LLB in FortiGate GUI**

The term SD-WAN has replaced the term WAN LLB throughout the FortiGate GUI.

# **Interfaces**

Interfaces, both physical and virtual, allow traffic to flow between internal networks and the Internet, and between internal networks. FortiGate has a number of options for setting up interfaces and groupings of subnetworks that can scale to your organization's growing requirements.

# **Administrative access**

To help prevent FortiGate interfaces, especially the public-facing ports, from being accessed by users who you do not want accessing them, you can configure protocols that an administrator must use to access FortiGate, including:

- HTTPS
- $\blacksquare$  PING
- FortiManager Access (FMG-Access)
- CAPWAP
- $\cdot$  SSH
- . SNMP
- <sup>l</sup> FTM
- RADIUS Accounting
- FortiTelemetry

As a best practice, you should configure administrative access when you are setting the IP address for the port.

The following example adds an IPv4 address 172.20.120.100 to the WAN1 interface, and administrative access to HTTPS and SSH.

#### **Add an IP address to the WAN1 interface - web-based manager**

- **1.** Go to **Network > Interface**.
- **2.** Select the WAN1 interface row and select **Edit**.
- **3.** Select the **Addressing Mode** of **Manual**.
- **4.** Enter the IP address for the port of 172.20.120.100/24.
- **5.** For **Administrative Access**, select **HTTPS** and **SSH**.
- **6.** Select **OK**.

#### **Add an IP address to the WAN1 interface - CLI**

```
config system interface
  edit wan1
    set ip 172.20.120.100/24
     set allowaccess https ssh
end
```
When you add or remove a protocol, you must type the entire list of protocols again. For example, if you have an access list of HTTPS and SSH and you want to add PING, you must use the following CLI command:

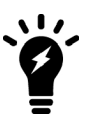

set allowaccess https ssh ping

If you use set allowsaccess ping, only ping is set and HTTPS and SSH are removed.

# **Aggregate interfaces**

Link aggregation (IEEE 802.3ad) allows you to bind two or more physical interfaces together to form an aggregated link. This new link has the bandwidth of all the links combined. If a link in the group fails, traffic is automatically transferred to the remaining interfaces with the only noticeable effect being reduced bandwidth.

This is similar to redundant interfaces, with the major difference being that a redundant interface group uses only one link at a time, while an aggregate link group uses the total bandwidth of the functioning links in the group, up to eight (or more).

Some FortiGate models support the IEEE standard 802.3ad for link aggregation.

An interface can be an aggregate interface if it meets the following criteria:

- It is a physical interface, not a VLAN interface or subinterface.
- It is not already part of an aggregate or redundant interface.
- It is in the same VDOM as the aggregated interface. Aggregate ports cannot span multiple VDOMs.
- It does not have an IP address and is not configured for DHCP or PPPoE.
- It is not referenced in any security policy, VIP, IP pool, or multicast policy.
- It is not an HA heartbeat interface.
- It is not one of the backplane interfaces of the FortiGate 5000 series.

Some FortiGate models do not support aggregate interfaces. In this case, the aggregate option is not available in the FortiGate GUI or CLI. Also, you cannot create aggregate interfaces from interfaces in a switch port.

To see if a port is being used or has other dependencies, use the following CLI command:

diagnose sys checkused system.interface.name <interface name>

When an interface is included in an aggregate interface, it is not listed in the **Network > Interface** page in the FortiGate GUI. Interfaces still appear in the CLI, but if you configure those interfaces, it will not take effect. You cannot configure the interface individually and it is not available to include in security policies, VIPs, IP pools, or routing.

To avoid unintentional network issues when you configure Link Aggregation Control Protocol (LACP), disconnect the interfaces that you want to add to the aggregate interface. After you finish configuring LACP, reconnect the interfaces.

The following example creates an aggregate interface on a FortiGate 3810A, using ports 4 to 6, with an internal IP address of 10.13.101.100, and administrative access to HTTPS and SSH.

#### **Create an aggregate interface - web-based manager**

- **1.** Go to **Network > Interface** and select **Create New**, then **Interface**.
- 2. Enter the Name as Aggregate.
- **3.** For the **Type**, select **802.3ad Aggregate**. If this option does not appear, your FortiGate unit does not support aggregate interfaces.
- **4.** In the **Physical Interface Members**, click to add interfaces. Select port 4, 5, and 6.
- **5.** Select the **Addressing Mode** of **Manual**.
- **6.** Enter the IP address for the port of 10.13.101.100/24.
- **7.** For **Administrative Access**, select HTTPS and SSH.
- **8.** Select **OK**.

#### **Create aggregate interface - CLI**

```
config system interface
  edit Aggregate
     set type aggregate
     set member port4 port5 port6
     set vdom root
     set ip 172.20.120.100/24
     set allowaccess https ssh
  end
```
## **Sending GARP on aggregate MAC changes**

FortiGate sends out GARP (Gratuitous Address Resolution Protocol) announcements if the MAC address of a link aggregated interface changes to a new IP pool address due to a link failure or change in ports. This is needed when you use networking devices, such as some switches that do not perform this function when they receive LACP (Link Aggregation Control Protocol) information about changes in the MAC information.

## **DHCP addressing mode on an interface**

If you configure an interface to use DHCP, FortiGate automatically broadcasts a DHCP request from the interface. The interface is configured with the IP address, any DNS server addresses, and the default gateway address that the DHCP server provides.

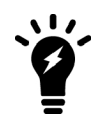

DHCP IPv6 is similar to DHCP IPv4, except:

- No default gateway option is defined because a host learns the gateway using router advertisement messages.
- There are no WINS servers because it is obsolete.

For more information about DHCP IPv6, see [RFC 3315](https://tools.ietf.org/html/rfc3315).

You can configure DHCP for an interface in **Network > Interfaces** in the FortiGate GUI. Select the interface from the list, and select **DHCP** in the **Addressing mode**. The following table describes the DHCP status information when DHCP is configured for an interface.

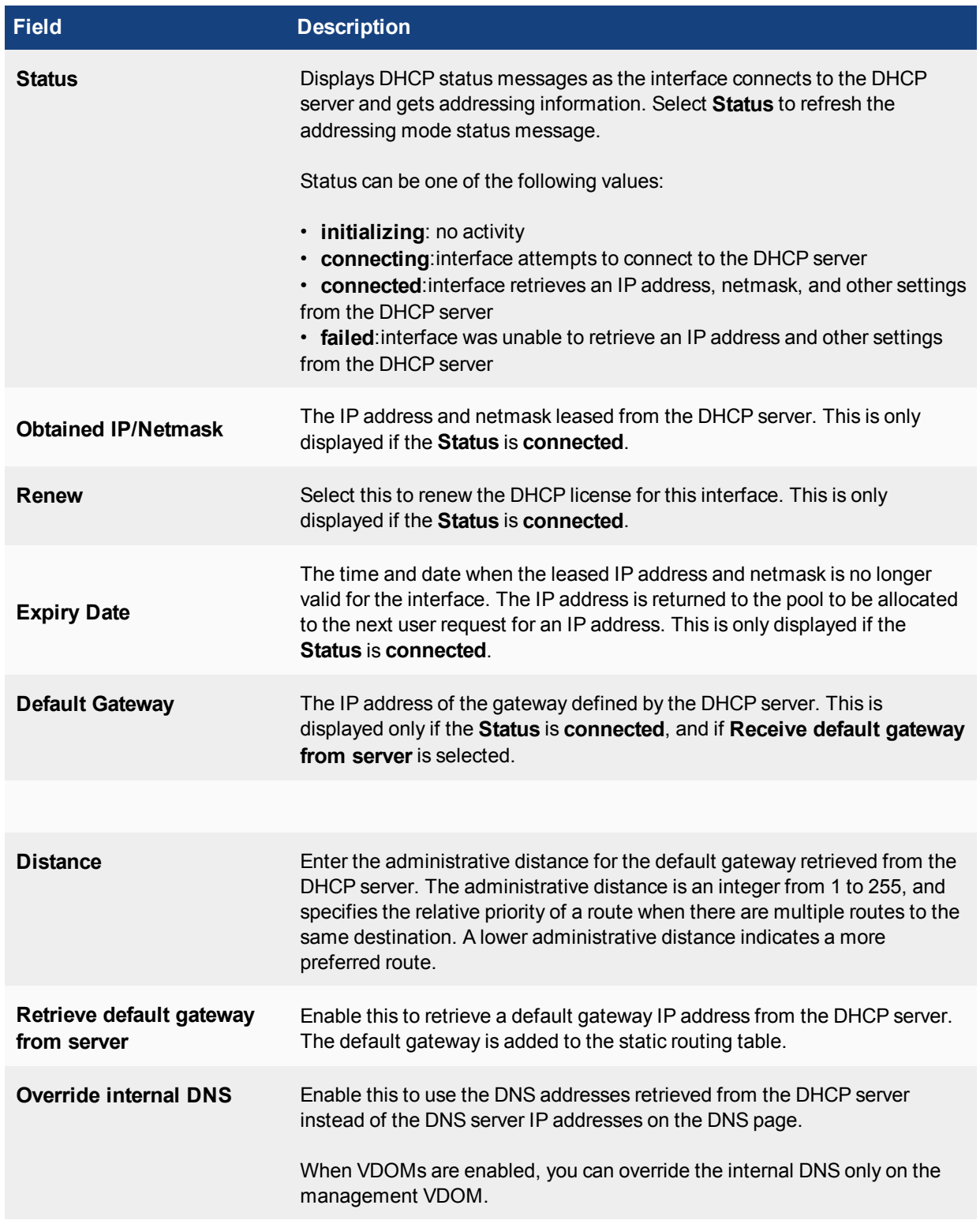

# <span id="page-2418-0"></span>**DHCP servers and relays**

A DHCP server provides an address, from a defined address range, to a client on the network that requests it.

An interface cannot provide both a server and a relay for connections of the same type (regular or IPsec). However, you can configure a regular DHCP server on an interface only if the interface is a physical interface with a static IP address. You can configure an IPsec DHCP server on an interface that has either a static or a dynamic IP address.

You can configure one or more DHCP servers on any FortiGate interface. A DHCP server dynamically assigns IP addresses to hosts on the network connected to the interface. The host computers must be configured to obtain their IP addresses using DHCP.

If an interface is connected to multiple networks through routers, you can add a DHCP server for each network. The IP range of each DHCP server must match the network address range. The routers must be configured for DHCP relay.

You can configure a FortiGate interface as a DHCP relay. The interface forwards DHCP requests from DHCP clients to an external DHCP server and returns the responses to the DHCP clients. The DHCP server must have appropriate routing so that its response packets to the DHCP clients arrive at the unit.

DHCP server options are not available in transparent mode.

## **Configuring DHCP servers**

To add a DHCP server, go to **Network > Interfaces**. Edit the interface, and select **DHCP** in the addressing mode.

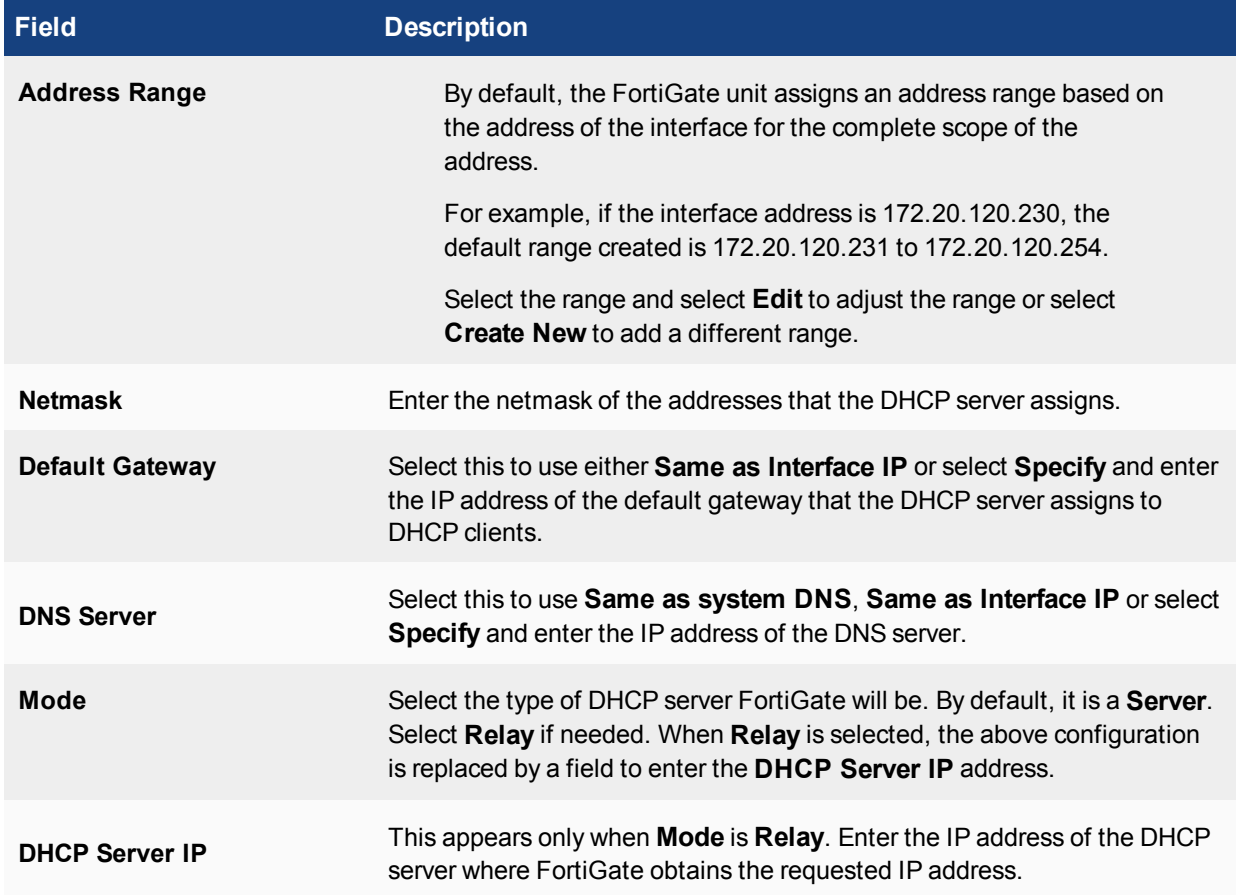

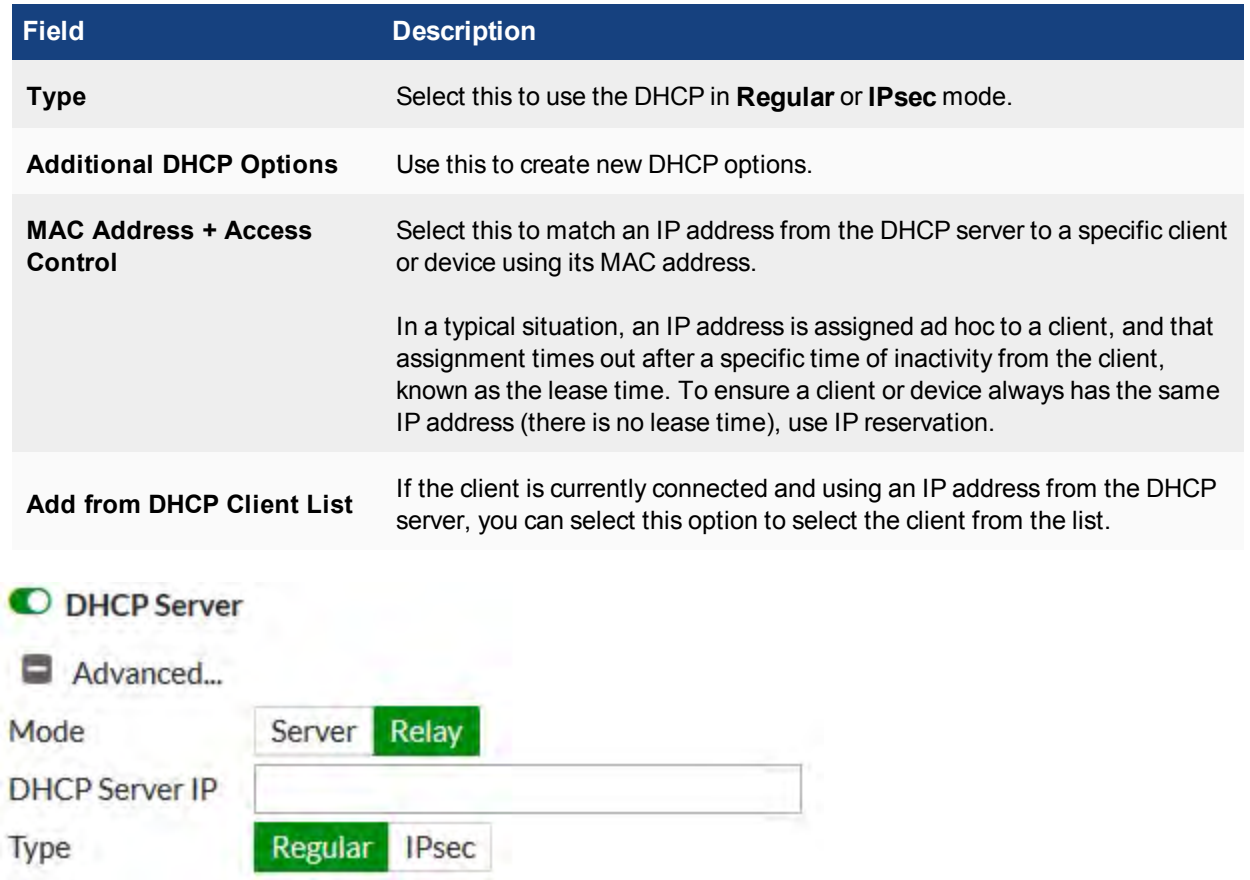

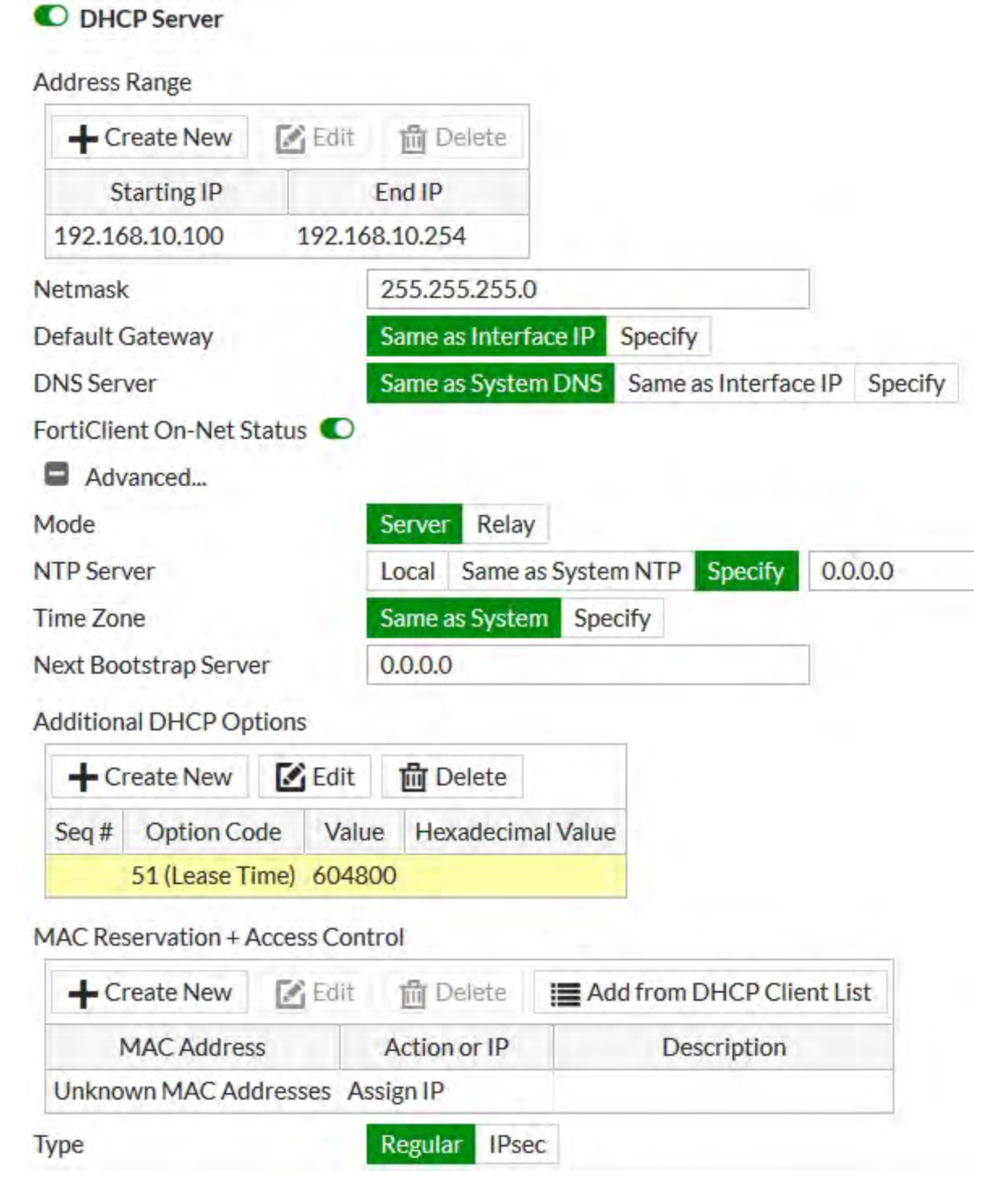

## **Configuring the DHCP relay agent option**

You can configure the DHCP relay agent option (option 82 in RFC 3046). You can enable or disable whether the DHCP relay agent option is added. This option is disabled, by default.

To configure the DHCP relay agent option, use the following CLI commands:

config system interface

```
edit <name>
  set dhcp-relay-agent-option [enable | disable]
next
```
For more information about the DHCP relay option, see [RFC 3046](https://tools.ietf.org/html/rfc3046) (DHCP Relay Agent Information Option).

### **Configuring DHCP with IPv6**

You can use DHCP with IPv6, using the CLI. To configure DHCP, ensure IPv6 is enabled by going to **System > Feature Visibility** and enable **IPv6** under **Basic Features**. Use the following CLI command:

```
config system dhcp6 server
```
#### **DHCPv6 prefix delegation**

Prefix delegation is supported for DHCP for IPv6 addressing. It is not practical to manually provision networks on a large scale in IPv6 networking. The DHCPv6 prefix delegation feature is used to assign a network address prefix, and automate the configuration and provisioning of the public routable addresses for the network.

You can enable the prefix delegation, using the following CLI commands:

```
config system interface
  edit "wan1"
     config ipv6
        set ip6-mode dhcp
        set ip6-allowaccess ping
        set dhcp6-prefix-delegation enable
        end
     end
```
#### **DHCPv6 prefix hint**

This feature is used to "hint" to upstream DCHPv6 servers a desired prefix length for their subnet to be assigned in response to its request.

There is a possibility of duplicate prefixes being sent by ISP when using a /64 bit subnet because the first 64 bits of the address are derived from the MAC address of the interface. This could cause an issue if the system administrator wishes to divide the host networks into 2 /64 bit subnets.

By receiving a /60 bit (for example) network address, the administrator can then divide the internal host works without the danger of creating duplicate subnets.

Also included in the new feature, are preferred times for the life and valid life of the DHCP lease.

DHCPv6 hint for the prefix length:

set dhcp6-prefix-hint <DHCPv6 prefix that will be used as a hint to the upstream DHCPv6 server>

DHCPv6 hint for the preferred life time:

set dhcp6-prefix-hint-plt  $\leq$ nteger> 1 ~ 4294967295 seconds or "0" for unlimited lease time

DHCPv6 hint for the valid life time:

set dhcp6-prefix-hint-vlt <integer>  $1 \sim 4294967295$  seconds or "0" for unlimited lease time

### **Service**

On low-end FortiGate units, a DHCP server is configured on the internal interface, by default, with the following values:

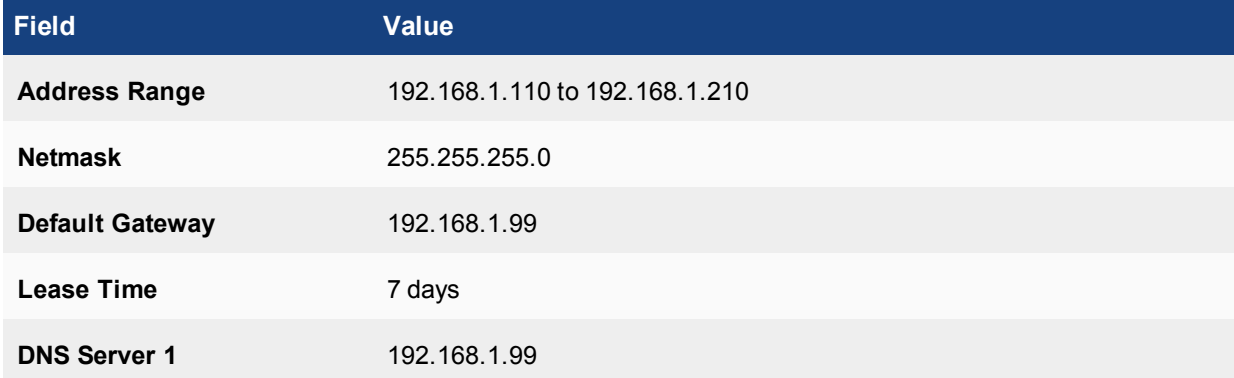

These settings are appropriate for the default internal interface IP address of 192.168.1.99. If you change this address to a different network, you need to change the DHCP server settings to match.

Alternatively, after the FortiGate unit assigns an address, you can go to **Monitor > DHCP Monitor** and locate the specific user. Right-click and select **Create/Edit IP Reservation**.

## **Configuring the lease time**

The lease time determines the length of time an IP address remains assigned to a client. Once the lease expires, the address is released for allocation to the next client that requests an IP address.

To configure the lease time, use the following CLI commands:

```
config system dhcp server
  edit <server entry number>
     set lease-time <seconds>
  next
end
```
The default lease time is seven days. To have an unlimited lease time, set the value to zero.

## **Configuring the DHCP renew time**

You can set a minimum DHCP renew time. This option is available only when  $\text{mode}$  is set to  $\text{dhp}$ .

To set the DHCP renew time, using the following CLI commands:

```
config system interface
  edit <name>
     set mode dhcp
     set dhcp-renew-time <seconds>
  next
end
```
The possible values for dhcp-renew-time are 300 to 605800 seconds (five minutes to seven days). To use the renew time that the server provides, set this entry to 0.

# **DHCP options**

When you add a DHCP server, you can include DHCP codes and options. The DHCP options are BOOTP vendor information fields that provide additional vendor-independent configuration parameters to manage the DHCP server. For example, you may need to configure a FortiGate DHCP server that gives out a separate option, as well as an IP address, such as an environment that needs to support PXE boot with Windows images.

The option numbers and codes are specific to a particular application. The documentation for the application should provide the values you should use. Option codes are represented in option value and HEX value pairs. The option is a value between 1 and 255.

You can add up to three DHCP code/option pairs per DHCP server.

### **To configure option 252 with value http://192.168.1.1/wpad.dat (FortiGate CLI)**

```
config system dhcp server
  edit <server entry number>
     set option1 252 687474703a2f2f3139322e3136382e312e312f777061642e646174
end
```
For more information about DHCP options, see [RFC 2132](http://www.ietf.org/rfc/rfc2132.txt) (DHCP Options and BOOTP Vendor Extensions).

### **FortiGate DHCP works with DDNS to allow FQDN connectivity to leased IP addresses**

As clients are assigned IP addresses, they send back information that would be found in an A record to the FortiGate DHCP server, which can take this information and pass it back to a corporate DNS server so that even devices using leased IP address can be reached using FQDNs. You can configure the settings for this feature using the ddns-update CLI command and some other ddns related options.

### **DHCP server option fields**

In place of specific fields, the DHCP server maintains a table for the potential options. The FortiOS DHCP server supports up to a maximum of 30 custom options.These optional fields are set in the CLI.

To get to the DHCP server, use the following CLI commands:

```
config system dhcp server
  edit <integer - ID of the specific DHCP server>
```
To configure the options, use the following CLI command:

config options

Once you are in the options context, create an ID for the table entry, using the following CLI commands:

```
edit <integer>
  set code <integer between 0 - 4294967295 to determine the DHCP option>
  set type [ hex | string | ip ]
  set value <option content for DHCP option types hex and string>
  set ip <option content for DHCP option type ip>
end
```
## **Excluding addresses in DHCP**

If you have a large address range for the DHCP server, you can block a range of addresses that will not be included in the available addresses for the connecting users.

To do this, use the following CLI commands:

```
config system dhcp server
  edit <server entry number>
     config exclude-range
        edit <sequence number>
           set start-ip <address>
           set end-ip <address>
        end
     end
  end
```
### **Viewing information about DHCP server connections**

To view information about DHCP server connections, go to **Monitor > DHCP Monitor**. On this page, you can also add IP addresses to the reserved IP address list.

#### **Breaking an address lease**

If you need to end an IP address lease, you can break the lease. This is useful if you have limited addresses and longer lease times, when some leases are no longer necessary, for example, with corporate visitors.

To break a lease, use the following CLI command:

```
execute dhcp lease-clear <ip_address>
```
### **Interface MTU packet size**

You can change the maximum transmission unit (MTU) of the packets that FortiGate transmits to improve network performance. Ideally, the MTU should be the same as the smallest MTU of all the networks between FortiGate and the destination of the packets. If the packets that the FortiGate unit sends are larger than the smallest MTU, they are broken up or fragmented, which slows down transmission. You can easily experiment by lowering the MTU to find an MTU size for optimum network performance.

- 68 to 1500 bytes for static mode
- 576 to 1500 bytes for DHCP mode
- 576 to 1492 bytes for PPPoE mode
- Larger frame sizes (if supported by the FortiGate model), up to 9216 bytes for NP2, NP4, and NP6-accelerated interfaces

This option is available only for physical interfaces. Virtual interfaces associated with a physical interface inherit the physical interface MTU size.

Interfaces on some FortiGate models support frames larger than the traditional 1500 bytes. Jumbo frames are supported on FortiGate models that have either a SOC2 or NP4lite (except for the FortiGate 30D), and on FortiGate 100D series models.

If you need to send larger frames over a route, all Ethernet devices on that route must support the larger frame size. Otherwise, the larger frames will not be recognized and will be dropped.

If you have standard size and larger size frame traffic on the same interface, routing alone cannot route them to different routes based only on frame size. However, you can use VLANs to make sure the larger frame traffic is routed over network devices that support the larger size. VLANs inherit the MTU size from the parent interface. You must configure the VLAN to include both ends of the route, as well as all switches and routers along the route.

You can configure the MTU packet size. If you select an MTU size larger than your FortiGate model supports, an error message will indicate this. In this situation, try configuring a smaller MTU size until the value is supported.

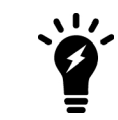

In transparent mode, if you change the MTU of an interface, you must change the MTU of all interfaces on FortiGate to match the new MTU.

To change the MTU size, use the following CLI commands:

```
config system interface
   edit <interface name>
      set mtu-override enable
      set mtu <br/> <br/>byte size>
end
```
# **Interface settings**

You configure FortiGate interfaces, both physical and virtual, in **Network > Interfaces** in the FortiGate GUI. There are different options for configuring interfaces when FortiGate is in NAT mode or transparent mode.

On FortiOS Carrier, you can also enable the Gi gatekeeper on each interface for anti-overbilling.

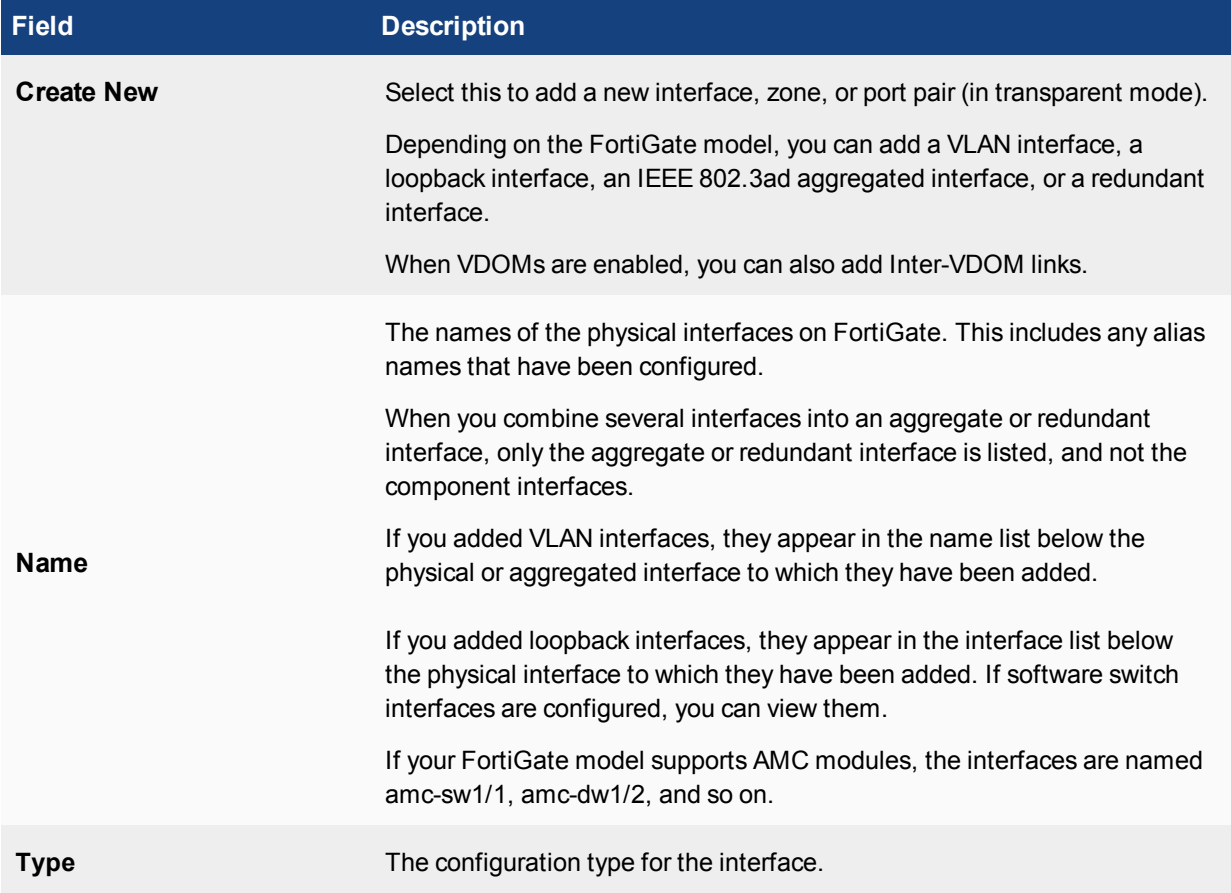

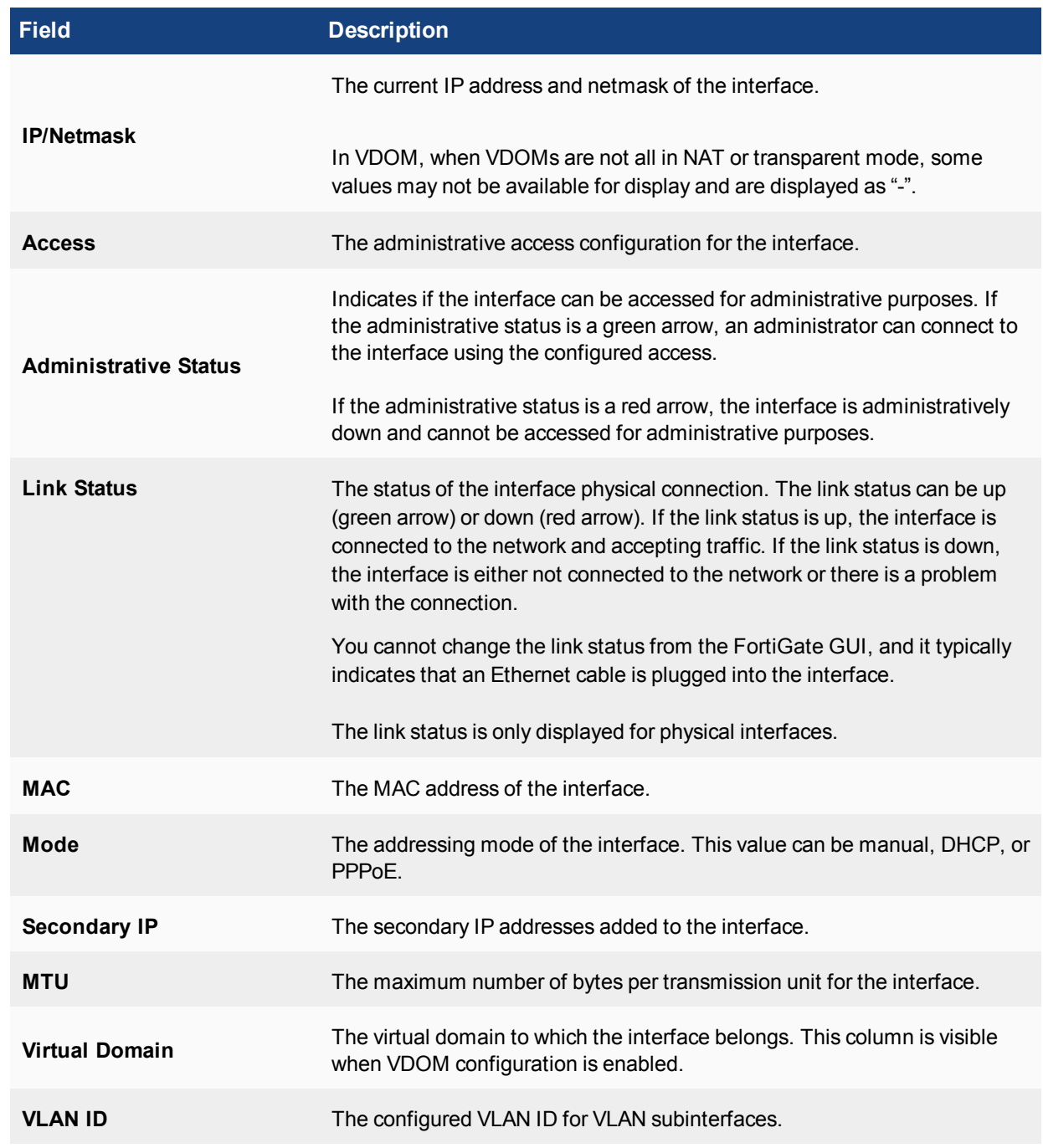

# **Interface configuration and settings**

To configure an interface, go to **Network > Interfaces**, and select **Create New**.

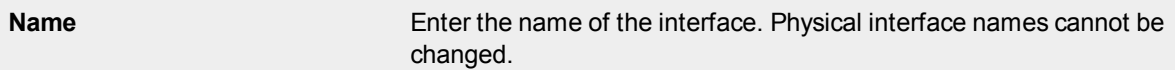

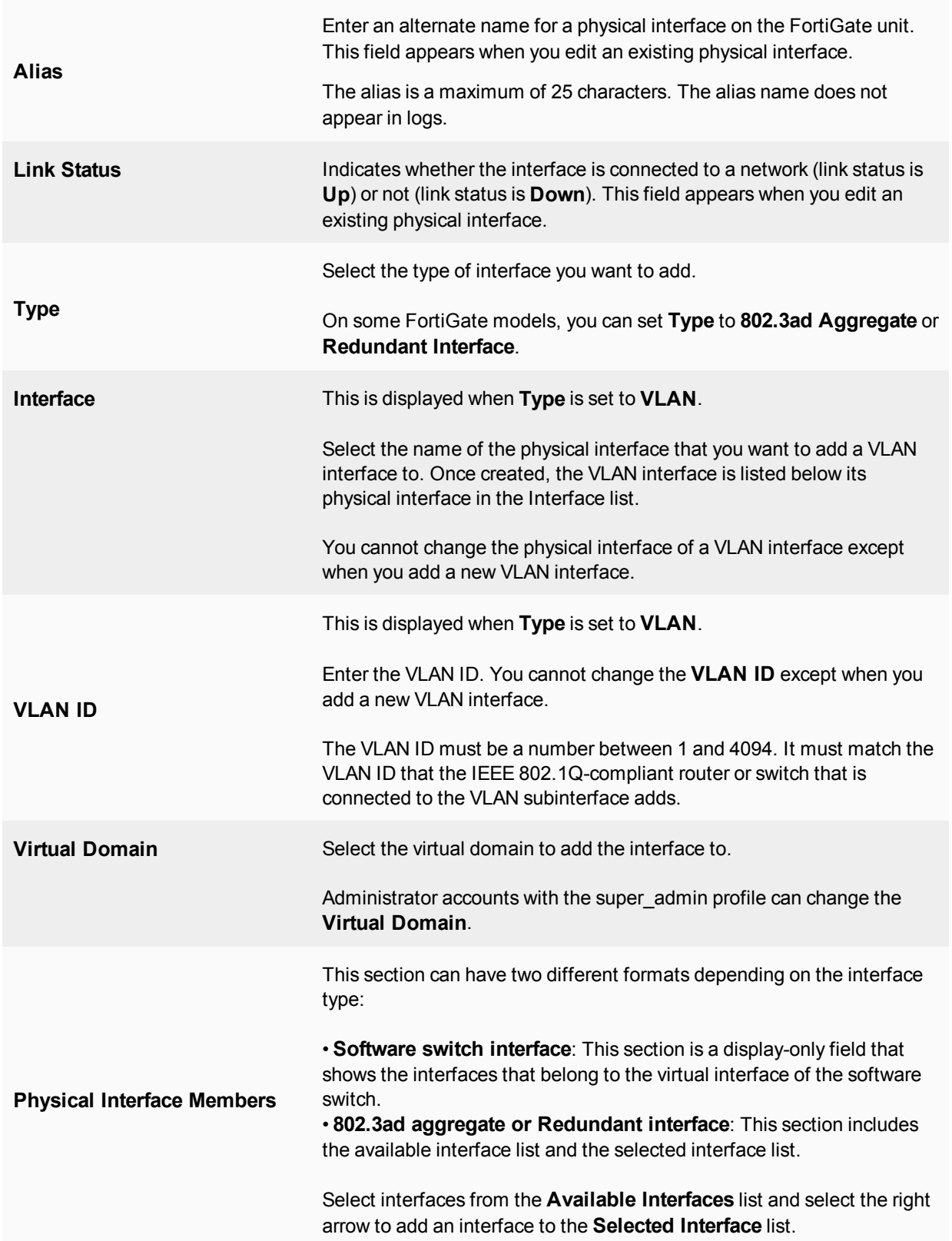

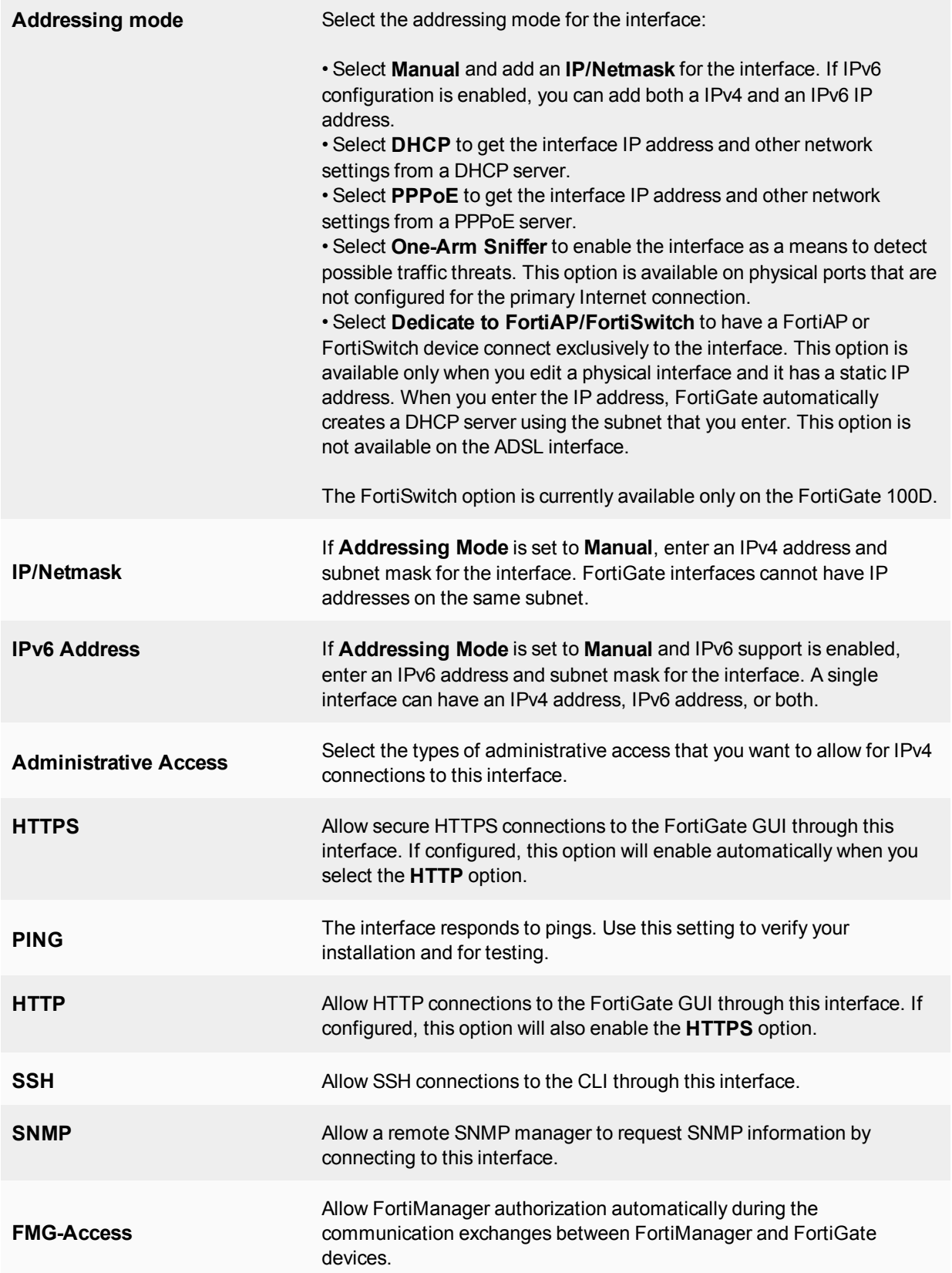

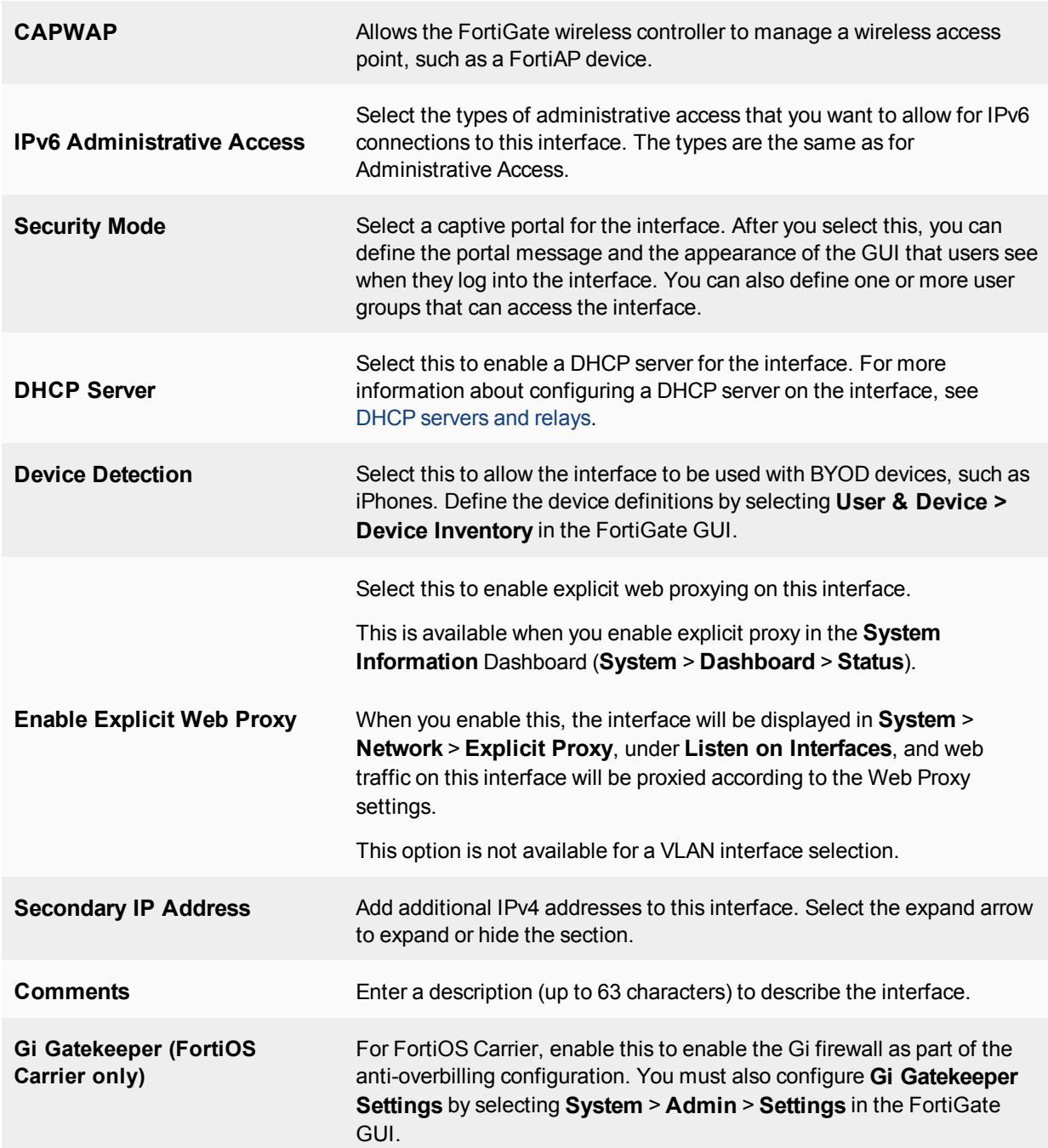

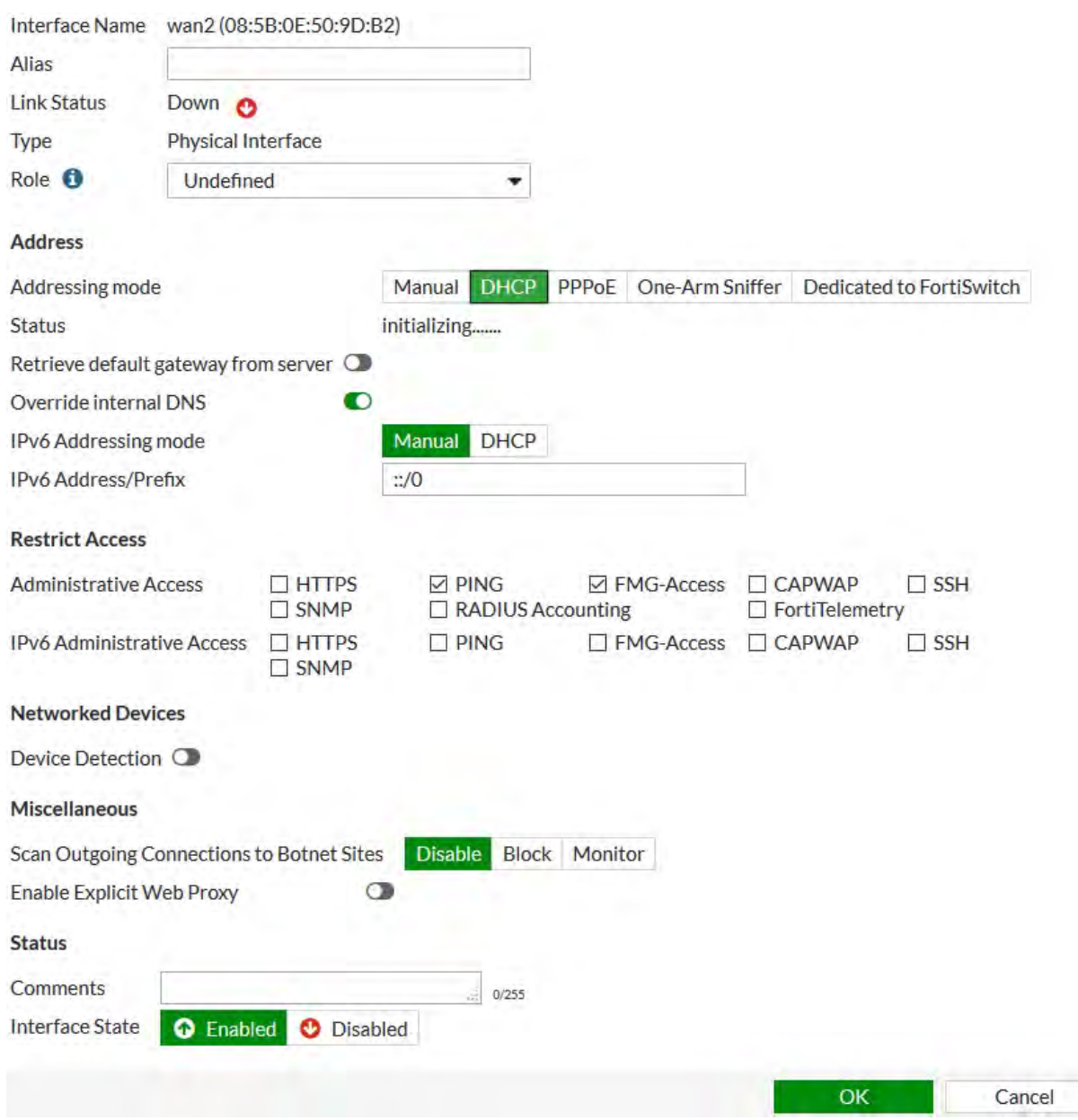

If you assign an interface to be part of a virtual wire pairing, the "role" value is removed from the interface.

# **Loopback interfaces**

A loopback interface is a logical interface that is always up (no physical link dependency) and the attached subnet is always present in the routing table.

The IP address of the FortiGate loopback interface does not depend on one specific external port, and therefore you can access it through several physical or VLAN interfaces. You can configure multiple loopback interfaces in either non-VDOM mode or in each VDOM.

Loopback interfaces still require appropriate firewall policies to allow traffic to and from the interfaces.

A loopback interface can be used with:

- Management access
- BGP (TCP) peering
- $\cdot$  PIM RP

Loopback interfaces are a good practice for OSPF. To make troubleshooting OSPF easier, you should set the OSPF router ID the same as the loopback IP address, and remember the management IP addresses (ssh to "router ID").

You can enable dynamic routing protocols on loopback interfaces.

For black hole static routes, use the black hole route type instead of the loopback interface.

# **VXLAN loopback binding**

A Virtual Extensible LAN (VXLAN) unicast device can bind to a loopback interface as its underlying interface. The IP address of the loopback interface is taken as the source IP address for its outgoing VXLAN packets so the peer knows where to reply. Among the parameters that are passed to the kernel, the ifindex of the loopback interface is not passed down to the kernel, so the kernel can choose the outgoing physical interface. This way, VXLAN traffic can be routed across multiple physical links and it provides resistance to a single point of failure.

You can configure VXLAN loopback binding, using the following CLI commands:

```
config system vxlan
  edit <name>
     set interface <interface>
     set vni <VXLAN network ID>
     set remote-ip <IP address>
  next
end
```
# **One-armed sniffer**

You can use a one-armed sniffer to configure a FortiGate physical interface as a one-arm intrusion detection system (IDS). Traffic sent to the interface is examined for matches to the configured IPS sensor and application control list. Matches are logged and then all received traffic is dropped. Sniffing reports only on attacks. It does not deny or otherwise influence traffic.

You can use the one-arm sniffer to configure FortiGate to operate as an IDS appliance by sniffing network traffic for attacks without actually processing the packets. To configure one-arm IDS, you enable sniffer mode on a FortiGate interface and connect the interface to a hub, or to the SPAN port of a switch that is processing network traffic.

To assign an interface as a sniffer interface, select **Network > Interfaces**, edit the interface and select **One-Arm Sniffer**.

If the check box is not available, it means the interface is in use. Ensure that the interface is not selected in any firewall policies, routes, virtual IPs, or other features in which a physical interface is specified.

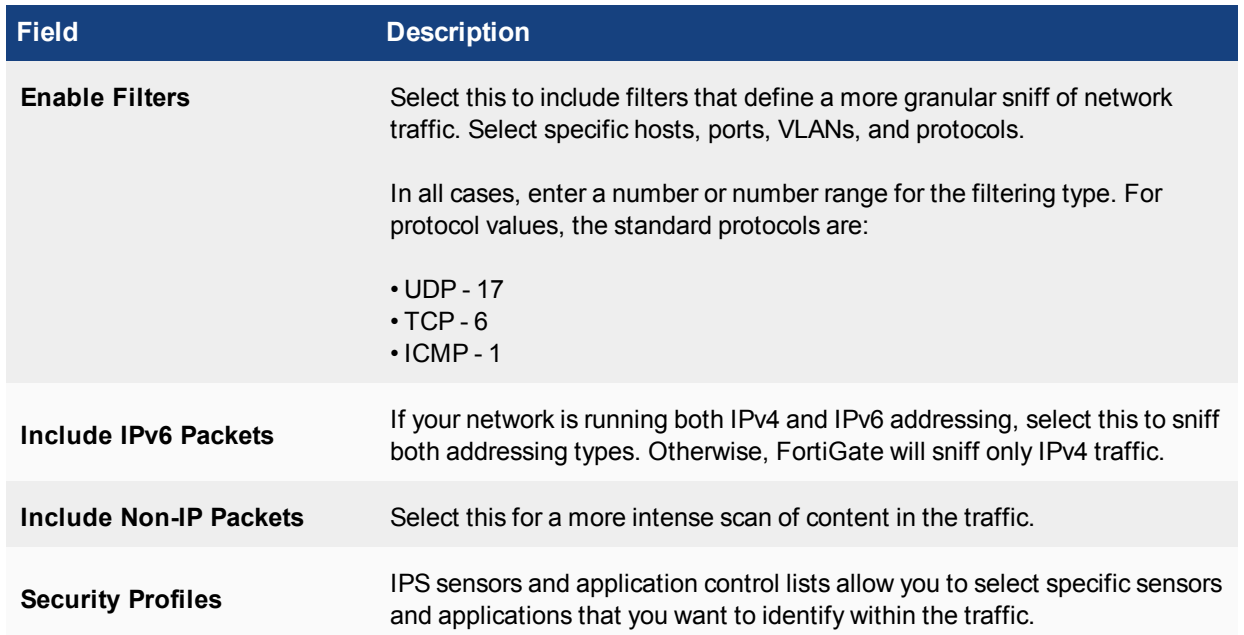

#### Interfaces

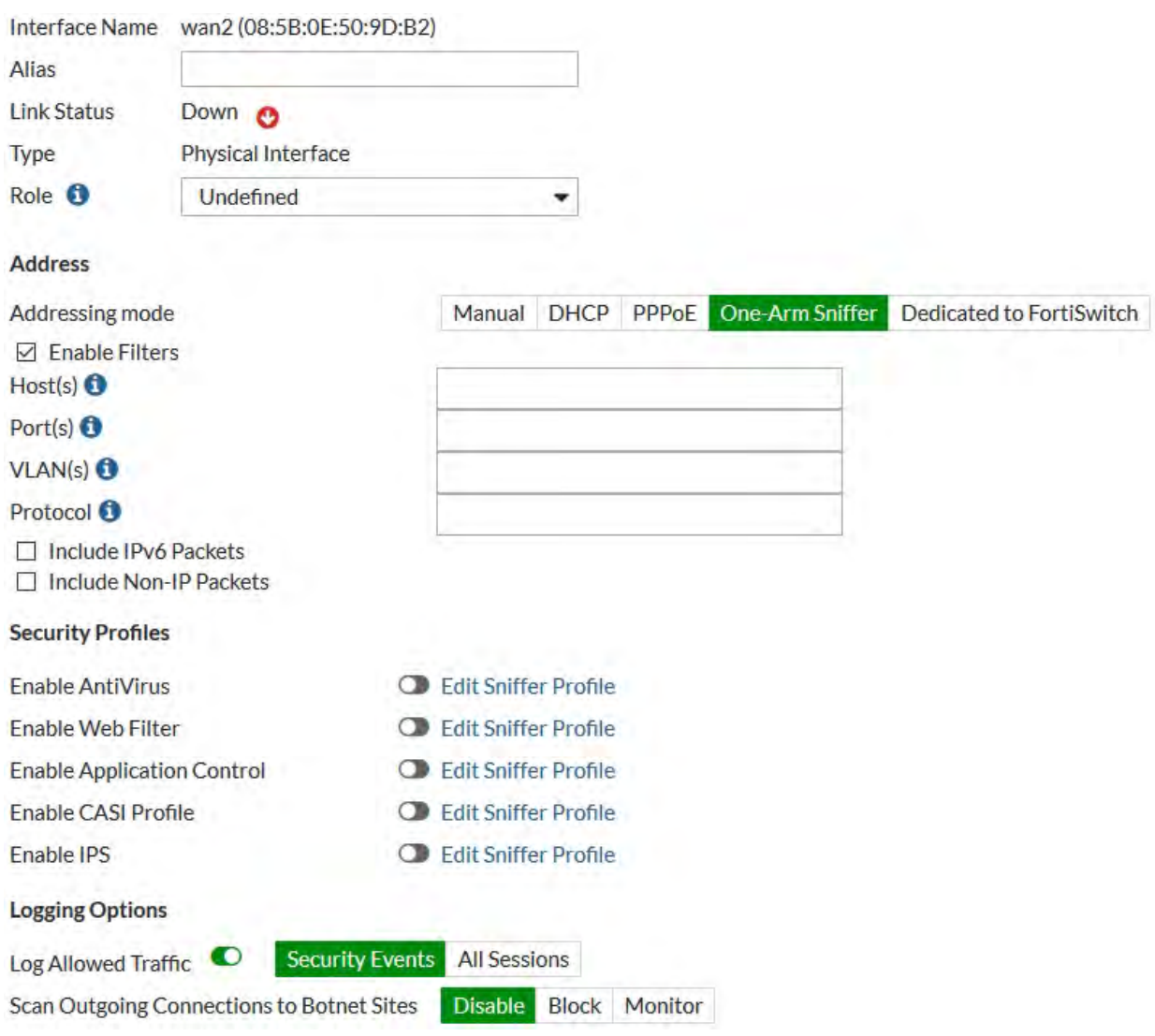

## **Ports preassigned as sniffer ports**

Some FortiGate models have ports preconfigured as sniffer ports, by default. The models and ports preconfigered in sniffer mode are as follows:

- FortiGate 300D
	- $\bullet$  Port4
	- Port8
- FortiGate 500D
	- $\bullet$  Port5
	- Port6
	- $\bullet$  Port13
	- $\bullet$  Port14

# **Physical ports**

FortiGate has several physical ports that you can connect Ethernet or optical cables to. Depending on the FortiGate model, it can have between 4 and 40 physical ports. Some units have a grouping of ports labeled as lan, that provide built-in switch functionality.

The port names, as labeled on FortiGate, appear in the FortiGate GUI in the **Unit Operation** widget on the dashboard. They also appear when you configure the interfaces, in **Network > Interfaces**.

You can hover over the ports to see information about each port, such as the name of the port and the IP address.

For example, the following diagram shows the 22 interfaces of the FortiGate 100 D (Generation 2) as they appear in the dashboard in the FortiGate GUI.

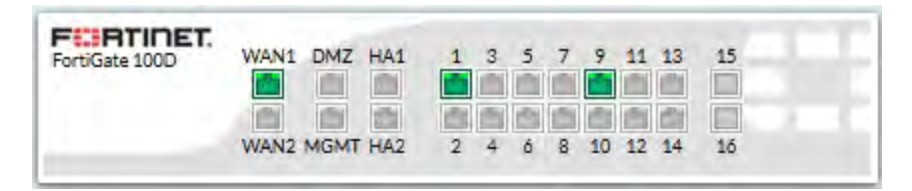

**u** 

Two of the physical ports on the FortiGate 100D (Generation 2) are SFP ports. These ports share the numbers 15 and 16 with RJ-45 ports. Because of this, when SFP port 15 is used, RJ-45 port 15 cannot be used, and vice versa. These ports also share the same MAC address.

### **Configuring the FortiGate 100D ports**

Normally, you can configure the internal interface as a single interface that is shared by all physical interface connections (a switch). The switch mode feature has two states: switch mode and interface mode. Switch mode is the default mode, with only one interface and one address for the entire internal switch. Interface mode allows you to configure each of the physical interface connections of the internal switch separately. This allows you to assign different subnets and netmasks to each of the internal physical interface connections.

The larger FortiGate models may also include Advanced Mezzanine Cards (AMC), which can provide additional interfaces (Ethernet or optical, with throughput enhancements for more efficient handling of specialized traffic. These interfaces appear in FortiOS as port amc/sw1, amc/sw2, and so on.

### <span id="page-2435-0"></span>**Displaying information about the status of transceivers**

You can display information about the status of transceivers installed in FortiGate SFP/SFP+ interfaces, in the FortiGate CLI.

The get system interface transceiver command lists all of the SFP/SFP+ interfaces on FortiGate. If the interfaces include transceivers, the command output displays information about them, such as the vendor name, part number, and serial number. It also includes details about transceiver operation, such as temperature, voltage, and optical transmission power, which you can use to diagnose transmission problems.

The following example shows an output from using this command:

```
get system interface transceiver
...
Interface port14 - Transceiver is not detected.
Interface port15 - SFP/SFP+
```
Vendor Name : FIBERXON INC. Part No. : FTM-8012C-SLG Serial No. : 101680071708917 Interface port16 - SFP/SFP+ Vendor Name : FINISAR CORP.<br>Part No. : FCLF-8521-3 Part No. : Serial No. : PS62ENQ Optical Optical Optical SFP/SFP+ Temperature Voltage Tx Bias Tx Power Rx Power Interface (Celsius) (Volts) (mA) (dBm) (dBm) ------------ ------------ ------------ ------------ ------------ ------------  $\begin{array}{ccccccc} \text{port15} & &\text{N/A} & &\text{N/A} & &\text{N/A} & &\text{N/A} & &\text{N/A} \\ \text{port16} & &\text{N/A} & &\text{N/A} & &\text{N/A} & &\text{N/A} & &\text{N/A} \\ \end{array}$  $\,$  N/A  $\,$  N/A  $\,$  N/A  $\,$  N/A  $\,$  N/A  $\,$ ++ : high alarm, + : high warning, - : low warning, -- : low alarm, ? : suspect.

You can use this command on most FortiGate models that have SFP/SFP+ interfaces.

### **Split port support**

The 5001D 40 GB can be split into 4 10 GB ports.You can do this through a combination of hardware and software configuration. You use a specific 40 GB connector to connect to the 40 GB port and typically, the other end of the fibre optic cable connects to another 40 GB port. However, you can use a special cable that is a single 40 GB connector at one end and 4 10 GB connections at the other end. To use this setup, you also have to configure the port to be a split port.

You can configure this, using the following CLI commands:

```
config system global
  set port-split port1 port2
  end
```
The ports will be checked to make sure that they are not in use or referenced by other policy configurations. If they are in use, the command is aborted. Changing the port to be a split port requires a system reboot.

### **PPPoE addressing mode on an interface**

If you configure the interface to use PPPoE, the FortiGate unit automatically broadcasts a PPPoE request from the interface.

The FortiGate units support many PPPoE RFC features (RFC 2516) including unnumbered IPs, initial discovery timeout and PPPoE Active Discovery Terminate (PADT).

PPPoE is only configurable in the web-based manager on desktop FortiGate units. 1U FortiGates and up must be configured in the CLI using the commands:

```
config system interface
  edit <port name>
     set mode pppoe
     set username <ISP username>
     set password <ISP password>
     set idle-timeout <seconds>
     set distance <integer>
     set ipunnumbered <unumbered-IP>
     set disc-retry-timeout <seconds>
     set padt-retry-timeout <seconds>
```

```
set lcp-echo-interval <seconds>
     set dns-server-override {enable | disable}
end
```
Configure PPPoE on an interface in **Network > Interfaces**. The following table describes the PPPoE status information when PPPoE is configured for an interface.

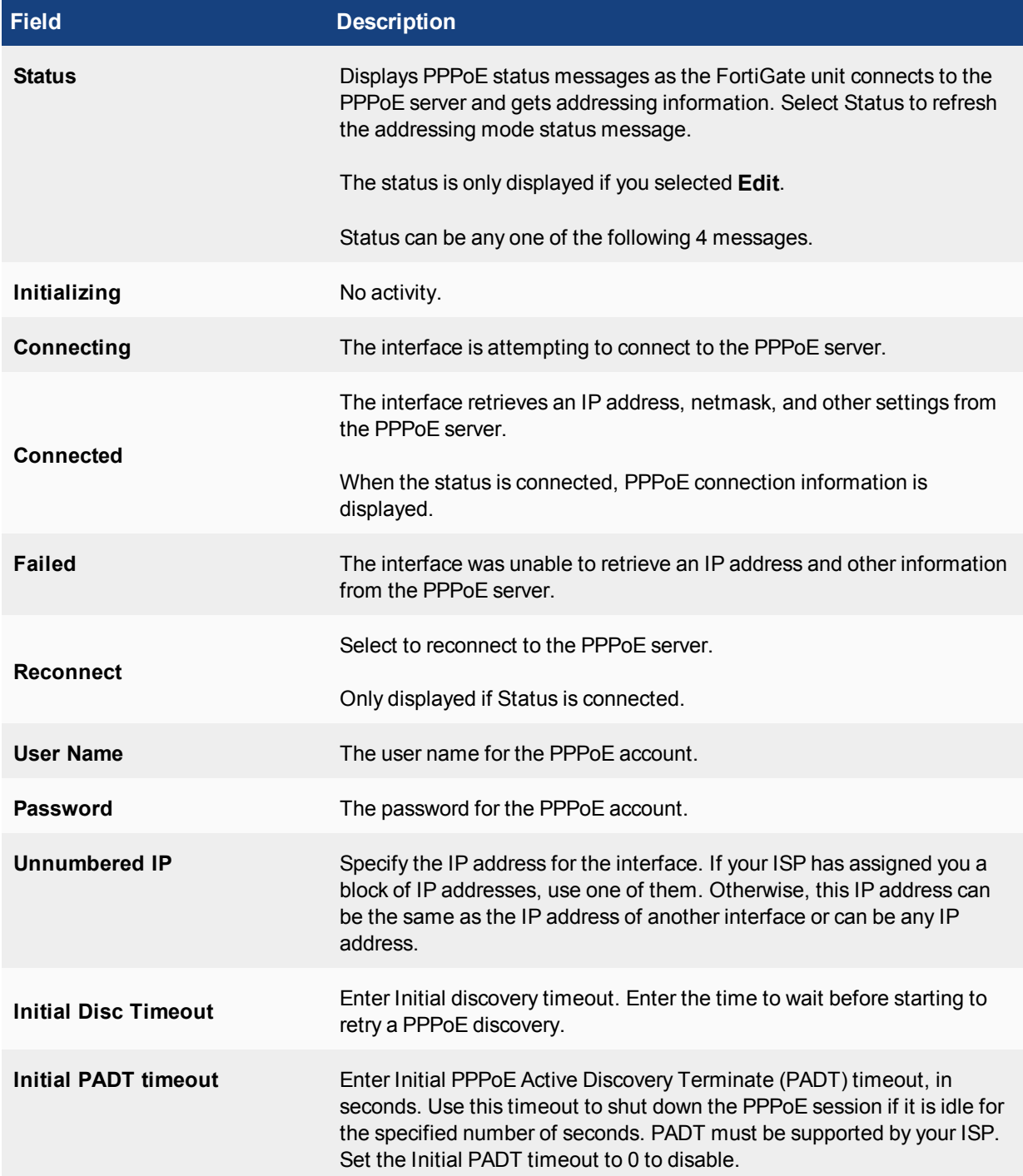

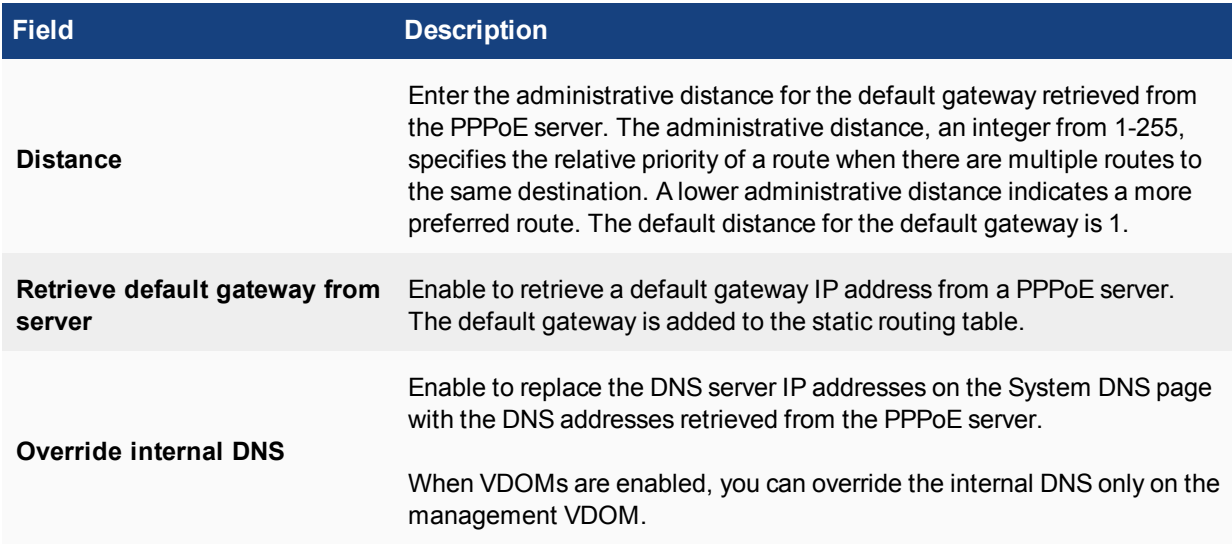

# **Probing interfaces**

Server probes can be used on interfaces. In order for this to occur, the probe response mode must first be configured, then the probe response must be allowed administrative access on the interface. The probe response mode can one of the following:

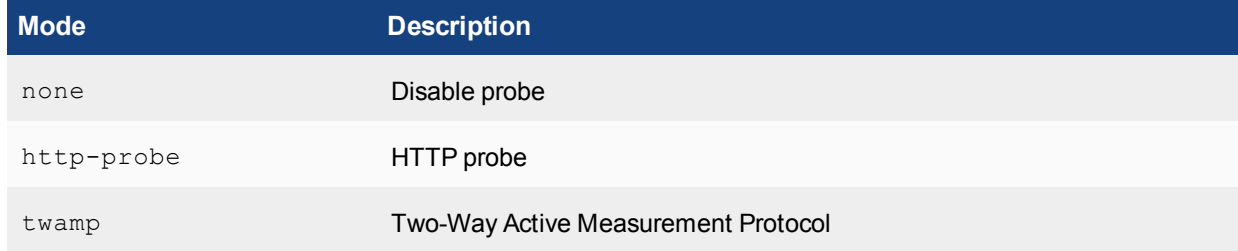

Both steps must be done through the CLI.

#### **Configuring the probe**

```
config system probe-response
  set mode http-probe
end
```
#### **Allowing the probe response to have administrative access to the interface**

```
config system interface
  edit <port>
     set allowaccess probe-response
  end
```
## **Enhanced TWAMP Light functionality with server/controller functionality**

TWAMP(Two-Way Active Measurement Protocol) Light is a simplified architecture within the TWAMP standard. Its purpose is to measure the round trip IP performance between any two devices within a network that supports the protocol. FortiOS operates in more than just the role of responder/reflector.The server/controller functionality has been added.

# **Redundant interfaces**

On some models, you can combine two or more physical interfaces to provide link redundancy. This feature allows you to connect to two or more switches to ensure connectivity if one physical interface, or the equipment on that interface, fails.

In a redundant interface, traffic travels only over one interface at a time. This differs from an aggregated interface where traffic travels over all interfaces for distribution of increased bandwidth. This difference means that redundant interfaces can have more robust configurations with fewer possible points of failure. This is important in a fully-meshed HA configuration.

An interface can be in a redundant interface if:

- It is a physical interface, not a VLAN interface
- It is not already part of an aggregated or redundant interface
- It is in the same VDOM as the redundant interface
- It has no defined IP address
- It is not configured for DHCP or PPPoE
- It has no DHCP server or relay configured on it
- It does not have any VLAN subinterfaces
- It is not referenced in any security policy, VIP, or multicast policy
- $\bullet$  It is not monitored by HA
- It is not one of the FortiGate-5000 series backplane interfaces

When an interface is included in a redundant interface, it is not listed on the **Network > Interfaces** page. You cannot configure the interface individually and it is not available for inclusion in security policies, VIPs, or routing.

### **Dual Internet connections**

Dual internet connections, also referred to as dual WAN or redundant Internet connections, refers to using two FortiGate interfaces to connect to the Internet. Dual Internet connections can be used in three ways:

- Redundant interfaces: if one interface goes down, the second interface automatically becomes the main Internet connection
- Load sharing: to ensure better throughput
- Combination of redundancy and load sharing

#### **Redundant interfaces**

Redundant interfaces ensure that if your Internet access is no longer available through a certain port, the FortiGate unit will use an alternate port to connect to the Internet.

#### **Configuring redundant interfaces**

In this scenario, two interfaces, WAN1 and WAN2, are connected to the Internet using two different ISPs. WAN1 is the primary connection. In the event of a failure of WAN1, WAN2 automatically becomes the connection to the Internet. For this configuration to function correctly, you need to configure three settings:

- Configure a link health monitor to determine when the primary interface (WAN1) is down and when the connection returns
- Configure a default route for each interface
- Configure security policies to allow traffic through each interface to the internal network

#### **Link health monitor**

Adding a link health monitor is required for routing failover traffic. A link health monitor will confirm the connectivity of the device's interface.

#### **To add a link health monitor**

```
config system link-monitor
  edit "Example1"
     set srcint <Interface sending probe>
     set server <ISP_IP_address>
     set protocol <Ping or http>
     set gateway-ip <the gateway IP to reach the server if required>
     set failtime <failure count>
     set interval <seconds>
     set update-cascade-interface enable
     set update-static-route enable
     set status enable
end
```
#### **Routing**

You need to configure a default route for each interface and indicate which route is preferred by specifying the distance. The lower distance is declared active and placed higher in the routing table.

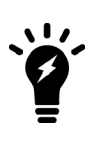

When you have dual WAN interfaces that are configured to provide failover, you might not be able to connect to the backup WAN interface because the FortiGate unit may not route traffic (even responses) out of the backup interface. The FortiGate unit performs a reverse path lookup to prevent spoofed traffic. If an entry cannot be found in the routing table that sends the return traffic out the same interface, the incoming traffic is dropped.

#### **To configure the routing of the two interfaces - web-based manager**

- **1.** Go to **Network > Static Routes** and select **Create New**.
- **2.** Enter the following information and select **OK**.

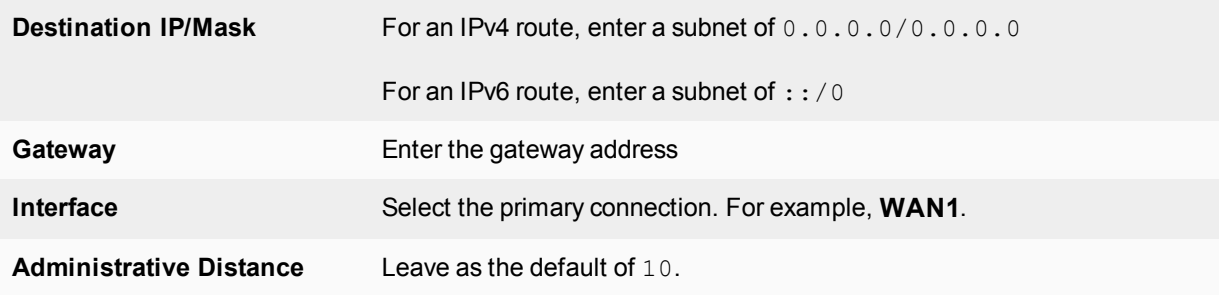

**3.** Repeat these steps to set **Interface** to **WAN2** and **Administrative Distance** to 20.

### **To configure the IPv4 routing of the two interfaces - CLI**

```
config router static
  edit 0
     set dst 0.0.0.0 0.0.0.0
     set device WAN1
     set gateway <gateway address>
     set distance 10
  next
  edit 0
     set dst 0.0.0.0 0.0.0.0
     set device WAN2
     set gateway <gateway address>
     set distance 20
  next
end
```
**To configure the IPv6 routing of the two interfaces - CLI**

```
config router static6
  edit 0
     set dst \cdot /0
     set device WAN1
     set gateway <gateway address>
     set distance 10
  next
  edit 0
     set dst ::/0
     set device WAN2
     set gateway <gateway address>
     set distance 20
  next
end
```
#### **Security policies**

When creating security policies, you need to configure duplicate policies to ensure that after traffic fails over WAN1, regular traffic will be allowed to pass through WAN2 as it did with WAN1. This ensures that failover will occur with minimal effect to users. For more information about creating security policies, see the Firewall Guide.

### **Load sharing**

Load sharing allows you to use both connections to the Internet at the same time, but does not provide failover support. When configuring load sharing, you need to make sure that routing is configured for both external ports (for example, WAN1 and WAN2) have static routes with the same distance and priority.

For more information about load sharing, see the Advanced Routing Guide.

#### **Link redundancy and load sharing**

In this scenario, both links are available to distribute Internet traffic over both links. Should one of the interfaces fail, the FortiGate unit will continue to send traffic over the other active interface. Configuration is similar to the Redundant interfaces configuration, with the main difference being that the configured routes should have equal distance settings.

This means both routes will remain active in the routing table. To make one interface the preferred interface, use a default policy route to indicate the interface that is preferred for accessing the Internet. If traffic matches the security policy, the policy overrides all entries in the routing table, including connected routes. You may need to add specific policy routes that override these default policy routes.

To redirect traffic over the secondary interface, create policy routes to direct some traffic onto it rather than the primary interface. When adding the policy route, only define the outgoing interface and leave the gateway blank. This ensures that the policy route will not be active when the link is down.

#### <span id="page-2442-0"></span>**SSL VPN and WAN link load balancing**

You can set virtual WAN link interfaces as destination interfaces in firewall policies for WAN link load balancing, when SSL VPN is the source interface. For example, you can log in to FortiGate using an SSL VPN for traffic inspection and then have outbound traffic load balanced by WAN link load balancing.

You can set a virtual WAN link interface as a destination interface in a firewall policy where SSL VPN is the source interface, using either the FortiGate GUI (FortiOS 5.6.1 and later) or CLI.

In the CLI, use the following CLI commands:

```
config firewall policy
  edit <policy_id>
     set dstintf virtual-wan-link
end
```
### **Secondary IP addresses to an interface**

If an interface is configured with a manual or static IP address, you can also add secondary static IP addresses to the interface. Adding secondary IP addresses effectively adds multiple IP addresses to the interface. Secondary IP addresses cannot be assigned using DCHP or PPPoE.

All of the IP addresses added to an interface are associated with the single MAC address of the physical interface , and all secondary IP addresses are in the same VDOM as the interface that they are added to. You configure interface status detection for gateway load balancing separately for each secondary IP addresses. As with all other interface IP addresses, secondary IP addresses cannot be on the same subnet as any other primary or secondary IP address assigned to a FortiGate interface unless they are in separate VDOMs.

To configure a secondary IP address, go to **Network > Interfaces**, select **Edit** or **Create New** and select the **Secondary IP Address** check box.

### **Software switch**

A software switch, or soft switch, is a virtual switch that is implemented at the software, or firmware level, rather than the hardware level. A software switch can be used to simplify communication between devices connected to different FortiGate interfaces. For example, using a software switch, you can place the FortiGate interface connected to an internal network on the same subnet as your wireless interfaces. Then devices on the internal network can communicate with devices on the wireless network without any additional configuration such as additional security policies, on the FortiGate unit.

It can also be useful if you require more hardware ports for the switch on a FortiGate unit. For example, if your FortiGate unit has a 4-port switch, WAN1, WAN2 and DMZ interfaces, and you need one more port, you can create a soft switch that can include the 4-port switch and the DMZ interface all on the same subnet. These types of applications also apply to wireless interfaces and virtual wireless interfaces and physical interfaces such as those with FortiWiFi and FortiAP unit.

Similar to a hardware switch, a software switch functions like a single interface. A software switch has one IP address; all of the interfaces in the software switch are on the same subnet. Traffic between devices connected to each interface are not regulated by security policies, and traffic passing in and out of the switch are affected by the same policy.

There are a few things to consider when setting up a software switch:

- Ensure you create a backup of the configuration.
- Ensure you have at least one port or connection such as the console port to connect to the FortiGate unit. If you accidentally combine too many ports, you will need a way to undo any errors.
- The ports that you include must not have any link or relation to any other aspect of the FortiGate unit. For example, DHCP servers, security policies, and so on.
- For increased security, you can create a captive portal for the switch, allowing only specific user groups access to the resources connected to the switch.
- To add an interface to a software switch, the interface cannot be referenced by the existing configuration. It must also have its IP address set to 0.0.0.0/0.0.0.0.

### **To create a software switch - CLI**

```
config system switch-interface
  edit <switch-name>
     set type switch
     set member <interface list>
end
config system interface
  edit <switch name>
     set ip <ip address>
     set allowaccess https ssh ping
end
```
# **Soft switch example**

For this example, the wireless interface (Wi-Fi) needs to be on the same subnet as the DMZ1 interface to facilitate wireless syncing from an iPhone and a local computer. The synching between two subnets is problematic. By putting both interfaces on the same subnet, the synching will work. The software switch will accomplish this.

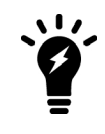

In this example, the soft switch includes a wireless interface. Remember to configure any wireless security before proceeding. If you leave this interface open without any password or other security, it leaves open access to not only the wireless interface but to any other interfaces and devices connected within the software switch.

## **Clear the interfaces and back up the configuration**

First, ensure that the interfaces are not being used with any other security policy or other use on the FortiGate unit. Check the Wi-Fi and DMZ1 ports to ensure that DHCP is not enabled on the interface and there are no other dependencies with these interfaces.

Next, save the current configuration, in the event something does not work, recovery can be quick.

## **Merge the interfaces**

The plan is to merge the Wi-Fi port and DMZ1 port. This will create a software switch with a name of "synchro" with an IP address of 10.10.21.12. The following steps will create the switch, add the IP address and set administrative access for HTTPS, SSH, and Ping.

### **To merge the interfaces - CLI**

```
config system switch-interface
  edit synchro
     set type switch
     set member dmz1 wifi
end
config system interface
  edit synchro
     set ip 10.10.21.12
     set allowaccess https ssh ping
end
```
### **Final steps**

With the switch set up, you can add security policies, DHCP servers, and any other configuration that you would normally do to configure interfaces on the FortiGate unit.

# **Virtual switch**

Virtual switch feature enables you create virtual switches on top of the physical switch(es) with designated interfaces/ports so that a virtual switch can build up its forwarding table through learning and forward traffic accordingly. When traffic is forwarded among interfaces belonging to the same virtual switch, the traffic does not need to go up to the software stack, but is forwarded directly by the switch. When traffic has to be relayed to interfaces not on the virtual switch, the traffic will go through the normal data path and be offloaded to NP4, when possible.

This feature is only available on mid- to high-end FortiGate units, including the 100D, 600C, 1000C, and 1240B.

**To enable and configure the virtual switch, enter the following CLI commands:**

```
config system virtual-switch
  edit vs1
     set physical-switch sw0
        config port
           edit 1
             set port port1
             set speed xx
             set duplex xx
             set status [up|down]
           edit 2
             set port port2
             set ...
           end
     end
end
```
## **Support for 802.1x fallback and 802.1x dynamic VLANs**

There are four modes when enabling 802.1x on a virtual switch interface:

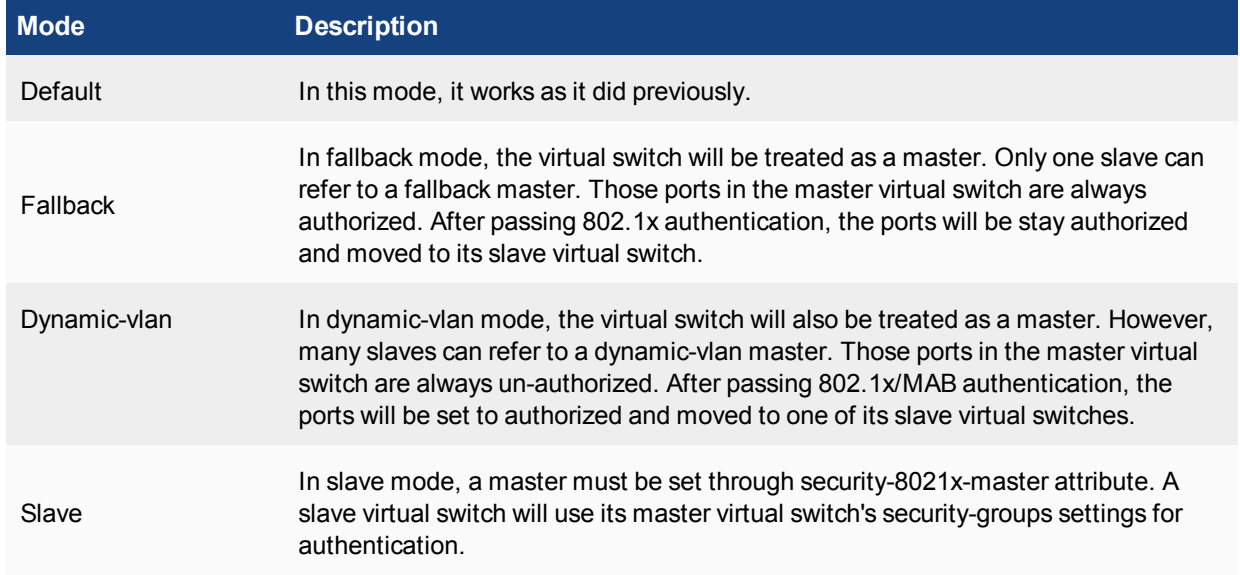

CLI example for fallback mode:

```
config system virtual-switch
  edit "fallsw"
     set physical-switch "sw0"
     config port
  end
  edit "trust"
     set physical-switch "sw0"
  end
config system interface
  edit "fallsw"
     set vdom "root"
     set ip 192.168.20.1 255.255.255.0
     set allowaccess ping https ssh snmp http telnet fgfm auto-ipsec radius-acct
         proberesponse capwap
     set type hard-switch
     set security-mode 802.1X
     set security-8021x-mode fallback(fallback mode master switch)
     set security-groups "rds-grp"(the usergroup for 802.1x)
     set snmp-index 10
     next
  edit "trust"
     set vdom "root"
     set ip 192.168.22.1 255.255.255.0
     set allowaccess ping https ssh snmp http telnet fgfm auto-ipsec radius-acct
        proberesponse
     set type hard-switch
     set security-mode 802.1X
     set security-8021x-mode slave(slave mode switch)
     set security-8021x-master "fallsw" (its master switch)
     set snmp-index 6
     next
  end
```
CLI example for dynamic-vlan mode:

```
config system virtual-switch
  edit "internal"
     set physical-switch "sw0"
  edit "lan-trust"
    set physical-switch "sw0"
     next
  edit "lan-vlan1000"
     set physical-switch "sw0"
     next
  edit "lan-vlan2000"
     set physical-switch "sw0"
     config port
     edit "internal1" (normally we should not add port in slave switch. This is used if
     user wants to manually add one port in slave)
     end
  end
config system interface
  edit "internal"
     set vdom "root"
     set ip 192.168.11.99 255.255.255.0
     set allowaccess ping https ssh http fgfm capwap
     set type hard-switch
     set security-mode 802.1X
     set security-8021x-mode dynamic-vlan<------dynamic-vlan mode master switch
     set security-groups "rds-grp"<------the usergroup for 802.1x
     set snmp-index 15
     next
  edit "lan-trust"
     set vdom "root"
     set ip 192.168.111.99 255.255.255.0
     set allowaccess ping https ssh snmp http telnet fgfm auto-ipsec radius-acct
         proberesponse capwap
     set type hard-switch
     set security-mode 802.1X
     set security-8021x-mode slave<-----slave mode switch
     set security-8021x-master "internal"<-----its master switch
     set snmp-index 7
     next
  edit "lan-vlan1000"
     set vdom "root"
     set ip 192.168.110.1 255.255.255.0
     set allowaccess ping https ssh snmp http telnet fgfm auto-ipsec radius-acct
         proberesponse capwap
     set type hard-switch
     set security-mode 802.1X
     set security-8021x-mode slave<-----slave mode switch
     set security-8021x-master "internal"<-----its master switch
     set security-8021x-dynamic-vlan-id 1000 <-----the matching vlan id for this virtual
     switch
     set snmp-index 16
     next
  edit "lan-vlan2000"
     set vdom "root"
     set ip 192.168.220.1 255.255.255.0
```

```
set allowaccess ping https ssh snmp http telnet fgfm auto-ipsec radius-acct
      proberesponse
  capwap
   set type hard-switch
   set security-mode 802.1X
   set security-8021x-mode slave
  set security-8021x-master "internal"
  set security-8021x-dynamic-vlan-id 2000
  set snmp-index 17
  end
config user group
  edit "rds-grp"
     set dynamic-vlan-id 4000(default vlan id if there is no vlan attribute return
         from server)
     set member "190"
  end
```
## **Zones**

Zones are a group of one or more FortiGate interfaces, both physical and virtual, that you can apply security policies to control inbound and outbound traffic. Grouping interfaces and VLAN subinterfaces into zones simplifies the creation of security policies where a number of network segments can use the same policy settings and protection profiles. When you add a zone, you select the names of the interfaces and VLAN subinterfaces to add to the zone. Each interface still has its own address and routing is still done between interfaces, that is, routing is not affected by zones. Security policies can also be created to control the flow of intra-zone traffic.

For example, the network includes three separate groups of users representing different entities on the company network. While each group has its own set of port and VLANs, in each area, they can all use the same security policy and protection profiles to access the Internet. Rather than the administrator making nine separate security policies, the administrator can add the required interfaces to a zone and create three policies, making administration simpler.

You can configure policies for connections to and from a zone, but not between interfaces in a zone.

The following example shows how to set up a zone to include the internal interface and a VLAN.

### **To create a zone - web-based manager**

- **1.** Go to **Network > Interfaces**.
- **2.** Select the arrow on the **Create New** button and select **Zone**.
- **3.** Enter a zone name of  $\text{Zone}$  1.
- **4.** Select the required **Interface Members**.
- **5.** Select **OK**.

#### **To create a zone - CLI**

```
config system zone
  edit Zone_1
     set interface internal VLAN_1
end
```
# **Virtual domains**

Virtual domains (VDOMs) are a method of dividing a FortiGate unit into two or more virtual units that function as multiple independent units. A single FortiGate unit is then flexible enough to serve multiple departments of an organization, separate organizations, or to act as the basis for a service provider's managed security service.

VDOMs provide separate security domains that allow separate zones, user authentication, security policies, routing, and VPN configurations. By default, each FortiGate unit has a VDOM named root. This VDOM includes all of the FortiGate physical interfaces, modem, virtual LAN (VLAN) subinterfaces, zones, security policies, routing settings, and VPN settings.

When a packet enters a VDOM, it is confined to that VDOM. In a VDOM, you can create security policies for connections between VLAN subinterfaces or zones in the VDOM. Packets do not cross the virtual domain border internally. To travel between VDOMs, a packet must pass through a firewall on a physical interface. The packet then arrives at another VDOM on a different interface, but it must pass through another firewall before entering the VDOM. Both VDOMs are on the same FortiGate unit. Inter-VDOMs change this behavior because they are internal interfaces; however, their packets go through all the same security measures as on physical interfaces.

The following example shows how to enable VDOMs on the FortiGate unit and the basic and create a VDOM accounting on the DMZ2 port and assign an administrator to maintain the VDOM. First, enable VDOMs on the FortiGate unit. When you enable VDOMs, the FortiGate unit will log you out.

For desktop and low-end FortiGate units, you use the CLI to enable VDOMs. Once you enable VDOMs, all further configuration can be done using the web-based manager or the CLI. On larger FortiGate units, you can use the web-based manager or the CLI to enable VDOMs.

#### **To enable VDOMs - web-based manager**

**1.** Go to **Dashboard**.

#### **2.** In the **System Information** widget, select **Enable** for **Virtual Domain**.

The FortiGate unit logs you out. Once you log back in, you will notice that the menu structure has changed. This reflects the global settings for all VDOMs:

### **To enable VDOMs - CLI**

```
config system global
  set vdom-admin enable
end
```
Next, add the VDOM called accounting.

#### **To add a VDOM - web-based manager**

- **1.** Go to **System > VDOM**, and select **Create New**.
- **2.** Enter the VDOM name accounting.
- **3.** Select **OK**.

### **To add a VDOM - CLI**

```
config vdom
  edit <new vdom name>
end
```
With the VDOM created, you can assign a physical interface to it, and assign it an IP address.

#### **To assign physical interface to the accounting Virtual Domain - web-based manager**

- **1.** Go to **Network > Interfaces**.
- **2.** Select the DMZ2 port row and select **Edit**.
- **3.** For the **Virtual Domain** drop-down list, select **accounting**.
- **4.** Select the **Addressing Mode** of **Manual**.
- **5.** Enter the IP address for the port of 10.13.101.100/24.
- **6.** Set the **Administrative Access** to **HTTPS** and **SSH**.
- **7.** Select **OK**.

**To assign physical interface to the accounting Virtual Domain - CLI**

```
config global
  config system interface
     edit dmz2
        set vdom accounting
        set ip 10.13.101.100/24
        set allowaccess https ssh
  next
end
```
# **VXLANs**

Virtual Extensible LAN (VXLAN) is a network virtualization technology that's used in large cloud computing deployments. It encapsulates OSI layer 2 Ethernet frames within layer 3 IP packets using the standard destination port 4789. VXLAN endpoints that terminate VXLAN tunnels can be virtual or physical switch ports, and are known as VXLAN Tunnel Endpoints (VTEPs). For more information about VXLAN, see [RFC 7348.](https://tools.ietf.org/html/rfc7348)

### **VTEP support**

FortiOS supports native VXLAN. You can configure VXLANs in the FortiGate CLI.

```
config system vxlan
  edit <vxlan1> //VXLAN device name (Unique name in system.interface)
      set interface //Local outgoing interface
      set vni //VXLAN network ID
      set ip-version //IP version to use for VXLAN device
      set dstport //VXLAN destination port, default is 4789
      set multicast-ttl //VXLAN multicast TTL
      set remote-ip //Remote IP address of VXLAN
  next
end
```
#### This creates a VXLAN interface:

```
show system interface vxlan1
  config system interface
     edit "vxlan1"
        set vdom "root"
        set type vxlan
        set snmp-index 36
        set macaddr 8a:ee:1d:5d:ae:53
        set interface "port9"
```

```
next
end
```
To verify the new VXLAN interface, go to **Network > Interfaces** in the FortiGate GUI.

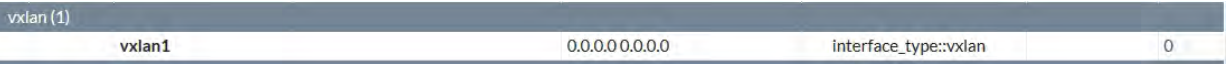

To diagnose the VXLAN configuration, use the following command in the FortiGate CLI:

diagnose sys vxlan fdb list vxlan1

This command provides information about the VXLAN forwarding database (fdb) that's associated with the vxlan1 interface. The following is a sample output:

```
-----------mac=00:00:00:00:00:00 state=0x0082 flags=0x00-----------
-----------remote ip=2.2.2.2 remote port=4789-----------
-----------remote vni=1 remote ifindex=19-----------
total fdb num: 1
```
### **VXLAN support for multiple remote IP addresses**

VXLAN is supported for multiple remote IP addresses, which can be IPv4 unicast, IPv6 unicast, IPv4 multicast, or IPv6 multicast. This is useful in datacenter scenarios where you can configure the FortiGate with multiple tunnels to computer nodes.

### **CLI changes**

set ip-version option can be set to the following:

ipv4-unicast//Use IPv4 unicast addressing for VXLAN.

ipv6-unicast //Use IPv6 unicast addressing for VXLAN.

ipv4-multicast//Use IPv4 multicast addressing for VXLAN.

ipv6-multicast//Use IPv6 multicast addressing for VXLAN.

When ip-version is set to ipv4-multicast or ipv6-multicast, the ttl option is replaced by multicast-ttl.

### **Wireless**

A wireless interface is similar to a physical interface except it does not include a physical connection. The FortiWiFi units allow you to add multiple wireless interfaces that can be available at the same time. On FortiWiFi units, you can configure the device to be either an access point or a wireless client. As an access point, the FortiWiFi unit can have separate SSIDs, each on their own subnet for wireless access. In client mode, the FortiWiFi has only one SSID, and is used as a receiver to allow remote users to connect to the existing network using wireless protocols.

Wireless interfaces also require additional security measures to ensure the session does not get hijacked and data tampered or stolen.

For more information about configuring wireless interfaces see the *Deploying Wireless Networks Guide*.

# **VLANs**

Virtual Local Area Networks (VLANs) multiply the capabilities of your FortiGate unit, and can also provide added network security. VLANs use ID tags to logically separate devices on a network into smaller broadcast domains. These smaller domains forward packets only to devices that are part of that VLAN domain. This reduces traffic and increases network security. The IEEE 802.1Q standard defines VLANs. All layer-2 and layer-3 devices along a route must be 802.1Q-compliant to support VLANs along that route.

A Local Area Network (LAN) is a group of connected computers and devices that are arranged into network broadcast domains. A LAN broadcast domain includes all the computers that receive a packet broadcast from any computer in that broadcast domain. A switch will automatically forward the packets to all of its ports. In contrast, routers do not automatically forward network broadcast packets. This means routers separate broadcast domains. If a network has only switches and no routers, that network is considered one broadcast domain, no matter how large or small it is. Smaller broadcast domains are more efficient because fewer devices receive unnecessary packets. They are more secure as well because a hacker reading traffic on the network will have access to only a small portion of the network instead of the entire network's traffic.

VLANs reduce the size of the broadcast domains by only forwarding packets to interfaces that are part of that VLAN or part of a VLAN trunk link. Trunk links form switch-to-switch or switch-to-router connections, and forward traffic for all VLANs. This enables a VLAN to include devices that are part of the same broadcast domain, but physically distant from each other.

VLAN ID tags consist of a 4-byte frame extension that switches and routers apply to every packet sent and received in the VLAN. Workstations and desktop computers, which are commonly originators or destinations of network traffic, are not an active part of the VLAN process. All the VLAN tagging and tag removal is done after the packet has left the computer.

Any FortiGate unit without VDOMs enabled can have a maximum of 255 interfaces in transparent operating mode. The same is true for any single VDOM. In NAT mode, the number can range from 255 to 8192 interfaces per VDOM, depending on the FortiGate model. These numbers include VLANs, other virtual interfaces, and physical interfaces. To have more than 255 interfaces configured in transparent operating mode, you need to configure multiple VDOMs that enable you to divide the total number of interfaces over all the VDOMs.

One example of an application of VLANs is a company's accounting department. Accounting computers may be located at both main and branch offices. However, accounting computers need to communicate with each other frequently and require increased security. VLANs allow the accounting network traffic to be sent only to accounting computers and to connect accounting computers in different locations as if they were on the same physical subnet.

This guide uses the term "packet" to refer to both layer-2 frames and layer-3 packets.

On a layer-2 switch, you can have only one VLAN subinterface per physical interface, unless that interface is configured as a trunk link. Trunk links can transport traffic for multiple VLANs to other parts of the network.

On a FortiGate unit, you can add multiple VLANs to the same physical interface. However, VLAN subinterfaces added to the same physical interface cannot have the same VLAN ID or have IP addresses on the same subnet. You can add VLAN subinterfaces with the same VLAN ID to different physical interfaces.

Creating VLAN subinterfaces with the same VLAN ID does not create an internal connection between them. For example a VLAN ID of 300 on port1 and VLAN ID of 300 on port2 are allowed, but they are not connected. Their relationship is the same as between any two FortiGate network interfaces.

FortiGate unit interfaces cannot have overlapping IP addresses, the IP addresses of all interfaces must be on different subnets. This rule applies to both physical interfaces and to virtual interfaces such as VLAN

subinterfaces. Each VLAN subinterface must be configured with its own IP address and netmask. This rule helps prevent a broadcast storm or other similar network problems.

The following example shows how to add a VLAN, called vlan\_accounting, on the FortiGate unit internal interface with an IP address of 10.13.101.101.

### **To add a VLAN - web-based manager**

- **1.** Go to **Network > Interfaces.**
- **2.** Select **Create New** and click on **Interface**.

The **Type** is set to VLAN, by default.

- **3.** Enter a name for the VLAN to vlan accounting.
- **4.** Select the **Internal** interface.
- **5.** Enter the **VLAN ID**.

The VLAN ID is a number between 1 and 4094 that allow groups of IP addresses with the same VLAN ID to be associated together.

- **6.** Select the **Addressing Mode** of **Manual**.
- **7.** Enter the IP address for the port of 10.13.101.101/24.
- **8.** Set the **Administrative Access** to **HTTPS** and **SSH**.
- **9.** Select **OK**.

# **To add a VLAN - CLI**

```
config system interface
  edit VLAN_1
     set interface internal
     set type vlan
     set vlanid 100
     set ip 10.13.101.101/24
     set allowaccess https ssh
  next
end
```
# **VLANs in NAT mode**

In NAT mode the FortiGate unit functions as a layer-3 device. In this mode, the FortiGate unit controls the flow of packets between VLANs, but can also remove VLAN tags from incoming VLAN packets. The FortiGate unit can also forward untagged packets to other networks, such as the Internet.

In NAT mode, the FortiGate unit supports VLAN trunk links with IEEE 802.1Q-compliant switches, or routers. The trunk link transports VLAN-tagged packets between physical subnets or networks. When you add VLAN subinterfaces to the FortiGate unit physical interfaces, the VLANs have IDs that match the VLAN IDs of packets on the trunk link. The FortiGate unit directs packets with VLAN IDs to sub-interfaces with matching IDs.

You can define VLAN sub-interfaces on all FortiGate physical interfaces. However, if multiple virtual domains are configured on the FortiGate unit, you will have access to only the physical interfaces on your virtual domain. The FortiGate unit can tag packets leaving on a VLAN subinterface. It can also remove VLAN tags from incoming packets and add a different VLAN tag to outgoing packets.

Normally in VLAN configurations, the FortiGate unit's internal interface is connected to a VLAN trunk, and the external interface connects to an Internet router that is not configured for VLANs. In this configuration the

FortiGate unit can apply different policies for traffic on each VLAN interface connected to the internal interface, which results in less network traffic and better security.

# **Adding VLAN subinterfaces**

A VLAN subinterface, also called a VLAN, is a virtual interface on a physical interface. The subinterface allows routing of VLAN tagged packets using that physical interface, but it is separate from any other traffic on the physical interface.

Adding a VLAN subinterface includes configuring:

- Physical interface
- IP address and netmask
- VLAN ID
- <sup>l</sup> VDOM

### **Physical interface**

The term VLAN subinterface correctly implies the VLAN interface is not a complete interface by itself. You add a VLAN subinterface to the physical interface that receives VLAN-tagged packets. The physical interface can belong to a different VDOM than the VLAN, but it must be connected to a network router that is configured for this VLAN. Without that router, the VLAN will not be connected to the network, and VLAN traffic will not be able to access this interface. The traffic on the VLAN is separate from any other traffic on the physical interface.

When you are working with interfaces on your FortiGate unit, use the **Column Settings** on the Interface display to make sure the information you need is displayed. When working with VLANs, it is useful to position the **VLAN ID** column close to the IP address. If you are working with VDOMs, including the **Virtual Domain** column as well will help you troubleshoot problems more quickly.

To view the Interface display, go to **Network > Interfaces**.

### **IP address and netmask**

FortiGate unit interfaces cannot have overlapping IP addresses. The IP addresses of all interfaces must be on different subnets. This rule applies to both physical and virtual interfaces, such as VLAN subinterfaces. Each VLAN subinterface must be configured with its own IP address and netmask pair. This rule helps prevent a broadcast storm or other similar network problems.

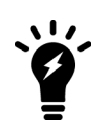

If you are unable to change your existing configurations to prevent IP overlap, enter the CLI command config system settings and set allow-subnetoverlap enable to allow IP address overlap. If you enter this command, multiple VLAN interfaces can have an IP address that is part of a subnet used by another interface. This command is recommended for advanced users only.

### **VLAN ID**

The VLAN ID is part of the VLAN tag added to the packets by VLAN switches and routers. The VLAN ID is a number between 1 and 4094 that allow groups of IP addresses with the same VLAN ID to be associated together. VLAN ID 0 is used only for high priority frames, and 4095 is reserved.

All devices along a route must support the VLAN ID of the traffic along that route. Otherwise, the traffic will be discarded before reaching its destination. For example, if your computer is part of VLAN\_100 and a co-worker on a different floor of your building is also on the same VLAN\_100, you can communicate with each other over VLAN\_100, only if all the switches and routers support VLANs and are configured to pass along VLAN\_100 traffic properly. Otherwise, any traffic you send to your co-worker will be blocked or will not be delivered.

# **VDOM**

If VDOMs are enabled, each VLAN subinterface must belong to a VDOM. This rule also applies for physical interfaces.

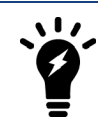

Interface-related CLI commands require a VDOM to be specified, regardless of whether the FortiGate unit has VDOMs enabled.

VLAN subinterfaces on separate VDOMs cannot communicate directly with each other. In this situation, the VLAN traffic must exit the FortiGate unit and re-enter the unit, passing through firewalls in both directions. This situation is the same for physical interfaces.

A VLAN subinterface can belong to a different VDOM than the physical interface it is part of. This is because the traffic on the VLAN is handled separately from the other traffic on that interface. This is one of the main strengths of VLANs.

The following procedure will add a VLAN subinterface called VLAN 100 to the FortiGate internal interface with a VLAN ID of 100. It will have an IP address and netmask of 172.100.1.1/255.255.255.0, and allow HTTPS and PING administrative access. Note that in the CLI, you must enter "set type vlan" before setting the vlanid, and that the allowaccess protocols are lower case.

### **To add a VLAN subinterface in NAT mode - web-based manager**

- **1.** If **Current VDOM** appears at the bottom left of the screen, select **Global** from the list of VDOMs.
- **2.** Go to **Network > Interfaces**.
- **3.** Select **Create New** to add a VLAN subinterface.
- **4.** Enter the following:

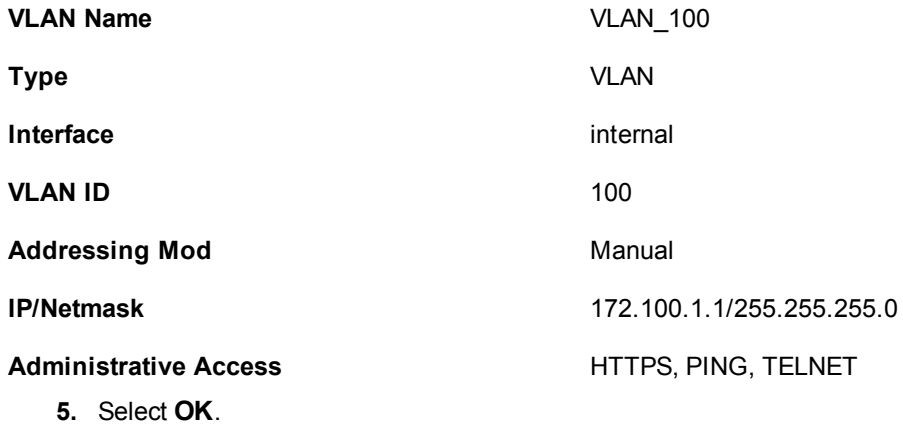

To view the new VLAN subinterface, select the expand arrow next to the parent physical interface (the internal interface). This will expand the display to show all VLAN subinterfaces on this physical interface. If there is no expand arrow displayed, there are no subinterfaces configured on that physical interface.

For each VLAN, the list displays the name of the VLAN, and, depending on column settings, its IP address, the Administrative access you selected for it, the VLAN ID number, and which VDOM it belongs to if VDOMs are enabled.

### **To add a VLAN subinterface in NAT mode - CLI**

```
config system interface
  edit VLAN_100
     set interface internal
     set type vlan
     set vlanid 100
     set ip 172.100.1.1 255.255.255.0
     set allowaccess https ping
end
```
### **Configuring security policies and routing**

Once you have created a VLAN subinterface on the FortiGate unit, you need to configure security policies and routing for that VLAN. Without these, the FortiGate unit will not pass VLAN traffic to its intended destination. Security policies direct traffic through the FortiGate unit between interfaces. Routing directs traffic across the network.

### **Configuring security policies**

Security policies permit communication between the FortiGate unit's network interfaces based on source and destination IP addresses. Interfaces that communicate with the VLAN interface need security policies to permit traffic to pass between them and the VLAN interface.

Each VLAN needs a security policy for each of the following connections the VLAN will be using:

- From this VLAN to an external network
- From an external network to this VLAN
- From this VLAN to another VLAN in the same virtual domain on the FortiGate unit
- From another VLAN to this VLAN in the same virtual domain on the FortiGate unit

The packets on each VLAN are subject to antivirus scans and other security profiles measures as they pass through the FortiGate unit.

### **Configuring routing**

As a minimum, you need to configure a default static route to a gateway with access to an external network for outbound packets. In more complex cases, you must configure different static or dynamic routes based on packet source and destination addresses.

As with firewalls, you must configure routes for VLAN traffic. VLANs need routing and a gateway configured to send and receive packets outside their local subnet just as physical interfaces do. The type of routing you configure, static or dynamic, will depend on the routing used by the subnet and interfaces you are connecting to. Dynamic routing can be routing information protocol (RIP), border gateway protocol (BGP), open shortest path first (OSPF), or multicast.

If you enable SSH, PING, HTTPS and HTTP on the VLAN, you can use those protocols to troubleshoot your routing and test that it is properly configured. Enabling logging on the interfaces and using CLI diagnose commands, such as diagnose sniff packet <interface name>, can also help locate any possible configuration or hardware issues.

# **VLANs in transparent mode**

In transparent mode, the FortiGate unit behaves like a layer-2 bridge but can still provide services such as antivirus scanning, web filtering, spam filtering and intrusion protection to traffic. There are some limitations in transparent mode because you cannot use SSL VPN, PPTP/L2TP VPN, DHCP server, or easily perform NAT on traffic. The limits in transparent mode apply to IEEE 802.1Q VLAN trunks passing through the unit.

### **VLANs and transparent mode**

You can insert the FortiGate unit operating in transparent mode into the VLAN trunk without making changes to your network. In a typical configuration, the FortiGate unit internal interface accepts VLAN packets on a VLAN trunk from a VLAN switch or router connected to internal network VLANs. The FortiGate external interface forwards VLAN-tagged packets through another VLAN trunk to an external VLAN switch or router and on to external networks such as the Internet. You can configure the unit to apply different policies for traffic on each VLAN in the trunk.

To pass VLAN traffic through the FortiGate unit, add two VLAN subinterfaces with the same VLAN ID, one to the internal interface and the other to the external interface. You then create a security policy to permit packets to flow from the internal VLAN interface to the external VLAN interface. If required, you create another security policy to permit packets to flow from the external VLAN interface to the internal VLAN interface. Typically in transparent mode, you do not permit packets to move between different VLANs. Network protection features, such as spam filtering, web filtering, and anti-virus scanning, are applied through the Security Profiles specified in each security policy, enabling very detailed control over traffic.

When the FortiGate unit receives a VLAN-tagged packet at a physical interface, it directs the packet to the VLAN subinterface with the matching VLAN ID. The VLAN tag is removed from the packet, and the FortiGate unit then applies security policies using the same method it uses for non-VLAN packets. If the packet exits the FortiGate unit through a VLAN subinterface, the VLAN ID for that subinterface is added to the packet and the packet is sent to the corresponding physical interface.

### **General configuration steps**

There are two essential steps to configure your FortiGate unit to work with VLANs in transparent mode:

- Add VLAN subinterfaces
- Create security policies

You can also configure the Security Profiles that manage antivirus scanning, web filtering and spam filtering. For more information about Security Profiles, see the Security Profiles Guide.

### **Add VLAN subinterfaces**

The VLAN ID of each VLAN subinterface must match the VLAN ID added by the IEEE 802.1Q-compliant router or switch. The VLAN ID can be any number between 1 and 4094, with 0 being used only for high priority frames and 4095 being reserved. You add VLAN subinterfaces to the physical interface that receives VLAN-tagged packets.

For this example, we are creating a VLAN called internal  $\sqrt{225}$  on the internal interface, with a VLAN ID of 225. Administrative access is enabled for HTTPS and SSH. VDOMs are not enabled.

### **To add VLAN subinterfaces in transparent mode - web-based manager**

- **1.** Go to **Network > Interfaces**.
- **2.** Select **Create New** and click on **Interfaces**.
- **3.** Enter the following information and select **OK**.

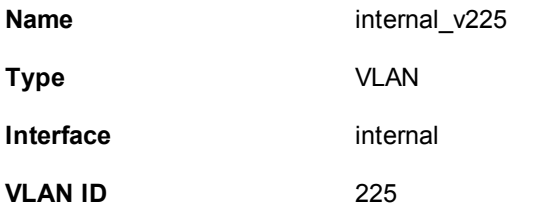

**Administrative Access** Enable HTTPS, and SSH. These are very secure access methods.

The FortiGate unit adds the new subinterface to the interface that you selected.

Repeat steps 2 and 3 to add additional VLANs. You will need to change the **VLAN ID**, **Name**, and possibly **Interface** when adding additional VLANs.

### **To add VLAN subinterfaces in transparent mode - CLI**

```
config system interface
  edit internal_v225
     set interface internal
     set vlanid 225
     set allowaccess HTTPS SSH
     set description "VLAN 225 on internal interface"
     set vdom root
end
```
### **Create security policies**

In transparent mode, the FortiGate unit performs antivirus and antispam scanning on each VLAN's packets as they pass through the unit. You need security policies to permit packets to pass from the VLAN interface where they enter the unit to the VLAN interface where they exit the unit. If there are no security policies configured, no packets will be allowed to pass from one interface to another.

### **To add security policies for VLAN subinterfaces - web based manager**

- **1.** Go to **Policy & Objects > Addresses**.
- **2.** Select **Create New** to add firewall addresses that match the source and destination IP addresses of VLAN packets.
- **3.** Go to **Policy & Objects > IPv4 Policy** or **Policy & Objects > IPv6Policy** and select **Create New**.
- **4.** From the **Incoming Interface/Zone** list, select the VLAN interface where packets enter the unit.
- **5.** From the **Outgoing Interface/Zone** list, select the VLAN interface where packets exit the unit.
- **6.** Select the **Source** and **Destination** Address names that you added in step 2.
- **7.** Select **OK**.

### **To add security policies for VLAN subinterfaces - CLI**

```
config firewall address
  edit incoming_VLAN_address
```

```
set associated-interface <incoming VLAN interface>
     set type ipmask
     set subnet <IPv4 address mask)
  next
  edit outgoing_VLAN_address
     set associated-interface <outgoing VLAN interface>
     set type ipmask
     set subnet <IPv4 address mask>
  next
end
config firewall policy or config firewall policy6
  edit <unused_policy_number>
     set srcintf <incoming VLAN interface>
     set srcaddr incoming VLAN address
     set destintf <outgoing VLAN interface>
     set destaddr outgoing_VLAN_address
     set schedule always
     set service <protocol to allow on VLAN>
     set action ACCEPT
  next
end
```
# **VLAN switching and routing**

VLAN switching takes place on the Open Systems Interconnect (OSI) model layer-2, just like other network switching. VLAN routing takes place on the OSI model layer-3. The difference between them is that during VLAN switching, VLAN packets are simply forwarded to their destination. This is different from VLAN routing where devices can open the VLAN packets and change their VLAN ID tags to route the packets to a new destination.

### **VLAN layer-2 switching**

Ethernet switches are layer-2 devices, and generally are 802.1Q compliant. Layer 2 refers to the second layer of the seven layer OSI basic networking model, called the Data Link layer. FortiGate units act as layer-2 switches or bridges when they are in transparent mode. The units simply tag and forward the VLAN traffic or receive and remove the tags from the packets. A layer-2 device does not inspect incoming packets or change their contents; it only adds or removes tags and routes the packet.

A VLAN can have any number of physical interfaces assigned to it. Multiple VLANs can be assigned to the same physical interface. Typically two or more physical interfaces are assigned to a VLAN, one for incoming and one for outgoing traffic. Multiple VLANs can be configured on one FortiGate unit, including trunk links.

### **VLAN layer-3 routing**

Routers are layer-3 devices. Layer 3 refers to the third layer of the OSI networking model, the Network layer. FortiGate units in NAT mode act as layer-3 devices. As with layer 2, FortiGate units acting as layer-3 devices are 802.1Q-compliant.

The main difference between layer-2 and layer-3 devices is how they process VLAN tags. Layer-2 switches just add, read and remove the tags. They do not alter the tags or do any other high-level actions. Layer-3 routers not only add, read and remove tags but also analyze the data frame and its contents. This analysis allows layer-3 routers to change the VLAN tag if it is appropriate and send the data frame out on a different VLAN.

In a layer-3 environment, the 802.1Q-compliant router receives the data frame and assigns a VLAN ID. The router then forwards the data frame to other members of the same VLAN broadcast domain. The broadcast

domain can include local ports, layer-2 devices and layer-3 devices such as routers and firewalls. When a layer-3 device receives the data frame, the device removes the VLAN tag and examines its contents to decide what to do with the data frame. The layer-3 device considers:

- Source and destination addresses
- Protocol
- Port number

The data frame may be forwarded to another VLAN, sent to a regular non-VLAN-tagged network or just forwarded to the same VLAN as a layer-2 switch would do. Or, the data frame may be discarded if the proper security policy has been configured to do so.

# **Layer-2 and ARP traffic**

By default, FortiGate units do not pass layer-2 traffic. If there are layer-2 protocols such as IPX, PPTP or L2TP in use on your network, you need to configure your FortiGate unit interfaces to pass these protocols without blocking. Another type of layer-2 traffic is Address Resolution Protocol (ARP) traffic.

You can allow these layer-2 protocols using the CLI command:

```
config system interface
  edit <name_str>
     set l2forward enable
  end
```
where  $\langle$ name str> is the name of an interface.

If VDOMs are enabled, this command is per VDOM. You must set it for each VDOM that has the problem as follows:

```
config vdom
  edit <vdom name>
     config system interface
     edit <name str>
     set l2forward enable
  end
end
```
If you enable layer-2 traffic, you may experience a problem if packets are allowed to repeatedly loop through the network. This repeated looping, very similar to a broadcast storm, occurs when you have more than one layer-2 path to a destination. Traffic may overflow and bring your network to a halt. You can break the loop by enabling Spanning Tree Protocol (STP) on your network's switches and routers.

# **STP forwarding**

The FortiGate unit does not participate in the Spanning Tree Protocol (STP). STP is an IEEE 802.1 protocol that ensures there are no layer-2 loops on the network. Loops are created when there is more than one route for traffic to take and that traffic is broadcast back to the original switch. This loop floods the network with traffic, reducing available bandwidth to nothing.

If you use your FortiGate unit in a network topology that relies on STP for network loop protection, you need to make changes to your FortiGate configuration. Otherwise, STP recognizes your FortiGate unit as a blocked link and forwards the data to another path. By default, your FortiGate unit blocks STP as well as other non-IP protocol traffic.

Using the CLI, you can enable forwarding of STP and other layer-2 protocols through the interface. In this example, layer-2 forwarding is enabled on the external interface:

```
config system interface
  edit external
     set l2forward enable
     set stpforward enable
end
```
By substituting different commands for stpforward enable, you can also allow layer-2 protocols such as IPX, PPTP or L2TP to be used on the network.

### **STP support for FortiGate models with hardware switches**

STP (Spanning Tree Protocol) used to be available only on the old style switch mode for the internal ports. You can now activate STP on the hardware switches found in the newer FortiGate models. These models use a virtual switch to simulate the old switch Mode for the internal ports.

You can enable STP, using the following CLI commands:

```
config system interface
  edit lan
  set stp [enable | disable]
  end
```
### **ARP traffic**

Address Resolution Protocol (ARP) packets are vital to communication on a network and ARP support is enabled on FortiGate unit interfaces, by default. Normally you want ARP packets to pass through the FortiGate unit, especially if it is sitting between a client and a server or between a client and a router.

ARP traffic can cause problems, especially in transparent mode where ARP packets arriving on one interface are sent to all other interfaces including VLAN subinterfaces. Some layer-2 switches become unstable when they detect the same MAC address originating on more than one switch interface or from more than one VLAN. This instability can occur if the layer-2 switch does not maintain separate MAC address tables for each VLAN. Unstable switches may reset and cause network traffic to slow down considerably.

The default ARP timeout value is 5 minutes (300 seconds). So usually ARP entries are removed after 5 minutes. However, some conditions can cause ARP entries to remain on the list for a longer time. This is not a configurable value. To view the ARP list, enter the get system arp CLI command.

### **Proxy ARP extensions**

You can extend the proxy ARP configuration to an IP address range instead of a single IP address. When you configure  $prox_{Y-ary}$ , in addition to setting the IP address, you can also set the end-ip address. If you do not set this, the proxy ARP will be a single address, as before. The following is an example CLI configuration, using the new setting:

```
config system proxy-arp
  edit 1
     set interface "internal"
     set ip 192.168.1.100
     set end-ip 192.168.1.102
     end
```
# **Multiple VDOMs solution**

By default, physical interfaces are in the root domain. If you do not configure any of your VLANs in the root VDOM, it will not matter how many interfaces are in the root VDOM.

The multiple VDOMs solution is to configure multiple VDOMs on the FortiGate unit, one for each VLAN. In this solution, you configure one inbound and one outbound VLAN interface in each VDOM. ARP packets are not forwarded between VDOMs. This configuration limits the VLANs in a VDOM and correspondingly reduces the administration needed per VDOM.

As a result of this configuration, the switches do not receive multiple ARP packets with duplicate MACs. Instead, the switches receive ARP packets with different VLAN IDs and different MACs. Your switches are stable.

However, you should **not** use the multiple VDOMs solution under any of the following conditions:

- You have more VLANs than licensed VDOMs
- You do not have enough physical interfaces

Instead, use one of two possible solutions, both supported in transparent mode only:

- $\bullet$  Use the vlanforward CLI command.
- $\bullet$  Use the forward-domain CLI command. But you still need to be careful in some rare configurations.

### **Vlanforward solution**

By default, the  $v1$  and  $v$  and  $CLI$  command is enabled and will forward VLAN traffic to all VLANs on this interface. When disabled, each VLAN on this physical interface can send traffic only to the same VLAN. There is no cross-talk between VLANs, and ARP packets are forced to take one path along the network which prevents the multiple paths problem.

In the following example, vlanforward is disabled on port1. All VLANs configured on port1 will be separate and will not forward any traffic to each other.

```
config system interface
  edit port1
     set vlanforward disable
end
```
### **Forward-domain solution**

If you are using transparent mode, the solution is to use the forward-domain CLI command. This command tags VLAN traffic as belonging to a particular collision group, and only VLANs tagged as part of that collision group receive that traffic. It is like an additional set of VLANs. By default, all interfaces and VLANs are part of forward-domain collision group 0. The many benefits of this solution include reduced administration, the need for fewer physical interfaces, and the availability of more flexible network solutions.

In the following example, forward-domain collision group 340 includes VLAN 340 traffic on port1 and untagged traffic on port 2. Forward-domain collision group 341 includes VLAN 341 traffic on port 1 and untagged traffic on port 3. All other interfaces are part of forward-domain collision group 0 by default. This configuration separates VLANs 340 and 341 from each other on port 1.

Use these CLI commands:

```
config system interface
  edit port2
     set forward domain 340
```

```
next
  edit port3
     set forward_domain 341
  next
  edit port1-340
     set forward domain 340
     set interface port1
     set vlanid 340
  next
  edit port1-341
     set forward_domain 341
     set interface port1
     set vlanid 341
end
```
You may experience connection issues with layer-2 traffic, such as ping, if your network configuration has:

- Packets going through the FortiGate unit in transparent mode more than once
- More than one forwarding domain (such as incoming on one forwarding domain and outgoing on another)
- IPS and AV enabled

Now IPS and AV is applied the first time packets go through the FortiGate unit, but not on subsequent passes. Applying IPS and AV only to this first pass fixes the network layer-2 related connection issues.

# **Asymmetric routing**

You might discover unexpectedly that hosts on some networks are unable to reach certain other networks. This occurs when request and response packets follow different paths. If the FortiGate unit recognizes the response packets, but not the requests, it blocks the packets as invalid. Also, if the FortiGate unit recognizes the same packets repeated on multiple interfaces, it blocks the session as a potential attack.

This is asymmetric routing. By default, the FortiGate unit blocks packets or drops the session when this happens. You can configure the FortiGate unit to permit asymmetric routing by using the following CLI commands:

```
config system settings
  set asymroute enable
end
```
If VDOMs are enabled, this command is per VDOM. You must set it for each VDOM that has the problem as follows:

```
config vdom
  edit <vdom name>
    config system settings
     set asymroute enable
  end
end
```
If this solves your blocked traffic issue, you know that asymmetric routing is the cause. But allowing asymmetric routing is not the best solution, because it reduces the security of your network.

For a long-term solution, it is better to change your routing configuration or change how your FortiGate unit connects to your network.

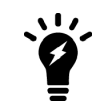

If you enable asymmetric routing, antivirus and intrusion prevention systems will not be effective. Your FortiGate unit will be unaware of connections and treat each packet individually. It will become a stateless firewall.

### **Configuring IPv4 and IPv6 ICMP traffic inspection**

In order for the inspection of asymmetric ICMP traffic not to affect TCP and UDP traffic, you can enable or disable ICMP traffic inspection for traffic being routed asymmetrically for both IPv4 and IPv6.

To configure ICMP traffic inspeciton, use the following CLI commands:

```
\bullet IPv4:
```

```
config system settings
  set asymroute-icmp
  end
```
 $\cdot$  IPv6:

```
config system settings
  set asymroute6-icmp
  end
```
### **NetBIOS**

Computers running Microsoft Windows operating systems that are connected through a network rely on a WINS server to resolve host names to IP addresses. The hosts communicate with the WINS server by using the NetBIOS protocol.

To support this type of network, you need to enable the forwarding of NetBIOS requests to a WINS server. The following example will forward NetBIOS requests on the internal interface for the WINS server located at an IP address of 192.168.111.222.

```
config system interface
  edit internal
     set netbios forward enable
     set wins-ip 192.168.111.222
end
```
These commands apply only in NAT mode. If VDOMs are enabled, these commands are per VDOM. You must set them for each VDOM that has the problem.

### **Too many VLAN interfaces**

Any virtual domain can have a maximum of 255 interfaces in transparent mode. This includes VLANs, other virtual interfaces, and physical interfaces. NAT mode supports from 255 to 8192 depending on the FortiGate model. This total number of interfaces includes VLANs, other virtual interfaces, and physical interfaces.

Your FortiGate unit may allow you to configure more interfaces than this. However, if you configure more than 255 interfaces, your system will become unstable and, over time, will not work properly. As all interfaces are used, they will overflow the routing table that stores the interface information, and connections will fail. When you try to add more interfaces, an error message will state that the maximum limit has already been reached.

If you see this error message, chances are you already have too many VLANs on your system and your routing has become unstable. To verify, delete a VLAN and try to add it back. If you have too many, you will not be able to add it back on to the system. In this case, you will need to remove enough interfaces (including VLANs) so that the total number of interfaces drops to 255 or less. After doing this, you should also reboot your FortiGate unit to clean up its memory and buffers, or you will continue to experience unstable behavior.

To configure more than 255 interfaces on your FortiGate unit in transparent mode, you have to configure multiple VDOMs, each with many VLANs. However, if you want to create more than the default 10 VDOMs (or a maximum of 2550 interfaces), you must buy a license for additional VDOMs and your FortiGate must be able to be licensed for more than 10 VDOMs.

With these extra licenses, you can configure up to 500 VDOMs, with each VDOM containing up to 255 VLANs in transparent mode. This is a theoretical maximum of over 127 500 interfaces. However, system resources will quickly get used up before reaching that theoretical maximum. To achieve the maximum number of VDOMs, you need to have top-end hardware with the most resources possible.

In NAT mode, if you have a top-end model, the maximum interfaces per VDOM can be as high as 8192, which is enough for all the VLANs in your configuration.

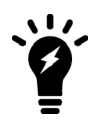

Your FortiGate unit has limited resources, such as CPU load and memory, that are divided between all configured VDOMs. When running 250 or more VDOMs, you may need to monitor the system resources to ensure there is enough to support the configured traffic processing.

# **Troubleshooting VLAN issues**

Several problems can occur with your VLANs. Since VLANs are interfaces with IP addresses, they behave as interfaces and can have similar problems that you can diagnose with tools, such as ping, traceroute, packet sniffing, and diag debug.

# **Botnet and command-and-control protection**

You can configure botnet and command-and-control traffic protection, in the FortiGate GUI or CLI.

In the GUI, you can use select the **Scan Outgoing Connections to Botnet Sites** option on the **Interfaces** page. The options are **Disable**, **Block**, and **Monitor**.

In the CLI, you can configure the botnet scan on the interface, using the following commands:

```
config system interface
  edit <interface>
     set scan-botnet-connections [disable | block | monitor]
     end
```
You can also enable the scanning of botnet and command-and-control traffic in the following policies:

```
• Firewall policies:
```

```
config firewall policy
  edit <policyid>
     set scan-botnet-connections [disable | block | monitor]
     end
```
• Firewall explicit proxy policies:

```
config firewall explicit-proxy-policy
  edit <policyid>
     set scan-botnet-connections [disable | block | monitor]
```
end

• Firewall interface policy:

```
config firewall interface-policy
  edit <policyid>
     set scan-botnet-connections [disable | block | monitor]
     end
```
• Firewall sniffer:

```
config firewall sniffer
  edit <policyid>
     set scan-botnet-connections [disable | block | monitor]
     end
```
# **DNS**

A Domain Name System (DNS) server is a public service that converts symbolic node names to IP addresses. A DNS server implements the protocol. In simple terms, it acts as a phone book for the Internet. A DNS server matches domain names with their computer IP addresses. This allows you to use readable locations, such as fortinet.com, when you browse the Internet. FortiOS supports DNS configuration for both IPv4 and IPv6 addressing.

FortiGate includes default DNS server addresses. However, you should change these addresses to ones that your Internet Service Provider (ISP) provides. The defaults are DNS proxies and are not as reliable as those from your ISP.

Within FortiOS, there are two DNS configuration options. Each option provides a specific service and both options can work together to provide a complete DNS solution.

# **DNS settings**

You configure basic DNS queries on interfaces that connect to the Internet. When a user requests a website, FortiGate looks to the configured DNS servers to provide the IP address of the website in order to know which server to contact to complete the transaction.

You configure DNS server addresses by selecting **Network > DNS**, and then specifying the DNS server addresses. These addresses are typically supplied by your ISP. If you have local Microsoft domains on the network, you can enter a domain name in the **Local Domain Name** field.

In a situation where all three fields are configured, FortiGate first looks to the local domain. If no match is found, FortiGate sends a request to the external DNS servers.

If virtual domains (VDOM) are enabled, you create a DNS database in each VDOM. All of the interfaces in a VDOM share the DNS database in that VDOM.

# **Additional DNS CLI configuration**

Additional DNS configuration options are available in the CLI, using the  $\text{config}$  system dns command. Within this command, you can also set the following commands:

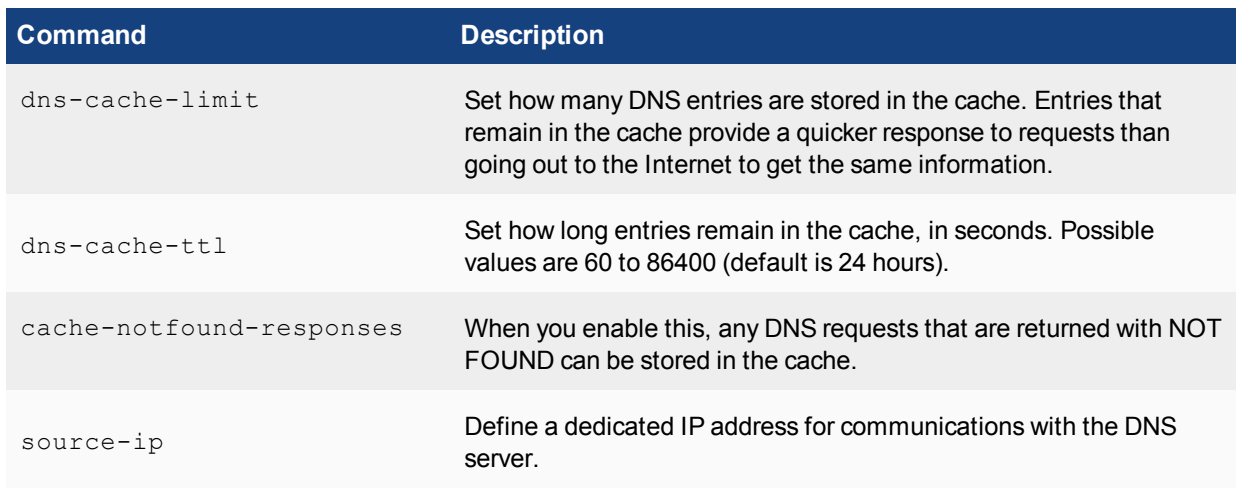

# **DDNS**

If your ISP changes your external IP address on a regular basis, and you have a static domain name, you can configure the external interface to use a dynamic DNS (DDNS) service. This ensures that external users and customers can always connect to your company firewall. If you have a FortiGuard subscription, you can use FortiGuard as the DDNS server.

You can configure FortiGuard as the DDNS server, in the FortiGate GUI or CLI.

To configure FortiGuard as the DDNS server in the FortiGate GUI, select **Network > DNS** and enable **FortiGuard DDNS**. Then select the interface with the dynamic connection, which DDNS server you have an account with, your domain name, and account information. If your DDNS server is not on the list, there is a generic option where you can provide your DDNS server information.

To configure FortiGuard as the DDNS server in the FortiGate CLI, use the following CLI commands:

```
config system fortiguard
  set ddns-server-ip
  set ddns-server-port
end
```
If you do not have a FortiGuard subscription or want to use a different DDNS server, you can configure DDNS in the CLI. You can configure a DDNS for each interface. Only the first configured port appears in the FortiGate GUI. Additional commands vary depending on the DDNS server you select. Use the following CLI commands:

```
config system ddns
  edit <DDNS ID>
     set monitor-interface <external interface>
     set ddns-server <ddns server selection>
end
```
# **Configuring FortiGate to refresh DDNS IP addresses**

You can configure FortiGate to refresh DDNS IP addresses. FortiGate periodically checks the DDNS server that is configured. Use the following CLI commands:

```
config system ddns
  edit <1>
     set ddns-server FortiGuardDDNS
     set use-public-ip enable
```

```
set update-interval seconds
end
```
The possible values for update-interval are 60 to 2592000 seconds, and the default is 300 seconds.

# **TLS support for DDNS updates**

When cleartext is disabled, FortiGate uses the SSL connection to send and receive Dynamic DNS services (DDNS) updates.

To disable cleartext, use the following CLI commands:

```
config system ddns
  set clear-text disable
  end
```
The ssl-certificate name can also be set in the same location using the command:

set ssl-certificate <cert name>

# **DDNS update override for DHCP**

DHCP server has an override command option that allows DHCP server communications to go through DDNS to perform updates for the DHCP client. This enforces a DDS update of the AA field every time, even if the DHCP client does not request it. This allows the support of the allow/ignore/deny client-updates options.

You can enable DDNS update override, using the following CLI commands:

```
config system dhcp server
  edit <0>set ddns-update override enable
     end
```
# **FortiDDNS registration to a public IP address**

Fortinet's Dynamic DNS services (FortiDDNS) can be registered to a public IP address even if the FortiGate model does not have any physical interfaces on the Internet. This applies to when FortiGate is behind other networking devices that are employing NAT. You can configure this in the GUI and the CLI.

# **DNS servers**

You can also create local DNS servers for your network. Depending on your requirements, you can manually maintain your entries (master DNS server) or use it as a jumping point, where the server refers to an outside source (slave DNS server). A local master DNS server works similarly to the DNS server addresses configured in **Network > DNS**, but you must manually add all entries. This allows you to add a local DNS server to include specific URL and IP address combinations.

The DNS server options are not visible in the FortiGate GUI, by default. To enable the server, select **System > Feature Visibility**, select **DNS Database**, and select **Apply**.

While a master DNS server is an easy method to include regularly used addresses to save on going to an outside DNS server, it is not recommended to make it the authoritative DNS server. IP addresses may change and maintaining any type of list can become labor-intensive.

It is best to use a FortiGate master DNS server for local services. For example, a company has a web server in their DMZ that internal users (employees) and external users (customers or remote employees) access. When internal users access a website, a request for the website is sent out to the DNS server on the Internet, which

then returns an IP address or virtual IP address. After the company configures an internal DNS server, the same website request is resolved internally to the internal web server IP address. This minimizes inbound and outbound traffic, and access time.

As a slave DNS server, FortiGate refers to an external or alternate source as a way to obtain the URL and IP address combination. This is useful if there is a master DNS server for a large company, where a list is maintained. Satellite offices can then connect to the master DNS server to obtain the correct addressing.

The DNS server entries do not allow CNAME entries, as per [RFC 1912](http://www.ietf.org/rfc/rfc1912.txt), section 2.4.

### **Configure a master DNS server - web-based manager**

- **1.** Select **Network > DNS Servers**, and select **Create New** for **DNS Database**.
- **2.** Select the **Type** of **Master**.
- **3.** Select the **View** as **Shadow**.
- **4.** The view is the accessibility of the DNS server. Selecting **Public**, external users can access, or use, the DNS server. Selecting **Shadow**, only internal users can use it.
- **5.** Enter the DNS Zone, for example, WebServer.
- **6.** Enter the domain name for the zone, for example example.com.
- **7.** Enter the hostname of the DNS server, for example, Corporate.
- **8.** Enter the contact address for the administrator, for example, admin@example.com.
- **9.** Set **Authoritative** to **Disable**.
- **10.** Select **OK**.
- **11.** Enter the DNS entries for the server by selecting **Create New**.
- **12.** Select the **Type**, for example, **Address (A)**.
- **13.** Enter the **Hostname**, for example web.example.com.
- **14.** Enter the remaining information, which varies depending on the **Type** selected.
- **15.** Select **OK**.

### **Configure a master DNS server - CLI**

```
config system dns-database
  edit WebServer
     set domain example.com
     set type master
     set view shadow
     set ttl 86400
     set primary-name corporate
     set contact admin@exmple.com
     set authoritative disable
        config dns-entry
           edit 1
             set hostname web.example.com
             set type A
             set ip 192.168.21.12
             set status enable
        end
     end
```
# **Configuring a recursive DNS**

You can set an option to ensure this type of DNS server is not the authoritative server. When configured, the FortiGate unit will check its internal DNS server (master or slave). If the request cannot be fulfilled, it will look to the external DNS servers. This is known as a split DNS configuration.

You can also have FortiGate look to an internal server if the master or slave does not fulfill the request, using the following CLI commands:

```
config system dns-database
  edit example.com
      ...
     set view shadow
end
```
For this behavior to work completely, you must set the DNS query for the external interface to be recursive.

### **Configure a recursive DNS - web-based manager**

- **1.** Go to **Network > DNS Servers**, and select **Create New** for **DNS Service on Interface**.
- **2.** Select the **Interface**.
- **3.** Select the **Mode** to **Recursive**.
- **4.** Select **OK**.

### **Configure a recursive DNS - CLI**

```
config system dns-server
  edit wan1
     set mode recursive
end
```
### **Configuring IPv6 Router Advertisement options for DNS configuration**

FortiGate supports the following RFC 6106 IPv6 Router Advertisement options:

- Obtaining DNS search list options from upstream DHCPv6 servers
- Sending the DNS search list through Router Advertisement
- Sending the DNS search list through the FortiGate DHCP server
- Sending DNS search list option to downstream clients with Router Advertisements that use a static prefix (FortiOS version 5.6.1 and later)
- Sending recursive DNS server option to downstream clients with Router Advertisements that use a static prefix (FortiOS version 5.6.1 and later)

#### **Obtain the DNS search list options from upstream DHCPv6 servers - CLI**

```
config system interface
  edit wan1
     config ipv6
        set dhcp6-prefix-delegation enable
     next
  next
end
```

```
config system interface
  edit port 1
     config IPv6
        set ip6-address 2001:10::/64
        set ip6-mode static
        set ip6-send-adv enable
        config ip6-delegated-prefix-list
        edit 1
           set upstream-interface WAN
           set subnet 0:0:0:11::/64
           set autonomous-flag enable
           set onlink-flag enable
        next
     next
  end
end
```
### **Send the DNS search lists through the FortiGate DHCP server - CLI**

You can use the dns-search-list delegated command to send DNS search list option to downstream clients with Router Advertisements that use a static prefix, using the following CLI commands:

```
config system dhcp6 server
  A + 1set interface port2
     set upstream-interface WAN
     set ip-mode delegated
     set dns-service delegated
     set dns-search-list delegated
     set subnet 0:0:0:12::/64
  next
end
```
### **Send DNS search list option to downstream clients with Router Advertisements that use a static prefix - CLI**

In FortiOS 5.6.1 and later, you can use the set dnssl <DNS search list option> command to send DNS search list option to downstream clients with Router Advertisements that use a static prefix, using the following CLI commands:

```
config system interface
  edit port1
     config ipv6
        config ip6-prefix-list
           edit <2001:db8::/64>
                set autonomous-flag enable
                set onlink-flag enable
                set rdnss 2001:1470:8000::66 2001:1470:8000::72
                set dnssl <DNS search list option>
             end
```
# **Send recursive DNS server option to downstream clients with Router Advertisements that use a static prefix - CLI**

In FortiOS 5.6.1 and later, you can use the set rdnss <recursive DNS search option> command to send Recursive DNS server option to downstream clients with Router Advertisements that use a static prefix, using the following CLI commands:

```
config system interface
  edit port1
     config ipv6
        config ip6-prefix-list
           edit <2001:db8::/64>
                set autonomous-flag enable
                set onlink-flag enable
                set rdnss 2001:1470:8000::66 2001:1470:8000::72
                set dnssl <DNS search list option>
             end
```
# **Viewing the Internet Service Database**

The Internet Service Database in the FortiGate GUI contains detailed information about services that are available on the Internet, such as DNS servers that Adobe, Google, Fortinet, and Apple provide. For each service, the database shows the IP addresses of the servers that host the service, and the port and protocol number that each IP address uses.To view the Internet Service Database, select **Policy & Objects > Internet Service Database** in the FortiGate GUI.

# **Advanced static routing**

Advanced static routing includes features and concepts that are used in more complex networks.

# **Routing concepts**

Many routing concepts apply to static routing. However without first understanding these basic concepts, it is difficult to understand the more complex dynamic routing.

# **Routing in VDOMs**

Routing on FortiGate units is configured per-VDOM. This means if VDOMs are enabled, you must enter a VDOM to do any routing configuration. This allows each VDOM to operate independently, with its own default routes and routing configuration.

In this guide, the procedures assume your FortiGate unit has VDOMs disabled. This is stated in the assumptions for the examples. If you have VDOMs enabled, you will need to perform the following steps in addition to the procedure's steps.

### **To route in VDOMs - web-based manager**

Select the VDOM that you want to view or configure at the bottom of the main menu.

### **To route in VDOMs - CLI**

Before following any CLI routing procedures with VDOMs enabled, enter the following commands. For this example, it is assumed you will be working in the root VDOM. Change root to the name of your selected VDOM as needed.

config vdom edit root

Following these commands, you can enter any routing CLI commands, as normal.

# **Default route**

The default route is used if either there are no other routes in the routing table or if none of the other routes apply to a destination. Including the gateway in the default route gives all traffic a next-hop address to use when leaving the local network. The gateway address is normally another router on the edge of the local network.

All routers, including FortiGate units, are shipped with default routes in place. This allows customers to set up and become operational more quickly. Beginner administrators can use the default route settings until a more advanced configuration is warranted.

### **Adding a static route**

- 1. To add or edit a static route, go to **Network > Static Routes** and select **Create New**.
- 2. Enter the following information and select **OK**.

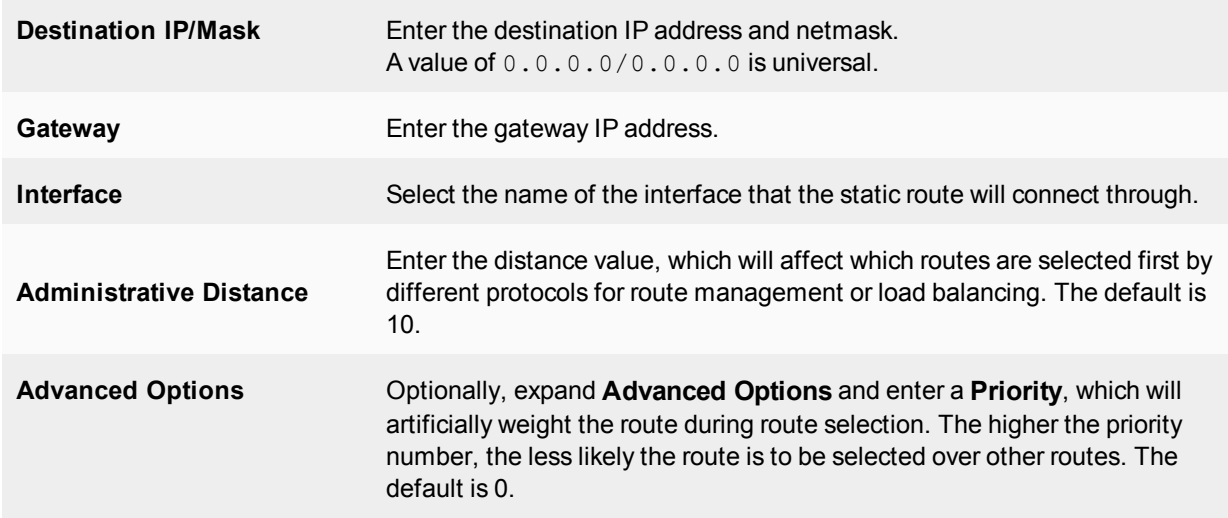

# **Enabling or disabling individual static routes**

You can enable or disable individual static routes.

To configure IPv4 static routes, use the following CLI commands:

```
config route static
  edit 0
     set status [enable|disable]
  end
```
To configure IPv6 static routes, use the following CLI commands:

```
config route static6
  edit 0
     set status [enable|disable]
     end
```
### **Configuring FQDNs as a destination address in static routes**

You can configure FQDN firewall addresses as destination addresses in a static route, using either the GUI or the CLI.

In the GUI, to add an FQDN firewall address to a static route in the firewall address configuration, enable the **Static Route Configuration** option. Then, when configuring the static route, set **Destination** to **Named Address**.

In the CLI, use the following CLI commands:

First, configure the firewall FQDN address:

```
config firewall address
  edit 'Fortinet-Documentation-Website'
     set type fqdn
     set fqdn docs.fortinet.com
     set allow-routing enable
  end
```
Next, add the FQDN address to a static route.

```
config router static
  edit 0
```

```
set dstaddr Fortinet-Documentation-Website
   ...
end
```
# **Routing table**

When two computers are directly connected, there is no need for routing because each computer knows exactly where to find the other computer. They communicate directly.

Networking computers allows many computers to communicate with each other. This requires each computer to have an IP address to identify its location to the other computers. This is much like a mailing address, where you will not receive your postal mail at home if you do not have an address for people to send mail to. The routing table on a computer is much like an address book used to mail letters to people, where the routing table maintains a list of how to reach computers. Routing tables may also include information about the quality of service (QoS) of the route, and the interface associated with the route if the device has multiple interfaces.

Looking at routing as delivering letters is more simple than reality. In reality, routers lose power or have bad cabling, network equipment is moved without warning, and other such events happen that prevent static routes from reaching their destinations. When any changes, such as these, happen along a static route, traffic can no longer reach the destination and the route goes down. Dynamic routing can address these changes to ensure that traffic still reaches its destination. The process of realizing there is a problem, backtracking, and finding a route that is operational, is called convergence. If there is fast convergence in a network, users will not even know that re-routing is taking place.

The routing table for any device on the network has a limited size. For this reason, routes that are not used are replaced by new routes. This method ensures the routing table is always populated with the most current and most used routes, which are the routes that have the best chance of being reused. Another method used to maintain the routing table's size is if a route in the table and a new route are to the same destination, one of the routes is selected as the best route to that destination and the other route is discarded.

Routing tables are also used in unicast reverse path forwarding (uRPF). In uRPF, the router not only looks up the destination information but it also looks up the source information to ensure that it exists. If there is no source to be found, that packet is dropped because the router assumes it is an error or an attack on the network.

The routing table is used to store routes that are learned. The routing table for any device on the network has a limited size. For this reason, routes that are not used are replaced by new routes. This method ensures the routing table is always populated with the most current and most used routes, which are the routes that have the best chance of being reused. Another method used to maintain the routing table's size is if a route in the table and a new route are to the same destination, one of the routes is selected as the best route to that destination and the other route is discarded.

# **Viewing the routing table**

You can view the routing table in the FortiGate GUI. By default, all routes are displayed in the Routing Monitor list. The default static route is defined as 0.0.0.0/0, which matches the destination IP address of "any/all" packets.

To display the routes in the routing table, go to **Monitor > Routing Monitor**. Select **Static & Dynamic** to view the routes.

You can also monitor policy routes. Select **Policy** to list the active policy routes on the FortiGate and see information about them. The active policy routes include policy routes that you create, SD-WAN rules, and Internet service static routes. It also supports downstream devices in the Security Fabric.

The following figure show an example of the static and dynamic routes in the Routing Monitor list.

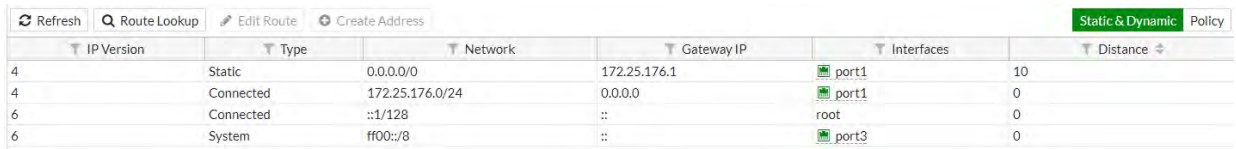

The following figure show an example of the policy routes in the Routing Monitor list.

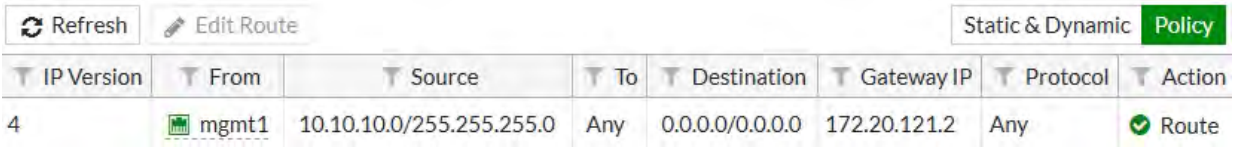

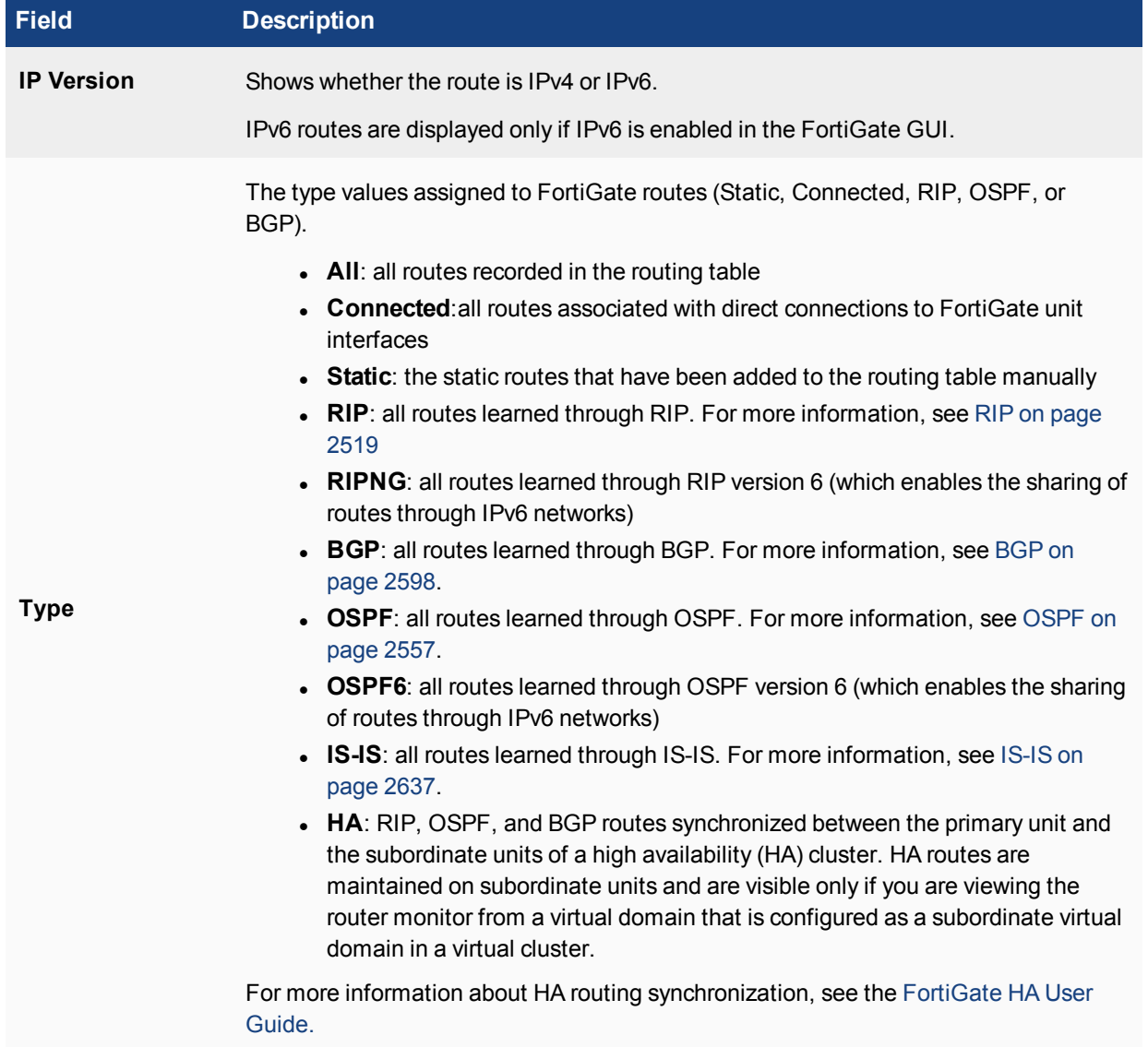

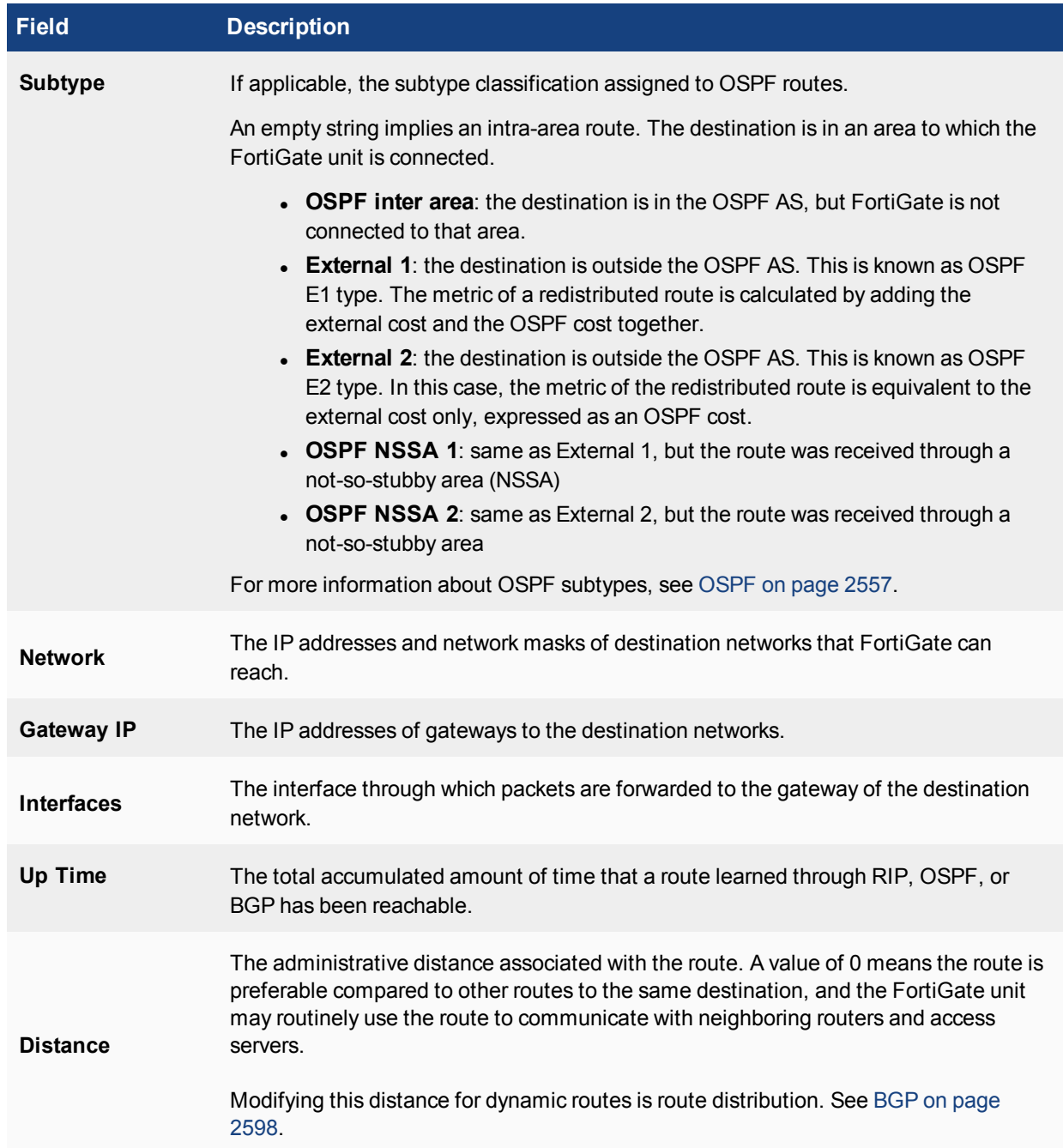

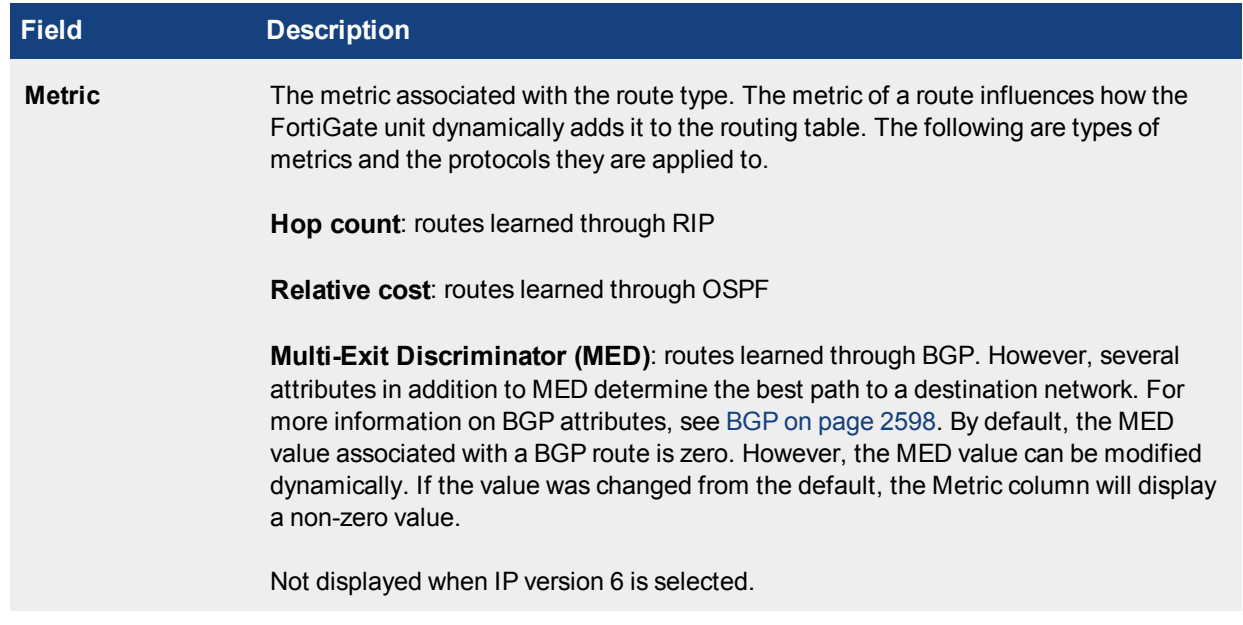

### **Copying DSCP value in GRE tunnels**

You can enable an option to allow copying of the DSCP (Differentiated services code point) value in GRE tunnels. This feature enables the keeping of the DSCP marking in the packets after encapsulation for going through GRE tunnels.

To enable DSCP copying, use the following CLI commands:

```
config sys gre-tunnel
  set dscp-copying enable
```
### **Configuring the maximum number of IP route cache entries**

You can configure the maximum number of route cache entries, using the following CLI commands:

```
config system global
  set max-route-cache-size <integer between 0 - 2147483647>
  end
```
Unsetting the field causes the value to be set to the kernel calculated default:

```
config system global
  unset max-route-cache-size
  end
```
### **Viewing the routing table in the CLI**

In the CLI, you can easily view the static routing table just as in the web-based manager or you can view the full routing table.

When viewing the list of static routes using the CLI command get router static, it is the configured static routes that are displayed. When viewing the routing table using the CLI command  $qet$  router info routing-table all, it is the entire routing table information that is displayed, including configured and learned routes of all types. The two are different information in different formats.

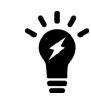

If VDOMs are enabled on your FortiGate unit, all routing related CLI commands must be performed within a VDOM and not in the global context.

#### **To view the routing table**

```
# get router info routing-table all
Codes: K - kernel, C - connected, S - static, R - RIP, B - BGP
O - OSPF, IA - OSPF inter area
N1 - OSPF NSSA external type 1, N2 - OSPF NSSA external type 2
E1 - OSPF external type 1, E2 - OSPF external type 2
i - IS-IS, L1 - IS-IS level-1, L2 - IS-IS level-2, ia - IS-IS inter area
* - candidate default
S* 0.0.0.0/0 [10/0] via 192.168.183.254, port2
S 1.0.0.0/8 [10/0] via 192.168.183.254, port2
S 2.0.0.0/8 [10/0] via 192.168.183.254, port2
C 10.142.0.0/23 is directly connected, port3
B 10.160.0.0/23 [20/0] via 10.142.0.74, port3, 2d18h02m
C 192.168.182.0/23 is directly connected, port2
```
#### Examining an entry:

B 10.160.0.0/23 [20/0] via 10.142.0.74, port3, 2d18h02m

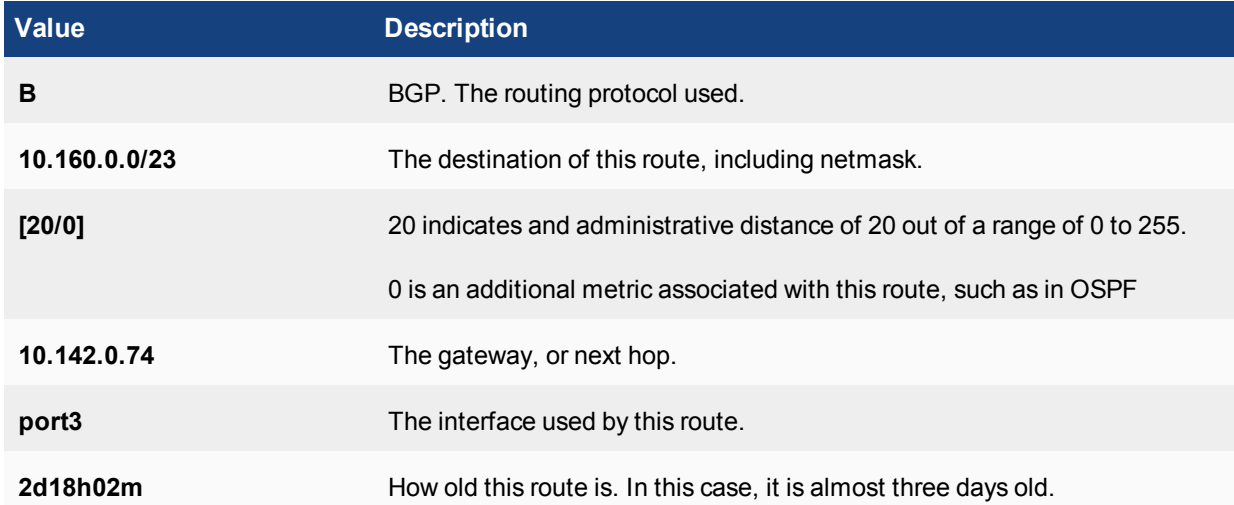

#### **To view the kernel routing table**

# get router info kernel

tab=254 vf=0 scope=253 type=1 proto=2 prio=0 0.0.0.0/0.0.0.0/0->10.11.201.0/24 pref=10.11.201.4 gwy=0.0.0.0 dev=5(external1)

tab=254 vf=0 scope=253 type=1 proto=2 prio=0 0.0.0.0/0.0.0.0/0->172.20.120.0/24 pref=172.20.120.146 gwy=0.0.0.0 dev=6(internal)

The parts of the routing table entry are:

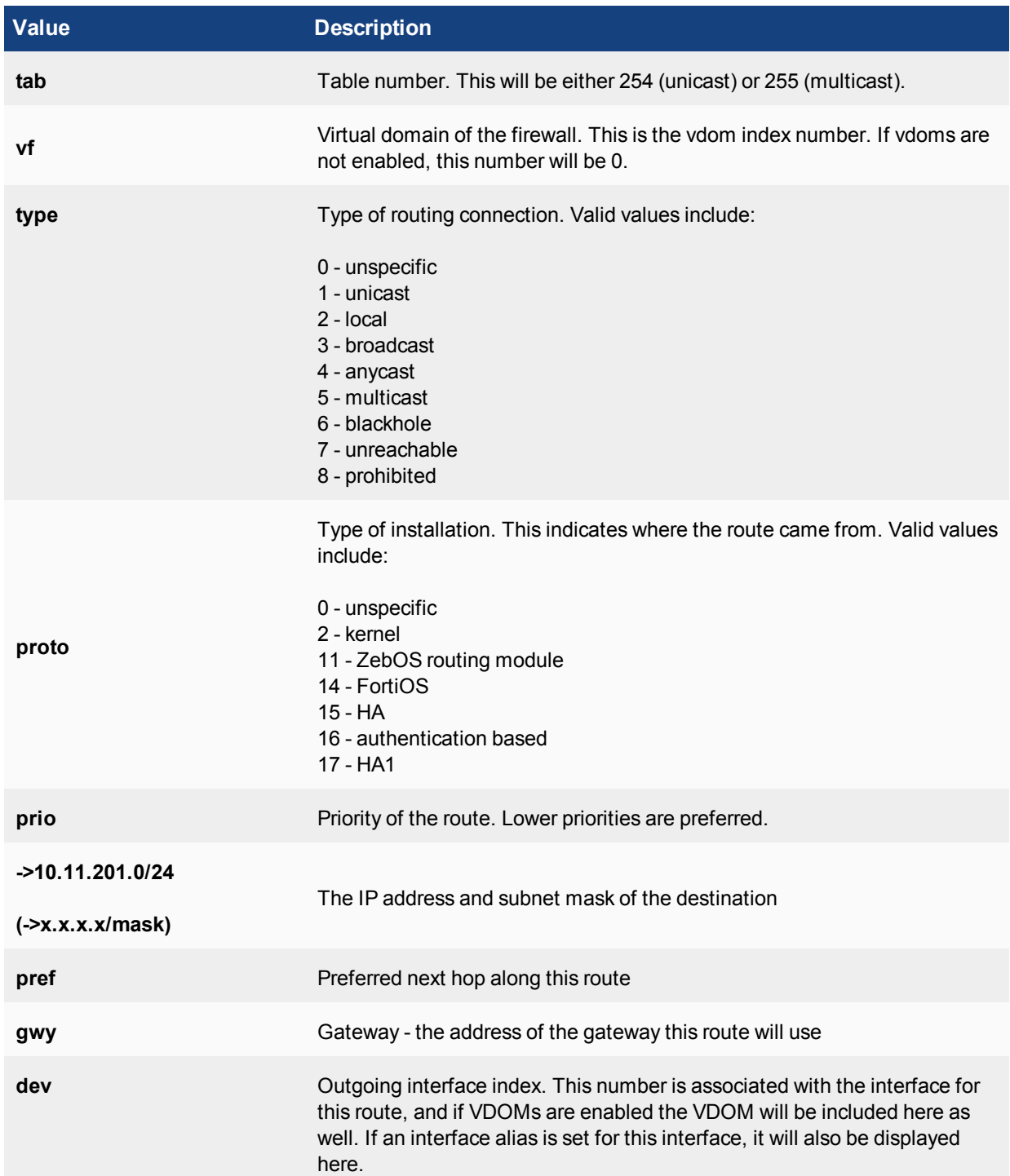

### **Searching the routing table**

You can apply a filter to search the routing table and display only certain routes. For example, you can display one or more static routes, connected routes, routes learned through RIP, OSPF, or BGP, and routes associated with the network or gateway that you specify.

If you want to search the routing table by route type and further limit the display according to network or gateway, all of the values that you specify as search criteria must match corresponding values in the same routing table entry in order for that entry to be displayed. An implicit AND condition is applied to all of the search parameters you specify.

For example, if the FortiGate unit is connected to network 172.16.14.0/24 and you want to display all directly connected routes to network 172.16.14.0/24, you must select **Connected** from the **Type** list, type 172.16.14.0/24 in the **Network** field, and then select **Apply Filter** to display the associated routing table entry or entries. Any entry that contains the word "Connected" in its **Type** field and the specified value in the **Gateway** field will be displayed.

In this example, you will apply a filter to search for an entry for static route to 10.10.10.10/24.

### **To search the FortiGate unit routing table - web-based manager**

- **1.** Go to **Monitor > Routing Monitor**.
- **2.** From the **Type** list, select the type of route to display. In our example, select **Static**.
- **3.** If you want to display routes to a specific network, type the IP address and netmask of the network in the Networks field. In our example, enter 10.10.10.10/24.
- **4.** If you want to display routes to a specific gateway, type the IP address of the gateway in the **Gateway** field.
- **5.** Select **Apply Filter**.

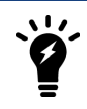

All of the values that you specify as search criteria must match corresponding values in the same routing table entry in order for that entry to be displayed.

### **To search the FortiGate unit routing table - CLI**

```
FGT # get router info routing-table details 10.10.10.10
Routing entry for 10.10.10.10/24
  Known via "static", distance 10, metric 0, best
```
If there are multiple routes that match your filter, they will all be listed and the best match will be at the top of the list and indicated by the word best.

### **Building the routing table**

In the factory default configuration, the FortiGate unit routing table contains a single static default route. You can add routing information to the routing table by defining additional static routes.

It is possible that the routing table is faced with several different routes to the same destination—the IP addresses of the next-hop router specified in those routes or the FortiGate interfaces associated with those routes may vary. In this situation, the "best" route is selected from the table.

The FortiGate unit selects the "best" route for a packet by evaluating the information in the routing table. The "best" route to a destination is typically associated with the shortest distance between the FortiGate unit and the closest gateway, also known as a next-hop router. In some cases, the next best route may be selected if the best route is unavailable.

The FortiGate unit installs the best available routes in the unit's forwarding table, which is a subset of the unit's routing table. Packets are forwarded according to the information in the forwarding table.

# **Static routing security**

Securing the information on your company network is a top priority for network administrators. Security is also required as the routing protocols used are internationally known standards that typically provide little or no inherent security by themselves.

The two reasons for securing your network are the sensitive and proprietary information on your network, and also your external bandwidth. Hackers can steal not only your information, but they can also steal your bandwidth. Routing is a good low level way to secure your network, even before UTM features are applied.

Routing provides security to your network in a number of ways including obscuring internal network addresses with NAT and blackhole routing, using RPF to validate traffic sources, and maintaining an access control list (ACL) to limit access to the network.

### **Network Address Translation**

Network address translation (NAT) is a method of changing the address from which traffic appears to originate. This practice is used to hide the IP address on a company's internal networks, and helps prevent malicious attacks that use those specific addresses.

This is accomplished by the router connected to that local network changing all the IP addresses to its externally connected IP address before sending the traffic out to the other networks, such as the Internet. Incoming traffic uses the established sessions to determine which traffic goes to which internal IP address. This also has the benefit of requiring only the router to be very secure against external attacks, instead of the whole internal network, as would be the case without NAT. Securing the network is much cheaper and easier to maintain.

Configuring NAT on your FortiGate unit includes the following steps:

- **1.** Configure your internal network. For example, use the 10.11.101.0 subnet.
- **2.** Connect your internal subnet to an interface on your FortiGate unit. For example, use port1.
- **3.** Connect your external connection (for example, an ISP gateway of 172.20.120.2) to another interface on your Fortigate unit (for example, port2).

Configure security policies to allow traffic between port1 and port2 on your FortiGate unit, ensuring that the NAT feature is enabled.

The above steps show that traffic from your internal network will originate on the 10.11.101.0 subnet and pass on to the 172.20.120.0 network. The FortiGate unit moves the traffic to the proper subnet. In doing that, the traffic appears to originate from the FortiGate unit interface on that subnet and it does not appear to originate from where it actually came from.

NAT "hides" the internal network from the external network. This provides security through obscurity. If a hacker tries to directly access your network, they will find the Fortigate unit, but they will not know about your internal network. The hacker would have to get past the security-hardened FortiGate unit to gain access to your internal network. NAT will not prevent hacking attempts that piggy back on valid connections between the internal network and the outside world. However, other UTM security measures can deal with these attempts.

Another security aspect of NAT is that many programs and services have problems with NAT. Consider if someone on the Internet tries to initiate a chat with someone on the internal network. The outsider can access only the FortiGate unit's external interface, unless the security policy allows the traffic through to the internal network. If allowed in, the correct internal user would respond to the chat. However, if it is not allowed, the request to chat will be refused or it will time out. This is accomplished in the security policy by allowing or denying different protocols.

### **Access control list**

An access control list (ACL) is a table of addresses that have permission to send and receive data over a router's interface or interfaces. The router maintains an ACL, and when traffic comes in on a particular interface it is buffered, while the router checks the ACL to see if that traffic is allowed over that port. If it is allowed on that incoming interface, the next step is to check the ACL for the destination interface. If the traffic also passes that check, the buffered traffic is delivered to its destination. If either of those steps fail the ACL check, the traffic is dropped and an error message may be sent to the sender. The ACL ensures that traffic follows expected paths and any unexpected traffic is not delivered. This stops many network attacks. However, to be effective, the ACL must be kept up to date. When employees or computers are removed from the internal network, their IP addresses must also be removed from the ACL. For more information about the ACL, see the router chapter of the [FortiGate CLI Reference.](http://docs-legacy.fortinet.com/fgt/handbook/cli52_html/index.html)

#### **Blackhole routes**

A blackhole route is a route that drops all traffic sent to it. It is very much like /dev/null in Linux programming.

Blackhole routes are used to dispose of packets instead of responding to suspicious inquiries. This provides added security since the originator will not discover any information from the target network.

Blackhole routes can also limit traffic on a subnet. If some subnet addresses are not in use, traffic to those addresses, which may be valid or malicious, can be directed to a blackhole for added security and to reduce traffic on the subnet.

The loopback interface, which is a virtual interface that does not forward traffic, was added to allow easier configuration of blackhole routing. Similar to a regular interface, the loopback interface has fewer parameters to configure and all traffic sent to it stops there. Since it cannot have hardware connection or link status problems, it is always available, making it useful for other dynamic routing roles. Once configured, you can use a loopback interface in security policies, routing, and other places that refer to interfaces. You configure this feature only from the CLI. For more information, see the system chapter of the [FortiGate CLI Reference.](http://docs-legacy.fortinet.com/fgt/handbook/cli52_html/index.html)

### **Configuring IPv6 blackhole routes**

You can configure IPv6 blackhole routes. In the FortiGate GUI, select **Network > Static Routes** and select **Create New**. In the **Interface** field, choose **Blackhole**.

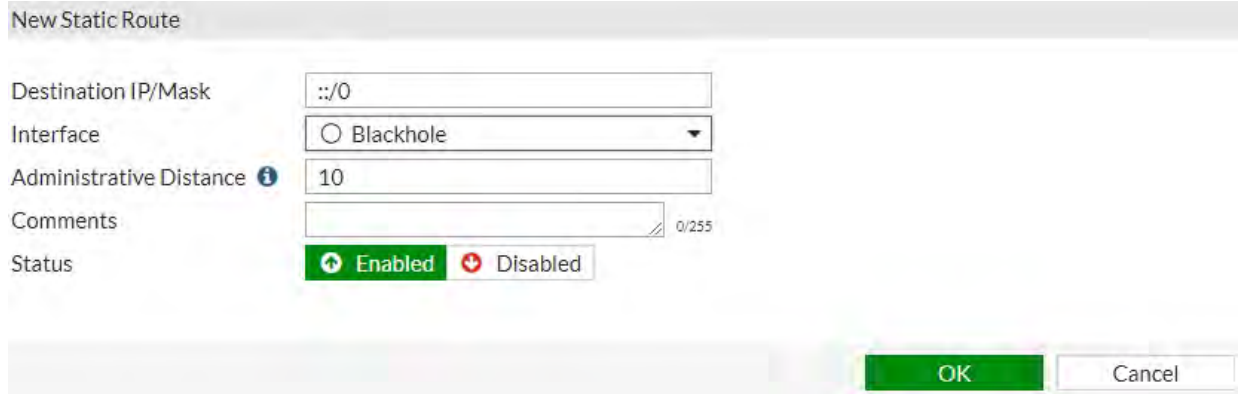

### **Adding a blackhole route with a priority**

You can add a priority to a blackhole route to change its position relative to kernel routes in the routing table.

To add a blackhole route with a priority, use the following CLI commands:

```
config router static
  edit 23
    set blackhole enable
     set priority 200
  end
```
### **IPv6 blackhole static routing**

System administrators use blackhole routing to divert unwanted traffic, such as packets from a Denial of Service (DoS) attack or communications from an illegal source. The traffic is routed to a dead interface, or a host designed to collect information for investigation. This mitigates the impact of the attack on the network.

You can enable the use of blackhole routing, using the following CLI commands:

```
config router static6
  edit <ID #>
     set blackhole enable
  end
```
### **Reverse path lookup**

Whenever a packet arrives at one of the FortiGate unit's interfaces, the unit determines whether the packet was received on a legitimate interface by doing a reverse lookup using the source IP address in the packet header. This is also called anti-spoofing. If the FortiGate unit cannot communicate with the computer at the source IP address through the interface on which the packet was received, the FortiGate unit drops the packet as it is likely a hacking attempt.

If the destination address can be matched to a local address, and the local configuration permits delivery, the FortiGate unit delivers the packet to the local network. If the packet is destined for another network, the Fortigate unit forwards the packet to a next-hop router according to a policy route and the information stored in the FortiGate forwarding table.

### **Multipath routing and determining the best route**

Multipath routing occurs when more than one entry to the same destination is present in the routing table. When multipath routing happens, the FortiGate unit may have several possible destinations for an incoming packet, forcing the FortiGate unit to decide which next-hop is the best one.

It should be noted that some IP addresses will be rejected by routing protocols. These are called Martian addresses. They are typically IP addresses that are invalid and not routable because they have been assigned an address by a misconfigured system, or are spoofed addresses.

Two methods to manually resolve multiple routes to the same destination are to lower the administrative distance of one route or to set the priority of both routes. For the FortiGate unit to select a primary (preferred) route, manually lower the administrative distance associated with one of the possible routes. Setting the priority on the routes is a FortiGate unit feature and may not be supported by non-Fortinet routers.

Administrative distance is based on the expected reliability of a given route. It is determined through a combination of the number of hops from the source and the protocol used. A hop is when traffic moves from one router to the next. More hops from the source means more possible points of failure. The administrative distance
can be from 1 to 255, with lower numbers being preferred. A distance of 255 is seen as infinite and will not be installed in the routing table.

Here is an example to illustrate how administration distance works. If there are two possible routes traffic can take between two destinations with administration distances of 5 (always up) and 31 (sometimes not available), the traffic will use the route with an administrative distance of 5. If for some reason the preferred route (admin distance of 5) is not available, the other route will be used as a backup.

Different routing protocols have different default administrative distances. These different administrative distances are based on a number of factors of each protocol such as reliability, speed, and so on. The default administrative distances for any of these routing protocols are configurable.

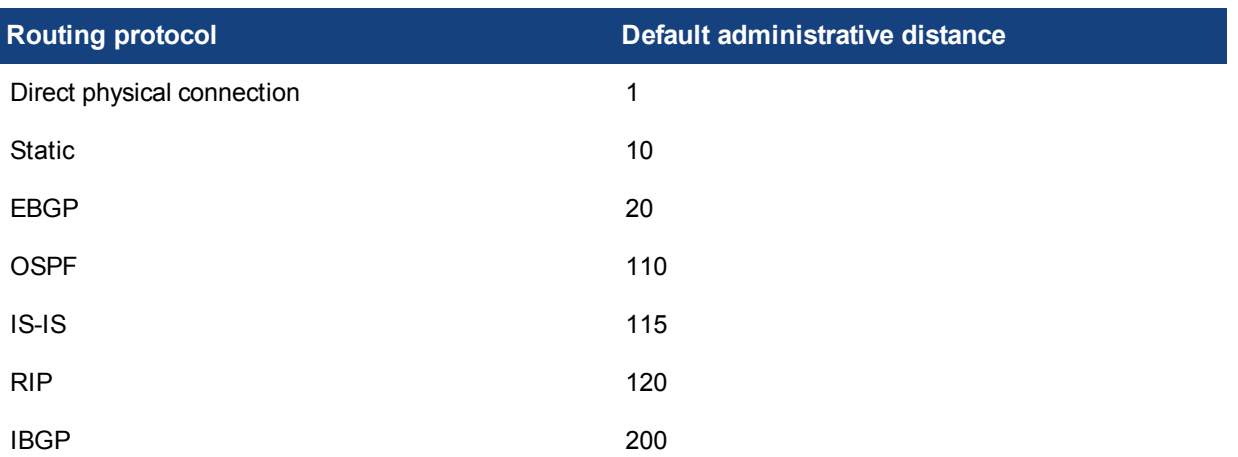

### **Default administrative distances for routing protocols and connections**

Another method to determine the best route is to manually change the priority of both routes in question. If the next-hop administrative distances of two routes on the FortiGate unit are equal, it may not be clear which route the packet will take. Manually configuring the priority for each of those routes will make it clear which next-hop will be used in the case of a tie. The priority for a route can be set in the CLI, or when editing a specific static route, as described in the next section. Lower priority routes are preferred. Priority is a Fortinet value that may or may not be present in other brands of routers.

All entries in the routing table are associated with an administrative distance. If the routing table contains several entries that point to the same destination (the entries may have different gateways or interface associations), the FortiGate unit compares the administrative distances of those entries first, selects the entries having the lowest distances, and installs them as routes in the FortiGate unit forwarding table. As a result, the FortiGate unit forwarding table contains only those routes that have the lowest distances to every possible destination. While only static routing uses administrative distance as its routing metric, other routing protocols, such as RIP, can use metrics that are similar to administrative distance.

## **Route priority**

After the FortiGate unit selects static routes for the forwarding table based on their administrative distances, the priority field of those routes determines routing preference. Priority is a Fortinet value that may or may not be present in other brands of routers.

You can configure the priority field through the CLI or the web-based manager. Priority values can range from 0 to 4 294 967 295. The route with the lowest value in the priority field is considered the best route. It is also the primary route.

#### **To change the priority of a route - web-based manager**

- **1.** Go to **Network > Static Routes**.
- **2.** Select the route entry, and select **Edit**.
- **3.** Select **Advanced Options**.
- **4.** Enter the **Priority** value.
- **5.** Select **OK**.

### **To change the priority of a route - CLI**

The following command changes the priority to 5 for a route to the address  $10.10.10.1$  on the  $\text{port1}$ interface.

```
config router static
  edit 1
     set device port1
    set gateway 10.10.10.10
    set dst 10.10.10.1
     set priority 5
  end
```
If there are other routes set to priority 10, the route set to priority 5 will be preferred. If there are routes set to priorities less than 5, those other routes will be preferred instead.

In summary, because you can use the CLI to specify which sequence numbers or priority field settings to use when defining static routes, you can prioritize routes to the same destination according to their priority field settings. For a static route to be the preferred route, you must create the route using the config router static CLI command and specify a low priority for the route. If two routes have the same administrative distance and the same priority, then they are equal-cost multi-path (ECMP) routes.

Since this means there is more than one route to the same destination, it can be confusing which route or routes to install and use. However, if you have enabled load balancing with ECMP routes, different sessions will resolve this problem by using different routes to the same address.

## **Use of firewall addresses for static route destinations**

To help prevent false positive when scanning for duplicate static routes, the dst\_addr field is also checked.

### **Removing RPF checks from the state evaluation process**

You can remove RPF (reverse path forwarding) state checks without needing to enable asymmetric routing. You can disable state checks for traffic received on specific interfaces.

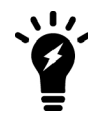

Disabling state checks makes a FortiGate unit less secure and should only be done with caution.

To remove RPF checks from the state evaluation process, use the following CLI commands:

```
config system interface
  edit <interface name>
     set src-check disable
  end
```
## **Troubleshooting static routing**

When there are problems with your network that you believe to be related to static routing, there are a few basic tools available to locate the problem.

These tools include:

- $\bullet$  [Ping](#page-2486-0)
- [Traceroute](#page-2486-1)
- <span id="page-2486-0"></span>• [Examine routing table contents](#page-2487-0)

## **Ping**

Beyond the basic connectivity information, ping can tell you the amount of packet loss (if any), how long it takes the packet to make the round trip, and the variation in that time from packet to packet.

If there is no packet loss detected, your basic network connectivity is OK.

If there is some packet loss detected, you should investigate:

- Possible ECMP, split horizon, network loops
- Cabling to ensure no loose connections

If there is total packet loss, you should investigate:

- Hardware: ensure cabling is correct, and all equipment between the two locations is accounted for
- Addresses and routes: ensure all IP addresses and routing information along the route is configured as expected
- Firewalls: ensure all firewalls are set to allow PING to pass through

### **To ping from a Windows PC**

- **1.** Go to a DOS prompt. Typically you go to **Start > Run**, enter cmd and select **OK**.
- **2.** Enter ping 10.11.101.100 to ping the default internal interface of the FortiGate unit with four packets.

### **To ping from an Apple computer**

- **1.** Open the Terminal.
- **2.** Enter ping 10.11.101.100.
- **3.** If the ping fails, it will stop after a set number of attempts. If it succeeds, it will continue to ping repeatedly. Press Control+C to end the attempt and see gathered data.

### **To ping from a Linux PC**

- **1.** Go to a command line prompt.
- <span id="page-2486-1"></span>**2.** Enter "/bin/etc/ping 10.11.101.101".

### **Traceroute**

Where ping will only tell you if it reached its destination and came back successfully, traceroute will show each step of its journey to its destination and how long each step takes. If ping finds an outage between two points, traceroute can be used to locate exactly where the problem is.

#### **To use traceroute on a Windows PC**

- **1.** Go to a DOS prompt. Typically you go to **Start > Run**, enter "cmd" and select **OK**.
- **2.** Enter "tracert fortinet.com" to trace the route from the PC to the Fortinet website.

#### **To use traceroute from an Apple computer**

- **1.** Open the Terminal.
- **2.** Enter traceroute fortinet.com.
- **3.** The terminal will list the number of steps made. Upon reaching the destination, it will list three asterisks per line. Press Control+C to end the attempt.

### **To use traceroute on a Linux PC**

- **1.** Go to a command line prompt.
- **2.** Enter "/bin/etc/traceroute fortinet.com".

The Linux traceroute output is very similar to the MS Windows traceroute output.

#### <span id="page-2487-0"></span>**Examine routing table contents**

The first place to look for information is the routing table.

The routing table is where all the currently used routes are stored for both static and dynamic protocols. If a route is in the routing table, it saves the time and resources of a lookup. If a route is not used for a while and a new route needs to be added, the oldest least used route is bumped if the routing table is full. This ensures the most recently used routes stay in the table. Note that if your FortiGate unit is in Transparent mode, you will not be able to perform this step.

If the FortiGate is running in NAT mode, verify that all desired routes are in the routing table: local subnets, default routes, specific static routes, and dynamic routing protocols.

To check the routing table in the web-based manager, use the Routing Monitor. Go to **Monitor > Routing Monitor**. In the CLI, use the command get router info routing-table all.

## **Static routing tips**

When your network goes beyond basic static routing, here are some tips to help you plan and manage your static routing.

### **Always configure a default route**

The first thing you configure on a router on your network should be the default route. And where possible the default routes should point to either one or very few gateways. This makes it easier to locate and correct problems in the network. By comparison, if one router uses a second router as its gateway which uses a fourth for its gateway and so on, one failure in that chain will appear as an outage for all the devices downstream. By using one or very few addresses as gateways, if there is an outage on the network it will either be very localized or network-wide. Either outage is easy to troubleshoot.

#### **Have an updated network plan**

A network plan lists different subnets, user groups, and different servers. Essentially, it puts all your resources on the network and shows how the parts of your network are connected. Keeping your plan updated will also help you troubleshoot problems more quickly when they arise.

A network plan helps your static routing by eliminating potential bottlenecks and helping troubleshoot any routing problems that come up. Also, you can use it to plan for the future and act on any changes to your needs or resources more quickly.

#### **Plan for expansion**

No network remains the same size. At some time, all networks grow. If you take future growth into account, there will be less disruption to your existing network when that growth happens. For example, allocating a block of addresses for servers can easily prevent having to re-assign IP addresses to multiple servers due to a new server.

With static routing, if you group parts of your network properly you can easily use network masks to address each part of your network separately. This will reduce the amount of administration required both to maintain the routing and to troubleshoot any problems.

#### **Configure as much security as possible**

Securing your network through static routing methods is a good low level method to defend both your important information and your network bandwidth.

- Implement NAT to obscure your IP address is an excellent first step
- Implement black hole routing to hide which IP addresses are in use or not on your local network
- Configure and use access control list (ACL) to help ensure you know only valid users are using the network

All three features limit access to the people who should be using your network and obscure your network information from the outside world and potential hackers.

## **Policy routing**

Policy routing enables you to redirect traffic away from a static route. This can be useful if you want to route certain types of network traffic differently. You can use incoming traffic's protocol, source address or interface, destination address, or port number to determine where to send the traffic. For example, generally network traffic would go to the router of a subnet, but you might want to direct SMTP or POP3 traffic directly to the mail server on that subnet.

If you have configured the FortiGate unit with routing policies and a packet arrives at the FortiGate unit, the FortiGate unit starts at the top of the Policy Route list and attempts to match the packet with a policy. If a match is found and the policy contains enough information to route the packet (a minimum of the IP address of the nexthop router and the FortiGate interface for forwarding packets to it), the FortiGate unit routes the packet using the information in the policy. If no policy route matches the packet, the FortiGate unit routes the packet using the routing table.

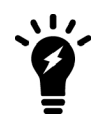

Most policy settings are optional, and a matching policy alone might not provide enough information for forwarding the packet. In fact, the FortiGate almost always requires a matching route in the routing table in order to use a policy route. The FortiGate unit will refer to the routing table in an attempt to match the information in the packet header with a route in the routing table.

Policy route options define which attributes of a incoming packet cause policy routing to occur. If the attributes of a packet match all the specified conditions, the FortiGate unit routes the packet through the specified interface to the specified gateway.

## To view policy routes go to **Network > Policy Routes**.

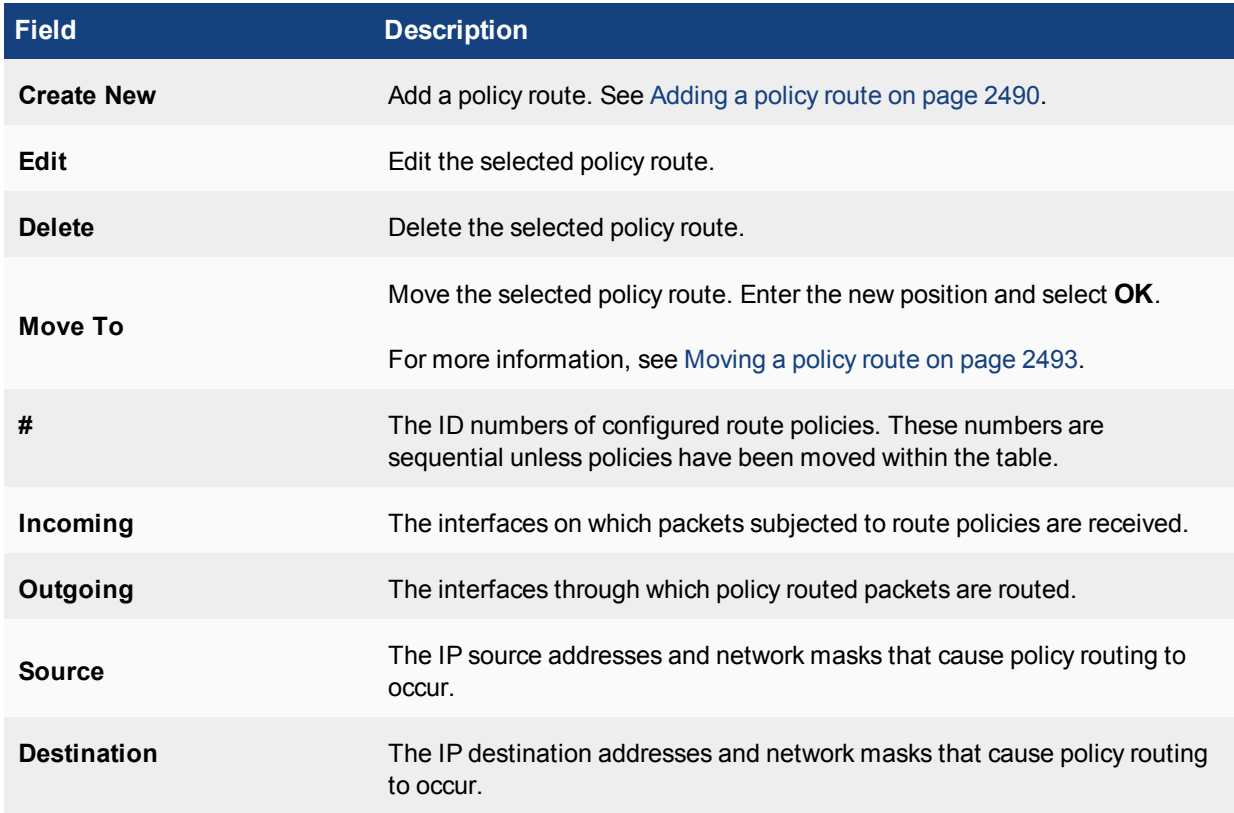

## <span id="page-2489-0"></span>**Adding a policy route**

To add a policy route, go to **Network > Policy Routes** and select **Create New**.

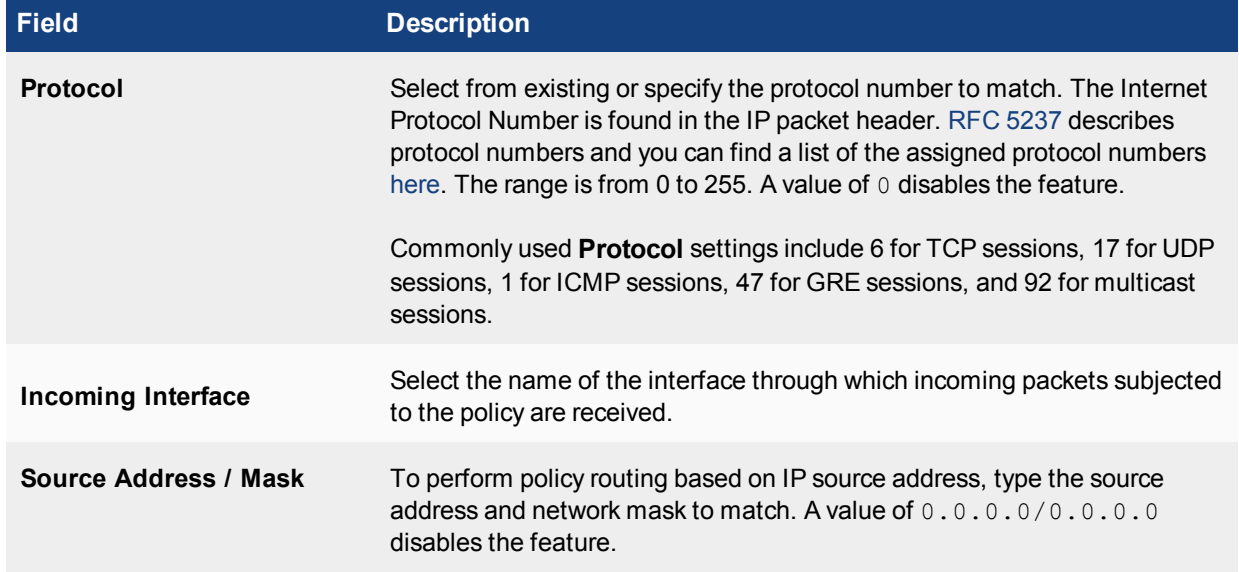

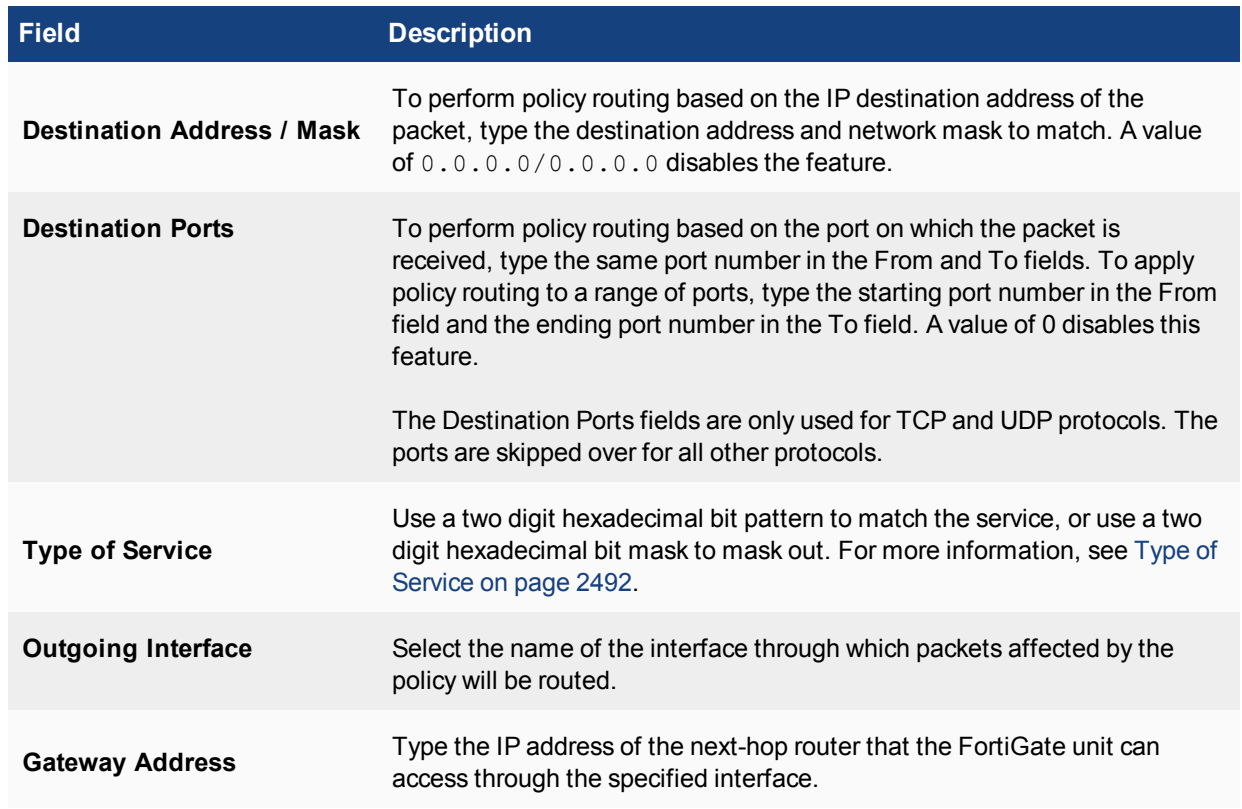

## **Example policy route**

Configure the following policy route to send all FTP traffic received at port1 out the port10 interface and to a next hop router at IP address 172.20.120.23. To route FTP traffic, set protocol to 6 (for TCP) and set both of the destination ports to 21 (the FTP port).

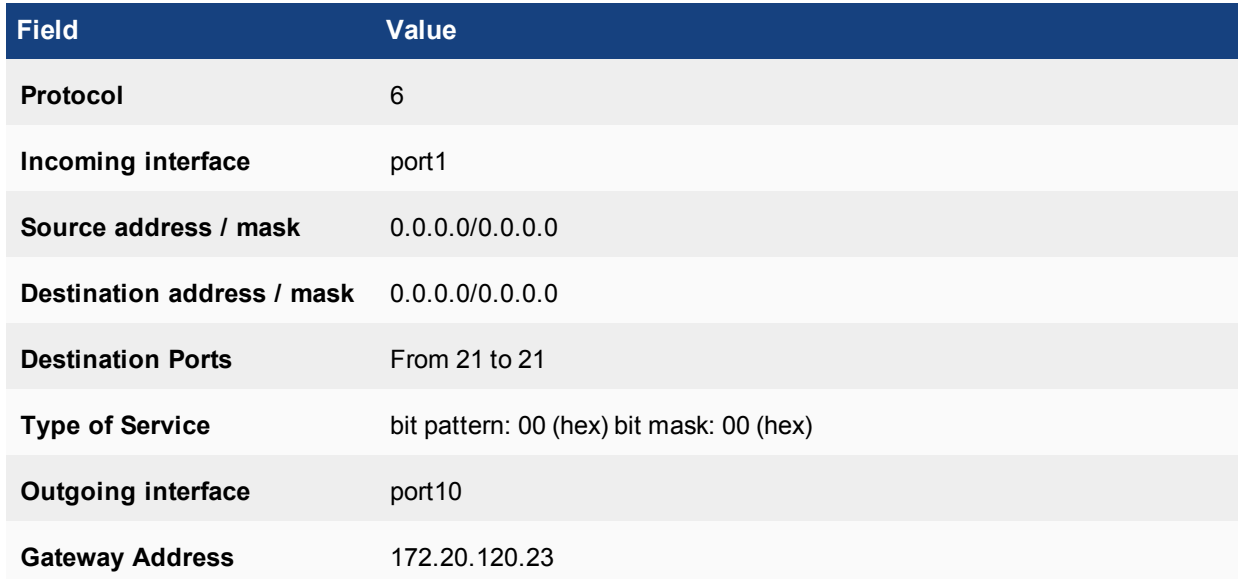

## **Enabling or disabling individual policy routes**

You can enable or disable individual policy routes.

To configure IPv4 policy routes, use the following CLI commands:

```
config router policy
  edit 0
    set status [enable|disable]
     end
```
To configure IPv6 policy routes, use the following CLI commands:

```
config router policy6
  edit 0
     set status [enable|disable]
     end
```
## <span id="page-2491-0"></span>**Type of Service**

Type of service (TOS) is an 8-bit field in the IP header that allows you to determine how the IP datagram should be delivered, with such qualities as delay, priority, reliability, and minimum cost.

Each quality helps gateways determine the best way to route datagrams. A router maintains a ToS value for each route in its routing table. The lowest priority TOS is 0, the highest is 7 - when bits 3, 4, and 5 are all set to 1. The router tries to match the TOS of the datagram to the TOS on one of the possible routes to the destination. If there is no match, the datagram is sent over a zero TOS route.

Using increased quality may increase the cost of delivery because better performance may consume limited network resources. For more information, see [RFC 791](http://tools.ietf.org/html/rfc791) and [RFC 1349](http://tools.ietf.org/html/rfc1349).

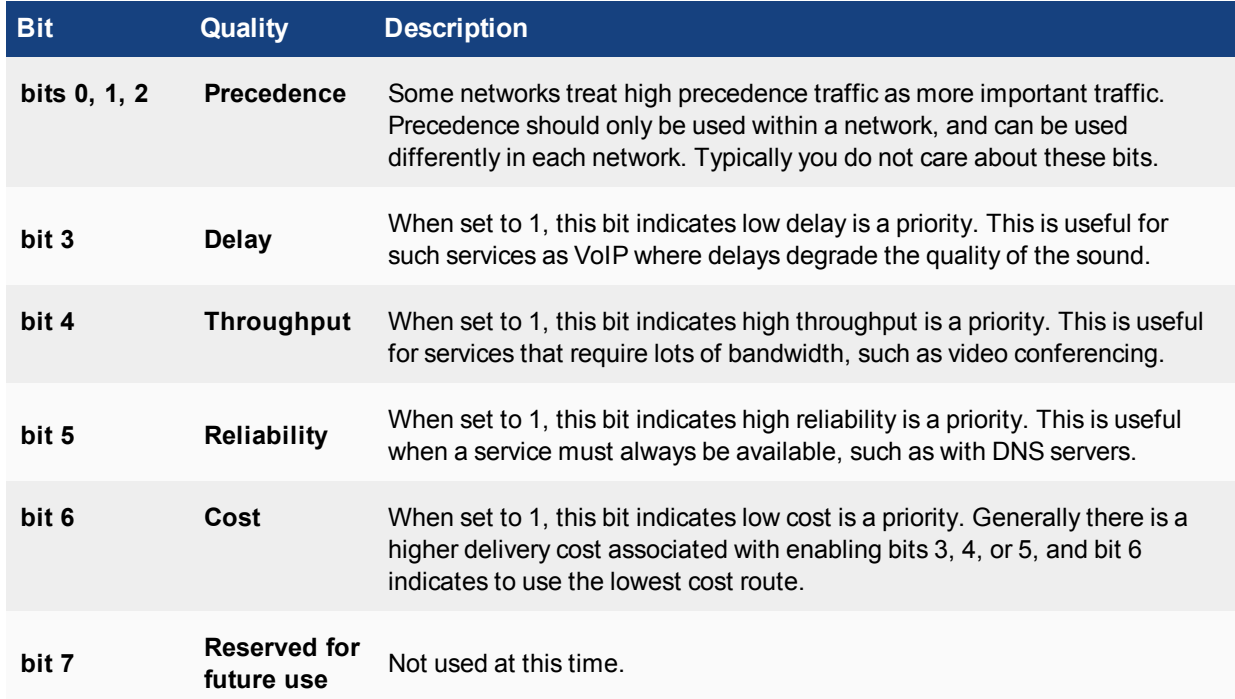

### **The role of each bit in the IP header TOS 8-bit field**

For example, if you want to assign low delay and high reliability for a VoIP application, where delays are unacceptable, you would use a bit pattern of xxx1x1xx where 'x' indicates that bit can be any value. Since all bits are not set, this is a good use for the bit mask. If the mask is set to 0x14, it will match any TOS packets that are set to low delay and high reliability.

## <span id="page-2492-0"></span>**Moving a policy route**

A routing policy is added to the bottom of the routing table when it is created. If you prefer to use one policy over another, you may want to move it to a different location in the routing policy table.

The option to use one of two routes happens when both routes are a match, for example 172.20.0.0/255.255.0.0 and 172.20.120.0/255.255.255.0. If both of these routes are in the policy table, both can match a route to 172.20.120.112 but you would consider the second one a better match. In that case, the best match route should be positioned before the other route in the policy table.

To change the position of a policy route in the table, go to **Network > Policy Routes** and select **Move To** for the policy route you want to move.

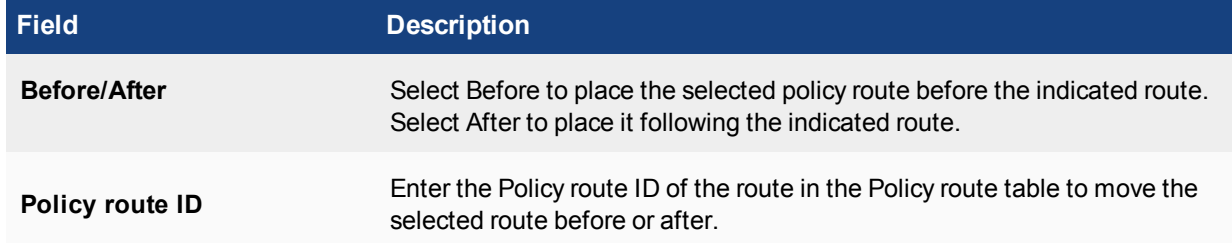

## **Use of firewall addresses for policy route destinations**

When you configure a policy route, you can use firewall addresses and address groups. The only exception for address types that can be used is the URL type of address object.

## <span id="page-2492-1"></span>**Transparent mode static routing**

FortiOS operating modes allow you to change the configuration of your FortiGate unit depending on the role it needs to fill in your network.

NAT operating mode is the standard mode, where all interfaces are accessed individually and traffic can be routed between ports to travel from one network to another.

In transparent operating mode, all physical interfaces act like one interface. The FortiGate unit essentially becomes a bridge. Traffic coming in over any interface is broadcast back out over all the interfaces on the FortiGate unit.

In transparent mode, there is no entry for routing at the main level of the menu on the web-based manager display as there is in NAT mode. Routing is instead accessed through the network menu option.

To view the routing table in transparent mode, go to **Network > Routing Table**.

When viewing or creating a static route entry in transparent mode, there are only three fields available.

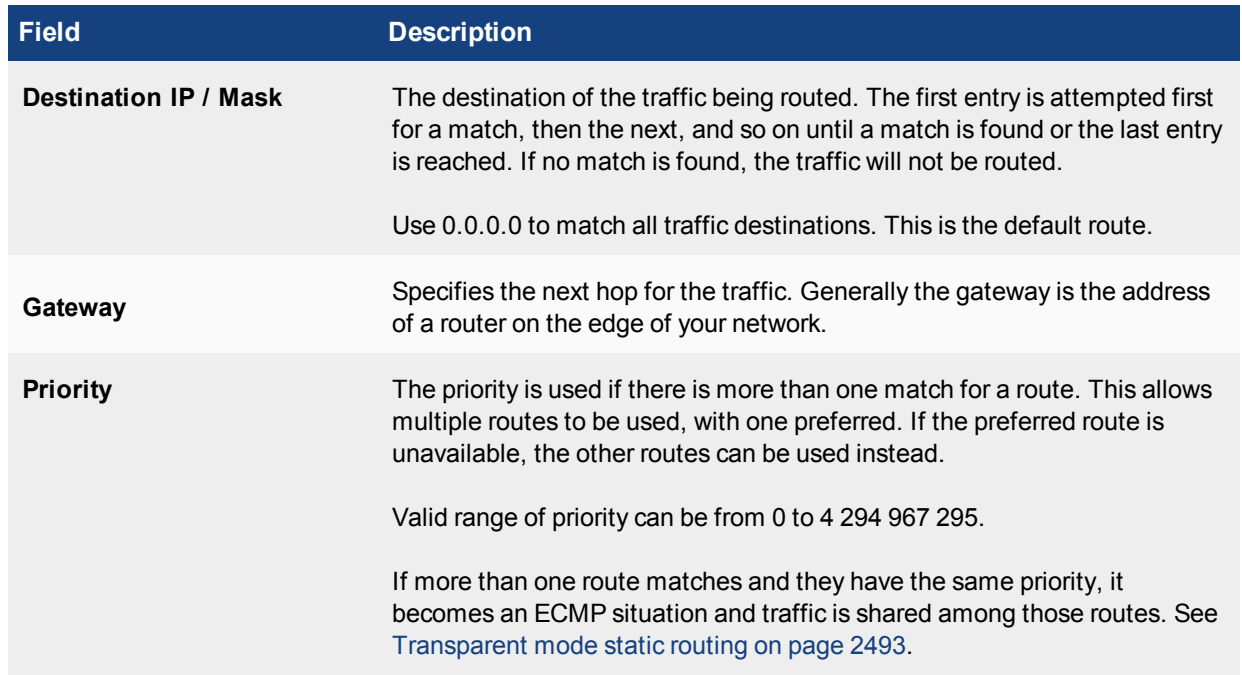

When configuring routing on a FortiGate unit in transparent mode, remember that all interfaces must be connected to the same subnet. That means all traffic will be coming from and leaving on the same subnet. This is important because it limits your static routing options to only the gateways attached to this subnet. For example, if you only have one router connecting your network to the Internet, all static routing on the FortiGate unit will use that gateway. For this reason, static routing on FortiGate units in transparent mode may be a bit different, but it is not as complex as routing in NAT mode.

## **Static routing example**

This is an example of a typical small network configuration that uses only static routing.

This network is in a dental office that includes a number of dentists, assistants, and office staff. The size of the office is not expected to grow significantly in the near future, and the network usage is very stable (there are no new applications being added to the network).

The users on the network are:

- Administrative staff: access to local patient records, and perform online billing
- Dentists: access and update local patient records, research online from desk
- Assistants: access and update local patient records in exam rooms

The distinction here is mainly that only the administrative staff and dental office need access to the Internet. All the other traffic is local and does not need to leave the local network. Routing is only required for the outbound traffic, and the computers that have valid outbound traffic.

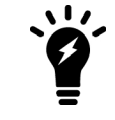

Configuring routing only on computers that need it, acts as an additional layer of security by helping prevent malicious traffic from leaving the network.

## **Network layout and assumptions**

The computers on the network are administrative staff computers, dental office computers, and dental exam room computers. While there are other devices on the local network, such as printers, they do not need Internet access or any routing.

This networked office equipment includes 1 administrative staff PC, 3 dentist's PCs, and 5 exam room PCs. There is also a network printer and a router on the network.

Assumptions about these computers and network include:

- The FortiGate unit is a model with interfaces labeled port1 and port2.
- The FortiGate unit has been installed and is configured in NAT mode.
- VDOMs are not enabled.
- The computers on the network are running MS Windows software.
- Any hubs required in the network are not shown in the network diagram.
- The network administrator has access to the ISP IP addresses and is the super admin administrator on the FortiGate unit.

#### **Static routing example device names, IP addresses, and level of access**

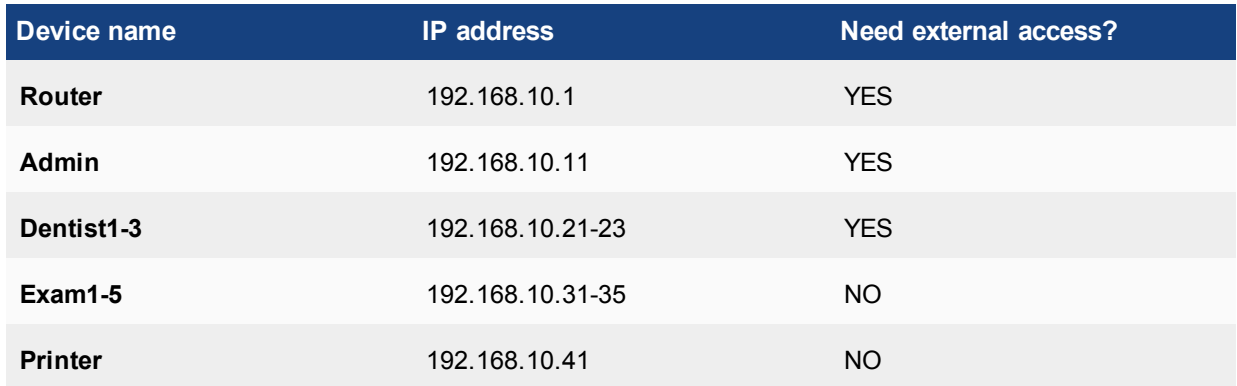

### **General configuration steps**

The steps to configuring routing on this network are:

- **1.** [Get your ISP information such as DNS, gateway, etc.](#page-2494-0)
- **2.** [Configure FortiGate unit](#page-2495-0)
- **3.** [Configure administrator PC and dentists' PCs](#page-2500-0)
- <span id="page-2494-0"></span>**4.** [Testing network configuration](#page-2501-0)

#### **Get your ISP information such as DNS, gateway, etc.**

Your local network connects to the Internet through your Internet Service Provider (ISP). They have IP addresses that you need to configure your network and routing.

The addresses needed for routing are your assigned IP address, DNS servers, and the gateway.

## <span id="page-2495-0"></span>**Configure FortiGate unit**

The FortiGate unit will have two interfaces in use: one connected to the internal network, and one connected to the external network. Port1 will be the internal interface and port2 will be the external interface.

To configure the FortiGate unit:

- **1.** [Configure the internal interface \(port1\)](#page-2495-1)
- **2.** [Configure the external interface \(port2\)](#page-2495-2)
- **3.** [Configure networking information](#page-2496-0)
- **4.** [Configure basic security policies](#page-2496-1)
- <span id="page-2495-1"></span>**5.** [Configure static routing](#page-2499-0)

#### **Configure the internal interface (port1)**

#### **To configure the internal interface (port1) - web based manager**

- **1.** Go to **Network > Interfaces**. Highlight **port1** and select **Edit**.
- **2.** Enter the following:

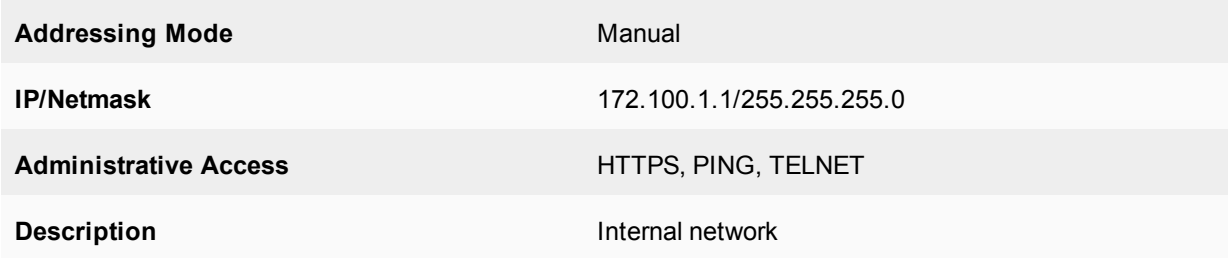

#### **To configure the internal interface (port1) - CLI**

```
config system interface
  edit port1
     set IP 192.168.10.1 255.255.255.0
     set allowaccess https ping telnet
     set description "internal network"
  end
end
```
#### <span id="page-2495-2"></span>**Configure the external interface (port2)**

The external interface connects to your ISP's network. You need to know the IP addresses in their network that you should connect to. In this example, the address that the ISP gave you is 172.100.20.20, which will connect to the gateway at 172.100.20.5 on their network, and their DNS servers are 172.11.22.33 and 172.11.22.34.

#### **To configure the internal interface (port2) - web based manager**

- **1.** Go to **Network > Interfaces**. Highlight **port2** and select **Edit**.
- **2.** Enter the following:

**Addressing Mode** Manual

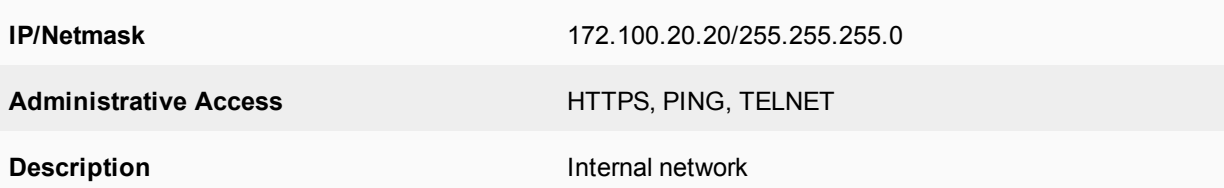

#### **To configure the internal interface (port2) - CLI**

```
configure system interface
  edit port2
     set IP 172.100.20.20 255.255.255.0
     set allowaccess https ping telnet
     set description "internal network"
  end
end
```
#### <span id="page-2496-0"></span>**Configure networking information**

Networking information includes the gateway and DNS servers. Your FortiGate unit requires a connection to the Internet for antivirus and other periodic updates.

#### **To configure networking information - web-based manager**

- **1.** Go to **Network > DNS**.
- **2.** Enter the primary and secondary DNS addresses.
- **3.** Select **Apply**.

#### **To configure networking information - CLI**

```
config system global
  set dns_1 172.11.22.33
  set dns_2 172.11.22.34
end
```
#### <span id="page-2496-1"></span>**Configure basic security policies**

For traffic to flow between the internal and external ports in both directions, as a minimum, two security policies are required. More can be used to further limit or direct traffic, as needed, but will not be included here.

Before configuring the security policies, a firewall address group is configured for the PCs that are allowed Internet access. This prevents a PC without Internet privileges from accessing the Internet.

The security policy assumptions are:

- Only the basic networking services have been listed as allowed, for added security. Others can easily be added as the users require them.
- In this example, to keep things simple, both incoming and outgoing security policies are the same. In a real network there are applications that are allowed out but not in, and vice versa.
- Endpoint control has been enabled to ensure that all computers on the local network are running FortiClient and those installs are up to date. This feature ensures added security on your local network without the need for the network administrator to continually bother users to update their software. The FortiGate unit can store an up to date copy of the FortiClient software and offer a URL to it for users to install it if they need to.

### **To configure security policies - web-based manager**

- **1.** Go to **Policy & Objects > Objects > Addresses**.
- **2.** Create a new Firewall Address entry for each of:

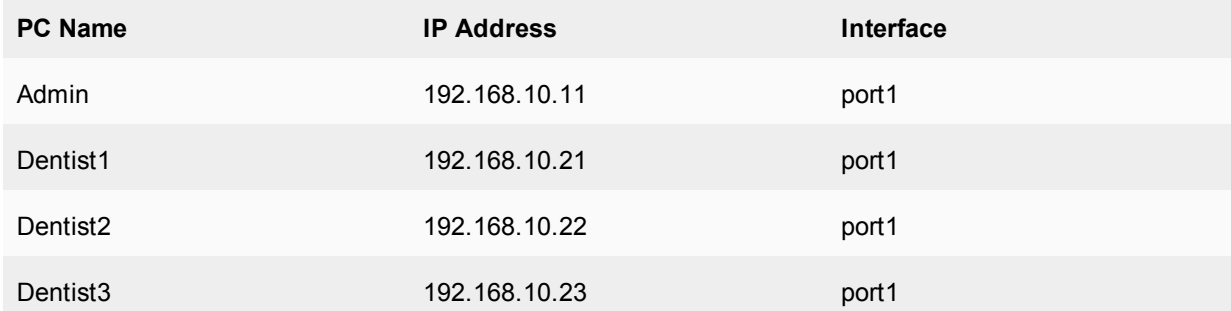

### **3.** Go to **Policy & Objects > Objects > Addresses**.

- **4.** Select the dropdown arrow next to **Create New** and select **Address Group**.
- **5.** Name the group Internet\_PCs.
- **6.** Add Admin, Dentist1, Dentist2, and Dentist3 as members of the group.
- **7.** Select **OK**.
- **8.** Go to **Policy & Objects > Policy > IPv4**.
- **9.** Select **Create New**.
- **10.** Enter the following: DH port2(external) -> port1(internal)

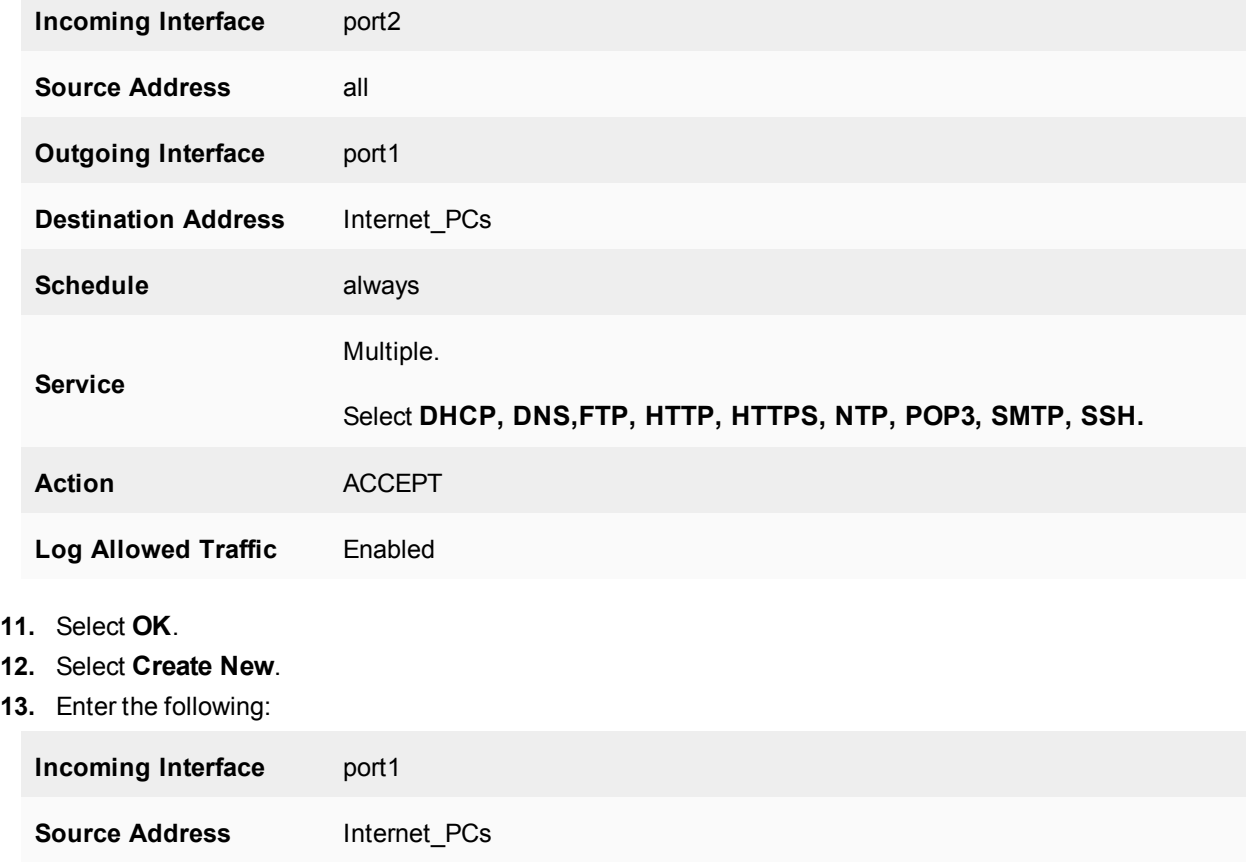

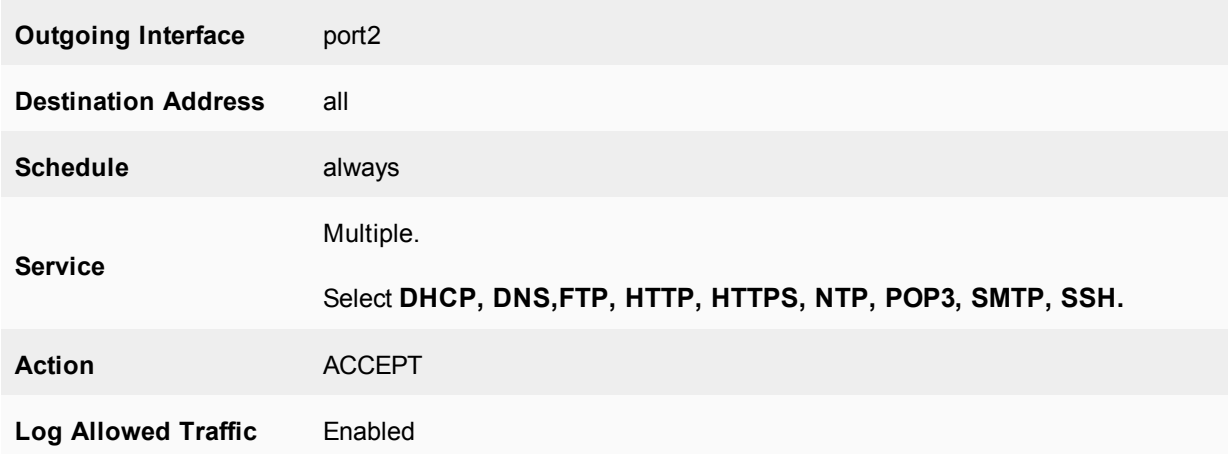

#### **14.** Select **OK**.

#### **To configure security policies - CLI**

```
config firewall address
  edit "Admin"
     set associated-interface "port1"
     set subnet 192.168.10.11 255.255.255.255
  next
  edit "Dentist1"
     set associated-interface "port1"
     set subnet 192.168.10.21 255.255.255.255
  next
  edit "Dentist2"
     set associated-interface "port1"
     set subnet 192.168.10.22 255.255.255.255
  next
  edit "Dentist3"
    set associated-interface "port1"
     set subnet 192.168.10.23 255.255.255.255
  end
config firewall addrgrp
  edit Internet_PCs
     set member Admin Dentist1 Dentist2 Dentist3
  end
config firewall policy
  edit 1
     set srcintf port1
     set dstintf port2
     set srcaddr Internet_PCs
     set dstaddr all
     set action accept
     set schedule always
     set service "DHCP" "DNS" "FTP" "HTTP" "HTTPS" "NTP" "POP3" "SMTP" "SSH"
     set logtraffic enable
     set label "Section2"
     set endpoint-restrict-check no-av db-outdated
  next
   edit 2
     set srcintf port2
     set dstintf port1
```

```
set srcaddr all
     set dstaddr Internet_PCs
     set action accept
     set schedule always
     set service "DHCP" "DNS" "FTP" "HTTP" "HTTPS" "NTP" "POP3" "SMTP" "SSH"
     set logtraffic enable
     set label "Section2"
     set endpoint-restrict-check no-av db-outdated
  end
end
```
#### **Adding FortiClient enforcement to interfaces**

You can enforce the use of FortiClient on individual interfaces.

In the FortiGate GUI, select **Network** > **Interfaces** and choose an interface. Under the **Admission Control** heading, you can enable the **Allow FortiClient Connections** setting. Once you enable this setting, two more options become visible: **Discover Clients (Broadcast)** and **FortiClient Enforcement**. When you enable FortiClient enforcement, you enforce that in order for incoming traffic to pass through that interface, it must be initiated by a device running FortiClient.

Once you enforce the use of FortiClient on the interface, you should also configure FortiClient profiles for the incoming connections. You can also set up any exemptions that are needed. Just below the **FortiClient Enforcement** option are fields for **Exempt Sources** and **Exempt Destinations/Services**. These can be selected from address or services objects already configured on the FortiGate.

In the CLI, use the following commands:

```
config system interface
  edit port1
     set listen-forticlient-connection [enable|disable]
     set endpoint-compliance [enable|disable]
     end
```
#### <span id="page-2499-0"></span>**Configure static routing**

With the rest of the FortiGate unit configured, static routing is the last step before moving on to the rest of the local network. All traffic on the local network will be routed according to this static routing entry.

#### **To configure Fortinet unit static routing - web-based manager**

- **1.** Go to **Network > Static Routes**.
- **2.** Select the top route on the page and then select **Edit**.
- **3.** Enter the following information:

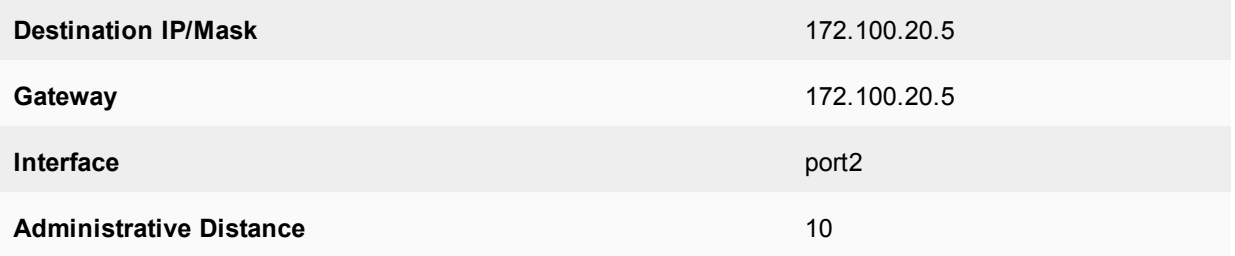

**4.** Select **OK**.

### **To configure Fortinet unit static routing - CLI**

```
configure routing static
  Ait 1
     set gateway 172.100.20.5
     set distance 10
     set device port2
     set dst 0.0.0.0
  end
end
```
## <span id="page-2500-0"></span>**Configure administrator PC and dentists' PCs**

After the router is configured, we need to configure the computers that require Internet access. These computers need routing to be configured on them. As the other computers do not require routing, they are not included here.

The procedure to configure these computers is the same. Repeat the following procedure for the corresponding PCs.

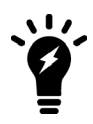

The Windows CLI procedure does not configure the DNS entries. It just adds the static routes.

#### **To configure routing and DNS on administrator and dentists' PCs - Windows GUI**

- **1.** On the PC, select **Start > Control Panel > Network Connections**.
- **2.** Right click on the network connection to your local network that has a status of Connected, and select **Properties**.
- **3.** Under the **General** tab, from the list select **TCP/IP**, and **Properties**.
- **4.** Under **Gateway**, enter the FortiGate unit address (192.168.10.1).
- **5.** Enter the primary and secondary DNS server addresses from your ISP (172.11.22.33 and 172.11.22.34).
- **6.** Select **OK**.

#### **To configure routing on administrator and dentists' PCs - Windows CLI**

- **1.** On the PC, select **Start > Run**, enter "cmd", and select **OK**.
- **2.** At the command prompt, type:

```
route ADD 0.0.0.0 MASK 0.0.0.0 172.100.20.5 METRIC 10
route ADD 192.168.10.0 MASK 255.255.255.0 192.168.10.1 METRIC 5
```
**3.** Confirm these routes have been added. Type:

```
route PRINT
```
If you do not see the two routes you added, try adding them again, while paying attention to avoid spelling mistakes.

**4.** Test that you can communicate with other computers on the local network, and with the Internet. If there are no other computers on the local network, connect to the FortiGate unit.

#### **Configure other PCs on the local network**

The PCs on the local network without Internet access (for example, the exam room PCs) can be configured now.

As this step does not require any routing, details have not been included.

## <span id="page-2501-0"></span>**Testing network configuration**

There are three tests to run on the network to ensure proper connectivity:

- To test that PCs on the local network can communicate
- Test that Internet PCs on the local network can access the Internet
- Test that non-Internet\_PCs cannot access the Internet

#### **Test that PCs on the local network can communicate**

- **1.** Select any two PCs on the local network, such as Exam4 and Dentist3.
- **2.** On the Exam4 PC, at the command prompt, enter  $\frac{192.168.10.23}{.}$ The output from this command should appear similar to the following:

```
Pinging 192.168.10.23 with 32 bytes of data:
```
Reply from 192.168.10.23: bytes=32 time<1m TTL=255 Reply from 192.168.10.23: bytes=32 time<1m TTL=255 Reply from 192.168.10.23: bytes=32 time<1m TTL=255

- **3.** At the command prompt, enter exit to close the window.
- **4.** On the Dentist3 PC, at the command prompt, enter ping 192.168.10.34. The output from this command should appear similar to the following:

Pinging 192.168.10.34 with 32 bytes of data:

Reply from 192.168.10.34: bytes=32 time<1m TTL=255 Reply from 192.168.10.34: bytes=32 time<1m TTL=255 Reply from 192.168.10.34: bytes=32 time<1m TTL=255

- **5.** At the command prompt, enter  $\epsilon \times i$  to close the window.
- **6.** Repeat these steps for all PCs on the local network.

If the output does not appear similar to above, there is a problem with the network configuration between these two PCs.

#### **To test that Internet\_PCs on the local network can access the Internet**

The easiest way to access the Internet is with an Internet browser. However, if that does not work, it is best to do a traceroute to see at what point the problem is. This can help determine if it is a networking problem such as cabling, or if it is an access problem, such as this PC not having Internet access.

- **1.** Select any PC on the local network that is supposed to have Internet access, such as Admin.
- **2.** On the Admin PC, open an Internet browser and attempt to access a website on the Internet, such as [http://www.fortinet.com](http://www.fortinet.com/).

If this is successful, this PC has Internet access.

**3.** If step2 was not successful, at the command prompt on the PC, enter traceroute 22.11.22.33. The output from this command should appear similar to:

```
Pinging 22.11.22.33 with 32 bytes of data:
Reply from 22.11.22.33: bytes=32 time<1m TTL=255
Reply from 22.11.22.33: bytes=32 time<1m TTL=255
Reply from 22.11.22.33: bytes=32 time<1m TTL=255
```
# **Dynamic routing overview**

This section provides an overview of dynamic routing and how it compares to static routing.

## **What is dynamic routing?**

Dynamic routing uses a dynamic routing protocol to automatically select the best route to put into the routing table. Instead of having to manually enter static routes in the routing table, dynamic routing automatically receives routing updates and dynamically decides which routes are best to go into the routing table. It is this intelligent and hands-off approach that makes dynamic routing so useful.

Dynamic routing protocols vary in many ways and this is reflected in the various administrative distances assigned to routes learned from dynamic routing. These variations take into account differences in reliability, speed of convergence, and other similar factors. For more information about these administrative distances, see [Advanced static routing on page 2473](#page-2472-0).

## **Comparing static and dynamic routing**

A common term used to describe dynamic routing is convergence. Convergence is the ability to work around network problems and outages, for the routing to come together despite obstacles. For example, if the main router between two end points goes down, convergence is the ability to find a way around that failed router and reach the destination. Static routing has zero convergence beyond trying the next route in its limited local routing table. If a network administrator does not fix a routing problem manually, it may never be fixed and may result in a downed network. Dynamic routing solves this problem by involving routers along the route in the decisionmaking process about the optimal route, and using the routing tables of these routers to find potential routes around the outage. In general, dynamic routing has better scalability, robustness, and convergence. However, the cost of these added benefits includes more complexity and some overhead. For example, the routing protocol uses some bandwidth for its own administration.

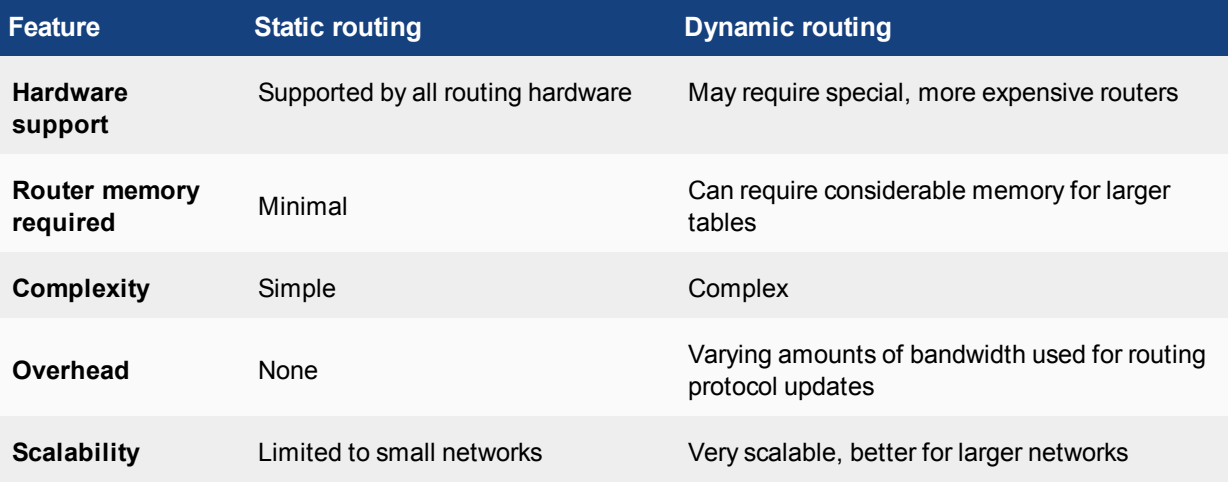

### **Comparing static and dynamic routing**

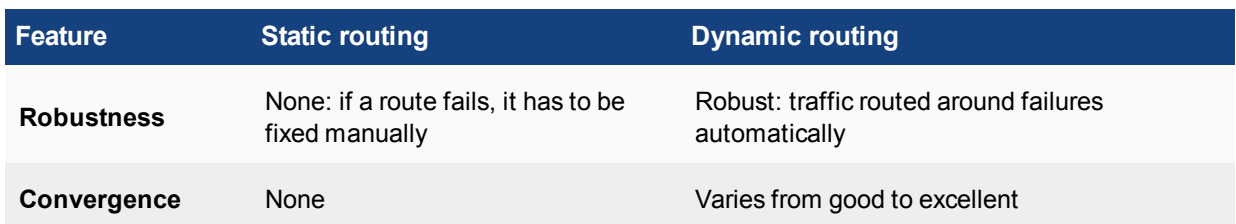

## **Dynamic routing protocols**

A dynamic routing protocol is an agreed-on method of routing that the sender, receiver, and all routers along the path (route), support. Typically, the routing protocol involves a process running on all computers and routers along that route to enable each router to handle routes in the same way as the others. The routing protocol determines how the routing tables are populated along that route, how the data is formatted for transmission, and what information about a route is included with that route. For example, RIP and BGP use distance vector algorithms and OSPF uses a shortest path first algorithm. Each routing protocol has different strengths and weaknesses. One protocol may have fast convergence, while another may be very reliable, and a third may be very popular for certain businesses like Internet Service Providers (ISPs).

Dynamic routing protocols are different from each other in a number of ways, such as:

- [Classful versus classless routing protocols](#page-2503-0)
- [Interior versus exterior routing protocols](#page-2503-1)
- <span id="page-2503-0"></span>• [Distance vector versus link-state protocols](#page-2504-0)

#### **Classful versus classless routing protocols**

Classful and classless routing refers to how the routing protocol handles the IP addresses. In classful addresses, there is the specific address and the host address of the server that address is connected to. Classless addresses use a combination of IP address and netmask.

Classless Inter-Domain Routing (CIDR) was introduced in 1993 (originally with [RFC 1519](http://tools.ietf.org/html/rfc1519) and most recently with [RFC 4632](http://tools.ietf.org/html/rfc4632)) to keep routing tables from getting too large. With classful routing, each IP address requires its own entry in the routing table. With classless routing, a series of addresses can be combined into one entry, potentially saving vast amounts of space in routing tables.

Current routing protocols that support classless routing, out of necessity, include RIPv2, BGP, IS-IS, and OSPF. Older protocols, such as RIPv1, do not support CIDR addresses.

#### <span id="page-2503-1"></span>**Interior versus exterior routing protocols**

The names interior and exterior and are very descriptive. Interior routing protocols are designed for use within a contained network of limited size, whereas exterior routing protocols are designed to link multiple networks together. They can be used in combination in order to simplify network administration. For example, a network can be built with only border routers of a network running the exterior routing protocol, while all the routers on the network run the interior protocol. This prevents them from connecting outside the network without passing through the border. Exterior routers in such a configuration must have both exterior and interior protocols to communicate with the interior routers and outside the network.

Nearly all routing protocols are interior routing protocols. Only BGP is commonly used as an exterior routing protocol.

You may see interior gateway protocol (IGP) used to refer to interior routing protocols, and exterior gateway protocol (EGP) used to refer to interior routing protocols.

### <span id="page-2504-0"></span>**Distance vector versus link-state protocols**

Every routing protocol determines the best route between two addresses using a different method. However, there are two main algorithms for determining the best route: distance vector and link-state.

#### **Distance vector protocols**

In distance vector protocols, routers are told about remote networks through neighboring routers. The distance part refers to the number of hops to the destination and, in more advanced routing protocols, these hops can be weighted by factors such as available bandwidth and delay. The vector part determines which router is the next step along the path for this route. This information is passed along from neighboring routers with routing update packets that keep the routing tables up to date. Using this method, an outage along a route is reported back along to the start of that route, ideally before the outage is encountered.

On distance vector protocols, [RFC 1058](http://tools.ietf.org/html/rfc1058), which defines RIP v1, states the following:

*Distance vector algorithms are based on the exchange of only a small amount of information. Each entity (gateway or host) that participates in the routing protocol is assumed to keep information about all of the destinations within the system. Generally, information about all entities connected to one network is summarized by a single entry, which describes the route to all destinations on that network.*

There are four main weaknesses inherent in the distance vector method. Firstly, the routing information is not discovered by the router itself, but is instead reported information that must be relied on to be accurate and up-todate. The second weakness is that it can take a while for the information to make its way to all the routers who need the information; in other words, it can have slow convergence. The third weakness is the amount of overhead involved in passing these updates all the time. The number of updates between routers in a larger network can significantly reduce the available bandwidth. The fourth weakness is that distance vector protocols can end up with routing-loops. Routing loops are when packets are routed forever around a network, and often occur with slow convergence. The bandwidth required by these infinite loops will slow your network to a halt. There are methods of preventing these loops, however, so this weakness is not as serious as it may first appear.

### **Link-state protocols**

Link-state protocols are also known as shortest path first protocols. Where distance vector uses information passed along that may or may not be current and accurate, in link-state protocols each router passes along information only about the networks and devices that are directly connected to it. This results in a more accurate picture of the network topology around your router, allowing it to make better routing decisions. This information is passed between routers using link-state advertisements (LSAs). To reduce the overhead, LSAs are only sent out when information changes, compared to distance vector sending updates at regular intervals even if no information has changed. The more accurate network picture in link-state protocols greatly speed up convergence and avoid problems such as routing-loops.

## **Minimum configuration for dynamic routing**

Dynamic routing protocols do not pay attention to routing updates from other sources, unless you specifically configure them to do so using CLI redistribute commands within each routing protocol.

The minimum configuration for any dynamic routing to function is to have dynamic routing configured on one interface on the FortiGate unit, and one other router configured as well. Some protocols require larger networks to function as designed.

### **Minimum configuration based on dynamic protocol**

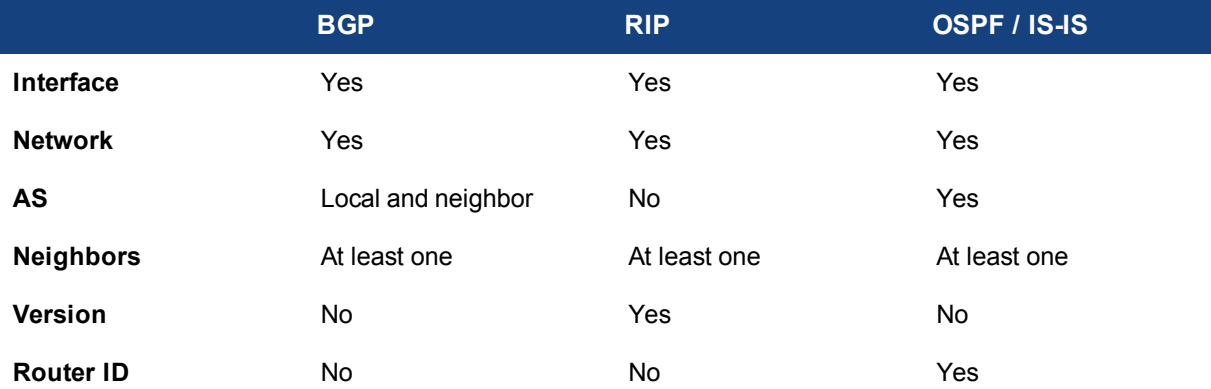

## <span id="page-2505-0"></span>**Comparison of dynamic routing protocols**

Each dynamic routing protocol was designed to meet a specific routing need. Each protocol does some things well, and other things not so well. For this reason, choosing the right dynamic routing protocol for your situation is not an easy task.

## **Features of dynamic routing protocols**

Each protocol is better suited for some situations over others.

Choosing the best dynamic routing protocol depends on the size of your network, speed of convergence required, the level of network maintenance resources available, what protocols the networks you connect to are using, and so on. For more information about these dynamic routing protocols, see [RIP on page 2519,](#page-2518-0) [BGP on page 2598,](#page-2597-0) [OSPF on page 2557](#page-2556-0), and [IS-IS on page 2637.](#page-2636-0)

## **Comparing RIP, BGP, and OSPF dynamic routing protocols**

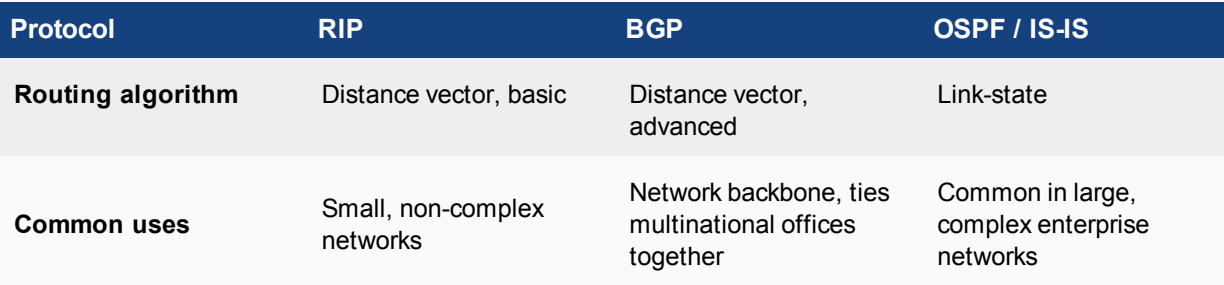

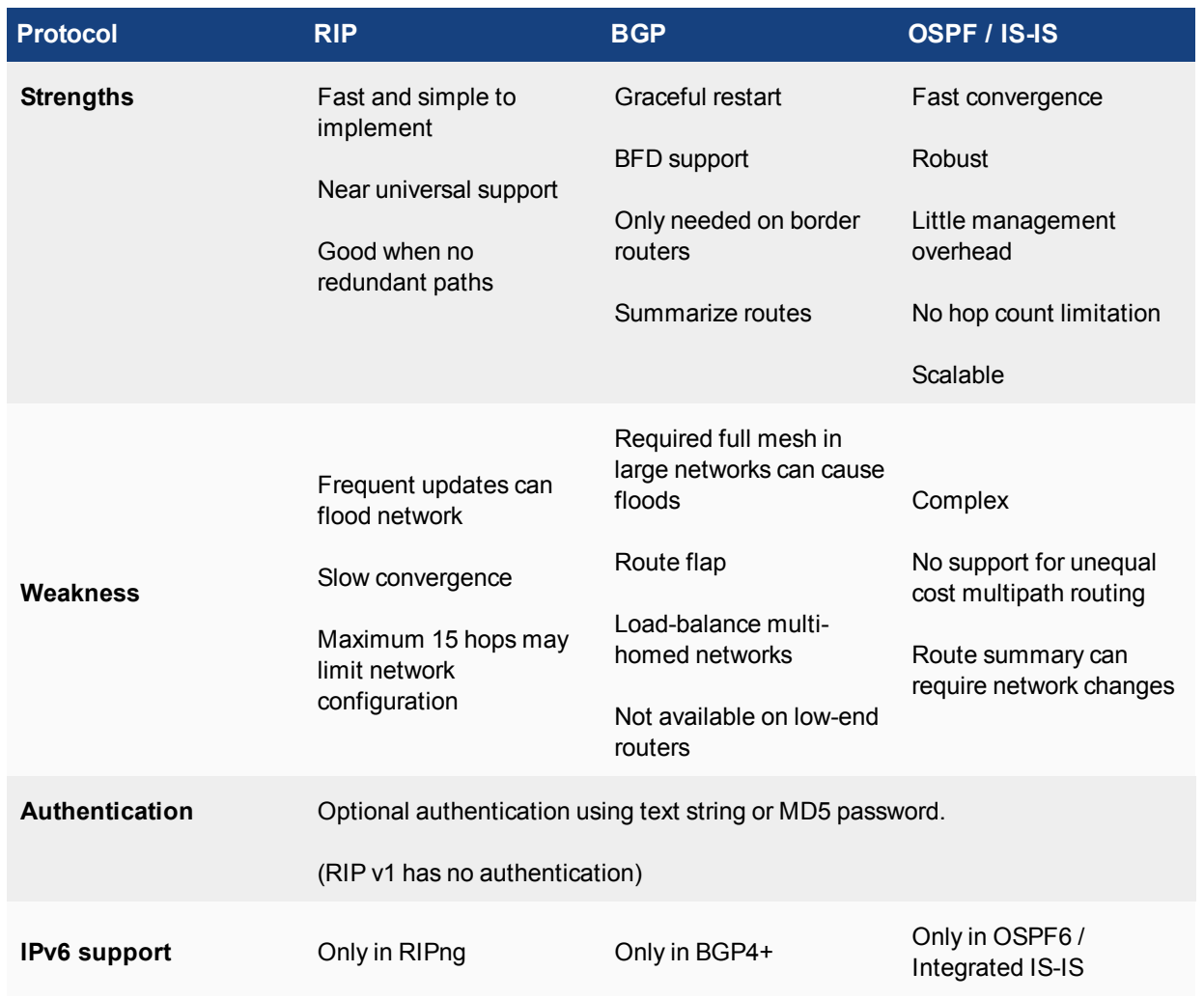

## **Routing protocols**

- **Routing Information Protocol (RIP)** uses classful routing, as well as incorporating various methods to stop incorrect route information from propagating, such as the poisoned horizon method. However, on larger networks its frequent updates can flood the network and its slow convergence can be a problem.
- Border Gateway Protocol (BGP) has been the core Internet backbone routing protocol since the mid-1990s, and is the most used interior gateway protocol (IGP). However, some configurations require full mesh connections which flood the network, and there can be route flap and load balancing issues for multihomed networks.
- **.** Open Shortest Path First (OSPF) is commonly used in large enterprise networks. It is the protocol of choice, mainly due to its fast convergence. However, it can be complicated to setup properly.
- Intermediate System to Intermediate System (IS-IS) Protocol allows routing of ISO's OSI protocol stack Connectionless Network Service (CLNS). IS-IS is an Interior Gateway Protocol (IGP) not intended to be used between Autonomous Systems (ASes). IS-IS is a link state protocol well-suited to smaller networks that is in widespread use and has near universal support on routing hardware.
- <sup>l</sup> **Multicast** addressing is used to broadcast from one source to many destinations efficiently. Protocol Independent Multicast (PIM) is the protocol commonly used in enterprises, multimedia content delivery, and stock exchanges.

## **Routing algorithm**

Each protocol uses a slightly different algorithm for choosing the best route between two addresses on the network. The algorithm is the "intelligent" part of a dynamic protocol because the algorithm is responsible for deciding which route is best and should be added to the local routing table. RIP and BGP use distance vector algorithms, where OSPF and IS-IS use link-state or a shortest path first algorithm.

Vector algorithms are essentially based on the number of hops between the originator and the destination in a route, possibly weighting hops based on how reliable, fast, and error-free they are.

The link-state algorithm used by OSPF and IS-IS is called the Dijkstra algorithm. Link-state treats each interface as a link and records information about the state of the interface. The Dijkstra algorithm creates trees to find the shortest paths to the routes it needs based on the total cost of the parts of the routes in the tree.

For more information about the routing algorithm used, see [Comparison of dynamic routing protocols on page](#page-2505-0) [2506.](#page-2505-0)

## **Authentication**

If an attacker gains access to your network, they can masquerade as a router on your network to either gain information about your network or disrupt network traffic. If you have a high quality firewall configured, it will help your network security and stop many of these types of threats. However, the main method for protecting your routing information is to use authentication in your routing protocol. Using authentication on your FortiGate unit and other routers prevents access by attackers because all routers must authenticate with passwords, such as MD5 hash passwords, to ensure they are legitimate routers.

When you configure authentication on your network, ensure that you configure it the same way on all devices on the network. Failure to do so will create errors and outages as those forgotten devices fail to connect to the rest of the network.

For example, to configure an MD5 key of 123 on an OSPF interface called  $\sigma$ spf test, enter the following CLI commands:

```
config router ospf
  config ospf-interface
     edit ospf_test
        set authentication md5
        set md5-key 123
     end
  end
```
### **Convergence**

Convergence is the ability of a networking protocol to re-route around network outages. Static routing cannot do this. Dynamic routing protocols can all converge, but take various amounts of time to do this. Slow convergence can cause problems, such as network loops, which degrade network performance.

You may also hear robustness and redundancy used to describe networking protocols. In many ways, they are the same thing as convergence. Robustness is the ability to keep working even though there are problems, including configuration problems as well as network outages. Redundancy involves having duplicate parts that can continue to function in the event of some malfunction, error, or outage. It is relatively easy to configure dynamic routing protocols to have backup routers and configurations that will continue to function no matter the network problem, short of a total network failure.

#### **IPv6 support**

IPv4 addressing is in common use everywhere around the world. IPv6 has much larger addresses and it is used by many large companies and government departments. IPv6 is not as common as IPv4 yet, but more companies are adopting it.

If your network uses IPv6, your dynamic routing protocol must support it. None of the dynamic routing protocols supported IPv6 originally, but they all have additions, expansions, or new versions that now support IPv6. For more information, see [RIP on page 2519](#page-2518-0), [BGP on page 2598](#page-2597-0), [OSPF on page 2557](#page-2556-0), or [IS-IS on page 2637](#page-2636-0).

### **When to adopt dynamic routing**

Static routing is more than enough to meet your networking needs when you have a small network. However, as your network grows, the question you need to answer is at what point do you adopt dynamic routing in your networking plan and start using it in your network? The main factors in this decision are typically:

- [Budget](#page-2508-0)
- [Current network size and topology](#page-2508-1)
- $\bullet$  [Expected network growth](#page-2509-0)
- <span id="page-2508-0"></span>• [Available resources for ongoing maintenance](#page-2509-1)

#### **Budget**

When making any business decision, you must always consider your budget. Static routing does not involve special hardware, fancy software, or expensive training courses.

Dynamic routing can include all of these extra expenses. Any new hardware, such as routers and switches, will need to support the routing protocols that you choose. Network management software and routing protocol drivers may also be necessary to help configure and maintain your more complex network. If the network administrators are not well versed in dynamic routing, you must budget either a training course or some hands-on learning time so they can administer the new network with confidence. Together, these factors can impact your budget.

Additionally, people will always account for network starting costs in the budgets but usually leave out the ongoing cost of network maintenance. Any budget must provide for the hours that will be spent on updating the network routing equipment and fixing any problems. Without that money in the budget, you may end up back at static routing before you know it.

#### <span id="page-2508-1"></span>**Current network size and topology**

As stated earlier, static routing works well on small networks. As those networks get larger, routing takes longer, routing tables get very large, and general performance is not what it could be.

Topology is a concern as well. If all your computers are in one building, it is much easier to stay with static routing longer. However, connecting a number of locations will be easier with the move to dynamic routing.

If you have a network of 20 computers, you can still likely use static routing. If those computers are in two or three locations, static routing will still be a good choice for connecting them. Also, if you just connect to your ISP and do not worry about any special routing to do that, you are likely safe with just static routing.

If you have a network of 100 computers in one location, you can use static routing but it will be slower, more complex, and there will not be much room for expansion. If those 100 computers are spread across three or more locations, dynamic routing is the way to go.

If you have 1000 computers, you definitely need to use dynamic routing no matter how many locations you have.

Hopefully this section has given you an idea of what results you will likely experience from different sized networks using different routing protocols. Your choice of which dynamic routing protocol to use is partly determined by the network size and topology.

#### <span id="page-2509-0"></span>**Expected network growth**

You may not be sure if your current network is ready for dynamic routing. However, if you are expecting rapid growth in the near future, it is a good idea to start planning for that growth now so you are ready for the coming expansion.

Static routing is very labor intensive. Each network device's routing table needs to be configured and maintained manually. If there is a large number of new computers being added to the network, they each need to have the static routing table configured and maintained. If devices are being moved around the network frequently, they must also be updated each time.

Instead, consider putting dynamic routing in place before the new computers are installed on the network. The installation issues can be worked out with a smaller and less complex network, and when the new computers or routers are added to the network there will be nowhere near the level of manual configuration required. Depending on the level of growth, the labor savings can be significant. For example, in an emergency you can drop a new router into a network or AS, wait for it to receive the routing updates from its neighbors, and then remove one of the neighbors. While the routes will not be the most effective possible, this method is much less work than static routing in the same situation, with less chance of mistakes.

Also, as your network grows and you add more routers, the new routers can help share the load in most dynamic routing configurations. For example, if you have 4 OSPF routers and 20,000 external routes, those few routers will be overwhelmed. But a network with 15 OSPF routers will be better able to handle that number of routes. However, be aware that adding more routers to your network will increase the amount of updates sent between the routers, which will use up a greater part of your bandwidth and use more bandwidth overall.

### <span id="page-2509-1"></span>**Available resources for ongoing maintenance**

As explained in the budget section, there must be resources dedicated to ongoing network maintenance, upgrades, and troubleshooting. These resources include administrator hours to configure and maintain the network, training for the administrator (if needed), extra hardware and software as needed, and possible extra staff to help the administrator in emergencies. Without these resources, you will quickly find the network reverting to static routing out of necessity. This is because:

- Routing software updates will require time
- Routing hardware updates will require time
- Office reorganizations or significant personnel movement will require time from a networking point of view
- Networking problems that occur, such as failed hardware, require time to locate and fix the problem

If resources to accomplish these tasks are not budgeted, the tasks will either not happen at the required level to continue operation or not happen at all. This will result in both the network administration staff and the network users being very frustrated.

A lack of a maintenance budget will also result in an increasingly heavy reliance on static routing as the network administrators are forced to use quick fixes for problems that come up. This invariably involves going to static routing, and dropping the more complex and time-consuming dynamic routing.

## **Choosing a routing protocol**

One of that hardest decisions in routing can be choosing which routing protocol to use on your network. It can be easy to decide when static routing will not meet your needs, but how can you tell which dynamic routing protocol is best for your network and situation?

Here is a brief look at the routing protocols, including their strongest and weakest points. The steps to choosing your routing protocol are:

- **1.** [Answer questions about your network](#page-2510-0)
- **2.** [Evaluate your chosen protocol](#page-2511-0)
- <span id="page-2510-0"></span>**3.** [Implement your dynamic routing protocol](#page-2511-1)

#### **Answer questions about your network**

Before you can decide what is best for your situation, you need to examine the details of your situation, such as what you have for budget, equipment, and users.

The following questions will help you form a clear idea of your routing needs:

#### **How many computers or devices are on your network?**

The number of computers or devices that you have on your network, and whether the devices are all in one location or distributed, matters. All routing protocols can be run on networks of any size, but it can be inefficient to run some routing protocols on very small networks. Also, routers and network hardware that support dynamic routing can be more expensive than more generic routers for static routing.

#### **What applications typically run over the network?**

Finding out what applications your users are running will help you determine their needs and the needs of the network regarding bandwidth, quality of service, and other such issues.

#### **What level of service do the users expect from the network?**

Different users have different expectations of the network. It's not critical for someone surfing the Internet to have 100% uptime, but it is required for a stock exchange network or a hospital.

#### **Is there network expansion in your near future?**

You may have a small network now, but if it will be growing quickly, you should plan for the expected size so you do not have to change technologies again down the road.

#### **What routing protocols do your networks connect to?**

This is most often how routing protocol decisions are made. You need to be able to communicate easily with your service provider and neighbors, so often people simply use what everyone else is using.

#### **Is security a major concern?**

Some routing protocols have levels of authentication and other security features built in, and others do not. If security is important to you, be aware of this.

### **What is your budget?**

You need to know what both your initial and maintenance budget is. More robust and feature laden routing protocols generally mean more resources are required to keep them working well. Also, more secure configurations require still more resources. This includes both set up costs and ongoing maintenance costs. If you ignore these costs, you risk having to drop the adoption of the new routing protocol mid-change.

### <span id="page-2511-0"></span>**Evaluate your chosen protocol**

Once you have examined the features of the routing protocols listed above and chosen the one that best meets your needs, you can set up an evaluation or test installation of that protocol.

The test installation is generally set up in a sandbox configuration so it will not affect critical network traffic. The aim of the test installation is to prove that it will work on a larger scale on your network. You must ensure that the test installation mirrors your larger network well enough for you to discover any problems. If the test installation is too simpe, these problems may not appear.

If your chosen protocol does not meet your goals, choose a different protocol and repeat the evaluation process until a protocol meets your needs or you change your criteria.

#### <span id="page-2511-1"></span>**Implement your dynamic routing protocol**

You have examined your needs, selected the best matching dynamic routing protocol, tested it, and now you are ready to implement it with confidence.

This guide will help you configure your FortiGate unit to support your chosen dynamic routing protocol. Refer to the various sections in this guide, as needed, during your implementation to help ensure a smooth transition. Examples for each protocol are included to show proper configurations for different types of networks.

## **Dynamic routing terminology**

Dynamic routing is a complex subject. There are many routers on different networks and all can be configured differently. It is more complicated by the fact that each routing protocol has different names for similar features, as well as many features that you can configure for each protocol.

To better understand dynamic routing, the following sections provide explanations on common dynamic routing terms

For more details about a term, as it applies to a dynamic routing protocol, see [BGP on page 2598](#page-2597-0), [RIP on page](#page-2518-0) [2519,](#page-2518-0) or [OSPF on page 2557](#page-2556-0).

### **Aggregated routes and addresses**

Just as an aggregate interface combines multiple interfaces into one virtual interface, an aggregate route combines multiple routes into one route. This reduces the amount of space those routes require in the routing tables of the routers along that route. The trade-off is a small amount of processing to aggregate and deaggregate the routes at either end.

The benefit of this method is that you can combine many addresses into one, potentially reducing the routing table size immensely. The weakness of this method is if there are holes in the address range you are aggregating, you need to decide if it is better to break it into multiple ranges, or accept the possibility of failed routes to the missing addresses.

For information about aggregated routes in BGP, see [BGP on page 2598.](#page-2597-0)

**To manually aggregate the range of IP addresses from 192.168.1.100 to 192.168.1.103**

**1.** Convert the addresses to binary:

192.168.1.100 = 11000000 10101000 00000001 01100100 192.168.1.101 = 11000000 10101000 00000001 01100101 192.168.1.102 = 11000000 10101000 00000001 01100110 192.168.1.103 = 11000000 10101000 00000001 01100111

- **2.** Determine the maximum number of matching bits common to the addresses. There are 30-bits in common, with only the last 2-bits being different.
- **3.** Record the common part of the address: 11000000 10101000 00000001 0110010X = 192.168.1.100
- **4.** For the netmask, assume all the bits in the netmask are 1, except those that are different (which are 0):  $11111111$   $11111111$   $11111111$   $11111100 = 255.255.255.252$
- **5.** Combine the common address bits and the netmask:

192.168.1.100/255.255.255.252

Alternately, the IP mask may be written as a single number:

192.168.1.100/2

**6.** As required, set variables and attributes to declare that the routes have been aggregated, and which router did the aggregating.

### **Autonomous system**

An Autonomous System (AS) is one or more connected networks that use the same routing protocol, and appear to be a single unit to any externally connected networks. For example, an ISP may have a number of customer networks connected to it, but to any networks connected externally to the ISP, it appears as one system or AS. An AS may also be referred to as a routing domain.

It should be noted that while OSPF routing takes place within one AS, the only part of OSPF that deals with the AS is the AS border router (ASBR).

There are multiple types of ASs, which are defined by how they are connected to other ASs. A multihomed AS is connected to at least two other ASs and has the benefit of redundancy: if one of those ASs goes down, your AS can still reach the Internet through its other connection. A stub AS has only one connection, and can be useful in specific configurations where limited access is desirable.

Each AS has a number assigned to it, known as an ASN. In an internal network, you can assign any ASN you like (a private AS number), but for networks connected to the Internet (public AS), you need to have an officially registered ASN from the Internet Assigned Numbers Authority (IANA). ASNs from 1 to 64,511 are designated for public use.

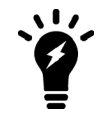

NAs of January 2010, AS numbers are 4 bytes long, instead of the former 2 bytes. [RFC 4893](http://tools.ietf.org/html/rfc4893) introduced 32-bit ASNs, which FortiGate units support for BGP and OSPF.

### **Do you need your own AS?**

The main factors in deciding if you need your own AS, or if you should be part of someone else's are:

- Exchanging external routing information
- Many prefixes should exist in one AS as long as they use the same routing policy
- When you use a different routing protocol than your border gateway peers. For example, your ISP uses BGP and you use OSPF.
- Connected to many other ASs (multi-homed)

You should not create an AS for each prefix on your network. You also should not be forced into an AS just so someone else can make AS-based policy decisions on your traffic.

There can be only one AS for any prefix on the Internet. This is to prevent routing issues.

## **What AS number should you use?**

In addition to overseeing IP address allocation and Domain Name Systems (DNS), the Internet Assigned Numbers Authority (IANA) assigns public AS numbers. The public AS numbers range from 1 to 64,511. The ASNs 0, 54272 to 64511, and 65535 are reserved by the IANA and should not be used.

ASNs are assigned in blocks by the Internet Assigned Numbers Authority (IANA) to Regional Internet Registries (RIR), who then assign ASNs to companies within the geographic area of the RIR. These companies are usually ISPs, and to receive an ASN you must complete the application process of the local RIR and be approved before being assigned an ASN. The following table shows the names and regions of the RIRs:

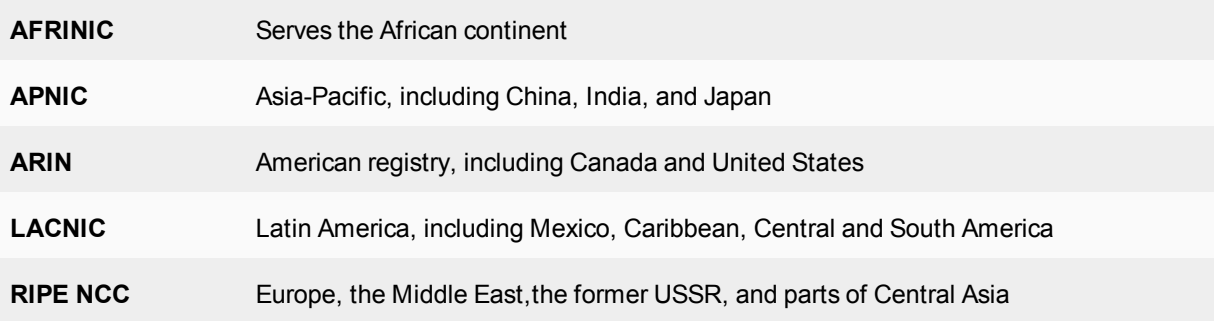

AS numbers from 64512 to 65534 are reserved for private use. Private AS numbers can be used for any internal networks with no outside connections to the Internet, such as test networks, classroom labs, and other internalonly networks that do not access the outside world. You can also configure border routers to filter out any private ASNs before routing traffic to the outside world. If you must use private ASNs with public networks, this is the only way to configure them. However, it is risky because many other private networks could be using the same ASNs and conflicts couldl happen. It would be like your local 192.168.0.0 network being made public and the resulting problems would be widespread.

In 1996, when [RFC 1930](http://tools.ietf.org/html/rfc1930) was written, only 5,100 ASs had been allocated and a little under 600 ASs were actively routed in the global Internet. Since that time, many more public ASNs have been assigned, leaving only a small number. For this reason 32-bit ASNs (four-octet ASNs) were defined to provide more public ASNs. [RFC 4893](http://tools.ietf.org/html/rfc4893) defines 32-bit ASNs, and FortiGate units support these larger ASNs.

## **Area border router**

Routers within an AS advertise updates internally and only to each other. However, routers on the edge of the AS must communicate both with routers inside their AS and routers external to their AS, which are often running a different routing protocol. These routers are called Area Border Routers (ABRs) or edge routers. ABRs often run multiple routing protocols in order to redistribute traffic between different ASs that are running different protocols, such as the edge between an ISP's IS-IS routing network and a large company's OSPF network.

OSPF defines ABRs differently from other routers. In OSPF, an ABR is an OSPF router that connects another AS to the backbone AS, and is a member of all the areas it connects to. An OSPF ABR maintains an LSA database for each area that it is connected to. The concept of the edge router is present, but it is the edge of the backbone instead of the edge of the OSPF supported ASs.

#### **Neighbor routers**

Routing involves routers communicating with each other. To do this, routers need to know information about each other. These routers are called neighbor routers and are configured in each routing protocol. Each neighbor has custom settings since some routers may have functionality that other routers lack. Neighbor routers are sometimes called peers.

Generally, neighbor routers must be configured and discovered by the rest of the network before they can be integrated into the routing calculations. This is a combination of the network administrator configuring the new router with its neighbor router addresses, and the routing network discovering the new router, such as the hello packets in OSPF. That discovery initiates communication between the new router and the rest of the network.

#### **Route maps**

Route maps are a way for the FortiGate unit to evaluate optimum routes for forwarding packets or suppressing the routing of packets to particular destinations. Compared to access lists, route maps support enhanced packetmatching criteria. In addition, route maps can be configured to permit or deny the addition of routes to the FortiGate unit routing table and make changes to routing information dynamically as defined through route-map rules.

Route maps can be used for limiting both received route updates and sent route updates. This can include the redistribution of routes learned from other types of routing. For example, if you do not want to advertise local static routes to external networks, you could use a route map to accomplish this.

The FortiGate unit compares the rules in a route map to the attributes of a route. The rules are examined in ascending order until one or more of the rules in the route map are found to match one or more of the route attributes.

As an administrator, route maps allow you to group a set of addresses together and assign them a meaningful name. During your configuration, you can use these route-maps to speed up configuration. The meaningful names also ensure that fewer mistakes are made during configuration.

The default rule in the route map, which the FortiGate unit applies last, denies all routes. For a route map to take effect, it must be called by a FortiGate unit routing process.

The syntax for route maps are:

```
config router route-map
  edit <route map name>
     set comments
     config rule
        edit <route map rule id>
           set action
           set match-*
           set set-*
           ...
        end
```
The  $match-*$  commands allow you to match various parts of a route. The  $set-*$  commands allow you to set routing information once a route is matched.

For an example of how route maps can be used to create receiving or sending "groups" in routing, see [BGP on](#page-2597-0) [page 2598.](#page-2597-0)

#### **Access lists**

Use this command to add, edit, or delete access lists. Access lists are filters used by FortiGate unit routing processes. For an access list to take effect, it must be called by a FortiGate unit routing process (for example, a process that supports RIP or OSPF). Use access-list6 for IPv6 routing.

Access lists can be used to filter which updates are passed between routers or which routes are redistributed to different networks and routing protocols. You can create lists of rules that will match all routes for a specific router or group of routers.

Each rule in an access list consists of a prefix (IP address and netmask), the action to take for this prefix (permit or deny), and whether to match the prefix exactly or match the prefix and a more specific prefix.

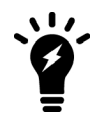

If you are setting a prefix of 128.0.0.0, use the format 128.0.0.0/1. The default route, 0.0.0.0/0 cannot be exactly matched with an access-list. A prefix-list must be used for this purpose.

The FortiGate unit attempts to match a packet against the rules in an access list, starting at the top of the list. If it finds a match for the prefix, it takes the action specified for that prefix. If no match is found, the default action is deny.

The syntax for access lists is:

```
config router access-list, access-list6
  edit <access_list_name>
     set comments
     config rule
     edit <access list id>
        set action
        set exact-match
        set prefix
        set prefix6
        set wildcard
```
For an example of how access lists can be used to create receiving or sending "groups" in routing, see [BGP on](#page-2597-0) [page 2598.](#page-2597-0)

#### **Bi-directional forwarding detection**

Bi-directional Forwarding Detection (BFD) is a protocol used to quickly locate hardware failures in the network. Routers running BFD send packets to each other at a negotiated rate. If packets from a BFD-protected router fail to arrive, then that router is declared to be down. BFD communicates this information to the routing protocol and the routing information is updated.

BFD neighbors establish if BFD is enabled in OSPF, or BFP routers establish as neighbors.

The CLI commands associated with BFD include:

```
config router bgp
  config neighbor
     set bfd
end
config router ospf
  set bfd
```
end Per-VDOM configuration:

```
config system settings
  set bfd
  set bfd-desired-min-tx
  set bfd-required-min-rx
  set bfd-detect-mult
  set bfd-dont-enforce-src-port
end
```
Per-interface (override) configuration:

```
config system interface
  edit <interface_name>
     set bfd enable
     set bfd-desired-min-tx
     set bfd-detect-mult
     set bfd-required-min-rx
  end
```
For more information about BFD in BGP, see [BGP on page 2598](#page-2597-0).

## **Controlling how routing changes affect active sessions**

Dynamic routing changes can occur while the FortiGate unit is processing traffic. Routing changes that affect the routes being used for current sessions, may affect how the FortiGate continues to process the session. In FortiOS 5.6.1 and later, you can control how active sessions are affected when dynamic routing changes occur that affects the routes the active sessions are using.

You can configure whether the FortiGate maintains the original routing for the sessions that are using the affected routes, or applies the routing table changes to the active sessions, which may cause destinations to change.

## **Configure how dynamic routing changes affect active sessions**

To configure how dynamic routing changes affect active sessions, use the following CLI commands:

```
config system interface
  edit <port#>
     set preserve-session-route {enable | disable}
  end
```
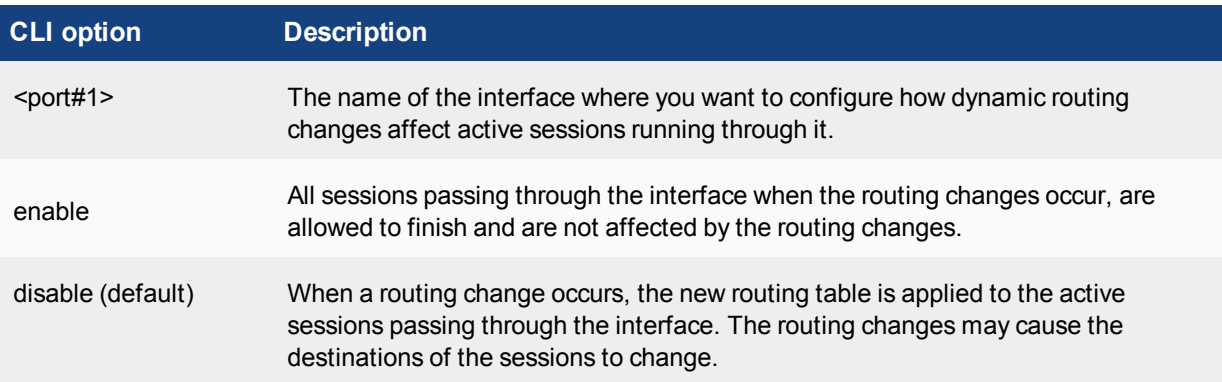

## **IPv6 in dynamic routing**

Unless otherwise stated, routing protocols apply to IPv4 addressing. This is the standard address format used. However, IPv6 is becoming more popular and new versions of the dynamic routing protocols have been introduced.

Dynamic routing supports IPv6 on your FortiGate unit. The new versions of these protocols and the corresponding RFCs are:

- <sup>l</sup> **RIP next generation (RIPng)** [RFC 2080](http://tools.ietf.org/html/rfc2080) Routing Information Protocol next generation (RIPng). See RIP and IPv6.
- BGP4+ [RFC 2545](http://tools.ietf.org/html/rfc2545), and [RFC 2858](http://tools.ietf.org/html/rfc2858) Multiprotocol Extensions for IPv6 Inter-Domain Routing, and Multiprotocol Extensions for BGP-4 (MP-BGP) respectively. See BGP and IPv6.
- **. OSPFv3** [RFC 2740](http://tools.ietf.org/html/rfc2740) Open Shortest Path First version 3 (OSPFv3) for IPv6 support. See OSPFv3 and IPv6.
- Integrated IS-IS [RFC 5308](http://tools.ietf.org/html/rfc5308) for IPv6 support. See Integrated IS-IS.

As with most advanced routing features on your FortiGate unit, IPv6 settings for dynamic routing protocols must be enabled before they will be visible in the GUI. To enable IPv6 configuration in the GUI, enable it in **System > Admin > Settings**. Alternatively, you can directly configure IPv6 for RIP, BGP, or OSPF protocols using CLI commands.

# <span id="page-2518-0"></span>**RIP**

This section describes the Routing Information Protocol (RIP).

## **RIP background and concepts**

## **Background**

Routing Information Protocol (RIP) is a distance-vector routing protocol intended for small, relatively homogeneous networks. Its widespread use started when an early version of RIP was included with BSD v4.3 Linux as the routed daemon. The Bellman–Ford algorithm, which is the routing algorithm used by RIP, first saw widespread use as the initial routing algorithm of the ARPANET.

RIP has many benefits. It is well suited to smaller networks, has near universal support on routing hardware, is quick to configure, works well if there are no redundant paths, and is in widespread use. However, because RIP updates are sent out node-by-node, it can be slow to find a path around network outages. RIP also lacks good authentication, cannot choose routes based on different quality of service methods, and can create network loops if you are not careful.

The FortiGate implementation of RIP supports RIP version 1 (see [RFC 1058\)](http://tools.ietf.org/html/rfc1058), RIP version 2 (see [RFC 2453\)](http://tools.ietf.org/html/rfc2453), and the IPv6 version RIPng (see [RFC 2080](http://tools.ietf.org/html/rfc2080)).

### **RIPv1**

In 1988, RIP version 1 (RIPv1) was released. It is defined in [RFC 1058](http://tools.ietf.org/html/rfc1058). It uses classful addressing and uses broadcasting to send out updates to router neighbors. There is no subnet information included in the routing updates in classful routing. It does not support CIDR addressing and subnets must all be the same size. Also, route summarization is not possible. RIPv1 has no router authentication method, so it is vulnerable to attacks through packet sniffing and spoofing.

### **RIPv2**

In 1993, RIP version 2 (RIPv2) was developed to deal with the limitations of RIPv1. It was not standardized until 1998. This new version supports classless routing and subnets of various sizes. Router authentication was added, which supports MD5. MD5 hashes are an older encryption method, but this is much improved over no security at all. In RIPv2, the hop count limit remained at 15, in order to be backwards compatible with RIPv1. It also uses multicasting to send the entire routing table to router neighbors, which reduces the traffic for devices that are not participating in RIP routing. Routing tags were also added, which allow internal routes or redistributed routes to be identified as such.

### **RIPng**

RIPng, defined in [RFC 2080](http://tools.ietf.org/html/rfc2080), is an extension of RIPv2 and is designed to support IPv6. However, RIPng varies from RIPv2 in that it is not fully backwards compatible with RIPv1. RIPng does not support RIPv1 update authentication and relies on IPsec instead. It does not allow the attaching of tags to routes, as in RIPv2. RIPng requires specific encoding of the next hop for a set of route entries, unlike RIPv2 that encodes the next-hop into each route entry.

### **RIP terminology and parts**

Before you can understand how RIP functions, you need to understand some of the main concepts and parts of RIP.

### **RIP and IPv6**

RIP Next Generation (RIPng) is a new version of RIP and includes support for IPv6.

The FortiGate unit command config router ripng is almost the same as config router rip, except that IPv6 addresses are used. Also, if you are going to use prefix or access lists with RIPng, you must use the config router access-list6 or config prefix-list6 versions of those commands.

If you want to troubleshoot RIPng, it is the same as with RIP but specify the different protocol and use IPv6 addresses. This applies to commands such as get router info6 when you want to see the routing table or other related information.

If you want to route IPv4 traffic over an IPv6 network, you can use the command config system ip6tunnel to configure the FortiGate unit to do this. The IPv6 interface is configured under config system interface. All subnets between the source and destination addresses must support IPv6. This command is not supported in transparent mode.

For example, if you want to set up a tunnel on the port1 interface starting at 2002:C0A8:3201:: on your local network and tunnel it to address 2002:A0A:A01::, where it will need access to an IPv4 network again, use the following commands:

```
config system ipv6-tunnel
  edit test_tunnel
    set destination 2002:A0A:A01::
     set interface port1
     set source 2002:C0A8:3201::
  end
end
```
The CLI commands associated with RIPng include:

```
config router ripng
config router access-list6
config router prefix-list6
config system ipv6-tunnel
get router info6 *
```
### **Default information originate option**

The default information originate option is the second advanced option for RIP in the web-based manager, right after metric. Enabling default-information-originate will generate and advertise a default route into the FortiGate unit's RIP-enabled networks. The generated route may be based on routes learned through a dynamic routing protocol, routes in the routing table, or both. RIP does not create the default route unless you use the always option.

Select **Disable** if you experience any issues or if you wish to advertise your own static routes into RIP updates.

You can enable or disable default-information-originate in **Router > Dynamic > RIP**, under **Advanced Options**, or use the CLI.

The CLI commands associated with default information originate include:

```
config router rip
  set default-information-originate
```
end

#### **Update, timeout, and garbage timers**

RIP uses various timers to regulate its performance including an update timer, a timeout timer, and a garbage timer. The FortiGate unit's default timer settings (30, 180, and 120 seconds) are effective in most configurations. If you change these settings, ensure that the new settings are compatible with local routers and access servers.

The timeout period should be at least three times longer than the update period. If the update timer is smaller than the timeout or garbage timers, you will experience an error.

You can set the three RIP timers in **Router > Dynamic > RIP**, under **Advanced Options**, or use the CLI.

The CLI commands associated with garbage, timeout, and update timers include:

```
config router rip
  set timeout-timer
  set update-timer
  set garbage-timer
end
```
### **Update timer**

The update timer determines the interval between routing updates. This value is usually set to 30 seconds. There is some randomness added to help prevent network traffic congestion, which could result from all routers attempting to update their neighbors simultaneously. The update timer should be at least three times smaller than the timeout timer or you will experience an error.

If you are experiencing significant RIP traffic on your network, you can increase this interval to send fewer updates per minute. However, ensure you increase the interval for all the routers on your network or you will experience timeouts that will degrade your network speed.

#### **Timeout timer**

The timeout timer is the maximum amount of time (in seconds) that a route is considered reachable while no updates are received for the route. This is the maximum time the FortiGate unit will keep a reachable route in the routing table while no updates for that route are received. If the FortiGate unit receives an update for the route before the timeout period expires, the timer is restarted. The timeout period should be at least three times longer than the update period or you will experience an error.

If you are experiencing problems with routers not responding in time to updates, increase this timer. However, remember that longer timeout intervals result in longer overall update periods. It may be a considerable amount of time before the FortiGate unit is done waiting for all the timers to expire on unresponsive routes.

## **Garbage timer**

The garbage timer is the amount of time (in seconds) that the FortiGate unit will advertise a route as being unreachable before deleting the route from the routing table. If this timer is shorter, it will keep more up-to-date routes in the routing table and remove older ones faster. This will result in a smaller routing table, which is useful if you have a very large network, or if your network changes frequently.

#### **Authentication and key chain**

RIP version 2 (RIPv2) uses authentication keys to ensure that the routing information exchanged between routers is reliable. RIP version 1 (RIPv1) has no authentication. For authentication to work, both the sending and

receiving routers must be set to use authentication and must be configured with the same keys.

The sending and receiving routers need to have their system dates and times synchronized to ensure both ends are using the same keys at the proper times. However, you can overlap the key lifetimes to ensure that a key is always available even if there is some difference in the system times.

A key chain is a list of one or more authentication keys, including the send and receive lifetimes for each key. Keys are used for authenticating routing packets only during the specified lifetimes. The FortiGate unit migrates from one key to the next according to the scheduled send and receive lifetimes.

The key-chain command is a CLI router command. You use this command to manage RIPv2 authentication keys. You can add, edit, or delete keys identified by the specified key number.

This example shows how to configure a key chain with two keys that are valid sequentially in time. This example creates a key chain called "rip\_key" that has a password of "fortinet". The accepted and send lifetimes are both set to the same values: a start time of 9:00 am on February 23, 2010 and an end time of 9:00 am on March 17, 2010. A second key is configured with a password of "my\_fortigate" that is valid from March 17, 2010 9:01am to April 1 2010 9:00am. This "rip key" key chain is then used on the port1 interface in RIP.

```
config router key-chain
  edit "rip_key"
     config key
     edit 1
        set accept-lifetime 09:00:00 23 02 2010 09:00:00 17 03 2010
        set key-string "fortinet"
        set send-lifetime 09:00:00 23 02 2010 09:00:00 17 03 2010
     next
     edit 2
        set accept-lifetime 09:01:00 17 03 2010 09:00:00 1 04 2010
        set key-string "my fortigate"
        set send-lifetime 09:01:00 17 03 2010 09:00:00 1 04 2010
     next
     end
  end
config router rip
  config interface
     edit port1
        set auth-keychain "rip key"
     end
  end
```
The CLI commands associated with authentication keys include:

```
config router key-chain
config router rip
  config interface
     edit <interface>
        set auth-keychain
        set auth-mode
        set auth-string
     end
  end
```
### <span id="page-2522-0"></span>**Access lists**

Access lists are filters used by the FortiGate unit's RIP and OSPF routing. An access list provides a list of IP addresses and the action to take for them. Essentially, an access list makes it easy to group addresses that will be treated the same way into the same group, independent of their subnets or other matching qualities. You add a rule for each address or subnet that you want to include and specify the action to take for it. For example, if you want all traffic from one department to be routed a particular way, even in different buildings, you can add all of the addresses to an access list and then handle that list all at once.

Each rule in an access list consists of a prefix (IP address and netmask), the action to take for this prefix (permit or deny), and whether to match the prefix exactly or to match the prefix and any more specific prefix.

The FortiGate unit attempts to match a packet against the rules in an access list, starting at the top of the list. If it finds a match for the prefix, it takes the action specified for that prefix. If no match is found, the default action is deny.

Access lists greatly speed up configuration and network management. When there is a problem, you can check each list instead of individual addresses. Also, it is easier to troubleshoot because if all addresses on one list have problems, many possible causes can be eliminated right away.

If you are using the RIPng or OSPF+ IPv6 protocols, you will need to use access-list6, which is the IPv6 version of the access list. The only difference is that access-list6 uses IPv6 addresses.

For example, if you want to create an access list called  $test$  list that only allows an exact match of 10.10.10.10 and 11.11.11.11, enter the command:

```
config router access-list
  edit test_list
     config rule
        edit 1
           set prefix 10.10.10.10 255.255.255.255
           set action allow
           set exact-match enable
        next
        edit 2
           set prefix 11.11.11.11 255.255.255.255
           set action allow
           set exact-match enable
        end
     end
```
Another example is if you want to deny ranges of addresses in IPv6 that start with the IPv6 equivalents of 10.10.10.10 and 11.11.11.11, enter the access-list6 command, as follows:

```
config router access-list6
  edit test_list_ip6
     config rule
        edit 1
           set prefix6 2002:A0A:A0A:0:0:0:0:0:/48
           set action deny
        next
        edit 2
           set prefix6 2002:B0B:B0B:0:0:0:0:0/48
           set action deny
        end
     end
```
To use an access list, you must call it from a routing protocol, such as RIP. The following example uses the access list from the previous example, called test\_list, to match routes coming in on the port1 interface. When there is a match, it will add 3 to the hop count metric for those routes to artificially increase. Enter the following command:

```
config router rip
  config offset-list
     edit 5
        set access-list test_list
        set direction in
        set interface port1
        set offset 3
        set status enable
     end
```
If you are setting a prefix of 128.0.0.0, use the format 128.0.0.0/1. The default route, 0.0.0.0/0 cannot be exactly matched with an access list. A prefix list must be used for this purpose

## **How RIP works**

As one of the original modern dynamic routing protocols, RIP is straightforward. Its routing algorithm is not complex and there are some options that allow fine tuning. It is relatively simple to configure RIP on FortiGate units.

#### From [RFC 1058](http://tools.ietf.org/html/rfc1058):

*Distance vector algorithms are based on the exchange of only a small amount of information. Each entity (gateway or host) that participates in the routing protocol is assumed to keep information about all of the destinations within the system. Generally, information about all entities connected to one network is summarized by a single entry, which describes the route to all destinations on that network.*

This section includes:

- [RIP versus static routing](#page-2523-0)
- $\cdot$  [RIP hop count](#page-2524-0)
- [The Bellman–Ford routing algorithm](#page-2524-1)
- **[Passive versus active RIP interfaces](#page-2527-0)**
- <span id="page-2523-0"></span>• [RIP packet structure](#page-2528-0)

## **RIP versus static routing**

RIP was one of the earliest dynamic routing protocols to work with IP addresses. As such, it is not as complex as more recent protocols. However, RIP is a big step forward from simple static routing.

While RIP may be slow in response to network outages, static routing has zero response. The same is true for convergence; static routing has zero convergence. Both RIP and static routing have the limited hop count, so it is not a strength or a weakness. Count to infinity can be a problem, but can typically be fixed as it happens, or is the result of a network outage that would cause even worse problems on a static routing network.

This compares to static routing where each time a packet needs to be routed, the FortiGate unit can send it only to the next hop towards the destination. That next hop then forwards it, and so on until it arrives at its destination. RIP keeps more routing information on each router so your FortiGate unit can send the packet further towards its destination before it has to be routed again toward its destination. RIP uses a smaller amount of table lookups,

and therefore fewer network resources, than static routing. Also, since RIP is updated on neighboring routes, it is aware of new routes or dead routes that static routing would not be aware of.

<span id="page-2524-0"></span>Overall, RIP is a large step forward when compared to static routing.

## **RIP hop count**

RIP uses hop count as the metric for choosing the best route. A hop count of 1 represents a network that is connected directly to the FortiGate unit, while a hop count of 16 represents a network that cannot be reached. Each network that a packet travels through to reach its destination usually counts as one hop. When the FortiGate unit compares two routes to the same destination, it adds the route having the lowest hop count to the routing table. As you can see in [RIP packet structure on page 2529](#page-2528-0), the hop count is part of a RIP v2 packet.

Similarly, when RIP is enabled on an interface, the FortiGate unit sends RIP responses to neighboring routers on a regular basis. The updates provide information about the routes in the FortiGate unit's routing table, subject to the rules that you specify for advertising those routes. You can specify how often the FortiGate unit sends updates, the period of time a route can be kept in the routing table without being updated, and for routes that are not updated regularly, you can specify the period of time that the unit advertises a route as unreachable before it is removed from the routing table.

If hops are weighted higher than one, it is very easy to reach the upper limit. This higher weighting will effectively limit the size of your network, depending on the numbers used. Merely changing from the default of 1.0 to 1.5 will lower the effective hop count from 15 to 10. This is acceptable for smaller networks, but can be a problem as your network expands over time.

In RIP, you can use the offset command to artificially increase the hop count of a route. Doing this will make this route less preferred and, in turn, it will get less traffic. Offsetting routes is useful when you have network connections that have different bandwidths, levels of reliability, or costs. In each of these situations you still want the redundancy of multiple route access, but you do not want the bulk of your traffic using these less preferred routes. For an example of RIP offset, see [Access lists on page 2523.](#page-2522-0)

## <span id="page-2524-1"></span>**The Bellman–Ford routing algorithm**

The routing algorithm used by RIP was first used in 1967 as the initial routing algorithm of the ARPANET. The Bellman–Ford algorithm is distributed because it involves a number of nodes (routers) within an Autonomous system, and consists of the following steps:

- **1.** Each node calculates the distances between itself and all other nodes within the AS and stores this information as a table.
- **2.** Each node sends its table to all neighboring nodes.
- **3.** When a node receives distance tables from its neighbors, it calculates the shortest routes to all other nodes and updates its own table to reflect any changes.

To examine how this algorithm functions let us look at a network with 4 routers: routers 1 through 4. The distance from Router1 to Router2 is 2 hops, Router1 to Router3 is 3 hops, and Router2 to Router3 is 4 hops. Router4 is only connected to Router2 and Router3, each distance being 2 hops.

- **1.** Router1 finds all of the distances to the other three routers: Router 2 is 2, Router 3 is 3. Router1 does not have a route to Router4.
- **2.** Router2, Router3, and Router4 perform the same calculations from their point of views.
- **3.** Once Router1 gets an update from Router 2 or Router3, it will get their route to Router4. At that point, it now has a route to Router4 and installs that in its local table.

**4.** If Router1 gets an update from Router3 first, it has a hop count of 5 to reach Router4, but when Router2 sends its update, Router1 will go with Router2's shorter 4 hops to reach Router4. Future updates do not change this unless they are shorter than 4 hops or the routing table route goes down.

## **RIP algorithm example in four steps**

#### **Step 1**

Router1 finds the distance to other routers in the network.

It currently has no route to Router4.

Router1 routing table:

- Distance to Router $2 = 2$  hops
- Distance to Router $3 = 3$  hops

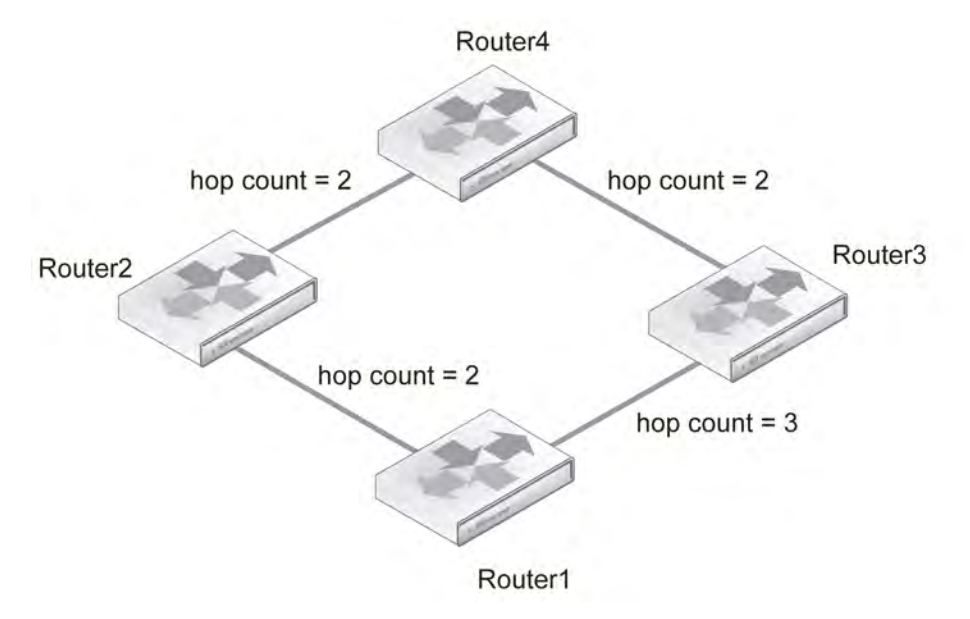

## **Step 2**

All routers do the same as Router1 and send out updates containing their routing table.

Note that Router1 and Router4 do not update each other, but rely on Router2 and Router3 to pass along accurate updates.

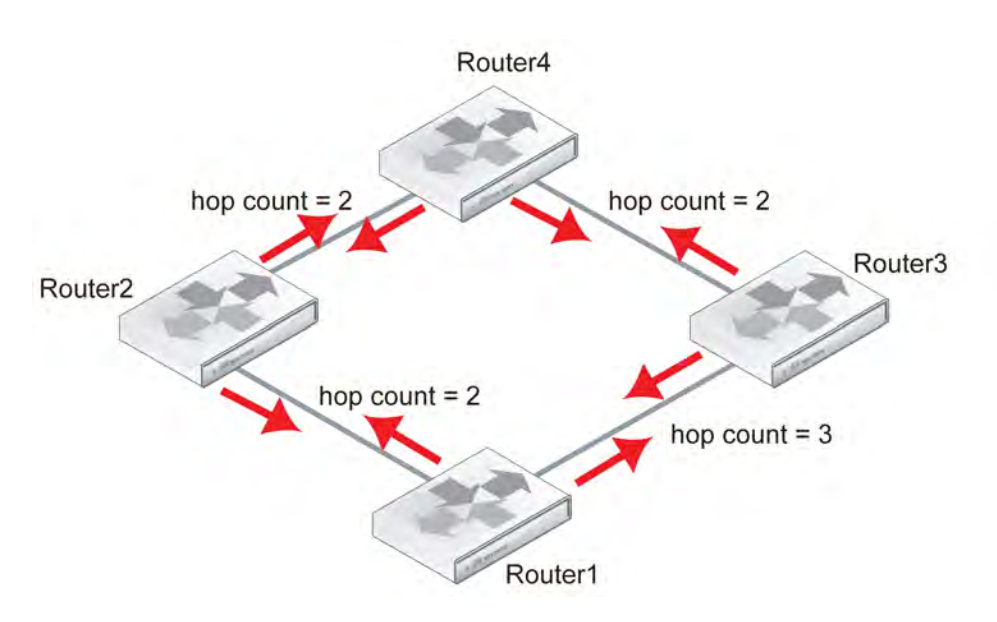

## **Step 3**

Each router looks at the updates it has received and adds any new or shorter routes to its table.

Router1's updated table:

- Distance to Router $2 = 2$  hops
- Distance to Router $3 = 3$  hops
- Distance to Router4 = 4 or 5 hops

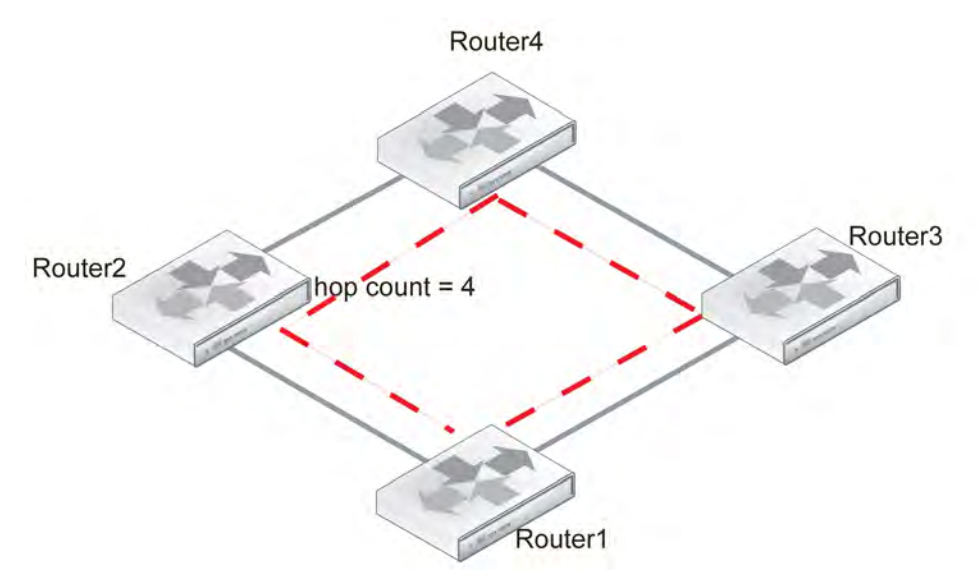

### **Step 4**

Router1 installs the shortest route to Router4 and the other routes to it are removed from the routing table.

Router1's complete table:

- Distance to Router $2 = 2$  hops
- Distance to Router3 = 3 hops

hop cour

The good part about the Bellman-Ford algorithm in RIP is that the router only uses the information it needs from the update. If there are no newer, better routes than the ones the router already has in its routing table, there is no need to change its routing table. And no change means no additional update, and therefore less traffic. But even when there is update traffic, the RIP packets are very small so it takes many updates to affect overall network bandwidth. For more information about RIP packets, see [RIP packet structure on page 2529](#page-2528-0).

Router1

Router3

The main disadvantage of the Bellman–Ford algorithm in RIP is that it does not take weightings into consideration. While it is possible to assign different weights to routes in RIP, doing so severely limits the effective network size by reducing the hop count limit. Also, other dynamic routing protocols can take route qualities, such as reliability or delay, into consideration to provide not only the physically shortest routes but also the fastest or more reliable routes.

Another disadvantage of the Bellman-Ford algorithm is due to the slow updates passed from one RIP router to the next. This results in a slow response to changes in the network topology, which in turn results in more attempts to use routes that are down and that wastes time and network resources.

## <span id="page-2527-0"></span>**Passive versus active RIP interfaces**

Normally, the FortiGate unit's routing table is kept up to date by periodically asking the neighbors for routes, and sending your routing updates out. This has the downside of generating a lot of extra traffic for large networks. The solution to this problem is passive interfaces.

A standard interface that supports RIP is active, by default. It sends and receives updates by actively communicating with its neighbors. A passive RIP interface does not send out updates. It only listens to the updates of other routers. This is useful in reducing network traffic, and if there are redundant routers in the network that will send out essentially the same updates all the time.

The following example shows how to create a passive RIPv2 interface on port1 using MD5 authentication and a key chain called  $_{\text{passiveRIPv2}}$ , which has already been configured. Note that in the CLI, you enable passive by disabling send-version2-broadcast.

Router<sub>2</sub>

#### **To create a passive RIP interface - web-based manager**

- **1.** Go to **Router > Dynamic > RIP**.
- **2.** Next to **Interfaces**, select **Create**.
- **3.** Select port1 as the **Interface**.
- **4.** Select 2 as both the **Send Version** and **Receive Version**.
- **5.** Select MD5 for **Authentication**.
- **6.** Select the passiveRIPv2**Key-chain**.
- **7.** Select **Passive Interface**.
- **8.** Select **OK** to accept this configuration and return to the main RIP display page.

## **To create a passive RIP v2 interface on port1 using MD5 authentication - CLI**

```
config router rip
  config interface
     edit port1
        set send-version2-broadcast disable
        set auth-keychain "passiveRIPv2"
        set auth-mode md5
        set receive-version 2
        set send-version 2
     end
  end
```
## <span id="page-2528-0"></span>**RIP packet structure**

It is hard to fully understand a routing protocol without knowing what information is carried in its packets. Knowing what information is exchanged between routers and how it is exchanged will help you to better understand the RIP protocol and better configure your network for it.

This section provides information about the contents of RIPv1 and RIPv2 packets.

## **RIP version 1**

RIP version 1 (RIPv1), or RIP IP, packets are 24 bytes in length with some empty areas left for future expansion.

## **RIP IP packets**

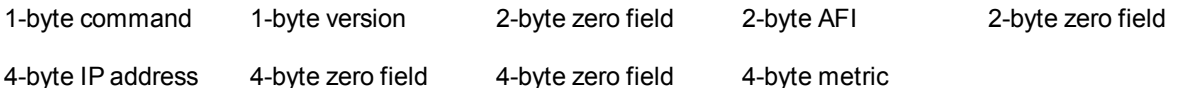

A RIPv1 packet contains the following fields:

- <sup>l</sup> **Command**: Indicates whether the packet is a request or a response. The request asks that a router send all or part of its routing table. The response can be an unsolicited regular routing update or a reply to a request. Responses contain routing table entries. Multiple RIP packets are used to convey information from large routing tables.
- **Version**: Specifies the RIP version used. This field can signal different, potentially incompatible versions.
- **Example 2 Field**: This field defaults to zero and is not used by [RFC 1058](http://tools.ietf.org/html/rfc1058) RIP.
- **Address-family identifier (AFI)**: Specifies the address family used. RIP is designed to carry routing information for several different protocols. Each entry has an address-family identifier to indicate the type of address being specified. The AFI for IP is 2.
- **.** IP Address: Specifies the IP address for the entry.
- **Metric**: This is the number of hops or routers traversed along the route on its trip to the destination. The metric is between 1 and 15 for that number of hops. If the route is unreachable, the metric is 16.

### **RIP version 2**

RIP version 2 (RIPv2) has more features than RIPv1, which is reflected in its packets that carry more information. All but one of the empty zero fields in RIPv1 packets are used in RIPv2.

### **RIPv2 packets**

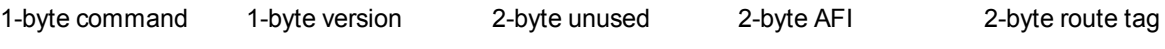

4-byte IP address 4-byte subnet 4-byte next hop 4-byte metric

A RIPv2 packet contains the fields described above for RIPv1, as well as the following:

- **Unused**: Has a value set to zero and is intended for future use
- **Route tag**: Provides a method for distinguishing between internal routes learned by RIP and external routes learned from other protocols.
- <sup>l</sup> **Subnet mask**: Contains the subnet mask for the entry. If this field is zero, no subnet mask has been specified for the entry.
- Next hop: Indicates the IP address of the next hop to which packets for the entry should be forwarded.

# <span id="page-2529-0"></span>**Troubleshooting RIP**

This section is about troubleshooting RIP. For general troubleshooting information, see the FortiOS Handbook Troubleshooting chapter.

## **Routing loops**

Normally in routing, a path between two addresses is chosen and traffic is routed along that path from one address to the other. When there is a routing loop, that normal path doubles back on itself, creating a loop. When there are loops, the network has problems getting information to its destination. Loops also prevent the network from returning to the source to report the inaccessible destination.

A routing loop occurs when a normally functioning network has an outage and one or more routers are offline. When packets encounter this, they attempt an alternate route maneuver around the outage. During this phase, it is possible for a route to be attempted that involves going back a hop, and trying a different hop forward. If that hop forward is also blocked by the outage, a hop back, and possibly the original hop forward, may be selected. If this continues, it can consume not only network bandwidth but also many resources on the affected routers. The worst part is this situation will continue until the network administrator changes the router settings or the downed routers come back online.

## **Effect of routing loops on the network**

In addition to this "traffic jam" of routed packets, every time the routing table for a router changes, that router sends an update out to all of the RIP routers connected to it. In a network loop, it is possible for a router to change its routes very quickly as it tries and fails along these new routes. This can quickly result in a flood of updates being sent out, which can effectively grind the network to a halt until the problem is fixed.

### **How to spot a routing loop**

Anytime network traffic slows down, you will ask yourself if it is a network loop. Slowdowns are often normal, are not a full stoppage, and normal traffic resumes in a short period of time.

If the slow down is a full halt of traffic or a major slowdown that does not return to normal quickly, you need to do serious troubleshooting quickly.

If you are not running SNMP, dead gateway detection, or you have non-Fortinet routers in your network, you can use networking tools such as ping and traceroute to define the outage on your network and begin to fix it. Ping, traceroute, and other basic troubleshooting tools are largely the same between static and dynamic and are covered in [Advanced static routing on page 2473](#page-2472-0).

#### **Check your logs**

If your routers log events to a central location, it can be easy to check your network logs for any outages.

On your FortiGate unit, go to **Log & Report**. You should look at both event logs and traffic logs. Events to look for will generally fall under CPU and memory usage, interfaces going offline (due to dead gateway detection), and other similar system events.

Once you have found and fixed your network problem, you can go back to the logs and create a report to better see how things developed during the problem. This type of forensics analysis can better help you prepare for next time.

#### **Use SNMP network monitoring**

If your network had no problems one minute and slows to a halt the next, chances are something changed to cause that problem. Most of the time an offline router is the cause and once you find that router and bring it back online, things will return to normal.

If you can enable a hardware monitoring system such as SNMP or sFlow on your routers, you can be notified of the outage and its location as soon as it happens.

Ideally you can configure SNMP on all your FortiGate routers and be alerted to all outages as they occur.

#### **To use SNMP to detect potential routing loops**

- **1.** Go to **System > Config > SNMP**.
- **2.** Enable **SMTP Agent** and select **Apply**.

Optionally, enter the **Description**, **Location**, and **Contact** information for this device for easier location of the problem report.

**3.** Under **SNMP v1/v2** or **SNMP v3** as appropriate, select **Create New**. *SNMP v3*

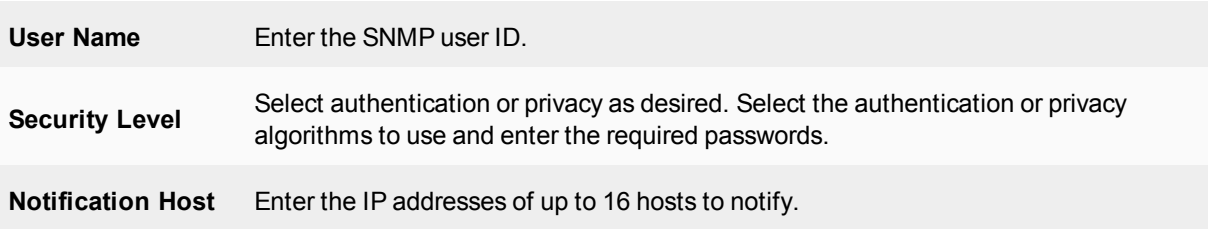

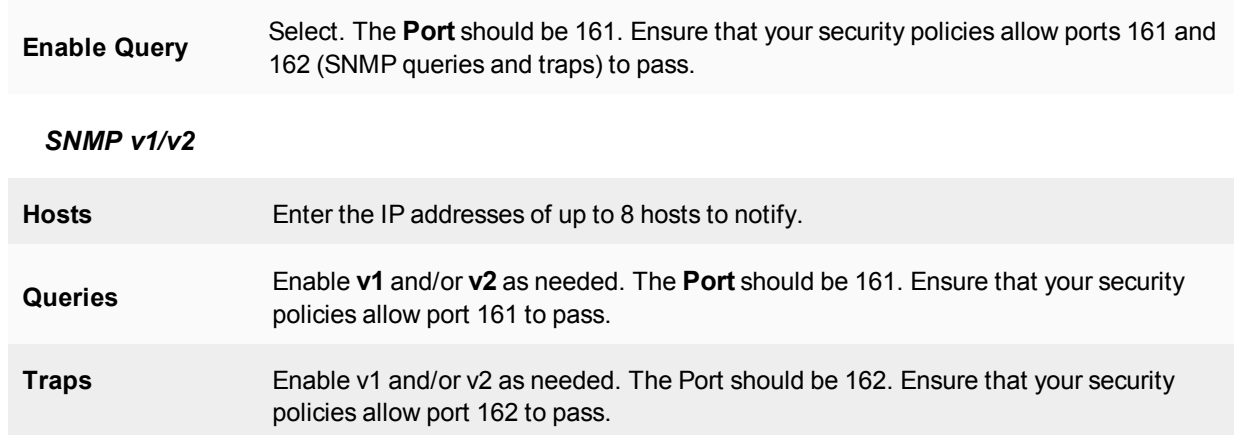

- **4.** Select the events for which you want notification. For routing loops this should include **CPU usage is high**, **Memory is low**, and possibly **Log disk space is low**. If there are problems the log will fill up quickly and the FortiGate unit's resources will be overused.
- **5.** Configure SNMP host (manager) software on your administration computer. This will monitor the SNMP information sent out by the FortiGate unit. Typically you can configure this software to alert you to outages or CPU spikes that may indicate a routing loop.

### **Use Link Health Monitor and email alerts**

Another tool available to you on FortiGate units is the Link Health Monitor, which is useful for dead gateway detection. This feature allows the FortiGate unit to ping a gateway at regular intervals to ensure it is online and working. When the gateway is not accessible, that interface is marked as down.

## **To detect possible routing loops with Link Health Monitor and email alerts**

Use the following command to configure dead gateway detection:

```
config system link-monitor
  edit "test"
     set srcintf "internal4"
     set server "8.8.8.8"
     set interval 5
     set failtime 1
  end
```
Set the Interval (how often to send a ping) and failtime (how many lost pings are considered a failure). A smaller interval and smaller number of lost pings will result in faster detection, but will create more traffic on your network.

#### **To configure notification of failed gateways**

- **1.** Go to **Log & Report > Report > Local** and enable **Email Generated Reports**.
- **2.** Enter your email details.
- **3.** Select **Apply**.

You might also want to log CPU and Memory usage as a network outage will cause your CPU activity to spike.

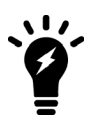

If you have VDOMs configured, you will have to enter the basic SMTP server information in the Global section, and the rest of the configuration within the VDOM that includes this interface.

After this configuration, when this interface on the FortiGate unit cannot connect to the next router, the FortiGate unit will bring down the interface and alert you with an email about the outage.

### **Look at the packet flow**

If you want to see what is happening on your network, look at the packets traveling on the network. This is the same idea as police pulling over a car and asking the driver where they have been and what the conditions were like.

The method used in the troubleshooting sections [Debugging IPv6 on RIPng on page 2534](#page-2533-0) and on debugging the packet flow also apply here. In this situation, you are looking for routes that have metrics higher than 15 as that indicates they are unreachable.

Ideally, if you debug the flow of the packets and record the routes that are unreachable, you can create an accurate picture of the network outage.

### **Action to take on discovering a routing loop**

Once you have mapped the problem on your network and determined that it is a routing loop, there are a number of steps you can take to correct it:

- **1.** Get any offline routers back online. This may be a simple reboot, or you may have to replace hardware. Often, this first step will restore your network to its normal operation, once the routing tables are updated.
- **2.** Change your routing configuration on the edges of the outage. Even if step 1 brought your network back online, you should consider making changes to improve your network before the next outage occurs. These changes can include configuring features like holddowns and triggers for updates, split horizon, and poison reverse updates.

## **Holddowns and triggers for updates**

One of the potential problems with RIP is the frequent routing table updates that are sent every time there is a change to the routing table. If your network has many RIP routers, these updates can start to slow your network down. Also, if you have a particular route that has bad hardware, it might be going up and down frequently, which will generate an overload of routing table updates.

One of the most common solutions to this problem is to use holddown timers and triggers for updates. These slow down the updates that are sent out and help prevent a potential flood.

## **Holddown timers**

The holddown timer activates when a route is marked down. Until the timer expires, the router does not accept any new information about that route. This is very useful if you have a flapping route because it will prevent your router from sending out updates and being part of the problem in flooding the network. The potential downside is if the route comes back up before the timer expires, that route will be unavailable for that period of time. This is only a problem if this is a major route used by the majority of your traffic. Otherwise, this is a minor problem as traffic can be re-routed around the outage.

## **Triggers**

Triggered RIP is an alternate update structure that is based around limiting updates to only specific circumstances. The most basic difference is that the routing table will only be updated when a specific request is sent to update, instead of every time the routing table changes. Updates are also triggered when a unit is 'powered on', which can include the addition of new interfaces or devices to the routing structure, or devices returning to being available after being unreachable.

## **Split horizon and poison reverse updates**

Split horizon is best explained with an example. If there are three routers linked serially, called routerA, routerB, and routerC. RouterA is only linked to routerB, RouterC is only linked to routerB, and routerB is linked to both routerA and routerC. To get to routerC, routerA must go through routerB. If the link to routerC goes down, it is possible that routerB will try to use routerA's route to get to routerC. This route is A-B-C, so it will loop endlessly between routerA and routerB.

This situation is called a split horizon because from routerB's point of view the horizon stretches out in each direction but in reality it is only on one side. Poison reverse is the method used to prevent routes from running into split horizon problems. Poison reverse "poisons" routes away from the destination that use the current router in their route to the destination. This poisoned route is marked as unreachable for routers that cannot use it. In RIP, this means that the route is marked with a distance of 16.

## <span id="page-2533-0"></span>**Debugging IPv6 on RIPng**

The debug commands are very useful to see what is happening on the network at the packet level. There are a few changes to debugging the packet flow when debugging IPv6.

The following CLI commands specify both IPv6 and RIP, so only RIPng packets will be reported. The output from these commands will show you the RIPng traffic on your FortiGate unit, including RECV, SEND, and UPDATE actions.

The addresses are in IPv6 format.

```
diagnose debug enable
diagnose ipv6 router rip level info
diagnose ipv6 router rip all enable
```
These three commands will:

- turn on debugging, in general
- $\bullet$  set the debug level to information, which is a verbose reporting level
- turn on all RIP router settings

Part of the information displayed from the debugging is the metric (hop count). If the metric is 16, then that destination is unreachable, since the maximum hop count is 15.

In general, you should see an update announcement, followed by the routing table being sent out, and a reply received in response.

For more information, see [Troubleshooting RIP on page 2530](#page-2529-0).

# <span id="page-2533-1"></span>**Simple RIP example**

This is an example of a typical medium-sized network configuration using RIP routing.

Your company has 3 small local networks, one for each department. These networks are connected by RIP, and then connected to the Internet. Each subnet has more than one route for redundancy. There are two central routers that are both connected to the Internet and to the other networks. If one of those routers goes down, the whole network can continue to function normally.

The ISP is running RIP, so no importing or exporting routes is required on the side of the network. However, since the internal networks have static networking running, those will need to be redistributed through the RIP network.

To keep the example simple, there will be no authentication of router traffic.

With RIP properly configured, if the device fails or temporarily goes offline, the routes will change and traffic will continue to flow. RIP is good for a smaller network due to its lack of complex configurations.

## **Network layout and assumptions**

#### **Basic network layout**

Your company has 3 departments each with their own network: Sales, R&D, and Accounting. Each network has routers that are not running RIP and FortiGate units running RIP.

The R&D network has two RIP routers, and each is connected to both other departments as well as being connected to the Internet through the ISP router. The links to the Internet are indicated in black.

The three internal networks do not run RIP. They use static routing because they are small networks. This means the FortiGate units have to redistribute any static routes they learn so that the internal networks can communicate with each other.

Where possible in this example, the default values will be used (or the most general settings). This is intended to provide an easier configuration that will require less troubleshooting.

In this example, the routers, networks, interfaces used, and IP addresses are as follows. Note that the interfaces that connect Router2 and Router3 also connect to the R&D network.

#### **RIP example network topology**

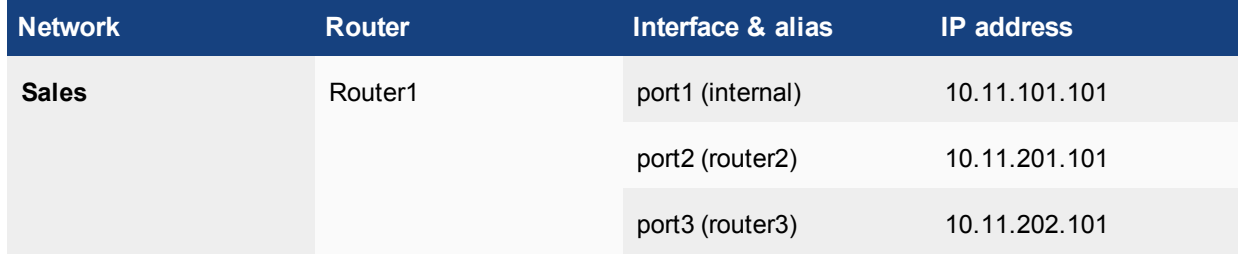

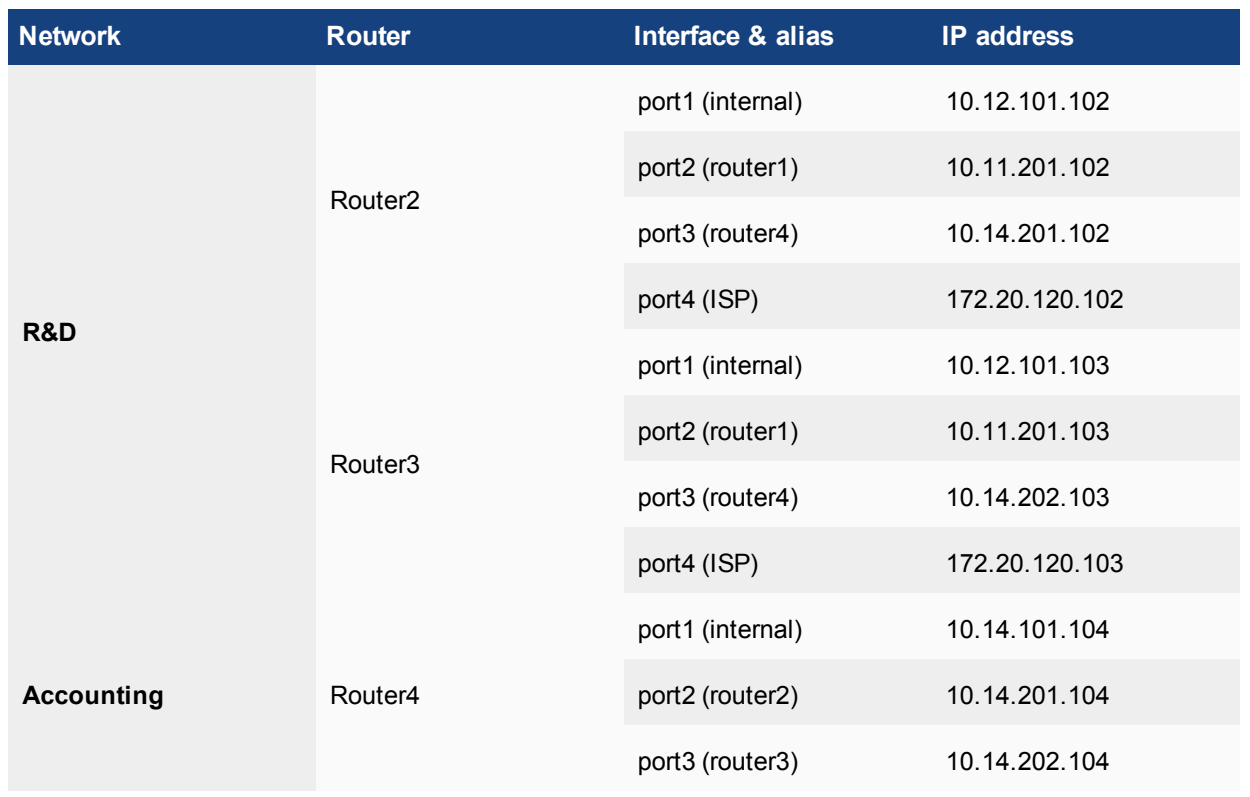

## **Network topology for the simple RIP example**

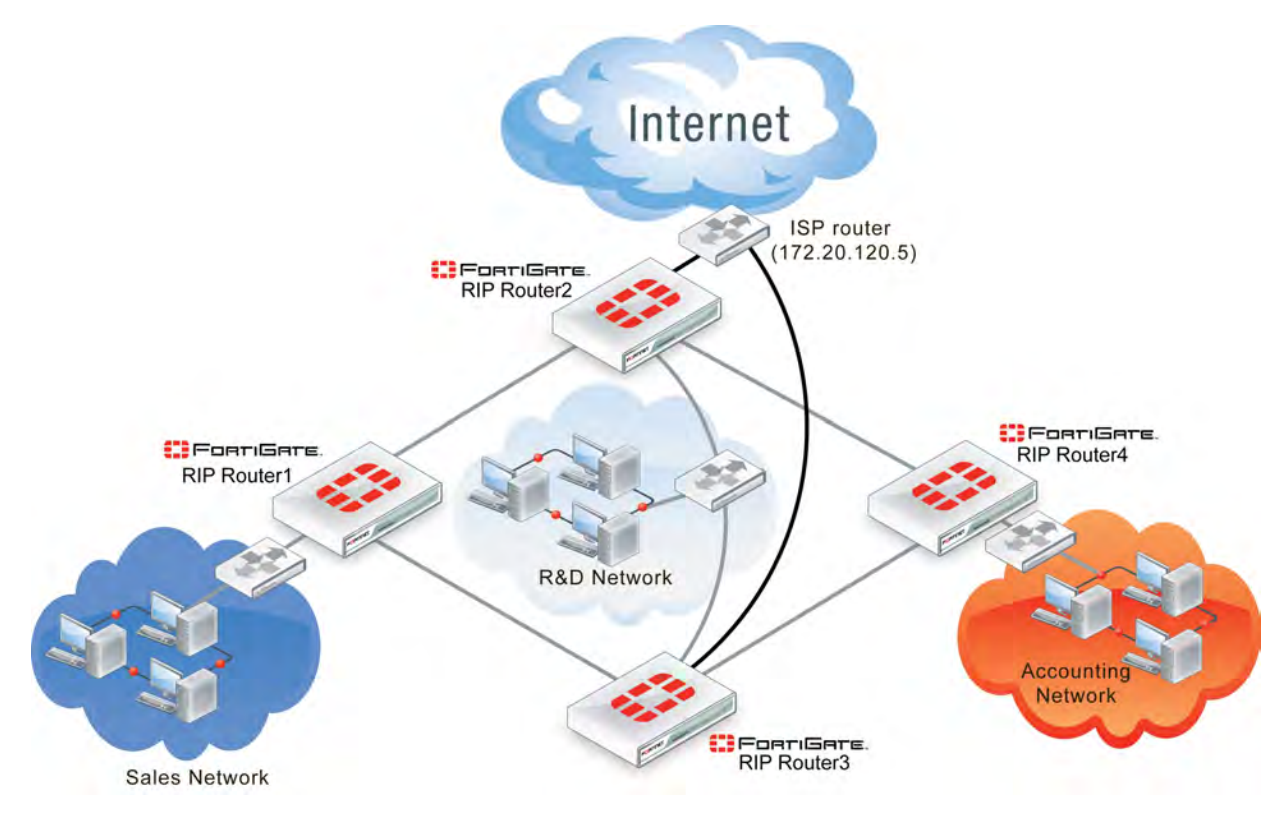

## **Assumptions**

The following assumptions have been made concerning this example:

- All FortiGate units have 5.0 firmware and are running factory default settings.
- All CLI and web-based manager navigation assumes the unit is running in NAT operating mode, with VDOMs disabled.
- All FortiGate units have interfaces labeled port1 through port4, as required.
- All firewalls have been configured for each FortiGate unit to allow the required traffic to flow across interfaces.
- Only FortiGate units are running RIP on the internal networks.
- Router2 and Router3 are connected through the internal network for R&D.
- Router2 and Router3 each have their own connection to the Internet, indicated in black in the diagram above.

### **General configuration steps**

This example is very straightforward. The only steps involved are:

- [Configuring FortiGate system information](#page-2536-0)
- [Configuring FortiGate unit RIP router information](#page-2544-0)
- [Configuring other networking devices](#page-2548-0)
- <span id="page-2536-0"></span>• [Testing network configuration](#page-2548-1)

## **Configuring FortiGate system information**

You must configure the hostname and interfaces for each FortiGate.

For IP numbering, Router2 and Router3 use the numbering for the other routers, where needed.

Router2 and Router3 have dead gateway detection enabled on the ISP interfaces using Ping. Remember to contact the ISP and confirm their server has ping enabled.

#### **Configure the hostname, interfaces, and default route**

#### **To configure Router1 system information - web-based manager**

- **1.** Go to **System > Settings**.
- **2.** In the **Host name** field, enter Router1.
- **3.** Go to **Network > Static Routes**.
- **4.** Edit the default route and enter the following information:

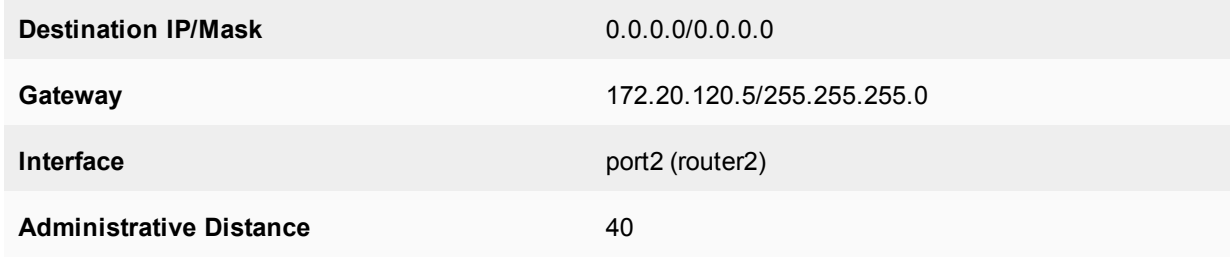

**5.** Enter a second default route and enter the following information:

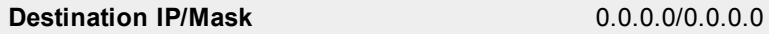

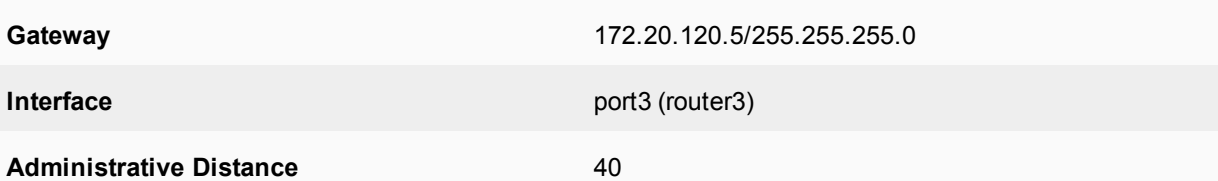

## **6.** Go to **Network > Interfaces**.

- **7.** Edit port1 (internal) interface.
- **8.** Set the following information, and select **OK**.

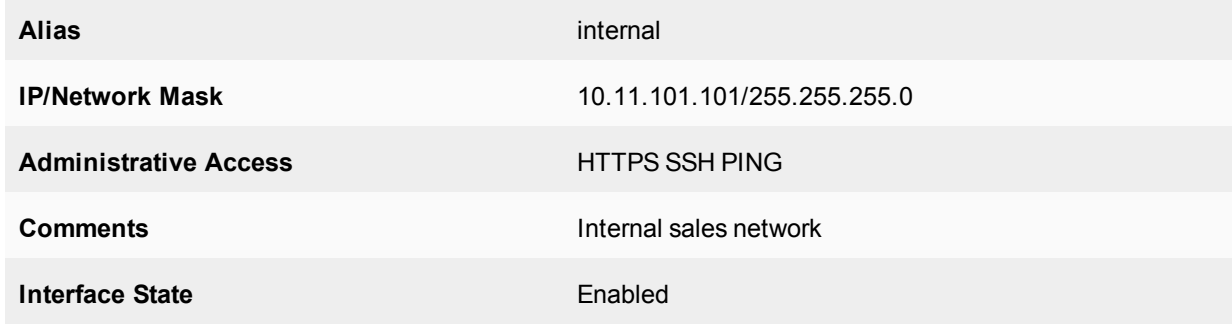

- **9.** Edit port2 (router2) interface.
- **10.** Set the following information, and select **OK**.

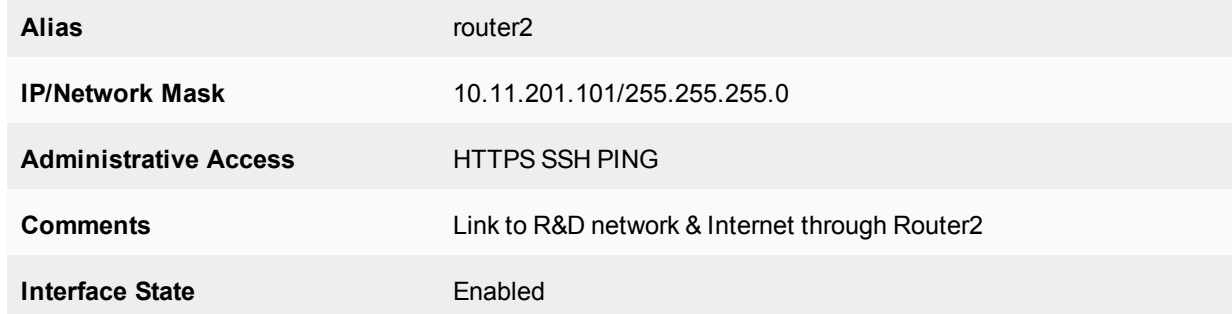

- **11.** Edit port3 (router3) interface.
- **12.** Set the following information, and select **OK**.

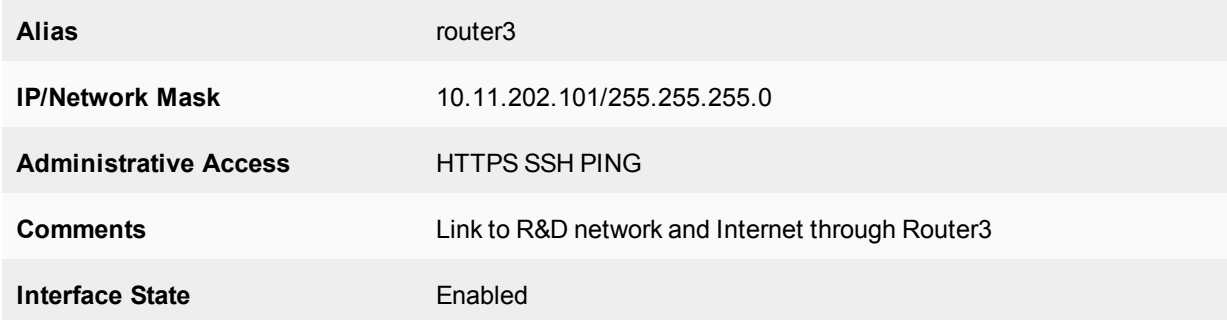

## **To configure Router1 system information - CLI**

config system global set hostname Router1

```
config router static
  edit 1
    set device "port2"
     set distance 45
     set gateway 10.11.201.102
  next
  edit 2
    set device "port3"
    set distance 45
    set gateway 10.11.202.103
  end
end
config system interface
  edit port1
     set alias internal
     set ip 10.11.101.101/255.255.255.0
     set allowaccess https ssh ping
     set description "Internal sales network"
  next
  edit port2
     set alias ISP
     set allowaccess https ssh ping
     set ip 10.11.201.101/255.255.255.0
     set description "Link to R&D network & Internet through Router2"
  next
  edit port3
    set alias router3
     set ip 10.11.202.101/255.255.255.0
     set allowaccess https ssh ping
     set description "Link to R&D network & Internet through Router2"
  end
end
```
## **To configure Router2 system information - web-based manager**

**1.** Go to **System > Settings**.

end

- **2.** In the **Host name** field, enter Router2.
- **3.** Go to **Network > Static Routes**.
- **4.** Edit the default route and enter the following information:

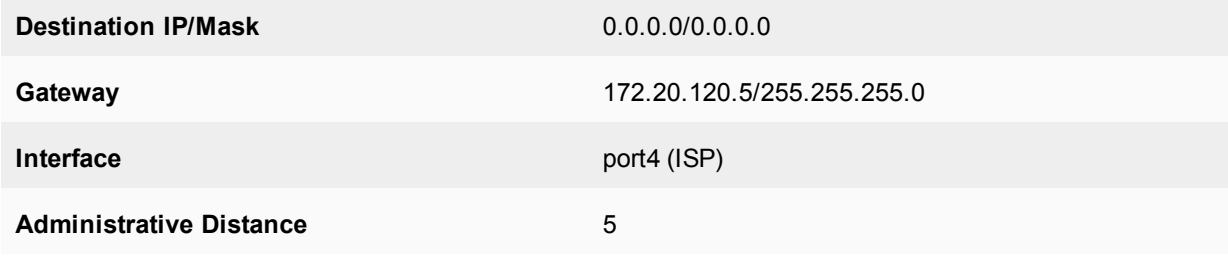

## **5.** Go to **Network > Interfaces**.

- **6.** Edit port1 (internal) interface.
- **7.** Set the following information and select **OK**.

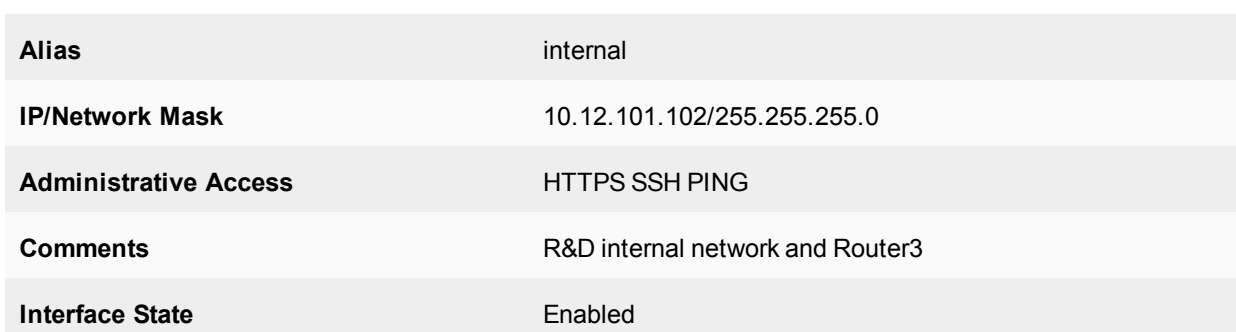

- **8.** Edit port2 (router1) interface.
- **9.** Set the following information and select **OK**.

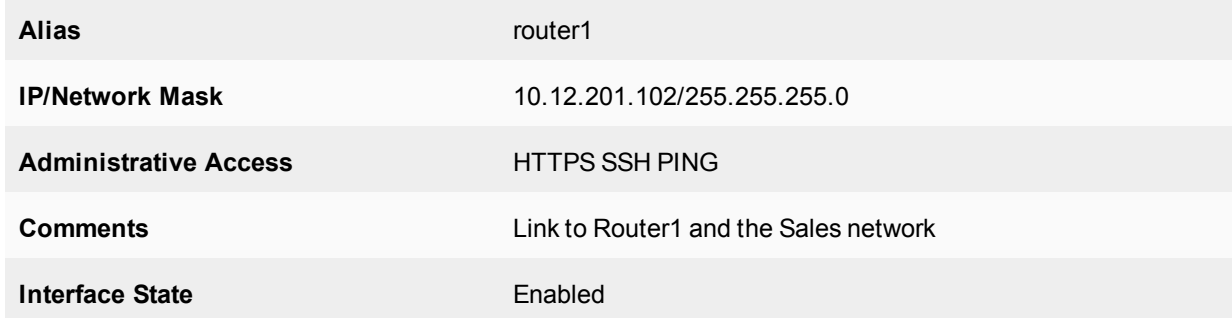

- **10.** Edit port3 (router4) interface.
- **11.** Set the following information and select **OK**.

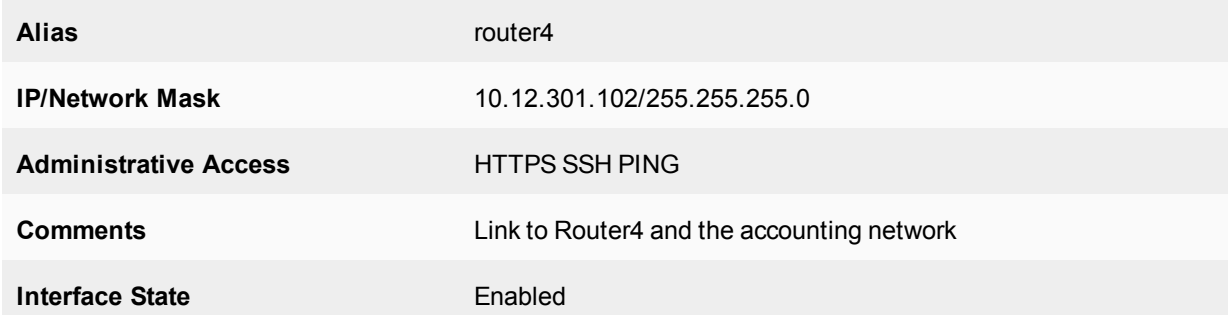

- **12.** Edit port4 (ISP) interface.
- **13.** Set the following information and select **OK**.

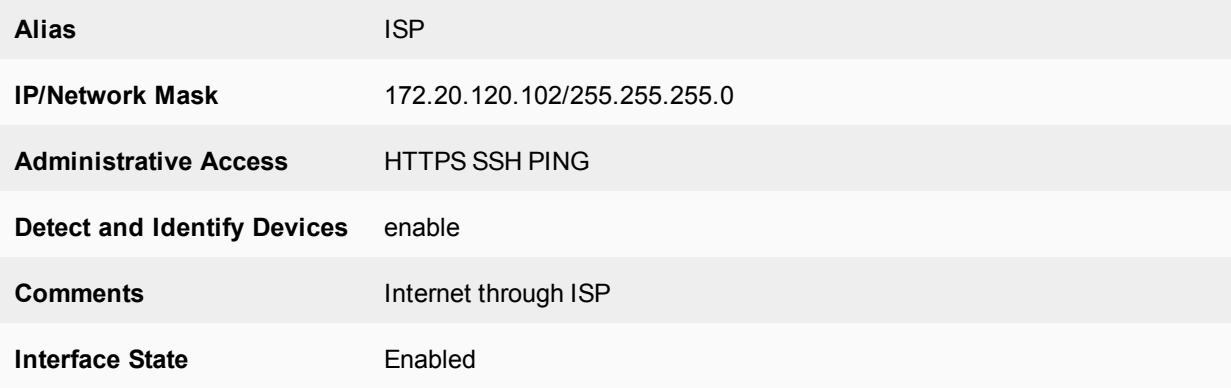

**To configure Router2 system information - CLI**

```
config system global
  set hostname Router2
end
config router static
  edit 1
     set device "port4"
     set distance 5
     set gateway 172.20.130.5
  end
end
config system interface
  edit port1
     set alias internal
     set ip 10.11.101.102/255.255.255.0
     set allowaccess https ssh ping
     set description "Internal RnD network and Router3"
  next
  edit port2
     set alias router1
     set allowaccess https ssh ping
     set ip 10.11.201.102/255.255.255.0
     set description "Link to Router1"
  next
  edit port3
     set alias router3
     set ip 10.14.202.102/255.255.255.0
     set allowaccess https ssh ping
     set description "Link to Router4"
  next
  edit port4
    set alias ISP
     set ip 172.20.120.102/255.255.255.0
     set allowaccess https ssh ping
     set description "ISP and Internet"
  end
end
```
**To configure Router3 system information - web-based manager**

- **1.** Go to **System > Settings**.
- **2.** In the **Host name** field, enter Router3.
- **3.** Go to **Network > Static Routes**.
- **4.** Edit the default route and enter the following information:

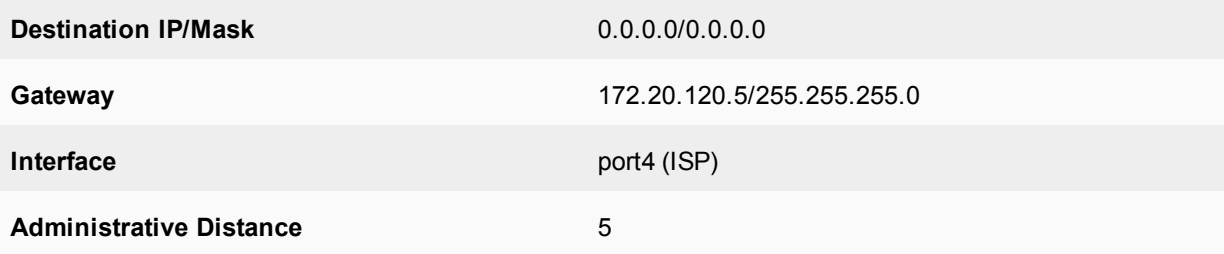

- **6.** Edit port1 (internal) interface.
- **7.** Set the following information and select **OK**.

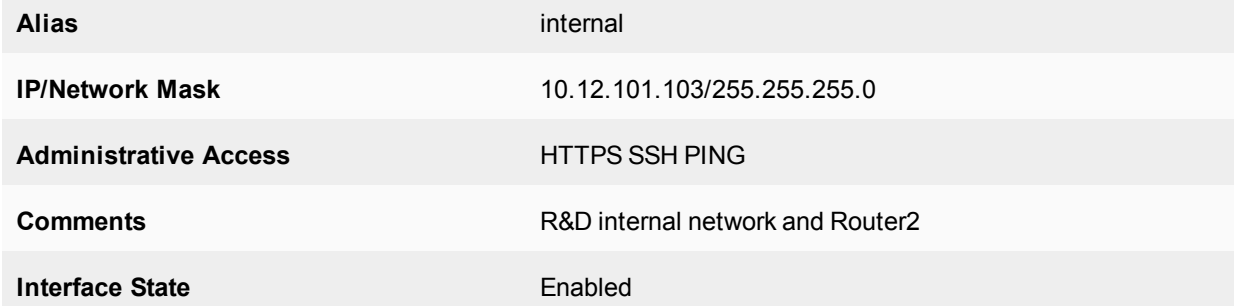

- **8.** Edit port2 (router1) interface.
- **9.** Set the following information and select **OK**.

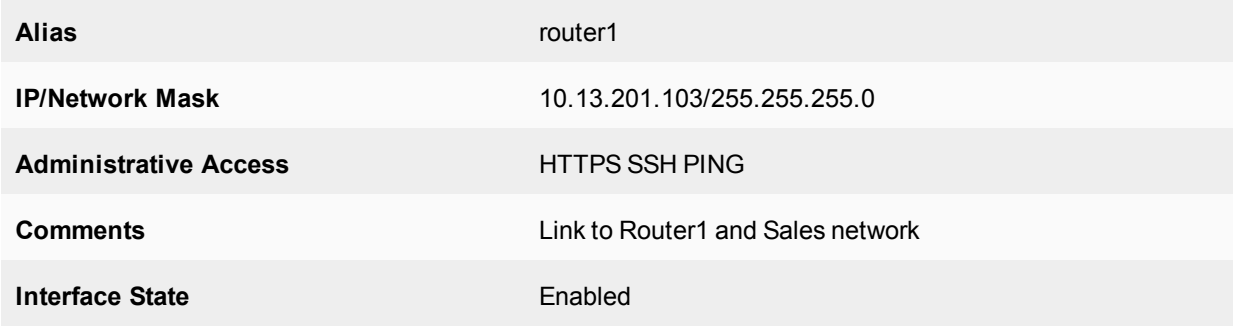

## **10.** Edit port3 (router4) interface.

**11.** Set the following information and select **OK**.

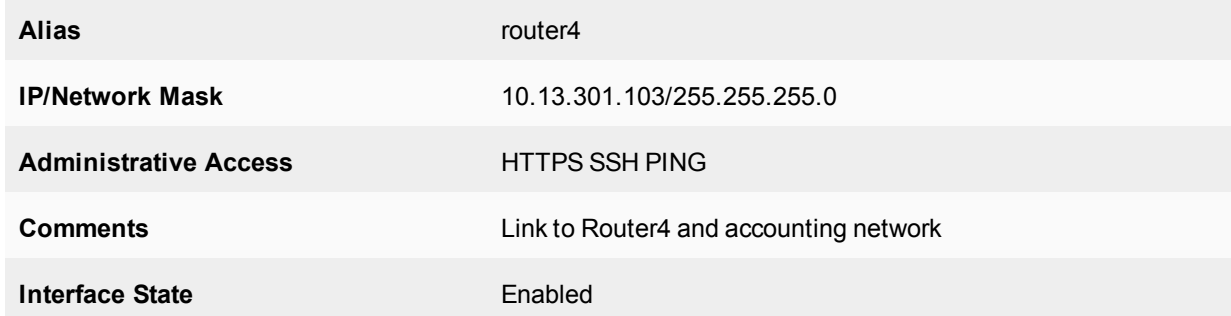

- **12.** Edit port4 (ISP) interface.
- **13.** Set the following information and select **OK**.

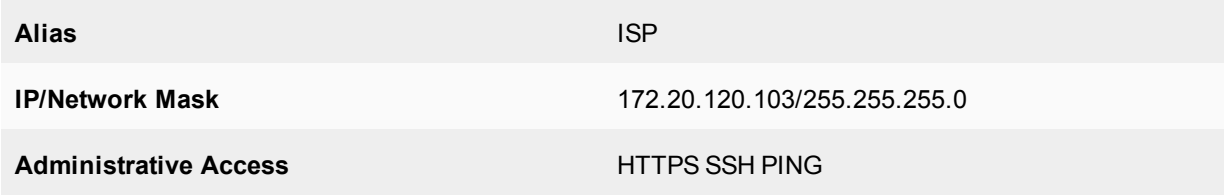

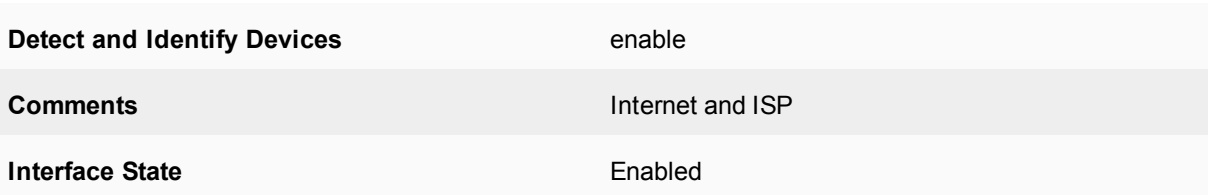

#### **To configure Router3 system information - CLI**

```
config system global
  set hostname Router3
end
config router static
  edit 1
     set device "port4"
     set distance 5
     set gateway 172.20.130.5
  end
end
config system interface
  edit port1
     set alias internal
     set ip 10.12.101.103/255.255.255.0
     set allowaccess https ssh ping
     set description "Internal RnD network and Router2"
  next
  edit port2
     set alias ISP
     set allowaccess https ssh ping
     set ip 10.11.201.103/255.255.255.0
     set description "Link to Router1"
  next
  edit port3
     set alias router3
     set ip 10.14.202.103/255.255.255.0
     set allowaccess https ssh ping
     set description "Link to Router4"
  next
  edit port4
     set alias ISP
     set ip 172.20.120.103/255.255.255.0
     set allowaccess https ssh ping
     set description "ISP and Internet"
  end
end
```
#### **To configure Router4 system information - web-based manager**

- **1.** Go to **System > Settings**.
- **2.** In the **Host name** field, enter Router4.
- **3.** Go to **Network > Static Routes**.
- **4.** Edit the default route and enter the following information:

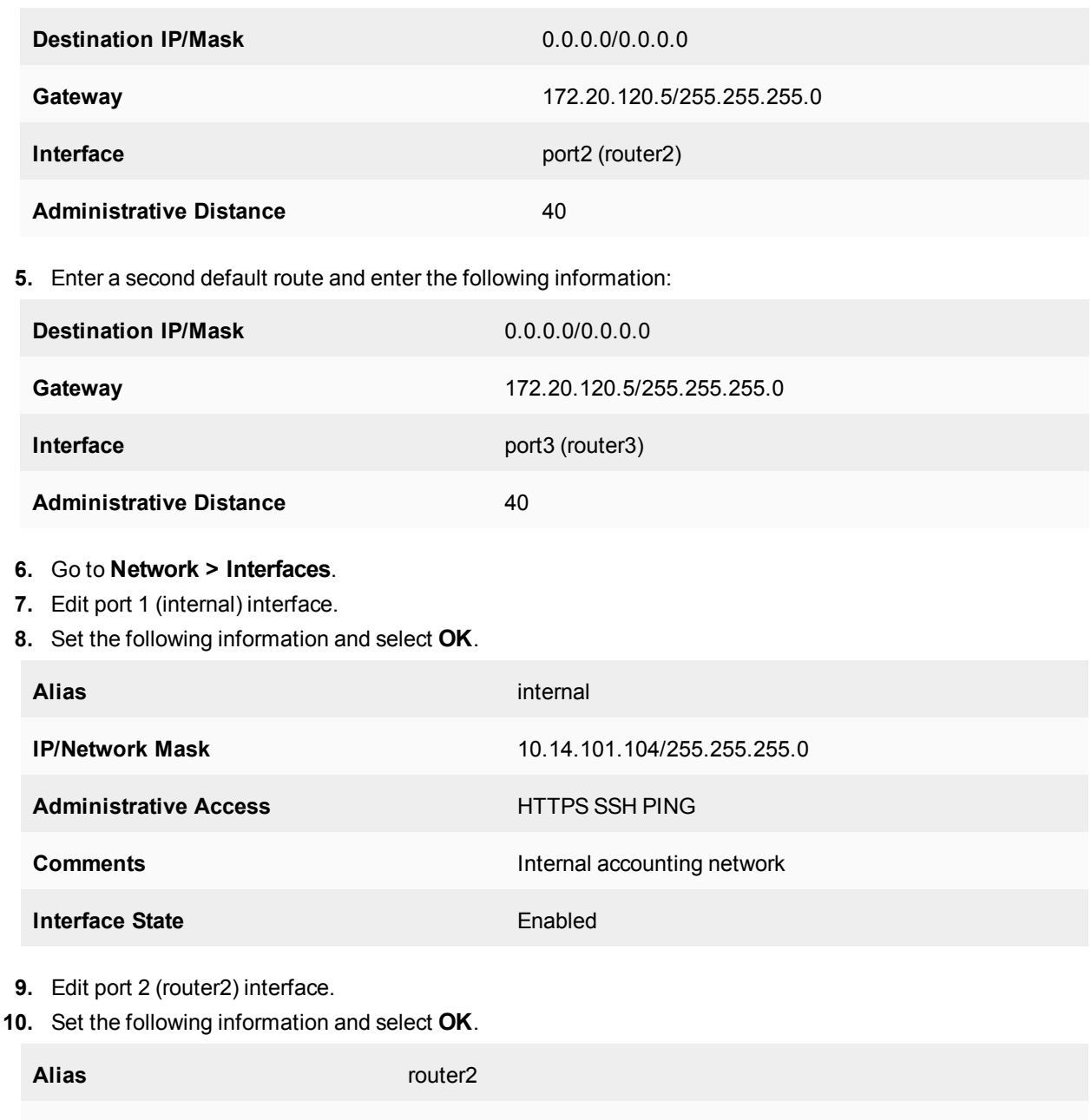

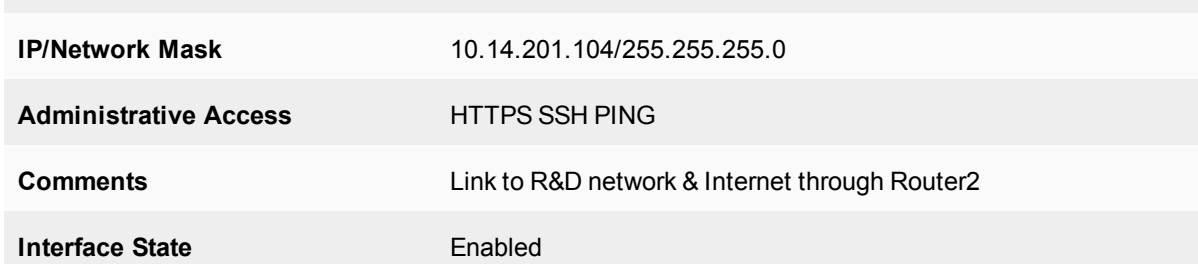

- **11.** Edit port 3 (router3) interface.
- **12.** Set the following information and select **OK**.

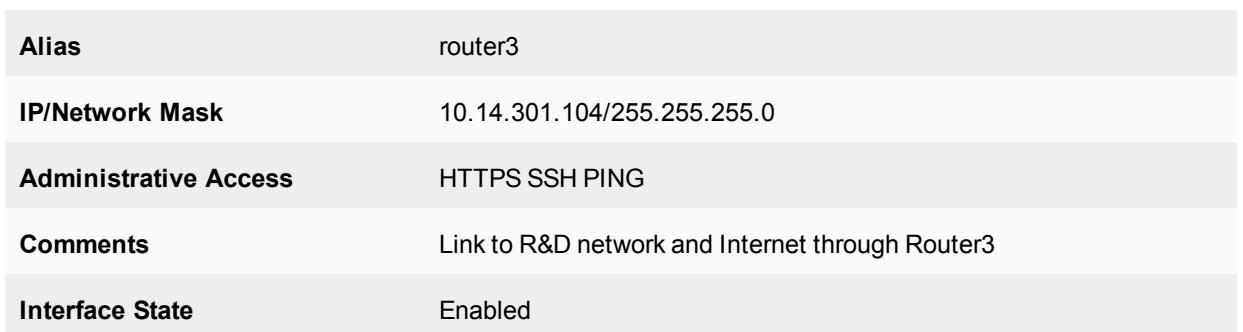

#### **To configure Router4 system information - CLI**

```
config system global
  set hostname Router4
end
config router static
  edit 1
     set device "port2"
     set distance 45
     set gateway 10.14.201.102
  next
  edit 2
     set device "port3"
     set distance 45
     set gateway 10.14.202.103
  end
end
config system interface
  edit port1
     set alias internal
     set ip 10.14.101.104/255.255.255.0
     set allowaccess https ssh ping
     set description "Internal sales network"
  next
  edit port2
     set alias router2
     set allowaccess https ssh ping
     set ip 10.14.201.104/255.255.255.0
     set description "Link to R&D network & Internet through Router2"
  next
  edit port3
     set alias router3
     set ip 10.14.202.104/255.255.255.0
     set allowaccess https ssh ping
     set description "Link to R&D network & Internet through Router2"
  end
end
```
## <span id="page-2544-0"></span>**Configuring FortiGate unit RIP router information**

With the interfaces configured, RIP can now be configured on the FortiGate units.

For each FortiGate unit, the following steps will be taken:

- Configure RIP version used
- Redistribute static networks
- Add networks serviced by RIP
- Add interfaces that support RIP on the FortiGate unit

Router1 and Router4 are configured the same. Router2 and Router3 are configured the same. These routers will be grouped accordingly for the following procedures. Repeat the procedures once for each FortiGate unit.

## **Configure RIP settings on Router1 and Router4 - web-based manager**

- **1.** Go to **Network > RIP**.
- **2.** Select **2** for **Version**.
- **3.** In **Advanced Options**, under **Redistribute** enable **Static**. Leave the other advanced options at their default values.
- **4.** Under **Networks**, add the following networks:
	- $\bullet$  10.11.0.0/255.255.0.0
	- $\bullet$  10.12.0.0/255.255.0.0
	- $\cdot$  10.14.0.0/255.255.0.0
	- 172.20.120.0/255.255.255.0
- **6.** Under **Interfaces**, select **Create New** and set the following information:

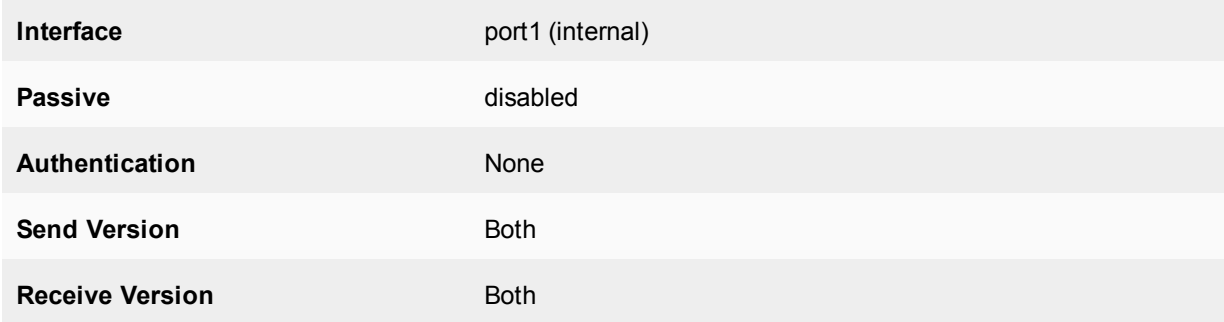

## **7.** Under **Interfaces** select **Create New**and set the following information:

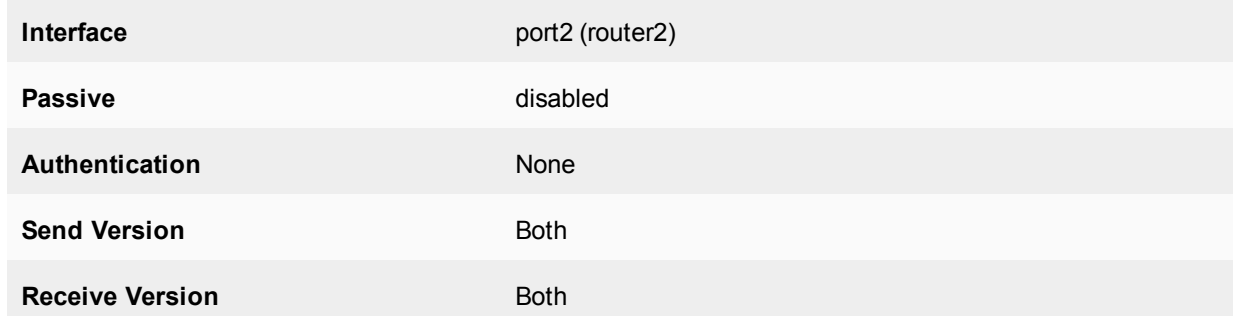

## **8.** Under **Interfaces**, select **Create New**and set the following information:

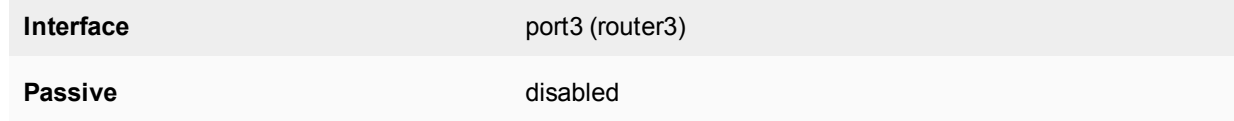

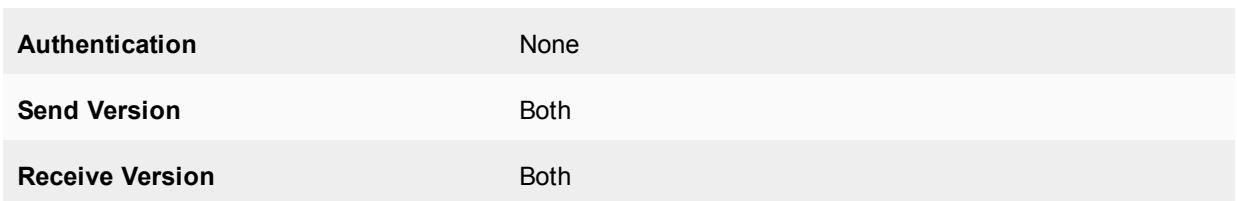

#### **Configure RIP settings on Router1 and Router4 - CLI**

```
config router rip
  set version 2
  config interface
     edit "port1"
       set receive-version 1 2
        set send-version 1 2
     next
     edit "port2"
       set receive-version 1 2
        set send-version 1 2
     next
     edit "port3"
        set receive-version 1 2
        set send-version 1 2
     end
  config network
     edit 1
        set prefix 10.11.0.0 255.255.0.0
     next
     edit 2
        set prefix 10.12.0.0 255.255.0.0
     next
     edit 3
        set prefix 10.14.0.0 255.255.0.0
     next
     edit 4
        set prefix 172.20.120.0 255.255.255.0
     end
  config redistribute "static"
     set status enable
  end
end
```
#### **Configure RIP settings on Router2 and Router3 - web-based manager**

- **1.** Go to **Network > RIP**.
- **2.** Select **2** for **RIP**.
- **3.** In **Advanced Options**, under **Redistribute** enable **Static**. Leave the other advanced options at their default values.
- **4.** Under **Networks**, add the following networks:
	- $\bullet$  10.11.0.0/255.255.0.0
	- $\bullet$  10.12.0.0/255.255.0.0
	- $\bullet$  10.14.0.0/255.255.0.0
	- $\cdot$  172.20.120.0/255.255.255.0

## **6.** Under **Interfaces**, select **Create New** and set the following information:

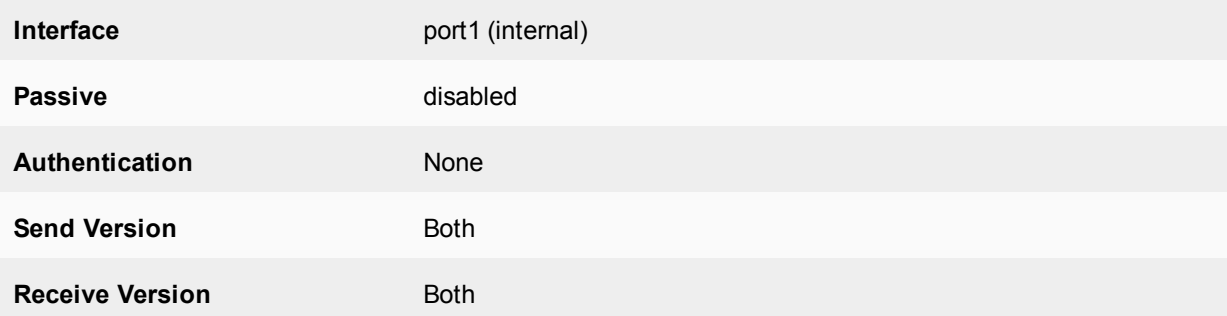

## **7.** Under **Interfaces**, select **Create New** and set the following information:

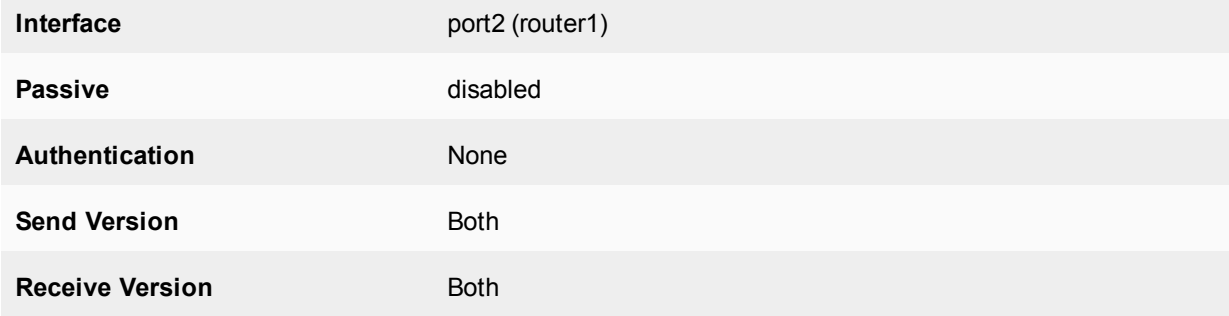

### **8.** Under **Interfaces**, select **Create New** and set the following information:

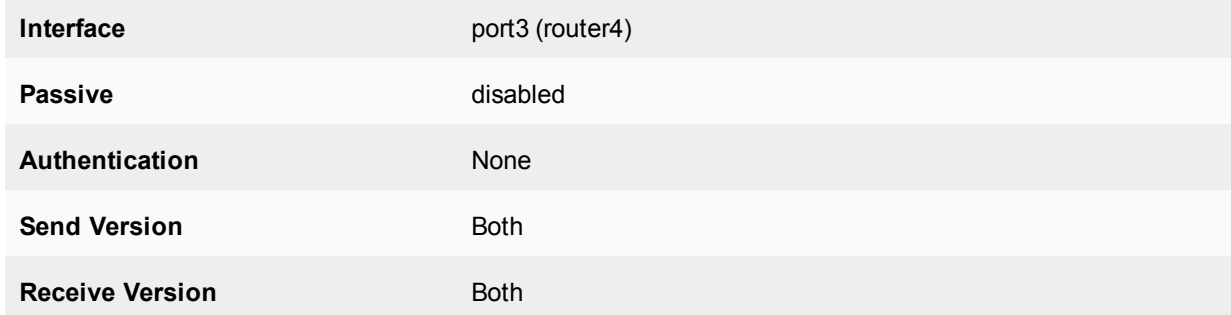

#### **9.** Under **Interfaces**, select **Create New** and set the following information:

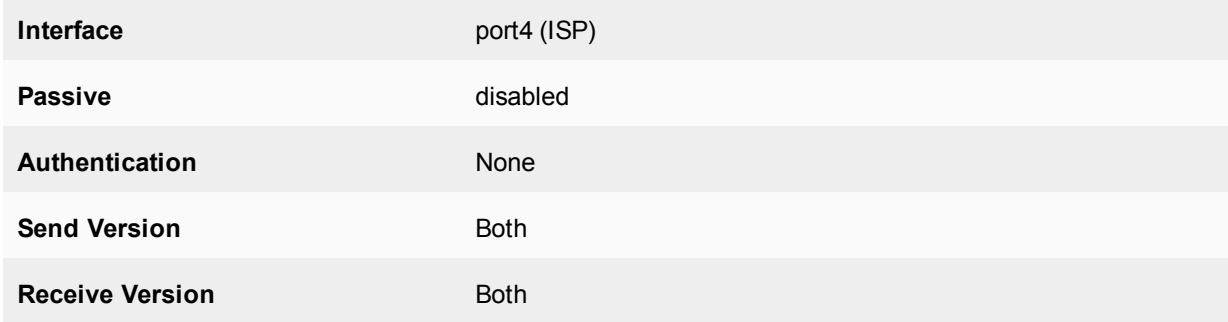

### **Configure RIP settings on Router2 and Router3 - web-based manager**

```
config router rip
  set version 2
```

```
config interface
     edit "port1"
        set receive-version 1 2
        set send-version 1 2
     next
     edit "port2"
       set receive-version 1 2
        set send-version 1 2
     next
     edit "port3"
        set receive-version 1 2
        set send-version 1 2
     end
     edit "port4"
       set receive-version 1 2
        set send-version 1 2
     end
  config network
     edit 1
        set prefix 10.11.0.0 255.255.0.0
     next
     A + 2set prefix 10.12.0.0 255.255.0.0
     next
     edit 3
        set prefix 10.14.0.0 255.255.0.0
     next
     edit 4
        set prefix 172.20.120.0 255.255.255.0
     end
  config redistribute "static"
     set status enable
  end
end
```
# <span id="page-2548-0"></span>**Configuring other networking devices**

In this example, there are two groups of other devices on the the network: internal devices and the ISP.

The first is the internal network devices on the Sales, R&D, and Accounting networks. This includes simple static routers, computers, printers, and other network devices. Once the FortiGate units are configured, the internal static routers need to be configured using the internal network IP addresses. Otherwise, there should be no configuration required.

The second group of devices is the ISP. This consists of the RIP router the FortiGate Router2 and Router3 connect to. You need to contact your ISP and ensure they have your information for your network, such as the IP addresses of the connecting RIP routers, what version of RIP your network supports, and what authentication (if any) is used.

## <span id="page-2548-1"></span>**Testing network configuration**

Once the network has been configured, you need to test that it works as expected.

The two series of tests you need to run are to test the internal networks can communicate with each other, and that the internal networks can reach the Internet.

Use ping, traceroute, and other networking tools to run these tests.

If you encounter problems, for troubleshooting help consult [Simple RIP example on page 2534.](#page-2533-1)

#### **IPsec auto discovery support**

The following routing settings are available in the CLI to support IPsec auto discovery. They are designed for:

- Supporting the RIPng (RIP next generation) network command
- Limiting the maximum metric allowed to output for RIPng
- Fix NSM missing kernel address update information

The actual new settings are:

```
config router rip
  set max-out-metric <integer value 1 - 15>
  end
config router ripng
  set max-out-metric <integer value 1 - 15>
  end
config router ripng
  config network
     edit <ID # of network>
        set prefix <IPv6 prefix>
        end
     end
```
## <span id="page-2549-0"></span>**RIPng: RIP and IPv6**

RIP next generation, or RIPng, is the version of RIP that supports IPv6.

This is an example of a typical small network configuration using RIPng routing.

Your internal R&D network is working on a project for a large international telecom company that uses IPv6. For this reason, you have to run IPv6 on your internal network and you have decided to use only IPv6 addresses.

Your network has two FortiGate units running the RIPng dynamic routing protocol. Both FortiGate units are connected to the ISP router and the internal network. This configuration provides some redundancy for the R&D internal network, allowing it to reach the Internet at all times.

#### **Network layout and assumptions**

#### **Basic network layout**

Your internal R&D network is working on a project for a large international telecom company that uses IPv6. For this reason, you have to run IPv6 on your internal network and you have decided to use only IPv6 addresses.

Your network has two FortiGate units running the RIPng dynamic routing protocol. Both FortiGate units are connected to the ISP router and the internal network. This configuration provides some redundancy for the R&D internal network, allowing it to reach the Internet at all times.

All internal computers use RIP routing, so no static routing is required. And all internal computers use IPv6 addresses.

Where possible in this example, the default values will be used (or the most general settings). This is intended to provide an easier configuration that will require less troubleshooting.

## **RIP example network topology**

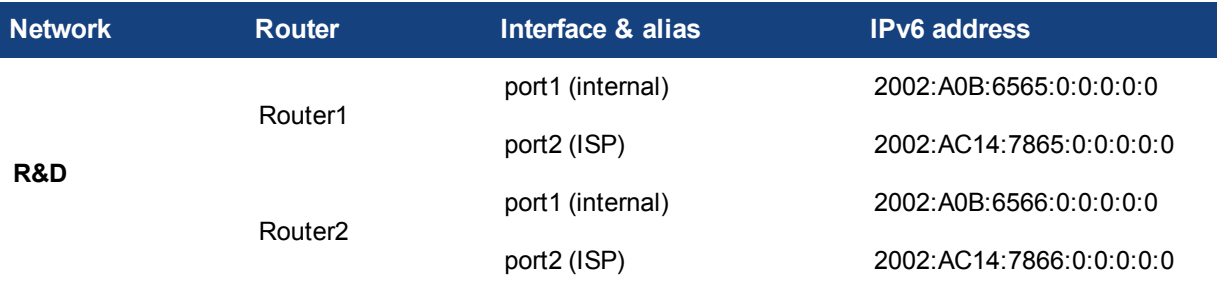

## **Network topology for the IPV6 RIPng example**

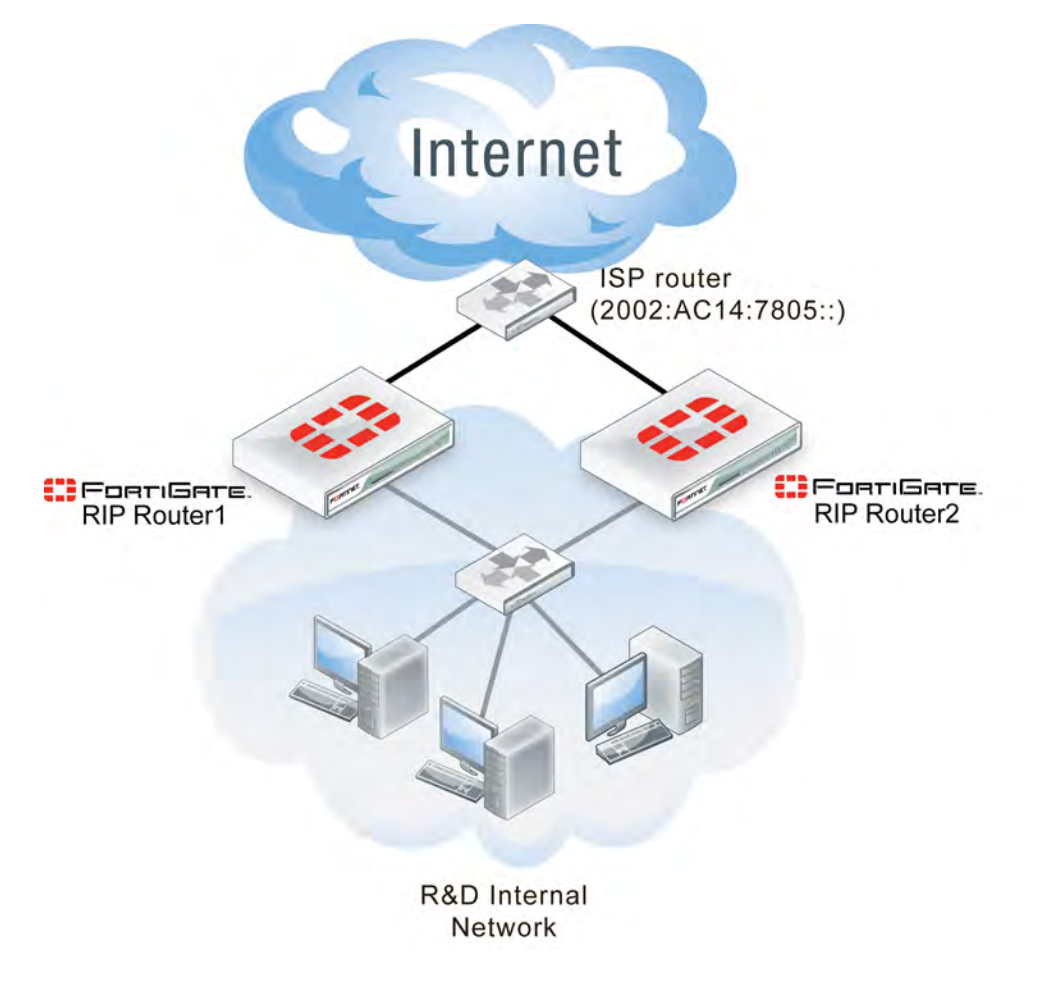

## **Assumptions**

The following assumptions have been made concerning this example.

- All FortiGate units have 5.0 firmware and are running factory default settings.
- All CLI and web-based manager navigation assumes the unit is running in NAT operating mode, with VDOMs disabled.
- All FortiGate units have interfaces labeled port1 and port2, as required.
- All firewalls have been configured for each FortiGate unit to allow the required traffic to flow across interfaces.
- All network devices support IPv6 and are running RIPng.

## **Configuring the FortiGate units system information**

Each FortiGate unit needs IPv6 enabled, a new hostname, and interfaces configured.

#### **To configure system information on Router1 - web-based manager**

- **1.** Go to **System > Dashboard > Status**.
- **2.** For **Host name**, select **Change**.
- **3.** Enter "Router1".
- **4.** Go to **System > Config > Features**.
- **5.** In **Basic Features**, enable **IPv6**, and select **Apply**.
- **6.** Go to **System > Network > Interfaces**.
- **7.** Edit port1 (internal) interface.
- **8.** Set the following information and select **OK**.

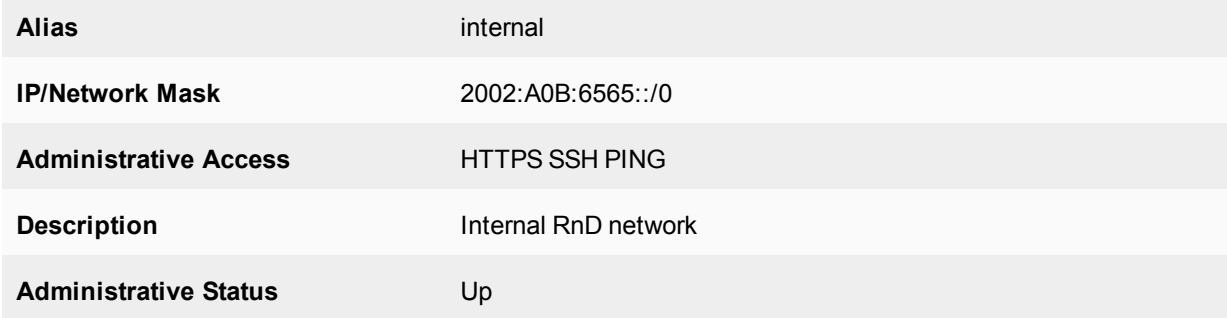

#### **9.** Edit port2 (ISP) interface.

**10.** Set the following information and select **OK**.

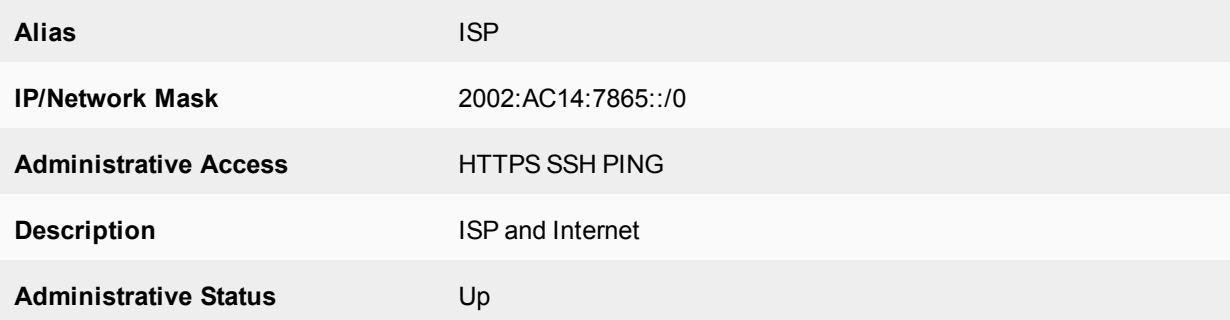

#### **To configure system information on Router1 - CLI**

```
config system global
  set hostname Router1
  set gui-ipv6 enable
end
config system interface
  edit port1
     set alias internal
```

```
set allowaccess https ping ssh
  set description "Internal RnD network"
  config ipv6
     set ip6-address 2002:a0b:6565::/0
   end
next
edit port2
  set alias ISP
  set allowaccess https ping ssh
  set description "ISP and Internet"
  config ipv6
    set ip6-address 2002:AC14:7865::
   end
end
```
**To configure system information on Router2 - web-based manager**

- **1.** Go to **System > Dashboard > Status**.
- **2.** For **Host name**, select **Change**.
- **3.** Enter "Router2".
- **4.** Go to **System > Config > Features**.
- **5.** In **Basic Features**, enable **IPv6**, and select **Apply**.
- **6.** Go to **System > Network > Interfaces**.
- **7.** Edit port1 (internal) interface.
- **8.** Set the following information and select **OK**.

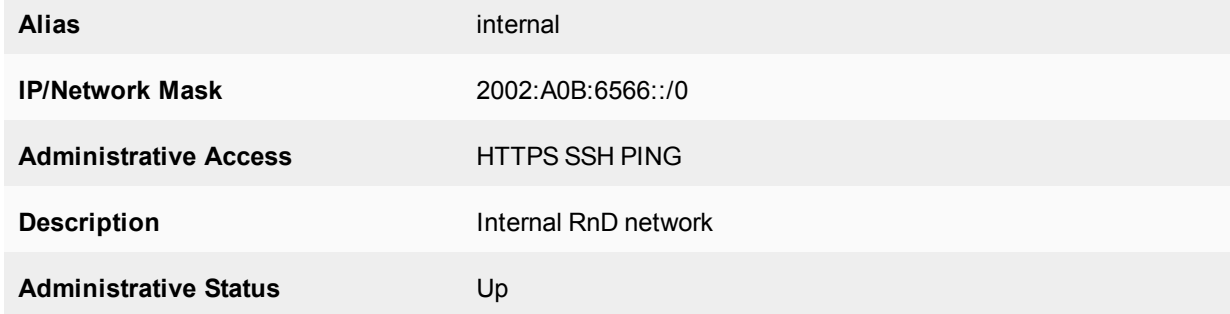

- **9.** Edit port2 (ISP) interface.
- **10.** Set the following information and select **OK**.

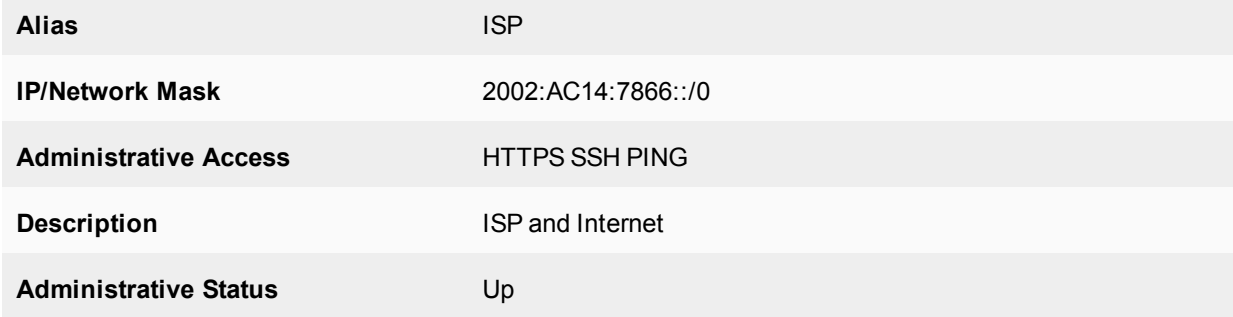

#### **To configure system information on Router2 - CLI**

config system global

```
set hostname Router2
  set gui-ipv6 enable
end
config system interface
  edit port1
     set alias internal
     set allowaccess https ping ssh
     set description "Internal RnD network"
     config ipv6
       set ip6-address 2002:a0b:6566::/0
     end
  next
  edit port2
     set alias ISP
     set allowaccess https ping ssh
     set description "ISP and Internet"
     config ipv6
        set ip6-address 2002:AC14:7866::
     end
   end
```
## **Configuring RIPng on FortiGate units**

Now that the interfaces are configured, you can configure RIPng on the FortiGate units.

There are only two networks and two interfaces to include: the internal network and the ISP network. There is no redistribution and no authentication. In RIPng there is no specific command to include a subnet in the RIP broadcasts. There is also no information required for the interfaces beyond including their name.

As this is a CLI only configuration, configure the ISP router and the other FortiGate unit as neighbors. This was not part of the previous example as this feature is not offered in the web-based manager. Declaring neighbors in the configuration like this will reduce the discovery traffic when the routers start up.

Since RIPng is not supported in the web-based manager, this section will only be entered in the CLI.

#### **To configure RIPng on Router1 - CLI**

```
config router ripng
  config interface
     edit port1
     next
     edit port2
     end
  config neighbor
     edit 1
       set interface port1
        set ipv6 2002:a0b:6566::/0
     next
     edit 2
       set interface port2
        set ipv6 2002:AC14:7805::/0
     end
```
#### **To configure RIPng on Router2 - CLI**

```
config router ripng
  config interface
```

```
edit port1
  next
  edit port2
  end
config neighbor
  edit 1
     set interface port1
     set ipv6 2002:a0b:6565::/0
  next
  edit 2
     set interface port2
     set ipv6 2002:AC14:7805::/0
  end
```
## **Configuring other network devices**

The other devices on the internal network all support IPv6 and are running RIPng, where applicable. They only need to know the internal interface network addresses of the FortiGate units.

The ISP routers need to know the FortiGate unit information, such as IPv6 addresses.

## **Testing the configuration**

In addition to normal testing of your network configuration, you must also test the IPv6 part of this example.

For troubleshooting problems with your network, see the FortiOS Handbook Troubleshooting chapter.

For troubleshooting problems with RIP, see [RIPng: RIP and IPv6 on page 2550](#page-2549-0).

## **Testing the IPv6 RIPng information**

There are some commands to use when checking that your RIPng information is correct on your network. These are useful to check on your RIPng FortiGate units on your network. Comparing the output between devices will help you understand your network better, and also track down any problems:

```
diagnose ipv6 address list
```
View the local scope IPv6 addresses used as next-hops by RIPng on the FortiGate unit:

diagnose ipv6 route list

View ipv6 addresses that are installed in the routing table:

get router info6 routing-table

View the routing table. This information is almost the same as the previous  $diagnose$  ipv6 route list command, but it is presented in a format that is easier to read.

```
get router info6 rip interface external
```
View the brief output on the RIP information for the interface listed. This includes information such as, if the interface is up or down, what routing protocol is being used, and whether passive interface or split horizon are enabled.

```
get router info6 neighbor-cache list
```
View the IPv6/MAC address mapping. This also displays the interface index and name associated with the address.
# **OSPF**

This section describes Open Shortest Path First (OSPF) routing.

# <span id="page-2556-0"></span>**OSPF background and concepts**

Open Shortest Path First (OSPF) is a link-state interior routing protocol that is widely used in large enterprise organizations. It only routes packets within a single autonomous system (AS). This is different from BGP, because BGP can communicate between ASs

# **Background**

OSPF version 2 (OSPFv2) was defined in 1998 in [RFC 2328.](http://tools.ietf.org/html/rfc2328) OSPF was designed to support classless IP addressing and variable subnet masks. This was a shortcoming of the earlier RIP protocols.

Updates to OSPFv2 are included in OSPF version 3 (OSPFv3), defined in 2008 in [RFC 5340](http://tools.ietf.org/html/rfc5340). OSPFv3 includes support for IPv6 addressing, where OSPF2 only supports IPv4 addressing.

The main benefit of OSPF is that it detects link failures in the network quickly and within seconds, has converged network traffic successfully without any networking loops. Also, OSPF has many features to control which routes are propagated and which are not, maintaining smaller routing tables. OSPF can also provide better loadbalancing on external links than other interior routing protocols.

# **The parts and terminology of OSPF**

The parts and terminology of OSPF include the following sections.

## **OSPFv3 and IPv6**

OSPF version 3 (OSPFv3) includes support for IPv6, configurable from the CLI only. Generally, all IP addresses are in IPv6 format instead of IPv4. However, OSPFv3 area numbers use the same 32-bit numbering system as OSPFv2, as described in [RFC 2740](http://tools.ietf.org/html/rfc2740). Likewise, the router ID and area ID are in the same format as OSPFv2.

For IPv6, the main difference in OSPFv3 is that rather than using a network statement to enable OSPFv3 on an interface, you define OSPF6 (OSPF for IPv6) interfaces, which are bound to the interface and area. This configuration must be done in the CLI, as follows (with sample interfaces and addresses):

```
config router ospf6
  config area
     edit 0.0.0.0
  next
end
config ospf6-interface
  edit "tunnel"
  set interface "to FGT300A-7"
next
  edit "internal_lan"
  set interface "port1"
next
  set router-id 10.174.0.113
end
```
Note that OSPFv3 neighbors use link-local IPv6 addresses, but with broadcast and point-to-point network types, and neighbors are automatically discovered. You only have to manually configure neighbors when using nonbroadcast network types.

#### **Router ID**

In OSPF, each router has a unique 32-bit number that is called its router ID. Often, this 32-bit number is written the same as a 32-bit IPv4 address would be written in dotted decimal notation. However, some brands of routers, such as Cisco routers, support a router ID entered as an integer instead of an IP address.

It is a good idea not to use an IP address for the router ID that is already in use on the router. The router ID does not have to be a particular IP address on the router. By choosing a different number, it will be harder to get confused about which number you are looking at. It is a good idea to use as many of the area's numbers as possible. For example, if you have 15 routers in area 0.0.0.0, they could be numbered from 0.0.0.1 to 0.0.0.15. If you have an area 1.1.1.1, then routers in that area could start at 1.1.1.10.

You can manually set the router ID on your FortiGate unit:

#### **To manually set an OSPF router ID of 0.0.1.1 - web-based manager**

- **1.** Go to **Router > Dynamic > OSPF**.
- **2.** For **Router ID**, enter 0.0.1.1.
- **3.** Select **Apply**.

#### **To manually set an OSPF router ID of 0.0.1.1 - CLI**

```
config router ospf
  set router-id 0.0.1.1
end
```
#### <span id="page-2557-0"></span>**Adjacency**

In an OSPF routing network, an OSPF router sends out OSPF hello packets when it boots up, to try to find any neighbours (routers that have access to the same network as the router booting up). Once neighbors are discovered and Hello packets are exchanged, updates are sent and the link state databases of both neighbors are synchronized. At this point, these neighbors are said to be adjacent.

For two OSPF routers to become neighbors, the following conditions must be met:

- The subnet mask used on both routers must be the same subnet.
- The subnet number derived using the subnet mask and each router's interface IP address must match.
- The hello interval and the dead interval must match.
- The routers must have the same OSPF area ID. If they are in different areas, they are not neighbors.
- If authentication is used, they must pass authentication checks.

If any of these parameters are different between the two routers, the routers do not become OSPF neighbors and cannot be adjacent. If the routers become neighbors, they are adjacent.

#### **Adjacency and neighbors**

Neighbor routers can be in a two-way state, and not be adjacent. Adjacent routers normally have a neighbor state of FULL. Neighbors only exchange hello packets and do not exchange routing updates. Adjacent routers

exchange LSAs (LSDB information) as well as hello packets. A good example of an adjacent pair of routers is the designated router (DR) and backup designated router (BDR).

You can check on the state of an OSPF neighbor using the CLI get router info ospf neighbor all command. For for more information, see [OSPF background and concepts on page 2557.](#page-2556-0)

### **Why adjacency is important**

It is important to have adjacent pairs of routers in the OSPF routing domain because routing protocol packets are only passed between adjacent routers. This means adjacency is required for two OSPF routers to exchange routes.

If there is no adjacency between two routers, such as one on the 172.20.120.0 network and another on the 10.11.101.0 network, the routers do not exchange routes. This makes sense because if all OSPF routers on the OSPF domain exchanged updates, it would flood the network.

Also, it is better for updates to progress through adjacent routers to ensure there are no outages along the way. Otherwise, updates could skip over routers that are potentially offline, causing longer routing outages and delays, while the OSPF domain learns of this outage later on.

If the OSPF network has multiple border routers and multiple connections to external networks, the designated router (DR) determines which router pairs become adjacent. The DR can accomplish this because it maintains the complete topology of the OSPF domain, including which router pairs are adjacent.

<span id="page-2558-0"></span>The backup designated router (BDR) also has this information in case the DR goes offline.

### **Designated router and backup router**

In OSPF, a router can have a number of different roles to play.

A designated router (DR) is the designated broadcasting router interface for an AS. It looks after all of the initial contact and other routing administration traffic. Having only one router do all of this this greatly reduces the network traffic and collisions.

If something happens and the designated router goes offline, the backup designated router (BDR) takes over. An OSPF FortiGate unit interface can become either a DR or BDR. Both the DR and the BDR cover the same area, and are elected at the same time. The election process does not have many rules, but the exceptions can become complex.

### **Benefits**

The OSPF concept of the designated router is a big step above RIP. With all RIP routers doing their own updates all the time, RIP suffers from frequent and sometimes unnecessary updates that can slow down your network. With OSPF, not only do routing changes only happen when a link state changes instead of any tiny change to the routing table, but the designated router reduces this overhead traffic even more.

However, smaller network topologies may have only a couple of routers besides the designated router. This may seem excessive, but it maintains the proper OSPF form and it will still reduce the administration traffic, but to a lesser extent than on a large network. Also, your network topology will be ready whenever you choose to expand your network.

## **DR and BDR election**

An election chooses DR and BDR from all the available routers. The election is primarily based on the priority setting of the routers, where the highest priority becomes the DR and the second highest becomes the BDR. To

resolve any ties, the router with the highest router ID wins. For example, a router with a router ID of 192.168.0.1 would win over a router with a router ID of 10.1.1.2.

The router priority can vary from 0 to 255, but at 0 a router will never become a DR or BDR. If a router with a higher priority comes online after the election, it must wait until the DR and BDR go offline before it becomes the DR.

If the original DR goes offline, but is then available when the BDR goes offline later on, the original DR will be promoted back to DR without an election leaving the new BDR as it is.

With your FortiGate unit, to configure the port1 interface to be a potential OSPF DR or BDR called  $\circ$ spf DR on the network, you need to raise the priority of the router to a very high number, such as 250 out of 255. This will ensure the interface has a chance to be a DR, but will not guarantee that it will be one. To help ensure it becomes a DR, you should give the interface a low numbered IP address, such as 10.1.1.1 instead of 192.168.1.1 (but that is not part of this example). Enter the following command:

```
config router ospf
  config ospf-interface
  edit "ospf_DR"
     set priority 250
  end
end
```
### **Area**

An OSPF area is a smaller part of the larger OSPF AS. Areas are used to limit the link state updates that are sent out. The flooding used for these updates would overwhelm a large network, so it is divided into these smaller areas for manageability.

If there are two or more routers that are viable within an area, there will always be a designated router (DR) and a backup designated router (BDR). For more information about these router roles, see [Designated router and](#page-2558-0) [backup router on page 2559.](#page-2558-0)

Defining a private OSPF area involves the following:

- Assigning a 32-bit number to the area that is unique on your network
- Defining the characteristics of one or more OSPF areas
- Creating associations between the OSPF areas that you defined and the local networks to include in the OSPF area
- Adjusting the settings of OSPF-enabled interfaces, if required

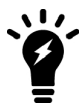

IPv6 OSPF area numbers use the same 32-bit number notation as IPv4 OSPF.

If you are using the web-based manager to perform these tasks, follow the procedures summarized below.

FortiGate units support the four main types of OSPF areas:

- [Backbone area](#page-2560-0)
- [Stub area](#page-2560-1)
- $\blacksquare$  [NSSA](#page-2560-2)
- [Regular area](#page-2560-3)

#### <span id="page-2560-0"></span>**Backbone area**

Every OSPF network has at least one AS, and every OSPF network has a backbone area. The backbone is the main area, and possibly the only area. All other OSPF areas are connected to a backbone area. This means if two areas want to pass routing information back and forth, that routing information will go through the backbone on its way between those areas. For this reason, the backbone not only has to connect to all other areas in the network, but also has to be uninterrupted in order to be able to pass traffic to all points of the network.

The backbone area is referred to as area 0 because it has an IP address of 0.0.0.0.

#### <span id="page-2560-1"></span>**Stub area**

A stub area is an OSPF area that receives no outside routes advertised into it. All routing in it is based on a default route. This essentially isolates it from outside areas.

Stub areas are useful for small networks that are part of a larger organization, especially if the networking equipment cannot handle routing large amounts of traffic passing through, or if there are other reasons to prevent outside traffic, such as security. For example, most organizations do not want their accounting department to be the center of their network with everyone's traffic passing through there. It would increase the security risks, slow down their network, and it generally does not make sense.

A variation on the stub area is the totally stubby area. It is a stub area that does not allow summarized routes.

#### <span id="page-2560-2"></span>**NSSA**

A not-so-stubby-area (NSSA) is a stub area that allows for external routes to be injected into it. While it still does not allow routes from external areas, it is not limited to using only the default route for internal routing.

#### <span id="page-2560-3"></span>**Regular area**

A regular area is what all the other ASs are, all the non-backbone, non-stub, and non-NSSA areas. A regular area generally has a connection to the backbone, does receive advertisements of outside routes, and does not have an area number of 0.0.0.0.

#### **Authentication**

In the OSPF packet header, there are two authentication-related fields: AuType and Authentication.

All OSPF packet traffic is authenticated. Multiple types of authentication are supported in OSPFv2. However in OSPFv3, there is no authentication built-in but it is assumed that IPsec will be used for authentication instead.

Packets that fail authentication are discarded.

#### **Null authentication**

Null authentication indicates there is no authentication being used. In this case, the 16-byte authentication field is not checked, and can be any value. However, checksumming is still used to locate errors. On your FortiGate, this is the none option for authentication.

#### **Simple password authentication**

Simple password refers to a standard plain text string of characters. The same password is used for all transactions on a network. The main use for this type of authentication is to prevent routers from accidently joining the network. Simple password authentication is vulnerable to many forms of attack, and is not recommended as a secure form of authentication.

### **Cryptographic authentication**

Cryptographic authentication involves the use of a shared secret key to authenticate all router traffic on a network. The key is never sent over the network in the clear. A packet is sent and a condensed and encrypted form of the packet is appended to the end of the packet. A non-repeating sequence number is included in the OSPF packet to protect against replay attacks that could try to use already sent packets to disrupt the network. When a packet is accepted as authentic, the authentication sequence number is set to the packet sequence number. If a replay attack is attempted, the packet sent will be out of sequence and ignored.

Your FortiGate unit supports all three levels of authentication through the authentication keyword associated with creating an OSPF interface .

For example, to create an OSPF interface called Accounting on the port1 interface that is a broadcast interface, has a hello interval of 10 seconds, has a dead interval of 40 seconds, uses text authentication (simple password) with a password of "ospf\_test", enter the command:

```
config router ospf
  config ospf-interface
  edit Accounting
     set interface port1
     set network-type broadcast
     set hello-interval 10
     set dead-interval 40
     set authentication text
     set authentication-key "ospf test"
  end
end
```
## <span id="page-2561-0"></span>**Hello and dead intervals**

The OSPF Hello protocol is used to discover and maintain communications with neighboring routers.

Hello packets are sent out at a regular interval for this purpose. The DR sends out the hello packets. In a broadcast network, the multicast address of 224.0.0.5 is used to send out hello packets. New routers on the network listen for and reply to these packets to join the OSPF area. If a new router never receives a hello packet, other routers will not know it is there and will not communicate with it. However, once a new router is discovered, the DR adds it to the list of routers in that area and it is integrated into the routing calculations.

Dead interval is the time other routers will wait before declaring a neighbor dead (offline). It is very important to set a reasonable dead interval. If this interval is too short, routers will be declared offline when they are just slow or momentarily inaccessible, and link state updates will happen more than they need to, using more bandwidth. If the dead interval is too long, it will slow down network traffic overall if online routers attempt to contact offline ones instead of re-routing traffic.

FortiOS also supports OSPF fast-hello, which provides a way to send multiple hello packets per second. This is achieved by setting a dead-interval to one second. The hello-multiplier, which can be any number between 4 and 10, determines the number of hello packets that will be sent every second. The CLI syntax for OSPF fast-hello is as follows:

```
config ospf-interface
  edit ospf1
     set interface port1
     set network-type broadcast
```

```
set dead-interval 1
     set hello-multiplier 4
end
```
#### **Access lists**

Access lists are filters used by FortiGate unit OSPF routing. An access list provides a list of IP addresses and the action to take for them. An access list essentially makes it easy to group addresses that will be treated the same into the same group, independent of their subnets or other matching qualities. You add a rule for each address or subnet that you want to include, specifying the action to take for it. For example, if you want all traffic from one department to be routed a particular way, even in different buildings, you can add all the addresses to an access list and then handle that list all at once.

Each rule in an access list consists of a prefix (IP address and netmask), the action to take for this prefix (permit or deny), and whether to match the prefix exactly or to match the prefix and any more specific prefix.

The FortiGate unit attempts to match a packet against the rules in an access list, starting at the top of the list. If it finds a match for the prefix, it takes the action specified for that prefix. If no match is found, the default action is deny.

Access lists greatly speed up configuration and network management. When there is a problem, you can check each list instead of individual addresses. It also eases troubleshooting because if all addresses on one list have problems, it eliminates many possible causes right away.

If you are using the OSPF+ IPv6 protocols, you will need to use access-list6, the IPv6 version of access list. The only difference is that access-list6 uses IPv6 addresses.

For example, if you want to create an access list called  $test$  list that only allows an exact match of 10.10.10.10 and 11.11.11.11, enter the command:

```
config router access-list
  edit test_list
  config rule
     edit 1
        set prefix 10.10.10.10 255.255.255.255
        set action allow
        set exact-match enable
     next
     A + 2set prefix 11.11.11.11 255.255.255.255
        set action allow
        set exact-match enable
     end
  end
```
Another example is if you want to deny ranges of addresses in IPv6 that start with the IPv6 equivalents of 10.10.10.10 and 11.11.11.11, enter the access-list6 command as follows:

```
config router access-list6
  edit test_list_ip6
     config rule
        edit 1
           set prefix6 2002:A0A:A0A:0:0:0:0:0:/48
          set action deny
        next
        edit 2
           set prefix6 2002:B0B:B0B:0:0:0:0:0/48
```

```
set action deny
end
```
To use an access\_list, you must call it from a routing protocol such as RIP. The following example uses the access\_list from the earlier example called test\_list to match routes coming in on the port1 interface. When there is a match, it will add 3 to the hop count metric for those routes to artificially decrease their priority. Enter the following command:

```
config router ospf
  config distribute-list
     A + 5set access-list test_list
        set protocol connected
     end
```
If you are setting a prefix of 128.0.0.0, use the format 128.0.0.0/1. The default route 0.0.0.0/0 cannot be exactly matched with an access-list. A prefix-list must be used for this purpose.

### **How OSPF works**

An OSPF installation consists of one or more areas. An OSPF area is typically divided into logical areas linked by Area Border Routers (ABR). A group of contiguous networks form an area. An ABR links one or more areas to the OSPF network backbone (area ID 0). For more information, see [Dynamic routing overview on page 2503](#page-2502-0).

OSPF is an interior routing protocol. It includes a backbone AS and possibly additional ASs. The DR and BDR are elected from potential routers with the highest priorities. The DR handles much of the administration to lower the network traffic required. New routers are discovered through hello packets sent from the DR using the multicast address of 224.0.0.5. If the DR goes offline at any time, the BDR has a complete table of routes that it uses when it takes over as the DR router.

OSPF does not use UDP or TCP, but is encapsulated directly in IP datagrams as protocol 89. This is in contrast to RIP and BGP. OSPF handles its own error detection and correction functions.

The OSPF protocol, when running on IPv4, can operate securely between routers, optionally using a variety of authentication methods to allow only trusted routers to participate in routing. OSPFv3, running on IPv6, no longer supports protocol-internal authentication. Instead, it relies on IPv6 protocol security (IPsec).

Other important parts of how OSPF works include:

- [OSPF router discovery](#page-2563-0)
- [How OSPF works on FortiGate units](#page-2564-0)
- [External routes](#page-2564-1)
- [Link state database and route updates](#page-2565-0)
- <span id="page-2563-0"></span>• [OSPF packets](#page-2566-0)

#### **OSPF router discovery**

OSPF-enabled routers generate link state advertisements (LSA) and send them to their neighbors whenever the status of a neighbor changes or a new neighbor comes online. As long as the OSPF network is stable, LSAs between OSPF neighbors do not occur. An LSA identifies the interfaces of all OSPF-enabled routers in an area, and provides information that enables OSPF-enabled routers to select the shortest path to a destination. All LSA exchanges between OSPF-enabled routers are authenticated.

When a network of OSPF routers comes online, the following steps occur:

- **1.** When OSPF routers come online, they send out hello packets to find other OSPF routers on their network segment.
- **2.** When they discover other routers on their network segment, they generally become adjacent. Adjacent routers can exchange routing updates. For more information, see [Adjacency on page 2558.](#page-2557-0)
- **3.** A DR and BDR are elected from the available routers using priority settings and router ID. See [Designated router](#page-2558-0) [and backup router on page 2559,](#page-2558-0) and [OSPF background and concepts on page 2557.](#page-2556-0)
- **4.** Link state updates are sent between adjacent routers to map the topology of the OSPF area.
- **5.** Once complete, the DR floods the network with the updates to ensure all OSPF routers in the area have the same OSPF route database. After the initial update, there are very few required updates if the network is stable.

## <span id="page-2564-0"></span>**How OSPF works on FortiGate units**

When a FortiGate unit interface is connected to an OSPF area, that unit can participate in OSPF communications. FortiGate units use the OSPF hello protocol to acquire neighbors in an area. A neighbor is any router that is directly connected to the same area as the FortiGate unit and ideally is adjacent with a state of Full. After initial contact, the FortiGate unit exchanges hello packets with its OSPF neighbors regularly to confirm that the neighbors can be reached.

The number of routes that a FortiGate unit can learn through OSPF depends on the network topology. A single unit can support tens of thousands of routes if the OSPF network is configured properly.

### <span id="page-2564-1"></span>**External routes**

OSPF is an internal routing protocol. OSPF external routes are routes where the destination is using a routing protocol other than OSPF. OSPF handles external routes by adjusting the cost of the route to include the cost of the other routing protocol. There are two methods of calculating this cost, which are used for OSPF external1 (E1) and OSPF external2 (E2).

## **OSPF E1**

In OSPF E1, the destination is outside the OSPF domain. This requires a different metric to be used beyond the normal OSPF metrics. The new metric of a redistributed route is calculated by adding the external cost and the OSPF cost together.

## **OSPF E2**

OSPF E2 is the default external type when routes are redistributed outside of OSPF. With OSPF E2, the metric of the redistributed route is equivalent to the external cost only, expressed as an OSPF cost. Dropping the OSPF portion can be useful in a number of situations, for example, on border routers that have no OSPF portion or where the OSPF routing cost is negligible compared to the external routing cost.

## **Comparing E1 and E2**

The best way to understand OSPF E1 and E2 routes is to check routing tables on OSPF routers. If you look at the routes on an OSPF border router, the redistributed routes will have an associated cost that represents only the external route, as there is no OSPF cost to the route due to it already being on the edge of the OSPF domain. However, if you look at that same route on a different OSPF router inside the OSPF routing domain, it will have a higher associated cost, essentially the external cost plus the cost over the OSPF domain to that border router. The border router uses OSPF E2, where the internal OSPF router uses OSPF E1 for the same route.

#### **Viewing external routes**

When you are trying to determine the costs for routes in your network to predict how traffic will be routed, you need to see the external OSPF routes and their associated costs. On your FortiGate unit, you find this information through the CLI.

### **To view external routes - CLI**

You can view the whole routing table using get router info routing-table all to see all the routes, including the OSPF external routes. For a shorter list, you can use the get router info routing-table ospf command. The letter at the left will be either E1 or E2 for external OSPF routes. The output will look similar to the following, depending on what routes are in your routing table:

```
FGT620B# get router info routing-table all
Codes: K - kernel, C - connected, S - static, R - RIP, B - BGP
O - OSPF, IA - OSPF inter area
N1 - OSPF NSSA external type 1, N2 - OSPF NSSA external type 2
E1 - OSPF external type 1, E2 - OSPF external type 2
i - IS-IS, L1 - IS-IS level-1, L2 - IS-IS level-2, ia - IS-IS inter area
* - candidate default
O*E2   0.0.0.0/0 [110/10] via 10.1.1.3, tunnel_wan2, 00:02:11
O      10.0.0.1/32 [110/300] via 10.1.1.3, tunnel_wan2, 00:02:11
S      0.0.0.0/0 [10/0] via 192.168.183.254, port2
S      1.0.0.0/8 [10/0] via 192.168.183.254, port2
```
#### <span id="page-2565-0"></span>**Link state database and route updates**

OSPF is based on links. The links between adjacent neighbor routers allow updates to be passed along the network. Network links allow the DR to flood the area with link state database (LSDB) updates. External links allow the OSPF area to connect to destinations outside the OSPF autonomous system. Information about these links is passed throughout the OSPF network as link state updates.

The LSDB contains the information that defines the complete OSPF area, but the LSDB is not the routing table. It contains the information from all the link state updates passed along the network. When there are no more changes required and the network is stable, the LSDB on each router in the network will be the same. The DR will flood the LSDB to the area to ensure each router has the same LSDB.

To calculate the best route (shortest path) to a destination, the FortiGate unit applies the Shortest Path First (SPF) algorithm, based on Dijkstra's algorithm, to the accumulated link state information. OSPF uses relative path cost metric for choosing the best route. The path cost can be any metric, but is typically the bandwidth of the path, which is how fast traffic will get from one point to another.

The path cost, similar to "distance" for RIP, imposes a penalty on the outgoing direction of a FortiGate unit interface. The path cost of a route is calculated by adding all of the costs associated with the outgoing interfaces along the path to the destination. The lowest overall path cost indicates the best route, and generally the fastest route. Some brands of OSPF routers, such as Cisco, implement cost as a direct result of bandwidth between the routers. Generally this is a good cost metric because larger bandwidth means more traffic can travel without slowing down. To achieve this type of cost metric on FortiGate units, you need to set the cost for each interface manually in the CLI.

The inter-area routes may not be calculated when a Cisco type ABR has no fully adjacent neighbor in the backbone area. In this situation, the router considers summary-LSAs from all Actively summary-LSAs from all Actively Attached areas [\(RFC 3509\)](http://tools.ietf.org/html/rfc3509).

The FortiGate unit dynamically updates its routing table based on the results of the SPF calculation to ensure that an OSPF packet will be routed using the shortest path to its destination. Depending on the network topology, the entries in the FortiGate unit routing table may include:

- $\bullet$  The addresses of networks in the local OSPF area (to which packets are sent directly)
- Routes to OSPF area border routers (to which packets destined for another area are sent)
- Routes to area boundary routers, if the network contains OSPF areas and non-OSPF domains, which reside on the OSPF network backbone and are configured to forward packets to destinations outside the OSPF AS.

#### **OSPF route updates**

Once the OSPF domain is established, there should be few updates required on a stable network. When updates occur and a decision is required concerning a new route, this is the general procedure.

Our router gets a new route and needs to decide if it should go in the routing table.

The router has an up-to-date LSDB of the entire area, containing information about each router, the next hop to it, and most importantly the cost to get there.

Our router turns the LSDB into an SPF tree using Dijkstra's algorithm. It does not matter if there is more than one path to a router on the network, the SPF tree only cares about the shortest path to that router.

Once the SPF tree has been created and shows the shortest paths to all the OSPF routers on the network, the work is done. If the new route is the best route, it will be part of that tree. If it is not the shortest route, it will not be included in the LSDB.

If there has been a change from the initial LSDB to the new SPF tree, a link state update will be sent out to let the other routers know about the change so they can also update their LSDBs. This is vital since all routers on the OSPF area must have the same LSDB.

<span id="page-2566-0"></span>If there was no change between the LSDB and the SPF tree, no action is taken.

#### **OSPF packets**

Every OSPF packet starts with a standard 24-byte header, and another 24 bytes of information or more. The header contains all the information necessary to determine whether the packet should be accepted for further processing.

#### **OSPF packet**

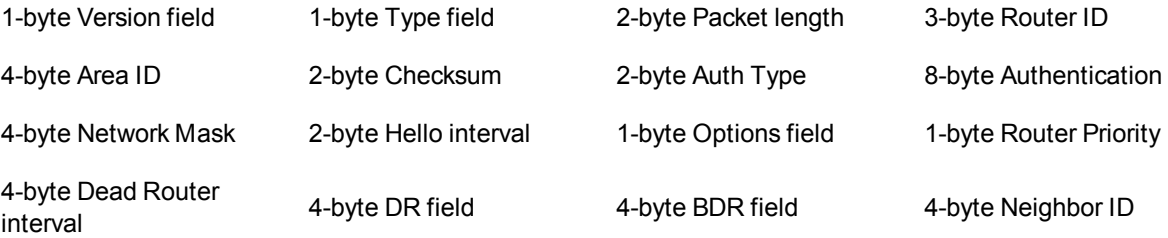

The following descriptions summarize the OSPF packet header fields:

**Version field**: The OSPF version number. This specification documents version 2 of the protocol.

**Type field**: There are 5 OSPF packet types. From one to five, respectively, they are Hello, Database Description, Link State Request, Link State Update, and Link State Acknowledgment.

**Packet length**: The length of the OSPF protocol packet, in bytes. This length includes the standard OSPF 24 byte header, so all OSPF packets are at 24-bytes long.

**Router ID**: The Router ID of the packet's source.

**Area ID**: A 32-bit number identifying the area that this packet belongs to. All OSPF packets are associated with a single area. Most travel a single hop only. Packets travelling over a virtual link are labelled with the backbone Area ID of 0.0.0.0.

**Checksum**: The standard IP checksum of the entire contents of the packet, starting with the OSPF packet header but excluding the 64-bit authentication field. This checksum is calculated as the 16-bit one's complement of the one's complement sum of all the 16-bit words in the packet, excepting the authentication field. If the packet's length is not an integral number of 16-bit words, the packet is padded with a byte of zero before checksumming. The checksum is considered to be part of the packet authentication procedure. For some authentication types, the checksum calculation is omitted.

**Auth Type**: Identifies the authentication procedure to be used for the packet. Authentication types include Null authentication (0), Simple password (1), Cryptographic authentication (2), and all others are reserved for future use.

**Authentication**: A 64-bit field for use by the authentication scheme. When AuType indicates no authentication is being used, the authentication field is not checked and can be any value. When AuType is set to 2 (cryptographic authentication), the 64-bit authentication field is split into the following four fields: Zero field, Key ID field, Authentication data length field, and Cryptographic sequence field.

The Key ID field indicates the key and algorithm used to create the message digest appended to the packet. The Authentication data length field indicates how many bytes long the message digest is. The Cryptographic sequence field is a non-decreasing number that is set when the packet is received and authenticated to prevent replay attacks.

**Network Mask**: The subnet where this packet is valid.

**Hello interval**: The period of time between sending out hello packets. For more information, see [Hello and dead](#page-2561-0) [intervals on page 2562](#page-2561-0).

**Options field**: The OSPF protocol defines several optional capabilities. A router indicates the optional capabilities that it supports in its OSPF hello packets, database description packets and in its LSAs. This enables routers supporting a mix of optional capabilities to coexist in a single AS.

**Router priority**: The priority, between 0 and 255, that determines which routers become the DR and BDR. For more information, see [Designated router and backup router on page 2559](#page-2558-0).

**Dead router interval**: The period of time when there is no response from a router before it is declared dead. For more information, see [Hello and dead intervals on page 2562.](#page-2561-0)

**DR and BDR fields**: The DR and BDR fields each list the router that fills that role on this network, generally the routers with the highest priorities. For more information, see [Designated router and backup router on page 2559](#page-2558-0).

**Neighbor ID**: The ID number of a neighboring router. This ID is used to discover new routers and respond to them.

## **Troubleshooting OSPF**

As with other dynamic routing protocols, OSPF has some issues that may need troubleshooting from time to time. For basic troubleshooting, see the FortiOS Handbook Troubleshooting chapter.

## **Clearing OSPF routes from the routing table**

If you think the wrong route has been added to your routing table and you want to check it out, you first have to remove that route from your table before seeing if it is added back in or not. You can clear all or some OSPF neighbor connections (sessions) using the execute router clear ospf command. The exec router clear command is much more limiting for OSPF than it is for BGP. For more information, see [BGP on page 2598](#page-2597-0).

For example, if you have routes in the OSPF routing table and you want to clear the specific route to IP address 10.10.10.1, you will have to clear all the OSPF entries. Enter the command:

execute router clear ospf process

### **Checking the state of OSPF neighbors**

In OSPF, each router sends out link state advertisements to find other routers on its network segment and to create adjacencies with some of those routers. This is important because routing updates are only passed between adjacent routers. If two routers you believe to be adjacent are not, that can be the source of routing failures.

To identify this problem, you need to check the state of the OSPF neighbors of your FortiGate unit. Use the CLI get router info ospf neighbor all command to see all the neighbors for your FortiGate unit. You will see output in the form of:

FGT1 # get router info ospf neighbor OSPF process 0: Neighbor ID Pri State Dead Time Address Interface  $10.0.0.2$  1 Full/ -  $00:00:39$  10.1.1.2 tunnel\_wan1<br> $10.0.0.2$  1 Full/ -  $00:00:34$  10.1.1.4 tunnel\_wan2 10.0.0.2 1 Full/ - 00:00:34 10.1.1.4 tunnel\_wan2

The important information here is the State column. Any neighbors that are not adjacent to your FortiGate unit will be reported in this column as something other than  $Full$ . If the state is  $Down$ , that router is offline.

### **Passive interface problems**

A passive OSPF interface does not send out any updates. This means it cannot be a DR, BDR, or an area border router among other things. It will depend on other neighbor routers to update its link state table.

Passive interfaces can cause problems when they are not receiving the routing updates you expect from their neighbors. This will result in the passive OSPF FortiGate unit interface having an incomplete or out-of-date link state database, and it will not be able to properly route its traffic. It is possible that the passive interface is causing a hole in the network where no routers are passing updates to each other, however, this is a rare situation.

If a passive interface is causing problems, there are simple methods to determine it is the cause. The easiest method is to make it an active interface, and if the issues disappear, then that was the cause. Another method is to examine the OSPF routing table and related information to see if it is incomplete compared to other neighbor routers. If this is the case, you can clear the routing table, reset the device, and allow it to repopulate the table.

If you cannot make the interface active for some reason, you will have to change your network to fix the "hole" by adding more routers, or changing the relationship between the passive router's neighbors to provide better coverage.

### **Timer problems**

A timer mismatch is when two routers have different values set for the same timer. For example, if one router declares a router dead after 45 seconds and another waits for 4 minutes, that difference in time will result in those two routers being out of synch for that period of time. One will still see the offline router as being online.

The easiest method to check the timers is to check the configuration on each router. Another method is to sniff some packets, and read the timer values in the packets themselves from different routers. Each packet contains the hello interval and dead interval periods, so you can compare them easily enough.

### **BFD**

Bidirectional Forwarding Detection (BFD) is a protocol used to quickly locate hardware failures in the network. Routers running BFD communicate with each other and if a timer runs out on a connection then that router is declared down. BFD then communicates this information to the routing protocol and the routing information is updated.

### **Authentication issues**

OSPF has a number of authentication methods you can choose from. You may encounter problems with routers not authenticating as you expect. This will likely appear simply as one or more routers that have a blind spot in their routing and they will not acknowledge a router. This can be a problem if that router connects areas to the backbone, as it will appear to be offline and unusable.

To confirm this is the issue, the easiest method is to turn off authentication on the neighboring routers. With no authentication between any routers, everything should flow normally.

Another method to confirm that authentication is the problem is to sniff packets and look at their contents. The authentication type and password are right in the packets which makes it easy to confirm they are what you expect during real time. It is possible one or more routers is not configured as you expect and may be using the wrong authentication. This method is especially useful if there are a group of routers with these problems since it may be only one router causing the problem that is seen in multiple routers.

Once you have confirmed the problem is related to authentication, you can decide how to handle it. You can turn off authentication and take your time to determine how to get your preferred authentication type back online. You can try another type of authentication, such as text instead of md5, which may have more success and still provide some level of protection. The important part is that once you confirm the problem, you can decide how to fix it properly.

### **DR and BDR election issues**

You can force a particular router to become the DR and BDR by setting its priorities higher than any other OSPF routers in the area. This is a good idea when those routers have more resources to handle the traffic and extra work of the DR and BDR roles, since not all routers may be able to handle all of that traffic.

However, if you set all the other routers so they do not have a chance at being elected (give them a priority of 0), you can run into problems if the DR and BDR go offline. The good part is that you will have some warning generally as the DR goes offline and the BDR is promoted to the DR position. However, if the network segment with both the DR and BDR goes down, your network will have no way to send hello packets, send updates, or perform the other tasks that the DR performs.

The solution to this is to always allow routers to have a chance to be promoted, even if you set their priority to 1. In that case, they will be the last choice but if there are no other candidates, you want that router to become the DR. Most networks will have already alerted you to the equipment problems, so this will be a temporary measure to keep the network traffic moving until you can find and fix the problem and get the real DR back online.

## <span id="page-2570-0"></span>**Basic OSPF example**

This example sets up an OSPF network at a small office. There are 3 routers, all running OSPFv2. The border router connects to a BGP network.

All three routers in this example are FortiGate units. Router1 will be the designated router (DR) and Router2 will be the backup designated router (BDR) due to their priorities. Router3 will not be considered for either the DR or BDR elections. Instead, Router3 is the Autonomous System Border Router (ASBR) routing all traffic to the ISP's BGP router on its way to the Internet.

Router2 has a modem connected that provides dialup access to the Internet as well, at a reduced bandwidth. This is a PPPoE connection to a DSL modem. This provides an alternate route to the Internet if the other route goes down. The DSL connection is slow and is charged by the amount of traffic. For these reasons, OSPF will highly favor Router3's Internet access.

The DSL connection connects to an OSPF network with the ISP, so no redistribution of routes is required. However, the ISP network does have to be added to that router's configuration.

### **Network layout and assumptions**

There are three FortiGate units acting as OSPFv2 routers on the network: Router1, Router2, and Router3. Router1 will be the DR, and Router 2 the BDR. Router3 is the ASBR that connects to the external ISP router running BGP. Router2 has a PPPoE DSL connection that can access the Internet.

The head office network is connected to Router1 and Router2 on the 10.11.101.0 subnet.

Router1 and Router3 are connected over the 10.11.103.0 subnet.

Router2 and Router3 are connected over the 10.11.102.0 subnet.

The following table lists the router, interface, address, and role it is assigned.

#### **Routers, interfaces, and IP addresses for the basic OSPF example network**

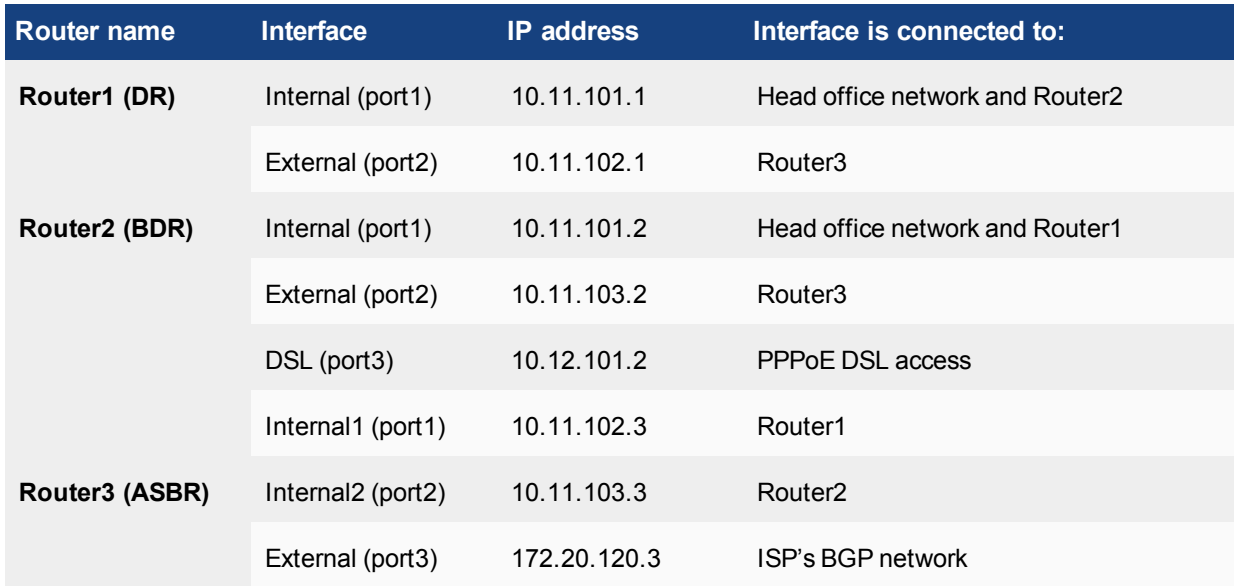

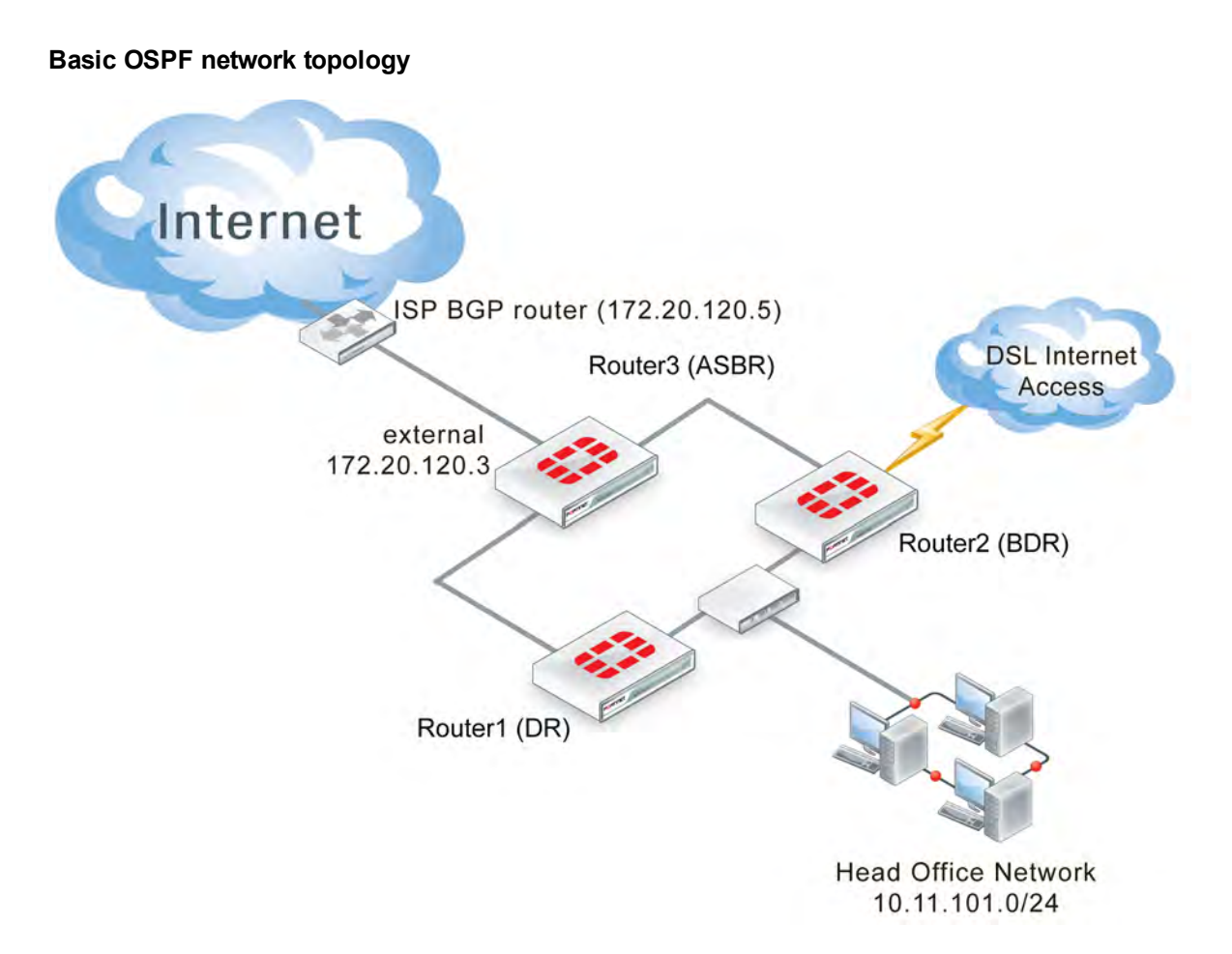

Note that other subnets can be added to the internal interfaces without changing the configuration.

#### **Assumptions**

- The FortiGate units used in this example have interfaces named port1, port2, and port3.
- All FortiGate units in this example have factory default configuration with FortiOS 4.0 MR2 firmware installed and are in NAT operation mode.
- Basic firewalls are in place to allow unfiltered traffic between all connected interfaces in both directions.
- This OSPF network is not connected to any other OSPF networks.
- Both Internet connections are always available.
- The modem connection is very slow and expensive.
- Other devices may be on the network, but do not affect this basic configuration.
- Router3 is responsible for redistributing all routes into and out of the OSPF AS.

## **Configuring the FortiGate units**

Each FortiGate unit needs the interfaces and basic system information, such as hostname, configured.

This section includes:

- [Configuring Router1](#page-2572-0)
- [Configuring Router2](#page-2572-1)

#### <span id="page-2572-0"></span>• [Configuring Router3](#page-2573-0)

#### **Configuring Router1**

Router1 has two interfaces connected to the network: internal (port1) and external (port2). Its host name must be changed to Router1.

#### **To configure Router1 interfaces - web-based manager**

- **1.** Go to **System > Dashboard > Status**.
- **2.** Beside the host name, select **Change**.
- **3.** Enter a hostname of Router1 and select **OK**.
- **4.** Go to **Network > Interfaces**, edit port1, set the following information, and select **OK**.

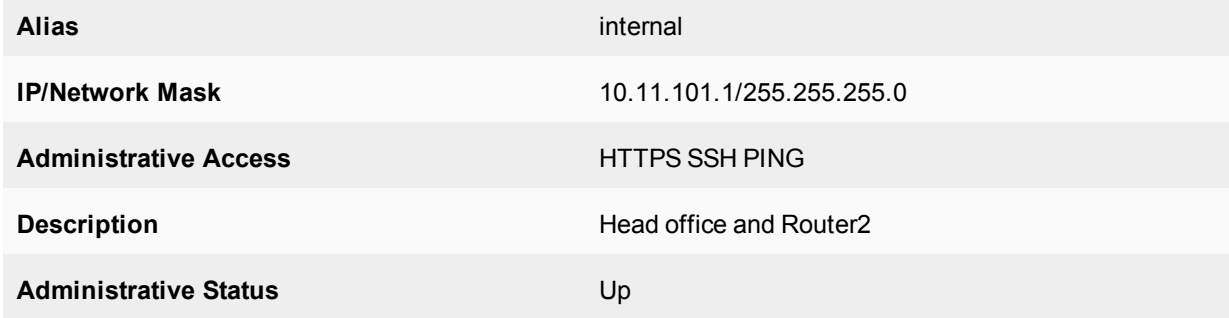

**5.** Edit port2, set the following information and select **OK**.

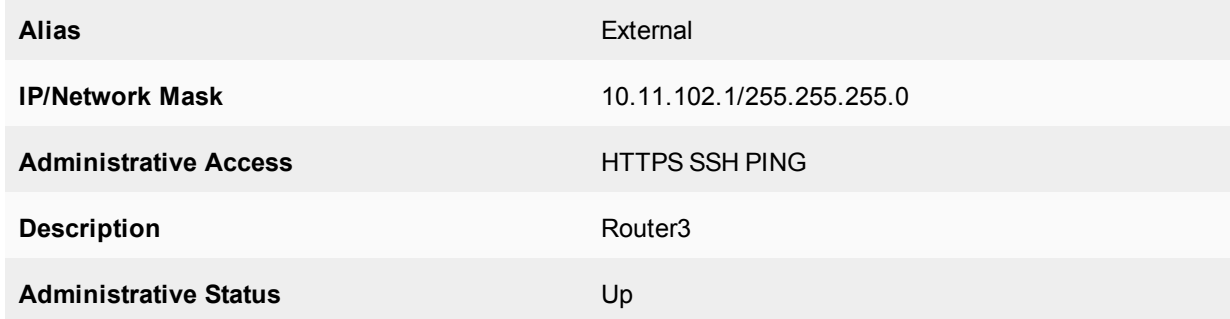

#### <span id="page-2572-1"></span>**Configuring Router2**

Router2 configuration is the same as Router1, except Router2 also has the DSL interface to configure.

The DSL interface is configured with a username of "user1" and a password of "ospf\_example". The default gateway will be retrieved from the ISP and the defaults will be used for the rest of the PPPoE settings.

#### **To configure Router2 interfaces - web-based manager**

- **1.** Go to **System > Dashboard > Status**.
- **2.** Beside the host name, select **Change**.
- **3.** Enter a hostname of Router2 and select **OK**.
- **4.** Go to **Network > Interfaces**, edit port1, set the following information, and select **OK**.

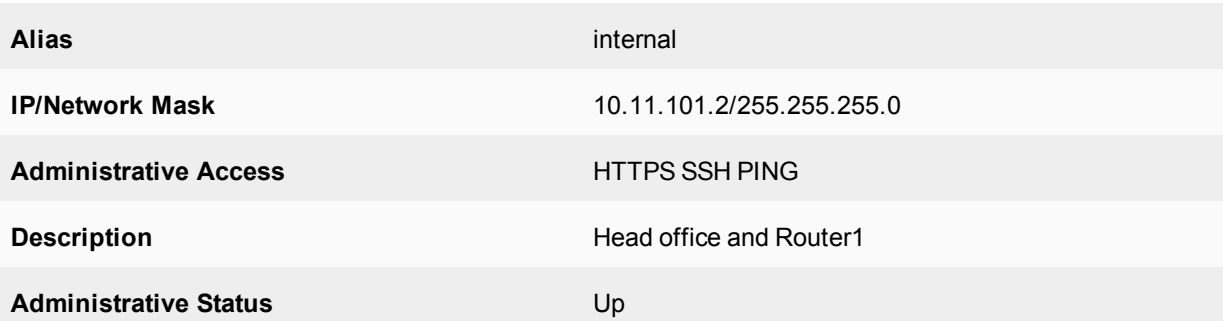

**5.** Edit port2, set the following information and select **OK**.

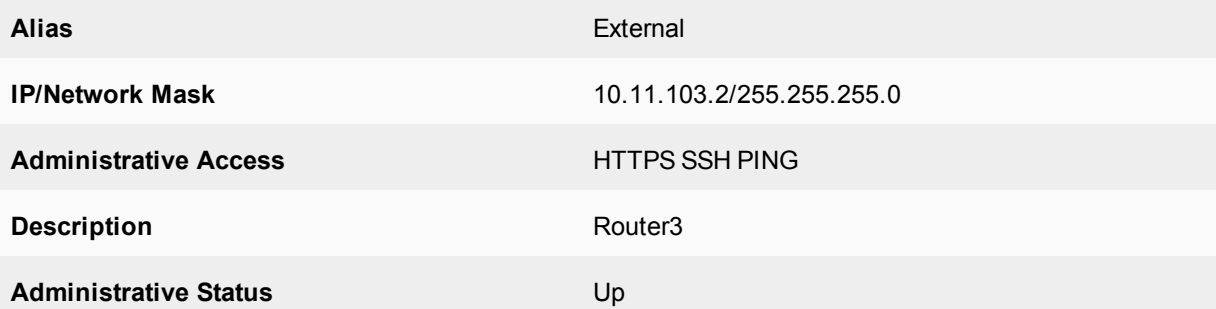

**6.** Edit DSL (port3), set the following information and select **OK**.

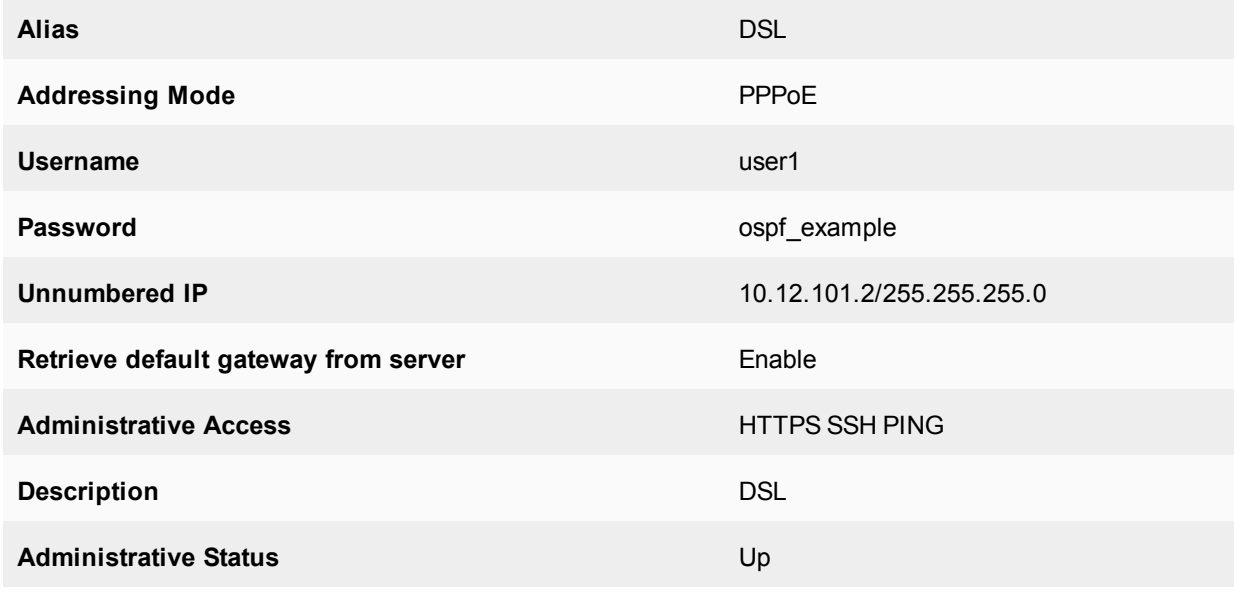

## <span id="page-2573-0"></span>**Configuring Router3**

Router3 is similar to Router1 and Router2 configurations. The main difference is the External (port3) interface connected to the ISP BGP network, which has no administration access enabled for security reasons.

### **To configure Router3 interfaces - web-based manager**

- **1.** Go to **System > Status > Dashboard**.
- **2.** Next to hostname, select **Change**.
- **3.** Enter a hostname of Router3 and select **OK**.
- **4.** Go to **Network > Interfaces**, edit port1, set the following information, and select **OK**.

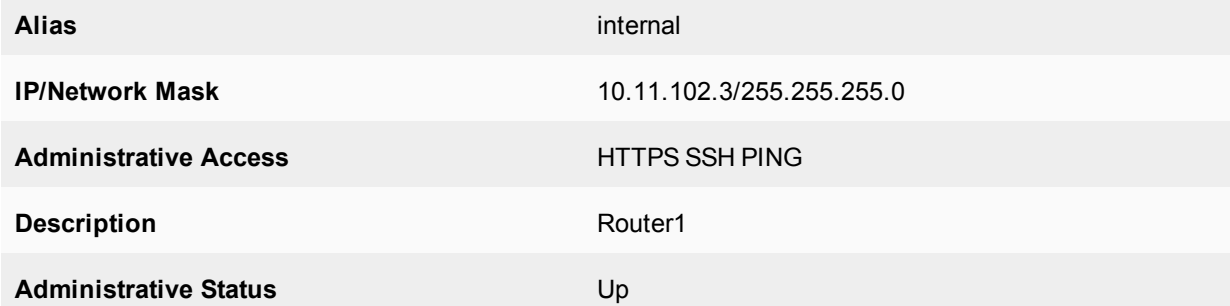

**5.** Edit port2, set the following information and select **OK**.

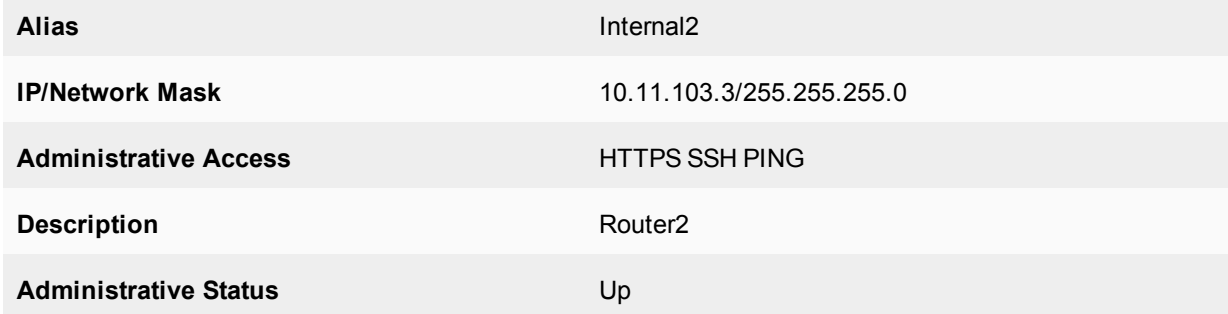

**6.** Edit port3, set the following information and select **OK**.

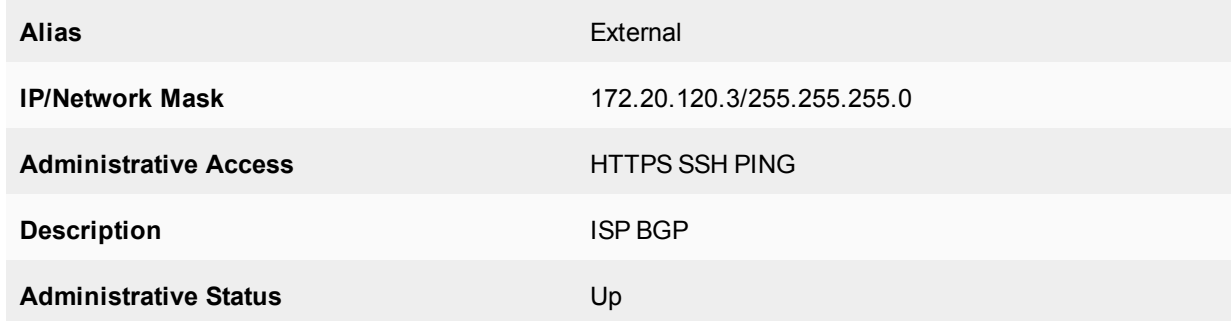

## **Configuring OSPF on the FortiGate units**

With the interfaces configured, now the FortiGate units can be configured for OSPF on those interfaces. All routers are part of the backbone 0.0.0.0 area, so there is no inter-area communications needed.

For a simple configuration, there will be no authentication, no graceful restart or other advanced features, and timers will be left at their defaults. Also, the costs for all interfaces will be left at 10, except for the modem and ISP interfaces where cost will be used to load balance traffic. Nearly all advanced features of OSPF are only available from the CLI.

The network that is defined covers all the subnets used in this example - 10.11.101.0, 10.11.102.0, and 10.11.103.0. All routes for these subnets will be advertised. If there are other interfaces on the FortiGate units that you do not want included in the OSPF routes, ensure those interfaces use a different subnet outside of the 10.11.0.0 network. If you want all interfaces to be advertised you can use an OSPF network of 0.0.0.0 .

Each router will configure:

- Router ID
- Area
- Network
- Two or three interfaces depending on the router
- Priority for DR (Router1) and BDR (Router2)
- Redistribute for ASBR (Router3)

This section includes:

- [Configuring OSPF on Router1](#page-2575-0)
- [Configuring OSPF on Router2](#page-2577-0)
- <span id="page-2575-0"></span>• [Configuring OSPF on Router3](#page-2579-0)

### **Configuring OSPF on Router1**

Router1 has a very high priority to ensure it becomes the DR for this area. Also Router1 has the lowest IP address to help ensure it will win in case there is a tie at some point. Otherwise, it is a standard OSPF configuration. Setting the priority can only be done in the CLI, and it is for a specific OSPF interface.

### **To configure OSPF on Router1 - web-based manager**

- **1.** Go to **Router > Dynamic > OSPF**.
- **2.** Set **Router ID** to 10.11.101.1 and select **Apply**.
- **3.** In **Areas**, select **Create New,** set the following information, and select **OK**.

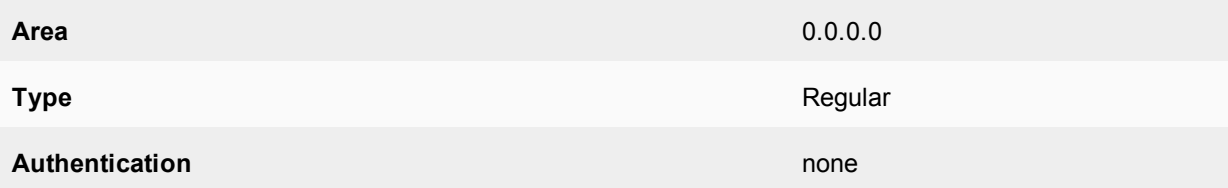

### **4.** In **Networks**, select **Create New**, set the following information, and select **OK**.

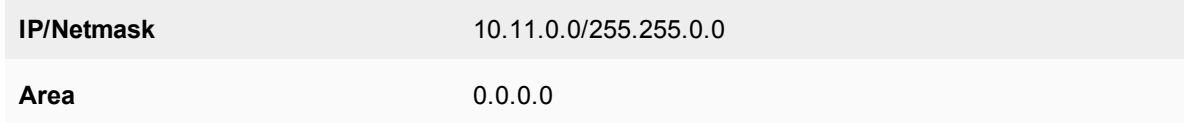

### **5.** In **Interfaces**, select **Create New**, set the following information, and select **OK**.

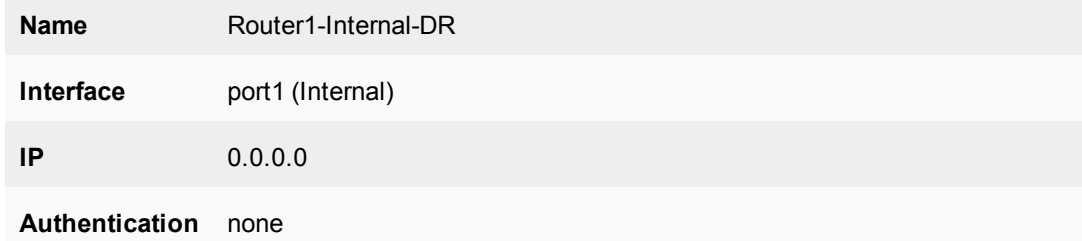

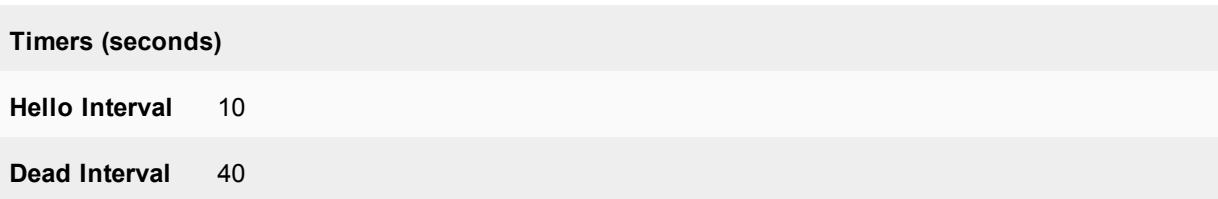

**6.** In **Interfaces**, select **Create New**, set the following information, and select **OK**.

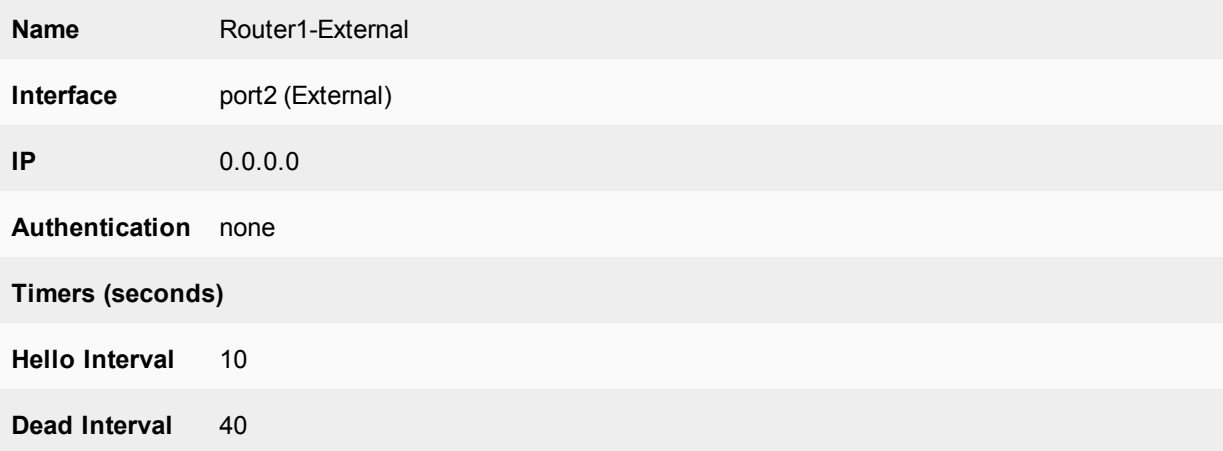

**7.** Using the CLI, enter the following commands to set the priority for the Router1-Internal OSPF interface to maximum, ensuring this interface becomes the DR.

```
config router ospf
  config ospf-interface
     edit Router1-Internal-DR
        set priority 255
     end
```
### **To configure OSPF on Router1 - CLI**

```
config router ospf
  set router-id 10.11.101.1
  config area
     edit 0.0.0.0
     next
  end
  config network
     edit 1
        set prefix 10.11.0.0/255.255.255.0
     next
  end
  config ospf-interface
     edit "Router1-Internal"
        set interface "port1"
        set priority 255
     next
     edit "Router1-External"
        set interface "port2"
     next
  end
end
```
### <span id="page-2577-0"></span>**Configuring OSPF on Router2**

Router2 has a high priority to ensure it becomes the BDR for this area and configures the DSL interface slightly differently. Assume this will be a slower connection resulting in the need for longer timers and a higher cost for this route.

Otherwise, it is a standard OSPF configuration.

#### **To configure OSPF on Router2 - web-based manager**

- **1.** Go to **Router > Dynamic > OSPF**.
- **2.** Set **Router ID** to 10.11.101.2 and select **Apply**.
- **3.** In **Areas**, select **Create New**, set the following information, and select **OK**.

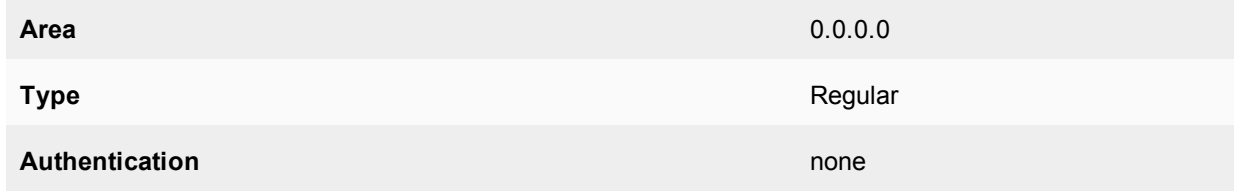

**4.** In **Networks**, select **Create New**, set the following information, and select **OK**.

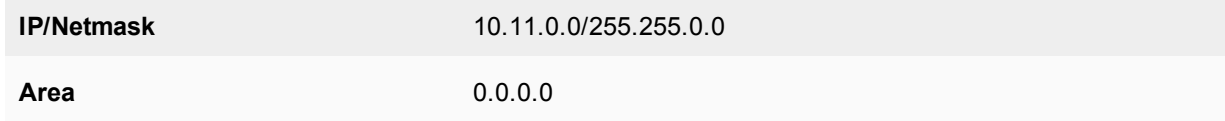

**5.** In **Interfaces**, select **Create New,** set the following information, and select **OK**.

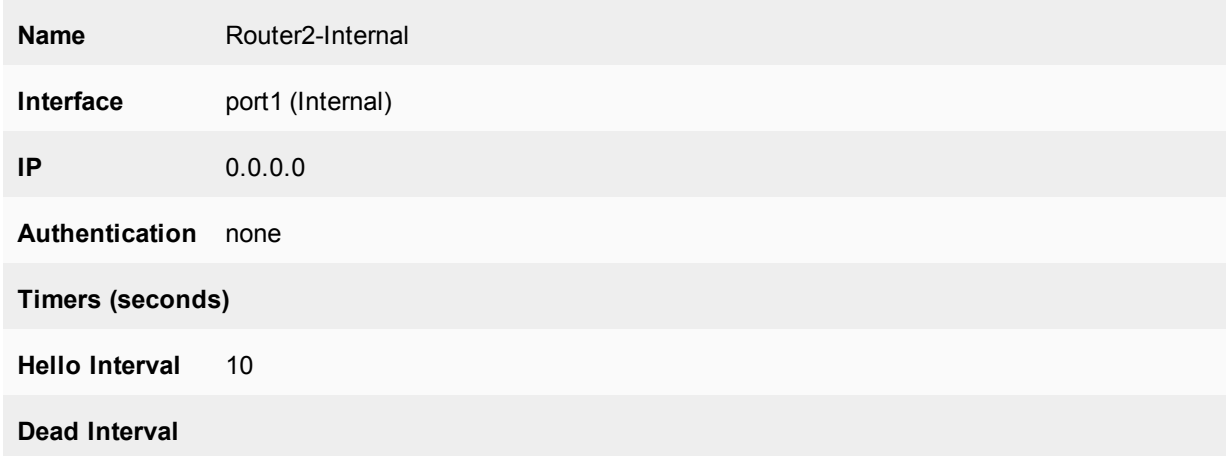

**6.** In **Interfaces**, select **Create New**, set the following information, and select **OK**.

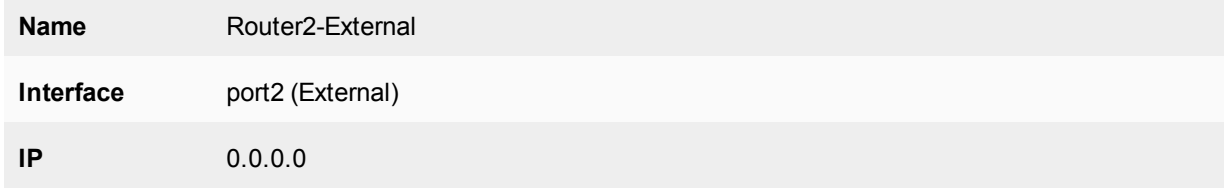

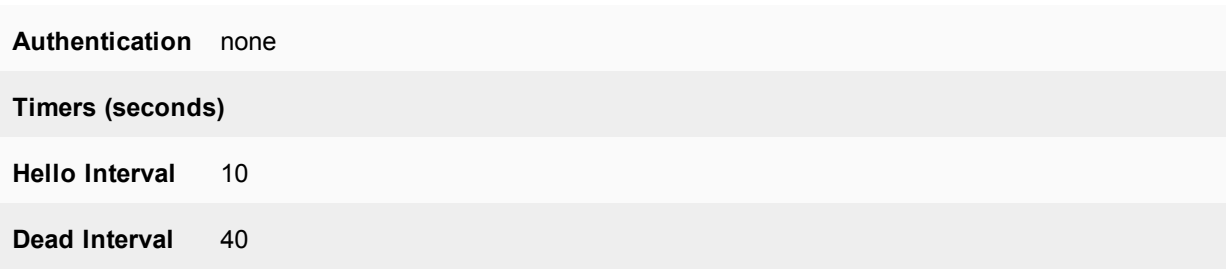

**7.** In **Interfaces**, select **Create New,** set the following information, and select **OK**.

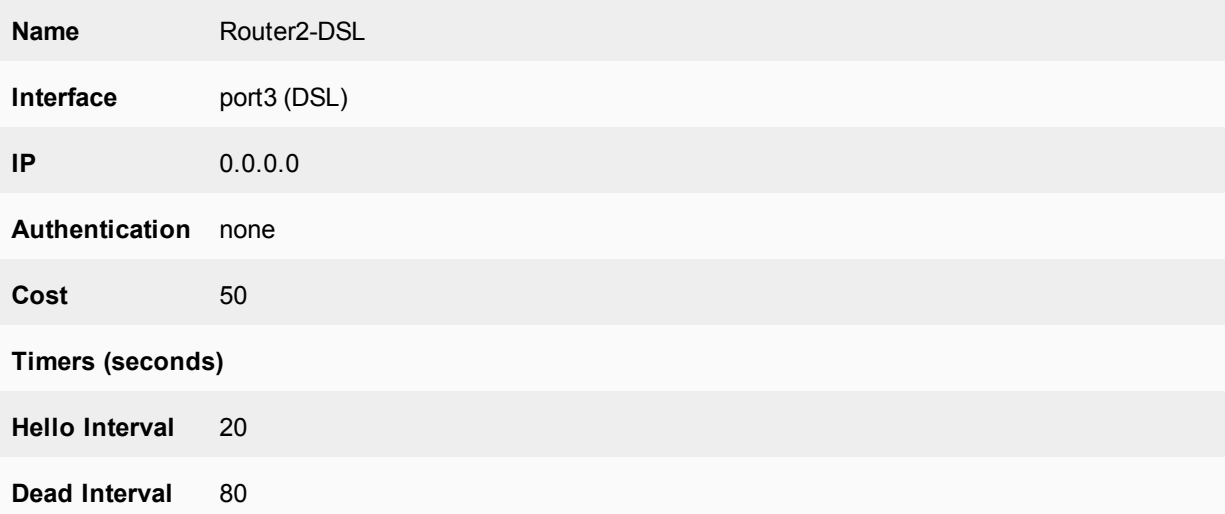

**8.** Using the CLI, enter the following commands to set the priority for the Router2-Internal OSPF interface to ensure this interface will become the BDR:

```
config router ospf
  config ospf-interface
     edit Router2-Internal
        set priority 250
     next
  end
```
### **To configure OSPF on Router2 - CLI**

```
config router ospf
  set router-id 10.11.101.2
  config area
     edit 0.0.0.0
     next
  end
  config network
     edit 1
        set prefix 10.11.0.0/255.255.0.0
     next
  end
  config ospf-interface
     edit "Router2-Internal"
       set interface "port1"
       set priority 255
     next
```

```
edit "Router2-External"
        set interface "port2"
     next
     edit "Router2-DSL"
        set interface "port3"
        set cost 50
     next
  end
end
```
### <span id="page-2579-0"></span>**Configuring OSPF on Router3**

Router3 is more complex than the other two routers. The interfaces are straightforward, but this router has to import and export routes between OSPF and BGP. That requirement makes Router3 an ASBR. Also, Router3 needs a lower cost on its route to encourage all traffic to the Internet to route through it.

In the advanced OSPF options, redistribute is enabled for Router3. It allows different types of routes, learned outside of OSPF, to be used in OSPF. Different metrics are assigned to these other types of routes to make them more or less preferred to regular OSPF routes.

#### **To configure OSPF on Router3 - web-based manager**

- **1.** Go to **Router > Dynamic > OSPF**.
- **2.** Set **Router ID** to 10.11.101.2 and select **Apply**.
- **3.** Expand **Advanced Options**.
- **4.** In **Redistribute**, set the following information, and select **OK**.

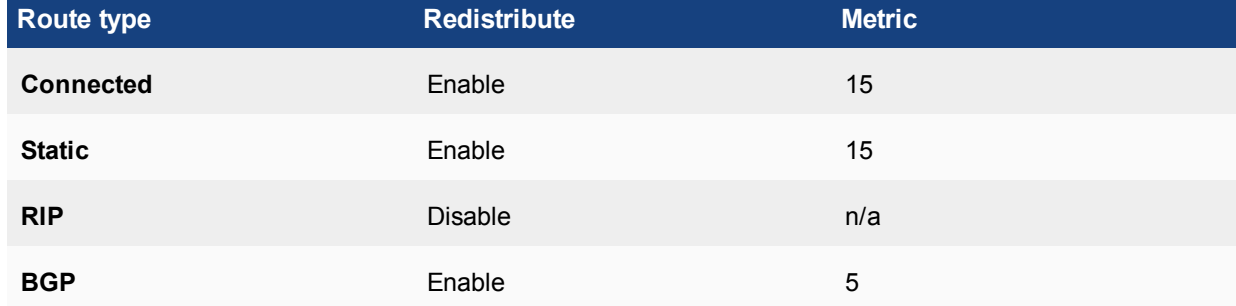

**5.** In **Areas**, select **Create New**, set the following information, and select **OK**.

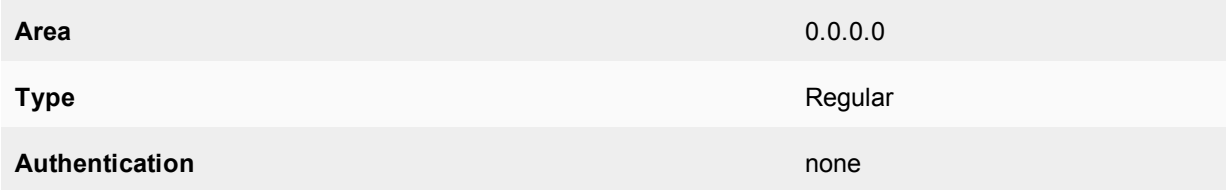

#### **6.** In **Networks**, select **Create New**, set the following information, and select **OK**.

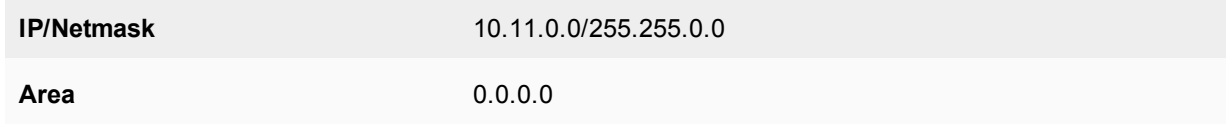

**7.** In **Interfaces**, select **Create New**, set the following information, and select **OK**.

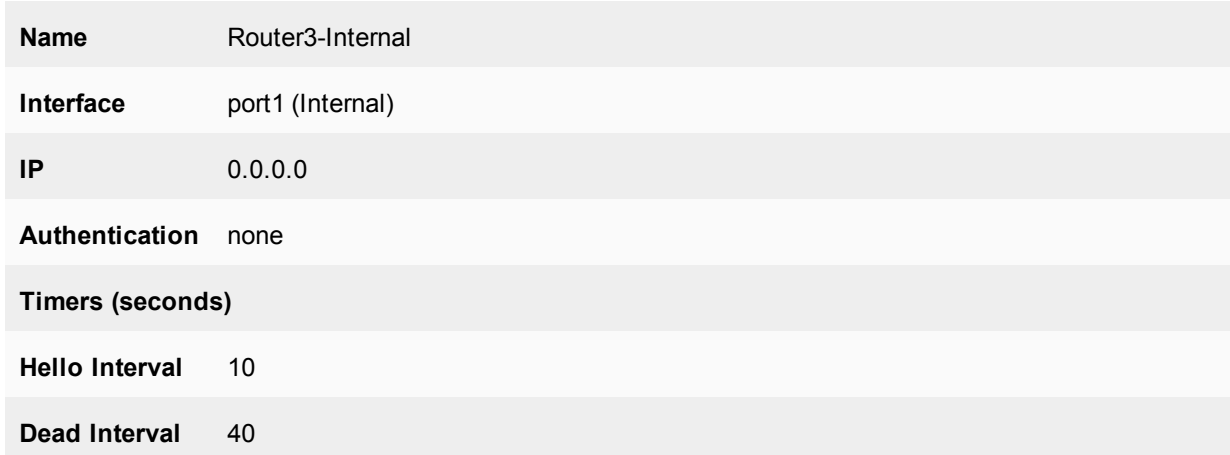

**8.** In **Interfaces**, select **Create New**, set the following information, and select **OK**.

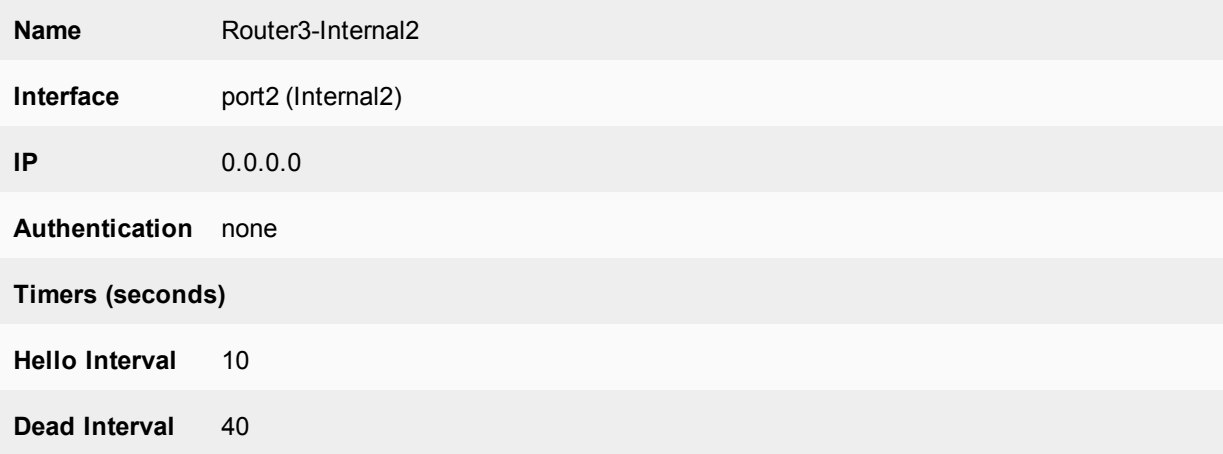

**9.** In **Interfaces**, select **Create New**, set the following information, and select **OK**.

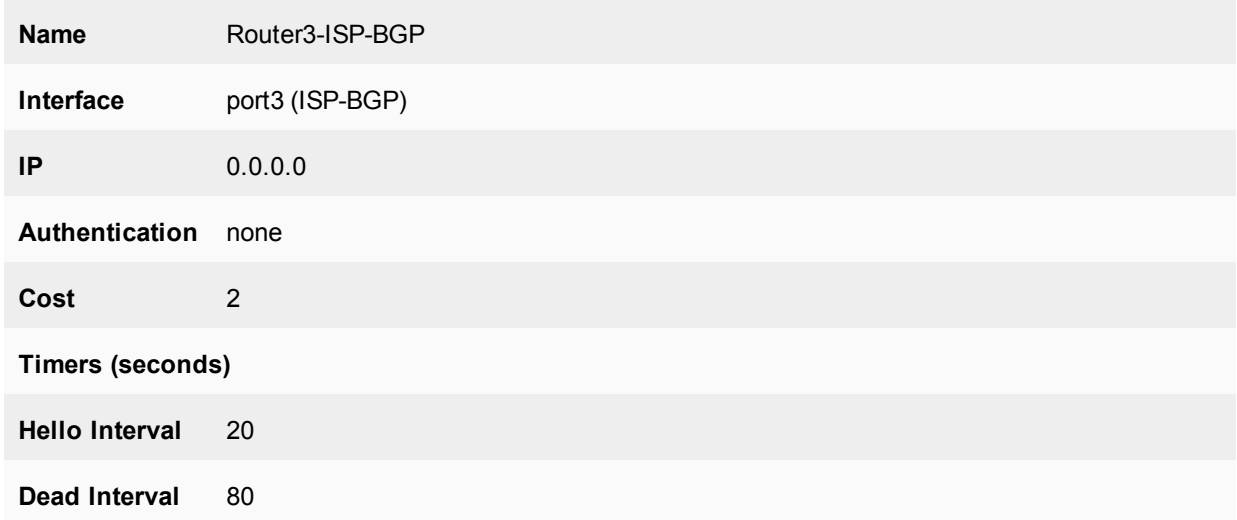

**10.** Using the CLI, enter the following commands to set the priority for the Router3-Internal OSPF interface to ensure this interface will become the BDR.

config router ospf

```
config ospf-interface
  edit Router3-Internal
     set priority 250
  next
end
```
#### **To configure OSPF on Router3 - CLI**

```
config router ospf
  set router-id 10.11.102.3
  config area
     edit 0.0.0.0
     next
  end
  config network
     edit 1
        set prefix 10.11.0.0/255.255.255.0
     next
     edit 2
        set prefix 172.20.120.0/255.255.255.0
     next
  end
  config ospf-interface
     edit "Router3-Internal"
       set interface "port1"
       set priority 255
     next
     edit "Router3-External"
        set interface "port2"
     next
     edit "Router3-ISP-BGP"
       set interface "port3"
       set cost 2
     next
  end
end
```
## **Configuring other networking devices**

The other networking devices required in this configuration are on the two ISP networks, the BGP network for the main Internet connection, and the DSL backup connection.

In both cases, the ISPs need to be notified about the OSPF network settings including router IP addresses, timer settings, and so on. The ISP will use this information to configure its routers that connect to this OSPF network.

### **Testing network configuration**

Testing the network configuration involves two parts: testing the network connectivity and testing the OSPF routing.

To test the network connectivity, use ping, traceroute, and other network tools.

To test the OSPF routing in this example, refer to the troubleshooting outlined in [Basic OSPF example on page](#page-2570-0) [2571.](#page-2570-0)

## **Advanced inter-area OSPF example**

This example sets up an OSPF network at a large office. There are three areas, each with two routers. Typically OSPF areas would not be this small, and if they were, the areas would be combined into one larger area. However, the stub area services the accounting department whose members are very sensitive about their network and do not want their network information broadcasted through the rest of the company. The backbone area contains the bulk of the company's network devices. The regular area was established for various reasons, such as hosting the company servers in a separate area with extra security.

One area is a small stub area that has no independent Internet connection, and has only one connection to the backbone area. That connection between the stub area and the backbone area is only through a default route. No routes outside the stub area are advertised into that area. Another area is the backbone, which is connected to the other two areas. The third area has the Internet connection, and all traffic to and from the Internet must use that area's connection. If that traffic comes from the stub area, then that traffic is treating the backbone like a transit area that only uses it to get to another area.

In the stub area, a subnet of computers is running the RIP routing protocol and those routes must be redistributed into the OSPF areas.

#### **Network layout and assumptions**

There are four FortiGate units in this network topology, which are acting as OSPF routers:

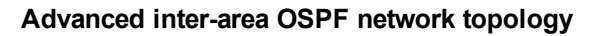

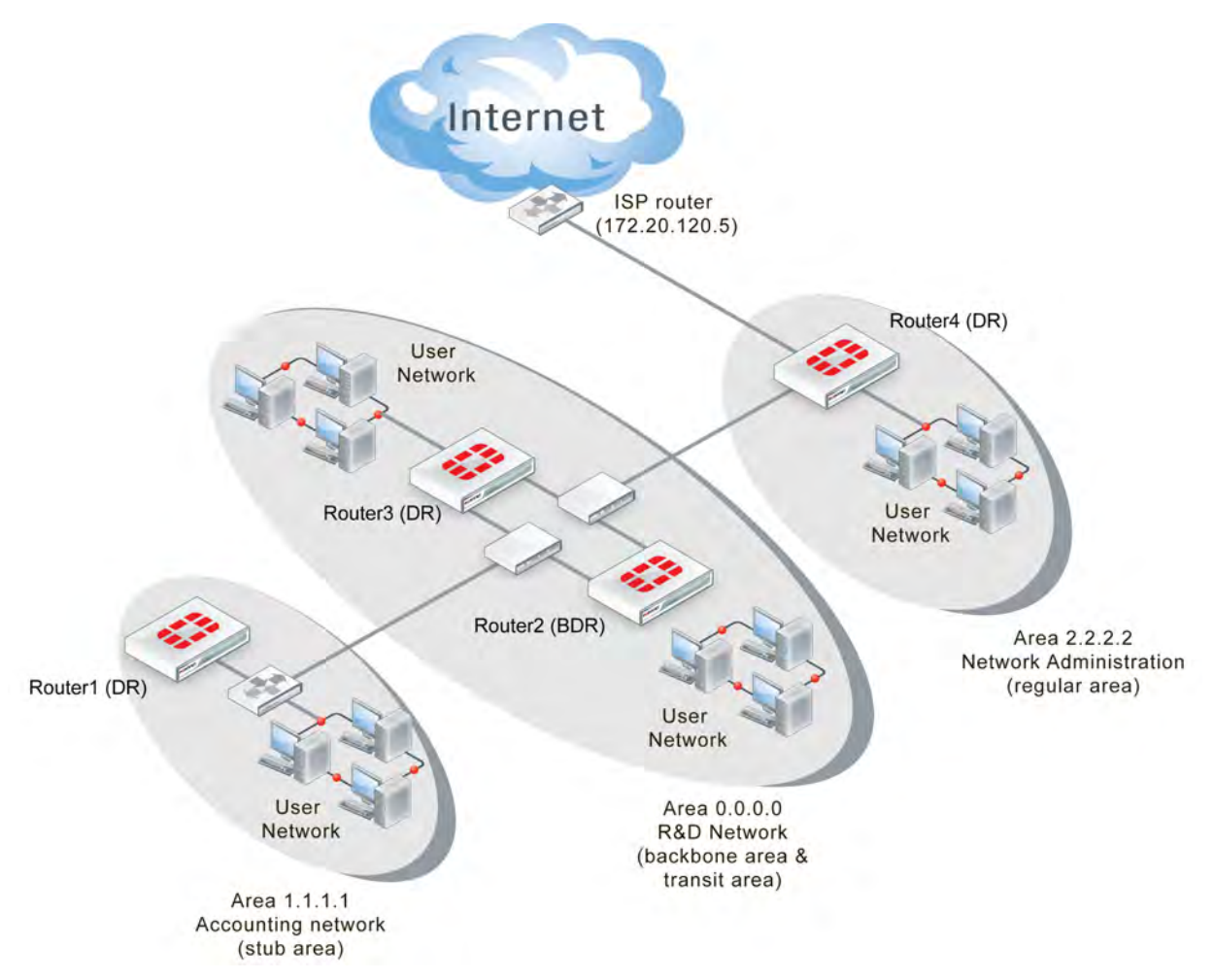

Area 1.1.1.1 is a stub area with one FortiGate unit OSPF router called Router1 (DR). Its only access outside of that area is a default route to the backbone area, which is how it accesses the Internet. Traffic must go from the stub area, through the backbone, to the third area to reach the Internet. The backbone area in this configuration is called a transit area. Also, in area 1.1.1.1 there is a RIP router that will be providing routes to the OSPF area through redistribution.

Area 0.0.0.0 is the backbone area and has two FortiGate unit routers named Router2 (BDR) and Router3 (DR).

Area 2.2.2.2 is a regular area that has an Internet connection accessed by both the other two OSPF areas. There is only one FortiGate unit router in this area called Router4 (DR). This area is more secure and requires MD5 authentication by routers.

All areas have user networks connected but they are not important for configuring the network layout for this example.

Internal interfaces are connected to internal user networks only. External1 interfaces are connected to the 10.11.110.0 network, joining Area 1.1.1.1 and Area 0.0.0.0.

External2 interfaces are connected to the 10.11.111.0 network, joining Area 0.0.0.0 and Area 2.2.2.2. The ISP interface is called ISP.

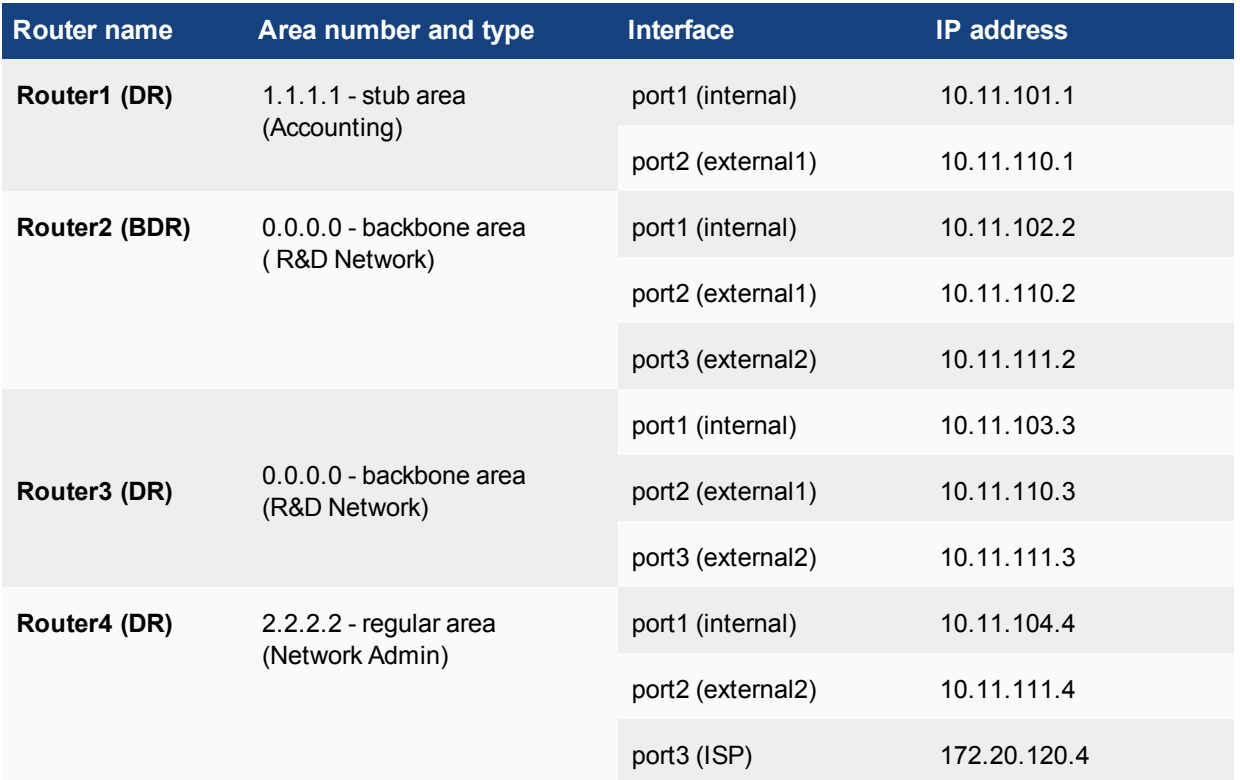

**Routers, areas, interfaces, and IP addresses for advanced OSPF network**

Note that other subnets can be added to the internal interfaces without changing the configuration.

## **Assumptions**

- The FortiGate units used in this example have interfaces named port1, port2, and port3.
- All FortiGate units in this example have factory default configuration with FortiOS 4.0 MR2 firmware installed and are in NAT operation mode.
- During configuration, if settings are not directly referred to, they will be left at the default settings.
- Basic firewalls are in place to allow unfiltered traffic between all connected interfaces in both directions.
- This OSPF network is not connected to any other OSPF areas outside of this example.
- The Internet connection is always available.
- Other devices may be on the network but do not affect this configuration.

# **Configuring the FortiGate units**

This section configures the basic settings on the FortiGate units to be OSPF routers. These configurations include multiple interface settings and the hostname.

There are four FortiGate units in this example. The two units in the backbone area can be configured exactly the same except for IP addresses, so only the Router3 (the DR) configuration will be given, with notes indicating Router2's (the BDR) IP addresses.

Configuring the FortiGate units include:

- [Configuring Router1](#page-2585-0)
- [Configuring Router2](#page-2585-1)
- [Configuring Router3](#page-2586-0)
- <span id="page-2585-0"></span>• [Configuring Router4](#page-2587-0)

#### **Configuring Router1**

Router1 is part of the Accounting network stub area (1.1.1.1).

#### **To configure Router1 interfaces - web-based manager**

- **1.** Go to **System > Dashboard > Status**.
- **2.** Next to hostname, select **Change**.
- **3.** Enter a hostname of Router1 and select **OK**.
- **4.** Go to **Network > Interfaces** edit port1, set the following information, and select **OK**.

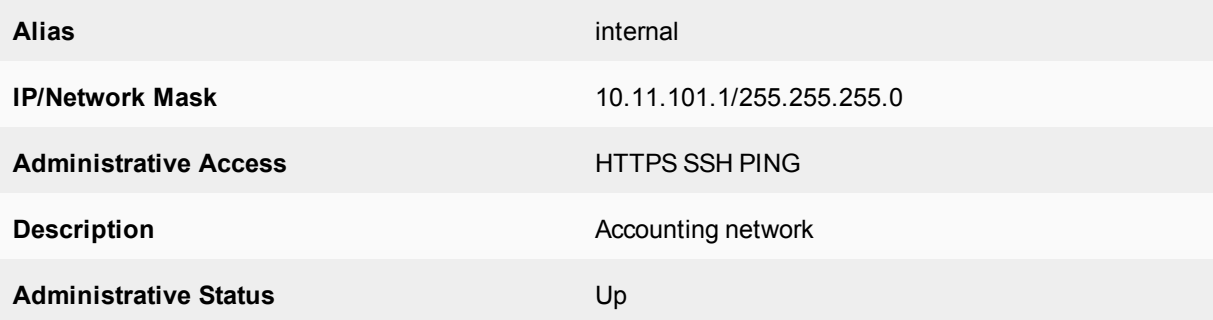

#### **5.** Edit port2, set the following information and select **OK**.

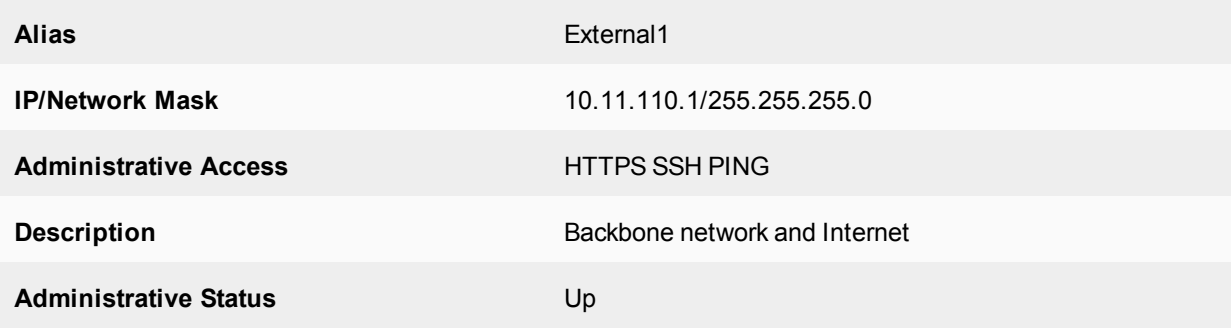

#### <span id="page-2585-1"></span>**Configuring Router2**

Router2 is part of the R&D network backbone area (0.0.0.0). Router2 and Router3 are in this area. They provide a redundant connection between area 1.1.1.1 and area 2.2.2.2.

Router2 has three interfaces configured: one to the internal network and two to Router3 for redundancy.

#### **To configure Router2 interfaces - web-based manager**

- **1.** Go to **System > Dashboard > Status**.
- **2.** Next to hostname, select **Change**.
- **3.** Enter a hostname of Router2 and select **OK**.
- **4.** Go to **Network > Interfaces**, edit port1 (internal), set the following information, and select **OK**.

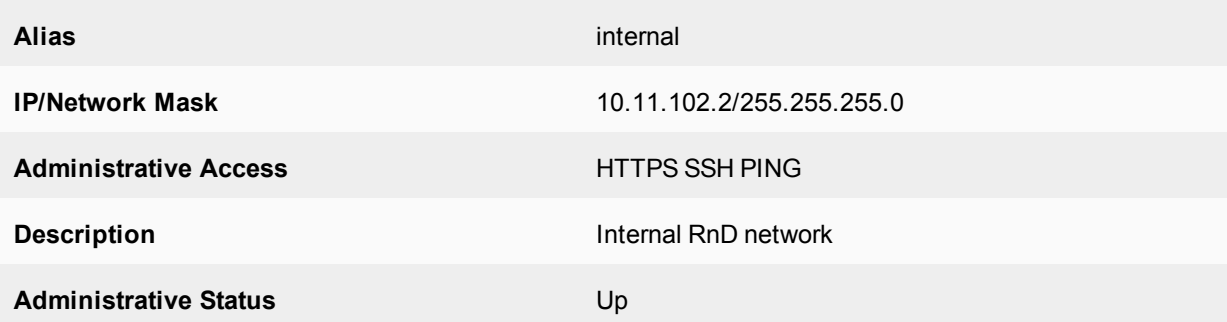

**5.** Edit port2 (external1), set the following information and select **OK**.

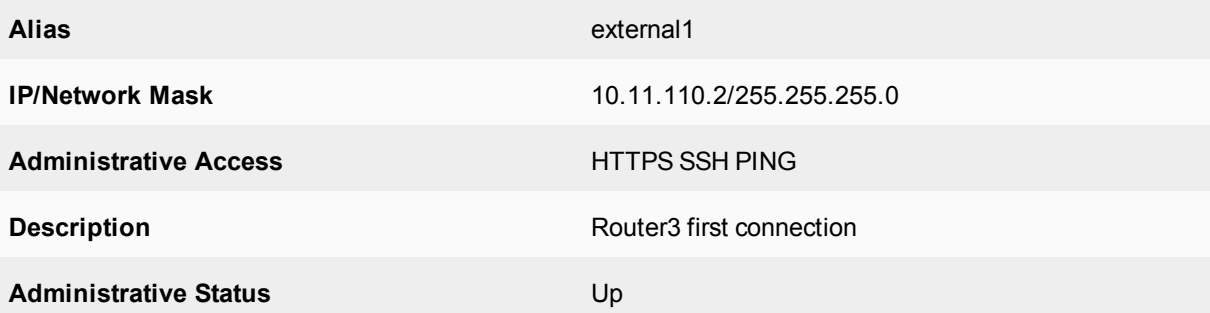

**6.** Edit port3 (external2), set the following information and select **OK**.

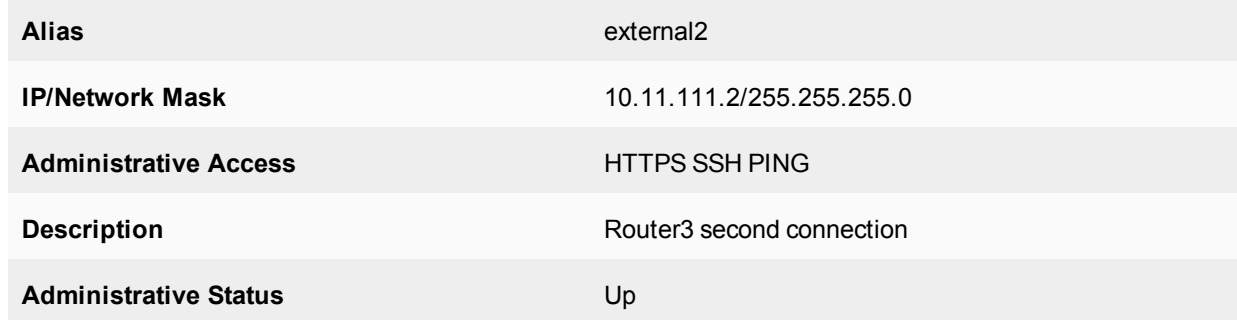

## <span id="page-2586-0"></span>**Configuring Router3**

Router3 is part of the R&D network backbone area (0.0.0.0). Router2 and Router3 are in this area. They provide a redundant connection between area 1.1.1.1 and area 2.2.2.2.

### **To configure Router3 interfaces - web-based manager**

### **1.** Go to **System > Dashboard > Status**.

- **2.** Next to hostname, select **Change**.
- **3.** Enter a hostname of Router3 and select **OK**.
- **4.** Go to **Network > Interfaces**, edit port1 (internal), set the following information, and select **OK**.

**Alias** internal

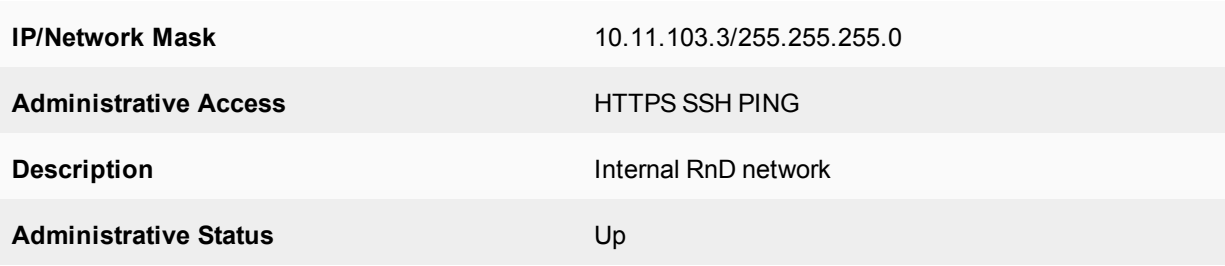

**5.** Edit port2 (external1), set the following information and select **OK**.

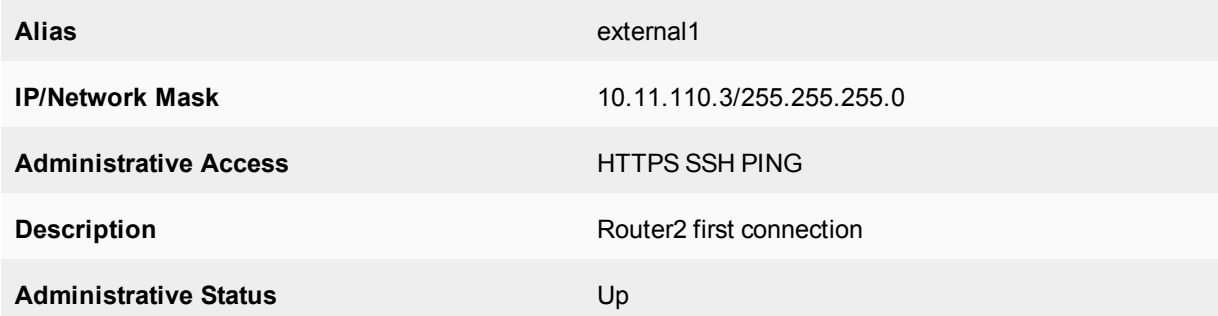

**6.** Edit port3 (external2), set the following information and select **OK**.

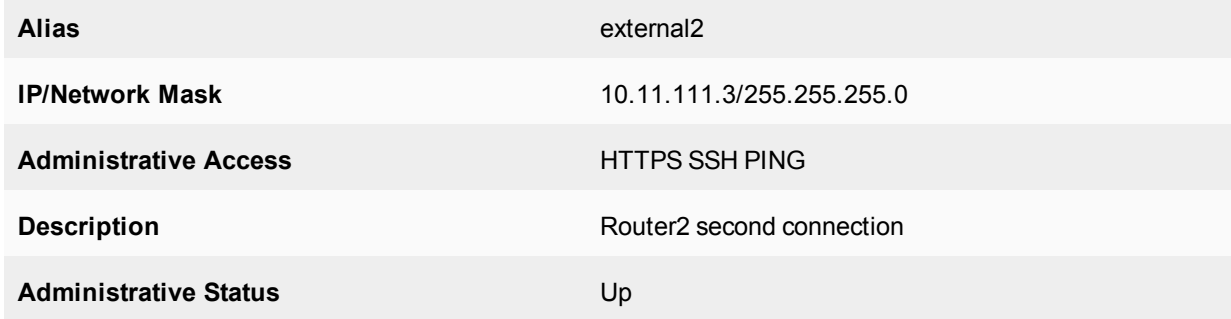

### <span id="page-2587-0"></span>**Configuring Router4**

Router4 is part of the Network Administration regular area (2.2.2.2). This area provides Internet access for both area 1.1.1.1 and the backbone area.

This section configures interfaces and hostname.

### **To configure Router4 interfaces - web-based manager**

- **1.** Go to **System > Dashboard > Status**.
- **2.** Next to hostname, select **Change**.
- **3.** Enter a hostname of Router4 and select **OK**.
- **4.** Go to **Network > Interfaces**.
- **5.** Edit port1 (internal).
- **6.** Set the following information and select **OK**.

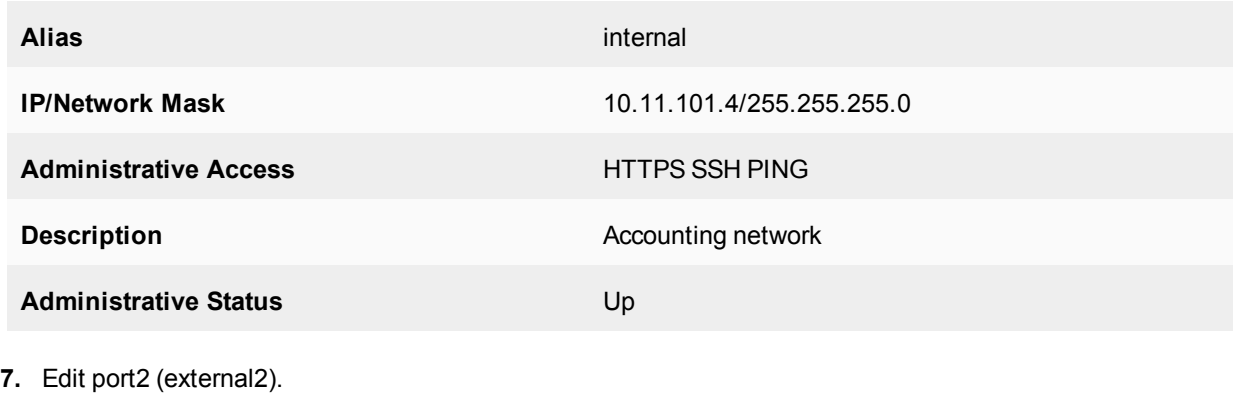

**8.** Set the following information and select **OK**.

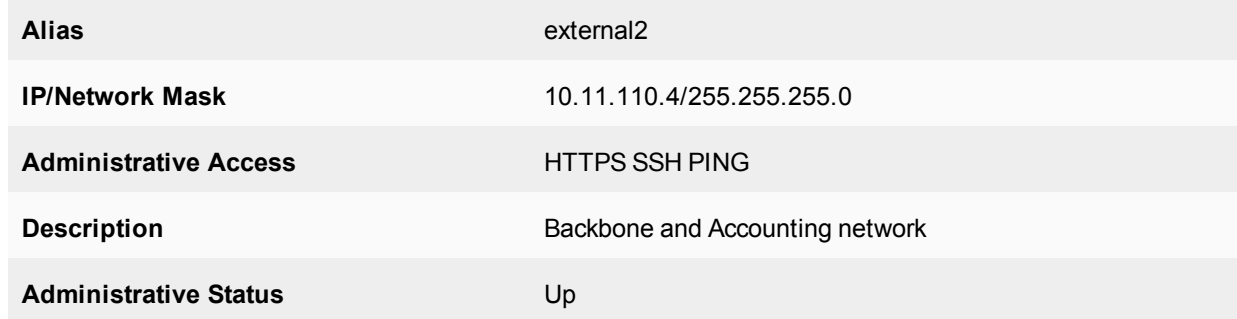

- **9.** Edit port3 (ISP).
- **10.** Set the following information and select **OK**.

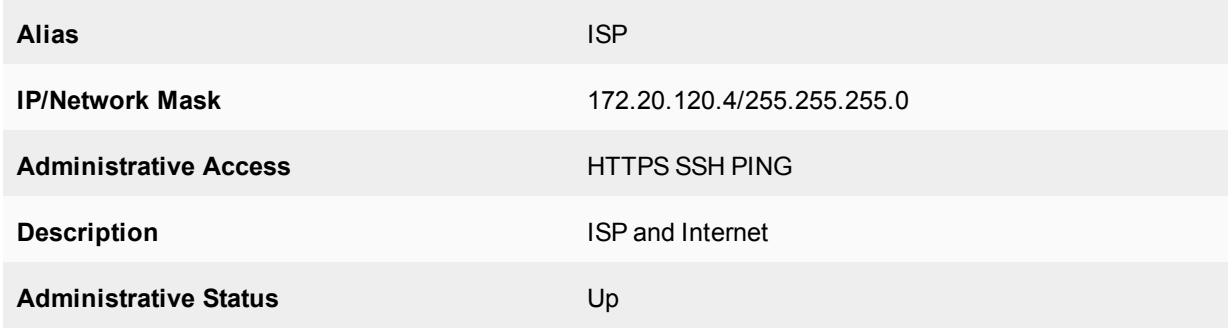

## **Configuring OSPF on the FortiGate units**

Three of the routers are designated routers (DR) and one is a backup DR (BDR). This is achieved through the lowest router ID numbers, or OSPF priority settings.

Also, each area needs to be configured as each respective type of area: stub, backbone, or regular. This affects how routes are advertised into the area.

## **To configure OSPF on Router1 - web-based manager**

- **1.** Go to **Router > Dynamic > OSPF**.
- **2.** Enter 10.11.101.1 for the **Router ID** and select **Apply**.
- **3.** In **Areas**, select **Create New,** set the following information, and select **OK**.

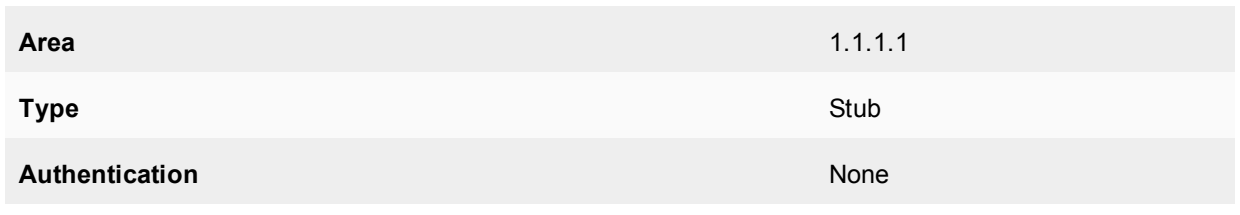

**4.** In **Networks**, select **Create New,** set the following information, and select **OK**.

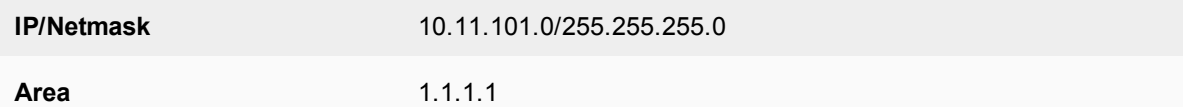

**5.** In **Interfaces**, select **Create New,** set the following information, and select **OK**.

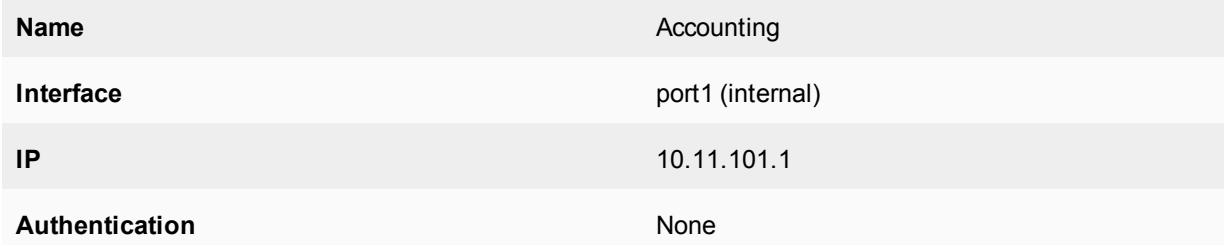

**6.** In **Interfaces**, select **Create New,** set the following information, and select **OK**.

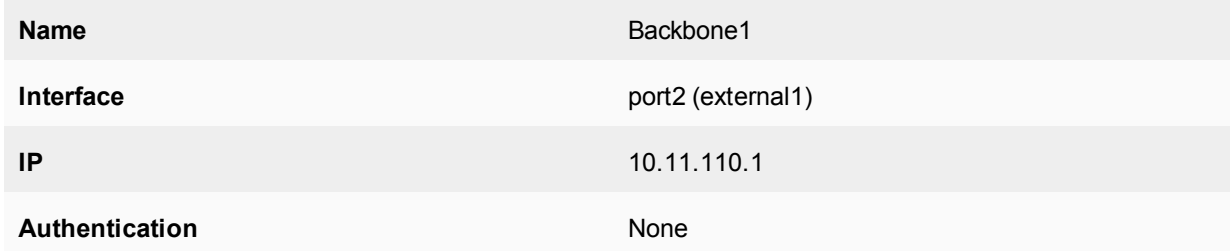

### **To configure OSPF on Router2 - web-based manager**

- **1.** Go to **Router > Dynamic > OSPF**.
- **2.** Enter 10.11.102.2 for the **Router ID** and select **Apply**.
- **3.** In **Areas**, select **Create New,** set the following information, and select **OK**.

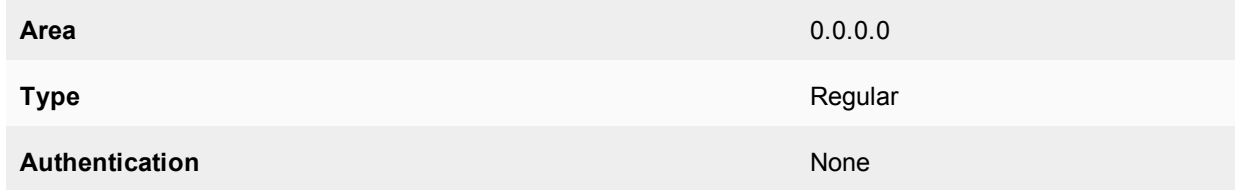

**4.** In **Networks**, select **Create New,** set the following information, and select **OK**.

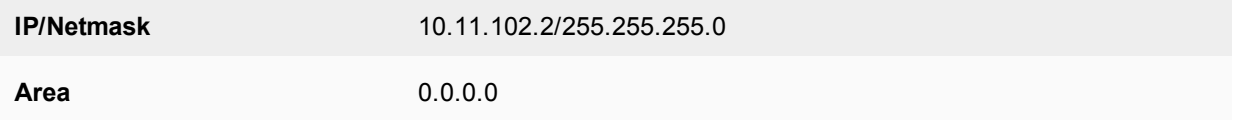

#### **5.** In **Networks**, select **Create New,** set the following information, and select **OK**.

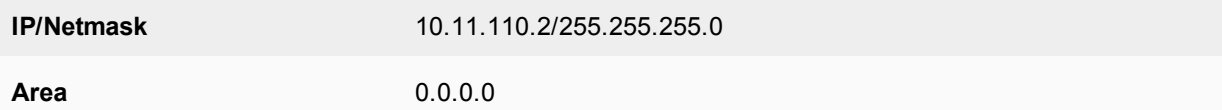

#### **6.** In **Networks**, select **Create New,** set the following information, and select **OK**.

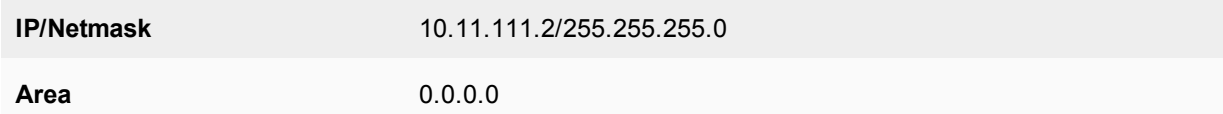

#### **7.** In **Interfaces**, select **Create New,** set the following information, and select **OK**.

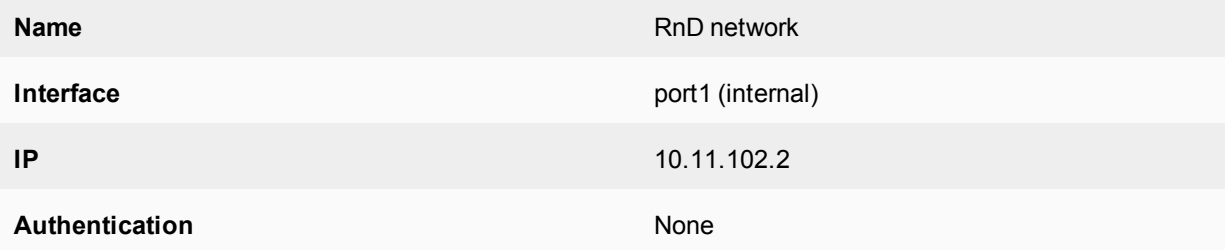

#### **8.** In **Interfaces**, select **Create New,** set the following information, and select **OK**.

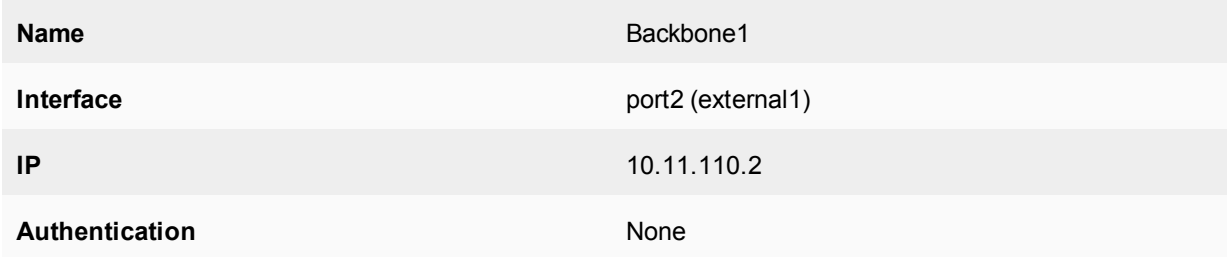

#### **9.** In **Interfaces**, select **Create New,** set the following information, and select **OK**.

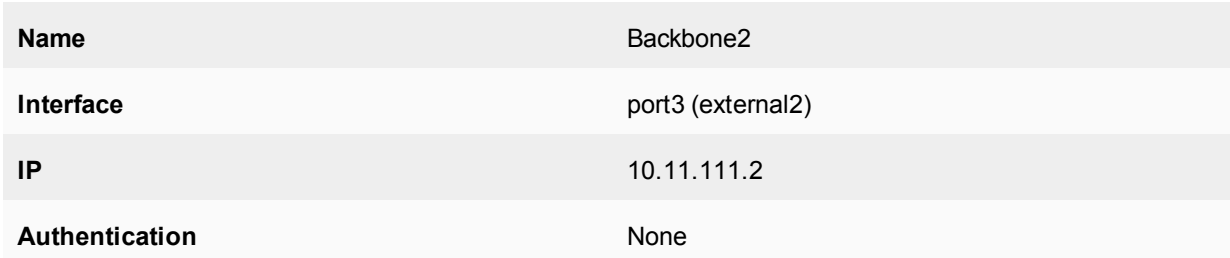

#### **To configure OSPF on Router3 - web-based manager**

- **1.** Go to **Router > Dynamic > OSPF**.
- **2.** Enter 10.11.103.3 for the **Router ID** and select **Apply**.
- **3.** In **Areas**, select **Create New**, set the following information, and select **OK**.

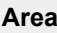

**Area** 0.0.0.0

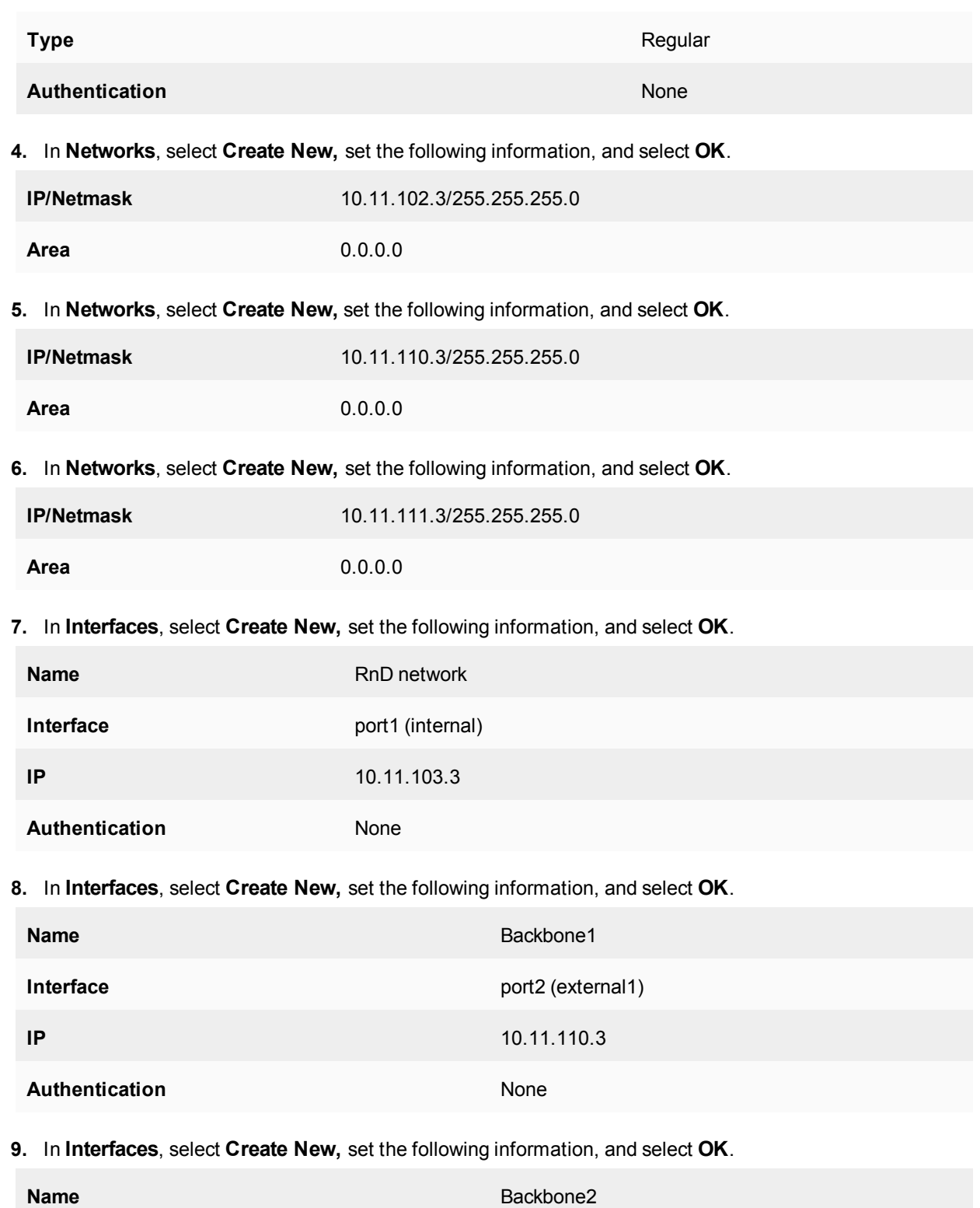

**Interface** port3 (external2)
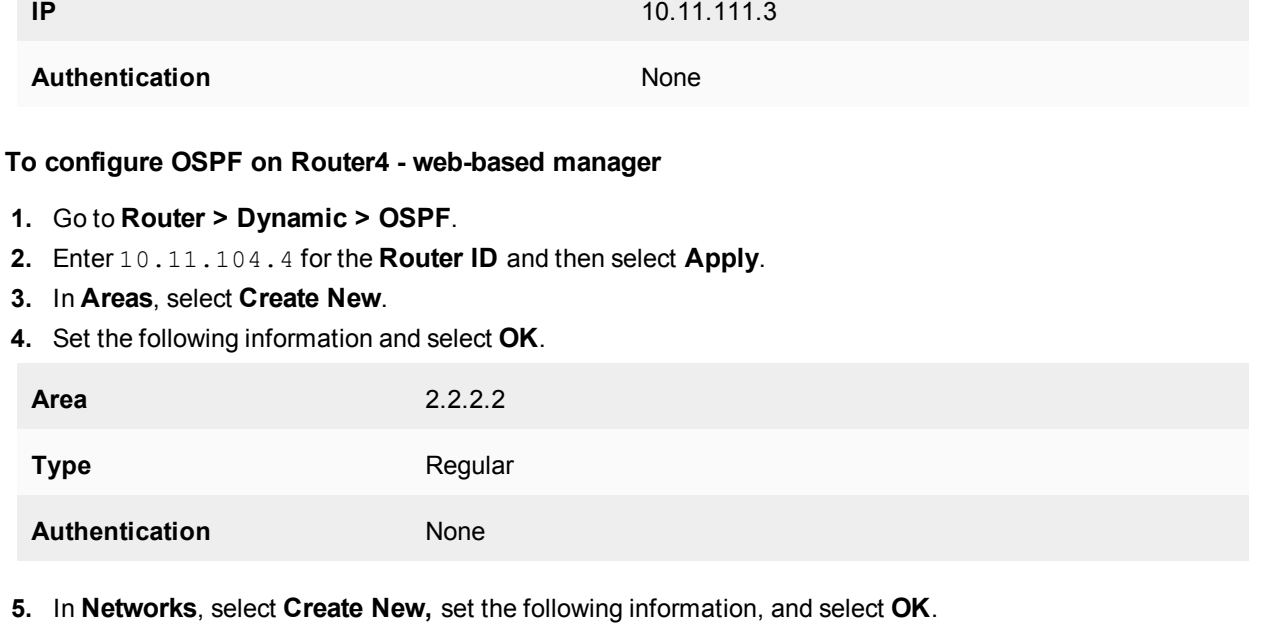

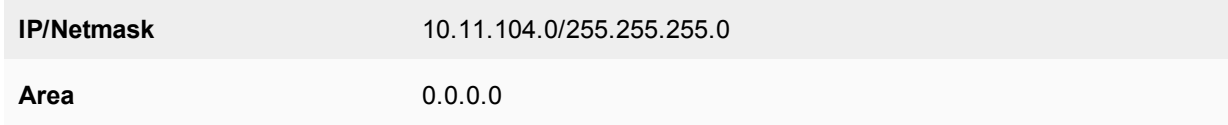

**6.** In **Networks**, select **Create New**, set the following information, and select **OK**.

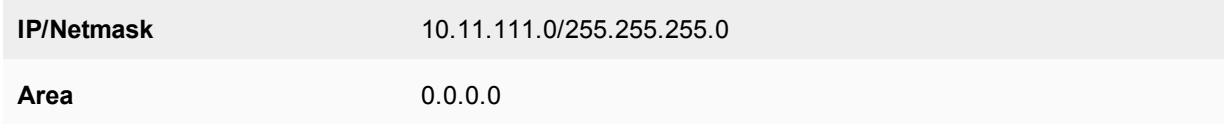

# **7.** In **Networks**, select **Create New**, set the following information, and select **OK**.

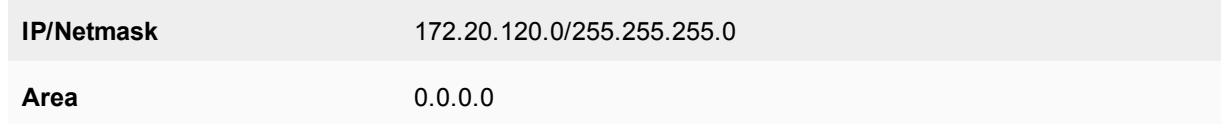

## **8.** In **Interfaces**, select **Create New**, set the following information, and select **OK**.

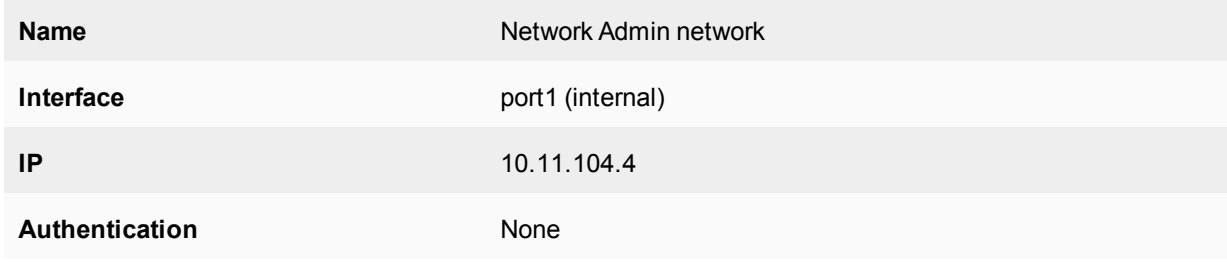

# **9.** In **Interfaces**, select **Create New**, set the following information, and select **OK**.

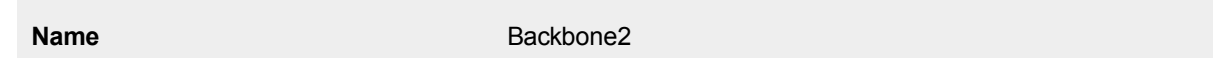

## **OSPF**

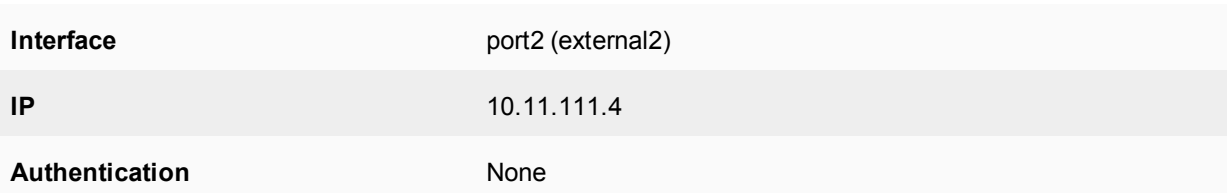

**10.** In **Interfaces**, select **Create New**, set the following information, and select **OK**.

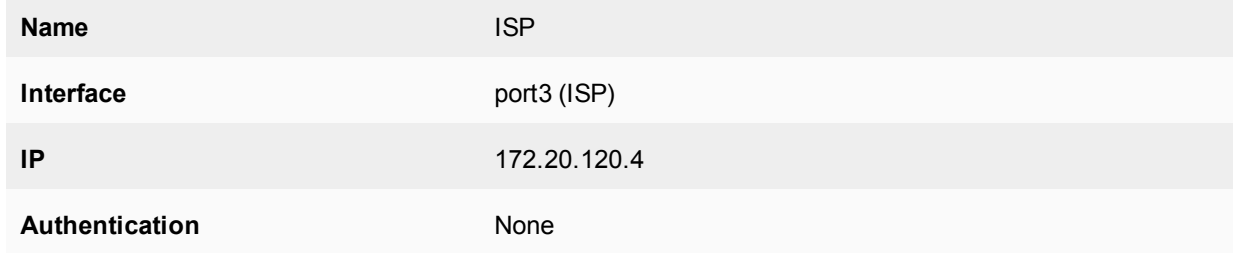

## **Configuring other networking devices**

All network devices on this network are running OSPF routing. The user networks (Accounting, R&D, and Network Administration) are part of one of the three areas.

The ISP needs to be notified of your network configuration for area 2.2.2.2. Your ISP will not advertise your areas externally as they are intended as internal areas. External areas have assigned unique numbers. The area numbers used in this example are similar to the 10.0.0.0 and 192.168.0.0 subnets used in internal networking.

## **Testing network configuration**

There are two main areas to test in this network configuration: network connectivity and OSPF routing.

To test network connectivity, see if computers on the Accounting or R&D networks can access the Internet. If you need troubleshooting network connectivity, see the FortiOS Handbook Troubleshooting chapter.

To test OSPF routing, check the routing tables on the FortiGate units to ensure the expected OSPF routes are present. If you need help troubleshooting OSPF routing, see [Advanced inter-area OSPF example on page 2583](#page-2582-0).

# **Controlling redundant links by cost**

In this scenario, two FortiGate units have redundant links: one link between their WAN1 interfaces and another between their WAN2 interfaces.

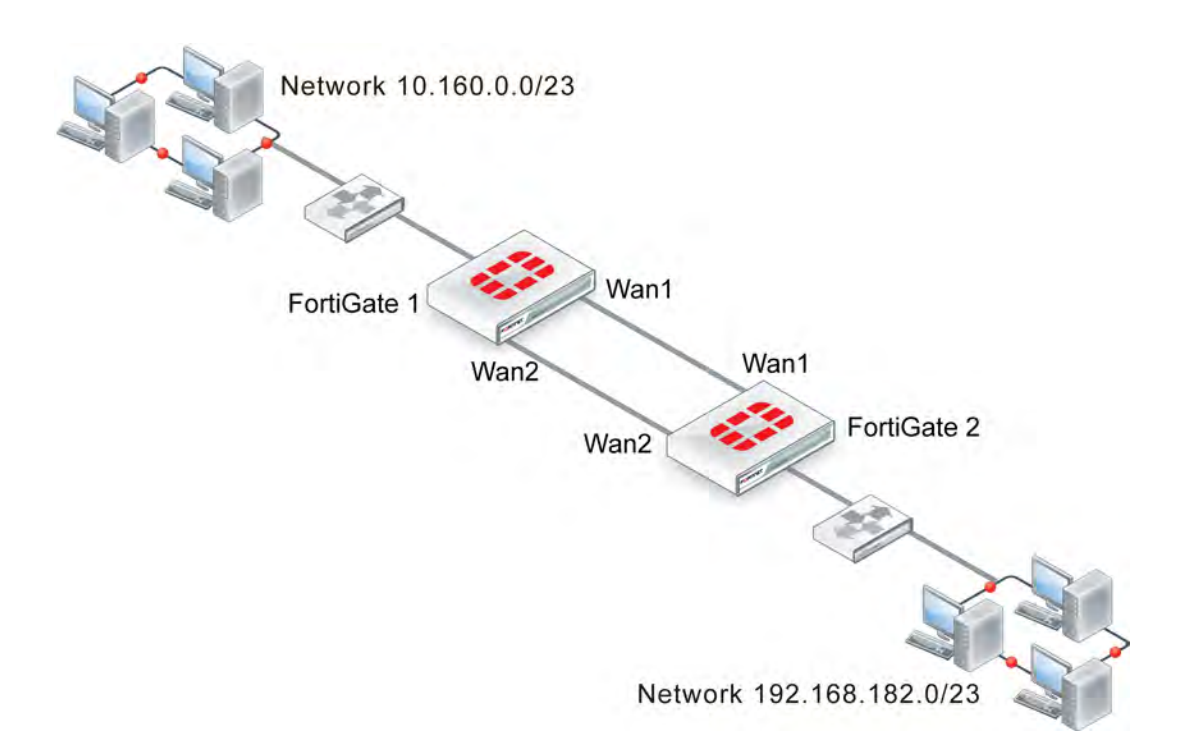

FortiGate 1 should learn the route to network 192.168.182.0 and FortiGate 2 should learn the route to network 10.160.0.0. Under normal conditions, they should learn these routes through the WAN1 link. The WAN2 link should be used only as a backup.

With the default settings, each FortiGate unit learns these routes from both WAN1 and WAN2.

### **FortiGate 1:**

```
FGT1 # get router info ospf neighbor
OSPF process 0:
Neighbor ID Pri State Dead Time Address Interface
10.2.2.2 1 Full/Backup 00:00:33 10.182.0.187 wan1
10.2.2.2 1 Full/Backup 00:00:31 10.183.0.187 wan2
FGT1 # get router info routing-table ospf
O*E2 0.0.0.0/0 [110/10] via 10.183.0.187, wan2, 00:00:01
[110/10] via 10.182.0.187, wan1, 00:00:01
O 192.168.182.0/23 [110/20] via 10.183.0.187, wan2, 00:02:04
[110/20] via 10.182.0.187, wan1, 00:02:04
```
## **FortiGate 2:**

```
FGT2 # get router info ospf neighbor
OSPF process 0:
Neighbor ID Pri State Dead Time Address Interface
10.1.1.1 1 Full/DR 00:00:38 10.182.0.57 wan1
10.1.1.1 1 Full/DR 00:00:38 10.183.0.57 wan2
FGT2 # get router info routing-table ospf
O 10.160.0.0/23 [110/20] via 10.183.0.57, wan2, 00:00:39
[110/20] via 10.182.0.57, wan1, 00:00:39
```
## **Adjusting the route costs**

On both FortiGate units, the cost of the route through WAN2 is adjusted higher so that this route will only be used if the route through WAN1 is unavailable. The default cost is 10. The WAN2 route will be changed to a cost of 200.

### **On both FortiGate units:**

```
config router ospf
  config ospf-interface
     edit "WAN2 higher cost"
        set cost 200
        set interface "wan2"
     end
```
Now, both FortiGate units use only the WAN1 route:

## **FortiGate 1:**

FGT1 # get router info routing-table ospf O\*E2 0.0.0.0/0 [110/10] via 10.182.0.187, wan1, 00:00:40 O 192.168.182.0/23 [110/20] via 10.182.0.187, wan1, 00:00:40

### **FortiGate 2:**

FGT2 # get router info routing-table ospf O 10.160.0.0/23 [110/20] via 10.182.0.57, wan1, 00:09:37

### **LSDB check on FortiGate 1:**

```
FGT1 # get router info ospf database router lsa
Router Link States (Area 0.0.0.0)
LS age: 81
Options: 0x2 (*|-|-|-|-|-|E|-)
Flags: 0x0
LS Type: router-LSA
Link State ID: 10.1.1.1
Advertising Router: 10.1.1.1
LS Seq Number: 8000000b
Checksum: 0xe637
Length: 60
Number of Links: 3
   Link connected to: Stub Network
   (Link ID) Network/subnet number: 10.160.0.0
   (Link Data) Network Mask: 255.255.254.0
  Number of TOS metrics: 0
   TOS 0 Metric: 10
  Link connected to: a Transit Network
   (Link ID) Designated Router address: 10.183.0.187
   (Link Data) Router Interface address: 10.183.0.57
  Number of TOS metrics: 0
  TOS 0 Metric: 200
   Link connected to: a Transit Network
   (Link ID) Designated Router address: 10.182.0.57
   (Link Data) Router Interface address: 10.182.0.57
```

```
Number of TOS metrics: 0
  TOS 0 Metric: 10
LS age: 83
Options: 0x2 (*|-|-|-|-|-|E|-)
Flags: 0x2 : ASBR
LS Type: router-LSA
Link State ID: 10.2.2.2
Advertising Router: 10.2.2.2
LS Seq Number: 8000000e
Checksum: 0xfc9b
Length: 60
  Number of Links: 3
  Link connected to: Stub Network
  (Link ID) Network/subnet number: 192.168.182.0
   (Link Data) Network Mask: 255.255.254.0
  Number of TOS metrics: 0
  TOS 0 Metric: 10
  Link connected to: a Transit Network
   (Link ID) Designated Router address: 10.183.0.187
   (Link Data) Router Interface address: 10.183.0.187
  Number of TOS metrics: 0
  TOS 0 Metric: 200
  Link connected to: a Transit Network
   (Link ID) Designated Router address: 10.182.0.57
   (Link Data) Router Interface address: 10.182.0.187
  Number of TOS metrics: 0
  TOS 0 Metric: 10
```
## **Verifying route redundancy**

Bring down WAN1 and then check the routes on the two FortiGate units.

### **FortiGate 1:**

FGT1 # get router info routing-table ospf FGT1 # get router info routing-table ospf O\*E2 0.0.0.0/0 [110/10] via 10.183.0.187, wan2, 00:00:06 O 192.168.182.0/23 [110/210] via 10.183.0.187, wan2, 00:00:06

#### **FortiGate 2:**

FGT2 # get router info routing-table ospf O 10.160.0.0/23 [110/210] via 10.183.0.57, wan2, 00:00:14

The WAN2 interface is now in use on both units.

# **BGP**

This section describes Border Gateway Protocol (BGP).

# **BGP background and concepts**

BGP contains two distinct subsets: internal BGP (iBGP) and external BGP (eBGP). iBGP is intended for use within your own networks. eBGP is used to connect many different networks together and is the main routing protocol for the Internet backbone. FortiGate units support iBGP, and eBGP only for communities.

## **Background**

BGP was first used in 1989. The current version, BGP-4, was released in 1995 and is defined in [RFC 1771](http://tools.ietf.org/html/rfc1771). That RFC has since been replaced by [RFC 4271.](http://tools.ietf.org/html/rfc4271) The main benefits of BGP-4 are classless inter-domain routing and aggregate routes. BGP is the only routing protocol to use TCP for a transport protocol. Other routing protocols use UDP.

BGP makes routing decisions based on path, network policies, and rulesets instead of the hop-count metric as RIP does, or cost-factor metrics as OSPF does.

BGP-4+ supports IPv6. It was introduced in [RFC 2858](http://tools.ietf.org/html/rfc2858) and [RFC 2545](http://tools.ietf.org/html/rfc2545).

BGP is the routing protocol used on the Internet. It was designed to replace the old Exterior Gateway Protocol (EGP) which had been around since 1982, and was very limited. BGP enabled more networks to take part in the Internet backbone to effectively decentralize it and make the Internet more robust, and less dependent on a single ISP or backbone network.

## **Parts and terminology of BGP**

In a BGP network, there are some terms that need to be explained before going ahead. Some parts of BGP are not explained here because they are common to other dynamic routing protocols. When determining your network topology, note that the number of available or supported routes is not set by the configuration but depends on your FortiGate's available memory. For more information about the parts of BGP that are not listed here, see [Dynamic routing overview on page 2503](#page-2502-0).

## **BGP and IPv6**

FortiGate units support IPv6 over BGP using the same config router bgp command as IPv4 but different subcommands.

The main CLI keywords have IPv6 equivalents that are identified by the "6" on the end of the keyword, such as config network6 or set allowas-in6. For more information about IPv6 BGP keywords, see the [FortiGate CLI Reference](http://docs-legacy.fortinet.com/fgt/handbook/cli52_html/index.html).

IPv6 BGP commands include:

```
config router bgp
  set activate6 {enable | disable}
  set allowas-in6 <max num AS integer>
  set allowas-in-enable6 {enable | disable}
  set as-override6 {enable | disable}
  set attribute-unchanged6 [as-path] [med] [next-hop]
```

```
set capability-default-originate6 {enable | disable}
  set capability-graceful-restart6 {enable | disable}
  set capability-orf6 {both | none | receive | send}
  set default-originate-route-map6 <routemap str>
  set distribute-list-in6 <access-list-name str>
  set distribute-list-out6 <access-list-name str>
  set filter-list-in6 <aspath-list-name str>
  set filter-list-out6 <aspath-list-name str>
  set maximum-prefix6 <prefix integer>
  set maximum-prefix-threshold6 <percentage integer>
  set maximum-prefix-warning-only6 {enable | disable}
  set next-hop-self6 {enable | disable}
  set prefix-list-in6 <prefix-list-name_str>
  set prefix-list-out6 <prefix-list-name_str>
  set remove-private-as6 {enable | disable}
  set route-map-in6 <routemap-name_str>
  set route-map-out6 <routemap-name_str>
  set route-reflector-client6 {enable | disable}
  set route-server-client6 {enable | disable}
  set send-community6 {both | disable | extended | standard}
  set soft-reconfiguration6 {enable | disable}
  set unsuppress-map6 <route-map-name str>
  config network6
  config redistribute6
end
```
## **Role of routers in BGP networks**

Dynamic routing has a number of different roles that routers can fill, such as those covered in [Dynamic routing](#page-2502-0) [overview on page 2503](#page-2502-0). BGP has a number of custom roles that routers can fill. These include:

- Speaker routers
- Peer routers or neighbors
- Route reflectors

### **Speaker routers**

Any router configured for BGP is considered a BGP speaker. This means that a speaker router advertises BGP routes to its peers.

Any routers on the network that are not speaker routers are not treated as BGP routers.

#### **Peer routers or neighbors**

In a BGP network, all neighboring BGP routers or peer routers are routers that are connected to your FortiGate unit. Your FortiGate unit learns about all other routers through these peers.

You need to manually configure BGP peers on your FortiGate unit as neighbors. Otherwise, these routers will not be seen as peers, but simply as other routers on the network that do not support BGP. Optionally, you can use MD5 authentication to password-protect BGP sessions with those neighbors (see [RFC 2385\)](http://tools.ietf.org/html/rfc2385).

You can configure up to 1000 BGP neighbors on your FortiGate unit. You can clear all or some BGP neighbor connections (sessions), using the execute router clear bgp command.

For example, if you have 10 routes in the BGP routing table and you want to clear the specific route to IP address 10.10.10.1, enter the command:

execute router clear bgp ip 10.10.10.1 To remove all routes for AS number 650001, enter the command:

execute router clear bgp as 650001

To remove route flap dampening information for the 10.10.0.0/16 subnet, enter the command:

execute router clear bgp dampening 10.10.0.0/16

In the following diagram, Router A is directly connected to five other routers in a network that contains 12 routers. These routers (the ones in the blue circle) are Router A's peers or neighbors.

### **Router A and its five peer routers**

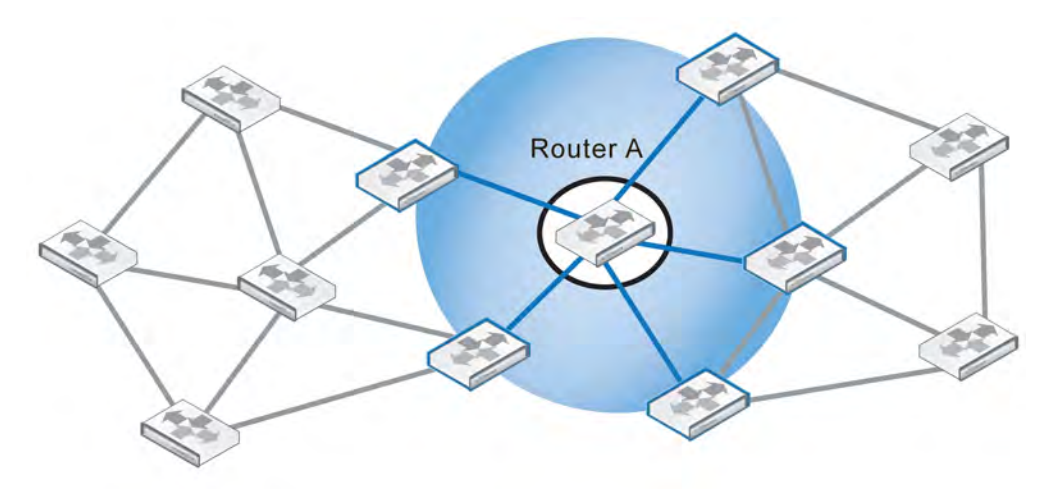

As a minimum, when configuring BGP neighbors, you must enter their IP address and the AS number (remoteas). This is all of the information the web-based manager interface allows you to enter for a neighbor.

The BGP commands related to neighbors are quite extensive and include:

```
config router bgp
  config neighbor
     edit <neighbor address ipv4>
        set activate {enable | disable}
        set advertisement-interval <seconds integer>
        set allowas-in <max num AS integer>
        set allowas-in-enable {enable | disable}
        set as-override {enable | disable}
        set attribute-unchanged [as-path] [med] [next-hop]
        set bfd {enable | disable}
        set capability-default-originate {enable | disable}
        set capability-dynamic {enable | disable}
        set capability-graceful-restart {enable | disable}
        set capability-orf {both | none | receive | send}
        set capability-route-refresh {enable | disable}
        set connect-timer <seconds integer>
        set description <text str>
        set distribute-list-in <access-list-name str>
        set distribute-list-out <access-list-name_str>
        set dont-capability-negotiate {enable | disable}
        set ebgp-enforce-multihop {enable | disable}
        set ebgp-multihop {enable | disable}
        set ebgp-multihop-ttl <seconds integer>
        set filter-list-in <aspath-list-name str>
```

```
set filter-list-out <aspath-list-name str>
        set holdtime-timer <seconds integer>
        set interface <interface-name str>
        set keep-alive-timer <seconds integer>
        set maximum-prefix <prefix integer>
        set maximum-prefix-threshold <percentage integer>
        set maximum-prefix-warning-only {enable | disable}
        set next-hop-self {enable | disable}
        set passive {enable | disable}
        set password <string>
        set prefix-list-in <prefix-list-name_str>
        set prefix-list-out <prefix-list-name_str>
        set remote-as <id integer>
        set remove-private-as {enable | disable}
        set retain-stale-time <seconds integer>
        set route-map-in <routemap-name_str>
        set route-map-out <routemap-name_str>
        set route-reflector-client {enable | disable}
        set route-server-client {enable | disable}
        set send-community {both | disable | extended | standard}
        set shutdown {enable | disable}
        set soft-reconfiguration {enable | disable}
        set strict-capability-match {enable | disable}
        set unsuppress-map <route-map-name str>
        set update-source <interface-name_str>
        set weight <weight integer>
     end
  end
end
```
### **Route reflectors**

Route reflectors (RR) in BGP concentrate route updates so other routers only need to talk to the RRs to get all of the updates. This results in smaller routing tables, fewer connections between routers, faster responses to network topology changes, and less administration bandwidth. BGP RRs are defined in [RFC 1966](http://tools.ietf.org/html/rfc1966).

In a BGP RR configuration, the AS is divided into different clusters that each include client and reflector routers. The client routers supply the reflector routers with the client's route updates. The reflectors pass this information along to other RRs and border routers. Only the reflectors need to be configured, not the clients, because the clients will find the closest reflector and communicate with it automatically. The reflectors communicate with each other as peers. FortiGate units can be configured as either reflectors or clients.

Since RRs are processing more than the client routers, the reflectors should have more resources to handle the extra workload.

Smaller networks running BGP typically do not require RRs. However, RRs are a useful feature for large companies, where their AS may include 100 routers or more. For example, a full mesh 20 router configuration within an AS, there would have to be 190 unique BGP sessions just for routing updates within the AS. The number of sessions jumps to 435 sessions for just 30 routers, or 4950 sessions for 100 routers. Based on these numbers, updating this many sessions will quickly consume the limited bandwidth and processing resources of the routers involved.

The following diagram illustrates how RRs can improve the situation when only six routers are involved. The AS without RRs requires 15 sessions between the routers. In the AS with RRs, the two RRs receive route updates from the reflector clients (unlabeled routers in the diagram) in their cluster, as well as other RRs, and pass them on to the border router. The RR configuration requires only six sessions. This example shows a reduction of 60% for the number of required sessions.

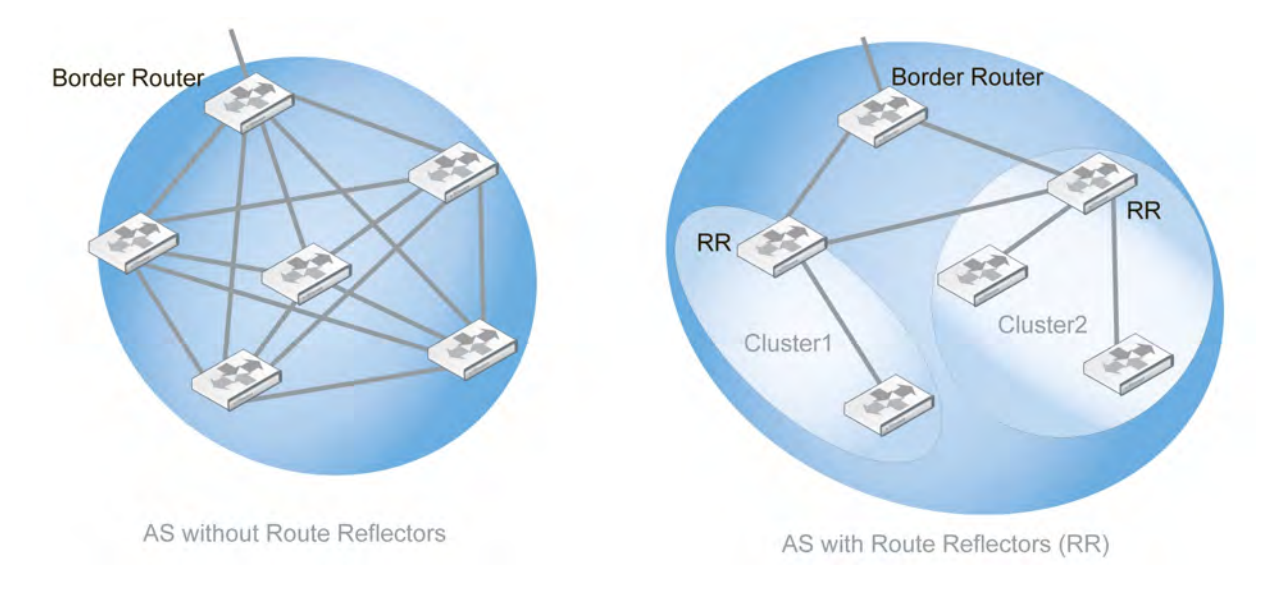

## **Required sessions within an AS with and without RRs**

The BGP commands related to RRs include:

```
config router bgp
  config neighbor
     set route-reflector-client {enable | disable}
     set route-server-client {enable | disable}
  end
end
```
### **Confederations**

Confederations were introduced to reduce the number of BGP advertisements on a segment of the network and reduce the size of the routing tables. Confederations essentially break up an AS into smaller units. Confederations are defined in [RFC 3065](http://tools.ietf.org/html/rfc3065) and [RFC 1965](http://tools.ietf.org/html/rfc1965).

Within a confederation, all routers communicate with each other in a full mesh arrangement. Communications between confederations is more like inter-AS communications because many of the attributes are changed as they would be for BGP communications leaving the AS, or eBGP.

Confederations are useful when merging ASs. Each AS being merged can easily become a confederation, which requires few changes. Any additional permanent changes can then be implemented over time, as required. The diagram below shows the group of ASs before merging and the corresponding confederations afterward, as part of the single AS with the addition of a new border router. It should be noted that after merging, if the border router becomes a route reflector, then each confederation only needs to communicate with one other router instead of five others.

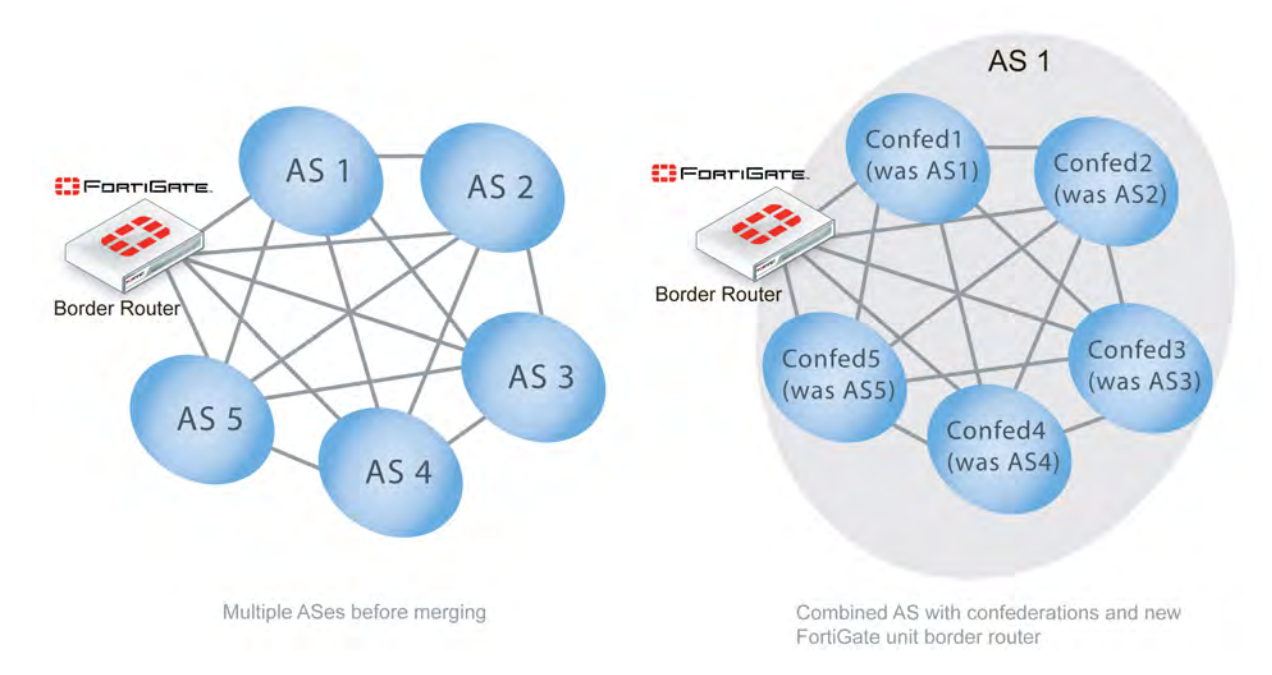

### **AS merging using confederations**

Confederations and RRs perform similar functions: they both sub-divide large ASs for more efficient operation. They differ in that route reflector clusters can include routers that are not members of a cluster, whereas routers in a confederation must belong to that confederation. Also, confederations place their confederation numbers in the AS\_PATH attribute, making it easier to trace.

It is important to note that while confederations essentially create sub-ASs, all the confederations within an AS appear as a single AS to external ASs.

Confederation related BGP commands include:

```
config router bgp
  set confederation-identifier <peerid integer>
end
```
### **BGP conditional advertisements**

Normally, routes are propagated regardless of the existence of a different path. The BGP conditional advertisement feature allows a route not to be advertised, based on the existence or non-existence of other routes. With this feature, a child table under bgp.neighbor is introduced. Any route matched by one of the routemaps specified in the table will be advertised to the peer, based on the corresponding route-map condition.

You can enable and disable conditional advertisements using the CLI.

#### **To configure BGP conditional advertisements - CLI:**

```
config router bgp
  set as 3
     config neighbor
        edit "10.10.10.10"
           set remote-as 3
              config conditional-advertise
                edit "route-map-to-match-sending"
```

```
set condition-routemap "route-map-to-match-condition"
           set condition-type [exist | non-exist]
        next
     end
  next
end
```
## **BGP neighbor groups**

The BGP neighbor group feature allows a large number of neighbors to be configured automatically based on a range of neighbors' source addresses.

## **To configure BGP neighbor groups - CLI:**

Start by adding a BGP neighbor group:

```
config router bgp
  config neighbor-group
     edit <neighbor-group-name>
        set remote-as 100
  ...
```
(All options for BGP neighbor group are supported except password.)

end

#### Then add a BGP neighbor range:

```
config router bgp
  config neighbor-range
     edit 1
        set prefix 192.168.1.0/24
        set max-neighbor-num 100
        set neighbor-group <neighbor-group-name>
     next
  end
```
### **Network Layer Reachability Information**

Network Layer Reachability Information (NLRI) is unique to BGP-4. It is sent as part of the update messages sent between BGP routers and contains information necessary to supernet, or aggregate route, information. The NLRI includes the length and prefix that, when combined, are the address of the aggregated routes referred to.

There is only one NLRI entry per BGP update message.

### **BGP attributes**

Each route in a BGP network has a set of attributes associated with it. These attributes define the route and are modified, as required, along the route.

BGP can work well with mostly default settings, but if you are going to change settings you need to understand the roles of each attribute and how they affect those settings.

The BGP attributes include:

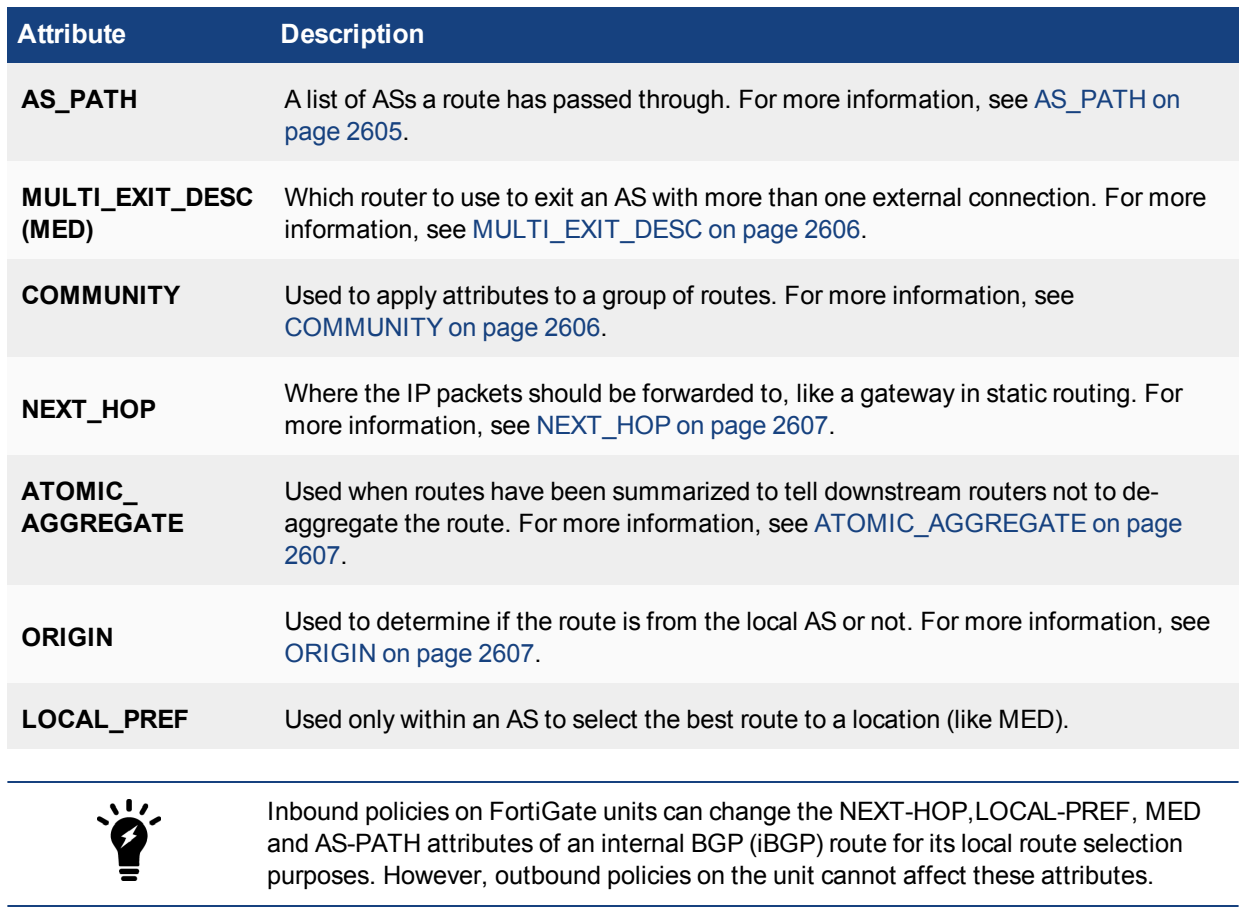

# <span id="page-2604-0"></span>**AS\_PATH**

AS\_PATH is the BGP attribute that keeps track of each AS that a route advertisement has passed through. AS\_ PATH is used by confederations and by exterior BGP (EBGP) to help prevent routing loops. A router knows there is a loop if it receives an AS\_PATH with that router's AS in it. The diagram below shows the route between Router A and Router B. The AS\_PATH from A to B would read 701,702,703 for each AS that the route passes through.

As of the beginning of 2010, the industry upgraded from 2-byte to 4-byte AS\_PATHs. This upgrade was due to the imminent exhaustion of 2-byte AS\_PATH numbers. FortiOS supports 4-byte AS\_PATHs in its BGP implementation.

## **AS\_PATH of 701,702, 703 between routers A and B**

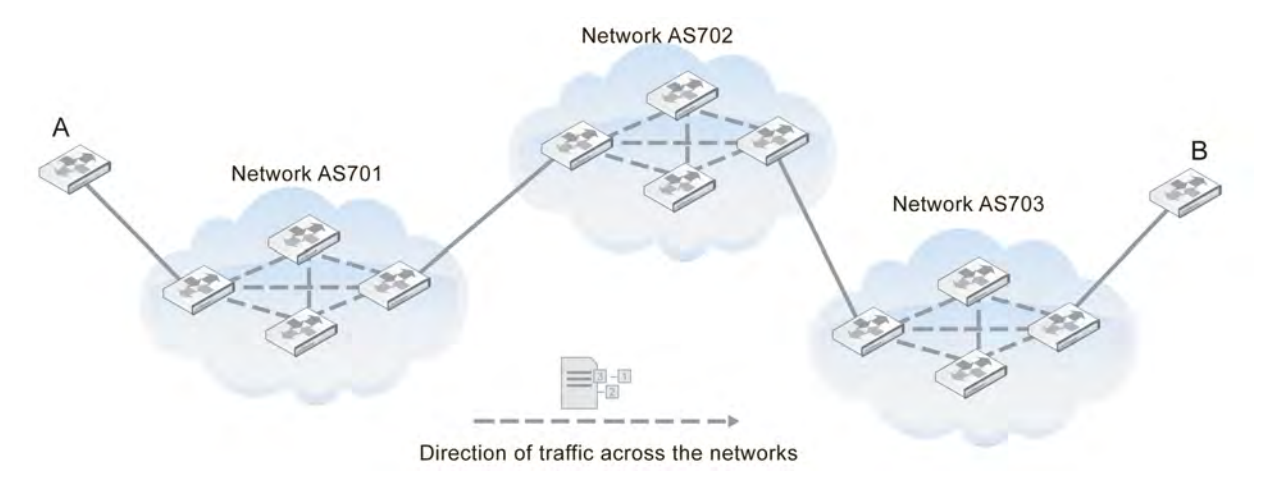

The BGP commands related to AS\_PATH include:

```
config router bgp
  set bestpath-as-path-ignore {enable | disable}
end
```
## <span id="page-2605-0"></span>**MULTI\_EXIT\_DESC**

BGP AS systems can have one or more routers that connect them to other ASs. For ASs with more than one connecting router, the Multi-Exit Discriminator (MED) lists which router is best to use when leaving the AS. The MED is based on attributes, such as delay. It is a recommendation only, as some networks may have different priorities.

BGP updates advertise the best path to a destination network. When the FortiGate unit receives a BGP update, the FortiGate unit examines the MED attribute of potential routes to determine the best path to a destination network before recording the path in the local FortiGate unit routing table.

FortiGate units have the option to treat any routes without an MED attribute as the worst possible routing choice. This can be useful because a lack of MED information is a lack of routing information, which can be suspicious as a possible hacking attempt or an attack on the network. At best, it signifies an unreliable route to select.

The BGP commands related to MED include:

```
config router bgp
  set always-compare-med {enable | disable}
  set bestpath-med-confed {enable | disable}
  set bestpath-med-missing-as-worst {enable | disable}
  set deterministic-med {enable | disable}
  config neighbor
     set attribute-unchanged [as-path] [med] [next-hop]
  end
end
```
### <span id="page-2605-1"></span>**COMMUNITY**

A community is a group of routes that have the same routing policies applied to them. This saves time and resources. A community is defined by the COMMUNITY attribute of a BGP route.

The FortiGate unit can set the COMMUNITY attribute of a route to assign the route to predefined paths (see [RFC](http://tools.ietf.org/html/rfc1997) [1997\)](http://tools.ietf.org/html/rfc1997). The FortiGate unit can examine the COMMUNITY attribute of learned routes to perform local filtering and/or redistribution.

The BGP commands related to COMMUNITY include:

```
config router bgp
  set send-community {both | disable | extended | standard}
end
```
### <span id="page-2606-0"></span>**NEXT\_HOP**

The NEXT\_HOP attribute says what IP address the packets should be forwarded to next. Each time the route is advertised, this value is updated. The NEXT\_HOP attribute is much like a gateway in static routing.

FortiGate units allow you to to change the advertising of the FortiGate unit's IP address (instead of the neighbor's IP address) in the NEXT\_HOP information that is sent to IBGP peers. This is changed with the config neighbor, set next-hop-self command.

The BGP commands related to NEXT\_HOP include:

```
config router bgp
  config neighbor
     set attribute-unchanged [as-path] [med] [next-hop]
     set next-hop-self {enable | disable}
  end
end
```
## <span id="page-2606-1"></span>**ATOMIC\_AGGREGATE**

The ATOMIC\_AGGREGATE attribute is used when routes have been summarized. It indicates which AS and which router summarize the routes. It also tells downstream routers not to de-aggregate the route. Summarized routes are routes with similar information that have been combined, or aggregated, into one route that is easier to send in updates for. When it reaches its destination, the summarized routes are split back up into the individual routes.

Your FortiGate unit does not specifically set this attribute in the BGP router command, but it is used in the route map command.

The commands related to ATOMIC\_AGGREGATE include:

```
config router route-map
  edit <route map name>
     config rule
     edit <route map rule id>
        set set-aggregator-as <id integer>
        set set-aggregator-ip <address ipv4>
        set set-atomic-aggregate {enable | disable}
     end
  end
end
```
### <span id="page-2606-2"></span>**ORIGIN**

The ORIGIN attribute records where the route came from. The options can be IBGP, EBGP, or incomplete. This information is important because internal routes (IBGP) are, by default, higher priority than external routes (EBGP). However, incomplete ORIGINs are the lowest priority of the three.

#### **BGP**

#### The commands related to ORIGIN include:

```
config router route-map
  edit <route map name>
     set comments <string>
     config rule
     edit <route map rule id>
        set match-origin {egp | igp | incomplete | none}
     end
  end
end
```
## **How BGP works**

BGP is a link-state routing protocol and keeps link-state information about the status of each network link it has connected. A BGP router receives information from its peer routers that have been defined as neighbors. BGP routers listen for updates from these configured neighboring routers on TCP port 179.

A BGP router is a finite state machine with six various states for each connection. As two BGP routers discover each other and establish a connection, they go from the idle state and through the various states until they reach the established state. An error can cause the connection to be dropped and the state of the router to be reset to either active or idle. These errors can be caused by: TCP port 179 not being open, a random TCP port above port 1023 not being open, the peer address being incorrect, or the AS number being incorrect.

When BGP routers start a connection, they negotiate which (if any) optional features will be used, such as multiprotocol extensions, that can include IPv6 and VPNs.

### **IBGP versus EBGP**

When you read about BGP, you often see EBGP or IBGP mentioned. These are both BGP routing, but BGP used in different roles. Exterior BGP (EBGP) involves packets crossing multiple autonomous systems (ASs) and interior BGP (IBGP) involves packets that stay within a single AS. For example, the AS\_PATH attribute is only useful for EBGP where routes pass through multiple ASs.

These two modes are important because some features of BGP are used only for one of EBGP or IBGP. For example, confederations are used in EBGP and RRs are used only in IBGP. Also, routes learned from IBGP have priority over routes learned from EBGP.

FortiGate units have some commands that are specific to EBGP, including:

- automatically resetting the session information to external peers if the connection goes down:set  $fast$ external-failover {enable | disable}
- setting an administrative distance for all routes learned from external peers (you must also configure local and internal distances if this is set): set distance-external <distance integer>
- **enforcing EBGP multihops and their TTL (number of hops)**: set ebgp-enforce-multihop {enable  $|$ disable} and set ebgp-multihop-ttl <seconds integer>

### **BGP path determination: which route to use**

Firstly, recall that the number of available or supported routes is not set by the configuration but depends on your FortiGate's available memory. All learned routes and their attributes come into the BGP router in raw form. Before routes are installed in the routing table or are advertised to other routers, three levels of decisions must be made.

The three phases of BGP best path determination do not change. However, some manufacturers have added more information to the process, such as Cisco's WEIGHT attribute, to allow an administrator to force one route's selection over another.

There is one Adj-RIB-IN and Adj-RIB-OUT for each configured neighbor. They are updated when the FortiGate unit receives BGP updates or when the FortiGate unit sends out BGP updates.

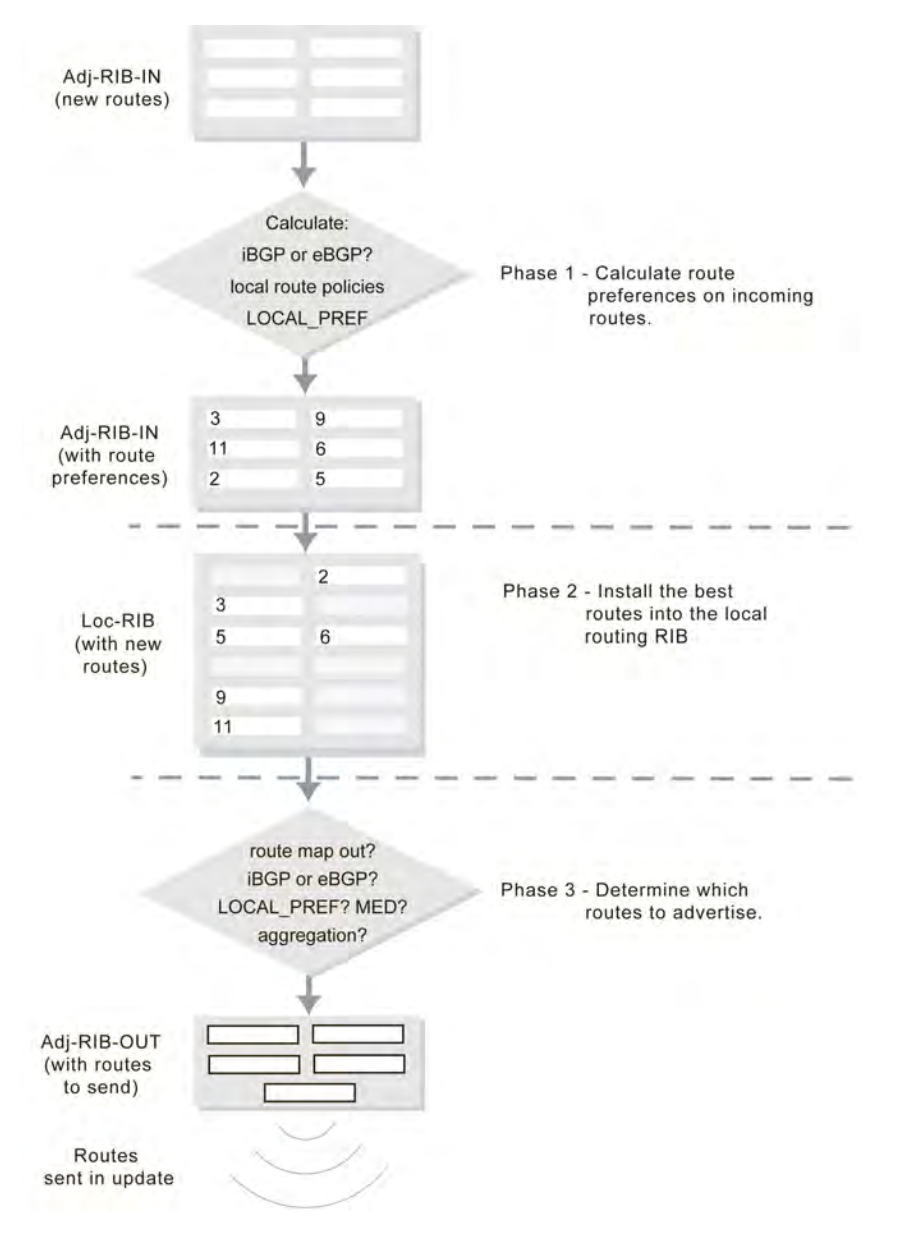

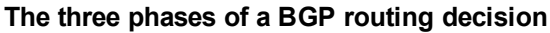

## **Decision phase 1**

At this phase, the decision is to calculate how preferred each route and its NRLI are the Adjacent Routing Information Base Incoming (Adj-RIBs-In) compared to the other routes. For internal routes (IBGP), policy information or LOCAL\_PREF is used. For external peer learned routes, it is based strictly on policy. These rules set up a list of which routes are most preferred going into Phase 2.

### **Decision phase 2**

Phase 2 involves installing the best route to each destination into the local Routing Information Base (Loc-RIB). Effectively, the Loc-RIB is the master routing table. Each route from Phase 1 has their NEXT\_HOP checked to ensure the destination is reachable. If it is reachable, the AS\_PATH is checked for loops. After that, routes are installed based on the following decision process:

- If there is only one route to a location, it is installed.
- If there are multiple routes to the same location, use the most preferred route from Level 1.
- If there is a tie, break the tie based on the following, in descending order of importance: shortest AS\_PATH, smallest ORIGIN number, smallest MED, EBGP over IBGP, smallest metric or cost for reaching the NEXT\_HOP, BGP identifier, and lowest IP address.

Note that the new routes that are installed into the Loc-RIB are in addition to any existing routes in the table. Once Phase 2 is completed, the Loc-RIB will consist of the best of both the new and older routes.

#### **Decision phase 3**

Phase 3 is route distribution or dissemination. This is the process of deciding which routes the router will advertise. If there is any route aggregation or summarizing, it happens here. Also, any route filtering from route maps happens here.

Once Phase 3 is complete, an update can be sent out to update the neighbor of new routes.

#### **Aggregate routes and addresses**

BGP-4 allows classless routing, which uses netmasks as well as IP addresses. This classless routing allows the configuration of aggregate routes by stating the address bits the aggregated addresses have in common. For more information, see [Dynamic routing overview on page 2503.](#page-2502-0)

The ATOMIC AGGREGATE attribute informs routers that the route has been aggregated and should not be deaggregated. An associated AGGREGATOR attribute include the information about the router that did the aggregating including its AS.

The BGP commands associated with aggregate routes and addresses are:

```
config router bgp
  config aggregate-address
     edit <aggr_addr_id>
     set as-set {enable | disable}
     set prefix <address ipv4mask>
     set summary-only {enable | disable}
  end
  config aggregate-address6
     edit <aggr_addr_id>
     set as-set {enable | disable}
     set prefix6 <address ipv6mask>
     set summary-only {enable | disable}
  end
```
#### **Configuring BGP graceful restart process on timer**

You can configure the BGP graceful restart process to stop only when the restart timer expires, using the following CLI commands:

config router bgp

```
set graceful-end-on-timer enable
```
#### **Configuring option to bring down BGP neighbor when the link is down**

You can configure an option to bring down BGP neighbors when the outgoing interface is down, using the following CLI commands:

```
config router bgp
  config neighbor
     edit <ip_address>
        set linkdown-failover enable
```
#### **Configuring option to keep routes for a period after the BGP neighbor is down**

You can configure an option to keep routes for a period after the BGP neighbor is down. If you enable this option for a BGP neighbor, the route learned from the neighbor is kept for the configured graceful-stalepathtime after the neighbor is down because of hold timer expiration or TCP connection failure.

To configure this option, use the following CLI commands:

```
config router bgp
  config neighbor
     edit <ip_address>
        set stale-route enable
```
#### **BGP local-AS support**

FortiGate supports BGP local-AS. Local-AS allows you to configure a BGP speaker to have a real local-AS and a secondary local-AS for a specific neighbor, so its local-AS number appears different to different neighbors.

You can configure a BGP speaker to have a real local-AS and a secondary local-AS for a specific neighbor, so the local-AS number appears different to neighbor B and neighbor A.

### **Configuring BGP local-AS**

To configure BGP local-AS for BGP peers, use the following CLI commands:

```
config router bgp
  config neighbor
     edit "neighbor" / edit <ip_address>
        …
        set local-as 300 (?) / set local-as <integer>
        set local-as-no-prepend {enable | disable}
        set local-as-replace-as {enable | disable}
     end
```
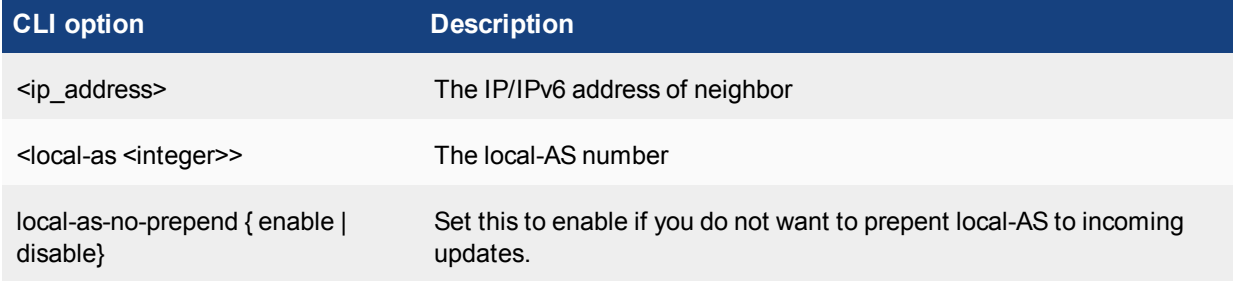

### **CLI option Description**

local-as-replace-as { enable | disable}

Set this to enable to replace a real AS with local-AS in outgoing updates.

# **Troubleshooting BGP**

There are some features in BGP that are used to deal with problems that may arise. Typically, the problems with a BGP network that has been configured involve routes going offline frequently. This is called route flap and causes problems for the routers using that route.

## **Clearing routing table entries**

To see if a new route is being properly added to the routing table, you can clear all or some BGP neighbor connections (sessions) using the execute router clear bgp command.

For example, if you have 10 routes in the BGP routing table and you want to clear the specific route to IP address 10.10.10.1, enter the command:

execute router clear bgp ip 10.10.10.1 To remove all routes for AS number 650001, enter the command:

execute router clear bgp as 650001

## **Route flap**

When routers or hardware along a route go offline and back online that is called a route flap. Flapping is the term that is used if these outages continue, especially if they occur frequently.

Route flap is a problem in BGP because each time a peer or a route goes down, all the peer routers that are connected to that out-of-service router advertise the change in their routing tables. This creates a lot of administration traffic on the network and the same traffic re-occurs when that router comes back online. If the problem is something like a faulty network cable that wobbles online and offline every 10 seconds, there could easily be an overwhelming amount of routing updates sent out unnecessarily.

Another possible reason for route flap occurs with multiple FortiGate units in HA mode. When an HA cluster fails over to the secondary unit, other routers on the network may see the HA cluster as being offline resulting in route flap. While this does not occur often, or more than once at a time, it can still result in an interruption in traffic which is unpleasant for network users. The easy solution for this problem is to increase the timers on the HA cluster, such as TTL timers, so they do not expire during the failover process. Also, configuring graceful restart on the HA cluster will help with a smooth failover.

The first method of dealing with route flap should be to check your hardware. If a cable is loose or bad, it can easily be replaced and eliminate the problem. If an interface on the router is bad, either avoid using that interface or swap in a functioning router. If the power source is bad on a router, either replace the power supply or use a power conditioning backup power supply. These quick and easy fixes can save you from configuring more complex BGP options. However, if the route flap is from another source, configuring BGP to deal with the outages will ensure your network users uninterrupted service.

Some methods of dealing with route flap in BGP include:

- [Holdtime timer](#page-2612-0)
- [Dampening](#page-2612-1)
- [Graceful restart](#page-2613-0)
- <span id="page-2612-0"></span>**[Bi-directional forwarding detection](#page-2614-0)**

## **Holdtime timer**

The first line of defense to a flapping route is the holdtime timer. This timer reduces how frequently a route going down will cause a routing update to be broadcast.

Once activated, the holdtime timer will not allow the FortiGate unit to accept any changes to that route for the duration of the timer. If the route flaps five times during the timer period, only the first outage will be recognized by the FortiGate unit. For the duration of the other outages, there will be no changes because the Fortigate unit is essentially treating this router as down. If the route is still flapping after the timer expires, it will happen all over again.

Even if the route is not flapping (for example, if it goes down, comes up, and stays back up) the timer still counts down and the route is ignored for the duration of the timer. In this situation, the route will be seen as down longer than it really is but there will be only the one set of route updates. This is not a problem in normal operation because updates are not frequent.

Also, the potential for a route to be treated as down when it is really up can be viewed as a robustness feature. Typically, you do not want most of your traffic being routed over an unreliable route. So if there is route flap going on, it is best to avoid that route if you can. This is enforced by the holdtime timer.

### **How to configure the holdtime timer**

There are three different route flapping situations that can occur: the route goes up and down frequently, the route goes down and back up once over a long period of time, or the route goes down and stays down for a long period of time. These can all be handled using the holdtime timer.

For example, your network has two routes that you want to set the holdtime timer for. One is your main route (to 10.12.101.4) that all of your Internet traffic goes through, and it cannot be down for long if it is down. The second is a low speed connection to a custom network that is used infrequently (to 10.13.101.4). The holdtime timer for the main route should be fairly short (for example, 60 seconds) instead of the default. The second route timer can be left at the default, since it is rarely used. In your BGP configuration this looks like:

```
config router bgp
  config neighbor
  edit 10.12.101.4
     set holdtime-timer 60
  next
  edit 10.13.101.4
     set holdtime-timer 180
  next
  end
end
```
## <span id="page-2612-1"></span>**Dampening**

Dampening is a method used to limit the amount of network problems due to flapping routes. With dampening, the flapping still occurs but the peer routers pay less and less attention to that route as it flaps more often. One flap does not start dampening, but the second flap starts a timer where the router will not use that route because it is considered unstable. If the route flaps again before the timer expires, the timer continues to increase. There is a period of time called the reachability half-life, after which a route flap will be suppressed for only half the time. This half-life comes into effect when a route has been stable for a while but not long enough to clear all the

dampening completely. For the flapping route to be included in the routing table again, the suppression time must expire.

If the route flapping was temporary, you can clear the flapping or dampening from the FortiGate units cache by using one of the execute router clear bgp commands:

```
execute router clear bgp dampening {<ip address> | <ip/netmask>}
or
execute router clear bgp flap-statistics {<ip> | <ip/netmask>}
```
For example, to remove route flap dampening information for the 10.10.0.0/16 subnet, enter the command:

execute router clear bgp dampening 10.10.0.0/16

The BGP commands related to route dampening are:

```
config router bgp
  set dampening {enable | disable}
  set dampening-max-suppress-time <minutes integer>
  set dampening-reachability-half-life <minutes integer>
  set dampening-reuse <reuse integer>
  set dampening-route-map <routemap-name str>
  set dampening-suppress <limit integer>
  set dampening-unreachability-half-life <minutes integer>
end
```
### <span id="page-2613-0"></span>**Graceful restart**

BGP4 has the capability to gracefully restart.

In some situations, route flap is caused by routers that appear to be offline but the hardware portion of the router (control plane) can continue to function normally. One example of this is when some software is restarting or being upgraded but the hardware can still function normally.

Graceful restart is best used for these situations where routing will not be interrupted, but the router is unresponsive to routing update advertisements. Graceful restart does not have to be supported by all routers in a network, but the network will benefit when more routers support it.

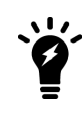

FortiGate HA clusters can benefit from graceful restart. When a failover takes place, the HA cluster will advertise that it is going offline, and will not appear as a route flap. It will also enable the new HA main unit to come online with an updated and usable routing table. If there is a flap, the HA cluster routing table will be out-of-date.

For example, your FortiGate unit is one of four BGP routers that send updates to each other. Any of those routers may support graceful starting. When a router plans to go offline, it sends a message to its neighbours stating how long it expects to be offline. This way, its neighboring routers do not remove it from their routing tables. However, if that router is not back online when expected, the routers will mark it offline. This prevents routing flap and its associated problems.

## **Scheduled time offline**

Graceful restart is a means for a router to advertise that it is going to have a scheduled shutdown for a very short period of time. When neighboring routers receive this notice, they will not remove that router from their routing table until after a set time elapses. During that time, if the router comes back online, everything continues to function as normal. If that router remains offline longer than expected, then the neighboring routers will update their routing tables as they assume that router will be offline for a long time.

**BGP** 

FortiGate units support both graceful restart of their own BGP routing software and neighboring BGP routers.

For example, if a neighbor of your FortiGate unit with an IP address of 172.20.120.120 supports graceful restart, enter the command:

```
config router bgp
  config neighbor
  edit 172.20.120.120
     set capability-graceful-restart enable
  end
end
```
If you want to configure graceful restart on your FortiGate unit where you expect the Fortigate unit to be offline for no more than 2 minutes, and after 3 minutes the BGP network should consider the FortiGate unit to be offline, enter the command:

```
config router bgp
  set graceful-restart enable
  set graceful-restart-time 120
  set graceful-stalepath-time 180
end
```
The BGP commands related to BGP graceful restart are:

```
config router bgp
  set graceful-restart { disable| enable}
  set graceful-restart-time <seconds integer>
  set graceful-stalepath-time <seconds integer>
  set graceful-update-delay <seconds integer>
  config neighbor
     set capability-graceful-restart {enable | disable}
  end
end
```

```
execute router restart
```
Before the restart, the router sends its peers a message to say it is restarting. The peers mark all the restarting router's routes as stale, but they continue to use the routes. The peers assume the router will restart, check its routes, and take care of them, if needed, after the restart is complete. The peers also know what services the restarting router can maintain during its restart. After the router completes the restart, the router sends its peers a message to say it is done restarting.

## <span id="page-2614-0"></span>**Bi-directional forwarding detection**

Bi-directional Forwarding Detection (BFD) is a protocol used to quickly locate hardware failures in the network. Routers running BFD communicate with each other, and if a timer runs out on a connection, that router is declared down. BFD then communicates this information to the routing protocol and the routing information is updated.

While BGP can detect route failures, BFD can be configured to detect these failures more quickly which allows for faster responses and improved convergence. This can be balanced with the bandwidth BFD uses in its frequent route checking.

## **Configurable granularity**

BFD can run on the entire FortiGate unit, selected interfaces, or on BGP for all configured interfaces. The hierarchy allows each lower level to override the upper level's BFD setting. For example, if BFD was enabled for the FortiGate unit, it could be disabled only for a single interface or for BGP. For information about FortiGatewide BFD options, see config system settings in the [FortiGate CLI Reference.](http://docs-legacy.fortinet.com/fgt/handbook/cli52_html/index.html)

BFD can be configured only through the CLI.

The BGP commands related to BFD are:

```
config system {setting | interface}
  set bfd {enable | disable | global}
  set bfd-desired-mix-tx <milliseconds>
  set bfd-detect-mult <multiplier>
  set bfd-required-mix-rx <milliseconds>
  set bfd-dont-enforce-src-port {enable | disable}
config router bgp
  config neighbor
     edit <neighbor address ipv4>
     set bfd {enable | disable}
  end
end
get router info bfd neighbor
execute router clear bfd session <src ipv4> <dst ipv4> <interface>
```
The config system commands allow you to configure whether BFD is enabled in a particular unit/vdom or individual interface, and how often the interface requires the sending and receiving of BFD information.

The config router bgp commands allow you to set the addresses of the neighbor units that are also running BFD. Both units must be configured with BFD in order to make use of it.

# **Dual-homed BGP example**

This is an example of a small network that uses BGP routing connections to two ISPs. This is a common configuration for companies that need redundant connections to the Internet for their business.

This configuration is for a small company connected to two ISPs. The company has one main office, the Head Office, and uses static routing for internal routing on that network.

Both ISPs use BGP routing and connect to the Internet directly. They want the company to connect to the ISP networks using BGP. They also use graceful restart to prevent updates that are not needed and use smaller timer values to detect network failures faster.

As can be expected, the company wants to keep their BGP configuration relatively simple and easy to manage. The current configuration has only 3 routers to worry about: the 2 ISP border routers and the FortiGate unit. This means that the FortiGate unit will have only two neighbor routers to configure.

This configuration has the added benefit of being easy to expand if the company wants to add a remote office in the future.

To keep the configuration simple, the company is allowing only HTTP, HTTPS, FTP, and DNS traffic out of the local network. This will allow employees access to the Internet and their web mail.

## **Why dual home?**

Dual homing means having two separate independent connections to the Internet. Servers in this configuration have also been called bastion hosts and can include DNS servers which require multiple connections.

Benefits of dual homing can include:

- Redundant Internet connection that essentially never fails
- Faster connections through one ISP or the other for some destinations, such as other clients of those ISPs
- Load balancing traffic to the company network
- Easier to enable more traffic through two connections than upgrading one connection to bigger bandwidth
- Easier to create protection policies for different traffic through a specific ISP

Some companies require reliable Internet access at all times as part of their business. Consider a doctor operating remotely who has their Internet connection fail — the consequences can easily be life or death.

Dual homing is an extra expense for the second ISP connection and more work to configure and maintain the more complex network topology.

### **Potential dual homing issues**

BGP comes with load balancing issues and dual homing is in the same category. BGP does not inherently deal well with load balancing or getting default routes through BGP. Ideally, one connection may be best for certain destinations but it may not have that traffic routed to it, which makes the load balancing less than perfect. This kind of fine tuning can be very time consuming and usually results in a best effort situation.

When dual homing is not configured properly, your network may become a link between your ISPs and result in very high traffic between the ISPs that does not originate from your network. The problem with this situation is that your traffic may not have the bandwidth it needs, and you will also be paying for a large volume of traffic that is not yours. This problem can be solved by not broadcasting or redistributing BGP routes between the ISPs.

If you learn your default routes from the ISPs, in this example, you may run into an asymmetric routing problem where your traffic loops out one ISP and back to you through the other ISP. If you think this may be happening, you can turn on asymmetric routing on the FortiGate unit (config system settings, set asymmetric enable) to verify if that is the problem. Turn this feature off once this is established, since it disables many features on the FortiGate by disabling stateful inspection. Solutions to this problem can include using static routes for default routes instead of learning them through BGP or configuring VDOMs on your FortiGate unit to provide a slightly different path back that is not a true loop.

## **Network layout and assumptions**

The network layout for the basic BGP example involves the company network being connected to both ISPs as shown below. In this configuration, the FortiGate unit is the BGP border router between the Company AS, ISP1's AS, and ISP2's AS.

The components of the layout include:

- The Company AS (AS number 1) is connected to ISP1 and ISP2 through the FortiGate unit.
- The Company has one internal network: the Head Office network at 10.11.101.0/24.
- The FortiGate unit internal interface is on the the company internal network with an IP address of 10.11.101.110.
- The FortiGate unit external1 interface is connected to ISP1's network with an IP address of 172.20.111.5, which is an address supplied by the ISP.
- The FortiGate unit external2 interface is connected to IPS2's network with an IP address of 172.20.222.5, which is an address supplied by the ISP.
- ISP1 AS has an AS number of 650001 and ISP2 has an AS number of 650002.
- Both ISPs are connected to the Internet.
- The ISP1 border router is a neighbor (peer) of the FortiGate unit. It has an address of 172.21.111.4.
- The ISP2 border router is a neighbor (peer) of the FortiGate unit. It has an address of 172.22.222.4.

• Apart from graceful restart and shorter timers (holdtimer and keepalive), default settings are to be used whenever possible.

### **Basic BGP network topology**

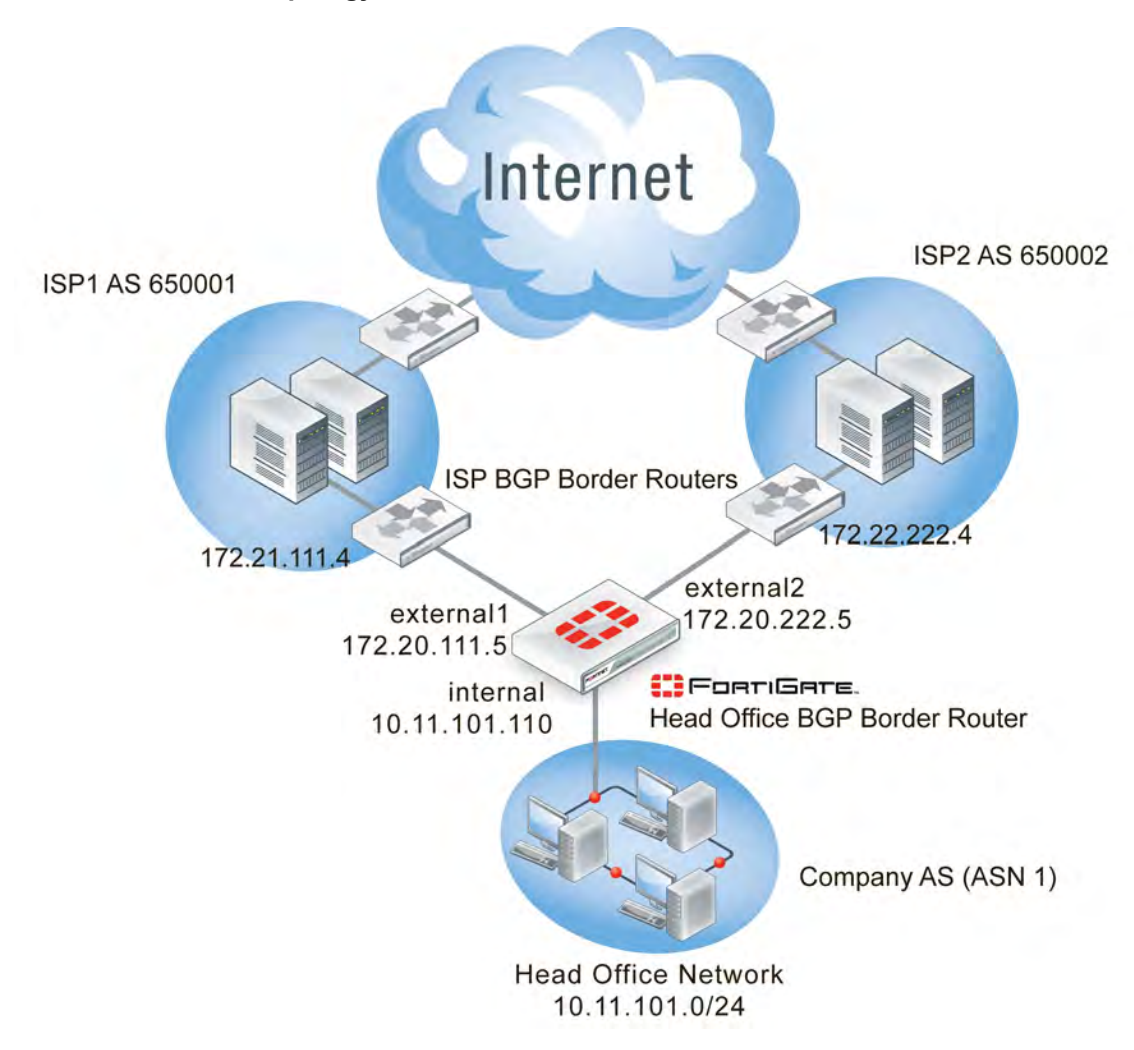

### **Assumptions**

The basic BGP configuration procedure follows these assumptions:

- ISP1 is the preferred route and ISP2 is the secondary route
- All basic configuration can be completed in both the GUI and CLI
- Only one AS is used for the company

For these reasons, this example configuration does not include:

- Bi-directional forwarding detection (BFD)
- Route maps
- Access lists
- Changing redistribution defaults (make link when example is set up)
- $\cdot$  IPv6

For more information about these features, see the corresponding section.

## **Configuring the FortiGate unit**

In this topology, the FortiGate unit is the link between the company network and the ISP network. The FortiGate unit is the only BGP router on the company network, but there is at least one other BGP router on the ISP network. There may be more BGP routers, but we do not have that information.

As mentioned in the general configuration steps, the ISP must be notified of the company's BGP router configuration when complete as it will need to add the FortiGate BGP router as a neighbor router on its domain. This step is required for the FortiGate unit to receive BGP routing updates from the ISP network and outside networks.

If the ISP has any special BGP features enabled, such as graceful restart or route dampening, that should be determined ahead of time so those features can be enabled on the FortiGate unit.

### **To configure the FortiGate unit as a BGP router**

- **1.** [Configure interfaces and default routes](#page-2618-0)
- **2.** [Configure firewall services, addresses, and policies](#page-2620-0)
- **3.** [Set the FortiGate BGP information](#page-2624-0)
- **4.** [Add the internal network to the AS](#page-2624-1)
- <span id="page-2618-0"></span>**5.** [Additional FortiGate BGP configuration](#page-2625-0)

### **Configure interfaces and default routes**

The FortiGate unit is connected to three networks: the company network on the internal interface, the ISP1 network on the external1 interface, and the ISP2 network on the external2 interface.

This example uses basic interface settings. Check with your ISP to determine if additional settings are required, such as setting the maximum MTU size or if gateway detection is supported.

High end FortiGate units do not have interfaces labeled as Internal or External. Instead, for clarity, we are using the alias feature to name interfaces for these roles.

Default routes to both external interfaces are configured here also. Both are needed in case one goes offline. ISP1 is the primary connection and has a smaller administrative distance so it will be preferred over ISP2. Both distances are set low so they will be preferred over any learned routes.

### **To configure the FortiGate interfaces - web-based manager**

### **1.** Go to **Network > Interfaces**.

- **2.** Edit port 1 (internal) interface.
- **3.** Set the following information and select **OK**.

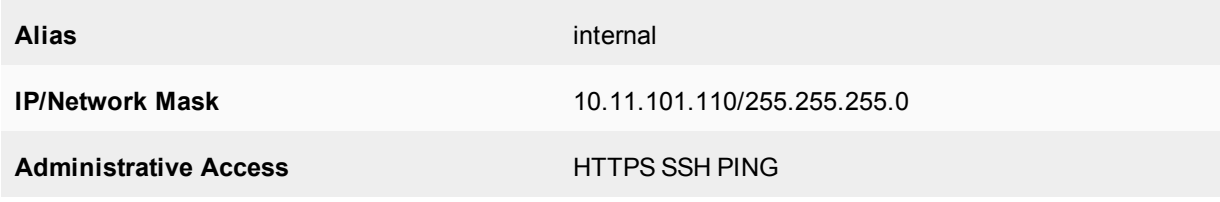

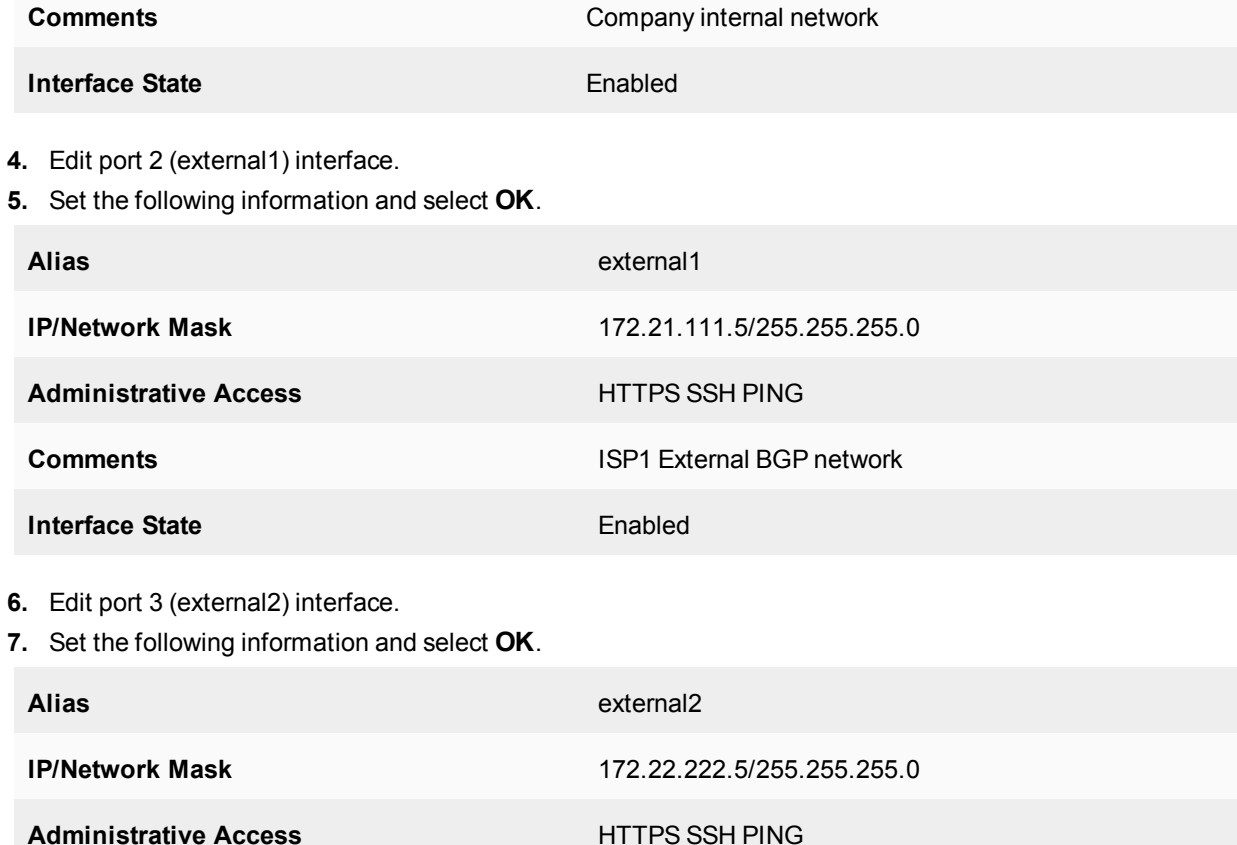

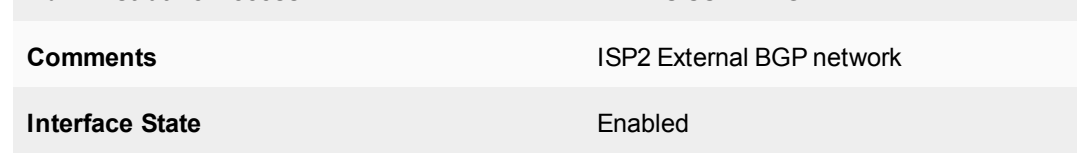

## **To configure the FortiGate interfaces - CLI**

```
config system interface
  edit port1
     set alias internal
     set ip 10.11.101.110 255.255.255.0
     set allowaccess http https ssh
     set description "Company internal network"
     set status up
  next
  edit port2
    set alias external1
     set ip 172.21.111.5 255.255.255.0
     set allowaccess https ssh
     set description "ISP1 External BGP network"
     set status up
  next
  edit port3
     set alias external2
     set ip 172.22.222.5 255.255.255.0
     set allowaccess https ssh
     set description "ISP2 External BGP network"
```

```
BGP
```

```
set status up
  next
end
```
## **To configure default routes for both ISPs - web-based manager**

## **1.** Go to **Network > Static Routes**.

- **2.** Delete any existing routes with a IP/Mask of address of 0.0.0.0/0.0.0.0
- **3.** Select **Create New** and set the following information.

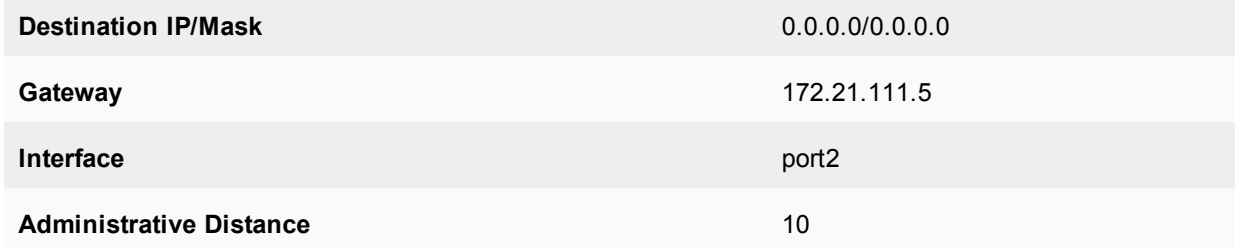

**4.** Select **OK**.

**5.** Select **Create New** and set the following information.

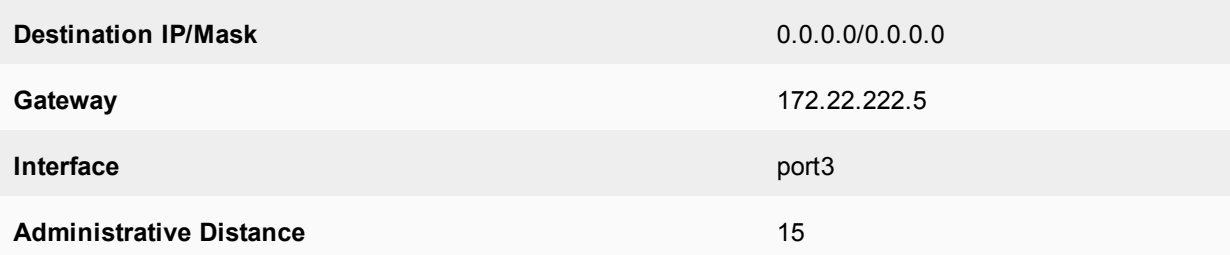

### **6.** Select **OK**.

## **To configure default routes for both ISPs - CLI**

```
config router static
  edit 1
     set device "port2"
    set distance 10
     set gateway 172.21.111.5
  next
  edit 2
    set device "port3"
     set distance 15
     set gateway 172.22.222.5
  next
end
```
## <span id="page-2620-0"></span>**Configure firewall services, addresses, and policies**

To create the security policies, you create the firewall services group that will include all the services that will be allowed, define the addresses that will be used in the security policies, and configure the security policies themselves.

To keep the configuration simple, the company is allowing only HTTP traffic out of the local network. This will allow employees access to the Internet and their web mail. DNS services will also be allowed through the firewall.

The security policies will allow HTTP traffic (port 80 and port 8080), HTTPS traffic (port 443), FTP traffic (port 21), and DNS traffic (port 53 and port 953) in both directions. Also, BGP (port 179) may need access through the firewall.

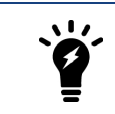

For added security, you may want to define a smaller range of addresses for the internal network. For example, if only 20 addresses are used, only allow those addresses in the range.

To keep things simple, a zone will be used to group the two ISP interfaces together. This will allow for the use of one security policy to apply to both ISPs at the same time. Remember to block intra-zone traffic as this will help prevent one ISP sending traffic to the other ISP through your FortiGate unit using your bandwidth. The zone keeps configuration simple and if there is a need for separate policies for each ISP in the future, they can be created and the zone can be deleted.

The addresses that will be used are the addresses of the FortiGate unit internal and external ports and the internal network.

More policies or services can be added in the future as applications are added to the network.

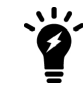

When configuring security policies, always enable logging to help you track and debug your traffic flow.

### **To create a firewall services group - web-based manager**

- **1.** Go to **Policy & Objects > Services**, select the dropdown arrow next to **Create New** and select **Service Group**.
- **2.** For **Group Name**, enter "Basic\_Services".
- **3.** From the **Members** dropdown, choose the following six services: BGP, FTP, FTP\_GET, FTP\_PUT, DNS, HTTP, and HTTPS.
- **4.** Select **OK**.

## **To create a firewall services group - CLI**

```
config firewall service group
  edit "Basic_Services"
     set member "BGP" "DNS" "FTP" "FTP GET" "FTP PUT" "HTTP" "HTTPS"
  next
end
```
### **To create a zone for the ISP interfaces - web-based manager**

- **1.** Go to **Network > Interfaces**.
- **2.** Select the caret to the right of **Create New** and then select **Zone**.
- **3.** Enter the following information:

#### **Name** ISPs and the contract of the contract of the contract of the contract of the contract of the contract of the contract of the contract of the contract of the contract of the contract of the contract of the contract o

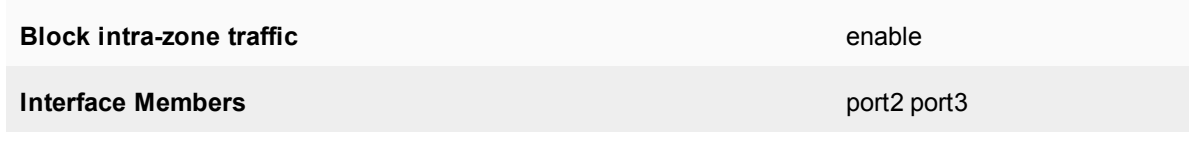

**4.** Select **OK**.

## **To create a zone for the ISP interfaces - CLI**

```
config system zone
  edit "ISPs"
     set interface "port2" "port3"
     set intrazone block
  next
end
```
### **To add the firewall addresses - web-based manager**

### **1.** Go to **Policy & Objects > Addresses**.

**2.** Select **Create New** and set the following information.

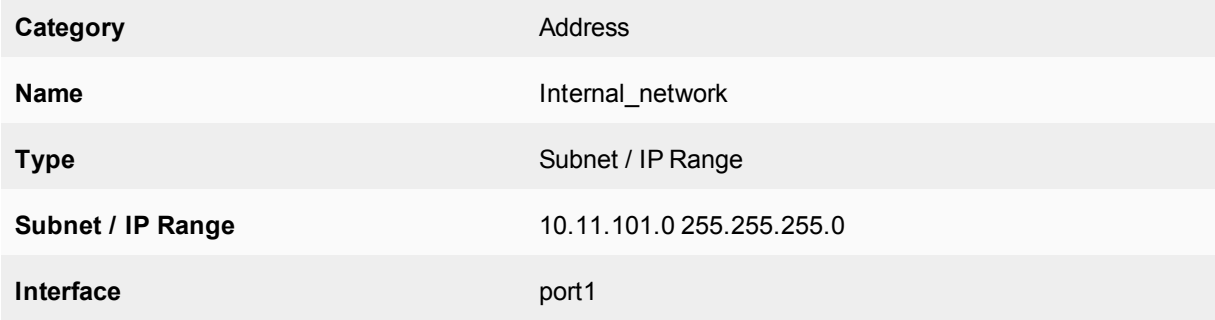

**3.** Select **OK**.

## **To add the firewall addresses - CLI**

```
config firewall address
  edit "Internal_network"
     set associated-interface "port1"
     set subnet 10.11.101.0 255.255.255.0
  next
end
```
## **To add the HTTP and DNS security policies - web-based manager**

- **1.** Go to **Policy & Objects > IPv4 Policy**, and select **Create New**.
- **2.** Set the following information.

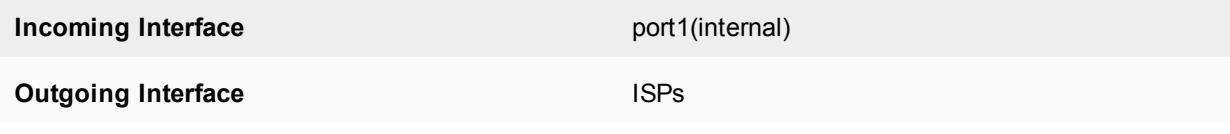

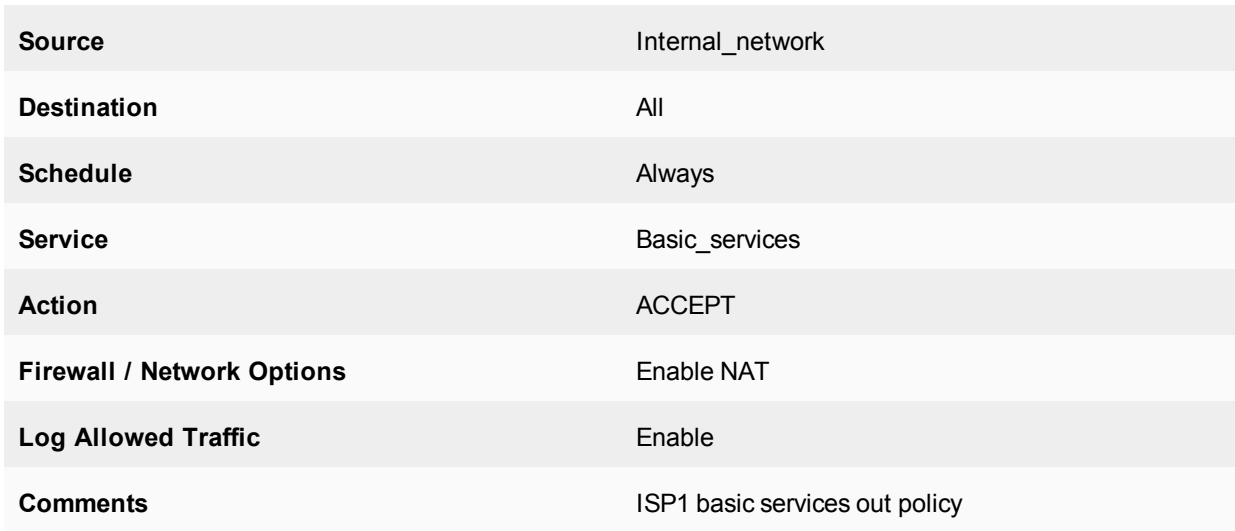

## **3.** Select **OK**.

**4.** Select **Create New** and set the following information.

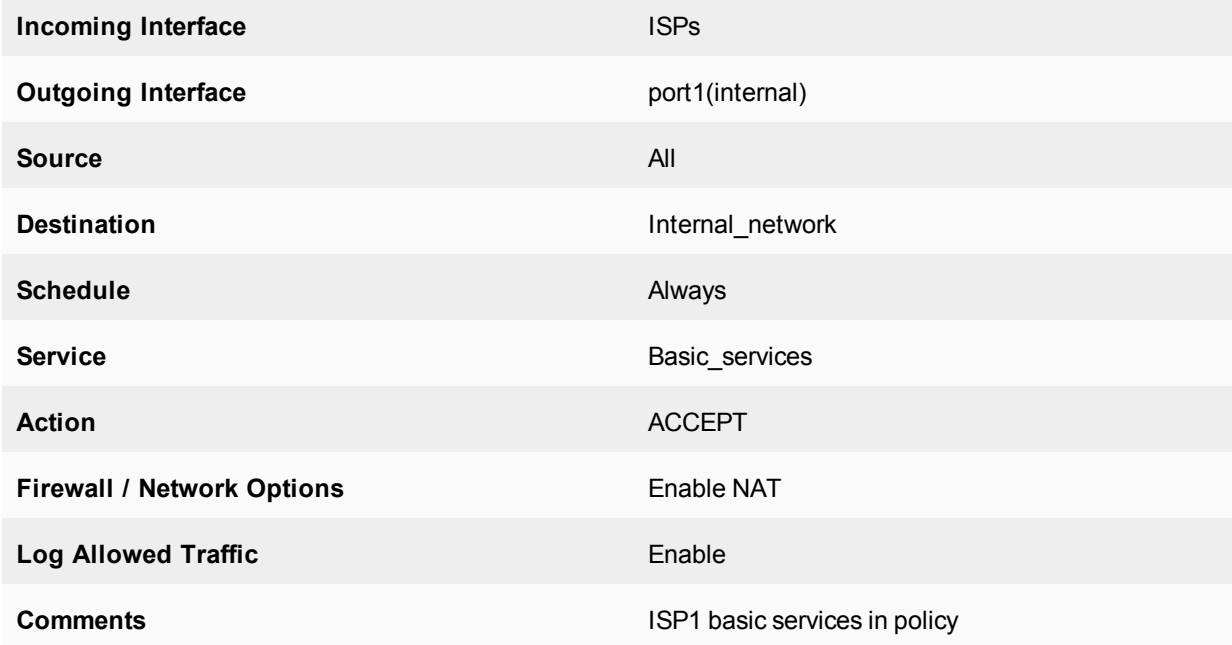

## **To add the security policies - CLI**

```
config firewall policy
  edit 1
     set srcintf "port1"
     set srcaddr "Internal_network"
     set dstintf "ISPs"
     set dstaddr "all"
     set schedule "always"
     set service "Basic services"
     set action accept
     set nat enable
     set profile-status enable
```

```
set logtraffic enable
     set comments "ISP1 basic services out policy"
  next
  edit 2set srcintf "ISPs"
     set srcaddr "all"
     set dstintf "port1"
     set dstaddr "Internal network"
     set schedule "always"
     set service "Basic services"
     set action accept
     set nat enable
     set profile-status enable
     set logtraffic enable
     set comments "ISP1 basic services in policy"
  next
end
```
### <span id="page-2624-0"></span>**Set the FortiGate BGP information**

When using the default information, there are only two fields to set to configure the FortiGate unit as a BGP router.

For this configuration, the FortiGate unit will be in a stub area with one route out — the ISP BGP router. Until you configure the ISP router as a neighbor, even that route out is not available. So, while after this part of the configuration is complete, your FortiGate unit will be running BGP, it will not know about any other routers running BGP until the next part of the configuration is complete.

#### **To set the BGP router information - web-based mananger**

- **1.** Go to **Network > BGP**.
- **2.** Set the following information and select **OK**.

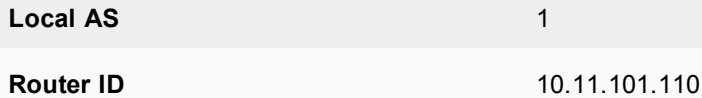

**To set the BGP router information - CLI**

```
config router BGP
  set as 1
  set router-id 10.11.101.110
end
```
### <span id="page-2624-1"></span>**Add the internal network to the AS**

The company is one AS with the FortiGate unit configured as the BGP border router connecting that AS to the two ISPs ASs. The internal network in the Company's AS must be defined. If there were other networks in the company, such as regional offices, they would be added here as well.

### **To set the networks in the AS - web-based manager**

- **1.** Go to **Network > BGP**.
- **2.** Under **Networks**, set the **IP/Netmask** to 10.11.101.0/255.255.255.0 and select **Add**.

## **To set the networks in the AS - CLI**

```
config router bgp
  config network
  edit 1
     set prefix 10.11.101.0 255.255.255.0
  next
  end
end
```
## **Add BGP neighbor information**

The configuration will not work unless you set **Remote AS** neighbors. This can be done in either the web-based manager or the CLI.

## **To configure the BGP neighbors - web-based manager**

- **1.** Go to **Network > BGP**.
- **2.** Add a **Neighbors IP** of 172.21.111.4 with the **Remote AS** set to 650001, then click **Add/Edit**.
- **3.** Add another **Neighbors IP** of 172.22.222.4 with the **Remote AS** set to 650002, then click **Add/Edit**.

## **To configure the BGP neighbors - CLI**

```
config router BGP
  set as 1
     config neighbor
        edit "172.21.111.4"
          set remote-as 650001
        next
        edit "172.22.222.4"
           set remote-as 650002
        next
     end
  end
```
## <span id="page-2625-0"></span>**Additional FortiGate BGP configuration**

At this point, those are all the settings that can be done in both the web-based manger and the CLI. The remaining configuration must be completed in the CLI.

These additional settings are mainly determined by your ISP requirements. They will determine your timers, such as keepalive timers, if extended features like BFD and graceful restart are being used, and so on. For this example, some common simple features are being used to promote faster detections of network failures, which will result in better service for the company's internal network users.

The ISPs do not require authentication between peer routers.

These commands will enable or modify the following features on the FortiGate unit and, where possible, on neighboring routers as well:

- bestpath-med-missing-as-worst: treats a route without an MED as the worst possible available route due to expected unreliability
- $e$  fast-external-failover: immediately reset the session information associated with BGP external peers if the link used to reach them goes down
- graceful-restart\*: advertise reboots to neighbors so they do not see the router as offline, wait before declaring them offline, and how long to wait when they reboot before advertising updates. These commands apply to neighbors and are part of the BGP capabilities. This prevents unneeded routing updates.
- $\bullet$  holdtime-timer: how long the router will wait for a keepalive message before declaring a router offline. A shorter time will find an offline router faster.
- $\bullet$  keepalive-timer: how often the router sends out keepalive messages to neighbor routers to maintain those sessions.
- $\bullet$  log-neighbor-changes: log changes to the status of neighbor routers. This can be useful for troubleshooting from both internal and external networks.
- $\bullet$  connect-timer: how long (in seconds) the FortiGate unit will try to reach this neighbor before declaring it offline.
- $\bullet$  weight: used to prefer routes from one neighbor over the other. In this example, ISP1 is the primary connection so it is weighted higher than ISP2

### **To configure additional BGP options - CLI**

```
config router bgp
  set bestpath-med-missing-as-worst enable
  set fast-external-failover enable
  set graceful-restart enable
  set graceful-restart-time 120
  set graceful-stalepath-time 180
  set graceful-update-delay 180
  set holdtime-timer 120
  set keepalive-timer 45
  set log-neighbor-changes enable
  config neighbor
     edit 172.21.111.4
        set connect-timer 60
        set description "ISP1"
        set holdtime-timer 120
        set keepalive-timer 45
        set weight 250
     next
     edit 172.22.222.4
        set connect-timer 60
        set description "ISP2"
        set holdtime-timer 120
        set keepalive-timer 45
        set weight 100
     next
  end
end
```
## **Configuring other networking devices**

There are two other networking devices that need to be configured: the BGP routers for both ISPs.

The ISPs' routers must add the FortiGate unit as a neighbor so route updates can be sent in both directions. Note that ISP1 is not directly connected to ISP2, that we are aware of.

Inform both of your ISPs of your FortiGate unit's BGP information. Once they have configured their router, you can test your BGP connection to the Internet.

They will require your FortiGate unit's:

- IP address of the connected interface
- $\blacksquare$  The router ID
- Your company's AS number

## **Testing this configuration**

With the dual-homed BGP configuration in place, you should be able to send and receive traffic, send and receive routes, and not have any routing loops. Testing the networks will confirm that things are working as expected.

In general, for routing, you need to look at the routing table on different routers to see what routes are being installed. You also need to sniff packets to see how traffic is being routed in real-time. These two sources of information will normally tell you what you need to know.

Testing of this example's network configuration should be completed in the following parts:

- $\bullet$  [Testing network connectivity](#page-2627-0)
- [Verifying the FortiGate unit's routing tables](#page-2627-1)
- [Verifying traffic routing](#page-2628-0)
- <span id="page-2627-0"></span>• [Verifying the dual-homed side of the configuration](#page-2628-1)

### **Testing network connectivity**

A common first step in testing a new network topology is to test to see if you can reach the Internet and other locations as expected. If not, you may be prevented by cabling issues, software, or other issues.

The easiest way to test connections is to use ping, once you ensure that all the FortiGate unit's interfaces and ISP routers have ping support enabled. Also, ensure that the security policies allow ping through the firewall.

Connections to test, in this example, are the internal network to ISP1's router or the Internet, and the same for ISP2. If you can connect on the external side of the Fortinet unit, try to ping the internal network. These three tests should prove your basic network connections are working.

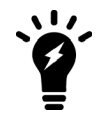

Once you have finished testing the network connectivity, turn off ping support on the external interfaces for additional security.

## <span id="page-2627-1"></span>**Verifying the FortiGate unit's routing tables**

The FortiGate routing table contains the routes that are stored for future use. If you are expecting certain routes to be there and they are not, this is a good indicator that your configuration is not what you expected.

The get router info routing-table details CLI command will provide you with the routing protocol, destination address, gateway address, interface, and weighting for every route, as well as if the address is directly connected or not.

If you want to limit the display to BGP routes only, use the get router info routing-table bgp CLI command. If there are no BGP routes in the routing table, nothing will be displayed. In the CLI command, you can replace BGP with static, or other routing protocols, to only display those routes.

If you want to see the contents of the routing information database (RIB), use the get router info routing-table database CLI command. This will display the incoming routes that may or may not make it into the routing table.
## **Verifying traffic routing**

Traffic may be reaching the internal network, but it may be using a different route than you think to get there.

Use a browser to try to access the Internet.

If needed, allow traceroute and other diag ports to be opened until things are working properly. Then remove access for them again.

Look for slow hops on the traceroute, or pings to a location, as they may indicate network loops that need to be fixed.

Any locations that have an unresolved traceroute or ping must be examined and fixed.

Use network packet sniffing to ensure traffic is being routed as you expect.

## **Verifying the dual-homed side of the configuration**

Since there are two connections to the Internet in this example, theoretically you can pull the plug on one of the ISP connections, and all traffic will go through the other connection. Alternately, you may choose to remove a default route to one ISP, remove that ISP's neighbor settings, or change the weightings to prefer the other ISP. These alternate ways to test dual-homing do not change physical cabling, which may be preferred in some situations.

If this does not work as expected, things to check include:

- Default static routes: If these are wrong or do not exist, the traffic cannot get out.
- BGP neighbor information: If the ISP router information is incorrect, the FortiGate unit will not be able to talk to it.

## <span id="page-2628-0"></span>**Redistributing and blocking routes in BGP**

During normal BGP operation, peer routers redistribute routes from each other. However, in some specific situations it may be best not to advertise routes from one peer, such as if the peer is redundant with another peer (they share the same routes exactly), if it might be unreliable in some way or for some other reason. The FortiGate can also take routes it learns from other protocols and advertise them in BGP, for example OSPF or RIP. If your company hosts its own web or email servers, external locations will require routes to your networks to reach those services.

In this example, the company has an internal network in an OSPF area and is connected to a BGP AS and two BGP peers. The company goes through these two peers to reach the Internet. However, Peer 1 routes will not be advertised to Peer 2. The company internal user and server networks are running OSPF, and will redistribute those routes to BGP so external locations can reach the web and email servers.

## **Network layout and assumptions**

The network layout for the BGP redistributing routes example involves the company network being connected to two BGP peers, as shown below. In this configuration, the FortiGate unit is the BGP border router between the Company AS and the peer routers.

The components of the layout include:

- There is only one BGP AS in this example shared by the FortiGate unit and both peers: AS 65001.
- The company's FortiGate unit connects to the Internet through two BGP peers.
- The company's internal networks on the dmz interface of the FortiGate unit with an IP of 10.11.201.0/24.
- The FortiGate unit's interfaces are connected as follows:
- port1 (dmz) has IP 10.11.201.110 and is the internal user and server network
- port2 (external1) has IP 172.21.111.4 and is connected to Peer 1's network
- port3 (external2) has IP 172.22.222.4 and is connected to Peer 2's network
- Peer 1 has IP 172.21.111.5, and Peer 2 has IP 172.22.222.5.
- OSPF Area 1 is configured on the dmz interface of the FortiGate unit, and is the routing protocol used by the internal users and servers.

## **BGP network topology**

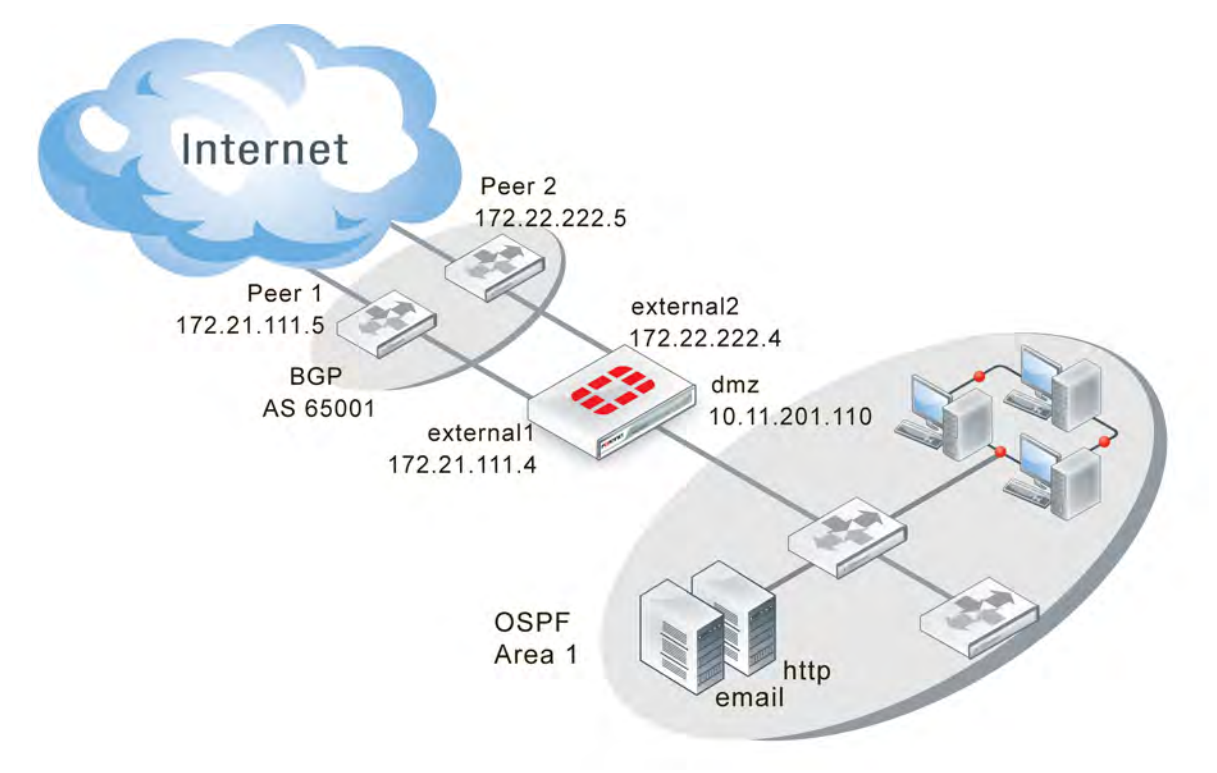

## **Assumptions**

The BGP redistributing routes configuration procedure follows these assumptions:

- The FortiGate unit has been configured following the Install Guide
- Interfaces port1, port2, and port3 exist on the FortiGate unit
- <sup>l</sup> We do not know the router manufacturers of Peer 1 and Peer 2
- We do not know what other devices are on the BGP AS or OSPF Area
- All basic configuration can be completed in both GUI and CLI
- Access lists and route maps will only be configured in CLI
- . VDOMs are not enabled on the FortiGate unit

## **Configuring the FortiGate unit**

- **1.** [Configuring networks and firewalls on the FortiGate unit](#page-2630-0)
- **2.** [Configuring BGP on the FortiGate unit](#page-2632-0)
- **3.** [Configuring OSPF on the FortiGate unit](#page-2633-0)
- **4.** [Configuring other networking devices](#page-2634-0)
- <span id="page-2630-0"></span>**5.** [Configuring ECMP support for BGP](#page-2634-1)

### **Configuring networks and firewalls on the FortiGate unit**

The FortiGate unit has three interfaces connected to networks: two external and one dmz.

Security policies must be in place to allow traffic to flow between these networks.

Firewall services will change depending on which routing protocol is being used on that network: either BGP or OSPF. Beyond that, all services that are allowed will be allowed in both directions due to the internal servers. The services allowed are web server services (DNS, HTTP, HTTPS, SSH, NTP, FTP\*, SYSLOG, and MYSQL), email services (POP3, IMAP, and SMTP), and general troubleshooting services (PING, TRACEROUTE). To increase security, PING and TRACEROUTE can be removed once the network is up and working properly. Other services can be added later, as needed.

#### **To configure the interfaces - web-based manager**

- **1.** Go to **Network > Interfaces**.
- **2.** Edit port1 (dmz) interface.
- **3.** Set the following information and select **OK**.

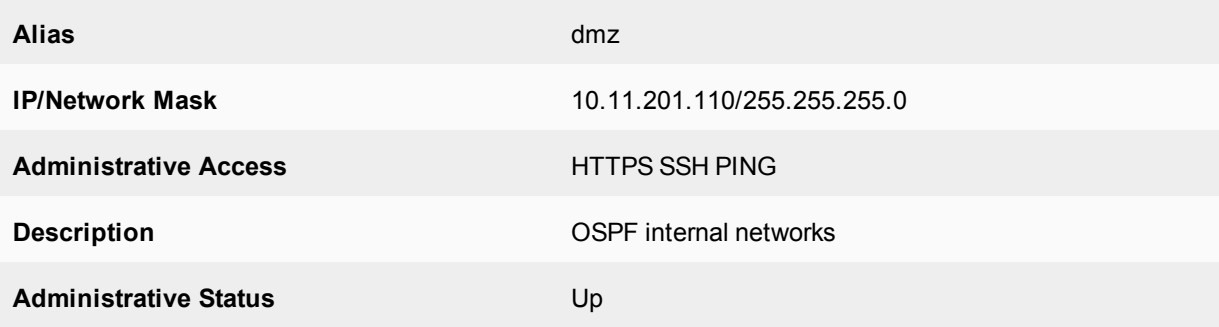

- **4.** Edit port2 (external1) interface.
- **5.** Set the following information and select **OK**.

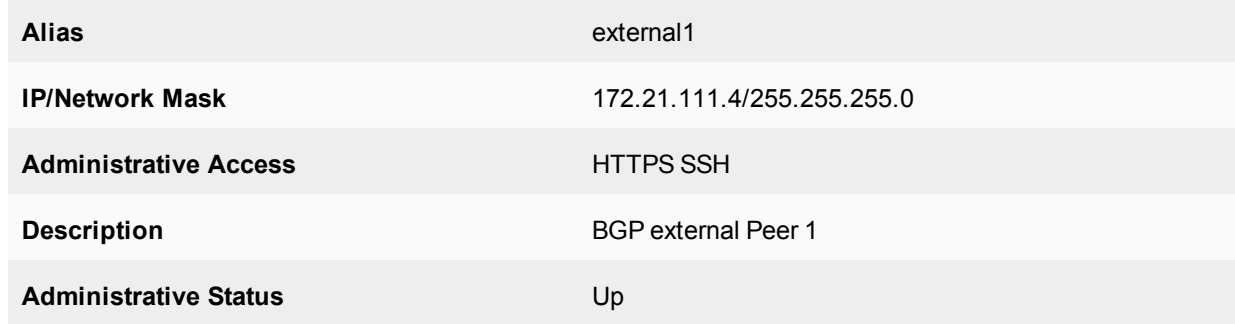

- **6.** Edit port3 (external2) interface.
- **7.** Set the following information and select **OK**.

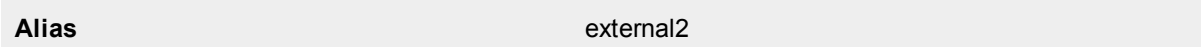

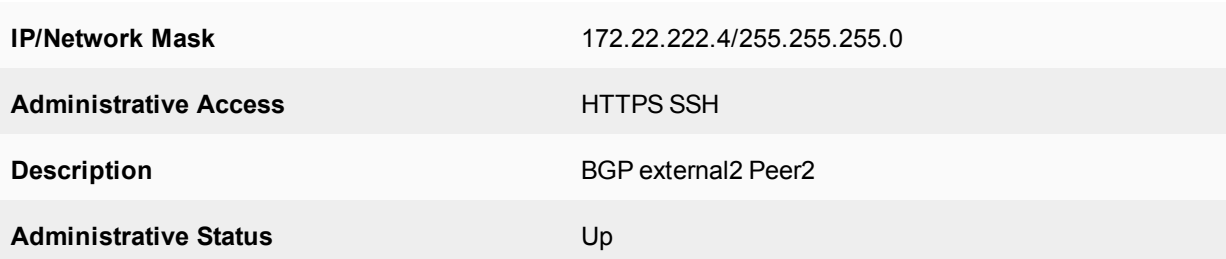

### **To configure the FortiGate interfaces - CLI**

```
config system interface
  edit port1
     set alias dmz
     set ip 10.11.201.110 255.255.255.0
     set allowaccess https ssh ping
     set description "OSPF internal networks"
     set status up
  next
  edit port2
     set alias external1
    set ip 172.21.111.5 255.255.255.0
    set allowaccess https ssh
     set description "external1 Peer 1"
     set status up
  next
  edit port3
     set alias external2
     set ip 172.22.222.5 255.255.255.0
     set allowaccess https ssh
     set description "external2 Peer 2"
     set status up
  next
end
```
## **To configure the firewall addresses - web-based manager**

- **1.** Go to **Policy & Objects > Objects > Addresses**.
- **2.** Select **Create New** and set the following information.

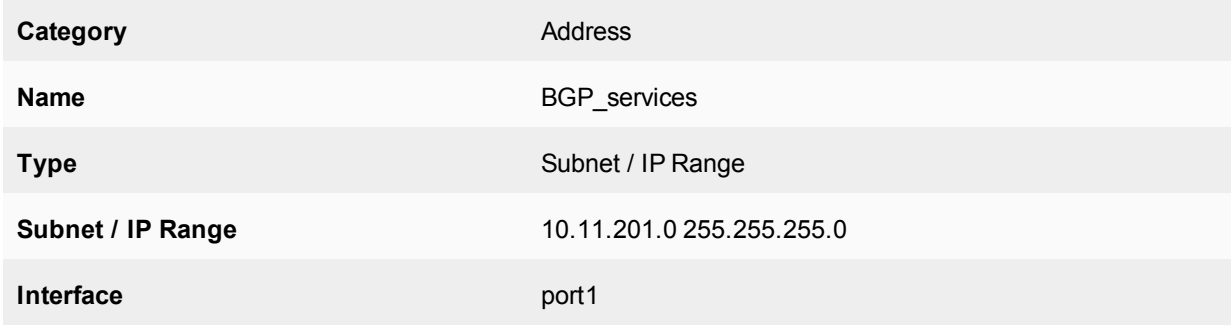

## **3.** Select **OK**.

#### **To configure the firewall addresses - CLI**

```
config firewall address
  edit "BGP_services"
     set associated-interface "port1"
     set subnet 10.11.201.0 255.255.255.0
  next
end
```
#### **To configure firewall service groups - web-based manager**

- **1.** Go to **Policy & Objects > Objects > Services.** Under the **Create New** dropdown menu, select **Service Group**.
- **2.** Name the group BGP\_Services.
- **3.** Add the following services to the **Members** list: BGP, DNS, FTP, FTP\_GET, FTP\_PUT, HTTP, HTTPS, IMAP, MYSQL, NTP, PING, POP3, SMTP, SSH, SYSLOG, and TRACEROUTE.
- **4.** Select **OK**.
- **5.** Create another new **Service Group**.
- **6.** Name the group OSPF\_Services.
- **7.** Add the following services to the *Members* list: DNS, FTP, FTP\_GET, FTP\_PUT, HTTP, HTTPS, IMAP, MYSQL, NTP, OSPF, PING, POP3, SMTP, SSH, SYSLOG, and TRACEROUTE.
- **8.** Select **OK**.

### **To configure firewall service groups - CLI**

```
config firewall service group
  edit "BGP_services"
    set member "BGP", "DHCP" "DNS" "FTP" "FTP_GET" "FTP_PUT" "HTTP" "HTTPS" "IMAP"
         "MYSQL" "NTP" "PING" "POP3" "SMTP" "SSH" "TRACEROUTE" "SYSLOG"
  next
  edit "OSPF_services"
     set member "DHCP" "DNS" "FTP" "FTP_GET" "FTP_PUT" "HTTP" "HTTPS" "IMAP" "MYSQL"
         "NTP" "PING" "POP3" "SMTP" "SSH" "TRACEROUTE" "SYSLOG" "OSPF"
  next
end
```
#### <span id="page-2632-0"></span>**Configuring BGP on the FortiGate unit**

The only change from the standard BGP configuration for this example is configuring the blocking Peer 1's routes from being advertised to Peer 2. From the network topology you can guess that both of these peers likely share many routes in common and it does not make sense to advertise unneeded routes.

Blocking Peer 1's routes to Peer 2 is done with the distribute-list-out keyword. They allow you to select which routes you will advertise to a neighbor using an access list. In this case, we will block all incoming routes from Peer 1 when we send updates to Peer 2. Otherwise Peer 1 and Peer 2 are regular neighbors.

The FortiGate unit will redistribute routes learned from OSPF into BGP.

This is advanced configuration and the commands are only available in the CLI.

#### **To create access list to block Peer 1 - CLI**

```
config access-list
  edit "block_peer1"
```

```
config rule
     edit 1
        set prefix 172.21.111.0 255.255.255.0
        set action deny
        set exact-match enable
     end
  end
end
```
### **To configure BGP on the FortiGate unit - CLI**

```
config router bgp
  set as 65001
     set router-id 10.11.201.110
     config redistribute ospf
        set status enable
     end
     config neighbor
     edit 172.22.222.5
        set remote-as 65001
        set distribute-list-out "block peer1"
     next
     edit 172.21.111.5
        set remote-as 65001
     end
  end
```
## <span id="page-2633-0"></span>**Configuring OSPF on the FortiGate unit**

This configuration involves only one OSPF area, so all traffic will be intra-area. If there were two or more areas with traffic going between them, it would be inter-area traffic. These two types are comparable to BGP's traffic within one AS (iBGP) or between multiple ASes (eBPG). Redistributing routes from OSPF to BGP is considered external because either the start or end point is a different routing protocol.

The OSPF configuration is basic, apart from redistributing BGP routes learned.

## **To configure OSPF on the FortiGate unit - web-based manager**

- **1.** Go to **Router > Dynamic > OSPF**.
- **2.** For Router ID enter 10.11.201.110 and then select **Apply**.
- **3.** Under **Advanced Options** > **Redistribute**, select **BGP** and set the BGP **Metric** to 1.
- **4.** For **Areas**, select **Create New,** enter the following information and then select **OK**.

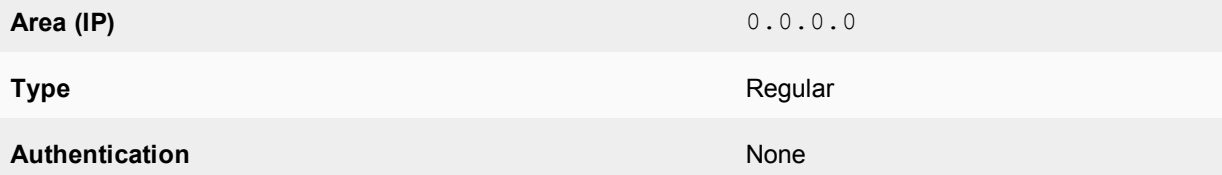

#### **5.** For **Networks**, select **Create New**.

- **6.** Enter 10.11.201.0/255.255.255.0 for **IP/Netmask**, and select **OK**.
- **7.** For **Interfaces**, select **Create New**.
- **8.** Enter OSPF\_dmz\_network for **Name**.
- **9.** Select port1(dmz) for **Interface** and then select **OK**.

#### **To configure OSPF on the FortiGate unit - CLI**

```
config router ospf
  set router-id 10.11.201.110
  config area
     edit 0.0.0.0
        set type regular
        set authentication none
     end
  config network
     edit 1
        set area 0.0.0.0
        set prefix 10.11.201.0 255.255.255.0
     end
  config interface
     edit "OSPF_dmz_network"
       set interface port1(dmz)
        set status enable
     end
  config redistribute bgp
     set status enable
     set metric 1
  end
end
```
#### <span id="page-2634-0"></span>**Configuring other networking devices**

As with all BGP configurations, the peer routers will need to be updated with the FortiGate unit's BGP information, including IP address, AS number, and what capabilities are being used, such as IPv6, graceful restart, BFD, and so on.

#### <span id="page-2634-1"></span>**Configuring ECMP support for BGP**

Equal Cost Multiple Path (ECMP) is a mechanism that allows multiple routes to the same destination with different next-hops and load-balances routed traffic over those multiple next-hops.

- ECMP only works for routes that are sourced by the same routing protocol (Static Routes, OSPF, and BGP).
- ECMP is enabled, by default, with 10 paths.
- <sup>l</sup> ECMP with static routes is effective if the routes are configured with the same distance and same priority.

#### **To configure ECMP support - CLI**

```
config router bgp
  set ebgp-multipath disable[|enable]
  set ibgp-multipath disable[|enable]
   ...
end
```
#### **Testing network configuration**

Testing this configuration involves the standard connectivity checks, but also ensures that routes are being passed between protocols as expected.

Check the routing table on the FortiGate unit to ensure that routes from both OSPF and BGP are present.

Check the routing table on devices on the OSPF network for routes redistributed from BGP. Also, check those devices for connectivity to the Internet.

Check the routing table on Peer 2 to ensure that no routes from Peer 1 are present, but routes from the internal OSPF network are present.

For help with troubleshooting, see [Redistributing and blocking routes in BGP on page 2629](#page-2628-0).

# **IS-IS**

This section describes the Intermediate System to Intermediate System Protocol (IS-IS).

## **IS-IS background and concepts**

Intermediate System to Intermediate System Protocol (IS-IS) allows routing of ISO's OSI protocol stack Connectionless Network Service (CLNS). IS-IS is an Interior Gateway Protocol (IGP) that is not intended to be used between Autonomous Systems (AS).

## **Background**

IS-IS was developed by Digital Equipment Corporation and later standardized by ISO in 1992 as ISO 19589 (see [RFC 1142](http://tools.ietf.org/html/rfc1142), note that this RFC is different from the ISO version). About the same time, the Internet Engineering Task Force developed OSPF (see [OSPF on page 2557\)](#page-2556-0). After the initial version, IP support was added to IS-IS and this version was called Integrated IS-IS (see [RFC 1195\)](http://tools.ietf.org/html/rfc1195). Its widespread use started when an early version of IS-IS was included with BSD v4.3 Linux as the routed daemon. The routing algorithm used by IS-IS, the Bellman– Ford algorithm, first saw widespread use as the initial routing algorithm of the ARPANET.

IS-IS is a link state protocol that is well-suited to smaller networks. It is in widespread use and has near universal support on routing hardware. It is quick to configure and works well if there are no redundant paths. However, IS-IS updates are sent out node-by-node, so it can be slow to find a path around network outages. IS-IS also lacks good authentication, cannot choose routes based on different quality of service methods, and can create network loops if you are not careful. IS-IS uses Djikstra's algorithm to find the best path, like OSPF.

While OSPF is more widely known, IS-IS is a viable alternative to OSPF in enterprise networks and ISP infrastructures, largely due to its native support for IPv6 and its non-disruptive methods for splitting, merging, migrating, and renumbering network areas.

The FortiGate implementation supports IS-IS for IPv4 (see RFCs [1142](http://tools.ietf.org/html/rfc1142) and [1162](http://tools.ietf.org/html/rfc1162)), but does not support IS-IS for IPv6 (although this technically can be achieved using the ZebOS routing module).

## **How IS-IS works**

As one of the original modern dynamic routing protocols, IS-IS is straightforward. Its routing algorithm is not complex, there are some options to allow fine-tuning, and it is straightforward to configure IS-IS on FortiGate units.

## From [RFC 1142](http://tools.ietf.org/html/rfc1142):

*The routing algorithm used by the Decision Process is a shortest path first (SPF) algorithm. Instances of the algorithm are run independently and concurrently by all intermediate systems in a routing domain. IntraDomain routing of a PDU occurs on a hop-by-hop basis: that is, the algorithm determines only the next hop, not the complete path, that a data PDU will take to reach its destination.*

## **IS-IS versus static routing**

IS-IS was one of the earliest dynamic routing protocols to work with IP addresses. As such, it is not as complex as more recent protocols. However, IS-IS is a big step forward from simple static routing.

While IS-IS may be slow in response to network outages, static routing has zero response. The same is true for convergence: static routing has zero convergence. Both IS-IS and static routing have the limited hop count, so it is neither a strength or a weakness.

## <span id="page-2637-1"></span>**TLV**

IS-IS uses *type-length-variable (TLV)* parameters to carry information in Link-State PDUs (LSPs). Each IS-IS LSP consists of a variable-length header to which TLVs are appended in order to extend IS-IS for IP routing. The TLV field consists of one octet of type (T), one octet of length (L), and "L" octets of value (V). They are included in all of the IS-IS [Packet types.](#page-2638-0) For a complete breakdown of the LSP, see [LSP structure on page 2638.](#page-2637-0)

In IS-IS, TLVs are used to determine route-leaking and authentication and are also used for IPv4 and IPv6 awareness and reachability.

- To determine which TLVs are responsible for route-leaking, see [Default routing on page 2640.](#page-2639-0)
- To determine which TLVs are responsible for authentication, see [Authentication on page 2642](#page-2641-0).

<span id="page-2637-0"></span>For a complete list of reserved TLV codepoints, refer to [RFC 3359](http://tools.ietf.org/html/rfc3359).

### **LSP structure**

It is difficult to fully understand a routing protocol without knowing what information is carried in its packets. Knowing how routers exchange each type of information will help you better understand the IS-IS protocol and will allow you to configure your network more appropriately.

This section provides information about the contents of the IS-IS LSP. LSPs describe the network topology and can include IP routes and checksums.

#### **NSAP and NET**

IS-IS routing protocol utilizes ISO network addressing to identify network interfaces. The addresses are known as Network Service Access Points (NSAP). In general, IS-IS routers consist of only one NSAP, whereas IP addressing requires one IP address per interface.

In IS-IS, the NSAP address is translated into a Network Entity Title (NET), which is the same as the NSAP but can differentiate end systems by way of a byte called the *n-selector* (NSEL). In order for adjacencies to form in IS-IS, the NSEL must be set to zero, to indicate "this system". The total NET can be anywhere between 8 and 20 bytes long due to the support for variable length area addressing.

The following diagram identifies the individual parts of the NSAP, with explanations below:

#### **NSAP and NET example**

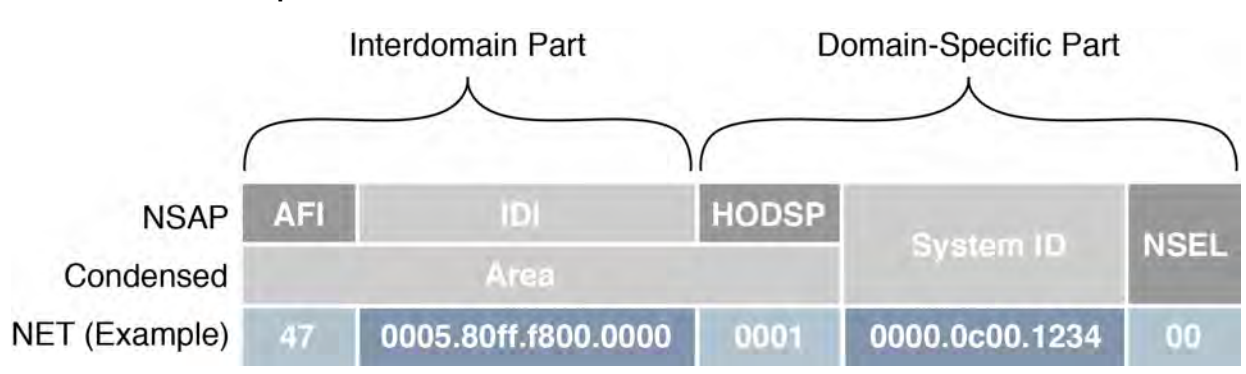

- **AFI** : The *Authority and Format Identifier (AFI)* specifies the format of the addressing family used. IS-IS is designed to carry routing information for several different protocols. Each entry has an address family identifier that identifies the globally unique Interdomain Part (IDP). For example, 49 is the AFI for private addresses, whereas 47
- IDI: The *Initial Domain Identifier (IDI)* identifies the routing domain within an interconnected network. The length of the IDI is typically determined by the AFI. If you are using an AFI of 49, you do not need to specify an IDI since the network is private.
- **HODSP** : The *High Order Domain-Specific Part (HODSP)* identifies the unique address within a specific routing domain. Together, the AFI, IDI, and HODSP define the area address. All of the nodes within an area must have the same area address.
- **System ID** : The *System ID* represents the 6-8 byte router identifier. The ID could be Media Access Control (MAC) format, as in the example above, or a static length IP address expressed in binary-coded decimal (BCD) format.
- **NSEL**: The *n-selector (NSEL)*, as previously described, identifies the network layer transport service and must always be set to zero for IS-IS NETs.

## **Parts and terminology of IS-IS**

is the AFI for international organizations.

Before you can understand how IS-IS functions, you need to understand some of the main concepts and parts of IS-IS.

## **DIS election and pseudonode LSP**

In IS-IS routing protocol, a single router is chosen to be the designated intermediate system (DIS). The election of the DIS is determined automatically and dynamically on the LAN depending on highest interface priority and the subnetwork point of attachment (SNPA). The FortiGate is typically the DIS, and each router in its LAN is an intermediate system (IS).

Unlike OSPF, which elects a designated router (DR) and backup designated router (BDR), the DIS has no backup and determines the election of a new DIS whenever a router is added to the LAN or whenever the current DIS drops. A backup DIS is irrelevant since all of the routers on an IS-IS system are synchronized, and the short Hello interval used by the DIS quickly detects failures and the subsequent replacement of the DIS.

Synchronization of all the nodes in an IS-IS area could prove troublesome when updating the network infrastructure and would demand ever-increasing resources each time a new router is added (at an exponential scale). For this purpose, the DIS creates a pseudonode, which is essentially a virtual, logical node representing the LAN. The pseudonode requests adjacency status from all the routers in a multi-access network by sending IS-IS Hello (IIH) PDUs to Level 1 and Level 2 routers (where Level 1 routers share the same address as the DIS and Level 2 routers do not). Using a pseudonode to alter the representation of the LAN in the link-state database (LSD) greatly reduces the amount of adjacencies that area routers have to report. In essence, a pseudonode *collapses* a LAN topology, which allows a more linear scale to link-state advertising.

In order to maintain the database synchronization, the DIS periodically sends complete sequence number packets (CSNPs) to all participating routers.

## <span id="page-2638-0"></span>**Packet types**

Four general packet types (PDUs) are communicated through IS-IS, appearing at both Level 1 and Level 2. They are described below.

- Intermediate System-to-Intermediate System Hello (IIH) PDU : As mentioned previously, the IIH PDU, or Hello packet, detects neighboring routers and indicates to the pseudonode the area's adjacency mesh. The Hello packet, flooded to the multicast address, contains the system ID of the sending router, the holding time, the circuit type of the interface on which the PDU was sent, the PDU length, the DIS identifier, and the interface priority (used in DIS election). The Hello packet also informs its area routers that it is the DIS. Hello packets are padded to the maximum IS-IS PDU size of 1492 bytes (the full MTU size) to assist in the detection of transmission errors with large frames or with MTU mismatches between adjacencies. The DIS typically floods Hello packets to the entire LAN every three seconds.
- **Link-state PDU (LSP)** : The LSP contains information about each router in an area and its connected interfaces. LSPs are refreshed periodically and acknowledged on the network by way of sequence number PDUs. If new LSP information is found, based on the most recent complete sequence number PDU (CSNP), out-of-date entries in the link-state database (LSDB) are removed and the LSDB is updated. For a more detailed breakdown of the LSP, see [LSP structure on page 2638](#page-2637-0).
- **Complete sequence number PDU (CSNP)**: CSNPs contain a list of all LSPs in the current LSDB. The CSNP informs other area routers of missing or outdated links in the adjacency mesh. The receiving routers then use this information to update their own database to ensure that all area routers converge. In contrast to Hello packets, CSNPs are sent every ten seconds and only between neighbors. In other words, they are never flooded.
- Partial sequence number PDU (PSNP) : PSNPs are used to request and acknowledge LSP information from an adjacency. When a router compares a CSNP with its local database and determines a discrepancy, the router requests an updated LSP using a PSNP. Once received, the router stores the LSP in its local database and responds to the DIS with acknowledgement.

## <span id="page-2639-0"></span>**Default routing**

The default route is used if there are no other routes in the routing table or if none of the other routes apply to a destination. Including the gateway in the default route gives all traffic a next-hop address to use when leaving the local network. The gateway address is normally another router on the edge of the local network.

FortiGate units come with a default static route with an IPv4 address of 0.0.0.0, an administration distance of 10, and a gateway IPv4 address. Beginner administrators can use the default route settings until a more advanced configuration is warranted.

By default, all routes are displayed in the Routing Monitor list. To display the routes in the routing table, go to **Monitor > Routing Monitor**.

## **Route leaking**

Route leaking is the term used to describe the bi-directional flow of information between internal and external routing interfaces. By default, IS-IS leaks routing information from a Level 1 area into a Level 2 area. In order to leak Level 2 routing information into a Level 1 area, you must configure an export policy. Whether or not a route is leaked is determined by the ATT bit, using TLV 128 (for internal IP reachability) and TLV 130 (for external IP address information). For more information about TLVs, see [Troubleshooting IS-IS on page 2643](#page-2642-0).

To configure IS-IS route leaking, use the following CLI commands.

**1.** On a Level 1-2 router:

```
config router isis
  set redistribute-l2 enable
end
```
**2.** You can use the following commands to show the results:

```
get router info routing-table isis
get router info isis route
```
### **Default information originate option**

Enabling default-information-originate generates and advertises a default route into the FortiGate unit's IS-ISenabled networks. The generated route may be based on routes learned through a dynamic routing protocol, routes in the routing table, or both. IS-IS does not create the default route unless you use the  $a1ways$  option.

Select **Disable** if you experience any issues or if you wish to advertise your own static routes into IS-IS updates.

The CLI commands associated with default information originate include:

```
config router isis
  set default-originate
end
```
### **Timer options**

IS-IS uses various timers to regulate its performance, including garbage, update, and timeout timers. The FortiGate unit default timer settings (30, 180, and 120 seconds respectively) are effective in most configurations. If you change these settings, ensure that the new settings are compatible with local routers and access servers.

You can configure the three IS-IS timers in the CLI, using the following commands:

```
config router isis
  set garbage-timer
  set update-timer
  set timeout-timer
end
```
You will find more information on each timer below.

#### **Update timer**

The update timer determines the interval between routing updates. Generally, this value is set to 30 seconds. There is some randomness added to help prevent network traffic congestion, which could result from all routers simultaneously attempting to update their neighbors. The update timer should be at least three times smaller than the timeout timer, or you will experience an error.

If you are experiencing significant traffic on your network, you can increase this interval to send fewer updates per minute. However, ensure you increase the interval for all the routers on your network or you will experience timeouts that will degrade your network speed.

#### **Timeout timer**

The timeout timer is the maximum amount of time (in seconds) that a route is considered reachable while no updates are received for the route. This is the maximum time the DIS will keep a reachable route in the routing table while no updates for that route are received. If the DIS receives an update for the route before the timeout period expires, the timer is restarted. The timeout period should be at least three times longer than the update period, or you will experience an error.

If you are experiencing problems with routers not responding in time to updates, increase this timer. However, remember that longer timeout intervals result in longer overall update periods. It may be a considerable amount of time before the DIS is done waiting for all the timers to expire on unresponsive routes.

## **Garbage timer**

The garbage timer is the amount of time (in seconds) that the DIS will advertise a route as being unreachable before deleting the route from the routing table. If this timer is shorter, it will keep more up-to-date routes in the routing table and remove old ones faster. This results in a smaller routing table, which is useful if you have a very large network or if your network changes frequently.

## <span id="page-2641-0"></span>**Authentication**

In routing protocols, it is typically desirable to establish authentication rules that prevent malicious and otherwise unwanted information from being injected into the routing table. IS-IS routing protocol utilizes TLV 10 to establish authentication. For more information about TLVs, see [TLV on page 2638.](#page-2637-1)

Initially, IS-IS used plain cleartext to navigate the authentication rules, but this was found to be insecure since the cleartext packets were unencrypted and could be exposed to packet sniffers. As per [RFC 3567](http://tools.ietf.org/html/rfc3567), HMAC-MD5 and enhanced cleartext authentication features were introduced in IS-IS, both of which encrypt authentication data, making them considerably more secure than using plain cleartext authentication.

## **HMAC-MD5 authentication**

Hashed Message Authentication Codes - Message Digest 5 (HMAC-MD5) is a mechanism for applying a cryptographic hash function to the message authentication process. It is applied at both Level 1 and Level 2 routing. In IS-IS, an HMAC-MD5 can be applied to each type of LSP, on different interfaces, and with different passwords.

Authentication data is hashed using an AH (Authentication Header) key. From RFC 2085:

*The "AH Key" is used as a shared secret between two communicating parties. The Key is not a "cryptographic key" as used in a traditional sense. Instead, the AH key (shared secret) is hashed with the transmitted data and thus, assures that an intervening party cannot duplicate the authentication data. [...] Implementation should, and as frequently as possible, change the AH key. Keys need to be chosen at random, or generated using a cryptographically strong pseudo-random generator seeded with a random seed."*

Cleartext authentication uses the configuration commands area-password and domain-password for authentication, but when migrating from cleartext authentication to HMAC-MD5, these command settings are automatically overwritten.

By the year 2005, the MD5 hash function had been identified as vulnerable to collision search attacks and various weaknesses. While such vulnerabilities do not compromise the use of MD5 within HMAC, administrators need to be aware of potential developments in cryptanalysis and cryptographic hash functions in the likely event that the underlying hash function needs to be replaced.

## **Enhanced cleartext authentication**

Enhanced cleartext authentication is an extension to cleartext authentication that allows the encryption of passwords as they are displayed in the configuration. It includes a series of authentication mode commands and an authentican key chain, and allows for more simple password modification and password management. Enhanced cleartext authentication also provides for smoother migration to and from changing authentication types. Intermediate systems continue to use the original authentication method until all the area routers are updated to use the new method.

## **Authentication key chain**

A key chain is a list of one or more authentication keys including the send and receive lifetimes for each key. Keys are used for authenticating routing packets only during the specified lifetimes. A router migrates from one key to the next according to the scheduled send and receive lifetimes. If an active key is unavailable, the PDU is automatically discarded.

#### <span id="page-2642-0"></span>From [RFC 5310](http://tools.ietf.org/html/rfc5310):

*It should be noted that the cryptographic strength of the HMAC depends upon the cryptographic strength of the underlying hash function and on the size and quality of the key.*

## **Troubleshooting IS-IS**

## **Routing loops**

Normally in routing, a path between two addresses is chosen and traffic is routed along that path from one address to the other. When there is a routing loop, that normal path doubles back on itself creating a loop. When there are loops, the network has problems.

A routing loop happens when a normally functioning network has an outage and one or more routers are offline. When packets encounter this, an alternate route is attempted to maneuver around the outage. During this phase it is possible for a route to be attempted that involves going back a hop and trying a different hop forward. If that hop forward is blocked by the outage as well, a hop back and possibly the original hop forward may be selected. You can see if this continues, how it can consume not only network bandwidth but also many resources on the affected routers. The worst part is this situation will continue until the network administrator changes the router settings or the downed routers come back online.

## **Routing loop effect on the network**

In addition to this "traffic jam" of routed packets, every time the routing table for a router changes that router sends an update out to all of the IS-IS routers connected to it. In a network loop, it is possible for a router to change its routes very quickly as it tries and fails along these new routes. This can quickly result in a flood of updates being sent out, which can effectively grind the network to a halt until the problem is fixed.

#### **How to spot a routing loop**

Any time network traffic slows down, you will ask yourself if it is a network loop or not. Often slowdowns are normal. They are not a full stoppage and normal traffic resumes in a short period of time.

If the slowdown is a full halt of traffic, or a major slowdown does not return to normal quickly, you need to do serious troubleshooting quickly.

Some methods to troubleshoot your outage include:

- [Checking your logs](#page-2643-0)
- [Using SNMP network monitoring](#page-2643-1)
- [Using Link Health Monitor and e-mail alerts](#page-2643-2)
- [Looking at the packet flow](#page-2644-0)

If you are not running SNMP or dead gateway detection, or if you have non-Fortinet routers in your network, you can use networking tools such as ping and traceroute to define the outage on your network and begin to fix it.

## <span id="page-2643-0"></span>**Checking your logs**

If your routers log events to a central location, it can be easy to check the logs for your network for any outages.

On your FortiGate unit, go to **Log & Report > Log & Archive Access**. You will want to look at both event logs and traffic logs. Events to look for will generally fall under CPU and memory usage, interfaces going offline (due to dead gateway detection), and other similar system events.

Once you have found and fixed your network problem, you can go back to the logs and create a report to better see how things developed during the problem. This type of forensic analysis can better help you prepare for next time.

### <span id="page-2643-1"></span>**Using SNMP network monitoring**

If your network had no problems one minute and slows to a halt the next, chances are something changed to cause that problem. Most of the time an offline router is the cause and once you find that router and bring it back online, things will return to normal.

If you can enable a hardware monitoring system such as SNMP or sFlow on your routers, you can be notified of the outage and where it is exactly, as soon as it happens.

Ideally you can configure SNMP on all your FortiGate routers and be alerted to all outages as they occur.

### **To use SNMP to detect potential routing loops**

- **1.** Go to **System > Config > SNMP**.
- **2.** Enable **SNMP Agent**.
- **3.** Optionally enter the **Description**, **Location**, and **Contact** information for this device for easier location of the problem report.
- **4.** In either **SNMP v1/v2c** section or **SNMP v3** section, as appropriate, select **Create New**.
- **5.** Enter the **Community Name** that you want to use.
- **6.** In **Hosts**, select **Add** to add an IP address where you will be monitoring the FortiGate unit. You can add up to 8 different addresses.
- **7.** Ensure that ports 161 and 162 (SNMP queries and traps) are allowed through your security policies.
- **8.** In **SNMP Event**, select the events you want to be notified about. For routing loops, this should include **CPU Overusage**, **Memory Low**, and possibly **Log disk space low**. If there are problems, the log will fill up quickly, and the FortiGate unit's resources will be overused.
- **9.** Select **OK**.
- **10.** Configure SNMP host (manager) software on your administration computer. This will monitor the SNMP information sent out by the FortiGate unit. Typically, you can configure this software to alert you about outages or CPU spikes that may indicate a routing loop.

#### <span id="page-2643-2"></span>**Using Link Health Monitor and e-mail alerts**

Another tool available to you on FortiGate units is the Link Health Monitor. This is useful for dead gateway detection. This feature allows the FortiGate unit to ping a gateway at regular intervals to ensure it is online and working. When the gateway is not accessible, that interface is marked as down.

#### **To detect possible routing loops with Link Health Monitor**

Use the following command to configure dead gateway detection:

```
config system link-monitor
```

```
edit "test"
  set srcintf "internal4"
  set server "8.8.8.8"
  set interval 5
  set failtime 1
end
```
Set the Interval (how often to send a ping) and failtime (how many lost pings is considered a failure). A smaller interval and smaller number of lost pings will result in faster detection, but will create more traffic on your network.

You may also want to log CPU and memory usage, as a network outage will cause your CPU activity to spike.

If you have VDOMs configured, you will have to enter the basic SMTP server information in the Global section, and the rest of the configuration within the VDOM that includes this interface.

After this configuration, when this interface on the FortiGate unit cannot connect to the next router, the FortiGate unit will bring down the interface and alert you with an email about the outage.

## <span id="page-2644-0"></span>**Looking at the packet flow**

If you want to see what is happening on your network, look at the packets travelling on the network. In this situation, you are looking for routes that have metrics higher than 15 as that indicates they are unreachable. Ideally if you debug the flow of the packets, and record the routes that are unreachable, you can create an accurate picture of the network outage.

## **Action to take on discovering a routing loop**

Once you have mapped the problem on your network and determined it is in fact a routing loop, there are a number of steps to take to correct it.

- **1.** Get any offline routers back online. This may be a simple reboot or you may have to replace hardware. Often this first step will restore your network to its normal operation, once the routing tables finish being updated.
- **2.** Change your routing configuration on the edges of the outage. Even if step 1 brought your network back online, you should consider making changes to improve your network before the next outage occurs. These changes can include configuring features like holddowns and triggers for updates, split horizon, and poison reverse updates.

## **Split horizon and poison reverse updates**

Split horizon is best explained with an example. You have three routers linked serially, let us call them routerA, routerB, and routerC. RouterA is linked only to routerB, routerC is linked only to routerB, and routerB is linked to both routerA and routerC. To get to routerC, routerA must go through routerB. If the link to routerC goes down, it is possible that routerB will try to use routerA's route to get to routerC. This route is A-B-C, so it will not work. However, if routerB tries to use it, this begins an endless loop. This situation is called a split horizon because from routerB's point of view, the horizon stretches out in each direction but in reality it only is on one side.

Poison reverse is the method used to prevent routes from running into split horizon problems. Poison reverse "poisons" routes away from the destination that use the current router in their route to the destination. This "poisoned" route is marked as unreachable for routers that cannot use it. In IS-IS, this means that route is marked with a distance of 16.

## **Simple IS-IS example**

This is an example of a typical medium-sized network configuration using IS-IS routing.

Imagine a company with four FortiGate devices connected to one another. A FortiGate at one end of the network connects to two routers, each with its own local subnet. One of these routers uses OSPF and the other router uses RIP.

Your task is to configure the four FortiGates to route traffic and process network updates using IS-IS, so that the farthest FortiGate (see 'FGT4' in [Network layout and assumptions on page 2646](#page-2645-0)) receives route updates for the two routers at the opposite end of the network. Furthermore, FGT4 has been given a loopback subnet that must be identified by the router running RIP.

Since the internal networks use OSPF and RIP, those protocols will need to be redistributed through the IS-IS network. To keep the example simple, there will be no authentication of router traffic.

<span id="page-2645-0"></span>With IS-IS properly configured in this example, if a router fails or temporarily goes offline, the route change will propagate throughout the system.

## **Network layout and assumptions**

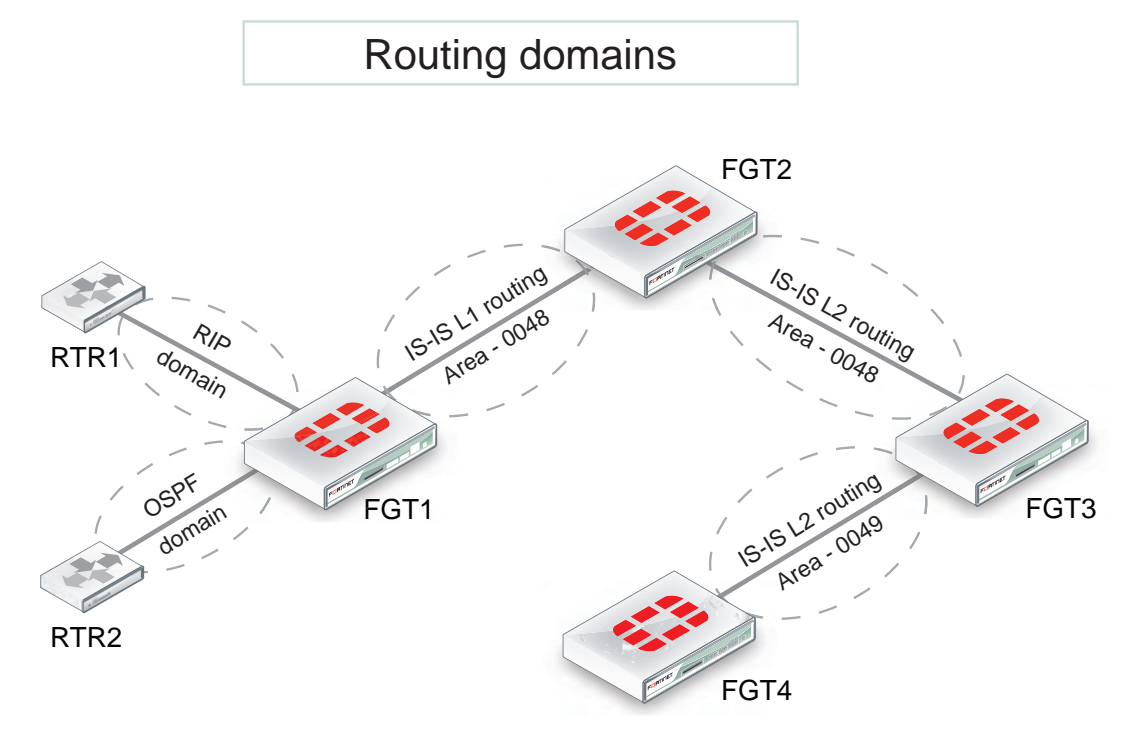

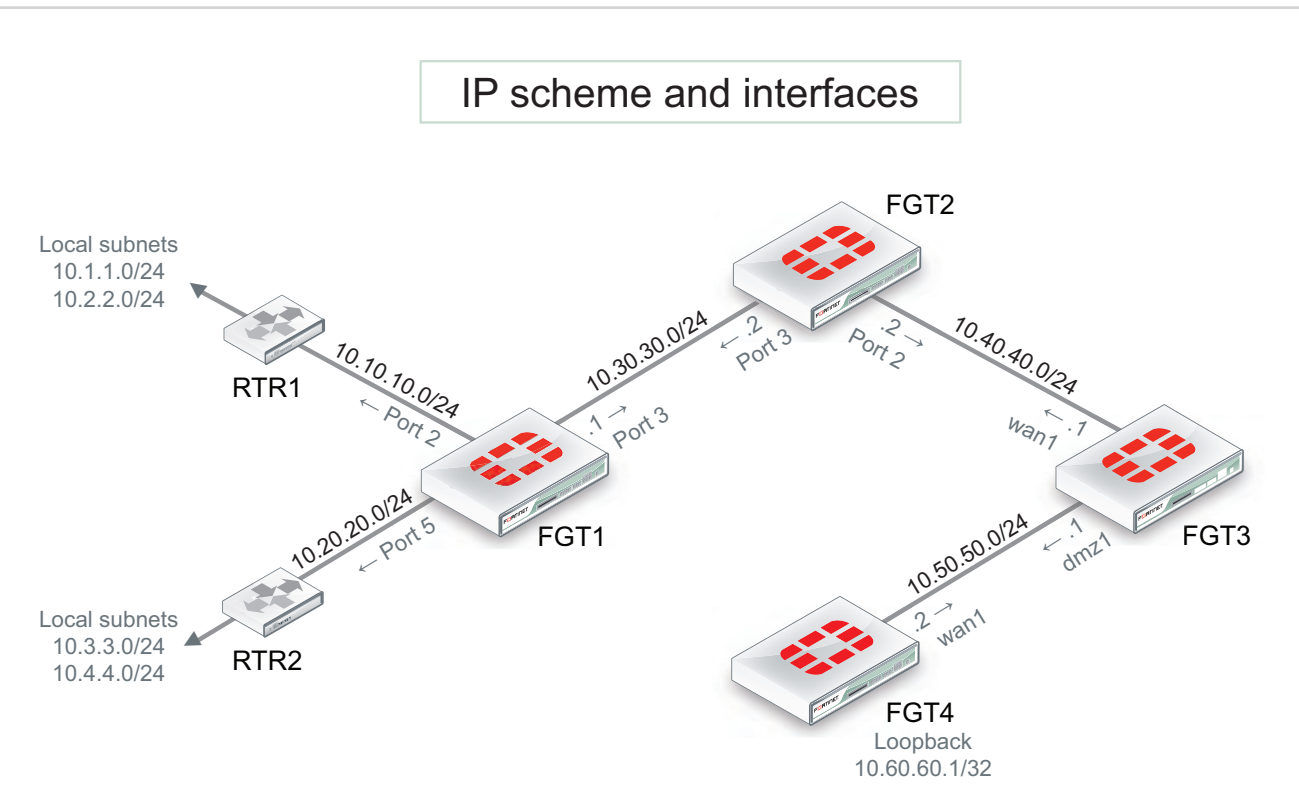

- It is assumed that each FortiGate is operating in NAT mode, running FortiOS 4.0MR2+.
- All interfaces have been previously assigned and no static routes are required.
- The Authority and Format Identifier (AFI) used is 49 : Locally administered (private).
- The Area identifiers are 0048 and 0049.

## **Expectations**

- $\bullet$  FGT4 must get the IS-IS route updates for RTR1 and RTR2 local subnets (10.1.1.0, 10.2.2.0, 10.3.3.0, 10.4.4.0).
- RTR1 must receive (via RIP2) the loopback subnet of FGT4 (10.60.60.1/32).

## **CLI configuration**

The following CLI configuration occurs on each FortiGate (as identified), including only the relevant parts.

## **FGT1**

```
config router isis
  config isis-interface
     edit "port3"
        set circuit-type level-1
        set network-type broadcast
        set status enable
     next
  end
  config isis-net
     edit 1
        set net 49.0048.1921.6818.2136.00
     next
  end
```

```
config redistribute "connected"
  end
  config redistribute "rip"
     set status enable
     set level level-1
  end
  config redistribute "ospf"
    set status enable
     set level level-1
  end
end
config router rip
  config interface
     edit "port2"
       set receive-version 2
        set send-version 2
     next
  end
  config network
     edit 1
        set prefix 10.10.10.0 255.255.255.0
     next
  end
  config redistribute "isis"
     set status enable
  end
end
```
## **FGT2**

```
config router isis
   config isis-interface
     edit "port3"
        set circuit-type level-1
        set network-type broadcast
        set status enable
     next
     edit "port2"
        set network-type broadcast
        set status enable
     next
  end
  config isis-net
     edit 1
        set net 49.0048.1221.6818.2110.00
     next
  end
  set redistribute-l1 enable
  set redistribute-l2 enable
end
```
## **FGT3**

```
config router isis
  set is-type level-2-only
```

```
config isis-interface
        edit "wan1"
           set network-type broadcast
           set status enable
        next
        edit "dmz1"
           set network-type broadcast
           set status enable
        next
     end
     config isis-net
        edit 1
           set net 49.0048.1921.6818.2108.00
        next
        edit 2
           set net 49.0049.1921.6818.2108.00
        next
     end
end
```
## **FGT4**

```
config router isis
   set is-type level-2-only
     config isis-interface
        edit "wan1"
           set network-type broadcast
           set status enable
        next
     end
     config isis-net
        edit 1
           set net 49.0049.1721.0160.1004.00
        next
     end
     config redistribute "connected"
        set status enable
     end
end
```
## **Verification**

Once the network has been configured, you need to test that it works as expected. Use the following CLI commands on the devices indicated.

#### **Verifying if RTR1 receives loopback subnet of FGT4**

(RTR1) # **get router info routing-table all**

#### **Result:**

C 10.1.1.0/24 is directly connected, vlan1 C 10.2.2.0/24 is directly connected, vlan2 C 10.10.10.0/24 is directly connected, dmz1 R 10.40.40.0/24 [120/2] via 10.10.10.1, dmz1, 00:04:07 R 10.50.50.0/24 [120/2] via 10.10.10.1, dmz1, 00:04:07 **R 10.60.60.1/32 [120/2] via 10.10.10.1, dmz1, 00:04:07** (\*) If required, filtering out 10.50.50.0 and 10.40.40.0 from the routing table could be done with a route-map.

#### **Verification on FGT2, which is the border between L1 and L2 routing levels; looking at IS-IS information**

FGT2 # **get router info isis interface**

#### **Result:**

```
port2 is up, line protocol is up
Routing Protocol: IS-IS ((null))
Network Type: Broadcast
Circuit Type: level-1-2
Local circuit ID: 0x01
Extended Local circuit ID: 0x00000003
Local SNPA: 0009.0f85.ad8c
IP interface address:
10.40.40.2/24
IPv4 interface address:
Level-1 Metric: 10/10, Priority: 64, Circuit ID: 1221.6818.2110.01
Number of active level-1 adjacencies: 0
Level-2 Metric: 10/10, Priority: 64, Circuit ID: 1221.6818.2110.01
Number of active level-2 adjacencies: 1
Next IS-IS LAN Level-1 Hello in 6 seconds
Next IS-IS LAN Level-2 Hello in 1 seconds
port3 is up, line protocol is up
Routing Protocol: IS-IS ((null))
Network Type: Broadcast
Circuit Type: level-1
Local circuit ID: 0x02
Extended Local circuit ID: 0x00000004
Local SNPA: 0009.0f85.ad8d
IP interface address:
10.30.30.2/24
IPv4 interface address:
Level-1 Metric: 10/10, Priority: 64, Circuit ID: 1221.6818.2110.02
Number of active level-1 adjacencies: 1
Next IS-IS LAN Level-1 Hello in 2 seconds
```
FGT2 # get router info isis neighbor

#### **Result:**

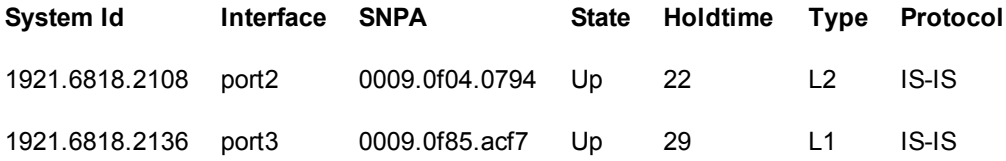

#### **Verification on FGT3, which is border between 2 areas, looking at IS-IS information**

IS-IS router CLI commands available:

FGT3 # **get router info isis ?**

#### **Result:**

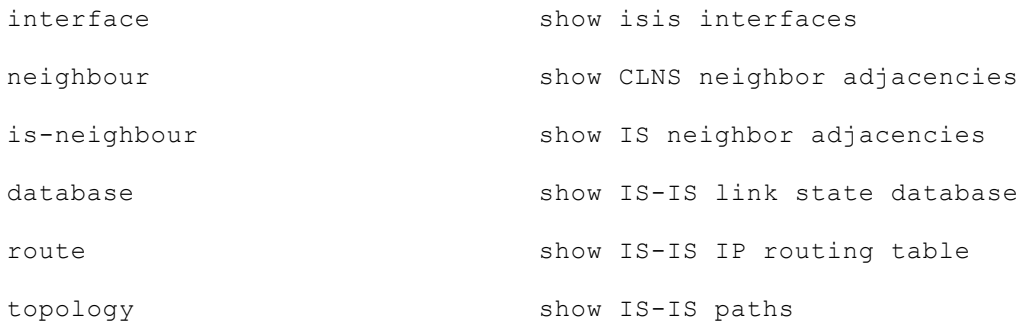

#### Example of interface status and neighbors:

FGT3 # **get router info isis interface**

#### **Result:**

wan1 is up, line protocol is up Routing Protocol: IS-IS ((null)) Network Type: Broadcast Circuit Type: level-1-2 Local circuit ID: 0x01 Extended Local circuit ID: 0x00000003 Local SNPA: 0009.0f04.0794 IP interface address: 10.40.40.1/24 IPv4 interface address: Level-2 Metric: 10/10, Priority: 64, Circuit ID: 1221.6818.2110.01 Number of active level-2 adjacencies: 1 Next IS-IS LAN Level-2 Hello in 3 seconds

dmz1 is up, line protocol is up Routing Protocol: IS-IS ((null)) Network Type: Broadcast Circuit Type: level-1-2 Local circuit ID: 0x02 Extended Local circuit ID: 0x00000005 Local SNPA: 0009.0f04.0792 IP interface address: 10.50.50.1/24 IPv4 interface address: Level-2 Metric: 10/10, Priority: 64, Circuit ID: 1721.0160.1004.01 Number of active level-2 adjacencies: 1 Next IS-IS LAN Level-2 Hello in 7 seconds

FGT3 # get router info isis neighbor

### **Result:**

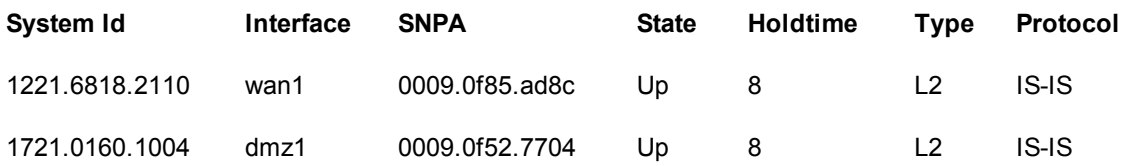

**Verification on FGT4 that the remote subnets from RTR1 and RTR2 are in the routing table and learned with IS-IS**

FGT4 # **get router info routing-table all**

#### **Result:**

```
Codes: K - kernel, C - connected, S - static, R - RIP, B - BGP
O - OSPF, IA - OSPF inter area
    N1 - OSPF NSSA external type 1, N2 - OSPF NSSA external type 2
    E1 - OSPF external type 1, E2 - OSPF external type 2
    i - IS-IS, L1 - IS-IS level-1, L2 - IS-IS level-2, ia - IS-IS inter area
    * - candidate default
i L2 10.1.1.0/24 [115/30] via 10.50.50.1, wan1, 00:12:46
    i L2 10.2.2.0/24 [115/30] via 10.50.50.1, wan1, 00:12:46
    i L2 10.3.3.0/24 [115/30] via 10.50.50.1, wan1, 00:12:46
    i L2 10.4.4.0/24 [115/30] via 10.50.50.1, wan1, 00:12:46
i L2 10.10.10.0/24 [115/30] via 10.50.50.1, wan1, 00:12:46
    i L2 10.11.11.0/24 [115/30] via 10.50.50.1, wan1, 00:12:46
    i L2 10.20.20.0/24 [115/30] via 10.50.50.1, wan1, 00:12:46
    i L2 10.30.30.0/24 [115/30] via 10.50.50.1, wan1, 00:13:55
    i L2 10.40.40.0/24 [115/20] via 10.50.50.1, wan1, 00:15:30
C 10.50.50.0/24 is directly connected, wan1
    C 10.60.60.1/32 is directly connected, loopback
```
## **Troubleshooting**

The following diagnose commands are available for further IS-IS troubleshooting and will display all IS-IS activity (sent and received packets):

FGT # **diagnose ip router isis level info** FGT # **diagnose ip router isis all enable** FGT # **diagnose debug enable**

...to stop the debug type output:

FGT # **diagnose ip router isis level none** Output and interpretation depends on the issue faced. You can provide this information to TAC if you open a support ticket.

# **Multicast forwarding**

Multicasting (also called IP multicasting) consists of using a single multicast source to send data to many receivers. Multicasting can be used to send data to many receivers simultaneously while conserving bandwidth and reducing network traffic. Multicasting can be used for one-way delivery of media streams to multiple receivers and for one-way data transmission for news feeds, financial information, and so on.

Also, RIPv2 uses multicasting to share routing table information, OSPF uses multicasting to send hello packets and routing updates, Enhanced Interior Gateway Routing Protocol (EIGRP) uses multicasting to send routing information to all EIGRP routers on a network segment and the Bonjour network service uses multicasting for DNS.

A FortiGate unit can operate as a Protocol Independent Multicast (PIM) version 2 router. FortiGate units support PIM sparse mode (RFC 4601) and PIM dense mode (RFC 3973) and can service multicast servers or receivers on the network segment to which a FortiGate unit interface is connected. Multicast routing is not supported in transparent mode (TP mode).

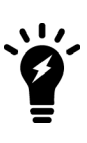

To support PIM communications, the sending/receiving applications and all connecting PIM routers in between must be enabled with PIM version 2. PIM can use static routes, RIP, OSPF, or BGP to forward multicast packets to their destinations. To enable source-to-destination packet delivery, either sparse mode or dense mode must be enabled on the PIM-router interfaces. Sparse mode routers cannot send multicast messages to dense mode routers. In addition, if a FortiGate unit is located between a source and a PIM router, two PIM routers, or is connected directly to a receiver, you must create a security policy manually to pass encapsulated (multicast) packets or decapsulated data (IP traffic) between the source and destination.

A PIM domain is a logical area comprising a number of contiguous networks. The domain contains at least one Boot Strap Router (BSR), and if sparse mode is enabled, a number of Rendezvous Points (RPs) and Designated Routers (DRs). When PIM is enabled on a FortiGate unit, the FortiGate unit can perform any of these functions at any time as configured.

## **Sparse mode**

Initially, all candidate BSRs in a PIM domain exchange bootstrap messages to select one BSR to which each RP sends the multicast address or addresses of the multicast group(s) that it can service. The selected BSR chooses one RP per multicast group and makes this information available to all of the PIM routers in the domain through bootstrap messages. PIM routers use the information to build packet distribution trees, which map each multicast group to a specific RP. Packet distribution trees may also contain information about the sources and receivers associated with particular multicast groups.

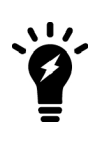

When a FortiGate unit interface is configured as a multicast interface, sparse mode is enabled on it by default to ensure that distribution trees are not built unless at least one downstream receiver requests multicast traffic from a specific source. If the sources of multicast traffic and their receivers are close to each other and the PIM domain contains a dense population of active receivers, you may choose to enable dense mode throughout the PIM domain instead.

An RP represents the root of a non-source-specific distribution tree to a multicast group. By joining and pruning the information contained in distribution trees, a single stream of multicast packets (for example, a video feed) originating from the source can be forwarded to a certain RP to reach a multicast destination.

Each PIM router maintains a Multicast Routing Information Base (MRIB) that determines to which neighboring PIM router join and prune messages are sent. An MRIB contains reverse-path information that reveals the path of a multicast packet from its source to the PIM router that maintains the MRIB.

To send multicast traffic, a server application sends IP traffic to a multicast group address. The locally elected DR registers the sender with the RP that is associated with the target multicast group. The RP uses its MRIB to forward a single stream of IP packets from the source to the members of the multicast group. The IP packets are replicated only when necessary to distribute the data to branches of the RP's distribution tree.

To receive multicast traffic, a client application can use Internet Group Management Protocol (IGMP) version 1 (RFC 1112), 2 (RFC 2236), or 3 (RFC 3376) control messages to request the traffic for a particular multicast group. The locally elected DR receives the request and adds the host to the multicast group that is associated with the connected network segment by sending a join message towards the RP for the group. Afterward, the DR queries the hosts on the connected network segment continually to determine whether the hosts are active. When the DR no longer receives confirmation that at least one member of the multicast group is still active, the DR sends a prune message towards the RP for the group.

FortiOS supports PIM sparse mode multicast routing for IPv6 multicast (multicast6) traffic and is compliant with RFC 4601: Protocol Independent Multicast - Sparse Mode (PIM-SM). You can use the following CLI commands to configure IPv6 PIM sparse multicast routing:

```
config router multicast6
  set multicast-routing {enable | disable}
     config interface
        edit <interface-name>
          set hello-interval <1-65535 seconds>
           set hello-holdtime <1-65535 seconds>
        end
     config pim-sm-global
        config rp-address
          edit <index>
             set ipv6-address <ipv6-address>
           end
```
The following diagnose commands for IPv6 PIM sparse mode are also available:

diagnose ipv6 multicast status diagnose ipv6 multicast vif diagnose ipv6 multicast mroute

## **Dense mode**

The packet organization used in sparse mode is also used in dense mode. When a multicast source begins to send IP traffic and dense mode is enabled, the closest PIM router registers the IP traffic from the multicast source (S) and forwards multicast packets to the multicast group address (G). All PIM routers initially broadcast the multicast packets throughout the PIM domain to ensure that all receivers that have requested traffic for multicast group address G can access the information, if needed.

To forward multicast packets to specific destinations afterward, the PIM routers build distribution trees based on the information in multicast packets. Upstream PIM routers depend on prune/graft messages from downstream PIM routers to determine if receivers are actually present on directly connected network segments. The PIM

routers exchange state refresh messages to update their distribution trees. FortiGate units store this state information in a Tree Information Base (TIB), which is used to build a multicast forwarding table. The information in the multicast forwarding table determines whether packets are forwarded downstream. The forwarding table is updated whenever the TIB is modified.

PIM routers receive data streams every few minutes and update their forwarding tables using the source (S) and multicast group (G) information in the data stream. Superfluous multicast traffic is stopped by PIM routers that do not have downstream receivers. PIM routers that do not manage multicast groups send prune messages to the upstream PIM routers. When a receiver requests traffic for multicast address G, the closest PIM router sends a graft message upstream to begin receiving multicast packets.

FortiGate units operating in NAT mode can also be configured as multicast routers. You can configure a FortiGate unit to be a Protocol Independent Multicast (PIM) router operating in Sparse Mode (SM) or Dense Mode (DM).

## **PIM support**

A FortiGate unit can be configured to support PIM by going to **Network > Multicast** and enabling multicast routing. You can also enable multicast routing using the config router multicast CLI command. When PIM is enabled, the FortiGate unit allocates memory to manage mapping information. The FortiGate unit communicates with neighboring PIM routers to acquire mapping information and if required, processes the multicast traffic associated with specific multicast groups.

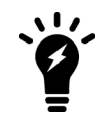

The end-user multicast client-server applications must be installed and configured to initiate Internet connections and handle broadband content such as audio and video information.

Client applications send multicast data by registering IP traffic with a PIM-enabled router. An end user can type in a class D multicast group address, an alias for the multicast group address, or a conference call number to initiate the session.

Rather than sending multiple copies of generated IP traffic to more than one specific IP destination address, PIMenabled routers encapsulate the data and use the one multicast group address to forward multicast packets to multiple destinations. Because one destination address is used, a single stream of data can be sent. Client applications receive multicast data by requesting that the traffic destined for a certain multicast group address be delivered to them. End users may use phone books, a menu of ongoing or future sessions, or some other method through a user interface to select the address of interest.

A class D address in the 224.0.0.0 to 239.255.255.255 range may be used as a multicast group address, subject to the rules assigned by the Internet Assigned Numbers Authority (IANA). All class D addresses must be assigned in advance. Because there is no way to determine in advance if a certain multicast group address is in use, collisions may occur (to resolve this problem, end-users may switch to a different multicast address).

## **To configure a PIM domain**

- **1.** If you will be using sparse mode, determine appropriate paths for multicast packets.
- **2.** Make a note of the interfaces that will be PIM-enabled. These interfaces may run a unicast routing protocol.
- **3.** If you will be using sparse mode and want multicast packets to be handled by specific (static) RPs, record the IP addresses of the PIM-enabled interfaces on those RPs.
- **4.** Enable PIM version 2 on all participating routers between the source and receivers. On FortiGate units, use the config router multicast command to set global operating parameters.
- **5.** Configure the PIM routers that have good connections throughout the PIM domain to be candidate BSRs.
- **6.** If sparse mode is enabled, configure one or more of the PIM routers to be candidate RPs.
- **7.** If required, adjust the default settings of PIM-enabled interface(s).

## **Multicast forwarding and FortiGate units**

In both transparent mode and NAT mode, you can configure FortiGate units to forward multicast traffic.

For a FortiGate unit to forward multicast traffic, you must add FortiGate multicast security policies. Basic multicast security policies accept any multicast packets at one FortiGate interface and forward the packets out another FortiGate interface. You can also use multicast security policies to be selective about the multicast traffic that is accepted, based on source and destination address, and to perform NAT on multicast packets.

In the example shown below, a multicast source on the marketing network with IP address 192.168.5.18 sends multicast packets to the members of network 239.168.4.0. At the FortiGate unit, the source IP address for multicast packets originating from workstation 192.168.5.18 is translated to 192.168.18.10. In this example, the FortiGate unit is not acting as a multicast router.

## **Multicast forwarding and RIPv2**

RIPv2 uses multicast to share routing table information. If your FortiGate unit is installed on a network that includes RIPv2 routers, you must configure the FortiGate unit to forward multicast packets so that RIPv2 devices can share routing data through the FortiGate unit. No special FortiGate configuration is required to share RIPv2 data, you can simply use the information in the following sections to configure the FortiGate unit to forward multicast packets.

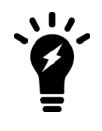

RIPv1 uses broadcasting to share routing table information. To allow RIPv1 packets through a FortiGate unit, you can add standard security policies. Security policies to accept RIPv1 packets can use the ALL predefined firewall service or the RIP predefined firewall service.

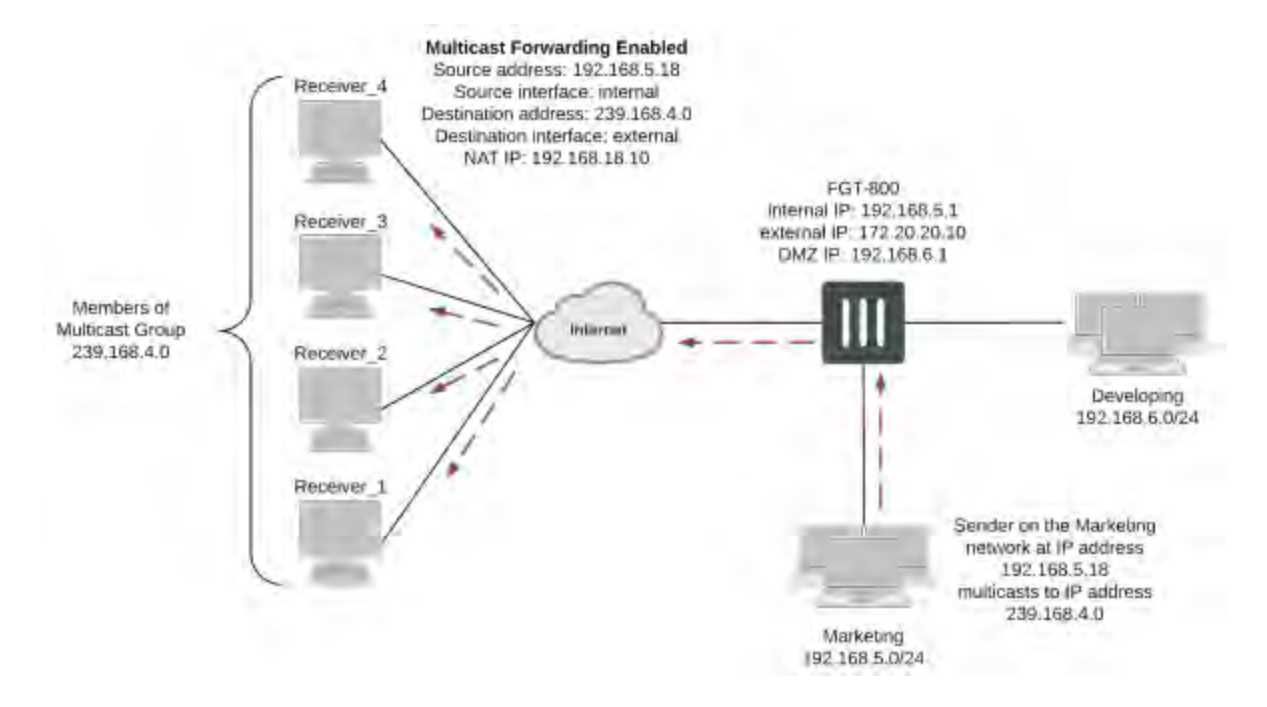

## **Example multicast network including a FortiGate unit that forwards multicast packets**

## **Configuring FortiGate multicast forwarding**

You configure FortiGate multicast forwarding from the CLI. Two steps are required:

- **1.** Adding multicast security policies
- **2.** Enabling multicast forwarding

This second step is only required if your FortiGate unit is operating in NAT mode. If your FortiGate unit is operating in transparent mode, adding a multicast policy enables multicast forwarding.

> There is sometimes confusion between the terms "forwarding" and "routing". These two functions should not be taking place at the same time.

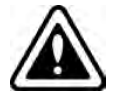

It is mentioned that multicast-forward should be enabled when the FortiGate unit is in NAT mode and that this will forward any multicast packet to all interfaces. However, this parameter should **NOT** be enabled when the FortiGate unit operates as a multicast router (for example, with a routing protocol enabled. It should only be enabled when there is no routing protocols activated.

## **Adding multicast security policies**

You need to add security policies to allow packets to pass from one interface to another. Multicast packets require multicast security policies. You add multicast security policies from the CLI using the config firewall multicast-policy command. As with unicast security policies, you specify the source and destination interfaces and, optionally, the allowed address ranges for the source and destination addresses of the packets.

You can also use multicast security policies to configure source NAT and destination NAT for multicast packets.

Keep the following in mind when configuring multicast security policies:

- The matched forwarded (outgoing) IP multicast source IP address is changed to the configured IP address.
- Source and destination interfaces are optional. If left blank, the multicast will be forwarded to ALL interfaces.
- Source and destination addresses are optional. If left unset, it means ALL addresses.
- The  $nat$  keyword is optional. Use it when source address translation is needed.

## **Enabling multicast forwarding**

Multicast forwarding is enabled by default. In NAT mode you must use the multicast-forward keyword of the system settings CLI command to enable or disable multicast forwarding. When multicastforward is enabled, the FortiGate unit forwards any multicast IP packets in which the TTL is 2 or higher to all interfaces and VLAN interfaces except the receiving interface. The TTL in the IP header will be reduced by 1. Even though the multicast packets are forwarded to all interfaces, you must add security policies to actually allow multicast packets through the FortiGate. In our example, the security policy allows multicast packets received by the internal interface to exit to the external interface.

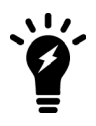

Enabling multicast forwarding is only required if your FortiGate unit is operating in NAT mode. If your FortiGate unit is operating in transparent mode, adding a multicast policy enables multicast forwarding.

Enter the following CLI command to enable multicast forwarding:

```
config system settings
  set multicast-forward enable
end
```
If multicast forwarding is disabled and the FortiGate unit drops packets that have multicast source or destination addresses.

You can also use the multicast-ttl-notchange keyword of the system settings command so that the FortiGate unit does not increase the TTL value for forwarded multicast packets. You should use this option only if packets are expiring before reaching the multicast router.

```
config system settings
  set multicast-ttl-notchange enable
end
```
In transparent mode, the FortiGate unit does not forward frames with multicast destination addresses. Multicast traffic, such as the one used by routing protocols or streaming media, may need to traverse the FortiGate unit and should not interfere with the communication. To avoid any issues during transmission, you can set up multicast security policies. These types of security policies can only be enabled using the CLI.

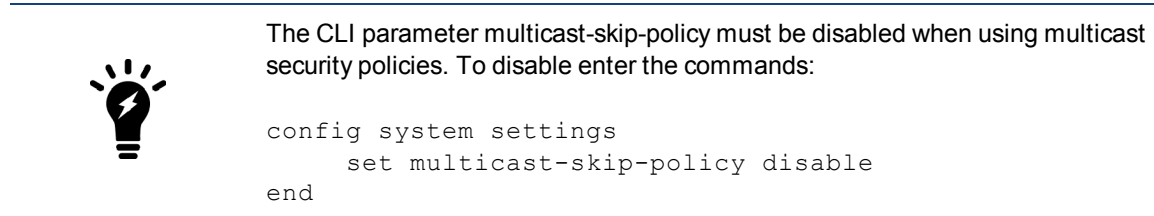

In this simple example, no check is performed on the source or destination interfaces. A multicast packet received on an interface is flooded unconditionally to all interfaces on the forwarding domain, except the incoming interface.

#### **To enable the multicast policy**

```
config firewall multicast-policy
  edit 1
     set action accept
  end
```
In this example, the multicast policy only applies to the source port of WAN1 and the destination port of Internal.

### **To enable the restrictive multicast policy**

```
config firewall multicast-policy
  edit 1
     set srcintf wan1
     set dstinf internal
     set action accept
  end
```
In this example, packets are allowed to flow from WAN1 to Internal, and sourced by the address 172.20.120.129, which is represented by the address object "example\_addr-1".

#### **To enable the restrictive multicast policy**

```
config firewall multicast-policy
  edit 1
     set srcintf wan1
     set srcaddr example addr-1
     set dstinf internal
     set action accept
   end
```
This example shows how to configure the multicast security policy required for the configuration shown. This policy accepts multicast packets that are sent from a PC with IP address 192.168.5.18 to destination address range 239.168.4.0. The policy allows the multicast packets to enter the internal interface and then exit the external interface. When the packets leave the external interface, their source address is translated to 192.168.18.10

```
config firewall multicast-policy
  edit 5
     set srcaddr 192.168.5.18 255.255.255.255
     set srcintf internal
     set destaddr 239.168.4.0 255.255.255.0
     set dstintf external
     set nat 192.168.18.10
  end
```
This example shows how to configure a multicast security policy so that the FortiGate unit forwards multicast packets from a multicast server with an IP 10.10.10.10 is broadcasting to address 225.1.1.1. This server is on the network connected to the FortiGate DMZ interface.

```
config firewall multicast-policy
  edit 1
     set srcintf DMZ
     set srcaddr 10.10.10.10 255.255.255.255
     set dstintf Internal
     set dstaddr 225.1.1.1 255.255.255.255
     set action accept
  edit 2
     set action deny
  end
```
## **Displaying IPv6 multicast router information**

You can use the following CLI command to display IPv6 multicast router information (equivalent to the IPv4 version of the command):

get router info6 multicast

## **Multicast routing examples**

This section contains the following multicast routing configuration examples and information:

- Example FortiGate PIM-SM configuration using a static RP
- FortiGate PIM-SM debugging examples
- Example multicast destination NAT (DNAT) configuration
- Example PIM configuration that uses BSR to find the RP

## **Example FortiGate PIM-SM configuration using a static RP**

The example Protocol Independent Multicast Sparse Mode (PIM-SM) configuration shown below has been tested for multicast interoperability using PIM-SM between Cisco 3750 switches running 12.2 and a FortiGate-800 running FortiOS v3.0 MR5 patch 1. In this configuration, the receiver receives the multicast stream when it joins the group 233.254.200.1.

## **Example: FortiGate PIM-SM topology**

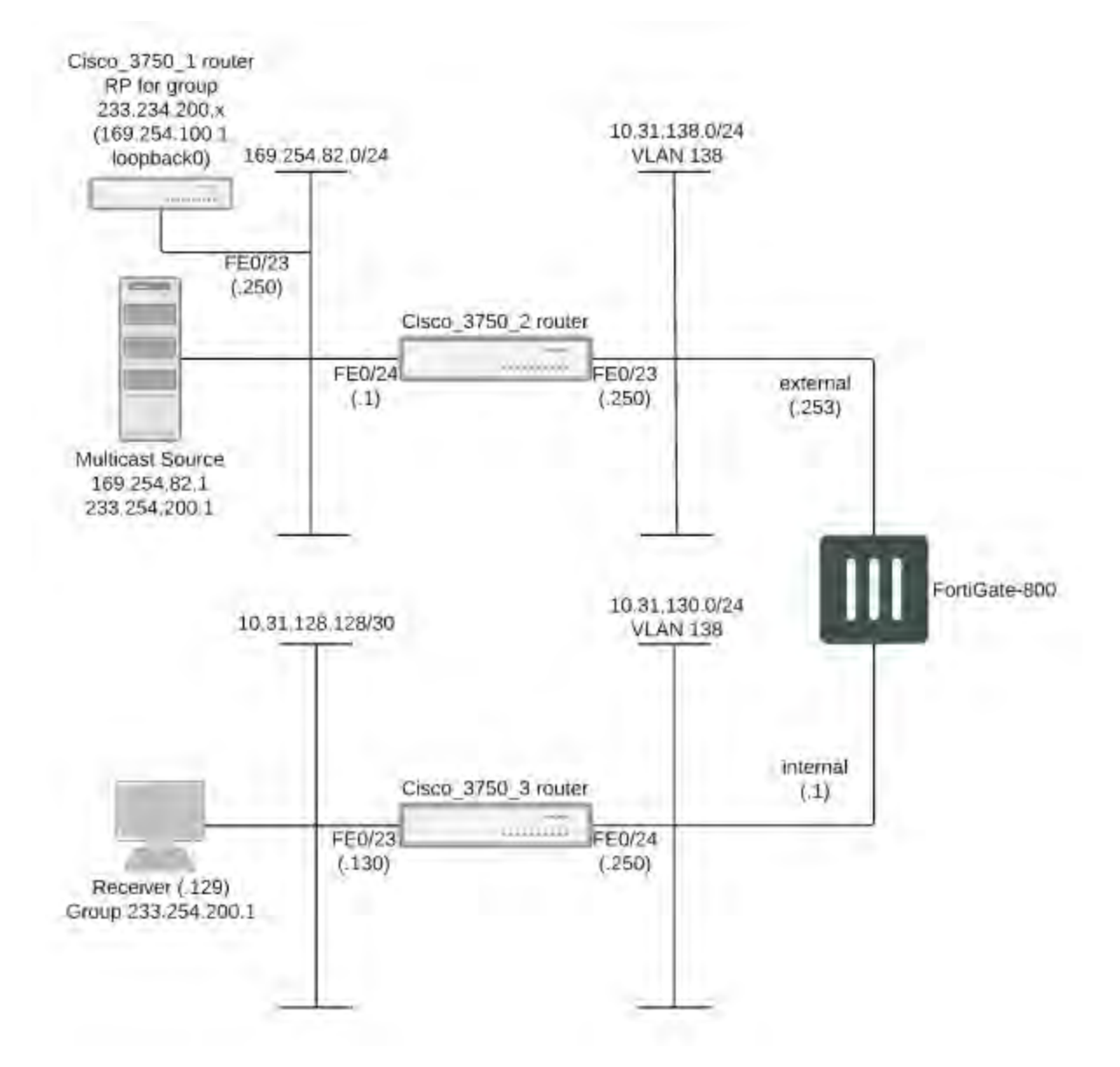

The configuration uses a statically configured rendezvous point (RP) which resides on the Cisco\_3750\_1. Using a bootstrap router (BSR) was not tested in this example. See "Example PIM configuration that uses BSR to find the RP" for an example that uses a BSR.

## **Configuration steps**

The following procedures show how to configure the multicast configuration settings for the devices in the example configuration.

- Cisco\_3750\_1 router configuration
- Cisco\_3750\_2 router configuration
- To configure the FortiGate-800 unit
- Cisco\_3750\_3 router configuration

#### **Cisco\_3750\_1 router configuration**

```
version 12.2
!
hostname Cisco-3750-1
!
switch 1 provision ws-c3750-24ts
ip subnet-zero
ip routing
!
ip multicast-routing distributed
!
spanning-tree mode pvst
no spanning-tree optimize bpdu transmission
spanning-tree extend system-id
!
interface Loopback0
  ip address 169.254.100.1 255.255.255.255
!
interface FastEthernet1/0/23
  switchport access vlan 182
   switchport mode access
!
interface FastEthernet1/0/24
  switchport access vlan 172
  switchport mode access
!
interface Vlan172
  ip address 10.31.138.1 255.255.255.0
  ip pim sparse-mode
  ip igmp query-interval 125
  ip mroute-cache distributed
!
interface Vlan182
  ip address 169.254.82.250 255.255.255.0
  ip pim sparse-mode
  ip mroute-cache distributed
!
ip classless
ip route 0.0.0.0 0.0.0.0 169.254.82.1
ip http server
ip pim rp-address 169.254.100.1 Source-RP
!
ip access-list standard Source-RP
  permit 233.254.200.0 0.0.0.255
```
#### **Cisco\_3750\_2 router configuration**

```
version 12.2
!
hostname Cisco-3750-2
!
switch 1 provision ws-c3750-24ts
ip subnet-zero
ip routing
!
ip multicast-routing distributed
```

```
!
spanning-tree mode pvst
no spanning-tree optimize bpdu transmission
spanning-tree extend system-id
!
interface FastEthernet1/0/23
  switchport access vlan 138
  switchport mode access
!
interface FastEthernet1/0/24
  switchport access vlan 182
  witchport mode access
!
interface Vlan138
  ip address 10.31.138.250 255.255.255.0
  ip pim sparse-mode
  ip mroute-cache distributed
!
interface Vlan182
  ip address 169.254.82.1 255.255.255.0
  ip pim sparse-mode
  ip mroute-cache distributed
!
ip classless
ip route 0.0.0.0 0.0.0.0 10.31.138.253
ip route 169.254.100.1 255.255.255.255 169.254.82.250
ip http server
ip pim rp-address 169.254.100.1 Source-RP
!
!
ip access-list standard Source-RP
permit 233.254.200.0 0.0.0.255
```
## **To configure the FortiGate-800 unit**

- 1. Configure the internal and external interfaces.
- **.** Internal

Go to **Network > Interfaces**.

Select the internal interface.

Verify the following settings:

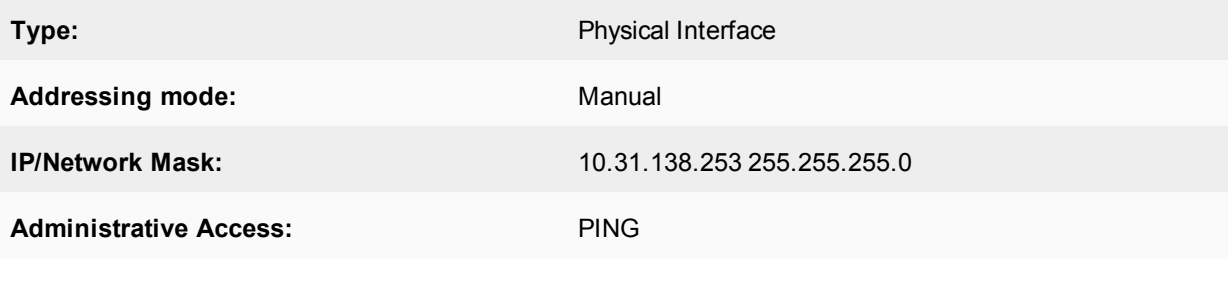

Select **OK**.

## **.** External

Go to **Network > Interfaces**. Select the external interface.

Verify the following settings:

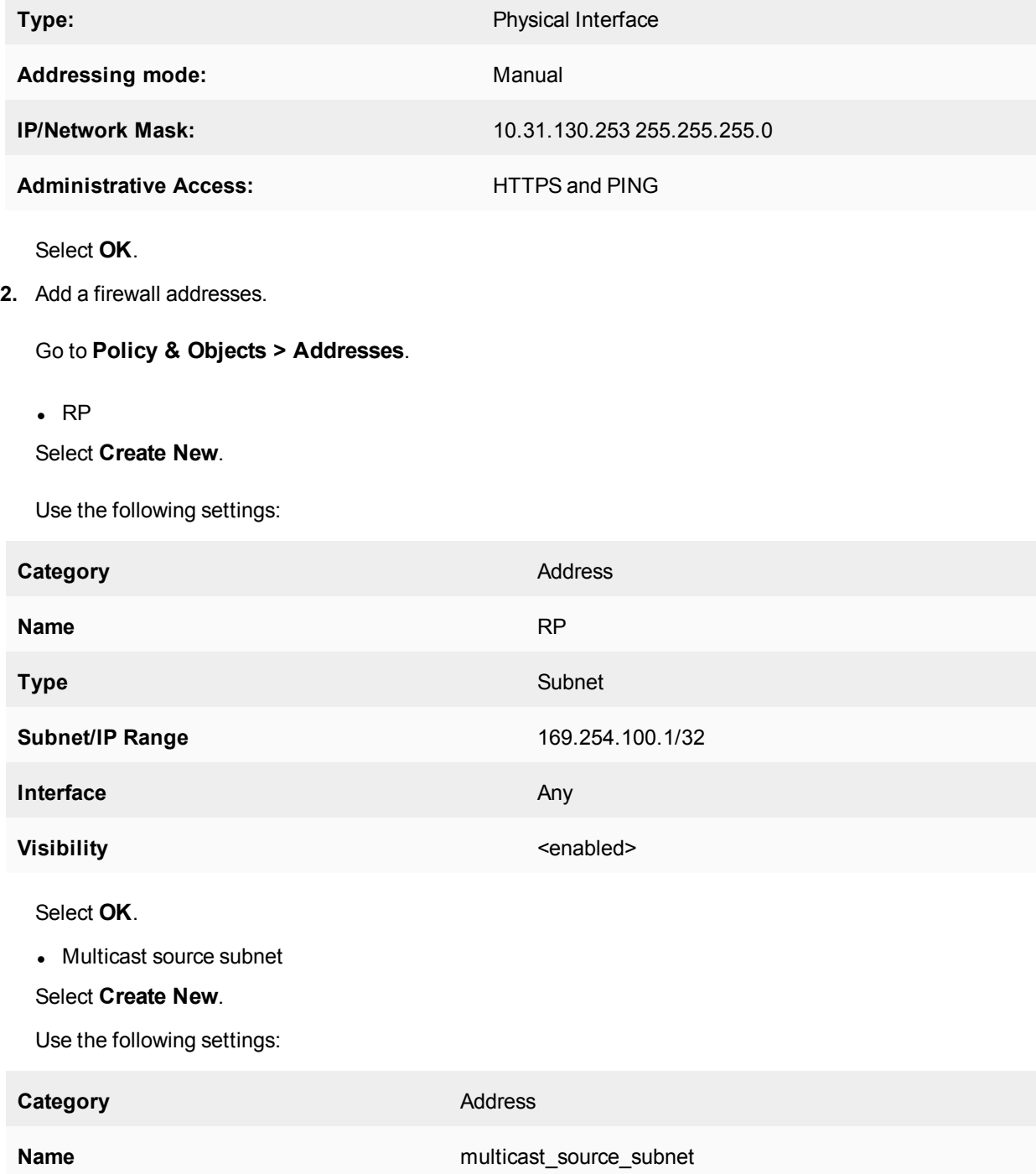
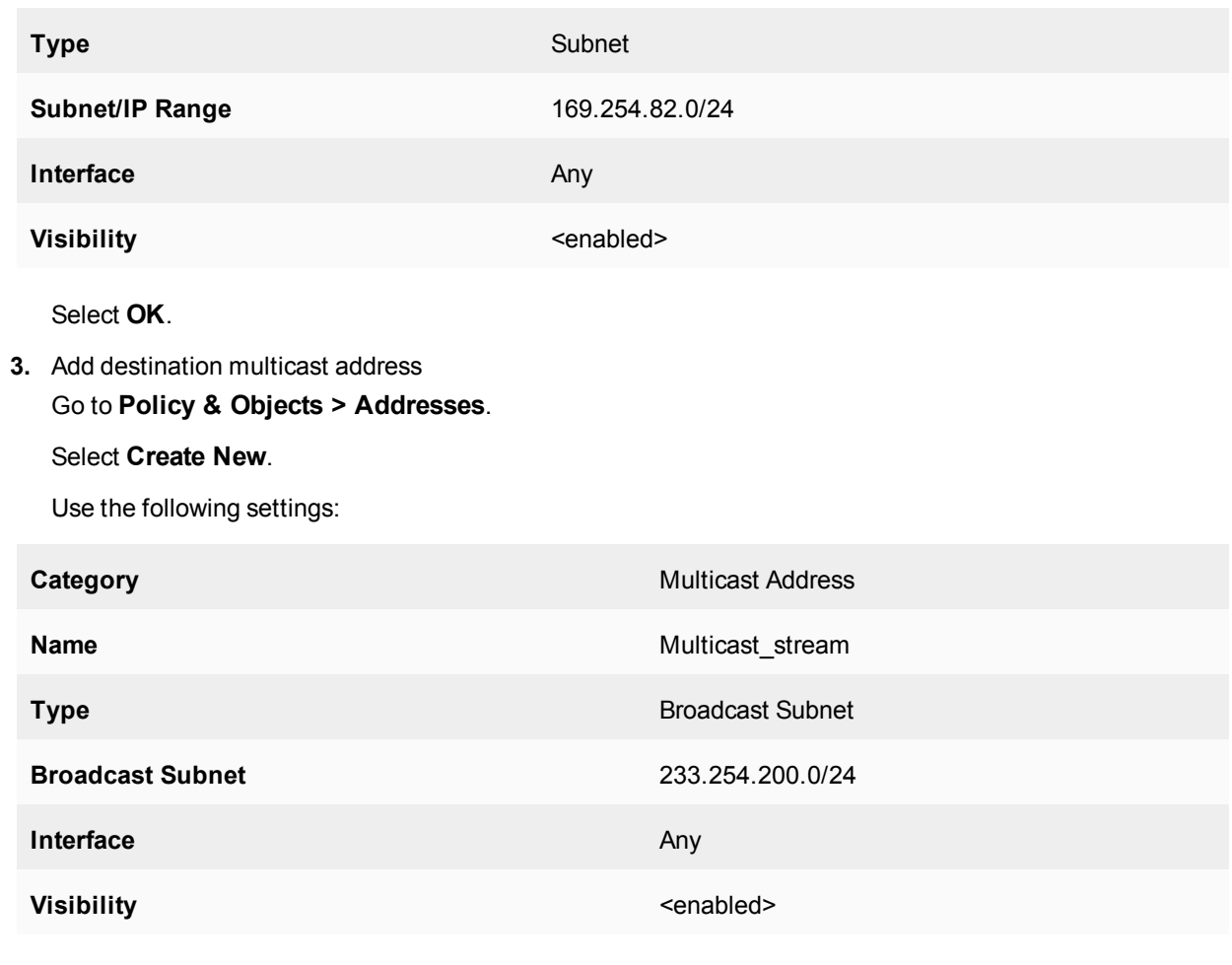

Select **OK**.

**4.** Add standard security policies to allow traffic to reach the RP.

# Go to **Policy & Objects > IPv4 Policy**.

• 1st policy

Select **Create New**.

Use the following settings:

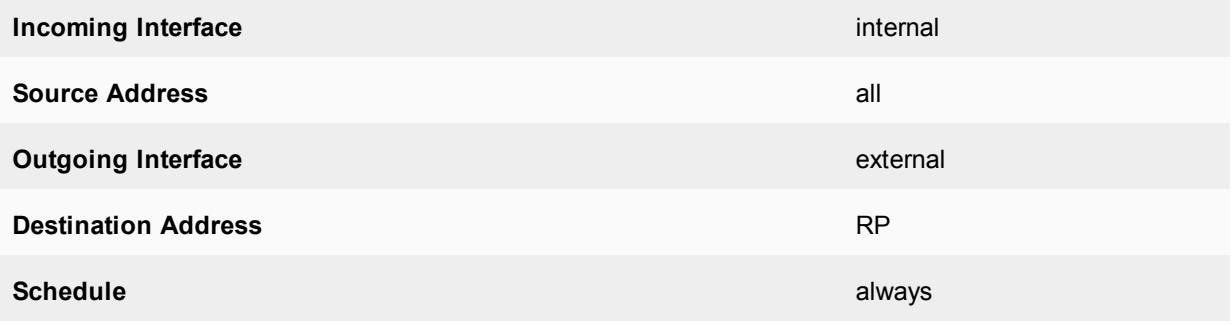

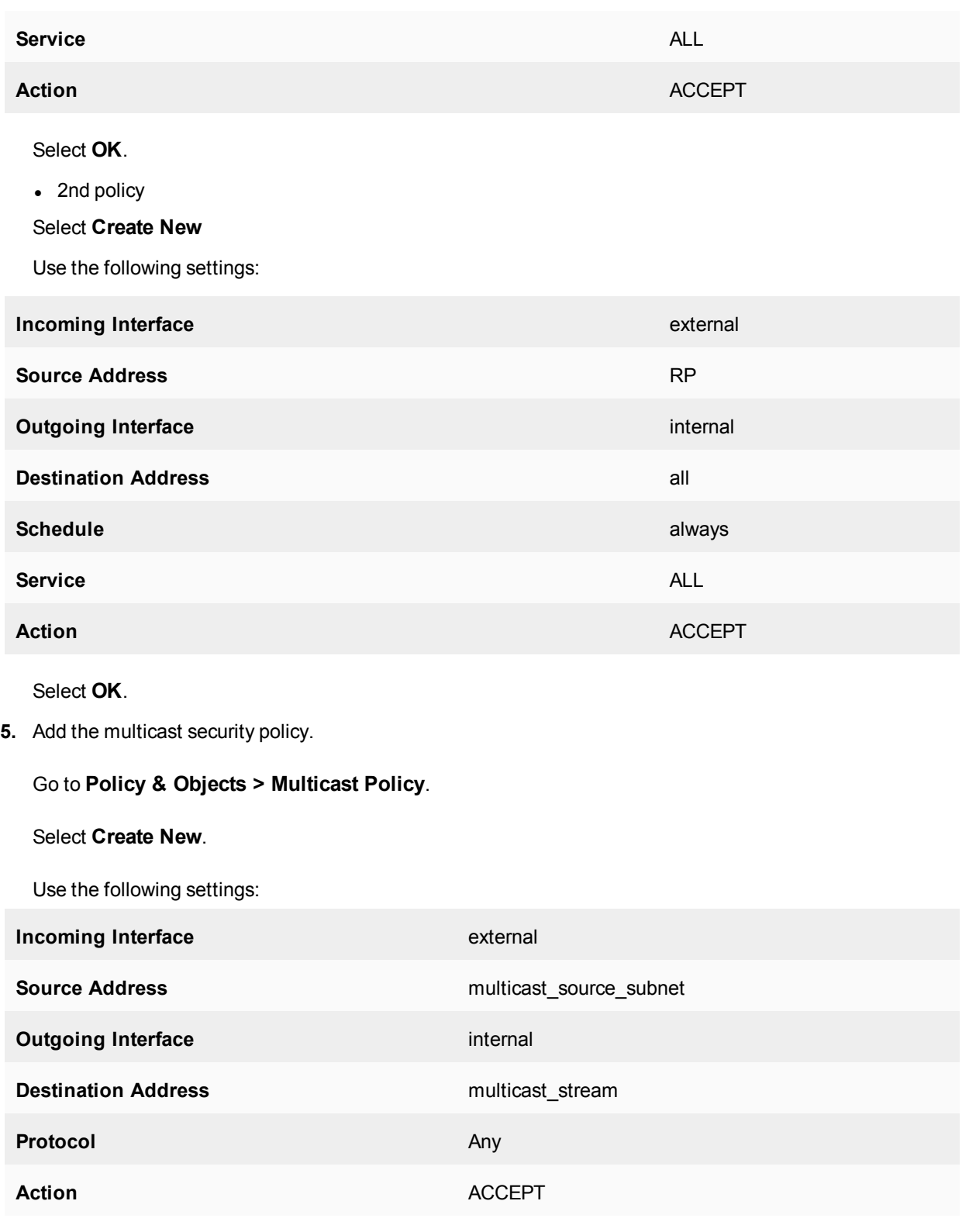

Select **OK**.

**6.** Add an access list. (CLI only) config router access-list

```
edit Source-RP
  config rule
     edit 1
        set prefix 233.254.200.0 255.255.255.0
        set exact-match disable
     next
  end
```
**7.** Add some static routes.

# Go to **Network > Static Routes**.

 $\bullet$  Route 1

Select **Create New**.

Use the following settings:

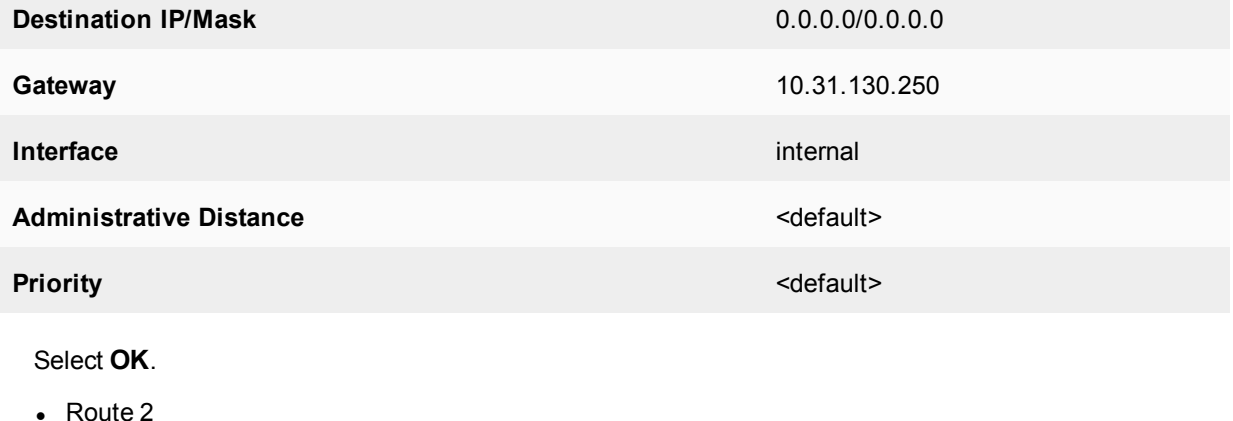

Select **Create New**.

Use the following settings:

**Destination IP/Mask** 169.254.0.0/16

**Gateway** 10.31.138.250

Administrative Distance **Administrative Distance** 

# **Priority** <default>

### Select **OK**.

**8.** Configure multicast routing.

Go to **Network > Multicast**.

Add the following Static Rendezvous Point(s):

**Interface** external

- $\cdot$  169.254.100.1
- $\bullet$  Route 1

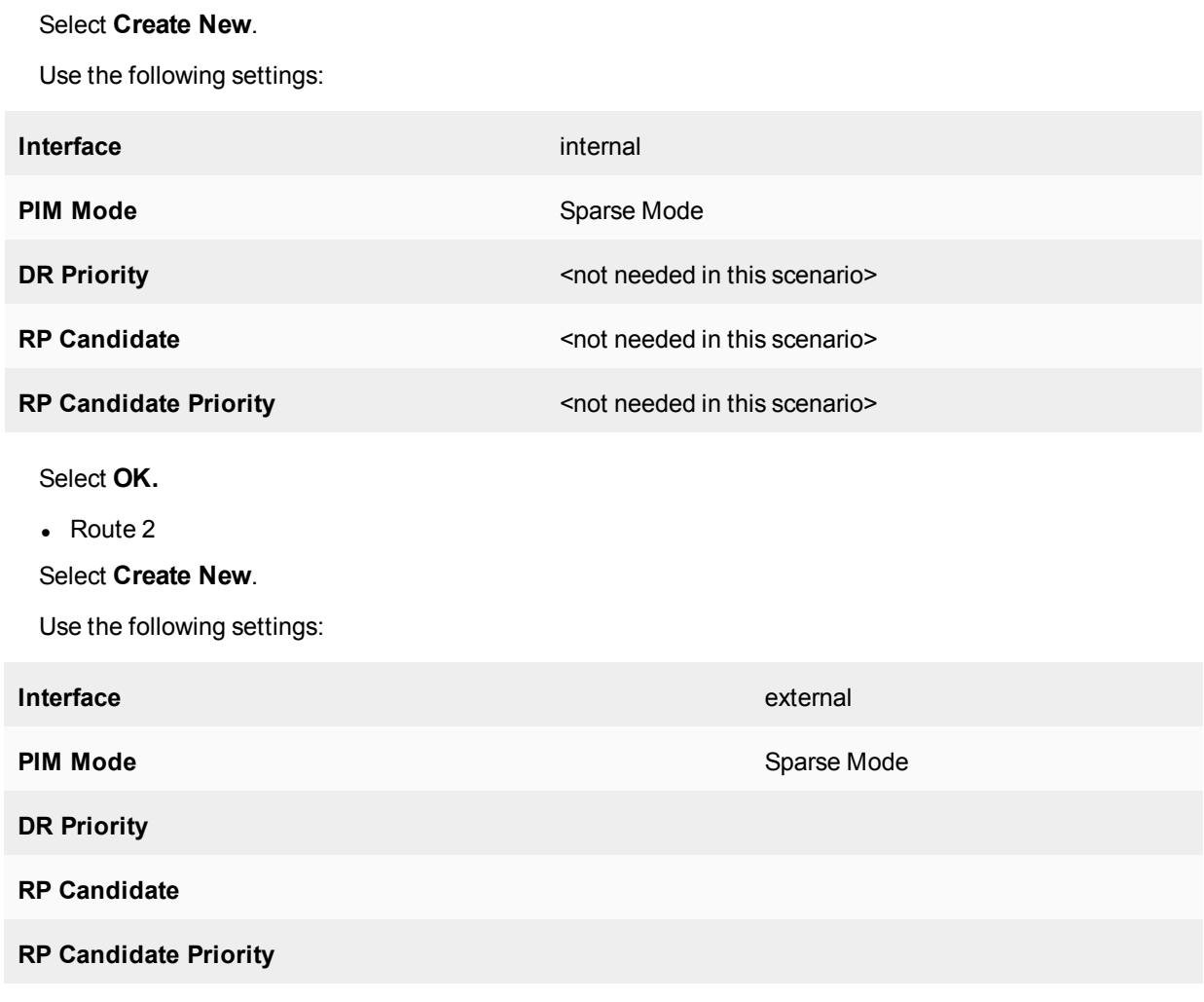

Select **OK**.

# **Cisco\_3750\_3 router configuration**

```
version 12.2
!
hostname Cisco-3750-3
!
switch 1 provision ws-c3750-24ts
ip subnet-zero
ip routing
!
ip multicast-routing distributed
!
spanning-tree mode pvst
no spanning-tree optimize bpdu transmission
spanning-tree extend system-id
!
interface FastEthernet1/0/23
  switchport access vlan 128
  switchport mode access
!
interface FastEthernet1/0/24
```

```
switchport access vlan 130
  switchport mode access
!
interface Vlan128
  ip address 10.31.128.130 255.255.255.252
  ip pim sparse-mode
  ip mroute-cache distributed
!
interface Vlan130
  ip address 10.31.130.250 255.255.255.0
  ip pim sparse-mode
  ip mroute-cache distributed
!
ip classless
ip route 0.0.0.0 0.0.0.0 10.31.130.1
ip http server
ip pim rp-address 169.254.100.1 Source-RP
!
!
ip access-list standard Source-RP
permit 233.254.200.0 0.0.0.255
```
# **FortiGate PIM-SM debugging examples**

Using the example topology shown below, you can trace the multicast streams and states within the three FortiGate units (FGT-1, FGT-2, and FGT-3) using the debug commands described in this section. The command output in this section is taken from the FortiGate unit when the multicast stream is flowing correctly from source to receiver.

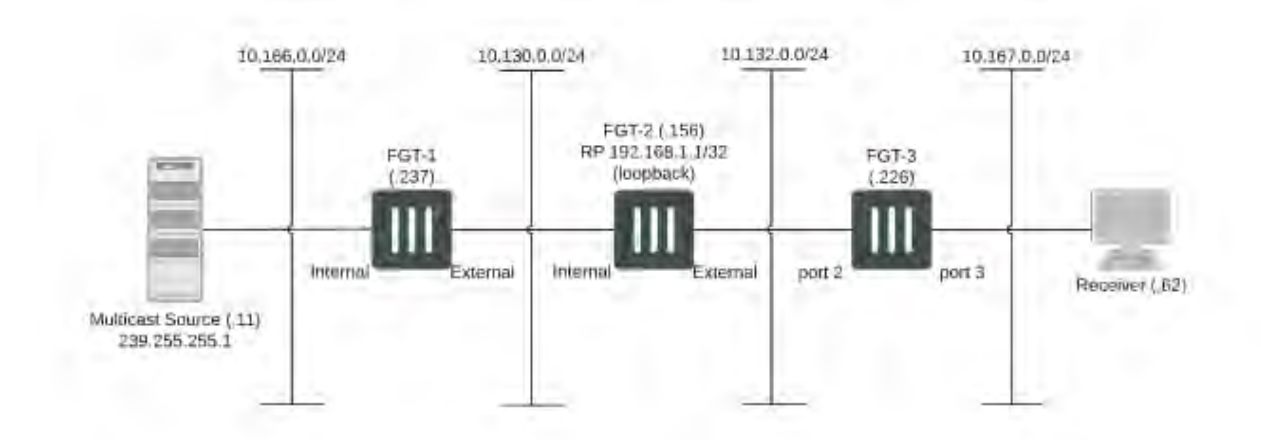

# **PIM-SM debugging topology**

### **Checking that the receiver has joined the required group**

From the last hop router, FGT-3, you can use the following command to check that the receiver has correctly joined the required group.

```
FGT-3 # get router info multicast igmp groups
IGMP Connected Group Membership
Group Address Interface Uptime Expires Last Reporter
239.255.255.1 port3 00:31:15 00:04:02 10.167.0.62
```
Only 1 receiver is displayed for a particular group, this is the device that responded to the IGMP query request from the FGT-3. If a receiver is active, the expire time should drop to approximately 2 minutes before being refreshed.

### **Checking the PIM-SM neighbors**

Next, the PIM-SM neighbors should be checked. A PIM router becomes a neighbor when the PIM router receives a PIM hello. Use the following command to display the PIM-SM neighbors of FGT-3:

```
FGT-3 # get router info multicast pim sparse-mode neighbour
Neighbor Interface Uptime/Expires Ver DR
Address Priority/Mode
10.132.0.156 port2 01:57:12/00:01:33 v2 1 /
```
#### **Checking that the PIM router can reach the RP**

The rendezvous point (RP) must be reachable for the PIM router (FGT-3) to be able to send the  $\star$ , G join to request the stream. This can be checked for FGT-3 using the following command:

```
FGT-3 # get router info multicast pim sparse-mode rp-mapping
PIM Group-to-RP Mappings
Group(s): 224.0.0.0/4, Static
RP: 192.168.1.1
Uptime: 07:23:00
```
### **Viewing the multicast routing table (FGT-3)**

The FGT-3 unicast routing table can be used to determine the path taken to reach the RP at 192.168.1.1. You can then check the stream state entries using the following commands:

```
FGT-3 # get router info multicast pim sparse-mode table
     IP Multicast Routing Table
     (*,*,RP) Entries: 0
     (*,G) Entries: 1
     (S,G) Entries: 1
     (S,G,rpt) Entries: 1
     FCR Entries: 0
(*,*,RP)
                  This state may be reached by general joins for all groups served by a specified RP.
```
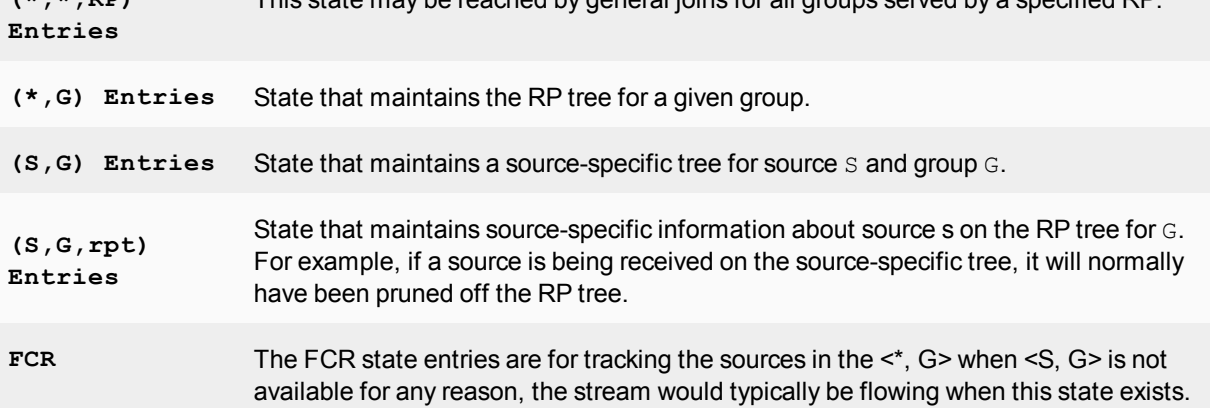

Breaking down each entry in detail:

```
(*, 239.255.255.1)RP: 192.168.1.1
RPF nbr: 10.132.0.156
RPF idx: port2
Upstream State: JOINED
Local:
port3
Joined:
Asserted:
FCR
```
The RP will always be listed in a  $\star$ , G entry, the RPF neighbor and interface index will also be shown. In this topology these are the same in all downstream PIM routers. The state is active so the upstream state is joined.

In this case FGT-3 is the last hop router so the IGMP join is received locally on port3. There is no PIM outgoing interface listed for this entry as it is used for the upstream PIM join.

```
(10.166.0.11, 239.255.255.1)
RPF nbr: 10.132.0.156
RPF idx: port2
SPT bit: 1
Upstream State: JOINED
Local:
Joined:
Asserted:
Outgoing:
port3
```
This is the entry for the SPT, no RP IS listed. The  $S$ ,  $G$  stream will be forwarded out of the stated outgoing interface.

```
(10.166.0.11, 239.255.255.1, rpt)
RP: 192.168.1.1
RPF nbr: 10.132.0.156
RPF idx: port2
Upstream State: NOT PRUNED
Local:
Pruned:
Outgoing:
```
The above  $S, G, RPT$  state is created for all streams that have both a  $S, G$  and a  $*$ , G entry on the router. This is not pruned, in this case, because of the topology: the RP and source are reachable over the same interface.

Although not seen in this scenario, assert states may be seen when multiple PIM routers exist on the same LAN, which can lead to more than one upstream router having a valid forwarding state. Assert messages are used to elect a single forwarder from the upstream devices.

#### **Viewing the PIM next-hop table**

The PIM next-hop table is also very useful for checking the various states, it can be used to quickly identify the states of multiple multicast streams.

```
FGT-3 # get router info multicast pim sparse-mode next-hop
Flags: N = New, R = RP, S = Source, U = UnreachableDestination Type Nexthop Nexthop Nexthop Metric Pref Refcnt
Num Addr Ifindex
\mathcal{L}_\text{max}
```

```
10.166.0.11 ..S. 1 10.132.0.156 9 21 110 3
192.168.1.1 .R.. 1 10.132.0.156 9 111 110 2
```
### **Viewing the PIM multicast forwarding table**

Also, you can check the multicast forwarding table showing the ingress and egress ports of the multicast stream.

```
FGT-3 # get router info multicast table
IP Multicast Routing Table
Flags: I - Immediate Stat, T - Timed Stat, F - Forwarder installed
Timers: Uptime/Stat Expiry
Interface State: Interface (TTL threshold)
(10.166.0.11, 239.255.255.1), uptime 04:02:55, stat expires 00:02:25
Owner PIM-SM, Flags: TF
Incoming interface: port2
Outgoing interface list:
port3 (TTL threshold 1)
```
#### **Viewing the kernel forwarding table**

Also, the kernel forwarding table can be verified, however this should give similar information to the above command:

```
FGT-3 # diag ip multicast mroute
grp=239.255.255.1 src=10.166.0.11 intf=9 flags=(0x10000000)[  ] status=resolved
last assert=2615136 bytes=1192116 pkt=14538 wrong if=0 num_ifs=1
index(ttl) = [6(1),]
```
#### **Viewing the multicast routing table (FGT-2)**

If you check the output on FGT-2, there are some small differences:

```
FGT-2 # get router info multicast pim sparse-mode table
IP Multicast Routing Table
(*,*,RP) Entries: 0
(*,G) Entries: 1
(S,G) Entries: 1
(S,G,rpt) Entries: 1
FCR Entries: 0
(*, 239.255.255.1)
RP: 192.168.1.1
RPF nbr: 0.0.0.0
RPF idx: None
Upstream State: JOINED
Local:
Joined:
external
Asserted:
FCR:
```
The  $*$ , G entry now has a joined interface rather than local because it has received a PIM join from FGT-3 rather than a local IGMP join.

```
(10.166.0.11, 239.255.255.1)
RPF nbr: 10.130.0.237
RPF idx: internal
SPT bit: 1
Upstream State: JOINED
```

```
Local:
Joined:
external
Asserted:
Outgoing:
external
```
The S, G entry shows that we have received a join on the external interface and the stream is being forwarded out of this interface.

```
(10.166.0.11, 239.255.255.1, rpt)
RP: 192.168.1.1
RPF nbr: 0.0.0.0
RPF idx: None
Upstream State: PRUNED
Local:
Pruned:
Outgoing:
External
```
The S,G,RPT is different from FGT-3 because FGT-2 is the RP, it has pruned back the SPT for the RP to the first hop router.

### **Viewing the multicast routing table (FGT-1)**

FGT-1 again has some differences with regard to the PIM-SM states. There is no  $\star$ , G entry because it is not in the path of a receiver and the RP.

```
FGT-1 master # get router info multicast pim sparse-mode table
IP Multicast Routing Table
(*,*,RP) Entries: 0
(*,G) Entries: 0
(S,G) Entries: 1
(S,G,rpt) Entries: 1
FCR Entries: 0
```
Below the S, G is the SPT termination because this FortiGate unit is the first hop router. The RPF neighbor always shows as 0.0.0.0 because the source is local to this device. Both the joined and outgoing fields show as external because the PIM join and the stream is egressing on this interface.

```
(10.166.0.11, 239.255.255.1)
RPF nbr: 0.0.0.0
RPF idx: None
SPT bit: 1
Upstream State: JOINED
Local:
Joined:
external
Asserted:
Outgoing:
external
```
The stream has been pruned back from the RP because the end-to-end SPT is flowing. In this case, there is no requirement for the stream to be sent to the RP.

```
(10.166.0.11, 239.255.255.1, rpt)
RP: 0.0.0.0
RPF nbr: 10.130.0.156
RPF idx: external
Upstream State: RPT NOT JOINED
```
Local: Pruned: Outgoing:

# **Example multicast DNAT configuration**

The example topology shown and described below shows how to configure destination NAT (DNAT) for two multicast streams. Both of these streams originate from the same source IP address, which is 10.166.0.11. The example configuration keeps the streams separate by creating 2 multicast NAT policies.

In this example, the FortiGate units have the following roles:

- $\cdot$  FGT-1 is the RP for dirty networks, 233.0.0.0/8.
- FGT-2 performs all firewall and DNAT translations.
- $\cdot$  FGT-3 is the RP for the clean networks, 239, 254, 0, 0/16.
- FGT-1 and FGT-3 are functioning as PM enabled routers and could be replaced can be any PIM enabled router.

This example only describes the configuration of FGT-2.

FGT-2 performs NAT so that the receivers connected to FGT-3 receive the following translated multicast streams.

- If the multicast source sends multicast packets with a source and destination IP of 10.166.0.11 and 233.2.2.1, FGT-3 translates the source and destination IPs to 192.168.20.1 and 239.254.1.1
- If the multicast source sends multicast packets with a source and destination IP of 10.166.0.11 and 233.3.3.1, FGT-3 translates the source and destination IPs to 192.168.20.10 and 239.254.3.1

### **Example multicast DNAT topology**

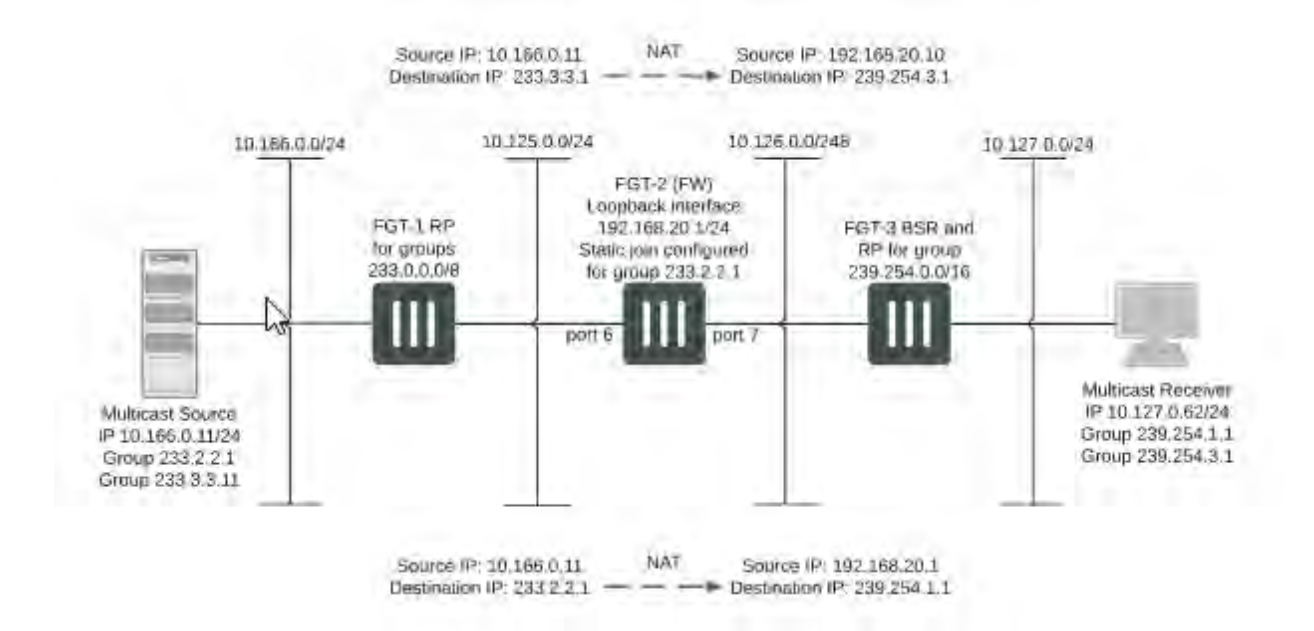

### **To configure FGT-2 for DNAT multicast**

- **1.** Add a loopback interface. In the example, the loopback interface is named  $\log_{\text{block}}$ .
	- config system interface edit loopback

```
set vdom root
  set ip 192.168.20.1 255.255.255.0
  set type loopback
next
```
**2.** Add PIM and add a unicast routing protocol to the loopback interface as if it was a normal routed interface. Also, add static joins to the loopback interface for any groups to be translated.

```
config router multicast
  config interface
     edit loopback
        set pim-mode sparse-mode
           config join-group
             edit 233.2.2.1
             next
             edit 233.3.3.1
             next
           end
     next
```
**3.** In this example, to add firewall multicast policies, different source IP addresses are required so you must first add an IP pool:

```
config firewall ippool
  edit Multicast_source
     set endip 192.168.20.20
     set interface port6
     set startip 192.168.20.10
  next
end
```
**4.** Add the translation security policies.

end

Policy 2, which is the source NAT policy, uses the actual IP address of port6. Policy 1, the DNAT policy, uses an address from the IP pool. The source and destination addresses will need to be previously created address objects. For this example, 233.3.3.1 255.255.255.255 will be represented by "example-addr\_1" and 10.166.0.11 255.255.255.255 will be represented by "example-addr\_2". You will likely want to use something more intuitive from your own network.

```
config firewall multicast-policy
  edit 1
     set dnat 239.254.3.1
     set dstaddr example-addr_1
     set dstintf loopback
     set nat 192.168.20.10
     set srcaddr example-addr_2
     set srcintf port6
  next
  edit 2
     set dnat 239.254.1.1
     set dstaddr 233.2.2.1 255.255.255.255
     set dstintf loopback
     set nat 192.168.20.1
     set srcaddr 10.166.0.11 255.255.255.255
     set srcintf port6
  next
end
```
**5.** Add a firewall multicast policy to forward the stream from the loopback interface to the physical outbound interface.

This example is an any/any policy that makes sure traffic accepted by the other multicast policies can exit the FortiGate unit.

```
config firewall multicast-policy
  edit 3
     set dstintf port7
     set srcintf loopback
  next
end
```
# **Example PIM configuration that uses BSR to find the RP**

This example shows how to configure a multicast routing network for a network consisting of four FortiGate-500A units (FortiGate-500A\_1 to FortiGate-550A\_4). A multicast sender is connected to FortiGate-500A\_2. FortiGate-500A\_2 forwards multicast packets in two directions to reach Receiver 1 and Receiver 2.

The configuration uses a Boot Start Router (BSR) to find the Rendezvous Points (RPs) instead of using static RPs. Under interface configuration, the loopback interface  $1 \circ 0$  must join the 236.1.1.1 group (source).

This example describes:

- Commands used in this example
- Configuration steps
- Example debug commands

# **PIM network topology using BSR to find the RP**

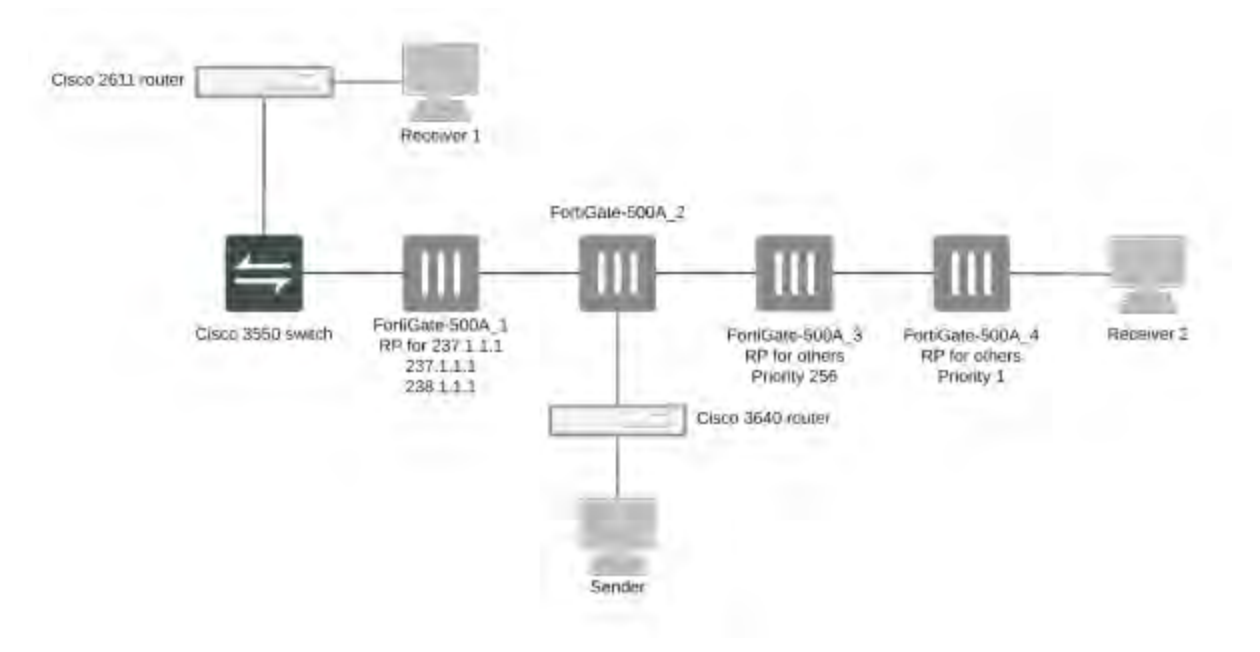

# **Commands used in this example**

This example uses CLI commands for the following configuration settings:

- Adding a loopback interface (lo0)
- Defining the multicast routing
- Adding the NAT multicast policy

### **Adding a loopback interface**

Where required, the following command is used to define a loopback interface named  $l \circ 0$ .

```
config system interface
  edit lo0
     set vdom root
     set ip 1.4.50.4 255.255.255.255
     set allowaccess ping https ssh snmp http telnet
     set type loopback
  next
end
```
### **Defining the multicast routing**

In this example, the following command syntax is used to define multicast routing.

The example uses a Boot Start Router (BSR) to find the Rendezvous Points (RPs) instead of using static RPs. Under interface configuration, the loopback interface  $1 \circ 0$  must join the 236.1.1.1 group (source).

```
config router multicast
  config interface
     edit port6
        set pim-mode sparse-mode
     next
     edit port1
        set pim-mode sparse-mode
     next
     edit lo0
        set pim-mode sparse-mode
        set rp-candidate enable
           config join-group
             edit 236.1.1.1
             next
           end
        set rp-candidate-priority 1
     next
  end
set multicast-routing enable
  config pim-sm-global
     set bsr-allow-quick-refresh enable
     set bsr-candidate enable
     set bsr-interface lo0
     set bsr-priority 200
  end
end
```
### **Adding the NAT multicast policy**

In this example, the incoming multicast policy does the address translation.

The NAT address should be the same as the IP address of the of loopback interface. The DNAT address is the translated address, which should be a new group.

```
config firewall multicast-policy
  edit 1
     set dstintf port6
     set srcintf lo0
  next
  edit 2
    set dnat 238.1.1.1
    set dstintf lo0
    set nat 1.4.50.4
     set srcintf port1
  next
```
### **Configuration steps**

In this sample, FortiGate-500A\_1 is the RP for the group 228.1.1.1, 237.1.1.1, 238.1.1.1, and FortiGate-500A\_4 is the RP for the other group which has a priority of1. OSPF is used in this example to distribute routes including the loopback interface. All firewalls have full mesh security policies to allow any to any.

- In the FortiGate-500A\_1 configuration, the NAT policy translates source address 236.1.1.1 to 237.1.1.1
- In the FortiGate-500A\_4 configuration, the NAT policy translates source 236.1.1.1 to 238.1.1.1
- $\bullet$  Source 236.1.1.1 is injected into network as well

The following procedures include the CLI commands for configuring each of the FortiGate units in the example configuration.

### **To configure FortiGate-500A\_1**

```
1. Configure multicast routing:
```

```
config router multicast
  config interface
     edit port5
        set pim-mode sparse-mode
     next
     edit port4
        set pim-mode sparse-mode
     next
     edit lan
       set pim-mode sparse-mode
     next
     edit port1
       set pim-mode sparse-mode
     next
     edit lo999
       set pim-mode sparse-mode
     next
     edit lo0
        set pim-mode sparse-mode
       set rp-candidate enable
        set rp-candidate-group 1
     next
  end
set multicast-routing enable
  config pim-sm-global
```

```
set bsr-candidate enable
     set bsr-interface lo0
  end
end
```
### **2.** Add multicast security policies:

```
config firewall multicast-policy
  edit 1
     set dstintf port5
     set srcintf port4
  next
  edit 2
    set dstintf port4
     set srcintf port5
  next
  edit 3
  next
end
```
### **3.** Add router access lists:

```
config router access-list
  edit 1
     config rule
        edit 1
           set prefix 228.1.1.1 255.255.255.255
           set exact-match enable
        next
        edit 2
          set prefix 237.1.1.1 255.255.255.255
          set exact-match enable
        next
        edit 3
          set prefix 238.1.1.1 255.255.255.255
           set exact-match enable
        next
     end
  next
end
```
# **To configure FortiGate-500A\_2**

### **1.** Configure multicast routing:

```
config router multicast
         config interface
           edit "lan"
              set pim-mode sparse-mode
next
edit "port5"
  set pim-mode sparse-mode
           next
           edit "port2"
              set pim-mode sparse-mode
            next
            edit "port4"
              set pim-mode sparse-mode
            next
```

```
edit "lo_5"
                 set pim-mode sparse-mode
                    config join-group
                      edit 236.1.1.1
                      next
                    end
                 next
              end
           set multicast-routing enable
         end
2. Add multicast security policies:
         config firewall multicast-policy
           edit 1
              set dstintf lan
              set srcintf port5
           next
           edit 2
             set dstintf port5
              set srcintf lan
           next
           edit 4
              set dstintf lan
              set srcintf port2
           next
           edit 5
             set dstintf port2
             set srcintf lan
           next
           edit 7
              set dstintf port1
              set srcintf port2
           next
           edit 8
             set dstintf port2
             set srcintf port1
           next
           edit 9
             set dstintf port5
              set srcintf port2
           next
           edit 10
             set dstintf port2
              set srcintf port5
           next
           edit 11
              set dnat 237.1.1.1
              set dstintf lo_5
             set nat 5.5.5.5
              set srcintf port2
           next
           edit 12
              set dstintf lan
              set srcintf lo 5
           next
           edit 13
              set dstintf port1
```

```
set srcintf lo 5
  next
  edit 14
     set dstintf port5
     set srcintf lo 5
  next
  edit 15
    set dstintf port2
     set srcintf lo_5
  next
  edit 16
  next
end
```
# **To configure FortiGate-500A\_3**

### **1.** Configure multicast routing:

```
config router multicast
  config interface
     edit port5
       set pim-mode sparse-mode
     next
     edit port6
       set pim-mode sparse-mode
     next
     edit lo0
       set pim-mode sparse-mode
       set rp-candidate enable
        set rp-candidate-priority 255
     next
     edit lan
       set pim-mode sparse-mode
     next
  end
set multicast-routing enable
  config pim-sm-global
     set bsr-candidate enable
     set bsr-interface lo0
  end
end
```
#### **2.** Add multicast security policies:

```
config firewall multicast-policy
  edit 1
     set dstintf port5
    set srcintf port6
  next
  edit 2
    set dstintf port6
    set srcintf port5
  next
  edit 3
    set dstintf port6
    set srcintf lan
  next
  edit 4
     set dstintf lan
```

```
set srcintf port6
  next
  edit 5
     set dstintf port5
     set srcintf lan
  next
  edit 6
    set dstintf lan
     set srcintf port5
  next
end
```
### **To configure FortiGate-500A\_4**

```
1. Configure multicast routing:
         config router multicast
            config interface
              edit port6
                 set pim-mode sparse-mode
              next
              edit lan
                 set pim-mode sparse-mode
              next
              edit port1
                set pim-mode sparse-mode
              next
              edit lo0
                 set pim-mode sparse-mode
                 set rp-candidate enable
                    config join-group
                       edit 236.1.1.1
                       next
                    end
                 set rp-candidate-priority 1
              next
            end
         set multicast-routing enable
           config pim-sm-global
  set bsr-allow-quick-refresh enable
              set bsr-candidate enable
              set bsr-interface lo0
              set bsr-priority 1
            end
         end
```
#### **2.** Add multicast security policies:

```
config firewall policy
  edit 1
     set srcintf lan
     set dstintf port6
     set srcaddr all
     set dstaddr all
     set action accept
     set schedule always
     set service ALL
  next
  edit 2
```

```
set srcintf port6
  set dstintf lan
  set srcaddr all
  set dstaddr all
  set action accept
  set schedule always
  set service ALL
next
edit 3
  set srcintf port1
  set dstintf port6
  set srcaddr all
  set dstaddr all
  set action accept
  set schedule always
  set service ALL
next
edit 4
  set srcintf port6
  set dstintf port1
  set srcaddr all
  set dstaddr all
  set action accept
  set schedule always
  set service ALL
next
edit 5
  set srcintf port1
  set dstintf lan
  set srcaddr all
  set dstaddr all
  set action accept
  set schedule always
  set service ALL
next
edit 6
  set srcintf lan
  set dstintf port1
  set srcaddr all
  set dstaddr all
  set action accept
  set schedule always
  set service ALL
next
edit 7
  set srcintf port1
  set dstintf port1
  set srcaddr all
  set dstaddr all
  set action accept
  set schedule always
  set service ALL
next
edit 8
  set srcintf port6
  set dstintf lo0
  set srcaddr all
```

```
set dstaddr all
     set action accept
     set schedule always
     set service ALL
  next
  edit 9
     set srcintf port1
    set dstintf lo0
    set srcaddr all
    set dstaddr all
     set action accept
     set schedule always
     set service ALL
  next
  edit 10
    set srcintf lan
     set dstintf lo0
     set srcaddr all
     set dstaddr all
     set action accept
     set schedule always
     set service ALL
  next
end
```
# **Troubleshooting**

### **Netflow support**

Netflow is a networking feature, introduced by Cisco, to collect and export information about traffic flow through routers. IPFIX (Internet Protocol Flow Information Export) is the standardized Internet Protocol based on NetFlow version 9. The standards requirements for IPFIX are outlined in RFC 3197, and its basic specifications and other information are documented in RFC 5103, RFC 6759, and RFC 7011 through RFC 7015.

You can enable and configure NetFlow traffic, using the following CLI commands:

```
config system netflow
  set collector-ip <collector IP>
  set collector-port <NetFlow collector port>
  set csource-ip <Source IP for NetFlow agent>
  set cactive-flow-timeout <time in minutes of timeout to report active flows>
  set cinactive-flow-timeout <time in seconds of timeout for periodic report of finished
      flows>
  end
```
You can also configure these settings per VDOM, using the following CLI command:

```
config system vdom-netflow
```
You must also enable a Netflow sampler on specific interfaces.

# **Using sFlow to monitor network traffic**

FortiGate includes support for sFlow, a monitoring solution that uses packet sampling to monitor network traffic. You can use sFlow to identify issues in your organization's network that might impact performance. Because the packet information that sFlow collects and sends is only a sampling of your network data, it has minimal impact on the performance of your network.

The sFlow solution consists of the following components:

- **s SFlow Agent**: Collects packet information, such as packet flow samples and interface counters
- **s SFlow Datagrams:** Contains the packet information
- **sFlow Collector**: Analyzes the packet information and provides real-time reporting on your network traffic

The sFlow Agent is embedded in the FortiGate. After you configure sFlow on a FortiGate, the sFlow Agent captures packet information, combines the information into sFlow Datagrams, and sends them to the sFlow Collector. The sFlow Collector analyzes the sFlow Datagrams and presents the information so that you can see the source of potential traffic issues. The FortiGate doesn't act as an sFlow Collector. sFlow Collector software is available from third-party software vendors.

The sFlow Agent performs packet sampling on packets that arrive on a FortiGate interface to determine which ones to copy and send to the sFlow Collector. The packet information sFlow collects depends on the type of FortiGate interface. If you enable sFlow on an internal interface, when the interface receives packets from devices with private IP addresses, the packet information that sFlow collects includes the private IP addresses. If you enable sFlow on an external (WAN) interface, when the interface receives packets to route to or from the Internet, the packet information that sFlow collects includes the IP address of the WAN interface as the source or destination interface, depending on the direction of the traffic. It doesn't include IP addresses that are NAT'd (Network Address Translation) on another interface.

sFlow Datagrams contain the following information:

- Packet headers, such as MAC, IPv4, and TCP
- Sample process parameters, such as rate and pool
- Input and output ports
- Priority (802.1p and  $ToS$ )
- $\bullet$  VLAN (802.1Q)
- Source prefixes, destination prefixes, and next hop addresses
- BGP source AS, source peer AS, destination peer AS, communities, and local preference
- User IDs (TACACS, RADIUS) for source and destination
- URL associated with source and destination
- Interface statistics (RFC 1573, RFC 2233, and RFC 2358)

FortiOS implements sFlow version 5. For more information about sFlow, sFlow Collector software, and sFlow MIBs, visit [www.sflow.org.](http://www.sflow.org/)

# **Configuring sFlow on a FortiGate**

You can configure sFlow globally, for VDOMs, or for interfaces on a FortiGate. When you configure sFlow for an interface, you can configure the rate that the sFlow Agent samples traffic and the direction of that traffic. You can also set the frequency that the sFlow Agent sends sFlow Datagrams to the sFlow Collector.

You configure sFlow in the FortiGate CLI, by performing the following tasks:

- **1.** Configure destination information for sFlow Datagrams. This also configures sFlow globally on the FortiGate.
- **2.** Optionally, configure sFlow for one of the following:
	- A virtual domain (VDOM)
	- An interface

# **Prerequisites**

• Install and configure an sFlow Collector

# **Configure destination information for sFlow Datagrams – CLI:**

```
config system sflow
  set collector-ip <ipv4 address>
  set collector-port <port number>
  set source-ip <ipv4 address>
end
```
where you set the following variables:

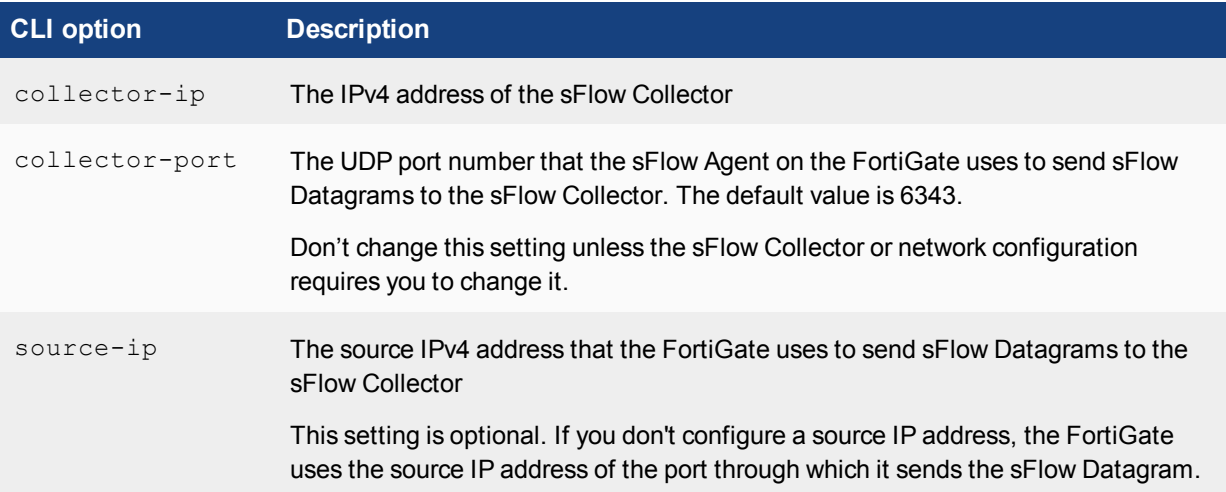

# **Configure sFlow for a VDOM – CLI:**

When you configure sFlow for a VDOM, you specify the sFlow Collector that the VDOM will use. To have the VDOM use the sFlow Collector that's configured globally on the FortiGate, don't enter values for the collector-ip and collector-port options. To have the VDOM use a different sFlow collector, enter values for these options.

```
config system vdom-sflow
  set vdom-sflow enable
  set collector-ip <ipv4 address>
  set collector-port <port number>
  set source-ip <ipv4 address>
end
```
where you set the following variables:

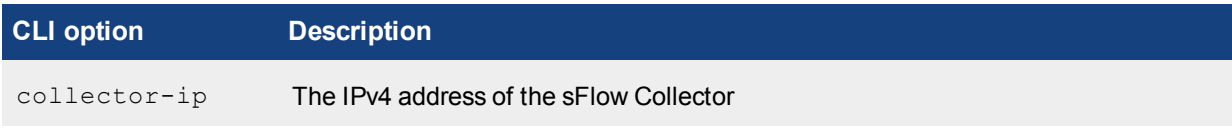

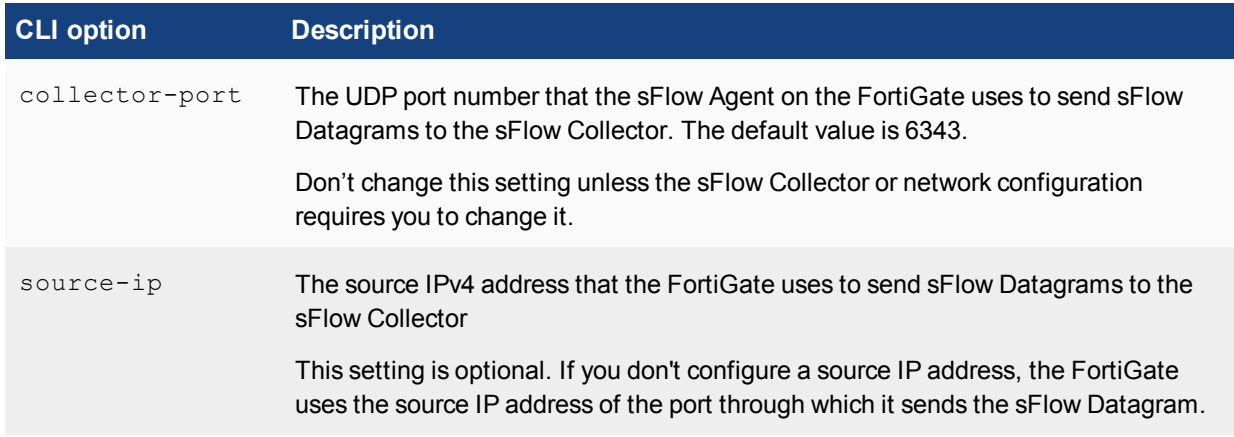

### **Configure sFlow for an interface – CLI:**

sFlow is supported on various FortiGate interfaces, including physical, VLAN, and aggregate interfaces. However, sFlow isn't supported on some virtual interfaces, such as VDOM link, IPsec, GRE, and SSL interfaces.

When you configure sFlow on an interface, you can set the rate that the sFlow Agent samples traffic on the interface, the direction of that traffic, and the frequency that the sFlow Agent sends sFlow Datagrams to the sFlow Collector.

If sFlow is configured for a VDOM that the interface belongs to, the sFlow Agent sends sFlow Datagrams to the sFlow Collector that's configured for the VDOM. Otherwise, the sFlow Datagrams are sent to the sFlow Collector that's configured globally on the FortiGate.

Configuring sFlow for an interface disables all NP4 and NP6 offloading for all traffic on that interface.

```
config system interface
  edit <interface name>
     set sflow-sampler enable
     set sample-rate <rate>
     set sample-direction {tx | rx | both}
     set polling-interval <interval>
  next
end
```
where you set the following variables:

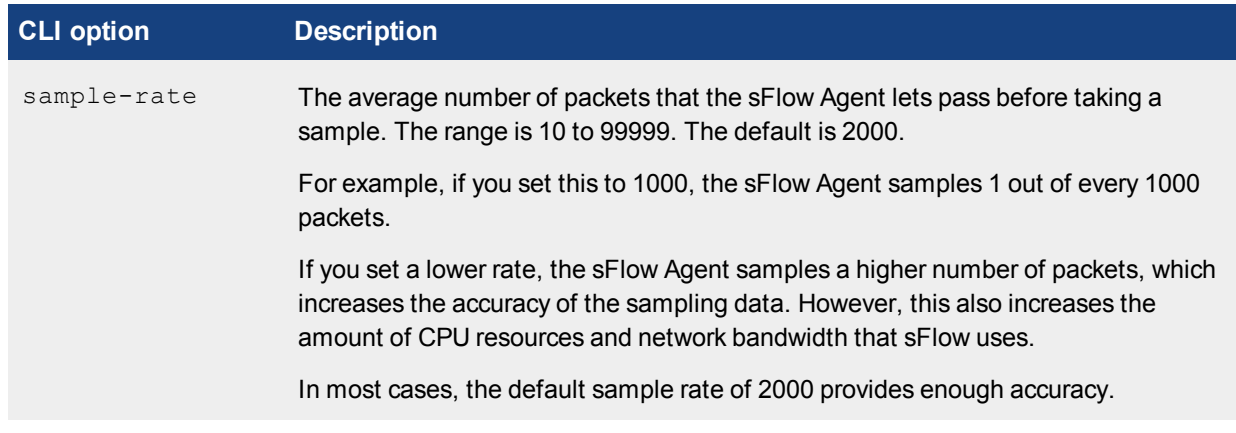

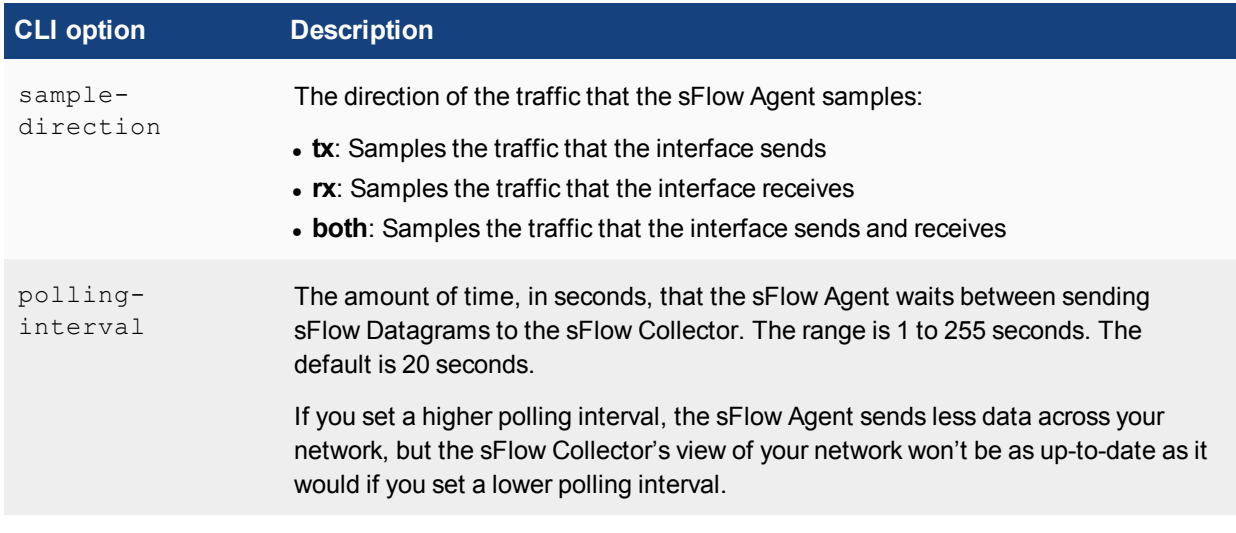

# **Packet capture**

When troubleshooting networks, it helps to look inside the header of the packets. This helps to determine if the packets, route, and destination are all what you expect. Packet capture can also be called a network tap, packet sniffing, or logic analyzing.

# **To use the packet capture:**

- **1.** Go to **Network > Packet Capture**.
- **2.** Select **Create New** or select an existing entry if you have already made one that fits your needs.
- **3.** Select the interface to monitor and select the number of packets to keep.
- **4.** Select **Enable Filters**.
- **5.** Enter the information you want to gather from the packet capture.
- **6.** Select **OK**.

To run the capture, select the play button in the progress column in the packet capture list. If not active, **Not Running** will also appear in the column cell. The progress bar will indicate the status of the capture. You can stop and restart it at any time.

When the capture is complete, select the **Download** icon to save the packet capture file to your hard disk for further analysis.

Packet capture tells you what is happening on the network at a low level. This can be very useful for troubleshooting problems, such as:

- Finding missing traffic
- Seeing if sessions are setting up properly
- Locating ARP problems such as broadcast storm sources and causes
- Confirming which address a computer is using on the network if they have multiple addresses or are on multiple networks
- Confirming routing is working as you expect
- Wireless client connection problems
- Intermittent missing PING packets
- A particular type of packet is having problems, such as UDP, which is commonly used for streaming video

If you are running a constant traffic application, such as ping, packet capture can tell you if the traffic is reaching the destination, how the port enters and exits the FortiGate unit, if the ARP resolution is correct, and if the traffic is returning to the source as expected. You can also use packet switching to verify that NAT, or other configuration, is translating addresses or routing traffic the way that you want it to.

Before you start capturing packets, you need to have a good idea of what you are looking for. Capture is used to confirm or deny your ideas about what is happening on the network. If you try capture without a plan to narrow your search, you could end up with too much data to effectively analyze. On the other hand, you need to capture enough packets to really understand all of the patterns and behavior that you are looking for.

# Chapter 22 - Parallel Path Processing - Life of a Packet

# **Parallel path processing - life of a packet**

Directed by security policies, a FortiGate screens network traffic from the IP layer up through the application layer of the TCP/IP stack. The steps involved in this inspection depend on the FortiGate hardware configuration (the presence or absence of network processors such as the NP6 and content processors such as the CP8 and CP9) and on the Unified Threat Management (UTM)/Next Generation Firewall (NGFW) inspection mode (flow-based or proxy-based) of the FortiGate or VDOM.

This chapter describes what happens to a packet as it travels through a FortiGate running FortiOS 6.0.

The FortiGate performs three types of security inspection:

- Kernel-based stateful inspection, that provides individual packet-based security within a basic session state
- Flow-based inspection, that takes a snapshot of content packets and uses pattern matching to identify security threats in the content
- Proxy-based inspection, that reconstructs content passing through the FortiGate and inspects the content for security threats.

Each inspection component plays a role in the processing of a packet as it traverses the FortiGate en route to its destination.

# **Parallel Path Processing**

Parallel Path Processing (PPP) uses the firewall policy configuration to choose from a group of parallel options to determine the optimal path for processing a packet. Most FortiOS features are applied through Firewall policies and the features applied determine the path a packet takes. Using firewall policies you can impose UTM/NGFW processing on content traffic that may contain security threats (such as HTTP, email and so on). Many UTM/NGFW processes are offloaded and accelerated by CP8 or CP9 processors. Using the policy configuration you can apply a range of protection from basic IPS attack protection that looks for network-based attacks to full scale advanced threat management (ATM), application control, antivirus, DLP and so on.

You can also create policies for traffic that does not pose security threats and bypass UTM/NGFW checking. This control allows you to improve network performance without compromising security. On FortiGates with network processors (for example the NP6) much of the traffic that does not require UTM/NGFW processing can be offloaded to the NP6 processors freeing up FortiGate processing resources for other higher risk traffic.

In addition, many FortiGate models support NTurbo to offload flow-based UTM/NGFW sessions to network processors. Flow-based sessions can also be accelerated using IPSA technology to enhance offloading of pattern matching to CP8 and CP9 content processors.

This chapter begins with an overview of packet flow ingress and egress and includes a section that shows how NP6 offloading optimizes packet flow for packets that don't require UTM/NGFW processing and for packets that use NTurbo to offload flow-based UTM/NGFW processing.

Next this chapter breaks down how packets pass through UTM/NGFW processing both for a single-pass flowbased UTM/NGFW processing and a proxy-based UTM/NGFW processing.

# **High-level list of processes that affect packets**

In general packets passing through a FortiGate can be affected by the following processes. This is a complete high-level list of all of the processes. Not all packets see all of these processes. The processes a packet encounters depends on the type of packet and on the FortiGate software and hardware configuration.

- **.** Ingress packet flow
	- Network Interface
	- TCP/IP stack
	- DoS Policy
	- IP integrity header checking
	- IPsec VPN decryption
- <sup>l</sup> **Admission Control**
	- Quarantine
	- FortiTelemetry
	- User Authentication
- <sup>l</sup> **Kernel**
	- Destination NAT
	- Routing
	- Stateful inspection/Policy Lookup/Session management
	- Session Helpers
	- User Authentication
	- Device Identification
	- SSL VPN
	- Local Management Traffic
- <sup>l</sup> **UTM/NGFW**
	- Flow-based inspection
		- NTurbo
		- $\cdot$  IPSA
	- Proxy-based inspection
	- Explicit Web Proxy
- <sup>l</sup> **Kernel**
	- Forwarding
	- Source NAT (SNAT)
- **Egress packet flow** 
	- IPsec VPN Encryption
	- Botnet check
	- Traffic shaping
	- WAN Optimization
	- $\bullet$  TCP/IP stack
	- Network Interface

# **Packet flow ingress and egress: FortiGates without network processor offloading**

This section describes the steps a packet goes through as it enters, passes through and exits from a FortiGate. This scenario shows all of the steps a packet goes through if a FortiGate does not contain network processors (such as the NP6).

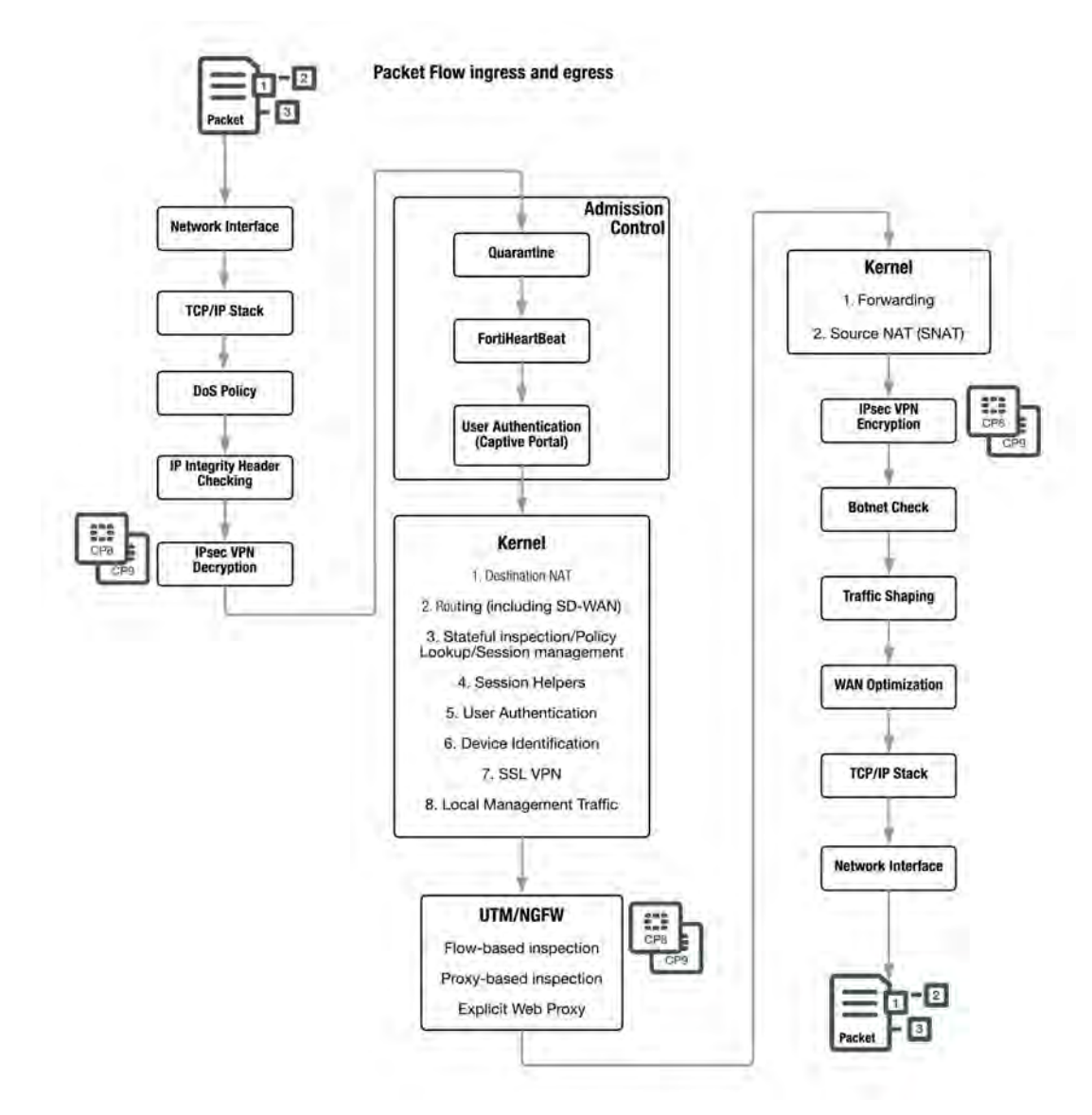

# **Ingress**

All packets accepted by a FortiGate pass through a network interface and are processed by the TCP/IP stack. Then if **DoS policies** have been configured the packet must pass through these as well as automatic **IP integrity header checking**.

DoS scans are handled very early in the life of the packet to determine whether the traffic is valid or is part of a DoS attack. The DoS module inspects all traffic flows but only tracks packets that can be used for DoS attacks (for example, TCP SYN packets), to ensure they are within the permitted parameters. Suspected DoS attacks are blocked, other packets are allowed.

IP integrity header checking reads the packet headers to verify if the packet is a valid TCP, UDP, ICMP, SCTP or GRE packet. The only verification that is done at this step to ensure that the protocol header is the correct length. If it is, the packet is allowed to carry on to the next step. If not, the packet is dropped.

Incoming **IPsec packets** that match configured IPsec tunnels on the FortiGate are decrypted after header checking is done.

If the packet is an IPsec packet, the IPsec engine attempts to decrypt it. If the IPsec engine can apply the correct encryption keys and decrypt the packet, the unencrypted packet is sent to the next step. Non-IPsec traffic and IPsec traffic that cannot be decrypted passes on to the next step without being affected. IPsec VPN decryption is offloaded to and accelerated by CP8 or CP9 processors.

# **Admission control**

Admission control checks to make sure the packet is not from a source or headed to a destination on the quarantine list. If configured admission control then imposes FortiTelemetry protection that requires a device to have FortiClient installed before allowing packets from it. Admission control can also impose captive portal authentication on ingress traffic.

# **Kernel**

Once a packet makes it through all of the ingress steps, the FortiOS kernel performs the following checks to determine what happens to the packet next.

# **Destination NAT**

Destination NAT checks the NAT table and determines if the destination IP address for incoming traffic must be changed using DNAT. DNAT is typically applied to traffic from the internet that is going to be directed to a server on a network behind the FortiGate. DNAT means the actual address of the internal network is hidden from the internet. This step determines whether a route to the destination address actually exists. DNAT must take place before routing so that the FortiGate can route packets to the correct destination.

# **Routing (including SD-WAN)**

Routing uses the routing table to determine the interface to be used by the packet as it leaves the FortiGate. Routing also distinguishes between local traffic and forwarded traffic. Firewall policies are matched with packets depending on the source and destination interface used by the packet. The source interface is known when the packet is received and the destination interface is determined by routing.

SD-WAN is a special application of routing that provides route selection, load balancing, and failover among two or more routes.

# **Stateful inspection/policy lookup/session management**

Stateful inspection looks at the first packet of a session and looks in the policy table to make a security decision about the entire session. Stateful inspection looks at packet TCP SYN and FIN flags to identity the start and end of a session, the source/destination IP, source/destination port and protocol. Other checks are also performed on the packet payload and sequence numbers to verify it as a valid session and that the data is not corrupted or poorly formed.

When the first packet of a session is matched in the policy table, stateful inspection adds information about the session to its session table. So when subsequent packets are received for the same session, stateful inspection can determine how to handle them by looking them up in the session table (which is more efficient than looking them up in the policy table).

Stateful inspection makes the decision to drop or allow a session and apply security features to it based on what is found in the first packet of the session. Then all subsequent packets in the same session are processed in the same way.

When the final packet in the session is processed, the session is removed from the session table. Stateful inspection also has a session idle timeout that removes sessions from the session table that have been idle for the length of the timeout.

Seethe Stateful Firewall Wikipedia article ([https://en.wikipedia.org/wiki/Stateful\\_firewall\)](https://en.wikipedia.org/wiki/Stateful_firewall) for an excellent description of stateful inspection.

# **Session helpers**

Some protocols include information in the packet body (or payload) that must be analyzed to successfully process sessions for this protocol. For example, the SIP VoIP protocol uses TCP control packets with a standard destination port to set up SIP calls. To successfully process SIP VoIP calls, FortiOS must be able to extract information from the body of the SIP packet and use this information to allow the voice-carrying packets through the firewall.

FortiOS uses session helpers to analyze the data in the packet bodies of some protocols and adjust the firewall to allow those protocols to send packets through the firewall. FortiOS includes the following session helpers:

- $\cdot$  PPTP
- $-$  H323
- $\cdot$  RAS
- $\cdot$  TNS
- TFTP
- $\cdot$  RTSP
- $\cdot$  FTP
- $\blacksquare$  MMS
- $\cdot$  PMAP
- $\cdot$  SIP
- DNS-UDP
- $\cdot$  RSH
- DCERPC
- MGCP

# **User authentication**

User authentication added to security policies is handled by the stateful inspection, which is why Firewall authentication is based on IP address. Authentication takes place after policy lookup selects a policy that includes authentication.

# **Device identification**

Device identification is applied if required by the matching policy.

# **SSL VPN**

Local SSL VPN traffic is treated like special management traffic as determined by the SSL VPN destination port. Packets are decrypted and are routed to an SSL VPN interface. Policy lookup is then used to control how packets are forwarded to their destination outside the FortiGate. SSL encryption and decryption is offloaded to and accelerated by CP8 or CP9 processors.

# **Local management traffic**

Local management traffic terminates at a FortiGate interface. This can be any FortiGate interface including dedicated management interfaces. In multiple VDOM mode local management traffic terminates at the management interface. In transparent mode, local management traffic terminates at the management IP address.

Local management traffic includes administrative access, some routing protocol communication, central management from FortiManager, communication with the FortiGuard network and so on. Management traffic is allowed or blocked according to the Local In Policy list which lists all management protocols and their access control settings. You configure local management access indirectly by configuring administrative access and so on.

Management traffic is processed by applications such as the web server which displays the FortiOS GUI, the SSH server for the CLI or the FortiGuard server to handle local FortiGuard database updates or FortiGuard Web Filtering URL lookups.

Local management traffic is not involved in subsequent stateful inspection steps.

SSL VPN traffic terminates at a FortiGate interface similar to local management traffic. However, SSL VPN traffic uses a different destination port number than administrative HTTPS traffic and can thus be detected and handled differently.

# **UTM/NGFW**

If the policy matching the packet includes security profiles, then the packet is subject to Unified Threat Management (UTM)/Next Generation Firewall (NGFW) processing. UTM/NGFW processing depends on the inspection mode of the FortiGate: Flow-based (single pass architecture) or proxy-based. Proxy-based processing can include Explicit web proxy traffic. Many UTM/NGFW processes are offloaded and accelerated by CP8 or CP9 processors.

Single pass flow-based UTM/NGFW inspection identifies and blocks security threats in real time as they are identified using single-pass Direct Filter Approach (DFA) pattern matching to identify possible attacks or threats.

Proxy-based UTM/NGFW inspection can apply both flow-based and proxy-based inspection. Packets initially encounter the IPS engine, which can apply single-pass flow-based IPS and Application Control (as configured). The packets are then sent to the proxy for proxy-based inspection. Proxy-based inspection can apply VoIP inspection, DLP, AntiSpam, Web Filtering, Antivirus, and ICAP.

Explicit web proxy inspection is similar to proxy based inspection.

# **Content processors (CP8 and CP9)**

Most FortiGate models contain Security Processing Unit (SPU) Content Processors (CPs) that accelerate many common resource intensive security related processes. CPs work at the system level with tasks being offloaded to them as determined by the main CPU. Capabilities of the CPs vary by model. Newer FortiGate units include CP8 and CP9 processors. Older CP versions still in use in currently operating FortiGate models include the CP4, CP5, and CP6.

Chapter 22 - Parallel Path Processing - Life of a Packet flow ingress and egress: FortiGates without network processor Packet offloading

# **CP9 capabilities**

The CP9 content processor provides the following services:

- Flow-based inspection (IPS, application control etc.) pattern matching acceleration with over 10Gbps throughput
	- IPS pre-scan
	- IPS signature correlation
	- Full match processors
- High performance VPN bulk data engine
	- IPsec and SSL/TLS protocol processor
	- DES/3DES/AES128/192/256 in accordance with FIPS46-3/FIPS81/FIPS197
	- <sup>l</sup> MD5/SHA-1/SHA256/384/512-96/128/192/256 with RFC1321 and FIPS180
	- HMAC in accordance with RFC2104/2403/2404 and FIPS198
	- $\bullet$  ESN mode
	- <sup>l</sup> GCM support for NSA "Suite B" (RFC6379/RFC6460) including GCM-128/256; GMAC-128/256
- Key Exchange Processor that supports high performance IKE and RSA computation
	- Public key exponentiation engine with hardware CRT support
	- Primary checking for RSA key generation
	- Handshake accelerator with automatic key material generation
	- True Random Number generator
	- Elliptic Curve support for NSA "Suite B"
	- Sub public key engine (PKCE) to support up to 4096 bit operation directly (4k for DH and 8k for RSA with CRT)
- DLP fingerprint support
	- TTTD (Two-Thresholds-Two-Divisors) content chunking
	- Two thresholds and two divisors are configurable

# **CP8 capabilities**

The CP8 content processor provides the following services:

- Flow-based inspection (IPS, application control etc.) pattern matching acceleration
- High performance VPN bulk data engine
	- IPsec and SSL/TLS protocol processor
	- DES/3DES/AES in accordance with FIPS46-3/FIPS81/FIPS197
	- $\bullet$  ARC4 in compliance with RC4
	- MD5/SHA-1/SHA256 with RFC1321 and FIPS180
	- HMAC in accordance with RFC2104/2403/2404 and FIPS198
- Key Exchange Processor support high performance IKE and RSA computation
	- Public key exponentiation engine with hardware CRT support
	- Primarily checking for RSA key generation
	- Handshake accelerator with automatic key material generation
	- Random Number generator compliance with ANSI X9.31
	- Sub public key engine (PKCE) to support up to 4096 bit operation directly
- Message authentication module offers high performance cryptographic engine for calculating SHA256/SHA1/MD5 of data up to 4G bytes (used by many applications)

Packet flow ingress and egress: FortiGates without network processor offloading Chapter 22 - Parallel Path Processing - Life of a Packet

- PCI express Gen 2 four lanes interface
- Cascade Interface for chip expansion

# **Kernel**

Traffic is now in the process of exiting the FortiGate. The kernel uses the routing table to forward the packet out the correct exit interface.

The kernel also checks the NAT table and determines if the source IP address for outgoing traffic must be changed using SNAT. SNAT is typically applied to traffic from an internal network heading out to the internet. SNAT means the actual address of the internal network is hidden from the internet.

# **Egress**

Before exiting the FortiGate, outgoing packets that are entering an IPsec VPN tunnel are encrypted and encapsulated. IPsec VPN encryption is offloaded to and accelerated by CP8 or CP9 processors. Packets are then subject to botnet checking to make sure they are not destined for known botnet addresses.

Traffic shaping is then imposed, if configured, followed by WAN Optimization. The packet is then processed by the TCP/IP stack and exits out the egress interface.

# **Packet flow: NP6 and NP6lite sessions**

On FortiGates with NP6 or NP6lite processors, the first packet of a session determines if the session can be offloaded. As long as there is no proxy-based UTM/NGFW, if your FortiGate includes NP6 processors, most sessions can be offloaded to them.

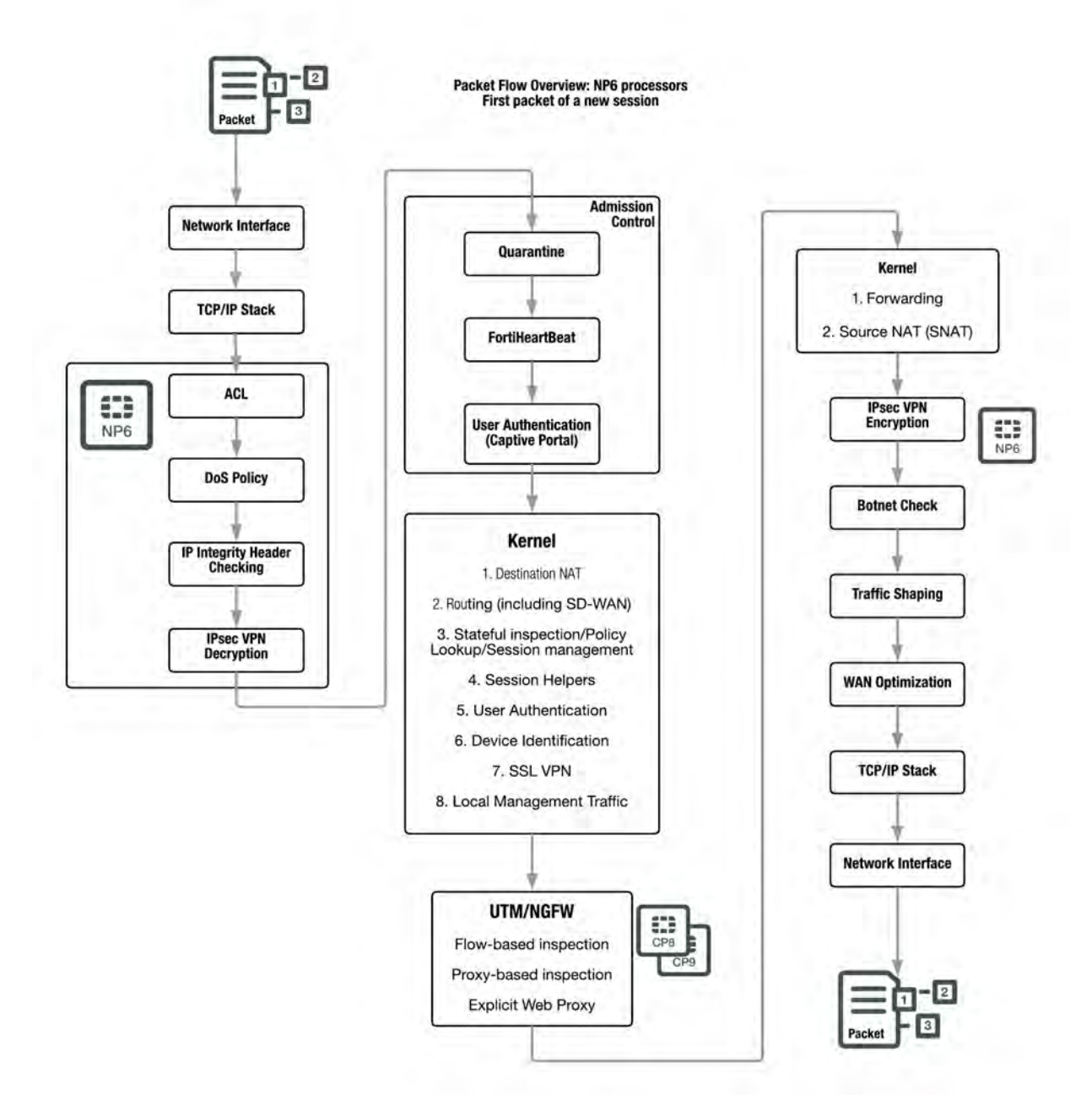

# **Access control list (ACL)**

Access Control Lists (ACLs) use NP6 offloading to drop IPv4 or IPv6 packets at the physical network interface before the packets are analyzed by the CPU. The ACL feature is available only on FortiGates with NP6 accelerated interfaces. ACL checking is one of the first things that happens to the packet and checking is done by the NP6 processor. The result is very efficient protection that does not use CPU or memory resources.
# **Packet flow: NP6 and NP6lite offloaded session**

After the first packet, subsequent packets in an offloaded session skip routing, UTM/NGFW, and kernel processors and are just forwarded out the egress interface by the NP6 processor. As well, security measures such as DoS policies, ACL, and so on are accelerated by the NP6 processor.

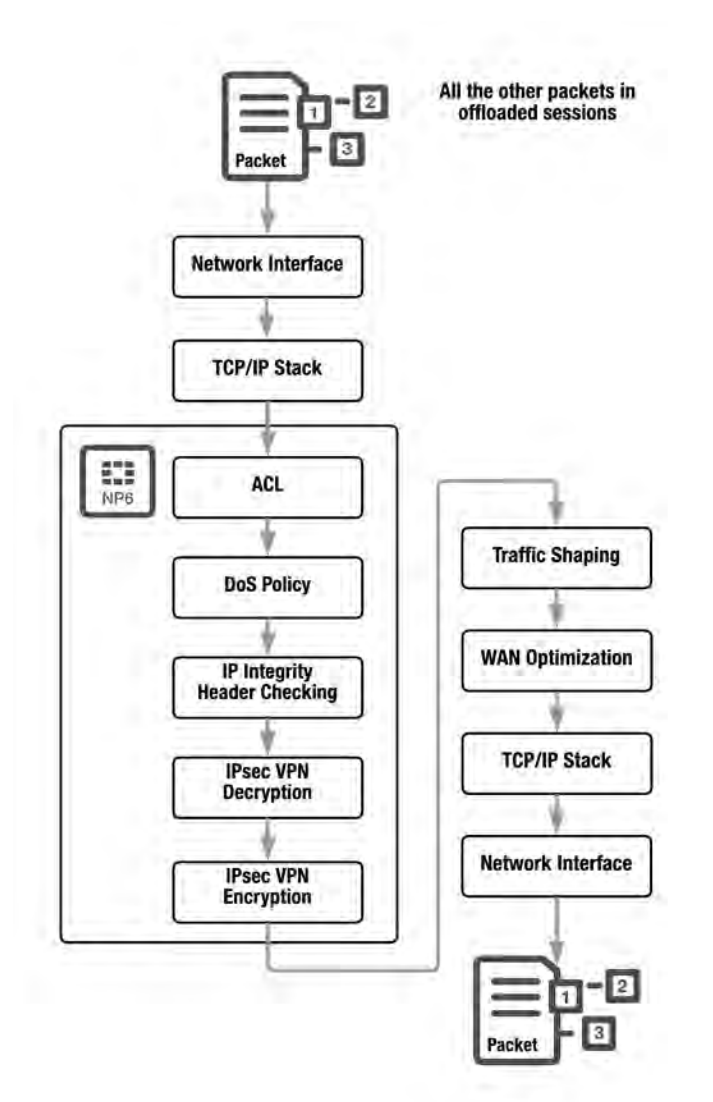

# **Packet flow: NTurbo**

If your FortiGate supports NTurbo, many flow-based UTM/NGFW sessions can be offloaded to NP6 processors.

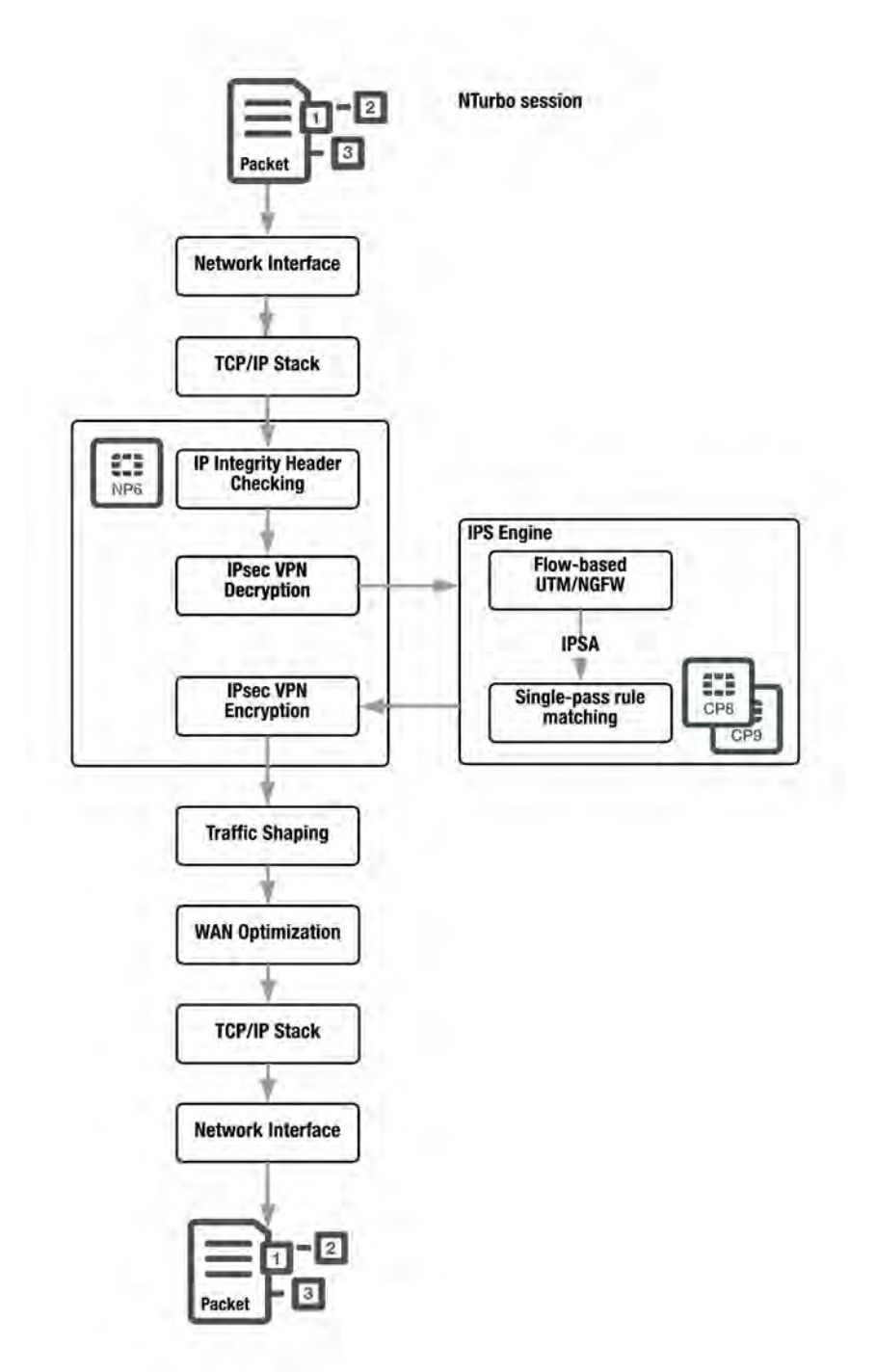

After the first packet, subsequent packets in an offloaded flow-based UTM/NGFW session skip routing, and kernel processors. Flow-based UTM/NGFW operations are still handled by the CPU with IPSA offloading pattern matching to CP8 or CP9 processors.

If a security threat is found the session is dropped. Otherwise, packets that are not blocked by UTM/NGFW are forwarded out of the egress interfaces by the NP6 processor.

NTurbo is not compatible with DoS policies, session helpers, or and most types of tunneling. If any of these features are present, flow-based UTM/NGFW sessions are not offloaded by NTurbo.

# <span id="page-2703-0"></span>**UTM/NGFW packet flow: flow-based inspection**

Flow-based UTM/NGFW inspection identifies and blocks security threats in real time as they are identified using single-pass architecture that involves Direct Filter Approach (DFA) pattern matching to identify possible attacks or threats.

If a FortiGate or a VDOM is configured for flow-based inspection, depending on the options selected in the firewall policy that accepted the session, flow-based inspection can apply **IPS**, **Application Control**, **Web Filtering**, **DLP**, and **AntiVirus**. Flow-based inspection is all done by the IPS engine and as you would expect, no proxying is involved.

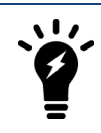

Flow-based DLP is supported but not recommended. Flow-based DLP is not available from the GUI, but can be configured from the CLI.

Before flow-based inspection can be applied the IPS engine uses a series of decoders to determine the appropriate security modules to be applied depending on the protocol of the packet and on policy settings. In addition, if SSL inspection is configured, the IPS engine also decrypts SSL packets. SSL decryption is offloaded and accelerated by CP8 or CP9 processors.

If your configuration includes SSL mirroring, the IPS engine copies decrypted application content, wraps it inside a TCP packet (with IP and ethernet headers), and sends it to the configured mirror interface. The TCP connection tuple is carried over from the original SSL connection. For the Ethernet frame, destination address is broadcast (FF:FF:FF:FF:FF:FF) and source address is all zeros.

All of the applicable flow-based security modules are applied simultaneously in one single pass, and pattern matching is offloaded and accelerated by CP8 or CP9 processors. IPS, Application Control, flow-based Web Filtering and flow-based DLP filtering happen together. Flow-based antivirus caches files during protocol decoding and submits cached files for virus scanning while the other matching is carried out.

Flow-based inspection typically requires less processing resources than proxy-based inspection and since its not a proxy, flow-based inspection does not change packets (unless a threat is found and packets are blocked). Flowbased inspection cannot apply as many features as proxy inspection (for example, flow-based inspection does not support client comforting and some aspects of replacement messages).

IPS and Application Control are only applied using flow-based inspection. Web Filtering, DLP and Antivirus can also be applied using proxy-based inspection.

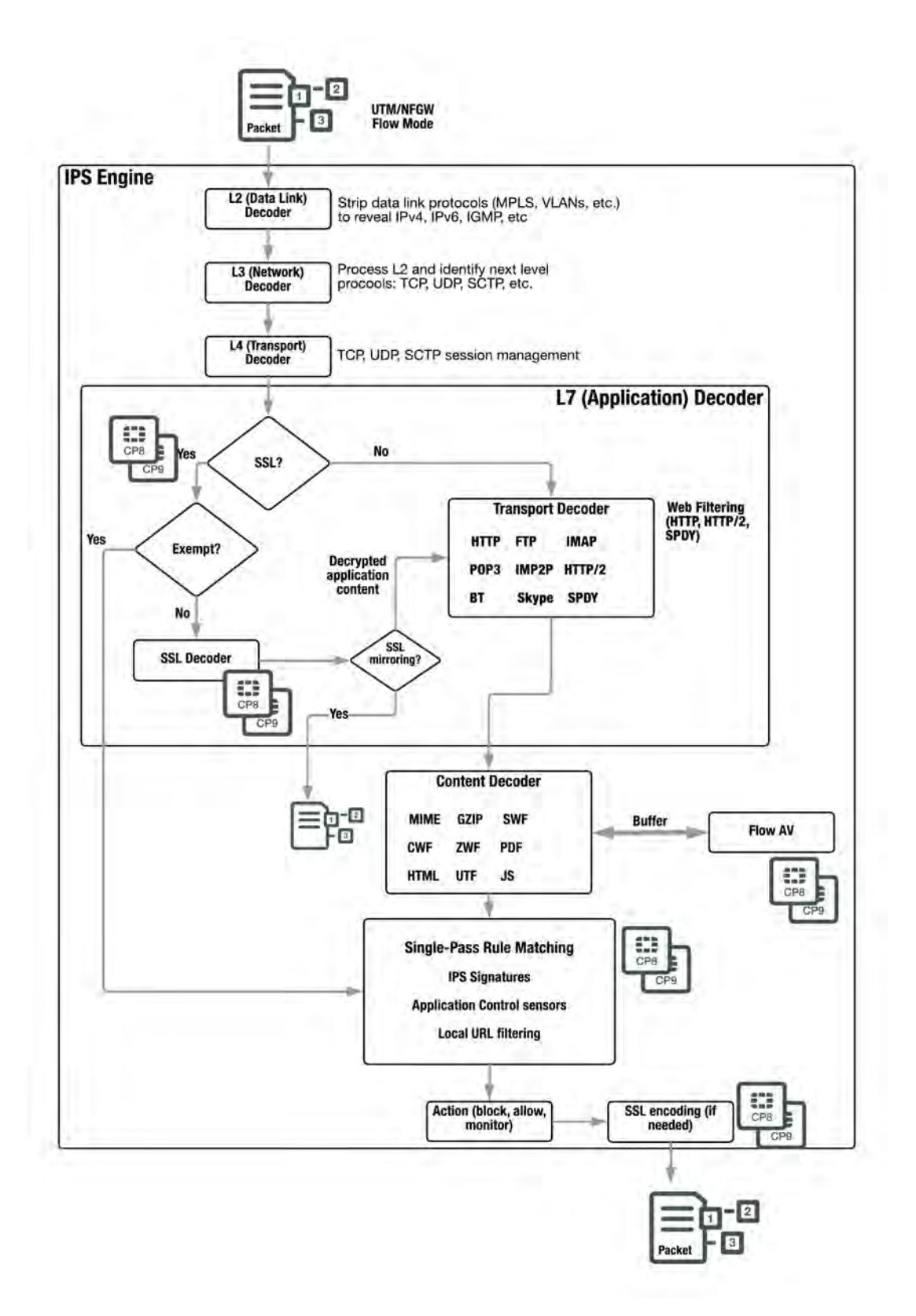

# **UTM/NGFW packet flow: proxy-based inspection**

If a FortiGate or VDOM is configured for proxy-based inspection then a mixture of flow-based and proxy-based inspection occurs. Packets initially encounter the IPS engine, which uses the same steps described in [UTM/NGFW packet flow: flow-based inspection on page 2704](#page-2703-0) to apply single-pass IPS and Application Control if configured in the firewall policy accepting the traffic.

The packets are then sent to the FortiOS UTM/NGFW proxy for proxy-based inspection. The proxy first determines if the traffic is SSL traffic that should be decrypted for SSL inspection. SSL traffic to be inspected is decrypted by the proxy. SSL decryption is offloaded to and accelerated by CP8 or CP9 processors.

If your configuration includes SSL mirroring, the IPS engine copies decrypted application content, wraps it inside a TCP packet (with IP and ethernet headers), and sends it to the configured mirror interface. The TCP connection tuple is carried over from the original SSL connection. For the Ethernet frame, destination address is broadcast (FF:FF:FF:FF:FF:FF) and source address is all zeros.

Proxy-based inspection extracts and caches content, such as files and web pages, from content sessions and inspects the cached content for threats. Content inspection happens in the following order: **VoIP inspection**, **DLP**, **Ant-Spam**, **Web Filtering**, **AntiVirus**, and **ICAP**.

If no threat is found the proxy relays the content to its destination. If a threat is found the proxy can block the threat and replace it with a replacement message.

Decrypted SSL traffic is sent to the IPS engine (where IPS and Application Control can be applied) before reentering the proxy where actual proxy-based inspection is applied to the decrypted SSL traffic. Once decrypted SSL traffic has been inspected it is re-encrypted and forwarded to its destination. SSL encryption is offloaded to and accelerated by CP8 or CP9 processors. If a threat is found the proxy can block the threat and replace it with a replacement message.

The proxy can also block VoIP traffic that contains threats. VoIP inspection can also look inside VoIP packets and extract port and address information and open pinholes in the firewall to allow VoIP traffic through.

ICAP intercepts HTTP and HTTPS traffic and forwards it to an ICAP server. The FortiGate is the surrogate, or "middle-man", and carries the ICAP responses from the ICAP server to the ICAP client; the ICAP client then responds back, and the FortiGate determines the action that should be taken with these ICAP responses and requests.

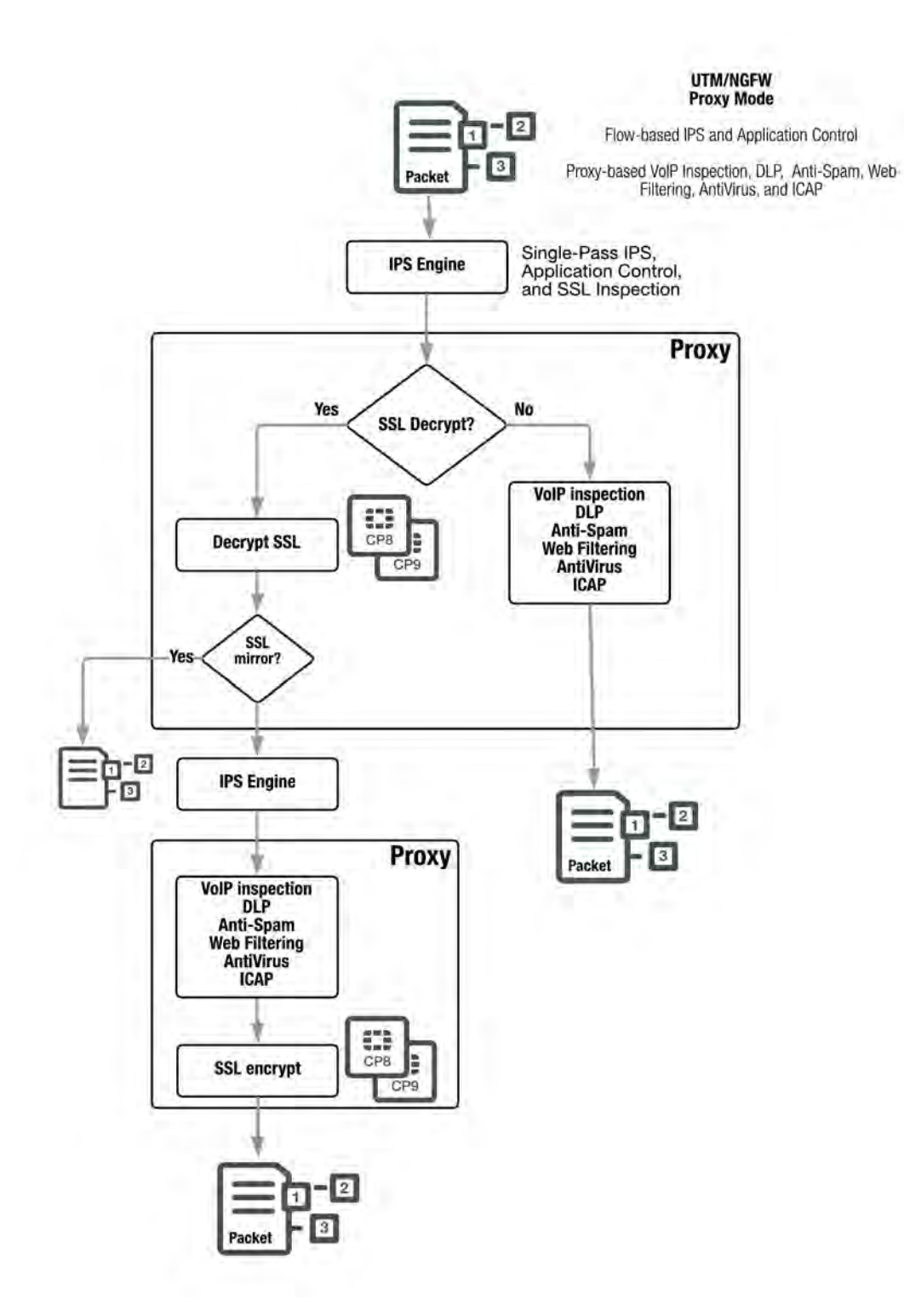

# **UTM/NGFW packet flow: explicit web proxy**

If the explicit web proxy is enabled on a FortiGate or VDOM, a mixture of flow-based and proxy-based inspection occurs. One or more interfaces configured to listen for web browser sessions on the configured explicit web proxy port (by default 8080) accept all HTTP and HTTPS sessions on the explicit proxy port that match an explicit web proxy policy.

Plain text explicit web proxy HTTP traffic passes in parallel to both the IPS engine and the explicit web proxy for content scanning. The IPS engine applies IPS and application control content scanning. The explicit web proxy applies DLP, web filtering, and AntiVirus content scanning.

If the IPS engine and the explicit proxy do not detect any security threats, FortiOS relays the content to a destination interface. If the IPS engine or the explicit proxy detect a threat, FortiOS can block the threat and replace it with a replacement message.

Encrypted explicit web proxy HTTPS traffic passes to the explicit web proxy for decryption. Decrypted traffic once again passes in parallel to the IPS engine and the explicit web proxy for content scanning.

If the IPS engine and the explicit proxy do not detect any security threats, the explicit proxy re-encrypts the traffic and FortiOS relays the content to its destination. If the IPS engine or the explicit proxy detect a threat, FortiOS can block the threat and replace it with a replacement message. The explicit proxy offloads HTTPS decryption and encryption to CP8 or CP9 processors.

FortiOS uses routing to route explicit web proxy sessions through the FortiGate to a destination interface. Before a session leaves the exiting interface, the explicit web proxy changes the source addresses of the session packets to the IP address of the exiting interface. A FortiGate operating in transparent mode changes the source address to the transparent mode management IP address. You can also configure the explicit web proxy to keep the original client IP address.

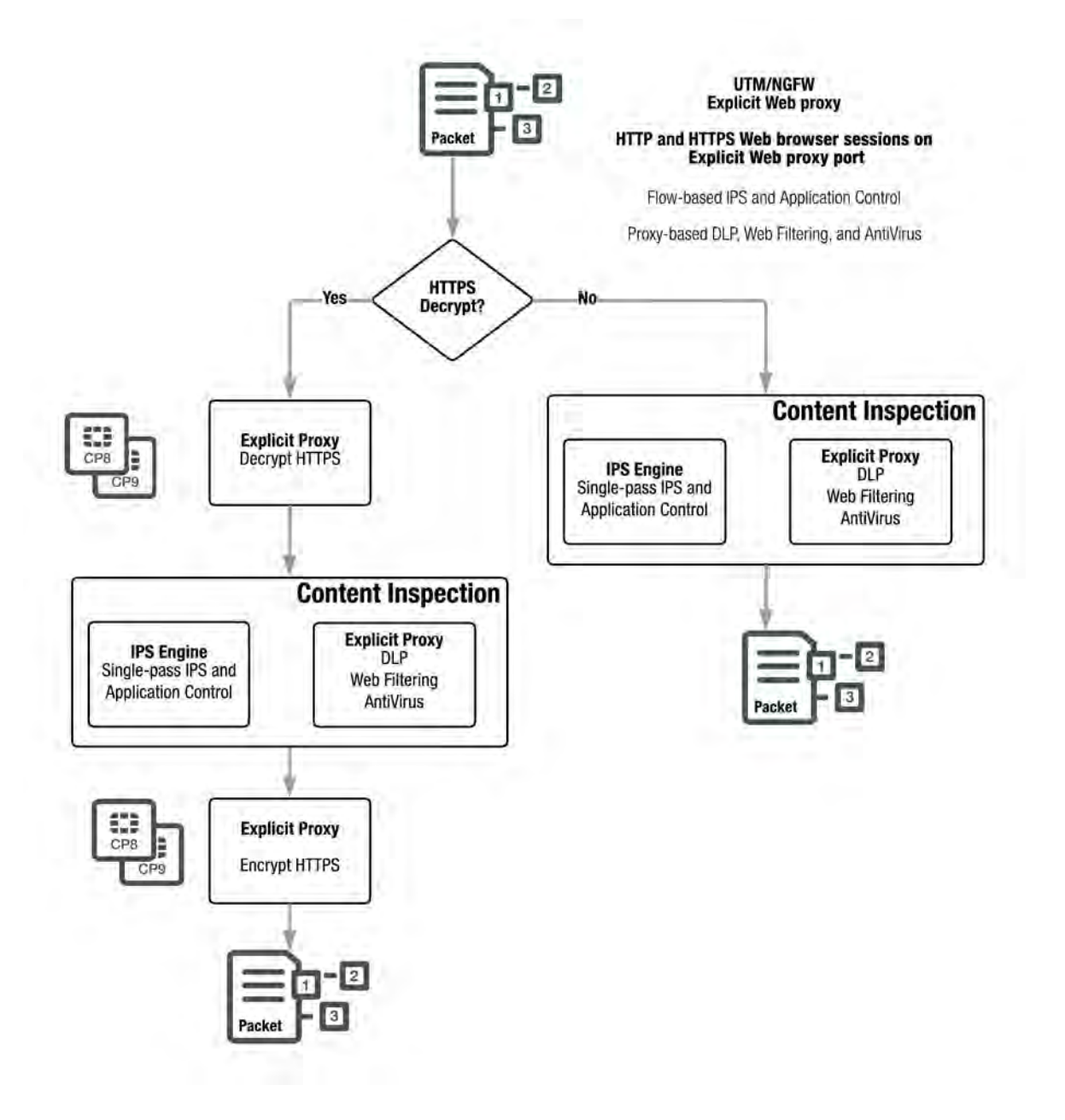

# **Comparison of inspection types**

The tables in this section show how different security functions map to different inspection types.

# **Mapping security functions to inspection types**

The table below lists FortiOS security functions and shows whether they are applied by the kernel, flow-based inspection or proxy-based inspection.

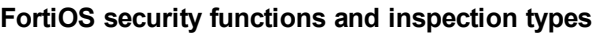

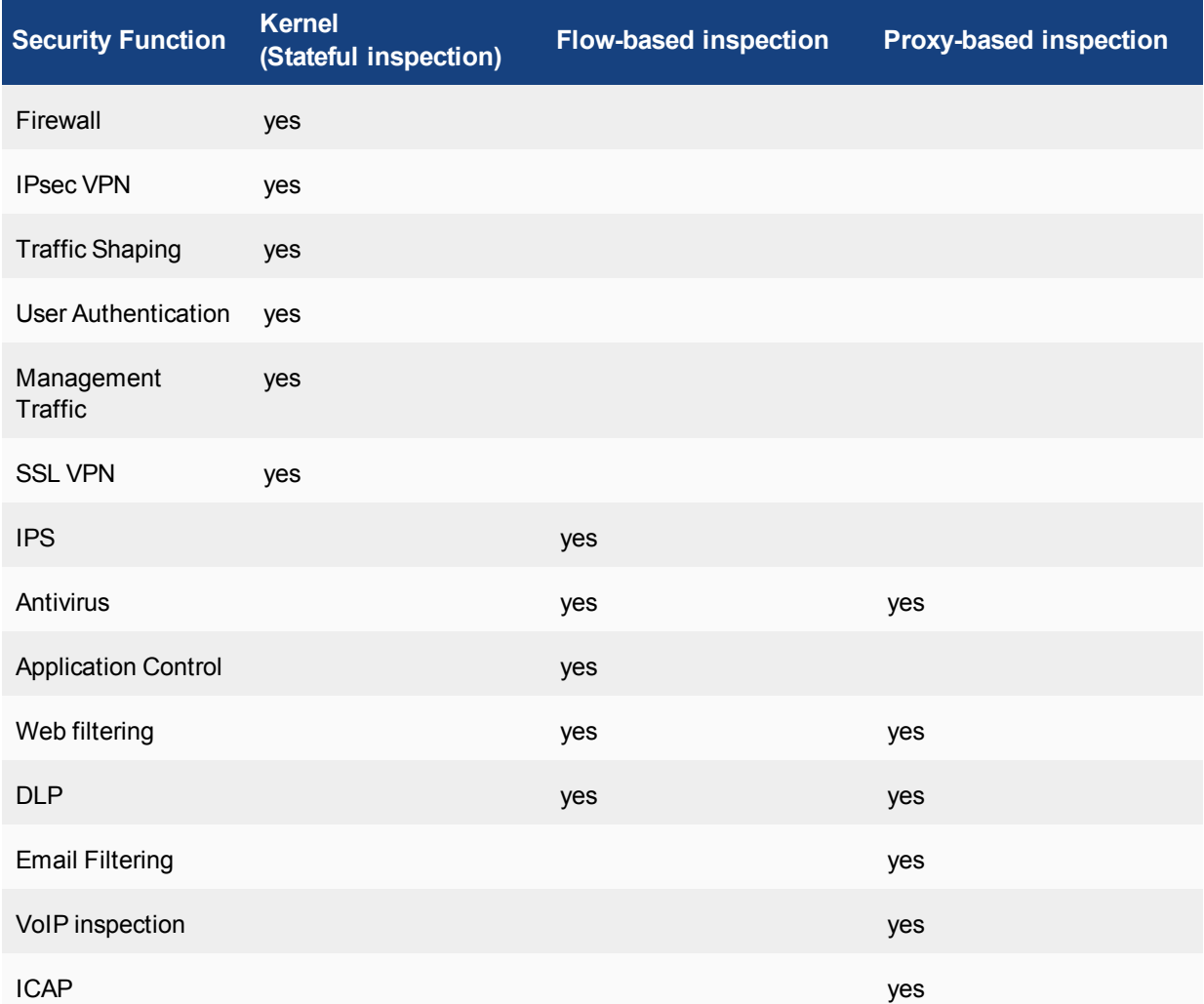

### **More information about inspection methods**

The three inspection methods each have their own strengths and weaknesses. The following table looks at all three methods side-by-side.

### **Inspection methods comparison**

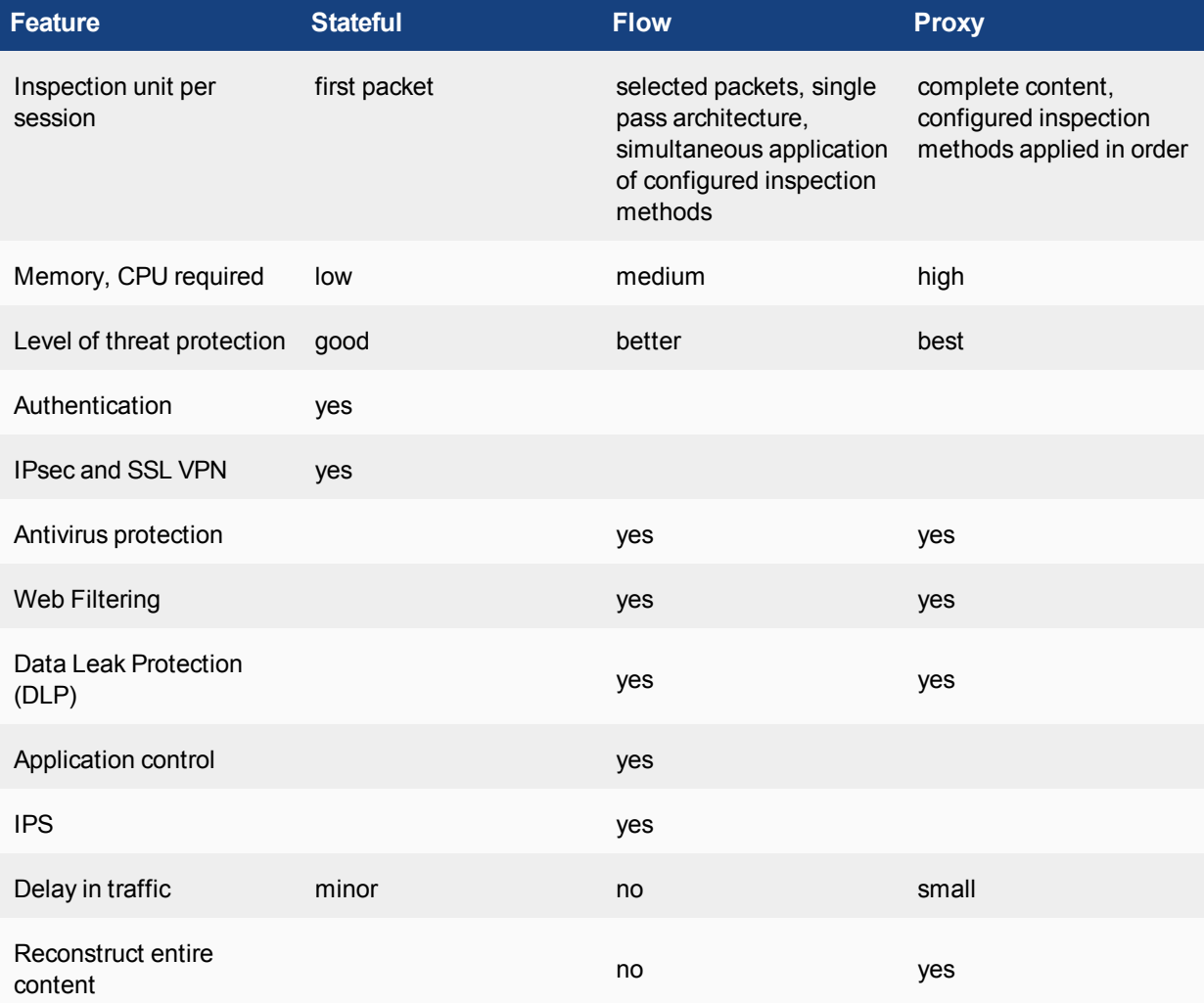

# Chapter 23 - Sandbox Inspection

# **Sandbox inspection**

This guide explains how to set up sandbox inspection using FortiSandbox with a FortiGate. It contains the following sections:

- [What's New in FortiOS 5.6.1](#page-2711-0): Highlights new features added.
- [An Overview of Sandbox Inspection](#page-2713-0): General information about how sandbox inspection works.
- [Using FortiSandbox with a FortiGate:](#page-2715-0) How to set up sandbox inspection on a FortiGate.
- [Sandbox Integration](#page-2717-0): Integrating sandbox inspection with FortiGate, FortiSandbox, and FortiClient.
- [Sandbox Inspection FAQ:](#page-2721-0) Frequently asked questions to help troubleshoot sandbox inspection.

# <span id="page-2711-0"></span>**What's new in FortiOS 5.6**

The following section describes new Sandbox Integration features added to FortiOS 5.6.1.

### **FortiOS 5.6.1**

These features first appeared in FortiOS 5.6.1.

#### **New file extension lists for determining which file types to send to FortiSandbox (379326)**

This feature introduces two new file extension lists:

- File extensions to submit to FortiSandbox even though the AV engine says they are unsupported.
- File extensions to exclude from submitting to FortiSandbox even though the AV engine says they are supported.

These lists are configured on the FortiSandbox, not the FortiGate, and are dynamically loaded on the FortiGate via quarantine.

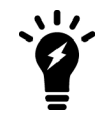

These lists are only file extensions and not file types detected by the AV engine using magic bytes. Pattern matching is done on the extension of the filename only.

#### **Syntax**

diag sys scanunit reload-fsa-ext

#### **FortiSandbox integration with AntiVirus in quick mode (436380)**

FortiSandbox options in an AntiVirus Security Profile in quick scanning mode can now be enabled with CLI commands.

#### **CLI syntax**

```
config antivirus profile
edit default
   set ftgd-analytics disable/everything
   set analytics-max-upload 10
   set analytics-wl-filetype 0
   set analytics-bl-filetype 0
   set analytics-db enable/disable
   set scan-mode quick
end
```
# <span id="page-2713-0"></span>**An Overview of Sandbox Inspection**

This section contains information about how Fortinet sandbox inspection works.

- [What is Sandbox Inspection?](#page-2713-1)
- [FortiSandbox Appliance vs FortiSandbox Cloud](#page-2713-2)
- [Sending Files for Sandbox Inspection](#page-2714-0)

# <span id="page-2713-1"></span>**What is Sandbox Inspection?**

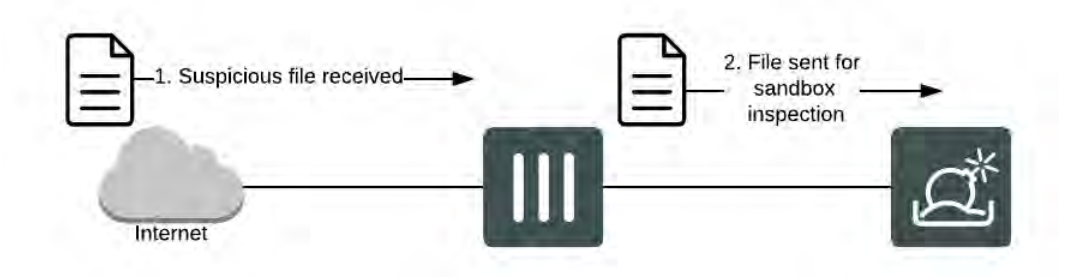

Sandbox inspection is a network process that allows files to be sent to a separate device, such as FortiSandbox, to be inspected without risking network security. This allows the detection of threats which may bypass other security measures, including zero-day threats.

You can configure your FortiGate device to send suspicious files to FortiSandbox for inspection and analysis. The FortiGate queries scan results and retrieves scan details. The FortiGate can also download malware packages as a complimentary AV signature database to block future appearances of the same malware and download URL packages as complimentary web filtering black list.

When a FortiGate sends files for sandbox inspection, the FortiSandbox uses virtual machines (VMs) running different operating systems to test the file and to determine if it is malicious. If the file exhibits risky behavior, or is found to contain a virus, a new signature can be added to the FortiGuard AntiVirus signature database.

When a FortiGate learns from FortiSandbox that a terminal is infected, the administrator can push instruction for self-quarantine on a registered FortiClient host.

FortiSandbox can process multiple files simultaneously since the FortiSandbox has a VM pool. The time to process a file depends on hardware and the number of sandbox VMs used to scan the file. It can take 60 seconds to five minutes to process a file.

# <span id="page-2713-2"></span>**FortiSandbox Appliance vs FortiSandbox Cloud**

FortiSandbox is available as a physical or virtual appliance (FortiSandbox Appliance), or as a cloud advanced threat protection service integrated with FortiGate (FortiSandbox Cloud).

To select the settings for **Sandbox Inspection**, such as the FortiSandbox type, server, and notifier email, go to **Security Fabric > Settings**.

The table below highlights the supported features of both types of FortiSandbox:

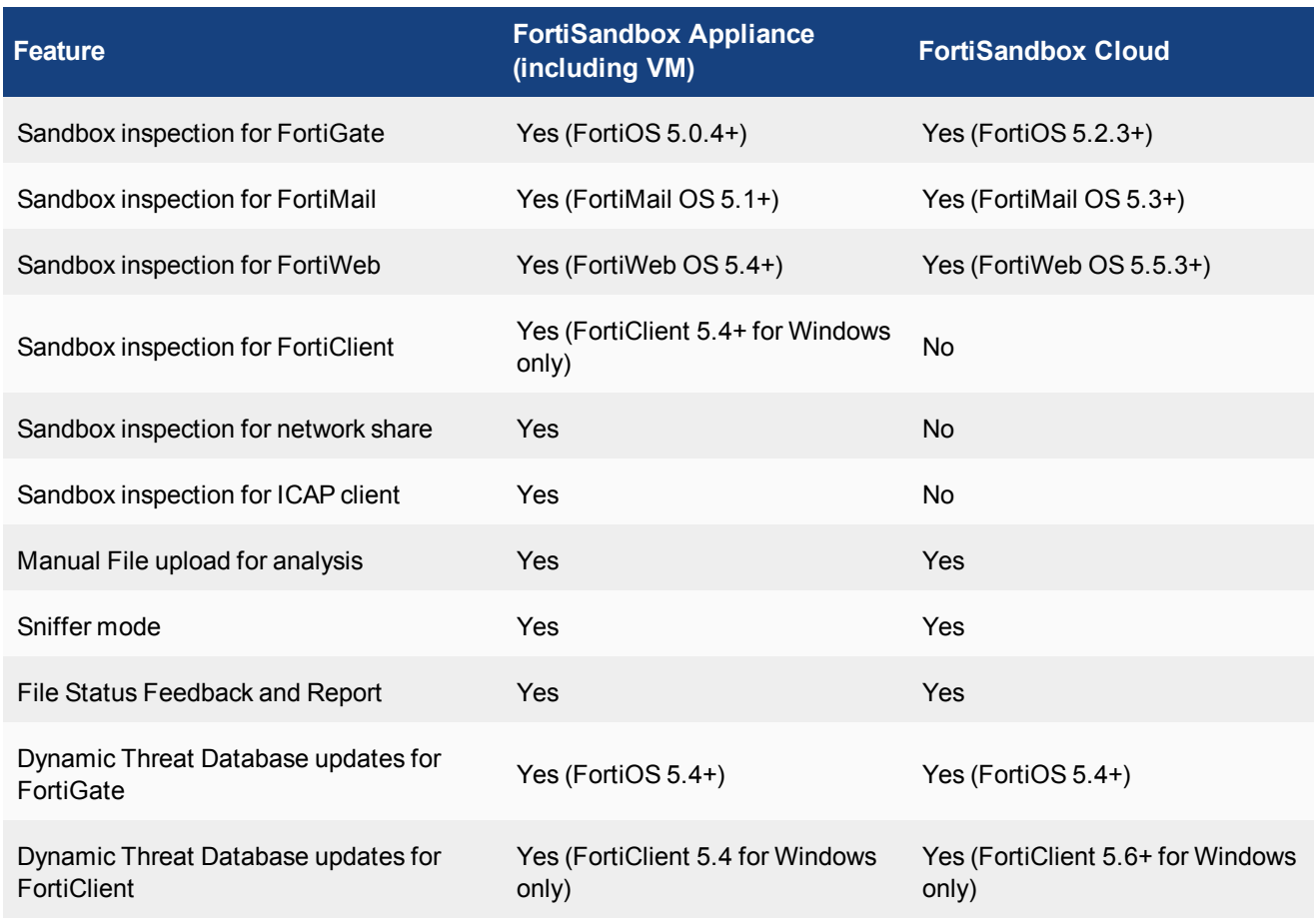

Note that FortiMail keeps its own Dynamic Threat Database. For more information, see the [FortiSandbox](https://docs.fortinet.com/product/fortisandbox/) [documentation.](https://docs.fortinet.com/product/fortisandbox/)

# <span id="page-2714-0"></span>**Sending Files for Sandbox Inspection**

Sending files to the FortiSandbox appliance or to FortiSandbox Cloud does not block files immediately. Instead, the files assist in the discovery of new threats and the creation of new signatures to be added to the global FortiGuard AntiVirus database. Files deemed malicious are also immediately added to a custom Malware Package which is downloaded by the FortiGate every two minutes for live detection.

Enable **Sandbox Inspection** by going to **Security Fabric > Settings**. You can also configure the FortiSandbox type, server, and notifier email.

To see options for sending files for sandbox inspection, go to **Security Profiles > AntiVirus**. There are two options for sending files: **None** or **All Supported Files**. If **All Supported Files** is selected, users can withhold files from being submitted for inspection by type or name pattern.

To learn how to connect the FortiSandbox, go to ["Using FortiSandbox with a FortiGate" on page 2716](#page-2715-0)

# <span id="page-2715-0"></span>**Using FortiSandbox with a FortiGate**

This section contains information about how to use sandbox inspection with FortiSandbox and FortiGate. It includes the following sections:

- [Connecting a FortiGate to FortiSandbox](#page-2715-1)
- [FortiSandbox Console](#page-2716-0)

# <span id="page-2715-1"></span>**Connecting a FortiGate to FortiSandbox**

The procedures for connecting a FortiGate to FortiSandbox differ depending whether you are using [FortiSandbox](#page-2715-2) [Appliance](#page-2715-2) or [FortiSandbox Cloud.](#page-2716-1)

If you are using FortiSandbox in a Fortinet Security Fabric, consult the [Fortinet Cookbook](http://cookbook.fortinet.com/) site for the [Fortinet](http://cookbook.fortinet.com/security-fabric-56/) [Security Fabric collection](http://cookbook.fortinet.com/security-fabric-56/) of recipes.

Once the FortiGate is connected to FortiSandbox, an AntiVirus profile can be configured to send suspicious files for inspection. Sandbox integration can also be configured, for more information see ["Sandbox Integration" on](#page-2717-0) [page 2718.](#page-2717-0)

### <span id="page-2715-2"></span>**Connecting to FortiSandbox Appliance**

1. Connect the FortiSandbox Appliance to your FortiGate so that port 1 and port 3 on the FortiSandbox are on different subnets.

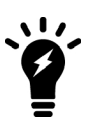

FortiSandbox port 3 is used for outgoing communication triggered by the execution of the files under analysis. While the FortiSandbox can accept files through any port, it is recommended to connect port 3 to a dedicated interface on your FortiGate to protect the rest of the network from threats currently being investigated by the FortiSandbox. Note too that port 1 can be used to accept files but is generally reserved for managing the FortiSandbox.

- 2. FortiSandbox port 3 must be able to connect to the Internet. On the FortiGate, go to **Policy & Objects > IPv4** Policy and create a policy allowing connections from the FortiSandbox to the Internet (using the isolated interface on the FortiGate mentioned above). On FortiSandbox, network settings for port3 can be configured by going to **Scan Policy > General**.
- 3. On the FortiSandbox, go to **Network > System Routing** and add static routes for port 1.
- 4. On the FortiSandbox, go to **Dashboard** and locate the **System Information** widget. Now that the FortiSandbox has Internet access, it can activate its VM licenses. Wait until a green arrow shows up beside **Windows VM** before continuing to the next step.
- 5. On the FortiGate, go to **Security Fabric > Settings**. Select **Enable Sandbox Inspection** and select **FortiSandbox Appliance.** Set the **IP Address** and enter a **Notifier Email.** If you select **Test Connectivity**, the **Status** shows as **Service is not configured** because the FortiGate has not been authorized to connect to the FortiSandbox.
- 6. On the FortiSandbox, go to **Scan Input > Device**. **Edit** the entry for the FortiGate. Under **Permissions & Policy > Authorized**, select the checkbox and click **OK** to authorize the FortiGate.

7. On the FortiGate, go to **Security Fabric > Settings** and select **Test Connectivity** for the FortiSandbox. The **Status** now shows that **Service is online**.

#### <span id="page-2716-1"></span>**Connecting to FortiSandbox Cloud**

Before you can connect a FortiGate to FortiSandbox Cloud, you need an active FortiCloud account.

Once you have created a FortiCloud account, sandbox inspection should be enabled by default. To verify this, go to **Security Fabric > Settings**, enable **Sandbox Inspection**, and set to **FortiSandbox Cloud**.

To see the results from FortiSandbox Cloud in the FortiGate logs, go to **Log & Report > Log Settings** and enable **Send Logs to FortiCloud** and set **GUI Preferences** is to display logs from FortiCloud.

### <span id="page-2716-0"></span>**FortiSandbox Console**

The FortiSandbox console is available at **FortiView > FortiSandbox**. The console displays all samples submitted for inspection. Information on the console can be filtered by checksum, file name, result, source, status, and user name.

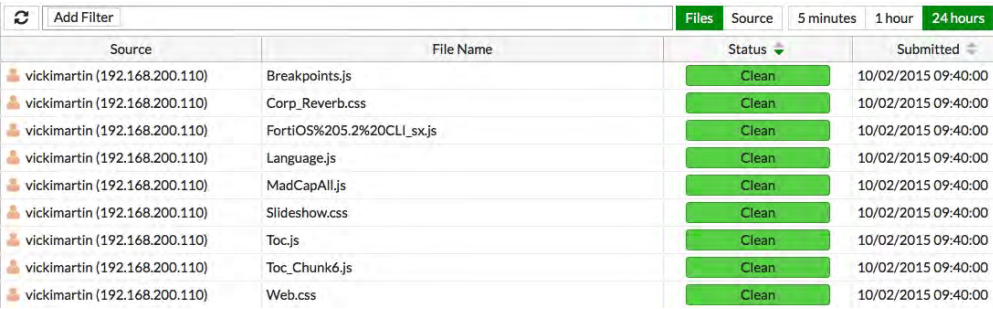

If you right-click on an entry, you can choose to **Drill Down to Details**, **Quarantine Source Address**, or **Quarantine FortiClient Device**.

Information about the FortiSandbox database and sandboxing statistics are available at **Security Fabric > Settings** once sandbox inspection is enabled. The **Advanced Threat Protection** dashboard widget shows you the number of files that your FortiGate unit has uploaded or submitted to FortiSandbox.

# <span id="page-2717-0"></span>**Sandbox Integration**

Sandbox integration adds another level to sandbox inspection, allowing you allows you to set up automatic actions to protect your network from files FortiSandbox determines are malicious. These actions include: receiving AntiVirus signature updates from FortiSandbox, adding the originating URL of any malicious file to a blocked URL list, and extending sandbox scanning to FortiClient devices.

This section contains the following topics:

- [Overview](#page-2717-1)
- [Example Configuration](#page-2718-0)

### <span id="page-2717-1"></span>**Overview**

FortiSandbox integration involves three different FortiGate security profiles: [AntiVirus](#page-2794-0), [Web Filtering](#page-2717-2), and [FortiClient Profiles](#page-3053-0).

A FortiGate can retrieve scan results and details from FortiSandbox, and also receive antivirus and web filtering signatures to supplement the current signature database. When FortiGate learns from FortiSandbox that an endpoint is infected, the administrator can push instruction for self-quarantine on a registered FortiClient host.

When integrated with a FortiGate unit, the following protocols are supported by FortiSandbox: HTTP, HTTPS, FTP, FTPS, POP3, POP3S, IMAP, IMAPS, SMTPS, MAPI, MAPIS, SMB, and supported IM protocols.

### **AntiVirus**

When FortiSandbox discovers a malicious file, it can create an AntiVirus signature for that file and add that signature to both the local FortiGate malware database and the FortiGuard AntiVirus signature database. Through FortiSandbox integration, this signature can be sent to a FortiGate to block the file from re-entering the network and to prevent the future retransmission of that file to FortiSandbox.

Use of the FortiSandbox AntiVirus database is enabled in an AntiVirus profile, found at **Security Profiles > AntiVirus**. It can also be configured using the following CLI commands:

```
config antivirus profile
edit <profile>
   set analytics-db enable
end
```
### <span id="page-2717-2"></span>**Web Filtering**

FortiSandbox integration can also be used to allow FortiSandbox to add a URL filter blocking the source of a discovered malicious file to the FortiGate's blocked URL list.

Blocking malicious URLs discovered by FortiSandbox is enabled in a Web Filter profile, found at **Security Profiles > Web Filter**. It can also be configured using the following CLI commands:

```
config webfilter profile
edit <profile>
   config web
      set blacklist enable
   end
```
# **FortiClient Profiles**

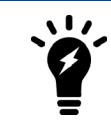

Extended FortiSandbox scanning is currently only supported by FortiClient 5.4 for Windows. It can also only be used with FortiSandbox Appliance.

When extended FortiSandbox scanning is enabled for FortiClient, files downloaded by FortiClient can be sent to the FortiSandbox for inspection. Also, if a suspicious file is discovered, FortiClient can be configured to wait until sandbox inspection is complete before allowing that file to be accessed.

AntiVirus signatures can also be pushed by the FortiGate to FortiClient.

If a FortiClient device attempts to download a file that FortiSandbox discovers is malicious, the FortiSandbox notifies the FortiGate. The administrator can take action to quarantine the device. When a quarantine is in effect, FortiClient cuts off other network traffic from the device directly, preventing it from infecting or scanning the local network. When a device is under quarantine, FortiClient cannot be shutdown or uninstalled. A user is also unable to unregister from the FortiGate that quarantined them, or register to another FortiGate unit. A quarantine can only be lifted by the administrator of the FortiGate where the FortiClient device is registered.

Extending FortiSandbox scanning can by configured in the **Security** settings of a FortiClient Profile, found at **Security Profiles > FortiClient Profiles**. It can also be configured using the following CLI commands:

```
config endpoint-control profile
edit <profile>
   config forticlient-winmac-settings
      set forticlient-av enable
      set av-realtime-protection enable
      set sandbox-analysis enable
      set sandbox-address <address>
   end
```
Extending FortiSandbox scanning can also be configured directly in the FortiClient **AntiVirus** settings. If you are using FortiClient version 5.6+, the **Sandbox Detection** feature can be used to send files to FortiSandbox for analysis without having to install the AntiVirus feature. See the FortiClient 5.6 Administration Guide for details.

The number of files sent from a single device to FortiSandbox can be limited by [configuring the submission limit](http://help.fortinet.com/fsandbox/olh/2-5-0/index.htm#FSA-250-Admin/900_Scan Input/600_Device/100_Device/100_Device.htm) on the FortiSandbox. This allows users to prioritize which devices get the greater share of FortiSandbox resources.

# <span id="page-2718-0"></span>**Example Configuration**

The following example configuration sets up FortiSandbox integration using AntiVirus, Web Filtering, and a FortiClient profile. This configuration assumes that a connection has already been established between the FortiSandbox Appliance and the FortiGate.

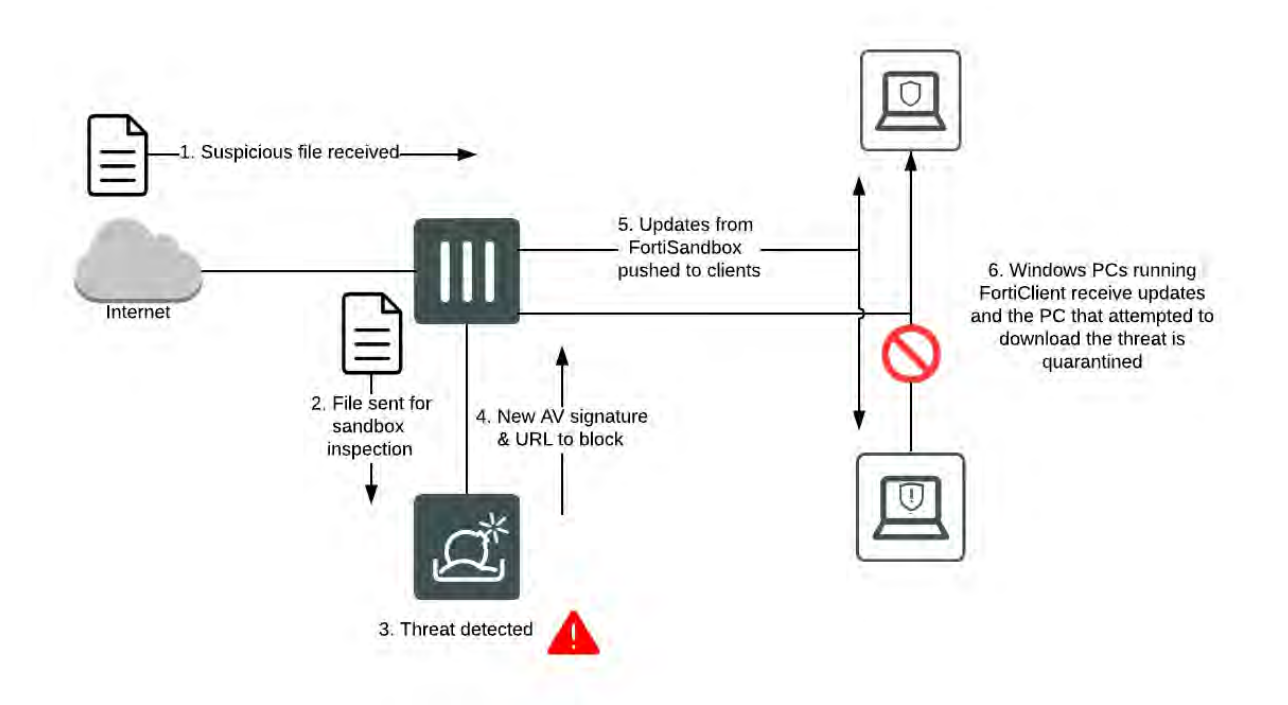

- 1. Go to **Security Fabric > Settings** and confirm that **Sandbox Inspection** is enabled and the **FortiSandbox Appliance** is connected.
- 2. Go to **Security Profiles > AntiVirus** and edit the default profile. Under **Inspection Options**, select **All Supported Files** to be sent for inspection and enable **Use FortiSandbox Database**. You have the option of withholding files by name or pattern. Select **Apply**.
- 3. Go to **Security Profiles > Web Filter** and edit the default profile. Under **Static URL Filter**, enable **Block malicious URLS discovered by FortiSandbox**. Select **Apply**.
- 4. Go to Security Profiles > FortiClient Profiles and edit the default profile. Under Security Posture Check, enable **Realtime Protection**. Next, enable **Scan with FortiSandbox**. Select **Apply**.
- 5. Go to **Policy & Objects > IPv4 Policy** and view the policy list. If a policy has AntiVirus and Web Filtering profiles scanning applied, the profiles will be listed in the **Security Profiles** column. If scanning needs to be added to any security policy (excluding the **Implicit Deny** policy) select the **+** button in the **Security Profiles** column for that policy, then select the default **AntiVirus Profile**, the default **Web Filter Profile**, the appropriate **Proxy Options**, and select the **deep-inspection** profile for **SSL/SSH Inspection** (to ensure that encrypted traffic is inspected).
- 6. Select **OK**.

### **Results**

If your FortiGate discovers a suspicious file, it will be sent to the FortiSandbox. To view information about the files that have been sent on the FortiGate, go to **FortiView > FortiSandbox** to see a list of file names and current status.

To view results on the FortiSandbox, go to the **Dashboard**and view the **Scanning Statistics** widget. There may be a delay before results appear on the FortiSandbox.

Open FortiClient using a Windows PC on the internal network. Make sure it is registered to your FortiGate. Go to the **AntiVirus** tab and open **Settings**. You will see that the **Realtime Protection** settings match the FortiClient profile configured on the FortiGate. These settings cannot be changed using FortiClient.

If a PC running FortiClient downloads a suspicious file that the FortiSandbox determined was malicious, a quarantine would be applied automatically. While the quarantine is in effect, FortiClient cannot be shutdown on the PC. It can not be uninstalled or unregistered from the FortiGate. The quarantine can only be released from the FortiClient Monitor on the FortiGate.

# <span id="page-2721-0"></span>**Sandbox Inspection FAQ**

The following are some frequently asked questions about using sandbox inspection with FortiSandbox and FortiGate.

#### **Why is the FortiSandbox Cloud option not available when sandbox inspection is enabled?**

This option is only available if you have already created a FortiCloud account.

#### **Why don't results from FortiSandbox Cloud appear in the FortiGate GUI?**

Go to **Log & Report > Log Settings** and make sure **Send Logs to FortiCloud** is enabled and **GUI Preferences** is set to **Display Logs from FortiCloud**.

#### **Why are the FortiSandbox Appliance VMs inactive?**

Make sure that port 3 on the FortiSandbox has an active Internet connection. This is required in order to active the FortiSandbox VMs.

#### **Why aren't files are being scanned by FortiSandbox?**

Make sure an AntiVirus profile that sends files to FortiSandbox is enabled for all policies that require sandbox inspection.

#### **Is FortiSandbox supported by FortiGate when in NAT or Transparent mode?**

Yes, both NAT and Transparent mode are supported.

#### **Are FortiGates behind a NAT device supported? If so how many?**

Yes, multiple FortiGates can be supported in-line with FortiSandbox. Currently, there is a limitation where the FortiSandbox will see all FortiGates only as one device so there is no way to differentiate reports but all material will be sent.

#### **If the FortiGate has a dynamic IP, will the FortiSandbox automatically update the FortiGate?**

Yes. Dynamic IPs™ are supported and the FortiGate will not have to be reconfigured on the FortiSandbox each time.

# Chapter 24 - Fortinet Security Fabric

# **Fortinet Security Fabric**

The Fortinet Security Fabric is an end-to-end security solution that gives you control, integration, and easy management of security across your entire organization. The Security Fabric provides an intelligent architecture that interconnects discrete security solutions into an integrated whole to detect, monitor, block, and remediate attacks across the entire enterprise attack surface.

This document is a complete reference guide for the Security Fabric, including an overview of what the Security Fabric is, what devices are included in the Security Fabric and how they work together to secure your network, and how to configure and manage the Security Fabric.

# **What's new in the Security Fabric**

This section contains a list of new features and enhancements for the Security Fabric.

### **FortiOS version 5.6.2**

There are no new features for the Security Fabric in FortiOS version 5.6.2.

### **FortiOS version 5.6.1**

FortiOS version 5.6.1 includes the following new features and enhancements for the Security Fabric.

### **FortiTelemetry support for IPsec VPN interfaces**

You can now enable FortiTelemetry on IPsec VPN interfaces, and the Security Fabric can then detect the downstream FortiGate through the IPsec VPN interface. This allows you to send FortiTelemetry communication over a Gateway-to-Gateway IPsec VPN tunnel between two remote networks.

### **Redesigned Security Fabric menu**

An updated GUI menu consolidates the Security Fabric features in one location. The new Security Fabric menu includes options for Physical Topology, Logical Topology, Audit, and Settings.

### **Security Fabric settings page improvements**

The Security Fabric settings page is updated to be a centralized location where you can enable connectivity to other Fortinet products. The former **Enable Security Fabric** option is replaced by a **FortiGate Telemetry** option, which is what you use to enable the Security Fabric. The former **Downstream FortiGates** field is replaced by a **Topology** field, which shows a hierarchical map view of the FortiGates that are connected to the root FortiGate.

### **Security Fabric dashboard widget improvements**

The Security Fabric dashboard widget is updated to include more Fortinet products. You can hover over the FortiGate icon to see the overall status of FortiTelemetry, and hover over the other icons to see the status of various devices in the Security Fabric.

The Security Fabric Score widget shows the Security Fabric Audit score and a list of the number of checks that were not passed, ranked by severity (Critical, High, Medium, and Low). Clicking on the widget and selecting **View/apply recommendations in Security Fabric Audit**, takes you to the Security Fabric Audit page.

### **Security Fabric topology page improvements**

The Physical and Logical Topology pages include the following improvements:

- Updated Security Fabric legend
- New option to minimize the Topology: You can now show or hide areas of your organization's topology using the plus and minus signs beside the device icons in the topology pages. This makes it easier for you to view your organization's entire topology, or hide some areas of the topology to focus on other areas.

• New resource information alerts: The Security Fabric topology now shows CPU Usage and Memory Usage alerts in the device information tooltip. It also displays a warning if the FortiGate is in conserve mode.

#### **SD-WAN support and improvements**

The Security Fabric now supports SD-WAN by including SD-WAN information in the Security Fabric topology, and adds SD-WAN monitoring support.

The Security Fabric topology now includes SD-WAN information. Enhancements include greater visibility into where the data comes from and goes to, link saturation indicators, and detailed tooltip explanations.

The Security Fabric now retrieves monitoring information from all devices in the Security Fabric and displays it in the **Monitor** pages, such as the **Routing Monitor** or **Quarantine Monitor** pages, in the root FortiGate GUI. You can use the new drop-down menu in the monitor pages to select the device in the Security Fabric that you would like to see monitoring information for.

### **FortiOS version 5.6**

FortiOS version 5.6 includes the following new features and enhancements for the Security Fabric.

### **Security Fabric dashboard widgets**

New dashboard widgets for the Security Fabric allow you to see information about the status of the Security Fabric on the dashboard when you log in to the FortiGate.

### **Physical and Logical FortiView improvements**

The FortiView Physical and Logical Topology pages include many improvements for the Security Fabric, such as showing more devices, displaying link usage in different colors, ranking endpoints, and allowing you to search for specific devices.

### **FortiClient Vulnerability Score**

Endpoints in the Security Fabric topology are now ranked by their FortiClient Vulnerability Score. This score is calculated by the severity of vulnerabilities found on the endpoint.

#### **FortiView consolidation**

Information about the Security Fabric can now be seen throughout the FortiView dashboard on the upstream FortiGate when you use the real-time view.

### **Remote login to downstream FortiGates**

You can now log in to downstream FortiGates from the upstream FortiGate, by right-clicking on the downstream FortiGate when viewing the Security Fabric topology using FortiView.

### **Logging consolidation and improvements**

The following changes have been made to improve logging for the Security Fabric:

• All FortiGates in the Security Fabric now send logs to a single FortiAnalyzer, by default. You configure the connection to the FortiAnalyzer on the root FortiGate and the settings are then pushed to all other FortiGates in the Security Fabric.

- The following information about the Security Fabric configuration is now sent to the FortiAnalyzer: topology information, interface roles, latitude and longitude information, and device asset tags.
- Monitors on the upstream FortiGate, such as the VPN Monitor, Route Monitor, and User Quarantine, can now view the information from downstream devices.
- You can now see the log statistics for each FortiGate in the Security Fabric.

### **Device tree**

The entire Security Fabric tree is now updated upward and each node has an updated state of the whole subtree.

# **Security Fabric overview**

The Fortinet Security Fabric provides a visionary approach to security that allows your organization to deliver intelligent, powerful, and seamless security. Fortinet offers security solutions for endpoints, access points, network elements, the data center, applications, cloud, and data, designed to work together as an integrated security fabric that can be integrated, analyzed, and managed to provide end-to-end protection for your network. Your organization can also add third-party products that are members of Fortinet's Fabric-Ready Partner Program to the Security Fabric.

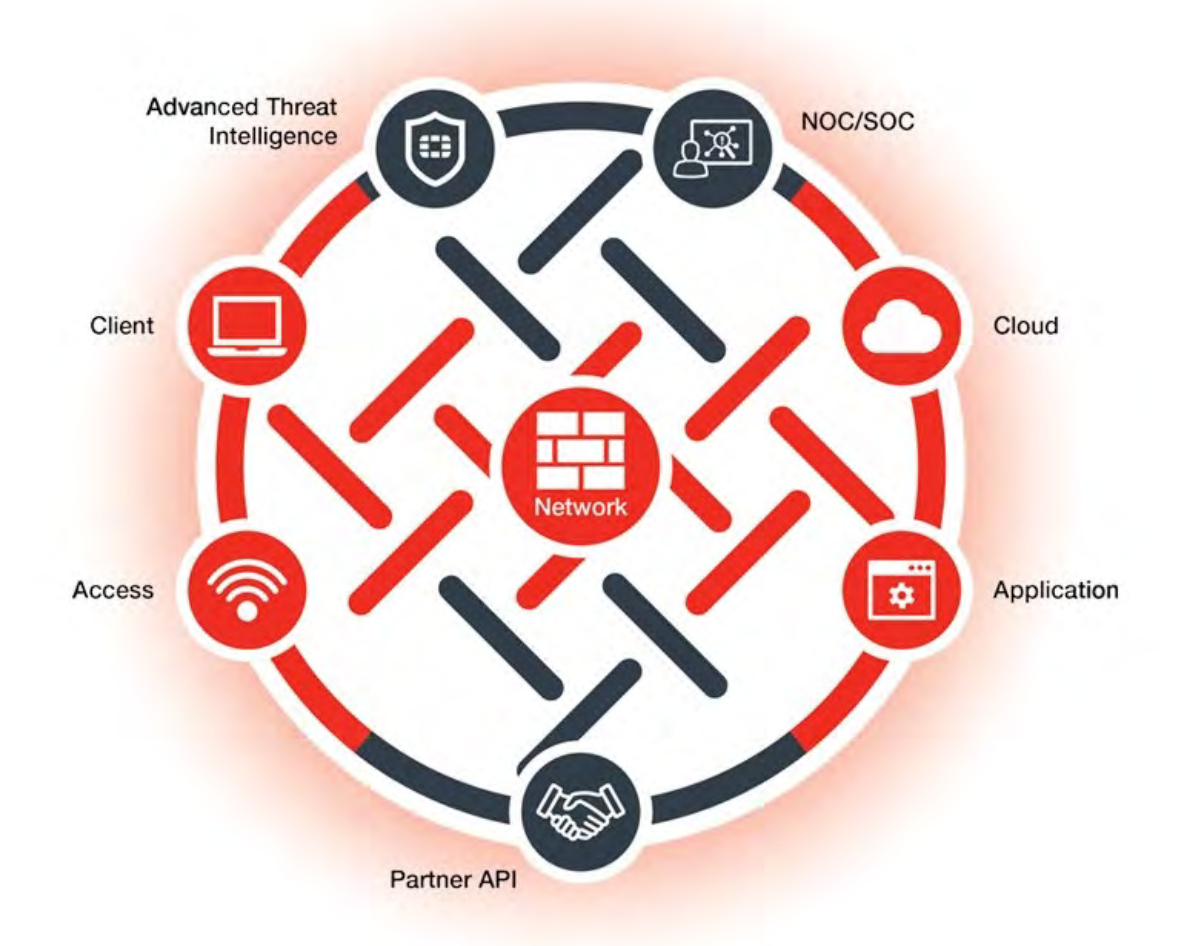

All elements in the Security Fabric work together as a team to share policy, threat intelligence, and application flow information. This collaborative approach expands network visibility and provides fast threat detection in real time and the ability to initiate and synchronize a coordinated response, no matter which part of the network is being compromised. The Security Fabric allows your network to automatically see and dynamically isolate affected devices, partition network segments, update rules, push out new policies, and remove malware.

The Security Fabric is designed to cover the entire attack surface and provide you with complete visibility into your network. It allows you to collect, share, and correlate threat intelligence between security and network devices,

centrally manage and orchestrate policies, automatically synchronize resources to enforce policies, and coordinate a response to threats detected anywhere across the extended network. The unified management interface provides you with cooperative security alerts, recommendations, audit reports, and full policy control across the Security Fabric that will give you confidence that your network is secure.

### **Access security**

The Security Fabric secures the access layer of your organization's network. It integrates various access points in a network, such as endpoints, applications, the cloud, and IoT devices, regardless of their distribution, into an end-to-end solution that covers all attack surfaces.

Secure access architecture extends coordinated security policies to the edge of the wired and wireless network, where most vulnerabilities are targeted. It protects the access layer, guarding against data breaches and cybersecurity threats from both internal user devices and IoT products.

### **Client security**

Fortinet's client security, through FortiClient, provides easy-to-manage, automated, fully customizable endpoint security for various devices. FortiClient provides end-to-end threat visibility and control by natively integrating endpoints into the security architecture and offers unified endpoint features, including compliance, protection, and secure access. It also offers integrated patch management and vulnerability shielding to harden all endpoints.

FortiClient integrates with the Security Fabric to provide real-time actionable visibility to stop threats to your organization's network at the endpoints.

For more information about FortiClient, see [http://www.forticlient.com/.](http://www.forticlient.com/)

### **Application security**

The Security Fabric protects your organization's sensitive and proprietary data that is managed by applications, and ensures the security and availability of your organization's applications. It allows Fortinet application security products, and those of third-party vendors, to work together to boost security across core networks, remote devices, and the cloud. This provides your organization with a network architecture that is secure, aware, actionable, scalable, and open.

Fortinet's robust and integrated application security solution provides a complete end-to-end high-performance solution that protects your organization's valuable information by using a combination of Fortinet products which are deeply integrated into the Security Fabric for direct communications. These products include web application firewalls for application security, DDoS attack mitigation appliances for DDoS protection, advanced application delivery controllers (ADCs) to meet the demands of secure application traffic, sandboxing to isolate malicious code for inspection, and email security gateways that can detect and prevent email-borne threats from getting to your users.

# **Cloud security**

The Security Fabric is designed to extend deep into different cloud environments to ensure that policies are consistent and enforced across all distributed resources. Within the unified security architecture, virtual firewalls can be deployed across private, public, and hybrid clouds to establish north-south and east-west microsegmentation. The Security Fabric weaves cloud applications into the broader environment, governed by seamless, universal security and compliance policies and managed using transparent visibility across the entire attack surface. Combining Fortinet Cloud Security with an existing enterprise firewall deployment extends the same powerful security, as well as the same intelligence and dynamic risk mitigation to applications located either in the cloud or on-premise.

# **NOC and SOC security**

Fortinet's security operations center solution covers both IT and security risk management across your entire organization. The solution is a comprehensive approach to managing risk that includes adaptive awareness of the threat landscape, rapid local and global threat detection, reduced complexity in managing alerts and alarms, and reporting and analytics so you can better understand how your organization's risk profiles are being managed.

When Fortinet devices are unified into a Security Fabric, with compatible operating systems and shared intelligence, the security operations solution also includes information from network elements beyond Fortinet devices. The solution allows your network operations center (NOC) and security operations center (SOC) to share information, integrating and cross-correlating the data from each operations center. This additional context, visibility, and focus breaks down the barrier between your NOC and SOC, and gives you a comprehensive view across your entire Security Fabric so you can quickly find and respond to threats.

### **Advanced threat intelligence**

Fortinet's Advanced Threat Protection (ATP) solution allows your organization to detect and mitigate against threats, both known and unknown, and share that information locally to deliver a coordinated defence.

The ATP solution relies on many types of security technologies, products, and research applied from the network edge through to endpoint devices. To deliver the most effective protection, they are integrated with other security elements from the Enterprise Firewall and Cloud solutions to work together automatically, continuously handing off data from one element to the next to identify, evaluate, and respond to attacks across the entire environment.

The ATP framework delivers end-to-end protection across the attack chain and consists of three elements: prevention, detection, and mitigation, with continuous threat monitoring and analytics from FortiGuard Labs.

For more information about the Advanced Threat Protection Solution, see <http://www.fortinet.com/atp>.

### **Partner API**

The Fortinet Fabric-Ready Partner Program is an interoperability program for technology alliance partners. Technology alliance partners integrate their products with the Fortinet Security Fabric using Fortinet Security Fabric APIs. Their products are then able to actively collect and share threat and mitigation information from one end of the security solution to the other, which improves threat intelligence, enhances overall threat awareness, and broadens threat response.

Inclusion in the program means that Fabric-Ready Partners have collaborated with Fortinet and leveraged the Fortinet Security Fabric APIs to develop and validate integrated end-to-end security solutions that are ready for deployment.

The Fabric-Ready Partner Program allows Fortinet technology alliance partners to build on Fortinet products and solutions which help your organization get even more value from your security deployment.

For more information about the Fortinet Fabric-Ready Partner Program, see [https://www.fortinet.com/content/dam/fortinet/assets/brochures/Fortinet-Fabric-Partner-Program.pdf.](https://www.fortinet.com/content/dam/fortinet/assets/brochures/Fortinet-Fabric-Partner-Program.pdf)

# **The Security Fabric solution components**

The Fortinet Security Fabric consists of various components that work together to form the Security Fabric that secures your organization's network. The following diagram shows an example Security Fabric that contains both required and recommended Fortinet products:

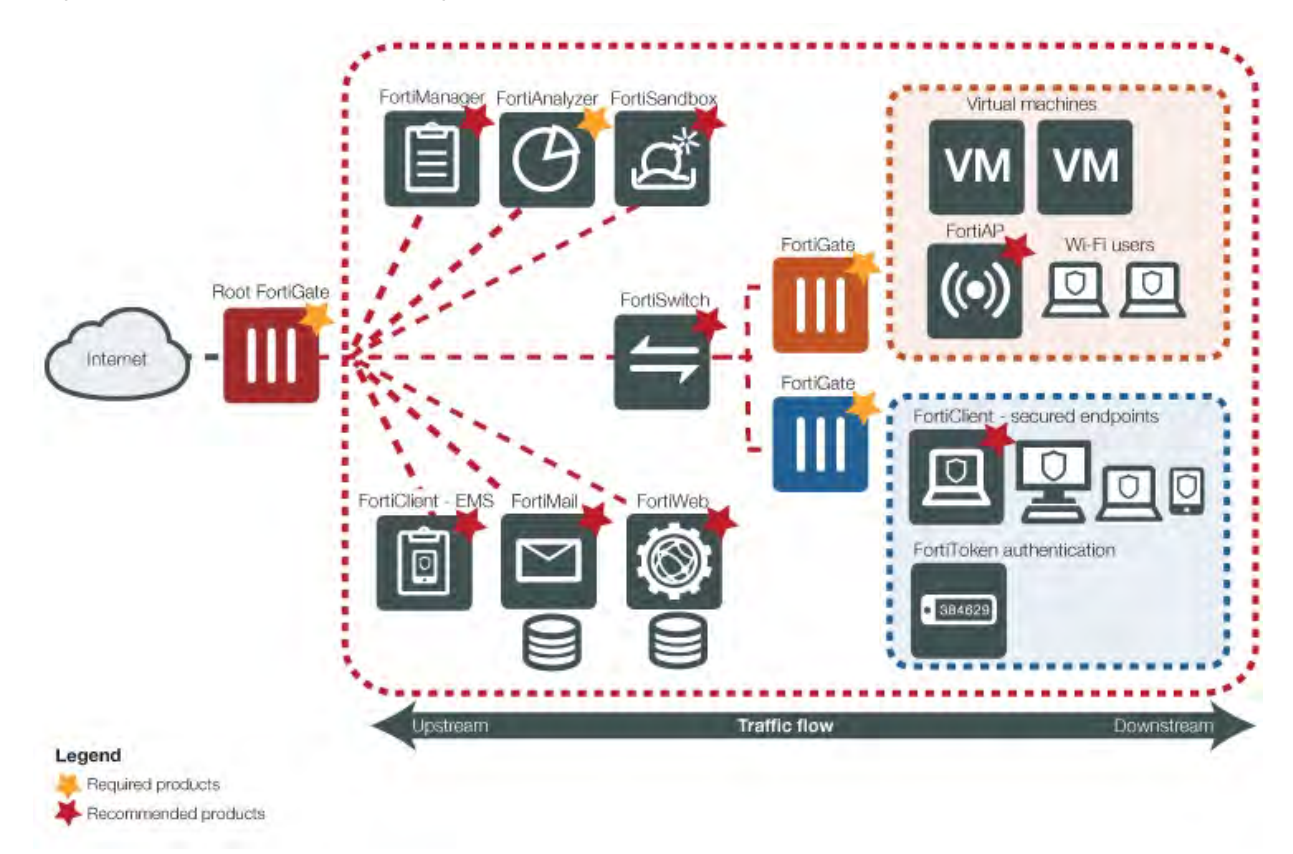

### **Devices in the Security Fabric**

The Security Fabric implementation consists of required, recommended, and optional devices.

### **Required devices**

The following table shows devices that are required in the Fortinet Security Fabric:

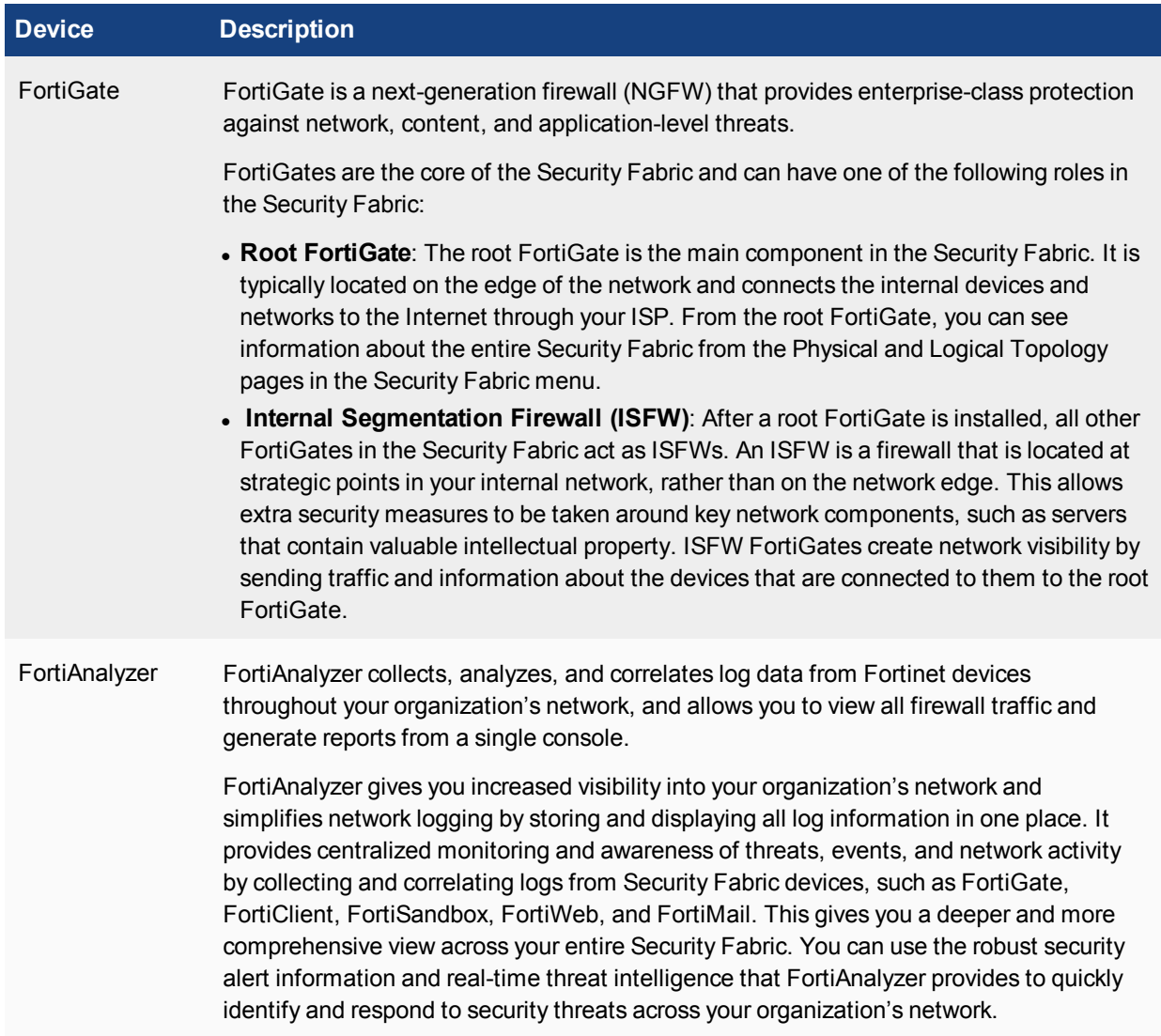

### **Recommended devices**

The following table shows devices that Fortinet recommends you have in the Fortinet Security Fabric:

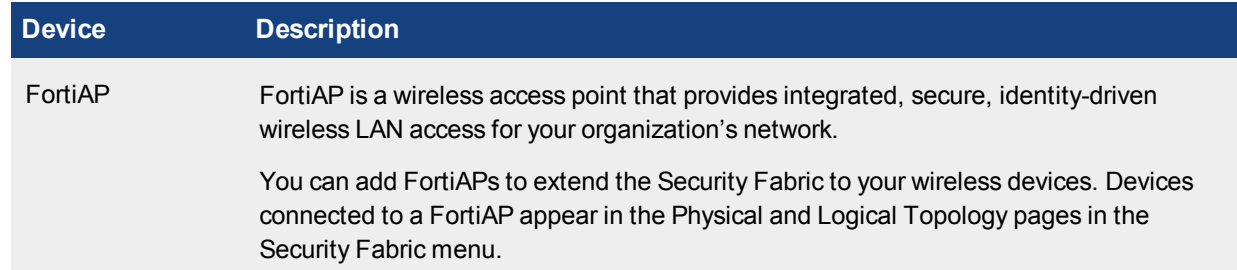

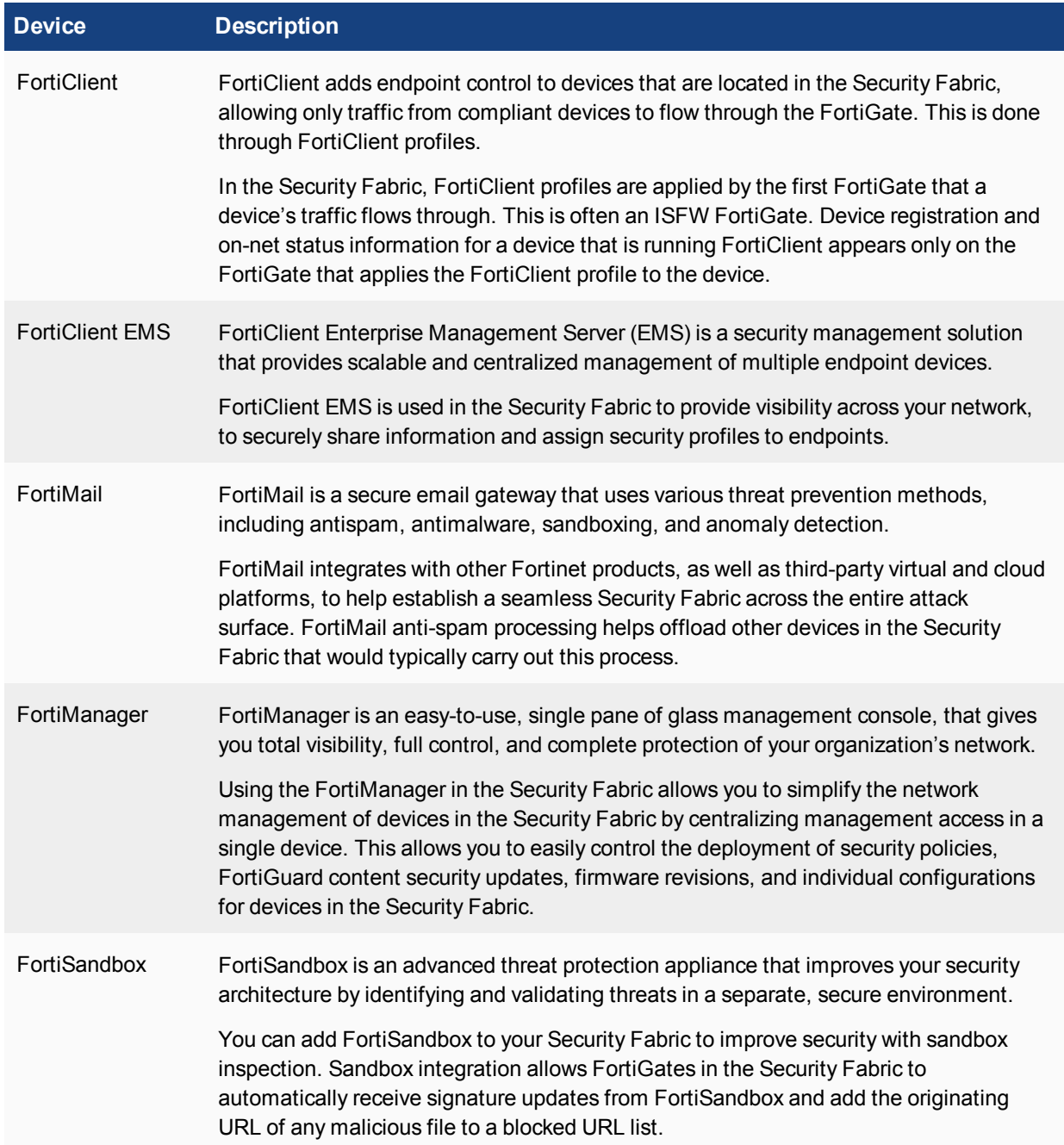

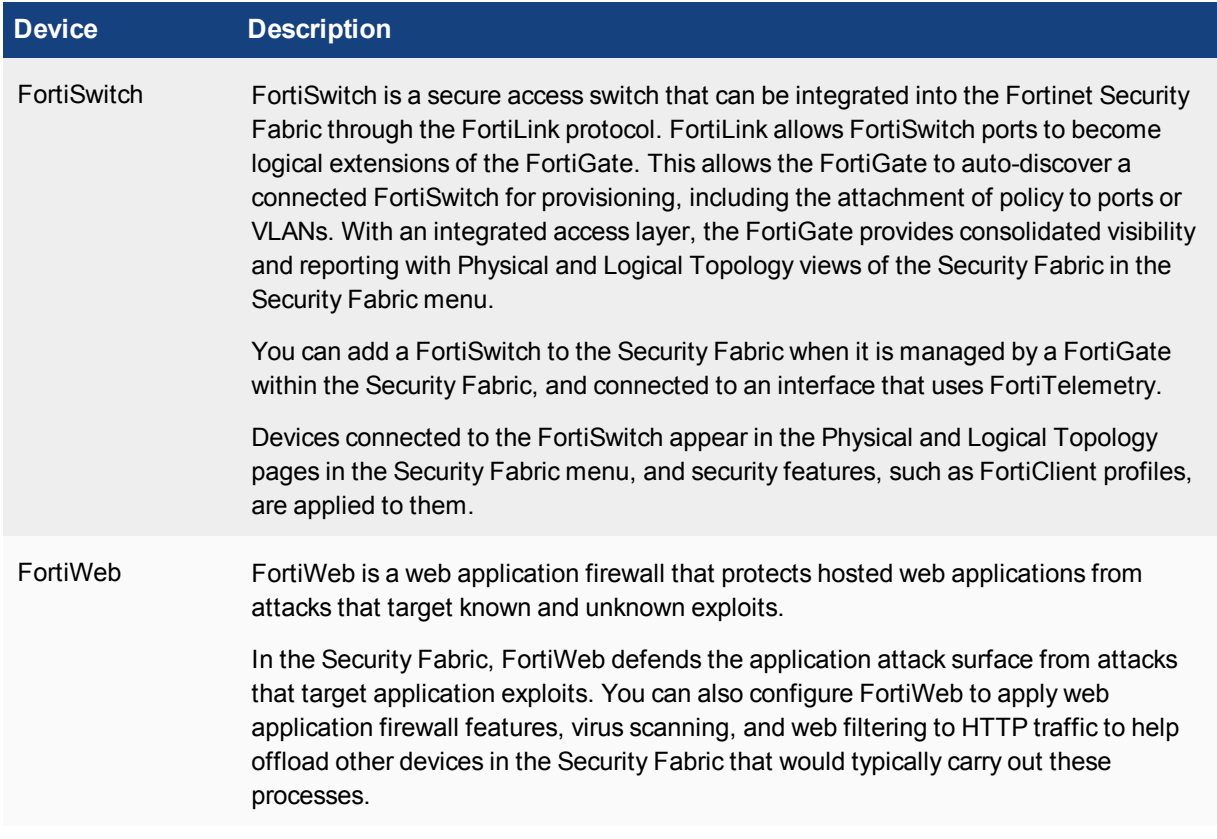

### **Optional devices**

The following table shows devices that are optional in the Fortinet Security Fabric:

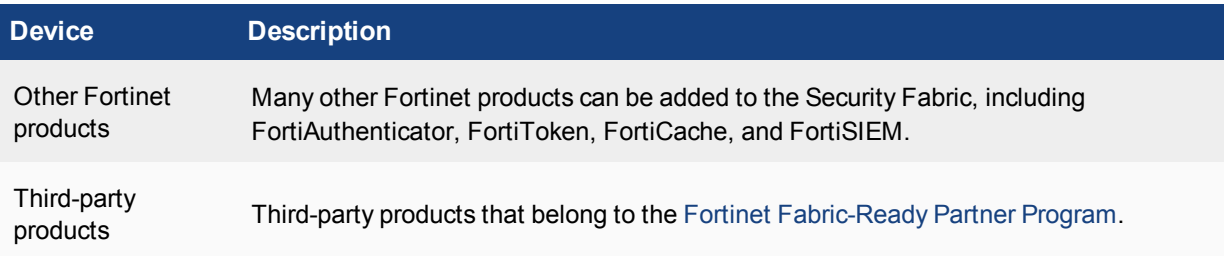

### **Security Fabric topology views**

You can see the Security Fabric topology in the root FortiGate GUI. Two viewing options are available: the Physical Topology view and the Logical Topology view.

The Physical Topology view displays the physical structure of your network, by showing the devices in the Security Fabric and the connections between them. The Logical Topology view displays the logical structure of your network, by connection, by showing information about logical and physical network interfaces in the Security Fabric and the interfaces that connect devices in the Security Fabric. Only Fortinet devices are shown in the topology views.

For more information about the topology views, see [Viewing the Security Fabric topology.](#page-2740-0)

# **Security Fabric Audit**

The Security Fabric Audit provides a method to continually monitor and improve your organization's Security Fabric configuration. The Security Fabric Audit is a feature on the FortiGate that analyzes your Security Fabric deployment, identifies potential vulnerabilities, and highlights best practices that you can use to improve the overall security and performance of your network. Using the Security Fabric Audit helps you to:

- Tune your network configuration
- Deploy new hardware and software
- Have more visibility into your network
- Gain more control over your network
- Adhere to your organization's compliance requirements

The Security Fabric Audit provides a Security Fabric Score based on how many checks your network passes and fails during the Security Fabric Audit. By checking the Security Fabric Score, and implementing the recommendations, you can have confidence that your network is getting more secure over time.

For more information about running a Security Fabric Audit, see [Running a Security Fabric Audit.](#page-2742-0)

# **FortiTelemetry**

FortiTelemetry is a protocol that Fortinet products in the Security Fabric use to communicate with each other. It connects Security Fabric devices and allows dynamic status updates to travel between them. The Security Fabric uses FortiTelemetry to link various security sensors and tools together to collect, coordinate, and respond to malicious behavior anywhere it occurs in your network in real time.

You must enable FortiTelemetry on interfaces that connect Fortinet devices in the Security Fabric.

# **Configuring the Security Fabric**

To configure the Security Fabric, you must form the Security Fabric and then set up data collection for the Security Fabric.

<span id="page-2735-0"></span>Setting up data collection includes configuring the FortiAnalyzer so that the entire Security Fabric is recognized by the FortiAnalyzer. Once this is done, the root FortiGate and downstream FortiGates can show information about all downstream FortiGates and other devices that are connected to them. Then you can use the Security Fabric features to view, assess, and improve your organization's network security.

# **System requirements**

To set up the Security Fabric in FortiOS 5.6, the devices that you want to include in the Security Fabric must meet the following requirements. Some features of the Security Fabric are available only in certain firmware versions.

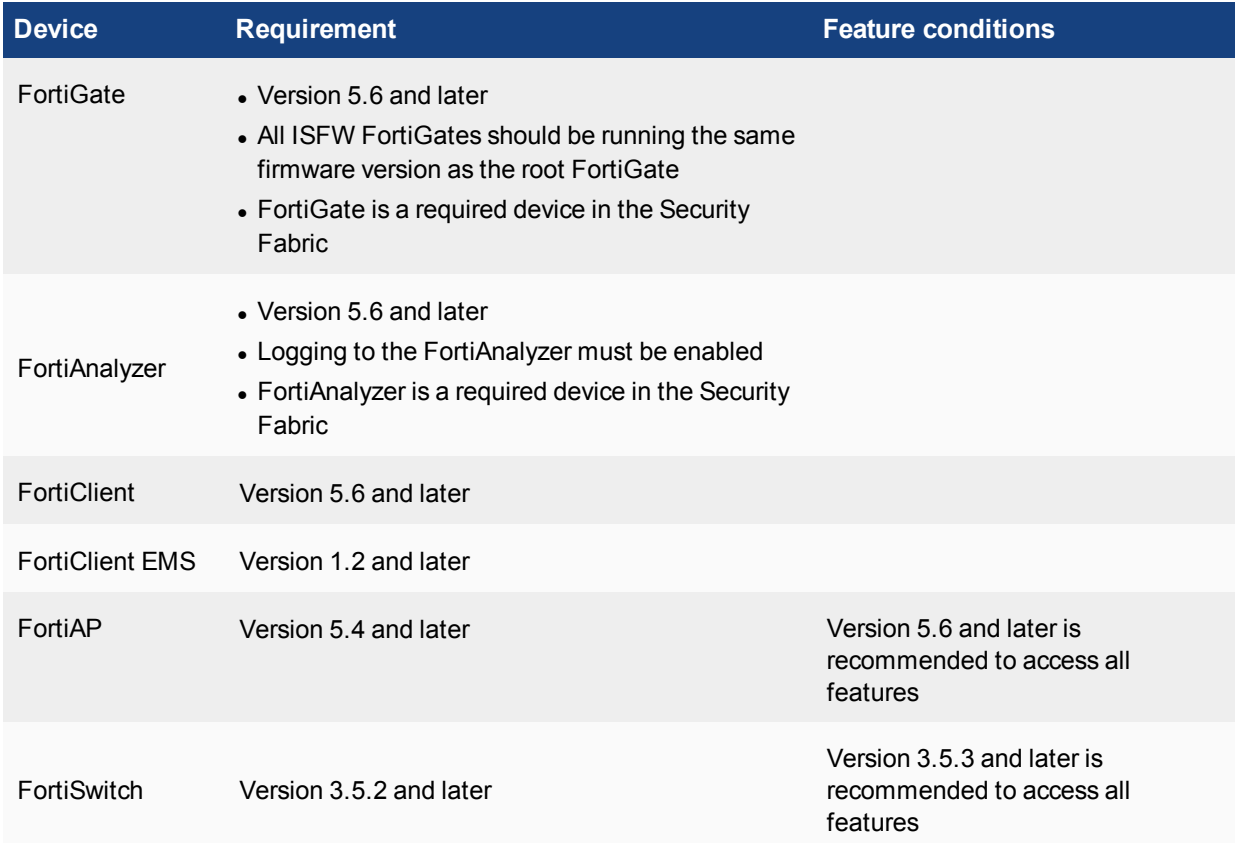

For more information about upgrading the Security Fabric to version 5.6, see the [Security Fabric Upgrade guide](https://docs.fortinet.com/document/fortigate/5.6.8/fortios-fortinet-security-fabric-upgrade-guide).

### **Prerequisites**

- Determine which devices you want to have in the Security Fabric
- **Ensure devices meet the [System requirements](#page-2735-0)**
- If devices are not already installed in your network, complete basic installation and configuration tasks by following the instructions in the device documentation
- Disable virtual domains (VDOMs) on all FortiGates that you want to add to the Security Fabric
- Configure all FortiGate devices that you want to add to the Security Fabric to use NAT mode

### **Forming the Security Fabric**

To form the Security Fabric, you configure the root FortiGate and then the ISFW FortiGates. Although you can configure any of the FortiGates in the Security Fabric to be the root FortiGate, you typically configure the edge FortiGate as the root FortiGate. This setup allows you to view the full topology of the Security Fabric from the top down.

The following procedures include configuration steps for a typical Security Fabric implementation, where the root FortiGate is the edge FortiGate and the ISFW FortiGates are all FortiGates that are downstream from the root FortiGate.

### **Configure the root FortiGate for the Security Fabric**

- **1.** In the root FortiGate GUI, select **Security Fabric** > **Settings**.
- **2.** In the Security Fabric Settings page, enable **FortiGate Telemetry**.
- **3.** In the **Group name** field, set a name for the Security Fabric group.
- **4.** In the **Group password** field, set a password for the Security Fabric group.
- **5.** Ensure that **Connect to upstream FortiGate** is disabled.
- **6.** In the **FortiTelemetry enabled interfaces** field, add the interfaces on this FortiGate that listen for downstream Security Fabric connections.

The **FortiAnalyzer Logging** setting is automatically enabled.

- **7.** In the **IP address** field, enter the IP address of the FortiAnalyzer that you want the Security Fabric to send logs to. If you select **Test Connectivity**, and this is the first time that you are connecting the FortiGate to the FortiAnalyzer, you will receive an error message because the FortiGate has not yet been authorized on the FortiAnalyzer. You can configure this authorization when you configure the FortiAnalyzer.
- **8.** In the **Upload option** field, select the option for how often you want the FortiGate to send logs to the FortiAnalyzer.
- **9.** If you want log transmissions encrypted, enable the **Encrypt log transmission** option. The log transmissions are encrypted using SSL.
- **10.** Select **Apply**.

### **Configure ISFW FortiGates for the Security Fabric**

- **1.** In the ISFW FortiGate GUI, select **Security Fabric** > **Settings**.
- **2.** In the Security Fabric Settings page, enable **FortiGate Telemetry**.
- **3.** In the **Group name** field, enter the group name that you set for the Security Fabric.
- **4.** In the **Group password** field, enter the group password that you set for the Security Fabric.
- **5.** Enable the **Connect to upstream FortiGate** option.
- **6.** In the **FortiGate IP** field, enter the IP address of the port on the upstream FortiGate that this FortiGate connects to. Depending on your network topology, the upstream FortiGate is another ISFW FortiGate or the root FortiGate. The FortiAnalyzer setting is automatically enabled. Settings for the FortiAnalyzer will be retrieved when the ISFW FortiGate connects to the root FortiGate.
- **7.** Select **Apply**.
- **8.** Repeat this procedure on every ISFW in the Security Fabric.

### **Setting up data collection for the Security Fabric**

To set up data collection for the Security Fabric, you enable device detection on ISFW FortiGates and then connect the FortiAnalyzer to the Security Fabric.

You enable device detection on the interfaces of the ISFW FortiGates where you want the devices attached to those interfaces added to the Security Fabric. Only devices detected on those interfaces are shown in the Security Fabric topology views.

Connecting the FortiAnalyzer to the Security Fabric allows the Security Fabric to show historical data for the Security Fabric topology and logs for the entire Security Fabric.

### **Enable device detection on ISFW FortiGates**

- **1.** In the ISFW FortiGate GUI, select **Network** > **Interfaces**.
- **2.** Select the interface that you want to enable device detection on.
- **3.** Select **Edit**.
- **4.** In the **Addressing mode** field, select **Manual**.
- **5.** In the **IP/Network Mask** field, enter a private IP address and network mask.
- **6.** If you have FortiClient clients behind this interface, in the **Administrative Access** section, enable **FortiTelemetry**.
- **7.** If you require the FortiGate to provide IP addresses using DHCP to devices that connect to this interface, enable **DHCP Server**. Suitable address ranges are automatically created.
- **8.** In the **Networked Devices** section, enable **Device Detection**.
- **9.** Select **OK**.
- **10.** Repeat this procedure for every interface that you want to enable device detection on.

### **Connect the FortiAnalyzer to the Security Fabric**

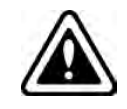

Ensure that all FortiGates in the Security Fabric are registered with the same FortiAnalyzer.

- **1.** In the FortiAnalyzer GUI, select **System Settings** > **Network**.
- **2.** Select **All Interfaces**.
- **3.** Select the port that connects to the root FortiGate.
- **4.** Select **Edit**.
- **5.** In the **IP Address/Netmask** field, enter the IP address used for the Security Fabric configuration on the root FortiGate.
- **6.** In the **Default Gateway** field, enter the IP address of the interface on the root FortiGate that the FortiAnalyzer connects to.
- **7.** Select **OK**.
- **8.** Select **System Settings** > **Device Manager**. The FortiGates are listed as **Unregistered**.
- **9.** Select the root FortiGate and the ISFW FortiGates in the Security Fabric.
- **10.** Select **+ Add Device**.
	- The FortiGates are now listed as **Registered**.

A warning icon will appear beside the root FortiGate, because the FortiAnalyzer requires administrative access to the root FortiGate in the Security Fabric.

**11.** In the **Authentication** window, complete the **Admin User** and **Password** fields to authenticate the Security Fabric.

After the FortiAnalyzer authenticates the Security Fabric, the FortiAnalyzer shows the full Security Fabric topology.

You can verify that the FortiAnalyzer configuration is successful by selecting **Security Fabric** > **Settings** on the root and ISFW FortiGates. The **Storage usage** field in the **FortiAnalyzer Logging** section should now show storage usage information.

# **Using the Security Fabric to improve network security**

Once you set up the Security Fabric, there are various Security Fabric features that you can use to improve your network security, including the following:

- Dashboard widgets
- Topology views
- Security Fabric Audit
- Monitoring views

### **Understanding the Security Fabric dashboard widgets**

You can add Security Fabric widgets to the dashboard on the root FortiGate. There are two widgets available: the Security Fabric widget and the Security Fabric Score widget. The widgets allow you to see information about the status of the Security Fabric when you first log in to the FortiGate.

If either of these widgets do not appear on your dashboard, you can add them using the settings button in the bottom right corner. This button appears when your mouse hovers over any part of the dashboard.

On the root FortiGate, select **Dashboard** > **Main**.

### **The Security Fabric widget**

The Security Fabric widget shows a visual summary of many of the devices in the Security Fabric. You can hover over the icons at the top of the widget to get a quick view of the status of the Security Fabric, including the status of FortiTelemetry and devices in the Security Fabric.

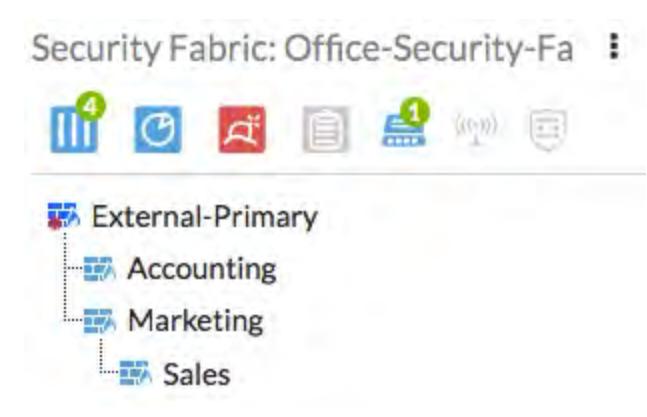

The widget shows the following information:

- The name of your Security Fabric
- Icons indicating the other Fortinet devices that can be used in the Security Fabric:
	- Devices in blue are detected in your network
	- Devices in gray are not detected in your network
	- Devices in red are not detected in your network, but are recommended for the Security Fabric
- The names of the FortiGates in the Security Fabric

### **The Security Fabric Score widget**

The Security Fabric Score widget shows the latest Security Fabric Audit score and allows you to apply audit recommendations from the dashboard.

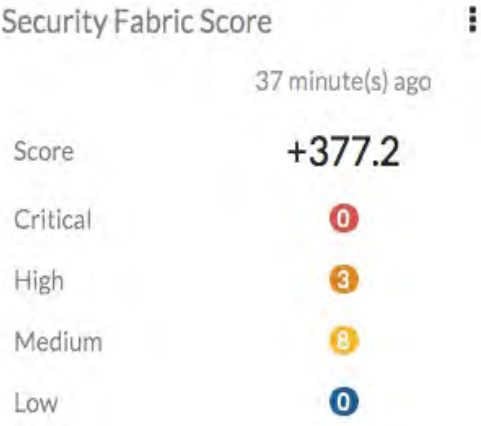

The widget shows the following information:

- The time that the score was last calculated
- The Security Fabric score
- A list of the number of checks that were not passed, ranked by the following severities: Critical, High, Medium, and Low

### **Viewing the Security Fabric topology**

You can see the Security Fabric topology in the FortiGate GUI, in the Security Fabric menu. You can choose the Physical Topology or Logical Topology views. In both topology views, you can hover over device icons and use filtering and sorting options to see more information about devices and your organization's network. To view the complete network, you must access the topology views on the root FortiGate in the Security Fabric.

You can also see the Security Fabric topology in the FortiAnalyzer GUI. In the FortiAnalyzer GUI, select **Device Manager**. The FortiGates in the Security Fabric are shown as part of a Security Fabric group. An asterisk (\*) appears beside the root FortiGate in the Security Fabric. To see the topology of the Security Fabric, right-click on the Security Fabric group and select **Fabric Topology**.

Only Fortinet devices are shown in the Security Fabric topology views.

### **View the Physical Topology**

The Physical Topology view shows the devices in the Security Fabric and the devices they are connected to. You can also select whether or not to view access layer devices in this topology.

To see the Physical Topology, in the root FortiGate GUI, select **Security Fabric** > **Physical Topology**.

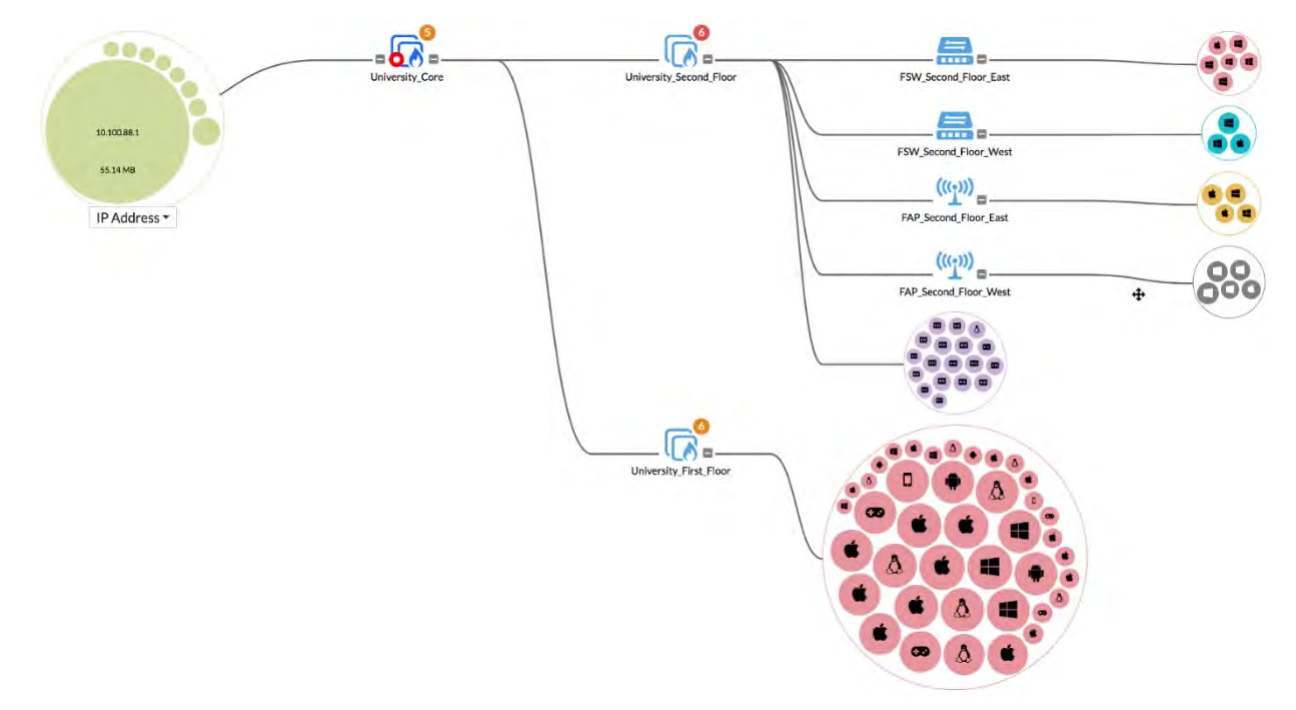

The Physical Topology view displays your network as a bubble chart of interconnected devices. These devices are grouped based on the upstream device they are connected to. The bubbles appear smaller or larger, based on their traffic volume. You can double-click any bubble to resize it and view more information about the device.

FortiGates and other networking devices are depicted as boxes. You can hover over the icon for each FortiGate to see information, such as serial number, hostname, and firmware version. You can hover over the bubbles of other devices to see information about them, such as name, IP address, and traffic volume data.

Security Fabric Audit recommendations are also shown in the topology, beside the icon of the device the recommendations apply to.

### **View the Logical Topology**

The Logical Topology view is similar to the Physical Topology view, but it shows the network interfaces, logical or physical, that are used to connect devices in the Security Fabric.

To see the Logical Topology, in the root FortiGate GUI, select **Security Fabric** > **Logical Topology**.

The Logical Topology view displays your network as a bubble chart of network connection points. These devices are grouped based on the upstream device interface they are connected to. The bubbles appear smaller or larger, based on their traffic volume. You can double-click any bubble to re-size it.

FortiGates and other networking devices are depicted as boxes. You can hover over the icon for each FortiGate to see information, such as serial number, hostname, and firmware version. You can also see each FortiGate interface that has upstream and downstream devices connected to it. You can hover over the name of an interface to see its IP address, network (subnet), and role.

Security Fabric Audit recommendations are also shown in the topology, beside the icon of the device the recommendations apply to.

#### **Filter the topology views by specific criteria**

You can use filters to narrow down the data on the topology views, so you can find specific information.

- 1. In the drop-down menu to the right of the **Search** field, select one of the following:
	- Device Traffic
	- Device Count
	- Device Type
	- Vulnerability
	- Threat Score
	- No Device
- 2. To filter the view by time, in the time period drop-down menu, select one of the following:
	- $\cdot$  now
	- $-5$  minutes
	- $\bullet$  1 hour
	- $\cdot$  24 hours
	- $\cdot$  7 days
- 3. To sort the topology by traffic options, in the **Sort By** drop-down menu, select one of the following:
	- Bytes (Sent/Received)
	- Packets (Sent/Received)
	- Bandwidth
	- Session

### **Running a Security Fabric Audit**

You can run a Security Fabric Audit to analyze your organization's Security Fabric deployment, identify potential vulnerabilities, and highlight best practices that you can use to improve the overall security and performance of your organization's network.

The Security Fabric Audit performs a variety of checks when it analyzes your network. All checks are based on your current network configuration, using real-time monitoring. The audit runs the checks across all FortiGates in the Security Fabric.

When the audit is complete, a list of recommendations is shown. Two views are available: Failed or All Results. You can filter these views further in order to view results from a specific FortiGate or all FortiGates. Each view has a chart that shows the results of individual checks, and includes the name and a description of the check, which FortiGate the check was performed on, the impact of the check on the overall security score, and recommendations. If you hover over the result for a check, you can see a breakdown of how the score was determined.

You can choose to automatically apply the recommendations that include the Easy Apply option. By using Easy Apply, you can change the configuration of any FortiGate in the Security Fabric. Further action is required if you want to follow other recommendations.

You can also view audit recommendations for specific devices in the Physical and Logical Topology views in the Security Fabric menu. If a recommendation is available for a device, a circle containing a number appears. The

number shows how many recommendations are available. The color of the circle shows the severity of the highest check that failed. The following table shows the severity that each color represents:

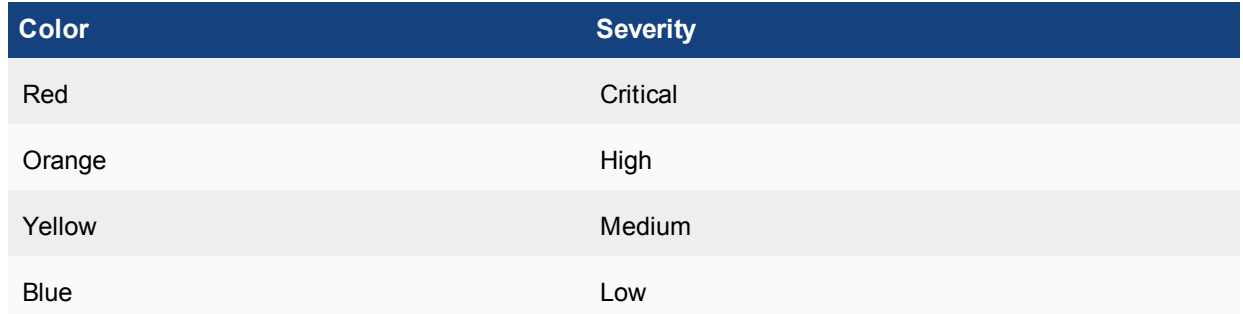

For more information about the Security Fabric Audit, and details about each of the audit checks that are performed, see the [Fortinet Recommended Security Best Practices](http://fortiguard.com/security-best-practices) document.

### **Run a Security Fabric Audit**

You must run the Security Fabric Audit on the root FortiGate in the Security Fabric.

- 1. In the root FortiGate GUI, select **Security Fabric** > **Audit**. In the **Detect Security Fabric FortiGates** step, all FortiGates in the Security Fabric are listed.
- 2. To run the audit, select **Next**.
	- The Audit will run. When it completes, the **Audit** step is displayed, which shows the following information:
	- **.** The **Security Score** field shows the score for your Security Fabric
	- The page shows the overall count of how many checks passed or failed, with the failed checks divided by severity
	- Information about each failed check, including which FortiGate failed the check, the effect of the check failure on the security score, and recommendations to fix the issue
	- The Easy Apply option appears with recommendations that can be automatically applied by the wizard
- 3. To move to the **Easy Apply** option page, select **Next**.
- 4. Select all recommendations that you want to implement in the Security Fabric.
- 5. Select **Apply Recommendations**.

### **Set up logging for the Security Fabric Audit**

You can configure an event filter subtype for the Security Fabric Audit. When you run an audit, event logs are created on the root FortiGate that summarize the results of the audit and show detailed information for the individual tests.

To configure logging for the Security Fabric Audit, use the following CLI commands:

```
config log eventfilter
  set security-audit {enable | disable}
end
```
### **Understanding the Security Fabric Score**

When you run a Security Fabric Audit, your organization's Security Fabric receives a Security Fabric Score. The score will be positive or negative, and a higher score represents a more secure network.

The score is based on how many checks your network passes and fails, as well as the severity level of these checks. The following table shows the weight for each severity level:

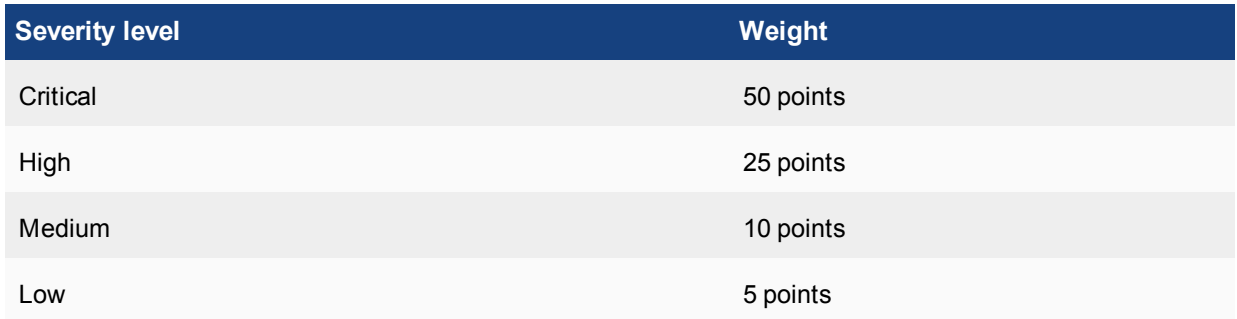

The audit awards points when a check passes, using the following formula:

*+ <Severity Weight>* x *<Secure FortiGate Multiplier>*

where:

- <sup>l</sup> *Severity Weight* is *<Severity level>* / *<number of FortiGates in the Security Fabric>*
- *Secure FortiGate Multiplier* is determined using logarithms and the number of FortiGates in the Security Fabric

For example, if you have four FortiGates in the Security Fabric, and all of them pass the Compatible Firmware check, the score for each FortiGate is calculated as: (50/4) x 1.292 = 16.2 points.

All FortiGates in the Security Fabric must pass the check in order to receive points. If any of the FortiGates in the Security Fabric fail a check, any FortiGates in the Security Fabric that passed the check are not awarded points. For the FortiGate that failed the test, the score is calculated using the following formula:

*- <Severity Weight>* x *<Count>*

where:

- <sup>l</sup> *Severity Weight* is *<Severity level>*
- Count is the number of times the check failed during the audit

For example, if the audit finds two critical FortiClient vulnerabilities, the score for that check is calculated as: -50 x  $2 = -100$  points.

The score is not affected by checks that do not apply to your network. For example, if you do not have any FortiAPs in the Security Fabric, you will not receive any points for the FortiAP Firmware Versions check.

### **Viewing monitoring information for devices in the Security Fabric**

The Security Fabric retrieves monitoring information from all devices in the Security Fabric and displays it in the monitor pages in the root FortiGate GUI.

### **View monitoring information for a specific device in the Security Fabric**

- 1. In the root FortiGate GUI, select **Monitor**.
- 2. Select the monitor page that you want to view. For example, **Routing Monitor** or **Quarantine Monitor**.
- 3. In the drop-down menu, select the device in the Security Fabric that you want to see monitoring information for.

# **Related resources**

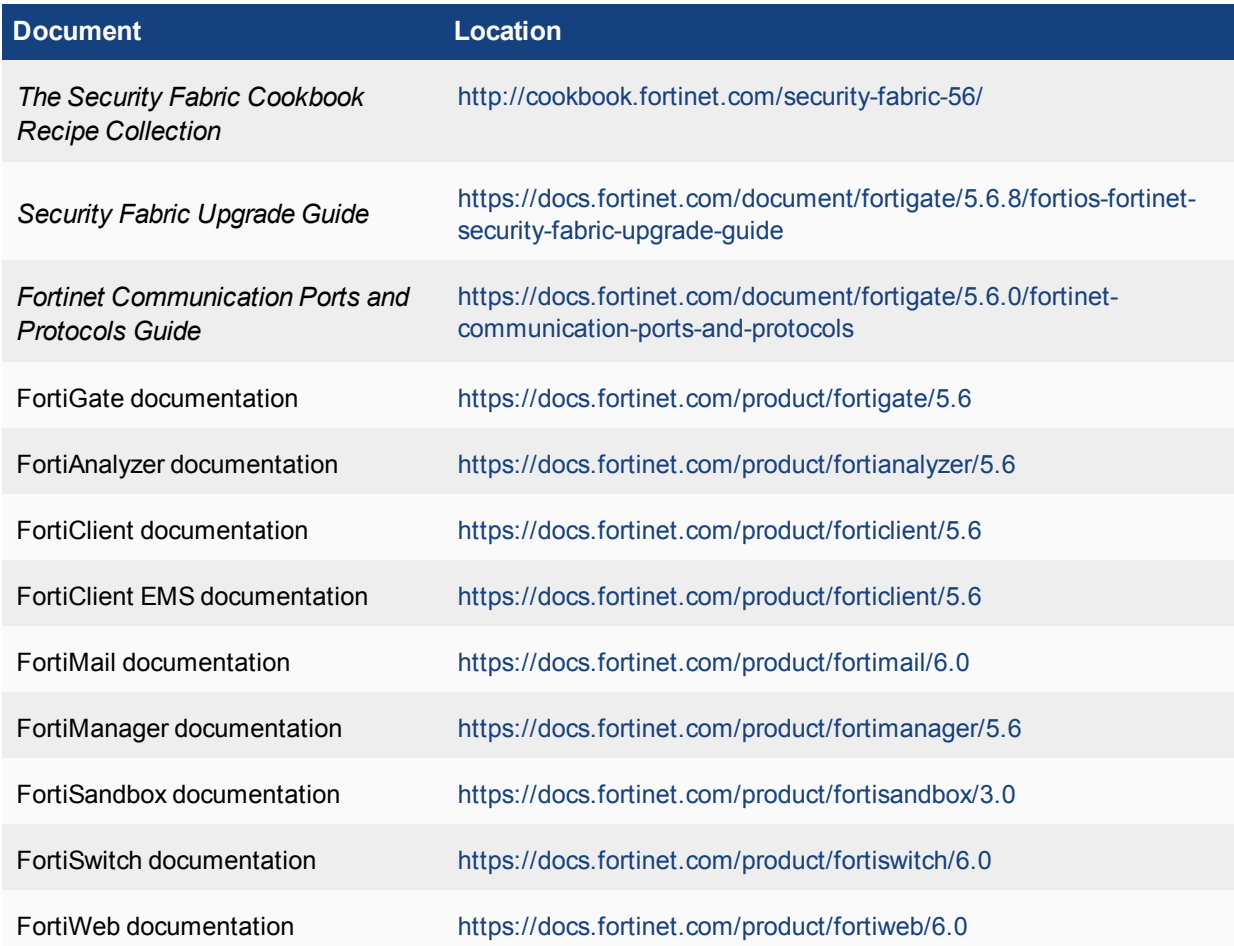

# Chapter 25 - Security Profiles

# **Security profiles**

Welcome and thank you for selecting Fortinet products for your network protection.

The following chapter describes the Security Profile features available on your FortiGate unit, including antivirus, intrusion prevention system (IPS), web filtering, email filtering, data leak prevention, (DLP) and application control. The guide includes step-by-step instructions showing how to configure each feature. Example scenarios are included, with suggested configurations.

Examples include scenarios using web filtering to protect users from inappropriate content, using IPS to protect web servers from attack, and using antivirus scanning to protect your network against viruses and malicious file attachments.

### **Before you begin**

Before you begin using this guide, take a moment to note the following:

Administrators are assumed to be super admin administrators unless otherwise specified. Some restrictions will apply to other administrators.

Firewall policies limit access, and, while this and other similar features are a vital part of securing your network, they are not covered in this guide.

If your FortiGate unit supports SSL acceleration, it also supports SSL content scanning and inspection for HTTPS, IMAPS, POP3S, and SMTPS traffic.

### **How this chapter is organized**

This FortiOS Handbook chapter contains the following sections:

- [What's New in FortiOS 5.6](#page-2749-0) describes the new security profile features in FortiOS 5.6.
- Inside FortiOS highlights the features and benefits of key FortiOS 5.6 components. The technical documentation team maintains these documents as part of the Handbook and as standalone documents which are available at Fortinet's Online Help. Inside FortiOS covers the following security profiles topics:
	- [AntiVirus](#page-2762-0)
	- [Application Control](#page-2765-0)
	- Intrusion Prevention System
	- [Web Filtering](#page-2773-0)
- [Security Profiles overview](#page-2778-0) describes Security Profiles components and their relation to firewall policies, as well as SSL content scanning and inspection.
- [Inspection Modes](#page-2785-0) discusses the FortiGate's inspection modes and how the security profiles function depending on inspection mode.
- [AntiVirus](#page-2794-0) explains how the FortiGate unit scans files for viruses and describes how to configure the antivirus options.
- <sup>l</sup> [Web filter](#page-2815-0) describes basic web filtering concepts, FortiGuard Web Filtering, the order in which the FortiGate unit performs web filtering, and configuration.
- [DNS filte](#page-2854-0)r explains how to configure the Domain Name System (DNS) Filter security profile independent of the Web Filter security profile.
- [Application Control](#page-2858-0) describes how your FortiGate unit can detect and take action against network traffic based on the application generating the traffic.
- [Intrusion prevention](#page-2869-0) explains basic Intrusion Protection System (IPS) concepts and how to configure IPS options; includes guidance and a detailed table for creating custom signatures as well as several examples.
- [Anti-Spam filter](#page-2887-0) explains how the FortiGate unit filters email, how to configure the filtering options, and which actions to take when spam is detected.
- [Data leak prevention](#page-2897-0) describes the DLP features that allow you to prevent sensitive data from leaving your network and explains how to configure the DLP rules, compound rules, and sensors.
- [ICAP support](#page-2911-0) describes how to offload traffic to a separate server specifically set up for the specialized processing of the traffic.
- [FortiClient Profiles](#page-2915-0) addresses the FortiClient Profiles endpoint protection features and configuration.
- [SSL/SSH Inspection](#page-2925-0) presents SSI and SSH content scanning and inspection with your FortiGate.
- [Custom Application & IPS Signatures](#page-2934-0) describes how to create custom Application Control and IPS signatures.
- [Other Security Profiles considerations](#page-2952-0) addresses topics like Security Profiles VDOMs, conserve mode, using wildcards and Perl regular expressions, adding External Security Devices, CPU allocation and tuning commands to survive reboot and so on.

# <span id="page-2749-0"></span>**What's new in FortiOS 5.6**

This chapter describes new Security Profile features added to FortiOS 5.6.

### **FortiOS 5.6.4**

These features first appeared in FortiOS 5.6.4.

- <sup>l</sup> ["Configuring the FortiClient offline grace period" on page 2921](#page-2920-0)
- ["Excluding industrial IP signatures" on page 2958](#page-2957-0)

### **FortiOS 5.6.3**

These features first appeared in FortiOS 5.6.3.

#### **Added multiple ports and port range support in the explicit ftp/web proxy (402775)**

Added multiple ports and port range support in the explicit ftp/web proxy:

- added new monitor api endpoint for checking whether a list of TCP port ranges is being used, sample usage: /api/v2/monitor/system/check-port-availability?port\_ranges=[{"start":8080,"end":8080},{"start":400,"end":600}, {"start":1,"end":200}]&service=webproxy
- added GUI support for port ranges in web-proxy and ftp-proxy settings

#### **Block access to unsupported FortiClient endpoints (457695)**

You can use the following command to deny registration of unsupported FortiClients endpoints. An unsupported FortiClient endpoint means the endpoint is running FortiClient but for some reason not all of the criteria are available to identify the endpoint, or the endpoint may be running an unsupported version of FortiClient. Information required that is not available could include the endpoint's IP address or MAC address is not visible.

```
config endpoint-control setting
  set forticlient-dereg-unsupported-client {enable | disable}
end
```
### **Exempt list fix (381762)**

The FortiClient Monitor page now shows exempt device types, as opposed to just the device category. FortiOS can now differentiate the three cases both from backend and GUI.

#### **Backend changes**

Differentiate the three cases:

- exempt by custom device
- exempt by device category
- exempt by device group

#### **GUI changes**

**1. Monitor > FortiClient Monitor** page:

- show device exempt reasons as any combination of device, device category, device group, source address.
- **2.** Update REST monitor api
	- <sup>l</sup> (URI: /api/v2/monitor/user/device/select?compliance\_visibility=true)
	- update "exempt\_reason" field from string to array of strings in json result

### **FortiOS 5.6.1**

These features first appeared in FortiOS 5.6.1.

#### **FortiGuard WAN IP blacklist service is now online (404859)**

The Fortiguard WAN IP blacklist service was not online in FortiOS 5.6.0. In FortiOS 5.6.1, a notification appears on the**Dashboard**when WAN IP is blacklisted. Clicking on the notification brings up the blacklist details.

#### **Application Control GUI improvements (279956)**

An **All Categories** button on the **Security Profiles > Application Control** page makes it easier to apply an action (Monitor, Allow, Block, Quarantine) to all categories at once.

Note that the **All Categories** selector goes blank when any of theactions to be applied to individual categories is manually changed to something different than what was selected for all the categories. The **Unknown Application** action will match the **All Categories** action unless that action is Quarantine, which is unsupported for unknown applications.

#### **Industrial Application Control signatures (434592)**

The application control category Industrial is now controlled by a FortiGuard license and the default disable mask is no longer needed. The special category is also no longer used.

#### **GUI updates to reflect package and license changes for IPS, Application Control and Industrial signatures (397010)**

The following changes have been made to the GUI to reflect changes in the signature databases:

- <sup>l</sup> Application Control signature database information is displayed under on the **System > FortiGuard** page in the FortiCare section.
- <sup>l</sup> The IPS package version and license status are shown in a separate section in **System > FortiGuard** page. A link to manually upload the IPS database signatures has been added.
- <sup>l</sup> The Industrial package version and license status are shown in a separate section in **System > FortiGuard** page. A link to manually upload the Industrial database signatures is available. Access to the Industrial database is provided with the purchase of the FortiGuard Industrial Security Service. The row item for this license will not appear if you are not subscribed.
- Botnet category is no longer available when searching the Application Signatures list.

#### **Improved FortiClient monitor display (378288)**

The GUI for the **Monitor > FortiClient Monitor** page has been revised.

- **.** new dropdown option: Online Only or Include Offline. The default is Online Only.
- new dropdown option
	- **.** Sending FortiTelemetry Only (default)
	- <sup>l</sup> **Include All FortiTelemetry States**
	- **Not Sending FortiTelemetry Only**
- <sup>l</sup> update: **Compliance** status for offline device is **N/A**
- update: offline status indicator to grey
- **.** new compliance status text after the icon in **Compliance** column
- <sup>l</sup> Moved **Compliance** column after **Status** column
- Combined unregistered endpoint devices with not registered devices

#### **FortiSandbox integration with AntiVirus in quick mode (436380)**

FortiSandbox options in an AntiVirus Security Profile in quick scanning mode can now be enabled with CLI commands.

#### **CLI syntax**

```
config antivirus profile
  edit default
     set ftgd-analytics disable/everything
     set analytics-max-upload 10
     set analytics-wl-filetype 0
     set analytics-bl-filetype 0
     set analytics-db enable/disable
     set scan-mode quick
  end
```
#### **Pre-configured parental controls for web filtering (399715)**

Pre-configured filters based on the Motion Picture Association of America (MPAA) ratings can now be added to the Web Filter Security Profile. This feature is already available on FortiCloud and uses the same ratings categories.

### **Anti-Spam GUI updates (300423)**

Changes made to the Anti-Spam profile update the GUI to reflect FortiOS 5.6 style.

### **FortiOS 5.6.0**

These features first appeared in FortiOS 5.6.0.

#### **Application control is now standard with FortiCare support**

Application Control is now a standard part of any FortiCare support contract and the database for Application Control signatures is separate from the Intrusion Prevention System (IPS) database. However, botnet application signatures are still part of the IPS signature database since these are more closely related to security issues than application detection.

With the release of FortiOS 5.6.1, the Application Control signature database information is displayed under the **System > FortiGuard** page, in the FortiCare section. The botnet category is no longer available when you search for the Application Signatures list.

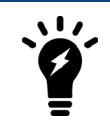

To receive updates to the Application Control signature database, you must have a valid FortiCare support contract.

### **IPS / Application Control logging performance**

There is a major boost to Application Control and IPS when logging is enabled. With the latest changes, the performance difference with or without logging enabled is negligible.

#### **CASI functionality moved into application control (385183, 372103)**

Cloud Access Security Inspection (CASI) is merged with Application Control resulting in changes to the GUI and the CLI.

#### **GUI Changes**

- Toggle option added to quickly filter CASI signatures in the Application Signatures list.
- Application Overrides table now shows any parent-child hierarchy using the --parent metadata on signatures. Deleting a parent app also deletes its child apps. And conversely, adding a child app will add all its parent apps but with implicit filter action.
- A policy breakdown is shown on existing application control profiles for policies using the profile. The breakdown indicates which policies are using a deep inspection.
- <sup>l</sup> A breakdown is shown for application categories and filter overrides to indicate the number of CASI and non-CASI signatures. A lock icon is shown for applications requiring deep inspection.

#### **CLI Changes**

#### Commands removed:

- config application casi profile
- . casi profile in config firewall policy
- . casi profile in config firewall policy6
- casi-profile-status and casi-profile under config firewall sniffer
- casi-profile-status and casi-profile under config firewall interface-policy

#### **Application control and Industrial signatures separate from IPS signatures (382053)**

IPS, Application control and industrial signatures have been separated. The get system status command shows the versions of each signature database:

```
get system status
Version: FortiGate-5001D v5.6.0,build1413,170121 (interim)
Virus-DB: 42.00330(2017-01-23 01:16)
Extended DB: 1.00000(2012-10-17 15:46)
Extreme DB: 1.00000(2012-10-17 15:47)
IPS-DB: 6.00741(2015-12-01 02:30)
IPS-ETDB: 0.00000(2001-01-01 00:00)
APP-DB: 6.00741(2015-12-01 02:30)
```
### **Block Google QUIC protocol in default Application Control configuration (385190)**

QUIC is an experimental protocol from Google. With recent Google Chrome versions (52 and above), and updated Google services, more than half of connections to Google servers are now in QUIC. This affects the accuracy of Application Control. The default configuration for Application control blocks QUIC.

Users may enable QUIC with CLI commands.

#### CLI Syntax

```
config application list
  edit <profile-name>
     set options allow-quic
  end
```
#### **FortiClient profile improvements (386267, 375049)**

FortiClient profiles have been changed in FortiOS 5.6 to include new protection features and to change organization of the GUI options. FortiClient profiles also use the FortiGate to warn or quarantine endpoints that are not compliant with a FortiClient profile.

A bug that prevented the Dialog and Device Inventory pages from loading when there is a large number of devices (for example, 10,000) has been fixed.

#### **Default FortiClient profile**

FortiClient profiles allow you to perform vulnerability scans on endpoints and make sure endpoints are running compliant versions of FortiClient. Also, security posture features cause FortiClient to apply realtime protection, AntiVirus, web filtering, and application control on endpoints.

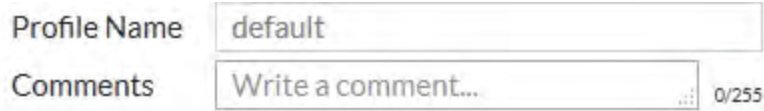

#### **Telemetry Data**

Endpoints must send telemetry data to FortiGate for Security Fabric. Non-compliant endpoints will be issued a warning.

Non-compliance action **Block Warning** 

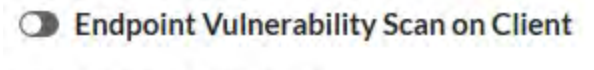

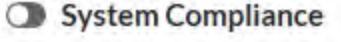

Security Posture Check

The default FortiClient profile also allows you to set a general **Non-compliance action** for endpoints that don't have FortiClient installed on them. The non-compliance action can be block or warning and is applied by the FortiGate. Blocked endpoints are quarantined by the FortiGate.

### **Endpoint vulnerability scanning**

Similar to FortiOS 5.4 you can set the FortiClient Profile to run the FortiClient vulnerability scanner on endpoints and you can set the Vulnerability quarantine level to quarantine endpoints that don't comply.

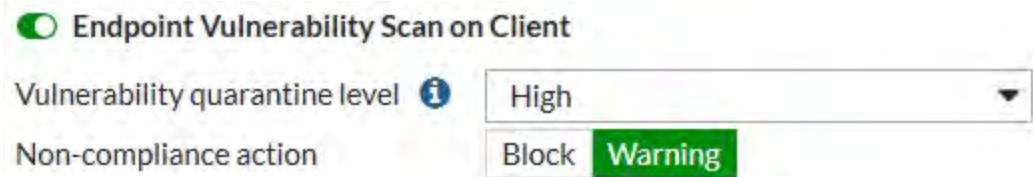

The vulnerability scan **Non-compliance action** can block or warn endpoints if the vulnerability scan shows they do not meet the vulnerability quarantine level.

#### **System compliance**

FortiOS 5.6 system compliance settings are similar to those in 5.4 with the addition of a non-compliance action. System compliance checking is performed by FortiClient but the non-compliance action is applied by the FortiGate.

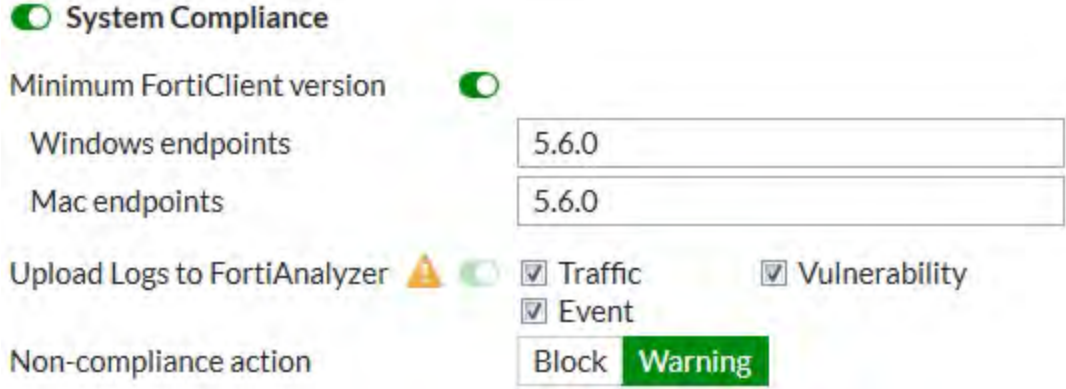

### **Security posture checking**

Security posture checking collects realtime protection, antivirus protection, web filtering and application firewall features under the **Security Posture Check** heading.

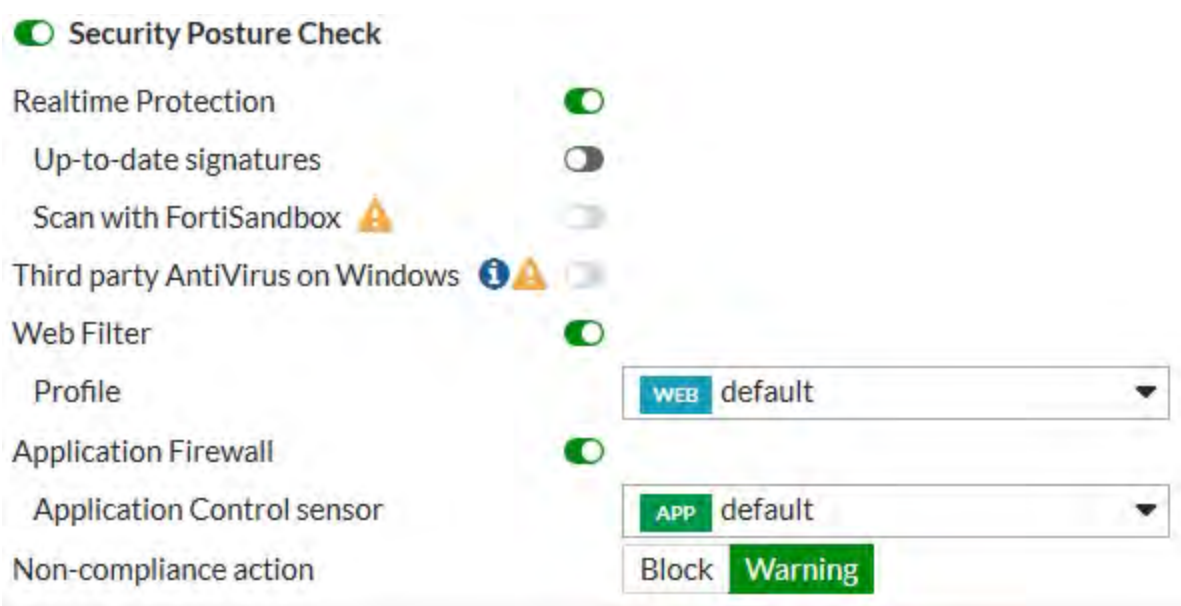

### **FortiClient endpoint license updates (401721)**

FortiClient endpoint licenses for FortiOS 5.6.0 can be purchased in multiples of 100. There is a maximum client limit based on the FortiGate's model. FortiCare enforces the maximum limits when the customer is applying the license to a model.

If you are using the ten free licenses for FortiClient, support is provided on the Fortinet Forum ([forum.fortinet.com](http://www.forum.fortinet.com/)). Phone support is only available for paid licenses.

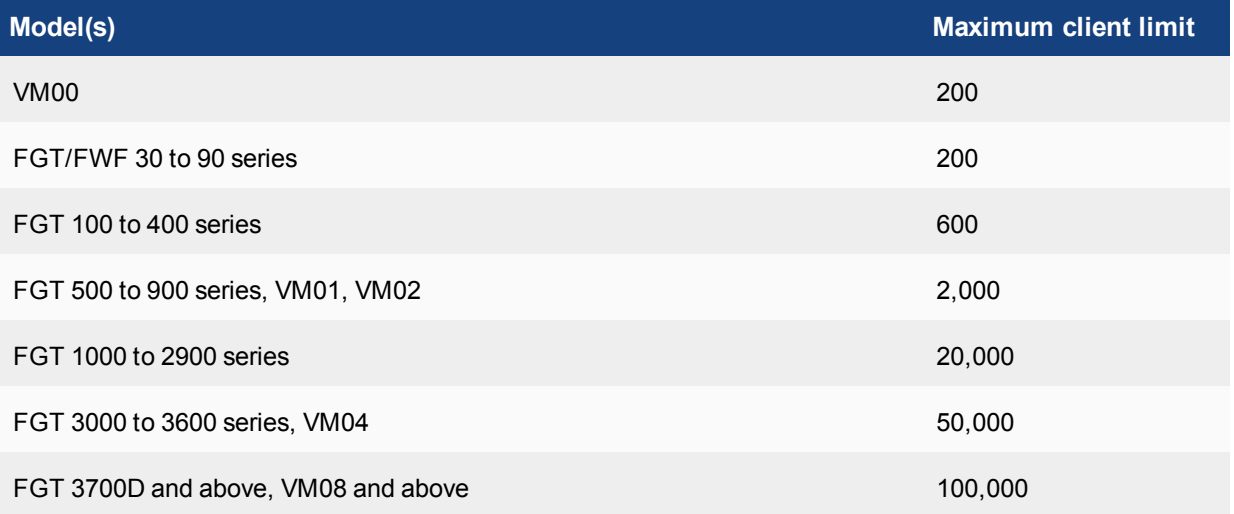

Older FortiClient SKUs will still be valid and can be applied to FortiOS 5.4 and 5.6.

### **FortiClient Vulnerability Exemption Setting (407230)**

A new CLI command provides a manual override for client computers with vulnerabilities that cannot be fixed.

### **CLI Syntax**

New command to enable/disable compliance exemption for vulnerabilities that cannot be auto patched. Default is disable.

```
config endpoint-control profile
  edit <profile-name>
     config forticlient-winmac-setting
        set forticlient-vuln-scan enable
        set forticlient-vuln-scan-exempt [enable|disable]
     end
  next
end
```
### **New FortiGuard Web Filter categories (407574)**

New categories added to FortiGuard Web Filter sub-categories:

- Under Security Risk:
	- Newly Observed Domain (5.90)
	- Newly Registered Domain (5.91)
- Under General Interest Business
	- Charitable Organizations (7.92)
	- Remote Access  $(7.93)$
	- $\bullet$  Web Analytics (7.94)
	- $\bullet$  Online Meeting (7.95)

Newly observed domain (NOD) applies to URLs whose domain name is not rated and were observed for the first time in the past 30 minutes.

Newly registered domain (NRD) applies to URLs whose domain name was registered in the previous 10 days.

#### **Overall improvement to SSL inspection performance (405224)**

The enabling / disabling of proxy cipher / kxp hardware acceleration in CP8/CP9 required restarting of the WAD daemon for the change to take effect; this bug has been repaired.

#### **New CLI commands**

The FortiGate will use the ssl-queue-threshold command to determine the maximum queue size of the CP SSL queue. In other words, if the SSL encryption/decryption task queue size is larger than the threshold, the FortiGate will switch to use CPU rather than CP. If less, it will employ CP.

```
config firewall ssl setting
  set ssl-queue-threshold <integer>
end
```
The integer represents the maximum length of the CP SSL queue. Once the queue is full, the proxy switches cipher functions to the main CPU. The range is 0 - 512 and the default is 32.

#### **DNS profile supports safe search (403275)**

Users can take advantage of pre-defined DNS doctor rules to edit DNS profiles and provide safe search for Google, Bing, and YouTube.

#### **To add safe search to a DNS profile - GUI**

- 1. Go to **Security Profiles > DNS Filter**.
- 2. Edit the default filter or create a new one.
- 3. Enable **Enforce 'Safe Search on Google, Bing, YouTube'**.
- 4. Select **Strict** or **Moderate** level of restriction for **YouTube Access**.

#### **To add safe search to a DNS profile - CLI**

```
config dnsfilter profile
  edit "default"
     set safe-search enable
     set youtube-restrict {strict | moderate} (only available is safe-search enabled)
  next
end
```
#### **Changes to default SSL inspection configuration (380736)**

SSL inspection is mandatory in the CLI and GUI and is enabled by default.

#### **GUI Changes**

- Updated edit dialogues for IPv4/IPv6 Policy and Explicit Proxy Policy
	- SSL/SSH inspection data displayed in muted palette
	- disabled the toggle button for this option
	- set the default profile as "certificate-inspection"
- Updated list pages for IPv4/IPv6 Policy and Explicit Proxy Policy
	- Add validation for "ssl-ssh-profile" when configuring UTM profiles
- Updated SSL/SSH Inspection list page
	- disabled delete menu on GUI for default ssl profiles
	- changed "Edit" menu to "View" menu for default ssl profiles
	- added implicit class (grayed) the default ssl profile entries
- Updated SSL/SSH Inspection edit dialog
	- disabled all the inputs for default ssl profiles except download/view trusted certificate links
	- changed button to "Return" for default ssl profiles to return the list page
- Updated Profile Group edit dialog
	- removed checkbox for "ssl-ssh-profile" option, make it always required.

#### **CLI changes**

1. ssl-ssh-profile default value is certificate-inspection when applicable in table firewall.profilegroup, firewall.policy, firewall.policy6, firewall.proxy-policy

2. make default profiles "certificate-inspection", "deep-ssl-inspection' read only in table firewall.ssl-ssh-profile

#### **Botnet database changes (390756)**

Starting in FortiOS 5.6, FortiGate units and FortiGuard Distribution Servers (FDS0 will use object IDs IBDB and DBDB to download and update the Botnet database. Botnet protection will be part of the AntiVirus contract.

FortiOS 5.4 uses object IDs IRDB and BDDB.

#### **Fortinet Security Fabric audit check for endpoint vulnerability and unauthorized FAP and FSW (401462)**

The new Security Fabric Audit feature allows for the display of endpoint vulnerability status in real-time. Users can see:

- FortiClient devices that have critical vulnerabilities detected.
- Discovered FortiSwitches that have not yet been authorized.
- Discovered FortiAPs that have not yet been authorized.

#### **Change to CLI commands for configuring custom Internet services (397029)**

Custom internet services are no longer configured through use of the commands config application internet-service and config application internet-service-custom in the CLI.

These commands are replaced by config firewall internet-service and config firewall internet-service-custom.

#### **CLI Syntax - examples**

```
config firewall internet-service 1245324
  set name "Fortinet-FortiGuard"
  set reputation 5
  set icon-id 140
  set offset 1602565
     config entry
        edit 1
           set protocol 6
           set port 443
           set ip-range-number 27
           set ip-number 80
        next
        edit 2
           set protocol 6
           set port 8890
          set ip-range-number 27
           set ip-number 80
        next
        edit 3
          set protocol 17
          set port 53
          set ip-range-number 18
           set ip-number 31
        next
        edit 4
           set protocol 17
           set port 8888
           set ip-range-number 18
           set ip-number 31
        next
     end
end
config firewall internet-service-custom
  edit "custom1"
     set comment "custom1"
```

```
config entry
        edit 1set protocol 6
           config port-range
              edit 1
                set start-port 30
                set end-port 33
              next
           end
           set dst "google-drive" "icloud"
        next
     end
  next
end
```
#### **Enable "sync-session-ttl" in "config ips global" CLI by default (399737)**

sync-session-ttl is now set to enable by default in order to:

- enhance detection of P2P traffic. Efficient detection of P2P is important on hardware accelerated platforms
- ensure that IPS and the kernel use the same ttl
- ensure that IPS sessions time out sooner

#### **New diagnose command to delete avatars (388634)**

Commands to delete avatars by FortiClient UID or avatar name have been added to the CLI.

the two following commands has been added to diagnose endpoint avatar:

- $\bullet$  diagnose endpoint avatar delete <ftcl uid>
- <sup>l</sup> diagnose endpoint avatar delete <ftcl\_uid> <username>

The attribute delete did not exist before. The values <fctl\_uid> and <user\_name> describe a set of avatars. If only  $\leq f \leq L$  uid> is defined, all avatars belonging to this FortiClient UID that are not being used will be removed. If both values are defined, the avatar belonging to them will be removed unless they are being used in which case this call will cause an error to user.

#### **Fortinet bar option disabled in profile protocol options when VDOM is in flow-based inspection mode (384953)**

In order to prevent the Fortinet Bar from being enabled and redirecting traffic to proxy (WAD) when a VDOM is in flow-based mode, the Fortinet Bar option is disabled in profile protocol options.

#### **SSL/SSH profile certificate handling changes (373835)**

In order to support DSA and ECDSA key exchange (in addition to RSA) in SSL resign and replace mode, CLI commands for deep-inspection have changed. The certname command in ssl-ssh-profile has been removed.

To select from the list of available certificates in the system, use the CLI below.

```
edit deep-inspection
  set server-cert-mode re-sign
  set certname-{rsa | dsa | ecdsa}
```
### **Restricting access to YouTube (replacement for the YouTube Education filter feature) (378277)**

Previous versions of FortiOS supported YouTube for Schools (YTfS). As of July 1, 2016 this feature is no longer supported by YouTube. Instead you can use the information in the YouTube support article [Restrict YouTube](https://support.google.com/youtube/answer/6214622) [content on your network or managed devices](https://support.google.com/youtube/answer/6214622) to achieve the same result. FortiOS supports applying **Strict** or **Moderate** restrictions using HTTP headers as described in this article.

In FortiOS 5.6 with inspection mode set to proxy-based, in a Web Filter profile under **Search Engines** you can select **Restrict YouTube Access** and select either **Strict** or **Moderate**.

### Search Engines

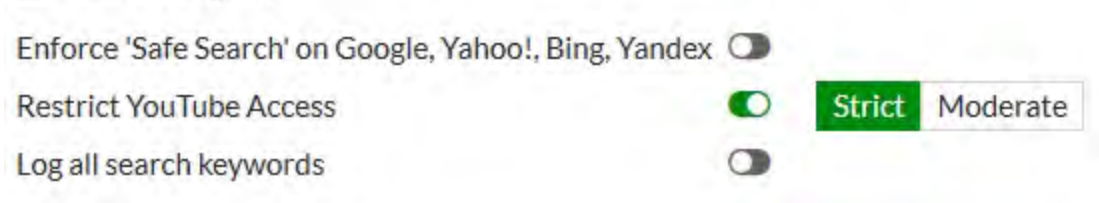

### **Enhancements to IPS Signatures page (285543)**

The IPS signatures list page now shows which IPS package is currently deployed. Users can also change their IPS package by linking directly to the FortiGate's **System > FortiGuard** page from the IPS Signatures list page.

#### **DLP sensor GUI changes (307225)**

The DLP sensor for file size has been corrected to indicate that the file size has to be greater than the number of KB entered. Previously, the GUI incorrectly showed that the files size could be greater than or equal to the number of KB entered.

### **Web Filter profile page GUI updates (309012)**

The GUI for the **Web Filter** security profile and **Web Profile Overrides** pages are changed.

#### **Web Filter profile page**

- removed multilist for override user group and profile
- replaced FortiGuard categories actions icons with font icons
- added tooltip for **Allow users to override blocked categories** to explain the policy group dependency

#### **Web Profile Overrides page**

- removed multilist of user, user group, original profile, new profile
- duplicate profile for new profile (for bug  $\#284239$ )

#### **Web Filter Quota traffic can no longer be set to 0 (374380)**

To fix a bug in older major release, the CLI has been changed so that minimum traffic quota does not allow 0 as an entry. The value entered must be in the range of 1 - 4,294,967,295; if 0 is entered, then an error message will be returned.

#### **CLI Commands:**

```
config webfilter profile
  edit default
     config ftgd-wf
        config quota
           edit 1
             set type traffic
              set value {a number in the range of 1 - 4,294,967,295}
```
#### **Webcache-https and SSL deep inspection profile configuration changes (381101)**

In older releases, the CLI blocked the configuration of the SSL deep inspection profile when webcache-https was enabled. This bug is fixed in FortiOS 5.6.0.

#### **FortiGate conserve mode changes (242562, 386503)**

The following changes were made to rework **conserve mode** and facilitate its implementation:

- <sup>l</sup> Implemented CLI commands to configure **extreme**, **red**, and **green** memory usage thresholds in percentages of total RAM. Memory used is the criteria for these thresholds, and set at 95% (extreme), 88% (red) and 82% (green).
- Removed structure av\_conserve\_mode, other changes in kernel to obtain and set memory usage thresholds from the kernel
- Added conserve mode diagnostic command diag hardware sysinfo conserve, which displays information about memory conserve mode.
- Fixed conserve mode logs in the kernel
- Added conserve mode stats to the proxy daemon through command diag sys proxy stats all  $\mid$  grep conserve\_mode

#### **New custom IPS and Application Control Signatures list (280954)**

You can now create IPS and Application control custom signatures by going to **Security Profiles > Custom Signatures**. From here you can create and edit all custom IPS and Application Control signatures.

#### **Default inspection mode set to flow-based (377392)**

In FortiOS 5.6.0, the following changes were made to inspection mode:

- factory default sets the FortiGate to flow-based inspection with VDOM disabled
- whenever a VDOM is created, the default inspection mode is flow-based
- when in flow-based inspection mode, the Inspection Mode will not appear on the **Dashboard**; it will appear when in proxy-based inspection mode.

You must use the CLI to set the FortiGate to proxy-based inspection. To change the inspection mode back to flow-based inspection, you may use the GUI or the CLI.

```
config system settings
     edit <name str>
     set inspection-mode {proxy | flow}
end
```
# <span id="page-2762-0"></span>**Inside FortiOS: AntiVirus**

AntiVirus uses a suite of integrated security technologies to provide against a variety of threats, including both known and unknown malicious codes (Malware), plus Advanced Targeted Attacks (ATA), also known as Advanced Persistent Threats (APT).

### **Advanced Protection against Malware and APTs**

Malware and Advanced Persistent Threats can cause significant damages to today's organizations. These malicious codes are commonly designed to steal valuable data, gain unauthorized access, or cause products to degrade. FortiOS's AntiVirus is an industry-proven anti-malware security solution with robust features and deployment options

FortiOS offers the unique ability to implement both Flow- and Proxy-based AV concurrently, depending on traffic type, users, and locations. Flow-based AV offers higher throughput performance while proxy-based solutions are useful in mitigating stealthy malicious codes. The AV detection capabilities are further enhanced with complementary security features and external sandbox integration.

By utilizing the unique Content Pattern Recognition Language (CPRL) built into the FortiASIC Content Processor, FortiOS is able to deliver high performance and low latency anti-malware capabilities. This real-time protection is backed by a team of worldwide researchers.

### **Highlights**

- Certification from multiple industries for best-in-class security and capacity with proven coverage and high performance.
- Multi-layered protection with extended AV components and external file analysis integration.
- Comprehensive remediation actions such as file quarantine and knowledge tools.

### **Key Features & Benefits**

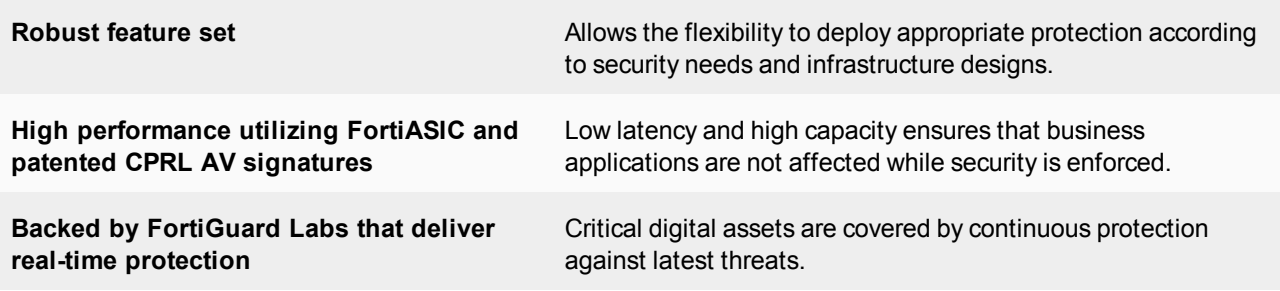

### **Features**

### **Industry's Validated Protection**

FortiOS anti-malware components and FortiGuard AV signatures periodically undergo numerous authoritative certifications. These independent certifications demonstrate that the solution offered is of the highest standard in performance and accuracy, ensuring organizations are truly protected.

Fortinet has been consistently ranked among the top vendors for Virus Bulletin's RAP (Reactive And Proactive) bimonthly tests. This test measures a product's detection rates over the freshest samples available, as well as samples not seen until after product databases are frozen, thus reflecting both the vendor's ability to handle the huge quantity of newly emerging malware and accurately detect previously unknown malware.

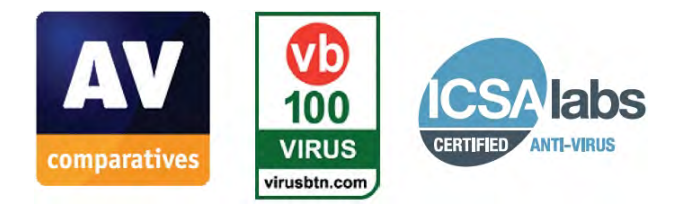

#### **Real Time Protection**

The FortiGuard AntiVirus Service provides fully automated updates to ensure protection against the latest content-level threats via the experienced FortiGuard global network is backed by over 200 researchers. With the release of FortiOS 5.6, botnet protection is part of the FortiGuard AntiVirus contract.

#### **FortiGuard AV service quick facts**

- 95,000 malware programs neutralized per minute
- 1.8 Million new and updated AV definitions per week
- Hourly updates of the AV signature database
- 190 TB of threat samples till date

Organizations can also engage the FortiGuard Premier Signature Service, which provides enhanced virus detection and threat analysis support. This service offers submissions for custom AntiVirus signatures on a daily basis, offering prioritized support with guaranteed response times. With the release of FortiOS 5.6, botnet protection is part of the FortiGuard AntiVirus contract.

### **Unique Proxy and Flow Based AV**

FortiOS offers organizations the flexibility to select the most appropriate inspection method for different network sessions. This can be implemented by defining policies that match specific source objects (IP, IP ranges, users, and devices), destination objects, applications, and schedules with different AV profiles.

Flow-based AV relies on IPS technology where packets are inspected in real-time and matched against the AV signature database. It offers lower latency and higher throughput than Proxy-based AV. Flow-based AV is recommended for inspecting traffic that requires spontaneous user experience or when serving as an additional AV protection layer.

FortiOS's Proxy-based AV offers the most secure AV protection as it's able to inspect more protocols and provides replacement messages on wider range of applications.

### **AV Acceleration with Content Processor**

The FortiASICS Content Processor (CP) accelerates content processing traditionally performed completely by the CPU. The CP reduces the resources required by the CPU when matching an incoming file against the signature database, thus improving system performance and stability.

### **Proactive Protection using Patented CPRL**

Compact Pattern Recognition Language (CPRL) is a patented and proprietary programming language that allows for further inspection of common patterns to not only protect against threats and their variants but also to predict tomorrow's zero-day malware. It allows FortiGuard analysts to describe entire families of malware with a single program, instead of the traditional signature- based "one signature, one variant" model used by other vendors. With fewer signatures to match, throughput performance and latency naturally improve.

### **Intelligent Behavioral Evaluation**

Signature-based security alone is no longer sufficient; it is now critical to understand how devices on your network are behaving. Threat Weight scoring provides a cumulative security ranking of each client device on your network based on a range of behaviors. It provides specific, actionable information that helps identify compromised systems and potential zero-day attacks in real-time.

This unique system attaches predefined scores to various malicious network activities discovered by IPS, application control, URL filtering, etc., to determine the top suspicious users. Administrator can then further inspect these users to undercover unknown threats or APTs via FortiView.

### **External File Analysis Integration**

FortiOS offers organizations the ability to adopt robust ATP (Advanced Threat Protection) framework that reaches mobile users and branch offices, detecting and preventing advanced attacks that may bypass traditional defenses by examining files from various vectors, including encrypted files. To detect unknown threats, zero-day, and targeted attacks, the FortiGate can engage external resources to perform additional file analysis. Files can be submitted to an on- premise appliance (FortiSandbox) or cloud-based service (FortiSandbox Cloud) after both proxy-based and flow- based AV processing.

It is also possible to configure the FortiGate to automatically receive dynamic signature updates from FortiSandbox and add the originating URL of any malicious file to a blocked URL list. In addition, if the organization deploys integrated endpoint control with FortiClient, an administrator can instruct an infected terminal to self-quarantine.

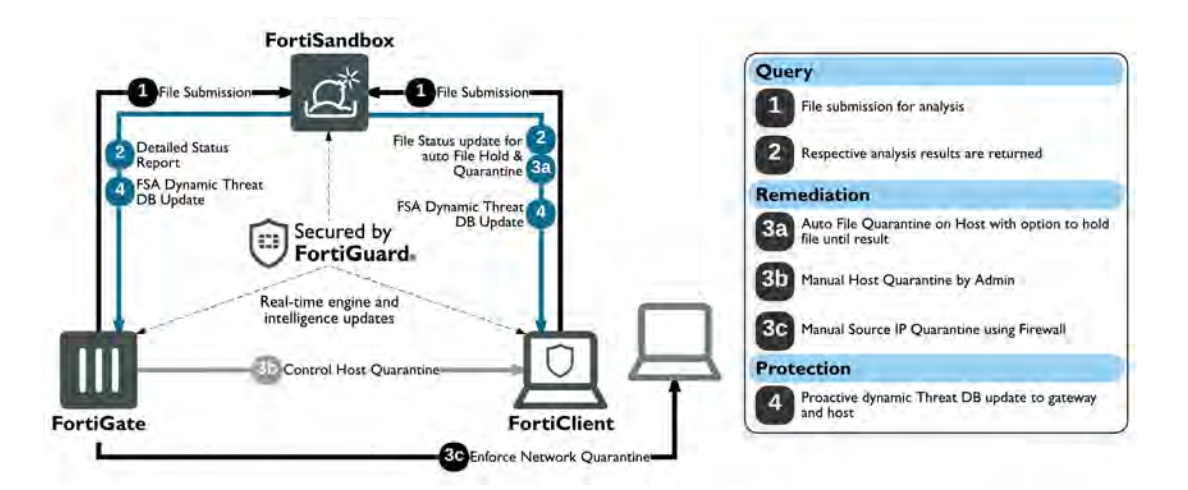

### **File Filtering**

File filtering using data leak prevention (DLP) on the FortiGate offers an effective ways to stop unwanted file transmission instantly. Administrators may implement granular file controls by defining protection profiles using filenames or nearly 50 different file types over mail, web, and file download protocols.

#### **File Quarantine**

FortiOS offers sophisticated file quarantine capabilities that allow organizations to archive suspicious or blocked files for further examination or to release false positives.

#### **Anti-bot**

Organizations may prevent, uncover, and block botnet activities using FortiOS Anti-Bot traffic pattern detection and domain and IP reputation services supplied in real-time by FortiGuard threat experts.

#### **User Notification**

User notifications are helpful in reducing administration and support burdens, as well as providing user education. FortiOS is able to automatically replace blocked attachments and downloads with detailed information sent to Email, FTP, or web users.

#### **Monitoring, Logging, and Reporting**

FortiOS empowers organizations to implement security best practices that require continuous examination of their threat status and adaptation to new requirements. The FortiView widgets provide useful analysis data with detailed and contextual session information, which can be filtered, ranked, and further inspected. System events can also be archived via logs, which in turn can generate useful trending and overview reports.

FortiOS also offers robust in-built E-mail and SMS alert systems, as well as integration with external threat management systems using SNMP and standard-based Syslogs.

## <span id="page-2765-0"></span>**Inside FortiOS: Application Control**

Application control technologies detect and take action against network traffic based on the application that generated the traffic. Application control uses protocol decoders with signatures that analyze network traffic to detect application traffic, even if the traffic uses nonstandard ports or protocols.

### **Enhance Control and Network Visibility**

Controlling and monitoring applications on a network can seem like a daunting task due to the wide range of available applications. It is no longer an option to simply block or allow TCP and/or UDP ports since most applications do not map to individual ports. For example, controlling traffic on an HTTP or HTTPS port is futile against complex social networking sites and cloud applications.

FortiOS leverages its massive application database to identify applications and their activities while still providing a suitable and sufficient user experience, thanks to FortiASIC Content Processors (CPs), which boost CPU performance. Organizations can adopt more granular control, such as allowing logins but not chatting over selected sites. Traffic shaping may also be applied to the application traffic that is allowed. After applying control measures, continuous monitoring ensures that the measures are effective and allow for changes in application traffic patterns to be managed.

### **Highlights**

- Superior performance using the unique FortiASIC Content Processor that offloads heavy computation from the CPU.
- Flexible implementation with robust deployment modes and granular controls.
- Excellent visibility and management tools that help administrators improve security.
- Application control is a standard part of any FortiCare support contract and the database for application control signatures is separate from the IPS database. You don't require a FortiGuard IPS subscription to access the database.

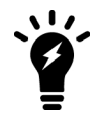

To receive updates to the Application Control signature database, you must have a valid FortiCare support contract.

- Supports detection for traffic using HTTP protocol (versions 1.0, 1.1, and 2.0).
- Ability to configure application control by adding individual applications or application categories to security policies when operating in flow-based inspection and NGFW policy-based mode.

### **Key Features & Benefits**

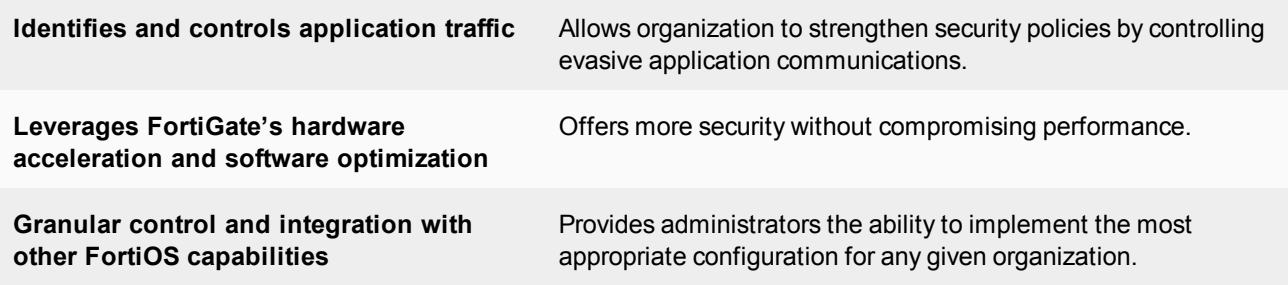

### **Features**

### **NSS Labs "Recommend" Rating for Next Generation Firewall**

Fortinet's entry into the NSS Labs Next Generation Firewall Group Test in 2013, 2014 and 2016 received the "Recommend" rating, placing it as one of the top performing systems. NSS Labs uses respectable real-world testing methodologies to measure Next Generation Firewall protection and performance, including application control.

### **Superior performance with Unique Hardware Architecture**

Unlike a traditional security gateway, which relies heavily on CPUs for packet inspection, the FortiGate's unique hardware architecture allows FortiOS to automatically utilize appropriate hardware components to achieve optimal performance. This prevents the CPU from becoming a bottleneck as it performs various functions concurrently.

In support of application control, the Content Processor (CP) is a specialized ASIC chip that handles demanding cryptographic computation for SSL inspection and intensive signature matching. By offloading these processes

from the CPU, the FortiGate is able to minimize performance degradation when administrators opt for greater security.

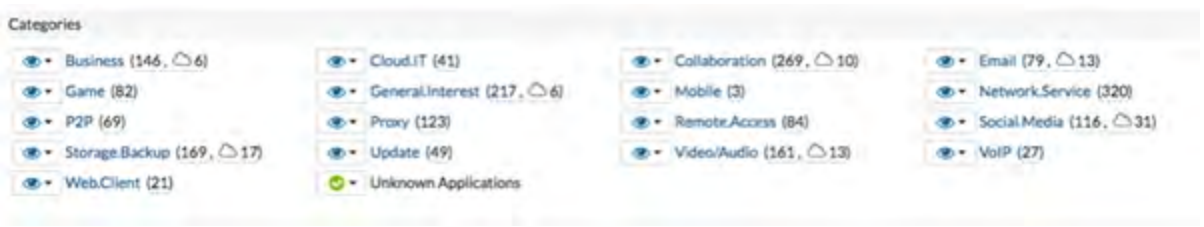

### **Robust Deployment Modes**

FortiOS supports a wide array of network protocols and operating modes, allowing administrators to deploy the most appropriate security for their unique IT infrastructure. FortiOS also supports a variety of routing and switching protocols.

The FortiGate is able to operate in inline route and transparent mode. It can also operate in offline sniffer mode for passive monitoring of user activities. These different operating modes run concurrently by using virtual systems.

### **Protection at the Edge**

With today's BYOD and mobile workforce environment, it is no longer wise to deploy control just at the Internet gateway. Through Fortinet Security Fabric, FortiOS unique wireless and switch controller feature allows organizations to implement better visibility and protection closer to internal devices. Moreover, with FortiClient, administrators can also apply similar policies when mobile users are outside of the protected networks.

### **Advanced Application Detection and Control**

By relying on the FortiOS 3rd Generation IPS engine, the FortiGate is able to inspect many of today's encrypted and evasive traffic, as well as traffic running on new technologies, such as SPDY protocol. The inspection can be applied to both network and IPsec/SSL VPN traffic.

An application and its specific activity are identified using FortiGuard's Application Control database of over 2,500 distinct signatures. These signatures are crafted by researchers across the globe to include applications that may be unique to platforms, regions, and/or languages. It also offers specific application activity identification, such as a Facebook posting or Dropbox file sync. The database is kept up to date via scheduled or manual downloads.

The application database is classified into 20 intuitive categories for ease of use. Administrators may also create specific application overrides that differ from the category settings. These specific applications can be filtered and selected by type of behavior, risk levels, technology type, application vendor and popularity.

Administrators may also apply advanced controls, such as setting up session TTLs for specific applications using CLI commands.

### **Traffic Shaping**

Organizations may better utilize bandwidth and protect critical applications by enforcing granular application usage with traffic shaping. Administrators can create various traffic shaping profiles by defining traffic priority and maximum or guaranteed bandwidth. These profiles can then be assigned to targeted applications.

### **User Notification**

User education is central to an effective security implementation. In response to this, FortiOS lets you provide user notification when blocking an unauthorized application. The notification appears as an HTML block page for web-based applications.

Advanced notification is possible by implementing Fortinet's browser-embedded frame. And when "off-net" users are denied access, notifications appear via FortiClient's notification pop-ups.

### **Deep Inspection for Cloud Applications**

The prevalence of cloud applications like Dropbox poses a security challenge to today's organizations. Using FortiOS's deep inspection for popular cloud applications, administrators gain deep and useful insights, via FortiView and logs, into activities associated with these applications, such as user IDs, cloud actions, file names, and file sizes. For popular video sites, FortiOS will also be able to track video files viewed.

#### **SSL Inspection for Encrypted Traffic**

SSL (Secure Sockets Layer) is a popular encryption standard used to protect Internet traffic but may also be used to evade traditional inspection. FortiOS enables organizations to adopt effective application control even when traffic is encrypted.

Unique hardware components and software optimizations can decrypt traffic with minimal performance impact. The inspection can easily omit sensitive communications, such as financial transaction (thereby complying with privacy policies), or bypass applications that forbid SSL inspection by using granular policy settings.

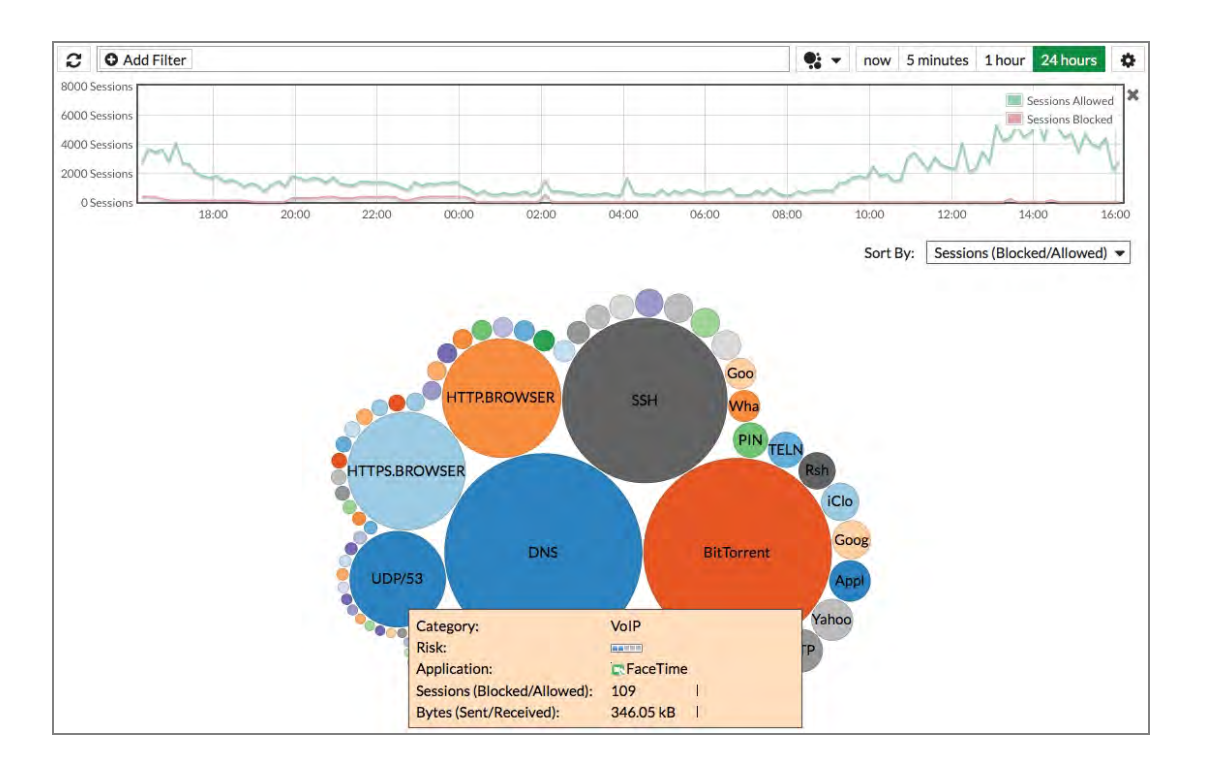

### **Monitoring, Logging, and Reporting**

FortiOS empowers organization to implement security best practices that require continuous examination of threat statuses and the ability to adapt to new requirements.

The FortiView widgets provide useful analyses with detailed and contextual session information that can be filtered, ranked, and further inspected. For example, an administrator can instantly query the top applications that are currently consuming bandwidth and drill down to identify their users and help decide if such activities should be blocked.

Network, threat, and system events activities can be archived via syslogs. In turn, these logs can generate useful trending and overview reports.

Lastly, the FortiOS offers robust in-built email and SMS alert systems. Meanwhile, integration with external threat management systems can be achieved with SNMP and standard-based syslogs.

### **Recipes**

Visit [cookbook.fortinet.com](http://cookbook.fortinet.com/) for these and other recipes:

• [NGFW policy-based mode](http://cookbook.fortinet.com/ngfw-policy-56/)

# **Inside FortiOS: Intrusion Prevention System (IPS)**

Intrusion Prevention System (IPS) technology protects your network from cybercriminal attacks by actively seeking and blocking external threats before they can reach potentially vulnerable network devices.

### **World Class Next Generation IPS Capabilities**

Today, sophisticated and high volume attacks are the challenges that every organization must recognize. These attacks are evolving, infiltrating ever-increasing vectors and complex network environments. The result is an urgent need for network protection while maintaining the ability to efficiently provide demanding services and applications.

FortiOS's IPS functionality is an industry-proven network security solution that scales up to over 200 Gbps of inline protection. Powered by purpose-built hardware and FortiASICs, FortiOS is able to achieve attractive TCO while meeting performance requirements. IPS is easy to set up, yet offers feature-rich capabilities, with contextual visibility and coverage. It is kept up-to-date by research teams that work 24 hours a day worldwide, in order to detect and deter the latest known threats as well as zero-day attacks.

### **Highlights**

- Validated best-in-class security and capacity with proven coverage and high performance.
- Comprehensive protection provided by a signatures-based IPS engine, protocol anomaly scanning, and DDOS mitigation.
- Flexible deployment options and actionable implementations for a wide array of network integration and operation requirements.

### **Key Features & Benefits**

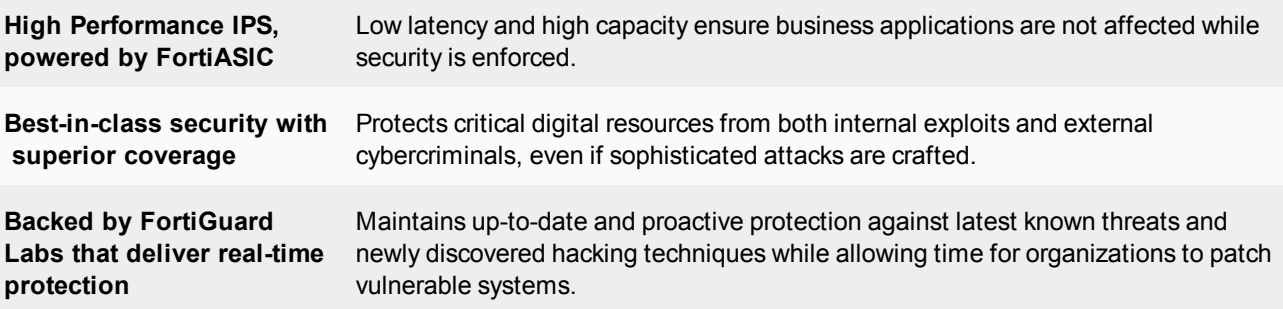

### **Features**

### **Tested and Proven Protection**

Not only have FortiGates been deployed in some of the largest enterprises in the world since 2002, FortiOS IPS components and FortiGuard IPS signatures are periodically tested and certified by well-known external labs. For example, Fortinet's FortiGate 3000D earned the highest ratings for Security Effectiveness, blocking 99.9 percent of exploits in the recent NSS Labs DCIPS test. These independent certifications ensure that solutions delivered to customers are of the highest standards in performance, coverage, and accuracy.

### **Real-Time & Zero-day Protection**

The FortiGuard Intrusion Prevention Service (IPS) provides customers with the latest defenses against stealthy network-level threats through a constantly updated database of known threats and behavior-based signatures.

### **FortiGuard IPS service quick facts**

- Over 10,000 signatures consisting of 18,000 rules
- Approximately 470,000 network intrusion attempts resisted per minute
- About 1,000 rules are updated or added per week
- Over 300 Zero-day vulnerabilities discovered to date

This update service is backed by a team of threat experts and a close relationship with major application vendors. The best-in-class team also uncovers significant zero-day vulnerabilities continuously, providing FortiGate units with advanced protection ahead of vendor patches.

### **Uncompromised Performance**

The FortiASICS Content Processor (CP) accelerates content processing, which is traditionally done completely by the CPU. The CP reduces the resources required by the CPU when matching an incoming file against the signature database, thus improving system performance and stability.

### **Protocol Decoders and Anomaly Detection**

Protocol decoders are required to assemble the packets and detect suspicious, nonconforming sessions that resemble known attacks or are non-compliant to RFC or standard implementation.

FortiOS offers one of the most comprehensive arrays of protocol decoders in the industry, providing customers with significantly wide coverage in all kinds of environments.

#### **Pattern & Rate-Based Signatures**

The pattern signature matching technique is essential in IPS implementation due to its high level of precision and accuracy. FortiOS offers administrators robust pattern signature selection using filters based on severity, target, operating system, application, and protocol. Each of the 10,000+ signatures has a direct link to its detailed entry on the threat encyclopedia and CVE-ID references. After selection, administrators are able to assign associated actions such as monitoring, blocking, or resetting the session.

Rate-based IPS signatures protect networks against application based DoS and brute force attacks. Administrators can configure nearly 30 rate-based IPS signatures and tune them to their needs. Threshold (incidents per minute) and an action to take when the threshold is reached can be assigned to each signature. If the action is set to block, then a timeout period can be set so that the block is removed after a specified duration.

### **DoS and DDoS Mitigation**

DoS policies can help protect against DDoS attacks that aim to overwhelm server resources. In FortiOS, the DoS scans precede the policy engine at the incoming interfaces, thus eliminating unnecessary sessions from the firewall process and state table entry during a surge of attack traffic. This helps to safeguard the firewall from overloading and allows it to perform optimally.

FortiOS DoS policies can be configured to detect and block floodings, port scans, and sweeps. Administrators can set baselines for the amount of concurrent sessions from sources or to destinations. The settings utilize thresholds and can be applied to UDP, TCP, ICMP, IP, and SCTP.

Network interfaces associated with a port attached to a Network Processor (NP) can be configured to offload anomaly checking, further offloading the CPU for greater performance. Some of the anomaly traffic dropped includes LAND attacks, IP protocol with malformed options, and WinNukes.

#### **Quarantine Attacks**

FortiOS offers sophisticated automatic attack quarantine capabilities which allow organizations to proactively prevent further attacks from known attackers over a predefined duration. Quarantining by duration can be used to protect potentially vulnerable servers until more permanent defense.

### **Packet Logging**

Administrators may choose to automatically perform IPS packet logging, which saves packets for detailed analysis when an IPS signature is matched. Saved packets can be viewed and analyzed on the FortiGate unit or by using third-party analysis tools. Packet logging is also useful in determining false positives.

#### **Custom Signatures**

Custom IPS signatures can be created to further extend protection. For example, you can use custom IPS signatures to protect unusual or specialized applications, or even custom platforms from known and unknown attacks.

Organizations may use FortiConverter to easily convert Snort signatures for FortiOS use.
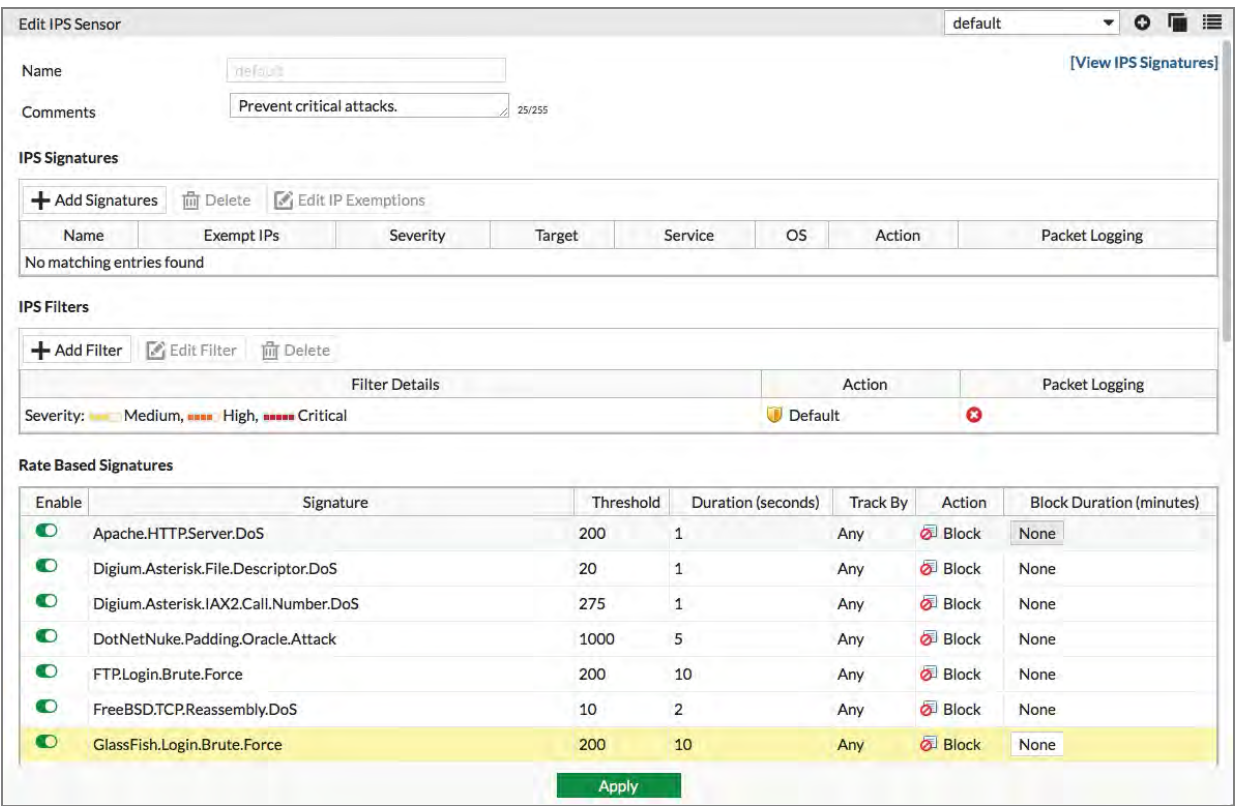

## **Resistant Against Evasions**

Evasion techniques attempt to fool the protocol decoders in IPS products by crafting exotic network streams that would not be handled or reconstructed by the decoders, yet still be valid enough for the target recipient to process. Robust IPS engine is capable of handling both common evasions and sophisticated AETs (Advanced Evasion Techniques) deployed by hackers such as IP Packet Fragmentation, TCP Stream Segmentation, RPC Fragmentation, URL & HTML Obfuscation, and other protocol specific evasion techniques.

## **Intrusion Detection Mode**

In out-of-band sniffer mode (or one-arm IPS mode), IPS operates as an Intrusion Detection System (IDS), detecting attacks and reporting them but not taking any action against them. In sniffer mode, the FortiGate unit does not process network traffic and instead is connected to a spanning or mirrored switch port, or a network tap. If an attack is detected, log messages can be recorded and alerts sent to system administrators.

## **Traffic Bypass**

Since most IPS deployments are in transparent inline mode, active traffic bypass is often desired until normal operation of the device resumes. Some FortiGates offer inbuilt active bypass interfaces while others may use external bypass devices such as the FortiBridge. Administrators are also offered with software fail-open option to tackle instances where the IPS engine fails.

## **Monitoring, Logging, and Reporting**

FortiOS empowers organizations to implement security best practices that require continuous examination of their threat status and adaptation to new requirements. The FortiView query widgets provide useful analysis data with detailed and contextual session information, which can be filtered, ranked, and further inspected. System events can also be archived via logs, which in turn can generate useful trending and overview reports.

# **Inside FortiOS: Web Filtering**

A Web Filtering solution is designed to restrict or control the content a reader is authorized to access, delivered over the Internet via the Web browser. It may be used to improve security, prevent objectionable activities, and increase productive within an organization.

# **Intelligent and Effective Content Control**

Web-based threats such as Phishing, drive-by Malware sites, and Botnets are more sophisticated and scrutinized than ever, and as well as increasingly difficult to control due to the rise of mobility in the workplace, even more difficult for you to control. The Web has become the preferred medium of choice for hackers and thieves looking for new ways to disrupt services, steal information, and perform malicious activities for financial gain. In addition, employees who visit websites containing objectionable content can expose your organization to civil or criminal liability.

FortiOS Web Filtering solution utilizes three main components of the web filtering function: the Web Content Filter, the URL Filter, and the FortiGuard Web Filtering Service. These functions integrate with each other to provide maximum control over what the Internet user can view as well as protection to the network from many Internet content threats. Web Content Filtering blocks web pages containing words or patterns that you specify. URL filtering uses URLs and URL patterns to block or exempt web pages from specific sources. FortiGuard Web Filtering provides many additional categories you can use to filter web traffic by independent real-world tests.

## **Highlights**

- Comprehensive and advanced Web Filtering features Safe Search and user override options.
- FortiGuard Web Filtering Services with superior coverage of over 250 million rated websites.
- Integration with other FortiOS components, such as User Identification for flexible and secured implementation.
- Supports detection for traffic using HTTP protocol (versions 1.0, 1.1, and 2.0).
- Ability to configure web filtering by adding URL categories to security policies when operating in flow-based inspection and NGFW policy-based mode. You can set the action to accept or deny to allow or block the applications.

## **Key Features & Benefits**

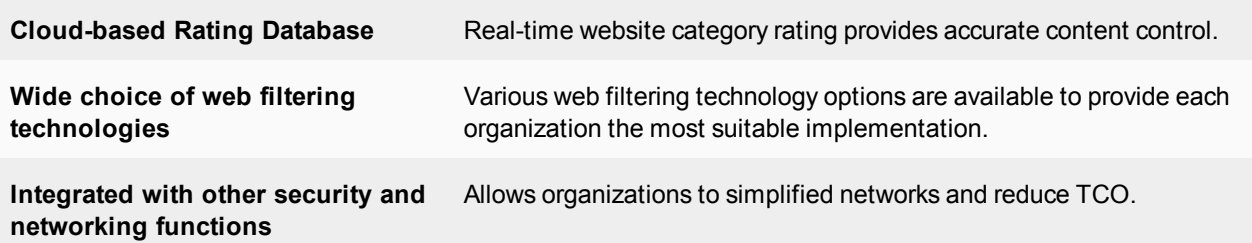

# **Features**

## **Cloud-based Rating System**

Fortinet is a pioneer in cloud-based rating systems for web filtering. FortiOS provides an innovative approach to HTTP and HTTPS web filtering technology by combining the advantages of a cloud-based service offering with layered response caching. The multiple FortiGuard data centers around the world hold the entire categorized URL database and receive rating requests from FortiGate units triggered by browser-based URL requests. FortiGuard responds to these rating requests with the categories stored for specific URLs, the requesting FortiGate unit then uses its own local profile configuration to determine what action is appropriate to the category, such as: blocking, monitoring, allowing the page, displaying a warning, or requiring authentication to view the page.

Rating responses are also cached directly in FortiGate unit memory so that ratings for frequently used sites can be retrieved directly from the cache, reducing the number of requests to the FortiGuard network. Caching URLs in memory makes URL lookups almost instantaneous while only using a very small amount of system memory.

An appropriately licensed FortiManager appliance can be synchronized to the FortiGuard network and as such can be used in the same way to as the FortiGuard network for managed FortiGate devices. This can further reduce any latency associated with the round trip time for individual rating requests while at the same time ensuring complete database coverage. Consider the combination of a LAN attached FortiGate cluster and FortiManager combination with the potential to handle tens of thousands of requests per second.

## **Superior Coverage**

FortiGuard Web Filter ratings are performed by a combination of proprietary methods including text analysis, exploitation of the web structure, and human raters. This service currently rates more than 250 million sites covering billions of URLs with each site able to be rated in multiple categories. The FortiGuard database provides a truly international service with support for 70 languages.

## **Extensive and Flexible Categorization**

Rated URLs are assigned into one of the 98 categories (including 20 user defined ones) which administrators can then easily manage and control. Administrators can configure and populate local categories or place specific URLs in existing categories should the FortiGuard rating not be in agreement with an organization's policies and practices.

## **Rating Override**

At times, administrators may have to allow approved people to access what they need during periods when an exception to the normal rules is required, while still having enough control that the organization's web usage policies are not compromised. FortiOS can provide such setup by using alternate profiles.

# **Protection against Malicious URLs**

The malicious URL database contains all malicious URLs active in the last month and is organized as one of the categories. With Fortinet Security Fabric, customers can further their protection by having the FortiSandbox add newly discovered URLs to a dynamic URL filter, thus blocking files from being downloaded again from that URL.

## **Inspection Modes**

FortiOS web filtering can operate in different modes: proxy-based and flow-based inspection modes and DNS filtering. Each mode has strengths and weaknesses and all three can be active at the same time on different traffic streams.

**Proxy-based** web filtering uses a proxy to assemble and analyze web content as it passes through the FortiGate unit. If a page is blocked the proxy can replace the blocked page with a customizable web page informing users that the page is blocked. Proxy-based web filtering is the most feature-rich mode, supporting many advanced filters including web content filtering that analyzes web page content according to your custom requirements, Java applet filtering, and blocking invalid URLs.

**Flow-based** web filtering uses the FortiOS IPS engine to filter web content packets as they pass through the FortiGate unit without any buffering. Flow-based inspection does not use a proxy, so inspected packets are not proxied and altered by the FortiGate unit. Flow-based inspection does not support as many advanced features as proxy-based web filtering.

To control your FortiGate's security profile inspection mode in FortiOS 5.6, you can select **Flow** or **Proxy Inspection Mode** from **System > Settings**. Having control over flow and proxy mode is helpful if you want to ensure that only flow inspection mode is used.

In most cases proxy mode is preferred because more security profile features are available and more configuration options for these individual features are available. Some implementations, however, may require all security profile scanning to only use flow mode. In this case, you can set your FortiGate to flow mode knowing that proxy mode inspection will not be used.

Two new policy modes are available in FortiOS 5.6.

- NGFW mode simplifies applying application control and web filtering to traffic by allowing you to add applications and web filtering profiles directly to policies. This is used in conjunction with flow-based inspection.
- Transparent proxy allows you to apply web authentication to HTTP traffic without using the explicit proxy.

**DNS web filtering** employs DNS lookups to the FortiGuard DNS service to get web page ratings. Filtering is done as part of the DNS lookup and web pages can be blocked or redirected to a web filter block page before the HTTP session starts. As a result, it is lightweight in terms of resource usage although it only supports a limited number of advanced features.

# **Usage Quota**

Administrators can set a daily timed access quota by category or category group. Quotas allow access for a specified length of time or traffic volume, calculated separately for each user.

## **Safe Search**

SafeSearch is a feature of popular search sites that prevents explicit web sites and images from appearing in search results. Although SafeSearch is a useful tool, especially in educational environments, the resourceful user may be able to simply turn it off. Enabling SafeSearch on the FortiGate for the supported search sites can better enforce its use by rewriting the search URL to include the code to indicate the use of the SafeSearch feature.

## **Restrict YouTube Access**

In FortiOS 5.6 with inspection mode set to proxy-based, you can set Strict or Moderate access to YouTube in a Web Filter profile.

# **Manual URL and Content Filter**

FortiOS web filtering offers specific URL filtering by standard, wildcard, and regular expression definition, as well as content filtering by pattern type and language.

## **Advanced web filter configurations**

FortiOS rich feature set includes ability to implement a number of enterprise features such as:

- Block HTTP redirects by rating, invalid URLs, HTTP POST actions, and Web resume download
- Cookie, Java applet, and ActiveX filter
- Rate Images by URL and URLs by domain and IP address
- Restrict Google account usage to specific domains

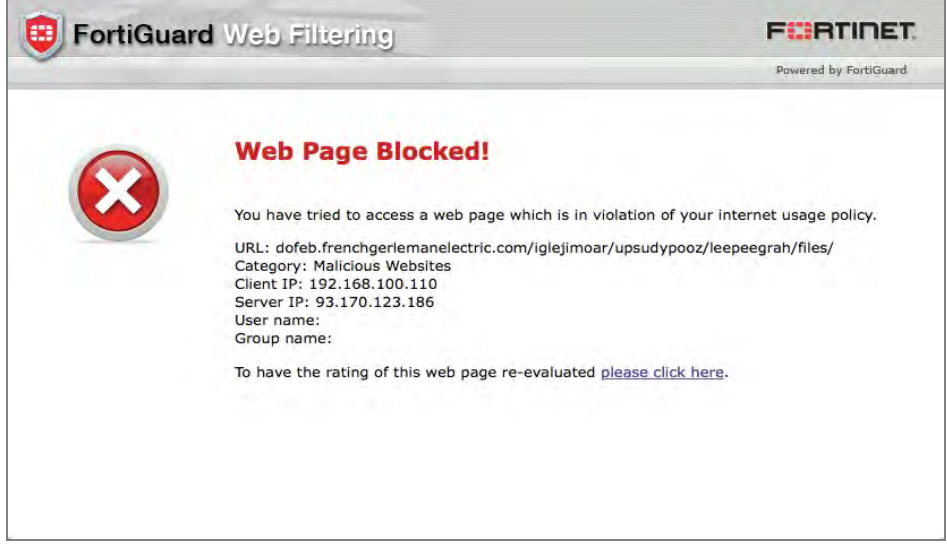

## **Proxy Avoidance Preventions**

FortiGate is able to improve the effectiveness of the web filtering by preventing users from evading the security implementation. Organizations can use its multiple integrated technologies including proxy site URL, proxy application control, and IPS proxy behavior blocking.

## **User and Device Awareness**

Most networks in today's organizations are connected with both corporate and personal mobile devices. User and device awareness provides the option to configure intelligent policies that can effectively enforce security.

To tackle the prevalence of BYOD environments, administrators are able to configure web content access policies with sources defined by IPs, users, and devices, either combined or selectively.

## **External URL Filtering support**

In instances where customers have large, existing, deployed implementations of a specific URL filtering solution but replace their legacy firewalls with a FortiGate family, they can still retain their web filtering infrastructure since FortiOS supports both ICAP and WISP.

# **Monitoring, Logging, and Reporting**

FortiOS empowers an organization to implement security best practices that require continuous monitoring of threats, allowing the organization to adapt to new requirements.

The FortiView dashboards display useful analysis data with detailed and contextual session information, which can be filtered and ranked, with drilldown options also available. This information, including system events activities and administration audit trails, can also be archived via logs.

FortiOS logs all the types of traffic that can connect to or terminate at the FortiGate unit. In turn, these logs can generate useful trending and overview reports.

# **Security Profiles overview**

The FortiGate line combines a number of security features to protect your network from threats. As a whole, these features, when included in a single Fortinet security appliance, are referred to as Security Profiles.

This overview addresses the following topics:

- [Traffic inspection](#page-2778-0)
- $\bullet$  [Content inspection and filtering](#page-2780-0)
- [Security Profiles components](#page-2783-0)
- Security Profiles/lists/sensors

Firewall policies limit access, and while this and similar features are a vital part of securing your network, they are not covered in this discussion of Security Profiles.

FortiOS 5.4 no longer supports FortiClient 5.0.

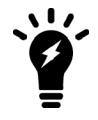

FortiOS 5.4.1 supports only FortiClient 5.4.1. Be sure to upgrade managed FortiClients before upgrading the FortiGate to 5.4.1.

FortiOS 5.2 can support FortiClient 5.0, but only if the FortiGate upgraded to FortiOS 5.2. Customers need to purchase a FortiClient 5.4 subscription-based FortiClient license.

# <span id="page-2778-0"></span>**Traffic inspection**

When the FortiGate unit examines network traffic one packet at a time for IPS signatures, it is performing traffic analysis. This is unlike content analysis where the traffic is buffered until files, email messages, web pages, and other files are assembled and examined as a whole.

DoS policies use traffic analysis by keeping track of the type and quantity of packets, as well as their source and destination addresses.

Application control uses traffic analysis to determine which application generated the packet.

Although traffic inspection doesn't involve taking packets and assembling files they are carrying, the packets themselves can be split into fragments as they pass from network to network. These fragments are reassembled by the FortiGate unit before examination.

No two networks are the same and few recommendations apply to all networks. This topic offers suggestions on how you can use the FortiGate unit to help secure your network against content threats.

#### **IPS signatures**

IPS signatures can detect malicious network traffic. For example, the Code Red worm attacked a vulnerability in the Microsoft IIS web server. Your FortiGate's IPS system can detect traffic attempting to exploit this vulnerability. IPS may also detect when infected systems communicate with servers to receive instructions.

#### **IPS recommendations**

- Enable IPS scanning at the network edge for all services.
- Use FortiClient endpoint IPS scanning for protection against threats that get into your network.
- Subscribe to FortiGuard IPS Updates and configure your FortiGate unit to receive push updates. This will ensure you receive new IPS signatures as soon as they are available.
- Your FortiGate unit includes IPS signatures written to protect specific software titles from DoS attacks. Enable the signatures for the software you have installed and set the signature action to **Block**.
- <sup>l</sup> You can view these signatures by going to **Security Profiles > Intrusion Prevention** and selecting the **[View IPS Signatures]** link in the right-hand corner of the window.
- Because it is critical to guard against attacks on services that you make available to the public, configure IPS signatures to block matching signatures. For example, if you have a web server, configure the action of web server signatures to **Block**.

### **Suspicious traffic attributes**

Network traffic itself can be used as an attack vector or a means to probe a network before an attack. For example, SYN and FIN flags should never appear together in the same TCP packet. The SYN flag is used to initiate a TCP session while the FIN flag indicates the end of data transmission at the end of a TCP session.

The FortiGate unit has IPS signatures that recognize abnormal and suspicious traffic attributes. The SYN/FIN combination is one of the suspicious flag combinations detected in TCP traffic by the TCP. BAD. FLAGS signature.

The signatures that are created specifically to examine traffic options and settings, begin with the name of the traffic type they are associated with. For example, signatures created to examine TCP traffic have signature names starting with TCP.

## **Application control**

While applications can often be blocked by the ports they use, application control allows convenient management of all supported applications, including those that do not use set ports.

#### **Application control recommendations**

- Some applications behave in an unusual manner in regards to application control. For more information, see [Application considerations on page 2864](#page-2863-0).
- By default, application control allows the applications not specified in the application control list. For high security networks, you may want to change this behavior so that only the explicitly allowed applications are permitted.

#### **SSL/SSH inspection**

Regular web filtering can be circumvented by using https:// instead of http://. By enabling this feature, the FortiGate can filter traffic that is using the HTTPS protocol. This sort of analysis is some times referred to as deep scanning.

Deep Inspection works along the following lines: If your FortiGate unit has the correct chipset it will be able to scan SSL encrypted traffic in the same way that regular traffic can be scanned. The FortiGate firewall will essentially receive the traffic on behalf of the client and open up the encrypted traffic. Once it is finished it reencrypts the traffic and sends it on to its intended recipient. It is very similar to a man-in-the-middle attack. By enabling this feature, it allows the FortiGate firewall to filter on traffic that is using the SSL encrypted protocol.

The encrypted protocols that can be inspected are:

- **.** HTTPS
- SMTPS
- $\cdot$  POP3S
- $\blacksquare$  IMAPS
- $\cdot$  FTPS

Before the invention of SSL inspection, scanning regular web traffic can be circumvented by using the prefix https:// instead of http:// in the URL. SSL inspection prevents this circumvention. However, because when the encrypted traffic is decrypted it has to be re-encrypted with the FortiGate's certificate rather than the original certificate it can cause errors because the name on the certificate does not match the name on the web site.

At one point deep inspection was something that was either turned on or off. Now individual deep inspection profiles can be created depending on the requirements of the policy. Depending on the Inspection Profile, you can:

- Configure which CA certificate will be used to decrypt the SSL encrypted traffic.
- Configure which SSL protocols will be inspected.
- Configure which ports will be associated with which SSL protocols for the purpose of inspection.
- Configure which websites will be exempt from SSL inspection
- Configure whether or not to allow invalid SSL certificates.
- Configure whether or not SSH traffic will be inspected.

## **Web Rating Overrides**

This feature allows you to override the FortiGuard Web Filtering. This option allows users to change the rating for a website and control access to the site without affecting the rest of the sites in the original category. More information can be found in [Overriding FortiGuard website categorization](#page-2830-0).

## **Web Profile Overrides**

This feature allows administrators to grant temporary access to sites that are otherwise blocked by a web filter profile. The temporary access can be granted to a user, user group, or source IP address. The time limit can be set in days, hours, or minutes. See the section on [Web Profile Overrides](#page-2836-0) for more information.

## <span id="page-2780-0"></span>**Content inspection and filtering**

When the FortiGate unit buffers the packets containing files, email messages, web pages, and other similar files for reassembly before examining them, it is performing content inspection. Traffic inspection, on the other hand, is accomplished by the FortiGate unit examining individual packets of network traffic as they are received.

No two networks are the same and few recommendations apply to all networks. This topic offers suggestions on how you can use the FortiGate unit to help secure your network against threats to content. Be sure to understand the effects of the changes before using the suggestions.

## **AntiVirus**

The FortiGate antivirus scanner can detect viruses and other malicious payloads used to infect machines. The FortiGate unit performs deep content inspection. To prevent attempts to disguise viruses, the antivirus scanner will reassemble fragmented files and uncompress content that has been compressed. Patented Compact Pattern Recognition Language (CPRL) allows further inspection for common patterns, increasing detection rates of virus variations in the future.

#### **AntiVirus recommendations**

- Enable antivirus scanning at the network edge for all services.
- Use FortiClient endpoint antivirus scanning for protection against threats that get into your network.
- <sup>l</sup> Subscribe to FortiGuard AntiVirus Updates and configure your FortiGate unit to receive push updates. This will ensure that new antivirus signatures are loaded onto your FortiGate as soon as they are available.
- Enable the Extended Virus Database if your FortiGate unit supports it.
- Examine antivirus logs periodically. Take particular notice of repeated detections. For example, repeated virus detection in SMTP traffic could indicate a system on your network is infected and is attempting to contact other systems to spread the infection using a mass mailer.
- To conserve system resources, avoid scanning email messages twice. Scan messages as they enter and leave your network or when clients send and retrieve them, rather than both.
- **Enable Treat Windows Executables in Email Attachments as Viruses** if you are concerned about incoming '.exe' files.

### **FortiGuard Web Filtering**

The web is the most popular part of the Internet and, as a consequence, virtually every computer connected to the Internet is able to communicate using port 80, HTTP. Botnet communications take advantage of this open port and use it to communicate with infected computers. FortiGuard Web Filtering can help stop infections from malware sites and help prevent communication if an infection occurs.

#### **FortiGuard Web Filtering recommendations**

- Enable FortiGuard Web Filtering at the network edge.
- Install the FortiClient application and use FortiGuard Web Filtering on any systems that bypass your FortiGate unit.
- Block categories such as Pornography, Malware, Spyware, and Phishing. These categories are more likely to be dangerous.
- <sup>l</sup> In the Anti-Spam profile, enable **Spam Detection and Filtering** and then enable **IP Address Check**. Many IP addresses used in spam messages lead to malicious sites; checking them will protect your users and your network.

#### **DNS Filter**

#### **DNS-based web filtering**

This feature is similar to the FortiGuard DNS web filtering available in FortiOS 5.2. You can configure DNS web filtering to allow, block, or monitor access to web content according to FortiGuard categories. When DNS web filtering is enabled, your FortiGate must use the FortiGuard DNS service for DNS lookups. DNS lookup requests sent to the FortiGuard DNS service return with an IP address and a domain rating that includes the FortiGuard category of the web page.

If that FortiGuard category is set to block, the result of the DNS lookup is not returned to the requester. If the category is set to redirect, then the address returned to the requester points at a FortiGuard redirect page.

You can also allow access or monitor access based on FortiGuard category.

The following filtering options can be configured in a DNS Filter security profile:

#### **Blocking DNS requests to known Botnet C&C addresses**

A new FortiGuard database contains a list of known Botnet C&C addresses. This database is updated dynamically and stored on the FortiGate. This database is covered by FortiGuard web filter licensing; you must have an active FortiGuard web filtering license to use this feature. You can view the botnet lists by going to **System > FortiGuard > Botnet IPs** and **System > FortiGuard > Botnet Domains**.

When you block DNS requests to known Botnet C&C addresses, using IPS, DNS lookups are checked against the Botnet C&C database. All matching DNS lookups are blocked. Matching uses a reverse prefix match, so all subdomains are also blocked.

To enable blocking of DNS requests to known Botnet C&C addresses, go to **Security Profiles > DNS Filter**, and enable **Block DNS requests to known botnet C&C**. When you do this in FortiOS 5.4.1, you can open a definitions window by clicking on "botnet package."

#### **Static URL filter**

The DNS static URL filter allows you to block, exempt, or monitor DNS requests by using IPS to look inside DNS packets and match the domain being looked up with the domains on the static URL filter list. If there is a match the DNS request can be blocked, exempted, monitored, or allowed.

If blocked, the DNS request is blocked and so the user cannot look up the address and connect to the site.

If exempted, access to the site is allowed even if another method is used to block it.

### **Anti-Spam**

Spam is a common means by which attacks are delivered. Users often open email attachments they should not, and infect their own machine. The FortiGate email filter can detect harmful spam and mark it, alerting the user to the potential danger.

#### **Anti-Spam filter recommendations**

- Subscribe to the FortiGuard Anti-Spam Filtering service.
- Enable email filtering at the network edge for all types of email traffic.
- Use FortiClient endpoint scanning for protection against threats that get into your network.

#### **Data Leak Prevention**

Most security features on the FortiGate unit are designed to keep unwanted traffic out of your network while Data Leak Prevention (DLP) can help you keep sensitive information from leaving your network. For example, credit card numbers and social security numbers can be detected by DLP sensors.

#### **DLP recommendations**

- Rules related to HTTP posts can be created, but if the requirement is to block all HTTP posts, a better solution is to use application control or the **HTTP POST Action** option in the web filter profile.
- While DLP can detect sensitive data, it is more efficient to block unnecessary communication channels than to use DLP to examine it. If you don't use instant messaging or peer-to-peer communication in your organization, for example, use application control to block them entirely.

# <span id="page-2783-0"></span>**Security Profiles components**

Below is a brief description of the security profiles and their features.

### **AntiVirus**

Your FortiGate unit stores a virus signature database that can identify more than 15,000 individual viruses. FortiGate models that support additional virus databases are able to identify hundreds of thousands of viruses. With a FortiGuard AntiVirus subscription, the signature databases are updated whenever a new threat is discovered.

AntiVirus also includes file filtering. When you specify files by type or by file name, the FortiGate unit will block the matching files from reaching your users.

FortiGate units with a hard drive or configured to use a FortiAnalyzer unit can store infected and blocked files for that you can examine later.

## **Web Filter**

Web filtering includes a number of features you can use to protect or limit your users' activity on the web.

FortiGuard Web Filtering is a subscription service that allows you to limit access to web sites. More than 60 million web sites and two billion web pages are rated by category. You can choose to allow or block each of the 77 categories.

URL filtering can block your network users from access to URLs that you specify.

Web content filtering can restrict access to web pages based on words and phrases appearing on the web page itself. You can build lists of words and phrases, each with a score. When a web content list is selected in a web filter profile, you can specify a threshold. If a user attempts to load a web page and the score of the words on the page exceeds the threshold, the web page is blocked.

#### **DNS Filter**

The FortiGate will inspect DNS traffic to any DNS server, so long as the policy has DNS inspection enabled. The FortiGate will intercept DNS requests, regardless of the destination IP, and redirect it to the FortiGuard Secure DNS server -- this is separate from the FortiGuard DNS server.

The Secure DNS server will resolve and rate the FQDN and send a DNS response which includes both IP and rating of the FQDN back to the FortiGate, where it will handle the DNS response according to the DNS filter profile.

## **Application Control**

Although you can block the use of some applications by blocking the ports they use for communications, many applications do not use standard ports to communicate. Application control can detect the network traffic of more than 1,000 applications, improving your control over application communication.

## **Cloud Access Security Inspection (CASI)**

This feature introduced in FortiOS 5.4 is now merged with Application Control. See the ["Cloud Access Security](#page-2859-0) [Inspection \(CASI\)" on page 2860](#page-2859-0) discussion under Application Control for more information on this feature.

## **Intrusion Protection**

The FortiGate Intrusion Protection System (IPS) protects your network against hacking and other attempts to exploit vulnerabilities of your systems. More than 3,000 signatures are able to detect exploits against various operating systems, host types, protocols, and applications. These exploits can be stopped before they reach your internal network.

You can also write custom signatures tailored to your network.

## **Anti-Spam**

FortiGuard Anti-Spam is a subscription service that includes an IP address black list, a URL black list, and an email checksum database. These resources are updated whenever new spam messages are received, so you do not need to maintain any lists or databases to ensure accurate spam detection.

You can use your own IP address lists and email address lists to allow or deny addresses, based on your own needs and circumstances.

## **Data Leak Prevention**

Data Leak Prevention (DLP) allows you to define the format of sensitive data. The FortiGate unit can then monitor network traffic and stop sensitive information from leaving your network. Rules for U.S. social security numbers, Canadian social insurance numbers, as well as Visa, Mastercard, and American Express card numbers are included.

## **VoIP**

The Session Initiation Protocol (SIP) is an IETF application layer signaling protocol used for establishing, conducting, and terminating multi-user multimedia sessions over TCP/IP networks using any media. SIP is often used for Voice over IP (VoIP) calls but can be used for establishing streaming communication between end points.

For more information, see [VoIP Solutions: SIP](https://docs.fortinet.com/document/fortigate/5.6.0/voip-solutions-sip).

# **ICAP**

This module allows for the offloading of certain processes to a separate server so that your FortiGate firewall can optimize its resources and maintain the best level of performance possible.

# **FortiClient Profiles**

FortiClient is an all-in-one comprehensive endpoint security solution that extends the power of Fortinet's Advanced Threat Protection (ATP) to end user devices. As the endpoint is the ultimate destination for malware that is seeking credentials, network access, and sensitive information, ensuring that your endpoint security combines strong prevention with detection and mitigation is critical.

The FortiGate provides network security by defining compliance rules for FortiClient endpoints.

## **Proxy Options**

Proxy Options includes features you can configure for when your FortiGate is operating in proxy mode, including protocol port mapping, block oversized files/emails, and other web and email options.

## **SSL/SSH Inspection**

SSL/SSH Inspection (otherwise known as Deep Inspection) is used to scan HTTPS traffic in the same way that HTTP traffic can be scanned. This allows the FortiGate to receive and open up the encrypted traffic on behalf of the client, then the traffic is re-encrypted and sent on to its intended destination.

Individual Deep Inspection profiles can be created, depending on the requirements of the policy. Depending on the profile, you can:

- Configure which CA certificate will be used to decrypt the SSL encrypted traffic
- Configure which SSL protocols will be inspected
- Configure which ports will be associated with which SSL protocols for inspection
- Configure whether or not to allow invalid SSL certificates
- Configure whether or not SSH traffic will be inspected

## **Security Profiles/lists/sensors**

A profile is a group of settings that you can apply to one or more firewall policies. Each Security Profile feature is enabled and configured in a profile, list, or sensor. These are then selected in a security policy and the settings apply to all traffic matching the policy. For example, if you create an antivirus profile that enables antivirus scanning of HTTP traffic, and select the antivirus profile in the security policy that allows your users to access the World Wide Web, all of their web browsing traffic will be scanned for viruses.

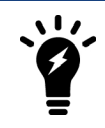

While you can apply more than one security profile to a firewall policy, it is not recommended that you use flow-based profiles and proxy-based profiles in the same firewall policy.

Because you can use profiles in more than one security policy, you can configure one profile for the traffic types handled by a set of firewall policies requiring identical protection levels and types, rather than repeatedly configuring those same profile settings for each individual security policy.

For example, while traffic between trusted and untrusted networks might need strict protection, traffic between trusted internal addresses might need moderate protection. To provide the different levels of protection, you might configure two separate sets of profiles: one for traffic between trusted networks, and one for traffic between trusted and untrusted networks.

# <span id="page-2785-0"></span>**Inspection Modes**

You can select one of two inspection modes from the **System > Settings** page to control the security profile inspection mode for your FortiGate or VDOM.

- [Proxy-based inspection](#page-2786-0), that reconstructs content passing through the FortiGate unit and inspects the content for security threats, or
- [Flow-based inspection](#page-2786-1), that takes a snapshot of content packets and uses pattern matching to identify security threats in the content.

Each inspection component plays a role in the processing of traffic en route to its destination. Having control over flow and proxy mode is helpful if you want to be sure that only flow inspection mode is used (and that proxy inspection mode is not used). In most cases proxy mode is preferred because more security profile features are

available and more configuration options for these individual features are available. Yet, some implementations may require all security profile scanning to only use flow mode. In this case, you can set your FortiGate to flow mode knowing that proxy mode inspection will not be used. While both modes offer significant security, proxybased provides more features and flow-based is designed to optimize performance.

This section addresses the following topics:

## <span id="page-2786-0"></span>**Proxy-based inspection**

If a FortiGate or VDOM is configured for proxy-based inspection, then a mixture of flow-based and proxy-based inspection occurs. Traffic initially encounters the IPS engine, which applies single-pass IPS, Application Control, and CASI, if configured in the firewall policy accepting the traffic.

The traffic is then sent for proxy-based inspection. Proxy-based inspection extracts and caches content, such as files and web pages, from a content session and inspects the cached content for threats. Content inspection takes place in the following order: **VoIP inspection**, **DLP**, **AntiSpam**, **Web Filtering**, **AntiVirus**, and **ICAP**.

If no threat is found, the proxy relays the content to its destination. If a threat is found, the proxy can block the threat and send a replacement message in its stead. The proxy can also block VoIP traffic that contains threats.

### <span id="page-2786-1"></span>**Flow-based inspection**

Flow-based inspection identifies and blocks security threats in real time as they are identified using single-pass Direct Filter Approach (DFA) pattern matching to identify possible attacks or threats.

If a FortiGate or a VDOM is configured for flow-based inspection, depending on the options selected in the firewall policy that accepted the session, flow-based inspection can apply **IPS**, **Application Control**, **Web Filtering**, **DLP**, and **AntiVirus**. Flow-based inspection is all done by the IPS engine and, as you would expect, no proxying is involved.

All of the applicable flow-based security modules are applied simultaneously in one single pass, and pattern matching is offloaded and accelerated by CP8 or CP9 processors. **IPS**, **Application Control**, flow-based **Web Filtering**, and flow-based **DLP** filtering happen together. Flow-based **AntiVirus** scanning caches files during protocol decoding and submits cached files for virus scanning while the other matching is carried out.

Flow-based inspection typically requires fewer processing resources than proxy-based inspection and does not change packets, unless a threat is found and packets are blocked. Flow-based inspection cannot apply as many features as proxy inspection. For example, flow-based inspection does not support client comforting and some aspects of replacement messages.

In FortiOS 5.6, flow-based inspection requires the new [NGFW mode.](#page-2787-0)

## **Changing between proxy and flow mode**

You can see which inspection mode your FortiGate is using by looking at the **System Informatio**n widget on your **Dashboard**.

To change inspection modes, go to **System > Settings** and scroll down to **Inspection Mode**. You can select Flow-based to operate in Flow mode or Proxy to operate in Proxy mode.

**Inspection Mode** Flow-based Proxy When you select **Flow-based**, all proxy mode profiles are converted to flow mode, removing any proxy settings. As well proxy mode only features (for example, Web Application Profile) are removed from the GUI.

In addition, selecting **Flow-based** inspection will cause the **Explicit Web Proxy** and **Explicit FTP Proxy** features to be removed from the GUI and the CLI. This includes Explicit Proxy firewall policies.

W hen you select **Flow-based** you can only configure Virtual Servers (under **Policy & Objects > Virtual Servers**) with Type set to HTTP, TCP, UDP, or IP.

If required, you can change back to proxy mode through the **System > Settings** page.

If your FortiGate has multiple VDOMs, you can set the inspection mode independently for each VDOM. Use the top left drop-down menu to go to **Global > System > VDOM**. Click **Edit**for the VDOM you wish to change and select the **Inspection Mode**.

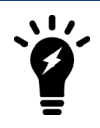

Switching to flow-based inspection also turns off WAN Optimization, Web Caching, the Explicit Web Proxy, and the Explicit FTP Proxy making sure that no proxying can occur.

From the GUI, you can only configure antivirus and web filter security profiles in proxy mode. From the CLI you can configure flow-based antivirus profiles, web filter profiles and DLP profiles and they will appear on the GUI and include their inspection mode setting. Also, flow-based profiles created when in flow mode are still available when you switch to proxy mode.

### <span id="page-2787-0"></span>**NGFW profile-based and NGFW policy-based modes**

When you select **Flow-based** as the **Inspection Mode**, you have the option in FortiOS 5.6 to select an **NGFW Mode**. **NGFW Profile-based** mode works the same as flow-based mode did in FortiOS 5.4

When selecting NGFW policy-based mode you can also select the SSL/SSH Inspection mode that is applied to all policies.

In the new **NGFW Policy-based** mode, you add applications and web filtering profiles directly to a policy without having to first create and configure Application Control or Web Filtering profiles. See [NGFW Policy Mode](#page-95-0) [\(397035\) on page 96.](#page-95-0)

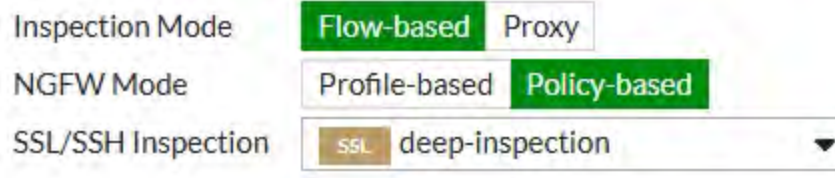

When you change to flow-based inspection, all proxy mode profiles are converted to flow mode, removing any proxy settings. And proxy-mode only features (for example, Web Application Profile) are removed from the GUI.

If your FortiGate has multiple VDOMs, you can set the inspection mode independently for each VDOM. Go to **System > VDOM**. Click **Edit** for the VDOM you wish to change and select the **Inspection Mode**.

#### **CLI syntax**

The following CLI commands can be used to configure inspection and NGFW (called "policy" in the CLI) modes:

config system settings

```
set inspection-mode {proxy | flow}
  set policy-mode {standard | ngfw}
end
```
# **Comparison of inspection types**

The tables in this section show how different security features map to different inspection types and present the strengths and weaknesses of proxy- vs. flow-based inspection.

#### **Security profile features mapped to inspection mode**

The table below lists FortiOS security profile features and shows whether they are available in flow-based or proxy-based inspection modes.

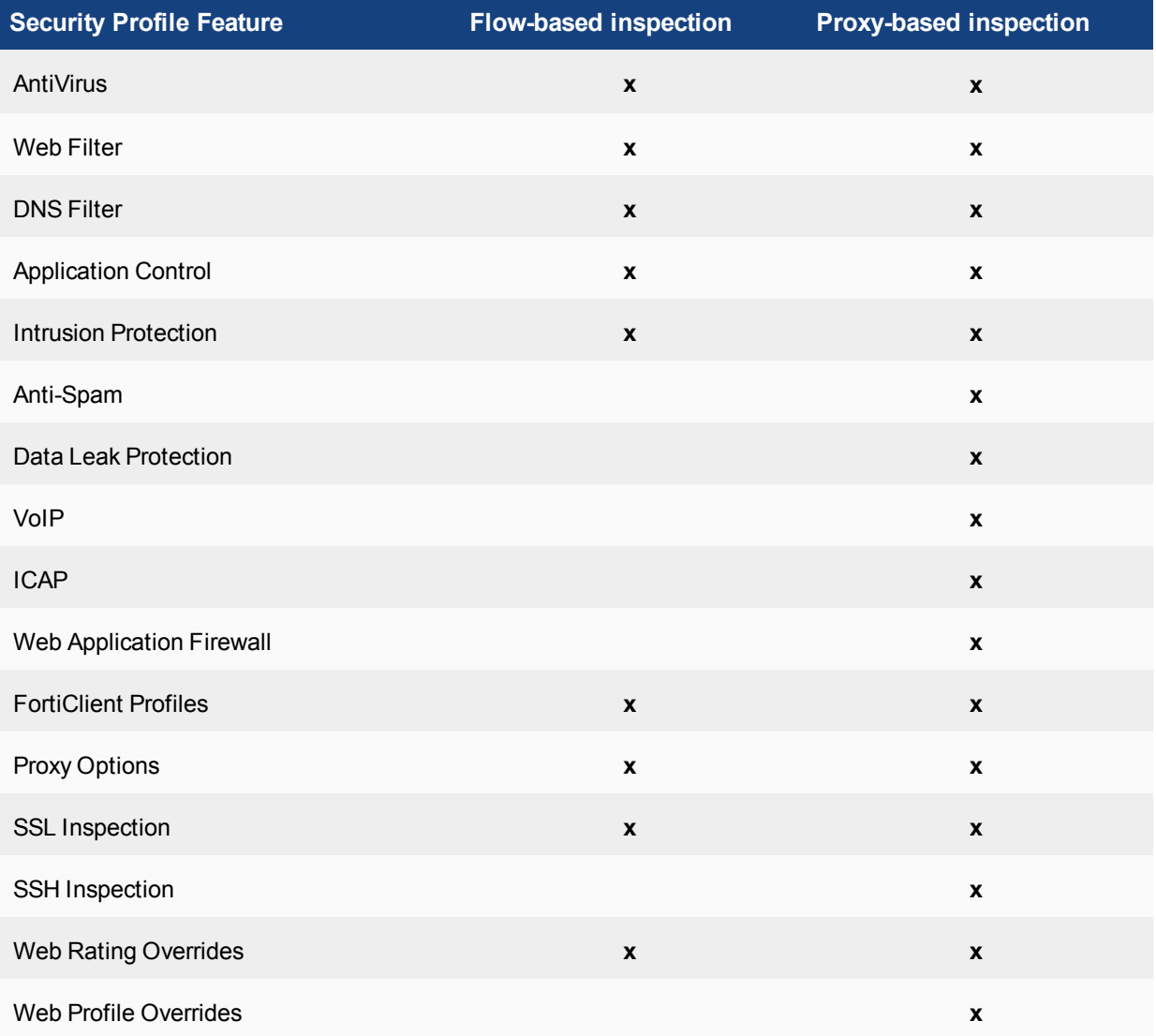

# **Individual Security Profile considerations**

In flow mode, AntiVirus and Web Filter profiles only include flow-mode features. Web filtering and virus scanning are still done with the same engines and to the same accuracy, but some inspection options are limited or not available in flow mode. Application control, intrusion protection, and FortiClient profiles are not affected when switching between flow and proxy mode.

Application control uses flow-based inspection; if you apply an additional security profile to your traffic that is proxy-based, the connection will simply timeout rather than display the warning, or replacement, message. However, Application Control will still function.

Even though VoIP profiles are not available from the GUI in flow mode, the FortiGate can process VoIP traffic. In this case the appropriate session helper is used (for example, the SIP session helper).

Setting flow or proxy mode doesn't change the settings available from the CLI. However, when in flow mode you can't save security profiles that are set to proxy mode.

You can also add proxy-only security profiles to firewall policies from the CLI. So, for example, you can add a VoIP profile to a security policy that accepts VoIP traffic. This practice isn't recommended because the setting will not be visible from the GUI.

If you set flow-based to use external servers for FortiWeb and FortiMail you must use the CLI to set a Web Application Firewall profile or Anti-Spam profile to external mode and add the Web Application Firewall profile or AntiSpam profile to a firewall policy.

## **Proxy mode and flow mode antivirus and web filter profile options**

The following tables list the antivirus and web filter profile options available in proxy and flow modes.

#### **Antivirus features in proxy and flow mode**

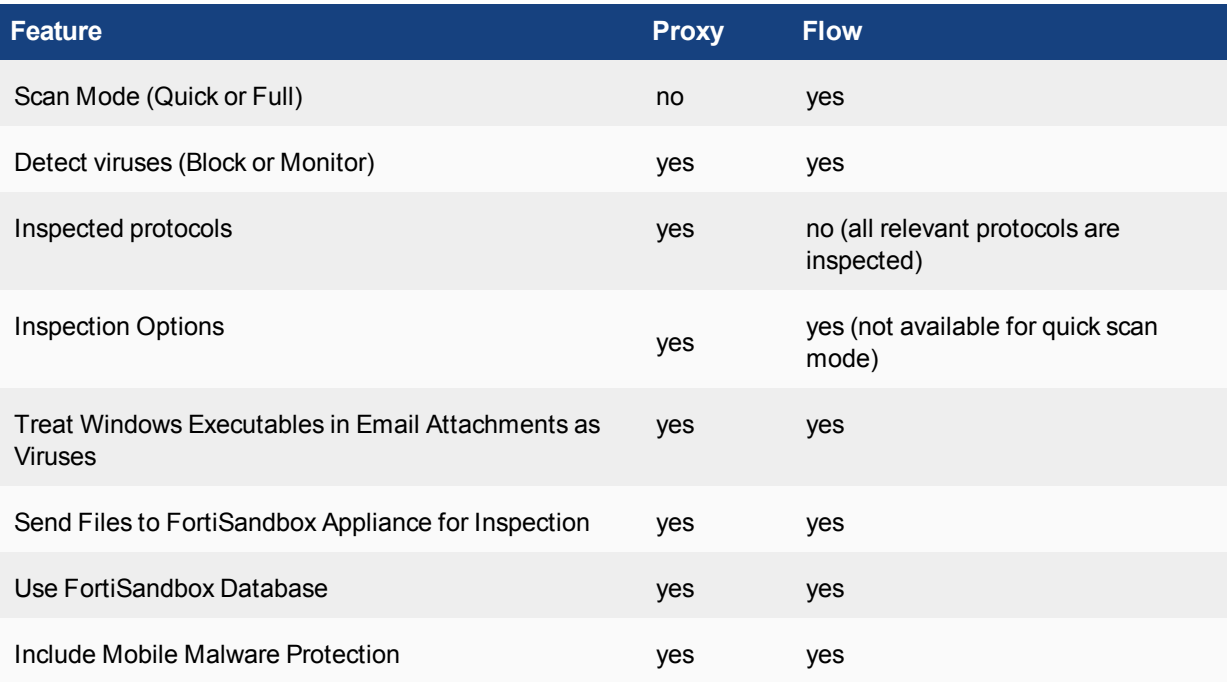

# **Web Filter features in proxy and flow mode**

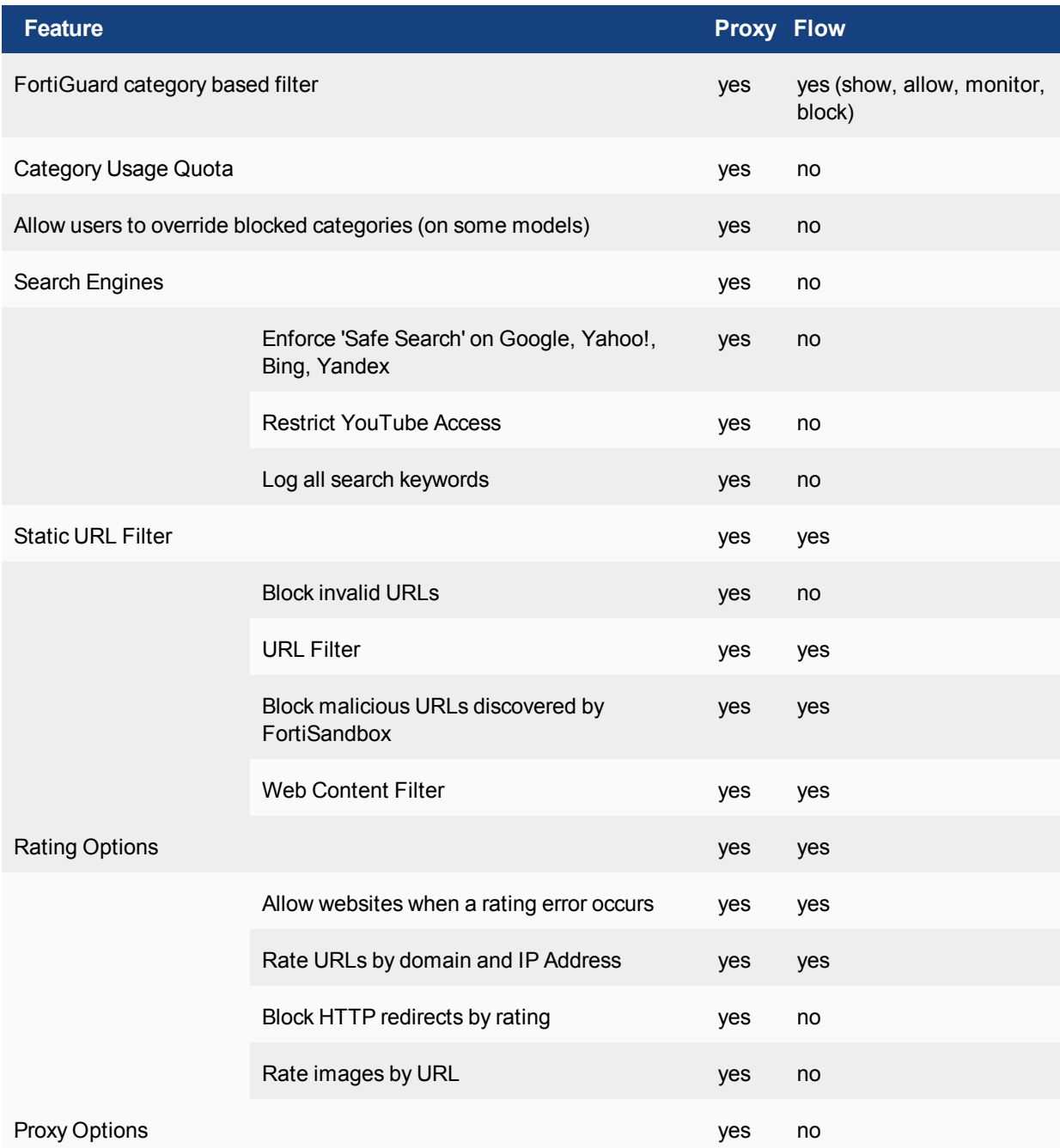

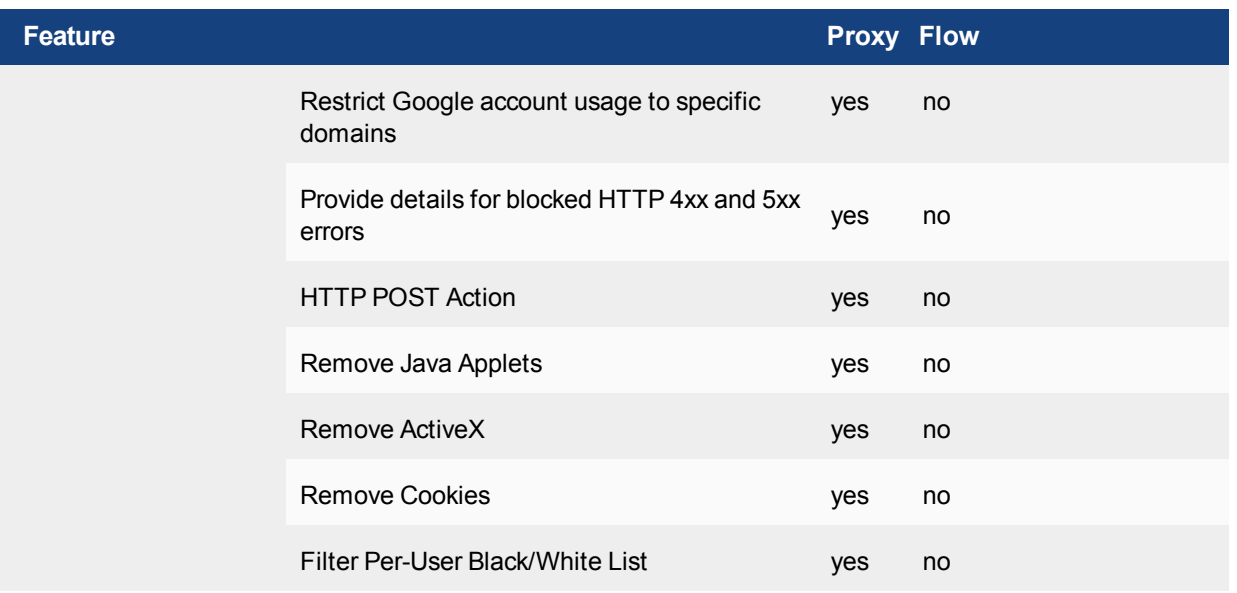

# <span id="page-2791-0"></span>**AntiVirus Scanning differences between versions of FortiOS 5.x**

In FortiOS 5.0, 5.2, 5.4, and 5.6, there are several AntiVirus (AV) scanning inspection modes available. FortiOS 5.0 includes proxy and flow-based virus scanning. FortiOS 5.2 also uses proxy-based and flow-based scanning, but the flow-based mode in FortiOS 5.2 uses a new approach to flow-based scanning (that is sometimes called deepflow or deep flow scanning). FortiOS 5.4 and 5.6 offer another flow-based mode, quick mode, to inspect traffic efficiently.

The databases used for AV scanning does not change from proxy to flow mode unless quick mode is enabled. In flow-based quick mode, a compact antivirus database is used.

AntiVirus scanning examines files in HTTP, HTTPS, email, and FTP traffic for threats as they pass through your FortiGate. If the traffic contains compressed files, they are also examined. Go to the SysAdmin Note on the Fortinet Cookbook site for detailed information on [supported compression format](http://cookbook.fortinet.com/supported-compression-formats/)s in antivirus scanning.

If the AV scanner finds a threat such as a virus or some other malware, FortiOS protects your network by blocking the file.

FortiOS includes a number of AntiVirus features that make virus scanning more user-friendly. One of these features, called replacement messages, sends a customizable message to anyone whose file is blocked by AV scanning, to explain what happened and why. Other features make communication between the client and the server more seamless. The availability of these changes depending on the inspection mode.

#### **Proxy-based AV scanning**

Proxy-based AV scanning is the most feature-rich AV scanning mode. This mode uses a proxy to manage the communication between client and server. The proxy extracts content packets from the data stream as they arrive and buffers the content until the complete file is assembled. Once the file is whole, the AV scanner examines the file for threats. If no threats are found, the file is sent to its destination. If a threat is found, the file is blocked.

Because proxy-based scanning is applied to complete files, including compressed files, it provides very effective threat detection. Proxy-based scanning also supports a full range of features, including replacement messages and client comforting, making proxy-based scanning the most user friendly inspection mode. In addition the proxy manages the communication between the client and the server, improving the user experience. For example, in flow mode if a virus is found, the last part of the file is not downloaded and the connection just times out and the user cannot tell what is going on. In proxy mode, the users gets a message about the file being blocked.

Proxy-based scanning inspects all files under the oversized threshold. Since the FortiGate unit has a limited amount of memory, files larger than a certain size do not fit within the memory buffer. The default buffer size is 10 MB. You can use the uncompsizelimit CLI command to adjust the size of this memory buffer. Files larger than the threshold are passed to the destination without scanning. You can use the **Oversized File/Email** setting in **Security Profiles > Proxy Options** to block files larger than the antivirus buffer if allowing files that are too large to be scanned is an unacceptable security risk.

During the buffering and scanning procedure, the client must wait. With a default configuration, the file is released to the client only after it is scanned. You can enable client comforting in the **Proxy Options** security profile to feed the client a trickle of data to prevent them from possibly thinking the transfer is stalled and consequently canceling the download.

#### **Flow-based AV scanning**

Although the name "flow-based scanning" is used in FortiOS 5.0, 5.2, 5.4, and 5.6, the different versions handle this mode in very different ways.

#### **Flow AV in FortiOS 5.4 and 5.6**

In FortiOS 5.4 and 5.6, there are two modes available for flow-based virus scanning: **Quick** and **Full** scan mode. Full mode is the same as flow-based scanning in FortiOS 5.2 (see below). Quick mode uses a compact antivirus database and advanced techniques to improve performance. You can designate quick or full scan mode when configuring the antivirus profile in the GUI. Alternatively, use the following CLI command to enable quick or full mode:

```
config antivirus profile
  edit <profile>
     set scan-mode {quick | full}
  end
```
#### **Flow AV in FortiOS 5.2 (deepflow or deep flow)**

FortiOS 5.2 introduced a new type of flow-based AV scanning, that is sometimes called deepflow or deep flow, and that takes a hybrid approach where content packets are buffered while simultaneously being sent to their destination. When all of the files packets have been collected and buffered, but before the final packet is delivered, the buffered file is scanned. If a threat is found, the last packet is blocked and the client application has to deal with not getting the completed file. If no threat is found the final packet is sent and the user gets their file.

Deepflow AV scanning is as good as proxy-based AV scanning at detecting threats. There may be a small performance advantage over proxy-based AV as files get larger based on the difference between sending the whole file after analysis and just sending the last packet. Deepflow's most notable limitation is that, just like the flow-based AV in 5.0, it does not support many of the user-friendly features provided by proxy-based AV.

#### **Flow AV in FortiOS 5.0**

In FortiOS 5.0, flow-based AV scanning examines the content of individual data packets as they pass through the FortiGate. There is no proxy involved so packets are not changed by the proxy and files are not buffered for analysis. Potentially less memory and CPU resources are used, resulting in a potential performance increase compared to using proxy-based mode. FortiOS 5.0 flow-based AV scanning is also not limited by file size.

Flow AV uses the IPS engine and the AV database and is effective at many kinds of threat detection; however, because it can only analyze what is in an individual packet rather than a complete file, flow-based scanning cannot detect some types of malware, including polymorphic code. Malware in documents, compressed files, and some archives are also less likely to be detected.

Flow AV does not actually block files, it stops delivering a file's packets once a threat has been detected. This means that parts of the file may already have been delivered when the threat has been detected and the recipient application is responsible for dealing with the partially complete content.

In addition flow AV can be less user friendly. Replacement messages are not supported and clients may have to wait for sessions to time out without knowing why content has been blocked.

# **AntiVirus**

This section describes how to configure the antivirus options. From an antivirus profile you can configure the FortiGate unit to apply antivirus protection to HTTP, FTP, IMAP, POP3, SMTP, and NNTP sessions. If your FortiGate unit supports SSL/SSH content scanning and inspection, you can also configure antivirus protection for HTTPS, IMAPS, POP3S, SMTPS, and FTPS sessions.

In many cases you can just customize the default antivirus profile and apply it to the security policy that accepts the traffic to be virus scanned. You can also create custom antivirus profiles if want to apply different types of virus protection to different traffic.

This Handbook chapter includes [Inside FortiOS: AntiVirus](#page-2762-0) providing readers an overview of the features and benefits of key FortiOS 5.6 components.

For readers needing to delve into greater detail, we provide the following topics:

- [Antivirus concepts](#page-2794-0)
- [Enabling AntiVirus scanning](#page-2806-0)
- [Testing your antivirus configuration](#page-2809-0)
- [Example Scenarios](#page-2809-1)

## <span id="page-2794-0"></span>**Antivirus concepts**

The word "antivirus" refers to a group of features that are designed to prevent unwanted and potentially malicious files from entering your network. These features all work in different ways, which include checking for a file size, name, or type, or for the presence of a virus or grayware signature.

The antivirus scanning routines your FortiGate unit uses are designed to share access to the network traffic. This way, each individual feature does not have to examine the network traffic as a separate operation, and the overhead is reduced significantly. For example, if you enable file filtering and virus scanning, the resources used to complete these tasks are only slightly greater than enabling virus scanning alone. Two features do not require twice the resources.

Antivirus scanning examines files for viruses, worms, trojans, and other malware. The antivirus scan engine has a database of virus signatures it uses to identify infections. If the scanner finds a signature in a file, it determines that the file is infected and takes the appropriate action.

#### **Malware threats**

Malware is the general term covering all the different types of threats to your computer safety such as:

- **.** [Viruses](#page-2795-0)
- [Worms](#page-2795-1)
- [Trojan horses](#page-2795-2)
- [Ransomware](#page-2795-3)
- [Scareware](#page-2795-4)
- [Spyware](#page-2796-0)
- [Adware](#page-2796-1)
- [Botnets](#page-2796-2)
- [Phishing](#page-2796-3)
- <span id="page-2795-0"></span>**[Grayware](#page-2796-4)**

#### **Viruses**

Viruses are self-replicating code that install copies of themselves into other programs or data files for boot sectors of storage devices. Viruses can often carry a "payload" which performs some undesirable function. These functions can include but are not limited to:

- Stealing drive space
- Stealing CPU cycles
- Accessing private information
- Corrupting data
- Digital defacement or vandalism
- <span id="page-2795-1"></span>Spamming contact lists

#### **Worms**

A worm is a piece of standalone computer code that replicates itself in order to spread to other computers. It normally uses a computer network to spread itself, using security vulnerabilities on the target computer or network to propagate. Unlike a virus, it does not attach itself to an existing file. Even if there is no payload, worms consume resources such as bandwidth and storage space just through their act of replication.

#### <span id="page-2795-2"></span>**Trojan horses**

A Trojan horse, or Trojan is malware that is defined by its delivery method. Through the use of social engineering, or some other method, the code is installed on a system by a valid user of the system and like the original Trojan horse there is something more than advertised within the software. Trojans, unlike worms or viruses are generally non-self-replicating. The most common payload of a Trojan is the setting up of a "backdoor" control mechanism to the system that it is installed on.

#### <span id="page-2795-3"></span>**Ransomware**

Ransomware is a type of malware that, as the name implies, hold the system ransom until payment of some kind is made. It does this by restricting access to the legitimate owner of the system either by encrypting files or locking the system. Usually, a message of some kind is displayed with the demands. Upon payment a utility or key is sent to the user to unlock the system.

#### <span id="page-2795-4"></span>**Scareware**

Scareware comes in two main flavours; the first tries to convince the user that his computer is infected with some non-existent malware, scaring the user into purchasing the author's virus removal utility. The utility is nonfunctional or some additional form of malware.

The second form tries to convince the user that the computer has been or is being used for an illegal act, such as being part of a botnet or storing child pornography. Again, the objective is to scare the user into paying to cure something that is not really there.

#### <span id="page-2796-0"></span>**Spyware**

Spyware is used by its authors to collect information about the user and its computer without the user's knowledge. The end result can be as benign as being better able to target ads, to as criminal as key loggers designed to record account ids and passwords of bank accounts and forward them off to the authors.

#### <span id="page-2796-1"></span>**Adware**

Adware is not malware per se. It is merely any software that produces advertisements in order to generate revenue for its author. While a lot of people find this inconvenient or irritating, it is not malware. As such, it is not blocked by the antivirus software for being malware.

<span id="page-2796-2"></span>Software that has adware built into it will be blocked if it has malware in it.

#### **Botnets**

A botnet is a network of Internet connected computers that have been covertly usurped to forward transmissions to other computers on the Internet on behalf of a "master". These transmissions can be minimally damaging, such as spam, or they can critically impact a target as when used to launch a Distributed Denial of Service attack.

Any such computer is referred to as a zombie - in effect, a computer "robot" or "bot" that serves the wishes of some master spam or virus originator. Most computers compromised in this way are home-based.

According to a report from Russian-based Kaspersky Labs, botnets -- not spam, viruses, or worms -- currently pose the biggest threat to the Internet. A report from Symantec came to a similar conclusion.

<span id="page-2796-3"></span>See also: [Botnet protection.](#page-2857-0)

### **Phishing**

Phishing is a social engineering technique that is used to obtain sensitive and confidential information by masquerading as a communication from a trusted entity such as a well-known institution, company, or website. Usually, the malware is not in the communication itself but in the links within the communication.

#### <span id="page-2796-4"></span>**Grayware**

Grayware programs are unsolicited software programs installed on computers, often without the user's consent or knowledge. Grayware programs are generally considered an annoyance, but they can also cause system performance problems or be used for malicious purposes.

## **AntiVirus scanning order**

The antivirus scanning function includes various modules and engines that perform separate tasks.

FortiOS has two different modes of antivirus scanning: **proxy-based** and **flow-based**. The reasons for the different modes are performance and granularity. In just about everything relating to security there is a constant balancing act going on. As the level of security and comprehensiveness increases, there is by necessity a decrease in either convenience or performance or both. The increase in processing to scan for more threats requires more resources; resources that are a finite supply on the hardware. Granularity can sometimes be used to mitigate performance impact by scanning for a smaller subset of traffic but this is only recommended when that smaller subset of traffic is the only traffic going through the firewall.

If the traffic on the device is slight, then the impact on the performance will hardly be noticeable. But if the unit is working close to capacity in terms of traffic and there are a lot of files coming through, then there might be a noticeable decline in the performance.

While both modes offer significant security, proxy-based is weighted towards being more thorough and easily configurable, while flow-based is designed to optimize performance.

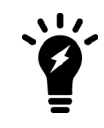

See [Antivirus scanning differences in FortiOS 5.0, 5.2, 5.4, and 5.6](#page-2791-0) in the [Inspection](#page-2785-0) [Modes](#page-2785-0) section for more details on flow vs. proxy inspection modes on your FortiGate.

#### **Proxy-based antivirus scanning order**

The following figure illustrates the antivirus scanning order when using proxy-based scanning. The first check for oversized files/email is to determine whether the file exceeds the configured size threshold. The uncompsizelimit check is to determine if the file can be buffered for file type and antivirus scanning. If the file is too large for the buffer, it is allowed to pass without being scanned. For more information, see the configu antivirus service command. The antivirus scan includes scanning for viruses, as well as for grayware and heuristics, if enabled.

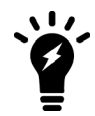

File filtering includes file pattern and file type scans which are applied at different stages in the antivirus process.

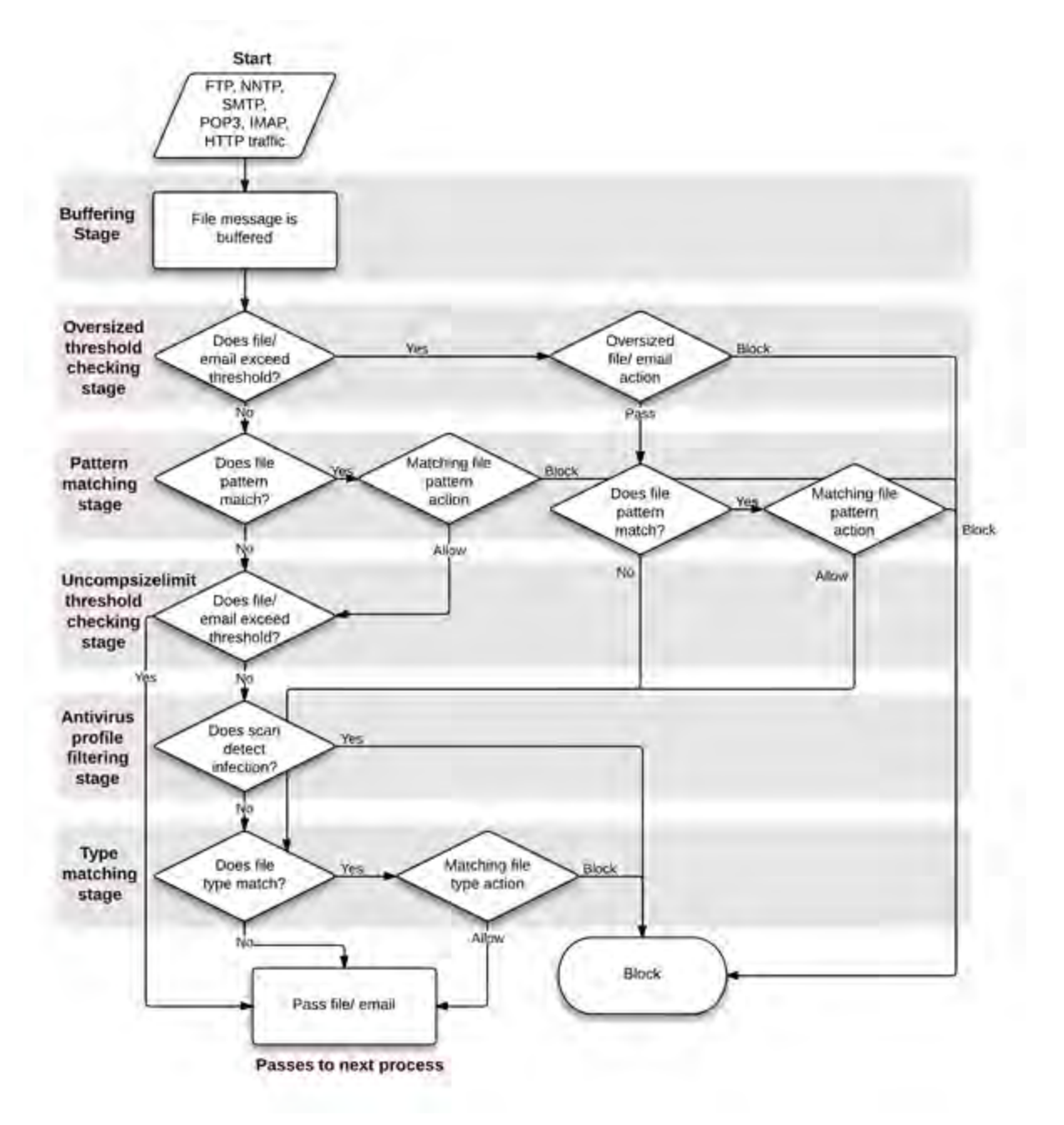

**Antivirus scanning order when using the normal, extended, or extreme database**

If a file fails any of the tasks of the antivirus scan, no further scans are performed. For example, if the file fakefile.EXE is recognized as a blocked file pattern, the FortiGate unit will send the end user a replacement message, and delete or quarantine the file. The unit will not perform virus scan, grayware, heuristics, and file type scans because the previous checks have already determined that the file is a threat and have dealt with it.

#### **Flow-based antivirus scanning order**

The following figure illustrates the antivirus scanning order when using flow-based scanning (i.e. the flow-based database). The antivirus scan takes place before any other antivirus-related scan. If file filter is not enabled, the

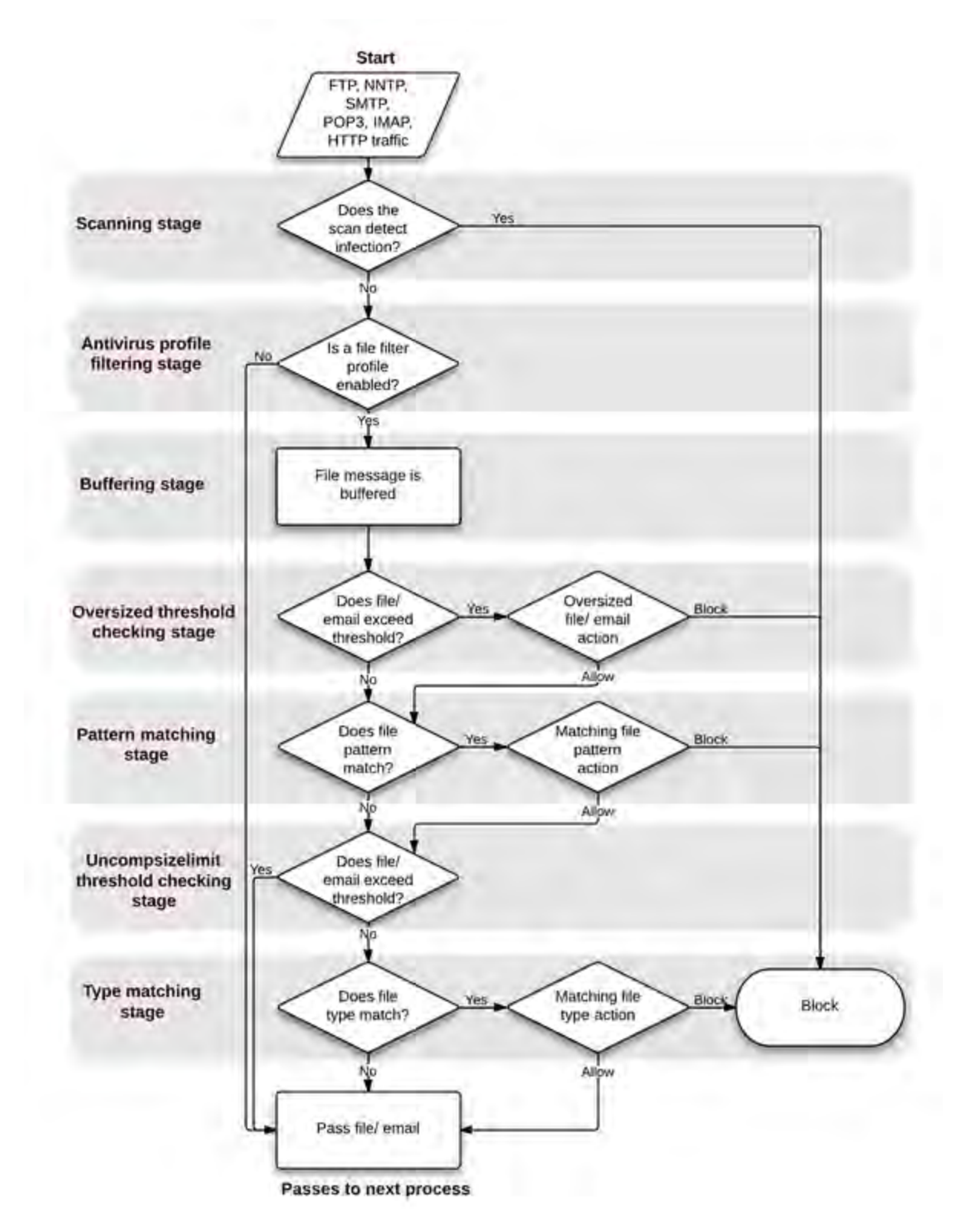

file is not buffered. The antivirus scan includes scanning for viruses, as well as for grayware and heuristics if they are enabled.

## **AntiVirus databases**

The antivirus scanning engine relies on a database of virus signatures to detail the unique attributes of each infection. The antivirus scan searches for these signatures, and when one is discovered, the FortiGate unit determines the file is infected and takes action.

All FortiGate units have the normal antivirus signature database but some models have additional databases you can select for use. Which you choose depends on your network and security needs.

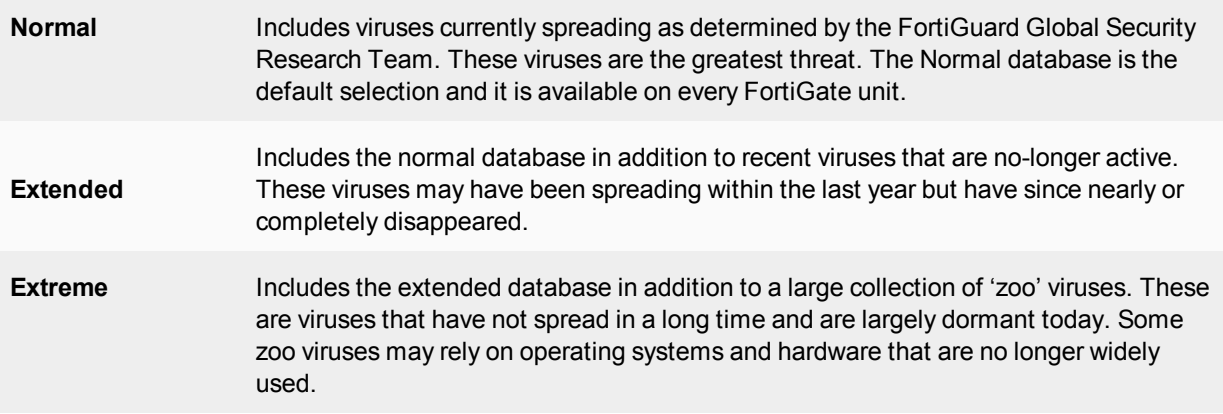

If your FortiGate unit supports extended, extreme, or flow-based virus database definitions, you can select the virus database most suited to your needs.

If you require the most comprehensive antivirus protection, enable the extended virus database. The additional coverage comes at a cost, however, because the extra processing requires additional resources.

#### **To change the antivirus database**

Use the CLI to run the following commands:

```
config antivirus settings
  set default-db extended
end
```
#### **AntiVirus techniques**

The first three antivirus features in the list below work in sequence to efficiently scan incoming files and offer your network optimal antivirus protection. The first two features have specific functions, the third, heuristics, protects against new or previously unknown virus threats.

#### **.** Virus scan

If the file passes the file pattern scan, the FortiGate unit applies a virus scan to it. The virus definitions are kept upto-date through the FortiGuard Distribution Network (FDN).

#### **.** Grayware protection

If the file passes the virus scan, it can be checked for grayware. Grayware scanning is an optional function and must be enabled in the CLI if it is to be scanned for along with other malware. Grayware cannot be scanned for on its own. While done as a separate step, antivirus scanning must be enabled as well.

To enable grayware detection enter the following in the CLI:

```
config antivirus settings
  set grayware enable
end
```
To disable grayware detection enter the following in the CLI:

```
config antivirus settings
  set grayware disable
end
```
Grayware signatures are kept up to date in the same manner as the antivirus definitions.

#### **.** Heuristics

After an incoming file has passed the grayware scan, it is subjected to the heuristics scan. The FortiGate heuristic antivirus engine, if enabled, performs tests on the file to detect virus-like behavior or known virus indicators. In this way, heuristic scanning may detect new viruses, but may also produce some false positive results. You configure heuristics from the CLI.

To set heuristics, enter the following in the CLI:

```
config antivirus heuristic
  set mode {pass | block |disable}
end
```
- $\bullet$  "block" enables heuristics and any files determined to be malware are blocked from entering the network.
- $\bullet$  "pass" enables heuristics but any files determined to be malware are still allowed to pass through to the recipient.
- $\bullet$  "disable" turns off heuristics.

#### <sup>l</sup> **FortiGuard AntiVirus**

The FortiGuard Antivirus services are included in the regular FortiGuard subscription and include automatic updates of antivirus engines and definitions as well as a DNS black list (DNSBL) through the FortiGuard Distribution Network (FDN).

Current information about your subscription and version numbers can be found at **System > FortiGuard.** This page will also allow the configuration of connections to the FortiGuard Center and how often to check for updates to the antivirus files.

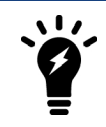

Updating antivirus definitions can cause a short disruption of traffic being scanned while the FortiGate unit applies the new signature database. Schedule updates for time periods when traffic is light to minimize disruption.

#### • Botnet protection

A botnet is a network of Internet connected computers that have been covertly usurped to forward transmissions to other computers on the Internet on behalf of a "master". These transmissions can be minimally damaging, such as spam, or they can critically impact a target as when used to launch a Distributed Denial of Service attack.

Any such computer is referred to as a zombie - in effect, a computer "robot" or "bot" that serves the wishes of some master spam or virus originator. Most computers compromised in this way are home-based.

The latest botnet database is available from FortiGuard. To see the version of the database and display its contents, go to **System > FortiGuard > AntiVirus >** and you will see data for **Botnet IPs** and **Botnet Domains**. You can also block, monitor, or allow outgoing connections to botnet sites for each FortiGate interface.

#### <sup>l</sup> **Quarantine / Source IP ban**

As of FortiOS 5.2, quarantine was a place where traffic content was held in storage where it couldn't interact with the network or system. This was removed, but the term quarantine was kept to describe keeping selected source IPs from interacting with the network and protected systems. This source IP ban is kept in the kernel rather than in any specific application engine and can be queried by APIs. The features that can use the APIs to access and use the banned source IP addresses are antivirus, DLP, DoS and IPS. Both IPv4 and IPv6 version are included in this feature.

You quarantine a source address through the GUI. Go to **FortiView > Sources**. Right-click on the source address you wish to quarantine and select **Quarantine Source Address**. You can set the duration of the quarantine in days, hours, minutes, or seconds. A User Quarantine ban can be removed in **Monitor > User Quarantine Monitor**.

To configure the AntiVirus security profile to add the source IP address of an infected file to the quarantine or list of banned source IP addresses in the CLI:

```
config antivirus profile
  edit <name of profile>
     config nac-quar
        set infected quar-src-ip
        set expiry 5m
     end
```
If the  $quar-src-ip$  action is used, the additional variable of expiry time will become available. This variable determines for how long the source IP adddress will be blocked. In the CLI the option is called  $\exp i$ ry and the duration is in the format  $\lt^{\# \# \d^{\# \dagger}}$   $\lt^{\# \# \d^{\# \dagger}}$  The maximum days value is 364. The maximum hour value is 23 and the maximum minute value is 59. The default is 5 minutes.

#### **FortiGuard AntiVirus updates**

To ensure that your system receives the most protection available, all virus definitions and signatures are updated regularly through the FortiGuard AntiVirus services. To configure this feature, go to **System > FortiGuard**. Under **AntiVirus & IPS Updates**, enable **Scheduled Updates**. From here you can schedule updates to occur on a consistent weekly, daily, or even hourly basis.

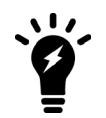

Updating antivirus definitions can cause a short disruption of traffic being scanned while the FortiGate unit applies the new signature database. Schedule updates for time periods when traffic is light to minimize disruption.

## **FortiSandbox**

Not every piece of malware has a signature. This is especially true of new malware and variations on existing malware. FortiOS can upload suspicious files to FortiSandbox for sandbox inspection. When a FortiGate uses sandbox inspection, files are sent to the FortiSandbox. Then the FortiSandbox uses virtual machines (VMs)

running different operating systems to test the file, to determine if it is malicious. If the file exhibits risky behavior, or is found to contain a virus, a new signature can be added to both the local FortiGate malware database and the FortiGuard AntiVirus signature database.

A file is deemed suspicious when it does not contain a known threat but has characteristics that suggest it may be malware. The characteristics that determine if a file is suspicious are updated by Fortinet to reflect the current threat climate.

FortiSandbox is available as a physical or virtual appliance (FortiSandbox Appliance), or as a cloud advanced threat protection service integrated with FortiGate (FortiCloud).

To configure an AntiVirus profile to send files to FortiSandbox, first verify that your FortiSandbox appliance is configured or that your FortiCloud account is active. Then go to **Security Profiles > AntiVirus** and enter the desired **Inspection Options**.

Sending files to the FortiSandbox appliance or to FortiSandbox Cloud does not block files immediately. Instead, the files assist in the discovery of new threats and the creation of new signatures to be added to the global FortiGuard AntiVirus database. Files deemed malicious are also immediately added to a custom Malware Package which is downloaded by the FortiGate every two minutes for live detection.

The **Advanced Threat Protection Statistics** dashboard widget displays the number of files that your FortiGate unit has uploaded or submitted to FortiSandbox. To see FortiSandbox statistics for the last 7 days, go to **Fortinet Security Fabric> Settings**.

# **Client Comforting**

When proxy-based antivirus scanning is enabled, the FortiGate unit buffers files as they are downloaded. Once the entire file is captured, the FortiGate unit scans it. If no infection is found, the file is sent along to the client. The client initiates the file transfer and nothing happens until the FortiGate finds the file clean, and releases it. Users can be impatient, and if the file is large or the download slow, they may cancel the download, not realizing that the transfer is in progress.

The client comforting feature solves this problem by allowing a trickle of data to flow to the client so they can see the file is being transferred. The default client comforting transfer rate sends one byte of data to the client every ten seconds. This slow transfer continues while the FortiGate unit buffers the file and scans it. If the file is infection-free, it is released and the client will receive the remainder of the transfer at full speed. If the file is infected, the FortiGate unit caches the URL and drops the connection. The client does not receive any notification of what happened because the download to the client had already started. Instead, the download stops and the user is left with a partially downloaded file.

If the user tries to download the same file again within a short period of time, the cached URL is matched and the download is blocked. The client receives the Infection cache message replacement message as a notification that the download has been blocked. The number of URLs in the cache is limited by the size of the cache.

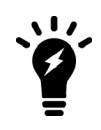

Client comforting can send unscanned and potentially infected content to the client. You should only enable client comforting if you are prepared to accept this risk. Keeping the client comforting interval high and the amount low will reduce the amount of potentially infected data that is downloaded.

Client comforting is available for HTTP and FTP traffic. If your FortiGate unit supports SSL content scanning and inspection, you can also configure client comforting for HTTPS and FTPS traffic.

### **Enable and configure client comforting**

- **1.** Go to **Security Profiles > Proxy Options**.
- **2.** Select a Proxy Options profile and choose **Edit**, or select **Create New** to make a new one.
- **3.** Scroll down to the **Common Options** section and enable the **Comfort Clients** feature. This will set the option on all of the applicable protocols. The ability to set this feature on a protocol by protocol basis exists in the CLI.
- **4.** Select **OK** or **Apply** to save the changes.
- **5.** Apply this Proxy Options profile in any security policy for it to take effect on all traffic handled by the policy.

The default values for Interval and Amount are 10 and 1, respectively. This means that when client comforting takes effect, 1 byte of the file is sent to the client every 10 seconds. You can change these values to vary the amount and frequency of the data transferred by client comforting.

### **Oversized files and emails**

Downloaded files can range from a few Kilobytes to multiple Gigabytes. A FortiGate doesn't have the memory to allow for a large number of people downloading large files. Imagine the memory required for a team of developers to all download the latest Linux OS distribution at once, in addition to the normal requirements of the firewall. Everything would come to a grinding halt if the FortiGate tried to store each of those Gigabyte+ files in memory. To give you some piece of mind, the chances of malware being in a large file like those is much smaller than in a smaller single Megabyte file, so the threat is somewhat limited, but you will probably want to use your computers antivirus software to scan those large files after they have been downloaded.

A threshold must be set to prevent the resources of the system from becoming overloaded. By default the threshold is 10 MB. Any files larger than the threshold will not be scanned for malware. With a maximum file size threshold in place, it must now be determined what is to be done with the files that are larger than threshold. There are only 2 choices; either the file is passed through without being scanned for malware or the file is blocked. The default action for oversized files is to pass them through.

If you wish to block the downloading of files over the threshold, this can be set within the Proxy Option profile found at **Security Profiles > Proxy Options**, under **Common Options**.

#### Enable **Block Oversized File/Email**.

This will reveal an additional option, **Threshold (MB)**. The threshold of the files is set based upon the protocol being used to transfer the file. In the CLI and configuration file, the threshold variable is found in each of the protocol sections within the profile. Changing the value in this field will change the oversize-limit value for all of the protocols.

If you wish to change the oversize-limit value on the protocols covered in a Proxy Option profile you have two options.

- **1.** You can go into the CLI and change the value manually within each of the protocol sections.
- **2.** You can use the GUI to temporarily block oversized files, and when configuring it change the threshold to the new value that you want. Apply this setting. Then go back to the profile and turn off the block setting. If you now go into the CLI you will find that the configuration file has retained the new oversize-limit value.

The settings can be found in the CLI by going to:

```
config firewall profile-protocol-options
  edit <profile name>
     config <protocol>
        set oversize-limit <size int>
     end
  end
end
```
### **Archive scan depth**

The antivirus scanner will open archives and scan the files inside. Archives within other archives, or nested archives, are also scanned to a default depth of twelve nestings. You can adjust the number of nested archives the FortiGate unit will scan with the uncompressed-nest-limit CLI command. Further, the limit is configured separately for each traffic type.

#### **Configuring archive scan depth**

For example, this CLI command sets the archive scan depth for SMTP traffic to 5. That is, archives within archives will be scanned five levels deep.

```
config firewall profile-protocol-options
  edit "default"
     config http
        set uncompressed-nest-limit 5
     end
  end
end
```
You can set the nesting limit from 2 to 100.

### **Scan buffer size**

When checking files for viruses, there is a maximum file size that can be buffered. Files larger than this size are passed without scanning. The default size for all FortiGate models is 10 megabytes.

Archived files are extracted and email attachments are decoded before the FortiGate unit determines if they can fit in the scan buffer. For example, a 7 megabyte ZIP file containing a 12 megabyte EXE file will be passed without scanning with the default buffer size. Although the archive would fit within the buffer, the uncompressed file size will not.

#### **Configuring the uncompression buffer**

In this example, the uncompressed-oversize-limit CLI command is used to change the scan buffer size to 20 megabytes for files found in HTTP traffic:

```
config firewall profile-protocol-options
  edit <profile name>
     config http
        set uncompressed-oversize-limit 20
     end
  end
end
```
The maximum buffer size varies by model. Enter set uncompressed-oversize-limit ? to display the buffer size range for your FortiGate unit.

#### **Windows file sharing (CIFS)**

FortiOS supports virus scanning of Windows file sharing traffic. This includes CIFS, SMB, and SAMBA traffic. This feature is applied by enabling SMB scanning in an antivirus profile and then adding this profile to a security policy that accepts CIFS traffic. CIFS virus scanning is available only through flow-based antivirus scanning.

FortiOS flow-based virus scanning can detect the same number of viruses in CIFS/SMB/SAMBA traffic as it can for all supported content protocols.

Note the following about CIFS/SMB/SAMBA virus scanning:

- Some newer version of SAMBA clients and SMB2 can spread one file across multiple sessions, preventing some viruses from being detected if this occurs.
- Enabling CIFS/SMB/SAMBA virus scanning can affect FortiGate performance.
- SMB2 is a new version of SMB that was first partially implemented in Windows Vista.
- Currently SMB2 is supported by Windows Vista or later, and partly supported by Samba 3.5 and fully support by Samba 3.6.
- The latest version of SMB2.2 will be introduced with Windows 8.
- Most clients still use SMB as default setting.

### **Configuring CIFS/SMB/SAMBA virus scanning**

Use the following command to enable CIFS/SMB/SAMBA virus scanning in an antivirus profile:

```
config antivirus profile
  edit <smb-profile>
     config smb
        set options scan
     end
```
Then add this antivirus profile to a security policy that accepts the traffic to be virus scanned. In the security policy the service can be set to ALL, SAMBA, or SMB.

```
config firewall policy
  edit <policy-id-integer>
     set service ALL
     ...
     set utm-status enable
     set av-profile <smb-profile>
  end
```
# <span id="page-2806-0"></span>**Enabling AntiVirus scanning**

Antivirus scanning is configured in an AntiVirus profile, but it is enabled in a firewall policy. Once the use of an AntiVirus profile is enabled and selected in one or more firewall policies, all the traffic controlled by those firewall policies will be scanned according to the settings in that profile.

By going to **System > Feature Visibility**, you can enable or disable two aspects of the AntiVirus Profile.

- **1. AntiVirus** will determine if the option to use AntiVirus profiles is available.
- **2. Multiple Security Profiles** will determine if you can configure any AntiVirus profiles beyond the default profile.

The enabling or disabling of a feature in **Feature Visibility** refers to its visibility within the GUI, not whether or not the feature's will work. Disabling the AntiVirus Profile feature removes it from the GUI but it can still be accessed and configured in CLI. Since the functionality of the FortiGate unit is based on the contents of the config file any profile referred to by the policy in the configuration will be acted upon. The **Feature Visibility**section is primarily for keeping the GUI clean and uncluttered by features that are not being used by the administrators.

The use of antivirus protection is a minimum standard for security protection. The question left to decide is whether or not you wish to use multiple profiles in your configuration.

## **AntiVirus profiles**

From **Security Profiles > AntiVirus** you can edit existing profiles or create and configure new antivirus profiles that can then be applied to firewall policies. A profile is specific configuration information that defines how the traffic within a firewall policy is examined and what action may be taken based on the examination.

The configuration of the antivirus profile depends on whether the inspection mode is proxy-based or flow-based. You select the inspection mode by going to the **System > Settings** page. The FortiGate's inspection mode is also displayed on the unit's **Dashboard** in the **System Information** widget.

The discussion of the [differences in antivirus scanning modes](#page-2791-0) helps to understand how this scanning works in proxy- and flow-based inspection, as well as in different versions of FortiOS 5.x.

### **Enabling AntiVirus in Proxy-mode - GUI**

#### **1.** Go to **Security Profiles > AntiVirus**.

- **2.** Choose whether you want to edit an existing profile or create a new one.
	- The default profile will be the one displayed by default.
	- If you are going to edit an existing profile, selecting it can be done by either using the drop down menu in the upper right hand corner of the window or by selecting the List icon (the furthest right of the 3 icons in the upper right of the window, if resembles a page with some lines on it), and then selecting the profile you want to edit from the list.
	- <sup>l</sup> If you need to create a new profile you can either select the **Create New** icon (a plus sign within a circle) or select the **List icon** and then select the **Create New** link in the upper left of the window that appears.
- **3.** If you are creating a new profile, write a name for it in the **Name** field.
- **4.** For the **Detect Viruses** field, select either **Block** to prevent infected files from passing throughout the FortiGate or **Monitor** to allow infected files to pass through the FortiGate but to record instances of infection.
- **5.** Under **Inspected Protocols**, enable the protocols you wish to be blocked or monitored.
- **6.** Under **Inspection Options**, you may enable the following: **Treat Windows Executables in Email Attachments as Viruses** and **Include Mobile Malware Protection**.

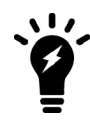

You may also enable the following options if you have a FortiCloud account active on your FortiGate: **Send Files to FortiSandbox Cloud for Inspection** and **Use FortiSandbox Database**.

- **7.** Select **OK** or **Apply**.
- **8.** Add the AntiVirus profile to a firewall security policy.

To view Mobile Malware license and version information, go to **System > FortiGuard** and locate the Mobile Malware section in the **License Information** table.

#### **Enabling AntiVirus in Flow-mode - GUI**

- **1.** Go to **Security Profiles > AntiVirus**.
- **2.** Choose whether you want to edit an existing profile or create a new one.
- The default profile will be the one displayed by default.
- If you are going to edit an existing profile, selecting it can be done by either using the drop down menu in the upper right hand corner of the window or by selecting the List icon (the furthest right of the 3 icons in the upper right of the window, if resembles a page with some lines on it), and then selecting the profile you want to edit from the list.
- If you need to create a new profile you can either select the **Create New** icon (a plus sign within a circle) or select the **List icon** and then select the **Create New** link in the upper left of the window that appears.
- **3.** If you are creating a new profile, write a name for it in the **Name** field.
- **4.** Select **Quick** or **Full Scan Mode**(see the discussion of the [differences in antivirus scanning modes](#page-2791-0) for more information).
- **5.** For the **Detect Viruses** field, select either **Block** to prevent infected files from passing throughout the FortiGate or **Monitor** to allow infected files to pass through the FortiGate but to record instances of infection.
- **6.** Under **Inspected Protocols**, enable the protocols you wish to be blocked or monitored.
- **7.** Under **Inspection Options**, you may enable the following: **Treat Windows Executables in Email Attachments as Viruses** and **Include Mobile Malware Protection**.

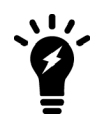

You may also enable the following options if you have a FortiCloud account active on your FortiGate: **Send Files to FortiSandbox Cloud for Inspection** and **Use FortiSandbox Database**.

- **8.** Select **OK** or **Apply**.
- **9.** Add the AntiVirus profile to a firewall security policy.

# **Enabling AntiVirus - CLI**

Configure the scan option for each type of traffic you want scanned.

#### **1.** Configure the AntiVirus profile

```
config antivirus profile
  edit <profile name>
     set comment "scan and delete virus"
     set replacemsg-group ''
     set scan-botnet-connections block
     set ftgd-analytics suspicious
     config http
       set options scan
     end
     config ftp
        set options scan
     end
     config imap
        set options scan
     end
     config pop3
       set options scan
     end
     config smtp
        set options scan
     end
     config nntp
        set options scan
```

```
end
  config smb
     set options scan
  end
end
```
**2.** Add the AntiVirus profile to the Fortigate firewall security policy. When using the CLI, you will need to know the policy ID number.

```
config firewall policy
  edit <policy ID number>
     set av-profile <profile name>
     set profile-protocol-options default
  end
end
```
# **Testing your antivirus configuration**

You have configured your FortiGate unit to stop viruses, but you'd like to confirm your settings are correct. Even if you have a real virus, it would be dangerous to use for this purpose. An incorrect configuration will allow the virus to infect your network.

To solve this problem, the European Institute of Computer Anti-virus Research has developed a test file that allows you to test your antivirus configuration. The EICAR test file is not a virus. It cannot infect computers, nor can it spread or cause any damage. It's a very small file that contains a sequence of characters. Your FortiGate unit recognizes the EICAR test file as a virus so you can safely test your FortiGate unit antivirus configuration.

Go to <http://www.fortiguard.com/antivirus/eicartest.html> to download the test file (eicar.com) or the test file in a ZIP archive (eicar.zip).

If the antivirus profile applied to the security policy that allows you access to the Web is configured to scan HTTP traffic for viruses, any attempt to download the test file will be blocked. This indicates that you are protected.

# **Example scenarios**

The following examples provide sample antivirus configuration scenarios.

# **Configuring simple default AntiVirus profile**

If performance is not a real concern and the FortiGate's resources are not being stretched, it is perfectly reasonable to create one AntiVirus profile that covers the range of uses found in your environment. This example is one possible default configuration.

Context:

- This is an edited default profile and will be used on all security policies
- It will need to scan for malware on all available protocols.
- Malware, botnets, and grayware should be blocked
- The inspection method should be flow-based
- $\bullet$  A current FortiCloud account is available

### **Creating the profile - GUI**

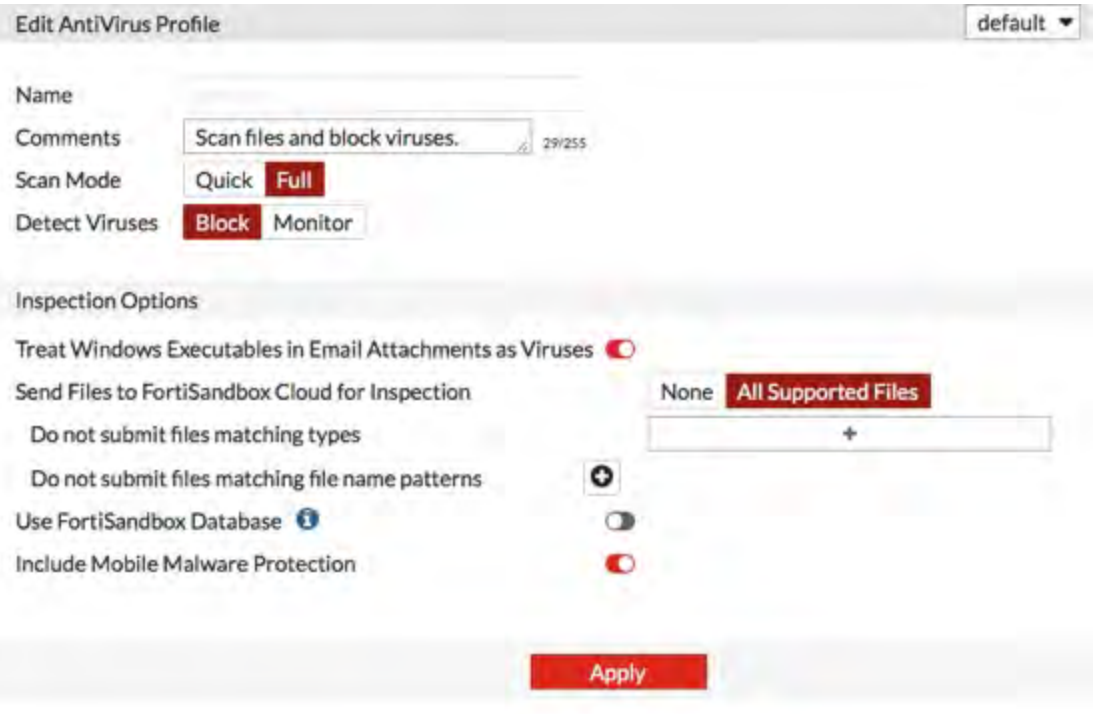

- **1.** In the following fields, enter the settings shown in the screenshot.
- **2.** Select **Apply**.
- **3.** Enable grayware scanning through the CLI.

```
config antivirus settings
  set grayware enable
end
```
### **Creating the profile - CLI**

- **1.** Enter the CLI by one of the following methods:
	- SSH through a terminal emulator
	- CLI Console access
	- FortiExplorer's CLI mode
- **2.** Enter the following commands:

```
config antivirus profile
  edit default
     set comment "scan and delete virus"
     set inspection-mode flow-based
     set scan-botnet-connections block
     set ftgd-analytics suspicious
     config http
        set options scan
        end
     config ftp
        set options scan
```

```
end
config imap
  set options scan
  end
config pop3
  set options scan
  end
config smtp
  set options scan
  end
config nntp
  set options scan
  end
config smb
  set options scan
  end
end
```
**3.** Enable grayware scanning

```
config antivirus settings
  set grayware enable
  end
```
# **Setting up a basic proxy-based AntiVirus profile for email traffic**

Small offices, whether they are small companies, home offices, or satellite offices, often have very simple needs. This example details how to enable antivirus protection on a FortiGate unit located in a satellite office.

Context:

- The satellite office does not have an internal email server. To send and retrieve email, the employees connect to an external mail server.
- There is a specific firewall security profile that handles the email traffic from the Internet to the mail server. The only traffic on this policy will be POP3 and IMAP and SMTP
- The company policy is to block viruses and connections to botnets.
- The FortiGate unit is a small model and the Internet bandwidth is limited so the policy is to not submit files to the FortiSandbox.

#### **Creating the profile - GUI**

**1.** In the following fields, enter the indicated values or selections:

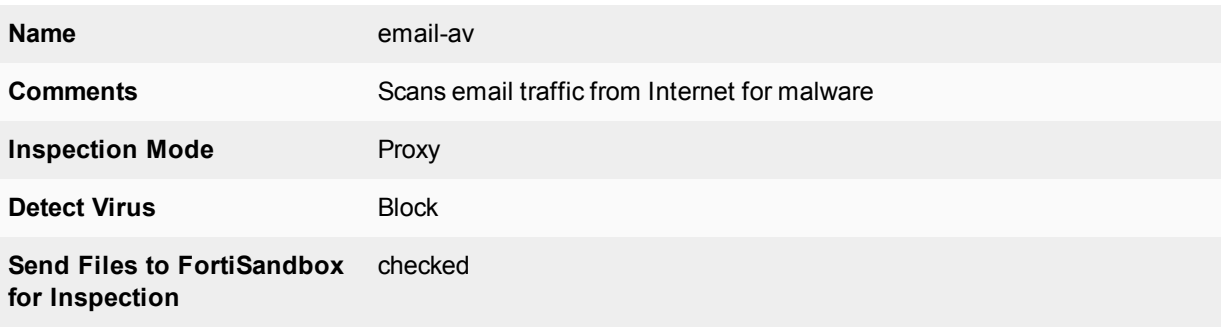

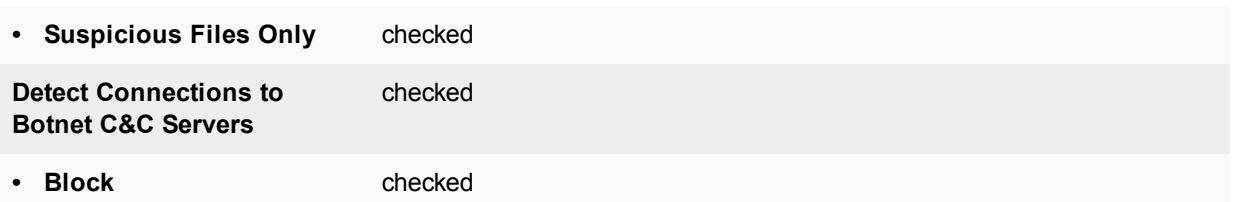

**2.** Check the appropriate protocols:

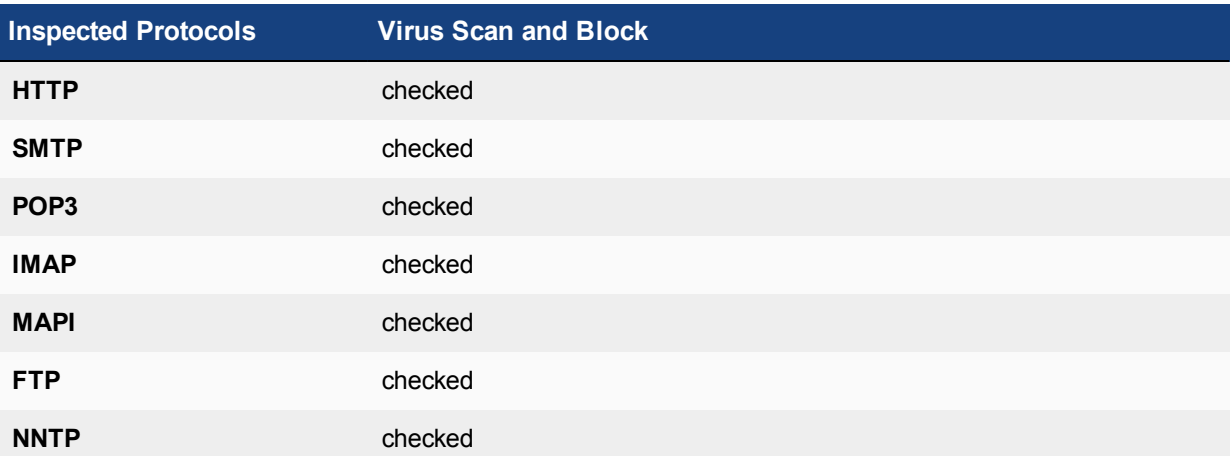

**3.** Select **Apply**.

### **Creating the profile - CLI**

- **1.** Enter the CLI by one of the following methods:
	- SSH through a terminal emulator
	- CLI Console widget
	- FortiExplorer's CLI mode

#### **2.** Enter the following commands:

```
Config antivirus profile
  edit "email-av"
     set comment "Scans email traffic from Internet for malware"
     set inspection-mode proxy
     config imap
        set options scan
        end
     config pop3
       set options scan
        end
     config smtp
        set options scan
        end
     end
```
# **Adding the profile to a policy**

In this scenario the following assumptions will be made:

- The policy that the profile is going to be added to is an IPv4 policy.
- $\bullet$  The ID number of the policy is 11.
- The AntiVirus profile being added will be the "default" profile
- The SSL/SSH Inspection profile used will be the "default" profile

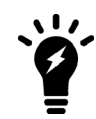

FortiClient enforcement has been moved from the Policy page to **Network > Interfaces** to enforce FortiClient registration on a desired LAN interface rather than a policy.

### **Adding the profile - GUI**

- **1.** Go to **Policy & Objects > IPv4 Policy**.
- **2.** Use your preferred method of finding a policy.
	- $\bullet$  If the ID column is available you can use that.
	- You can also choose based on your knowledge of the parameters of the policy
	- Select the policy with ID value of 11
- **3.** In the Edit Policy window, go to the Security Profiles section
- **4.** Turn ON AntiVirus, and in the drop down menu for the field, select default
- **5.** If the AntiVirus profile is proxy-based the Proxy Options field and drop down menu will be revealed.
- **6.** The SSL/SSH Inspection field will automatically be set to ON and one of the profiles will need to be selected from the drop down menu. In this case default is selected.
- **7.** The log options will depend on your requirements and resources but to verify that everything is working properly, it is a good idea to turn ON logging of All Sessions after setting up a new profile and after giving some time for logs to accumulate
- **8.** Turn on Antivirus.
- **9.** Select an antivirus profile.
- **10.** Select **OK** to save the security policy.

#### **Adding the profile - CLI**

To select the antivirus profile in a security policy — CLI

```
config firewall policy
  edit 11
     set utm-status enable
     set profile-protocol-options default
     set av-profile basic antivirus
  end
```
### **Block files larger than 8 MB**

#### **Set proxy options profile to block files larger than 8 MB**

- **1.** Go to **Security Profiles > Proxy Options**.
- **2.** Edit the default or select Create New to add a new one.
- **3.** Scroll down to the common Options Section and place a check in the box next to BlockOversized File/Email
- **4.** The sub line Threshold (MB) will appear with a value field. Enter 8.
- **5.** Select **OK** or **Apply**.

The proxy options profile is configured, but to block files, you must select it in the firewall policies handling the traffic that contains the files you want blocked.

## **To select the Proxy Options profile in a security policy**

- **1.** Go to **Policy & Objects > IPv4 Policy** (or **IPv6 Policy**, depending).
- **2.** Edit or create a security policy.
- **3.** Select a proxy-based security profile. You will know that there is a proxy component to the Security Profile because when a Security Profile is Proxy based the Proxy Options field will be visible (for example, select an Antivirus profile that includes proxy scanning).
- **4.** Beside Proxy Options select the name of the MTU proxy options protocol.
- **5.** Select **OK** to save the security policy.
- **6.** Once you complete these steps, any files in the traffic subject to Security Profile scanning handled by this policy that are larger than 8MB will be blocked. If you have multiple firewall policies, examine each to determine if you want to apply similar file blocking the them as well.

# **Web filter**

This section describes FortiGate web filtering for HTTP traffic. The three main parts of the web filtering function, the Web Content Filter, the URL Filter, and the FortiGuard Web Filtering Service interact with each other to provide maximum control over what users on your network can view as well as protection to your network from many Internet content threats. Web Content Filter blocks web pages containing words or patterns that you specify. URL filtering uses URLs and URL patterns to block or exempt web pages from specific sources. FortiGuard Web Filtering provides many additional categories you can use to filter web traffic.

This Handbook chapter includes [Inside FortiOS: Web Filtering](#page-2773-0) and provides readers an overview of the features and benefits of key FortiOS 5.6 components.

For further detail than the Inside FortiOS document, we provide the following topics:

# **Web filter concepts**

Web filtering is a means of controlling the content that an Internet user is able to view. With the popularity of web applications, the need to monitor and control web access is becoming a key component of secure content management systems that employ antivirus, web filtering, and messaging security. Important reasons for controlling web content include:

- lost productivity because employees are accessing the web for non-business reasons
- network congestion when valuable bandwidth is used for non-business purposes, legitimate business applications suffer
- loss or exposure of confidential information through chat sites, non-approved email systems, instant messaging, and peer-to-peer file sharing
- increased exposure to web-based threats as employees surf non-business-related web sites
- legal liability when employees access/download inappropriate and offensive material
- copyright infringement caused by employees downloading and/or distributing copyrighted material.

As the number and severity of threats increase on the World Wide Web, the risk potential increases within a company's network as well. Casual non-business related web surfing has caused many businesses countless hours of legal litigation as hostile environments have been created by employees who download and view offensive content. Web-based attacks and threats are also becoming increasingly sophisticated. Threats and web-based applications that cause additional problems for corporations include:

- spyware/grayware
- phishing
- $\bullet$  pharming
- instant messaging
- peer-to-peer file sharing
- streaming media
- blended network attacks.

**Spyware**, also known as grayware, is a type of computer program that attaches itself to a user's operating system. It does this without the user's consent or knowledge. It usually ends up on a computer because of

something the user does such as clicking on a button in a pop-up window. Spyware can track the user's Internet usage, cause unwanted pop-up windows, and even direct the user to a host web site. For further information, visit the FortiGuard Center.

Some of the most common types of grayware infection occur when:

- downloading shareware, freeware, or other forms of file-sharing services
- $\bullet$  clicking on pop-up advertising
- visiting legitimate web sites infected with grayware.

**Phishing** is the term used to describe attacks that use web technology to trick users into revealing personal or financial information. Phishing attacks use web sites and email that claim to be from legitimate financial institutions to trick the viewer into believing that they are legitimate. Although phishing is initiated by spam email, getting the user to access the attacker's web site is always the next step.

**Pharming** is a next generation threat that is designed to identify and extract financial, and other key pieces of information for identity theft. Pharming is much more dangerous than phishing because it is designed to be completely hidden from the end user. Unlike phishing attacks that send out spam email requiring the user to click to a fraudulent URL, pharming attacks require no action from the user outside of their regular web surfing activities. Pharming attacks succeed by redirecting users from legitimate web sites to similar fraudulent web sites that have been created to look and feel like the authentic web site.

**Instant messaging** presents a number of problems. Instant messaging can be used to infect computers with spyware and viruses. Phishing attacks can be made using instant messaging. There is also a danger that employees may use instant messaging to release sensitive information to an outsider.

**Peer-to-peer** (P2P) networks are used for file sharing. Such files may contain viruses. Peer-to-peer applications take up valuable network resources and may lower employee productivity but also have legal implications with the downloading of copyrighted or sensitive company material.

**Streaming media** is a method of delivering multimedia, usually in the form of audio or video to Internet users. Viewing streaming media impacts legitimate business by using valuable bandwidth.

**Blended network threats** are rising and the sophistication of network threats is increasing with each new attack. Attackers learn from each successful attack and enhance and update their attack code to become more dangerous and to spread faster. Blended attacks use a combination of methods to spread and cause damage. Using virus or network worm techniques combined with known system vulnerabilities, blended threats can quickly spread through email, web sites, and Trojan applications. Examples of blended threats include Nimda, Code Red, Slammer, and Blaster. Blended attacks can be designed to perform different types of attacks, which include disrupting network services, destroying or stealing information, and installing stealthy backdoor applications to grant remote access.

# **Different ways of controlling access**

The methods available for monitoring and controlling Internet access range from manual and educational methods to fully automated systems designed to scan, inspect, rate and control web activity.

Common web access control mechanisms include:

- establishing and implementing a well-written usage policy in the organization on proper Internet, email, and computer conduct
- installing monitoring tools that record and report on Internet usage
- implementing policy-based tools that capture, rate, and block URLs.

The following information shows how the filters interact and how to use them to your advantage.

# **Order of web filtering**

The FortiGate unit applies web filters in a specific order:

- **1.** URL filter
- **2.** FortiGuard Web Filter
- **3.** web content filter
- **4.** web script filter
- **5.** antivirus scanning.

If you have blocked a FortiGuard Web Filter category but want certain users to have access to URLs within that pattern, you can use the **Override** within the FortiGuard Web Filter. This will allow you to specify which users have access to which blocked URLs and how long they have that access. For example, if you want a user to be able to access www.example.com for one hour, you can use the override to set up the exemption. Any user listed in an override must fill out an online authentication form that is presented when they try to access a blocked URL before the FortiGate unit will grant access to it.

If you have blocked a FortiGuard Web Filter category but want users within a specific Web Filter profile to have access to URLs within that pattern, you can use the following CLI command below to override (this will have no timeout affiliated to it):

## **CLI Syntax:**

```
config webfilter profile
  edit <profile>
     config web
     set whitelist exempt-av exempt-dlp exempt-rangeblock extended-log-others
     end
end
```
This command will set a Web Filter profile that exempts AV, DLP, RangeBlock, and supports extended log by FortiGuard whitelist.

# **Inspection Modes**

This topic briefly discusses proxy and flow-based inspection modes. For more information on flow vs. proxy inspection modes on your FortiGate and how they impact web filtering, see [Individual Security Profile](#page-2789-0) [considerations](#page-2789-0) in the [Inspection Modes](#page-2789-0) section.

# **Proxy**

Proxy-based inspection involves buffering traffic and examining it as a whole before determining an action. The process of having the whole of the data to analyze allows for the examination of more points of data than the flow-based or [DNS methods.](#page-2854-0)

The advantage of a proxy-based method is that the inspection can be more thorough than the other methods, yielding fewer false positive or negative results in the data analysis.

# **Flow-based**

The flow-based inspection method examines the file as it passes through the FortiGate unit without any buffering. As each packet of the traffic arrives it is processed and forwarded without waiting for the complete file or web page.

The advantage of the flow-based method is that the user sees a faster response time for HTTP requests and there is less chance of a time-out error due to the server at the other end responding slowly.

The disadvantages of this method are: (1) there is a higher probability of a false positive or negative in the analysis of the data; and, (2) a number of security features that can be used in the proxy-based method are not available in the flow-based inspection method. There are also fewer actions available based on the categorization of the website by FortiGuard services.

In flow mode, Web Filter profiles only include flow-mode features. Web filtering is still done with the same engines and to the same accuracy, but some inspection options are limited or not available in flow mode.

Configuring Web Filter profiles in flow-mode is different depending on the [NGFW mode](#page-2787-0) selected.

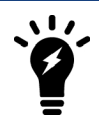

See ["What's new in FortiOS 5.6" on page 2750](#page-2749-0) and [Individual Security Profile](#page-2789-0) [Considerations](#page-2789-0) in the [Inspection Modes](#page-2785-0) section for more details on flow vs. proxy inspection modes on your FortiGate.

# **FortiGuard Web Filtering Service**

FortiGuard Web Filtering is a managed web filtering solution available by subscription from Fortinet. Before you begin to use the FortiGuard Web Filtering options, verify that you have a valid subscription to the service for your FortiGate firewall.

FortiGuard Web Filtering enhances the web filtering features supplied with your FortiGate unit by sorting billions of web pages into a wide range of categories users can allow or block. The FortiGate unit accesses the nearest FortiGuard Web Filtering Service Point to determine the category of a requested web page, and then applies the security policy configured for that user or interface. FortiGuard Web Filtering supports detection for traffic using HTTP protocol (versions 1.0, 1.1, and 2.0).

FortiGuard Web Filtering includes over 45 million individual ratings of web sites that apply to more than two billion pages. Pages are sorted and rated into several dozen categories administrators can allow or block. Categories may be added or updated as the Internet evolves. To make configuration simpler, you can also choose to allow or block entire groups of categories. Blocked pages are replaced with a message indicating that the page is not accessible according to the Internet usage policy.

FortiGuard Web Filtering ratings are performed by a combination of proprietary methods including text analysis, exploitation of the web structure, and human raters. Users can notify the FortiGuard Web Filtering Service Points if they feel a web page is not categorized correctly, so that the service can update the categories in a timely fashion.

# **FortiGuard Web Filtering and your FortiGate unit**

When FortiGuard Web Filtering is enabled in a web filter or a DNS filter profile, the setting is applied to all firewall policies that use this profile. When a request for a web page appears in traffic controlled by one of these firewall policies, the URL is sent to the nearest FortiGuard server. The URL category is returned. If the category is blocked, the FortiGate unit provides a replacement message in place of the requested page. If the category is not blocked, the page request is sent to the requested URL as normal.

### **FortiGuard Web Filtering Actions**

The possible actions are:

- **Allow** permits access to the sites within the category.
- **Block** prevents access to sites within the category. Users attempting to access a blocked site will receive a replacement message explaining that access to the site is blocked.
- **Monitor** permits and logs access to sites in the category. You may also enable user quotas when enabling the monitor action.
- **Warning** presents the user with a message, allowing them to continue if they choose.
- **Authenticate** requires a user to authenticate with the FortiGate unit before being allowed access to the category or category group.

The options of actions available will depend on the mode of inspection.

- Proxy Allow, Block, Monitor, Warning, and Authenticate.
- Flow-based, policy-based Allow, Deny.
- Flow-based, profile-based Allow, Block, and Monitor.

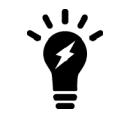

Configuring Web Filter profiles in flow-mode is different depending on the [NGFW mode](#page-2787-0) selected.

#### **Web Filtering flowchart**

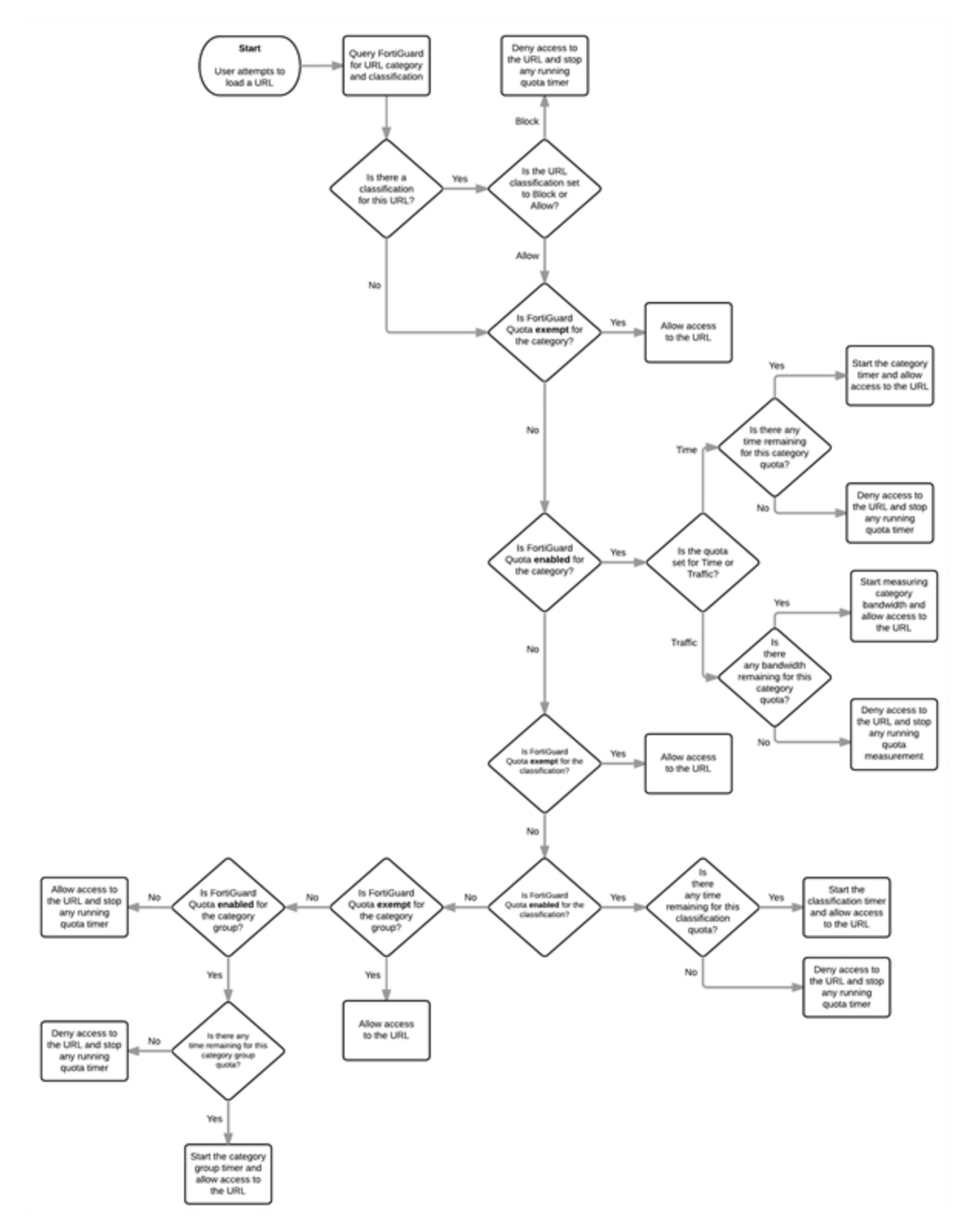

# **FortiGuard Web Filtering categories**

The following tables identify each FortiGuard web filtering category (organized by group) along with associated category IDs. You can access the current list of category IDs through the CLI.

```
config webfilter profile
  edit default
     config ftgd-wf
        config filters
           edit 1
             set category ?
```
For a complete description of each web filtering category, visit [http://www.fortiguard.com/webfilter/categories.](http://www.fortiguard.com/webfilter)

### **Potentially Liable**

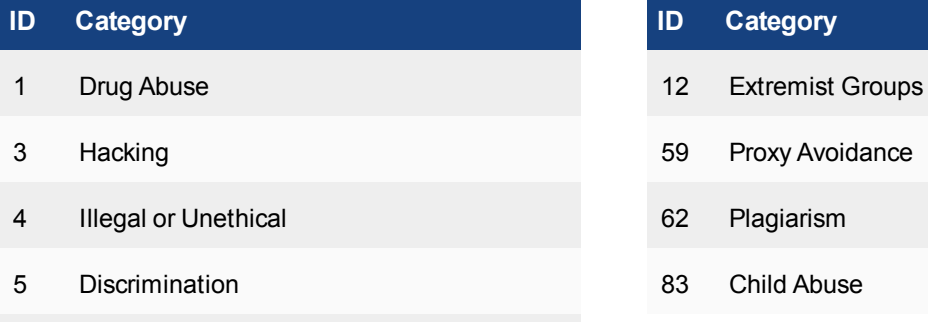

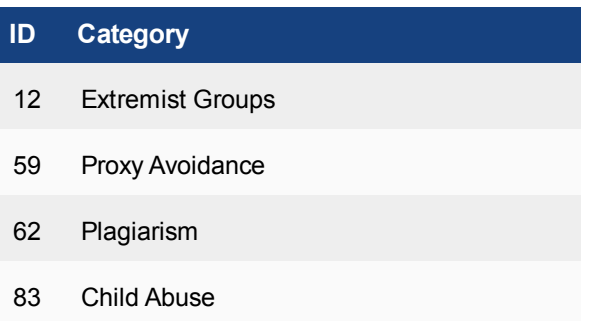

# 6 Explicit Violence

#### **Adult/Mature Content**

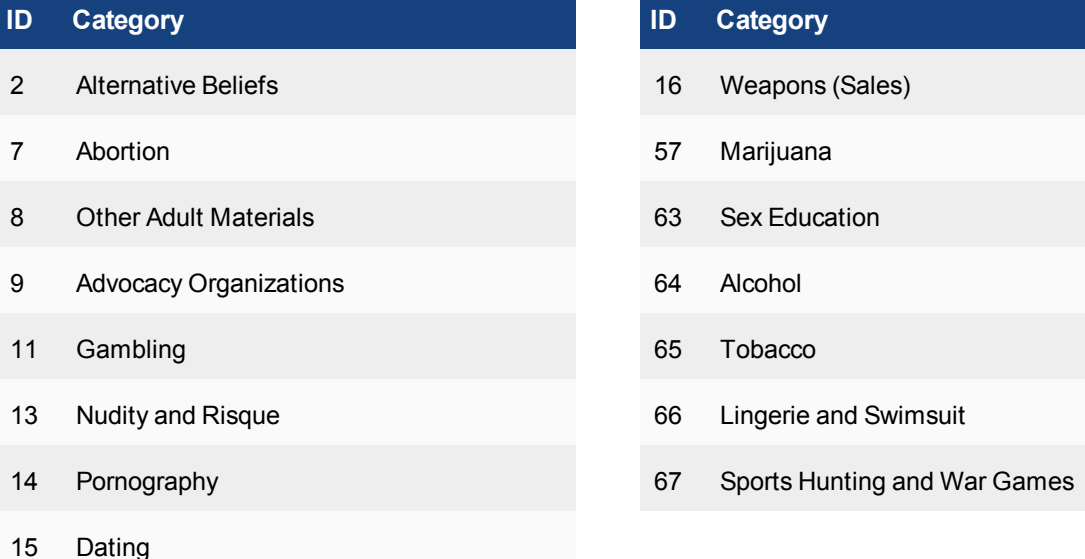

### **Bandwidth Consuming**

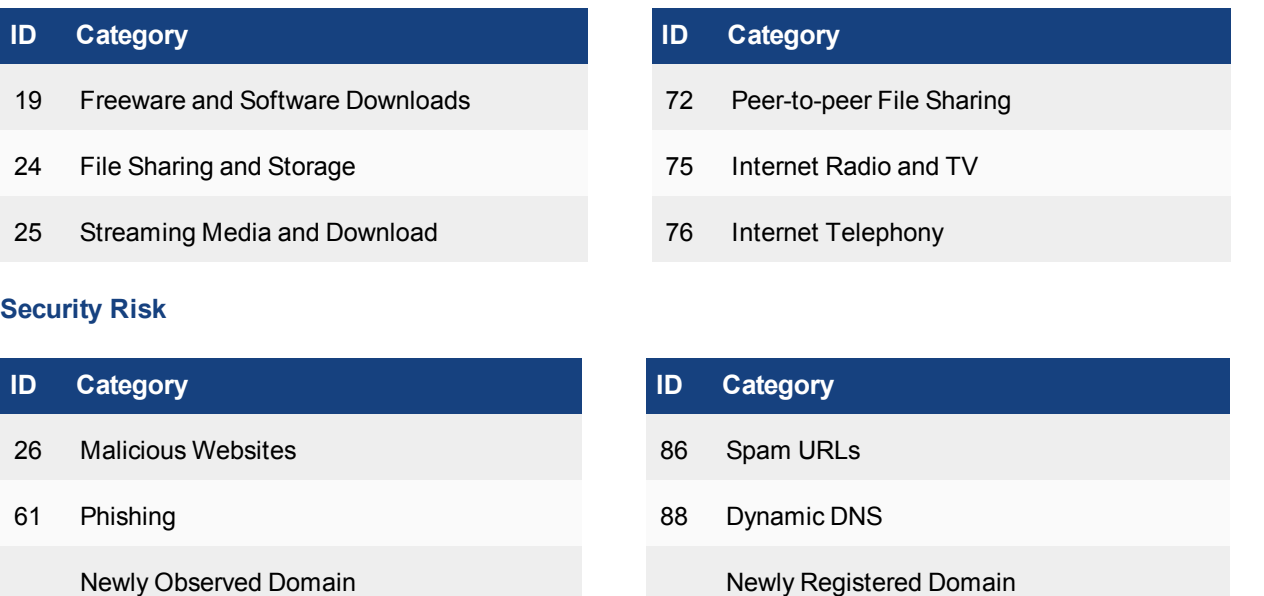

Newly observed domain (NOD) applies to URLs whose domain name is not rated and were observed for the first time in the past 30 minutes.

Newly registered domain (NRD) applies to URLs whose domain name was registered in the previous 10 days.

#### **General Interest - Personal**

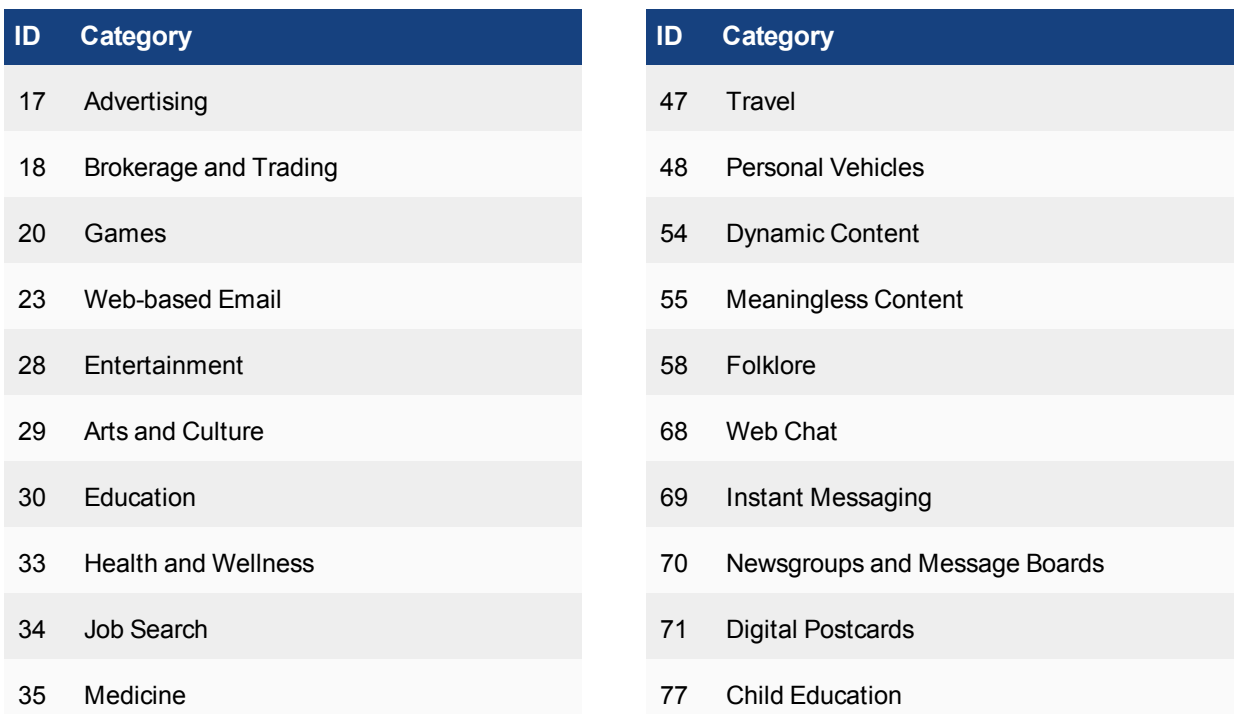

### **ID Category ID Category**

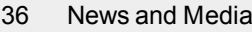

- 37 Social Networking **37 Social Networking 79** Restaurant and Dining
- 38 Political Organizations 80 Personal Websites and Blogs
- 39 Reference 82 Content Servers
- 40 Global Religion 85 Domain Parking
- 42 Shopping 87 Personal Privacy
- 44 Society and Lifestyles 89 Auction
- 46 Sports

#### **General Interest - Business**

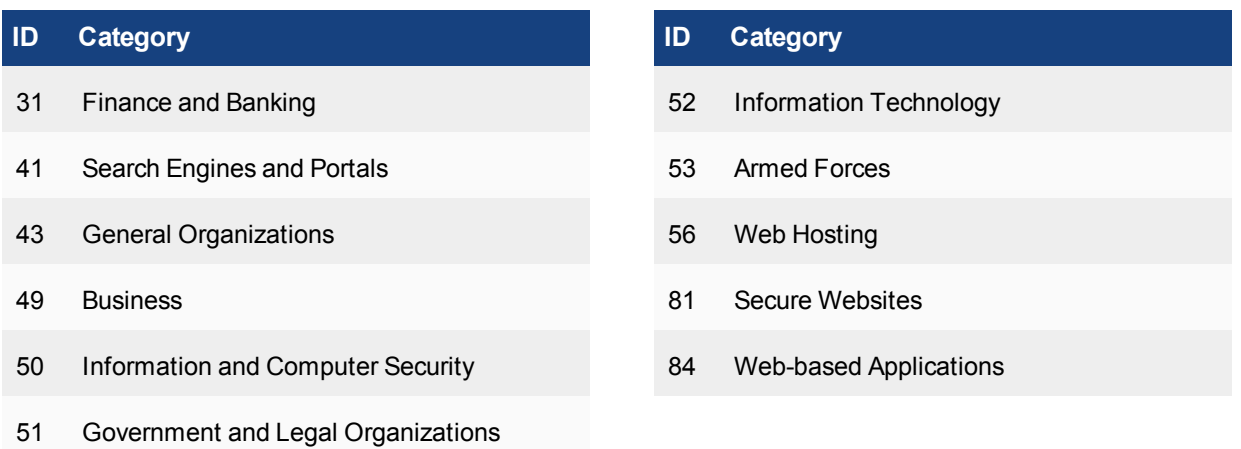

78 Real Estate

#### **Local categories**

Users can define custom or local categories. See [Overriding FortiGuard Website Categorization](#page-2829-0) for details.

### **FortiGuard Web Filtering usage quotas**

In addition to using category and classification blocks and overrides to limit user access to URLs, you can set a daily quota by category, category group, or classification. Quotas allow access for a specified length of time or a specific bandwidth, calculated separately for each user. Quotas are reset every day at midnight.

Users must authenticate with the FortiGate unit. The quota is applied to each user individually so the FortiGate must be able to identify each user. One way to do this is to configure a security policy using the identity-based policy feature. Apply the web filter profile in which you have configured FortiGuard Web Filter and FortiGuard Web Filter quotas to such a security policy.

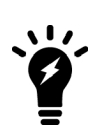

The use of FortiGuard Web Filtering quotas requires that users authenticate to gain web access. The quotas are ignored if applied to a security policy in which user authentication is not required.

Editing the web filter profile resets the quota timers for all users.

When a user first attempts to access a URL, they're prompted to authenticate with the FortiGate unit. When they provide their user name and password, the FortiGate unit recognizes them, determines their quota allowances, and monitors their web use. The category and classification of each page they visit is checked and FortiGate unit adjusts the user's remaining available quota for the category or classification.

### **Quota hierarchy**

You can apply quotas to categories and category groups. Only one quota per user can be active at any one time. The one used depends on how you configure the FortiGuard Web Filter.

When a user visits a URL, the FortiGate unit queries the FortiGuard servers for the category of the URL. From highest to lowest, the relative priority of the quotas are:

- **1.** Category
- **2.** Category group

# **Configuring Web Filter Profiles**

### **Web Filter profile page GUI updates (309012)**

The GUI for the **Web Filter** security profile and **Web Profile Overrides** pages are changed.

#### **Web Filter profile page**

- removed multilist for override user group and profile
- replaced FortiGuard categories actions icons with font icons
- **added tooltip for Allow users to override blocked categories** to explain the policy group dependency

#### **Web Profile Overrides page**

- removed multilist of user, user group, original profile, new profile
- duplicate profile for new profile (for bug  $\#284239$ )

### **Enabling FortiGuard Web Filter**

FortiGuard Web Filter is enabled and configured within web filter profiles by enabling FortiGuard Categories. The service is engaged by turning on the Web Filter profile and selecting a profile that has FortiGuard Categories enabled on one or more active policies being run by the firewall.

There is also a system wide setting for the enabling or disabling of FortiGuard Web Filter that is only in the CLI.

```
config system fortiguard
  set webfilter-force-off
```
The two options on this setting are enable or disable. The syntax of the settings name is "force-off" so in order to enable FortiGuard Webfilter you have to choose disable for the setting and enable if you want to turn it off.

# **General configuration steps**

- **1.** Go to **Security Profiles > Web Filter**.
- **2.** Determine if you wish to create a new profile, edit an existing one, or clone and edit an existing one.
- **3.** If you are using FortiGuard Categories, enable the FortiGuard Categories, select the categories and select the action to be performed.
- **4.** Configure any **Category Usage Quotas** needed. (Proxy Mode)
- **5.** Allow blocked override if required.(Proxy Mode)
- **6.** Set up **Safe Search** settings and/or YouTube Education settings. (Proxy & Flow-based)
- **7.** Configure **Static URL Settings**. (All Modes)
- **8.** Configure **Rating Options**. (All Modes)
- **9.** Configure **Proxy Options**.
- **10.** Save the filter and web filter profile.
- **11.** To complete the configuration, you need to select the security policy controlling the network traffic you want to restrict. Then, in the security policy, enable Web Filter and select the appropriate web filter profile from the list.

# **Configuring FortiGuard Web Filter settings**

FortiGuard Web Filter includes a number of settings that allow you to determine various aspects of the filtering behavior.

### **Getting to the Edit Web Filter Profile configuration window**

Once you have gotten to the profile configuration window there are a number of settings that can be used, most of which are optional. We will treat each of these options separately, but present the common instructions of how to get to the profile editing page here.

#### **1.** Go to **Security Profiles > Web Filter**.

- **2.** Determine if you wish to create a new profile, edit an existing one, or clone and then edit an existing one.
	- **a.** New profile:
		- **i.** Select the **Create New** icon, in the upper right of the window (looks like a plus sign in a circle) **OR**
		- **ii.** Select the **List** icon, in the upper right (looks like a white rectangle with lines like text). Select the **Create New** icon in the upper left.
	- **b.** Edit existing profile:
		- **i.** Select the name of the profile that you wish to edit from the drop-down menu **OR**
		- **ii.** Select the **List** icon, in the upper right (looks like a white rectangle with lines like text. Highlight the name of the profile from the list and select **Edit** from the options above the list.
	- **c.** Clone a profile:
		- **i.** Select **Clone** icon in the upper right corner of the window (looks like one square overlapping another) **OR**
		- **ii.** Select the **List**icon, in the upper right (looks like a white rectangle with lines like text. Highlight the name of the profile from the list and select **Clone** from the options above the list.
- **3.** Make sure there is a valid name, and comment if you want.
- **4.** Configure the settings to best achieve your specific requirements
- **5.** Select **Apply** or **OK**, depending on whether you are editing, creating, or cloning a profile.

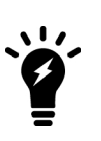

In older versions of FortiOS there was a character limitation for the URL of 2048 bytes or approximately 321 characters. If the URL you were trying to reach was longer the URL sent to FortiGuard would be truncated and the service would be unable to categorize the site. Starting in version 5 of the firmware, the parsed URL has been increase to 4 Kilobytes, effectively doubling the length of a URL capable of being categorized.

# **To configure the FortiGuard Web Filter categories**

- **1.** Go to the **Edit Web Filter Profile** window.
- **2.** The category groups are listed in a widget. You can expand each category group to view and configure every subcategory individually within the groups. If you change the setting of a category group, all categories within the group inherit the change.
- **3.** Select the category groups and categories to which you want to apply an action. To assign an action to a category left click on the category and select from the pop up menu.

### **4.** Select **Apply** or **OK**.

Apply the web filter profile to an identity-based security policy. All the users subject to that policy are restricted by the quotas.

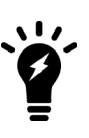

If you look at your logs carefully, you may notice that not every URL connection in the log shows a category. They are left blank. If you take one of those URL and enter it in the FortiGuard website designed to show the category for a URL it will successfully categorize it.

The reason for this is that to optimize speed throughput and reduce the load on the FortiGuard servers the FortiGate does not determine a category rating on scripts and css files.

# **Configuring FortiGuard Category Quotas**

- **1.** Go to the **Edit Web Filter Profile** window
- **2.** Verify that the categories that need to have quotas on them are set to one of these actions:
	- <sup>l</sup> **Monitor**
	- <sup>l</sup> **Warning**
	- **.** Authenticate
- **3.** Under **Category Usage Quota,** Select **Create New or Edit**
- **4.** In the **New/Edit Quota** window that pops up, enable or disable the specific categories for that quota.
- **5.** At the bottom of the widget, select a quota type and daily allowance for each user:
	- <sup>l</sup> **Time** -- can be entered in **Hours**, **Minutes**, or **Seconds**.
	- <sup>l</sup> **Traffic** -- can be entered in **Bytes**, **KB**, **MB**, or **GB** The value must be greater than 0.
- **6.** Select **Apply or OK**.
- **7.** Continue with any other configuration in the profile
- **8.** Select **Apply or OK**.

Apply the web filter profile to an identity-based security policy. All the users subject to that policy are restricted by the quotas.

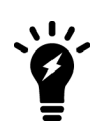

The use of FortiGuard Web Filtering quotas requires that users authenticate to gain web access. The quotas are ignored if applied to a security policy in which user authentication is not required.

Editing the web filter profile resets the quota timers for all users.

## **Configure Allowed Blocked Overrides**

- **1.** Go to the **Edit Web Filter Profile window.**
- **2.** Enable **Allow Blocked Override**
- **3.** In the Apply to Group(s) field select the desired **User Group**
- **4.** In the Assign to Profile field, select the desired profile

## **Configure Search Engine Section**

There are 2 primary configuration settings in this section.

### **Enable Safe Search**

#### **To enable the Safe Search settings**

- **1.** Go to the **Edit Web Filter Profile window.**
- **2.** Enable **Safe Search**
- **3.** Enable Search Engine Safe Search
- **4.** Enable YouTube Filter
	- **a.** Enter the YouTube User ID in the Text field

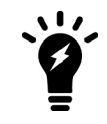

Web Filter in flow mode does not support Safe Search

### **Log All Search Keywords**

In the GUI, the configuration setting is limited to a checkbox.

### **Configure Static URL Filter**

#### **Web Content Filter**

**To enable the web content filter and set the content block threshold**

- **1.** Go to the **Edit Web Filter Profile window**.
- **2.** In the **Static URL Filter section** enable **Web Content Filter**.
- **3.** Select **Create New**.
- **4.** Select the **Pattern Type**.
- **5.** Enter the content **Pattern**.
- **6.** Enter the **Language** from the dropdown menu.
- **7.** Select **Block** or **Exempt**, as required, from the **Action** list.

**8.** Select **Enable**.

**9.** Select **OK.**

#### **Configure Rating Options**

#### **Allow Websites When a Rating error Occurs**

In the GUI, the configuration setting is limited to a checkbox.

**Rate URLs by Domain and IP Address**

In the GUI, the configuration setting is limited to a checkbox.

#### **Block HTTP Redirects by Rating**

In the GUI, the configuration setting is limited to a checkbox.

#### **Rate Images by URL (Blocked images will be replaced with blanks)**

In the GUI, the configuration setting is limited to a checkbox.

#### **Configure Proxy Options**

#### **Restrict Google Account Usage to Specific Domains**

#### **Configuring the feature in the GIU**

Go to **Security Profiles > Web Filter**.

In the **Proxy Options** section, check the box next to **Restrict to Corporate Google Accounts Only**.

Use the **Create New** link within the widget to add the appropriate Google domains that will be allowed.

#### **Configuring the feature in the CLI**

To configure this option in the CLI, the URL filter must refer to a web-proxy profile that is using the Modifying HTTP Request Headers feature. The command is only visible when the action for the entry in the URL filter is set to either allow or monitor.

#### **1.** Configure the proxy options:

```
config web-proxy profile
  edit "googleproxy"
     config headers
        edit 1
           set name "X-GoogApps-Allowed-Domains"
           set content "fortinet.com, Ladan.ca"
           end
        end
     end
  end
```
#### **2.** Set a web filter profile to use the proxy options

```
config webfilter urlfilter
  edit 1
     config entries
        edit "*.google.com"
```

```
set type wildcard
     set action {allow | monitor}
     set web-proxy-profile <profile>
     end
  end
end
```
In the CLI, you can also add, modify, and remove header fields in HTTP request when scanning web traffic in proxy-mode. If a header field exists when your FortiGate receives the request, its content will be modified based on the configurations in the URL filter.

#### **Web Resume Download block**

end

In the GUI, the configuration setting is limited to a checkbox.

#### **Provide Details for Blocked HTTP 4xx and 5xx Errors**

In the GUI, the configuration setting is limited to a checkbox.

#### **HTTP POST Action**

#### **Remove Java Applet Filter**

In the GUI, the configuration setting is limited to a checkbox.

#### **Remove ActiveX Filter**

In the GUI, the configuration setting is limited to a checkbox.

#### **Remove Cookie Filter**

In the GUI, the configuration setting is limited to a checkbox.

# <span id="page-2829-0"></span>**Overriding FortiGuard website categorization**

In most things there is an exception to the rule. When it comes to the rules about who is allowed to go to which websites in spite of the rules or in this case, policies, it seems that there are more exceptions than to most rules. There are numerous valid reasons and scenarios for exceptions so it follows that there needs to be a way to accommodate this exception.

### **The different methods of override**

There are two different ways to override web filtering behavior based on FortiGuard categorization of a websites if you are operating in proxy-based inspection.

The second method has two variations in implementation and each of the three has a different level of granularity.

#### **1.** Using Alternate Categories

### *Web Rating Overrides*

This method manually assigns a specific website to a different Fortinet category or a locally created category.

#### **2.** Using Alternate Profiles

### *Administrative Override or Allow users to override blocked categories*

In this method all of the traffic going through the FortiGate unit, using identity based policies and a Web Filtering profile has the option where configured users or IP addresses can use an alternative Web Filter profile when attempting to access blocked websites.

CLI / flow

## **Using Alternate Categories**

### **Web Rating Overrides**

There are two approaches to overriding the FortiGuard Web Filtering. The first is an identity-based method that can be configured using a combination of identity-based policies and specifically designed webfilter profiles. This is addressed in the Firewall Handbook.

The second method is the system-wide approach that locally (on the FortiGate Firewall) reassigns a URL to a different FortiGuard Category or even subcategory. This is where you can assign a specific URL to the FortiGuard Category that you want to you can also set the URL to one of the Custom Categories that you have created

The Web Rating Overrides option is available because different people will have different criteria for how they categorize websites. Even if the criteria is the same an organization may have reason to block the bulk of a category but need to be able to access specific URLs that are assigned to that category.

A hypothetical example could be that a website, example.com is categorized as being in the Sub-Category Pornography. The law offices of Barrister, Solicitor, and Lawyer do not want their employees looking at pornography at work so they have used the FortiGuard Webfilter to block access to sites that have been assigned to the Category "Pornography". However, the owners of example.com are clients of the law office and they are aware that example.com is for artists that specialize in nudes and erotic images. In this case two approaches can be taken. The first is that the Web Rating Override function can be used to assign example.com to Nudity and Risque instead of Pornography for the purposes of matching the criteria that the law office goes by or the site can be assigned to a Custom Category that is not blocked because the site belongs to one of their clients and they always want to be able to access the site.

Another hypothetical example from the other side of the coin. A private school has decided that a company that specializes in the online selling of books that could be considered inappropriate for children because of their violent subject matter, should not be accessible to anyone in the school. The categorization by Fortinet of the site example2.com is General Interest - Business with the subcategory of Shopping and Auction, which is a category that is allowed at the school. In this case they school could reassign the site to the Category Adult Material which is a blocked category.

### **Local or Custom Categories**

User-defined categories can be created to allow users to block groups of URLs on a per-profile basis. The categories defined here appear in the global URL category list when configuring a web filter profile. Users can rate URLs based on the local categories.

Users can create user-defined categories then specify the URLs that belong to the category. This allows users to block groups of web sites on a per profile basis. The ratings are included in the global URL list with associated categories and compared in the same way the URL block list is processed.

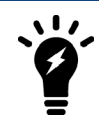

Local categories and local rating features consume a large amount of CPU resources; use these features as little as possible.

The local assignment of a category overrides the FortiGuard server ratings and appear in reports as "Local" Categories or "Custom" Categories depending on the context.

#### **CLI commands**

In the CLI, the term is local category.

#### To create a local category:

```
config webfilter ftgd-local-cat
  edit local category 1
     set id 140
  end
```
To set a rating to a Local Category:

```
config webfilter ftgd-local-rating
  edit <url_str>
    set rating {[<category_int>] [group_str] . . .]
     set status {enable | disable}
  end
```
#### **GUI commands**

In the GUI **Local Categories** appears on the **Edit Web Filter** profile page and **Custom Categories** on the **Web Rating Overrides** page, if your FortiGate is in proxy-based or flow-based, profile-based inspection. If your FortiGate is operating with flow-based inspection and the policy-based NGFW mode, then you will not see the **Edit Web Filter** profile page.

Both these features will be used to create local categories and to apply actions to them.

### **Creating a Local or Custom Category**

- **1.** Go to **Security Profiles > Web Rating Overrides**.
- **2.** Select **Custom Categories** in the top menu bar.
- **3.** In the new window, click on **Create New**.
- **4.** Enter the name of the custom category.
- **5.** Select **OK**.

### **Configuring Web Rating Overrides**

#### **Using the GUI**

- **1.** Go to **Security Profiles > Web Rating Overrides.**
- **2.** Select **Create New**
- **3.** Type in the **URL** field the URL of the Website that you wish to recategorize. Do not use wildcard expressions when typing in the URL.
- **4.** Select the **Lookup Rating** button to verify the current categorization assigned to the URL.
- **5.** Change the **Category** field to one of the more applicable options from the drop down menu, for example, one of the custom categories just created.
- **6.** Change the **Sub-Category** field to a more narrowly defined option within the main category.
- **7.** Select **OK**.

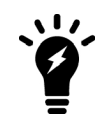

It is usually recommended that you choose a category that you know will be addressed in existing Web Filter profiles so that you will not need to engage in further configuration.

### **Applying an Action to a Local or Custom Category**

- **1.** Go to **Security Profiles > Web Filter**.
- **2.** Expand the **Local Categories** in the list of FortiGuard categories.
- **3.** Right-click on a category from the list and set the action to **Allow**, **Block**, **Monitor**, **Warning**, **Authenticate**, or **Disable**.
- **4.** Select **Apply**.

You cannot apply an action to a local category when operating in flow-based NGFW policy-based mode.

### **Local Category scenarios**

#### **Scenario 1: The configuration of the domain name overrides the configuration for the subdirectory.**

Depending on the URL specified or other aspects of configuration, the configuration of a local

or custom category may not take effect. Consider a scenario where you have defined:

- $\bullet$  example.com local rating as "category 1", action set to Block
- **example.com/subdirectory local rating as "category 2", action set to Monitor**
- example.com/subdirectory/page.html local rating as "category 3", action set to Warning.

If a user browses to "example.com", access will be blocked. If a user browses to example.com/subdirectory, access will also be blocked,even though that address was configured to be part of category2. The configuration of the domain name overrides the configuration for the subdirectory.

However, if you configure a specific HTML page differently than the domain name, then that configuration will apply. In this scenario, the user will see a Warning message but will be able to pass through to the page.

#### **Scenario 2: User-defined local ratings and SNI matches**

In this scenario, local categories are defined and sites are added to those categories.

- There is no behavioral difference if the hostname is sent from from ClientHello SNI or from HTTP request-url.
- The SNI will be used as hostname for https certificate-inspection or ssl-exempt.
- If a valid SNI exist, then SNI will be used as the domain name for url rating instead of CN inthe server certificate.
- For the local rating, "example.com" will match "test.example.com", but will not match "another example.com".

#### **Using Alternate Profiles**

#### **Allow Blocked Overrides or Web Overrides**

The Administrative Override feature for Web Filtering is found by going to **Security Profiles > Web Filter** and then enabling **Allow users to override blocked categories**.

# **The Concept**

When a Web filter profile is overridden, it does not necessarily remove all control and restrictions that were previously imposed by the Web Filter. The idea is to replace a restrictive filter with a different one. In practice, it makes sense that this will likely be a profile that is less restrictive the original one but there is nothing that forces this. The degree to which the alternate profile is less restrictive is open. It can be as much as letting the user access everything on the Internet or as little as allowing only one addition website. The usual practice is to have as few alternate profiles as are needed to allow approved people to access what they need during periods when an exception to the normal rules is needed but still having enough control that the organizations web usage policies are not compromised.

You are not restricted to having only one alternative profile as an option to the existing profile. The new profile depends on the credentials or IP address making the connection. For example, John connecting through the "Standard" profile could get the "Allow\_Streaming\_Video" profile while George would get the "Allow\_Social\_ Networking\_Sites" profile.

The other thing to take into account is the time factor on these overrides. They are not indefinite. The longest that an override can be enabled is for 1 year less a minute. Often these overrides are set up for short periods of time for specific reasons such as a project. Having the time limitation means that the System Administrator does not have to remember to go back and turn the feature off after the project is finished.

### **Identity or Address**

In either case, these override features -- for specified users, user groups or IP addresses -- allow sites blocked by Web Filtering profiles to be overridden for a specified length of time. The drawback of this method of override is that it takes more planning and preparation than the rating override method. The advantage is that once this has been set up, this method requires very little in the way of administrative overhead to maintain.

When planning to use the alternative profile approach keep in mind the following: In Boolean terms, one of the following "AND" conditions has to be met before overriding the Web Filter is possible.

### **Based on the IP address:**

- The Web Filter profile must be specified as allowing overrides
- AND the user's computer is one of the IP addresses specified
- AND the time is within the expiration time frame.

While the conditions are fewer for this situation, there is less control over who has the ability to bypass the filtering configured for the site. All someone has to do is get on a computer that is allowed to override the Web Filter and they have access.

#### **Based on user group:**

- The Web Filter profile must be specified as allowing overrides
- AND the policy the traffic is going through must be identity based
- AND the user's credentials matches the identity credentials specified
- AND the time is within the expiration time frame.

This method is the one most likely to be used as it gives more control in that the user has to have the correct credential and is more versatile because the user can use the feature from any computer that uses the correct policy to get out on the Internet.

## **Settings**

When using an alternate profile approach to Web Filter overrides, the following settings are used to determine authentication and outcome. Not every setting is used in both methods but enough of them are common to describe them collectively.

## **Apply to Group(s)**

This is found in the Allow Blocked Overrides configuration. Individual users can not be selected. You can select one or more of the User Groups that are recognized my the FortiGate unit, whether they are local to the system or from a third part authentication device such as a AD server through FSSO.

### **Original Profile**

This is found in the Administrative Override configuration. In the Allow Blocked Overrides setting the configuration is right inside the profile so there is no need to specify which profile is the original one, but the Administrative Override setup is done separately from the profiles themselves.

### **Assign to Profile or New Profile**

Despite the difference in the name of the field, this is the same thing in both variations of the feature. You select from the drop down menu the alternate Web Filter Profile that you wish to set up for this override.

### **Scope or Scope Range**

When setting up the override in the "Allow Blocked Overrides" variation, you are given a drop-down menu next to the field name Scope while in the Administrative Override configuration you are asked to select a radio button next to the same options. In both cases this is just a way of selecting which form of credentials will be required to approve the overriding of the existing Web Filter profile.

When the Web Filter Block Override message page appears it will display a field named "Scope:" and depending on the selection, it will show the type of credentials used to determine whether or not the override is allowed. The available options are:

#### <sup>l</sup> **User**

This means that the authentication for permission to override will be based on whether or not the user is using a specific user account.

#### **.** User Group

This means that the authentication for permission to override will be based on whether on not the user account supplied as a credential is a member of the specified User Group.

#### <sup>l</sup> **IP**

This means that the authentication for permission to override will be based on the IP address of the computer that was used to authenticate. This would be used with computers that have multiple users. Example: If Paul logs on to the computer, engages the override using his credentials and then logs off, if the scope was based on the IP address of the computer, anybody logging in with any account on that computer would now be using the alternate override Web Filter profile.

When entering an IP address in the Administrative Override version, only individual IP addresses are allowed.

### **Differences between IP and Identity based scope**

- Using the IP scope does not require the use of an Identity based policy.
- When using the Administrative Override variation and IP scope, you may not see a warning message when you change from using the original Web Filter profile to using the alternate profile. There is no requirement for credentials from the user so, if allowed, the page will just come up in the browser.

### <sup>l</sup> **Ask**

This option is available only in the "Allowed Blocked Overrides" variation and when used configures the message page to ask which scope the user wished to use. Normally, when the page appears the scope options are greyed out and not editable, but by using the ask option the option is dark and the user can choose from the choice of:

- User
- User Group
- $\cdot$  IP Address

#### <sup>l</sup> **Switch Duration**

The Administrative Override sets a specified time frame that is always used for that override. The available options are:

#### <sup>l</sup> **Predefined**

Using this setting will mean that what ever is set as the duration will be the length of time that the override will be in effect. If the duration variable is set to 15 minutes the length of the override will always be 15 minutes. The option will be visible in the Override message page but the setting will be greyed out.

<sup>l</sup> **Ask**

Using this setting will give the person the option of setting the duration to the override when it is engaged. The user can set the duration in terms of Day, Hours and or Minutes.

### <sup>l</sup> **Duration**

Duration is one of the areas where the two variations take a different approach, on two aspects of the setting. As already indicated the "Administrative Override" only uses a static time frame there is no option for the user to select on the fly how long it will last. The other way in which the two variation differ is that the "Allow Blocked Overrides" starts the clock when the user logs in with his credentials. For example, if the duration is 1 hour and John initiates an override at 2:00 p.m. on January 1, at the end of that hour he will revert back to using the original profile but he can go back and re-authenticate and start the process over again. The Administrative override variation starts the clock from when the override was configured, which is why is shows an expiration date and time when your are configuring it.

This option, which is available when the Switch Mode is set to Predefined is the time in minutes that the override will last when engaged by the user.

When setting up a constant duration in the Web Based Interface, minutes is the only option for units of time. To set a longer time frame or to use the units of hours or days you can use the CLI.

```
config webfilter profile
  edit <name of webfilter profile>
     config override
        set ovrd-dur <###d##h##m>
     end
```
When configuring the duration you don't have to set a value for a unit you are not using. If you are not using days or hours you can use: set ovrd-dur 30m instead of: set ovrd-dur 0d0h30m However, each of the units of time variable has their own maximum level: ###d cannot be more than 364 ##h cannot be more than 23 ##m cannot be more than 59 So the maximum length that the override duration can be set to is 364 days, 23 hours, and 59 minutes.

### **Using cookies to authenticate users in a Web Filter override**

Cookies can be used to authenticate users when a web filter override is used. This feature is available in CLI only.

#### **CLI Syntax:**

```
config webfilter cookie-ovrd
  set redir-host <name or IP>
  set redir-port <port>
end
config webfilter profile
  edit <name>
     config override
        set ovrd-cookie [allow | deny]
        set ovrd-scope [user | user-group | ip | ask]
        set profile-type [list | radius]
        set ovrd-dur-mode [constant | ask]
        set ovrd-dur <duration>
        set ovrd-user-group <name>
        set profile <name>
     end
  end
end
```
# **Web Profile Overrides**

This feature allows administrators to grant temporary access to sites that are otherwise blocked by a web filter profile. The temporary access can be granted to a user, user group, or source IP address. The time limit can be set in days, hours, or minutes. The default is 15 minutes.

Temporary access can also be granted to a user, user group, or source IP address by enabling **Allow users to override blocked categories** in a Web Filter security profile and applying that profile to the appropriate policy. In this scenario, the user will have to authenticate to gain access.

When Web Profile Overrides is in effect, a blocked access page or replacement message will not appear and authentication will not be required.

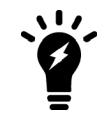

If your FortiGate is operating in flow-based inspection and policy-based NGFW mode, then you cannot create a web profile override.

# **Creating a Web Profile Override**

Before creating a Web Profile Override, you will have to configure a user or user group if not granting temporary access to a Source IP. You will also have to configure the Web Filter security profile to be applied to the override.

- **1.** Go to **Security Profiles > Web Profile Overrides.**
- **2.** Select **Create New**.

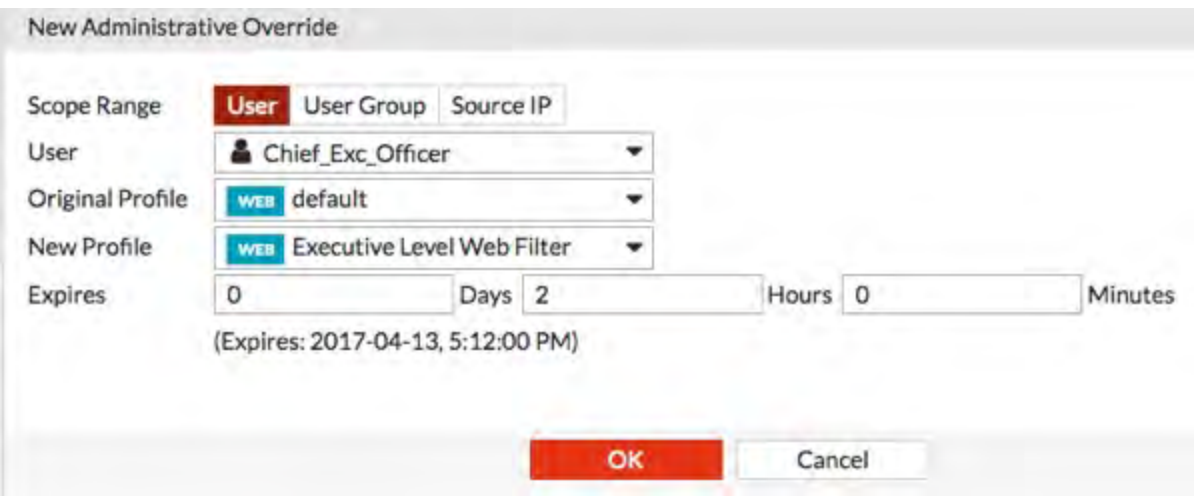

- **3.** Select:
	- <sup>l</sup> The **Scope Range**: **User** and **User Group** should be previously configured under **User & Device**
	- **.** The **Original Profile** that applied to the scope range.
	- **.** The **New Profile** to apply for the override
	- **.** The time when the override **Expires**; default is 15 minutes

# **SafeSearch**

SafeSearch is a feature of popular search sites that prevents explicit web sites and images from appearing in search results. Although SafeSearch is a useful tool, especially in educational environments, the resourceful user may be able to simply turn it off. Enabling SafeSearch for the supported search sites enforces its use by rewriting the search URL to include the code to indicate the use of the SafeSearch feature. For example, on a Google search it would mean adding the string "&safe=active" to the URL in the search.

The search sites supported are:

- Google
- Yahoo
- $\bullet$  Bing
- Yandex

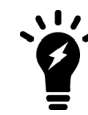

You can only enable SafeSearch with proxy-based inspection mode.

#### **Enabling SafeSearch - GUI**

- 1. Go to **Security Profiles > Web Filter** and edit or create a policy.
- 2. Expand **Search Engines**

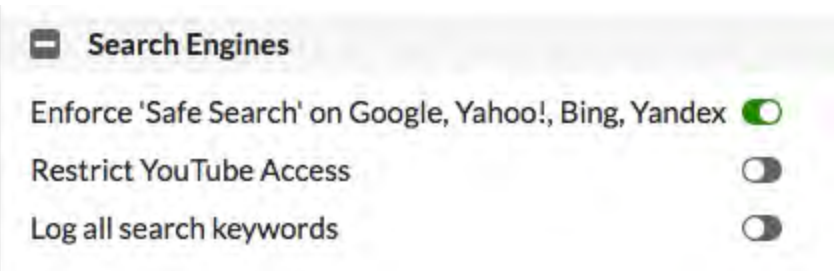

#### **Enabling SafeSearch - CLI**

```
config webfilter profile
  edit default
     config web
        set safe-search <url>
     end
  end
```
This enforces the use of SafeSearch in traffic controlled by the firewall policies using the web filter you configure.

#### **Search Keywords**

There is also the capability to log the search keywords used in the search engines.

# **YouTube Education Filter**

YouTube for Schools was a way to access educational videos from inside a school network. This YouTube feature gave schools the ability to access a broad set of educational videos on YouTube EDU and to select the specific videos that are accessible from within the school network.

Google decided to stop supporting YouTube for Schools (YTfS) as of July 1, 2016. Consequently, the current YouTube safe search does not work anymore.

Google provides an article entitled ["Restrict YouTube content on your network or managed devices"](https://support.google.com/youtube/a/answer/6214622) on its support site. At this time, Google offers two options to restrict inappropriate content: DNS and HTTP header.

In FortiOS 5.6 with inspection mode set to proxy-based, in a Web Filter profile under **Search Engines** you can select **Restrict YouTube Access** and select either **Strict** or **Moderate**.

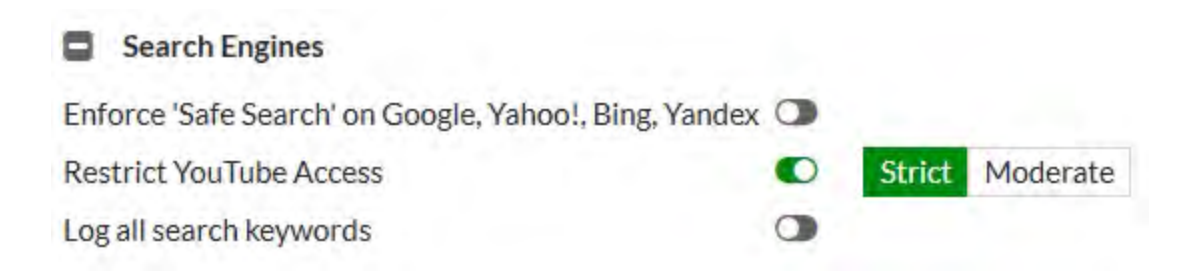

# **Static URL Filter**

You can allow or block access to specific URLs by adding them to the **Static URL Filter** list. The filter allows you to block, allow, or monitor URLs by using patterns containing text, regular expressions, or wildcard characters. The FortiGate unit allows or blocks web pages matching any specified URLs or patterns and displays a replacement message instead.

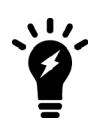

URL blocking does not block access to other services that users can access with a web browser. For example, URL blocking does not block access to ftp:// ftp.example.com. Instead, use firewall policies to deny ftp connections.

When adding a URL to the URL filter list, follow these rules:

- Type a top-level URL or IP address to control access to all pages on a web site. For example, www.example.com or 192.168.144.155 controls access to all pages at this web site.
- Enter a top-level URL followed by the path and file name to control access to a single page on a web site. For example, www.example.com/news.html or 192.168.144.155/news.html controls access to the news page on this web site.
- To control access to all pages with a URL that ends with example.com, add  $\alpha$  ample.com to the filter list. For example, adding example.com controls access to www.example.com, mail.example.com, www.finance.example.com, and so on.
- <sup>l</sup> Control access to all URLs that match patterns using text and regular expressions (or wildcard characters). For example, example. \* matches example.com, example.org, example.net and so on.

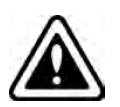

URLs with an action set to exempt or monitor are not scanned for viruses. If users on the network download files through the FortiGate unit from a trusted web site, add the URL of this web site to the URL filter list with an action to pass it so the FortiGate unit does not virus scan files downloaded from this URL.

### **URL formats**

#### **How URL formats are detected when using HTTPS**

Filter HTTPS traffic by entering a top level domain name, for example, www.example.com if:

- your unit does not support SSL content scanning and inspection
- <sup>l</sup> you have selected the **URL filtering** option in web content profile for **HTTPS content filtering mode** under **Protocol Recognition**.

HTTPS URL filtering of encrypted sessions works by extracting the CN from the server certificate during the SSL negotiation. Since the CN only contains the domain name of the site being accessed, web filtering of encrypted HTTPS sessions can only filter by domain names.

If your unit supports SSL content scanning and inspection and if you have selected Deep Scan, you can filter HTTPS traffic in the same way as HTTP traffic.

### **How URL formats are detected when using HTTP**

URLs with an action set to Exempt are not scanned for viruses. If users on the network download files through the unit from trusted web site, add the URL of this web site to the URL filter list with an action set to exempt so the unit does not virus scan files downloaded from this URL.

- Type a top-level URL or IP address to control access to all pages on a web site. For example,  $www.example.com$ or 192.168.144.155 controls access to all pages at this web site.
- Enter a top-level URL followed by the path and filename to control access to a single page on a web site. For example, www.example.com/news.html or 192.168.144.155/news.html controls the news page on this web site.
- To control access to all pages with a URL that ends with  $\alpha$  and  $\beta$ .  $\alpha$  and  $\alpha$  axample.com to the filter list. For example, adding example.com controls access to www.example.com, mail.example.com, www.finance.example.com, and so on.
- Control access to all URLs that match patterns created using text and regular expressions (or wildcard characters). For example, example.\* matches example.com, example.org, example.net and so on.
- Fortinet URL filtering supports standard regular expressions.

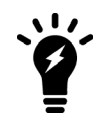

If virtual domains are enabled on the unit, web filtering features are configured globally. To access these features, select **Global Configuration** on the main menu.

# **URL Filter actions**

You can select one of four actions for how traffic will be treated as it attempts to reach a site in the list.

### **Block**

Attempts to access any URLs matching the URL pattern are denied. The user will be presented with a replacement message.

### **Allow**

Any attempt to access a URL that matches a URL pattern with an allow action is permitted. The traffic is passed to the remaining antivirus proxy operations, including FortiGuard Web Filter, web content filter, web script filters, and antivirus scanning.

**Allow** is the default action. If a URL does not appear in the URL list, it is permitted.

## **Monitor**

Traffic to, and reply traffic from, sites matching a URL pattern with **Monitor** action applied will be allowed through in the same way as the **Allow** action. The difference with the **Monitor** action is that a log message will be generated each time a matching traffic session is established. The requests will also be subject to all other Security Profiles inspections that would normally be applied to the traffic.

### **Exempt**

**Exempt** allows trusted traffic to bypass the antivirus and DLP proxy operations by default, but it functions slightly differently. In general, if you're not certain that you need to use the **Exempt** action, use **Monitor**.

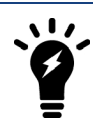

Using the static URL filter to exempt scanning also prevents SSL inspection.

HTTP 1.1 connections are persistent unless declared otherwise. This means the connections will remain in place until closed or the connection times out. When a client loads a web page, the client opens a connection to the web server. If the client follows a link to another page on the same site before the connection times out, the same connection is used to request and receive the page data.

When you add a URL pattern to a URL filter list and apply the **Exempt** action, traffic sent to and replies traffic from sites matching the URL pattern will bypass all antivirus proxy operations. The connection itself inherits the exemption. This means that all subsequent reuse of the existing connection will also bypass all antivirus proxy operations. When the connection times out, the exemption is cancelled.

For example, consider a URL filter list that includes example.com/files configured with the **Exempt** action. A user opens a web browser and downloads a file from the URL example.com/sample.zip. This URL does not match the URL pattern so it is scanned for viruses. The user then downloads example.com/files/beautiful.exe and since this URL does match the pattern, the connection itself inherits the exempt action. The user then downloads  $\exp\log\log\max(\min\{x, \min\{x, \min\{x, \min\{x, \min\{x, \min\{x, \min\{x, \min\{x, \min\{x, \min\{x, \min\{x, \min\{x, \min\{x, \min\{x, \min\{x, \min\{x, \min\{x, \min\{x, \min\{x, \min\{x, \min\{x, \min\{x, \min\{x, \min\{x, \min\{x, \min\{x, \min\{x$ match the exempt URL pattern, a previously visited URL did, and since the connection inherited the exempt action and was re-used to download a file, the file is not scanned.

If the user next goes to an entirely different server, like example.org/photos, the connection to the current server cannot be reused. A new connection to example.org is established. This connection is not exempt. Unless the user goes back to example.com before the connection to that server times out, the server will close the connection. If the user returns after the connection is closed, a new connection to example.com is created and it is not exempt until the user visits a URL that matches the URL pattern.

Web servers typically have short time-out periods. A browser will download multiple components of a web page as quickly as possible by opening multiple connections. A web page that includes three photos will load more quickly if the browser opens four connections to the server and downloads the page and the three photos at the same time. A short time-out period on connections will close the connections faster, allowing the server to avoid unnecessarily allocating resources for a long period. The HTTP session time-out is set by the server and will vary with the server software, version, and configuration.

Using the **Exempt** action can have unintended consequences in certain circumstances. You have a web site at example.com and since you control the site, you trust the contents and configure example.com as exempt. But example.com is hosted on a shared server with a dozen other different sites, each with a unique domain name. Because of the shared hosting, they also share the same IP address. If you visit example.com, your connection

your site becomes exempt from any antivirus proxy operations. Visits to any of the 12 other sites on the same server will reuse the same connection and the data you receive is exempt from being scanned.

Use of the **Exempt** action is not suitable for configuration in which connections through the FortiGate unit use an external proxy. For example, you use proxy.example.net for all outgoing web access. Also, as in the first example, URL filter list that includes a URL pattern of example.com/files configured with the **Exempt** action. Users are protected by the antivirus protection of the FortiGate unit until a user visits a URL that matches the of example.com/files URL pattern. The pattern is configured with the **Exempt** action so the connection to the server inherits the exemption. With a proxy however, the connection is from the user to the proxy. Therefore, the user is entirely unprotected until the connection times out, no matter what site he visits.

Ensure you are aware of the network topology involving any URLs to which you apply the **Exempt** action.

## **Status**

The Web Site Filter has the option to either enable or disable individual web sites in the list. This allows for the temporary removal of the actions against a site so that it can be later reengaged without having to rewrite the configuration.

# **Configuring a URL filter**

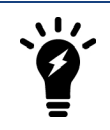

You can only set a Static URL Filter with proxy-based inspection mode and flowbased inspection mode in profile-based NGFW mode.

For this example, the URL www.example\*.com will be used. You configure the list by adding one or more URLs to it.

### **To add a URL to a URL filter**

- **1.** Go to **Security Profiles > Web Filter**.
- **2.** Create a new web filter or select a one to edit.
- **3.** Expand **Static URL Filter**, enable **URL Filter**, and select **Create**.
- **4.** Enter the URL, without the "http", for example: www.example\*.com.
- **5.** Select a **Type**: **Simple** , **Reg. Expression**, or **Wildcard**. In this example, select **Wildcard**.
- **6.** Select the **Action** to take against matching URLs: **Exempt**, **Block**, **Allow**, or **Monitor**.
- **7.** Confirm that **Status** is enabled.
- **8.** Select **OK**.

### **'Simple' Filter type**

If you select the **Simple** filter type for a URL filter, the syntax is performing an exact match. Note, however, that the domain and path are separate entities in HTTP despite the fact that a user types them as a single entity and, in the case of 'simple', the rules for each part (domain and path) are different.

### **The 'domain' part**

For the domain part, the goal of the 'simple' format is to make it easy to block a domain and all its subdomains, such that the admin only has to type "address.xy" to block "address.xy", "www.address.xy", "talk.address.xy", etc. but *not* block "youraddress.xy" or "www.youraddress.xy" which are different domains from "address.xy".

Also, the actual domain does not include http:// or https:// so this should *not* be entered or the URL filter will try to match a domain starting with http. For this reason, when you enter http:// in the URL filter via the GUI, it is automatically removed.

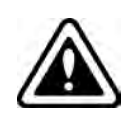

A trailing '/' with the domain is not needed. The GUI URL filter will automatically trim this, but when using the API to provide the per-user BWL it will not!

Please take this into account. Better not to use it as it might give unexpected results.

#### **The 'path' part**

For the path part, an exact match takes place. For example:

*www.address.xy/news*

blocks anything that starts with that exact path. So this matches:

```
www.address.xy/newsies
www.address.xy/newsforyou
www.address.xy/news/co
etc.
```
Also:

*www.address.xy/new*

likewise blocks the same as above but includes:

```
/newt
/newp
etc.
```
which is a much broader filter, matching:

```
www.address.xy/newstand/co
www.address.xy/news/co
etc.
```
In other words, the more you specify of the path, the more strictly it will match.

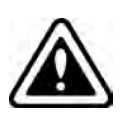

Here as well a trailing '/' with the URL path is not needed, the GUI URL filter will automatically trim this, but when using the API to provide the per-user BWL it will not!

Please take this into account. Better not to use it as it might give unexpected results.

# **Referrer URL**

A new variable has been added to the Static URL Filter: referrer-host. If a referrer is specified, the hostname in the referrer field of the HTTP require will be compared for any entry that contains the matching URL. If the referrer matches, then the specified action will be performed by proxy.

### **Configuring in the GUI**

The configuration can be done in the GUI but only if advance web filtering features have been enabled by entering the following commands in the CLI:
```
config system global
  set gui-webfilter-advanced enable
end
```
After this command is used, a new column will be created in **Security Profiles > Web Filter** to set the referrer.

#### **Configuring in the CLI**

When specifying the URL filter, it needs to be identified by its ID. The URLs are listed under each entry.

To find the ID number:

```
config webfilter urlfilter
  edit ?
```
A list of the current URL filters will be listed with their ID numbers in the left column.

The syntax in the CLI for configuring an entry is:

```
config webfilter urlfilter
  edit <ID>
     config entries
        edit 1
           set url <url>
           set referrer-host <url>
           set type {simple | regex | wildcard}
           set action {block | allow | monitor | exempt}
           set status {enable | disable}
        end
     end
  end
```
# **Web content filter**

You can control web content by blocking access to web pages containing specific words or patterns. This helps to prevent access to pages with questionable material. You can also add words, phrases, patterns, wild cards and Perl regular expressions to match content on web pages. You can add multiple web content filter lists and then select the best web content filter list for each web filter profile.

Enabling web content filtering involves three separate parts of the FortiGate configuration.

- The security policy allows certain network traffic based on the sender, receiver, interface, traffic type, and time of day.
- The web filter profile specifies what sort of web filtering is applied.
- The web content filter list contains blocked and exempt patterns.

The web content filter feature scans the content of every web page that is accepted by a security policy. The system administrator can specify banned words and phrases and attach a numerical value, or score, to the importance of those words and phrases. When the web content filter scan detects banned content, it adds the scores of banned words and phrases in the page. If the sum is higher than a threshold set in the web filter profile, the FortiGate unit blocks the page.

#### **General configuration steps**

Follow the configuration procedures in the order given. Also, note that if you perform any additional actions between procedures, your configuration may have different results.

- **1.** Create a web content filter list.
- **2.** Add patterns of words, phrases, wildcards, and regular expressions that match the content to be blocked or exempted.
- **3.** You can add the patterns in any order to the list. You need to add at least one pattern that blocks content.
- **4.** In a web filter profile, enable the web content filter and select a web content filter list from the options list.

To complete the configuration, you need to select a security policy or create a new one. Then, in the security policy, enable **Webfilter** and select the appropriate web filter profile from the list.

# **Creating a web filter content list**

You can create multiple content lists and then select the best one for each web filter profile. Creating your own web content lists can be accomplished only using the CLI.

This example shows how to create a web content list called inappropriate language, with two entries, offensive and rude.

#### **To create a web filter content list**

```
config webfilter content
  A + 3set name "inappropriate language"
     config entries
        edit offensive
          set action block
          set lang western
          set pattern-type wildcard
          set score 15
          set status enable
        next
        edit rude
          set action block
          set lang western
          set pattern-type wildcard
           set score 5
           set status enable
        end
     end
  end
```
### **Configuring a web content filter list**

Once you have created the web filter content list, you need to add web content patterns to it. There are two types of patterns: **Wildcard** and **Regular Expression**.

You use the **Wildcard** setting to block or exempt one word or text strings of up to 80 characters. You can also use the wildcard symbols, such as "\*" or "?", to represent one or more characters. For example, as a wildcard expression, forti\*.com will match fortinet.com and forticare.com. The "\*" represents any kind of character appearing any number of times.

You use the **Regular Expression** setting to block or exempt patterns of Perl expressions, which use some of the same symbols as wildcard expressions, but for different purposes. The "\*" represents the character before the symbol. For example, forti\*.com will match fortiii.com but not fortinet.com or fortiice.com. The symbol "\*" represents "i" in this case, appearing any number of times. RP: Add a regex example.

The maximum number of web content patterns in a list is 5000.

# **How content is evaluated**

Every time the web content filter detects banned content on a web page, it adds the score for that content to the sum of scores for that web page. You set this score when you create a new pattern to block the content. The score can be any number from zero to 99999. Higher scores indicate more offensive content. When the sum of scores equals or exceeds the threshold score, the web page is blocked. The default score for web content filter is 10 and the default threshold is 10. This means that by default a web page is blocked by a single match. Blocked pages are replaced with a message indicating that the page is not accessible according to the Internet usage policy.

Banned words or phrases are evaluated according to the following rules:

- The score for each word or phrase is counted only once, even if that word or phrase appears many times in the web page.
- The score for any word in a phrase without quotation marks is counted.
- The score for a phrase in quotation marks is counted only if it appears exactly as written.

The following table describes how these rules are applied to the contents of a web page. Consider the following, a web page that contains only this sentence: "The score for each word or phrase is counted only once, even if that word or phrase appears many times in the web page."

### **Banned Pattern Rules**

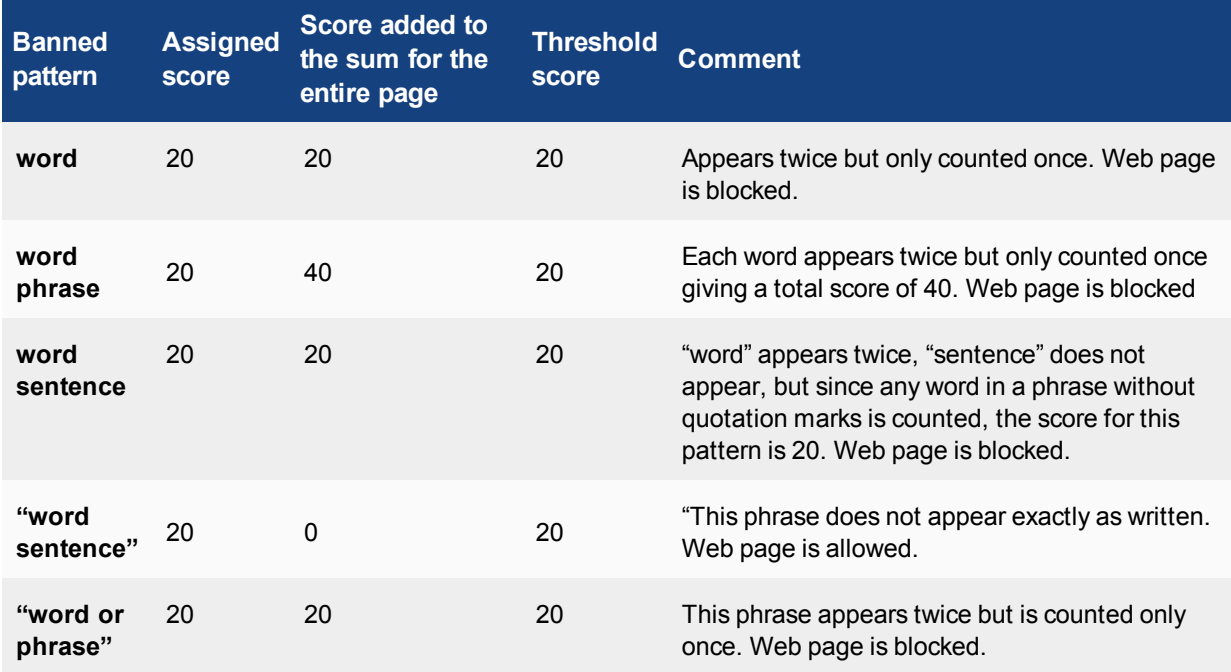

# **Enabling the web content filter and setting the content threshold**

When you enable the web content filter, the web filter will block any web pages when the sum of scores for banned content on that page exceeds the content block threshold. The threshold will be disregarded for any exemptions within the web filter list.

# **Web filtering example**

Web filtering is particularly important for protecting school-aged children. There are legal issues associated with improper web filtering as well as a moral responsibility to keep children from viewing inappropriate material. The key is to design a web filtering system in such a way that students and staff do not fall under the same web filter profile in the FortiGate configuration. This is important because the staff may need to access websites that are off limits to the students.

# **School district**

The background for this scenario is a school district with more than 2,300 students and 500 faculty and staff in a preschool, three elementary schools, a middle school, a high school, and a continuing education center. Each elementary school has a computer lab and the high school has three computer labs with connections to the Internet. Such easy access to the Internet ensures that every student touches a computer every day.

With such a diverse group of Internet users, it was not possible for the school district to set different Internet access levels. This meant that faculty and staff were unable to view websites that the school district had blocked. Another issue was the students' use of proxy sites to circumvent the previous web filtering system. A proxy server acts as a go-between for users seeking to view web pages from another server. If the proxy server has not been blocked by the school district, the students can access the blocked website.

When determining what websites are appropriate for each school, the district examined a number of factors, such as community standards and different needs of each school based on the age of the students.

The district decided to configure the FortiGate web filtering options to block content of an inappropriate nature and to allow each individual school to modify the options to suit the age of the students. This way, each individual school was able to add or remove blocked sites almost immediately and have greater control over their students' Internet usage.

In this simplified example of the scenario, the district wants to block any websites with the word **example** on them, as well as the website www.example.com. The first task is to create web content filter lists for the students and the teachers.

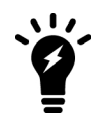

Web Filter in flow mode does not support Safe Search. The examples below use Web Filter in proxy mode.

#### **Create a Web Filter profile for the students**

- **1.** Go to **Security Profiles > Web Filter**.
- **2.** Select the **Create New** icon.
- **3.** Enter the name "Students" in the name field.
- **4.** Enable FortiGuard Categories.
	- **a.** Set the following categories to **Block**:
	- Potentially Liable
	- **Adult/Mature Content**
	- $\bullet$  Security Risk

#### **URL Content**

- **6.** Go to **Search Engines** and expand the section if necessary. Enable **Enforce 'Safe Search' on Google, Yahoo!, Bing, Yandex**
- **7.** In the **Static URL Filter** section, enable **URL Filter**.
	- **a.** Select **Create New**.
		- **i.** In the **URL** field, enter \*example\*.\*
		- **ii.** For the **Type** field, select **Wildcard**
		- **iii.** For the **Action** field, select **Block**
		- **iv.** For the **Status** field, check **enable**
		- **v.** Select **OK**

### **Web Content Filter**

- **8.** In the **Static URL Filter** section, enable **Web Content Filter**.
	- **a.** In the **Web Content Filter** widget, select **Create New**.
		- **i.** For the **Pattern Type** field, select **Reg. Expression**
		- **ii.** In the **Pattern** field, enter "example"
		- **iii.** For the **Language** field, choose Western
		- **iv.** For the **Action** field, select "Block"
		- **v.** For the **Status** field, check Enable.
		- **vi.** Select **OK**
- **9.** Enable**Rate URLs by Domain and IP Address**
- **10.** Disable **Allow websites when a rating error occurs** .
- **11.** Check **Rate Images by URL (Blocked images will be replaced with blanks)**
- **12.** Select **Apply**

### **Create a Web Filter for the teachers**

It might be more efficient if the Teacher Web Content List included the same blocked content as the student list. From time to time a teacher might have to view a blocked page. It would then be a matter of changing the **Action** from **Block** to **Allow** as the situation required. The following filter is how it could be set up for the teachers to allow them to see the "example" content if needed while keeping the blocking inappropriate material condition.

- **1.** Go to **Security Profiles > Web Filter**.
- **2.** Select the **Create New** icon.
- **3.** Enter the name "Teachers" in the name field.
- **4.** Enable FortiGuard Categories.
	- **a.** Set the following categories to **Block**:
	- Potentially Liable
	- Adult/Mature Content
	- Security Risk

### **URL Content**

- **6.** Go to **Search Engines** and expand the section if necessary. Enable **Search Engine Safe Search on Google, Yahoo!, Bing, Yandex**.
- **7.** In the Static URL Filter section, check **Enable URL Filter**.
	- **a.** Select **Create New**.
- **i.** In the **URL** field, enter \*example\*.\*
- **ii.** For the **Type** field, select **Wildcard**
- **iii.** For the **Action** field, select Block
- **iv.** For the **Status** field, check enable
- **v.** Select **OK**
- **Web Content Filter**
- **8.** In the Static URL Filter section, check Enable Web Content Filter.
	- **a.** In the Web Content Filter widget, select **Create New**.
	- **b.** Enter the name "Teachers" in the name field.
		- **i.** For the **Pattern Type** field, select **Reg. Expression**
		- **ii.** In the **Pattern** field, enter "example"
		- **iii.** For the **Language** field, choose Western
		- **iv.** For the **Action** field, select Exempt
		- **v.** For the **Status** field, check Enable.
		- **vi.** Select **OK**
- **9.** Check **Rate URLs by Domain and IP Address**
- **10.** Check **Rate Images by URL (Blocked images will be replaced with blanks)**
- **11.** Select **OK**

#### **To create a security policy for the students**

- **1.** Go to **Policy & Objects > IPv4 Policy**.
- **2.** Select the policy being used to manage student traffic.
- **3.** Enable **Web Filter**.
- **4.** Select **Students** from the web filter drop-down list.
- **5.** Select **OK**.

#### **To create a security policy for Teachers**

- **1.** Go to **Policy & Objects > IPv4 Policy**.
- **2.** Select the policy being used to manage teacher traffic.
- **3.** Enable **Web Filter**.
- **4.** Select **Teachers** from the web filter drop-down list.
- **5.** Select **OK**.
- **6.** Make sure that the student policy is in the sequence before the teachers' policy.

# **Advanced web filter configurations**

### **Allow websites when a rating error occurs**

Enable this setting to allow access to web pages that return a rating error from the FortiGuard Web Filter service.

If your FortiGate unit cannot contact the FortiGuard service temporarily, this setting determines the tye of access the FortiGate unit allows until contact is re-established. If enabled, users will have full unfiltered access to all web sites. If disabled, users will not be allowed access to any web sites.

# **ActiveX filter**

Enable to filter ActiveX scripts from web traffic. Web sites using ActiveX may not function properly with this filter enabled.

# **Block Invalid URLs**

Select to block web sites when their SSL certificate CN field does not contain a valid domain name.

FortiGate units always validate the CN field, regardless of whether this option is enabled. However, if this option is not selected, the following behavior occurs:

- If the request is made directly to the web server, rather than a web server proxy, the FortiGate unit queries for FortiGuard Web Filtering category or class ratings using the IP address only, not the domain name.
- If the request is to a web server proxy, the real IP address of the web server is not known. Therefore, rating queries by either or both the IP address and the domain name is not reliable. In this case, the FortiGate unit does not perform FortiGuard Web Filtering.

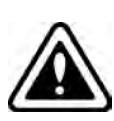

Enabling the Web Filter profile to block a particular category and enabling the Application Control profile will not result in blocking the URL. This occurs because proxy and flow-based profiles cannot operate together.

To ensure replacement messages show up for blocked URLs, switch the Web Filter to flow-based inspection.

# **Cookie filter**

Enable to filter cookies from web traffic. Web sites using cookies may not function properly with this enabled.

# **Provide Details for Blocked HTTP 4xx and 5xx Errors**

Enable to have the FortiGate unit display its own replacement message for 400 and 500-series HTTP errors. If the server error is allowed through, malicious or objectionable sites can use these common error pages to circumvent web filtering.

# **HTTP POST action**

Select the action to take with HTTP POST traffic. HTTP POST is the command used by your browser when you send information, such as a form you have filled-out or a file you are uploading, to a web server.

The available actions include:

### **Comfort**

Use client comforting to slowly send data to the web server as the FortiGate unit scans the file. Use this option to prevent a server time-out when scanning or other filtering is enabled for outgoing traffic.

The client comforting settings used are those defined in the Proxy Options profile selected in the security policy.

### **Block**

Block the HTTP POST command. This will limit users from sending information and files to web sites.

When the post request is blocked, the FortiGate unit sends the http-post-block replacement message to the web browser attempting to use the command.

### **Java applet filter**

Enable to filter java applets from web traffic. Web sites using java applets may not function properly with this filter enabled.

# **Rate Images by URL**

Enable to have the FortiGate retrieve ratings for individual images in addition to web sites. Images in a blocked category are not displayed even if they are part of a site in an allowed category.

Blocked images are replaced on the originating web pages with blank place-holders. Rated image file types include GIF, JPEG, PNG, BMP, and TIFF.

# **Rate URLs by Domain and IP Address**

Enable to have the FortiGate unit request the rating of the site by URL and IP address separately, providing additional security against attempts to bypass the FortiGuard Web Filter.

If the rating determined by the domain name and the rating determined by the IP address defer the Action that is enforce will be determined by a weighting assigned to the different categories. The higher weighted category will take precedence in determining the action. This will have the side effect that sometimes the Action will be determined by the classification based on the domain name and other times it will be determined by the classification that is based on the IP address.

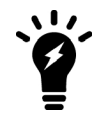

FortiGuard Web Filter ratings for IP addresses are not updated as quickly as ratings for URLs. This can sometimes cause the FortiGate unit to allow access to sites that should be blocked, or to block sites that should be allowed.

An example of how this would work would be if a URL's rating based on the domain name indicated that it belonged in the category Lingerie and Swimsuit, which is allowed but the category assigned to the IP address was Pornography which has an action of Block, because the Pornography category has a higher weight the effective action is Block.

# **Web resume download block**

Enable to prevent the resumption of a file download where it was previously interrupted. With this filter enabled, any attempt to restart an aborted download will download the file from the beginning rather than resuming from where it left off.

This prevents the unintentional download of viruses hidden in fragmented files.

Note that some types of files, such as PDF, fragment files to increase download speed and enabling this option can cause download interruptions. Enabling this option may also break certain applications that use the Range Header in the HTTP protocol, such as YUM, a Linux update manager.

### **Restrict Google account usage to specific domains**

This feature allow the blocking of access to some Google accounts and services while allowing access to accounts that are included in the domains specified in the exception list.

### **Block non-English character URLs**

The FortiGate will not successfully block non-English character URLs if they are added to the URL filter. In order to block access to URLs with non-English characters, the characters must be translated into their international characters.

Browse to the non-English character URL (for example, [http://www.fortinet.com/pages/](http://www.fortinet.com/pages/-/338419686287505?ref=stream)ที่นี่เสียส์ เศษรัฐประ หารให้ ใครแดก[/338419686287505?ref=stream](http://www.fortinet.com/pages/-/338419686287505?ref=stream)).

On the FortiGate, use the URL shown in the FortiGate GUI and add it the list of blocked URLs in your URL filter (for example,

[http://www.fortinet.com/pages/%E0%B8%97%E0%B8%B5%E0%B9%88%E0%B8%99%E0%B8%B5%E0%B9%](http://www.fortinet.com/pages/-/338419686287505?ref=stream) [88-%E0%B9%84%E0%B8%A1%E0%B9%88%E0%B8%A1%E0%B8%B5%E0%B9%80%E0%B8%A8%E0%B8%](http://www.fortinet.com/pages/-/338419686287505?ref=stream) [A9%E0%B8%A3%E0%B8%B1%E0%B8%90%E0%B8%9B%E0%B8%A3%E0%B8%B0%E0%B8%AB%E0%B8%](http://www.fortinet.com/pages/-/338419686287505?ref=stream) [B2%E0%B8%A3%E0%B9%83%E0%B8%AB%E0%B9%89%E0%B9%83%E0%B8%84%E0%B8%A3%E0%B9%](http://www.fortinet.com/pages/-/338419686287505?ref=stream) [81%E0%B8%94%E0%B8%81/338419686287505?ref=stream](http://www.fortinet.com/pages/-/338419686287505?ref=stream)).

Once added, further browsing to the URL will result in a blocked page.

#### **CLI Syntax**

```
config webfilter urlfilter
  edit 1
     set name "block international character urls"
        config entries
           edit 1
              set url "www.fortinet.com/pages/2.710850E-3120%B8%E0%B8%B53.231533E-
                  3170%B9%E0%B8%E0%B8%B53.231533E-3170%B9%88-3.230415E-
                  3170%B9%E0%B80X0.000000063CD94P-102211.482197E-
                  3230%B9%E0%B80X0.0007FBFFFFCFP-102210.000000E+000%B8%B51.828043E-
                  3210%B9%E0%B80X0P+081.828043E-3210%B80X0P+092.710850E-
                  3120%B80X0.0000000407ED2P-102233.236834E-3170%B8%B19.036536E-
                  3130%B8%E0%B8%9B4.247222E-3140%B80X0P+039.036683E-3130%B8%B02.121996E-
                  3130%B80X0.0000000000008P-1022B2.710850E-3120%B8%B21.482197E-
                  3230%B80X0P+030.000000E+000%B9%E0%B80X0P+0B2.710850E-
                  3120%B9%E0%B9%E0%B8%E0%B80X0.0000000408355P-102232.023693E-
                  3200%B9%E0%B8%E0%B8%81/338419686287505?ref=stream"
              set action block
           next
        end
  next
end
config webfilter urlfilter
  edit 2
     set name "block international character urls"
  next
end
config webfilter profile
  edit "block international character urls"
  next
```
end

```
config firewall policy
  A + Bset uuid cf80d386-7bcf-51e5-6e87-db207e3f0fa8
     set srcintf "port1"
     set dstintf "port2"
     set srcaddr "all"
     set dstaddr "all"
     set action accept
     set schedule "always"
     set service "ALL"
     set utm-status enable
     set logtraffic all
     set webfilter-profile "block international character urls"
     set profile-protocol-options "default"
     set ssl-ssh-profile "certificate-inspection"
     set nat enable
  next
end
```
#### **Websense web filtering through WISP**

WISP is a Websense protocol that allows for URLs to be extracted by a firewall and submitted to Websense systems for rating and approval checking.

This feature provides a solution for customers who have large, existing, deployed implementations of Websense security products to replace their legacy firewalls with a FortiGate family, such that they are not forced to make a change to their web filtering infrastructure at the same time.

When WISP is enabled, the FortiGate will maintain a pool of TCP connections to the WISP server. The TCP connections will be used to forward HTTP request information and log information to the WISP server and receive policy decisions.

#### **Configuring the WISP server**

In order to use WebSense's web filtering service, a WISP server per VDOM must be defined and enabled first.

```
config web-proxy wisp
   edit {name}
   # Configure Wireless Internet service provider (WISP) servers.
       set name {string} Server name. size[35]
       set comment {string} Comment. size[255]
       set outgoing-ip {ipv4 address any} WISP outgoing IP address.
       set server-ip {ipv4 address any} WISP server IP address.
       set server-port {integer} WISP server port (1 - 65535, default = 15868). range[1-65535]
       set max-connections {integer} Maximum number of web proxy WISP connections (4 - 4096, default =
64). range[4-4096]
       set timeout {integer} Period of time before WISP requests time out (1 - 15 sec, default = 5). range
[1-15]next
end
```
#### **Example configuration**

```
config web-proxy wisp
```

```
edit 0
     set outgoing-ip 0.0.0.0
     set server-ip 0.0.0.0
     set server-port 15868
     set max-connections 64
     set timeout 5
  next
end
```
After configuring the WISP server, enable WISP in the web filter profile.

```
config webfilter profile
  edit "wisp_only"
    set wisp enable
     set wisp-servers 0
  next
end
```
Now you can apply the web filter profile to a firewall policy.

If you configure more than one WISP server, the load balance option can also be configured.

```
config webfilter profile
  edit "wisp_only"
     set wisp-algorithm {primary-secondary | round-robin | auto-learning}
  next
end
```
The options for the wisp-algorithm are:

- primary-secondary: select the first healthy server in order
- round-robin: select the next healthy server
- auto-learning select the lightest loading healthy server

# **DNS Filter**

You can configure DNS web filtering to allow, block, or monitor access to web content according to FortiGuard categories. When DNS web filtering is enabled, your FortiGate must use the FortiGuard DNS service for DNS lookups. DNS lookup requests sent to the FortiGuard DNS service return with an IP address and a domain rating that includes the FortiGuard category of the web page.

If that FortiGuard category is set to **block**, the result of the DNS lookup is not returned to the requester. If the category is set to **redirect**, then the address returned to the requester points at a FortiGuard redirect page.

You can also allow or monitor access based on FortiGuard category.

# **Blocking DNS requests to known botnet command & control addresses**

FortiGuard maintains a database containing a list of known botnet command and control (C&C) addresses. This database is updated dynamically and stored on the FortiGate and requires a valid FortiGuard AntiVirus subscription.

When you block DNS requests to known botnet C&C addresses, using IPS, DNS lookups are checked against the botnet C&C database. All matching DNS lookups are blocked. Matching uses a reverse prefix match, so all subdomains are also blocked.

To enable this feature, go to **Security Profiles > DNS Filter**, and enable **Block DNS requests to known botnet C&C**.

# **Static Domain Filter**

The DNS **Static Domain Filter** allows you to block, exempt, or monitor DNS requests by using IPS to look inside DNS packets and match the domain being looked up with the domains on the static URL filter list. If there is a match the DNS request can be blocked, exempted, monitored, or allowed.

If blocked, the DNS request is blocked and so the user cannot look up the address and connect to the site.

If exempted, access to the site is allowed even if another method is used to block it.

#### **CLI commands**

#### **Configure DNS URL filter:**

```
config dnsfilter urlfilter
  edit 1
     set name "url1"
     set comment ''
        config entries
           edit 1
             set url "www.google.com"
             set type simple
             set action block
             set status enable
           next
           edit 2
             set url "www.yahoo.com"
             set type simple
             set action monitor
             set status enable
           next
           edit 3
              set url "www.foritnet.com"
             set type simple
             set action allow
             set status enable
          next
        end
  next
end
```
#### **Configure DNS filter profile:**

```
config dnsfilter profile
  edit "dns_profile1"
     set comment ''
        config urlfilter
          set urlfilter-table 1
        end
```

```
config ftgd-dns
             config filters
                edit 1
                   set category 49
                   set action block
                   set log enable
                next
                edit 2
                   set category 71
                   set action monitor
                   set log enable
                next
              end
        end
     set log-all-url disable
     set block-action redirect
     set redirect-portal 0.0.0.0
     set block-botnet enable
  next
end
```
#### **Configure DNS profile in a firewall policy:**

```
config firewall policy
  edit 1
     set srcintf "any"
     set dstintf "any"
     set srcaddr "all"
     set dstaddr "all"
     set action accept
     set schedule "always"
     set service "FTP"
     set utm-status enable
     set dnsfilter-profile "dns profile1"
     set profile-protocol-options "default"
     set nat enable
  next
end
```
#### **Configure DNS profile in profile group:**

```
config firewall profile-group
  edit "pgrp1"
     set dnsfilter-profile "dns profile1"
     set profile-protocol-options "default"
  next
end
```
### **DNS profile supports safe search**

With the release of FortiOS 5.6, users can take advantage of pre-defined DNS filter rules to edit DNS profiles and provide safe search for Google, Bing, and YouTube.

### **To add safe search to a DNS profile - GUI**

- 1. Go to **Security Profiles > DNS Filter**.
- 2. Edit the default filter or create a new one.
- 3. Enable **Enforce 'Safe Search on Google, Bing, YouTube**.
- 4. Select **Strict** or **Moderate** level of restriction for **YouTube Access**.

#### **To add safe search to a DNS profile - CLI**

```
config dnsfilter profile
  edit "default"
     set safe-search enable
     set youtube-restrict {strict | moderate} (only available is safe-search enabled)
  next
end
```
# **FortiGuard Botnet protection**

Preventing botnets from controlling your system is achieved by detecting and blocking connection attempts to known botnets. This feature also blocks connections to known phishing sites. The FortiGuard database is continually updated with addresses of known Command and Control (C&C) sites that botnet clients attempt to connect to, as well as a addresses of known phishing URLs.

To enable botnet and phishing protection in a DNS Filter profile, enable **Block DNS requests to known botnet C&C**.

The latest botnet database is available from FortiGuard. To see the version of the database and display its contents, go to **System > FortiGuard > AntiVirus >** and you will see data for **Botnet IPs** and **Botnet Domains**. You can also block, monitor, or allow outgoing connections to botnet sites for each FortiGate interface.

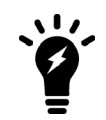

Both the DNS Filter security profile and Botnet protection features available for both proxy-based and flow-based inspection modes.

# **Application Control**

Using the Application Control Security Profiles feature, your FortiGate unit can detect and take action against network traffic depending on the application generating the traffic. Based on FortiGate Intrusion Protection protocol decoders, application control is a user-friendly and powerful way to use Intrusion Protection features to log and manage the behavior of application traffic passing through the FortiGate unit. Application control uses IPS protocol decoders that can analyze network traffic to detect application traffic even if the traffic uses nonstandard ports or protocols. Application control supports detection for traffic using HTTP protocol (versions 1.0, 1.1, and 2.0).

The FortiGate unit can recognize the network traffic generated by a large number of applications. You can create application control sensors that specify the action to take with the traffic of the applications you need to manage and the network on which they are active, and then add application control sensors to the firewall policies that control the network traffic you need to monitor.

Fortinet is constantly adding to the list of applications detected through maintenance of the FortiGuard Application Control Database. This database is part of the FortiGuard Intrusion Protection System Database because intrusion protection protocol decoders are used for application control and both of these databases have the same version number.

**Cloud Access Security Inspection** (CASI) is merged with Application Control resulting in [changes to the GUI](#page-2859-0) [and the CLI](#page-2859-0).

You can identify the version of the application control database installed on your unit by going to the **Licenses** widget on the **Dashboard** and hovering over the **IPS & Application Control** line; the status, expiry date, and version will be displayed. Additionally, you can see the complete list of applications supported by FortiGuard Application Control on the [FortiGuard](http://fortiguard.com/appcontrol) site or [http://fortiguard.com/appcontrol.](http://fortiguard.com/appcontrol) This web page lists all of the supported applications. You can select any application name to see details about the application.

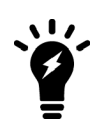

Application Control is now a standard part of any FortiCare support contract and the database for Application Control signatures is separate from the IPS database. However, Botnet application signatures are still part of the IPS signature database since these are more closely related with security issues and less about application detection.

If you enable virtual domains (VDOMs) on the Fortinet unit, you must configure application control separately for each virtual domain.

This Handbook chapter includes [Inside FortiOS: Application Control](#page-2765-0) and provides readers an overview of the features and benefits of key FortiOS 5.6 components. For readers needing to delve into greater detail, we provide the following topics:

# **Application control concepts**

You can control network traffic generally by the source or destination address, or by the port, the quantity or similar attributes of the traffic itself in the security policy. If you want to control the flow of traffic from a specific application, these methods may not be sufficient to precisely define the traffic. To address this problem, the application control feature examines the traffic itself for signatures unique to the application generating it.

Application control does not require knowledge of any server addresses or ports. The FortiGate unit includes signatures for over 2,000 applications, services, and protocols.

Updated and new application signatures are delivered to your FortiGate unit as part of your FortiGuard Application Control Service subscription, which is a free service. Fortinet is constantly increasing the number of applications that this feature can detect by adding applications to the FortiGuard Application Control Database. Because intrusion protection protocol decoders are used for application control, the application control database is part of the FortiGuard Intrusion Protection System Database. Both of these databases have the same version number.

You can find the version of the application control database installed on your unit by going to the **Licenses** widget on the **Dashboard** and hovering over the **IPS& Application Control** line; the status, expiry date, and version will be displayed.

To see the complete list of applications supported by FortiGuard Application Control go to the [FortiGuard](http://fortiguard.com/appcontrol) site or [http://fortiguard.com/appcontrol.](http://fortiguard.com/appcontrol) This web page lists all of the supported applications. You can select any application name to see details about the application.

# <span id="page-2859-0"></span>**Cloud Access Security Inspection (CASI)**

The Cloud Access Security Inspection (CASI) feature is now merged with Application Control resulting in changes to the GUI and the CLI.

# **GUI Changes**

- Toggle option added to quickly filter CASI signatures in the Application Signatures list.
- Application Overrides table now shows any parent-child hierarchy using the --parent metadata on signatures. Deleting a parent app also deletes its child apps. And conversely, adding a child app will add all its parent apps but with implicit filter action.
- A policy breakdown is shown on existing application control profiles for policies using the profile. The breakdown indicates which policies are using a deep inspection.
- A breakdown is shown for application categories and filter overrides to indicate the number of CASI and non-CASI signatures. A lock icon is shown for applications requiring deep inspection.

# **CLI Changes**

Commands removed:

- $\bullet$  config application casi profile
- . casi profile in config firewall policy
- . casi profile in config firewall policy6
- casi-profile-status and casi-profile under config firewall sniffer
- casi-profile-status and casi-profile under config firewall interface-policy

# **Enabling application control in profile-based modes**

Application control examines your network traffic for traffic generated by the applications you want it to control. The configuration steps outlined below are for FortiGate's operating in proxy-based inspection and flow-based inspection with profile-based NGFW modes. For FortiGate's operating in NGFW policy-based mode, see Enabling application control in NGFW policy-based mode.

# **General configuration steps**

Follow the configuration procedures in the order given. Also, note that if you perform any additional actions between procedures, your configuration may have different results.

- **1.** Create an application sensor.
- **2.** Configure the sensor to include the signatures for the application traffic you want the FortiGate unit to detect.
- **3.** Enable any other applicable options.
- **4.** Enable application control in a security policy and select the application sensor.

# **Creating an application sensor**

You need to create an application sensor before you can enable application control.

#### **To create an application sensor**

- **1.** Go to **Security Profiles > Application Control**.
- **2.** Select the **Create New** icon in the title bar of the **Edit Application Sensor** window.
- **3.** In the **Name** field, enter the name of the new application sensor.
- **4.** Optionally, enter descriptive **Comments**.

# **Adding applications to an application sensor**

Once you have created an application sensor, you need to need to define the applications that you want to control. You can add applications and filters using categories, application overrides, and/or filter overrides. Categories will allow you to choose groups of signatures based on a category type. Application overrides allow you to choose individual applications. Filter overrides allow you to select groups of applications and override the application signature settings for them.

#### **To add a category of signatures to the sensor.**

- **1.** Go to **Security Profiles > Application Control**.
- **2.** Under **Categories**, you may select from the following:
	- Business
	- Cloud..IT
	- Collaboration
	- Email
	- Game
	- General.Interest
	- Industrial
	- Mobile
	- Network.Service
	- $\cdot$  P2P
	- $\bullet$  Proxy
	- Remote.Access
	- Social.Media
	- Storage.Backup
	- Update
- Video/Audio
- VoIP
- Web.Client
- Unknown Applications

When selecting the category that you intend to work with, left click on the icon next to the category name to see a drop down menu that includes these actions:

- Allow
- Monitor
- $\bullet$  Block
- Quarantine
- View Signatures

These actions are briefly defined under [Application Control actions on page 2864.](#page-2863-0)

- **3.** If you wish to add individual applications, select **Add Signatures** under **Application Overrides**.
	- **a.** Use the **Add Filter** search field to narrow down the list of possible signatures by a series of attributes.
	- **b.** When finished, select **Use Selected Signatures**.
- **4.** If you wish to add advanced filters, select **Add Filter** under **Filter Overrides**.
	- **a.** Use the Add Filter search field to narrow down the list of possible filters by a series of attributes.
	- **b.** When finished, select **Use Filters**.
- **4.** Select, if applicable, from the following options:
	- **Allow and Log DNS Traffic**
	- **Replacement Messages for HTTP-based Applications**
- **6.** Select **OK**.

### **Applying the application sensor to a security policy**

An application sensor directs the FortiGate unit to scan network traffic only when it is selected in a security policy. When an application sensor is selected in a security policy, its settings are applied to all the traffic the security policy handles.

#### **To select the application sensor in a security policy — GUI**

- **1.** Go to **Policy & Objects > IPv4 Policy**.
- **2.** Select a policy.
- **3.** Click the **Edit** icon.
- **4.** Under the heading **Security Profiles** toggle the button next to **Application Control** to enable the feature.
- **5.** In the drop down menu field next to the **Application Control** select the application sensor you wish to apply to the policy.
- **6.** Select **OK**.

### **Creating a new custom application signature**

If you have to deal with an application that is not already in the **Application List** you have the option to create a new application signature.

- **1.** Go to **Security Profiles > Application Control**.
- **2.** Select the link in the upper right corner, **[View Application Signatures]**
- **3.** Select the **Create New** icon
- **4.** Give the new signature a name (no spaces) in the **Name** field.
- **5.** Enter a brief description in the **Comments** field
- **6.** Enter the text for the signature in the signature field. Use the rules found under [Custom IPS signature](#page-2934-0) to determine syntax.
- **7.** Select **OK.**

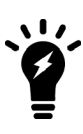

You can configure rate based application control signatures in the CLI Console using similar IPS signature rate CLI commands.

For more information on this and the CLI syntax, see [IPS signature rate count](#page-2879-0) [threshold on page 2880](#page-2879-0)

# **Messages in response to blocked applications**

Once an Application Control sensor has been configured to block a specified application and applied to a policy it would seem inevitable that at some point an application will end up getting blocked, even if it is only to test the functionality of the control. When this happens, the sensor can be set to either display a message to offending user or to just block without any notification. The default setting is to display a message. Setting this up is done in the CLI.

```
config application list
  edit <name of the sensor>
     set app-replacemsg {enable | disable}
  end
```
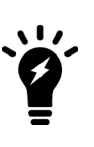

When blocking applications, there is no replacement message for SSL traffic with certificate inspection applied.

When SSL deep inspection is enabled, a replacement message will appear depending on the protocol. For example, with HTTP2, the blocking is done in the SSL key exchange once the first server packet is delivered and replacement messages can not be displayed.

### **P2P application detection**

P2P software tends to be evasive. You may be able to enhance P2P application detection by matching patterns found in the most recent three minutes of P2P traffic to determine if new traffic is P2P. Three minutes is the length of time information about matched P2P traffic remains in shared memory.

For example, the CLI commands below will result in the Intrusion Prevention System (IPS) looking for patterns formed by Skype traffic.

```
config application list
  edit <app list str>
     set p2p-black-list skype
  end
end
```
# <span id="page-2863-0"></span>**Application Control actions**

# **Allow**

This action allows the targeted traffic to continue on through the FortiGate unit.

### **Monitor**

This action allows the targeted traffic to continue on through the FortiGate unit but logs the traffic for analysis.

# **Block**

This action prevents all traffic from reaching the application and logs all occurrences.

# **Quarantine**

This action allows you to quarantine or block access to an application for a specified duration that can be entered in days, hours, and minutes. The default is 5 minutes.

# **View Signatures**

This option brings up a window that displays a list of the signatures with the following columns:

- Name
- Category
- Technology Technology is broken down into 3 technology models as well as the more basic Network-Protocol which would can be used as a catch all for anything not covered by the more narrowly defined technologies of:
	- Browser-Based
	- Client-Server
	- Peer-to-Peer
- Popularity Popularity is broken down into 5 levels of popularity represented by stars.
- Risk The Risk property does not indicate the level of risk but the type of impact that is likely to occur by allowing the traffic from that application to occur.

# **Traffic Shaping**

Prior to the release of FortiOS 5.4.0, application control traffic shaping was configured in the **Security Profiles > Application Control** interface. There is now a specific section for traffic shaping policies in **Policy & Objects > Traffic Shaping Policy**. See [Traffic shaping methods](#page-3182-0) in the chapter on Traffic Shaping for details

# **Application considerations**

Some applications behave differently from most others. You should be aware of these differences before using application control to regulate their use.

### **IM applications**

IM applications are controlled by either permitting or denying the users from logging in to the service. Individual IM accounts are configured as to whether or not they are permitted and then there is a global policy for how to

action unknown users, by the application and whether to add the user to the black list or the white list. IM applications fall under the **Collaboration** category in the application signature database.

### **Skype**

Based on the NAT firewall type, Skype takes advantage of several NAT firewall traversal methods, such as STUN (Simple Traversal of UDP through NAT), ICE (Interactive Connectivity Establishment) and TURN (Traversal Using Relay NAT), to make the connection.

The Skype client may try to log in with either UDP or TCP, on different ports, especially well-known service ports, such as HTTP (80) and HTTPS (443), because these ports are normally allowed in firewall settings. A client who has previously logged in successfully could start with the known good approach, then fall back on another approach if the known one fails.

The Skype client could also employ Connection Relay. This means if a reachable host is already connected to the Skype network, other clients can connect through this host. This makes any connected host not only a client but also a relay server.

# **SPDY**

SPDY (pronounced speedy, it's a trademarked name not an acronym) is a networking protocol developed to increase the speed and security of HTML traffic. It was developed primarily by Google. The Application Control engine recognizes this protocol and its required SSL/TLS component within Application Control sensors. It is counted as part of application traffic for Google and other sources that use the protocol.

# **Application control monitor**

The application monitor enables you to gain insight into the applications generating traffic on your network. When monitor is enabled in an application sensor entry and that security profile is selected in a security policy, all the detected traffic required to populate the selected charts is logged to the SQL database on the FortiGate unit hard drive. The charts are available for display in the **Applications** section of the **FortiView** menu.

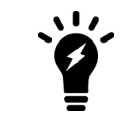

Because the application monitor relies on an SQL database, the feature is available only on FortiGate units with an internal hard drive.

Application monitor data is stored on the hard drive and restarting the system does not affect the stored monitor data.

Application control data is available in **Log & Report**, if enabled.

# **Application control examples**

The scenarios below provide a better understanding of how to implement Application Control and give some ideas as to why it would be used.

- [Blocking instant messaging](#page-2865-0)
- [Allowing only software updates](#page-2866-0)
- [Blocking Windows XP with a custom signature](#page-2867-0)

# <span id="page-2865-0"></span>**Blocking instant messaging**

Instant messaging use is not permitted at the Example Corporation. Application control helps enforce this policy.

The configuration steps outlined below are for FortiGate's operating in proxy-based inspection and flow-based inspection with profile-based NGFW modes. For FortiGate's operating in NGFW policy-based mode, see Enabling application control in NGFW policy-based mode.

#### **Steps in this process**

- **1.** First you will create an application sensor with a single entry that monitors the category that includes instant messaging applications. You will set the list action to **Monitor**.
- **2.** Next you will assign the sensor to a policy.
- **3.** Then you will identify the IM applications being used on your network and modify the application sensor to **Block** use of those messaging applications

### **To create the application sensor**

- **1.** Go to **Security Profiles > Application Control**.
- **2.** Select the **Create New** icon in the title bar of the **Edit Application Sensor** window.
- **3.** In the **Name** field, enter no IM for the application sensor name.
- **4.** If the **Collaboration** category is not already set to **Monitor**, then left-click on the icon next to that category and select **Monitor** from the dropdown menu.
- **5.** Select **OK** to save the new sensor.

### **To enable application control and select the application sensor**

- **1.** Go to **Policy & Objects > IPv4 Policy**.
- **2.** Select the security policy that allows the network users to access the Internet and choose **Edit**.
- **3.** Under the heading **Security Profiles** toggle the button next to **Application Control** to turn it on.
- **4.** In the drop down menu field next to the **Application Control** select the **no\_IM** application sensor.
- **5.** To inspect all traffic, **SSL/SSH inspection** must be set to **deep-inspection** profile.
- **6.** Select **OK**.

#### **To identify IM applications in use on your network**

- **1.** Go to **FortiView > Applications**.
- **2.** Select a time period from the options in the upper-right corner of the window and examine the list of applications.
- **3.** Identify any IM applications you wish to block.

#### **To block IM applications in use on your network**

- **1.** Go to **Security Profiles > Application Control** and edit the **no\_IM** application sensor.
- **2.** Under **Application Overrides**, click on **Add Signatures**.
- **3.** Filter by **Name** and select the IM applications you wish to block.
- **4.** Click on **Use Selected Signatures**.

#### **The selected application will appear under Application Overrides and the action will be set to Block.**

**5.** Select **Apply**.

The IM applications identified will be blocked by the security policy that has the **no IM** application sensor applied to it. If other firewall policies handle traffic that users could use for applications in the same category, enable application control with the **no IM** application sensor for those policies as well.

# <span id="page-2866-0"></span>**Allowing only software updates**

Some departments at Example Corporation do not require access to the Internet to perform their duties. Management therefore decided to block their Internet access. Software updates quickly became an issue because automatic updates will not function without Internet access and manual application of updates is timeconsuming.

The solution is configuring application control to allow only automatic software updates to access the Internet.

The configuration steps outlined below are for FortiGate's operating in proxy-based inspection and flow-based inspection with profile-based NGFW modes. For FortiGate's operating in NGFW policy-based mode, see Enabling application control in NGFW policy-based mode.

### **To create an application sensor — GUI**

- **1.** Go to **Security Profiles > Application Control**.
- **2.** Select the **Create New** icon in the title bar of the **Edit Application Sensor** window.
- **3.** In the **Name** field, enter Updates Only as the application sensor name.
- **4.** Using the left-click and drop down on the items in the **Category** list.
	- **a.** Select **Monitor** from the dropdown menu.
	- **b.** Select **Block** for the rest of the categories.
- **5.** Select **OK**.

### **To create an application sensor — CLI**

```
config application list
  edit Updates_Only
     config entries
        edit 1
           set category 17
           set action pass
        end
     set other-application-action block
     set unknown-application-action block
  end
```
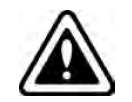

You will notice that there are some differences in the naming convention between the GUI and the CLI. For instance the **Action** in the CLI is "pass" and the **Action** in the GUI is "**Monitor".**

### **Selecting the application sensor in a security policy**

An application sensor directs the FortiGate unit to scan network traffic only when it is selected in a security policy. When an application sensor is selected in a security policy, its settings are applied to all the traffic the security policy handles.

### **To select the application sensor in a security policy — GUI**

- **1.** Go to **Policy & Objects > IPv4 Policy**.
- **2.** Select a policy.
- **3.** Select the **Edit** icon.
- **4.** Under the heading **Security Profiles** toggle the button next to **Application Control** to turn it on.
- **5.** In the drop down menu field next to the **Application Control** select the Updates only list.
- **6.** Select **OK**.

### **To select the application sensor in a security policy — CLI**

```
config firewall policy
  edit 1
     set utm-status enable
     set profile-protocol-options default
     set application-list Updates Only
  end
```
Traffic handled by the security policy you modified will be scanned for application traffic. Software updates are permitted and all other application traffic is blocked.

# <span id="page-2867-0"></span>**Blocking Windows XP with a custom signature**

In this example, you will use application control to block web traffic from PCs running Windows operating systems NT 5, including Windows XP and Windows Server 2003 (includes Windows virtual machines).

When a computer's operating system lacks vendor support, it becomes a threat to the network because newly discovered exploits will not be patched. Using the FortiGate application control feature, you can restrict these computers from accessing external resources.

This example will only block web traffic from computers running the affected operating systems. If you wish to block these computers from being on the network entirely, further action will be necessary. However, the logs generated can be used to identify the computers you wish to block.

- 1. Go to **System > Feature Select**. Enable **Application Control** and **Apply** your changes.
- 2. Go to **Security Profiles > Application Control** and select **View Application Signatures**.
- 3. Create a new signature with the syntax below. You can copy and paste the text into the **Signature** field. Name the signature *Block-Windows-NT5*.

```
F-SBID(--attack id 8055;--vuln id 8055;--name
"Windows.NT.5.Web.Surfing";--flow from_client;--pattern !"FCT";--
pattern "Windows NT 5."; -- no case; -- context header; --weight 40; --
service HTTP;--protocol tcp;--app_cat 25;--default action drop_
session;)
```
If you do not include keyword / value pairs for  $--$ attack  $id$  or  $--$ vuln ID in the signature, the FortiGate will automatically assign values.

The signature will appear at the top of the application list and be listed in the **Web.Client** category.

- 4. Go to **Security Profiles > Application Control** and edit the **default** policy.
- 5. Under **Application Overrides**, select **Add Signatures**. The new signature should appear at the top of the list. If it does not, search for the signature's name.
- 6. Select the signature, then select **Use Selected Signatures**.
- 7. Go to **Policy & Objects > IPv4 Policy** and edit the policy that allows connections from the internal network to the Internet.
- 8. Under **Security Profiles**, turn on **Application Control** and use the **default** profile.

### **Results**

When a PC running one of the affected operating systems attempts to connect to the Internet using a browser, a blocked message appears. Because Application Control uses flow-based inspection, if you apply an additional security profile to your traffic that is proxy-based, the connection will simply timeout rather than display the replacement message. However, Application Control will still function.

PCs running other operating systems, including later versions of Windows, are not affected.

### Go to **FortiView > All Sessions** and select the **5 minutes** view.

Filter the results to show sessions that were blocked.

You will see that the Application Control signature, shown in the **Application Name** column, was used to block traffic from PCs running older Windows versions.

For further reading, see Custom Application & IPS Signatures.

# **Intrusion prevention**

The FortiOS Intrusion Prevention System (IPS) combines signature detection and prevention with low latency and excellent reliability. With intrusion protection, you can create multiple IPS sensors, each containing a complete configuration based on signatures. Then, you can apply any IPS sensor to any security policy.

This section describes how to configure the FortiOS Intrusion Prevention settings.

If you enable virtual domains (VDOMs) on the FortiGate unit, intrusion prevention is configured separately for each virtual domain.

This Handbook chapter includes Inside FortiOS: Intrusion Prevention System providing readers an overview of the features and benefits of key FortiOS 5.6 components. For readers needing to delve into greater detail, we provide the following:

# **IPS concepts**

The FortiOS Intrusion Prevention System (IPS) protects your network from outside attacks. Your FortiGate unit has two techniques to deal with these attacks: anomaly- and signature-based defense.

### **Anomaly-based defense**

Anomaly-based defense is used when network traffic itself is used as a weapon. A host can be flooded with far more traffic than it can handle, making the host inaccessible. The most common example is the denial of service (DoS) attack, in which an attacker directs a large number of computers to attempt normal access of the target system. If enough access attempts are made, the target is overwhelmed and unable to service genuine users. The attacker does not gain access to the target system, but it is not accessible to anyone else.

The FortiGate DoS feature will block traffic above a certain threshold from the attacker and allow connections from other legitimate users. The DoS policy configuration can be found in the Firewall chapter of the Handbook.

#### **Access control lists in DoS Policies**

This feature allows you to define a list of IPs/subnets/ranges in a DoS policy, and block those IPs from sending any traffic, by way of an ACL (access control list). The ACL looks similar to a firewall policy, but only checks source IP, destination IP, destination port, and protocol. To configure in the GUI, go to **Policy & Objects > IPv4 Access Control List** and create a new policy. Enter the incoming interface, the source address, the destination address, the services impacted, and, optionally, enter a comment.

#### **CLI Syntax**

```
config firewall acl
  edit 1
     set interface "port1"
     set srcaddr "google-drive"
     set dstaddr "all"
     set service "ALL"
  next
end
```
# **Signature-based defense**

Signature-based defense is used against known attacks or vulnerability exploits. These often involve an attacker attempting to gain access to your network. The attacker must communicate with the host in an attempt to gain access and this communication will include particular commands or sequences of commands and variables. The IPS signatures include these command sequences, allowing the FortiGate unit to detect and stop the attack.

### **Signatures**

IPS signatures are the basis of signature-based intrusion prevention. Every attack can be reduced to a particular string of commands or a sequence of commands and variables. Signatures include this information so your FortiGate unit knows what to look for in network traffic.

Signatures also include characteristics about the attack they describe. These characteristics include the network protocol in which the attack will appear, the vulnerable operating system, and the vulnerable application.

To view the complete list of signatures, go to **Security Profiles > Intrusion Prevention**, and select **View IPS Signatures**. This will include the predefined signatures and any custom signatures that you may have created.

With the release of FortiOS 5.6, the IPS signatures list page shows which IPS package is currently deployed. Users can also change their IPS package by hovering over the information icon next to the IPS package name. Text will appear that links directly to the FortiGate's **System > FortiGuard** page from the IPS Signatures list page.

### **Protocol decoders**

Before examining network traffic for attacks, the IPS engine uses protocol decoders to identify each protocol appearing in the traffic. Attacks are protocol-specific, so your FortiGate unit conserves resources by looking for attacks only in the protocols used to transmit them. For example, the FortiGate unit will only examine HTTP traffic for the presence of a signature describing an HTTP attack.

### **IPS engine**

Once the protocol decoders separate the network traffic by protocol, the IPS engine examines the network traffic for the attack signatures.

#### **IPS sensors**

The IPS engine does not examine network traffic for all signatures. You must first create an IPS sensor and specify which signatures are included. Add signatures to sensors individually using signature entries, or in groups using IPS filters.

To view the IPS sensors, go to **Security Profiles > Intrusion Prevention**.

You can group signatures into IPS sensors for easy selection when applying to firewall policies. You can define signatures for specific types of traffic in separate IPS sensors, and then select those sensors in profiles designed to handle that type of traffic. For example, you can specify all of the web-server related signatures in an IPS sensor, and that sensor can then be applied to a firewall policy that controls all of the traffic to and from a web server protected by the unit.

The FortiGuard Service periodically updates the pre-defined signatures, with signatures added to counter new threats. Since the signatures included in filters are defined by specifying signature attributes, new signatures matching existing filter specifications will automatically be included in those filters. For example, if you have a filter that includes all signatures for the Windows operating system, your filter will automatically incorporate new Windows signatures as they are added.

Each IPS sensor consists of two parts: filters and overrides. Overrides are always checked before filters.

Each filter consists of a number of signatures attributes. All of the signatures with those attributes, and only those attributes, are checked against traffic when the filter is run. If multiple filters are defined in an IPS Sensor, they are checked against the traffic one at a time, from top to bottom. If a match is found, the unit takes the appropriate action and stops further checking.

A signature override can modify the behavior of a signature specified in a filter. A signature override can also add a signature not specified in the sensor's filters. Custom signatures are included in an IPS sensor using overrides.

The signatures in the overrides are first compared to network traffic. If the IPS sensor does not find any matches, it then compares the signatures in each filter to network traffic, one filter at a time, from top to bottom. If no signature matches are found, the IPS sensor allows the network traffic.

The signatures included in the filter are only those matching every attribute specified. When created, a new filter has every attribute set to **all** which causes every signature to be included in the filter. If the severity is changed to high, and the target is changed to server, the filter includes only signatures checking for high priority attacks targeted at servers.

### **IPS filters**

IPS sensors contain one or more IPS filters. A filter is a collection of signature attributes that you specify. The signatures that have all of the attributes specified in a filter are included in the IPS filter.

For example, if your FortiGate unit protects a Linux server running the Apache web server software, you could create a new filter to protect it. By setting **OS** to **Linux**, and **Application** to **Apache,** the filter will include only the signatures that apply to both Linux and Apache. If you wanted to scan for all the Linux signatures and all the Apache signatures, you would create two filters, one for each.

To view the filters in an IPS sensor, go to **Security Profiles > Intrusion Prevention**, select the IPS sensor containing the filters you want to view, and select **Edit**.

#### **Custom/predefined signature entries**

Signature entries allow you to add an individual custom or predefined IPS signature. If you need only one signature, adding a signature entry to an IPS sensor is the easiest way. Signature entries are also the only way to include custom signatures in an IPS sensor.

Another use for signature entries is to change the settings of individual signatures that are already included in a filter within the same IPS sensor. Add a signature entry with the required settings above the filter, and the signature entry will take priority.

#### **Policies**

To use an IPS sensor, you must select it in a security policy or an interface policy. An IPS sensor that it not selected in a policy will have no effect on network traffic.

IPS is most often configured as part of a security policy. Unless stated otherwise, discussion of IPS sensor use will be in regards to firewall policies in this document.

# **Session timers for IPS sessions**

A session time-to-live (TTL) timer for IPS sessions is available to reduce synchronization problems between the FortiOS Kernel and IPS, and to reduce IPS memory usage. The timeout values can be customized.

# **Enabling IPS scanning**

Enabling IPS scanning involves two separate features of FortiOS 5.6:

- The security policy allows certain network traffic based on the sender, receiver, interface, traffic type, and time of day. Firewall policies can also be used to deny traffic, but those policies do not apply to IPS scanning.
- The IPS sensor contains filters, signature entries, or both. These specify which signatures are included in the IPS sensor.

When IPS is enabled and an IPS sensor is selected in a security policy, and all network traffic matching the policy will be checked for the signatures in the IPS sensor.

# **General configuration steps**

For best results in configuring IPS scanning, follow the procedures in the order given. Also, note that if you perform any additional actions between procedures, your configuration may have different results.

- **1.** Create an IPS sensor.
- **2.** Add signatures and /or filters.
	- These can be:
	- Pattern based
	- Rate based
	- **Customized**
- **3.** Optionally enable blocking malicious URLs.
- **4.** Optionally enable Botnet C&C protection.
- **5.** Select a security policy or create a new one.
- **6.** In the security policy, turn on **IPS**, and choose the IPS sensor from the list.

All the network traffic controlled by this security policy will be processed according to the settings in the policy. These settings include the IPS sensor you specify in the policy.

### **Creating an IPS sensor**

You need to create an IPS sensor before specific signatures or filters can be chosen. The signatures can be added to a new sensor before it is saved. However, it is good practice to keep in mind that the sensor and its included filters are separate things, and that they are created separately.

#### **To create a new IPS sensor**

- **1.** Go to **Security Profiles > Intrusion Prevention**.
- **2.** Select the **Create New** icon in the top of the Edit IPS Sensor window.
- **3.** Enter the name of the new IPS sensor.
- **4.** Optionally, enter a comment. The comment will appear in the IPS sensor list.
- **5.** Optionally enable **Block malicious URLs** and set **Botnet C&C** protection to **Block** or **Monitor**.
- **6.** Select **OK**.

A newly created sensor is empty and contains no filters or signatures. You need to add one or more filters or signatures before the sensor will be of any use.

# **Blocking Malicious URLs**

To use this IPS signature to block malicious URLs, select **Block malicious URLs**. This feature uses a local malicious URL database on the FortiGate to assist in drive-by exploits detection. The database contains all malicious URLs active in the last one month, and all drive-by exploit URLs active in the last three months. The number of URLs controlled are in the one million range.

### **Adding IPS signatures to a sensor**

- **1.** Go to **Security Profiles > Intrusion Prevention**.
- **2.** Select the IPS sensor to which you want to add the signature using the drop-down list in the top row of the Edit IPS Sensor window or by going to the list window.
- **3.** Under **IPS Signatures**, select **Add Signatures**.
- **4.** Select one or more signatures from the list and select **Use Selected Signatures** to add them to the sensor.
- **5.** Optionally right-click on each signature to change the **Action** (**Pass**, **Monitor**, **Block**, **Reset**, **Default** or **Quarantine**) and enable or disable **Packet Logging**.

# **Adding an IPS filter to a sensor**

While individual signatures can be added to a sensor, a filter allows you to add multiple signatures to a sensor by specifying the characteristics of the signatures to be added.

### **To create a new Pattern Based Signature and Filter**

- **1.** Go to **Security Profiles > Intrusion Prevention**.
- **2.** Select the IPS sensor to which you want to add the filter using the drop-down list in the top row of the Edit IPS Sensor window or by going to the list window.
- **3.** Under **IPS Filters**, select **Add Filter**.
- **4.** Configure the filter that you require. Signatures matching all of the characteristics you specify in the filter will be included in the filter. Once finished, select **Use Filters**.

**Application** refers to the application affected by the attack and filter options include over 25 applications.

**OS** refers to the Operating System affected by the attack. The options include **BSD**, **Linux**, **MacOS**, **Other**, **Solaris**, and **Windows**.

**Protocol** refers to the protocol that is the vector for the attack; filter options include over 35 protocols, including "other."

**Severity** refers to the level of threat posed by the attack. The options include **Critical**, **High**, **Medium**, **Low**, and **Info**.

**Target** refers to the type of device targeted by the attack. The options include **client** and **server**.

**5.** Once you have selected the filters you wish to add, right-click the filters and choose an action for when a signature is triggered:

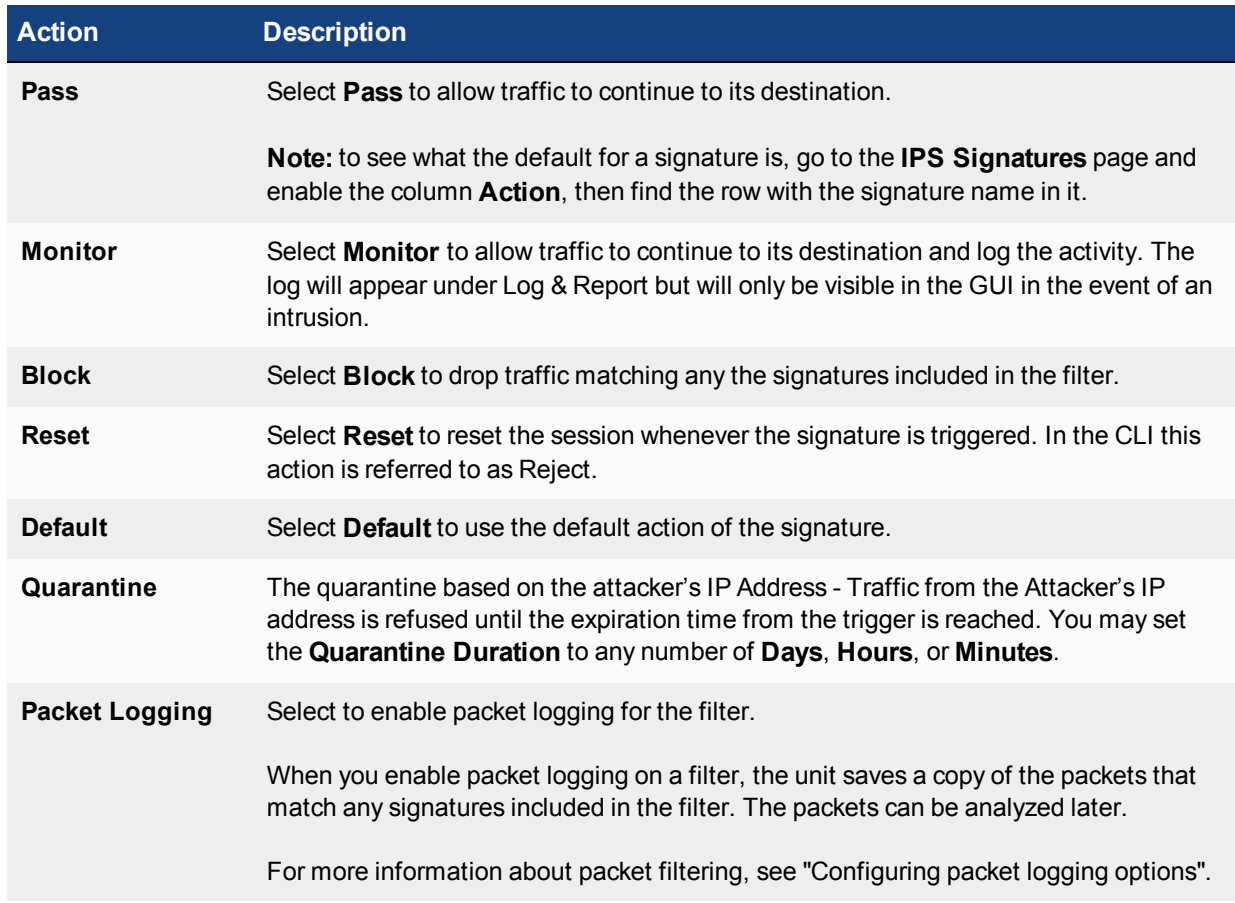

### **6.** Select **Apply**.

The filter is created and added to the filter list.

### **Adding Rate Based Signatures**

These are a subset of the signatures that are found in the database that are normally set to monitor. This group of signatures is for vulnerabilities that are normally only considered a serious threat when the targeted connections come in multiples, a little like DoS attacks.

Adding a rate based signature is straight forward. Select the enable button in the Rate Based Signature table that corresponds with the desired signature.

#### **Customized signatures**

Customized signatures must be created before they can be added to the sensor. To get more details on customized signatures check the [Custom Application & IPS Signatures](#page-2934-0) chapter.

# **Botnet C&C protection**

You can set **Botnet C&C** protection to **Block** outgoing connections to Botnet sites or just record log messages (**Monitor**) when an outgoing Botnet connection attempt is detected.

The latest botnet database is available from FortiGuard. To see the version of the database and display its contents, go to **System > FortiGuard** and view the lists for Botnet IPs and Botnet Domains. You can look up more details about Botnet IPs and Domains on the FortiGuard site.

# **Updating predefined IPS signatures**

The FortiGuard Service periodically updates the predefined signatures and adds new signatures to counter emerging threats as they appear.

To ensure that your system is providing the most protection available, these updates can be scheduled as often as on an hourly basis. To configure this feature, go to **System > FortiGuard**. Under **AntiVirus & IPS Updates**, enable **Scheduled Updates**. From here you can set the updates to occur on a consistent weekly, daily, or even hourly basis.

Because the signatures included in filters are defined by specifying signature attributes, new signatures matching existing filter specifications will automatically be included in those filters. For example, if you have a filter that includes all signatures for the Windows operating system, your filter will automatically incorporate new Windows signatures as they are added.

# **Viewing and searching predefined IPS signatures**

Go to **Security Profiles > Intrusion Prevention**.Select **[View IPS Signatures]** to view the list of existing IPS signatures. You may find signatures by paging manually through the list, apply filters, or by using the search field.

### **Searching manually**

Signatures are displayed in a paged list, with 50 signatures per page. The bottom of the screen shows the current page and the total number of pages. You can enter a page number and press enter, to skip directly to that page. Previous Page and Next Page buttons move you through the list, one page at a time. The First Page and Last Page button take you to the beginning or end of the list.

### **Searching CVE-IDs**

A **CVE-ID** column displaying CVE-IDs can be optionally added to the IPS Signatures list, however the column is only available if the IPS package contains CVE-IDs for signatures. CVE-IDs can be numerically filtered by selecting the CVE-ID column's arrows.

### **Applying filters**

You can enter criteria for one of more columns, and only the signatures matching all the conditions you specify will be listed.

### **To apply filters**

- **1.** Go to **Security Profiles > Intrusion Prevention.** Select **[View IPS Signatures] .**
- **2.** Select column by which to filter.
- **3.** Select the funnel/filter icon and enter the value or values to filter by.
- **4.** Use additional columns as needed to refine search.

The available options vary by column. For example, **Enable** allows you to choose between two options, while OS has multiple options, and you may select multiple items together. Filtering by name allows you to enter a text string and all signature names containing the string will be displayed.

# **IPS processing in an HA cluster**

IPS processing in an HA cluster is no different than with a single FortiGate unit, from the point of view of the network user. The difference appears when a secondary unit takes over from the primary, and what happens depends on the HA mode.

# **Active-passive**

In an active-passive HA cluster, the primary unit processes all traffic just as it would in a stand-alone configuration. Should the primary unit fail, a secondary unit will assume the role of the primary unit and begin to process network traffic. By default, the state of active communication sessions are not shared with secondary units and will not survive the fail-over condition. Once the sessions are reestablished however, traffic processing will continue as normal.

If your network requires that active sessions are taken over by the new primary unit, select **Enable Session Pick-up** in your HA configuration. Because session information must be sent to all subordinate units on a regular basis, session pick-up is a resource-intensive feature and is not enabled by default.

# **Active-active**

The fail-over process in an active-active cluster is similar to an active-passive cluster. When the primary unit fails, a secondary unit takes over and traffic processing continues. The load-balancing schedule used to distribute sessions to the cluster members is used by the new primary unit to redistribute sessions among the remaining subordinate units. If session pick-up is not enabled, the sessions active on the failed primary are lost, and the sessions redistributed among the secondary units may also be lost. If session pick-up is enabled, all sessions are handled according to their last-known state.

# **Configure IPS options**

The following IPS configuration options are available:

- [Malicious URL database for drive-by exploits detection](#page-2876-0)
- [Customizable replacement message when IPS blocks traffic](#page-2877-0)
- **[Hardware Acceleration](#page-2877-1)**
- [Extended IPS Database](#page-2877-2)
- [Configuring the IPS engine-count](#page-2877-3)
- [Configuring fail-open](#page-2878-0)
- [Configuring the session count accuracy](#page-2878-1)
- [Configuring IPS intelligence](#page-2878-2)
- [Configuring the IPS buffer size](#page-2878-3)
- [Configuring protocol decoders](#page-2878-4)
- [Configuring security processing modules](#page-2879-1)
- <span id="page-2876-0"></span>• [IPS signature rate count threshold](#page-2879-0)

# **Malicious URL database for drive-by exploits detection**

This feature uses a local malicious URL database on the FortiGate to assist in drive-by exploits detection. The database contains all malicious URLs active in the last one month, and all drive-by exploit URLs active in the last three months. The number of URLs controlled are in the one million range.

### **CLI Syntax**

```
config ips sensor
  edit <profile>
     set block-malicious-url [enable | disable]
  next
end
```
### <span id="page-2877-0"></span>**Customizable IPS replacement messages for explicit proxy traffic**

If you have enabled IPS in an explicit web proxy policy, you can edit a replacement message that will appear if an IPS sensor blocks internet access. Go to **System > Replacement Messages**, select **Extended View** and find **IPS Sensor Block Page** under the **Security** heading.

### <span id="page-2877-1"></span>**Hardware Acceleration for flow-based security profiles (NTurbo and IPSA)**

Some FortiGate models support a feature call NTurbo that can offload flow-based firewall sessions to NP4 or NP6 network processors. Some FortiGate models also support offloading enhanced pattern matching for flowbased security profiles to CP8 or CP9 content processors. You can use the following command to configure NTurbo and IPSA:

```
config ips global
  set np-accel-mode {none | basic}
  set cp-accel-mode {none | basic | advanced}
end
```
If the np-accel-mode option is available, your FortiGate supports NTurbo: none disables NTurbo and basic (the default) enables NTurbo. If the  $cp$ -accel-mode option is available your FortiGate supports IPSA: none disables IPSA, basic enables basic IPSA and advanced enables enhanced IPSA which can offload more types of pattern matching than basic IPSA. advanced is only available on FortiGate models with two or more CP8 processors or one or more CP9 processors.

<span id="page-2877-2"></span>See the **Hardware Acceleration** handbook chapter for more information about NTurbo and IPSA.

# **Extended IPS Database**

Some models have access to an extended IPS Database. The extended database may affect the performance of the FortiGate unit so depending on the model of the FortiGate unit the extended database package may not be enabled by default. For example, the D-series Desktop model have this option disabled by default.

This feature can only be enbled through the CLI.

```
config ips global
  set database extended
end
```
### <span id="page-2877-3"></span>**Configuring the IPS engine-count**

FortiGate units with multiple processors can run more than one IPS engine concurrently. The engine-count CLI command allows you to specify how many IPS engines are used at the same time:

```
config ips global
   set engine-count <int>
end
```
The recommended and default setting is 0, which allows the FortiGate unit to determine the optimum number of IPS engines.

# <span id="page-2878-0"></span>**Configuring fail-open**

IPS is likely more important to your network than uninterrupted flow of network traffic, so the fail-open behaviour of the IPS engine is disabled by default. If you would like to enable the fail-open option, use the following syntax. When enabled, if the IPS engine fails for any reason, it will fail open. This applies for inspection of all the protocols inspected by FortiOS IPS protocol decoders, including but not limited to HTTP, HTTPS, FTP, SMTP, POP3, IMAP, etc. This means that traffic continues to flow without IPS scanning. To enable:

```
config ips global
  set fail-open {enable | disable}
end
```
<span id="page-2878-1"></span>The default setting is disable.

# **Configuring the session count accuracy**

The IPS engine can keep track of the number of open session in two ways. An accurate count uses more resources than a less accurate heuristic count.

```
config ips global
  set session-limit-mode {accurate | heuristic}
end
```
<span id="page-2878-2"></span>The default is heuristic.

# **Configuring IPS intelligence**

Starting with FortiOS 5.2, intelligent-mode is a new adaptive detection method. This command is enabled the default and it means that the IPS engine will perform adaptive scanning so that, for some traffic, the FortiGate can quickly finish scanning and offload the traffic to NPU or kernel. It is a balanced method which could cover all known exploits. When disabled, the IPS engine scans every single byte.

```
config ips global
  set intelligent-mode {enable|disable}
end
```
# <span id="page-2878-3"></span>**Configuring the IPS buffer size**

Set the size of the IPS buffer.

```
config ips global
  set socket-size <int>
end
```
The acceptable range is from 1 to 64 megabytes. The default size varies by model. In short, socket-size determines how much data the kernel passes to the IPS engine each time the engine samples packets.

# <span id="page-2878-4"></span>**Configuring protocol decoders**

The FortiGate Intrusion Prevention system uses protocol decoders to identify the abnormal traffic patterns that do not meet the protocol requirements and standards. For example, the HTTP decoder monitors traffic to identify any HTTP packets that do not meet the HTTP protocol standards.

To change the ports a decoder examines, you must use the CLI. In this example, the ports examined by the DNS decoder are changed from the default 53 to 100, 200, and 300.

```
config ips decoder dns_decoder
```

```
set port_list "100,200,300"
end
```
You cannot assign specific ports to decoders that are set to **auto** by default. These decoders can detect their traffic on any port. Specifying individual ports is not necessary.

#### <span id="page-2879-1"></span>**Configuring security processing modules**

FortiGate Security Processing Modules, such as the CE4, XE2, and FE8, can increase overall system performance by accelerating some security and networking processing on the interfaces they provide. They also allow the FortiGate unit to offload the processing to the security module, thereby freeing up its own processor for other tasks. The security module performs its own IPS and firewall processing, but you can configure it to favor IPS in hostile high-traffic environments.

If you have a security processing module, use the following CLI commands to configure it to devote more resources to IPS than firewall. This example shows the CLI commands required to configure a security module in slot 1 for increased IPS performance.

```
config system amc-slot
  edit sw1
     set optimization-mode fw-ips
     set ips-weight balanced
     set ips-p2p disable
     set ips-fail-open enable
     set fp-disable none
     set ipsec-inb-optimization enable
     set syn-proxy-client-timer 3
     set syn-proxy-server-timer 3
   end
```
In addition to offloading IPS processing, security processing modules provide a hardware accelerated SYN proxy to defend against SYN flood denial of service attacks. When using a security module, configure your DoS anomaly check for  $top \text{ syn-flood with the \textbf{Proxy}}$  action. The **Proxy** action activates the hardware accelerated SYN proxy.

#### <span id="page-2879-0"></span>**IPS signature rate count threshold**

The IPS signature threshold can allow configuring a signature so that it will not be triggered until a rate count threshold is met. This provides a more controlled recording of attack activity. For example, if multiple login attempts produce a failed result over a short period of time then an alert would be sent and perhaps traffic blocked. This would be a more rational response than sending an alert every time a login failed.

The syntax for this configuration is as follows:

```
config ips sensor
  edit default
     config entries
        edit <Filter ID number>
          set rule <*id>
          set rate-count <integer between 1 - 65535>
           set rate-duration <integer between 1 - 65535>
```
The value of the rate-duration is an integer for the time in seconds.

```
set rate-mode <continuous | periodical>
```
The rate-mode refers to how the count threshold is met.
If the setting is "continuous", and the action is set to block, as soon as the rate-count is reached the action is engaged. For example, if the count is 10, as soon as the signature is triggered 10 times the traffic would be blocked.

If the setting is "periodical", the FortiGate allows up to the value of the rate-count incidents where the signature is triggered during the rate-duration. For example, if the rate count is 100 and the duration is 60, the signature would need to be triggered 100 times in 60 seconds for the action to be engaged.

set rate-track <dest-ip | dhcp-client-mac | dns-domain | none | src-ip>

This setting allows the tracking of one of the protocol fields within the packet.

# **Enabling IPS packet logging**

Packet logging saves the network packets containing the traffic matching an IPS signature to the attack log. The FortiGate unit will save the logged packets to wherever the logs are configured to be stored, whether memory, internal hard drive, a FortiAnalyzer unit, or the FortiGuard Analysis and Management Service.

You can enable packet logging in the filters. Use caution in enabling packet logging in a filter. Filters configured with few restrictions can contain thousands of signatures, potentially resulting in a flood of saved packets. This would take up a great deal of space, require time to sort through, and consume considerable system resources to process. Packet logging is designed as a focused diagnostic tool and is best used with a narrow scope.

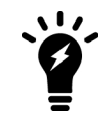

Although logging to multiple FortiAnalyzer units is supported, packet logs are not sent to the secondary and tertiary FortiAnalyzer units. Only the primary unit receives packet logs.

#### **To enable packet logging for a filter**

- **1.** Create a filter in an IPS sensor.
- **2.** After creating the filter, right-click the filter, and select **Enable** in the **Packet Logging** column of the filter table.
- **3.** Select the IPS sensor in the security policy that allows the network traffic the FortiGate unit will examine for the signature.

For information on viewing and saving logged packets, see Configuring packet logging options below.

#### **IPS logging changes**

IPS operations severely affected by disk logging are moved out of the quick scanning path, including logging, SNMP trap generation, quarantine, etc.

Scanning processes are dedicated to nothing but scanning, which results in more evenly distributed CPU usage. Slow (IPS) operations are taken care of in a dedicated process, which usually stays idle.

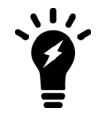

Setting packet-log-history to a value larger than 1 can affect the performance of the FortiGate unit because network traffic must be buffered. The performance penalty depends on the model, the setting, and the traffic load.

# **Other IPS examples**

#### **Configuring basic Intrusion Prevention**

Small offices, whether they are small companies, home offices, or satellite offices, often have very simple needs. This example details how to enable IPS on a FortiGate unit located in a satellite office. The satellite office contains only Windows clients.

#### **Creating an IPS sensor**

Most IPS settings are configured in an IPS sensor. IPS sensors are selected in firewall policies. This way, you can create multiple IPS sensors, and tailor them to the traffic controlled by the security policy in which they are selected. In this example, you will create one IPS sensor.

#### **To create an IPS sensor— GUI**

- **1.** Go to **Security Profiles > Intrusion Prevention**.
- **2.** Select the **Create New** icon in the top of the Edit IPS Sensor window.
- **3.** In the **Name** field, enter basic\_ips.
- **4.** In the **Comments** field, enter IPS for Windows clients.
- **5.** Select **OK**.
- **6.** Select the **Create New** drop-down to add a new component to the sensor and for the **Sensor Type** choose **Filter** Based.
- **7.** In the Filter Options choose the following:
	- **a.** For **Severity**: select all of the options
	- **b.** For **Target**: select **Client** only.
	- **c.** For **OS**: select **Windows** only.
- **8.** For the **Action** leave as the default.
- **9.** Select **OK** to save the filter.
- **10.** Select **OK** to save the IPS sensor.

#### **To create an IPS sensor — CLI**

```
config ips sensor
  edit basic_ips
     set comment "IPS for Windows clients"
        config entries
           edit 1
              set location client
              set os windows
           end
        end
     end
  end
```
## **Selecting the IPS sensor in a security policy**

An IPS sensor directs the FortiGate unit to scan network traffic only when it is selected in a security policy. When an IPS sensor is selected in a security policy, its settings are applied to all the traffic the security policy handles.

#### **To select the IPS sensor in a security policy — GUI**

- **1.** Go to **Policy & Objects > IPv4 Policy**.
- **2.** Select a policy.
- **3.** Select the **Edit** icon.
- **4.** Enable the **IPS** option under **Security Profiles**.
- **5.** Select the preferred IPS sensor from the dropdown menu.
- **6.** Select **OK** to save the security policy.

#### **To select the IPS sensor in a security policy — CLI**

```
config firewall policy
  Ait 1
     set utm-status enable
     set ips-sensor basic ips
  end
```
The IPS sensor in this example is  $base$  ips. All traffic handled by the security policy you modified will be scanned for attacks against Windows clients. A small office may have only one security policy configured. If you have multiple policies, consider enabling IPS scanning for all of them.

## **Using IPS to protect your web server**

Many companies have web servers and they must be protected from attack. Since web servers must be accessible, protection is not as simple as blocking access. IPS is one tool your FortiGate unit has to allow you to protect your network.

In this example, we will configure IPS to protect a web server. As shown below, a FortiGate unit protects a web server and an internal network. The internal network will have its own policies and configuration but we will concentrate on the web server in this example.

## **A simple network configuration**

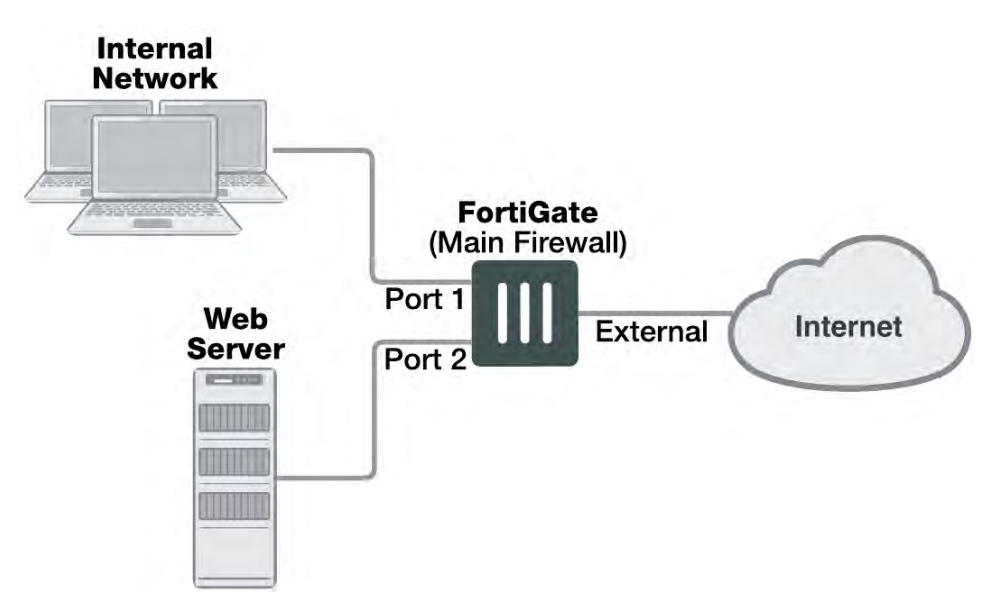

The FortiGate unit is configured with:

- a virtual IP to give the web server a unique address accessible from the Internet.
- a security policy to allow access to the web server from the Internet using the virtual IP.

To protect the web server using intrusion prevention, you need to create an IPS sensor, populate it with filters, then enable IPS scanning in the security policy.

#### **To create an IPS sensor**

- **1.** Go to **Security Profiles > Intrusion Prevention**.
- **2.** Select **Create New**.
- **3.** Enter web server as the name of the new IPS sensor.
- **4.** Select **OK**.

The new IPS sensor is created but it has no filters, and therefore no signatures are included.

The web server operating system is Linux, so you need to create a filter for all Linux server signatures.

#### **To create the Linux server filter**

- **1.** Go to **Security Profiles > Intrusion Prevention**.
- **2.** Select the web\_server IPS sensor and select the **Edit** icon.
- **3.** In the **Pattern Based Signatures and Filters** section, select **Create New**.
- **4.** For **Sensor Type**, select **Filter Based.**
- **5.** For Filter **Options**.
- **6.** In the Filter Options choose the following:
	- **a.** For **Severity**: select all of the options
	- **b.** For **Target**: select **server** only.
	- **c.** For **OS**: select **Linux** only.
- **7.** Select **OK**.

The filter is saved and the IPS sensor page reappears. In the filter list, find the **Linux Server** filter and look at the value in the **Count** column. This shows how many signatures match the current filter settings. You can select the **View Rules** icon to see a listing of the included signatures.

#### **To edit the security policy**

- **1.** Go to **Policy & Objects > IPv4 Policy** select security policy that allows access to the web server, and select the **Edit** icon.
- **2.** Enable IPS option and choose the web server IPS sensor from the list.
- **3.** Select **OK**.

Since IPS is enabled and the web server IPS sensor is specified in the security policy controlling the web server traffic, the IPS sensor examines the web server traffic for matches to the signatures it contains.

## **Create and test a packet logging IPS sensor**

In this example, you create a new IPS sensor and include a filter that detects the EICAR test file and saves a packet log when it is found. This is an ideal first experience with packet logging because the EICAR test file can cause no harm, and it is freely available for testing purposes.

#### **Create an IPS senor**

- **1.** Go to **Security Profiles > Intrusion Prevention**.
- **2.** Select **Create New**.
- **3.** Name the new IPS sensor EICAR test.
- **4.** Select **OK**.

#### **Create an entry**

- **1.** Select the **Create New**.
- **2.** For **Sensor Type** choose **Specify Signatures**.
- **3.** Rather than search through the signature list, use the name filter by selecting the search icon over the header of the **Signature** column.
- **4.** Enter EICAR in the Search field.
- **5.** Highlight the Eicar. Virus. Test. File signature by clicking on it.
- **6.** Select **Block** as the **Action** for the EICAR test sensor in the **IPS Signatures** table.
- **7.** Enable **Packet Logging.**
- **8.** Select **OK** to save the IPS sensor.

#### **Add the IPS sensor to the security policy allowing Internet access**

- **1.** Go to **Policy & Objects > IPv4 Policy**.
- **2.** Select the security policy that allows you to access the Internet.
- **3.** Select the **Edit** icon.
- **4.** Go to **Security Profiles** and enable **IPS** and choose EICAR test from the available IPS sensors..
- **5.** Enable **Log Allowed Traffic** and select **All Sessions**.
- **6.** Select **OK**.

With the IPS sensor configured and selected in the security policy, the FortiGate unit blocks any attempt to download the EICAR test file.

#### **Test the IPS sensor**

- **1.** Using your web browser, go to http://www.eicar.org/anti\_virus\_test\_file.htm.
- **2.** Scroll to the bottom of the page and select **eicar.com** from the row labeled as using the standard HTTP protocol.
- **3.** The browser attempts to download the requested file and,
	- If the file is successfully downloaded, the custom signature configuration failed at some point. Check the custom signature, the IPS sensor, and the firewall profile.
	- If the download is blocked with a high security alert message explaining that you're not permitted to download the file, the EICAR test file was blocked by the FortiGate unit antivirus scanner before the IPS sensor could examine it. Disable antivirus scanning and try to download the EICAR test file again.
	- If no file is downloaded and the browser eventually times out, the custom signature successfully detected the EICAR test file and blocked the download.

#### **Viewing the packet log**

- **1.** Go to **Log & Report > Forward Traffic**.
- **2.** Locate the log entry that recorded the blocking of the EICAR test file block. The Message field data will be tools: EICAR.AV.Test.File.Download.
- **3.** Select the **View Packet Log** icon in the **Packet Log** column.
- **4.** The packet log viewer is displayed.

## **Configuring a Fortinet Security Processing module**

The Example Corporation has a web site that is the target of SYN floods. While they investigate the source of the attacks, it's very important that the web site remain accessible. To enhance the ability of the company's FortiGate-100D to deal with SYN floods, the administrator will install an ASM-CE4 Fortinet Security Processing module and have all external access to the web server come though it.

The security processing modules not only accelerate and offload network traffic from the FortiGate unit's processor, but they also accelerate and offload security and content scanning. The ability of the security module to accelerate IPS scanning and DoS protection greatly enhances the defense capabilities of the FortiGate-100D.

#### **Assumptions**

As shown in other examples and network diagrams throughout this document, the Example Corporation has a pair of FortiGate-100D units in an HA cluster. To simplify this example, the cluster is replaced with a single FortiGate-100D.

An ASM-CE4 is installed in the FortiGate-100D.

The network is configured as shown below.

#### **Network configuration**

The Example Corporation network needs minimal changes to incorporate the ASM-CE4. Interface amc-sw1/1 of the ASM-CE4 is connected to the Internet and interface amc-sw1/1 is connected to the web server.

Since the main office network is connected to port2 and the Internet is connected to port1, a switch is installed to allow both port1 and amc-sw1/1 to be connected to the Internet.

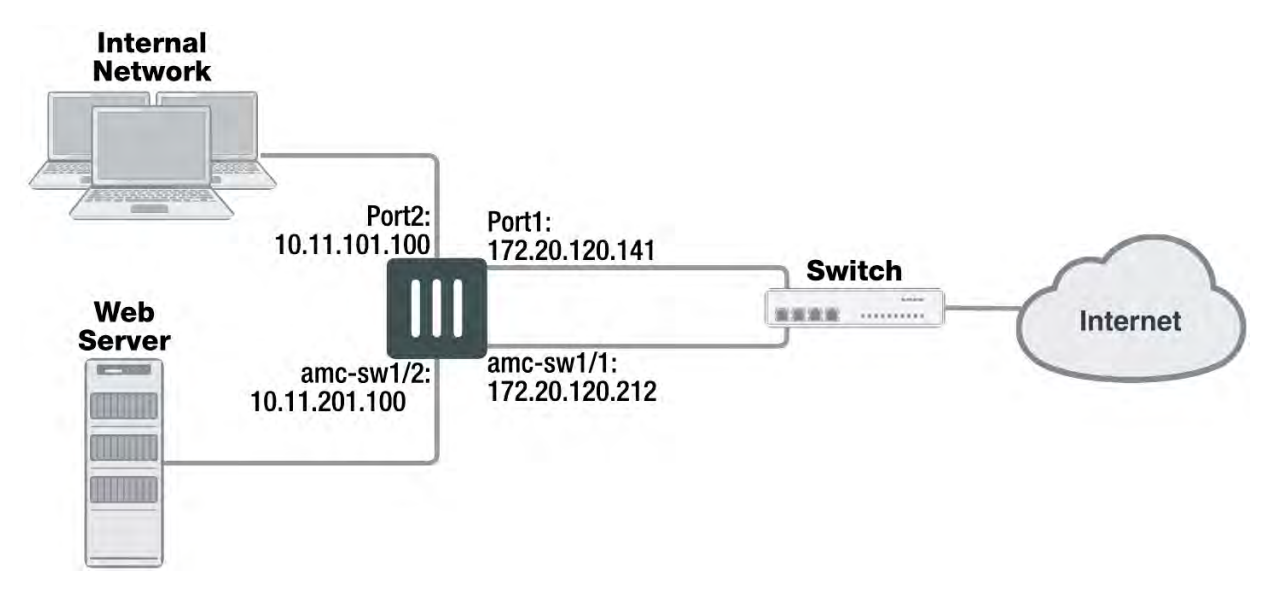

**The FortiGate-100D network configuration**

The switch used to connect port1 and amc-sw1/1 to the Internet must be able to handle any SYN flood, all of the legitimate traffic to the web site, and all of the traffic to and from the Example Corporation internal network. If the switch can not handle the bandwidth, or if the connection to the service provider can not provide the required bandwidth, traffic will be lost.

#### **Security module configuration**

The Fortinet security modules come configured to give equal priority to content inspection and firewall processing. The Example Corporation is using a ASM-CE4 module to defend its web server against SYN flood attacks so firewall processing is a secondary consideration.

Use these CLI commands to configure the security module in ASM slot 1 to devote more resources to content processing, including DoS and IPS, than to firewall processing.

```
config system amc-slot
  edit sw1
     set optimization-mode fw-ips
     set ips-weight balanced
     set ips-p2p disable
     set ips-fail-open enable
     set fp-disable none
     set ipsec-inb-optimization enable
     set syn-proxy-client-timer 3
     set syn-proxy-server-timer 3
   end
```
These settings do not disable firewall processing. Rather, when the security module nears its processing capacity, it will chose to service content inspection over firewall processing.

# **Anti-Spam filter**

This section describes how to configure FortiGate email filtering for IMAP, POP3, and SMTP email. Email filtering includes both spam filtering and filtering for any words or files you want to disallow in email messages. If your FortiGate unit supports SSL content scanning and inspection, you can also configure spam filtering for IMAPS, POP3S, and SMTPS email traffic.

The Anti-Spam security profile is only available when operating the FortiGate in proxy-based inspection.

The following topics are included in this section:

# **Anti-Spam concepts**

You can configure the FortiGate unit to manage unsolicited commercial email by detecting and identifying spam messages from known or suspected spam servers.

The FortiGuard Anti-Spam service uses both a sender IP reputation database and a spam signature database, along with sophisticated spam filtering tools, to detect and block a wide range of spam messages. Using FortiGuard Anti-Spam profile settings, you can opt to filter with IP address checking, URL checking, email checksum checking, detection of phishing URLs in email, and spam submission. Updates to the IP reputation and spam signature databases are provided continuously via the global FortiGuard Distribution Network.

At the [FortiGuard Anti-Spam](http://fortiguard.com/learnmore#as) service page on the [FortiGuard Labs](http://fortiguard.com/) website, you can find out whether an IP address is blacklisted in the FortiGuard Anti-Spam IP reputation database, or whether a URL or email address is in the signature database.

# **Anti-Spam techniques**

The FortiGate unit has a number of techniques available to help detect spam. Some use the FortiGuard Anti-Spam service and require a subscription. The remainder use your DNS servers or use lists that you must maintain.

## **Black white list**

These are the types of black white lists available. They include:

<sup>l</sup> **IP/Netmask**

The FortiGate unit compares the IP address of the client delivering the email to the addresses in the IP address black / white list specified in the email filter profile. If a match is found, the FortiGate unit will take the action configured for the matching black / white list entry against all delivered email. The default setting of the smtp-spamhdrip CLI command is disable. If enabled, the FortiGate unit will check all the IP addresses in the header of SMTP email against the specified IP address black / white list.

#### <sup>l</sup> **Email Wildcard**

The FortiGate unit compares the sender email address, as shown in the message header and envelope MAIL FROM, to the pattern in the patterned field. The wildcard symbol is used in the place of characters in the address that may vary from the pattern. If a match is found, the FortiGate unit will take the action configured for the matching black / white list entry.

<sup>l</sup> **Email Regular Expression** The FortiGate unit compares the sender email address, as shown in the message envelope MAIL FROM, to the

2888 FortiOS Handbook for FortiOS 5.6.7 Fortinet Technologies Inc.

pattern in the patterned field. The regular expression that can be used is much more sophisticated than a simple wildcard variable. If a match is found, the FortiGate unit will take the action configured for the matching black/white list entry.

#### **Pattern**

The pattern field is for entering the identifying information that will enable the filter to correctly identify the email messages.

- If the type is IP/Netmask the filter will be an IP address with a subnet mask.
- If the type is Email Wildcard the filter will be an email address with a wildcard symbol in place of the variable characters. For example \*.example.com or fred@\*.com.
- <sup>l</sup> If the type is Email Regular Expression, regular expression can be used to create a more granular filter for email addresses. For example, ^[\_a-z0-9-]+(\.[\_a-z0-9-]+)\*@(example|xmple|examp).(com|org|net) could be used filter based on a number of combinations of email domain names.

#### **Action**

#### <sup>l</sup> **Tag**

If this is the selected action, the email will be allowed through but it will be tagged with an indicator that clearly marks the email as spam.

<sup>l</sup> **Pass**

If this is the selected action, the email will be allowed to go through to its destination on the assumption that the message is not spam.

<sup>l</sup> **Discard**

If this is the selected action, the email will be dropped at the before reaching its destination.

#### **Status**

<span id="page-2888-0"></span>Indicates whether this particular list is enabled or disabled.

#### **Banned word check**

When you enable banned word checking, your FortiGate unit will examine the email message for words appearing in the banned word list specified in the Anti-Spam profile. If the total score of the banned word discovered in the email message exceeds the threshold value set in the Anti-Spam profile, your FortiGate unit will treat the message as spam.

When determining the banned word score total for an email message, each banned word score is added once no matter how many times the word appears in the message. Use the command config spamfilter bword to add an email banned word list. Use the command config spamfilter profile to add a banned word list to an Anti-Spam profile.

#### **How content is evaluated**

Every time the banned word filter detects a pattern in an email message, it adds the pattern score to the sum of scores for the message. You set this score when you create a new pattern to block content. The score can be any number from zero to 99999. Higher scores indicate more offensive content. When the total score equals or exceeds the threshold, the email message is considered as spam and treated according to the spam action configured in the email filter profile. The score for each pattern is counted only once, even if that pattern appears many times in the email message. The default score for banned word patterns is 10 and the default threshold is 10. This means that by default, an email message is blocked by a single match.

A pattern can be part of a word, a whole word, or a phrase. Multiple words entered as a pattern are treated as a phrase. The phrase must appear as entered to match. You can also use wildcards or regular expressions to have a pattern match multiple words or phrases.

For example, the FortiGate unit scans an email message that contains only this sentence: "The score for each word or phrase is counted only once, even if that word or phrase appears many times in the email message."

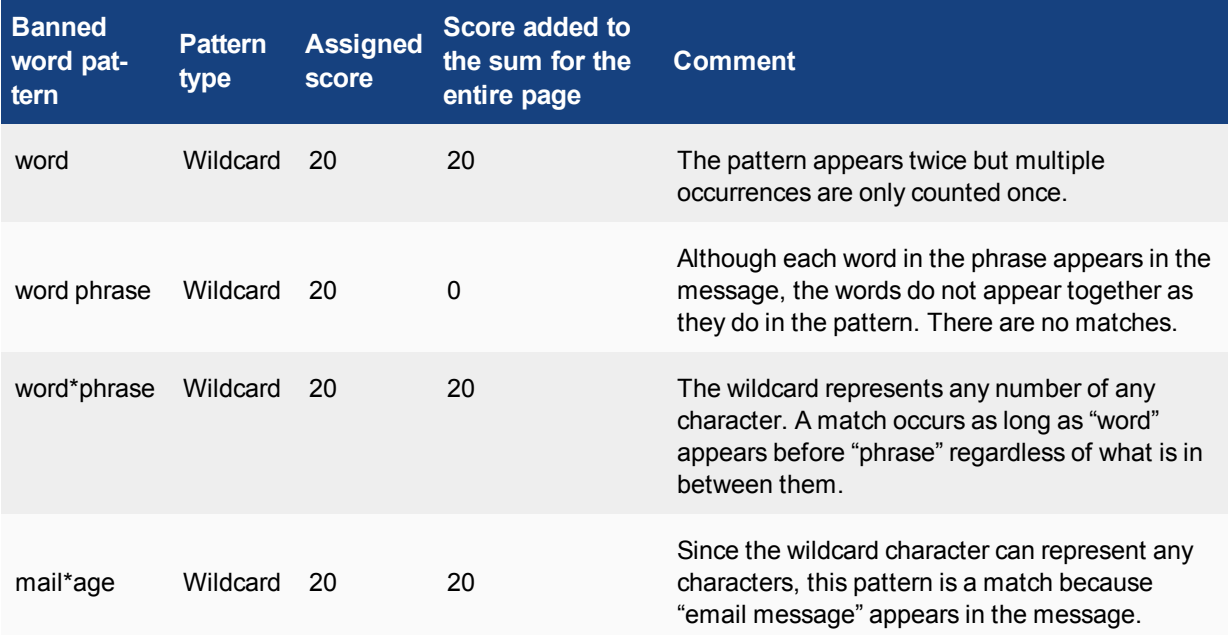

In this example, the message is treated as spam if the banned word threshold is set to 60 or less.

#### **Adding words to a banned word list**

When you enter a word, set the Pattern-type to wildcards or regular expressions.

**Wildcard** uses an asterisk ("\*") to match any number of any character. For example, re\* will match all words starting with "re".

**Regular expression** uses Perl regular expression syntax. See http://perldoc.perl.org/perlretut.html for detailed information about using Perl regular expressions.

#### **DNS-based Blackhole List (DNSBL)**

A DNSBL is a list of IP addresses, usually maintained by a third party, which are identified as being associated with spamming.

#### **FortiGuard-Antispam Service.**

#### **FortiGuard IP address check**

The FortiGate unit queries the FortiGuard Anti-Spam Service to determine if the IP address of the client delivering the email is blacklisted. A match will cause the FortiGate unit to treat delivered messages as spam.

The default setting of the smtp-spamhdrip CLI command is disable. When you enable FortiGuard IP address checking, your FortiGate unit will submit the IP address of the client to the FortiGuard service for

checking. If the IP address exists in the FortiGuard IP address black list, your FortiGate unit will treat the message as spam.

#### **FortiGuard URL check**

When you enable FortiGuard URL checking, your FortiGate unit will submit all URLs appearing in the email message body to the FortiGuard service for checking. If a URL exists in the FortiGuard URL black list, your FortiGate unit will treat the message as spam.

#### **FortiGuard email checksum check**

When you enable FortiGuard email checksum checking, your FortiGate unit will submit a checksum of each email message to the FortiGuard service for checking. If a checksum exists in the FortiGuard checksum black list, your FortiGate unit will treat the message as spam.

#### **Detect phishing URLs in email**

When you enable FortiGuard phishing URL detection, your FortiGate unit will submit all URL hyperlinks appearing in the email message body to the FortiGuard service for checking. If a URL exists in the FortiGuard URL phishing list, your FortiGate unit will remove the hyperlink from the message. The URL will remain in place, but it will no longer be a selectable hyperlink.

#### **FortiGuard spam submission**

Spam submission is a way you can inform the FortiGuard Anti-Spam service of non-spam messages incorrectly marked as spam. When you enable this setting, the FortiGate unit adds a link to the end of every message marked as spam. You then select this link to inform the FortiGuard Anti-Spam service when a message is incorrectly marked.

## **Trusted IP Addresses**

A list of IP addresses that are trusted by the FortiGate is created. Any email traffic coming in from these IP address will be exempted to perform IP based check, such as DNSBL/RBL, FortiShield SPAM IP or locally defined IP black list check.

If the FortiGate unit sits behind a company's Mail Transfer Units, it may be unnecessary to check email IP addresses because they are internal and trusted. The only IP addresses that need to be checked are those from outside of the company. In some cases, external IP addresses may be added to the list if it is known that they are not sources of spam.

#### **MIME header**

This feature filters by the MIME header. MIME header settings are configured in a separate part of the command tree but MIME header filtering is enabled within each profile.

## **HELO DNS lookup**

Whenever a client opens an SMTP session with a server, the client sends a HELO command with the client domain name. The FortiGate unit takes the domain name specified by the client in the HELO and does a DNS lookup to determine if the domain exists. If the lookup fails, the FortiGate unit determines that any messages delivered during the SMTP session are spam.

The HELO DNS lookup is available only for SMTP traffic.

## **Return email DNS check**

The FortiGate unit performs a DNS lookup on the If no such record exists, the message is treated as spam.

When you enable return email DNS checking, your FortiGate unit will take the domain in the reply-to email address and reply-to domain and check the DNS servers to see if there is an A or MX record for the domain. If the domain does not exist, your FortiGate unit will treat the message as spam.

# **Configuring Anti-Spam**

FortiGuard email filtering techniques us FortiGuard services to detect the presence of spam among your email. A FortiGuard subscription is required to use the FortiGuard email filters. To enable email filtering an email filter needs to be created and then the filter needs to be associated with a security policy.

The Anti-Spam security profile is only available when operating the FortiGate in proxy-based inspection.

The filter can be created as follows:

- <sup>l</sup> Go to **Security Profiles > Anti-Spam**.
	- **.** Select the **Create New** icon (a plus symbol in a circle in the upper right hand corner).
	- <sup>l</sup> Select the **List** icon (a page symbol in the upper right hand corner) and in the new window select **Create New**.

An existing filter can be edited as follows:

- <sup>l</sup> Go to **Security Profiles > Anti-Spam**.
	- Select the filter that you wish to edit from the dropdown menu in the upper right corner.
	- Select the List icon (a page symbol in the upper right hand corner) and select the filter that you wish to edit from the list.

Once you are in the proper **Edit Anti-Spam Profile** window, you can enter a name in the Name field if it's a new filter.

The Comments field is for a description or other information that will assist in understanding the function or purpose of the this particular filter.

Before any of the other features or options of the filter appear the checkbox next to Enable Spam Detection and Filtering must be checked.

#### **Spam detection by protocol**

This matrix includes three rows that represent the email protocols IMAP, POP3 and SMTP.

There are also columns for:

#### **Spam Action**

For the client protocols, IMAP and POP3 the options are:

- **Tag** This action will insert a tag into the email somewhere so that when the recipients view the email they will be warned that it is likely a spam.
- Pass This action will allow any emails marked as spam to pass through without change. If this option is chosen, the Tag comments will be greyed out.

For the transfer protocol, SMTP, the options are:

- **Tag** This action will insert a tag into the email somewhere so that when the recipients view the email they will be warned that it is likely a spam.
- **Discard** The action will drop the email before it reaches its destination.
- Pass This action will allow any emails marked as spam to pass through without change. If this option is chosen, the Tag comments will be greyed out.

## **Tag Location**

- **Subject** The contents of the Tag Format will be inserted into the subject line. The subject line is the most commonly used.
- **MIME** The contents of the Tag Format will be inserted in with the MIME header header.

## **Tag Format**

The contents of this field will be entered into the tag location specified. The most common tag is something along the lines of [Spam] or \*\*SPAM\*\*

# **FortiGuard Spam Filtering**

The options in the section are ones that require a FortiGuard subscription.

The options available in this section, to be selected by checkbox are:

- IP Address Check
- . URI Check
- Detect Phishing URLs in Email
- Email Checksum Check
- Spam Submission

# **Local Spam Filtering**

The options in the section are ones can be managed on the local device without the need for a FortiGuard subscription.

The options available in this section, to be selected by checkbox are:

- HELO DNS Lookup
- Return Email DNS Check
- Black White List checking this option will produce a table that can be edited to create a number of black / white lists that can be separately configured and enabled.

Another local spam filter profile option that can only be configured in the CLI is the bannedword.check. To configure this, enter the following commands in the CLI:

```
config spamfilter profile
  edit <filter_name>
    set options bannedword
     set spam-bword-table 1
  next
end
```
See the section on [banned word checking](#page-2888-0) for more information on how content is evaluated.

# **Order of spam filtering**

The FortiGate unit checks for spam using various filtering techniques. The order in which the FortiGate unit uses these filters depends on the mail protocol used.

Filters requiring a query to a server and a reply (FortiGuard Anti-Spam service and DNSBL/ORDBL) are run simultaneously. To avoid delays, queries are sent while other filters are running. The first reply to trigger a spam action takes effect as soon as the reply is received.

Each spam filter passes the email to the next if no matches or problems are found. If the action in the filter is **Mark as Spam**, the FortiGate unit tags the email as spam according to the settings in the email filter profile.

For SMTP and SMTPS, if the action is **Discard**, the email message is discarded or dropped.

If the action in the filter is **Mark as Clear**, the email is exempt from any remaining filters. If the action in the filter is **Mark as Reject**, the email session is dropped.

#### **Order of SMTP and SMTPS spam filtering**

The FortiGate unit scans SMTP and SMTPS email for spam in a specific order, depending on whether or not the local override feature has been enabled. By default, local override is disabled on the FortiGate. Enabling local override will give priority to local spam filters.

You can enable local override with the CLI command set local-override {enable | disable} when configuring a spamfilter profile. Enable this command to override SMTP or SMTPS remote check, which includes IP RBL check, IP FortiGuard AntiSpam check and HELO DNS check, with the locally defined black/white antispam list.

SMTPS spam filtering is available on FortiGate units that support SSL content scanning and inspection.

#### **Enabling local override of Anti-Spam filter**

#### **CLI Syntax**

```
config spamfilter profile
  edit <filter_name>
     set spam-filtering enable
     set options spambwl spamfsip spamfsurl spamhelodns spamfsphish
     config smtp
       set local-override enable
     end
     set spam-bwl-table 1
  next
end
```
#### **Order of SMTP and SMTPS spam filtering with local-override disabled**

- **1.** HELO DNS Lookup, Last Hop IP check against ORDBL
- **2.** Return email DNS check, FortiGuard email checksum check, FortiGuard URL check, FortiGuard IP address check, Phishing URLs detection
- **3.** Last Hop IP check local black/white list (BWL)
- **4.** Envelope Address check local BWL
- **5.** Headers IPs local BWL
- **6.** Headers email address local BWL, MIME header checks based on local list of patterns (mheader)
- **7.** Banned words (subject first, then body) based on local BWL (bword)

#### **Order of SMTP and SMTPS spam filtering with local-override enabled**

- **1.** Last Hop IP check local black/while list (BWL)
- **2.** Envelope Address check local BWL
- **3.** Headers IPs local BWL, MIME header checks based on local list of patterns (mheader)
- **4.** Headers email address local BWL
- **5.** Banned words (subject first, then body) based on local list of patterns (bword)
- **6.** HELO DNS Lookup, Last Hop IP check against ORDBL
- **7.** Return email DNS check, FortiGuard email checksum check, FortiGuard URL check, FortiGuard IP address checks, Phishing URLs detection

## **Order of IMAP, POP3, IMAPS and POP3S spam filtering**

The FortiGate unit scans IMAP, POP3, IMAPS and POP3S email for spam in the order given below. IMAPS and POP3S spam filtering is available on FortiGate units that support SSL content scanning and inspection.

- **1.** MIME headers check, E-mail address BWL check
- **2.** Banned word check on email subject
- **3.** IP BWL check
- **4.** Banned word check on email body
- **5.** Return email DNS check, FortiGuard Antispam email checksum check, FortiGuard Antispam URL check, DNSBL & ORDBL check.

## **Spam actions**

When spam is detected, the FortiGate unit will deal with it according to the **Spam Action** setting in the antispam profile. Note that POP3S, IMAPS and SMTPS spam filtering is available only on FortiGate units that support SSL content scanning and inspection. POP3, IMAP, POP3S and IMAPS mail can only be tagged. SMTP and SMTPS mail can be set to **Discard** or **Tagged**:

#### **Discard**

When the spam action is set to **Discard**, messages detected as spam are deleted. No notification is sent to the sender or recipient.

#### **Pass**

When the spam action is set to **Pass**, the spam filter is disabled for the related protocol.

## **Tag**

When the spam action is set to **Tag**, messages detected as spam are labeled and delivered normally. The text used for the label is set in the **Tag Format** field and the label is placed in the subject or the message header, as set with the **Tag Location** option.

# **Anti-Spam examples**

#### **Configuring simple Anti-Spam protection**

Small offices, whether they are small companies, home offices, or satellite offices, often have very simple needs. This example details how to enable Anti-Spam protection on a FortiGate unit located in a satellite office.

#### **Creating an email filter profile**

Most Anti-Spam settings are configured in an Anti-Spam profile. Anti-Spam profiles are selected in firewall policies. This way, you can create multiple Anti-Spam profiles, and tailor them to the traffic controlled by the security policy in which they are selected. In this example, you will create one Anti-Spam profile.

#### **To create an Anti-Spam profile — web-based manager**

- **1.** Go to **Security Profiles > Anti-Spam**.
- **2.** Select the **Create New** icon in the Edit Anti-Spam Profile window title.
- **3.** In the **Name** field, enter basic\_anti-spam
- **4.** Select **Enable Spam Detection and Filtering**.
- **5.** Ensure that **IMAP**, **POP3**, and **SMTP** are selected in the header row.

These header row selections enable or disable examination of each Anti-Spam type. When disabled, the email traffic of that type is ignored by the FortiGate unit and no Anti-Spam options are available.

- **6.** Under **FortiGuard Spam Filtering**, enable **IP Address Check**.
- **7.** Under **FortiGuard Spam Filtering**, enable **URL Check**.
- **8.** Under **FortiGuard Spam Filtering**, enable **E-mail Checksum Check**.
- **9.** Select **OK** to save the email filter profile.

#### **To create an Anti-Spam profile — CLI**

```
config spamfilter profile
  edit basic_anti-spam
     set options spamfsip spamfsurl spamfschksum
  end
```
#### **Selecting the Anti-Spam profile in a security policy**

An Anti-Spam profile directs the FortiGate unit to scan network traffic only when it is selected in a security policy. When an Anti-Spam profile is selected in a security policy, its settings are applied to all the traffic the security policy handles.

#### **To select the Anti-Spam profile in a security policy — web-based manager**

#### **1.** Go to **Policy & Objects > IPv4 Policy**.

- **2.** Create a new or edit a policy.
- **3.** Turn on Anti-Spam.
- 4. Select the basic anti-spam profile from the list.
- **5.** Select **OK** to save the security policy.

#### **To select the Anti-Spam profile in a security policy — CLI**

```
config firewall policy
  Ait 1
     set utm-status enable
     set profile-protocol-options default
     set spamfilter-profile basic anti-spam
  end
```
IMAP, POP3, and SMTP email traffic handled by the security policy you modified will be scanned for spam. Spam messages have the text "Spam" added to their subject lines. A small office may have only one security policy configured. If you have multiple policies, consider enabling spam scanning for all of them.

## **Blocking email from a user**

Employees of the Example.com corporation have been receiving unwanted email messages from a former client at a company called example.net. The client's email address is client@example.net. All ties between the company and the client have been severed, but the messages continue. The FortiGate unit can be configured to prevent these messages from being delivered.

#### **To enable Anti-Spam**

- **1.** Go to **Security Profiles > Anti-Spam**.
- **2.** Select the Anti-Spam profile that is used by the firewall policies handling email traffic from the Anti-Spam profile drop down list.
- **3.** In the row **Tag Location**, select **Subject** for all three mail protocols.
- **4.** In the row **Tag Format**, enter SPAM: in all three fields. This means that normal spam will be tagged in the subject line.
- **5.** Select **Enable Spam Detection and Filtering**.
- **6.** Under **Local Spam Filtering**, enable **Black White List** and select **Create New**.
- **7.** In the Black White List widget, select **Create New**.
- **8.** Select **Email Address Wildcard**.
- **9.** Enter client@example.net in the **Pattern** field.
	- If you wanted to prevent everyone's email from the client's company from getting through you could have used \*@example.net instead.
- **10.** Set the **Action** as **Mark as Spam**.
- **11.** Set the **Status** to **Enable**.
- **12.** Confirm that the SMTP protocol action is set to **Discard**.
- **13.** Select **OK**.

Now that the email address list is created, you must enable the email filter in the Anti-Spam profile.

When this Anti-Spam profile is selected in a security policy, the FortiGate unit will reject any email message from an address ending with @example.net for all email traffic handled by the security policy.

# **Data leak prevention**

The FortiGate data leak prevention (DLP) system allows you to prevent sensitive data from leaving your network. When you define sensitive data patterns, data matching these patterns will be blocked, or logged and allowed, when passing through the FortiGate unit. You configure the DLP system by creating individual filters based on file type, file size, a regular expression, an advanced rule, or a compound rule, in a DLP sensor and assign the sensor to a security policy.

Although the primary use of the DLP feature is to stop sensitive data from leaving your network, it can also be used to prevent unwanted data from entering your network and to archive some or all of the content passing through the FortiGate unit.

This section describes how to configure the DLP settings. DLP can only be configured for FortiGate units in proxybased inspection.

The following topics are included:

- [Data leak prevention concepts](#page-2897-0)
- [Enable data leak prevention](#page-2902-0)
- [Creating or editing a DLP sensor](#page-2903-0)
- [DLP archiving](#page-2905-0)
- [DLP examples](#page-2906-0)

#### <span id="page-2897-0"></span>**Data leak prevention concepts**

Data leak prevention examines network traffic for data patterns you define through the use of the GUI and CLI commands. The DLP feature is broken down into a number of parts. Note, DLP is not available in flow-based inspection.

#### **DLP sensor**

A DLP sensor is a package of filters. To use DLP, you must enable it in a security policy and select the DLP sensor to use. The traffic controlled by the security policy will be searched for the patterns defined in the filters contained in the DLP sensor. Matching traffic will be passed or blocked according to how you configured the filters.

#### **DLP filter**

Each DLP sensor has one or more filters configured within it. Filters can examine traffic for known files using DLP fingerprints, for files of a particular type or name, for files larger than a specified size, for data matching a specified regular expression, or for traffic matching an advanced rule or compound rule.

#### **DLP Filter Actions**

You can configure the action taken when a match is detected. The actions include:

- Allow
- $\bullet$  Log Only
- $\bullet$  Block
- Quarantine IP address

## **Log Only** is enabled by default.

#### **Allow**

The FortiGate takes no action, even if the patterns specified in the filter are matched.

## **Log Only**

The FortiGate takes no action on network traffic matching a rule with this action. The filter match is logged.

### **Block**

Traffic matching a filter with the block action will not be delivered. The matching message or download is replaced with the data leak prevention replacement message.

#### **Quarantine IP Address/ Source IP ban**

Starting in FortiOS 5.2, the quarantine, as a place where traffic content was held in storage so it couldn't interact with the network or system, was removed. The term quarantine was kept to describe preventing selected source IPs from interacting with the network and protected systems. This source IP ban is kept in the kernel rather than in any specific application engine and can be queried by APIs. The features that can use the APIs to access and use the banned source IP addresses are antivirus, DLP, DoS and IPS. Both IPv4 and IPv6 version are included in this feature.

If the **quarantine-ip** action is used, the additional variable of expiry time will become available. This variable determines for how long the source IP address will be blocked. In the GUI it is shown as a field before minutes. In the CLI the option is called  $\exp i r y$  and the duration is in the format  $\exp i t + \frac{1}{r}$   $\exp i t + \frac{1}{r}$ . The maximum days value is 364. The maximum hour value is 23 and the maximum minute value is 59. The default is 5 minutes.

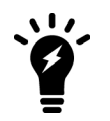

If a DLP sensor has contains a DLP filter with action set to **Allow** certain files and another DLP filter with action set to **Block** those same files, then the order of the filters within that sensor will determine which action is taken first.

## **Configuring using the CLI**

To configure the DLP sensor to add the source IP address of the sender of a protected file to the quarantine or list of banned source IP addresses edit the DLP Filter, use these CLI commands:

```
config dlp sensor
  edit <sensor name>
     config filter
        edit <id number of filter>
           set action quarantine-ip
           set expiry 5m
           end
        end
```
## **Preconfigured sensors**

A number of preconfigured sensors are provided with your FortiGate unit. These can be edited to more closely match your needs.

Two of the preconfigured sensors with filters ready for you to enable are:

- Credit-Card This sensor logs the traffic, both files and messages, that contain credit card numbers in the formats used by American Express, MasterCard and Visa.
- SSN-Sensor This sensor logs the traffic, both files and messages, that contain Social Security Numbers with the exception of those that are WebEx invitation emails.

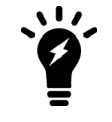

These rules affect only unencrypted traffic types. If you are using a FortiGate unit that can decrypt and examine encrypted traffic, you can enable those traffic types in these rules to extend their functionality if required.

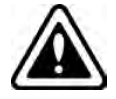

Before using the rules, examine them closely to ensure you understand how they will affect the traffic on your network.

## **DLP document fingerprinting**

One of the DLP techniques to detect sensitive data is fingerprinting (also called document fingerprinting). Most DLP techniques rely on you providing a characteristic of the file you want to detect, whether it's the file type, the file name, or part of the file contents. Fingerprinting is different in that you provide the file itself. The FortiGate unit then generates a checksum fingerprint and stores it. The FortiGate unit generates a fingerprint for all files detected in network traffic, and it is compared to all of the fingerprints stored in its fingerprint database. If a match is found, the configured action is taken.

The document fingerprint feature requires a FortiGate unit with internal storage.

Any type of file can be detected by DLP fingerprinting and fingerprints can be saved for each revision of your files as they are updated.

To use fingerprinting you:

- select the documents to be fingerprinted
- add fingerprinting filters to DLP sensors
- add the sensors to firewall policies that accept the traffic to which to apply fingerprinting.

## **Fingerprinting**

Fingerprint scanning allows you to create a library of files for the FortiGate unit to examine. It will create checksum fingerprints so each file can be easily identified. Then, when files appear in network traffic, the FortiGate will generate a checksum fingerprint and compare it to those in the fingerprint database. A match triggers the configured action.

You must configure a document source or uploaded documents to the FortiGate unit for fingerprint scanning to work.

#### **Fingerprinted Documents**

The FortiGate unit must have access to the documents for which it generates fingerprints.

#### **Configuring the document source**

To configure a DLP fingerprint document source in FortiOS 5.6.0, you must use CLI commands.

```
config dlp fp-doc-source
```

```
edit <name str>
  set name <string>
  set server-type {smb}
  set server <string>
  set period {none | daily | weekly | monthly}
  set vdom {mgmt | current}
  set scan-subdirectories {enable | disable}
  set remove-deleted {enable | disable}
  set keep-modified {enable | disable}
  set username <string>
  set password <password>
  set file-path <string>
  set file-pattern <string>
  set sensitivity <string>
  set tod-hour <integer>
  set tod-min <integer>
  set weekday {sunday | monday | tuesday | wednesday | thursday | friday | saturday}
  set date <integer>
end
```
#### **Configuring a DLP fingerprint sensor**

To configure a DLP fingerprint sensor in FortiOS 5.6.0, you must use CLI commands.

```
config dlp sensor
  edit <sensor name>
     config filter
        edit <id number of filter>
          set proto {smtp | pop3 | imap http-get | http-post | ftp | nntp | mapi}
           set filter-by fingerprint
          set fp-sensitivity { critical | private | warning}
          set action {allow | log-only | block | ban | quarantine-ip | quarantine-
              port}
        next
     end
  next
```
Once you have set the document source and configured the DLP sensor for fingerprinting, add the DLP sensor to the applicable firewall policy. This can be done through the GUI.

#### **File size**

This filter-type checks for files exceeding a configured size. All files larger than the specified size are subject to the configured action. The value of the field is measured in kilobytes (KB).

#### **DLP filtering by specific file types**

File filters use file filter lists to examine network traffic for files that match either file names or file types. For example, you can create a file filter list that will find files called secret.\* and also all JPEG graphic files. You can create multiple file filter lists and use them in filters in multiple DLP sensors as required.

**Specify File Types** is a DLP option that allows you to block files based on their file name or their type.

- <sup>l</sup> **File types** are a means of filtering based on examination of the file contents, regardless of the file name. If you block the file type **Archive (zip)**, all zip archives are blocked even if they are renamed with a different file extension. The FortiGate examines the file contents to determine what type of file it is and then acts accordingly.
- **File Name patterns** are a means of filtering based purely on the names of files. They may include wildcards (\*). For example, blocking  $*$ . scr will stop all files with an . scr file extension, which is commonly used for Windows screen saver files. Files trying to pass themselves off as Windows screen saver files by adopting the file-naming convention will also be stopped.
	- Files can specify the full or partial file name, the full or partial file extension, or any combination. File pattern entries are not case sensitive. For example, adding  $*$  .  $e \times e$  to the file pattern list also blocks any files ending with .exe.
	- Files are compared to the enabled file patterns from top to bottom, in list order.

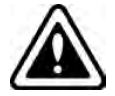

If DLP detects a file inside an archive that should be blocked, the entire archive will be blocked.

## **Watermarking**

Watermarking is essentially marking files with a digital pattern to mark the file as being proprietary to a specific company. Fortinet provides a Linux-based utility that applies a digital watermark to files. The utility adds a small (approx. 100 byte) pattern to the file that is recognized by the DLP watermark filter. The pattern is invisible to the end user.

When watermarking a file it should be verified that the pattern matches up to a category found on the FortiGate firewall. For example, if you are going to watermark a file with the sensitivity level of "Secret" you should verify that "Secret" is a sensitivity level that has been assigned in the FortiGate unit.

#### **Watermark Sensitivity**

If you are using watermarking on your files you can use this filter to check for watermarks that correspond to sensitivity categories that you have set up.

The Corporate Identifier is to make sure that you are only blocking watermarks that your company has place on the files, not watermarks with the same name by other companies.

#### **Software Versions**

Before planning on using watermarking software it is always best to verify that the software will work with your OS. Currently, the only utility available to watermark files is a Linux-based command line tool. It is available for download from the [Fortinet Customer Service & Support](https://support.fortinet.com/) website, with a valid support contract and access to the site. To access the file:

- 1. Sign into the [Fortinet Customer Service & Support](https://support.fortinet.com/) website.
- 2. Go to https://support.fortinet.com/Download/FirmwareImages.aspx.
- 3. Navigate to the image file path for /FortiGate / v5.00 / 5.0 / WATERMARK
- 4. Download the file **fortinet-watermark-linux.out**.

#### **File types**

The watermark utility does not work with every file type. The following file types are supported by the watermark tool: .txt; .pdf; .doc; .xls; .ppt; .docx; pptx; and, .xlsx.

#### **Syntax of the watermark utility**

The tool is executed in a Linux environment by passing in files or directories of files to insert a watermark.

USAGE:

```
watermark linux amd64 <options> -f <file name> -i <identifier> -l <sensitivity level>
   watermark linux amd64 < options> -d < directory> -i <identifier> -l < sensitivity level>
Options:
```

```
-h print help
-I inplace watermarking (don't copy file)
-o output file (or directory in directory mode)
-e encode <to non-readable>
-i add watermark identifier
-l add watermark sensitivity level
-D delete watermark identifier
-L delete watermark sensitivity level
```
## **Regular expression**

The FortiGate unit checks network traffic for the regular expression specified in a regular expression filter. The regular expression library used by Fortinet is a variation of a library called PCRE (Perl Compatible Regular Expressions). A number of these filters can be added to a sensor making a sort of 'dictionary' subset within the sensor.

Some other, more limited DLP implementations, use a list of words in a text file to define what words are searched for. While the format used here is slightly different than what some people are used to, the resulting effect is similar. Each regular expression filter can be thought of as a more versatile word to be searched against. In this dictionary (or sensor), the list of words is not limited to just predefined words. It can include expressions that accommodate complex variations on those words and even target phrases. Another advantage of the individual filter model of this dictionary over the list is that each word can be assigned its own action, making this implementation much more granular.

#### **Encrypted**

This filter is a binary one. If the file going through the policy is encrypted the action is triggered.

#### **Examining specific services**

To assist in optimizing the performance of the firewall, the option exists to select which services or protocol traffic will be checked for the targeted content. This setting gives you a tool to save the resources of the FortiGate unit by only using processing cycles on the relevant traffic. Just check the boxes associated with the service / protocol that you want to have checked for filter triggers.

## <span id="page-2902-0"></span>**Enable data leak prevention**

DLP examines your network traffic for data patterns you specify. The FortiGate unit then performs an action based on the which pattern is found and a configuration set for each filter trigger.

DLP is not available in flow-based inspection.

## **General configuration steps**

Follow the configuration procedures in the order given. Also, note that if you perform any additional actions between procedures, your configuration may have different results.

- **1.** [Create a DLP sensor.](#page-2903-0) New DLP sensors are empty. You must create one or more filters in a sensor before it can examine network traffic.
- **2.** Add one or more filters to the DLP sensor. Each filter searches for a specific data pattern. When a pattern in the active DLP sensor appears in the traffic, the FortiGate unit takes the action configured in the matching filter. Because the order of filters within a sensor cannot be changed, you must configure DLP in sequence.
- **3.** Add the DLP sensor to one or more firewall policies that control the traffic to be examined.

## <span id="page-2903-0"></span>**Creating/editing a DLP sensor**

DLP sensors are collections of filters. You must also specify an action for the filter when you create it in a sensor. Once a DLP sensor is configured, you add it to a security policy profile. Any traffic handled by that security policy will be examined according to the DLP sensor configuration.

DLP is not available in flow-based inspection.

#### **To create/edit a DLP sensor in the GUI**

#### **1.** Go to **Security Profiles > Data Leak Prevention**.

- **2.** Choose whether you want to edit an existing sensor or create a new one.
	- The default sensor is the one displayed by default.
	- To edit an existing sensor, select it by either using the drop down menu in the upper right hand corner of the window or by selecting the **List** icon (the furthest right of the 3 icons in the upper right of the window, resembling a page with some lines on it), and then selecting the profile you want to edit from the list.
	- <sup>l</sup> To create a new sensor, select the **Create New** icon (a plus sign within a circle) or the List icon and then select the Create New link in the upper left corner of the window that appears.
- **3.** Enter a name in the **Name** field for any new DLP sensors.
- **4.** Optionally, you may also enter a comment. The comment appears in the DLP sensor list and can remind you of the details of the sensor.

**5.** At this point you can add filters to the sensor (see adding filters to a DLP sensor) or select **OK** to save the sensor. Without filters, the DLP sensor will do nothing.

#### **Adding filters to a DLP sensor**

Once you have created a DLP sensor, you need to add filters.

- **1.** To add filters to a DLP sensor
- **2.** Go to **Security Profiles > Data Leak Prevention**.
- **3.** Select the sensor you wish to edit using the drop-down menu or the sensor list window.
- **4.** Within the Edit DLP Sensor window select **Create New**. A New Filter window should pop up.
- **5.** Select the type of filter. You can choose either **Messages** or **Files**, depending on which of these two are chosen different options will be available.

Message filter will have these configuration options:

- [radio button] Containing: [drop-down menu including: Credit Card # or SSN]
- [radio button] Regular Expression [input field]

Examine the following services:

#### *Web Access*

• HTTP-POST

#### *Email*

- [check box] SMTP
- [check box] POP3
- [check box] IMAP
- [check box] MAPI

#### *Others*

• [check box] NNTP

## *Action* [from drop-down menu]

- Allow
- Log Only (default)
- $\bullet$  Block
- Quarantine IP address

Files filter will allow you to choose one of these options:

- **.** Containing: drop-down menu including: Credit Card # or SSN
- **File Size** > [ ]KB files greater than the number of KB entered
- Specify File Types File Types: ["Click to add..."drop-down menu of File extensions] File Name Patterns:["Click to add..."drop-down menu]
- [radio button] Regular Expression [input field]
- [radio button] Encrypted

Examine the following Services:

#### *Web Access*

- [check box] HTTP-POST
- [check box] HTTP-GET

#### *Email*

- $\bullet$  [check box] SMTP
- [check box] POP3
- [check box] IMAP
- [check box] MAPI

#### *Others*

- $\bullet$  [check box] FTP
- [check box] NNTP

*Action* [from drop-down menu]

- Allow
- Log Only (default)
- $\bullet$  Block
- Quarantine IP address
- **6.** Select **OK**.
- **7.** Repeat Steps 6 and 7 for each filter.
- **8.** Select **Apply** to confirm the settings of the sensor.

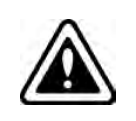

If you have configured DLP to block IP addresses and if the FortiGate unit receives sessions that have passed through a NAT device, all traffic from that NAT device not just traffic from individual users — could be blocked. You can avoid this problem by implementing authentication.

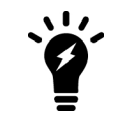

To view or modify the replacement message text, go to **System > Replacement Messages**.

# <span id="page-2905-0"></span>**DLP archiving**

DLP is typically used to prevent sensitive information from getting out of your company network, but it can also be used to record network use. This is called DLP archiving. The DLP engine examines email, FTP, NNTP, and web traffic. Enabling archiving for rules when you add them to sensors directs the FortiGate unit to record all occurrences of these traffic types when they are detected by the sensor.

Since the archive setting is configured for each rule in a sensor, you can have a single sensor that archives only the things you want.

You can archive Email, FTP, HTTP, and session control content:

- Email content includes IMAP, POP3, and SMTP sessions. Email content can also include email messages tagged as spam by Email filtering. If your unit supports SSL content scanning and inspection, email content can also include IMAPS, POP3S, and SMTPS sessions.
- HTTP content includes HTTP sessions. If your unit supports SSL content scanning and inspection HTTP content can also include HTTPS sessions.

DLP archiving comes in two forms: **Summary** and **Full**.

Summary archiving records information about the supported traffic types. For example, when an email message is detected, the sender, recipient, message subject, and total size are recorded. When a user accesses the Web, every URL the user visits recorded. The result is a summary of all activity the sensor detected.

For more detailed records, use full archiving . When an email message is detected, the message itself, including any attachments, is archived. When a user accesses the Web, every page the user visits is archived. Far more detailed than a summary, full DLP archives require more storage space and processing.

Because both types of DLP archiving require additional resources, DLP archives are saved to a FortiAnalyzer unit or the FortiGuard Analysis and Management Service (subscription required).

You can use DLP archiving to collect and view historical logs that have been archived to a FortiAnalyzer unit or the FortiGuard Analysis and Management Service. DLP archiving is available for FortiAnalyzer when you add a

FortiAnalyzer unit to the Fortinet configuration. The FortiGuard Analysis server becomes available when you subscribe to the FortiGuard Analysis and Management Service.

Two sample DLP sensors are provided with DLP archiving capabilities enabled. If you select the Content  $S$ ummary sensor in a security policy, it will save a summary DLP archive of all traffic the security policy handles. Similarly, the Content Archive sensor will save a full DLP archive of all traffic handled the security policy you apply it to. These two sensors are configured to detect all traffic of the supported types and archive them. You can see these sensors in the GUI but the configuration is only visible through the CLI; DLP archiving is set in the CLI only.

To set the archive to Summary

```
config dlp sensor
  edit <name of sensor>
     set summary-proto smtp pop3 imap http ftp nntp msn yahoo mapi
   end
```
To set the archive to Full

```
config dlp sensor
  edit <name of sensor>
     set full-archive-proto smtp pop3 imap http ftp nntp msn yahoo mapi
  end
```
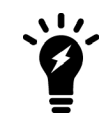

If you set the full-archive-proto filter to include one or more of the protocols set by the protooption, then the archive action is disabled.

# <span id="page-2906-0"></span>**DLP examples**

You can configure DLP sensors and filters when your FortiGate is operating in proxy-based inspection.

- [Blocking content with credit card numbers](#page-2906-1)
- [Blocking emails larger than 15 MB and logging emails from 5 MB to 15 MB](#page-2907-0)
- <span id="page-2906-1"></span>• [Blocking selectively based on a fingerprint](#page-2907-1)

#### **Blocking content with credit card numbers**

When the objective is to block credit card numbers one of the important things to remember is that two filters will need to be used in the sensor. One filter is to prevent sensitive files from being leaked and another is to retain any sensitive data that is not a file (for example, messages or email content).

In the default Credit-Card sensor, you will notice a few things.

- <sup>l</sup> The **Action** is set to **Log Only**
- . In the **Files** filter not all of the services are being examined.

If you wish to block as much content as possible with credit card numbers in it instead of just logging most the traffic that has it, the existing sensor will have to be edited.

#### **1.** Go to **Security Profiles > Data Leak Prevention**.

Some configurations will have a preconfigured Credit Card sensor where you can use the drop down menu to select **Credit-Card**. If your configuration doesn't already have one create a new sensor.

- **2.** Use the **Create New** icon to add a new sensor.
- **3.** *Create/edit the first filter.* Set **Type** to **Messages** and select **Containing Credit Card #**.
- **4.** Go to **Examine the Following Services** and select all services .
- **5.** Set **Action** to **Block**.
- **6.** Select **OK** or **Apply**.
- **7.** *Create/edit the second filter.* Set **Type** to **Files** and select **Containing Credit Card #**.
- **8.** Go to **Examine the Following Services** and select all services .
- **9.** Set **Action** to **Block**.
- **10.** Select **OK** or **Apply**.
- **11.** Edit the appropriate policies so that under **Security Profiles**, **DLP** is turned on and the **Credit-Card** sensor is selected.

## <span id="page-2907-0"></span>**Blocking emails larger than 15 MB and logging emails from 5 MB to 15 MB**

Multiple filters will have to be used in this case and the order that they are used is important. Because there is no mechanism to move the filters within the sensor the order that they are added to the sensor is important.

- **1.** Go to **Security Profiles > Data Leak Prevention**.
- **2.** Use the **Create New** icon to add a new sensor. Give it a descriptive **Name**, such as *block\_large\_emails*. Optionally, enter a descriptive comment.

Once the sensor has been created, a new filter will need to be added.

- **3.** *Create the filter to block the emails over 15 MB*. In the filters table select **Create New**.
- **4.** Set **Type** to **Messages** and enter 15360 in the field next to **File size over**. (1MB = 1024KB, 15 MB = 15 x 1024KB = 15360KB)
- **5.** Go to **Examine the Following Services** and select all **Email** services .
- **6.** Set **Action** to **Block**.
- **7.** Select **OK**.
- **8.** *Create the filter to log emails between 5 MB and 10 MB*. In the filters table select **Create New**.
- **9.** Set **Type** to **Files**.
- **10.** Enter 5120 in the field next to **File size over**. (1MB = 1024KB, 5 MB = 5 x 1024KB = 5124KB)
- **11.** Go to **Examine the Following Services** and select all the email services .
- **12.** Set action to **Log Only**.
- **13.** Select **OK.**

The reason that the block filter is placed first is because the filters are applied in sequence and once the traffic triggers a filter, the action is applied and then the traffic is passed on to the next test. If the Log Only filter which checks for anything over 1MB is triggered this would include traffic over 15MB, so a 16 MB file would only be logged. In the described order, the 16 MB file will be blocked and the 3 MB file will be logged.

## <span id="page-2907-1"></span>**Blocking selectively based on a fingerprint**

The following is a fairly complex example but shows what can be done by combining various components in the correct configuration.

The company has a number of copyrighted documents that it does not want "escaping" to the Internet but it does want to be able to send those documents to the printers for turning into hardcopy.

The policies and procedures regarding this issue state that:

- Only members of the group **Senior Editors** can send copyrighted material to the printers.
- **Every member of the company by default is included in the group employees.**
- Even permitted transmission of copyrighted material should be recorded.
- . All of the printers IP addresses are in a group called **approved** printers.
- There is a file share called **copyrighted** where any file that is copyrighted is required to have a copy stored.
- It doesn't happen often but for legal reasons sometimes these files can be changed, but all versions of a file in this directory need to be secured.
- All network connections to the Internet must have AntiVirus enabled using at least the default profile.
- . The SSL/SSH Inspection profile used will be **default**.

It is assumed for the purposes of this example that:

- Any addresses or address groups have been created.
- User accounts and groups have been created.
- The account used by the FortiGate is fgtaccess.
- The copyrighted sensitivity level needs to be created.
- The copyrighted material is stored at  $\lvert \lvert$  192.168.27.50\books\copyrighted\
- **1.** Add a new Sensitivity Level by running the following commands in the CLI:

```
config dlp fp-sensitivity
  edit copyrighted
end
```
**2.** Apply files to the fingerprint database by running these commands in the CLI:

```
config dlp fp-doc-source
  edit "copyrighted material"
     set server-type smb
     set server 192.168.27.50
     set username fgtaccess
     set password ******
     set file-path books/copyrighted/
     set file-pattern *.pdf
     set sensitivity copyrighted
     set period daily
     set tod-hour 2
     set tod-min 0
     set scan-subdirectories enable
     set remove-deleted disable
     set keep-modified enable
  next
end
```
Two Sensors need to be created. One for blocking the transmission of copyrighted material and a second for allowing the passing of copyrighted material under specific circumstances.

3. Create the first DLP Sensor with the following commands in CLI:

```
config dlp sensor
  edit block_copyrighted
```

```
config filter
     edit 1
        set proto smtp pop3 imap http-get http-post ftp nntp mapi
        set filter-by fingerprint
        set fp-sensitivity copyrighted
        set action block
     next
  end
next
```
#### **4.** Create the second DLP Sensor

```
config dlp sensor
  edit allow_copyrighted
     config filter
        edit 2
           set proto smtp pop3 imap http-get http-post ftp nntp mapi
           set filter-by fingerprint
           set fp-sensitivity copyrighted
           set action log-only
        next
     end
  next
```
- **5.** Create a policy to allow transmission of copyrighted material.
	- **a.** Go to **Policy & Objects > IPv4 Policy**.
	- **b.** Select **Create New**.
	- **c.** Use the following values in the policy:

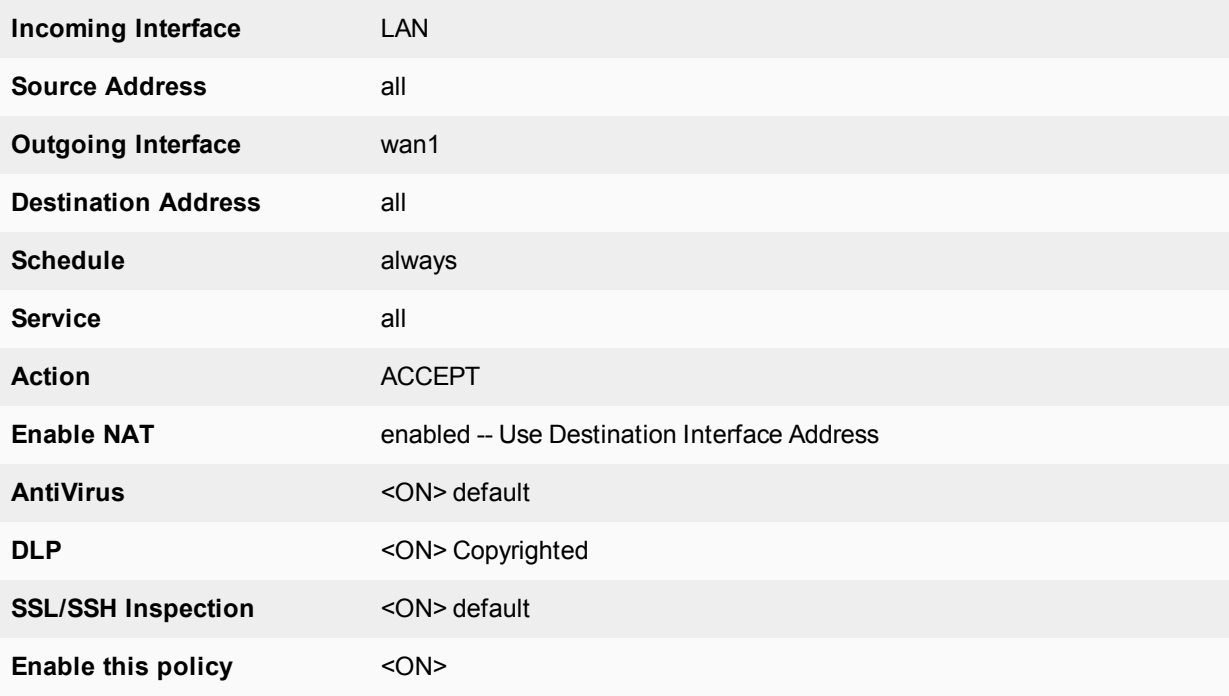

This policy should be placed as close to the beginning of the list of policies so the it is among the first

tested against.

- 6. Create a policy to block transmission of copyrighted material. This will in effect be the default template for all following policies in that they will have to use the DLP profile that blocks the transmission of the copyrighted material.
	- **a.** Go to **Policy & Objects > IPv4 Policy**.
	- **b.** Select **Create New** or Edit an existing policy.
	- **c.** Use the following values in the Policy:

The fields should include what ever values you need to accomplish your requirements are but each policy should include the DLP sensor block\_copyrighted. Alternatively, if a different DLP configuration is required it should include a filter that blocks **copyrighted** fingerprinted file.

If you need to create a policy that is identity based make sure that there is an Authentication rule for the group **employees** that uses the DLP sensor that blocks copyrighted material.

# **ICAP support**

ICAP is the acronym for Internet Content Adaptation Protocol The purpose of the feature is to offload work that would normally take place on the firewall to a separate server specifically set up for the specialized processing of the incoming traffic. This takes some of the resource strain off of the FortiGate firewall leaving it to concentrate its resources on things that only it can do.

Offloading value-added services from Web servers to ICAP servers allows those same web servers to be scaled according to raw HTTP throughput versus having to handle these extra tasks.

ICAP servers are focused on a specific function, for example:

- Ad insertion
- Virus scanning
- Content translation
- HTTP header or URL manipulation
- Language translation
- Content filtering

The following topics are included in this section:

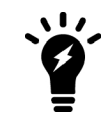

ICAP does not appear by default in the GUI. You must enable it in **System > Feature Visibility** .

# **The protocol**

ICAP is an Application layer protocol; its specifications are set out in [RFC 3507.](http://www.rfc-base.org/txt/rfc-3507.txt) It is, in essence, a lightweight protocol for executing a "remote procedure call" on HTTP messages and is a member of the member of the TCP/IP suite of protocols.

The default TCP that is assigned to it is 1344. Its purpose is to support HTTP content adaptation by providing simple object-based content vectoring for HTTP services. ICAP is usually used to implement virus scanning and content filters in transparent HTTP proxy caches. Content adaptation refers to performing the particular value added service, or content manipulation, for an associated client request/response.

Essentially it allows an ICAP client, in this case the FortiGate firewall, to pass HTTP messages to an ICAP server like a remote procedure call for the purposes of some sort of transformation or other processing adaptation. Once the ICAP server has finished processing the content, the modified content is sent back to the client.

The messages going back and forth between the client and server are typically HTTP requests or HTTP responses. While ICAP is a request/response protocol similar in semantics and usage to HTTP/1.1 it is not HTTP nor does it run over HTTP, as such it cannot be treated as if it were HTTP. For instance, ICAP messages can not be forwarded by HTTP surrogates.

# **Offloading using ICAP**

If you enable ICAP in a security policy, HTTP traffic intercepted by the policy is transferred to an ICAP server in the ICAP profile added to the policy. Responses from the ICAP server are returned to the FortiGate unit which forwards them to an HTTP client or server.

You can offload HTTP responses or HTTP requests (or both) to the same or different ICAP servers.

If the FortiGate unit supports HTTPS inspection, HTTPS traffic intercepted by a policy that includes an ICAP profile is also offloaded to the ICAP server in the same way as HTTP traffic.

When configuring ICAP on the FortiGate unit, you must configure an ICAP profile that contains the ICAP server information; this profile is then applied to a security policy.

# **Configuring ICAP**

<span id="page-2912-0"></span>You will need to configure an ICAP [server](#page-2912-0) and an ICAP [profile.](#page-2912-1)

## **ICAP Servers**

- 1. Go to **Security Profiles > ICAP Servers** and click on **Create New**.
- 2. Enter a **Name** for the server.
- 3. Enter the server's **IP Address**. Depending on whether you've set the IP version to 4 or 6 will determine the format that the content of this field will be set into. In the GUI it looks like the same field with a different format but in the CLI it is actually 2 different fields named "ip-address" and ip6-address.
- 4. Set the **Port**; 1344 is default TCP port used for the ICAP traffic. The range can be from 1 to 65535.

#### **Maximum Connections**

This value refers to the maximum number of concurrent connections that can be made to the ICAP server. The default setting is 100. This setting can only be configured in the CLI.

The syntax is:

```
config icap server
  edit <icap_server_name>
     set max-connections <integer>
     end
```
## <span id="page-2912-1"></span>**Profiles**

- 1. Go to **Security Profiles > ICAP** and click on **Create New**.
- 2. Enter a **Name** for the server.
- 3. Enable settings as required.
- a. **Enable Request Processing** allows the ICAP server to process request messages. If enabled this setting will also require:
- **Server** This is the name of the ICAP server. It is chosen from the drop down menu in the field. The servers are configure in the Security Profiles > ICAP > Server section.
- Path This is the path on the server to the processing content. For instance if the Windows share name was "Processes" and the directory within the share was "Content-Filter" the path would be "/Processes/Content-Filter/"
- <sup>l</sup> **On Failure** There are 2 options: **Error** or **Bypass**.
- b. **Enable Response Processing** allows the ICAP server to process response messages. If enabled this setting will also require:
- **Server** This is the name of the ICAP server. It is chosen from the drop down menu in the field. The servers are configure in the Security Profiles > ICAP > Server section.
- Path This is the path on the server to the processing compent. For instance if the Windows share name was "Processes" and the directory within the share was "Content-Filter" the path would be "/Processes/Content-Filter/"
- <sup>l</sup> **On Failure** There are 2 options. You can choose by the use of radio buttons either **Error** or **Bypass**.
- c. **Enable Streaming Media Bypass** allows streaming media to ignore offloading to the ICAP server.
- 4. Select **Apply**.

## **Example ICAP sequence**

This example is for an ICAP server performing web URL filtering on HTTP requests

- **1.** A user opens a web browser and sends an HTTP request to connect to a web server.
- **2.** The FortiGate unit intercepts the HTTP request and forwards it to an ICAP server.
- **3.** The ICAP server receives the request and determines if the request is for URL that should be blocked or allowed.
	- If the URL should be blocked the ICAP server sends a response to the FortiGate unit. The FortiGate unit returns this response to the user's web browser. This response could be a message informing the user that their request was blocked.
	- If the URL should be allowed the ICAP server sends a request to the FortiGate unit. The FortiGate unit forwards the request to the web server that the user originally attempted to connect to.
	- When configuring ICAP on the FortiGate unit, you must configure an ICAP profile that contains the ICAP server information; this profile is then applied to a security policy.

# **Example ICAP scenario**

Information relavent to the following example:

- The ICAP server is designed to do proprietary content filtering specific to the organization so it will have to receive the messages and sent back appropriate responses.
- The content filter is a required security precaution so it if the message cannot be processed it is not allowed through.
- Resources on both the FortiGate and the ICAP server are considerable so the maximum connections setting will set at a double the default value to analyze the impact on performance.
- $\bullet$  The ICAP server's IP address is 172.16.100. 55.
- In The path to the processing component is "/proprietary\_code/content-filter/".
- Streaming media is not something that the filter considers, but is allowed through the policy so processing it would be a waste of resources.
- The ICAP profile is to be added to an existing firewall policy.
- It is assumed that the display of the policies has already been configured to show the column "ID".
- **1.** Enter the following to configure the ICAP server:

# Go to **Security Profiles > ICAP Servers**.

Use the following values:

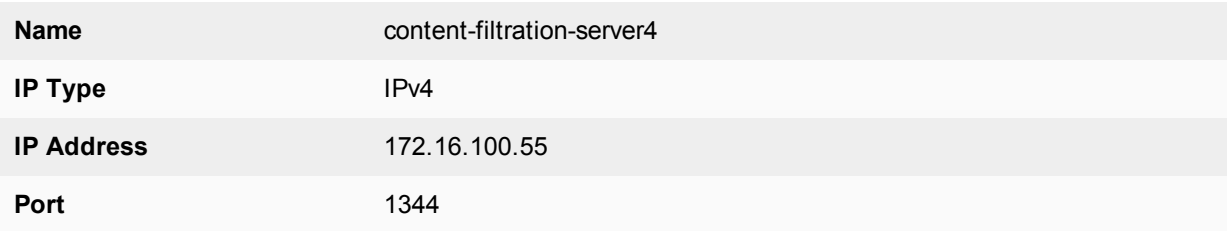

Use the CLI to set the max-connections value.

```
config icap server
  edit content-filtration-server4
     set max-connections 200
     end
```
**2.** Enter the following to configure the ICAP profile to then apply to a security policy:

Use the following values:

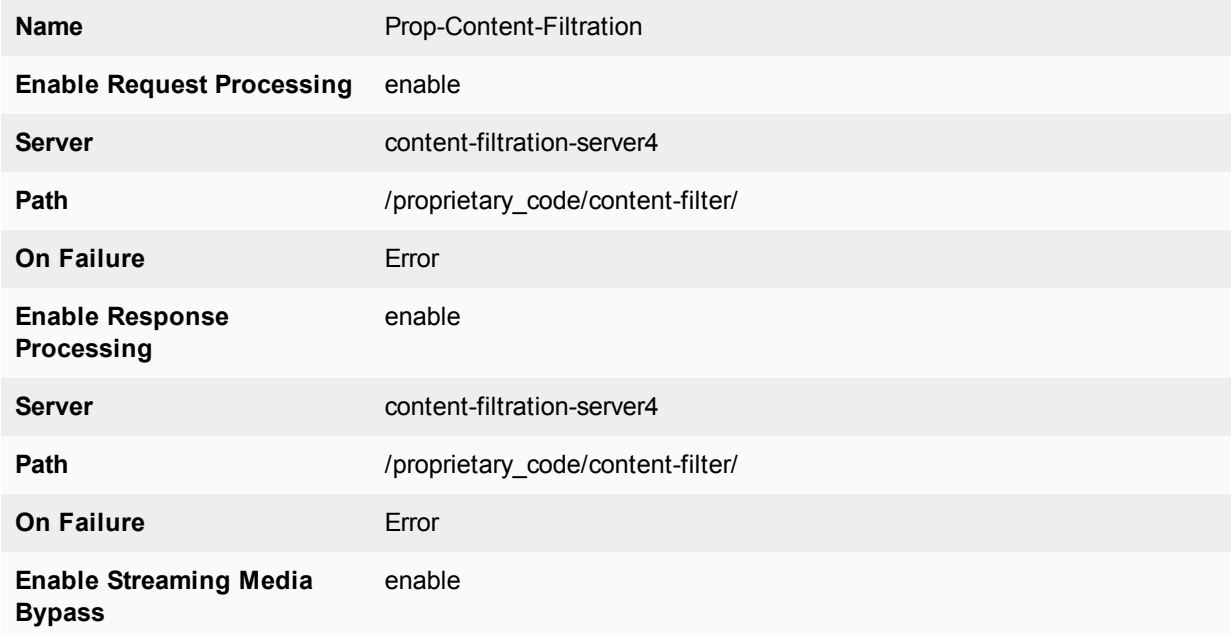

**3.** Apply the ICAP profile to policy:

The purposes of this particular ICAP profile is to filter the content of the traffic coming through the firewall via policy ID#17.

- **a.** Go to **Policy & Objects > IPv4 Policy**.
- **b.** Open the existing policy ID# 17 for editing.
- **c.** Go to the section **Security Profiles.**
- **d.** Select the button next to **ICAP** so that it indicates that it's status is **ON**.
- **e.** Select the field with the profile name and use the drop down menu to select **Prop-Content-Filtration.**
- **f.** Select **OK**.

# **FortiClient Profiles**

This section describes the FortiClient Profiles endpoint protection features and configuration.

FortiClient Profiles are used primarily to make sure connected devices are compliant with Endpoint Control and to protect against vulnerabilities. Both **Endpoint Vulnerability Scan on Client** and **System compliance** are enabled by default, while other settings are disabled by default. This allows FortiClient to work as part of a Security Fabric.

**You must first enable this feature. Go to System > Feature Visibility and enable Endpoint Control. This will reveal the Security Profiles > FortiClient Profiles menu item.**

The following topics are included in this section:

# **Endpoint protection overview**

Endpoint Protection enforces the use of up-to-date FortiClient Endpoint Security software on endpoints (workstation computers and mobile devices). It pushes a FortiClient profile to the FortiClient application, specifying security settings, including:

- Real-time antivirus protection on or off
- FortiClient web category filtering based on web filters defined in a FortiGate Web Filter profile
- FortiClient Application Control (application firewall) using application sensors defined in the FortiGate Application Control profile

The FortiClient profile can also:

- Create VPN configurations
- Install CA certificates
- Upload logs to FortiAnalyzer or FortiManager
- Enable use of FortiManager for client software/signature update
- Enable a dashboard banner
- Enable client-based logging while on-net
- Output a mobile configuration profile (.mobileconfig file for iOS)

#### **User experience**

When using a web browser, the user of a non-compliant endpoint receives a replacement message HTML page from the FortiGate unit. The message explains that the user needs to install FortiClient Endpoint Security and provides a link to do so. The user cannot continue until the FortiClient software is installed.

For information about modifying the replacement message, see [Modifying the endpoint protection replacement](#page-2922-0) [messages on page 2923](#page-2922-0).
#### **Default FortiClient non-compliance message for Windows**

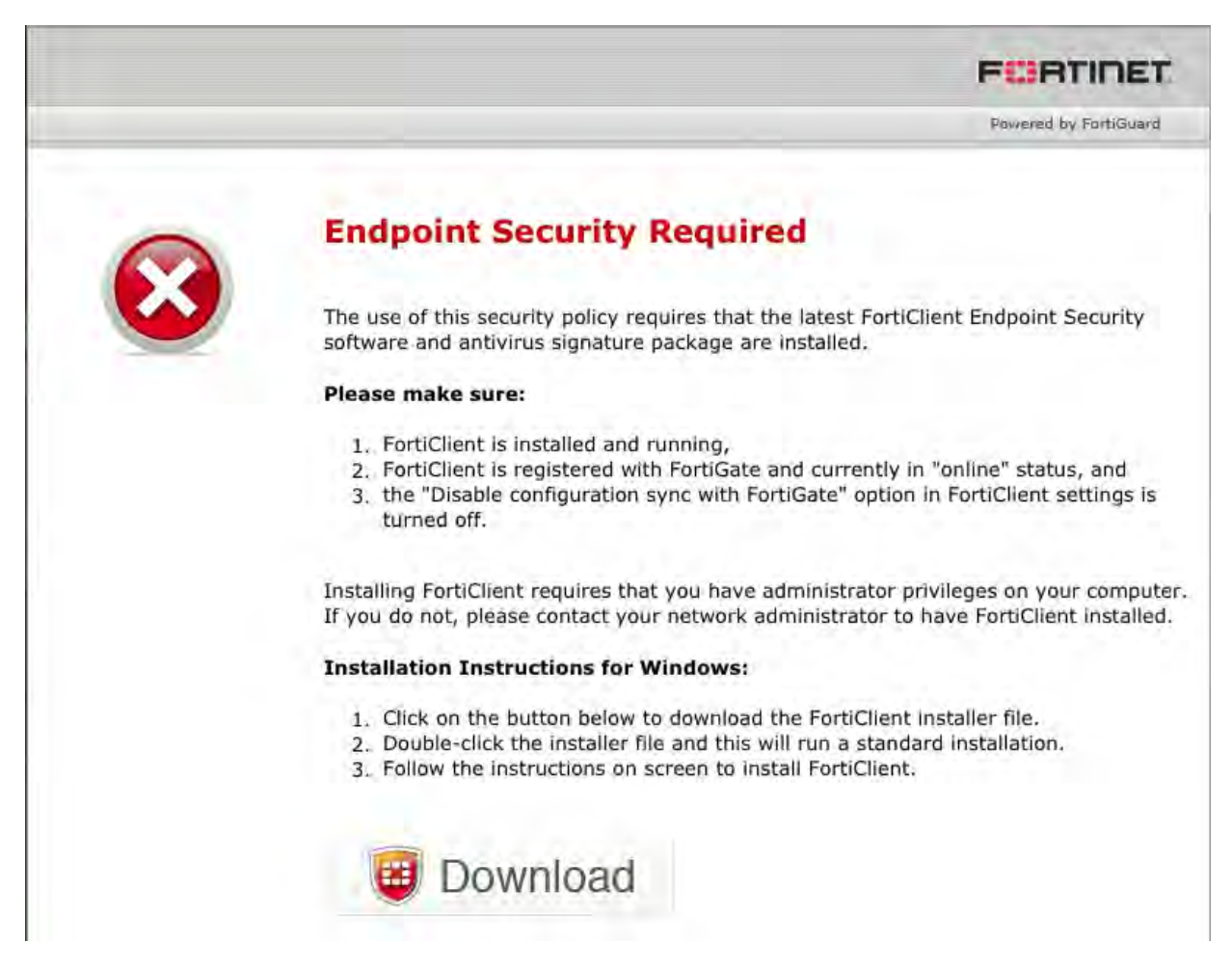

After installing FortiClient Endpoint Security, you will receive an invitation to register with the FortiGate unit. If you accept the invitation, the FortiClient profile is sent to the device's FortiClient application. Now the device is compliant and can connect to the network. FortiClient Endpoint Security registered with a FortiGate unit does not need to be separately licensed with FortiGuard.

The FortiGate unit can also register endpoints connecting over the Internet through a VPN. See [Configuring](#page-2920-0) [endpoint registration over a VPN on page 2921.](#page-2920-0)

## **Licensing and FortiGate endpoint registration limits**

To view the number of endpoints that are registered and the total that can be registered, go to **Dashboard**. Under **Licenses**, find **FortiClient**. You will see text like "4 /10". This means that there are four registered endpoints and a total of ten are allowed.

When the registration limit is reached, the next FortiClient-compatible device will not be able to register with the FortiGate unit. A message appears in the FortiClient application. The FortiClient profile is not sent to client and the client cannot connect through the FortiGate unit.

For all FortiGate models, the maximum number of registered endpoints is ten. For all models except 20C, you can purchase an endpoint license to increase this capacity:

## **To add an endpoint license - GUI**

- **1.** Go to **Dashboard**.
- **2.** In the **Licenses** widget, click on **FortiClient**, select **Enter License**.
- **3.** Enter the license key in the window that sllides in from the right, and select **OK**.

### **Maximum registered endpoints with endpoint license**

FortiClient endpoint licenses for FortiOS 5.6.0 can be purchased in multiples of 100. There is a maximum client limit based on the FortiGate's model. FortiCare enforces the maximum limits when the customer is applying the license to a model.

If you are using the ten free licenses for FortiClient, support is provided on the Fortinet Forum ([forum.fortinet.com](http://www.forum.fortinet.com/)). Phone support is only available for paid licenses.

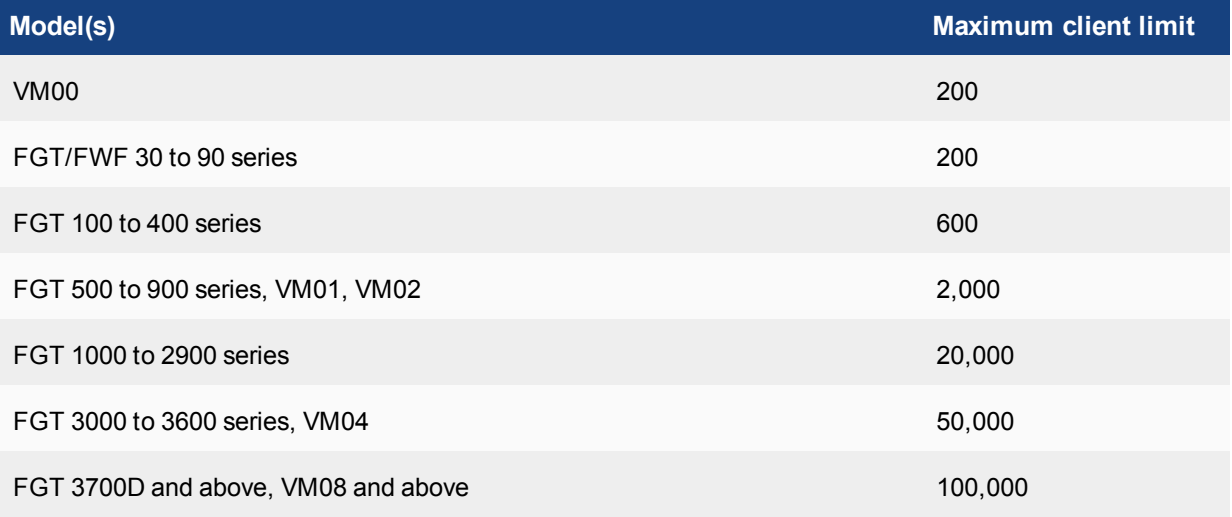

Older FortiClient SKUs will still be valid and can be applied to FortiOS 5.4 and 5.6.

## **Configuring endpoint protection**

Endpoint Protection requires that all hosts connecting to an interface have the FortiClient Endpoint Security application installed. Make sure that all endpoints behind the interface are able to install this application. Currently, FortiClient Endpoint Security is available for Microsoft Windows (2000 and later), Apple (Mac OS X and later), and Android devices only.

By default, the FortiGuard service provides the FortiClient installer. If you prefer to host it on your own server, see [Changing the FortiClient installer download location](#page-2919-0), below.

To set up Endpoint Protection, complete the following:

- Create a FortiClient Profile or use the default profile. See [Creating a FortiClient profile on page 2919.](#page-2918-0) Enable the application sensor and web category filtering profiles that you want to use.
- <sup>l</sup> Configure the FortiGate unit to support endpoint registration using FortiTelemetry (under **Network > Interfaces**, allow FortiTelemetry admission control).
- Optionally, enforce FortiClient registration. See [Enforcing FortiClient registration on page 2920](#page-2919-1).
- Optionally, configure application sensors and web filter profiles as needed to monitor or block applications.

<sup>l</sup> Optionally, modify the **Endpoint NAC Download Portal** replacement messages (one per platform). See [Modifying the endpoint protection replacement messages on page 2923.](#page-2922-0)

## <span id="page-2918-0"></span>**Creating a FortiClient profile**

FortiClient profiles allow you to perform vulnerability scans on endpoints and make sure endpoints are running compliant versions of FortiClient. Also, security posture features cause FortiClient to apply realtime protection, AntiVirus, web filtering, and application control on endpoints.

It is possible for more than one profile to be assigned to a device type. As with security policies, clients are matched to FortiClient profiles in the order that the profiles appear in the list.

Features involving general settings have been removed from the FortiClient profile GUI in 5.4.1. Features emphasizing compliance of the endpoint devices have been added. These enhancements facilitate integration with the Security Fabric.

## **To create a FortiClient profile - GUI - FortiOS 5.6.0**

- **1.** If you plan to use the Application Firewall feature in the FortiClient profile, go to **Security Profiles > Application Control** to create the Application Sensors that you will need.
- **2.** If you plan to use the Web Category Filtering, go to **Security Profiles > Web Filter** to create the Web Filter Profile that you will need.
- **3.** Go to **Security Profiles > FortiClient Profiles**. If there is only the default FortiClient profile, it will be displayed and ready to edit. At the top right of the page you can select or create other profiles.
- **4.** Select **Create New** or edit an existing profile.
- **5.** In **Assign Profile To**, select the device groups, user groups, and users to which this FortiClient profile applies. *This is not available for the* **default** *profile.*
- **6.** Set the **Endpoint Vulnerability Scan on Client** quarantine level. Similar to FortiOS 5.4, you can set the FortiClient Profile to run the FortiClient vulnerability scanner on endpoints and you can set the vulnerability quarantine level to quarantine endpoints that don't comply.The FortiGate will quarantine a host when a vulnerability with the level of severity selected, or higher, is detected. Options are: **Critical**, **High**, **Medium**, **Low**, and **Information**.
- **7. System Compliance**FortiOS 5.6 system compliance settings are similar to those in 5.4 with the addition of a non-compliance action. System compliance checking is performed by FortiClient but the non-compliance action is applied by the FortiGate:
	- **.** select the Minimum FortiClient version, if necessary. The lowest supported version is 5.4.1.
	- identify which logs, if any, you will upload to FortiAnalyzer
	- **.** set the **Non-compliance action: Block** or **Warning**.
- **8.** Under **Security Posture Check**, enable the required options for your network:
	- **Realtime Protection**
	- **.** Third party AntiVirus on Windows is required for Windows endpoints
	- identify which logs, if any, you will upload to FortiAnalyzer
	- <sup>l</sup> select whether to enable an **Web Filter** security profile, and / or an**Application Control** sensor.
	- **.** set the **Non-compliance action: Block** or **Warning**.
- **9.** Select **OK** or **Apply**.

## **To create a FortiClient profile - CLI:**

This example creates a profile for Windows and Mac computers.

```
config endpoint-control profile
  edit ep-profile1
     set device-groups mac windows-pc
     config forticlient-winmac-settings
        set forticlient-av enable
        set forticlient-wf enable
        set forticlient-wf-profile default
     end
  end
```
## <span id="page-2919-1"></span>**Enforcing FortiClient registration**

When you enable FortiTelemetry (formerly known as FortiHeartbeat) on an interface, the option to enforce FortiClient registration becomes available. Devices connecting to that interface are forced to register to the FortiGate and install FortiClient before gaining access to network services.

The following example includes editing the default FortiClient Profile to enforce real time antivirus protection and malicious website blocking.

#### **To enforce FortiClient registration on the internal interface - GUI:**

- **1.** On the FortiGate, go to **System > Feature Visibility** and enable **Endpoint Control**.
- **2.** Go to **Network > Interfaces** and edit the internal interface.
- **3.** Under **Administrative Access**, enable **FortiClient Telemetry**.
- **4.** Under **Admission Control**, enable **Enforce FortiClient Compliance Check**. Once this is enabled, you have the option to **Exempt Sources** and/or **Exempt Destinations/Services**. If you were to exempt a source device, that device would not require FortiClient registration to access network services or the Internet.
- **5.** Go to **Security Profiles > FortiClient Profiles**.
- <span id="page-2919-0"></span>**6.** Under the **Security Posture Check** , enable **Realtime Protection**, **Up-to-date signatures**.

#### **Changing the FortiClient installer download location**

By default, FortiClient installers are downloaded from the FortiGuard network. You can also host these installers on a server for your users to download. In that case, you must configure FortiOS with this custom download location. For example, to set the download location to a customer web server with address custom.example.com, enter the following command:

```
config endpoint-control settings
  set download-location custom
  set download-custom-link "http://custom.example.com"
end
```
## **Storing FortiClient configuration files**

Advanced FortiClient configuration files of up to 32k may be stored:

**1.** Enable the advanced FortiClient configuration option in the endpoint profile:

```
config endpoint-control profile
  edit "default"
     set forticlient-config-deployment enable
     set fct-advanced-cfg enable
     set fct-advanced-cfg-buffer "hello"
     set forticlient-license-timeout 1
```

```
set netscan-discover-hosts enable
  next
end
```
- **2.** Export the configuration from FortiClient (xml format).
- **3.** Copy the contents of the configuration file and paste in the advanced FortiClient configuration box.

If the configure file is greater than 32k, you need to use the following CLI:

```
config endpoint-control profile
  edit <profile>
     config forticlient-winmac-settings
        config extra-buffer-entries
           edit <entry id>
              set buffer xxxxxx
           next
        end
     end
  next
end
```
## **Blocking access to unsupported FortiClient endpoints**

You can use the following command to deny registration of unsupported FortiClient endpoints. An unsupported FortiClient endpoint means the endpoint is running FortiClient but for some reason not all of the criteria are available to identify the endpoint, or the endpoint may be running an unsupported version of FortiClient. Information required that is not available could include the endpoint's IP address or MAC address is not visible.

```
config endpoint-control setting
  set forticlient-dereg-unsupported-client enable
end
```
## **Configuring the FortiClient offline grace period**

Administrators can configure an offline grace period for registered and offline FortiClients so that PROBE can be processed and, as a result, endpoint compliance is not triggered.

- The grace period is allowed for a client that is compliant, registered, and offline.
- The grace period has a used status which determines if the client is before, during, or after grace period.
- Online and compliant clients will reset the grace status to unused.

### **Syntax**

```
config endpoint-control settings
  set forticlient-offline-grace {enable | disable}
  set forticlient-offline-grace-interval <seconds>
<-- The default is 120
end
```
## <span id="page-2920-0"></span>**Configuring endpoint registration over a VPN**

FortiGate units can register FortiClient-equipped endpoints over either an interface-based IPsec VPN or a tunnelmode SSL VPN. After the user authenticates, the FortiGate unit sends the FortiClient application the IP address and port to be used for registration. If the user accepts the FortiGate invitation to register, registration proceeds and the FortiClient profile is downloaded to the client.

Users without FortiClient Endpoint Security connecting to the SSL VPN through a browser are redirected to a captive portal to download and install the FortiClient software.

## **Endpoint registration on an IPsec VPN**

You can enable endpoint registration when you configure the FortiClient VPN or you can enable it on an existing FortiClient VPN.

#### **To enable endpoint registration while configuring the VPN**

**Enable Allow Endpoint Registration** on the Policy & Routing page of the VPN Wizard when creating the FortiClient VPN.

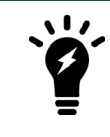

This is only available when **Template Type** is set to **Remote Access** with a FortiClient **Remote Device Type**.

#### **To enable endpoint registration on an existing VPN**

- **1.** Go to **Network > Interfaces** and edit the VPN's tunnel interface. The tunnel is a virtual interface under the physical network interface.
- **2.** In **Admission Control**, enable **FortiClient Telemetry**. Optionally, you can also enable **Enforce FortiClient Telemetry for all FortiClients**. This forces endpoints to register with FortiClient before they have network access.
- **3.** Select **OK**.

## **Endpoint registration on an SSL-VPN**

**To enable endpoint registration on the SSL-VPN**

- **1.** Go to **VPN > SSL-VPN Settings.**
- **2.** In **Tunnel Mode Client Settings**, make sure **Allow Endpoint Registration** is enabled.
- **3.** Select **Apply**.
- **4.** Go to **Network > Interfaces** and edit the **ssl.root** interface.
- **5.** In **Admission Control**, enable **FortiTelemetry**. Optionally, you can also enable **Enforce FortiClient Telemetry for all FortiClients**. This forces endpoints to register with FortiClient before they have network access.
- **6.** Select **OK**.

This procedure does not include all settings needed to configure a working SSL-VPN.

## **Synchronizing endpoint registrations**

To support roaming users in a network with multiple FortiGate units, you need to configure synchronization of the endpoint registration databases between the units. The registered endpoints are then recognized on all of the FortiGate units. This is configured in the CLI. For example, to synchronize this FortiGate unit's registered endpoint database with another unit named  $\text{other 1}$  at IP address 172.20.120.4, enter:

```
config endpoint-control forticlient-registration-sync
  edit other1
     set peer-ip 172.20.120.4
  end
```
## <span id="page-2922-0"></span>**Modifying the endpoint protection replacement messages**

If the security policy has **Redirect all non-compliant/unregistered FortiClient compatible devices to a captive portal** enabled, users of non-compliant devices are redirected to a captive portal that is defined by the **Endpoint NAC Download Portal** replacement message. There are different portals for Android, iOS, Mac, Windows, Quarantine, and "other" devices.

## **To modify the the endpoint protection replacement messages**

- **1.** Go to **System > Replacement Messages** and select **Extended View**.
- **2.** In the **Endpoint Control** section select the message that you want to edit. The replacement message and its HTML code appear in a split screen in the lower half of the page.
- **3.** Modify the text as needed and select **Save**.

## **Monitoring endpoints**

Go to **Monitor > FortiClient Monitor** to monitor endpoints.

The **Monitor** page allows the user to view FortiClient endpoint devices grouped by interface and then subgrouped by compliance status. Compliance status can be compliant, non-compliant, exempt, or quarantined.

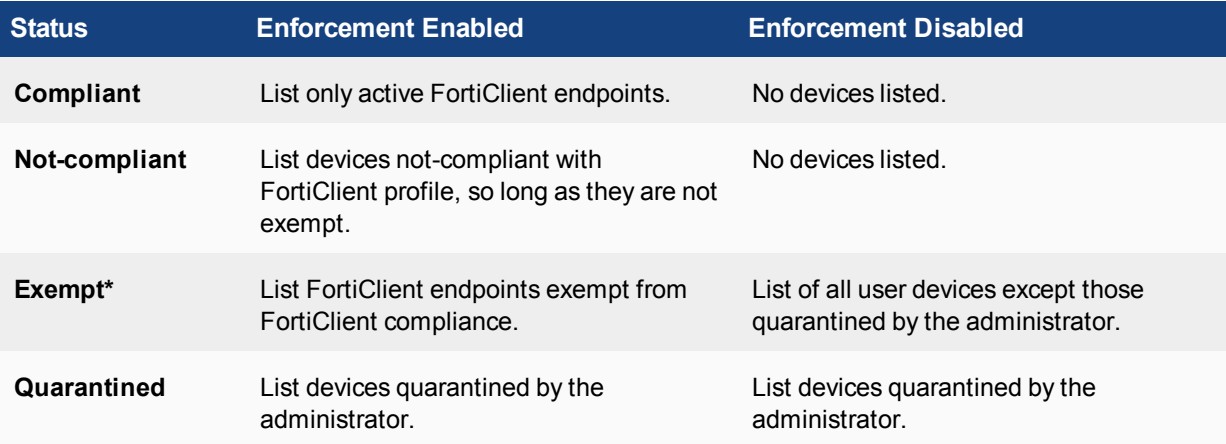

\* Includes device exempt reasons as any combination of device, device category/group, and source address.

You can see the reasons for non-compliance by right-clicking on an endpoint in the list.

# **Proxy Options**

Certain inspections defined in security profiles require that the traffic be held in proxy while the inspection is carried out. When a security profile requiring the use of a proxy is enabled in a policy, the **Proxy Options** field is displayed. The Proxy Options define the parameters of how the traffic will be processed and to what level the traffic will be processed. There can be multiple security profiles of a single type. There can also be a number of unique Proxy Option profiles. As the requirements for a policy differ from one policy to the next, a different Proxy Option profile for each individual policy can be configured or one profile can be repeatedly applied.

The **Proxy Options** refer to the handling of the following protocols:

- HTTP
- SMTP
- $\cdot$  POP3
- $\cdot$  IMAP
- $\cdot$  FTP
- NNTP
- $\blacksquare$  MAPI
- $\cdot$  DNS

The configuration for each of these protocols is handled separately.

## **The use of different proxy profiles and profile options**

Just like other components of the FortiGate, different Proxy Option profiles can be configured to allow for granular control of the FortiGate. In the case of the Proxy Option profiles the thing that you will want to focus on is the matching up of the correct profile to a firewall policy that is using the appropriate protocols. If you are creating a Proxy Option profile that is designed for policies that control SMTP traffic into your network you only want to configure the settings that apply to SMTP. You do not need or want to configure the HTTP components.

## **Proxy Options profile components**

Highlighted below are certain features available in the **Proxy Options** security profile.

## **Log Oversized Files**

This setting enables logging of the occurrence of oversized files being processed. It does not change how they are processed. It only enables the FortiGate unit to log that they were either blocked or allowed through. A common practice is to allow larger files through without antivirus processing. This allows you to get an idea of how often this happens and decide on whether or not to alter the settings relating to the treatment of oversized files.

The setting of the threshold for oversized files and emails is found on the Security Profiles > Proxy Options page under **Common Options**.

## **RPC over HTTP**

FortiGate units with firmware version 5.4 and higher support RPC over HTTP. This protocol is used by the Microsoft Exchange Server to perform virus scanning of Microsoft Exchange Server email that uses RPC over HTTP. To enable this feature, go to **Security Profiles > Proxy Options** and enable **RPC over HTTP**.

## **Protocol Port Mapping**

To optimize the resources of the unit, the mapping and inspection of protocols can be enabled or disabled.

Each of the protocols listed in the GUI has a commonly used default TCP port, however, the port used by the protocols can be individually modified. It can also be set to inspect any port with flowing traffic for that particular protocol. The headers of the packets indicate which protocol generated the packet.

## **Comfort Clients**

When proxy-based antivirus scanning is enabled, the FortiGate unit buffers files as they are downloaded. Once the entire file is captured, the FortiGate unit begins scanning the file. During the buffering and scanning procedure, the user must wait. After the scan is completed, if no infection is found, the file is sent to the next step in the process flow. If the file is a large one this part of the process can take some time. In some cases enough time that some users may get impatient and cancel the download.

The **Comfort Clients** feature mitigates this potential issue by feeding a trickle of data while waiting for the scan to complete. The user then knows that processing is taking place and that there hasn't been a failure in the transmission. The slow transfer rate continues until the antivirus scan is complete. Once the file has been successfully scanned and found to be clean of any viruses, the transfer will proceed at full speed.

If there is evidence of an infection, the FortiGate unit caches the URL and drops the connection. The client does not receive any notification of what happened because the download to the client had already started. Instead, the download stops and the user is left with a partially downloaded file. If the user tries to download the same file again within a short period of time, the cached URL is matched and the download is blocked. A notification that the download has been blocked is displayed. The number of URLs in the cache is limited by the size of the cache.

Client comforting is available for HTTP and FTP traffic. If your FortiGate unit supports SSL content scanning and inspection, you can also configure client comforting for HTTPS and FTPS traffic.

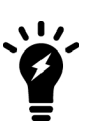

Buffering the entire file allows the FortiGate unit to eliminate the danger of missing an infection due to fragmentation because the file is reassembled before examination. Client comforting can send unscanned and therefore potentially infected content to the client. You should only enable client comforting if you are prepared to accept this risk. Keeping the client comforting interval high and the amount low will reduce the amount of potentially infected data that is downloaded.

## **Block Oversized File/Email**

This feature is related to antivirus scanning. The FortiGate unit has a finite amount of resources that can be used to buffer and scan a file. If a large file such as an ISO image or video file was to be downloaded this could overwhelm or exceed the memory of the FortiGate, especially if there were other large files being downloaded at the same time. For this reason, the treatment of large files needs to be addressed.

A threshold is assigned to identify an oversize file or email. This can be set at any size from 1 MB to 10 MB. Any file or email over this threshold will not be processed by policies applying the Antivirus security profile.

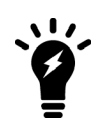

It should be noted that in terms of probability that malware is more likely to be found in smaller files than in larger files. A number of administrators take this into account when they lower the default threshold so as to lessen the impact on memory if they see the FortiGate unit going into conserve mode on a regular basis.

## **Chunked Bypass**

The HTTP section allows the enabling of **Chunked Bypass**. This refers to the mechanism in version 1.1 of HTTP that allows a web server to start sending chunks of dynamically generated output in response to a request before actually knowing the actual size of the content. Where dynamically generated content is concerned, enabling this feature means that there is a faster initial response to HTTP requests. From a security stand point, enabling this feature means that the content will not be held in the proxy as an entire file before proceeding.

## **Allow Fragmented Messages**

The specifications of RFC 2046 allow for the breaking up of emails and sending the fragments in parallel to be rebuilt and read at the other end by the mail server. It was originally designed to increase the performance over slower connections where larger email messages were involved. It will depend on your mail configuration if this is even possible for your network but outside of Microsoft Outlook and Outlook Express, not many email clients are set up to break up messages like this. The drawback of this feature is that if malware is broken up between multiple fragments of the message the risk is run that it will not be detected by some antivirus configurations because the code may not all be present at the same time to identify.

## **Append Email Signature**

The **Append Email Signature** feature ensures that all of the emails going out of a particular network has the appropriate signature or corporate message, for example. These appended emails do not replace existing signatures.

Examples could include things like:

- Without prior approval the email should not be forwarded.
- Please be environmentally friendly and don't print out emails
- For questions regarding the purchasing of our products please call...

It can be anything that the organization would like as long as it is in text format. The use of this feature usually works best in an environment where there is some standardization of what goes into the personal signatures of the senders so that there is no duplication or contradiction of information in the signatures.

# **SSL/SSH Inspection**

Individual deep inspection security profiles can be created depending on the requirements of the policy. Depending on the inspection profile selected, you can:

- Configure which Certificate Authority (CA) certificate will be used to decrypt the Secure Sockets Layer (SSL) encrypted traffic.
- Configure whether a specific SSL protocol will be inspected, blocked or bypassed.
- Configure which ports will be associated with which SSL protocols for the purpose of inspection.
- Configure which websites or website categories will be exempt from SSL inspection
- Identify how to treat invalid, unsupported or untrusted SSL certificates.
- Determine which inspection method will be applied to Secure Shell (SSH) / SSL traffic.

## **SSL inspection**

Secure Sockets Layer (SSL) content scanning and inspection allows you to apply antivirus scanning, web filtering, FortiGuard Web Filtering, and email filtering to encrypted traffic. To perform SSL content scanning and inspection, the FortiGate unit does the following:

• intercepts and decrypts HTTPS, IMAPS, POP3S, SMTPS, and FTPS sessions between clients and servers (FortiGate SSL acceleration speeds up decryption)

- applies content inspection to decrypted content, including:
	- HTTPS, IMAPS, POP3S, and SMTPS Antivirus, DLP, and DLP archiving
	- HTTPS web filtering and FortiGuard web filtering
	- IMAPS, POP3S, and SMTPS email filtering
- encrypts the sessions and forwards them to their destinations.

#### **FortiGate SSL content scanning and inspection packet flow**

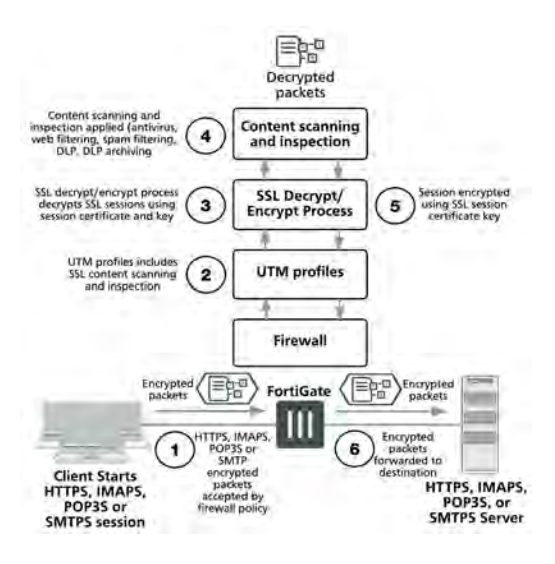

## **SSL inspection and privacy**

Normally, SSL decrypted content is temporarily stored in system memory for content scanning. If Malware is found the infected content is deleted and a message is sent to the destination instead. If no Malware is found the content is re-encrypted and forwarded to its destination. Administrators are not able to access or view the decrypted content.

There are two exceptions that you should be aware of if you have privacy concerns:

- If Sandbox inspection is enabled, either with an on-premises FortiSandbox device or FortiCloud Sandbox, decrypted files can be sent to FortiSandbox or FortiSandbox cloud where they can be viewed by system administrators.
- For flow-based SSL inspection, if SSL mirroring is enabled it is possible to "mirror" or send a copy of the decrypted content to one or more FortiGate interfaces so that the content can be collected by a raw packet capture tool for archiving or analysis. This feature is only available if the inspection mode is set to flow-based.

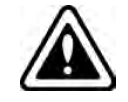

Decryption, storage, inspection, and use decrypted content is subject to local privacy rules. Use of these features could enable malicious users with administrative access to your FortiGate to harvest sensitive information submitted using an encrypted channel.

For increased privacy of sensitive information, you can use the SSL inspection exemptions feature, described below, to exempt sensitive communication from decryption.

## **SSL inspection exemptions**

When you are using a browser to visit SSL encrypted sites and are using a certificate that does not match the certificate of the site, you are presented with a warning message and the option of continuing with the untrusted certificate, or terminating the session. However, there are a number of applications that use SSL encrypted traffic. Some applications will not allow SSL traffic that isn't signed with a trusted certificate. These applications do not necessarily give the option to manually indicate that we trust the certificate or the site. If the option is available, the customer may choose to import needed SSL certificates into Local Certificates and configure a policy for communication for that application.

To assist in preventing loss of access to these sites while still enabling the SSL inspection of the rest of the internet traffic, a method of exempting either web categories or specific sites has been developed. To exempt a large group of sites, the **SSL/SSH Inspection** profile can be configured to exempt FortiGuard Categories. There are three preselected categories due to the high likelihood of issues with associated applications with the type of websites included in these categories.

- Finance and Banking
- Heath and Wellness
- Personal Privacy

Other more specific websites can be added to the exemption list by going to **Security Profiles > SSL Inspection**, selecting the appropriate profile, and adding addresses under **Exempt from SSL Inspection**.

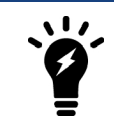

When you create a custom web category and tell the inspection profile to exempt that category, you may find some URLs in that category are still inspected. As a best practice, use the [Static URL Filter](#page-2839-0) "Exempt" option instead.

Your FortiGate unit has two pre-configured SSL/SSH Inspection profiles that cannot be edited: **certificateinspection** and **deep-inspection**. You must clone and edit the pre-configured profiles or create a new profile to exempt any additional sites or FortiGuard categories.

#### **Allow Invalid SSL Certificates**

It might seem like a straightforward decision that the allowing of invalid SSL certificates must be bad and, therefore, should not be allowed. However, there can be some reasons that applying this feature should be considered.

At a purely technical level, a properly formed certificate will encrypt the data so that it can only be read by the intended parties and not be read by anyone sniffing traffic on the network. For this reason, people will often use self-signed certificates. These self-signed certificates are free and will encrypt the data just as securely as a purchased certificate. The self-signed certificates, however, are not likely to recognized by the CA certificate store so will be considered by any checks against that store as invalid.

On the other hand, one of the services the vendors provide is verification of identity of those that purchase their certificates. This means that if you see a valid certificate from a site that identified itself as being from "validcompany.com" that you can be reasonably sure that the site does belong to that company and not a false site masquerading as being part of that company.

You can allow invalid SSL certificates by going to **Security Profiles > SSL Inspection**, selecting the appropriate profile, and enabling **Allow Invalid SSL Certificates**.

During the SSL handshake, a number of checks are made to verify the validity of the certificate.

One source of the checks, is against a CA certificate store inside FortiOS. This is the same CA bundle used by the browser Mozilla Firefox.

Updates to the store are:

- With each new version of FortiOS
- Via internal FGD
- Possible with some builds via FTP

Details of the CA certificate store can be found at: <https://curl.haxx.se/docs/caextract.html>

The following checks are made for validity:

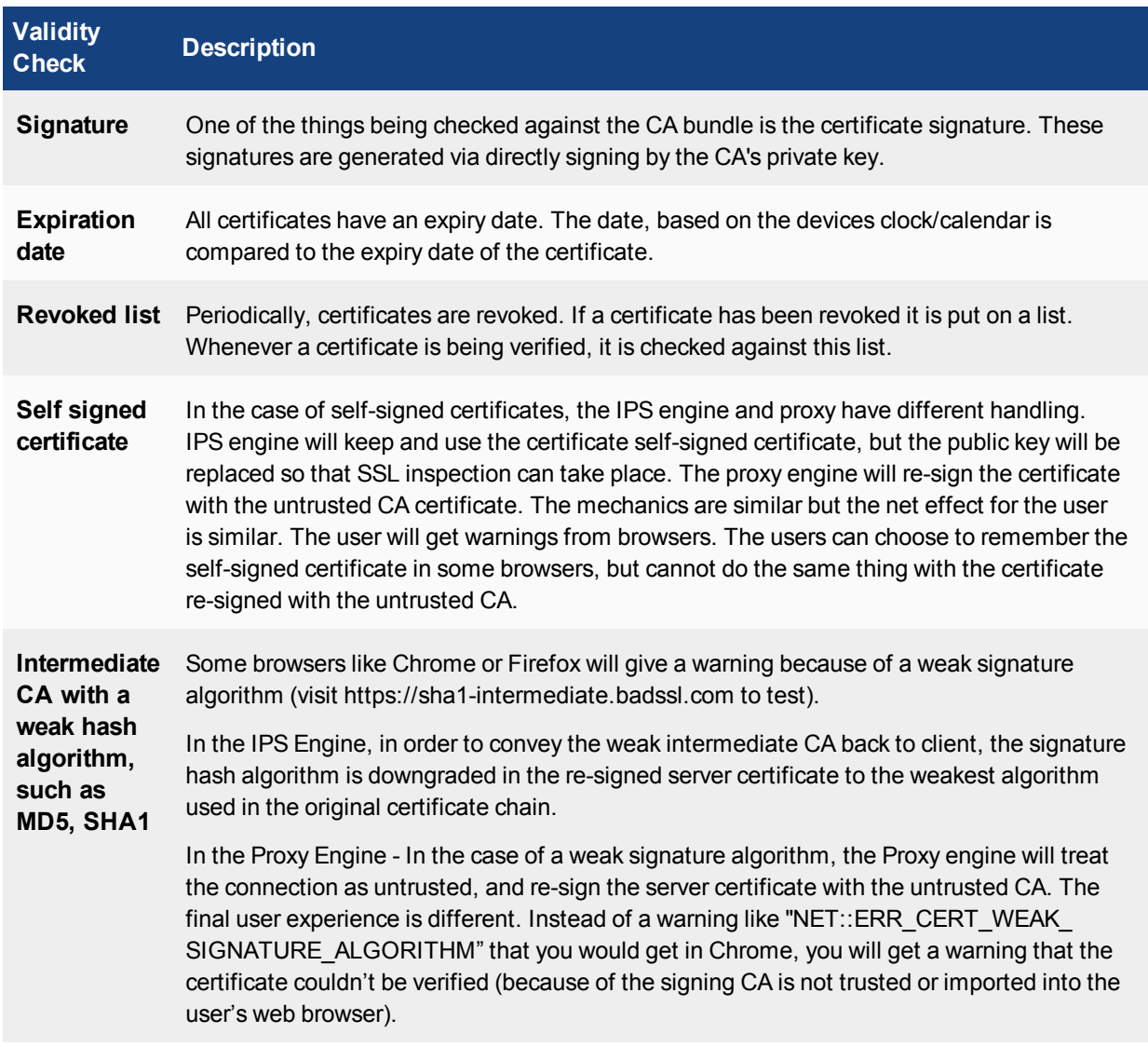

### **Flow-based behaviour**

In flow-based mode, a certificate will be considered as **invalid** if it has expired.

In addition, a certificate will be considered as **untrusted** if one or more of the following conditions are met:

- If the chain is broken or incomplete.
- $\bullet$  If it is part of the CRL.
- <sup>l</sup> If the CA certificate was not imported to the FortiGate, or it is not in the FortiGate CA certificate store.

## **Why use SSL inspection**

Most of us are familiar with Hypertext Transfer Protocol Secure (HTTPS) and how it protects a variety of activities on the Internet by applying Secure Sockets Layer (SSL) encryption to the web traffic. However, there are risks associated with its use, since encrypted traffic can be used to get around your network's normal defenses.

For example, you might download a file containing a virus during an e-commerce session. Or you could receive a phishing email containing a seemingly harmless downloader file that, when launched, creates an encrypted session to a command and control (C&C) server and downloads malware onto your computer. Because the sessions in these attacks are encrypted, they might get past your network's security measures.

To protect your network from these threats, SSL inspection is the key your FortiGate uses to unlock encrypted sessions, see into encrypted packets, find threats, and block them. SSL inspection not only protects you from attacks that use HTTPS, but also from other commonly used SSL-encrypted protocols, such as SMTPS, POP3S, IMAPS, and FTPS.

## **Full SSL inspection**

To make sure that all SSL encrypted content is inspected, you must use full SSL inspection (also known as deep inspection). When full SSL inspection is used, the FortiGate impersonates the recipient of the originating SSL session, then decrypts and inspects the content. The FortiGate then re-encrypts the content, creates a new SSL session between the FortiGate and the recipient by impersonating the sender, and sends the content to the sender.

When the FortiGate re-encrypts the content it uses a certificate stored on the FortiGate. The client must trust this certificate to avoid certificate errors. Whether or not this trust exists depends on the client, which can be the computer's OS, a browser, or some other application, which will likely maintain it's own certificate repository. For more information about this, see the recipe [Preventing certificate warnings](http://cookbook.fortinet.com/preventing-certificate-warnings/) on the [Fortinet Cookbook](http://cookbook.fortinet.com/) site.

There are two deployment methods for full SSL inspection:

#### **1. Multiple Clients Connecting to Multiple Servers**:

- <sup>l</sup> Uses a CA certificate (which can be uploaded using the **Certificates** menu).
- Typically applied to outbound policies where destinations are unknown (i.e. normal web traffic).
- Address and web category whitelists can be configured to bypass SSL inspection.

#### **2. Protecting SSL Server**

- <sup>l</sup> Uses a server certificate (which can be uploaded using the **Certificates** menu) to protect a single server.
- Typically used on inbound policies to protect servers available externally through Virtual IPs
- Since this is typically deployed "outside-in" (clients on the Internet accessing server(s) on the internal side of the FortiGate), server certificates using the public FQDN of the server are often purchased from a commercial Certificate Authority and uploaded to the FortiGate. This avoids client applications generating SSL certificate errors due to certificate mismatch.

More detail is available in the Fortinet Knowledge Base. Check these technical notes:

- [How to Enable SSL inspection from the CLI and Apply it to a Policy](http://kb.fortinet.com/kb/microsites/search.do?cmd=displayKC&docType=kc&externalId=FD35121&sliceId=1&docTypeID=DT_KCARTICLE_1_1&dialogID=2174635&stateId=0%200%2066874152)
- [How to block web-based chat on Gmail webmail using App Sensor + SSL inspection](http://kb.fortinet.com/kb/microsites/search.do?cmd=displayKC&docType=kc&externalId=FD35130&sliceId=1&docTypeID=DT_KCARTICLE_1_1&dialogID=2174635&stateId=0%200%2066874152)

## **SSL certificate inspection**

FortiGates also supports a second type of SSL inspection, called SSL certificate inspection. When certificate inspection is used, the FortiGate only inspects the header information of the packets.

Certificate inspection is used to verify the identity of web servers and can be used to make sure that HTTPS protocol isn't used as a workaround to access sites you have blocked using web filtering.

The only security feature that can be applied using SSL certificate inspection mode is web filtering. However, since only the packet is inspected, this method does not introduce certificate errors and can be a useful alternative to full SSL inspection when web filtering is used.

## **Troubleshooting**

The most common problem with SSL inspection is users receiving SSL errors when the CA certificate is not trusted. This is because by default the FortiGate uses a certificate that is not trusted by the client. There are two ways to fix this:

- 1. All users must import the FortiGate's default certificate into their client applications as a trusted certificate.
- 2. Configure the FortiGate to use a certificate that is already trusted by your clients. For example, a certification signed by a CA that your clients already trust.

The first method can be more labor intensive because you have to distribute a certification to all clients. This can also be an ongoing problem as new clients are added to your network. The second method is usually less work but may require paying for a CA. Both of these methods are covered in the recipe [Preventing Certificate](http://cookbook.fortinet.com/preventing-certificate-warnings/) [Warnings](http://cookbook.fortinet.com/preventing-certificate-warnings/).

If you choose to install the certificate on client applications, this can be done with greater ease in a Microsoft Active Directory domain environment by using Group Policy Objects to install the certificate on domain members. Check that the Group Policy has propagated to all computers by opening Internet Explorer on a workstation PC, opening **Tools > Internet Options > Content > Certificates >Trusted Root Certification Authorities**, and ensuring that the FortiGate's certificate is present.

For corporate-owned mobile devices, MDM solutions like AirWatch, MobileIron, or Fiberlink, use Simple Certificate Enrollment Protocol (SCEP) to ease certificate enrollment.

## **Best practices**

Because all traffic needs to be decrypted, inspected, and re-encrypted, using SSL inspection can reduce overall performance of your FortiGate. To make sure you aren't using too many resources for SSL inspection, do the following:

- **Know your traffic** Know how much traffic is expected and what percent of the traffic is encrypted. You can also limit the number of policies that allow encrypted traffic.
- Be selective Use white lists or trim your policy to apply SSL inspection only where it is needed.
- **Use hardware acceleration** FortiGate models with either the CP6 or CPU processor have an SSL/TLS protocol processor for SSL content scanning and SSL acceleration. For more information about this, see the [Hardware](https://docs.fortinet.com/document/fortigate/5.6.0/hardware-acceleration) [Acceleration handbook.](https://docs.fortinet.com/document/fortigate/5.6.0/hardware-acceleration)
- <sup>l</sup> **Test real-world SSL inspection performance yourself** Use the flexibility of FortiGate's security policy to gradually deploy SSL inspection, rather than enabling it all at once.

## **Creating or editing an SSL/SSH Inspection profile**

- **1.** Go to **Security Profiles > SSL/SSH Inspection**. This will open to one of the existing profiles. Your FortiGate unit has two pre-configured SSL/SSH Inspection profiles that cannot be edited: certificate-inspection and deepinspection. You must clone and edit the pre-configured profiles or create a new profile to exempt any additional sites or FortiGuard categories. The links for the actions are located in the upper right hand corner of the window.
	- $\bullet$  To view a list of the existing profiles select the List icon (a page) at the far right.
	- To clone an existing profile, select the Clone icon (one page behind another), second from the right
	- To create a new profile, select the Create New icon ("+ "symbol), third from the right.
	- To view or edit an existing profile, choose it from the dropdown menu field.

### **2. Name Field:**

Give the profile an easily identifiable name that references its intent.

### **3. Comments Field:**

Enter any additional information that might be needed by administrators, as a reminder of the profile's purpose and scope.

### **4. SSL Inspection Options:**

- **a.** Enable SSL Inspection of:
- Multiple Clients Connecting to Multiple Servers Use this option for generic policies where the destination is unknown.
- Protecting SSL Server Use this option when setting up a profile customized for a specific SSL server with a specific certificate.
- **b.** Inspection Method

The options here are:

- SSL Certificate Inspection only inspects the certificate, not the contents of the traffic.
- Full SSL Inspection inspects all of the traffic.
- **c.** CA Certificate

Use the drop down menu to choose which one of the installed certificates to use for the inspection of the packets or click on **Download Certificate.**

- **d.** Untrusted SSL Certificates Select an action for untrusted SSL certificates.
- **d. Protocol Port Mapping** / Inspect All Ports

Enable the ability to inspect all ports by checking the box. If the feature is not enabled, specify in the field next to the listed protocols, the port through which that protocols traffic will be inspected. Traffic of that protocol going through any other port will not be inspected.

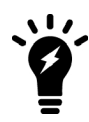

If you select **Inspect All Ports**, then only the IPS engine is used for inspection.

## **5. Exempt from SSL Inspection**:

Use the dropdown menus in this section to specify any reputable websites, FortiGuard Web Categories, or addresses will be exempt from SSL inspection.

- Reputable Websites Enable this option to exempt any websites identified by FortiGuard as reputable.
- Web Categories By default the categories of Finance and Banking, Health and Wellness, and Personal Privacy, have been added as these are one that are most likely to have applications that will require a specific certificate.
- Addresses These can be any of the Address objects that have an interface of "Any".
- Log SSL exemptions Enable this option to log all SSL exemptions

### **6. SSH Inspection Options:**

**a. SSH Deep Scan** Toggle to disable or enable the feature

### **b. SSH Port**

The available options are:

- **Any** choosing this option will search all of the traffic regardless of service or TCP/IP port for packets that conform to the SSH protocol
- **Specify** choosing this option will restrict the search for SSH protocol packets to the TCP/IP port number specified in the field. This is not as comprehensive but it is easier on the performance of the firewall.
- **d.** Protocol Actions
- Exec Block, Log or neither. Select using check boxes.
- Port-Forward Block, Log or neither. Select using check boxes.
- SSH-Shell Block, Log or neither. Select using check boxes.
- X11-Filter Block, Log or neither. Select using check boxes.

#### **6. Common Options:**

- **a.** Allow Invalid SSL Certificates Check the box to enable the passing of traffic with invalid certificate
- **b.** Log SSL anomalies Check the box to allow the Logging function to record traffic sessions containing invalid certificates

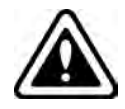

The **Full SSL Inspection** method is enabled by default when creating a new SSL/SSH Inspection profile. There are situations were this feature can cause issues so be sure that you would like it enabled before applying the inspection profile.

## **Secure white list database**

You can enable a feature that gathers a list of reputable domain names that can be excluded from SSL deep inspection. This list is periodically updated and downloaded to FortiGate units through FortiGuard.

Go to **Security Profiles > SSL Inspection**, enable **Exempt from SSL Inspection**, and enable **Reputable Websites**.The reputable websites are rated by FortiGuard. Web Filtering.

#### **CLI Syntax:**

```
config firewall ssl-ssh-profile
  edit deep-inspection
     set whitelist enable
  end
end
```
## **SSL server table for SSL offloading**

An SSL server table can now be used for SSL offloading. This feature was introduced with the release of FortiOS 5.4.0.

## **CLI Syntax**

```
config firewall ssl-ssh-profile
  edit <name>
    set use-ssl-server {enable|disable}
  next
end
```
# <span id="page-2934-1"></span>**Custom Application & IPS Signatures**

## **Creating a custom IPS signature**

The FortiGate predefined signatures cover common attacks. If you use an unusual or specialized application or an uncommon platform, add custom signatures based on the security alerts released by the application and platform vendors.

You can add or edit custom signatures using the GUI or the CLI.

#### **To create a custom signature**

- **1.** Go to **Security Profiles > Intrusion Prevention**.
- **2.** Select **[View IPS Signatures]**
- **3.** Select **Create New** to add a new custom signature.
- **4.** Enter a **Name** for the custom signature.
- **5.** Enter the **Signature**. For information about completing this field, see [Custom signature syntax](#page-2934-0) and [Custom](#page-2935-0) [signature keywords.](#page-2935-0)
- **6.** Select **OK**.

## <span id="page-2934-0"></span>**Custom signature syntax**

All custom signatures follow a particular syntax. Each begins with a header and is followed by one or more keywords. A custom signature definition is limited to a maximum length of 512 characters. A definition can be a single line or span multiple lines connected by a backslash (\) at the end of each line.

A custom signature definition begins with a header, followed by a set of keyword/value pairs enclosed by parenthesis [( )]. The keyword and value pairs are separated by a semi colon (;) and consist of a keyword and a value separated by a space. The basic format of a definition is HEADER (KEYWORD VALUE;)

You can use as many keyword/value pairs as required within the 512 character limit. To configure a custom signature, go to **Security Profiles > Intrusion Prevention,** select **View IPS Signatures**, select **Create New**, and enter the data directly into the **Signature** field, following the guidance in the next topics.

The table below shows the valid characters and basic structure. For details about each keyword and its associated values, see [Custom signature keywords.](#page-2935-0)

#### **Valid syntax for custom signature fields**

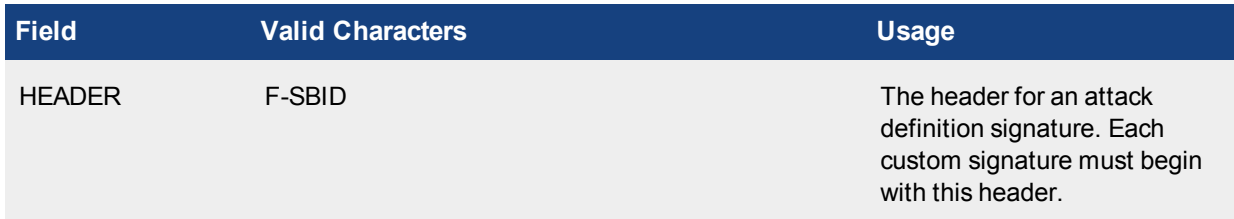

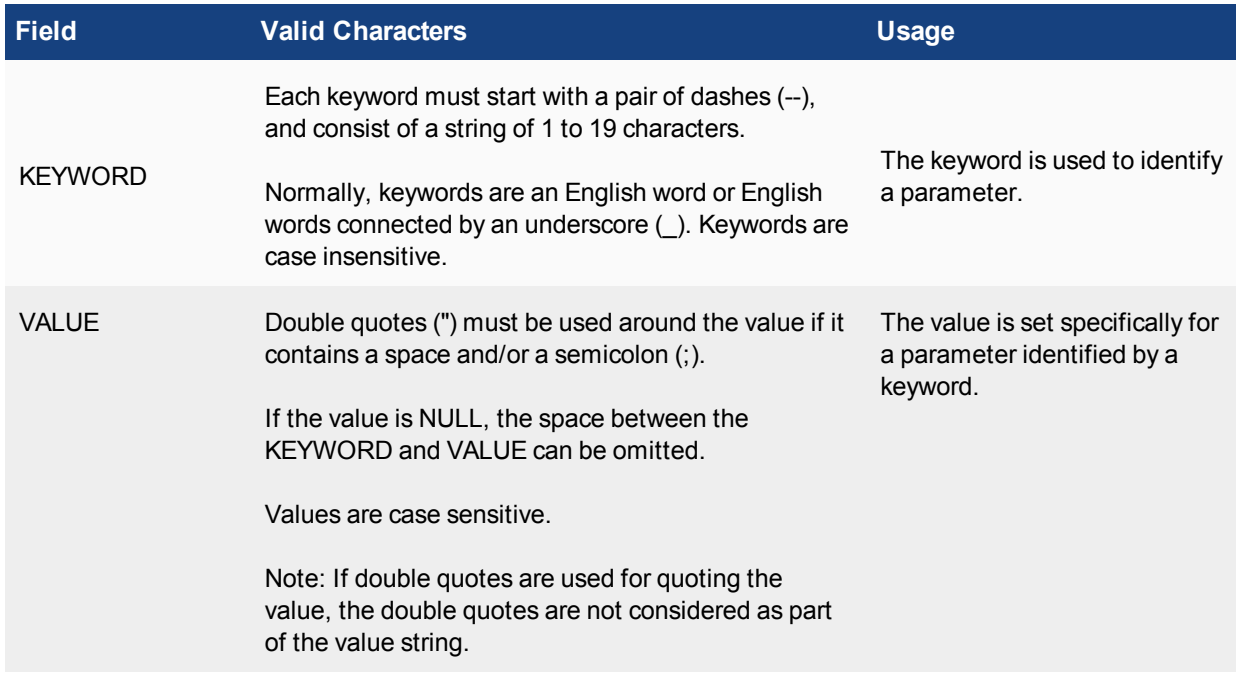

## <span id="page-2935-0"></span>**Custom signature keywords**

- $\bullet$  [information](#page-2935-1)
- [session](#page-2936-0)
- [content](#page-2937-0)
- $\bullet$  [IP header](#page-2941-0)
- [TCP header](#page-2942-0)
- [UDP header](#page-2944-0)
- $\cdot$  [ICMP](#page-2945-0)
- <span id="page-2935-1"></span> $\bullet$  [other](#page-2945-1)

## **Information keywords**

#### **attack\_id**

```
Syntax: --attack_id <id_int>;
```
## **Description:**

Use this optional value to identify the signature. It cannot be the same value as any other custom rules. If an attack ID is not specified, the FortiGate automatically assigns an attack ID to the signature. If you are using VDOMs, custom signatures appear only in the VDOM in which you create them. You can use the same attack ID for signatures in different VDOMs.

An attack ID you assign must be between 1000 and 9999.

**Example:** --attack\_id 1234;

#### **name**

Syntax: --name <name str>;

#### **Description:**

Enter the name of the rule. A rule name must be unique. If you are using VDOMs, custom signatures appear only in the VDOM in which you create them. You can use the same rule name for signatures in different VDOMs. The name you assign must be a string greater than 0 and less than 64 characters in length.

<span id="page-2936-0"></span>**Example:** --name "Buffer Overflow";

### **Session keywords**

#### **flow**

```
Syntax: --flow {from client[,reversed] | from server[,reversed] | bi direction
};
```
#### **Description:**

Specify the traffic direction and state to be inspected. They can be used for all IP traffic.

**Example:** --src port 41523; --flow bi direction;

The signature checks traffic to and from port 41523.

If you enable "quarantine attacker", the optional reversed keyword allows you to change the side of the connection to be quarantined when the signature is detected.

For example, a custom signature written to detect a brute-force log in attack is triggered when "Login Failed" is detected from\_server more than 10 times in 5 seconds. If the attacker is quarantined, it is the server that is quarantined in this instance. Adding reversed corrects this problem and quarantines the actual attacker.

Previous FortiOS versions used to\_client and to\_server values. These are now deprecated, but still function for backwards compatibility.

#### **service**

```
Syntax: --service {HTTP | TELNET | FTP | DNS | SMTP | POP3 | IMAP | SNMP |
RADIUS | LDAP | MSSQL | RPC | SIP | H323 | NBSS | DCERPC | SSH | SSL};
```
#### **Description:**

Specify the protocol type to be inspected. This keyword allows you to specify the traffic type by protocol rather than by port. If the decoder has the capability to identify the protocol on any port, the signature can be used to detect the attack no matter what port the service is running on. Currently, HTTP, SIP, SSL, and SSH protocols can be identified on any port based on the content.

#### **app\_cat**

```
Syntax: --app_cat <category_int>;
```
#### **Description:**

Specify the category of the application signature. Signatures with this keyword are considered as application rules. These signatures will appear under Application Control instead of IPS configuration. To display a complete list of application signature categories, enter the following CLI commands:

```
config application list
  edit default
     config entries
        edit 1
           set category ?
```
#### **weight**

```
Syntax: --weight <weight int>;
```
### **Description:**

Specify the weight to be assigned to the signature. This keyword allows a signature with the higher weight to have priority over a signature with a lower weight. This is useful to prioritize between custom and stock signatures and also between different custom signatures.

The weight must be between 0 an 255. Most of the signatures in the Application Control signature database have weights of 10; botnet signatures are set to 250. A range of 20 to 50 is recommended for custom signatures.

## <span id="page-2937-0"></span>**Content keywords**

### **byte\_extract**

```
Syntax: byte extract: < bytes to extract>, < offset>, < \land [, relative][,
multiplier <multiplier value>][, <endian>]\ [, string][, hex][, dec][, oct][,
align <align value>][, dce];
```
#### **Description:**

Use the byte extract option to write rules against length-encoded protocols. This reads some of the bytes from the packet payload and saves it to a variable.

## **byte\_jump**

```
Syntax: --byte jump <bytes to convert>, <offset>[, multiplier][, relative] [,
big] [, little] [, string] [, hex] [, dec] [, oct] [, align];
```
## **Description:**

Use the byte  $j$ ump option to extract a number of bytes from a packet, convert them to their numeric representation, and jump the match reference up that many bytes (for further pattern matching or byte testing). This keyword allows relative pattern matches to take into account numerical values found in network data. The available keyword options include:

- <bytes to convert>: The number of bytes to examine from the packet.
- $\bullet$  <offset>: The number of bytes into the payload to start processing.
- $\bullet$  [multiplier]: multiplier is optional. It must be a numerical value when present. The converted value multiplied by the number is the result to be skipped.
- relative: Use an offset relative to last pattern match.
- $\bullet$  big: Process the data as big endian (default).
- $\bullet$  little: Process the data as little endian.
- $\bullet$  string: The data is a string in the packet.
- $\bullet$  hex: The converted string data is represented in hexadecimal notation.
- $\bullet$  dec: The converted string data is represented in decimal notation.
- $\bullet$  oct: The converted string data is represented in octal notation.
- $\bullet$  align: Round up the number of converted bytes to the next 32-bit boundary.

#### **byte\_test**

```
Syntax: --byte test <br/>bytes to convert>, <operator>, <value>, <offset>
[multiplier][, relative] [, big] [, little] [, string] [, hex] [, dec] [,
oct];
```
#### **Description:**

Use the byte test keyword to compare a byte field against a specific value (with operator). This keyword is capable of testing binary values or converting representative byte strings to their binary equivalent and testing them. The available keyword options include:

- <bytes to convert>: The number of bytes to compare.
- $\bullet$  <operator>: The operation to perform when comparing the value (<,>,=,!,&).
- $\bullet$   $\langle \text{value}\rangle$ : The value to compare the converted value against.
- $\bullet$  <offset>: The number of bytes into the payload to start processing.
- . [multiplier]: multiplier is optional. It must be a numerical value when present. The converted value multiplied by the number is the result to be skipped.
- relative: Use an offset relative to last pattern match.
- $\bullet$  big: Process the data as big endian (default).
- $\bullet$  little: Process the data as little endian.
- $\bullet$  string: The data is a string in the packet.
- $\bullet$  hex: The converted string data is represented in hexadecimal notation.
- $\bullet$  dec: The converted string data is represented in decimal notation.
- $\bullet$  oct: The converted string data is represented in octal notation.

#### **depth**

Syntax: --depth <depth int>;

#### **Description:**

Use the depth keyword to search for the contents within the specified number of bytes after the starting point defined by the offset keyword. If no offset is specified, the offset is assumed to be equal to 0.

If the value of the depth keyword is smaller than the length of the value of the content keyword, this signature will never be matched.

The depth must be between 0 and 65535.

#### **distance**

Syntax: --distance <dist\_int>;

#### **Description:**

Use the distance keyword to search for the contents within the specified number of bytes relative to the end of the previously matched contents. If the within keyword is not specified, continue looking for a match until the end of the payload.

The distance must be between 0 and 65535.

#### **content**

Syntax: --content [!] "<content str>";

#### **Description:**

Deprecated, see pattern and context keywords. Use the content keyword to search for the content string in the packet payload. The content string must be enclosed in double quotes.

To have the FortiGate search for a packet that does not contain the specified context string, add an exclamation mark (!) before the content string.

Multiple content items can be specified in one rule. The value can contain mixed text and binary data. The binary data is generally enclosed within the pipe (|) character.

The double quote ("), pipe sign(|) and colon(:) characters must be escaped using a back slash if specified in a content string.

If the value of the content keyword is greater than the length of the value of the depth keyword, this signature will never be matched.

#### **context**

Syntax: --context {uri | header | body | host};

#### **Description:**

Specify the protocol field to look for the pattern. If context is not specified for a pattern, the FortiGate unit searches for the pattern anywhere in the packet buffer. The available context variables are:

- $\bullet$  uri: Search for the pattern in the HTTP URI line.
- header: Search for the pattern in HTTP header lines or SMTP/POP3/SMTP control messages.
- body: Search for the pattern in HTTP body or SMTP/POP3/SMTP email body.
- host: Search for the pattern in HTTP HOST line.

#### **no\_case**

**Syntax:** --no\_case;

## **Description:**

Use the no-case keyword to force the FortiGate unit to perform a case-insensitive pattern match.

## **offset**

Syntax: --offset <offset int>;

## **Description:**

Use the offset keyword to look for the contents after the specified number of bytes into the payload. The specified number of bytes is an absolute value in the payload. Follow the offset keyword with the depth

keyword to stop looking for a match after a specified number of bytes. If no depth is specified, the FortiGate unit continues looking for a match until the end of the payload.

The offset must be between 0 and 65535.

#### **pattern**

Syntax: --pattern [!] "<pattern\_str>";

#### **Description:**

The FortiGate unit will search for the specified pattern. A pattern keyword normally is followed by a context keyword to define where to look for the pattern in the packet. If a context keyword is not present, the FortiGate unit looks for the pattern anywhere in the packet buffer. To have the FortiGate search for a packet that does not contain the specified URI, add an exclamation mark (!) before the URI.

```
Example: --pattern "/level/" --pattern "|E8 D9FF FFFF|/bin/sh" --pattern
!"|20|RTSP/"
```
#### **pcre**

Syntax: --pcre [!]"/<regex>/[ismxAEGRUB]";

#### **Description:**

Similarly to the pattern keyword, use the pcre keyword to specify a pattern using Perl-compatible regular expressions (PCRE). A pcre keyword can be followed by a context keyword to define where to look for the pattern in the packet. If no context keyword is present, the FortiGate unit looks for the pattern anywhere in the packet buffer.

For more information about PCRE syntax, go to http://www.pcre.org.

The switches include:

- $\bullet$  i: Case insensitive.
- $\bullet$  s: Include newlines in the dot metacharacter.
- $\bullet$  m: By default, the string is treated as one big line of characters. ^ and \$ match at the beginning and ending of the string. When m is set, ^ and \$ match immediately following or immediately before any newline in the buffer, as well as the very start and very end of the buffer.
- $\bullet$  x: White space data characters in the pattern are ignored except when escaped or inside a character class.
- $\bullet$  A: The pattern must match only at the start of the buffer (same as  $\land$  ).
- $\bullet$  E: Set \$ to match only at the end of the subject string. Without E, \$ also matches immediately before the final character if it is a newline (but not before any other newlines).
- <sup>l</sup> G: Invert the "greediness" of the quantifiers so that they are not greedy by default, but become greedy if followed by ?.
- $\bullet$  R: Match relative to the end of the last pattern match. (Similar to distance: 0;).
- $\bullet$  U: Deprecated, see the context keyword. Match the decoded URI buffers.

**uri**

```
Syntax: --uri [!]"<uri_str>";
```
**Description:**

Deprecated, see pattern and context keywords. Use the uri keyword to search for the URI in the packet payload. The URI must be enclosed in double quotes ("). To have the FortiGate unit search for a packet that does not contain the specified URI, add an exclamation mark (!) before the URI. Multiple content items can be specified in one rule. The value can contain mixed text and binary data. The binary data is generally enclosed within the pipe (|) character. The double quote ("), pipe sign (|) and colon (:) characters must be escaped using a back slash (\) if specified in a URI string.

## **within**

```
Syntax: --within <within int>;
```
## **Description:**

Use this together with the distance keyword to search for the contents within the specified number of bytes of the payload.

The within value must be between 0 and 65535.

## <span id="page-2941-0"></span>**IP header keywords**

#### **dst\_addr**

Syntax: --dst addr [!]<ipv4>;

### **Description:**

Use the dstaddr keyword to search for the destination IP address. To have the FortiGate search for a packet that does not contain the specified address, add an exclamation mark (!) before the IP address. You can define up to 28 IP addresses or CIDR blocks. Enclose the comma separated list in square brackets.

Example: dst addr [172.20.0.0/16, 10.1.0.0/16,192.168.0.0/16]

## **ip\_dscp**

**Syntax:** --ip\_dscp

## **Description:**

Use the ip dscp keyword to check the IP DSCP field for the specified value.

## **ip\_id**

Syntax: --ip id <field int>;

## **Description:**

Check the IP ID field for the specified value.

## **ip\_option**

```
Syntax: --ip option {rr | eol | nop | ts | sec | lsrr | ssrr | satid | any};
```
## **Description:**

Use the ip\_option keyword to check various IP option settings.

The available options include:

- $\cdot$   $\mathsf{rr}$ : Check if IP RR (record route) option is present.
- $\bullet$  eol: Check if IP EOL (end of list) option is present.
- $\bullet$  nop: Check if IP NOP (no op) option is present.
- $\bullet$  ts: Check if IP TS (time stamp) option is present.
- $\bullet$  sec: Check if IP SEC (IP security) option is present.
- $\bullet$  1srr: Check if IP LSRR (loose source routing) option is present.
- $\cdot$  ssrr: Check if IP SSRR (strict source routing) option is present.
- $\bullet$  satid: Check if IP SATID (stream identifier) option is present.
- $\bullet$  any: Check if IP any option is present.

## **ip\_tos**

```
Syntax: --ip tos <field int>;
```
#### **Description:**

Check the IP TOS field for the specified value.

### **ip\_ttl**

**Syntax:**  $--ip$  ttl  $[< | >]$  <ttl int>;

#### **Description:**

Check the IP time-to-live value against the specified value. Optionally, you can check for an IP time-to-live greater-than (>) or less-than (<) the specified value with the appropriate symbol.

#### **protocol**

```
Syntax: --protocol {<protocol_int> | tcp | udp | icmp};
```
#### **Description:**

Check the IP protocol header.

**Example:** --protocol tcp;

#### **src\_addr**

```
Syntax: --src addr [!]<ipv4>;
```
#### **Description:**

Use the src addr keyword to search for the source IP address. To have the FortiGate unit search for a packet that does not contain the specified address, add an exclamation mark (!) before the IP address. You can define up to 28 IP addresses or CIDR blocks. Enclose the comma separated list in square brackets.

<span id="page-2942-0"></span>**Example:** src\_addr 192.168.13.0/24

## **TCP header keywords**

#### **ack**

```
Syntax: --ack <ack int>;
```
## **Description:**

Check for the specified TCP acknowledge number.

#### **dst\_port**

```
Syntax: --dst port [!]{<port_int> | :<port_int> | <port_int>: | <port_
int>:<port_int>};
```
#### **Description:**

Use the dst port keyword to specify the destination port number.

You can specify a single port or port range:

- $\bullet$  <port int> is a single port.
- $\bullet$  : <port int> includes the specified port and all lower numbered ports.
- $\leq$  port int>: includes the specified port and all higher numbered ports.
- $\leq$   $\gamma$  int>:  $\leq$   $\gamma$  int> includes the two specified ports and all ports in between.

#### **seq**

Syntax: --seq [operator, ]<number>[, relative];

#### **Description:**

Check for the specified TCP sequence number.

- $\bullet$  operator includes =, <, >,!.
- $\bullet$  relative indicates it's relative to the initial sequence number of the TCP session.

#### **src\_port**

```
Syntax: --src port [!]{<port_int> | :<port_int> | <port_int>: | <port_
int>:<port_int>};
```
#### **Description:**

Use the src port keyword to specify the source port number. You can specify a single port or port range:

- $\bullet$  <port int> is a single port.
- $\bullet$  : <port int> includes the specified port and all lower numbered ports.
- $\leq$   $\text{port}$  int>: includes the specified port and all higher numbered ports.
- < port int>: < port int> includes the two specified ports and all ports in between.

#### **tcp\_flags**

## **Syntax:** --tcp flags <SAFRUP120>[!|\*|+] [,<SAFRUP120>];

## **Description:**

Specify the TCP flags to match in a packet.

- $\bullet$  s: Match the SYN flag.
- $\bullet$  A: Match the ACK flag.
- $\cdot$  F: Match the FIN flag.
- $\bullet$  R: Match the RST flag.
- $\bullet$  U: Match the URG flag.
- $\bullet$  P: Match the PSH flag.
- $\bullet$  1: Match Reserved bit 1.
- 2: Match Reserved bit 2.
- 0: Match No TCP flags set.
- $\bullet$  !: Match if the specified bits are not set.
- $\bullet$  \*: Match if any of the specified bits are set.
- $\bullet$  +: Match on the specified bits, plus any others.

The first part if the value  $(ssע $P120)$  defines the bits that must be present for a successful match.$ 

#### **Example:**

 $-$ tcp flags AP only matches the case where both A and P bits are set.

The second part ( $[$ ,  $\langle$ SAFRUP120>]) is optional, and defines the additional bits that can be present for a match.

For example tcp flags S, 12 matches the following combinations of flags: S, S and 1, S and 2, S and 1 and 2. The modifiers !, \* and + cannot be used in the second part.

#### **window\_size**

```
Syntax: --window_size [!]<window_int>;
```
#### **Description:**

Check for the specified TCP window size. You can specify the window size as a hexadecimal or decimal integer. A hexadecimal value must be preceded by  $0 \times$ . To have the FortiGate search for the absence of the specified window size, add an exclamation mark (!) before the window size.

## <span id="page-2944-0"></span>**UDP header keywords**

#### **dst\_port**

```
Syntax: --dst port [!] {<port int> | :<port int> | <port int>: | <port
int>:<port_int>};
```
#### **Description:**

Specify the destination port number. You can specify a single port or port range:

- $\leq$  port int > is a single port.
- $\cdot$  :  $\leq$   $\circ$   $\circ$   $\cdot$  int  $>$  includes the specified port and all lower numbered ports.
- $\bullet$  <port int>: includes the specified port and all higher numbered ports.
- < port int>: < port int> includes the two specified ports and all ports in between.

#### **src\_port**

```
Syntax: --src port [!] {<port int> | :<port int> | <port int>: | <port
int>:<port_int>};
```
#### **Description:**

Specify the destination port number. You can specify a single port or port range:

- $\bullet$  <port int> is a single port.
- $\bullet$  : <port\_int>includes the specified port and all lower numbered ports.
- $\leq$  port int>: includes the specified port and all higher numbered ports.
- <span id="page-2945-0"></span>• < port int>: < port int> includes the two specified ports and all ports in between.

### **ICMP keywords**

#### **icmp\_code**

**Syntax:** --icmp code <code int>;

#### **Description:**

Specify the ICMP code to match.

#### **icmp\_id**

**Syntax:** --icmp id <id int>;

#### **Description:**

Check for the specified ICMP ID value.

#### **icmp\_seq**

Syntax: --icmp\_seq <seq\_int>;

#### **Description:**

Check for the specified ICMP sequence value.

#### **icmp\_type**

```
Syntax: --icmp_type <type_int>;
```
#### **Description:**

Specify the ICMP type to match.

#### <span id="page-2945-1"></span>**Other keywords**

#### **data\_size**

Syntax:--data size {<size\_int> | <<size\_int> | ><size\_int>;

#### **Description:**

Test the packet payload size. With data\_size specified, packet reassembly is turned off automatically. So a signature with data\_size and only\_stream values set is wrong.

- $\bullet$  <size int> is a particular packet size.
- $\cdot$  <<size int> is a packet smaller than the specified size.
- $\bullet$  > < size int > is a packet larger than the specified size.

#### Examples:

- $\bullet$  --data size 300;
- $\bullet$  --data size <300;
- $\bullet$  --data size >300;

#### **data\_at**

Syntax: --data at <offset int>[, relative];

#### **Description:**

Verify that the payload has data at a specified offset, optionally looking for data relative to the end of the previous content match.

#### **dump-all-html**

**Syntax:** --dump-all-html

#### **Description:**

Dump all HTML files for benchmarking via iSniff. When there is no file type specified, all HTML files are dumped.

#### **rate**

Syntax: --rate <matches int>, <time int>;

#### **Description:**

Instead of generating log entries every time the signature is detected, use this keyword to generate a log entry only if the signature is detected a specified number of times within a specified time period.

- $\bullet$  <matches int> is the number of times a signature must be detected.
- $\bullet$   $\lt$ time  $\pm$ nt> is the length of time in which the signature must be detected, in seconds.

For example, if a custom signature detects a pattern, a log entry will be created every time the signature is detected. If  $-\text{rate}$  100, 10; is added to the signature, a log entry will be created if the signature is detected 100 times in the previous 10 seconds. Use this command with  $-\text{track}$  to further limit log entries to when the specified number of detections occur within a certain time period involving the same source or destination address rather than all addresses.

#### **rpc\_num**

**Syntax:** --rpc num <app int>[, <ver int>  $| *$ ][, <proc int>  $| *$ >];

#### **Description:**

Check for RPC application, version, and procedure numbers in SUNRPC CALL requests. The \* wild card can be used for version and procedure numbers.

#### **same\_ip**

#### **Syntax:** --same\_ip;

#### **Description:**

Check that the source and the destination have the same IP addresses.

#### **track**

**Syntax:** --track {SRC\_IP |DST\_IP |DHCP\_CLIENT |DNS\_DOMAIN}[,block\_int];

#### **Description:**

When used with  $-\text{rate}$ , this keyword narrows the custom signature rate totals to individual addresses.

- SRC IP: tracks the packet's source IP.
- DST IP: tracks the packet's destination IP.
- DHCP CLIENT: tracks the DHCP client's MAC address.
- DNS DOMAIN: counts the number of any specific domain name.
- block int has the FortiGate unit block connections for the specified number of seconds, from the client or to the server, depending on which is specified.

For example, if  $-\text{rate }100,10$  is added to the signature, a log entry will be created if the signature is detected 100 times in the previous 10 seconds. The FortiGate unit maintains a single total, regardless of source and destination address.

If the same custom signature also includes  $-\text{track client}$ ; matches are totaled separately for each source address. A log entry is added when the signature is detected 100 times in 10 seconds within traffic from the same source address.

The  $-\text{track}$  keyword can also be used without  $-\text{rate}$ . If an integer is specified, the client or server will be blocked for the specified number of seconds every time the signature is detected.

## **Creating a custom signature to block access to example.com**

In this first example, you will create a custom signature to block access to the example.com URL.

This example describes the use of the custom signature syntax to block access to a URL. To create the custom signature entry in the FortiGate's GUI, see [Custom Application & IPS Signatures.](#page-2934-1)

**1.** Enter the custom signature basic format.

All custom signatures have a header and at least one keyword/value pair. The header is always the same:

```
F-SBID( )
```
The keyword/value pairs appear within the parentheses and each pair is followed by a semicolon.

**2.** Choose a name for the custom signature

Every custom signature requires a name, so it is a good practice to assign a name before adding any other keywords. Use the  $-\text{-name}$  keyword to assign the custom signature a name. The name value follows the keyword after a space. Enclose the name value in double-quotes:

```
F-SBID( --name "Block.example.com"; )
```
The signature, as it appears here, will not do anything if you try to use it. It has a name, but does not look for any patterns in network traffic. You must specify a pattern that the FortiGate unit will search for.

**3.** Add a signature pattern

Use the --pattern keyword to specify what the FortiGate unit will search for:

```
F-SBID( --name "Block.example.com"; --pattern "example.com"; )
```
The signature will now detect the example.com URL appearing in network traffic. The custom

signature should only detect the URL in HTTP traffic, however. Any other traffic with the URL should be allowed to pass. For example, an email message to or from example.com should not be stopped.

**4.** Specify the service

Use the  $--$ service keyword to limit the effect of the custom signature to only the HTTP protocol.

F-SBID( --name "Block.example.com"; --pattern "example.com"; --service HTTP; )

The FortiGate unit will limit its search for the pattern to the HTTP protocol. Even though the HTTP protocol uses only TCP traffic, the FortiGate will search for HTTP protocol communication in TCP, UDP, and ICMP traffic. This is a waste of system resources that you can avoid by limiting the search further, as shown below.

**5.** Specify the traffic type.

Use the --protocol tcp keyword to limit the effect of the custom signature to only TCP traffic. This will save system resources by not unnecessarily scanning UDP and ICMP traffic.

```
F-SBID( --name "Block.example.com"; --pattern "example.com"; --service HTTP; --
   protocol tcp; )
```
The FortiGate unit will limit its search for the pattern to TCP traffic and ignore UDP and ICMP network traffic.

**6.** Ignore case sensitivity

By default, patterns are case sensitive. If a user directed his or her browser to Example.com, the custom signature would not recognize the URL as a match.

Use the  $\text{-no\, case}$  keyword to make the pattern matching case insensitive.

```
F-SBID( --name "Block.example.com"; --pattern "example.com"; --service HTTP; --
   protocol tcp; --no_case; )
```
Unlike all of the other keywords in this example, the  $-\text{no}$  case keyword has no value. Only the keyword is required.

**7.** Limit pattern scans to only traffic sent from the client

The  $-\text{-flow}$  command can be used to further limit the network traffic being scanned to only that send by the client or by the server.

```
F-SBID( --name "Block.example.com"; --pattern "example.com"; --service HTTP; --
   protocol tcp; --no case; --flow from client; )
```
Web servers do not contact clients until clients first open a communication session. Therefore, using the  $--$ flow from client command will force the FortiGate to ignore all traffic from the server. Since the majority of HTTP traffic flows from the server to the client, this will save considerable system resources and still maintain protection.

**8.** Specify the context

When the client browser tries to contact example.com, a DNS is first consulted to get the example.com server IP address. The IP address is then specified in the URL field of the HTTP communication. The domain name will still appear in the host field, so this custom signature will not function without the --context host keyword/value pair.

```
F-SBID( --name "Block.example.com"; --pattern "example.com"; --service HTTP; --no_
   case; --flow from client; --context host; )
```
## **Creating a custom signature to block the SMTP "vrfy" command**

The SMTP "vrfy" command can be used to verify the existence of a single email address or to list all of the valid email accounts on an email server. A spammer could potentially use this command to obtain a list of all valid email users and direct spam to their inboxes.

In this example, you will create a custom signature to block the use of the vrfy command. Since the custom signature blocks the vrfy command from coming through the FortiGate unit, the administrator can still use the command on the internal network.

This example describes the use of the custom signature syntax to block the vrfy command. To create the custom signature entry in the FortiGate's GUI, see [Custom Application & IPS Signatures.](#page-2934-1)

**1.** Enter the custom signature basic format

All custom signatures have a header and at least one keyword/value pair. The header is always the same:

F-SBID( )

The keyword/value pairs appear within the parentheses and each pair is followed by a semicolon.

**2.** Choose a name for the custom signature

Every custom signature requires a name, so it is a good practice to assign a name before you add any other keywords.

Use the --name keyword to assign the custom signature a name. The name value follows the keyword after a space. Enclose the name value in double-quotes:

F-SBID( --name "Block.SMTP.VRFY.CMD"; )

The signature, as it appears here, will not do anything if you try to use it. It has a name, but does not look for any patterns in network traffic. You must specify a pattern that the FortiGate unit will search for.

**3.** Add a signature pattern

Use the  $-\text{pattern}$  keyword to specify what the FortiGate unit will search for:

```
F-SBID( -- name "Block.SMTP.VRFY.CMD"; -- pattern "vrfy"; )
```
The signature will now detect the vrfy command appearing in network traffic. The custom signature should only detect the command in SMTP traffic, however. Any other traffic with the pattern should be allowed to pass. For example, an email message discussing the vrfy command should not be stopped.

**4.** Specify the service.

Use the  $--$ service keyword to limit the effect of the custom signature to only the HTTP protocol.

```
F-SBID( --name "Block.SMTP.VRFY.CMD"; --pattern "vrfy"; --service SMTP; )
```
The FortiGate unit will limit its search for the pattern to the SMTP protocol.

Even though the SMTP protocol uses only TCP traffic, the FortiGate will search for SMTP protocol communication in TCP, UDP, and ICMP traffic. This is a waste of system resources that you can avoid by limiting the search further, as shown below.

**5.** Specify the traffic type.

Use the --protocol tcp keyword to limit the effect of the custom signature to only TCP traffic. This will save system resources by not unnecessarily scanning UDP and ICMP traffic.

F-SBID( --name "Block.SMTP.VRFY.CMD"; --pattern "vrfy"; --service SMTP; -protocol tcp; )

The FortiGate unit will limit its search for the pattern to TCP traffic and ignore the pattern in UDP and ICMP network traffic.

**6.** Ignore case sensitivity.

By default, patterns are case sensitive. If a user directed his or her browser to Example.com, the custom signature would not recognize the URL as a match.

Use the --no case keyword to make the pattern matching case insensitive.

```
F-SBID( --name "Block.SMTP.VRFY.CMD"; --pattern "vrfy"; --service SMTP; --no case; )
Unlike all of the other keywords in this example, the -no case keyword has no value. Only the
keyword is required.
```
**7.** Specify the context.

The SMTP vrfy command will appear in the SMTP header. The --context host keyword/value pair allows you to limit the pattern search to only the header.

```
F-SBID( --name "Block.SMTP.VRFY.CMD"; --pattern "vrfy"; --service SMTP; --no case; -
   -context header; )
```
## **Creating a custom signature to block files according to the file's hash value**

In this example, you will create a custom signature that allows you to specify a hash value (or checksum) of a file that you want to block. To block multiple files you can create a custom signature for each file with that file's hash value in it and then add all of the custom signatures to an IPS sensor and set the action to block for each one. When IPS encounters a file with a matching hash value the file is blocked.

This example uses a CRC32 checksum of the file as the hash value of the file to be blocked. You can use any utility that supports CRC32 checksums to generate the hash value.

**1.** Enter the custom signature basic format.

All custom signatures have a header and at least one keyword/value pair. The header is always the same:

```
F-SBID( )
```
The keyword/value pairs appear within the parentheses and each pair is followed by a semicolon.

**2.** Choose a name for the custom signature

Every custom signature requires a name, so it is a good practice to assign a name before adding any other keywords. Use the  $-\text{name}$  keyword to assign the custom signature a name. The name value follows the keyword after a space. Enclose the name value in double-quotes:

```
F-SBID( --name "File.Hash.Example"; )
```
The signature, as it appears here, will not do anything if you try to use it. It has a name, but does not look for any patterns in network traffic.

**3.** Specify the traffic type.

Use the --protocol tcp keyword to limit the effect of the custom signature to only TCP traffic. This will save system resources by not unnecessarily scanning UDP and ICMP traffic.

F-SBID( --name "File.Hash.Example"; --protocol tcp; )

The FortiGate unit will limit its search for the pattern to TCP traffic and ignore UDP and ICMP network traffic.

### **4.** Add the CRC32 hash value.

Use the  $-\text{arc32}$  keyword. This indicates that the value that follows is a hexadecimal number that represents the CRC32 checksum of the file. The --crc32 keyword also requires that you include the file length. The syntax is --crc32 <checksum>, <file-length>;. The following example shows the syntax for a file with checksum 51480492 and file length 822.

F-SBID( --name "File.Hash.Example"; --protocol tcp; --crc32 51480492,822; )
# **Other Security Profiles considerations**

The following topics are included in this section:

- [Security Profiles and Virtual domains \(VDOMs\)](#page-2952-0)
- [Conserve mode](#page-2952-1)
- [Using wildcards and Perl regular expressions](#page-2954-0)
- **[Adding External Security Devices](#page-2956-0)**
- [CPU allocation and tuning commands to survive reboot](#page-2956-1)

### <span id="page-2952-0"></span>**Security Profiles and Virtual domains (VDOMs)**

If you enable virtual domains (VDOMs) on your FortiGate unit, any Security Profiles configuration is limited to the VDOM in which you configure it.

While configuration is not shared, the various databases used by Security Profiles features are shared. The FortiGuard antivirus and IPS databases and updates to the databases are shared. The FortiGuard web filter and spam filter features access the FortiGuard distribution network and read the same information when checking email for spam and web site categories and classification.

### <span id="page-2952-1"></span>**Conserve mode**

FortiGate units perform all Security Profiles processing in physical RAM. Since each model has a limited amount of memory, conserve mode is activated when the remaining free memory is nearly exhausted or the AV proxy has reached the maximum number of sessions it can service. While conserve mode is active, the AV proxy does not accept new sessions.

A warning will appear in the top bar of the FortiGate, regardless of which page in the FortiGate GUI you are on.

### **The AV proxy**

Most content inspection the FortiGate unit performs requires that the files, email messages, URLs, and web pages be buffered and examined as a whole. The AV proxy performs this function, and because it may be buffering many files at the same time, it uses a significant amount of memory. Conserve mode is designed to prevent all the component features of the FortiGate unit from trying to use more memory than it has. Because the AV proxy uses so much memory, conserve mode effectively disables it in most circumstances. As a result, the content inspection features that use the AV proxy are also disabled in conserve mode.

All of the Security Profiles features use the AV proxy with the exception of IPS, application control, DoS as well as flow-based antivirus, DLP, and web filter scanning. These features continue to operate normally when the FortiGate unit enters conserve mode.

#### **Entering and exiting conserve mode**

A FortiGate unit will enter conserve mode because it is nearly out of physical memory, or because the AV proxy has reached the maximum number of sessions it can service. The memory threshold that triggers conserve mode varies by model, but it is about 20% free memory. When memory use rises to the point where less than 20% of the physical memory is free, the FortiGate unit enters conserve mode.

The FortiGate unit will leave conserve mode only when the available physical memory exceeds about 30%. When exiting conserve mode, all new sessions configured to be scanned with features requiring the AV proxy will be scanned as normal, with the exception of a unit configured with the one-shot option.

#### **Conserve mode effects**

What happens when the FortiGate unit enters conserve mode depends on how you have  $av-failopen$ configured. There are four options:

#### **off**

The off setting forces the FortiGate unit to stop all traffic that is configured for content inspection by Security Profiles features that use the AV proxy. New sessions are not allowed but current sessions continue to be processed normally unless they request more memory. Sessions requesting more memory are terminated.

For example, if a security policy is configured to use antivirus scanning, the traffic it permits is blocked while in conserve mode. A policy with IPS scanning enabled continues as normal. A policy with both IPS and antivirus scanning is blocked because antivirus scanning requires the AV proxy.

Use the off setting when security is more important than a loss of access while the problem is rectified.

#### **pass**

The pass setting allows traffic to bypass the AV proxy and continue to its destination. Since the traffic is bypassing the proxy, no Security Profiles scanning that requires the AV proxy is performed. Security Profiles scanning that does not require the AV proxy continues normally.

Use the pass setting when access is more important than security while the problem is rectified.

Pass is the default setting.

#### **one-shot**

The one-shot setting is similar to pass in that traffic is allowed when conserve mode is active. The difference is that a system configured for one-shot will force new sessions to bypass the AV proxy even after it leaves conserve mode. The FortiGate unit resumes use of the AV proxy only when the av-failopen setting is changed or the unit is restarted.

#### **idledrop**

The idledrop setting will recover memory and session space by terminating all the sessions associated with the host that has the most sessions open. The FortiGate may force this session termination a number of times, until enough memory is available to allow it to leave conserve mode.

The idledrop setting is primarily designed for situations in which malware may continue to open sessions until the AV proxy cannot accept more new sessions, triggering conserve mode. If your FortiGate unit is operating near capacity, this setting could cause the termination of valid sessions. Use this option with caution.

#### **Configuring the av-failopen command**

You can configure the av-failopen command using the CLI.

```
config system global
  set av-failopen {off | pass | one-shot | idledrop}
end
```
The default setting is pass.

### <span id="page-2954-0"></span>**Using wildcards and Perl regular expressions**

Many Security Profiles feature list entries can include wildcards or Perl regular expressions.

For more information about using Perl regular expressions, see http://perldoc.perl.org/perlretut.html.

#### **Regular expression vs. wildcard match pattern**

A wildcard character is a special character that represents one or more other characters. The most commonly used wildcard characters are the asterisk (\*), which typically represents zero or more characters in a string of characters, and the question mark (?), which typically represents any one character.

In Perl regular expressions, the '.' character refers to any single character. It is similar to the '?' character in wildcard match pattern. As a result:

• example.com not only matches example.com but also examplea.com, exampleb.com, examplec.com, and so on.

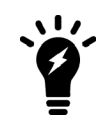

To add a question mark (?) character to a regular expression from the FortiGate CLI, enter Ctrl+V followed by ?. To add a single backslash character  $(\setminus)$  to a regular expression from the CLI you must add precede it with another backslash character. For example, example\\.com.

To match a special character such as '.' and '\*' use the escape character '\'. For example:

• To match example.com, the regular expression should be: example\.com

In Perl regular expressions, '\*' means match 0 or more times of the character before it, not 0 or more times of any character. For example:

• exam\*.com matches exammmm.com but does not match example.com

To match any character 0 or more times, use '.\*' where '.' means any character and the '\*' means 0 or more times. For example, the wildcard match pattern exam\*.com should be exam.\*\.com.

#### **Word boundary**

In Perl regular expressions, the pattern does not have an implicit word boundary. For example, the regular expression "test" not only matches the word "test" but also any word that contains "test" such as "atest", "mytest", "testimony", "atestb". The notation "\b" specifies the word boundary. To match exactly the word "test", the expression should be \btest\b.

#### **Case sensitivity**

Regular expression pattern matching is case sensitive in the web and Email Filter filters. To make a word or phrase case insensitive, use the regular expression  $/i$ . For example,  $/b$  ad language  $/i$  will block all instances of "bad language", regardless of case.

#### **Perl regular expression formats**

The following table lists and describes some example Perl regular expressions.

#### **Perl regular expression formats**

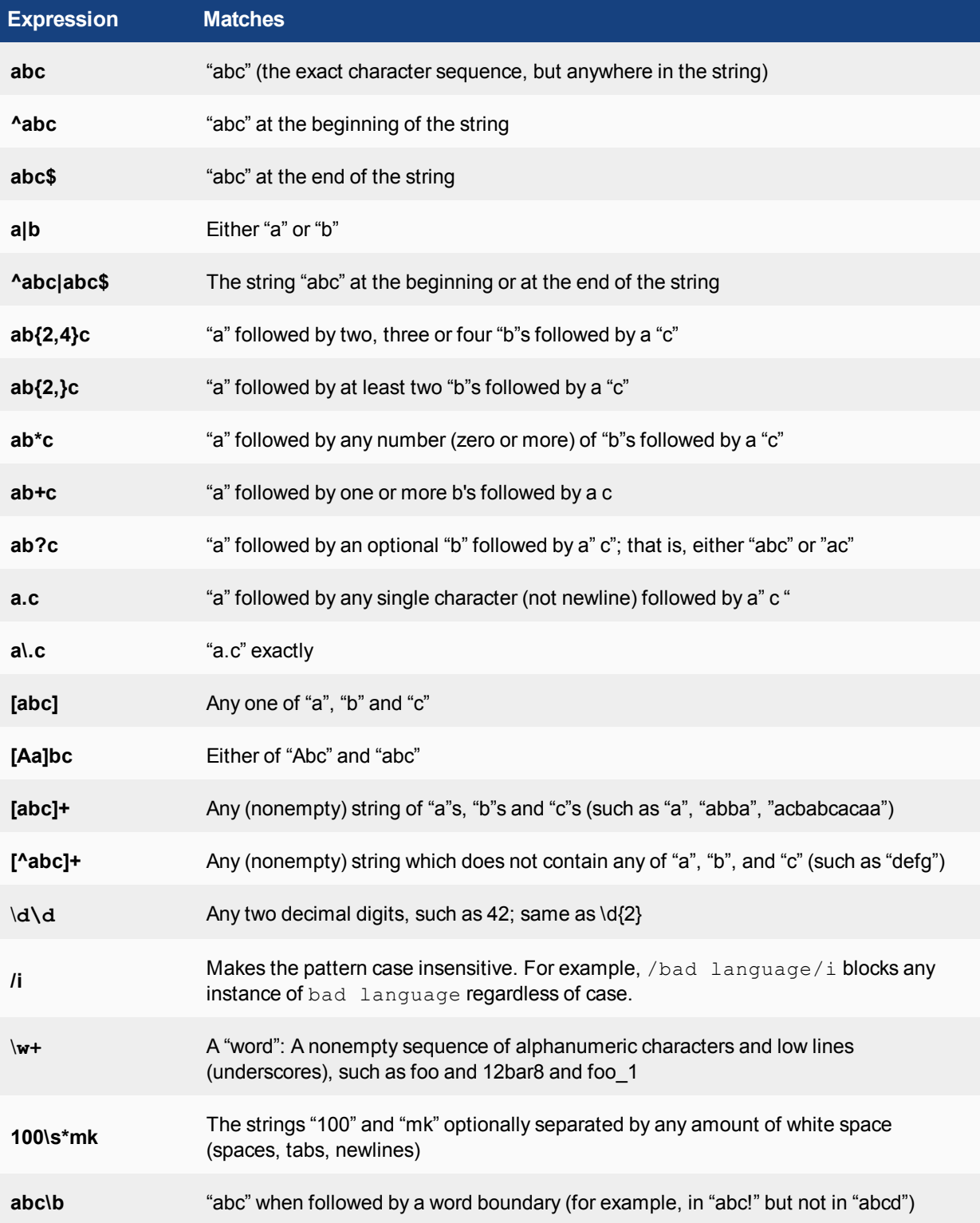

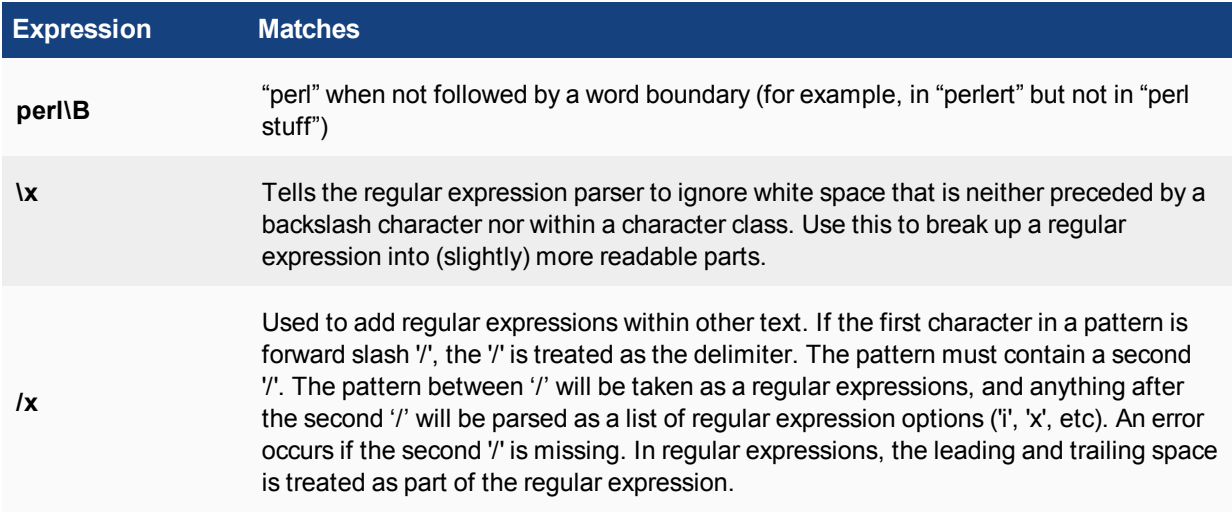

#### **Examples of regular expressions**

#### **Block any word in a phrase**

/block|any|word/

#### **Block purposely misspelled words**

Spammers often insert other characters between the letters of a word to fool spam blocking software.

```
/^.*v.*i.*a.*g.*r.*o.*$/i
/cr[eéèêë][\+\-\*=<>\.\,;!\?%&§@\^°\$£€\{\}()\[\]\|\\_01]dit/i
```
#### **Block common spam phrases**

The following phrases are some examples of common phrases found in spam messages.

```
/try it for free/i
/student loans/i
/you're already approved/i
/special[\+\-\*=<>\.\,;!\?%&~#§@\^°\$£€\{\}()\[\]\|\\_1]offer/i
```
### <span id="page-2956-0"></span>**Adding External Security Devices**

(missing or bad snippet)

For more information on this configuration and others, see the *[FortiWeb Administration Guide](http://docs.fortinet.com/fortiweb/)*.

#### <span id="page-2956-1"></span>**CPU allocation and tuning commands to survive reboot**

CPU affinity, whereby a process will execute on a specific CPU, can be changed so it survives a reboot.

#### **CLI Syntax:**

```
config system global
  set av-affinity
  set ips-affinity
  set miglog-affinity
end
```
av-affinity: Affinity setting for AV scanning (64-bit hexadecimal value in the format of xxxxxxxxxxxxxxxxx).

ips-affinity: Affinity setting for IPS (64-bit hexadecimal value in the format of xxxxxxxxxxxxxxxx; allowed CPUs must be less than total number of IPS engine daemons). This option is only available if the FortiGate includes NP6 processors and support NTurbo.

miglog-affinity: Affinity setting for logging (64-bit hexadecimal value in the format of xxxxxxxxxxxxxxxxx).

### **Excluding industrial IP signatures**

To reduce performance impacts caused by industrial IP signatures, the admin can choose to exclude the industrial signatures when they are loaded by IPS; the industrial signatures then become inactive as a result. The following CLI command has been restored for this purpose.

#### **Syntax**

```
config ips global
  set exclude-signatures {none | industrial}
end
```
# Chapter 26 - Server Load Balancing

# **Server load balancing**

FortiOS server load balancing includes the features you would expect of any server load balancing solution. Traffic can be distributed across multiple backend servers based on multiple methods including static (failover), round robin, weighted to account for different sized servers, or based on the health and performance of the server including round trip time, number of connections. The load balancer supports HTTP, HTTPS, IMAPS, POP3S, SMTPS, SSL or generic TCP/UDP or IP protocols. Session persistence is supported based on the SSL session ID or based on an injected HTTP cookie.

### **Before you begin**

Before you can configure server load balancing on the GUI go to **System > Feature Visibility** and turn on **Load Balance**. Its in the **Additional Features** list.

To be able to use all of the features described in this chapter you should go to **System > Settings** and setting the **Inspection Mode** to **Proxy**. If **Inspection mode** is set to **Flow-based**, you can only configure Virtual Servers with Type set to HTTP, TCP, UDP, or IP. Proxy mode is required for persistence, HTTP Multiplexing, SSL offloading and other advanced HTTP and SSL features.

### **How this chapter is organized**

This document contains detailed information about how to configure FortiOS server load balancing to load balance various types of traffic to multiple backend servers. This document describes all server load balancing configuration options and contains detailed configuration examples.

This FortiOS Handbook chapter contains the following sections:

Inside FortiOS: Server Load Balancing highlights the features and benefits of FortiOS server load balancing.

[Basic load balancing configuration example](#page-2963-0) introduces FortiOS server load balancing by providing a basic configuration example.

[Configuring load balancing](#page-2968-0) describes how to configure FortiOS server load balancing.

[HTTP and HTTPS load balancing, multiplexing, and persistence](#page-2981-0) describes FortiOS server load balancing features that support load balancing HTTP and HTTPS sessions.

[SSL/TLS load balancing](#page-2986-0)describes FortiOS server load balancing features that support load balancing SSL and TLS sessions.

[IP, TCP, and UDP load balancing](#page-2996-0) describes FortiOS server load balancing features that support load balancing IP, TCP, and UDP sessions.

The following configuration examples are also included:

- [Example HTTP load balancing to three real web servers](#page-2996-1)
- [Example Basic IP load balancing configuration](#page-3001-0)
- [Example Adding a server load balance port forwarding virtual IP](#page-3002-0)
- [Example Weighted load balancing configuration](#page-3003-0)
- **[Example HTTP and HTTPS persistence configuration](#page-3006-0)**

#### **What's new for server load balancing in FortiOS 5.6.1**

The following new server load balancing features are available in FortiOS 5.6.1:

#### **Add server load balancing real servers on the Virtual Server GUI page (416709)**

In previous versions of the FortiOS GUI, after adding a Virtual Server you would go to **Policy & Objects > Real Servers** to add real servers and associate each real server with a virtual server.

In FortiOS 5.6.1 you now go to **Policy & Objects > Virtual Servers**, configure a virtual server and then from the same GUI page add real servers to the virtual server. In addition, on the Virtual Server GUI page the option **Outgoing Interface** is renamed **Interface** and the load balancing method **Source IP Hash** has been renamed **Static**.

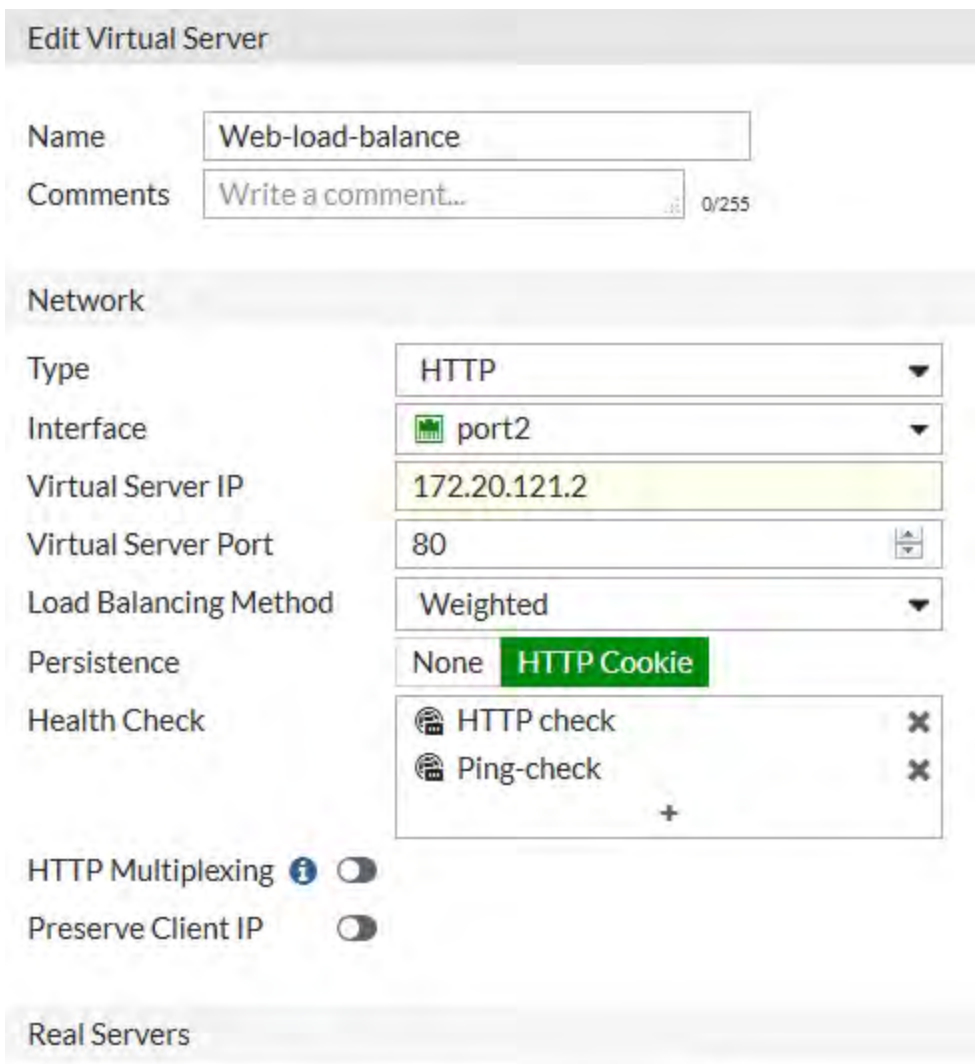

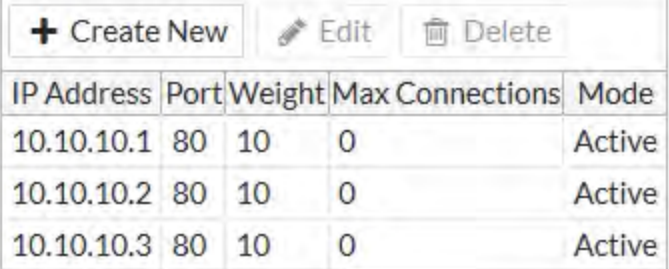

### **What's new for server load balancing in FortiOS 5.6**

The following new server load balancing features are available in FortiOS 5.6:

### **IPv6, 6to4, and 4to6 server load balancing (280073)**

Sever load balancing is supported for:

- IPv6 VIPs (config firewall vip6)
- $\bullet$  IPv6 to IPv4 (6to4) VIPs (config firewall vip64)
- IPv4 to IPv6 (4to6) VIPs (config firewall vip46)

Configuration is the same as IPv4 VIPs, except support for advanced HTTP and SSL related features is not available. IPv6 server load balancing supports all the same server types as IPv4 server load balancing (HTTP, HTTPS, IMAPS, POP3S, SMTPS, SSL, TCP, UDP, and IP). IPv4 to IPv6 and IPv6 to IPv4 server load balancing supports fewer server types (HTTP, TCP, UDP, and IP).

#### **Improved Server load balancing GUI pages (404169)**

Server load balancing GUI pages have been updated and now include more functionality and input verification.

### **Inside FortiOS: Server Load Balancing**

Server load balancing distributes workloads across multiple network servers, allowing simultaneous IPv4, IPv6, IPv4 to IPv6 and IPv6 to IPv4 requests to be handled quickly and reliably.

#### **Server Load Balancing combined with NGFW and UTM protection**

By introducing comprehensive server load balancing functionality to Next Generation Firewall (NGFW) and Unified Threat Management (UTM) solutions FortiOS takes threat protection to a whole new level. Rather than going to the expense of deploying multiple solutions to protect your server farm, you can combine firewalling, NGFW, UTM and load balancing into a single FortiGate unit or cluster. The benefit of consolidation is not only limited to cost.

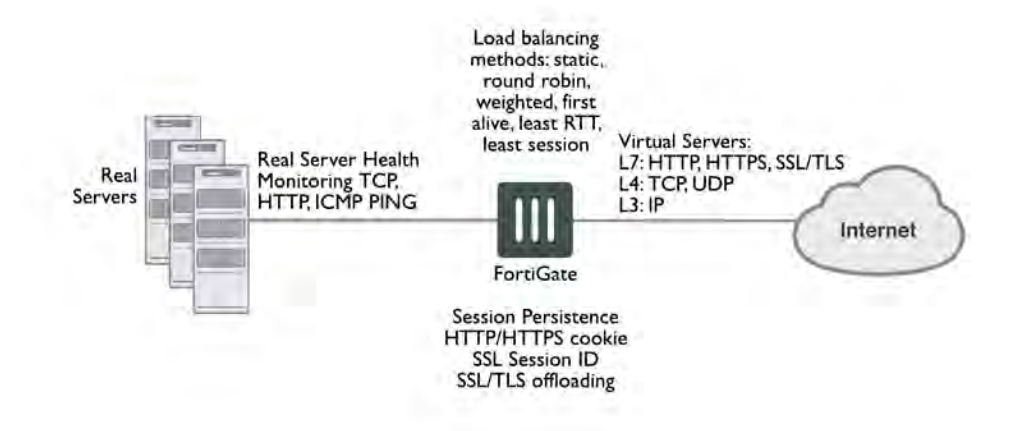

#### **Key Features & Benefits**

**Increased resilience** A consolidated solution results in significantly simplified network architecture. High availability can be provided for all technologies with just a pair of devices rather than several.

**Reduced operational overheads**

A unified management solution consisting of a single GUI, logging and reporting, SNMP monitoring and other management functions will significantly reduce the resources required to manage the multiple technology areas. A consolidated solution provides a single point of contact for support and renewals rather than having to deal with multiple vendors.

The FortiOS server load balancing feature set contains all of the features you would expect of a server load balancing solution. Traffic can be balanced across multiple backend servers based on multiple load balancing schedules including static (failover), round robin, weighted to account for different sized servers, or based on the health and performance of the server including round trip time and number of connections.

The load balancer supports HTTP, HTTPS, IMAPS, POP3S, SMTPS, SSL/TLS, and generic TCP/UDP and IP protocols. Session persistence is supported based on the SSL session ID, based on an injected HTTP cookie, or based on the HTTP or HTTPS host. SSL/TLS load balancing includes protection from protocol downgrade attacks. Server load balancing is supported on most FortiGate devices and includes up to 10,000 virtual servers on our high end systems.

### **SSL/TLS offloading**

With more and more critical business applications being made available online and in the cloud, the demand for secure remote continues to increase. While securing web and email applications with SSL/TLS is essential, this protection adds significant performance overheads. An SSL/TLS protected application running on a standard server will perform all the costly encryption/decryption and key exchange routines in software which uses vital CPU resources that should be available for running the application. The consequence of this is that many more or more powerful servers are required to deliver the application.

FortiGate SSL/TLS offloading is designed with the explosion of SSL/TLS applications in mind. The key exchange and encryption/decryption tasks are offloaded to the FortiGate unit where they are accelerated using FortiASIC technology providing significantly more performance than a standard server or load balancer could handle. This frees up valuable resources on the server farm which can be used to run a more responsive business. Server load balancing offloads most SSL/TLS versions including SSL 3.0, TLS 1.0 and TLS 1.2 and supports full mode or half mode SSL offloading with DH key sizes up to 4096 bits.

### **SSL/TLS content inspection**

Traditionally, SSL encrypted application data would be invisible to any border gateway filtering solution. This is because the encryption process prevents the payload of any connection from being seen other than by the communicating systems. FortiGate SSL Offloading allows the application payload to be inspected before it reaches your servers; preventing intrusion attempts, blocking viruses, stopping unwanted applications, and preventing data leakage. SSL/TLS content inspection supports TLS versions 1.0, 1.1, and 1.2 and SSL versions 1.0, 1.1, 1.2, and 3.0.

### **Health Check**

Health checking can be enabled to prevent load balancing traffic from being sent to a non-functioning real server. Real server health can be monitored using ICMP ping or more sophisticated TCP testing. The most comprehensive test is HTTP which verifies that the HTTP application is responding and that it is returning the correct content.

Health checking removes real servers from the load balancing cluster which are returning invalid content. The removal of real servers from the clusters is based on the Interval, Timeout and Retry Settings:

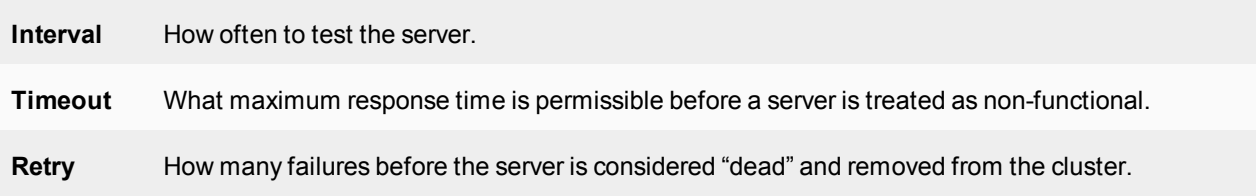

### **Server Monitoring and Management**

The health and performance of real servers can be monitored from the FortiGate GUI. Virtual servers and their assigned real servers can be monitored for health status, if there have been any monitor events, number of active sessions, round trip time and number of bytes processed. Should a server become problematic and require administration, it can be gracefully removed from the Real Server pool to enable disruption free maintenance. When a removed real server is able to operate it can gracefully be added back to the virtual server.

### **HTTP Multiplexing**

A performance saving feature of HTTP/1.1 compliant web servers is the ability to pipeline requests on the same connection. This allows a single HTTPD process on the server to interleave and server multiple requests. HTTP multiplexing reduces the number idle sessions, too many of which can exhaust the resources on a server. The Fortinet solution has the ability to take multiple separate inbound sessions and multiplex them over the same internal session. This reduces the load on the backend server and increases the overall performance.

# <span id="page-2963-0"></span>**Basic load balancing configuration example**

This section describes the steps required to configure the load balancing configuration shown below. In this configuration a FortiGate-51B unit is load balancing HTTP traffic from the Internet to three HTTP servers on the Internal network. HTTP sessions are accepted at the wan1 interface with destination IP address 172.20.120.121 on TCP port 8080 and forwarded from the internal interface to the web servers. When forwarded the destination address of the sessions is translated to the IP address of one of the web servers.

The load balancing configuration also includes session persistence using HTTP cookies, round-robin load balancing, and TCP health monitoring for the real servers. Ping health monitoring consists of the FortiGate unit using ICMP ping to make sure the web servers can respond to network traffic.

#### **Virtual server and real servers setup**

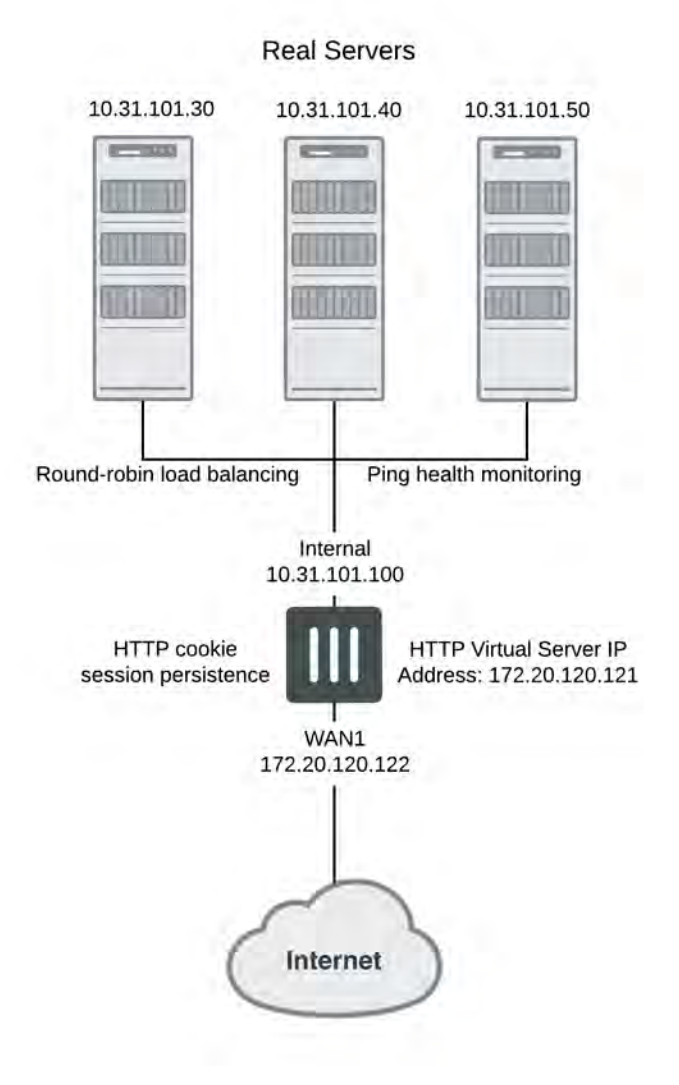

#### **To configure the example load balancing configuration - general configuration steps**

- **1.** Add a load balance ping health check monitor. A ping health check monitor causes the FortiGate unit to ping the real servers every 10 seconds. If one of the servers does not respond within 2 seconds, the FortiGate unit will retry the ping 3 times before assuming that the HTTP server is not responding.
- **2.** Add a load balance virtual server.
- **3.** Add the three load balance real servers to the virtual server.
- **4.** Add a security policy that includes the load balance virtual server as the destination address.

#### **To configure the example load balancing configuration**

**1.** Go to **Policy & Objects > Health Check** and add the following health check monitor.

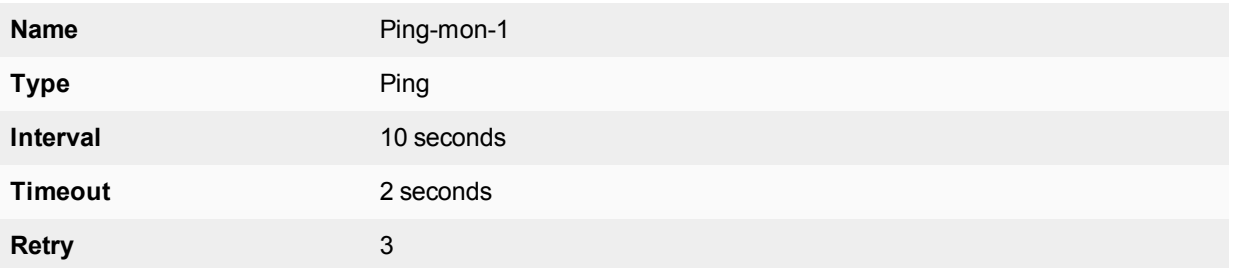

**2.** Go to **Policy & Objects > Virtual Servers** and add a virtual server that accepts the traffic to be load balanced.

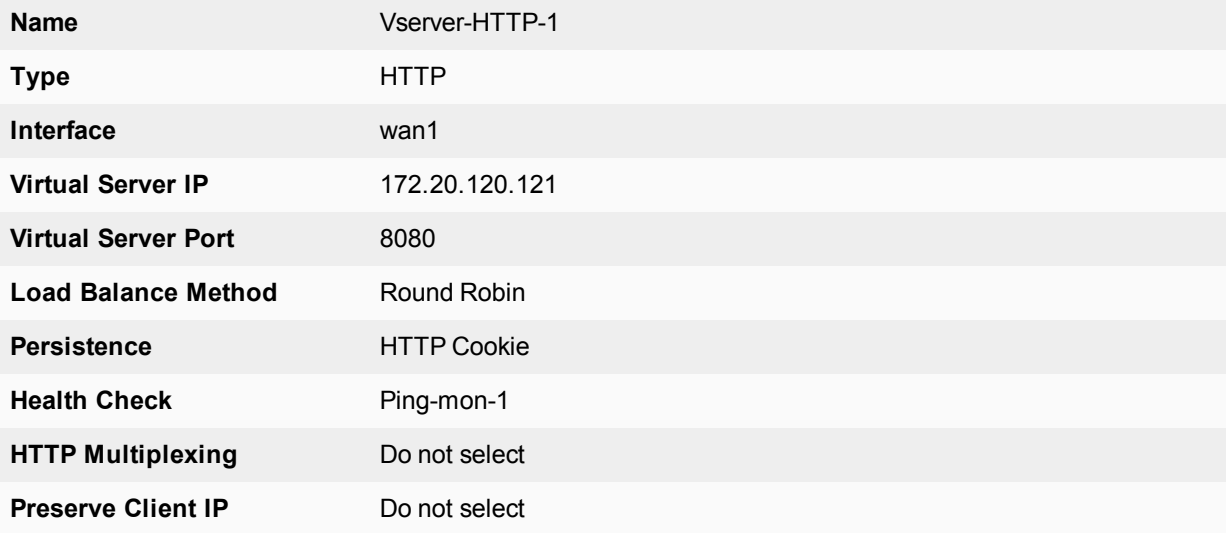

#### **3.** On the same GUI page and the real servers to the virtual server.

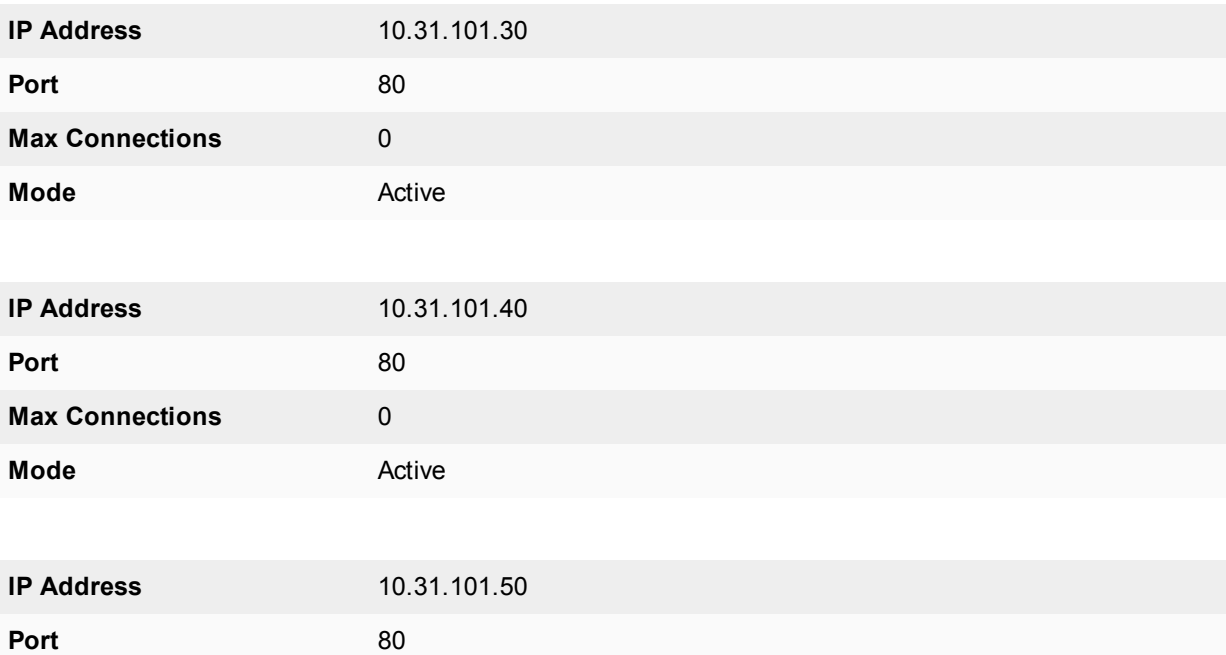

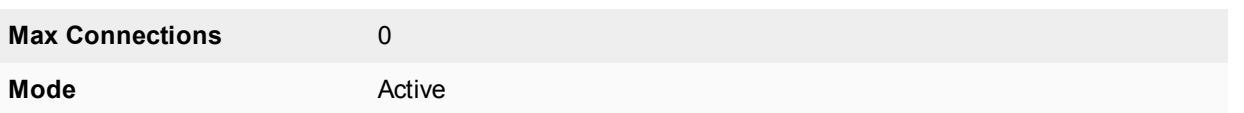

**4.** Go to **Policy & Objects > IPv4 Policy** and add a wan1 to internal security policy that includes the virtual server. This policy also applies an Antivirus profile to the load balanced sessions.

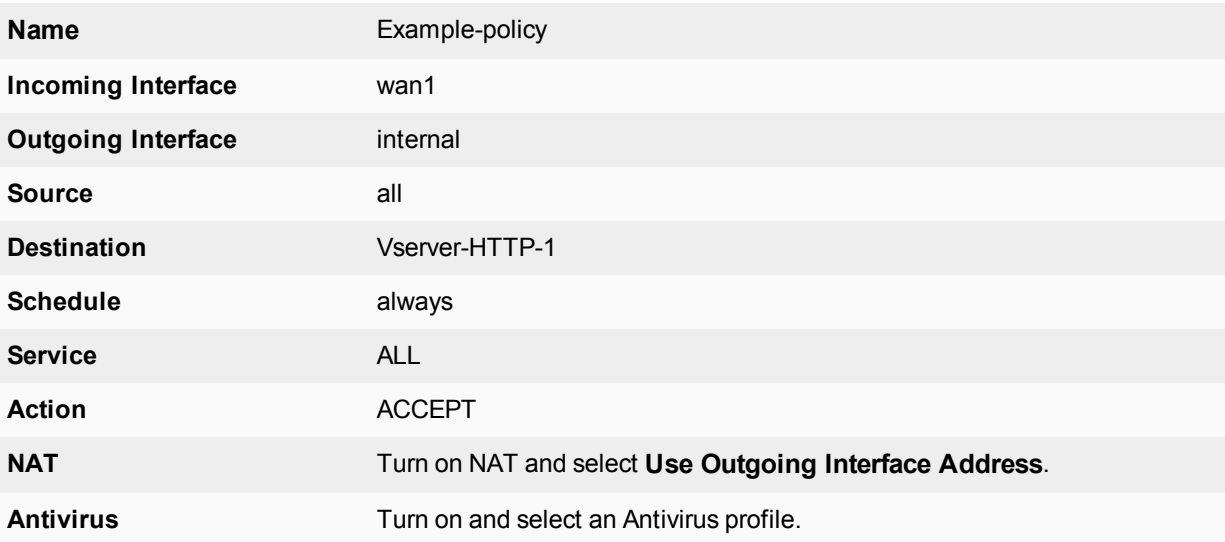

**5.** Select **OK**.

#### **To configure the example load balancing configuration from the CLI**

**1.** Use the following command to add a Ping health check monitor.

```
config firewall ldb-monitor
  edit ping-mon-l
     set type ping
     set interval 10
     set timeout 2
     set retry 3
  end
```
**2.** Use the following command to add the virtual server that accepts HTTP sessions on port 8080 at the wan1 interface and load balances the traffic to three real servers.

```
config firewall vip
  edit Vserver-HTTP-1
     set type server-load-balance
     set server-type http
     set ldb-method round-robin
     set extip 172.20.120.30
     set extintf wan1
     set extport 8080
     set persistence http-cookie
     set monitor tcp-mon-1
        config realservers
           edit 1
             set ip 10.31.101.30
              set port 80
```

```
next
edit 2
  set ip 10.31.101.40
  set port 80
end
edit 3
  set ip 10.31.101.50
  set port 80
end
```
end

**3.** Use the following command to add a security policy that includes the load balance virtual server as the destination address.

```
config firewall policy
  edit 0
     set srcintf wan1
     set srcaddr all
     set dstintf internal
     set dstaddr Vserver-HTTP-1
     set action accept
     set schedule always
     set service ALL
     set nat enable
     set utm-status enable
     set profile-protocol-options default
     set av-profile scan
  end
```
# <span id="page-2968-0"></span>**Configuring load balancing**

This section describes how to use the FortiOS server load balancing to load balance traffic to multiple backend servers.

You can configure FortiOS load balancing to intercept incoming traffic with a virtual server and distribute it among one or more backend real servers. By doing so, FortiOS enables multiple real servers to respond as if they were a single device or virtual server. This in turn means that more simultaneous requests can be handled by the servers.

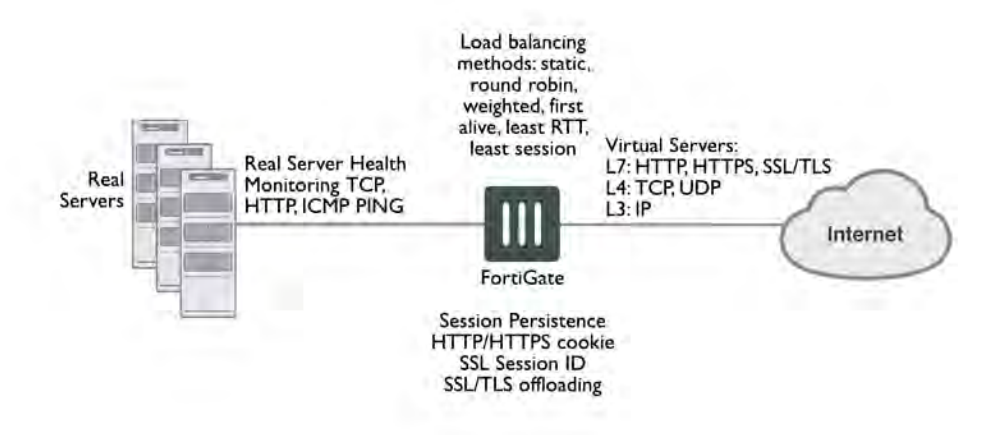

Traffic can be balanced across multiple backend real servers based on a selection of load balancing methods including static (failover), round robin, weighted to account for different sized servers, or based on the health and performance of the server including round trip time, number of connections. The load balancer can balance layer 7 HTTP, HTTPS, SSL, generic layer 4 TCP, UDP and generic layer 3 IP protocols. Session persistence is supported based on injected HTTP/HTTPS cookies or the SSL session ID.

You can bind up to 8 real servers can to one virtual server. The real server topology is transparent to end users, and the users interact with the system as if it were only a single server with the IP address and port number of the virtual server. The real servers may be interconnected by high-speed LAN or by geographically dispersed WAN. The FortiGate unit schedules requests to the real servers and makes parallel services of the virtual server to appear to involve a single IP address.

There are additional benefits to load balancing. First, because the load is distributed across multiple servers, the service being provided can be highly available. If one of the servers breaks down, the load can still be handled by the other servers. Secondly, this increases scalability. If the load increases substantially, more servers can be added behind the FortiGate unit to cope with the increased load.

#### **Server load balancing configuration**

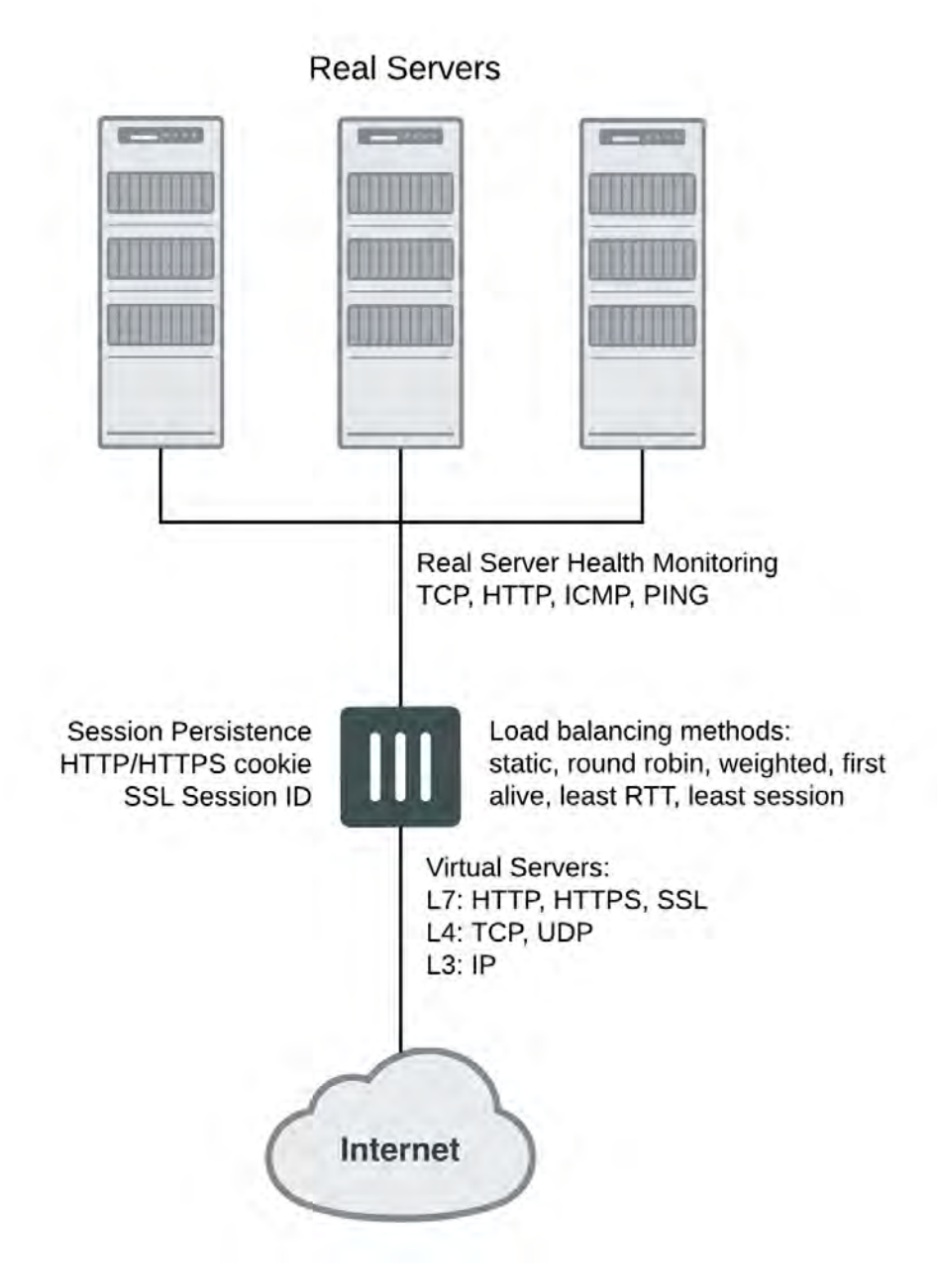

Traffic can be balanced across multiple backend real servers based on a selection of load balancing methods including static (failover), round robin, weighted to account for different sized servers, or based on the health and performance of the server including round trip time, number of connections. The load balancer can balance layer 7 HTTP, HTTPS, SSL, generic layer 4 TCP, UDP and generic layer 3 IP protocols. Session persistence is supported based on injected HTTP/HTTPS cookies or the SSL session ID.

You can bind up to 8 real servers can to one virtual server. The real server topology is transparent to end users, and the users interact with the system as if it were only a single server with the IP address and port number of the virtual server. The real servers may be interconnected by high-speed LAN or by geographically dispersed WAN. The FortiGate unit schedules requests to the real servers and makes parallel services of the virtual server to appear to involve a single IP address.

### **Load balancing and other FortiOS features**

Flow-based and proxy-based security features such as virus scanning, IPS, DLP, application control, and web filtering can be applied to load balanced sessions. This includes SSL offloading and multiplexing. Applying these UTM features to load balancing traffic may reduce load balancing performance.

Authentication is not supported for load balancing sessions. Usually FortiGate load balancing is used to allow public access to services on servers protected by a FortiGate unit. Authentication is not generally not required for this kind of configuration.

Features such web proxying, web caching, and WAN optimization also do not work with load balanced sessions. However, most other features that can be applied by a security policy are supported.

### **Configuring load balancing from the GUI**

A virtual server is a specialized firewall virtual IP that performs server load balancing. From the GUI you add load balancing virtual server by going to **Policy & Objects > Virtual Servers**.

You can use the GUI to configure IPv4 server load balancing. To configure IPv6, IPv6 to IPv4, or IPv4 to IPv6 load balancing you need to use the CLI.

#### **Name**

Enter the name for the virtual server.

### **Type**

Select the protocol to be load balanced by the virtual server. If you select a general protocol such as **IP**, **TCP**, or **UDP** the virtual server load balances all IP, TCP, or UDP sessions. If you select specific protocols such as **HTTP**, **HTTPS**, or **SSL** you can apply additional server load balancing features such as **Persistence** and **HTTP Multiplexing**.

- <sup>l</sup> Select **HTTP** to load balance only HTTP sessions with destination port number that matches the **Virtual Server Port** setting. Change **Virtual Server Port** to match the destination port of the sessions to be load balanced (usually port 80 for HTTP sessions). You can also select **HTTP Multiplex**. You can also set **Persistence** to **HTTP Cookie** to select cookie-based persistence.
- <sup>l</sup> Select **HTTPS** to load balance only HTTPS sessions with destination port number that matches the **Virtual Server Port** setting. Change **Virtual Server Port** to match the destination port of the sessions to be load balanced (usually port 443 for HTTPS sessions). You can also select **Multiplex HTTP requests/responses.** You can also set **Persistence** to **HTTP Cookie** to select cookie-based persistence. You can also set **Persistence** to **SSL Session ID**.
- <sup>l</sup> Select **IMAPS** to load balance only IMAPS sessions with destination port number that matches the **Virtual Server Port** setting. Change **Virtual Server Port** to match the destination port of the sessions to be load balanced (usually port 993 for IMAPS sessions). You can also set **Persistence** to **SSL Session ID**.
- <sup>l</sup> Select **POP3S** to load balance only POP3S sessions with destination port number that matches the **Virtual Server Port** setting. Change **Virtual Server Port** to match the destination port of the sessions to be load balanced (usually port 995 for POP3S sessions). You can also set **Persistence** to **SSL Session ID**.
- <sup>l</sup> Select **SMTPS** to load balance only SMTPS sessions with destination port number that matches the **Virtual Server Port** setting. Change **Virtual Server Port** to match the destination port of the sessions to be load balanced (usually port 465 for SMTPS sessions). You can also set **Persistence** to **SSL Session ID**.
- <sup>l</sup> Select **SSL** to load balance only SSL sessions with destination port number that matches the **Virtual Server Port** setting. Change **Virtual Server Port** to match the destination port of the sessions to be load balanced.
- <sup>l</sup> Select **TCP** to load balance only TCP sessions with destination port number that matches the **Virtual Server Port** setting. Change **Virtual Server Port** to match the destination port of the sessions to be load balanced.
- <sup>l</sup> Select **UDP** to load balance only UDP sessions with destination port number that matches the **Virtual Server Port** setting. Change **Virtual Server Port** to match the destination port of the sessions to be load balanced.
- Select **IP** to load balance all sessions accepted by the security policy that contains this virtual server.

### **Interface**

Select the virtual server external or outgoing interface from the list. The outgoing interface is connected to the source network and receives the packets to be forwarded to the destination network.

### **Virtual Server IP**

The IPv4 address of the virtual server. This is an IP address on the external interface that you want to map to an address on the destination network.

### **Virtual Server Port**

Enter the external port number that you want to map to a port number on the destination network. Sessions with this destination port are load balanced by this virtual server.

#### **Load Balance Method**

Select the load balancing method used by the virtual server.

#### **Persistence**

Configure persistence to make sure that a user is connected to the same server every time they make a request that is part of the same session. Session persistence is supported for HTTP and SSL sessions.

### **Health Check**

Select which health check monitor configuration will be used to determine a server's connectivity status.

### **HTTP Multiplexing**

Select to use the FortiGate unit to multiplex multiple client connections into a few connections between the FortiGate unit and the real server.

#### **Preserve Client IP**

Select to preserve the IP address of the client in the X-Forwarded-For HTTP header. This can be useful if you want log messages on the real servers to the client's original IP address. If this option is not selected, the header will contain the IP address of the FortiGate unit.

This option appears only if **Type** is set to HTTP or HTTPS.

#### **SSL Offloading**

Accelerate clients' SSL connections to the server by using the FortiGate to perform SSL operations. This option appears only if **Type** is set to one of the SSL protocols.

#### **Mode**

Select which segments of the SSL connection will receive SSL offloading. You can select **Client <-> FortiGate** (or half mode) or **Full** (full mode).

This option appears only if **Type** is set to one of the SSL protocols.

#### **Certificate**

Select the certificate to use with **SSL Offloading**. The certificate key size must be 1024 or 2048 bits. 4096-bit keys are not supported.

This option appears only if **Type** is set to one of the SSL protocols.

#### **Real Servers**

Add Real Servers to the virtual server. The virtual server load balances traffic to these real servers. See [Real](#page-2974-0) [servers on page 2975.](#page-2974-0)

### **Configuring load balancing from the CLI**

From the CLI you configure IPv4 load balancing by adding a firewall virtual IP and setting the virtual IP type to server load balance:

```
config firewall vip
  edit Vserver-HTTP-1
     set type server-load-balance
     ...
```
Sever load balancing is also supported for:

- . IPv6 using the command config firewall vip6
- $\bullet$  IPv6 to IPv4 using the command config firewall vip64
- $\bullet$  IPv4 to IPv6 using the commmand config firewall vip46

Configuration is the same as IPv4 VIPs except support for advanced HTTP and SSL related features is not available. IPv6 server load balancing supports all the same server types as IPv4 server load balancing (HTTP, HTTPS, IMAPS, POP3S, SMTPS, SSL, TCP, UDP, and IP). IPv4 to IPv6 and IPv6 to IPv4 server load balancing supports fewer server types (HTTP, TCP, UDP, and IP).

A virtual server includes a virtual server IP address bound to an interface. The virtual server IP address is the destination address incoming packets to be load balanced and the virtual server is bound to the interface that receives the packets to be load balanced.

For example, if you want to load balance incoming HTTP traffic from the Internet to a group of web servers on a DMZ network, the virtual server IP address is the known Internet IP address of the web servers and the virtual server binds this IP address to the FortiGate interface connected to the Internet.

When you bind the virtual server's external IP address to a FortiGate unit interface, by default, the network interface responds to ARP requests for the bound IP address. Virtual servers use proxy ARP, as defined in [RFC](http://www.ietf.org/rfc/rfc1027.txt) [1027,](http://www.ietf.org/rfc/rfc1027.txt) so that the FortiGate unit can respond to ARP requests on a network for a real server that is actually

installed on another network. In some cases you may not want the network interface sending ARP replies. You can use the  $\arg\sup_{x\in\mathbb{R}}\log\min_{x\in\mathbb{R}}\log\min_{x\in\mathbb{R}}\log\min_{x\in\mathbb{R}}\log\min_{x\in\mathbb{R}}\log\min_{x\in\mathbb{R}}\log\min_{x\in\mathbb{R}}\log\min_{x\in\mathbb{R}}\log\min_{x\in\mathbb{R}}\log\min_{x\in\mathbb{R}}\log\min_{x\in\mathbb{R}}\log\min_{x\in\mathbb{R}}\log\min_{x\in\mathbb{R}}\log\min_{x\in\mathbb{R}}\log\min_{x\in\mathbb{R$ 

```
config firewall vip
  edit Vserver-HTTP-1
     set type server-load-balance
     set arp-reply disable
     ...
```
The load balancing virtual server configuration also includes the virtual server port. This is the TCP port on the bound interface that the virtual server listens for traffic to be load balanced on. The virtual server can listen on any port.

### **Load balancing methods**

The load balancing method defines how sessions are load balanced to real servers. A number of load balancing methods are available as listed below.

All load balancing methods will not send traffic to real servers that are down or not responding. However, the FortiGate unit can only determine if a real server is not responding by using a health check monitor. You should always add at least one health check monitor to a virtual server or to individual real servers, or load balancing methods may attempt to distribute sessions to real servers that are not functioning.

#### **Static**

The traffic load is statically spread evenly across all real servers. However, sessions are not assigned according to how busy individual real servers are. This load balancing method provides some persistence because all sessions from the same source address always go to the same real server. However, the distribution is stateless, so if a real server is added or removed (or goes up or down) the distribution is changed and persistence could be lost.

### **Round Robin**

Directs new requests to the next real server, and treats all real servers as equals regardless of response time or number of connections. Dead real servers or non responsive real servers are avoided.

#### **Weighted**

Real servers with a higher weight value receive a larger percentage of connections. Set the real server weight when adding a real server.

#### **Least Session**

Directs requests to the real server that has the least number of current connections. This method works best in environments where the real servers or other equipment you are load balancing all have similar capabilities. This load balancing method uses the FortiGate session table to track the number of sessions being processed by each real server. The FortiGate unit cannot detect the number of sessions actually being processed by a real server.

#### **Least RTT**

Directs sessions to the real server with the least round trip time. The round trip time is determined by a Ping health check monitor and is defaulted to 0 if no Ping health check monitors are added to the virtual server.

### **First Alive**

Always directs sessions to the first alive real server. This load balancing schedule provides real server failover protection by sending all sessions to the first alive real server and if that real server fails, sending all sessions to the next alive real server. Sessions are not distributed to all real servers so all sessions are processed by the "first" real server only.

First refers to the order of the real servers in the virtual server configuration. For example, if you add real servers A, B and C in that order, then all sessions always go to A as long as it is alive. If A goes down then sessions go to B and if B goes down sessions go to C. If A comes back up sessions go back to A. Real servers are ordered in the virtual server configuration in the order in which you add them, with the most recently added real server last. If you want to change the order you must delete and re-add real servers in the required order.

### **HTTP Host**

Load balances HTTP host connections across multiple real servers using the host's HTTP header to guide the connection to the correct real server.

### **Session persistence**

Use persistence to make sure that a user is connected to the same real server every time they make an HTTP, HTTPS, or SSL request that is part of the same user session. For example, if you are load balancing HTTP and HTTPS sessions to a collection of eCommerce web servers, when a user is making a purchase they will be starting multiple sessions as they navigate the eCommerce site. In most cases all of the sessions started by this user during on eCommerce session should be processed by the same real server. Typically, the HTTP protocol keeps track of these related sessions using cookies. HTTP cookie persistence makes sure that all sessions that are part of the same user session are processed by the same real server

When you configure persistence, the FortiGate unit load balances a new session to a real server according to the load balance method. If the session has an HTTP cookie or an SSL session ID, the FortiGate unit sends all subsequent sessions with the same HTTP cookie or SSL session ID to the same real server. For more information about HTTP and HTTPS persistence, see "HTTP and HTTPS persistence".

### <span id="page-2974-0"></span>**Real servers**

Add real servers to a load balancing virtual server to provide the information the virtual server requires to be able to send sessions to the server. A real server configuration includes the IP address of the real server and port number that the real server receives sessions on. The FortiGate unit sends sessions to the real server's IP address using the destination port number in the real server configuration.

When configuring a real server you can also specify the weight (used if the load balance method is set to weighted) and you can limit the maximum number of open connections between the FortiGate unit and the real server. If the maximum number of connections is reached for the real server, the FortiGate unit will automatically switch all further connection requests other real servers until the connection number drops below the specified limit. Setting Maximum Connections to 0 means that the FortiGate unit does not limit the number of connections to the real server.

#### **Real server active, standby, and disabled modes**

By default the real server mode setting is active indicating that the real server is available to receive connections. If the real server is removed from the network (for example, for routine maintenance or because of a hardware or software failure) you can change the mode to standby or disabled. In disabled mode the FortiGate unit no longer sends sessions to the real server.

If a real server is in standby mode the FortiGate also does not send sessions to it unless other real servers added to the same virtual server become unavailable. For example:

- A virtual server that includes two real servers one in active mode and one in standby mode. If the real server in active mode fails, the real server in standby mode is changed to active mode and all sessions are sent to this real server.
- A virtual server includes three real servers, two in active mode and one in standby mode, if one of the real servers in active mode fails, the real server in standby mode is changed to active mode and sessions are load balanced between it and still operating real server. If both real servers in active mode fail, all sessions are sent to the real server in standby mode.

### **Adding real servers from the GUI**

To add a real server from the GUI go to **Policy & Objects > Virtual Servers**, edit a virtual server and under **Real Servers** select **Create New** to add a real server to this virtual server.

#### **IP Address**

Enter the IP address of the real server.

#### **Port**

Enter the port number on the destination network to which the external port number is mapped.

#### **Weight**

Enter the weight value of the real server. The higher the weight value, the higher the percentage of connections the server will handle. A range of 1-255 can be used. This option is available only if the associated virtual server's load balance method is **Weighted**.

#### **Max Connections**

Enter the limit on the number of active connections directed to a real server. A range of 1-99999 can be used. If the maximum number of connections is reached for the real server, the FortiGate unit will automatically switch all further connection requests to another server until the connection number drops below the specified limit.

Setting **Maximum Connections** to **0** means that the FortiGate unit does not limit the number of connections to the real server.

#### **HTTP Host**

Enter the HTTP header for load balancing across multiple real servers. This feature is used for load balancing HTTP host connections across multiple real servers using the host's HTTP header to guide the connection to the correct real server, providing better load balancing for those specific connections.

#### **Mode**

Select a mode for the real server. The real server can be active, on standby, or disabled.

### **Adding real servers from the CLI**

To add a real server from the CLI you configure a virtual server and add real servers to it. For example, to add three real servers to a virtual server that load balances UDP sessions on port 8190 using weighted load balancing. For each real server the port is not changed. The default real server port is 0 resulting in the traffic being sent the real server with destination port 8190. Each real sever is given a different weight. Servers with higher weights have a max-connections limit to prevent too many sessions from being sent to them.

```
config firewall vip
  edit Vserver-UDP-1
     set type server-load-balance
     set server-type udp
     set ldb-method weighted
     set extip 172.20.120.30
     set extintf wan1
     set extport 8190
     set monitor ping-mon-1
        config realservers
           edit 1
             set ip 10.31.101.30
             set weight 100
             set max-connections 10000
           next
           edit 2
             set ip 10.31.101.40
             set weight 100
             set max-connections 10000
           next
           edit 3
             set ip 10.31.101.50
             set weight 10
           end
  end
```
### **Health check monitoring**

From the FortiGate GUI you can go to **Policy & Objects > Health Check** and configure health check monitoring so that the FortiGate unit can verify that real servers are able respond to network connection attempts. If a real server responds to connection attempts the load balancer continues to send sessions to it. If a real server stops responding to connection attempts the load balancer assumes that the server is down and does not send sessions to it. The health check monitor configuration determines how the load balancer tests the real servers. You can use a single health check monitor for multiple load balancing configurations.

You can configure TCP, HTTP and Ping health check monitors. Usually you would want the health check monitor to use the same protocol for checking the health of the server as the traffic being load balanced to it. For example, for an HTTP load balancing configuration you would normally use an HTTP health check monitor.

For the TCP and HTTP health check monitors you can specify the destination port to use to connect to the real servers. If you set the port to 0, the health check monitor uses the port defined in the real server. This allows you to use the same health check monitor for multiple real servers using different ports. You can also configure the interval, timeout and retry. A health check occurs every number of seconds indicated by the interval. If a reply is not received within the timeout period the health check is repeated every second. If no response is received after the number of configured retires, the virtual server is considered unresponsive, and load balancing does not srend traffic to that real server. The health check monitor will continue to contact the real server and if successful, the load balancer can resume sending sessions to the recovered real server.

The default health check configuration has an interval of 10 seconds, a timeout of 2 seconds and a retry of 3. This means that the health check monitor checks the health of a real server every 10 seconds. If a reply is not received within 2 seconds the health check monitor re-checks the server every second for 3 retries. If no response is received for 2 seconds after the final retry the server is considered unresponsive. This entire process takes a total of 7 seconds to consider a virtual server as unresponsive (2 second timeout + (3 re-checks x 1 second) + 2 second timeout = 7 seconds). Since this health check process is repeated every 10 seconds, a server can be down for a maximum of  $10 + 7 = 17$  seconds before the health check monitor considers it down.

For HTTP health check monitors, you can add URL that the FortiGate unit connects to when sending a get request to check the health of a HTTP server. The URL should match an actual URL for the real HTTP servers. The URL is optional.

The URL would not usually include an IP address or domain name. Instead it should start with a "/" and be followed by the address of an actual web page on the real server. For example, if the IP address of the real server is 10.31.101.30, the URL "/test\_page.htm" causes the FortiGate unit to send an HTTP get request to "http://10.31.101.30/test\_page.htm".

For HTTP health check monitors, you can also add a matched content phrase that a real HTTP server should include in response to the get request sent by the FortiGate unit using the content of the URL option. If the URL returns a web page, the matched content should exactly match some of the text on the web page. You can use the URL and Matched Content options to verify that an HTTP server is actually operating correctly by responding to get requests with expected web pages. Matched content is only required if you add a URL.

For example, you can set matched content to "server test page" if the real HTTP server page defined by the URL option contains the phrase "server test page". When the FortiGate unit receives the web page in response to the URL get request, the system searches the content of the web page for the matched content phrase.

### **Name**

Enter the name of the health check monitor configuration.

### **Type**

Select the protocol used to perform the health check.

- $I$  TCP
- . HTTP
- PING

#### **Port**

Enter the port number used to perform the health check. If you set the **Port** to 0, the health check monitor uses the port defined in the real server. This way you can use a single health check monitor for different real servers.

This option does not appear if the **Type** is **PING**.

#### **Interval**

Enter the number of seconds between each server health check.

#### **URL**

For HTTP health check monitors, add a URL that the FortiGate unit uses when sending a get request to check the health of a HTTP server. The URL should match an actual URL for the real HTTP servers. The URL is optional.

The URL would not usually include an IP address or domain name. Instead it should start with a "/" and be followed by the address of an actual web page on the real server. For example, if the IP address of the real server is 10.10.10.1, the **URL** "/test\_page.htm" causes the FortiGate unit to send an HTTP get request to "http://10.10.10.1/test\_page.htm".

This option appears only if **Type** is **HTTP**.

### **Matched Content**

For HTTP health check monitors, add a phrase that a real HTTP server should include in response to the get request sent by the FortiGate unit using the content of the **URL** option. If the **URL** returns a web page, the **Matched Content** should exactly match some of the text on the web page. You can use the **URL** and **Matched Content** options to verify that an HTTP server is actually operating correctly by responding to get requests with expected web pages. Matched content is only required if you add a URL.

For example, you can set **Matched Content** to "server test page" if the real HTTP server page defined by the URL option contains the phrase "server test page". When the FortiGate unit receives the web page in response to the URL get request, the system searches the content of the web page for the **Matched Content** phrase.

This option appears only if **Type** is **HTTP**.

#### **Max Redirects**

For an HTTP health check monitor, specify the maximum number of redirects that the health check monitor will follow when testing the health of the real HTTP server. This feature allows you to do health checking of the HTTP server is accessed through one or more redirects.

### **Timeout**

Enter the number of seconds which must pass after the server health check to indicate a failed health check.

### **Retry**

Enter the number of times, if any, a failed health check will be retried before the server is determined to be inaccessible.

### **Load balancing limitations**

The following limitations apply when adding virtual IPs, load balancing virtual servers, and load balancing real servers. Load balancing virtual servers are actually server load balancing virtual IPs. You can add server load balance virtual IPs from the CLI.

- **.** Virtual IP External IP Address/Range entries or ranges cannot overlap with each other or with load balancing virtual server **Virtual Server IP** entries.
- **A virtual IP Mapped IP Address/Range** cannot be 0.0.0.0 or 255.255.255.255.
- <sup>l</sup> A real server **IP** cannot be 0.0.0.0 or 255.255.255.255.
- <sup>l</sup> If a static NAT virtual IP **External IP Address/Range** is 0.0.0.0, the **Mapped IP Address/Range** must be a single IP address.
- <sup>l</sup> If a load balance virtual IP **External IP Address/Range** is 0.0.0.0, the **Mapped IP Address/Range** can be an address range.
- <sup>l</sup> When port forwarding, the count of mapped port numbers and external port numbers must be the same. The GUI does this automatically but the CLI does not.
- Virtual IP and virtual server names must be different from firewall address or address group names.

### **Monitoring load balancing**

From the GUI you can go to **Monitor > Load Balance Monitor** to monitor the status of configured virtual servers and real servers and start or stop the real servers. You can also use the get test ipldb command from the CLI to display similar information.

For each real server the monitor displays health status (up or down), active sessions, round trip time (RTT) and the amount of bytes of data processed. From the monitor page you can also stop sending new sessions to any real server. When you select to stop sending sessions the FortiGate unit performs of graceful stop by continuing to send data for sessions that were established or persistent before you selected stop. However, no new sessions are started.

### **Virtual Server**

The IP addresses of the existing virtual servers.

#### **Real Server**

The IP addresses of the existing real servers.

#### **Health Status**

Displays the health status according to the health check results for each real server. A green arrow means the server is up. A red arrow means the server is down.

#### **Mode**

The mode of the health check monitor. Can be active, standby, or disabled.

### **Monitor Events**

Display each real server's up and down times.

### **Active Sessions**

Display each real server's active sessions.

### **RTT (ms)**

Displays the Round Trip Time (RTT) of each real server. By default, the RTT is "<1". This value will change only when ping monitoring is enabled on a real server.

### **Bytes Processed**

Displays the traffic processed by each real server.

#### **Graceful Stop/Start**

Select to start or stop real servers. When stopping a server, the FortiGate unit will not accept new sessions but will wait for the active sessions to finish.

#### **Load balancing diagnose commands**

You can also use the following diagnose commands to view status information for load balancing virtual servers and real servers:

```
diagnose firewall vip realserver {down | flush | healthcheck | list | up}
    diagnose firewall vip virtual-server {filter | log | real-server | session | stats}
For example, the following command lists and displays status information for all real servers:
```

```
diagnose firewall vip virtual-server real-server
vd root/0 vs vs/2 addr 10.31.101.30:80 status 1/1
conn: max 0 active 0 attempts 0 success 0 drop 0 fail 0
```
vd root/0 vs vs/2 addr 10.31.101.20:80 status 1/1 conn: max 0 active 0 attempts 0 success 0 drop 0 fail 0

Many of the diagnostic commands involve retrieving information about one or more virtual servers. To control which servers are queried you can define a filter:

```
diagnose firewall vip virtual-server filter <filter str>
Where <filter str> can be:
```
- $\bullet$  clear erase the current filter
- $\bullet$  dst the destination address range to filter by
- dst-port the destination port range to filter by
- $\bullet$  list display the current filter
- $\bullet$  name the vip name to filter by
- negate negate the specified filter parameter
- $\cdot$  src the source address range to filter by
- $\cdot$  src-port the source port range to filter by
- $\bullet$  vd index of virtual domain. -1 matches all

The default filter is empty so no filtering is done.

#### **Logging Diagnostics**

The logging diagnostics provide information about two separate features:

```
diagnose firewall vip virtual-server log {console | filter}
Where
```
- console {disable | enable} enables or disables displaying the event log messages generated by virtual server traffic on the console to simplify debugging.
- $\bullet$  filter sets a filter for the virtual server debug log
- The filter option controls what entries the virtual server daemon will log to the console if  $diagnose$  debug application vs level is non-zero. The filtering can be done on source, destination, virtual-server name, virtual domain, and so on:

```
diagnose firewall vip virtual-server log filter <filter_str>
Where <filter str> can be
```
- $\cdot$  clear erase the current filter
- $\bullet$  dst the destination address range to filter by
- $\bullet$  dst-port the destination port range to filter by
- $\bullet$  list display the current filter
- $\bullet$  name the virtual-server name to filter by
- negate negate the specified filter parameter
- $\cdot$  src the source address range to filter by
- $\cdot$  src-port the source port range to filter by
- $\bullet$  vd index of virtual domain. -1 matches all

The default filter is empty so no filtering is done.

### **Real server diagnostics**

Enter the following command to list all the real servers:

diag firewall vip virtual-server real-server list In the following example there is only one virtual server called  $s1b$  and it has two real-servers:

```
diag firewall vip virtual-server server
vd root/0 vs slb/2 addr 172.16.67.191:80 status 1/1
conn: max 10 active 0 attempts 0 success 0 drop 0 fail 0
http: available 0 total 0
```
vd root/0 vs slb/2 addr 172.16.67.192:80 status 1/1 conn: max 10 active 1 attempts 4 success 4 drop 0 fail 0 http: available 1 total 1

The status indicates the administrative and operational status of the real-server.

- $\bullet$  max indicates that the real-server will only allow 10 concurrent connections.
- $\bullet$  active is the number of current connections to the server attempts is the total number of connections attempted success is the total number of connections that were successful.
- $\bullet$  drop is the total number of connections that were dropped because the active count hit max.
- fail is the total number of connections that failed to complete due to some internal problem (for example, lack of memory).

If the virtual server has HTTP multiplexing enabled then the HTTP section indicates how many established connections to the real-sever are available to service a HTTP request and also the total number of connections.

# <span id="page-2981-0"></span>**HTTP and HTTPS load balancing, multiplexing, and persistence**

In a firewall load balancing virtual server configuration, you can select HTTP to load balance only HTTP sessions. The virtual server will load balance HTTP sessions received at the virtual server interface with destination IP address that matches the configured virtual server IP and destination port number that matches the configured virtual server port. The default virtual server port for HTTP load balancing is 80, but you can change this to any port number. Similarly for HTTPS load balancing, set the virtual server type to HTTPS and then select the interface, virtual server IP, and virtual server port that matches the HTTPS traffic to be load balanced. Usually HTTPS traffic uses port 443.

You can also configure load balancing to offload SSL processing for HTTPS and SSL traffic. See [SSL/TLS load](#page-2986-0) [balancing on page 2987](#page-2986-0).

### **HTTP and HTTPS multiplexing**

For both HTTP and HTTPS load balancing you can multiplex HTTP requests and responses over a single TCP connection. HTTP multiplexing is a performance saving feature of HTTP/1.1 compliant web servers that provides the ability to pipeline many unrelated HTTP or HTTPS requests on the same connection. This allows a single HTTPD process on the server to interleave and serve multiple requests. The result is fewer idle sessions on the web server so server resources are used more efficiently. HTTP multiplexing can take multiple separate inbound sessions and multiplex them over the same internal session. This may reduce the load on the backend server and increase the overall performance.

HTTP multiplexing may improve performance in some cases. For example, if users web browsers are only compatible with HTTP 1.0. HTTP multiplexing can also improve performance between a web server and the FortiGate unit if the FortiGate unit is performing SSL acceleration. However, in most cases HTTP multiplexing should only be used if enabling it leads to a measurable improvement in performance.

To enable HTTP multiplexing from the GUI, select multiplex HTTP requests/responses over a single TCP connection. To enable HTTP multiplexing from the CLI enable the http-multiplex option.

#### **Preserving the client IP address**

Select preserve client IP from the GUI or enable the http-ip-header option from the CLI to preserve the IP address of the client in the X-Forwarded-For HTTP header. This can be useful in an HTTP multiplexing configuration if you want to be able to see the original client IP address in log messages on the destination web server. If this option is not selected, the X-Forwarded-For HTTP header contains the IP address of the FortiGate unit.

#### **Preserving the client IP address in a different HTTP header**

If you select preserve client IP from the GUI or enable the http-ip-header option from the CLI you can also preserve the client IP in a different HTTP header. This can be useful if you want to use a custom header name instead of X-Forwarded-For.

You can add the custom header name from the CLI. When  $http-ip-header$  is enabled you can add a custom header name to the http-ip-header-name option. If you don't add a name the X-Forwarded-For header is used.

### **HTTP and HTTPS persistence**

Configure load balancing persistence for HTTP or HTTPS to make sure that a user is connected to the same server every time they make a request that is part of the same session. HTTP cookie persistence uses injected cookies to enable persistence.

When you configure persistence, the FortiGate unit load balances a new session to a real server according to the **Load Balance Method**. If the session has an HTTP cookie or an SSL session ID, the FortiGate unit sends all subsequent sessions with the same HTTP cookie or SSL session ID to the same real server.

The following example shows how to enable cookie persistence and set the cookie domain to .example.org.

```
config firewall vip
  edit HTTP_Load_Balance
     set type server-load-balance
     set server-type http
     set extport 8080
     set extintf port2
```

```
set extip 192.168.20.20
set persistence http-cookie
set http-cookie-domain .example.org
  config realservers
  edit 1
       set ip 10.10.10.1
       set port 80
  next
  edit 2
       set ip 10.10.10.2
       set port 80
  next
  edit 3
       set ip 10.10.10.3
        set port 80
  end
```
#### **How HTTP cookie persistence options work**

The following options are available for the config firewall vip command when type is set to serverload-balance, server-type is set to http or https and persistence is set to http-cookie:

```
http-cookie-domain-from-host
http-cookie-domain
http-cookie-path
http-cookie-generation
http-cookie-age
http-cookie-share
https-cookie-share
```
When HTTP cookie persistence is enabled the FortiGate unit inserts a header of the following form into each HTTP response unless the corresponding HTTP request already contains a  $EGTServer$  cookie:

Set-Cookie: FGTServer=E7D01637C4B08E89A6714213A9D85D9C7E4D8158; Version=1; Max-Age=3600 The value of the FGTServer cookie encodes the server that traffic should be directed to. The value is encoded so as to not leak information about the internal network.

Enable http-cookie-domain-from-host to extract the cookie domain from the host: header in the HTTP request. For example, to restrict the cookie to. server.com, enter:

The generated cookies could have the following form if the **Host:** header contains **exhost.com**:

Set-Cookie: FGTServer=E7D01637C4B08E89A6714213A9D85D9C7E4D8158; Version=1; Domain=.exhost.com; Max-Age=3600

For more information, see "HTTP host-based load balancing".

Use http-cookie-domain to restrict the domain that the cookie should apply to. For example, to restrict the cookie to.server.com, enter:

set http-cookie-domain .server.com

Now all generated cookies will have the following form:

Set-Cookie: FGTServer=E7D01637C4B08E89A6714213A9D85D9C7E4D8158; Version=1; Domain=.server.com; Max-Age=3600

Use http-cookie-path to limit the cookies to a particular path. For example, to limit cookies to the path /sales, enter:

set http-cookie-path /sales Now all generated cookies will have the following form: Set-Cookie: FGTServer=E7D01637C4B08E89A6714213A9D85D9C7E4D8158; Version=1; Domain=.server.com; Path=/sales; Max-Age=3600

Use http-cookie-age to change how long the browser caches the cookie. You can enter an age in minutes or set the age to 0 to make the browser keep the cookie indefinitely:

```
set http-cookie-age 0
```
Now all generated cookies will have the following form:

Set-Cookie: FGTServer=E7D01637C4B08E89A6714213A9D85D9C7E4D8158; Version=1; Domain=.server.com; Path=/sales

Use http-cookie-generation to invalidate all cookies that have already been generated. The exact value of the generation is not important, only that it is different from any generation that has already been used for cookies in this domain. The simplest approach is to increment the generation by one each time invalidation is required. Since the default is 0, enter the following to invalidate all existing cookies:

set http-cookie-generation 1

Use http-cookie-share {disable | same-ip} to control the sharing of cookies across virtual servers in the same virtual domain. The default setting  $same-ip$  means that any  $ggTservec$  cookie generated by one virtual server can be used by another virtual server in the same virtual domain. For example, if you have an application that starts on HTTP and then changes to HTTPS and you want to make sure that the same server is used for the HTTP and HTTPS traffic then you can create two virtual servers, one for port 80 (for HTTP) and one for port 443 (for HTTPS). As long as you add the same real servers to both of these virtual servers (and as long as both virtual servers have the same number of real servers with the same IP addresses), then cookies generated by accessing the HTTP server are reused when the application changes to the HTTPS server.

If for any reason you do not want this sharing to occur then select disable to make sure that a cookie generated for a virtual server cannot be used by other virtual servers.

Use https-cookie-secure to enable or disable using secure cookies. Secure cookies are disabled by default because secure cookies can interfere with cookie sharing across HTTP and HTTPS virtual servers. If enabled, then the Secure tag is added to the cookie inserted by the FortiGate unit:

Set-Cookie: FGTServer=E7D01637C4B08E89A6714213A9D85D9C7E4D8158; Version=1; Max-Age=3600; Secure

### **HTTP host-based load balancing**

When configuring HTTP or HTTPS load balancing you can select HTTP host load balancing to load balance HTTP host connections across multiple real servers using the host's HTTP header to guide the connection to the correct real server. HTTP 1.1 includes the concept of a virtual server which allows a HTTP or HTTPS server with a single external IP address to serve requests for multiple DNS domains by using the mandatory  $H \circ s t$ : header in a HTTP request to indicate which DNS domain the request is destined for.

FortiOS can load-balance HTTP and HTTPS connections among multiple real servers using the  $H\circ s t$ : header to guide the connection to the correct real server. The host load balancing method allows a real server to specify a http-host attribute which is the domain name of the traffic for that real server. Each real server can only specify a single domain name. The same domain name can appear in more than one real server but only the first one that is up will be used, any others are purely for redundancy. If the Host: header contains a domain that does not match any http-host entry then the connection will be dropped. A real server with no http-host can be matched by any Host: domain.

For example, consider a FortiGate unit that is load-balancing traffic to three real servers. Traffic for www.example1.com should go to 192.168.2.1, traffic for www.example2.com should go to 192.168.2.2 and traffic to any other domain should go to 192.168.2.3. To enable this configuration you would add a virtual server and set the load balance method to HTTP host. Then you would add three real servers and set the HTTP host of the real server with IP address 192.168.2.1 to www.example1.com, the HTTP host of the real server with IP address 192.168.2.2 to www.example2.com and you would not specify an HTTP host for the third real server.

The configuration of a virtual IP to achieve this result would be:

```
config firewall vip
  edit "http-host-ldb"
     set type server-load-balance
     set extip 172.16.67.195
     set extintf "lan"
     set server-type http
     set ldb-method http-host
     set extport 80
        config realservers
        edit 1
             set http-host "www.example1.com"
             set ip 192.168.2.1
             set port 80
        next
        edit 2
              set http-host "www.example2.com"
             set ip 192.168.2.2
             set port 80
        next
        edit 3
              set ip 192.168.2.3
             set port 80
        next
        end
end
```
#### **Host load balancing and HTTP cookie persistence**

In an HTTP host-based load balancing configuration with HTTP cookie persistence enabled you can optionally configure cookie persistence to use the domain set in the host header as the cookie domain. You can do this by enabling the http-cookie-domain-from-host option, for example:

```
config firewall vip
  edit "http-host-ldb"
     set type server-load-balance
     set extip 172.16.67.195
     set extintf "lan"
     set server-type http
     set ldb-method http-host
     set extport 80
     set persistence http-cookie
     set http-cookie-domain-from-host enable
        config realservers
           edit 1
             set http-host "www.example1.com"
             set ip 192.168.2.1
             set port 80
           next
           edit 2
             set http-host "www.example2.com"
             set ip 192.168.2.2
             set port 80
           next
```

```
A + 3set ip 192.168.2.3
  set port 80
next
end
```
# <span id="page-2986-0"></span>**SSL/TLS load balancing**

end

In a firewall load balancing virtual server configuration, you can select SSL to load balance only SSL and TLS sessions. The virtual server will load balance SSL and TLS sessions received at the virtual server interface with destination IP address that matches the configured virtual server IP and destination port number that matches the configured virtual server port. Change this port to match the destination port of the sessions to be load balanced.

For SSL load balancing you can also set persistence to SSL session ID. Persistence is achieved by the FortiGate unit sending all sessions with the same SSL session ID to the same real server. When you configure persistence, the FortiGate unit load balances a new session to a real server according to the **Load Balance Method**. If the session has an SSL session ID, the FortiGate unit sends all subsequent sessions with the same SSL session ID to the same real server.

### **SSL/TLS offloading**

Use SSL offloading to accelerate clients' SSL or HTTPS connections to real servers by using the FortiGate unit to perform SSL/TLS operations (offloading them from the real servers using the FortiGate unit's SSL acceleration hardware). FortiGate units can offload most versions of SSL/TLS, including SSL 3.0, TLS 1.0 and TLS 1.2. SSL/TLS offloading is available on FortiGate units that support SSL acceleration.

To configure SSL offloading from the GUI go to **Policy & Objects > Virtual Servers**. Add a virtual server and set the type to HTTPS or SSL and select the SSL offloading type (**Client <-> FortiGate** or **Client <-> FortiGate <-> Server**).

Select **Client <-> FortiGate** to apply hardware accelerated SSL/TLS processing only to the part of the connection between the client and the FortiGate unit. This mode is called half mode SSL offloading. The segment between the FortiGate unit and the server will use clear text communications. This results in best performance, but cannot be used in failover configurations where the failover path does not have an SSL accelerator.

Select **Client <-> FortiGate <->Server** to apply hardware accelerated SSL processing to both parts of the connection: the segment between client and the FortiGate unit, and the segment between the FortiGate unit and the server. This mode is called full mode SSL offloading. The segment between the FortiGate unit and the server will use encrypted communications, but the handshakes will be abbreviated. This is not as efficient as half mode SSL offloading, but still improves performance. As well full-mode SSL offloading can be used in failover configurations where the failover path does not have an SSL accelerator. If the server is already configured to use SSL, this also enables SSL acceleration without requiring changes to the server's configuration.

#### **SSL Offloading modes (Half Mode and Full Mode)**

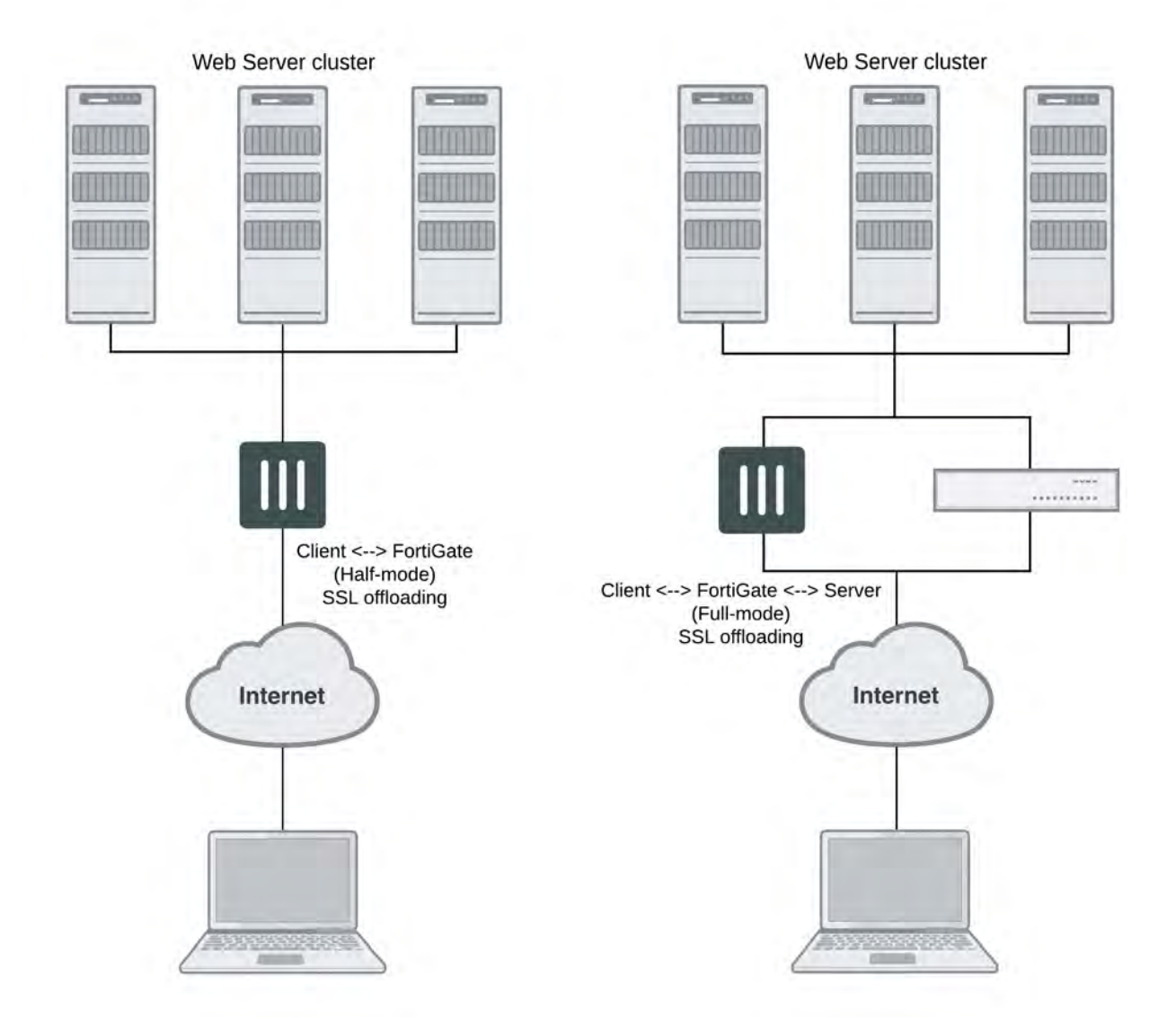

Configuring SSL offloading also requires selecting a certificate to use for the SSL offloading sessions. SSL offloading supports key sizes up to 4096. FortiGate models with CP9 processors support 3072 and 4096 DH bit sizes in hardware. All FortiGate models up to and including those with CP8 processors only support offloading DH bit sizes up to 2048 so any sizes larger than that are done in software and thus are relatively resource intensive

The following CLI command shows an example half mode HTTPS SSL offloading configuration. In the example the ssl-mode option sets the SSL offload mode to half (which is the default mode).

```
config firewall vip
  edit Vserver-ssl-offload
     set type server-load-balance
     set server-type https
     set ldb-method round-robin
     set extip 172.20.120.30
     set extintf wan1
     set extport 443
```
```
set persistence ssl-session-id
  set ssl-mode half
  set ssl-certificate my-cert
  set monitor tcp-mon-1
     config realservers
        edit 1
          set ip 10.31.101.30
          set port 443
        next
        edit 2
          set ip 10.31.101.40
          set port 443
        end
end
```
## **Separate virtual-server client and server TLS version and cipher configuration**

In previous versions of FortiOS you can configure minimum and maximum SSL/TLS versions that a virtual server will accept. Those versions primarily applied to the client to FortiGate connection; but, they are also applied to the FortiGate to server connection. In some cases you may want the to use different versions of SSL or TLS on the client to FortiGate connection than on the FortiGate to server connection. For example, you may want to use the FortiGate to protect a legacy SSL 3.0 or TLS 1.0 server while making sure that client to FortiGate connections must always use the higher level of protection offered by TLS 1.1 or greater.

Similarly in previous versions of FortiOS you could control the cypher suites that can be used by the FortiGate to negotiate with the client and with the server. But you could only configure the same configuration for both client and server connections. Also, in some cases you might want to protect a server that only has weak ciphers (for example, DES or RC4) while making sure that all connections between the FortiGate and the client use a strong cipher for better protection.

The following new options are available when configuring server load balancing for HTTPS sessions configured with the following command:

```
config firewall vip
  edit server-name
     set type server-load-balance
     set server-type https
     set ssl-mode full
     ...
```
#### **Setting the SSL/TLS versions to use for server and client connections**

The ssl-server-min-version, ssl-server-max-version, ssl-min-version and ssl-maxversion configuration options allow the minimum and maximum SSL/TLS versions for the client to FortiGate connection to be independent of the FortiGate to server configuration. By default these options are both set to client and the configured ssl-min-version and ssl-max-version settings are applied to both the client and the server connection.

You can change the ssl-server-min-version and ssl-server-max-version to apply different options to the server connection. The ssl-min-version and ssl-max-version settings are still applied to the client connection. If you set the ssl-server-min-version and ssl-server-max-version to an explicit version then both must be set to an explicit version.

The ssl-server-min-version and ssl-server-max-version options allow you to specify the minimum and maximum SSL/TLS versions the FortiGate will offer to the server (in the record header of the ClientHello) when performing full mode SSL offloading and thus the minimum and maximum SSL/TLS versions the FortiGate accepts from the server (in a ServerHello). If the server responds with a version in its ServerHello that is lower than ssl-server-min-version or higher than the ssl-server-max-version then the FortiGate terminates the connection.

#### Command syntax is:

```
config firewall vip
  edit server-name
     set type server-load-balance
     set server-type https
     set ssl-mode full
     set ssl-min-version {ssl-3.0 | tls-1.0 | tls-1.1 | tls-1.2}
     set ssl-max-version {ssl-3.0 | tls-1.0 | tls-1.1 | tls-1.2}
     set ssl-server-min-version {ssl-3.0 | tls-1.0 | tls-1.1 | tls-1.2 | client}
     set ssl-server-max-version {ssl-3.0 | tls-1.0 | tls-1.1 | tls-1.2 | client}
```
#### **Setting the SSL/TLS cipher choices for server and client connections**

The ssl-algorithm and ssl-server-algorithm configuration options allow the cipher choice for the FortiGate to server connection to be independent of the client to FortiGate connection. By default, sslserver-algorithm is set to client and the configured ssl-algorithm setting is applied to both the client and the server connection.

You can change the ssl-server-algorithm to apply different options to the server connection. The sslalgorithm setting is still applied to the client connection.

The following ssl-server-algorithm options are available:

- $\bullet$  high, offer AES or 3DES cypher suites in the ServerHello
- medium, use AES, 3DES, or RC4 cypher suites in the ServerHello
- $\bullet$   $l$  ow, use AES, 3DES, RC4, or DES cypher suites in the ServerHello
- $\bullet$  custom, specifiy custom cypher suites using the config ssl-server-cipher-suites and offer these custom cypher suites in the ServerHello.
- $\bullet$  client, offer the cypher suites in the ServerHello that are offered in the ClientHello.

#### Command syntax is:

```
config firewall vip
      edit server-name
         set type server-load-balance
         set server-type https
         set ssl-mode full
         set ssl-algorithm {high | medium | low | custom}
         set ssl-server-algorithm {high | medium | low | custom | client}
If you set ssl-server-algorithm to custom, the syntax is:
```

```
config firewall vip
  edit server-name
     set type server-load-balance
     set server-type https
     set ssl-mode full
     set ssl-server-algorithm custom
        config ssl-server-cipher-suites
```

```
edit 10
  set cipher <cipher-suite>
  set versions {ssl-3.0 | tls-1.0 | tls-1.1 | tls-1.2}
next
edit 20
  set cipher <cipher-suite>
  set versions {ssl-3.0 | tls-1.0 | tls-1.1 | tls-1.2}
end
```
## **Protection from TLS protocol downgrade attacks**

The  $ss1$ -client-fallback option, when enabled (the default configuration), performs downgrade attack prevention [\(RFC 7507\)](https://tools.ietf.org/html/rfc7507).

#### Command syntax is:

```
config firewall vip
  edit server-name
     set type server-load-balance
     set server-type https
     set ssl-client-fallback {disable | enable}
```
## **Setting 3072- and 4096-bit Diffie-Hellman values**

The  $\text{ss1-dh-bits}$  option allows you to specify the number of bits of the prime number used in the Diffie-Hellman exchange for RSA encryption of the SSL connection. Larger prime numbers are associated with greater cryptographic strength. You can set DH values from 768 to 4096 bits.

Command syntax is:

```
config firewall vip
  edit server-name
     set type server-load-balance
     set server-type https
     set ssl-dh-bits {768 | 1024 | 1536 | 2048 | 3072 | 4096}
```
Setting the DH bits to 2048 only provides the equivalent of a symmetric cipher in the range of 112 - 128 bits. This means that if AES 256 is used then the weakest point is the DH of 2048 and a value of at least 3072 should be use if the goal is to have 256 bits of security.

FortiGate models with CP9 processors support 3072 and 4096 DH bit sizes in hardware. All FortiGate models up to and including those with CP8 processors only support offloading DH bit sizes up to 2048 so any sizes larger than that are done in software and thus are relatively resource intensive.

## **Additional SSL load balancing and SSL offloading options**

The following SSL load balancing and SSL offloading options are only available from the CLI:

```
ssl-client-session-state-max <sessionstates int>
```
Enter the maximum number of SSL session states to keep for the segment of the SSL connection between the client and the FortiGate unit.

```
ssl-client-session-state-timeout <timeout_int>
```
Enter the number of minutes to keep the SSL session states for the segment of the SSL connection between the client and the FortiGate unit.

```
ssl-client-session-state-type {both | client | disable | time}
```
Select which method the FortiGate unit should use when deciding to expire SSL sessions for the segment of the SSL connection between the client and the FortiGate unit.

- both: Select to expire SSL session states when either ssl-client-session-state-max or ssl-clientsession-state-timeout is exceeded, regardless of which occurs first.
- $\bullet$  count: Select to expire SSL session states when  $\text{ssl}-\text{client}-\text{session-state}-\text{mate}-\text{max}$  is exceeded.
- $\bullet$  disable: Select to keep no SSL session states.
- $\bullet$  time: Select to expire SSL session states when  $ss1$ -client-session-state-timeout is exceeded. ssl-http-location-conversion {enable | disable}

Select to replace http with https in the reply's Location HTTP header field. For example, in the reply, Location: http://example.com/ would be converted to Location: https://example.com/

#### ssl-http-match-host {enable | disable}

Select to apply Location conversion to the reply's HTTP header only if the host name portion of Location matches the request's Host field, or, if the Host field does not exist, the host name portion of the request's URI. If disabled, conversion occurs regardless of whether the host names in the request and the reply match.

For example, if host matching is enabled, and a request contains  $H \circ st: \text{ example.} \text{com}$  and the reply contains Location: http://example.cc/, the Location field does not match the host of the original request and the reply's Location field remains unchanged. If the reply contains Location: http://example.com/, however, then the FortiGate unit detects the matching host name and converts the reply field to Location: https://example.com/.

This option appears only if ssl-http-location-conversion is enable.

ssl-send-empty-frags {enable | disable}

Select to precede the record with empty fragments to protect from attacks on CBC IV. You might disable this option if SSL acceleration will be used with an old or buggy SSL implementation which cannot properly handle empty fragments.

ssl-server-session-state-max <sessionstates int> Enter the maximum number of SSL session states to keep for the segment of the SSL connection between the server and the FortiGate unit.

ssl-server-session-state-timeout <timeout int>

Enter the number of minutes to keep the SSL session states for the segment of the SSL connection between the server and the FortiGate unit. This option appears only if ssl-mode is full.

ssl-server-session-state-type {both | count | disable | time}

Select which method the FortiGate unit should use when deciding to expire SSL sessions for the segment of the SSL connection between the server and the FortiGate unit. This option appears only if  $\text{ss1-mode}$  is  $\text{full}$ .

- both: Select to expire SSL session states when either ssl-server-session-state-max or ssl-serversession-state-timeout is exceeded, regardless of which occurs first.
- **.** count: Select to expire SSL session states when ssl-server-session-state-max is exceeded.
- $\bullet$  disable: Select to keep no SSL session states.
- **time: Select to expire SSL session states when** ssl-server-session-state-timeout is exceeded.

## **SSL offloading support for Internet Explorer 6**

In some cases the Internet Explorer 6 web browser may be able to access real servers. To resolve this issue, disable the ssl-send-empty-frags option:

```
config firewall vip
  edit vip_name
```

```
set type server-load-balance
  set server-type https
  set ssl-send-empty-frags disable
end
```
You can disable this option if SSL acceleration will be used with an old or buggy SSL implementation that cannot properly handle empty fragments.

## **Selecting the cipher suites available for SSL load balancing**

You can use the following command to view the complete list of cipher suites available for SSL offloading:

```
config firewall vip
  edit <vip-name>
     set type server-load-balance
     set server-type https
     set ssl-algorithm custom
        config ssl-cipher-suites
           edit 0
           set cipher ?
```
In most configurations the matching cipher suite is automatically selected but you can limit the set of cipher suites that are available for a given SSL offloading configuration. For example, use the following command to limit an SSL load balancing configuration to use the three cipher suites that support ChaCha20 and Poly1305:

```
config firewall vip
  edit <vip-name>
     set type server-load-balance
     set server-type https
     set ssl-algorithm custom
        config ssl-cipher-suites
           edit 1
           set cipher TLS-ECDHE-RSA-WITH-CHACHA20-POLY1305-SHA256
           next
           edit 2
           set cipher TLS-ECDHE-ECDSA-WITH-CHACHA20-POLY1305-SHA256
           next
           edit 3
           set cipher TLS-DHE-RSA-WITH-CHACHA20-POLY1305-SHA256
           end
        end
```
#### **Disabling SSL/TLS re-negotiation**

The vulnerability [CVE-2009-3555](http://cve.mitre.org/cgi-bin/cvename.cgi?name=CVE-2009-3555) affects all SSL/TLS servers that support re-negotiation. FortiOS when configured for SSL/TLS offloading is operating as a SSL/TLS server. The IETF is working on a TLS protocol change that will fix the problem identified by CVE-2009-3555 while still supporting re-negotiation. Until that protocol change is available, you can use the  $ss1$ -client-renegotiation option to disable support for SSL/TLS re-negotiation. The default value of this option is allow, which allows an SSL client to renegotiate. You can change the setting to  $\text{den } y$  to abort any attempts by an SSL client to renegotiate. If you select  $\text{den } y$  as soon as a ClientHello message indicating a re-negotiation is received from the client FortiOS terminates the TCP connection.

Since SSL offloading does not support requesting client certificates the only circumstance in which a renegotiation is required is when more than 2^32 bytes of data are exchanged over a single handshake. If you are sure that this volume of traffic will not occur then you can disable re-negotiation and avoid any possibility of the attack described in CVE-2009-3555.

The re-negotiation behavior can be tested using OpenSSL. The OpenSSL s\_client application has the feature that the user can request that it do renegotiation by typing "R". For example, the following shows a successful renegotiation against a FortiGate unit configured with a VIP for 192.168.2.100:443:

```
$ openssl s_client -connect 192.168.2.100:443
  CONNECTED(00000003)
  depth=1 /C=US/ST=California/L=Sunnyvale/O=Fortinet/OU=Certificate
  Authority/CN=support/emailAddress=support@fortinet.com
  verify error:num=19:self signed certificate in certificate chain
  verify return:0
  ---
  Certificate chain
  \caps:/C=US/ST=California/L=Sunnyvale/O=Fortinet/OU=Fortigate/CN=FW80CM3909604325/emailAdd
   ress=support@fortinet.com
     i:/C=US/ST=California/L=Sunnyvale/O=Fortinet/OU=Certificate
     Authority/CN=support/emailAddress=support@fortinet.com
  1 s:/C=US/ST=California/L=Sunnyvale/O=Fortinet/OU=Certificate
  Authority/CN=support/emailAddress=support@fortinet.com
     i:/C=US/ST=California/L=Sunnyvale/O=Fortinet/OU=Certificate
     Authority/CN=support/emailAddress=support@fortinet.com
  ---
  Server certificate
-----BEGIN CERTIFICATE-----
---certificate not shown---
-----END CERTIFICATE-----
   subject=/C=US/ST=California/L=Sunnyvale/O=Fortinet/OU=Fortigate/CN=FW80CM3909604325/em
   ailAddress=support@fortinet.com
  issuer=/C=US/ST=California/L=Sunnyvale/O=Fortinet/OU=Certificate
  Authority/CN=support/emailAddress=support@fortinet.com
  ---
  No client certificate CA names sent
  ---
  SSL handshake has read 2370 bytes and written 316 bytes
  ---
  New, TLSv1/SSLv3, Cipher is DHE-RSA-AES256-SHA
  Server public key is 1024 bit
  Compression: NONE
  Expansion: NONE
  SSL-Session:
     Protocol : TLSv1
     Cipher : DHE-RSA-AES256-SHA
     Session-ID:
     02781E1E368DCCE97A95396FAA82E8F740F5BBA96CF022F6FEC3597B0CC88095
     Session-ID-ctx:
     Master-Key:
   A6BBBD8477A2422D56E57C1792A4EA9C86F37D731E67D0A66E5CDB2B5C76650780C0E7F01CFF851EC44661
   86F4C48397
     Key-Arg : None
     Start Time: 1264453027
     Timeout : 300 (sec)
```

```
Verify return code: 19 (self signed certificate in certificate
  chain)
---
GET /main.c HTTP/1.0
R
RENEGOTIATING
depth=1 /C=US/ST=California/L=Sunnyvale/O=Fortinet/OU=Certificate
Authority/CN=support/emailAddress=support@fortinet.com
verify error:num=19:self signed certificate in certificate chain
verify return:0
HTTP/1.0 200 ok
Content-type: text/plain
/*
* Copyright (C) 2004-2007 Fortinet
*/
#include <stdio.h>
#include "vsd_ui.h"
int main(int argc, char **argv)
{
return vsd ui main(argc, argv);
}
closed
\ddot{\rm}
```
The following is the same test, but this time with the VIP configuration changed to  $ss1$ -clientrenegotation deny:

```
$ openssl s_client -connect 192.168.2.100:443
  CONNECTED(00000003)
  depth=1 /C=US/ST=California/L=Sunnyvale/O=Fortinet/OU=Certificate
  Authority/CN=support/emailAddress=support@fortinet.com
  verify error:num=19:self signed certificate in certificate chain
  verify return:0
  ---
  Certificate chain
  \caps:/C=US/ST=California/L=Sunnyvale/O=Fortinet/OU=Fortigate/CN=FW80CM3909604325/emailAdd
   ress=support@fortinet.com
     i:/C=US/ST=California/L=Sunnyvale/O=Fortinet/OU=Certificate
     Authority/CN=support/emailAddress=support@fortinet.com
  1 s:/C=US/ST=California/L=Sunnyvale/O=Fortinet/OU=Certificate
  Authority/CN=support/emailAddress=support@fortinet.com
     i:/C=US/ST=California/L=Sunnyvale/O=Fortinet/OU=Certificate
     Authority/CN=support/emailAddress=support@fortinet.com
  ---
  Server certificate
  -----BEGIN CERTIFICATE-----
---certificate not shown---
-----END CERTIFICATE-----
   subject=/C=US/ST=California/L=Sunnyvale/O=Fortinet/OU=Fortigate/CN=FW80CM3909604325/em
   ailAddress=support@fortinet.com
  issuer=/C=US/ST=California/L=Sunnyvale/O=Fortinet/OU=Certificate
```

```
Authority/CN=support/emailAddress=support@fortinet.com
```

```
---
      No client certificate CA names sent
      ---
      SSL handshake has read 2370 bytes and written 316 bytes
      New, TLSv1/SSLv3, Cipher is DHE-RSA-AES256-SHA
      Server public key is 1024 bit
      Compression: NONE
      Expansion: NONE
      SSL-Session:
         Protocol : TLSv1
         Cipher : DHE-RSA-AES256-SHA
         Session-ID:
         8253331D266DDE38E4D8A04AFCA9CBDED5B1134932CE1718EED6469C1FBC7474
         Session-ID-ctx:
         Master-Key:
       ED05A3EF168AF2D06A486362FE91F1D6CAA55CEFC38A3C36FB8BD74236BF2657D4701B6C1456CEB5BB5EFA
       A7619EF12D
         Key-Arg : None
         Start Time: 1264452957
         Timeout : 300 (sec)
         Verify return code: 19 (self signed certificate in certificate
         chain)
      ---
      GET /main.c HTTP/1.0
      R
      RENEGOTIATING
   19916:error:1409E0E5:SSL routines:SSL3_WRITE_BYTES:ssl handshake failure:s3_pkt.c:530:
Use the following command to check the SSL stats to see that the renegotiations blocked counter is
now 1:
   diagnose firewall vip virtual-server stats ssl
      ssl
         client
            connections total 0 active 0 max 0
            handshakes total 4 active 0 max 0 completed 4 abbreviated 0
            session states total 4 active 4 max 4
            cipher-suite failures 0
            embryonics total 0 active 0 max 0 terminated 0
            renegotiations blocked 1
         server
            connections total 0 active 0 max 0
            handshakes total 3 active 0 max 0 completed 2 abbreviated 1
            session states total 1 active 1 max 1
            cipher-suite failures 0
         internal error 0
         bad handshake length 0
         bad change cipher spec length 0
```

```
2996 FortiOS Handbook for FortiOS 5.6.7
                                         Fortinet Technologies Inc.
```
pubkey too big 0 persistence

vs ssl 12 handshake recv ClientHello vs ssl 12 handshake recv 1

blocked there is a log:

find 0 found 0 clash 0 addr 0 error 0

If the virtual server debug log is examined (diagnose debug appl vs -1) then at the point the re-negotiation is

(0100005403014b5e056c7f573a563bebe0258c3254bbaff7046a461164f34f94f4f3d019c418000026 00390038003500160013000a00330032002f00050004001500120009001400110008000600030201000 00400230000) vs ssl 12 client renegotiation attempted rejected, abort vs ssl 12 closing 0 up vs src 12 close 0 in vs src 12 error closing vs dst 14 error closing vs dst 14 closed vs ssl 14 close vs sock 14 free vs src 12 closed vs ssl 12 close vs sock 12 free

## **IP, TCP, and UDP load balancing**

You can load balance all IP, TCP or UDP sessions accepted by the security policy that includes a load balancing virtual server with the type set to IP, TCP, or UDP. Traffic with destination IP and port that matches the virtual server IP and port is load balanced. For these protocol-level load balancing virtual servers you can select a load balance method and add real servers and health checking. However, you can't configure persistence, HTTP multiplexing and SSL offloading.

# **Example HTTP load balancing to three real web servers**

In this example, a virtual web server with IP address 192.168.37.4 on the Internet, is mapped to three real web servers connected to the FortiGate unit dmz1 interface. The real servers have IP addresses 10.10.123.42, 10.10.123.43, and 10.10.123.44. The virtual server uses the **First Alive** load balancing method. The configuration also includes an HTTP health check monitor that includes a URL used by the FortiGate unit for get requests to monitor the health of the real servers.

Connections to the virtual web server at IP address 192.168.37.4 from the Internet are translated and load balanced to the real servers by the FortiGate unit. First alive load balancing directs all sessions to the first real server. The computers on the Internet are unaware of this translation and load balancing and see a single virtual server at IP address 192.168.37.4 rather than the three real servers behind the FortiGate unit.

## **Virtual server configuration example**

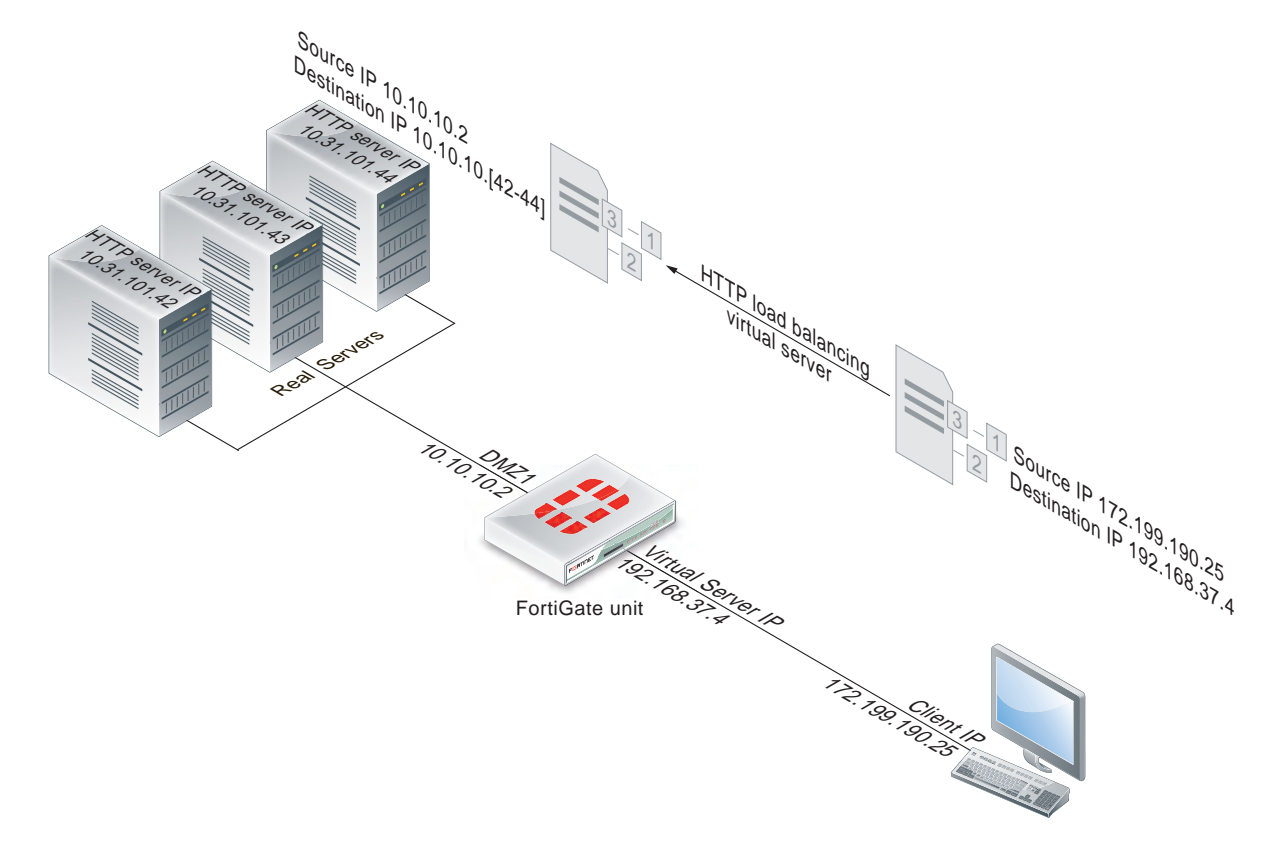

## **GUI configuration**

Use the following procedures to configure this load balancing setup from the GUI.

#### **To add an HTTP health check monitor**

In this example, the HTTP health check monitor includes the **URL** "/index.html" and the **Matched Phrase** "Fortinet products".

- **1.** Go to **Policy & Objects > Health Check**.
- **2.** Select **Create New**.
- **3.** Add an HTTP health check monitor that sends get requests to http://<real\_server\_IP\_address>/index.html and searches the returned web page for the phrase "Fortinet products".

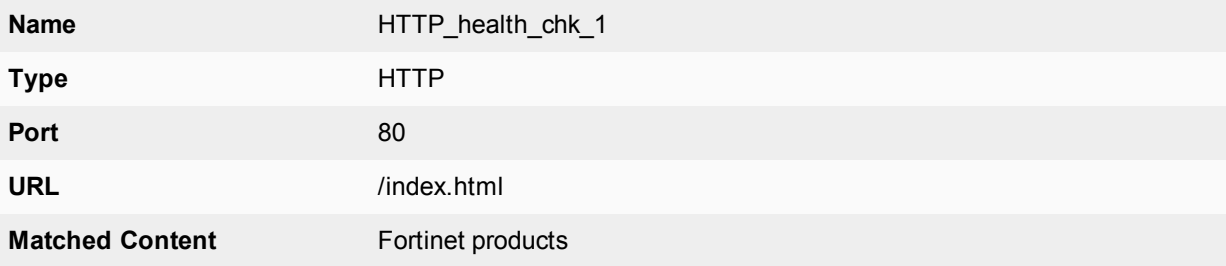

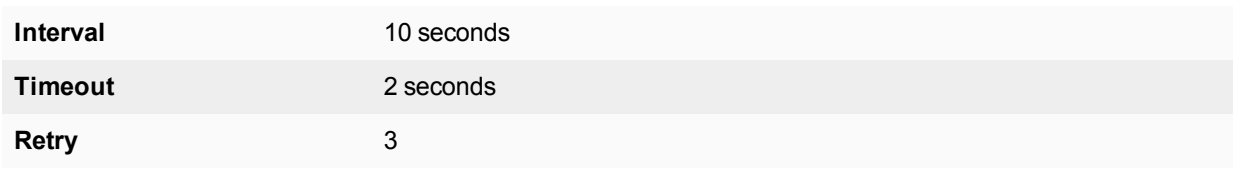

**4.** Select **OK**.

#### **To add the HTTP virtual server and the real servers**

#### **1.** Go to **Policy & Objects > Virtual Servers**.

- **2.** Select **Create New**.
- **3.** Add an HTTP virtual server that allows users on the Internet to connect to the real servers on the internal network. In this example, the FortiGate wan1 interface is connected to the Internet.

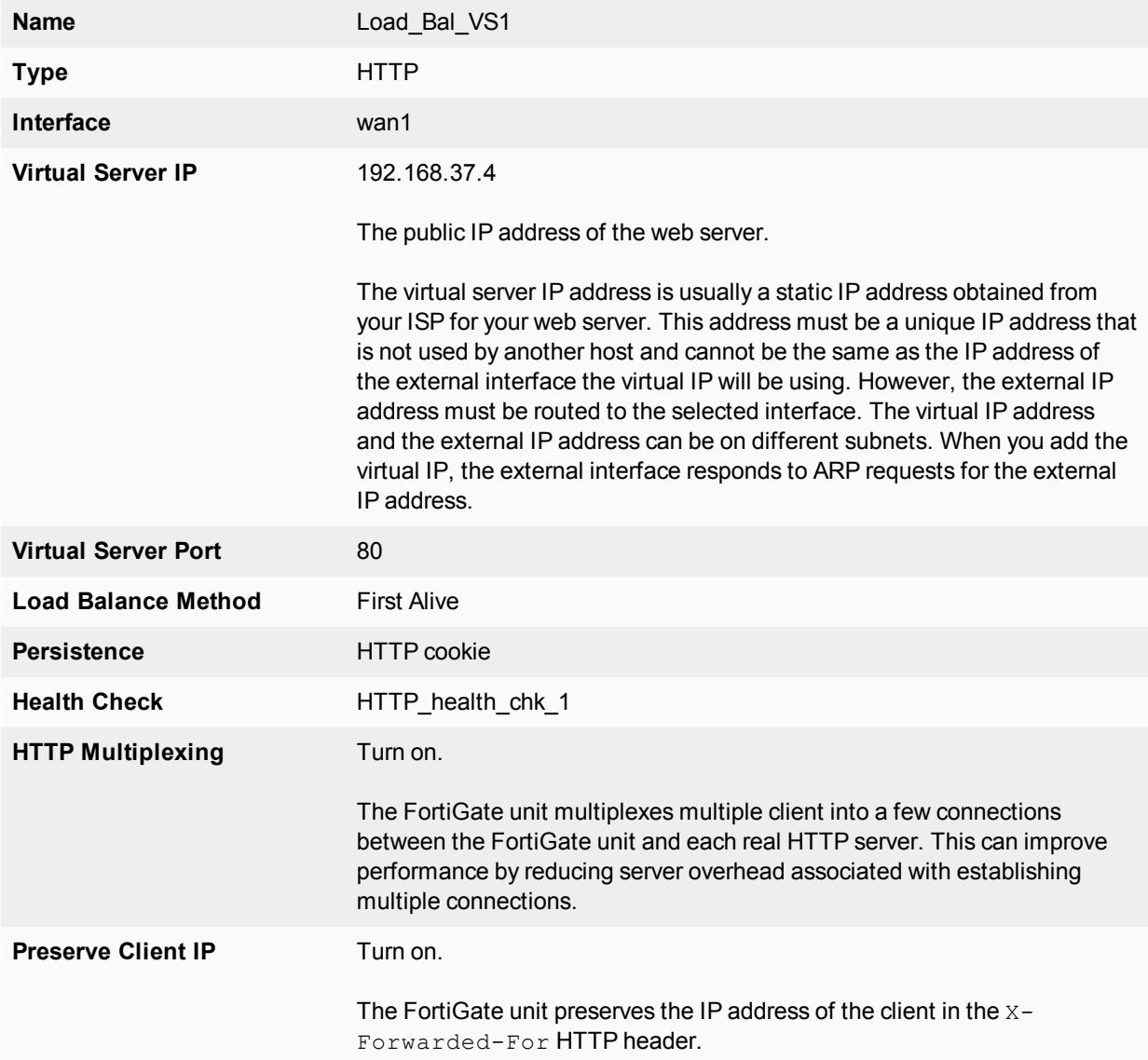

**4.** Add three real servers to the virtual server. Each real server must include the IP address of a real server on the internal network.

Configuration for the first real server.

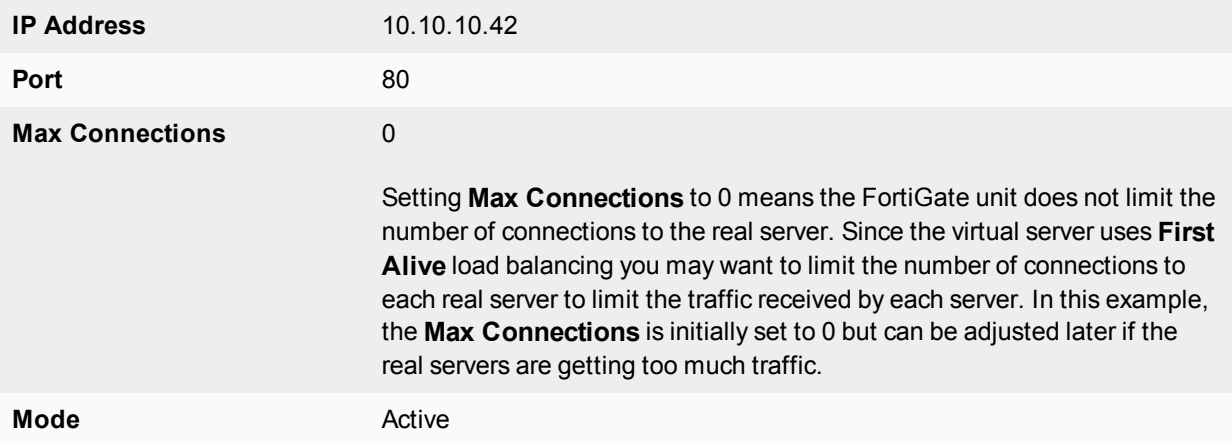

Configuration for the second real server.

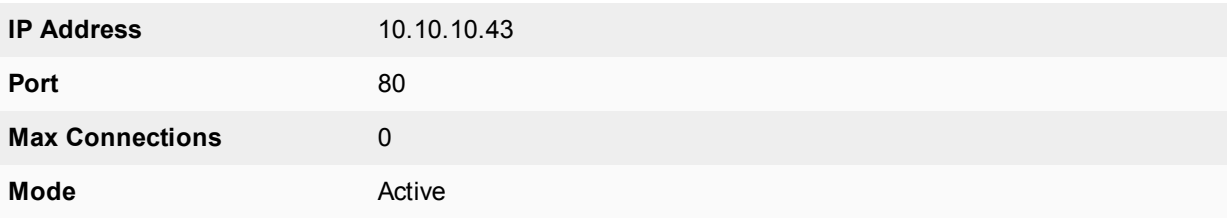

Configuration for the third real server.

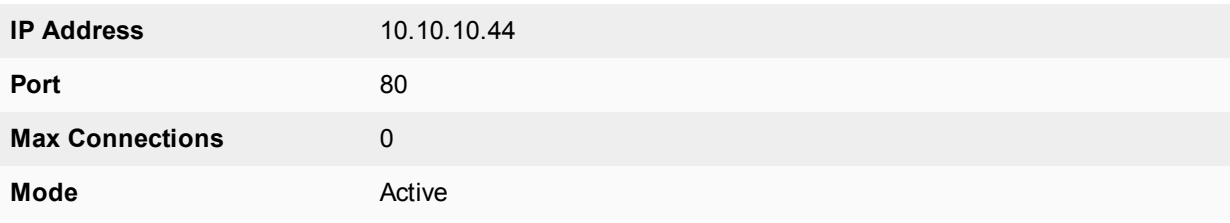

#### **To add the virtual server to a security policy**

Add a wan1 to dmz1 security policy that uses the virtual server so that when users on the Internet attempt to connect to the web server's IP address, packets pass through the FortiGate unit from the wan1 interface to the dmz1 interface. The virtual IP translates the destination address of these packets from the virtual server IP address to the real server IP addresses.

- **1.** Go to **Policy & Objects > IPv4 Policy**.
- **2.** Select **Create New**.
- **3.** Configure the security policy:

**Name** Add a name for the policy. **Incoming Interface** wan1

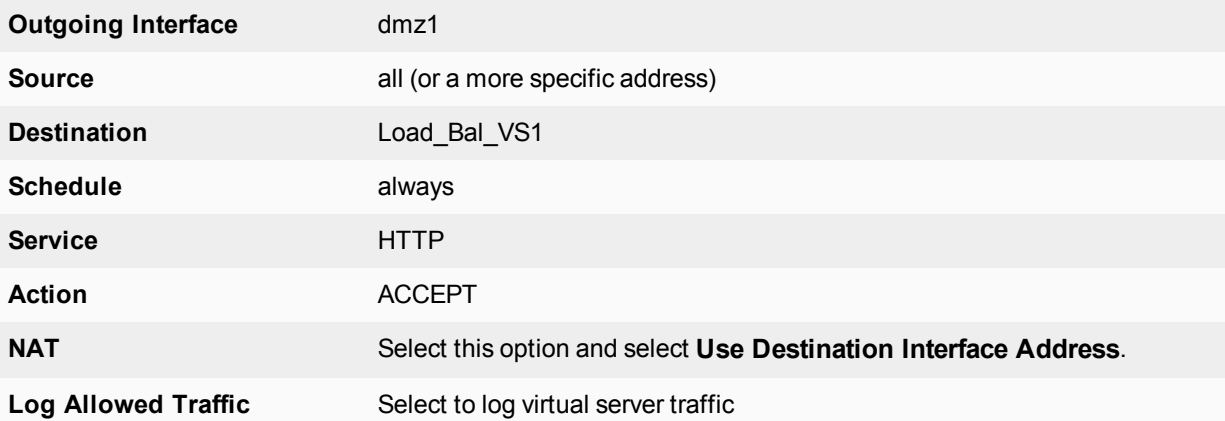

- **4.** Select other security policy options as required.
- **5.** Select **OK**.

## **CLI configuration**

Use the following procedure to configure this load balancing setup from the CLI.

#### **To configure HTTP load balancing**

**1.** Use the following command to add an HTTP health check monitor that sends get requests to http://<real\_server\_ IP\_address>/index.html and searches the returned web page for the phrase "Fortinet products".

```
config firewall ldb-monitor
  edit HTTP health chk 1
     set type http
     set port 80
     set http-get /index.html
     set http-match "Fortinet products"
     set interval 10
     set timeout 2
     set retry 3
  end
```
**2.** Use the following command to add an HTTP virtual server that allows users on the Internet to connect to the real servers on the internal network. In this example, the FortiGate wan1 interface is connected to the Internet.

```
config firewall vip
  edit Load-Bal_VS1
     set type server-load-balance
     set server-type http
     set ldb-method first-alive
     set http-multiplex enable
     set http-ip-header enable
     set extip 192.168.37.4
     set extintf wan1
     set extport 80
     set persistence http-cookie
     set monitor HTTP health chk 1
        config realservers
           edit 1
             set ip 10.10.10.42
             set port 80
```

```
next
        edit 2
          set ip 10.10.10.43
          set port 80
        next
        edit 3
          set ip 10.10.10.44
          set port 80
     end
end
```
**3.** Use the following command to add a security policy that includes the load balance virtual server as the destination address.

```
config firewall policy
  edit 0
     set name <policy-name>
     set srcintf wan1
     set srcaddr all
     set dstintf dmz1
     set dstaddr Load-Bal_VS1
     set action accept
     set schedule always
     set service ALL
     set nat enable
  end
```
Configure other security policy settings as required.

# **Example Basic IP load balancing configuration**

This example shows how to add a server load balancing virtual IP that load balances all traffic among 3 real servers. In the example the Internet is connected to  $port2$  and the virtual IP address of the virtual server is 192.168.20.20. The load balancing method is weighted. The IP addresses of the real servers are 10.10.10.1, 10.10.10.2, and 10.10.10.3. The weights for the real servers are 1, 2, and 3. The default weight is 1 and does not have to be changed for the first real server.

```
config firewall vip
  edit All_Load_Balance
     set type server-load-balance
     set server-type ip
     set extintf port2
     set extip 192.168.20.20
     set ldb-method weighted
        config realservers
          edit 1
             set ip 10.10.10.1
          next
           edit 2
             set ip 10.10.10.2
             set weight 2
          next
           edit 3
            set ip 10.10.10.3
            set weight 3
           end
```
end

# <span id="page-3002-0"></span>**Example Adding a server load balance port forwarding virtual IP**

In this example, a virtual web server with IP address 192.168.37.4 on the Internet, is mapped to three real web servers connected to the FortiGate unit dmz1 interface. The real servers have IP addresses 10.10.123.42, 10.10.123.43, and 10.10.123.44. The virtual server uses the **First Alive** load balancing method.

Each real server accepts HTTP connections on a different port number. The first real server accepts connections on port 8080, the second on port 8081, and the third on 8082. The configuration also includes an HTTP health check monitor that includes a URL used by the FortiGate unit for get requests to monitor the health of the real servers.

Connections to the virtual web server at IP address 192.168.37.4 from the Internet are translated and load balanced to the real servers by the FortiGate unit. First alive load balancing directs all sessions to the first real server. The computers on the Internet are unaware of this translation and load balancing and see a single virtual server at IP address 192.168.37.4 rather than the three real servers behind the FortiGate unit.

#### **Server load balance virtual IP port forwarding**

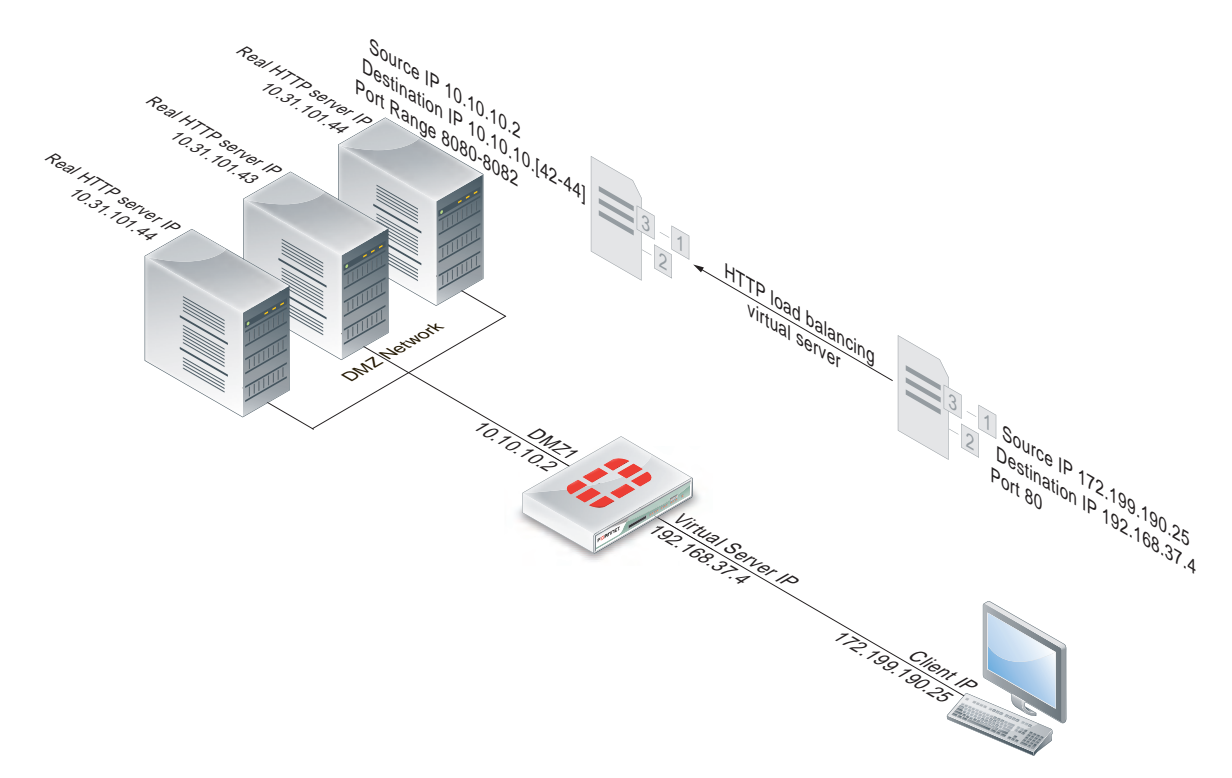

To complete this configuration, all of the steps would be the same as in [Example Adding a server load balance](#page-3002-0) [port forwarding virtual IP on page 3003](#page-3002-0) except for configuring the real servers.

#### **To add the real servers to the virtual server**

Use the following steps to add three real servers to the virtual server Load\_Bal\_VS1. These real servers cause the FortiGate unit to forward HTTP packets to the three real servers on ports 8080, 8081, and 8082.

- **1.** Go to **Policy & Objects > Virtual Servers** and edit the **Load\_Bal\_VS1** virtual server.
- **2.** Select **Create New**.
- **3.** Add the following three real servers. Each real server must include the IP address of a real server on the internal network and have a different port number.

Configuration for the first real server.

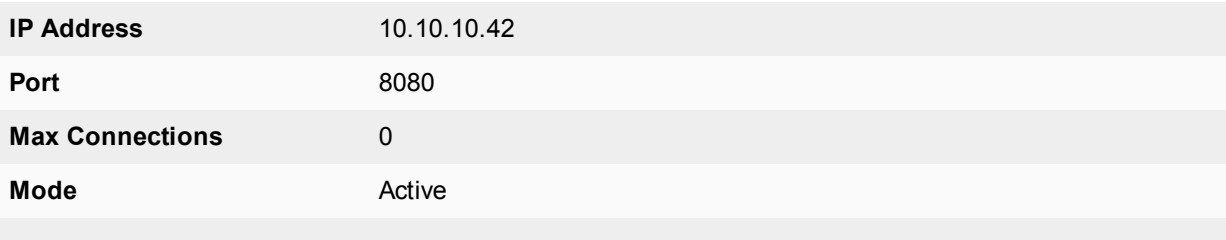

Configuration for the second real server.

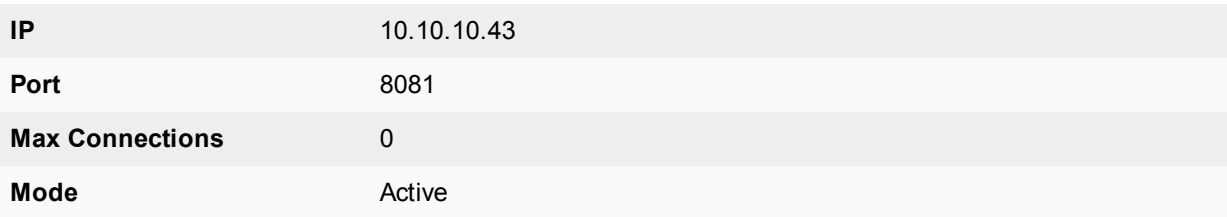

Configuration for the third real server.

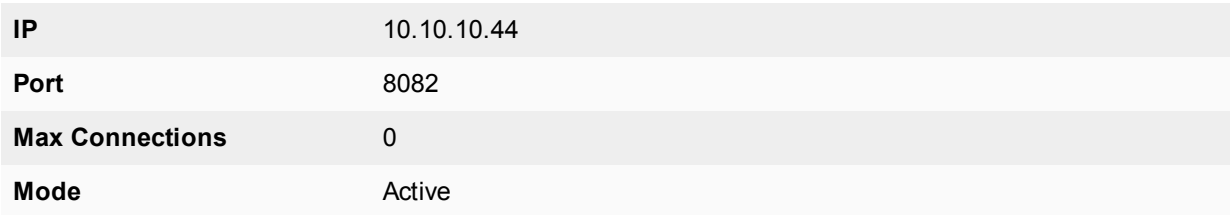

# **Example Weighted load balancing configuration**

This example shows how to using firewall load balancing to load balances all traffic among 3 real servers. In the example the Internet is connected to  $port2$  and the virtual IP address of the virtual server is 192.168.20.20. The load balancing method is weighted. The IP addresses of the real servers are 10.10.10.1, 10.10.10.2, and 10.10.10.3. The weights for the real servers are 1, 2, and 3.

This configuration does not include a health check monitor.

## **GUI configuration**

Use the following procedures to configure this load balancing setup from the FortiGate GUI.

#### **To add the HTTP virtual server**

- **1.** Go to **Policy & Objects > Virtual Servers**.
- **2.** Select **Create New**.
- **3.** Add an IP virtual server that allows users on the Internet to connect to the real servers on the internal network. In this example, the FortiGate port2 interface is connected to the Internet.

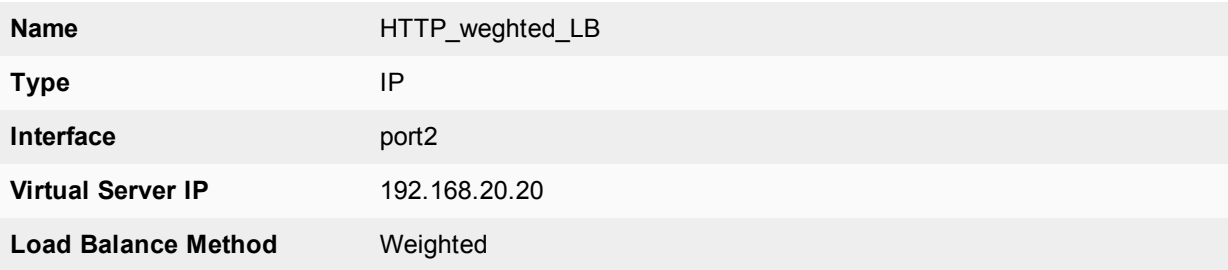

All other virtual server settings are not required or cannot be changed.

#### **4.** Under **Real Servers** select **Create New**.

**5.** Add three real servers. Because the **Load Balancing Method** is **Weighted**, each real server includes a weight. Servers with a higher weight receive a more sessions.

Configuration for the first real server.

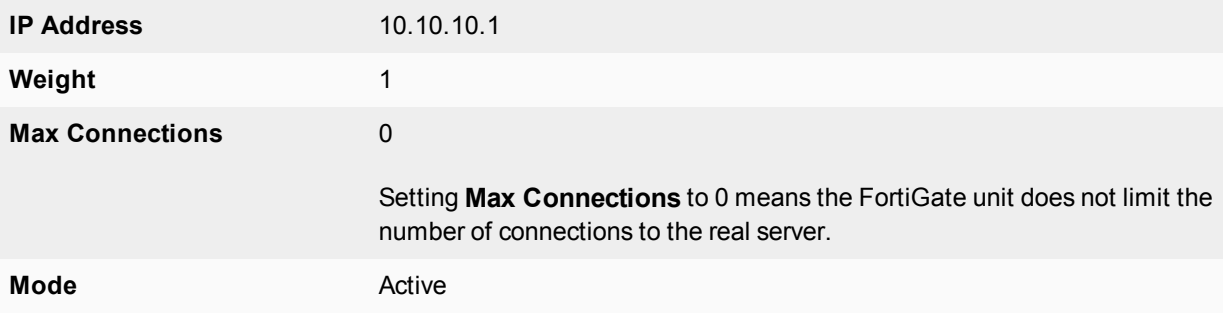

Configuration for the second real server.

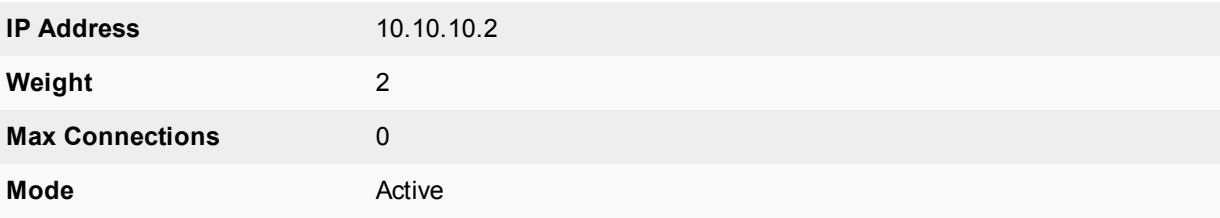

Configuration for the third real server.

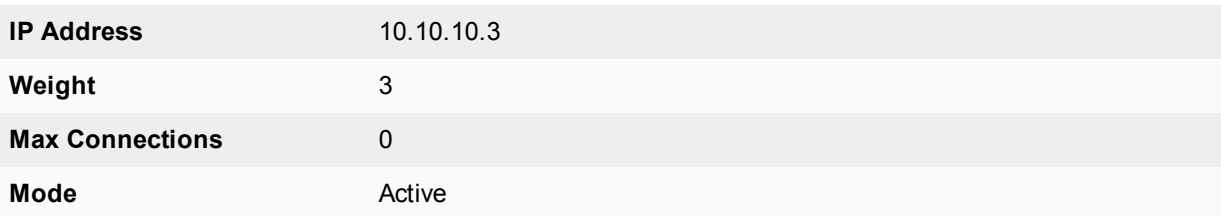

#### **To add the virtual server to a security policy**

Add a port2 to port1 security policy that uses the virtual server so that when users on the Internet attempt to connect to the web server's IP address, packets pass through the FortiGate unit from the wan1 interface to the dmz1 interface. The virtual IP translates the destination address of these packets from the virtual server IP address to the real server IP addresses.

- **1.** Go to **Policy & Objects > IPv4 Policy**.
- **2.** Select **Create New**.
- **3.** Configure the security policy:

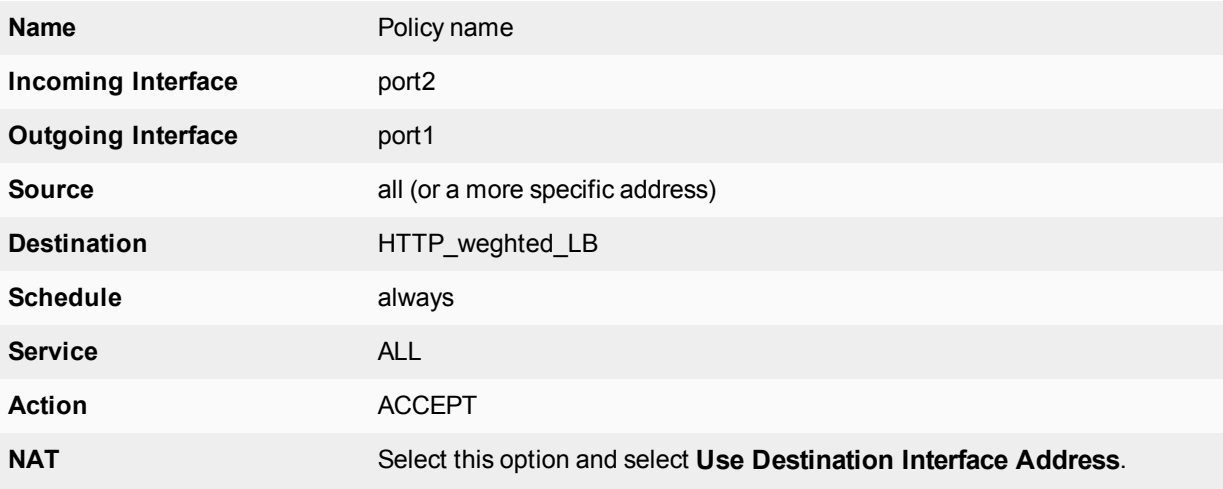

- **4.** Select other security policy options as required.
- **5.** Select **OK**.

## **CLI configuration**

Load balancing is configured from the CLI using the  $config$  firewall vip command and by setting type to server-load-balance. The default weight is 1 and does not have to be changed for the first real server.

Use the following command to add the virtual server and the three weighted real servers.

```
config firewall vip
  edit HTTP_weghted_LB
     set type server-load-balance
     set server-type ip
     set extintf port2
     set extip 192.168.20.20
     set ldb-method weighted
        config realservers
          edit 1
             set ip 10.10.10.1
          next
           edit 2
             set ip 10.10.10.2
             set weight 2
           next
           edit 3
             set ip 10.10.10.3
```

```
set weight 3
        end
end
```
# **Example HTTP and HTTPS persistence configuration**

This example shows how to add a virtual server named **HTTP\_Load\_Balance** that load balances HTTP traffic using port 80 and a second virtual server named **HTTPS\_Load\_Balance** that load balances HTTPS traffic using port 443. The Internet is connected to port2 and the virtual IP address of the virtual server is 192.168.20.20. Both server load balancing virtual IPs load balance sessions to the same three real servers with IP addresses 10.10.10.2, 10.10.10.2, and 10.10.10.3. The real servers provide HTTP and HTTPS services.

For both virtual servers, persistence is set to **HTTP Cookie** to enable HTTP cookie persistence.

#### **To add the HTTP and HTTPS virtual servers**

#### **1.** Go to **Policy & Objects > Virtual Servers**.

**2.** Add the HTTP virtual server that includes HTTP Cookie persistence.

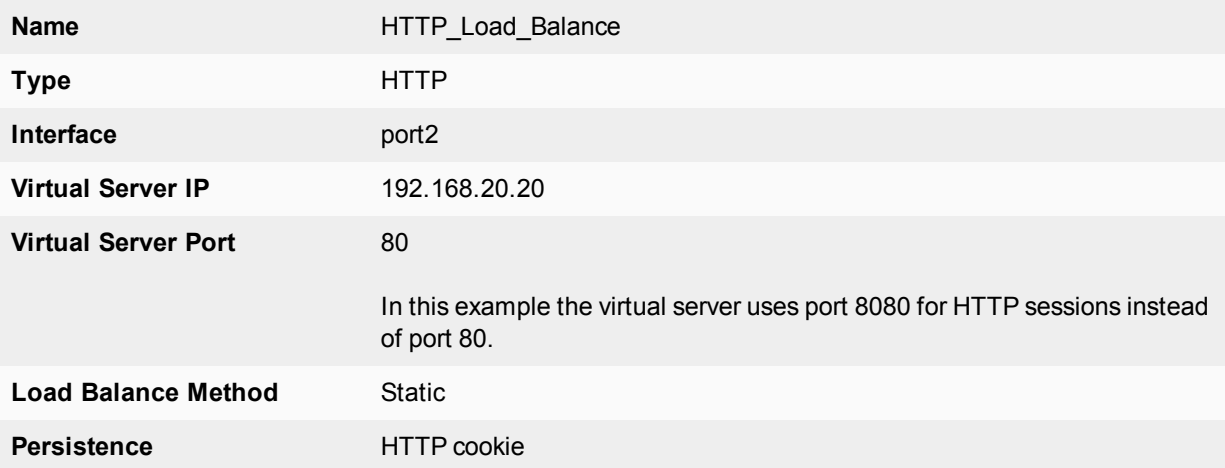

- **3.** Under **Real Servers** select **Create New**.
- **4.** Add three real servers.

Configuration for the first real server.

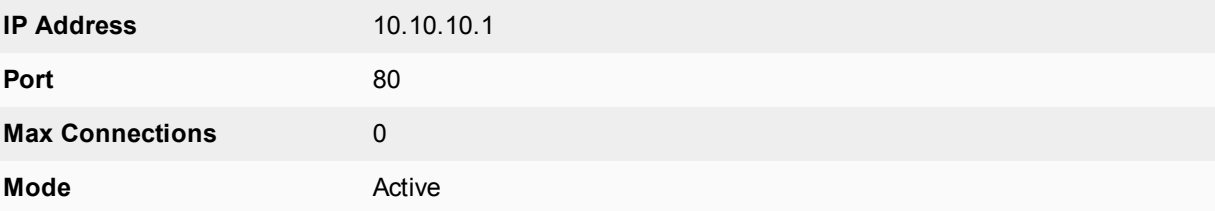

Configuration for the second real server.

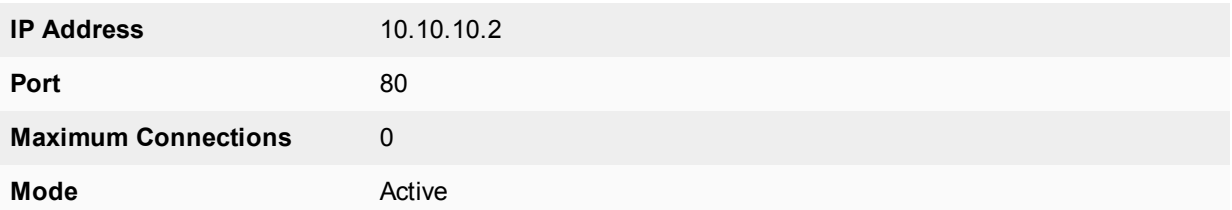

Configuration for the third real server.

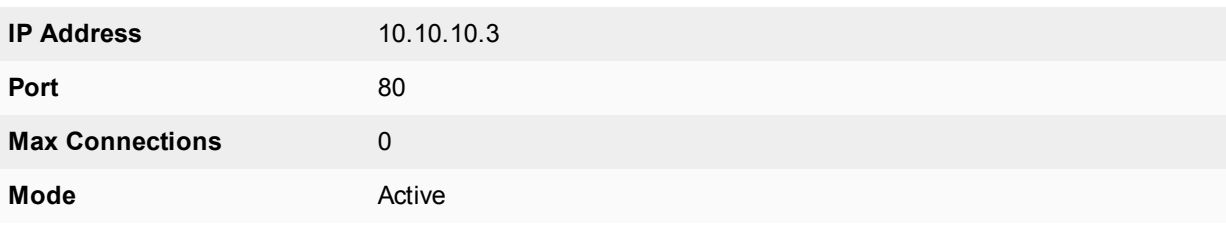

#### **5.** Select **OK**.

**6.** Select **Create New** to add the HTTPS virtual server that also includes HTTP Cookie persistence.

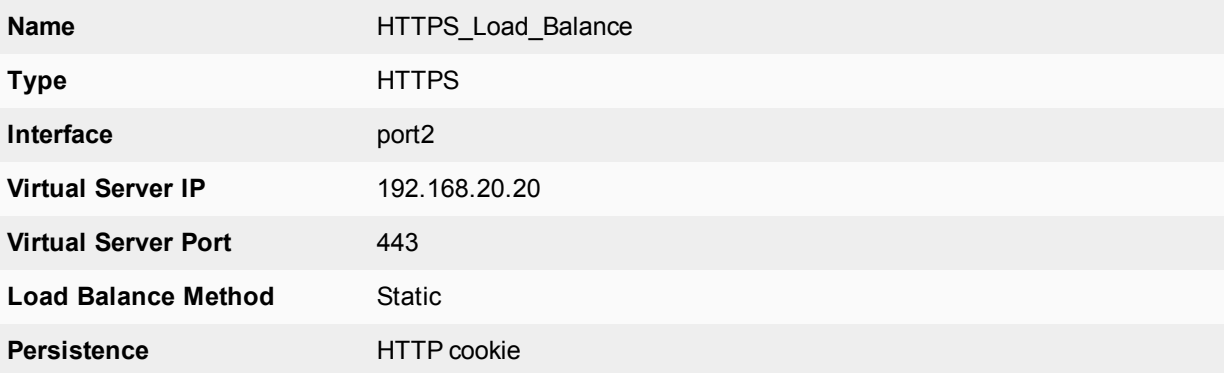

## **7.** Under **Real Servers** select **Create New**

**8.** Add three real servers.

Configuration for the first real server.

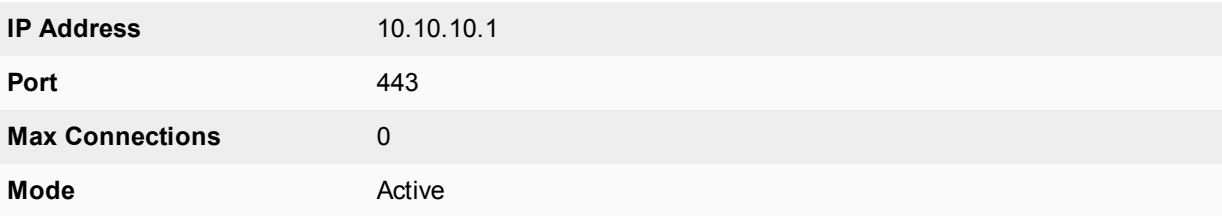

Configuration for the second real server.

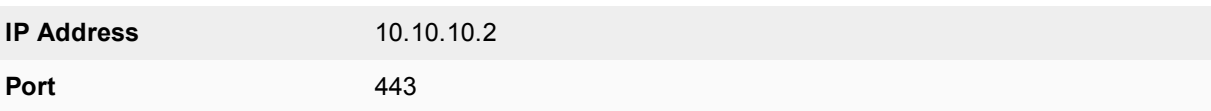

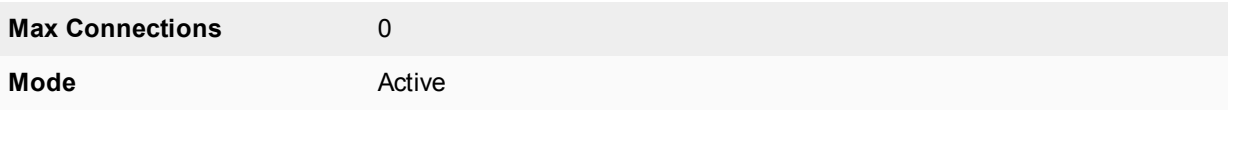

Configuration for the third real server.

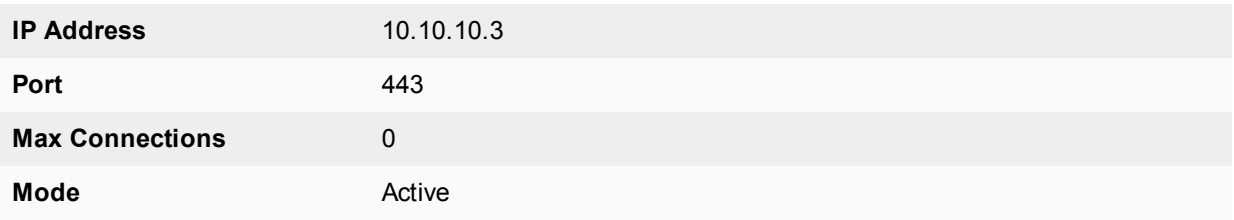

#### **To add the virtual servers to security policies**

Add a port2 to port1 security policy that uses the virtual server so that when users on the Internet attempt to connect to the web server's IP address, packets pass through the FortiGate unit from the wan1 interface to the dmz1 interface. The virtual IP translates the destination address of these packets from the virtual server IP address to the real server IP addresses.

- **1.** Go to **Policy & Objects > IPv4 Policy**.
- **2.** Select **Create New**.
- **3.** Configure the HTTP security policy:

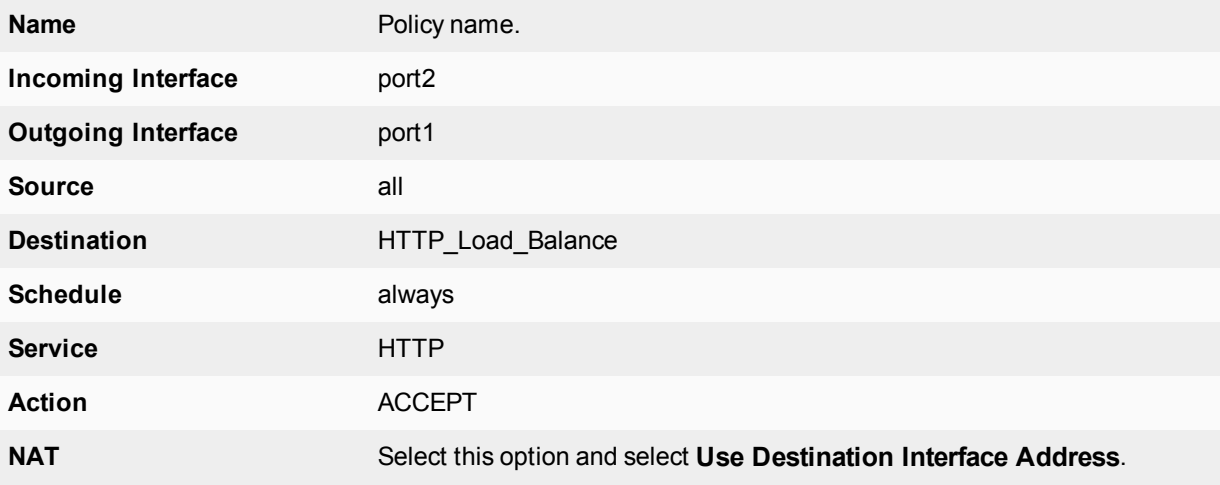

- **4.** Select other security policy options as required.
- **5.** Select **OK**.
- **6.** Select **Create New**.
- **7.** Configure the HTTP security policy:

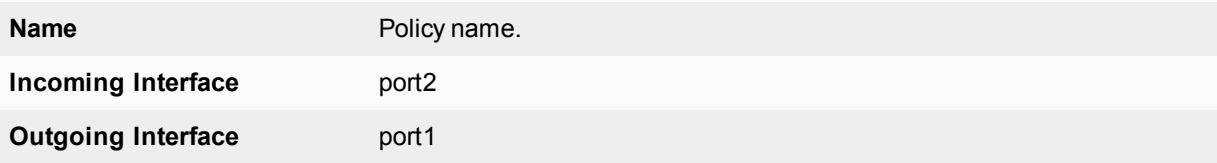

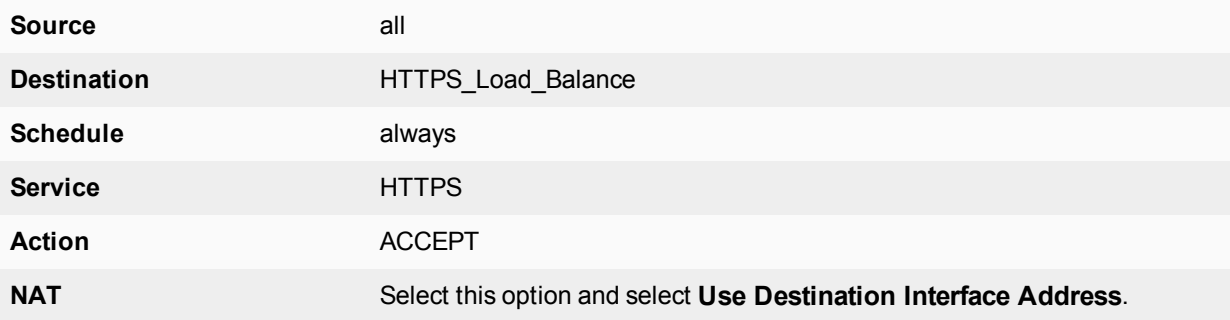

- **8.** Select other security policy options as required.
- **9.** Select **OK**.

## **CLI configuration: adding persistence for a specific domain**

Load balancing is configured from the CLI using the config firewall vip command and by setting type to server-load-balance.

For the CLI configuration, both virtual servers include setting http-cookie-domain to .example.org because HTTP cookie persistence is just required for the example.org domain.

First, the configuration for the HTTP virtual IP:

```
config firewall vip
  edit HTTP_Load_Balance
     set type server-load-balance
     set server-type http
     set extport 8080
     set extintf port2
     set extip 192.168.20.20
     set persistence http-cookie
     set http-cookie-domain .example.org
        config realservers
          edit 1
             set ip 10.10.10.1
           next
           edit 2
             set ip 10.10.10.2
          next
           edit 3
             set ip 10.10.10.3
           end
```
end

Second, the configuration for the HTTPS virtual IP. In this configuration you don't have to set extport to 443 because extport is automatically set to 443 when server-type is set to https.

```
config firewall vip
   edit HTTPS_Load_Balance
     set type server-load-balance
     set server-type https
     set extport 443
     set extintf port2
     set extip 192.168.20.20
     set persistence http-cookie
     set http-cookie-domain .example.org
```

```
config realservers
       edit 1
          set ip 10.10.10.1
       next
        edit 2
          set ip 10.10.10.2
        next
        edit 3
          set ip 10.10.10.3
       end
end
```
# Chapter 27 - SSL VPN

# **SSL VPN**

This document provides a general introduction to SSL VPN technology, explains the features available with SSL VPN and gives guidelines to decide what features you need to use, and how the FortiGate unit is configured to implement the features.

The following chapters are included in this document:

[Overview](#page-3017-0) provides useful general information about VPN and SSL, how the FortiGate unit implements them, and gives guidance on how to choose between SSL and IPsec.

[Basic configuration](#page-3023-0) explains how to configure the FortiGate unit and the web portal. Along with these configuration details, this chapter also explains how to grant unique access permissions, how to configure the SSL encryption key algorithm, and describes the SSL VPN OS Patch Check feature that allows a client with a specific OS patch to access SSL VPN services.

[The SSL VPN client](#page-3053-0) provides an overview of the FortiClient software required for tunnel mode, where to obtain the software, how to install it, and the configuration information required for remote users to connect to the internal network.

[The SSL VPN web portal](#page-3055-0) provides an overview of the SSL VPN web portal, with explanations of how to use and configure the web portal features.

[Setup examples](#page-3067-0) explores several configuration scenarios with step-by-step instructions. While the information provided is enough to set up the described SSL VPN configurations, these scenarios are not the only possible SSL VPN setups.

[Troubleshooting](#page-3078-0) provides some general maintenance and troubleshooting procedures for SSL VPNs.

# **What's new in FortiOS 5.6**

This chapter describes new SSL VPN features added to FortiOS 5.6.

## **FortiOS 5.6.4**

These features first appeared in FortiOS 5.6.4.

- ["Tunnel Mode Client Options logic" on page 3032](#page-3031-0)
- <sup>l</sup> [" HTTP header information" on page 3081](#page-3080-0)

## **FortiOS 5.6.3**

These features first appeared in FortiOS 5.6.3.

#### **Virtual desktop option no longer supported (442044)**

The SSL VPN web portal no longer supports the virtual desktop and its option has been removed from the interface.

#### **Option to disable FortiClient download in web portal (439736)**

You can use the following commands to enable or disable allowing SSL VPN users to download FortiClient from the SSL VPN web portal. If forticlient-download is enabled, you can select the download method (direct or over the ssl vpn). You can also optionally specify a custom URL for downloading the Windows and Mac OS versions of FortiClient.

#### **Syntax**

```
config vpn ssl web portal
  edit <portal name>
     set forticlient-download {enable | disable}
     set forticlient-download-method {direct | ssl-vpn}
     set customize-forticlient-download-url {enable | disable}
     set windows-forticlient-download-url <url>
     set macos-forticlient-download-url <url>
  end
```
#### **Upgraded OpenSSL to 1.1.x (412033) (...)**

OpenSSL has been upgraded to 1.1 to provide more cryptographic algorithms. All 3rd-party libraries that depend on OpenSSL have also been updated. OpenLDAP has been upgraded to 2.4.45 to be compatible with OpenSSL 1.1. Furthermore, the  $sslv3$  attribute has been removed from  $vpn.ssl.settings$  and  $global.admin$ https-ssl-version.

## **FortiOS 5.6.1**

These features first appeared in FortiOS 5.6.1.

## **Added a button to send Ctrl-Alt-Delete to the remote host for VNC and RDP desktop connections (401807)**

Previously, users were unable to send **Ctrl-Alt-Delete** to the host machine in an SSL VPN remote desktop connection.

FortiOS 5.6.1 adds a new button that allows users to send **Ctrl-Alt-Delete** in remote desktop tools (also fixes 412456, preserving the SSL VPN realm after session timeout prompts a logout).

#### **Improved SSL VPN Realms page (0392184)**

Implemented minor functional changes to the dialog on the **SSL VPN > Realms** page:

- URL preview uses info message similar to that seen on the SSL VPN settings dialog.
- Virtual-Host input is now visible when set in the CLI.
- Added help tooltip describing what the virtual-host property does.

## **Customizable FortiClient Download URL in SSL VPN Web Portal (437883)**

A new attribute, customize-forticlient-download-url, is added to vpn.ssl.web.portal.

The added attribute indicates whether to support a customizable download URI for FortiClient. This attribute is disabled by default. If enabled, two other attributes, windows-forticlient-download-url and macosforticlient-download-url, will appear through which the user can customize the download URL for FortiClient.

#### **Syntax**

```
config vpn ssl web portal
  edit <portal>
     set customize-forticlient-download-url {enable | disable}
     set windows-forticlient-download-url <custom URL for Windows>
     set macos-forticlient-download-url <custom URL for Mac OS>
  next
end
```
#### **SSL VPN SSO Support for HTML5 RDP (417248)**

This feature adds support for SSO from the SSL VPN portal to an RDP bookmark. If SSO is used, then the credentials used to login to SSL VPN will be automatically used when connecting to a remote RDP server.

#### **Syntax**

```
conf vpn ssl web user-bookmark
  edit <name>
     config bookmarks
        edit <name>
           set apptype rdp
           set host "x.x.x.x"
           set port <value>
           set sso [disable | auto]
        next
     end
  next
end
```
## **FortiOS 5.6.0**

These features first appeared in FortiOS 5.6.0.

## **Remote desktop configuration changes (410648)**

If NLA security is chosen when creating an RDP bookmark, a username and password must be provided. However there may be instances where the user might want to use a blank password, despite being highly unrecommended. If a username is provided but the password is empty, the CLI will display a warning. See example CLI below, where the warning appears as a caution before finishing the command:

```
config vpn ssl web user-group-bookmark
      edit <group-name>
         config bookmarks
            edit <br/>bookmark-name>
               set apptype rdp
               set host 172.16.200.121
               set security nla
               set port 3389
               set logon-user <username>
            next
         end
   Warning: password is empty. It might fail user authentication and remote desktop
        connection would be failed.
   end
If no username (logon-use<sub>r</sub>) is specified, the following warning message will appear:
```
Please enter user name for RDP security method NLA. object set operator error, -2010 discard the setting Command fail. Return code -2010

## **SSL VPN supports WAN link load balancing interface (396236)**

This new feature allows you to set  $virtual$ -wan-link as the destination interface in a firewall policy (when SSL VPN is the source interface) for WAN link load balancing in the GUI and in the CLI. This lets you log into a FortiGate via SSL VPN for traffic inspection and then have outbound traffic load balanced by WAN link load balancing.

#### **Syntax**

```
config firewall policy
  edit <example>
     set dstintf virtual-wan-link
end
```
#### **SSL VPN login timeout to support high latency (394583)**

With long network latency, the FortiGate can timeout the client before it can finish negotiation processes, such as DNS lookup and time to enter a token. Two new CLI commands under config vpn ssl settings have been added that allow the login timeout to be configured, replacing the previous hard timeout value. The second command can be used to set the SSL VPN maximum DTLS hello timeout.

#### **Syntax**

```
config vpn ssl settings
  edit <example>
```
end

```
set login-timeout [10-180] Default is 30 seconds.
set dtls-hello-timeout [10-60] Default is 10 seconds.
```
#### **SSL VPN supports Windows 10 OS check (387276)**

A new CLI field has been added to the os-check-list under config vpn ssl web portal to allow OS checking for Windows 10.

#### **Syntax**

```
config vpn ssl web portal
  edit <example>
  set os-check enable
  config os-check-list windows-10
     set action {deny | allow | check-up-to-date}
  end
end
```
#### **SSL VPN DNS suffix per portal and number of portals (383754)**

A new CLI command under config vpn ssl web portal to implement a DNS suffix per SSL VPN portal. Each suffix setting for each specific portal will override the dns-suffix setting under config vpn ssl settings.

This feature also raises bookmark limits and the number of portals that can be supported, depending on what FortiGate series model is used:

- 650 portals on 1000D series
- 1300 portals on 2000E series
- 2600 portals on 3000D series

The previous limit for 1000D series models, for example, was 256 portals.

#### **Syntax**

```
config vpn ssl web portal
  edit <example>
     set dns-suffix <string>
end
```
#### **New SSL VPN timeout settings (379870)**

New SSL VPN timeout settings have been introduced to counter 'Slowloris' and 'R-U-Dead-Yet' vulnerabilities that allow remote attackers to cause a denial of service via partial HTTP requests.

The FortiGate solution is to add two attributes (http-request-header-timeout and http-requestbody-timeout).

#### **Syntax**

```
config vpn ssl settings
  set http-request-header-timeout [1-60] (seconds)
  set http-request-body-timeout [1-60] (seconds)
end
```
## **Personal bookmark improvements (377500)**

You can now move and clone personal bookmarks in the GUI and CLI.

#### **Syntax**

```
config vpn ssl web user-bookmark
  edit 'name'
     config bookmarks
     move bookmark1 after/before
     clone bookmark1 to
  next
end
```
## **New controls for SSL VPN client login limits (376983)**

Removed the limitation of SSL VPN user login failure time, by linking SSL VPN user setting with config user settings and provided a new option to remove SSL VPN login attempts limitation. New CLI allows the administrator to configure the number of times wrong credentials are allowed before SSL VPN server blocks an IP address, and also how long the block would last.

#### **Syntax**

```
config vpn ssl settings
  set login-attempt-limit [0-10] Default is 2.
  set login-block-time [0-86400] Default is 60 seconds.
end
```
## **Unrated category removed from ssl-exempt (356428)**

The "Unrated" category has been removed from the SSL Exempt/Web Category list.

#### **Clipboard support for SSL VPN remote desktop connections (307465)**

A remote desktop clipboard viewer pane has been added which allows user to copy, interact with and overwrite remote desktop clipboard contents.

# <span id="page-3017-0"></span>**Overview**

As organizations have grown and become more complex, secure remote access to network resources has become critical for day-to-day operations. In addition, businesses are expected to provide clients with efficient, convenient services including knowledge bases and customer portals. Employees traveling across the country or around the world require timely and comprehensive access to network resources. As a result of the growing need for providing remote/mobile clients with easy, cost-effective and secure access to a multitude of resources, the concept of a Virtual Private Network (VPN) was developed.

SSL VPNs establish connectivity using SSL, which functions at Levels 4 - 5 (Transport and Session layers). Information is encapsulated at Levels 6 - 7 (Presentation and Application layers), and SSL VPNs communicate at the highest levels in the OSI model. SSL is not strictly a Virtual Private Network (VPN) technology that allows clients to connect to remote networks in a secure way. A VPN is a secure logical network created from physically separate networks. VPNs use encryption and other security methods to ensure that only authorized users can access the network. VPNs also ensure that the data transmitted between computers cannot be intercepted by unauthorized users. When data is encoded and transmitted over the Internet, the data is said to be sent through a "VPN tunnel". A VPN tunnel is a non-application oriented tunnel that allows the users and networks to exchange a wide range of traffic regardless of application or protocol.

The advantages of a VPN over an actual physical private network are two-fold. Rather than utilizing expensive leased lines or other infrastructure, you use the relatively inexpensive, high-bandwidth Internet. Perhaps more important though is the universal availability of the Internet. In most areas, access to the Internet is readily obtainable without any special arrangements or long wait times.

SSL (Secure Sockets Layer) as HTTPS is supported by most web browsers for exchanging sensitive information securely between a web server and a client. SSL establishes an encrypted link, ensuring that all data passed between the web server and the browser remains private and secure. SSL protection is initiated automatically when a user (client) connects to a web server that is SSL-enabled. Once the successful connection is established, the browser encrypts all the information before it leaves the computer. When the information reaches its destination, it is decrypted using a secret (private) key. Any data sent back is first encrypted, and is decrypted when it reaches the client.

FortiOS supports the SSL and TLS versions defined below:

#### **SSL and TLS version support table**

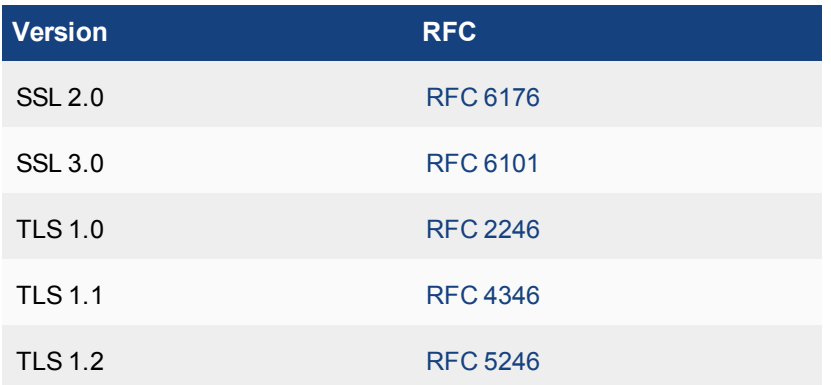

## **SSL VPN modes of operation**

When a remote client connects to the FortiGate unit, the FortiGate unit authenticates the user based on username, password, and authentication domain. A successful login determines the access rights of remote users according to user group. The user group settings specify whether the connection will operate in web-only mode or tunnel mode.

## **Web-only mode**

Web-only mode provides remote users with a fast and efficient way to access server applications from any thin client computer equipped with a web browser. Web-only mode offers true clientless network access using any web browser that has built-in SSL encryption and the Sun Java Runtime Environment (note that there is no minimum Java/JRE version requirement—any version of Java/JRE currently supported by the supplier of the Java/JRE for the operating system should work).

Support for SSL VPN web-only mode is built into FortiOS. The feature comprises of an SSL daemon running on the FortiGate unit, and a web portal, which provides users with access to network services and resources including HTTP/HTTPS, Telnet, FTP, SMB/CIFS, VNC, RDP, and SSH.

In web-only mode, the FortiGate unit acts as a secure HTML5 HTTPS gateway and authenticates remote users as members of a user group. After successful authentication, the FortiGate unit redirects the web browser to the web portal home page and the user can access the server applications behind the FortiGate unit.

When a user starts a connection to a server from the web portal, FortiOS starts the appropriate client application to communicate with the server. All connections to server applications are new connections from the FortiGate to the server. Communication between the FortiGate and the user continues to be over HTML5 HTTPS, so all user communication with the sever is secured by FortiOS. This includes all supported server protocols (HTTP/HTTPS, Telnet, FTP, SMB/CIFS, VNC, RDP, and SSH).

When the FortiGate unit provides services in web-only mode, a secure connection between the remote client and the FortiGate unit is established through the SSL VPN security in the FortiGate unit and the SSL security in the web browser.

FortiGate SSL VPN web portals have a 1- or 2-column page layout and portal functionality is provided through small applets called widgets. Widget windows can be moved or minimized. The controls within each widget depend on its function. There are predefined web portals and the administrator can create additional portals.

Configuring the FortiGate unit involves selecting the appropriate web portal configuration in the user group settings. These configuration settings determine which server applications can be accessed. SSL encryption is used to ensure traffic confidentiality.

See the FortiOS release notes for information about the operating systems and web browsers supported by SSL VPN web-only mode.

## **Tunnel mode**

In Tunnel mode, remote clients connect to a FortiGate unit that acts as a secure HTTP/HTTPS gateway and authenticates remote users as members of a user group.

The SSL VPN client encrypts all traffic from the remote client computer and sends it to the FortiGate unit through an SSL VPN tunnel over the HTTPS link between the user and the FortiGate unit. Another option is split tunneling, which ensures that only the traffic for the private network is sent to the SSL VPN gateway. Internet traffic is sent through the usual unencrypted route. This conserves bandwidth and alleviates bottlenecks.

When the user initiates a VPN connection with the FortiGate unit through the SSL VPN client, the FortiGate unit establishes a tunnel with the client and assigns the client a virtual IP address from a range of reserved addresses. The client uses the assigned IP address as its source address for the duration of the connection. After the tunnel has been established, the user can access the network behind the FortiGate unit.

## **Port forwarding mode**

While tunnel mode provides a Layer 3 tunnel that users can run any application over, the user needs to install the tunnel client, and have the required administrative rights to do so. In some situations, this may not be desirable, yet the simple web mode does not provide enough flexibility for application support (for example, if you wish to use an email client that communicates with a POP3 server). The port forward mode, or proxy mode, provides this middle ground between web mode and tunnel mode.

SSL VPN port forwarding listens on local ports on the user's computer. When it receives data from a client application, the port forward module encrypts and sends the data to the FortiGate unit, which then forwards the traffic to the application server.

The port forward module is implemented with a Java applet, which is downloaded and runs on the user's computer. The applet provides the up-to-date status information such as addressing and bytes sent and received.

On the user end, the user logs into the FortiGate SSL VPN portal, and selects a port forward bookmark configured for a specific application. The bookmark defines the server address and port as well as which port to listen to on the user's computer.

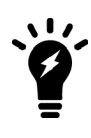

The user must configure the application on the PC to point to the local proxy instead of the application server. For information on this configuration change, see the application documentation.

This mode only supports client/server applications that are using a static TCP port. It will not support client/server applications using dynamic ports or traffic over UDP.

## **Application support**

With Citrix application servers, the server downloads an ICA configuration file to the user's PC. The client application uses this information to connect to the Citrix server. The FortiGate unit will read this file and append a SOCKS entry to set the SOCKS proxy to 'localhost'. The Citrix client will then be able to connect to the SSL VPN port forward module to provide the connection. When configuring the port forwarding module, a selection is available for Citrix servers.

For Windows Remote Desktop Connections, when selecting the RDP option, the tunnel will launch the RDP client and connect to the local loopback address after the port forward module has been initiated.

Note that the RDP/VNC web portals are **not** supported for the following platforms:

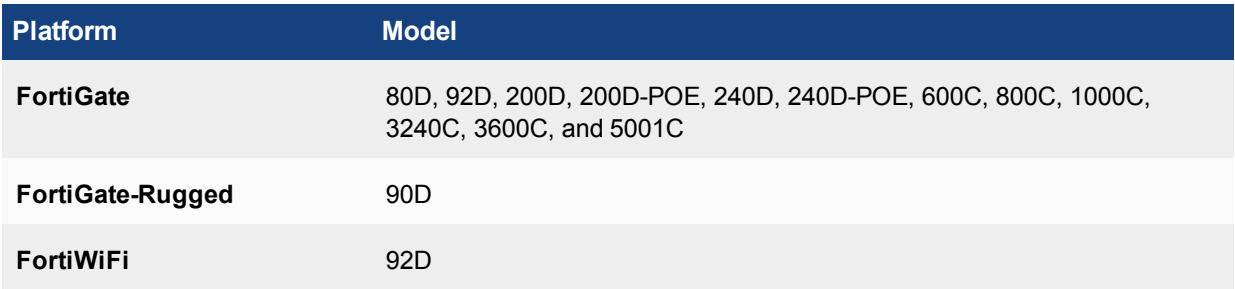

## **Antivirus and firewall host compatibility**

The following tables list the antivirus and firewall client software packages that are supported in FortiOS.

#### **Supported Windows XP antivirus and firewall software**

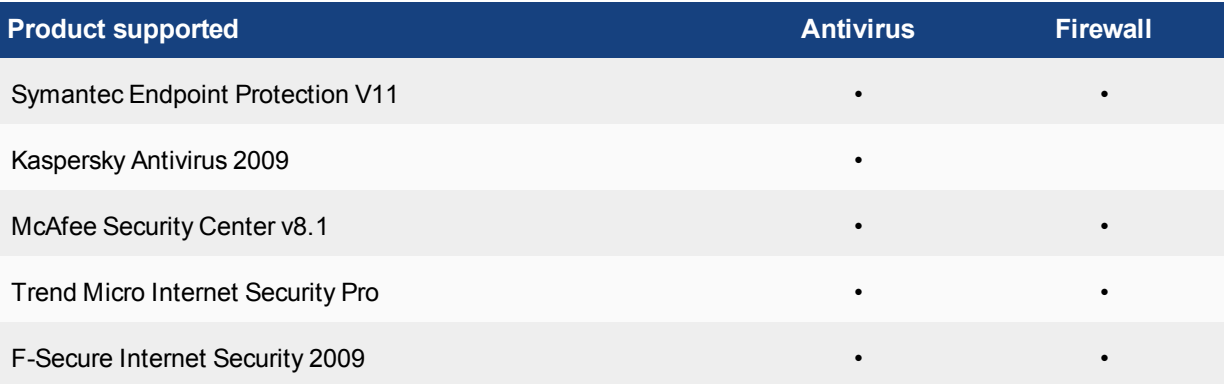

#### **Supported Windows 7 32-bit and 64-bit antivirus and firewall software**

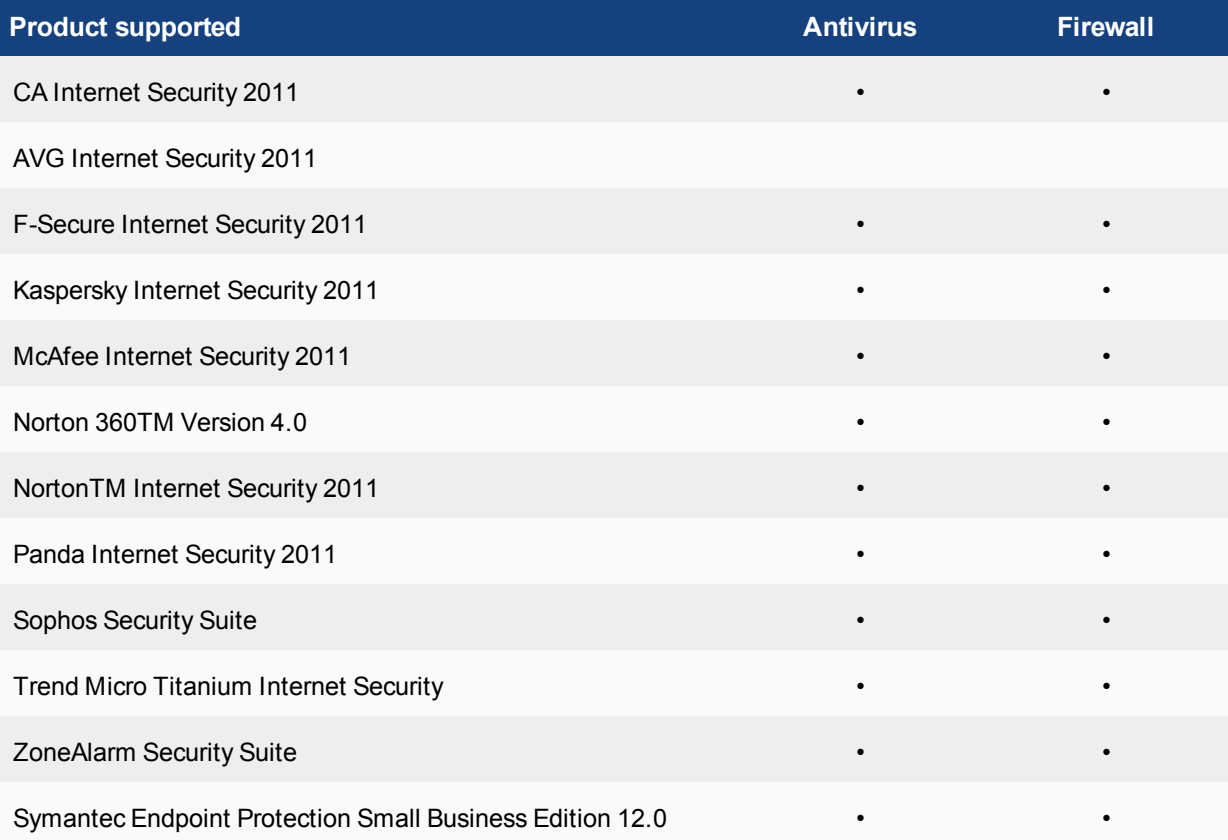

## **SSL VPN conserve mode**

FortiGate units perform all security profile processing in physical RAM. Since each model has a limited amount of memory, Kernel conserve mode is activated when the remaining free memory is nearly exhausted or the AV proxy has reached the maximum number of sessions it can service.

SSL VPN also has its own conserve mode. The FortiGate enters the SSL VPN conserve mode before the Kernel conserve mode in an attempt to prevent the Kernel conserve mode from triggering. During the SSL VPN conserve mode, no new SSL connections are allowed. It starts when free memory is <25% of the total memory (when the memory on the FortiGate is less than 512Mb) or <10% of the total memory (when the FortiGate has more than 512Mb built in).

#### **To determine if the FortiGate has entered SSL VPN conserve mode - CLI**

Run the following command in the CLI Console:

diagnose vpn ssl statistics

Result (showing conserve mode state in red):

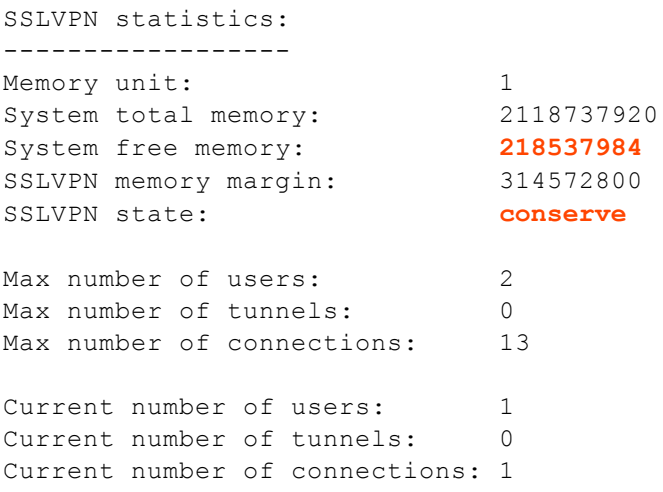

## **Traveling and security**

Because SSL VPN provides a means for "on-the-go" users to dial in to the network while away from the office, you need to ensure that wherever and however they choose to dial in is secure, and not potentially compromising the corporate network.

#### **Host check**

To reinforce security, you can enable a host integrity checker to scan the remote client. The integrity checker probes the remote client computer to verify that it is safe before access is granted. Security attributes recorded on the client computer (for example, in the Windows registry, in specific files, or held in memory due to running processes) are examined and uploaded to the FortiGate unit. For more information, see [Host check on page](#page-3044-0) [3045.](#page-3044-0)

Host Check is applicable for both SSL VPN Web Mode and SSL VPN Tunnel mode.

## **SSL VPN and IPv6**

FortiOS supports SSL VPN with IPv6 addressing, and is available for all the java applets (Telnet, VNC, RDP, and so on). IPv6 configurations for security policies and addressing include:

- Policy matching for IPv6 addresses
- Support for DNS resolving in SSL VPN
- Support IPv6 for ping
- FTP applications
- $\bullet$  SMB

In essentially any of the following instructions, replace **IPv4** with **IPv6** to achieve the same desired results, but for IPv6 addresses and configurations.

# <span id="page-3023-0"></span>**Basic configuration**

Configuring SSL VPN involves a number of configurations within FortiOS that you need to complete to make it all come together. This chapter describes the components required, and how and where to configure them to set up the FortiGate unit as an SSL VPN server. The configurations and steps are high level, to show you the procedures needed, and where to locate the options in FortiOS. For real-world examples, see [Setup examples on page 3068.](#page-3067-0)

There are three or four key steps to configuring an SSL VPN tunnel. The first three in the points below are mandatory, while the others are optional. This chapter outlines these key steps as well as additional configurations for tighter security and monitoring.

The key steps are:

- Create user accounts and user groups for the remote clients. ([User accounts and groups on page 3024\)](#page-3023-1)
- Create a web portal to define user access to network resources. ([Configuring SSL VPN web portals on page 3028](#page-3027-0))
- Configure the security policies. ([Configuring security policies on page 3037\)](#page-3036-0)
- For tunnel-mode operation, add routing to ensure that client tunnel-mode packets reach the SSL VPN interface. ([Routing in tunnel mode on page 3044](#page-3043-0))
- Setup logging of SSL VPN activities. ([SSL VPN logs on page 3051](#page-3050-0))

This section contains the following information:

## <span id="page-3023-1"></span>**User accounts and groups**

The first step for an SSL VPN tunnel is to add the users and user groups that will access the tunnel. You may already have users defined for other authentication-based security policies.

The user group is associated with the web portal that the user sees after logging in. You can use one policy for multiple groups, or multiple policies to handle differences between the groups such as access to different services, or different schedules.

#### **To create a user account:**

- In the web-based manager, go to **User & Device > User Definition**, and select **Create New.**
- . In the CLI, use the commands in config user local.

All users accessing the SSL tunnel must be in a firewall user group. User names can be up to 64 characters long.

#### **To create user groups:**

- **.** In the web-based manager, go to User & Device > User Groups and select Create New.
- . In the CLI, use the commands in config user group.
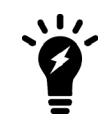

Guest group and SSO group have been removed from config user group and config vpn ssl web user-group-bookmark.

## **Authentication**

Remote users must be authenticated before they can request services and/or access network resources through the web portal. The authentication process can use a password defined on the FortiGate unit or optionally use established external authentication mechanisms such as RADIUS or LDAP.

To authenticate users, you can use a plain text password on the local FortiGate unit, forward authentication requests to an external RADIUS, LDAP or TACACS+ server, or utilize PKI certificates.

> FortiOS supports LDAP password renewal notification and updates through SSL VPN. Configuration is enabled using the CLI commands:

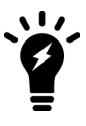

```
config user ldap
   edit <username>
               set server <domain>
               set password-expiry-warning enable
               set password-renewal enable
      next
end
```
### **MAC host check**

When a remote client attempts to log in to the portal, you can have the FortiGate unit check against the client's MAC address to ensure that only a specific computer or device is connecting to the tunnel. This can ensure better security should a password be compromised.

MAC addresses can be tied to specific portals and can be either the entire MAC address or a subset of the address. MAC host checking is configured in the CLI using the folowing commands:

```
conf vpn ssl web portal
  edit portal
     set mac-addr-check enable
     set mac-addr-action allow
        config mac-addr-check-rule
           edit "rule1"
              set mac-addr-list 01:01:01:01:01:01 08:00:27:d4:06:5d
              set mac-addr-mask 48
        end
  end
```
## **IP addresses for users**

After the FortiGate unit authenticates a request for a tunnel-mode connection, the FortiGate unit assigns the SSL VPN client an IP address for the session. The address is assigned from an IP Pool, which is a firewall address defining an IP address range.

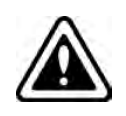

Take care to prevent overlapping IP addresses. Do not assign to clients any IP addresses that are already in use on the private network. As a precaution, consider assigning IP addresses from a network that is not commonly used (for example, 10.254.254.0/24).

#### **To set tunnel-mode client IP address range - web-based manager:**

- **1.** Go to **Policy & Objects > Addresses** and select **Create New**.
- 2. Enter an Name, for example, SSL\_VPN\_tunnel\_range.
- **3.** Select a **Type** of **IP Range**.
- **4.** In the **Subnet/IP Range** field, enter the starting and ending IP addresses that you want to assign to SSL VPN clients, for example 10.254.254.[80-100].
- **5.** In **Interface**, select **Any**.
- **6.** Select **OK**.

#### **To set tunnel-mode client IP address range - CLI:**

If your SSL VPN tunnel range is for example 10.254.254.80 - 10.254.254.100, you could enter

```
config firewall address
  edit SSL_tunnel_users
    set type iprange
    set end-ip 10.254.254.100
     set start-ip 10.254.254.80
  end
```
### **Authentication of remote users**

When remote users connect to the SSL VPN tunnel, they must perform authentication before being able to use the internal network resources. This can be as simple as assigning users with their own passwords, connecting to an LDAP server or using more secure options. FortiOS provides a number of options for authentication as well as security option for those connected users.

The web portal can include bookmarks to connect to internal network resources. A web (HTTP/HTTPS) bookmark can include login credentials so that the FortiGate unit automatically logs the user into the website. This means that the user logs into the SSL VPN and then does not have to enter any more credentials to visit preconfigured web sites.

Both the administrator and the end user can configure bookmarks, including SSO bookmarks. To add bookmarks as a web portal user, see [Using the Bookmarks widget on page 3061](#page-3060-0).

#### **Setting the client authentication timeout**

The client authentication timeout controls how long an authenticated user will remain connected. When this time expires, the system forces the remote client to authenticate again. As with the idle timeout, a shorter period of time is more secure. The default value is 28800 seconds (8 hours). You can only modify this timeout value in the CLI.

For example, to change the authentication timeout to 18 000 seconds, enter the following commands in the CLI:

```
config vpn ssl settings
  set auth-timeout 18000
end
```
You can also set the idle timeout for the client, to define how long the user does not access the remote resources before they are logged out.

#### **Additional timeout settings**

SSL VPN timeout settings are also available to counter 'Slowloris' and 'R-U-Dead-Yet' vulnerabilities that allow remote attackers to cause a denial of service via partial HTTP requests.

The FortiGate solution involves two attributes (http-request-header-timeout and http-requestbody-timeout).

#### **CLI syntax**

```
config vpn ssl settings
  set http-request-header-timeout [1-60] (seconds)
  set http-request-body-timeout [1-60] (seconds)
end
```
#### **Allow one-time login per user**

You can set the SSL VPN tunnel such that each user can only log into the tunnel one time concurrently per user per login. That is, once logged into the portal, they cannot go to another system and log in with the same credentials again.

#### **To allow one-time login per user - web-based manager:**

Go to **VPN > SSL-VPN Portals**, select a portal, and enable **Limit Users to One SSL-VPN Connection at a Time.** It is disabled by default.

#### **To allow one-time login per user - CLI:**

```
config vpn ssl web portal
  edit <portal_name>
     set limit-user-logins enable
end
```
#### **Strong authentication with security certificates**

The FortiGate unit supports strong (two-factor) authentication through X.509 security certificates (version 1 or 3). The FortiGate unit can require clients to authenticate using a certificate, and the client can require the FortiGate unit to authenticate using a certificate.

You can select the **Require Client Certificate** option so that clients must authenticate using certificates. The client browser must have a local certificate installed, and the FortiGate unit must have the corresponding CA certificate installed.

When the remote client initiates a connection, the FortiGate unit prompts the client browser for its client-side certificate as part of the authentication process.

#### **To require client authentication by security certificates - web-based manager:**

- **1.** Go to **VPN > SSL-VPN Settings**.
- **2.** Select **Require Client Certificate**.
- **3.** Select **Apply**.

#### **To require client authentication by security certificates - CLI:**

```
config vpn ssl settings
  set reqclientcert enable
end
```
If your SSL VPN clients require strong authentication, the FortiGate unit must offer a CA certificate that the client browser has installed.

In the FortiGate unit SSL VPN settings, you can select which certificate the FortiGate offers to authenticate itself. By default, the FortiGate unit offers its factory installed (Fortinet CA\_SSLProxy) certificate from Fortinet to remote clients when they connect. If you leave the default setting, a warning appears that recommends you purchase a certificate for your domain and upload it for use.

#### **To enable FortiGate unit authentication by certificate - web-based manager:**

- **1.** Go to **VPN > SSL-VPN Settings**.
- **2.** From the **Server Certificate** list, select the certificate that the FortiGate unit uses to identify itself to SSL VPN clients.
- **3.** Select **Apply**.

#### **To enable FortiGate unit authentication by certificate - CLI:**

For example, to use the example cert certificate

```
config vpn ssl settings
  set servercert example cert
end
```
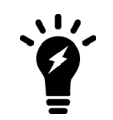

FortiOS will check the server certificate to verify that the certificate is valid. Only valid server certificates should be used.

#### **NSA Suite B cryptography support**

FortiOS supports the use of ECDSA Local Certificates for SSL VPN Suite B. The National Security Agency (NSA) developed Suite B algorithms in 2005 to serve as a cryptographic base for both classified and unclassified information at an interoperable level.

FortiOS allows you to import, generate, and use ECDSA certificates defined by the Suite B cryptography set. To generate ECDSA certificates, use the following command in the CLI:

```
exec vpn certificate local generate ec <certificate-name str> <elliptic-curve-name>
   <subject str> [<optional information>]
```
## <span id="page-3027-0"></span>**Configuring SSL VPN web portals**

The SSL VPN portal enables remote users to access internal network resources through a secure channel using a web browser. FortiGate administrators can configure login privileges for system users as well as the network resources that are available to the users.

FortiOS supports LDAP password renewal notification and updates through SSL VPN. Configuration is enabled using the CLI commands:

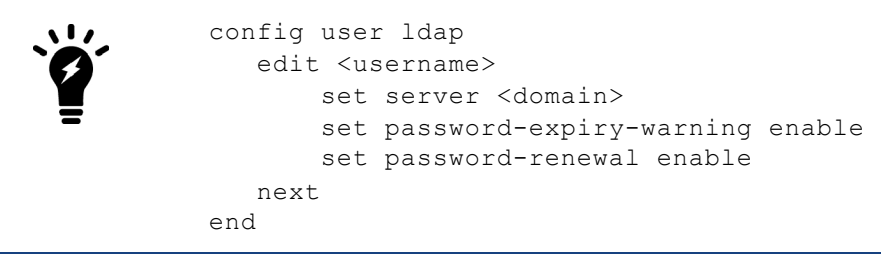

This step in the configuration of the SSL VPN tunnel sets up the infrastructure; the addressing, encryption, and certificates needed to make the initial connection to the FortiGate unit. This step is also where you configure what the remote user sees with a successful connection. The portal view defines the resources available to the remote users and the functionality they have on the network.

## **SSL connection configuration**

To configure the basic SSL VPN settings for encryption and login options, go to **VPN > SSL-VPN Settings.**

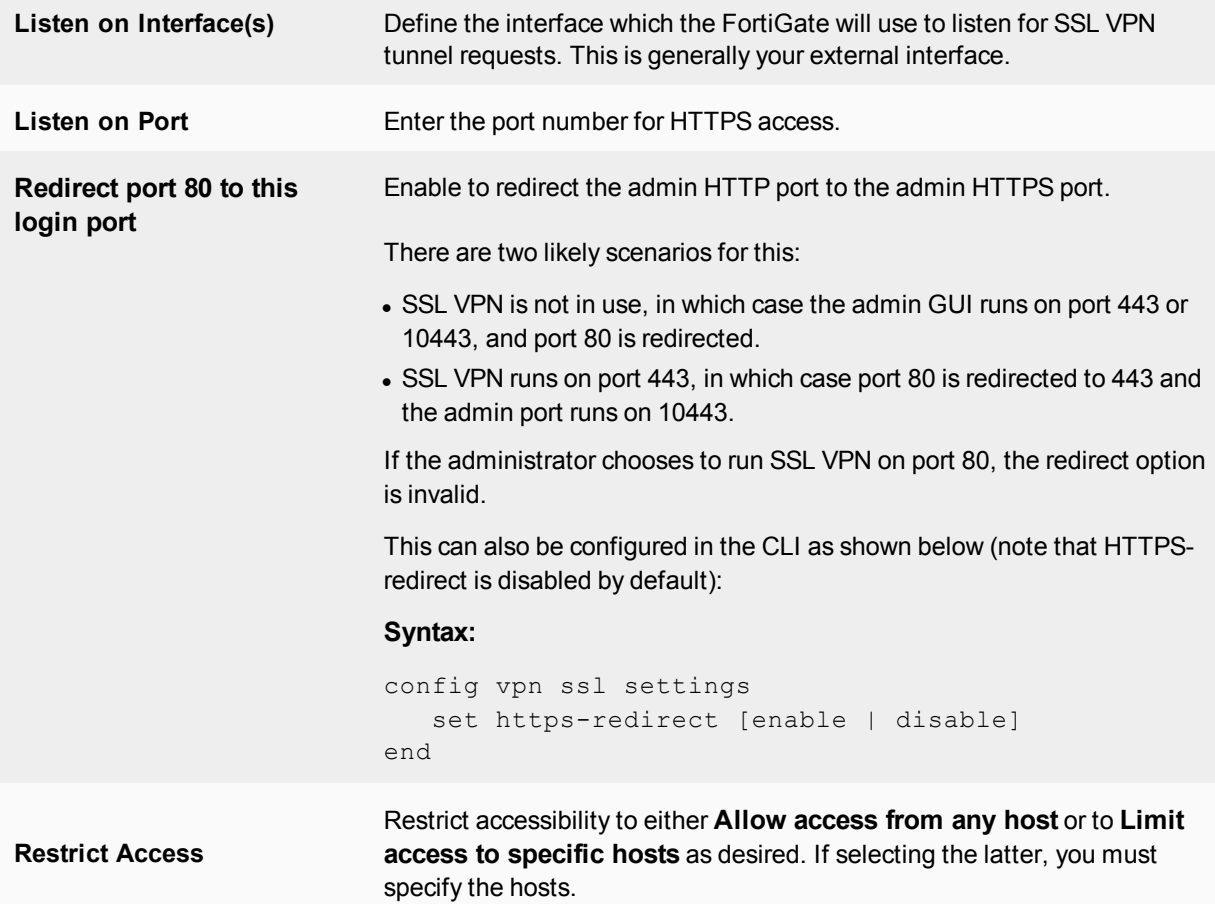

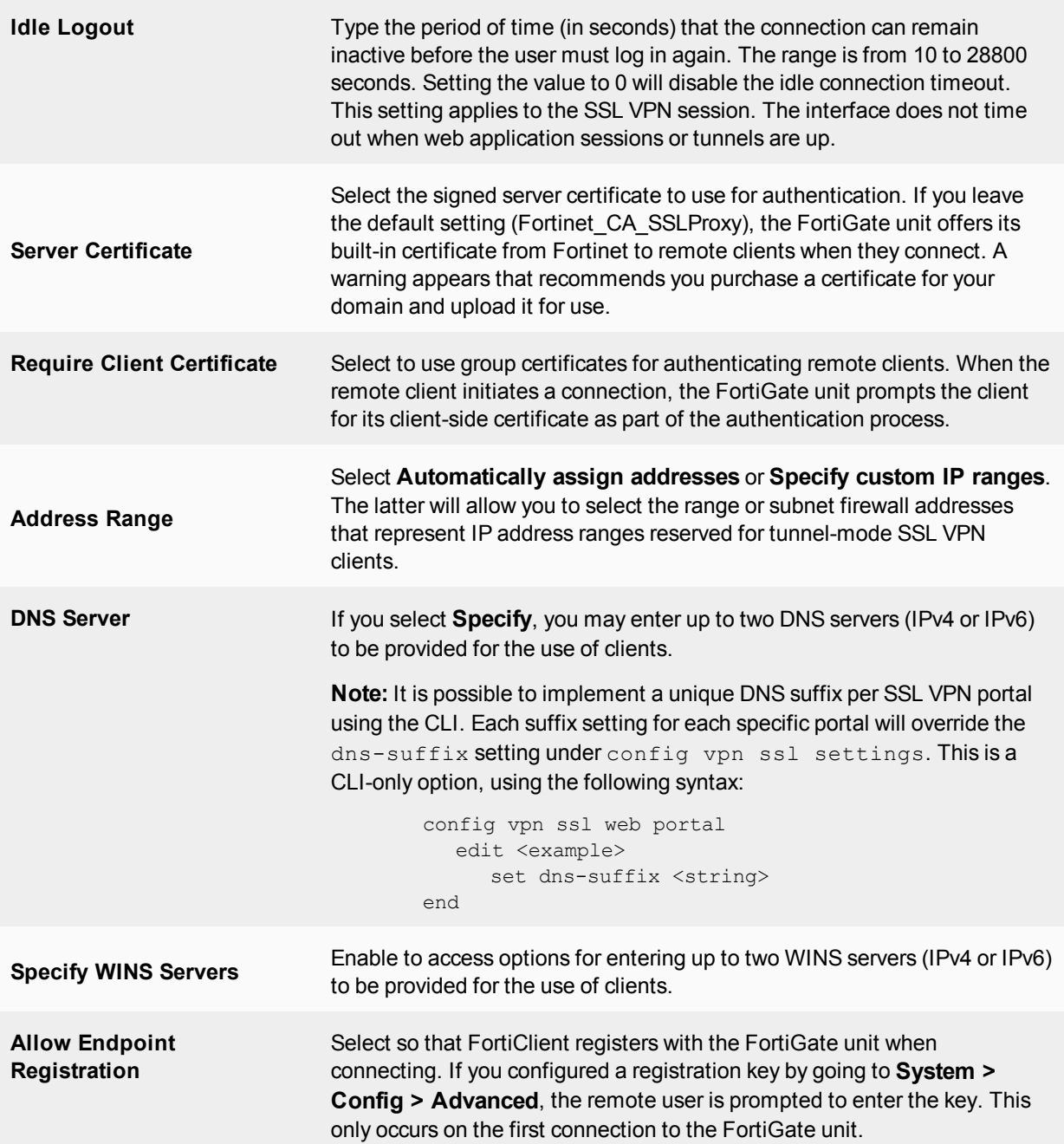

## **Portal configuration**

The portal configuration determines what the remote user sees when they log in to the portal. Both the system administrator and the user have the ability to customize the SSL VPN portal.

To view the portals settings page, go to **VPN > SSL-VPN Portals**.

There are three pre-defined default portal configurations available:

- <sup>l</sup> *full-access*
- <sup>l</sup> *tunnel-access*

## <sup>l</sup> *web-access*

Each portal type includes similar configuration options. Select between the different portals by double-clicking one of the default portals in the list. You can also create a custom portal by selecting the **Create New** option at the top.

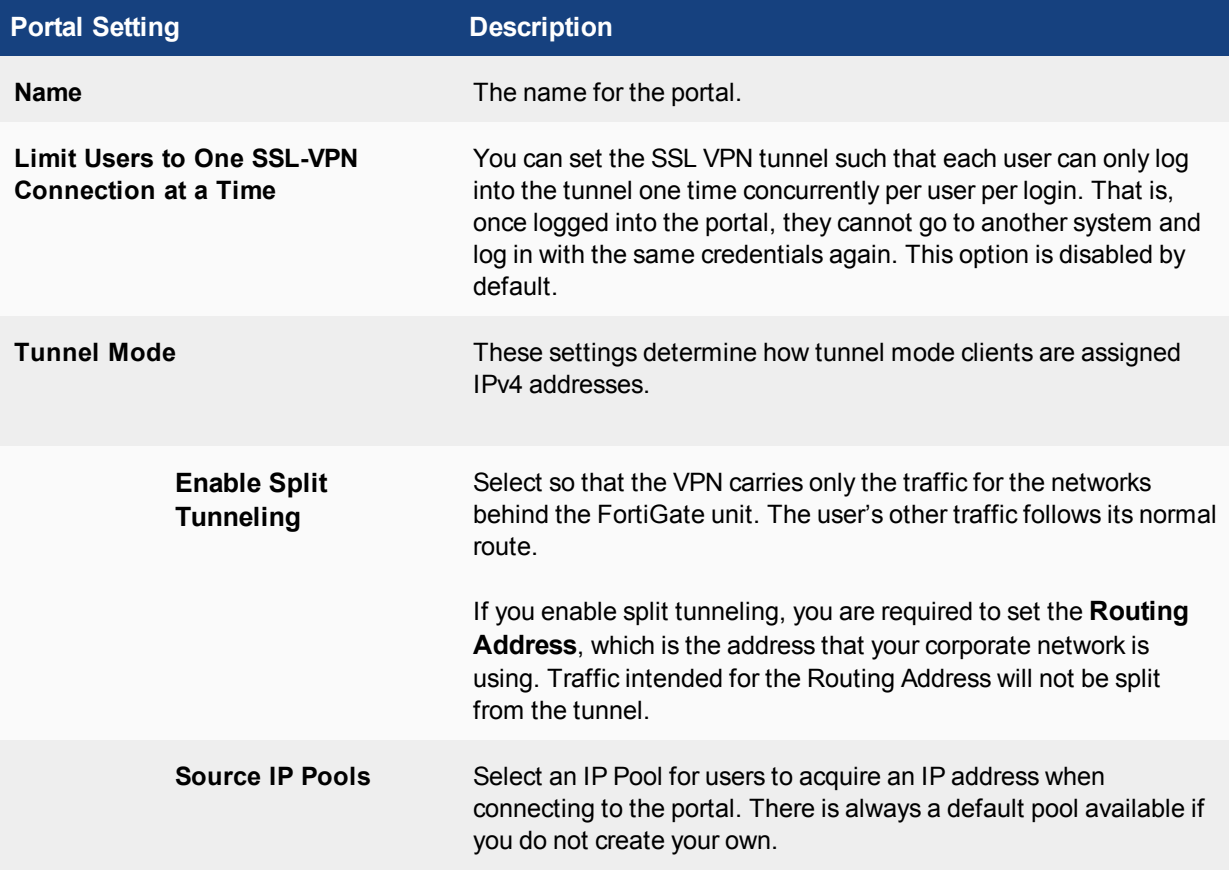

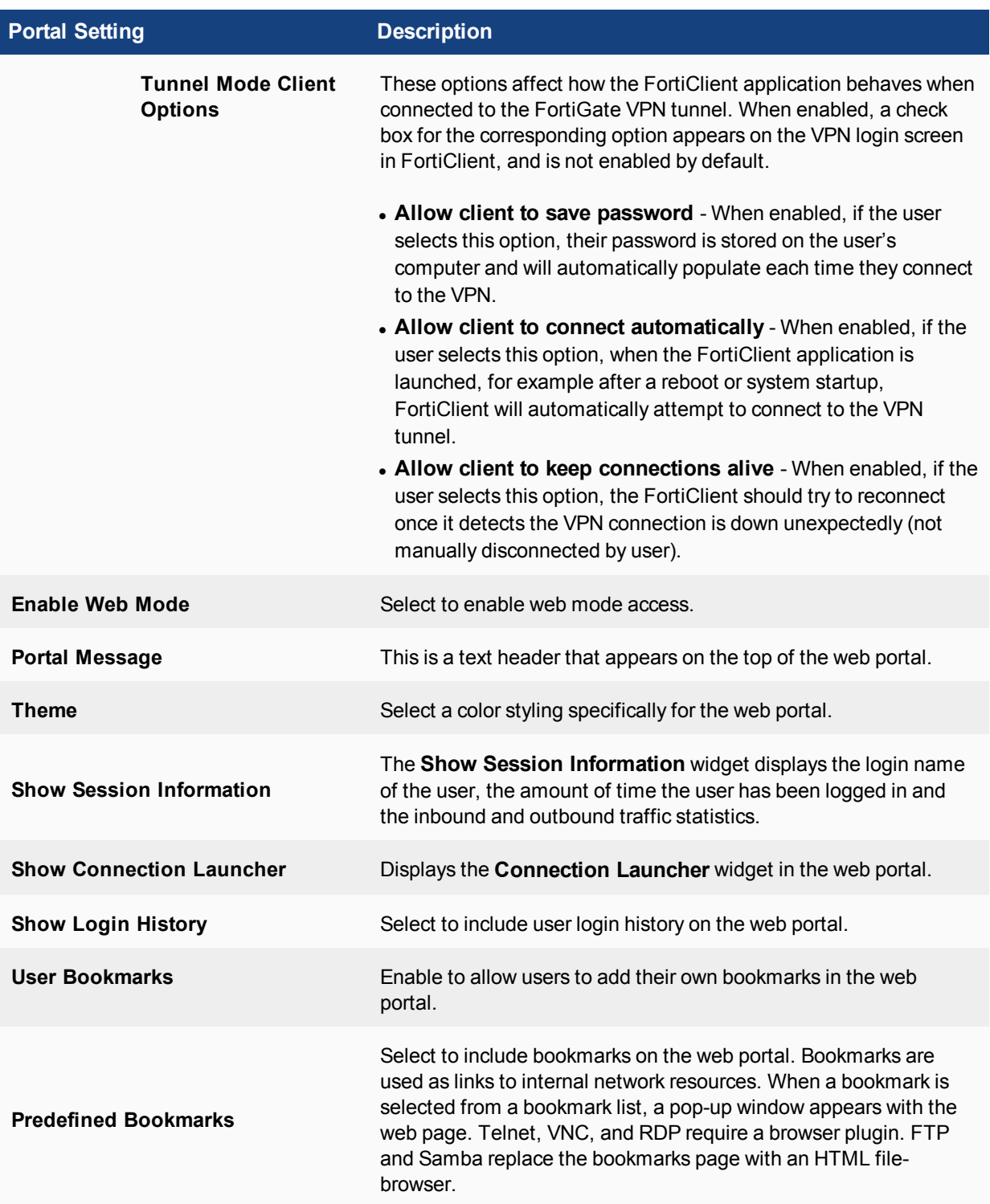

## **Tunnel Mode Client Options logic**

The FortiGate will check the logic of Tunnel mode VPN client options.

If auto-connect or keep-alive is enabled, the following warning message will be shown: '*save-password should be enabled if either auto-connect or keep-alive is enabled*.'

At the end of editing the portal, if either auto-connect or keep-alive is enabled and save-password is not enabled, the following message will be shown, and adding or editing the portal is not permitted: '*savepassword should be enabled as either auto-connect or keep-alive is enabled*.'

#### **Options to allow firewall address to be used in routing table for SSL VPN**

If destination **Named Address** is set in **Network > Static Routes** and **Address Range** is set to **Automatically assign addresses** in **VPN > SSL-VPN Settings**, SSL VPN should refresh the routing table automatically.

> If your network configuration does not contain a default SSL VPN portal, you might receive the error message "Input value is invalid" when you attempt to access **VPN > SSL-VPN Portals**.

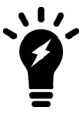

**To enable a default portal - CLI:**

```
config vpn ssl settings
   set default-portal <full-access | tunnel-access |
        web-access>
end
```
#### **Adding bookmarks**

A web bookmark can include login credentials to automatically log the SSL VPN user into the website. When the administrator configures bookmarks, the website credentials must be the same as the user's SSL VPN credentials. Users configuring their own bookmarks can specify alternative credentials for the website.

#### **To add a bookmark - web-based manager:**

- **1.** On the **VPN > SSL-VPN Portals** page, ensure **Enable User Bookmarks** is enabled.
- **2.** Select **Create New** and enter the following information:

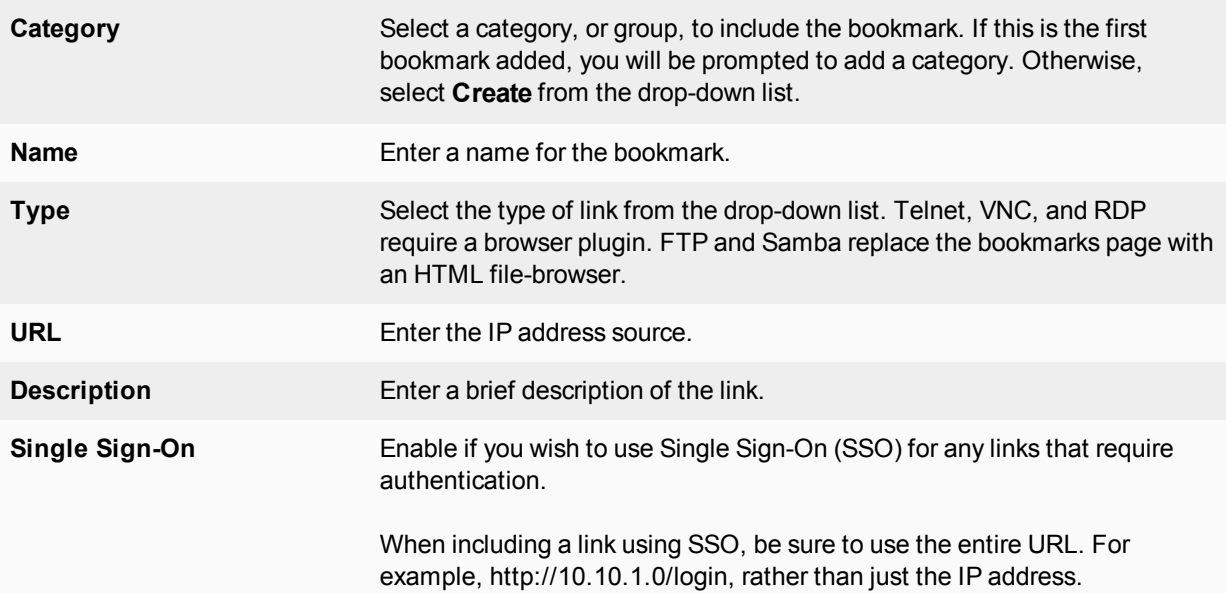

#### **3.** Select **OK**.

For more configuration options, see [Configuring SSL VPN web portals on page 3028](#page-3027-0).

### **Personal bookmarks**

The administrator has be ability to view bookmarks the remote client has added to their SSL VPN login in the bookmarks widget. This enables the administrator to monitor and, if needed, remove unwanted bookmarks that do not meet with corporate policy.

To view and maintain remote client bookmarks, go to **VPN > SSL-VPN Personal Bookmarks**.

For more information about available bookmark applications, see [Applications available in the web portal on page](#page-3059-0) [3060](#page-3059-0)

#### **To enable personal bookmarks:**

- **1.** Go to **System > Feature Visibility**.
- **2.** Enable **SSL-VPN Personal Bookmark Management**.
- **3.** Select **Apply**.

#### **Moving and cloning bookmarks**

The administrator also has the ability to move and clone personal bookmarks in the GUI and CLI.

#### **CLI syntax**

```
config vpn ssl web user-bookmark
  edit 'name'
     config bookmarks
     move bookmark1 after/before
     clone bookmark1 to
  next
end
```
**Supporting browsers without plugins (Citrix/Port forward) - CLI only**

#### **CLI syntax**

```
config vpn ssl web user-bookmark
  edit <name>
     config bookmarks
        edit "citrix-address"
           set apptype citrix
           set description "my citrix server"
           set usl "https://my.citrix.server.com"
           set sso enable
        next
     end
  next
end
```
### **Group-based SSL VPN bookmarks**

The administrator can add bookmarks for groups of users. SSL VPN will only output the matched group-name entry to the client. This can only be done via the CLI.

#### **To add group-based SSL VPN bookmarks - CLI:**

```
config vpn ssl web portal
  edit "portal-name"
     set user-group-bookmark enable*/disable
  next
end
config vpn ssl web user-group-bookmark
  edit "group-name"
     config bookmark
        edit "bookmark1"
        ....
        next
     end
  next
end
```
### **Remote desktop bookmark creation with no password**

If NLA security is chosen when creating an RDP bookmark, a username and password must be provided. However there may be instances where the user might want to use a blank password, despite being highly unrecommended. If a username is provided but the password is empty, the CLI will display a warning. See example CLI below, where the warning appears as a caution before finishing the command:

```
config vpn ssl web user-group-bookmark
  edit <group-name>
     config bookmarks
        edit <bookmark-name>
          set apptype rdp
           set host 172.16.200.121
           set security nla
           set port 3389
           set logon-user <username>
        next
     end
Warning: password is empty. It might fail user authentication and remote desktop
    connection would be failed.
end
```
If no username  $(\log_{10} - \log_{10} i)$  is specified, the following warning message will appear:

```
Please enter user name for RDP security method NLA. object set operator error, -2010
   discard the setting Command fail. Return code -2010
```
#### **SSO support for HTML5 RDP**

This feature adds support for SSO from the SSL VPN portal to an RDP bookmark. If SSO is used, then the credentials used to login to SSL VPN will be automatically used when connecting to a remote RDP server.

This option is only available in CLI.

#### **To configure SSO support for HTML5 RDP - CLI:**

```
conf vpn ssl web user-bookmark
  edit <name>
     config bookmarks
        edit <name>
           set apptype rdp
           set host "x.x.x.x"
```

```
set port <value>
           set sso [disable | auto]
        next
     end
  next
end
```
## **SSL VPN Realms**

You can go to **VPN > SSL-VPN Realms** and create custom login pages for your SSL VPN users. You can use this feature to customize the SSL VPN login page for your users and also to create multiple SSL VPN logins for different user groups.

In order to create a custom login page using the web-based manager, this feature must be enabled using **Feature Select**.

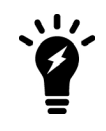

Before you begin, copy the default login page text to a separate text file for safekeeping. Afterward, if needed, you can restore the text to the original version.

#### **To configure SSL VPN Realms - web-based manager:**

- **1.** Configure a custom SSL VPN login by going to **VPN > SSL-VPN Realms** and selecting **Create New**. Users access different portals depending on the URL they enter.
- **2.** The first option in the custom login page is to enter the path of the custom URL. This path is appended to the address of the FortiGate unit interface to which SSL VPN users connect. The actual path for the custom login page appears beside the URL path field.
- **3.** You can also limit the number of users that can access the custom login at any given time.
- **4.** You can use HTML code to customize the appearance of the login page.
- **5.** After adding the custom login, you must associate it with the users that will access the custom login. Do this by going to **VPN > SSL-VPN Settings** and adding a rule to the **Authentication/Portal Mapping** section.
- **6.** Under **Authentication/Portal Mapping**, click **Create New** and select the user group(s) and the associated Realm.

#### **To configure SSL VPN Realms - CLI:**

```
config vpn ssl web realm
  edit <url-path>
    set login-page <content str>
     set max-concurrent-user <int>
     set virtual-host <hostname str>
   end
```
#### Where the following variables are set:

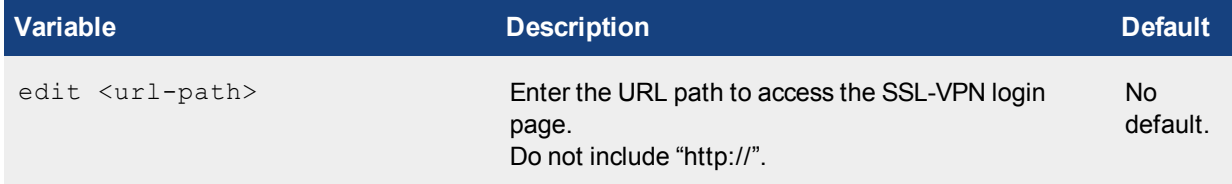

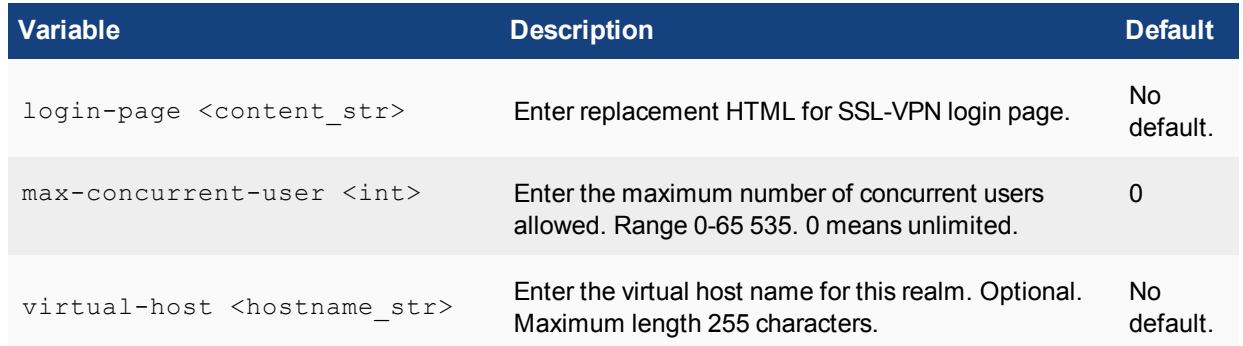

## **Customizable FortiClient download URL**

The attribute customize-forticlient-download-url (disabled by default) can be enabled to allow users to customize the download URL for FortiClient. This option is only available in CLI.

If enabled, two other attributes, windows-forticlient-download-url and macos-forticlientdownload-url, will appear.

#### **To configure a customizable FortiClient download URL- CLI:**

```
config vpn ssl web portal
  edit <portal>
     set customize-forticlient-download-url {enable | disable}
     set windows-forticlient-download-url <custom URL for Windows>
     set macos-forticlient-download-url <custom URL for Mac OS>
  next
end
```
### **Disabling FortiClient download in the web portal**

Use the following syntax to disable FortiClient download in the web portal.

```
config vpn ssl web portal
  edit <portal name>
     set forticlient-download disable
  next
end
```
## <span id="page-3036-0"></span>**Configuring security policies**

You will need at least one SSL VPN security policy. This is an identity-based policy that authenticates users and enables them to access the SSL VPN web portal. The SSL VPN user groups named in the policy determine who can authenticate and which web portal they will use. From the web portal, users can access protected resources or download the SSL VPN tunnel client application.

This section contains the procedures needed to configure security policies for web-only mode operation and tunnel-mode operation. These procedures assume that you have already completed the procedures outlined in [Configuring security policies on page 3037.](#page-3036-0)

If you will provide tunnel mode access, you will need a second security policy—an ACCEPT tunnel mode policy to permit traffic to flow between the SSL VPN tunnel and the protected networks.

## **Firewall addresses**

Before you can create security policies, you need to define the firewall addresses you will use in those policies. For both web-only and tunnel mode operation, you need to create firewall addresses for all of the destination networks and servers to which the SSL VPN client will be able to connect.

For tunnel mode, you will already have defined firewall addresses for the IP address ranges that the FortiGate unit will assign to SSL VPN clients.

The source address for your SSL VPN security policies will be the predefined "all" address. Both the address and the netmask are 0.0.0.0. The "all" address is used because VPN clients will be connecting from various addresses, not just one or two known networks. For improved security, if clients will be connecting from one or two known locations you should configure firewall addresses for those locations, instead of using the "all" address.

To create a firewall address, in the web-based manager, go to **Policy & Objects > Objects > Addresses**, and select **Create New.**

## **Create an SSL VPN security policy**

At minimum, you need one SSL VPN security policy to authenticate users and provide access to the protected networks. You will need additional security policies only if you have multiple web portals that provide access to different resources. You can use one policy for multiple groups, or multiple policies to handle differences between the groups such as access to different services, or different schedules.

The SSL VPN security policy specifies:

- The incoming interface that corresponds to the ssl.root interface.
- The SSL VPN user groups that can use the security policy.
- The times (schedule) and types of services that users can access.
- The UTM features and logging that are applied to the connection.

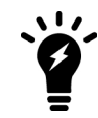

Do not use ALL as the destination address. If you do, you will see the "Destination address of Split Tunneling policy is invalid" error when you enable Split Tunneling.

#### **To create an SSL-VPN security policy - web-based manager:**

- **1.** Go to **Policy & Objects > IPv4 Policy** and select **Create New.**
- **2.** Enter the following information:

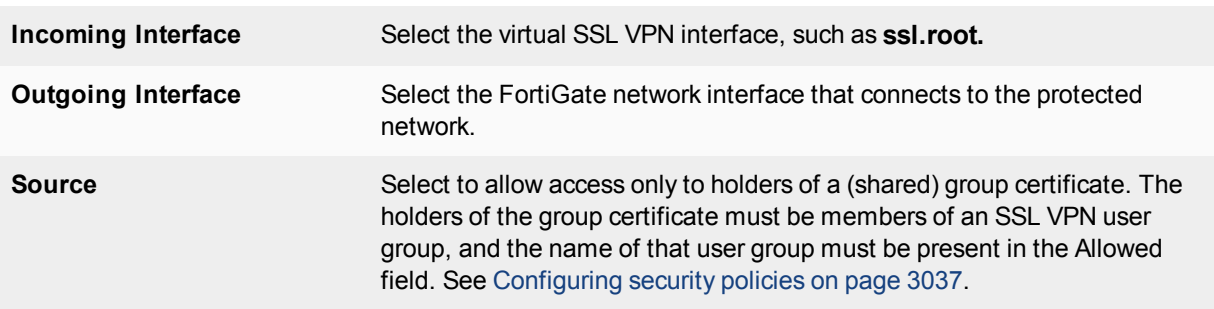

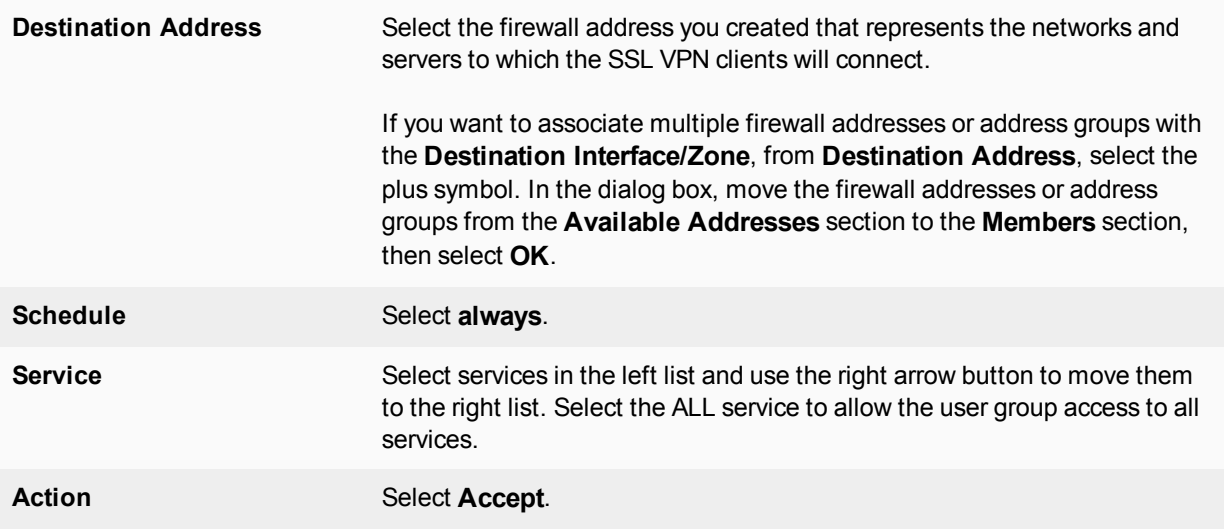

Your identity-based policies are listed in the security policy table. The FortiGate unit searches the table from the top down to find a policy to match the client's user group. Using the move icon in each row, you can change the order of the policies in the table to ensure the best policy will be matched first. You can also use the icons to edit or delete policies. Furthermore, you can drag and drop policies in the policy list to rearrange their order.

#### **To create an SSL VPN security policy - CLI:**

Create the SSL VPN security policy by entering the following CLI commands.

```
config firewall policy
  edit <id>
     set srcintf ssl.root(sslvpn tunnel interface)
     set dstintf port2
     set srcaddr all
     set dstaddr OfficeLAN
     set nat enable
   end
```
## **Create a tunnel mode security policy**

If your SSL VPN will provide tunnel mode operation, you need to create a security policy to enable traffic to pass between the SSL VPN virtual interface and the protected networks. This is in addition to the SSL VPN security policy that you created in the preceding section.

The SSL VPN virtual interface is the FortiGate unit end of the SSL tunnel that connects to the remote client. It is named ssl.<vdom\_name>. In the root VDOM, for example, it is named ssl.root. If VDOMs are not enabled on your FortiGate unit, the SSL VPN virtual interface is also named ssl.root.

### **To configure the tunnel mode security policy - web-based manager:**

- **1.** Go to **Policy & Objects > IPv4 Policy** and select **Create New**.
- **2.** Enter the following information and select **OK**.

**Incoming Interface** Select the virtual SSL VPN interface, such as **ssl.root.**

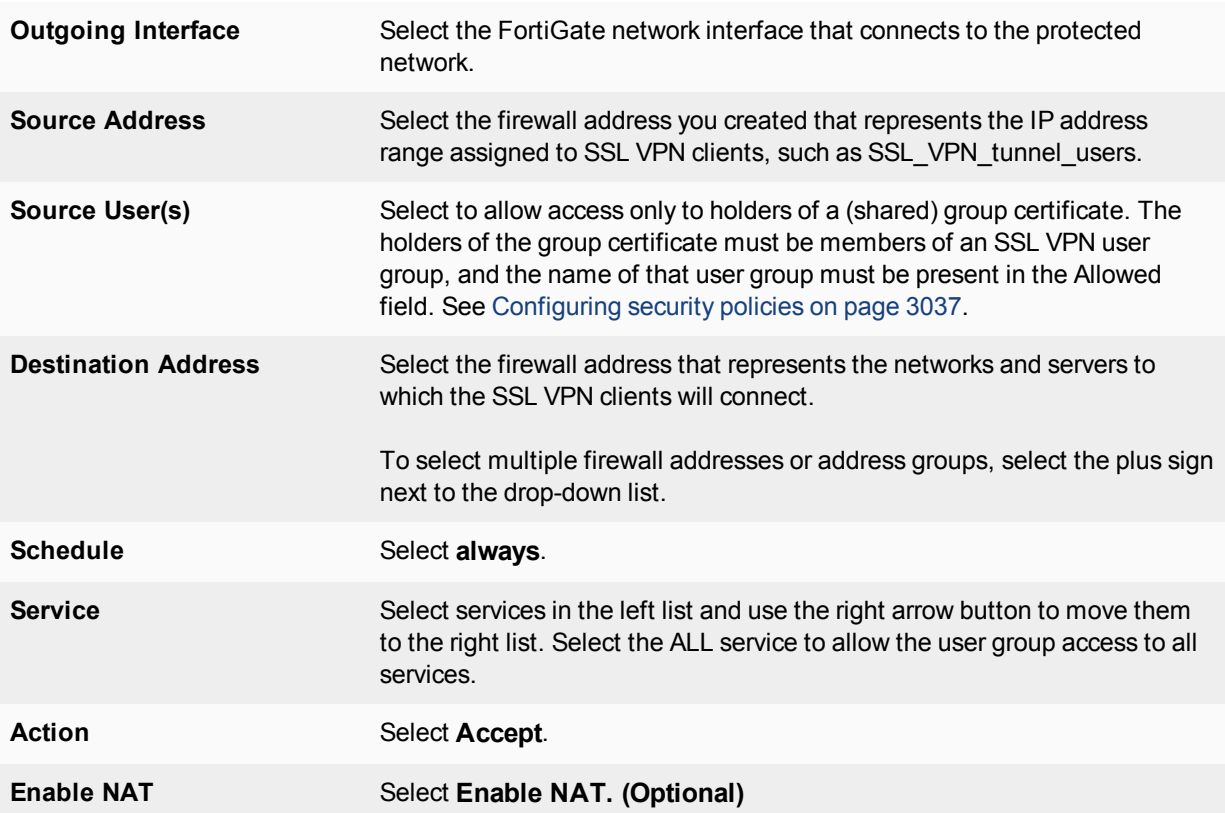

#### **To configure the tunnel mode security policy - CLI:**

```
config firewall policy
  edit <id>
     set srcintf ssl.root(sslvpn tunnel interface)
     set dstintf <dst interface name>
     set srcaddr <tunnel ip address>
     set dstaddr <protected network address name>
     set schedule always
     set service ALL
     set nat enable
  end
```
This policy enables the SSL VPN client to initiate communication with hosts on the protected network. If you want to enable hosts on the protected network to initiate communication with the SSL VPN client, you should create another Accept policy like the preceding one but with the source and destination settings reversed.

You must also add a static route for tunnel mode operation.

### **Routing for tunnel mode**

If your SSL VPN operates in tunnel mode, you must add a static route so that replies from the protected network can reach the remote SSL VPN client.

#### **To add the tunnel mode route - web-based manager:**

**1.** Go to **Network > Static Routes** and select **Create New**.

For low-end FortiGate units, go to **System > Network > Routing** and select **Create New**.

- **2.** Enter the **Destination IP/Mask** of the tunnel IP address that you assigned to the users of the web portal.
- **3.** Select the SSL VPN virtual interface for the **Device**.
- **4.** Select **OK**.

#### **To add the tunnel mode route - CLI:**

If you assigned 10.11.254.0/24 as the tunnel IP range, you would enter:

```
config router static
  edit <id>
     set device ssl.root
     set dst 10.11.254.0/24
end
```
## **Split tunnel Internet browsing policy**

With split tunneling disabled, all of the SSL VPN client's requests are sent through the SSL VPN tunnel. But the tunnel mode security policy provides access only to the protected networks behind the FortiGate unit. Clients will receive no response if they attempt to access Internet resources. You can enable clients to connect to the Internet through the FortiGate unit using a split tunnel Internet browsing policy.

#### **To add an Internet browsing policy:**

- **1.** Go to **Policy & Objects > IPv4 Policy** and select **Create New**.
- **2.** Enter the following information and select **OK**.

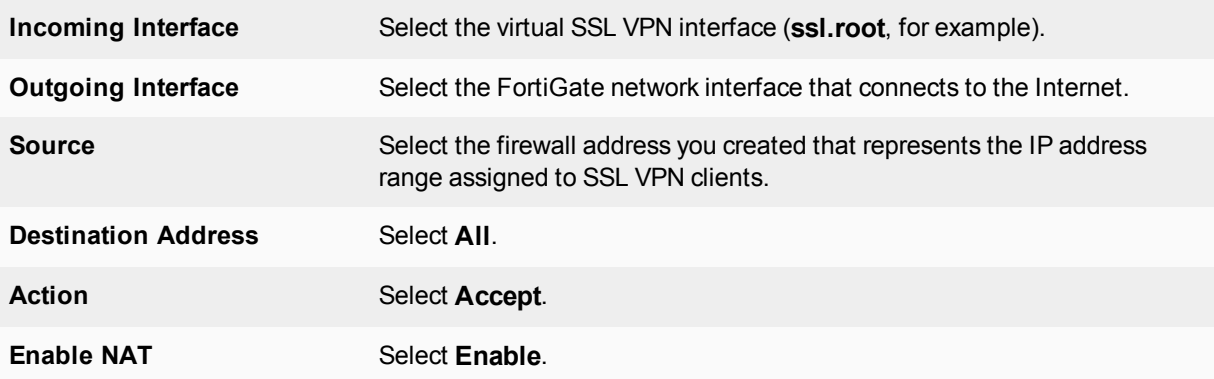

#### **To configure the Internet browsing security policy - CLI:**

To enable browsing the Internet through port1, you would enter:

```
config firewall policy
  edit 0
     set srcintf ssl.root
     set dstintf port1
     set srcaddr SSL tunne users
     set dstaddr all
     set schedule always
     set service ALL
     set nat enable
end
```
## **Enabling a connection to an IPsec VPN**

You might want to provide your SSL VPN clients access to another network, such as a branch office, that is connected by an IPsec VPN. To do this, you need only to add the appropriate security policy.

#### **Route-based connection**

#### **To configure interconnection with a route-based IPsec VPN - web-based manager:**

- **1.** Go to **Policy & Objects > IPv4 Policy** and select **Create New**.
- **2.** Enter the following information and select **OK**.

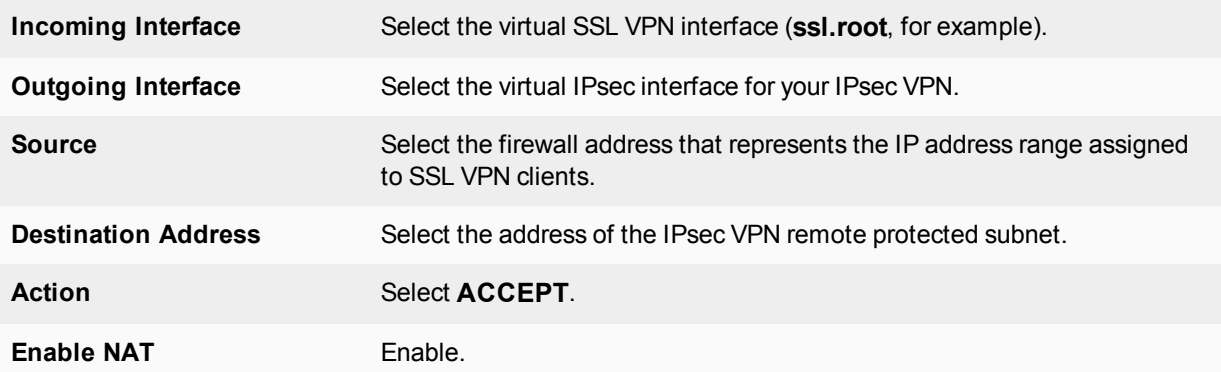

#### **To configure interconnection with a route-based IPsec VPN - CLI:**

If, for example, you want to enable SSL VPN users to connect to the private network (address name OfficeAnet) through the toOfficeA IPsec VPN, you would enter:

```
config firewall policy
  edit 0
     set srcintf ssl.root
     set dstintf toOfficeA
     set srcaddr SSL tunnel users
     set dstaddr OfficeAnet
     set action accept
     set nat enable
     set schedule always
     set service ALL
end
```
#### **Policy-based connection**

**To configure interconnection with a policy-based IPsec VPN - web-based manager:**

- **1.** Go to **Policy & Objects > IPv4 Policy** and select **Create New**.
- **2.** Enter the following information and select **OK**.

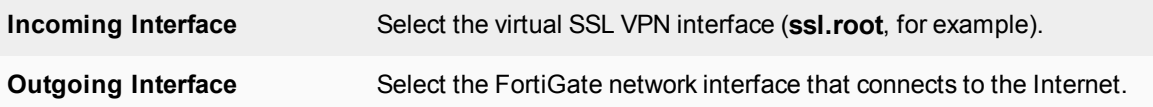

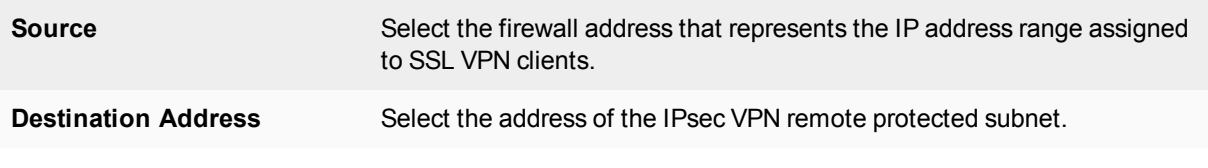

**3.** Configure inbound NAT from the CLI:

```
config firewall policy
  edit 0
     set natinbound enable
  end
```
#### **To configure interconnection with a policy-based IPsec VPN - CLI:**

If, for example, you want to enable SSL VPN users to connect to the private network (address name OfficeAnet) through the OfficeA IPsec VPN, you would enter:

```
config firewall policy
  edit 0
     set srcintf ssl.root
     set dstintf port1
     set srcaddr SSL tunnel users
     set dstaddr OfficeAnet
     set action ipsec
     set schedule always
     set service ALL
     set inbound enable
     set outbound enable
     set natinbound enable
     set vpntunnel OfficeA
```
end

In this example, port1 is connected to the Internet.

## **Configuring encryption key algorithms**

The FortiGate unit supports a range of cryptographic cipher suites to match the capabilities of various web browsers. The web browser and the FortiGate unit negotiate a cipher suite before any information (for example, a user name and password) is transmitted over the SSL link. You can only configure encryption key algorithms for SSL VPN in the CLL.

#### **To configure encryption key algorithms - CLI:**

Use the following CLI command,

```
config vpn ssl settings
  set algorithm <cipher suite>
end
```
where one of the following variables replaces *<cipher\_suite>*:

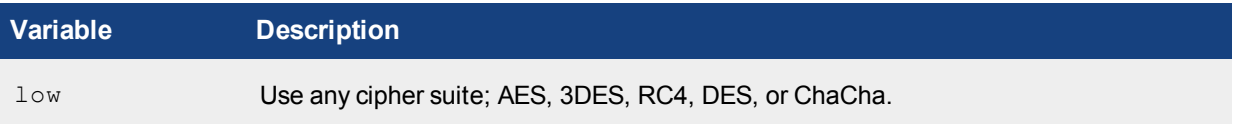

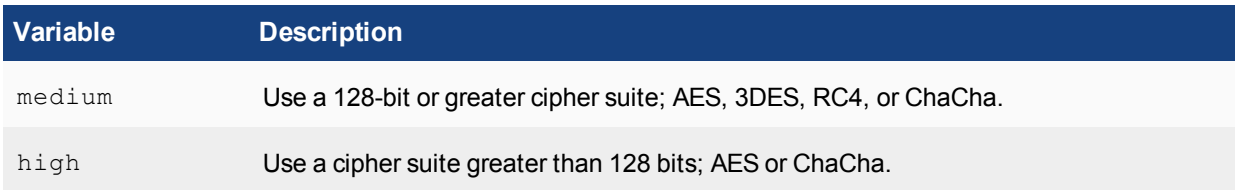

Note that the algorithm <cipher suite> syntax is only available when the sslvpn-enable attribute is set to **enable**.

## **Controlling the use of specific cipher suites**

Administrators can ban the use of specific cipher suites in the CLI for SSL VPN, so PCI-DSS (Payment Card Industry Data Security Standard) certification can be met.

#### **To ban the use of specific cipher suites for SSL VPN - CLI:**

```
config vpn ssl settings
  set banned-cipher [RSA | DH | DHE | ECDH | ECDHE | DSS | ECDSA | AES | AESGCM |
      CAMELLIA | 3DES | SHA1 | SHA256 | SHA384 | STATIC]
```
## <span id="page-3043-0"></span>**Additional configuration options**

Beyond the basics of setting up the SSL VPN, you can configure a number of other options that can help to ensure your internal network is secure and can limit the possibility of attacks and viruses entering the network from an outside source.

## **Routing in tunnel mode**

If you are creating a SSL VPN connection in tunnel mode, you need to add a static route so that replies from the protected network can reach the remote SSL VPN client.

#### **To add the tunnel mode route - web-based manager:**

- **1.** Go to **Network > Static Routes** and select **Create New**.
- **2.** Enter the **Destination IP/Mask** of the tunnel IP address that you assigned to the users of the web portal.
- **3.** Select the SSL VPN virtual interface for the **Device**.
- **4.** Select **OK**.

### **To add the tunnel mode route - CLI:**

If you assigned 10.11.254.0/24 as the tunnel IP range, you would enter:

```
config router static
  edit <id>
     set device ssl.root
     set dst 10.11.254.0/24
end
```
### **Changing the port number for web portal connections**

You can specify a different TCP port number for users to access the web portal login page through the HTTPS link. By default, the port number is 443 and users can access the web portal login page using the following default URL:

https://<FortiGate\_IP\_address>:443/remote/login

where <FortiGate\_IP\_address> is the IP address of the FortiGate interface that accepts connections from remote users.

#### **To change the SSL VPN port - web-based manager:**

- **1.** If **Current VDOM** appears at the bottom left of the screen, select **Global** from the list of VDOMs.
- **2.** Go to **VPN > SSL-VPN Settings**.
- **3.** Type an unused port number in the **Listen on Port** field and select **Apply**.

#### **To change the SSL VPN port - CLI:**

This is a global setting. For example, to set the SSL VPN port to 10443, enter the following:

```
config vpn ssl settings
  set port 10443
end
```
#### **HTTP to HTTPS redirect support**

The admin HTTP port can be redirected to the admin HTTPS port. This is enabled in **VPN > SSL-VPN Settings** using the option **Redirect port 80 to this login port**.

There are two likely scenarios for this:

- SSL VPN is not in use, in which case the admin GUI runs on port 443 or 10443, and port 80 is redirected.
- SSL VPN runs on port 443, in which case port 80 is redirected to 443 and the admin port runs on 10443.

If the administrator chooses to run SSL VPN on port 80, the redirect option is invalid.

This can also be configured in the CLI as described below:

#### **To redirect HTTP to HTTPS port - CLI:**

```
config vpn ssl settings
  set https-redirect [enable | disable] (default: disabled)
end
```
## **SSL offloading**

To configure SSL offloading, which allows or denies client renegotiation, you must use the CLI. This helps to resolve the issues that affect all SSL and TLS servers that support renegotiation, identified by the Common Vulnerabilities and Exposures system in CVE-2009-3555. The SSL offloading renegotiation feature is considered a workaround until the IETF permanently resolves the issue.

```
The CLI command is ssl-client-renegotiation and is found under the config firewall vip
syntax.
```
### **Host check**

When you enable AV, FW, or AV-FW host checking in the web portal Security Control settings, each client is checked for security software that is recognized by the Windows Security Center. As an alternative, you can

create a custom host check that looks for security software selected from the Host Check list. For more information, see [Additional configuration options on page 3044](#page-3043-0).

The Host Check list includes default entries for many security software products.

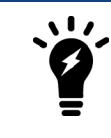

Host integrity checking is only possible with client computers running Microsoft Windows platforms.

#### **To configure host checking - CLI:**

To configure the full-access portal to check for AV and firewall software on client Windows computers, you would enter the following:

```
config vpn ssl web portal
  edit full-access
     set host-check av-fw
end
```
To configure the full-access portal to perform a custom host check for FortiClient Host Security AV and firewall software, you would enter the following:

```
config vpn ssl web portal
  edit full-access
     set host-check custom
     set host-check-policy FortiClient-AV FortiClient-FW
end
```
#### **Replacing the host check error message**

You can add your own host security check error message using either the web-based manager or the CLI. The default message reads: "Your PC does not meet the host checking requirements set by the firewall. Please check that your OS version or antivirus and firewall applications are installed and running properly or you have the right network interface."

#### **To replace the host check error message - web-based manager:**

- **1.** Navigate to **System > Replacement Messages** and select **Extended View** in the upper right corner.
- **2.** Scroll down to **SSL VPN** and select **Hostcheck Error Message**.
- **3.** Edit the text in the right-hand column below and select **Save**. If you are unhappy with the new message, you can restore the message to its default by selecting **Restore Default** instead of **Save**.

#### **To replace the host check error message - CLI:**

Configure the host check error message using the following command.

config system replacemsg sslvpn hostcheck-error

#### **Creating a custom host check list**

You can add your own software requirements to the host check list using the CLI. Host integrity checking is only possible with client computers running Microsoft Windows platforms. Enter the following commands:

```
config vpn ssl web host-check-software
  edit <software name>
```

```
set quid <quid value>
     set type <av | fw>
     set version <version number>
end
```
If known, enter the Globally Unique Identifier (GUID) for the host check application. Windows uses GUIDs to identify applications in the Windows Registry. The GUID can be found in the Windows registry in the HKEY\_ CLASSES\_ROOT section.

To obtain the exact versioning, in Windows, right-click on the .EXE file of the application and select **Properties**, then select the **Version** tab.

#### **Example Tunnel Mode Host Check - Registry Key Check**

• Check to see if a required registry key is present:

```
config vpn ssl web host-check-software
  edit <computer_name>
     config check-item-list
        edit 1
           set target "HKEY LOCAL
               MACHINE\\SYSTEM\\CurrentControlSet\\Control\\ComputerName\\ActiveCompute
               rName:ComputerName=WINXP32SP3B62"
           set type registry <<<-----
        next
     end
  next
end
```
#### **Example Tunnel Mode Host Check - Application Running Check**

• Check to see if a required application is isntalled and/or running:

```
config vpn ssl web host-check-software
  edit "calc"
     config check-item-list
        edit 1
          set target "calc.exe"
           set type process <<<-----
        next
     end
  next
end
```
#### **Example Tunnel Mode Host Check - File Check**

• Check to see if a specific file exists at a specific location:

```
config vpn ssl web host-check-software
   edit "putty"
     config check-item-list
        edit 1
           set target "C:\\software\\putty.txt"
           set md5s <ENC>
        next
     end
  next
end
```
## **Configuring virtual desktop**

Available for 32-bit Windows XP, Windows Vista, and Windows 7 client PCs, the virtual desktop feature completely isolates the SSL VPN session from the client computer's desktop environment. All data is encrypted, including cached user credentials, browser history, cookies, temporary files, and user files created during the session. When the SSL VPN session ends normally, the files are deleted. If the session ends due to a malfunction, files might remain, but they are encrypted so that the information is protected.

When the user starts an SSL VPN session that has virtual desktop enabled, the virtual desktop replaces the user's normal desktop. When the virtual desktop exits, the user's normal desktop is restored.

Virtual desktop requires the Fortinet cache cleaner plugin. If the plugin is not present, it automatically downloads to the client computer.

#### **To enable virtual desktop :**

To enable virtual desktop on the full-access portal and apply the application control list 'List1', for example, you would enter:

```
config vpn ssl web portal
  edit full-access
     set virtual-desktop enable
     set virtual-desktop-app-list List1
  end
```
#### **Configuring virtual desktop application control**

You can control which applications users can run on their virtual desktop. To do this, you create an Application Control List of either allowed or blocked applications. When you configure the web portal, you select the list to use.

Configure the application control list in the CLI.

#### **To create an Application Control List - CLI:**

If you want to add 'BannedApp' to 'List1', a list of blocked applications, you would enter:

```
config vpn ssl web virtual-desktop-app-list
  edit "List1"
     set action block
     config apps
        edit "BannedApp"
           set md5s "06321103A343B04DF9283B80D1E00F6B"
        end
  end
```
## **Configuring client OS Check**

The SSLVPN client OS Check feature can determine if clients are running the Windows 2000, Windows XP, Windows Vista, Windows 7, or Windows 10 operating system. You can configure the OS Check to do any of the following:

- Allow the client access.
- Allow the client access only if the operating system has been updated to a specified patch (service pack) version.
- Deny the client access.

The OS Check has no effect on clients running other operating systems.

The Windows patch check enables you to define the minimum Windows version and patch level allowed when connecting to the SSL VPN portal. When the user attempts to connect to the web portal, FortiOS performs a query on the version of Windows the user has installed. If it does not match the minimum requirement, the connection is denied. The Windows patch check is configured in the CLI.

To specify the acceptable patch level, you set the latest-patch-level and the tolerance. The lowest acceptable patch level is latest-patch-level minus tolerance. In this case, latest-patch-level is 3 and tolerance is 1, so 2 is the lowest acceptable patch level.

### **To configure OS Check:**

OS Check is configurable only in the CLI.

```
config vpn ssl web portal
  edit <portal_name>
  set os-check enable
     config os-check-list [windows-2000 | windows-xp | windows-vista | windows-7 |
         windows-10]
        set action [allow | check-up-to-date | deny]
        set latest-patch-level [disable | 0 - 255]
        set tolerance <tolerance num>
     end
  end
```
#### **Host check for Windows firewall**

The Windows built-in firewall does not have a GUID in root\securitycenter or root\securitycenter2, but you can use a registry value to detect the firewall status.

If Windows firewall is on, the following registry value will be set to 1:

- **. KeyName:** HKEY\_LOCAL\_MACHINE\SYSTEM\CurrentControlSet\Services\SharedAccess\Parameters\ FirewallPolicy\StandardProfile
- <sup>l</sup> **ValueName:** EnableFirewall

In FortiOS, use the registry-value-check feature to define the Windows Firewall software by entering the following in the CLI:

```
config vpn ssl web host-check-software
  edit "Microsoft-Windows-Firewall"
     config check-item-list
        edit 1
           set target
               "HKLM\\SYSTEM\\CurrentControlSet\\Services\\SharedAccess\\Parameters\\Firew
              allPolicy\\StandardProfile:EnableFirewall==1"
           set type registry
        next
        edit 2
           set target
               "HKLM\\SYSTEM\\CurrentControlSet\\Services\\SharedAccess\\Parameters\\Firew
               allPolicy\\PublicProfile:EnableFirewall==1"
           set type registry
        next
        edit 3
           set target
               "HKLM\\SYSTEM\\CurrentControlSet\\Services\\SharedAccess\\Parameters\\Firew
               allPolicy\\DomainProfile:EnableFirewall==1"
           set type registry
```

```
next
     end
  set type fw
next
set host-check custom
set host-check-policy Microsoft-Windows-Firewall
```
## **Adding WINS and DNS services for clients**

You can specify the WINS or DNS servers that are made available to SSL-VPN clients.

DNS servers provide the IP addresses that browsers need to access web sites. For Internet sites, you can specify the DNS server that your FortiGate unit uses. If SSL VPN users will access intranet sites using URLs, you need to provide them access to the intranet's DNS server. You specify a primary and a secondary DNS server.

A WINS server provides IP addresses for named servers in a Windows domain. If SSL VPN users will access a Windows network, you need to provide them access to the domain WINS server. You specify a primary and a secondary WINS server.

#### **To specify WINS and DNS services for clients - web-based manager:**

- **1.** Go to **VPN > SSL-VPN Settings**.
- **2.** Next to **DNS Server** select **Specify**.
- **3.** Enter the IP addresses of DNS servers in the **DNS Server** fields as needed. Fields are available for both IPv4 and IPv6 addresses.
- **4.** Select **Specify WINS Servers**, and enter the IP addresses of WINS servers in the **WINS Server** fields as needed. Fields are available for both IPv4 and IPv6 addresses.
- **5.** Select **Apply**.

#### **To specify WINS and DNS services for clients - CLI:**

```
config vpn ssl settings
  set dns-server1 <address ipv4>
  set dns-server2 <address ipv4>
  set wins-server1 <address ipv4>
  set wins-server2 <address ipv4>
end
```
## **Idle timeout**

The idle timeout setting controls how long the connection can remain idle before the system forces the remote user to log in again. For security, keep the default value of 5000 seconds or less. Set the timeout value to 0 to disable idle timeouts.

#### **To set the idle timeout - web-based manager:**

- **1.** Go to **VPN > SSL-VPN Settings** and enable **Idle Logout**.
- **2.** In the **Inactive For** field, enter the timeout value. The valid range is from 10 to 28800 seconds.
- **3.** Select **Apply**.

#### **To set the idle timeout - CLI:**

```
config vpn ssl settings
  set idle-timeout <seconds int>
end
```
## **Login timeout**

With long network latency, the FortiGate can timeout the client before it can finish negotiation processes, such as DNS lookup and time to enter a token. Two CLI commands under config vpn ssl settings allow the login timeout to be configured, replacing the previous hard timeout value. The second command can be used to set the SSL VPN maximum DTLS hello timeout.

#### **CLI syntax**

```
config vpn ssl settings
   edit <example>
      set login-timeout [10-180] Default is 30 seconds.
      set dtls-hello-timeout [10-60] Default is 10 seconds.
end
```
## **Login failure limit**

The following CLI allows the administrator to configure the number of times wrong credentials are allowed before the SSL VPN server blocks an IP address, and also how long the block would last.

#### **CLI syntax**

```
config vpn ssl settings
  set login-attempt-limit [0-10] Default is 2.
  set login-block-time [0-86400] Default is 60 seconds.
end
```
## **SSL VPN logs**

Logging is available for SSL VPN traffic so you can monitor users connected to the FortiGate unit and their activity.

**To enable logging of SSL VPN events - web-based manager:**

- **1.** Go to **Log & Report > Log Settings**.
- **2.** Enable **Event Logging**, and select **VPN activity event**.
- **3.** Select **Apply**.

To view the SSL VPN log data, in the web-based manager, go to **Log & Report** and select either the **Event Log** or **Traffic Log**.

In event log entries, look for the sub-types "sslvpn-session" and "sslvpn-user".

For information about how to interpret log messages, see the [FortiGate Log Message Reference.](http://docs.forticare.com/fgt.html)

### **Monitoring active SSL VPN sessions**

You can go to **User & Device > Monitor** to view a list of active SSL VPN sessions. The list displays the user name of the remote user, the IP address of the remote client, and the time the connection was made. You can also see which services are being provided, and delete an active web session from the FortiGate unit.

#### **To monitor SSL VPNs - web-based manager:**

To view the list of active SSL VPN sessions, go to **Monitor > SSL-VPN Monitor**.

When a tunnel-mode user is connected, the **Description** field displays the IP address that the FortiGate unit assigned to the remote host.

If required, you can end a session/connection by selecting its checkbox and then clicking the **Delete** icon.

## **Importing and using a CA-signed SSL certificate**

Use the following set of instructions to import a CA-signed SSL certificate and configure an SSL VPN using that certificate.

#### **Import the signed certificate into your FortiGate device**

- **1.** Unzip the file downloaded from the CA. There should be two .CRT files: a CA certificate with bundle in the file name, and a local certificate.
- **2.** Log in to your FortiGate unit and browse to **System > Certificates**.
- **3.** Select **Create New > Local Certificate** to import the local certificate. The status of the certificate will change from PENDING to OK.
- **4.** Import the CA certificate by selecting **Import > CA Certificate**. It will be listed in the CA Certificates section of the certificates list. You can now configure SSL VPN using the signed certificate.

#### **Configure your FortiGate device to use the signed certificate**

- **1.** Log in to your FortiGate unit and browse to **VPN > SSL-VPN Settings**.
- **2.** In the **Connection Settings** section, locate the **Server Certificate** field.
- **3.** Select the new certificate from the drop-down menu.
- **4.** Select **Apply** to configure SSL VPN to use the new certificate.

### **Implement post-authentication CSRF protection in SSL VPN web mode**

This attribute can enable/disable verification of a referrer in the HTTP request header in order to prevent a Cross-Site Request Forgery attack.

#### **CLI Syntax**

```
config vpn ssl settings
  set check-referer [enable|disable]
end
```
## **DTLS support**

The Datagram Transport Layer Security (DTLS) protocol is supported for SSL VPN connections. DTLS allows datagram-based applications to communicate in a way that prevents eavesdropping, tampering, or message forgery. It can also be used to improve upload/download throughput. It is similar to the Transport Layer Security (TLS) protocol.

DTLS support can be enabled in the CLI as described below.

## **CLI Syntax**

```
config vpn ssl settings
  set dtls-tunnel [enable | disable] (default: enabled)
end
```
### **Allow firewall address to be used in routing table for SSL VPN**

If destination **Named Address** is set in **Network > Static Routes** and **Address Range is set to Automatically assign addresses** is enabled in **VPN > SSL-VPN Settings**, SSL VPN should refresh the routing table automatically.

To view the routes in the routing table, go to **Monitor > Routing Monitor**.

## **WAN link load balancing**

You can set virtual-wan-link as the destination interface in a firewall policy (when SSL VPN is the source interface) for WAN link load balancing. This allows logging into a FortiGate via SSL VPN for traffic inspection and then have outbound traffic load balanced by WAN link load balancing.

### **CLI syntax**

```
config firewall policy
  edit <example>
     set dstintf virtual-wan-link
end
```
# **The SSL VPN client**

The remote client connects to the SSL VPN tunnel in various ways, depending on the VPN configuration.

- Tunnel mode establishes a connection to the remote protected network that any application can use. If the client computer runs Microsoft Windows, they can download the tunnel mode client from the web portal. If the client computer runs Linux or Mac OS X, the user needs to download the tunnel mode client application from the Fortinet Support web site. See the Release Notes for your FortiOS firmware for the specific operating system versions that are supported.
- The virtual desktop application creates a virtual desktop on a user's PC and monitors the data read/write activity of the web browser running inside the virtual desktop. When the application starts, it presents a 'virtual desktop' to the user. The user starts the web browser from within the virtual desktop and connects to the SSL VPN web portal. The browser file/directory operation is redirected to a new location, and the data is encrypted before it is written to the local disk. When the virtual desktop application exits normally, all the data written to the disk is removed. If the session terminates abnormally (power loss, system failure, etc.), the data left behind is encrypted and unusable to the user. The next time you start the virtual desktop, the encrypted data is removed.

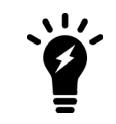

The SSL VPN standalone client installer for Windows is no longer supported in FortiOS 5.4. Users should use the FortiClient installer with the "VPN Only" option instead.

## **FortiClient**

Remote users can use the FortiClient software to initiate an SSL VPN tunnel to connect to the internal network. FortiClient uses local port TCP 1024 to initiate an SSL encrypted connection to the FortiGate unit, on port TCP 443. When connecting using FortiClient, the FortiGate unit authenticates the FortiClient SSL VPN request based on the user group options. The FortiGate unit establishes a tunnel with the client and assigns a virtual IP address to the client PC. Once the tunnel has been established, the user can access the network behind the FortiGate unit.

FortiClient software is available for download at [www.forticlient.com](http://www.forticlient.com/) and is available for Windows, Mac OS X, Apple iOS, and Android.

## **Tunnel mode client configuration**

The FortiClient SSL VPN tunnel client requires basic configuration by the remote user to connect to the SSL VPN tunnel. When distributing the FortiClient software, provide the following information for the remote user to enter once the client software has been started. Once entered, they can select **Connect** to begin an SSL VPN session.

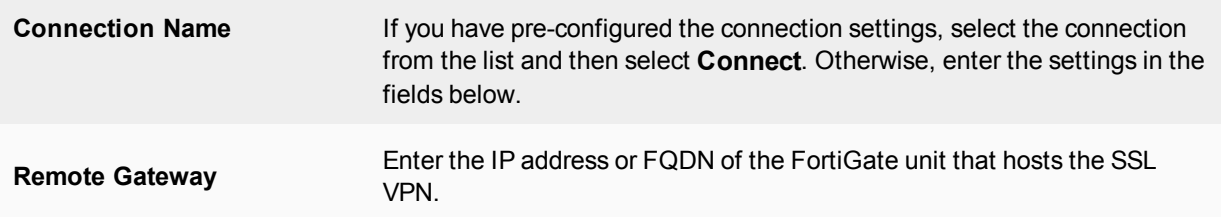

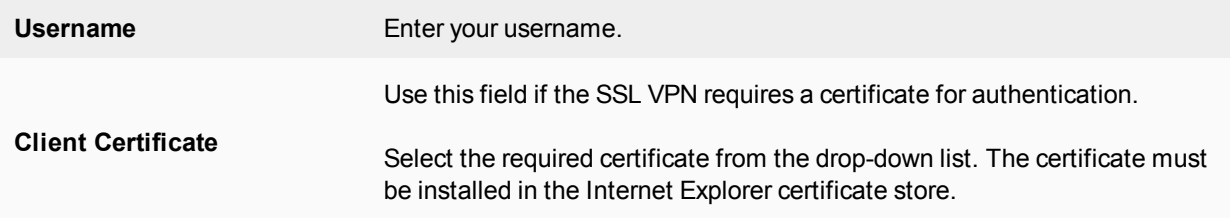

# **The SSL VPN web portal**

This chapter explains how to use and configure the web portal features. This chapter is written for end users as well as administrators.

The following topics are included:

## **Connecting to the FortiGate unit**

You can connect to the FortiGate unit using a web browser. The URL of the FortiGate interface may vary from one installation to the next. If required, ask your FortiGate administrator for the URL of the FortiGate unit, and obtain a user name and password. You can connect to the web portal using an Android phone, iPhone, or iPad. The FortiGate unit will display the content of the portal to fit the device's screen.

In addition, if you will be using a personal or group security (X.509) certificate to connect to the FortiGate unit, your web browser may prompt you for the name of the certificate. Your FortiGate administrator can tell you which certificate to select.

#### **To log into the secure FortiGate HTTP gateway**

- **1.** Using the web browser on your computer, browse to the URL of the FortiGate unit (for example, https://<FortiGate IP\_address>:443/remote/login). The FortiGate unit may offer you a self-signed security certificate. If you are prompted to proceed, select **Yes**. A second message may be displayed to inform you that the FortiGate certificate distinguished name differs from the original request. This message is displayed because the FortiGate unit is attempting to redirect your web browser connection. You can ignore the message.
- **2.** When you are prompted for your user name and password:
	- In the **Name** field, type your user name.
	- In the **Password** field, type your password.
- **3.** Select **Login**.

The FortiGate unit will redirect your web browser to the FortiGate SSL VPN web portal home page automatically.

### **Web portal overview**

After logging in to the web portal, the remote user is presented with a web portal page similar to the following:

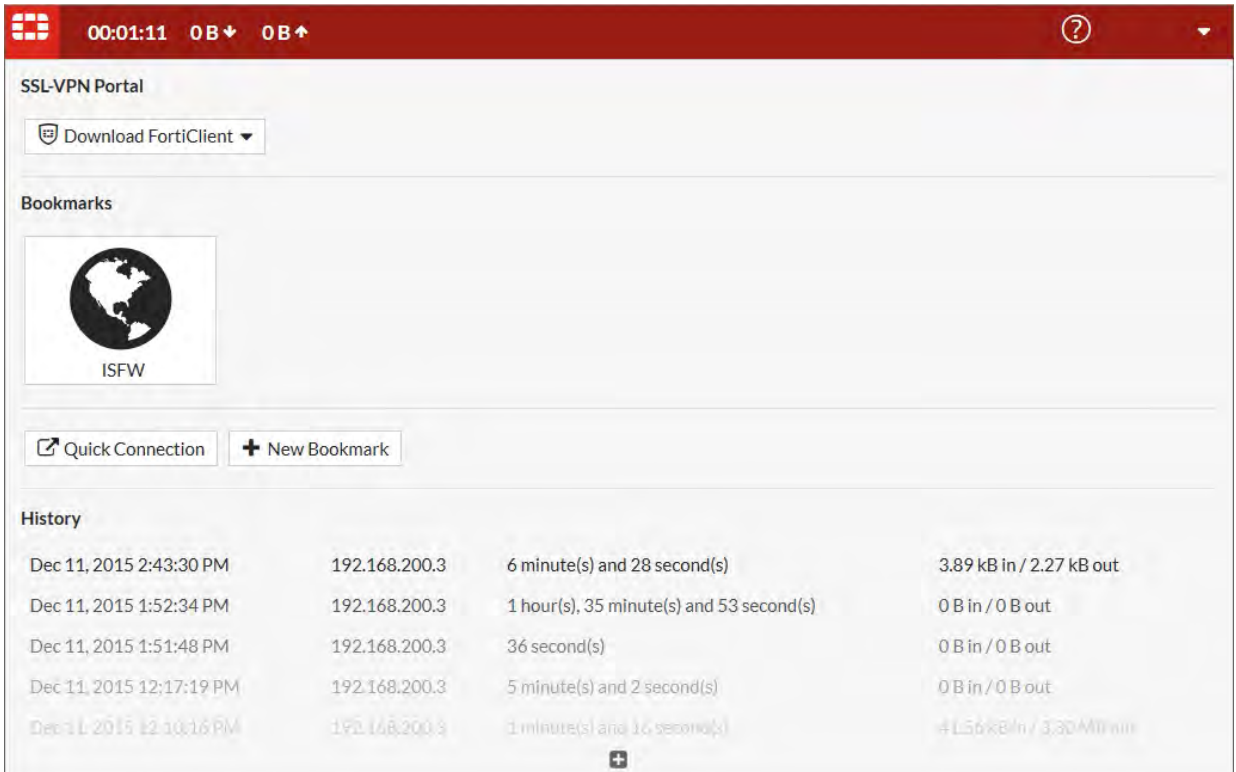

Various widgets provide the web portal's features:

- **Session Information** displays the elapsed time since login and the volume of HTTP and HTTPS traffic, both inbound and outbound.
- **Quick Connection** enables you to connect to network resources without using or creating a bookmark.
- **Download Forticlient** provides access to the FortiClient tunnel application for various operating systems.
- **Bookmarks** provides links to network resources. You can use the administrator-defined bookmarks and you can add your own bookmarks.

While using the web portal, you can select the **Help** button to get information to assist you in using the portal features. This information displays in a separate browser window.

When you have finished using the web portal, select the **Logout** button in the top right corner of the portal window.

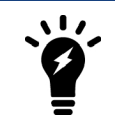

After making any changes to the web portal configuration, be sure to select **Apply**.

## **Portal configuration**

The SSL VPN web portal enables users to access network resources through a secure channel using a web browser. Fortinet administrators can configure log in privileges for system users and which network resources are available to the users.

The portal configuration determines what the user sees when they log in to the portal. Both the system administrator and the user have the ability to customize the SSL VPN portal.

There are three pre-defined default web portal configurations available:

- <sup>l</sup> **full-access**: Includes all widgets available to the user **Session Information**, **Tunnel Mode** options, **Connection Launcher**, **Remote Desktop**, and **Predefined Bookmarks**.
- <sup>l</sup> **tunnel-access**: Includes **Session Information** and **Tunnel Mode** options.
- <sup>l</sup> **web-access**: Includes **Session Information** and **Predefined Bookmarks** widgets.

You can also create your own web portal to meet your corporate requirements.

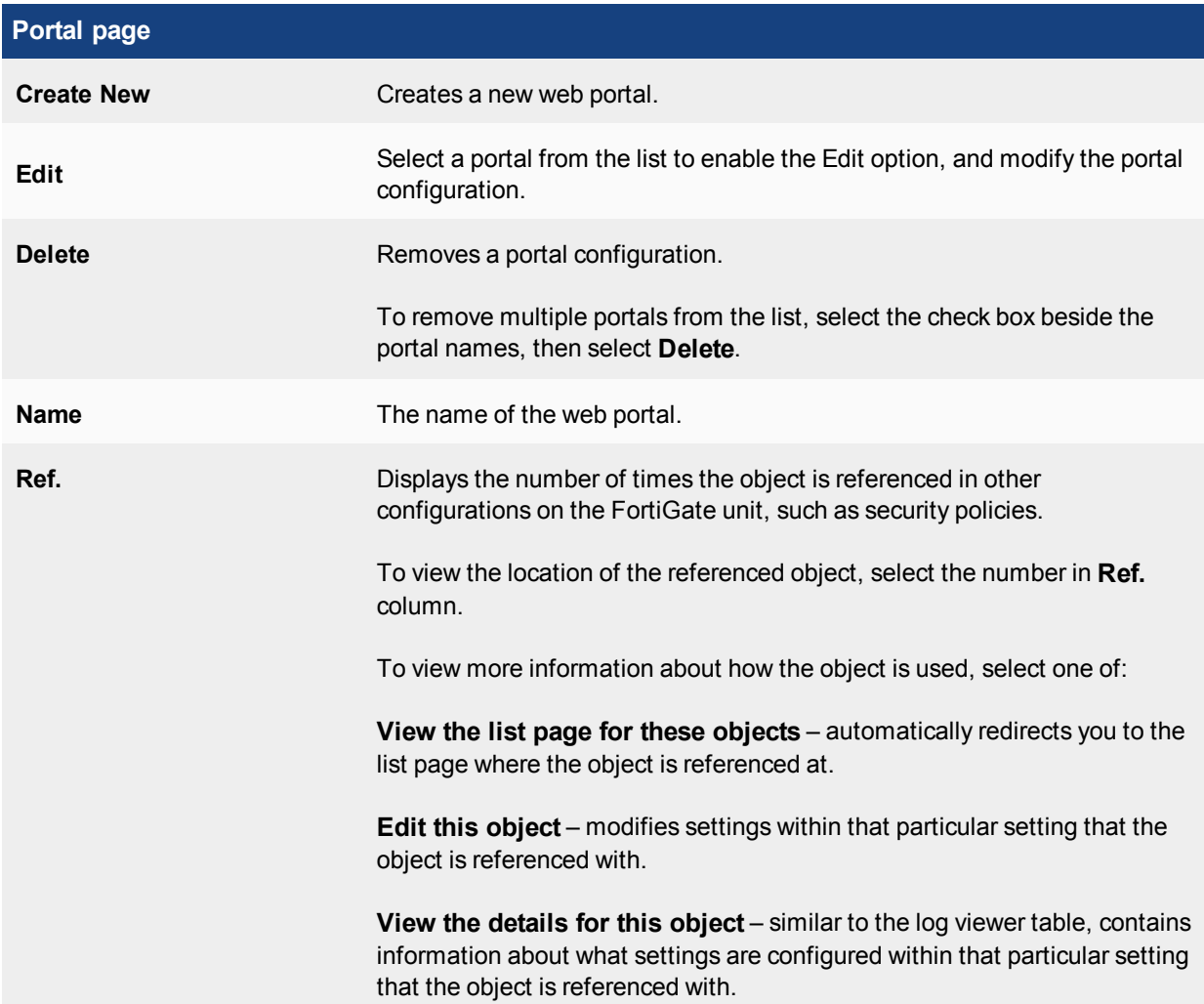

### **Portal settings**

A web portal defines SSL VPN user access to network resources. The portal configuration determines what SSL VPN users see when they log in to the unit. Both the Fortinet administrator and the SSL VPN user have the ability to customize the web portal settings. Portal settings are configured in **VPN > SSL-VPN Portals**.

The following settings are available, allow you to configure general and security console options for your web portal.

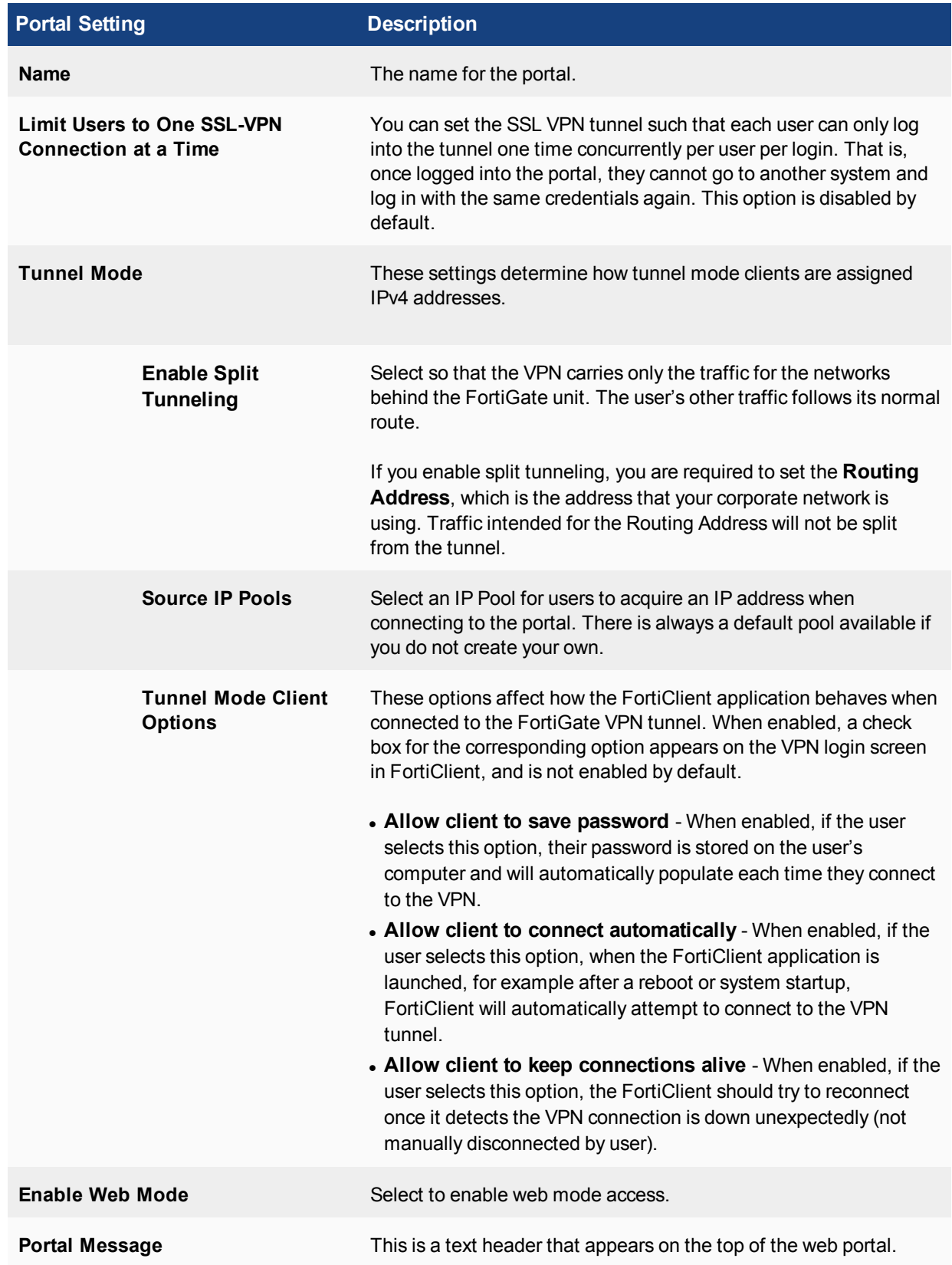

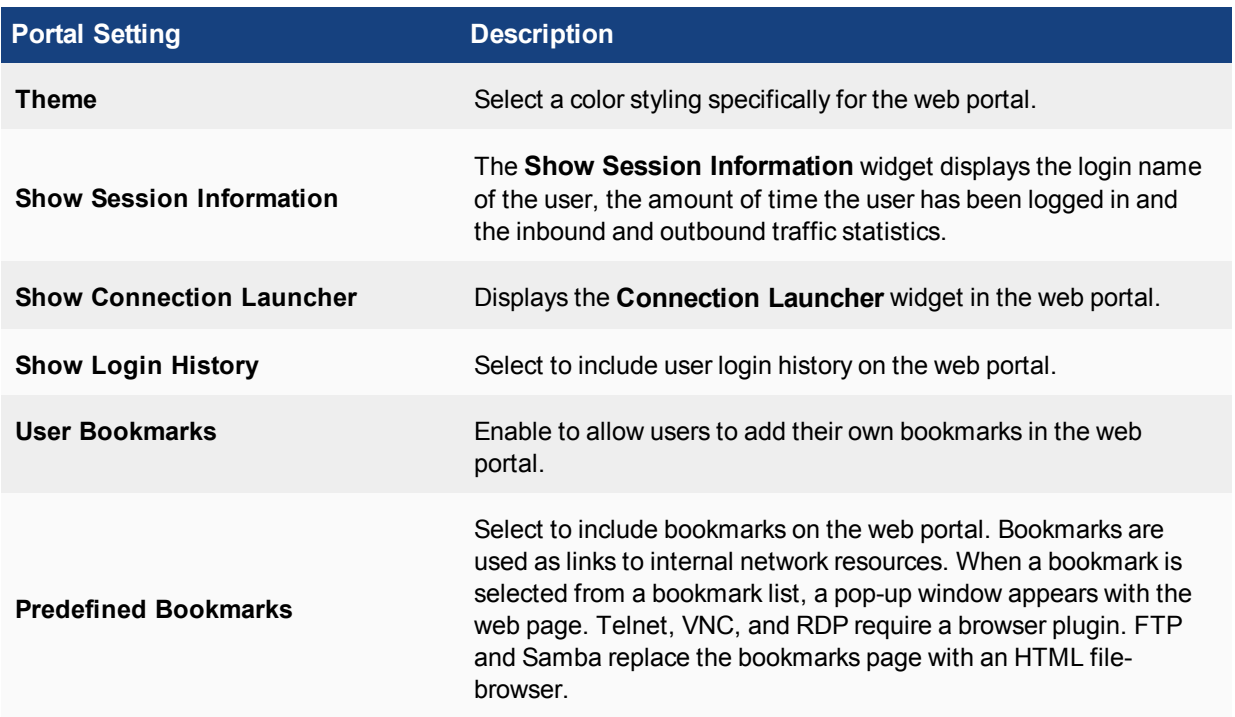

## **Predefined Bookmarks**

Bookmarks are used as links to specific resources on the network. When a bookmark is selected from a bookmark list, a pop-up window appears with the requested web page. Telnet, RDP, and VNC pop up a window that requires a browser plug-in. FTP and Samba replace the bookmarks page with an HTML file-browser.

Note that the RDP/VNC web portals are **not** supported for the following platforms:

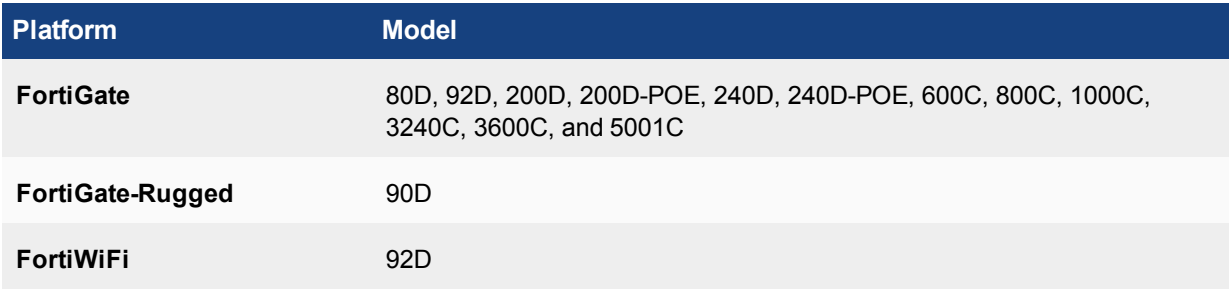

A web bookmark can include login credentials to automatically log the SSL VPN user into the web site. When the administrator configures bookmarks, the web site credentials must be the same as the user's SSL VPN credentials. Users configuring their own bookmarks can specify alternative credentials for the web site.

#### <span id="page-3059-0"></span>**Applications available in the web portal**

Depending on the web portal configuration and user group settings, one or more of the following server applications are available to you through **Predefined Bookmarks**, as well as the **Quick Connection** widget:

- Citrix makes use of SOCKS so that the Citrix client can connect to the SSL VPN port forward module to provide the connection.
- FTP (File Transfer Protocol) enables you to transfer files between your computer and a remote host.
- HTTP/HTTPS accesses web pages.
- Port Forward provides the middle ground between web mode and tunnel mode. When the SSL VPN receives data from a client application, the data is encrypted and sent to the FortiGate unit, which then forwards the traffic to the application server.
- RDP (Remote Desktop Protocol), similar to VNC, enables you to remotely control a computer running Microsoft Terminal Services.
- SMB/CIFS implements the Server Message Block (SMB) protocol to support file sharing between your computer and a remote server host.
- SSH (Secure Shell) enables you to exchange data between two computers using a secure channel.
- TELNET (Teletype Network emulation) enables you to use your computer as a virtual text-only terminal to log in to a remote host.
- VNC (Virtual Network Computing) enables you to remotely control another computer, for example, accessing your work computer from your home computer.

Some server applications may prompt you for a user name and password. You must have a user account created by the server administrator so that you can log in.

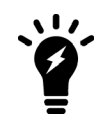

Windows file sharing through SMB/CIFS is supported through shared directories.

## **Group-based SSL VPN bookmarks**

The administrator can add bookmarks for groups of users. SSL VPN will only output the matched group-name entry to the client. This can only be done via the CLI.

#### **To add group-based SSL VPN bookmarks - CLI:**

```
config vpn ssl web portal
  edit "portal-name"
     set user-group-bookmark enable*/disable
  next
end
config vpn ssl web user-group-bookmark
  edit "group-name"
     config bookmark
        edit "bookmark1"
        ....
        next
     end
  next
end
```
## <span id="page-3060-0"></span>**Using the Bookmarks widget**

The Bookmarks widget shows both administrator-configured and user-configured bookmarks. Administrator bookmarks cannot be altered but you can add, edit or delete user bookmarks.

The FortiGate unit forwards client requests to servers on the Internet or internal network. To use the web-portal applications, you add the URL, IP address, or name of the server application to the My Bookmarks list. For more information, see [Adding bookmarks on page 3062.](#page-3061-0)

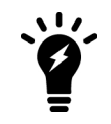

If you want to access a web server or telnet server without first adding a bookmark to the My Bookmarks list, use the Connection Tool instead. For more information, see [Using the Bookmarks widget on page 3061.](#page-3060-0)

## <span id="page-3061-0"></span>**Adding bookmarks**

You can add frequently used connections as bookmarks. Afterward, select any hyperlink from the Bookmarks list to initiate a session.

#### **To add a bookmark**

- **1.** In the web portal, select **New Bookmark**.
- **2.** Enter the following information:

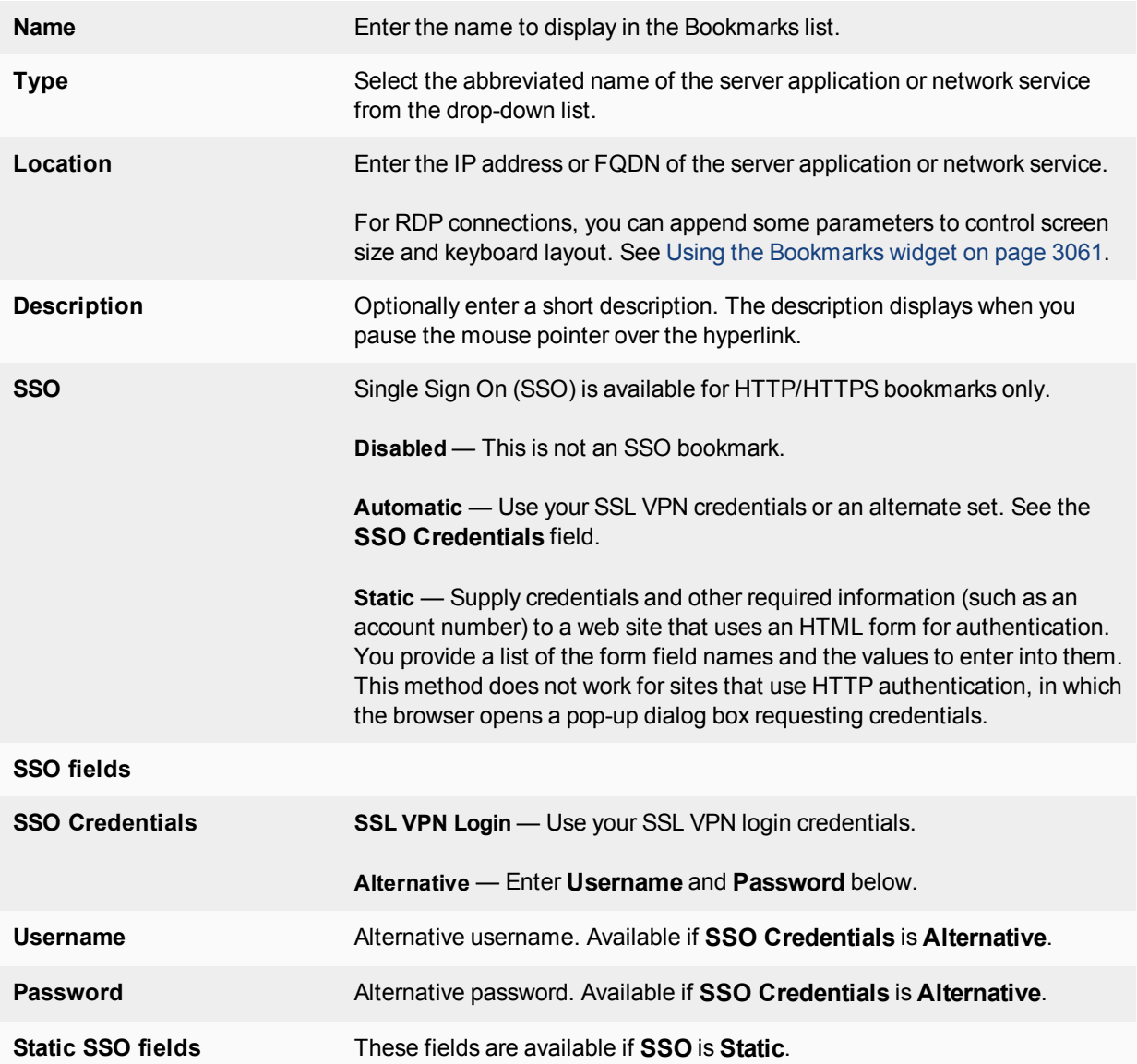

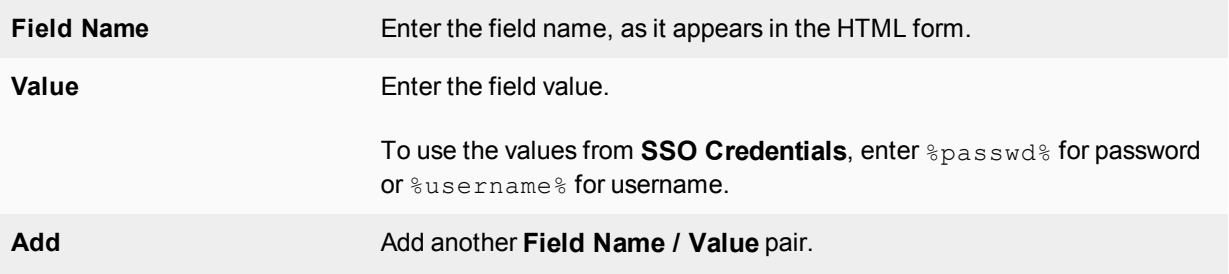

#### **3.** Select **OK** and then select **Done**.

#### **Group-based SSL VPN bookmarks**

This CLI-only feature allows administrators to add bookmarks for groups of users. SSL VPN will only output the matched group-name entry to the client.

#### **Syntax:**

```
config vpn ssl web portal
  edit "portal-name"
     set user-group-bookmark enable*/disable
  next
end
conf vpn ssl web user-group-bookmark
  edit "group-name"
     conf bookmark
        edit "bookmark1"
        ....
        next
     end
  next
end
```
#### **Group-based SSL VPN bookmarks**

This CLI-only feature allows administrators to add bookmarks for groups of users. SSL VPN will only output the matched group-name entry to the client.

#### **Syntax:**

```
config vpn ssl web portal
  edit <portal-name>
     set user-group-bookmark [enable | disable]
  next
end
config vpn ssl web user-group-bookmark
  edit <group-name>
     config bookmark
        edit <bookmark1>
        ....
        next
     end
  next
end
```
## **Using the Quick Connection Tool**

The **Quick Connection Tool** widget enables a user to connect to a resource when it isn't a predefined bookmark.

You can connect to any type of server without adding a bookmark to the **Bookmarks** list. The fields in the **Quick Connection Tool** enable you to specify the type of server and the URL or IP address of the host computer.

See the following procedures:

- [To connect to a web server on page 3064](#page-3063-0)
- [To ping a host or server behind the FortiGate unit on page 3064](#page-3063-1)
- [To start a Telnet session on page 3065](#page-3064-0)
- [To start an FTP session on page 3065](#page-3064-1)
- [To start an SMB/CIFS session on page 3065](#page-3064-2)
- [To start an SSH session on page 3066](#page-3065-0)
- [To start an RDP session on page 3066](#page-3065-1)
- [To start a VNC session on page 3066](#page-3065-2)

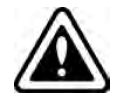

Except for ping, these services require that you have an account on the server to which you connect.

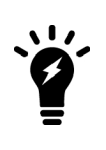

When you use **Quick Connection Tool**, the FortiGate unit may offer you its selfsigned security certificate. Select **Yes** to proceed. A second message may be displayed to inform you of a host name mismatch. This message is displayed because the FortiGate unit is attempting to redirect your web browser connection. Select **Yes** to proceed.

#### <span id="page-3063-0"></span>**To connect to a web server**

- **1.** In **Type**, select **HTTP/HTTPS**.
- **2.** In the **Host** field, type the URL of the web server. For example: http://www.mywebexample.com or https://172.20.120.101
- **3.** Select **Launch**.
- **4.** To end the session, close the browser window.

#### <span id="page-3063-1"></span>**To ping a host or server behind the FortiGate unit**

- **1.** In **Type**, select **Ping**.
- **2.** In the **Host** field, enter the IP address of the host or server that you want to reach. For example: 10.11.101.22
- **3.** Select **Launch**.

A message stating whether the IP address can be reached or not is displayed.

#### <span id="page-3064-0"></span>**To start a Telnet session**

- **1.** In **Type**, select **Telnet**.
- **2.** In the **Host** field, type the IP address of the telnet host. For example: 10.11.101.12
- **3.** Select **Launch**. A Telnet window opens.
- **4.** Select **Connect**.
- **5.** A telnet session starts and you are prompted to log in to the remote host. After you log in, you may enter any series of valid telnet commands at the system prompt.
- **6.** To end the session, select **Disconnect** (or type exit) and then close the TELNET connection window.

#### <span id="page-3064-1"></span>**To start an FTP session**

- **1.** In **Type**, select **FTP**.
- **2.** In the **Host** field, type the IP address of the FTP server. For example: 10.11.101.12
- **3.** Select **Launch**. A login window opens.
- **4.** Enter your user name and password and then select **Login**. You must have a user account on the remote host to log in.
- **5.** Manipulate the files in any of the following ways:
	- **.** To download a file, select the file link in the **Name** column.
	- <sup>l</sup> To access a subdirectory (**Type** is **Folder**), select the link in the **Name** column.
	- To create a subdirectory in the current directory, select **New directory**.
	- **To delete a file or subdirectory from the current directory, select its Delete icon.**
	- **.** To rename a file in the current directory, select its **Rename** icon.
	- To upload a file to the current directory from your client computer, select **Upload**.
	- When the current directory is a subdirectory, you can select **Up** to access the parent directory.
- **6.** To end the FTP session, select **Logout**.

#### <span id="page-3064-2"></span>**To start an SMB/CIFS session**

- **1.** In **Type**, select **SMB/CIFS**.
- **2.** In the **Host** field, type the IP address of the SMB or CIFS server. For example: 10.11.101.12
- **3.** Select **Launch**.
- **4.** Enter your user name and password and then select **Login**. You must have a user account on the remote host to log in.
- **5.** Manipulate the files in any of the following ways:
	- **.** To download a file, select the file link in the **Name** column.
	- <sup>l</sup> To access a subdirectory (**Type** is **Folder**), select the file link in the **Name** column.
	- To create a subdirectory in the current directory, select **New Directory**.
	- **To delete a file or subdirectory from the current directory, select its Delete icon.**
	- **.** To rename a file, select its **Rename** icon.
- To upload a file from your client computer to the current directory, select **Upload**.
- When the current directory is a subdirectory, you can select **Up** to access the parent directory.
- **6.** To end the SMB/CIFS session, select **Logout** and then close the SMB/CIFS window.

#### <span id="page-3065-0"></span>**To start an SSH session**

- **1.** In **Type**, select **SSH**.
- **2.** In the **Host** field, type the IP address of the SSH host. For example: 10.11.101.12
- **3.** Select **Launch**. A login window opens.
- **4.** Select **Connect**.

A SSH session starts and you are prompted to log in to the remote host. You must have a user account to log in. After you log in, you may enter any series of valid commands at the system prompt.

**5.** To end the session, select **Disconnect** (or type exit) and then close the SSH connection window.

#### <span id="page-3065-1"></span>**To start an RDP session**

- **1.** In **Type**, select **RDP**.
- **2.** In the **Host** field, type the IP address of the RDP host. For example: 10.11.101.12
- **3.** To log in to the remote host, type your user name and password. You must have a user account on the remote host to log in. Note that the user name should be entered in User Principal Name (UPN) format.
- **4.** Select **Launch**.

A login window opens.

**5.** Select **Login**.

If you need to send Ctrl-Alt-Delete in your session, use Ctrl-Alt-End.

**6.** To end the RDP session, Log out of Windows or select **Cancel** from the Logon window.

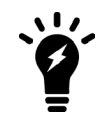

Some Windows servers require a specific Security to be set for RDP sessions, such as Network Level Authentication (NLA) or Transport Layer Security (TLS), not the standard RDP encryption security. For example, Windows 10 requires the use of TLS.

#### <span id="page-3065-2"></span>**To start a VNC session**

- **1.** In **Type**, select **VNC**.
- **2.** In the **Host** field, type the IP address of the VNC host. For example: 10.11.101.12
- **3.** Select **Launch**. A login window opens.
- **4.** Type your user name and password when prompted to log in to the remote host. You must have a user account on the remote host to log in.
- **5.** Select **OK**.

If you need to send Ctrl-Alt-Delete in your session, press F8, then select **Send Ctrl-Alt-Delete** from the pop-up menu.

**6.** To end the VNC session, close the VNC window.

Note that the RDP/VNC web portals are **not** supported for the following platforms:

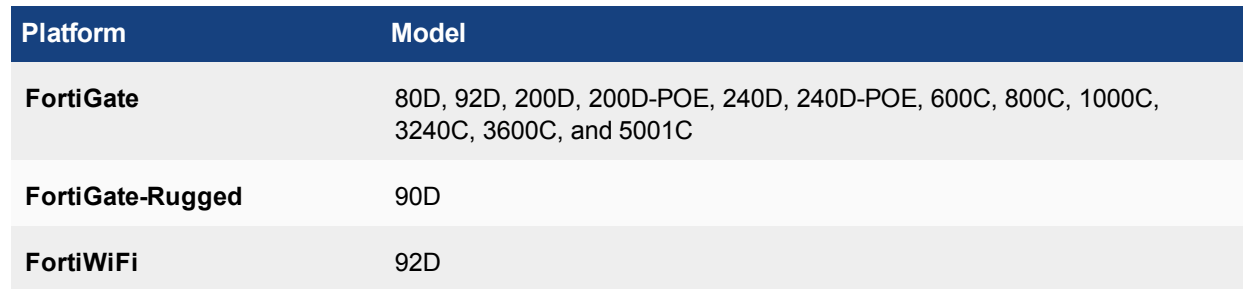

## **Using FortiClient**

Remote users can use FortiClient Endpoint Security to initiate an SSL VPN tunnel to connect to the internal network. FortiClient uses local port TCP 1024 to initiate an SSL encrypted connection to the FortiGate unit, on port TCP 10443. When connecting using FortiClient, the FortiGate unit authenticates the FortiClient SSL VPN request based on the user group options. the FortiGate unit establishes a tunnel with the client and assigns a virtual IP address to the client PC. Once the tunnel has been established, the user can access the network behind the FortiGate unit.

For information on configuring the FortiGate unit for SSL VPN connectivity, see [Basic configuration on page](#page-3023-0) [3024.](#page-3023-0) For details on configuring FortiClient for SSL VPN connections, see the FortiClient documentation.

## **Setup examples**

The examples in this chapter demonstrate the basic configurations needed for common connections to the SSL VPN tunnel and portals, applying the steps outlined in [Basic configuration on page 3024](#page-3023-0).

The following examples are included:

## **Secure Internet browsing**

This example sets up an SSL VPN tunnel that provides remote users the ability to access the Internet while traveling, and ensures that they are not subject to malware and other dangers, by using the corporate firewall to filter all of their Internet traffic. Essentially, the remote user will connect to the corporate FortiGate unit to surf the Internet.

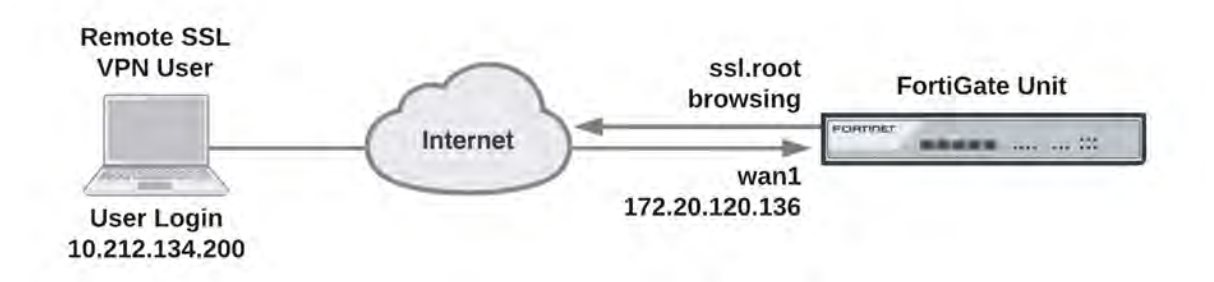

Using SSL VPN and FortiClient SSL VPN software, you create a means to use the corporate FortiGate to browse the Internet safely.

#### **Creating an SSL VPN IP pool and SSL VPN web portal**

- **1.** Go to **VPN > SSL-VPN Portals** and select *tunnel-access*.
- **2.** Disable **Split Tunneling**.
- **3.** For **Source IP Pools** select **SSLVPN\_TUNNEL\_ADDR1**.
- **4.** Select **OK**.

#### **Creating the SSL VPN user and user group**

- **1.** Create the SSL VPN user and add the user to a user group configured for SSL VPN use.
- **2.** Go to **User & Device > User Definition** and select **Create New** to add the user:

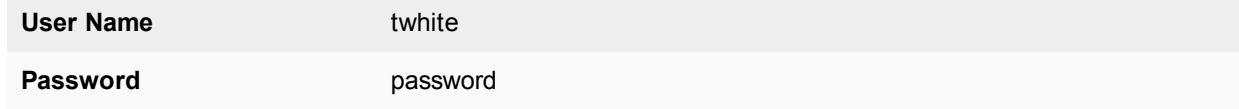

- **3.** Select **OK**.
- **4.** Go to User & Device > User Groups and select Create New to add twhite to a group called SSL VPN:

**Name** SSL VPN

**Type** Firewall

- **5.** Move **twhite** to the **Members** list.
- **6.** Select **OK**.

#### **Creating a static route for the remote SSL VPN user**

Create a static route to direct traffic destined for tunnel users to the SSL VPN tunnel.

**1.** Go to **Network > Static Routes** and select **Create New** to add the static route.

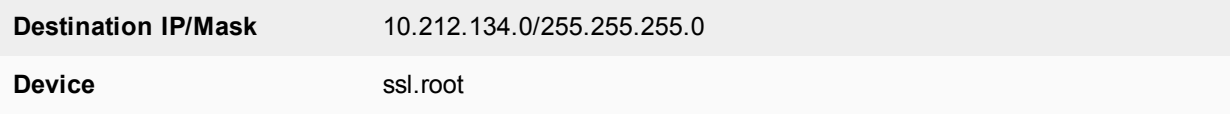

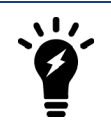

The **Destination IP/Mask** matches the network address of the remote SSL VPN user.

**2.** Select **OK**.

## **Creating security policies**

Create an SSL VPN security policy with SSL VPN user authentication to allow SSL VPN traffic to enter the FortiGate unit.

#### **1.** Go to **Policy & Objects > IPv4 Policy** and select **Create New**.

**2.** Add an SSL VPN security policy as below, and click *OK*.

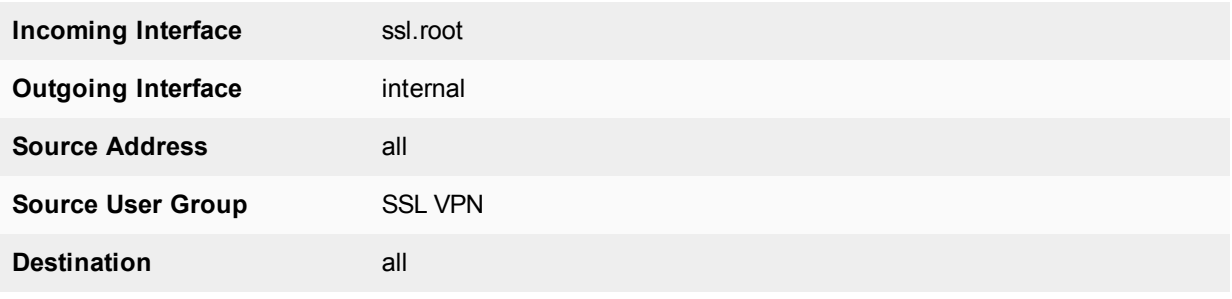

**3.** Select **OK**.

## **Configuring authentication rules**

- **1.** Go to **VPN > SSL-VPN Settings** and select **Create New** under **Authentication/Portal Mapping**.
- **2.** Add an authentication rule for the remote user:

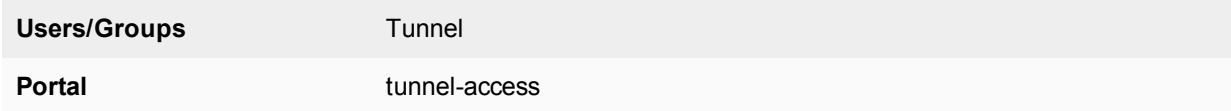

#### **3.** Select **OK** and **Apply**.

#### **Results**

Using the FortiClient SSLVPN application, access the VPN using the address https://172.20.120.136:443/ and log in as twhite. Once connected, you can browse the Internet.

From the FortiGate web-based manager, go to **Monitor > SSL-VPN Monitor** to view the list of users connected using SSL VPN. The **Subsession** entry indicates the split tunnel which redirects to the Internet.

## **Split Tunnel**

In this configuration, remote users are able to securely access the head office internal network through the head office firewall, yet browse the Internet without going through the head office FortiGate. Split tunneling is enabled by default for SSL VPN on FortiGate units.

The solution below describes how to configure FortiGate SSL VPN split tunneling using the FortiClient SSL VPN software, available from the [Fortinet Support site](http://support.fortinet.com/).

*Without* split tunneling, all communication from remote SSL VPN users to the head office internal network and to the Internet uses an SSL VPN tunnel between the user's PC and the head office FortiGate unit. Connections to the Internet are routed back out the head office FortiGate unit to the Internet. Replies come back into the head office FortiGate unit before being routed back through the SSL VPN tunnel to the remote user.

In short, enabling split tunneling protects the head office from potentially harmful access and external threats that may occur as a result of the end user's indiscretion while browsing the Internet. By contrast, disabling split tunneling protects the end user by forcing all their Internet traffic to pass through the FortiGate firewall.

#### **Creating a firewall address for the head office server**

**1.** Go to **Policy & Objects > Addresses** and select **Create New** and add the head office server address:

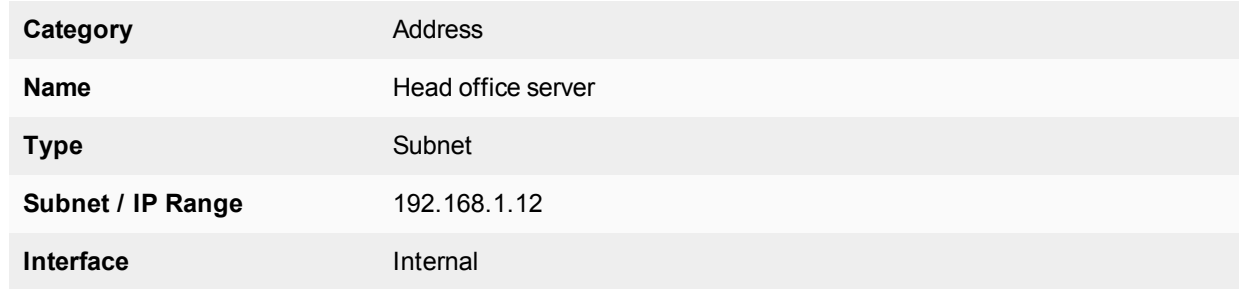

**2.** Select **OK**.

#### **Creating an SSL VPN IP pool and SSL VPN web portal**

- **1.** Go to **VPN > SSL-VPN Portals** and select **tunnel-access**.
- **2.** Enter the following:

**Name** Connect to head office server **Enable Tunnel Mode Enable** 

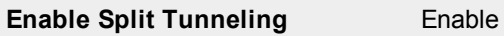

**Routing Address** Internal

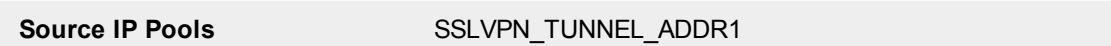

**3.** Select **OK**.

#### **Creating the SSL VPN user and user group**

Create the SSL VPN user and add the user to a user group.

**1.** Go to **User & Device > User Definition**, select **Create New** and add the user:

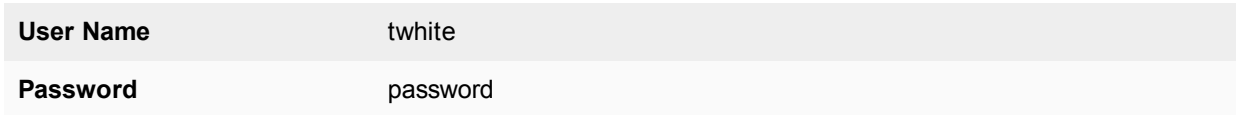

- **2.** Select **OK**.
- **3.** Go to **User & Device > User Groups** and select **Create New** to add the new user to the SSL VPN user group:

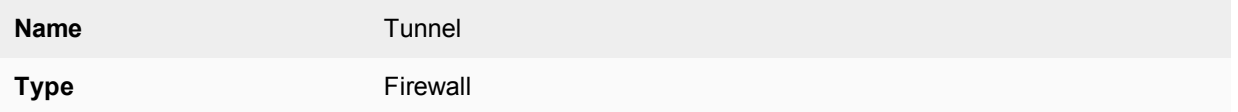

- **4.** Move **twhite** to the **Members** list.
- **5.** Select **OK**.

#### **Creating a static route for the remote SSL VPN user**

Create a static route to direct traffic destined for tunnel users to the SSL VPN tunnel.

#### **1.** Go to **Network > Static Routes** and select **Create New**

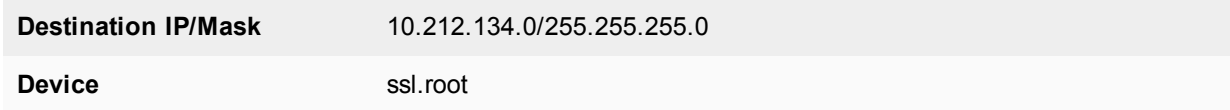

**2.** Select **OK**.

#### **Creating security policies**

Create an SSL VPN security policy with SSL VPN user authentication to allow SSL VPN traffic to enter the FortiGate unit. Create a normal security policy from ssl.root to wan1 to allow SSL VPN traffic to connect to the Internet.

- **1.** Go to **Policy & Objects > IPv4 Policy** and select **Create New**.
- **2.** Complete the following:

**Incoming Interface** ssl.root

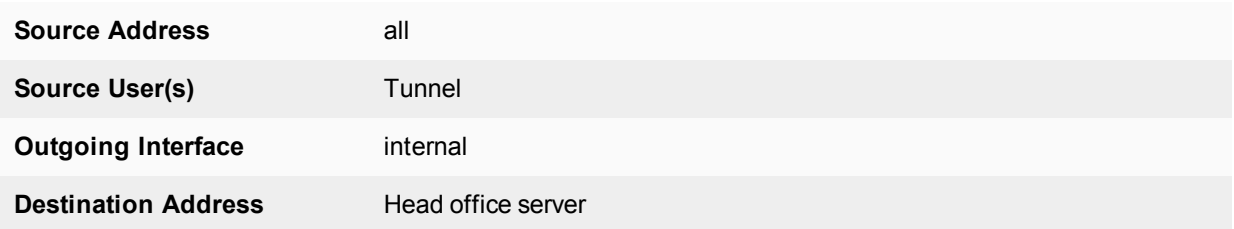

- **3.** Select **OK**.
- **4.** Add a security policy that allows remote SSL VPN users to connect to the Internet.
- **5.** Select **Create New**.
- **6.** Complete the following and select **OK**:

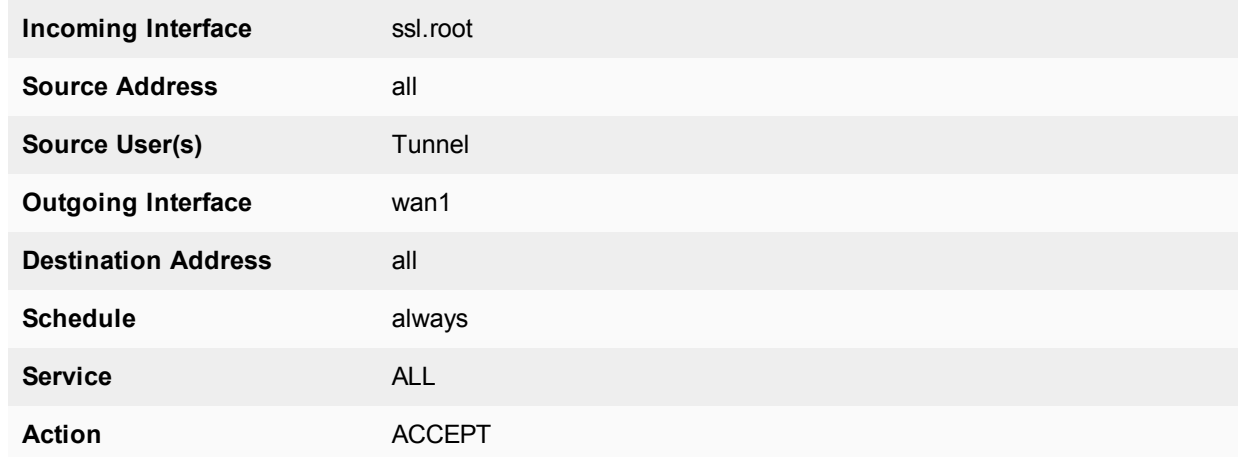

#### **Configuring authentication rules**

- **1.** Go to **VPN > SSL-VPN Settings** and select **Create New** under **Authentication/Portal Mapping**.
- **2.** Add an authentication rule for the remote user:

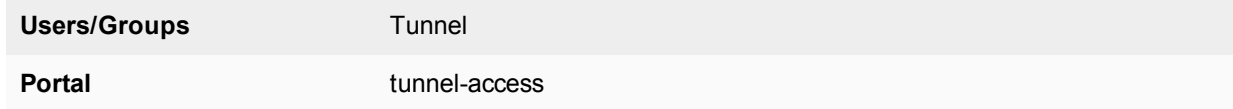

**3.** Select **OK** and **Apply**.

#### **Results**

Using the FortiClient SSL VPN application on the remote PC, connect to the VPN using the address https://172.20.120.136:443/ and log in with the twhite user account. Once connected, you can connect to the head office server or browse to web sites on the Internet.

From the web-based manager, go to **Monitor > SSL-VPN Monitor** to view the list of users connected using SSL VPN. The **Subsession** entry indicates the split tunnel which redirects SSL VPN sessions to the Internet.

## **Multiple user groups with different access permissions**

You might need to provide access to several user groups with different access permissions. Consider the following example topology in which users on the Internet have controlled access to servers and workstations on private networks behind a FortiGate unit.

In this example configuration, there are two users:

- User1 can access the servers on Subnet\_1.
- User2 can access the workstation PCs on Subnet\_2.

You could easily add more users to either user group to provide them access to the user group's assigned web portal.

## **General configuration steps**

- **1.** Create firewall addresses for:
	- The destination networks.
	- Two non-overlapping tunnel IP address ranges that the FortiGate unit will assign to tunnel clients in the two user groups.
- **2.** Create two web portals.
- **3.** Create two user accounts, User1 and User2.
- **4.** Create two user groups. For each group, add a user as a member and select a web portal. In this example, User1 will belong to Group1, which will be assigned to Portal1 (similar configuration for User2).
- **5.** Create security policies:
	- Two SSL VPN security policies, one to each destination.
	- Two tunnel-mode policies to allow each group of users to reach its permitted destination network.
- <span id="page-3072-0"></span>**6.** Create the static route to direct packets for the users to the tunnel.

#### **Creating the firewall addresses**

Security policies do not accept direct entry of IP addresses and address ranges. You must define firewall addresses in advance.

#### **Creating the destination addresses**

SSL VPN users in this example can access either Subnet\_1 or Subnet\_2.

#### **To define destination addresses - web-based manager:**

- **1.** Go to **Policy & Objects > Addresses**.
- **2.** Select **Create New**, enter the following information, and select **OK**:

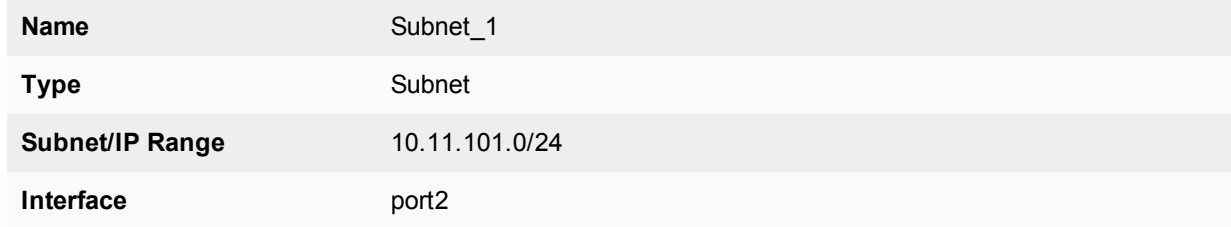

**3.** Select **Create New**, enter the following information, and select **OK**:

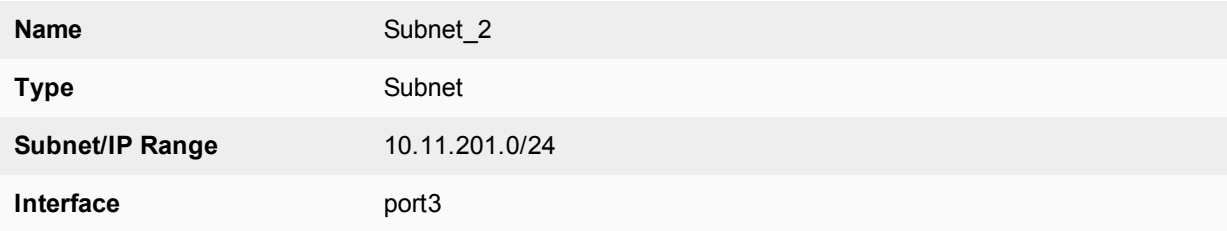

## <span id="page-3073-0"></span>**Creating the tunnel client range addresses**

To accommodate the two groups of users, split an otherwise unused subnet into two ranges. The tunnel client addresses must not conflict with each other or with other addresses.

#### **To define tunnel client addresses - web-based manager:**

- **1.** Go to **Policy & Objects > Addresses**.
- **2.** Select **Create New**, enter the following information, and select **OK**:

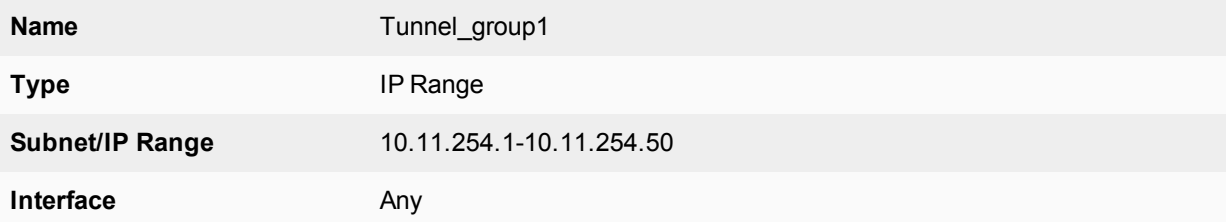

**3.** Select **Create New**, enter the following information, and select **OK**.

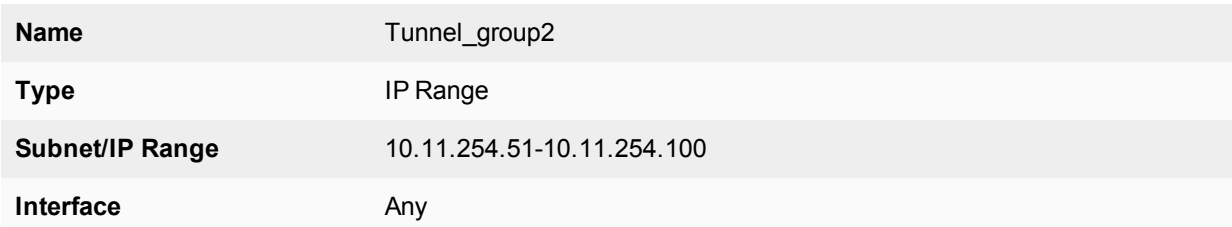

## **Creating the web portals**

To accommodate two different sets of access permissions, you need to create two web portals, portal1 and portal2, for example. Later, you will create two SSL VPN user groups, one to assign to portal1 and the other to assign to portal2.

#### **To create the portal1 web portal:**

- **1.** Go to **VPN > SSL-VPN Portals** and select **Create New**.
- **2.** Enter portal1 in the **Name** field.
- **3.** In **Source IP Pools**, select **Tunnel\_ group1**.
- **4.** Select **OK**.

#### **To create the portal2 web portal:**

- **1.** Go to **VPN > SSL-VPN Portals** and select **Create New**.
- **2.** Enter portal2 in the **Name** field and select **OK**.
- **3.** In **IP Pools**, select **Tunnel\_ group2**
- **4.** Select **OK**.

Later, you can configure these portals with bookmarks and enable connection tool capabilities for the convenience of your users.

#### **Creating the user accounts and user groups**

After enabling SSL VPN and creating the web portals that you need, you need to create the user accounts and then the user groups that require SSL VPN access.

Go to **User & Device > User Definition** and create user1 and user2 with password authentication. After you create the users, create the SSL VPN user groups.

#### **To create the user groups - web-based manager:**

- **1.** Go to **User & Device > User Groups**.
- **2.** Select **Create New** and enter the following information:

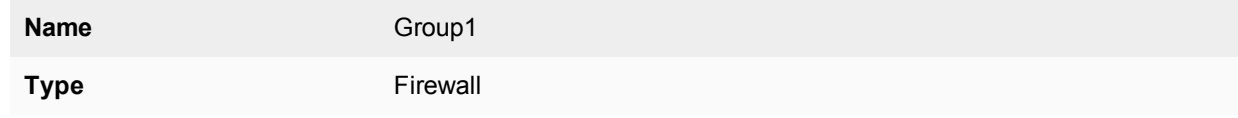

- **3.** From the **Available** list, select **User1** and move it to the **Members** list by selecting the right arrow button.
- **4.** Select **OK**.
- **5.** Repeat steps 2 through 4 to create Group2, assigned to Portal2, with User2 as its only member.

#### **Creating the security policies**

You need to define security policies to permit your SSL VPN clients, web-mode or tunnel-mode, to connect to the protected networks behind the FortiGate unit. Before you create the security policies, you must define the source and destination addresses to include in the policy. See [Creating the firewall addresses on page 3073.](#page-3072-0)

Two types of security policy are required:

- An SSL VPN policy enables clients to authenticate and permits a web-mode connection to the destination network. In this example, there are two destination networks, so there will be two SSL VPN policies. The authentication ensures that only authorized users can access the destination network.
- A tunnel-mode policy is a regular ACCEPT security policy that enables traffic to flow between the SSL VPN tunnel interface and the protected network. Tunnel-mode policies are required if you want to provide tunnel-mode connections for your clients. In this example, there are two destination networks, so there will be two tunnel-mode policies.

#### **To create the SSL VPN security policies - web-based manager:**

- **1.** Go to **Policy & Objects > IPv4 Policy** and select **Create New.**
- **2.** Enter the following information and click **OK**:

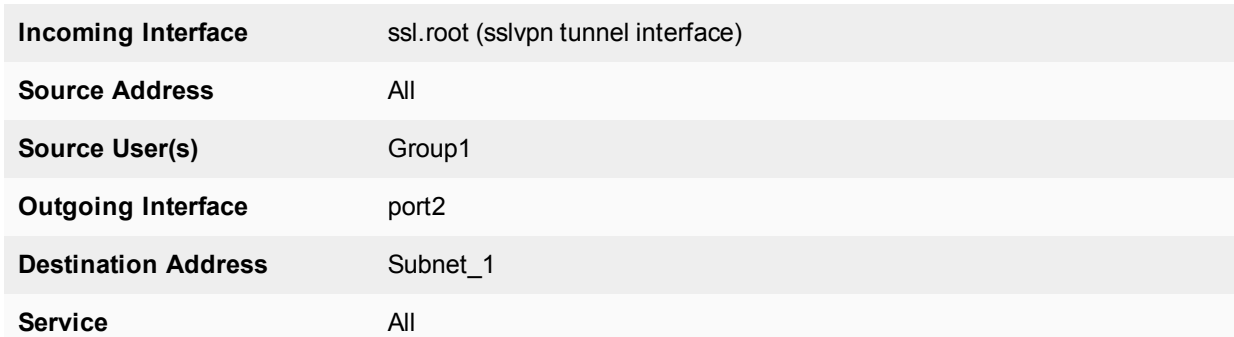

- **3.** Select **Create New.**
- **4.** Enter the following information:

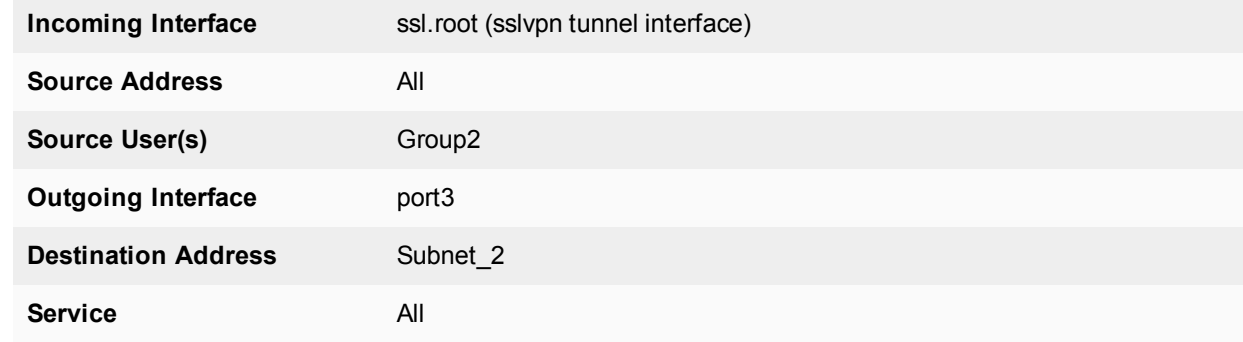

**5.** Click **OK**.

## **Configuring authentication rules**

- **1.** Go to **VPN > SSL-VPN Settings** and select **Create New** under **Authentication/Portal Mapping**.
- **2.** Add an authentication rule for the first remote group:

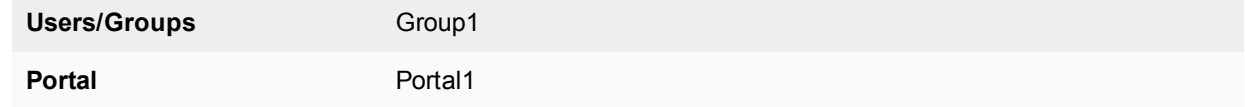

- **3.** Select **OK** and **Apply**.
- **4.** Select **Create New** and add an authentication rule for the second remote group:

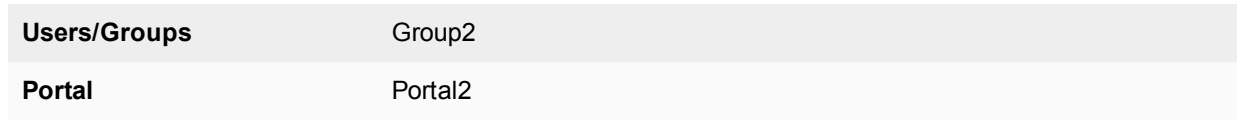

**5.** Select **OK** and **Apply**.

#### **To create the tunnel-mode security policies - web-based manager:**

- **1.** Go to **Policy & Objects > IPv4 Policy** and select **Create New**.
- **2.** Enter the following information, and select **OK**:

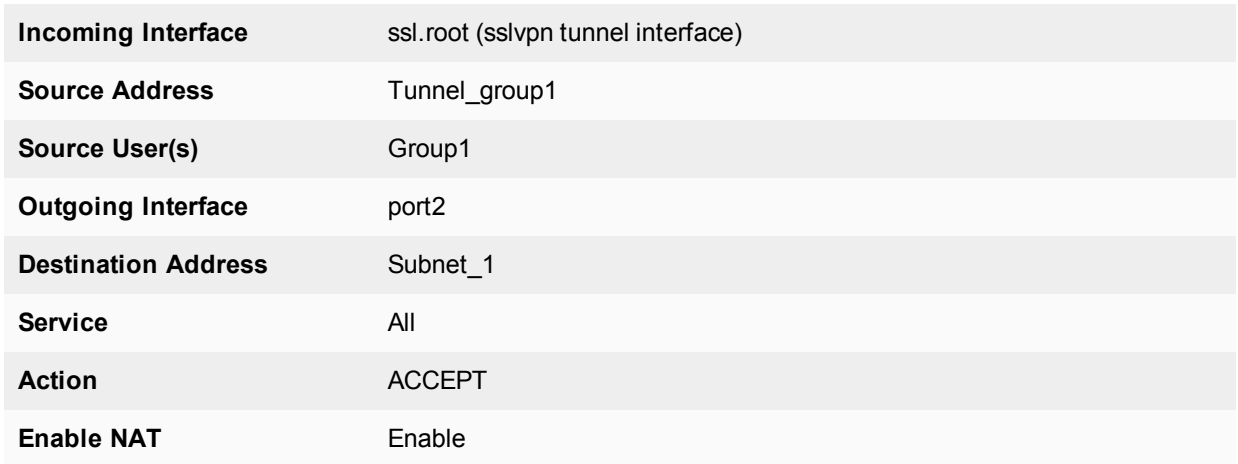

#### **3.** Select **Create New.**

**4.** Enter the following information, and select **OK**:

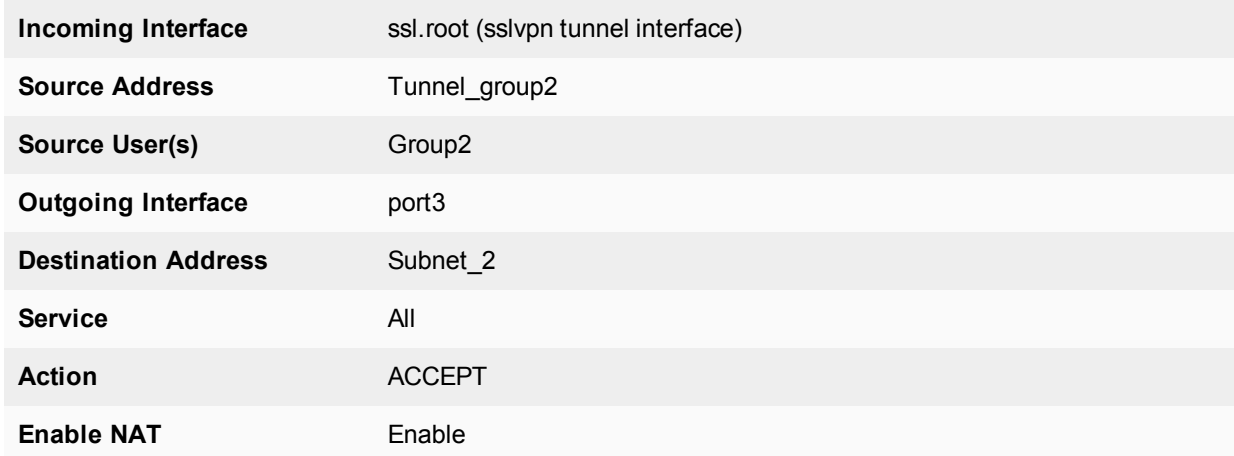

## **Create the static route to tunnel mode clients**

Reply packets destined for tunnel mode clients must pass through the SSL VPN tunnel. You need to define a static route to allow this.

#### **To add a route to SSL VPN tunnel mode clients - web-based manager:**

- **1.** Go to **Network > Static Routes** and select **Create New**.
- **2.** Enter the following information and select **OK**.

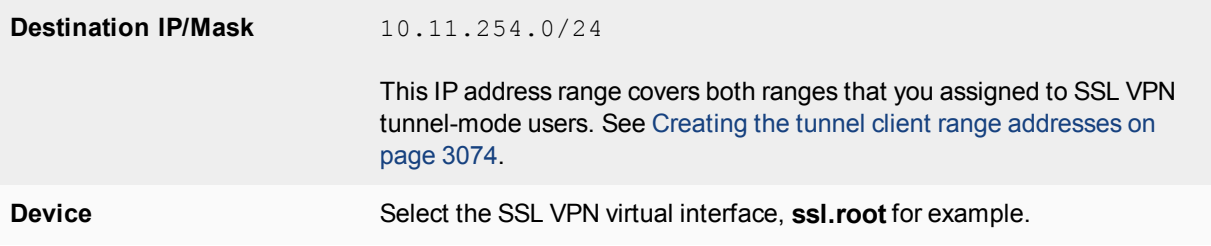

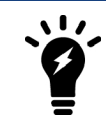

In this example, the **IP Pools** field on the **VPN > SSL-VPN Settings** page is not used because each web portal specifies its own tunnel IP address range.

## **Client device certificate authentication with multiple groups**

In the following example, we require clients connecting to a FortiGate SSL VPN to have a device certificate installed on their machine in order to authenticate to the VPN.

Employees (in a specific OU in AD) will be required to have a device certificate to connect, while vendors (in a separate OU in AD) will *not* be required to have a device certificate.

This can *only* be performed in the CLI console.

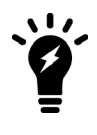

The Authentication-rule option is only available in theCLI as an advanced setting to achieve your requirements. It is not available on the GUI. So in **VPN > SSL-VPN Settings**, do *not* enable **Require Client Certificate**, but selectively enable client-cert in each authentication-rule based on the requirements through CLI instead.

#### **Configuring SSL VPN shared settings and authentication rules - CLI:**

The following example assumes that remote LDAP users/groups have been pre-configured.

```
config vpn ssl settings
  set servercert "Fortinet Factory"
  set tunnel-ip-pools "SSLVPN TUNNEL ADDR1"
  set port 443
  set source-interface "wan1"
  set source-address "all"
  set default-portal "full-access"
     config authentication-rule
     Ait 1
        set source-interface "wan1
        set source-address "all"
        set groups "Employees"
        set portal "full-access"
        set client-cert enable
     next
     edit 2
        set source-interface "wan1"
        set source-address "all"
        set groups "Vendors"
        set portal "full-access"
        set client-cert disable <-- Set by default and will not be displayed.
     next
  end
end
```
Configure the remainder of the SSL VPN tunnel as normal (creating a firewall policy allowing SSL VPN access to the internal network, including the VPN groups, necessary security profiles, etc.).

If configured correctly, only the 'Employees' group should require a client certificate to authenticate to the VPN.

## **Troubleshooting**

This section contains tips to help you with some common challenges of SSL VPNs.

• Enter the following to display debug messages for SSL VPN:

diagnose debug application sslvpn -1

This command enables debugging of SSL VPN with a debug level of -1. The -1 debug level produces detailed results.

- Enter the following command to verify the debug configuration:

```
diagnose debug info
debug output: disable
console timestamp: disable
console no user log message: disable
sslvpn debug level: -1 (0xffffffff)
CLI debug level: 3
```
This output verifies that SSL VPN debugging is enabled with a debug level of -1, and shows what filters are in place. The output above indicates that debug output is disabled, so debug messages are not displayed. The output also indicates that debugging has not been enabled for any software systems.

**Enter the following to enable displaying debug messages:** 

diagnose debug enable

To view the debug messages, log into the SSL VPN portal. The CLI displays debug output similar to the following:

```
FGT60C3G10002814 # [282:root]SSL state:before/accept initialization (172.20.120.12)
[282:root]SSL state:SSLv3 read client hello A (172.20.120.12)
[282:root]SSL state:SSLv3 write server hello A (172.20.120.12)
[282:root]SSL state:SSLv3 write change cipher spec A (172.20.120.12)
[282:root]SSL state:SSLv3 write finished B (172.20.120.12)
[282:root]SSL state:SSLv3 flush data (172.20.120.12)
[282:root]SSL state:SSLv3 read finished A:system lib(172.20.120.12)
[282:root]SSL state:SSLv3 read finished A (172.20.120.12)
[282:root]SSL state:SSL negotiation finished successfully (172.20.120.12)
[282:root]SSL established: DHE-RSA-AES256-SHA SSLv3 Kx=DH Au=RSA Enc=AES(256) Mac=SHA1
```
• Enter the following to stop displaying debug messages:

diagnose debug disable

The following is a list of potential issues. The suggestions below are not exhaustive, and may not reflect your network topology.

#### **There is no response from the SSL VPN URL.**

- <sup>l</sup> Go to **VPN > SSL-VPN Settings** and check the SSL VPN port assignment. Also, verify that the SSL VPN policy is configured correctly.
- Check the URL you are attempting to connect to. It should follow this pattern:

```
https://<FortiGate IP>:<Port>/remote/login
```
• Ensure that you are using the correct port number in the URL.

#### **FortiClient cannot connect.**

Read the Release Notes to ensure that the version of FortiClient you are using is compatible with your version of FortiOS.

#### **Tunnel-mode connection shuts down after a few seconds.**

This issue can occur when there are multiple interfaces connected to the Internet (for example, a dual WAN). Upgrade to the latest firmware then use the following CLI command:

```
config vpn ssl settings
  set route-source-interface enable
end
```
**When you attempt to connect using FortiClient or in Web mode, you are returned to the login page, or you receive the following error message: "***Unable to logon to the server. Your user name or password may not be configured properly for this connection. (-12).***"**

- Ensure that cookies are enabled in your browser.
- If you are using a remote authentication server, ensure that the FortiGate is able to communicate with it.
- Access to the web portal or tunnel will fail if Internet Explorer has the privacy Internet Options set to High. If set to High, Internet Explorer will block cookies that do not have a compact privacy policy, and that use personally identifiable information without your explicit consent.

#### **You receive an error message stating: "***Destination address of Split Tunneling policy is invalid.***"**

The SSL VPN security policy uses the **ALL** address as its destination. Change the address to that of the protected network instead.

#### **The tunnel connects but there is no communication.**

Go to **Network > Static Routes** and ensure that there is a static route to direct packets destined for the tunnel users to the SSL VPN interface.

#### **You can connect remotely to the VPN tunnel but are unable to access the network resources.**

Go to **Policy & Objects > IPv4 Policy** and examine the policy allowing VPN access to the local network. If the destination address is set to all, create a firewall address for the internal network. Change the destination address and attempt to connect remotely again.

#### **Users are unable to download the SSL VPN plugin.**

Go to **VPN > SSL-VPN Portals** to make sure that the option to **Limit Users to One SSL-VPN Connection at a Time** is disabled. This allows users to connect to the resources on the portal page while also connecting to the VPN through FortiClient.

#### **Users are being assigned to the wrong IP range.**

Ensure that the same IP Pool is used in VPN Portal and VPN Settings to avoid conflicts. If there is a conflict, the portal settings will be used.

#### **Flow-based (vdom) AntiVirus profiles in SSL VPN web mode limitation**

In flow mode vdom, SSL VPN web mode doesn't block antivirus even when  $\alpha v$ -profile is set (however, SSL VPN tunnel mode AV profile does work).

## **Sending tunnel statistics to FortiAnalyzer**

By default, logged events include tunnel-up and tunnel-down status events. Other events, by default, will appear in the FortiAnalyzer report as "No Data Available". More accurate results require logs with action=tunnelstats, which is used in generating reports on the FortiAnalyzer (rather than the tunnel-up and tunnel-down event logs). The FortiGate does not, by default, send tunnel-stats information.

To allow VPN tunnel-stats to be sent to FortiAnalyzer, configure the FortiGate unit as follows using the CLI:

```
config system settings
  set vpn-stats-log ipsec ssl
  set vpn-stats-period 300
end
```
## **HTTP header information**

The X-Content-Type-Options header is added to internal pages of SSL VPN to comport with PCI-DSS compatibility. Strict-Transport-Security is added to the HTTP header for the same reason.

# Chapter 28 - System Administration

## **System administration**

Welcome and thank you for selecting Fortinet products for your network protection.

This guide explains how to get started with a FortiGate unit, as well as examining basic configuration tasks, best practices, and more advanced configuration options.

## **How this guide is organized**

This guide contains the following sections:

[What's New in FortiOS 5.6](#page-3082-0) informs you about new system features in FortiOS 5.6.

[Administrators](#page-114-0) describes the tasks that can be done to add and secure administrative access to a FortiGate.

[Central management](#page-3096-0) describes how to configure the FortiGate unit to use FortiManager as a method of maintaining the device and other features that FortiManager has to facilitate the administration of multiple devices.

[Monitoring](#page-3109-0) discusses the various methods of monitoring both the FortiGate unit and the network traffic through a range of different tools available within FortiOS.

[Replacement messages](#page-114-0) explains how to view and customize various replacement messages on the FortiGate.

Administration for schools shares basic practices administrators in school systems can employ to meet the challenges of maintaining a network and access to the Internet

[PPTP and L2TP](#page-3136-0) contains information on configuring PPTP and L2TP VPNs as well as PPTP passthrough.

[Session helpers](#page-3150-0) explains how to use session helpers to analyze the data in the packet bodies of some protocols and adjust the firewall to allow those protocols to send packets through the firewall.

[Advanced concepts](#page-3159-0) describes more involved administrative topics to enhance network security and traffic efficiency.

## <span id="page-3082-0"></span>**What's New in FortiOS 5.6**

This section describes new system administration features added to FortiOS 5.6.3, 5.6.1, and 5.6.0.

## **FortiOS 5.6.3**

The following new features were added to FortiOS 5.6.3.

## **Disallow use of default/empty password for local admins (421579) (434075) (448821) (449795)**

When logging in using a local admin with the default or empty password, a warning prompt will appear upon login. Admins will be logged out if they have no permissions.

#### **BFD echo mode support when in Transparent mode (enable/disable blocking land attacks) (441740)**

Support has been added allowing you to enable or disable blocking land attacks.

This option is disabled by default. Since its a system settings option you can enable or disable blocking land attacks for individual VDOMs if your FortiGate is operating with multiple VDOMs.

Another reason to enable this feature would be if your FortiGate is blocking BFD echo packets that should be allowed to pass through the FortiGate. For example, a FortiGate operating in Transparent mode between two routers with a policy that allows all traffic may block BFD echo communication between the routers if blocking land attacks is disabled.

Enabling blocking land attacks allows BFD echo packets to pass through the FortiGate. Use the following command to block land attacks and allow BFD echo packets.

#### **Syntax**

```
config system settings
  set block-land-attack enable
end
```
## **FortiOS 5.6.1**

## **Use self-sign as default GUI certificate if BIOS cert is using SHA-1 (403152)**

For increased security, SHA-1 certificate has been replaced by self-sign certificate as the default GUI certificate, if the BIOS certificate is using SHA-1.

#### **Administrator timeout override per access profile (413543)**

The GUI is often used for central monitoring. To do this requires the inactivity timeout to be increased, to avoid an admin having to constantly log in over again. This new feature allows the **admintimeout** value, under config system accprofile, to be overridden per access profile.

Note that this can be achieved on a per-profile basis, to avoid the option from being unintentionally set globally.

#### **CLI Syntax - Configure admin timeout**

```
config system accprofile
  edit <name>
     set admintimeout-override {enable | disable}
     set admintimeout <0-480> - (default = 10, 0 = unlimited)
  next
end
```
#### **New execute script command (423159)**

A new execute command has been introduced to merge arbitrary configlets into the running configuration from script. The command's authentication can be carried out using either username and password or with a certificate. This command supports FTP/TFTP and SCP.

An important benefit of this feature is that if the configuration in the script fails (i.e. a syntax error), the system will revert back to running configurations without interrupting the network.

#### **CLI Syntax - Load script from FTP/TFTP/SCP server to firewall**

```
execute restore scripts <ftp | tftp |
    scp> <dir / filename in server> <server ip> <username> <password>
```
## **FortiOS 5.6**

## **Remove CLI commands from 1-CPU platforms (405321)**

Two CLI commands that set CPU affinity have been removed from 1-CPU platforms since they do not have any  $impact$  on these platforms. The commands are config system global  $>$  set miglog-affinity and config system global > set av-affinity <string>.

#### **New SNMP trap for bypass events (307329)**

When bypass mode is enabled or disabled on FortiGate units that are equipped with bypass interfaces and support AMC modules, a new SNMP trap is generated and logs bypass events.

#### **Implement SNMP support for NAT Session monitoring which includes new SNMP OIDs (383661)**

FortiOS 5.6 implements a new feature providing SNMP support for NAT session monitoring. The resulting new SNMP object identifier (OID) is:

FORTINET-FORTIGATE-MIB:fortinet.fnFortiGateMib.fgFirewall.fgFwIppools.fgFwIppTables.fgFwIppStatsTable.fgFwIppStatsEntry 1.3.6.1.4.1.12356.101.5.3.2.1.1

Additionally, there are eight new items:

.fgFwIppStatsName .1

.fgFwIppStatsType .2

.fgFwIppStatsStartIp .3

.fgFwIppStatsEndIp .4

.fgFwIppStatsTotalSessions .5

.fgFwIppStatsTcpSessions .6

.fgFwIppStatsUdpSessions .7

.fgFwIppStatsOtherSessions .8

#### **New extended database version OIDs for AV and IPS (402162)**

New extended database version OIDs ensure accurate display of the AntiVirus and IPS databases in use when you go to **System > FortiGuard**.

#### **Administrator password encryption hash upgraded from SHA1 to SHA256 (391576)**

The encryption has for administrator passwords is upgraded from SHA1 to SHA256.

Downgrades from FortiOS 5.6->5.4->5.2->5.0 will keep the administrator password usable. If you need to downgrade to FortiOS 4.3, remove the password before the downgrade, then login after the downgrade and reset password.

#### **Allow multiple FortiManager addresses when configuring central management (388083)**

Central management configuration can now support multiple FortiManager addresses. This feature is mainly to help the case where the FortiGate unit is behind NAT.

#### **FortiGuard can determine a FortiGate's location from its public IP address (393972)**

A new CLI command allows users to determine a FortiGate's location from its public IP address through FortiGuard .

The new CLI command is diagnose sys waninfo.

#### **Deletion of multiple saved configurations supported (308936)**

The FortiGate will save multiple configurations and images when revision-backup-on-logout and revision-image-auto-backup are enabled in config system global.

The deletion of multiple saved configurations is now possible due to changes in the CLI command  $\alpha x$  equate revision delete config <revision ID>. Where the command only allowed for one revision ID at a time, it now allows almost ten.

#### **New CLI option to limit script output size (388221)**

The new CLI command set output-size limits the size of an auto script in megabytes and prevents the memory from being used up by the script's output.

#### **CLI Syntax**

```
config system auto-script
  edit <script name>
     set output-size <integer>
  next
end
```
Enter an integer value from 10 to 1024. Default is 10.

#### **Enable / disable logging of SSL connection events (375582)**

New CLI commands are added to give the user the option to enable or disable logging of SSL connection events.

#### **CLI Syntax**

```
config system global
  set log-ssl-connection {enable | disable}
end
```
Default is disable.

#### **Enabling or disabling static key ciphers (379616)**

There is a new option in system global to enable or disable static key ciphers in SSL/TLS connections (e.g,. AES128-SHA, AES256-SHA, AES128-SHA256, AES256-SHA256). The default is enable.

#### **CLI Syntax**

```
config system global
  set ssl-static-key-ciphers {enable | disable}
end
```
#### **Enhancements to IPS Signatures page (285543)**

The IPS signatures list page now shows which IPS package is currently deployed. You can also change the IPS package by hovering over the information icon next to the IPS package name. Text appears that links directly to the FortiGate's **System > FortiGuard** page from the IPS Signatures list page.

#### **Combine multiple commands into a CLI alias (308921)**

You can add one or more CLI command to a CLI alias, then use the allias command to run the alias that you have created to execute the stored commands. For example, create the following alias to run the get system status command:

```
config system alias
  edit "version"
     set command "get system status"
  end
```
Then you can use the following command to run the alias:

alias version

You can use command abbreviations (for example: g sys stat instead of get system status). Use quotes around the syntax if there are spaces (there usually are).

You can enter alias followed by a ? to view the aliases that you have added.

You can add multiple commands to an alias by pressing **Ctrl-Enter** after the first line. Press enter at the end of subsequent lines. And the end of the last line add second quote and press Enter to end the command.

```
config system alias
  edit "debug_flow"
     set command "diag debug enable
     diag debug flow show console enable"
```
end

You can include config commands in an alias as well, for example, create the following alias to bring the port1 and port2 interfaces down:

```
config system alias
  edit port12down
     set command "config system interface
     edit port1
     set status down
     next
     edit port2
     set status down
     end"
  end
```
You can combine config, execute, get, and diagnose commands in the same alias, for example:

```
config system alias
  edit "show-info"
     set command "show full-configuration alertemail setting
     get sys status
     dia sys top"
  end
```
## **Administrators**

By default, the FortiGate has a super administrator account, called admin, which cannot be deleted. Additional administrators can be added for various functions, each with a unique user name, password, and set of access privileges.

The following tasks can be done to add and secure administrative access to a FortiGate:

- [Administrator profiles](#page-3087-0)
- [Adding a local administrator](#page-3088-0)
- [LDAP authentication for administrators](#page-3089-0)
- **.** [Other methods of administrator authentication](#page-3090-0)
- [Administrator lockout](#page-3091-0)
- [Monitoring administrators](#page-3092-0)
- <span id="page-3087-0"></span>• [Management access](#page-3092-1)
- [Security precautions](#page-3093-0)

#### **Administrator profiles**

Administrator profiles define what the administrator can do when logged into the FortiGate. When you set up an administrator account, you also assign an administrator profile dictating what the administrator will see. Depending on the nature of the administrator's work, access level or seniority, you can allow them to view and configure as much, or as little, as required.

#### **super\_admin profile**

This profile has access to all components of FortiOS, including the ability to add and remove other system administrators. For some administrative functions, such as backing up and restoring the configuration, super\_ admin access is required. The super\_admin profile cannot be deleted or modified, to ensure that there is always a method to administer the FortiGate.

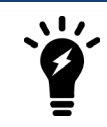

Lower level administrator profiles cannot backup or restore the FortiOS configuration.

The super admin profile is used by the default  $\alpha \text{dmin}$  account. It is recommended to add a password and rename this account once you have set up your FortiGate. In order to rename the default account, a second admin account is required. For more information, see ["Administrators" on page 3089](#page-3088-0).

#### **Creating profiles**

To configure administrator profiles go to **System > Admin Profiles** and select **Create New**.

On the **New Administrator Profile** page, you define the components of FortiOS that will be available to view and/or edit. For example, you can configure a profile so that the administrator can only access the **Firewall Configuration**, which includes firewall policies, addresses, services, schedules, packet capture, and some other

parts of the FortiGate configuration. Any other aspects of the FortiGate configuration, including VPNs and security profiles, will be hidden from this administrator.

#### **Administrator timeout override per access profile**

With the release of FortiOS 5.6.1, administrator profiles can be configured to increase inactivity timeout and facilitate use of the GUI for central monitoring. This new feature allows the admintimeout value, under config system accprofile, to be overridden per access profile.

Note that this can be achieved on a per-profile basis, to avoid the option from being unintentionally set globally.

#### **CLI Syntax - Configure admin timeout**

```
config system accprofile
  edit <name>
     set admintimeout-override {enable | disable}
     set admintimeout <0-480> - (default = 10, 0 = unlimited)
  next
end
```
## <span id="page-3088-0"></span>**Adding a local administrator**

Only administrators with read-write privileges for **Administrator Users** can create a new administrator account.

**To add an administrator - GUI**

- **1.** Go to **System > Administrators**.
- **2.** Select **Create New**.
- **3.** Add a **Name** for the administrator.

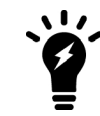

The name of the administrator should not contain the characters  $\langle \rangle$  () #"'. Using these characters in the administrator account name can result in a cross site scripting (XSS) vulnerability.

- **4.** Enter the **Password** for the user. This may be a temporary password that the administrator can change later. Passwords can be up to 256 characters in length. For more information on passwords, see the [Passwords](#page-342-0) discussion in the Getting Started chapter.
- **5.** Set **Type** to **Local User**.
- **6.** Determine if you need to enable **Security** options **Two-factor Authentication** or **Restrict login to trusted hosts** or **Restrict admin to guest account provisioning only**.
- **7.** Select **OK**.

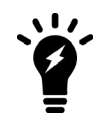

The option to configure guest management administrator's through the GUI is new to FortiOS 5.6. To create the user group to be used for guest user accounts, go to [Managing Guest Access](#page-434-0) in the [Authentication](#page-379-0) chapter.

#### **To add an administrator - CLI**

config system admin

```
edit <admin_name>
     set password <password>
     set accprofile <profile name>
     set guest-auth {enable | disable}
     set user-groups <group-name>
end
```
<span id="page-3089-0"></span>The CLI command set user-groups can only be used when guest-auth is set to enable.

## **LDAP authentication for administrators**

Administrators can use remote authentication, such as LDAP, to connect to the FortiGate.

To do this, requires three steps:

- configure the LDAP server
- add the LDAP server to a user group
- configure the administrator account

#### **Configure the LDAP server**

First set up the LDAP server as you normally would, and include a group to bind to.

#### **To configure the LDAP server - GUI**

- **1.** Go to **User & Device > LDAP Servers** and select **Create New**.
- **2.** Enter a **Name** for the server.
- **3.** Enter the **Server IP** address or name.
- **4.** Enter the **Common Name Identifier** and **Distinguished Name**.
- **5.** Set the **Bind Type** to **Regular** and enter the **User DN** and **Password**.
- **6.** Select **OK**.

#### **To configure the LDAP server - CLI**

```
config user ldap
  edit <ldap server name>
     set server <server ip>
     set cnid cn
     set dn DC=XYZ, DC=COM
     set type regular
     set user name CN=Administrator, CN=Users, DC=XYZ, DC=COM
     set password <password>
     set member-attr <group binding>
end
```
#### **Add the LDAP server to a user group**

Next, create a user group that will include the LDAP server that was created above.

#### **To create a user group - GUI**

- **1.** Go to **User & Device > User Groups** and select **Create New**.
- **2.** Enter a **Name** for the group.
- **3.** In the section labeled **Remote groups**, select **Create New**.
- **4.** Select the **Remote Server** from the drop-down list.
- **5.** Select **OK**.

#### **To create a user group - CLI**

```
config user group
  edit <group name>
     config match
        edit 1
           set server-name <LDAP server>
           set group-name <group name>
     end
   end
```
#### **Configure the administrator account**

Now you can create a new administrator, where rather than entering a password, you will use the new user group and the wildcard option for authentication.

#### **To create an administrator - GUI**

- **1.** Go to **System > Administrators** and select **Create New**.
- **2.** In the **Administrator** field, enter the name for the administrator.
- **3.** For **Type**, select **Match a user on a remote server group**.
- **4.** Select the **User Group** created above from the drop-down list.
- **5.** Select **Wildcard**. The Wildcard option allows for LDAP users to connect as this administrator.
- **6.** Select an **Admin Profile**.
- **7.** Select **OK**.

#### **To create an administrator - CLI**

```
config system admin
  edit <admin_name>
    set remote-auth enable
    set accprofile super admin
    set wild card enable
     set remote-group ldap
  end
```
## <span id="page-3090-0"></span>**Other methods of administrator authentication**

Admin accounts can use a variety of methods for authentication, including RADIUS, TACACS+, and PKI.

#### **RADIUS authentication for administrators**

If you want to use a RADIUS server to authenticate administrators, you must:

- configure the FortiGate to access the RADIUS server
- create the RADIUS user group
- configure an administrator to authenticate with a RADIUS server.

#### **TACACS+ authentication for administrators**

If you want to use a TACACS+ server to authenticate administrators, you must:

- configure the FortiGate to access the TACACS+ server
- create a TACACS+ user group
- configure an administrator to authenticate with a TACACS+ server.

#### **PKI certificate authentication for administrators**

To use PKI authentication for an administrator, you must:

- configure a PKI user
- $\cdot$  create a PKI user group
- configure an administrator to authenticate with a PKI certificate.

## <span id="page-3091-0"></span>**Administrator lockout**

By default, the FortiGate sets the number of password retries at three, allowing the administrator a maximum of three attempts to log into their account before locking the account for a set amount of time.

Both the number of attempts (admin-lockout-threshold) and the wait time before the administrator can try to enter a password again (admin-lockout-duration) can be configured within the CLI.

#### **To configure the lockout options:**

```
config system global
  set admin-lockout-threshold <failed attempts>
  set admin-lockout-duration <seconds>
end
```
The default value of admin-lockout-threshold is 3 and the range of values is between 1 and 10. The admin-lockout-duration is set to 60 seconds by default and the range of values is between 1 and 4294967295 seconds.

Keep in mind that the higher the lockout threshold, the higher the risk that someone may be able to break into the FortiGate unit.

#### **Example:**

To set the admin-lockout-threshold to one attempt and the admin-lockout-duration to a five minute duration before the administrator can try to log in again, enter the commands:

```
config system global
  set admin-lockout-threshold 1
  set admin-lockout-duration 300
end
```
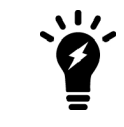

If the time span between the first failed login attempt and the admin-lockoutthreshold failed login attempt is less than admin-lockout-duration, the lockout will be triggered.

## <span id="page-3092-0"></span>**Monitoring administrators**

You can view the administrators logged in using the **System Information** widget on the Dashboard. The **Current Administrator** row that shows the administrator logged in and the total number of administrators logged in. Selecting **Details** displays the administrators, where they are logging in from and how (CLI, GUI) and when they logged in.

You are also able to monitor the activities the administrators perform on the FortiGate using the event logging. Event logs include a number of options to track configuration changes.

#### **To set logging - GUI**

- **1.** Go to **Log & Report > Log Settings**.
- **2.** Under **Event Logging**, select **Customize** and ensure **System activity event** is selected.
- **3.** Select **Apply**.

#### **To set logging - CLI**

```
config log eventfilter
  set event enable
  set system enable
end
```
<span id="page-3092-1"></span>To view the logs go to **Log & Report > System Events**.

## **Management access**

Management access defines how administrators are able to log on to the FortiGate. In NAT mode, access is configured for each of the FortiGate's interfaces, using the interface's IP to connect. In Transparent mode, a single management IP address is configured to allow access.

Management access can be via HTTP, HTTPS, Telnet, or SSH sessions. HTTPS and SSH are preferred as they are more secure. The management computer must connect to an interface that permits management access and its IP address must be on the same network. If you are using VDOMs, an administrator who is restricted to a specific VDOM must use a computer that connects to an interface on that VDOM.

You can allow remote administration of the FortiGate; however, it is not recommended, since it could compromise the security of the FortiGate. If you require remote administration, the following precautions can be taken to improve the security of a FortiGate:

- Use secure administrator passwords.
- Change these passwords regularly.
- Enable two-factor authentication for administrators.
- Enable secure administrative access to this interface using only HTTPS or SSH.
- Use Trusted Hosts to limit where the remote access can originate from.
- Do not change the system idle timeout from the default value of 5 minutes.

## <span id="page-3093-0"></span>**Security precautions**

One potential point of a security breach is at the management computer. Administrators who leave their workstations for a prolonged amount of time while staying logged into the GUI or CLI leave the firewall open to malicious intent.

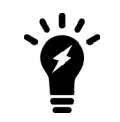

When logging in using a local admin with the default or empty password, a warning prompt will appear upon login. Admins will be logged out if they have no permissions.

## **Restrict logins from trusted hosts**

Setting up trusted hosts for an administrator limits the addresses from where they can log into FortiOS. The trusted hosts configuration applies to all forms of administrative access including HTTPS, SSH, ping, and SNMP. When you identify a trusted host for an administrator account, FortiOS accepts that administrator's login only from one of the trusted hosts. A login, even with proper credentials, from a non-trusted host is dropped.

To identify trusted hosts, go to **System > Administrators**, edit the administrator account, enable **Restrict login to trusted hosts**, and add up to ten trusted host IP addresses.

To add two trusted hosts from the CLI:

```
config system admin
  edit <administrator-name>
     set trustedhost1 172.25.176.23 255.255.255.255
     set trustedhost2 172.25.177.0 255.255.255.0
  end
```
Trusted host IP addresses can identify individual hosts or subnets. Just like firewall policies, FortiOS searches through the list of trusted hosts in order and acts on the first match it finds. When you configure trusted hosts, start by adding specific addresses at the top of the list. Follow with more general IP addresses. You don't have to add addresses to all of the trusted hosts as long as all specific addresses are above all of the 0.0.0.0 0.0.0.0 addresses.

#### **Prevent concurrent administrator sessions**

Concurrent administrator sessions occur when multiple people concurrently access the FortiGate using the same administrator account. This is allowed by default. If you wish to prevent this behavior go to **System > Settings** and disable **Allow multiple concurrent sessions for each administrator**.

From the CLI:

```
config system global
  set admin-concurrent disable
end
```
Note, if you disable concurrent sessions for an administrator, you will be allowed only one session with the same username even if it is from the same IP.

## **Segregated administrative roles**

To minimize the effect of an administrator causing errors to the FortiGate configuration and possibly jeopardizing the network, create individual administrative roles where none of the administrators have super\_admin

permissions. For example, one account is used solely to create security policies, another for users and groups, another for VPN, and so on.

#### **SSH log in time out**

You can take up to 120 seconds to log into the FortiGate when using SSH. You can use the following CLI command to reduce this time to enhance security:

```
config system global
  set admin-ssh-grace-time <number of seconds>
end
```
The range can be between 10 and 3600 seconds.

#### **HTTPS redirect**

When configuring the Administration Settings (found at **System > Settings**), you can also enable HTTP to **Redirect to HTTPS**. When enabled, if a administrator tries to connect to an interface using HTTP, this traffic will be automatically redirected to use HTTPS instead for a more secure connection.

#### **Administrator log in disclaimers**

FortiOS can display a disclaimer before or after logging into the GUI or CLI (or both). In either case the administrator must read and accept the disclaimer before they can proceed.

Use the following command to display a disclaimer before logging in:

```
config system global
  set pre-login-banner enable
end
```
Use the following command to display a disclaimer after logging in:

```
config system global
  set post-login-banner enable
end
```
You can customize the replacement messages for these disclaimers by going to **System > Replacement Messages**. Select **Extended View** to view and edit the **Administrator** replacement messages.

From the CLI:

```
config system replacemsg admin pre_admin-disclaimer-text
config system replacemsg admin post_admin-disclaimer-text
```
#### **Disable the console interface**

You can disable your FortiGate's console interface to prevent any unwanted login attempts:

```
config system console
  set login disable
end
```
#### **Disable other interfaces**

If any of the interfaces on the FortiGate are not being used, disable traffic on that interface. This avoids someone plugging in network cables and potentially causing network bypass or loop issues.

#### **To disable an interface - GUI**

- **1.** Go to **Network > Interfaces**.
- **2.** Select the interface from the list and select **Edit**.
- **3.** For **Administrative Access**, select **Down**.
- **4.** Select **OK**.

#### **To disable an interface - CLI**

```
config system interface
  edit <interface name>
     set status down
end
```
## **Self-signed GUI certificates**

For increased security, SHA-1 certificate has been replaced by self-sign certificate as the default GUI certificate, if the BIOS certificate is using SHA-1.
# **Central management**

Administering one or two FortiGate units is fairly simple enough, especially when they are in the same room or building. However, if you are administering many FortiGate units that may be located in locations in a large geographical area, or in the world, you will need a more efficient method of maintaining firmware upgrades, configuration changes, and updates.

The FortiManager family of appliances supply the tools needed to effectively manage any size Fortinet security infrastructure, from a few devices to thousands of appliances. FortiManager appliances provide centralized policy-based provisioning, configuration, and update management, as well as end-to-end network monitoring for added control. Managers can control administrative access and simplify policy deployment using role-based administration to define user privileges for specific management domains and functions by aggregating collections of Fortinet appliances and agents into independent management domains. By locally hosting security content updates for managed devices and agents, FortiManager appliances minimize web filtering rating request response time and maximize network protection.

This chapter describes the basics of using FortiManager as an administration tool for multiple FortiGate units. It describes the basics of setting up a FortiGate unit in FortiManager and some key management features you can use within FortiManager to manage the FortiGate unit. For full details and instructions on FortiManager, see the FortiManager Administration Guide.

This section includes the topics:

- [Adding a FortiGate to FortiManager](#page-3096-0)
- [Configuration through FortiManager](#page-3098-0)
- [Firmware updates](#page-3107-0)
- [FortiGuard](#page-3099-0)
- [Backup and restore configurations](#page-3108-0)
- [Administrative domains](#page-3108-1)

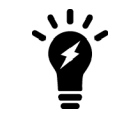

In order for the FortiGate unit and FortiManager unit to properly connect, both units must have compatible firmware. To find out if your firmware is compatible, refer to the FortiOS or FortiManager Release Notes.

# <span id="page-3096-0"></span>**Adding a FortiGate to FortiManager**

Before you can maintain a FortiGate unit using a FortiManager unit, you need to add it to the FortiManager. This requires configuration on both the FortiGate and FortiManager. This section describes the basics to configure management using a FortiManager device.

Central management configuration can now support multiple FortiManager addresses. This feature is mainly to help the case where the FortiGate unit is behind NAT.

# **FortiGate configuration**

These steps ensure that the FortiGate unit will be able to receive updated antivirus and IPS updates and allow remote management through the FortiManager system or FortiCloud service. You can add a FortiGate unit whether it is running in either NAT mode or transparent mode. The FortiManager appliance provides remote management of a FortiGate unit over TCP port 541.

If you have not already done so, register the FortiGate unit by visiting [http://support.fortinet.com](http://support.fortinet.com/) and select **Product Registration**. By registering your unit, you will receive updates to the FortiGuard services and will also ensure your access to technical support.

You must enable the FortiGate management option so the FortiGate unit can accept management updates to firmware and FortiGuard services.

#### **To configure the FortiGate unit - GUI**

- **1.** Log in to the FortiGate unit.
- **2.** Go to **System > Settings**.
- **3.** Under **Central Management**, select FortiManager.
- **4.** Enter the **IP/Domain Name** of the FortiManager unit.
- **5.** Select **Apply**.

As an additional security measure, you can also select **Registration Password** and enter a password to connect to the FortiManager.

After you select **Apply**, a message appears stating that the FortiGate's request was received by the FortiManager and is now waiting for confirmation.

On the FortiManager, go to **Device Manager** and use the **Add Device** wizard.

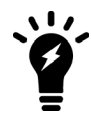

If your FortiGate has no connectivity, see [FortiGuard Licensing for FortiGates with](#page-3100-0) [Limited or No Connectivity](#page-3100-0) for information on configuring your FortiManager and FortiGate.

#### **To configure the FortiGate unit - CLI**

```
config system central-management
  set type fortimanager
  set fmg <ip address>
end
```
To use the registration password, enter:

```
execute central-mgmt register-device <fmg-serial-no><fmg-register-password><fgt-
   usrname><fgt-password>
```
#### **Configuring an SSL connection**

An SSL connection can be configured between the two devices and an encryption level selected. Use the following CLI commands in the FortiGate CLI to configure the connection:

```
config system central-management
```

```
set enc-algorithm {default | high | low}
end
```
The defaultencryption automatically sets high and medium encryption algorithms. Algorithms used for high, medium, and low follows openssl definitions:

• High - Key lengths larger than 128 bits, and some cipher suites with 128-bit keys.

Algorithms are: DHE-RSA-AES256-SHA:AES256-SHA: EDH-RSA-DES-CBC3-SHA: DES-CBC3-SHA:DES-CBC3- MD5:DHE-RSA-AES128-SHA:AES128-SHA

• Medium - Key strengths of 128 bit encryption.

Algorithms are: RC4-SHA:RC4-MD5:RC4-MD

• Low - Key strengths of 64 or 56 bit encryption algorithms but excluding export cipher suites

Algorithms are: EDH-RSA-DES-CDBC-SHA; DES-CBC-SHA; DES-CBC-MD5.

### **FortiManager configuration**

Once the connection between the FortiGate unit and the FortiManager unit has been configured, you can add the FortiGate to the Device Manager in the FortiManager unit's GUI. For details on completing the configuration, see the [FortiManager Administration Guide](http://docs.fortinet.com/fortimanager/admin-guides).

# <span id="page-3098-0"></span>**Configuration updates through FortiManager**

With the FortiManager system, you can monitor and configure multiple FortiGate units from one location. Using the FortiManager's Device Manager, you can view the FortiGate units and make the usual configuration updates and changes, without having to log in and out of multiple FortiGate units.

FortiManager enables you to complete the configuration, by going to the Device Manager, selecting the FortiGate unit and using the same menu structure and pages as you would see in the FortiGate web-based manager. All changes to the FortiGate configuration are stored locally on the FortiManager unit until you synchronize with the FortiGate unit.

When a FortiGate unit is under control of a FortiManager system, administrators will not be able to change the configuration using the FortiGate. When trying to change options, the unit displays a message that it is configured through FortiManager, and any changes may be reverted.

With the release of FortiOS 5.6, central management configuration can now support multiple FortiManager addresses. This feature is mainly to help the case where the FortiGate unit is behind NAT.

# **Global objects**

If you are maintaining a number of FortiGate units within a network, many of the policies and configuration elements will be the same across the corporation. In these instances, the adding and editing of many of the same policies will be come a tedious and error-prone activity. With FortiManager global objects, this level of configuration is simplified.

A global object is an object that is not associated specifically with one device or group. Global objects include security policies, a DNS server, VPN, and IP pools.

The Global Objects window is where you can configure global objects and copy the configurations to the FortiManager device database for a selected device or a group of devices. You can also import configurations from the FortiManager device database for a selected device and modify the configuration as required.

When configuring or creating a global policy object the interface, prompts, and fields are the same as creating the same object on a FortiGate unit using the FortiGate GUI.

# **Locking the FortiGate GUI**

When you use the FortiManager to manager multiple FortiGate units, a local FortiGate unit becomes locked from any configuration changes using the GUI for most administrators. The super\_admin will still be able to make changes to the configuration; however, this is not recommended as it may cause conflicts with the FortiManager.

# <span id="page-3099-0"></span>**FortiGuard**

The FortiGuard Distribution Network (FDN) provides FortiGuard services for your FortiManager system and its managed devices and FortiClient agents. The FDN is a world-wide network of FortiGuard Distribution Servers (FDS), which update the FortiGuard services on your FortiManager system on a regular basis so that your FortiManager system is protected against the latest threats.

In FortiGuard Management, you can configure the FortiManager system to act as a local FDS, or use a web proxy server to connect to the FDN. FortiManager systems acting as a local FDS synchronize their FortiGuard service update packages with the FDN, then provide these updates and look up replies to your private network's FortiGate devices. The local FDS provides a faster connection, reducing Internet connection load and the time required to apply frequent updates, such as antivirus signatures, to many devices.

The default port used for FortiGuard services is UDP/8888.

The FortiGuard services available on the FortiManager system include:

- Antivirus and IPS engines and signatures
- Web filtering and email filtering rating databases and lookups (select systems)
- Vulnerability scan and management support for FortiAnalyzer

To view and configure these services, go to **FortiGuard > Advanced Settings** on your FortiManager.

FortiManager can also connect to the FortiGuard Distribution Network (FDN) to receive push updates for IPS signatures and antivirus definitions. These updates can then be used to update multiple FortiGate units throughout an organization. By using the FortiManager as the host for updates, bandwidth use is minimized as updates are downloaded to one source instead of many.

To receive IPS and antivirus updates from FortiManager, indicate an alternate IP address on the FortiGate unit.

#### **To configure updates from FortiManager**

- **1.** Go to **System > FortiGuard** on your FortiGate.
- **2.** Under **AntiVirus & IPS Updates**, enable both **Accept push updates** and **Use override push**.
- **3.** Enter the IP address of the FortiManager unit.
- **4.** Select **Apply**.

The FortiManager can also be operated as a local FDS server when it is in a closed network with no Internet connectivity. See [FortiGuard Licensing for FortiGates with Limited or No Connectivity](#page-3100-0).

# **New extended database version OIDs for AV and IPS**

In FortiOS 5.6, new extended database version OIDs ensure accurate display of the AntiVirus and IPS databases in use when you go to **System > FortiGuard**.

# **Enhancements to IPS Signatures page**

The IPS signatures list page now shows which IPS package is currently deployed. Users can also change their IPS package by hovering over the information icon next to the IPS package name. Text will appear that links directly to the FortiGate's **System > FortiGuard** page from the IPS Signatures list page.

# **The central management FortiGuard server list can include FQDNs**

This feature, introduced in FortiOS 5.4.0, implements support of FQDN, to make it an option for centralmanagement server-list. This feature can be set through the GUI and the CLI.

### **GUI Changes**

On **System > FortiGuard > Override FortiGuard Servers > Create New / Edit**, a new option, **FQDN** is added for **Address Type**.

# **CLI Changes**

```
config server-list
  A + 1set server-type {update|rating}
     set addr-type {ipv4|ipv6|fqdn} <== added fqdn
     set server-address ipv4
     set server-address6 ipv6
     set fqdn FODN <== added
  end
end
```
# **Sending malware statistics to FortiGuard**

To support following malware trends and making zero-day discoveries, FortiGate units send encrypted statistics to FortiGuard about IPS, Application Control, and AntiVirus events detected by the FortiGuard services running on your FortiGate. FortiGuard uses the statistics collected to achieve a balance between performance and security effectiveness by moving inactive signatures to an extended signature database.

The statistics include some non-personal information that identifies your FortiGate and its country. The information is never shared with external parties. You can choose to disable the sharing of this information by entering the following CLI command:

```
config system global
  set fds-statistics disable
end
```
# <span id="page-3100-0"></span>**Configuring FortiGuard licensing for FortiGates with limited or no connectivity**

If you purchased FortiGuard services and registered your FortiGate unit, a FortiGate connected to the Internet should automatically connect to the FortiGuard Distribution Network (FDN) to validate the license and download FDN updates. In some high security environments however, Internet service from internal FortiGate appliances is restricted. This section describes how to configure a FortiGate with limited or no internet connectivity to allow a local FortiManager appliance to act as a local FortiGuard Distribution Server (FDS) and to provide both license validation and FDN updates.

# **Preliminary steps**

- **1.** Register the FortiGate by logging into [Fortinet Support](http://www.fortinet.com/) and going to **Asset > Register/Renew**. For a physical FortiGate appliance, enter the serial number. For a FortiGate virtual machine, enter the registration number. Finish the steps to complete registration.
- **2.** For FortiGate VMs, the registration process creates a unique license file that is available under **Asset > View/Manage Products**. Select the correct device, and download the license file.

This section assumes:

- internal FortiGate appliances can access a local FortiManager physical or virtual appliance.
- $\bullet$  the FortiManager is operating with 5.6 firmware.

The FortiManager Administration Guide (version 5.6) provides information on what you must do before you can use your FortiManager as a local FDS. Consult the FortiGuard section of the [FortiManager online help](http://help.fortinet.com/fmgr/50hlp/56/5-6-0/index.htm#FortiManager_Admin_Guide/1600_FortiGuard/0000_FortiGuard.htm%3FTocPath%3DFortiGuard|_____0) for details.

The following topics are covered in this section:

- [Configure FortiManager as a local FDN](#page-3101-0)
- **[Configure FortiGate to access a local FortiManager as FDN](#page-3105-0)**
- [Useful troubleshooting commands](#page-3107-1)

# <span id="page-3101-0"></span>**Configure FortiManager as a local FDN**

The following procedures assist in the configuration of a FortiManager to provide license validation and FDN updates to a FortiGate with limited or no internet connectivity.

- [Configure FortiManager with Internet connectivity as a local FDN server](#page-3101-1)
- [Configure FortiManager without Internet connectivity as a local FDN server](#page-3102-0)

# <span id="page-3101-1"></span>**Configure FortiManager with Internet connectivity as a local FDN server**

- **1.** From the FortiManager GUI, select **System Settings > Network**.
- **2.** Check the following **Service Access** options on interfaces that will serve FortiGates as the local FDN server:
	- <sup>l</sup> **FortiGate Updates**
	- <sup>l</sup> **Web Filtering**
- **3.** Select **FortiGuard > Settings**.
- **4.** Enable the types of FDN services that you want to provide through FortiManager's built-in FDS.
- **5.** Click **Apply**.

The built-in FDS attempts to connect to the FDN.

Add these steps to configure FortiManager to access FDN services through a proxy server:

#### **6.** Expand **FortiGuard AntiVirus and IPS Settings.**

- **a.** Enable **Use Web Proxy**.
- **b.** Enter the IP address and credentials for the proxy server.
- **7.** Expand **FortiGuard Web Filter and Email Filter Settings**.
	- **a.** Enable **Use Web Proxy**.
	- **b.** Enter the IP address and credentials for the proxy server.
- **8.** If the proxy server requires authentication, enter the user name and password.
- **9.** Click **Apply**.

#### <span id="page-3102-0"></span>**Configure FortiManager without Internet connectivity as a local FDN server**

The FortiManager can be operated as a local FDS server when it is in a closed network with no Internet connectivity.

Without a connection to a FortiGuard server, update packages and licenses must be manually downloaded from support, and then uploaded to the FortiManager. Through this feature, known as **Closed Network Mode**, the FortiManager can then provide updates and validate licenses for local FortiGate units without Internet access.

To configure the FortiManager in Closed Network Mode, complete the following tasks:

- [Enable Closed Network Mode](#page-3102-1)
- Request FortiGate license validation information
- [Download FortiGuard service update files](#page-3103-0)
- [Configure FortiManager in Closed Network Mode](#page-3103-1)

### <span id="page-3102-1"></span>**Enable Closed Network Mode**

**1.** From the FortiManager GUI, go to **FortiGuard > Settings** and disable **Enable Communication with FortiGuard Server**.

Or, from the FortiManager CLI, enable Closed Network Mode by disabling FDS access from the public FDN:

```
config fmupdate publicnetwork
  set status disable
end
```
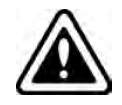

Once in Closed Network Mode, you must manually import FortiManager service packages, updates, and license upgrades.

# **Request FortiGate license validation information**

- **1.** Create a Customer Service ticket with [Fortinet Support](https://support.fortinet.com/) under **Assistance > Create Ticket > Customer Service > Submit Ticket**.
- **2.** Enter the serial number. Under **Category**, select **CS Contract/License**.
- **3.** In the **Comment** field, ask for an "entitlement file" for the FortiGate. Provide the serial number and license number available in **Asset > Manage/View Products >**<Select product>. **Example:**

Serial Number: FGVM010000024628 License Number: FGVM0035444

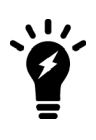

As with asset registration, for large numbers of FortiGates you can attach a spreadsheet of serial and license numbers for Customer Service. They will provide a single entitlement file that contains validation information for all FortiGates in the spreadsheet. All FortiGates must be registered under the same account. Devices registered under different accounts cannot be combined into the same entitlement file.

**4.** You will receive an entitlement file from Customer Service.

# <span id="page-3103-0"></span>**Download FortiGuard service update files**

- **1.** From [Fortinet Support,](https://support.fortinet.com/) navigate to **Download > FortiGuard Service Updates**. Download the **Virus Definition**, **Attack Definition**, and **Mobile Malware** files for the appropriate version of FortiGate and FortiOS. These files are named in the form vsigupdate\*.pkg and nids\*.pkg.
- **2.** Export the FortiGuard Web Filter and Anti-Spam service updates from a FortiManager that has Internet connectivity by entering the following CLI command:

```
execute fmupdate {ftp | scp | tftp} export <type> <remote file> <ip> <port>
   <remote path> <user> <password>
```
Enter types url and spam.

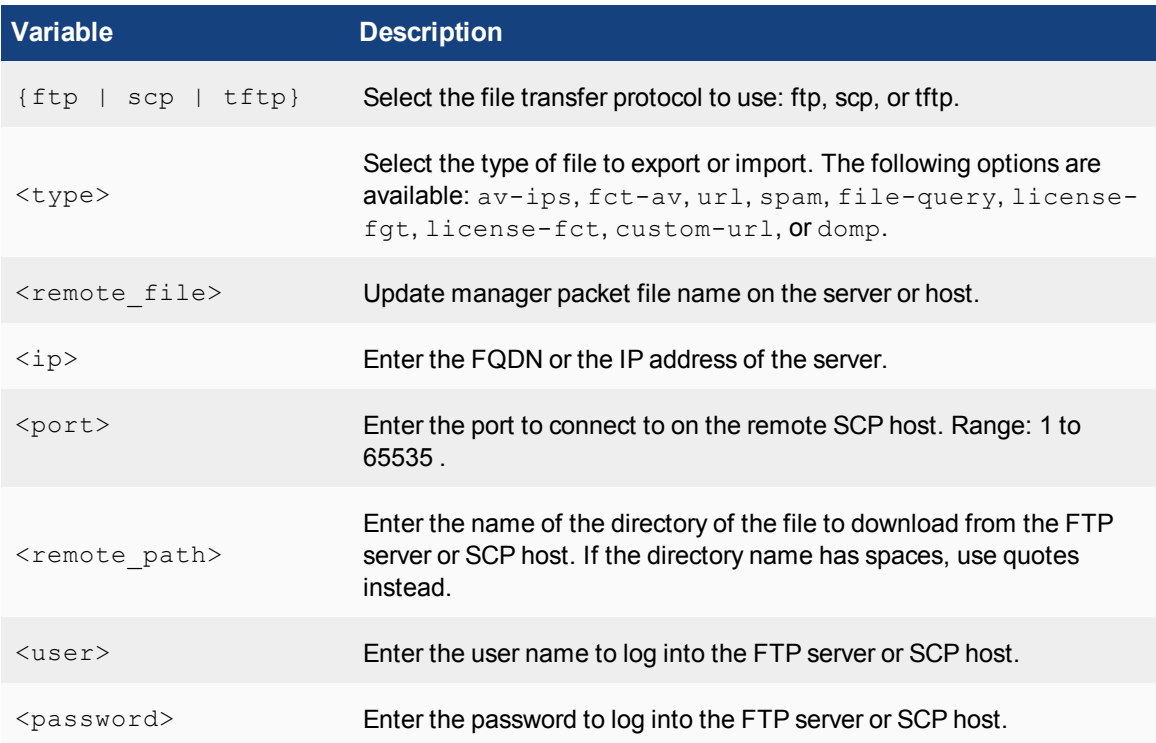

# <span id="page-3103-1"></span>**Configure FortiManager in Closed Network Mode**

Go to **FortiGuard > Settings** to configure FortiManager as a local FDS server and to upload update packages and licenses.

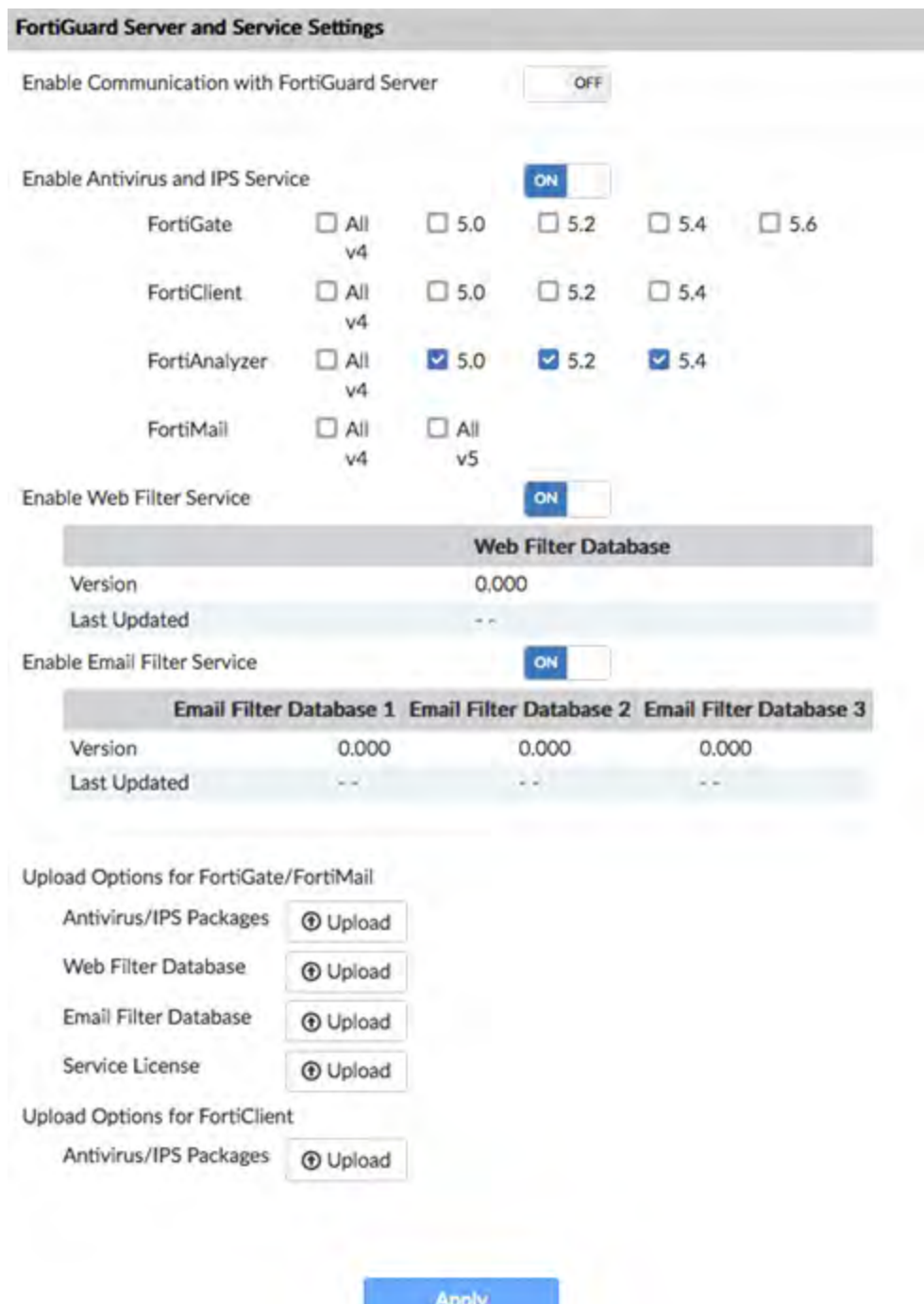

- 1. Toggle **OFF Enable Communication with FortiGuard Server** to disable communication with the FortiGuard servers.
- 2. Toggle **ON Enable Antivirus and IPS Service**. Select software versions for FortiGate, FortiClient, FortiAnalyzer, and FortiMail.
- 3. Toggle **ON Enable Web Filter Service**. When uploaded to FortiManager, the Web Filter database is displayed.
- 4. Toggle **ON Enable Email Filter Service**. When uploaded to FortiManager, the Email Filter database is displayed.

# 5. Under **Upload Options for FortiGate/FortiMail**

- <sup>l</sup> Upload **AntiVirus/IPS Packages**. Browse for the file you downloaded from the Customer Service Support portal on your management computer. Select **OK** to upload the package to FortiManager. Repeat for each file downloaded from the Customer Service Support portal.
- Upload Web Filter Database. Browse for the file you exported from the FortiManager that is connected to the Internet. Select **OK** to upload the package to FortiManager in the closed network mode. As the database can be large, uploading with the CLI is recommended. See the instructions below
- <sup>l</sup> Upload **Email Filter Database**. Browse for the file you exported from the FortiManager that is connected to the Internet. Select **OK** to upload the package to FortiManager in closed network mode. As the database can be large, uploading with the CLI is recommended. See the instructions below.
- **.** Select **Service License** to import the FortiGate license. Browse for the entitlement file on your management computer. Select **OK** to upload the package to FortiManager. A license file can be obtained from support by requesting your account entitlement for the device (see ["Configure FortiManager without](#page-3102-0) [Internet connectivity as a local FDN server" on page 3103](#page-3102-0)).
- 6. Under **Upload Options for FortiClient**, select **AntiVirus/IPS Packages** to upload the FortiClient AntiVirus/IPS packages. Browse for the file downloaded from the Customer Service & Support portal on your management computer. Select **OK** to upload the package to FortiManager.

# **Uploading packages with the CLI**

You can upload packages and licenses with the CLI. You should use this method when packages are large, such as database packages.

First, disable communications with the FortiGuard server and enable a closed network with the following CLI commands:

```
config fmupdate publicnetwork
  set status disable
end
```
Then, upload an update package or license by loading the package or license file to an FTP, SCP, or TFTP server.

Run the following CLI command:

```
execute fmupdate { ftp | scp | tftp } import < av-ips | fct-av | url | spam | file-query |
   license-fgt | license-fct | custom-url | domp > <remote file> <ip> <port> <remote
   path> <user> <password>
```
# <span id="page-3105-0"></span>**Configure FortiGate without Internet connectivity to access a local FortiManager as FDN**

By default, FortiGate connects to the public FDN to validate its license and download security feature updates, including databases and engines for security feature updates such as AntiVirus and IPS. Your FortiGate can be configured to use a local FortiManager for both license validation and FDN updates.

In the case of a FortiGate without Internet access, the full configuration must be done before the license is uploaded. The moment the FortiGate receives a license file (from the GUI or CLI), it immediately attempts to access the public FDN to validate the license. Until the license is validated, an administrator cannot log in to the GUI and some CLI commands are unavailable, including those needed to define a local FDN server. This makes it very difficult to add the necessary commands to point the FortiGate to a local FortiManager for license validation.

This document describes how to configure a FortiGate for local FDN access, and provides a workaround to fix a FortiGate that is unable to access a public license validation server.

Follow this procedure to configure a FortiGate to use a local FortiManager for FDN access:

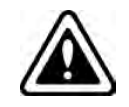

Completing these steps in a different order may cause the process to fail, and make the FortiGate unable to validate its license.

#### **From the FortiGate CLI:**

**1.** Configure central management settings:

```
config system central-management
  config server-list
     edit 1
        set server-type update rating
        set server-address <fortimanager ip>
     next
  end
  set include-default-servers disable
end
```
**2.** Upload the license using TFTP using the CLI:

```
execute restore vmlicense tftp <filename>.lic <tftp ip>
```
The FortiGate will reboot.

**3.** Complete the central management configuration:

```
config system central-management
  set fmg <fortimanager ip>
end
```
#### **From the FortiManager GUI:**

You must manually add devices to the FortiManager unit.

As a result of the CLI commands entered on your FortiGate unit, the device is displayed on the FortiManager GUI in the **Unregistered Devices** list. located in he **Device Manager** pane for the root ADOM.

When ADOMs are enabled, the device must be assigned to an ADOM when it is registered.

To manually add devices:

- **1.** Confirm that central management is enabled for the device (as above).
- **2.** In FortiManager, select the root ADOM, and go to **Device Manager**.
- **3.** In the tree menu, click **Unregistered Devices**. The content pane displays the unregistered devices.
- **4.** Select the unregistered device or devices, then click **Add**. The **Add Device** dialog box opens.
- **5.** If ADOMs are enabled, select the ADOM in the **Add the following device(s) to ADOM** list. If ADOMs are disabled, select **root**.

#### **Add Device** Add the following device(s) to ADOM: × root Credential **Assign New Device Name Device Name** FGT6HD3916800525 admin External-Primary W. OK Cance

- **6.** Type the login and password for the device(s).
- **7.** Click **OK** to register the device(s).

<span id="page-3107-1"></span>The devices are added.

#### **Troubleshooting**

The following commands can be useful for determining the state of license validation and FDN service connectivity, and gathering information about any connectivity failures. For additional troubleshooting commands, visit the [FortiOS 5.6 CLI Reference](http://help.fortinet.com/cli/fos50hlp/56/index.htm) site.

#### **On FortiGate:**

- o get system status
- **.** get webfilter status
- o get system auto-update version
- o get system auto-update status

#### **On FortiGate-VM:**

- $\bullet$  diagnose hardware sysinfo vm full
- $\bullet$  diagnose debug vm-print-license
- $\bullet$  diagnose hardware sysinfo vminfo

#### **On FortiManager:**

 $\bullet$  diagnose fmupdate vm-license

# <span id="page-3107-0"></span>**Firmware updates**

A FortiManager unit can also perform firmware updates for multiple FortiGate units, saving time rather than upgrading each FortiGate unit individually.

The FortiManager unit stores local copies of firmware images, either by downloading images from the Fortinet Distribution Network (FDN) or by accepting firmware images that are uploaded from the management computer.

If you are using the FortiManager unit to download firmware images, the FDN first validates device licenses and support contracts and then provides a list of currently available firmware images. For devices with valid Fortinet Technical Support contracts, you can download new firmware images from the FDN and the firmware release notes.

After firmware images have been either downloaded from the FDN or imported to the firmware list, you can either schedule or immediately upgrade/downgrade a device or group of device's firmware.

See the [FortiManager Administration Guide](http://docs.fortinet.com/fortimanager/admin-guides) for more information on updating the FortiGate firmware using the FortiManager central management.

# <span id="page-3108-1"></span>**Administrative domains**

FortiManager administrative domains enable the super\_admin to create groupings of devices for configured administrators to monitor and manage. FortiManager can manage a large number of Fortinet appliances. This enables administrators to maintain managed devices specific to their geographic location or business division. This also includes FortiGate units with multiple configured VDOMs.

Each administrator is tied to an administrative domain (ADOM). When that particular administrator logs in, they see only those devices or VDOMs configured for that administrator and ADOM. The one exception is the super\_ admin account that can see and maintain all administrative domains and the devices within those domains.

Administrative domains are not enabled by default and enabling and configuring the domains can only be performed by the super\_admin.

# <span id="page-3108-0"></span>**Backup and restore configurations**

A FortiManager unit stores configuration files for backup and restore purposes. A FortiManager also enables you to save revisions of configuration files. Configuration backups occur automatically when the administrator logs out or the administrator login session expires.

FortiManager also enables you to view differences between different configurations to identify where changes have been made.

# **Monitoring**

With network administration, the first step is installing and configuring the FortiGate unit to be the protector of the internal network. Once the system is running efficiently, the next step is to monitor the system and network traffic, making configuration changes as necessary when a threat or vulnerability is discovered.

This chapter discusses the various methods of monitoring both the FortiGate unit and the network traffic through a range of different tools available within FortiOS.

This section includes the topics:

- [Dashboard](#page-3109-0)
- [Monitor menus](#page-3116-0)
- [Logging](#page-3116-1)
- [Alert email](#page-3117-0)
- $\cdot$  [SNMP](#page-3119-0)
- [SNMP get command syntax](#page-3127-0)

# <span id="page-3109-0"></span>**Dashboard**

The FortiOS dashboard provides a location to view real-time system information. By default, the dashboard displays the key statistics of the FortiGate unit itself, providing the memory and CPU status, as well as the health of the ports, whether they are up or down and their throughput.

The FortiOS 5.6 **Dashboard** has a new layout with a Network Operations Center (NOC) view with a focus on alerts. Widgets are interactive; by clicking or hovering over most widgets, the user can get additional information or follow links to other pages.

Enhancements to the GUI dashboard and its widgets are:

- Multiple dashboard support.
- VDOM and global dashboards.
- Updated resize control for widgets.
- Notifications moved to the top header bar (moved existing dashboard notifications to the header and added additional ones).
- **.** Reorganization of **Add Widget** dialog.
- **.** New Host Scan Summary widget.
- **.** New Vulnerabilities Summary widget that displays endpoint vulnerability information much like the FortiClient Enterprise Management Server (EMS) summary.
- Multiple bug fixes.

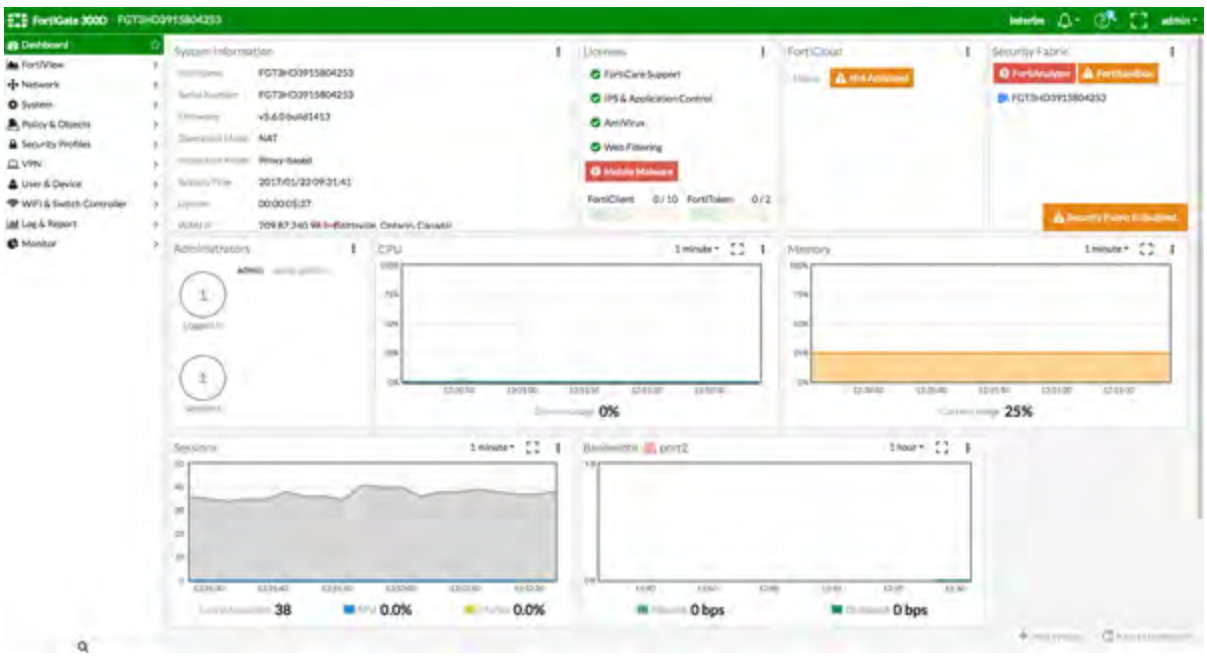

Features that were only visible through old dashboard widgets have been placed elsewhere in the GUI:

- Restore configuration.
- Configuration revisions.
- Firmware management.
- Enabling / disabling VDOMs.
- Changing inspection mode.
- Changing operation mode.
- Shutdown / restart device.
- Changing hostname.
- Changing system time.

### The following **widgets are displayed by default**:

- [System Information](#page-3111-0)
- [Licenses](#page-3112-0)
- [FortiCloud](#page-3112-1)
- [Security Fabric](#page-3113-0)
- [Administrators](#page-3113-1)
- $\cdot$  [CPU](#page-3113-2)
- [Memory](#page-3114-0)
- [Sessions](#page-3115-0)
- $\bullet$  [Bandwidth](#page-3115-1)
- [Virtual Machine](#page-3116-2) (on VMs and new to FortiOS 5.6.1)

The following **optional** widgets are available:

- Interface Bandwidth
- Disk Usage
- Security Fabric Risk
- Advanced Threat Protection Statistics
- Log Rate
- Session Rate
- Sensor Information
- $\bullet$  HA Status
- Host Scan Summary
- Vulnerabilities Summary
- **•** FortiView (new to FortiOS  $5.6.1$ )

The following widgets have been **removed**:

- CLI Console
- Unit Operation
- <span id="page-3111-0"></span>• Alert Message Console

# **System Information**

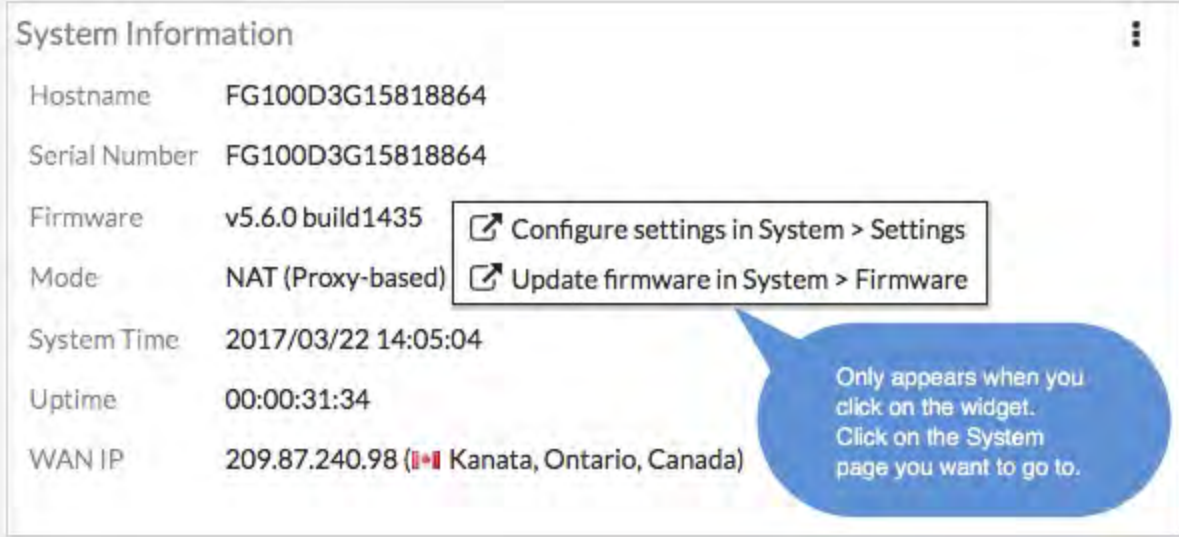

# **FortiGuard WAN IP blacklist service is now online**

The Fortiguard WAN IP blacklist service was not online in FortiOS 5.6.0. In FortiOS 5.6.1, a notification appears on the **Dashboard** when WAN IP is blacklisted. Clicking on the notification (bell icon) brings up the blacklist details.

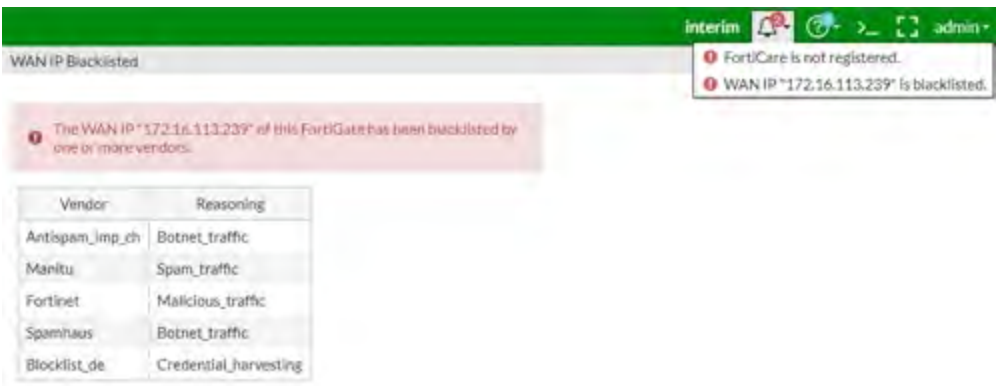

# <span id="page-3112-0"></span>**Licenses**

Hovering over the **Licenses** widget will cause status information (and, where applicable, database information) on the licenses to be displayed for **FortiCare Support**, **IPS & Application Control**, **AntiVirus**, **Web Filtering**, **Mobile Malware**, and **FortiClient**. The image below shows **FortiCare Support** information along with the registrant's company name and industry.

Clicking in the **Licenses** widget will provide you with links to other pages, such as **System > FortiGuard** or contract renewal pages.

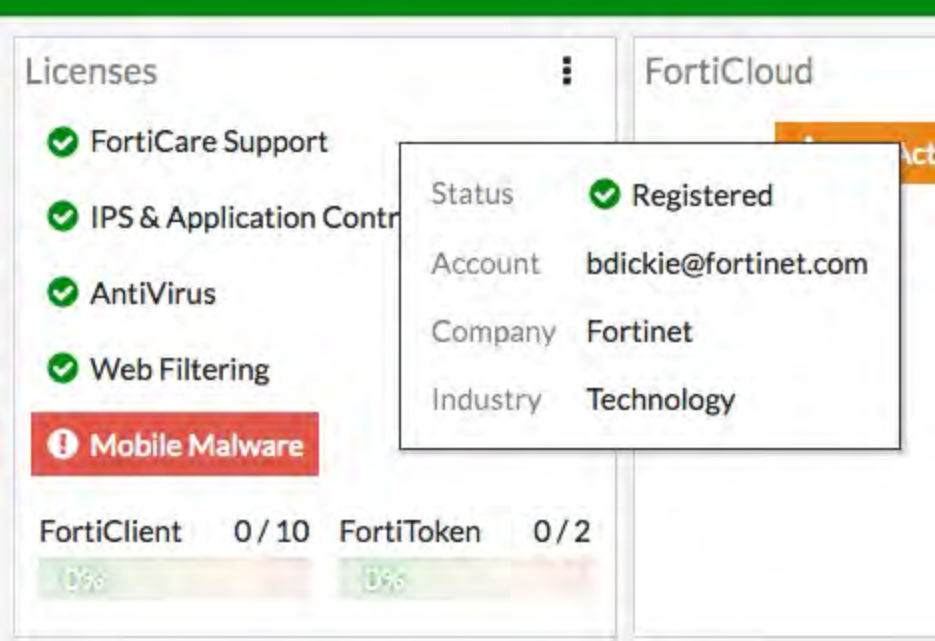

# <span id="page-3112-1"></span>**FortiCloud**

This widget displays FortiCloud status and provides a link to activate FortiCloud.

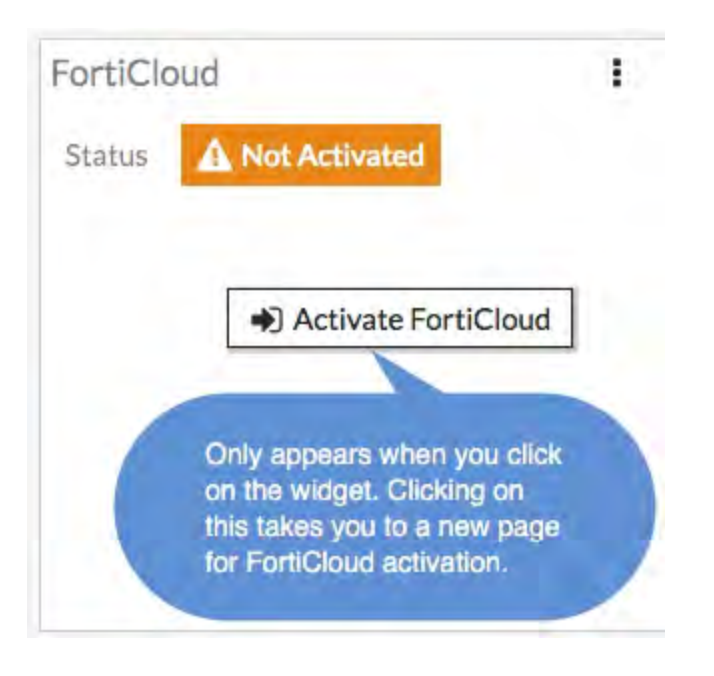

# <span id="page-3113-0"></span>**Fortinet Security Fabric**

<span id="page-3113-1"></span>The **Security Fabric** widget is documented in the [Security Fabric](#page-61-0) section of the **What's New** document.

# **Administrators**

This widget allows you to view which administrators are logged in and how many sessions are active. The link directs you to a page displaying active administrator sessions.

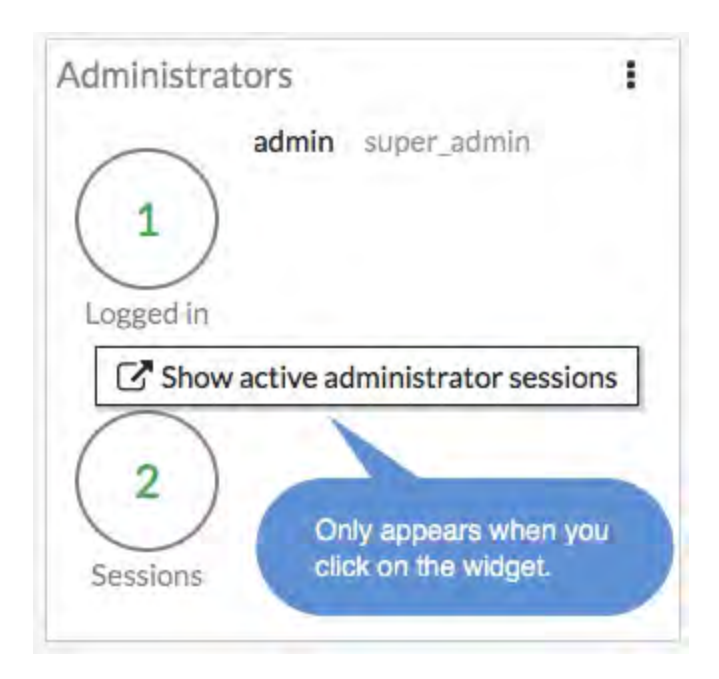

# <span id="page-3113-2"></span>**CPU**

The real-time CPU usage is displayed for different timeframes.

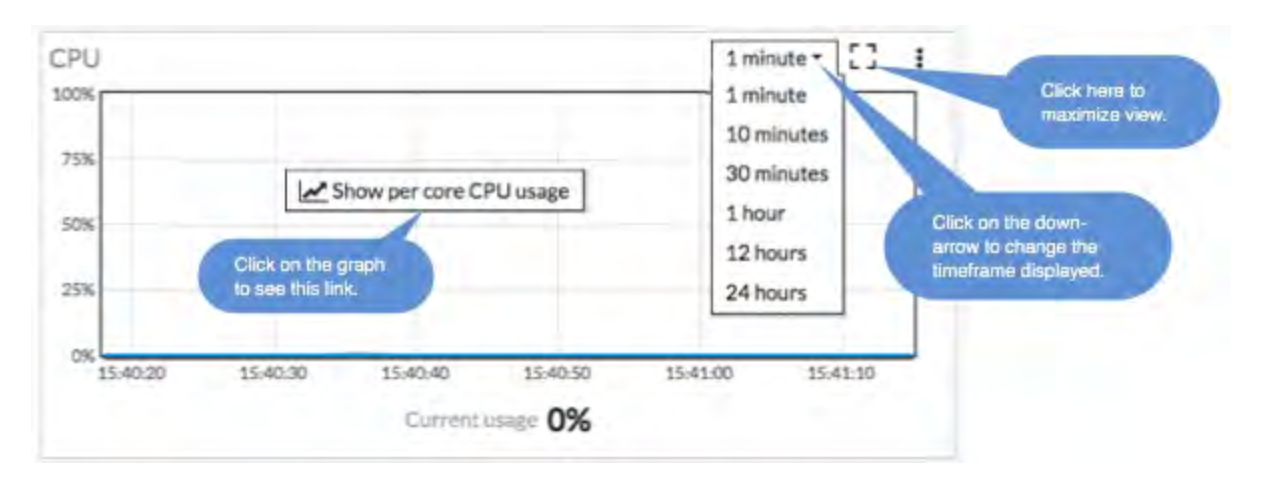

# <span id="page-3114-0"></span>**Memory**

Real-time memory usage is displayed for different time frames. Hovering over any point on the graph displays percentage of memory used along with a timestamp.

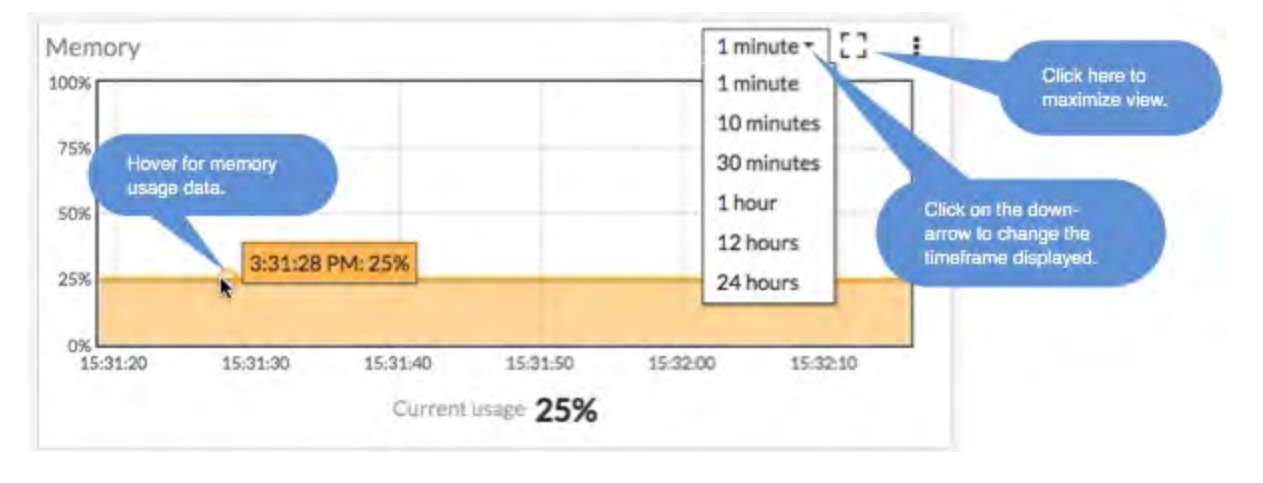

# <span id="page-3115-0"></span>**Sessions**

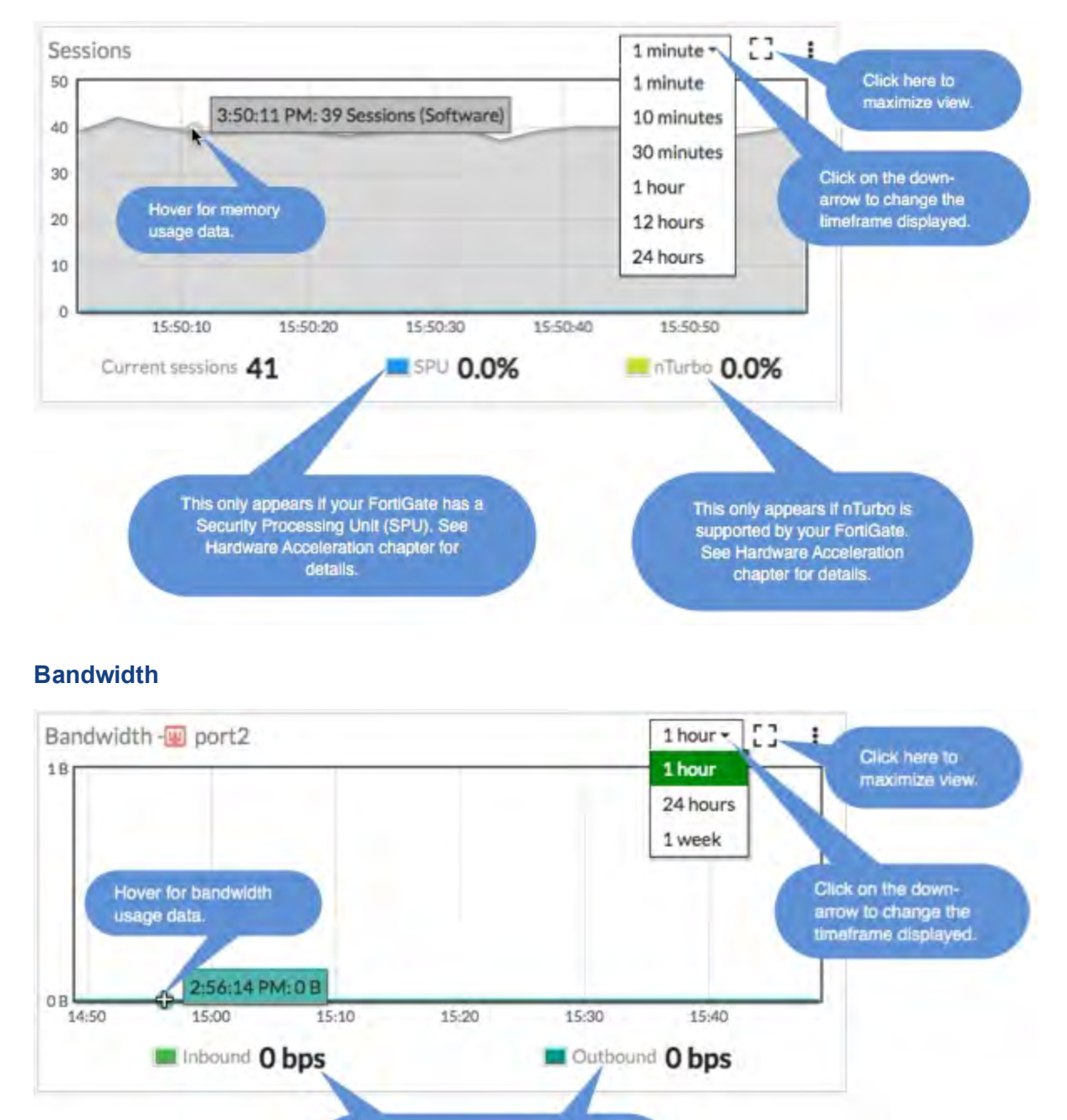

<span id="page-3115-1"></span>Bandwidth for incoming and outgoing traffic

# <span id="page-3116-2"></span>**Virtual Machine**

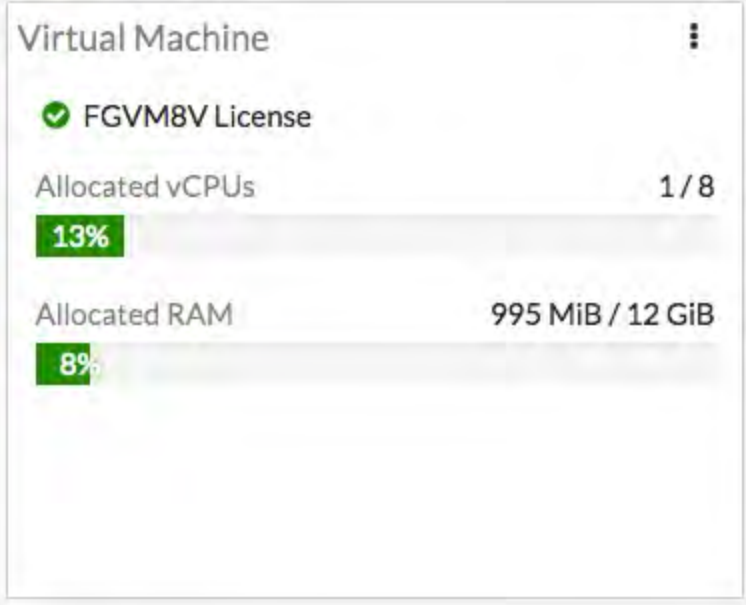

FortiOS 5.6.1 introduces a VM widget with these features:

- License status and type.
- CPU allocation usage.
- License RAM usage.
- VMX license information (if the VM supports VMX).
- If the VM license specifies 'unlimited' the progress bar is blank.
- If the VM is in evaluation mode, it is yellow (warning style) and the dashboard show evaluation days used.
- Widget is shown by default in the dashboard of a FortiOS VM device.
- **Removed VM information from License widget at Global > Dashboard.**
- <sup>l</sup> License info and **Upload License** button provided on page **Global > System > FortiGuard**.
- Updated 'Upload VM License' page:
	- Added license RAM usage and VMX instance usage.
	- Replaced file input component.

# <span id="page-3116-0"></span>**Monitor menus**

The **Monitor** menus enable you to view session and policy information and other activity occurring on your FortiGate unit. The monitors provide the details of user activity, traffic and policy usage to show live activity. Monitors are available for DHCP, routing, security policies, traffic shaping, load balancing, security features, VPN, users, and WiFi.

# <span id="page-3116-1"></span>**Logging**

FortiOS provides a robust logging environment that enables you to monitor, store, and report traffic information and FortiGate events, including attempted log ins and hardware status. Depending on your requirements, you can log to a number of different hosts.

To configure logging in the web-based manager, go to **Log & Report > Log Settings**.

To configure logging in the CLI use the commands configure  $\log$   $\log$  location>.

For details on configuring logging see the [Logging and Reporting](#page-2285-0) Guide.

If you will be using several FortiGate units, you can also use a FortiAnalyzer unit for logging. For more information, see the FortiAnalyzer Administration Guide.

# **Syslog server**

An industry standard for collecting log messages, for off-site storage. In the web-based manager, you are able to send logs to a single syslog server, however in the CLI you can configure up to three syslog servers where you can also use multiple configuration options. For example, send traffic logs to one server, antivirus logs to another. The FortiGate unit sends Syslog traffic over UDP port 514. Note that if a secure tunnel is configured for communication to a FortiAnalyzer unit, then Syslog traffic will be sent over an IPsec connection, using UPD 500/4500, Protocol IP/50.

To configure a Syslog server in the web-based manager, go to **Log & Report > Log Settings**. In the CLI use the commands:

```
config log syslogd setting
  set status enable
  set server <IP address or FQDN of syslog server>
end
```
Further options are available when enabled to configure a different port, facility and server IP address.

For Syslog traffic, you can identify a specific port/IP address for logging traffic. Configuration of these services is performed in the CLI, using the command set source-ip. When configured, this becomes the dedicated port to send this traffic over.

For example, to set the source IP of a Syslog server to be on the DMZ1 port with an IP of 192.168.4.5, the commands are:

```
config log syslogd setting
  set status enable
  set source-ip 192.168.4.5
end
```
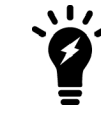

You must configure the secure tunnel on **both** ends of the tunnel, the FortiGate unit and the FortiAnalyzer unit.

# <span id="page-3117-0"></span>**Alert email**

As an administrator, you want to be certain you can respond quickly to issues occurring on your network or on the FortiGate unit. Alert emails provide an efficient and direct method of notifying an administrator of events. By configuring alert messages, you can define the threshold when a problem becomes critical and needs attention. When this threshold is reached, the FortiGate unit will send an email to one or more individuals, notifying them of the issue.

In the following example, the FortiGate unit is configured to send email to two administrators (admin1 and admin2) when multiple intrusions are detected every two minutes. The FortiGate unit has its own email address on the mail server.

#### **To configure the email service**

- **1.** Go to **System > Advanced**.
- **2.** In the **Email Service**, enable **Use Custom Email Server**, complete the following and select **Apply**:

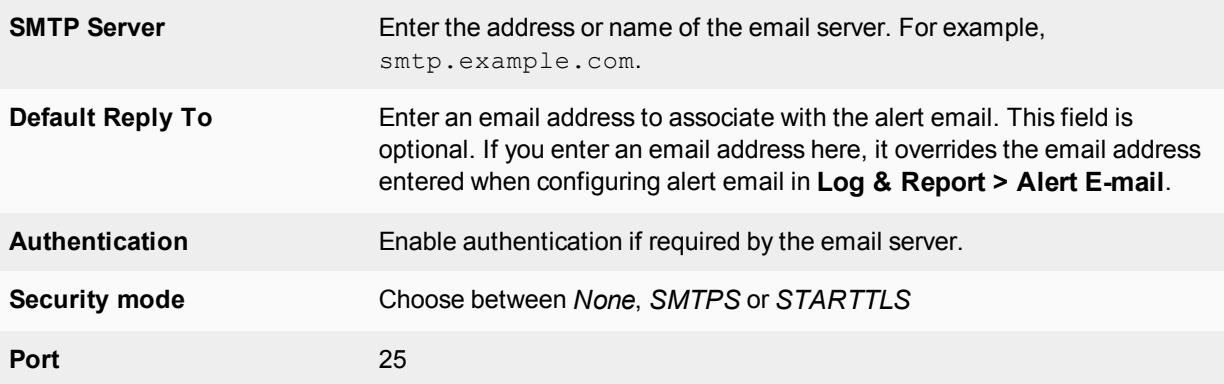

### **To configure alert email - GUI**

- **1.** Go to **Log & Report > Alert E-mail**.
- **2.** Enter the information:

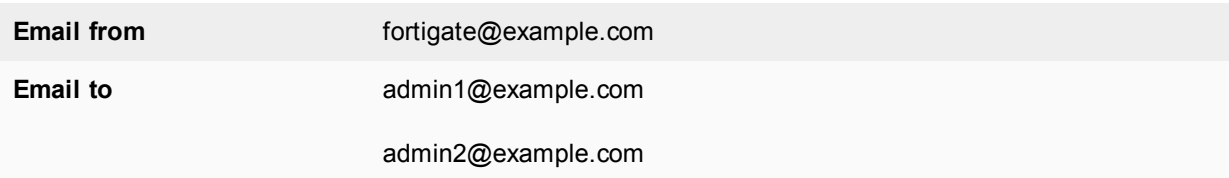

- **3.** For the **Interval Time**, enter 2.
- **4.** Select **Intrusion Detected**.
- **5.** Select **Apply**.

# **To configure alert email - CLI**

```
config system email-server
  set port 25
  set server smtp.example.com
  set authenticate enable
  set username FortiGate
  set password *************
end
config alertemail setting
  set username fortigate@example.com
  set mailto1 admin1@example.com
  set mailto2 admin2@example.com
  set filter category
  set IPS-logs enable
end
```
# <span id="page-3119-0"></span>**SNMP**

Simple Network Management Protocol (SNMP) enables you to monitor hardware on your network. You can configure the hardware, such as the FortiGate SNMP agent, to report system information and send traps (alarms or event messages) to SNMP managers. An SNMP manager, or host, is a typically a computer running an application that can read the incoming trap and event messages from the agent and send out SNMP queries to the SNMP agents. A FortiManager unit can act as an SNMP manager to one or more FortiGate units. FortiOS supports SNMP using IPv4 and IPv6 addressing.

By using an SNMP manager, you can access SNMP traps and data from any FortiGate interface or VLAN subinterface configured for SNMP management access. Part of configuring an SNMP manager is to list it as a host in a community on the FortiGate unit it will be monitoring. Otherwise, the SNMP monitor will not receive any traps from that FortiGate unit or be able to query that unit.

The FortiGate SNMP implementation is read-only. SNMP v1, v2c, and v3 compliant SNMP managers have readonly access to FortiGate system information through queries and can receive trap messages from the FortiGate unit.

To monitor FortiGate system information and receive FortiGate traps, you must first compile the Fortinet and FortiGate Management Information Base (MIB) files. A MIB is a text file that describes a list of SNMP data objects that are used by the SNMP manager. These MIBs provide information the SNMP manager needs to interpret the SNMP trap, event, and query messages sent by the FortiGate unit SNMP agent.

FortiGate core MIB files are available for download by going to **System > SNMP** and selecting the download link on the page.

The Fortinet implementation of SNMP includes support for most of RFC 2665 (Ethernet-like MIB) and most of RFC 1213 (MIB II). For more information, see ["Fortinet MIBs"](#page-3125-0). RFC support for SNMP v3 includes Architecture for SNMP Frameworks (RFC 3411), and partial support of User-based Security Model (RFC 3414).

SNMP traps alert you to events that occur such as a full log disk or a virus detected.

SNMP fields contain information about the FortiGate unit, such as CPU usage percentage or the number of sessions. This information is useful for monitoring the condition of the unit on an ongoing basis and to provide more information when a trap occurs.

The FortiGate SNMP v3 implementation includes support for queries, traps, authentication, and privacy. Authentication and encryption are configured in the CLI. See the system snmp user command in the FortiGate CLI Reference.

# **New to FortiOS 5.6**

# **New SNMP trap for bypass events**

When bypass mode is enabled or disabled on FortiGate units that are equipped with bypass interfaces and support AMC modules, a new SNMP trap is generated and logs bypass events.

# **Implement SNMP support for NAT Session monitoring which includes new SNMP OIDs**

FortiOS 5.6 implements a new feature providing SNMP support for NAT session monitoring. The resulting new SNMP object identifier (OID) is:

#### FORTINET-FORTIGATE-

MIB:fortinet.fnFortiGateMib.fgFirewall.fgFwIppools.fgFwIppTables.fgFwIppStatsTable.fgFwIppStatsEntry 1.3.6.1.4.1.12356.101.5.3.2.1.1

Additionally, there are eight new items:

.fgFwIppStatsName .1

.fgFwIppStatsType .2

.fgFwIppStatsStartIp .3

.fgFwIppStatsEndIp .4

.fgFwIppStatsTotalSessions .5

.fgFwIppStatsTcpSessions .6

.fgFwIppStatsUdpSessions .7

.fgFwIppStatsOtherSessions .8

# **SNMP configuration settings**

Before a remote SNMP manager can connect to the FortiGate agent, you must configure one or more FortiGate interfaces to accept SNMP connections by going to **Network > Interfaces**. Select the interface and, in the **Administrative Access**, select **SNMP**.

For VDOMS, SNMP traps can only be sent on interfaces in the management VDOM. Traps cannot be sent over other interfaces outside the management VDOM.

To configure SNMP settings, go to **System > SNMP**.

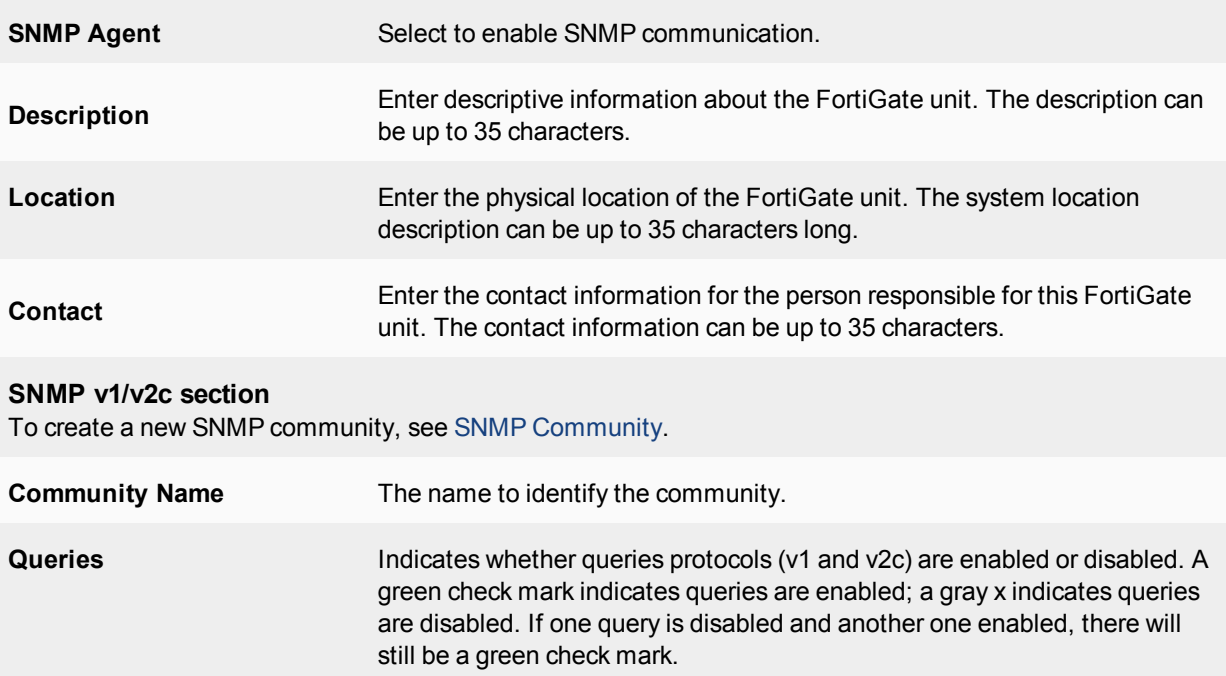

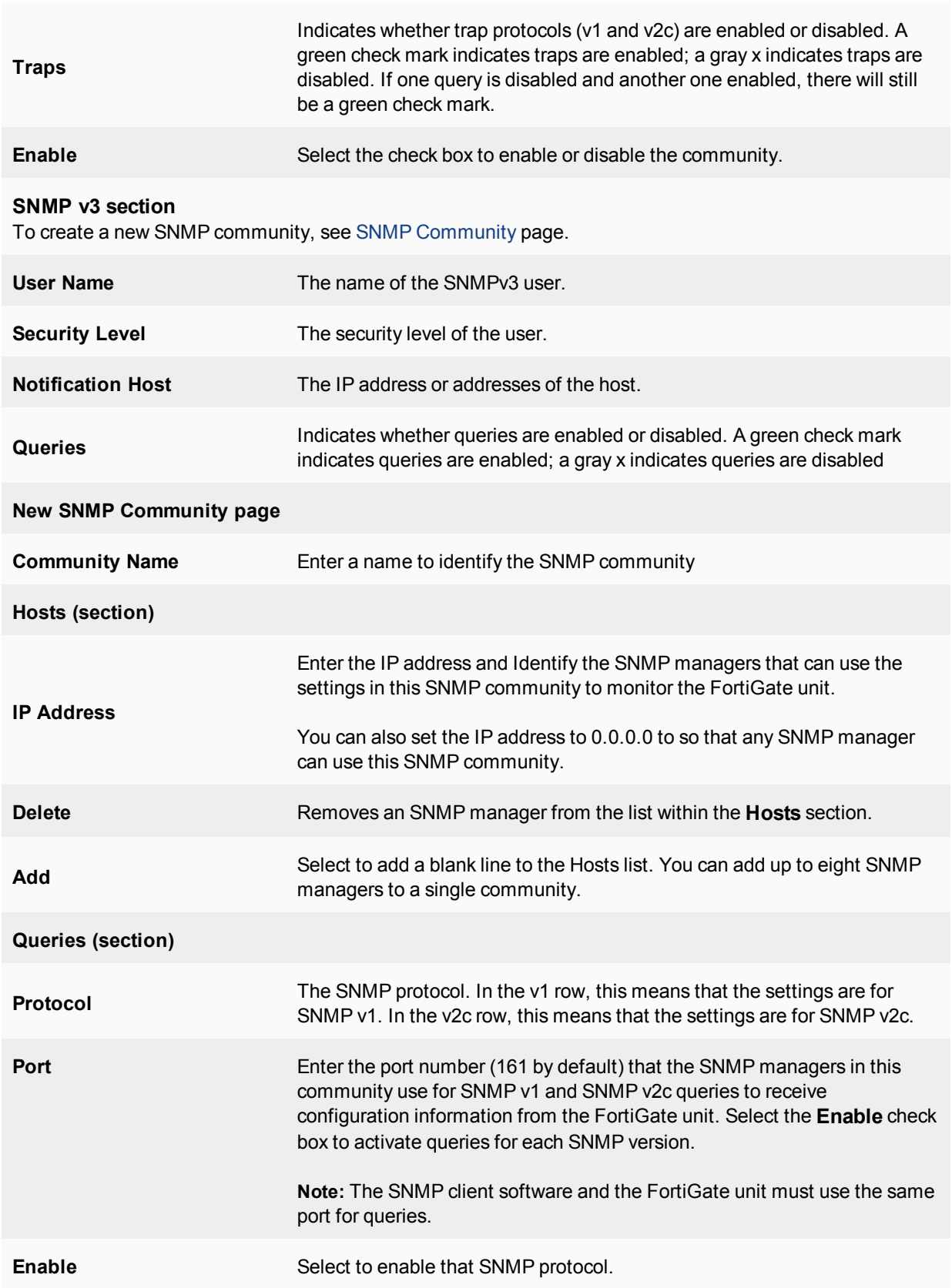

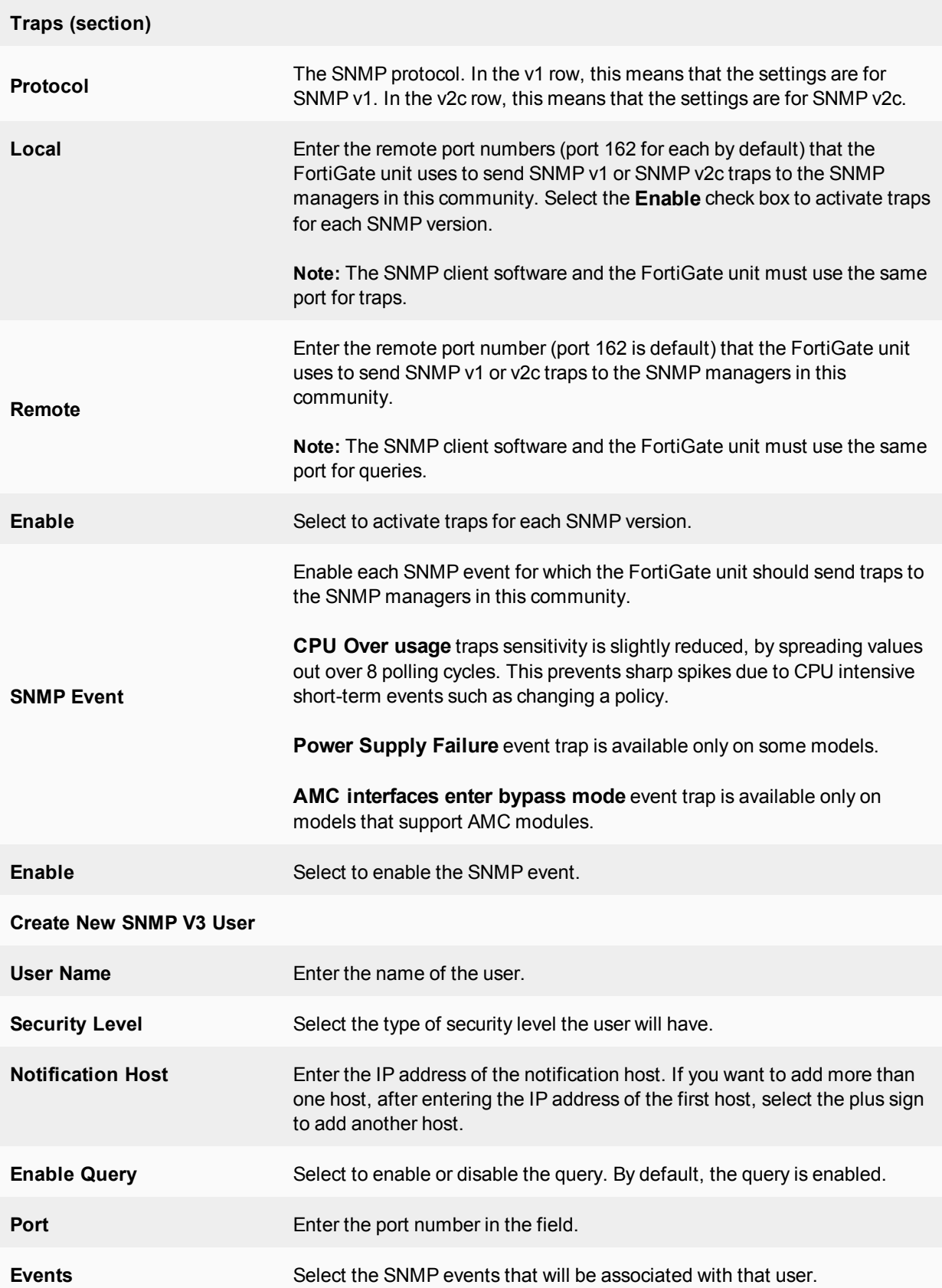

# **Gigabit interfaces**

When determining the interface speed of a FortiGate unit with a 10G interface, the IF-MIB.ifSpeed may not return the correct value. IF-MIB.ifSpeed is a 32-bit gauge used to report interface speeds in bits/second and cannot convert to a 64-bit value. The 32-bit counter wrap the output too fast to be accurate.

In this case, you can use the value ifHighSpeed. It reports interface speeds in megabits/second. This ensures that 10Gb interfaces report the correct value.

# **SNMP agent**

You need to first enter information and enable the FortiGate SNMP Agent. Enter information about the FortiGate unit to identify it so that when your SNMP manager receives traps from the FortiGate unit, you will know which unit sent the information.

# **To configure the SNMP agent - GUI**

- **1.** Go to **System > SNMP**.
- **2.** Select **Enable** for the **SNMP Agent**.
- **3.** Enter a descriptive name for the agent.
- **4.** Enter the location of the FortiGate unit.
- **5.** Enter a contact or administrator for the SNMP Agent or FortiGate unit.
- **6.** Select **Apply**.

### **To configure SNMP agent - CLI**

```
config system snmp sysinfo
  set status enable
  set contact-info <contact information>
  set description <description of FortiGate>
   set location <FortiGate location>
end
```
# <span id="page-3123-0"></span>**SNMP community**

An SNMP community is a grouping of devices for network administration purposes. Within that SNMP community, devices can communicate by sending and receiving traps and other information. One device can belong to multiple communities, such as one administrator terminal monitoring both a firewall SNMP and a printer SNMP community.

Add SNMP communities to your FortiGate unit so that SNMP managers can connect to view system information and receive SNMP traps.

You can add up to three SNMP communities. Each community can have a different configuration for SNMP queries and traps. Each community can be configured to monitor the FortiGate unit for a different set of events. You can also add the IP addresses of up to 8 SNMP managers to each community.

When the FortiGate unit is in virtual domain mode, SNMP traps can only be sent on interfaces in the management virtual domain. Traps cannot be sent over other interfaces.

# **To add an SNMP v1/v2c community - GUI**

- **1.** Go to **System > SNMP**.
- **2.** In the **SNMP v1/v2c** area, select **Create New**.
- **3.** Enter a **Community Name**.
- **4.** Enter the IP address and Identify the SNMP managers that can use the settings in this SNMP community to monitor the FortiGate unit.
- **5.** Select the interface if the SNMP manager is not on the same subnet as the FortiGate unit.
- **6.** Enter the **Port** number that the SNMP managers in this community use for SNMP v1 and SNMP v2c queries to receive configuration information from the FortiGate unit. Select the **Enable** check box to activate queries for each SNMP version.
- **7.** Enter the Local and Remote port numbers that the FortiGate unit uses to send SNMP v1 and SNMP v2c traps to the SNMP managers in this community.
- **8.** Select the **Enable** check box to activate traps for each SNMP version.
- **9.** Select **OK**.

#### **To add an SNMP v1/v2c community - CLI**

```
config system snmp community
  edit <index number>
    set events <events list>
     set name <community name>
     set query-v1-port <port number>
     set query-v1-status {enable | disable}
     set query-v2c-port <port number>
     set query-v2c-status {enable | disable}
     set status {enable | disable}
     set trap-v1-lport <port number>
     set trap-v1-rport <port number>
     set trap-v1-status {enable | disable}
     set trap-v2c-lport <port number>
     set trap-v2c-rport <port number>
     set trap-v2c-status {enable | disable}
end
```
### **To add an SNMP v3 community - GUI**

- **1.** Go to **System > SNMP**.
- **2.** In the **SNMP v3** area, select **Create New**.
- **3.** Enter a **User Name**.
- **4.** Select a **Security Level** and associated authorization algorithms.
- **5.** Enter the IP address of the **Notification Host** SNMP managers that can use the settings in this SNMP community to monitor the FortiGate unit.
- **6.** Enter the **Port** number that the SNMP managers in this community use to receive configuration information from the FortiGate unit. Select the **Enable** check box to activate queries for each SNMP version.
- **7.** Select the **Enable** check box to activate traps.
- **8.** Select **OK**.

#### **To add an SNMP v3 community - CLI**

```
config system snmp user
  edit <index_number>
     set security-level [auth-priv | auth-no-priv | no-auth-no-priv}
     set queries enable
     set query-port <port number>
     set notify-hosts <ip address>
```

```
set events <event selections>
```
end

# **Enabling on the interface**

Before a remote SNMP manager can connect to the FortiGate agent, you must configure one or more FortiGate interfaces to accept SNMP connections.

# **To configure SNMP access - GUI**

- **1.** Go to **Network > Interfaces**.
- **2.** Choose an interface that an SNMP manager connects to and select **Edit**.
- **3.** In **Administrative Access**, select **SNMP**.
- **4.** Select **OK**.

### **To configure SNMP access - CLI**

```
config system interface
  edit <interface_name>
     set allowaccess snmp
```
end

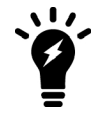

If the interface you are configuring already has protocols that are allowed access, use the command append allowaccess snmp instead, or else the other protocols will be replaced. For more information, see Adding and removing options from lists.

# <span id="page-3125-0"></span>**Fortinet MIBs**

The FortiGate SNMP agent supports Fortinet proprietary MIBs as well as standard RFC 1213 and RFC 2665 MIBs. RFC support includes support for the parts of RFC 2665 (Ethernet-like MIB) and the parts of RFC 1213 (MIB II) that apply to FortiGate unit configuration.

There are two MIB files for FortiGate units - the Fortinet MIB, and the FortiGate MIB. The Fortinet MIB contains traps, fields and information that is common to all Fortinet products. The FortiGate MIB contains traps, fields and information that is specific to FortiGate units. Each Fortinet product has its own MIB. If you use other Fortinet products you will need to download their MIB files as well. Both MIB files are used for FortiOS and FortiOS Carrier; there are no additional traps for the Carrier version of the operating system.

The Fortinet MIB and FortiGate MIB along with the two RFC MIBs are listed in tables in this section. You can download the two FortiGate MIB files from Fortinet Customer Support. The Fortinet MIB contains information for Fortinet products in general. the Fortinet FortiGate MIB includes the system information for The FortiGate unit and version of FortiOS. Both files are required for proper SNMP data collection.

To download the MIB files, go to **System > SNMP** and select a MIB link in the **FortiGate SNMP MIB** section.

Your SNMP manager may already include standard and private MIBs in a compiled database that is ready to use. You must add the Fortinet proprietary MIB to this database to have access to the Fortinet specific information.

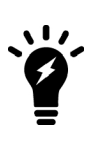

There were major changes to the MIB files between FortiOS Carrier v3.0 and v4.0. You need to use the new MIBs for FortiOS Carrier v4.0 or you may mistakenly access the wrong traps and fields.

MIB files are updated for each version of FortiOS. When upgrading the firmware ensure that you updated the Fortinet FortiGate MIB file as well.

# **Fortinet MIBs**

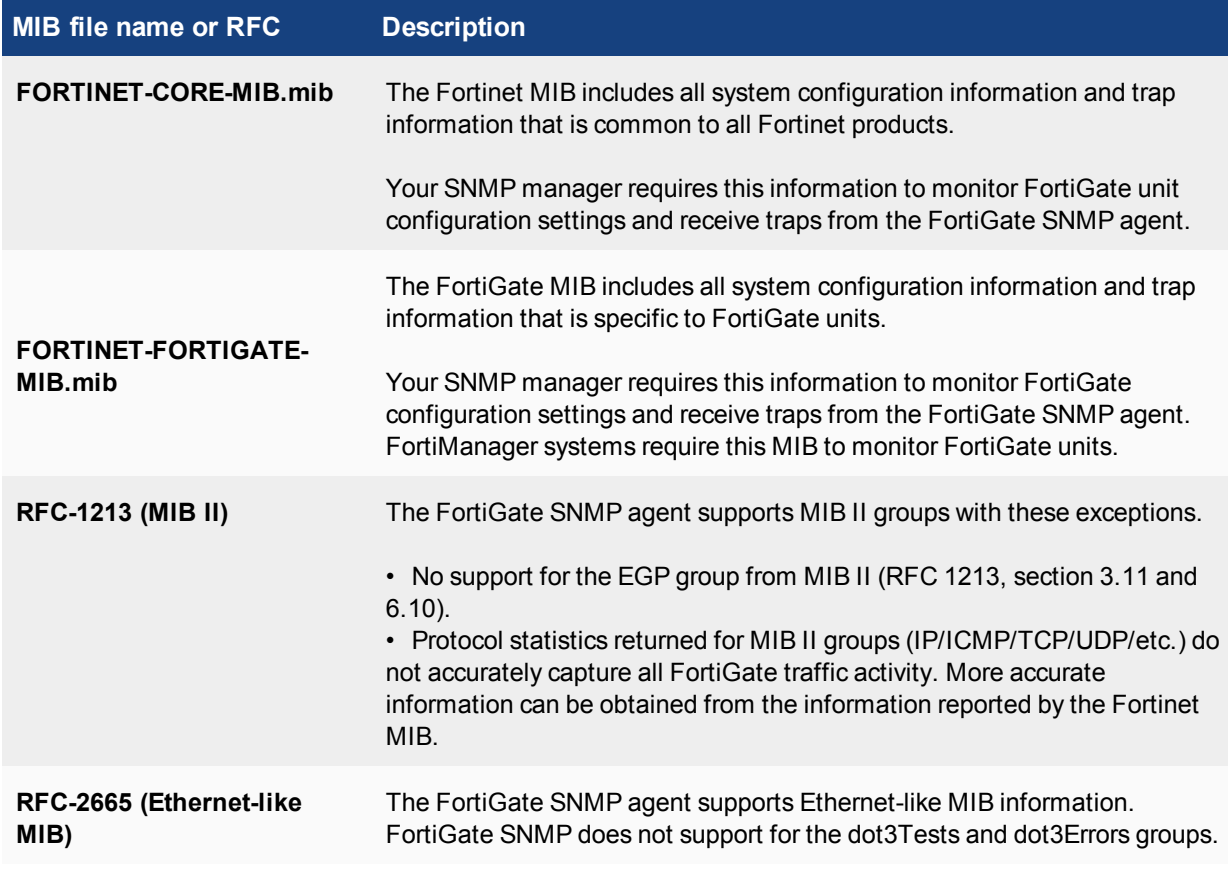

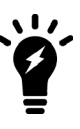

SNMP improvements for dynamic routing include support for RFC 4750 OSPF Version 2 Management Information Base and RFC 5643 Management Information Base for OSPFv3. These changes add the capability of logging dynamic routing activity. Examples include sending OSPF routing events or changes to a syslog server or FortiAnalyzer or changes in neighborhood status.

# **Device Detection for SNMP Traps in FortiOS 5.4.0**

This setting is related to the device detection feature. It allows SNMP traps to detect when a new device comes online. Within SNMP configurations there is a configurable timeout setting that periodically checks for the device. When a check determines that the device is present a trap is sent.

In the GUI, when configuring an SNMP object, one of the settings is a checkbox, under **SNMP Events** for **Device detected**.

To configure the SNMP object in the CLI use the following syntax:

```
config system snmp community
  edit <community ID number>
    set name <string>
     set events device-new
     end
```
In order to configure the idle timeout for the device, use the following syntax in the CLI:

```
config system global
  set device-idle-timeout <integer of time in seconds>
  end
```
The time value for the field can be set from 30 to 31536000.

# <span id="page-3127-0"></span>**SNMP get command syntax**

Normally, to get configuration and status information for a FortiGate unit, an SNMP manager would use an SNMP get commands to get the information in a MIB field. The SNMP get command syntax would be similar to:

snmpget -v2c -c <community name> <address\_ipv4> {<OID> | <MIB\_field>}

…where…

<community\_name> is an SNMP community name added to the FortiGate configuration. You can add more than one community name to a FortiGate SNMP configuration. The most commonly used community name is public.

<address\_ipv4> is the IP address of the FortiGate interface that the SNMP manager connects to.

{<OID> | <MIB\_field>} is the object identifier (OID) for the MIB field or the MIB field name itself.

The SNMP get command gets firmware version running on the FortiGate unit. The community name is public. The IP address of the interface configured for SNMP management access is 10.10.10.1. The firmware version MIB field is fgSysVersion and the OID for this MIB field is

1.3.6.1.4.1.12356.101.4.1.1 The first command uses the MIB field name and the second uses the OID:

```
snmpget -v2c -c public 10.10.10.1 fgSysVersion.0
snmpget -v2c -c public 10.10.10.1 1.3.6.1.4.1.12356.101.4.1.1.0
```
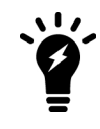

The OIDs and object names used in these examples are dependent on the version of MIB and are subject to change.

# **Replacement messages**

The replacement message list in **System > Replacement Messages** enables you to view and customize replacement messages. Highlight the replacement messages you wish to edit and customize the message content to your requirements. Hit **Save** when done. If you do not see the message you want to edit, search the Extended View option (in the upper right-hand corner of the screen).

Should you make a major error to the code, you can select the **Restore Default** to return to the original message and code base.

For connections requiring authentication, the FortiGate unit uses HTTP to send an authentication disclaimer page for the user to accept before a security policy is in effect. Therefore, the user must initiate HTTP traffic first in order to trigger the authentication disclaimer page. Once the disclaimer is accepted, the user can send whatever traffic is allowed by the security policy.

# **Replacement message images**

You can add images to replacement messages to:

- Disclaimer pages
- Login pages
- Declined disclaimer pages
- Login failed page
- Login challenge pages
- Keepalive pages

Image embedding is also available to the endpoint NAC download portal and recommendation portal replacement messages, as well as HTTP replacement messages.

Supported image formats are GIF, JPEG, TIFF and PNG. The maximum file size supported is 6000 bytes.

# **Adding images to replacement messages**

#### **To upload an image for use in a message**

- **1.** Go to **System > Replacement Messages**.
- **2.** Select **Manage Images** at the top of the page.
- **3.** Select **Create New**.
- **4.** Enter a **Name** for the image.
- **5.** Select the **Content Type**.
- **6.** Select **Browse** to locate the file and select **OK**.

The image that you include in a replacement message, must have the following html:

<img src=%%IMAGE: <config\_image\_name>%% size=<bytes> >

For example:

<img src=%%IMAGE: logo\_hq%% size=4272>

# **Modifying replacement messages**

Replacement messages can be modified to include a message or content that suits your organization.

Use the expand arrows to view the replacement message list for a given category. Messages are in HTML format. To change a replacement message, go to **System > Replacement Messages** select the replacement message that you want to modify. At the bottom pane of the window, you can see the message on one side and the HTML code on the other side. The message view changes in real-time as you change the content.

A list of common replacement messages appears in the main window. To see the entire list and all categories of replacement messages, in the upper-right corner of the window, select **Extended View**.

### **Replacement message categories**

#### **Alert Email replacement messages**

The FortiGate unit adds the replacement messages listed in this category to alert email messages sent to administrators. If you enable the option **Send alert email for logs based on severity** in **Log & Report**, you control whether or not replacement messages are sent by alert email based on how you set the **Minimum log level**.

For more information on Alert emails, see the Monitoring chapter.

#### **Authentication replacement messages**

The FortiGate unit uses the text of the authentication replacement messages for various user authentication HTML pages that are displayed when a user is required to authenticate because a security policy includes at least one identity-based policy that requires firewall users to authenticate.

These replacement message pages are for authentication using HTTP and HTTPS. You cannot customize the firewall authentication messages for FTP and Telnet.

The authentication login page and the authentication disclaimer include replacement tags and controls not found on other replacement messages.

Users see the authentication login page when they use a VPN or a security policy that requires authentication. You can customize this page in the same way as you modify other replacement messages.

There are some unique requirements for these replacement messages:

- If The login page must be an HTML page containing a form with  $\text{ACTION} = "I"$  and  $\text{METHOD} = "POST"$
- The form must contain the following hidden controls:
	- <sup>l</sup> <INPUT TYPE="hidden" NAME="%%MAGICID%%" VALUE="%%MAGICVAL%%">
	- <sup>l</sup> <INPUT TYPE="hidden" NAME="%%STATEID%%" VALUE="%%STATEVAL%%">
	- <sup>l</sup> <INPUT TYPE="hidden" NAME="%%REDIRID%%" VALUE="%%PROTURI%%">
- The form must contain the following visible controls:
	- <sup>l</sup> <INPUT TYPE="text" NAME="%%USERNAMEID%%" size=25>
	- <sup>l</sup> <INPUT TYPE="password" NAME="%%PASSWORDID%%" size=25>

#### **Example**

The following is an example of a simple authentication page that meets the requirements listed above.

```
<HTML><HEAD><TITLE>Firewall Authentication</TITLE></HEAD>
    <BODY><H4>You must authenticate to use this service.</H4>
<FORM ACTION="/" method="post">
    <INPUT NAME="%%MAGICID%%" VALUE="%%MAGICVAL%%" TYPE="hidden">
<TABLE ALIGN="center" BGCOLOR="#00cccc" BORDER="0"
     CELLPADDING="15" CELLSPACING="0" WIDTH="320"><TBODY>
<TR><TH>Username:</TH>
     <TD><INPUT NAME="%%USERNAMEID%%" SIZE="25" TYPE="text"> </TD></TR>
<TR><TH>Password:</TH>
     <TD><INPUT NAME="%%PASSWORDID%%" SIZE="25" TYPE="password"> </TD></TR>
<TR><TD COLSPAN="2" ALIGN="center" BGCOLOR="#00cccc">
     <INPUT NAME="%%STATEID%%" VALUE="%%STATEVAL%%" TYPE="hidden">
         <INPUT NAME="%%REDIRID%%" VALUE="%%PROTURI%%" TYPE="hidden">
         <INPUT VALUE="Continue" TYPE="submit"> </TD></TR>
```
</TBODY></TABLE></FORM></BODY></HTML>

#### **Captive Portal Default replacement messages**

The Captive Portal Default replacement messages are used for wireless authentication only. You must have a VAP interface with the security set as captive portal to trigger these replacement messages.

#### **Device Detection Portal replacement message**

The FortiGate unit displays the replacement message when the FortiGate unit cannot determine the type of BYOD or handheld device is used to connect the network.

#### **Email replacement messages**

The FortiGate unit sends the mail replacement messages to email clients using IMAP, POP3, or SMTP when an event occurs such as antivirus blocking a file attached to an email that contains a virus. Email replacement messages are text messages.

If the FortiGate unit supports SSL content scanning and inspection these replacement messages can also be added to IMAPS, POP3S, and SMTPS email messages.

#### **Endpoint Control replacement message**

The FortiGate unit displays the replacement message when the FortiClient Endpoint Security software is not installed or registered correctly with the FortiGate unit.

#### **FortiGuard Web Filtering replacement messages**

The FortiGate unit sends the FortiGuard Web Filtering replacement messages to web browsers using the HTTP protocol when FortiGuard web filtering blocks a URL, provides details about blocked HTTP 4xx and 5xx errors, and for FortiGuard overrides. FortiGuard Web Filtering replacement messages are HTTP pages.

If the FortiGate unit supports SSL content scanning and inspection and if **Protocol Recognition > HTTPS Content Filtering Mode** is set to Deep Scan in the antivirus profile, these replacement messages can also replace web pages downloaded using the HTTPS protocol.

#### **FTP replacement messages**

The FortiGate unit sends the FTP replacement messages listed in the table below to FTP clients when an event occurs such as antivirus blocking a file that contains a virus in an FTP session. FTP replacement messages are text messages.

#### **HTTP replacement messages**

The FortiGate unit sends the HTTP replacement messages listed in the following table to web browsers using the HTTP protocol when an event occurs such as antivirus blocking a file that contains a virus in an HTTP session. HTTP replacement messages are HTML pages.

If the FortiGate unit supports SSL content scanning and inspection, and if under HTTPS in the protocol option list has Enable Deep Scan enabled, these replacement messages can also replace web pages downloaded using the HTTPS protocol.

#### **NNTP replacement messages**

The FortiGate unit sends the NNTP replacement messages NNTP clients when an event occurs such as antivirus blocking a file attached to an NNTP message that contains a virus. NNTP replacement messages are text messages.

#### **Spam replacement messages**

The FortiGate unit adds the Spam replacement messages to SMTP server responses if the email message is identified as spam and the spam action is discard. If the FortiGate unit supports SSL content scanning and inspection these replacement messages can also be added to SMTPS server responses.

### **NAC quarantine replacement messages**

The page that is displayed for the user depends on whether NAC quarantine blocked the user because a virus was found, a DoS sensor detected an attack, an IPS sensor detected an attack, or a DLP rule with action set to **Quarantine IP address** or **Quarantine Interface** matched a session from the user.

The default messages inform the user of why they are seeing this page and recommend they contact the system administrator. You can customize the pages as required, for example to include an email address or other contact information or if applicable a note about how long the user can expect to be blocked.

# **SSL VPN replacement messages**

The SSL VPN login replacement message is an HTML replacement message that formats the FortiGate SSL VPN portal login page. You can customize this replacement message according to your organization's needs. The page is linked to FortiGate functionality and you must construct it according to the following guidelines to ensure that it will work.

- The login page must be an HTML page containing a form with  $\texttt{ACTION="88SLACT88"$  and METHOD="%%SSL\_METHOD%%"
- The form must contain the  $% SSL$  LOGIN<sup>®®</sup> tag to provide the login form.
- . The form must contain the %%SSL HIDDEN%% tag.

# **Web Proxy replacement messages**

The FortiGate unit sends Web Proxy replacement messages when a web proxy event occurs that is detected and matches the web proxy configuration. These replacement messages are web pages that appear within your web browser.

The following web proxy replacement messages require an identity-based security policy so that the web proxy is successful. You can also enable FTP-over-HTTP by selecting the **FTP** option in **System > Network > Explicit Proxy**.

# **Traffic quota control replacement messages**

When user traffic is going through the FortiGate unit and it is blocked by traffic shaping quota controls, users see the **Traffic shaper block message** or the **Per IP traffic shaper block message** when they attempt to connect through the FortiGate unit using HTTP.

The traffic quota HTTP pages should contain the  $\frac{1}{8}$  QUOTA INFO  $\frac{1}{8}$  tag to display information about the traffic shaping quota setting that is blocking the user.
## **MM1 replacement messages**

MM1 replacement messages are sent when, during MMS content scanning, FortiOS Carrier detects, for example a virus, using the MMS profile.

You must have **Remove Blocked** selected within the MMS profile if you want to remove the content that is intercepted during MMS scanning on the FortiGate unit.

## **MM3 replacement messages**

MM3 replacement messages are sent when, during MMS content scanning, FortiOS Carrier detects, for example a virus, using the MMS profile.

You must have **Remove Blocked** selected within the MMS profile if you want to remove the content that is intercepted during MMS scanning on the unit.

### **MM4 replacement messages**

MM4 replacement messages are sent when, during MMS content scanning, FortiOS Carrier detects, for example a virus, using the MMS profile.

### **MM7 replacement messages**

MM7 replacement messages are sent when, during MMS content scanning, FortiOS Carrier detects, for example a virus, using the MMS profile.

### **MMS replacement messages**

The MMS replacement message is sent when a section of an MMS message has been replaced because it contains a blocked file. This replacement message is in HTML format.

The message text is:

```
<HTML><BODY>This section of the message has been replaced because it contained a blocked
   file</BODY></HTML>
```
## **Replacement message groups**

Replacement message groups enable you to view common messages in groups for large carriers. Message groups can be configured by going to **Config > Replacement Message Group**.

Using the defined groups, you can manage specific replacement messages from a single location, rather than searching through the entire replacement message list.

If you enable virtual domains (VDOMs) on the FortiGate unit, replacement message groups are configured separately for each virtual domain. Each virtual domain has its own default replacement message group, configured from **System > Replacement Messages Group**.

When you modify a message in a replacement message group, a Reset icon appears beside the message in the group. You can select this Reset icon to reset the message in the replacement message group to the default version.

All MM1/4/7 notification messages for FortiOS Carrier (and MM1 retrieve-conf messages) can contain a SMIL layer and all MM4 notification messages can contain an HTML layer in the message. These layers can be used to brand messages by using logos uploaded to the FortiGate unit via the 'Manage Images' link found on the replacement message group configuration page.

# **Administration for schools**

For system administrator in the school system it is particularly difficult to maintain a network and access to the Internet. There are potential legal liabilities if content is not properly filtered and children are allowed to view pornography and other non-productive and potentially dangerous content. For a school, too much filtering is better than too little. This section describes some basic practices administrators can employ to help maintain control without being too draconian for access to the internet.

# **Security policies**

The default security policies in FortiOS allow all traffic on all ports and all IP addresses. Not the most secure. While applying UTM profiles can help to block viruses, detect attacks and prevent spam, this doesn't provide a solid overall security option. The best approach is a layered approach; the first layer being the security policy.

When creating outbound security policies, you need to know the answer to the question "What are the students allowed to do?" The answer is surf the web, connect to FTP sites, send/receive email, and so on.

Once you know what the students need to do, you can research the software used and determine the ports the applications use. For example, if the students only require web surfing, then there are only two ports (80 - HTTP and 443 - HTTPS) needed to complete their tasks. Setting the security policies to only allow traffic through two ports (rather than all 65,000), this will significantly lower any possible exploits. By restricting the ports to known services, means stopping the use of proxy servers, as many of them operate on a non-standard port to hide their traffic from URL filtering or HTTP inspection.

# **DNS**

Students should not be allowed to use whatever DNS they want. this opens another port for them to use and potentially smuggle traffic on. The best approach is to point to an internal DNS server and only allow those devices out on port 53. Its the same approach one would use for SMTP. Only allow the mail server to use port 25 since nothing else should be sending email.

If there is no internal DNS server, then the list of allowed DNS servers they can use should be restrictive. One possible exploit would be for them to set up their own DNS server at home that serves different IPs for known hosts, such as having Google.com sent back the IP for playboy.com.

# **Encrypted traffic (HTTPS)**

Generally speaking, students should not be allowed to access encrypted web sites. Encrypted traffic cannot be sniffed, and therefore, cannot be monitored. HTTPS traffic should only be allowed when necessary. Most web sites a student needs to access are HTTP, not HTTPS. Due to the nature of HTTPS protocol, and the fact that encryption is an inherent security risk to your network, its use should be restricted.

Adding a security policy that encompasses a list of allowed secure sites will ensure that any HTTPS sites that are required are the only sites a student can go to.

# **FTP**

For the most part, students should not be using FTP. FTP is not HTTP or HTTPS so you cannot use URL filtering to restrict where they go. This can be controlled with destination IPs in the security policy. With a policy that specifically outlines which FTP addresses are allowed, all other will be blocked.

# **Example security policies**

Given these requirements, an example set of security policies could look like the following illustration. In a large setup, all the IPs for the students are treated by one of these four policies.

## **Simple security policy setup**

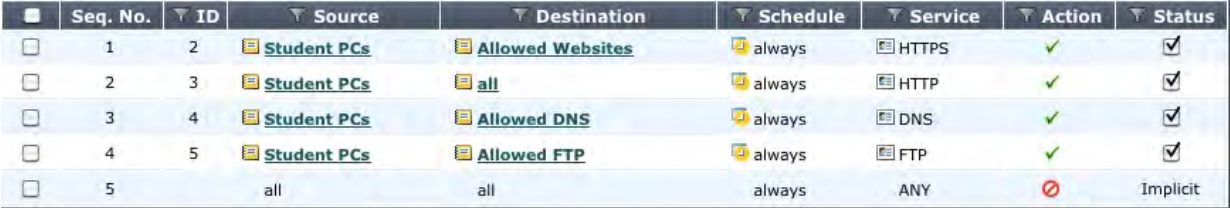

The last policy in the list, included by default, is a deny policy. This adds to the potential of error that could end up allowing unwanted traffic to pass. The deny policy ensures that an y traffic making it to this point is stopped. It can also help in further troubleshooting by viewing the logs for denied traffic.

With these policies in place, even before packet inspection occurs, the FortiGate, and the network are fairly secure. Should any of the UTM profiles fail, there is still a basic level of security.

# **UTM security profiles**

## **AntiVirus profiles**

Antivirus screening should be enabled for any service you have enabled in the security policies. In the case above, HTTP, FTP, as well as POP3 and SMTP (assuming there is email access for students). There is not a virus scan option for HTTPS, because the content is encrypted. Generally speaking, most of the network traffic will be students surfing the web.

To configure antivirus profiles in the web-based manager, go to **Security Profiles > AntiVirus**, or use the CLI commands under config antivirus profile.

## **Web filtering**

The actual filtering of URLs, sites and content, should be performed by FortiGuard. It is easier for the network administrator. Web sites are constantly being monitored, and new ones reviewed and added to the FortiGuard databases every day. The FortiGuard categories provide an extensive list of offensive and non-productive sites.

As well, there are additional settings to include in a web filtering profile to best contain a student's web browsing.

- Web URL filtering should be enabled to set up exemptions for web sites that are blocked or reasons other than category filtering. It also prevents the use of IP addresses to get around web filtering.
- Block invalid URLs HTTPS only. This option inspects the HTTPS certificate and looks at the URL to ensure it's valid. It is common for proxy sites to create an HTTPS certificate with a garbage URL. If the site is legitimate, it should be set up correctly. If the site approach to security is to ignore it, then their security policy puts your network at risk and the site should be blocked.
- <sup>l</sup> Enable **Block malicious URLs discovered by FortiSandbox**. If the FortiSandbox discovers a threat, the source URL will be added to the list of URLs to be blocked by the FortiGate.

Web filtering options are configured in the GUI by going to **Security Profiles > Web Filter**, or in the CLI under config webfilter profile.

## **Categories and Classifications**

For the selection of what FortiGuard categories and classifications that should be blocked, that is purely based on the school system and its Internet information policy.

## **Email Filtering**

Other than specific teacher-led email inboxes, there is no reason why a student should be able to access, read or send personal email. Ports for POP3, SMTP and IMAP should not be opened in a security policies.

## **IPS**

The intrusion protection profiles should be used to ensure the student PCs are not vulnerable to attacks, nor do you want students making attacks. As well, IPS can do more than simple vulnerability scans. With a FortiGuard subscription, IPS signatures are pushed to the FortiGate unit. New signatures are released constantly for various intrusions as they are discovered.

FortiOS includes a number of predefined IPS sensors that you can enable by default. Selecting the all\_default signature is a good place to start as it includes the major signatures.

To configure IPS sensors in the GUI, go to **Security Profiles > Intrusion Protection**, on the CLI use commands under config ips sensor.

## **Application control**

Application control uses IPS signatures to limit the use of instant messaging and peer-to-peer applications which can lead to possible infections on a student's PC. FortiOS includes a number of pre-defined application categories. To configure and maintain application control profiles in the GUI, go to **Security Profiles > Application Control**. In the CLI use commands under config application list.

Some applications to consider include proxies, botnets, toolbars and P2P applications.

# **Logging**

Turn on all logging. Every option in this section should be enabled. This is not where you decide what you are going to log. It is simply defining what the UTM profiles can log.

Logging everything is a way to monitor traffic on the network, see what student's are utilizing the most, and locate any potential holes in your security plan. As well, keeping this information may help to prove negligence later in necessary.

# **PPTP and L2TP**

A virtual private network (VPN) is a way to use a public network, such as the Internet, as a vehicle to provide remote offices or individual users with secure access to private networks. FortiOS supports the Point-to-Point Tunneling Protocol (PPTP), which enables interoperability between FortiGate units and Windows or Linux PPTP clients. Because FortiGate units support industry standard PPTP VPN technologies, you can configure a PPTP VPN between a FortiGate unit and most third-party PPTP VPN peers.

This section describes how to configure PPTP and L2TP VPNs as well as PPTP passthrough.

This section includes the topics:

- **.** [How PPTP VPNs work](#page-3136-0)
- [FortiGate unit as a PPTP server](#page-3138-0)
- [Configuring the FortiGate unit for PPTP VPN](#page-3141-0)
- [Configuring the FortiGate unit for PPTP pass through](#page-3141-1)
- [Testing PPTP VPN connections](#page-3143-0)
- [Logging VPN events](#page-3143-1)
- [Configuring L2TP VPNs](#page-874-0)
- [L2TP configuration overview](#page-3146-0)

# <span id="page-3136-0"></span>**How PPTP VPNs work**

The Point-to-Point Tunneling Protocol enables you to create a VPN between a remote client and your internal network. Because it is a Microsoft Windows standard, PPTP does not require third-party software on the client computer. As long as the ISP supports PPTP on its servers, you can create a secure connection by making relatively simple configuration changes to the client computer and the FortiGate unit.

PPTP uses Point-to-Point protocol (PPP) authentication protocols so that standard PPP software can operate on tunneled PPP links. PPTP packages data in PPP packets and then encapsulates the PPP packets within IP packets for transmission through a VPN tunnel.

When the FortiGate unit acts as a PPTP server, a PPTP session and tunnel is created as soon as the PPTP client connects to the FortiGate unit. More than one PPTP session can be supported on the same tunnel. FortiGate units support PAP, CHAP, and plain text authentication. PPTP clients are authenticated as members of a user group.

Traffic from one PPTP peer is encrypted using PPP before it is encapsulated using Generic Routing Encapsulation (GRE) and routed to the other PPTP peer through an ISP network. PPP packets from the remote client are addressed to a computer on the private network behind the FortiGate unit. PPTP packets from the remote client are addressed to the public interface of the FortiGate unit. Seethe figure below.

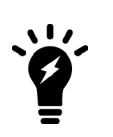

PPTP control channel messages are not authenticated, and their integrity is not protected. Furthermore, encapsulated PPP packets are not cryptographically protected and may be read or modified unless appropriate encryption software such as Secure Shell (SSH) or Secure File Transfer Protocol (SFTP) is used to transfer data after the tunnel has been established.

As an alternative, you can use encryption software such as Microsoft Point-to-Point Encryption (MPPE) to secure the channel. MPPE is built into Microsoft Windows clients and can be installed on Linux clients. FortiGate units support MPPE.

## **Packet encapsulation**

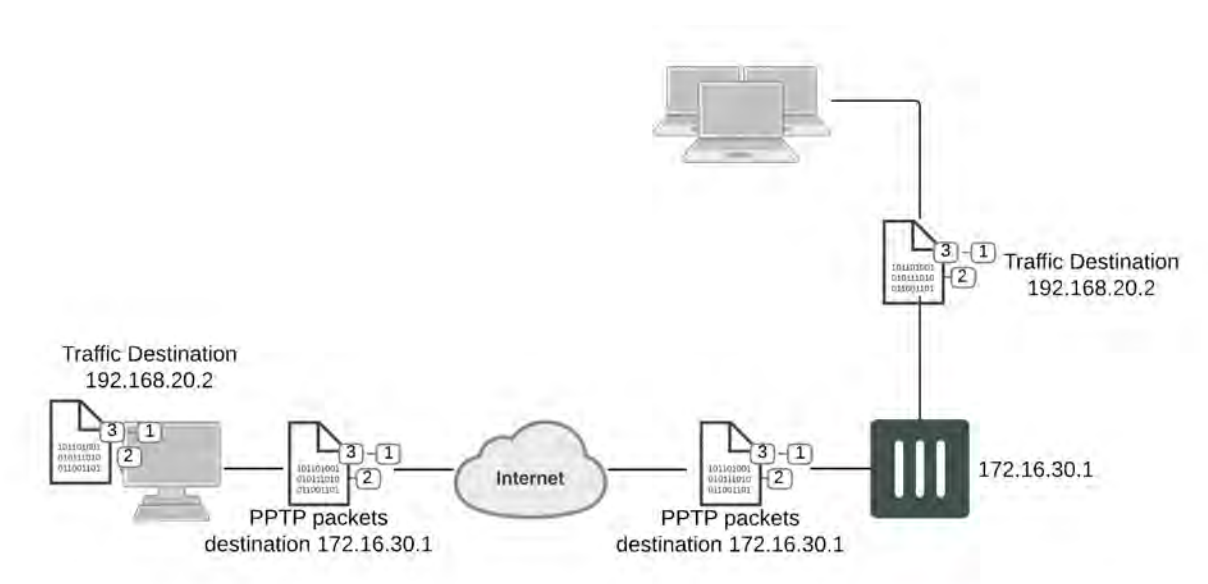

Shown above, traffic from the remote client is addressed to a computer on the network behind the FortiGate unit. When the PPTP tunnel is established, packets from the remote client are encapsulated and addressed to the FortiGate unit. The FortiGate unit forwards disassembled packets to the computer on the internal network.

When the remote PPTP client connects, the FortiGate unit assigns an IP address from a reserved range of IP addresses to the client PPTP interface. The PPTP client uses the assigned IP address as its source address for the duration of the connection.

When the FortiGate unit receives a PPTP packet, the unit disassembles the PPTP packet and forwards the packet to the correct computer on the internal network. The security policy and protection profiles on the FortiGate unit ensure that inbound traffic is screened and processed securely.

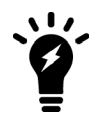

PPTP clients must be authenticated before a tunnel is established. The authentication process relies on FortiGate user group definitions, which can optionally use established authentication mechanisms such as RADIUS or LDAP to authenticate PPTP clients. All PPTP clients are challenged when a connection attempt is made.

# <span id="page-3138-0"></span>**FortiGate unit as a PPTP server**

In the most common Internet scenario, the PPTP client connects to an ISP that offers PPP connections with dynamically-assigned IP addresses. The ISP forwards PPTP packets to the Internet, where they are routed to the FortiGate unit.

## **FortiGate unit as a PPTP server**

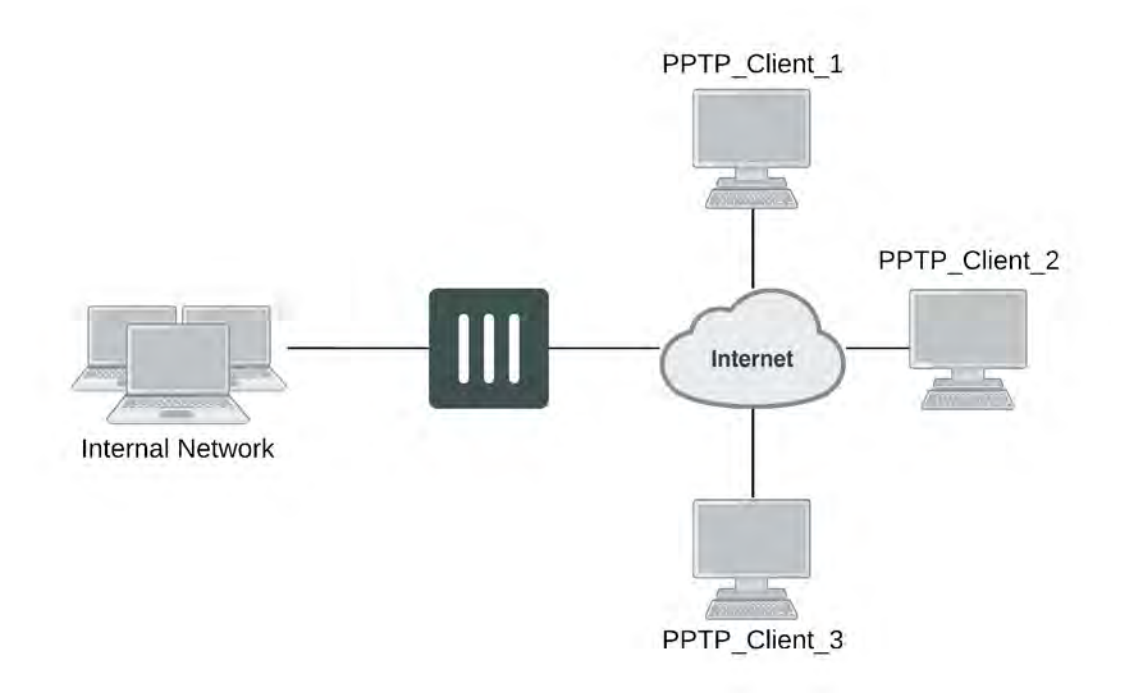

If the FortiGate unit will act as a PPTP server, there are a number of steps to complete:

- Configure user authentication for PPTP clients.
- Enable PPTP.
- Specify the range of addresses that are assigned to PPTP clients when connecting
- Configure the security policy.

# **Configuring user authentication for PPTP clients**

To enable authentication for PPTP clients, you must create user accounts and a user group to identify the PPTP clients that need access to the network behind the FortiGate unit. Within the user group, you must add a user for each PPTP client.

You can choose to use a plain text password for authentication or forward authentication requests to an external RADIUS, LDAP, or TACACS+ server. If password protection will be provided through a RADIUS, LDAP, or TACACS+ server, you must configure the FortiGate unit to forward authentication requests to the authentication server.

This example creates a basic user/password combination.

## **Configuring a user account**

**To add a local user - GUI**

- **1.** Go to **User & Device > User Definition** and select **Create New.**
- **2.** Select **Local User**
- **3.** Enter a **User Name**.
- **4.** Enter a **Password** for the user. The password should be at least six characters.
- **5.** Select **OK**.

### **To add a local user - CLI**

```
config user local
  edit <username>
     set type password
     set passwd <password>
end
```
## **Configuring a user group**

To ease configuration, create user groups that contain users in similar categories or departments.

### **To create a user group - GUI**

- **1.** Go to **User & Device > User Group** and select **Create New**.
- **2.** Enter a **Name** for the group.
- **3.** Select the **Type** of **Firewall**.
- **4.** From the **Available Users** list, select the required users and select the right-facing arrow to add them to the **Members** list.
- **5.** Select **OK**.

### **To create a user group - CLI**

```
config user group
  edit <group name>
     set group-type firewall
     set member <user names>
end
```
## **Enabling PPTP and specifying the PPTP IP address range**

The PPTP address range specifies the range of addresses reserved for remote PPTP clients. When a PPTP client connects to the FortiGate unit, the client is assigned an IP address from this range. Afterward, the FortiGate unit uses the assigned address to communicate with the PPTP client.

The address range that you reserve can be associated with private or routable IP addresses. If you specify a private address range that matches a network behind the FortiGate unit, the assigned address will make the PPTP client appear to be part of the internal network.

PPTP requires two IP addresses, one for each end of the tunnel. The PPTP address range is the range of addresses reserved for remote PPTP clients. When the remote PPTP client establishes a connection, the FortiGate unit assigns an IP address from the reserved range of IP addresses to the client PPTP interface or retrieves the assigned IP address from the PPTP user group. If you use the PPTP user group, you must also define the FortiGate end of the tunnel by entering the IP address of the unit in **Local IP** (web-based manager) *or*  $local-ip$  (CLI). The PPTP client uses the assigned IP address as its source address for the duration of the connection.

PPTP configuration is only available through the CLI. In the example below, PPTP is enabled with the use of an IP range of  $192.168.1.1$  to  $192.168.1.10$  for addressing and the user group is hr staff.

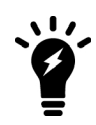

FortiOS 5.4.0 and later versions allow the start and end IPs in the PPTP address range to be in the same 16-bit subnet. Earlier versions require that the start and end IPs in the PPTP address range be in the same 24-bit subnet, for example, 192.168.1.1 - 192.168.1.254. .

```
config vpn pptp
  set status enable
  set ip-mode range
  set eip 192.168.1.10
  set sip 192.168.1.1
  set usrgrp hr_staff
end
```
In this example, PPTP is enabled with the use of a user group for addressing, where the IP address of the PPTP server is 192.168.1.2 and the user group is hr\_admin.

```
config vpn pptp
  set status enable
  set ip-mode range
  set local-ip 192.168.2.1
  set usrgrp hr_admin
end
```
## **Adding the security policy**

The security policy specifies the source and destination addresses that can generate traffic inside the PPTP tunnel and defines the scope of services permitted through the tunnel. If a selection of services are required, define a service group.

**To configure the firewall for the PPTP tunnel - GUI**

- **1.** Go to **Policy & Objects > IPv4** or **Policy & Objects > IPv6** and select **Create New**.
- **2.** Complete the following and select **OK**:

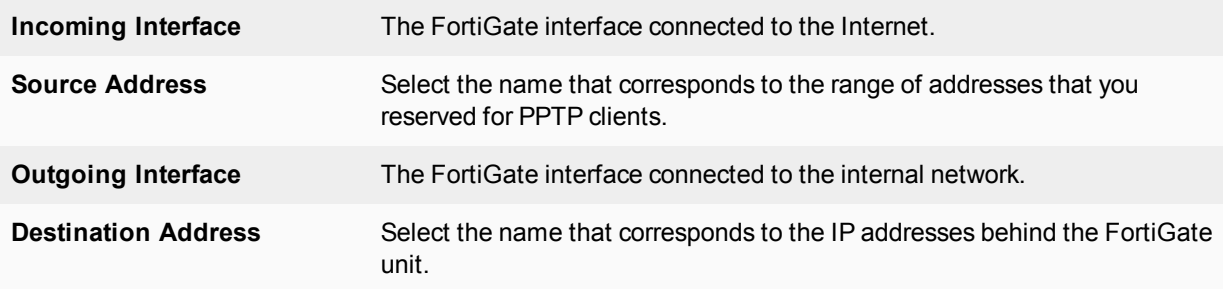

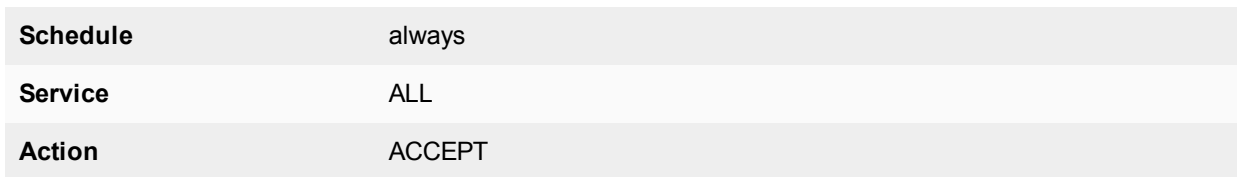

### **To configure the firewall for the PPTP tunnel - CLI**

```
config firewall policy or config firewall policy6
  Ait 1
     set srcintf <interface to internet>
     set dstintf <interface to internal network>
     set srcaddr <reserved range>
     set dstaddr <internal_addresses>
     set action accept
     set schedule always
     set service ALL
end
```
# <span id="page-3141-0"></span>**Configuring the FortiGate unit for PPTP VPN**

To arrange for PPTP packets to pass through the FortiGate unit to an external PPTP server, perform the following tasks in the order given:

- Configure user authentication for PPTP clients.
- Enable PPTP on the FortiGate unit and specify the range of addresses that can be assigned to PPTP clients when they connect.
- Configure PPTP pass through on the FortiGate unit.

# <span id="page-3141-1"></span>**Configuring the FortiGate unit for PPTP passthrough**

To forward PPTP packets to a PPTP server on the network behind the FortiGate unit, you need to perform the following configuration tasks on the FortiGate unit:

- Define a virtual IP address that points to the PPTP server.
- Create a security policy that allows incoming PPTP packets to pass through to the PPTP server.

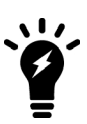

The address range is the external (public) ip address range which requires access to the internal PPTP server through the FortiGate virtual port-forwarding firewall.

IP addresses used in this document are fictional and follow the technical documentation guidelines specific to Fortinet. Real external IP addresses are not used.

## **Configuring a virtual IP address**

The virtual IP address will be the address of the PPTP server host.

### **To define a virtual IP for PPTP passthrough - GUI**

- **1.** Go to **Policy & Objects > Virtual IPs**.
- **2.** Select **Create New**.
- **3.** Choose the **VIP Type**.
- **4.** Enter the name of the VIP, for example, PPTP Server.
- **5.** Select the **External Interface** where the packets will be received for the PPTP server.
- **6.** Enter the **External IP Address** for the VIP.
- **7.** Select **Port Forwarding**.
- **8.** Set the **Protocol to TCP**.
- **9.** Enter the **External Service Port** of 1723, the default for PPTP.
- **10.** Enter the **Map to Port** to 1723.
- **11.** Select **OK**.

### **To define a virtual IP for PPTP passthrough - CLI**

```
config firewall vip or config firewall vip6
  edit PPTP_Server
    set extintf <interface>
     set extip <ip address>
     set portforward enable
     set protocol tcp
     set extport 1723
     set mappedport 1723
     set mappedip <destination IP address range>
     end
```
You can also use config firewall vip46 to define a virtual IP from an IPv4 address to an IPv6 address or config firewall vip64 to define a virtual IP from an IPv6 address to an IPv4 address.

## **Configuring a port-forwarding security policy**

To create a port-forwarding security policy for PPTP passthrough you must first create an address range reserved for the PPTP clients.

### **To create an address range - GUI**

- **1.** Go to **Policy & Objects > Addresses** and select **Create New**.
- **2.** Select a **Category**.
- **3.** Enter a **Name** for the range, for example, External\_PPTP.
- **4.** Select a **Type** of **Subnet/IP Range**.
- **5.** Enter the IP address range.
- **6.** Select the **Interface** to the Internet.
- **7.** Select **OK**.

### **To create an address range - CLI**

```
config firewall address OR config firewall address6
  edit External_PPTP
     set type ip_range
     set start-ip <ip address>
     set end-ip <ip address>
     set associated-interface <internet interface>
end
```
With the address set, you can add the security policy.

## **To add the security policy - GUI**

- **1.** Go to **Policy & Objects > IPv4** or **Policy & Objects > IPv6** and select **Create New**.
- **2.** Complete the following and select **OK**:

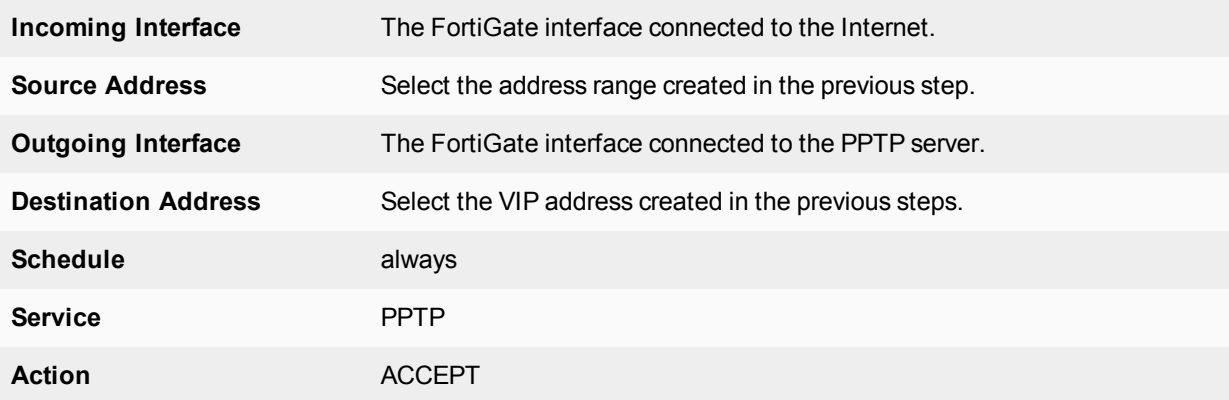

## **To add the security policy - CLI**

```
config firewall policy or config firewall policy6
  edit <policy number>
     set srcintf <interface to internet>
     set dstintf <interface to PPTP server>
     set srcaddr <address range>
     set dstaddr <PPTP_server_address>
     set action accept
     set schedule always
     set service PPTP
end
```
# <span id="page-3143-0"></span>**Testing PPTP VPN connections**

To confirm that a PPTP VPN between a local network and a dialup client has been configured correctly, at the dialup client, issue a ping command to test the connection to the local network. The PPTP VPN tunnel initializes when the dialup client attempts to connect.

# <span id="page-3143-1"></span>**Logging VPN events**

PPTP VPN, activity is logged when enabling VPN logging. The FortiGate unit connection events and tunnel status (up/down) are logged.

## **To log VPN events**

- **1.** Go to **Log & Report > Log Settings**.
- **2.** Enable **Event Logging**.
- **3.** Select **VPN activity event**.
- **4.** Select **Apply**.

## **To view event logs**

- **1.** Go to **Log & Report > VPN Events**.
- **2.** If the option is available to set the log location list, select disk or memory.
- **3.** Select a log event and select **Details**.

# **Configuring L2TP VPNs**

This section describes how to configure a FortiGate unit to establish a Layer Two Tunneling Protocol (L2TP) tunnel with a remote dialup client. The FortiGate implementation of L2TP enables a remote dialup client to establish an L2TP tunnel with the FortiGate unit directly.

According to RFC 2661, an Access Concentrator (LAC) can establish an L2TP tunnel with an L2TP Network Server (LNS). In a typical scenario, the LAC is managed by an ISP and located on the ISP premises; the LNS is the gateway to a private network. When a remote dialup client connects to the Internet through the ISP, the ISP uses a local database to establish the identity of the caller and determine whether the caller needs access to an LNS through an L2TP tunnel. If the services registered to the caller indicate that an L2TP connection to the LNS is required, the ISP LAC attempts to establish an L2TP tunnel with the LNS.

A FortiGate unit can be configured to act as an LNS. The FortiGate implementation of L2TP enables a remote dialup client to establish an L2TP tunnel with the FortiGate unit directly, bypassing any LAC managed by an ISP. The ISP must configure its network access server to forward L2TP traffic from the remote client to the FortiGate unit directly whenever the remote client requires an L2TP connection to the FortiGate unit.

When the FortiGate unit acts as an LNS, an L2TP session and tunnel is created as soon as the remote client connects to the FortiGate unit. The FortiGate unit assigns an IP address to the client from a reserved range of IP addresses. The remote client uses the assigned IP address as its source address for the duration of the connection.

More than one L2TP session can be supported on the same tunnel. FortiGate units can be configured to authenticate remote clients using a plain text user name and password, or authentication can be forwarded to an external RADIUS or LDAP server. L2TP clients are authenticated as members of a user group.

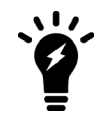

For site-to-site connections, Windows servers use IPsec encryption when you configure the VPN to connect to an L2TP server.

Traffic from the remote client must be encrypted using IPsec before it is encapsulated and routed to the FortiGate unit. Packets originating at the remote client are addressed to a computer on the private network behind the FortiGate unit. Encapsulated packets are addressed to the public interface of the FortiGate unit. See the figure below.

When the FortiGate unit receives an L2TP packet, the unit disassembles the packet and forwards the packet to the correct computer on the internal network. The security policy and protection profiles on the FortiGate unit ensure that inbound traffic is screened and processed securely.

# **L2TP encapsulation**

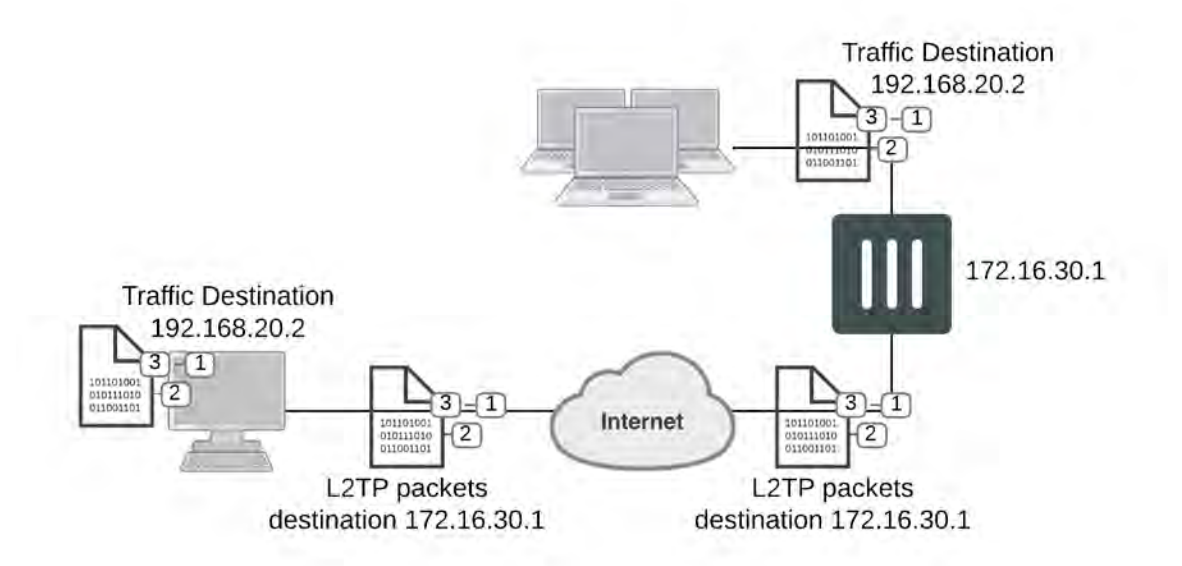

FortiGate units cannot deliver non-IP traffic such as Frame Relay or ATM frames encapsulated in L2TP packets — FortiGate units support the IPv4 and IPv6 addressing schemes only

## **Network topology**

The remote client connects to an ISP that determines whether the client requires an L2TP connection to the FortiGate unit. If an L2TP connection is required, the connection request is forwarded to the FortiGate unit directly.

# **Example L2TP configuration**

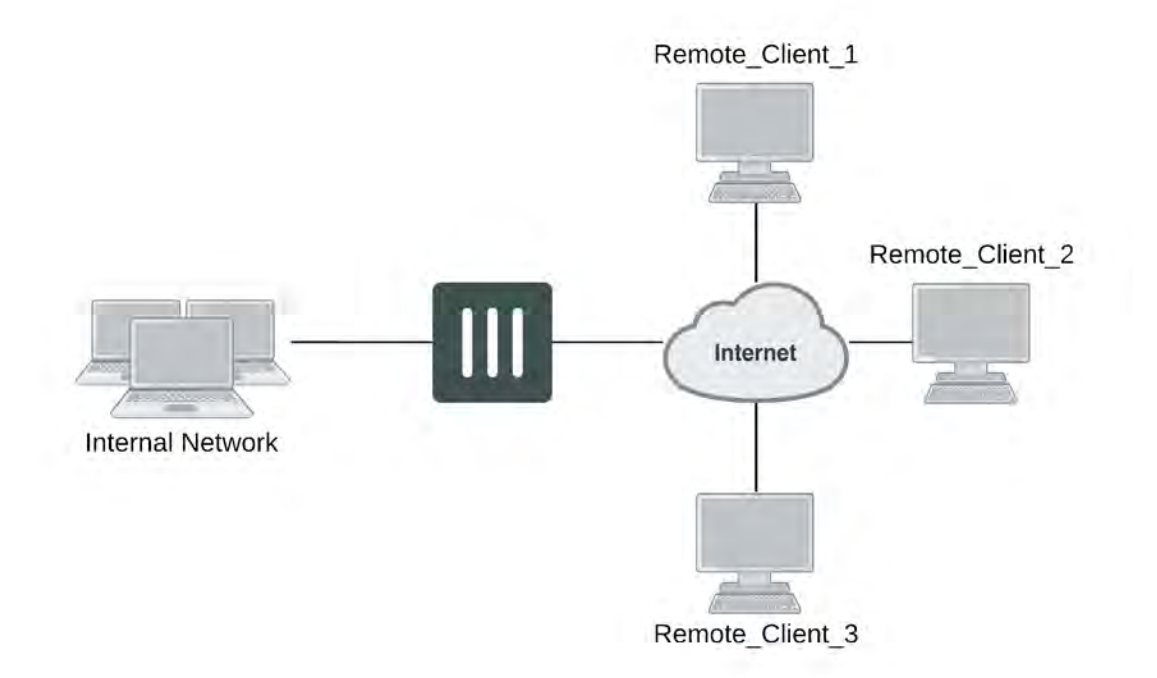

# **L2TP infrastructure requirements**

- The FortiGate unit must be operating in NAT mode and have a static public IP address.
- The ISP must configure its network access server to forward L2TP traffic from remote clients to the FortiGate unit directly.
- The remote client must not generate non-IP traffic (Frame Relay or ATM frames).

# <span id="page-3146-0"></span>**L2TP configuration overview**

To configure a FortiGate unit to act as an LNS, you perform the following tasks:

- Create an L2TP user group containing one user for each remote client.
- Enable L2TP on the FortiGate unit and specify the range of addresses that can be assigned to remote clients when they connect.
- <sup>l</sup> Define firewall source and destination addresses to indicate where packets transported through the L2TP tunnel will originate and be delivered.
- Create the security policy and define the scope of permitted services between the source and destination addresses.
- Configure the remote clients.

# **Authenticating L2TP clients**

L2TP clients must be authenticated before a tunnel is established. The authentication process relies on FortiGate user group definitions, which can optionally use established authentication mechanisms such as RADIUS or LDAP to authenticate L2TP clients. All L2TP clients are challenged when a connection attempt is made.

To enable authentication, you must create user accounts and a user group to identify the L2TP clients that need access to the network behind the FortiGate unit.

You can choose to use a plain text password for authentication or forward authentication requests to an external RADIUS or LDAP server. If password protection will be provided through a RADIUS or LDAP server, you must configure the FortiGate unit to forward authentication requests to the authentication server.

# **Enabling L2TP and specifying an address range**

The L2TP address range specifies the range of addresses reserved for remote clients. When a remote client connects to the FortiGate unit, the client is assigned an IP address from this range. Afterward, the FortiGate unit uses the assigned address to communicate with the remote client.

The address range that you reserve can be associated with private or routable IP addresses. If you specify a private address range that matches a network behind the FortiGate unit, the assigned address will make the remote client appear to be part of the internal network.

To enable L2TP and specify the L2TP address range, use the  $\text{confiq }$  vpn  $12tp$  CLI command.

The following example shows how to enable L2TP and set the L2TP address range using a starting address of 192.168.10.80 and an ending address of 192.168.10.100 for an existing group of L2TP users named L2TP\_users:

```
config vpn l2tp
  set sip 192.168.10.80
  set eip 192.168.10.100
  set status enable
  set usrgrp L2TP_users
end
```
## **Defining firewall source and destination addresses**

Before you define the security policy, you must define the source and destination addresses of packets that are to be transported through the L2TP tunnel:

- For the source address, enter the range of addresses that you reserved for remote L2TP clients (for example 192.168.10.[80-100]).
- For the destination address, enter the IP addresses of the computers that the L2TP clients need to access on the private network behind the FortiGate unit (for example, 172.16.5.0/24 for a subnet, or 172.16.5.1 for a server or host, or 192.168.10. [10-15] for an IP address range).

## **To define the firewall source address**

- **1.** Go to **Policy & Objects > Addresses** and select **Create New**.
- **2.** Select **Address**.
- **3.** In the **Name** field, type a name that represents the range of addresses that you reserved for remote clients (for example, Ext\_L2TPrange).
- **4.** In **Type**, select **IP Range**.
- **5.** In the **Subnet / IP Range** field, type the corresponding IP address range.
- **6.** In **Interface**, select the FortiGate interface that connects to the clients.
- **7.** This is usually the interface that connects to the Internet.
- **8.** Select **OK**.

## **To define the firewall destination address**

- **1.** Go to **Policy & Objects > Addresses** and select **Create New**.
- **2.** In the **Address Name** field, type a name that represents a range of IP addresses on the network behind the FortiGate unit (for example, Int\_L2TPaccess).
- **3.** In **Type**, select **IP Range**.
- **4.** In the **IP Range** field, type the corresponding IP address range.
- **5.** In **Interface**, select the FortiGate interface that connects to the network behind the FortiGate unit.
- **6.** Select **OK**.

# **Adding the security policy**

The security policy specifies the source and destination addresses that can generate traffic inside the L2TP tunnel and defines the scope of services permitted through the tunnel. If a selection of services are required, define a service group.

## **To define the traffic and services permitted inside the L2TP tunnel**

- **1.** Go to **Policy & Objects > IPv4** or **Policy & Objects > IPv6** and select **Create New**.
- **2.** Enter these settings:

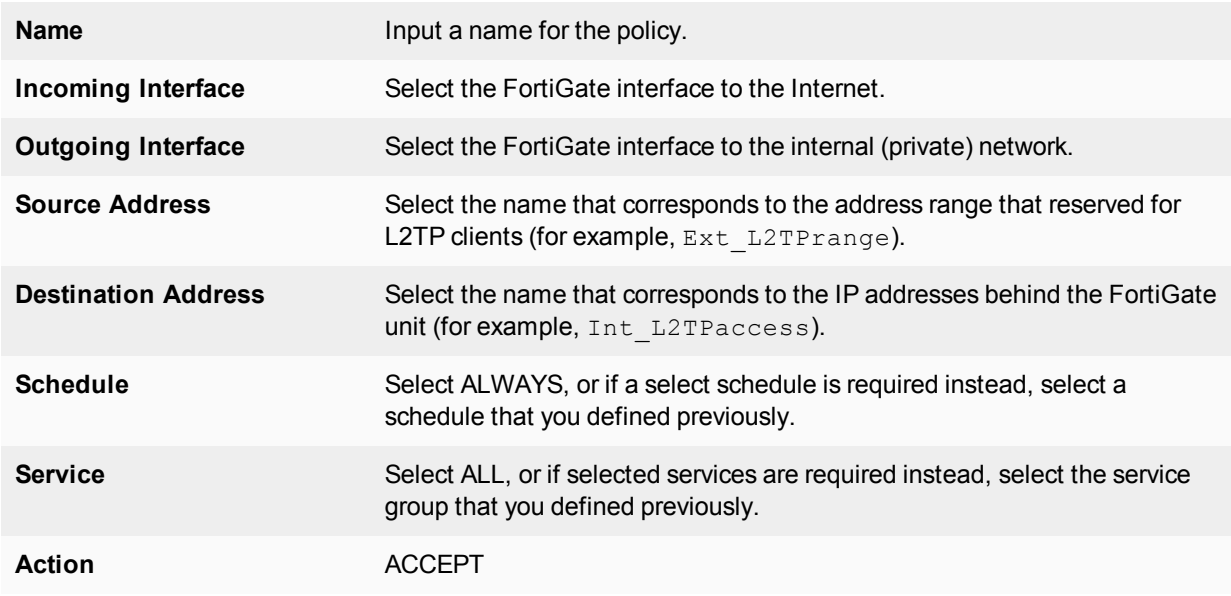

**3.** Select **OK**.

# **Configuring a Linux client**

This procedure outlines how to install L2TP client software and run an L2TP tunnel on a Linux computer. Obtain an L2TP client package that meets your requirements (for example,  $rp-12tp$ ). If needed to encrypt traffic, obtain L2TP client software that supports encryption using IPsec.

To establish an L2TP tunnel with a FortiGate unit that has been set up to accept L2TP connections, you can obtain and install the client software following these guidelines:

- **1.** If encryption is required, you will need to verify the IPsec configuration.
- **2.** Download and install the L2TP client package.
- **3.** Configure an L2TP connection to run the L2TP program.
- **4.** Configure routes to determine whether all or some of your network traffic will be sent through the tunnel. You must define a route to the remote network over the L2TP link and a host route to the FortiGate unit.
- **5.** Run 12tpd to start the tunnel.

Follow the software supplier's documentation to complete the steps.

To configure the system, you need to know the public IP address of the FortiGate unit, and the user name and password that has been set up on the FortiGate unit to authenticate L2TP clients. Contact the FortiGate administrator if required to obtain this information.

## **Monitoring L2TP sessions**

You can display a list of all active sessions and view activity by port number. By default, port 1701 is used for L2TP VPN-related communications. If required, active sessions can be stopped from this view. Use **FortiView > All Sessions**.

## **Testing L2TP VPN connections**

To confirm that a VPN between a local network and a dialup client has been configured correctly, at the dialup client, issue a ping command to test the connection to the local network. The VPN tunnel initializes when the dialup client attempts to connect.

## **Logging L2TP VPN events**

You can configure the FortiGate unit to log VPN events. For L2TP VPNs, connection events and tunnel status (up/down) are logged.

### **To log VPN events - GUI**

- **1.** Go to **Log & Report > Log Settings**.
- **2.** Enable the storage of log messages to one or more locations.
- **3.** Select **Enable**, and then select **VPN activity event**.
- **4.** Select **Apply**.

## **To log VPN events - CLI**

```
config log memory setting
  set diskfull overwrite
  set status enable
end
config log eventfilter
  set vpn enable
end
```
# **Session helpers**

FortiOS uses session helpers to process sessions that have special requirements. Session helpers function like proxies by getting information from the session and performing support functions required by the session. For example:

- The SIP session helper looks inside SIP messages and performs NAT (if required) on the IP addresses in the SIP message and opens pinholes to allow media traffic associated with the SIP session to pass through the FortiGate unit.
- The FTP session helper can keep track of multiple connections initiated from a single FTP session. The session helper also permits an FTP server to actively open a connection back to a client program.
- The TNS session helper sniffs the return packet from an initial 1521 SQLNET exchange and then uses the port and session information uncovered in that return TNS redirect packet to add a temporary firewall policy that accepts the new port and IP address supplied as part of the TNS redirect.

The session helper configuration binds a session helper to a TCP or UDP port and protocol. When a session is accepted by a firewall policy on that port and protocol the FortiOS passes the session to the session helper configured with this command. The session is processed by the session helper.

If your FortiGate accepts sessions that require a session helper on different ports than those defined by the session-helper configuration, then you can add more entries to the session helper configuration. You can have multiple session helper configurations for a given protocol because only the matching configuration is used.

Use the show system session-helper command to view the current session helper configuration.

This section includes the topics:

- [Viewing the session helper configuration](#page-3151-0)
- [Changing the session helper configuration](#page-3151-1)
- [DCE-RPC session helper \(dcerpc\)](#page-3154-0)
- [DNS session helpers \(dns-tcp and dns-udp\)](#page-3154-1)
- $\bullet$  [File transfer protocol \(FTP\) session helper \(ftp\)](#page-3154-2)
- [H.323 and RAS session helpers \(h323 and ras\)](#page-3155-0)
- [Media Gateway Controller Protocol \(MGCP\) session helper \(mgcp\)](#page-3155-1)
- [ONC-RPC portmapper session helper \(pmap\)](#page-3156-0)
- [PPTP session helper for PPTP traffic \(pptp\)](#page-3156-1)
- [Remote shell session helper \(rsh\)](#page-3157-0)
- [Real-Time Streaming Protocol \(RTSP\) session helper \(rtsp\)](#page-3157-1)
- [Session Initiation Protocol \(SIP\) session helper \(sip\)](#page-3158-0)
- [Trivial File Transfer Protocol \(TFTP\) session helper \(tftp\)](#page-3158-1)
- [Oracle TNS listener session helper \(tns\)](#page-3158-2)

# <span id="page-3151-0"></span>**Viewing the session helper configuration**

You can view the session helpers enabled on your FortiGate unit in the CLI using the commands below. The following output shows the first two session helpers. The number of session helpers can vary to around 20.

```
show system session-helper
  config system session-helper
     edit 1
       set name pptp
       set port 1723
       set protocol 6
     next
        set name h323
        set port 1720
        set protocol 6
     end
     .
     .
```
The configuration for each session helper includes the name of the session helper and the port and protocol number on which the session helper listens for sessions. Session helpers listed on protocol number 6 (TCP) or 17 (UDP). For a complete list of protocol numbers see [Assigned Internet Protocol Numbers](http://www.iana.org/assignments/protocol-numbers/).

For example, the output above shows that FortiOS listens for PPTP packets on TCP port 1723 and H.323 packets on port TCP port 1720.

If a session helper listens on more than one port or protocol the more than one entry for the session helper appears in the config system session-helper list. For example, the pmap session helper appears twice because it listens on TCP port 111 and UDP port 111. The rsh session helper appears twice because it listens on TCP ports 514 and 512.

# <span id="page-3151-1"></span>**Changing the session helper configuration**

Normally you will not need to change the configuration of the session helpers. However in some cases you may need to change the protocol or port the session helper listens on.

## **Changing the protocol or port that a session helper listens on**

Most session helpers are configured to listen for their sessions on the port and protocol that they typically use. If your FortiGate unit receives sessions that should be handled by a session helper on a non-standard port or protocol you can use the following procedure to change the port and protocol used by a session helper. The following example shows how to change the port that the pmap session helper listens on for Sun RPC portmapper TCP sessions. By default pmap listens on TCP port 111.

## **To change the port that the pmap session helper listens on to TCP port 112**

**1.** Confirm that the TCP pmap session helper entry is 11 in the session-helper list:

```
show system session-helper 11
  config system session-helper
     edit 11
        set name pmap
        set port 111
        set protocol 6
     next
```
end

**2.** Enter the following command to change the TCP port to 112.

```
config system session-helper
  edit 11
     set port 112
   end
```
**3.** The pmap session helper also listens on UDP port 111. Confirm that the UDP pmap session helper entry is 12 in the session-helper list:

```
show system session-helper 12
  config system session-helper
     edit 12
        set name pmap
        set port 111
        set protocol 17
     next
  end
```
**4.** Enter the following command to change the UDP port to 112.

```
config system session-helper
  edit 12
     set port 112
     end
```
Use the following command to set the h323 session helper to listen for ports on the UDP protocol.

### **To change the protocol that the h323 session helper listens on**

**1.** Confirm that the h323 session helper entry is 2 in the session-helper list:

```
show system session-helper 2
  config system session-helper
     edit 2
       set name h323
        set port 1720
        set protocol 6
     next
  end
```
**2.** Enter the following command to change the protocol to UDP.

```
config system session-helper
  edit 2
     set protocol 17
     end
```
If a session helper listens on more than one port or protocol, then multiple entries for the session helper must be added to the session helper list, one for each port and protocol combination. For example, the rtsp session helper listens on TCP ports 554, 7070, and 8554 so there are three rtsp entries in the session-helper list. If your FortiGate unit receives rtsp packets on a different TCP port (for example, 6677) you can use the following command to configure the rtsp session helper to listen on TCP port 6677.

### **To configure a session helper to listen on a new port and protocol**

```
config system session-helper
  edit 0
```

```
set name rtsp
set port 6677
set protocol 6
end
```
## **Disabling a session helper**

In some cases you may need to disable a session helper. Disabling a session helper just means removing it from the session-helper list so that the session helper is not listening on a port. You can completely disable a session helper by deleting all of its entries from the session helper list. If there are multiple entries for a session helper on the list you can delete one of the entries to prevent the session helper from listening on that port.

## **To disable the mgcp session helper from listening on UDP port 2427**

**1.** Enter the following command to find the mgcp session helper entry that listens on UDP port 2427:

```
show system session-helper
   .
   .
   .
edit 19
  set name mgcp
  set port 2427
  set protocol 17
next
   .
   .
   .
```
**2.** Enter the following command to delete session-helper list entry number 19 to disable the mgcp session helper from listening on UDP port 2427:

config system session-helper delete 19

By default the mgcp session helper listens on UDP ports 2427 and 2727. The previous procedure shows how to disable the mgcp protocol from listening on port 2427. The following procedure completely disables the mgcp session helper by also disabling it from listening on UDP port 2727.

### **To completely disable the mgcp session helper**

**1.** Enter the following command to find the mgcp session helper entry that listens on UDP port 2727:

```
show system session-helper
   .
   .
   .
edit 20
  set name mgcp
  set port 2727
  set protocol 17
next
   .
   .
   .
```
**2.** Enter the following command to delete session-helper list entry number 20 to disable the mgcp session helper from listening on UDP port 2727:

```
config system session-helper
```
delete 20

# <span id="page-3154-0"></span>**DCE-RPC session helper (dcerpc)**

Distributed Computing Environment Remote Procedure Call (DCE-RPC) provides a way for a program running on one host to call procedures in a program running on another host. DCE-RPC (also called MS RPC for Microsoft RPC) is similar to ONC-RPC. Because of the large number of RPC services, for example, MAPI, the transport address of an RPC service is dynamically negotiated based on the service program's universal unique identifier (UUID). The Endpoint Mapper (EPM) binding protocol in FortiOS maps the specific UUID to a transport address.

To accept DCE-RPC sessions you must add a security policy with service set to any or to the DEC-RPC predefined service (which listens on TCP and UDP ports 135). The dcerpc session helper also listens on TCP and UDP ports 135.

The session allows FortiOS to handle DCE-RPC dynamic transport address negotiation and to ensure UUIDbased security policy enforcement. You can define a security policy to permit all RPC requests or to permit by specific UUID number.

In addition, because a TCP segment in a DCE-RPC stream might be fragmented, it might not include an intact RPC PDU. This fragmentation occurs in the RPC layer; so FortiOS does not support parsing fragmented packets.

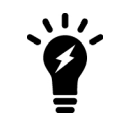

The DCE-RPC session helper does not support destination NAT (DNAT) or Firewall VIPs unless you are using the OXID Resolver service (also called IOXIDResolver).

# <span id="page-3154-1"></span>**DNS session helpers (dns-tcp and dns-udp)**

FortiOS includes two DNS session helpers, dns-tcp, a session helper for DNS over TCP, and dns-udp, a session helper for DNS over UDP.

To accept DNS sessions you must add a security policy with service set to any or to the DNS pre-defined service (which listens on TCP and UDP ports 53). The dns-udp session helper also listens on UDP port 53. By default the dns-tcp session helper is disabled. If needed you can use the following command to enable the dns-tcp session helper to listen for DNS sessions on TCP port 53:

```
config system session-helper
  edit 0
     set name dns-tcp
     set port 53
     set protocol 6
end
```
# <span id="page-3154-2"></span>**File transfer protocol (FTP) session helper (ftp)**

The FTP session helper monitors PORT, PASV and 227 commands and NATs the IP addresses and port numbers in the body of the FTP packets and opens ports on the FortiGate unit as required.

To accept FTP sessions you must add a security policy with service set to any or to the FTP, FTP\_Put, and FTP\_ GET pre-defined services (which all listen on TCP port 21).

# <span id="page-3155-0"></span>**H.323 and RAS session helpers (h323 and ras)**

The H.323 session helper supports secure H.323 voice over IP (VoIP) sessions between terminal endpoints such as IP phones and multimedia devices. In H.323 VoIP networks, gatekeeper devices manage call registration, admission, and call status for VoIP calls. The FortiOS h323 session helper supports gatekeepers installed on two different networks or on the same network.

To accept H.323 sessions you must add a security policy with service set to any or to the H323 pre-defined service (which listens on TCP port numbers 1720 and 1503 and on UDP port number 1719). The h323 session helper listens on TCP port 1720.

The ras session helper is used with the h323 session helper for H.323 Registration, Admission, and Status (RAS) services. The ras session helper listens on UDP port 1719.

# **Alternate H.323 gatekeepers**

The h323 session helper supports using H.323 alternate gatekeepers. All the H.323 end points must register with a gatekeeper through the Registration, Admission, and Status (RAS) protocol before they make calls. During the registration process, the primary gatekeeper sends Gatekeeper Confirm (GCF) and Registration Confirm (RCF) messages to the H.323 end points that contain the list of available alternate gatekeepers.

The alternate gatekeeper provides redundancy and scalability for the H.323 end points. If the primary gatekeeper fails the H.323 end points that have registered with that gatekeeper are automatically registered with the alternate gatekeeper. To use the H.323 alternate gatekeeper, you need to configure security policies that allow H.323 end points to reach the alternate gatekeeper.

# <span id="page-3155-1"></span>**Media Gateway Controller Protocol (MGCP) session helper (mgcp)**

The Media Gateway Control Protocol (MGCP) is a text-based application layer protocol used for VoIP call setup and control. MGCP uses a master-slave call control architecture in which the media gateway controller uses a call agent to maintain call control intelligence, while the media gateways perform the instructions of the call agent.

To accept MGCP sessions you must add a security policy with service set to any or to the MGCP predefined service (which listens on UDP port numbers 2427 and 2727). The h323 session helper also listens on UDP port numbers 2427 and 2727.

The MGCP session helper does the following:

- VoIP signaling payload inspection. The payload of the incoming VoIP signaling packet is inspected and malformed packets are blocked.
- Signaling packet body inspection. The payload of the incoming MGCP signaling packet is inspected according to RFC 3435. Malformed packets are blocked.
- Stateful processing of MGCP sessions. State machines are invoked to process the parsed information. Any out-ofstate or out-of-transaction packet is identified and properly handled.
- MGCP Network Address Translation (NAT). Embedded IP addresses and ports in packet bodies is properly translated based on current routing information and network topology, and is replaced with the translated IP address and port number, if necessary.
- Manages pinholes for VoIP traffic. To keep the VoIP network secure, the IP address and port information used for media or signaling is identified by the session helper, and pinholes are dynamically created and closed during call setup.

# <span id="page-3156-0"></span>**ONC-RPC portmapper session helper (pmap)**

Open Network Computing Remote Procedure Call (ONC-RPC) is a widely deployed remote procedure call system. Also called Sun RPC, ONC-RPC allows a program running on one host to call a program running on another. The transport address of an ONC-RPC service is dynamically negotiated based on the service's program number and version number. Several binding protocols are defined for mapping the RPC program number and version number to a transport address.

To accept ONC-RPC sessions you must add a security policy with service set to any or to the ONC-RPC predefined service (which listens on TCP and UDP port number 111). The RPC portmapper session helper (called pmap) handles the dynamic transport address negotiation mechanisms of ONC-RPC.

# <span id="page-3156-1"></span>**PPTP session helper for PPTP traffic (pptp)**

The PPTP session help supports port address translation (PAT) for PPTP traffic. PPTP provides IP security at the Network Layer. PPTP consists of a control session and a data tunnel. The control session runs over TCP and helps in establishing and disconnecting the data tunnel. The data tunnel handles encapsulated Point-to-Point Protocol (PPP) packets carried over IP.

To accept PPTP sessions that pass through the FortiGate unit you must add a security policy with service set to any or to the PPTP pre-defined service (which listens on IP port 47 and TCP port 1723). The pptp session helper listens on TCP port 1723.

PPTP uses TCP port 1723 for control sessions and Generic Routing Encapsulation (GRE) (IP protocol 47) for tunneling the encapsulated PPP data. The GRE traffic carries no port number, making it difficult to distinguish between two clients with the same public IP address. PPTP uses the source IP address and the Call ID field in the GRE header to identify a tunnel. When multiple clients sharing the same IP address establish tunnels with the same PPTP server, they may get the same Call ID. The call ID value can be translated in both the control message and the data traffic, but only when the client is in a private network and the server is in a public network.

PPTP clients can either directly connect to the Internet or dial into a network access server to reach the Internet. A FortiGate unit that protects PPTP clients can translate the clients' private IP addresses to a pool of public IP addresses using NAT port translation (NAT-PT). Because the GRE traffic carries no port number for address translation, the pptp session helper treats the Call ID field as a port number as a way of distinguishing multiple clients.

After the PPTP establishing a TCP connection with the PPTP server, the client sends a start control connection request message to establish a control connection. The server replies with a start control connection reply message. The client then sends a request to establish a call and sends an outgoing call request message. FortiOS assigns a Call ID (bytes 12-13 of the control message) that is unique to each PPTP tunnel. The server replies with an outgoing call reply message that carries its own Call ID in bytes 12-13 and the client's call ID in bytes 14-15. The pptp session helper parses the control connection messages for the Call ID to identify the call to which a specific PPP packet belongs. The session helper also identifies an outgoing call request message using the control message type field (bytes 8-9) with the value 7. When the session helper receives this message, it parses the control message for the call ID field (bytes 12-13). FortiOS translates the call ID so that it is unique across multiple calls from the same translated client IP. After receiving outgoing call response message, the session helper holds this message and opens a port that accepts GRE traffic that the PPTP server sends. An outgoing call request message contains the following parts:

- The protocol used for the outgoing call request message (usually GRE)
- Source IP address (PPTP server IP)
- Destination IP address (translated client IP)
- Destination port number (translated client call ID)

The session helper identifies an outgoing call reply message using the control message type field (bytes 8-9) with the value 8. The session helper parses these control messages for the call ID field (bytes 12-13) and the client's call ID (bytes 14-15). The session helper then uses the client's call ID value to find the mapping created for the other direction, and then opens a pinhole to accept the GRE traffic that the client sends.

An outgoing call reply message contains the following parts:

- Protocol used for the outgoing call reply message (usually GRE)
- Source IP address (PPTP client IP)
- Destination IP address (PPTP server IP)
- Destination port number (PPTP server Call ID)

Each port that the session opens creates a session for data traffic arriving in that direction. The session helper opens the following two data sessions for each tunnel:

- Traffic from the PPTP client to the server, using the server's call ID as the destination port
- Traffic from the PPTP server to the client, using the client's translated call ID as the destination port

The default timeout value of the control connection is 30 minutes. The session helper closes the pinhole when the data session exceeds the timeout value or is idle for an extended period.

# <span id="page-3157-0"></span>**Remote shell session helper (rsh)**

Using the remote shell program (RSH), authenticated users can run shell commands on remote hosts. RSH sessions most often use TCP port 514. To accept RSH sessions you must add a security policy with service set to any or to the RSH pre-defined service (which listens on TCP port number 514).

FortiOS automatically invokes the rsh session helper to process all RSH sessions on TCP port 514. The rsh session helper opens ports required for the RSH service to operate through a FortiGate unit running NAT or transparent and supports port translation of RSH traffic.

# <span id="page-3157-1"></span>**Real-Time Streaming Protocol (RTSP) session helper (rtsp)**

The Real-Time Streaming Protocol (RTSP) is an application layer protocol often used by SIP to control the delivery of multiple synchronized multimedia streams, for example, related audio and video streams. Although RTSP is capable of delivering the data streams itself it is usually used like a network remote control for multimedia servers. The protocol is intended for selecting delivery channels (like UDP, multicast UDP, and TCP) and for selecting a delivery mechanism based on the Real-Time Protocol (RTP). RTSP may also use the SIP Session Description Protocol (SDP) as a means of providing information to clients for aggregate control of a presentation consisting of streams from one or more servers, and non-aggregate control of a presentation consisting of multiple streams from a single server.

To accept RTSP sessions you must add a security policy with service set to any or to the RTSP pre-defined service (which listens on TCP ports 554, 770, and 8554 and on UDP port 554). The rtsp session helper listens on TCP ports 554, 770, and 8554.

The rtsp session help is required because RTSP uses dynamically assigned port numbers that are communicated in the packet body when end points establish a control connection. The session helper keeps track of the port numbers and opens pinholes as required. In Network Address Translation (NAT) mode, the session helper translates IP addresses and port numbers as necessary.

In a typical RTSP session the client starts the session (for example, when the user selects the Play button on a media player application) and establishes a TCP connection to the RTSP server on port 554. The client then sends an OPTIONS message to find out what audio and video features the server supports. The server responds to the OPTIONS message by specifying the name and version of the server, and a session identifier, for example, 24256-1.

The client then sends the DESCRIBE message with the URL of the actual media file the client wants to play. The server responds to the DESCRIBE message with a description of the media in the form of SDP code. The client then sends the SETUP message, which specifies the transport mechanisms acceptable to the client for streamed media, for example RTP/RTCP or RDT, and the ports on which it receives the media.

In a NAT configuration the rtsp session helper keeps track of these ports and addresses translates them as necessary. The server responds to the SETUP message and selects one of the transport protocols. When both client and server agree on a mechanism for media transport the client sends the PLAY message, and the server begins streaming the media.

# <span id="page-3158-0"></span>**Session Initiation Protocol (SIP) session helper (sip)**

The sip session helper is described in the VoIP Solutions: SIP Guide.

# <span id="page-3158-1"></span>**Trivial File Transfer Protocol (TFTP) session helper (tftp)**

To accept TFTP sessions you must add a security policy with service set to any or to the TFTP pre-defined service (which listens on UDP port number 69). The TFTP session helper also listens on UTP port number 69.

TFTP initiates transfers on UDP port 69, but the actual data transfer ports are selected by the server and client during initialization of the connection. The tftp session helper reads the transfer ports selected by the TFTP client and server during negotiation and opens these ports on the firewall so that the TFTP data transfer can be completed. When the transfer is complete the tftp session helper closes the open ports.

# <span id="page-3158-2"></span>**Oracle TNS listener session helper (tns)**

The Oracle Transparent Network Substrate (TNS) listener listens on port TCP port 1521 for network requests to be passed to a database instance. The Oracle TNS listener session helper (tns) listens for TNS sessions on TCP port 1521. TNS is a foundation technology built into the Oracle Net foundation layer and used by SQLNET.

# **Advanced concepts**

This section provides configuration concepts and techniques to enhance your network security and includes the topics:

- [Single firewall vs. multiple virtual domains](#page-3159-0)
- $\bullet$  [Modem](#page-3161-0)
- FortiExtender
- [Assigning IP address by MAC address](#page-3164-0)
- [IP addresses for self-originated traffic](#page-3165-0)
- [Disk](#page-3165-1)
- [CLI Scripts](#page-3166-0)
- [Rejecting PING requests](#page-3167-0)
- [Opening TCP 113](#page-3168-0)
- [Obfuscate HTTP responses](#page-3168-1)

You can also find a collection of practical articles on Fortinet's [Cookbook](http://www.cookbook.fortinet.com/) site under **[Resources > SysAdmin](http://www.cookbook.fortinet.com/sysadmins-notebook/) [Notes](http://www.cookbook.fortinet.com/sysadmins-notebook/)**.

# <span id="page-3159-0"></span>**Single firewall vs. multiple virtual domains**

A typical FortiGate setup, with a small to mid-range appliance, enables you to include a number of subnets on your network using the available ports and switch interfaces. This can potentially provide a means of having three or more mini networks for the various groups in a company. Within this infrastructure, multiple network administrators have access to the FortiGate to maintain security policies.

However, the FortiGate unit may not have enough interfaces to match the number of departments in the organization. If the FortiGate unit it running in transparent mode however, there is only one interface, and multiple network branches through the FortiGate are not possible.

A FortiGate unit with Virtual Domains (VDOMs) enabled, provides a means to provide the same functionality in transparent mode as a FortiGate in NAT mode. VDOMs are a method of dividing a FortiGate unit into two or more virtual units that function as multiple independent units. VDOMs can provide separate security policies and, in NAT mode, completely separate configurations for routing and VPN services for each connected network. For administration, an administrator can be assigned to each VDOM, minimizing the possibility of error or fouling network communications.

By default, most FortiGate units support 10 VDOMs. Many FortiGate models support purchasing a license key to increase the maximum number.

## **Single firewall vs. vdoms**

When VDOMs are not enabled, and the FortiGate unit is in transparent mode, all the interfaces on your unit become broadcast interfaces. The problem is there are no interfaces free for additional network segments.

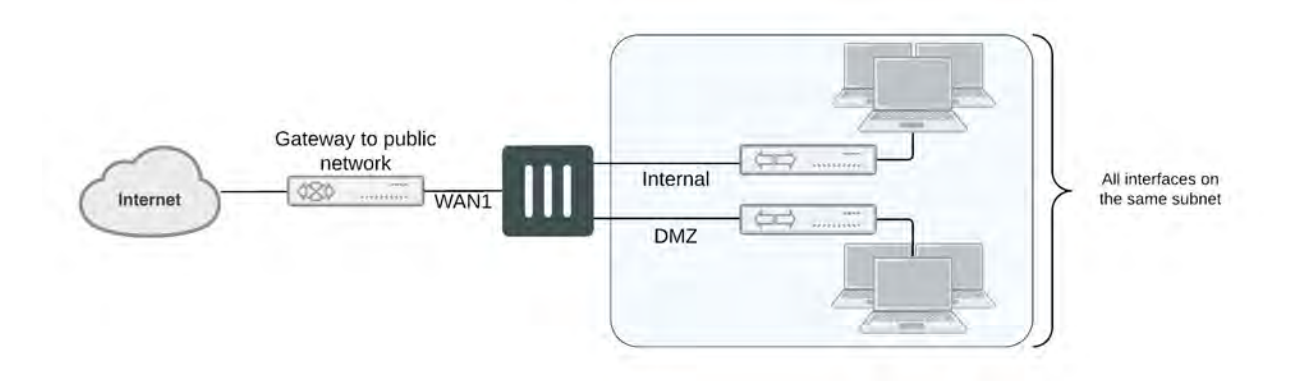

A FortiGate with three interfaces means only limited network segments are possible without purchasing more FortiGate devices.

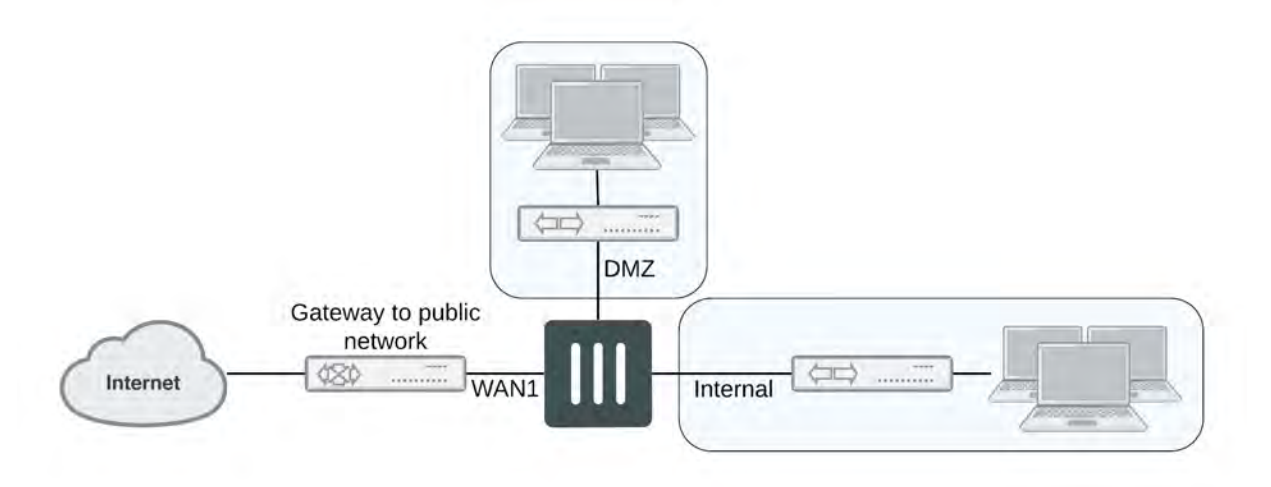

With multiple VDOMs you can have one of them configured in transparent mode, and the rest in NAT mode. In this configuration, you have an available transparent mode FortiGate unit you can drop into your network for troubleshooting, and you also have the standard.

This example shows how to enable VDOMs on the FortiGate unit and the basic and create a VDOM accounting on the DMZ2 port and assign an administrator to maintain the VDOM. First enable Virtual Domains on the FortiGate unit.

## **To enable VDOMs - web-based manager**

- **1.** Go to **System > Dashboard > Status**.
- **2.** In the **System Information** widget, select **Enable** for **Virtual Domain**.

Note that on FortiGate-60 series and lower models, you need to enable VDOMs in the CLI only.

The FortiGate unit logs you out. Once you log back in, you will notice that the menu structure has changed. This reflects the global settings for all Virtual Domains.

#### **To enable VDOMs - CLI**

```
config system global
  set vdom-admin enable
end
```
Next, add the VDOM called accounting.

### **To add a VDOM - web-based manager**

- **1.** Go to **Global > VDOM > VDOM**, and select **Create New**.
- **2.** Enter the VDOM name accounting.
- **3.** Select **OK**.

## **To add a VDOM - CLI**

```
config vdom
  edit <new vdom name>
end
```
With the Virtual Domain created, you can assign a physical interface to it, and assign it an IP address.

### **To assign physical interface to the accounting Virtual Domain - web-based manager**

- **1.** Go to **Global > Network > Interface**.
- **2.** Select the DMZ2 port row and select **Edit**.
- **3.** For the **Virtual Domain** drop-down list, select **accounting**.
- **4.** Select the **Addressing Mode** of **Manual**.
- **5.** Enter the IP address for the port of 10.13.101.100/24.
- **6.** Set the **Administrative Access** to **HTTPS** and **SSH**.
- **7.** Select **OK**.

## **To assign physical interface to the accounting Virtual Domain - CLI**

```
config global
  config system interface
     edit dmz2
     set vdom accounting
     set ip 10.13.101.100/24
     set allowaccess https ssh
  next
end
```
## <span id="page-3161-0"></span>**Modem**

FortiGate units support the use of wireless, 3G and 4G modems connected using the USB port or, if available, the express card slot. Modem access provides either primary or secondary (redundant) access to the Internet. For FortiGate units that do not include an internal modem (those units with an "M" designation), the modem interface will not appear in the web-based manager until enabled in the CLI. To enable the modem interface enter the CLI commands:

```
config system modem
  set status enable
end
```
You will need to log out of the FortiGate and log back in to see the modem configuration page at **Network > Modem**. Once enabled, modem options become available by going to **Network > Interfaces**.

Note that the modem interface is only available when the FortiGate unit is in NAT mode.

To configure modem settings, go to **> Network > Modem**.

Configuring the modem settings is a matter of entering the ISP phone number, user name and password. Depending on the modem, additional information may need to be supplied such as product identifiers, and initialization strings.

The FortiGate unit includes a number of common modems within its internal database. You can view these by selecting the **Configure Modem** link on the **Modem Settings** page. If your modem is not on the list, select **Create New** to add the information. This information is stored on the device, and will remain after a reboot.

Fortinet has an online database of modem models and configuration settings through FortiGuard. A subscription to the FortiGuard services is not required to access the information. As models are added, you can select the **Configure Modem** link and select **Update Now** to download new configurations.

# **USB modem port**

Each USB modem has a specific dial-out port. This will be indicated with the documentation for your modem. To enable the correct USB port, use the CLI commands:

```
config system modem
  set wireless-port \{0 | 1 | 2\}end
```
To test the port, use the diagnose command:

diagnose sys modem com /1

The 1 will be the value of your USB port selected. The response will be:

Serial port: /dev/1 Press Ctrl+W to exit.

If the port does not respond the output will be:

```
Can not open modem device '/dev/1' : Broken pipe
```
## **Modes**

The FortiGate unit allows for two modes of operation for the modem; stand alone and redundant. In stand alone mode, the modem connects to a dialup ISP account to provide the connection to the Internet. In redundant mode, the modem acts as a backup method of connecting to the Internet, should the primary port for this function fails.

Configuring either stand alone or redundant modes are very similar. The primary difference is the selection of the interface that the modem will replace in the event of it failing, and the configuration of a PING server to monitor the chosen interface.

## **Configuring stand alone mode**

Configuring stand alone mode is a matter of configuring the modem information and the dialing mode. The dial mode is either **Always Connect** or **Dial on demand**. Selecting **Always Connect** ensures that once the modem has connected, it remains connected to the ISP. Selecting **Dial on Demand**, the modem only calls the ISP if packets are routed to the modem interface. Once sent, the modem will disconnect after a specified amount of time.

### **To configure standalone mode as needed - GUI**

- **1.** Go to **Network > Modem**.
- **2.** Select the **Mode** of **Standalone**.
- **3.** Select the **Dial Mode** of **Dial on Demand**.
- **4.** Select the number of redials the modem attempts if connection fails to 5.
- **5.** Select **Apply**.

## **To configure standalone mode as needed- CLI**

```
config system modem
  set status enable
  set mode standalone
  set auto-dial enable
  set redial 5
end
```
## **Configuring redundant mode**

Redundant mode provides a backup to an interface, typically to the Internet. If that interface fails or disconnects, the modem automatically dials the configured phone number(s). Once connected, the FortiGate unit routes all traffic to the modem interface until the monitored interface is up again. The FortiGate unit pings the connection to determine when it is back online.

For the FortiGate to verify when the interface is back up, you need to configure a Ping server for that interface. You will also need to configure security policies between the modem interface and the other interfaces of the FortiGate unit to ensure traffic flow.

## **To configure redundant mode as needed - GUI**

- **1.** Go to **Network > Modem**.
- **2.** Select the **Mode** of **Redundant**.
- **3.** Select the interface the modem takes over from if it fails.
- **4.** Select the **Dial Mode** of **Dial on Demand**.
- **5.** Select the number of redials the modem attempts if connection fails to 5.
- **6.** Select **Apply**.

### **To configure standalone mode as needed- CLI**

```
config system modem
  set status enable
  set mode redundant
  set interface wan1
  set auto-dial enable
  set redial 5
end
```
## **Link Health Monitor**

Adding a link health monitor is required for routing fail over traffic. A link health monitor will confirm the connectivity of the device's interface

### **To add a link health monitor**

```
config system link-monitor
  edit "Example1"
     set srcint <Interface sending probe>
     set server <ISP_IP_address>
     set protocol <Ping or http>
     set gateway-ip <the gateway IP to reach the server if required>
     set failtime <failure count>
     set interval <seconds>
     set update-cascade-interface enable
     set update-static-route enable
     set status enable
end
```
## **Additional modem configuration**

The CLI provides additional configuration options when setting up the modem options including adding multiple ISP dialing and initialization options and routing. For more information, see the CLI Reference.

## **Modem interface routing**

The modem interface can be used in FortiOS as a dedicated interface. Once enabled and configured, you can use it in security policies and define static and dynamic routing. Within the CLI commands for the modem, you can configure the distance and priority of routes involving the modem interface. The CLI commands are:

```
config system modem
  set distance <route distance>
  set priority <priority value>
end
```
For more information on the routing configuration in the CLI, see the CLI Reference. For more information on routing and configuring routing, see the Advanced Routing Guide.

## <span id="page-3164-0"></span>**Assigning IP address by MAC address**

To prevent users in the from changing their IP addresses and causing IP address conflicts or unauthorized use of IP addresses, you can bind an IP address to a specific MAC address using DHCP.

Use the CLI to reserve an IP address for a particular client identified by its device MAC address and type of connection. The DHCP server then always assigns the reserved IP address to the client. The number of reserved addresses that you can define ranges from 10 to 200 depending on the FortiGate model.

After setting up a DHCP server on an interface by going to **Network > Interfaces**, select the blue arrow next to **Advanced** to expand the options. If you know the MAC address of the system select **Create New** to add it, or if the system has already connected, locate it in the list, select the check box and select **Add from DHCP Client List**.

You can also match an address to a MAC address in the CLI. In the example below, the IP address 10.10.10.55 for User1 is assigned to MAC address 00:09:0F:30:CA:4F.

```
config system dhcp reserved-address
  edit User1
     set ip 10.10.10.55
     set mac 00:09:0F:30:CA:4F
     set type regular
  end
```
# <span id="page-3165-0"></span>**IP addresses for self-originated traffic**

On the FortiGate unit, there are a number of protocols and traffic that is specific to the internal workings of FortiOS. For many of these traffic sources, you can identify a specific port/IP address for this self-originating traffic. The following traffic can be configured to a specific port/IP address:

- $\blacksquare$  SNMP
- Syslog
- alert email
- FortiManager connection IP
- FortiGuard services
- FortiAnalyzer logging
- NTP
- $\blacksquare$  DNS
- Authorization requests such as RADIUS
- FSSO

Configuration of these services is performed in the CLI. In each instance, there is a command set source-ip. For example, to set the source IP of NTP to be on the DMZ1 port with an IP of 192.168.4.5, the commands are:

```
config system ntp
  set ntpsync enable
  set syncinterval 5
  set source-ip 192.168.4.5
end
```
To see which services are configured with source-ip settings, use the get command:

get system source-ip status

The output will appear similar to the sample below:

```
NTP: x.x.x.x
DNS: x.x.x.x
SNMP: x.x.x.x
Central Management: x.x.x.x
FortiGuard Updates (AV/IPS): x.x.x.x
FortiGuard Queries (WebFilter/SpamFilter): x.x.x.x
```
# <span id="page-3165-1"></span>**Disk**

To view the status and storage information of the local disk on your FortiGate unit, go to **System > Advanced**. The **DiskSettings** menu appears only on FortiGate units with an internal hard or flash disk.

## **Formatting the disk**

The internal disk of the FortiGate unit (if available) can be formatted by going to **System > Advanced** and selecting **Disk Settings**.

Formatting the disk will erase all data on it, including databases for antivirus and IPS; logs, quarantine files, and WAN optimization caches. The FortiGate unit requires a reboot once the disk has been formatted.

# **Setting space quotas**

If the FortiGate unit has an internal hard or flash disk, you can allocate the space on the disk for specific logging and archiving, and WAN optimization. By default, the space is used on an as required basis. As such, a disk can fill up with basic disk logging, leaving less potential space for quarantine.

By going to **System > Advanced**, you can select the **Edit** icon for **Logging and Archiving** and **WAN Optimization & Web Cache** and define the amount of space each log, archive and WAN optimization has on the disk.

# <span id="page-3166-0"></span>**CLI Scripts**

To upload bulk CLI commands and scripts, go to **System > Advanced**.

Scripts are text files containing CLI command sequences. Scripts can be used to deploy identical configurations to many devices. For example, if all of your devices use identical security policies, you can enter the commands required to create the security policies in a script, and then deploy the script to all the devices which should use those same settings.

Use a text editor such as Notepad or other application that creates simple text files. Enter the commands in sequence, with each line as one command, similar to examples throughout the FortiOS documentation set.

If you are using a FortiGate unit that is not remotely managed by a FortiManager unit or the FortiGuard Analysis and Management Service, the scripts you upload are executed and discarded. If you want to execute a script more than once, you must keep a copy on your management PC.

If your FortiGate unit is configured to use a FortiManager unit, you can upload your scripts to the FortiManager unit, and run them from any FortiGate unit configured to use the FortiManager unit. If you upload a script directly to a FortiGate unit, it is executed and discarded.

If your FortiGate unit is configured to use FortiGuard Analysis and Management Service, scripts you upload are executed and stored. You can run uploaded scripts from any FortiGate unit configured with your FortiGuard Analysis and Management Service account. The uploaded script files appear on the FortiGuard Analysis and Management Service portal web site.

# **Uploading script files**

After you have created a script file, you can then upload it through **System > Advanced**. When a script is uploaded, it is automatically executed.

Commands that require the FortiGate unit to reboot when entered in the command line will also force a reboot if included in a script.

## **To execute a script**

- **1.** Go to **System > Advanced**.
- **2.** Enable **Configuration Scripts**.
- **3.** Select **Upload and Run a New Script** to locate the script file.
- **4.** Select **Apply**.

If the FortiGate unit is not configured for remote management, or if it is configured to use a FortiManager unit, uploaded scripts are discarded after execution. Save script files to your management PC if you want to execute them again later.

If the FortiGate unit is configured to use the FortiGuard Analysis and Management Service, the script file is saved to the remote server for later reuse. You can view the script or run it from the FortiGuard Analysis and Management Service portal web site.

## **Auto repeat of CLI commands**

Occasionally there is a need to repeatedly run a diagnose command over a long period of time (like checking CPU or memory usage, or checking proxy health), Previously, this could only be done with external console connections. With FortiOS 5.4.0, this can be done in a script using the interval and repeat commands.

Scripts can be uploaded as a file from the CLI or GUI. To upload scripts from the GUI go to **System > Advanced > Configuration Scripts** and upload and run the script.

To configure the schedule and scripts, use the following syntax:

```
config system auto-script
  edit <ScriptName>
     set interval
     set repeat
     set script
  end
end
```
interval the interval time in seconds between instances of the script running.

repeat the number of times to repeat the running of the script. The value 0 is used to set an infinite number of repetitions.

start select manual to start the script manually or auto to start the script automatically

script the contents of the script.

This feature may not be available on all models as a hard drive is necessary to make use of it.

# **CLI option to limit script output size**

The release of FortiOS 5.6 includes a new CLI command set output-size limits the size of an auto script in megabytes and prevents the memory from being used up by the script's output.

## **CLI Syntax**

```
config system auto-script
  edit <script name>
     set output-size <integer>
  next
end
```
Enter an integer value from 10 to 1024. Default is 10.

# <span id="page-3167-0"></span>**Rejecting PING requests**

The factory default configuration of your FortiGate unit allows the default external interface to respond to ping requests. Depending on the model of your FortiGate unit the actual name of this interface will vary. For the most secure operation, you should change the configuration of the external interface so that it does not respond to ping requests. Not responding to ping requests makes it more difficult for a potential attacker to detect your FortiGate unit from the Internet. One such potential threat are Denial of Service (DoS) attacks.

A FortiGate unit responds to ping requests if ping administrative access is enabled for that interface.
#### **To disable ping administrative access - web-based manager**

- **1.** Go to **System > Network > Interface**.
- **2.** Choose the external interface and select **Edit**.
- **3.** Clear the **Ping Administrative Access** check box.
- **4.** Select **OK**.

In the CLI, when setting the allowaccess settings, by selecting the access types and not including the PING option, that option is then not selected. In this example, only HTTPS is selected.

#### **To disable ping administrative access - CLI**

```
config system interface
  edit external
     set allowaccess https
end
```
# **Opening TCP 113**

Although seemingly contrary to conventional wisdom of closing ports from hackers, this port, which is used for ident requests, should be opened.

Port 113 initially was used as an authentication port, and later defined as an identification port (see RFC 1413). Some servers may still use this port to help in identifying users or other servers and establish a connection. Because port 113 receives a lot of unsolicited traffic, many routers, including on the FortiGate unit, close this port.

The issue arises in that unsolicited requests are stopped by the FortiGate unit, which will send a response saying that the port is closed. In doing so, it also lets the requesting server know there is a device at the given address, and thus announcing its presence. By enabling traffic on port 113, requests will travel to this port, and will most likely, be ignored and never responded to.

By default, the ident port is closed. To open it, use the following CLI commands:

```
config system interface
  edit <port name>
     set ident accept enable
end
```
You could also further use port forwarding to send the traffic to a non-existent IP address and thus never have a response packet sent.

# **Obfuscate HTTP responses from SSL VPN**

The FortiGate unit can obfuscate the HTTP responses from SSL VPN servers. By default this option is not enabled. To obfuscate HTTP headers, use the following CLI command:

```
config vpn ssl settings
  set url-obscuration {enable | disable}
end
```
# **Blocking land attacks in Transparent mode**

Enabling blocking land attacks allows BFD echo packets to pass through the FortiGate.

Since its a system settings option you can enable or disable blocking land attacks for individual VDOMs if your FortiGate is operating with multiple VDOMs.

Another reason to enable this feature would be if your FortiGate is blocking BFD echo packets that should be allowed to pass through the FortiGate. For example, a FortiGate operating in Transparent mode between two routers with a policy that allows all traffic may block BFD echo communication between the routers if blocking land attacks is disabled.

Use the following command to block land attacks and allow BFD echo packets. This option is disabled by default.

#### **Syntax**

```
config system settings
  set block-land-attack enable
end
```
# Chapter 29 - Traffic Shaping

# **Traffic shaping**

Welcome and thank you for selecting Fortinet products for your network protection.

With the ever-increasing demands on network systems for a number of protocols, including email, HTTP traffic both internally and externally to the internet, voice over IP, FTP, and more, slow traffic is becoming a reality. Important traffic may even be dropped or slowed to an unusable speed. Web traffic delays can result in a loss of revenue for businesses.

Traffic shaping attempts to normalize traffic peaks and bursts to prioritize certain flows over others. There is a physical limitation to the amount of data which can be buffered and to the length of time it can be buffered.

FortiGate units provide Quality of Service (QoS) by applying bandwidth limits and prioritization. Using traffic shaping, you can adjust how your FortiGate unit allocates resources to different traffic types to improve performance and stability of latency sensitive or bandwidth intensive network applications.

This chapter describes Quality of Service (QoS), traffic shaping, FortiGate traffic shaping algorithms, and includes configuration procedures for traffic shaping on FortiGate units.

This guide contains the following sections:

[The purpose of traffic shaping](#page-3172-0) describes traffic shaping theories and quality of service.

[Traffic shaping methods](#page-3182-0) lists different methods of applying traffic shaping within FortiOS, and explains how to use ToS and Differentiated Services.

[Examples](#page-3204-0) provides basic application scenarios for shapers.

[Troubleshooting traffic shaping](#page-3215-0) lists diagnose commands to use for determining if traffic shapers are working correctly.

# **What's new in FortiOS 5.6**

This chapter describes new traffic shaping features added to FortiOS 5.6.3.

# **FortiOS 5.6.3**

These features first appeared in FortiOS 5.6.3.

# **Support schedule on traffic shaping policy (450337)**

In FortiOS 5.6, a new traffic "shaping-policy" feature was added, but it lacked the ability to apply different shaping profiles at different times. This feature addresses this issue by adding a "schedule" attribute to the shaping policy.

This feature is currently only available via the CLI, and you can use this feature to apply a reoccurring schedule to your traffic shaping policies. The default recurring schedule options available are **always** or **none**. You can also create new schedules or schedule groups under **Policy & Objects > Schedules**. This allows you to create custom recurring or one-time schedules that can then be applied to your traffic shaping policies using the commands below.

#### **Syntax**

```
config firewall shaping-policy
  edit <shaping policy ID>
     set schedule {always | none}
  end
```
# <span id="page-3172-0"></span>**The purpose of traffic shaping**

Traffic shaping, or traffic management, controls the bandwidth available and sets the priority of traffic processed by the policy to control the volume of traffic for a specific period (bandwidth throttling) or rate the traffic is sent (rate limiting).

Traffic shaping attempts to normalize traffic peaks and bursts to prioritize certain flows over others. But there is a physical limitation to the amount of data which can be buffered and to the length of time. Once these thresholds have been surpassed, frames and packets will be dropped, and sessions will be affected in other ways.

A basic traffic shaping approach is to prioritize certain traffic flows over other traffic whose potential loss is less disadvantageous. This would mean that you accept certain sacrifices in performance and stability on low-priority traffic, to increase or guarantee performance and stability to high-priority traffic.

If, for example, you are applying bandwidth limitations to certain flows, you must accept the fact that these sessions can be limited and therefore negatively impacted.

Note that traffic shaping is effective for normal IP traffic at normal traffic rates. Traffic shaping is not effective during periods when traffic exceeds the capacity of the FortiGate unit. Because packets must be received by the FortiGate unit before they are subject to traffic shaping, if the FortiGate unit cannot process all of the traffic it receives, then dropped packets, delays, and latency are likely to occur.

To ensure that traffic shaping is working at its best, make sure that the interface Ethernet statistics show no errors, collisions or buffer overruns.

Accelerated interfaces (NPx network processors and CE) affect traffic shaping. For more information, see the FortiOS [Hardware acceleration](#page-1583-0) guide.

# **Quality of Service**

Quality of Service (QoS) is the capability to adjust some quality aspects of your overall network traffic. This can include such techniques as priority-based queuing and traffic policing. Because bandwidth is finite and because some types of traffic are slow, jitter or packet loss sensitive, bandwidth intensive, or operation critical, QoS can be a useful tool for optimizing the performance of the various applications on your network.

Before implementing QoS, organizations should first identify the types of traffic that are important to the organization, the types of traffic that use high amounts of bandwidth, and the types of traffic that are sensitive to latency or packet loss.

For example, a company might want to guarantee sufficient bandwidth for revenue producing e-commerce traffic. They need to ensure that transactions can be completed and that clients do not experience service delays and interruptions. At the same time, the company may need to ensure low latency for voice over IP (VoIP) traffic used by sales and customer support, while traffic latency and bursts may be less critical to the success of other network applications such as long term, resumable file transfers. Many organizations discover that QoS is especially important for managing their voice and streaming multi-media traffic. These types of traffic can rapidly consume bandwidth and are sensitive to latency.

Discovering the needs and relative importance of each traffic type on your network will help you to design an appropriate overall approach, including how you will configure each available QoS component technique. Some organizations discover that they only need to configure bandwidth limits for some services. Other organizations

determine that they need to fully configure interface and security policy bandwidth limits for all services, and prioritize queuing of critical services relative to traffic rate.

You can implement QoS on FortiGate units using the following techniques:

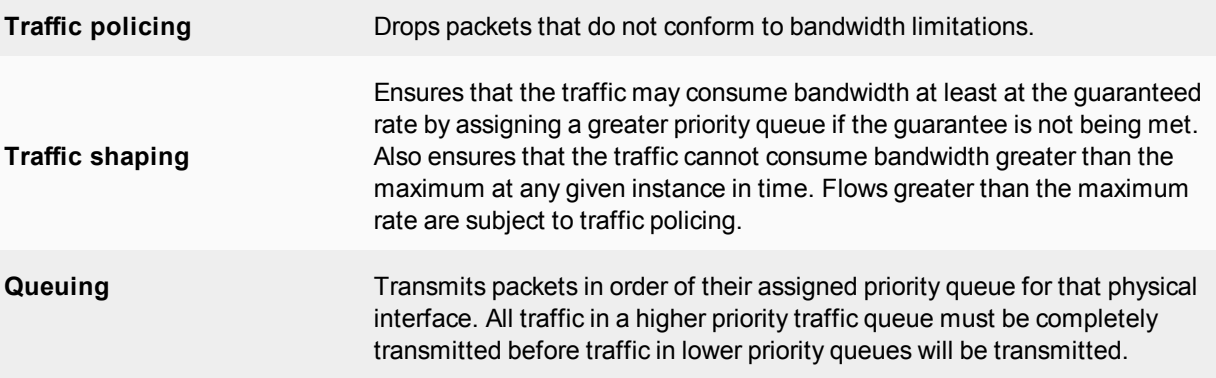

When deciding how to configure QoS techniques, it can be helpful to know when FortiGate units employ each technique in the overall traffic processing flow, and the considerations that arise from those mechanisms.

# **Traffic policing**

The FortiGate unit begins to process traffic as it arrives (ingress) and departs (egress) on an interface. In later phases of the network processing, such as enforcing maximum bandwidth use on sessions handled by a security policy, if the current rate for the destination interface or traffic regulated by that security policy is too high, the FortiGate unit may drop the packet. Time spent on prior processing, such as web filtering, decryption or IPS, is often wasted on packets that are not forwarded. This applies to VLAN interfaces and physical interfaces.

You can prevent this wasted effort on ingress by configuring the FortiGate unit to preemptively drop excess packets when they are received at the source interface, before most other traffic processing is performed:

```
config system interface
  edit <interface_name>
     set inbandwidth <rate int>
  next
end
```
where  $\langle$ rate  $\vert$ int> is the bandwidth limit in Kb/s. Excess packets will be dropped. If inbandwidth is 0, the rate is not limited.

A similar command is available that can be performed on egress as well using the CLI commands:

```
config system interface
   edit <interface_name>
     set outbandwidth <rate int>
  next
end
```
As with ingress, setting the rate to 0 (zero) sets the rate to unlimited.

Rate limiting traffic accepted by the interface enables you to restrict incoming traffic to rates that, while no longer the full capacity of the interface, at the traffic shaping point in the processing are more likely to result in acceptable rates of outgoing traffic per destination interface or all security policies. This conserves FortiGate processing resources for those packets that are more likely to be viable completely to the point of egress.

Excessive traffic policing can degrade network performance rather than improve it. For more details on factors that affect traffic policing, see [Important considerations on page 3180](#page-3179-0).

<span id="page-3174-0"></span>NP6 interfaces on FortiGate devices don't fully support bandwidth limits. When you set the outbandwidth setting on an NP6 interface, the FortiGate implements a lower bandwidth limit than the one that you configure. The inbandwidth setting has no effect on an NP6 interface, unless you disable NP offloading for the traffic on that interface.

# **Bandwidth guarantee, limit, and priority interactions**

After packet acceptance, the FortiGate unit classifies traffic and may apply traffic policing at additional points during processing. It may also apply QoS techniques, such as prioritization and traffic shaping. Traffic shaping consists of a mixture of traffic policing to enforce bandwidth limits, and priority queue adjustment to assist packets in achieving the guaranteed rate.

If you have configured prioritization, the FortiGate unit prioritizes egressing packets by distributing them among FIFO (first in, first out) queues associated with each possible priority number. Each physical interface has six priority queues. Virtual interfaces do not have their own queues, and instead use the priority queues of the physical interface to which they are bound.

Each physical interface's six queues are queue 0 to queue 5, where queue 0 is the highest priority queue. However, for the reasons described below, you may observe that your traffic uses only a subset of those six queues. Some traffic may always use a certain queue number. Some queuing may vary by the packet rate or mixture of services. Some queue numbers may be used only by through traffic for which you have configured traffic shaping in the security policy that applies to that traffic session. For example:

- Administrative access traffic will always use queue 0.
- <sup>l</sup> Traffic matching security policies *without* traffic shaping may use queue 0, queue 1, or queue 2. Which queue will be used depends on the priority value you have configured for packets with that ToS (type of service) bit value, if you have configured ToS-based priorities.
- <sup>l</sup> Traffic matching security policies *with* traffic shaping may use any queue. Which queue will be used depends on whether the packet rate is currently below the guaranteed bandwidth (queue 0), or above the guaranteed bandwidth. Packets at rates greater than the maximum bandwidth limit are dropped.
- If the global tos-based-priority is low  $(3)$ , the priority in a traffic-shaper is medium  $(2)$  and a packet flows though a policy that refers to the shaper, the packet will be assigned the priority defined by the shaper, in this case medium  $(2)$ .

Prioritization and traffic shaping behavior varies by your configuration, the service types and traffic volumes, and by whether the traffic is through traffic, or the traffic originates from or terminates at the FortiGate unit itself.

# **FortiGate traffic**

Security Policies do not apply to Administrative access to the FortiGate through HTTPS or SSH, or IPsec tunnel negotiations, and therefore FortiGate units do not apply traffic shaping. Such traffic also uses the highest priority queue, queue 0. In other words:

packet priority = 0

Exceptions to this rule include traffic types that are connections related to a session governed by a security policy.

For example, if you have enabled scanning by FortiGuard antivirus, traffic from the sender technically terminates at the FortiGate proxy that scans that traffic type; the FortiGate unit initiates a second connection that transmits scanned content to its destination. Because the second connection's traffic is technically originating from the

FortiGate proxy and therefore the FortiGate unit itself, it uses the highest priority queue, queue 0. However, this connection is logically associated with through traffic, and is therefore subject to possible bandwidth enforcement and guarantees in its governing security policy. In this way, it behaves partly like other through traffic.

# **Through traffic**

For traffic passing through the FortiGate unit, the method a FortiGate unit uses to determine the priority queue varies by whether Traffic Shaping is enabled or not. Packets may or may not use a priority queue directly or indirectly derived from the type of service (ToS) bit — sometimes used instead with differentiated services — in the packet's IP header.

If Traffic Shaping is not applied to a security policy, the FortiGate unit neither limits nor guarantees bandwidth, and traffic for that session uses the priority queue determined directly by matching the ToS bit in its header with your configured values:

```
config system global
set traffic-priority tos
set traffic-priority-level {high | low | medium}
end
```
or, if you have configured a priority specifically for that ToS bit value:

```
config system tos-based-priority
  edit <id int>
    set tos [0-15]
     set priority {high | low | medium}
end
```
where  $\cos$  is the value of the ToS bit in the packcet's IP header, and  $\sin$  has a priority value of 0 and  $\cos$  is 2. Priority values configured in the second location will override the global ToS-based priority. In other words:

#### packet priority = ToS-based priority

For example, you might specify that packets with a ToS bit value of 2 should use queue 0, the highest priority queue:

```
config system tos-based-priority
  edit 15
     set tos 2
     set priority high
  next
end
```
If traffic shaping is applied to a security policy using a shared shaper, the FortiGate unit may subject packets to traffic policing or priority queue increases in an effort to meet bandwidth guarantees configured in the shaper.

For example, you might create a Shared Shaper, where high has a priority value of 1 and low is 3, and <rate> is the bandwidth limit in kilobits per second:

```
config firewall shaper traffic-shaper
  edit <shaper name>
     ...
     set priority {high | medium | low}
     set maximum-bandwidth <rate>
     set quaranteed-bandwidth <rate>
end
```
Note that it is also necessary to create a traffic shaping policy and set it to use the shared shaper:

```
config firewall shaping-policy
  edit <policy ID>
   ...
     set srcaddr <source address>
     set dstaddr <destination address>
     set service <service name>
     set dstintf <destination interface list>
     set traffic-shaper <shaper name>
end
```
The diagram below illustrates traffic queuing as the packet rate increases.

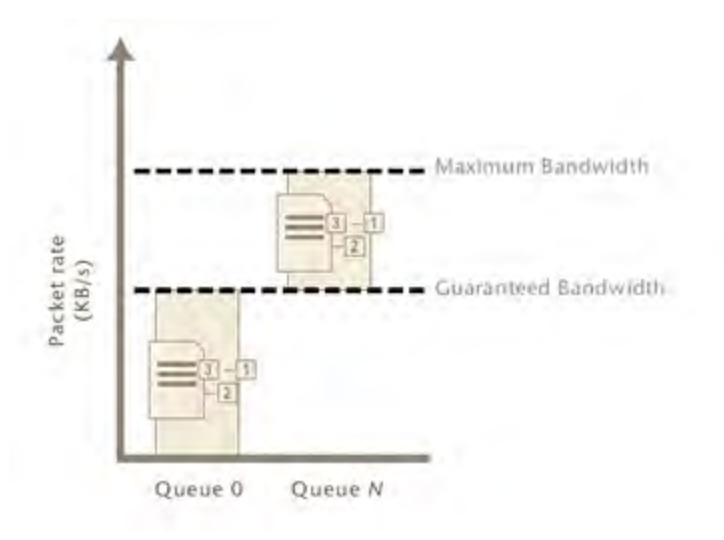

#### **Traffic queuing as the packet rate increases**

If the current packet rate is less than Guaranteed Bandwidth, packets use priority queue 0:

packet priority = 0

<sup>l</sup> If the current packet rate is greater than Guaranteed Bandwidth but less than Maximum Bandwidth, the FortiGate unit assigns a priority queue by adding the numerical value of the security policy-based priority, where the value of  $H \text{ is } 1$ , and  $\text{Low}$  is 3, with the numerical value of the ToS-based priority, where  $h \text{ is } 1$  has a priority value of 0 and  $\text{low}$  is 2. Because the two values are added, depending on the configured ToS-based priorities, packets in this category could use queues from queue 1 to queue 5. In other words:

packet priority = ToS-based priority + security policy-based priority

- If you have enabled Traffic Shaping in the security policy, and the security policy's Traffic Priority is Low (value 3), and the priority normally applied to packets with that ToS bit is medium (value 1), then packets have a total packet priority of 4, and use priority queue 4.
- If the current packet rate exceeds Maximum Bandwidth, excess packets are dropped.

# **Calculation and regulation of packet rates**

Packet rates specified for Maximum Bandwidth or Guaranteed Bandwidth are:

rate = amount / time

where rate is expressed in kilobits per second (Kb/s).

Burst size at any given instant cannot exceed the amount configured in Maximum Bandwidth. Packets in excess are dropped. Packets deduct from the amount of bandwidth available to subsequent packets and available bandwidth regenerates at a fixed rate. As a result, bandwidth available to a given packet may be less than the configured rate, down to a minimum of 0 Kb/s.

Rate calculation and behavior can alternatively be described using the token bucket metaphor, where:

- A traffic flow has an associated bucket, which represents burst size bounds, and is the size of your configured bandwidth limit.
- The bucket receives tokens, which represent available bandwidth, at the fixed configured rate.
- As time passes, tokens are added to the bucket, up to the capacity of the bucket; excess tokens are discarded.
- When a packet arrives, the packet must deduct bandwidth tokens from the bucket equal to its packet size in order to egress.
- Packets cannot egress if there are insufficient tokens to pay for its egress; these nonconforming packets are dropped.

Bursts are not redistributed over a longer interval, so bursts are propagated rather than smoothed, although their peak size is limited.

Maximum burst size is the capacity of the bucket (the configured bandwidth limit); actual size varies by the current number of tokens in the bucket, which may be less than bucket capacity, due to deductions from previous packets and the fixed rate at which tokens accumulate. A depleted bucket refills at the rate of your configured bandwidth limit. Bursts cannot borrow tokens from other time intervals. This behavior is illustrated in the graph below.

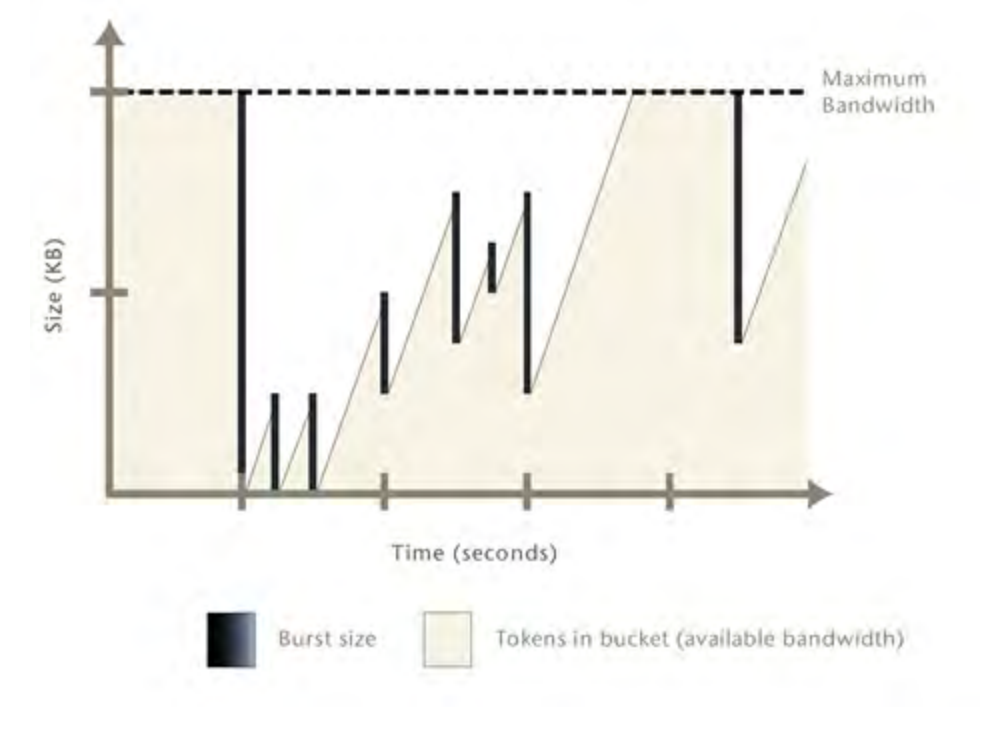

#### **Bursts and bandwidth limits over time**

By limiting traffic peaks and token regeneration in this way, the available bandwidth at any given moment may be less than bucket capacity, but your limit on the total amount per time interval is ensured. Total bandwidth use during each interval of 1 second is at most the integral of your configured rate.

You may observe that external clients, such as FTP or BitTorrent clients, initially report rates between Maximum Bandwidth and twice that of Maximum Bandwidth, depending on the size of their initial burst. This is notably so when a connection is initiated following a period of no network activity.The apparent discrepancy in rates is caused by a difference in perspective when delimiting time intervals. A burst from the client may initially consume all tokens in the bucket, and before the end of 1 second, as the bucket regenerates, be allowed to consume almost another bucket's worth of bandwidth. From the perspective of the client, this constitutes one time interval. From the perspective of the FortiGate unit, however, the bucket cannot accumulate tokens while full; therefore, the time interval for token regeneration begins **after** the initial burst, and does not contain the burst. These different points of reference result in an initial discrepancy equal to the size of the burst — the client's rate contains it, but the FortiGate unit's rate does not. If the connection is sustained to its limit and time progresses over an increasing number of intervals, however, this discrepancy decreases in importance relative to the bandwidth total, and the client's reported rate will eventually approach that of the FortiGate unit's configured rate limit.

For example, your Maximum Bandwidth might be 50 Kb/s and there has been no network activity for one or more seconds. The bucket is full. A burst from an FTP client immediately consumes 50 Kb. Because the bucket completely regenerates over 1 second, by the time almost another 1 second has elapsed from the initial burst, traffic can consume another 49.999 Kb, for a total of 99.999 Kb between the two points in time. From the vantage point of an external FTP client regulated by this bandwidth limit, it therefore initially appears that the bandwidth limit is 99.999 Kb/s, almost twice the configured limit of 50 Kb/s. However, bucket capacity only regenerates at your configured rate of 50 Kb/s, and so the connection can only consume a maximum of 50 Kb during each second thereafter. The result is that as bandwidth consumption is averaged over an increasing number of time

intervals, each of which are limited to 50 Kb/s, the effects of the first interval's doubled bandwidth size diminishes proportionately, and the client's reported rate eventually approaches your configured rate limit. The effects are shown in the table below.

#### **Effects of a 50 Kb/s limit on client reported rates**

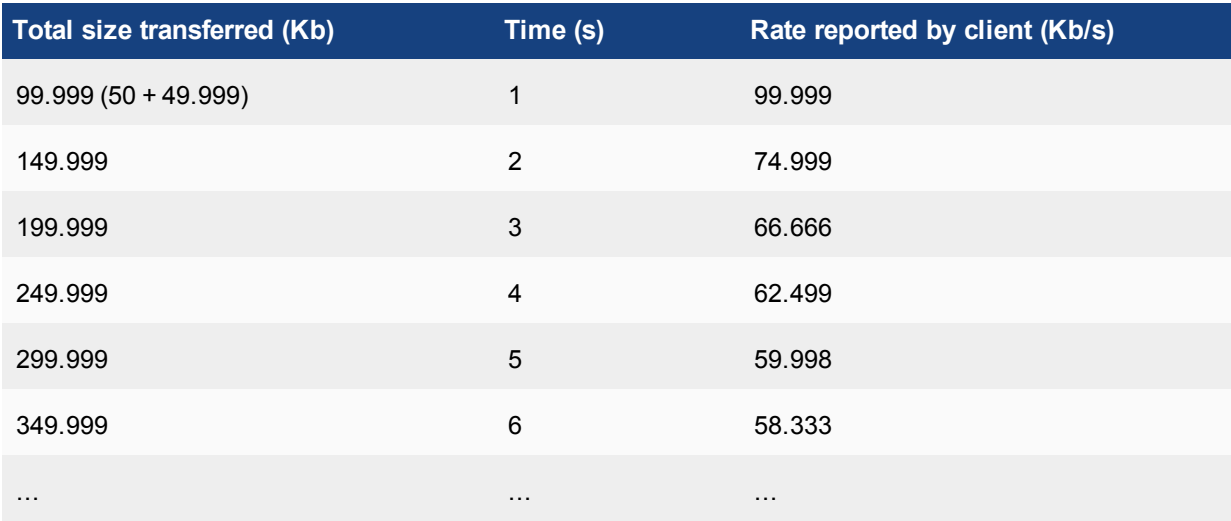

Guaranteed Bandwidth can also be described using a token bucket metaphor. However, because this feature attempts to achieve or exceed a rate rather than limit it, the FortiGate unit does not discard non-conforming packets, as it does for Maximum Bandwidth; instead, when the flow does not achieve the rate, the FortiGate unit increases the packets' priority queue, in an effort to increase the rate.

<span id="page-3179-0"></span>Guaranteed and maximum bandwidth rates apply to the bidirectional total for all sessions controlled by the security policy. For example, an FTP connection may entail two separate connections for the data and control portion of the session; some packets may be reply traffic rather than initiating traffic. All packets for both connections are counted when calculating the packet rate for comparison with the guaranteed and maximum bandwidth rate.

# **Important considerations**

By implementing QoS, you trade some performance and/or stability from traffic X by discarding packets or introducing latency in order to improve performance and stability of traffic Y. The best traffic shaping configuration for your network will balance the needs of each traffic flow by considering not only the needs of your particular organization, but also the resiliency and other characteristics of each particular service.

For example, you may find that web browsing traffic is both more resistant to interruptions or latency and less business critical than UDP or VoIP traffic, and so you might implement less restrictive QoS measures on UDP or VoIP traffic than on HTTP traffic.

An appropriate QoS configuration will also take into account the physical limits of your network devices, and the interactions of the aforementioned QoS mechanisms, described in [Bandwidth guarantee, limit, and priority](#page-3174-0) [interactions on page 3175](#page-3174-0).

You may choose to configure QoS differently based upon the hardware limits of your network and FortiGate unit. Traffic shaping may be less beneficial in extremely high-volume situations where traffic exceeds a network interface's or your FortiGate model's overall physical capacity. A FortiGate unit must have enough resources, such as memory and processing power, to process all traffic it receives, and to process it at the required rate; if it does not have this capacity, then dropped packets and increased latency are likely to occur. For example, if the total amount of memory available for queuing on a physical interface is frequently exceeded by your network's typical packet rates, frames and packets must be dropped. In such a situation, you might choose to implement QoS using a higher model FortiGate unit, or to configure an incoming bandwidth limit on each interface.

Incorrect traffic shaping configurations can actually further degrade certain network flows, because excessive discarding of packets or increased latency beyond points that can be gracefully handled by that protocol can create additional overhead at upper layers of the network, which may be attempting to recover from these errors. For example, a configuration might be too restrictive on the bandwidth accepted by an interface, and may therefore drop too many packets, resulting in the inability to complete or maintain a SIP call.

To optimize traffic shaping performance, first ensure that the network interface's Ethernet statistics are clean of errors, collisions, or buffer overruns. To check the interface, enter the following diagnose command to see the traffic statistics:

diagnose hardware deviceinfo nic <port name>

If these are not clean, adjust FortiGate unit and settings of routers or other network devices that are connected to the FortiGate unit. For more information, see [Troubleshooting traffic shaping on page 3216](#page-3215-0).

Once Ethernet statistics are clean, you may want to use only some of the available FortiGate QoS techniques, or configure them differently, based upon the nature of FortiGate QoS mechanisms described in [Bandwidth](#page-3174-0) [guarantee, limit, and priority interactions on page 3175](#page-3174-0).

Configuration considerations include:

- For maximum bandwidth limits, ensuring that bandwidth limits at the source interface and/or the security policy are not too low, which can cause the FortiGate unit to discard an excessive number of packets.
- For prioritization, considering the ratios of how packets are distributed between available queues, and which queue is used by which types of services. If you assign most packets to the same priority queue, it negates the effects of configuring prioritization. If you assign many high bandwidth services to high priority queues, lower priority queues may be starved for bandwidth and experience increased or indefinite latency. For example, you may want to prioritize a latency-sensitive service such as SIP over a bandwidth-intensive service such as FTP. Consider also that bandwidth guarantees can affect the queue distribution, assigning packets to queue 0 instead of their typical queue in high-volume situations.
- You may or may not want to guarantee bandwidth, because it causes the FortiGate unit to assign packets to queue 0 if the guaranteed packet rate is not currently being met. Comparing queuing behavior for lower-bandwidth and higher-bandwidth situations, this would mean that effects of prioritization only become visible as traffic volumes rise and exceed their guarantees. Because of this, you might want only some services to use bandwidth guarantees, to avoid the possibility that in high-volume situations all traffic uses the same queue, thereby negating the effects of configuring prioritization.
- For prioritization, configure prioritization for all through traffic. You may want to configure prioritization by either ToS-based priority or security policy priority, but not both. This simplifies analysis and troubleshooting.

Traffic subject to both security policy and ToS-based priorities will use a combined priority from both of those parts of the configuration, while traffic subject to only one of the prioritization methods will use only that priority. If you configure both methods, or if you configure either method for only a subset of your traffic, packets for which a combined priority applies will frequently receive a lower priority queue than packets for which you have only configured one priority method, or for which you have not configured prioritization.

For example, if both ToS-based priority and security policy priority both dictate that a packet should receive a "medium" priority, in the absence of bandwidth guarantees, a packet will use queue 3, while if only ToS-based priority had been configured, the packet would have used queue 1, and if only security policy-based priority had been configured, the packet would have used queue 2. If no prioritization had been configured at all, the packet would have used queue 0.

For example alternative QoS implementations that illustrate these considerations, see [Examples on page 3205.](#page-3204-0)

# <span id="page-3182-0"></span>**Traffic shaping methods**

In FortiOS, there are three types of traffic shaping configurations. Each has a specific function, and all can be used together in varying configurations. Policy shaping enables you to define the maximum bandwidth and the guaranteed bandwidth set for a security policy. Per-IP shaping enables you to define traffic control on a more granular level. Application traffic shaping goes further, enabling traffic controls on specific applications or application groupings.

This chapter describes the types of traffic shapers and how to configure them in the web-based manager and the CLI.

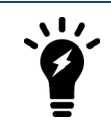

To configure traffic shaping in the web-based manager, you must enable the **Traffic Shaping** feature under System > Feature Visibility.

# **Traffic shaping options**

When configuring traffic shaping for your network, there are three different methods to control the flow of network traffic to ensure that the desired traffic gets through while also limiting bandwidth for less important or bandwidth consuming traffic. The three methods are the following:

- **Shared policy shaping** bandwidth management by security policies
- **Per-IP shaping** bandwidth management by user IP addresses
- **Application control shaping** bandwidth management by application

Shapers allow you to define how traffic will flow by setting the traffic priority, bandwidth and DSCP options. Shared policy shapers and Per-IP shapers are created under Policy & Objects > Traffic Shapers.

Traffic Shapers are then enabled within the traffic shaping policy, under Policy & Objects > Traffic Shaping Policy.

Application control shaping can be applied to any traffic shaping policy, under Policy & Objects > Traffic Shaping Policy. You can control traffic by application category, application, and/or URL category.

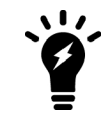

To apply application control shaping, you must first enable application control at the policy level, under Policy & Objects > IPv4 Policy.

Traffic shaping policies allow you to apply traffic shaping measures to any traffic matching your criteria. The criteria must specify a source, a destination, a service, and the outgoing interface. Also, at least one type of shaper must be enabled to create a traffic shaping policy.

The three different traffic shaping options offered by the FortiGate unit can be enabled at the same time within a single traffic shaping policy. Generally, the hierarchy for traffic shapers in FortiOS is:

- Application control shaper
- Shared policy shaper
- Per-IP shaper

Within this hierarchy, if an application control list has a traffic shaper defined, it will always have precedence over any other policy shaper. For example, the Facebook application control example shown in [Application control](#page-3191-0) [shaping on page 3192](#page-3191-0) will supersede any security policy enabled traffic shapers. While the Facebook application may reach its maximum bandwidth, the user can still have the bandwidth room available from the Shared Shaper and, if enabled, the Per-IP shaper.

Equally, any security policy shared shaper will have precedence over any per-IP shaper. However, traffic that exceeds any of these shapers will be dropped. For example, the policy shaper will take effect first, however, if the per-IP shaper limit is reached first, then traffic for that user will be dropped even if the shared shaper limit for the policy has not been exceeded.

# **Shared policy shaping**

Traffic shaping by security policy enables you to control the maximum and/or guaranteed throughput for any security policies specified in the Traffic Shaping Policy.

When configuring a shaper, you can select to apply the bandwidth shaping per policy or for all policies. Depending on your selection, the FortiGate unit will apply the shaping rules differently.

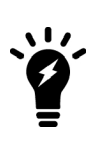

By default shared shapers apply shaping evenly to all policies using it. For **Per policy** and **All policies using this shaper** options to appear in the web-based interface, you must first enable it in the CLI. Go to Policy & Objects > Traffic Shapers and right-click on the shaper to edit it in the CLI. Enter:

set per-policy enable end

# **Per policy**

When selecting a shared shaper to be **per policy**, the FortiGate unit will apply the shaping rules defined to each security policy individually.

For example, if a shaper is set to per policy with a maximum bandwidth of 1000 Kb/s and applied to four security policies, each policy has the same maximum bandwidth of 1000 Kb/s.

Per policy traffic shaping is compatible with client/server (active-passive) transparent mode WAN optimization rules. Traffic shaping is ignored for peer-to-peer WAN optimization and for client/server WAN optimization not operating in transparent mode.

# **For all policies using a shaper**

When selecting a shared shaper to be for all policies -**All Policies using this shaper** - the FortiGate unit applies the shaping rules to all policies using the same shaper. For example, the shaper is set to be per policy with a maximum bandwidth of 1000 Kb/s. There are four security policies monitoring traffic through the FortiGate unit. All four have the shaper enabled. Each security policy must share the defined 1000 Kb/s, and is set on a first come, first served basis. For example, if policy 1 uses 800 Kb/s, the remaining three must share 200 Kb/s. As policy 1 uses less bandwidth, it is opened up to the other policies to use as required. Once used, any other policies will encounter latency until free bandwidth opens from a policy currently in use.

### **Maximum and guaranteed bandwidth**

The maximum bandwidth instructs the security policy what the largest amount of traffic allowed using the policy. Depending on the service or the users included for the security policy, this number can provide a larger or smaller throughput depending on the priority you set for the shaper.

The **Maximum Bandwidth** can be set to a value of between 1 and 16776000 kbit/s. The Web-Based Manager gives an error if any value outside of this range is used, but in the CLI a value of 0 can be entered. Setting the maximum bandwidth to 0 provides unlimited bandwidth.

The guaranteed bandwidth ensures there is a consistent reserved bandwidth available for a given service or user. When setting the guaranteed bandwidth, ensure that the value is significantly less than the bandwidth capacity of the interface, otherwise no other traffic will pass through the interface or very little an potentially causing unwanted latency.

# **Traffic priority**

Select a Traffic Priority of high, medium or low, so the FortiGate unit manages the relative priorities of different types of traffic. For example, a policy for connecting to a secure web server that needed to support e-commerce traffic should be assigned a high traffic priority. Less important services should be assigned a low priority. The firewall provides bandwidth to low-priority connections only when bandwidth is not needed for high-priority connections.

Be sure to enable traffic shaping on all security policies. If you do not apply any traffic shaping rule to a policy, the policy is set to high priority by default. Distribute security policies over all three priority queues.

# **Traffic shaping policy order**

The traffic shaping policies must also be placed in the correct order in the traffic shaping policy list page to get the desired results. It is necessary to arrange your traffic shaping policies into a sequence that places your more granular policies above general internet access policies. For example, you would place any policies with application control shaping at the top of the traffic shaping policy list. More general traffic shaping policies with shared policy shapers and/or Per-IP shapers would follow.

The policy list page is located under Policy & Objects > Traffic Shaping Policy. You can change the order of your policies by selecting the far left column to move the policy up or down. Make sure that the **Seq.#** column is shown on your menu to easily verify a policy's position in the sequence.

The following example illustrates how to order your policies. The high priority VoIP traffic shaping policy is placed at the top of the list, followed by restrictive policies to control streaming media, and your general internet access policy is placed last.

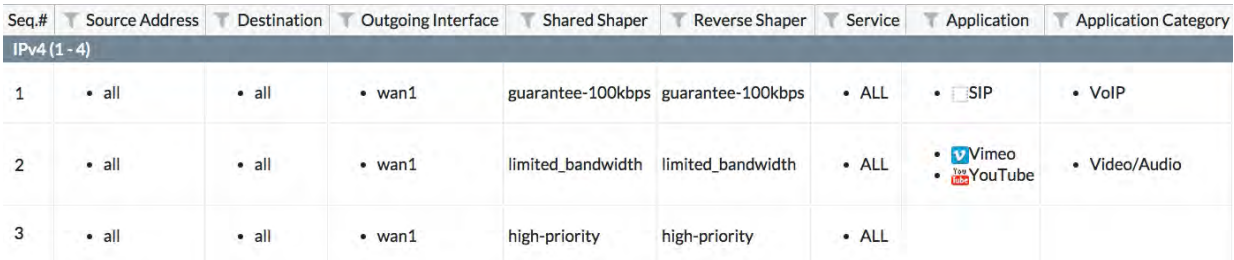

# **Traffic Shaping Policy Configuration Settings**

To configure a traffic shaping policy go to Policy & Objects > Traffic Shaping Policy and select the **Create New** "Plus" sign to create a new traffic shaping policy.

Set the "**Matching Criteria**" to the default options shown below or specify the criteria so that it matches a specific security policy.

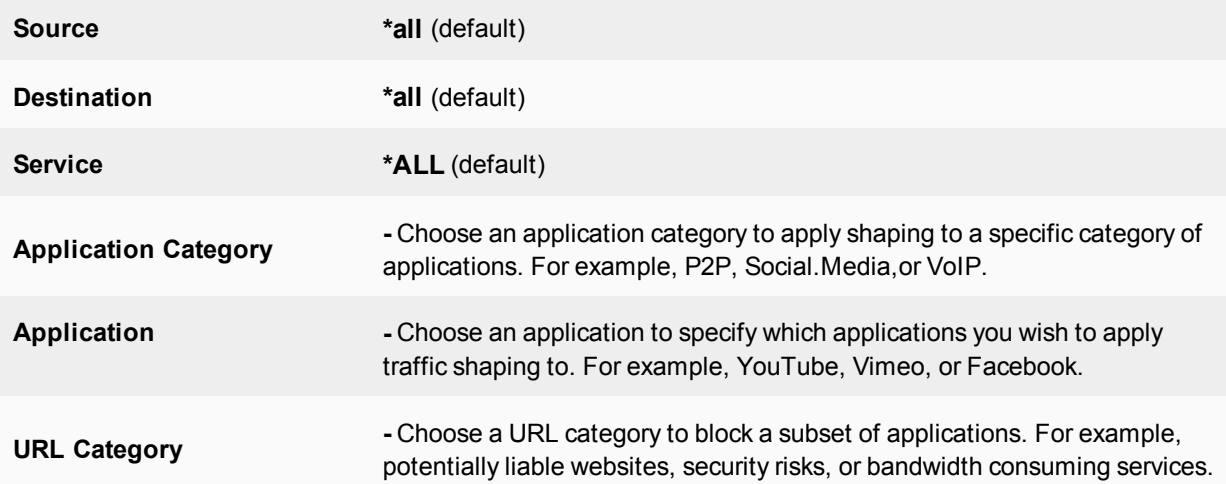

Set **Apply shaper** to the following:

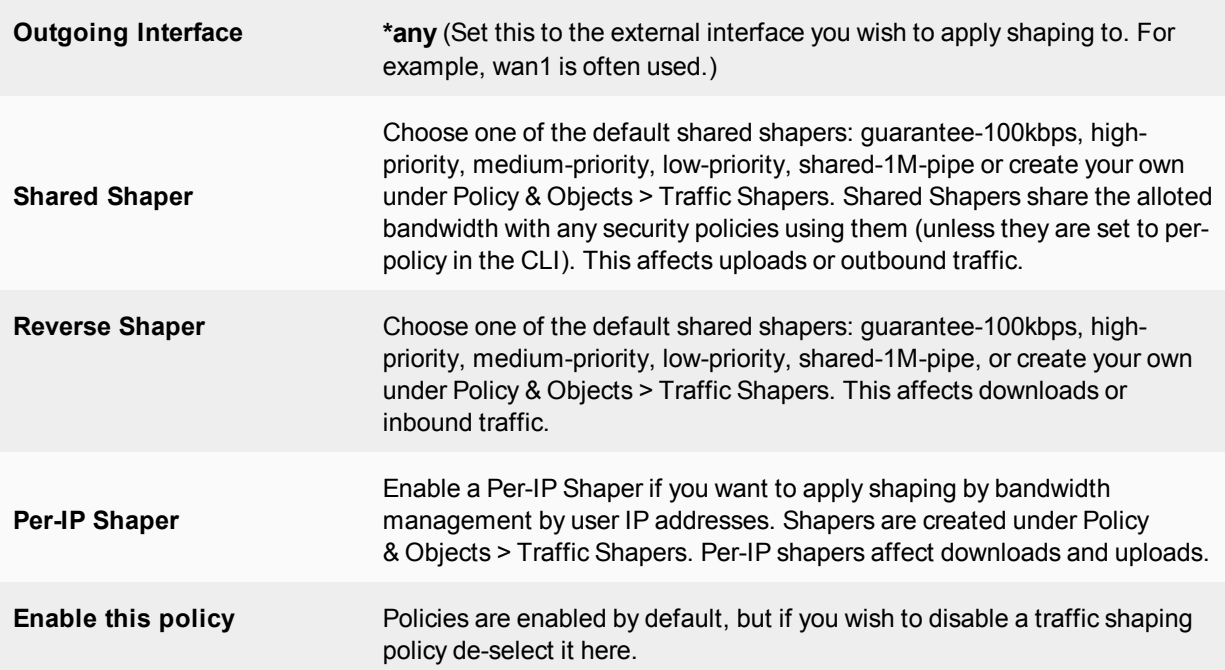

#### **To create the traffic shaping policy - CLI:**

```
config firewall shaping-policy
  edit <shaping policy ID>
     set srcaddr <source address>
```

```
set dstaddr <destination address>
  set service <service name>
  set schedule {always | none}
  application <application name>
  app-category <application category ID list>
  url-category <URL category ID list>
  dstintf <destination interface list>
  traffic-shaper <shared shaper name>
  traffic-shaper-reverse <reverse traffic shaper name>
  per-ip-shaper <per IP shaper name>
end
```
# **VLAN, VDOM and virtual interfaces**

Policy-based traffic shaping does not use queues directly. It shapes the traffic and if the packet is allowed by the security policy, then a priority is assigned. That priority controls what queue the packet will be put in upon egress. VLANs, VDOMs, aggregate ports and other virtual devices do not have queues and as such, traffic is sent directly to the underlying physical device where it is queued and affected by the physical ports. This is also the case with IPsec connections.

# **Shared traffic shaper configuration settings**

To configure a shared traffic shaper go to **Policy & Objects > Traffic Shapers** and select the **Create New** "Plus" sign to create a new traffic shaper.

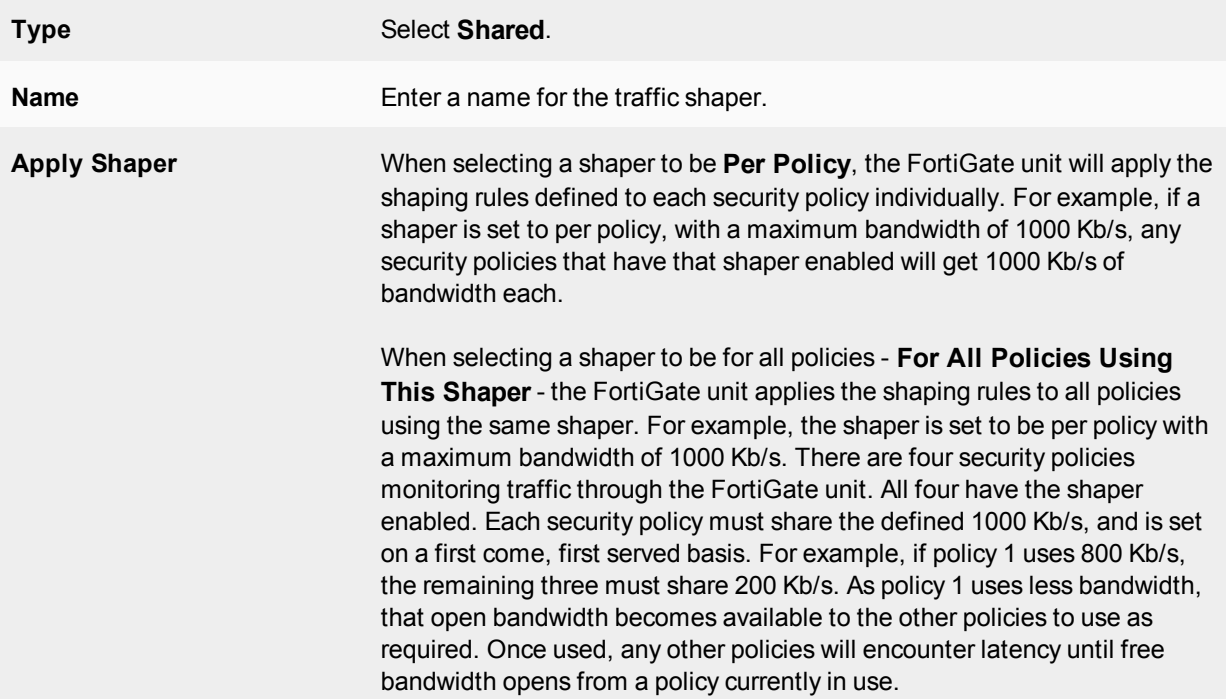

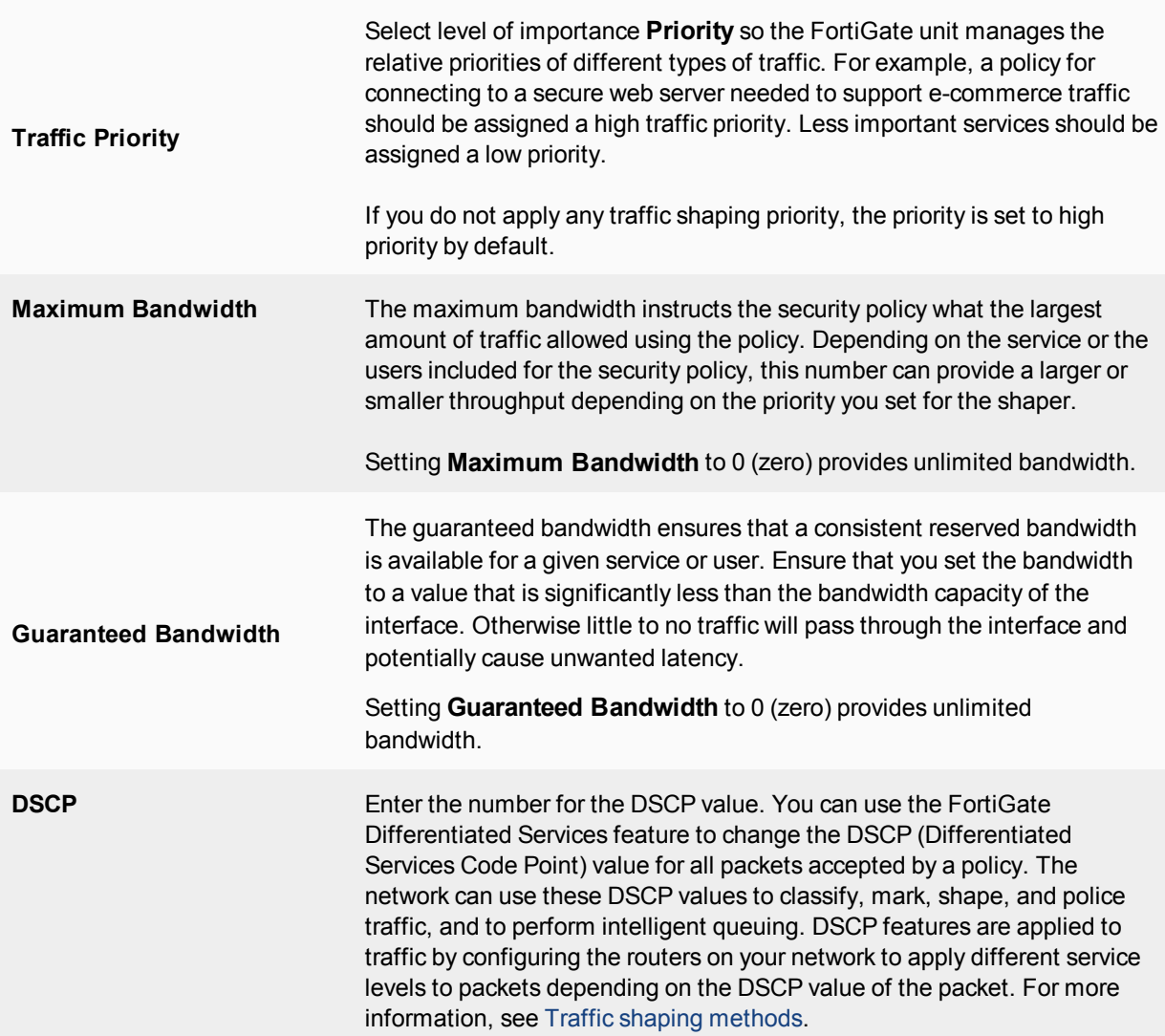

# **Shared Shaper Per Policy Example**

The following steps creates a Per Policy traffic shaper called "Throughput" with a maximum traffic amount of 720,000 Kb/s, and a guaranteed traffic of 150,000 Kb/s with a high traffic priority.

#### **To create the shared shaper - web-based manager:**

- **1.** Go to **Policy & Objects > Traffic Shapers** and select the **Create New** "Plus" sign.
- **2.** Set the **Type** to **Shared**.
- **3.** Enter the **Name** Throughput.
- **4.** Set the **Apply shaper** field to **Per Policy**.

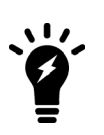

By default shared shapers apply shaping evenly to all policies using it. For **Per policy** and **All policies using this shaper** options to appear in the web-based interface, you must first enable it in the CLI. Go to Policy & Objects > Traffic Shapers and right-click on the shaper to edit it in the CLI. Enter:

```
set per-policy enable
end
```
- **5.** Set the **Traffic Priority** to **High**.
- **6.** Select the **Maximum Bandwidth** check box and enter the value 150000.
- **7.** Select the **Guaranteed Bandwidth** check box and enter the value 120000.
- **8.** Select **OK**.

```
To create the shared shaper - CLI:
```

```
config firewall shaper traffic-shaper
  edit Throughput
     set per-policy enable
     set maximum-bandwidth 150000
     set guaranteed-bandwidth 120000
     set priority high
  end
```
# **Per-IP shaping**

Traffic shaping by IP enables you to apply traffic shaping to all source IP addresses in the security policy. As well as controlling the maximum bandwidth users of a selected policy, you can also define the maximum number of concurrent sessions.

Per-IP traffic shaping enables you limit the behavior of every member of a policy to avoid one user from using all the available bandwidth - it now is shared within a group equally. Using a per-IP shaper avoids having to create multiple policies for every user you want to apply a shaper. Per-IP traffic shaping is not supported over NP2 interfaces.

# **Per-IP traffic shaping configuration settings**

To configure per-IP traffic shaping go to **Policy & Objects > Traffic Shapers > Per-IP** and select the **Create New** "Plus" sign.

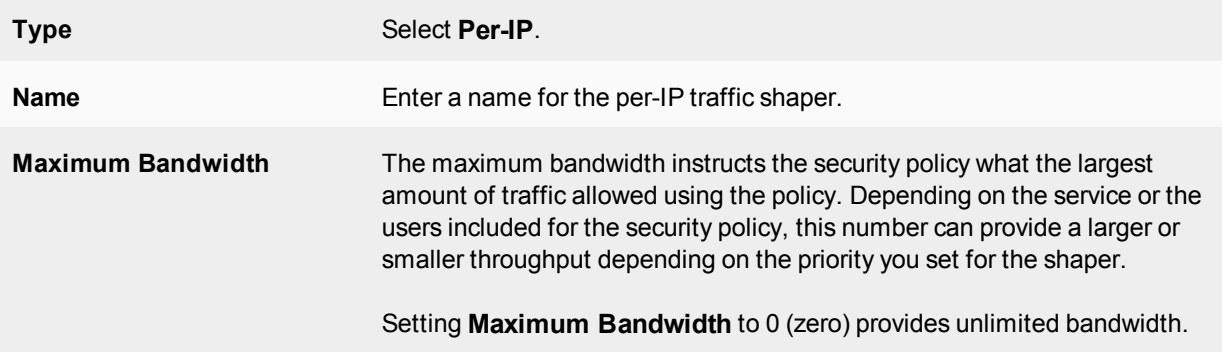

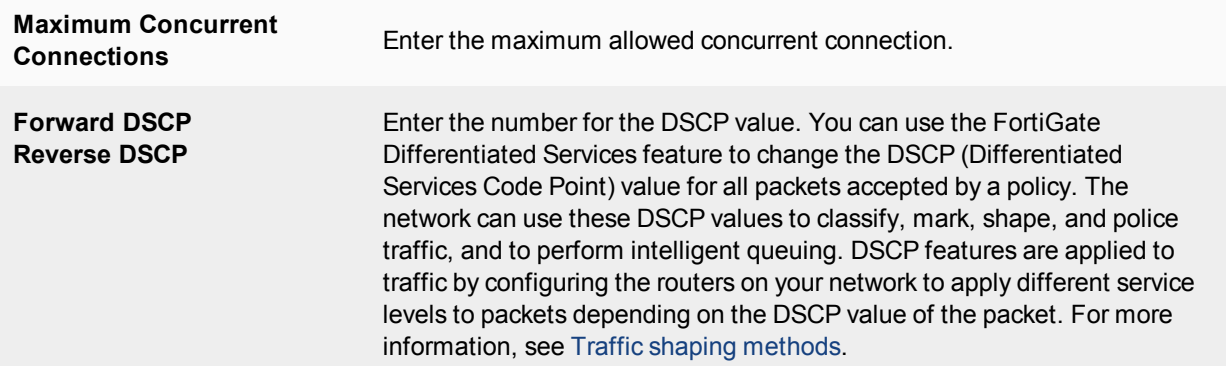

#### **Example**

The following steps create a Per-IP traffic shaper called "Accounting" with a maximum traffic amount of 720,000 Kb/s, and the number of concurrent sessions of 200.

#### **To create the shared shaper - web-based manager:**

- **1.** Go to **Policy & Objects > Traffic Shapers** and select the **Create New** "Plus" Icon.
- **2.** Set the **Type** to **Per-IP**.
- **3.** Enter the **Name** Accounting.
- **4.** Enable the **Maximum Bandwidth** and enter the value 720000.
- **5.** Enable the **Maximum Concurrent Sessions** and enter the value 200.
- **6.** Select **OK**.

#### **To create the shared shaper - CLI:**

```
config firewall shaper per-ip-shaper
  edit Accounting
    set max100-bandwidth 720000
     set max-concurrent-session 200
  end
```
#### **Adding a Per-IP traffic shaper to a traffic shaping policy**

Per-IP traffic shaping is supported by IPv6 security policies. You can add any Per-IP traffic shaper to an IPv6 security policy in the CLI.

#### **Example**

The following steps show you how to add an existing Per-IP traffic shaper to an IPv6 security policy. Make sure that you have already created a Per-IP traffic shaper under Policy & Objects > Traffic Shapers.

#### **To add a Per-IP traffic shaper to an IPv6 security policy - web-based manager:**

- **1.** Go to **Policy & Objects > IPv6 Policy** and click the **Create New** "Plus" icon to create an internet access policy.
- **2.** Set the following:

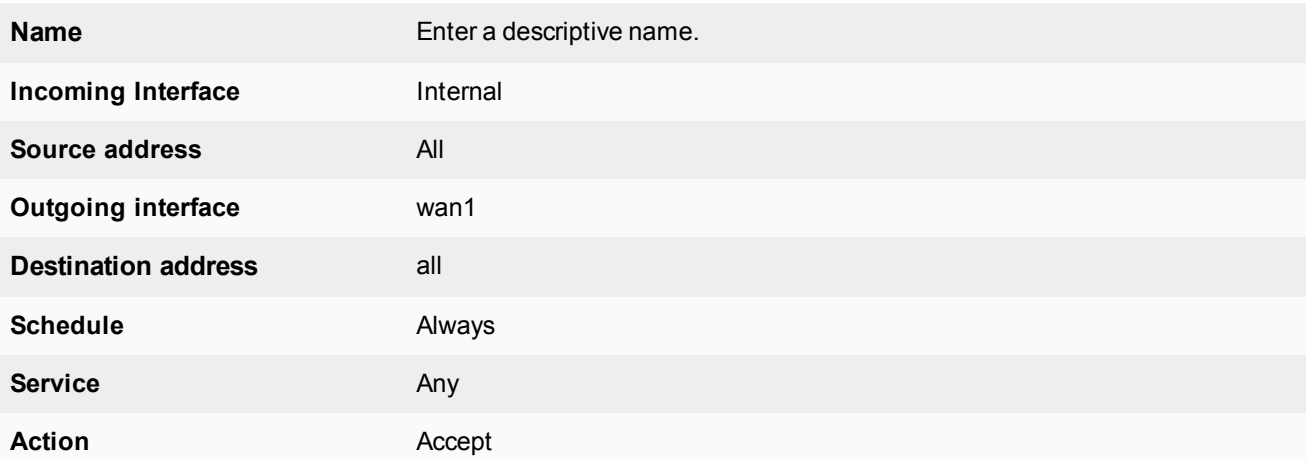

- **3.** Select **OK**.
- **4.** Go to Policy & Objects > Traffic Shaping Policy and the **Create New** "Plus" icon to create a new traffic shaping policy.
- **5.** To apply your traffic shaping policy to the security policy you created earlier set the **Matching Criteria** to the following:

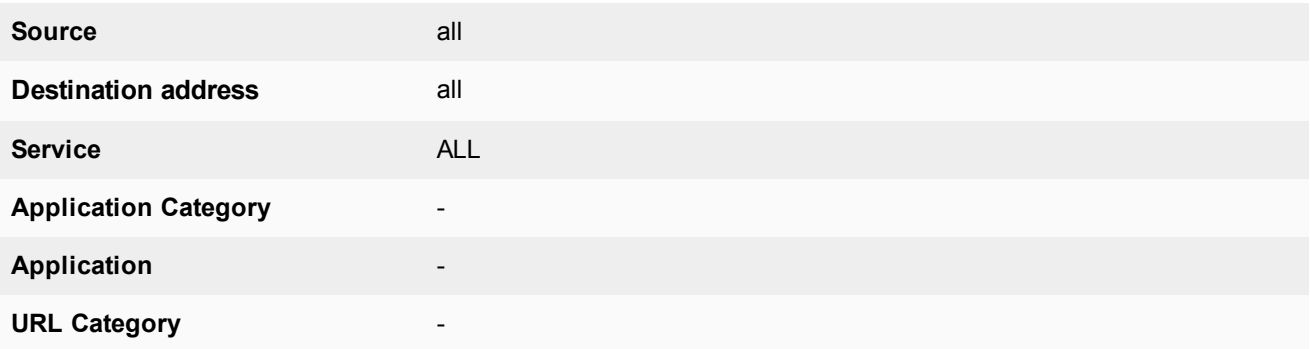

#### **6.** Under **Apply shaper**, set the following:

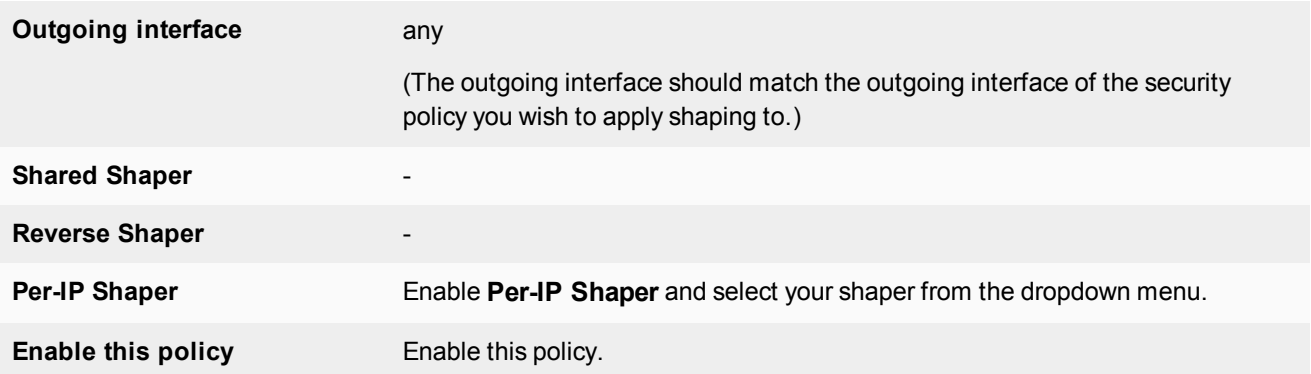

- **7.** Select **OK**.
- **8.** On the policy list page, move the Per-IP Shaper to the top of the list by clicking on the far left column to drag and drop it.

There are two methods to configure traffic shaping in the CLI. You can add a Per-IP shaper directly to an IPv6 security policy, or you can add a Per-IP shaper to a traffic shaping policy. The second method will allow you to apply traffic shaping based on the interface and can therefore affect multiple security policies easily. The first method requires that you enable traffic shaping individually in ALL policies using the same two interfaces.

#### **To add a Per-IP traffic shaper to an IPv6 security policy- CLI:**

```
config firewall policy6
  edit <security policy ID number>
     set per-ip-shaper <per IP shaper name>
  end
```
**To add a Per-IP traffic shaper to an IPv6 traffic shaping policy -CLI:**

```
config firewall shaping-policy
  edit 1 <security policy ID number>
     set ip-version 6
     set srcaddr <source address>
     set dstaddr <destination address>
     set service <service name>
     set dstintf <outgoing interface>
     set per-ip-shaper <per IP shaper name>
  end
```
# <span id="page-3191-0"></span>**Application control shaping**

Traffic shaping is also possible for specific applications, too. Application control shaping works in conjunction with a Shared Shaper or Per-IP Shaper. You must create a shaper with the bandwidth settings you would like to enforce or edit one of the predefined shapers in the Policy & Objects > Traffic Shapers menu.

Traffic shaping policies allow you to enable these shapers and configure application control options. In the traffic shaping policy, you can set an **Application Category**, **Application**, and **URL Category**. You must also specify which security policies to apply your shaper to by setting the **Matching Criteria**.You can create a traffic shaping policy in the Policy & Objects > Traffic Shaping Policy section.

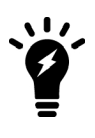

For application control shaping to work, application control must be enabled in a security policy, through Policy & Objects > IPv4 Policy or Policy & Objects > IPv6 Policy under **Security Profiles.**

Also, application control shaping will only affect applications that are set to pass in the Security Profiles > Application Control menu.

For more information on application control, see the FortiOS [Security profiles](#page-2747-0) Guide.

# **Example**

This example sets the traffic shaping definition for Facebook to a medium priority, a default traffic shaper.

#### **To add traffic shaping for Facebook - web-based manager:**

- **1.** Go to Policy & Objects > IPv4 Policy to create a general Internet access security policy.
- **2.** Select the **Create New** "Plus" icon in the upper right corner of the screen to create a new security policy (or edit an

existing Internet access policy).

**3.** Set the following to enable application control within a security policy:

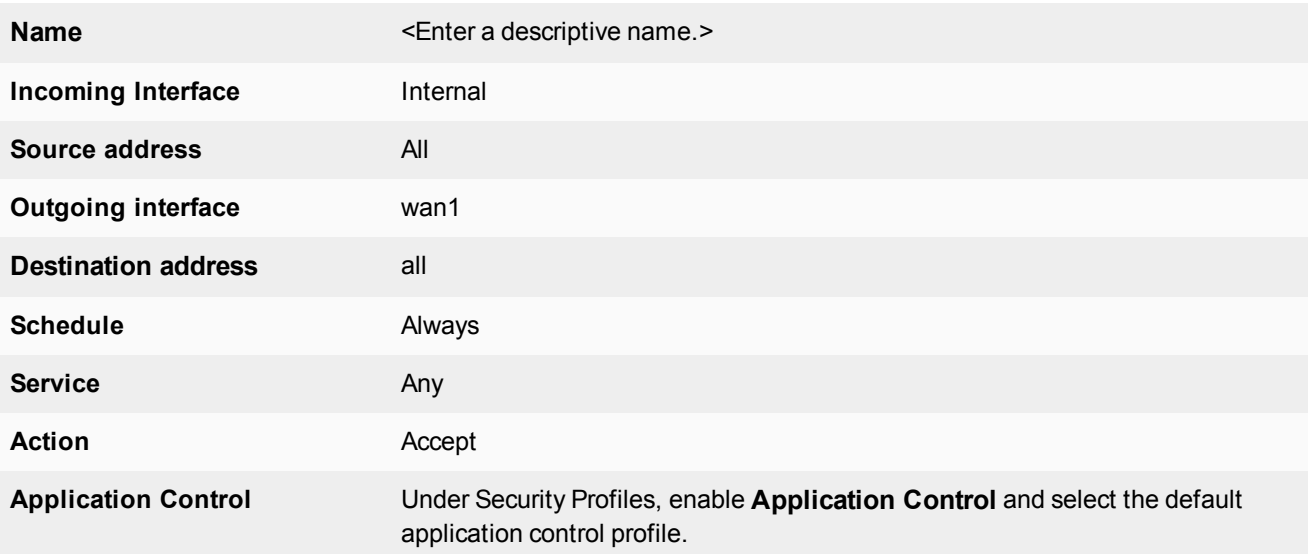

#### **4.** Select **OK**.

- **5.** Go to Policy & Objects > Traffic Shaping Policy and the **Create New** "Plus" icon to create a new traffic shaping policy.
- **6.** To apply your traffic shaping policy to the security policy you created earlier set the **Matching Criteria** to the following:

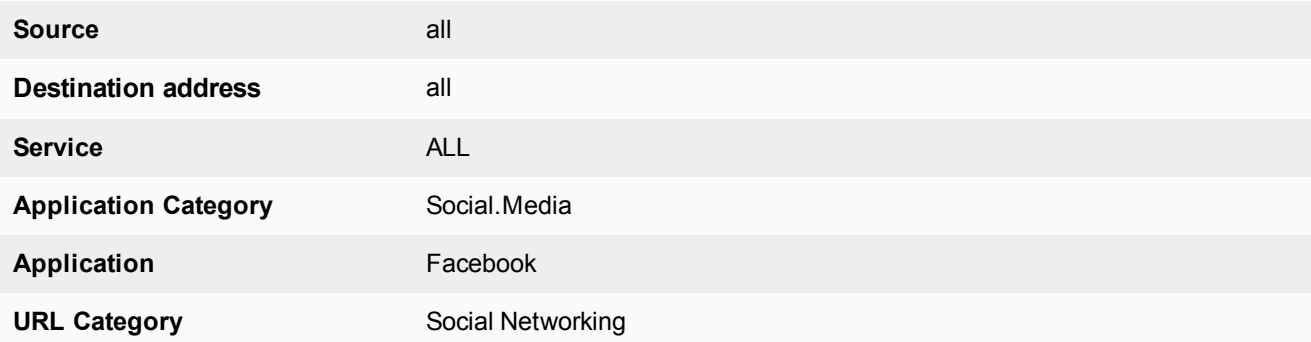

#### **7.** Under **Apply shaper**, set the following:

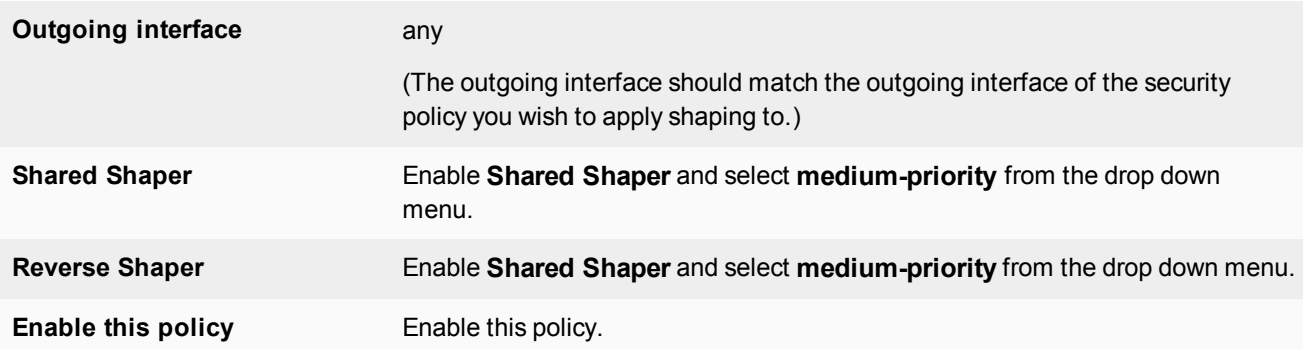

- **8.** Select **OK**.
- **9.** On the policy list page, move the facebook traffic shaping policy to the top of the list by clicking on the far left column to drag and drop it.

```
To create a traffic shaping policy for Facebook - CLI:
```

```
config firewall shaping-policy
  edit 1 <shaping policy ID number>
     set srcaddr all
     set dstaddr all
     set service ALL
     set application 15832
     set app-category 23 <Social.Media>
     set url-category 37 <Social Networking>
     set dstintf wan1 <outgoing interface>
     set traffic-shaper medium-priority
     set reverse-traffic-shaper medium-priority
  end
```
# <span id="page-3193-0"></span>**Reverse direction traffic shaping**

The shaper you select in the traffic shaping policy (shared shaper) will affect the traffic in the direction defined in the policy. For example, if the source port is lan and the destination is wan1, the shaping affects the flow in this direction only — affecting the upload speed of the outbound traffic. By selecting **Shared Traffic Shaper Reverse Direction**, you can define the traffic shaper for the policy in the opposite direction to affect the download speed of the inbound traffic. In this example, from wan 1 to lan.

#### **To add a reverse shaper**

- **1.** Go to Policy & Objects > Traffic Shaping Policy.
- **2.** Click **Create New** or select an existing policy and click **Edit**.
- **3.** Set the **Matching Criteria** to match the interfaces of any security policies you wish to affect.
- **4.** Navigate to the **Apply shaper** section, enable the **Shared Shaper**, and select a shaper from the dropdown menu.
- **5.** Enable the **Reverse Shaper** and select a shaper from the dropdown menu.
- **6.** Select **OK**.

# **Setting the reverse direction only**

There may be instances where you only need traffic shaping for incoming connections, which is in the "reverse" direction of typical traffic shapers.

#### **To add a reverse shaper - web-based manager:**

- **1.** Go to Policy & Objects > Traffic Shaping Policy.
- **2.** Click **Create New** or select an existing policy and click **Edit**.
- **3.** Set the **Matching Criteria** to match the interfaces of any security policies you wish to affect.
- **4.** Navigate to the **Apply shaper** section, enable the **Reverse Shaper** and select a shaper from the dropdown menu.
- **5.** Select **OK**.

#### **To configure a reverse-only shaper in a traffic shaping policy - CLI:**

```
config firewall shaping-policy
  edit <policy_number>
     set reverse-traffic-shaper medium-priority
  end
```
**To configure a reverse-only shaper within a security policy- CLI:**

```
config firewall policy
  edit <policy_number>
     ...
     set traffic-shaper-reverse <shaper name>
  end
```
# **Enabling traffic shaping in the security policy**

Historically, FortiOS traffic shapers have always been enabled within a security policy.This is no longer the easiest way to apply shapers, since in FortiOS 5.4 traffic shaping is now configured in the traffic shaping policy section, under Policy & Objects > Traffic Shaping Policy. However, you can still enable traffic shapers within a security policy using CLI commands and it will then appear in the web-based manager afterwards. The shapers always go into effect after any DoS detection policies, and before any routing or packet scanning occurs.

Traffic shaping is also supported for IPv6 policies.

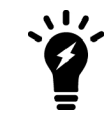

This is not the recommended method, as it is easier to keep track of and order your traffic shaping policies if you configure them within a traffic shaping policy.

#### **To enable traffic shaping within a security policy- CLI:**

```
config firewall policy
  edit <policy number>
     ...
     set traffic-shaper <shaper name>
     set reverse-traffic-shaper <shaper name>
     set per-ip-shaper <per IP shaper name>
  end
```
Shared shapers affect outbound traffic heading to a destination. To affect inbound traffic , or downloads, enable the **Reverse Shaper**, too. For more information, see [Reverse direction traffic shaping on page 3194](#page-3193-0).

# **Scheduling Traffic Shaping Policies**

In FortiOS 5.6.3, a new scheduling feature was added to traffic shaping policies to apply different shaping profiles at different times (450337). This "schedule" attribute is currently only available via the CLI, and you can use this feature to apply a reoccurring schedule to your traffic shaping policies. The default recurring schedule options available are **always** or **none**. You can also create new schedules or schedule groups under **Policy & Objects > Schedules**. This allows you to create custom recurring or one-time schedules that can then be applied to your traffic shaping policies using the commands below.

#### **Syntax**

```
config firewall shaping-policy
  edit <shaping policy ID>
     set schedule {always | none}
  end
```
# **Type of Service priority**

Type of service (ToS) is an 8-bit field in the IP header that enables you to determine how the IP datagram should be delivered, using criteria of Delay, Throughput, Priority, Reliability, and Cost. Each quality helps gateways determine the best way to route datagrams. A router maintains a ToS value for each route in its routing table. The lowest priority ToS is 0; the highest is 7 when bits 3, 4, and 5 are all set to 1. There are other seldom used or reserved bits that are not listed here.

Together these bits are the ToS variable of the tos-based-priority command. The router tries to match the ToS of the datagram to the ToS on one of the possible routes to the destination. If there is no match, the datagram is sent over a zero ToS route. Using increased quality may increase the cost of delivery because better performance may consume limited network resources.

Each bit represents the priority as per [RFC 1349](http://tools.ietf.org/html/rfc1349):

- 1000 minimize delay
- 0100 maximize throughput
- 0010 maximize reliability
- 0001 minimize monetary cost

The ToS value is set in the CLI using the commands:

```
config system tos-based-priority
  edit <sequence-number>
     set tos [0-15]
     set priority [high | medium | low]
end
```
Where  $\cos$  is the value of the type of service bit in the IP datagram header with a value between 0 and 15, and priority is the priority of this type of service priority. These priority levels conform to the firewall traffic shaping priorities, as defined in [RFC 1349](http://tools.ietf.org/html/rfc1349).

For example, if you want to configure the FortiGate unit so that reliability is the first priority, set the tos value to 4.

```
config system tos-based-priority
  edit 1
     set tos 4
     set priority high
end
```
For a list of ToS values and their DSCP equivalents see [Traffic shaping methods on page 3183.](#page-3182-0)

#### **Example**

```
config system tos-based-priority
  A + 1set tos 1
     set priority low
```

```
next
   A + 4set tos 4
     set priority medium
   next
   edit 6
     set tos 6
     set priority high
  next
end
```
# **ToS in FortiOS**

Traffic shaping and ToS follow the following sequence:

- The CLI command tos-based-priority acts as a tos-to-priority mapping. FortiOS maps the ToS to a priority when it receives a packet.
- Traffic shaping settings adjust the packet's priority according the traffic.
- Deliver the packet based on its priority.

# **Traffic Shaping Units of Measurement**

Bandwidth speeds are measured in kilobits per second (Kbps), and bytes that are sent/received are measured in megabytes (MB). Occasionally this can cause confusion depending on whether your ISP uses kilobits per second (kbps), kilobytes (KB), megabits per second (mbps), or gigabits per second (gbps).

#### **Download Speeds**

- 1 kilobyte per second (KBps) = 8 kilobits per second (Kbps)
- $\bullet$  1 megabit per second (Mbps) = 1,000,000 bits per second (bps)
- $\bullet$  1 gigabit per second (Gbps) = 1,000 megabits per second (Mbps)

#### **File Sizes**

- $\bullet$  1 megabyte (MB) = 1,024 kilobytes (KB)
- 1 gigabyte (GB) = 1,024 megabytes (MB) or 1,048,576 kilobytes (KB)

#### **To change a shaper's unit of measurement - CLI**

```
config firewall shaper traffic-shaper
  edit <shaper name>
     set bandwidth-unit {kbps | mbps | gbps}
end
```
# <span id="page-3196-0"></span>**Differentiated Services**

Differentiated Services describes a set of end-to-end Quality of Service (QoS) capabilities. End-to-end QoS is the ability of a network to deliver service required by specific network traffic from one end of the network to another. By configuring differentiated services, you configure your network to deliver particular levels of service for different packets based on the QoS specified by each packet.

Differentiated Services (also called DiffServ) is defined by RFC 2474 and 2475 as enhancements to IP networking to enable scalable service discrimination in the IP network without the need for per-flow state and signaling at every hop. Routers that can understand differentiated services sort IP traffic into classes by inspecting the DS field in IPv4 header or the Traffic Class field in the IPv6 header.

You can use the FortiGate Differentiated Services feature to change the DSCP (Differentiated Services Code Point) value for all packets accepted by a policy. The network can use these DSCP values to classify, mark, shape, and police traffic, and to perform intelligent queuing. DSCP features are applied to traffic by configuring the routers on your network to apply different service levels to packets depending on the DSCP value of the packet.

If the differentiated services feature is not enabled, the FortiGate unit treats traffic as if the DSCP value is set to the default (00), and will not change IP packets' DSCP field. DSCP values are also not applied to traffic if the traffic originates from a FortiGate unit itself.

The FortiGate unit applies the DSCP value and IPsec encryption to the differentiated services (formerly ToS) field in the first word of the IP header. The typical first word of an IP header, with the default DSCP value, is 4500:

- $-4$  for IPv4
- $\bullet$  5 for a length of five words
- 00 for the default DSCP value

You can change the packet's DSCP field for traffic initiating a session (forward) or for reply traffic (reverse) and enable each direction separately and configure it in the security policy.

Changes to DSCP values in a security policy effect new sessions. If traffic must use the new DSCP values immediately, clear all existing sessions.

DSCP is enabled using the CLI command:

```
config firewall policy
  edit <policy_number>
     ...
     set diffserv-forward enable
     set diffservcode-forward <br/>binary_integer>
     set diffserv-reverse enable
     set diffservcode-rev <br/>binary integer>
   end
```
For more information on the different DCSP commands, see the examples below and the CLI Reference. If you only set diffserv-forward and diffserv-reverse without setting the corresponding diffvercode values, the FortiGate unit will reset the bits to zero.

For a list of DSCP values and their ToS equivalents see [Differentiated Services on page 3197.](#page-3196-0) DSCP values can also be defined within a shared shaper as a single value, and per-IP shaper for forward and reverse directions.

# **DSCP examples**

For all the following DSCP examples, the FortiGate and client PC configuration is the following diagram and used firewall-based DSCP configurations.

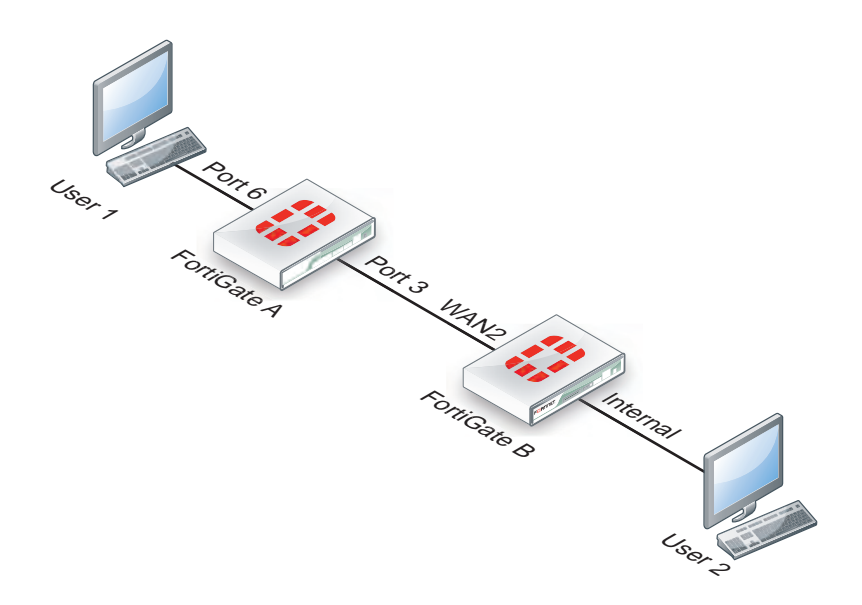

# **Example**

In this example, an ICMP ping is executed between User 1 and FortiGate B, through a FortiGate unit. DSCP is disabled on FortiGate B, and FortiGate A contains the following configuration:

```
config firewall policy
  edit 2
     set srcintf port6
     set dstintf port3
     set src addr all
     set dstaddr all
     set action accept
     set schedule always
     set service ALL
     set diffserv-forward enable
     set diffservcode-forward 101110
end
```
As a result, FortiGate A changes the DSCP field for outgoing traffic, but not to its reply traffic. The binary DSCP values used map to the following hexadecimal

ToS field values, which are observable by a sniffer (also known as a packet tracer):

- $\bullet$  DSCP 000000 is TOS field 0x00
- DISCP 101110 is TOS field 0xb8, the recommended DSCP value for expedited forwarding (EF)

If you performed an ICMP ping between User 1 and User 2, the following output illustrates the IP headers for the request and the reply by sniffers on each of FortiGate unit's network interfaces. The right-most two digits of each IP header are the ToS field, which contains the DSCP value.

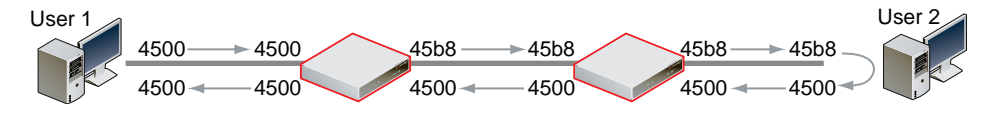

# **Example**

In this example, an ICMP ping is executed between User 1 and FortiGate B, through FortiGate A. DSCP is disabled on FortiGate B, and FortiGate A contains the following configuration:

```
config firewall policy
  edit 2
     set srcintf port6
     set dstintf port3
     set src addr all
     set dstaddr all
     set action accept
     set schedule always
     set service ALL"
     set diffserv-forward enable
     set diffserv-rev enable
     set diffservcode-forward 101110
     set diffservcode-rev 101111
  end
```
As a result, FortiGate A changes the DSCP field for both outgoing traffic and its reply traffic. The binary DSCP values in map to the following hexadecimal ToS field values, which are observable by a sniffer (also known as a packet tracer):

- <sup>l</sup> DSCP 000000 is TOS field 0x**00**
- **DISCP 101110 is TOS field 0xb8**, the recommended DSCP value for expedited forwarding (EF)
- <sup>l</sup> DSCP 101111 is TOS field 0x**bc**

If you performed an ICMP ping between User 1 and User 2, the output below illustrates the IP headers observed for the request and the reply by sniffers on each of FortiGate A's and FortiGate B's network interfaces. The rightmost two digits of each IP header are the ToS field, which contains the DSCP value.

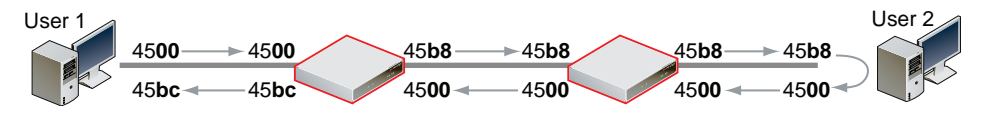

# **Example**

In this example, an ICMP ping is executed between User 1 and FortiGate B, through FortiGate A. DSCP is enabled for both traffic directions on FortiGate A, and enabled only for reply traffic on FortiGate B. FortiGate A contains the following configuration:

```
config firewall policy
  edit 2
     set srcintf port6
     set dstintf port3
     set src addr all
     set dstaddr all
     set action accept
     set schedule always
     set service ALL
     set diffserv-forward enable
     set diffserv-rev enable
     set diffservcode-forward 101110
     set diffservcode-rev 101111
  end
```
FortiGate B contains the following configuration:

```
config firewall policy
  edit 2
     set srcintf wan2
     set dstintf internal
     set src addr all
     set dstaddr all
     set action accept
     set schedule always
     set service ALL
     set diffserv-rev enable
     set diffservcode-rev 101101
  end
```
As a result, FortiGate A changes the DSCP field for both outgoing traffic and its reply traffic, and FortiGate B changes the DSCP field only for reply traffic. The binary DSCP values in this configuration map to the following hexadecimal ToS field values:

- <sup>l</sup> DSCP 000000 is TOS field 0**x00**
- <sup>l</sup> DSCP 101101 is TOS field 0**xb4**
- **DISCP 101110 is TOS field 0xb8**, the recommended DSCP value for expedited forwarding (EF)
- <sup>l</sup> DSCP 101111 is TOS field 0**xbc**

If you performed an ICMP ping between User 1 and User 2, the output below illustrates the IP headers observed for the request and the reply by sniffers on each of FortiGate A's and FortiGate B's network interfaces. The rightmost two digits of each IP header are the ToS field, which contains the DSCP value.

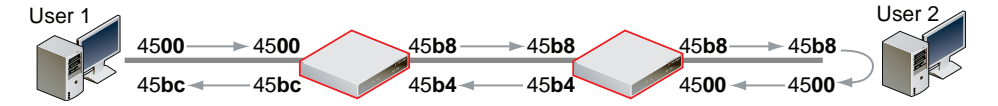

# **Example**

In this example, HTTPS and DNS traffic is sent from User 1 to FortiGate B, through FortiGate A. DSCP is enabled for both traffic directions on FortiGate A, and enabled only for reply traffic on FortiGate B. FortiGate A contains the following configuration:

```
config firewall policy
  edit 2
     set srcintf port6
     set dstintf port3
     set src addr all
     set dstaddr all
     set action accept
     set schedule always
     set service ALL
     set diffserv-forward enable
     set diffserv-rev enable
     set diffservcode-forward 101110
     set diffservcode-rev 101111
  end
```
FortiGate B contains the following configuration:

```
config firewall policy
  edit 2
```

```
set srcintf wan2
  set dstintf internal
  set src addr all
  set dstaddr all
  set action accept
  set schedule always
  set service ALL
  set diffserv-rev enable
  set diffservcode-rev 101101
end
```
As a result, FortiGate A changes the DSCP field for both outgoing traffic and its reply traffic, but FortiGate B changes the DSCP field only for reply traffic which passes through its internal interface. Since the example traffic does not pass through the internal interface, FortiGate B does not mark the packets. The binary DSCP values in this configuration map to the following hexadecimal ToS field values:

- <sup>l</sup> DSCP 000000 is TOS field 0**x00**
- **DISCP 101101 is TOS field 0xb4**, which is configured on FortiGate B but not observed by the sniffer because the example traffic originates from the FortiGate unit itself, and therefore does not match that security policy.
- **DISCP 101110 is TOS field 0xb8**, the recommended DSCP value for expedited forwarding (EF)
- <sup>l</sup> DSCP 101111 is TOS field 0**xbc**

If you sent HTTPS or DNS traffic from User 1 to FortiGate B, the following would illustrate the IP headers observed for the request and the reply by sniffers on each of FortiGate A's and FortiGate B's network interfaces. The right-most two digits of each IP header are the ToS field, which contains the DSCP value.

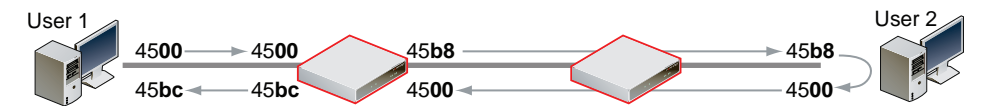

# **ToS and DSCP traffic mapping**

There are two types of traffic mapping: Type of Service (ToS) or DSCP (Differentiated Services Code Point). Only one method can be used at a time, with ToS set as the default method. You can set the type used and attributes in the CLI.

#### **To set ToS or DSCP traffic mapping**

```
config system global
  set traffic-priority {tos | dscp}
  set traffic-priority-level {low | medium | high }
end
```
**Mapping of DSCP and ToS hexadecimal values for QoS**

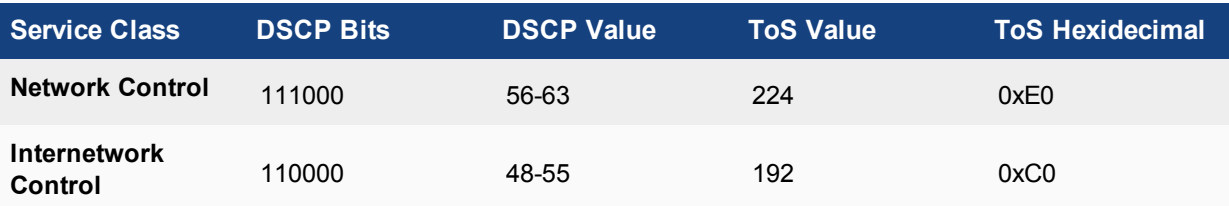

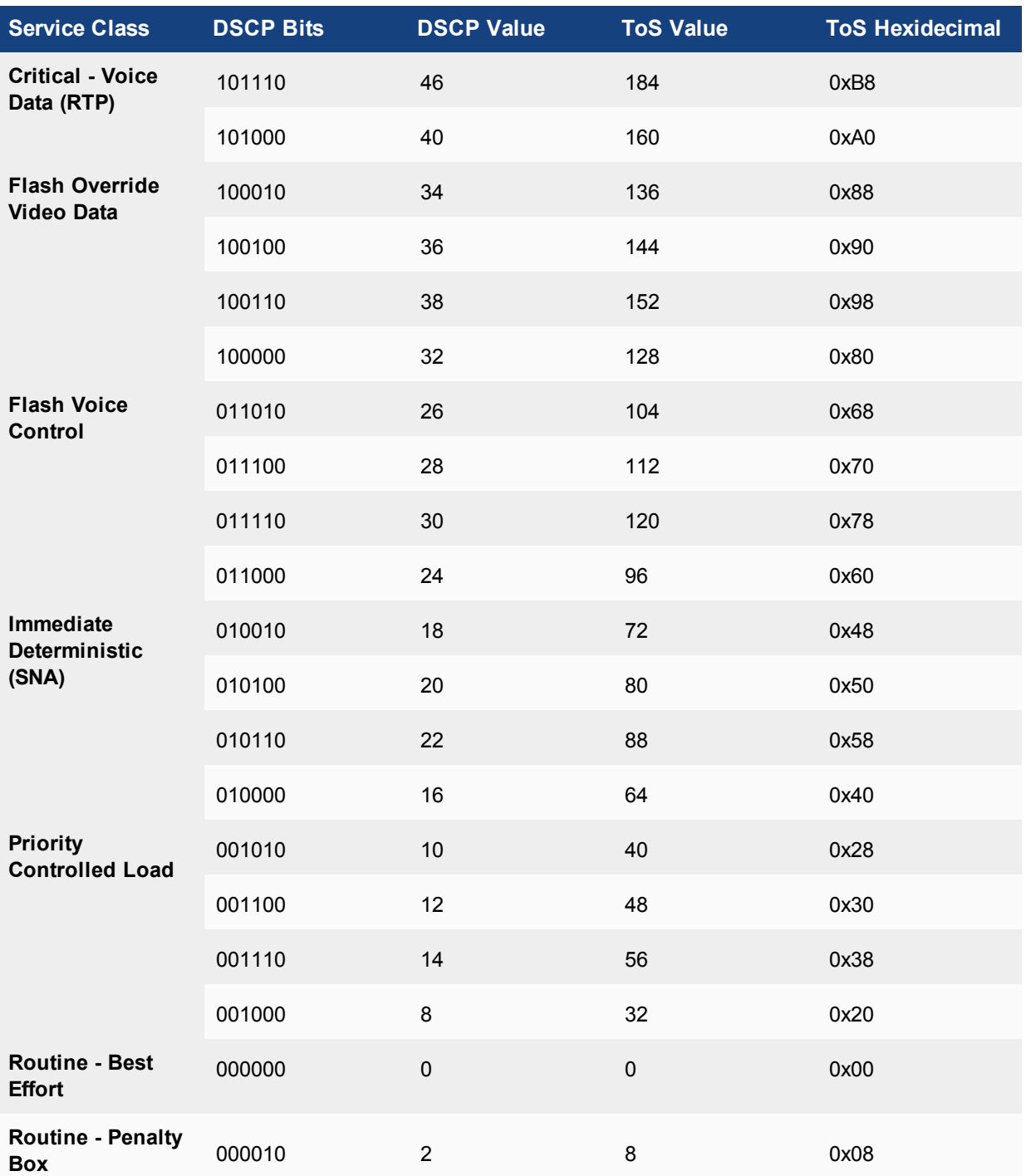

# **Traffic Shaper Monitor**

You can view statistical information about traffic shapers and their bandwidth from FortiView > Traffic Shaping.

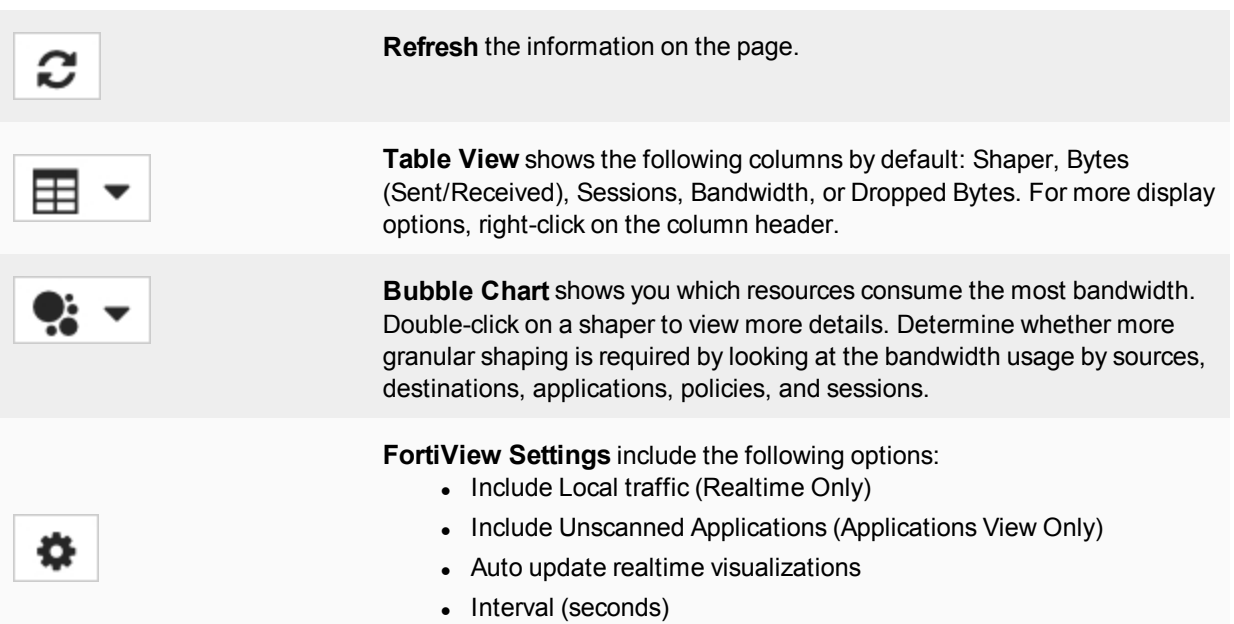

• Threat Weight Settings
# **Examples**

While it is possible to configure QoS using a combination of security policies and ToS based priorities, and to distribute traffic over all six of the possible queues for each physical interface, the results of those configurations can be more difficult to analyze due to their complexity. In those cases, prioritization behavior can vary by several factors, including traffic volume, ToS (type of service) or differentiated services markings, and correlation of session to a security policy.

The following simple examples illustrate QoS configurations using either prioritization by security policy, or prioritization by ToS bit, but not both. The examples also assume you are not configuring traffic shaping for interfaces that receive hardware acceleration from network processing units (NPU).

## **QoS using priority from security policies**

Configurations implementing QoS using the priority values defined in the security policies are capable of applying bandwidth limits and guarantees.

In addition to configuring traffic shaping, you may also choose to limit the bandwidth accepted by each interface. This can be useful in scenarios where the bandwidth received on source interfaces frequently exceeds the maximum bandwidth limit defined in the security policy. Rather than waste processing power on packets that will get dropped later in the process, you may choose to preemptively police the traffic.

If you decide to implement QoS using security policies rather than ToS bit, the FortiGate unit applies QoS to all packets controlled by the policy. This type of control is less granular than prioritization by ToS bit, but has the benefits of correlating quality of service to a security policy. This correlation enables you to distribute traffic over up to four of the possible 6 priority queues (queue 0 to queue 3), does not require other devices in your network to set or respect the ToS bit, and enables you to configure bandwidth limits and guarantees.

In the following example, we limit the bandwidth accepted by each source interface, limit the bandwidth used by sessions controlled by the security policy, and then configure prioritized queuing on the destination interface based upon the priority in the security policy, subject to alternative assignment to queue 0 when necessary to achieve the guaranteed packet rate.

## **To limit bandwidth accepted by an interface**

In the CLI, enter the following commands:

```
config system interface
  edit <name_str>
     set inbandwidth <rate int>
  next
end
```
where  $\langle \text{rate}\rangle$  int  $>$  is the bandwidth limit in Kb/s. Excess packets will be dropped.

## **To configure bandwidth guarantees, limits, and priorities**

- **1.** Go to **Policy & Objects > Traffic Shapers** and select the Create New "Plus" sign.
- **2.** Select **Shared** or **Per-IP**.
- **3.** Enter a name for the shaper.

**4.** Select the **Traffic Priority**.

High has a priority value of 1, Medium is 2, and Low is 3. While the current packet rate is below Guaranteed Bandwidth, the FortiGate unit will disregard this setting, and instead use priority queue.

- **5.** Enable **Max Bandwidth** and enter a value. Packets greater than this rate will be discarded.
- **6.** Enable **Guaranteed Bandwidth** and enter a value, if any. Bandwidth guarantees affect prioritization. While packet rates are less than this rate, they use priority queue 0. If this is not the effect you intend, consider entering a small guaranteed rate, or enter 0 to effectively disable bandwidth guarantees.
- **7.** Enable **DSCP** and set a value.
- **8.** Select **OK**.

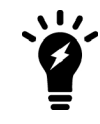

**Per-IP shapers** also include the option to set a maximum number of concurrent connections and to set both **Forward DSCP** and **Reverse DSCP**.

## **Sample configuration**

This sample configuration limits ingressing bandwidth to 500 Kb/s. It also applies separate traffic shapers to FTP and HTTP traffic. In addition to the interface bandwidth limit, HTTP traffic is subject to a security policy bandwidth limit of 200 Kb/s.

All egressing FTP traffic greater than 10 Kb/s is subject to a low priority queue (queue 3), while all egressing HTTP traffic greater than 100 Kb/s is subject to a medium priority queue (queue 2). That is, unless FTP traffic rates are lower than their guaranteed rate, and web traffic rates are greater than their guaranteed rate, FTP traffic is lower priority than web traffic.

Traffic less than these guaranteed bandwidth rates use the highest priority queue (queue 0).

Set the inbandwidth limits. This setting is only available in the CLI:

```
config system interface
  edit wan1
     set inbandwidth 500
  next
end
```
Create traffic shapers for FTP and HTTP.

#### **To configure an FTP shaper - web-based manager:**

- **1.** Go to **Policy & Objects > Traffic Shapers**, and select the **Create New** "Plus" icon.
- **2.** Select **Shared**.
- **3.** Enter FTP for the name of the shaper.
- **4.** Set **Traffic Priority** to **Low**.
- **5.** Select the **Guaranteed Bandwidth** checkbox and enter 10 Kbps.
- **6.** Select the **Maximum Bandwidth** checkbox and enter 500 Kbps.
- **7.** Select **OK**.
- **8.** Select the FTP shaper, right-click it, and select **Edit in CLI.** Type the following command: set per-policy

end

#### **To configure an HTTP shaper - web-based manager:**

- **1.** Select the **Create New** "Plus" icon.
- **2.** Set **Type** to **Shared**.
- **3.** Enter HTTP for the name of the shaper.
- **4.** Set **Traffic Priority** to **Medium**.
- **5.** Select the **Guaranteed Bandwidth** checkbox and enter 100 Kbps.
- **6.** Select the **Maximum Bandwidth** checkbox and enter 200 Kbps.
- **7.** Select **OK**.
- **8.** Select the HTTP shaper, right-click it, and select **Edit in CLI.** Type the following command: set per-policy end

#### **To add the FTP shaper to a traffic shaping policy - web-based manager:**

- **1.** Go to **Policy & Objects > Traffic Shaping Policy** and click **Create New** to create a traffic shaping policy for FTP.
- **2.** Set the **Matching Criteria** to the following:

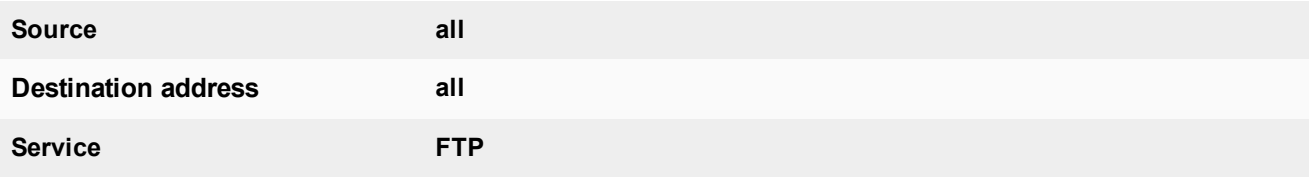

**3.** Under **Apply shaper**, set the following:

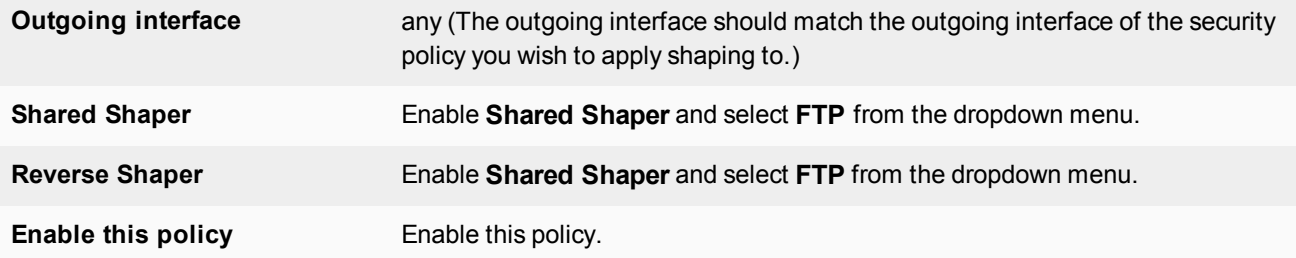

**4.** Select **OK**.

**To add the HTTP shaper to a traffic shaping policy - web-based manager:**

- **1.** Go to **Policy & Objects > Traffic Shaping Policy**and click **Create New** to create a traffic shaping policy for HTTP.
- **2.** Set the **Matching Criteria** to the following:

**Source all**

FortiOS Handbook for FortiOS 5.6.7 Fortinet Technologies Inc.

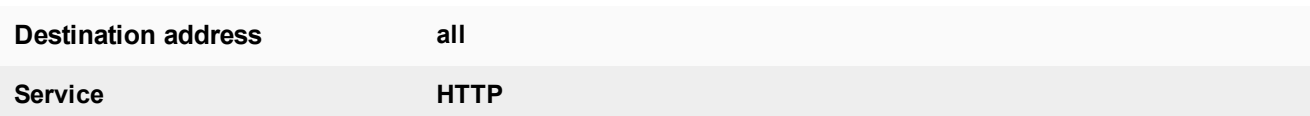

**3.** Under **Apply shaper**, set the following:

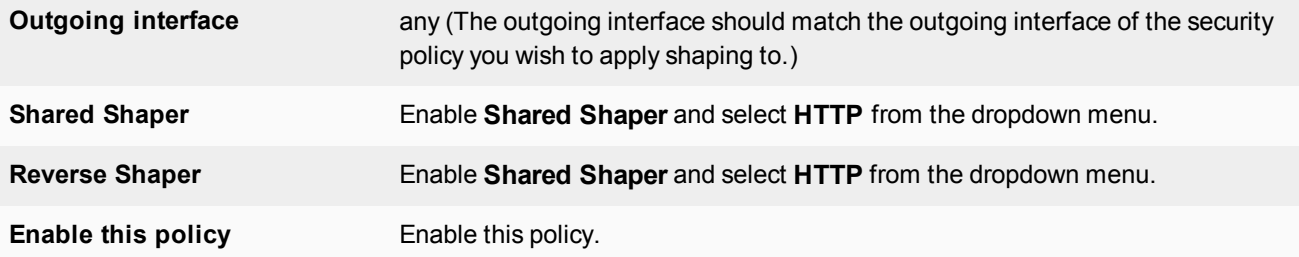

- **4.** Select **OK**.
- **5.** On the policy list page, move the FTP traffic shaping policy to the top of the list by clicking on the far left column to drag and drop it. The HTTP traffic shaping policy should be below the FTP policy, and more general internet access policies should be at the bottom of the policy list.

#### **To configure the FTP and HTTP shapers - CLI:**

```
config firewall shaper traffic-shaper
  edit FTP
     set maximum-bandwidth 500
     set guaranteed-bandwidth 10
     set per-policy enable
     set priority low
  next
  edit HTTP
    set maximum-bandwidth 200
     set guaranteed-bandwidth 100
     set per-policy enable
     set priority medium
  end
```
#### **To add each shaper to a traffic shaping policy- CLI:**

```
config firewall shaping-policy
  edit 1 <shaping policy ID number>
    set srcaddr all
     set dstaddr all
     set service ALL
     set dstintf wan1 <outgoing interface>
     set traffic-shaper FTP
  next
  edit 2 <shaping policy ID number>
     set srcaddr all
     set dstaddr all
     set service ALL
     set dstintf wan1 <outgoing interface>
     set traffic-shaper HTTP
  next
  move 1 before 2
```
end

## **QoS using priority from ToS or differentiated services**

Configurations implementing QoS using the priority values defined in either global or specific ToS bit values are not capable of applying bandwidth limits and guarantees, but are capable of prioritizing traffic at per-packet levels, rather than uniformly to all services matched by the security policy.

In addition to configuring traffic prioritization, you may also choose to limit bandwidth being received by each interface. This can sometimes be useful in scenarios where you want to limit traffic levels, but do not want to configure traffic shaping within a security policy. This has the benefit of policing traffic at a point before the FortiGate unit performs most processing.

Note that if you implement QoS using ToS octet rather than security policies, the FortiGate unit applies QoS on a packet by packet basis, and priorities may be different for packets and services controlled by the same security policy. This is more granular control than prioritization by security policies, but has the drawbacks that quality of service is may not be uniform for multiple services controlled by the same security policy, packets will only use up to three of the six possible queues (queue 0 to queue 2), and bandwidth cannot be guaranteed. Other devices in your network must also be able to set or preserve ToS bits.

In this example, we limit the bandwidth accepted by each source interface, and then configure prioritized queuing on the destination interface based upon the value of the ToS bit located in the IP header of each accepted packet.

To limit bandwidth accepted by an interface, in the CLI, enter the following commands:

```
config system interface
  edit <name_str>
     set inbandwidth <rate int>
  next
end
```
where  $\langle \text{rate}\rangle$  int $>$  is the bandwidth limit in Kb/s. Excess packets will be dropped.

To configure priorities, in the CLI, configure the global priority value using the following commands:

```
config system global
  set tos-based-priority {high | low | medium}
     end
```
where  $high$  has a priority value of 0 and  $low$  is 2.

If you want to prioritize some ToS bit values differently than the global ToS-based priority, configure the priority for packets with that ToS bit value using the following commands:

```
config system tos-based-priority
  edit <id int>
     set tos [0-15]
     set priority {high | low | medium}
  next
end
```
where and  $\text{tos}$  is the value of the ToS bit in the packet's IP header, and high has a priority value of 0 and  $\text{low}$  is 2. Priority values configured in this location will override the global ToS-based priority.

## **Sample configuration**

This sample configuration limits ingressing bandwidth to 500 Kb/s. It also queues egressing traffic based upon the ToS bit in the IP header of ingressing packets.

Unless specified for the packet's ToS bit value, packets use the low priority queue (queue 2). For ToS bit values 4 and 15, the priorities are specified as medium (value 1) and high (value 0), respectively.

```
config system interface
  edit wan1
     set inbandwidth 500
  next
end
config system global
  set tos-based-priority low
end
config system tos-based-priority
  edit 4
     set tos 4
     set priority medium
  next
  edit 15
     set tos 15
     set priority high
  next
end
```
## **Example setup for VoIP**

In this example, there are three traffic shaping requirements for a network:

- Voice over IP (VoIP) requires a guaranteed, high-priority for bandwidth for telephone communications.
- FTP bursts must be contained so as not to consume any available bandwidth. As such this traffic needs to be throttled to a smaller amount.
- A consistent bandwidth requirement is needed for all other email and web-based traffic.

To enable this requirement, you need to create three separate shapers and three traffic shaping policies for each traffic type.

In this example, the values used are not recommended values.

## **Creating the traffic shapers**

First create the traffic shapers that define the maximum and guaranteed bandwidth. The shared shapers will be used with some applied per-policy and some applied to all policies, to better control traffic.

## **VoIP shaper**

The VoIP functionary is a key component to the business as a communication tool and as such requires a guaranteed bandwidth. This shaper will be a high priority shaper.

#### **To create a VoIP shaper - web-based manager:**

- **1.** Go to **Policy & Objects > Traffic Shapers** and select **Create New**.
- **2.** Set the **Type** to **Shared**.
- **3.** Enter the **Name** voip.
- **4.** Set the **Traffic Priority** to **High**.
- **5.** Select **Maximum Bandwidth** and enter 1000 Kb/s.
- **6.** Select **Guaranteed Bandwidth** and enter 800 Kb/s.
- **7.** Select **OK.**
- **8.** Select the HTTP shaper, right-click it, and select **Edit in CLI.** Type the following command:

```
set per-policy
end
```
## **To create a VoIP shaper - CLI:**

```
config firewall shaper traffic-shaper
  edit voip
     set maximum-bandwidth 1000
     set guaranteed-bandwidth 800
     set per-policy enable
     set priority high
   end
```
Setting the shaper to **per-policy** ensures that regardless of the number of policies that use this shaper, the defined bandwidth will always be the same. At the same time, the bandwidth is continually guaranteed at 800 Kb/s but if available can be as much as 1000 Kb/s. Setting the priority to high ensures that the FortiGate unit always considers VoIP traffic the most important.

## **FTP shaper**

The FTP shaper sets the maximum bandwidth to use to avoid sudden spikes by sudden uploading or downloading of large files, and interfering with other more important traffic.

#### **To create a FTP shaper - web-based manager:**

- **1.** Go to **Policy & Objects > Traffic Shapers** and **Create New**.
- **2.** Set the **Type** to **Shared**.
- **3.** Enter the **Name** ftp.
- **4.** Set the **Traffic Priority** to **Low**.
- **5.** Select **Maximum Bandwidth** and enter 200 Kb/s
- **6.** Select **Guaranteed Bandwidth** and enter 200 Kb/s.
- **7.** Select **OK**.

## **To create a FTP shaper - CLI:**

```
config firewall shaper traffic-shaper
  edit ftp
     set maximum-bandwidth 200
     set guaranteed-bandwidth 200
     set priority low
  end
```
For this shaper, the maximum and guaranteed bandwidth are set low and to the same value. In this case, the bandwidth is restricted to a specific amount. Setting the traffic priority low ensures that more important traffic will be able to pass before FTP traffic.

## **Regular traffic shaper**

The regular shaper sets the maximum bandwidth and guaranteed bandwidth for everyday business traffic such as web and email traffic.

#### **To create a regular shaper - web-based manager:**

- **1.** Go to **Policy & Objects > Traffic Shapers** and **Create New**.
- **2.** Set the **Type** to **Shared**.
- **3.** Enter the **Name** daily traffic..
- **4.** Set the **Traffic Priority** to **Medium**.
- **5.** Select **Maximum Bandwidth** and enter 600 Kb/s
- **6.** Select **Guaranteed Bandwidth** and enter 600 Kb/s.
- **7.** Select **OK**.

#### **To create a regular shaper - CLI:**

```
config firewall shaper traffic-shaper
  edit daily_traffic
     set maximum-bandwidth 600
     set guaranteed-bandwidth 600
     set per-policy enable
     set priority medium
  end
```
For this shaper, the maximum and guaranteed bandwidth are set to a moderate value of 600 Kb/s. It is also set for per policy, which ensures each security policy for day-to-day business traffic has the same distribution of bandwidth.

#### **Creating Traffic Shaping Policies**

To employ the shapers,create traffic shaping policies that apply to your existing security policy. Create a separate policy for each service and apply the shaper to the outgoing interface you would like to use. For example, a policy for FTP traffic, a policy for SIP and so on.

For the following steps the VoIP traffic shaper is enabled as well as the reverse direction. This ensures that return traffic for a VoIP call has the same guaranteed bandwidth as the outgoing call. The example below shows how to enable each traffic shaper in a traffic shaping policy.

In this example, the traffic shaping policies will apply shaping to the following security policy:

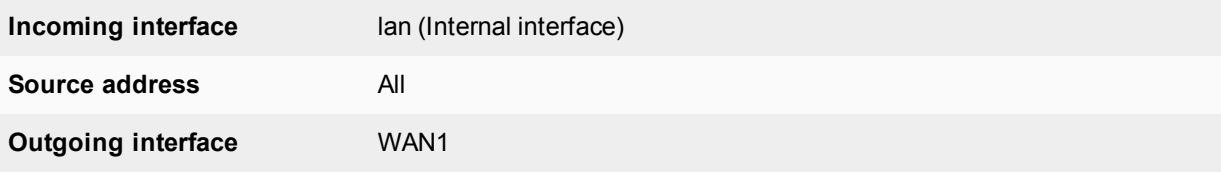

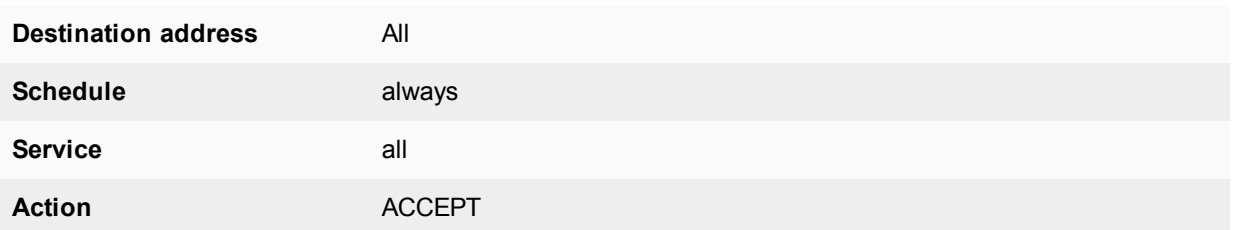

**To create a VOIP traffic shaping policy- web-based manager:**

- **1.** Go to **Policy & Objects > Traffic Shaping Policy** and select **Create New**.
- **2.** Now create a traffic shaping policy that matches the settings you entered for your security policy:

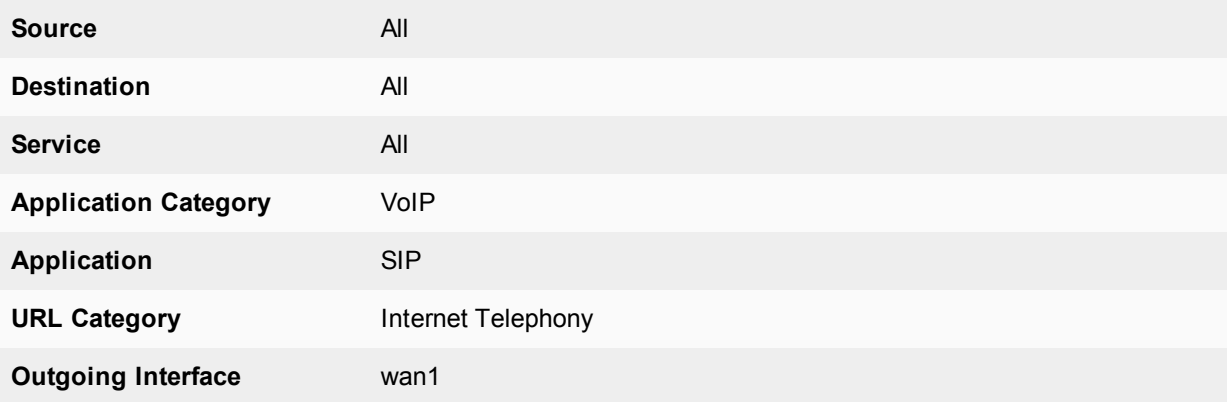

- **3.** Enable **Shared Shaper**, select the voip shaper created in the previous steps.
- **4.** Enable **Reverse Shaper**, select the voip shaper created in the previous steps.
- **5.** Select **Enable this policy**.
- **6.** Select **OK**.

#### **To create a VOIP traffic shaping policy- CLI:**

```
config firewall shaping-policy
  edit 1 <shaping policy ID number>
     set srcaddr all
     set dstaddr all
     set service ALL
     set application 34640 <SIP>
     set app-category 3 <VoIP>
     set url-category 76 <Internet Telephony>
     set dstintf wan1 <outgoing interface>
     set traffic-shaper voip <high priority custom shaper>
     set reverse-traffic-shaper voip <high priority custom shaper>
  end
```
#### **To create an FTP traffic shaping policy- web-based manager:**

- **1.** Go to **Policy & Objects > Traffic Shaping Policy** and select **Create New**.
- **2.** Now create a traffic shaping policy that matches the settings you entered for your security policy:

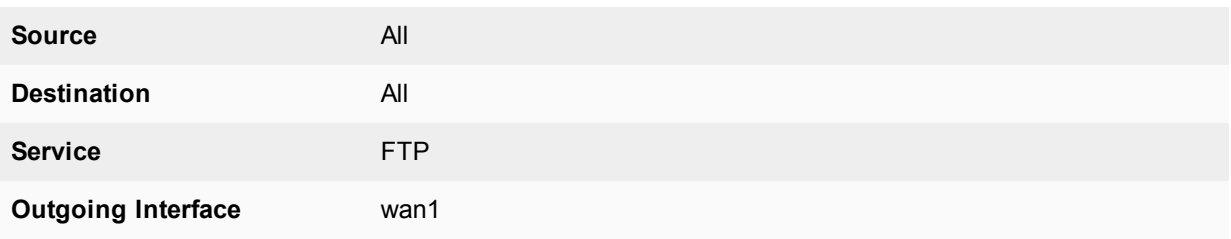

- **3.** Enable **Shared Shaper**, select the FTP shaper created in the previous steps.
- **4.** Enable **Reverse Shaper**, select the FTP shaper created in the previous steps.
- **5.** Select **Enable this policy**.
- **6.** Select **OK**.

#### **To create an FTP traffic shaping policy- CLI:**

```
config firewall shaping-policy
  edit 2 <shaping policy ID number>
     set srcaddr all
     set dstaddr all
     set service FTP
     set dstintf wan1 <outgoing interface>
     set traffic-shaper FTP <low priority custom shaper>
     set reverse-traffic-shaper FTP <low priority custom shaper>
  end
```
**To create a Regular traffic shaping policy- web-based manager:**

- **1.** Go to **Policy & Objects > Traffic Shaping Policy** and select **Create New**.
- **2.** Now create a traffic shaping policy that matches the settings you entered for your security policy:

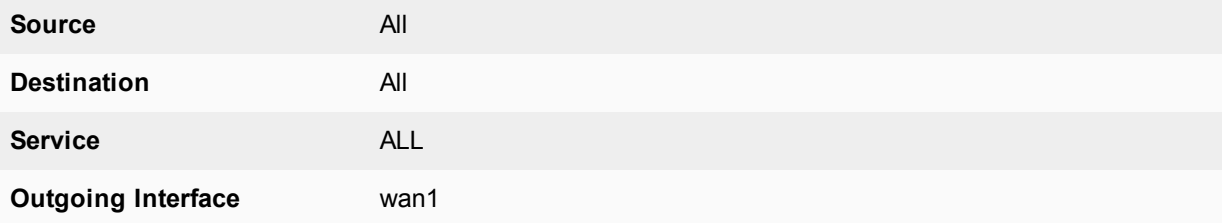

- **3.** Enable **Shared Shaper**, select the medium-priority shaper.
- **4.** Enable **Reverse Shaper**, select the medium-priority shaper.
- **5.** Select **Enable this policy**.
- **6.** Select **OK**.

**To create a Regular traffic shaping policy- CLI:**

```
config firewall shaping-policy
  edit 3 <shaping policy ID number>
     set srcaddr all
     set dstaddr all
     set service ALL
     set dstintf wan1 <outgoing interface>
     set traffic-shaper medium-priority <default shaper>
     set reverse-traffic-shaper medium-priority <default shaper>
```
end

#### **To order your traffic shaping policies- CLI:**

```
config firewall shaping-policy
  move 1 before 2
  move 3 below 2
  end
```
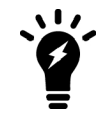

Ensure that your high priority SIP/VoIP policy is at the top of the policy list, the low priority FTP shaper comes second, and the medium priority regular-traffic shaper comes last. Restrictive policies should always go above more general access policies.

## **Alternate Method of enabling traffic shaping in the security policy**

It is also possible to create three separate security policies for each type of traffic (VoIP, FTP, and regular). You can enable traffic shaping individually within each security policy in the CLI only, like the example shown below:

#### **To enable traffic shaping in the security policy - CLI:**

```
config firewall policy
  edit 6
     set srcintf <internal interface>
     set scraddr all
     set dstintf wan1
     set dstaddr all
     set action accept
     set schedule always
     set service sip
     set traffic-shaper voip
     set reverse-traffic-shaper voip
   end
```
# **Troubleshooting traffic shaping**

This chapter outlines some troubleshooting tips and steps to diagnose the shapers and whether they are working correctly. These diagnose commands include:

- $\bullet$  diagnose sys tos-based-priority
- $\bullet$  diagnose firewall shaper traffic-shaper
- $\bullet$  diagnose firewall per-ip-shaper
- $\bullet$  diagnose debug flow

## **Interface diagnosis**

To optimize traffic shaping performance, first ensure that the network interface's Ethernet statistics are clean of errors, collisions, or buffer overruns. To check the interface, enter the following diagnose command to see the traffic statistics:

diagnose hardware deviceinfo nic <port name>

## **Shaper diagnose commands**

There are specific diagnose commands you can use to verify the configuration and flow of traffic, including packet loss due to the employed shaper.

All of these diagnose troubleshooting commands are supported in both IPv4 and IPv6.

#### **ToS command**

Use the following command to list command to view information of the ToS lists and traffic.

```
diagnose sys tos-based-priority
```
This example displays the priority value currently correlated with each possible ToS bit value. Priority values are displayed in order of their corresponding ToS bit values, which can range between 0 and 15, from lowest ToS bit value to highest.

For example, if you have not configured ToS-based priorities, the following appears...

0 0 0 0 0 0 0 0 0 0 0 0 0 0 0 0

...reflecting that all packets are currently using the same default priority, high (value 0).

If you have configured a ToS-based priority of  $1 \circ w$  (value 2) for packets with a ToS bit value of 3, the following appears...

0 0 0 2 0 0 0 0 0 0 0 0 0 0 0 0

...reflecting that most packets are using the default priority value, except those with a ToS bit value of 3.

#### **Shared shaper**

To view information for the shared traffic shaper for security policies enter the command

```
diagnose firewall shaper traffic-shaper list
```
The resultant output displays the information on all available shapers. The more shapers available the longer the list. For example:

```
name Throughput
maximum-bandwidth 1200000 Kb/sec
guaranteed-bandwidth 50000 Kb/sec
current-bandwidth 0 B/sec
priority 1
packets dropped 0
```
#### Additional commands include:

```
diagnose firewall shaper traffic-shaper state - provides the total number of traffic shapers on
    the FortiGate unit.
diagnose firewall shaper traffic-shaper stats - provides summary statistics on the shapers.
    Sample output looks like the following:
      shapers 9 ipv4 0 ipv6 0 drops 0
```
#### **Per-IP shaper**

To view information for the per-IP shaper for security policies enter the command

```
diagnose firewall shaper per-ip-shaper list
```
The resultant output displays the information on all available per-IP shapers. The more shapers available the longer the list. For example:

```
name accounting_group
maximum-bandwidth 200000 Kb/sec
maximum-concurrent-session 55
packet dropped 0
```
#### Additional commands include:

```
diagnose firewall shaper per-ip-shaper state - provides the total number of per-ip shapers on
    the FortiGate unit.
diagnose firewall shaper per-ip-shaper stats - provides summary statistics on the shapers.
    Sample output looks like the following:
     memory allocated 3 packet dropped: 0
```
You can also clear the per-ip statistical data to begin a fresh diagnoses using:

diagnose firewall shaper per-ip-shaper clear

#### **Packet loss with statistics on shapers**

For each shaper there are counters that allow to verify if packets have been discarded. To view this information, in the CLI, enter the command diagnose firewall shaper. The results will look similar to the following output:

```
diagnose firewall shaper traffic-shaper list
name limit GB 25 MB 50 LQ
maximum-bandwidth 50 Kb/sec
guaranteed-bandwidth 25 Kb/sec
current-bandwidth 51 Kb/sec
priority 3
dropped 1291985
```
The diagnose command output is different if the shapers are configured either per-policy or shared between policies.

#### For per-IP the output would be:

```
diagnose firewall shaper per-ip-shaper list
name accounting_group
maximum-bandwidth 200000 Kb/sec
maximum-concurrent-session 55
packet dropped 3264220
```
## **Packet lost with the debug flow**

When using the debug flow diagnostic command, there is a specific message information that a packet has exceed the shaper limits and therefor discarded:

```
diagnose debug flow show console enable
diagnose debug flow filter addr 10.143.0.5
diagnose debug flow trace start 1000
id = 20085 trace id = 11 msg="vd-root received a packet(proto=17, 10.141.0.11:3735-
    >10.143.0.5:5001) from port5."
id=20085 trace id=11 msg="Find an existing session, id-0000eabc, original direction"
id=20085 trace id=11 msg="exceeded shaper limit, drop"
```
## **Session list details with dual traffic shaper**

When a Security Policy has a different traffic shaper for each direction, it is reflected in the session list output from the CLI:

```
diagnose sys session list
session info: proto=6 proto state=02 expire=115 timeout=3600 flags=00000000 sock
flag=00000000 sockport=0 av idx=0 use=4
origin-shaper=Limit_25Mbps prio=1 guarantee 25600/sec max 204800/sec traffic 48/sec
reply-shaper=Limit_100Mbps prio=1 guarantee 102400/sec max 204800/sec traffic 0/sec
ha_id=0 hakey=44020
policy_dir=0 tunnel=/
state=may_dirty rem os rs
statistic(bits/packets/allow err): org=96/2/1 reply=0/0/0 tuples=2
orgin->sink: org pre->post, reply pre->post dev=2->3/3->2 gwy=10.160.0.1/0.0.0.0
hook=pre dir=org act=dnat 192.168.171.243:2538->192.168.182.110:80(10.160.0.1:80)
hook=post dir=reply act=snat 10.160.0.1:80->192.168.171.243:2538(192.168.182.110:80)
pos/(before,after) 0/(0,0), 0/(0,0)
misc=0 policy id=2 auth info=0 chk client info=0 vd=0 serial=00011e81 tos=ff/ff app=0
    dd type=0 dd rule i\overline{d}=0
```
## **Additional Information**

- Packets discarded by the shaper impact flow-control mechanisms like TCP. For more accurate testing results prefer UDP protocol.
- <sup>l</sup> Traffic shaping accuracy is optimum for security policies without a protection profile where no FortiGate content inspection is processed.
- Do not oversubscribe an outbandwith throughput. For example, sum[guaranteed BW] < outbandwith. For accuracy in bandwidth calculation, it is required to set the "outbandwidth" parameter on the interfaces. For more information see [Bandwidth guarantee, limit, and priority interactions on page 3175](#page-3174-0).
- The FortiGate unit is not prioritizing traffic based on the DSCP marking configured in the security policy. However, ToS based prioritizing can be made at ingress. For more information see [Traffic shaping methods on page 3183](#page-3182-0).

# Chapter 30 - Transparent Mode

# **Transparent mode**

This guide explains how to use a FortiGate in Transparent Mode. It includes the following sections:

- [Introduction to Transparent Mode:](#page-3221-0) an overview of Transparent mode, including available features.
- [Transparent Mode Installation](#page-3223-0): instructions for installing a FortiGate in Trnasparent mode.
- [Networking in Transparent Mode](#page-3227-0): how networking is configured in Transparent mode.
- [Firewalls and Security in Transparent Mode](#page-3241-0): information about using firewalls and security scanning in Transparent mode.
- [IPsec VPN in Transparent Mode](#page-3243-0): configuring IPsec VPNs using FortiGates in Transparent mode.
- [Using FortiManager and FortiAnalyzer:](#page-3257-0) using external management and logging.
- [High Availability in Transparent Mode](#page-3258-0): configuring Transparent FortiGates in HA mode.
- **Best Practices: the best practices for using Transparent mode.**

# **What's new in FortiOS 5.6**

The following new features have been added for Transparent Mode in FortiOS 5.6:

## **Using the Management IP address to populate pac-file-url**

You can now use the Management IP address to populate  $\text{pac-file-url}$  in Transparent Mode. Previously, only the interface IP could be used.

#### **CLI syntax**

```
config vdom
  edit root
  config system settings
     set opmode transparent
     set manageip 192.168.0.34/24
end
  config web-proxy explicit
     set pac-file-server-status enable
     get pac-file-url [url.pac]
end
```
# <span id="page-3221-0"></span>**Introduction to Transparent Mode**

This section contains a [basic overview of Transparent mode,](#page-3221-1) as well as a [chart showing features available in](#page-3221-2) [Transparent mode.](#page-3221-2)

## <span id="page-3221-1"></span>**What is Transparent Mode?**

A FortiGate unit can operate in one of two modes: Transparent or NAT mode.

In Transparent mode, the FortiGate is installed between the internal network and the router. In this mode, the FortiGate does not make any changes to IP addresses and only applies security scanning to traffic. When a FortiGate is added to a network in Transparent mode, no network changes are required, except to provide the FortiGate with a management IP address. Transparent mode is used primarily when there is a need to increase network protection but changing the configuration of the network itself is impractical.

In NAT mode, a FortiGate unit is installed as a gateway or router between two networks. This allows the FortiGate to hide the IP addresses of the private network using network address translation (NAT).

## <span id="page-3221-2"></span>**Transparent Mode Features**

Different FortiOS features are available depending on whether your FortiGate is in Transparent or NAT mode. The following table shows which features are available for each mode.

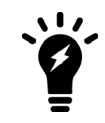

For a FortiGate in Transparent mode, the maximum number of Interfaces per VDOM is 254. This value includes both physical and virtual interfaces.

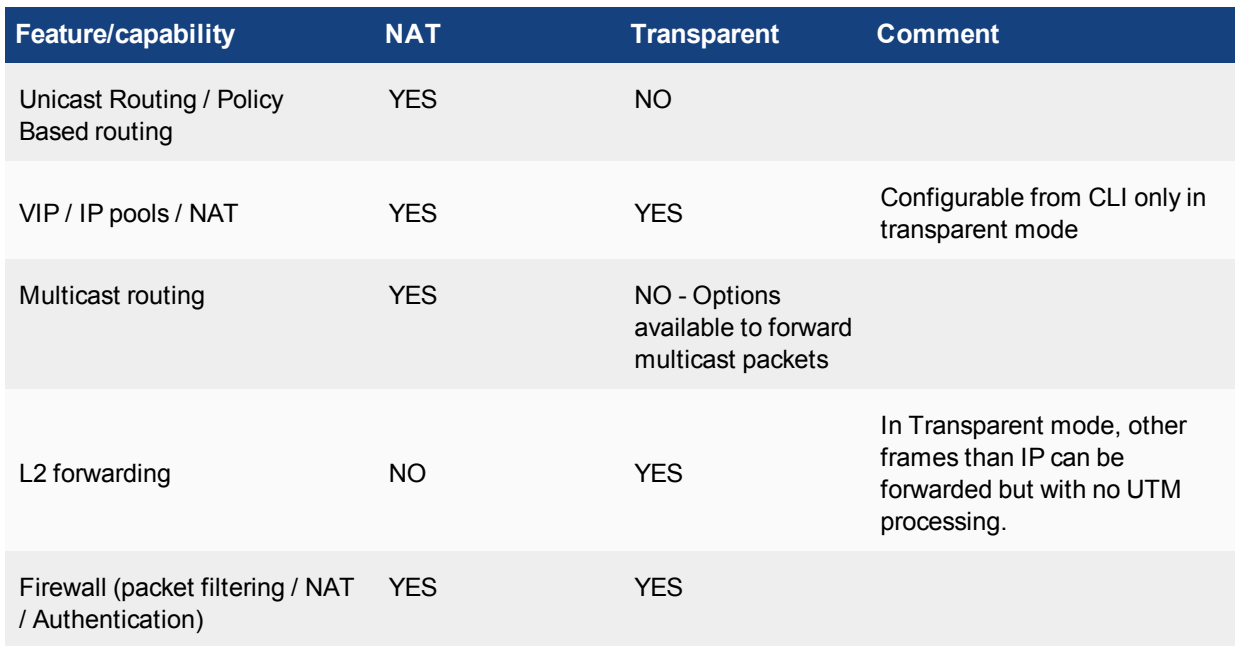

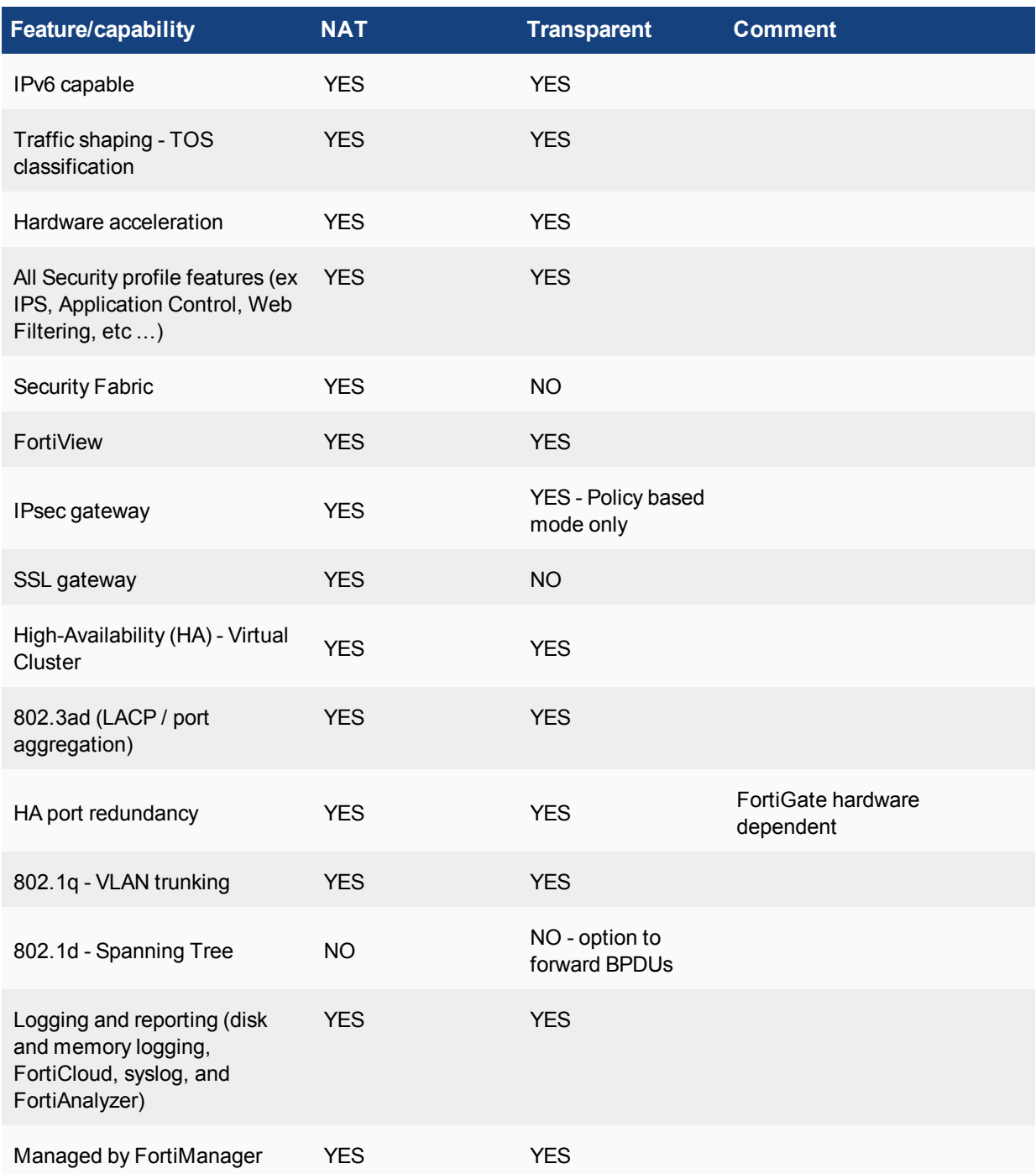

## <span id="page-3223-0"></span>**Transparent Mode Installation**

This section contains information about [installing a FortiGate in Transparent mode](#page-3223-1) and using a [virtual wire pair,](#page-3224-0) to simplify Transparent mode. It also contains information about [configuring the FortiGate's management IP](#page-3225-0).

## <span id="page-3223-1"></span>**Installing a FortiGate in Transparent mode**

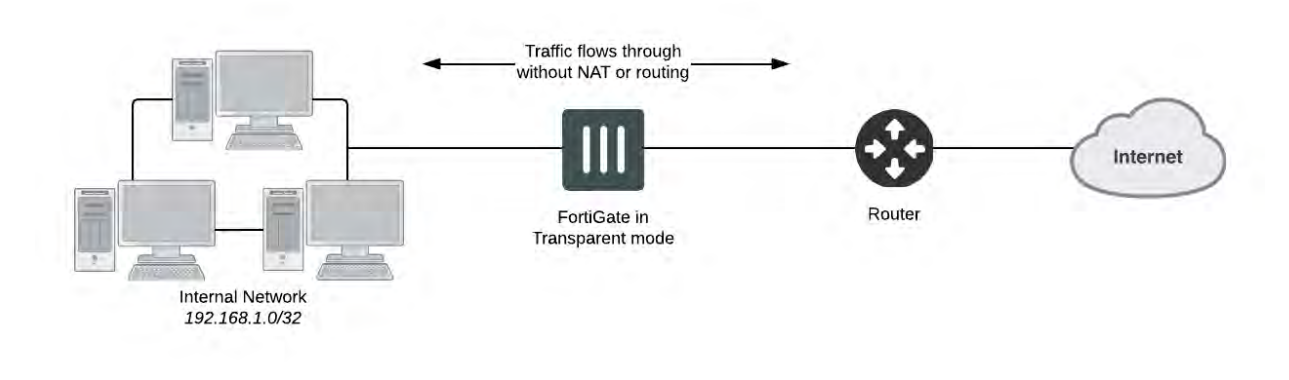

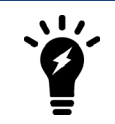

Changing to Transparent mode removes most configuration changes made in NAT mode. To keep your current NAT mode configuration, backup the configuration using the **System Information** widget, found in the **Dashboard**.

**1.** Before connecting the FortiGate unit to your network, go to the **Dashboard** and locate enter the following command into the **CLI Console**:

```
config system settings
 set opmode transparent
 set manageip <address and netmask>
 set gateway <address>
end
```
- **2.** Access the web-based manager by browsing to the new management IP.
- **3.** (Optional) The FortiGate unit's DNS Settings are set to use FortiGuard DNS servers by default, which is sufficient for most networks. However, if you need to change the DNS servers, go to **Network > DNS** and add **Primary** and **Secondary** DNS servers. Select **Apply**.
- **4.** If your network uses IPv4 addresses, go to **Policy & Objects > IPv4 Policy** and select **Create New** to add a security policy that allows users on the private network to access the Internet.

If your network uses IPv6 addresses, go to **Policy & Objects > IPv6 Policy** and select **Create New** to add a security policy that allows users on the private network to access the Internet. If the IPv6 menu option is not available, go to **System > Feature Visibility**, turn on **IPv6**, and select **Apply**. For more information on IPv6 networks, see the IPv6 Handbook.

Set the **Incoming Interface** to the internal interface and the **Outgoing Interface** to the Internet-facing interface

(typically WAN1). You will also need to set **Source Address**, **Destination Address**, **Schedule**, and **Service** according to your network requirements. You can set these fields to the default all/ALL settings for now but should create the appropriate objects later after the policies have been verified.

**5.** Make sure the **Action** is set to **ACCEPT**. Select **OK**.

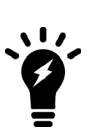

It is recommended to avoid using any security profiles, such as AntiVirus or web filtering, until after you have successfully installed the FortiGate unit. After the installation is verified, you can apply any required security profiles.

For more information about using security profiles, see the Security Profiles handbook.

**6.** Go to the **Dashboard** and locate the **System Resources** widget. Select **Shutdown** to power off the FortiGate unit.

Alternatively, you can also use the CLI command execute shutdown.

- **7.** Connect the FortiGate unit between the internal network and the router.
- **8.** Connect the Internet-facing interface to the router's internal interface and connect the internal network to the FortiGate using an internal port (typically port 1).
- **9.** Power on the FortiGate unit. You will experience downtime before the FortiGate unit starts up completely.

## **Results**

Users on the internal network are now able to browse to the Internet. They should also be able to connect to the Internet using any other protocol or connection method that you defined in the security policy.

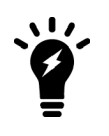

If a FortiGate unit operating in Transparent mode is installed between your internet network and a server that is providing a network service to the internal network, such as DNS or DHCP, you must add a wan1-to-internal policy to allow the server's response to flow through the FortiGate unit and reach the internal network.

## <span id="page-3224-0"></span>**Using a Virtual Wire Pair to Simplify Transparent Mode**

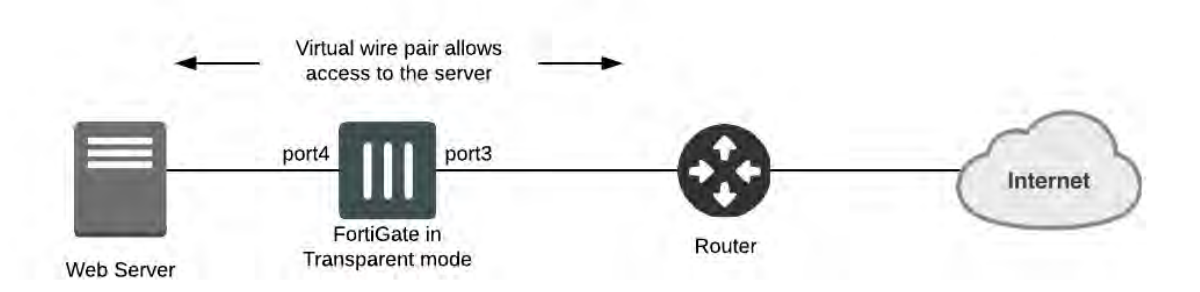

A virtual wire pair consists of two interfaces that have no IP addresses and all traffic received by one interface in the pair can only be forwarded out the other; as controlled by firewall policies. Since the interfaces do not have IP addresses, you can insert a virtual wire pair into a network without having to make any changes to the network. A virtual wire pair can include redundant and 802.3ad aggregate (LACP) interfaces.

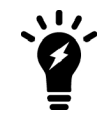

Interfaces used in a virtual wire pair cannot be used for admin access to the ISFW FortiGate. Before creating a virtual wire pair, make sure you have a different port configured to allow admin access using your preferred protocol.

- 1. Go to **Network > Interfaces** and select **Create New > Virtual Wire Pair**. Add two ports to the virtual wire pair. These ports cannot be part of a switch, such as the default **internal/lan** interface.
- 2. Go to **Policy & Objects > IPv4 Virtual Wire Pair Policy** and create a policy will allow traffic to flow between the two ports. Give the policy an appropriate **Name**. Select the direction that traffic is allowed to flow. Configure the other firewall options as needed.
- 3. If necessary, create a second virtual wire pair policy allowing traffic to flow between the ports in the opposite direction.

Traffic can now flow between the two ports. Go to **FortiView > Policies** to see traffic flowing through both policies.

## <span id="page-3225-0"></span>**Management IP configuration**

A FortiGate in Transparent mode can be assigned with a single IP address for remote access management and multiple static routes can be configured. This can be used if in-band management wants to be applied.

When out-of-band management is desired (dedicated interface for remote management access), it is recommended to use a separate VDOM in NAT mode.

#### **In-band management details and example**

The management IP address is bound to all ports or VLANs belonging to the same VDOM. Remote access services are subject to the same rules as in NAT mode, and must be enabled/disabled on each port.

#### **Example of management IP configuration in Transparent mode:**

```
config system settings
  set manageip 10.1.1.100/255.255.255.0
end
config router static
  edit 1
     set gateway 10.1.1.254
  next
end
config system interface
  edit port1
     set allowaccess ping ssh https snmp
end
```
It is also possible to add a second IP address for management and additional default routes:

```
config system settings
  set opmode transparent
  set manageip 192.168.182.136/255.255.254.0 10.1.1.1/255.255.255.0
end
config router static
  edit 1
```

```
set gateway 192.168.183.254
  next
  edit 2
     set gateway 10.1.1.254
  next
end
```
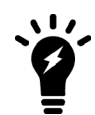

ping-server (dead gateway detection) is not supported in Transparent mode.

## **Out-of-band management details and example**

When VDOM is enabled and the VDOMs are operating in Transparent mode, it is recommended, to avoid L2 loops and allow more routing flexibility, to keep one VDOM (generally the root VDOM) in NAT mode, with one or more VLAN or physical interface as out-of-band management.

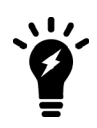

The management VDOM must have IP connectivity to the Internet to allow communication with the FDS and retrieve services information (AV,IPS, Fortiguard filtering, Support…). All syslog and FortiManager communication also go through the management VDOM.

# <span id="page-3227-0"></span>**Networking in Transparent Mode**

This section contains information about networking concepts in Transparent mode. It contains the following topics:

- [Packet Forwarding](#page-3227-1)
- [Network Address Translation \(NAT\)](#page-3232-0)
- [VLANs and Forwarding Domains](#page-3233-0)
- [Inter-VDOM links between NAT and Transparent VDOMs](#page-3237-0)
- [Packet Forwarding using Cisco Protocols](#page-3238-0)
- [Configuration Example](#page-3239-0)

## <span id="page-3227-1"></span>**Packet Forwarding**

The following sections include information aboutconfiguring packet forwarding in Transparent mode:

- [MAC learning and L2 Forwarding Table](#page-3227-2)
- [Broadcast, Multicast, and Unicast Forwarding](#page-3228-0)
- [Multicast Processing](#page-3228-1)
- **.** [Source MAC Addresses](#page-3230-0)
- $\cdot$  [ARP Table](#page-3230-1)
- [Verifying the Forwarding Database](#page-3231-0)
- [Spanning Tree BPDUs Forwarding](#page-3231-1)
- <span id="page-3227-2"></span>• [Non-IPv4 Ethernet frames forwarding](#page-3232-1)

## **MAC learning and L2 Forwarding Table**

When operating in Transparent mode, a FortiGate behaves like an L2 switch in accordance with 802.1d principles:

• The forwarding database (FDB) is populated with the network devices MAC addresses during a MAC learning process, based on the source addresses seen in the Ethernet frames ingressing a FortiGate port. Static MAC entries can also be configured using the following CLI command:

```
config system mac-address-table
  edit 00:01:02:03:04:05
     set interface "port3"
  next
end
```
The FDB table can be verified with the following command: diagnose netlink brctl name host TP.b

- Ethernet IP frames forwarding is based on known MAC address on each port.
- As Spanning Tree in not running on the FortiGate, a port that comes up goes immediately into forwarding or flooding state. This last state will not occur once unicast MAC addresses are present in the FDB.

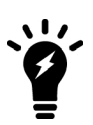

If the FortiGate in Transparent mode bridges traffic to a router or host using a virtual MAC for one direction and a different physical MAC for the other direction (for example when VRRP or HSRP protocols are used), it is highly recommended to create a static MAC entry for the virtual MAC. This is to make sure that the virtual MAC address is present in the FDB.

## <span id="page-3228-0"></span>**Broadcast, Multicast, and Unicast Forwarding**

In Transparent mode, IPv4 packets are typically only forwarded by the FortiGate from a port to another port when a firewall policy is matched with action ACCEPT.

Below are exceptions.

<sup>l</sup> **L2 (IP) Broadcast frames forwarding:**

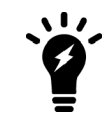

L2 (IP) means a L2 frame type 0x0800 (IP) or 0x0806 (ARP)

- **ARP:** by default, ARP broadcasts and ARP reply packets are flooded/forwarded on all ports or VLANs belonging to the same forwarding domain, without the need of firewall policies between the ports. This default behavior is necessary to allow the population of the FDB and allow further firewall policy lookup (see section Transparent mode Firewall processing for more details). This option is configurable at the interface settings level with the parameter arpforward (enabled by default).
- **Non-ARP:** To forward non-ARP broadcasts, the following CLI command is used:

```
config system interface
  edit "port2"
     set broadcast-forward enable
  next
end
```
• L2 (IP) Multicast frames forwarding: the FortiGate does not forward frames with multicast destination MAC addresses by default. Multicast traffic such as one used by routing protocols or streaming media may need to traverse the FortiGate which should not interfere this communication.

Fortinet recommends that the FortiGate is set up using Multicast policies. This allows for greater control and predictability on traffic behavior. However Multicast traffic may be forwarded through a Transparent mode device using the multicast-skip-policy setting. This is detailed in the section ["Multicast Processing" on page 3229](#page-3228-1)

• L2 (IP) Unicast frames forwarding: a frame with a unicast destination MAC address is subject to firewall processing before being forwarded (see ["Firewall Policy Look Up" on page 3242](#page-3241-1) for more details). This does not apply to ARP replies.

## <span id="page-3228-1"></span>**Multicast Processing**

In Transparent mode, a FortiGate does not forward frames with multicast destination MAC addresses by default. If multicast traffic is required, multicast policies are recommended to allow finer control of this traffic.

## **Forwarding all multicast traffic with policy**

Multicast traffic may have to be forwarded through a Transparent mode device using the multicast-skippolicysytem setting. This is the configuration for this solution:

```
config system settings
  set multicast-skip-policy enable
end
```
In that case, no check is performed on sources/destinations/interfaces. A multicast packet received on an interface is flooded unconditionally to all interfaces (except the incoming interface) belonging to the same forwarding domain.

## **Configuring firewall multicast-policy**

The use of firewall multicast-policy allows a finer control over the multicast packets. Hereafter are some commented examples. Note that the parameter multicast-skip-policy mentioned above must be left to disabled.

Those policies can only be configured from the CLI.

```
1- Simple policy
```

```
config firewall multicast-policy
  edit 1
    set action accept
  next
end
```
In that case, no check is performed on sources/destinations/interfaces. A multicast packet received on an interface is flooded unconditionally to all interfaces (except the incoming interface) belonging to the same forwarding domain.

#### **2- To restrict incoming and outgoing interfaces:**

```
config firewall multicast-policy
  edit 1
    set srcintf "port1"
    set dstintf "port2"
    set action accept
  next
end
```
**3- To be more restrictive (example to allow RIP2 packets from port1 to port2 and sourced by 10.10.0.10):**

```
config firewall multicast-policy
  Ait 1
     set srcintf "port1"
     set srcaddr 10.10.0.10 255.255.255.255
     set dstintf "port2"
     set dstaddr 224.0.0.9 255.255.255.255
     set action accept
  next
end
```
**4- This policy will allow all 224.0.0.0/255 range (OSPF, RIPv2, DVMPR…) from port1 to port2**

```
config firewall multicast-policy
  edit 1
    set srcintf "port1"
     set dstintf "port2"
     set dstaddr 224.0.0.0 255.255.255
     set action accept
  next
end
```
## <span id="page-3230-0"></span>**Source MAC Addresses**

When a FortiGate is in Transparent Mode, it does not typically alter the original source and destination address of packets that flow through the unit. Because of this, end devices do not "see" the MAC address of the FortiGate. However, if network address translation (NAT) is enabled by a firewall policy, the source MAC address will be the MAC address of the FortiGate's management interface.

IP packets that are initiated by the FortiGate (remote management, access to FortiGuard server…) are sent in L2 Ethernet frames that have a source MAC address of the interface in the virtual domain (VDOM) with the lowest MAC address. Below is an example with port2 and port3 in the same VDOM, remote access done via port3, but the sniffer trace showing MAC address of port2. The address of port2 is shown in bold.

```
diagnose hardware deviceinfo nic port2
[…]
Current_HWaddr          00:09:0F:85:3F:C4
Permanent HWaddr        00:09:0F:85:3F:C4
fgt300 (global) # diagnose hardware deviceinfo nic port3
[…]
Current_HWaddr          00:09:0F:85:3F:C5
Permanent HWaddr        00:09:0F:85:3F:C5
diagnose sniffer packet port3 "port 80" 6
3.774236 port3 -- 192.168.171.165.2619 -> 192.168.182.136.80: syn 3961770249
0x0000   0009 0f85 3fc4 0009 0f09 3204 0800 4500      ....? .... 2...E.
0 \times 0010 0030 8071 4000 7e06 98d7 c0a8 aba5 c0a8 .0.q@.~ .......
0x0020   b688 0a3b 0050 ec23 d109 0000 0000 7002      ...;.P.# ..... p.
0x0030   ffff d7e7 0000 0204 05b4 0101 0402
```
#### <span id="page-3230-1"></span>**ARP Table**

In Transparent mode, the Address Resolution Protocol (ARP) table is used in the following situations:

- For IP traffic received or originated by the FortiGate itself, and in destination of the management device or nexthop.
- When IPsec is used, the FortiGate uses its ARP table to forward the traffic from the IPsec tunnel to the local destination host(s).

<span id="page-3231-0"></span>All other forwarding decision is based on the Forwarding Database (FDB) table or optional settings.

## **Verifying the Forwarding Database**

To view all instances of the forwarding database (FDB), use the following CLI command:

```
diagnose netlink brctl list
```
#### **Example**

```
FGT # diagnose netlink brctl list
```
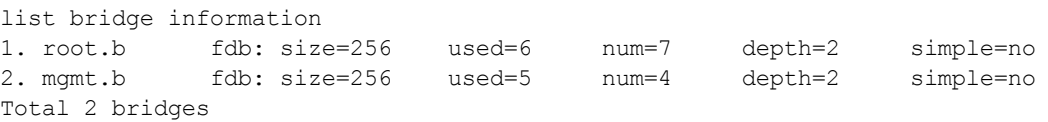

Here above we can see two bridge instances for 2 VDOMs in Transparent mode:  $\text{root}$  and  $\text{mgm}$ .

• This command will dump the L2 forwarding table for each VDOM bridge instance:

**diagnose netlink brctl name host <VDOM\_name>.b**

FGT# diag netlink brctl name host root.b

#### **Example for the root VDOM:**

show bridge control interface root.b host. fdb: size=256, used=6, num=7, depth=2, simple=no Bridge root.b host table port no device devname mac addr ttl atributes<br>
2 7 wan2 02:09:0f:78:69:00 0 Local Stat 2 7 wan2 02:09:0f:78:69:00 0 Local Static 5 6 trunk\_1 02:09:0f:78:69:01 0 Local Static 3 8 dmz 02:09:0f:78:69:01 0 Local Static 4 9 internal 02:09:0f:78:69:02 0 Local Static 3 8 dmz 00:80:c8:39:87:5a 194 4 9 internal 02:09:0f:78:67:68 8 wan1 00:09:0f:78:69:fe

## <span id="page-3231-1"></span>**Spanning Tree BPDUs Forwarding**

Spanning tree Bridge Protocol Data Units (BPDUs) are not forwarded by default in Transparent Mode. To forward spanning tree BPDUs, the following setting can be applied on each interface where this is required:

```
config system interface
  edit port1
     set stpforward enable
  next
end
```
## <span id="page-3232-1"></span>**Non-IPv4 Ethernet frames forwarding**

In the situation where non IP frames (or non Ethernet II) frames need to be accepted on a port, the parameter 12forward can be enabled (disabled by default). This can be used to forward frames such as PPPoE PADI, Appletalk, on other ports belonging to the same forwarding domain.

#### The procedure is the following:

```
config system interface
  edit port1
     set l2forward enable
  next
  edit port2
     set l2forward enable
  next
end
```
## <span id="page-3232-0"></span>**Network Address Translation (NAT)**

While NAT is generally not used by a FortiGate in Transparent mode, both [source network address translation](#page-3232-2) [\(SNAT\)](#page-3232-2) and [destination network address translation \(DNAT\)](#page-3233-1) can be configured.

## <span id="page-3232-2"></span>**Configuring SNAT**

Source Network Address Translation (SNAT) is an option available in Transparent mode and configurable in CLI only, using the following commands:

```
config firewall ippool
  edit "nat-out"
     set endip 192.168.183.48
     set startip 192.168.183.48
     set interface vlan18_p3
  next
end
config firewall policy
  edit 3
     set srcintf "vlan160 p2"
     set dstintf "vlan18 p3"
     set srcaddr "all"
     set dstaddr "all"
     set action accept
     set ippool enable
     set poolname "nat-out"
     set schedule "always"
     set service "ALL"
     set nat enable
  next
end
```
The sniffer trace below shows the source IP 192.168.182.93 being source translated to 192.168.183.48:

```
fgt300 (TP) # diagnose sniffer packet any "host 10.2.2.1" 4
interfaces=[any]
filters=[host 10.2.2.1]
4.891970 vlan160_p2 in 192.168.182.93 -> 10.2.2.1: icmp: echo request
```
4.892003 vlan18\_p3 out 192.168.183.48 -> 10.2.2.1: icmp: echo request 4.892007 port3 out 192.168.183.48 -> 10.2.2.1: icmp: echo request 4.933216 vlan18\_p3 in 10.2.2.1 -> 192.168.183.48: icmp: echo reply 4.933249 vlan160 p2 out 10.2.2.1 -> 192.168.182.93: icmp: echo reply 4.933253 port2 out 10.2.2.1 -> 192.168.182.93: icmp: echo reply

#### <span id="page-3233-1"></span>**Configuring DNAT**

The following example shows how to configure Destination Network Address Translation (DNAT) using a virtual IP on a FortiGatein Transparent Mode:

```
config firewall vip
  edit "vip1"
     set extip 192.168.183.48
     set extintf "vlan160 p2"
     set mappedip 192.168.182.78
  next
end
config firewall policy
  edit 4
     set srcintf "vlan160 p2"
     set dstintf "vlan18 p3"
     set srcaddr "all"
     set dstaddr "vip1"
     set action accept
     set schedule "always"
     set service "ALL"
  next
end
```
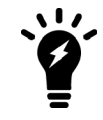

If the mappedip is on a different subnet than the management IP, the FortiGate must have a valid routeto this destination

The sniffer trace below shows the destination IP 192.168.183.48 being translated to 192.168.182.78:

```
fgt300 (TP) # diagnose sniffer packet any "icmp" 4
interfaces=[any]
filters=[icmp]
4.126138 vlan160_p2 in 192.168.182.93 -> 192.168.183.48: icmp: echo request
4.126190 vlan18_p3 out 192.168.182.93 -> 192.168.182.78: icmp: echo request
4.126196 port3 out 192.168.182.93 -> 192.168.182.78: icmp: echo request
4.126628 vlan18_p3 in 192.168.182.78 -> 192.168.182.93: icmp: echo reply
4.126661 vlan160_p2 out 192.168.183.48 -> 192.168.182.93: icmp: echo reply
4.126667 port2 out 192.168.183.48 -> 192.168.182.93: icmp: echo reply
```
## <span id="page-3233-0"></span>**VLANs and Forwarding Domains**

The following sections include information about configuring virtual local area networks (VLANs) and forwarding domains in Transparent mode:

- [VLANs in Transparent Mode](#page-3234-0)
- [Forwarding Domains in Transparent Mode](#page-3234-1)
- [VLANs vs Forwarding Domains](#page-3236-0)
- [VLAN Forwarding](#page-3236-1)
- [Unknown VLANs and VLAN Forwarding](#page-3236-2)
- [VLAN Trunking and MAC Address Learning](#page-3236-3)
- . VI AN Translation

## <span id="page-3234-0"></span>**VLANs in Transparent Mode**

A VLAN configured on a physical port is used to classify a packet in a broadcast domain in ingress and to tag packet in egress. A VLAN on the FortiGate conforms to the standard 802.1q. The following rules apply to VLAN configuration:

- a VLAN ID can be used only once on the same physical port
- the same VLAN ID can be used on a different port
- <span id="page-3234-1"></span> $\bullet$  the VLAN ID range is from 1 to 4094

## **Forwarding Domains in Transparent Mode**

A forwarding domain is used to create separate broadcast domains and confine traffic across two or more ports. It also allows learning the same MAC in different VLANs (IVL).

A forwarding domain and its associated ID number are unique across one VDOM, or a FortiGate with VDOMs disabled. Each new VDOM will create a new bridge instance in the FortiGate.

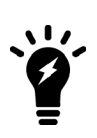

Even though the forwarding domain ID is not in relation with the actual VLAN numbers, it is recommended, for maintenance and troubleshooting purposes, to configure one forwarding domain per VLAN and use the same forwarding domain ID as the VLANs ID.

Once forwarding domains are configured, it is possible to configure firewall policies only between ports or VLAN belonging to the same forwarding domain.

## **Example configuration**

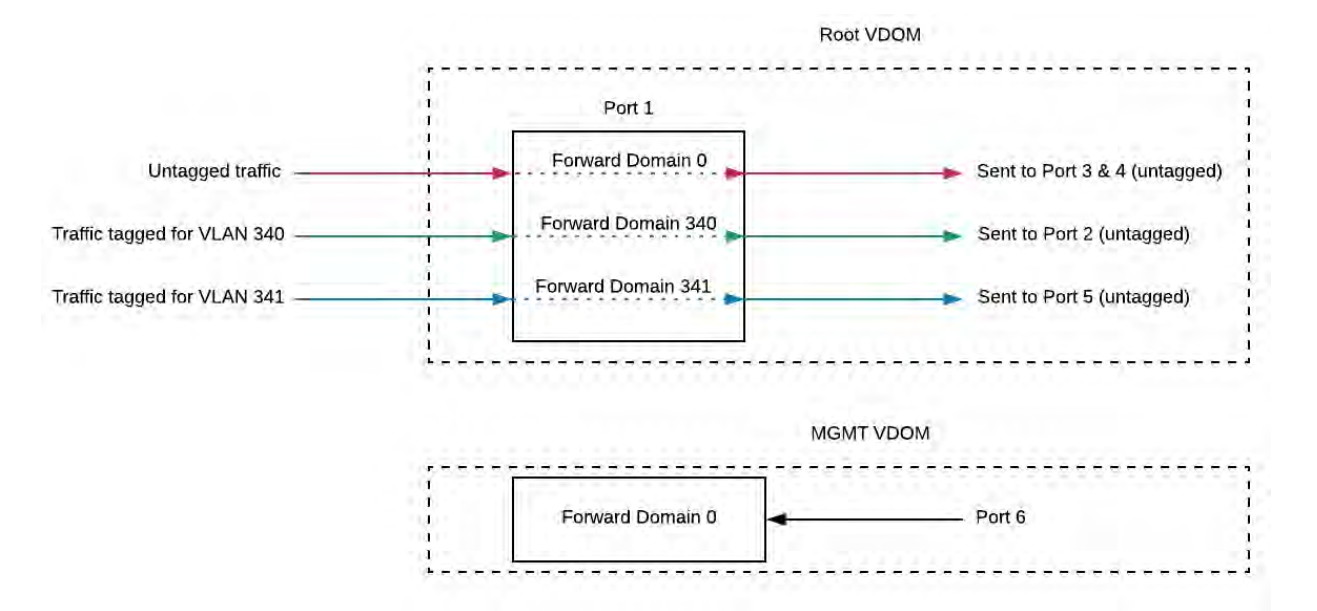

This example has three forwarding domains and VLANs configured. In this example, there are two VDOMs in Transparent Mode: root and MGMT. Forwarding domain 0 is the default on the FortiGate or VDOM in Transparent Mode.

- Root VDOM has:
	- $\bullet$  3 forwarding domains, 0, 340, and 341.
	- VLAN 340 configured on port1; packets will be tagged with ID 340
	- VLAN 341 configured on port1; packets will be tagged with ID 341
	- All other ports are untagged
- MGMT VDOM has got only the default forwarding domain 0

The expected behavior is the following:

- Packets untagged ingressing port1, port3 and port4 belong to the same broadcast domain in the root VDOM
- Packets tagged with VLAN 340 ingressing port1 and Packets untagged ingressing port2 belong to the same broadcast domain in the root VDOM
- Packets tagged with VLAN 341 ingressing port1 and Packets untagged ingressing port5 belong to the same broadcast domain in the root VDOM
- Packets untagged ingressing port6 belong to a different broadcast domain in the MGMT VDOM

## **CLI Syntax for forwarding domain 340**

```
config system interface
  edit "VLAN340"
     set forward-domain 340
     set interface "port1"
     set vlanid 340
  next
     edit "port3"
        set forward-domain 340
```

```
next
end
```
## <span id="page-3236-0"></span>**VLANs vs Forwarding Domains**

There are several differences between VLAN and a forwarding domain configured on a FortiGate in Transparent Mode:

• A forwarding domain is used to create separated broadcast domains between VLANs and allow independent VLAN learning - IVL (MAC addresses in the FDB). This would be equivalent to creating VLANs on a regular L2 switch.

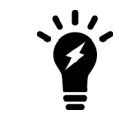

When VLANs are used in the network, configuring different forwarding domains is essential to avoid broadcast duplications. See also section Default VLAN forwarding behavior for additional information.

- VLANs configured on interfaces are only used for tagging packets egressing the port and classifying packets at ingress.
- The packets processed by the direct interface (or port) itself are always sent untagged and must be received untagged.

## <span id="page-3236-1"></span>**VLAN Forwarding**

VLAN forwarding allows you to forward all VLANs traffic of a trunk that was connecting two network devices and where the FortiGate has been introduced, without having to perform any further configuration.

It is recommended to configure forwarding domains for each VLAN and disable this parameter in order to avoid packet from looping into the trunk from one VLAN to another. By default, the parameter  $v1anforward$  is disabled on each physical interface of a FortiGate or VDOM in Transparent mode.

## <span id="page-3236-2"></span>**Unknown VLANs and VLAN Forwarding**

When a FortiGate receives a tagged frame with an unknown VLAN ID, traffic can be handled one of two ways, depending on whether VLAN forwarding is enabled or disabled.

By default, VLAN forwarding is disabled and any frames that are tagged with an unknown VLAN ID are dropped by the FortiGate.

If you enable VLAN forwarding, frames tagged with an unknown VLAN ID are forwarded from the port that received the frames to all other ports in the same forwarding domain(s). This allows you to insert the FortiGate between two devices using trunk ports without any further configuration.

## <span id="page-3236-3"></span>**VLAN Trunking and MAC Address Learning**

A FortiGate port becomes a trunk when 2 or more VLANs are configured on this port, in the same or different forwarding domains.

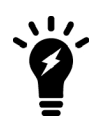

When trunks are configured on a FortiGate, it is essential to create forwarddomains, in order to avoid packets looping back on the VLANs of the trunk. This will confine all broadcasts and multicast traffic between the interfaces belonging to a same forward domain.

In the case where a trunk port is configured with a VLAN in a different forwarding domains, the MAC address of the network device connected to this port learns the FDB of each forwarding domain. This is Independent VLAN Learning (IVL).

## <span id="page-3237-1"></span>**VLAN Translation**

The same forwarding domain can include several different VLANs. Therefore, a frame ingressing an interface with a certain VLAN ID can be forwarded to another port with another VLAN ID. This is sometimes referred as VLAN translation.

## <span id="page-3237-0"></span>**Inter-VDOM links between NAT and Transparent VDOMs**

Inter-VDOM links between NAT and Transparent mode VDOMS can be useful for configurations where the NAT VDOMs that share a common Internet service route, which can be routed through a Transparent VDOM that provides additional functionality, like common Security inspection, WAN optimization, explicit proxying and so on.

Other examples include:

- Performing SSL offloading in the Transparent mode VDOM and providing Internet access through a NAT mode VDOM.
- Applying WAN optimization in a Transparent mode VDOM and other security features in the NAT mode VDOM.
- Using a dedicated Transparent mode VDOM for the explicit web proxy in front of a NAT mode VDOM that applies other security features.
- An ISP configuration with multiple per-tenant NAT mode VDOMs all sharing a single Internet connection but where the ISP only presents a single routed subnet. Each tenant can then be assigned an IP from the subnet for their respective VDOM link interface while using a single physical port to connect to the ISP router.

For more information about inter-VDOM links, please refer to the Virtual Domains handbook.

## **Replay Traffic Scenario**

Situations can arise where an identical TCP packet enters twice the FortiGate via 2 different ports. This can be due to a firewall or other network device redirecting packets out on the same port it has received it.

The FortiGate will in this condition detect a replay packet and drop it.

If the network topology or culprit devices cannot be changed to avoid this, the workaround on the FortiGate can be to disable TCP replay verification packets.

```
config system global
  set anti-replay | loose | strict | disable |
end
```
The debug flow diagnosis output hereafter shows the message indicating this condition:

```
id=20085 trace_id=179 msg="vd-VDOM_VLAN1 received a packet(proto=6, 10.10.253.9:10709
>10.10.248.5:25) from TO_EXTERNAL ."
id=20085 trace id=179 msq="Find an existing session, id-00041475, original direction"
id=20085 trace_id=179 msg="replay packet, drop"
```
For additional diagnosis and troubleshooting procedures,go to [http://kb.fortinet.com](http://kb.fortinet.com/).

## <span id="page-3238-0"></span>**Packet Forwarding using Cisco Protocols**

In order to pass Cisco Discover Protocol (CDP) or Cisco VLAN Trunk Protocol (VTP) packets through a FortiGate in Transparent mode, the parameter  $\sigma t$  stpforward must be applied on the port configuration. VTP and CDP packets are sent to the destination MAC address 01-00-0C-CC-CC-CC.

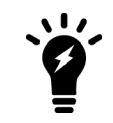

A Cisco NATIVE VLAN carries CDP/VTP frames. The frames of this VLAN must be received on the FortiGate physical interfaces (not VLAN sub-interface). Physical interfaces are the only ones that can send/accept non-tagged packets.

The example below will allow CDP and VTP packets to be sent from port3 up to the Remote unit, through two VDOMs, via one physical port and three port aggregations.

#### **Port and Port aggregation configuration:**

```
config system interface
  edit "port1"
     set vdom "VD1"
  next
  edit "port2"
     set vdom "VD1"
  next
  edit "port3"
    set vdom "VD1"
     set stpforward enable
  next
  edit "port5"
     set vdom "VD3"
  next
  edit "port6"
     set vdom "VD3"
  next
  edit "port17"
     set vdom "VD2"
  next
  edit "port18"
    set vdom "VD2"
  next
  edit "port19"
     set vdom "VD2"
  next
  edit "port20"
     set vdom "VD2"
  next
  edit "LACP_VD2_IN"
     set vdom "VD2"
     set stpforward enable
     set type aggregate
        set member "port17" "port18"
  next
  edit "LACP_VD2_OUT"
     set vdom "VD2"
     set stpforward enable
     set type aggregate
```

```
set member "port19" "port20"
  next
  edit "LACP_VD1"
     set vdom "VD1"
     set stpforward enable
     set type aggregate
        set member "port1" "port2"
  next
end
```
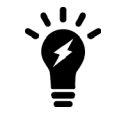

When using aggregation, the stpforward setting needs to be applied only on the port aggregation level, not on the physical port

This will also forward regular Spanning Tree BPDUs

#### **Verification with a sniffer trace:**

FGT# diagnose sniffer packet any "" 4

41.365434 port3 in llc unnumbered, ui, flags [command], length 72 41.365437 LACP VD1 out llc unnumbered, ui, flags [command], length 72 41.365439 port2 out llc unnumbered, ui, flags [command], length 72 41.365479 LACP VD2 IN in llc unnumbered, ui, flags [command], length 72 41.365482 LACP VD2 OUT out llc unnumbered, ui, flags [command], length 72 41.365484 port19 out llc unnumbered, ui, flags [command], length 72

See above the CDP packet flow from port3, LACP\_VD1 (port2), LACP\_VD2\_IN, LACP\_VD2\_OUT (port19).

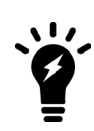

The following sniffer trace command will filter only CDP or VTP packets :

FGT# diagnose sniffer packet port\_name "ether host 01-00- 0C-CC-CC-CC"

## <span id="page-3239-0"></span>**Configuration Example**

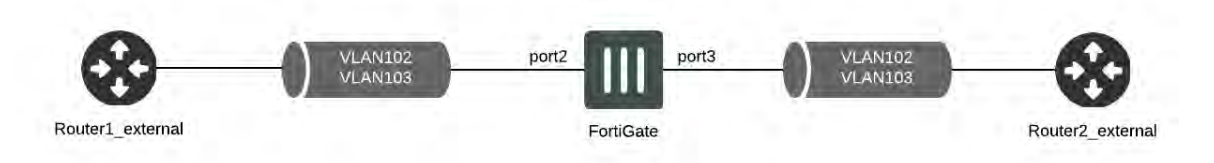

## **Step 1: Create VLANs and forwarding domains**

```
config system interface
  edit "vlan102_intern"
  set forward-domain 102
  set interface "port2"
  set vlanid 102
next
  edit "vlan102_extern"
  set forward-domain 102
```
```
set interface "port3"
  set vlanid 102
next
  edit "vlan103_intern"
  set forward-domain 103
  set interface "port2"
  set vlanid 103
next
  edit "vlan103_extern"
  set forward-domain 103
  set interface "port3"
  set vlanid 103
next
end
```
## **Step 2: Create the appropriate Firewall Policies**

```
config firewall policy
  edit 1
     set srcintf "vlan102 extern"
     set dstintf "vlan102_intern"
       set srcaddr "all"
        set dstaddr "all"
     set action accept
     set schedule "always"
     set service "ALL" next
  edit 2
     set srcintf "vlan102 intern"
     set dstintf "vlan102 extern"
       set srcaddr "all"
        set dstaddr "all"
     set action accept
     set schedule "always"
     set service "ALL" next
  edit 3
     set srcintf "vlan103 intern"
     set dstintf "vlan103_extern"
       set srcaddr "all"
        set dstaddr "all"
     set action accept
     set schedule "always"
     set service "ALL" next
  edit 4
     set srcintf "vlan103 extern"
     set dstintf "vlan103 intern"
       set srcaddr "all"
        set dstaddr "all"
     set action accept
     set schedule "always"
     set service "ALL" next
end
```
# **Firewalls and Security in Transparent Mode**

This section contains information about using firewalls and security scanning in Transparent mode. It contains the following topics:

- [Firewall Policy Look Up](#page-3241-0)
- **[Firewall Session List](#page-3241-1)**
- [Security Scanning](#page-3242-0)

# <span id="page-3241-0"></span>**Firewall Policy Look Up**

In Transparent mode, like in NAT mode, a firewall policy look up is based on the source and destination interfaces. The matching firewall policy will tell which actions to apply to the traffic, including logging and security scanning.

The FortiGate proceeds as follows to look for a matching firewall policy in Transparent mode:

- Step 1: an Ethernet IP frame ingresses a port (or a VLAN on a port), corresponding to a specific bridge instance (from the port VDOM and Forwarding domain). This frame contains a destination MAC address that we will call MAC\_D.
- Step 2: The FortiGate is making a MAC D address lookup in the bridge instance to determine the port where MAC D has been learned. This will be the destination interface.
- Step 3: The FortiGate is then looking for a firewall policy corresponding to the couple < source interface + destination interface >. If multiple policies with the same couple < source interface + destination interface > exist, the FortiGate screens all of them from TOP to BOTTOM (as displayed in the configuration), until a match is found. It is important to make sure that the most specific firewall policies are located at the top of the policy list, to make sure that traffic is matched to the appropriate policy.

# <span id="page-3241-1"></span>**Firewall Session List**

FGT# diagnose sys session list

The flag **b**r in the state line will indicate that this is a "bridged" session. See example below :

```
session info: proto=17 proto state=00 duration=59 expire=128 timeout=0 flags=000
00000 sockflag=00000000 sockport=0 av idx=0 use=4
origin-shaper=
reply-shaper=
per ip shaper=
ha_id=0 hakey=0
policy_dir=0 tunnel=/
state=may_dirty br rem
statistic(bytes/packets/allow err): org=385/5/1 reply=0/0/0 tuples=2
orgin->sink: org pre->post, reply pre->post dev=3->4/4->3 gwy=0.0.0.0/0.0.0.0
hook=pre dir=org act=noop 192.168.182.93:1025->4.2.2.1:53(0.0.0.0:0)
hook=post dir=reply act=noop 4.2.2.1:53->192.168.182.93:1025(0.0.0.0:0)
misc=0 policy_id=1 auth_info=0 chk_client_info=0 vd=1 serial=000006d3 tos=ff/ff
imp2p=0 app=0
dd_type=0 dd_rule_id=0
```
# <span id="page-3242-0"></span>**Security Scanning**

Security scanning occurs in the same manner in NAT mode and Transparent mode. When a protection profile is enabled on a firewall policy for content inspection, the FortiGate acts like a transparent proxy for the protocols that need to be inspected.

The FortiGate will therefore intercept the TCP sessions and create its own session from client to server and server to client. The source and destination MAC addresses of the original L2 frames are however not altered in this communication, as described in the section Network operation : source MAC addresses in frames sent by or through the FortiGate.

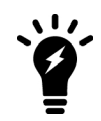

Devices in the network communicating through the FortiGate do not know the presence of the FortiGate.

For more information about security scanning, see the Security Profiles handbook.

# **Integrated Switch Fabric Access Control List Policies**

# **IPsec VPN in Transparent Mode**

This section contains information about configuring IPsec virtual private networks (VPNs) in Transparent mode. It contains the following topics:

- **.** [Using IPsec VPNs in Transparent Mode](#page-3243-0)
- [Example 1: Remote Sites with Different Subnets](#page-3244-0)
- **[Example 2: Remote Sites on the Same Subnet](#page-3250-0)**

# <span id="page-3243-0"></span>**Using IPsec VPNs in Transparent Mode**

In Transparent mode, IPsec VPN is supported in Policy-based configuration mode only.

IPsec VPN in Transparent mode can be used in those scenarios:

- Encrypt data over routed networks without changing anything on the routers. See example 1.
- Encrypt data over a non-routed transport network (extension of a LAN for example). See example 2.

The following rules apply to IPsec in Transparent mode:

- If both remote FortiGate IPsec gateways are not in the same broadcast domain (separated by routers):
	- The hosts on each side must be on different subnets.
	- The FortiGate management IP addresses must be in the same subnet as the local hosts. This is the preferred option.
- If both remote FortiGate IPsec gateways are in the same broadcast domain (separated by optical switches for examples), the hosts on each side can be :
	- On the same subnet
	- On different subnet if the appropriate static route is configured on the remote Fortigate
	- The FortiGate management IP addresses can be in any different subnet than the local hosts
- A firewall Policy with the action IPsec is used to send traffic to the remote device into the tunnel. Therefore, it is important to place all remote devices on the appropriate ports of the Fortigate to allow a proper match < source interface + destination interface > . See section Transparent mode Firewall processing for more details.

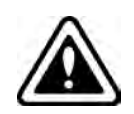

This scenario requires that the remote hosts located on the remote FortiGate's protected subnets have their MAC addresses hardcoded in FortiGate's static MAC entry list. If this is not configured then it is expected to see outage in network communications.

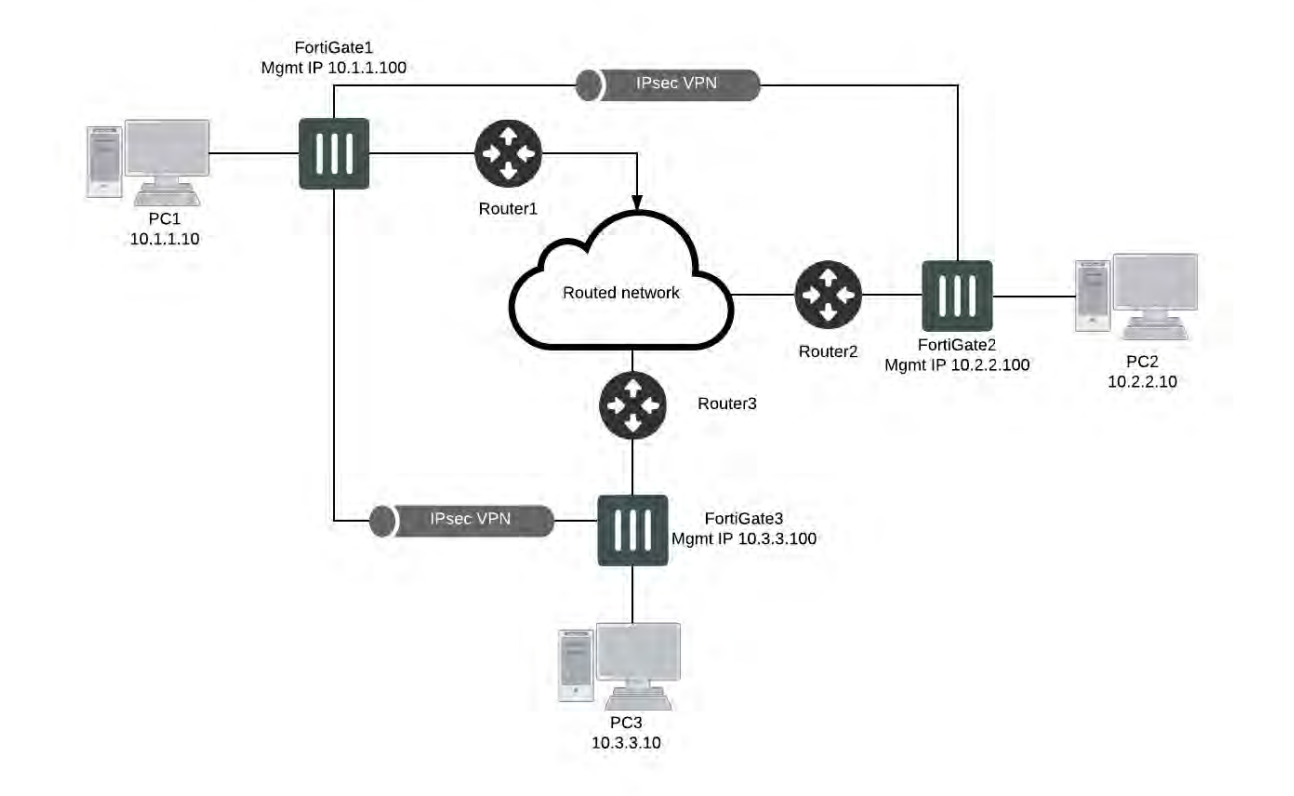

# <span id="page-3244-0"></span>**Example 1: Remote Sites with Different Subnets**

This example provides a configuration example for IPsec VPN tunnels between three FortiGate in Transparent Mode in different subnets, as well as some troubleshooting steps.

The expectation for this example is that PC1 will be able to communicate via the IPsec tunnels with PC2 and PC3, which are in different subnets.

The requirements for this example are:

- Because both FortiGate are not in the same broadcast domain (separated by routers), the hosts on each side must be on different subnets.
- FortiGate management IP addresses must be in the same subnet as the local hosts
- <sup>l</sup> The default gateways (router1 ,router2, router3) for PC1 , PC2 and PC3 must be behind port2 in order for the FortiGate to match the appropriate Encrypt firewall policy (port1 --> port2)

# **Configuration of FortiGate 1 (FGT1):**

Only relevant parts of configuration are provided.

```
config system settings
  set opmode transparent
  set manageip 10.1.1.100/255.255.255.0
end
config router static
  edit 1
     set gateway 10.1.1.254
```

```
next
end
config firewall address
  edit "10.1.1.0/24"
     set subnet 10.1.1.0 255.255.255.0
  next
  edit "10.2.2.0/24"
     set subnet 10.2.2.0 255.255.255.0
  next
  edit "10.3.3.0/24"
     set subnet 10.3.3.0 255.255.255.0
  next
end
config vpn ipsec phase1
  edit "to_FGT2"
     set proposal 3des-sha1 aes128-sha1 des-md5
     set remote-gw 10.2.2.100
     set psksecret fortinet
  next
  edit "to_FGT3"
     set proposal 3des-sha1 aes128-sha1 des-md5
     set remote-gw 10.3.3.100
     set psksecret fortinet
  next
end
config vpn ipsec phase2
  edit "to_FGT2"
     set keepalive enable
     set phase1name "to FGT2"
     set proposal 3des-sha1 aes128-sha1
     set dst-subnet 10.2.2.0 255.255.255.0
     set src-subnet 10.1.1.0 255.255.255.0
  next
  edit "to_FGT3"
     set keepalive enable
     set phase1name "to FGT3"
     set proposal 3des-sha1 aes128-sha1
     set dst-subnet 10.3.3.0 255.255.255.0
     set src-subnet 10.1.1.0 255.255.255.0
  next
end
config firewall policy
  edit 1
     set srcintf "port1"
     set dstintf "port2"
     set srcaddr "10.1.1.0/24"
     set dstaddr "10.2.2.0/24"
     set action ipsec
     set schedule "always"
     set service "ALL"
     set inbound enable
     set outbound enable
     set vpntunnel "to FGT2"
```

```
next
  edit 3
     set srcintf "port1"
     set dstintf "port2"
     set srcaddr "10.1.1.0/24"
     set dstaddr "10.3.3.0/24"
     set action ipsec
     set schedule "always"
     set service "ALL"
     set inbound enable
     set outbound enable
     set vpntunnel "to FGT3"
  next
end
```
# **Configuration of FortiGate 2 (FGT2):**

Only relevant parts of configuration are provided.

```
config system settings
  set opmode transparent
  set manageip 10.2.2.100/255.255.255.0
end
config router static
  edit 1
     set gateway 10.2.2.254
  next
end
config firewall address
  edit "10.1.1.0/24"
     set subnet 10.1.1.0 255.255.255.0
  next
  edit "10.2.2.0/24"
     set subnet 10.2.2.0 255.255.255.0
  next
end
config vpn ipsec phase1
  edit "to_FGT1"
     set nattraversal disable
     set proposal 3des-sha1 aes128-sha1 des-md5
     set remote-gw 10.1.1.100
     set psksecret fortinet
  next
end
config vpn ipsec phase2
  edit "to_FGT1"
     set keepalive enable
     set phase1name "to FGT1"
     set proposal 3des-sha1 aes128-sha1
     set dst-subnet 10.1.1.0 255.255.255.0
     set src-subnet 10.2.2.0 255.255.255.0
  next
end
```

```
config firewall policy
  Ait 1
     set srcintf "port1"
     set dstintf "port2"
     set srcaddr "10.2.2.0/24"
     set dstaddr "10.1.1.0/24"
     set action ipsec
     set schedule "always"
     set service "ALL"
     set inbound enable
     set outbound enable
     set vpntunnel "to FGT1"
  next
end
```
## **Troubleshooting procedure**

All steps given when PC1 pings PC2.

#### **Verify if IPsec tunnels are up**

```
FGT1 # diagnose vpn tunnel list
list all ipsec tunnel in vd 0
------------------------------------------------------
name=to FGT2 ver=0 serial=1 10.1.1.100:0->10.2.2.100:0 lgwy=dyn tun=tunnel mode= auto
bound_if=0
proxyid_num=1 child_num=0 refcnt=7 ilast=0 olast=0
stat: rxp=0 txp=0 rxb=0 txb=0
dpd: mode=active on=1 idle=5000ms retry=3 count=0 seqno=1455
natt: mode=none draft=0 interval=0 remote port=0
proxyid=to FGT2 proto=0 sa=0 ref=1 auto negotiate=0 serial=5
  src: 10.1.1.0/255.255.255.0:0
  dst: 10.2.2.0/255.255.255.0:0
```
The above tunnel is down (output given as example)!

FGT2 # diagnose vpn tunnel list list all ipsec tunnel in vd 0 ----------------------------------------------------- name=to FGT1  $10.2.2.100:0->10.1.1.100:0$  lgwy=dyn tun=tunnel mode=auto bound if=0 proxyid\_num=1 child\_num=0 refcnt=7 ilast=1 olast=1 stat: rxp=0 txp=0 rxb=0 txb=0 dpd: mode=active on=1 idle=5000ms retry=3 count=0 seqno=21 natt: mode=none draft=0 interval=0 remote port=0 proxyid=to FGT1 proto=0 sa=1 ref=2 auto negotiate=0 serial=1 src: 10.2.2.0/255.255.255.0:0 dst: 10.1.1.0/255.255.255.0:0 SA: ref=3 options=00000009 type=00 soft=0 mtu=1436 expire=1771 replaywin=0 seq no=1 life: type=01 bytes=0/0 timeout=1773/1800 dec: spi=c1a8e951 esp=3des key=24 9213fdf22b150e01abb3535d1a647044eebf772b92f2f7ee ah=sha1 key=20 66a38bf99f0b2d234f64b5a05187995c4f56f6bb enc: spi=322067b4 esp=3des key=24 720e5680329937fb3630b7ed70bd41bb3114d3c269ae8b61 ah=sha1 key=20 e316113eb6ea03b014b3a5f9c1a3bd386637801a

#### The above tunnel is up!

**Verify that destination local hosts are seen in the ARP table (necessary for IPsec despite being in TP mode)**

```
FGT2 # get system arp
```
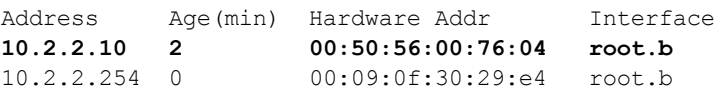

#### **Using the debug flow command on the initiator side (example on FortiGate1)**

```
FGT1 # diagnose debug flow filter addr 10.1.1.10
FGT1 # diagnose debug flow show console enable
FGT1 # diagnose debug enable
FGT1 # diagnose debug flow trace start 50
FGT1 # id=36870 trace id=615 msg="vd-root received a packet(proto=1, 10.1.1.10:512->10.2.2.10:8) from port1."
id=36870 trace_id=615 msg="allocate a new session-00000636"
id=36870 trace id=615 msg="Allowed by Policy-1: encrypt"
id=36870 trace_id=615 msg="enter IPsec tunnel-to_FGT2"
id=36870 trace id=615 msg="SA is not ready yet, drop"
id=36870 trace_id=616 msq="vd-root received a packet(proto=1, 10.1.1.10:512->10.2.2.10:8)
    from port1."
id=36870 trace id=616 msg="Find an existing session, id-00000636, original direction"
id=36870 trace id=616 msg="enter IPsec tunnel-to FGT2"
id=36870 trace id=616 msg="encrypted, and send to 10.2.2.100 with source 10.1.1.100"
id=36870 trace_id=616 msg="send out via dev-port2, dst-mac-00:09:0f:30:29:e0"
id=36870 trace id=617 msg="vd-root received a packet(proto=1, 10.1.1.10:512->10.2.2.10:8)
    from port1."
id=36870 trace id=617 msg="Find an existing session, id-00000636, original direction"
id=36870 trace_id=617 msg="enter IPsec tunnel-to_FGT2"
id=36870 trace id=617 msg="encrypted, and send to 10.2.2.100 with source 10.1.1.100"
id=36870 trace id=617 msg="send out via dev-port2, dst-mac-00:09:0f:30:29:e0"
id=36870 trace id=618 msg="vd-root received a packet(proto=1, 10.2.2.10:512->10.1.1.10:0)
    from port2."
id=36870 trace id=618 msg="Find an existing session, id-00000636, reply direction"
id=36870 trace id=618 msg="send out via dev-port1, dst-mac-00:50:56:00:76:03"
id=36870 trace id=619 msg="vd-root received a packet(proto=1, 10.1.1.10:512->10.2.2.10:8)
    from port1."
id=36870 trace id=619 msg="Find an existing session, id-00000636, original direction"
id=36870 trace_id=619 msg="enter IPsec tunnel-to FGT2"
id=36870 trace id=619 msg="encrypted, and send to 10.2.2.100 with source 10.1.1.100"
id=36870 trace_id=619 msg="send out via dev-port2, dst-mac-00:09:0f:30:29:e0"
id=36870 trace id=620 msg="vd-root received a packet(proto=1, 10.2.2.10:512->10.1.1.10:0)
    from port2."
id=36870 trace id=620 msg="Find an existing session, id-00000636, reply direction"
id=36870 trace_id=620 msg="send out via dev-port1, dst-mac-00:50:56:00:76:03"
```
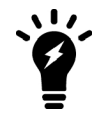

The message "id=36870 trace id=615 msg="SA is not ready yet, drop" simply means that the tunnel was not up yet.

#### **Using the debug flow command on the receiver side (example on FortiGate2)**

```
FGT2 # diagnose debug flow filter addr 10.1.1.10
FGT2 # diagnose debug flow show console enable
FGT2 # diagnose debug enable
FGT2 # diagnose debug flow trace start 50
FGT2 # id=36870 trace id=51 msg="vd-root received a packet(proto=1, 10.1.1.10:512->10.2.2.10:8) from port2."
id=36870 trace_id=51 msg="allocate a new session-00000435"
id=36870 trace id=51 msg="Allowed by Policy-1:"
id=36870 trace_id=51 msg="send out via dev-port1, dst-mac-00:50:56:00:76:04"
id=36870 trace id=52 msg="vd-root received a packet(proto=1, 10.2.2.10:512->10.1.1.10:0)
    from port1."
id=36870 trace id=52 msg="Find an existing session, id-00000435, reply direction"
id=36870 trace id=52 msg="enter IPsec tunnel-to FGT1"
id=36870 trace id=52 msg="encrypted, and send to 10.1.1.100 with source 10.2.2.100"
id=36870 trace id=52 msg="send out via dev-port2, dst-mac-00:09:0f:30:29:e4"
```
#### **Using the sniffer trace (example on FortiGate2)**

```
FGT2 # diagnose sniffer packet any "host 10.2.2.10" 4
9.460021 root.b out arp who-has 10.2.2.10 tell 10.2.2.100
9.460028 port2 out arp who-has 10.2.2.10 tell 10.2.2.100
9.460034 port1 out arp who-has 10.2.2.10 tell 10.2.2.100
9.460462 port1 in arp reply 10.2.2.10 is-at 0:50:56:0:76:4
9.460462 root.b in arp reply 10.2.2.10 is-at 0:50:56:0:76:4
[...]
49.477368 port2 in 10.1.1.10 -> 10.2.2.10: icmp: echo request
49.477444 port1 out 10.1.1.10 -> 10.2.2.10: icmp: echo request
49.477898 port1 in 10.2.2.10 -> 10.1.1.10: icmp: echo reply
50.510023 port2 in 10.1.1.10 -> 10.2.2.10: icmp: echo request
50.510079 port1 out 10.1.1.10 -> 10.2.2.10: icmp: echo request
50.510524 port1 in 10.2.2.10 -> 10.1.1.10: icmp: echo reply
```
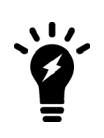

The above ARP process in Transparent mode with IPsec is allowing the Fortigate to:

- Identify the MAC address of the destination device 10.2.2.10
- Populate the MAC table (see below), which in turn will give a destination interface and allow a Firewall policy look-up

#### **Check the FDB entries for the destination**

```
FGT2 # diagnose netlink brctl name host root.b
port no device devname mac addr btl
\left[ \ldots \right]1 2 port1 00:50:56:00:76:04 0
```
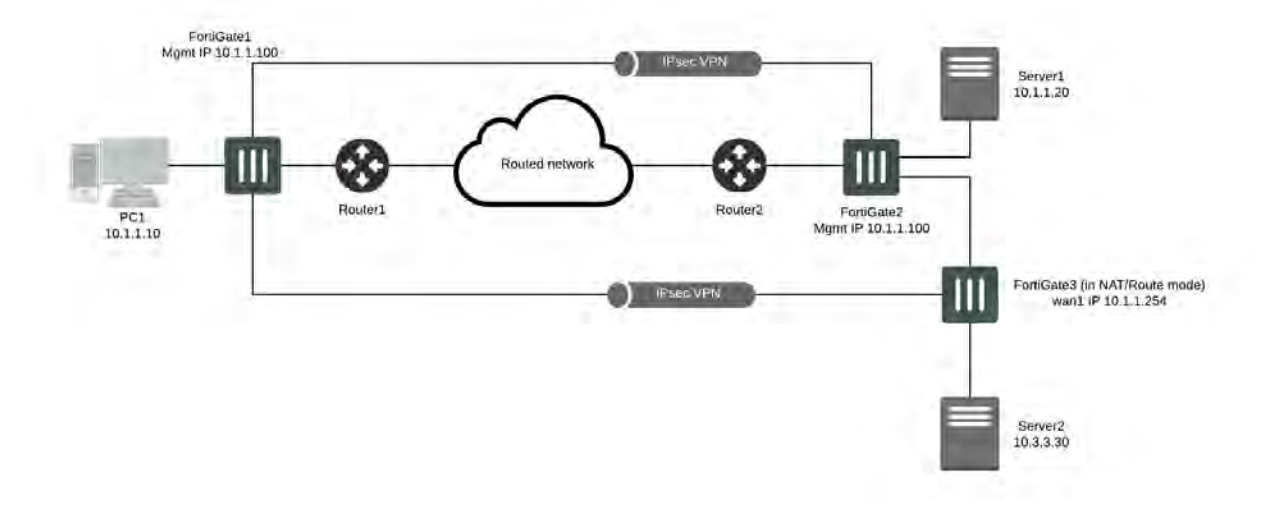

# <span id="page-3250-0"></span>**Example 2: Remote Sites on the Same Subnet**

This example provides a configuration example for IPsec VPN tunnels between two FortiGate in Transparent Mode in the same subnet separated by a L2 transparent network and one remote subnet on the second site.

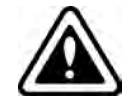

This scenario requires that PC1's MAC address is added to the FortiGate's static MAC table. The preferred scenario would be to have a router installed between the 2 FortiGate's.

The expectation for this example is that PC1 will be able to communicate via the IPsec tunnel with Server1 in the same subnet, and Server2 in a different subnet.

The requirements for this example are:

- The default gateway (FGT3) for PC1 and all remote device must be behind port2 of FGT1, in order for this FortiGate to match the appropriate Encrypt firewall policy (port1 --> port2)
- **-** Despite being in Transparent mode, FGT2 must have a valid route to Server2
- $\cdot$  FGT3 is used as a router between subnet 10.1.1.0/24 and 10.3.3.0/24.

PC1 MAC address added to FGT2 static MAC entries.

Server1 MAC address added to FGT1 static MAC entries.

# **Configuration of FortiGate 1 (FGT1):**

Only relevant parts of configuration are provided.

```
config system settings
  set opmode transparent
  set manageip 10.1.1.100/255.255.255.0
end
config router static
  edit 1
     set gateway 10.1.1.252
  next
end
```

```
config system mac-address-table
  edit 00:50:56:00:76:04 ==>Server1
     set interface port2
  next
end
config firewall address
  edit "all"
  next
  edit "Server1"
     set subnet 10.1.1.20 255.255.255.255
  next
  edit "Server2"
     set subnet 10.3.3.30 255.255.255.255
  next
  edit "10.1.1.0/24"
     set subnet 10.1.1.0 255.255.255.0
  next
  edit "gateway"
     set subnet 10.1.1.254 255.255.255.255
  next
end
config vpn ipsec phase1
  edit "to_FGT2"
     set proposal 3des-sha1 aes128-sha1 des-md5
     set remote-gw 10.1.1.200
     set psksecret fortinet
  next
end
config vpn ipsec phase2
  edit "to_FGT2"
     set keepalive enable
     set phase1name "to FGT2"
     set proposal 3des-sha1 aes128-sha1
     set src-subnet 10.1.1.0 255.255.255.0
  next
end
config firewall policy
  edit 1
     set srcintf "port1"
     set dstintf "port2"
     set srcaddr "10.1.1.0/24"
     set dstaddr "Server1"
     set action ipsec
     set schedule "always"
     set service "ALL"
     set inbound enable
     set outbound enable
     set vpntunnel "to FGT2"
  next
  edit 2
     set srcintf "port1"
     set dstintf "port2"
     set srcaddr "10.1.1.0/24"
```

```
set dstaddr "Server2"
   set action ipsec
   set schedule "always"
   set service "ALL"
   set inbound enable
   set outbound enable
   set vpntunnel "to_FGT2"
next
edit 3
  set srcintf "port1"
  set dstintf "port2"
  set srcaddr "10.1.1.0/24"
   set dstaddr "gateway"
  set action ipsec
  set schedule "always"
   set service "ALL"
  set inbound enable
  set outbound enable
  set vpntunnel "to FGT2"
next
```

```
end
```
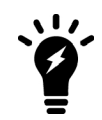

Firewall Policy 3 is not mandatory and is only used to allow PC1 to test a ping reachability to its default gateway 10.1.1.254.

# **Configuration of FortiGate 2 (FGT2):**

Only relevant parts of configuration are provided.

```
config system settings
  set opmode transparent
  set manageip 10.1.1.200/255.255.255.0
end
config router static
  edit 1
     set gateway 10.1.1.252
  next
  edit 2
     set dst 10.3.3.0 255.255.255.0
     set gateway 10.1.1.254
  next
end
config system mac-address-table
  edit 00:50:56:00:76:03
     set interface wan1
  next
end
config firewall address
  edit "all"
  next
  edit "PC1"
```

```
set subnet 10.1.1.10 255.255.255.255
  next
  edit "10.1.1.0/24"
     set subnet 10.1.1.0 255.255.255.0
  next
  edit "10.3.3.0/24"
     set subnet 10.3.3.0 255.255.255.0
  next
end
config vpn ipsec phase1
  edit "to_FGT1"
     set proposal 3des-sha1 aes128-sha1 des-md5
     set remote-gw 10.1.1.100
     set psksecret fortinet
  next
end
config vpn ipsec phase2
  edit "to_FGT1"
     set keepalive enable
     set phase1name "to FGT1"
     set proposal 3des-sha1 aes128-sha1
     set dst-subnet 10.1.1.0 255.255.255.0
  next
end
config firewall policy
  edit 1
     set srcintf "internal"
     set dstintf "wan1"
     set srcaddr "10.1.1.0/24"
     set dstaddr "PC1"
     set action ipsec
     set schedule "always"
     set service "ALL"
     set inbound enable
     set outbound enable
     set vpntunnel "to_FGT1"
  next
  edit 2
     set srcintf "internal"
     set dstintf "wan1"
     set srcaddr "10.3.3.0/24" set dstaddr "PC1"
     set action ipsec
     set schedule "always"
     set service "ALL" set inbound enable
     set outbound enable
     set vpntunnel "to FGT1"
  next
```

```
end
```
# **Troubleshooting procedure**

## **Check the ARP entries of PC1**

C:\ arp -a

```
Interface: 10.1.1.10 --- 0x20003
Internet Address Physical Address Type<br>10.1.1.20 00-50-56-00-76-04 dynam
                       00-50-56-00-76-04 dynamic
10.1.1.254 00-09-0f-85-3f-c8 dynamic
```
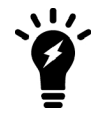

MAC address **00-09-0f-85-3f-c8** is the FGT3 interface in subnet 10.1.1.0/24.

# **FDB entries of FGT1**

```
FGT1 (global) # diagnose netlink brctl name host Vdom1.b
show bridge control interface Vdom1.b host. fdb:
size=256, used=6, num=6, depth=1
Bridge Vdom1.b host table
port no device devname mac addr itl attributes
1 10 port1 00:50:56:00:76:03 0<br>2 9 port2 00:50:56:00:76:04 44
            2<br>port2  00:50:56:00:76:04  44  static
2 9 port2 00:09:0f:85:3f:c8 13
1 10 port1 00:09:0f:88:2f:69  0 Local Static
2 9 port2 00:09:0f:88:2f:68 0 Local Static<br>2 9 port2 00:09:0f:23:01:d6 0
2 9 port2 00:09:0f:23:01:d6 0
```
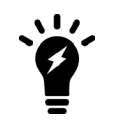

MAC address **00:09:0f:23:01:d6** is "internal" port MAC address of FGT2 00:09:0F:23:01:D6. This is the MAC address used for management in the Transparent mode VDOM of FGT2, chosen between the lowest MAC address between wan1 (00:09:0F:78:00:74) and internal (00:09:0F:23:01:D6).

## **ARP entries of FGT2**

```
FGT2 (TP) # get system arp
Address Age(min) Hardware Addr Interface<br>10.1.1.20 82 00:50:56:00:76:04 TP.b
10.1.1.20 82<br>10.1.1.100 13
10.1.1.100 13 00:09:0f:88:2f:68 TP.b<br>10.1.1.254 76 00:09:0f:85:3f:c8 TP.b
                             00:09:0f:85:3f:cb
```
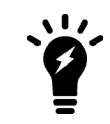

it is important to have the entry for 10.1.1.254 which is the route to 10.3.3.0/24 .

## **IPsec Tunnel verification on FGT1**

```
FGT1 (Vdom1) # diagnose vpn tunnel list
list all ipsec tunnel in vd 3
------------------------------------------------------
```

```
name=to FGT2 10.1.1.100:0->10.1.1.200:0 lgwy=dyn tun=tunnel mode=auto bound if=0
proxyid_num=1 child_num=0 refcnt=10 ilast=0 olast=0
```

```
stat: rxp=2754 txp=2945 rxb=308448 txb=176700
dpd: mode=active on=1 idle=5000ms retry=3 count=0 seqno=166 natt:
mode=none draft=0 interval=0 remote_port=0
proxyid=to FGT2 proto=0 sa=1 ref=2 auto negotiate=0 serial=1
   src: 10.1.1.0/255.255.255.0:0
  dst: 0.0.0.0/0.0.0.0:0
  SA: ref=3 options=00000009 type=00 soft=0 mtu=1436 expire=1271 replaywin=0 seqno=1e1
       life:type=01 bytes=0/0 timeout=1750/1800
  dec: spi=3f148cb7 esp=3des key=24 834832201a0dbbf60b0098106f08380538dbd94cacd1ad31
      ah=sha1 key=20 b0257a135cba745b956bef3d4b8a6e65934c074b
  enc: spi=1895305e esp=3des key=24 4d3092f0b3f84184d4779f85a9953230bf9bc28bd93c0afa
      ah=sha1 key=20 0c70acf6ad2193ec5934e2a4332fd09f32016e60
  npu flag=00 npu rgwy=10.1.1.200 npu lgwy=10.1.1.100 npu selid=0
```
#### **Sniffer trace on FGT1 when PC1 pings all 3 remote destinations**

```
FGT1 (Vdom1) # diagnose sniffer packet any "icmp" 4
interfaces=[any]
filters=[icmp]
0.342268 port1 in 10.1.1.10 -> 10.3.3.30: icmp: echo request
0.342844 port2 in 10.3.3.30 -> 10.1.1.10: icmp: echo reply
0.342884 port1 out 10.3.3.30 -> 10.1.1.10: icmp: echo reply
0.771700 port1 in 10.1.1.10 -> 10.1.1.20: icmp: echo request
0.772504 port2 in 10.1.1.20 -> 10.1.1.10: icmp: echo reply
0.772539 port1 out 10.1.1.20 -> 10.1.1.10: icmp: echo reply
0.907377 port1 in 10.1.1.10 -> 10.1.1.254: icmp: echo request
0.907850 port2 in 10.1.1.254 -> 10.1.1.10: icmp: echo reply
0.907883 port1 out 10.1.1.254 -> 10.1.1.10: icmp: echo reply
```
#### **Sniffer trace on FGT1 filtered on IPsec protocol**

```
FGT1 (Vdom1) # diagnose sniffer packet port2 "proto 50" 6
interfaces=[port2]
filters=[proto 50]
pcap_lookupnet: port2: no IPv4 address assigned
1.249003 port2 -- 10.1.1.100 -> 10.1.1.200: ip-proto-50 92
0x0000 0009 0f23 01d6 0009 0f88 2f68 0800 4500 ...# ..... /h..E.<br>0x0010 0070 c9e6 0000 3f32 9a48 0a01 0164 0a01 .p ... ?2.H...d..
0x0010  0070 c9e6  0000 3f32  9a48  0a01  0164  0a01
0x0020 01c8 1895 305f 0000 01e2 02b6 37b6 8b2c ....0_ ..... 7..,
1.249478 port2 -- 10.1.1.200 -> 10.1.1.100: ip-proto-50 92
0x0000 0009 0f88 2f68 0009 0f23 01d6 0800 4500 ..../h...# ... E.
0x0010 0070 2e31 0000 3f32 35fe 0a01 01c8 0a01 .p.1..?25 ......<br>0x0020 0164 3f14 8cb8 0000 01e2 324d 66e2 9236 .d? ...... 2Mf..6
0x0020 0164 3f14 8cb8 0000 01e2 324d 66e2 9236
```
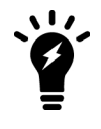

From the above trace, the MAC address **0009 0f88 2f68** is the MAC address of FGT1 port2 . This is the MAC address used for management in the Transparent mode VDOM of FGT1, chosen between the lowest MAC address between port1 (00:09:0F:88:2F:69) and port2 ( (00:09:0F:88:2F:68).

## **Debug flow on FGT1 filtered on Server3**

```
FGT1 (Vdom1) # diagnose debug flow filter addr 10.3.3.30
FGT1 (Vdom1) # diagnose debug flow show console enable
FGT1 (Vdom1) # diagnose debug enable
FGT1 (Vdom1) # diagnose debug flow trace start 10
id=20085 trace id=11 msg="vd-Vdom1 received a packet(proto=1, 10.1.1.10:512->10.3.3.30:8)
    from port1."
id=20085 trace id=11 msg="Find an existing session, id-00004e85, original direction"
id=20085 trace_id=11 msg="enter IPsec tunnel-to_FGT2"
id=20085 trace id=11 msg="encrypted, and send to 10.1.1.200 with source 10.1.1.100"id=20085 trace_id=11 msg="send out via dev-port2, dst-mac-00:09:0f:23:01:d6"
id=20085 trace_id=12 msg="vd-Vdom1 received a packet(proto=1, 10.3.3.30:512->10.1.1.10:0)
    from port2."
id=20085 trace id=12 msg="Find an existing session, id-00004e85, reply direction"
id=20085 trace id=12 msg="send out via dev-port1, dst-mac-00:50:56:00:76:03"
```
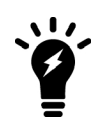

From the trace above, **dst-mac-00:09:0f:23:01:d6** is "internal" port MAC address of FGT2 00:09:0F:23:01:D6. This is the MAC address used for management in the Transparent mode VDOM of FGT2, chosen between the lowest MAC address between wan1 (00:09:0F:78:00:74) and internal (00:09:0F:23:01:D6).

# **Using FortiManager and FortiAnalyzer**

FortiManager and FortiAnalyzer are supported similarly to NAT mode.

Establishing a communication to a FortiAnalyzer is done as per the example hereafter (from global level if VDOM is enabled). This setting is independent from being in Transparent mode. However, as stated earlier in this section the management VDOM must have IP connectivity to the FortiAnalyzer.

```
FGT (global) # show system fortianalyzer
config system fortianalyzer
  set status enable
  set server 10.2.2.2
end
```
# **High Availability in Transparent Mode**

This section contains information about configuring high availability in Transparent mode. It contains the following topics:

- [Virtual Clustering](#page-3258-0)
- [MAC Address Assignment](#page-3259-0)

Any other statement and feature description in this document apply to a FortiGate Cluster running in Active-Passive mode.

# <span id="page-3258-0"></span>**Virtual Clustering**

If VDOM (virtual domain) is enabled on a cluster operating Transparent Mode, HA Virtual Clustering can be configured in active-passive mode.

This will provide:

- Failover protection between two instances of a VDOM operating on two different FortiGate in the cluster.
- Load balancing between the FortiGate units on a per-VDOM basis.

The roles have been defined such as, in normal operation:

- FortiGate1 is Master for Vdom1 and Slave for Vdom2
- FortiGate2 is Master for Vdom2 and Slave for Vdom1

In case of a failure or reboot of a FortiGate, the remaining unit will become Master for Vdom1 and Vdom2.

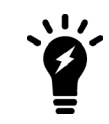

The VDOMs given in this example are showing physical ports but a VDOM can also include VLAN interfaces.

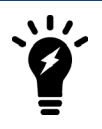

The L2 connectivity between the FortiGate is showing 4 separate L2 switches, but it could also be one single switch one each side configured with appropriate VLANs.

# **Configuration example**

```
• FortiGate1:
```

```
FGT1 (global) # show system ha
config system ha
  set mode a-p
  set hbdev "port5" 0 "port6" 0
  set vcluster2 enable
  set override disable
  set priority 200
     config secondary-vcluster
        set override enable
        set priority 100
```

```
set vdom "Vdom2"
     end
end
```
## • FortiGate2:

```
FGT2 (global) # show system ha
```

```
config system ha
  set mode a-p
  set hbdev "port5" 0 "port6" 0
  set vcluster2 enable
  set override disable
  set priority 200
     config secondary-vcluster
       set override enable
       set priority 100
       set vdom "Vdom2"
     end
end
```
# <span id="page-3259-0"></span>**MAC Address Assignment**

If a cluster is operating in Transparent mode, the FortiGate Clustering Protocol (FGCP) assigns a virtual MAC address for the Master unit management IP address. Since you can connect to the management IP address from any interface, all of the FortiGate interfaces appear to have the same virtual MAC address.

# **Best Practices**

- **1.** Create forwarding domains when VLANs are used and set vlanforward to disable on all relevant physical interface.
- **2.** The forward-domain ID can be different to the VLAN ID, but it is recommended for troubleshooting and readability to keep them the same.
- **3.** Only interfaces from the same forwarding domains can have firewall policies between each others.
- **4.** In order to allow IVL (independent VLAN learning), the VLANs must be placed in separate forwarding domains.
- **5.** If an out-of-band management is desired, use if possible a VDOM in NAT mode as management VDOM and create (an) other Transparent mode VDOM(s) for the user traffic.
- **6.** As Spanning Tree BPDUs are not forwarded by default, insert the FortiGate with caution to avoid L2 loops.
- **7.** Multicast packets are not forwarded by default; this might cause routing protocols (RIP2,OSPF) disruption.
- **8.** When using HSRP or VRRP configure static MAC entries for the Virtual MAC addresses.

# Chapter 31 - Troubleshooting

# **Troubleshooting**

Welcome and thank you for selecting Fortinet products to protect your organization's network.

This guide is intended for administrators who need guidance on different network needs and information on basic and advanced troubleshooting.

This chapter contains the following topics:

- $\bullet$  [Before you begin](#page-3261-0)
- [How this guide is organized](#page-3261-1)

# <span id="page-3261-0"></span>**Before you begin**

Before you begin using this guide, verify the following:

- You have administrative access to the FortiGate GUI and/or CLI.
- The FortiGate is integrated into your network.
- The operation mode is configured.
- The system time, DNS settings, administrator password, and network interfaces are configured.
- Firmware, FortiGuard AntiVirus, FortiGuard Application Control, and FortiGuard IPS are up to date.

To complete the tasks in this guide, you must have super\_admin administrative access (unless otherwise specified). Users with other types of administrative access may not be able to complete the troubleshooting tasks.

# <span id="page-3261-1"></span>**How this guide is organized**

This handbook chapter presents troubleshooting and problem solving issues that may help you with your FortiGate and contains the following sections:

- <sup>l</sup> ["Troubleshooting methodologies" on page 3262](#page-3261-2) walks you through best practice concepts of FortiOS troubleshooting.
- <sup>l</sup> ["Troubleshooting tools" on page 3266](#page-3265-0) describes some of the basic commands and parts of FortiOS that can help you with troubleshooting.
- <sup>l</sup> ["Troubleshooting tips" on page 3292](#page-3291-0) presents most of the common issues and how to address them.
- ["Troubleshooting resources" on page 3316](#page-3315-0) identifies Fortinet resources for troubleshooting.

# <span id="page-3261-2"></span>**Troubleshooting methodologies**

This section explains how to prepare for troubleshooting, create a troubleshooting plan, and where to find additional resources.

The following topics are covered:

- **[Ensure you have administrator-level access to required equipment](#page-3262-0)**
- [Establish a baseline](#page-3262-1)
- [Define the problem](#page-3263-0)
- $\bullet$  [Create a troubleshooting plan](#page-3264-0)
- [Obtain any required equipment](#page-3264-1)
- [Consult Fortinet resources](#page-3265-1)

# <span id="page-3262-0"></span>**Ensure you have administrator-level access to required equipment**

Before troubleshooting your FortiGate, you need administrator access to the equipment. If you're a client on a FortiGate that has virtual domains (VDOMs) enabled, you can often troubleshoot within your own VDOM. However, you should inform the super admin for the FortiGate that you'll be performing troubleshooting tasks.

Also, you may need access to other networking equipment, such as switches, routers, and servers, to carry out tests. If you don't have access to this equipment, contact your network administrator for assistance.

# <span id="page-3262-1"></span>**Establish a baseline**

A FortiGate operates at all layers of the OSI model. For this reason, troubleshooting problems can become complex. Establishing baseline parameters for your system before a problem occurs helps to reduce the complexity when you need to troubleshoot.

Many of the guiding questions in the following sections compare the current problem to normal operation on your FortiGate. A best practice is to establish and record the normal operating status. Regular operation data shows trends, and allows you to see when changes occur and when there may be a problem. You can gather this data by using logs and SNMP tools to monitor the system performance or by regularly running information gathering commands and saving the output.

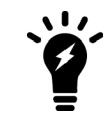

Back up your FortiOS configuration on a regular basis. This is a good practice and not only for troubleshooting. You can restore the backed up configuration as needed and save the time and effort of recreating it from the factory default settings.

You can use the following CLI commands to obtain normal operating data for a FortiGate:

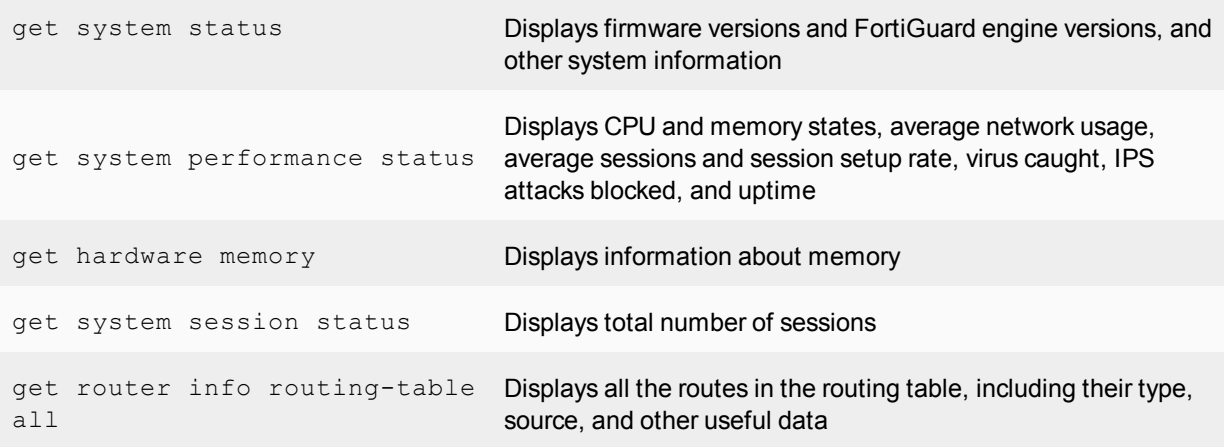

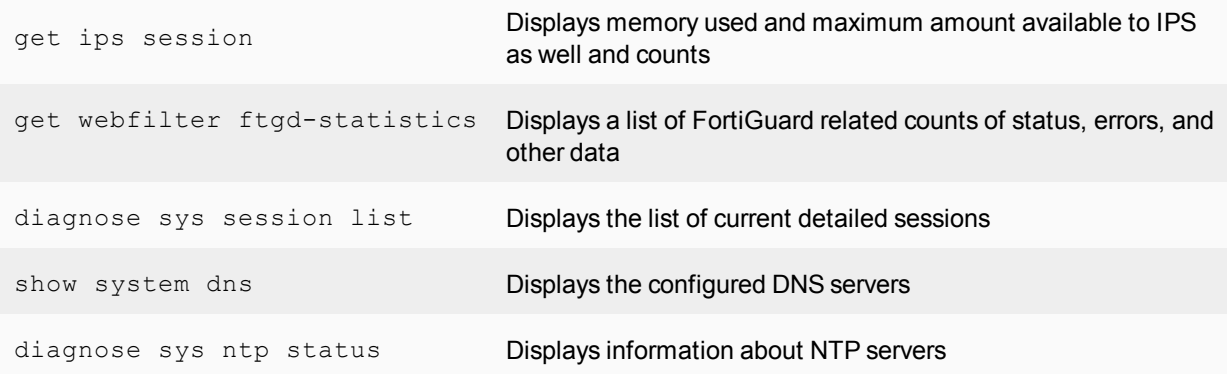

These commands are just a sample. You can run any commands for information gathering that apply to your system. For example, if you have active VPN connections, use the get  $vpn *$  series of commands to get more information about them.

To see an extensive snapshot of your system, you can use the execute tac report command. This command runs many diagnostic commands for specific configurations. Regardless of the features deployed on your FortiGate, this command records the current state of each feature. Then, if you need to perform troubleshooting later, you can run the same command again and compare the differences to quickly identify any suspicious output.

# <span id="page-3263-0"></span>**Define the problem**

The following questions help you define the problem. Be as specific as possible with your answers. Once you define the problem, you can search for a solution and then create a plan for how to solve it.

**.** what's the problem?

The problem being observed isn't necessarily the actual problem. You should determine where the problem lies before starting to troubleshoot the FortiGate.

# **Was the device working before?**

If the device never worked, it might be defective. For more information, see [Troubleshooting your FortiGate](http://help.fortinet.com/fos50hlp/56/Content/FortiOS/fortigate-getting-started/2-Installation/troubleshooting.htm) [Installation](http://help.fortinet.com/fos50hlp/56/Content/FortiOS/fortigate-getting-started/2-Installation/troubleshooting.htm) in the [Getting Started chapter](http://help.fortinet.com/fos50hlp/56/Content/FortiOS/fortigate-getting-started/1-gs-intro/gs-intro.htm).

# **.** Can you reproduce the problem ?

If the problem is intermittent, it may be dependent on system load. Note that it may be difficult to troubleshoot an intermittent problem because it's difficult to reproduce.

# <sup>l</sup> **What has changed**?

Don't assume that nothing has changed in the network. Use the FortiGate event log to identify any possible configuration changes. Changes can be in the operating environment. For example, there might be a gradual increase in load as more sites are forwarded through the firewall.

If something has changed, roll back the change and assess the impact.

# **.** What's the scope of the problem?

After you isolate the problem, determine what applications, users, devices, and operating systems are affected.

- What's not working? Be specific.
- Is there more than one thing that isn't working?
- Is it partly working? If so, what parts are working?
- $\bullet$  Is it a connectivity issue for the entire device, or is there an application that isn't reaching the Internet?
- Where did the problem occur?
- When did the problem occur and to which users or groups of users?
- What components are involved?
- What applications are affected?
- Can you use a packet sniffer to trace the problem?
- Can you use system debugging or look in the session table to trace the problem?
- Do any of the log files indicate a failure has occurred?

The answers to these questions help you narrow down the problem and identify what you should check during your troubleshooting. The more things you can eliminate, the fewer things you need to check during troubleshooting. For this reason, be as specific and accurate as you can when you gather information.

# <span id="page-3264-0"></span>**Create a troubleshooting plan**

Once you define the problem and gather facts, you can create a troubleshooting plan to solve the problem.

You should list all possible causes of the problem that you can think of and how you can test for each possible cause. The plan acts as a checklist so that you know what you've tried and what's left to check. This is also important to have if more than one person is performing troubleshooting tasks. Be ready to add to your plan, as needed.

A troubleshooting plan is also useful when you contact Fortinet Support. It provides you with a record of information about the problem and the tasks that you tried to fix it.

# **Providing supporting elements**

If you contact [Fortinet Support](https://support.fortinet.com/) to speak to the Technology Assistance Center (TAC), be prepared to provide the following information:

- Firmware build version (use the get system status command)
- Network topology diagram
- Recent configuration file
- $\bullet$  Recent debug log (optional)
- Summary of troubleshooting steps that you've already taken and the results.

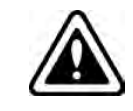

Don't provide the output from the  $\epsilon x$  actor  $\epsilon$  tac report unless TAC requests it. The output from this command is very large and isn't required in many cases.

# <span id="page-3264-1"></span>**Obtain any required equipment**

To test your solution, you may require additional networking equipment, computers, or other equipment.

Network administrators usually have additional networking equipment available to loan you, or a lab where you can bring the FortiGate unit to test.

If you don't have access to equipment, check for shareware applications that can perform the same tasks. Often, there are software solutions that you can use when hardware is too expensive.

# <span id="page-3265-1"></span>**Consult Fortinet resources**

After you define your problem, create a plan to find a solution, and carry out that plan. If you can't resolve the problem, see ["Troubleshooting resources" on page 3316.](#page-3315-0)

# <span id="page-3265-0"></span>**Troubleshooting tools**

FortiOS provides a number of tools that help with troubleshooting both hardware and software issues. These tools include diagnostics and ports; ports are used when you need to understand the traffic coming in and going out on a specific port, for example, UDP 53, which is used by the FortiGate unit for DNS lookup and RBL lookup.

This section also contains information about troubleshooting FortiGuard issues.

- ["FortiOS diagnostics" on page 3266](#page-3265-2)
- ["FortiOS ports" on page 3288](#page-3287-0)
- ["FortiAnalyzer and FortiManager ports" on page 3289](#page-3288-0)
- ["FortiGuard troubleshooting" on page 3289](#page-3288-1)

## <span id="page-3265-2"></span>**FortiOS diagnostics**

FortiOS has a collection of diagnostic commands that you can use to troubleshoot and monitor the performance of your network. The get and diagnose CLI commands are the two main groups of diagnostic commands. Both commands display information about system resources, connections, and settings that allow you to locate problems or monitor system performance.

This topic includes diagnostics commands to help with:

- [Date and time](#page-3266-0)
- [Resource usage](#page-3266-1)
- [Proxy operation](#page-3267-0)
- [Hardware NIC](#page-3268-0)
- [Traffic trace](#page-3270-0)
- [Session table](#page-3271-0)
- [Firewall session setup rate](#page-3273-0)
- [Finding object dependencies](#page-3274-0)
- [Flow trace](#page-3275-0)
- [Packet sniffing and packet capture](#page-3278-0)
- [NPU-based interfaces](#page-3283-0)
- [Debug command](#page-3283-1)
- [The execute tac report command](#page-3285-0)
- [Other commands](#page-3285-1)

# <span id="page-3266-0"></span>**Date and time**

The system date and time are important for FortiGuard services, logging events, and sending alerts. The wrong time makes the log entries confusing and difficult to use.

Use Network Time Protocol (NTP) to set the date and time, if possible. This is an automatic method that doesn't require manual intervention. However, you must ensure that the port is allowed through the firewalls on your network. FortiToken synchronization requires NTP in many situations.

#### **How to set the date and time - GUI**

- **1.** Go to the **System Information** widget on the **Dashboard**. The date and time are displayed next to **System Time**.
- **2.** To adjust the date and time settings, go to **System > Settings**.
- **3.** In **System Time**, you can set the time zone, date and time, and select **NTP usage**.

#### **How to check the date and time - CLI**

You can check the date and time using the CLI commands execute date and execute time.

```
config system global
  set timezone <integer>
end
config system ntp
  set type custom
     config ntpserver
        edit 1
          set server "ntp1.fortinet.net"
        next
        edit 2
           set server "ntp2.fortinet.net"
        next
end
set ntpsync enable
set syncinterval 60
end
```
Use the set timezone ? command to display a list of timezones and the integers that represent them.

#### <span id="page-3266-1"></span>**Resource usage**

Each program that runs on a computer has one or more processes associated with it. For example, if you open a Telnet program, it has an associated Telnet process. The same is true in FortiOS. All processes share system resources in FortiOS, including memory and CPU.

Use the get system performance status command to show the FortiOS performance status.

#### **Sample output:**

```
FGT# get system performance status
CPU states: 0% user 0% system 0% nice 100% idle 0% iowait 0% irq 0% softirq
CPU0 states: 0% user 0% system 0% nice 100% idle 0% iowait 0% irq 0% softirq
CPU1 states: 0% user 0% system 0% nice 100% idle 0% iowait 0% irq 0% softirq
CPU2 states: 0% user 0% system 0% nice 100% idle 0% iowait 0% irq 0% softirq
CPU3 states: 0% user 0% system 0% nice 100% idle 0% iowait 0% irq 0% softirq
Memory: 4050332k total, 527148k used (13%), 3381312k free (83%), 141872k freeable (3%)
```
Average network usage: 41 / 28 kbps in 1 minute, 54 / 44 kbps in 10 minutes, 42 / 34 kbps in 30 minutes Average sessions: 33 sessions in 1 minute, 48 sessions in 10 minutes, 38 sessions in 30 minutes Average session setup rate: 0 sessions per second in last 1 minute, 0 sessions per second in last 10 minutes, 0 sessions per second in last 30 minutes Virus caught: 0 total in 1 minute IPS attacks blocked: 0 total in 1 minute Uptime: 0 days, 22 hours, 59 minutes

Monitor the CPU and memory usage of internal processes, using the following command:

get system performance top <delay> <max\_lines>

The data that the command lists includes the name of the daemon, the process ID, whether the process is sleeping or running, the CPU use percentage, and the memory use percentage.

#### **Sample output:**

```
get system performance top 10 100
Run Time: 0 days, 23 hours and 4 minutes
0U, 0N, 0S, 100I, 0WA, 0HI, 0SI, 0ST; 3955T, 3298F
     httpsd 212 S 0.4 0.6
     forticron 169 S 0.4 0.4
     newcli 4054 R 0.4 0.2
     reportd 174 S 0.0 1.4
     pyfcgid 325 S 0.0 0.8
     cmdbsvr 141 S 0.0 0.7
     miglogd 160 S 0.0 0.6
     httpsd 211 S 0.0 0.6
     src-vis 180 S 0.0 0.6
     pyfcgid 327 S 0.0 0.6
     pyfcgid 328 S 0.0 0.6
     pyfcgid 329 S 0.0 0.6
     httpsd 162 S 0.0 0.5
     cw_acd 189 S 0.0 0.5
     httpsd 3998 S 0.0 0.5
     httpsd 4050 S 0.0 0.5
     updated 176 S 0.0 0.5
     httpsd 4052 S 0.0 0.4
     miglogd 203 S 0.0 0.4
     miglogd 204 S 0.0 0.4
```
## <span id="page-3267-0"></span>**Proxy operation**

Monitor proxy operations, using the following command:

diagnose test application <application> <option>

To display a list of available <application> values, enter:

diagnose test application ?

The  $\langle$ option> value depends on the application value that you use in the command. To display a list of available <option> values, enter:

```
diagnose test application <application> ?
```
For example, if the application is http, the CLI command that displays the <option> values is:

```
diagnose test application http ?
```
## <span id="page-3268-0"></span>**Hardware NIC**

Monitor hardware network operations, using the following command:

```
diagnose hardware deviceinfo nic <interface>
```
The information that this command shows is important because errors at the interface indicate data link or physical layer issues which may impact the performance of the FortiGate.

The following example shows a sample output when you set <interface> to lan:

```
System_Device_Name lan
Current_HWaddr 00:09:0f:68:35:60
Permanent_HWaddr 00:09:0f:68:35:60
State up
Link up
Speed 100
Duplex full
[……]
Rx_Packets=5685708
Tx_Packets=4107073
Rx_Bytes=617908014
Tx_Bytes=1269751248
Rx_Errors=0
Tx_Errors=0
Rx_Dropped=0
Tx_Dropped=0
[…..]
```
The diagnose hardware deviceinfo nic command displays a list of error names and values that are related to hardware. The following table describes possible hardware errors:

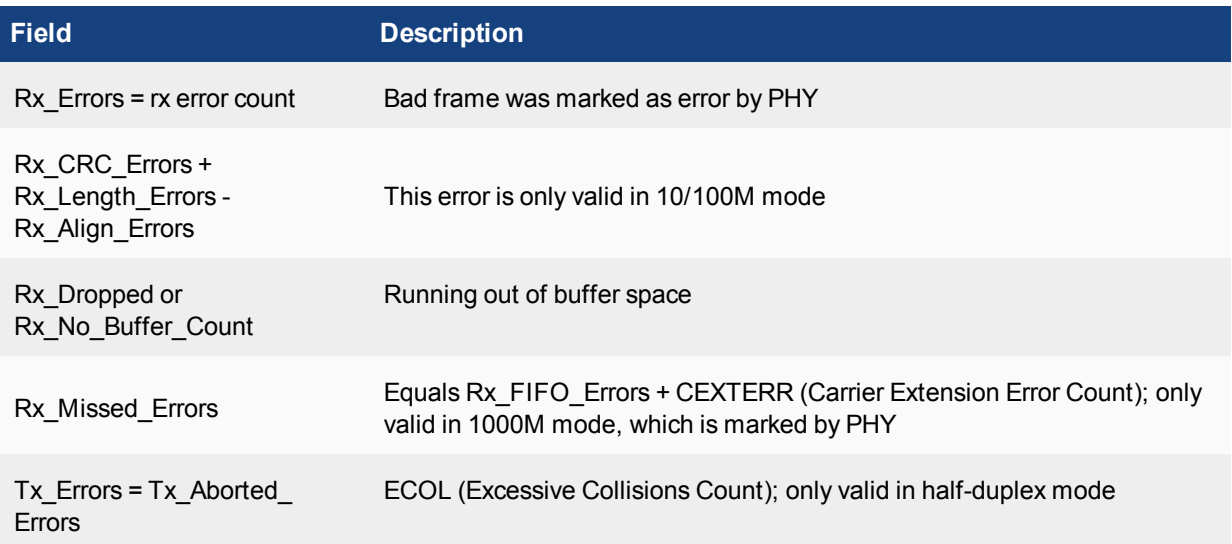

<span id="page-3269-0"></span>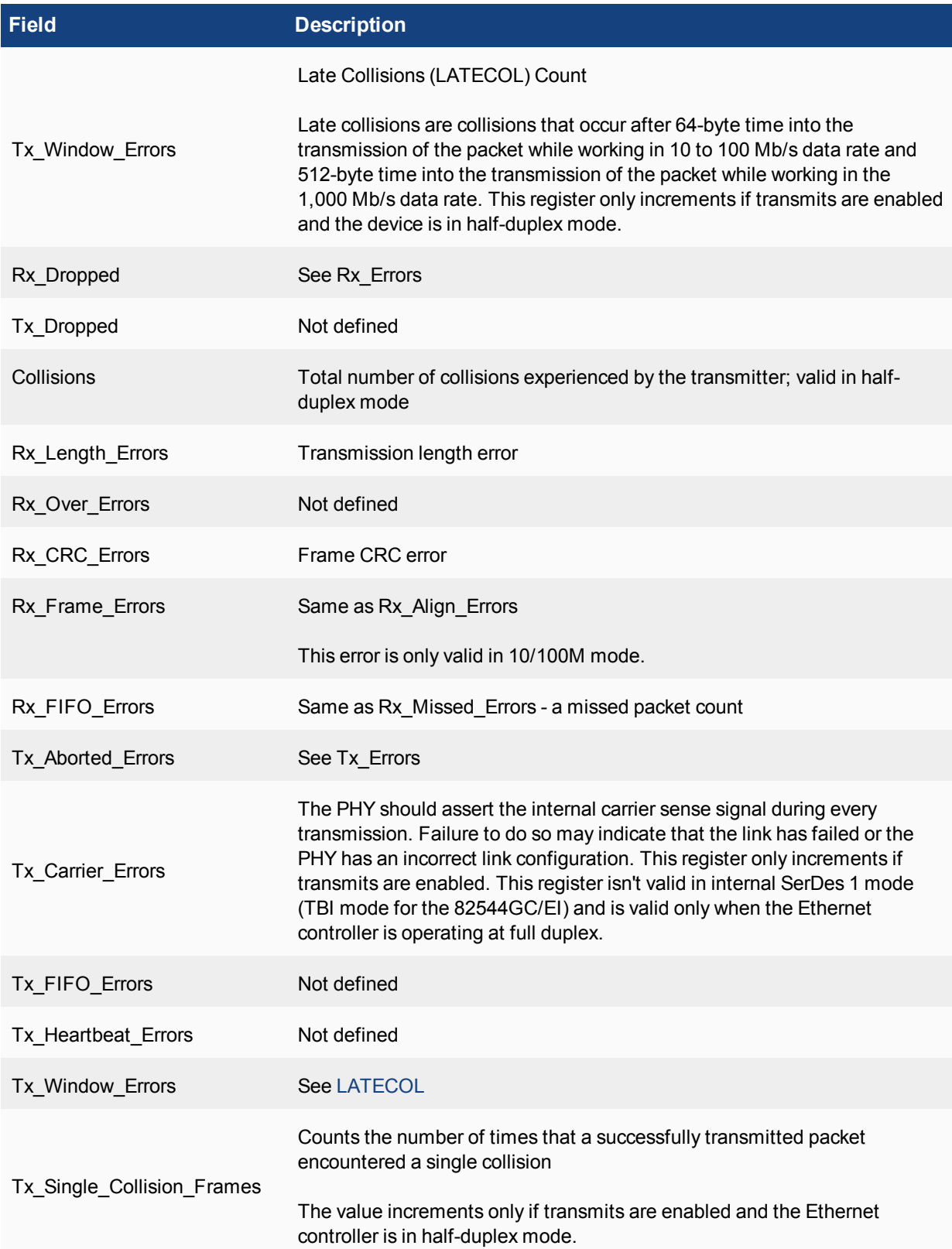

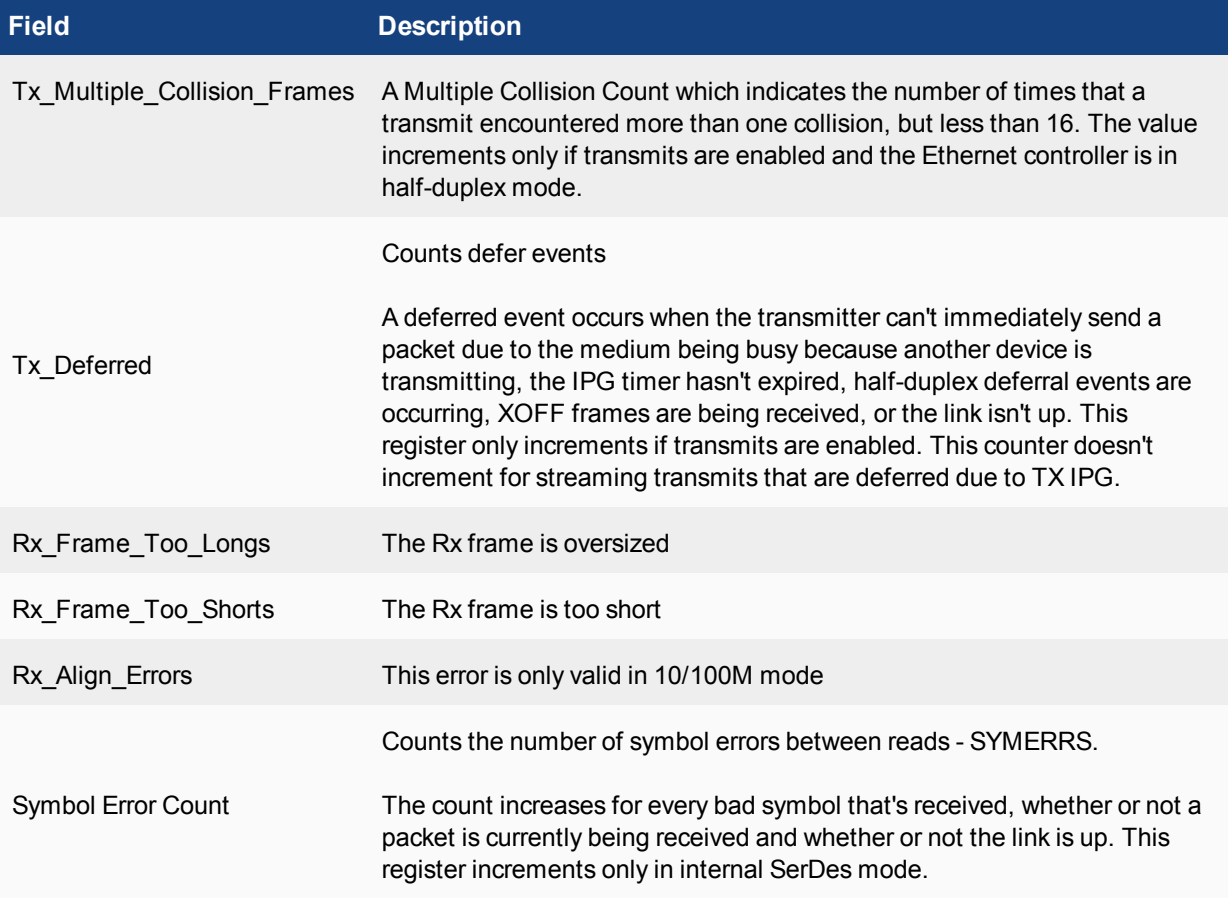

# <span id="page-3270-0"></span>**Traffic trace**

Traffic tracing allows you to follow a specific packet stream. This is useful to confirm that packets are taking the route you expect them to take on your network.

View the characteristics of a traffic session though specific security policies using:

diagnose sys session

Trace per-packet operations for flow tracing using:

diagnose debug flow

#### Trace per-Ethernet frame using:

diagnose sniffer packet

#### Trace a route from a FortiGate to a destination IP address

```
# execute traceroute www.fortinet.com
traceroute to www.fortinet.com (66.171.121.34), 32 hops max, 84 byte packets
1 172.20.120.2 0.637 ms 0.653 ms 0.279 ms
2 209.87.254.221 <static-209-87-254-221.storm.ca> 2.448 ms 2.519 ms 2.458 ms
3 209.87.239.129 <core-2-g0-2.storm.ca> 2.917 ms 2.828 ms 9.324 ms
4 209.87.239.199 <core-3-bdi1739.storm.ca> 13.248 ms 12.401 ms 13.009 ms
5 216.66.41.113 <v502.core1.tor1.he.net> 17.181 ms 12.422 ms 12.268 ms
6 184.105.80.9 <100ge1-2.core1.nyc4.he.net> 21.355 ms 21.518 ms 21.597 ms
```
7 198.32.118.41 <ny-paix-gni.twgate.net> 83.297 ms 84.416 ms 83.782 ms 8 203.160.228.217 <217-228-160-203.TWGATE-IP.twgate.net> 82.579 ms 82.187 ms 82.066 ms 9 203.160.228.229 <229-228-160-203.TWGATE-IP.twgate.net> 82.055 ms 82.455 ms 81.808 ms 10 203.78.181.2 82.262 ms 81.572 ms 82.015 ms 11 203.78.186.70 83.283 ms 83.243 ms 83.293 ms 12 66.171.127.177 84.030 ms 84.229 ms 83.550 ms 13 66.171.121.34 <www.fortinet.com> 84.023 ms 83.903 ms 84.032 ms 14 66.171.121.34 <www.fortinet.com> 83.874 ms 84.084 ms 83.810 ms

## <span id="page-3271-0"></span>**Session table**

A session is a communication channel between two devices or applications across the network. Sessions allow FortiOS to inspect and act on a sequential group of packets in a session all together instead of inspecting each packet individually. Each of these sessions has an entry in the session table that includes important information about the session.

#### **Use as a tool**

Session tables are useful troubleshooting tools because they allow you to verify open connections. For example, if you have a web browser open to browse the Fortinet website, you would expect a session entry from your computer, on port 80, to the IP address for the Fortinet website. Another troubleshooting method is if there are too many sessions for FortiOS to process, you can examine the session table for evidence why this is happening.

You can view the FortiGate session table from using the FortiGate GUI or the CLI. The most useful troubleshooting data comes from the CLI. The session table in the GUI also provides useful summary information, particularly the current policy number that the session is using.

#### **GUI session information**

You can view session information by going to the **FortiView** page. Read more about [FortiView consoles](http://help.fortinet.com/fos50hlp/56/Content/FortiOS/fortigate-fortiview/Consoles/Consoles.htm) in the Handbook's FortiView chapter.

## **How to find which security policy a specific connection is using**

Every program and device on your network must have a communication channel, or session, open to pass information. The FortiGate manages these sessions with features such as traffic shaping, antivirus scanning, and blocking known bad web sites. Each session has an entry in the session table.

You may want to find information for a specific session for troubleshooting. For example, if a secure web browser session isn't working properly, you can check the session table to ensure the session is still active and going to the proper address. The session table can also tell you the security policy number it matches, so you can check what's happening in that policy.

#### **1. Know your connection information.**

You need to be able to identify the session you want. For this, you need the source IP address (usually your computer), the destination IP address (if you have it) and the port number which is determined by the program that you're using. Some commons ports are:

- Port 80 (HTTP for web browsing),
- Port 22 (SSH used for secure login and file transfers)
- Port 23 (Telnet for a text connection)
- Port 443 (HTTPS for secure web browsing)

# **2. Find your session and policy ID.**

Go to **FortiView > All Sessions**. Find your session by finding your source IP address, destination IP address (if you have it), and port number. The policy ID is listed after the destination information. If the list of sessions is very long, you can filter the list to make it easier to find your session.

## **3. When there are many sessions, use a filter to help you find your session.**

If there are multiple pages of sessions, it's difficult to find a single session. You can use a filter to block out sessions that you don't want. Click the search icon on the column heading to select the filter. Select **Source IP** and enter your source IP address. Now, only sessions that originate from your IP address are displayed in the session table. If the list is still too long, you can do the same for the **Source port**. That makes it easy to find your session and the security policy ID. When you're finished, clear the filters.

## **CLI session information**

The session table output that the diagnose sys session list command generates is very large. You can use filters to display only the session data that you're interested in.

An entry is placed in the session table for each traffic session passing through a security policy. The following command lists the information for a session in the table:

diagnose sys session list

The filter option displays specific information, for example:

diagnose sys session filter <option>

The values for <option> include the following:

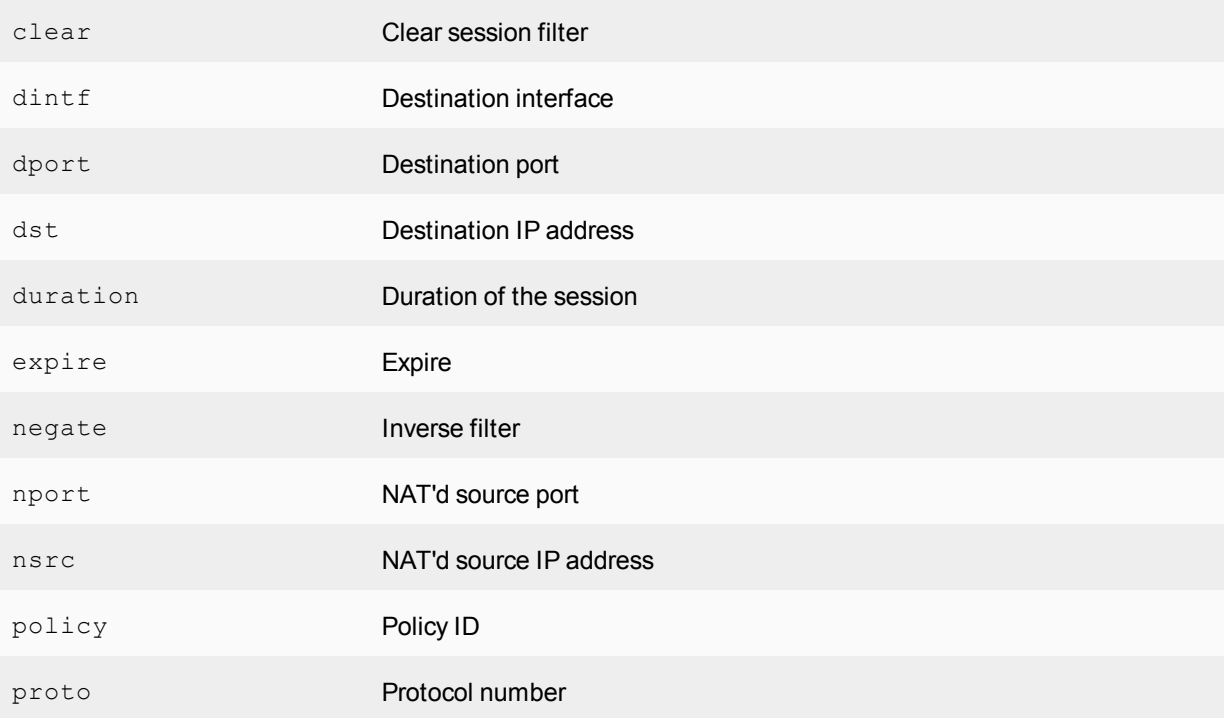

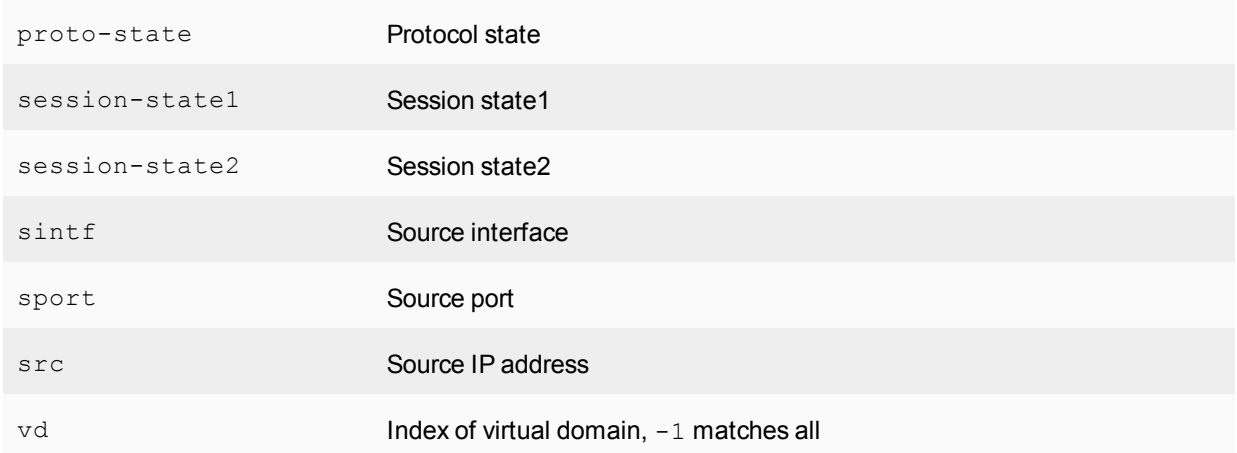

Even though UDP is a sessionless protocol, the FortiGate keeps track of the following states:

- When UDP reply doesn't have a value of 0
- When UDP reply has a value of 1

The following table displays firewall session states from the session table:

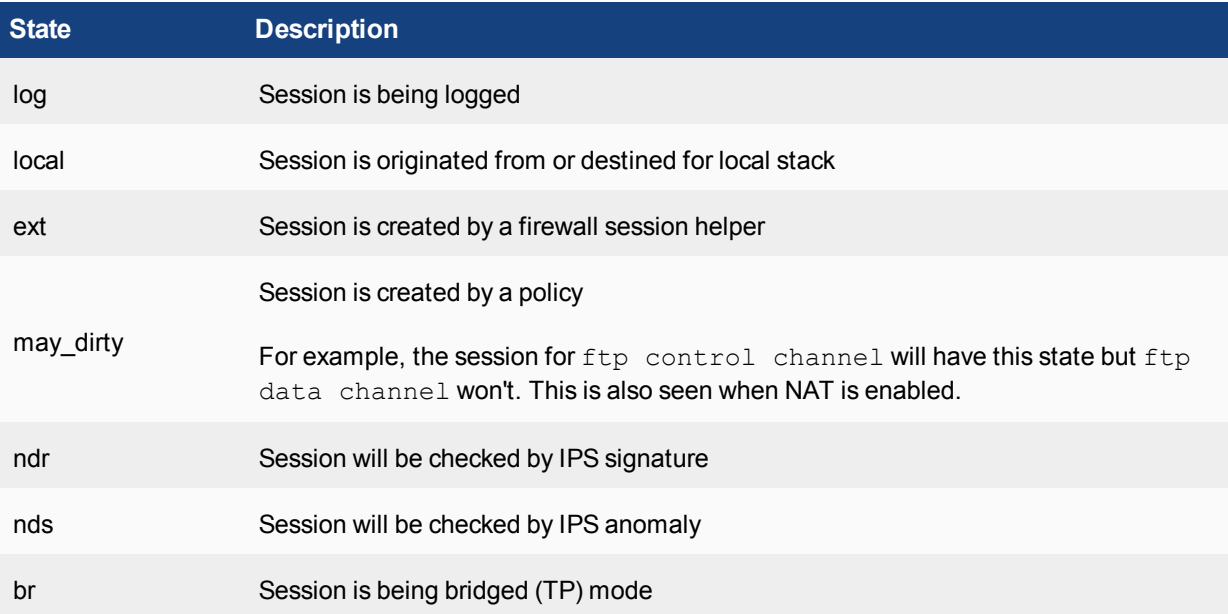

# <span id="page-3273-0"></span>**Firewall session setup rate**

The number of sessions that can be established in a set period of time is useful information. A session is an endto-end TCP/IP connection for communication with a limited lifespan. If you record the setup rate during normal operation, when you experience problems you can compare the baseline setup rate to the rate that occurs when you're troubleshooting. This can be a useful step to help you define your problem.

A reduced firewall session setup rate can be the result of a number of things, such as a lack of system resources on the FortiGate or reaching the limit of your session count for your VDOM.

#### **To view your session setup rate method 1 - CLI**

FGT# get system performance status CPU states: 0% user 0% system 0% nice 100% idle 0% iowait 0% irq 0% softirq CPU0 states: 0% user 0% system 0% nice 100% idle 0% iowait 0% irq 0% softirq CPU1 states: 0% user 0% system 0% nice 100% idle 0% iowait 0% irq 0% softirq CPU2 states: 0% user 0% system 0% nice 100% idle 0% iowait 0% irq 0% softirq CPU3 states: 0% user 0% system 0% nice 100% idle 0% iowait 0% irq 0% softirq Memory: 4050332k total, 530512k used (13%), 3376844k free (83%), 142976k freeable (3%) Average network usage: 131 / 90 kbps in 1 minute, 26 / 15 kbps in 10 minutes, 49 / 42 kbps in 30 minutes Average sessions: 80 sessions in 1 minute, 30 sessions in 10 minutes, 42 sessions in 30 minutes Average session setup rate: 3 sessions per second in last 1 minute, 0 sessions per second in last 10 minutes, 0 sessions per second in last 30 minutes Virus caught: 0 total in 1 minute IPS attacks blocked: 0 total in 1 minute Uptime: 1 days, 2 hours, 45 minutes

The information you're looking for is the average sessions section, in the above output. This example shows that there were 80 sessions in 1 minute, or an average of 3 sessions per second. The values for 10 minutes and 30 minutes allow you to take a longer average for a more reliable value if your FortiGate is working at maximum capacity. The smallest FortiGate can have 1,000 sessions established per second across the unit.

Remember that session setup rate is a global command. If you have multiple VDOMs configured with many sessions in each one, the session setup rate per VDOM will be slower than if there are no VDOMs configured.

## <span id="page-3274-0"></span>**Finding object dependencies**

An administrator may not be permitted to delete a configuration object if there are other configuration objects that depend on it. This command identifies other objects which depend on, or make reference to, the configuration object in question. If an error is displayed that an object is in use and can't be deleted, this command can help identify the source of the problem.

Additionally, if you have a virtual interface with objects that depend on it, you need to find and remove those dependencies before you delete the interface.

## **CLI method**

When you run multiple VDOMs, you run this command in the global configuration only and it searches for the named object in both the most recently used global and VDOM configurations:

diagnose sys checkused <path.object.mkey>

For example, to verify which objects a security policy with an ID of 1 refers to, enter the following command:

```
diagnose sys checkused firewall.policy.policyid 1
```
To check what's referred to by interface  $port1$ , enter the following command:

diagnose sys checkused system.interface.name port1

#### To show all dependencies for an interface, enter the following command:

```
diagnose sys checkused system.interface.name <interface name>
```
#### **Sample output:**

```
entry used by table firewall.address:name '10.98.23.23 host'
entry used by table firewall.address:name 'NAS'
entry used by table firewall.address:name 'all'
entry used by table firewall.address:name 'fortinet.com'
entry used by table firewall.vip:name 'TORRENT_10.0.0.70:6883'
entry used by table firewall.policy:policyid '21'
entry used by table firewall.policy:policyid '14'
entry used by table firewall.policy:policyid '19'
```
In this example, the interface has dependent objects, including four address objects, one VIP, and three security policies.

## **GUI method**

In the GUI, you can easily check and remove the object dependencies for an interface.

#### **To remove interface object dependencies - GUI**

**1.** Go to **Network > Interfaces**.

The **Ref.** column displays the number of objects that refer to this interface.

- **2.** Select the number in the **Ref.** column for the interface. A window listing the dependencies appears.
- **3.** Use these detailed entries to locate and remove object references to this interface. The trash can icon changes from gray when you remove all object dependencies.
- <span id="page-3275-0"></span>**4.** Remove the interface by selecting the check box for the interface, and select **Delete**.

## **Flow trace**

To trace the flow of packets through the FortiGate, use the following command:

```
diagnose debug flow trace start
```
Follow packet flow by setting a flow filter, using this command:

```
diagnose debug flow {filter | filter6} <option>
```
If your network uses IPv4, enter filter. If your network uses IPv6, enter filter6.

One of the following variables replaces <option>:

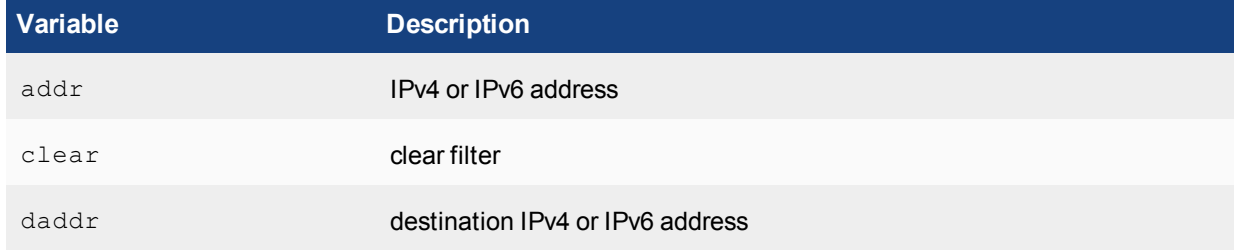
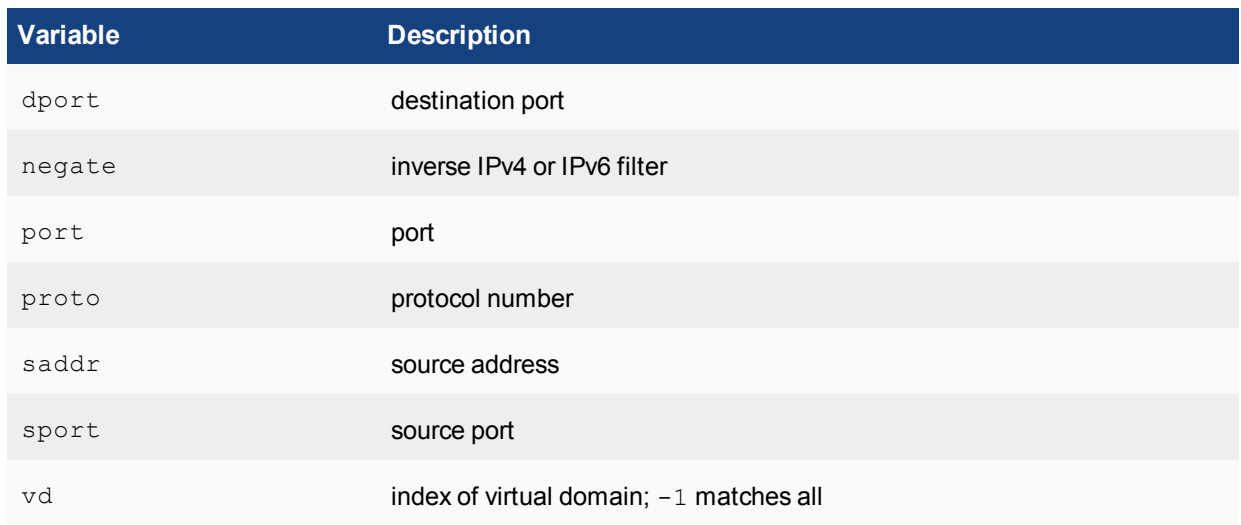

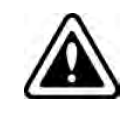

diagnose debug flow output is recorded as event log messages which are then sent to a FortiCloud or a FortiAnalyzer, if connected. Don't run this command longer than necessary, since it generates significant amounts of data.

# **To start flow monitoring with a specific number of packets - CLI:**

diagnose debug flow trace start <N>

# **To stop flow tracing at any time using - CLI:**

diagnose debug flow trace stop

The following example shows the flow trace for a device with an IP address of 203.160.224.97:

```
diagnose debug enable
diagnose debug flow filter addr 203.160.224.97
diagnose debug flow show function-name enable
diagnose debug flow trace start 100
```
# **Flow trace output example - HTTP**

To observe the debug flow trace, connect to the web site at the following address (the display may vary slightly):

https://www.fortinet.com

### Comment: SYN packet received:

```
id=20085 trace id=209 func=resolve ip tuple fast
line=2700 msg="vd-root received a packet(proto=6,
192.168.3.221:1487->203.160.224.97:80) from port5."
```
### SYN sent and a new session is allocated:

```
id=20085 trace id=209 func=resolve ip tuple line=2799
msg="allocate a new session-00000e90"
```
### Lookup for next-hop gateway address:

id=20085 trace id=209 func=vf ip4 route input line=1543 msg="find a route: gw-192.168.11.254 via port6"

#### Source NAT, lookup next available port:

```
id=20085 trace_id=209 func=get_new_addr line=1219
msg="find SNAT: IP-192.168.11.59, port-31925"
direction"
```
#### Matched security policy. Check to see which policy this session matches:

```
id=20085 trace id=209 func=fw forward handler line=317
msg="Allowed by Policy-3: SNAT"
```
#### Apply source NAT:

```
id=20085 trace id=209 func= ip session run tuple
line=1502 msg="SNAT 192.168.3.221->192.168.11.59:31925"
```
#### SYN ACK received:

```
id=20085 trace id=210 func=resolve ip tuple fast line=2700
msg="vd-root received a packet(proto=6, 203.160.224.97:80-
>192.168.11.59:31925) from port6."
```
#### Found existing session ID. Identified as the reply direction:

```
id=20085 trace id=210 func=resolve ip tuple fast line=2727
msg="Find an existing session, id-00000e90, reply direction"
```
#### Apply destination NAT to inverse source NAT action:

```
id=20085 trace id=210 func= ip session run tuple
line=1516 msg="DNAT 192.168.11.59:31925-
>192.168.3.221:1487"
```
#### Lookup for next-hop gateway address for reply traffic:

```
id=20085 trace id=210 func=vf ip4 route input line=1543
msg="find a route: gw-192.168.3.221 via port5"
```
### ACK received:

```
id=20085 trace id=211 func=resolve ip tuple fast line=2700
msg="vd-root received a packet(proto=6,
192.168.3.221:1487->203.160.224.97:80) from port5."
```
#### Match existing session in the original direction:

```
id=20085 trace id=211 func=resolve ip tuple fast line=2727
msg="Find an existing session, id-00000e90, original
direction"
```
### Apply source NAT:

```
id=20085 trace id=211 func= ip session run tuple
line=1502 msg="SNAT 192.168.3.221->192.168.11.59:31925"
```
#### Receive data from client:

```
id=20085 trace id=212 func=resolve ip tuple fast
line=2700 msg="vd-root received a packet(proto=6,
192.168.3.221:1487->203.160.224.97:80) from port5."
```
### Match existing session in the original direction:

```
id=20085 trace id=212 func=resolve ip tuple fast
line=2727 msg="Find an existing session, id-00000e90,
original direction"
```
### Apply source NAT:

id=20085 trace id=212 func= ip session run tuple line=1502 msg="SNAT 192.168.3.221->192.168.11.59:31925"

### Receive data from server:

id=20085 trace id=213 func=resolve ip tuple fast line=2700 msg="vd-root received a packet(proto=6, 203.160.224.97:80->192.168.11.59:31925) from port6."

### Match existing session in reply direction:

```
id=20085 trace id=213 func=resolve ip tuple fast
line=2727 msg="Find an existing session, id-00000e90,
reply direction"
```
### Apply destination NAT to inverse source NAT action:

```
id=20085 trace id=213 func= ip session run tuple
line=1516 msg="DNAT 192.168.11.59:31925-
>192.168.3.221:1487"
```
# **Flow trace output example - IPsec (policy-based)**

```
id=20085 trace id=1 msg="vd-root received a packet(proto=1, 10.72.55.240:1->10.71.55.10:8)
   from internal."
id=20085 trace_id=1 msg="allocate a new session-00001cd3"
id=20085 trace id=1 msg="find a route: qw-66.236.56.230 via wan1"
id=20085 trace id=1 msg="Allowed by Policy-2: encrypt"
id=20085 trace_id=1 msg="enter IPsec tunnel-RemotePhase1"
id = 20085 trace id = 1 msg="encrypted, and send to 15.215.225.22 with source 66.236.56.226"id=20085 trace id=1 msg="send to 66.236.56.230 via intf-wan1"
id=20085 trace id=2 msg="vd-root received a packet (proto=1, 10.72.55.240:1-1071.55.10:8)
    from internal."
id=20085 trace id=2 msg="Find an existing session, id-00001cd3, original direction"
id=20085 trace id=2 msg="enter IPsec ="encrypted, and send to 15.215.225.22 with source
    66.236.56.226" tunnel-RemotePhase1"
id=20085 trace id=2 msgid=20085 trace id=2 msg="send to 66.236.56.230 via intf-wan1"
```
# **Packet sniffing and packet capture**

When you troubleshoot networks, it helps to look inside the header of the packets. This helps to determine if the packets, route, and destination are all what you expect. Packet capture can also be called a network tap, packet sniffing, or logic analyzing. FortiOS devices can sniff packets using CLI commands or capture packets using the GUI.

Packet sniffing using CLI commands is well-suited for spot checking traffic, but if you have complex filters to enter it can be a lot of work to enter them each time. You can also save the sniffing output. However, you must log to a file and then analyze the file later.

Packet capture in the GUI makes it easy for you to set up multiple filters at once and run only one or two as you need to. You can also use controls to start and stop capturing when you want to. You download packet capture output to your local computer as a \*.pcap file. You must use a third party application, such as Wireshark, to read \*.pcap files. This method is useful to send information to Fortinet support to help resolve an issue.

The following table presents a comparison between the two methods:

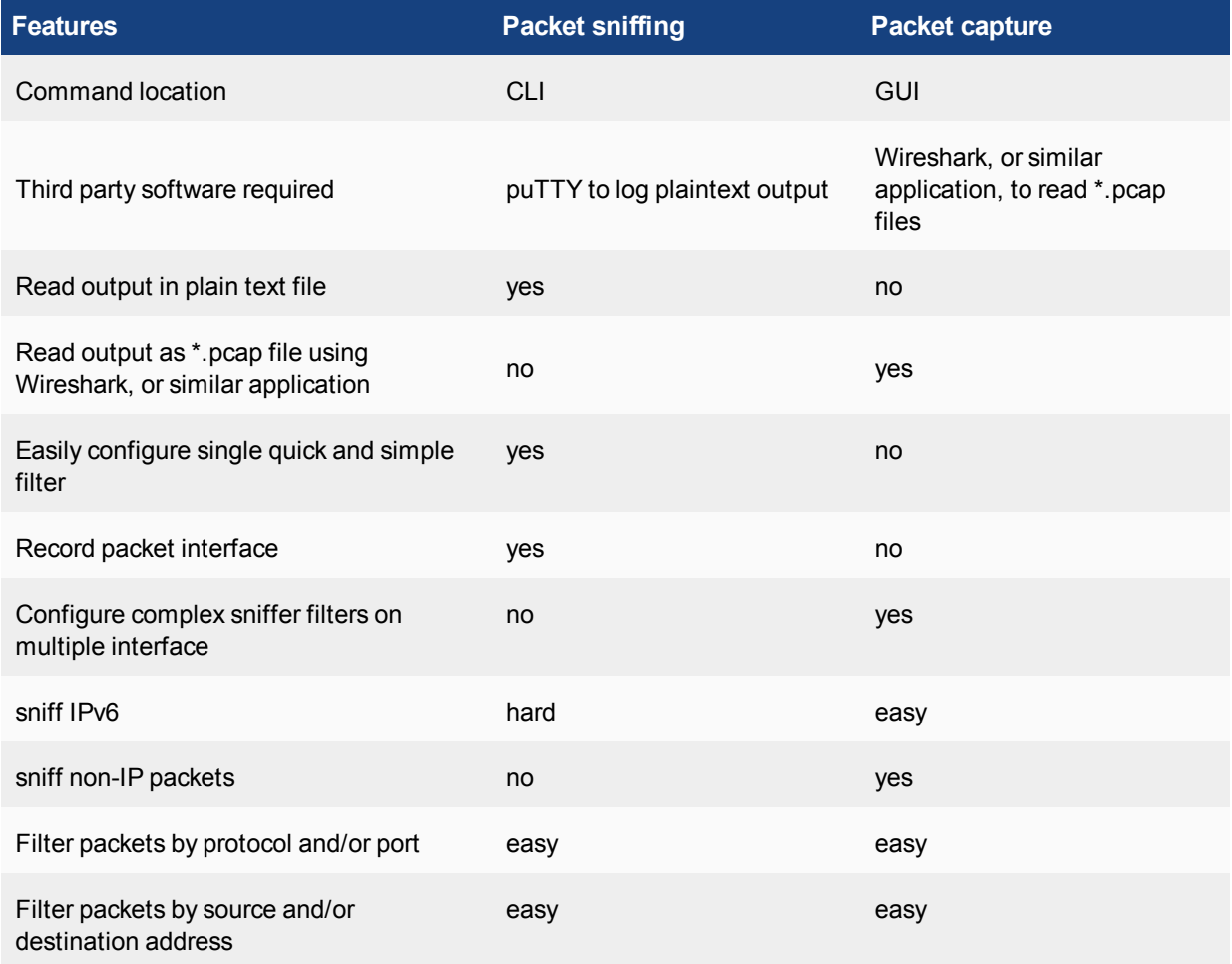

# **Packet sniffing**

If you're running a constant traffic application, such as ping, packet sniffing can tell you if the traffic is reaching the destination, what the port of entry is on the FortiGate unit, if the ARP resolution is correct, and if the traffic is being sent back to the source as expected.

Sniffing packets can also tell you if the FortiGate is silently dropping packets for reasons such as Reverse Path Forwarding (RPF). RPF, also called anti-spoofing, prevents an IP packet from being forwarded if its source IP doesn't belong to a locally attached subnet (local interface) or isn't part of the routing between the FortiGate and another source (static route, RIP, OSPF, BGP). Note that you can disable RPF by turning on asymmetric routing

in the CLI (config system settings, set asymroute enable), but this disables stateful inspection on the FortiGate and causes many features to be turned off.

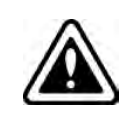

If you configure virtual IP addresses on your FortiGate, it will use those addresses instead of the physical IP addresses. You'll notice this when you're sniffing packets because all the traffic uses the virtual IP addresses. This is due to the ARP update that's sent out when the VIP address is configured.

Before you start sniffing packets on the CLI, you should prepare to capture the output to a file. A large amount of data may scroll by and you won't be able to see it without first saving it to a file. One method is to use a terminal program like puTTY to connect to the FortiGate CLI. Once the packet sniffing count is reached, you can end the session and analyze the output in the file.

The general form of the internal FortiOS packet sniffer command is:

diagnose sniffer packet <interface name> <'filter'> <verbose> <count> <tsformat>

To stop the sniffer, type CTRL+C.

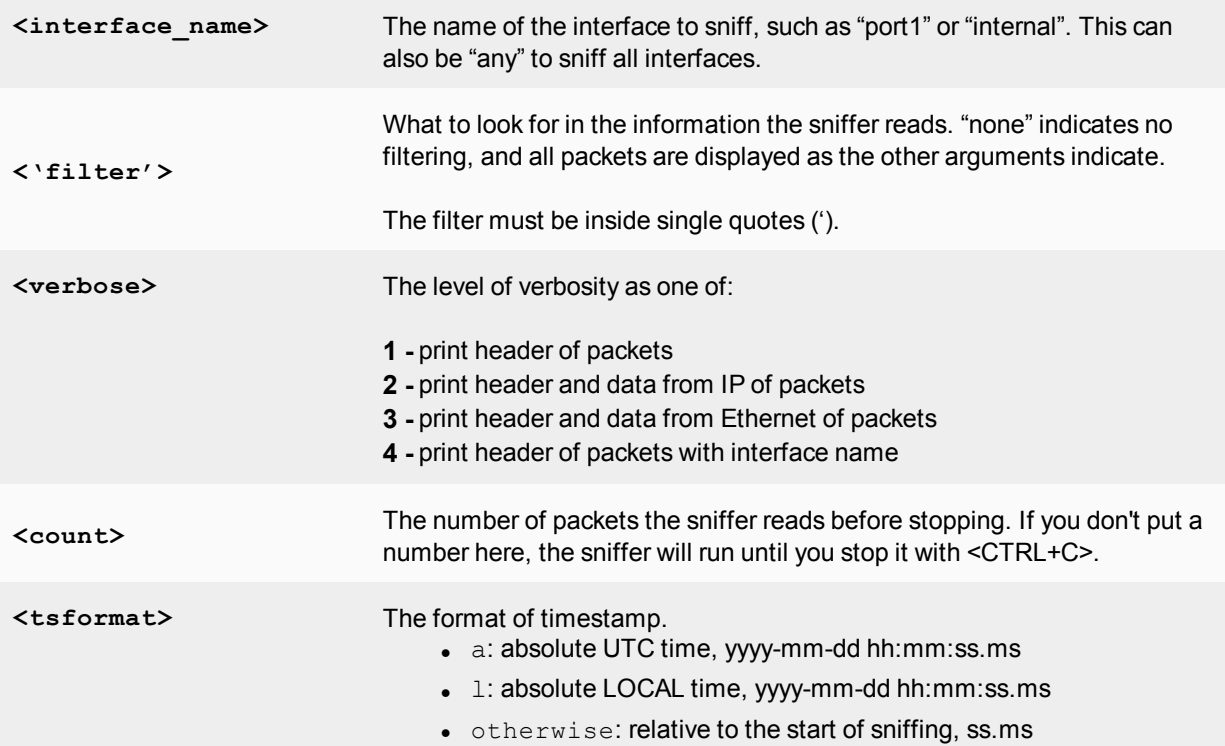

For a simple sniffing example, enter the CLI command diagnose sniffer packet port1 none 1 3. This displays the next three packets on the port1 interface using no filtering, and verbose level 1. At this verbosity level, you can see the source IP and port, the destination IP and port, action (such as ack), and sequence numbers.

In the output below, port 443 indicates these are HTTPS packets and that 172.20.120.17 is both sending and receiving traffic.

```
Head Office 620b # diagnose sniffer packet port1 none 1 3
interfaces=[port1]
filters=[none]
```

```
0.545306 172.20.120.17.52989 -> 172.20.120.141.443: psh 3177924955 ack 1854307757
0.545963 172.20.120.141.443 -> 172.20.120.17.52989: psh 1854307757 ack 3177925808
0.562409 172.20.120.17.52988 -> 172.20.120.141.443: psh 4225311614 ack 3314279933
```
For a more advanced example of packet sniffing, the following commands will report packets on any interface that are traveling between a computer with the host name of "PC1" and a computer with the host name of "PC2". With verbosity 4 and above, the sniffer trace displays the interface names where traffic enters or leaves the FortiGate unit. Remember to stop the sniffer, type CTRL+C.

```
FGT# diagnose sniffer packet any "host <PC1> or host <PC2>" 4
```
or

FGT# diagnose sniffer packet any "(host <PC1> or host <PC2>) and icmp" 4

The following CLI command for a sniffer includes the ARP protocol in the filter which may be useful to troubleshoot a failure in the ARP resolution (for example, PC2 may be down and not responding to the FortiGate ARP requests).

FGT# diagnose sniffer packet any "host <PC1> or host <PC2> or arp" 4

### **Packet capture**

Packet capture tells you what is happening on the network at a low level. This can be very useful for troubleshooting problems, such as:

- Finding missing traffic
- Seeing if sessions are setting up properly
- Locating ARP problems such as broadcast storm sources and causes
- Confirming which address a computer is using on the network, if they have multiple addresses or are on multiple networks
- Confirming routing is working as you expect
- Connecting wireless clients
- Missing PING packets
- A particular type of packet is having problems, such as UDP, which is commonly used for streaming video

If you're running a constant traffic application such as ping, packet capture can tell you if the traffic is reaching the destination, how the port enters and exits the FortiGate, if the ARP resolution is correct, and if the traffic is returning to the source as expected. You can also use packet switching to verify that NAT or other configuration is translating addresses or routing traffic the way that you want it to.

Before you start capturing packets, you need to have a good idea of what you're looking for. Capture is used to confirm or deny your ideas about what's happening on the network. If you try capture without a plan to narrow your search, you can end up with too much data to effectively analyze. On the other hand, you need to capture enough packets to really understand all of the patterns and behavior that you're examining.

To use packet capture, the FortiGate must have a disk. You can enable the capture-packet in the firewall policy, using the following CLI commands:

```
config firewall policy
  edit <id>
```
set capture-packet enable end

To configure packet capture filters, go to **Network > Packet Capture**.

When you add a packet capture filter, enter the following information and select **OK**.

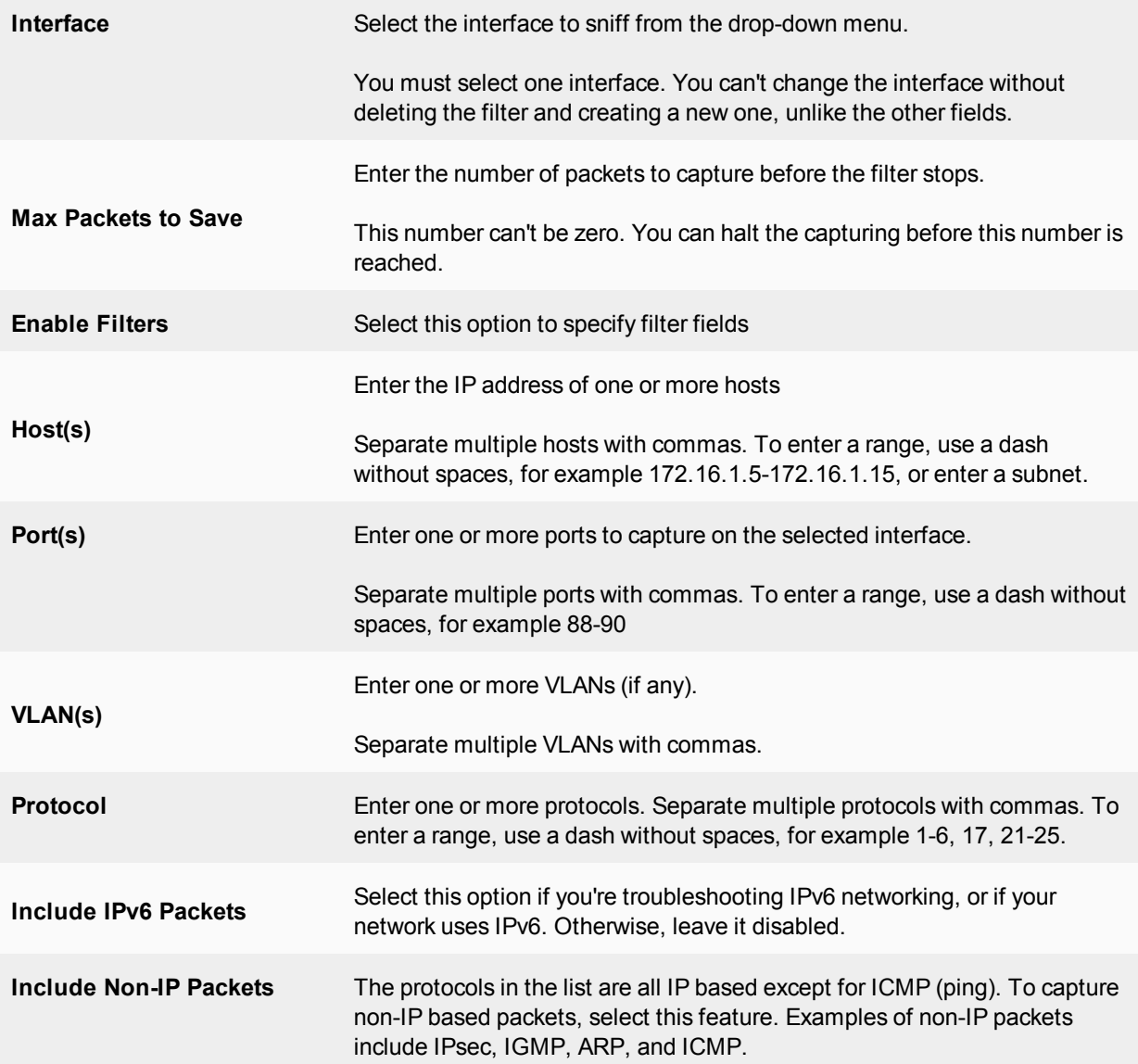

If you select a filter, you have the option to start and stop packet capture in the edit window, or download the captured packets. You can also see the filter status and the number of packets captured.

You can select the filter and start capturing packets. When the filter is running, the number of captured packets increases until it reaches the **Max Packet Count** or you stop it. When the filter is running, you can't download the output file.

When the packet capture is complete, you can download the \*.pcap file. You must use a third party application, such as Wireshark, to read \*,pcap files. This tool provides you with extensive analytics and the full contents of the packets that were captured.

To start, stop, or resume packet capture, use the symbols on the screen. These symbols are the same as those used for audio or video playback. Hover over the symbol to reveal explanatory text. Similarly, to download the \*.pcap file, use the download symbol on the screen.

# **NPU-based interfaces**

Many Fortinet products contain network processors, such as NP1, NP2, NP4, and NP6.

When you use the NPU-based interfaces, you can see only the initial session setup using the diagnose debug flow command. If the session is correctly programmed into the ASIC (fastpath), the diagnose debug flow command won't detect the packets that arrive at the CPU. If the NPU functionality is disabled, the CPU detects all packets. However, you should only use this for troubleshooting purposes.

First, obtain the NP4 or NP6 ID and the port numbers, using the following command:

```
diagnose npu {np4|npu6}list
```
### **Sample output:**

ID Model Slot Interface 0 On-board port1 fabric1 fabric3 fabric5 1 On-board fabric2 port2 base2 fabric4

#### Run the following commands:

diagnose npu {np4|npu6}fastpaf th disable <dev id>

(where  $dev$  id is the NP4 or NP6 number)

#### Then, run this command:

diagnose npu {np4|npu6}fastpath-sniffer enable port1

### **Sample output:**

NP4 Fast Path Sniffer on port1 enabled

This causes all traffic on **port1** of the network processor to be sent to the CPU. This means that you can take a standard sniffer trace and use other diagnose commands, if it's a standard CPU-driven port.

These commands only apply to the newer NP4 and NP6 interfaces.

# **Debug command**

Debugging output provides continuous, real-time event information. Debugging output continues until you stop or reboot the unit. Debugging output can affect system performance and is continually generated even though output might not be displayed in the CLI console.

Debugging information that's displayed in the console scrolls in the console display and may prevent you from entering CLI commands, such as, the command to disable the debug display. To turn off debugging output as the display scrolls by, press the  $\uparrow$  key to recall the recent diagnose debug command, press backspace, and type "0", and **Enter**.

To enable debug output display, use the following command:

diagnose debug enable

Once you enable debug output display, specify the debuggin information that you require, using the following command:

diagnose debug <option> <level>

Debug command options include the following:

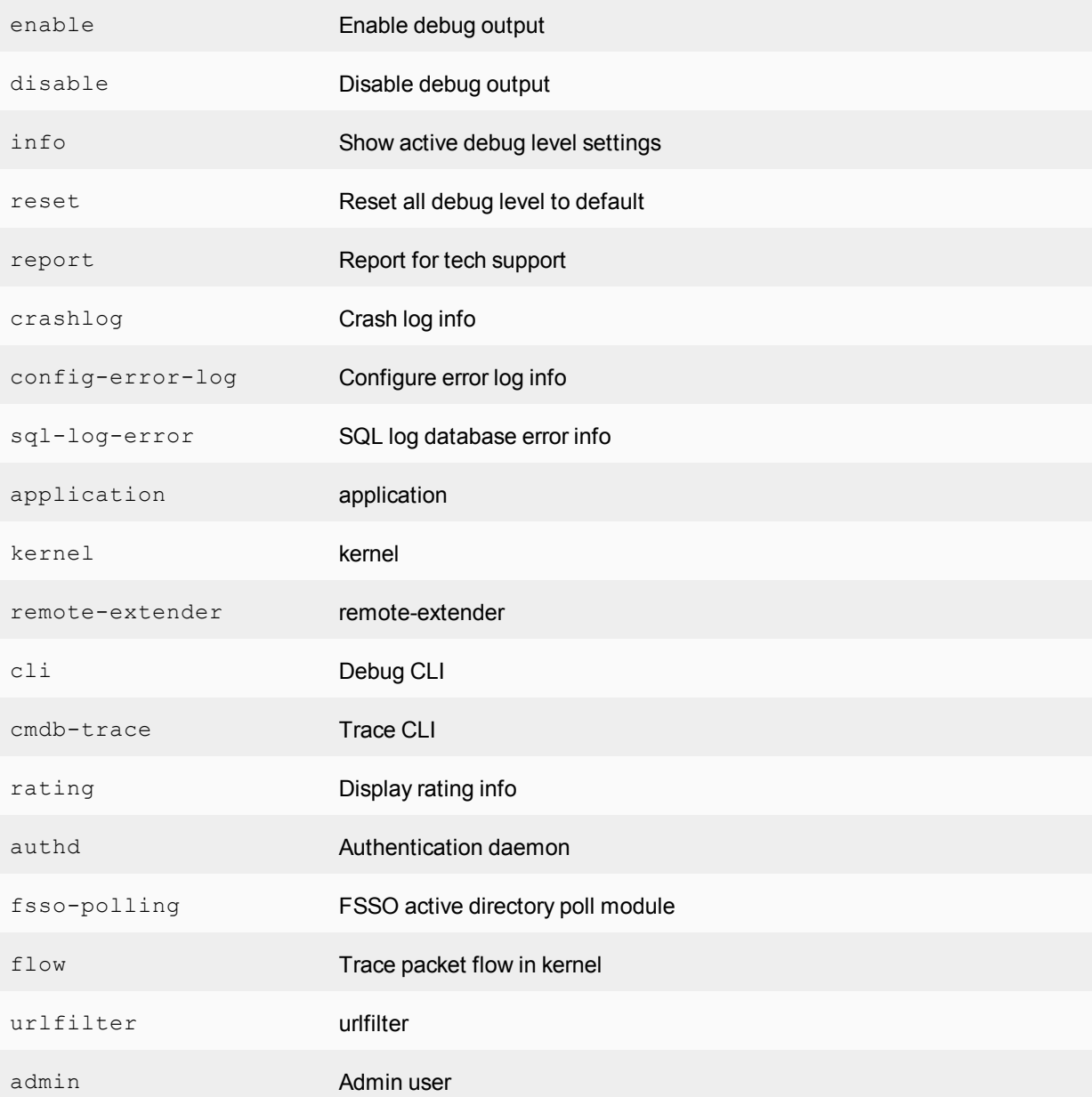

You can set the debug level at the end of the command. For example, typical values are 2 and 3:

diagnose debug application DHCPS 2 diagnose debug application spamfilter 2

Fortinet Support will advise you about which debugging level you should use.

Timestamps can be enabled to the debug output using the following command:

diagnose debug console timestamp enable

When you finish examining the debug output, disable it, using the following command:

diagnose debug disable

#### **Debug output example**

This example shows the IKE negotiation for a secure logging connection from a FortiGate to a FortiAnalyzer.

```
diagnose debug reset
diagnose vpn ike log-filter src-addr4 192.168.11.2
diagnose debug enable
```
# **Sample output:**

```
FGh FtiLog1: IPsec SA connect 0 192.168.11.2->192.168.10.201:500, natt mode=0 rekey=0
   phase2=FGh_FtiLog1
FGh_FtiLog1: using existing connection, dpd_fail=0
FGh_FtiLog1: found phase2 FGh_FtiLog1
FGh FtiLog1: IPsec SA connect 0 192.168.11.2 -> 192.168.10.201:500 negotiating
FGh FtiLog1: overriding selector 225.30.5.8 with 192.168.11.2
FGh_FtiLog1: initiator quick-mode set pfs=1536...
FGh FtiLog1: try to negotiate with 1800 life seconds.
FGh FtiLog1: initiate an SA with selectors: 192.168.11.2/0.0.0.0->192.168.10.201,
   ports=0/0, protocol=0/0
Send IKE Packet(quick_outI1):192.168.11.2:500(if0) -> 192.168.10.201:500, len=348
Initiator: sent 192.168.10.201 quick mode message #1 (OK)
FGh FtiLog1: set retransmit: st=168, timeout=6.
```
#### In this example:

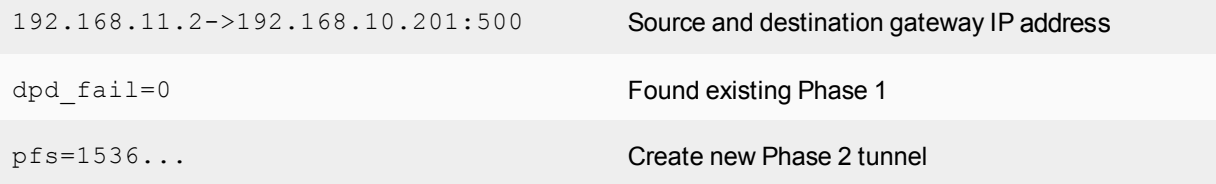

### **The execute tac report command**

The execute tac report command runs an exhaustive series of diagnostic commands. It runs commands that are only needed if you're using certain features like high availability (HA), VPN tunnels, or a modem. The report takes a few minutes to finish because of the amount of output that's generated. If you're logging CLI output logged to a file, you can run this command to familiarize yourself with the diagnostic commands.

When you call Fortinet Customer Support, you may be asked to use the output from this CLI command to provide information about your FortiGate and its current state.

### **Other commands**

# **ARP table**

To view the ARP cache, use the following command:

get system arp

To view the ARP cache in the system, use the following command:

diagnose ip arp list

### **Sample output:**

```
index=14 ifname=internal 224.0.0.5 01:00:5e:00:00:05 state=00000040 use=72203
   confirm=78203 update=72203 ref=1
index=13 ifname=dmz 192.168.3.100 state=00000020 use=1843 confirm=650179 update=644179
   ref=2 ? VIP
index=13 ifname=dmz 192.168.3.109 02:09:0f:78:69:ff state=00000004 use=71743 confirm=75743
   update=75743 ref=1
index=14 ifname=internal 192.168.11.56 00:1c:23:10:f8:20 state=00000004 use=10532
    confirm=10532 update=12658 ref=4
```
To remove the ARP cache, use the following command:

execute clear system arp table

To remove a single ARP entry, use the following command:

diagnose ip arp delete <interface name> <IP address>

### To add static ARP entries, use the following command:

config system arp-table

### **Time and date settings**

Check time and date settings for log message timestamp synchronization (the Fortinet support group may request this) and for certificates that have a time requirement to check for validity. Use the following commands:

```
execute time
current time is: 12:40:48
last ntp sync:Thu Mar 16 12:00:21 2006
execute date
current date is: 2006-03-16
```
To force synchronization with an NTP server, use the following command:

```
config system ntp
  set ntpsync {enable|disable}
end
```
If all devices have the same time, it helps to correlate log entries from different devices.

### **IP address**

There may be times when you want to verify that the IP addresses assigned to the FortiGate interfaces are what you expect them to be. This is easily accomplished from the CLI, using the following command:

diagnose ip address list

The output from this command lists the IP address and mask (if available), the  $\text{index}$  of the interface (a type of ID number), and the devname (the interface name) . While physical interface names are set, virtual interface names can vary. A good way to use this command is to list all of the virtual interface names. For  $vsys$  ha and vsys fgfm, the IP addresses are the local host, which are virtual interfaces that are used internally.

# diagnose ip address list

IP=10.31.101.100->10.31.101.100/255.255.255.0 index=3 devname=internal IP=172.20.120.122->172.20.120.122/255.255.255.0 index=5 devname=wan1 IP=127.0.0.1->127.0.0.1/255.0.0.0 index=8 devname=root IP=127.0.0.1->127.0.0.1/255.0.0.0 index=11 devname=vsys\_ha IP=127.0.0.1->127.0.0.1/255.0.0.0 index=13 devname=vsys\_fgfm

# **FortiOS ports**

There are 65,535 ports in TCP and UDP stacks that applications can use when they communicate with each other. Many of these ports are commonly known to be associated with specific applications or protocols. These ports can be useful when you troubleshoot your network.

Use the following ports when you troubleshoot your FortiGate:

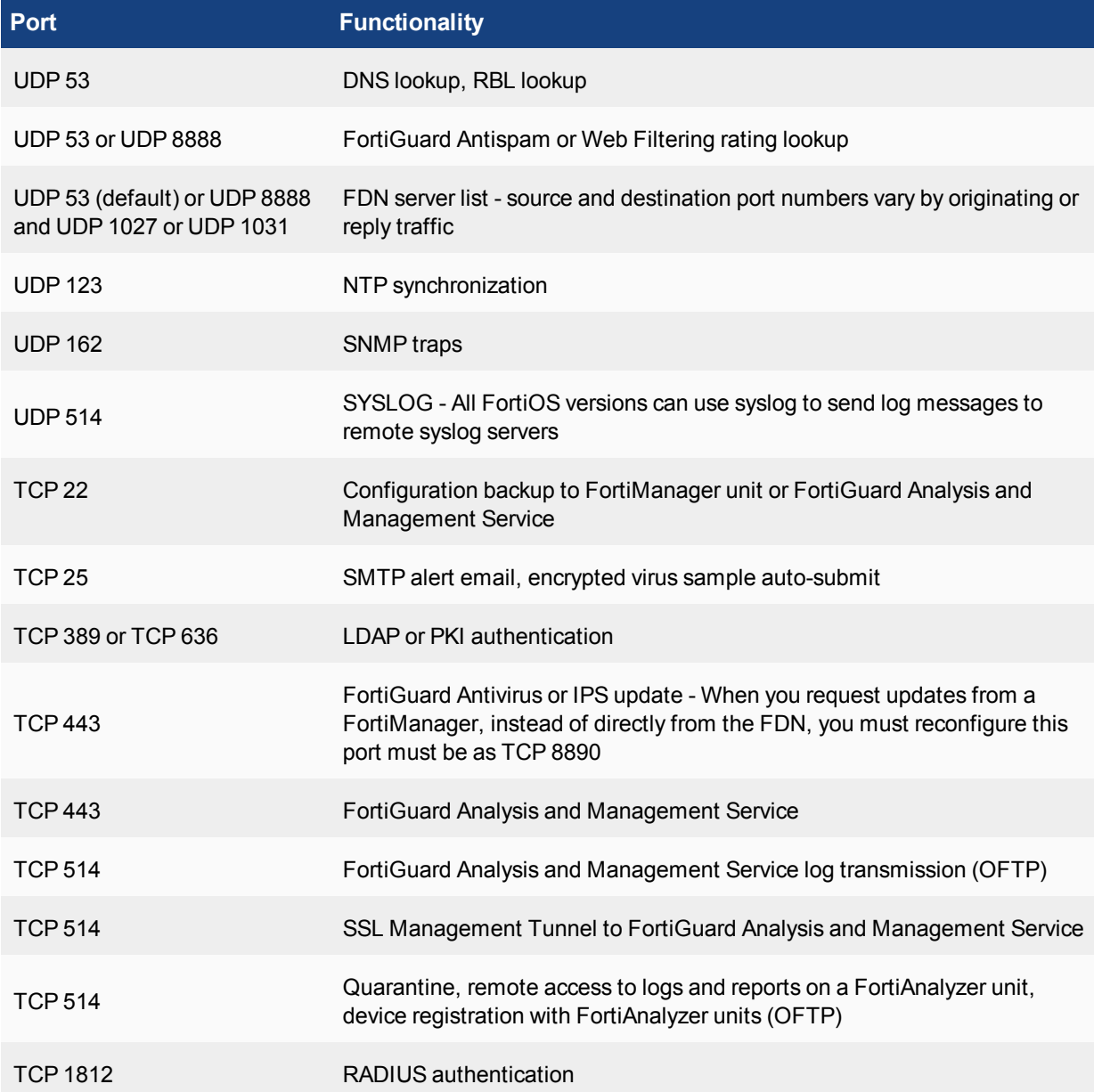

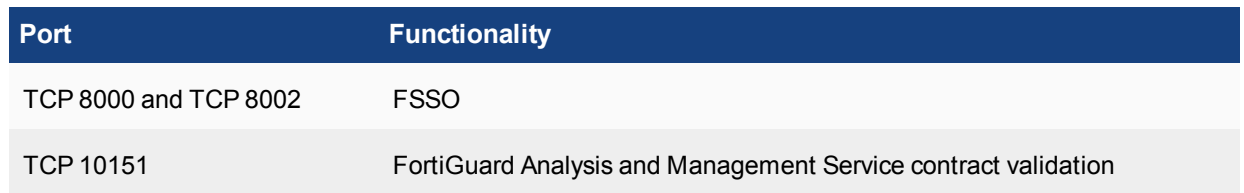

# **FortiAnalyzer and FortiManager ports**

If you have a FortiAnalyzer or FortiManager on your network, you may need to use the following ports to troubleshoot network traffic:

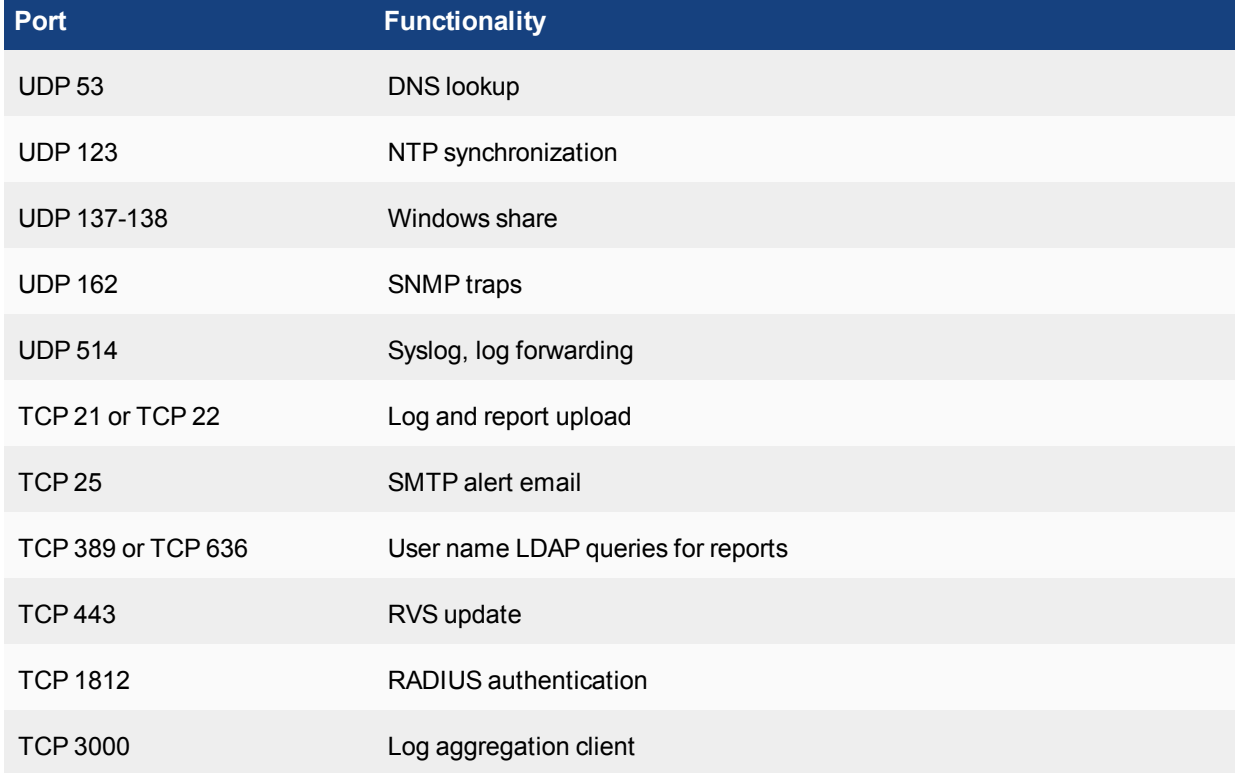

# **FortiGuard troubleshooting**

The FortiGuard service provides updates to AntiVirus (AV), Antispam (AS), Intrusion Protection Services (IPS), Webfiltering (WF), and more. The FortiGuard Distribution System (FDS) consists of a number of servers across the world that provide updates to your FortiGate. Problems can occur with connection to FDS, and its configuration on your local FortiGate. Some of the more common troubleshooting methods are listed here, including:

- [Troubleshooting process for FortiGuard updates](#page-3289-0)
- [FortiGuard server settings](#page-3289-1)

# <span id="page-3289-0"></span>**Troubleshooting process for FortiGuard updates**

The following process shows the logical steps that you should take when you troubleshoot problems with FortiGuard updates:

**1. Does the device have a valid licence that includes these services?**

Each device requires a valid FortiGuard license to access updates for some or all of these services. You can verify the status of the support contract for your devices at the [Fortinet Support website](https://support.fortinet.com/).

**2. If the device is part of a "high availability (HA)" cluster, do all members of the cluster have the same level of support?**

As with the previous step, you can verify the support contract status for all of the devices in your HA cluster at the Fortinet Support website.

# **3. Are services enabled on the device?**

To see the FortiGuard information and status for a device, in the GUI go to **System > FortiGuard**. On that page you can verify the status of each component, and enable each service (if required). If there are problems, see the [FortiGuard](http://help.fortinet.com/fos50hlp/56/Content/FortiOS/fortigate-ports-and-protocols/07-FortiGuard.htm) discussion in the [Fortinet Communication Ports and Protocols](http://help.fortinet.com/fos50hlp/56/Content/FortiOS/fortigate-ports-and-protocols/Introduction.htm) chapter of the FortiOS Handbook.

# **4. Can the device communicate with FortiGuard servers?**

Go to **System > FortiGuard** in the GUI and try to update AV and IPS, or test the availability of WF and AS default and alternate ports. If you encounter problems, see the [FortiGuard](http://help.fortinet.com/fos60hlp/60/Content/FortiOS/fortigate-security-fabric/Central Management/FortiGuard.htm) discussion in the [Fortinet](http://help.fortinet.com/fos50hlp/56/Content/FortiOS/fortigate-ports-and-protocols/Introduction.htm) [Communication Ports and Protocols](http://help.fortinet.com/fos50hlp/56/Content/FortiOS/fortigate-ports-and-protocols/Introduction.htm) chapter of the FortiOS Handbook.

# **5. Is there proper routing to reach the FortiGuard servers?**

Ensure there is a static or dynamic route that allows your FortiGate to reach the FortiGuard servers. Usually a generic default route to the internet is enough, but you may need to verify this if your network is complex.

# **6. Are there issues with DNS?**

An easy way to test this is to attempt a traceroute from behind the FortiGate to an external network using the Fully Qualified Domain Name (FQDN) for a location. If the traceroute FQDN name doesn't resolve, you have general DNS problems.

# **7. Is there anything upstream that might be blocking FortiGuard traffic, either on the network or ISP side?**

Many firewalls block all ports, by default, and ISPs often block ports that are low. There may be a firewall between the FortiGate and the FortiGuard servers that's blocking the traffic. FortiGuard uses port 53, by default, so if it's being blocked you need to either open a hole for it or change the port it's using.

# **8. Is there an issue with source ports?**

It's possible that ports that the FortiGate uses to contact FortiGuard are being changed before they reach FortiGuard or on the return trip before they reach your FortiGate. A possible solution for this is to use a fixed-port at NAT'd firewalls to ensure the port remains the same. You can use packet sniffing to find more information about what's happening with ports.

# **9. Are there security policies that include antivirus?**

If none of the security policies include antivirus, the antivirus database won't be updated. If antivirus is included, only the database type that's used will be updated.

# <span id="page-3289-1"></span>**FortiGuard server settings**

Your local FortiGate connects to remote FortiGuard servers to get updates to FortiGuard information, such as new viruses that may have been found or other new threats. This section shows ways that you can to display FortiGuard server information on your FortiGate, and how you can use that information and update it to fix potential problems.

# **Displaying the server list**

The get webfilter status or diagnose debug rating command shows the list of FDS servers that the FortiGate uses to send web filtering requests. Rating requests are only sent to the server at the top of the list in normal operation. Each server is probed for Round Trip Time (RTT) every two minutes.

Optionally, you can add a refresh rate to the end of this command to determine how often the server list is refreshed.

Rating may not be enabled on your FortiGate.

# **To show the list of servers a FortiGate uses to send web filtering requests - CLI**

get webfilter status

### Sample output:

```
Locale : english
License : Contract
Expiration : Thu Oct 9 02:00:00 2011
-=- Server List (Mon Feb 18 12:55:48 2008) -=-
```
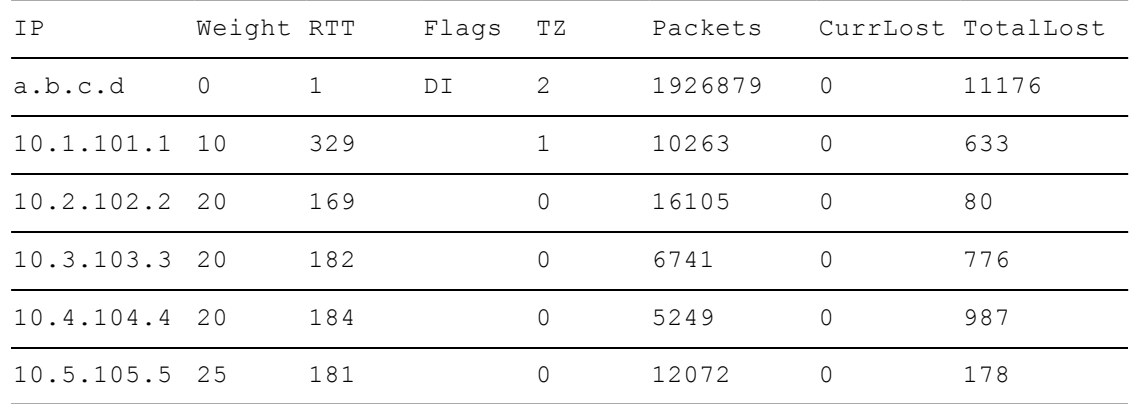

# **Output details**

The server list includes the IP addresses of alternate servers if the first entry can't be reached. In this example, the IP addresses are not public addresses.

The following flags in get webfilter status indicate the server status:

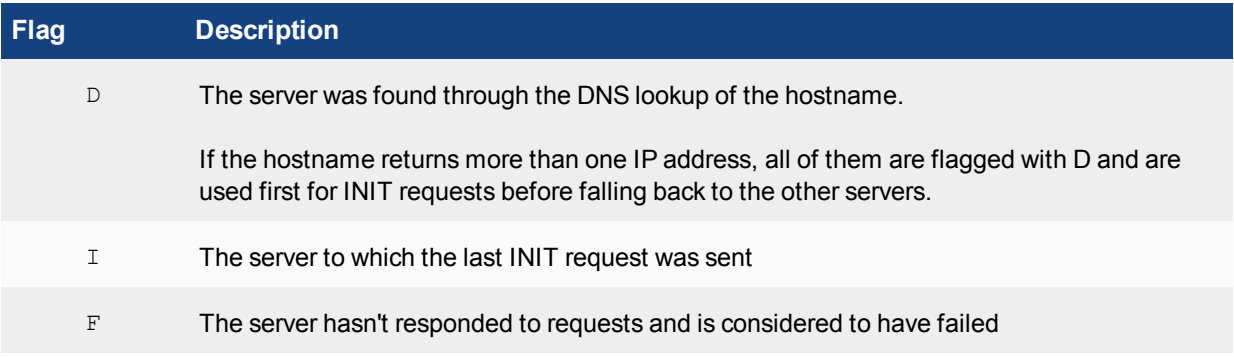

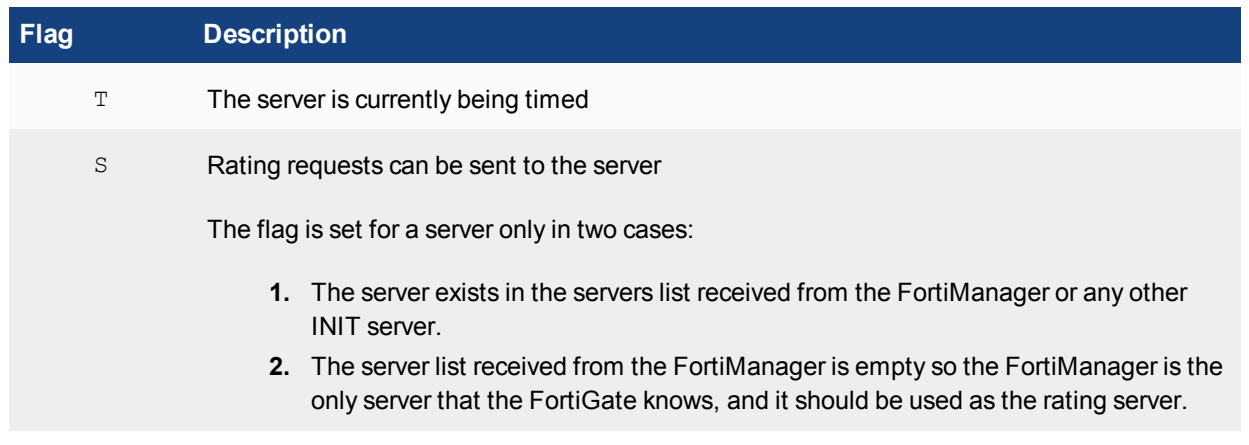

# **Sorting the server list**

The server list is sorted first by weight. The server with the smallest RTT appears at the top of the list, regardless of weight. When a packet is lost (there has been no response in 2 seconds), it's re-sent to the next server in the list. Therefore, the top position in the list is selected based on RTT, while the other positions are based on weight.

# **Calculating weight**

The weight for each server increases with failed packets and decreases with successful packets. To lower the possibility of using a remote server, the weight isn't allowed to dip below a base weight. The base weight is calculated as the difference in hours between the FortiGate and the server multiplied by 10. The farther away the server is, the higher its base weight is and the lower it appears in the list.

# **Troubleshooting tips**

The following tips present common causes of problems.

[How to check hardware connections](#page-3292-0)

- Are all of the cables and interfaces connected properly?
- Is the LED for the interface green?

# [How to check FortiOS network settings](#page-3293-0)

- If you're having problems connecting to the management interface, is your protocol enabled on the interface for administrative access?
- Does the interface have an IP address?

# [How to check CPU and memory resources](#page-3295-0)

- Is the FortiGate's CPU running at almost 100 percent usage?
- Is your FortiGate running low on memory?

# [How to check modem status](#page-3300-0)

- . Is the modem connected?
- Are there PPP issues?

# [How to run ping and traceroute](#page-3300-1)

• Is the FortiGate experiencing complete packet loss?

[How to check the logs](#page-3304-0)

• Do you need to identify a problem?

[How to verify the contents of the routing table \(in NAT mode\)](#page-3304-1)

- Are there routes in the routing table for default and static routes?
- Do all connected subnets have a route in the routing table?
- Does a route have a higher priority than it should?

[How to verify the correct route is being used](#page-3306-0)

• Is the traffic routed correctly?

[How to verify the correct firewall policy is being used](#page-3307-0)

• Is the correct firewall policy applied to the expected traffic?

[How to check the bridging information in transparent mode](#page-3307-1)

• Are you having problems in transparent mode?

[How to check the number of sessions that UTM proxy uses](#page-3308-0)

- Have you reached the maximum number of sessions for a protocol?
- Are new sessions failing to start for a certain protocol?

[How to examine the firewall session list](#page-3309-0)

• Are there active firewall sessions?

[How to check wireless information](#page-3310-0)

• Is the wireless network working properly?

[How to verify connectivity to FortiGuard](#page-3311-0)

• Is the FortiGate communicating properly with FortiGuard?

[How to perform a sniffer trace \(CLI and packet capture\)](#page-3311-1)

- Is traffic entering the FortiGate? Does the traffic arrive on the expected interface?
- Is the ARP resolution correct for the next-hop destination?
- Is the traffic exiting the FortiGate to the destination as expected?
- Is the FortiGate sending traffic back to the originator?

[How to debug the packet flow](#page-3314-0)

• Is traffic entering or leaving the FortiGate as expected?

# <span id="page-3292-0"></span>**How to check hardware connections**

If there's no traffic flowing from the FortiGate, you may have a hardware problem.

To check hardware connections:

- Ensure network cables are plugged into the interfaces.
- Verify that the LED connection lights for the network cables are the right color (usually green).
- If the cable or its connector are damaged, change the cable. You should also change the cable if you're not sure about the type or quality of the cable, such as straight through or crossover, of if you see exposed wires at the connector.
- Connect the FortiGate to different hardware.
- <sup>l</sup> Ensure the link status is set to **Up** for the interface (see **Network > Interfaces**). The link status is based on the physical connection and can't be set in FortiOS.

If any of these solve the problem, it was a hardware connection problem. You should still perform some basic software connectivity tests to ensure complete connectivity. The interface might also be disabled, or its **Administrative Status** is set to **Down**.

# **To enable an interface - GUI**

- **1.** Go to **Network > Interfaces**.
- **2.** Select and edit the interface to enable, such as **port1**.
- **3.** Find **Administrative Status** at the bottom of the screen, and select **Up**.
- **4.** Select **Apply**.

# **To enable an interface - CLI**

```
config system interface
  edit port1
    set status up
  next
end
```
# <span id="page-3293-0"></span>**How to check FortiOS network settings**

You can manage FortiOS network settings in the GUI and the CLI. The following information includes troubleshooting and best practice information. The network settings include:

- [Interface settings](#page-3293-1)
- [DNS settings](#page-3294-0)
- <span id="page-3293-1"></span>• [DHCP server settings](#page-3294-1)

# **Interface settings**

If you can access the FortiGate with the management cable only, the first step is to display the interface settings. To display the settings for the internal interface, use the following CLI command:

FGT# show system interface <interface name>

For a complete listing of all the possible interface settings, use the following CLI command:

```
config system interface
  edit <interface_name>
  get
end
```
Check the interface settings to ensure that they aren't preventing traffic. Check the following items (only the GUI terms are shown, CLI terms may vary):

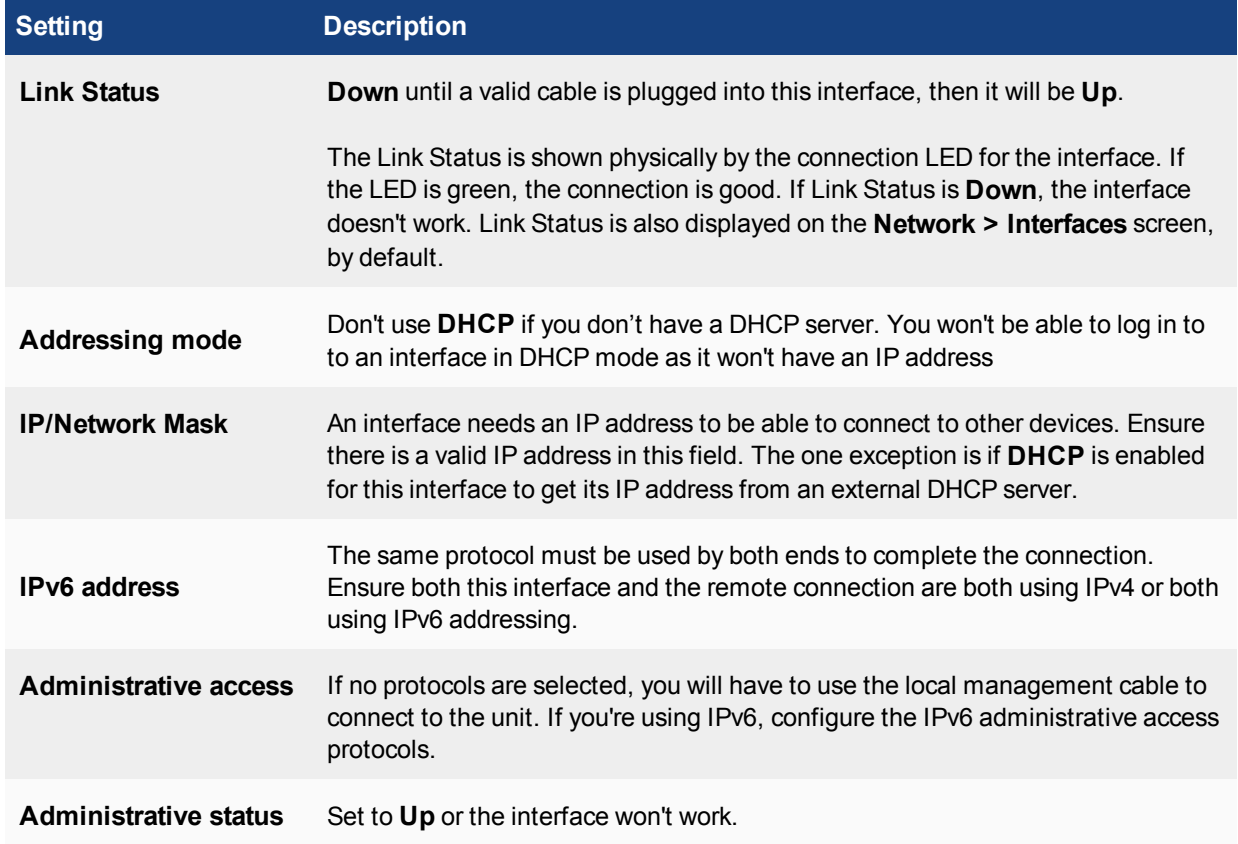

# <span id="page-3294-0"></span>**DNS settings**

You can trace many networking problems back to DNS issues. Check the following items:

- Are there values for both primary and secondary entries?
- Is the local domain name correct?
- Are you using IPv6 addressing? If so, are the IPv6 DNS settings correct?
- Are you using Dynamic DNS (DDNS)? If so, is it using the correct server, credentials, and interface?
- Can you contact both DNS servers to verify the servers are operational?
- If an interface addressing mode is set to DHCP and is set to override the internal DNS, is that interface receiving a valid DNS entry from the DHCP server? Is it a reasonable address and can it be contacted to verify it's operational?
- Are there any DENY security policies that need to allow DNS?
- <span id="page-3294-1"></span>• Can any internal device perform a successful traceroute to a location using the FQDN?

# **DHCP server settings**

DHCP servers are common on internal and wireless networks. If the DHCP server isn't configured correctly, it can cause problems. Check the following items:

- <sup>l</sup> Is the DHCP server entry set to **Relay**? If so, verify there is another DHCP server to which requests can be relayed. Otherwise, it should be set to **Server**.
- Is the DHCP server enabled?
- Does the DHCP server use a valid IP address range? Are other devices using the addresses? If one or more devices are using IP addresses in this range, you can use the IP reservation feature to ensure the DHCP server doesn't use these addresses.
- $\bullet$  Is there a gateway entry? If not, add a gateway entry to ensure that the server's clients have a default route.
- Is the system DNS setting being used? A best practice is to avoid confusion by using the system DNS whenever possible. However, you can specify up to three custom DNS servers, and you should use all three entries for redundancy.

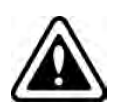

There are some situations, such as a new wireless interface, or during the initial FortiGate configuration, where interfaces override the system DNS entries. When this happens, it often shows up as intermittent Internet connectivity. To fix the problem, go to **Network > DNS** and enable **Use FortiGuard Servers**.

# <span id="page-3295-0"></span>**How to check CPU and memory resources**

System resources are shared and a number of processes run simultaneously on the FortiGate unit.

The **Resource** widgets for **CPU** and **Memory** on the **Dashboard** provide a quick way to monitor usage.

To use the CLI to check the system resources on your FortiGate unit, run the following command:

```
FGT# get system performance status
```
This command provides a quick and easy snapshot of the FortiGate.

The first line of output shows the CPU usage by category. A FortiGate that is doing nothing looks like the following example:

CPU states: 0% user 0% system 0% nice 100% idle

However, if your network is running slowly, you might see something like the following example:

CPU states: 1% user 98% system 0% nice 1% idle

This line shows that all of the CPU is used up by system processes. Normally this shouldn't happen since it shows that the FortiGate is overloaded for some reason. If you see this overloading, you should investigate further because it's possible that a process, such as scanunitid, is using all of the resources to scan traffic. In this case, you must reduce the amount of traffic that's being scanned by blocking unwanted protocols, configuring more security policies to limit scanning to certain protocols, or similar actions. It's also possible that a hacker has gained access to your network and is overloading it with malicious activity, such as running a spam server or using zombie PCs to attack other networks on the Internet. You can use the get system performance top CLI command to get more information about the CPU. This command shows you all of the top processes that are running on the FortiGate (the names are on the left) and their CPU usage. If a process is using most of the CPU cycles, investigate it to determine whether the activity is normal.

The second line of output from the get system performance status command shows the memory usage. Memory usage shouldn't exceed 90%. If memory is too full, some processes won't be able to function properly. For example, if the system is running low on memory, antivirus scanning enters into failopen mode where it drops connections or bypasses the antivirus system.

The other lines of output, such as average network usage, average session setup rate, viruses caught, and IPS attacks blocked, can also help you determine why system resource usage is high. For example, if network usage is high, it results in high traffic processing on the FortiGate, or if the session setup rate is very low (or zero) the proxy may be overloaded and unable to do its job.

# **How to troubleshoot high memory usage**

As with any system, a FortiGate has limited hardware resources, such as memory, and all processes running on the FortiGate share the memory. Each process uses more or less memory, depending on its workload. For example, a process usually uses more memory in high traffic situations. If some processes use all of the available memory, other processes won't be able to run.

When high memory usage occurs, the services may freeze up, connections may be lost, or new connections may be refused.

If you see high memory usage in the **Memory** widget, the FortiGate may be handling high traffic volumes. Alternatively, the FortiGate may have connection pool limits that are affecting a single proxy. If the FortiGate receives a large volume of traffic on a specific proxy, the unit may exceed the connection pool limit. If the number of free connections within a proxy connection pool reaches zero, issues may occur.

Use the following CLI command, which uses the antivirus failopen feature:

```
config system global
  set av-failopen idledrop
end
```
If you set  $av-failopen$  to  $idledrop$ , the FortiGate drops connections based on the clinets that have the most open connections. This helps you determine the behavior of the FortiGate antivirus system if it becomes overloaded in high traffic.

Use the following CLI command, which shows information about current memory usage:

diagnose hardware sysinfo memory

# **Sample output:**

```
total: used: free: shared: buffers: cached: shm:
Mem: 2074185728 756936704 1317249024 0 20701184 194555904 161046528
Swap: 0 0 0
MemTotal: 2025572 kB
MemFree: 1286376 kB
MemShared: 0 kB
Buffers: 20216 kB
Cached: 189996 kB
SwapCached: 0 kB
Active:       56644 kB
Inactive:  153648 kB
HighTotal: 0 kB
HighFree: 0 kB
LowTotal:   2025572 kB
LowFree: 1286376 kB
SwapTotal: 0 kB<br>SwapFree: 0 kB
SwapFree:
```
# **How to troubleshoot high CPU usage**

If you deploy too many FortiOS features at the same time, you can overextend the CPU resources on a FortiGate. When this occurs, the FortiGate experiences connection-related problems.

Some examples of CPU intensive features are:

- VPN high-level encryption
- Intensive scanning of all traffic
- Logging all traffic and packets
- Dashboard widgets that frequently perform data updates
- **1.** Determine the current level of CPU usage.

There are two ways to do this. The simplest is to look at the **CPU** widget on the **Dashboard**. The real-time CPU usage is displayed for different timeframes. The second method provides precise usage values both for overall usage and for specific processes. To use it, run the diagnose sys top command in the CLI.

# **Sample output:**

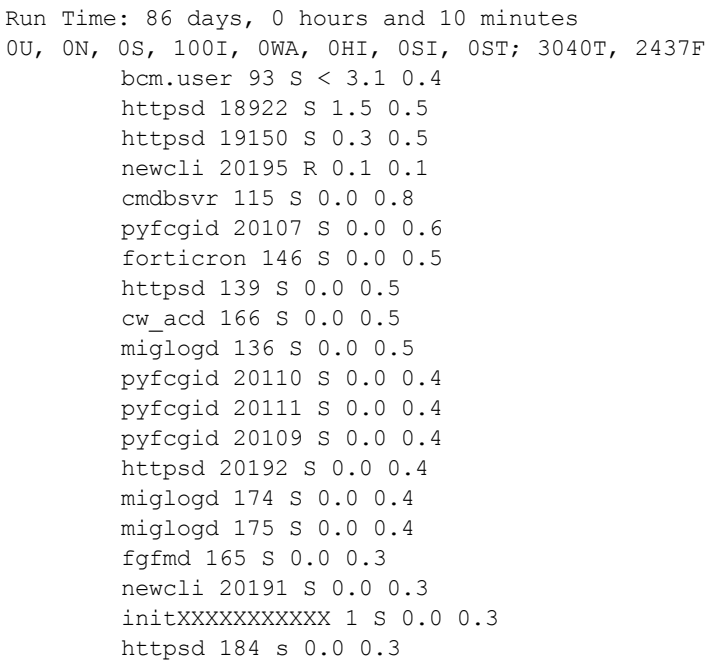

Where the codes on the second output line mean the following:

- $\bullet$  U is the percentage of user space applications that are currently using the CPU.
- In is the percentage of time that the CPU spent on low priority processes since the last shutdown.
- $\bullet$  S is the percentage of system processes (or kernel processes) that are using the CPU.
- $\bullet$  I is the percentage of idle CPU resources.
- WA is the percentage of time that the CPU spent waiting on IO peripherals since the last shutdown.
- $\bullet$  HI is the percentage of time that the CPU spent handling hardware interrupt routines since the last shutdown.
- $\cdot$   $\cdot$  simust state percentage of time that the CPU spent handling software interrupt routines since the last shutdown.
- $ST$ , or steal time, is the percentage of time that a virtual CPU waits for the physical CPU when the hypervisor is servicing another virtual processor.
- $\bullet$  T is the total FortiOS system memory, in MB.
- $\bullet$  F is free memory, in MB.

Each additional line of the command output displays information for specific processes running on the FortiGate unit. For example, the third line of the output is:

newcli 20195 R 0.1 0.1

Where:

- . newcli is the process name. Other process names can include ipsengine, sshd, cmdbsrv, httpsd, scanunitd, and miglogd. Duplicate process names indicate that separate instances of that process are running.
- $\cdot$  20195 is the process ID, which can be any number.
- $\bullet$  R is the current state of the process. The process state can be:
	- $\bullet$  R running
	- $\bullet$  S sleep
	- $\bullet$  Z zombie
	- $\bullet$  D disk sleep
- $\bullet$  0.1 is the percentage of CPU capacity that the process is using. CPU usage can range from 0.0 for a process that is sleeping to higher values for a process that's taking a lot of CPU time.
- $\cdot$  0.1 is the amount of memory that the process is using. Memory usage can range from 0.1 to 5.5 and higher.

When diagnose sys top is running, enter the following single-key commands:

- Fress  $q$  to quit and return to the normal CLI prompt.
- Press  $p$  to sort the processes by the amount of CPU resources that the processes are using.
- $\bullet$  Press  $m$  to sort the processes by the amount of memory that the processes are using.

The processes listed are the top processes that are running, and not all of the processes. For example, if 20 processes are listed, they are the top 20 processes, sorted by either CPU or memory usage. You can configure the number of processes displayed, using the following CLI command:

diagnose sys top <integer seconds> <integer maximum lines>

Where:

- $\bullet$   $\leq$  integer seconds> is the delay in seconds (default is 5)
- $\bullet$   $\leq$  integer maximum lines> is the maximum number of lines (or processes) to list (default is 20).
- **2.** Determine what features are using most of the CPU resources.

There is a command in the CLI that shows the top few processes that are currently running and use the most CPU resources. The get system performance top CLI command shows a table of information. The second column from the right shows CPU usage by percentage. If the top few entries are using most of the CPU, note which processes they are and try and reduce their CPU load.

Some examples of processes you'll see include:

- $\bullet$  ipsengine the IPS engine that scans traffic for intrusions
- $\bullet$  scanunitd antivirus scanner
- httpsd secure HTTP
- $\bullet$  iked internet key exchange (IKE) in use with IPsec VPN tunnels
- $\bullet$  newcli active whenever you're accessing the CLI
- $\cdot$  sshd there are active secure socket connections
- $l$  cmdbsrv the command database server application

Go to the features that are at the top of the list and look for evidence of them overusing the CPU. Generally, the monitor for a feature is a good place to start.

**3.** Check for unnecessary CPU "wasters".

These are some best practices that will reduce your CPU usage, even if the FortiGate isn't experiencing high CPU usage.

- Use hardware acceleration wherever possible to offload tasks from the CPU. Offloading tasks, such as encryption, frees up the CPU for other tasks.
- Avoid the use of GUI widgets that require computing cycles, such as the Top Sessions widget. These widgets constantly poll the system for information, which uses CPU and other resources.
- Schedule antivirus, IPS, and firmware updates during off peak hours. These updates don't usually these don't consume CPU resources but they can disrupt normal operation.
- Check the log levels and which events are being logged. This is the severity of the messages that are recorded. Consider going up one level to reduce the amount of logging. Also, if there are events you don't need to monitor, remove them from the list.
- Log to FortiCloud instead of logging to memory or disk. Logging to memory quickly uses up resources and logging to the local disk impacts overall performance and reduces the lifetime of the unit. Fortinet recommends that you log to FortiCloud because it doesn't use much CPU.
- If the disk is almost full, transfer the logs or data off the disk to free up space. When a disk is almost full it consumes a lot of resources to find the free space and organize the files.
- If the FortiGate has packet logging enabled, consider disabling it. When packet logging is enabled, it records every packet that comes through that policy.
- Halt all sniffers and traces.
- Ensure that the FortiGate isn't scanning traffic twice. If traffic enters the FortiGate on one interface, goes out another, and then comes back in again, that traffic doesn't need to be rescanned. Doing so is a waste of resources. However, ensure that traffic is being scanned once.
- Reduce the session timers to close unused sessions faster. Enter the following CLI commands, which reduce the default values. These values reduce the values from defaults. Note tht, by default, the system adds 10 seconds to tcp-timewait.

```
config system global
  set tcp-halfclose-timer 30
  set tcp-halfopen-timer 30
  set tcp-timewait-timer 0
  set udp-idle-timer 60
end
```
- In System > Feature Visibility, only enable features that you need.
- **4.** When CPU usage is under control, use SNMP to monitor CPU usage. Alternatively, use logging to record CPU and memory usage every 5 minutes.

Once things are back to normal, you should set up a warning system that sends you alerts when CPU resources are used excessively. A common method to do this is using SNMP. SNMP monitors many values in FortiOS and allows you to set high water marks that generate events. You run an application on your computer to watch for and record these events. Go to **System > SNMP** to enable and configure an SNMP community. If this method is too complicated, you can use the **System Resources** widget to record CPU usage. However, this method only records problems as they happen and won't send you alerts for problems.

# <span id="page-3300-0"></span>**How to check modem status**

If the modem doesn't work properly, or a FortiGate doesn't detect the modem, you can use the following diagnostic command to help you troubleshoot issues with the modem:

```
diagnose sys modem {cmd | com | detect | history | external-modem | query| reset}
```
You should always run the following diagnose command after you insert the USB modem into the FortiGate:

diagnose sys modem detect

You can view the modem configuration, using the get system modem command. You can also view the modem's vendor and the custom product identification number from the information output that the get system modem command shows.

If there are connectivity issues, use the following to help you resolve them:

- diagnose debug enable activates the debug on the console
- . diagnose debug application modemd dumps communication between the modem and the unit.
- diagnose debug application ppp dumps the PPP negotiating messages.
- . execute modem dial displays modem debug output.

The modem diagnose output shouldn't contain errors on the way to initializing. You should also verify the number that is used to dial into your ISP.

# <span id="page-3300-1"></span>**How to run ping and traceroute**

Ping and traceroute are useful tools in network troubleshooting. Alone, either one can determine network connectivity between two points. However, ping can be used to generate simple network traffic that you can view using diagnose commands on the FortiGate. This combination can be very powerful when you're trying to locate network problems.

In addition to their normal uses, ping and traceroute can tell you if your computer or network device has access to a domain name server (DNS). While both tools can use IP addresses alone, they can also use domain names for devices. This is an added troubleshooting feature that can be useful in determining why particular services, such as email or web browsing, may not work properly.

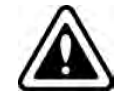

If ping doesn't work, it may be disabled on at least one of the interface settings, and security policies for that interface.

Both ping and traceroute require particular ports to be open on firewalls, or else they can't function. Since you typically use these tools to troubleshoot, you can allow them in the security policies and on interfaces only when you need them. Otherwise, keep the ports disabled for added security.

# **Ping**

The ping command sends a very small packet to a destination, and waits for a response. The response has a timer that expires when the destination is unreachable.

Ping is part of Layer 3 on the OSI Networking Model. Ping sends Internet Control Message Protocol (ICMP) "echo request" packets to the destination, and listens for "echo response" packets in reply. However, many public networks block ICMP packets because ping can be used in a denial of service (DoS) attack (such as Ping of Death or a smurf attack), or by an attacker to find active locations on the network. By default, FortiGate units have ping enabled while broadcast-forward is disabled on the external interface.

# **What ping can tell you**

Beyond the basic connectivity information, ping can tell you the amount of packet loss (if any), how long it takes the packet to make the round trip, and the variation in that time from packet to packet.

If there is some packet loss detected, you should investigate the following:

- Possible ECMP, split horizon, or network loops.
- Cabling, to ensure no loose connections.
- <sup>l</sup> Verify which security policy was used (use the packet count column on the **Policy & Objects > IPv4 Policy** or **Policy & Objects > IPv6 Policy** page).

If there is total packet loss, you should investigate the following:

- **Hardware**: ensure cabling is correct, and all equipment between the two locations is accounted for.
- **Addresses and routes**: ensure all IP addresses and routing information along the route is configured as expected.
- **Firewalls**: ensure all firewalls, including FortiGate security policies allow PING to pass through.

# **How to use ping**

Ping syntax is the same for nearly every type of system on a network.

# **To ping from a FortiGate**

- **1.** Connect to the CLI either through telnet or through the CLI widget on the **Dashboard** .
- **2.** Enter execute ping 10.11.101.101 to send 5 ping packets to the destination IP address. There are no options for this command.

# **Sample output:**

```
Head_Office_620b # execute ping 10.11.101.101
PING 10.11.101.101 (10.11.101.101): 56 data bytes
64 bytes from 10.11.101.101: icmp_seq=0 ttl=255 time=0.3 ms
64 bytes from 10.11.101.101: icmp_seq=1 ttl=255 time=0.2 ms
64 bytes from 10.11.101.101: icmp_seq=2 ttl=255 time=0.2 ms
64 bytes from 10.11.101.101: icmp_seq=3 ttl=255 time=0.2 ms
64 bytes from 10.11.101.101: icmp_seq=4 ttl=255 time=0.2 ms
--- 10.11.101.101 ping statistics ---
5 packets transmitted, 5 packets received, 0% packet loss
round-trip min/avg/max = 0.2/0.2/0.3 ms
```
# **To ping from an MicroSoft Windows PC**

- **1.** Open a command window.
- **2.** Enter ping 10.11.101.100 to ping the default internal interface of the FortiGate with four packets. Other options include:
	- $\bullet$  -t to send packets until you press "Ctrl+C"
	- $\bullet$  -a to resolve addresses to domain names where possible
	- $\bullet$  -n  $\times$  to send X ping packets and stop

# **Sample output:**

C:\>ping 10.11.101.101 Pinging 10.11.101.101 with 32 bytes of data: Reply from 10.11.101.101: bytes=32 time=10ms TTL=255 Reply from 10.11.101.101: bytes=32 time<1ms TTL=255 Reply from 10.11.101.101: bytes=32 time=1ms TTL=255 Reply from 10.11.101.101: bytes=32 time=1ms TTL=255 Ping statistics for 10.11.101.101: Packets: Sent = 4, Received = 4, Lost =  $0$  (0% loss), Approximate round trip times in milli-seconds: Minimum = 0ms, Maximum = 10ms, Average = 3ms

# **To ping from a Linux PC**

- **1.** Go to a shell prompt.
- **2.** Enter "ping 10.11.101.101".

# **Traceroute**

Where ping will only tell you if it reached its destination and returned successfully, traceroute shows each step of the journey to its destination and how long each step takes. If ping finds an outage between two points, you can use traceroute to locate exactly where the problem is.

# **What's traceroute**

Traceroute works by sending ICMP packets to test each hop along the route. It sends three packets, and then increases the time to live (TTL) setting by one each time. This effectively allows the packets to go one hop farther along the route. This is the reason why most traceroute commands display their maximum hop count before they start tracing the route, which is the maximum number of steps it takes before it declares the destination unreachable. Also, the TTL setting may result in steps along the route timing out due to slow responses. There are many possible reasons for this to occur.

By default, traceroute uses UDP datagrams with destination ports numbered from 33434 to 33534. The traceroute utility may also offer the option to select use of ICMP echo request (type 8) instead, which the Windows tracert utility uses. If you must, allow both protocols inbound through the FortiGate security policies (UDP with ports from 33434 to 33534 and ICMP type 8).

You can also use the packet count column of the **Policy & Objects > IPv4 Policy** (or **Policy & Objects > IPv6 Policy**, if applicable) page to track traceroute packets. This allows you to verify the connection and confirm which security policy the traceroute packets are using.

# **What traceroute can tell you**

Ping and traceroute have similar functions, which is to verify connectivity between two points. The big difference is that traceroute shows you each step of the way, where ping doesn't. Also, ping and traceroute use different protocols and ports, so one may succeed where the other fails.

You can verify your DNS connection using traceroute. If you enter an FQDN instead of an IP address for the traceroute, DNS tries to resolve that domain name. If the name isn't resolved, you have DNS issues.

### **How to use traceroute**

The traceroute command varies slightly between operating systems. Note that in MicroSoft Windows, the command name is shortened to "tracert". Also, your output lists different domain names and IP addresses along your route.

### **To use traceroute on an MicroSoft Windows PC**

- **1.** Open a command window.
- **2.** Enter "tracert fortinet.com" to trace the route from the PC to the Fortinet web site. **Sample output:**

# C:\>tracert fortinet.com

```
Tracing route to fortinet.com [208.70.202.225]
over a maximum of 30 hops:
1 <1 ms <1 ms <1 ms 172.20.120.2
2 66 ms 24 ms 31 ms 209-87-254-xxx.storm.ca [209.87.254.221]
3 52 ms 22 ms 18 ms core-2-g0-0-1104.storm.ca [209.87.239.129]
4 43 ms 36 ms 27 ms core-3-g0-0-1185.storm.ca [209.87.239.222]
5 46 ms 21 ms 16 ms te3-x.1156.mpd01.cogentco.com [38.104.158.69]
6 25 ms 45 ms 53 ms te8-7.mpd01.cogentco.com [154.54.27.249]
7 89 ms 70 ms 36 ms te3-x.mpd01.cogentco.com [154.54.6.206]
8 55 ms 77 ms 58 ms sl-st30-chi-.sprintlink.net [144.232.9.69]
9 53 ms 58 ms 46 ms sl-0-3-3-x.sprintlink.net [144.232.19.181]
10 82 ms 90 ms 75 ms sl-x-12-0-1.sprintlink.net [144.232.20.61]
11 122 ms 123 ms 132 ms sl-0-x-0-3.sprintlink.net [144.232.18.150]
12 129 ms 119 ms 139 ms 144.232.20.7
13 172 ms 164 ms 243 ms sl-321313-0.sprintlink.net [144.223.243.58]
14 99 ms 94 ms 93 ms 203.78.181.18
15 108 ms 102 ms 89 ms 203.78.176.2
16 98 ms 95 ms 97 ms 208.70.202.225
```
Trace complete.

The first column on the left shows the hop count, which can't exceed 30 hops. When that number is reached, the traceroute ends.

The second, third, and fourth columns display how much time each of the three packets takes to reach this stage of the route. These values are in milliseconds and normally vary quite a bit. Typically a value of  $\lt 1\text{ms}$  indicates a local connection.

The fifth column (farthest to the right) shows the domain name of the device and its IP address, or possibly only the IP address.

# **To perform a traceroute on a Linux PC**

- **1.** Go to a command line prompt.
- **2.** Enter "traceroute fortinet.com".

The Linux traceroute output is very similar to the MicroSoft Windows tracert output.

### **To trace a route from a FortiGate to a destination IP address - CLI**

```
# execute traceroute www.fortinet.com
traceroute to www.fortinet.com (66.171.121.34), 32 hops max, 84 byte packets
```
1 172.20.120.2 0.637 ms 0.653 ms 0.279 ms 2 209.87.254.221 <static-209-87-254-221.storm.ca> 2.448 ms 2.519 ms 2.458 ms 3 209.87.239.129 <core-2-g0-2.storm.ca> 2.917 ms 2.828 ms 9.324 ms 4 209.87.239.199 <core-3-bdi1739.storm.ca> 13.248 ms 12.401 ms 13.009 ms 5 216.66.41.113 <v502.core1.tor1.he.net> 17.181 ms 12.422 ms 12.268 ms 6 184.105.80.9 <100ge1-2.core1.nyc4.he.net> 21.355 ms 21.518 ms 21.597 ms 7 198.32.118.41 <ny-paix-gni.twgate.net> 83.297 ms 84.416 ms 83.782 ms 8 203.160.228.217 <217-228-160-203.TWGATE-IP.twgate.net> 82.579 ms 82.187 ms 82.066 ms 9 203.160.228.229 <229-228-160-203.TWGATE-IP.twgate.net> 82.055 ms 82.455 ms 81.808 ms 10 203.78.181.2 82.262 ms 81.572 ms 82.015 ms 11 203.78.186.70 83.283 ms 83.243 ms 83.293 ms 12 66.171.127.177 84.030 ms 84.229 ms 83.550 ms 13 66.171.121.34 <www.fortinet.com> 84.023 ms 83.903 ms 84.032 ms 14 66.171.121.34 <www.fortinet.com> 83.874 ms 84.084 ms 83.810 ms

# <span id="page-3304-0"></span>**How to check the logs**

You might forget this step in troubleshooting, but it's an important one. Logging records the traffic that passes through the FortiGate to your network and what action the FortiGate takes when it scans the traffic. This information record is called a log message.

When you first configure FortiOS, log as much information as you can. If the logs that the FortiGatte generates are too large, you can turn off or scale back the logging for features that you're not using.

As with most troubleshooting steps, before you can determine if the logs indicate a problem, you need to know what logs result from normal operation. Without a baseline it's difficult to troubleshoot.

When you troubleshoot with log files:

- Compare current logs to a recorded baseline of normal operation.
- If you need to increase the level of logging (for example, from Warning to Information) to obtain more information.

When you increase logging levels, ensure that you configure email alerts and select both disk usage and log quota. This ensures that you'll be notified if the increase in logging causes problems. Configure log settings by going to **Log & Report > Log Settings**.

Determine the activities that generate the most log entries:

- Check all logs to ensure important information isn't overlooked.
- Filter or order log entries based on different fields, such as level, service, or IP address, to look for patterns that may indicate a specific problem, such as frequent blocked connections on a specific port for all IP addresses.

Logs help identify and locate any problems, but they won't solve the problems. The purpose of logs is to speed up your problem solving and save you time and effort.

# <span id="page-3304-1"></span>**How to verify the contents of the routing table (in NAT mode)**

When a FortiGate has limited or no connectivity, a good place to look for information is the routing table.

The routing table is where all the currently used routes are stored for both static and dynamic protocols. If a route is in the routing table, it saves time and resources that you would spend performing a lookup. If the routing table is full and a new route needs to be added, the oldest, least-used route is removed and the new route is added. This ensures that the most recently used routes stay in the table. If your FortiGate is in transparent mode, you can't perform this step.

If the FortiGate is running in NAT mode, verify that all desired routes are in the routing table, including local subnets, default routes, specific static routes, and dynamic routing protocols.

To check the routing table in the FortiGate GUI, use the Routing Monitor by going to **Monitor > Routing Monitor**.

In the CLI, use the command get router info routing-table all.

#### **Sample output:**

FGT# get router info routing-table all

Codes: K - kernel, C - connected, S - static, R - RIP, B - BGP O - OSPF, IA - OSPF inter area N1 - OSPF NSSA external type 1, N2 - OSPF NSSA external type 2 E1 - OSPF external type 1, E2 - OSPF external type 2 i - IS-IS, L1 - IS-IS level-1, L2 - IS-IS level-2, ia - IS-IS inter area \* - candidate default S\* 0.0.0.0/0 [10/0] via 172.20.120.2, wan1 C 10.31.101.0/24 is directly connected, internal C 172.20.120.0/24 is directly connected, wan1

# <span id="page-3306-0"></span>**How to verify the correct route is being used**

If you have more than one default route and want to make sure that traffic is flowing as expected and through the right route, you can run a trace route from a machine in the local area network (LAN). This shows you the first hop that the traffic goes through.

### **Sample output:**

```
C:\>tracert www.fortinet.com
Tracing route to www.fortinet.com [66.171.121.34]
over a maximum of 30 hops:
1 <1 ms <1 ms <1 ms 10.10.1.99
2 1 ms <1 ms <1 ms 172.20.120.2
3 3 ms 3 ms 3 ms static-209-87-254-221.storm.ca [209.87.254.221]
4 3 ms 3 ms 3 ms core-2-g0-2.storm.ca [209.87.239.129]
5 13 ms 13 ms 13 ms core-3-bdi1739.storm.ca [209.87.239.199]
6 12 ms 19 ms 11 ms v502.core1.tor1.he.net [216.66.41.113]
7 22 ms 22 ms 21 ms 100ge1-2.core1.nyc4.he.net [184.105.80.9]
8 84 ms 84 ms 84 ms ny-paix-gni.twgate.net [198.32.118.41]
9 82 ms 84 ms 82 ms 217-228-160-203.TWGATE-IP.twgate.net [203.160.22
8.217]
10 82 ms 81 ms 82 ms 229-228-160-203.TWGATE-IP.twgate.net [203.160.22
8.229]
11 82 ms 82 ms 82 ms 203.78.181.2
12 84 ms 83 ms 83 ms 203.78.186.70
13 84 ms * 85 ms 66.171.127.177
14 84 ms 84 ms 84 ms fortinet.com [66.171.121.34]
15 84 ms 84 ms 83 ms fortinet.com [66.171.121.34]
```
Trace complete.

In this scenario, the first hop contains the IP address 10.10.1.99, which is the internal interface of the FortiGate. The second hop contains the IP address 172.20.120.2, to which the wan1 interface of the FortiGate is connected, so we can conclude that the route through wan1 interface is being used for this traffic. You can also see the route taken for each session by debugging the packet flow in the CLI. For more information, see [How to debug the packet flow.](#page-3314-0)

# <span id="page-3307-0"></span>**How to verify the correct firewall policy is being used**

If you have more than one firewall policy, use the count column to check which policy is being used, the count must show traffic increasing. To do so, go to the **Policy & Objects > IPv4 Policy** or **Policy & Objects > IPv6 Policy** page.

Also, debugging the packet flow in the CLI shows the policy ID that's allowing the traffic. For more information on debugging the packet flow, see [How to debug the packet flow.](#page-3314-0)

# <span id="page-3307-1"></span>**How to check the bridging information in transparent mode**

When the FortiGate is set to transparent mode, it acts like a bridge and sends all incoming traffic out on the other interfaces. The bridge is between interfaces on the FortiGate.

Each bridge that's listed is a link between interfaces. Where traffic is flowing between interfaces, you can expect to find bridges listed. If you're having connectivity issues, and there are no bridges listed, that is a likely cause. Check for the MAC address of the interface or device in question.

# **How to check the bridging information**

To list the existing bridge instances on the FortiGate, use the following command:

```
diagnose netlink brctl list
```
### **Sample output:**

```
#diagnose netlink brctl list
list bridge information
1. root.b fdb: size=256 used=6 num=7 depth=2 simple=no
Total 1 bridges
```
# **How to display forwarding domain information**

You can use forwarding domains, or collision domains, in routing to limit where packets are forwarded on the network. Layer 2 broadcasts are limited to the same group. By default, all interfaces are in group 0. For example, if the FortiGate has 12 interfaces, only two may be in the same forwarding domain, which limits the packets that are broadcast to those two interfaces. This reduces traffic on the rest of the network.

Collision domains prevent the forwarding of ARP packets to all VLANs on an interface. Without collision domains, duplicate MAC addresses on VLANs may cause ARP packets to be duplicated. Duplicate ARP packets can cause some switches to reset. It's important to know what interfaces are part of which forwarding domains because this determines which interfaces can communicate with each other.

To manually configure forwarding domains in transparent mode, use the following CLI command:

```
config system interface
  edit <interface_name>
  set forward-domain <integer>
end
```
To display the information for forward domains, use the following command:

```
diagnose netlink brctl domain <name> <id>
```
where  $\langle$  name  $>$  is the name of the forwarding domain to display and  $\langle$ id $>$  is the domain ID.

#### **Sample output**

diagnose netlink brctl domain ione 101 show bridge root.b ione forward domain. id=101 dev=trunk\_1 6

To list the existing bridge MAC table, use the following command:

diagnose netlink brctl name host <name>

# **Sample output**

```
show bridge control interface root.b host.
fdb: size=256, used=6, num=7, depth=2, simple=no
Bridge root.b host table
```
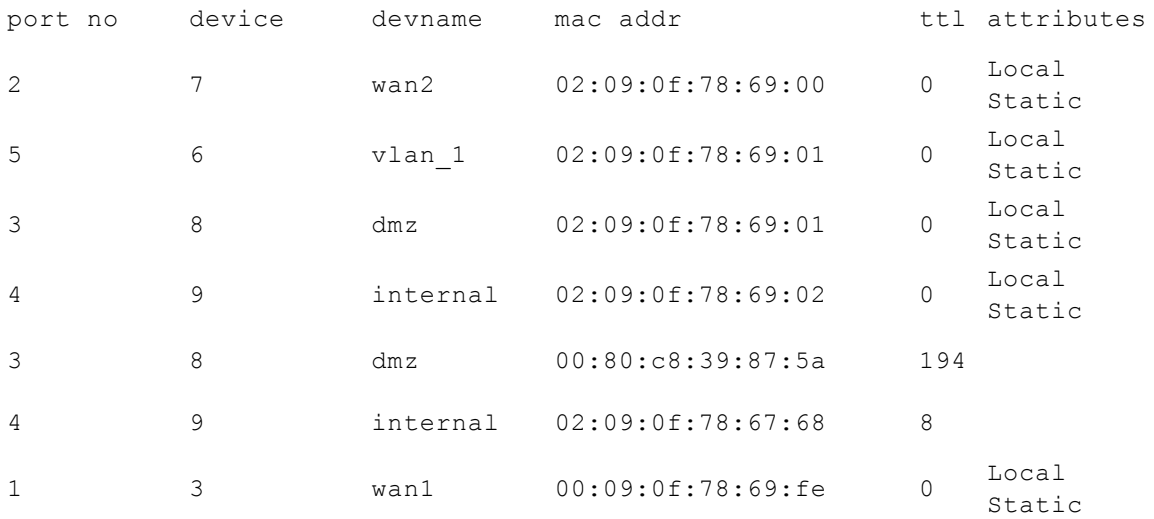

#### To list the existing bridge port list, use the following command:

diagnose netlink brctl name port <name>

### **Sample output:**

```
show bridge root.b data port.
trunk 1 peer dev=0
internal peer dev=0
dmz peer dev=0
wan2 peer dev=0
wan1 peer dev=0
```
# <span id="page-3308-0"></span>**How to check the number of sessions that UTM proxy uses**

Each FortiGate model has a limit to the maximum number of sessions that the UTM proxy supports. The UTM proxy handles all the traffic for the following protocols: HTTP, SMTP, POP3, IMAP, FTP, and NNTP. If the proxy for a protocol fills up its session table, the FortiGate enters conserve mode, where it behaves differently, until entries and memory free up again.

# **Conserve or failopen mode**

Once you reach the limit, depending on the conserve mode configuration, no new sessions are created until old ones end. You can configure the behavior of the FortiGate when memory is running low or the proxy connection limit has been reached. There are two related commands for this in the CLI:

```
config system global
  set av-failopen-session {enable | disable}
  set av-failopen {idledrop | off | one-shot | pass}
end
```
To set the behavior for these conditions, you must enable av-failopen-session. When it's enabled, and a proxy for a protocol runs out of room in its session table, that protocol goes into failopen mode and behaves as defined in the av-failopen command.

av-failopen determines the behavior of the proxy until entries are free in the session table again for that proxy.

- **idledrop This option removes idle sessions from the session table, starting with the clients that have the** most sessions currently open. This method assumes that idle sessions aren't being used and it won't cause problems to close these sessions. This is usually true, but some applications may be unable to open a session. If this occurs, try another method to check if this is really the problem. This is a secure option as no unscanned traffic is allowed to pass.
- of  $f$   $\rightarrow$  This option turns off accepting any new AV sessions, but continues to process any existing AV sessions that are currently active. All the protocols listed (HTTP, SMTP, POP3, IMAP, FTP, and NNTP) are scanned by FortiGate Antivirus. If AV scanning is enabled, av-failopen off is selected, and the proxy session table fills up, which means that no new sessions of that type are accepted. For example, if the POP3 session table is full, and email AV scanning is enabled, no additional POP3 connections are allowed until the session table gets some free space. This is a secure option because no unscanned traffic is allowed to pass.
- **•** one-shot When memory is low, bypass the antivirus system. The term one-shot comes from the fact that once you're in one-shot  $av-failopen$  mode, you must set  $av-failopen$  to either pass or off to restart AV scanning. This is a very unsecure option because it allows all traffic without AV scanning, and it never reverts to normal without manual assistance.
- **pass** When memory is low, bypass the antivirus system. The difference between pass and one-shot options is that when memory is freed up, the system automatically starts AV scanning. This is an unsecure option because it allows traffic to pass without AV scanning. However, it's better than one-shot because it automatically restarts AV scanning, when possible.

If the proxy session table is full for one or more protocols and your FortiGate enters into conserve or failopen mode, it appears as though the FortiGate has lost connection, network services are intermittent or don't exist, and yet other services work normally for a while until their sessions end and they join the queue of session-starved applications.

# <span id="page-3309-0"></span>**How to examine the firewall session list**

The firewall session list displays all sessions that the FortiGate has open. You can see if there are strange patterns, such as no sessions apart from the internal network, or all sessions are only to one IP address.

When you examine the firewall session list in the CLI, you can use filters to reduce the output. In the GUI, the filters belong to the interface.

**To examine the firewall session list - GUI**

Go to **FortiView > All Sessions**.

### **To examine the firewall session list - CLI**

When you examine the firewall session list, there may be too many sessions to display. In this case, it's necessary to limit or filter the sessions displayed by source or destination address, or NAT'd address or port. If you want to filter by more than one of these, you need to enter a separate line for each value.

The following example shows filtering the session list based on a source address of 10.11.101.112:

```
FGT# diagnose sys session filter src 10.11.101.112
FGT# diagnose sys session list
```
The following example shows filtering the session list based on a destination address of 172.20.120.222:

```
FGT# diagnose sys session filter dst 172.20.120.222
FGT# diagnose sys session list
```
**To clear all sessions corresponding to a filter - CLI**

```
FGT# diagnose sys session filter dst 172.20.120.222
FGT# diagnose sys session clear
```
### **Check source NAT information**

When you troubleshoot connections, remember NAT. NAT is especially important if you're troubleshooting from the remote end of the connection outside the firewall. On the **FortiView > All Sessions** list, pay attention to **NAT Source**, and **NAT Source Port**. These columns display the IP and port values after NAT has been applied.

Checking the NAT values can help you ensure that they are the values you expect, and that the remote end of the sessions can see the expected IP address and port number.

When you display the session list in the CLI, you can match the NAT'd source address ( $nsrc$ ) and port ( $nport$ ). This can be useful if multiple internal IP addresses are NAT'd to a common external-facing source IP address.

```
FGT# diagnose sys session filter nsrc 172.20.120.122
FGT# diagnose sys session filter nport 8888
FGT# diagnose sys session list
```
# <span id="page-3310-0"></span>**How to check wireless information**

Wireless connections, stations, and interfaces have different issues than other physical interfaces.

# **Troubleshooting station connection issue**

To check whether a station entry is created on access control, use the following command:

```
FG600B3909600253 # diagnose wireless-controller wlac -d sta
* vf=0 wtp=70 rId=2 wlan=open ip=0.0.0.0 mac=00:09:0f:db:c4:03 rssi=0 idle=148 bw=0 use=2
vf=0 wtp=70 rId=2 wlan=open ip=172.30.32.122 mac=00:25:9c:e0:47:88 rssi=-40 idle=0 bw=9
    use=2
```
# **Enable diagnostics for a particular station**

This example uses the station MAC address to find where it's failing:

```
FG600B3909600253 # diagnose wireless-controller wlac sta_filter 00:25:9c:e0:47:88 1
Set filter sta 00:25:9c:e0:47:88 level 1
FG600B3909600253 # 71419.245 <ih> IEEE 802.11 mgmt::disassoc <== 00:25:9c:e0:47:88 vap
    open rId 1 wId 0 00:09:0f:db:c4:03
71419.246 <dc> STA del 00:25:9c:e0:47:88 vap open rId 1 wId 0
71419.246 <cc> STA_CFG_REQ(34) sta 00:25:9c:e0:47:88 del ==> ws (0-192.168.35.1:5246) rId
    1 wId 0
71419.246 <cc> STA del 00:25:9c:e0:47:88 vap open ws (0-192.168.35.1:5246) rId 1 wId 0
    00:09:0f:db:c4:03 sec open reason I2C_STA_DEL
71419.247 <cc> STA_CFG_RESP(34) 00:25:9c:e0:47:88 <== ws (0-192.168.35.1:5246) rc 0
    (Success).
```
# <span id="page-3311-0"></span>**How to verify connectivity to FortiGuard**

You can verify connectivity to FortiGuard in the **Licenses** widget on the **Dashboard**. When your FortiGate is connected to FortiGuard, a green check mark appears for available FortiGuard services.

To verify connectivity to FortiGuard using the CLI, enter the commands  $\epsilon x = c u t e^{-\frac{1}{2} u}$ service.fortiguard.net and execute ping update.fortiguard.net.

### **Sample output:**

```
FG100D# execute ping service.fortiguard.net
PING guard.fortinet.net (208.91.112.196): 56 data bytes
64 bytes from 208.91.112.196: icmp_seq=0 ttl=51 time=61.0 ms
64 bytes from 208.91.112.196: icmp_seq=1 ttl=51 time=60.0 ms
64 bytes from 208.91.112.196: icmp_seq=2 ttl=51 time=59.6 ms
64 bytes from 208.91.112.196: icmp_seq=3 ttl=51 time=58.9 ms
64 bytes from 208.91.112.196: icmp_seq=4 ttl=51 time=59.2 ms
--- guard.fortinet.net ping statistics ---
5 packets transmitted, 5 packets received, 0% packet loss
round-trip min/avg/max = 58.9/59.7/61.0 ms
FG100D# execute ping update.fortiguard.net
PING fds1.fortinet.com (208.91.112.68): 56 data bytes
64 bytes from 208.91.112.68: icmp_seq=0 ttl=53 time=62.0 ms
64 bytes from 208.91.112.68: icmp_seq=1 ttl=53 time=61.8 ms
64 bytes from 208.91.112.68: icmp_seq=2 ttl=53 time=61.3 ms
64 bytes from 208.91.112.68: icmp_seq=3 ttl=53 time=61.9 ms
64 bytes from 208.91.112.68: icmp_seq=4 ttl=53 time=61.8 ms
```
# <span id="page-3311-1"></span>**How to perform a sniffer trace (CLI and packet capture)**

When you troubleshoot networks and routing in particular, it helps to look inside the headers of packets to determine if they're traveling along the route that you expect them to take. Packet sniffing can also be called a network tap, packet capture, or logic analyzing.

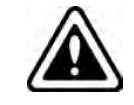

If your FortiGate has NP2, NP4, or NP6 interfaces that are offloading traffic, this will change the sniffer trace. Before performing a trace on any NP2, NP4, or NP6 interfaces, you should disable offloading on those interfaces.
# **How do you sniff packets**

Before you start sniffing packets on the CLI, you should prepare to capture the output to a file. A large amount of data may scroll by and you won't be able to see it without first saving it to a file. One method is to use a terminal program like puTTY to connect to the FortiGate CLI. Once the packet sniffing count is reached, you can end the session and analyze the output in the file.

The general form of the internal FortiOS packet sniffer command is:

```
diagnose sniffer packet <interface name> <'filter'> <verbose> <count> <tsformat>
```
To stop the sniffer, type CTRL+C.

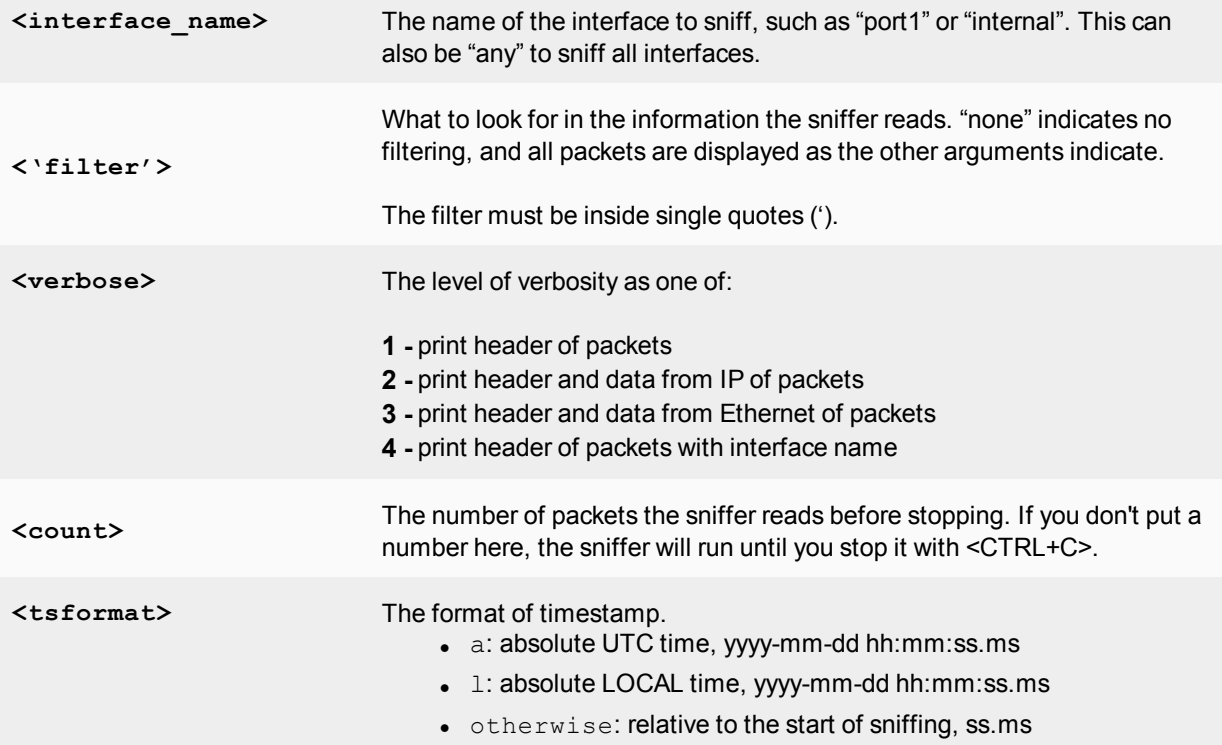

For a simple sniffing example, enter the CLI command diagnose sniffer packet port1 none 1 3. This displays the next three packets on the port1 interface using no filtering, and verbose level 1. At this verbosity level, you can see the source IP and port, the destination IP and port, action (such as ack), and sequence numbers.

In the output below, port 443 indicates these are HTTPS packets and that 172.20.120.17 is both sending and receiving traffic.

```
Head Office 620b # diagnose sniffer packet port1 none 1 3
interfaces=[port1]
filters=[none]
0.545306 172.20.120.17.52989 -> 172.20.120.141.443: psh 3177924955 ack 1854307757
0.545963 172.20.120.141.443 -> 172.20.120.17.52989: psh 1854307757 ack 3177925808
0.562409 172.20.120.17.52988 -> 172.20.120.141.443: psh 4225311614 ack 3314279933
```
For a more advanced example of packet sniffing, the following commands will report packets on any interface that are traveling between a computer with the host name of "PC1" and a computer with the host name of "PC2". With verbosity 4 and above, the sniffer trace displays the interface names where traffic enters or leaves the FortiGate unit. Remember to stop the sniffer, type CTRL+C.

```
FGT# diagnose sniffer packet any "host <PC1> or host <PC2>" 4
or
FGT# diagnose sniffer packet any "(host <PC1> or host <PC2>) and icmp" 4
```
The following CLI command for a sniffer includes the ARP protocol in the filter which may be useful to troubleshoot a failure in the ARP resolution (for example, PC2 may be down and not responding to the FortiGate ARP requests).

```
FGT# diagnose sniffer packet any "host <PC1> or host <PC2> or arp" 4
```
# **How do you use packet capture**

To use packet capture, the FortiGate must have a disk. You can enable the capture-packet in the firewall policy, using the following CLI commands:

```
config firewall policy
  edit <id>
  set capture-packet enable
end
```
To configure packet capture filters, go to **Network > Packet Capture**.

When you add a packet capture filter, enter the following information and select **OK**.

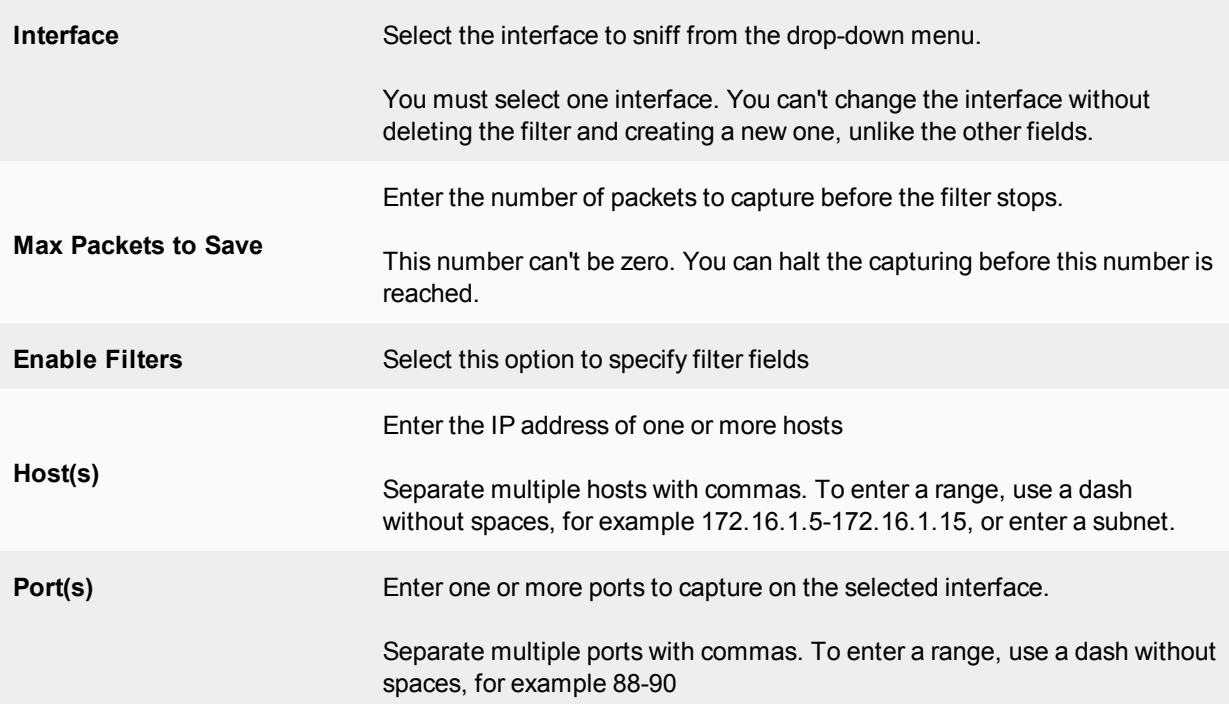

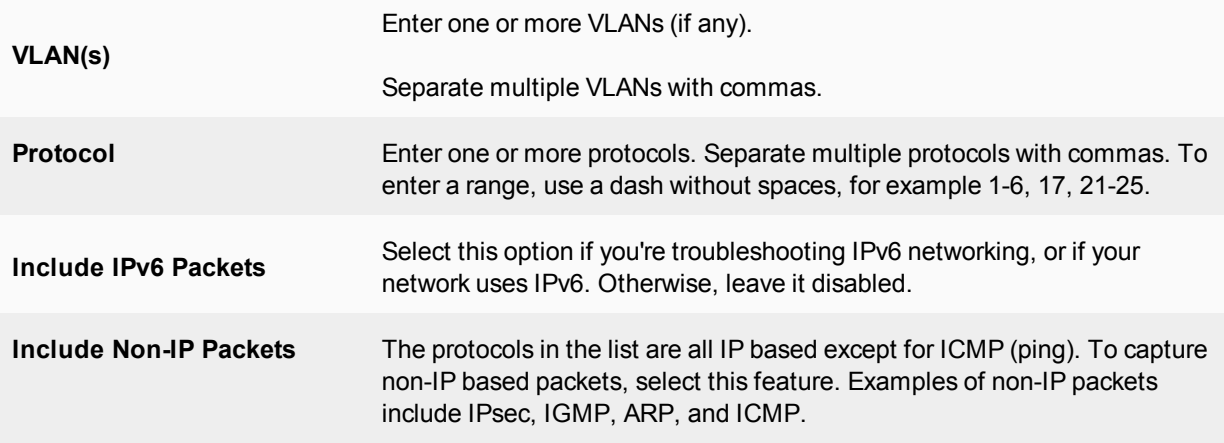

If you select a filter, you have the option to start and stop packet capture in the edit window, or download the captured packets. You can also see the filter status and the number of packets captured.

You can select the filter and start capturing packets. When the filter is running, the number of captured packets increases until it reaches the **Max Packet Count** or you stop it. When the filter is running, you can't download the output file.

When the packet capture is complete, you can download the \*.pcap file. You must use a third party application, such as Wireshark, to read \*,pcap files. This tool provides you with extensive analytics and the full contents of the packets that were captured.

To start, stop, orr[esume packet capture, use the symbols on the screen. These symbols are the same as those](#page-3278-0) used for audio or video playback. Hover over the symbol to reveal explanatory text. Similarly, to download the \*.pcap file, use the download symbol on the screen.

For more information on troubleshooting with packet capture and packet sniffing, see "Packet sniffing and packet [capture" on page 3279](#page-3278-0).

# **How to debug the packet flow**

Traffic should come in and leave the FortiGate. If you determine that network traffic isn't entering and leaving the FortiGate as expected, debug the packet flow.

You can only perform debugging using CLI commands. Debugging the packet flow requires that you enter a number of debug commands as each one configures part of the debug action, with the final command starting the debug.

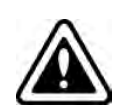

If your FortiGate has FortiASIC NP4 or NP6 interface pairs that are offloading traffic, this changes the packet flow. Before you perform the debug on any NP4 or NP6 interfaces, you should disable offloading on those interfaces. Enter diagnose npu  $\langle$ interface pair> fastpath disable, where  $\langle$ interface pair> can be np4, np6, np4lite, or np6lite.

The following configuration assumes that PC1 is connected to the internal interface of the FortiGate and has an IP address of 10.11.101.200. PC1 is the host name of the computer.

To debug the packet flow in the CLI, enter the following commands:

```
FGT# diagnose debug disable
```
FGT# diagnose debug flow filter add <PC1> FGT# diagnose debug flow show console enable FGT# diagnose debug flow show function-name enable FGT# diagnose debug flow trace start 100 FGT# diagnose debug enable

The start 100 argument in the above list of commands limits the output to 100 packets from the flow. This is useful to look at the flow without flooding your log or displaying too much information.

To stop all other debug activities, enter the command:

FGT# diagnose debug flow trace stop

The following is an example of debug flow output for traffic that has no matching security policy, and is in turn blocked by the FortiGate unit. The denied message indicates that the traffic was blocked.

```
id=20085 trace id=319 func=resolve ip tuple fast line=2825 msg="vd-root received a packet
    (proto=6, 192.168.129.136:2854->192.168.96.153:1863) from port3."
id=20085 trace id=319 func=resolve ip tuple line=2924 msg="allocate a new session-
    013004ac"
id=20085 trace id=319 func=vf ip4 route input line=1597 msg="find a route: gw-
    192.168.150.129 via port1"
id=20085 trace id=319 func=fw forward handler line=248 msg=" Denied by forward policy
    check"
```
# **Troubleshooting resources**

Fortinet provides customers with resources of valuable information about FortiOS technical issues, including:

#### **Technical documentation**

Installation, Administration, and Quick Start Guides, as well as other technical documents, are available online at the [Fortinet Document Library:](https://docs.fortinet.com/) [https://docs.fortinet.com](https://docs.fortinet.com/)

#### **Fortinet video library**

The [Fortinet Video Library](https://video.fortinet.com/) hosts a collection of video which provide valuable information about Fortinet products.

[https://video.fortinet.com](https://video.fortinet.com/)

#### **Release notes**

Issues that arise after the technical documentation is published will often be listed in the Release Notes. To find these, go to the [Fortinet Document Library.](https://docs.fortinet.com/)

#### **Knowledge base**

The [Fortinet Knowledge Base](http://kb.fortinet.com/) provides access to a variety of articles, white papers, and other documentation that provides technical insight into a range of Fortinet products. The Knowledge Base is available online at:

#### [http://kb.fortinet.com](http://kb.fortinet.com/)

# **Fortinet technical discussion forums**

An online technical forum allows administrators to contribute to discussions about issues that relate to their Fortinet products. Searching the forum can help an administrator identify if an issue has been experienced by another user. You can access the support forums at: <https://forum.fortinet.com/>

# **Fortinet training services online campus**

The [Fortinet Training Services Online Campus](https://www.fortinet.com/training.html) hosts a collection of tutorials and training materials which you can use to increase your knowledge of the Fortinet products. <https://www.fortinet.com/training.html>

# **Fortinet customer support**

You defined your problem, researched a solution, put together a plan to find the solution, and executed that plan. At this point, if the problem hasn't been solved, it's time to contact [Fortinet Customer Service & Support](https://support.fortinet.com/) for assistance. Prepare yourself by reading [How to work with Fortinet Support](http://cookbook.fortinet.com/how-to-work-with-fortinet-support/) on Fortinet's Cookbook site.

[https://support.fortinet.com](https://support.fortinet.com/)

# Chapter 32 - Virtual Domains

# **Virtual domains**

This guide explains how to set up and use Virtual Domains (VDOMs) with a FortiGate. It contains the following sections:

- [Virtual Domains Overview](#page-3319-0): information about the basic concepts and rules for using VDOMs.
- <sup>l</sup> [VDOMs in NAT mode](#page-3334-0): detailed explanations and examples for configuring VDOM features for a FortiGate in NAT mode.
- <sup>l</sup> [VDOMs in transparent moded](#page-3352-0)etailed explanations and examples for configuring VDOM features for a FortiGate in Transparent mode.
- [Inter-VDOM routing](#page-3369-0): concepts and scenarios for inter-VDOM routing.
- [Troubleshooting Virtual Domains:](#page-3401-0) diagnostic and troubleshooting information for some potential VDOM issues.

Before you begin using this guide, take a moment to note the following:

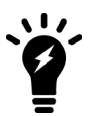

support purchasing a license key to increase the maximum number • This guide uses a FortiGate unit with interfaces named port1 through port4 for examples and procedures. The interface names on some models will vary. Where possible aliases for these ports are indicated to show their intended purpose and to help you determine which ports to use if your ports are labelled differently.

• By default, most FortiGate units support 10 VDOMs. Many FortiGate models

• Administrators are assumed to be super\_admin administrators unless otherwise specified. Some restrictions will apply to other administrators.

# **What's new in FortiOS 5.6**

The following new features have been added for Virtual Domains (VDOMs) in FortiOS 5.6:

# **VDOMs (5.6.3)**

This section describes new VDOM features added to FortiOS 5.6.3.

# **Rewrite Global Resources Page and VDOM edit page (444478)**

The previous Global Resources and VDOM edit pages were outdated. These pages have been redesigned and updated to use modern styling.

- Updated api/v2/monitor/system/vdom-resources to include VDOM resource usage
- Created new endpoint api/v2/monitor/system/global-resources for retrieving global resource usage across VDOMs
- Rewrote VDOM create/edit page in Angular
- Rewrote Global Resources page in Angular

# **VDOMs (5.6)**

This section describes new VDOM features added to FortiOS 5.6

# **Dashboard changes**

The option to enable VDOMs is no longer part of the **System Information** widget. To enable VDOMs, you must now go to **System > Settings**.

# **Firewall Service Cache improvement**

The Firewall Service Cache will now have separate caches for each VDOM, to improve the speed of cache searches.

# <span id="page-3319-0"></span>**Virtual Domains Overview**

Virtual domains (VDOMs) are a method of dividing a FortiGate device into two or more virtual instances that function as multiple independent devices. VDOMs can provide separate firewall policies and, in NAT mode, completely separate configurations for routing and VPN services for each connected network or organization.

This chapter will cover the basics of VDOMs, how they change your FortiGate device, and how to work with VDOMs.

This section includes:

- **.** [Benefits of VDOMs](#page-3319-1)
- [Enabling and accessing VDOMs](#page-3321-0)
- [Configuring VDOMs](#page-3327-0)

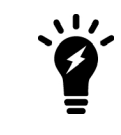

Multiple VDOM support isn't available when Security Fabric is enabled.

# <span id="page-3319-1"></span>**Benefits of VDOMs**

VDOMs provide the following benefits:

- [Easier administration](#page-3319-2)
- [Continued security](#page-3320-0)
- [Savings in physical space and power](#page-3320-1)
- [Improving transparent mode configuration](#page-3320-2)
- <span id="page-3319-2"></span>• [More flexible MSSP configurations](#page-3320-3)

# **Easier administration**

VDOMs provide separate security domains that allow separate zones, user authentication, firewall policies, routing, and VPN configurations. VDOMs separate security domains and simplify administration of complex configurations—you do not have to manage as many settings at one time.

By default, each FortiGate unit has a VDOM named root. This VDOM includes all of the unit's physical interfaces, modem, VLAN subinterfaces, zones, firewall policies, routing settings, and VPN settings.

Also, you can optionally assign an administrator account restricted to one VDOM. If the VDOM is created to serve an organization, this feature enables the organization to manage its own configuration.

In order to connect to a VDOM, an admin must log in using an interface belonging to that VDOM. This allows for proper authentication and restricts that admin's access to a single VDOM.

Each physical FortiGate unit requires a FortiGuard license to access security updates. VDOMs do not require any additional FortiGuard licenses, or updating — all the security updates for all the VDOMs are performed once per update at the global level. Combined this can be a potentially large money and time saving feature in your network.

Management systems such as SNMP, logging, alert email, FDN-based updates, and NTP-based time setting use addresses and routing in the management VDOM to communicate with the network. They can connect only to network resources that communicate with the management VDOM. Using a separate VDOM for management traffic enables easier management of the FortiGate unit global settings, and VDOM administrators can also manage their VDOMs more easily.

# <span id="page-3320-0"></span>**Continued security**

When a packet enters a VDOM, it is confined to that VDOM and is subject to any firewall policies for connections between VLAN subinterfaces or zones in that VDOM, just like those interfaces on a FortiGate unit without VDOMs enabled.

To travel between VDOMs, a packet must first pass through a firewall policy on a physical interface. The packet then arrives at another VDOM on that same FortiGate unit, but on a different interface, where it must pass through another firewall before entering. It doesn't matter if the interface is physical or virtual — inter-VDOM packets still require the same security measures as when passing through physical interfaces.

VDOMs provide an additional level of security because regular administrator accounts are specific to one VDOM — an administrator restricted to one VDOM cannot change information on other VDOMs. Any configuration changes and potential errors will apply only to that VDOM and limit any potential down time. Using this concept, you can farther split settings so that the management domain is only accessible by the super\_admin and does not share any settings with the other VDOMs.

# <span id="page-3320-1"></span>**Savings in physical space and power**

To increase the number of physical FortiGate units, you need more rack space, cables, and power to install the new units. You also need to change your network configuration to accommodate the new physical units. In the future, if you need fewer physical units you are left with expensive hardware that is idle.

Increasing VDOMs involves no additional hardware, no additional cabling, and very few changes to existing networking configurations. VDOMs save physical space and power. You are limited only by the size of the VDOM license you buy and the physical resources on the FortiGate unit.

For example, if you are using one FortiGate 620B unit with 10 VDOMs instead of 10 physical units, over a year you will save an estimated 18,000 kWh. You could potentially save ten times that amount with a 100 VDOM license.

By default, most FortiGate units support 10 VDOMs. Many FortiGate models support purchasing a license key to increase the maximum number.

# <span id="page-3320-2"></span>**Improving transparent mode configuration**

When VDOMs are not enabled and you put your FortiGate unit into transparent mode, all the interfaces on your unit become broadcast interfaces. The problem with this is that there are no interfaces free to do anything else.

With multiple VDOMs you can have one of them configured in transparent mode, and the rest in NAT mode. In this configuration, you have an available transparent mode FortiGate unit you can drop into your network for troubleshooting, and you also have the standard NAT for networking.

# <span id="page-3320-3"></span>**More flexible MSSP configurations**

If you are a managed security and service provider (MSSP), VDOMs are fundamental to your business. As a service provider you have multiple customers, each with their own needs and service plans. VDOMs allow you to have a separate configuration for each customer, or group of customers; with up to 500 VDOMs configured per FortiGate unit on high end models.

Not only does this provide the exact level of service needed by each customer, but administration of the FortiGate unit is easier as well - you can provide uninterrupted service generally with immediate changes as required. Most importantly, it allows you to only use the resources that each customer needs. Inter-VDOM links allow you to customize the level of interaction you need between each of your customers and your administrators.

# <span id="page-3321-0"></span>**Enabling and accessing VDOMs**

While VDOMs are essentially the same as your regular FortiGate unit for menu configuration, CLI command structure, and general task flow, there are some small differences.

After first enabling VDOMs on your FortiGate unit, you should take the time to familiarize yourself with the interface. This section will help walk you through virtual domains.

This section includes:

- [Enabling VDOMs](#page-3321-1)
- [Viewing the VDOM list](#page-3322-0)
- [Global and per-VDOM settings](#page-3322-1)
- [Resource settings](#page-3323-0)
- [VDOM Licensing](#page-3324-0)
- <span id="page-3321-1"></span>• [Logging in to VDOMs](#page-3325-0)

# **Enabling VDOMs**

Using the default admin administration account, you can enable or disable VDOM operation on the FortiGate unit.

#### **To enable VDOM configuration - GUI:**

- **1.** Log in with a super\_admin account.
- **2.** Go to **System > Settings**.
- **3.** Under **Operations Settings**, enable **Virtual Domains**.

The FortiGate unit logs off all sessions. You can now log in again as admin.

#### **To enable VDOM configuration - CLI:**

```
config system global
   set vdom-admin enable
end
```
#### **Changes to the GUI and CLI**

When Virtual Domains are enabled, your FortiGate unit will change. The changes will be visible in both the GUI and CLI, just the GUI, or just the CLI.

When enabling VDOMs, the GUI and the CLI are changed as follows:

- Global and per-VDOM configurations are separated. This is indicated in the Online Help by Global and VDOM icons.
- Only admin accounts using the super admin profiles can view or configure global options
- Admin accounts using the super\_admin profile can configure all VDOM configurations.
- All other administrator accounts can configure only the VDOM to which they are assigned.

The following changes are specific to the GUI:

- In the Global view, the System section of the left-hand menu is renamed to Global, and includes a VDOM submenu.
- The Log Config menu is moved from Log & Report into the new Global section.
- For admin accounts using the super admin profile, a new section called Virtual Domains is added at the bottom of the left-hand menu. It lists all the individual VDOMs as expandable menus, with all VDOM specific options in that menu, which allows you to easily select which VDOM to configure, including the root VDOM.

In the CLI, admin accounts using the super admin profile must specify either the global or a VDOM-specific shell before entering commands:

• To change FortiGate unit system settings, from the top level you must first enter the following CLI before entering commands:

```
config global
```
• To change VDOM settings, from the top level you must first enter the following CLI before entering commands for that VDOM:

```
config vdom
  edit <vdom_name>
```
Settings configured outside of a VDOM are called global settings. These settings affect the entire FortiGate unit and include areas such as interfaces, HA, maintenance, some antivirus settings, and some logging settings. In general, any unit settings that should only be changed by the top level administrator are global settings.

Settings configured configwithin a VDOM are called VDOM settings. These settings affect only that specific VDOM and include areas such as operating mode, routing, firewall, VPN, some antivirus, some logging, and reporting.

# <span id="page-3322-0"></span>**Viewing the VDOM list**

The VDOM list shows all virtual domains, their status, and which VDOM is the management VDOM. It is accessible if you are logged in on an administrator account with the super\_admin profile such as the "admin" administrator account.

In the VDOM list you can create or delete VDOMs, edit VDOMs, change the management VDOM, and enable or disable VDOMs.

You can access the VDOM list when viewing by going to **Global > System > VDOM**.

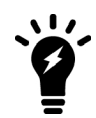

The root domain cannot be disabled, even if it is not the management VDOM.

# <span id="page-3322-1"></span>**Global and per-VDOM settings**

Settings configured outside of a VDOM are called global settings. These settings affect the entire FortiGate unit and include areas such as interfaces, HA, maintenance, some antivirus, and some logging. In general, any unit settings that should only be changed by the top level administrator are global settings.

Settings configured within a VDOM are called VDOM settings. These settings affect only that specific VDOM and include areas such as operating mode, routing, firewall, VPN, some antivirus, some logging settings, and reporting.

When Virtual Domains are not enabled, the entire FortiGate unit is effectively a single VDOM. Per-VDOM limits apply. For some resource types, the global limit cannot be reached with only one VDOM.

# <span id="page-3323-0"></span>**Resource settings**

Your FortiGate unit has a limited amount of hardware resources such as memory, disk storage, CPU operations. When Virtual Domains are disabled, this limit is not a major concern because all sessions, users, and other processes share all the resources equally.

When using Virtual Domains, hardware resources can be divided differently between Virtual Domains as they are needed. Minimum levels of resources can be specified for each VDOM, so that no Virtual Domain will suffer a complete lack of resources.

For example, if one VDOM has only a web server and logging server connected, and a second VDOM has an internal network of 20 users, these two VDOMs will require different levels of resources. The first VDOM will require many sessions but no user accounts. This compares to the second VDOM where user accounts and management resources are required, but fewer sessions.

Using the global and per-VDOM resource settings, you can customize the resources allocated to each VDOM to ensure the proper level of service is maintained on each VDOM.

#### **Global resource settings**

Global Resources apply to the whole FortiGate unit. They represent all of the hardware capabilities of your unit. By default the values are set to their maximum values. These values vary by your model due to each model having differing hardware capabilities.

It can be useful to change the maximum values for some resources to ensure there is enough memory available for other resources that may be more important to your configuration.

To use the earlier example, if your FortiGate unit is protecting a number of web servers and other publicly accessible servers you would want to maximize the available sessions and proxies while minimizing other settings that are unused such as user settings, VPNs, and dial-up tunnels.

Global Resources are only configurable at the global level, and only the admin account has access to these settings. To view the resource list, go to **Global > System > Global Resources**. You can also use the following CLI command:

```
config global
   config system resource-limits
   get
```
Note that global resources, such as the log disk quota resource, will only be visible if your FortiGate unit hardware supports those resources, such as having a hard disk to support the log disk resource.

For explicit proxies, when configuring limits on the number of concurrent users, you need to allow for the number of users based on their authentication method. Otherwise you may run out of user resources prematurely.

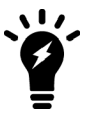

Each session-based authenticated user is counted as a single user using their authentication membership (RADIUS, LDAP, FSAE, local database etc.) to match users in other sessions. So one authenticated user in multiple sessions is still one user.

For all other situations, the source IP address is used to determine a user. All sessions from a single source address are assumed to be from the same user.

#### **Per-VDOM resource settings**

While Global resources apply to resources shared by the whole FortiGate unit, per-VDOM resources are specific to only one Virtual Domain.

By default all the per-VDOM resource settings are set to no limits. This means that any single VDOM can use up all the resources of the entire FortiGate unit if it needs to do so. This would starve the other VDOMs for resources to the point where they would be unable to function. For this reason, it is recommended that you set some maximums on resources that are most vital to your customers.

Each Virtual Domain has its own resource settings. These settings include both maximum, and minimum levels. The maximum level is the highest amount of that resource that this VDOM can use if it is available on the FortiGate unit. Minimum levels are a guaranteed level that this minimum level of the resource will always be available no matter what the other VDOMs may be using.

For example, consider a FortiGate unit that has ten VDOMs configured. vdom1 has a maximum of 5000 sessions and a minimum of 1000 sessions. If the FortiGate unit has a global maximum of 20,000 sessions, it is possible that vdom1 will not be able to reach its 5000 session upper limit. However, at all times vdom1 is guaranteed to have 1000 sessions available that it can use. On the other hand, if the remaining nine VDOMs use only 1000 sessions each, vdom1 will be able to reach its maximum of 5000.

#### **To view per-VDOM resource settings - GUI:**

- **1.** Select **Global > System > VDOM**.
- **2.** Select the root VDOM, and select **Edit**.
- **3.** Adjust the settings in the **Resource Usage** section of the page.
- **4.** Select **OK**.

#### **To view per-VDOM resource settings - CLI:**

```
config global
   config system vdom-property
     edit root
   get
```
# <span id="page-3324-0"></span>**VDOM Licensing**

For select FortiGate models in the 1U category and higher, you can purchase a license key to increase the maximum number of VDOMs. Most Enterprise and Large Enterprise (2U) models can support up to 500 VDOMs. Chassis-based models can support over 500 VDOMs. For specific information, see the product data sheet.

Configuring 500 or more VDOMs will result in reduced system performance. See [Troubleshooting Virtual](#page-3401-0) [Domains](#page-3401-0).

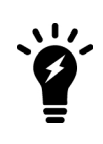

Your FortiGate unit has limited resources that are divided among all configured VDOMs. These resources include system memory and CPU. Running security features on many VDOMs at once can limit resources available for basic processing. If you require many VDOMs, all with active security features, it is recommended to upgrade to a more powerful FortiGate unit.

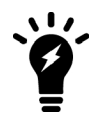

It is important to backup your configuration before upgrading the VDOM license on your FortiGate unit or units, especially with FortiGate units in HA mode.

#### **To obtain a VDOM license key**

- **1.** Log in with a super\_admin account.
- **2.** Go to the **Dashboard**.
- **3.** Record your FortiGate unit serial number as shown in **System Information** widget.
- **4.** In the **License Information** widget, locate **Virtual Domain** and select **Purchase More**.

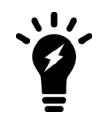

If you do not see the **Purchase More** option on the System Dashboard, your FortiGate model does not support more than 10 VDOMs.

- **5.** You will be taken to the Fortinet customer support website where you can log in and purchase a license key for 25, 50, 100, 250, 500, or more VDOMs.
- **6.** When you receive your license key, go to the Dashboard and select **Upload License** under **License Information**, **Virtual Domains**.
- **7.** In the **Input License Key** field, enter the 32-character license key you received from Fortinet customer support.
- **8.** Select **Apply**.

To verify the new VDOM license, in global configuration go to **System > Dashboard**. Under **License Information**, **Virtual Domains** the maximum number of VDOMs allowed is shown.

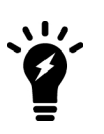

VDOMs created on a registered FortiGate unit are recognized as real devices by any connected FortiAnalyzer unit. The FortiAnalyzer unit includes VDOMs in its total number of registered devices. For example, if three FortiGate units are registered on the FortiAnalyzer unit and they contain a total of four VDOMs, the total number of registered FortiGate units on the FortiAnalyzer unit is seven. For more information, see the [FortiAnalyzer Administration GUIde](https://docs.fortinet.com/product/fortianalyzer/5.6).

# <span id="page-3325-0"></span>**Logging in to VDOMs**

Management services communicate using the management VDOM, which is the root VDOM by default.

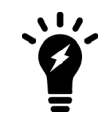

Management traffic requires an interface that has access to the Internet. If there is no interface assigned to the VDOM containing the management traffic, services including updates will not function.

#### **Accessing a VDOM if you are the FortiGate's Administrator - GUI:**

- **1.** Log in with a super\_admin account.
- **2.** In the **Virtual Domains** menu on the left-hand side, select the VDOM to configure. The menu will expand to show the various pages and settings for that VDOM.
- **3.** When you have finished configuring the VDOM, you can
	- open the **Global** menu to return to global configuration
	- $\bullet$  log out

#### **Accessing a VDOM if you are the FortiGate's Administrator - CLI:**

With the super admin, logging into the CLI involves also logging into the specific VDOM. If you need a reminder, use edit ? to see a list of existing VDOMs before you editing a VDOM.

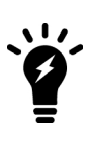

If you misspell a VDOM you are trying to switch to, you will create a new VDOM by that name. Any changes you make will be part of the new VDOM, and not the intended VDOM. If you are having problems where your changes aren't visible, back up to the top level and use  $edit$  ? to see a list of VDOMs to ensure this has not happened. If it has happened, see [Enabling and accessing VDOMs](#page-3321-0).

```
config vdom
  edit ?
  edit <chosen_vdom>
     ..
     <enter vdom related commands>
     ..
  end
exit
```
#### **Accessing a VDOM if you are the VDOM's Administrator - GUI:**

- **1.** Connect to the FortiGate unit using an interface that belongs to the VDOM to be configured.
- **2.** Log in using an administrator account that has access to the VDOM. The main GUI page opens. The interface is largely the same as if the device has VDOMs disabled. From here you can access VDOM-specific settings.

#### **Accessing a VDOM if you are the VDOM's Administrator - CLI:**

A non-super\_admin account has access to only one VDOM and must log in through an interface that belongs to the same VDOM, but the process is the same as logging into a non-VDOM unit.

```
Login: regular_admin
Password: <password>
..
<enter vdom related commands>
..
exit
```
# <span id="page-3327-0"></span>**Configuring VDOMs**

Only a super admin administrator account such as the default **admin** account can create, disable, or delete VDOMs. That account can create additional administrators for each VDOM.

This section includes:

- [Creating a VDOM](#page-3327-1)
- [Disabling a VDOM](#page-3328-0)
- [Deleting a VDOM](#page-3328-1)
- **[Administrators in VDOMs](#page-3330-0)**
- <span id="page-3327-1"></span>• [Changing the management VDOM](#page-3332-0)

# **Creating a VDOM**

Once you have enabled VDOMs on your FortiGate unit, you can create additional VDOMs beyond the default root Virtual Domain.

By default, new VDOMs are set to NAT mode. If you want a Virtual Domain to be in transparent mode, you must manually change it.

You can name new VDOM as you like with the following restrictions:

- only letters, numbers, "-", and " " are allowed
- no more than 11 characters are allowed
- no spaces are allowed
- VDOMs cannot have the same names as interfaces, zones, switch interfaces, or other VDOMs.

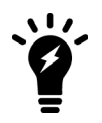

When creating large numbers of VDOMs you should not enable advanced features such as proxies, web filtering, and antivirus due to limited FortiGate unit resources. Also when creating large numbers of VDOMs, you may experience reduced performance for the same reason.

# **To create a VDOM - GUI:**

- **1.** Log in with a super admin account.
- **2.** Select **Global > System > VDOM**.
- **3.** Select **Create New**.
- **4.** Enter a unique name for your new VDOM.
- **5.** Enter a short and descriptive comment to identify this VDOM.
- **6.** Select **OK**.

Repeat Steps 3 through 6 to add additional VDOMs.

# **To create a VDOM - CLI:**

```
config vdom
  edit <new vdom name>
end
```
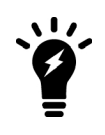

If you want to edit an existing Virtual Domain in the CLI, and mistype the name a new Virtual Domain will be created with this new misspelled name. If you notice expected configuration changes are not visible, this may be the reason. You should periodically check your VDOM list to ensure there are none of these misspelled VDOMs present.

# <span id="page-3328-0"></span>**Disabling a VDOM**

The status of a VDOM can be Enabled or Disabled.

Active status VDOMs can be configured. Active is the default status when a VDOM is created. The management VDOM must be an Active VDOM.

Disabled status VDOMs are considered "offline". The configuration remains, but you cannot use the VDOM, and only the super\_admin administrator can view it. You cannot delete a disabled VDOM without first enabling it, and removing references to it like usual—there is no **Delete** icon for disabled status VDOMs. You can assign interfaces to a disabled VDOM.

The following procedures show how to disable a VDOM called "test-vdom".

#### **To disable a VDOM - GUI:**

- **1.** Go to **Global > System > VDOM**.
- **2.** Open the VDOM for editing.
- **3.** Ensure **Enable** is not selected and then select **OK**. The VDOM's Enable icon in the VDOM list is a grey X.

#### **To disable a VDOM - CLI:**

```
config vdom
  edit test-vdom
     config system settings
        set status disable
     end
end
```
#### **To enable a VDOM - GUI:**

- **1.** Go to **Global > System > VDOM**.
- **2.** Open the VDOM for editing.
- **3.** Ensure **Enable** is selected and then select **OK**. The VDOM's Enable icon in the VDOM list is a green checkmark.

#### **To enable a VDOM - CLI:**

```
config vdom
  edit test-vdom
     config system settings
       set status enable
     end
end
```
# <span id="page-3328-1"></span>**Deleting a VDOM**

Deleting a VDOM removes it from the FortiGate unit configuration.

Before you can delete a VDOM, all references to it must be removed, including any per-VDOM objects. If there are any references to the VDOM remaining, you will see an error message and not be able to delete the VDOM.

A disabled VDOM cannot be deleted. You can also not delete the root VDOM or the management VDOM.

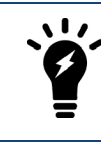

Before deleting a VDOM, a good practice is to reset any interface referencing that VDOM to its default configuration, with "root" selected as the Virtual Domain.

The following procedures show how to delete the test-vdom VDOM.

#### **To delete a VDOM - GUI:**

- **1.** Go to **Global > System > VDOM**.
- **2.** Select the check box for the VDOM and then select the **Delete** icon.

If the **Delete** icon is not active, there are still references to the VDOM that must first be removed. The **Delete** icon is available when all the references to this VDOM are removed.

**3.** Confirm the deletion.

#### **To delete a VDOM - CLI:**

```
config vdom
   delete test-vdom
end
```
#### **Removing references to a VDOM**

When you are going to delete a VDOM, all references to that VDOM must first be removed. It can be difficult to find all the references to the VDOM. This section provides a list of common objects that must be removed before a VDOM can be deleted, and a CLI command to help list the dependencies.

Interfaces are an important part of VDOMs. If you can move all the interfaces out of a VDOM, generally you will be able to delete that VDOM.

#### **Common objects that refer to VDOMs**

When you are getting ready to delete a VDOM check for, and remove the following objects that refer to that VDOM or its components:

- Routing both static and dynamic routes
- Firewall addresses, policies, groups, or other settings
- Security Features/Profiles
- VPN configuration
- Users or user groups
- $\bullet$  Logging
- DHCP servers
- Network interfaces, zones, custom DNS servers
- VDOM Administrators

# <span id="page-3330-0"></span>**Administrators in VDOMs**

When VDOMs are enabled, permissions change for administrators. Administrators are now divided into per-VDOM administrators, and super\_admin administrators. Only super\_admin administrator accounts can create other administrator accounts and assign them to a VDOM.

# **Administrator VDOM permissions**

Different types of administrator accounts have different permissions within VDOMs. For example, if you are using a super\_admin profile account, you can perform all tasks. However, if you are using a regular admin account, the tasks available to you depend on whether you have read only or read/write permissions. The following table shows what tasks can be performed by which administrators.

# **Administrator VDOM permissions**

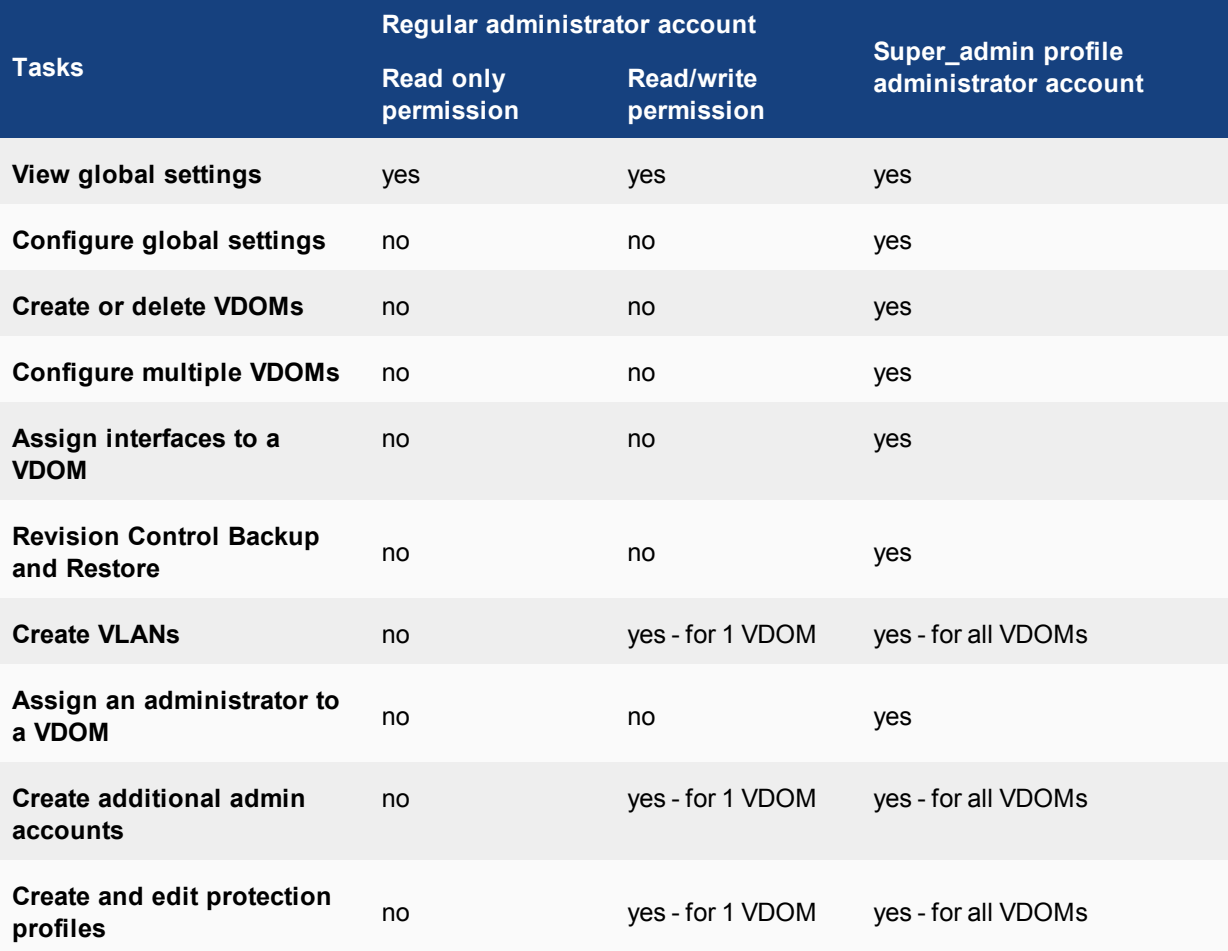

The only difference in admin accounts when VDOMs are enabled is selecting which VDOM the admin account belongs to. Otherwise, by default the administration accounts are the same as when VDOMs are disabled and closely resemble the super admin account in their privileges.

# **Creating administrators for VDOMs**

Using the admin administrator account, you can create additional administrator accounts and assign them to VDOMs.

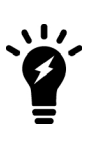

The newly-created administrator can access the FortiGate unit only through network interfaces that belong to their assigned VDOM or through the console interface. The network interface must be configured to allow management access, such as HTTPS and SSH. Without these in place, the new administrator will not be able to access the FortiGate unit and will have to contact the super admin administrator for access.

The following procedure creates a new Local administrator account called admin sales with a password of fortinet in the sales VDOM using the admin prof default profile.

#### **To create an administrator for a VDOM - GUI:**

- **1.** Log in with a super\_admin account.
- **2.** Go to **System > Administrators**.
- **3.** Select **Create New**.
- **4.** Select **Regular** for Type, as you are creating a Local administrator account.
- **5.** Enter the necessary information about the administrator: email, password, etc.
- **6.** If this admin will be accessing the VDOM from a particular IP address or subnet, enable **Restrict this Admin Login from Trusted Hosts Only** and enter the IP in **Trusted Host #1**.
- **7.** Select prof\_admin for the **Admin Profile**.
- **8.** Select sales from the list of **Virtual Domains**.
- **9.** Select **OK**.

#### **To create administrators for VDOMs - CLI:**

```
config global
  config system admin
     edit <new admin name>
        set vdom <vdom for this account>
        set password <pwd>
        set accprofile <an admin profile>
        ...
     end
```
# **Virtual Domain administrator dashboard display**

When administrators logs into their virtual domain, they see a different dashboard than the global administrator will see. The VDOM dashboard displays information only relevant to that VDOM — no global or other VDOM information is displayed.

# **VDOM dashboard information**

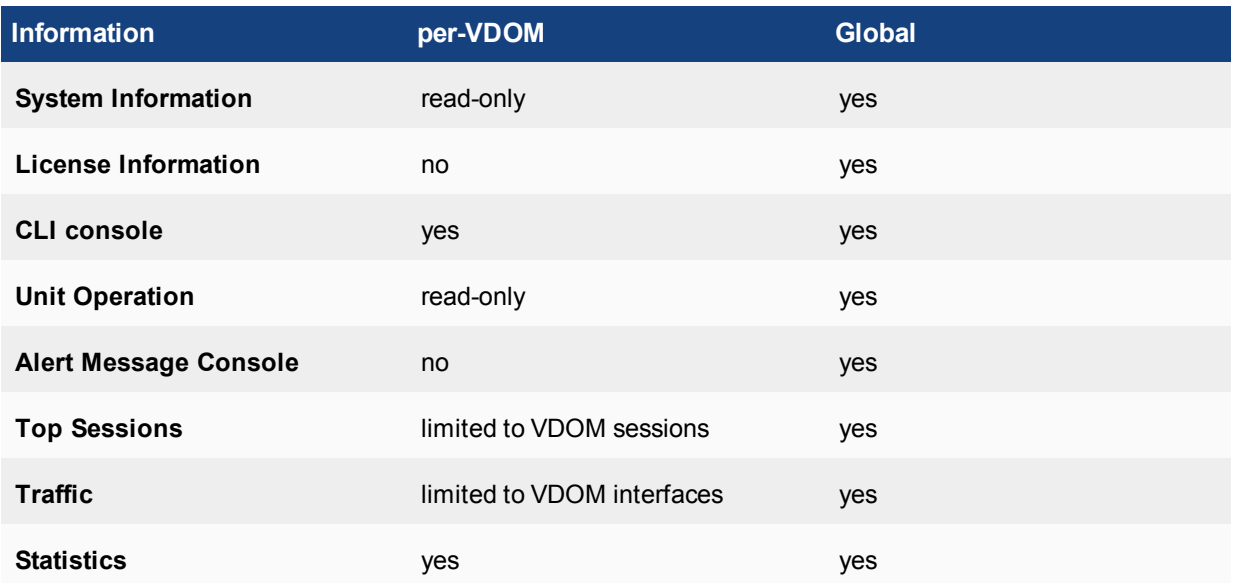

# <span id="page-3332-0"></span>**Changing the management VDOM**

The management virtual domain is the virtual domain where all the management traffic for the FortiGate unit originates. This management traffic needs access to remote servers, such as FortiGuard services and NTP, to perform its duties. It needs access to the Internet to send and receive this traffic.

Management traffic includes, but is not limited to

- DNS lookups
- logging to FortiAnalyzer or syslog
- FortiGuard service
- sending alert emails
- Network time protocol traffic (NTP)
- Sending SNMP traps
- Quarantining suspicious files and email.

By default the management VDOM is the root domain. When other VDOMs are configured on your FortiGate unit, management traffic can be moved to one of these other VDOMs.

Reasons to move the management VDOM include selecting a non-root VDOM to be your administration VDOM, or the root VDOM not having an interface with a connection to the Internet.

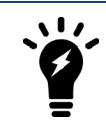

You cannot change the management VDOM if any administrators are using RADIUS authentication.

The following procedure will change the management VDOM from the default  $\text{root}$  to a VDOM named  $\text{mgmt}$ vdom. It is assumed that mgmt vdom has already been created and has an interface that can access the Internet.

# **To change the management VDOM - GUI:**

- **1.** Select **Global > System > VDOM.**
- **2.** Select the checkbox next to the required VDOM.
- **3.** Select **Switch Management.** The current management VDOM is shown in square brackets, "[root]" for example.

# **To change the management VDOM - CLI:**

```
config global
  config system global
     set management-vdom mgmt_vdom
  end
```
Management traffic will now originate from mgmt vdom.

# <span id="page-3334-0"></span>**VDOMs in NAT mode**

A new VDOM uses network address translation (NAT) mode by default. In this mode, you install the VDOM is as a gateway or router between two networks. In most cases, the VDOM is between a private network and the Internet.

VDOMs on the same FortiGate to use either NAT or transparent mode, regardless of the operation mode of other VDOMs on that FortiGate. For more information about Transparent mode, see ["VDOMs in transparent mode" on](#page-3352-0) [page 3353.](#page-3352-0)

This chapter contains the following sections:

- [Using a VDOM in NAT mode](#page-3334-1)
- [Example configuration: VDOM in NAT mode](#page-3341-0)

# <span id="page-3334-1"></span>**Using a VDOM in NAT mode**

When using a VDOM in NAT mode,

- [Using a VDOM in NAT mode](#page-3334-1)
- [Configuring interfaces](#page-3334-2)
- [Configuring VDOM routing](#page-3337-0)
- [Configuring security policies](#page-3339-0)
- [Changing the inspection mode](#page-3340-0)
- [Configuring security profiles](#page-3340-1)
- [Configuring VPNs for a VDOM](#page-3341-1)
- <span id="page-3334-2"></span>• [Certificate management](#page-3341-2)

# **Configuring interfaces**

A VDOM must contain at least two interfaces to be useful. These can be physical interfaces or VLAN interfaces. By default, all physical interfaces are in the root VDOM. When you create a new VLAN, it is in the root VDOM by default.

When there are VDOMs on the FortiGate unit in both NAT and Transparent operation modes, some interface fields will be displayed as "-" on **Network > Interfaces**. Only someone with a super\_admin account can view all the VDOMs.

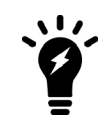

When moving an interface to a different VDOM, firewall IP pools and virtual IPs for this interface are deleted. You should manually delete any routes that refer to this interface. Once the interface has been moved to the new VDOM, you can add these services to the interface again.

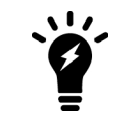

When configuring VDOMs on FortiGate units with accelerated interfaces you must assign both interfaces in the pair to the same VDOM for those interfaces to retain their acceleration. Otherwise they will become normal interfaces.

This section includes the following topics:

- [Adding a VLAN to a NAT VDOM](#page-3335-0)
- [Moving an interface to a VDOM](#page-3336-0)
- [Deleting an interface](#page-3336-1)
- <span id="page-3335-0"></span>• [Adding a zone to a VDOM](#page-3336-2)

#### **Adding a VLAN to a NAT VDOM**

The following example shows one way that multiple companies can maintain their security when they are using one FortiGate unit with VLANs that share interfaces on the unit.

This procedure will add a VLAN interface called  $\text{client1-v100}$  with a VLAN ID of 100 to an existing VDOM called client1 using the physical interface called port2.

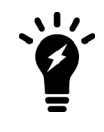

The physical interface does not need to belong to the VDOM that the VLAN belongs to.

# **To add a VLAN subinterface to a VDOM - GUI:**

- **1.** Go to **Global > Network > Interfaces**.
- **2.** Select **Create New**.
- **3.** Enter the following information and select **OK**:

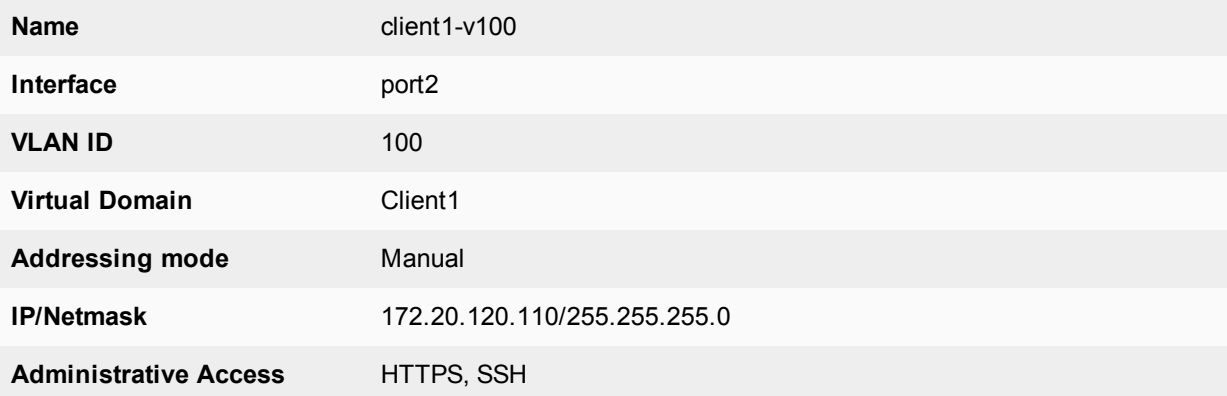

You will see an expand arrow added to the port2 interface. When the arrow is expanded, the interface shows the client1-v100 VLAN subinterface.

#### **To add a VLAN subinterface to a VDOM - CLI:**

```
config global
  config system interface
     edit client1-v100
        set type vlan
        set vlanid 100
        set vdom Client1
        set interface port2
        set ip 172.20.120.110 255.255.255.0
        set allowaccess https ssh
```
end

#### <span id="page-3336-0"></span>**Moving an interface to a VDOM**

Interfaces belong to the root VDOM by default. Moving an interface is the same procedure no matter if its moving from the root VDOM or a any other VDOM.

If you have an accelerated pair of physical interfaces both interfaces must be in the same VDOM or you will lose their acceleration.

The following procedure will move the port3 interface to the Client2 VDOM. This is a common action when configuring a VDOM. It is assumed that the Client2 VDOM has already been created. It is also assumed that your FortiGate unit has a port3 interface. If you are using a different model, your physical interfaces may not be named port2, external or port3.

#### **To move an existing interface to a different VDOM - GUI:**

- **1.** Go to **Global > Network > Interfaces**.
- **2.** Select **Edit** for the port3 interface.
- **3.** Select Client2 as the new **Virtual Domain**.
- **4.** Select **OK**.

**To move an existing interface to a different VDOM - CLI:**

```
config global
   config system interface
     edit port3
        set vdom Client2
     end
```
#### <span id="page-3336-1"></span>**Deleting an interface**

Before you can delete a virtual interface, or move an interface from one VDOM to another, all references to that interface must be removed. For a list of objects that can refer to an interface see [Virtual Domains Overview.](#page-3319-0)

The easiest way to be sure an interface can be deleted is when the Delete icon is no longer greyed out. If it remains greyed out when an interface is selected, that interface still has objects referring to it, or it is a physical interface that cannot be deleted.

#### **To delete a virtual interface - GUI:**

- **1.** Ensure all objects referring to this interface have been removed.
- **2.** Select **Global > Network > Interfaces**.
- **3.** Select the interface to delete.
- <span id="page-3336-2"></span>**4.** Select the delete icon.

#### **Adding a zone to a VDOM**

Grouping interfaces and VLAN subinterfaces into zones simplifies policy creation. You can configure policies for connections to and from a zone, but not between interfaces in a zone.

Zones are VDOM-specific. A zone cannot be moved to a different VDOM. Any interfaces in a zone cannot be used in another zone. To move a zone to a new VDOM requires deleting the current zone and re-creating a zone in the new VDOM.

The following procedure will create a zone called accounting in the client2 VDOM. It will not allow intrazone traffic, and both  $\text{port3}$  and  $\text{port2}$  interfaces belong to this zone. This is a method of grouping and isolating traffic over particular interfaces—it is useful for added security and control within a larger network.

#### **To add a zone to a VDOM - GUI:**

- **1.** In **Virtual Domains**, select the client2 VDOM.
- **2.** Go to **Network > Interfaces**.
- **3.** Select **Create New > Zone**.
- **4.** Enter the following information and select **OK**:

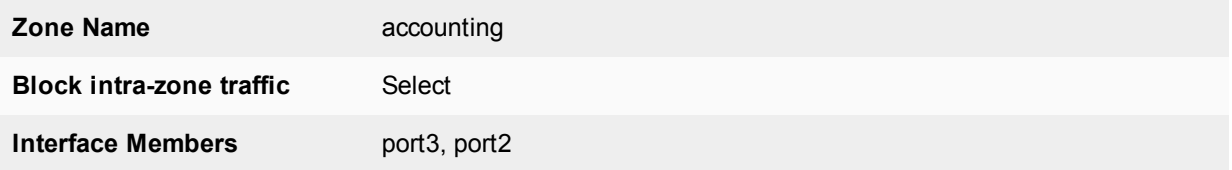

#### **To add a zone to a VDOM - CLI:**

```
config vdom
  edit client2
     config system zone
        edit accounting
           set interface port3 port2
           set intrazone deny
        end
  end
```
# <span id="page-3337-0"></span>**Configuring VDOM routing**

Routing is VDOM-specific. Each VDOM should have a default static route configured as a minimum. Within a VDOM, routing is the same as routing on your FortiGate unit without VDOMs enabled.

When configuring dynamic routing on a VDOM, other VDOMs on the FortiGate unit can be neighbors. The following topics give a brief introduction to the routing protocols, and show specific examples of how to configure dynamic routing for VDOMs. Figures are included to show the FortiGate unit configuration after the successful completion of the routing example.

#### **Default static route for a VDOM**

The routing you define applies only to network traffic entering non-ssl interfaces belonging to this VDOM. Set the administrative distance high enough, typically 20, so that automatically configured routes will be preferred to the default.

In the following procedure, it is assumed that a VDOM called "Client2" exists. The procedure will create a default static route for this VDOM. The route has a destination IP of 0.0.0.0, on the port3 interface. It has a gateway of 10.10.10.1, and an administrative distance of 20.

The values used in this procedure are very standard, and this procedure should be part of configuring all VDOMs.

# **To add a default static route for a VDOM - GUI:**

- **1.** In **Virtual Domains**, select the client2 VDOM.
- **2.** Go to **Network > Static Routes**.
- **3.** Select **Create New**.
- **4.** Enter the following information and select **OK**:

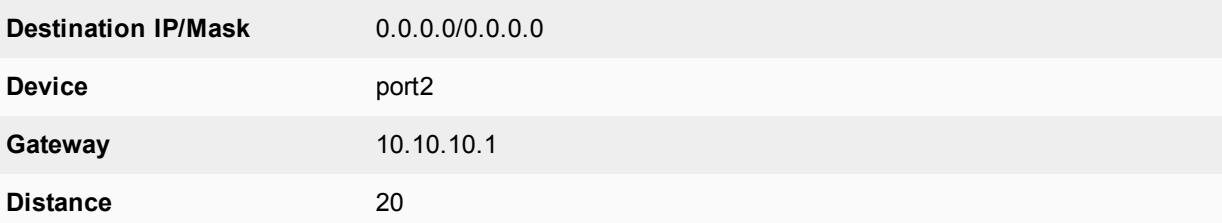

#### **To add a default static route for a VDOM - CLI:**

```
config vdom
  edit client2
     config router static
        edit 4
           set device port2
           set dst 0.0.0.0 0.0.0.0
           set gateway 10.10.10.1
           set distance 20
        end
  end
```
#### **Dynamic Routing in VDOMs**

Dynamic routing is VDOM-specific, like all other routing. Dynamic routing configuration is the same with VDOMs as with your FortiGate unit without VDOMs enabled, once you are at the routing menu. If you have multiple VDOMs configured, the dynamic routing configuration between them can become quite complex.

VDOMs provide some interesting changes to dynamic routing. Each VDOM can be a neighbor to the other VDOMs. This is useful in simulating a dynamic routing area or AS or network using only your FortiGate unit.

You can separate different types of routing to different VDOMs if required. This allows for easier troubleshooting. This is very useful if your FortiGate unit is on the border of a number of different routing domains.

For more information on dynamic routing in FortiOS, see the Advanced Routing handbook.

Inter-VDOM links must have IP addresses assigned to them if they are part of a dynamic routing configuration. Inter-VDOM links may or may not have IP addresses assigned to them. Without IP addresses, you need to be careful how you configure routing. While the default static route can be assigned an address of 0.0.0.0 and rely instead on the interface, dynamic routing almost always requires an IP address.

#### **RIP**

The RIP dynamic routing protocol uses hop count to determine the best route, with a hop count of 1 being directly attached to the interface and a hop count of 16 being unreachable. For example if two VDOMs on the same FortiGate unit are RIP neighbors, they have a hop count of 1.

# **OSPF**

OSPF communicates the status of its network links to adjacent neighbor routers instead of the complete routing table. When compared to RIP, OSPF is more suitable for large networks, it is not limited by hop count, and is more complex to configure. For smaller OSPF configurations its easiest to just use the backbone area, instead of multiple areas.

# **BGP**

BGP is an Internet gateway protocol (IGP) used to connect autonomous systems (ASes) and is used by Internet service providers (ISPs). BGP stores the full path, or path vector, to a destination and its attributes which aid in proper routing.

# <span id="page-3339-0"></span>**Configuring security policies**

Security policies are VDOM-specific. This means that all firewall settings for a VDOM, such as firewall addresses and security policies, are configured within the VDOM.

In VDOMs, all firewall related objects are configured per-VDOM including addresses, service groups, security profiles, schedules, traffic shaping, and so on. If you want firewall addresses, you will have to create them on each VDOM separately. If you have many addresses, and VDOMs this can be tedious and time consuming. Consider using a FortiManager unit to manage your VDOM configuration — it can get firewall objects from a configured VDOM or FortiGate unit, and push those objects to many other VDOMs or FortiGate units.

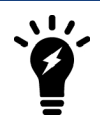

You can customize the **Policy** display by including some or all columns, and customize the column order onscreen. Due to this feature, security policy screenshots may not appear the same as on your screen.

# **Configuring a security policy for a VDOM**

Your security policies can involve only the interfaces, zones, and firewall addresses that are part of the current VDOM, and they are only visible when you are viewing the current VDOM. The security policies of this VDOM filter the network traffic on the interfaces and VLAN subinterfaces in this VDOM.

A firewall service group can be configured to group multiple services into one service group. When a descriptive name is used, service groups make it easier for an administrator to quickly determine what services are allowed by a security policy.

In the following procedure, it is assumed that a VDOM called Client2 exists. The procedure will configure an outgoing security policy. The security policy will allow all HTTPS, SSH, and DNS traffic for the SalesLocal address group on VLAN\_200 going to all addresses on port3. This traffic will be scanned and logged.

#### **To configure a security policy for a VDOM - GUI:**

- **1.** In **Virtual Domains**, select the client2 VDOM.
- **2.** Go to **Policy & Objects > IPv4 Policy**.
- **3.** Select **Create New**.
- **4.** Enter the following information and select **OK**:

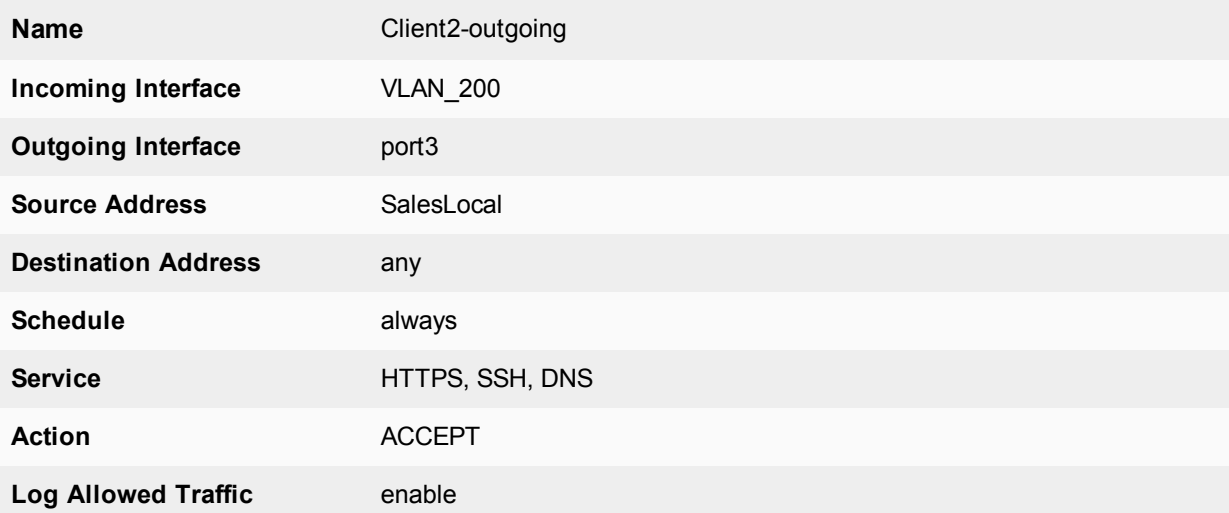

#### **To configure a security policy for a VDOM - CLI:**

```
config vdom
  edit Client2
     config firewall policy
        edit 12
           set srcintf VLAN_200
           set srcaddr SalesLocal
          set dstintf port3(dmz)
          set dstaddr any
          set schedule always
           set service HTTPS SSH
           set action accept
           set status enable
           set logtraffic enable
        end
  end
```
# <span id="page-3340-0"></span>**Changing the inspection mode**

If you wish to change the inspection mode for a VDOM, go to **System > VDOM** and edit the VDOM you want to configure. Set **Inspection Mode** to either **Proxy** or **Flow-based**.

<span id="page-3340-1"></span>VDOMs on the same FortiGate can use different inspection modes.

# **Configuring security profiles**

In NAT VDOMs, security profiles are exactly like regular FortiGate unit operation with one exception. In VDOMs, there are no default security profiles.

If you want security profiles in VDOMs, you must create them yourself. If you have many security profiles to create in each VDOM, you should consider using a FortiManager unit. It can get existing profiles from a VDOM or FortiGate unit, and push those profiles down to multiple other VDOMs or FortiGate units.

When VDOMs are enabled, you only need one FortiGuard license for the physical unit, and download FortiGuard updates once for the physical unit. This can result in a large time and money savings over multiple physical units if you have many VDOMs.

# <span id="page-3341-1"></span>**Configuring VPNs for a VDOM**

Virtual Private Networking (VPN) settings are VDOM-specific, and must be configured within each VDOM. Configurations for IPsec Tunnel, IPsec Interface, PPTP and SSL are VDOM-specific.

# <span id="page-3341-2"></span>**Certificate management**

Certificates can be uploaded to the FortiGate certificate store as either global or per-VDOM. Any certificates uploaded to the global certificate store will be available to all VDOMs on the FortiGate. A certificate uploaded to a VDOM-specific certificate store are only available for that VDOM.

The following factory default certificates are unique to each VDOM and are automatically generated when a new VDOM is added:

- Fortinet CA SSL
- Fortinet SSL
- PositiveSSL\_CA
- Fortinet\_Wifi
- Fortinet Factory

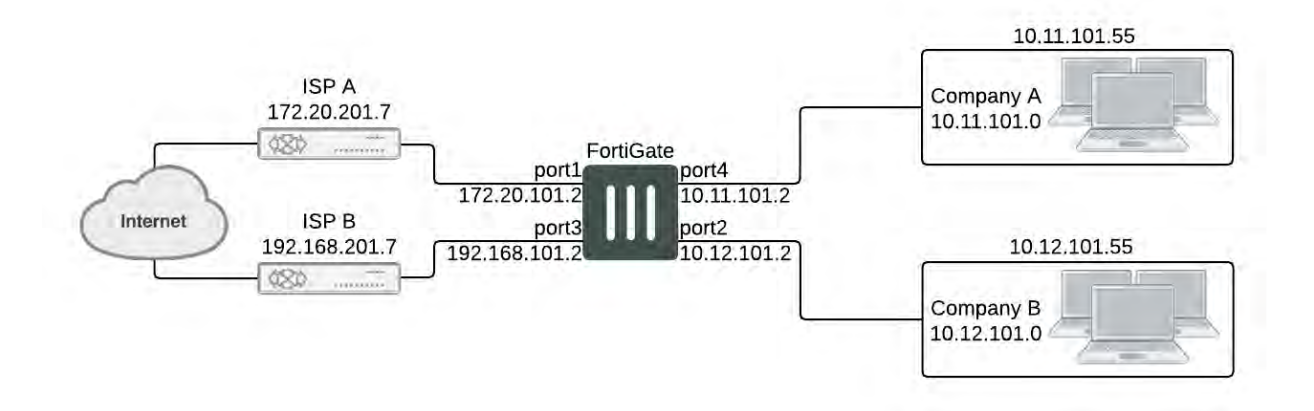

# <span id="page-3341-0"></span>**Example configuration: VDOM in NAT mode**

Company A and Company B each have their own internal networks and their own ISPs. They share a FortiGate unit that is configured with two separate VDOMs, with each VDOM running in NAT mode enabling separate configuration of network protection profiles. Each ISP is connected to a different interface on the FortiGate unit.

This network example was chosen to illustrate one of the most typical VDOM configurations.

This example has the following sections:

- [Network topology and assumptions](#page-3342-0)
- [General configuration steps](#page-3342-1)
- <sup>l</sup> [Creating the VDOMs](#page-3343-0)
- [Configuring the FortiGate interfaces](#page-3343-1)
- [Configuring the vdomA VDOM](#page-3345-0)
- [Configuring the vdomB VDOM](#page-3348-0)
- <span id="page-3342-0"></span>• [Testing the configuration](#page-3351-0)

#### **Network topology and assumptions**

Both companies have their own ISPs and their own internal interface, external interface, and VDOM on the FortiGate unit.

For easier configuration, the following IP addressing is used:

- $\bullet$  all IP addresses on the FortiGate unit end in ".2" such as 10.11.101.2.
- $\bullet$  all IP addresses for ISPs end in ".7", such as 172.20.201.7.
- all internal networks are  $10.*.*.*$  networks, and sample internal addresses end in ".55".

The IP address matrix for this example is as follows.

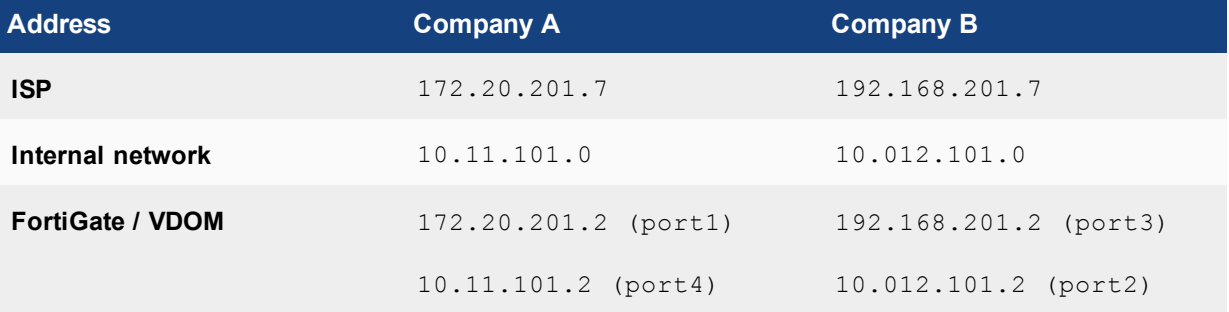

The Company A internal network is on the 10.11.101.0/255.255.255.0 subnet. The Company B internal network is on the 10.12.101.0/255.255.255.0 subnet.

There are no switches or routers required for this configuration.

There are no VLANs in this network topology.

The interfaces used in this example are port1 through port4. Different FortiGate models may have different interface labels. port1 and port3 are used as external interfaces. port2 and port4 are internal interfaces.

The administrator is a super\_admin account. If you are a using a non-super\_admin account, refer to "Global and per-VDOM settings" to see which parts a non-super\_admin account can also configure.

When configuring security policies in the CLI always choose a policy number that is higher than any existing policy numbers, select services before profile-status, and profile-status before profile. If these commands are not entered in that order, they may not be available to enter.

# <span id="page-3342-1"></span>**General configuration steps**

For best results in this configuration, follow the procedures in the order given. Also, note that if you perform any additional actions between procedures, your configuration may have different results.

- **1.** [Creating the VDOMs](#page-3343-0)
- **2.** [Configuring the FortiGate interfaces](#page-3343-1)
- **3.** [Configuring the vdomA VDOM](#page-3345-0), and [Configuring the vdomB VDOM](#page-3348-0)
- **4.** [Testing the configuration](#page-3351-0)

# <span id="page-3343-0"></span>**Creating the VDOMs**

In this example, two new VDOMs are created — vdomA for Company A and vdomB for Company B. These VDOMs will keep the traffic for these two companies separate while enabling each company to access its own ISP.

#### **To create two VDOMs - GUI:**

- **1.** Log in with a super\_admin account.
- **2.** Go to **Global > System > VDOM**, and select **Create New**.
- **3.** Enter vdomA and select **OK**.
- **4.** Select **OK** again to return to the VDOM list.
- **5.** Select **Create New**.
- **6.** Enter vdomB and select **OK**.

#### **To create two VDOMs - CLI:**

```
config vdom
  edit vdomA
  next
  edit vdomB
end
```
# <span id="page-3343-1"></span>**Configuring the FortiGate interfaces**

This section configures the interfaces that connect to the companies' internal networks, and to the companies' ISPs.

All interfaces on the FortiGate unit will be configured with an IP address ending in ".2" such as 10.11.101.2. This will simplify network administration both for the companies, and for the FortiGate unit global administrator. Also the internal addresses for each company differ in the second octet of their IP address - Company A is 10.11.\*, and Company B is 10.12.\*.

This section includes the following topics:

- [Configuring the vdomA interfaces](#page-3343-2)
- [Configuring the vdomB interfaces](#page-3344-0)

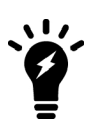

If you cannot change the VDOM of an network interface it is because something is referring to that interface that needs to be deleted. Once all the references are deleted the interface will be available to switch to a different VDOM. For example a common reference to the external interface is the default static route entry. See [Example](#page-3341-0) [configuration: VDOM in NAT mode](#page-3341-0).

#### <span id="page-3343-2"></span>**Configuring the vdomA interfaces**

The vdomA VDOM includes two FortiGate unit interfaces: port1 and external.

The port4 interface connects the Company A internal network to the FortiGate unit, and shares the internal network subnet of 10.11.101.0/255.255.255.0.

The external interface connects the FortiGate unit to ISP A and the Internet. It shares the ISP A subnet of 172.20.201.0/255.255.255.0.

#### **To configure the vdomA interfaces - GUI:**

- **1.** Go to **Global > Network > Interfaces**.
- **2.** Select **Edit** on the port1 interface.
- **3.** Enter the following information and select **OK**:

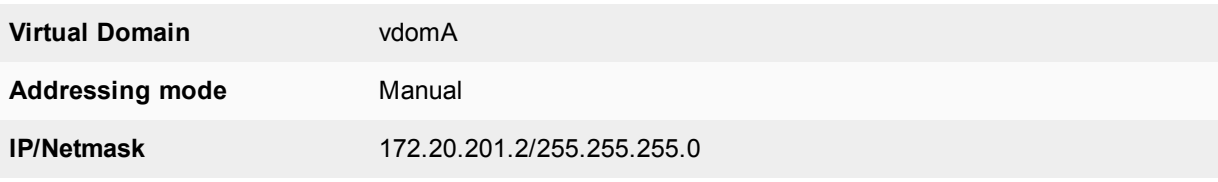

- **4.** Select **Edit** on the port4 interface.
- **5.** Enter the following information and select **OK**:

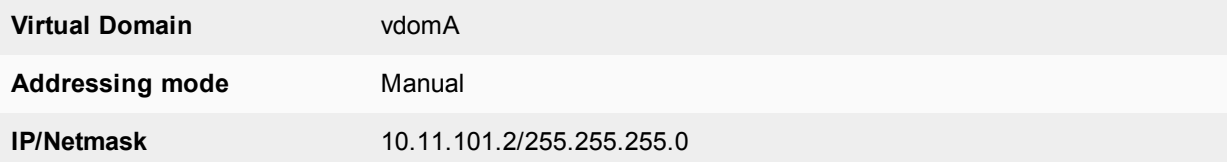

#### **To configure the vdomA interfaces - CLI:**

```
config global
  config system interface
     edit port1
        set vdom vdomA
        set mode static
        set ip 172.20.201.2 255.255.255.0
     next
     edit port4
       set vdom ABCDomain
        set mode static
        set ip 10.11.101.2 255.255.255.0
     end
```
# <span id="page-3344-0"></span>**Configuring the vdomB interfaces**

The vdomB VDOM uses two FortiGate unit interfaces: port2 and port3.

The port2 interface connects the Company B internal network to the FortiGate unit, and shares the internal network subnet of 10.12.101.0/255.255.255.0.

The port3 interface connects the FortiGate unit to ISP B and the Internet. It shares the ISP B subnet of 192.168.201.0/255.255.255.0.

#### **To configure the vdomB interfaces - GUI:**

- **1.** Go to **Global > Network > Interfaces**.
- **2.** Select **Edit** on the port3 interface.
- **3.** Enter the following information and select **OK**:

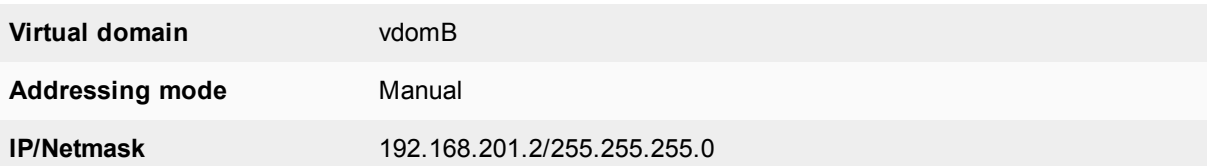

- **4.** Select **Edit** on the port2 interface.
- **5.** Enter the following information and select **OK**:

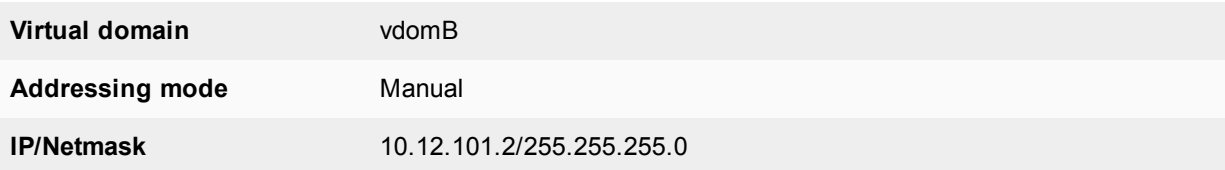

#### **To configure the vdomB interfaces - CLI:**

```
config global
  config system interface
     edit port3
       set vdom vdomB
       set mode static
       set ip 192.168.201.2 255.255.255.0
     next
     edit port2
        set vdom vdomB
        set mode static
        set ip 10.12.101.2 255.255.255.0
  end
```
# <span id="page-3345-0"></span>**Configuring the vdomA VDOM**

With the VDOMs created and the ISPs connected, the next step is to configure the vdomA VDOM.

Configuring the vdomA includes the following:

- [Adding vdomA firewall addresses](#page-3345-1)
- [Adding the vdomA security policy](#page-3346-0)
- <span id="page-3345-1"></span>• [Adding the vdomA default route](#page-3347-0)

#### **Adding vdomA firewall addresses**

You need to define the addresses used by Company A's internal network for use in security policies. This internal network is the 10.11.101.0/255.255.255.0 subnet.

The FortiGate unit provides one default address, "all", that you can use when a security policy applies to all addresses as the source or destination of a packet.

#### **To add the vdomA firewall addresses - GUI:**

- **1.** In **Virtual Domains**, select **vdomA**.
- **2.** Go to **Policy & Objects > Addresses**.
- **3.** Select **Create New**.
- **4.** Enter the following information and select **OK**:

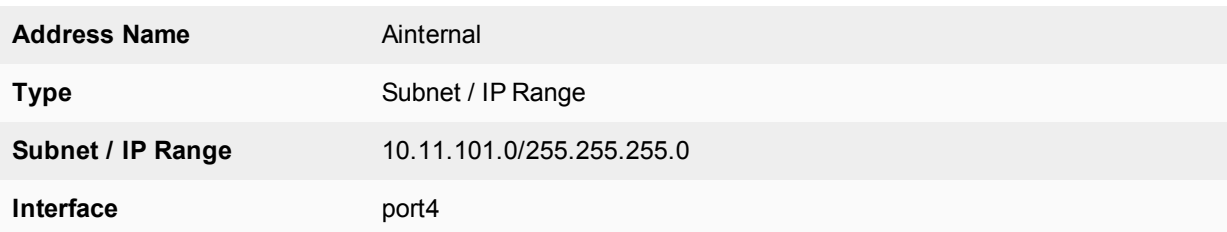

**To add the ABCDomain VDOM firewall addresses - CLI:**

```
config vdom
  edit vdomA
     config firewall address
       edit Ainternal
          set type ipmask
          set subnet 10.11.101.0 255.255.255.0
     end
  end
```
# <span id="page-3346-0"></span>**Adding the vdomA security policy**

You need to add the vdomA security policy to allow traffic from the internal network to reach the external network, and from the external network to internal as well. You need two policies for this domain.

#### **To add the vdomA security policy - GUI:**

- **1.** In **Virtual Domains**, select **vdomA**.
- **2.** Go to **Policy & Objects > IPv4 Policy**.
- **3.** Select **Create New**.
- **4.** Enter the following information and select **OK**:

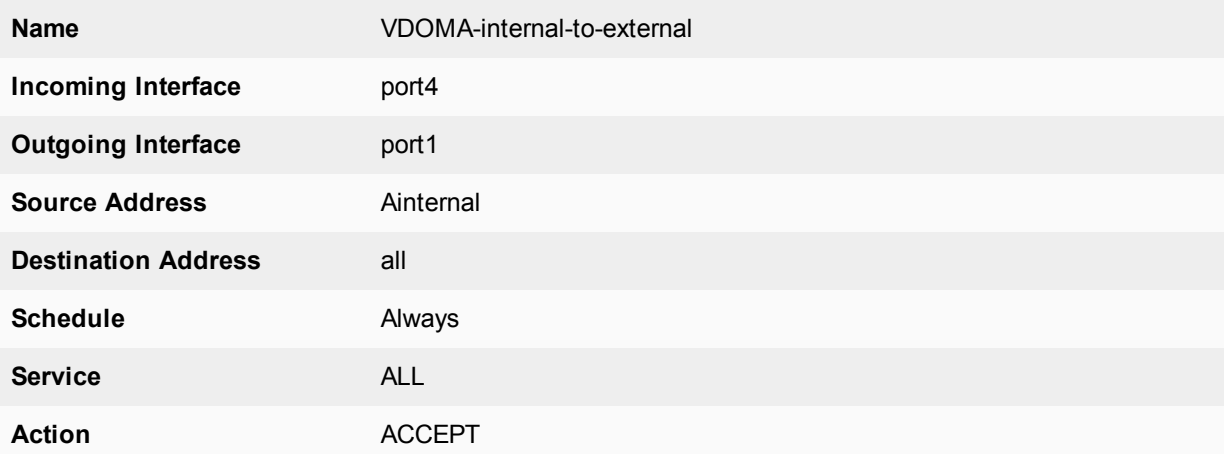

- **5.** Select **Create New**.
- **6.** Enter the following information and select **OK**:

**Name** VDOMA-external-to-internal

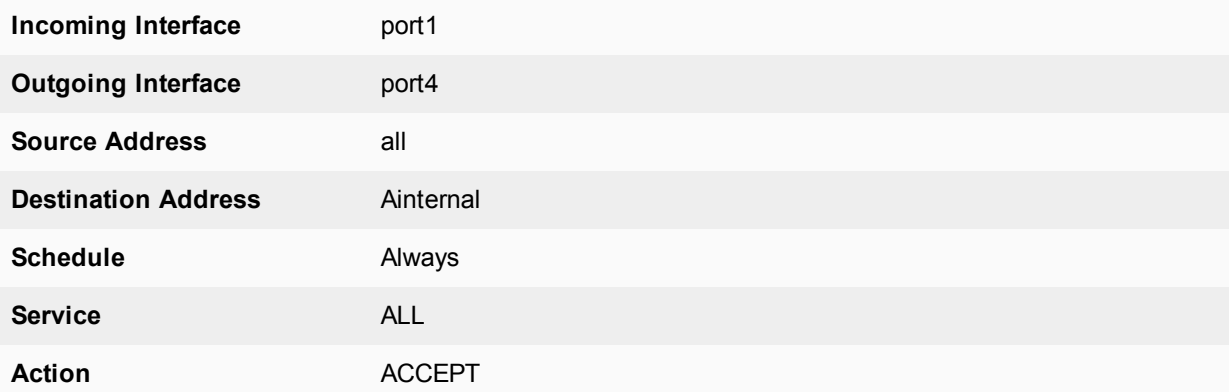

#### **To add the vdomA security policy - CLI:**

```
config vdom
  edit vdomA
     config firewall policy
       edit 1
          set srcintf port4
          set srcaddr Ainternal
          set dstintf port1
          set dstaddr all
          set schedule always
          set service ALL
          set action accept
          set status enable
       next
        edit 2
          set srcintf port1
          set srcaddr all
          set dstintf port4
          set dstaddr Ainternal
          set schedule always
          set service ALL
          set action accept
          set status enable
        end
```
#### <span id="page-3347-0"></span>**Adding the vdomA default route**

You also need to define a default route to direct packets from the Company A internal network to ISP A. Every VDOM needs a default static route, as a minimum, to handle traffic addressed to external networks such as the Internet.

The administrative distance should be set slightly higher than other routes. Lower admin distances will get checked first, and this default route will only be used as a last resort.

#### **To add a default route to the vdomA - GUI:**

- **1.** For **Virtual Domains**, select **vdomA**
- **2.** Go to **Network > Static Routes**.
- **3.** Select **Create New**.
- **4.** Enter the following information and select **OK**:
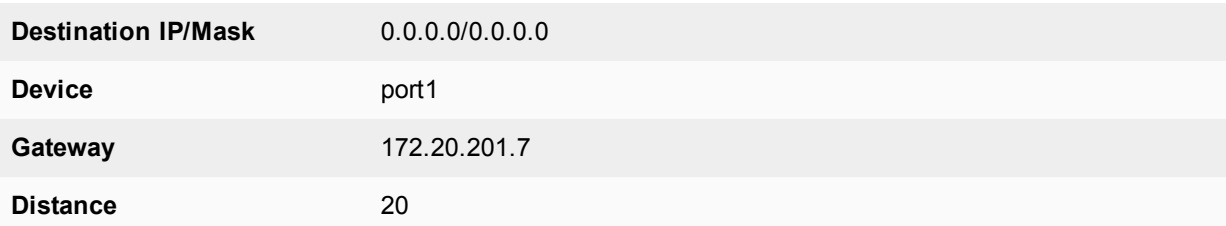

**To add a default route to the vdomA - CLI:**

```
config vdom
  edit vdomA
     config router static
       edit 1
          set device port1
          set gateway 172.20.201.7
        end
```
# **Configuring the vdomB VDOM**

In this example, the vdomB VDOM is used for Company B. Firewall and routing settings are specific to a single VDOM.

vdomB includes the FortiGate port2 interface to connect to the Company B internal network, and the FortiGate port3 interface to connect to ISP B. Security policies are needed to allow traffic from port2 to external and from external to port2 interfaces.

This section includes the following topics:

- [Adding the vdomB firewall address](#page-3348-0)
- [Adding the vdomB security policy](#page-3349-0)
- <span id="page-3348-0"></span>• [Adding a default route to the vdomB VDOM](#page-3350-0)

#### **Adding the vdomB firewall address**

You need to define addresses for use in security policies. In this example, the vdomB VDOM needs an address for the port2 interface and the "all" address.

#### **To add the vdomB firewall address - GUI:**

- **1.** In **Virtual Domains**, select **vdomB**.
- **2.** Go to **Policy & Objects > Addresses**.
- **3.** Select **Create New**.
- **4.** Enter the following information and select **OK**:

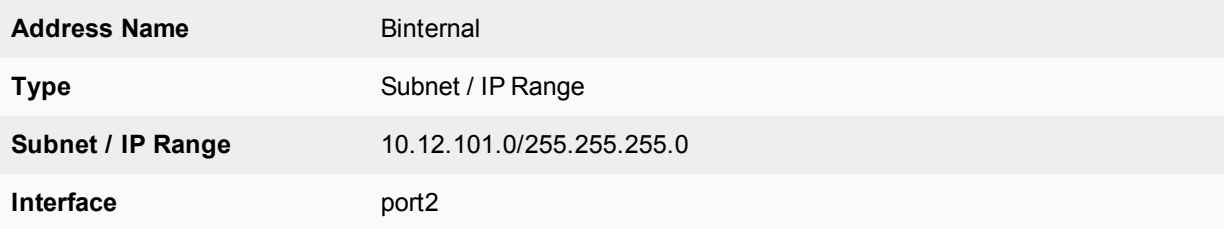

# **To add the vdomB firewall address - CLI:**

```
config vdom
  edit vdomB
     config firewall address
        edit Binternal
           set type ipmask
           set subnet 10.12.101.0 255.255.255.0
        end
  end
```
# <span id="page-3349-0"></span>**Adding the vdomB security policy**

You also need a security policy for the Company B domain. In this example, the security policy allows all traffic.

## **To add the vdomB security policy - GUI:**

- **1.** Log in with a super\_admin account.
- **2.** In **Virtual Domains**, select vdomB.
- **3.** Go to **Policy & Objects > IPv4 Policy**
- **4.** Select **Create New**.
- **5.** Enter the following information and select **OK**:

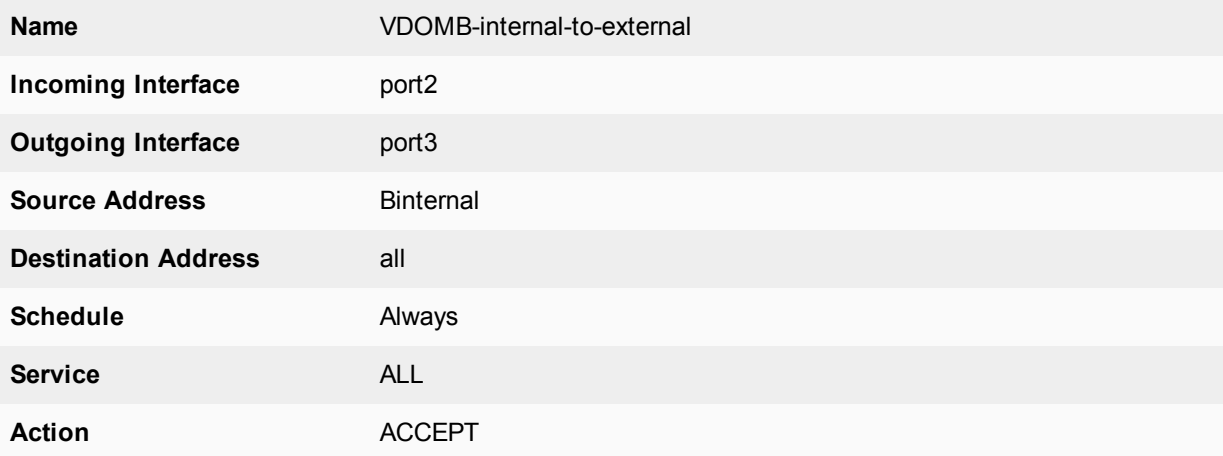

- **6.** Select **Create New**.
- **7.** Enter the following information and select **OK**:

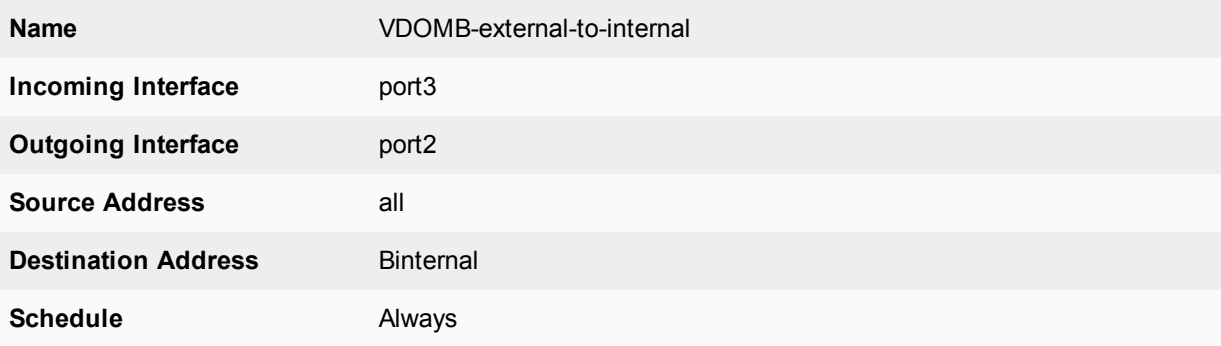

**Service** ALL

**Action** ACCEPT

#### **To add the vdomB security policy - CLI:**

```
config vdom
  edit vdomB
     config firewall policy
        edit 1
           set srcintf port2
           set dstintf port3
           set srcaddr Binternal
           set dstaddr all
           set schedule always
           set service ALL
           set action accept
           set status enable
        edit 1
           set srcintf port3
           set dstintf port2
           set srcaddr all
           set dstaddr Binternal
           set schedule always
           set service ALL
           set action accept
           set status enable
        end
  end
```
#### <span id="page-3350-0"></span>**Adding a default route to the vdomB VDOM**

You need to define a default route to direct packets to ISP B.

## **To add a default route to the vdomB VDOM - GUI:**

- **1.** Log in as the super\_admin administrator.
- **2.** In **Virtual Domains**, select vdomB.
- **3.** Go to **Network > Static Routes**.
- **4.** Select **Create New**.
- **5.** Enter the following information and select **OK**:

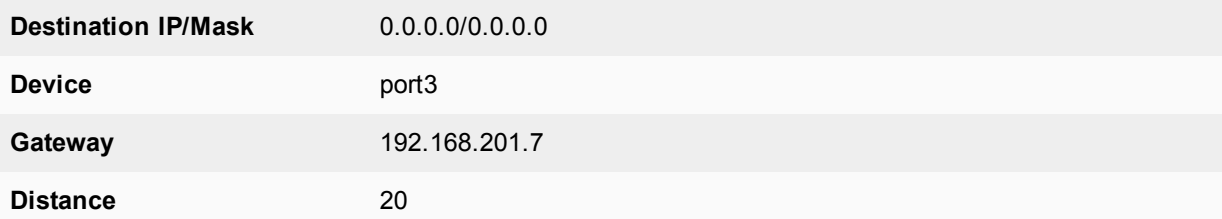

### **To add a default route to the vdomB VDOM - CLI:**

config vdom edit vdomB

```
config router static
     Ait 1
        set dst 0.0.0.0/0
        set device external
        set gateway 192.168.201.7
     end
end
```
# **Testing the configuration**

Once you have completed configuration for both company VDOMs, you can use diagnostic commands, such as tracert in Windows, to test traffic routed through the FortiGate unit. Alternately, you can use the traceroute command on a Linux system with similar output.

Possible errors during the traceroute test are:

- $\bullet$  "\* \* \* Request timed out" the trace was not able to make the next connection towards the destination fast enough
- "Destination host unreachable" after a number of timed-out responses the trace will give up

Possible reasons for these errors are bad connections or configuration errors.

For additional troubleshooting, see [Troubleshooting Virtual Domains.](#page-3401-0)

## **Testing traffic from the internal network to the ISP**

In this example, a route is traced from the Company A internal network to ISP A. The test was run on a Windows PC with an IP address of 10.11.101.55.

The output here indicates three hops between the source and destination, the IP address of each hop, and that the trace was successful.

From the Company A internal network, access a command prompt and enter this command:

```
C:\>tracert 172.20.201.7
Tracing route to 172.20.201.7 over a maximum of 30 hops:
   1   <10 ms   <10 ms   <10 ms  10.11.101.2
   2   <10 ms   <10 ms   <10 ms  172.20.201.2
 3   \lt10 ms   \lt10 ms   \lt10 ms   172.20.201.7
Trace complete.
```
# <span id="page-3352-1"></span>**VDOMs in transparent mode**

A VDOM in Transparent mode is installed between the internal network and the router. In this mode, the VDOM does not make any changes to IP addresses and only applies security scanning to traffic. When a VDOM is added to a network in Transparent mode, no network changes are required, except to provide the VDOM with a management IP address.

Each VDOM on a FortiGate can be configured for NAT mode or Transparent mode, regardless of the operation mode of other VDOMs on the FortiGate. For more information about NAT mode, see ["VDOMs in NAT mode" on](#page-3334-0) [page 3335.](#page-3334-0)

This chapter includes the following sections:

- [Transparent Mode Overview](#page-3352-0)
- [Using a VDOM in Transparent mode](#page-3354-0)
- [VDOMs in transparent mode](#page-3352-1)

# <span id="page-3352-0"></span>**Transparent Mode Overview**

In transparent mode, a VDOM becomes a layer-2 IP forwarding bridge. This means that Ethernet frames are forwarded based on destination MAC address, and no other routing is performed. All incoming traffic that is accepted by the firewall, is broadcast out on all interfaces.

In transparent mode the VDOM is a forwarding bridge, not a switch. A switch can develop a port table and associated MAC addresses, so that it can bridge two ports to deliver the traffic instead of broadcasting to all ports. In transparent mode, the VDOM does not following this switch behavior, but instead is the forwarding bridge that broadcasts all packets out over all interfaces, subject to security policies.

# **Differences between NAT and Transparent mode**

The differences between NAT mode and Transparent mode include:

#### **Differences between NAT and Transparent modes**

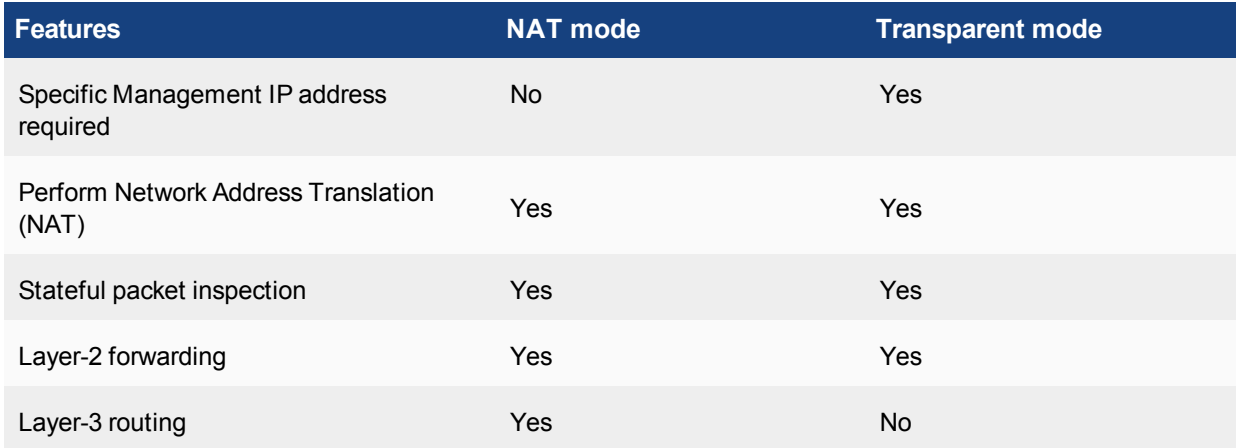

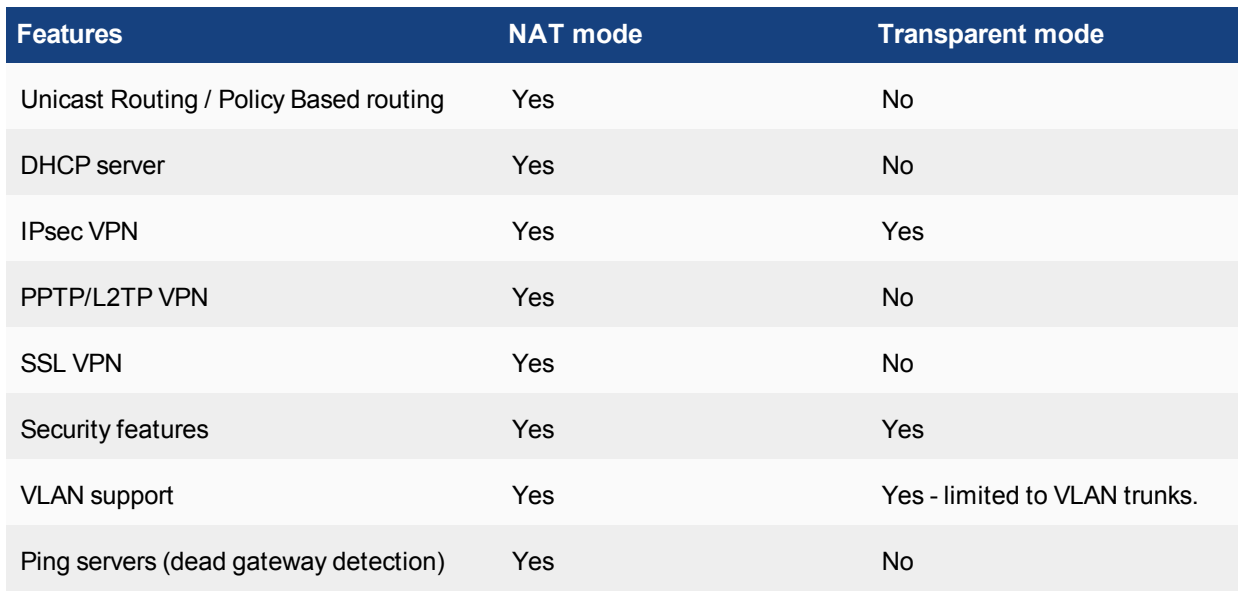

To provide administrative access to a FortiGate unit or VDOM in Transparent mode, you must define a management IP address and a gateway. This step is not required in NAT mode where you can access the FortiGate unit through the assigned IP address of any interface where administrative access is permitted.

If you incorrectly set the Transparent mode management IP address for your FortiGate unit, you will be unable to access your unit through the GUI. In this situation, you will need to connect to the FortiGate unit using the console cable and change the settings so you can access the unit. Alternately, if your unit has an LCD panel, you can change the operation mode and interface information through the LCD panel.

# **Operation mode differences in VDOMs**

A VDOM, such as root, can have a maximum of 255 interfaces in Network Address Translation (NAT) mode or Transparent mode. This includes VLANs, other virtual interfaces, and physical interfaces. To have more than a total of 255 interfaces configured, you need multiple VDOMs with multiple interfaces on each.

In Transparent mode without VDOMs enabled, all interfaces on the FortiGate unit act as a bridge — all traffic coming in on one interface is sent back out on all the other interfaces. This effectively turns the FortiGate unit into a two interface unit no matter how many physical interfaces it has. When VDOMs are enabled, this allows you to determine how many interfaces to assign to a VDOM running in Transparent mode. If there are reasons for assigning more than two interfaces based on your network topology, you are able to. However, the benefit of VDOMs in this case is that you have the functionality of Transparent mode, but you can use interfaces for NAT traffic as well.

You can add more VDOMs to separate groups of VLAN subinterfaces. When using a FortiGate unit to serve multiple organizations, this configuration simplifies administration because you see only the security policies and settings for the VDOM you are configuring.

One essential application of VDOMs is to prevent problems caused when a FortiGate unit is connected to a layer-2 switch that has a global MAC table. FortiGate units normally forward ARP requests to all interfaces, including VLAN subinterfaces. It is then possible for the switch to receive duplicate ARP packets on different VLANs. Some layer-2 switches reset when this happens. As ARP requests are only forwarded to interfaces in the same VDOM, you can solve this problem by creating a VDOM for each VLAN.

For more information about Transparent mode, see the Transparent Mode & Internal Segmentation Firewall (ISFW) handbook.

# <span id="page-3354-0"></span>**Using a VDOM in Transparent mode**

The essential steps to configure a VDOM in Transparent mode are:

- [Switching to Transparent mode](#page-3354-1)
- [Adding VLAN subinterfaces](#page-3354-2)
- [Creating security policies](#page-3355-0)

You can also configure the security profiles that manage antivirus scanning, web filtering and spam filtering.

In Transparent mode, you can access the GUI by connecting to an interface configured for administrative access and using HTTPS to access the management IP address. In the following examples, administrative access is enabled by default on the internal interface and the default management IP address is 10.11.0.1.

# <span id="page-3354-1"></span>**Switching to Transparent mode**

A VDOM is in NAT mode by default when it is created. You must switch it to Transparent mode, and add a management IP address so you can access the VDOM from your management computer.

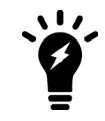

Before applying the change to Transparent mode, ensure the VDOM has administrative access on the selected interface, and that the selected management IP address is reachable on your network.

Switching the VDOM to Transparent mode cannot be done through the GUI. It must be done through the CLI only.

#### **To switch the VDOM to Transparent mode - CLI:**

```
config vdom
  edit <name>
     config system settings
        set opmode transparent
        set mangeip 10.11.0.99 255.255.255.0
     end
  end
```
# <span id="page-3354-2"></span>**Adding VLAN subinterfaces**

There are a few differences when adding VLANs in Transparent mode compared to NAT mode.

In Transparent mode, VLAN traffic is trunked across the VDOM. That means VLAN traffic cannot be routed, changed, or inspected. For this reason when you assign a VLAN to a Transparent mode VDOM, you will see the **Addressing Mode** section of the interface configuration disappear in from the GUI. It is because with no routing, inspection, or any activities able to be performed on VLAN traffic the VDOM simply re-broadcasts the VLAN traffic. This requires no addressing.

Also any routing related features such as dynamic routing or Virtual Router Redundancy Protocol (VRRP) are not available in Transparent mode for any interfaces.

# <span id="page-3355-0"></span>**Creating security policies**

Security policies permit communication between the FortiGate unit's network interfaces based on source and destination IP addresses. Typically you will also limit communication to desired times and services for additional security.

In Transparent mode, the FortiGate unit performs antivirus and antispam scanning on each packet as it passes through the unit. You need security policies to permit packets to pass from the VLAN interface where they enter the unit to the VLAN interface where they exit the unit. If there are no security policies configured, no packets will be allowed to pass from one interface to another.

For more information, see the Firewall handbook.

# **Example configuration: VDOM in Transparent mode**

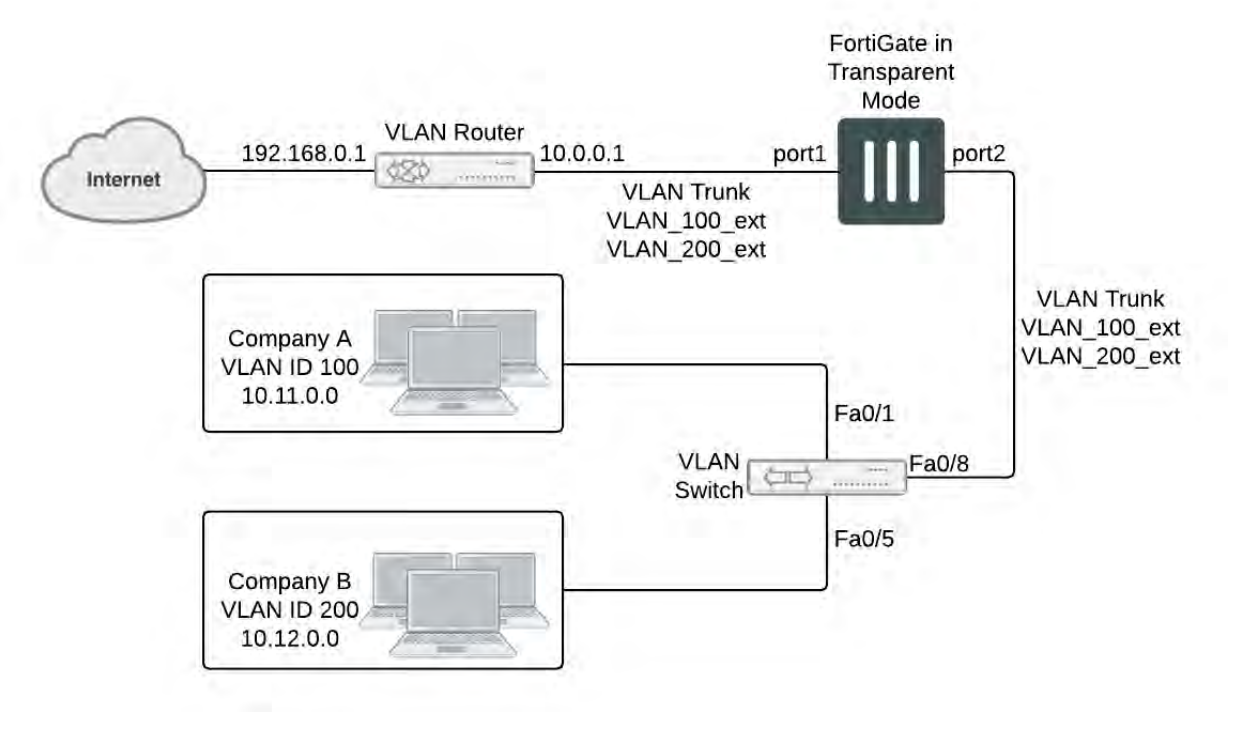

In this example, the FortiGate unit provides network protection to two organizations — Company A and Company B. Each company has different policies for incoming and outgoing traffic, requiring three different security policies and protection profiles.

VDOMs are not required for this configuration, but by using VDOMs the profiles and policies can be more easily managed on a per-VDOM basis either by one central administrator or separate administrators for each company. Also future expansion is simply a matter of adding additional VDOMs, whilst not disrupt the existing VDOMs.

For this example, firewalls are only included to deal with web traffic. This is to provide an example without making configuration unnecessarily complicated.

This example includes the following sections:

- [Network topology and assumptions](#page-3356-0)
- **.** [General configuration steps](#page-3356-1)
- [Configuring common items](#page-3356-2)
- [Creating virtual domains](#page-3357-0)
- [Configuring the Company\\_A VDOM](#page-3357-1)
- Configuring the Company B VDOM
- [Configuring the VLAN switch and router](#page-3366-0)
- <span id="page-3356-0"></span>• [Testing the configuration](#page-3367-0)

# **Network topology and assumptions**

Each organization's internal network consists of a different range of IP addresses:

- $\bullet$  10.11.0.0.0/255.255.0.0 for Company A.
- 10.12.0.0/255.255.0.0 for Company B.

For the procedures in this section, it is assumed that you have enabled VDOM configuration on your FortiGate unit. For more information, see [Virtual Domains Overview](#page-3319-0).

The VDOM names are similar to the company names for easy recognition. The root VDOM cannot be renamed and is not used in this example.

Interfaces used in this example are port1 and port2. Some FortiGate models may not have interfaces with these names. port1 is an external interface. port2 is an internal interface.

#### <span id="page-3356-1"></span>**General configuration steps**

The following steps summarize the configuration for this example. For best results, follow the procedures in the order given. Also, note that if you perform any additional actions between procedures, your configuration may have different results.

- **1.** [Configuring common items](#page-3356-2)
- **2.** [Creating virtual domains](#page-3357-0)
- **3.** [Configuring the Company\\_A VDOM](#page-3357-1)
- **4.** [Configuring the Company\\_B VDOM](#page-3361-0)
- **5.** [Configuring the VLAN switch and router](#page-3366-0)
- <span id="page-3356-2"></span>**6.** [Testing the configuration](#page-3367-0)

# **Configuring common items**

Both VDOMs require you configure security profiles. These will be configured the same way, but need to be configured in both VDOMs.

The relaxed profile allows users to surf websites they are not allowed to visit during normal business hours. Also a quota is in place to restrict users to one hour of access to these websites to ensure employees do not take long and unproductive lunches.

#### **To create a strict web filtering profile - GUI:**

- **1.** Go to the proper VDOM, and select **Security Profiles > Web Filter**.
- **2.** Select **Create New**.
- **3.** Enter strict for the **Name**.
- **4.** Expand FortiGuard Web Filtering, and select block for all Categories except Business Oriented, and Other.
- **5.** Block all Classifications except Cached Content, and Image Search.
- **6.** Ensure **FortiGuard Quota** for all Categories and Classifications is Disabled.
- **7.** Select **OK**.

#### **To create a strict web filtering profile - CLI:**

```
config vdom
  edit <vdom name>
     config webfilter profile
        edit strict
          config ftgd-wf
             set allow g07 g08 g21 g22 c01 c03
             set deny g01 g02 g03 g04 g05 g06 c02 c04 c05 c06 c07
           end
           set web-ftgd-err-log enable
        end
```
#### **To create a relaxed web filtering profile - GUI:**

- **1.** Go to the proper VDOM, and select **Security Profiles > Web Filter**.
- **2.** Select **Create New**.
- **3.** Enter relaxed for the **Name**.
- **4.** Expand FortiGuard Web Filtering, and select block for Potentially Security Violating Category, and Spam URL Classification.
- <span id="page-3357-0"></span>**5.** Enable FortiGuard Quotas to allow 1 hour for all allowed Categories and Classifications.

# **Creating virtual domains**

The FortiGate unit supports 10 virtual domains. Root is the default VDOM. It cannot be deleted or renamed. The root VDOM is not used in this example. New VDOMs are created for Company A and Company B

#### **To create the virtual domains - GUI:**

- **1.** With VDOMs enabled, select **Global > System > VDOM**.
- **2.** Select **Create New**.
- **3.** Enter Company\_A for Name, and select **OK**.
- **4.** Select **Create New**.
- **5.** Enter Company\_B for Name, and select **OK**.

#### **To create the virtual domains - CLI:**

```
config system vdom
  edit Company_A
  next
  edit Company_B
end
```
# <span id="page-3357-1"></span>**Configuring the Company\_A VDOM**

This section describes how to add VLAN subinterfaces and configure security policies for the Company\_A VDOM.

This section includes the following topics:

- [Adding VLAN subinterfaces](#page-3358-0)
- [Creating the Lunch schedule](#page-3359-0)
- [Configuring Company\\_A firewall addresses](#page-3359-1)
- <span id="page-3358-0"></span>• [Creating Company\\_A security policies](#page-3359-2)

# **Adding VLAN subinterfaces**

You need to create a VLAN subinterface on the port2 interface and another one on the port1 interface, both with the same VLAN ID.

## **To add VLAN subinterfaces - GUI:**

- **1.** Go to **Global > Network > Interfaces**.
- **2.** Select **Create New**.
- **3.** Enter the following information and select **OK**:

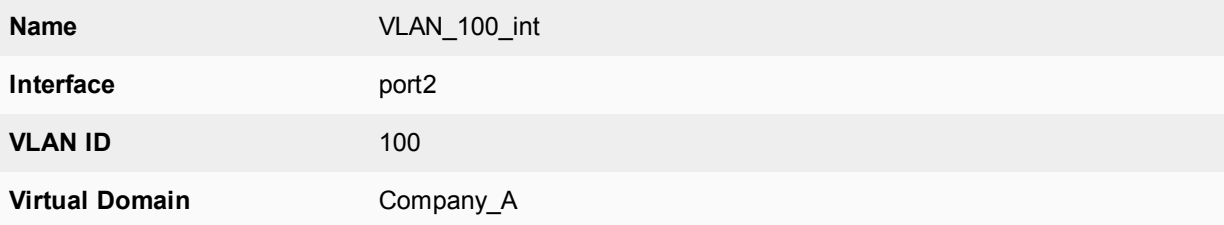

- **4.** Select **Create New**.
- **5.** Enter the following information and select **OK**:

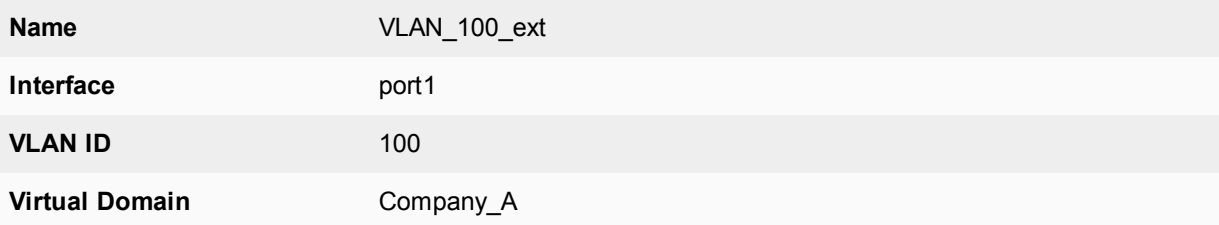

## **To add the VLAN subinterfaces - CLI:**

```
config system interface
  edit VLAN_100_int
    set interface port2
    set vlanid 100
    set vdom Company_A
  next
  edit VLAN_100_ext
    set interface port1
    set vlanid 100
     set vdom Company_A
  end
```
# <span id="page-3359-0"></span>**Creating the Lunch schedule**

Both organizations have the same lunch schedule, but only Company A has relaxed its security policy to allow employees more freedom in accessing the Internet during lunch. Lunch schedule will be Monday to Friday from 11:45am to 2:00pm (14:00).

## **To create a recurring schedule for lunchtime - GUI:**

- **1.** In Company\_A VDOM, go to **Policy & Objects > Schedules**.
- **2.** Select **Create New**.
- **3.** Enter Lunch as the name for the schedule.
- **4.** Select **Mon**, **Tues**, **Wed**, **Thu**, and **Fri**.
- **5.** Set the **Start** time as 11:45 and set the **Stop** time as 14:00.
- **6.** Select **OK**.

## **To create a recurring schedule for lunchtime - CLI:**

```
config vdom
  edit Company_A
     config firewall schedule recurring
        edit Lunch
           set day monday tuesday wednesday thursday friday
           set start 11:45
           set end 14:00
        end
```
### <span id="page-3359-1"></span>**Configuring Company\_A firewall addresses**

For Company A, its networks are all on the 10.11.0.0 network, so restricting addresses to that domain provides added security.

#### **To configure Company\_A firewall addresses - GUI:**

- **1.** In the Company\_A VDOM, go to **Policy & Objects > Addresses**.
- **2.** Select **Create New**.
- **3.** Enter CompanyA in the **Address Name** field.
- **4.** Type 10.11.0.0/255.255.0.0 in the **Subnet / IP Range** field.
- **5.** Select **OK**.

#### **To configure vdomA firewall addresses - CLI:**

```
config firewall address
  edit CompanyA
     set type ipmask
     set subnet 10.11.0.0 255.255.0.0
  end
```
# <span id="page-3359-2"></span>**Creating Company\_A security policies**

A security policy can include varying levels of security feature protection. This example only deals with web filtering. The following security policies use the custom security  $\text{strict}$  and  $\text{related}$  profiles configured earlier.

For these security policies, we assume that all protocols will be on their standard ports, such as port 80 for http traffic. If the ports are changed, such as using port 8080 for http traffic, you will have to create custom services for protocols with non-standard ports, and assign them different names.

The firewalls configured in this section are:

- internal to external always allow all, security features web filtering: strict
- internal to external Lunch allow all, security features web filtering:relaxed

Security policies allow packets to travel between the internal VLAN\_100 interface to the external interface subject to the restrictions of the protection profile. Entering the policies in this order means the last one configured is at the top of the policy list, and will be checked first. This is important because the policies are arranged so if one does not apply the next is checked until the end of the list.

# **To configure Company\_A security policies - GUI:**

- **1.** Go to **Policy & Objects > IPv4 Policy**.
- **2.** Select **Create New**.
- **3.** Enter the following information and select **OK**:

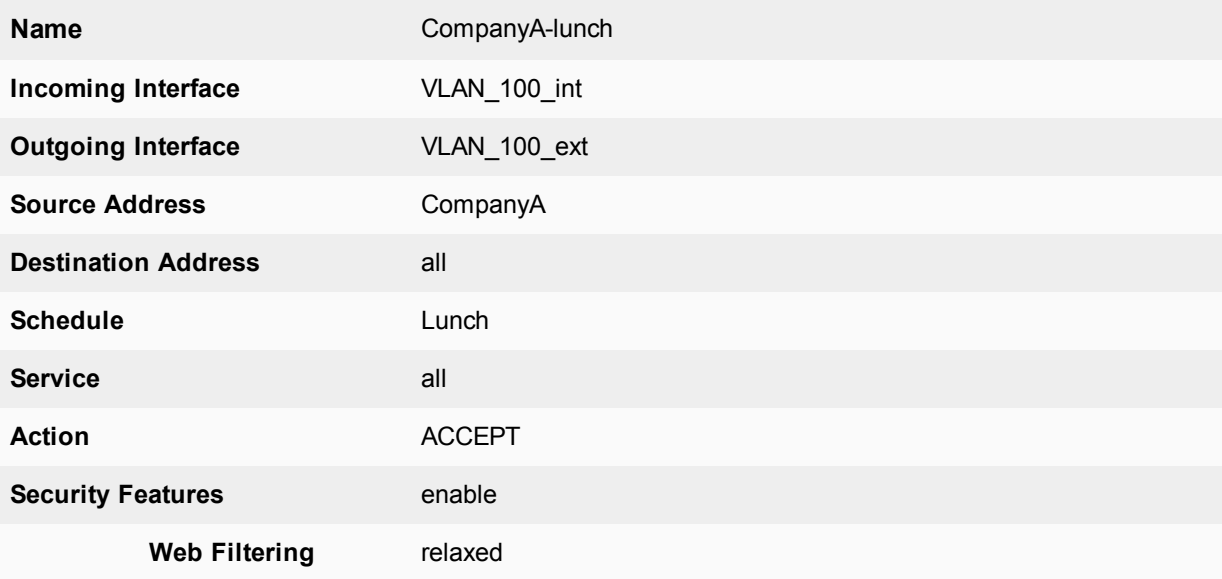

This policy provides relaxed protection during lunch hours — going from strict down to scan for protocol options and web filtering. AntiVirus and Email Filtering remain at strict for security — relaxing them would not provide employees additional access to the Internet and it would make the company vulnerable.

- **1.** Select **Create New**.
- **2.** Enter the following information and select **OK**:

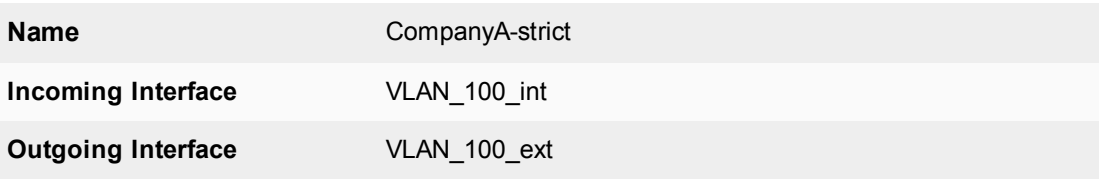

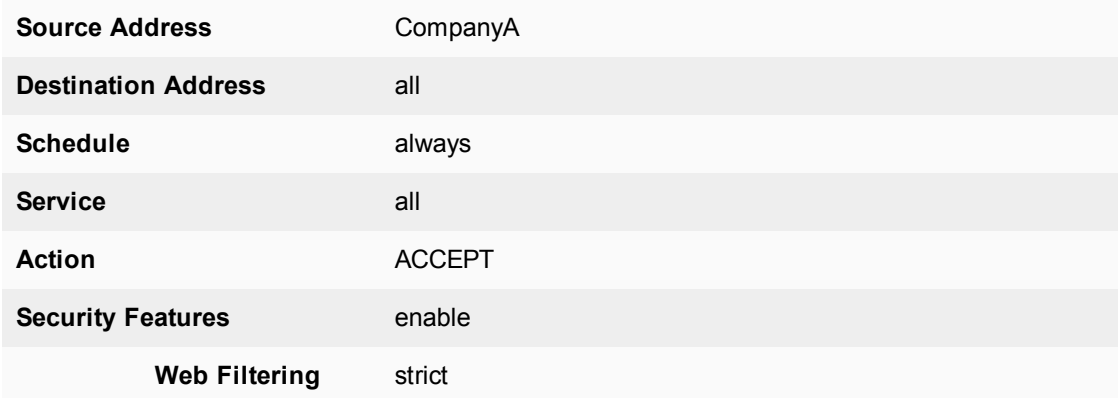

This policy enforces strict scanning at all times, while allowing all traffic. It ensures company policies are met for network security.

**4.** Verify that the policy list arranged **By Sequence** to make sure the CompanyA-lunch policy is located above the CompanyA-strict policy. If necessary, rearrange the policies so that the appropriate policy is applied to outgoing traffic.

## **To configure Company\_A security policies - CLI:**

```
config vdom
  edit Company_A
     config firewall policy
        edit 1
          set name "CompanyA-lunch"
          set srcintf VLAN_100_int
          set dstintf VLAN_100_ext
          set srcaddr all
          set dstaddr all
          set action accept
          set schedule Lunch
           set webfiltering relaxed
        next
        edit 2
          set name "CompanyA-strict"
          set srcintf VLAN_100_int
          set dstintf VLAN<sup>100</sup> ext
          set srcaddr all
           set dstaddr all
           set action accept
          set schedule always
           set webfiltering strict
        end
```
# <span id="page-3361-0"></span>**Configuring the Company\_B VDOM**

This section describes how to add VLAN subinterfaces and configure security policies for the Company B VDOM.

This section includes the following topics:

- [Adding VLAN subinterfaces](#page-3362-0)
- [Creating Company\\_B service groups](#page-3362-1)
- [Configuring Company\\_B firewall addresses](#page-3363-0)
- <span id="page-3362-0"></span>• [Configuring Company\\_B security policies](#page-3363-1)

## **Adding VLAN subinterfaces**

You need to create a VLAN subinterface on the internal interface and another one on the external interface, both with the same VLAN ID.

### **To add VLAN subinterfaces - GUI:**

- **1.** Go to **Network > Interfaces**.
- **2.** Select **Create New**.
- **3.** Enter the following information and select **OK**:

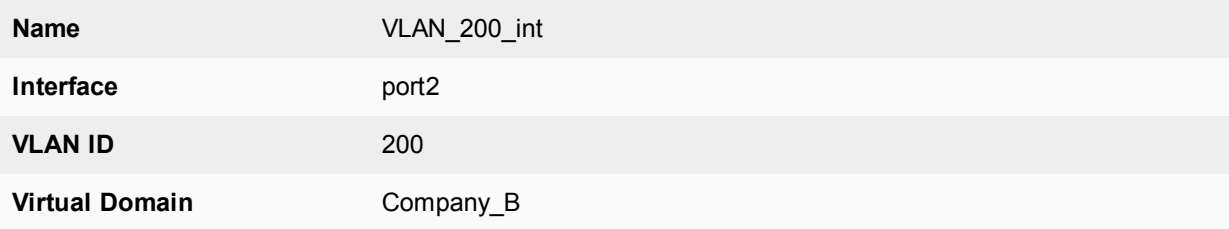

#### **4.** Select **Create New**.

**5.** Enter the following information and select **OK**:

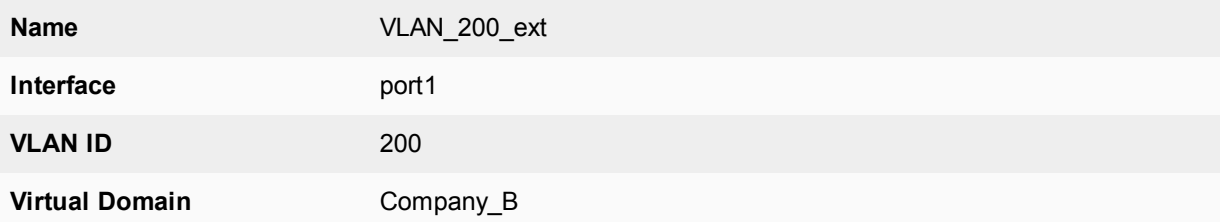

# **To add the VLAN subinterfaces - CLI:**

```
config system interface
  edit VLAN_200_int
    set interface internal
    set vlanid 200
    set vdom Company_B
  next
  edit VLAN_200_ext
     set interface external
     set vlanid 200
     set vdom Company_B
  end
```
# <span id="page-3362-1"></span>**Creating Company\_B service groups**

Company B does not want its employees to use any online chat software except NetMeeting, which the company uses for net conferencing. To simplify the creation of a security policy for this purpose, you create a service group that contains all of the services you want to restrict. A security policy can manage only one service or one group.

### **To create a chat service group - GUI:**

- **1.** Go to **Policy & Objects > Services** and select **Create New > Service Group**.
- **2.** Enter Chat in the **Group Name** field.
- **3.** For each of IRC, AOL, SIP-MSNmessenger and TALK, select the service in the **Available Services** list and select the right arrow to add it to the **Members** list.

If a particular service does not appear in the **Available Services** list, see the list in **Policy & Objects > Services**. Some services do not appear by default unless edited.

**4.** Select **OK**.

#### **To create a games and chat service group - CLI:**

```
config firewall service group
  edit Chat
     set member IRC SIP-MSNmessenger AOL TALK
   end
```
## <span id="page-3363-0"></span>**Configuring Company\_B firewall addresses**

Company B's network is all in the 10.12.0.0 network. Security can be improved by only allowing traffic from IP addresses on that network.

#### **To configure Company\_B firewall address - GUI:**

- **1.** In the Company\_B VDOM, go to **Policy & Objects > Addresses.**
- **2.** Select **Create New**.
- **3.** Enter new in the **Address Name** field.
- **4.** Type 10.12.0.0/255.255.0.0 in the **Subnet / IP Range** field.
- **5.** Select **OK**.

#### **To configure Company\_B firewall addresses - CLI:**

```
config vdom
  edit Company_B
     config firewall address
        edit all
          set type ipmask
          set subnet 10.12.0.0 255.255.0.0
        end
```
# <span id="page-3363-1"></span>**Configuring Company\_B security policies**

Security policies allow packets to travel between the internal and external VLAN\_200 interfaces subject to the restrictions of the protection profile.

#### **To configure Company\_B security policies - GUI:**

- **1.** Go to **Policy & Objects > IPv4 Policy**.
- **2.** Select **Create New**.
- **3.** Enter the following information and select **OK**:

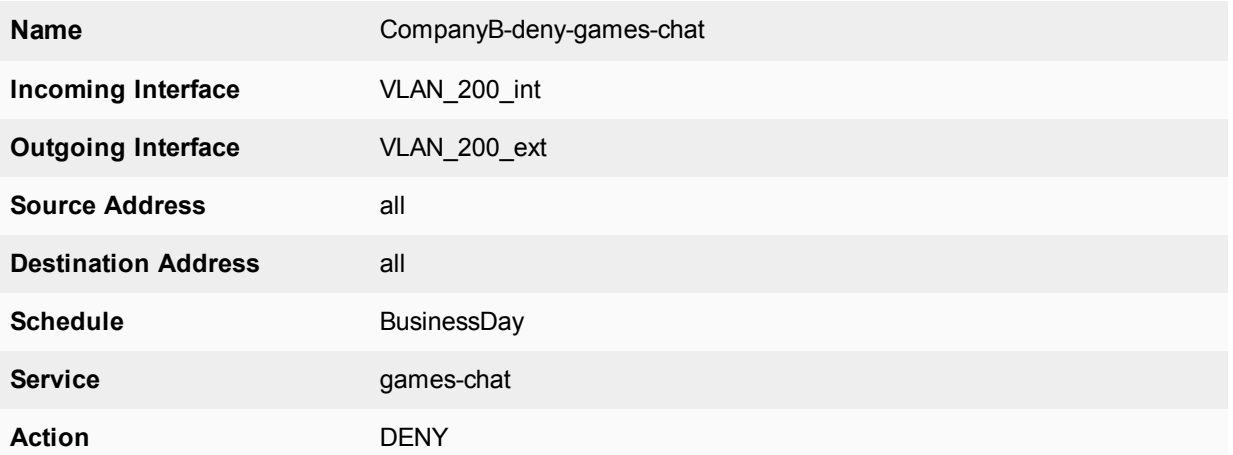

This policy prevents the use of network games or chat programs (except NetMeeting) during business hours.

**4.** Enter the following information and select **OK**:

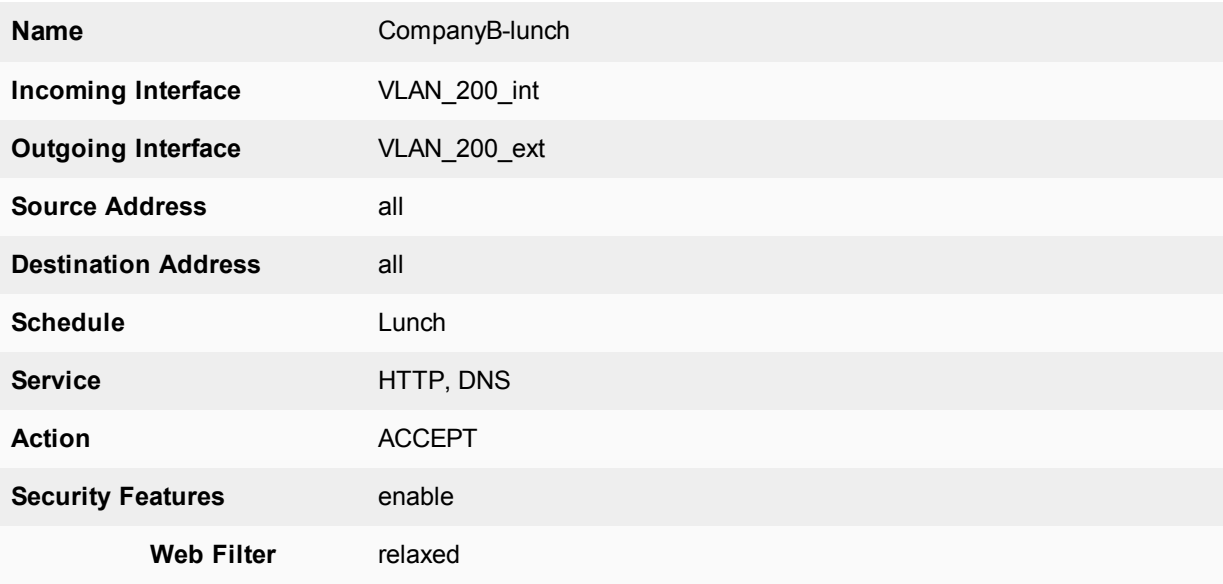

This policy relaxes the web category filtering during lunch hour.

- **5.** Select **Create New**.
- **6.** Enter the following information and select **OK**:

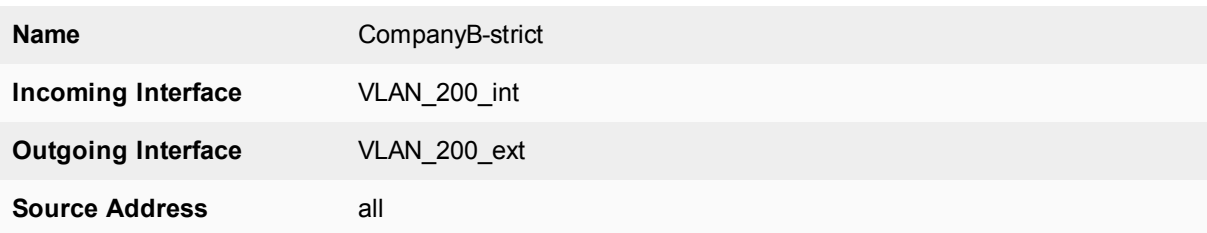

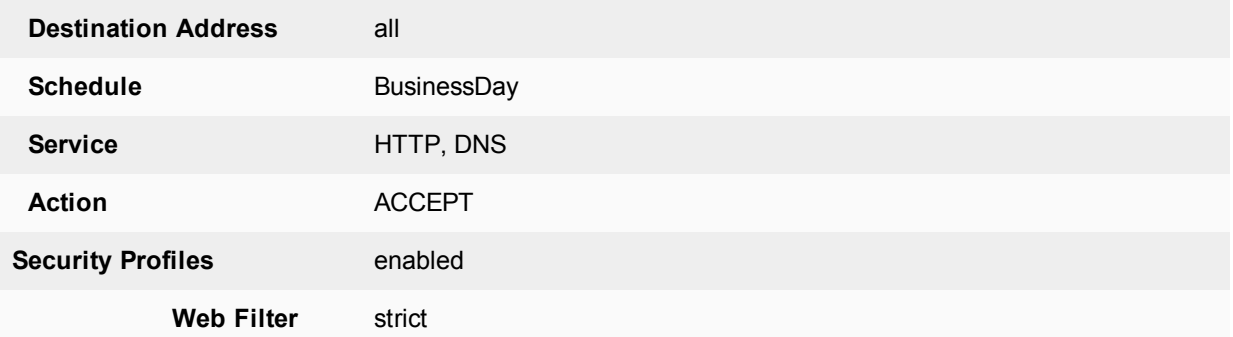

This policy provides rather strict web category filtering during business hours.

- **7.** Select **Create New**.
- **8.** Enter the following information and select **OK**:

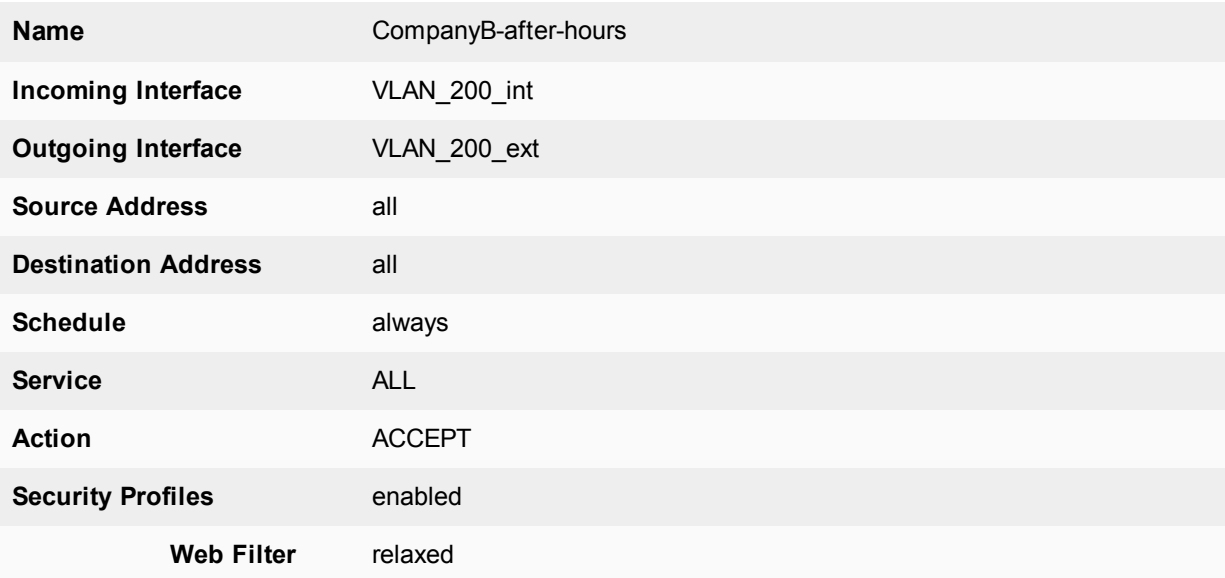

Because it is last in the list, this policy applies to the times and services not covered in preceding policies. This means that outside of regular business hours, the Relaxed protection profile applies to email and web browsing, and online chat and games are permitted. Company B needs this policy because its employees sometimes work overtime. The other companies in this example maintain fixed hours and do not want any after-hours Internet access.

#### **To configure Company\_B security policies - CLI:**

```
config firewall policy
  edit 1
    set name "CompanyB-deny-games-chat"
     set srcintf VLAN_200_int
     set srcaddr all
     set dstintf VLAN_200_ext
     set dstaddr all
     set schedule BusinessDay
     set service Games
     set action deny
```

```
next
edit 2
  set name "CompanyB-lunch"
  set srcintf VLAN_200_int
  set srcaddr all
  set dstintf VLAN_200_ext
  set dstaddr all
  set action accept
  set schedule Lunch
  set service HTTP
  set profile status enable
  set profile Relaxed
next
edit 3
  set name "CompanyB-strict"
  set srcintf VLAN_200_int
  set srcaddr all
  set dstintf VLAN_200_ext
  set dstaddr all
  set action accept
  set schedule BusinessDay
  set service HTTP
  set profile status enable
  set profile BusinessOnly
next
edit 4
  set name "CompanyB-after-hours"
  set srcintf VLAN_200_int
  set srcaddr all
  set dstintf VLAN_200_ext
  set dstaddr all
  set action accept
  set schedule always
  set service ALL
  set profile status enable
  set profile Relaxed
end
```
# <span id="page-3366-0"></span>**Configuring the VLAN switch and router**

The Cisco switch is the first VLAN device internal passes through, and the Cisco router is the last device before the Internet or ISP.

This section includes the following topics:

- [Configuring the Cisco switch](#page-3366-1)
- <span id="page-3366-1"></span>• [Configuring the Cisco router](#page-3367-1)

#### **Configuring the Cisco switch**

On the Cisco Catalyst 2900 ethernet switch, you need to define the VLANs 100, 200 and 300 in the VLAN database, and then add configuration files to define the VLAN subinterfaces and the 802.1Q trunk interface.

Add this file to Cisco VLAN switch:

```
!
interface FastEthernet0/1
switchport access vlan 100
```

```
!
interface FastEthernet0/5
switchport access vlan 300
!
interface FastEthernet0/6
switchport trunk encapsulation dot1q
switchport mode trunk
!
```
Switch 1 has the following configuration:

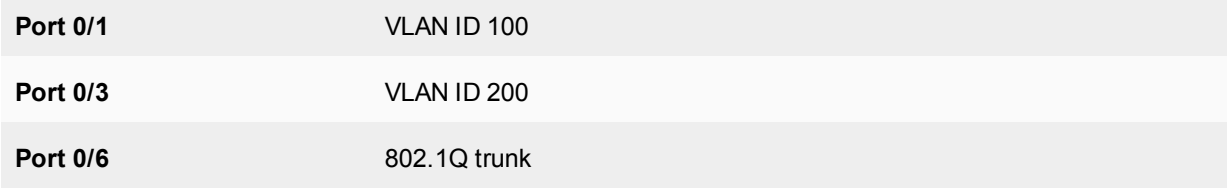

## <span id="page-3367-1"></span>**Configuring the Cisco router**

!

The configuration for the Cisco router in this example is the same as in the basic example, except we add VLAN\_ 300. Each of the three companies has its own subnet assigned to it.

The IP addressees assigned to each VLAN on the router are the gateway addresses for the VLANs. For example, devices on VLAN\_100 would have their gateway set to 10.11.0.1/255.255.0.0.

```
interface FastEthernet0/0
  switchport trunk encapsulation dot1q
  switchport mode trunk
!
interface FastEthernet0/0.1
 encapsulation dot1Q 100
 ip address 10.11.0.1 255.255.0.0
!
interface FastEthernet0/0.3
  encapsulation dot1Q 200
  ip address 10.12.0.1 255.255.0.0
!
```
The router has the following configuration:

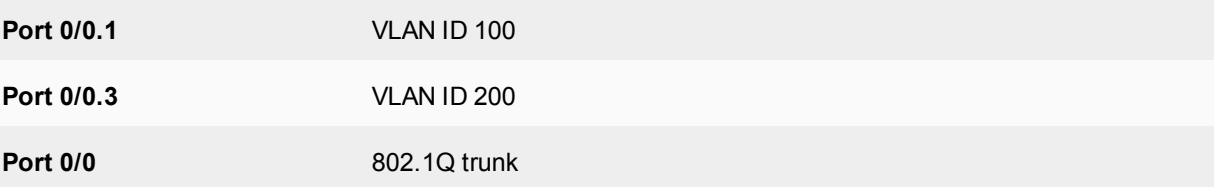

# <span id="page-3367-0"></span>**Testing the configuration**

Use diagnostic commands, such as tracert, to test traffic routed through the network.

You should test traffic between the internal VLANs as well as from the internal VLANs to the Internet to ensure connectivity.

For additional troubleshooting, see [Troubleshooting Virtual Domains.](#page-3401-0)

This section includes the following topics:

- Testing traffic from VLAN 100 to the Internet
- <span id="page-3368-0"></span>• [Testing traffic from VLAN\\_100 to VLAN\\_200](#page-3368-1)

# **Testing traffic from VLAN\_100 to the Internet**

In this example, a route is traced from VLANs to a host on the Internet. The route target is www.example.com.

From a host on VLAN\_100, access a command prompt and enter this command:

```
C:\>tracert www.example.com
Tracing route to www.example.com [208.77.188.166]
over a maximum of 30 hops:
 1 <10 ms <10 ms <10 ms 10.100.0.1
...
14 172 ms 141 ms 140 ms 208.77.188.166
Trace complete.
```
The number of steps between the first and the last hop, as well as their IP addresses, will vary depending on your location and ISP. However, all successful tracerts to www.example.com will start and end with these lines.

#### Repeat the tracert for VLAN\_200.

The tracert for each VLAN will include the gateway for that VLAN as the first step. Otherwise, the tracert should be the same for each VLAN.

#### <span id="page-3368-1"></span>**Testing traffic from VLAN\_100 to VLAN\_200**

In this example, a route is traced between two internal networks. The route target is a host on VLAN\_200. The Windows traceroute command tracert is used.

From VLAN\_100, access a Windows command prompt and enter this command:

```
C:\>tracert 10.12.0.2
Tracing route to 10.12.0.2 over a maximum of 30 hops:
1 <10 ms <10 ms <10 ms 10.100.0.1
2 <10 ms <10 ms <10 ms 10.12.0.2
Trace complete.
```
You can repeat this for different routes in the topology. In each case the IP addresses will be the gateway for the starting VLAN, and the end point at the ending VLAN.

# **Inter-VDOM routing**

Inter-VDOM routing changes this allows VDOMs to communicate internally without using additional physical interfaces, using VDOM links. VDOM links are virtual interfaces that connect VDOMs. A VDOM link contains a pair of interfaces with each one connected to a VDOM, and forming either end of the inter-VDOM connection.

This chapter contains the following sections:

- [Benefits of inter-VDOM routing](#page-3369-0)
- [Configuring VDOM links](#page-3373-0)
- [Inter-VDOM configurations](#page-3370-0)
- [Dynamic routing over inter-VDOM links](#page-3376-0)
- [HA virtual clusters and VDOM links](#page-3377-0)
- [Example configuration: Inter-VDOM routing](#page-3378-0)

# <span id="page-3369-0"></span>**Benefits of inter-VDOM routing**

Inter-VDOM routing has a number of advantages over independent VDOM routing. These benefits include:

- [Freed-up physical interfaces](#page-3369-1)
- [More speed than physical interfaces](#page-3369-2)
- [Continued support for secure firewall policies](#page-3370-1)
- <span id="page-3369-1"></span>• [Configuration flexibility](#page-3370-2)

# **Freed-up physical interfaces**

Tying up physical interfaces on the FortiGate unit presents a problem. With a limited number of interfaces available, configuration options for the old style of communication between VDOMs are very limited. VLANs can be an answer to this, but they have some limitations.

For example, the FortiGate-800 has 8 physical ethernet ports. If they are assigned 2 per VDOM (one each for external and internal traffic) there can only be 4 VDOMs at most configured, not the 10 VDOMs the license will allow. Adding even one additional interface per VDOM to be used to communicate between VDOMs leaves only 2 VDOMs for that configuration, since it would required 9 interfaces for 3 VDOMs. Even using one physical interface for both external traffic and inter-VDOM communication would severely lower the available bandwidth for external traffic on that interface.

With the introduction of inter-VDOM routing, traffic can travel between VDOMs internally, freeing up physical interfaces for external traffic. Using the above example we can use the 4 VDOM configuration and all the interfaces will have their full bandwidth.

# <span id="page-3369-2"></span>**More speed than physical interfaces**

Internal interfaces are faster than physical interfaces. Their speed depends on the FortiGate unit CPU and its load. That means that an inter-VDOM link interface will be faster than a outbound physical interface connected to another inbound physical interface.

However, while one virtual interface with normal traffic would be considerably faster than on a physical interface, the more traffic and more internal interfaces you configure, the slower they will become until they are slower than the physical interfaces. CPU load can come from other sources such as AV or content scanning. This produces the same effect—internal interfaces such as inter-VDOM links will be slower.

## <span id="page-3370-1"></span>**Continued support for secure firewall policies**

VDOMs help to separate traffic based on your needs. This is an important step in satisfying regulations that require proof of secure data handling. This is especially important to health, law, accounting, and other businesses that handle sensitive data every day.

By keeping things separate, traffic has to leave the FortiGate unit and re-enter to change VDOMs. This forces traffic to go through the firewall when leaving and enter through another firewall, keeping traffic secure.

With inter-VDOM routing, the need for the physical interfaces is greatly reduced. However, firewall policies still need to be in place for traffic to pass through any interface, physical or virtual, and thus provide the same level of security both internally and externally. Configuration of firewall policies is the same for inter-VDOM links as for any other interface, and your data will continue to have the high level of security.

# <span id="page-3370-2"></span>**Configuration flexibility**

A typical VDOM uses at least two interfaces, typically physical interfaces, one for internal and one for external traffic. Depending on the configuration, more interfaces may be required. This means that the maximum number of VDOMs configurable on a FortiGate unit using physical interfaces is the number of interfaces available divided by two. VLANs can increase the number by providing multiple virtual interfaces over a single physical interface, but VLANs have some limitations. Using physical interfaces for inter-VDOM communication therefore limits the number of possible configurations on your FortiGate unit.

To overcome this limitation, inter-VDOM links can be created within the FortiGate unit. Using virtual interfaces, inter-VDOM links free up the physical interfaces for external traffic. Using VDOM links on a FortiGate unit with 8 physical interfaces, you can have 4 VDOMs communicating with each other (meshed configuration) and continue to have 2 physical interfaces each for internal and external connections. This configuration would have required 20 physical interfaces without inter-VDOM routing. With inter-VDOM routing it only requires 8 physical interfaces, with the other 12 interfaces being internal VDOM links.

Inter-VDOM routing allows you to make use of standalone VDOMs, Management VDOMs, and Meshed VDOMs without being limited by the number of physical interfaces on your FortiGate unit. For more information about these types of VDOMs, see ["Inter-VDOM configurations" on page 3371](#page-3370-0).

# <span id="page-3370-0"></span>**Inter-VDOM configurations**

By using fewer physical interfaces to inter-connect VDOMs, inter-VDOM links provide you with more configuration options.

None of these configurations use VLANs to reduce the number of physical interfaces. It is generally assumed that an internal or client network will have its own internal interface and an external interface to connect to its ISP and the Internet.

These inter-VDOM configurations can use any FortiGate model with possible limitations based on the number of physical interfaces. VLANs can be used to work around these limitations.

There are four different types of inter-VDOM configurations:

- [Standalone VDOM](#page-3371-0)
- [Independent VDOMs](#page-3371-1)
- [Management VDOM](#page-3372-0)
- <span id="page-3371-0"></span>**[Meshed VDOM](#page-3373-1)**

## **Standalone VDOM**

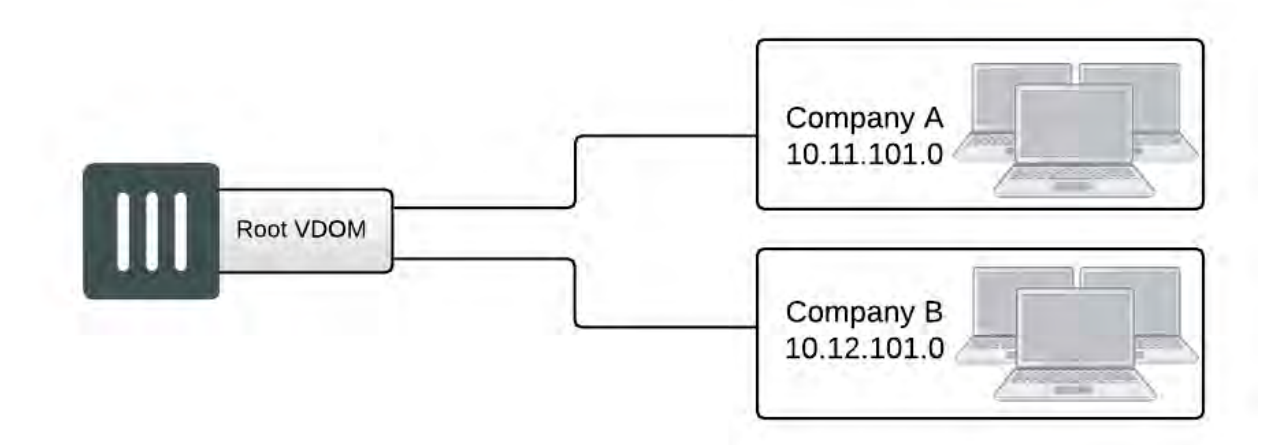

The standalone VDOM configuration uses a single VDOM on your FortiGate unit — the root VDOM that all FortiGate units have by default. This is the VDOM configuration you are likely familiar with. It is the default configuration for FortiGate units before you create additional VDOMs.

The configuration shown above has no VDOM inter-connections and requires no special configurations or settings.

The standalone VDOM configuration can be used for simple network configurations that only have one department or one company administering the connections, firewalls and other VDOM-dependent settings.

However, with this configuration, keeping client networks separate requires many interfaces, considerable firewall design and maintenance, and can quickly become time consuming and complex. Also, configuration errors for one client network can easily affect other client networks, causing unnecessary network downtime.

# <span id="page-3371-1"></span>**Independent VDOMs**

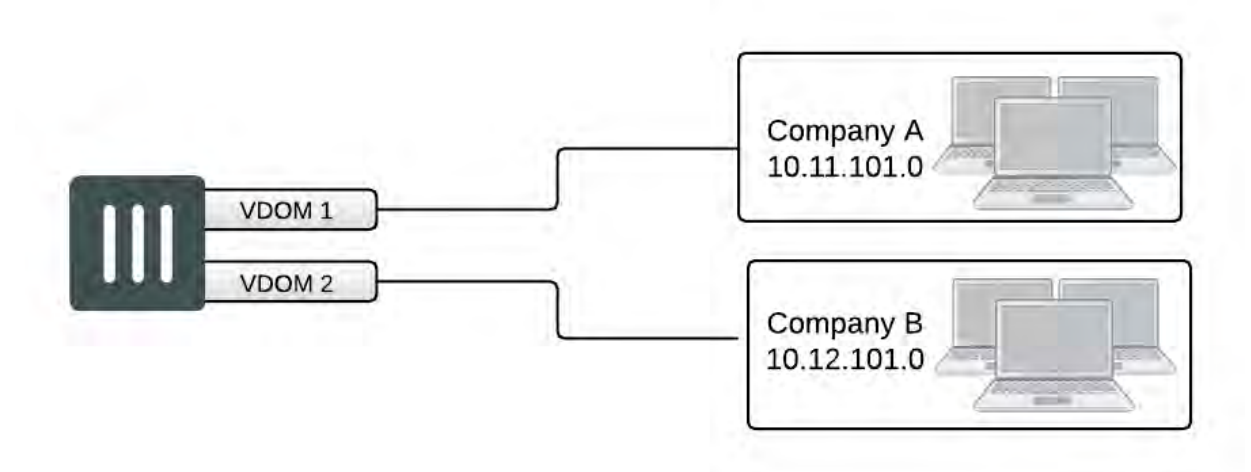

The independent VDOMs configuration uses multiple VDOMs that are completely separate from each other. This is another common VDOM configuration.

This configuration has no communication between VDOMs and apart from initially setting up each VDOM, it requires no special configurations or settings. Any communication between VDOMs is treated as if communication is between separate physical devices.

The independent inter-VDOM configuration can be used where more than one department or one company is sharing the FortiGate unit. Each can administer the connections, firewalls and other VDOM-dependent settings for only its own VDOM. To each company or department, it appears as if it has its own FortiGate unit. This configuration reduces the amount of firewall configuration and maintenance required by dividing up the work.

However, this configuration lacks a management VDOM for VDOMs 1, 2, and 3. This is illustrated in Figure 50. This management VDOM would enable an extra level of control for the FortiGate unit administrator, while still allowing each company or department to administer its own VDOM.

# <span id="page-3372-0"></span>**Management VDOM**

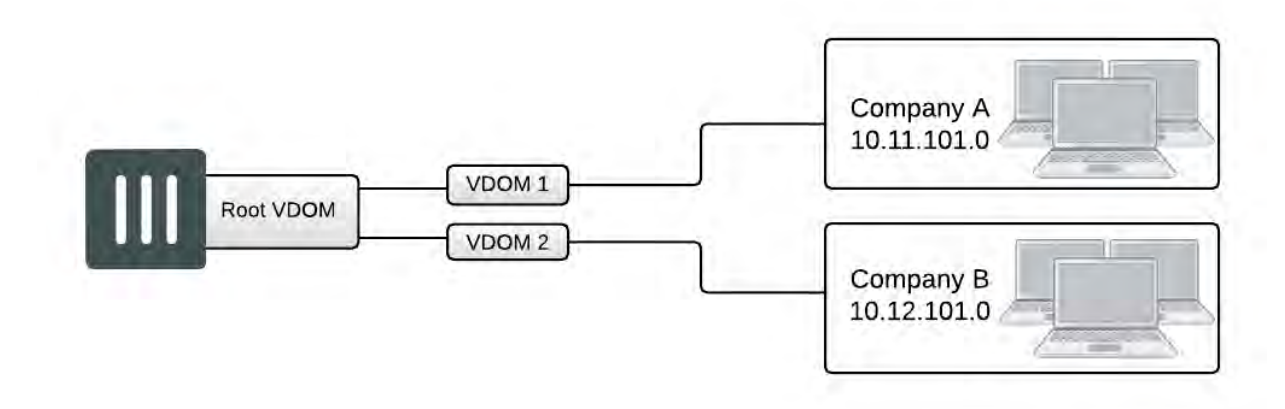

In the management VDOM configuration, the root VDOM is the management VDOM. The other VDOMs are connected to the management VDOM with inter-VDOM links. There are no other inter-VDOM connections.

The inter-VDOM links connect the management VDOM to the other VDOMs. This does not require any physical interfaces, and the bandwidth of inter-VDOM links can be faster than physical interfaces, depending on the CPU workload.

Only the management VDOM is connected to the Internet. The other VDOMs are connected to internal networks. All external traffic is routed through the management VDOM using inter-VDOM links and firewall policies between the management VDOM and each VDOM. This ensures the management VDOM has full control over access to the Internet, including what types of traffic are allowed in both directions. There is no communication directly between the non-root VDOMs. Security is greatly increased with only one point of entry and exit. Only the management VDOM needs to be fully managed to ensure network security in this case. Each client network can manage its own configuration without compromising security or bringing down another client network.

The management VDOM configuration is ideally suited for a service provider business. The service provider administers the management VDOM with the other VDOMs as customers. These customers do not require a dedicated IT person to manage their network. The service provider controls the traffic and can prevent the customers from using banned services and prevent Internet connections from initiating those same banned services. One example of a banned service might be Instant Messaging (IM) at a company concerned about intellectual property. Another example could be to limit bandwidth used by file-sharing applications without

banning that application completely. Firewall policies control the traffic between the customer VDOM and the management VDOM and can be customized for each customer.

The management VDOM configuration is limited in that the customer VDOMs have no inter-connections. In many situations this limitation is ideal because it maintains proper security. However, some configurations may require customers to communicate with each other, which would be easier if the customer VDOMs were interconnected.

# <span id="page-3373-1"></span>**Meshed VDOM**

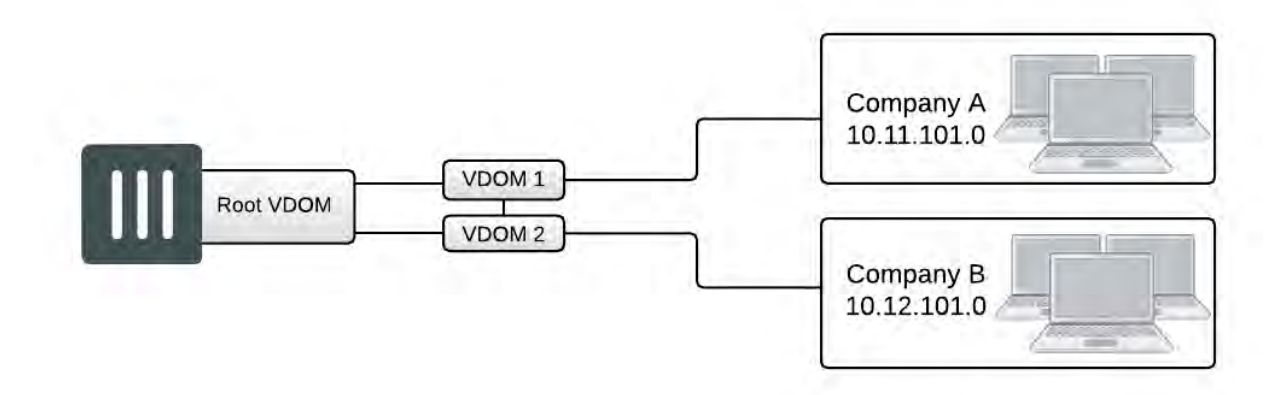

The meshed VDOMs configuration, including partial and full mesh, has VDOMs inter-connected with other VDOMs. There is no special feature to accomplish this—they are just complex VDOM configurations.

Partial mesh means only some VDOMs are inter-connected. In a full mesh configuration, all VDOMs are interconnected to all other VDOMs. This can be useful when you want to provide full access between VDOMs but handle traffic differently depending on which VDOM it originates from or is going to.

With full access between all VDOMs being possible, it is extra important to ensure proper security. You can achieve this level of security by establishing extensive firewall policies and ensuring secure account access for all administrators and users.

Meshed VDOM configurations can become complex very quickly, with full mesh VDOMs being the most complex. Ensure this is the proper solution for your situation before using this configuration. Generally, these configurations are seen as theoretical and are rarely deployed in the field.

# <span id="page-3373-0"></span>**Configuring VDOM links**

Once VDOMs are configured on your FortiGate unit, configuring inter-VDOM routing and VDOM-links is very much like creating a VLAN interface. VDOM-links are managed through the GUI or CLI. In the GUI, VDOM link interfaces are managed in the network interface list.

This section includes the following topics:

- [Creating VDOM links](#page-3374-0)
- [IP addresses and inter-VDOM links](#page-3375-0)
- [Deleting VDOM links](#page-3375-1)
- [NAT to Transparent VDOM links](#page-3376-1)

# <span id="page-3374-0"></span>**Creating VDOM links**

VDOM links connect VDOMs together to allow traffic to pass between VDOMs as per firewall policies. Inter-VDOM links are virtual interfaces that are very similar to VPN tunnel interfaces except inter-VDOM links do not require IP addresses.

To create a VDOM link, you first create the point-to-point interface, and then bind the two interface objects associated with it to the virtual domains.

In creating the point-to-point interface, you also create two additional interface objects by default. They are called  $v1$ ink10 and  $v1$ ink11 - the interface name you chose with a 1 or a 0 to designate the two ends of the link.

Once the interface objects are bound, they are treated like normal FortiGate interfaces and need to be configured just like regular interfaces.

The assumptions for this example are as follows:

- Your FortiGate unit has VDOMs enabled and you have 2 VDOMs called customer1 and customer2 already configured. For more information on configuring VDOMs see [Configuring VDOMs.](#page-3327-0)
- You are using a super\_admin account.

#### **To configure an inter-VDOM link - GUI:**

- **1.** Go to **Global > Network > Interfaces**.
- **2.** Select **Create New > VDOM link**, enter the following information, and select **OK**.

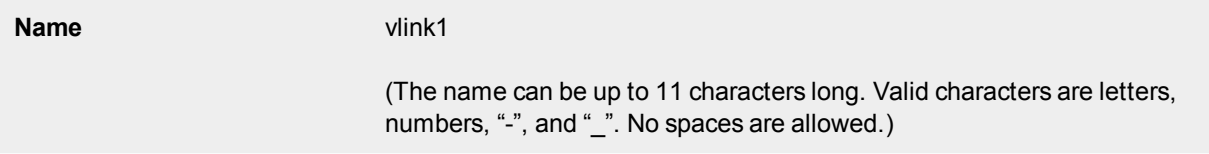

## **Interface #0**

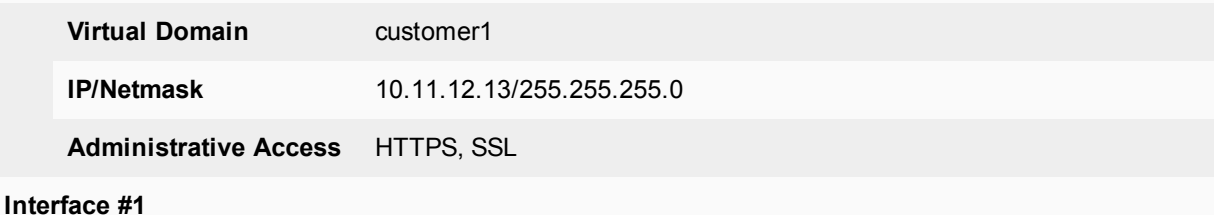

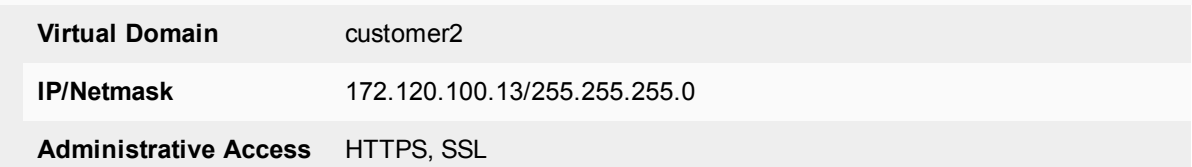

#### **To configure an inter-VDOM link - CLI:**

```
config global
  config system vdom-link
     edit vlink1
     end
  config system interface
     edit vlink10
        set vdom customer1
```

```
next
edit vlink11
  set vdom customer2
end
```
Once you have created and bound the interface ends to VDOMs, configure the appropriate firewall policies and other settings that you require. To confirm the inter-VDOM link was created, find the VDOM link pair and use the expand arrow to view the two VDOM link interfaces. You can select edit to change any information.

# <span id="page-3375-0"></span>**IP addresses and inter-VDOM links**

Besides being virtual interfaces, here is one main difference between inter-VDOM links and regular interfaces default inter-VDOM links do not require IP addresses. IP addresses are not required by default because an inter-VDOM link is an internal connection that can be referred to by the interface name in firewall policies, and other system references. This introduces three possible situations with inter-VDOM links that are:

- **unnumbered** an inter-VDOM link with no IP addresses for either end of the tunnel
- **· half numbered** an inter-VDOM link with one IP address for one end and none for the other end
- **full numbered** an inter-VDOM link with two IP addresses, one for each end.

Not using an IP address in the configuration can speed up and simplify configuration for you. Also you will not use up all the IP addresses in your subnets if you have many inter-VDOM links.

Half or full numbered interfaces are required if you are doing NAT, either SNAT or DNAT as you need an IP number on both ends to translate between.

You can use unnumbered interfaces in static routing, by naming the interface and using 0,0000 for the gateway. Running traceroute will not show the interface in the list of hops. However you can see the interface when you are sniffing packets, which is useful for troubleshooting.

# <span id="page-3375-1"></span>**Deleting VDOM links**

When you delete the VDOM link, the two link objects associated with it will also be deleted. You cannot delete the objects by themselves. The example uses a VDOM routing connection called "vlink1". Removing vlink1 will also remove its two link objects vlink10 and vlink11.

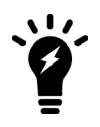

Before deleting the VDOM link, ensure all policies, firewalls, and other configurations that include the VDOM link are deleted, removed, or changed to no longer include the VDOM link.

#### **To remove a VDOM link - GUI:**

- **1.** Go to **Global > Network > Interfaces**.
- **2.** Select **Delete** for the VDOM link **vlink1**.

## **To remove a VDOM link - CLI:**

```
config global
  config system vdom-link
     delete vlink1
  end
```
# <span id="page-3376-1"></span>**NAT to Transparent VDOM links**

Inter-VDOM links can be created between VDOMs in NAT mode and VDOMs in Transparent mode, but it must be done through the CLI, as the VDOM link type must be changed from the default PPP to Ethernet for the two VDOMs to communicate. The below example assumes one vdom is in NAT mode and one is Transparent.

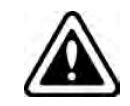

An IP address must be assigned to the NAT VDOM's interface, but no IP address should be assigned to the Transparent VDOM's interface.

## **To configure a NAT to Transparent VDOM link - CLI:**

```
config global
  config system vdom-link
     edit vlink1
     set type ethernet
     end
  config system interface
     edit vlink10
        set vdom (interface 1 name)
        set ip (interface 1 ip)
     next
     edit vlink11
        set vdom (interface 2 name)
     end
```
Ethernet-type is not recommended for standard NAT to NAT inter-VDOM links, as the default PPP-type link does not require the VDOM links to have addresses, while Ethernet-type does. VDOM link addresses are explained in [IP addresses and inter-VDOM links](#page-3375-0).

# <span id="page-3376-0"></span>**Dynamic routing over inter-VDOM links**

BGP is supported over inter-VDOM links. Unless otherwise indicated, routing works as expected over inter-VDOM links.

If an inter-VDOM link has no assigned IP addresses to it, it may be difficult to use that interface in dynamic routing configurations. For example BGP requires an IP address to define any BGP router added to the network.

In OSPF, you can configure a router using a router ID and not its IP address. In fact, having no IP address avoids possible confusing between which value is the router ID and which is the IP address. However for that router to become adjacent with another OSPF router it will have to share the same subnet, which is technically impossible without an IP address. For this reason, while you can configure an OSPF router using an IP-less inter-VDOM link, it will likely be of limited value to you.

In RIP the metric used is hop count. If the inter-VDOM link can reach other nodes on the network, such as through a default route, then it may be possible to configure a RIP router on an inter-VDOM link. However, once again it may be of limited value due to limitations.

As stated earlier, BGP requires an IP address to define a router — an IP-less inter-VDOM link will not work with BGP.

In Multicast, you can configure an interface without using an IP address. However that interface will be unable to become an RP candidate. This limits the roles available to such an interface.

# <span id="page-3377-0"></span>**HA virtual clusters and VDOM links**

FortiGate HA is implemented by configuring two or more FortiGate units to operate as an HA cluster. To the network, the HA cluster appears to function as a single FortiGate unit, processing network traffic and providing normal security services such as firewall, VPN, IPS, virus scanning, web filtering, and spam filtering.

Virtual clustering extends HA features to provide failover protection and load balancing for a FortiGate unit operating with virtual domains. A virtual cluster consists of a cluster of two FortiGate units operating with virtual domains. Traffic on different virtual domains can be load balanced between the cluster units.

With virtual clusters (vclusters) configured, inter-VDOM links must be entirely within one vcluster. You cannot create links between vclusters, and you cannot move a VDOM that is linked into another virtual cluster. If your FortiGate units are operating in HA mode, with multiple vclusters when you create the vdom-link, the CLI command config system vdom-link includes an option to set which vcluster the link will be in.

# **What is virtual clustering?**

Virtual clustering is an extension of the FGCP for FortiGate units operating with multiple VDOMS enabled. Virtual clustering operates in active-passive mode to provide failover protection between two instances of a VDOM operating on two different cluster units. You can also operate virtual clustering in active-active mode to use HA load balancing to load balance sessions between cluster units. Alternatively, by distributing VDOM processing between the two cluster units you can also configure virtual clustering to provide load balancing by distributing sessions for different VDOMs to each cluster unit.

## **Virtual clustering and failover protection**

Virtual clustering operates on a cluster of two (and only two) FortiGate units with VDOMs enabled. Each VDOM creates a cluster between instances of the VDOMs on the two FortiGate units in the virtual cluster. All traffic to and from the VDOM stays within the VDOM and is processed by the VDOM. One cluster unit is the primary unit for each VDOM and one cluster unit is the subordinate unit for each VDOM. The primary unit processes all traffic for the VDOM. The subordinate unit does not process traffic for the VDOM. If a cluster unit fails, all traffic fails over to the cluster unit that is still operating.

#### **Virtual clustering and heartbeat interfaces**

The HA heartbeat provides the same HA services in a virtual clustering configuration as in a standard HA configuration. One set of HA heartbeat interfaces provides HA heartbeat services for all of the VDOMs in the cluster. You do not have to add a heartbeat interface for each VDOM.

# **Virtual clustering and HA override**

For a virtual cluster configuration, override is enabled by default for both virtual clusters when you:

- Enable VDOM portioning from the GUI by moving virtual domains to virtual cluster 2
- Enter set vcluster2 enable from the CLI config system ha command to enable virtual cluster 2.

Usually you would enable virtual cluster 2 and expect one cluster unit to be the primary unit for virtual cluster 1 and the other cluster unit to be the primary unit for virtual cluster 2. For this distribution to occur override must be enabled for both virtual clusters. Otherwise you will need to restart the cluster to force it to renegotiate.

# **Virtual clustering and load balancing or VDOM partitioning**

There are two ways to configure load balancing for virtual clustering. The first is to set the HA mode to activeactive. The second is to configure VDOM partitioning. For virtual clustering, setting the HA Mode to active-active has the same result as active-active HA for a cluster without virtual domains. The primary unit receives all sessions and load balances them among the cluster units according to the load balancing schedule. All cluster units process traffic for all virtual domains.

Note: If override is enabled the cluster may renegotiate too often. You can choose to disable override at any time. If you decide to disable override, for best results, you should disable it for both cluster units.

In a VDOM partitioning virtual clustering configuration, the HA mode is set to active-passive. Even though virtual clustering operates in active-passive mode you can configure a form of load balancing by using VDOM partitioning to distribute traffic between both cluster units. To configure VDOM partitioning you set one cluster unit as the primary unit for some virtual domains and you set the other cluster unit as the primary unit for other virtual domains. All traffic for a virtual domain is processed by the primary unit for that virtual domain. You can control the distribution of traffic between the cluster units by adjusting which cluster unit is the primary unit for each virtual domain.

For example, you could have 4 VDOMs, two of which have a high traffic volume and two of which have a low traffic volume. You can configure each cluster unit to be the primary unit for one of the high volume VDOMs and one of the low volume VDOMs. As a result each cluster unit will be processing traffic for a high volume VDOM and a low volume VDOM, resulting in an even distribution of traffic between the cluster units. You can adjust the distribution at any time. For example, if a low volume VDOM becomes a high volume VDOM you can move it from one cluster unit to another until the best balance is achieved. From the GUI you configure VDOM partitioning by setting the HA mode to active-passive and distributing virtual domains between Virtual Cluster 1 and Virtual Cluster 2. You can also configure different device priorities, port monitoring, and remote link failover, for Virtual Cluster 1 and Virtual Cluster 2.

From the CLI you configure VDOM partitioning by setting the HA mode to a-p. Then you configure device priority, port monitoring, and remote link failover and specify the VDOMs to include in virtual cluster 1. You do the same for virtual cluster 2 by entering the config secondary-vcluster command.

Failover protection does not change. If one cluster unit fails, all sessions are processed by the remaining cluster unit. No traffic interruption occurs for the virtual domains for which the still functioning cluster unit was the primary unit. Traffic may be interrupted temporarily for virtual domains for which the failed unit was the primary unit while processing fails over to the still functioning cluster unit. If the failed cluster unit restarts and rejoins the virtual cluster, VDOM partitioning load balancing is restored.

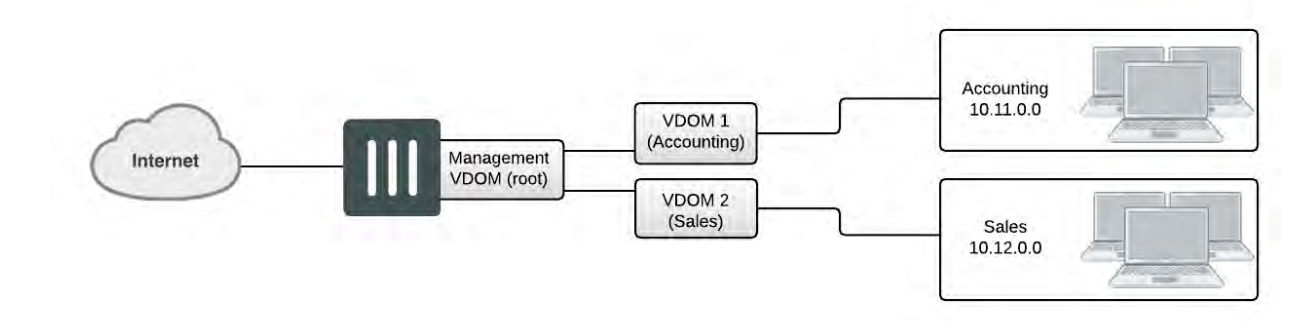

# <span id="page-3378-0"></span>**Example configuration: Inter-VDOM routing**

This example shows how to configure a FortiGate unit to use inter-VDOM routing.

This section contains the follow topics:

- [Network topology and assumptions](#page-3379-0)
- [Creating the VDOMs](#page-3379-1)
- [Configuring the physical interfaces](#page-3380-0)
- [Configuring the VDOM links](#page-3382-0)
- [Configuring the firewall and Security Profile settings](#page-3384-0)
- <span id="page-3379-0"></span>• [Testing the configuration](#page-3399-0)

# **Network topology and assumptions**

Two departments of a company, Accounting and Sales, are connected to one FortiGate 800 unit. To do its work, the Sales department receives a lot of email from advertising companies that would appear to be spam if the Accounting department received it. For this reason, each department has its own VDOM to keep firewall policies and other configurations separate. A management VDOM makes sense to ensure company policies are followed for traffic content.

The traffic between Accounting and Sales will be email and HTTPS only. It could use a VDOM link for a meshed configuration, but we will keep from getting too complex. With the configuration, inter-VDOM traffic will have a slightly longer path to follow than normal—from one department VDOM, through the management VDOM, and back to the other department VDOM. Since inter-VDOM links are faster than physical interfaces, this longer path should not be noticed.

Firewall policies will be in place. For added security, firewall policies will allow only valid office services such as email, web browsing, and FTP between either department and the Internet. Any additional services that are required can be added in the future.

The company uses a single ISP to connect to the Internet. The ISP uses DHCP to provide an IP address to the FortiGate unit. Both departments use the same ISP to reach the Internet.

Other assumptions for this example are as follows:

- Your FortiGate unit has interfaces labelled port1 through port4 and VDOMs are not enabled.
- You are using the super\_admin account.
- You have the FortiClient application installed.
- You are familiar with configuring interfaces, firewalls, and other common features on your FortiGate unit.

# **General configuration steps**

This example includes the following general steps. For best results, follow the steps in the order given. Also, note that if you perform any additional actions between procedures, your configuration may have different results.

- **1.** [Creating the VDOMs](#page-3379-1)
- **2.** [Configuring the physical interfaces](#page-3380-0)
- **3.** [Configuring the VDOM links](#page-3382-0)
- **4.** [Configuring the firewall and Security Profile settings](#page-3384-0)
- <span id="page-3379-1"></span>**5.** [Testing the configuration](#page-3399-0)

# **Creating the VDOMs**

This procedure enables VDOMs and creates the Sales and Accounting VDOMs.

#### **To create the VDOMs - GUI:**

- **1.** Log in as the super\_admin administrator.
- **2.** Go tothe **Dashboard** and locate the **System Information** widget. Enable **Virtual Domain**.
- **3.** Log in again.
- **4.** Go to **Global > System > VDOM**.
- **5.** Select **Create New**, enter Accounting for the VDOM Name, and select **OK**.
- **6.** Select **Create New**, enter Sales for the VDOM Name, and select **OK**.

## **To create the VDOMs - CLI:**

```
config system global
  set vdom enable
end
config system vdom
  edit Accounting
  next
  edit Sales
  next
end
```
# <span id="page-3380-0"></span>**Configuring the physical interfaces**

Next, the physical interfaces must be configured. This example uses three interfaces on the FortiGate unit - port2 (internal), port3(dmz), and port1(external). port2 and port3 interfaces each have a department's network connected. port1 is for all traffic to or from the Internet and will use DHCP to configure its IP address, which is common with many ISPs.

#### **To configure the physical interfaces - GUI:**

- **1.** Go to **Global > Network > Interfaces**.
- **2.** Select **Edit** for the port2 interface, enter the following information, and select **OK.**

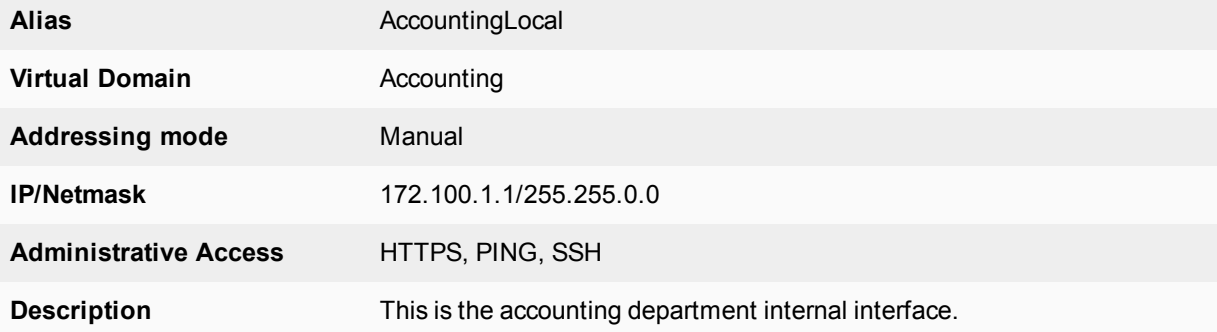

**3.** Select **Edit** for the port3 interface, enter the following information, and select **OK**.

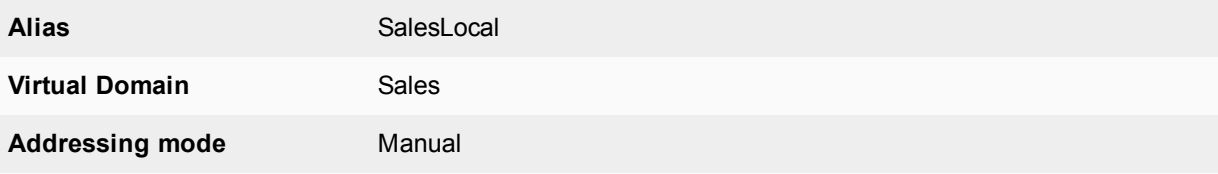

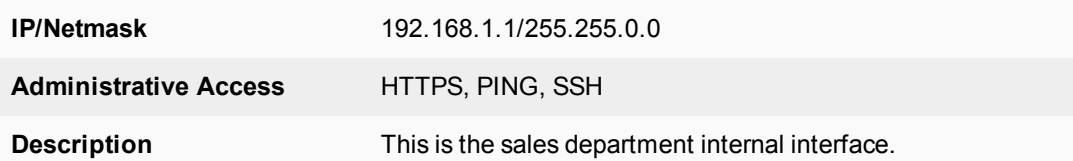

**4.** Select **Edit** for the port1 interface, enter the following information, and select **OK**.

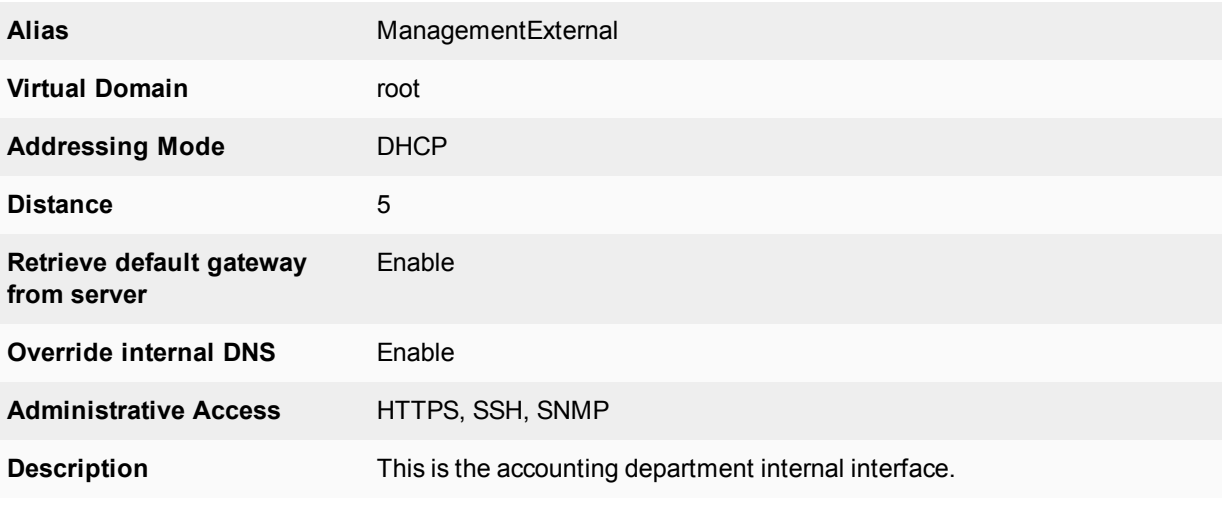

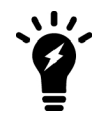

When the mode is set to DHCP or PPoE on an interface you can set the distance field. This is the administrative distance for any routes learned through the gateway for this interface. The gateway is added to the static route table with these values. A lower distance indicates a preferred route.

#### **To configure the physical interfaces - CLI:**

```
config global
  config system interface
     edit port2
        set alias AccountingLocal
        set vdom Accounting
        set mode static
        set ip 172.100.1.1 255.255.0.0
        set allowaccess https ping ssh
        set description "The accounting dept internal interface"
     next
     edit port3
        set alias SalesLocal
        set vdom Sales
        set mode static
        set ip 192.168.1.1 255.255.0.0
        set allowaccess https ping ssh
        set description "The sales dept. internal interface"
     next
     edit port1
        set alias ManagementExternal
        set vdom root
        set mode DHCP
```

```
set distance 5
  set gwdetect enable
  set dns-server-override enable
  set allowaccess https ssh snmp
  set description "The systemwide management interface."
end
```
# <span id="page-3382-0"></span>**Configuring the VDOM links**

To complete the connection between each VDOM and the management VDOM, you need to add the two VDOM links; one pair is the Accounting - management link and the other is for Sales - management link.

When configuring inter-VDOM links, you do not have to assign IP addresses to the links unless you are using advanced features such as dynamic routing that require them. Not assigning IP addresses results in faster configuration, and more available IP addresses on your networks.

If you require them, or if you simply want to assign IP addresses for clarity can do so.

#### **To configure the Accounting and management VDOM link - GUI:**

- **1.** Go to **Global > Network > Interfaces**.
- **2.** Select the expand arrow to select **Create New > VDOM link**.
- **3.** Enter the following information, and select **OK**.

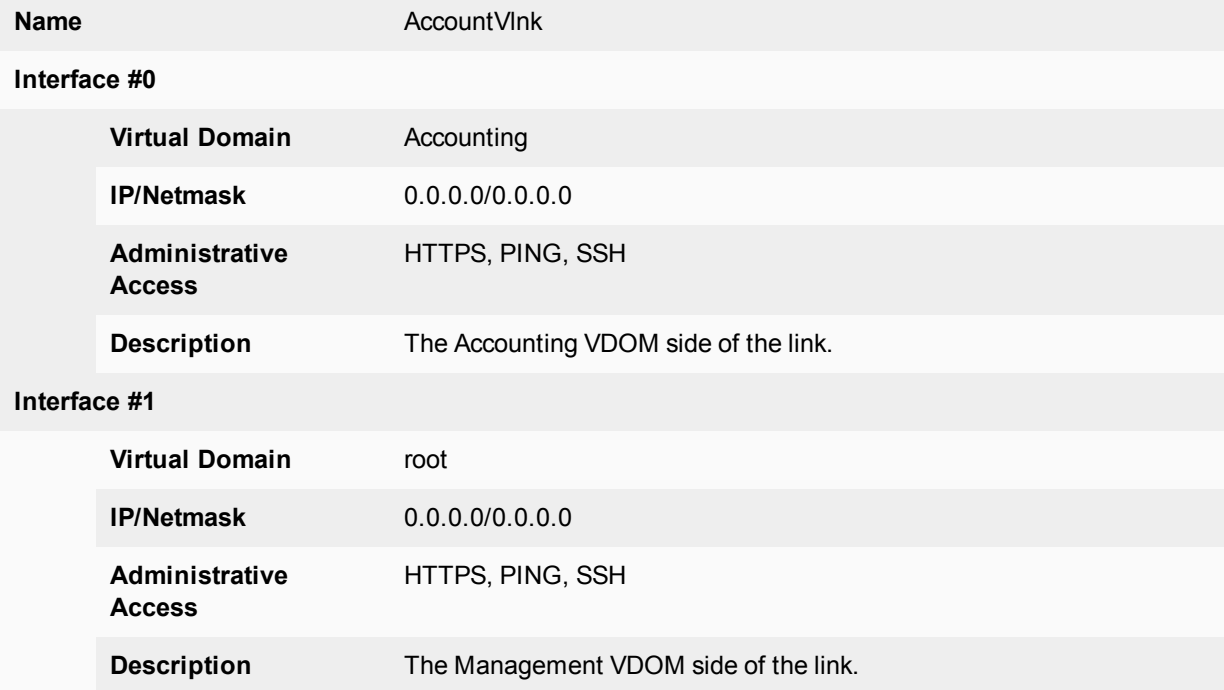

#### **To configure the Accounting and management VDOM link - CLI:**

```
config global
  config system vdom-link
     edit AccountVlnk
     next
  end
  config system interface
```

```
edit AccountVlnk0
  set vdom Accounting
  set ip 0.0.0.0 0.0.0.0
  set allowaccess https ping ssh
  set description "Accounting side of the VDOM link"
next
edit AccountVlnk1
  set vdom root
  set ip 0.0.0.0 0.0.0.0
  set allowaccess https ping ssh
  set description "Management side of the VDOM link"
end
```
**To configure the Sales and management VDOM link - GUI:**

- **1.** Go to **Global > Network > Interfaces**.
- **2.** Select the expand arrow and select **Create New > VDOM link**.
- **3.** Enter the following information, and select **OK**.

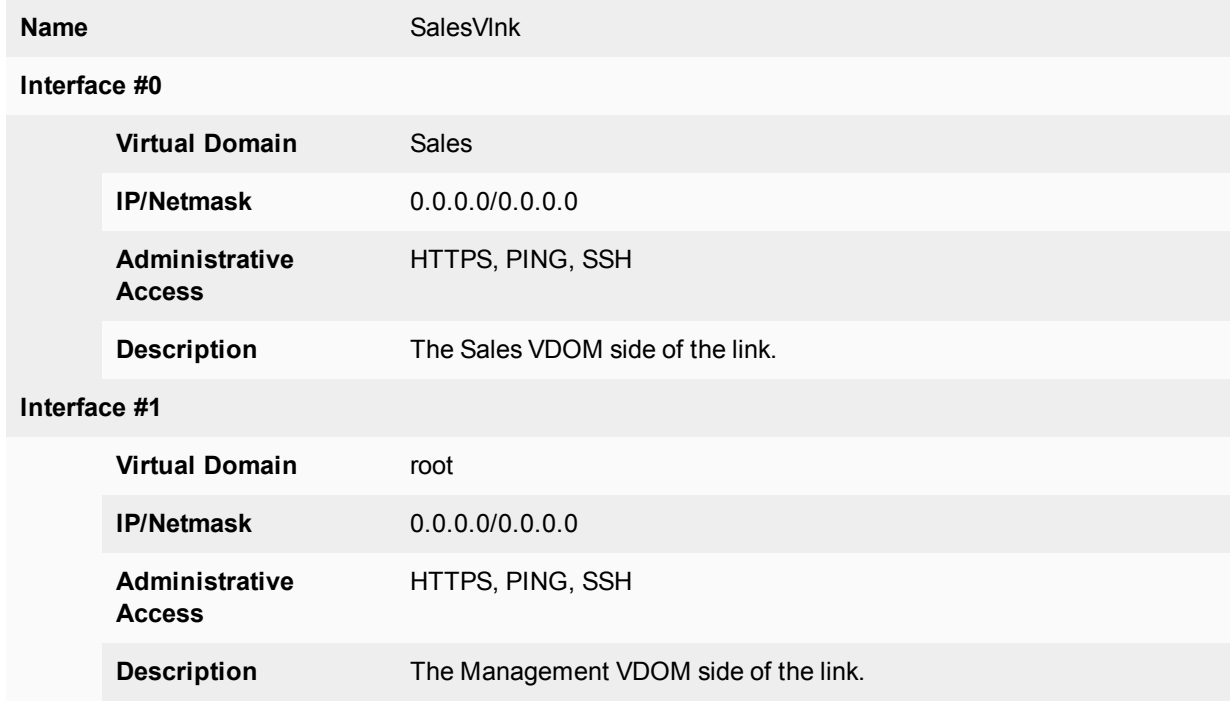

#### **To configure the Sales and management VDOM link - CLI:**

```
config global
  config system vdom-link
     edit SalesVlnk
  end
  config system interface
     edit SalesVlnk0
       set vdom Accounting
        set ip 0.0.0.0 0.0.0.0
        set allowaccess https ping ssh
        set description "Sales side of the VDOM link"
     next
```
```
edit SalesVlnk1
     set vdom root
     set ip 0.0.0.0 0.0.0.0
     set allowaccess https ping ssh
     set description "Management side of the VDOM link"
  end
end
```
# **Configuring the firewall and Security Profile settings**

With the VDOMs, physical interfaces, and VDOM links configured the firewall must now be configured to allow the proper traffic. Firewalls are configured per-VDOM, and firewall objects must be created for each VDOM separately.

For this example, the firewall group of services allowed between the internal networks and the Internet are the basic services for web browsing, file transfer, and email. These include: HTTP, HTTPS, SSL, FTP, DNS, NTP, POP3, and SMTP.

The only services allowed between Sales and Accounting are secure web browsing (HTTPS) and email (POP3 and SMTP).

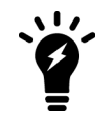

The limited number of services ensures security between departments. The list of services can be expanded in the future if needed.

Security profile settings will block all non-essential business websites while logging all web traffic, scan and file filter all web and email protocols, and block game and peer-to-peer applications using application control.

For added security, FortiClient is required on internal computers with AntiVirus scanning configured. This is enforced by **Endpoint NAC** in firewall policies.

Using firewall addresses makes the firewall policies easier to read. Also if any changes need to be made in the future, you can simply update the addresses without changing the firewall policies. The addresses required are:

- AccountingLocal all traffic from the internal accounting network
- $\text{AccountingVlnk}$  all traffic from the VDOM link between accounting and management VDOMs
- $\bullet$  SalesLocal all traffic from the internal sales network
- $\bullet$  SalesVlnk all traffic from the VDOM link between sales and management VDOM.

The Accounting VDOM requires AccountingLocal, AccountingVlnk, and SalesLocal. The Sales VDOM requires SalesLocal, SalesVlnk, and AccountingLocal.

This section includes the following topics:

- [Configuring firewall service groups](#page-3385-0)
- [Configuring Security Profile settings for the Accounting VDOM](#page-3385-1)
- [Configuring firewall settings for the Accounting VDOM](#page-3387-0)
- [Configuring Security Profile settings for the Sales VDOM](#page-3391-0)
- [Configuring firewall settings for the Sales VDOM](#page-3394-0)
- [Configuring firewall settings between the Accounting and Sales VDOMs](#page-3398-0)

#### <span id="page-3385-0"></span>**Configuring firewall service groups**

Service groups are an easy way to manage multiple services, especially if the same services are used on different networks.

The two service groups used here are intended for normal office traffic to the Internet, and for restricted traffic between departments. In both cases network traffic will be limited to the services listed to prevent any potential security risks or bandwidth-robbing applications.

These service groups can be changed as needed to either include additional valid services that are being used on the network, or to exclude services that are not required. Also, custom services can be created as needed for applications that are not listed.

#### **To configure two firewall service groups - GUI:**

- **1.** Open the **Accounting** VDOM.
- **2.** Go to **Policy & Objects > Services** and select **Create New > Service Group.**
- **3.** Select **Create New**, enter the following information, and select **OK.**

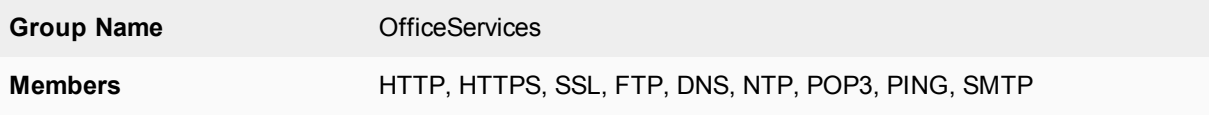

#### **4.** Select **Create New**, enter the following information, and select **OK**.

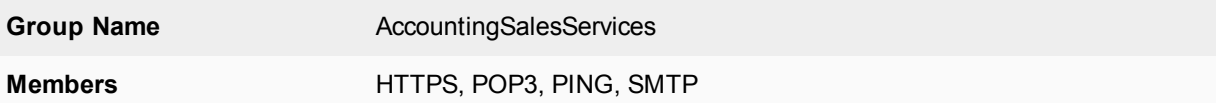

#### **To configure two firewall service groups - CLI:**

```
config vdom
  edit Accounting
     config firewall service group
        edit OfficeServices
           set member HTTP HTTPS SSH FTP DNS NTP POP3 PING SMTP
        next
        edit AccountingSalesServices
          set member HTTPS POP3 PING SMTP
        end
   end
```
#### <span id="page-3385-1"></span>**Configuring Security Profile settings for the Accounting VDOM**

Security Profile settings include web filtering, antivirus, application control, and other features. This example just uses those three features to ensure that

- the business environment is free from viruses
- employees do not surf grossly inappropriate websites, and
- employees do not use games or peer-to-peer applications at work.

#### **To configure web filtering for the Accounting VDOM - GUI:**

- **1.** Open the **Accounting** VDOM.
- **2.** Go to **Security Profiles > Web Filter**.
- **3.** Select **Create New**.
- **4.** Enter webStrict for the **Name**.
- **5.** Select the arrow to expand the **FortiGuard Web Filtering** section.
- **6.** Block all **Categories** except Business Oriented, Other, and Unrated.
- **7.** Block all **Classifications** except Image Search..
- **8.** Log all **Categories** and **Classifications**.
- **9.** Select **OK**.

#### **To configure AntiVirus for the Accounting VDOM - GUI:**

- **1.** Open the **Accounting** VDOM.
- **2.** Go to **Security Profiles > AntiVirus**.
- **3.** Select **Create New**.
- **4.** Enter avStrict for the **Name**.
- **5.** Set **Detect Virues** to **Block** and enable all **Inspected Protocols**.
- **6.** Select **OK**.

#### **To configure application control for the Accounting VDOM - GUI:**

- **1.** Open the **Accounting** VDOM.
- **2.** Go to **Security Profiles > Application Control.**
- **3.** Select **Create New** (+ button at top right of page).
- **4.** Enter appStrict for **Name** and select OK.
- **5.** Select **Create New**.
- **6.** In **Filters**, set **Category** to **game**.
- **7.** In **Applications/Settings**, enter the following, and select **OK**.

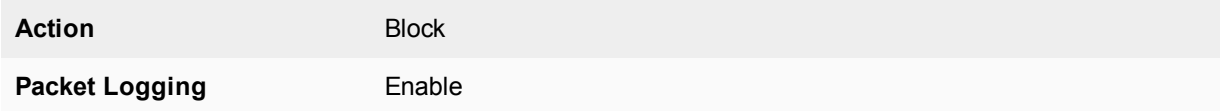

- **8.** Select **Create New**.
- **9.** In **Filters**, set **Category** to **p2p**.
- **10.** In **Applications/Settings**, enter the following, and select **OK**.

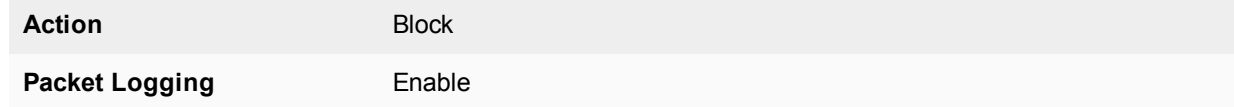

**11.** Select **Apply**.

### **To configure application control for the Accounting VDOM - CLI:**

config vdom

```
edit Accounting
  config application list
     edit appStrict
        config entries
          edit 1
             set category 2
          next
          edit 2
             set category 8
          end
     end
end
```
### <span id="page-3387-0"></span>**Configuring firewall settings for the Accounting VDOM**

This configuration includes two firewall addresses and two firewall policies for the Accounting VDOM - one for the internal network, and one for the VDOM link with the management VDOM (root).

For added security, all traffic allowed will be scanned. Only valid office traffic will be allowed using the service group OfficeServices.

Note the spelling of AccountVlnk which is due to the eleven character limit on VDOM link names.

#### **To configure firewall addresses - GUI:**

- **1.** Open the **Accounting** VDOM.
- **2.** Select **Policy & Objects > Addresses**.
- **3.** Select **Create New**, enter the following information, and select **OK**.

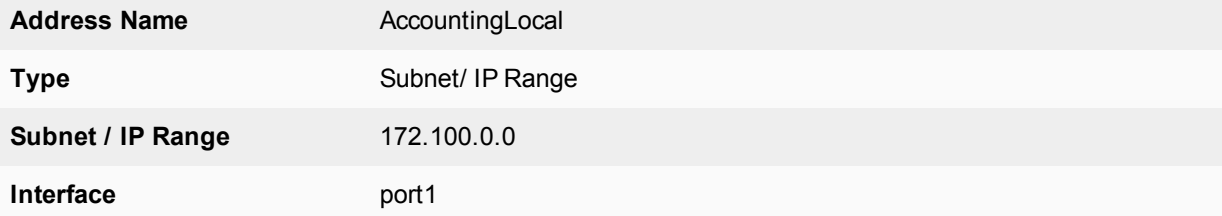

**4.** Select **Create New**, enter the following information, and select **OK**.

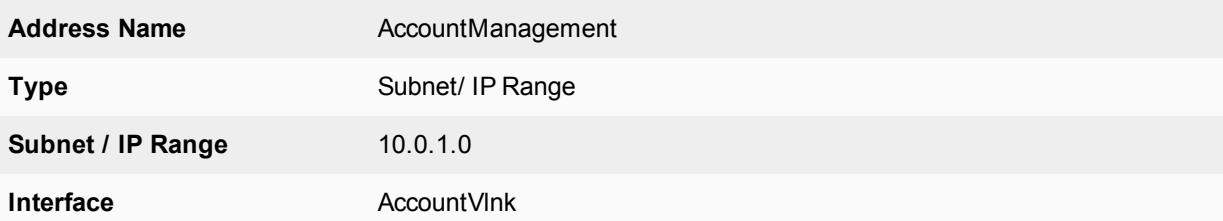

#### **To configure firewall addresses - CLI:**

```
config vdom
  edit Accounting
     config firewall address
        edit AccountingLocal
           set type iprange
           set subnet 172.100.0.0
```

```
set associated-interface port1
  next
  edit AccountManagement
    set type iprange
     set subnet 10.0.1.0
     set associated-interface AccountVlnk
  end
end
```
**To configure the firewall policies from AccountingLocal to the Internet - GUI:**

- **1.** Open the **Accounting** VDOM.
- **2.** Go to **Policy & Objects > IPv4 Policy**.
- **3.** Select **Create New**, enter the following information, and then select **OK**.

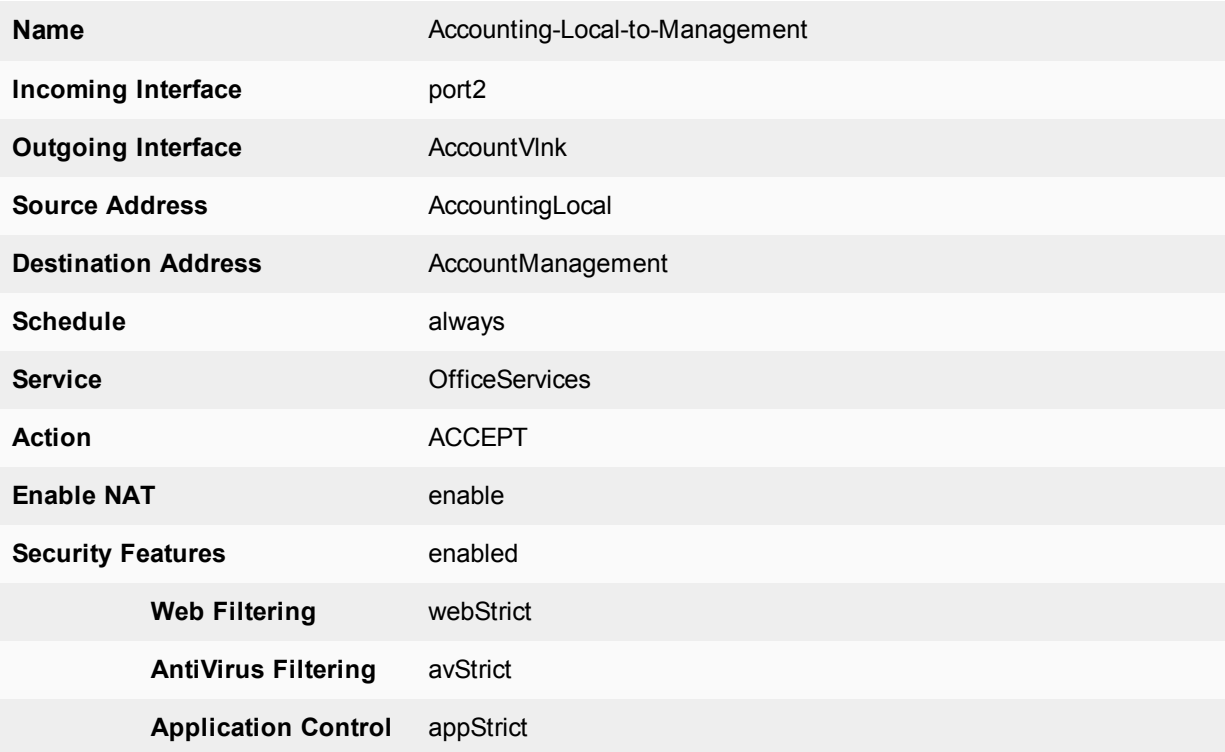

- **4.** Open the **root** VDOM.
- **5.** Go to **Policy & Objects > IPv4 Policy.**
- **6.** Select **Create New**, enter the following information, and then select **OK**.

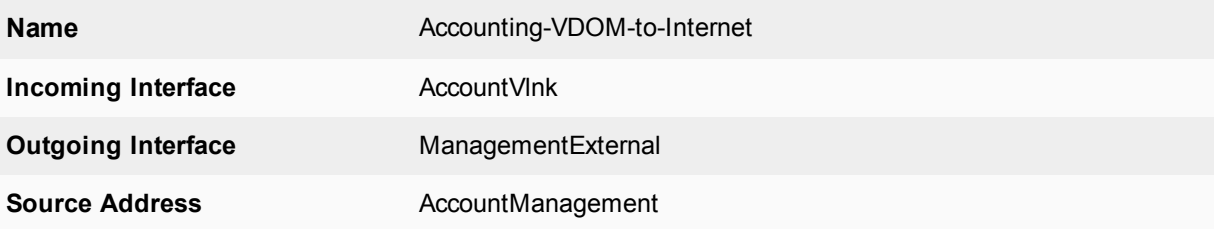

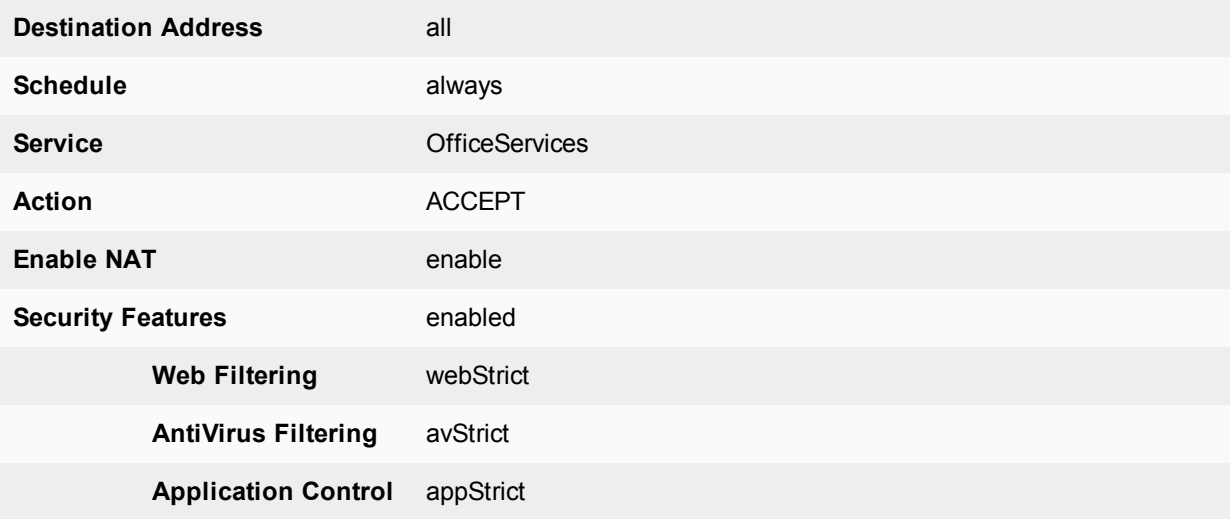

#### **To configure the firewall policies from AccountingLocal to Internet - CLI:**

```
config vdom
  edit Accounting
     config firewall policy
        edit 1
           set name "Accounting-Local-to-Management"
           set srcintf port2
           set dstintf AccountVlnk
           set srcaddr AccountingLocal
           set dstaddr AccountManagement
           set action accept
           set schedule always
           set service OfficeServices
           set nat enable
           set av-profile avStrict
           set webfilter-profile webStrict
           set application-list appStrict
        end
  end
config vdom
  edit root
     config firewall policy
        edit 2
           set name "Accounting-VDOM-to-Internet"
           set srcintf AccountVlnk
          set dstintf port1
           set srcaddr AccountManagement
           set dstaddr all
           set action accept
           set schedule always
           set service OfficeServices
           set nat enable
           set av-profile scan
           set webfilter-profile scan
           set application-list AppControlList
        end
   end
```
### **To configure the firewall policies from Internet to AccountingLocal - GUI:**

- **1.** Open the **root** VDOM.
- **2.** Go to **Policy & Objects > IPv4 Policy**.
- **3.** Select **Create New**, enter the following information, and select **OK**.

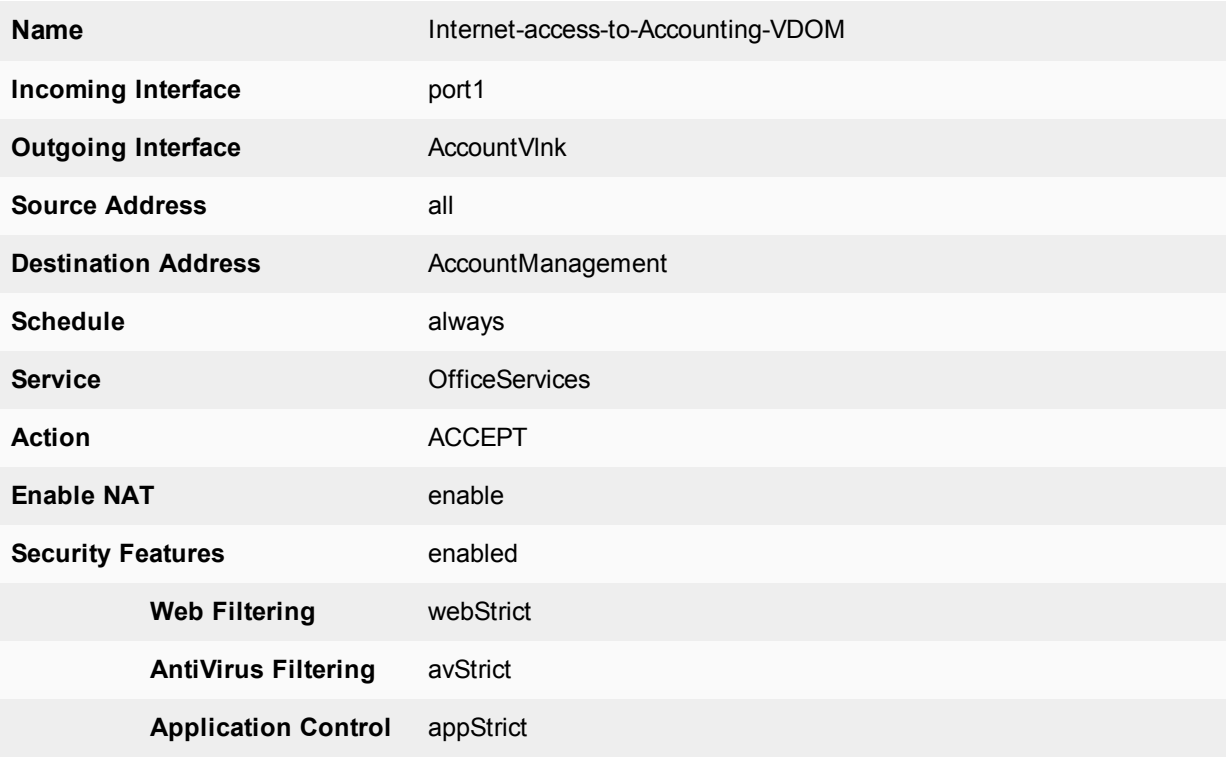

- **4.** Open the **Accounting** VDOM.
- **5.** Go to **Policy & Objects > IPv4 Policy.**
- **6.** Select **Create New**, enter the following information, and select **OK**.

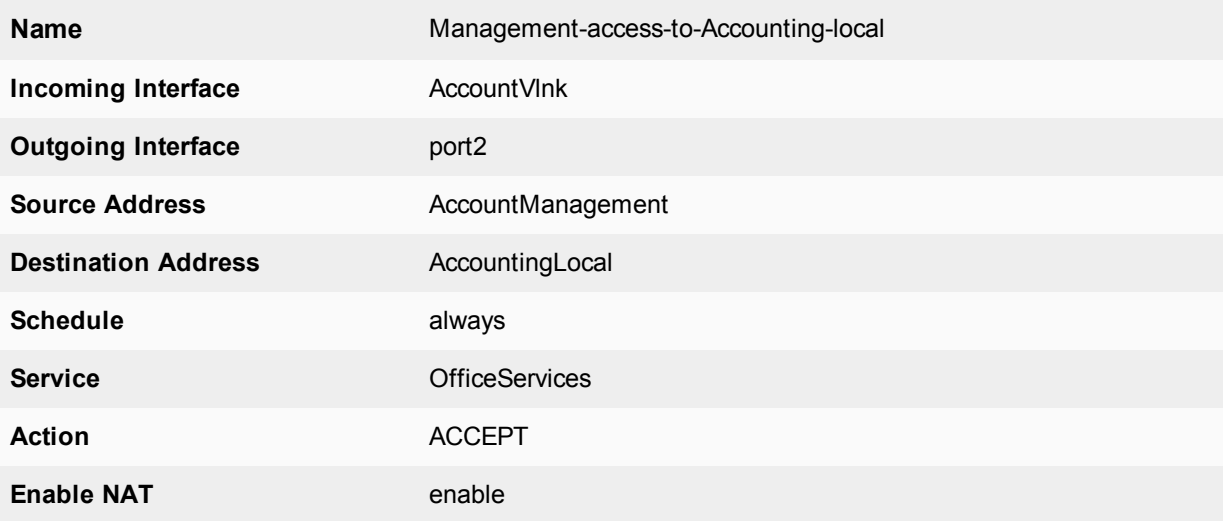

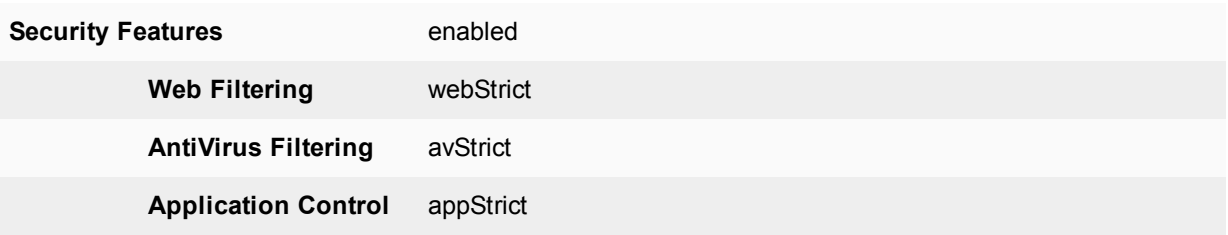

**To configure the firewall policies from Internet to AccountingLocal - CLI:**

```
config vdom
  edit root
     config firewall policy
        edit 3
           set name "Internet-access-to-Accounting-VDOM"
           set srcintf port1
           set dstintf AccountVlnk
           set srcaddr all
           set dstaddr AccountManagement
           set action accept
           set schedule always
           set service OfficeServices
           set nat enable
           set av-profile avStrict
           set webfilter-profile webStrict
           set application-list appstrict
        end
  end
config vdom
  edit Accounting
     config firewall policy
        edit 4
           set name "Management-access-to-Accounting-local"
           set srcintf AccountVlnk
           set dstintf port2
           set srcaddr AccountManagement
           set dstaddr AccountingLocal
           set action accept
           set schedule always
           set service OfficeServices
           set nat enable
           set av-profile avStrict
           set webfilter-profile webStrict
           set application-list appstrict
        end
   end
```
# <span id="page-3391-0"></span>**Configuring Security Profile settings for the Sales VDOM**

Security profile settings include web filtering, antivirus, application control, and other features. This example just uses those three features to ensure that

- $\bullet$  the business environment is free from viruses
- employees do not surf grossly inappropriate websites, and
- employees do not use games or peer-to-peer applications at work.

Note that Sales web traffic is different from Accounting, and web filtering is different to account for this.

#### **To configure web filtering for the Sales VDOM - GUI:**

- **1.** Open the **Sales** VDOM.
- **2.** Go to **Security Profiles > Web Filter**.
- **3.** Select **Create New**.
- **4.** Enter webStrict for the **Name**.
- **5.** In **FortiGuard Categories**, select all of the categories except **Bandwidth Consuming**, **General Interest - Business** and **Unrated**.
- **6.** In **Change Action for Selected Categories** select **Block**.
- **7.** Select **Apply**.

#### **To configure web filtering for the Sales VDOM - CLI:**

```
config vdom
  edit Sales
     config webfilter profile
        edit webStrict
           config ftgd-wf
             set allow g07 g08 g21 g22 c01 c03
              set deny g01 g02 g03 g04 g05 g06 c02 c04 c05 c06 c07
           end
           set web-ftgd-err-log enable
        end
  end
```
#### **To configure AntiVirus for the Sales VDOM - GUI:**

- **1.** Open the **Sales** VDOM.
- **2.** Go to **Security Profiles > AntiVirus**.
- **3.** Select **Create New**.
- **4.** Enter avStrict for the **Name**.
- **5.** Set **Detect Virues** to **Block** and enable all **Inspected Protocols**.
- **6.** Select **Apply**.

#### **To configure AntiVirus for the Sales VDOM - CLI:**

```
config vdom
  edit Sales
     config antivirus profile
        edit "avStrict"
           config http
             set options scan file-filter
           end
           config ftp
             set options scan file-filter
           end
           config imap
             set options scan file-filter
           end
           config pop3
             set options scan file-filter
```

```
end
        config smtp
          set options scan file-filter
        end
        config nntp
          set options scan file-filter
        end
        config im
          set options scan file-filter
        end
        set filepattable 1
        set av-virus-log enable
        set av-block-log enable
     end
end
```
**To configure application control for the Sales VDOM - GUI:**

- **1.** Open the **Accounting** VDOM.
- **2.** Go to **Security Profiles > Application Control.**
- **3.** Select **Create New** (+ button at top right of page).
- **4.** Enter appStrict for **Name** and select OK.
- **5.** Select **Create New**.
- **6.** In **Filters**, set **Category** to **game**.
- **7.** In **Applications/Settings**, enter the following, and select **OK**.

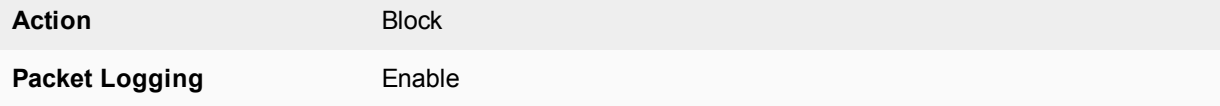

- **8.** Select **Create New**.
- **9.** In **Filters**, set **Category** to **p2p**.
- **10.** In **Applications/Settings**, enter the following, and select **OK**.

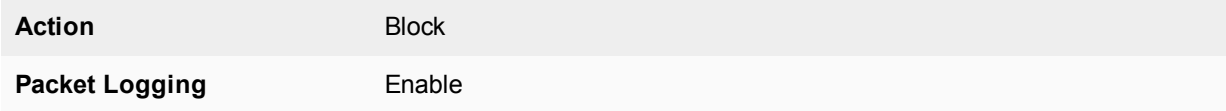

**11.** Select **Apply**.

#### **To configure application control for the Sales VDOM - CLI:**

```
config vdom
  edit Sales
     config application list
        edit "appStrict"
          config entries
             edit 1
                set category 2
             next
             edit 2
                set category 8
```
end end end

#### <span id="page-3394-0"></span>**Configuring firewall settings for the Sales VDOM**

Like the Accounting firewall settings, this configuration includes two firewall addresses and two firewall policies for the sales VDOM: one for the internal network, and one for the VDOM link with the management VDOM.

When entering the CLI commands, the number of the firewall policies must be high enough to be a new policy. Depending on the number of firewall policies on your FortiGate unit, this may require starting at a higher number than the 6 required for the default configuration. This number is added automatically when you configure firewall policies using the web manager interface.

The FortiClient application must be used on Sales network computers to ensure additional protection for the sensitive information and for protection against spam.

#### **To configure firewall addresses - GUI:**

- **1.** Open the **Sales** VDOM.
- **2.** Go to **Policy & Objects > Addresses**.
- **3.** Select **Create New,** enter the following information, and select **OK**.

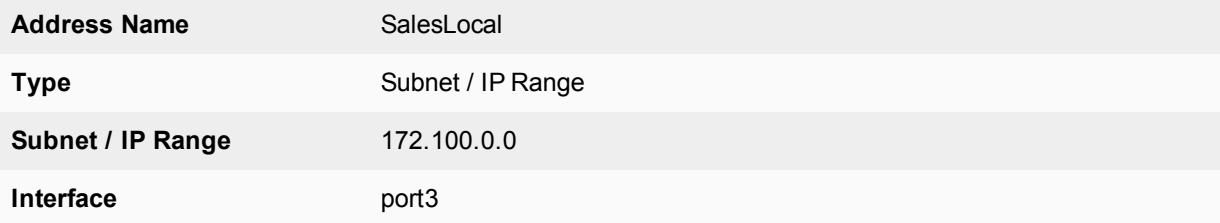

#### **4.** Go to **Policy & Objects > Addresses**.

**5.** Select **Create New**, enter the following information, and select **OK**.

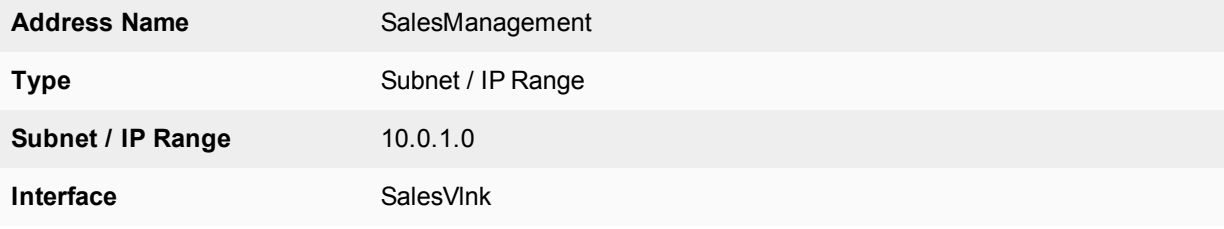

#### **To configure the firewall addresses - CLI:**

```
config vdom
  edit Sales
     config fireall address
        edit SalesLocal
           set type iprange
           set subnet 172.100.0.0
           set associated-interface port2
        next
        edit SalesManagement
           set type iprange
```

```
set subnet 10.0.1.0
        set associated-interface SalesVlnk
     end
end
```
**To configure the firewall policies from SalesLocal to the Internet - GUI:**

- **1.** Open the **Sales** VDOM.
- **2.** Go to **Policy & Objects > IPv4 Policy**.
- **3.** Select **Create New**, enter the following information, and select **OK**.

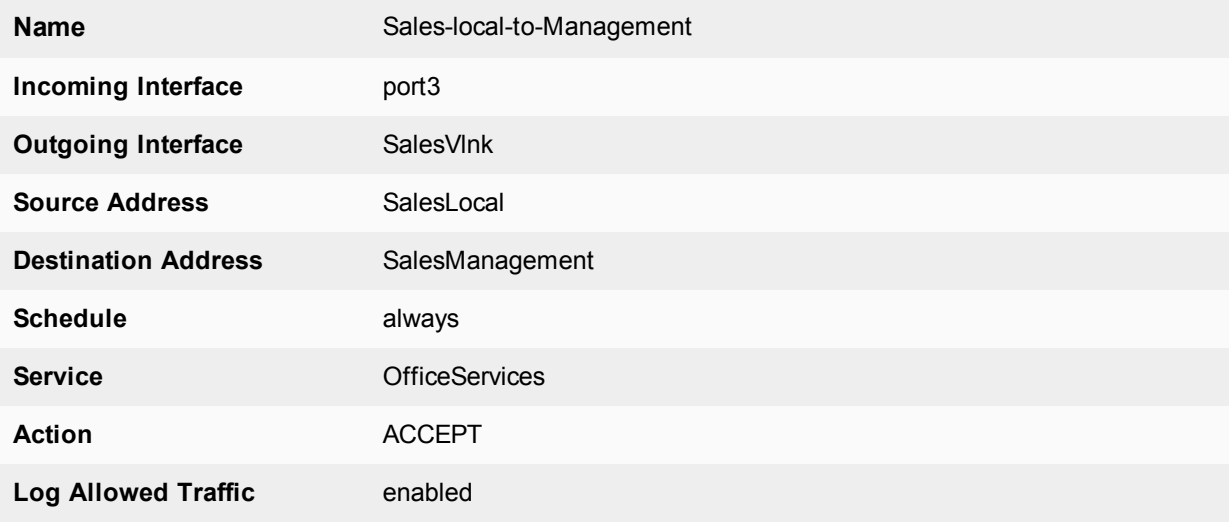

- **4.** Open the **root** VDOM.
- **5.** Go to **Policy & Objects > IPv4 Policy.**
- **6.** Select **Create New**, enter the following information, and select **OK**.

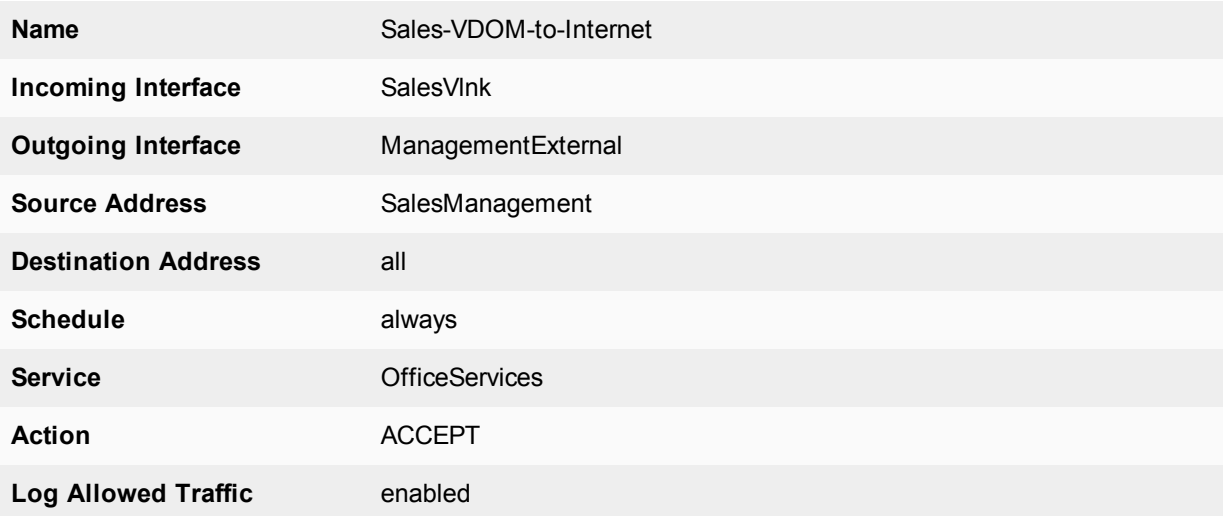

#### **To configure the firewall policies from SalesLocal to the Internet - CLI:**

config vdom edit root

```
config firewall policy
        edit 6
           set name "Sales-local-to-Management"
           set srcintf port2
           set srcaddr SalesLocal
           set dstintf SalesVlnk
           set dstaddr SalesManagement
          set schedule always
          set service OfficeServices
          set action accept
          set logtraffic enable
        end
   end
config vdom
  edit Sales
     config firewall policy
        edit 7
           set name "Sales-VDOM-to-Internet"
           set srcintf SalesVlnk
           set srcaddr SalesManagement
           set dstintf external
           set dstaddr all
          set schedule always
          set service OfficeServices
          set action accept
           set logtraffic enable
        end
   end
```
**To configure the firewall policies from the Internet to SalesLocal - GUI:**

- **1.** Open the **root** VDOM.
- **2.** Go to **Policy & Objects > IPv4 Policy.**
- **3.** Select **Create New**, enter the following information, and select **OK**.

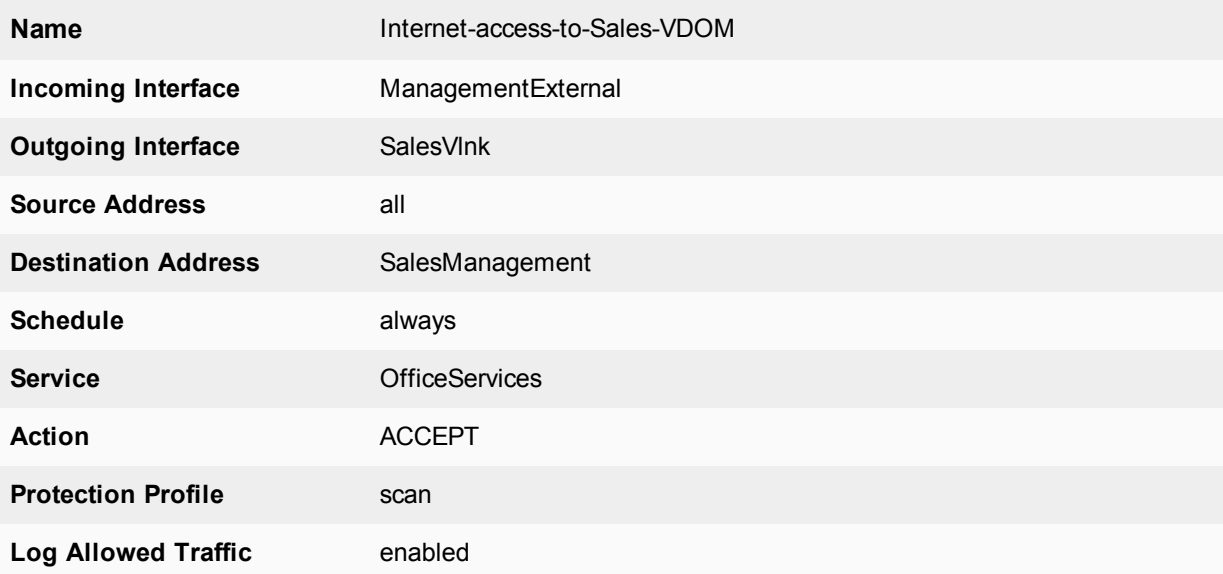

- **4.** Open the **Sales** VDOM.
- **5.** Go to **Policy & Objects > IPv4 Policy.**
- **6.** Select **Create New**, enter the following information, and select **OK**.

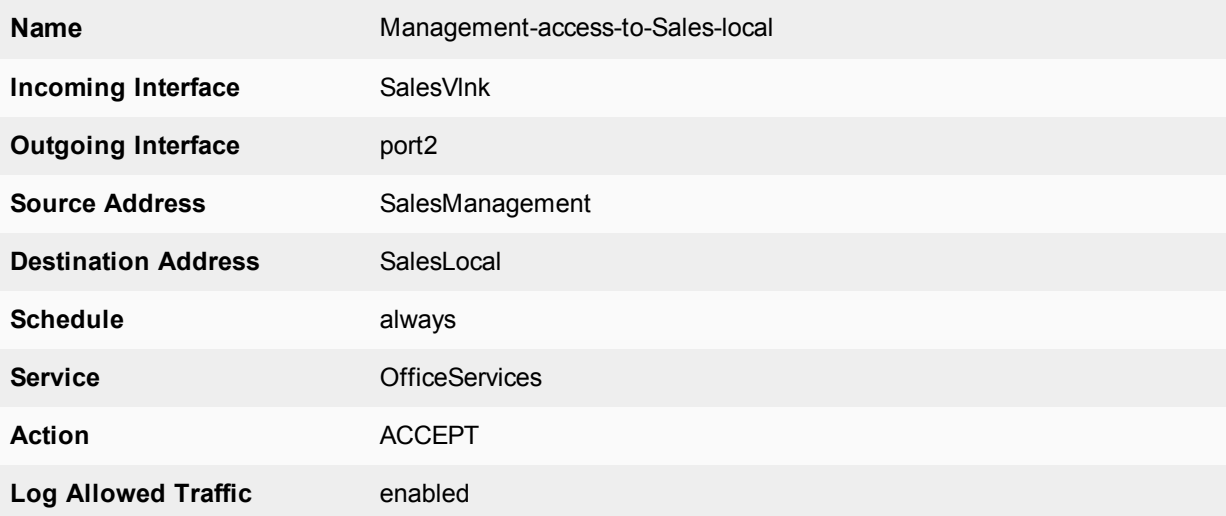

**To configure the firewall policies from the Internet to SalesLocal - CLI:**

```
config vdom
  edit root
     config firewall policy
        edit 8
           set name "Internet-access-to-Sales-VDOM"
           set srcintf external
           set srcaddr all
           set dstintf SalesVlnk
           set dstaddr SalesManagement
           set schedule always
           set service OfficeServices
          set action accept
           set logtraffic enable
        end
  end
config vdom
  edit Sales
     config firewall policy
        edit 9
           set name "Management-access-to-Sales-local"
           set srcintf SalesVlnk
           set srcaddr SalesManagement
           set dstintf port2
           set dstaddr SalesLocal
           set schedule always
           set service OfficeServices
          set action accept
           set logtraffic enable
        end
   end
```
# <span id="page-3398-0"></span>**Configuring firewall settings between the Accounting and Sales VDOMs**

Firewall policies are required for any communication between each internal network and the Internet. Policies are also required for the two internal networks to communicate with each other through the management VDOM.

The more limited AccountingSalesServices group of services will be used between Sales and Accounting to ensure the traffic is necessary business traffic only. These policies will result in a partially meshed VDOM configuration. The FortiClient application must be used to ensure additional protection for the sensitive accounting information.

Two firewall policies are required to allow traffic in both directions between Sales and Accounting.

#### **To configure the firewall policy between Sales and Accounting on the management VDOM - GUI:**

- **1.** Open the **root** VDOM.
- **2.** Go to **Policy & Objects > IPv4 Policy.**
- **3.** Select **Create New**, enter the following information, and select **OK**.

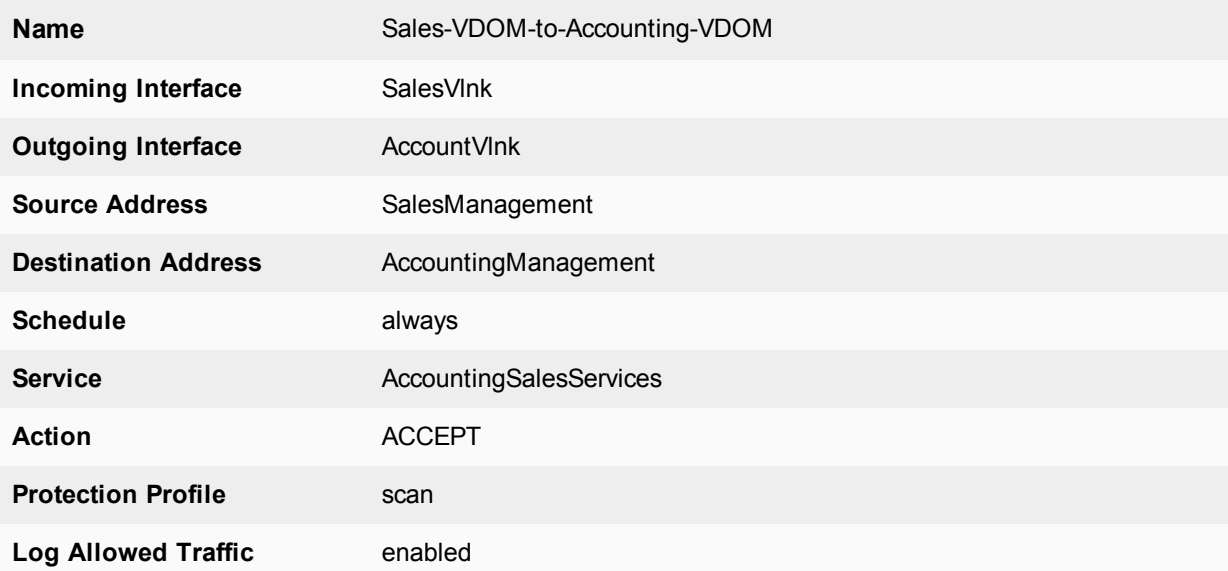

#### **4.** Go to **Policy & Objects > IPv4 Policy.**

**5.** Select **Create New**, enter the following information, and select **OK**.

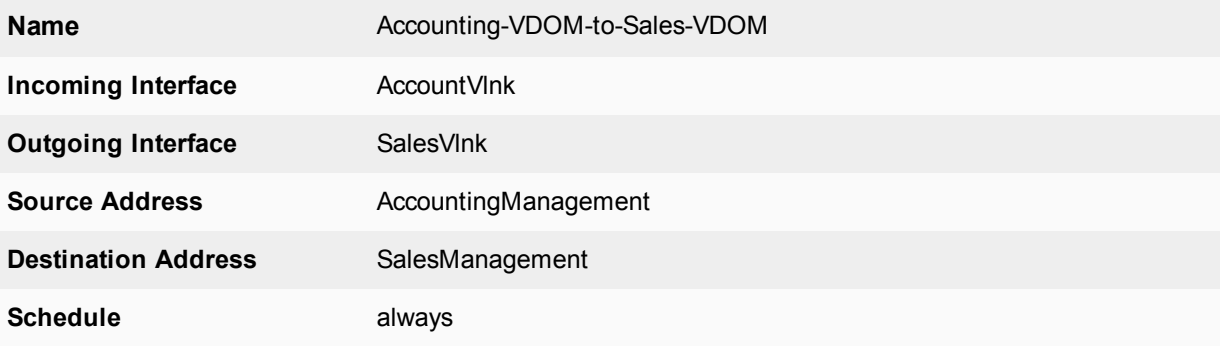

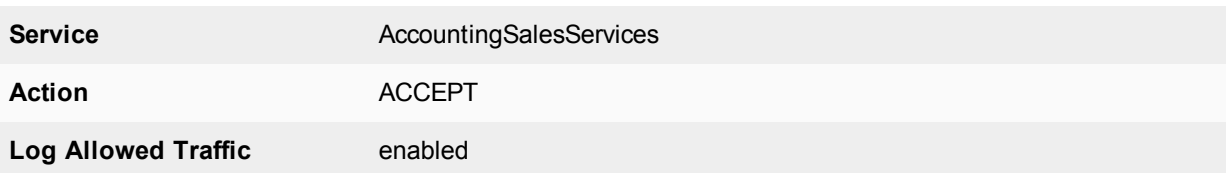

**To configure the firewall policy between Sales and Accounting on the management VDOM - CLI:**

```
config vdom
  edit root
     config system firewall policy
        edit 9
          set name "Sales-VDOM-to-Accounting-VDOM"
          set srcintf SalesVlnk
          set srcaddr SalesManagement
          set dstintf AccountVlnk
          set dstaddr AccountManagement
          set schedule always
           set service AccountingSalesServices
          set action accept
           set logtraffic enable
        next
        edit 10
          set name "Accounting-VDOM-to-Sales-VDOM"
          set srcintf AccountVlnk
           set srcaddr AccountManagement
           set dstintf SalesVlnk
           set dstaddr SalesManagement
          set schedule always
          set service AccountingSalesServices
          set action accept
          set logtraffic enable
        end
  end
```
# **Testing the configuration**

Once the inter-VDOM routing has been configured, tests must be conducted to confirm proper operation. If there are any problems, use the troubleshooting tips to resolve them.

This section includes the following topics:

- [Testing connectivity](#page-3399-0)
- <span id="page-3399-0"></span>• [Troubleshooting Tips](#page-3400-0)

#### **Testing connectivity**

Testing connectivity ensures that physical networking connections as well as FortiGate unit interface configurations, including firewall policies, are properly configured.

The easiest way to test connectivity is to use the ping and traceroute commands to confirm the connectivity of different routes on the network. Include testing:

- from AccountingLocal to Internet
- from Internet to AccountingLocal
- from SalesLocal to Internet
- from Internet to SalesLocal
- from AccountingLocal to SalesLocal.

When using the commands on a Windows computer, go to a command line prompt and enter either  $ping$ address> or tracert <IP address>.

When using the commands on a FortiGate unit, go to the CLI and enter either  $\text{exec } \text{ping} \leq \text{IP} \text{ address} > \text{or}$ exec traceroute <IP address>.

#### <span id="page-3400-0"></span>**Troubleshooting Tips**

When there are problems with connectivity, the following troubleshooting tips will help resolve the issues.

- If a multiple hop test, such as traceroute, is not successful then reduce it to a single hop to simplify the test. Test each link of the path to see which hop is down. If all hops are up, check the FortiGate unit policies to ensure they allow basic traffic to flow as expected.
- <sup>l</sup> If ping does not work, confirm that the FortiGate unit interfaces have Ping enabled and also ensure Ping is enabled in the firewall policies. Otherwise the Ping traffic will be blocked.
- If one protocol does not work but others do work, check the FortiGate unit firewall policies for that one protocol to ensure it is allowed.
- If there are unexplained connectivity problems, check the local computer to ensure it does not have a software firewall running that may be blocking traffic. MS Windows computers have a firewall running by default that can cause problems.

For additional troubleshooting, see [Troubleshooting Virtual Domains.](#page-3401-0)

# <span id="page-3401-0"></span>**Troubleshooting Virtual Domains**

When you are configuring VDOMs you may run into some issues, with your VDOM configuration, your network configuration, or your device setup. This section addresses common problems and specific concerns that an administrator of a VDOM network may have.

This section includes:

- [VDOM admin having problems gaining access](#page-3401-1)
- [FortiGate unit running very slowly](#page-3401-2)
- [General VDOM tips and troubleshooting](#page-3402-0)

# <span id="page-3401-1"></span>**VDOM admin having problems gaining access**

With VDOMs configured, administrators have an extra layer of permissions and may have problems accessing their information.

# **Confirm the admin's VDOM**

Each administrator account, other than the super\_admin account, is tied to one specific VDOM. That administrator is not able to access any other VDOM. It may be possible they are trying to access the wrong VDOM.

# **Confirm the VDOM's interfaces**

An administrator can only access their VDOM through interfaces that are assigned to that VDOM. If interfaces on that VDOM are disabled or unavailable there will be no method of accessing that VDOM by its local administrator. The super admin will be required to either bring up the interfaces, fix the interfaces, or move another interface to that VDOM to restore access.

### **Confirm the VDOMs admin access**

As with all FortiGate units, administration access on the VDOM's interfaces must be enabled for that VDOM's administrators to gain access. For example if SSH is not enabled, that is not available to administrators.

To enable admin access, the super\_admin will go to the **Global > Network > Interfaces** page, and for the interface in question enable the admin access.

# <span id="page-3401-2"></span>**FortiGate unit running very slowly**

You may experience a number of problems resulting from your FortiGate unit being overloaded. These problems may appear as:

- CPU and memory threshold limits exceeded on a continual basis
- AV failopen happening on a regular basis
- dropped traffic or sessions due to lack of resources

These problems are caused by a lack of system resources. There are a number of possible reasons for this.

# **Too many VDOMs**

If you have configured many VDOMs on your system, past the default ten VDOMs, this could easily be your problem.

Each VDOM you create on your FortiGate unit requires system resources to function - CPU cycles, memory, and disk space. When there are too many VDOMs configured there are not enough resources for operation. This may be a lack of memory in the session table, or no CPU cycles for processing incoming IPS traffic, or even a full disk drive.

Go to **Global > System > VDOM** and see the number of configured VDOMs on your system. If you are running 500 or more VDOMs, you must have a FortiGate 5000 chassis. Otherwise you need to reduce the number of VDOMs on your system to fix the problem. Even if you have the proper hardware, you may encounter noticeably slow throughput if you are using advanced features such as security profiles or deep content inspection with many configured VDOMs.

# **One or more VDOMs are consuming all the resources**

If you have sufficient hardware to support the number of VDOMs you are running, check the global resources on your FortiGate unit. At a glance it will tell you if you are running out of a particular resource such as sessions, or users. If this is the case, you can then check your VDOMs to see if one particular VDOM is using more than its share of resources. If that is the case you can change the resource settings to allow that VDOM (or those VDOMs) fewer resources and in turn allow the other VDOMs access to those resources.

# **Too many Security Features in use**

It is likely that reducing the Security Features in use regardless of number of VDOMs will greatly improve overall system performance and should be considered as an option.

Finally it is possible that your FortiGate unit configuration is incorrect in some other area, which is using up all your resources. For example, forgetting that you are running a network sniffer on an interface will create significant amounts of traffic that may prevent normal operation.

# <span id="page-3402-0"></span>**General VDOM tips and troubleshooting**

Besides ping and traceroute, there are additional tools for troubleshooting your VDOM configurations. These include packet sniffing and debugging the packet flow.

# **Perform a sniffer trace**

When troubleshooting networks, it helps to look inside the headers of packets to determine if they are traveling along the route you expect that they are. Packet sniffing can also be called a network tap, packet capture, or logic analyzing.

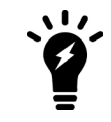

If your FortiGate unit has NP interfaces that are offloading traffic, this will change the sniffer trace. Before performing a trace on any NP interfaces, you should disable offloading on those interfaces.

#### **What sniffing packets can tell you**

If you are running a constant traffic application such as ping, packet sniffing can tell you if the traffic is reaching the destination, what the port of entry is on the FortiGate unit, if the ARP resolution is correct, and if the traffic is being sent back to the source as expected.

Sniffing packets can also tell you if the Fortigate unit is silently dropping packets for reasons such as RPF (Reverse Path Forwarding), also called Anti Spoofing, which prevents an IP packet from being forwarded if its Source IP does not either belong to a locally attached subnet (local interface), or be part of the routing between the FortiGate and another source (static route, RIP, OSPF, BGP). Note that RPF can be disabled by turning on asymmetric routing in the CLI (config system setting, set asymmetric enable), however this will disable stateful inspection on the FortiGate unit and cause many features to be turned off.

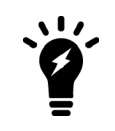

If you configure virtual IP addresses on your Fortigate unit, it will use those addresses in preference to the physical IP addresses. You will notice this when you are sniffing packets because all the traffic will be using the virtual IP addresses. This is due to the ARP update that is sent out when the VIP address is configured.

#### **How to sniff packets**

When you are using VDOMs, you must be in a VDOM to access the diag sniffer command. At the global level, the command is not available. This is limit the packets only to the ones on your VDOM, and protects the privacy of other VDOM clients.

The general form of the internal FortiOS packet sniffer command is:

```
diag sniffer packet <interface name> <'filter'> <verbose> <count>
```
To stop the sniffer, type CTRL+C.

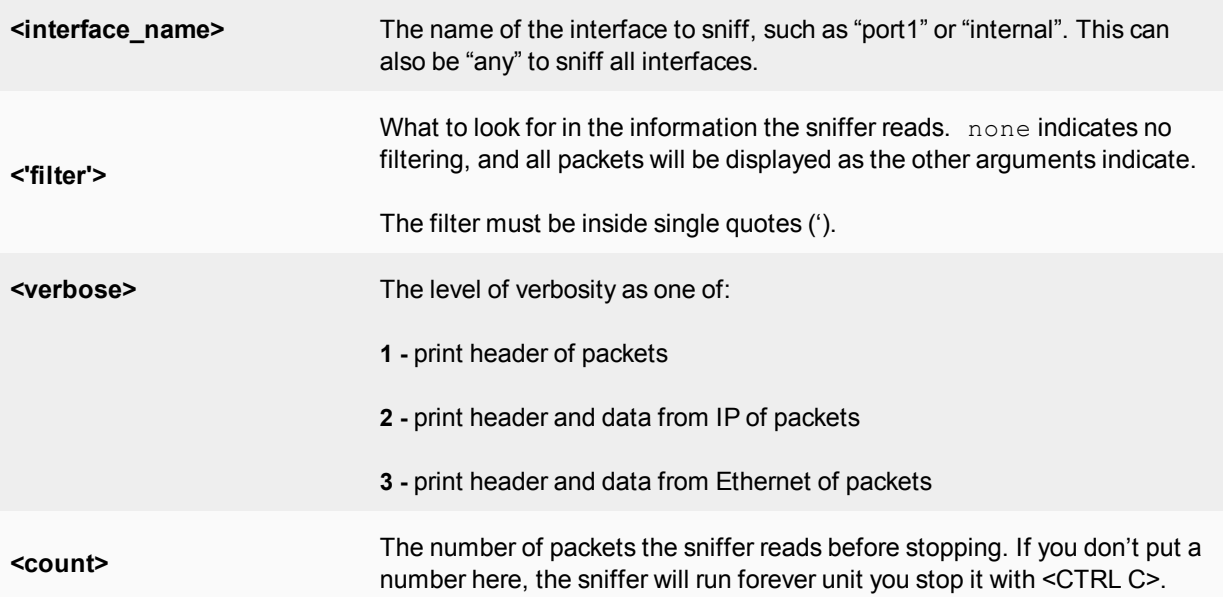

For a simple sniffing example, enter the CLI command diag sniffer packet port1 none 1 3. This will display the next 3 packets on the port1 interface using no filtering, and using verbose level 1. At this verbosity level you can see the source IP and port, the destination IP and port, action (such as ack), and sequence numbers.

In the output below, port 443 indicates these are HTTPS packets, and 172.20.120.17 is both sending and receiving traffic.

```
Head_Office_620b # diag sniffer packet port1 none 1 3
interfaces=[port1]
filters=[none]
0.545306 172.20.120.17.52989 -> 172.20.120.141.443: psh 3177924955 ack 1854307757
0.545963 172.20.120.141.443 -> 172.20.120.17.52989: psh 1854307757 ack 3177925808
0.562409 172.20.120.17.52988 -> 172.20.120.141.443: psh 4225311614 ack 3314279933
```
For a more advanced example of packet sniffing, the following commands will report packets on any interface travelling between a computer with the host name of PC1 and the computer with the host name of PC2. With verbosity 4 and above, the sniffer trace will display the interface names where traffic enters or leaves the FortiGate unit. Remember to stop the sniffer, type CTRL+C. Note that PC1 and PC2 may be VDOMs.

FGT# diagnose sniffer packet any "host <PC1> or host <PC2>" 4

**or**

FGT# diagnose sniffer packet any "(host <PC1> or host <PC2>) and icmp" 4

The following sniffer CLI command includes the ARP protocol in the filter which may be useful to troubleshoot a failure in the ARP resolution (for instance PC2 may be down and not responding to the FortiGate ARP requests).

FGT# diagnose sniffer packet any "host <PC1> or host <PC2> or arp" 4

# **Debugging the packet flow**

Traffic should come in and leave the VDOM. If you have determined that network traffic is not entering and leaving the VDOM as expected, debug the packet flow.

Debugging can only be performed using CLI commands. Debugging the packet flow requires a number of debug commands to be entered as each one configures part of the debug action, with the final command starting the debug.

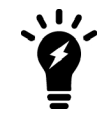

If your FortiGate unit has NP interfaces that are offloading traffic, this will change the packet flow. Before performing the debug on any NP interfaces, you should disable offloading on those interfaces.

The following configuration assumes that PC1 is connected to the internal interface of the FortiGate unit and has an IP address of 10.11.101.200. PC1 is the host name of the computer.

To debug the packet flow in the CLI, enter the following commands:

```
FGT# diag debug enable
FGT# diag debug flow filter add <PC1>
FGT# diag debug flow show console enable
FGT# diag debug flow trace start 100
FGT# diag debug enable
```
The start 100 argument in the above list of commands will limit the output to 100 packets from the flow. This is useful for looking at the flow without flooding your log or your display with too much information.

To stop all other debug activities, enter the command:

FGT# diag debug flow trace stop

The following is an example of debug flow output for traffic that has no matching Firewall Policy, and is in turn blocked by the FortiGate unit. The denied message indicates the traffic was blocked. Note that even with VDOMs not enabled, vd-root is still shown.

```
id=20085 trace id=319 func=resolve ip tuple fast line=2825 msg="vd-root received a
    packet(proto=6, 192.168.129.136:2854->192.168.96.153:1863) from port3."
id=20085 trace id=319 func=resolve ip tuple line=2924 msg="allocate a new session-
    013004<sub>20</sub>"
id=20085 trace id=319 func=vf ip4 route input line=1597 msg="find a route: gw-
    192.168.150.129 via port1"
id=20085 trace id=319 func=fw forward handler line=248 msg=" Denied by forward policy
    check"
```
# Chapter 33 - Virtual FortiOS

# **Virtual FortiOS**

FortiGate virtual appliances allow you to mitigate blind spots by implementing critical security controls within your virtual infrastructure. They also allow you to rapidly provision security infrastructure whenever and wherever it is needed. FortiGate virtual appliances feature all of the security and networking services common to traditional hardware-based FortiGate appliances. With the addition of virtual appliances from Fortinet, you can deploy a mix of hardware and virtual appliances, operating together and managed from a common centralized management platform.

# **Document scope**

This document describes how to deploy a FortiGate virtual appliance in several virtualization server environments. This includes how to configure the virtual hardware settings of the virtual appliance.

This document assumes:

- you have already successfully installed the virtualization server on the physical machine,
- you have installed appropriate VM management software on either the physical server or a computer to be used for VM management.

This document does not cover configuration and operation of the virtual appliance after it has been successfully installed and started. For these issues, see the FortiGate Handbook.

This document includes the following sections:

- **.** [Virtual FortiOS Overview](#page-3410-0)
- [Deployment example VMware](#page-3423-0)
- $\bullet$  [Deployment example MS Hyper-V](#page-3431-0)
- [Deployment example KVM](#page-3451-0)
- [Deployment example OpenXen](#page-3455-0)
- [Deployment example Citrix XenServer](#page-3461-0)

# **What's new in VM in 5.6**

# **New Features in 5.6.6**

More Azure SDN Connector settings including support for regions and AzureStack. See [SDN Connector - Azure](#page-3419-0) [\(and AzureStack\) on page 3420](#page-3419-0).

# **New Features in 5.6.4**

The following list contains new virtual FortiOS features added in FortiOS 5.6.4. Click on a link to navigate to that section for further information.

- FortiGate VMX license status
- [SDN connector addressing on page 3418](#page-3417-0)
- [Support for KVM-based hypervisor in AWS on page 3419](#page-3418-0)
- [HA support for GCP on page 3422](#page-3421-0)
- [Other Virtual FortiOS Products on page 3416](#page-3415-0)

### **FortiGate VMX licence status**

The VMX licence status is included in the output of get system status.

### **SDN connector addressing**

When setting the address for an SDN connection, the value can be a fully qualified domain name (FQDN) as well as an IP address. The setting that is currently called  $server$  was once called  $server - ip$ .

# **Support for KVM-based hypervisor in AWS**

FortiGate-VM can be provisioned in AWS C5 instances on the marketplace (BYOL/OnDemand). These instances are based on a home-brewed version of KVM that AWS started using. Systems deployed in C5 will see better performance compared to C3/C4 instances. Deploying FortiGate-VM in these instances requires no configuration on the part of the user.

# **HA support for GCP**

FortiOS supports the use of active/passive HA, using a unicast heartbeat, in Google Cloud Platform (GCP) similar to the HA support for Amazon Web Services (AWS).

### **HA support for Azure**

FortiOS supports the use of active/passive HA, similar to that for Amazon Web Services (AWS) in an Azure environment.

# **New Features in 5.6.0**

### **FGT-VM VCPUs (308297)**

Fortinet has now launched licensing for FortiGate VMs that support larger than 8 vCPUs. The new models/licenses include:

- Support for up to 16 vCPU FortiGate-VM16
- Support for up to 32 vCPU FortiGate-VM32
- Support for unlimited vCPU FortiGate-VMUL

Each of these models should be able to support up to 500 VDOMs.

#### **Improvements to License page (382128)**

The page has been rewritten with some minor improvements such as:

- An indicator to show when a VM is waiting for authentication or starting up
- Shows VM status when license is valid
- Shows CLI console window when VM is waiting too long for remote registration of server

#### **Citrix XenServer tools support for XenServer VMs (387984)**

This support allows users, with Citrix XenServer tools to read performance statistics from XenServer clients and do Xenmotion with servers in the same cluster

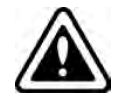

Since FortiGates don't support hardware hotplugging, the ability to do network interface of disk changes is not supported at this time.

There are no changes to the GUI, but there are some changes to the CLI.

A setting has been edited to control the debug level of the XenServer tools daemon

```
diag debug application xstoolsd <integer>
```
#### Integer = Debug level

An additional update has been added to set the update frequency for XenServer tools

```
config system global
  set xstools-update-frequency Xenserver <integer>
  end
```
Enter an integer value from  $30$  to  $300$  (default = 60).

#### **FOS VM supports more interfaces (393068)**

The number of virtual interfaces that the VM version of FortiOS supports has been raised from 3 to 10.

#### **NSX security group importing (403975)**

A feature has been added to allow the importation of security group information from VMware's NSX firewall.

#### **CLI Changes:**

#### **nsx group list**

This is used to list NSX security Groups

#### **Syntax:**

execute nsx group list <name of the filter>

#### **nsx group import**

This is used to import NSX security groups.

#### **Syntax:**

execute nsx group import <vdom> <name of the filter>

#### **nsx group delete**

This is used to delete NSX security Groups

#### **Syntax:**

execute nsx group delete <vdom> <name of the filter>

#### **nsx.setting.update-period**

This is used to set the update period for the NSX security group

#### **Syntax:**

config.nsx.setting.update-period <0 - 3600 in seconds>

0 means disabled

**Default value**: 0

### **Non-vdom VM models FGVM1V/FGVM2V/FGVM4V (405549)**

New models of the FortiGate-VM have been introduced. These match up with the existing FortiGate-VM models of FG-VM01, FG-VM02 and FG-VM04. The difference being that the new models don't support VDOMs.

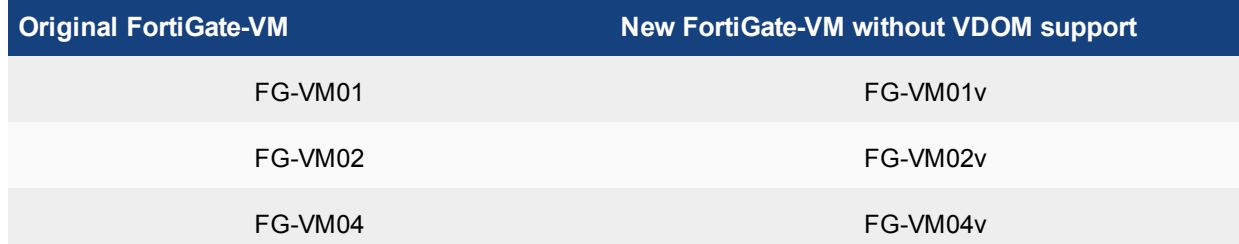

# <span id="page-3410-0"></span>**Virtual FortiOS Overview**

The following topics are included in this section:

# **FortiGate VM models and licensing**

Fortinet offers the FortiGate VM in five virtual appliance models determined by license. When configuring your FortiGate VM, be sure to configure hardware settings within the ranges outlined below. Contact your Fortinet Authorized Reseller for more information.

### **FortiGate VM model information**

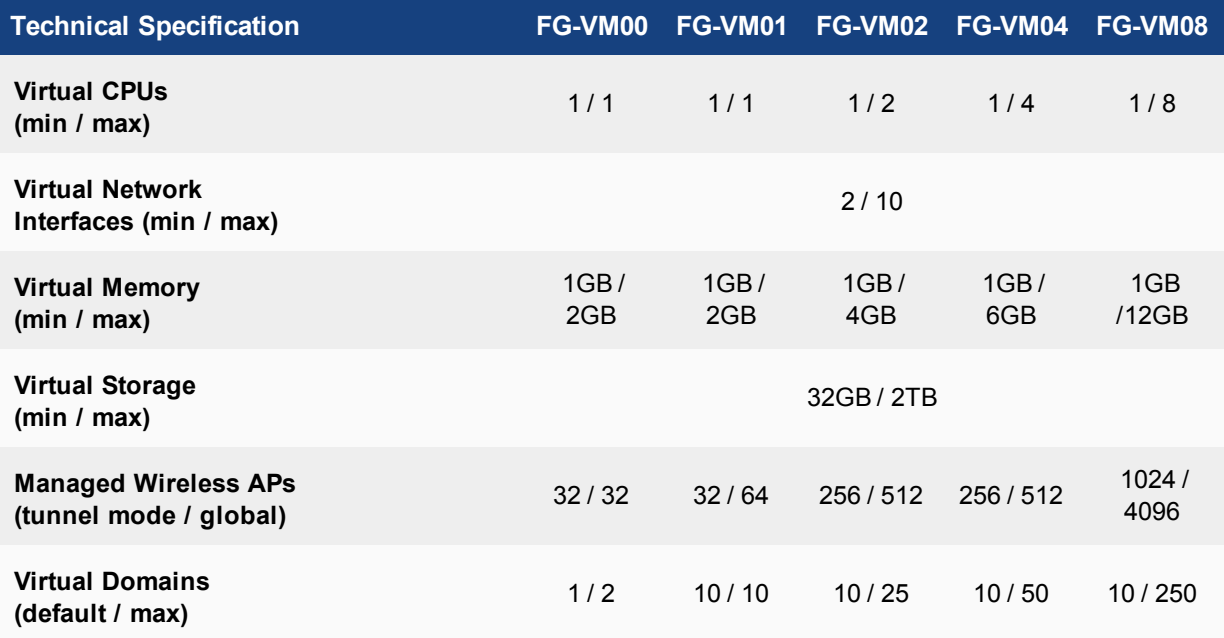

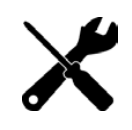

There may be times the min/max values can change. An example for this is when the maximum memory for FG-VM00 changed between 5.2 and 5.4 from 1 GB to 1.5 GM. If that is the case, the settings for the VM will have to be manually changed to accommodate the new parameters.

After placing an order for FortiGate VM, a license registration code is sent to the email address used on the order form. Use the registration number provided to register the FortiGate VM with Customer Service & Support and then download the license file. Once the license file is uploaded to the FortiGate VM and validated, your FortiGate VM appliance is fully functional.

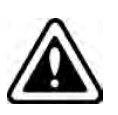

The number of Virtual Network Interfaces is not solely dependent on the FortiGate VM. Some virtual environments have their own limitations on the number of interfaces allowed. As an example, if you go to https://docs.microsoft.com/en-us/azure/virtualnetwork/virtual-networks-multiple-nics, you will find that Azure has its own restrictions for VMs, depending on the type of deployment or even the size of the VM.

# **FortiGate VM evaluation license**

FortiGate VM includes a limited embedded 15-day trial license that supports:

- $\cdot$  1 CPU maximum
- 1024 MB memory maximum
- low encryption only (no HTTPS administrative access)
- all features except FortiGuard updates

You cannot upgrade the firmware, doing so will lock the Web-based Manager until a license is uploaded. Technical support is not included. The trial period begins the first time you start FortiGate VM. After the trial license expires, functionality is disabled until you upload a license file.

# **Registering FortiGate VM with Customer Service & Support**

To obtain the FortiGate VM license file you must first register your FortiGate VM with [Customer Service &](https://support.fortinet.com/) [Support.](https://support.fortinet.com/)

#### **To register your FortiGate VM:**

- **1.** Log in to the Customer Service & Support portal using an existing support account or select **Sign Up** to create a new account.
- **2.** In the main page, under **Asset**, select **Register/Renew**.

The **Registration** page opens.

- **3.** Enter the registration code that was emailed to you and select **Register**. A registration form will display.
- **4.** After completing the form, a registration acknowledgement page will appear.
- **5.** Select the **License File Download** link.
- **6.** You will be prompted to save the license file (. l i c) to your local computer. See "Upload the license file" for instructions on uploading the license file to your FortiGate VM via the Web-based Manager.

# **Downloading the FortiGate VM deployment package**

FortiGate VM deployment packages are included with FortiGate firmware images on the [Customer Service &](https://support.fortinet.com/) [Support](https://support.fortinet.com/) site. First, see the following table to determine the appropriate VM deployment package for your VM platform.

### **Selecting the correct FortiGate VM deployment package for your VM platform**

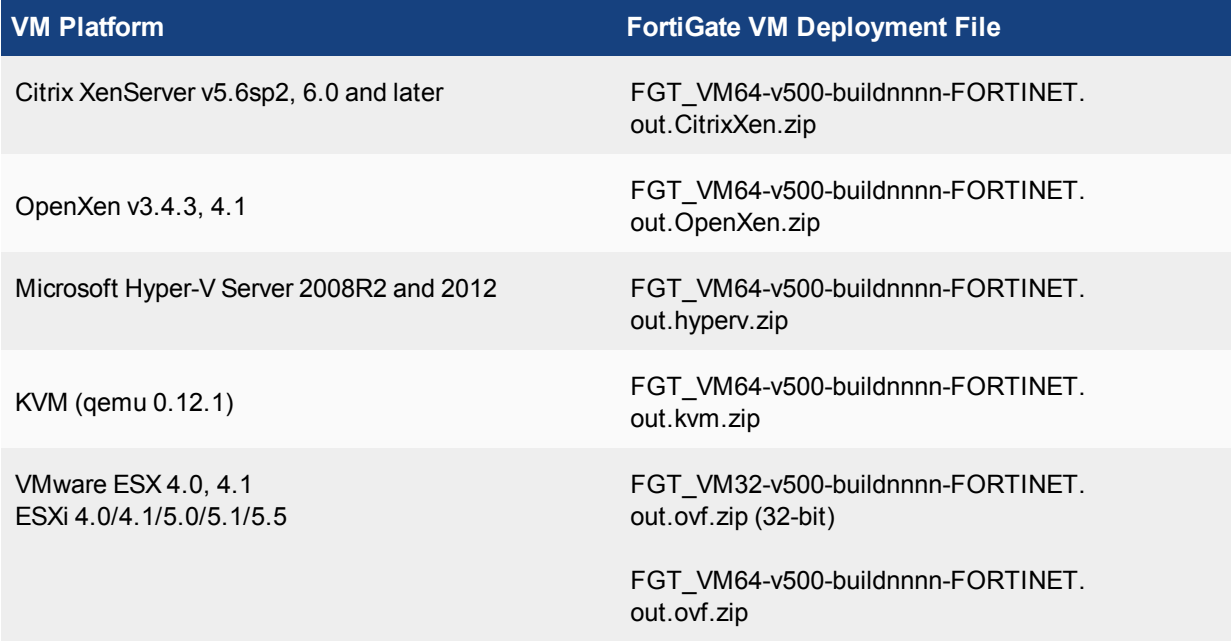

For more information see the FortiGate product datasheet available on the Fortinet web site, https://www.fortinet.com/content/dam/fortinet/assets/data-sheets/FortiGate\_VM.pdf.

The firmware images FTP directory is organized by firmware version, major release, and patch release. The firmware images in the directories follow a specific naming convention and each firmware image is specific to the device model. For example, the FGT\_VM32-v500-build0151-FORTINET.out.ovf.zip image found in the v5.0 Patch Release 2 directory is specific to the FortiGate VM 32-bit environment.

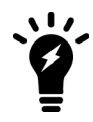

You can also download the FortiOS Release Notes, FORTINET-FORTIGATE MIB file, FSSO images, and SSL VPN client in this directory. The Fortinet Core MIB file is located in the main FortiGate v5.00 directory.

### **To download the FortiGate VM deployment package:**

**1.** In the main page of the Customer Service & Support site, select **Download** > **Firmware Images**.

The **Firmware Images** page opens.

- **2.** In the **Firmware Images** page, select **FortiGate**.
- **3.** Browse to the appropriate directory on the FTP site for the version that you would like to download.
- **4.** Download the appropriate . zip file for your VM server platform.

You can also download the FortiGate Release Notes.

**5.** Extract the contents of the deployment package to a new file folder.

# **Deployment package contents**

# **Citrix XenServer**

The FORTINET.out.CitrixXen.zip file contains:

- fortios. vhd: the FortiGate VM system hard disk in VHD format
- fortios.xva: binary file containing virtual hardware configuration settings
- $\bullet$  in the ovf folder:
	- FortiGate-VM64.ovf: Open Virtualization Format (OVF) template file, containing virtual hardware settings for Xen
	- fortios. vmdk: the FortiGate VM system hard disk in VMDK format
	- datadrive.vmdk: the FortiGate VM log disk in VMDK format

The ovf folder and its contents is an alternative method of installation to the .xva and VHD disk image.

# **OpenXEN**

The FORTINET.out. OpenXen.zip file contains only fortios.gcow2, the FortiGate VM system hard disk in gcow2 format. You will need to manually:

- $\cdot$  create a 32GB log disk
- specify the virtual hardware settings

# **Microsoft Hyper-V**

The FORTINET.out.hyperv.zip file contains:

- in the Virtual Hard Disks folder:
	- fortios. vhd: the FortiGate VM system hard disk in VHD format
	- DATADRIVE. vhd: the FortiGate VM log disk in VHD format
- In the Virtual Machines folder:
	- fortios.xml: XML file containing virtual hardware configuration settings for Hyper-V. This is compatible with Windows Server 2012.
- Snapshots folder: optionally, Hyper-V stores snapshots of the FortiGate VM state here

# **KVM**

The FORTINET.out.kvm.zip contains only fortios.qcow2, the FortiGate VM system hard disk in qcow2 format. You will need to manually:

- $\cdot$  create a 32GB log disk
- specify the virtual hardware settings

# **VMware ESX/ESXi**

You will need to create a 32GB log disk.

The FORTINET.out.ovf.zip file contains:

- fortios. vmdk: the FortiGate VM system hard disk in VMDK format
- datadrive.vmdk: the FortiGate VM log disk in VMDK format
- Open Virtualization Format (OVF) template files:
	- FortiGate-VM64.ovf: OVF template based on Intel e1000 NIC driver
	- FortiGate-VM64.hw04.ovf: OVF template file for older (v3.5) VMware ESX server
	- FortiGate-VMxx.hw07\_vmxnet2.ovf: OVF template file for VMware vmxnet2 driver
	- FortiGate-VMxx.hw07\_vmxnet3.ovf: OVF template file for VMware vmxnet3 driver

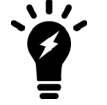

Use the VMXNET3 interface (FortiGate-VMxx.hw07\_vmxnet3.ovf template) if the virtual appliance will distribute workload to multiple processor cores.

# **Deploying the FortiGate VM appliance**

Prior to deploying the FortiGate VM appliance, the VM platform must be installed and configured so that it is ready to create virtual machines. The installation instructions for FortiGate VM assume that

- You are familiar with the management software and terminology of your VM platform.
- An Internet connection is available for FortiGate VM to contact FortiGuard to validate its license or, for closed environments, a FortiManager can be contacted to validate the FortiGate VM license. See "Validate the FortiGate VM license with FortiManager".

For assistance in deploying FortiGate VM, refer to the deployment chapter in this guide that corresponds to your VMware environment. You might also need to refer to the documentation provided with your VM server. The deployment chapters are presented as examples because for any particular VM server there are multiple ways to create a virtual machine. There are command line tools, APIs, and even alternative graphical user interface tools.

Before you start your FortiGate VM appliance for the first time, you might need to adjust virtual disk sizes and networking settings. The first time you start FortiGate VM, you will have access only through the console window of your VM server environment. After you configure one FortiGate network interface with an IP address and administrative access, you can access the FortiGate VM web-based manager.

After deployment and license validation, you can upgrade your FortiGate VM appliance's firmware by downloading either FGT\_VM32-v500-buildnnnn-FORTINET.out (32-bit) or FGT\_VM64-v500-buildnnnn-FORTINET.out (64-bit) firmware. Firmware upgrading on a VM is very similar to upgrading firmware on a hardware FortiGate unit.

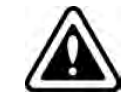

FortiGate-VM is not part of the FortiGuard Network for the purpose of upgrades.

# **Performance and optimization**

Performance is improved for FortiOS VM platforms by implementing features to improve efficiency and resource utilization.

# **Interrupt affinity**

You can configure interrupt affinity and packet distribution to optimize performance for your VM environment. Interrupt affinity allows you to align interrupts from interfaces to specific CPUs.

# **Configuring interrupt affinity**

Use the following commands to configure interrupt affinity for two 10G interfaces (port2 and port3).

Interrupts from first interface are assigned to core #0 and those from the second interface are assigned to core #1.

```
config system affinity-interrupt
  edit 1
     set interrupt "port2-TxRx-0"
     set affinity-cpumask "0x1"
  next
  edit 2
     set interrupt "port2-TxRx-1"
     set affinity-cpumask "0x1"
  next
  edit 3
     set interrupt "port3-TxRx-0"
     set affinity-cpumask "0x2"
  next
  A + 4set interrupt "port3-TxRx-1"
     set affinity-cpumask "0x2"
  end
```
# **Packet distribution**

Packet distribution allows you to configure FortiGate-VM to distribute processing to multiple CPUs.Use the following commands to configure packet redistribution to redistribute packets from core #0 and #1 to all other cores.

### **Configuring packet distribution**

The example is based on VM08:

```
config system affinity-packet-redistribution
  edit 1
     set interface "port2"
     set affinity-cpumask "0xFC"
  next
  edit 2
    set interface "port3"
     set affinity-cpumask "0xFC"
  end
```
# <span id="page-3415-0"></span>**Other Virtual FortiOS Products**

Just like a VM installed on a platform located on a physical computer, these are instances of the FortiOS firmware installed in virtual environments.

# **SDN Environments**

FortiOS-VM is now supported in a Number of SDN (Software Defined Network) environments through the use of a SDN connector. The software can be found on the [Fortinet Service and Support site](https://support.fortinet.com/). Documentation can be found on the [Fortinet Virtualization Documentation site](https://docs.fortinet.com/vm).

The products include:

#### **FortiGate-VMX**

#### **FortiOS On Demand**

#### **Connectors:**

The SDN connectors provide integration and orchestration of Fortinet products with key SDN solutions. Fortinet provides SDN connector support for public cloud connectors, such as VMware NSX, Cisco Application Centric Infrastructure (ACI), and Nokia Nuage Virtualized Services Platform (VSP) . Fortinet also provides support for private cloud connectors, such as Amazon Web Services and Microsoft Azure. You can configure SDN connectors in the **System > SDN Connectors** menu.

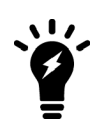

Microsoft Azure only supports tag sets in Virtual Machines (VMs). You may only use one Azure subscription ID and one Azure resource group. Only resources that are in use by a running VM, such as a virtual network, subnet, or network security group, are extracted.

### **FortiADC Connector for Cisco ACI**

- Versions available:
	- $-1.0.0$
	- $-1.2.0$
	- $-1.3.0$

#### **FortiADC Connector for Cisco ACI**

- Versions available:
	- $-1.0.0$
	- $-1.2.0$
	- $.13.0$

#### **FortiGate Connector for HPE VAN SDN**

- Versions available:
	- $-1.0.5$
	- $-1.1.0$

#### **FortiGate Connector for OpenStack ML2**

- Versions available:
	- $-1.1$

#### **FortiManager Connector for Nuage Networks**

- Versions available:
	- $-1.0$

#### **Fortinet SDN Connector for Nuage VSP**

#### **Additional information relating to Connectors**

While the product documentation concerns itself with the connector software, there is also settings within FortiOS that relates to the usage of those connectors.

#### **NSX Connector Support**

There is support for NSX connector to upgrade to SDN connectors.

#### **Change to config system sdn-connector:**

config nsx setting

#### **Change to config firewall address:**

set type nsx

set type dynamic set sdn nsx

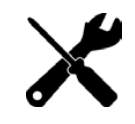

When using the sdn nsx setting, the user should also use the nsx rest-api password.

#### <span id="page-3417-0"></span>**SDN connector addressing**

When setting the address for an SDN connection, the value can be a fully qualified domain name (FQDN) as well as an IP address. The setting that is currently called server was once called server-ip.

#### **CLI**

```
config system sdn-connector
  edit <example>
     set server [<ip address>|<fqdn address>]
  end
```
### **Public Cloud Environments**

Unlike SDNs where the user has administrative control over he virtual environment that the FortiOS is being placed into, the Public Cloud services are run and managed by 3rd party companies with their own methods and rules of provisioning that need to be followed to install the firmware into the environment.

#### **Amazon Web Services (AWS)**

Online documentation can be found at <http://cookbook.fortinet.com/amazon-web-services-aws/>

#### **Additional information for AWS**

While the online documentation is primarily for the installation of the FortiOS into the virtual environment, periodically improvements are made to the firmware that affects its interaction with the environment but isn't really covered by installation instructions or information has changed in regards to those instructions but they may not have all been updated yet.

<span id="page-3418-0"></span>Support for KVM-based hypervisor in AWS

FortiGate-VM can be provisioned in AWS C5 instances on the marketplace (BYOL/OnDemand). These instances are based on a home-brewed version of KVM that AWS started using. Systems deployed in C5 will see better performance compared to C3/C4 instances. Deploying FortiGate-VM in these instances requires no configuration on the part of the user.

FortiGate-VM firmware can be placed in these instances because of:

- An NVME driver that is required to run C5 instances. It gets the correct partition name dependencies if an NVME device is being used.
- **Removing the xenstore checking requirement in the AWS setup daemon that is not required in non-Xen based** instances.

#### **HA**

AWS supports the use of HA.

This includes two parts:

- 1. HA with unicast heartbeat traffic.
- 2. AWS API supports to move secondary IPs and update routing tables.

#### **CLI:**

Unicast HA config

```
config system ha
  unicast-hb [enable|disable]
  unicast-hb-peerip <Unicast Heartbeat Peer IP>
  end
```
#### **SDN Connector - AWS**

SDN connectors can be configured in the GUI by going to **System > SDN Connectors** and choosing the appropriate type to configure from the various virtual environments. AWS is supported in the GUI as well as the CLI.

1. config aws setting has been moved to the context of config system sdn-connector.

```
config system sdn-connector
  edit <string>
     set access-key <AWS access key ID>
     set secret-key <AWS secret access key>
     set region <AWS region name>
     set vpc-id <AWS VPC ID>
     end
```
- 2. Update to the GUI SDN connector edit page that supports allowing configuration of the following fields:
	- AWS access key ID
	- AWS secret access key
	- AWS region name
	- AWS VPC ID
	- Update Interval
- 3. Change to address edit page to allow configuration of the **Filter** field for Dynamic AWS address.
- 4. Update to the dynamic address monitor API to get resolved address list for dynamic AWS addresses.

#### **Azure**

FortiOS supports the use of active/passive HA, similar to that for Amazon Web Services (AWS) in an Azure environment.

#### <span id="page-3419-0"></span>**SDN Connector - Azure (and AzureStack)**

SDN connectors can be configured in the GUI by going to **System > SDN Connectors** and choosing the appropriate type to configure from the various virtual environments. Azure is supported in the GUI as well as the CLI. Azure connector options include the ability to select the region and the ability to configure Azure and AzureStack fields such as the Azure tenant ID, client ID, subscription ID and resource group.

CLI options are available to configure with Azure:

- The system sdn-connector contains a connector type for Azure environments called azure.
- The  $nic$  option enables you to configure the Azure network interface.
- The route-table option enables you to configure the Azure route table.

### **Example:**

```
config system sdn-connector
  edit "azd"
     set type azure
     config nic
        edit nic-eth2
           config ip
              edit ipconfig1
                set public-ip p3
              next
           end
        next
        edit nic-eth3
           config ip
              edit ipconfig1
                 set public-ip p2
              next
           end
        next
      end
      config route-table
        edit 1
           config route
              edit 12
                set next-hop 111.233.222.233
              next
           end
        next
      end
```
In addition to the options for HA already specified, there are settings specific to Azure connectivity within the system sdn-connector context once the type has been set to azure.
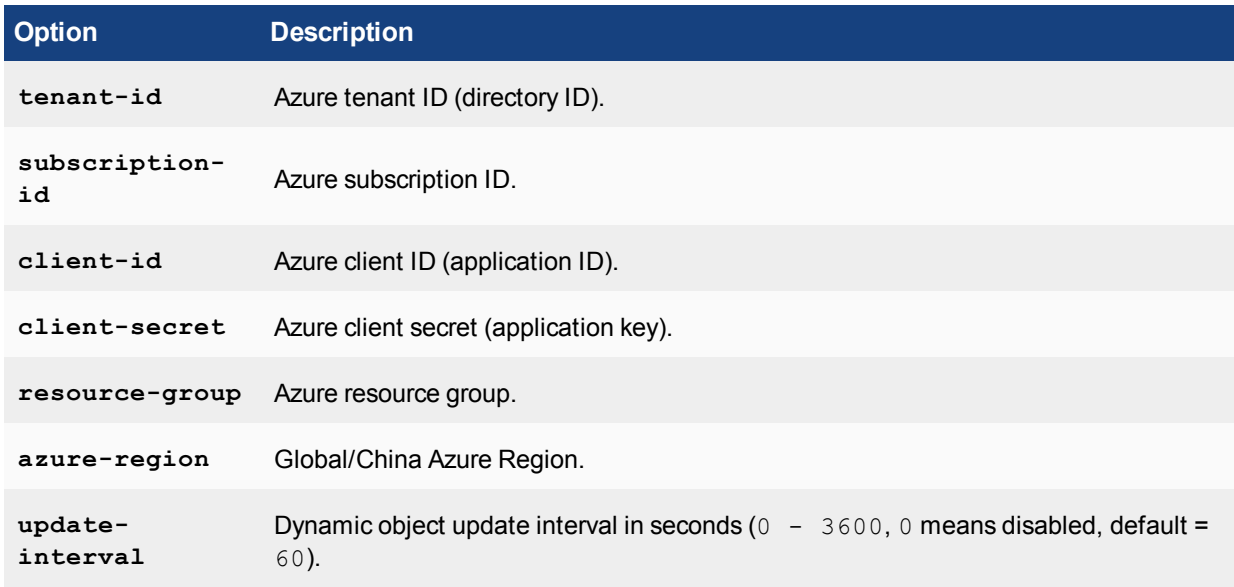

## **Google Cloud Platform (GCP)**

The following FortiGate-VM models will be supported on Google Cloud Platform:

- $\cdot$  FG-VM01
- $\cdot$  FG-VM02
- $\cdot$  FG-VM04
- $\cdot$  FG-VM08

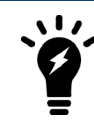

FG-WM00 is not supported.

Since GCP use netmask 32, static route must be configured on GCP VPC, instead of FGT.

Licenses will be interchangeable between platforms. A FG-VM04 license that functions in a VMware or Citrix environment can be also used in the GCP environment as well.

While an .out file will be necessary for upgrading, full downloadable images will not be needed for initial installation of the solution. GCP consists of pre-existing images that can be checked out of their library and deployed instantly. A difference between this environment and enterprise virtualization platforms is that machine size can never change. An n1-standard-4 has exactly 15 GB of RAM and 4 vCPUs. This can never be changed or edited by the end user or administrator.

The currently available GCP instances we are looking to support are as follows (these will/could change as vNIC values reveal themselves):

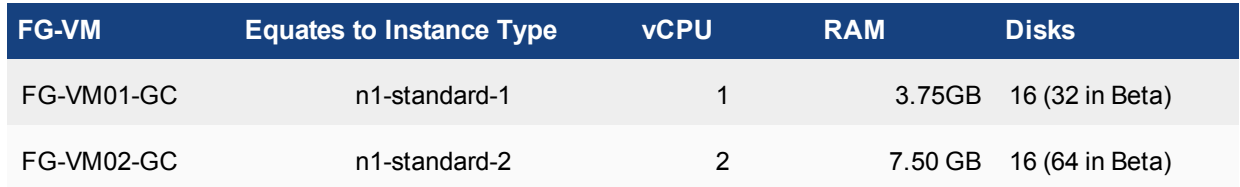

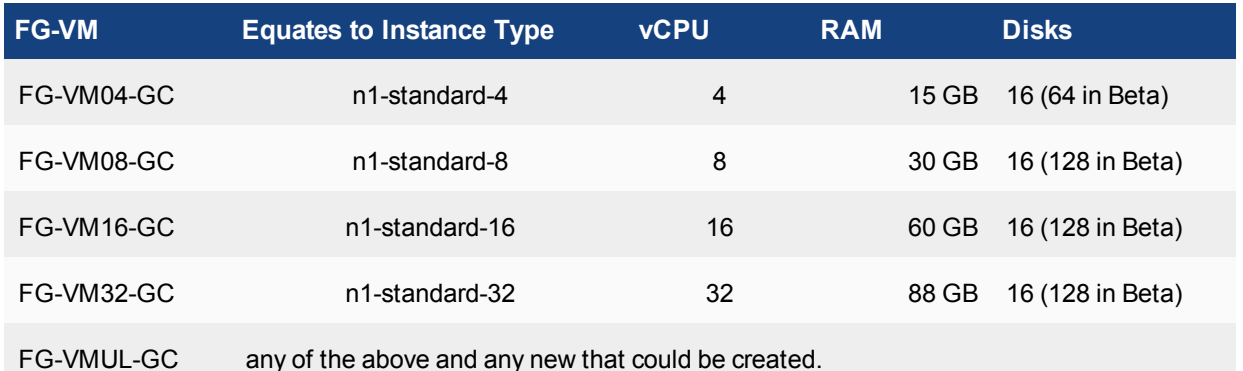

#### HA support for GCP

FortiOS supports the use of active/passive HA, using a unicast heartbeat, in Google Cloud Platform (GCP) similar to the HA support for Amazon Web Services (AWS).

This support includes:

- HA in the same region within a project
- HA session and configuration synchronization
- Automatic failover to the passive unit (time dependant on configuration), using the built-in API call to GCP for changing the routing path from the active unit to the passive unit.

There is a new connector type, gcp, that has been added to the type option for system sdn-connector as well as a setting for the mask of the unicast heartbeat in system ha.

#### **GCP type example:**

```
config system sdn-connector
  edit gcp
     set type gcp
     config external-ip
        edit gundam-public
        next
     end
     config route
        edit gundam-route
        next
     end
  next
end
```
#### **Unicast example:**

```
config system ha
  set group-id 20
  set group-name "cluster1"
  set mode a-p
  set hbdev "port3" 50
  set ha-mgmt-status enable
  config ha-mgmt-interfaces
     edit 1
        set interface "port4"
        set gateway 172.16.100.1
```

```
next
  end
  set override disable
  set priority 20
  set unicast-hb enable
  set unicast-hb-peerip 172.16.201.3
  set unicast-hb-netmask 255.255.255.0
end
```
Additional information from GCP: [https://cloud.google.com/compute/docs/images/building-custom-os.](https://cloud.google.com/compute/docs/images/building-custom-os)

# **Deployment example – VMware**

Once you have downloaded the FGT\_VMxx-v5-build0xxx-FORTINET.out.ovf.zip file from [http://support.fortinet.com](http://support.fortinet.com/) and extracted the package contents to a folder on your local computer, you can use the vSphere client to create the virtual machine from the deployment package OVF template.

The following topics are included in this section:

# **Open the FortiGate VM OVF file with the vSphere client**

#### **To deploy the FortiGate VM OVF template:**

**1.** Launch the VMware vSphere client, enter the IP address or host name of your server, enter your user name and password and select **Login**.

#### The vSphere client home page opens.

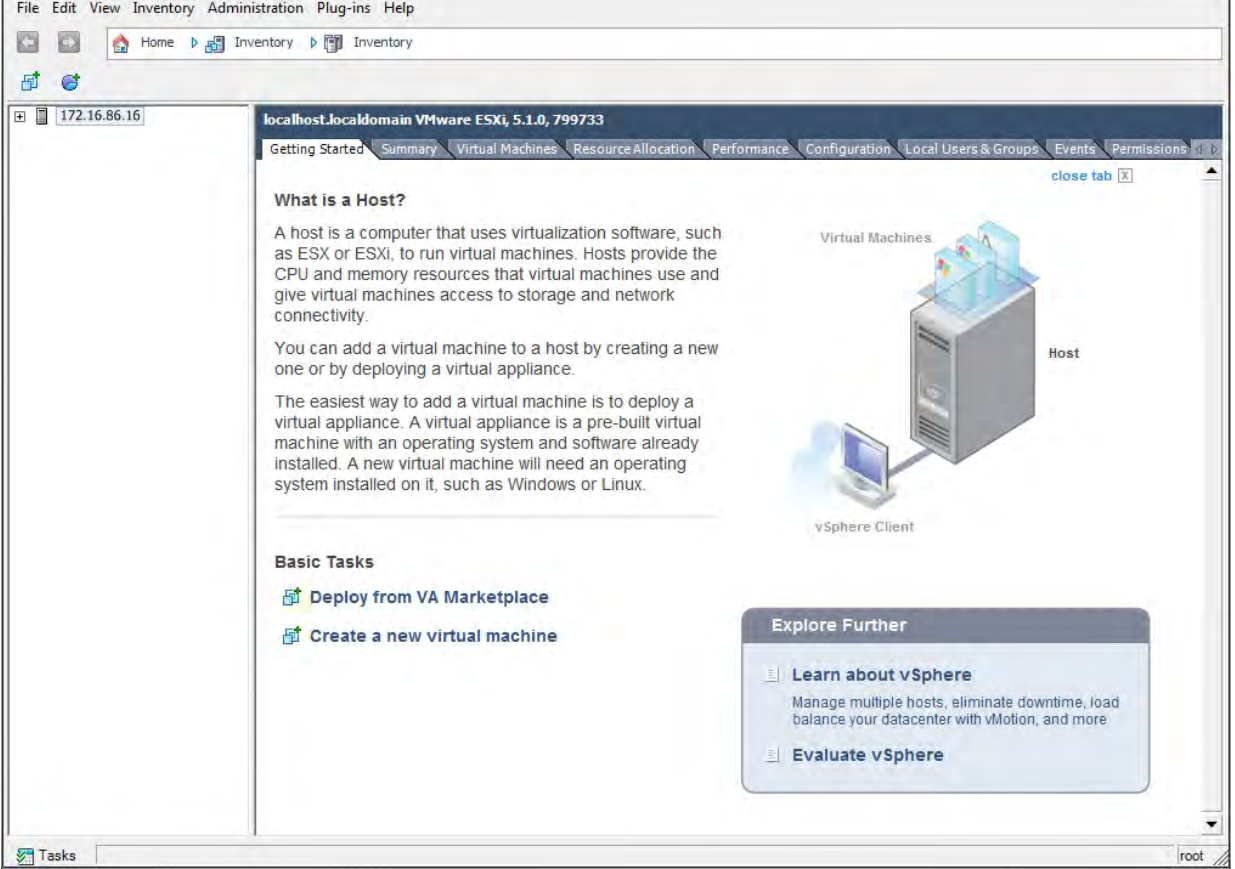

**2.** Select **File > Deploy OVF Template** to launch the OVF Template wizard.

The OVF Template **Source** page opens.

**3.** Select the source location of the OVF file. Select **Browse** and locate the OVF file on your computer. Select **Next** to continue.

The OVF Template **Details** page opens.

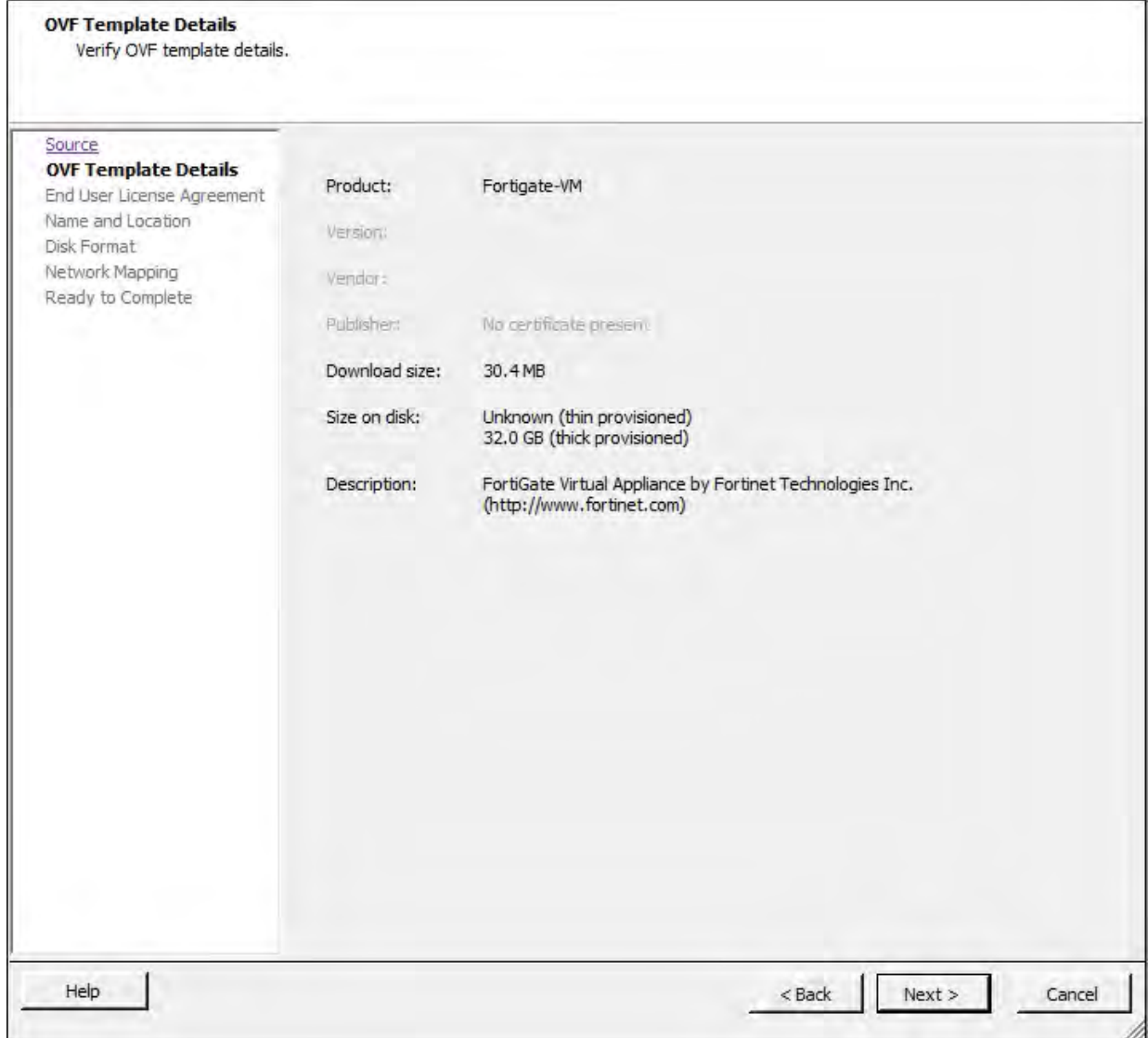

**4.** Verify the OVF template details. This page details the product name, download size, size on disk, and description. Select **Next** to continue.

## The OVF Template **End User License Agreement** page opens.

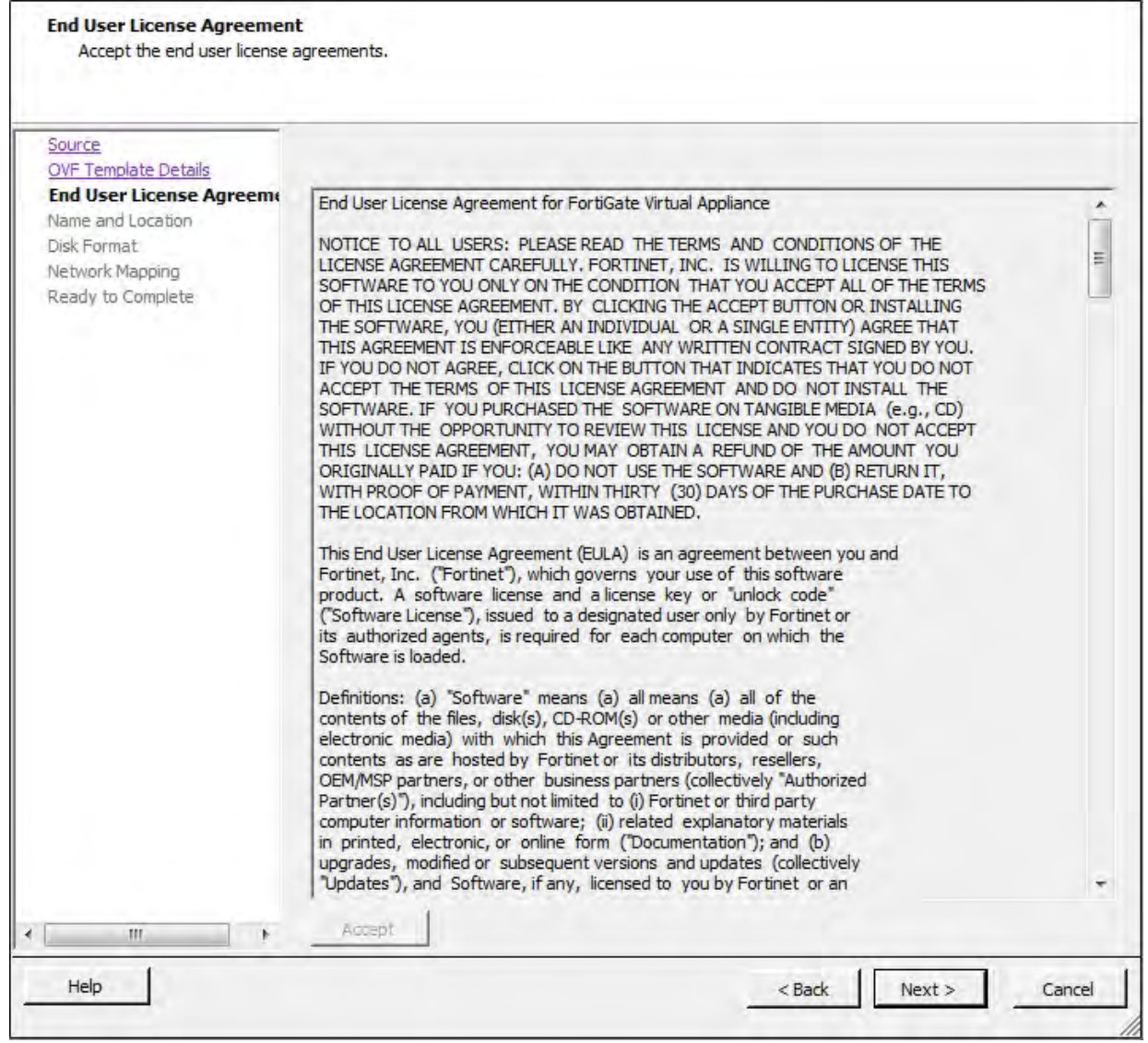

**5.** Read the end user license agreement for FortiGate VM. Select **Accept** and then select **Next** to continue.

# The OVF Template **Name and Location** page opens.

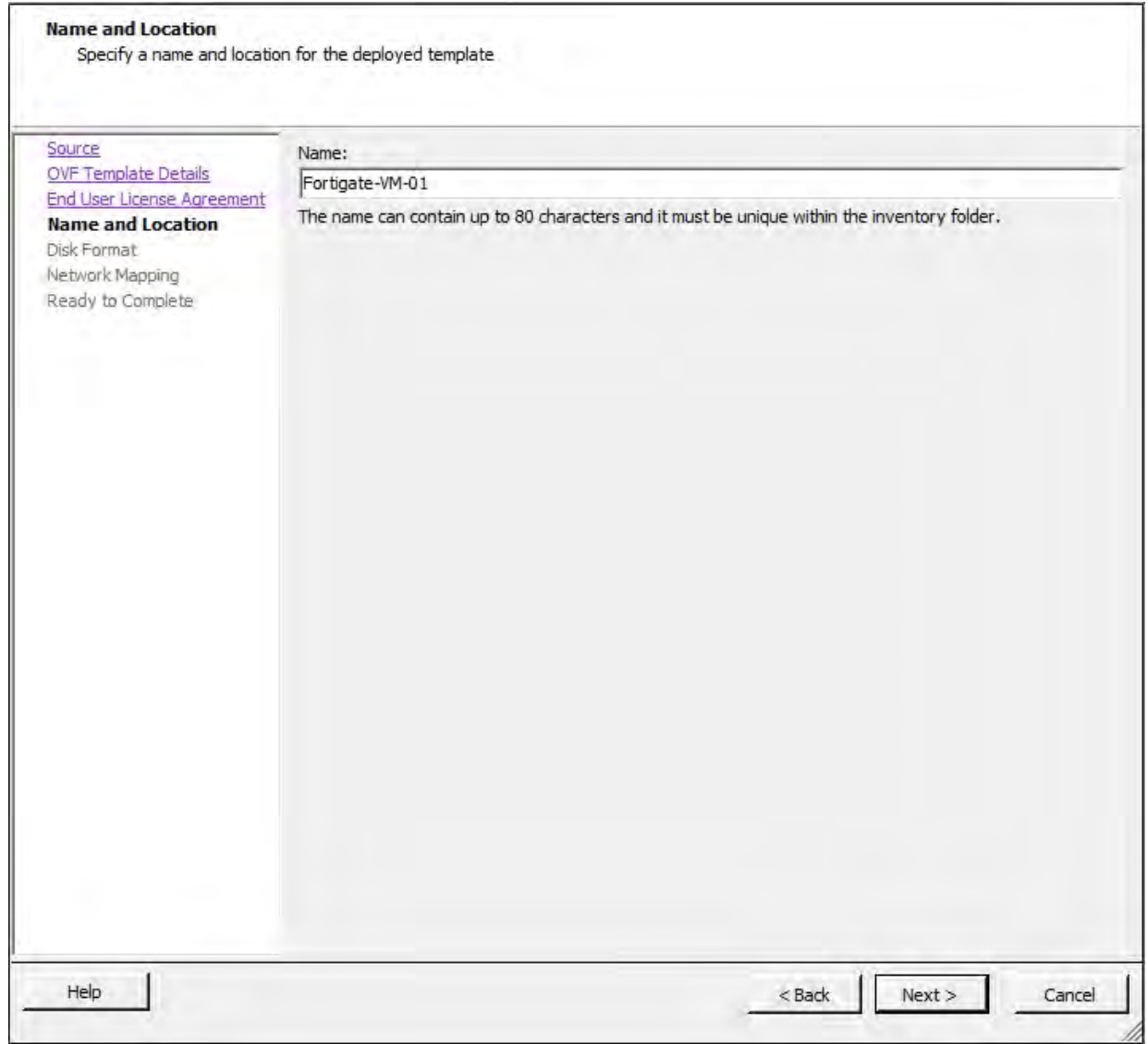

**6.** Enter a name for this OVF template. The name can contain up to 80 characters and it must be unique within the inventory folder. Select **Next** to continue.

The OVF Template **Disk Format** page opens.

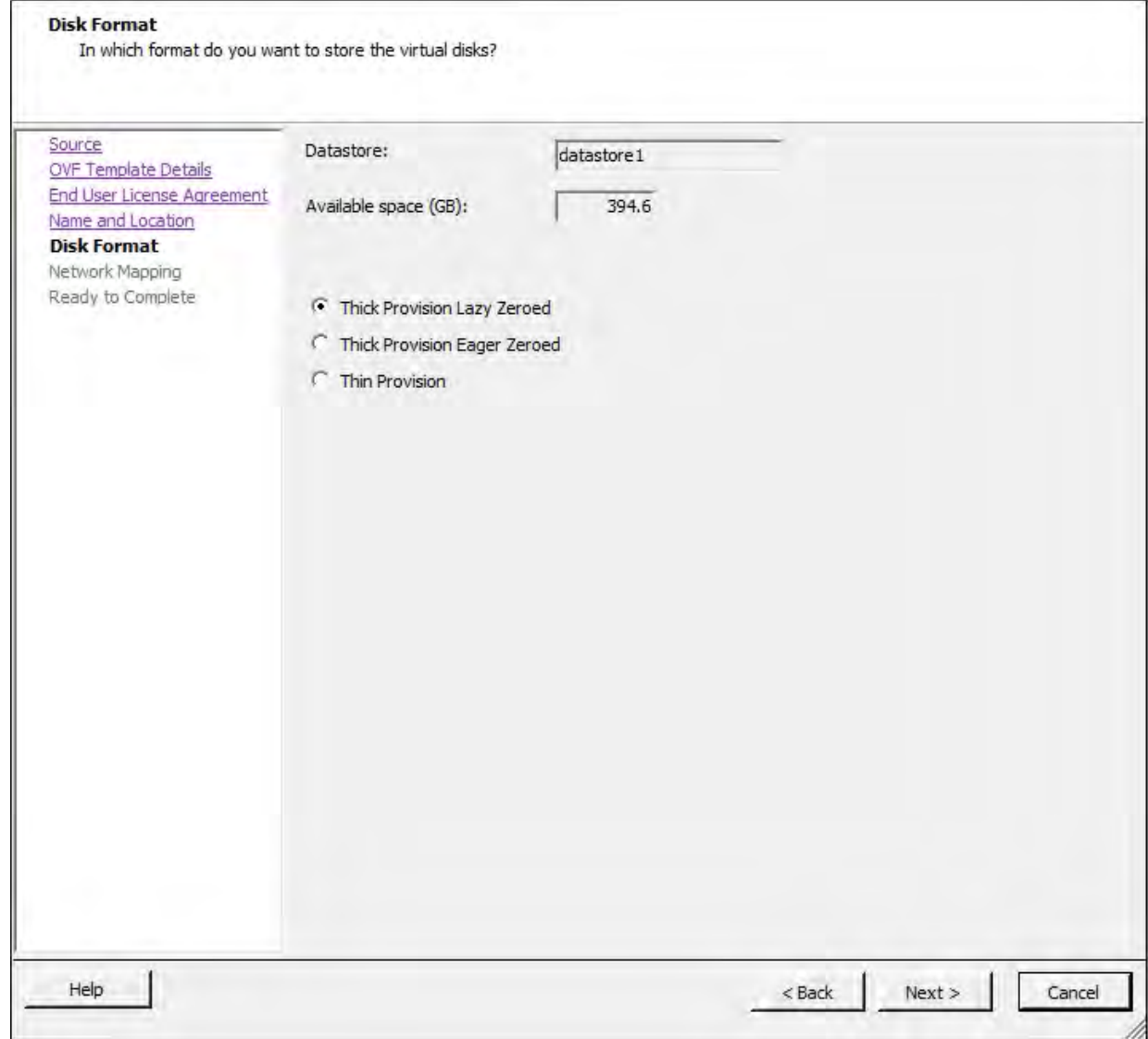

- **7.** Select one of the following:
	- <sup>l</sup> **Thick Provision Lazy Zeroed**: Allocates the disk space statically (no other volumes can take the space), but does not write zeros to the blocks until the first write takes place to that block during runtime (which includes a full disk format).
	- <sup>l</sup> **Thick Provision Eager Zeroed**: Allocates the disk space statically (no other volumes can take the space), and writes zeros to all the blocks.
	- **Thin Provision**: Allocates the disk space only when a write occurs to a block, but the total volume size is reported by VMFS to the OS. Other volumes can take the remaining space. This allows you to float space between your servers, and expand your storage when your size monitoring indicates there is a problem. Note that once a Thin Provisioned block is allocated, it remains on the volume regardless if you have deleted data, etc.
- **8.** Select **Next** to continue.

The OVF Template **Network Mapping** page opens.

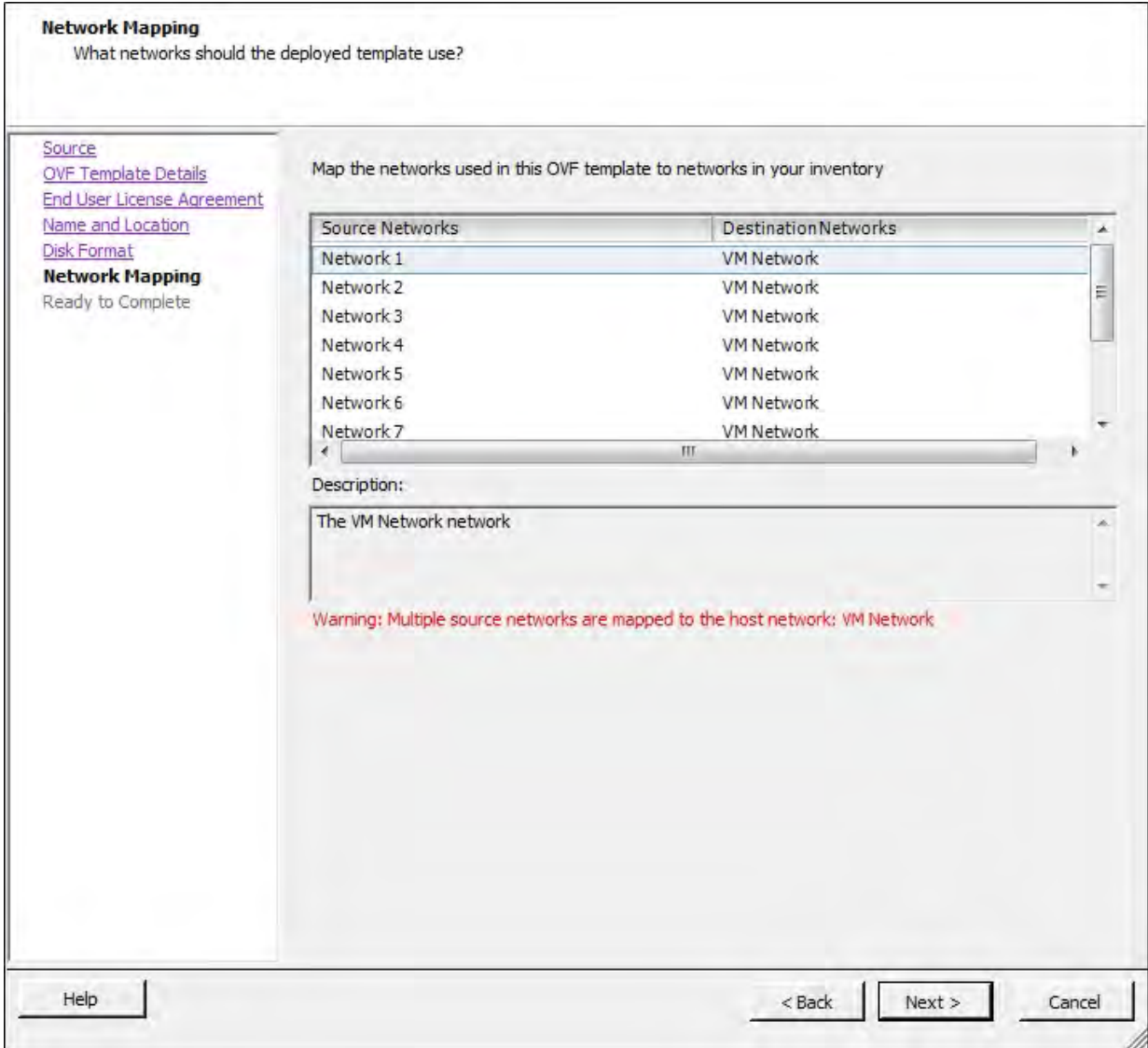

**9.** Map the networks used in this OVF template to networks in your inventory. Network 1 maps to port1 of the FortiGate VM. You must set the destination network for this entry to access the device console. Select **Next** to continue.

The OVF Template **Ready to Complete** page opens.

- **10.** Review the template configuration. Make sure that **Power on after deployment** is not enabled. You might need to configure the FortiGate VM hardware settings prior to powering on the FortiGate VM.
- **11.** Select **Finish** to deploy the OVF template. You will receive a **Deployment Completed Successfully** dialog box once the FortiGate VM OVF template wizard has finished.

## **Configure FortiGate VM hardware settings**

Before powering on your FortiGate VM you must configure the virtual memory, virtual CPU, and virtual disk configuration to match your FortiGate VM license.

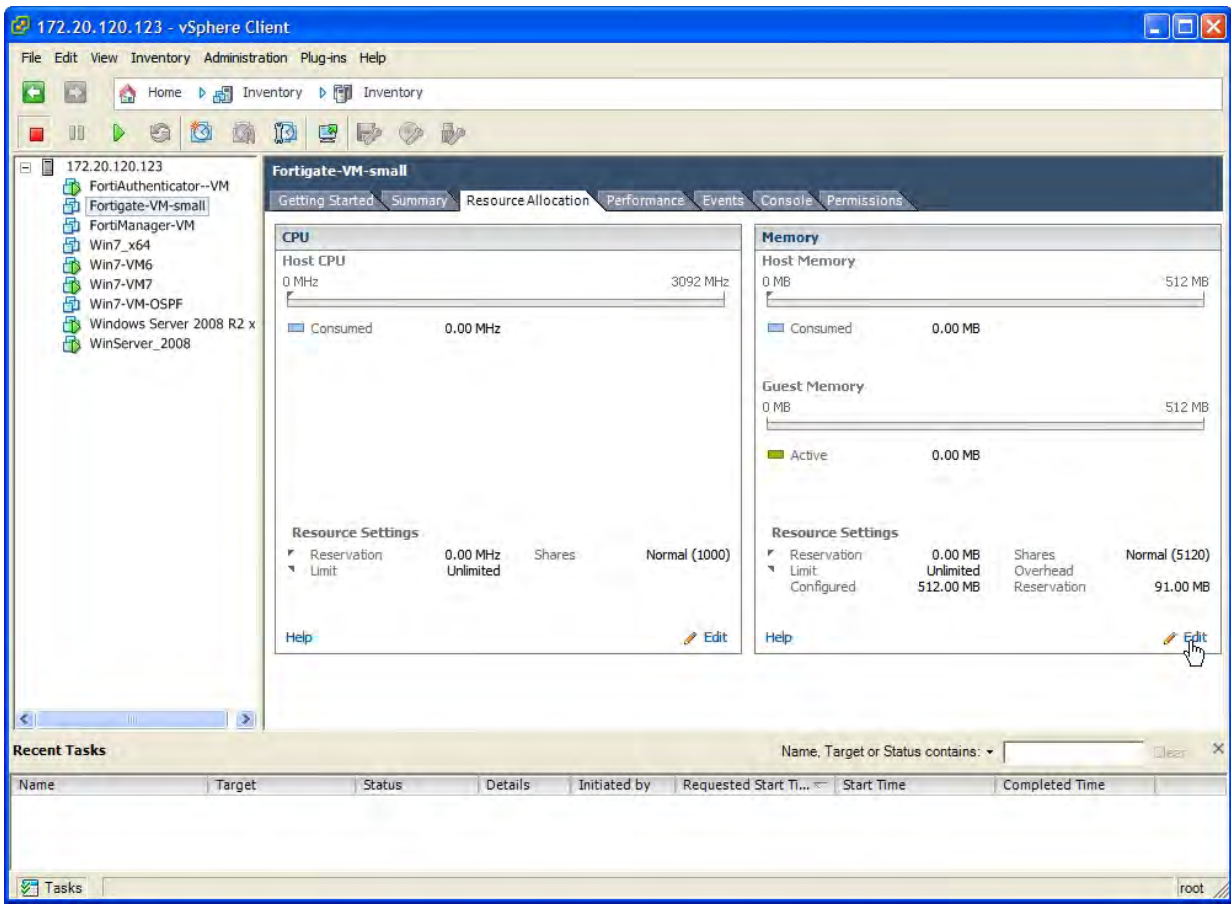

# **Transparent mode VMware configuration**

If you want to use your FortiGate-VM in transparent mode, your VMware server's virtual switches must operate in promiscuous mode. This permits these interfaces to receive traffic that will pass through the FortiGate unit but was not addressed to the FortiGate unit.

In VMware, promiscuous mode must be explicitly enabled:

- **1.** In the vSphere client, select your VMware server in the left pane and then select the **Configuration** tab in the right pane.
- **2.** In **Hardware**, select **Networking**.
- **3.** Select **Properties** of vSwitch0.
- **4.** In the **Properties** window left pane, select **vSwitch** and then select **Edit**.
- **5.** Select the **Security** tab, set **Promiscuous Mode** to **Accept**, then select **OK**.
- **6.** Select **Close**.
- **7.** Repeat steps 3 through 6 for other vSwitches that your transparent mode FortiGate-VM uses.

## **High Availability VMware configuration**

If you want to combine two or more FortiGate-VM instances into a FortiGate Clustering Protocol (FGCP) High Availability (HA) cluster the VMware server's virtual switches used to connect the heartbeat interfaces must operate in promiscuous mode. This permits HA heartbeat communication between the heartbeat interfaces. HA heartbeat packets are non-TCP packets that use Ethertype values 0x8890, 0x8891, and 0x8890. The FGCP uses link-local IPv4 addresses in the 169.254.0.x range for HA heartbeat interface IP addresses.

To enable promiscuous mode in VMware:

- **1.** In the vSphere client, select your VMware server in the left pane and then select the **Configuration** tab in the right pane.
- **2.** In **Hardware**, select **Networking**.
- **3.** Select **Properties** of a virtual switch used to connect heartbeat interfaces.
- **4.** In the **Properties** window left pane, select **vSwitch** and then select **Edit**.
- **5.** Select the **Security** tab, set **Promiscuous Mode** to **Accept**, then select **OK**.
- **6.** Select **Close**.

You must also set the virtual switches connected to other FortiGate interfaces to allow MAC address changes and to accept forged transmits. This is required because the FGCP sets virtual MAC addresses for all FortiGate interfaces and the same interfaces on the different VM instances in the cluster will have the same virtual MAC addresses.

To make the required changes in VMware:

- **1.** In the vSphere client, select your VMware server in the left pane and then select the **Configuration** tab in the right pane.
- **2.** In **Hardware**, select **Networking**.
- **3.** Select **Properties** of a virtual switch used to connect FortiGate VM interfaces.
- **4.** Set **MAC Address Changes**to**Accept**.
- **5.** Set **Forged Transmits** to **Accept**.

## **Power on your FortiGate VM**

You can now proceed to power on your FortiGate VM. There are several ways to do this:

- Select the name of the FortiGate VM you deployed in the inventory list and select Power on the virtual machine in the **Getting Started** tab.
- <sup>l</sup> In the inventory list, right-click the name of the FortiGate VM you deployed, and select **Power > Power On**.
- <sup>l</sup> Select the name of the FortiGate VM you deployed in the inventory list. Click the **Power On** button on the toolbar.

Select the Console tab to view the console. To enter text, you must click in the console pane. The mouse is then captured and cannot leave the console screen. As the FortiGate console is text-only, no mouse pointer is visible. To release the mouse, press Ctrl-Alt.

# **Deployment example – MS Hyper-V**

Once you have downloaded the FGT\_VMxx\_HV-v5-build0xxx-FORTINET.out.hyperv.zip file and extracted the package contents to a folder on your Microsoft server, you can deploy the VHD package to your Microsoft Hyper-V environment.

The following topics are included in this section:

# **Create the FortiGate VM virtual machine**

#### **To create the FortiGate VM virtual machine:**

**1.** Launch the Hyper-V Manager in your Microsoft server.

#### The **Hyper-V Manager** home page opens.

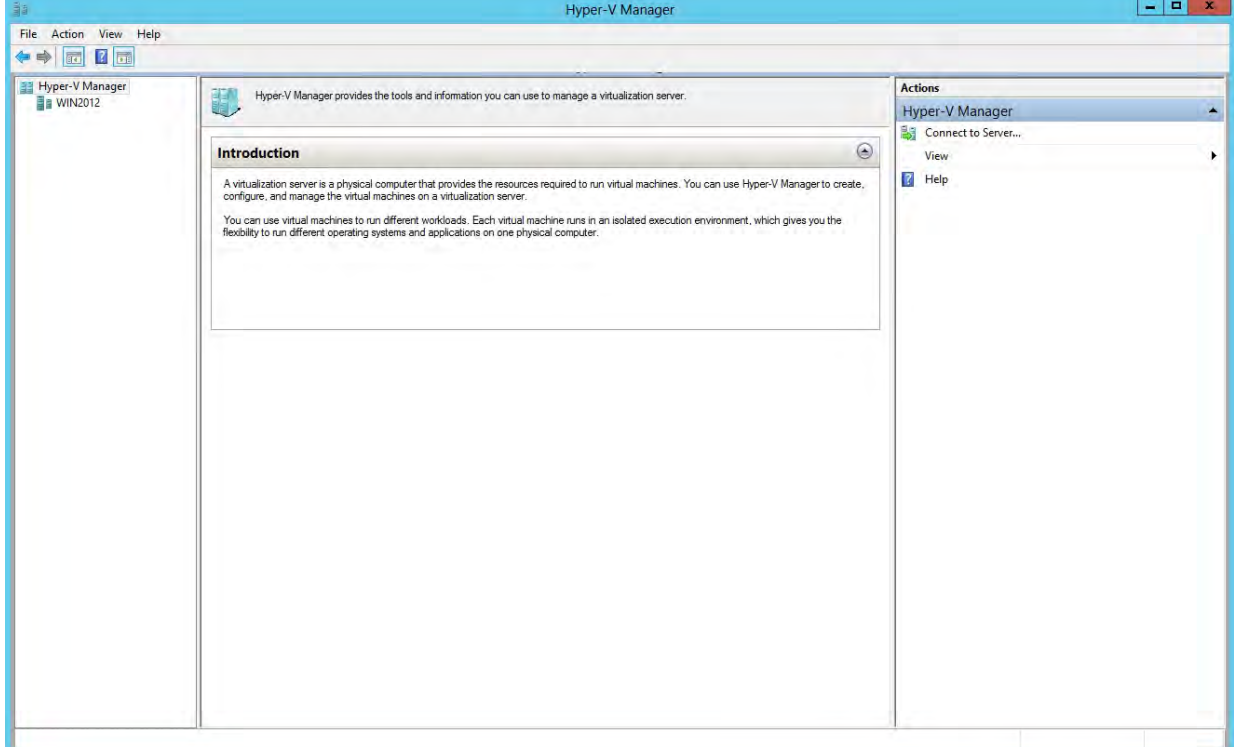

**2.** Select the server in the right-tree menu. The server details page is displayed.

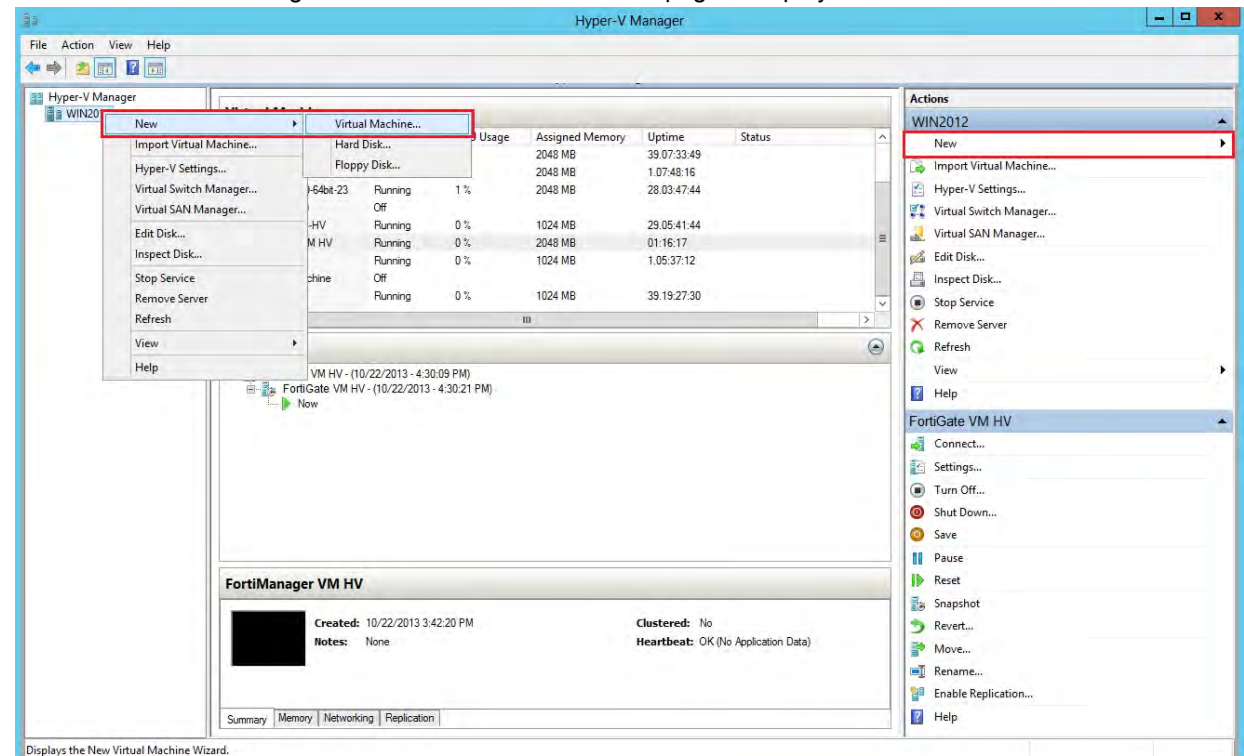

**3.** Right-click the server and select **New and select Virtual Machine** from the menu. Optionally, in the **Actions** menu, select **New** and select **Virtual Machine** from the menu.

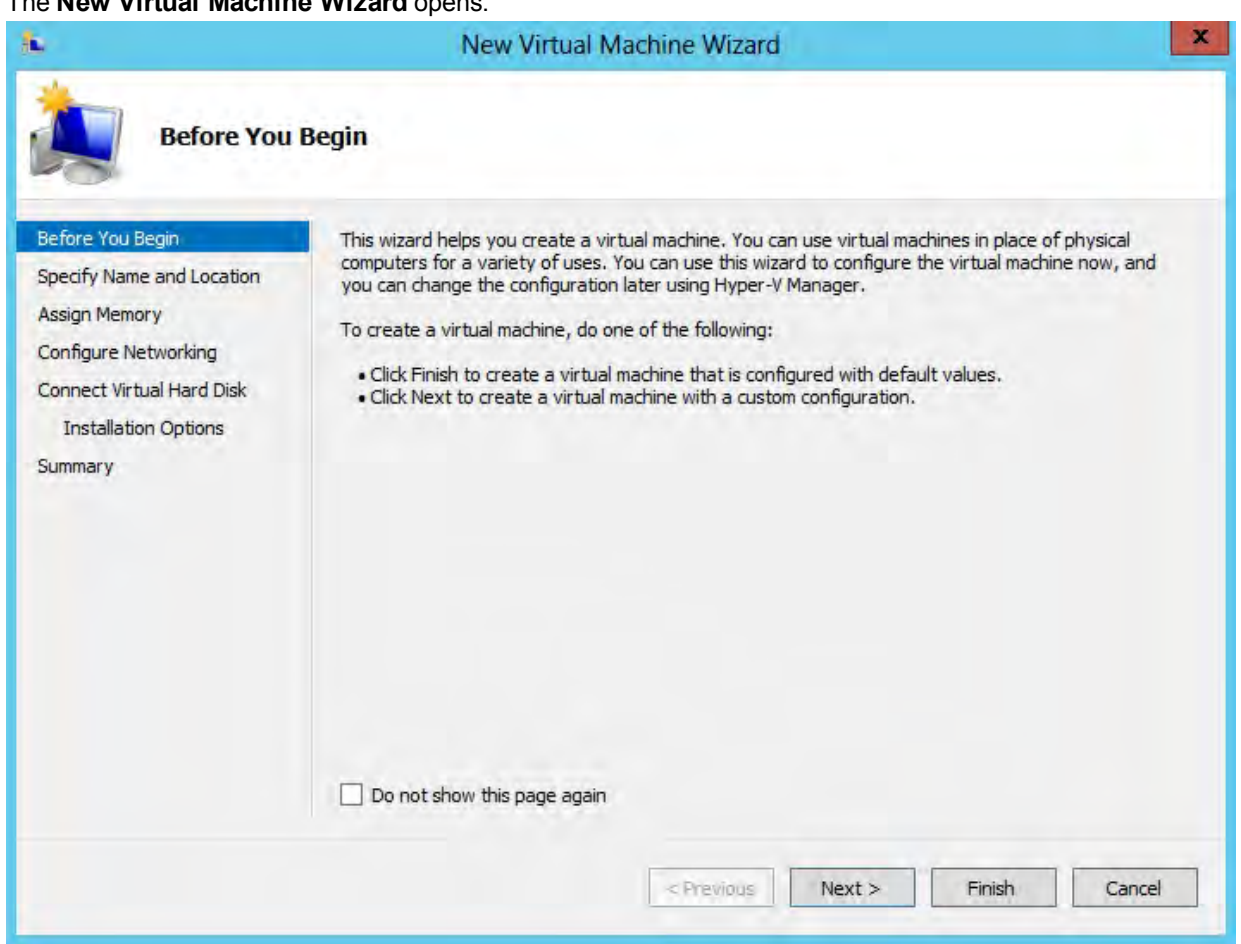

# The **New Virtual Machine Wizard** opens.

**4.** Select **Next** to create a virtual machine with a custom configuration.

The **Specify Name and Location** page is displayed.

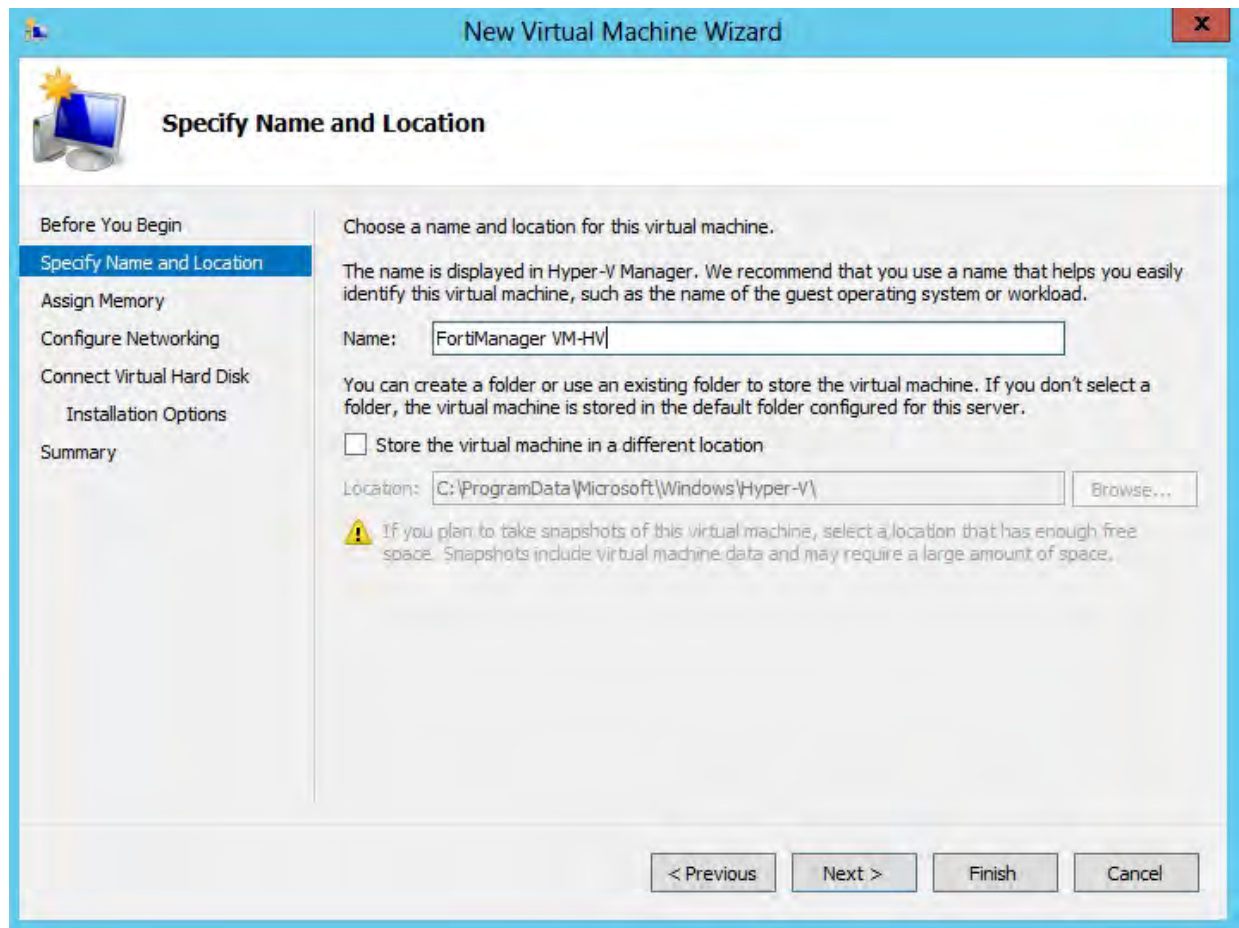

**5.** Enter a name for this virtual machine. The name is displayed in the Hyper-V Manager.

### Select **Next** to continue. The **Assign Memory** page is displayed.

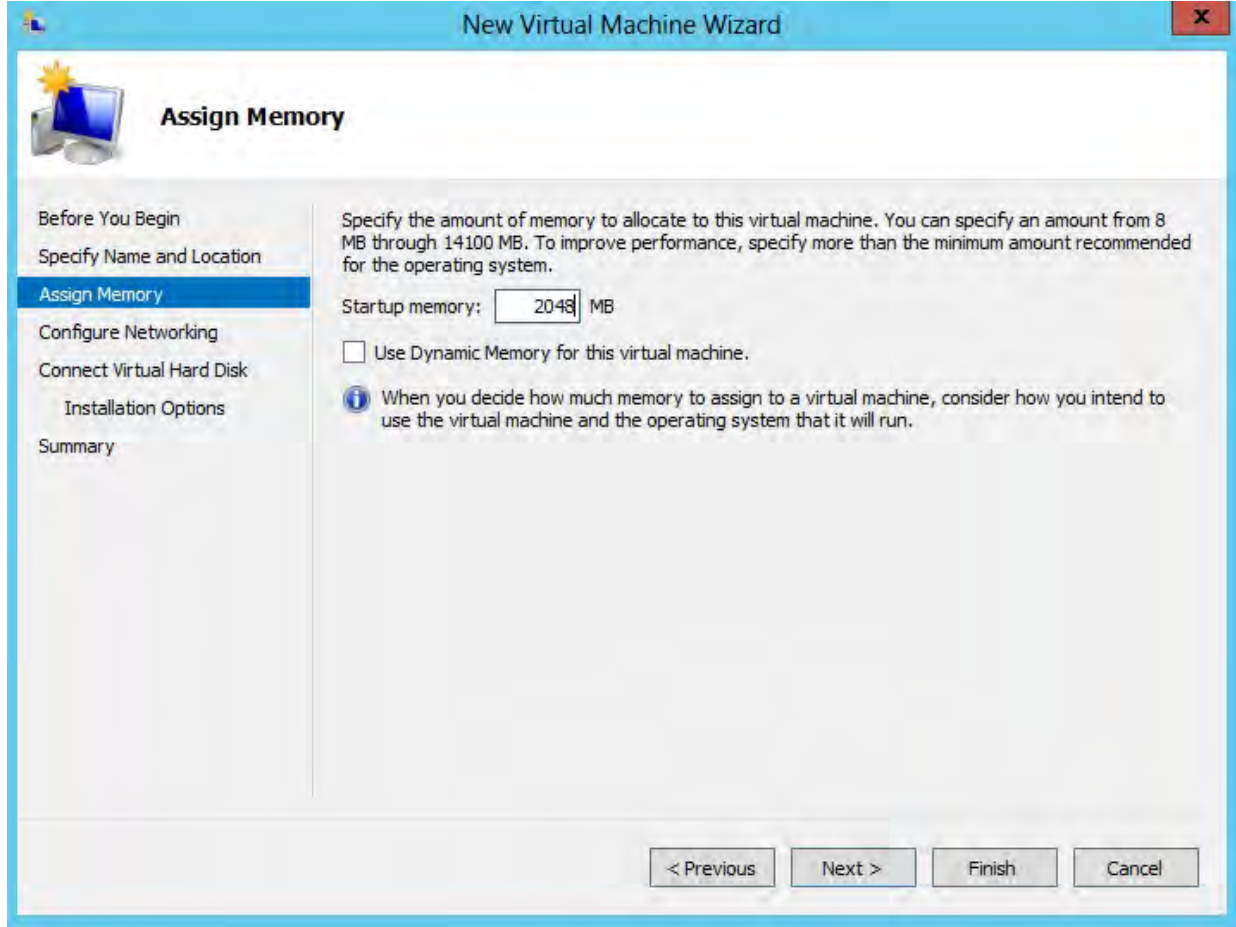

**6.** Specify the amount of memory to allocate to this virtual machine. The default memory for FortiGate VM is 1GB (1024MB).

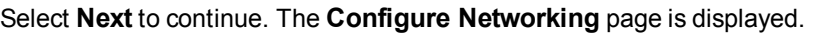

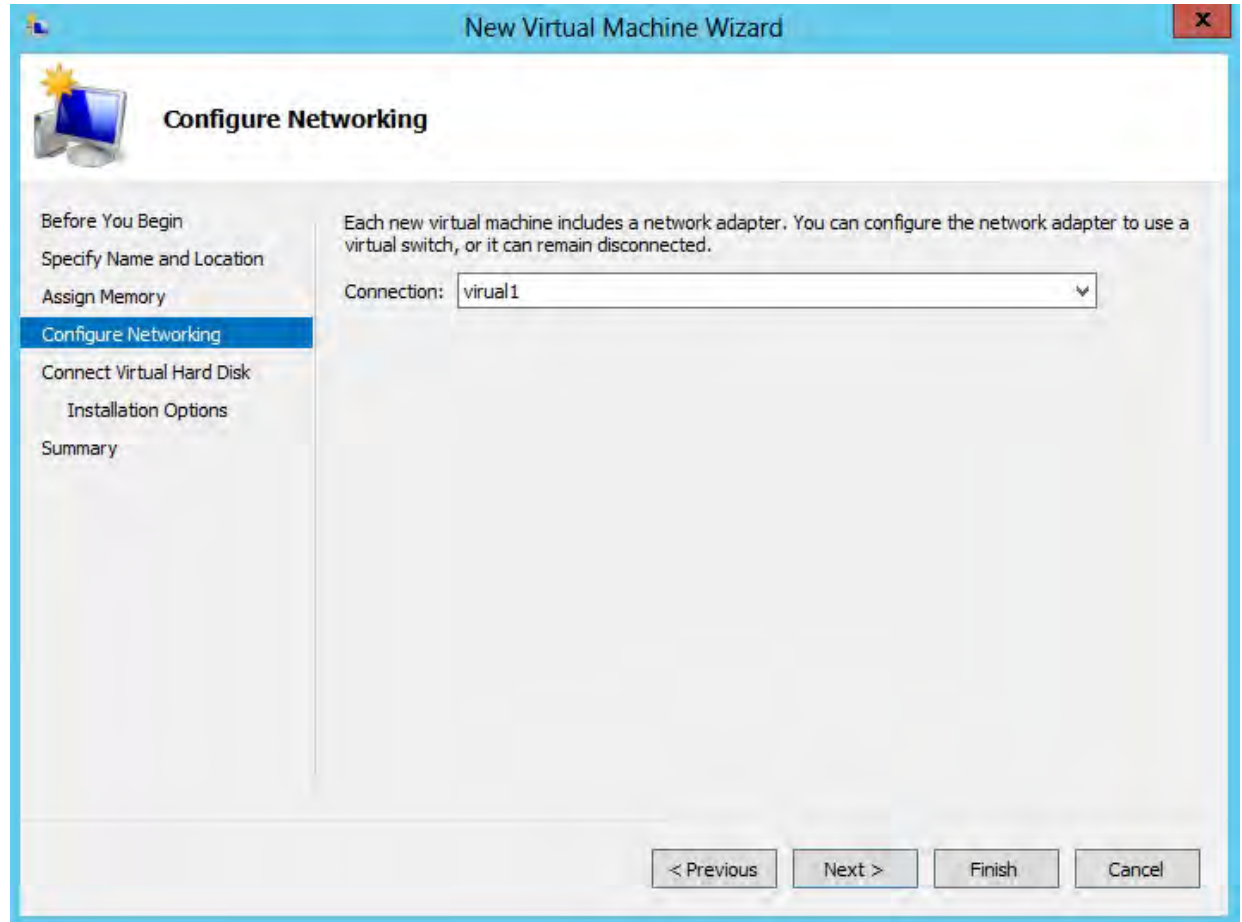

**7.** Each new virtual machine includes a network adapter. You can configure the network adapter to use a virtual switch, or it can remain disconnected. FortiGate VM requires four network adapters. You must configure network adapters in the **Settings** page.

Select **Next** to continue. The **Connect Virtual Hard Disk** page is displayed.

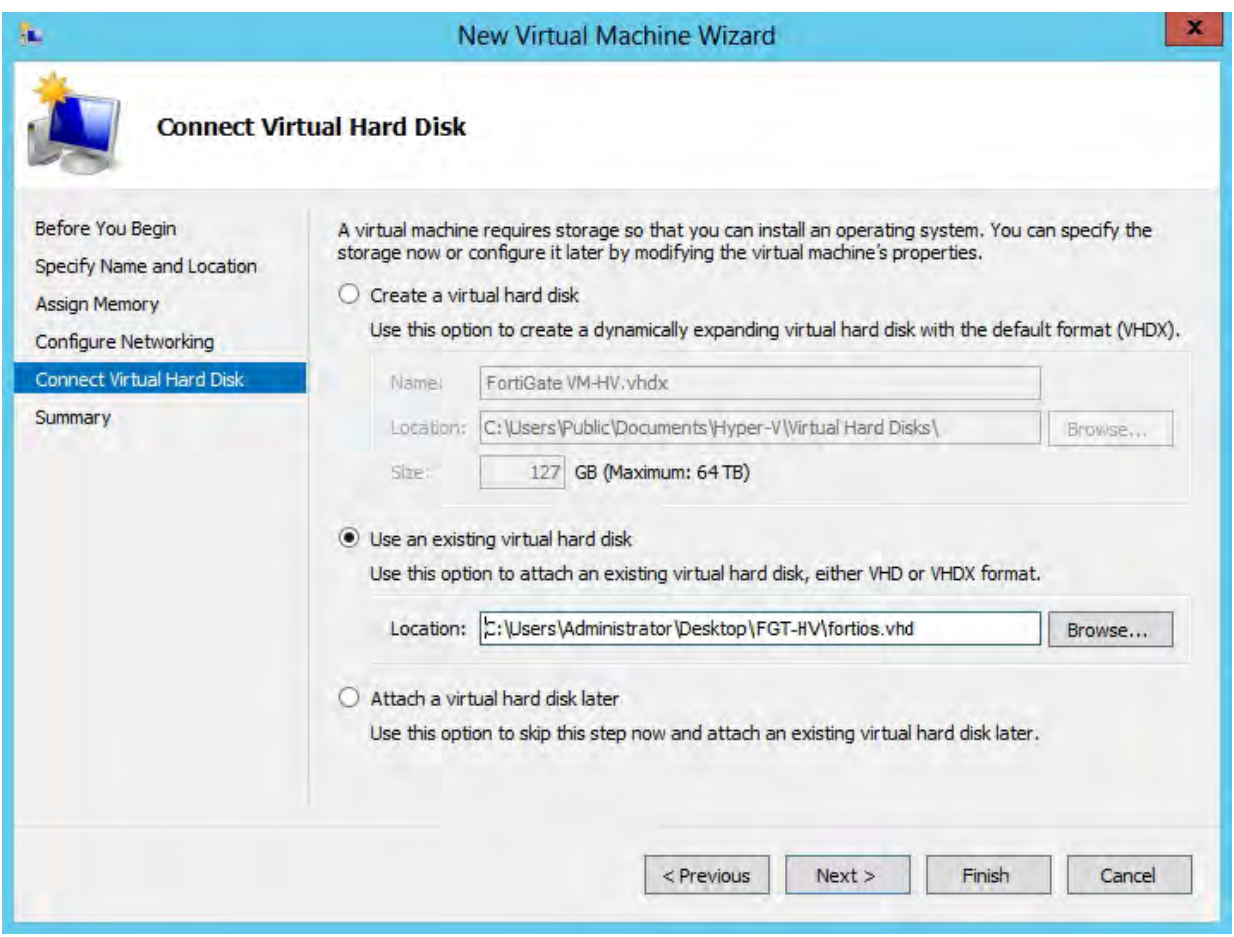

8. Select to use an existing virtual hard disk and browse for the fortios. vhd file that you downloaded from the [Fortinet Customer Service & Support](https://support.fortinet.com/) portal.

#### Select **Next** to continue. The **Summary** page is displayed.

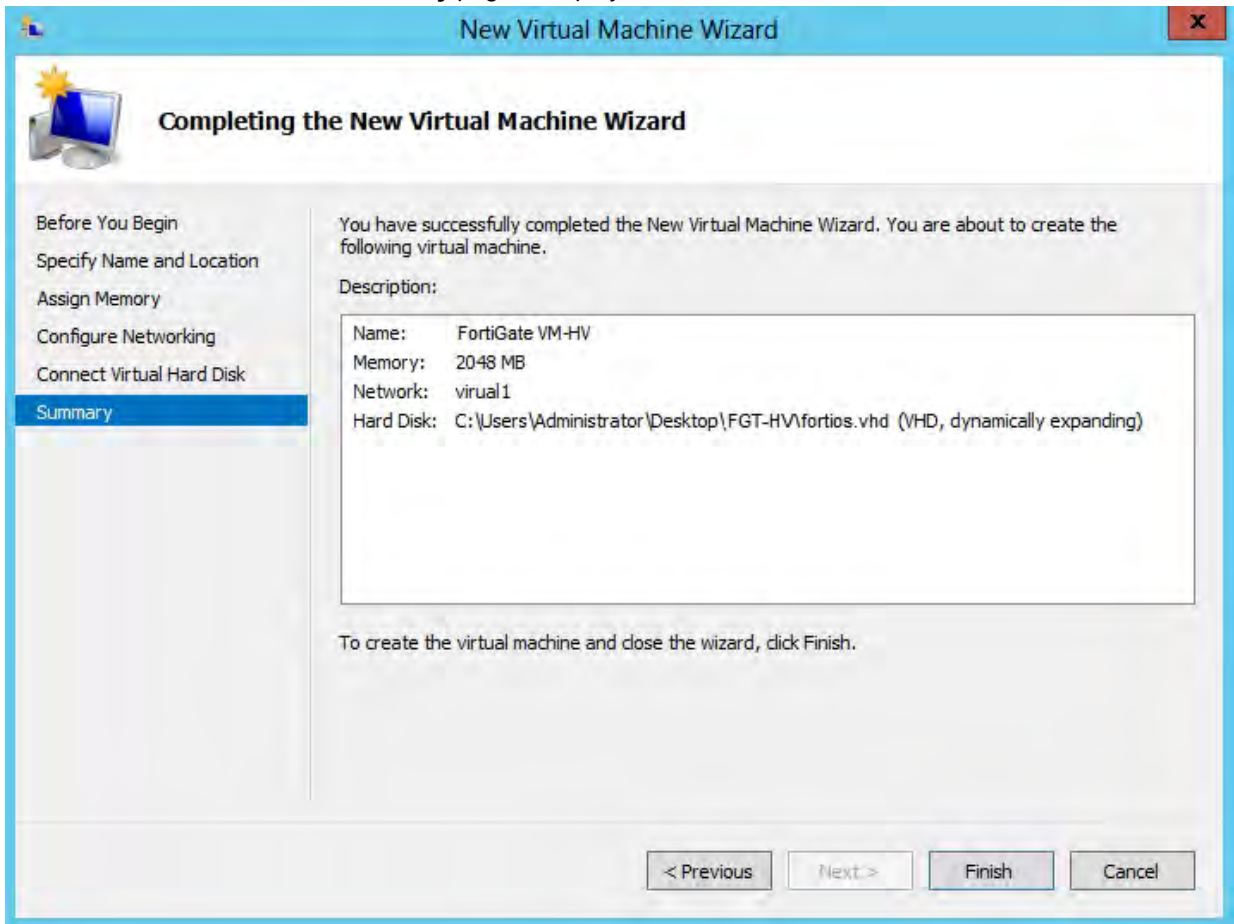

**9.** To create the virtual machine and close the wizard, select **Finish**.

# **Configure FortiGate VM hardware settings**

Before powering on your FortiGate VM you must configure the virtual memory, virtual CPU, and virtual disk configuration to match your FortiGate VM license.

#### **To configure settings for FortiGate VM on the server:**

**1.** In the Hyper-V Manager, locate the name of the virtual machine, right-click the entry, and select **Settings** from the menu. Optionally, you can select the virtual machine and select **Settings** in the **Actions** menu.

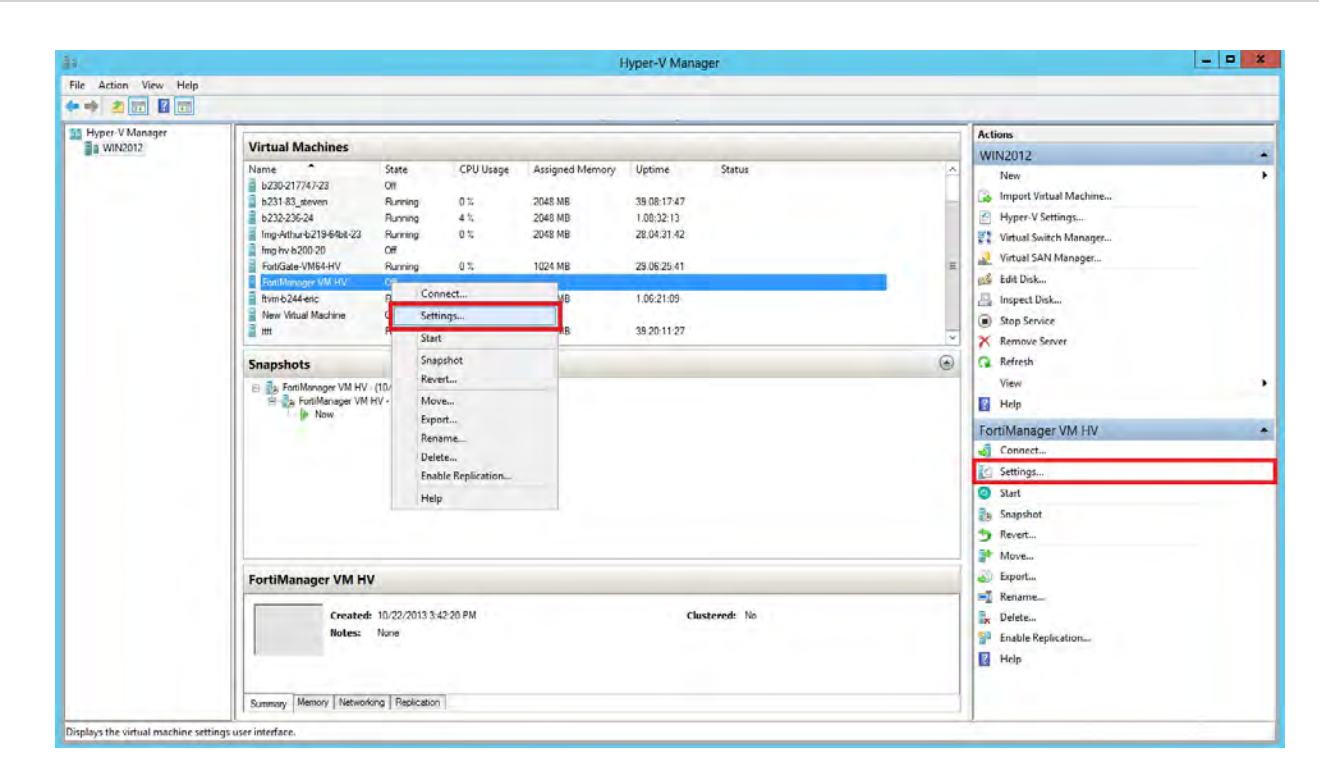

The **Settings** page is displayed.

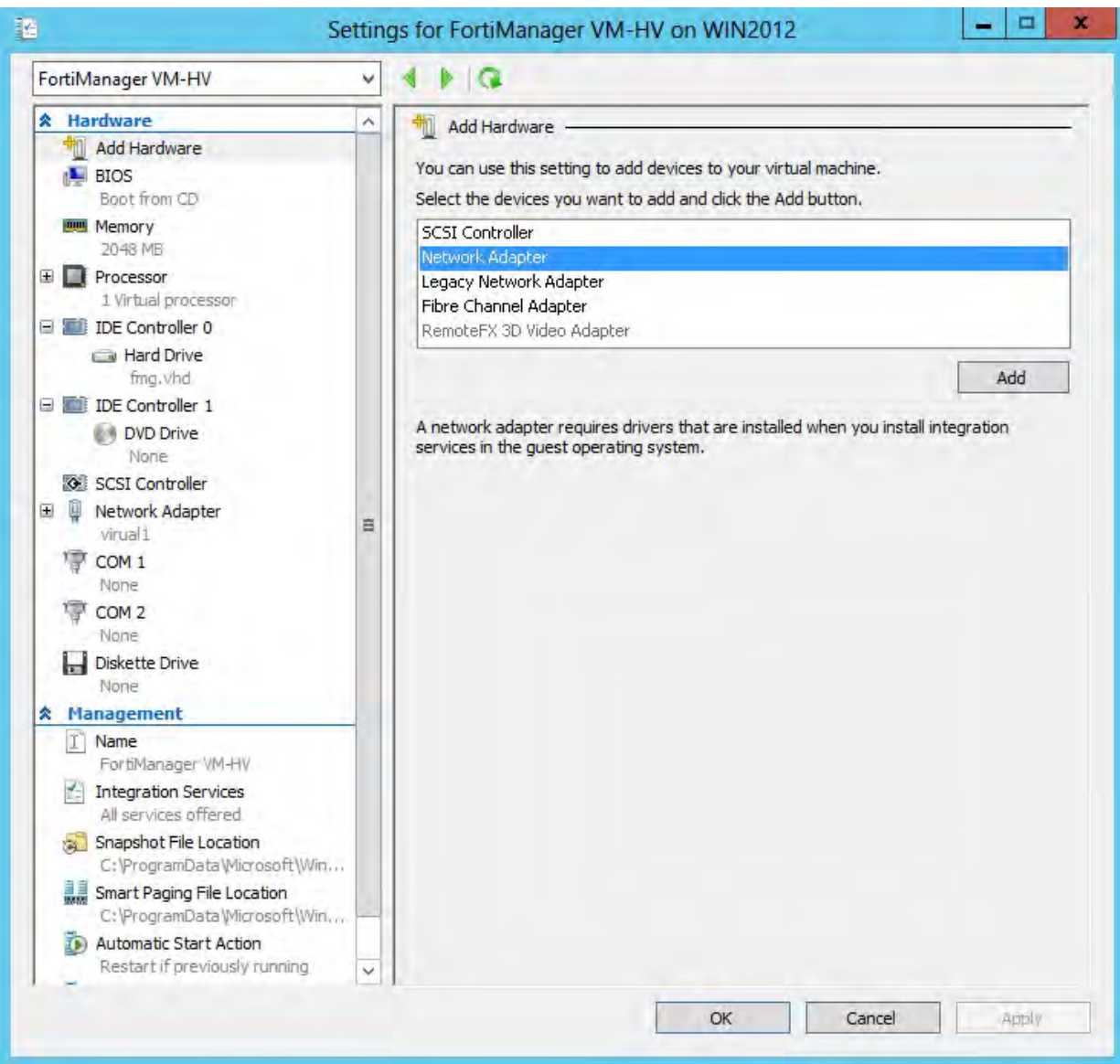

- **2.** Configure virtual processors, network adapters, and virtual hard drive settings.
- **3.** Select **Apply** to save the settings and then select **OK** to close the settings page.

### **FortiGate VM virtual processors**

You must configure FortiGate VM virtual processors in the server settings page. The number of processors is dependent on your server environment.

#### **Configure FortiGate VM virtual processors:**

**1.** In the **Settings** page, select **Processor** from the **Hardware** menu.

The **Processor** page is displayed.

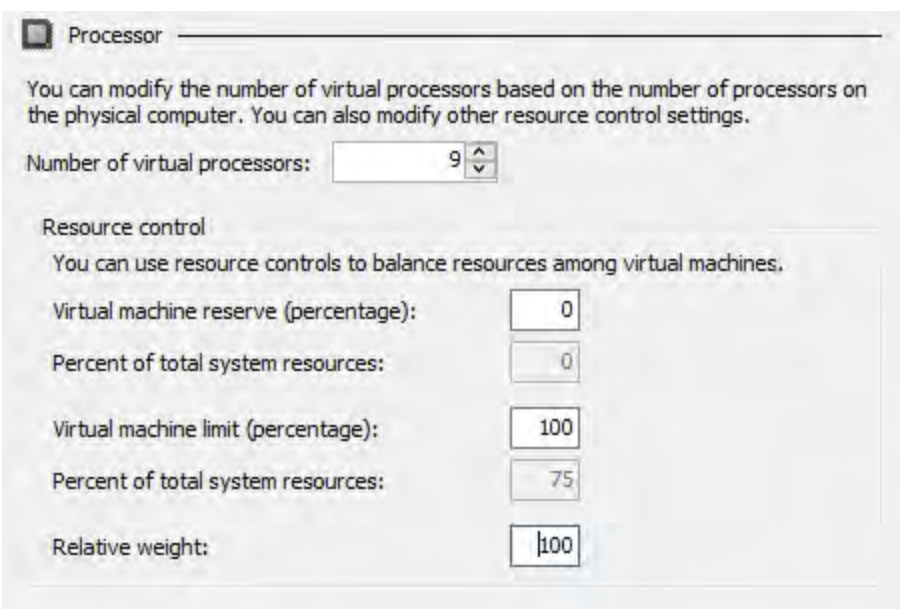

- **2.** Configure the number of virtual processors for the FortiGate VM virtual machine. Optionally, you can use resource controls to balance resources among virtual machines.
- **3.** Select **Apply** to save the settings.

## **FortiGate VM network adapters**

You must configure FortiGate VM network adapters in the server settings page. FortiGate VM supports four network adapters.

### **Configure FortiGate VM network adapters:**

**1.** In the **Settings** page, select **Add Hardware** from the **Hardware** menu, select **Network Adapter** in the device list, and select the **Add** button.

The **Network Adapter** page is displayed.

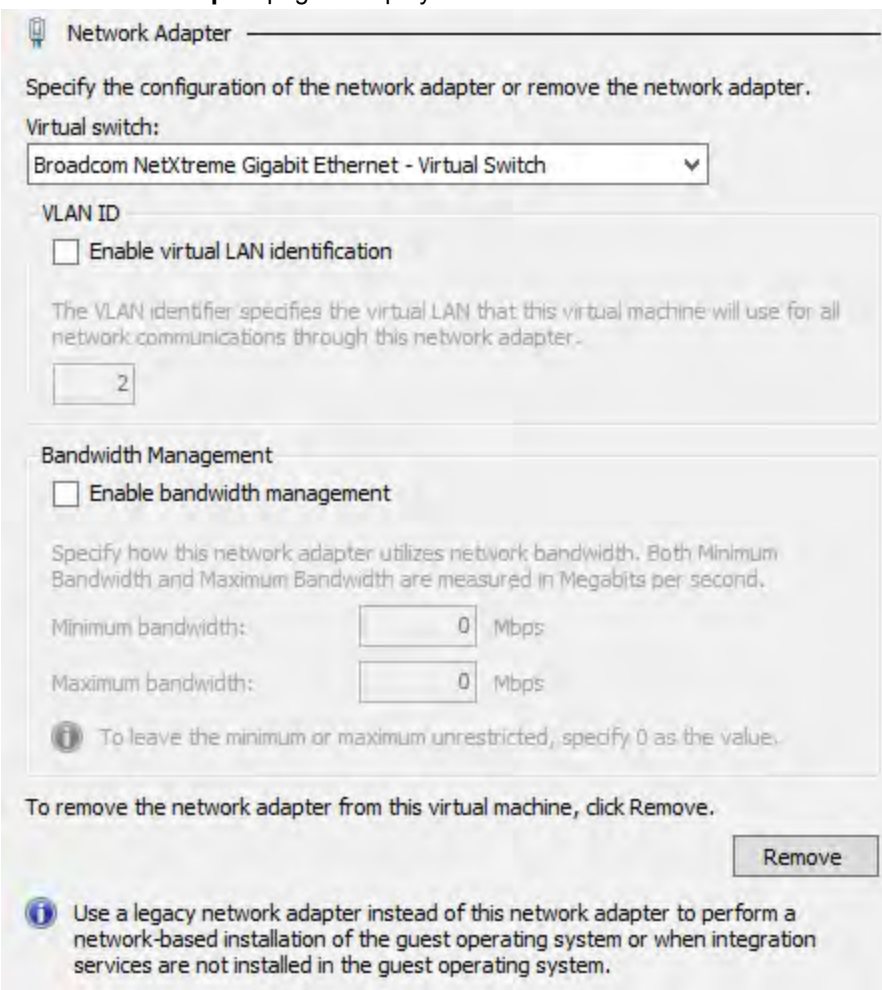

#### **1.** You must manually configure four network adapters for FortiGate VM in the settings page. For each network adapter, select the virtual switch from the drop-down list.

**2.** Select **Apply** to save the settings.

## **FortiGate VM virtual hard disk**

You must configure the FortiGate VM virtual hard disk in the server settings page.

If you know your environment will expand in the future, it is recommended to increase the hard disk size beyond 30GB. The VM license limit is 2TB.

#### **Configure a FortiGate VM virtual hard drive:**

**1.** In the **Settings** page, select **IDE Controller 0 > Hard Drive** from the **Hardware** menu.

The **Hard Drive** page is displayed.

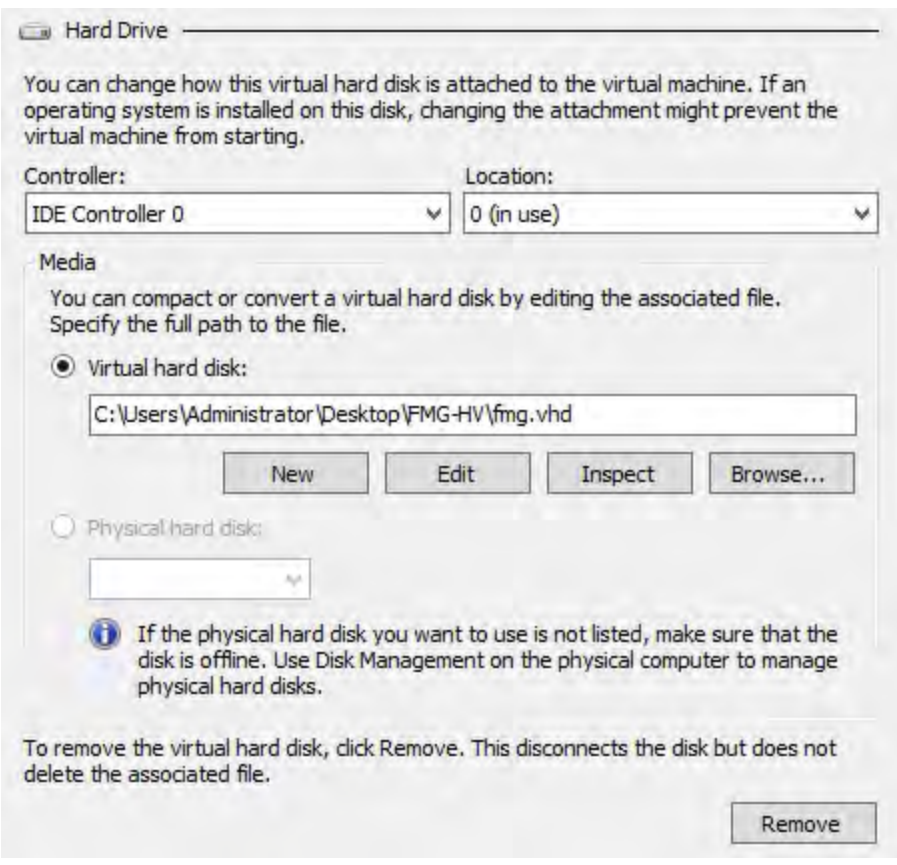

**2.** Select **New** to create a new virtual hard disk.

### The **New Virtual Hard Disk Wizard** opens.

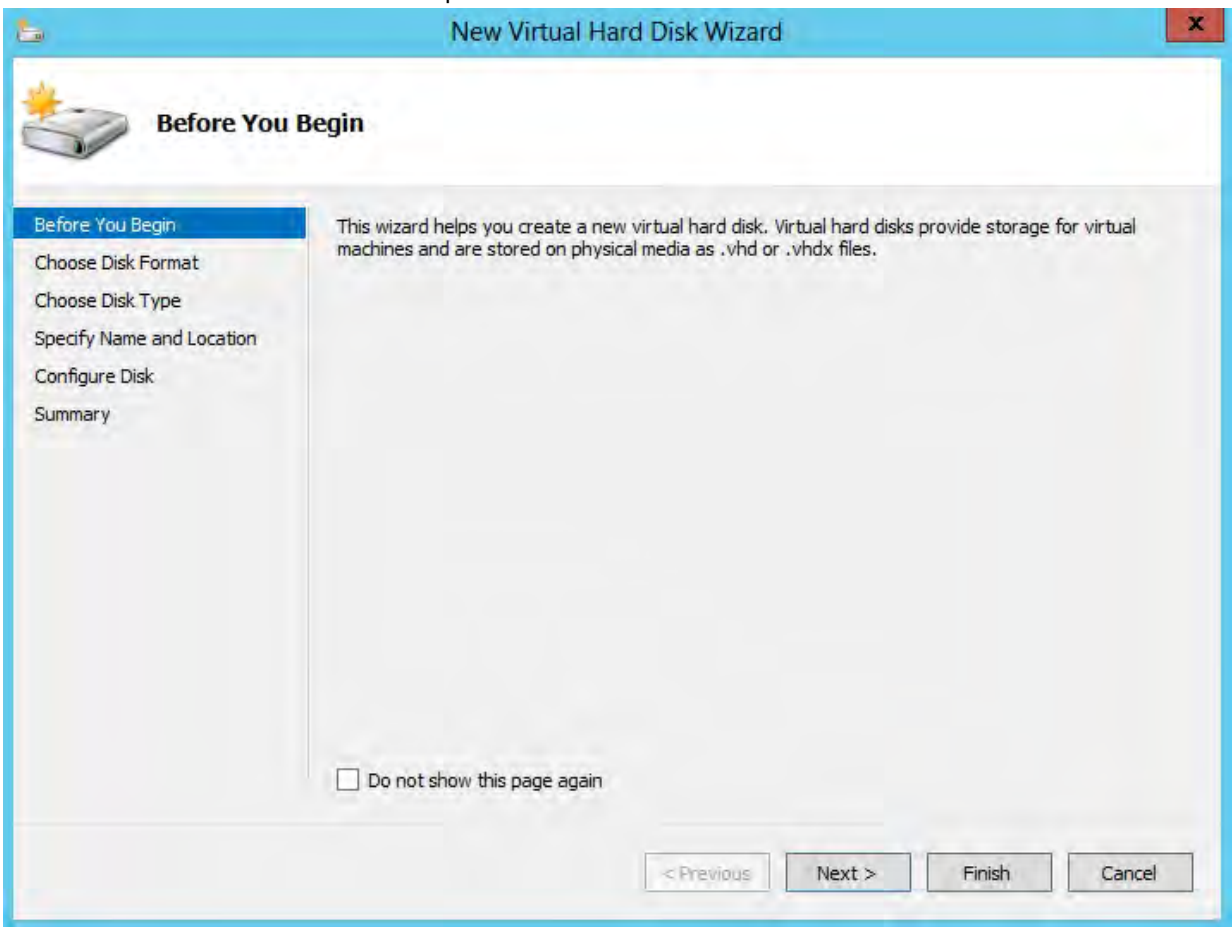

**3.** This wizard helps you to create a new virtual hard disk.

### Select **Next** to continue. The **Choose Disk Format** page opens.

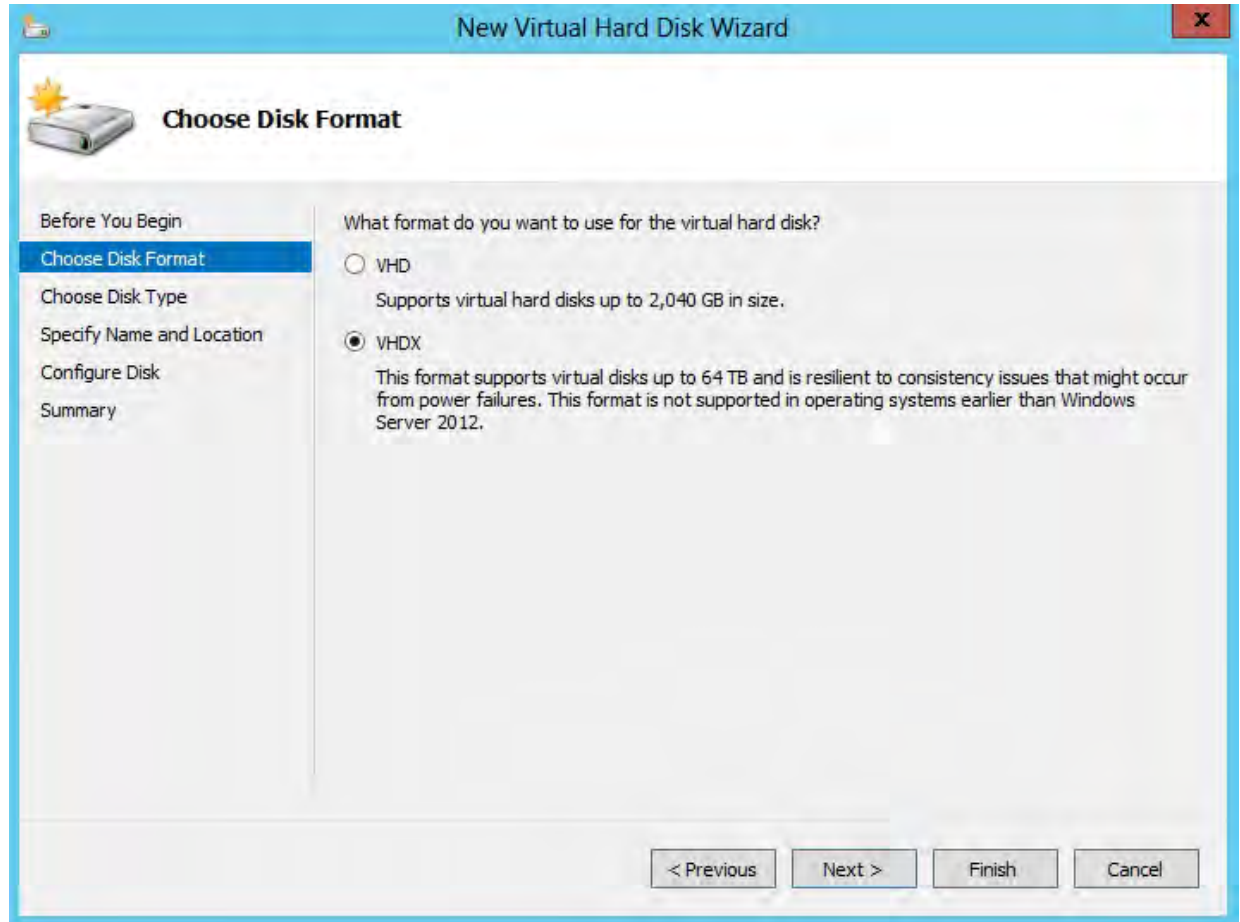

**4.** Select to use VHDX format virtual hard disks. This format supports virtual disks up to 64TB and is resilient to consistency issues that might occur from power failures. This format is not supported in operating systems earlier than Windows Server 2012. Note that FortiGate-VM does not support hard disks larger than 2TB.

#### Select **Next** to continue. The **Choose Disk Type** page opens.

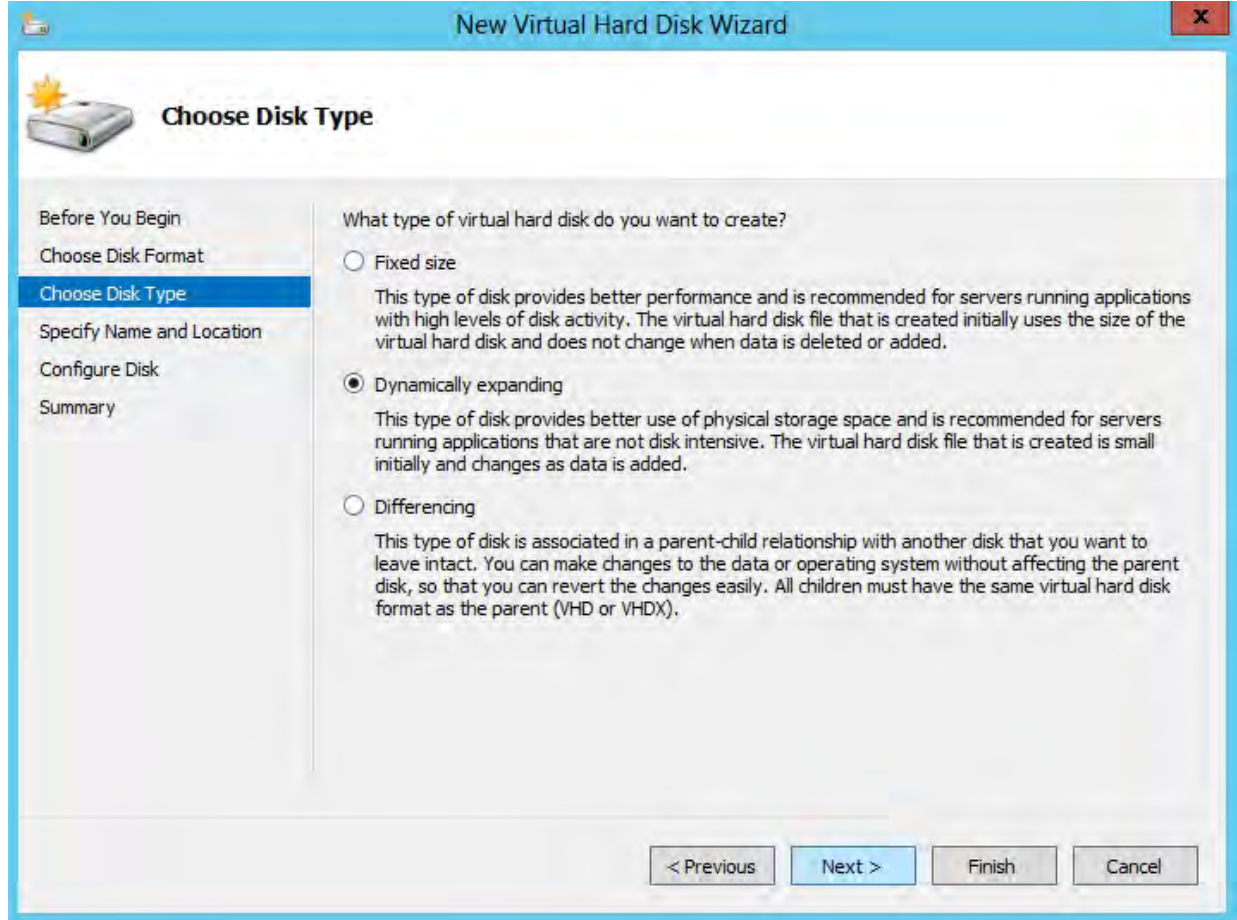

- **5.** Select the type of virtual disk you want to use. Select one of the following disk types:
	- Fixed size: This type of disk provides better performance and is recommended for servers running applications with high levels of disk activity. The virtual hard disk file that is created initially uses the size of the virtual hard disk and does not change when data is deleted or added.
	- Dynamic expanding: This type of disk provides better use of physical storage space and is recommended for servers running applications that are not disk intensive. The virtual disk file that is created is small initially and changes as data is added.
	- Differencing: This type of disk is associated in a parent-child relationship with another disk that you want to leave intact. You can make changes to the data or operating system without affecting the parent disk, so that you can revert the changes easily. All children must have the same virtual hard disk format as the parent (VHD or VHDX).

Select **Next** to continue. The **Specify Name and Location** page opens.

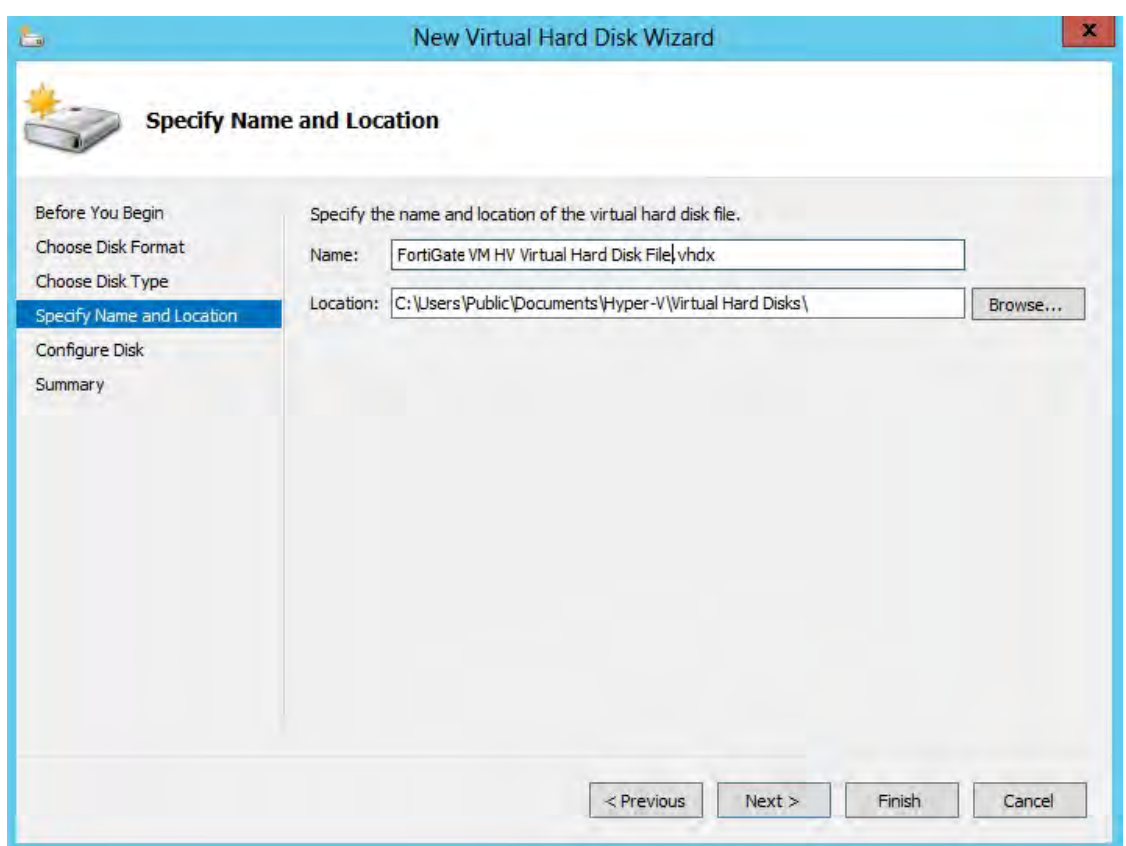

**6.** Specify the name and location of the virtual hard disk file. Use the **Browse** button to select a specific file folder on your server.

Select **Next** to continue. The **Configure Disk** page opens.

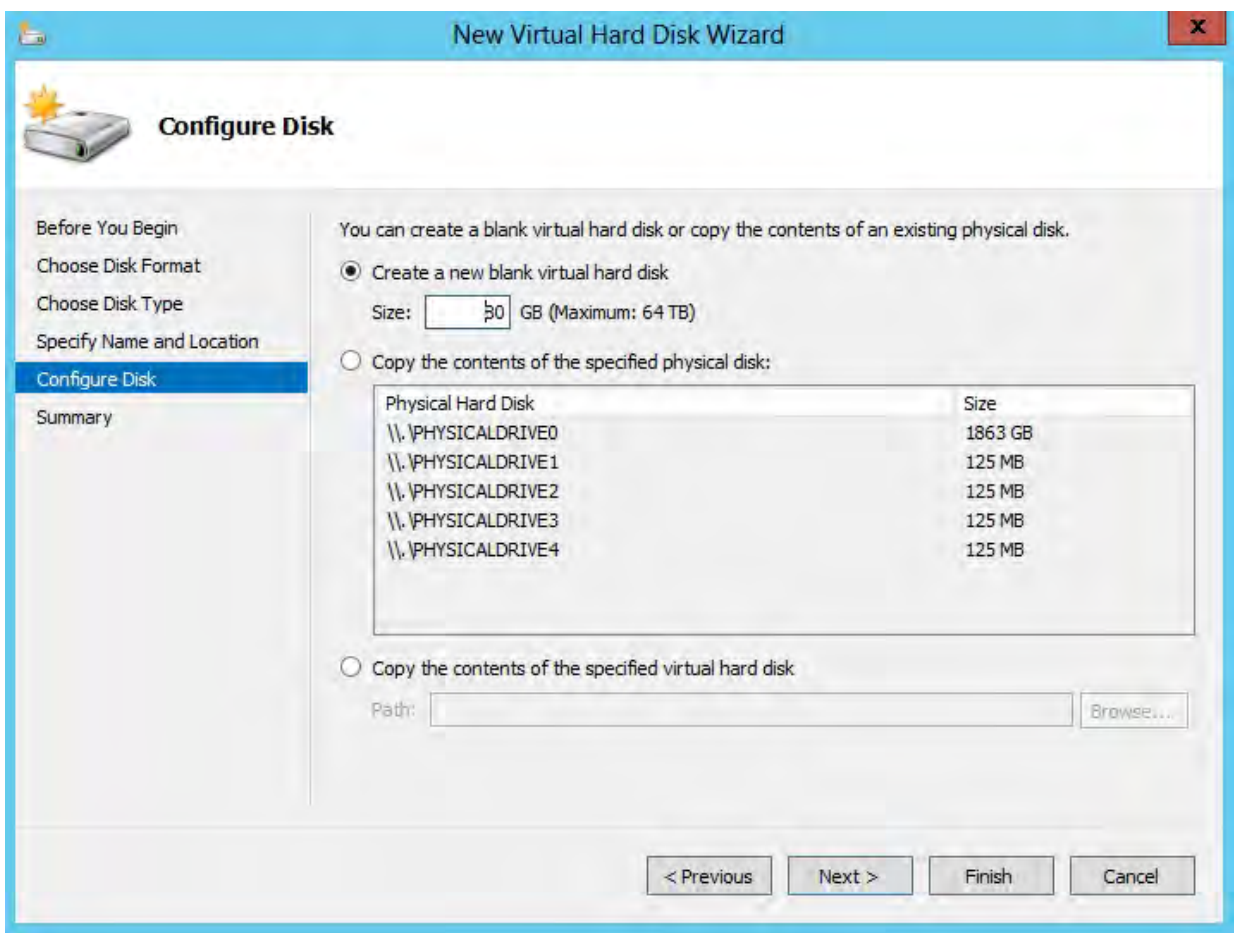

**7.** Select to **Create a new blank virtual hard disk** and enter the size of the disk in GB. The maximum size is dependent on your server environment.

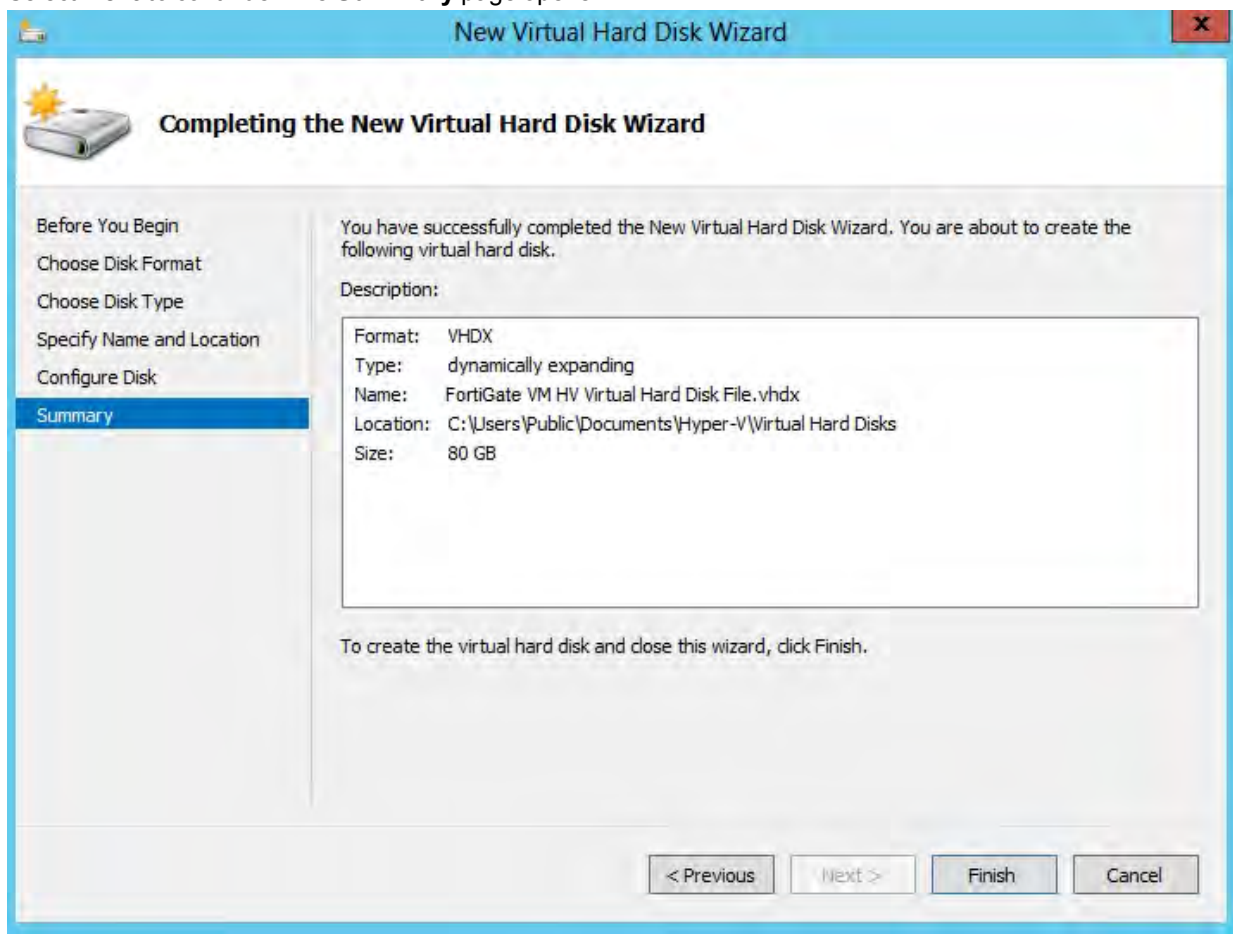

Select **Next** to continue. The **Summary** page opens.

- **8.** The summary page provides details of the virtual hard disk. Select **Finish** to create the virtual hard disk.
- **9.** Select **Apply** to save the settings and select **OK** to exit the settings page.

# **High Availability Hyper-V configuration**

Promiscuous mode and support for MAC address spoofing is required for FortiGate-VM for Hyper-V to support FortiGate Clustering Protocol (FGCP) high availability (HA). By default the FortiGate-VM for Hyper-V has promiscuous mode enabled in the XML configuration file in the FortiGate-VM Hyper-V image. If you have problems with HA mode, confirm that this is still enabled.

In addition, because the FGCP applies virtual MAC addresses to FortiGate data interfaces and because these virtual MAC addresses mean that matching interfaces of different FortiGate-VM instances will have the same virtual MAC addresses you have to configure Hyper-V to allow MAC spoofing. But you should only enable MAC spoofing for FortiGate-VM data interfaces. You should not enable MAC spoofing for FortiGate HA heartbeat interfaces.

With promiscuous mode enabled and the correct MAC spoofing settings you should be able to configure HA between two or more FortiGate-VM for Hyper-V instances.

# **Start the FortiGate VM**

You can now proceed to power on your FortiGate VM. Select the name of the FortiGate VM in the list of virtual machines, right-click, and select **Start** in the menu. Optionally, you can select the name of the FortiGate VM in the list of virtual machines and select **Start** in the **Actions** menu.

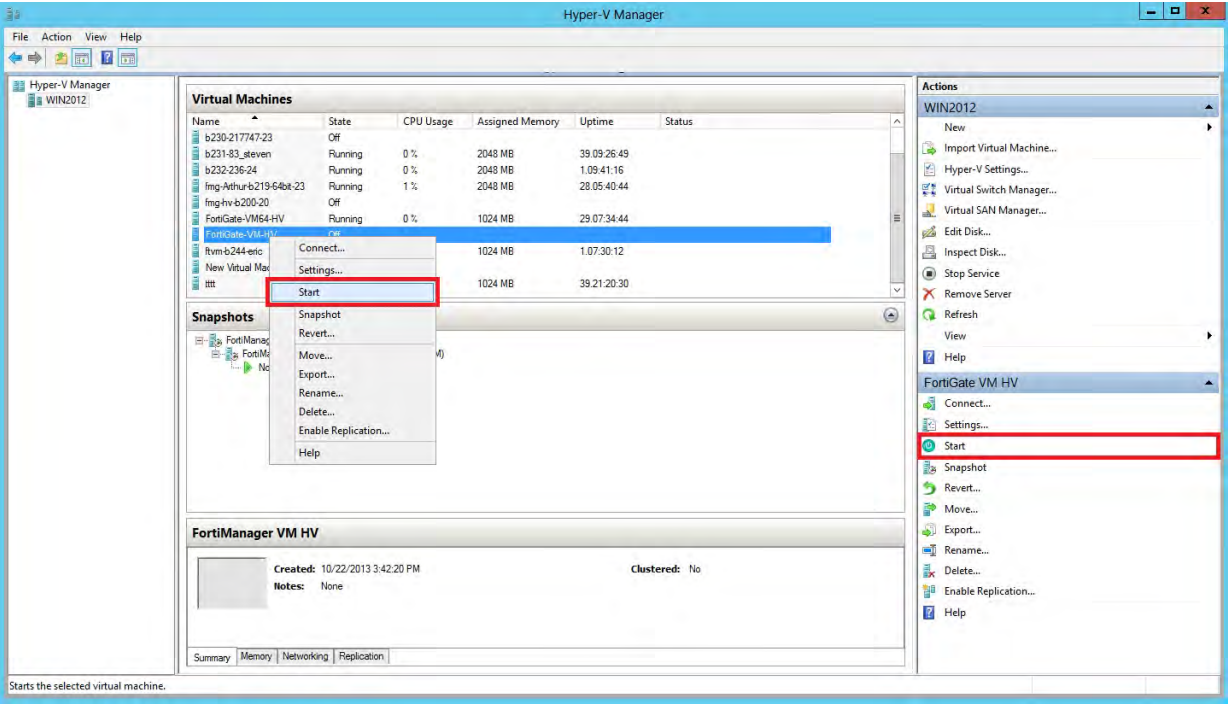

# **Deployment example – KVM**

Once you have downloaded the FORTINET.out.kvm.zip file and extracted virtual hard drive image file fortios.qcow2, you can create the virtual machine in your KVM environment.

The following topics are included in this section:

## **Create the FortiGate VM virtual machine**

#### **To create the FortiGate VM virtual machine:**

**1.** Launch Virtual Machine Manager (virt-manager) on your KVM host server.

The **Virtual Machine Manager** home page opens.

**2.** In the toolbar, select **Create a new virtual machine**.

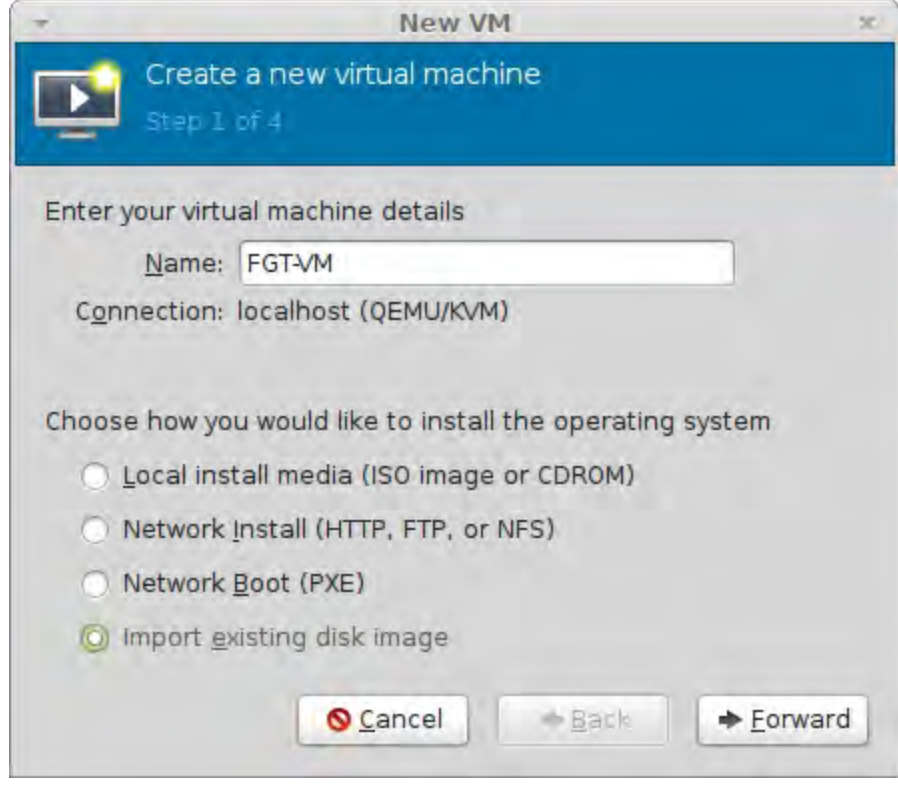

- **3.** Enter a **Name** for the VM, FGT-VM for example.
- **4.** Ensure that **Connection** is localhost. (This is the default.)
- **5.** Select **Import existing disk image**.

**6.** Select **Forward**.

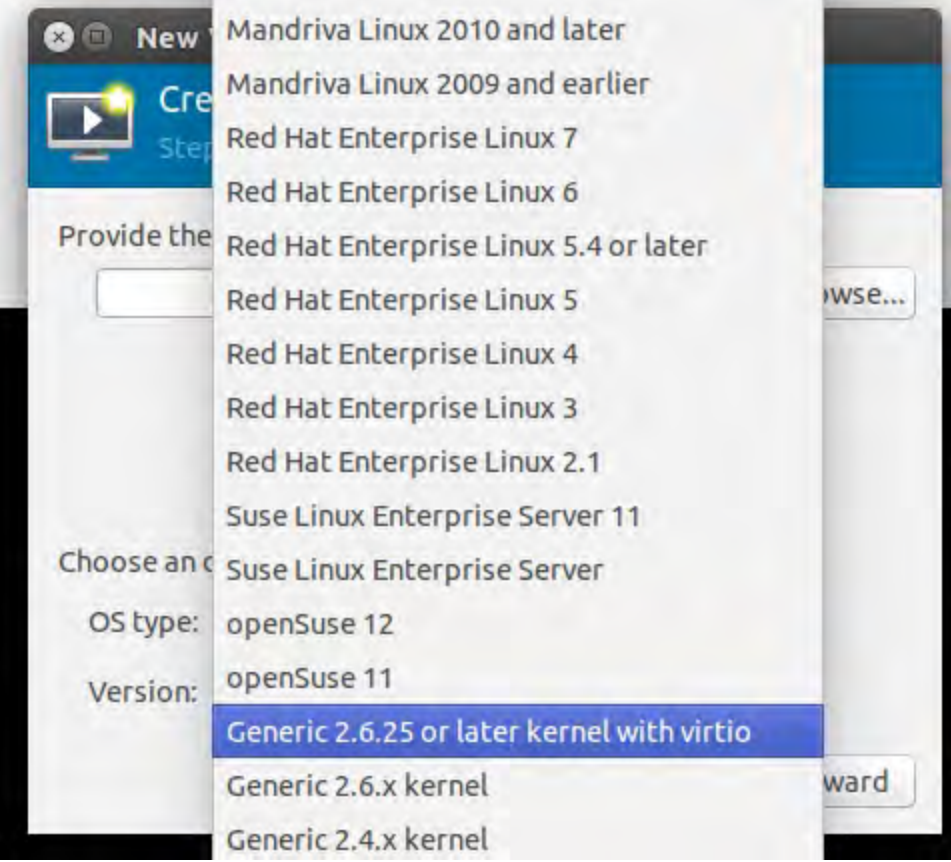

- **7.** In **OS Type** select **Linux**.
- **8.** In **Version**, select a Generic version with virtio.

### **9.** Select **Browse**.

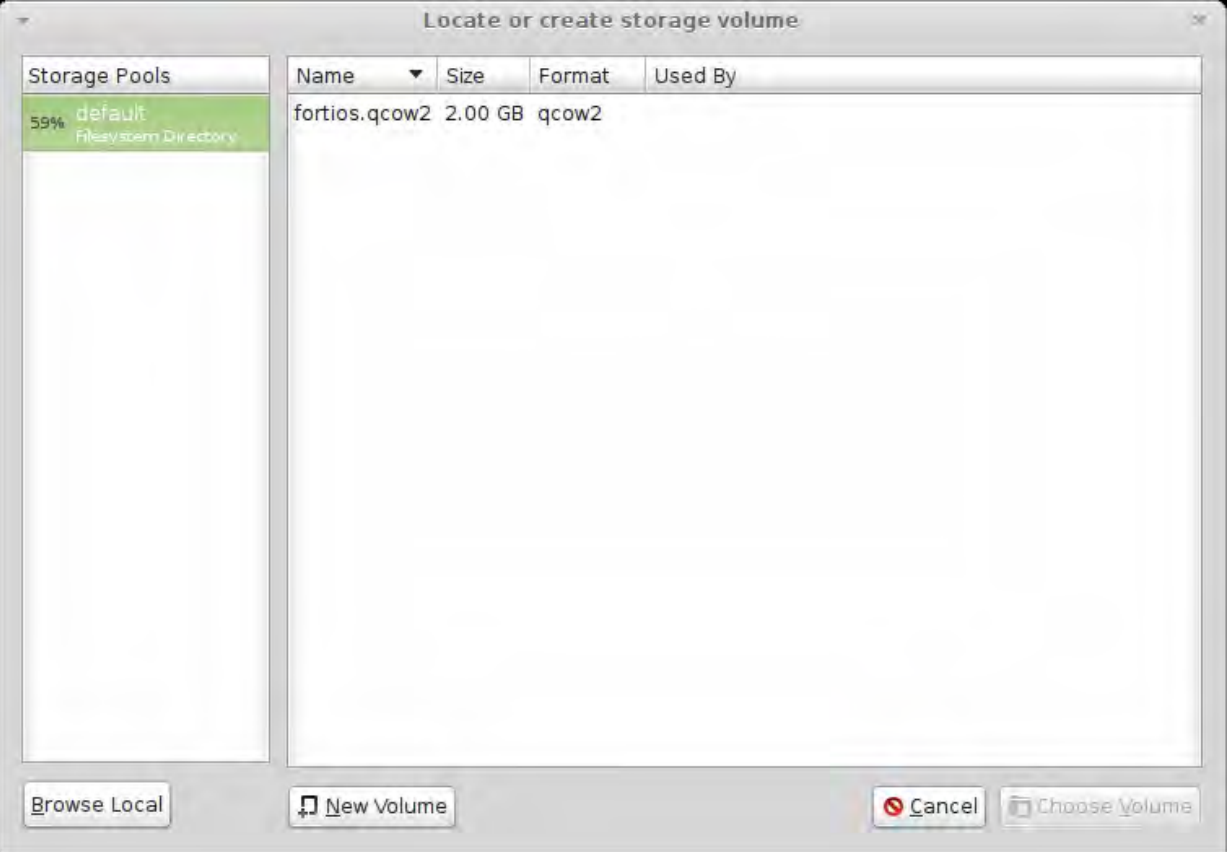

- **10.** If you copied the fortios.qcow2 file to /var/lib/libvirt/images, it will be visible on the right. If you saved it somewhere else on your server, select Browse Local and find it.
- **11.** Choose **Choose Volume**.
- **12.** Select **Forward**.
- **13.** Specify the amount of memory and number of CPUs to allocate to this virtual machine. The amounts must not exceed your license limits. See [Virtual FortiOS Overview on page 3411](#page-3410-0).
- **14.** Select **Forward**.
- **15.** Expand **Advanced options**. A new virtual machine includes one network adapter by default. Select a network adapter on the host computer. Optionally, set a specific MAC address for the virtual network interface. Set **Virt Type** to **virtio** and **Architecture** to **qcow2**.
- **16.** Select **Finish**.

# **Configure FortiGate VM hardware settings**

Before powering on your FortiGate VM you must add the log disk and configure the virtual hardware of your FortiGate VM.

## **To configure settings for FortiGate VM on the server:**

- **1.** In the Virtual Machine Manager, locate the name of the virtual machine and then select Open from the toolbar.
- **2.** Select **Add Hardware**. In the **Add Hardware** window select **Storage**.
- **3.** Select **Create a disk image on the computer's harddrive** and set the size to 30GB.

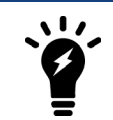

If you know your environment will expand in the future, it is recommended to increase the hard disk size beyond 30GB. The VM license limit is 2TB.

**4.** Enter:

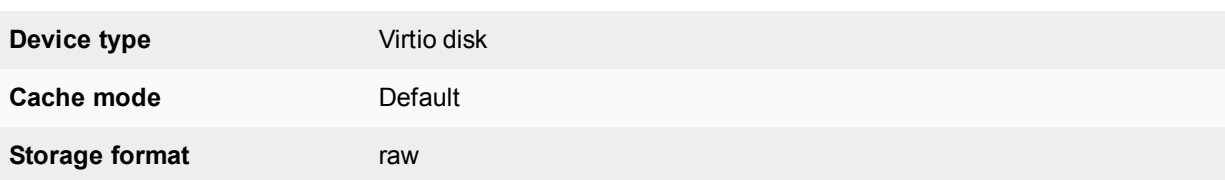

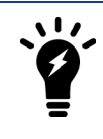

Even though raw is the storage format listed, the qcow2 format is also supported.

**5.** Select **Network** to configure add more the network interfaces. The **Device type** must be **Virtio**.

A new virtual machine includes one network adapter by default. You can add more through the Add Hardware window. FortiGate VM requires four network adapters. You can configure network adapters to connect to a virtual switch or to network adapters on the host computer.

**6.** Select **Finish**.

# **Start the FortiGate VM**

You can now proceed to power on your FortiGate VM. Select the name of the FortiGate VM in the list of virtual machines. In the toolbar, select **Console** and then select **Start**.

# **Deployment example – OpenXen**

Once you have downloaded the FORTINET.out.OpenXen.zip file and extracted virtual hard drive image file fortios.qcow2, you can create the virtual machine in your OpenXen environment.

The following topics are included in this section:

# **Create the FortiGate VM virtual machine (VMM)**

#### **To create the FortiGate VM virtual machine:**

**1.** Launch Virtual Machine Manager (virt-manager) on your OpenXen host server.

The **Virtual Machine Manager** home page opens.

**2.** In the toolbar, select **Create a new virtual machine**.

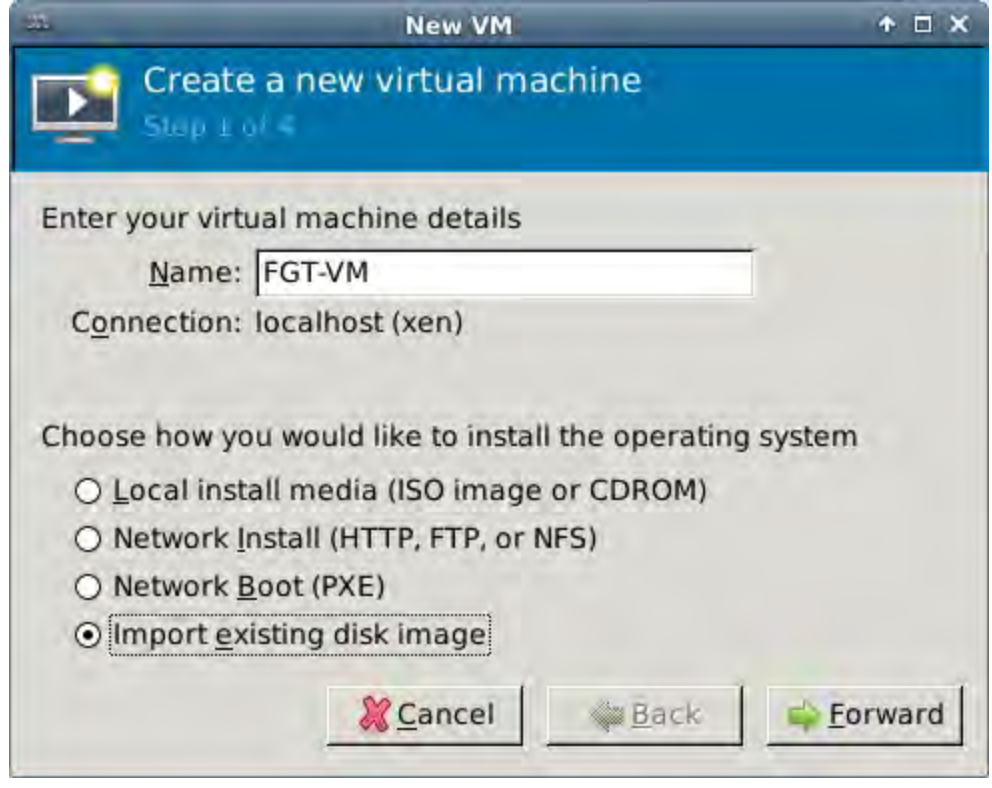

- **3.** Enter a **Name** for the VM, FGT-VM for example.
- **4.** Ensure that **Connection** is localhost. (This is the default.)
- **5.** Select **Import existing disk image**.
**6.** Select **Forward**.

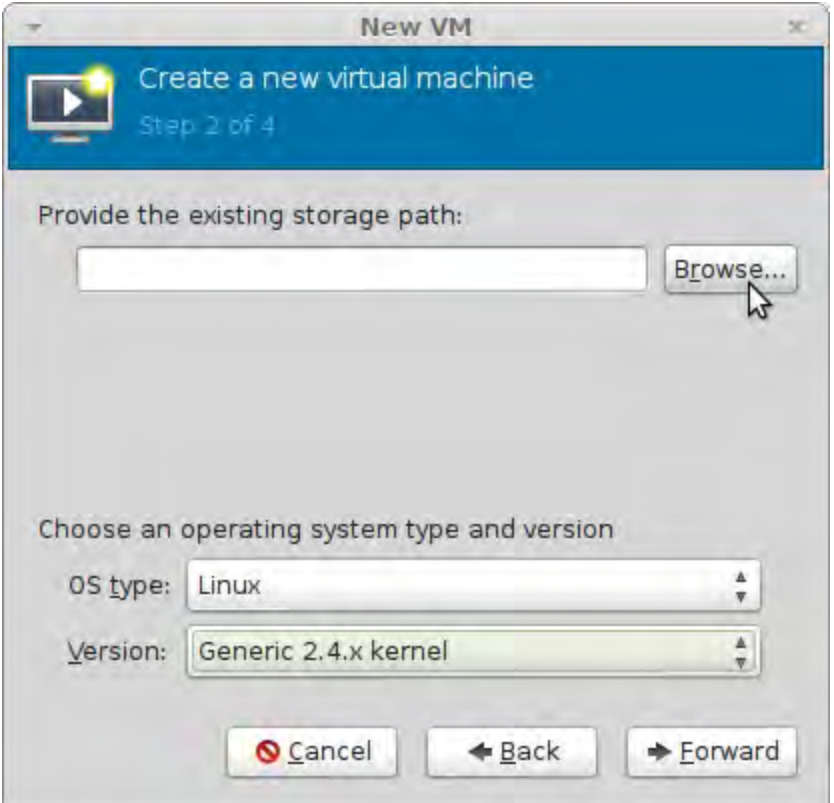

- **7.** In **OS Type** select **Linux**.
- **8.** In **Version**, select **Generic 2.4.x.kernel**.
- **9.** Select **Browse**.

The **Locate or create storage volume** window opens.

- **10.** Select **Browse Local,** find the fortios.qcow2 disk image file.
- **11.** Select fortios.qcow2 and select **Choose Volume**.

#### **12.** Select **Forward**.

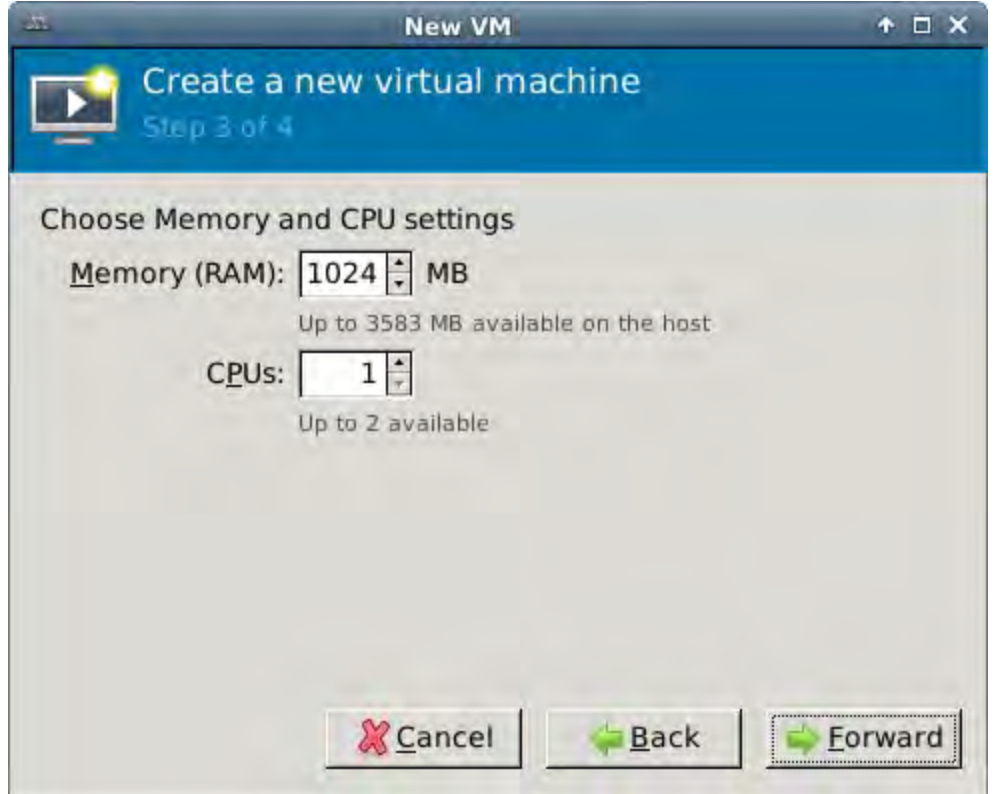

**13.** Specify the amount of memory and number of CPUs to allocate to this virtual machine. The amounts must not exceed your license limits.

#### **14.** Select **Forward**.

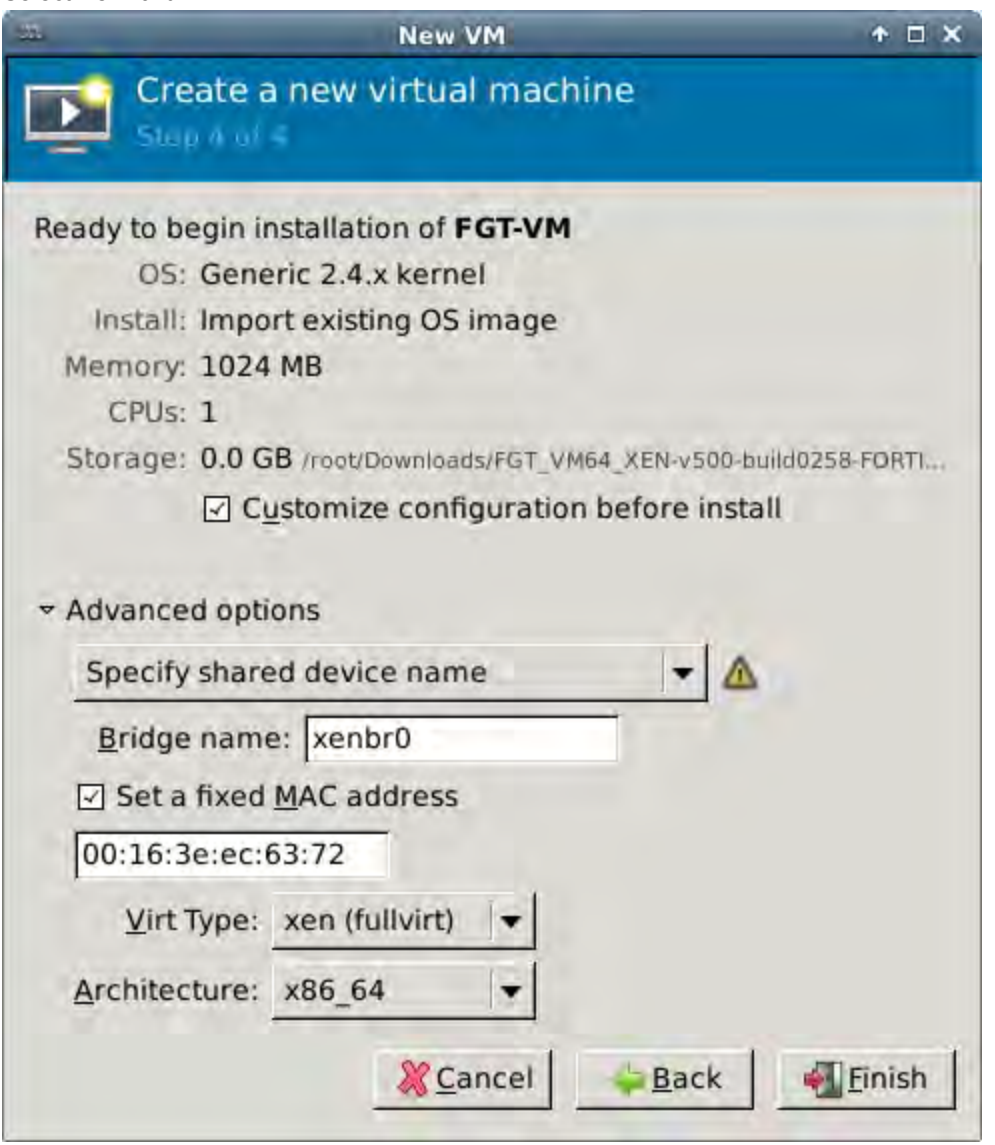

- **15.** Select **Customize configuration before install**. This enables you to make some hardware configuration changes before VM creation is started.
- **16.** Expand **Advanced options**. A new virtual machine includes one network adapter by default. Select **Specify shared device name** and enter the name of the bridge interface on the OpenXen host. Optionally, set a specific MAC address for the virtual network interface. **Virt Type** and **Architecture** are set by default and should be correct.
- **17.** Select **Finish**.

The virtual machine hardware configuration window opens.

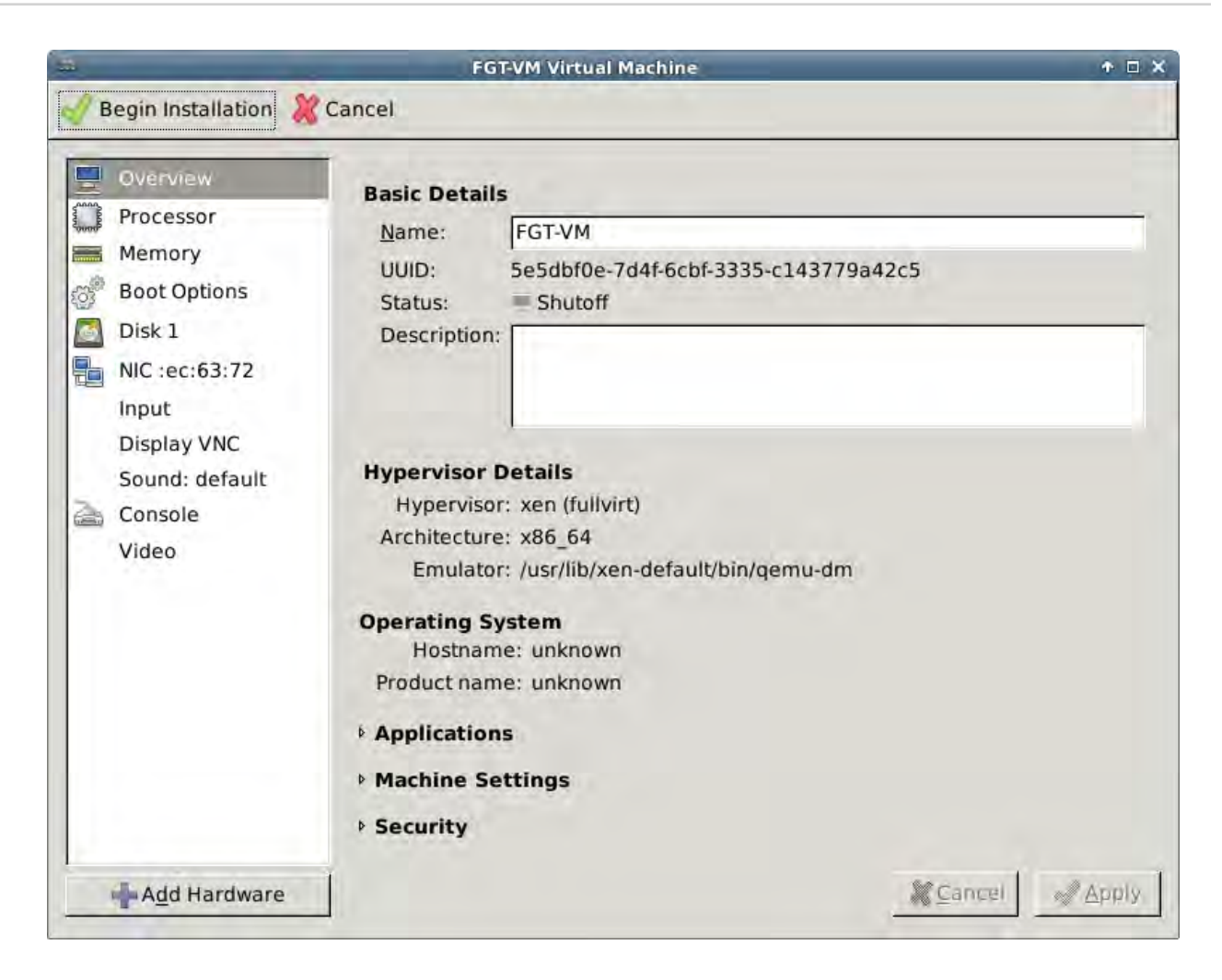

You can use this window to add hardware such as network interfaces and disk drives.

- **18.** Select **Add Hardware**. In the **Add Hardware** window select **Storage**.
- **19.** Select **Create a disk image on the computer's harddrive** and set the size to 30GB.

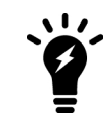

If you know your environment will expand in the future, it is recommended to increase the hard disk size beyond 30GB. The VM license limit is 2TB.

**20.** Enter:

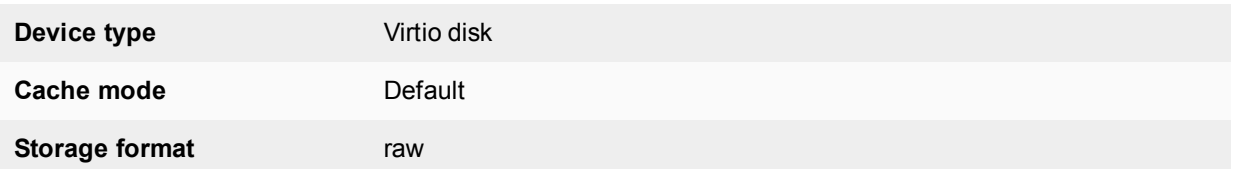

**21.** Select **Network** to configure add more the network interfaces. The **Device type** must be **Virtio**.

A new virtual machine includes one network adapter by default. You can add more through the Add Hardware window. FortiGate VM requires four network adapters. You can configure network adapters to connect to a virtual switch or to network adapters on the host computer.

- **22.** Select **Finish**.
- **23.** Select **Begin Installation**. After the installation completes successfully, the VM starts and the console window opens.

# **Deployment example – Citrix XenServer**

Once you have downloaded the FORTINET.out.CitrixXen.zip file and extracted the files, you can create the virtual machine in your Citrix Xen environment.

The following topics are included in this section:

## **Create the FortiGate VM virtual machine (XenCenter)**

#### **To create the FortiGate VM virtual machine from the OVF file**

**1.** Launch XenCenter on your management computer.

The management computer can be any computer that can run Citrix XenCenter, a Windows application.

**2.** If you have not already done so, select **ADD a server**. Enter your Citrix XenServer IP address and the root logon credentials required to manage that server.

Your Citrix XenServer is added to the list in the left pane.

The **Virtual Machine Manager** home page opens.

**3.** Go to **File > Import**. An import dialog will appear.

**4.** Click the **Browse** button, find the FortiGate-VM64-Xen.ovf template file, then click **Open**.

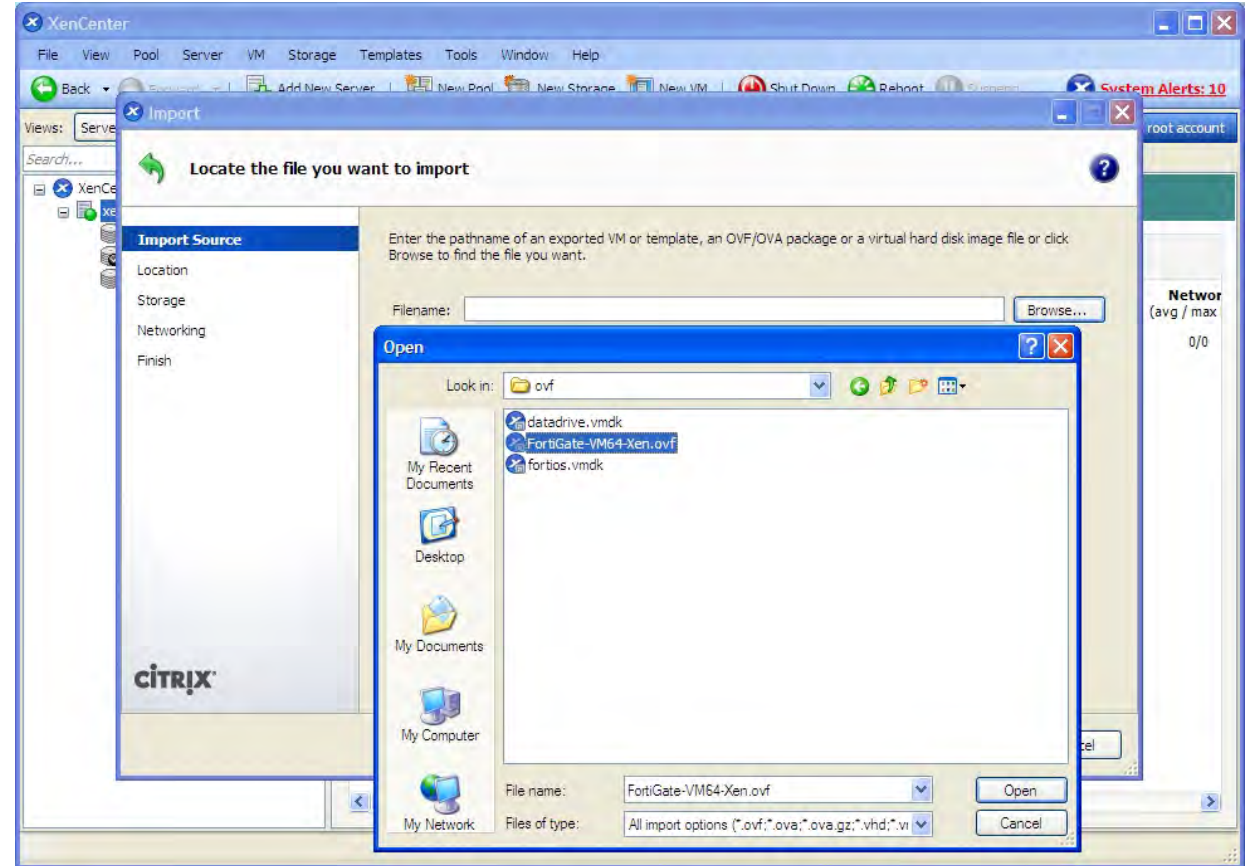

**5.** Select **Next**.

**6.** Accept the FortiGate Virtual Appliance EULA, then select **Next**.

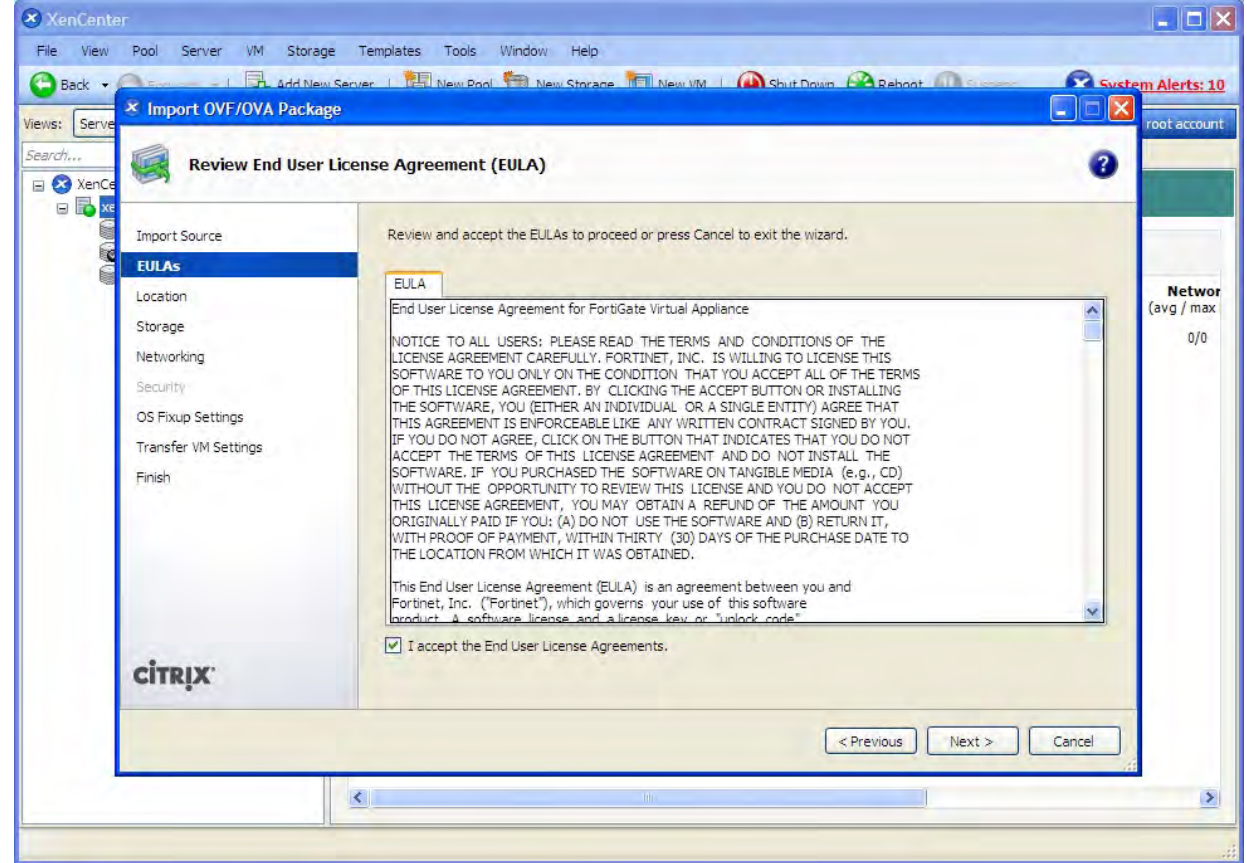

- **7.** Choose the pool or standalone server that will host the VM, then select **Next**.
- **8.** Select the storage location for FortiGate VM disk drives or accept the default. Select **Next**.

**9.** Configure how each vNIC (virtual network adapter) in FortiGate VM will be mapped to each vNetwork on the Citrix XenServer, then click **Next**.

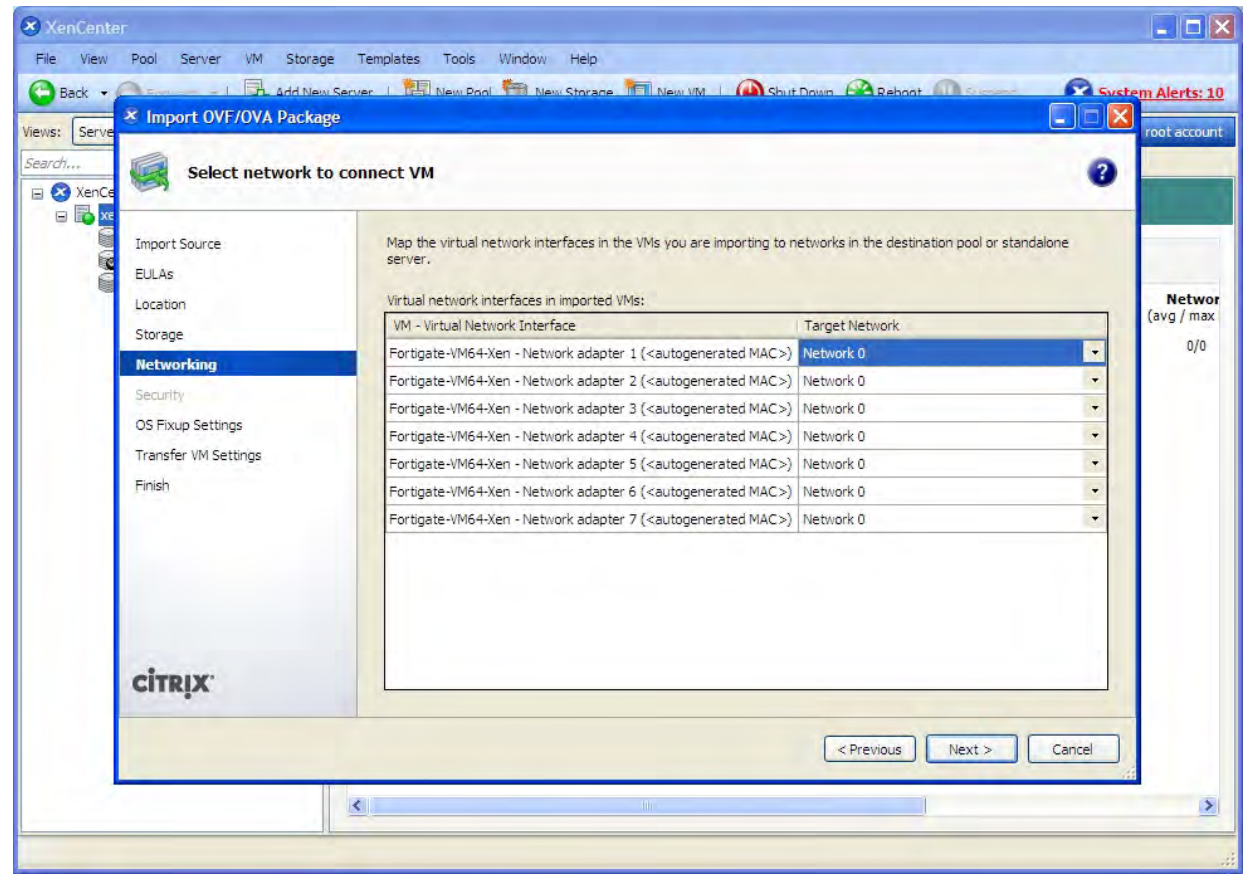

- **10.** Click **Next** to skip OS fixup.
- **11.** Select **Next** to use the default network settings for transferring the VM to the host.
- **12.** Select **Finish**.

The Citrix XenServer imports the FortiGate VM files and configures the VM as specified in the OVF template. Depending on your computer's hardware speed and resource load, and also on the file size and speed of the network connection, this might take several minutes to complete.

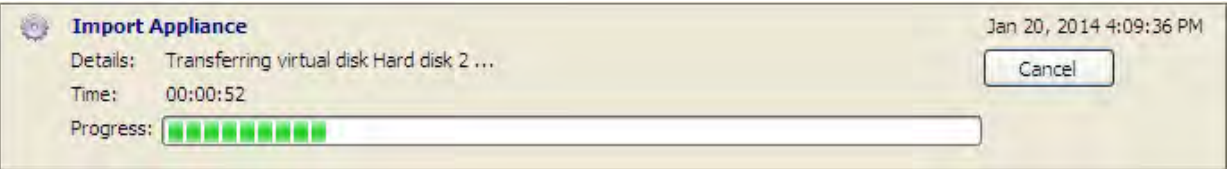

When VM import is complete, the XenCenter left pane includes the FortiGate VM in the list of deployed VMs for your Citrix XenServer.

## **Configure virtual hardware**

Before you start your FortiGate-VM for the first time, you need to adjust your virtual machine's virtual hardware settings to meet your network requirements.

## **Configuring number of CPUs and memory size**

Your FortiGate-VM license limits the number CPUs and amount of memory that you can use. The amounts you allocate must not exceed your license limits.

#### **To access virtual machine settings**

- **1.** Open XenCenter.
- **2.** Select your FortiGate VM in the left pane. The tabs in the right pane provide access to the virtual hardware configuration. The Console tab provides access to the FortiGate console.
- **1.** To set the number of CPUs
- **2.** In the XenCenter left pane, right-click the FortiGate VM and select Properties. The Properties window opens.
- **3.** In the left pane, select CPU.

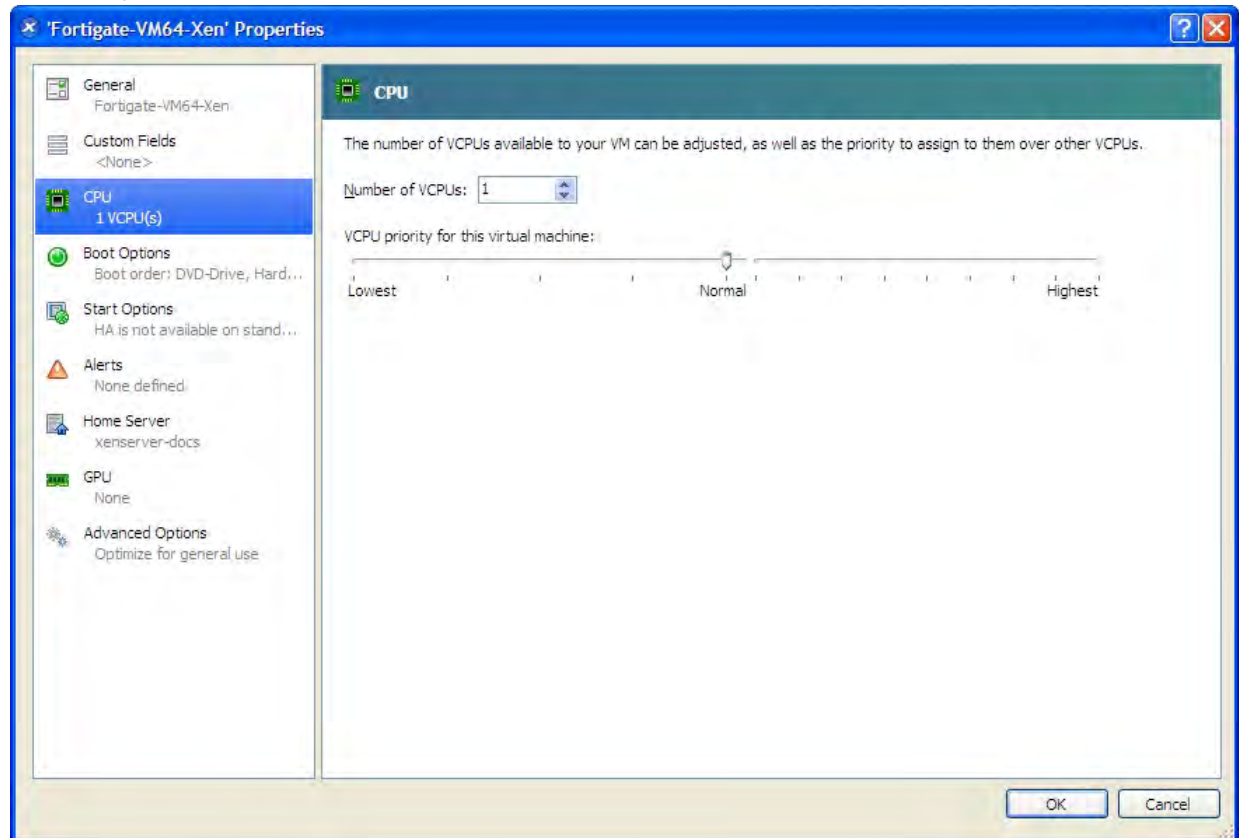

**4.** Adjust **Number of CPUs** and then select **OK**.

XenCenter will warn if you select more CPUs than the Xen host computer contains. Such a configuration might reduce performance.

#### **To set memory size**

- **1.** In the XenCenter left pane, select the FortiGate VM.
- **2.** In the right pane, select the **Memory** tab.

**3.** Select **Edit**, modify the value in the **Set a fixed memory of** field and select **OK**.

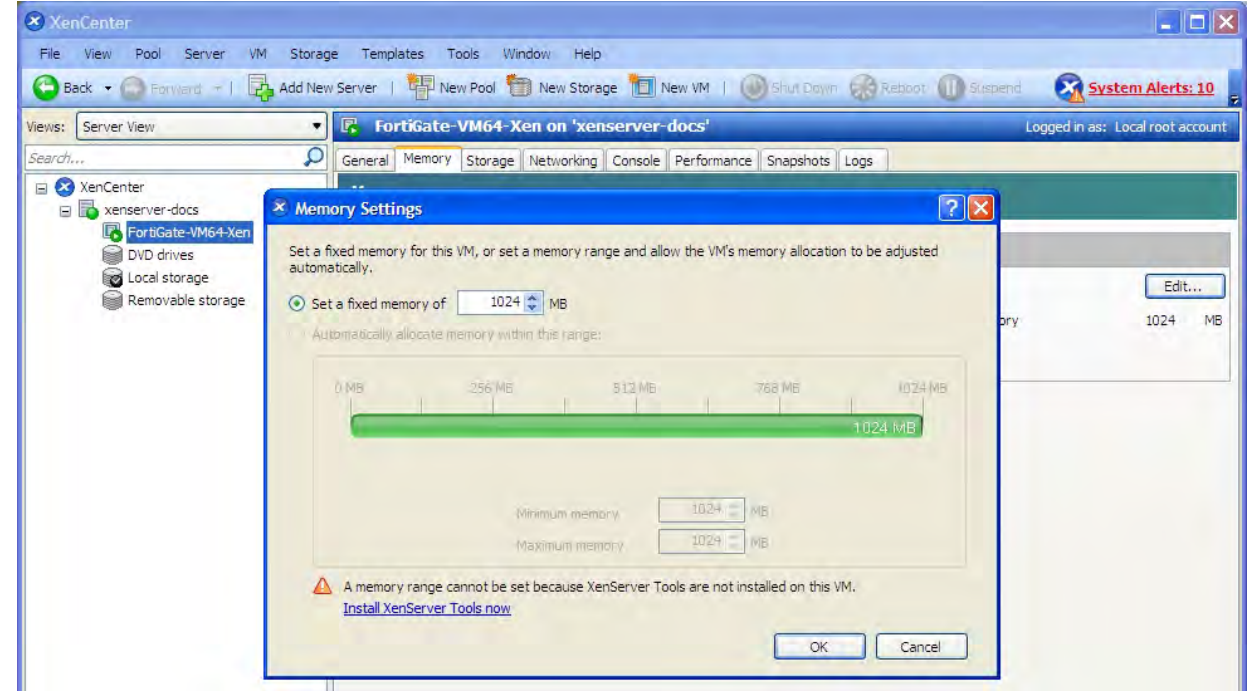

## **Configuring disk storage**

By default the FortiGate VM data disk 30GB. You will probably want to increase this. Disk resizing must be done before you start the VM for the first time.

#### **To resize the FortiGate data disk**

- **1.** In the XenCenter left pane, select the FortiGate VM.
- **2.** Select the **Storage** tab. Select **Hard disk 2** (the 30GB drive), then select **Properties**.

The **'Hard disk 2' Properties** window opens.

**3.** Select **Size and Location**. Adjust **Size** and select **OK**.

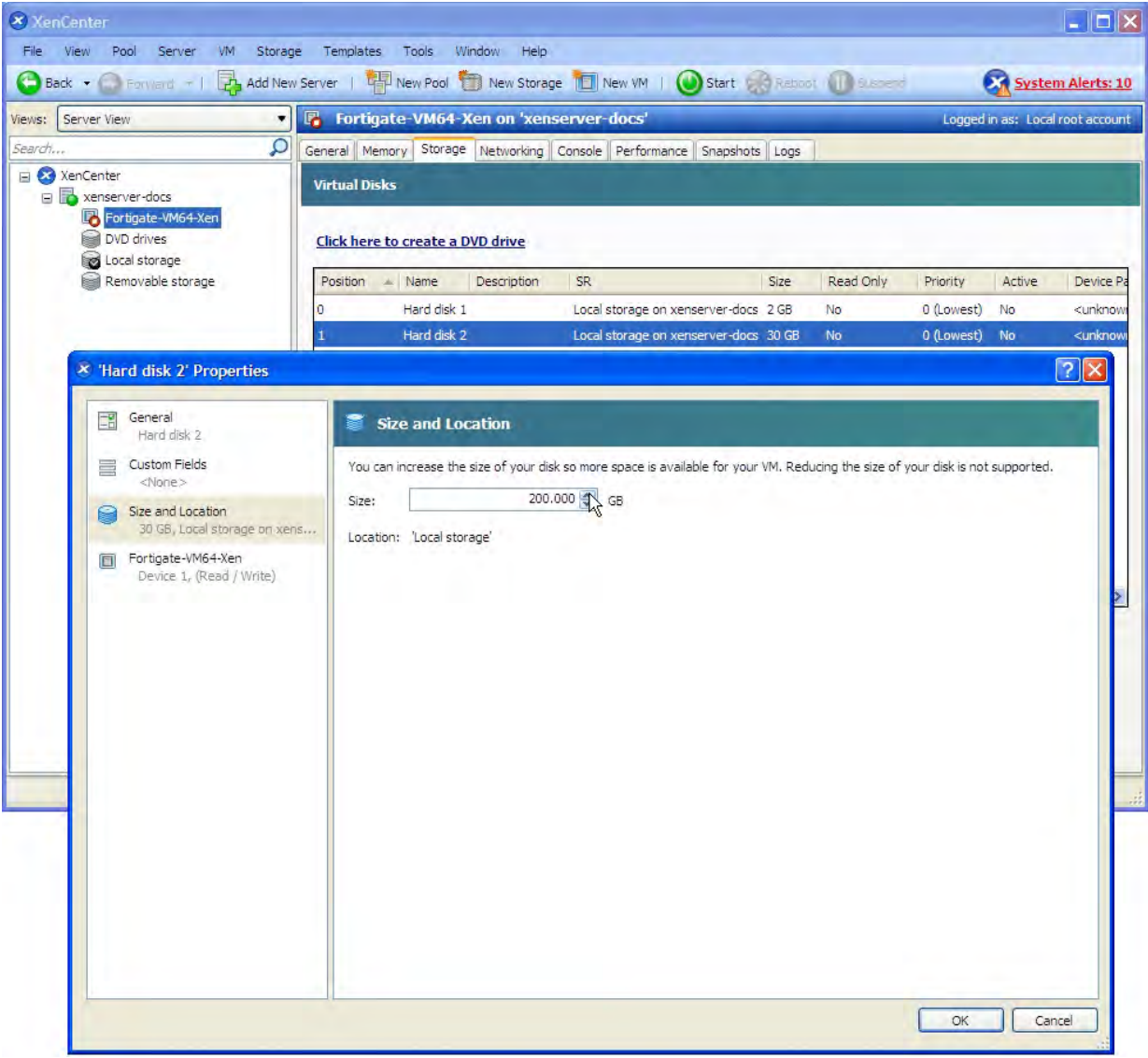

# **FortiGate VM Initial Configuration**

Before you can connect to the FortiGate VM web-based manager you must configure a network interface in the FortiGate VM console. Once an interface with administrative access is configured, you can connect to the FortiGate VM web-based Manager and upload the FortiGate VM license file that you downloaded from the [Customer Service & Support](http://support.fortinet.com/) website.

The following topics are included in this section:

## <span id="page-3468-0"></span>**Set FortiGate VM port1 IP address**

Hypervisor management environments include a guest console window. On the FortiGate VM, this provides access to the FortiGate console, equivalent to the console port on a hardware FortiGate unit. Before you can access the Web-based manager, you must configure FortiGate VM port1 with an IP address and administrative access.

#### **To configure the port1 IP address:**

**1.** In your hypervisor manager, start the FortiGate VM and access the console window. You might need to press Return to see a login prompt.

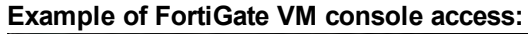

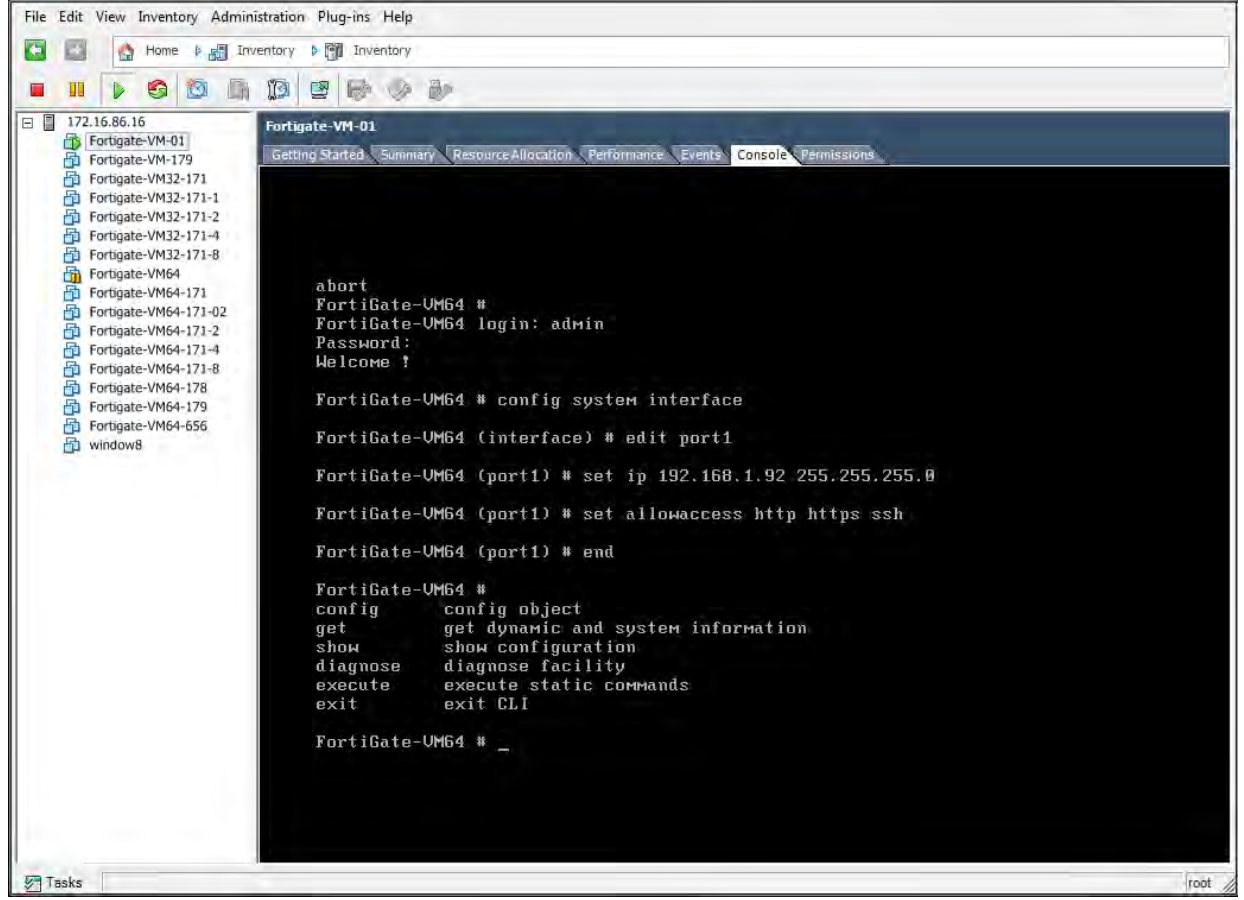

- **2.** At the FortiGate VM login prompt enter the username admin. By default there is no password. Just press Return.
- **3.** Using CLI commands, configure the port1 IP address and netmask. Also, HTTP access must be enabled because until it is licensed the FortiGate VM supports only low-strength encryption. HTTPS access will not work.

#### For example:

```
config system interface
  edit port1
     set ip 192.168.0.100 255.255.255.0
     append allowaccess http
  end
```
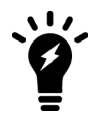

You can also use the append allowaccess CLI command to enable other access protocols, such as auto-ipsec, http, probe-response, radius-acct, snmp, and telnet. The ping, https, ssh, and fgfm protocols are enabled on the port1 interface by default.

**4.** To configure the default gateway, enter the following CLI commands:

```
config router static
  edit 1
     set device port1
     set gateway <class ip>
end
```
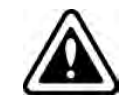

You must configure the default gateway with an IPv4 address. FortiGate VM needs to access the Internet to contact the FortiGuard Distribution Network (FDN) to validate its license.

**5.** To configure your DNS servers, enter the following CLI commands:

```
config system dns
  set primary <Primary DNS server>
  set secondary <Secondary DNS server>
end
```
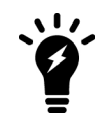

The default DNS servers are 208.91.112.53 and 208.91.112.52.

**6.** To upload the FortiGate VM license from an FTP or TFTP server, use the following CLI command:

execute restore vmlicense {ftp | tftp} <VM license file name> <Server IP or FQDN> [:server port]

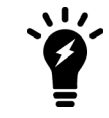

You can also upload the license in the FortiGate VM Web-based Manager. See [Set](#page-3468-0) [FortiGate VM port1 IP address on page 3469.](#page-3468-0)

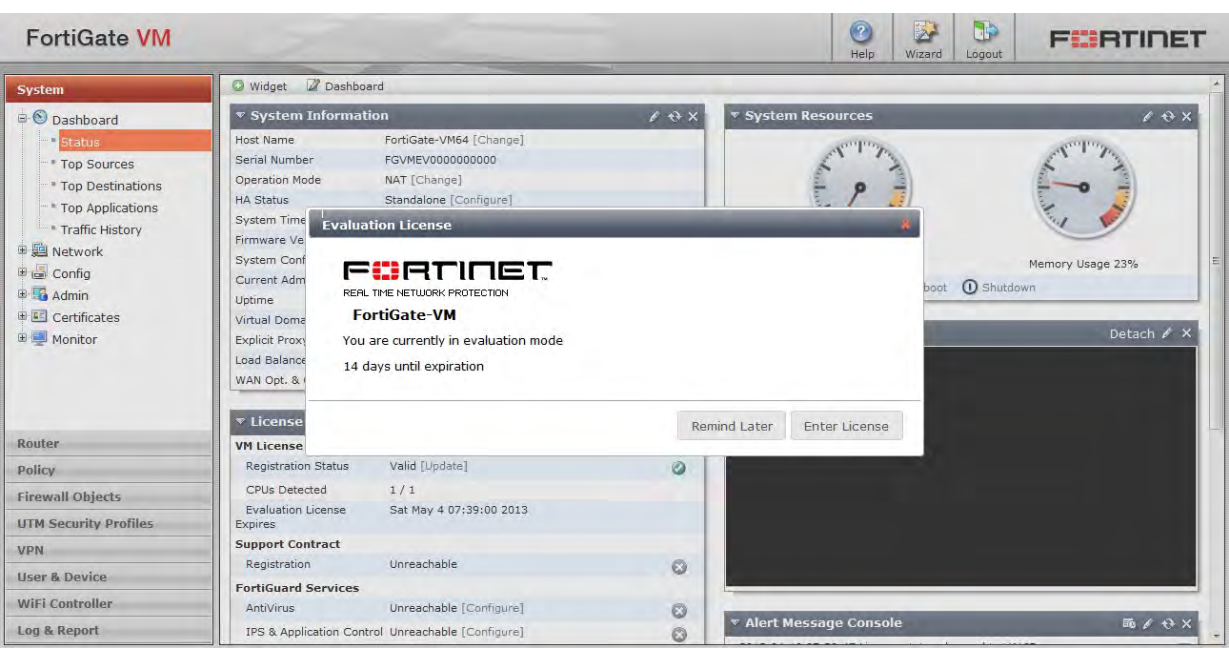

#### **Web-based Manager and Evaluation License dialog box**

## **Connect to the FortiGate VM Web-based Manager**

When you have configured the port1 IP address and netmask, launch a web browser and enter the IP address that you configured for port1. At the login page, enter the username admin and password field and select **Login**. The default password is no password. The Web-based Manager will appear with an **Evaluation License** dialog box.

> Due to low encryption on the FortiGate side of the connection, some modern browsers will not allow the connection. If that is the case, the adjusting of the browser settings is unlikely to make a difference. There are two options:

- 
- Use FTP or TFTP to apply the license
- Make sure that the interface on the port being accessed has been configured to allow HTTP/HTTPS access

## **Upload the FortiGate VM license file**

Every Fortinet VM includes a 15-day trial license. During this time the FortiGate VM operates in evaluation mode. Before using the FortiGate VM you must enter the license file that you downloaded from the [Customer Service &](https://support.fortinet.com/) [Support](https://support.fortinet.com/) website upon registration.

## **GUI**

To upload the FortiGate VM licence file:

**1.** There are 2 ways to get to the License upload window.

- **i.** In the **Dashboard > Main** window, in the **Virtual Machine** widget, left click on the **FGVMEV** (FortiGate-VM Evaluation) **License** icon. This will reveal a menu of selections to take you to directly to the **FortiGate VM License** window or to the **FortiGuard Details** window.
- **ii.** Go to **System > FortiGuard**. In the **Licence Information** section, go to the **Virtual Machine** row and click on the link to **FortiGate VM License**.
- **2.** In the **Evaluation License** dialog box, select **Enter License**.

The license upload page opens.

#### **License upload page:**

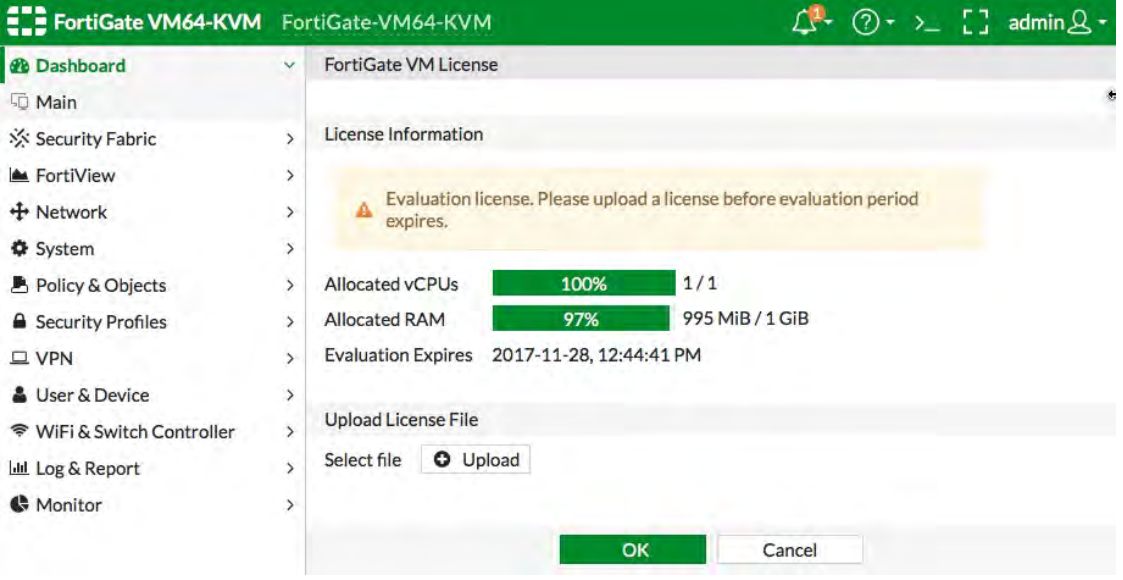

- **3.** Select **Upload** and locate the license file (.lic) on your computer. Select **OK** to upload the license file.
- **4.** Refresh the browser to login.
- **5.** Enter admin in the Name field and select **Login**. The VM registration status appears as valid in the License Information widget once the license has been validated by the FortiGuard Distribution Network (FDN) or FortiManager for closed networks.

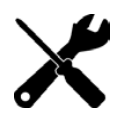

Modern browsers can have an issue with allowing connecting to a FortiGate if the encryption on the device is too low. Adjusting browser settings does not normally mitigate the issue. If this happens, Admins must use a FTP/TFTP server to apply the license.

## **CLI**

You can also upload the license file via the CLI using the following CLI command:

execute restore vmlicense [ftp | tftp] <filenmame string> <ftp server>[:ftp port]

#### **Example:**

The following is an example output when using a tftp server to install license.

```
exec restore vmlicense tftp license.lic 10.0.1.2
This operation will overwrite the current VM license!Do you want to continue? (y/n)y
```

```
Please wait...Connect to tftp server 10.0.1.2 ...
Get VM license from tftp server OK.
VM license install succeeded.
Rebooting firewall.
```
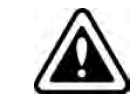

The command has the side effect of rebooting the firewall without giving you a chance to back out or delay the reboot, so becareful about the timing of using the command.

## **Validate the FortiGate VM license with FortiManager**

You can validate your FortiGate VM license with some models of FortiManager. To determine whether your FortiManager unit has the VM Activation feature, see Features section of the [FortiManager Product Data sheet](http://www.fortinet.com/sites/default/files/productdatasheets/FortiManager-VM.pdf).

#### **To validate your FortiGate VM with your FortiManager:**

**1.** To configure your FortiManager as a closed network, enter the following CLI command on your FortiManager:

```
config fmupdate publicnetwork
  set status disable
  end
```
**2.** To configure FortiGate VM to use FortiManager as its override server, enter the following CLI commands on your FortiGate VM:

```
config system central-management
  set mode normal
  set type fortimanager
  set fmg <IPv4 address of the FortiManager device>
  set fmg-source-ip <Source IPv4 address when connecting to the FortiManager device>
  set include-default-servers disable
  set vdom <Enter the name of the VDOM to use when communicating with the FortiManager
      device>
  end
```
- **3.** Load the FortiGate VM license file in the Web-based Manager. Go to **System > Dashboard > Status**. In the **License Information** widget, in the **Registration Status** field, select **Update**. Browse for the .lic license file and select **OK**.
- **4.** To activate the FortiGate VM license, enter the following CLI command on your FortiGate VM: execute update-now
- **5.** To check the FortiGate VM license status, enter the following CLI commands on your FortiGate VM:

```
get system status
```
The following output is displayed:

```
Version: Fortigate-VM v5.0,build0099,120910 (Interim)
Virus-DB: 15.00361(2011-08-24 17:17)
Extended DB: 15.00000(2011-08-24 17:09)
Extreme DB: 14.00000(2011-08-24 17:10)
IPS-DB: 3.00224(2011-10-28 16:39)
FortiClient application signature package: 1.456(2012-01-17 18:27)
Serial-Number: FGVM02Q105060000
License Status: Valid
BIOS version: 04000002
Log hard disk: Available
```

```
Hostname: Fortigate-VM
Operation Mode: NAT
Current virtual domain: root
Max number of virtual domains: 10
Virtual domains status: 1 in NAT mode, 0 in TP mode
Virtual domain configuration: disable
FIPS-CC mode: disable
Current HA mode: standalone
Distribution: International
Branch point: 511
Release Version Information: MR3 Patch 4
System time: Wed Jan 18 11:24:34 2012
diagnose hardware sysinfo vm full
   The following output is displayed:
UUID: 564db33a29519f6b1025bf8539a41e92
valid: 1
status: 1
code: 200 (If the license is a duplicate, code 401 will be displayed)
warn: 0
copy: 0
received: 45438
warning: 0
recv: 201201201918
dup:
```
## **Licensing timeout**

In closed environments without Internet access, it is mandatory to perform offline licensing of the virtual FortiGate using a FortiManager as a license server. If the FortiGate-VM cannot perform license validation within the license timeout period, which is 30 days, the FortiGate will discard all packets and effectively ceasing operation as a firewall.

The status of the licence will go through some status changes before it times out.

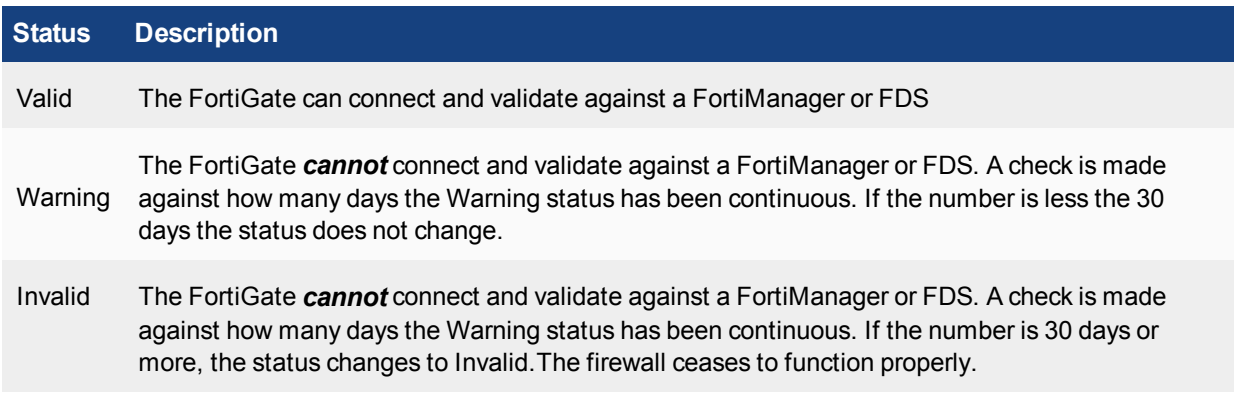

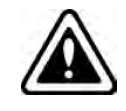

There is only a single log entry after the virtual FortiGate cannot access the license server for the license expiration period. This means that when you go searching the logs for a reason for the FortiGate being offline there will not be a long list of error logs that draw attention to the issue. There will only be the one entry.

### **Revalidation**

To restore validation of the licence, reestablish connectivity to the Internet. The VM licences is automatically revalidated after access to the Internet is restored.

## **Configure your FortiGate VM**

Once the FortiGate VM license has been validated you can begin to configure your device. You can use the **Wizard** located in the top toolbar for basic configuration including enabling central management, setting the admin password, setting the time zone, and port configuration.

# Chapter 34 - VoIP Solutions: SIP

# **VoIP solutions: SIP**

This FortiOS Handbook chapter contains detailed information about how FortiGates processes SIP VoIP calls and how to configure the FortiGate to apply security features to SIP calls. This document describes all FortiGate SIP configuration options and contains detailed configuration examples.

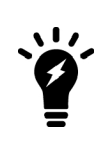

This document uses numeric IP addresses for all SIP end points. SIP addresses can also use domain names instead of addresses. For the example, the following SIP addresses could refer to the same SIP end point:

inviter@10.31.101.20 inviter@example.com

## **Before you begin**

[Before you begin to configure VoIP security profiles, including SIP, from t](#page-3478-0)he GUI you should go to **System > Feature Visibility** and turn on **VoIP** (under **Additional Features**).

Also, VoIP settings are only available if the FortiGate or current VDOM **Inspection Mode** is set to **Proxy**. To view the inspection mode go to **System > Settings** to confirm that **Inspection Mode** is set to **Proxy**. You can also use the following CLI command to change the inspection mode to proxy:

```
config system settings
  set inspection-mode proxy
end
```
The **System Information** dashboard widget also shows the current **Mode**.

## **How this guide is organized**

This FortiOS Handbook chapter contains the following sections:

Inside FortiOS: VoIP Protection introduces FortiOS VoIP Protection

FortiGate VoIP solutions: SIP introduces FortiGate SIP support.

[Common SIP VoIP configurations](#page-3484-0) describes some common SIP configurations.

[SIP messages and media protocols](#page-3490-0) describes SIP messages and some common SIP media protocols.

[The SIP session helper](#page-3501-0) describes how the SIP session helper works and how to configure SIP support using the SIP session helper.

[The SIP ALG](#page-3506-0) describes how the SIP Application Layer Gateway (ALG) works and how to configure SIP support using the SIP ALG.

[Conflicts between the SIP ALG and the session helper](#page-3512-0) describes how to sort out conflicts between the SIP session helper and the ALG.

[Stateful SIP tracking, call termination, and session inactivity timeout](#page-3512-1) describes how the SIP ALG performs SIP stateful tracking, call termination and session actitivity timeouts.

[SIP and RTP/RTCP](#page-3514-0) describes how SIP relates to RTP and RTCP.

[How the SIP ALG creates RTP pinholes](#page-3515-0) describes how the SIP ALG creates pinholes.

[Configuration example: SIP in Transparent Mode](#page-3516-0) describes how to configure a FortiGate in Transparent mode to support SIP.

[RTP enable/disable \(RTP bypass\)](#page-3519-0) describes RTP bypass.

[Opening and closing SIP register, contact, via and record-route pinholes](#page-3520-0) describes how FortiOS opens and closes these pinholes.

[Accepting SIP register responses](#page-3521-0) describes how to enable accepting SIP register responses.

[How the SIP ALG performs NAT](#page-3521-1) describes how the SIP ALG performs NAT.

[Enhancing SIP pinhole security](#page-3546-0) describes how to open smaller pinholes.

[Hosted NAT traversal](#page-3548-0) describes SIP hosted NAT traversal and how to configure it.

[SIP over IPv6](#page-3553-0) describes how to configure SIP over IPv6.

[Deep SIP message inspection](#page-3554-0) describes how deep SIP message inspection works.

[Blocking SIP request messages](#page-3559-0) describes how to block SIP request messages to prevent some common SIP attacks.

[SIP rate limiting](#page-3561-0) includes more options for preventing SIP attacks.

[SIP logging](#page-3563-0) describes how to enable SIP logging.

[Inspecting SIP over SSL/TLS \(secure SIP\)](#page-3563-1) describes how to inspection encrypted SIP traffic.

[SIP and HA–session failover and geographic redundancy](#page-3567-0) describes how to use FGCP HA to support SIP geographic redundancy.

[SIP and IPS](#page-3569-0) describes how to turn on IPS for SIP sessions.

[SIP debugging](#page-3570-0) describes some tools for debugging your SIP configuration.

#### **FortiOS 5.6 VoIP new features**

FortiOS 5.6 includes the following new VoIP and SIP features:

#### **SIP strict-register enabled by default in VoIP Profiles (380830)**

If strict-register is disabled, when REGISTER is received by a FortiGate, the source address (usually the IP address of PBX) and ports (usually port 5060) are translated by NAT to the external address of the FortiGate and port 65476. Pinholes are then opened for SIP and RTP. This tells the SIP provider to send incoming SIP traffic to the external address of the FortiGate on port 65476.

This creates a security hole since the port is open regardless of the source IP address so an attacker who scans all the ports by sending REGISTER messages to the external IP of the FortiGate will eventually have one register go through.

When strict-register is enabled (the new default) the pinhole is smaller because it will only accept packets from the SIP server.

Enabling strict-register can cause problems when the SIP registrar and SIP proxy server are separate entities with separate IP addresses.

#### **SIP diagnose command improvements (376853)**

A diagnose command has been added to the CLI that outputs VDOM data located in the voipd daemon.

```
diagnose sys sip-proxy vdom
```
#### **Example**

```
(global) # diagnose sys sip-proxy vdom
VDOM list by id:
vdom 0 root (Kernel: root)
vdom 1 dmgmt-vdom (Kernel: dmgmt-vdom)
vdom 2 test2 (Kernel: test2)
vdom 3 test3 (Kernel: test3)
vdom 4 vdoma2 (Kernel: vdoma2)
vdom 5 vdomb2 (Kernel: vdomb2)
vdom 6 vdomc2 (Kernel: vdomc2)
vdom 7 vdoma (Kernel: vdoma)
vdom 8 vdomb (Kernel: vdomb)
vdom 9 vdomc (Kernel: vdomc)
VDOM list by name:
vdom 1 dmgmt-vdom (Kernel: dmgmt-vdom)
vdom 0 root (Kernel: root)
vdom 2 test2 (Kernel: test2)
vdom 3 test3 (Kernel: test3)
vdom 7 vdoma (Kernel: vdoma)
vdom 4 vdoma2 (Kernel: vdoma2)
vdom 8 vdomb (Kernel: vdomb)
vdom 5 vdomb2 (Kernel: vdomb2)
vdom 9 vdomc (Kernel: vdomc)
vdom 6 vdomc2 (Kernel: vdomc2)
```
## <span id="page-3478-0"></span>**Inside FortiOS: Voice over IP (VoIP) Protection**

The FortiOS SIP Application Layer Gateway (ALG) allows SIP calls to pass through a FortiGate by opening SIP and RTP pinholes and performing source and destination IP address and port translation for SIP and RTP packets.

There are a large number of SIP-related Internet Engineering Task Force (IETF) documents (Request for Comments) that define behavior of SIP and related applications. FortiOS completly support [RFC 3261](http://www.ietf.org/rfc/rfc3261.txt) for SIP, [RFC 4566](http://www.ietf.org/rfc/rfc4566.txt) for SDP and [RFC 3262](http://www.ietf.org/rfc/rfc3262.txt) for Provisional Response Acknowledgment (PRACK). FortiOS also supports other SIP and SIP-related RFCs and performs Deep SIP message inspection for SIP statements defined in other SIP RFCs.

## **Advanced Voice over IP Protection**

The FortiOS SIP Application Level Gateway (ALG) protects Voice over IP (SIP and SDP) services in Unified Communication and NGN/IMS networks with the following advanced VoIP defense mechanisms.

### **Deep SIP message inspection (also called deep SIP header inspection)**

Verifies SIP and SDP header syntax and protects SIP servers from potential SIP Fuzzing attacks. When a violation is detected, FortiOS can impose counter measures and can also send automatic SIP response messages to offload processing from the SIP server.

#### **SIP message rate limiting**

Allows rate limiting of SIP messages per SIP request method. This prevents a SIP server from overload or from DoS attacks using particular SIP methods. For example, FortiOS can protect SIP servers from a flood of SIP REGISTER or INVITE messages, which can be caused by a DoS attack or a flash crowd.

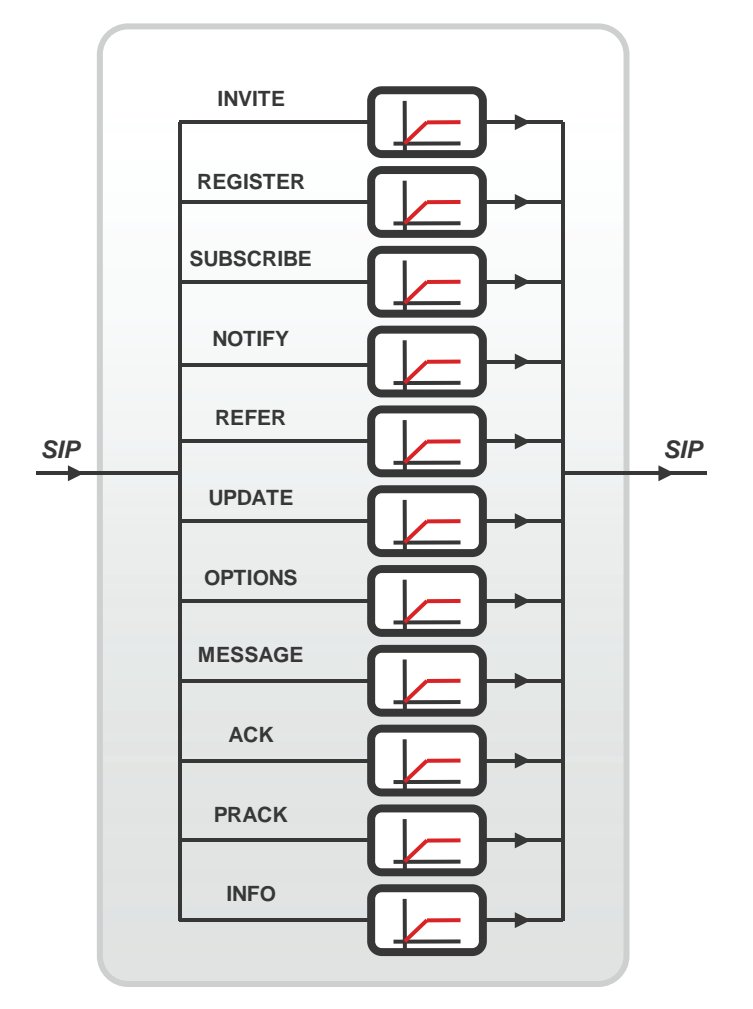

## **RTP and RTCP pinholing**

RTP pinholing only forwards RTP/RTCP packets that conform to the particular session description of the associated SIP dialog. If a SIP dialog is finished, FortiOS automatically closes the pinhole. RTP/RTCP pinholing is supported by FortiASIC acceleration and achieves high packet throughput at low jitter and delay.

#### **Stateful SIP dialog tracking**

FortiOS tracks SIP message sequences and prevents unwanted SIP messages that are not related to a particular SIP dialog. For instance, FortiOS can detect malicious SIP BYE messages that do not conform with the associated context of the SIP dialog.

#### **Inspecting SIP over SSL/TLS (secure SIP)**

Some SIP phones and SIP servers use SSL or TLS to encrypt SIP signalling traffic. To allow SIP over SSL/TLS calls to pass through the FortiGate unit, the encrypted signalling traffic has to be unencrypted and inspected. FortiOS intercepts and unencrypts and inspects the SIP packets. Allowed packets are then re-encrypted and forwarded to their destination.

#### **Inspecting SIP on multiple ports**

FortiOS can detect and inspect SIP and SDP UDP and TCP sessions and SIP SSL sessions and ou can configure the ports that the SIP ALG monitors for these sessions. In addition you can configure two different ports for SIP UDP sessions and two different ports for SIP TCP sessions. The port configuration can be changed without affecting other parts of the SIP configuration.

## **Carrier Grade protection**

To protect VoIP infrastructure in carrier networks, FortiOS complies with typical carrier requirements for availability and robustness.

#### **High Availability**

FortiOS supports a hot failover configuration with an active and a standby FortiGate device. FortiOS dynamically updates the context on the standby unit with SIP and RTP related data. This enables the standby unit to takeover stable voice calls in case of a planned or unplanned outage or failover of the active unit.

#### **Geographical Redundancy of SIP servers**

In FortiOS SIP server cluster configurations the active and standby units can be deployed in different geographical locations. This configuration prevents a total outage of a SIP server infrastructure if one location goes offline. FortiOS supports the detection of SIP server outages (loss of heartbeats) and a redirect of SIP messages to the redundant SIP server location.

#### **Logging and Reporting**

FortiOS can log call related information internally or to an external SYSLOG or FortiAnalyzer unit. This includes event logs that show particular SIP-related attacks or syntax violations with SIP messages or logs that summarize call statistics.

## **NAT/NAPT**

FortiOS performs configurable network address translation for IP addresses in the SIP and SDP header. The SIP ALG follows the configured NAT addresses in firewall virtual IPs and changes SIP header IP addresses accordingly. RTP NAT is controlled by SIP/SDP and the firewall policy. This allows translating an unlimited number of IP addresses without adding specific RTP policies.

## **Header Manipulation**

FortiOS SIP and SDP header manipulation supports SIP Network Address Translation (NAT) through FortiGate units configured as NAT firewalls.

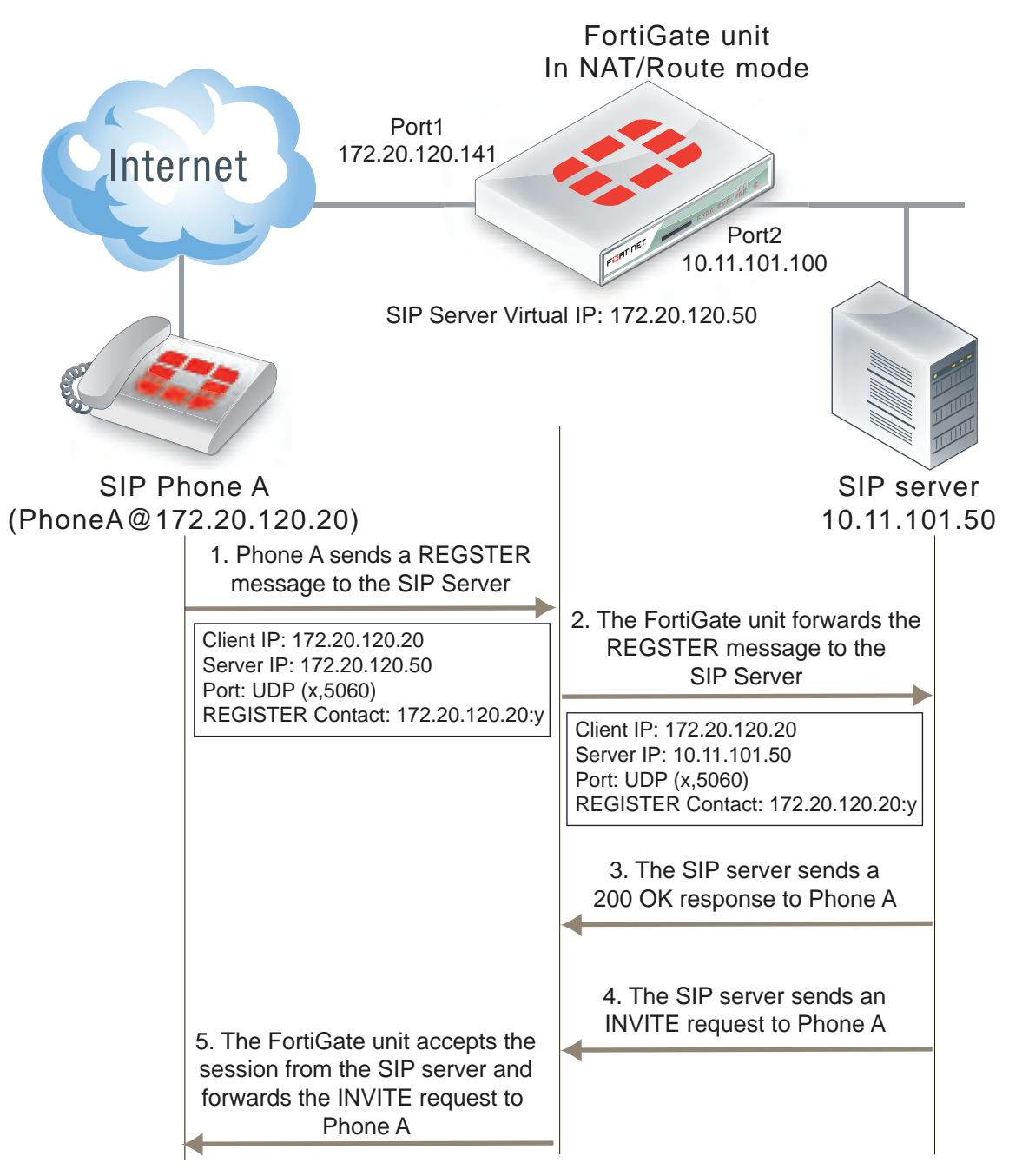

## **Hosted NAT traversal (HNT)**

In many service provider networks, CPE firewall devices provide NAT without application awareness. This causes issues for SIP/SDP and RTP traffic, since UAC IP address information references to the internal network behind the far end firewall. VoIP calls cannot be connected successfully. FortiOS mitigates far end NAT issues (called

Hosted NAT traversal) by probing the first RTP packet from the UAC and learning the far end NA(P)T binding. FortiOS then updates the internal NAT binding for RTP accordingly.

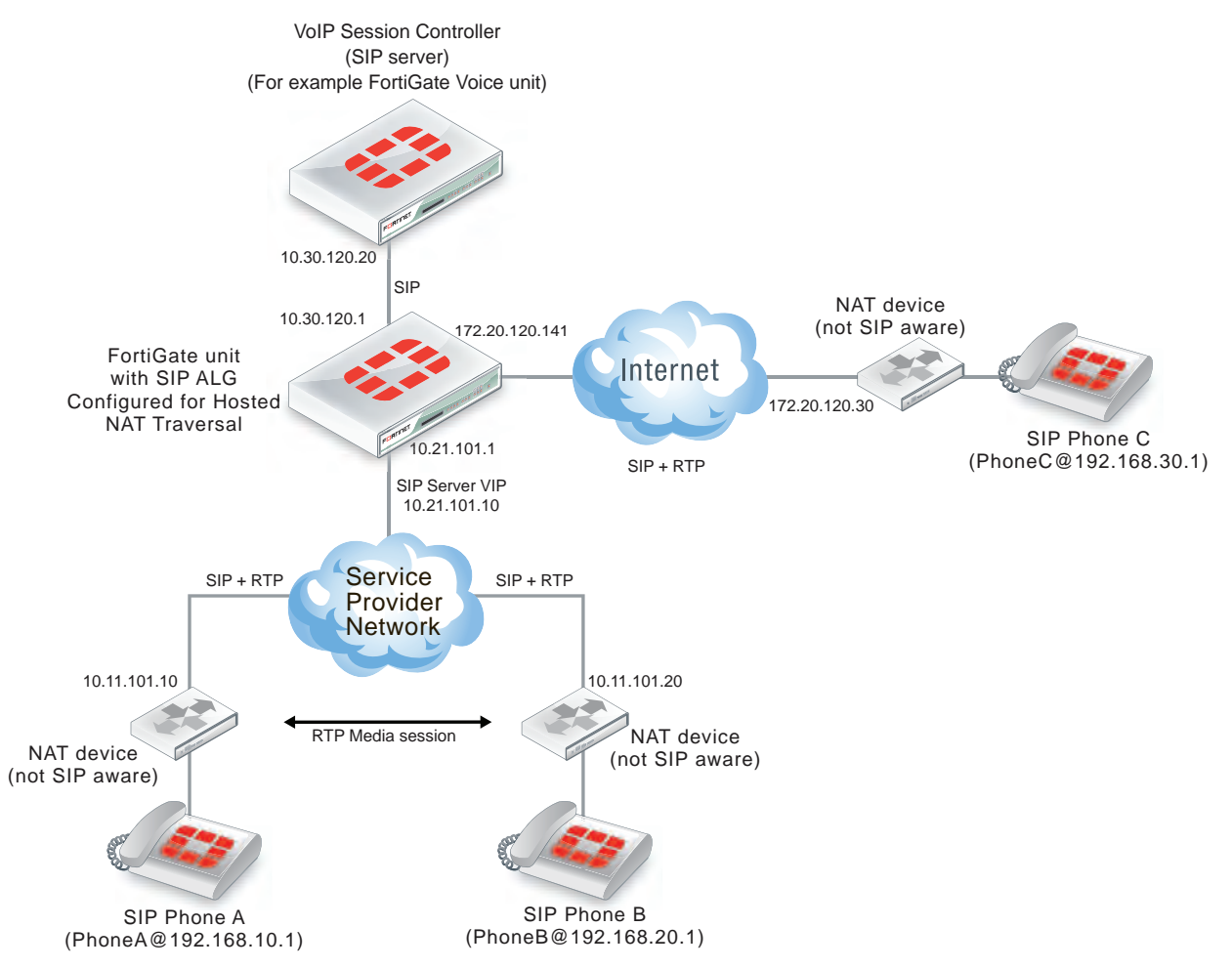

## **IP Address conservation for NAT**

In case of SIP and RTP NAT IP the original address information can get lost after translating to the provisioned IP addresses. This IP address information is sometimes required for detailed billing records or debugging purposes. FortiOS can maintain the original IP address information in a translated SIP header by adding it to the SIP/SDP info line (i=) or by adding it to the original attribute (o=). Either option can be selected depending on the SIP billing environment.

## **SIP ALG activation**

The FortiOS SIP ALG is applied to SIP traffic accepted by a firewall policy that includes a VoIP profile. The VoIP profile controls how the SIP ALG processes SIP sessions. FortiOS also includes a high-performance SIP session helper that provides limited SIP functionality. In most cases the SIP ALG should be used because the SIP ALG supports the complete range of FortiOS SIP features.

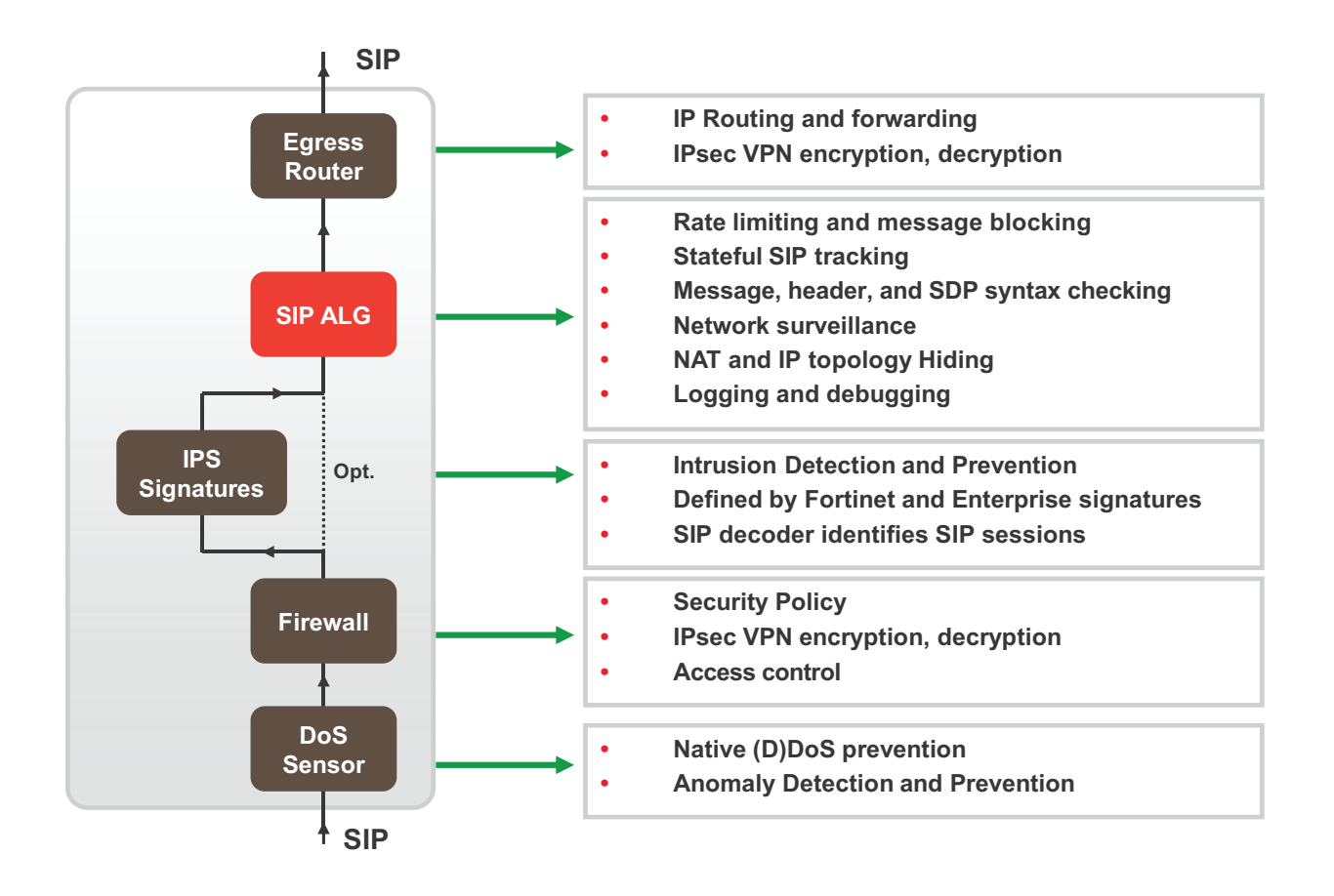

## **SIP over IPv6**

FortiOS, operating in NAT and in Transparent mode supports SIP over IPv6. The SIP ALG can process SIP messages that use IPv6 addresses in the headers, bodies, and in the transport stack. The SIP ALG cannot modify the IPv6 addresses in the SIP headers so FortiGate units cannot perform SIP or RTP NAT over IPv6 and also cannot translate between IPv6 and IPv4 addresses.

## **Platform support and hardware acceleration**

FortiOS supports VoIP protection with the SIP ALG on all FortiGate hardware platforms. Whenever a FortiGate unit provides FortiASIC or SPM HW acceleration, the SIP ALG will use this option to fast-path RTP/RTCP traffic.

As well, since the SIP ALG is proxy-based, SIP control packets are not offloaded to NP4 or NP6 processors. But actual voice or other media traffic can be offloaded to NP4 or NP6 processors after the SIP session is established. Many FortiGate units also support low latencey hardware acceleration configurations that also enhance SIP voice transmission.

FortiGate hardware acceleration provides a high throughput solution at very low jitter and delay. FortiOS provides efficient and highly scalable protection for VoIP in emerging Enterprise and Carrier network. This complements Fortinet's NGFW and UTM offerings. VoIP protection can be easily added to any firewall policy just by adding a VoIP profile.

VoIP protection is supported in FortiAnalyzer and FortiManager. Centralized logging and management are essential for carrier and MSSP service provider and are influencing business case calculations.

# <span id="page-3484-0"></span>**Common SIP VoIP configurations**

This section describes some common SIP VoIP configurations and simplified SIP dialogs for these configurations. This section also shows some examples of how adding a FortiGate affects SIP processing.

## **Peer to peer configuration**

In the peer to peer configuration shown below, two SIP phones (in the example, FortiFones) communicate directly with each other. The phones send SIP request and response messages back and forth between each other to establish the SIP session.

#### **SIP peer to peer configuration**

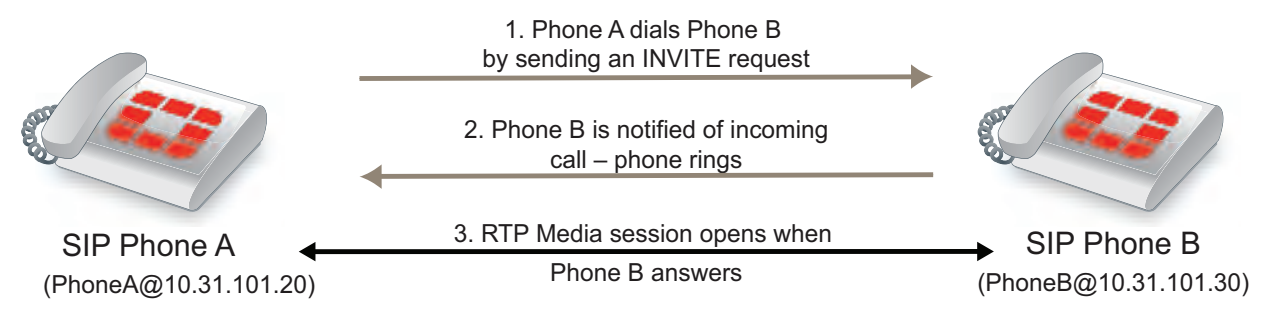

Peer to peer configurations are not very common because they require the SIP phones to keep track of the names and addresses of all of the other SIP phones that they can communicate with. In most cases a SIP proxy or redirect server maintains addresses of a large number of SIP phones and a SIP phone starts a call by contacting the SIP proxy server.

## **SIP proxy server configuration**

A SIP proxy server act as intermediary between SIP phones and between SIP phones (for example, two FortiFones) and other SIP servers. As shown below, SIP phones send request and response messages the SIP proxy server. The proxy server forwards the messages to other clients or to other SIP proxy servers. Proxy servers can hide SIP phones by proxying the signaling messages. To the other users on the VoIP network, the signaling invitations look as if they come from the SIP proxy server.

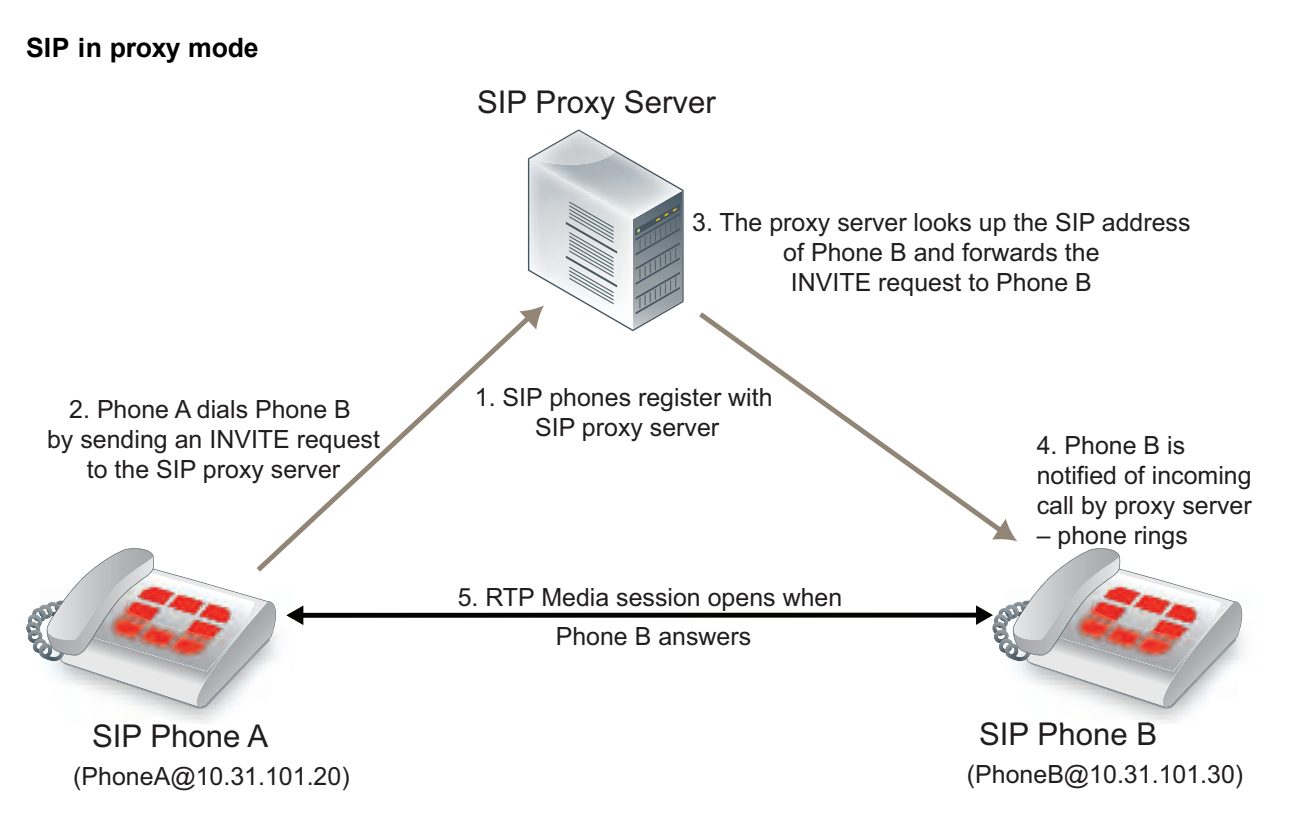

A common SIP configuration would include multiple networks of SIP phones. Each of the networks would have its own SIP server. Each SIP server would proxy the communication between phones on its own network and between phones in different networks.

## **SIP redirect server configuration**

A SIP redirect server accepts SIP requests, maps the addresses in the request into zero or more new addresses and returns those addresses to the client. The redirect server does not initiate SIP requests or accept calls. As shown below, SIP clients send INVITE requests to the redirect server, which then looks up the destination address. The redirect server returns the destination address to the client. The client uses this address to send the INVITE request directly to the destination SIP client.

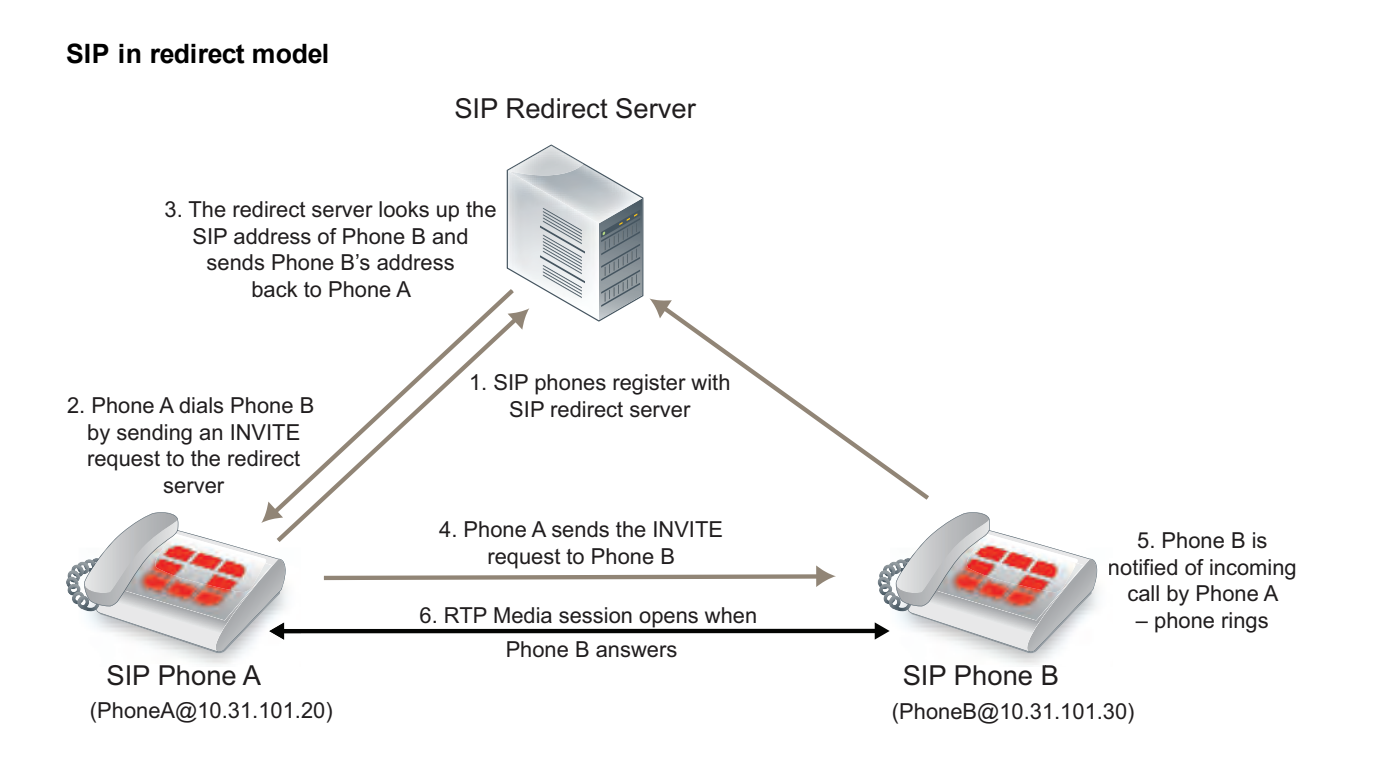

## **SIP registrar configuration**

A SIP registrar accepts SIP REGISTER requests from SIP phones for the purpose of updating a location database with this contact information. This database can then become a SIP location service that can be used by SIP proxy severs and redirect servers to locate SIP clients. As shown below, SIP clients send REGISTER requests to the SIP registrar.

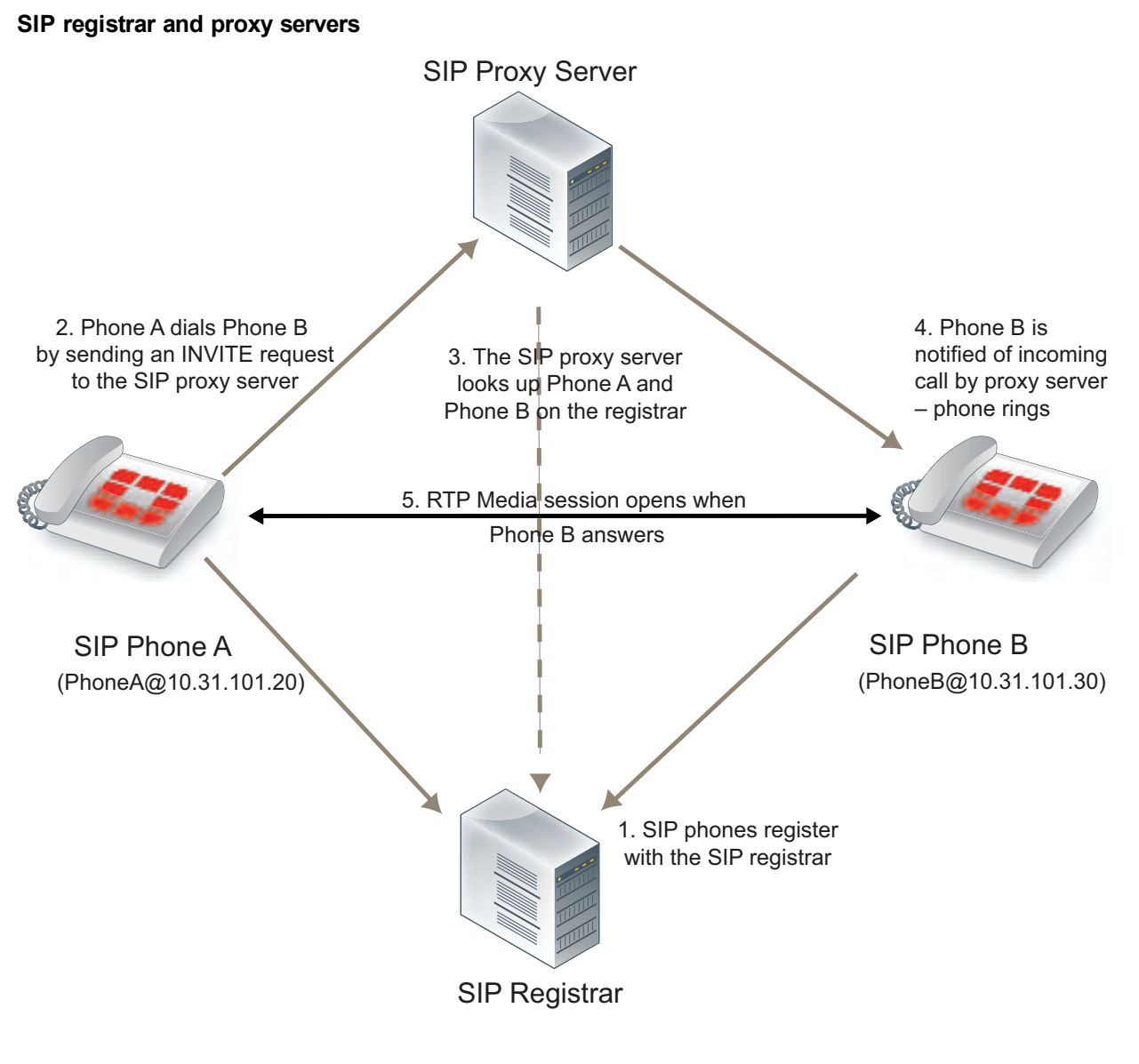

## **SIP with a FortiGate**

Depending on your security requirements and network configuration FortiGates may be in many different places in a SIP configuration. This section shows a few examples.

The diagram below shows a FortiGate installed between a SIP proxy server and SIP phones on the same network. The FortiGate is operating in Transparent mode so both the proxy server and the phones are on the same subnet. In this configuration, called SIP inspection without address translation, the FortiGate could be protecting the SIP proxy server on the private network by implementing SIP security features for SIP sessions between the SIP phones and the SIP proxy server.

#### **SIP network with FortiGate in Transparent mode**

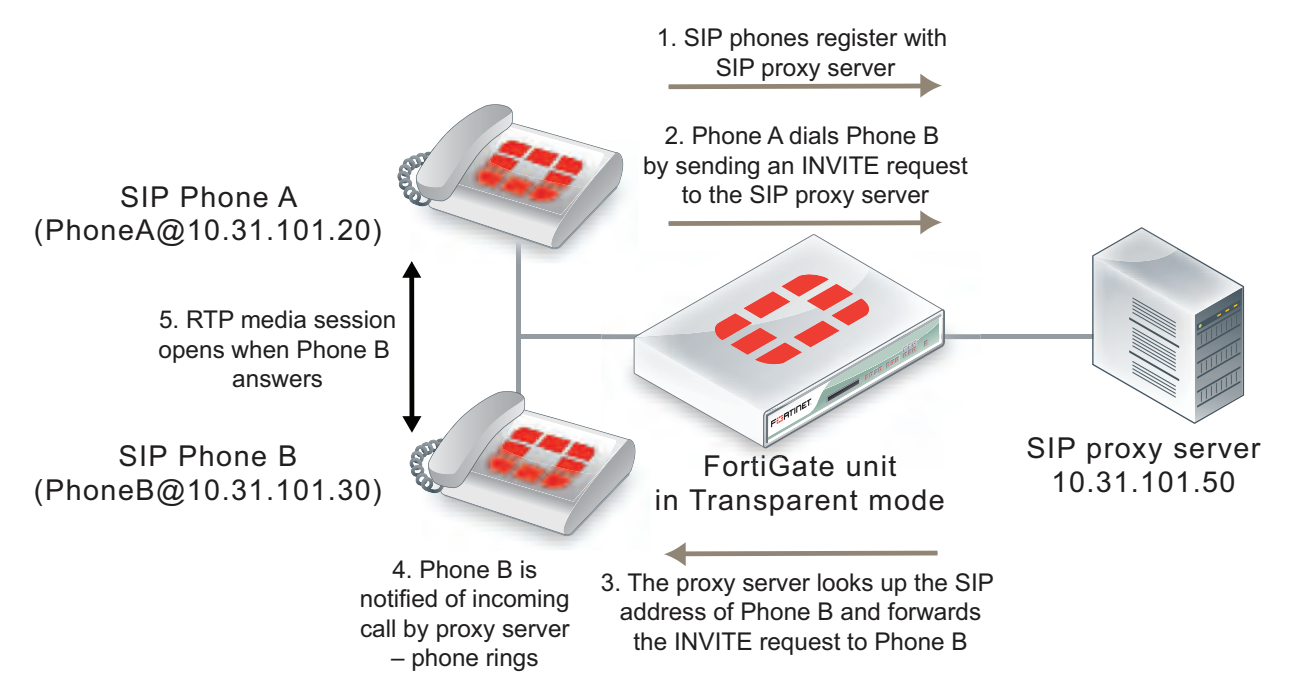

The phones and server use the same SIP dialogs as they would if the FortiGate was not present. However, the FortiGate can be configured to control which devices on the network can connect to the SIP proxy server and can also protect the SIP proxy server from SIP vulnerabilities.

The following diagram shows a FortiGate operating in NAT mode and installed between a private network and the Internet. Some SIP phones and the SIP proxy server are connected to the private network and some SIP phones are connected to the Internet. The SIP phones on the Internet can connect to the SIP proxy server through the FortiGate and communication between SIP phones on the private network and SIP phones on the Internet must pass through the FortiGate.

#### **SIP network with FortiGate in NAT mode**

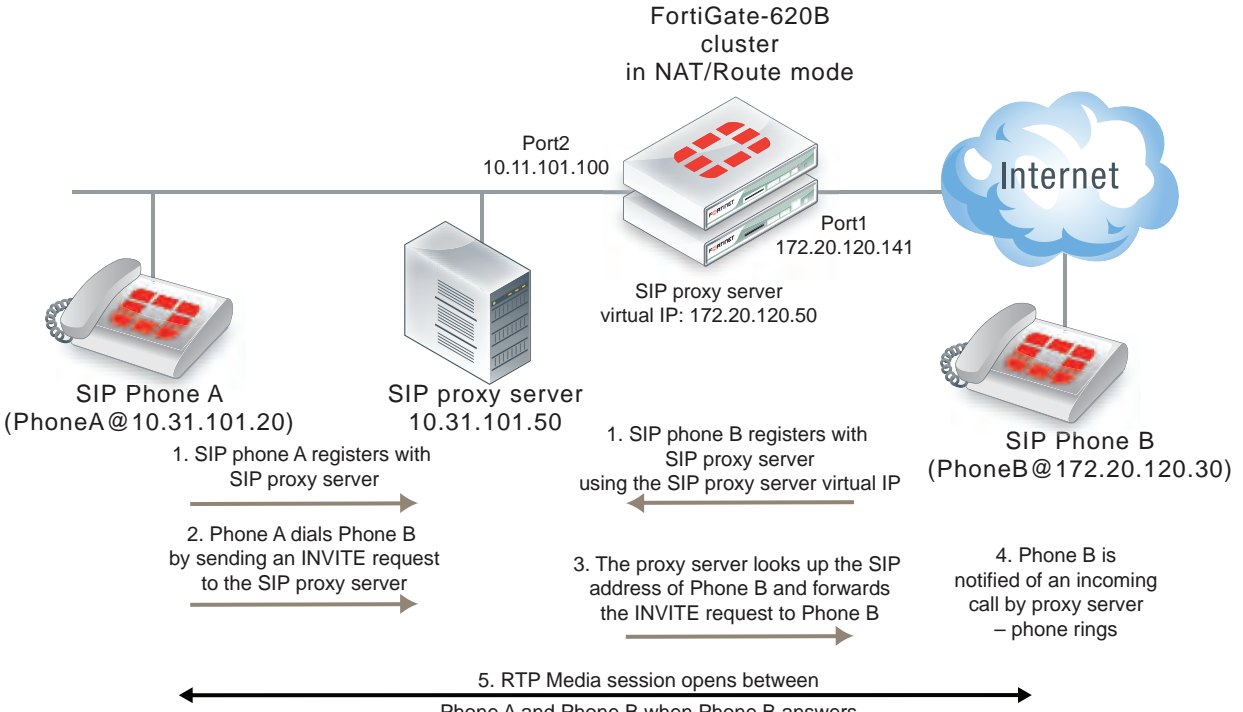

Phone A and Phone B when Phone B answers

The phones and server use the same SIP dialog as they would if the FortiGate was not present. However, the FortiGate can be configured to control which devices on the network can connect to the SIP proxy server and can also protect the SIP proxy server from SIP vulnerabilities. In addition, the FortiGate has a firewall virtual IP that forwards packets sent to the SIP proxy server Internet IP address (172.20.120.50) to the SIP proxy server internal network IP address (10.31.101.30).

Since the FortiGate is operating in NAT mode it must translate packet source and destination IP addresses (and optionally ports) as the sessions pass through the FortiGate. Also, the FortiGate must translate the addresses contained in the SIP headers and SDP body of the SIP messages. As well the FortiGate must open SIP and RTP pinholes through the FortiGate. SIP pinholes allow SIP signaling sessions to pass through the FortiGate between phones and between phones and SIP servers. RTP pinholes allow direct RTP communication between the SIP phones once the SIP dialog has established the SIP call. Pinholes are opened automatically by the FortiGate. Administrators do not add security policies for pinholes or for RTP sessions. All that is required is a security policy that accepts SIP traffic.

Opening an RTP pinhole means opening a port on a FortiGate interface to allow RTP traffic to use that port to pass through the FortiGate between the SIP phones on the Internet and SIP phones on the internal network. A pinhole only accepts packets from one RTP session. Since a SIP call involves at least two media streams (one from Phone A to Phone B and one from Phone B to Phone A) the FortiGate opens two RTP pinholes. Phone A sends RTP packets through a pinhole in port2 and Phone B sends RTP packets through a pinhole in port1. The FortiGate opens the pinholes when required by the SIP dialog and closes the pinholes when the SIP call is completed. The FortiGate opens new pinholes for each SIP call.

Each RTP pinhole actually includes two port numbers. The RTP port number as defined in the SIP message and an RTCP port number, which is the RTP port number plus 1. For example, if the SIP call used RTP port 3346 the FortiGate would create a pinhole for ports 3346 and 3347.

# <span id="page-3490-0"></span>**SIP messages and media protocols**

This section provides an overview of SIP messages and how they communicate information about SIP sessions and how SDP, RTP, and RTCP fits in with SIP communications.

SIP uses clear text messages to start, maintain, and end media sessions between SIP user agent clients (UACs) and user agent servers (UASs). These messages form a SIP dialog. A typical SIP dialog begins with an INVITE request message sent from a UAC to another UAC or to a UAS. The first INVITE request message attempts to start a SIP call and includes information about the sending UAC and the receiving UAC as well as information about the communication session.

If only two UACs are involved as shown below, the receiving UAC (Phone B) responds with a 180 Ringing and then a 200 OK SIP response message that informs Phone A that Phone B received and accepted the request. Phone A then sends an ACK message to notify Phone B that the SIP response was received. Phone A and Phone B can then participate in the RTP media session set up by the SIP messages.

When the phone call is complete, one of the UACs (in the example Phone B) hangs up sending a BYE request message to Phone A. Phone A then sends a 200 OK response to Phone B acknowledging that the session has ended.

#### **Basic SIP dialog between two UACs**

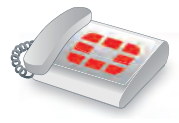

**SIP Phone A** (Sending UAC PhoneA@10.31.101.20)

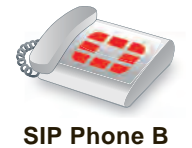

(Receiving UAC PhoneB@10.31.101.30)

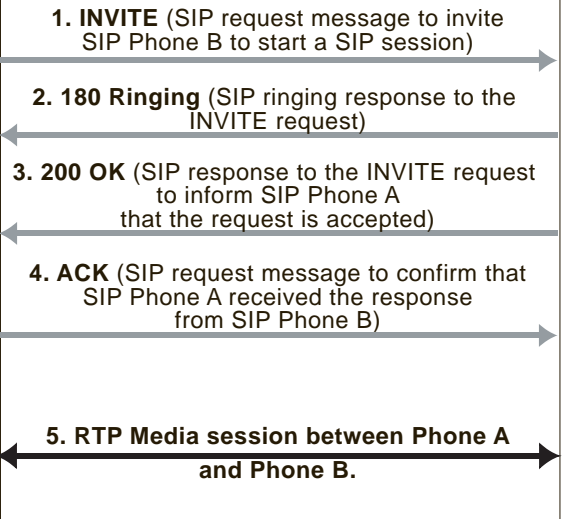

**6. BYE** (SIP request message from SIP Phone B to end the SIP session)

If a UAS in the form of a SIP proxy server is involved, similar messages are sent and received, but the proxy server participates as an intermediary in the initial call setup. In the example below the SIP proxy server receives the INVITE request from Phone A and forwards it to Phone B. The proxy server then sends a 100 Trying response to Phone A. Phone B receives the INVITE request and responds with a 180 Ringing and then a 200 OK SIP response message. These messages are received by the proxy server and forwarded to Phone A to notify Phone A that Phone B received and accepted the request. Phone A then sends an ACK message to notify Phone B that the SIP response was received. This response is received by the proxy server and forwarded to Phone B. Phone A and Phone B can then participate in the media session independently of the proxy server.

When the phone call is complete Phone B hangs up sending a BYE request message to Phone A. Phone A then sends a 200 OK response to Phone B acknowledging that the session has ended.

#### **Basic SIP dialog between UACs with a SIP proxy server UAS**

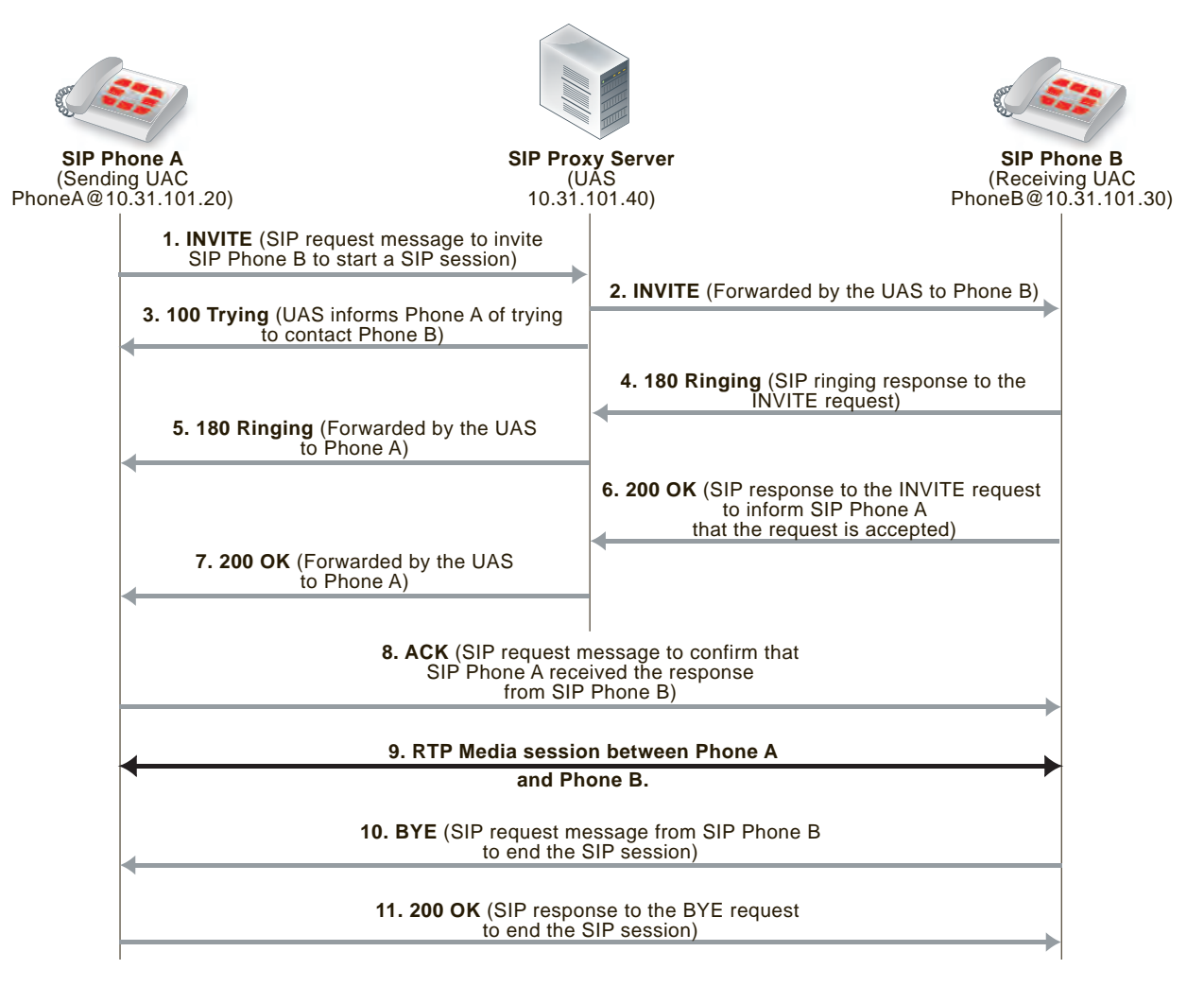

The SIP messages include SIP headers that contain names and addresses of Phone A, Phone B and the proxy server. This addressing information is used by the UACs and the proxy server during the call set up.

The SIP message body includes Session Description Protocol (SDP) statements that Phone A and Phone B use to establish the media session. The SDP statements specify the type of media stream to use for the session (for example, audio for SIP phone calls) and the protocol to use for the media stream (usually the Real Time Protocol (RTP) media streaming protocol).
Phone A includes the media session settings that it would like to use for the session in the INVITE message. Phone B includes its response to these media settings in the 200 OK response. Phone A's ACK response confirms the settings that Phone A and Phone B then use for the media session.

## **Hardware accelerated RTP processing**

FortiGates can offload RTP packet processing to network processor (NP) interfaces. This acceleration greatly enhances the overall throughput and resulting in near speed RTP performance.

## **SIP request messages**

SIP sessions always start with a SIP request message (also just called a SIP request). SIP request messages also establish, maintain, and terminate SIP communication sessions. The following table lists some common SIP request message types.

### **Common SIP request message types**

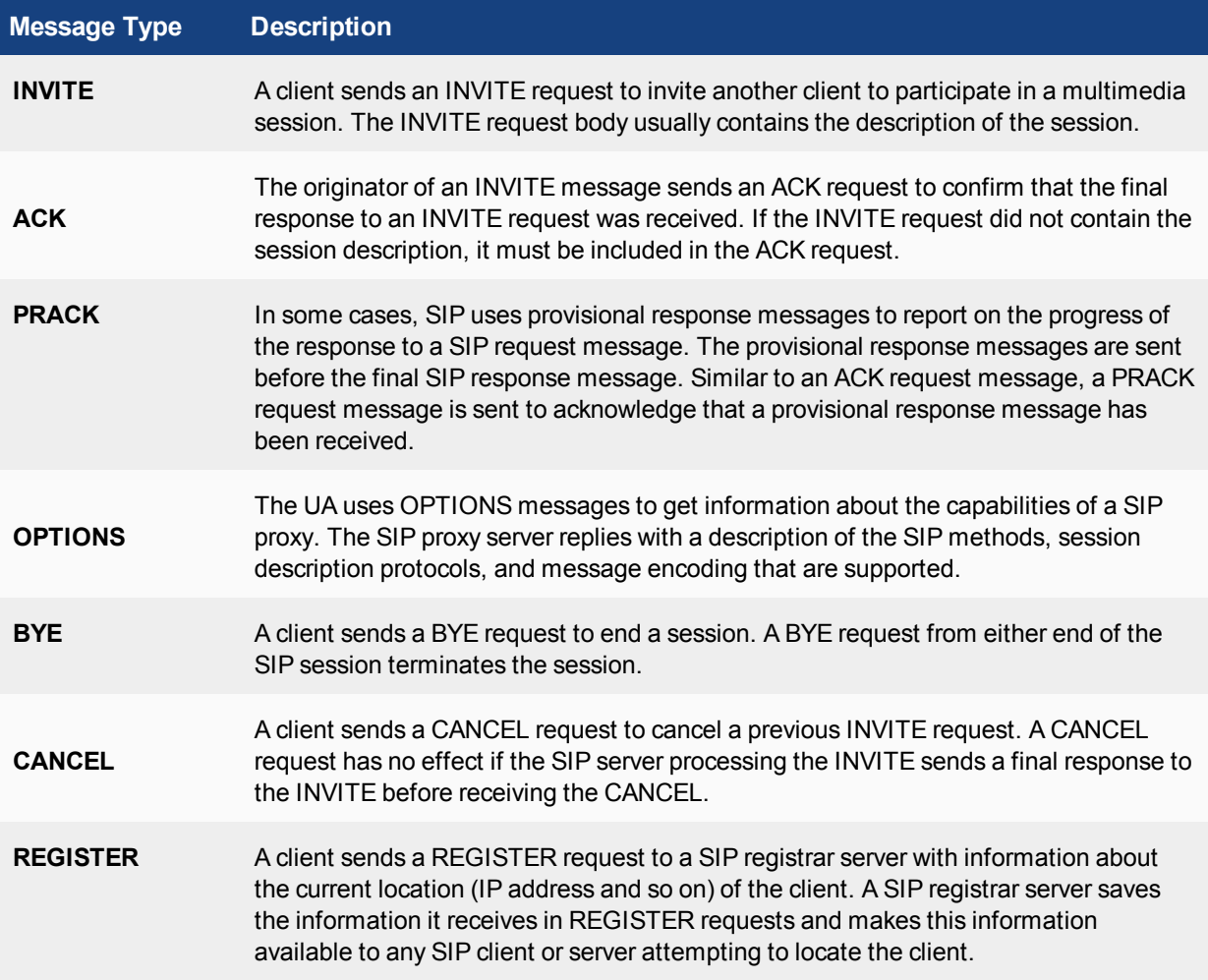

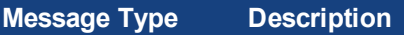

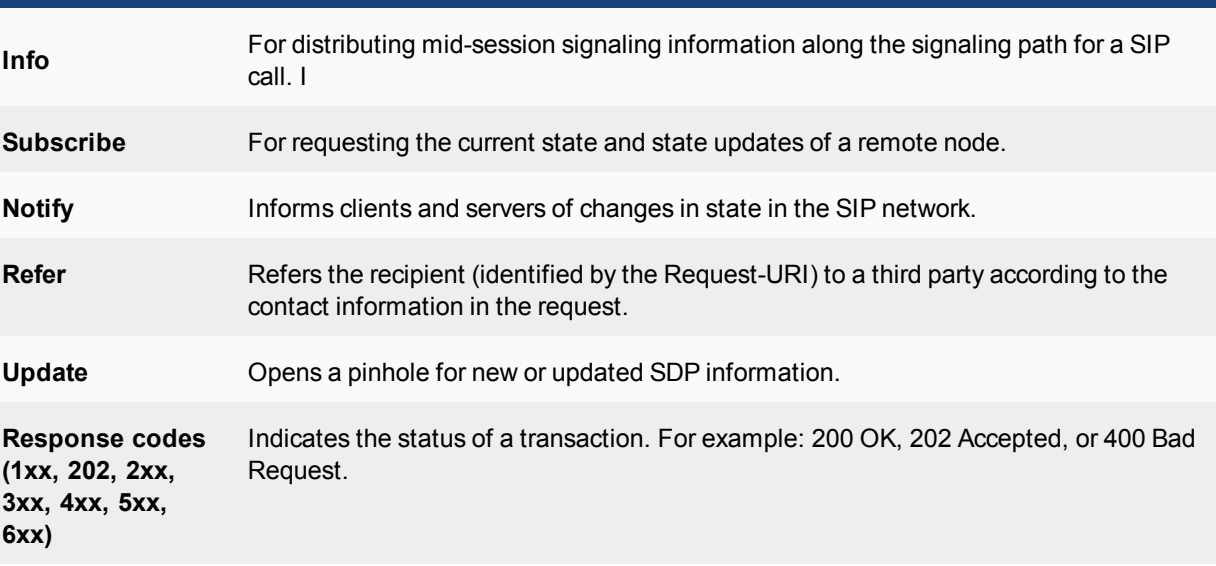

### **SIP response messages**

SIP response messages (often just called SIP responses) provide status information in response to SIP request messages. All SIP response messages include a response code and a reason phrase. There are five SIP response message classes. They are described below.

There are also two types of SIP response messages, provisional and final. Final response messages convey the result of the request processing, and are sent reliably. Provisional responses provide information on the progress of the request processing, but may not be sent reliably. Provisional response messages start with 1xx and are also called informational response messages.

### **Informational (or provisional)**

Informational or provisional responses indicate that a request message was received and imply that the endpoint is going to process the request. Information messages may not be sent reliably and may not require an acknowledgement.

If the SIP implementation uses Provisional Response Acknowledgment (PRACK) [\(RFC 3262\)](http://www.ietf.org/rfc/rfc3262.txt) then informational or provisional messages are sent reliably and require a PRACK message to acknowledge that they have been received.

Informational responses can contain the following reason codes and reason phrases:

```
100 Trying
180 Ringing
181 Call is being forwarded
182 Queued
183 Session progress
```
#### **Success**

Success responses indicate that a request message was received, understood, and accepted. Success responses can contain the following reason codes and reason phrases:

200 OK

202 Accepted

### **Redirection**

Redirection responses indicate that more information is required for the endpoint to respond to a request message. Redirection responses can contain the following reason codes and reason phrases:

```
300 Multiple choices
301 Moved permanently
302 Moved temporarily
305 Use proxy
380 Alternative service
```
## **Client error**

Client error responses indicate that a request message was received by a server that contains syntax that the server cannot understand (i.e. contains a syntax error) or cannot comply with. Client error responses include the following reason codes and reason phrases:

```
400 Bad request 401 Unauthorized
402 Payment required 403 Forbidden
404 Not found 405 Method not allowed
406 Not acceptable            407 Proxy authentication required
408 Request time-out 409 Conflict
410 Gone 411 Length required
413 Request entity too large  414 Request-URL too large
415 Unsupported media type 420 Bad extension
480 Temporarily not available
481 Call leg/transaction does not exist
482 Loop detected
484 Address incomplete 483 Too many hops
%486 Busy here 485 Ambiguous<br>488 Not acceptable here 487 Request canceled
488 Not acceptable here
```
#### **Server error**

Server error responses indicate that a server was unable to respond to a valid request message. Server error responses include the following reason codes and reason phrases:

```
500 Server internal error
501 Not implemented
502 Bad gateway
502 Service unavailable
504 Gateway time-out
505 SIP version not supported
```
### **Global failure**

Global failure responses indicate that there are no servers available that can respond to a request message. Global failure responses include the following reason codes and reason phrases:

```
600 Busy everywhere
603 Decline
604 Does not exist anywhere
606 Not acceptable
```
## **SIP message start line**

The first line in a SIP message is called the start line. The start line in a request message is called the requestline and the start line in a response message is called the status-line.

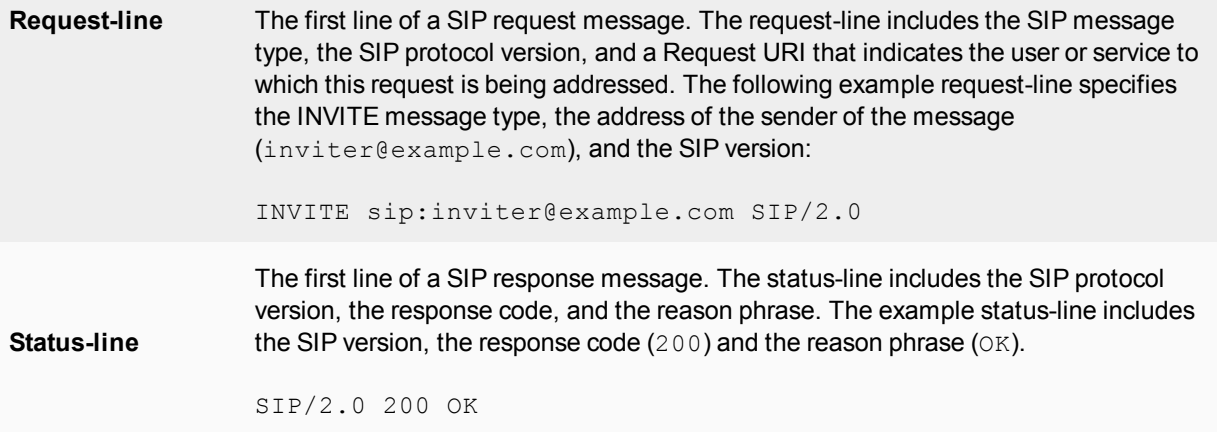

## **SIP headers**

Following the start line, SIP messages contain SIP headers (also called SIP fields) that convey message attributes and to modify message meaning. SIP headers are similar to HTTP header fields and always have the following format:

<header\_name>:<value>

SIP messages can include the SIP headers listed in the following table:

#### **SIP headers**

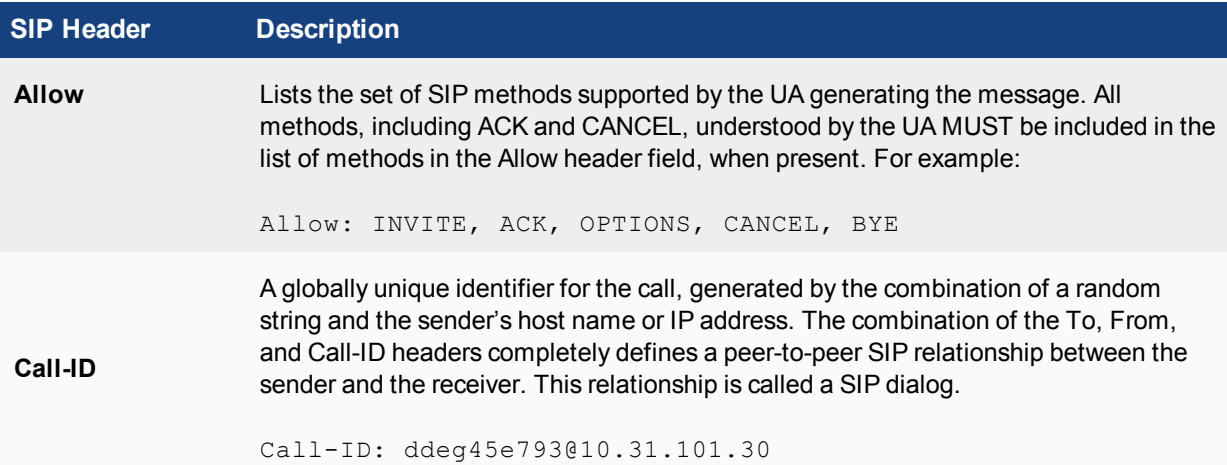

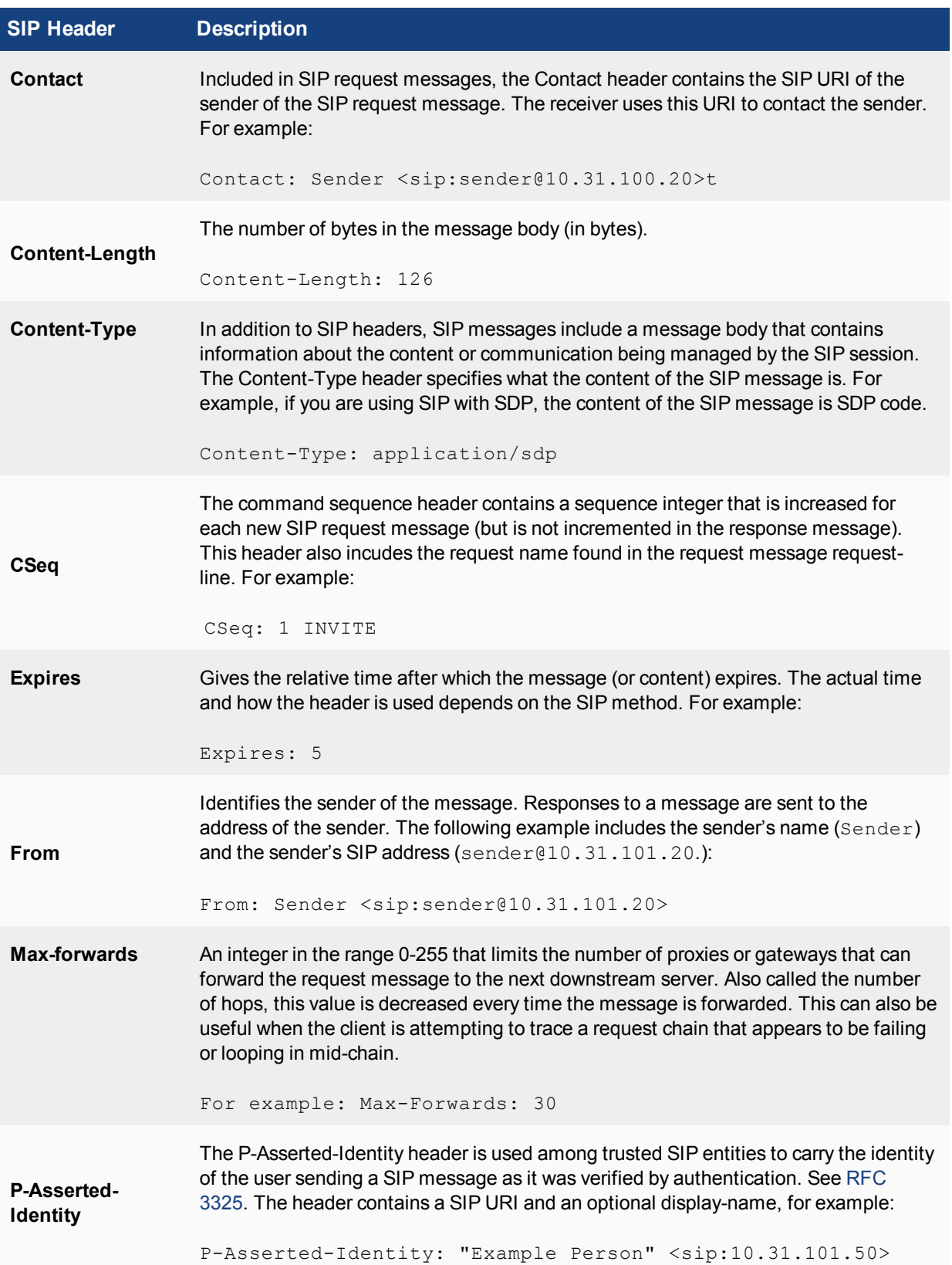

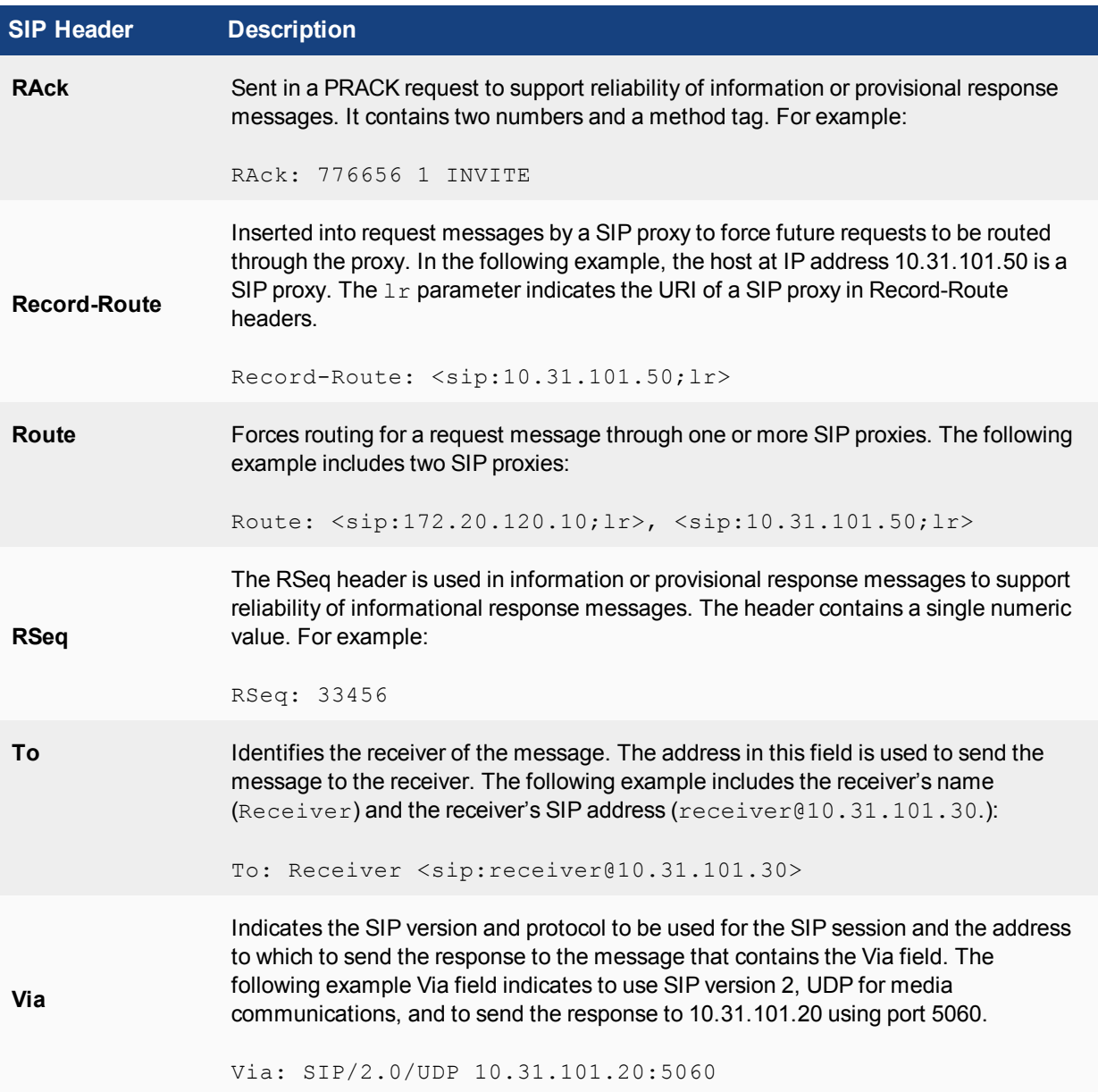

## **The SIP message body and SDP session profiles**

The SIP message body describes the session to be initiated. For example, in a SIP phone call the body usually includes audio codec types, sampling rates, server IP addresses and so on. For other types of SIP session the body could contain text or binary data of any type which relates in some way to the session. The message body is included in request and response messages.

Two possible SIP message body types:

- Session Description Protocol (SDP), most commonly used for SIP VoIP.
- Multipurpose Internet Mail Extensions (MIME)

SDP is most often used for VoIP and FortiGates support SDP content in SIP message bodies. SDP is a textbased protocol used by SIP to control media sessions. SDP does not deliver media but provides a session profile that contains media details, transport addresses, parameter negotiation, and other session description metadata for the participants in a media session. The participants use the information in the session profile to negotiate how to communicate and to manage the media session. SDP is described by [RFC 4566.](http://www.ietf.org/rfc/rfc4566.txt)

An SDP session profile always contains session information and may contain media information. Session information appears at the start of the session profile and media information (using the  $m=$  attribute) follows.

SDP session profiles can include the attributes listed in the following table.

### **SDP session profile attributes**

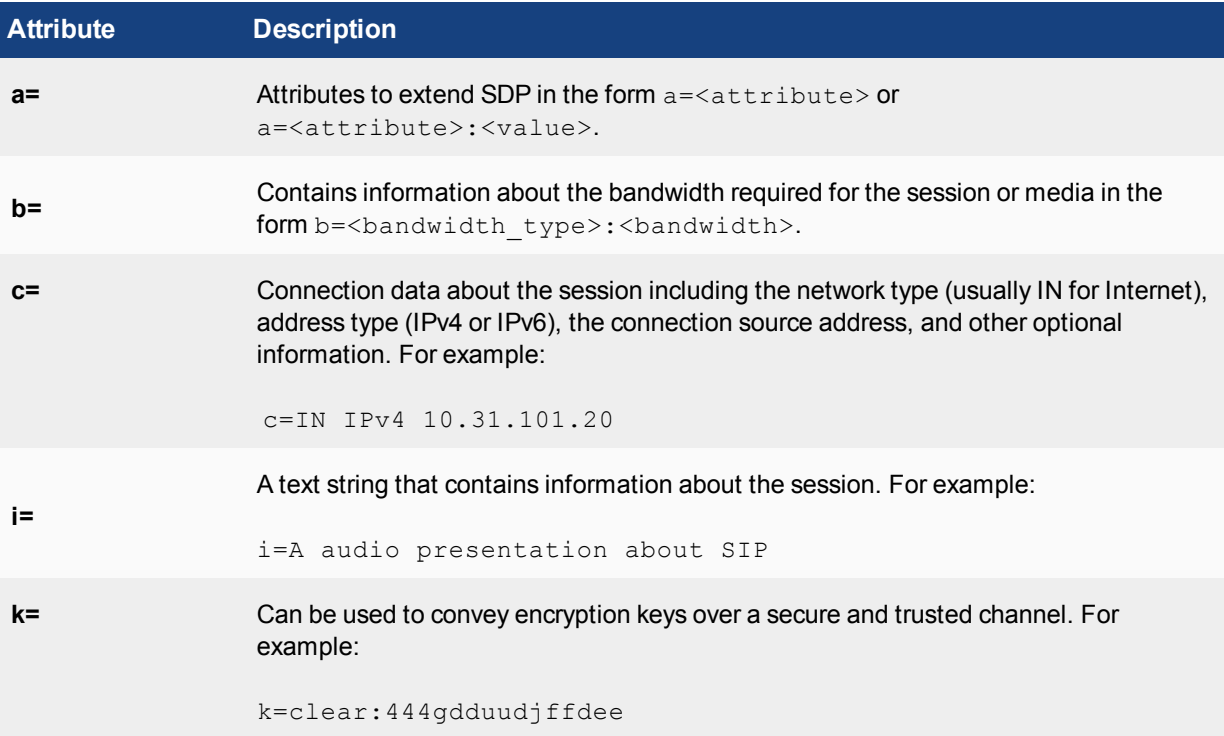

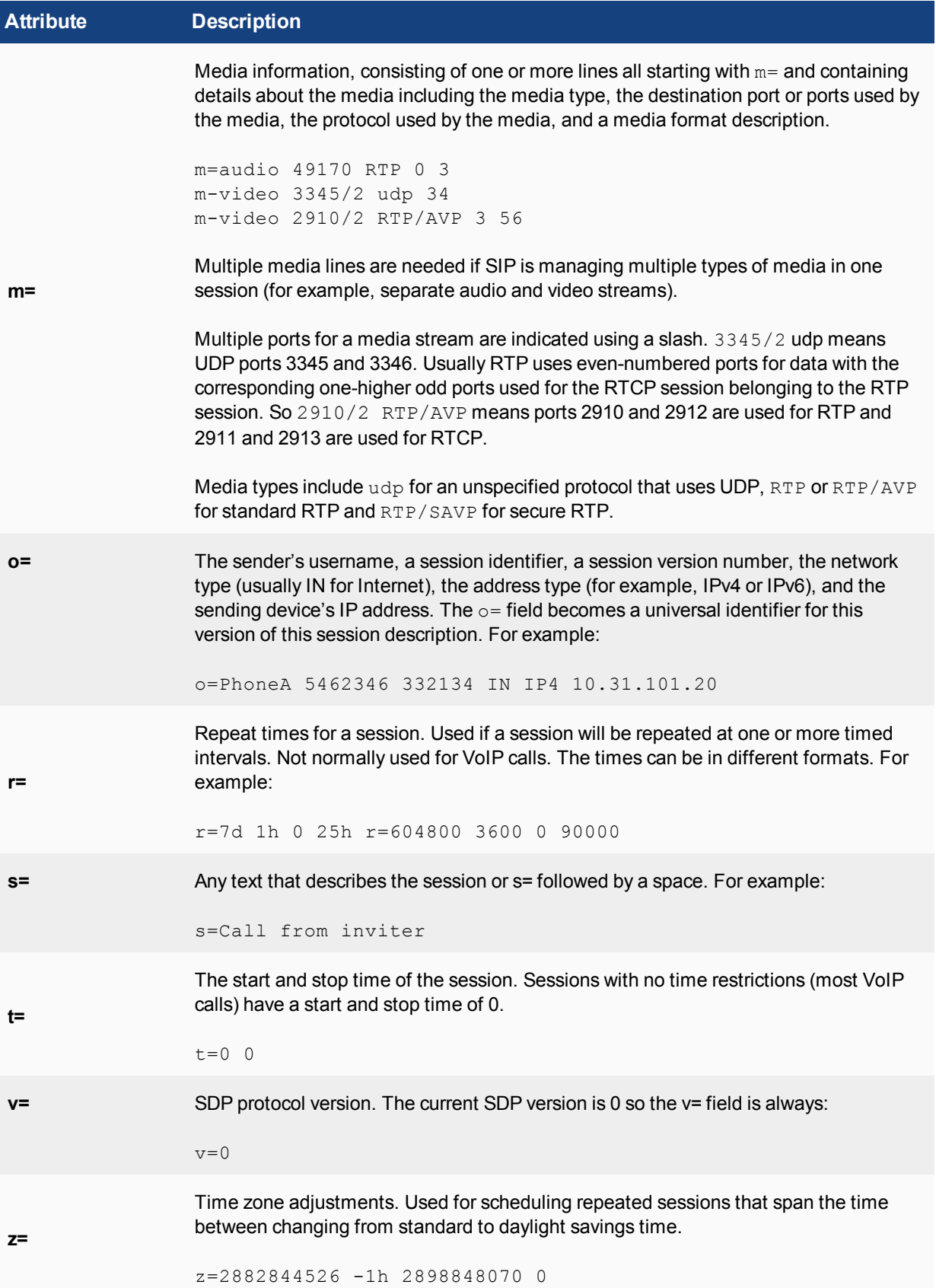

## **Example SIP messages**

The following example SIP INVITE request message was sent by PhoneA to PhoneB. The first nine lines are the SIP headers. The SDP profile starts with  $v=0$  and the media part of the session profile is the last line, starting with  $m =$ .

```
INVITE sip:PhoneB@172.20.120.30 SIP/2.0
Via: SIP/2.0/UDP 10.31.101.50:5060
From: PhoneA <sip:PhoneA@10.31.101.20>
To: PhoneB <sip:PhoneB@172.20.120.30>
Call-ID: 314159@10.31.101.20
CSeq: 1 INVITE
Contact: sip:PhoneA@10.31.101.20
Content-Type: application/sdp
Content-Length: 124
v=-\Omegao=PhoneA 5462346 332134 IN IP4 10.31.101.20
s=Let's Talk
t=0 0
c=IN IP4 10.31.101.20
m=audio 49170 RTP 0 3
```
The following example shows a possible 200 OK SIP response message in response to the previous INVITE request message. The response includes 200 OK which indicates success, followed by an echo of the original SIP INVITE request followed by PhoneB's SDP profile.

```
SIP/2.0 200 OK
Via: SIP/2.0/UDP 10.31.101.50:5060
From: PhoneA <sip:PhoneA@10.31.101.20>
To: PhoneB <sip:PhoneB@172.20.120.30>
Call-ID: 314159@10.31.101.20
CSeq: 1 INVITE
Contact: sip:PhoneB@10.31.101.30
Content-Type: application/sdp
Content-Length: 107
v=0o=PhoneB 124333 67895 IN IP4 172.20.120.30
s=Hello!
t=0 0
c=IN IP4 172.20.120.30
m=audio 3456 RTP 0
```
SIP can support multiple media streams for a single SIP session. Each media steam will have its own c= and m= lines in the body of the message. For example, the following message includes three media streams:

```
INVITE sip:PhoneB@172.20.120.30 SIP/2.0
Via: SIP/2.0/UDP 10.31.101.20:5060
From: PhoneA <sip:PhoneA@10.31.101.20>
To: PhoneB <sip:PhoneB@172.20.120.30>
Call-ID: 314159@10.31.101.20
CSeq: 1 INVITE
Contact: sip:PhoneA@10.31.101.20
Content-Type: application/sdp
Content-Length: 124
v=0o=PhoneA 5462346 332134 IN IP4 10.31.101.20
s=Let's Talk
t=0 0
```
c=IN IP4 10.31.101.20 m=audio 49170 RTP 0 3 c=IN IP4 10.31.101.20 m=audio 49172 RTP 0 3 c=IN IP4 10.31.101.20 m=audio 49174 RTP 0 3

# **The SIP session helper**

The SIP session-helper is a high-performance solution that provides basic support for SIP calls passing through the FortiGate by opening SIP and RTP pinholes and by performing NAT of the addresses in SIP messages.

The SIP session helper:

- Understands SIP dialog messages.
- Keeps the states of the SIP transactions between SIP UAs and SIP servers.
- Translates SIP header and SDP information to account for NAT operations performed by the FortiGate.
- Opens up and closes dynamic SIP pinholes for SIP signalling traffic.
- Opens up and closes dynamic RTP and RTSP pinholes for RTP and RTSP media traffic.
- Provides basic SIP security as an access control device.
- Uses the intrusion protection (IPS) engine to perform basic SIP protocol checks.

## **SIP session helper configuration overview**

By default FortiOS uses the SIP ALG for SIP traffic. If you want to use the SIP session helper you need to enter the following command:

```
config system settings
  set default-voip-alg-mode kernel-helper-based
end
```
The SIP session helper is set to listen for SIP traffic on TCP or UDP port 5060. SIP sessions using port 5060 accepted by a security policy that does not include a VoIP profile are processed by the SIP session helper.

You can enable and disable the SIP session helper, change the TCP or UDP port that the session helper listens on for SIP traffic, and enable or disable SIP NAT tracing. If the FortiGate is operating with multiple VDOMs, each VDOM can have a different SIP session helper configuration.

To have the SIP session helper process SIP sessions you need to add a security policy that accepts SIP sessions on the configured SIP UDP or TCP ports. The security policies can have service set to ALL, or to the SIP predefined firewall service, or a custom firewall service. The SIP pre-defined firewall service restricts the security policy to only accepting sessions on UDP port 5060.

If NAT is enabled for security policies that accept SIP traffic, the SIP session helper translates addresses in SIP headers and in the RDP profile and opens up pinholes as required for the SIP traffic. This includes security policies that perform source NAT and security policies that contain virtual IPs that perform destination NAT and port forwarding. No special SIP configuration is required for this address translation to occur, it is all handled automatically by the SIP session helper according to the NAT configuration of the security policy that accepts the SIP session.

To use the SIP session helper you must not add a VoIP profile to the security policy. If you add a VoIP profile, SIP traffic bypasses the SIP session helper and is processed by the SIP ALG.

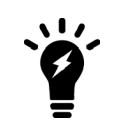

In most cases you would want to use the SIP ALG since the SIP session helper provides limited functionality. However, the SIP session helper is available and can be useful for high-performance solutions where a high level of SIP security is not a requirement.

## **Disabling and enabling the SIP session helper**

You can use the following steps to disable the SIP session helper. You might want to disable the SIP session helper if you don't want the FortiGate to apply NAT or other SIP session help features to SIP traffic. With the SIP session helper disabled, the FortiGate can still accept SIP sessions if they are allowed by a security policy, but the FortiGate will not be able to open pinholes or NAT the addresses in the SIP messages.

#### **To disable the sip session helper**

**1.** Enter the following command to find the sip session helper entry in the session-helper list:

```
show system session-helper
   .
   .
   .
edit 13
  set name sip
  set port 5060
  set protocol 17
next
   .
   .
   .
```
This command output shows that the sip session helper listens in UDP port 5060 for SIP sessions.

**2.** Enter the following command to delete session-helper list entry number 13 to disable the sip session helper:

```
config system session-helper
  delete 13
end
```
If you want to use the SIP session helper you can verify whether it is enabled or disabled using the show system session-helper command.

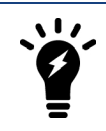

You do not have to disable the SIP session helper to use the SIP ALG.

If the SIP session helper has been disabled by being removed from the session-helper list you can use the following command to enable the SIP session helper by adding it back to the session helper list:

```
config system session-helper
  edit 0
     set name sip
     set port 5060
     set protocol 17
end
```
## **Changing the port numbers that the SIP session helper listens on**

You can use the following command to change the port number that the SIP session helper listens on for SIP traffic to 5064. The SIP session helper listens on the same port number for UDP and TCP SIP sessions. In this example, the SIP session helper is session helper 13:

```
config system session-helper
  edit 13
     set port 5064
  end
```
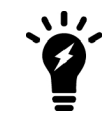

The config system settings options sip-tcp-port, sip-udp-port, and sip-ssl-port control the ports that the SIP ALG listens on for SIP sessions. See [Changing the port numbers that the SIP ALG listens on on page 3512.](#page-3511-0)

Your FortiGate may use a different session helper number for SIP. Enter the following command to view the session helpers:

```
show system session-helper
   .
   .
   .
  edit 13
     set name sip
     set port 5060
     set protocol 17
  end
   .
   .
   .
```
## **Configuration example: SIP session helper in Transparent Mode**

The figure below shows an example SIP network consisting of a FortiGate operating in Transparent mode between two SIP phones. Since the FortiGate is operating in Transparent mode both phones are on the same network and the FortiGate and the SIP session helper does not perform NAT. Even though the SIP session helper is not performing NAT you can use this configuration to apply SIP session helper security features to the SIP traffic.

The FortiGate requires two security policies that accept SIP packets. One to allow SIP Phone A to start a session with SIP Phone B and one to allow SIP Phone B to start a session with SIP Phone A.

### **SIP network with FortiGate in Transparent mode**

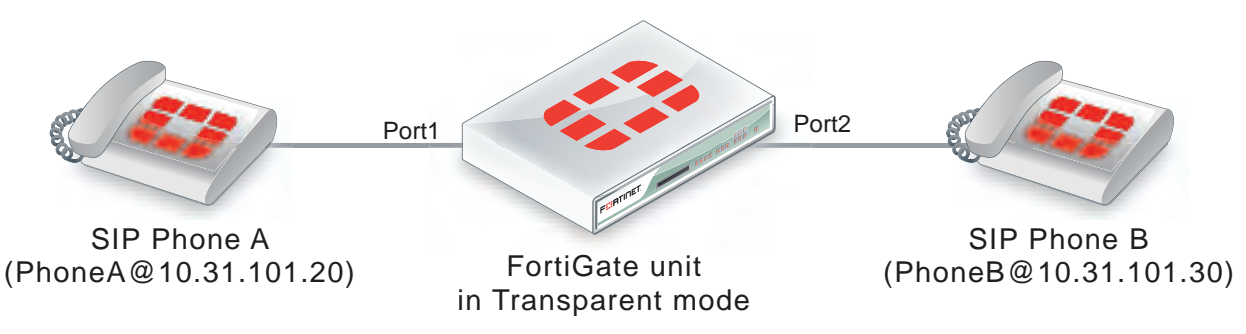

## **General configuration steps**

The following general configuration steps are required for this SIP configuration that uses the SIP session helper. This example includes security policies that specifically allow SIP sessions using UDP port 5060 from Phone A to Phone B and from Phone B to Phone A. In most cases you would have more than two phones so would use more general security policies. Also, you can set the firewall service to ALL to allow traffic other than SIP on UDP port 5060.

This example assumes that you have entered the following command to enable using the SIP session helper:

```
config system settings
  set default-voip-alg-mode kernel-helper-based
end
```
- **1.** Add firewall addresses for Phone A and Phone B.
- **2.** Add a security policy that accepts SIP sessions initiated by Phone A.
- **3.** Add a security policy that accepts SIP sessions initiated by Phone B.

### **Configuration steps - GUI**

#### **To add firewall addresses for the SIP phones**

- **1.** Go to **Policy & Objects > Addresses**.
- **2.** Select **Create New > Address** to add the following addresses for Phone A and Phone B:

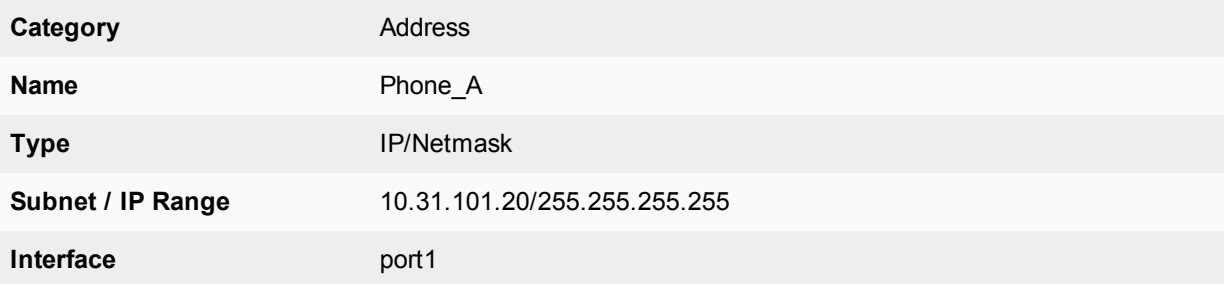

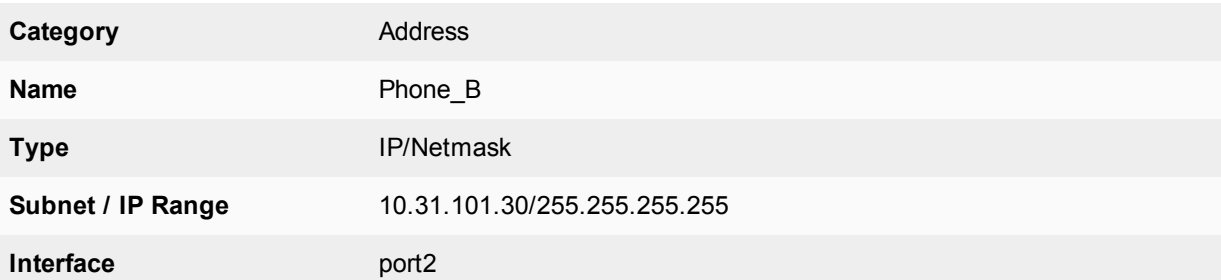

#### **To add security policies to accept SIP sessions**

- **1.** Go to **Policy & Objects > IPv4 Policy**.
- **2.** Select **Create New** to add a security policy.
- **3.** Add a security policy to allow Phone A to send SIP request messages to Phone B:

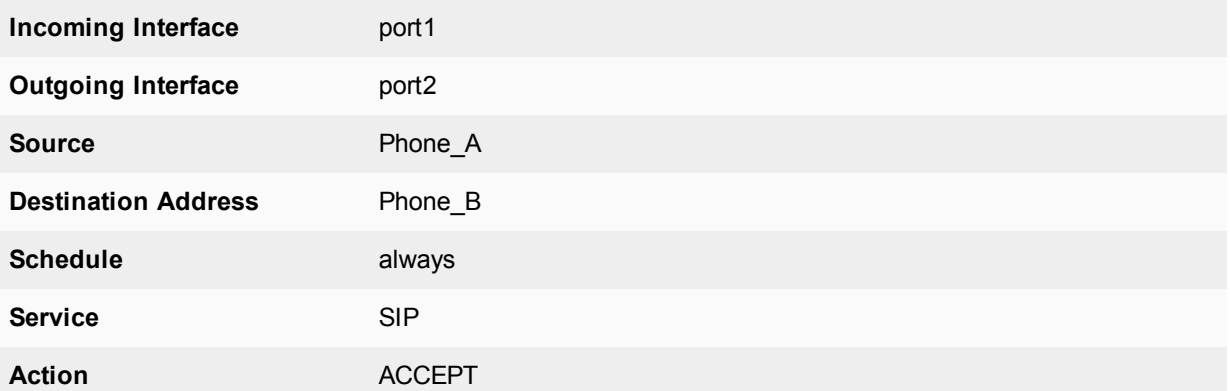

- **4.** Select **OK**.
- **5.** Add a security policy to allow Phone B to send SIP request messages to Phone A:

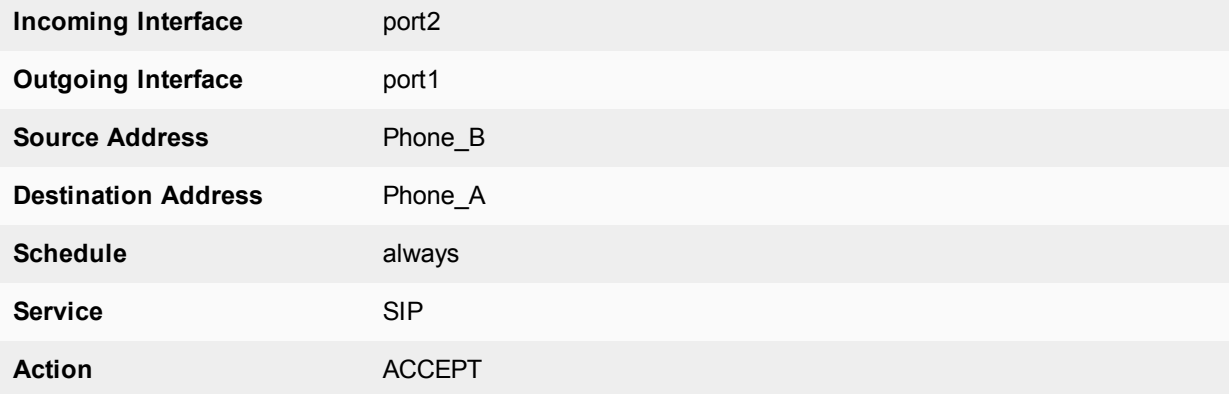

**6.** Select **OK**.

## **Configuration steps - CLI**

### **To add firewall addresses for Phone A and Phone B and security policies to accept SIP sessions**

**1.** Enter the following command to add firewall addresses for Phone A and Phone B.

```
config firewall address
  edit Phone_A
    set associated interface port1
     set type ipmask
     set subnet 10.31.101.20 255.255.255.255
  next
  edit Phone_B
     set associated interface port2
     set type ipmask
     set subnet 10.31.101.30 255.255.255.255
  end
```
**2.** Enter the following command to add security policies to allow Phone A to send SIP request messages to Phone B and Phone B to send SIP request messages to Phone A.

```
config firewall policy
  edit 0
     set srcintf port1
```

```
set dstintf port2
  set srcaddr Phone_A
  set dstaddr Phone_B
  set action accept
  set schedule always
  set service SIP
next
edit 0
  set srcintf port2
  set dstintf port1
  set srcaddr Phone_B
  set dstaddr Phone_A
  set action accept
  set schedule always
  set service SIP
  set utm-status enable
end
```
### **SIP session helper diagnose commands**

You can use the diagnose sys sip commands to display diagnostic information for the SIP session helper.

Use the following command to set the debug level for the SIP session helper. Different debug masks display different levels of detail about SIP session helper activity.

diagnose sys sip debug-mask <debug\_mask\_int>

Use the following command to display the current list of SIP dialogs being processed by the SIP session help. You can also use the  $\text{clear}$  option to delete all active SIP dialogs being processed by the SIP session helper.

diagnose sys sip dialog {clear | list}

Use the following command to display the current list of SIP NAT address mapping tables being used by the SIP session helper.

```
diagnose sys sip mapping list
```
Use the following command to display the current SIP session helper activity including information about the SIP dialogs, mappings, and other SIP session help counts. This command can be useful to get an overview of what the SIP session helper is currently doing.

diagnose sys sip status

# **The SIP ALG**

In most cases you should use the SIP Application Layer Gateway (ALG) for processing SIP sessions. The SIP ALG provides the same basic SIP support as the SIP session helper. Additionally, the SIP ALG provides a wide range of features that protect your network from SIP attacks, apply rate limiting to SIP sessions, check the syntax of SIP and SDP content of SIP messages, and provide detailed logging and reporting of SIP activity.

By default all SIP traffic is processed by the SIP ALG. If the policy that accepts the SIP traffic includes a VoIP profile the SIP traffic is processed by that profile. If the policy does not include a SIP profile the SIP traffic is processed by the SIP ALG using the default VoIP profile.

If a FortiGate or a VDOM has been configured to use the SIP session helper, you can change this behavior to the default configuration of using the SIP ALG with the following command:

config system settings

```
set default-voip-alg-mode proxy-based
end
```
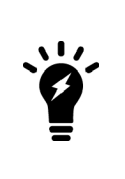

From the GUI you can only configure VoIP security profiles and add them to security policies if VoIP is turned on under **System > Feature Visibility** and if the **Inspection Mode** is set to **Proxy**. However, you can always configure VoIP profiles and add them to security profiles from the CLI. And if the  $default-voip-alg$  mode is set to proxy-based the default SIP profile will still be used even if VoIP security profiles are not visible from the GUI.

As shown in the figure below, the FortiGate SIP ALG intercepts SIP packets after they have been routed by the routing module, accepted by a security policy and passed through DoS and IPS Sensors (if DoS and IPS are enabled). The ALG raises SIP packets to the application layer, analyzes the SIP and SDP addressing information in the SIP messages, makes adjustments (for example, NAT) to this addressing if required, and then sends the packets out the egress interface to their destination.

The SIP ALG provides:

- I All the same features as the SIP session helper including NAT and SIP and RTP Pinholes.
- In addition for the ALG you can enable or disable RTP pinholing, SIP register pinholing and SIP contact pinholing. In a signaling only environment where the RTP stream bypasses the FortiGate, you can disable RTP pinholing to improve performance.
- SIP TCP and UDP support
- SIP Message order checking
- Configurable Header line length maximums

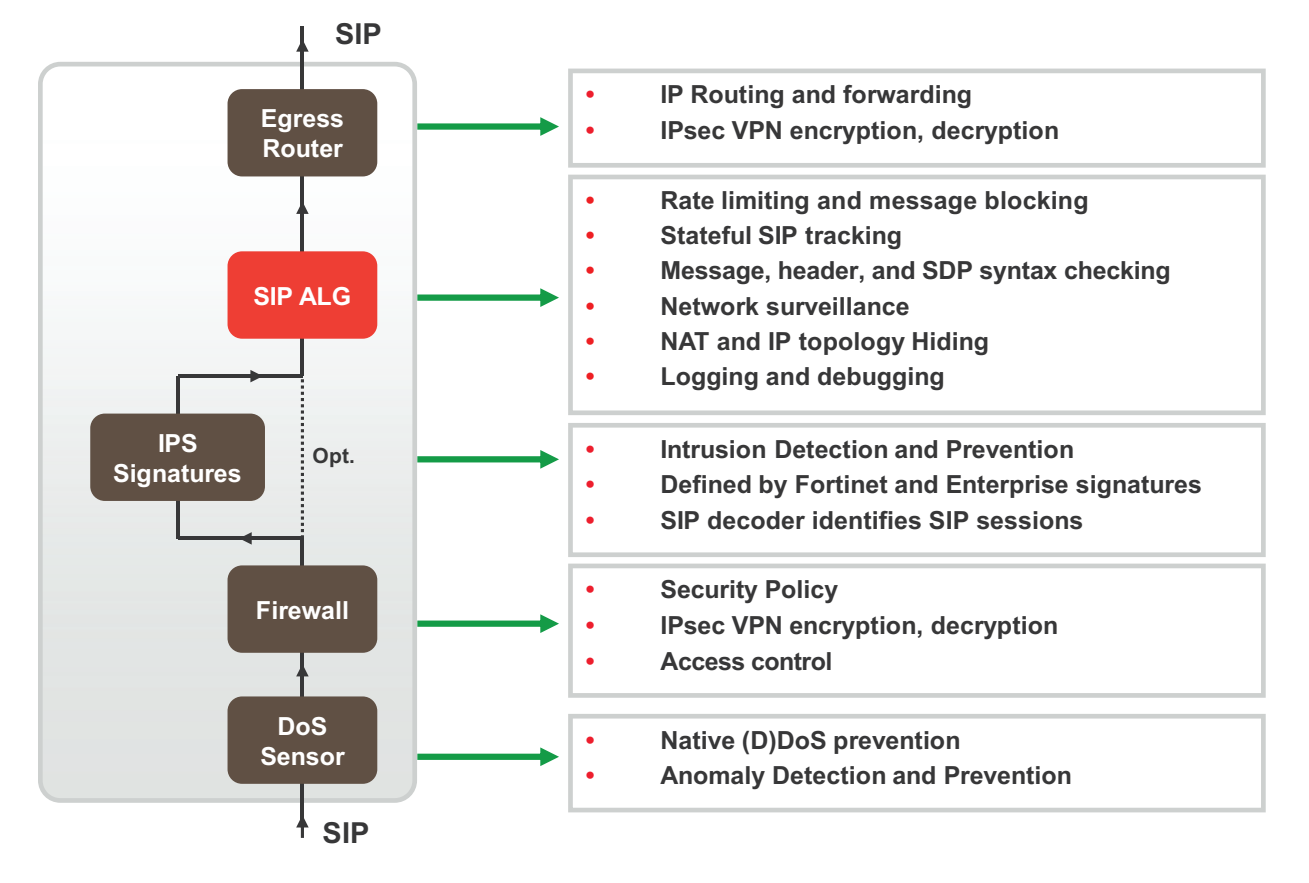

### **The SIP ALG works at the application level after ingress packets are accepted by a security policy**

- Message fragment assembly (TCP)
- If SIP messages are fragmented across multiple packets, the FortiGate assembles the fragments, does inspection and pass the message in its entirety to the SIP server as one packet. This offloads the server from doing all the TCP processing of fragments.
- L4 Protocol Translation
- Message Flood Protection
- Protects a SIP server from intentional or unintentional DoS of flooding INVITE, REGISTER, and other SIP methods by allowing control of the rate that these massages pass through the FortiGate.
- SIP message type filtering
- <sup>l</sup> The FortiGate can prevent specified SIP message types from passing through the FortiGate to a SIP server. For example In a voice only SIP implementation, there may be no need to permit a SUBSCRIBE message to ever make it's way to the SIP call processor. Also, if a SIP server cannot process some SIP message types you can use SIP message type filtering to block them. For example, a SIP server could have a bug that prevents it from processing certain SIP messages. In this case you can temporarily block these message types until problem with the SIP server has been fixed.
- SIP statistics and logging
- SIP over IPv6
- SIP over SSL/TLS
- Deep SIP message syntax checking (also called deep SIP header inspection or SIP fuzzing protection). Prevents attacks that use malformed SIP messages. Can check many SIP headers and SDP statements. Configurable bypass and modification options.
- Hosted NAT traversal, Resolves IP address issue in SIP and SDP lines due to NAT-PT in far end firewall. Important feature for VoIP access networks.
- SIP High Availability (HA), including active-passive clustering and session pickup (session failover) for SIP sessions.
- Geographical Redundancy. In an HA configuration, if the active SIP server fails (missing SIP heartbeat messages or SIP traffic) SIP sessions can be redirected to a secondary SIP server in another location.
- SIP per request method message rate limitation with configurable threshold for SIP message rates per request method. Protects SIP servers from SIP overload and DoS attacks.
- RTP Bypass, Supports configurations with and without RTP pinholing. May inspect and protect SIP signaling only.
- SIP NAT with IP address conservation. Performs SIP and RTP aware IP Network Address translation. Preserves the lost IP address information in the SDP profile i= line for later processing/debugging in the SIP server. See [NAT with](#page-3540-0) [IP address conservation on page 3541.](#page-3540-0)
- IP topology hiding
- The IP topology of a network can be hidden through NAT and NAPT manipulation of IP and SIP level addressing. For example, see [SIP NAT scenario: source address translation \(source NAT\) on page 3527](#page-3526-0).
- SIP inspection without address translation
- The SIP ALG inspects SIP messages but addresses in the messages are not translated. This feature can be applied to a FortiGate operating in Transparent mode or in NAT mode. In Transparent mode you add normal Transparent mode security policies that enable the SIP ALG and include a VoIP profile that causes the SIP ALG to inspect SIP traffic as required. For an example configuration, see [Configuration example: SIP in Transparent Mode on page](#page-3516-0) [3517.](#page-3516-0)
- For a FortiGate operating in NAT mode, if SIP traffic can pass between different networks without requiring NAT because is supported by the routing configuration, you can add security policies that accept SIP traffic without enabling NAT. In the VoIP profile you can configure the SIP ALG to inspect SIP traffic as required.

# **Enabling VoIP support from the GUI**

## **SIP ALG configuration overview**

To apply the SIP ALG, you add a SIP VoIP profile to a security policy that accepts SIP sessions. All SIP sessions accepted by the security policy will be processed by the SIP ALG using the settings in the VoIP profile. The VoIP profile contains settings that are applied to SIP, Session Initiation Protocol for Instant Messaging and Presence Leveraging Extensions (SIMPLE) and Skinny Call Control Protocol (SCCP) sessions. All SCCP sessions accepted by the security policy are also processed by the ALG. You configure SIP and SCCP settings separately. SIP settings also apply to SIMPLE sessions.

## **VoIP profiles**

You can customize the default VoIP profile or add new VoIP profiles.

To add a new VoIP profile from the GUI go to **Security Profiles > VoIP** and select **Create New** (the + button).

For SIP, from the GUI you can configure the VoIP profile to limit the number of SIP REGISTER and INVITE requests. Many additional options for configuring how the ALG processes SIP sessions are available from the CLI.

For SCCP you can limit the call setup time. Additional SCCP options are available from the CLI.

Use the following command to add a VoIP profile named VoIP Pro 1 from the CLI:

config voip profile

```
edit VoIP_Pro_1
end
```
FortiGates include two pre-defined VoIP profiles. On the GUI these profiles look identical. However, the CLI-only settings result in the following functionality.

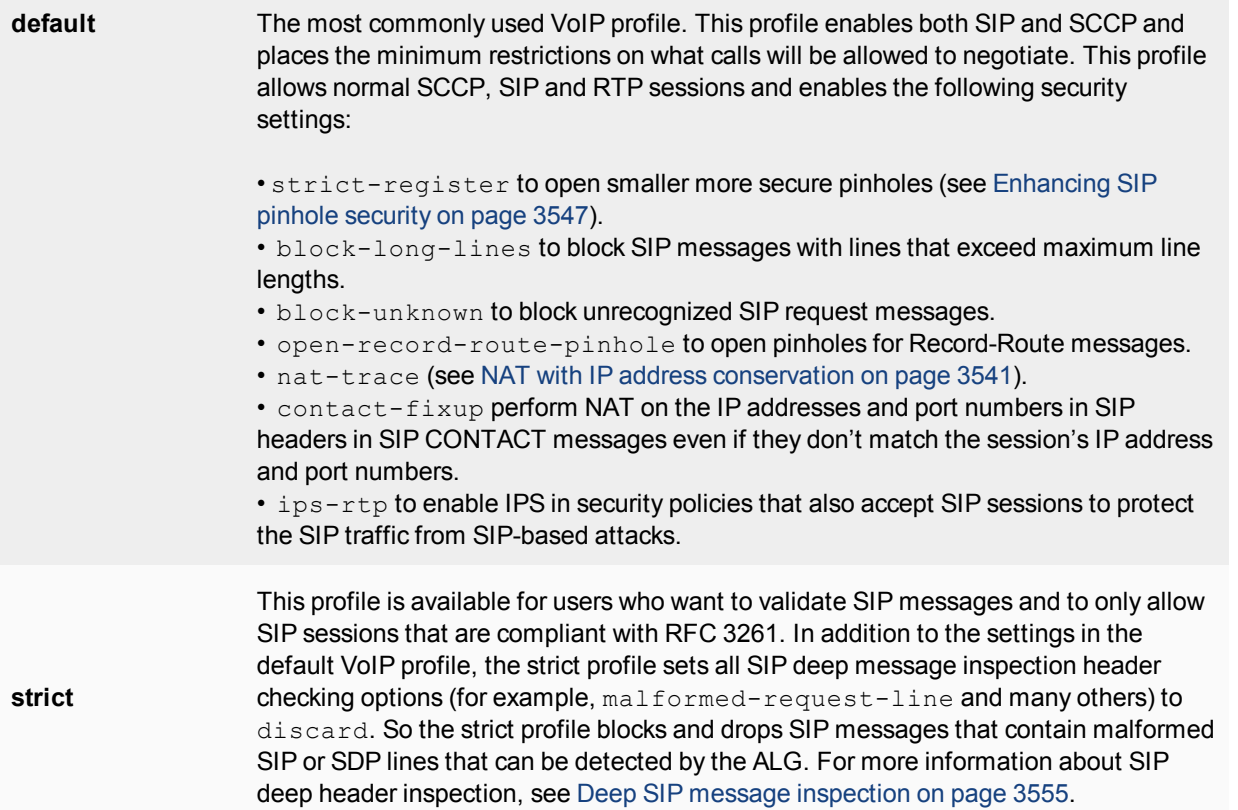

Neither of the default profiles applies SIP rate limiting. To apply more ALG features to SIP sessions you can clone (copy) the pre-defined VoIP profiles and make your own modifications to them. You can clone VoIP profiles from the GUI or the CLI. For example, from the CLI, to clone the default profile and configure the limit for SIP NOTIFY request messages to 1000 messages per second per security policy and block SIP INFO request messages.

```
config voip profile
  clone default to my_voip_pro
  edit my_voip_pro
     config sip
        set notify-rate 1000
        set block-info enable
     end
  end
```
## <span id="page-3511-0"></span>**Changing the port numbers that the SIP ALG listens on**

Most SIP configurations use TCP or UDP port 5060 for SIP sessions and port 5061 for SIP SSL sessions. If your SIP network uses different ports for SIP sessions you can use the following command to configure the SIP ALG to listen on a different TCP, UDP, or SSL ports. For example, to change the TCP port to 5064, the UDP port to 5065, and the SSL port to 5066.

```
config system settings
  set sip-tcp-port 5064
  set sip-udp-port 5065
   set sip-ssl-port 5066
end
```
You also configure the SIP ALG to listen in two different TCP ports and two different UDP ports for SIP sessions. For example, if you receive SIP TCP traffic on port 5060 and 5064 and UDP traffic on ports 5061 and 5065 you can enter the following command to receive the SIP traffic on all of these ports:

```
config system settings
  set sip-tcp-port 5060 5064
  set sip-udp-port 5061 5065
end
```
# **Disabling the SIP ALG in a VoIP profile**

SIP is enabled by default in a VoIP profile. If you are just using the VoIP profile for SCCP you can use the following command to disable SIP in the VoIP profile.

```
config voip profile
  edit VoIP_Pro_2
    config sip
     set status disable
  end
```
## **SIP ALG diagnose commands**

You can use the diagnose sys sip-proxy command to display diagnostic information for the SIP ALG. A number of options are available including:

Use the following command to list all active SIP calls being processed by the SIP ALG. You can also use the clear option to delete all active SIP calls being processed by the SIP ALG, the idle option to list idle SIP calls, and the invite option to list SIP invite transactions.

```
diagnose sys sip-proxy calls {clear | list | idle | invite}
```
Use the following commands to employ filters to display specific information about the SIP ALG and the session that it is processing. You can build up a filter by including a number of options such as source address, VoIP profile, policy, and so on.

```
diagnose sys sip-proxy filter <filter options>
```
diagnose sys sip-proxy log-filter <filter\_options> Use the following command to display the active SIP rate limiting meters and their current settings.

diagnose sys sip-proxy meters list

Use the following command to display status information about the SIP sessions being processed by the SIP ALG. You can also clear all SIP ALG statistics.

diagnose sys sip-proxy stats {clear | list}

# **Conflicts between the SIP ALG and the session helper**

If you suspect that the SIP session helper is being used instead of the ALG, you can use the diagnose sys sip command to determine if the SIP session helper is processing SIP sessions. For example, the following command displays the overall status of the SIP sessions being processed by the SIP session helper:

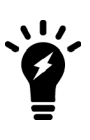

The diagnose sys sip command only displays current status information. To see activity the SIP session helper has to actually be processing SIP sessions when you enter the command. For example, if the SIP session helper had been used for processing calls that ended 5 minutes ago, the command output would show no SIP session helper activity.

```
diagnose sys sip status
dialogs: max=32768, used=0
mappings: used=0
dialog hash by ID: size=2048, used=0, depth=0
dialog hash by RTP: size=2048, used=0, depth=0
mapping hash: size=2048, used=0, depth=0
count0: 0
count1: 0
count2: 0
count3: 0
count4: 0
```
This command output shows that the session helper is not processing SIP sessions because all of the used and count fields are 0. If any of these fields contains non-zero values then the SIP session helper may be processing SIP sessions.

Also, you can check to see if some ALG-only features are not being applied to all SIP sessions. For example, FortiView pages displays statistics for SIP and SCCP calls processed by the ALG but not for calls processed by the session helper. So if you see fewer calls than expected the session helper may be processing some of them.

Finally, you can check the policy usage and session information dashboard widgets to see if SIP sessions are being accepted by the wrong security policies.

# **Stateful SIP tracking, call termination, and session inactivity timeout**

The SIP ALG tracks SIP dialogs over their lifespan between the first INVITE message and the Final 200 OK and ACK messages. For every SIP dialog, stateful SIP tracking reviews every SIP message and makes adjustment to SIP tracking tables as required. These adjustments include source and destination IP addresses, address translation, dialog expiration information, and media stream port changes. Such changes can also result in

dynamically opening and closing pinholes. You can use the diagnose sys sip-proxy stats list and the diagnose sys sip-proxy filter command to view the SIP call data being tracked by the SIP ALG.

The SIP ALG uses the SIP Expires header line to time out a SIP dialog if the dialog is idle and a Re-INVITE or UPDATE message is not received. The SIP ALG gets the Session-Expires value, if present, from the 200 OK response to the INVITE message. If the SIP ALG receives an INVITE before the session times out, all timeout values are reset to the settings in the new INVITE message or to default values. As a precautionary measure, the SIP ALG uses hard timeout values to set the maximum amount of time a call can exist. This ensures that the FortiGate is protected if a call ends prematurely.

When a SIP dialog ends normally, the SIP ALG deletes the SIP call information and closes open pinholes. A SIP call can also end abnormally due to an unexpected signaling or transport event that cuts off the call. When a call ends abnormally the SIP messages to end the call may not be sent or received. A call can end abnormally for the following reasons:

- Phones or servers crash during a call and a BYE message is not received.
- To attack a SIP system, a malicious user never send a BYE message.
- Poor implementations of SIP fail to process Record-Route messages and never send a BYE message.
- Network failures prevent a BYE message from being received.

Any phone or server in a SIP call can cancel the call by sending a CANCEL message. When a CANCEL message is received by the FortiGate, the SIP ALG closes open pinholes. Before terminating the call, the ALG waits for the final 200 OK message.

The SIP ALG can be configured to terminate SIP calls if the SIP dialog message flow or the call RTP (media) stream is interrupted and does not recover. You can use the following commands to configure terminating inactive SIP sessions and to set timers or counters to control when the call is terminated by the SIP ALG.

## **Adding a media stream timeout for SIP calls**

Use the following command in a VoIP profile to terminate SIP calls accepted by a security policy containing the VoIP profile when the RTP media stream is idle for 100 seconds.

```
config voip profile
   edit VoIP_Pro_Name
     config sip
        set call-keepalive 100
     end
   end
```
You can adjust this setting between 1 and 10,080 seconds. The default call keepalive setting of 0 disables terminating a call if the media stream is interrupted. Set call keepalive higher if your network has latency problems that could temporarily interrupt media streams. If you have configured call keepalive and the FortiGate terminates calls unexpectedly you can increase the call keepalive time to resolve the problem.

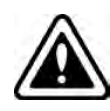

Call keep alive should be used with caution because enabling this feature results in extra FortiGate CPU overhead and can cause delay/jitter for the VoIP call. Also, the FortiGate terminates the call without sending SIP messages to end the call. And if the SIP endpoints send SIP messages to terminate the call they will be blocked by the FortiGate if they are sent after the FortiGate terminates the call.

## **Adding an idle dialog setting for SIP calls**

Use the following command in a VoIP profile to terminate SIP calls when for a single security policy, when the configured number of SIP calls (or dialogs) has stopped receiving SIP messages or has not received legitimate SIP messages. Using this command you can configure how many dialogs that have been accepted by a security policy that the VoIP profile is added to become idle before the SIP ALG deletes the oldest ones. The following command sets the maximum number of idle dialogs to 200:

```
config voip profile
  edit VoIP_Pro_Name
     config sip
        set max-idle-dialogs 200
     end
end
```
Idle dialogs would usually be dialogs that have been interrupted because of errors or problems or as the result of a SIP attack that opens a large number of SIP dialogs without closing them. This command provides a way to remove these dialogs from the dialog table and recover memory and resources being used by these open and idle dialogs.

You can adjust this setting between 1 and a very high number. The default maximum idle dialogs setting of 0 disables this feature. Set maximum dialogs higher if your network has latency problems that could temporarily interrupt SIP messaging. If you have configured max idle dialogs and the FortiGate terminates calls unexpectedly you can increase the max idle dialogs number to resolve the problem.

## **Changing how long to wait for call setup to complete**

In some cases and some configurations your SIP system may experience delays during call setup. If this happens, some SIP ALG timers may expire before call setup is complete and drop the call. In some cases you may also want to reduce the amount of time the SIP ALG allows for call setup to complete.

You can use the provisional-invite-expiry-time SIP VoIP profile option to control how long the SIP ALG waits for provisional INVITE messages before assuming that the call setup has been interrupted and the SIP call should be dropped. The default value for this timer is 210 seconds. You can change it to between 10 and 3600 seconds.

Use the following command to change the expiry time to 100 seconds.

```
config voip profile
  edit Profile_name
     config sip
        set provisional-invite-expiry-time 100
     end
end
```
# **SIP and RTP/RTCP**

FortiGates support the Real Time Protocol (RTP) application layer protocol for the VoIP call audio stream. RTP uses dynamically assigned port numbers that can change during a call. SIP control messages that start a call and that are sent during the call inform callers of the port number to use and of port number changes during the call.

During a call, each RTP session will usually have a corresponding Real Time Control Protocol (RTCP) session. By default, the RTCP session port number is one higher than the RTP port number.

The RTP port number is included in the  $m =$  part of the SDP profile. In the example above, the SIP INVITE message includes RTP port number is 49170 so the RTCP port number would be 49171. In the SIP response message the RTP port number is 3456 so the RTCP port number would be 3457.

# **How the SIP ALG creates RTP pinholes**

The SIP ALG requires the following information to create a pinhole. The SIP ALG finds this information in SIP messages and some is provided by the SIP ALG:

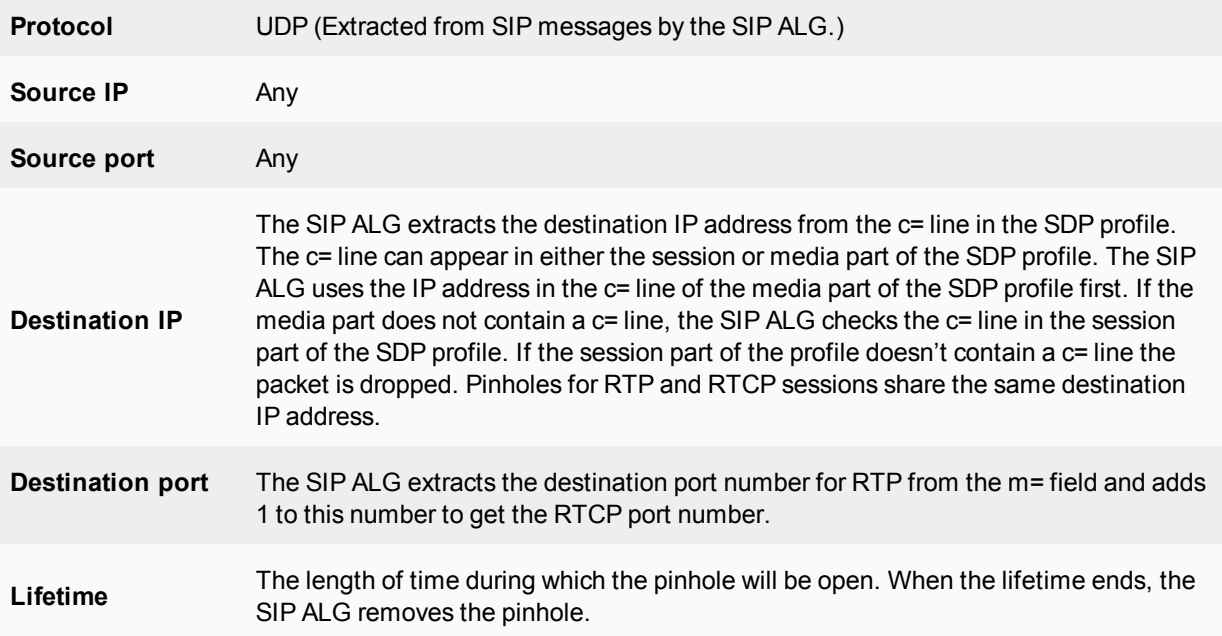

The SIP ALG keeps RTP pinholes open as long as the SIP session is alive. When the associated SIP session is terminated by the SIP ALG or the SIP phones or servers participating in the call, the RTP pinhole is closed.

The figure below shows a simplified call setup sequence that shows how the SIP ALG opens pinholes. Phone A and Phone B are installed on either side of a FortiGate operating in Transparent mode. Phone A and Phone B are on the same subnet. The FortiGate includes a security policy that accepts SIP sessions from port1 to port2 and from port2 to port1. The FortiGate does not require an RTP security policy, just the SIP policy.

You can see from this diagram that the SDP profile in the INVITE request from Phone A indicates that Phone A is expecting to receive a media stream sent to its IP address using port 4000 for RTP and port 4001 for RTCP. The SIP ALG creates pinhole 1 to allow this media traffic to pass through the FortiGate. Pinhole 1 is opened on the Port2 interface and will accept media traffic sent from Phone B to Phone A.

When Phone B receives the INVITE request from Phone A, Phone B will know to send media streams to Phone A using destination IP address 10.31.101.20 and ports 4000 and 4001. The 200 OK response sent from Phone B indicates that Phone B is expecting to receive a media stream sent to its IP address using ports 8000 and 8001. The SIP ALG creates pinhole 2 to allow this media traffic to pass through the FortiGate. Pinhole 2 is opened on the Port1 interface and will accept media traffic sent from Phone A to Phone B.

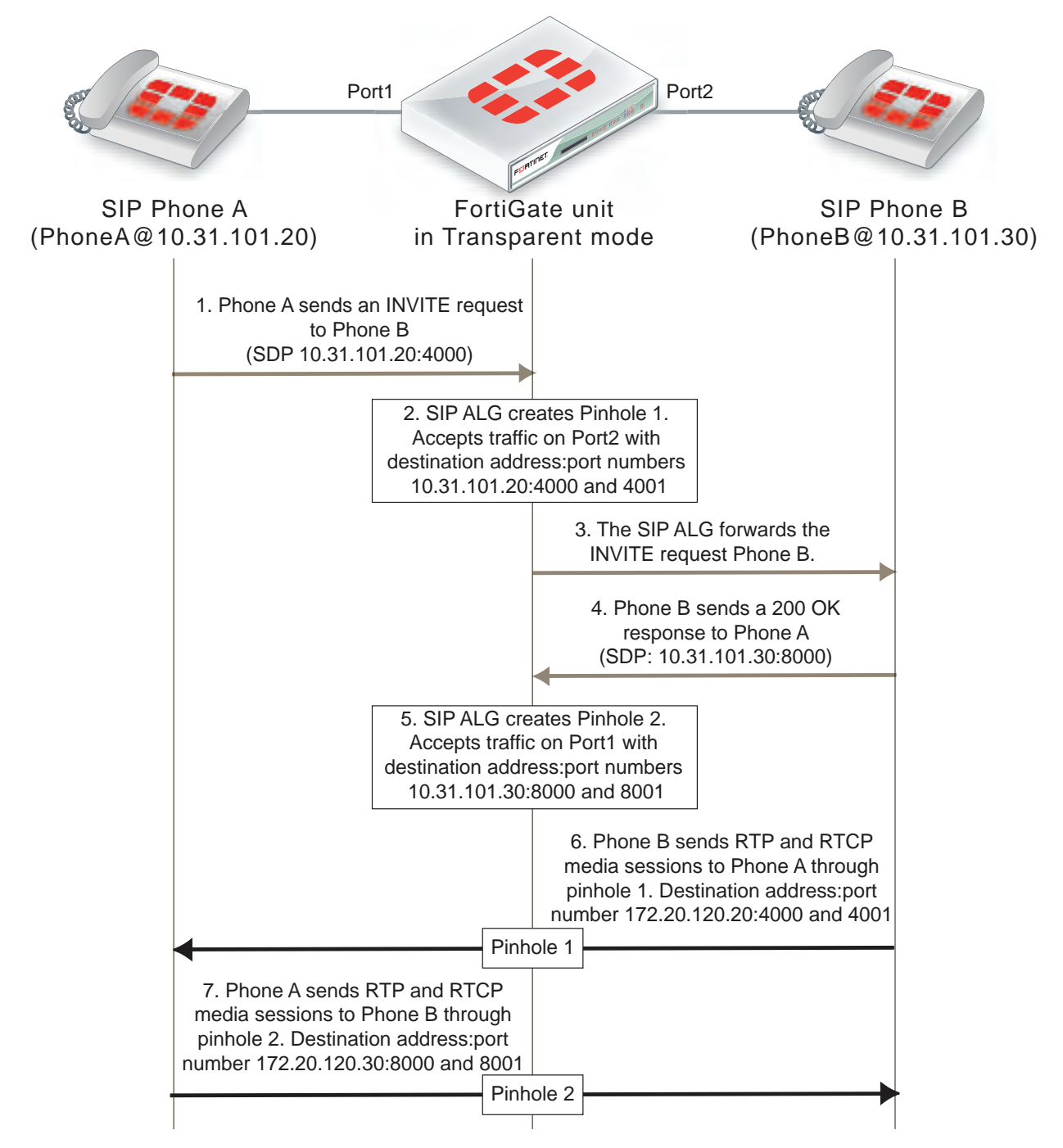

## **SIP call setup with a FortiGate in Transparent mode**

# <span id="page-3516-0"></span>**Configuration example: SIP in Transparent Mode**

The figure below shows an example SIP network consisting of a FortiGate operating in Transparent mode between two SIP phones. Since the FortiGate is operating in Transparent mode both phones are on the same network and the FortiGate and the SIP ALG does not perform NAT. Even though the SIP ALG is not performing NAT you can use this configuration to apply SIP security features to the SIP traffic.

The FortiGate requires two security policies that accept SIP packets. One to allow SIP Phone A to start a session with SIP Phone B and one to allow SIP Phone B to start a session with SIP Phone A.

## **SIP network with FortiGate in Transparent mode**

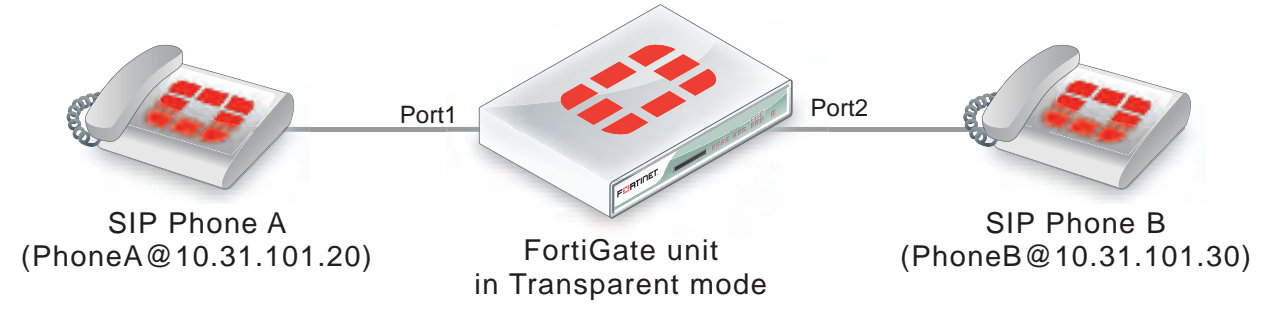

## **General configuration steps**

The following general configuration steps are required for this SIP configuration. This example uses the default VoIP profile. The example also includes security policies that specifically allow SIP sessions using UDP port 5060 from Phone A to Phone B and from Phone B to Phone A. In most cases you would have more than two phones so would use more general security policies. Also, you can set the security service to ALLto allow traffic other than SIP on UDP port 5060.

- **1.** Add firewall addresses for Phone A and Phone B.
- **2.** Add a security policy that accepts SIP sessions initiated by Phone A and includes the default VoIP profile.
- **3.** Add a security policy that accepts SIP sessions initiated by Phone B and includes the default VoIP profile.

# **Configuration steps - GUI**

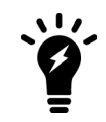

Before you begin this procedure you may have to go to **System > Feature Visibility** and turn on VoIP.

### **To add firewall addresses for the SIP phones**

- **1.** Go to **Policy & Objects > Addresses**.
- **2.** Add the following addresses for Phone A and Phone B:

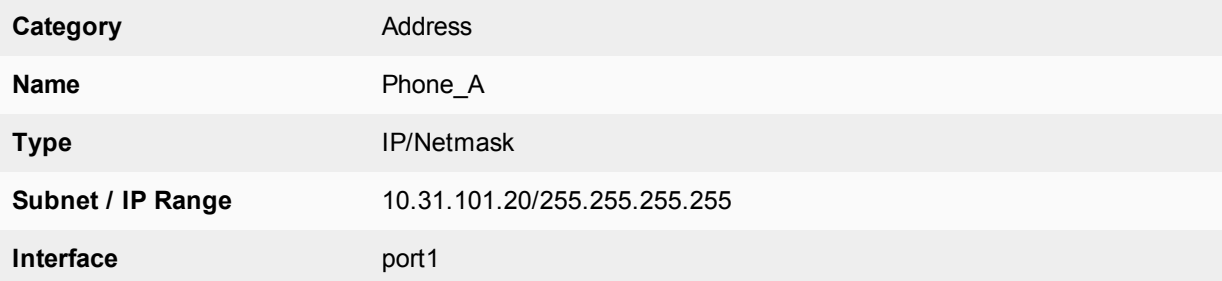

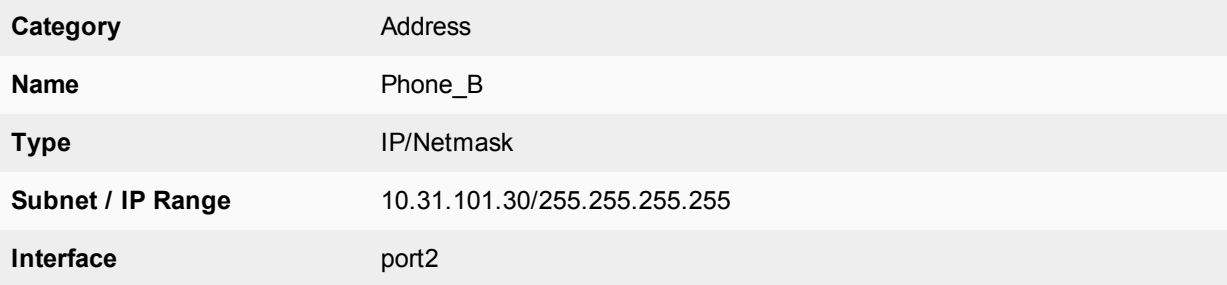

### **To add security policies to apply the SIP ALG to SIP sessions**

- **1.** Go to **Policy & Objects > IPv4 Policy**.
- **2.** Add a security policy to allow Phone A to send SIP request messages to Phone B:

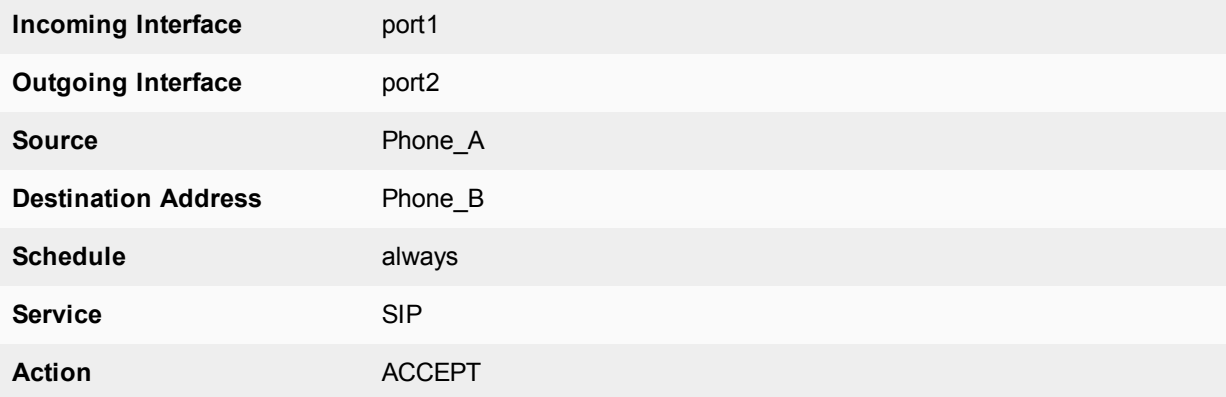

- **3.** Turn on **VoIP** and select the **default** VoIP profile.
- **4.** Select **OK**.
- **5.** Add a security policy to allow Phone B to send SIP request messages to Phone A:

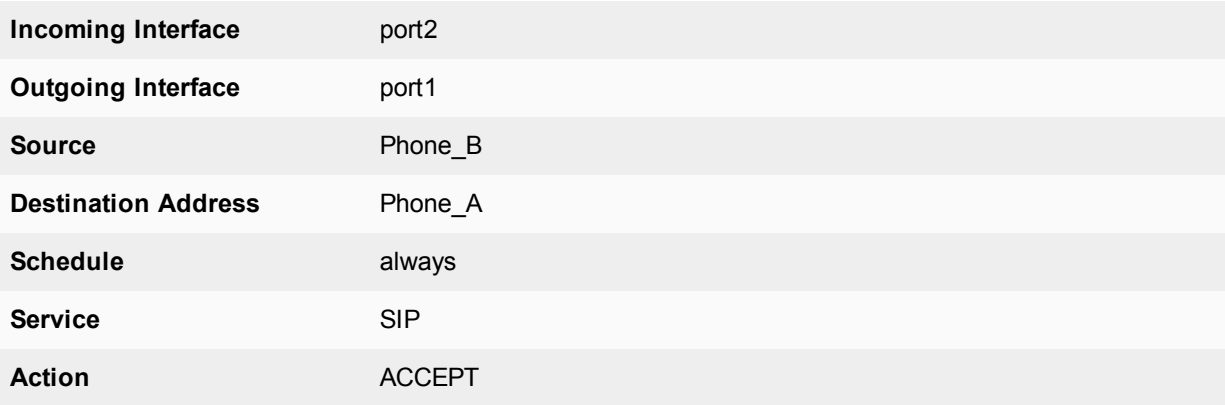

- **6.** Turn on **VoIP** and select the **default** VoIP profile.
- **7.** Select **OK**.

# **Configuration steps - CLI**

### **To add firewall addresses for Phone A and Phone B and security policies to apply the SIP ALG to SIP sessions**

**1.** Enter the following command to add firewall addresses for Phone A and Phone B.

```
config firewall address
  edit Phone_A
     set associated-interface port1
    set type ipmask
    set subnet 10.31.101.20 255.255.255.255
  next
  edit Phone_B
     set associated-interface port2
     set type ipmask
     set subnet 10.31.101.30 255.255.255.255
  end
```
**2.** Enter the following command to add security policies to allow Phone A to send SIP request messages to Phone B and Phone B to send SIP request messages to Phone A.

```
config firewall policy
  edit 0
     set srcintf port1
     set dstintf port2
     set srcaddr Phone_A
     set dstaddr Phone_B
     set action accept
     set schedule always
     set service SIP
     set utm-status enable
     set voip-profile default
  next
  edit 0
     set srcintf port2
     set dstintf port1
     set srcaddr Phone_B
     set dstaddr Phone_A
     set action accept
     set schedule always
     set service SIP
     set utm-status enable
     set voip-profile default
  end
```
# **RTP enable/disable (RTP bypass)**

You can configure the SIP ALG to stop from opening RTP pinholes. Called RTP bypass, this configuration can be used when you want to apply SIP ALG features to SIP signalling messages but do not want the RTP media streams to pass through the FortiGate. The FortiGate only acts as a signalling firewall and RTP media session bypass the FortiGate and no pinholes need to be created.

Enter the following command to enable RTP bypass in a VoIP profile by disabling opening RTP pinholes:

```
config voip profile
  edit VoIP_Pro_1
     config sip
        set rtp disable
     end
end
```
# **Opening and closing SIP register, contact, via and record-route pinholes**

You can use the open-register-pinhole, open-contact-pinhole, open-via-port, and openrecord-route-pinhole VoIP profile CLI options to control whether the FortiGate opens various pinholes.

If open-register-pinhole is enabled (the default setting) the FortiGate opens pinholes for SIP Register request messages. You can disable open-register-pinhole so that the FortiGate does not open pinholes for SIP Register request messages.

If open-contact-pinhole is enabled (the default setting) the FortiGate opens pinholes for non-Register SIP request messages. You can disable open-contact-pinhole so that the FortiGate does not open pinholes for non-register requests. Non-register pinholes are usually opened for SIP INVITE requests.

If open-via-pinhole is disabled (the default setting) the FortiGate does not open pinholes for Via messages. You can enable open-via-pinhole so that the FortiGate opens pinholes for Via messages.

If open-record-route-pinhole is enabled (the default setting) the FortiGate opens pinholes for Record-Route messages. You can disable open-record-route-pinhole so that the FortiGate does not open pinholes for Record-Route messages.

Usually you would want to open these pinholes. Keeping them closed may prevent SIP from functioning properly through the FortiGate. They can be disabled, however, for interconnect scenarios (where all SIP traffic is between proxies and traveling over a single session). In some cases these settings can also be disabled in access scenarios if it is known that all users will be registering regularly so that their contact information can be learned from the register request.

You might want to prevent pinholes from being opened to avoid creating a pinhole for every register or nonregister request. Each pinhole uses additional system memory, which can affect system performance if there are hundreds or thousands of users, and requires refreshing which can take a relatively long amount of time if there are thousands of active calls.

To configure a VoIP profile to prevent opening register and non-register pinholes:

```
config voip profile
  edit VoIP_Pro_1
     config sip
        set open-register-pinhole disable
        set open-contact-pinhole disable
     end
end
```
In some cases you may not want to open pinholes for the port numbers specified in SIP Contact headers. For example, in an interconnect scenario when a FortiGate is installed between two SIP servers and the only SIP traffic through the FortiGate is between these SIP servers pinholes may not need to be opened for the port numbers specified in the Contact header lines.

If you disable open-register-pinhole then pinholes are not opened for ports in Contact header lines in SIP Register messages. If you disable open-contact-pinhole then pinholes are not opened for ports in Contact header lines in all SIP messages except SIP Register messages.

# **Accepting SIP register responses**

You can enable the VoIP profile open-via-pinhole options to accept a SIP Register response message from a SIP server even if the source port of the Register response message is different from the destination port.

Most SIP servers use 5060 as the source port in the SIP register response. Some SIP servers, however, may use a different source port. If your SIP server uses a different source port, you can enable open-via-pinhole and the SIP ALG will create a temporary pinhole when the Register request from a SIP client includes a different source port. The FortiGate will accept a SIP Register response with any source port number from the SIP server.

Enter the following command to enable accepting any source port from a SIP server:

```
config voip profile
  edit VoIP_Pro_1
     config sip
        set open-via-pinhole enable
     end
end
```
# **How the SIP ALG performs NAT**

In most Network Address Translation (NAT) configurations, multiple hosts in a private network share a single public IP address to access the Internet. For sessions originating on the private network for the Internet, NAT replaces the private IP address of the PC in the private subnet with the public IP address of the NAT device. The NAT device converts the public IP address for responses from the Internet back into the private address before sending the response over the private network to the originator of the session.

Using NAT with SIP is more complex because of the IP addresses and media stream port numbers used in SIP message headers and bodies. When a caller on the private network sends a SIP message to a phone or SIP server on the Internet, the SIP ALG must translate the private network addresses in the SIP message to IP addresses and port numbers that are valid on the Internet. When the response message is sent back to the caller, the SIP ALG must translate these addresses back to valid private network addresses.

In addition, the media streams generated by the SIP session are independent of the SIP message sessions and use varying port numbers that can also change during the media session. The SIP ALG opens pinholes to accept these media sessions, using the information in the SIP messages to determine the pinholes to open. The ALG may also perform port translation on the media sessions.

When an INVITE message is received by the SIP ALG, the FortiGate extracts addressing and port number information from the message header and stores it in a SIP dialog table. Similar to an IP session table the data in the dialog table is used to translate addresses in subsequent SIP messages that are part of the same SIP call.

When the SIP ALG receives a response to the INVITE message arrives, (for example, an ACK or 200 OK), the SIP ALG compares the addresses in the message fields against the entries in the SIP dialog table to identify the call context of the message. The SIP ALG then translates addresses in the SIP message before forwarding them to their destination.

The addressing and port number information in SDP fields is used by the ALG to reserve ports for the media session and create a NAT mapping between them and the ports in the SDP fields. Because SDP uses sequential ports for the RTP and RTCP channels, the ALG provides consecutive even-odd ports.

## **SIP ALG source address translation**

When a SIP call is started by a phone on a private network destined for a phone on the Internet, only source address translation is required. The phone on the private network attempts to contact the actual IP address of the phone on the Internet. However, the source address of the phone on the private network is not routable on the Internet so the SIP ALG must translate all private IP addresses in the SIP message into public IP addresses.

To configure the FortiGate for source address translation you add security policy that accepts sessions from the internal network destined for the Internet. You must enable NAT for the security policy and add a VoIP profile.

When a SIP request is received from the internal to the external network, the SIP ALG replaces the private network IP addresses and port numbers in the SIP message with the IP address of the FortiGate interface connected to the Internet. Depending on the content of the message, the ALG translates addresses in the Via:, Contact:, Route:, and Record-Route: SIP header fields. The message is then forwarded to the destination (either a VoIP phone or a SIP server on the Internet).

The VoIP phone or server in the Internet sends responses to these SIP messages to the external interface of the FortiGate. The addresses in the response messages are translated back into private network addresses and the response is forwarded to the originator of the request.

For the RTP communication between the SIP phones, the SIP ALG opens pinholes to allow media through the FortiGate on the dynamically assigned ports negotiated based on information in the SDP and the Via:, Contact:, and Record-Route: header fields. The pinholes also allow incoming packets to reach the Contact:, Via:, and Record-Route: IP addresses and ports. When processing return traffic, the SIP ALG inserts the original Contact:, Via:, Route:, and Record-Route: SIP fields back into the packets.

## **SIP ALG destination address translation**

Incoming calls are directed from a SIP phone on the Internet to the interface of the FortiGate connected to the Internet. To receive these calls you must add a security policy to accept SIP sessions from the Internet. The security policy requires a firewall virtual IP. SIP INVITE messages from the Internet connect to the external IP address of the virtual IP. The SIP ALG uses the destination address translation defined in the virtual IP to translated the addresses in the SIP message to addresses on the private network.

When a 200 OK response message arrives from the private network, the SIP ALG translates the addresses in the message to Internet addresses and opens pinholes for media sessions from the private network to the Internet.

When the ACK message is received for the 200 OK, it is also intercepted by the SIP ALG. If the ACK message contains SDP information, the SIP ALG checks to determine if the IP addresses and port numbers are not changed from the previous INVITE. If they are, the SIP ALG deletes pinholes and creates new ones as required. The ALG also monitors the Via:, Contact:, and Record-Route: SIP fields and opens new pinholes as required.

## **SIP Call Re-invite messages**

SIP Re-INVITE messages can dynamically add and remove media sessions during a call. When new media sessions are added to a call the SIP ALG opens new pinholes and update SIP dialog data. When media sessions are ended, the SIP ALG closes pinholes that are no longer needed and removes SIP dialog data.

## **How the SIP ALG translates IP addresses in SIP headers**

The SIP ALG applies NAT to SIP sessions by translating the IP addresses contained in SIP headers. For example, the following SIP message contains most of the SIP fields that contain addresses that need to be translated:

```
INVITE PhoneB@172.20.120.30 SIP/2.0
Via: SIP/2.0/UDP 172.20.120.50:5434
From: PhoneA@10.31.101.20
To: PhoneB@172.20.120.30
Call-ID: a12abcde@172.20.120.50
Contact: PhoneA@10.31.101.20:5434
Route: <sip:example@172.20.120.50:5060>
Record-Route: <sip:example@172.20.120.50:5060>
```
How IP address translation is performed depends on whether source NAT or destination NAT is applied to the session containing the message:

## **Source NAT translation of IP addresses in SIP messages**

Source NAT translation occurs for SIP messages sent from a phone or server on a private network to a phone or server on the Internet. The source addresses in the SIP header fields of the message are typically set to IP addresses on the private network. The SIP ALG translates these addresses to the address the FortiGate interface connected to the Internet.

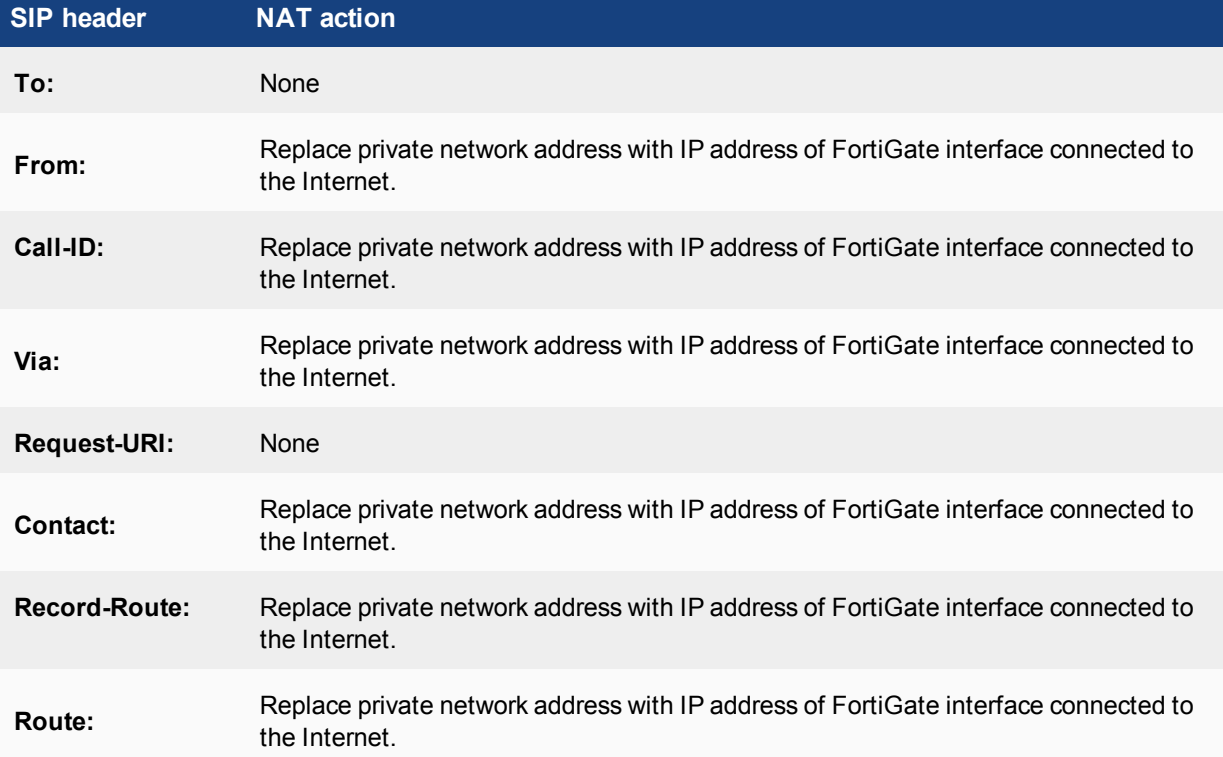

#### **Source NAT translation of IP addresses in SIP request messages**

Response messages from phones or servers on the Internet are sent to the FortiGate interface connected to the Internet where the destination addresses are translated back to addresses on the private network before forwarding the SIP response message to the private network.

### **Source NAT translation of IP addresses in SIP response messages**

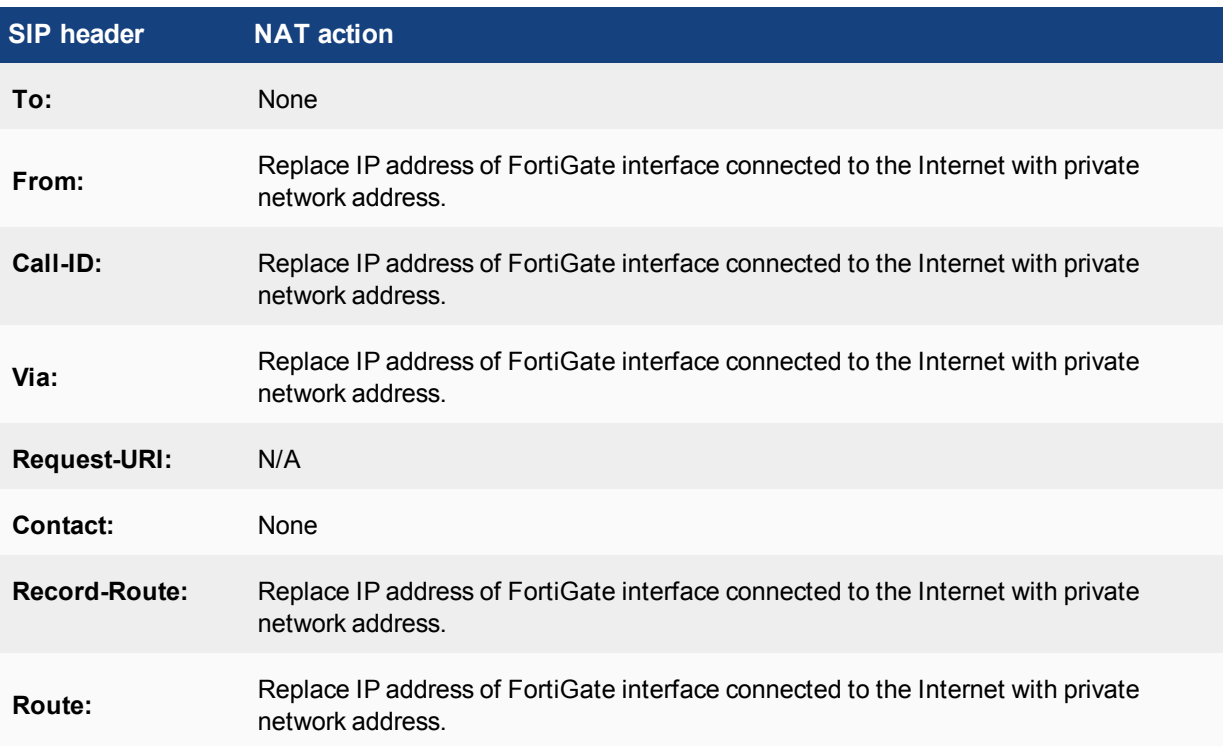

### **Destination NAT translation of IP addresses in SIP messages**

Destination NAT translation occurs for SIP messages sent from a phone or server on the Internet to a firewall virtual IP address. The destination addresses in the SIP header fields of the message are typically set to the virtual IP address. The SIP ALG translates these addresses to the address of a SIP server or phone on the private network on the other side of the FortiGate.

### **Destination NAT translation of IP addresses in SIP request messages**

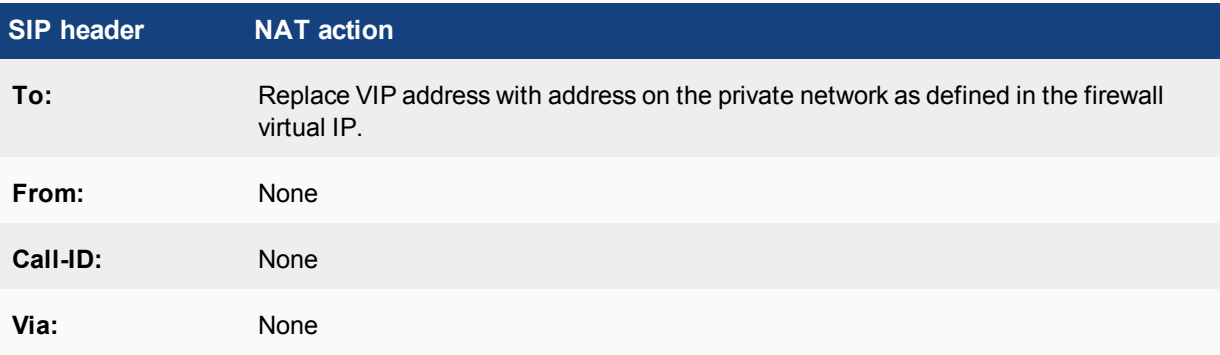

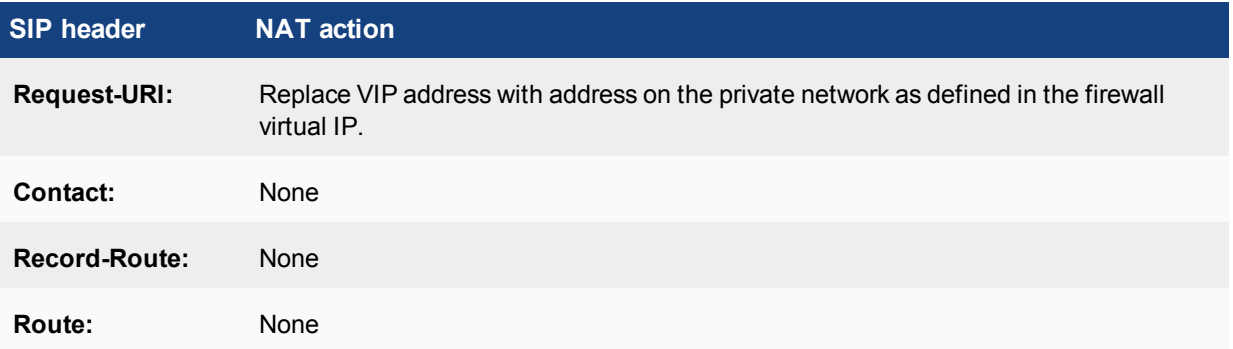

SIP response messages sent in response to the destination NAT translated messages are sent from a server or a phone on the private network back to the originator of the request messages on the Internet. These reply messages are accepted by the same security policy that accepted the initial request messages, The firewall VIP in the original security policy contains the information that the SIP ALG uses to translate the private network source addresses in the SIP headers into the firewall virtual IP address.

### **Destination NAT translation of IP addresses in SIP response messages**

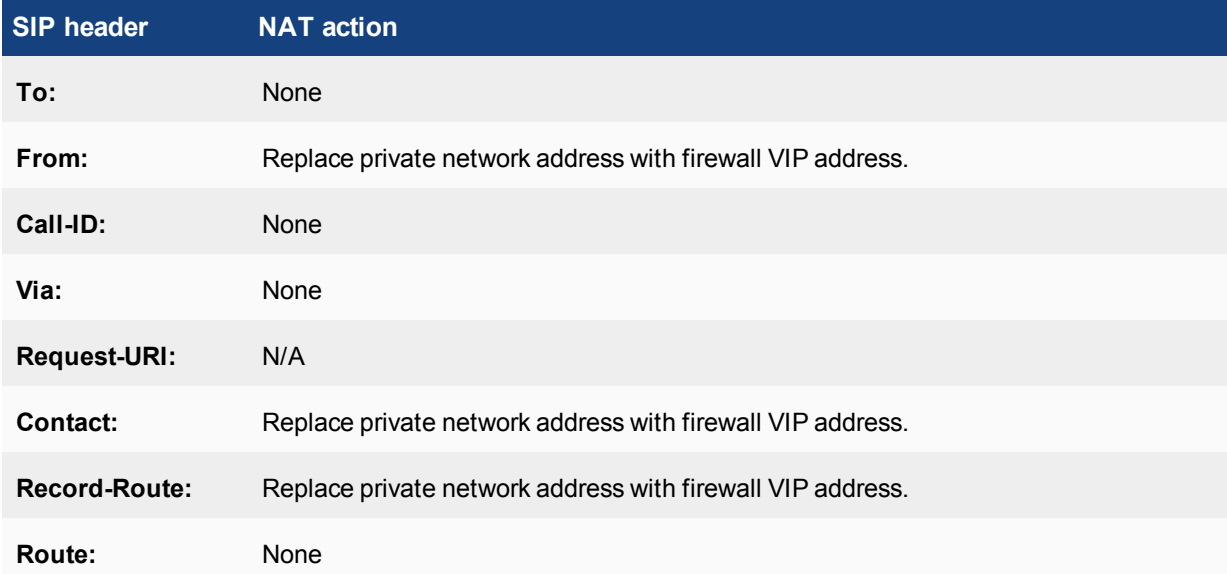

## **How the SIP ALG translates IP addresses in the SIP body**

The SDP session profile attributes in the SIP body include IP addresses and port numbers that the SIP ALG uses to create pinholes for the media stream.

The SIP ALG translates IP addresses and port numbers in the  $o=$ ,  $c=$ , and  $m=$  SDP lines. For example, in the following lines the ALG could translate the IP addresses in the  $o=$  and  $c=$  lines and the port number (49170) in the m= line.

```
o=PhoneA 5462346 332134 IN IP4 10.31.101.20
c=IN IP4 10.31.101.20
m=audio 49170 RTP 0 3
```
If the SDP session profile includes multiple RTP media streams, the SIP ALG opens pinholes and performs the required address translation for each one.

The two most important SDP attributes for the SIP ALG are  $c=$  and  $m=$ . The  $c=$  attribute is the connection information attribute. This field can appear at the session or media level. The syntax of the connection attribute is:

c=IN {IPV4 | IPV6} <destination ip address>

Where

- IN is the network type. FortiGates support the IN or Internet network type.
- $\bullet$  {IPV4 | IPV6} is the address type. FortiGates support IPv4 or IPv6 addresses in SDP statements. However, FortiGates do not support all types of IPv6 address translation. See [SIP over IPv6 on page 3554](#page-3553-0).
- <destination IP address> is the unicast numeric destination IP address or domain name of the connection in either IPv4 or IPv6 format.

The syntax of the media attribute is:

```
m=audio <port_number> RTP <format_list>
```
Where

- $\bullet$  audio is the media type. FortiGates support the audio media type.
- $\leq$  port number> is the destination port number used by the media stream.
- $\bullet$  RTP is the application layer transport protocol used for the media stream. FortiGates support the Real Time Protocol (RTP) transport protocol.
- $\bullet$  <format list> is the format list that provides information about the application layer protocol that the media uses.

## <span id="page-3526-0"></span>**SIP NAT scenario: source address translation (source NAT)**

The following figures show a source address translation scenario involving two SIP phones on different networks, separated by a FortiGate. In the scenario, SIP Phone A sends an INVITE request to SIP Phone B and SIP Phone B replies with a 200 OK response and then the two phones start media streams with each other.

To simplify the diagrams, some SIP messages are not included (for example, the Ringing and ACK response messages) and some SIP header lines and SDP profile lines have been removed from the SIP messages.

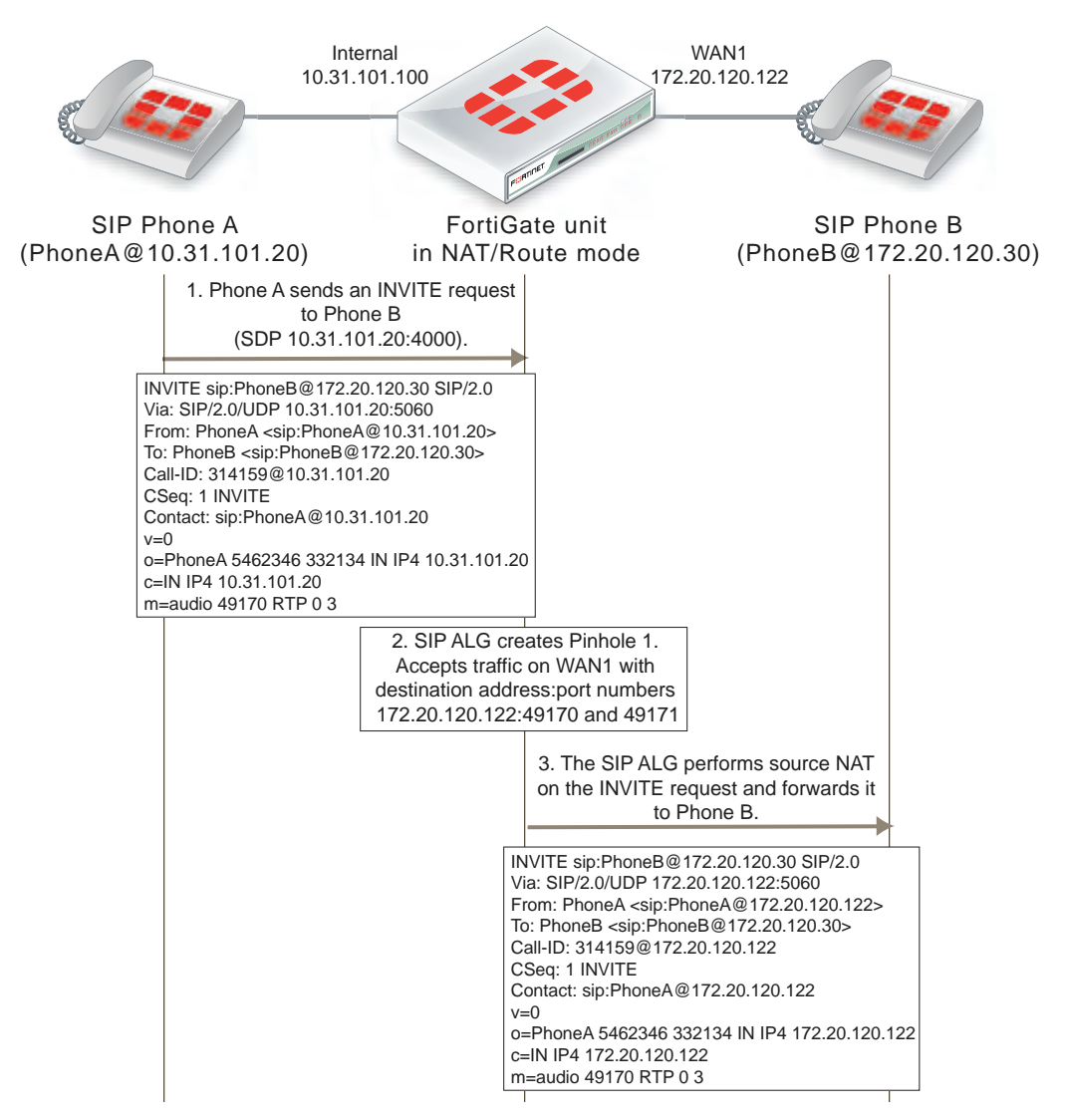

### **SIP source NAT scenario part 1: INVITE request sent from Phone A to Phone B**

For the replies to SIP packets sent by Phone A to be routable on Phone Bs network, the FortiGate uses source NAT to change their source address to the address of the WAN1 interface. The SIP ALG makes similar changes the source addresses in the SIP headers and SDP profile. For example, the original INVITE request from Phone A includes the address of Phone A (10.31.101.20) in the from header line. After the INVITE request passes through the FortiGate, the address of Phone A in the From SIP header line is translated to 172.20.120.122, the address of the FortiGate WAN1 interface. As a result, Phone B will reply to SIP messages from Phone A using the WAN1 interface IP address.

The FortiGate also opens a pinhole so that it can accept media sessions sent to the WAN1 IP address using the port number in the m= line of the INVITE request and forward them to Phone A after translating the destination address to the IP address of Phone A.

Phone B sends the 200 OK response to the INVITE message to the WAN1 interface. The SDP profile includes the port number that Phone B wants to use for its media stream. The FortiGate forwards 200 OK response to Phone A after translating the addresses in the SIP and SDP lines back to the IP address of Phone A. The SIP ALG also
opens a pinhole on the Internal interface that accepts media stream sessions from Phone A with destination address set to the IP address of Phone B and using the port that Phone B added to the SDP m= line.

#### **SIP source NAT scenario part 2: 200 OK returned and media streams established**

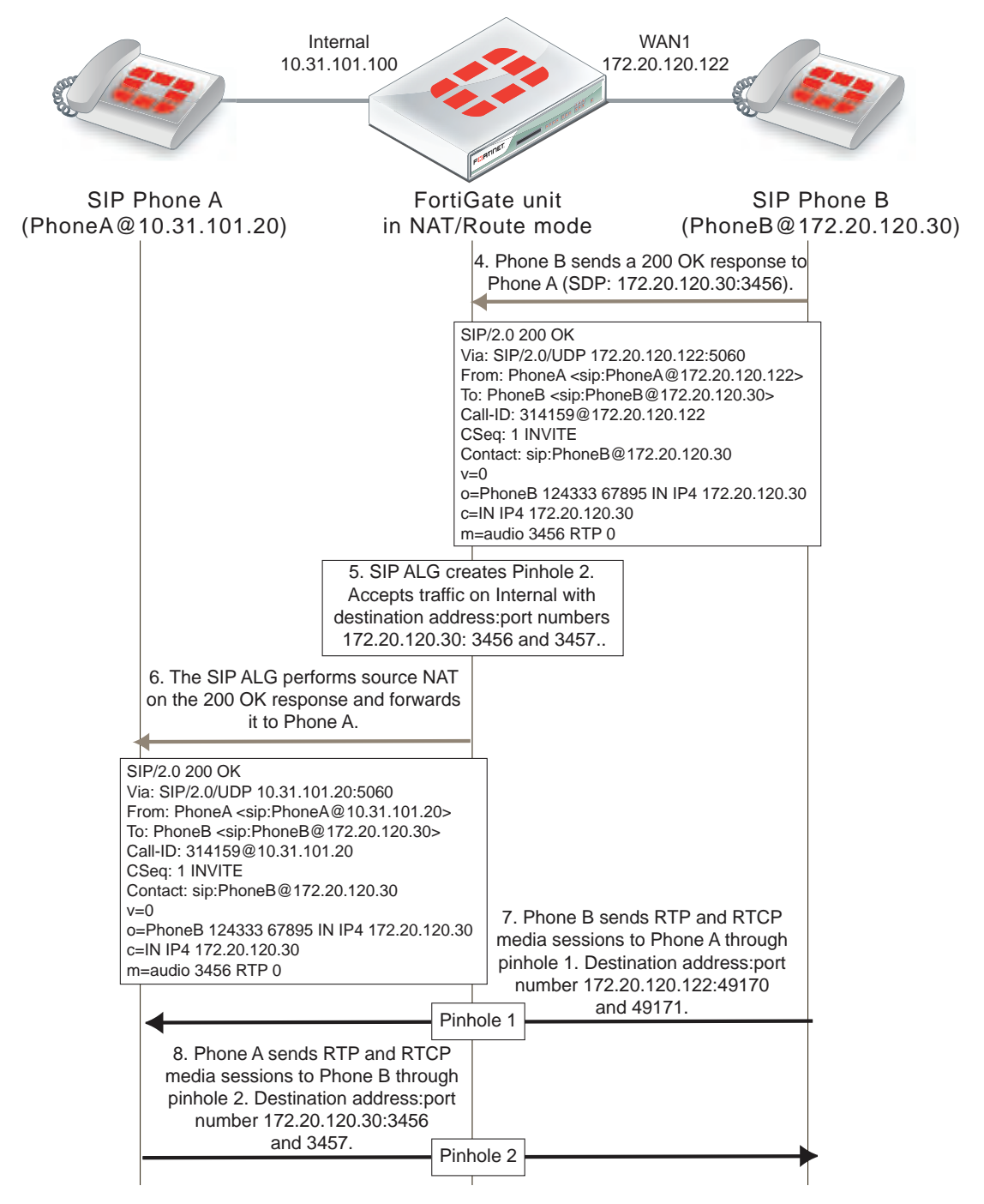

## **SIP NAT scenario: destination address translation (destination NAT)**

The following figures show how the SIP ALG translates addresses in a SIP INVITE message sent from SIP Phone B on the Internet to SIP Phone A on a private network using the SIP proxy server. Because the addresses on the private network are not visible from the Internet, the security policy on the FortiGate that accepts SIP sessions includes a virtual IP. Phone A sends SIP the INVITE message to the virtual IP address. The FortiGate accepts the INVITE message packets and using the virtual IP, translates the destination address of the packet to the IP address of the SIP proxy server and forwards the SIP message to it.

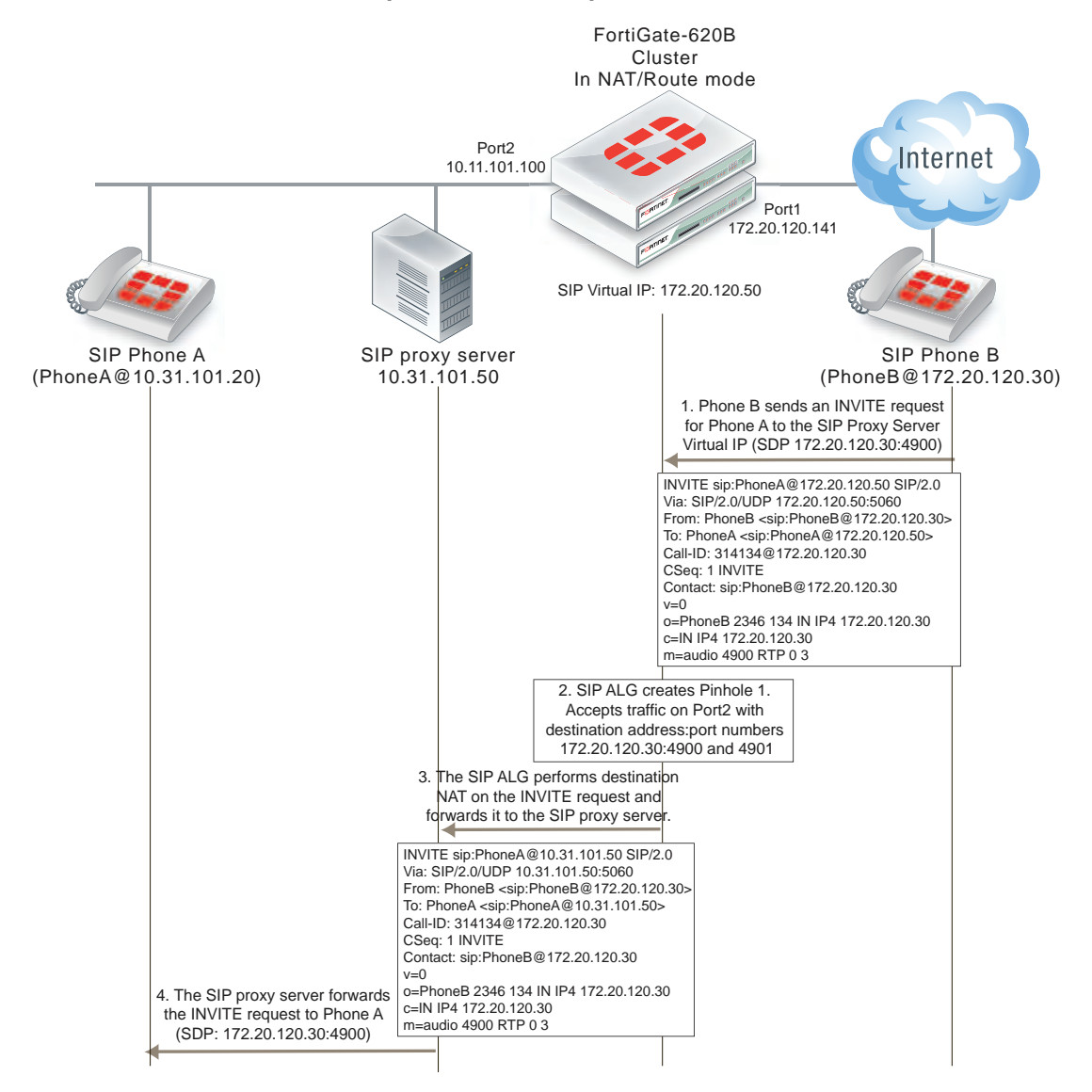

#### **SIP destination NAT scenario part 1: INVITE request sent from Phone B to Phone A**

To simplify the diagrams, some SIP messages are not included (for example, the Ringing and ACK response messages) and some SIP header lines and SDP profile lines have been removed from the SIP messages.

The SIP ALG also translates the destination addresses in the SIP message from the virtual IP address (172.20.120.50) to the SIP proxy server address (10.31.101.50). For this configuration to work, the SIP proxy server must be able to change the destination addresses for Phone A in the SIP message from the address of the SIP proxy server to the actual address of Phone A.

The SIP ALG also opens a pinhole on the Port2 interface that accepts media sessions from the private network to SIP Phone B using ports 4900 and 4901.

Phone A sends a 200 OK response back to the SIP proxy server. The SIP proxy server forwards the response to Phone B. The FortiGate accepts the 100 OK response. The SIP ALG translates the Phone A addresses back to the SIP proxy server virtual IP address before forwarding the response back to Phone B. The SIP ALG also opens a pinhole using the SIP proxy server virtual IP which is the address in the o= line of the SDP profile and the port number in the m= line of the SDP code.

#### **SIP destination NAT scenario part 2: 200 OK returned to Phone B and media streams established**

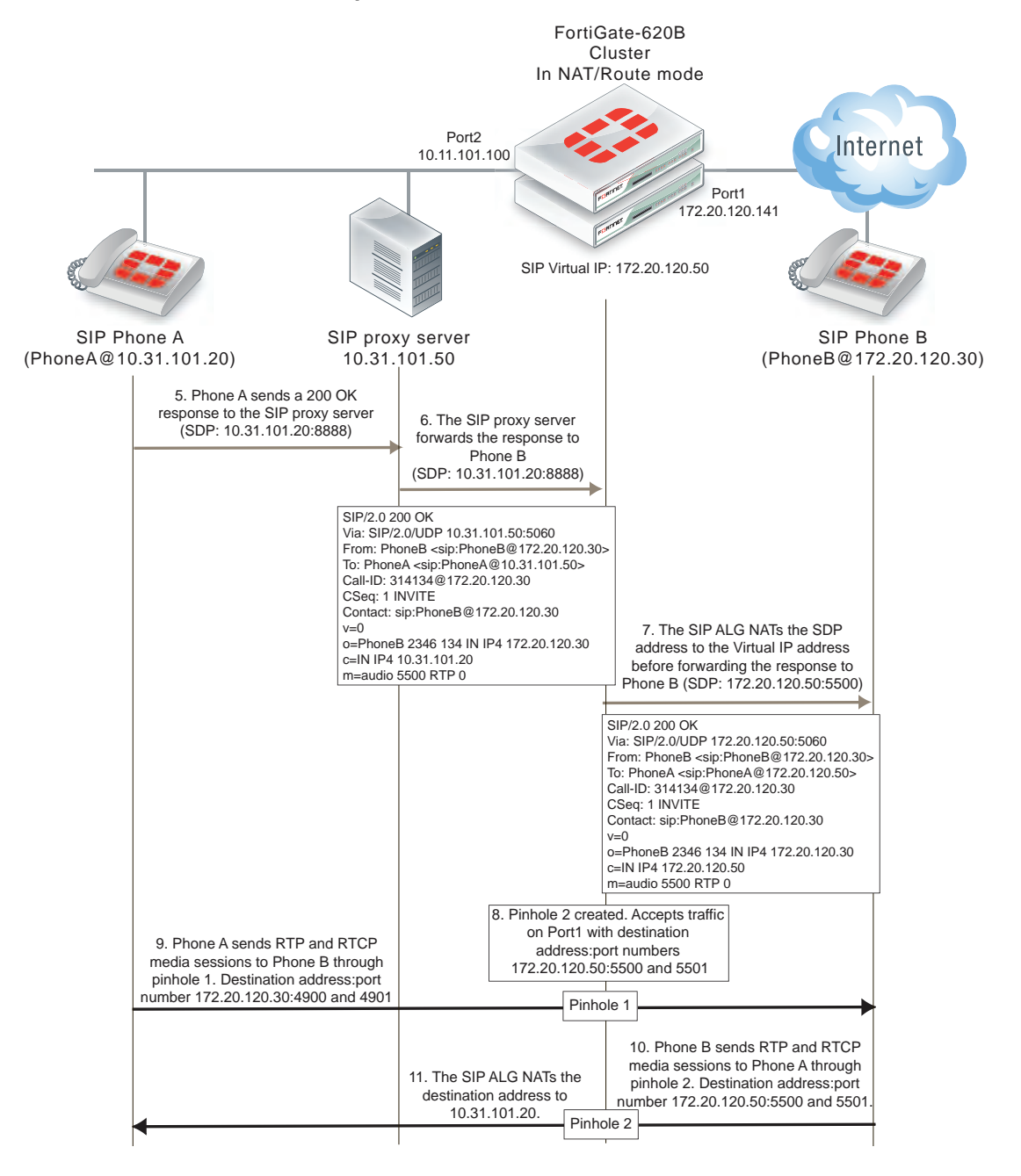

The media stream from Phone A is accepted by pinhole one and forwarded to Phone B. The source address of this media stream is changed to the SIP proxy server virtual IP address. The media stream from Phone B is accepted by pinhole 2 and forwarded to Phone B. The destination address of this media stream is changed to the IP address of Phone A.

## **SIP NAT configuration example: source address translation (source NAT)**

This configuration example shows how to configure the FortiGate to support the source address translation scenario shown below. The FortiGate requires two security policies that accept SIP packets. One to allow SIP Phone A to start a session with SIP Phone B and one to allow SIP Phone B to start a session with SIP Phone A. Both of these policies must include source NAT. In this example the networks are not hidden from each other so destination NAT is not required.

#### **SIP source NAT configuration**

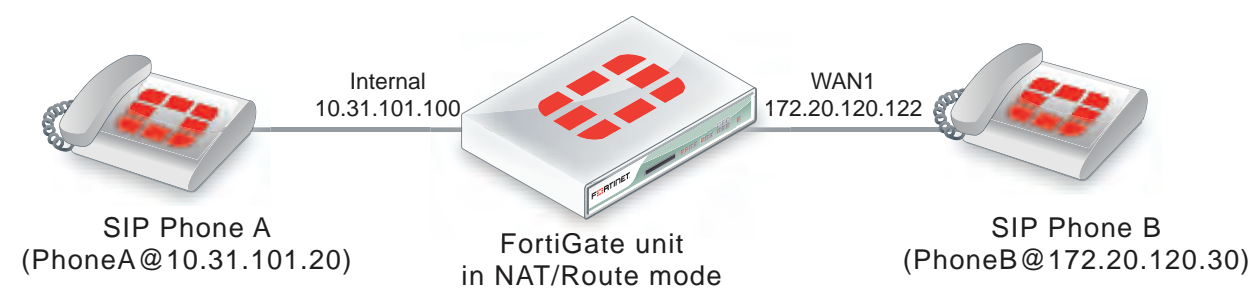

#### **General configuration steps**

The following general configuration steps are required for this SIP configuration. This example uses the default VoIP profile. The example also includes security policies that specifically allow SIP sessions using UDP port 5060 from Phone A to Phone B and from Phone B to Phone A. In most cases you would have more than two phones so would use more general security policies. Also, you can set the firewall service to ALL to allow traffic other than SIP on UDP port 5060.

- **1.** Add firewall addresses for Phone A and Phone B.
- **2.** Add a security policy that accepts SIP sessions initiated by Phone A and includes the default VoIP profile.
- **3.** Add a security policy that accepts SIP sessions initiated by Phone B and includes the default VoIP profile.

## **Configuration steps - GUI**

#### **To add firewall addresses for the SIP phones**

- **1.** Go to **Policy & Objects > Addresses**.
- **2.** Add the following addresses for Phone A and Phone B:

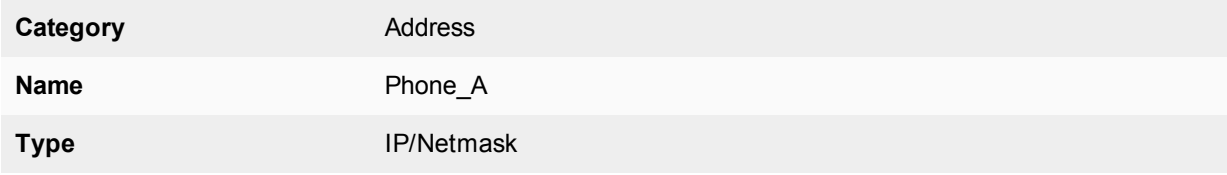

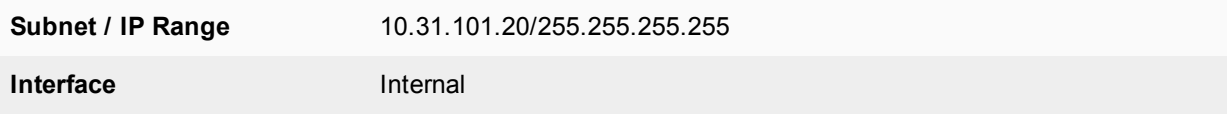

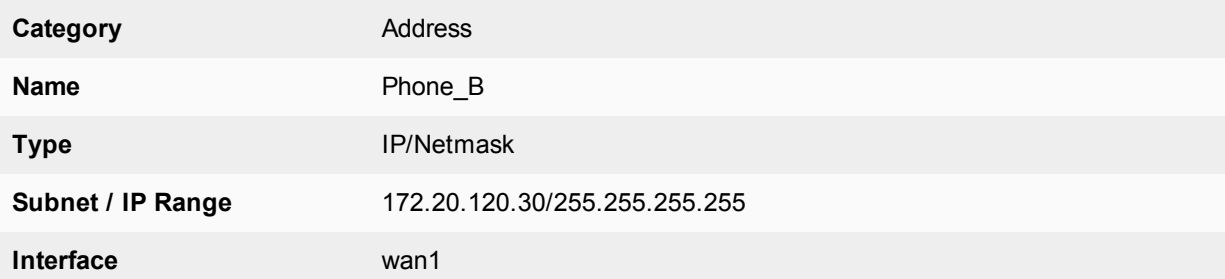

### **To add security policies to apply the SIP ALG to SIP sessions**

#### **1.** Go to **Policy & Objects > Policy > IPv4**.

**2.** Add a security policy to allow Phone A to send SIP request messages to Phone B:

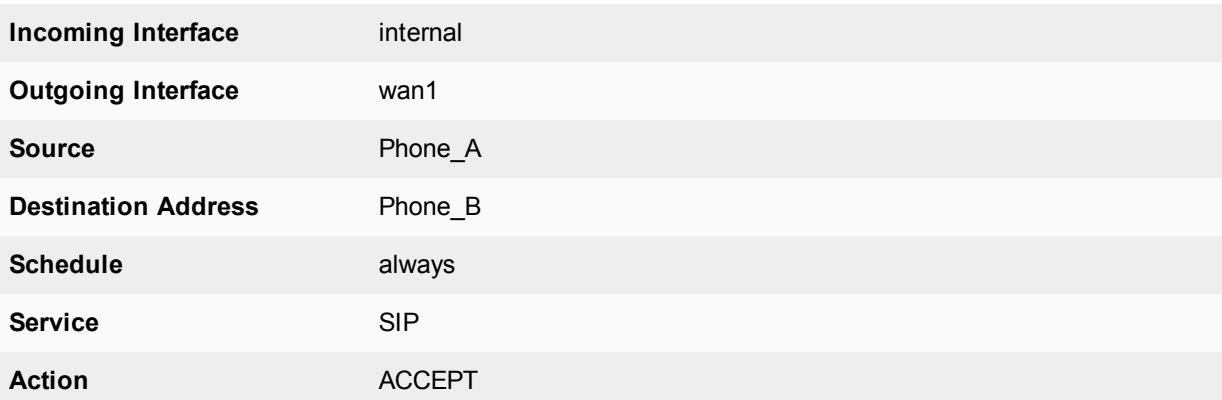

#### **3.** Turn on **NAT** and select **Use Outgoing Interface Address**.

- **4.** Turn on **VoIP** and select the **default** VoIP profile.
- **5.** Select **OK**.
- **6.** Add a security policy to allow Phone B to send SIP request messages to Phone A:

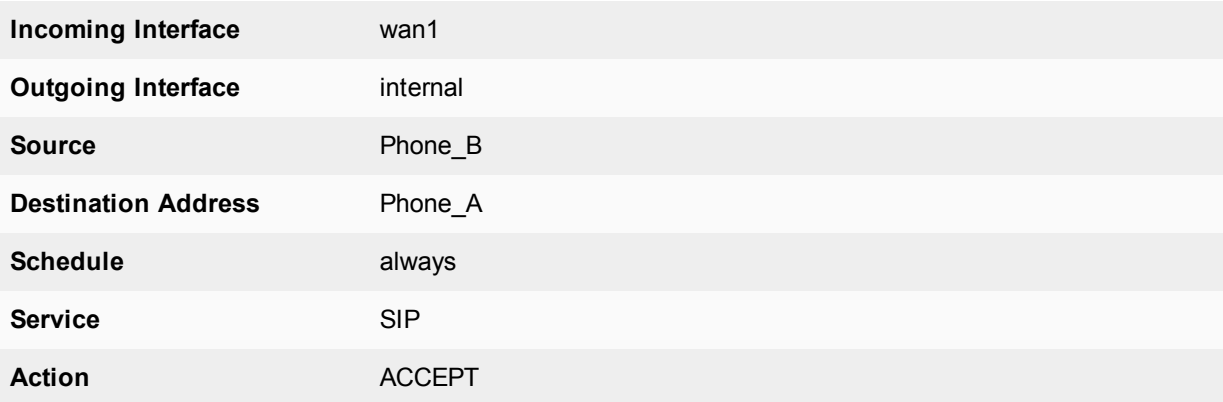

- **7.** Turn on **NAT** and select **Use Outgoing Interface Address**.
- **8.** Turn on **VoIP** and select the **default** VoIP profile.
- **9.** Select **OK**.

### **Configuration steps - CLI**

#### **To add firewall addresses for Phone A and Phone B and security policies to apply the SIP ALG to SIP sessions**

**1.** Enter the following command to add firewall addresses for Phone A and Phone B.

```
config firewall address
  edit Phone_A
    set associated interface internal
     set type ipmask
     set subnet 10.31.101.20 255.255.255.255
  next
  edit Phone_B
    set associated interface wan1
     set type ipmask
     set subnet 172.20.120.30 255.255.255.255
  end
```
**2.** Enter the following command to add security policies to allow Phone A to send SIP request messages to Phone B and Phone B to send SIP request messages to Phone A.

```
config firewall policy
  edit 0
     set srcintf internal
     set dstintf wan1
     set srcaddr Phone_A
     set dstaddr Phone_B
     set action accept
     set schedule always
     set service SIP
     set nat enable
     set utm-status enable
     set voip-profile default
  next
  edit 0
     set srcintf wan1
     set dstintf internal
     set srcaddr Phone_B
     set dstaddr Phone_A
     set action accept
     set schedule always
     set service SIP
     set nat enable
     set utm-status enable
     set voip-profile default
  end
```
## **SIP NAT configuration example: destination address translation (destination NAT)**

This configuration example shows how to configure the FortiGate to support the destination address translation scenario shown in the figure below. The FortiGate requires two SIP security policies:

- A destination NAT security policy that allows SIP messages to be sent from the Internet to the private network. This policy must include destination NAT because the addresses on the private network are not routable on the Internet.
- A source NAT security policy that allows SIP messages to be sent from the private network to the Internet.

### **SIP destination NAT scenario part two: 200 OK returned to Phone B and media streams established**

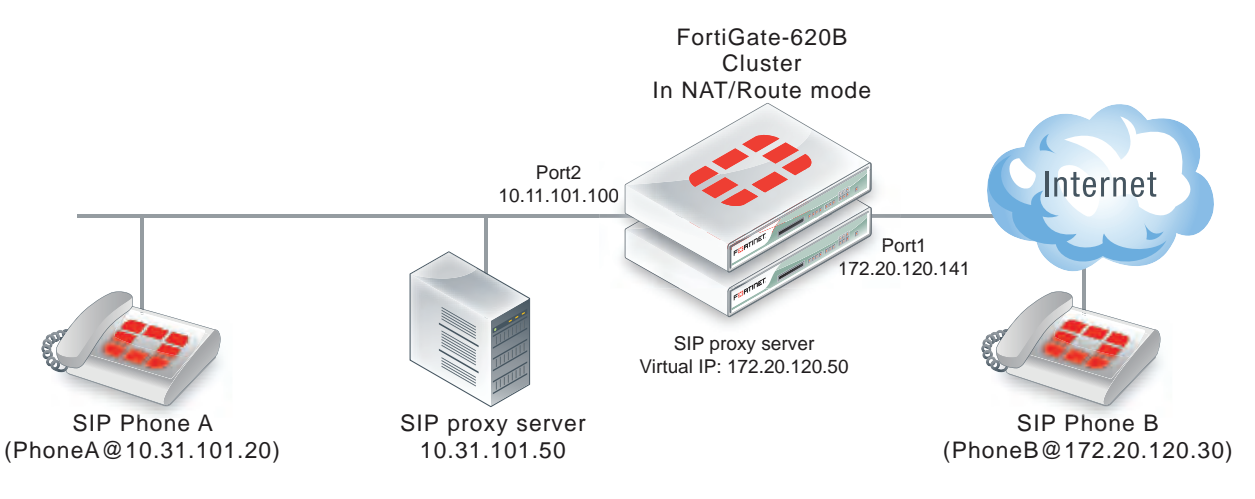

## **General configuration steps**

The following general configuration steps are required for this destination NAT SIP configuration. This example uses the default VoIP profile.

- **1.** Add the SIP proxy server firewall virtual IP.
- **2.** Add a firewall address for the SIP proxy server on the private network.
- **3.** Add a destination NAT security policy that accepts SIP sessions from the Internet destined for the SIP proxy server virtual IP and translates the destination address to the IP address of the SIP proxy server on the private network.
- **4.** Add a security policy that accepts SIP sessions initiated by the SIP proxy server and destined for the Internet.

## **Configuration steps - GUI**

#### **To add the SIP proxy server firewall virtual IP**

- **1.** Go to **Policy & Objects > Virtual IPs**.
- **2.** Add the following SIP proxy server virtual IP.

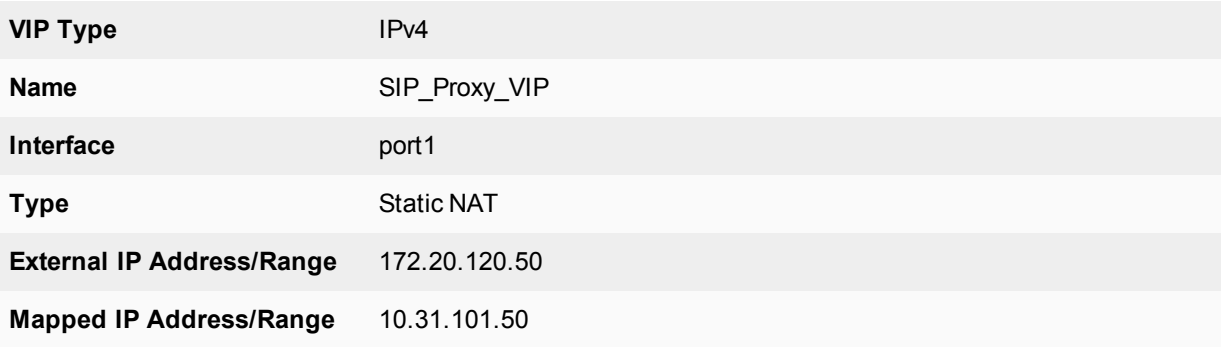

#### **To add a firewall address for the SIP proxy server**

- **1.** Go to **Policy & Objects > Addresses**.
- **2.** Add the following for the SIP proxy server:

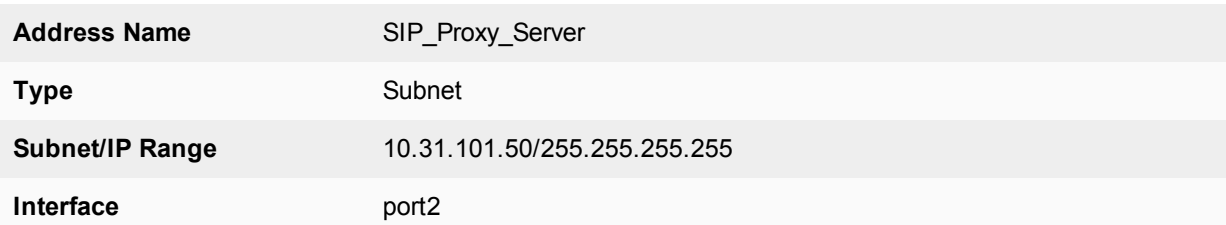

#### **To add the security policies**

- **1.** Go to **Policy & Objects > IPv4 Policy**.
- **2.** Add a destination NAT security policy that includes the SIP proxy server virtual IP that allows Phone B (and other SIP phones on the Internet) to send SIP request messages to the SIP proxy server.

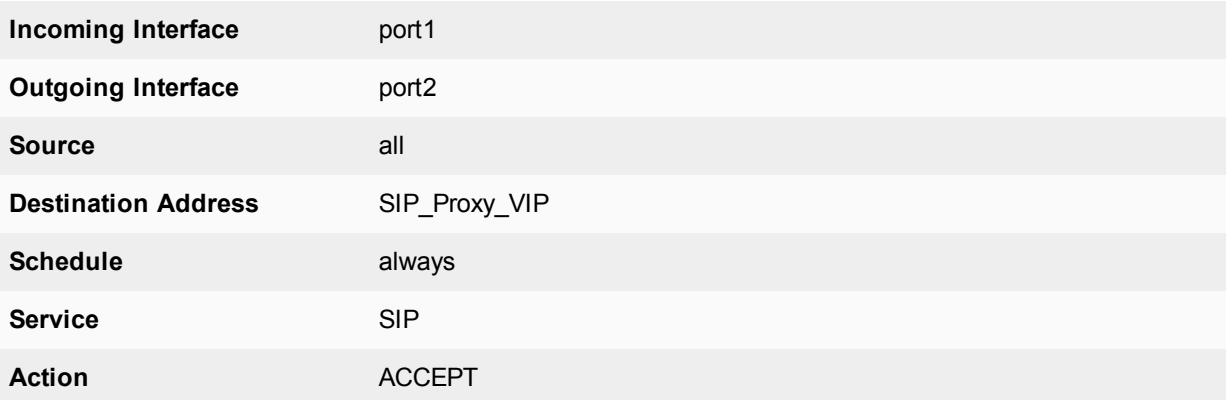

- **3.** Turn on **NAT** and select **Use Outgoing Interface Address**.
- **4.** Turn on **VoIP** and select the **default** VoIP profile.
- **5.** Select **OK**.
- **6.** Add a source NAT security policy to allow the SIP proxy server to send SIP request messages to Phone B and the Internet:

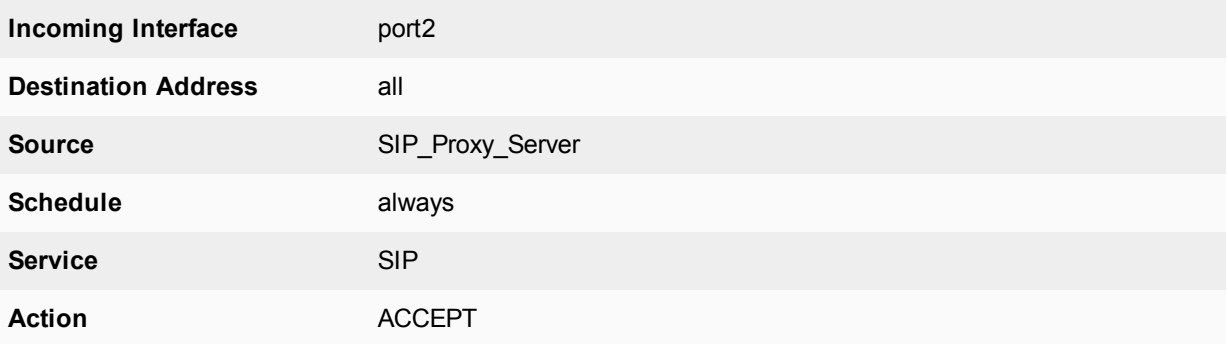

- **7.** Turn on **NAT** and select **Use OutgingInterface Address**.
- **8.** Turn on **VoIP** and select the **default** VoIP profile.

#### **9.** Select **OK**.

#### **Configuration steps - CLI**

#### **To add the SIP proxy server firewall virtual IP and firewall address**

**1.** Enter the following command to add the SIP proxy server firewall virtual IP.

```
config firewall vip
  edit SIP_Proxy_VIP
     set type static-nat
     set extip 172.20.120.50
     set mappedip 10.31.101.50
     set extintf port1
  end
```
**2.** Enter the following command to add the SIP proxy server firewall address.

```
config firewall address
  edit SIP_Proxy_Server
     set associated interface port2
     set type ipmask
     set subnet 10.31.101.50 255.255.255.255
  end
```
#### **To add security policies**

**1.** Enter the following command to add a destination NAT security policy that includes the SIP proxy server virtual IP that allows Phone B (and other SIP phones on the Internet) to send SIP request messages to the SIP proxy server.

```
config firewall policy
  edit 0
     set srcintf port1
     set dstintf port2
     set srcaddr all
     set dstaddr SIP Proxy VIP
     set action accept
     set schedule always
     set service SIP
     set nat enable
     set utm-status enable
     set voip-profile default
  end
```
**2.** Enter the following command to add a source NAT security policy to allow the SIP proxy server to send SIP request messages to Phone B and the Internet:

```
config firewall policy
  edit 0
     set srcintf port2
     set dstintf port1
     set srcaddr SIP Proxy Server
     set dstaddr all
     set action accept
     set schedule always
     set service SIP
     set nat enable
     set utm-status enable
     set voip-profile default
```
end

## **SIP and RTP source NAT**

In the source NAT scenario shown below, a SIP phone connects to the Internet through a FortiGate with and IP address configured using PPPoE. The SIP ALG translates all private IPs in the SIP contact header into public IPs.

You need to configure an internal to external SIP security policy with NAT selected, and include a VoIP profile with SIP enabled.

## **SIP source NAT**

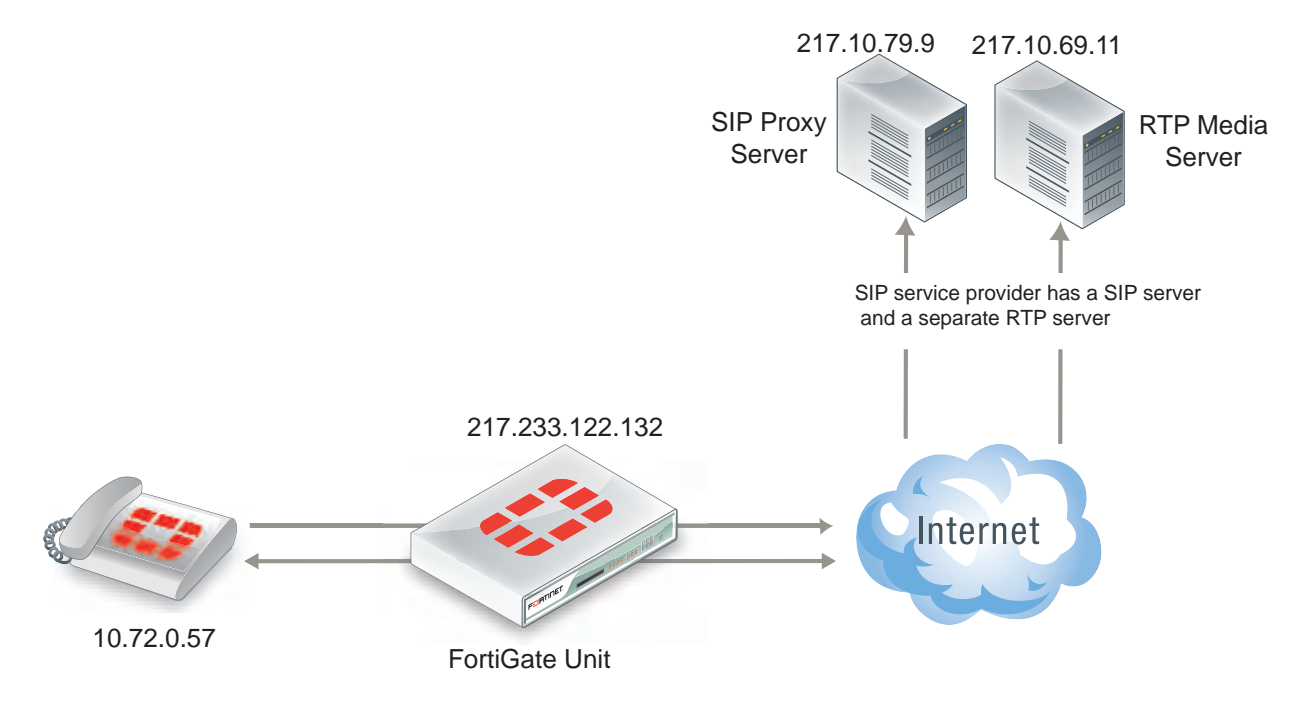

## **SIP and RTP destination NAT**

In the following destination NAT scenario, a SIP phone can connect through the FortiGate to private IP address using a firewall virtual IP (VIP). The SIP ALG translates the SIP contact header to the IP of the real SIP proxy server located on the Internet.

## **SIP destination NAT**

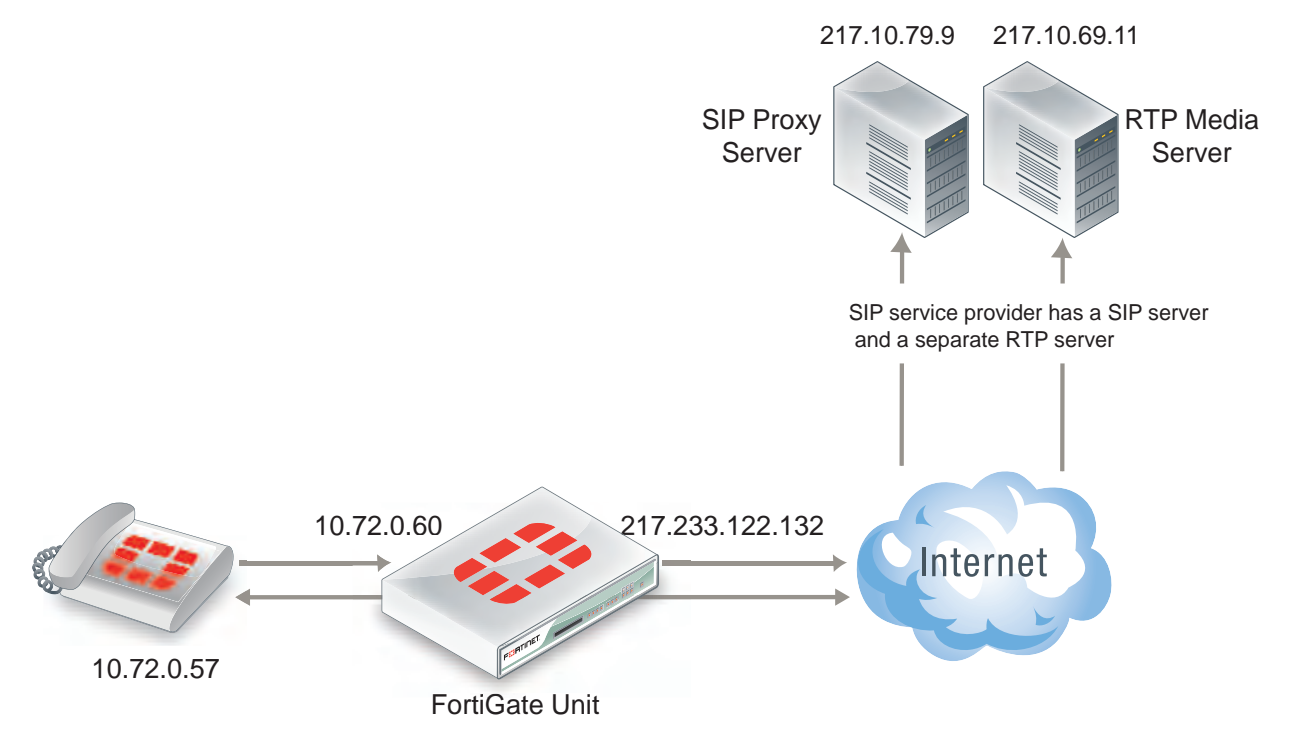

In the scenario, shown above, the SIP phone connects to a VIP (10.72.0.60). The SIP ALG translates the SIP contact header to 217.10.79.9, opens RTP pinholes, and manages NAT.

The FortiGate also supports a variation of this scenario where the RTP media server's IP address is hidden on a private network or DMZ.

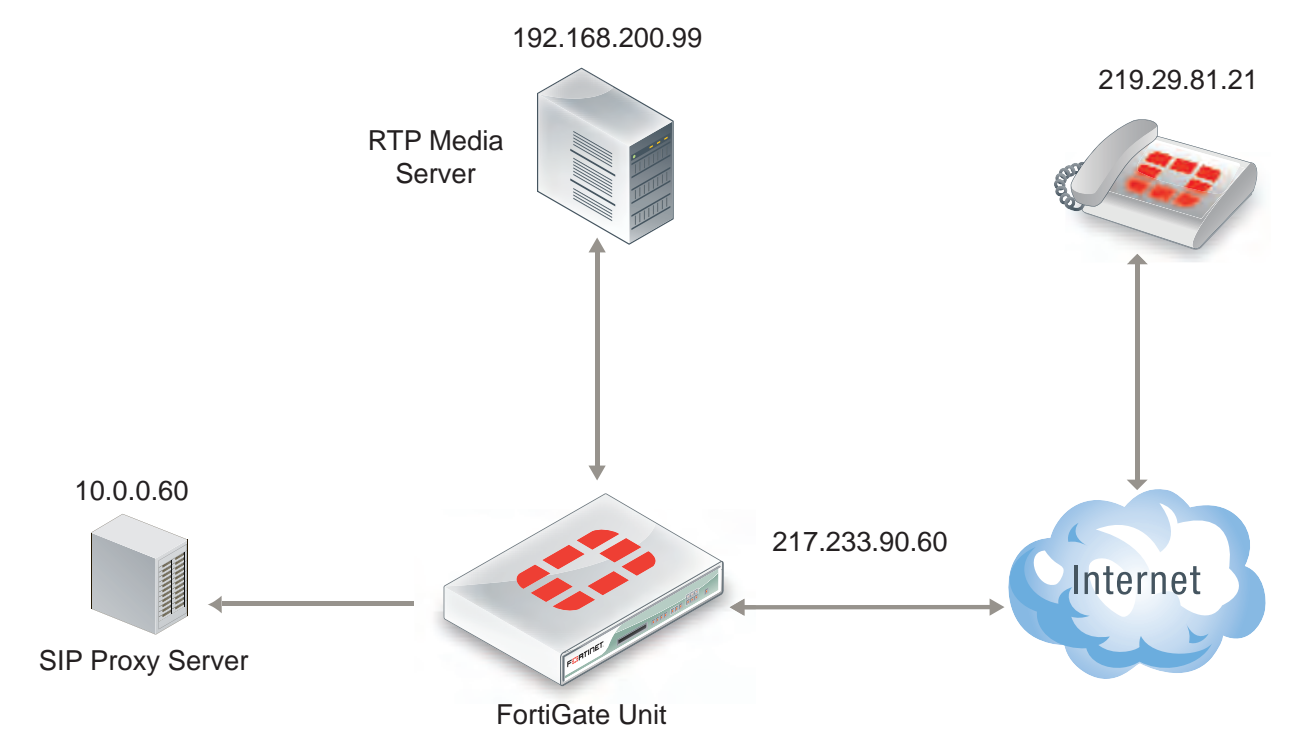

## **SIP destination NAT-RTP media server hidden**

In the scenario shown above, a SIP phone connects to the Internet. The VoIP service provider only publishes a single public IP. The FortiGate is configured with a firewall VIP. The SIP phone connects to the FortiGate (217.233.90.60) and using the VIP the FortiGate translates the SIP contact header to the SIP proxy server IP address (10.0.0.60). The SIP proxy server changes the SIP/SDP connection information (which tells the SIP phone which RTP media server IP it should contact) also to 217.233.90.60.

## **Source NAT with an IP pool**

You can choose **NAT** with the **Dynamic IP Pool** option when configuring a security policy if the source IP of the SIP packets is different from the interface IP. The FortiGate ALG interprets this configuration and translates the SIP header accordingly.

This configuration also applies to destination NAT.

## **Different source and destination NAT for SIP and RTP**

This is a more complex scenario that a SIP service provider may use. It can also be deployed in large-scale SIP environments where RTP has to be processed by the FortiGate and the RTP server IP has to be translated differently than the SIP serverIP.

**Different source and destination NAT for SIP and RTP**

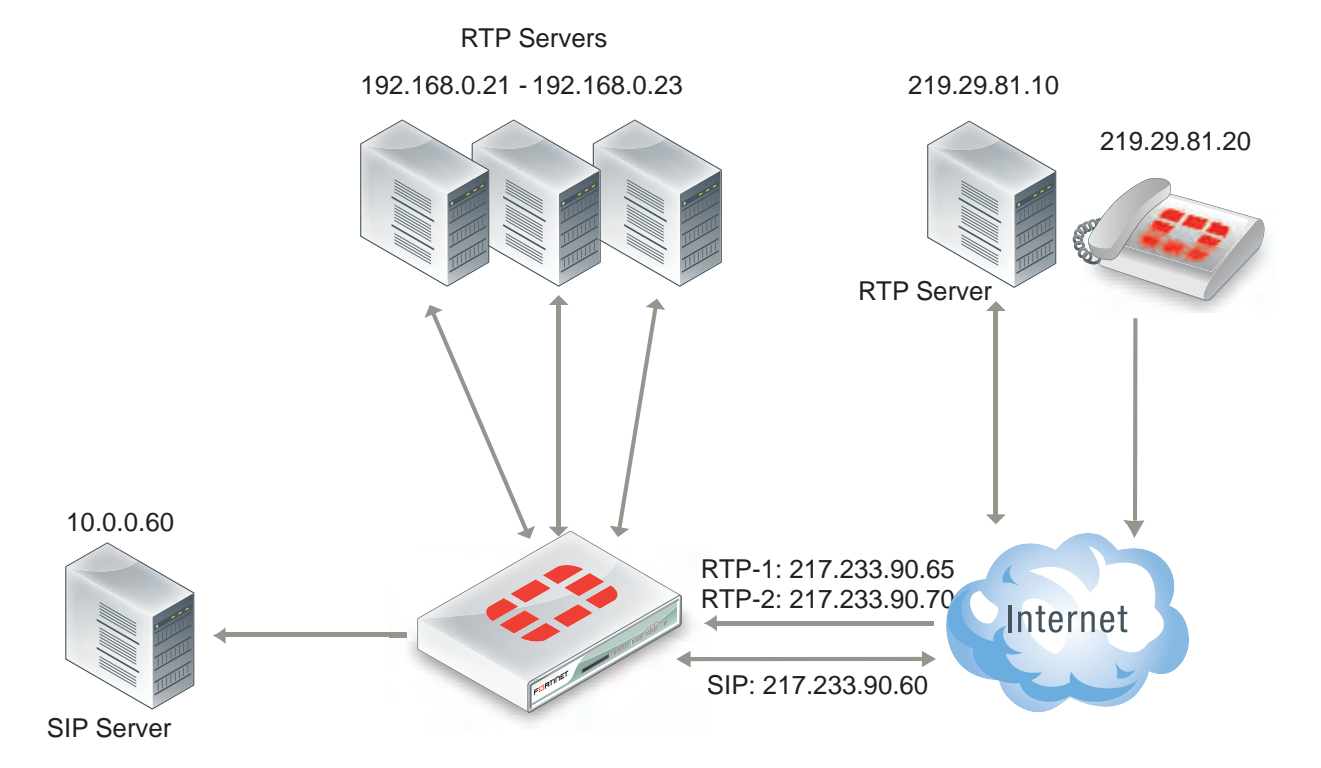

In this scenario, shown above, assume there is a SIP server and a separate media gateway. The SIP server is configured so that the SIP phone (219.29.81.20) will connect to 217.233.90.60. The media gateway (RTP server: 219.29.81.10) will connect to 217.233.90.65.

What happens is as follows:

- **1.** The SIP phone connects to the SIP VIP. The FortiGate ALG translates the SIP contact header to the SIP server: 219.29.81.20 > 217.233.90.60 (> 10.0.0.60).
- **2.** The SIP server carries out RTP to 217.233.90.65.
- **3.** The FortiGate ALG opens pinholes, assuming that it knows the ports to be opened.
- **4.** RTP is sent to the RTP-VIP (217.233.90.65.) The FortiGate ALG translates the SIP contact header to 192.168.0.21.

## **NAT with IP address conservation**

In a source or destination NAT security policy that accepts SIP sessions, you can configure the SIP ALG or the SIP session helper to preserve the original source IP address of the SIP message in the i= line of the SDP profile. NAT with IP address conservation (also called SIP NAT tracing) changes the contents of SIP messages by adding the source IP address of the originator of the message into the SDP i= line of the SIP message. The SDP i= line is used for free-form text. However, if your SIP server can retrieve information from the SDP i= line, it can be useful for keeping a record of the source IP address of the originator of a SIP message when operating in a NAT environment. You can use this feature for billing purposes by extracting the IP address of the originator of the message.

### **Configuring SIP IP address conservation for the SIP ALG**

You can use the following command to enable or disable SIP IP address conservation in a VoIP profile for the SIP ALG. SIP IP address conservation is enabled by default in a VoIP profile.

```
config voip profile
   edit VoIP_Pro_1
     config sip
        set nat-trace disable
     end
   end
```
If the SIP message does not include an i= line and if the original source IP address of the traffic (before NAT) was 10.31.101.20 then the FortiGate would add the following i= line.

```
i=(o=IN IP4 10.31.101.20)
```
You can also use the preserve-override option to configure the SIP ALG to either add the original o= line to the end of the i= line or replace the i= line in the original message with a new i= line in the same form as above for adding a new i= line.

By default, preserver-override is disabled and the SIP ALG adds the original o= line to the end of the original i= line. Use the following command to configure the SIP ALG to replace the original i= line:

```
config voip profile
  edit VoIP_Pro_1
     config sip
        set preserve-override enable
     end
  end
```
#### **Configuring SIP IP address conservation for the SIP session helper**

You can use the following command to enable or disable SIP IP address conservation for the SIP session helper. IP address conservation is enabled by default for the SIP session helper.

```
config system settings
  set sip-nat-trace disable
end
```
If the SIP message does not include an i= line and if the original source IP address of the traffic (before NAT) was 10.31.101.20 then the FortiGate would add the following i= line.

 $i = (o=IN$  IP4  $10.31.101.20)$ 

## **Controlling how the SIP ALG NATs SIP contact header line addresses**

You can enable contact-fixup so that the SIP ALG performs normal SIP NAT translation to SIP contact headers as SIP messages pass through the FortiGate.

Disable contact-fixup if you do not want the SIP ALG to perform normal NAT translation of the SIP contact header if a Record-Route header is also available. If contact-fixup is disabled, the FortiGate ALG does the following with contact headers:

- For Contact in Requests, if a Record-Route header is present and the request comes from the external network, the SIP Contact header is not translated.
- For Contact in Responses, if a Record-Route header is present and the response comes from the external network, the SIP Contact header is not translated.

If contact-fixup is disabled, the SIP ALG must be able to identify the external network. To identify the external network, you must use the config system interface command to set the external keyword to enable for the interface that is connected to the external network.

Enter the following command to perform normal NAT translation of the SIP contact header:

```
config voip profile
  edit VoIP_Pro_1
     config sip
        set contact-fixup enable
     end
  end
```
## **Controlling NAT for addresses in SDP lines**

You can use the  $no-sdp-fixup$  option to control whether the FortiGate performs NAT on addresses in SDP lines in the SIP message body.

The no-sdp-fixup option is disabled by default and the FortiGate performs NAT on addresses in SDP lines. Enable this option if you don't want the FortiGate to perform NAT on the addresses in SDP lines.

```
config voip profile
  edit VoIP_Pro_1
     config sip
        set no-sdp-fixup enable
     end
   end
```
## **Translating SIP session destination ports**

Using port forwarding virtual IPs you can change the destination port of SIP sessions as they pass through the FortiGate.

#### **Translating SIP sessions to a different destination port**

To configure translating SIP sessions to a different destination port you must add a static NAT virtual IP that translates tie SIP destination port to another port destination. In the example the destination port is translated from 5060 to 50601. This configuration can be used if SIP sessions uses different destination ports on different networks.

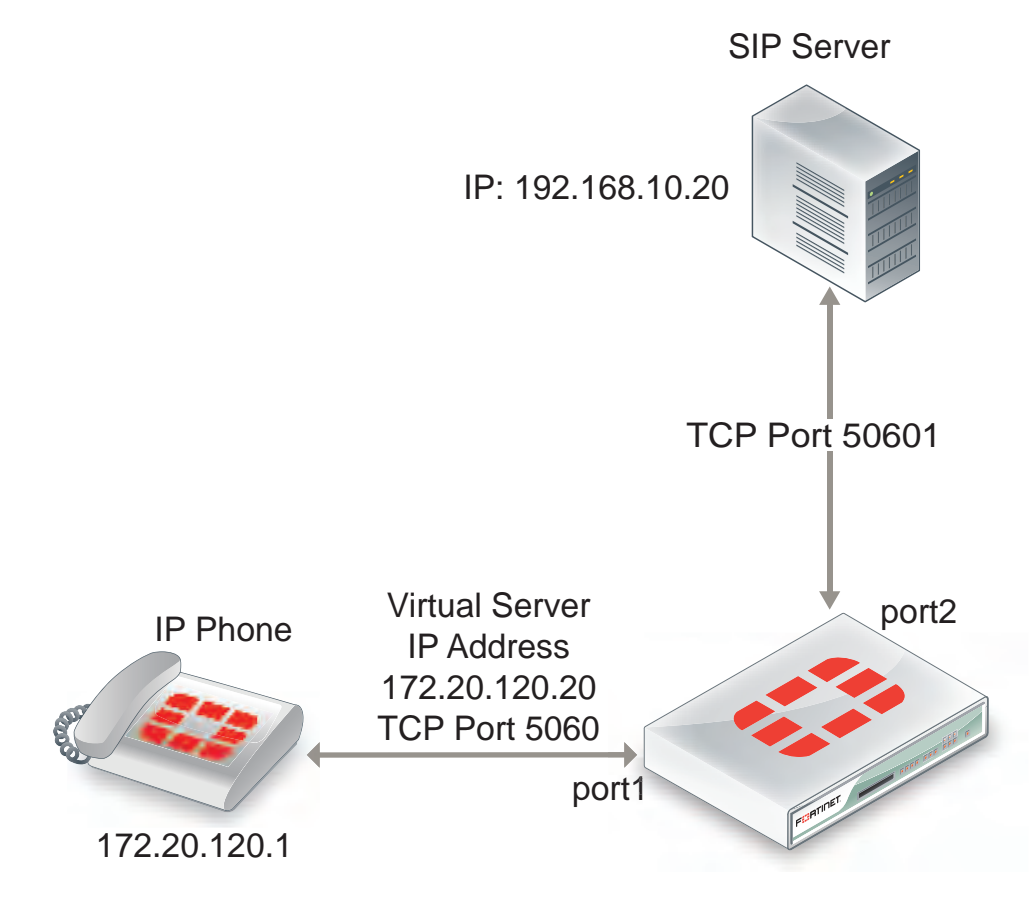

#### **Example translating SIP sessions to a different destination port**

#### **To translate SIP sessions to a different destination port**

**1.** Add the static NAT virtual IP.

This virtual IP forwards traffic received at the port1 interface for IP address 172.20.120.20 and destination port 5060 to the SIP server at IP address 192.168.10.20 with destination port 5061.

```
config firewall vip
  edit "sip_port_trans_vip"
     set type static-nat
     set portforward enable
     set protocol tcp
     set extip 172.20.120.20
     set extport 5060
     set extintf "port1"
     set mappedip 192.168.10.20
     set mappedport 50601
     set comment "Translate SIP destination port"
  end
```
**2.** Add a security policy that includes the virtual IP and the default VoIP profile.

```
config firewall policy
  edit 1
     set srcintf "port1"
     set dstintf "port2"
     set srcaddr "all"
```

```
set dstaddr "sip port trans vip"
  set action accept
  set schedule "always"
  set service "ALL"
  set utm-status enable
  set profile-protocol-options default
  set comments "Translate SIP destination port"
end
```
## **Translating SIP sessions to multiple destination ports**

You can use a load balance virtual IP to translate SIP session destination ports to a range of destination ports. In this example the destination port is translated from 5060 to the range 50601 to 50603. This configuration can be used if your SIP server is configured to receive SIP traffic on multiple ports.

#### **Example translating SIP traffic to multiple destination ports**

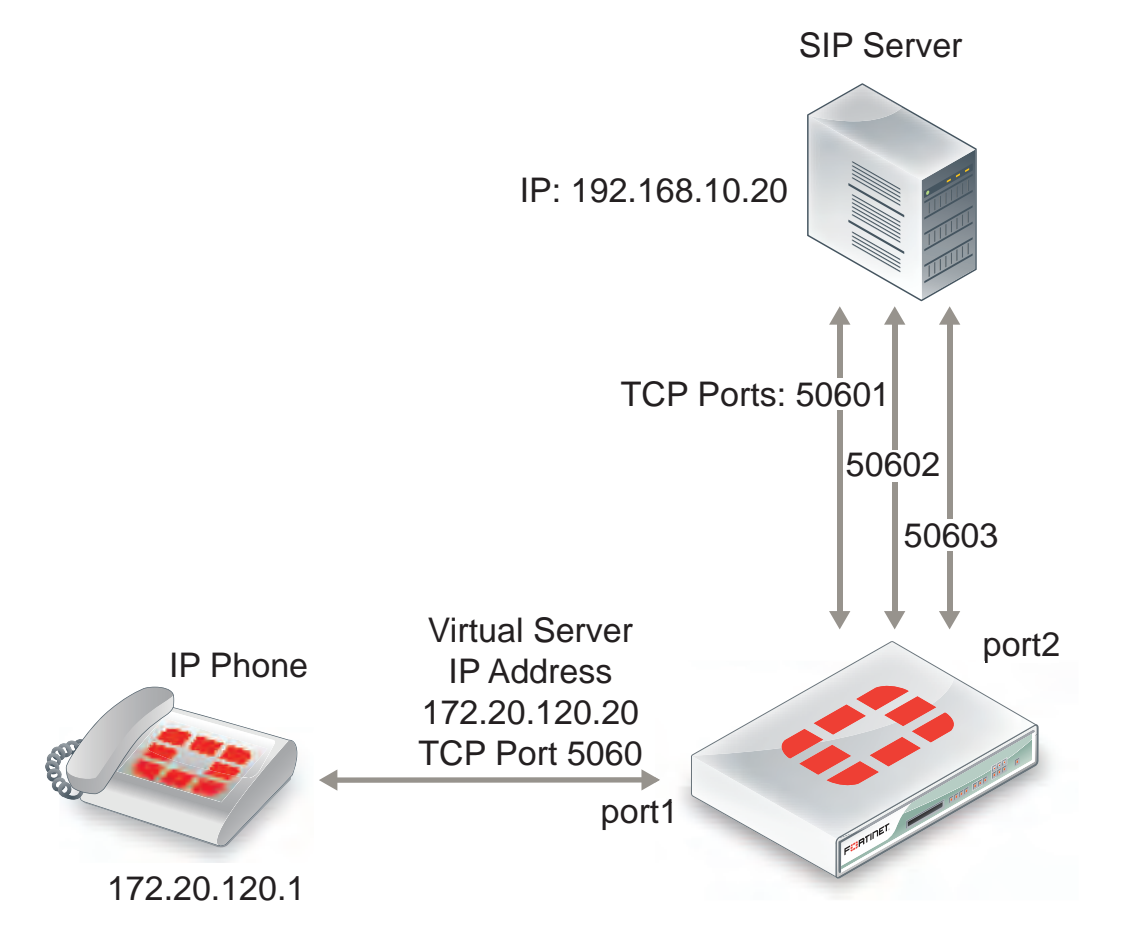

#### **To translated SIP sessions to multiple destination ports**

**1.** Add the load balance virtual IP.

This virtual IP forwards traffic received at the port1 interface for IP address 172.20.120.20 and destination port 5060 to the SIP server at IP address 192.168.10.20 with destination port 5061. config firewall vip

```
edit "sip_port_ldbl_vip"
  set type load-balance
  set portforward enable
  set protocol tcp
  set extip 172.20.120.20
  set extport 5060
  set extintf "port1"
  set mappedip 192.168.10.20
  set mappedport 50601-50603
  set comment "Translate SIP destination port range"
end
```
#### **2.** Add a security policy that includes the virtual IP and VoIP profile.

```
config firewall policy
  edit 1
     set srcintf "port1"
     set dstintf "port2"
     set srcaddr "all"
    set dstaddr "sip port ldbl vip"
     set action accept
     set schedule "always"
     set service "ALL"
     set utm-status enable
     set voip-profile default
     set comments "Translate SIP destination port"
  end
```
#### **Adding the original IP address and port to the SIP message header after NAT**

In some cases your SIP configuration may require that the original IP address and port from the SIP contact request is kept after NAT. For example, the original SIP contact request could include the following:

```
Contact: <sip:0150302438@172.20.120.110:5060>;
```
After the packet goes through the FortiGate and NAT is performed, the contact request could normally look like the following (the IP address translated to a different IP address and the port to a different port):

```
Contact: <sip:0150302438@10.10.10.21:33608>;
```
You can enable register-contact-trace in a VoIP profile to have the SIP ALG add the original IP address and port in the following format:

Contact: <sip:0150302438@<nated-ip>:<nated-port>;o=<original-ip>: <original-port>>; So the contact line after NAT could look like the following:

Contact: <sip:0150302438@10.10.10.21:33608;o=172.20.120.110:5060>;

Enter the following command to enable keeping the original IP address and port:

```
config voip profile
  edit Profile_name
     config sip
        set register-contract-trace enable
  end
```
# **Enhancing SIP pinhole security**

You can use the strict-register option in a SIP VoIP profile to open smaller pinholes. This option is enabled by default on the default VoIP profiles and in all new VoIP profiles that you create.

As shown below, when FortiGate is protecting a SIP server on a private network, the FortiGate does not have to open a pinhole for the SIP server to send INVITE requests to a SIP Phone on the Internet after the SIP Phone has registered with the server.

#### **FortiGate protecting a SIP server on a private network**

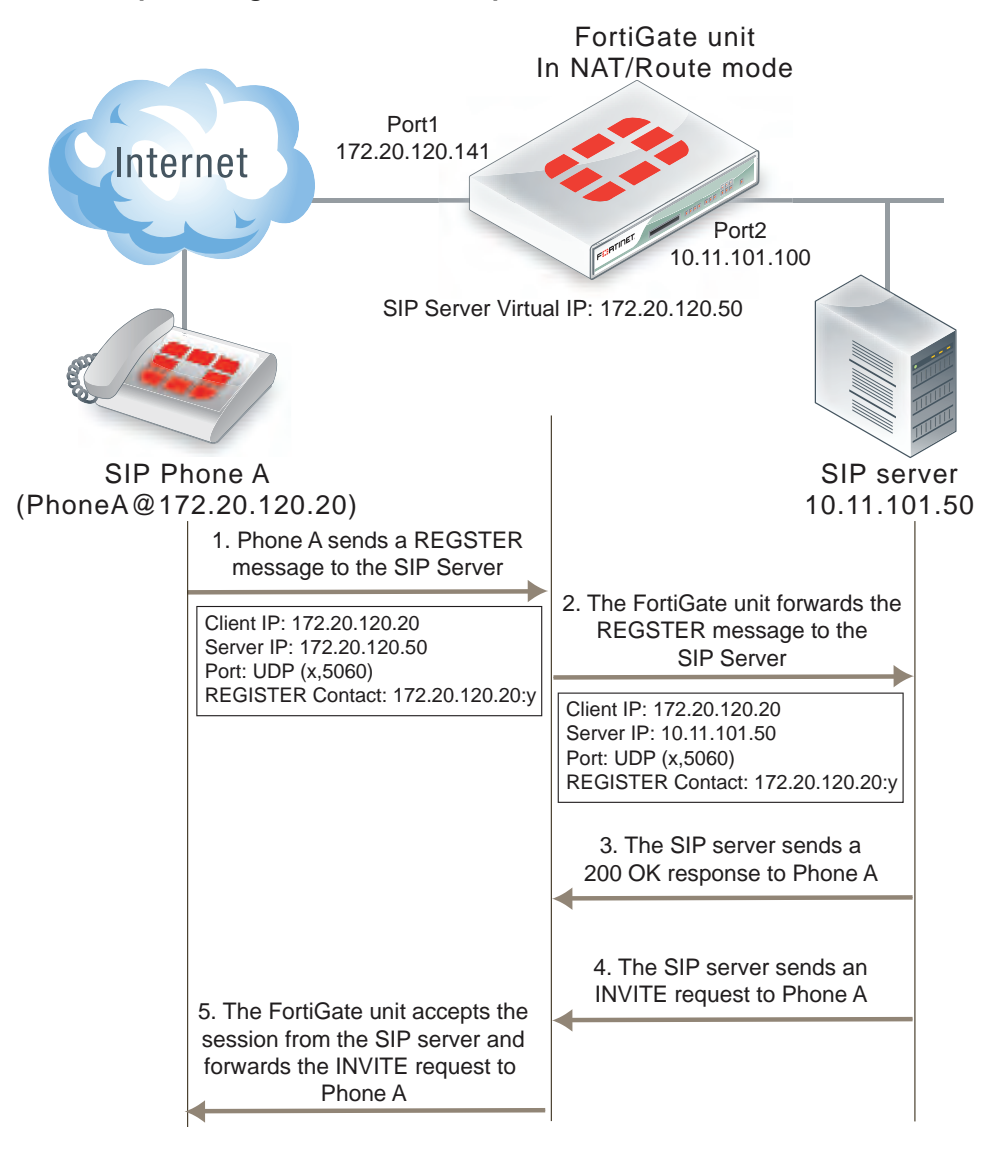

In the example, a client (SIP Phone A) sends a REGISTER request to the SIP server with the following information:

```
Client IP: 10.31.101.20
Server IP: 10.21.101.50
Port: UDP (x,5060)
```
REGISTER Contact: 10.31.101.20:y Where  $x$  and  $y$  are ports chosen by Phone A.

As soon as the server sends the 200 OK reply it can forward INVITE requests from other SIP phones to SIP Phone A. If the SIP proxy server uses the information in the REGISTER message received from SIP Phone A the INVITE messages sent to Phone A will only get through the FortiGate if a policy has been added to allow the server to send traffic from the private network to the Internet. Or the SIP ALG must open a pinhole to allow traffic from the server to the Internet. In most cases the FortiGate is protecting the SIP server so there is no reason not to add a security policy to allow the SIP server to send outbound traffic to the Internet.

In a typical SOHO scenario, shown below, SIP Phone A is being protected from the Internet by a FortiGate. In most cases the FortiGate would not allow incoming traffic from the Internet to reach the private network. So the only way that an INVITE request from the SIP server can reach SIP Phone A is if the SIP ALG creates an incoming pinhole. All pinholes have three attributes:

(source address, destination address, destination port)

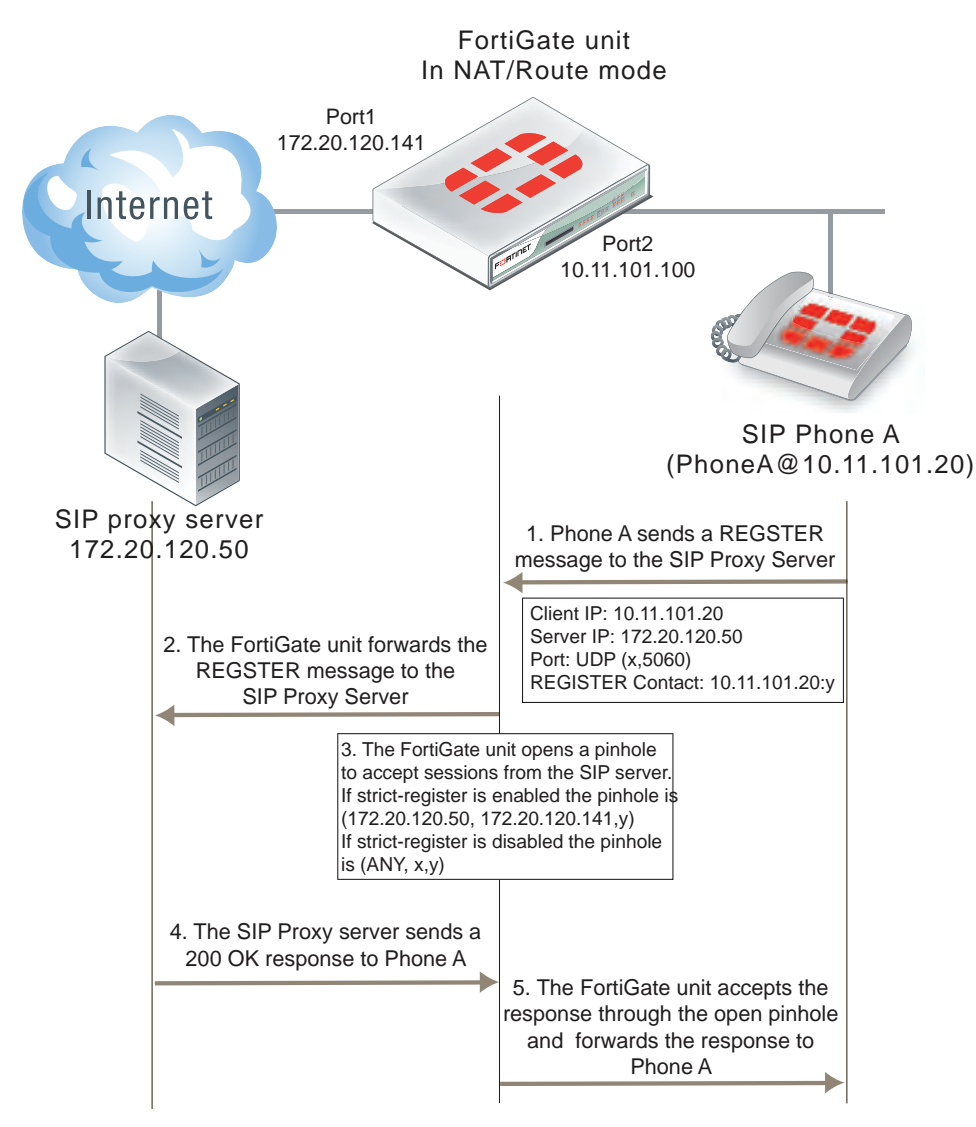

#### **SOHO configuration, FortiGate protecting a network with SIP phones**

The more specific a pinhole is the more secure it is because it accept less traffic. In this situation, the pinhole would be more secure if it only accepted traffic from the SIP server. This is what happens if  $strict-register$ is enabled in the VoIP profile that accepts the REGISTER request from Phone A.

(SIP server IP address, client IP address, destination port) If strict-register is disabled (the default configuration) the pinhole is set up with the following attributes

(ALL IP addresses, client IP address, destination port)

This pinhole allows connections through the FortiGate from ALL source address which is a much bigger and less secure pinhole. In most similar network configurations you should enable strict-register to improve pinhole security.

Enabling strict-register can cause problems when the SIP registrar and SIP proxy server are separate entities with separate IP addresses.

Enter the following command to enable strict-register in a VoIP profile.

```
config voip profile
  edit Profile_name
     config sip
        set strict-register enable
  end
```
## **Hosted NAT traversal**

With the increase in the use of VoIP and other media traffic over the Internet, service provider network administrators must defend their networks from threats while allowing voice and multimedia traffic to flow transparently between users and servers and among users. A common scenario could involve providing SIP VoIP services for customers with SIP phones installed behind NAT devices that are not SIP aware. NAT devices that are not SIP aware cannot translate IP addresses in SIP headers and SDP lines in SIP packets but can and do perform source NAT on the source or addresses of the packets. In this scenario the user's SIP phones would communicate with a SIP proxy server to set up calls between SIP phones. Once the calls are set up RTP packets would be communicated directly between the phones through each user's NAT device.

The problem with this configuration is that the SIP headers and SDP lines in the SIP packets sent from the phones and received by the SIP proxy server would contain the private network addresses of the VoIP phones that would not be routable on the service provider network or on the Internet. One solution could be to for each customer to install and configure SIP aware NAT devices. If this is not possible, another solution requires implement hosted NAT traversal.

In a hosted NAT traversal (HNT) configuration, a FortiGate is installed between the NAT device and the SIP proxy server and configured with a VoIP profile that enables SIP hosted NAT traversal. Security policies that include the VoIP profile also support destination NAT using a firewall virtual IP. When the SIP phones connect to the SIP server IP address the security policy accepts the SIP packets, the virtual IP translates the destination addresses of the packets to the SIP server IP address, and the SIP ALG NAT traversal configuration translates the source IP addresses on the SIP headers and SDP lines to the source address of the SIP packets (which would be the external IP address of the NAT devices). The SIP server then sees the SIP phone IP address as the external IP address of the NAT device. As a result SIP and RTP media sessions are established using the external IP addresses of the NAT devices instead of the actual IP addresses of the SIP phones.

### **FortiGate SIP Hosted NAT Traversal configuration**

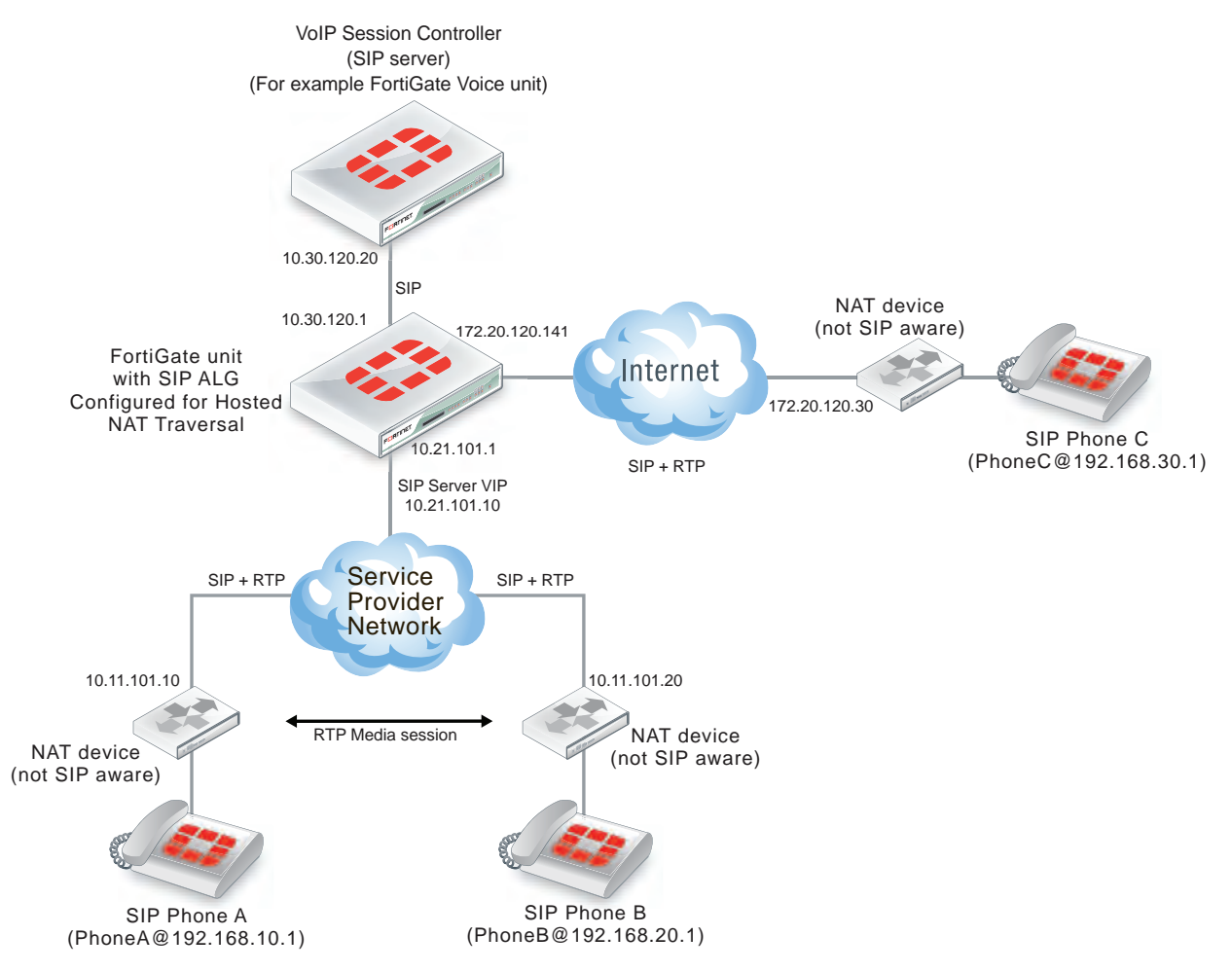

## **Configuration example: Hosted NAT traversal for calls between SIP Phone A and SIP Phone B**

The following address translation takes place to allow a SIP call from SIP Phone A to SIP Phone B in the above diagram.

- **1.** SIP Phone A sends a SIP Invite message to the SIP server. Packet source IP address: 192.168.10.1, destination IP address: 10.21.101.10.
- **2.** The SIP packets are received by the NAT device which translates the source address of the SIP packets from 192.168.10.1 to 10.11.101.20.
- **3.** The SIP packets are received by the FortiGate which translates the packet destination IP address to 10.30 120.20. The SIP ALG also translates the IP address of the SIP phone in the SIP header and SDP lines from 192.168.10.1 to 10.11.101.20.
- **4.** The SIP server accepts the Invite message and forwards it to SIP Phone B at IP address10.11.101.20. The SIP server has this address for SIP Phone B because SIP packets from SIP Phone B have also been translated using the hosted NAT traversal configuration of the SIP ALG.
- **5.** When the SIP call is established, the RTP session is between 10.11.101.10 and 10.11.101.20 and does not pass through the FortiGate. The NAT devices translated the destination address of the RTP packets to the private IP addresses of the SIP phones.

## **General configuration steps**

The following general configuration steps are required for this destination NAT SIP configuration. This example uses the default VoIP profile.

- **1.** Add a VoIP profile that enables hosted NAT translation.
- **2.** Add a SIP proxy server firewall virtual IP.
- **3.** Add a firewall address for the SIP proxy server on the private network.
- **4.** Add a destination NAT security policy that accepts SIP sessions from the Internet destined for the SIP proxy server virtual IP and translates the destination address to the IP address of the SIP proxy server on the private network.
- **5.** Add a security policy that accepts SIP sessions initiated by the SIP proxy server and destined for the Internet.

## **Configuration steps - GUI**

#### **To add the SIP proxy server firewall virtual IP**

- **1.** Go to **Policy & Objects > Virtual IPs.**
- **2.** Add the SIP proxy server virtual IP.

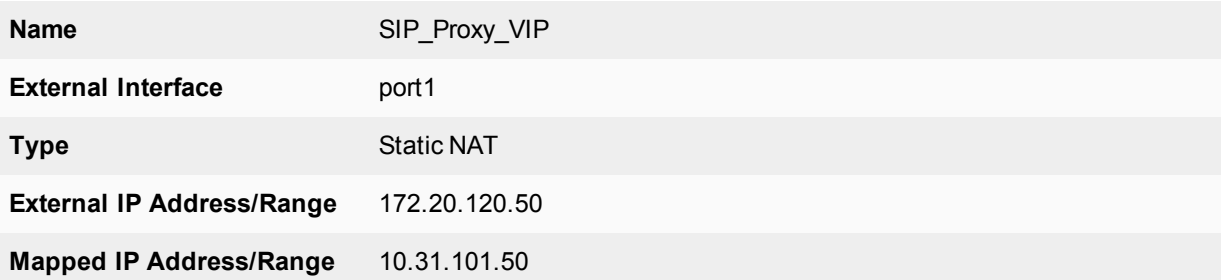

#### **To add a firewall address for the SIP proxy server**

#### **1.** Go to **Policy & Objects > Addresses**.

**2.** Add the following for the SIP proxy server:

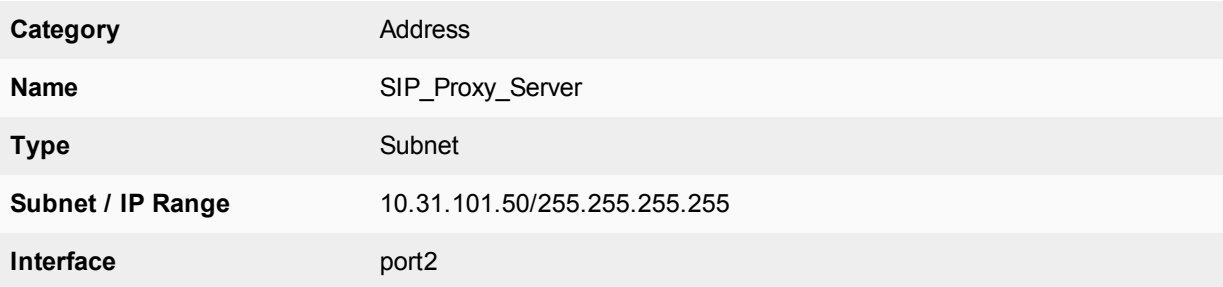

#### **To add the security policies**

- **1.** Go to **Policy & Objects > IPv4 Policy**.
- **2.** Add a destination NAT security policy that includes the SIP proxy server virtual IP that allows Phone B (and other SIP phones on the Internet) to send SIP request messages to the SIP proxy server.

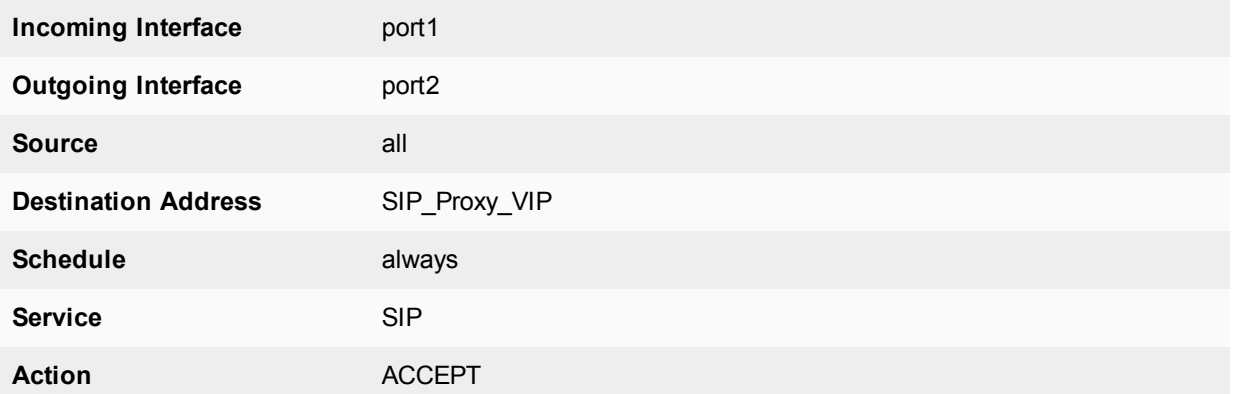

- **3.** TUrn on **NAT** and select **Use Outgoing Interface Address**.
- **4.** Turn on **VoIP** and select the **default** VoIP profile.
- **5.** Select **OK**.
- **6.** Add a source NAT security policy to allow the SIP proxy server to send SIP request messages to Phone B and the Internet:

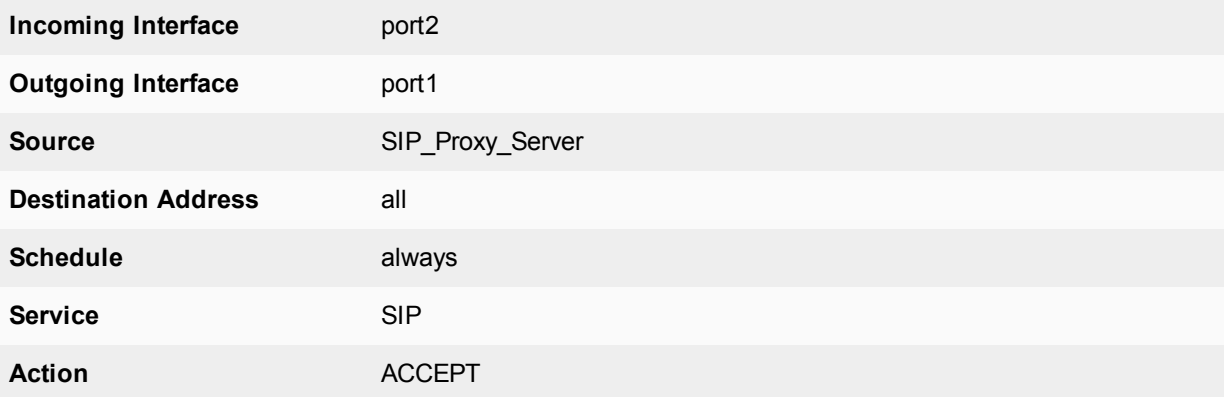

- **7.** Tuen on **NAT** and select **Use Outgoing Interface Address**.
- **8.** Turn on **VoIP** and select the **default** VoIP profile.
- **9.** Select **OK**.

#### **Configuration steps - CLI**

#### **To add a VoIP profile that enables hosted NAT translation**

**1.** Enter the following command to add a VoIP profile named HNT that enables hosted NAT traversal. This command shows how to clone the default VoIP profile and enable hosted NAT traversal.

```
config voip profile
  clone default to HNT
  edit HNT
     config sip
        set hosted-nat-traversal enable
     end
  end
```
#### **To add the SIP proxy server firewall virtual IP and firewall address**

**1.** Enter the following command to add the SIP proxy server firewall virtual IP.

```
config firewall vip
  edit SIP_Proxy_VIP
     set type static-nat
     set extip 10.21.101.10
     set mappedip 10.30.120.20
     set extintf port1
  end
```
**2.** Enter the following command to add the SIP proxy server firewall address.

```
config firewall address
  edit SIP_Proxy_Server
    set associated interface port2
    set type ipmask
     set subnet 10.30.120.20 255.255.255.255
  end
```
#### **To add security policies**

**1.** Enter the following command to add a destination NAT security policy that includes the SIP proxy server virtual IP that allows Phone A to send SIP request messages to the SIP proxy server.

```
config firewall policy
  edit 0
     set srcintf port1
     set dstintf port2
     set srcaddr all
     set dstaddr SIP Proxy VIP
     set action accept
     set schedule always
     set service SIP
     set nat enable
     set utm-status enable
     set profile-protocol-options default
     set voip-profile HNT
  end
```
**2.** Enter the following command to add a source NAT security policy to allow the SIP proxy server to send SIP request messages to Phone B:

```
config firewall policy
  edit 0
     set srcintf port2
     set dstintf port1
     set srcaddr SIP Proxy Server
     set dstaddr all
     set action accept
     set schedule always
     set service SIP
     set nat enable
     set utm-status enable
     set profile-protocol-options default
     set voip-profile default
  end
```
## **Hosted NAT traversal for calls between SIP Phone A and SIP Phone C**

The following address translation takes place to allow a SIP call from SIP Phone A to SIP Phone C in the previous diagram.

- **1.** SIP Phone A sends a SIP Invite message to the SIP server. Packet source IP address: 192.168.10.1 and destination IP address: 10.21.101.10.
- **2.** The SIP packets are received by the NAT device which translates the source address of the SIP packets from 192.168.10.1 to 10.11.101.20.
- **3.** The SIP packets are received by the FortiGate which translates the packet destination IP address to 10.30 120.20. The SIP ALG also translates the IP address of the SIP phone in the SIP header and SDP lines from 192.168.10.1 to 10.11.101.20.
- **4.** The SIP server accepts the Invite message and forwards it to SIP Phone C at IP address 172.20.120.30. The SIP server has this address for SIP Phone C because SIP packets from SIP Phone C have also been translated using the hosted NAT traversal configuration of the SIP ALG.
- **5.** When the SIP call is established, the RTP session is between 10.11.101.10 and 172.20.120.30. The packets pass through the FortiGate which performs NAT as required.

## **Restricting the RTP source IP**

Use the following command in a VoIP profile to restrict the RTP source IP to be the same as the SIP source IP when hosted NAT traversal is enabled.

```
config voip profile
  edit VoIP_HNT
     config sip
        set hosted-nat-traversal enable
        set hnt-restrict-source-ip enable
     end
  end
```
## **SIP over IPv6**

FortiGates operating in NAT and in Transparent mode support SIP over IPv6. The SIP ALG can process SIP messages that use IPv6 addresses in the headers, bodies, and in the transport stack. The SIP ALG cannot modify the IPv6 addresses in the SIP headers so FortiGates cannot perform SIP or RTP NAT over IPv6 and also cannot translate between IPv6 and IPv4 addresses.

In the scenario shown inthe figure below, a SIP phone connects to the Internet through a FortiGate operating. The phone and the SIP and RTP servers all have IPv6 addresses.

The FortiGate has IPv6 security policies that accept SIP sessions. The SIP ALG understands IPv6 addresses and can forward IPv6 sessions to their destinations. Using SIP application control features the SIP ALG can also apply rate limiting and other settings to SIP sessions.

#### **SIP support for IPv6**

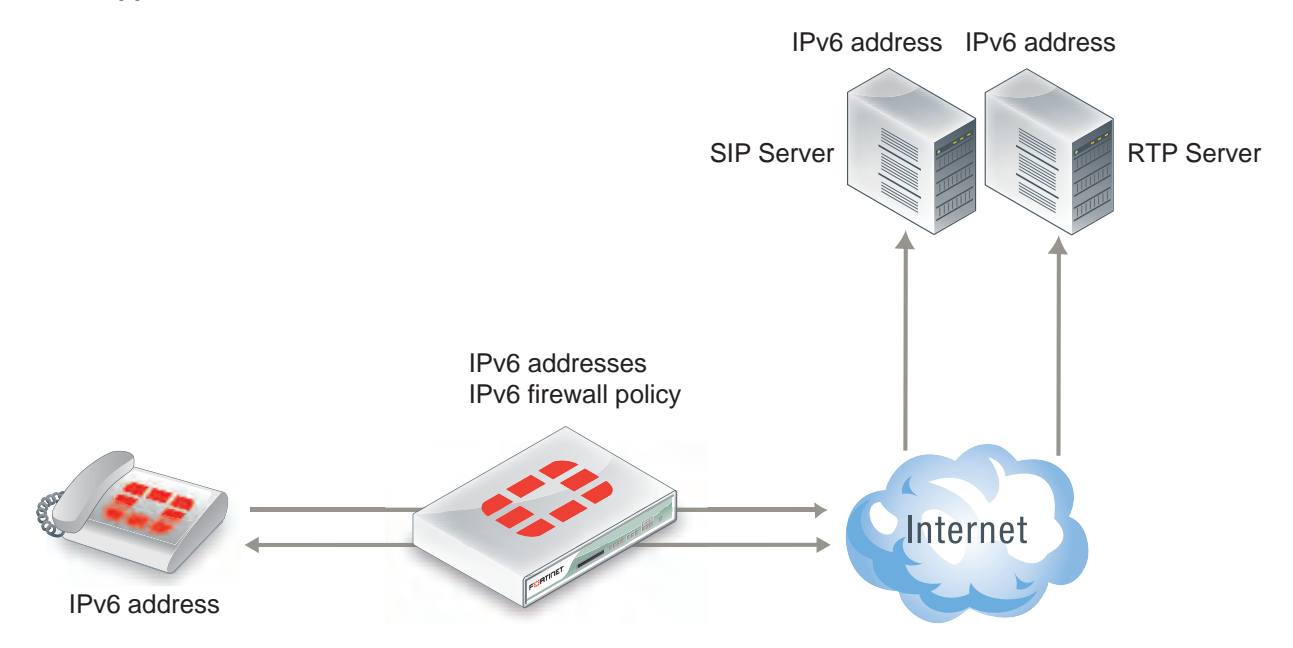

To enable SIP support for IPv6 add an IPv6 security policy that accepts SIP packets and includes a VoIP profile.

# **Deep SIP message inspection**

Deep SIP message syntax inspection (also called Deep SIP header inspection or SIP fuzzing protection) provides protection against malicious SIP messages by applying SIP header and SDP profile syntax checking. SIP Fuzzing attacks can be used by attackers to discover and exploit vulnerabilities of a SIP entity (for example a SIP proxy server). Most often these attacks could crash or compromise the SIP entity.

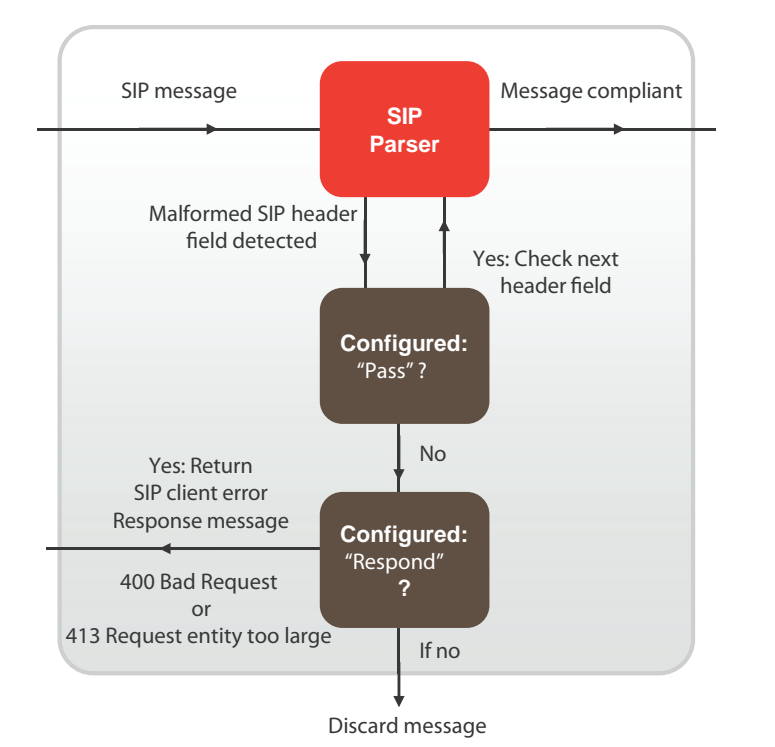

#### **Deep SIP message inspection**

- **Checks the SIP request message Request-line**
- **Checks the following SIP header fields:**
	- **Allow, Call-id, Contact, Contentlength, Content-type, CSeq, Expires, From, Max-Forwards, P-asserted-identity, Rack, Record-Route, Route, Rseq, To, Via**
- **Checks all SDP profile lines**
- **Configurable header and body length checks**
- **Optional logging of message violations**

Deep SIP message inspection checks the syntax of each SIP header and SDP profile line to make sure they conform to the syntax defined in the relevant RFC and IETF standard. You can also configure the SIP ALG to inspect for:

- Unknown SIP message types (message types not defined in a SIP RFC) this option is enabled by default and can be disabled. When enabled unknown message types are discarded. Configured using the block-unknown option.
- Unknown line types (message line types that are not defined in any SIP or SDP RFC). Configured using the unknown-header option.
- Messages that are longer than a configured maximum size. Configured using the  $max-body-length$  option.
- Messages that contain one or more lines that are longer that a set maximum line length (default 998 characters). Configured using the max-line-length option.

## **Actions taken when a malformed message line is found**

When a malformed message line or other error is found the SIP ALG can be configured to discard the message containing the error, pass the message without any other actions, or responding to the message with a 400 Bad Request or 413 Request entity too large client error SIP response message and then discard the message. (For information about client error SIP response messages, see [Client error on page 3495](#page-3494-0).)

If a message line is longer than the configured maximum, the SIP ALG sends the following message:

```
SIP/2.0 413 Request Entity Too Large, <optional info>
If a message line is incorrect or in an unknown message line is found, the SIP ALG sends the following message:
```
SIP/2.0 400 Bad Request, <optional info>

The  $\langle$ optional  $\langle$  info $\rangle$  provides more information about why the message was rejected. For example, if the SIP ALG finds a malformed Via header line, the response message may be:

#### SIP/2.0 400 Bad Request, malformed Via header

If the SIP ALG finds a malformed message line, and the action for this message line type is discard, the message is discarded with no further checking or responses. If the action is pass, the SIP ALG continues parsing the SIP message for more malformed message lines. If the action is respond, the SIP ALG sends the SIP response message and discards the message containing the malformed line with no further checking or response. If only malformed message line types with action set to pass are found, the SIP ALG extracts as much information as possible from the message (for example for NAT and opening pinholes, and forwards the message to its destination).

If a SIP message containing a malformed line is discarded the SIP ALG will not use the information in the message for call processing. This could result in the call being terminated. If a malformed line in a SIP message includes information required for the SIP call that the SIP ALG cannot interpret (for example, if an IP address required for SIP NAT is corrupted) the SIP ALG may not be able to continue processing the call and it could be terminated. Discarded messages are counted by SIP ALG static message counters.

## **Logging and statistics**

To record a log message each time the SIP ALG finds a malformed header, enable logging SIP violations in a VoIP profile. In all cases, when the SIP ALG finds an error the FortiGate records a malformed header log message that contains information about the error. This happens even if the action is set to pass.

If, because of recording log messages for deep message inspection, the CPU performance is affected by a certain amount, the FortiGate records a critical log message about this event and stops writing log messages for deep SIP message inspection.

The following information is recorded in malformed header messages:

- The type of message line in which the error was found.
- If The content of the message line in which the error was found (it will be truncated if it makes the log message too long)
- The column or character number in which the error was found (to make it easier to determine what caused the error)

## **Deep SIP message inspection best practices**

Because of the risks imposed by SIP header attacks or incorrect data being allowed and because selecting drop or respond does not require more CPU overhead that pass you would want to set all tests to drop or respond. However, in some cases malformed lines may be less of a threat or risk. For example, the SDP i= does not usually contain information that is parsed by any SIP device so a malformed i= line may not pose a threat.

You can also used the pre-defined VoIP profiles to apply different levels of deep message inspection. The default VoIP profile sets all deep message inspection options to pass and the strict VoIP profile sets all deep message inspection options to discard. From the CLI you can use the clone command to copy these pre-defined VoIP profiles and then customize them for your requirements.

## **Configuring deep SIP message inspection**

You configure deep SIP message inspection in a VoIP profile. All deep SIP message inspection options are available only from the CLI.

Enter the following command to configure deep SIP message inspection to discard messages with malformed Request-lines (the first line in a SIP request message):

```
config voip profile
```

```
edit VoIP_Pro_Name
  config sip
     set malformed-request-line respond
  end
end
```
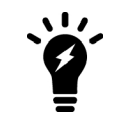

You cannot configure message inspection for the Status-line, which is the first line in a SIP response message.

The following table lists the SIP header lines that the SIP ALG can inspect and the CLI command for configuring the action for each line type. The table also lists the RFC that the header line is defined in.

#### **SIP header lines that the SIP ALG can inspect for syntax errors**

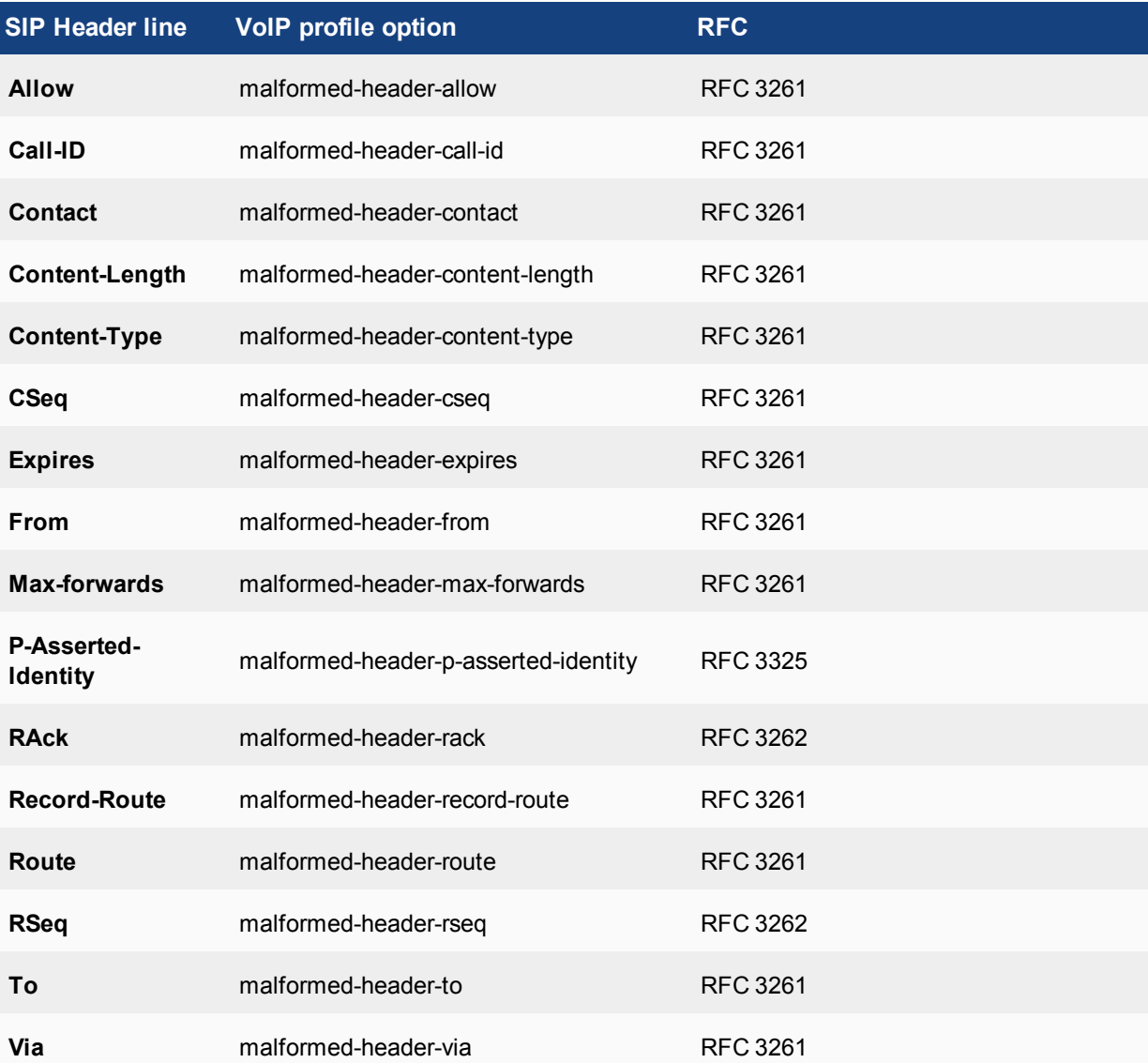

The table below lists the SDP profile lines that the SIP ALG inspects and the CLI command for configuring the action for each line type. SDP profile lines are defined by RFC 4566 and RFC 2327.

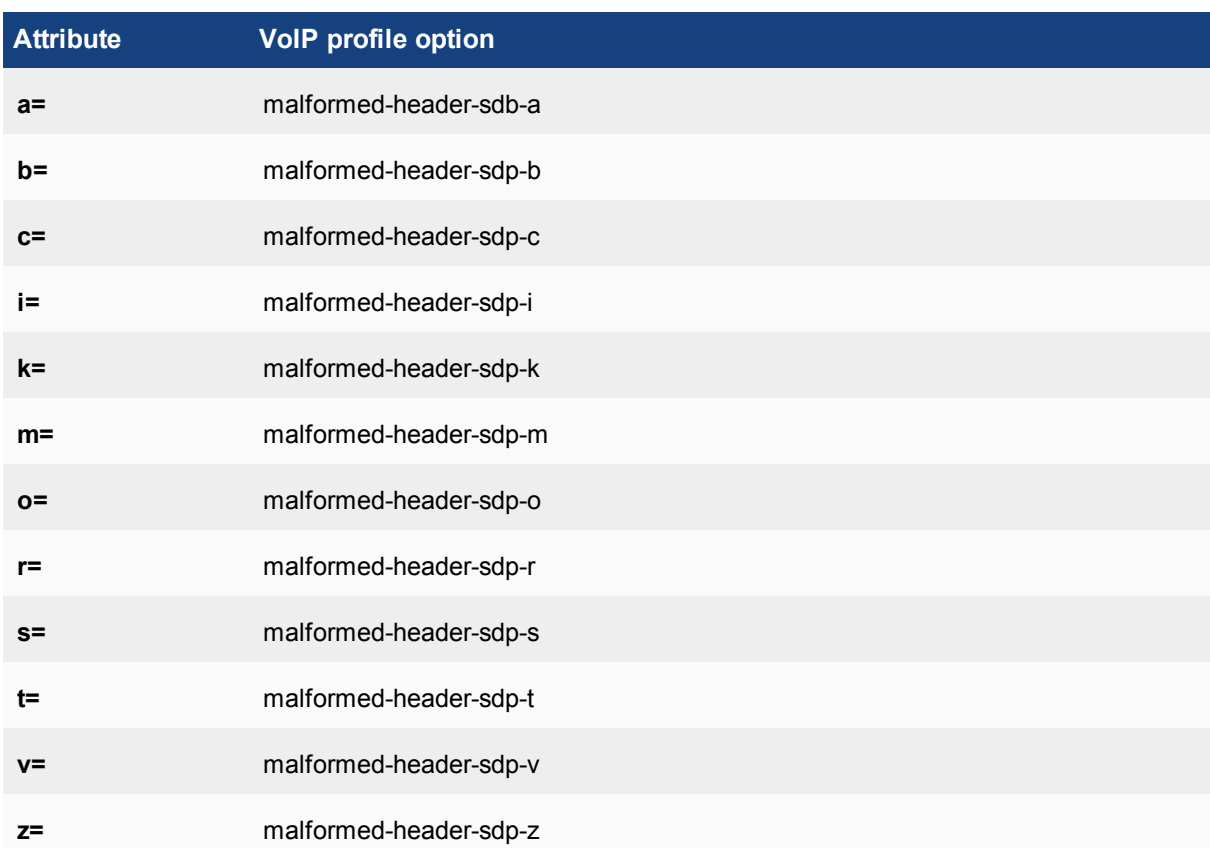

#### **SDP profile lines that the SIP ALG can inspect for syntax errors**

#### **Discarding SIP messages with some malformed header and body lines**

Enter the following command to configure deep SIP message inspection to discard SIP messages with a malformed Via line, a malformed route line or a malformed m= line but to pass messages with a malformed i= line or a malformed Max-Forwards line

```
config voip profile
  edit VoIP_Pro_Name
     config sip
        set malformed-header-via discard
        set malformed-header-route discard
        set malformed-header-sdp-m discard
        set malformed-header-sdp-i pass
        set malformed-header-max-forwards pass
     end
  end
```
#### **Discarding SIP messages with an unknown SIP message type**

Enter the following command to discard SIP messages with an unknown SIP message line type as defined in all current SIP RFCs:

```
config voip profile
```

```
edit VoIP_Pro_Name
  config sip
     set unknown-header discard
  end
end
```
#### **Discarding SIP messages that exceed a message size**

Enter the following command to set the maximum size of a SIP message to 200 bytes. Messages longer than 200 bytes are discarded.

```
config voip profile
  edit VoIP_Pro_Name
     config sip
       set max-body-length 200
     end
  end
```
The max-body-length option checks the value in the SIP Content-Length header line to determine body length. The Content-Length can be larger than the actual size of a SIP message if the SIP message content is split over more than one packet. SIP message sizes vary widely. The size of a SIP message can also change with the addition of Via and Record-Route headers as the message is transmitted between users and SIP servers.

#### **Discarding SIP messages with lines longer than 500 characters**

Enter the following command to set the length of a SIP message line to 500 characters and to block messages that include lines with 500 or more characters:

```
config voip profile
  edit VoIP Pro Name
     config sip
       set max-line-length 500
       set block-long-lines enable
     end
  end
```
## **Blocking SIP request messages**

You may want to block different types of SIP requests:

- to prevent SIP attacks using these messages.
- If your SIP server cannot process some SIP messages because of a temporary issue (for example a bug that crashes or compromises the server when it receives a message of a certain type).
- Your SIP implementation does not use certain message types.

When you enable message blocking for a message type in a VoIP profile, whenever a security policy containing the VoIP profile accepts a SIP message of this type, the SIP ALG silently discards the message and records a log message about the action.

Use the following command to configure a VoIP profile to block SIP CANCEL and Update request messages:

```
config voip profile
  edit VoIP_Pro_Name
     config sip
        set block-cancel enable
        set block-update enable
```
end end

SIP uses a variety of text-based messages or requests to communicate information about SIP clients and servers to the various components of the SIP network. Since SIP requests are simple text messages and since the requests or their replies can contain information about network components on either side of the FortiGate, it may be a security risk to allow these messages to pass through.

The following table lists all of the VoIP profile SIP request message blocking options. All of these options are disabled by default.

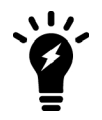

Blocking SIP OPTIONS messages may prevent a redundant configuration from operating correctly. See [Supporting geographic redundancy when blocking OPTIONS](#page-3568-0) [messages on page 3569](#page-3568-0) for information about resolving this problem.

#### **Options for blocking SIP request messages**

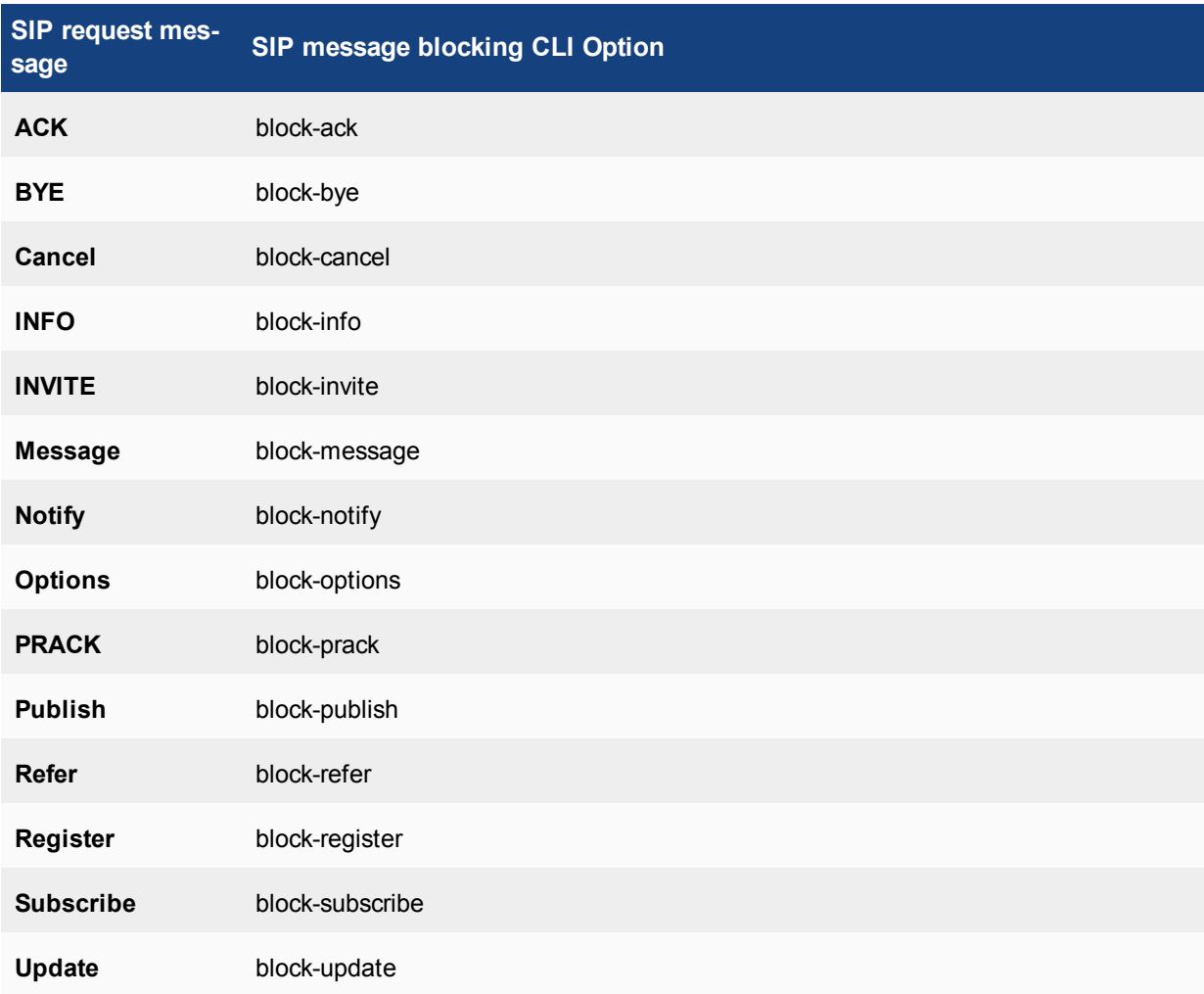

# **SIP rate limiting**

Configurable threshold for SIP message rates per request method. Protects SIP servers from SIP overload and DoS attacks.

#### **SIP rate limiting**

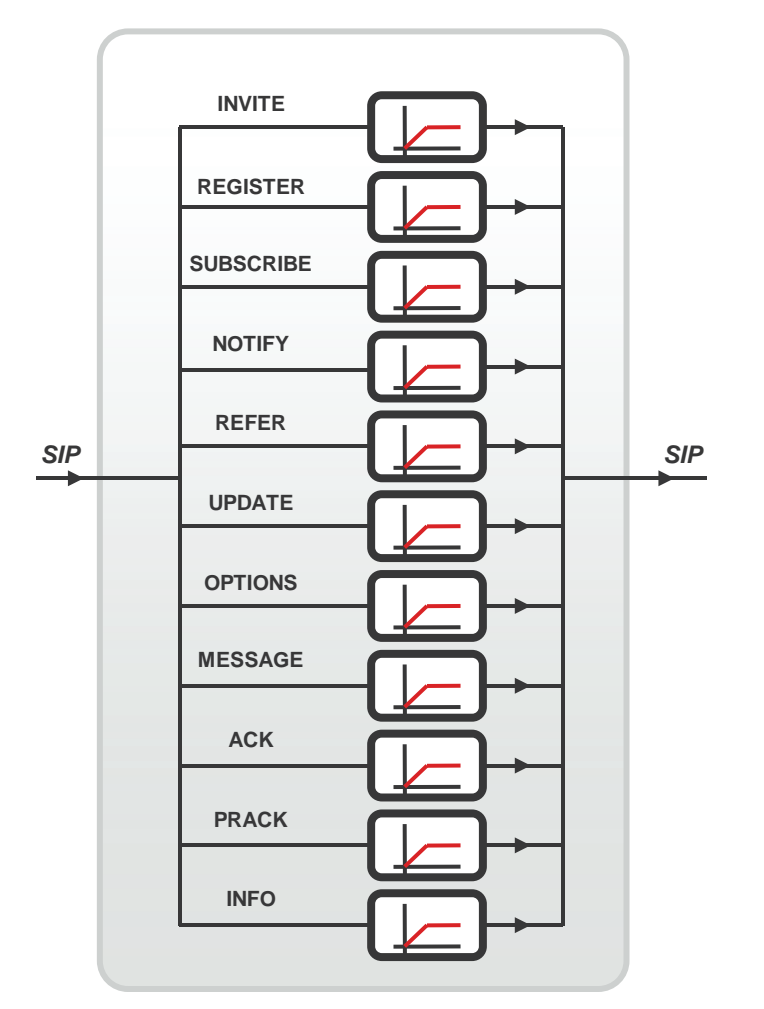

FortiGates support rate limiting for the following types of VoIP traffic:

- Session Initiation Protocol (SIP)
- Skinny Call Control Protocol (SCCP) (most versions)
- Session Initiation Protocol for Instant Messaging and Presence Leveraging Extensions (SIMPLE).

You can use rate limiting of these VoIP protocols to protect the FortiGate and your network from SIP and SCCP Denial of Service (DoS) attacks. Rate limiting protects against SIP DoS attacks by limiting the number of SIP REGISTER and INVITE requests that the FortiGate receives per second. Rate limiting protects against SCCP DoS attacks by limiting the number of SCCP call setup messages that the FortiGate receives per minute.

You configure rate limiting for a message type by specifying a limit for the number of messages that can be received per second. The rate is limited per security policy. When VoIP rate limiting is enabled for a message type, if the a single security policy accepts more messages per second than the configured rate, the extra messages are dropped and log messages are written when the messages are dropped.

Use the following command to configure a VoIP profile to limit the number of INVITE messages accepted by each security policy that the VoIP profile is added to 100 INVITE messages a second:

```
config voip profile
  edit VoIP_Pro_Name
     config sip
        set invite-rate 100
     end
  end
```
If you are experiencing denial of service attacks from traffic using these VoIP protocols, you can enable VoIP rate limiting and limit the rates for your network. Limit the rates depending on the amount of SIP and SCCP traffic that you expect the FortiGate to be handling. You can adjust the settings if some calls are lost or if the amount of SIP or SCCP traffic is affecting FortiGate performance.

The table below lists all of the VoIP profile SIP rate limiting options. All of these options are set to 0 so are disabled by default.

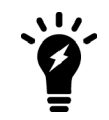

Blocking SIP OPTIONS messages may prevent a redundant configuration from operating correctly. See [Supporting geographic redundancy when blocking OPTIONS](#page-3568-0) [messages on page 3569](#page-3568-0) for information about resolving this problem.

#### **Options for SIP rate limiting**

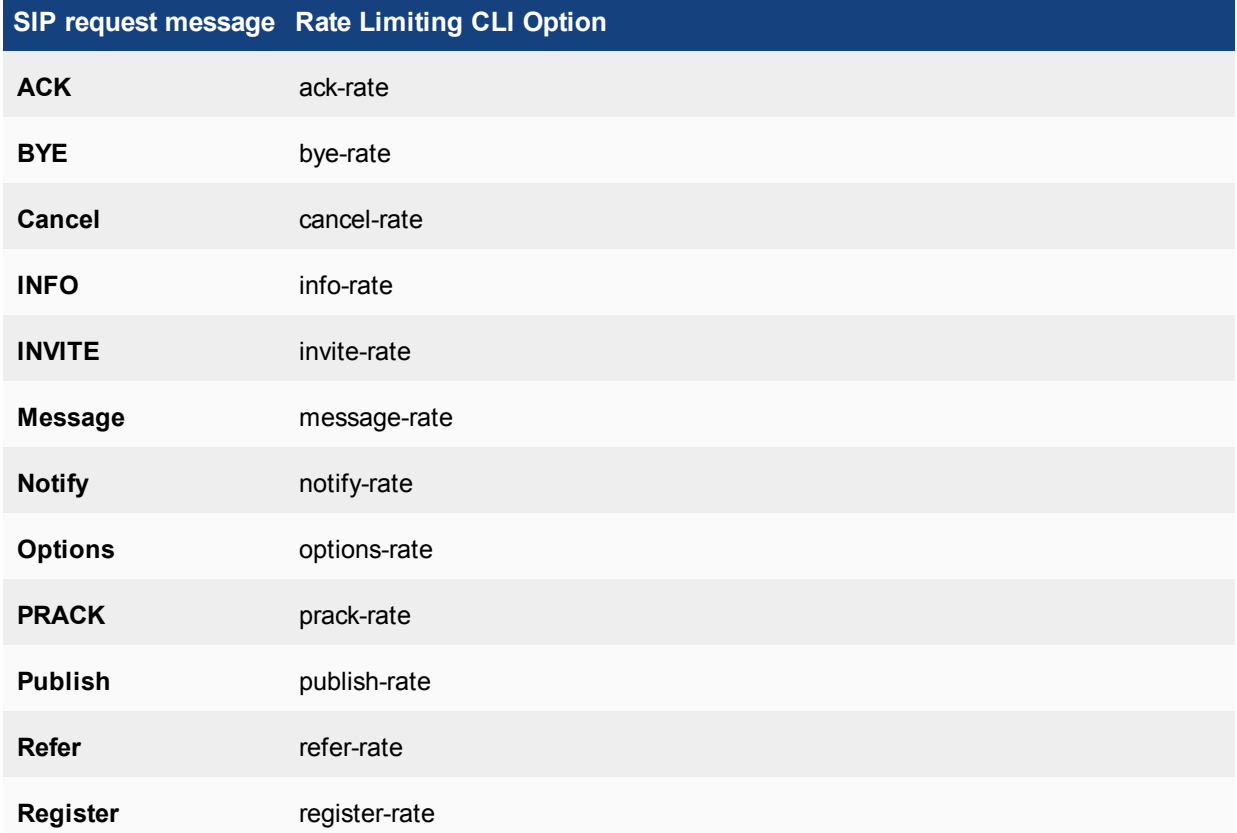

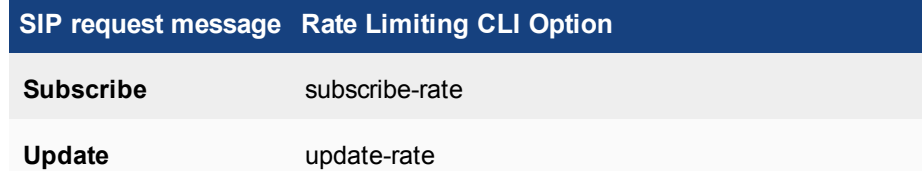

## **Limiting the number of SIP dialogs accepted by a security policy**

In addition to limiting the rates for receiving SIP messages, you can use the following command to limit the number of SIP dialogs (or SIP calls) that the FortiGate accepts.

```
config voip profile
  edit VoIP_Pro_Name
     config sip
        set max-dialogs 2000
     end
   end
```
This command sets the maximum number of SIP dialogs that can be open for SIP sessions accepted by any security policy that you add the VoIP profile to. The default setting of 0 does not limit the number of dialogs. You can add a limit to control the number of open dialogs and raise and lower it as required. You might want to limit the number of open dialogs for protection against SIP-based attackers opening large numbers of SIP dialogs. Every dialog takes memory and FortiGate CPU resources to process. Limiting the number of dialogs may improve the overall performance of the FortiGate. Limiting the number of dialogs will not drop calls in progress but may prevent new calls from connecting.

# **SIP logging**

You can enable SIP logging and logging of SIP violationsin a VoIP profile.

```
config voip profile
  edit VoIP_Pro_Name
     config sip
        set log-call-summary enable
        set log-violations enable
     end
  end
```
To view SIP log messages go to **Log & Report > Forward Traffic**.

## **Inspecting SIP over SSL/TLS (secure SIP)**

Some SIP phones and SIP servers can communicate using SSL or TLS to encrypt the SIP signaling traffic. To allow SIP over SSL/TLS calls to pass through the FortiGate, the encrypted signaling traffic has to be unencrypted and inspected. To do this, the FortiGate SIP ALG intercepts and unencrypts and inspects the SIP packets. The packets are then re-encrypted and forwarded to their destination.

Normally SIP over SSL/TLS uses port 5061. You can use the following command to change the port that the FortiGate listens on for SIP over SSL/TLS sessions to port 5066:
```
config system settings
  set sip-ssl-port 5066
end
```
The SIP ALG supports full mode SSL/TLS only. Traffic between SIP phones and the FortiGate and between the FortiGate and the SIP server is always encrypted.

You enable SSL/TLS SIP communication by enabling SSL mode in a VoIP profile. You also need to install the SIP server and client certificates on your FortiGate and add them to the SSL configuration in the VoIP profile.

#### **SIP over SSL/TLS between a SIP phone and a SIP server**

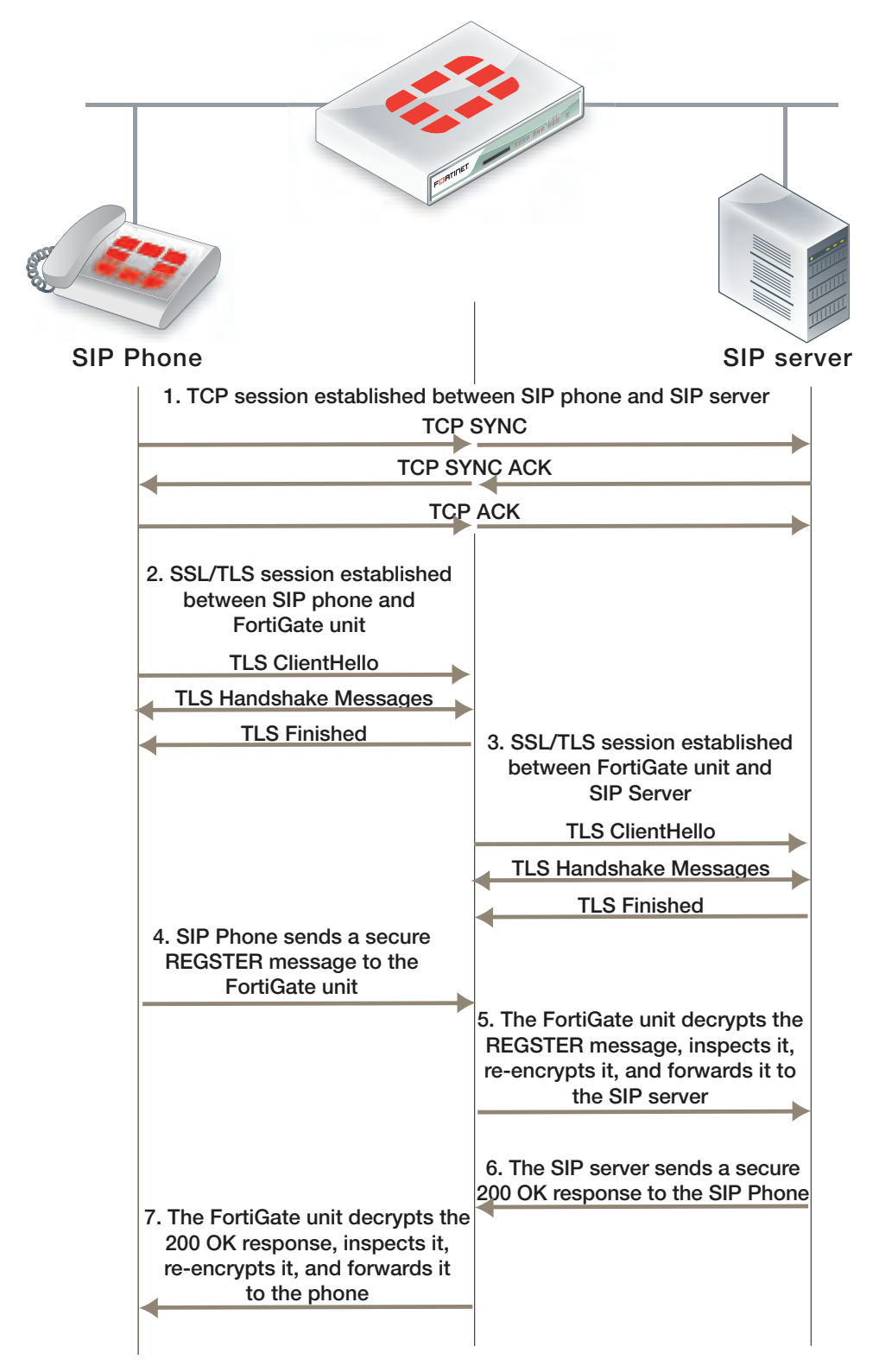

Other than enabling SSL mode and making sure the security policies accept the encrypted traffic, the FortiGate configuration for SSL/TLS SIP is the same as any SIP configuration. SIP over SSL/TLS is supported for all supported SIP configurations.

### **Adding the SIP server and client certificates**

A VoIP profile that supports SSL/TLS SIP requires one certification for the SIP server and one certificate that is used by all of the clients. Use the following steps to add these certificates to the FortiGate. Before you start, make sure the client and server certificate files and their key files are accessible from the management computer.

- **1.** Go to **System > Certificates** and select **Import.**
- **2.** Set **Type** to **Certificate**.
- **3.** Browse to the **Certificate file** and the **Key file** and select **OK**.
- **4.** Enter a password for the certificate and select **OK**. The certificate and key are uploaded to the FortiGate and added to the **Local Certificates** List.
- **5.** Repeat to upload the other certificate.

The certificates are added to the list of Local Certificates as the filenames you uploaded. You can add comments to make it clear where its from and how it is intended to be used.

## **Adding SIP over SSL/TLS support to a VoIP profile**

Use the following commands to add SIP over SSL/TLS support to the default VoIP profile. The following command enables SSL mode and adds the client and server certificates and passwords, the same ones you entered when you imported the certificates:

```
config voip profile
  edit default
     config sip
        set ssl-mode full
        set ssl-client-certificate "Client cert"
        set ssl-server-certificate "Server cert"
        set ssl-auth-client "check-server"
        set ssl-auth-server "check-server-group"
     end
  end
```
Other SSL mode options are also available:

```
ssl-send-empty-frags {disable
| enable}
                                        Enable to send empty fragments to avoid CBC IV attacks.
                                        Compatible with SSL 3.0 and TLS 1.0 only. Default is enable.
ssl-client-renegotiation
{allow | deny | secure}
                                        Control how the ALG responds when a client attempts to
                                        renegotiate the SSL session. You can allow renegotiation or
                                        block sessions when the client attempts to renegotiate. You can
                                        also select secure to reject an SSL connection that does not
                                        support RFC 5746 secure renegotiation indication. Default is
                                        allow.
```
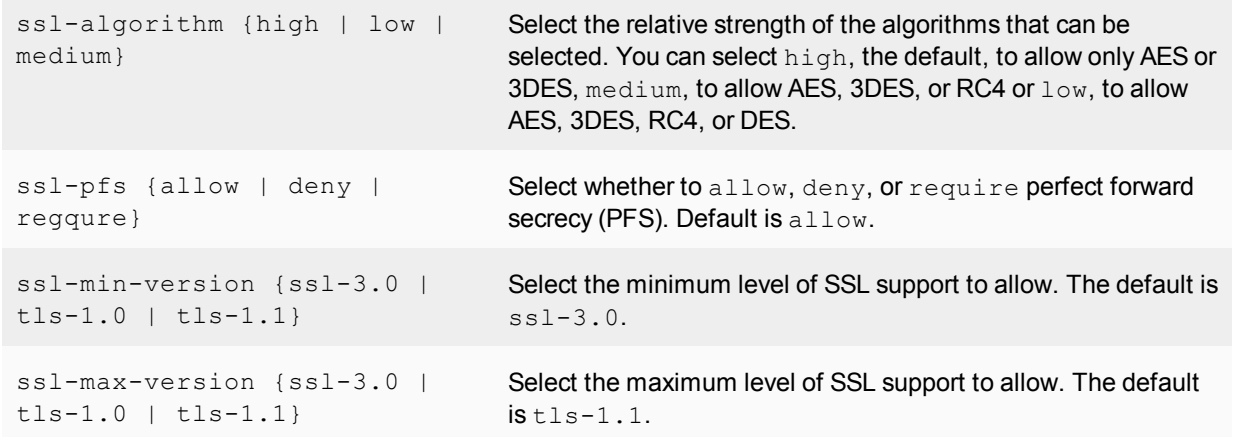

# **SIP and HA–session failover and geographic redundancy**

FortiGate active-passive high availability (HA) supports SIP UDP session failover (also called stateful failover) if the SIP sessions are processed by the SIP ALG. To support SIP UDP session failover, create a standard HA configuration and select the enable **Session Pick-up** option.

SIP session failover replicates SIP states to all cluster units. If an HA failover occurs, all in-progress SIP UDP calls (setup complete) and their RTP flows are maintained and the calls continue after the failover with minimal or no interruption.

SIP calls being set up at the time of a failover may lose signaling messages. In most cases the SIP clients and servers should use message retransmission to complete the call setup after the failover has completed. As a result, SIP users may experience a delay if their calls are being set up when an HA failover occurs. But in most cases the call setup should be able to continue after the failover.

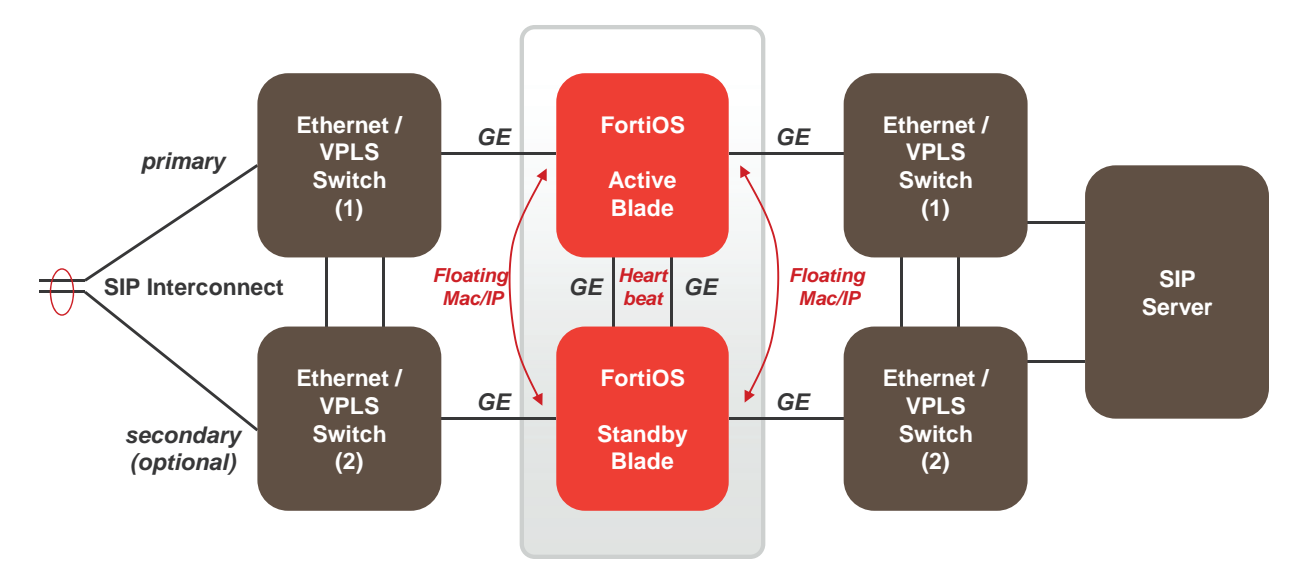

#### **SIP HA session failover**

In some cases, failover during call tear down can result in hanging RTP connections that can accumulate over time and use up system memory. If this becomes a problem, you can set a time for the  $\text{call-keeping}$ VoIP profile setting. This setting causes the FortiGate to terminate calls with no activity after the time limit has exceeded. Range is 1 to 10,080 seconds. This options should be used with caution because it results in extra FortiGate CPU overhead and can cause delay and jitter for the VoIP call. Also, the FortiGate terminates the call without sending SIP messages to end the call. And if the SIP endpoints send SIP messages to terminate the call they will be blocked by the FortiGate if they are sent after the FortiGate terminates the call.

## **SIP geographic redundancy**

Maintains a active-standby SIP server configuration, which even supports geographical distribution. If the active SIP server fails (missing SIP heartbeat messages or SIP traffic) FortiOS will redirect the SIP traffic to a secondary SIP server. No special configuration is required for geographic redundancy, just standard HA configuration.

#### **Geographic redundancy**

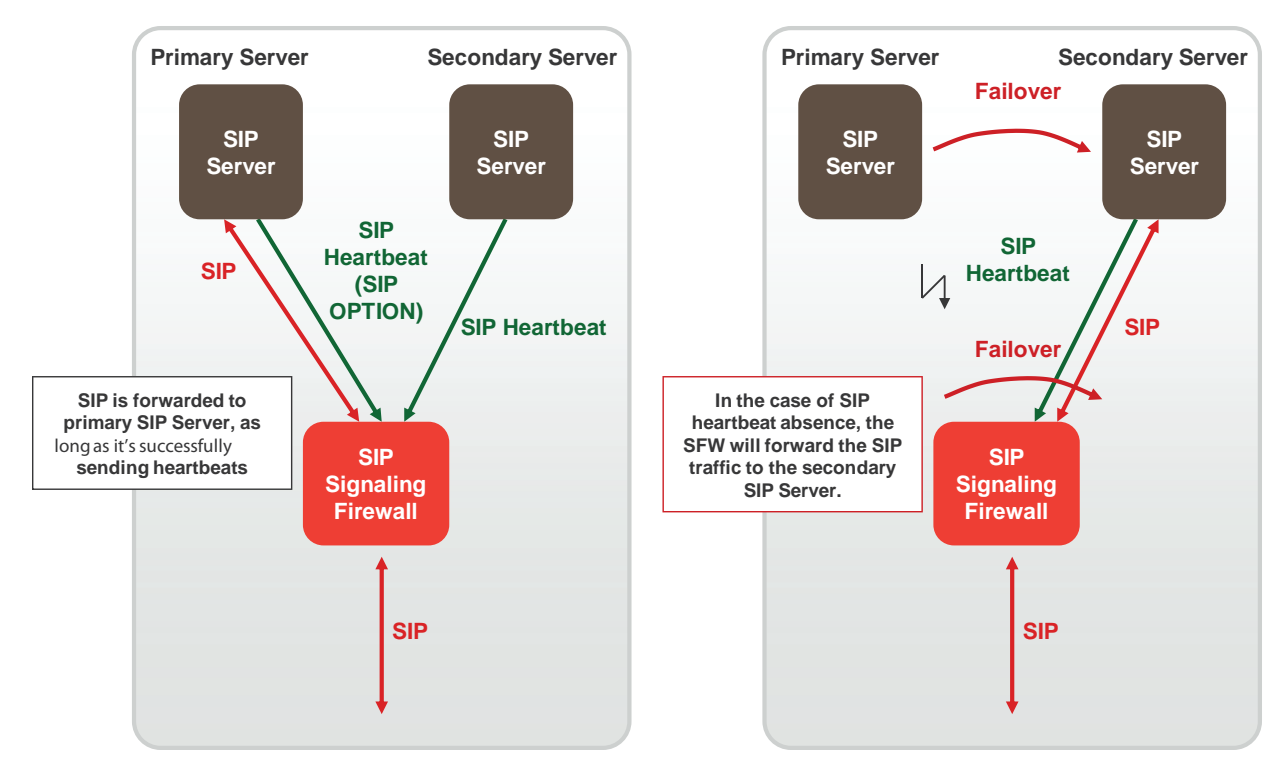

## **Supporting geographic redundancy when blocking OPTIONS messages**

For some geographic redundant SIP configurations, the SIP servers may use SIP OPTIONS messages as heartbeats to notify the FortiGate that they are still operating (or alive). This is a kind of passive SIP monitoring mechanism where the FortiGate isn't actively monitoring the SIP servers and instead the FortiGate passively receives and analyzes OPTIONS messages from the SIP servers.

If FortiGates block SIP OPTIONS messages because block-options is enabled, the configuration may fail to operate correctly because the OPTIONS messages are blocked by one or more FortiGates.

However, you can work around this problem by enabling the block-geo-red-options application control list option. This option causes the FortiGate to refresh the local SIP server status when it receives an OPTIONS

message before dropping the message. The end result is the heartbeat signals between geographically redundant SIP servers are maintained but OPTIONS messages do not pass through the FortiGate.

Use the following command to block OPTIONS messages while still supporting geographic redundancy:

```
config voip profile
  edit VoIP_Pro_Name
     config sip
        set block-options disable
        set block-geo-red-options enable
     end
end
```
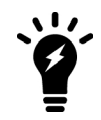

The block-options option setting overrides the block-geo-red-options option. If block-options is enabled the FortiGate only blocks SIP OPTIONS messages and does not refresh local SIP server status.

#### **Support for RFC 2543-compliant branch parameters**

RFC 3261 is the most recent SIP RFC, it obsoletes RFC 2543. However, some SIP implementations may use RFC 2543-compliant SIP calls.

The rfc2543-branch VoIP profile option allows the FortiGate to support SIP calls that include an RFC 2543-compliant branch parameter in the SIP Via header. This option also allows FortiGates to support SIP calls that include Via headers that are missing the branch parameter.

```
config voip profile
  edit VoIP_Pro_Name
     config sip
        set rfc2543-branch enable
     end
  end
```
## **SIP and IPS**

You can enable IPS in security policies that also accept SIP sessions to protect the SIP traffic from SIP-based attacks. If you enable IPS in this way then by default the pinholes that the SIP ALG creates to allow RTP and RTCP to flow through the firewall will also have IPS enabled.

This inheritance of the IPS setting can cause performance problems if the RTP traffic volume is high since IPS checking may reduce performance in some cases. Also if you are using network processor (NP) interfaces to accelerate VoIP performance, when IPS is enabled for the pinhole traffic is diverted to the IPS and as a result is not accelerated by the network processors.

You can use the following CLI command to disable IPS for the RTP pinhole traffic.

```
config voip profile
   edit VoIP_Pro_Name
     config sip
        set ips-rtp disable
     end
   end
```
## **SIP debugging**

This chapter includes some information to help with debugging SIP configurations.

#### **SIP debug log format**

Assuming that diagnose debug console timestamp is enabled then the following shows the debug that is generated for an INVITE if diag debug appl  $\sin$  -1 is enabled:

```
2010-01-04 21:39:59 sip port 26 locate session for 192.168.2.134:5061 ->
172.16.67.192:5060
2010-01-04 21:39:59 sip sess 0x979df38 found for 192.168.2.134:5061 ->
172.16.67.192:5060
2010-01-04 21:39:59 sip port 26 192.168.2.134:5061 -> 172.16.67.192:5060
2010-01-04 21:39:59 sip port 26 read [(0,515)
(494e56495445207369703a73657276696365403139322e3136382e322e3130303a35303630205349502f322e300d0a5669613a2
05349502f322e302f554450203132372e302e312e313a353036313b6272616e63683d7a39684734624b2d363832372d3632302d3
00d0a46726f6d3a2073697070203c7369703a73697070403132372e302e312e313a353036313e3b7461673d36383237534950705
4616730303632300d0a546f3a20737574203c7369703a73657276696365403139322e3136382e322e3130303a353036303e0d0a4
3616c6c2d49443a203632302d36383237403132372e302e312e310d0a435365713a203120494e564954450d0a436f6e746163743
a207369703a73697070403132372e302e312e313a353036310d0a4d61782d466f7277617264733a2037300d0a5375626a6563743
a20506572666f726d616e636520546573740d0a436f6e74656e742d547970653a206170706c69636174696f6e2f7364700d0a436
f6e74656e742d4c656e6774683a20203132390d0a0d0a763d300d0a6f3d757365723120353336353537363520323335333638373
6333720494e20495034203132372e302e312e310d0a733d2d0d0a633d494e20495034203132372e302e312e310d0a743d3020300
d0a6d3d617564696f2036303031205254502f41565020300d0a613d7274706d61703a302050434d552f383030300d0a)(INVITE
sip:service@192.168.2.100:5060 SIP/2.0..Via: SIP/2.0/UDP
127.0.1.1:5061;branch=z9hG4bK-6827-620-0..From: sipp
%lt;sip:sipp@127.0.1.1:5061>;tag=6827SIPpTag00620..To: sut
%lt;sip:service@192.168.2.100:5060>..Call-ID: 620-6827@127.0.1.1..CSeq: 1
INVITE..Contact: sip:sipp@127.0.1.1:5061..Max-Forwards: 70..Subject: Performance
Test..Content-Type: application/sdp..Content-Length: 129....v=0..o=user1 53655765
2353687637 IN IP4 127.0.1.1..s=-..c=IN IP4 127.0.1.1..t=0 0..m=audio 6001 RTP/AVP
0..a=rtpmap:0 PCMU/8000..)]
2010-01-04 21:39:59 sip port 26 len 515
2010-01-04 21:39:59 sip port 26 INVITE '192.168.2.100:5060' addr 192.168.2.100:5060
2010-01-04 21:39:59 sip port 26 CSeq: 1 INVITE
2010-01-04 21:39:59 sip port 26 Via: UDP 127.0.1.1:5061 len 14 received 0 rport 0 0 branch 'z9hG4bK-
6827-620-0'
2010-01-04 21:39:59 sip port 26 From: 'sipp ;tag=6827SIPpTag00620' URI 'sip:sipp@127.0.1.1:5061' tag
'6827SIPpTag00620'
2010-01-04 21:39:59 sip port 26 To: 'sut ' URI 'sip:service@192.168.2.100:5060' tag ''
2010-01-04 21:39:59 sip port 26 Call-ID: '620-6827@127.0.1.1'
2010-01-04 21:39:59 sip port 26 Contact: '127.0.1.1:5061' addr 127.0.1.1:5061 expires 0
2010-01-04 21:39:59 sip port 26 Content-Length: 129 len 3
2010-01-04 21:39:59 sip port 26 sdp o=127.0.1.1 len=9
2010-01-04 21:39:59 sip port 26 sdp c=127.0.1.1 len=9
2010-01-04 21:39:59 sip port 26 sdp m=6001 len=4
2010-01-04 21:39:59 sip port 26 find call 0 '620-6827@127.0.1.1'
2010-01-04 21:39:59 sip port 26 not found
2010-01-04 21:39:59 sip port 26 call 0x97a47c0 open (collision (nil))
2010-01-04 21:39:59 sip port 26 call 0x97a47c0 open txn 0x979f7f8 INVITE dir 0
2010-01-04 21:39:59 sip port 26 sdp i: 127.0.1.1:6001
2010-01-04 21:39:59 sip port 26 policy id 1 is_client_vs_policy 1 policy_dir_rev 0
2010-01-04 21:39:59 sip port 26 policy 1 not RTP policy
2010-01-04 21:39:59 sip port 26 learn sdp from stream address
2010-01-04 21:39:59 sip port 26 call 0x97a47c0 sdp 172.16.67.198:43722
2010-01-04 21:39:59 sip port 26 call 0x97a47c0 txn 0x979f7f8 127.0.1.1:5061 find new address and port
2010-01-04 21:39:59 sip port 26 call 0x97a47c0 txn 0x979f7f8 127.0.1.1:5061 find new address and port
2010-01-04 21:39:59 sip port 26 call 0x97a47c0 txn 0x979f7f8 127.0.1.1:5061 find new address and port
2010-01-04 21:39:59 sip port 30 write 192.168.2.134:5061 -> 172.16.67.192:5060 (13,539)
2010-01-04 21:39:59 sip port 30 write [(13,539)
(494e56495445207369703a73657276696365403137322e31362e36372e3139323a35303630205349502f322e300d0a5669613a2
05349502f322e302f554450203137322e31362e36372e3139383a35323036353b6272616e63683d7a39684734624b2d363832372
d3632302d300d0a46726f6d3a2073697070203c7369703a73697070403137322e31362e36372e3139383a34333732343e3b74616
73d363832375349507054616730303632300d0a546f3a20737574203c7369703a73657276696365403137322e31362e36372e313
```
9323a353036303e0d0a43616c6c2d49443a203632302d36383237403132372e302e312e310d0a435365713a203120494e5649544 50d0a436f6e746163743a207369703a73697070403137322e31362e36372e3139383a34333732350d0a4d61782d466f727761726 4733a2037300d0a5375626a6563743a20506572666f726d616e636520546573740d0a436f6e74656e742d547970653a206170706 c69636174696f6e2f7364700d0a436f6e74656e742d4c656e6774683a20203133380d0a0d0a763d300d0a6f3d757365723120353 3363535373635203233353336383736333720494e20495034203137322e31362e36372e3139380d0a733d2d0d0a633d494e20495 034203137322e31362e36372e3139380d0a743d3020300d0a6d3d617564696f203433373232205254502f41565020300d0a613d7 274706d61703a302050434d552f383030300d0a)(INVITE sip:service@172.16.67.192:5060 SIP/2.0..Via: SIP/2.0/UDP 172.16.67.198:52065;branch=z9hG4bK-6827-620-0..From: sipp ;tag=6827SIPpTag00620..To: sut ..Call-ID: 620- 6827@127.0.1.1..CSeq: 1 INVITE..Contact: sip:sipp@172.16.67.198:43725..Max-Forwards: 70..Subject: Performance Test..Content-Type: application/sdp..Content-Length: 138....v=0..o=user1 53655765 2353687637 IN IP4 172.16.67.198..s=-..c=IN IP4 172.16.67.198..t=0 0..m=audio 43722 RTP/AVP 0..a=rtpmap:0 PCMU/8000..)]

#### **SIP-proxy filter per VDOM**

You can use the diagnose sys sip-proxy xxx command in a VDOM to get info about how SIP is operating in each VDOM.

#### **SIP-proxy filter command**

Use the diagnose sys sip-proxy filter to filter diagnose information for the SIP ALG. The following filters are available:

```
diag sys sip-proxy filter vd
diag sys sip-proxy filter dst-addr4
diag sys sip-proxy filter dst-addr6
diag sys sip-proxy filter dst-port
diag sys sip-proxy filter identity-policy
diag sys sip-proxy filter negate
diag sys sip-proxy filter policy
diag sys sip-proxy filter policy-type
diag sys sip-proxy filter profile-group
diag sys sip-proxy filter src-addr4
diag sys sip-proxy filter src-addr6
diag sys sip-proxy filter src-port
diag sys sip-proxy filter vd
diag sys sip-proxy filter voip-profile
```
You can clear, view and negate/invert the sense of a filter using these commands:

diag sys sip-proxy filter clear diag sys sip-proxy filter list diag sys sip-proxy filter negate

#### **SIP debug setting**

Control of the SIP debug output is governed by the following command

```
diagnose debug application sip <debug_level_int>
Where the \leq debug level int > is a bitmask and the individual values determine whether the listed items are
logged or not. The <debug_level_int> can be:
```
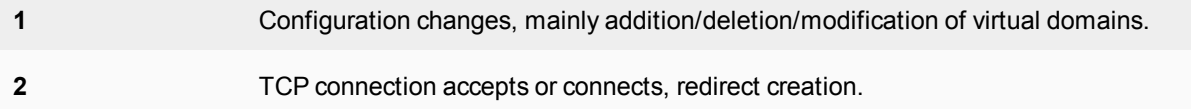

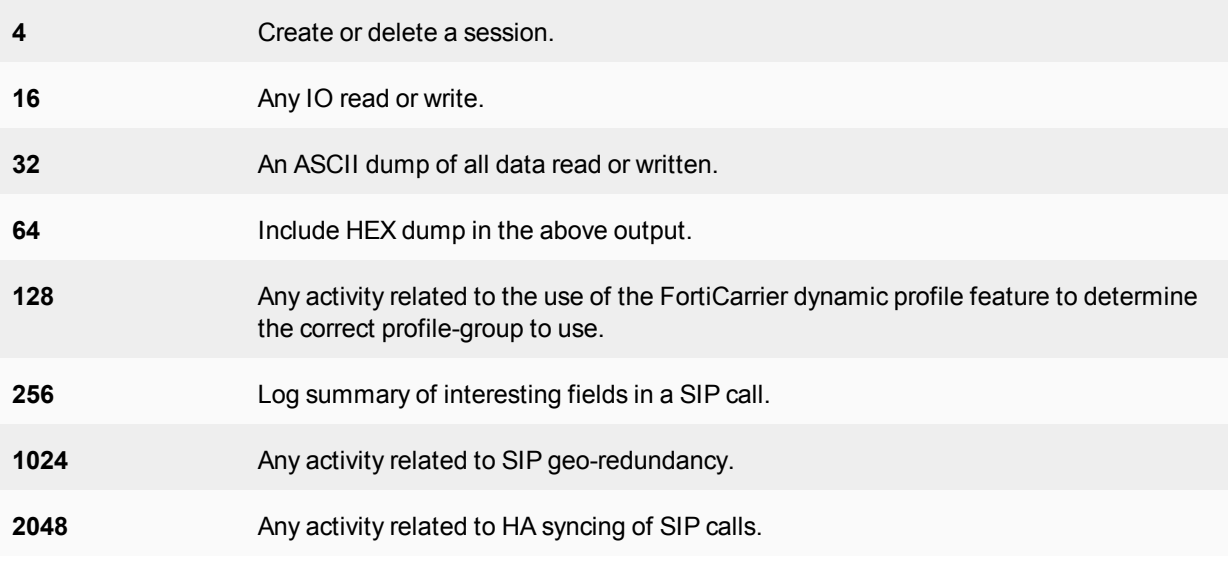

#### **Display SIP rate-limit data**

You can use the diagnose sys sip-proxy meters command to display SIP rate limiting data.

For the following command output  $rate \ 1$  shows that the current (over last second) measured rate for INVITE/ACK and BYTE was 1 per second, the  $peak 1$  shows that the peak rate recorded is 1 per second, the max 0 shows that there is no maximum limit set, the count 18 indicates that 18 messages were received and drop 0 indicates that none were dropped due to being over the limit.

```
diag sys sip-proxy meters
sip
sip vd: 0
sip policy: 1
sip identity-policy: 0
sip policy-type: IPv4
sip profile-group:
sip dialogs: 18
sip dialog-limit: 0
sip UNKNOWN: rate 0 peak 0 max 0 count 0 drop 0
sip ACK: rate 1 peak 1 max 0 count 18 drop 0
sip BYE: rate 1 peak 1 max 0 count 18 drop 0
sip CANCEL: rate 0 peak 0 max 0 count 0 drop 0
sip INFO: rate 0 peak 0 max 0 count 0 drop 0
sip INVITE: rate 1 peak 1 max 0 count 18 drop 0
sip MESSAGE: rate 0 peak 0 max 0 count 0 drop 0
sip NOTIFY: rate 0 peak 0 max 0 count 0 drop 0
sip OPTIONS: rate 0 peak 0 max 0 count 0 drop 0
sip PRACK: rate 0 peak 0 max 0 count 0 drop 0
sip PUBLISH: rate 0 peak 0 max 0 count 0 drop 0
sip REFER: rate 0 peak 0 max 0 count 0 drop 0
sip REGISTER: rate 0 peak 0 max 0 count 0 drop 0
sip SUBSCRIBE: rate 0 peak 0 max 0 count 0 drop 0
sip UPDATE: rate 0 peak 0 max 0 count 0 drop 0
sip PING: rate 0 peak 0 max 0 count 0 drop 0
sip YAHOOREF: rate 0 peak 0 max 0 count 0 drop 0
```
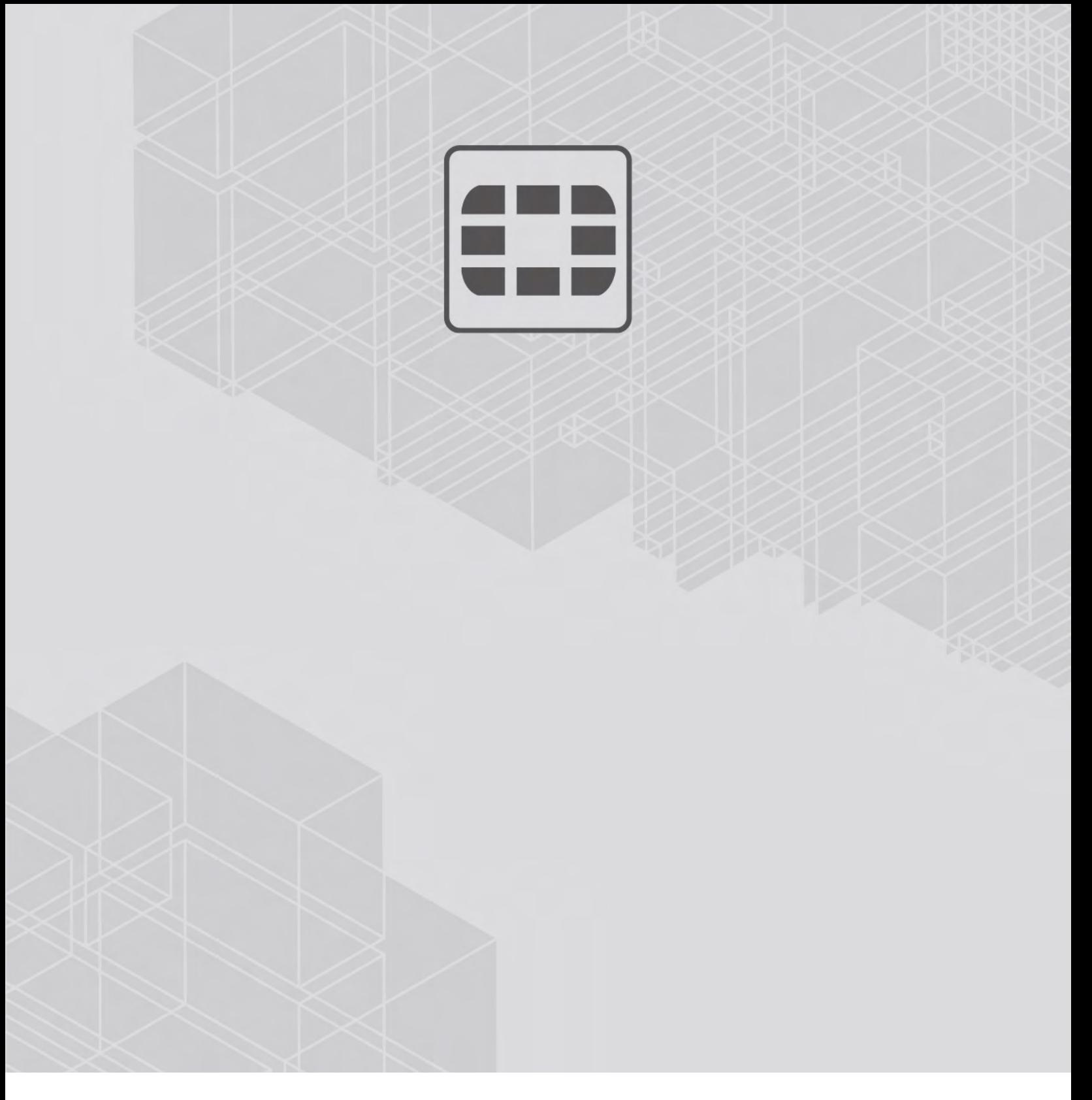

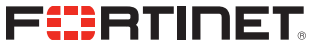

Copyright© 2019 Fortinet, Inc. All rights reserved. Fortinet®, FortiGate®, FortiCare® and FortiGuard®, and certain other marks are registered trademarks of Fortinet, Inc., in the U.S. and other jurisdictions, and other Fortinet names herein may also be registered and/or common law trademarks of Fortinet. All other product or company names may be trademarks of their respective owners. Performance and other metrics contained herein were attained in internal lab tests under ideal conditions, and actual performance and other results may vary. Network variables, different network environments and other conditions may affect performance results. Nothing herein represents any binding commitment by Fortinet, and Fortinet disclaims all warranties, whether express or implied, except to the extent Fortinet enters a binding written contract, signed by Fortinet's General Counsel, with a purchaser that expressly warrants that the identified product will perform according to certain expressly-identified performance metrics and, in such event, only the specific performance metrics expressly identified in such binding written contract shall be binding on Fortinet. For absolute clarity, any such warranty will be limited to performance in the same ideal conditions as in Fortinet's internal lab tests. In no event does Fortinet make any commitment related to future deliverables, features, or development, and circumstances may change such that any forward-looking statements herein are not accurate. Fortinet disclaims in full any covenants, representations, and guarantees pursuant hereto, whether express or implied. Fortinet reserves the right to change, modify, transfer, or otherwise revise this publication without notice, and the most current version of the publication shall be applicable.

---------------------------

<u>TA BITAN DI BITAN DI BITAN DI BITAN DI BITAN DI BITAN DI BITAN DI BITAN DI BITAN DI BITAN DI BITAN DI BITAN DI</u>

------------------------------